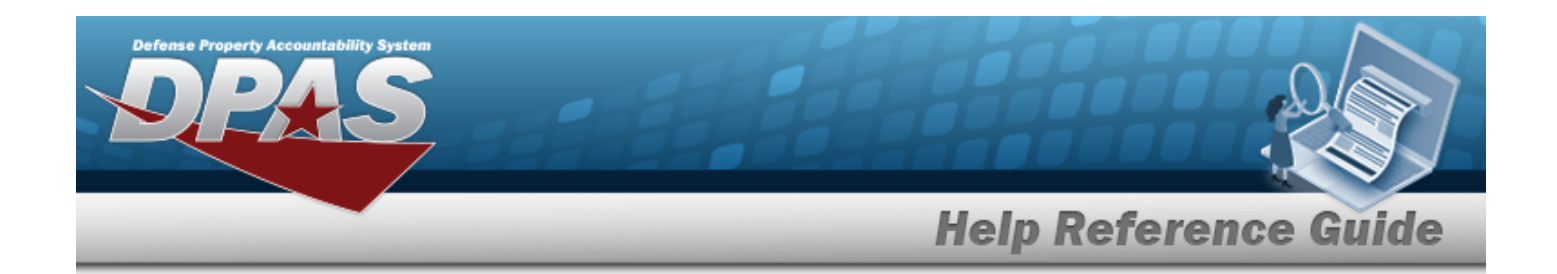

# **Warehouse Management**

# **Defense Property Accountability System**

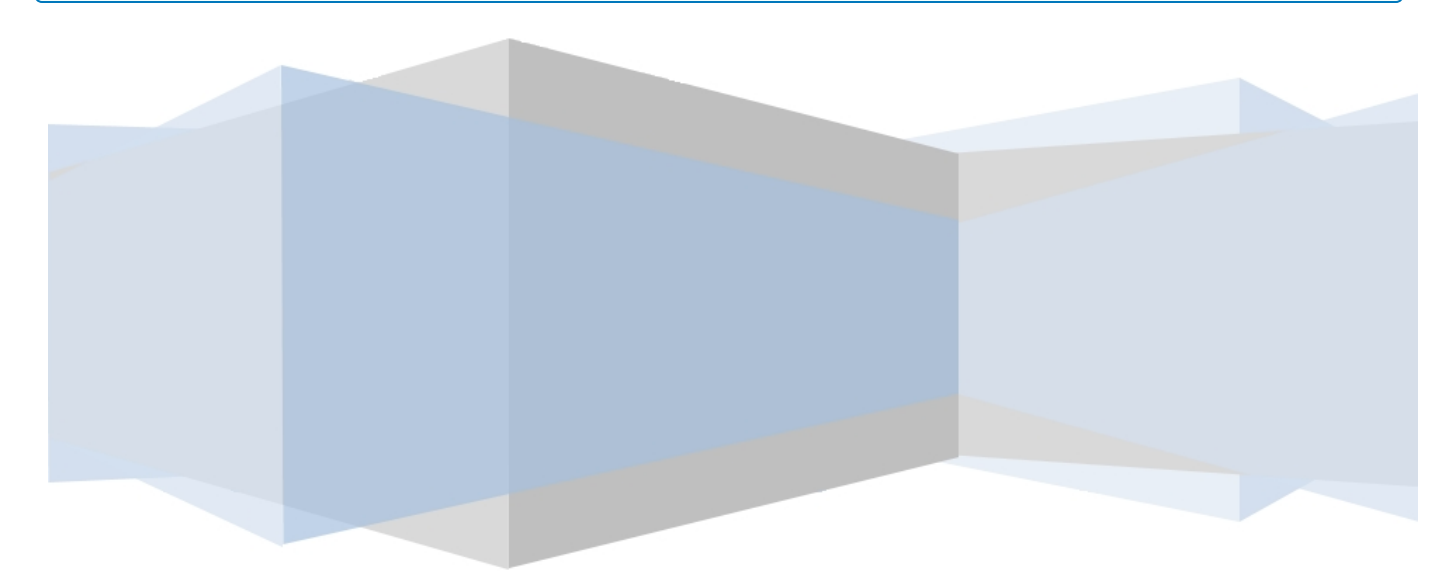

# **Printed Manual**

**Version 29 Apr 2024**

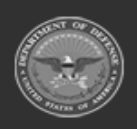

**ODASD (Logistics)<br>under A&S Sustainment** 

**— 29 Apr 2024 —**

**DPAS Helpdesk<br>1-844-843-3727** 

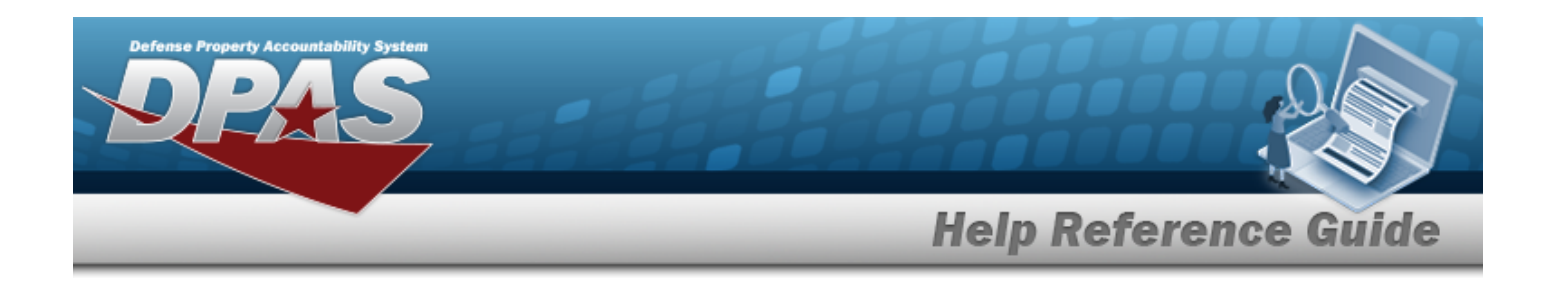

# <span id="page-1-0"></span>**Welcome**

# **Overview — DPAS**

Welcome to the Defense Property Accountability System (DPAS) Help System.

The Defense Property Accountability System (DPAS) is a Department of Defense (DOD) property management system.

It is the Accountable Property System of Record (APSR) for over 50 DOD Agencies and Military Services.

The DPAS program office is located within DLA Logistics Catalog and Data Solutions (LCDS), a Portfolio of the Information Operations of the Defense Logistics Agency. The DPAS PMO receives sponsorship from the Equipment Office, under the Office of the Assistant Secretary of Defense (OASD) for Sustainment / Logistics.

# **Overview — Warehouse Help**

This online help is designed to provide access to detailed information and instructions about the various processes contained within the Warehouse Management module.

The help topics provide assistance with managing equipment receipts, issues, and returns for individuals, units, and armories, in a warehouse environment.

In addition, relevant topics address managing both serialized and bulk equipment types, as well as providing restocking notifications when available stock reaches a minimum threshold.

# **Navigation**

DPASWAREHOUSE MGMT Module > Any Process Page > Instructions > Help

Select "Search" button to view Search Results page Select "Reset" button to clear data. Select "Add" button to create a new record. Select "Grid Options" button for additional actions Select "Edit" button to revise selected fields in record(s). Select "Delete" button to remove record(s) from applicable tables.

# **Related Topics**

- [Contact](#page-2275-0) Us
- <sup>l</sup> [Warehouse](#page-10-0) Overview
- <sup>l</sup> [Warehouse](#page-3-0) Navigation Tips

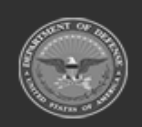

**ODASD (Logistics)** under A&S Sustainment

**— 2 — — 29 Apr 2024 —**

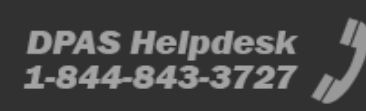

2

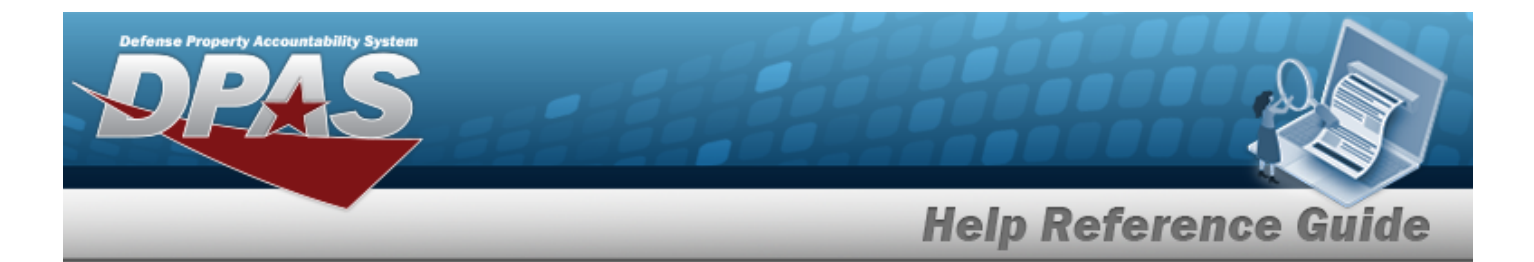

- **•** [Warehouse](Grid Options Overview.htm) Navigation Grid Options Overview
- Using DPAS Help [Overview](UsingDPASHelpOverview.htm)
- Using DPAS Help [Topics](UsingDPASHelpTopics.htm)
- Using DPAS Help [Menus](UsingDPASHelpMenus.htm)

**Version 29 Apr 2024**

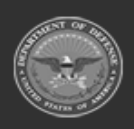

**— 3 — — 29 Apr 2024 —**

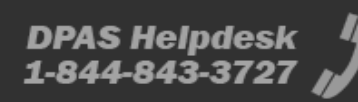

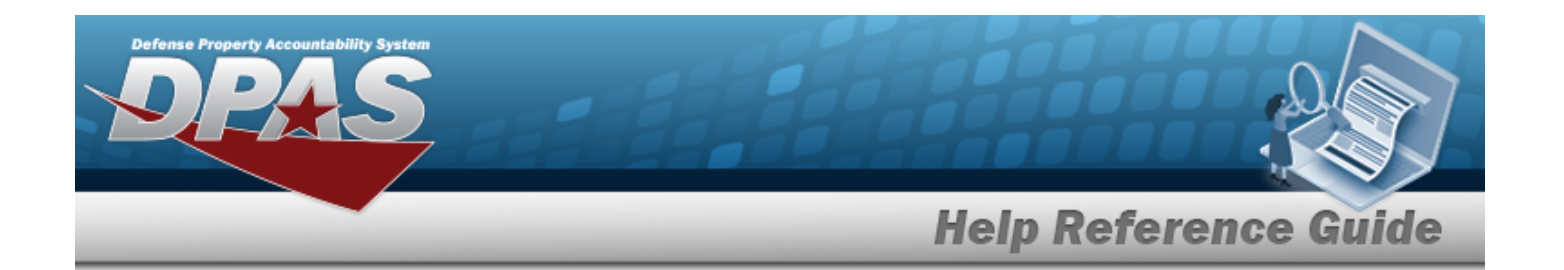

# <span id="page-3-0"></span>**Defense Property Accountability System (DPAS) WAREHOUSE MGMT Module Navigation**

# **Overview**

This page describes the primary features found on the Warehouse pages:

- Blue Menu Bar
- Red Menu Bar
- Menu Bar
- **Instructions**
- <sup>l</sup> Help
- Search Criteria
- Results Grid
- **Standard Buttons**

Additional information about DPAS can be found at the [DPAS Support](http://dpassupport.golearnportal.org/) Site.

# **Navigation**

DPAS WAREHOUSE MGMT Module > Any Process Page > Instructions > Help

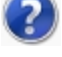

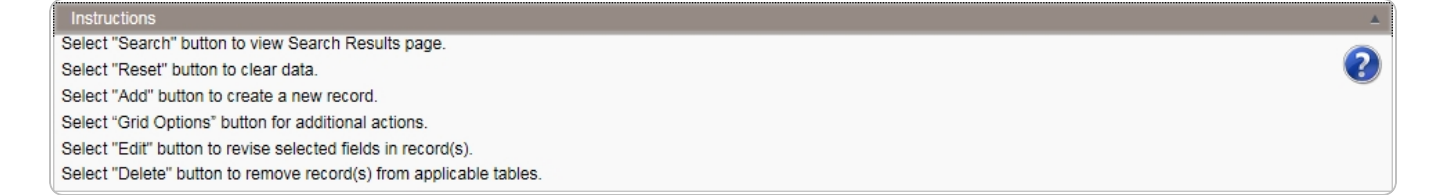

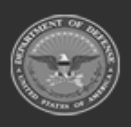

**— 4 — — 29 Apr 2024 —**

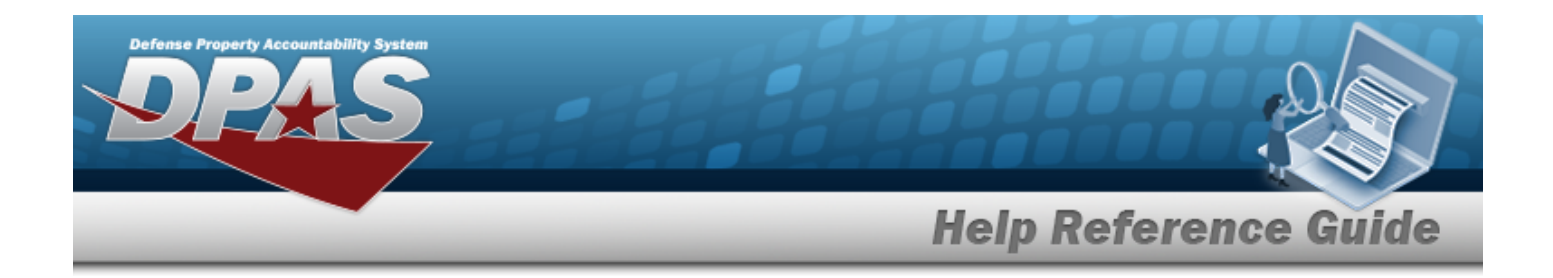

# **Blue Menu Bar**

 $\bullet$ 

The Blue Menu bar is at the very top of the page. The item on the left side is:

**DPAS logo —**

Returns to the home page.

The items on the right side are:

- **1** Module Name Warehouse Management  $\circ$ Shows where the user is currently working. Opens to a drop-down list of available modules; select to open a different module.
- **Page Name** DPAS Warehousing Home Page Shows which page is currently open.

# **Red Menu Bar**

The Red Menu bar is directly below the Blue Menu bar. The items on the left side are:

- User **ID** User Id:  $-$ Opens the User [Dashboard](#page-17-0) . Shows the roles and permissions of the user.
- <sup>l</sup> **Warehouse —** Opens the Active Tier pop-up window. Shows the Warehouses available to the user.
- **Open Warehouse Actions Open Warehouse Actions** (1190) **C** Opens the Home page. Shows the opening lists that have the assignments for the user.

The items on the right side are:

- Home Home Opens the Home page.
- <sup>l</sup> **Links —**

Opens a list of hyperlinks the Warehouse has made available to the users.

- <sup>l</sup> **Contact Us —** Opens the DPAS Support Team Information, including phone #s and email addresses.
- <sup>l</sup> **Log Out —** Ends the DPAS session.

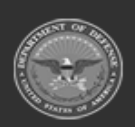

**— 5 — — 29 Apr 2024 —**

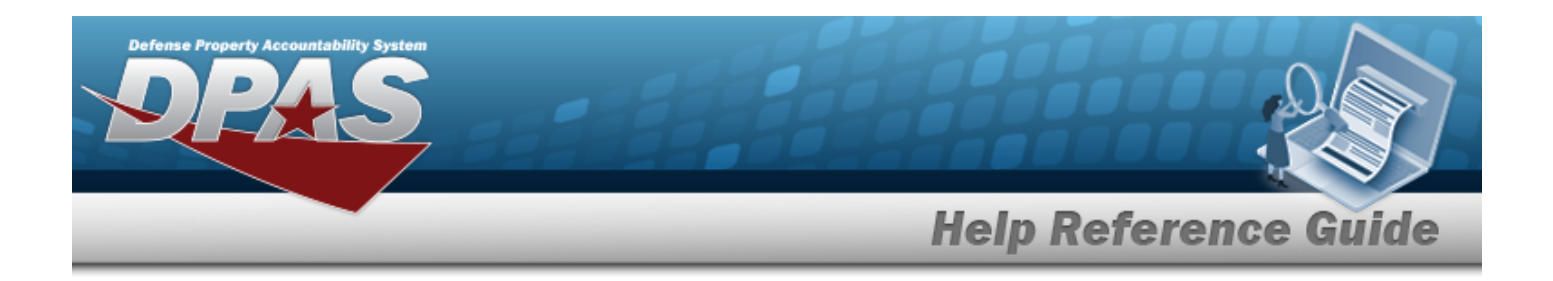

## **Menu Bar**

The Menu bar is between the Red Menu bar and the Process page. While each user's Menu Bar contains different items, they all work the same way to open a Process page. There are two methods to open a Process page: either the Menu item drop-down lists, or the Search field.

#### **Use the Menu item drop-down lists**

- 1. Hover the mouse over a Menu item drop-down list. *The drop-down list of the processes in that Menu item appears.*
- 2. Select a process from the drop-down list. *The Process page appears.*

#### **Use the Search field**

- 1. Select the down arrow in the Search field. *The complete list of all the Warehouse processes appears.*
- 2. Select a process from the drop-down list. *The Process page appears.*

#### **OR**

1. Start entering characters in the Process name in the Search field. *Using [Intellisense](IntelliSense.htm), the Process names with those characters appear.*

#### **Note**

Some search fields provide **Intellisense i**, which is the automatic completion of a field entry in a software application.

The application displays a selectable word or phrase in that field, based on the input (that was previously entered), without having to completely type the entry.

This is identified by a lowercase italic  $\mathbf{I}$  preceding the field name.

2. Select a process from the drop-down list. *The Process page appears.*

# **Instructions**

At the top of each Process page is a collapsed Instructions panel.

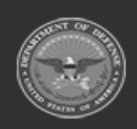

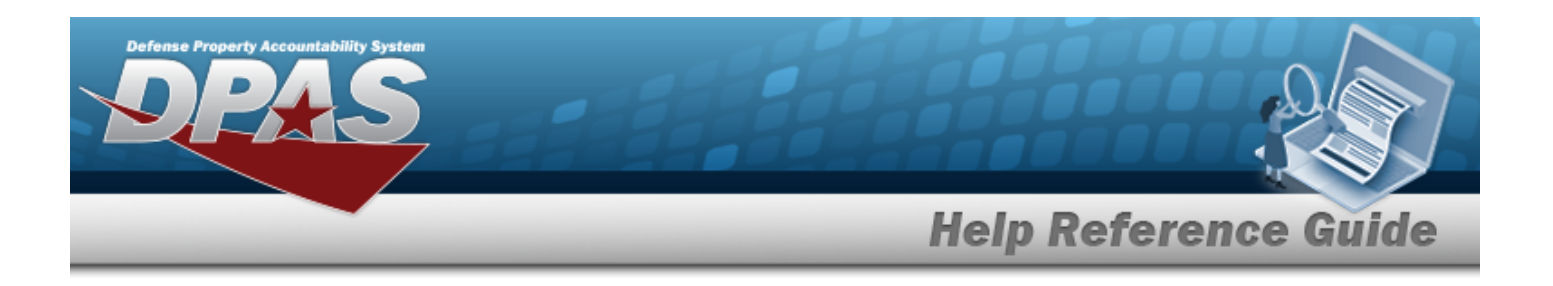

#### **View the Instructions**

- Select the Instructions bar. The Instructions panel expands.
- The Instructions panel assists with various options on the Process page:

Select "Search" button to view Search Results page. Select "Reset" button to clear data. Select "Add" button to create a new record. Select "Grid Options" button for additional actions. Select "Edit" button to revise selected fields in record(s). Select "Delete" button to remove record(s) from applicable tables.

# **Help**

 $\bullet$ 

Within the Instructions panel is the Help icon

#### **View the Help System**

Select . *The Help System opens in a separate tab.*

The Help System is context-specific, and opens to the Overview topic for the current Process page.

# **Search Criteria**

Most Warehouse Processes have a Search Criteria panel. *Use it to narrow the number of records in the Results Grid.*

#### **Use the Search Criteria panel**

- 1. Enter the available information in the fields.
- 2. Use the field assistance available:
	- Use the drop-down lists to select the field entry.
	- Start entering characters in the fields with  $\mathbf{1}$ .

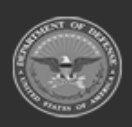

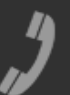

2

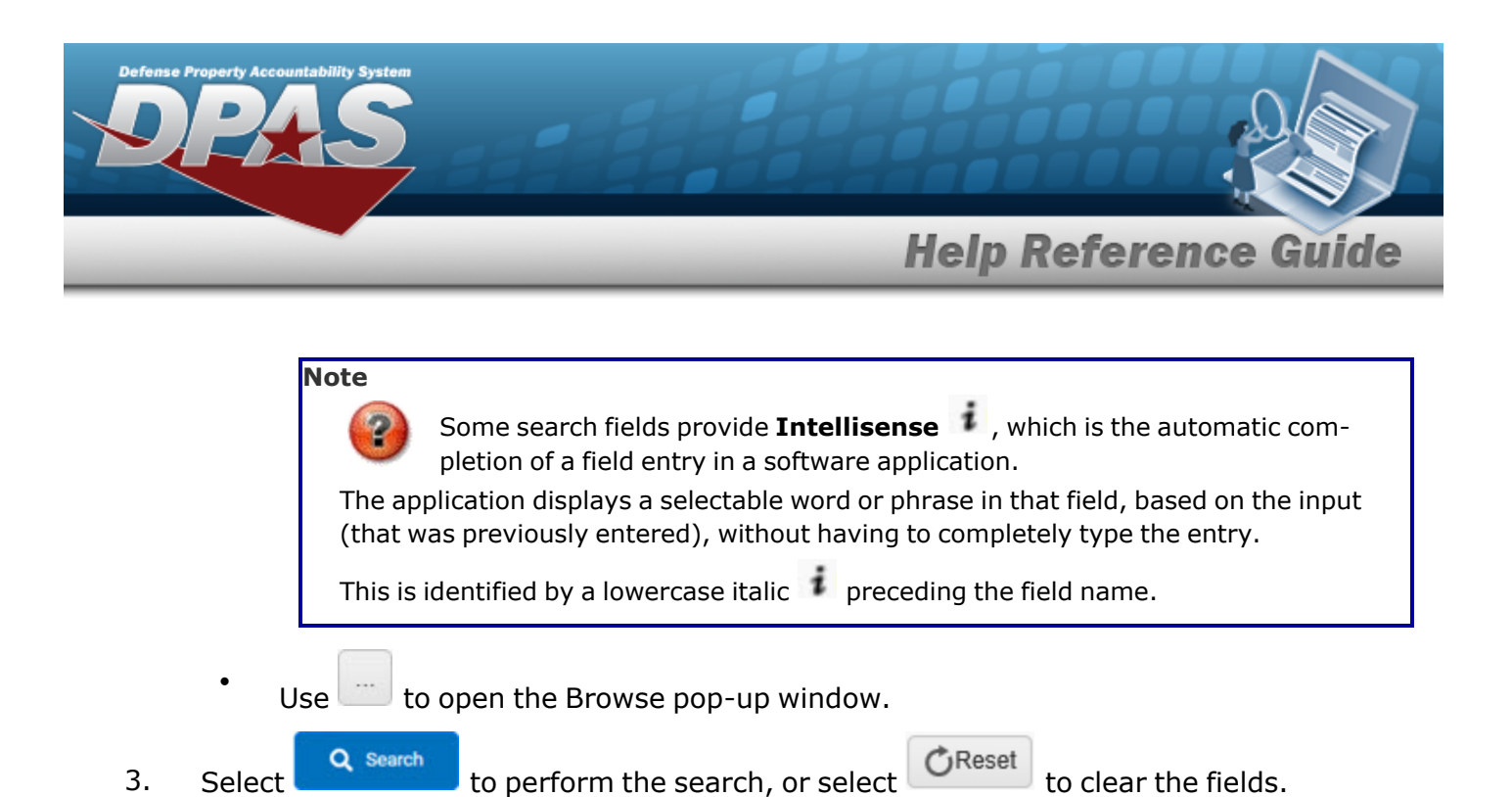

# **Results Grid**

Each Process page displays the corresponding data in a Results Grid. Each Results Grid has basic properties that are always the same. *Those include:*

- <sup>l</sup> **Title Bar —**
	- Stock Nbr + Add  $\bigoplus$  Grid Options v

*Shows the name of the Process and the overall Results Grid buttons.*

<sup>l</sup> **Column Header —**

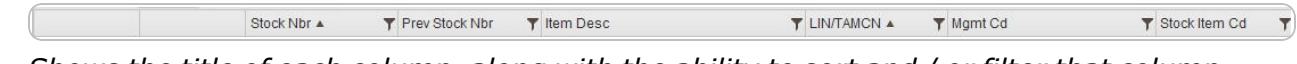

*Shows the title of each column, along with the ability to sort and / or filter that column.*

<sup>l</sup> **Individual Records —**

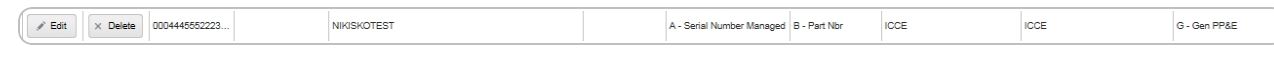

*Shows the rows of data in the Results Grid. The first few columns contain the buttons to work with each record, and the rest contain the data in that record.*

# **Standard Buttons**

Each Warehouse process page has some basic buttons that are always the same. *Those include:*

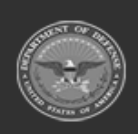

**— 8 — — 29 Apr 2024 —**

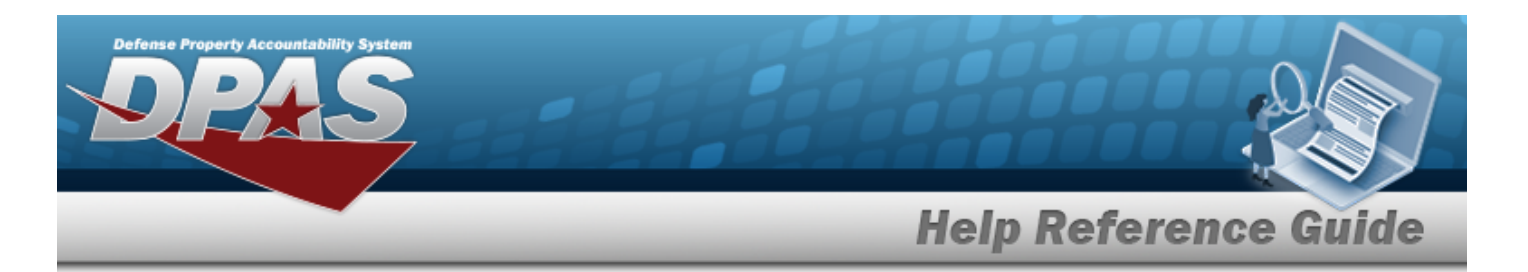

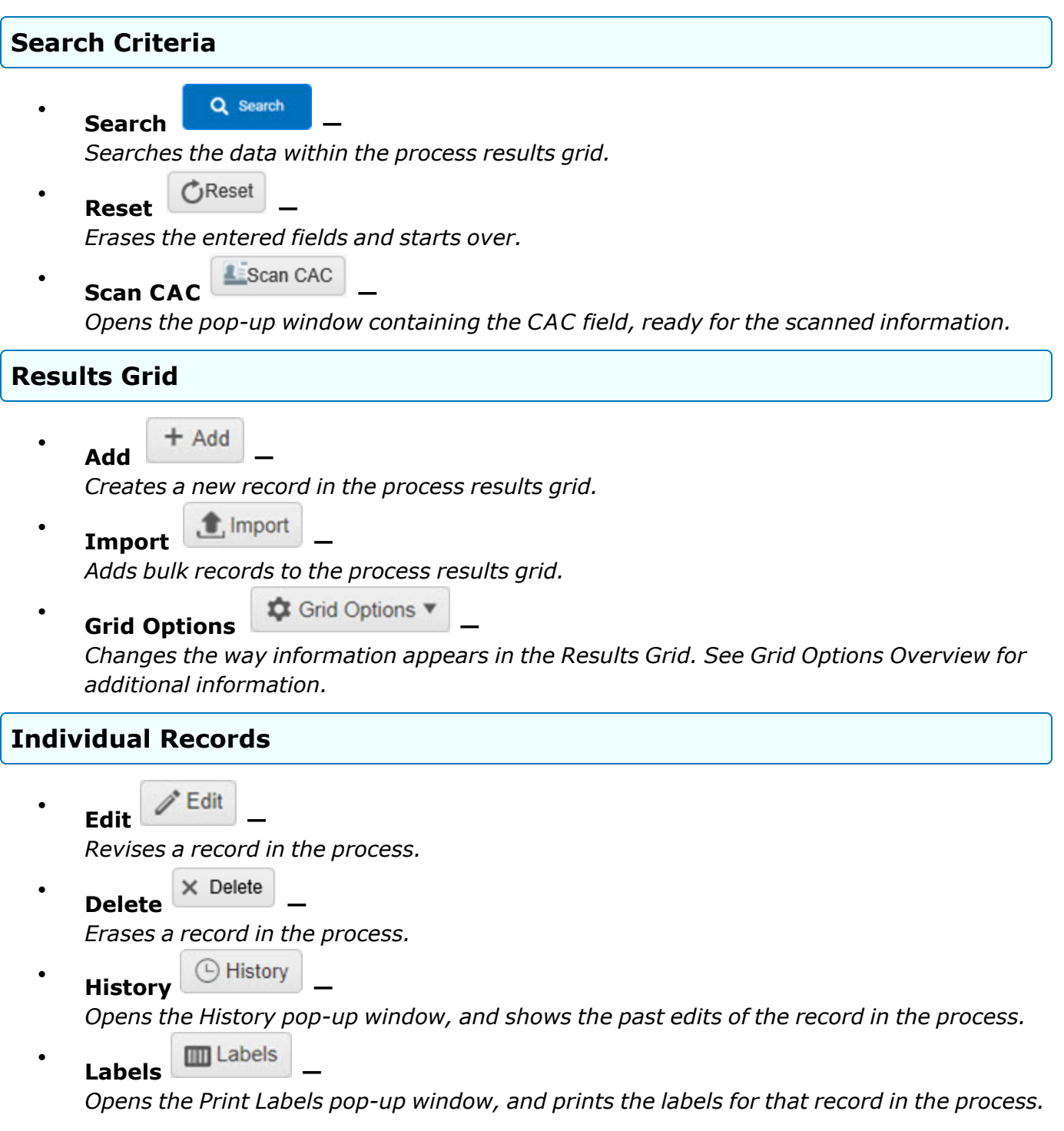

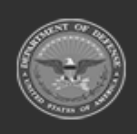

**— 9 — — 29 Apr 2024 —**

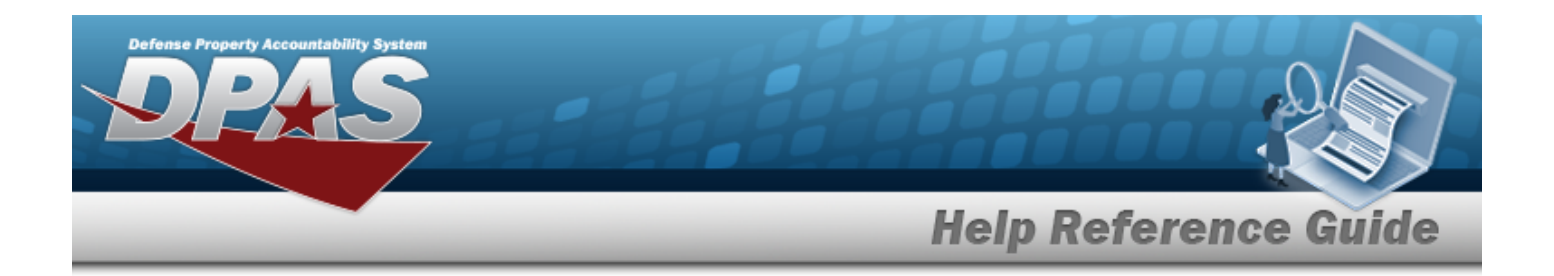

# **Related Topics**

- [Welcome](#page-1-0)
- [Contact](#page-2275-0) Us
- [Warehouse](#page-10-0) Overview
- **•** [Warehouse](Grid Options Overview.htm) Navigation Grid Options Overview
- **•** Using DPAS Help [Overview](UsingDPASHelpOverview.htm)
- **•** Using DPAS Help [Topics](UsingDPASHelpTopics.htm)
- Using DPAS Help [Menus](UsingDPASHelpMenus.htm)

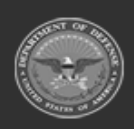

**— 10 — — 29 Apr 2024 —**

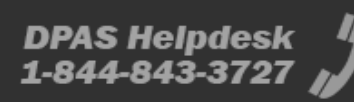

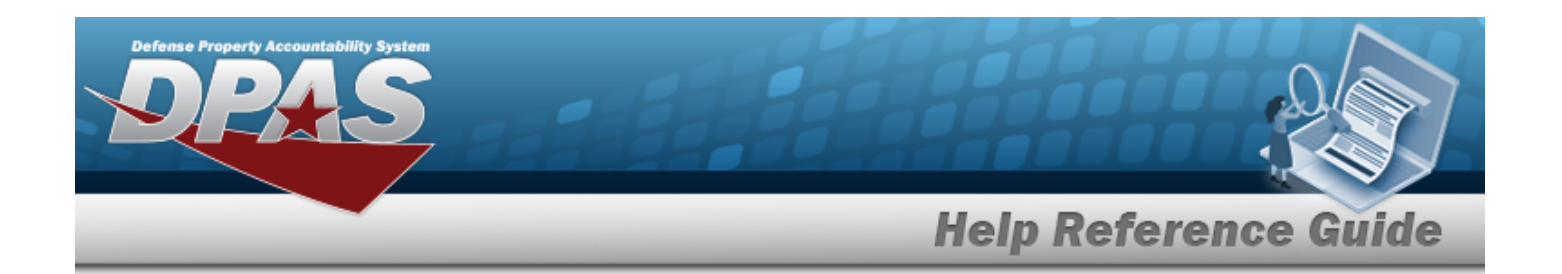

# <span id="page-10-0"></span>**Defense Property Accountability System (DPAS) WAREHOUSE MGMT Module**

Welcome to the Defense Property Accountability System (DPAS) WAREHOUSE MGMT Help System.

# **DPAS Summary**

Welcome to the Defense Property Accountability System (DPAS) Help System.

The Defense Property Accountability System (DPAS) is a Department of Defense (DOD) property management system.

It is the Accountable Property System of Record (APSR) for over 50 DOD Agencies and Military Services.

The DPAS program office is located within DLA Logistics Catalog and Data Solutions (LCDS), a Portfolio of the Information Operations of the Defense Logistics Agency. The DPAS PMO receives sponsorship from the Equipment Office, under the Office of the Assistant Secretary of Defense (OASD) for Sustainment / Logistics.

# **Warehouse Summary**

The DPAS WAREHOUSE MGMT module is designed to provide a comprehensive solution to military storage and distribution needs.

From this module, the equipment life cycle is administered for both small, bulk-managed (like helmets) equipment, and large, serially-managed (like vehicles) equipment.

It is designed to manage warehouse environment assets (such as receipts, issues, and returns) for all individuals, armories, and units.

# **Warehouse Structure**

The Warehouse module is set up in a hierarchy type model:

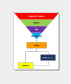

**Logistics Program** — created by the DPAS User Account Team — Where the Warehouse Catalog is associated; all Warehouses under the same

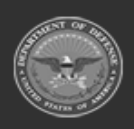

**— 11 — — 29 Apr 2024 —**

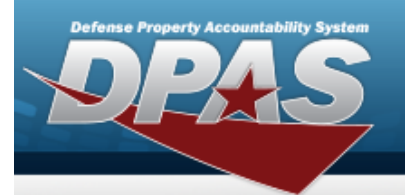

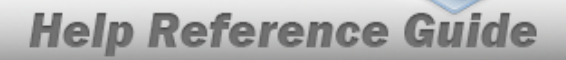

Logistics Program can use the same Catalog.

**Region** — created by the DPAS User Account Team — The second level of the structure.

**Site** – created by the DPAS User Account Team — The level above Warehouses.

**Warehouse** — created by the DPAS User Account Team — Where the users are associated.

**Facility** — created and maintained by DPAS USERs

— The highest level within a Warehouse. Can be associated to a Real Property Unique Identifier (RPUID). Some users can create, read, update, and delete them.

**Zone** — created and maintained by DPAS USERs — The highest level within a Facility. Provides the capability to sub-divide a facility into smaller units. (Optional - must be established if the Auto-Recommendation Location Store feature is utilized.)

**Location** — created and maintained by DPAS USERs

— Identifies the position of assets by name, GPS coordinates, or Passive Radio Frequency Identification / Radio Frequency Identification (pRFID/RFID). Applies to both Containers (small items) and Larger Items (forklifts, vehicles. etc.).

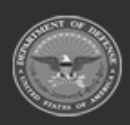

**— 12 — — 29 Apr 2024 —**

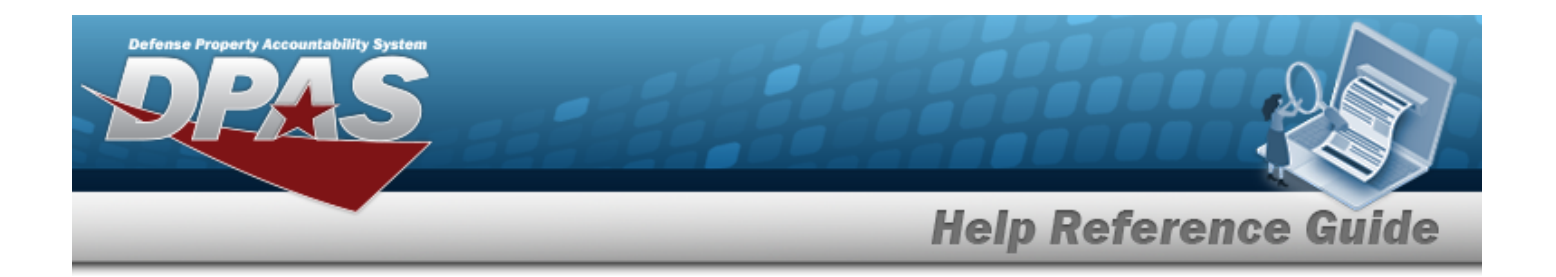

### **Warehouse Key Functions**

There are several key functions within the Warehouse:

- **My DPAS** Information specific to the user
	- <sup>o</sup> Account Info
	- <sup>o</sup> Manage Lists
		- **STOCK NBR Lists**
		- **E** LIN/TAMCN List
- **Catalog Management** Different methods of managing all of the groups of materiel in the MM/ICP
	- $\circ$  LIN/TAMCN
	- **STOCK NBR**
	- <sup>o</sup> Stock Item
	- <sup>o</sup> Stock Item MIN/MAX
	- <sup>o</sup> Collateral Item
	- <sup>o</sup> Substitute STOCK NBR
	- <sup>o</sup> SKO Catalog
	- <sup>o</sup> Repair Parts Catalog
	- <sup>o</sup> Commodity Type
	- Container Type
	- <sup>o</sup> Size Category
	- <sup>o</sup> Equipment Type
	- <sup>o</sup> Shelf Life Extension
	- <sup>o</sup> Inspection/Action
	- <sup>o</sup> Manufacturer PART NBR
	- <sup>o</sup> Pending Catalog

#### **Materiel Management** - Different methods of managing individual assets

- <sup>o</sup> Receiving
- <sup>o</sup> Materiel Release Order
- <sup>o</sup> Customer Requisition
- <sup>o</sup> Disposition
- <sup>o</sup> Warehouse Transfer
- <sup>o</sup> Materiel Movement
	- Plan<br>■ Pick
	- Pick
- <sup>o</sup> Transportation

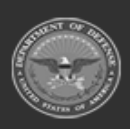

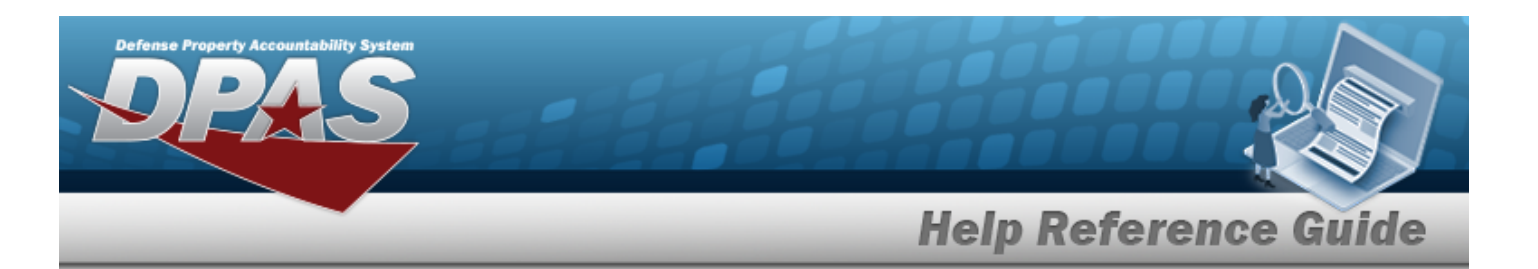

- n Plan
- Pick
- <sup>o</sup> QA/QC/Inspection
- <sup>o</sup> Inspection
- <sup>o</sup> Maintenance Issue
- <sup>o</sup> Individual
	- **n** Issue
	- **n** Return
	- **n** Item Return
	- **E** Reconciliation
	- **Nember Sales Review**
- <sup>o</sup> Unit Issue
	- **n** Request
	- $\blacksquare$  Return
	- **E** Reconciliation
	- Post-Post
	- **Unit Transfer**
- <sup>o</sup> Warehouse Issue
- <sup>o</sup> Inventory Update
	- **n** Manager
	- **UII/PRFID ASSOC**
- <sup>o</sup> Replenishment
	- **n** Request
	- **n** Review
- **o** Inventory
	- **n** Physical
	- **n** Issued
- <sup>o</sup> Project MGMT
- <sup>o</sup> Set Kit Outfit
	- **n** Assemble
	- **n** Disassemble
	- **Bulk Update**
	- **n** Serial Update
- <sup>o</sup> Allocation Management
- *C* Inventory Adjustment Activity Review
- <sup>l</sup> **AIT Management** Different methods of managing Automatic Identification Technology

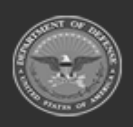

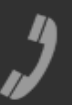

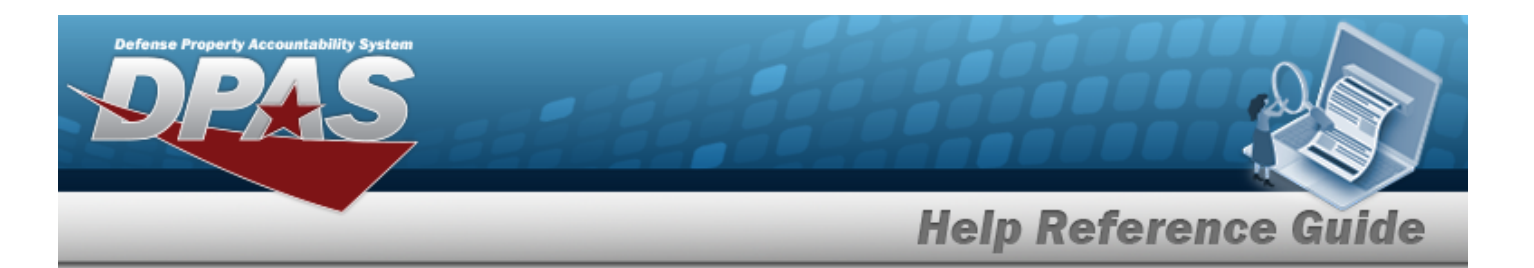

- <sup>o</sup> Materiel Movement
- <sup>o</sup> Materiel Movement (Planned)
- <sup>o</sup> AIT Software Update
- <sup>o</sup> Physical Inventory Resolution
- <sup>o</sup> Physical Inventory
- <sup>o</sup> UII/PRFID ASSOC
- **Customer Management** Different methods of managing layers of Users
	- <sup>o</sup> UIC
		- $\blacksquare$  UIC
		- Custodian
		- **n** Authorization
	- <sup>o</sup> Member Profile
	- <sup>o</sup> Member Attribute
	- <sup>o</sup> Master Issue List

<sup>l</sup> **Warehouse Management** — Different methods of managing layers of Warehouses

- <sup>o</sup> Facility
- <sup>o</sup> Location
- <sup>o</sup> Container
- Location Condition Code Default
- Stock Item Individual Issue Location
- <sup>o</sup> Cost Center
- <sup>o</sup> Personnel
- <sup>o</sup> PROJECT CD Range
- <sup>o</sup> DOCUMENT NBR Range
- <sup>o</sup> Scheduling
	- **n** Appointments
	- **E** Calendar MGMT
	- **E** Appointment Queue
- **Master Data Management** Different methods of managing layers above the Warehouse
	- <sup>o</sup> Logistics Program
	- <sup>o</sup> Region
	- <sup>o</sup> Site
	- <sup>o</sup> Warehouse
	- <sup>o</sup> Contractor
	- <sup>o</sup> Contract
	- <sup>o</sup> Messaging

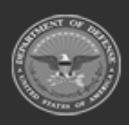

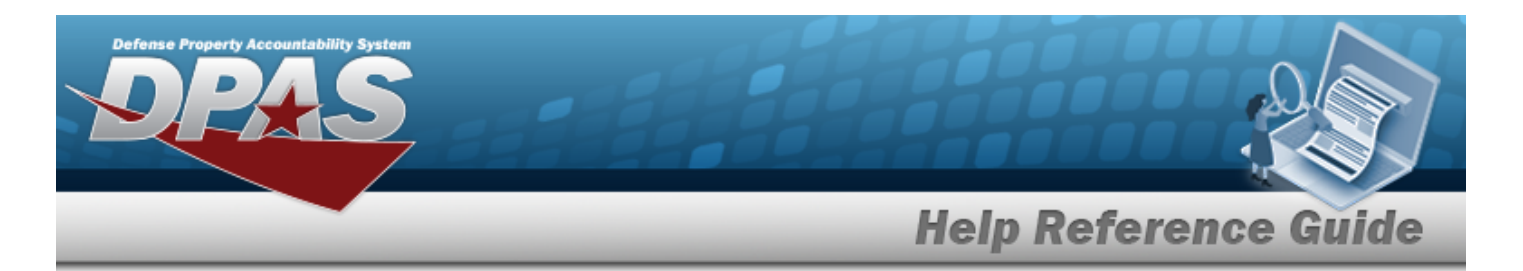

- My Message Subscriptions
- <sup>l</sup> **Inquiries** Searching for specific assets within the Warehouse
	- Catalog
		- **Agency Catalog Inquiry**
		- **F** STOCK NBR Inquiry
	- <sup>o</sup> Inventory
		- **E** LIN/TAMCN Inventory
		- **E** STOCK NBR Inventory
		- **n** ICN Inventory
		- **Expiring Items**
		- **n** Inventory Activity
		- **n** Additional Info
		- **n** Physical Inventory Reconciliation Results Inquiry
	- <sup>o</sup> Issue/Return Activity
	- <sup>o</sup> Unit Issue
		- **No. 3** Unit Issue Activity
		- **Unit Issue Trend Analysis**
		- **n** Outstanding Items Inquiry
	- <sup>o</sup> Member
		- **Expiration of Service Outstanding Items Inquiry**
		- **Nember Activity**
		- Member Feedback
		- $\blacksquare$  Member Size
		- **Nilitary Member Personnel**
	- <sup>o</sup> Document
	- <sup>o</sup> DODAAC
	- <sup>o</sup> DLMS Transactions
	- <sup>o</sup> Maintenance
		- Work Order
		- Work Plan
		- **n** Issue
	- Quality Control / Inspection Results Inquiry
	- <sup>o</sup> Appointment Inquiry
- **History Inquiries** Searching for the historical entries regarding a specific item
	- <sup>o</sup> LIN/TAMCN
	- <sup>o</sup> Region
	- <sup>o</sup> Site

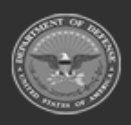

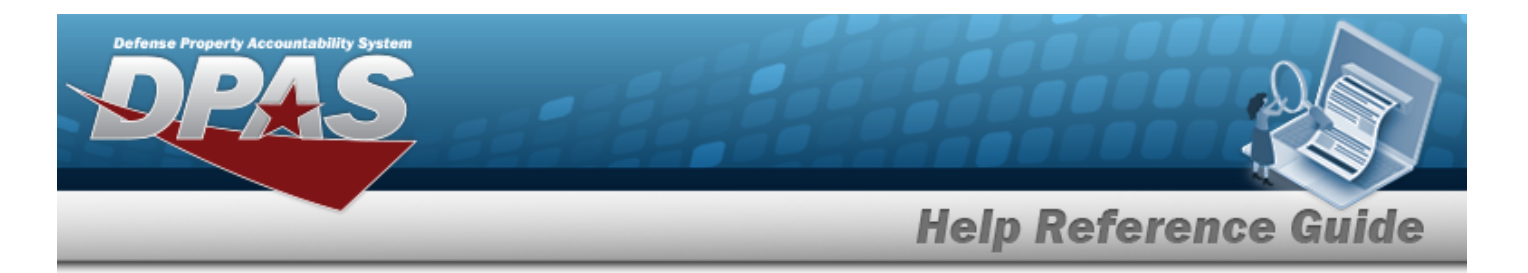

- <sup>o</sup> Warehouse
- **Conduction**
- <sup>o</sup> UIC
- <sup>o</sup> UIC Custodian
- <sup>o</sup> Member Profile
- <sup>o</sup> Contractor
- <sup>o</sup> Contract
- <sup>o</sup> Master Issue List History View
- **Report Manager** Different ways to render reports
	- <sup>o</sup> View Reports
	- ◎ Schedule Reports
	- <sup>o</sup> Real-Time Reports

### **Warehouse User**

Warehouse is role-based, similar to all other DPAS modules.

User access is based on one or more roles, allowing for "need to know" and "separation of duty" access. In addition, a second level of security has been added through the use of [Commodity](CommodityType.htm) [Types](CommodityType.htm). Warehouse users can only access equipment within their specified list(s) of assigned [Commodity](CommodityType.htm) Types.

The security uses C.R.U.D. methodology:

- <sup>l</sup> **Create**
- <sup>l</sup> **Read (Inquiry)**
- <sup>l</sup> **Update**
- <sup>l</sup> **Delete**

# **Related Topics**

- [Welcome](#page-1-0)
- [Contact](#page-2275-0) Us
- <sup>l</sup> [Warehouse](#page-3-0) Navigation Tips
- <sup>l</sup> [Warehouse](Grid Options Overview.htm) Navigation Grid Options Overview
- <sup>l</sup> Using DPAS Help [Overview](UsingDPASHelpOverview.htm)
- Using DPAS Help [Topics](UsingDPASHelpTopics.htm)
- <sup>l</sup> Using DPAS Help [Menus](UsingDPASHelpMenus.htm)

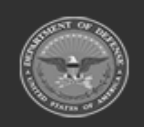

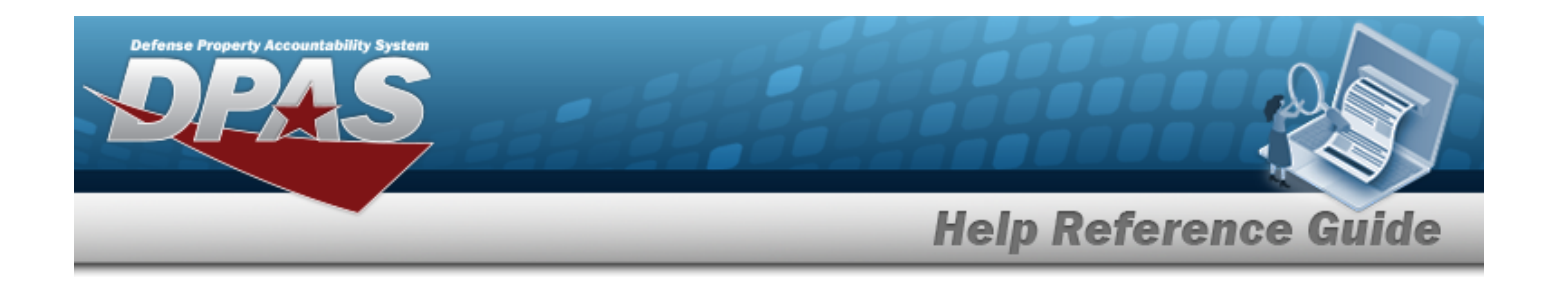

# <span id="page-17-0"></span>**User Dashboard**

### **Overview**

The Warehouse Management module User Dashboard provides the ability to validate users logging in to the Warehouse Management module. Access is controlled via PKI, through use of a Common Access Card (CAC). A log in and password is also used on an exception basis. Returning users are automatically logged into the Warehouse last accessed. If the Warehouse no longer exists, or this is an initial log in, a screen appears to allow the selection of a viable Warehouse.

# **Navigation**

My DPAS > Account Info > User Dashboard page

### **Page Fields**

The following fields display on the **User Dashboard** page. For more information on each field, select the appropriate [hyperlink.](Hyperlink.htm)

#### **Instructions**

#### **User Dashboard**

The table below provides the list of instructions.

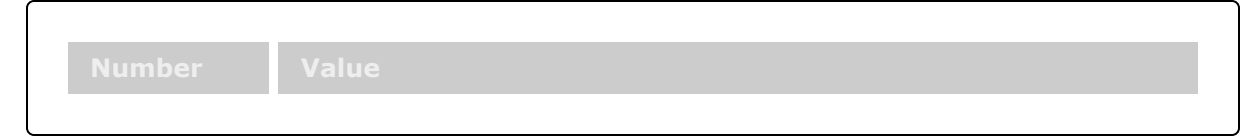

#### **Change Active Tier**

The table below provides the list of instructions.

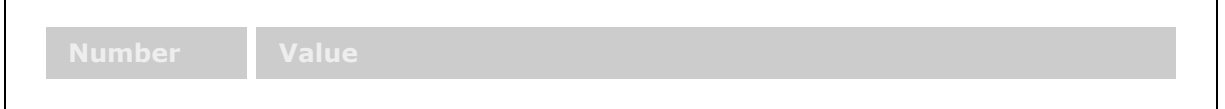

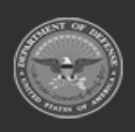

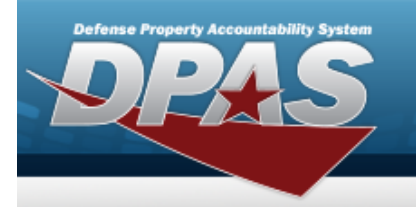

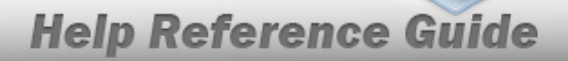

**xxxx** Select an access level.

#### **Red User Info Bar**

[User](UserId.htm) Id [Warehouse](Warehouse.htm) Open [Warehouse](OpenWarehouseActions.htm) Actions

#### **Change Active Tier**

[Search](SearchForTier.htm) for Tier...

#### **User Profile**

[User](UserId.htm) Id [IA Training](IATrainingDtLst.htm) Dt Lst Days until [IA Training](DaysuntilIATrainingDue.htm) Due [Phone](PhoneNumber.htm) Nbr [DSN](DefenseSwitchedNetworkNbr.htm) Nbr Email [Address](EmailAddress.htm) \*

#### **DPAS Access Tab**

[Level](Level.htm) [Roles](RoleName.htm) Security [Commodity](SecurityCommodityType.htm) Types

#### **Training Status Tab**

[Curriculum](CurriculumNbr.htm) Nbr [Curriculum](CurriculumName.htm) Name [Curriculum](CurriculumDesc.htm) Desc [Cmpltd](CmpltdDt.htm) Dt

(\*) Asterisk identifies mandatory fields.

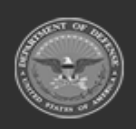

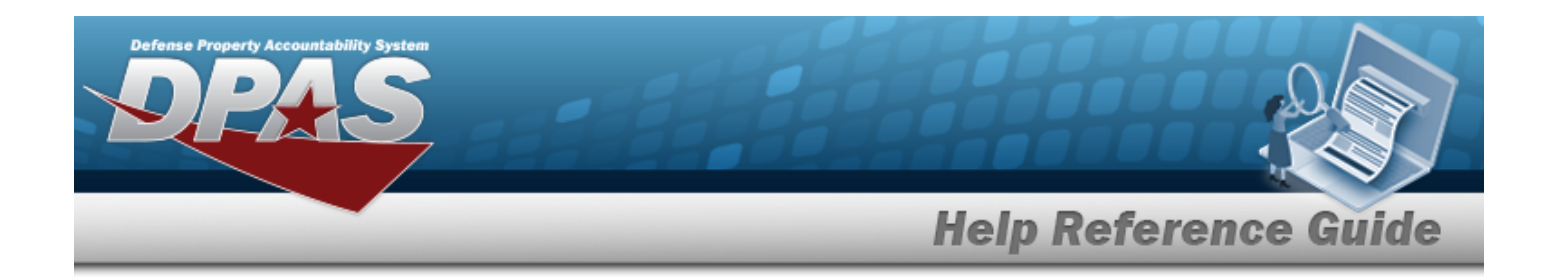

### **Procedures**

#### **DPAS Navigation Helpful Tips**

Click the following link to display [Warehouse](#page-3-0) Navigation Tips.

#### **Change the Active Tier**

*Selecting at any point of this procedure removes all revisions and closes the page. Bold numbered steps are required.*

1. Select the Warehouse [hyperlink.](Hyperlink.htm) *The Change Active Tier pop-up window appears, with the existing Warehouse highlighted.*

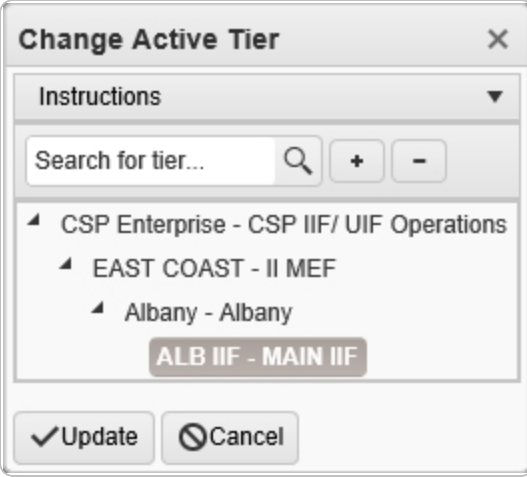

- 2. Use  $\bullet$  to select the different levels available to find the desired Warehouse.
- 3. Select . *The Change Active Tier pop-up window closes, and the new Warehouse selection is saved.*

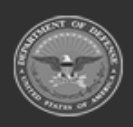

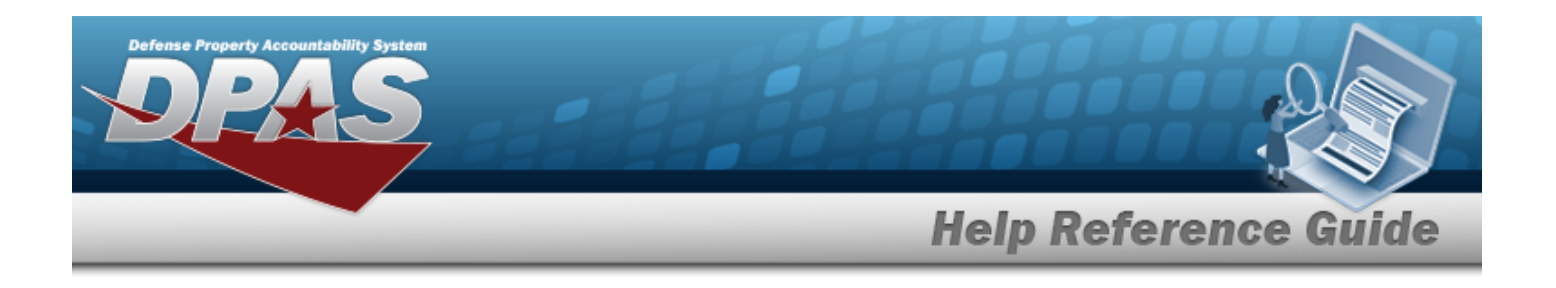

#### **View the User Profile**

1. Select Account Info. *The User Dashboard page appears, open to the DPAS Access tab.*

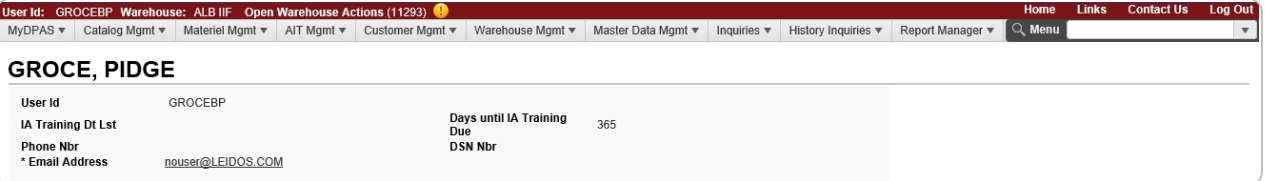

- <sup>l</sup> *The USER ID automatically populates and is not editable.*
- <sup>l</sup> *The IA Training DT LST automatically populates and is not editable.*
- <sup>l</sup> *The Days until IA Training Due automatically populates and is not editable.*
- <sup>l</sup> *The PHONE NBR automatically populates and is not editable.*
- <sup>l</sup> *The DSN NBR automatically populates and is not editable.*
- <sup>l</sup> *The E-MAIL Address automatically populates and is not editable.*

#### **View the DPAS Access and Training Status**

1. Select the DPAS Access tab.

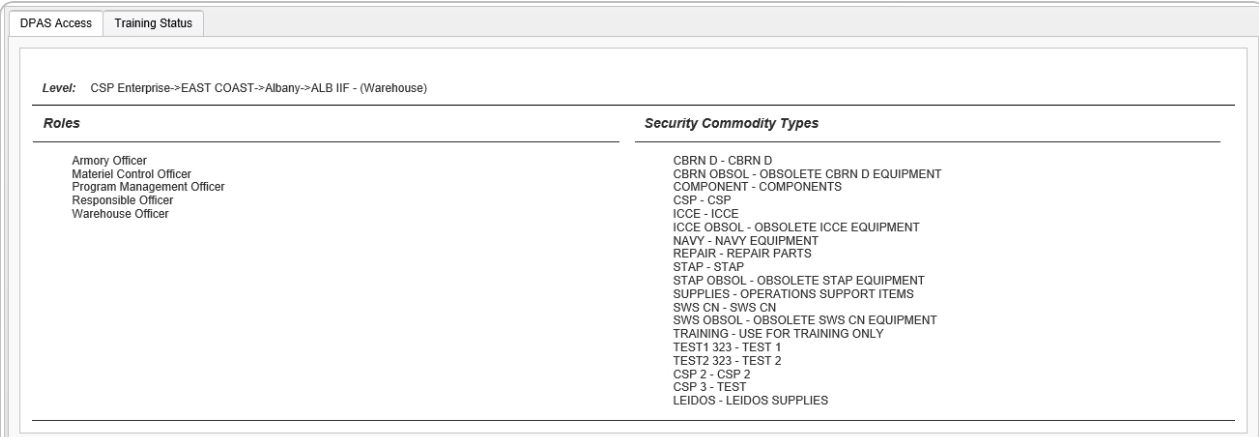

- <sup>l</sup> *The Level automatically populates and is not editable.*
- <sup>l</sup> *The Roles automatically populates and is not editable.*
- <sup>l</sup> *The Security Commodity Types automatically populates and is not editable.*
- 2. Select the Training Status tab.

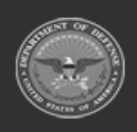

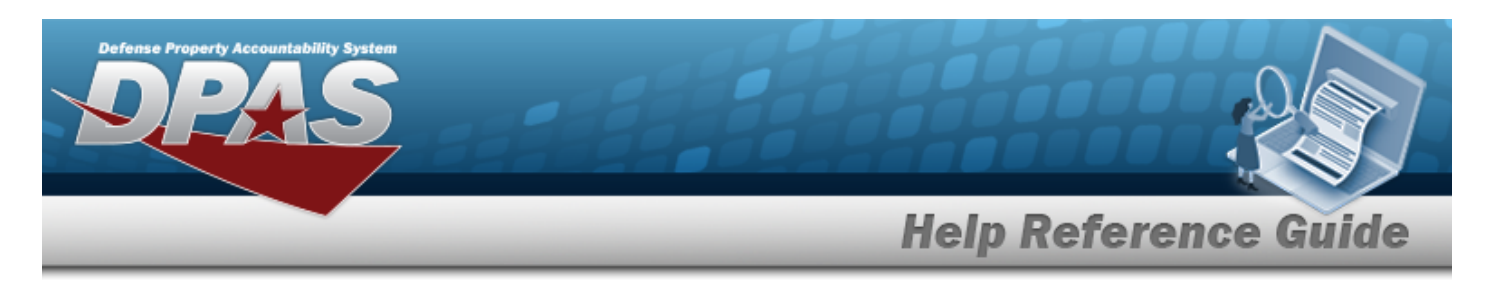

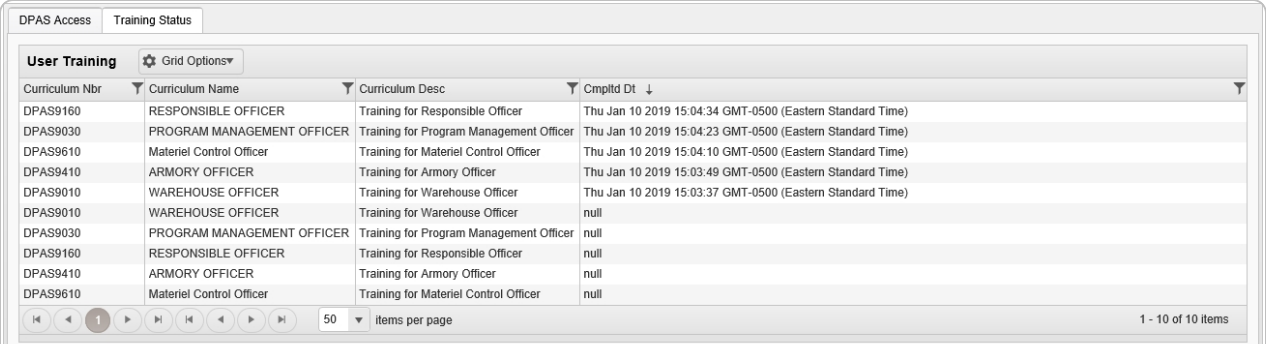

- <sup>l</sup> *The CURRICULUM NBR automatically populates and is not editable.*
- <sup>l</sup> *The Curriculum Name automatically populates and is not editable.*
- <sup>l</sup> *The Curriculum Description automatically populates and is not editable.*
- <sup>l</sup> *The CMPLTD DT automatically populates and is not editable.*

# **Common Errors**

The table below provides a list of common errors and possible solutions. There may be more than one solution to a given error.

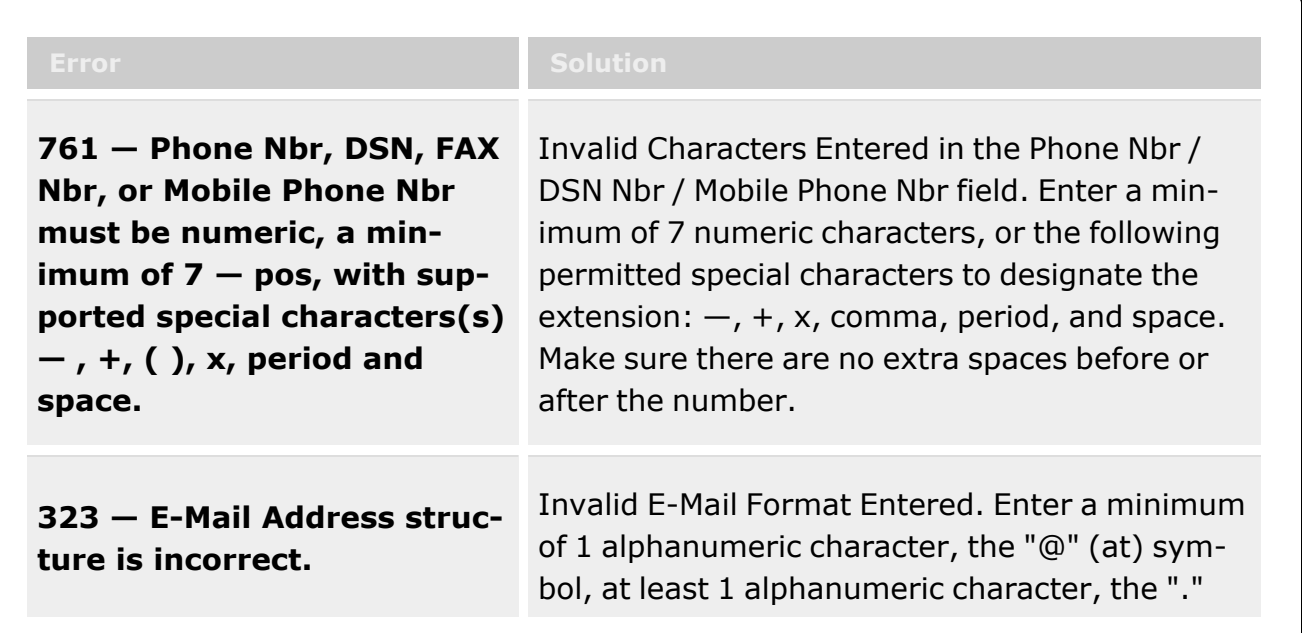

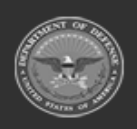

**— 22 — — 29 Apr 2024 —**

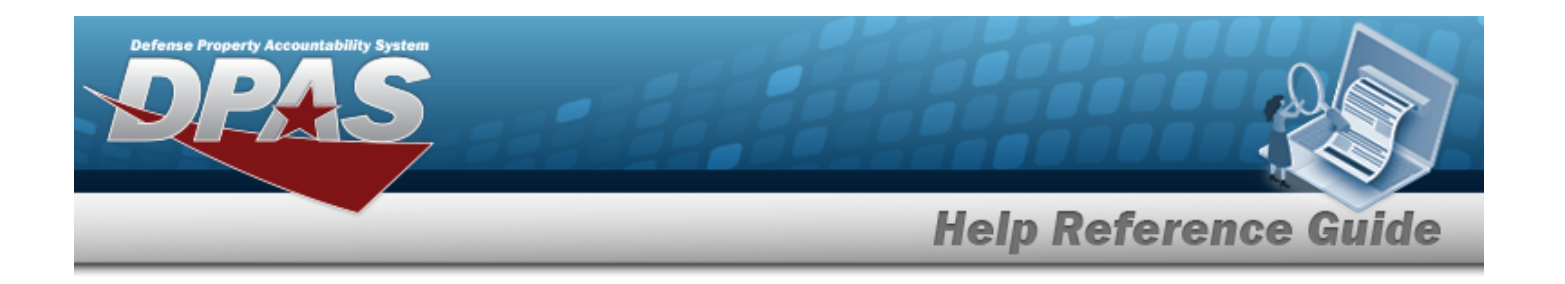

(period) symbol, and at least 1 alphanumeric character.

# **Related Topics**

- DPAS [Warehouse](#page-10-0) Overview
- DPAS [Warehouse](#page-3-0) Navigation
- DPAS [Warehouse](Grid Options Overview.htm) Navigation Grid Options Overview

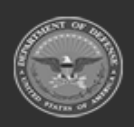

**— 23 — — 29 Apr 2024 —**

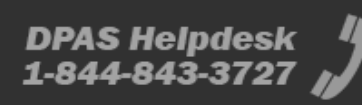

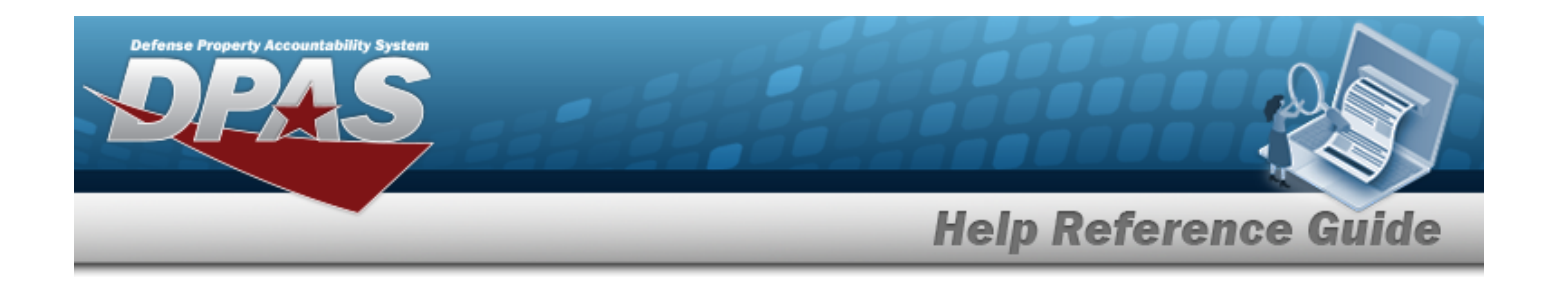

# <span id="page-23-0"></span>**Manage a Stock Number List**

### **Overview**

The Warehouse Management module Manage Stock Number Lists process provides the ability to create, update, and delete lists that are used for custom reporting. Stock Number Lists are managed and shared at different Enterprise Levels such as Logistics Program, Region, Site and Warehouse.

Sharing a Stock Number List allows other personnel access to the list within levels (Logistics Program, Region, Site, and Warehouse) of the Logistics Program.

- <sup>l</sup> If the list is shared, elements below the selected level have access to the list. *For example, a list shared at the Region level allows access at that level and elements directly beneath the Region. Other Regions and their lower levels do not have access.*
- If the list is not shared, it is accessible locally only to the list creator.

#### **Attention**

Only the list creator can edit (update or share) the list.

# **Navigation**

My DPAS > Manage Lists > STOCK NBR Lists

# **Page Fields**

The following fields display on the **STOCK NBR List** page. For more information on each field, select the appropriate [hyperlink.](Hyperlink.htm)

#### **Instructions**

The table below provides the list of instructions.

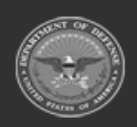

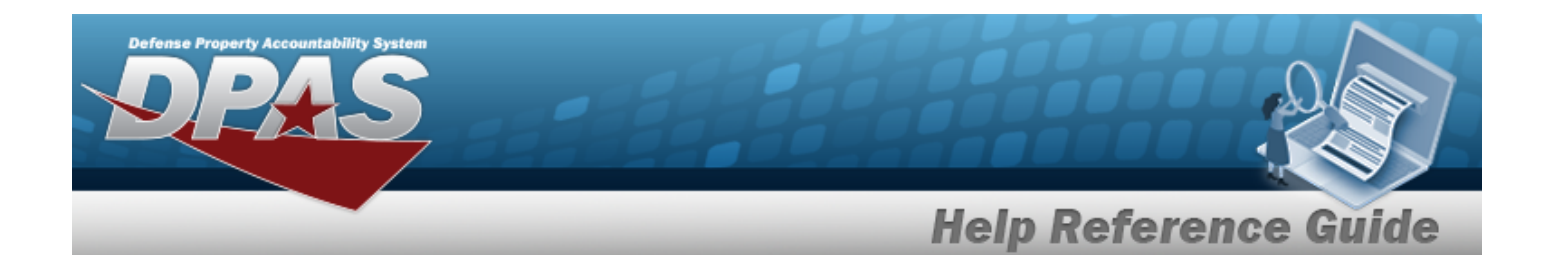

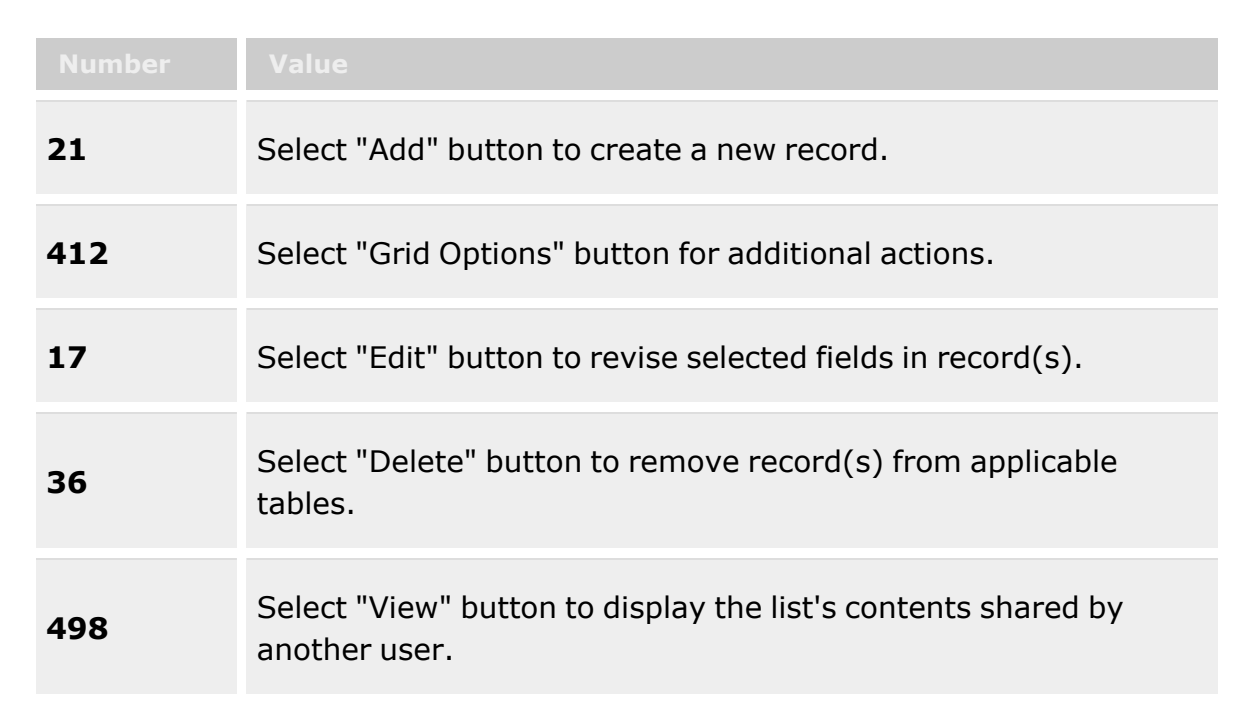

#### **Stock Number List Grid**

[Edit](Edit.htm) / [View](View.htm) [Delete](Delete.htm) [List](ListNm.htm) Nm Is [Shared?](IsShared.htm) [Share](ShareLvl.htm) Lvl [Owning](OwningUserNm.htm) User Nm

# **Procedures**

**DPAS Navigation Helpful Tips**

Click the following link to display [Warehouse](#page-3-0) Navigation Tips.

#### **View the Stock Number List**

Select the STOCK NBR List menu item. *The STOCK NBR List grid appears.*

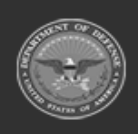

**— 25 — — 29 Apr 2024 —**

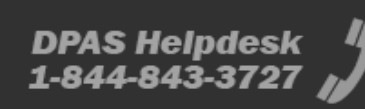

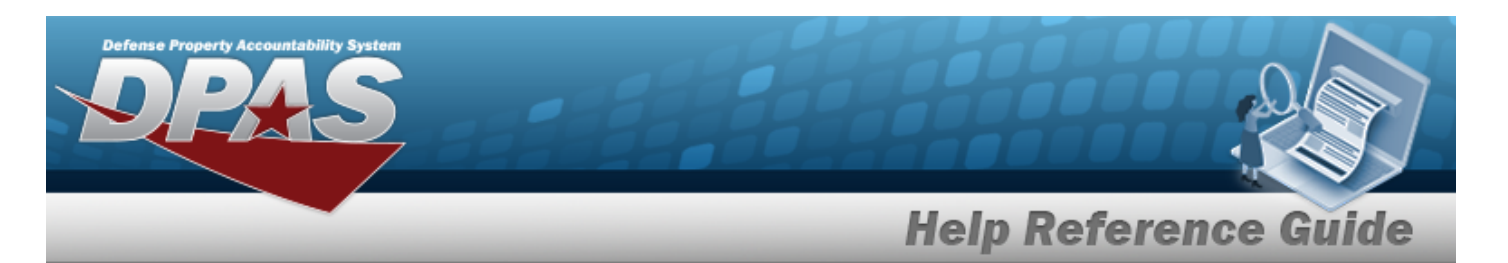

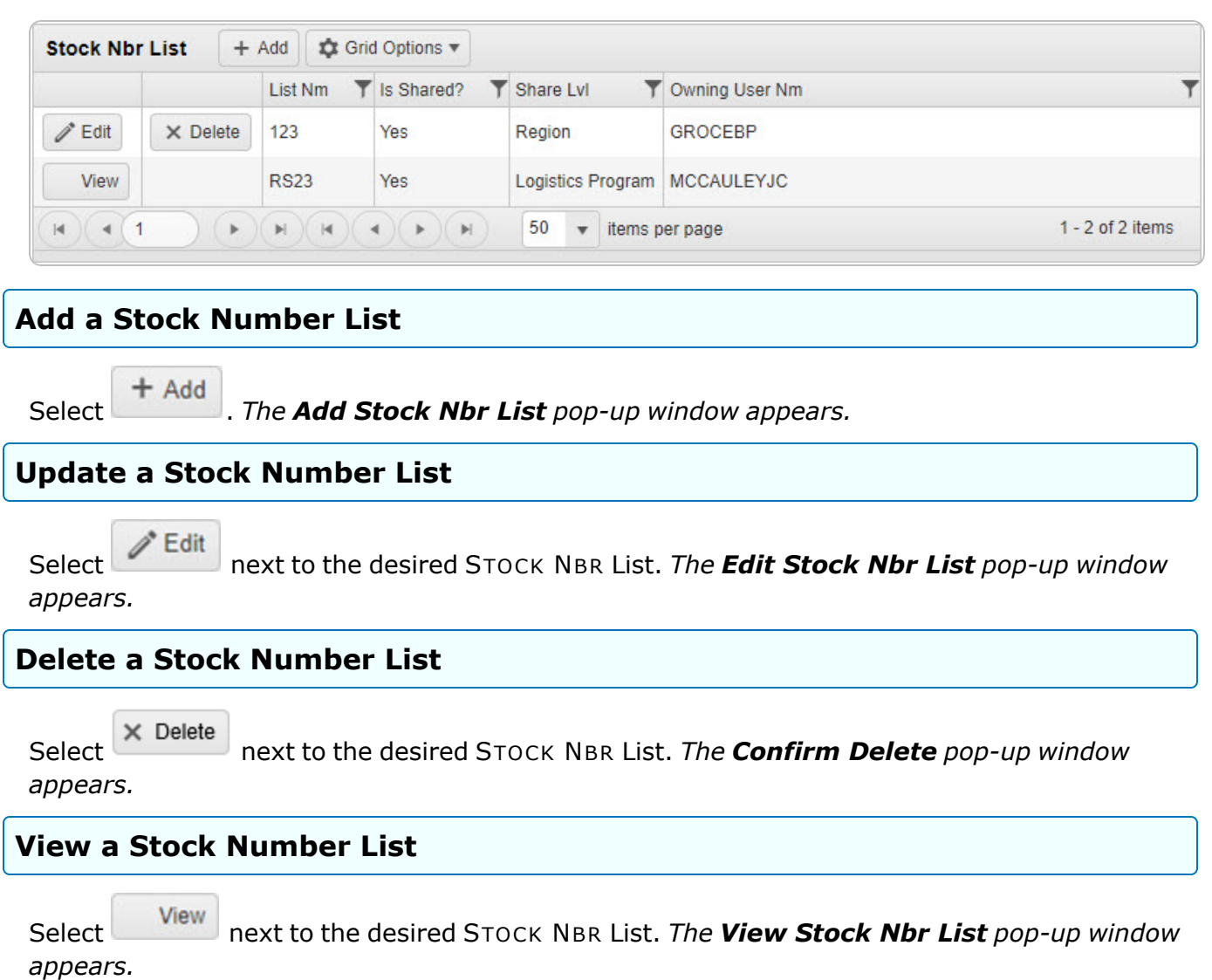

### **Common Errors**

The table below provides a list of common errors and possible solutions. There may be more than one solution to a given error.

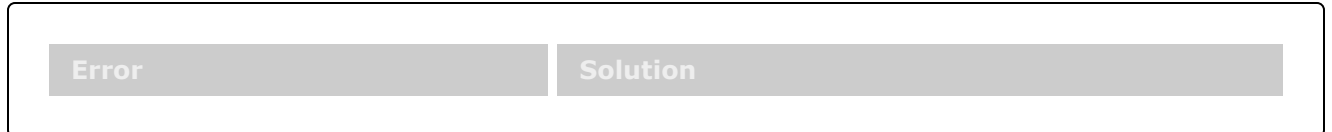

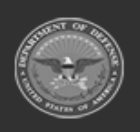

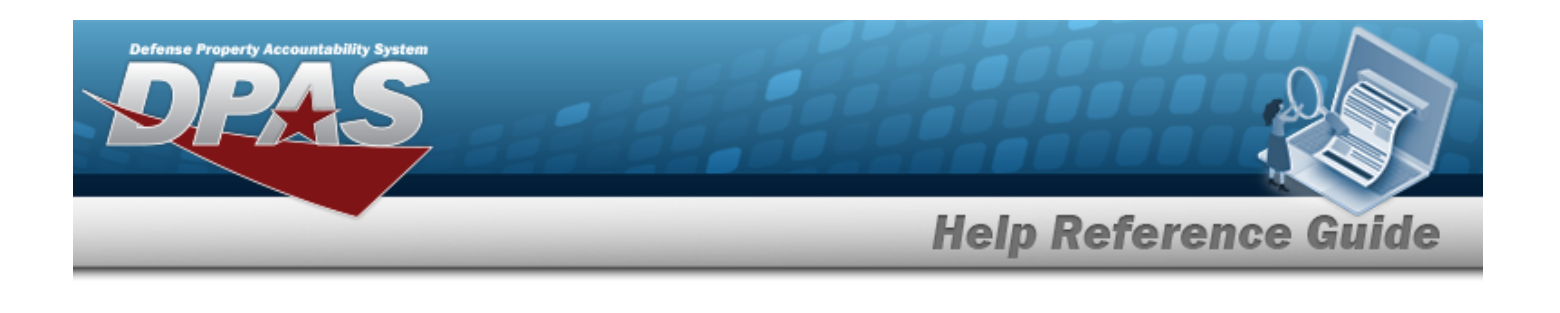

**No Common Errors have been identified for this page.**

# **Related Topics**

- Add a [Stock Number](#page-27-0) List
- Update a [Stock Number](#page-32-0) List
- Delete a [Stock Number](#page-37-0) List
- View a [Stock Number](#page-40-0) List

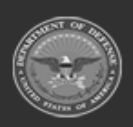

**— 27 — — 29 Apr 2024 —**

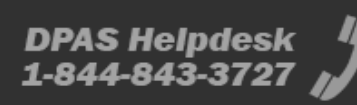

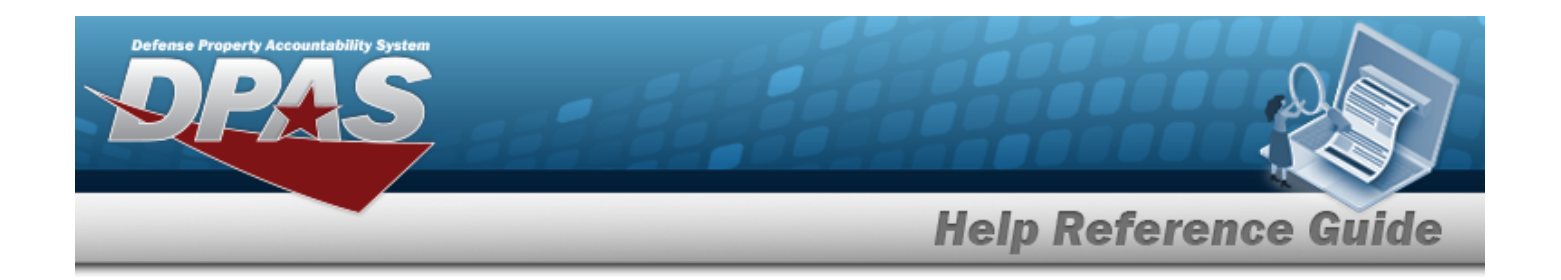

# <span id="page-27-0"></span>**Add a Stock Number List**

### **Overview**

The Stock Number List Add process provides the ability to create Stock Number Lists for custom reporting. This process also allows sharing at a selected level.

**Attention**  $\Lambda$ Only the list creator can edit (update or share) the list.

# **Navigation**

 $My$  DPAS > Manage Lists > STOCK NBR Lists >  $\left| + \frac{1}{x}\right|$  > Add STOCK NBR List pop-up window

# **Page Fields**

The following fields display on the **Add STOCK NBR List** pop-up window. For more information on each field, select the appropriate [hyperlink](Hyperlink.htm).

# **Instructions**

The table below provides the list of instructions.

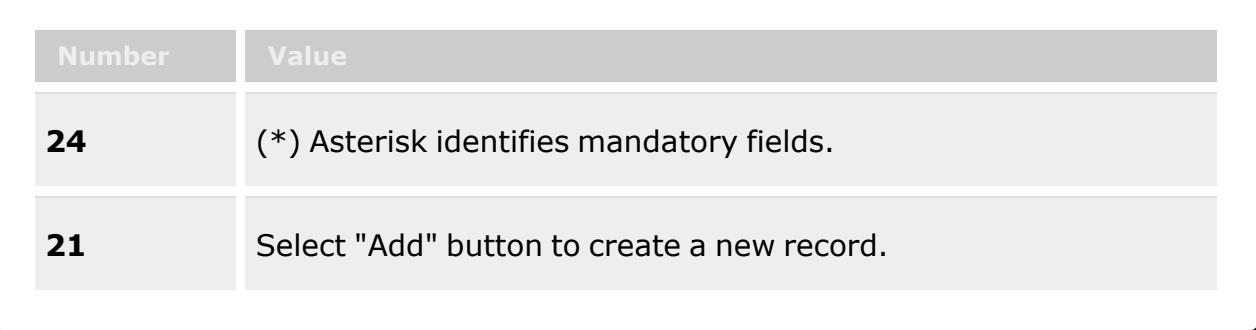

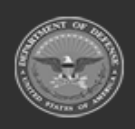

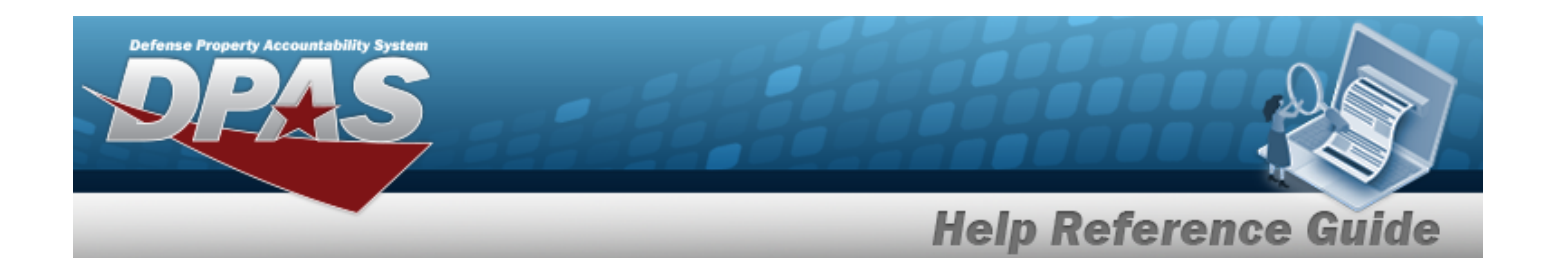

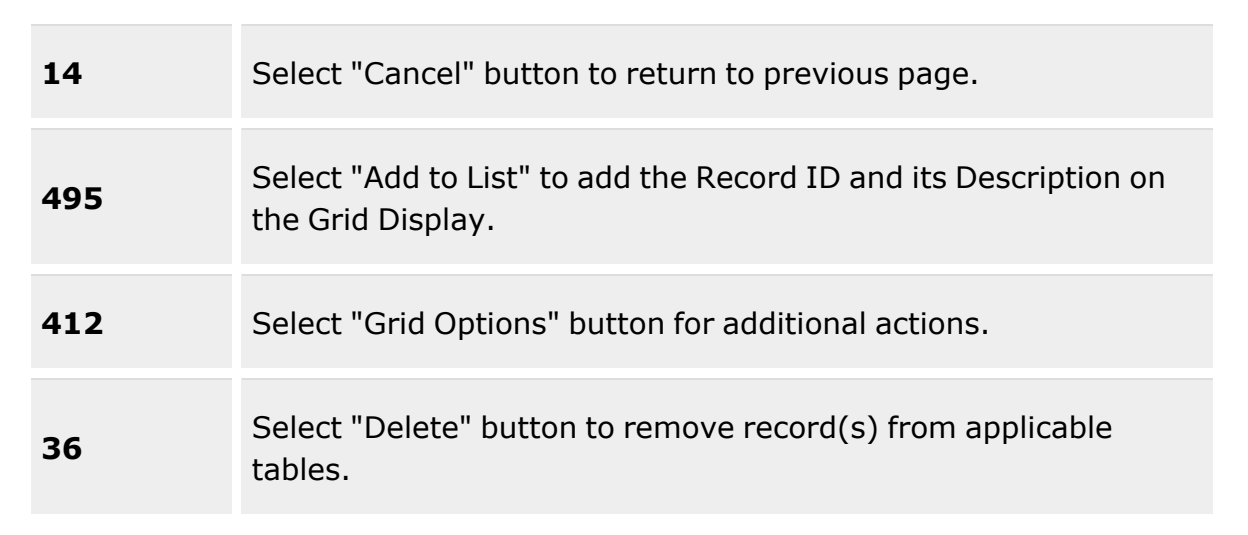

#### **Add Stock Number List Grid**

[List](ListNm.htm) Nm \* Is [Shared?](IsShared.htm) [Share](ShareLvl.htm) Lvl [Stock](StockNbrs.htm) Nbrs

#### **STOCK NBRS Grid**

[Stock](StockNumber.htm) Nbr Item [Desc](ItemDescription.htm)

(\*) Asterisk identifies mandatory fields.

### **Procedures**

#### **DPAS Navigation Helpful Tips**

Click the following link to display [Warehouse](#page-3-0) Navigation Tips.

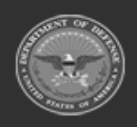

**— 29 — — 29 Apr 2024 —**

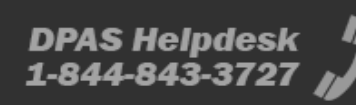

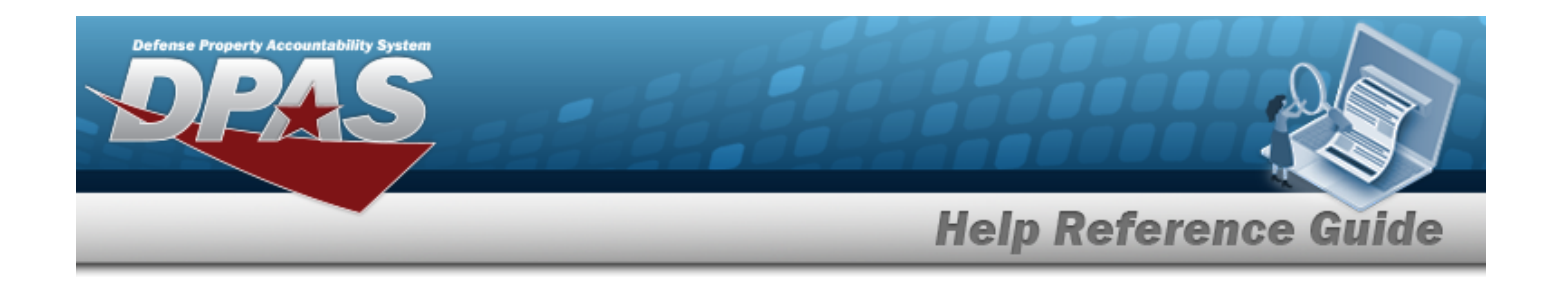

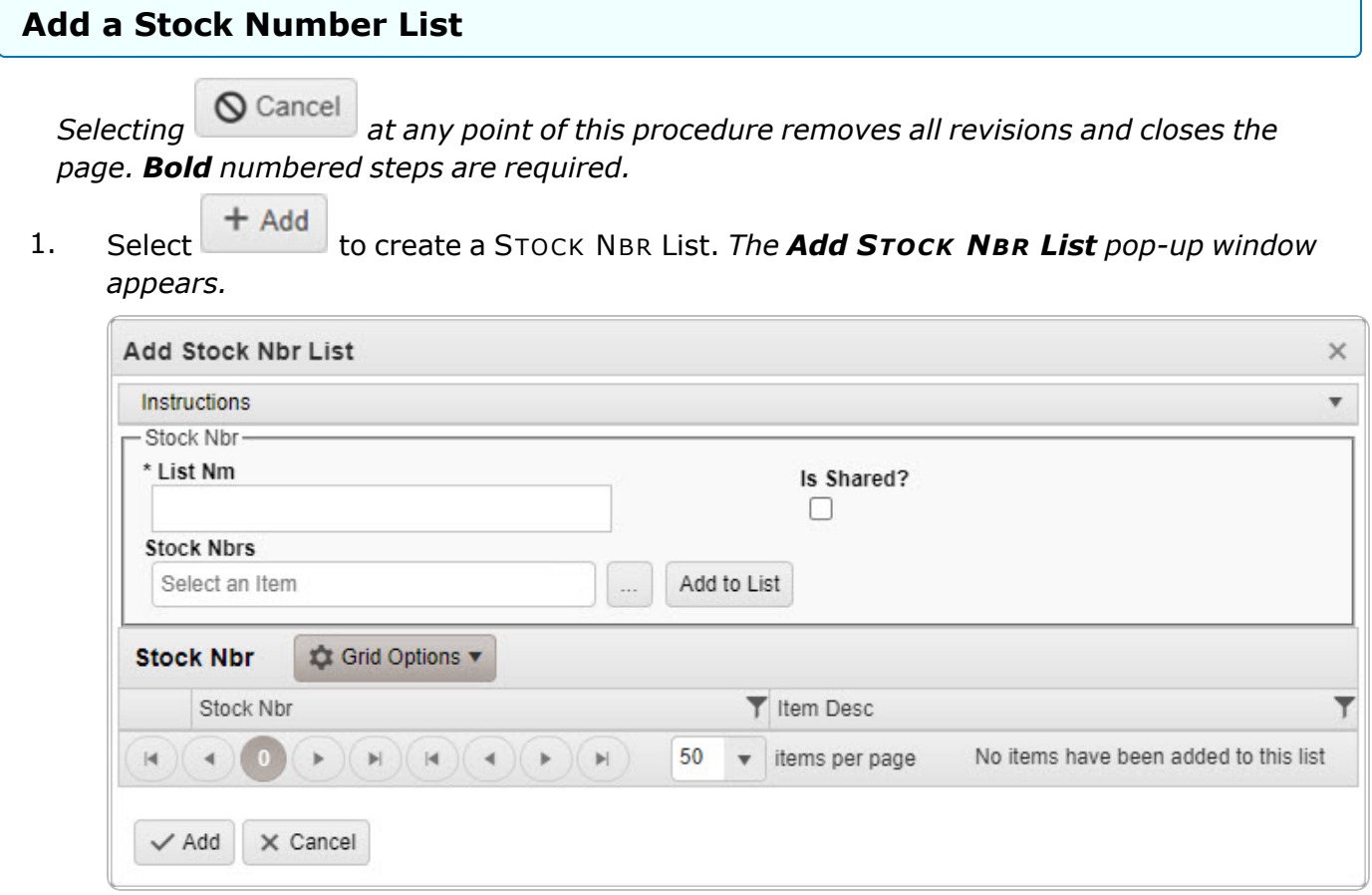

- **2.** Enter the List NM in the field provided. *This is a 500 alphanumeric character field.*
- 3. Click 'Is Shared?' . *This allows access to the STOCK NBR Lists. If 'Is Shared?' is selected ( ), use to select the [Share](ShareLvl.htm) Lvl.*

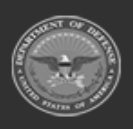

**— 30 — — 29 Apr 2024 —**

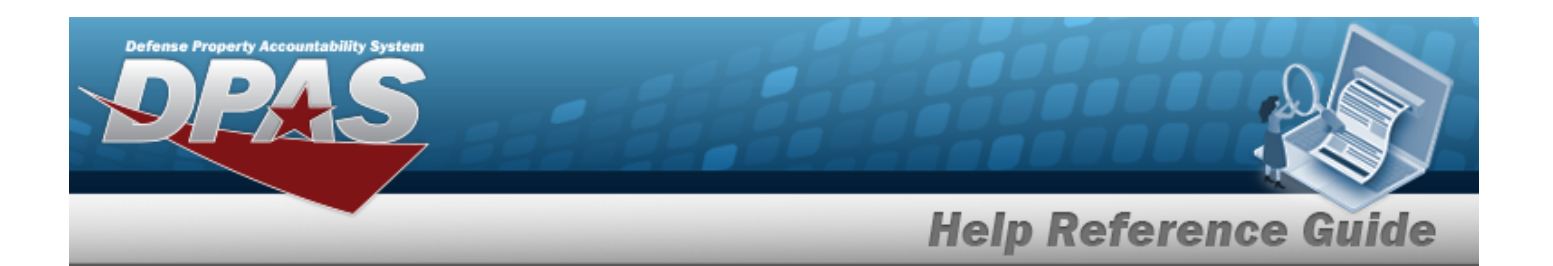

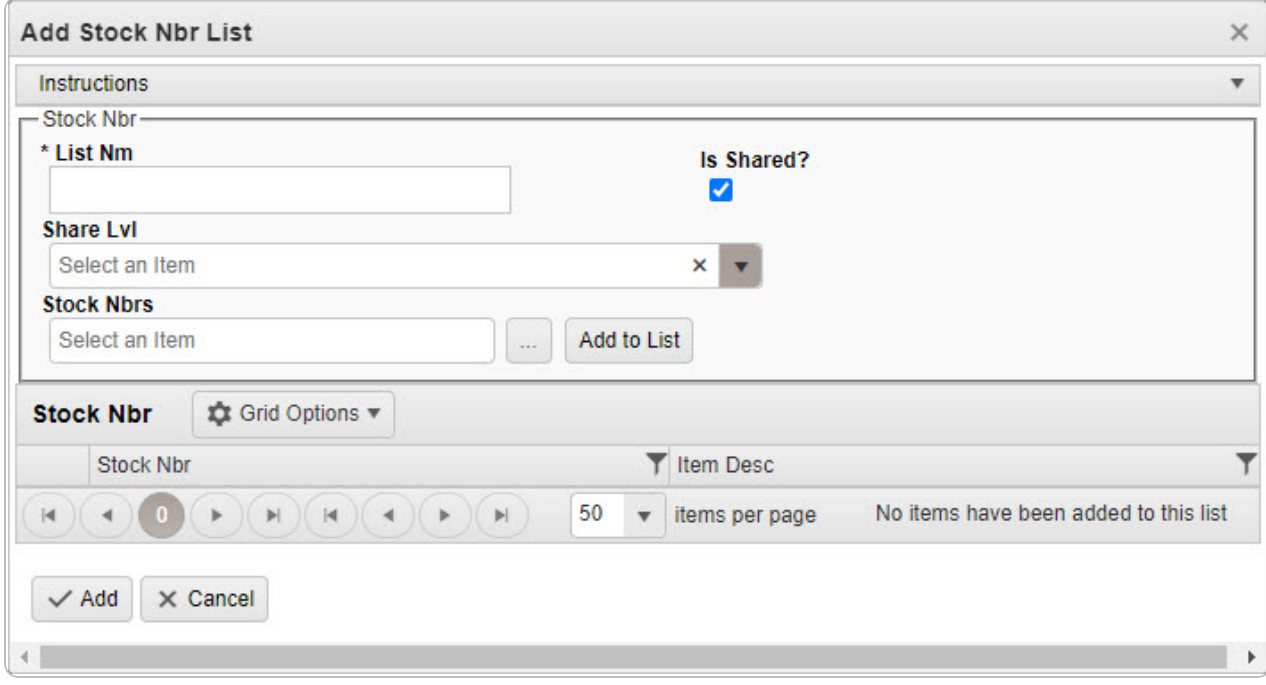

4. Enter the STOCK NBRS, or use the browse for the entry. This is a 15 alphanumeric char*acter field.*

Stock [Number](#page-2256-0) Browse help

- 5. Select to add the STOCK NBR to the STOCK NBRS Grid. *The STOCK NBR appears in the grid provided.*
- 6. Repeat steps 4 and 5 to add more STOCK NBRS to the STOCK NBR Grid.

#### **Delete a LIN/TAMCN**

Select  $\overline{\phantom{a}}$  **X** Delete next to the desired STOCK NBR. *The [Confirm](#page-58-0) DeleteSTOCK NBR [Delete](#page-58-0) pop-up window appears.*

7. Select . *The Add STOCK NBR List pop-up window closes, and the entry appears as a green row in the STOCK NBR List Grid.*

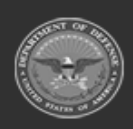

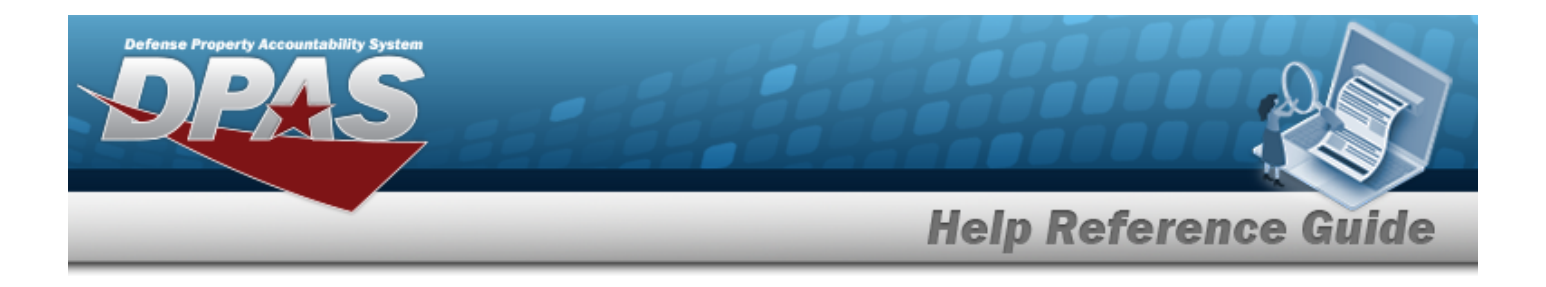

## **Common Errors**

The table below provides a list of common errors and possible solutions. There may be more than one solution to a given error.

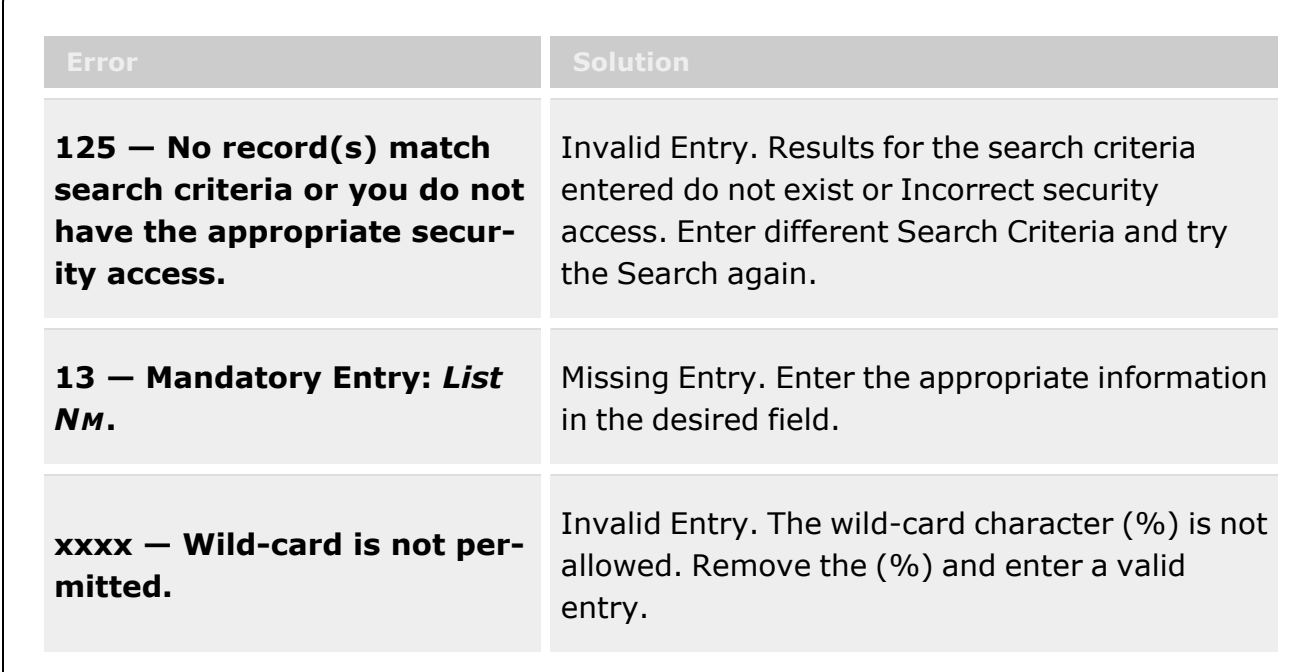

# **Related Topics**

- Manage a Stock [Number](#page-23-0) List
- <sup>l</sup> Update a [Stock Number](#page-32-0) List
- Delete a [Stock Number](#page-37-0) List
- View a [Stock Number](#page-40-0) List

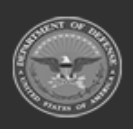

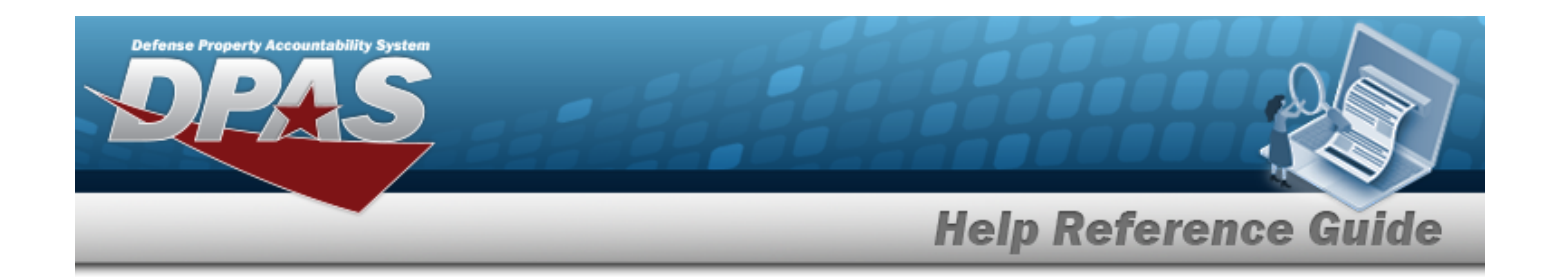

# <span id="page-32-0"></span>**Update a Stock Number List**

### **Overview**

The Stock Number List Update process allows editing Stock Number Lists. This process also allows sharing at a selected level.

**Attention**  $\mathbf{A}$ 

Only the list creator can edit (update or share) the list.

# **Navigation**

My DPAS > Manage Lists > STOCK NBR Lists >  $\left| \right\rangle$  Edit = > Edit STOCK NBR List pop-up window

# **Page Fields**

The following fields display on the **Edit STOCK NBR List** pop-up window. For more information on each field, select the appropriate [hyperlink](Hyperlink.htm).

# **Instructions**

The table below provides the list of instructions.

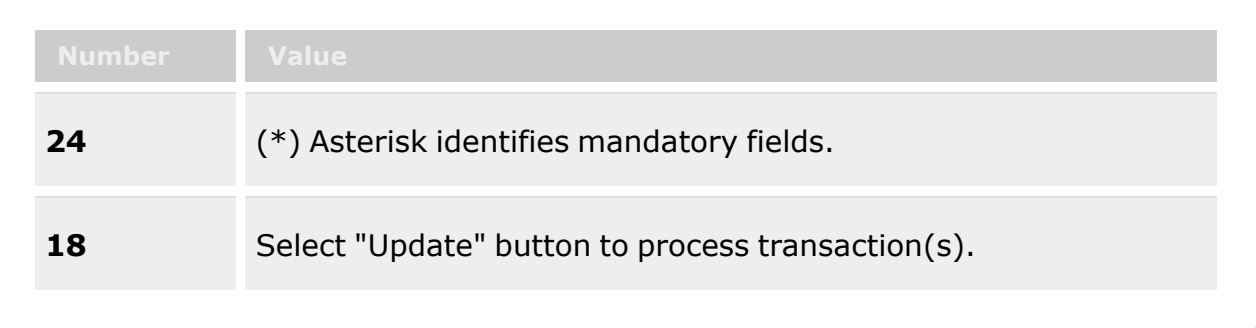

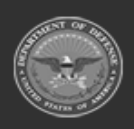

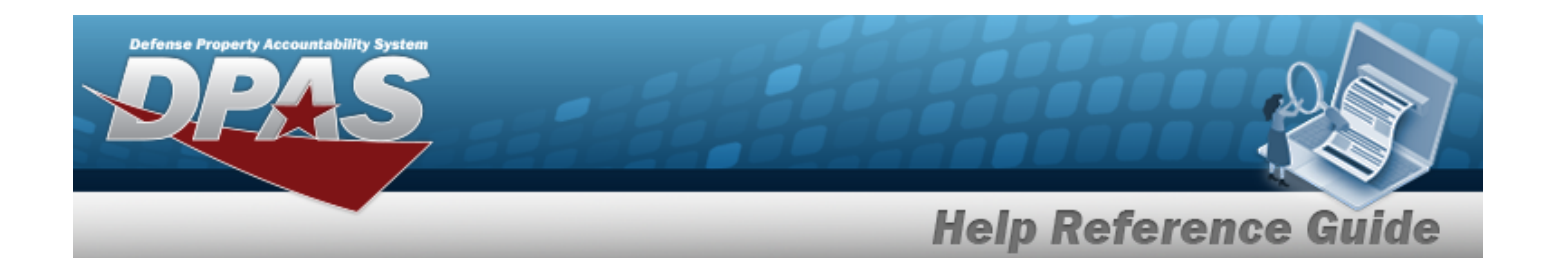

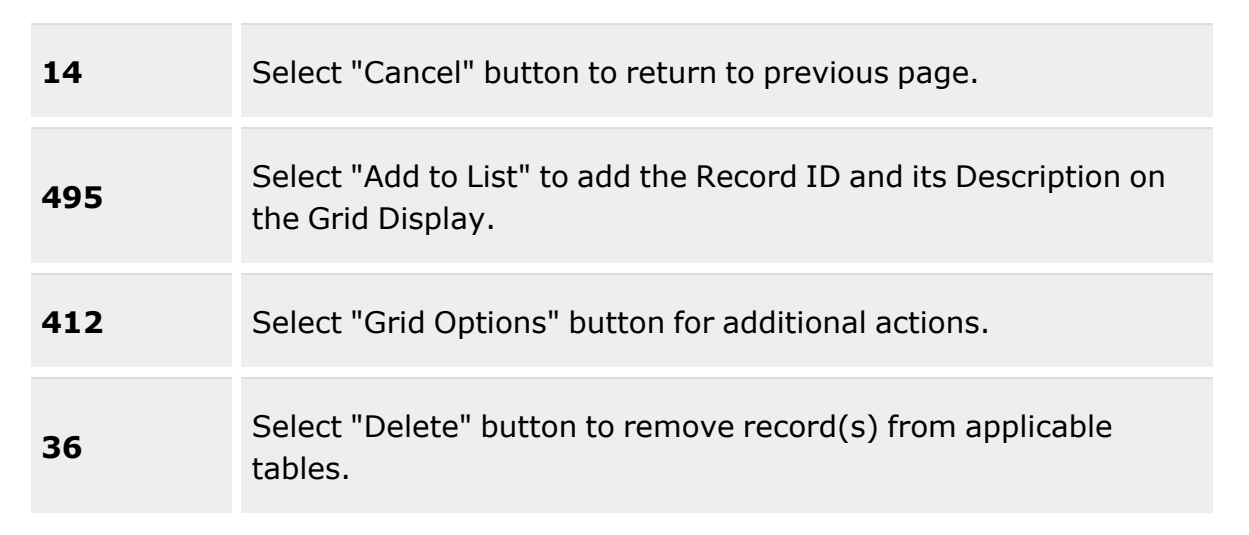

#### **Edit STOCK NBR List**

[List](ListNm.htm) Nm \* Is [Shared?](IsShared.htm) [Share](ShareLvl.htm) Lvl [Stock](StockNbrs.htm) Nbrs

#### **STOCK NBRS Grid**

[Stock](StockNumber.htm) Nbr Item [Desc](ItemDescription.htm)

(\*) Asterisk identifies mandatory fields.

### **Procedures**

#### **DPAS Navigation Helpful Tips**

Click the following link to display [Warehouse](#page-3-0) Navigation Tips.

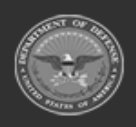

**— 34 — — 29 Apr 2024 —**

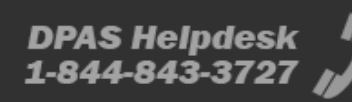

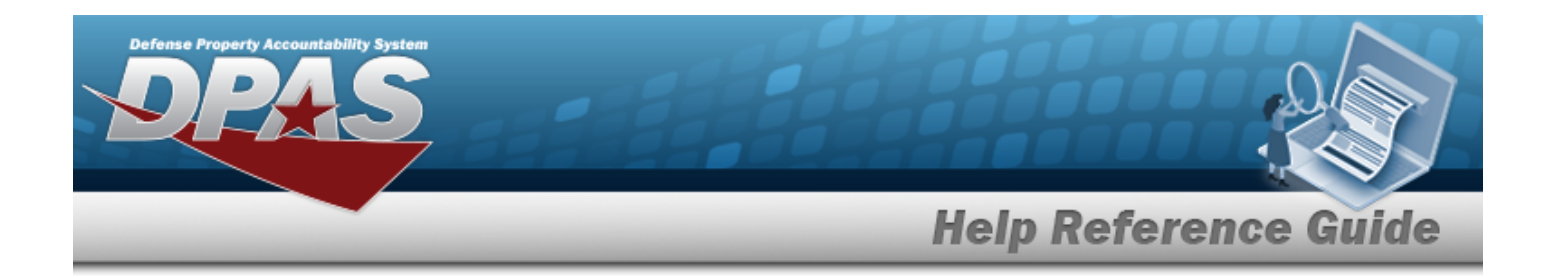

# **Update a Stock Number List**  *Selecting at any point of this procedure removes all revisions and closes the*

*page. Bold numbered steps are required.*

1. Select next to the desired STOCK NBR List. *The Edit STOCK NBR List pop-up window appears*.

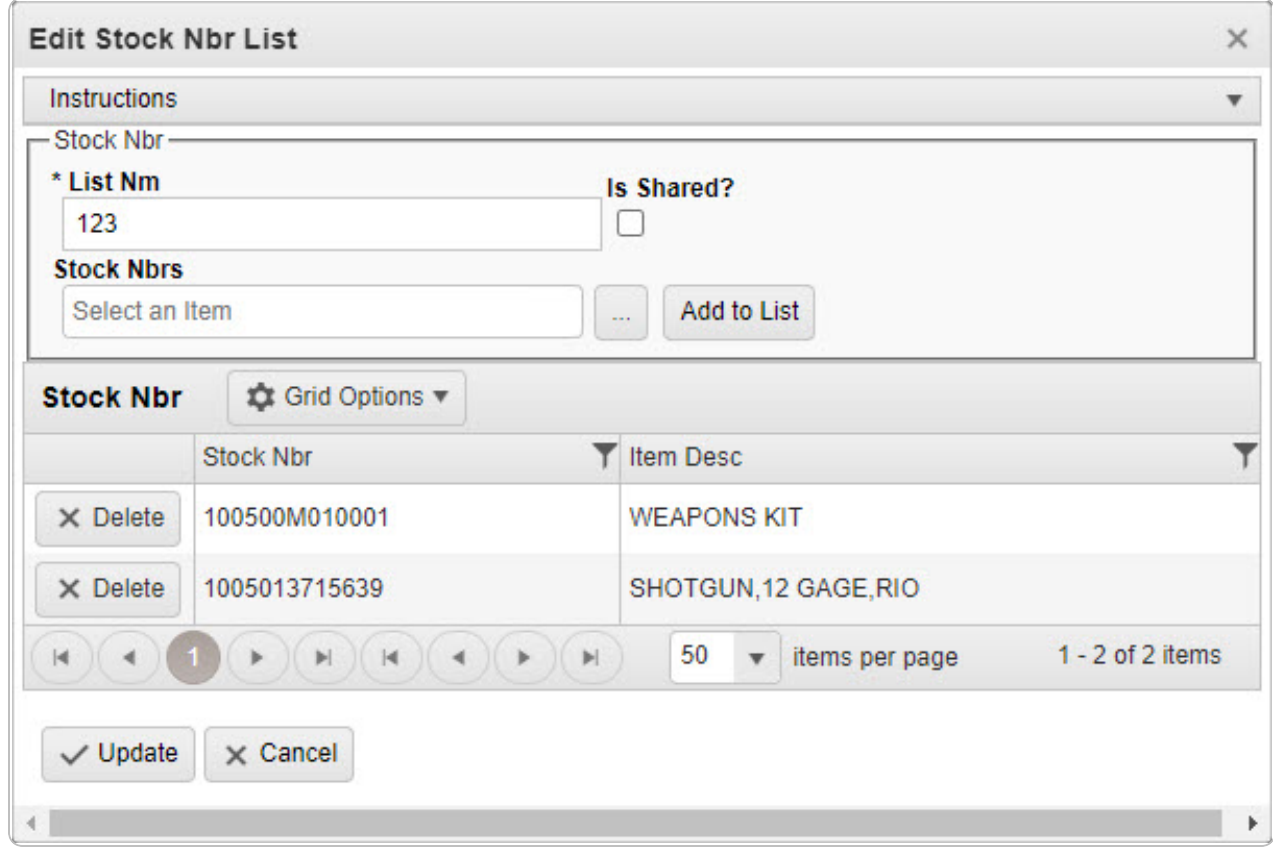

- 2. Update the List NM, entering the revised name in the field provided. *This is a 500 alphanumeric character field.*
- 3. Verify the 'Is Shared?' contains the appropriate  $\Box$  or  $\Box$ . *This allows access to the LIN/TAMCN Lists. If 'Is Shared?' selected ( ), update the [Share](ShareLvl.htm) Lvl, using to select the desired level.*

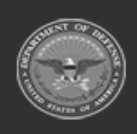

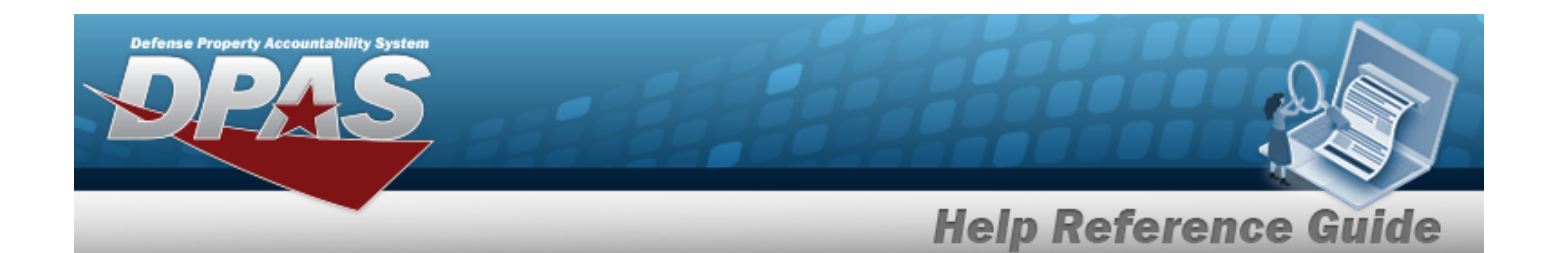

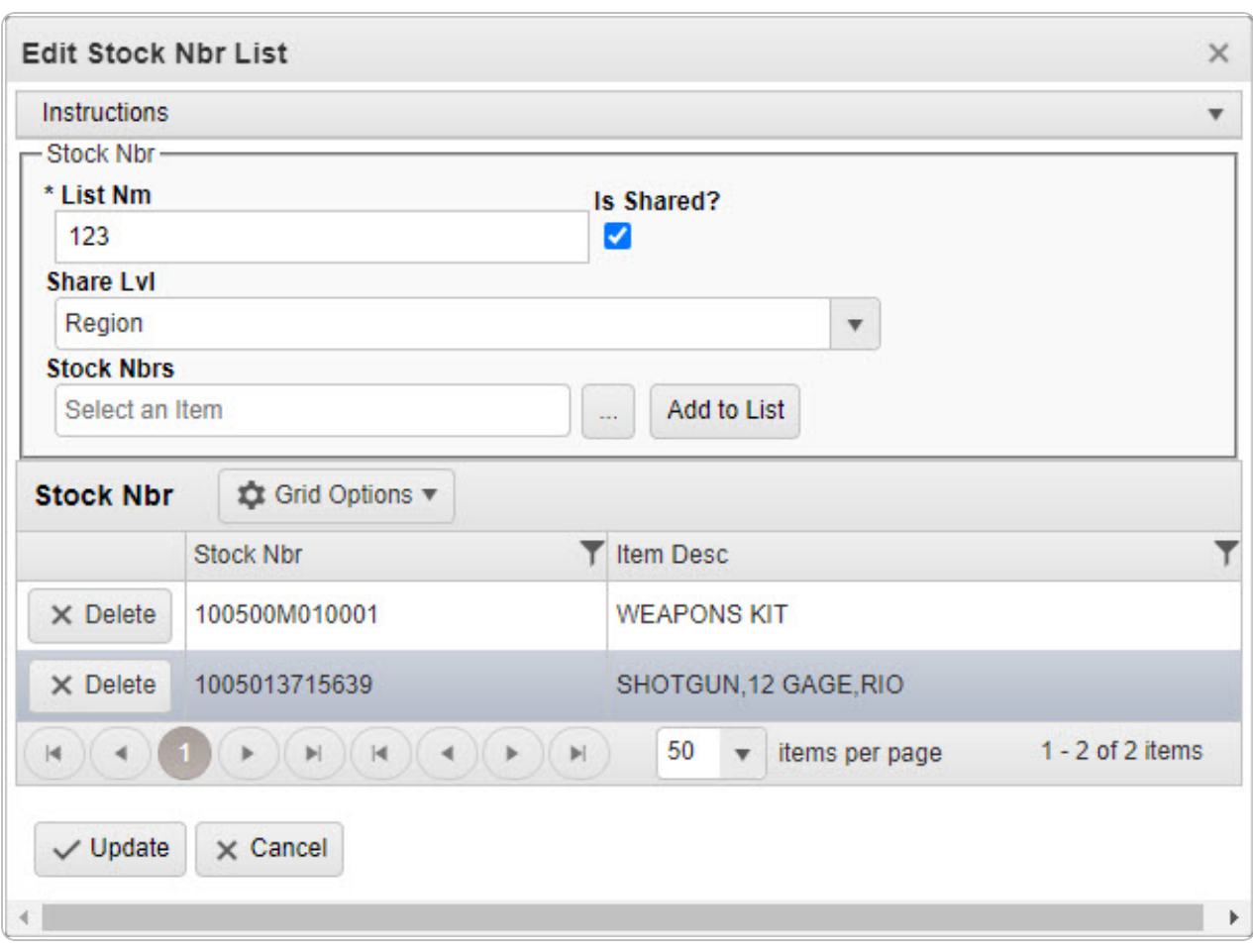

4. Update the STOCK NBRS, using to browse for the revised number. *This is a 15 alphanumeric character field.*

Stock [Number](#page-2256-0) Browse help

- 5. Select to add the revised STOCK NBR to the STOCK NBR Grid. *The STOCK NBR appears in the grid provided.*
- 6. Repeat steps 4 and 5 to add more STOCK NBRS to the STOCK NBR Grid.

#### **Delete a LIN/TAMCN**

Select next to the desired STOCK NBR. *The [Confirm](#page-58-0) DeleteSTOCK NBR [Delete](#page-58-0) pop-up window appears.*

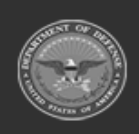

**— 36 — — 29 Apr 2024 —**
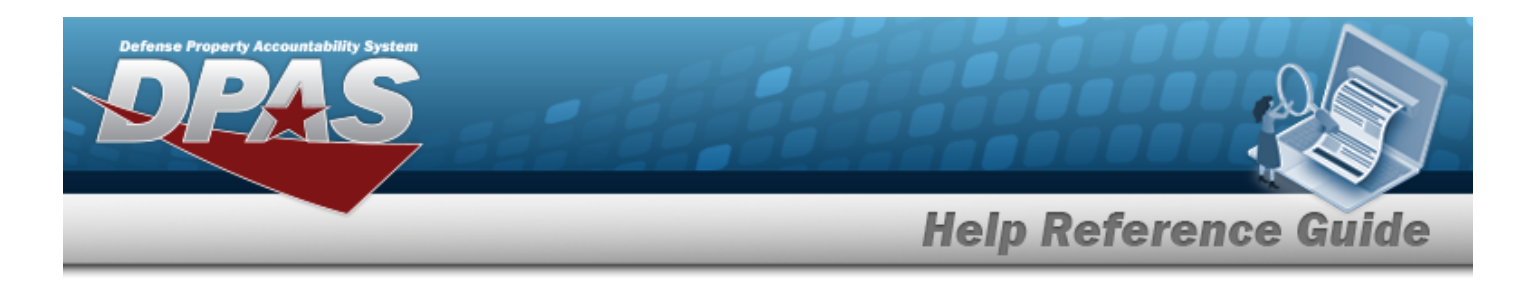

7. Select . *The Edit STOCK NBR List pop-up window closes, and the entry appears as a green row in the STOCK NBR List Grid.*

# **Common Errors**

The table below provides a list of common errors and possible solutions. There may be more than one solution to a given error.

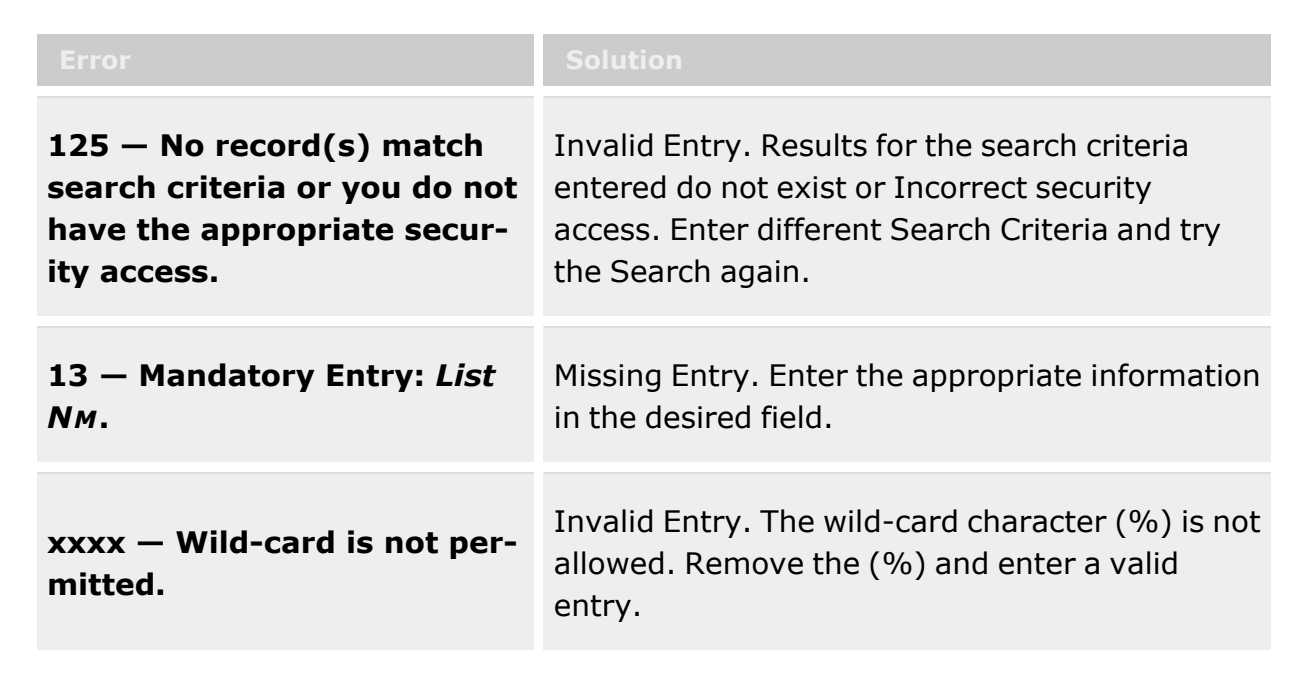

# **Related Topics**

- Manage a Stock [Number](#page-23-0) List
- Add a [Stock Number](#page-27-0) List
- Delete a [Stock Number](#page-37-0) List
- <sup>l</sup> View a [Stock Number](#page-40-0) List

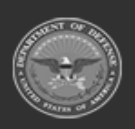

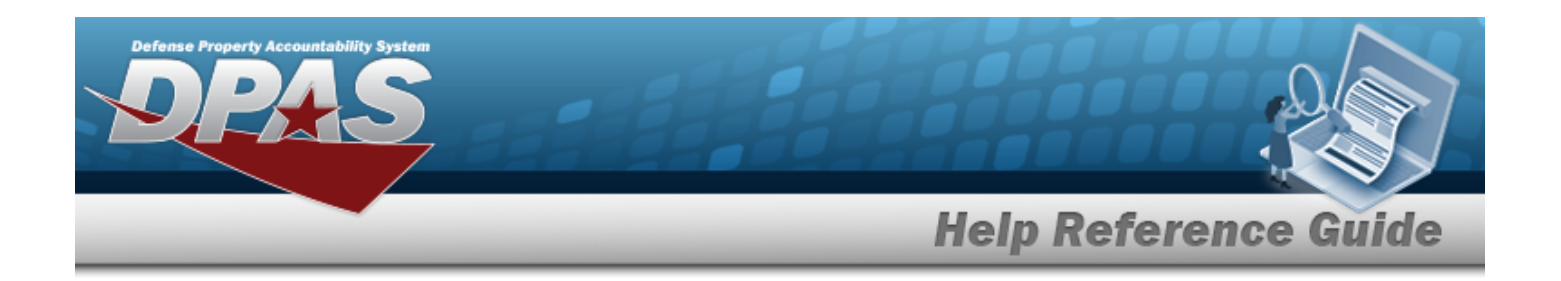

# <span id="page-37-0"></span>**Delete a Stock Number List**

## **Overview**

The Stock Number List Delete process allows the removal of Stock Number Lists no longer used for custom reporting.

**Attention** Δ Only the list creator can edit (update or share) the list.

## **Navigation**

My DPAS > Manage Lists > STOCK NBR Lists >  $\vert x \vert$  Delete > Confirm Delete STOCK NBR List Delete pop-up window

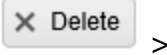

# **Page Fields**

The following fields display on the **Confirm Delete STOCK NBR List Delete** pop-up window. For more information on each field, select the appropriate [hyperlink.](Hyperlink.htm)

# **Instructions**

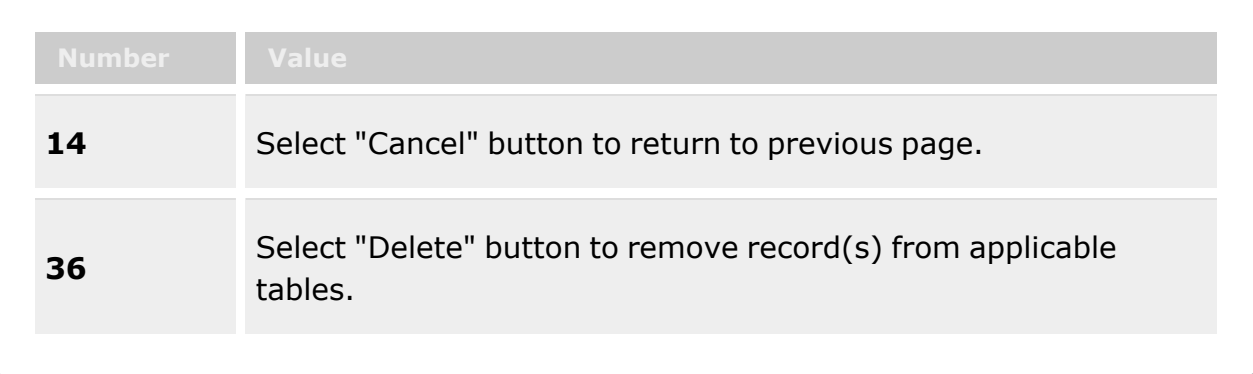

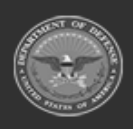

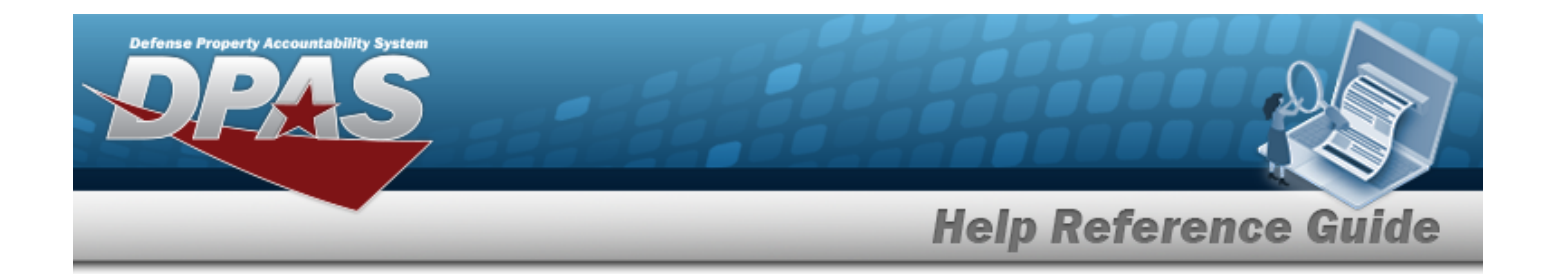

### **STOCK NBR List Delete Grid**

**Are you sure you want to delete this Stock Nbr List and any associations?**

### **Procedures**

**DPAS Navigation Helpful Tips**

Click the following link to display [Warehouse](#page-3-0) Navigation Tips.

### **Delete a Stock Number List**

*Selecting at any point of this procedure removes all revisions and closes the page. Bold numbered steps are required.*

1. Select next to the desired STOCK NBR List. *The Confirm Delete STOCK NBR List Delete pop-up window appears.*

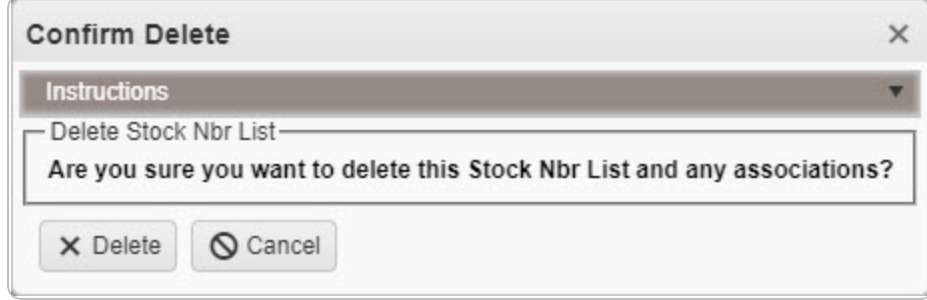

2. Select  $\times$  Delete *The Confirm Delete Stock NBR List Delete pop-up window closes, and the entry is removed from the STOCK NBR List Grid.*

### **Delete a Stock Number**

*Selecting at any point of this procedure removes all revisions and closes the page. Bold numbered steps are required.*

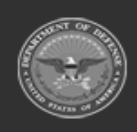

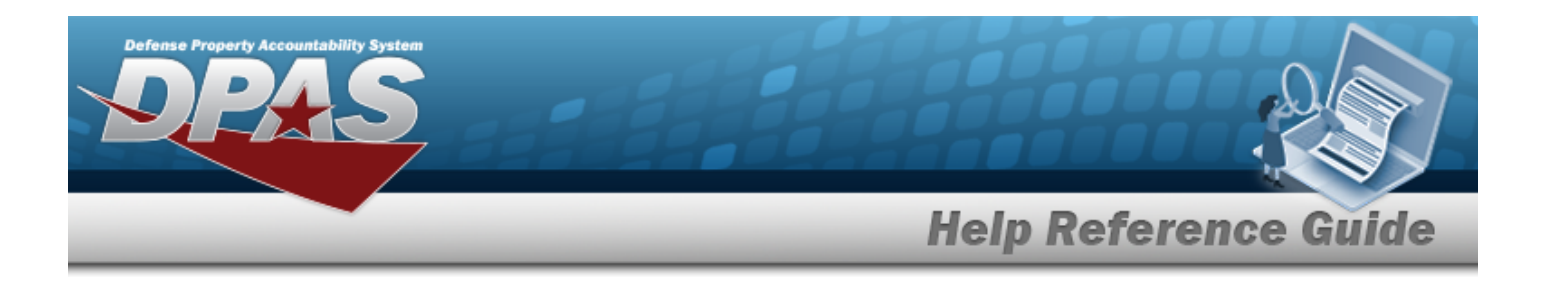

1. Select  $\overline{\phantom{a}}$  **X** Delete next to the desired STOCK NBR. *The Confirm Delete STOCK NBR Delete pop-up window appears.*

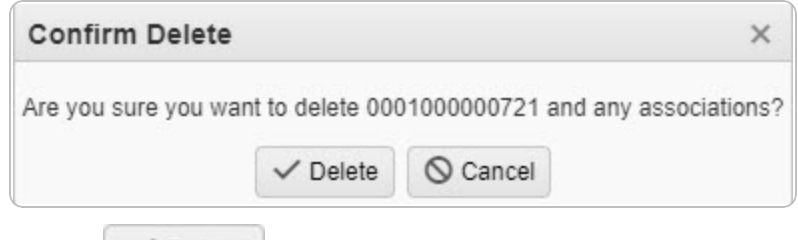

2. Select . *The Confirm Delete STOCK NBR Delete pop-up window closes, and the entry is removed from the STOCK NBR Grid.*

## **Common Errors**

The table below provides a list of common errors and possible solutions. There may be more than one solution to a given error.

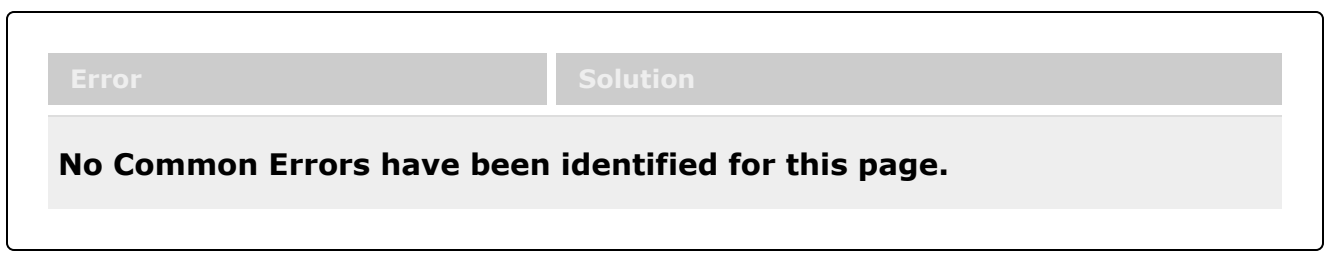

# **Related Topics**

- Manage a Stock [Number](#page-23-0) List
- Add a [Stock Number](#page-27-0) List
- <sup>l</sup> Update a [Stock Number](#page-32-0) List
- <sup>l</sup> View a [Stock Number](#page-40-0) List

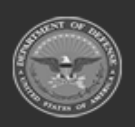

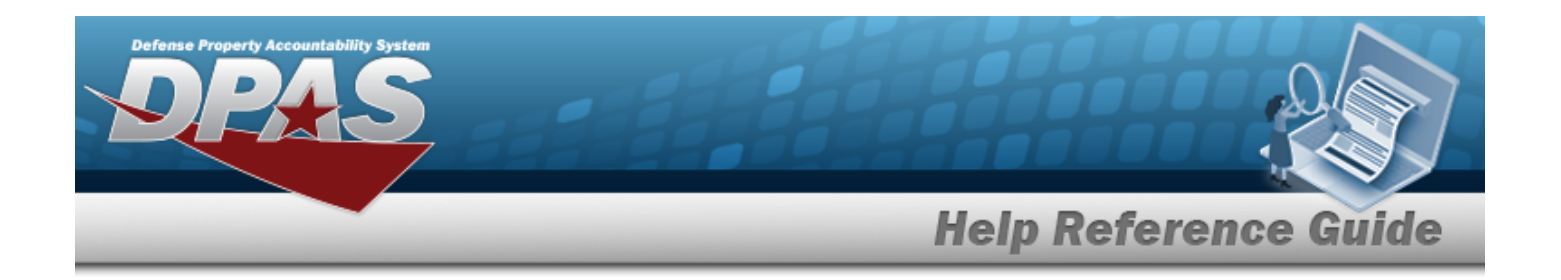

# <span id="page-40-0"></span>**View a Stock Number List**

## **Overview**

The Stock Number List View process allows the viewing of Stock Number Lists added by another user and not available for editing or deleting.

## **Navigation**

My DPAS > Manage Lists > STOCK NBR Lists >  $\frac{\text{View}}{\text{View}}$  > View STOCK NBR List pop-up window

## **Page Fields**

The following fields display on the **View STOCK NBR List** pop-up window. For more information on each field, select the appropriate [hyperlink](Hyperlink.htm).

### **Instructions**

The table below provides the list of instructions.

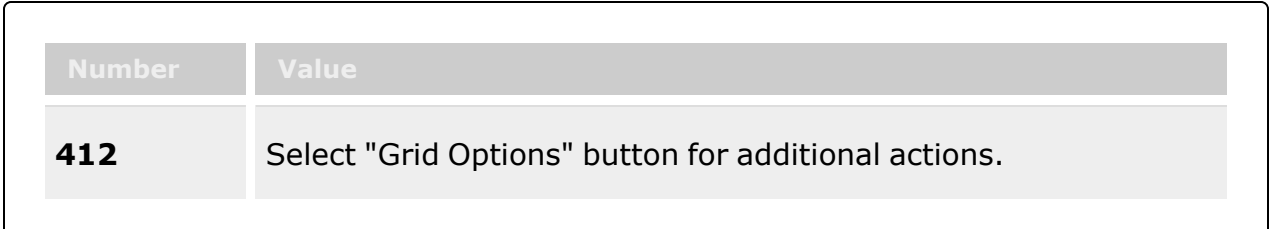

### **STOCK NBR Grid**

[Stock](StockNumber.htm) Nbr Item [Desc](ItemDescription.htm)

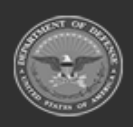

**— 41 — — 29 Apr 2024 —**

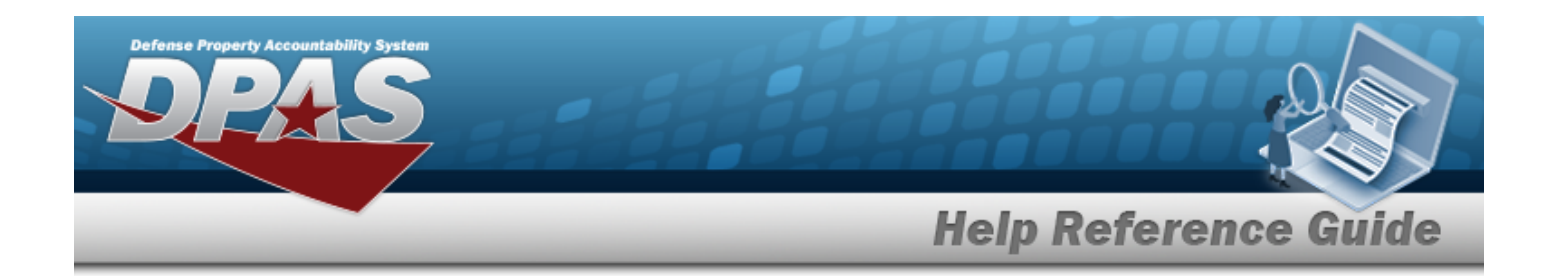

### **Procedures**

**DPAS Navigation Helpful Tips**

Click the following link to display [Warehouse](#page-3-0) Navigation Tips.

### **View a Stock Number List**

*Selecting at any point of this procedure removes all revisions and closes the page. Bold numbered steps are required.*

1. Select next to the desired STOCK NBR List. *The View STOCK NBR List pop-up window appears.*

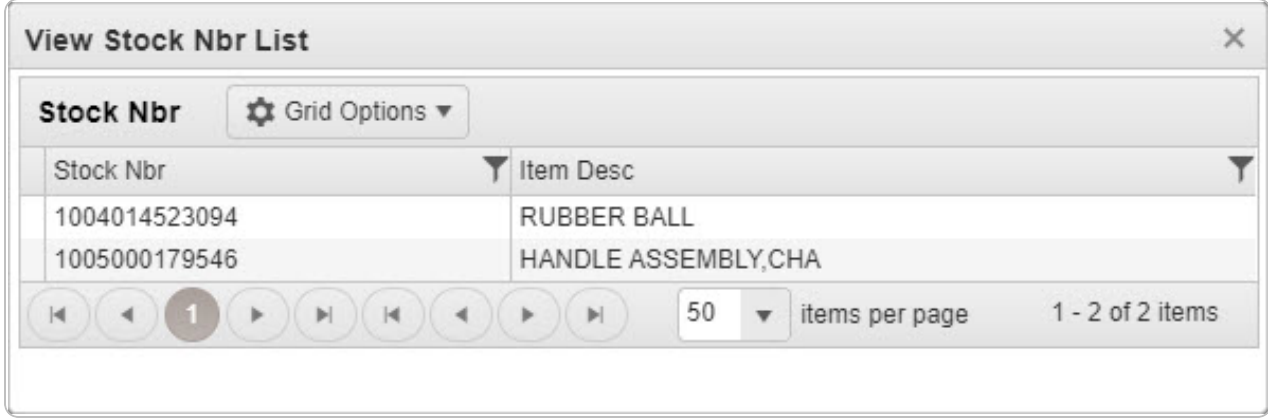

2. Select  $\times$  *The VIEW STOCK NBR List pop-up window closes.* 

## **Common Errors**

The table below provides a list of common errors and possible solutions. There may be more than one solution to a given error.

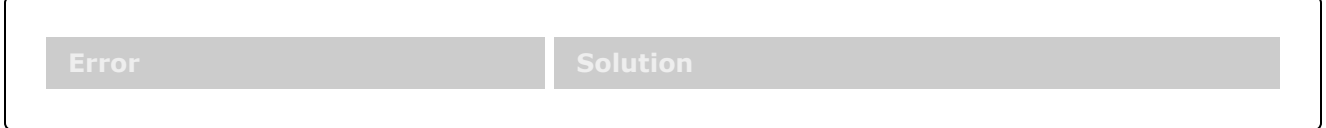

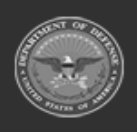

**DPAS Helpdesk** 

1-844-843-3727

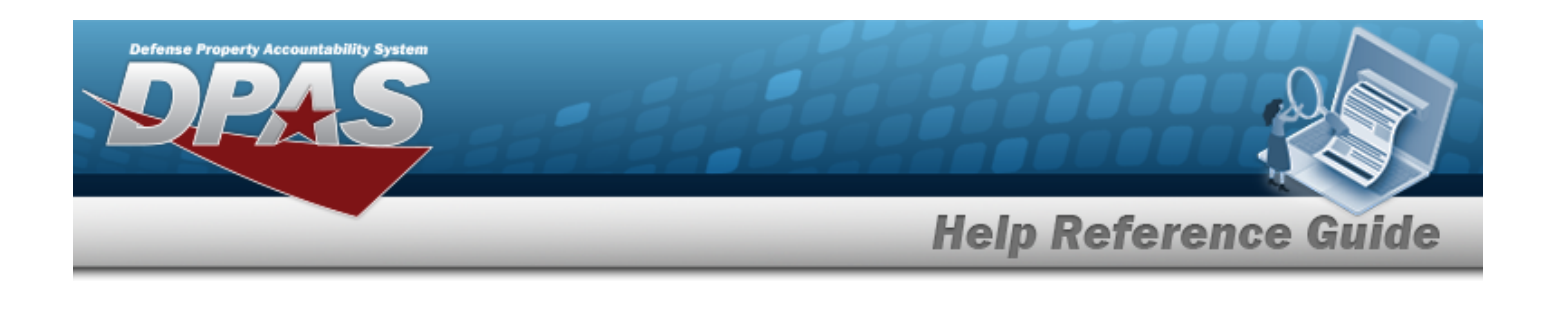

**No Common Errors have been identified for this page.**

# **Related Topics**

- Manage a Stock [Number](#page-23-0) List
- Add a [Stock Number](#page-27-0) List
- Update a [Stock Number](#page-32-0) List
- Delete a [Stock Number](#page-37-0) List

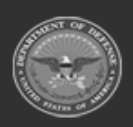

**— 43 — — 29 Apr 2024 —**

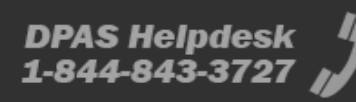

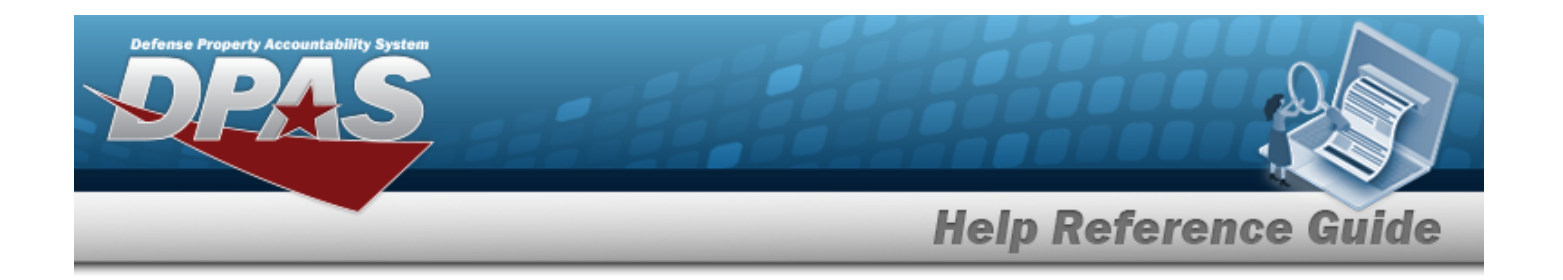

# <span id="page-43-0"></span>**Manage a LIN/TAMCN List**

## **Overview**

The Warehouse Management module Manage LIN/TAMCN Lists process provides the ability to create, update, and delete lists that are used for custom reporting. LIN/TAMCN Lists are managed and shared at different Enterprise Levels such as Logistics Program, Region, Site and Warehouse.

Sharing a LIN/TAMCN List allows other personnel access to the list within levels (Logistics Program, Region, Site, and Warehouse) of the Logistics Program.

- <sup>l</sup> If the list is shared, elements below the selected level have access to the list. *For example, a list shared at the Region level allows access at that level and elements directly beneath the Region. Other Regions and their lower levels do not have access.*
- If the list is not shared, it is accessible locally only to the list creator.

### **Attention**

Only the list creator can edit (update or share) the list.

## **Navigation**

My DPAS > Manage Lists > LIN/TAMCN Lists

## **Page Fields**

The following fields display on the **LIN/TAMCN List** page. For more information on each field, select the appropriate [hyperlink.](Hyperlink.htm)

### **Instructions**

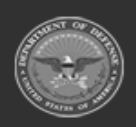

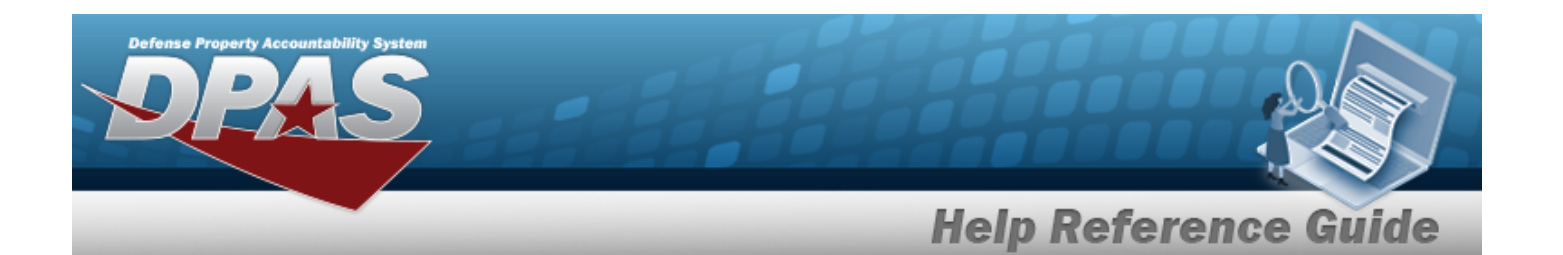

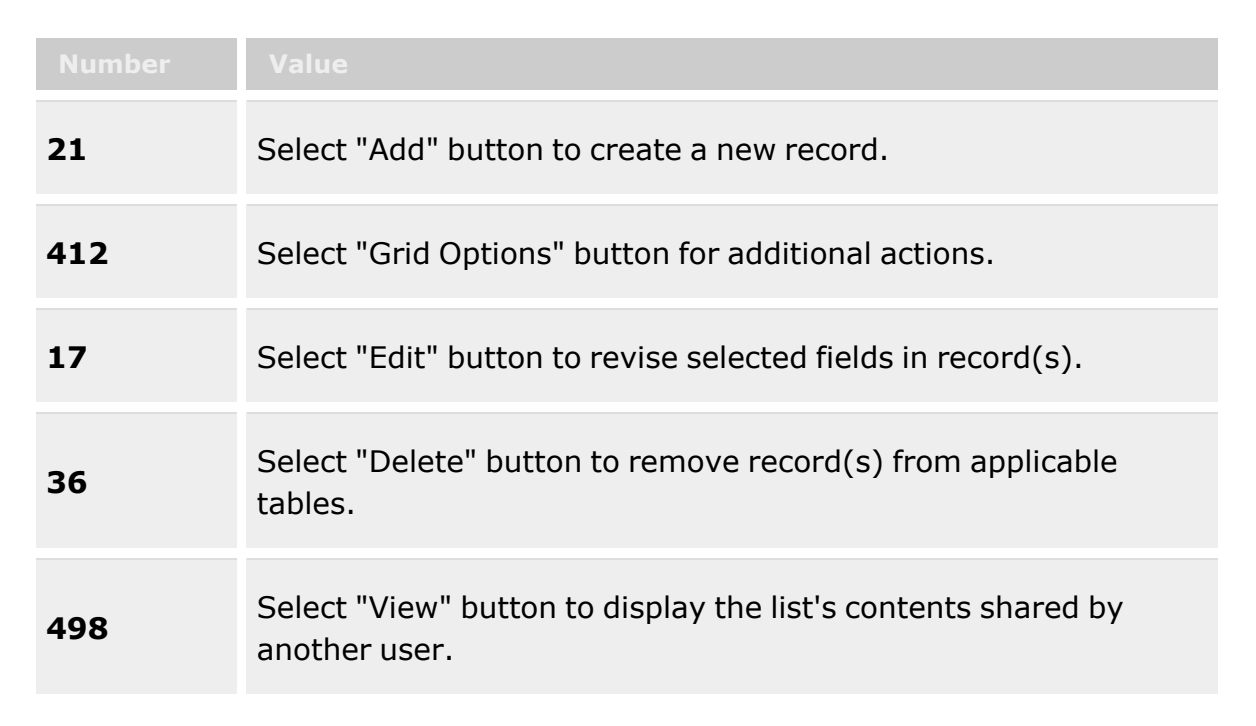

### **LIN/TAMCN List Grid**

[Edit](Edit.htm) / [View](View.htm) [Delete](Delete.htm) [List](ListNm.htm) Nm Is [Shared?](IsShared.htm) [Share](ShareLvl.htm) Lvl [Owning](OwningUserNm.htm) User Nm

## **Procedures**

### **DPAS Navigation Helpful Tips**

Click the following link to display [Warehouse](#page-3-0) Navigation Tips.

### **View the LIN/TAMCN List**

Select the LIN/TAMCN List menu item. *The LIN/TAMCN List grid appears.*

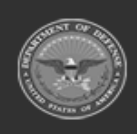

**— 45 — — 29 Apr 2024 —**

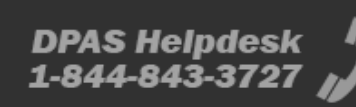

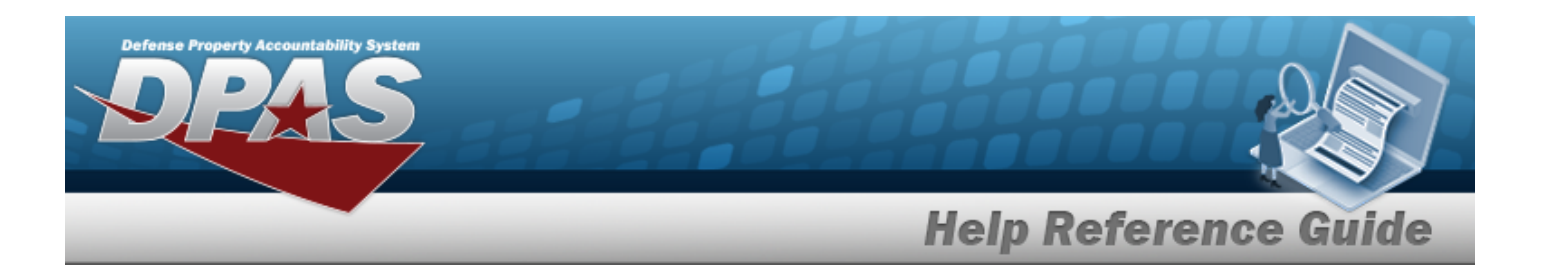

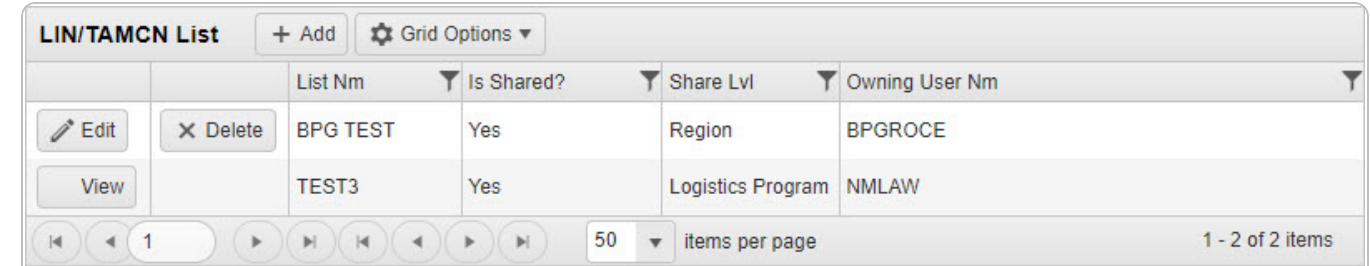

### **Add a LIN/TAMCN List**

+ Add

Select . *The Add [LIN/TAMCN](#page-47-0) List pop-up window appears.*

### **Update a LIN/TAMCN List**

Select  $\bigotimes^{\infty}$  Edit next to the desired [LIN/TAMCN](#page-53-0) List. *The Edit LIN/TAMCN List pop-up* win*dow appears.*

### **Delete a LIN/TAMCN List**

Select next to the desired LIN/TAMCN List. *The [Confirm](#page-58-0) Delete pop-up window appears.*

### **View a LIN/TAMCN List**

Select  $\overline{\phantom{a}}$  View next to the desired [LIN/TAMCN](#page-61-0) List. *The View LIN/TAMCN List pop-up window appears.*

## **Common Errors**

The table below provides a list of common errors and possible solutions. There may be more than one solution to a given error.

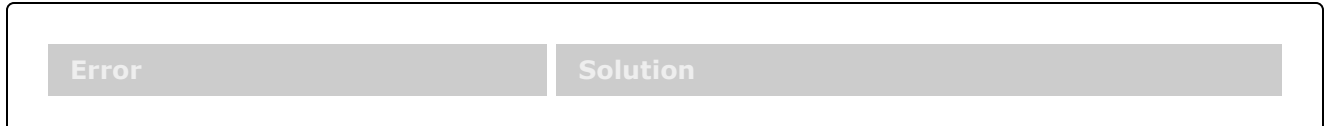

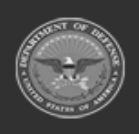

**— 46 — — 29 Apr 2024 —**

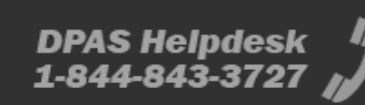

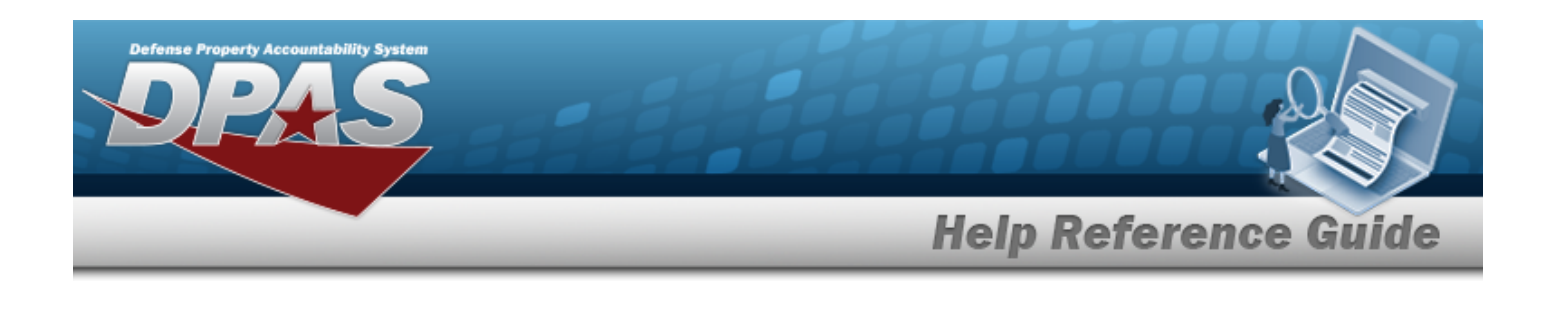

**No Common Errors have been identified for this page.**

# **Related Topics**

- Add a [LIN/TAMCN](#page-47-0) List
- Update a [LIN/TAMCN](#page-53-0) List
- Delete a [LIN/TAMCN](#page-58-0) List
- View a [LIN/TAMCN](#page-61-0) List

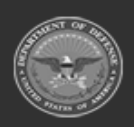

**— 47 — — 29 Apr 2024 —**

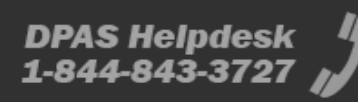

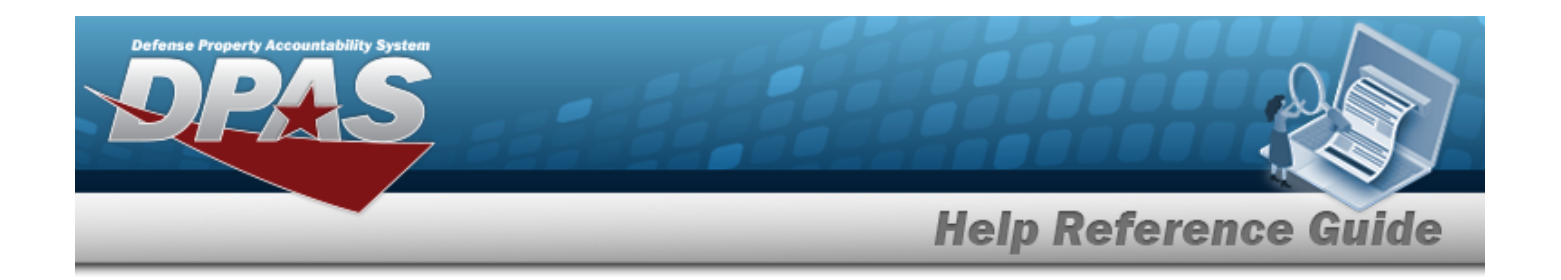

# <span id="page-47-0"></span>**Add a LIN/TAMCN List**

## **Overview**

The LIN/TAMCN List Add process provides the ability to create LIN/TAMCN Lists for custom reporting. This process also allows sharing at a selected level.

**Attention** Δ Only the list creator can edit (update or share) the list.

## **Navigation**

My DPAS > Manage Lists > LIN/TAMCN Lists >  $+$  Add  $+$  Add LIN/TAMCN List pop-up window

## **Page Fields**

The following fields display on the **Add LIN/TAMCN List** pop-up window. For more information on each field, select the appropriate [hyperlink](Hyperlink.htm).

### **Instructions**

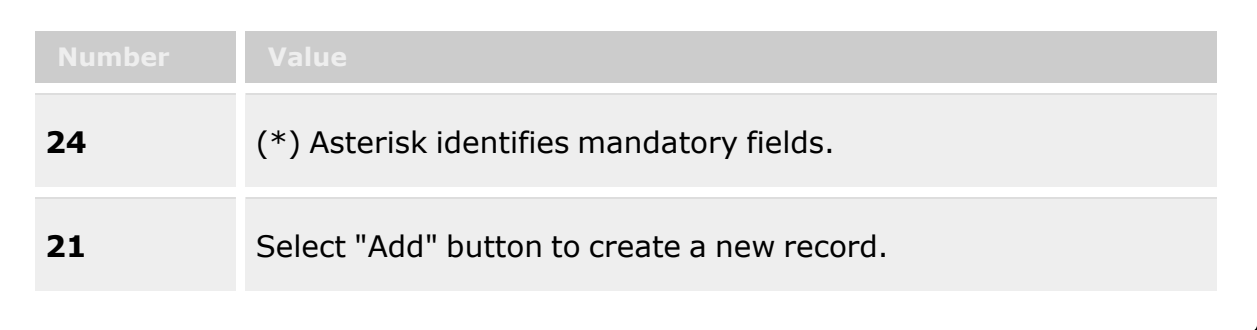

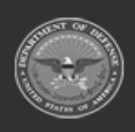

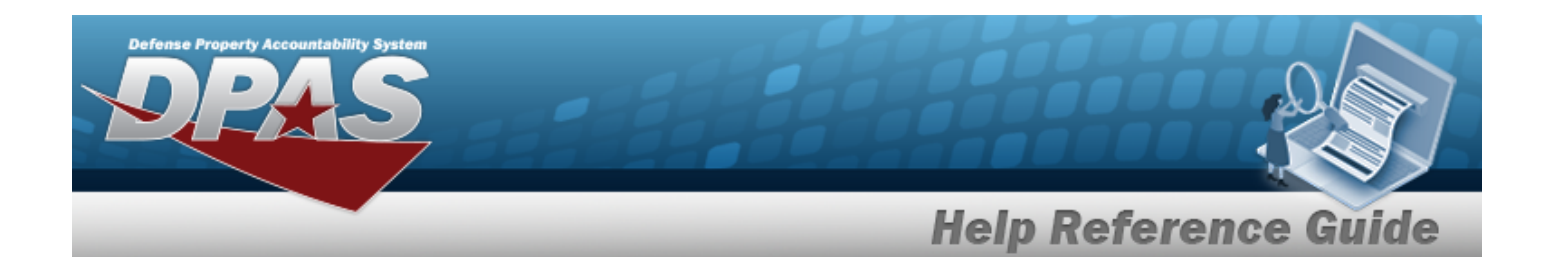

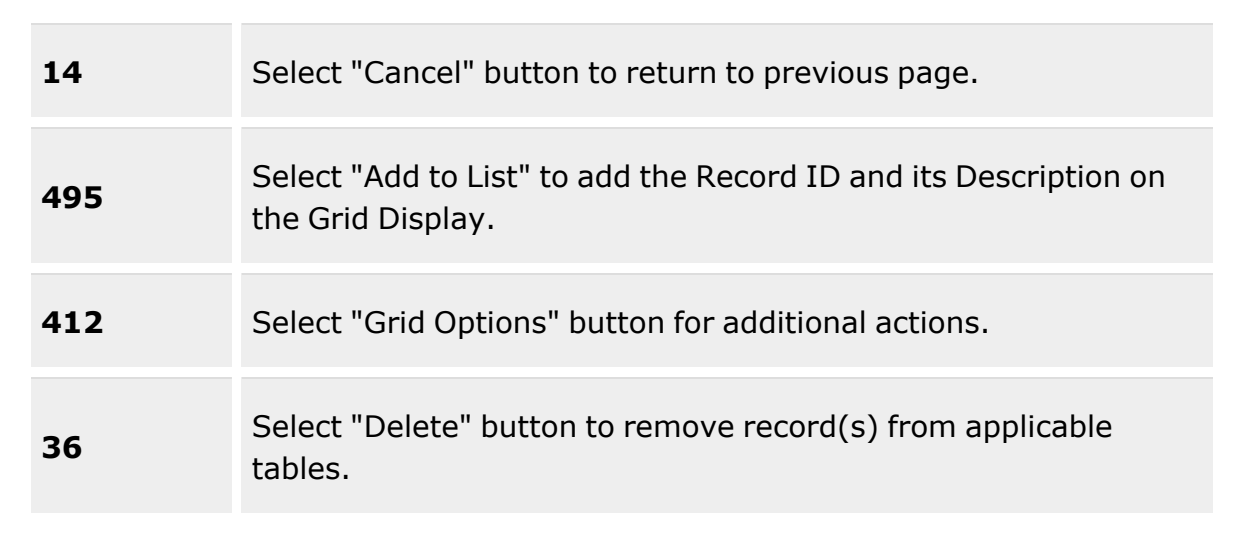

### **Add LIN/TAMCN List Grid**

[List](ListNm.htm) Nm \* Is [Shared?](IsShared.htm) [Share](ShareLvl.htm) Lvl [LIN/TAMCNs](LINTAMCN.htm)

### **LIN/TAMCN Grid**

[LIN/TAMCN](LINTAMCN.htm) Item [Desc](ItemDescription.htm)

(\*) Asterisk identifies mandatory fields.

## **Procedures**

### **DPAS Navigation Helpful Tips**

Click the following link to display [Warehouse](#page-3-0) Navigation Tips.

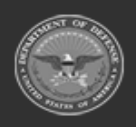

**— 49 — — 29 Apr 2024 —**

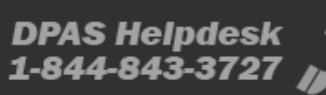

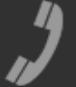

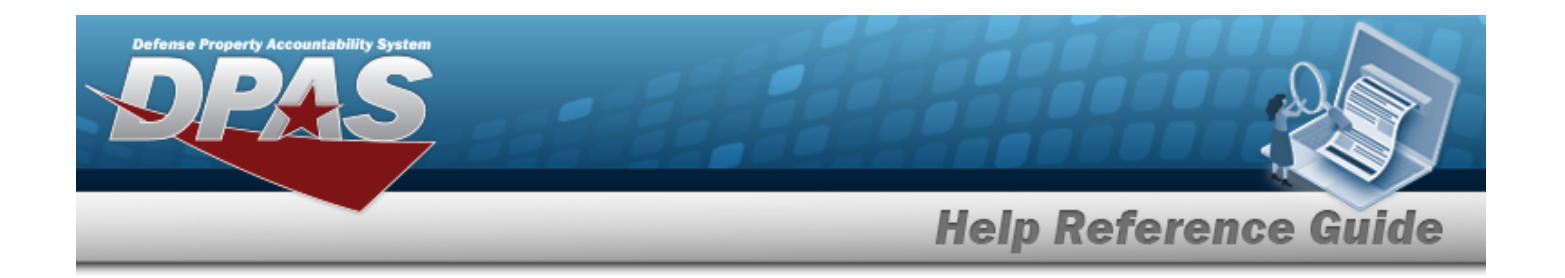

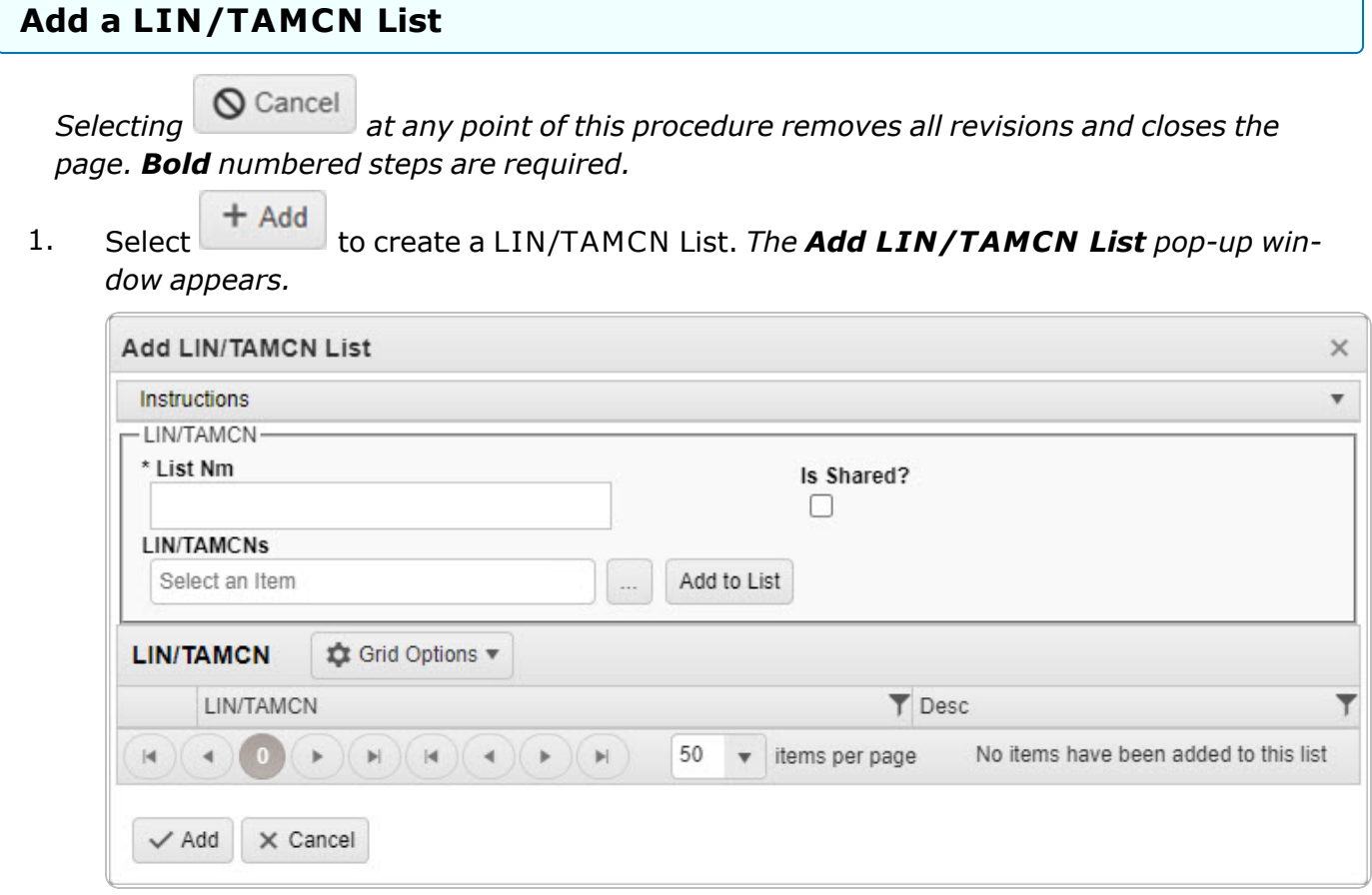

- **2.** Enter the List NM in the field provided. *This is a 500 alphanumeric character field.*
- 3. Click 'Is Shared?'  $\Box$ . This allows access to the LIN/TAMCN Lists. If 'Is Shared?' is selec*ted ( ), use to select the [Share](ShareLvl.htm) Lvl.*

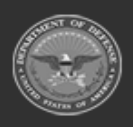

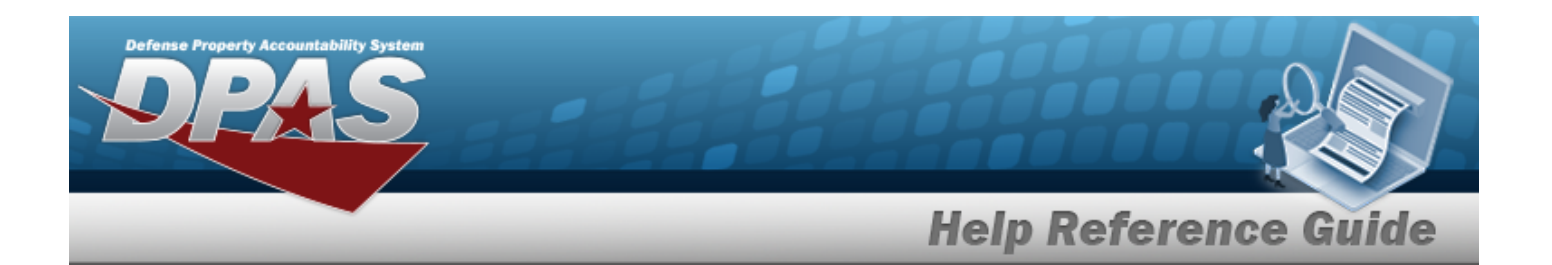

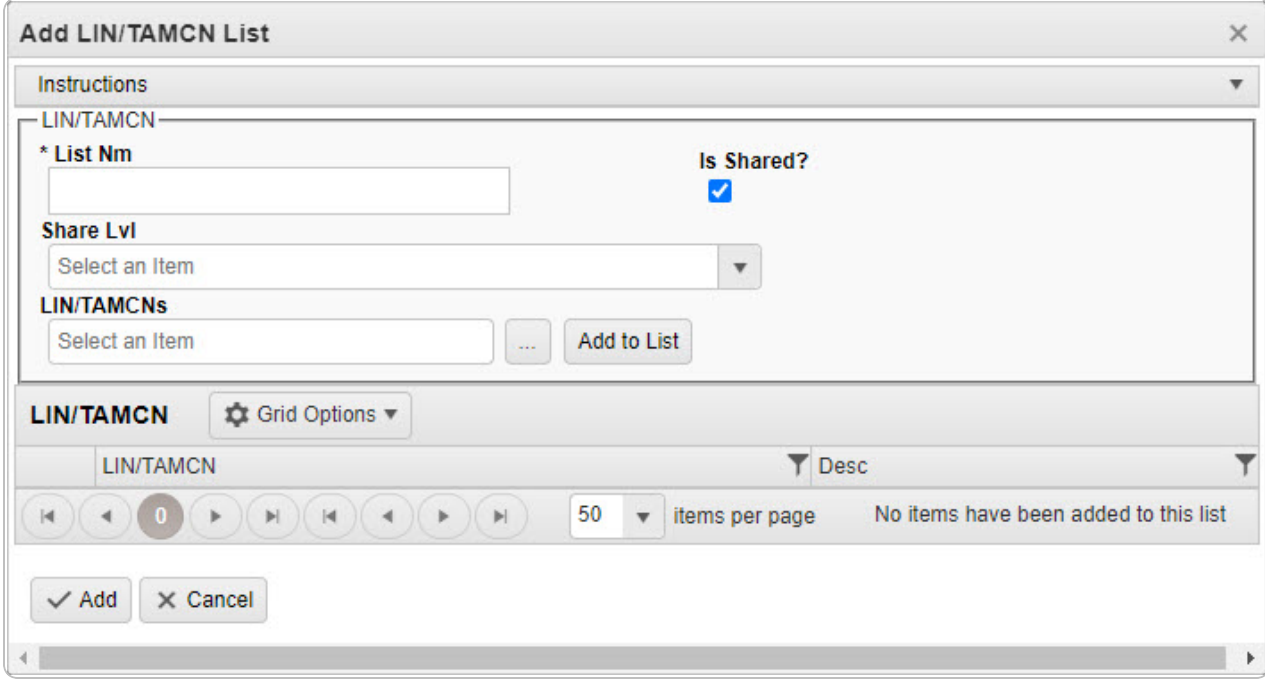

4. Enter the LIN/TAMCNs, or use to browse for the entry. This is a 10 alphanumeric *character field.*

Line Item Number/Table of Authorized [Materiel Control](#page-2222-0) Number Browse help

5. Select  $\overline{\phantom{a} \phantom{a} }$  Add to List to add the LIN/TAMCN to the LIN/TAMCN Grid. *The LIN/TAMCN appears in the grid provided.*

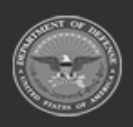

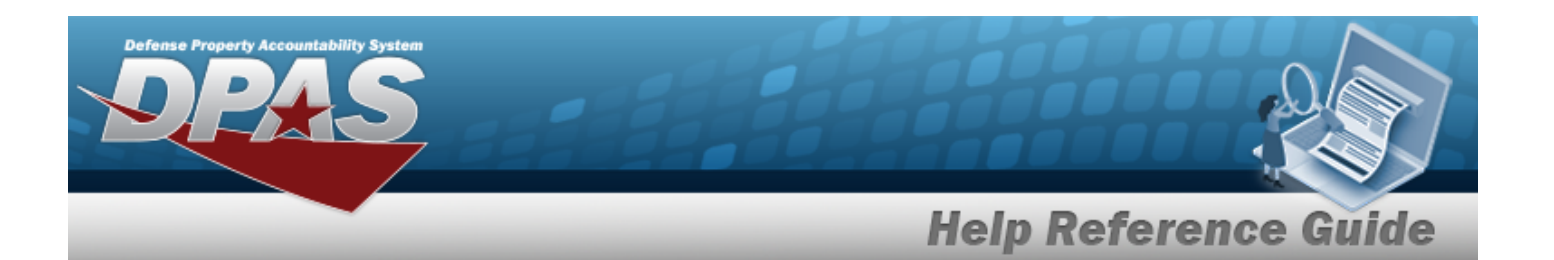

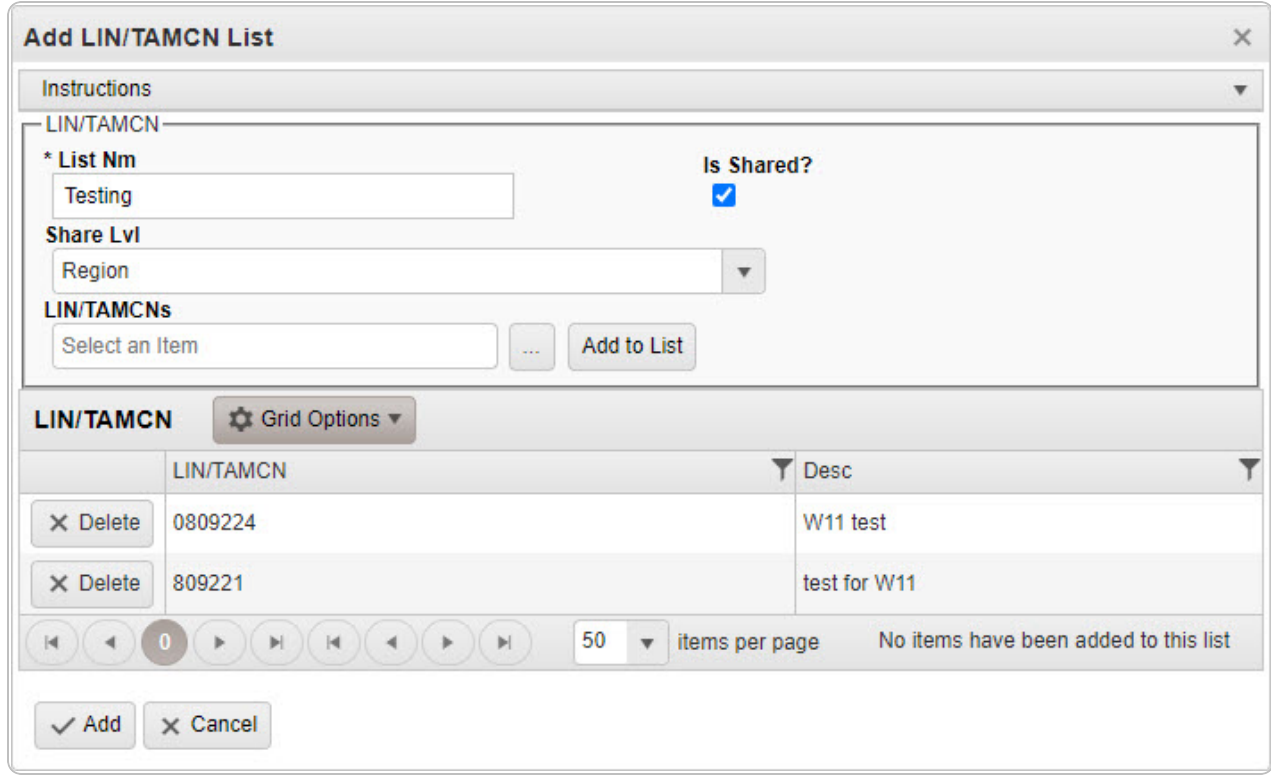

6. Repeat steps 4 and 5 to add more LIN/TAMCNs to the LIN/TAMCN Grid.

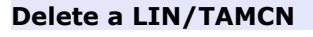

Select next to the desired LIN/TAMCN. *The [Confirm](#page-58-0) Delete [LIN/TAMCN](#page-58-0) Delete pop-up window appears.*

7. Select . *The Add LIN/TAMCN List pop-up window closes, and the entry appears as a green row in the LIN/TAMCN List Grid.*

## **Common Errors**

The table below provides a list of common errors and possible solutions. There may be more than one solution to a given error.

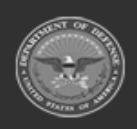

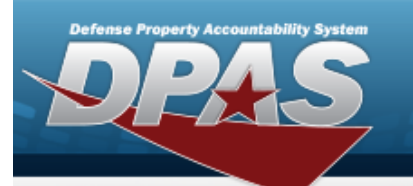

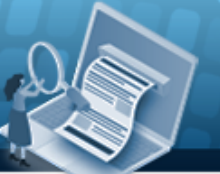

# **Help Reference Guide**

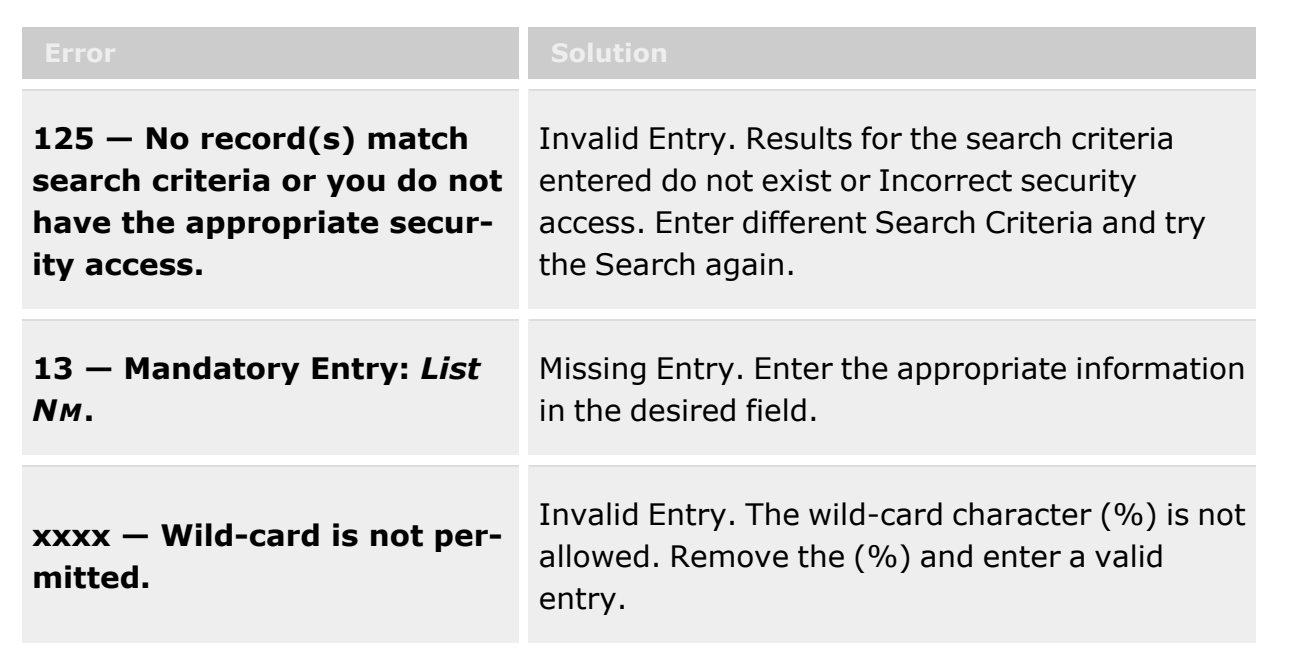

# **Related Topics**

- Manage a [LIN/TAMCN](#page-43-0) List
- Update a [LIN/TAMCN](#page-53-0) List
- Delete a [LIN/TAMCN](#page-58-0) List
- View a [LIN/TAMCN](#page-61-0) List

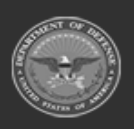

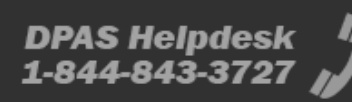

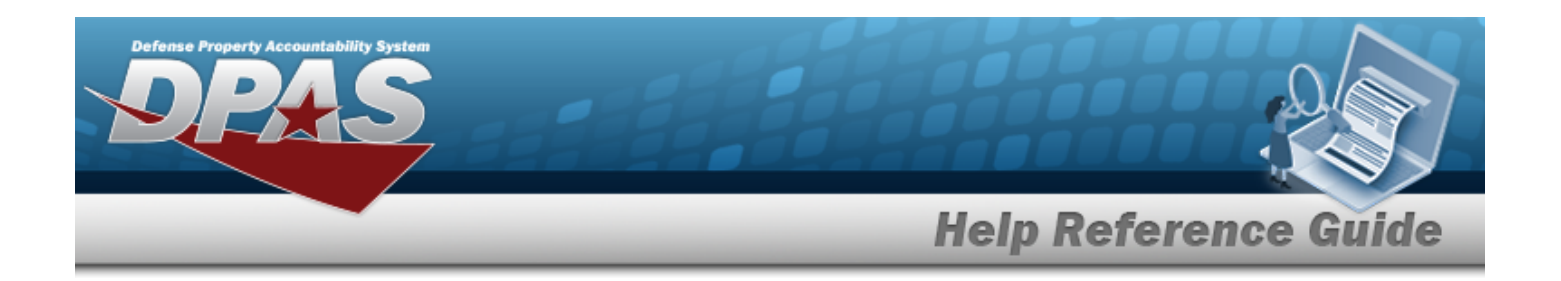

# <span id="page-53-0"></span>**Update a LIN/TAMCN List**

## **Overview**

The LIN/TAMCN List Update process allows editing LIN/TAMCN Lists. This process also allows sharing at a selected level.

**Attention** Δ

Only the list creator can edit (update or share) the list.

## **Navigation**

My DPAS > Manage Lists > LIN/TAMCN Lists >  $\left| \right\rangle$  Edit LIN/TAMCN List pop-up window

## **Page Fields**

The following fields display on the **Edit LIN/TAMCN List** pop-up window. For more information on each field, select the appropriate [hyperlink](Hyperlink.htm).

### **Instructions**

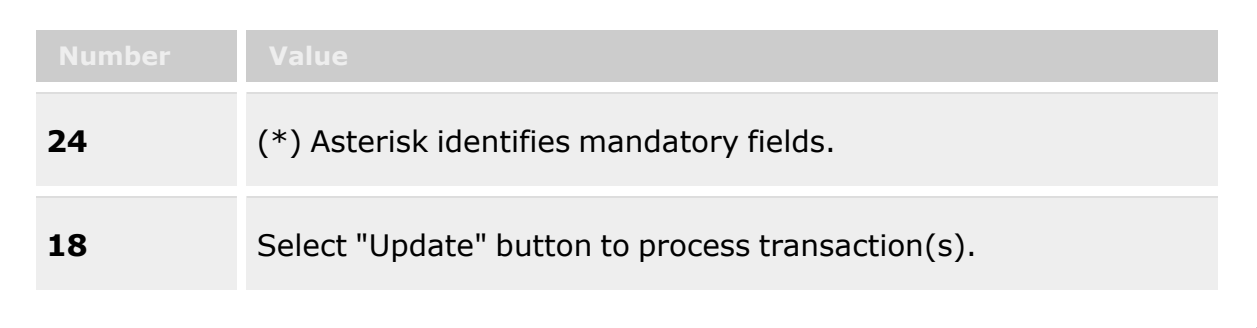

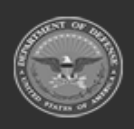

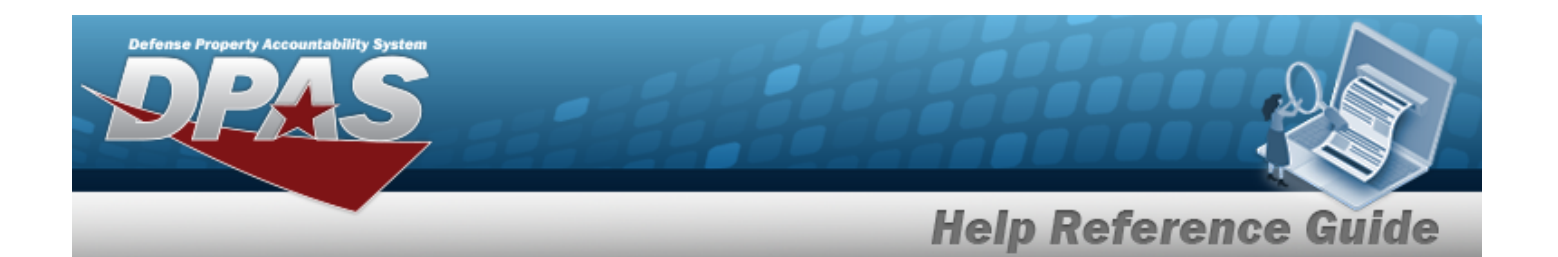

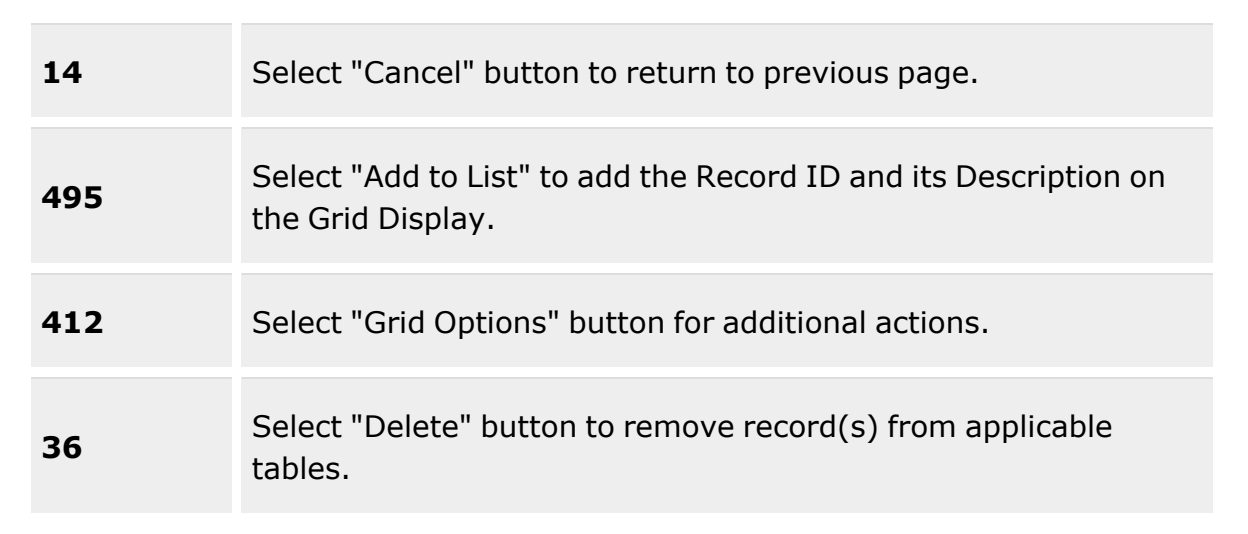

### **Edit LIN/TAMCN List Grid**

[List](ListNm.htm) Nm \* Is [Shared?](IsShared.htm) [Share](ShareLvl.htm) Lvl [LIN/TAMCNs](LINTAMCN.htm)

### **LIN/TAMCN Grid**

[LIN/TAMCN](LINTAMCN.htm) Item [Desc](ItemDescription.htm)

(\*) Asterisk identifies mandatory fields.

## **Procedures**

### **DPAS Navigation Helpful Tips**

Click the following link to display [Warehouse](#page-3-0) Navigation Tips.

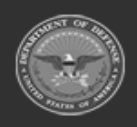

**— 55 — — 29 Apr 2024 —**

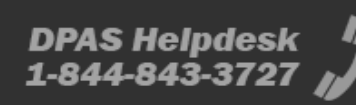

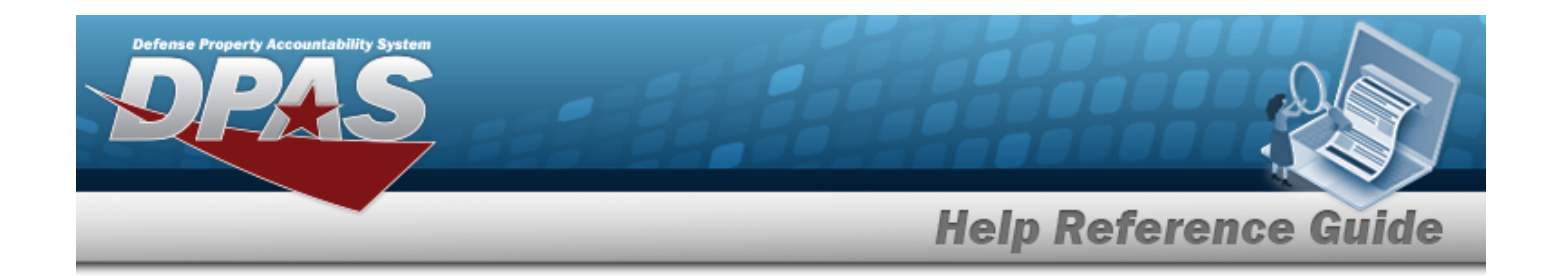

# **Update a LIN/TAMCN List**

*Selecting at any point of this procedure removes all revisions and closes the page. Bold numbered steps are required.*

1. Select next to the desired LIN/TAMCN List. *The Edit LIN/TAMCN List pop-up window appears*.

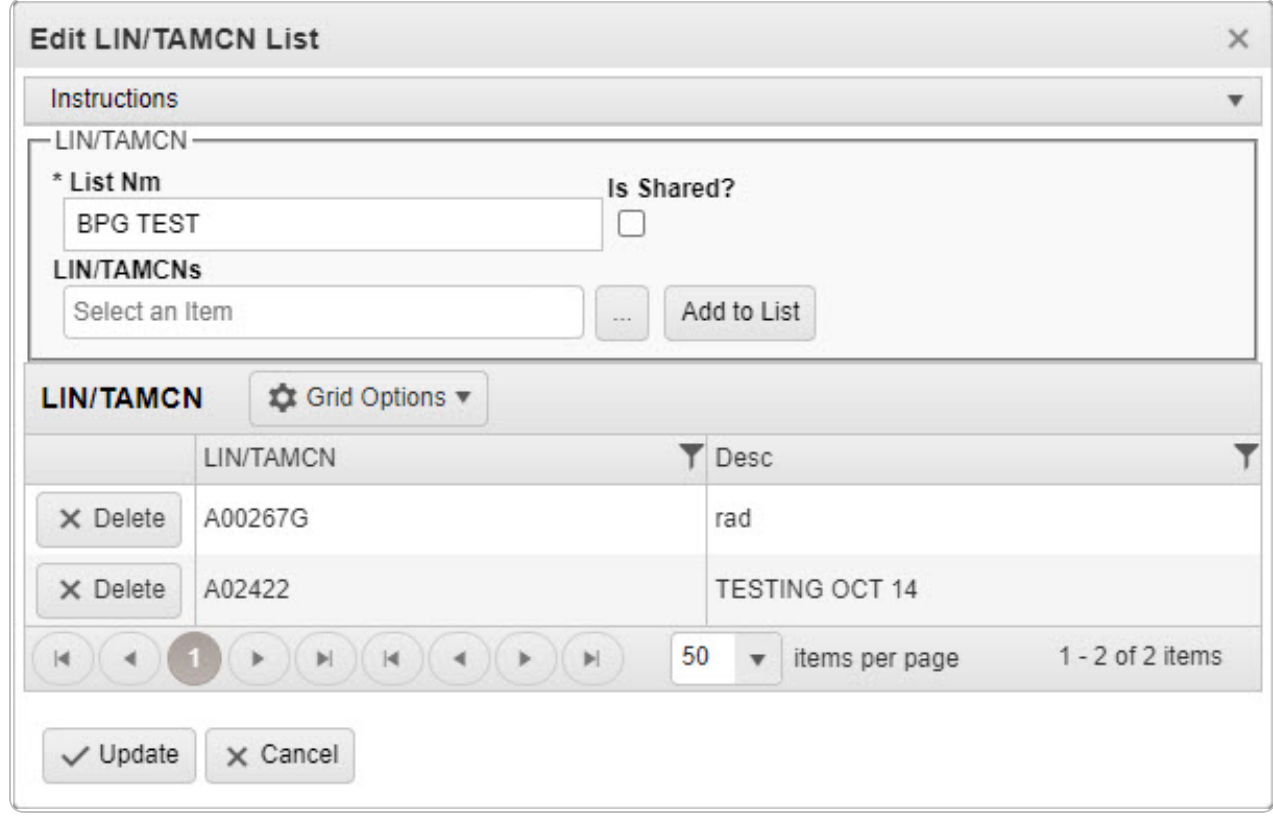

- 2. Update the List NM, entering the revised name in the field provided. *This is a 500 alphanumeric character field.*
- 3. Verify the 'Is Shared?' contains the appropriate or . *This allows access to the LIN/TAMCN Lists. If 'Is Shared?' selected ( ), update the [Share](ShareLvl.htm) Lvl, using to select the desired level.*

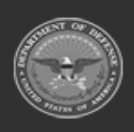

**— 56 — — 29 Apr 2024 —**

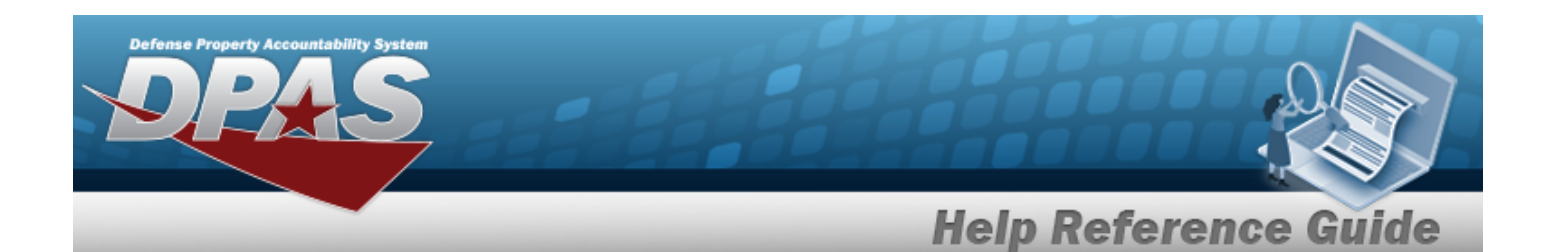

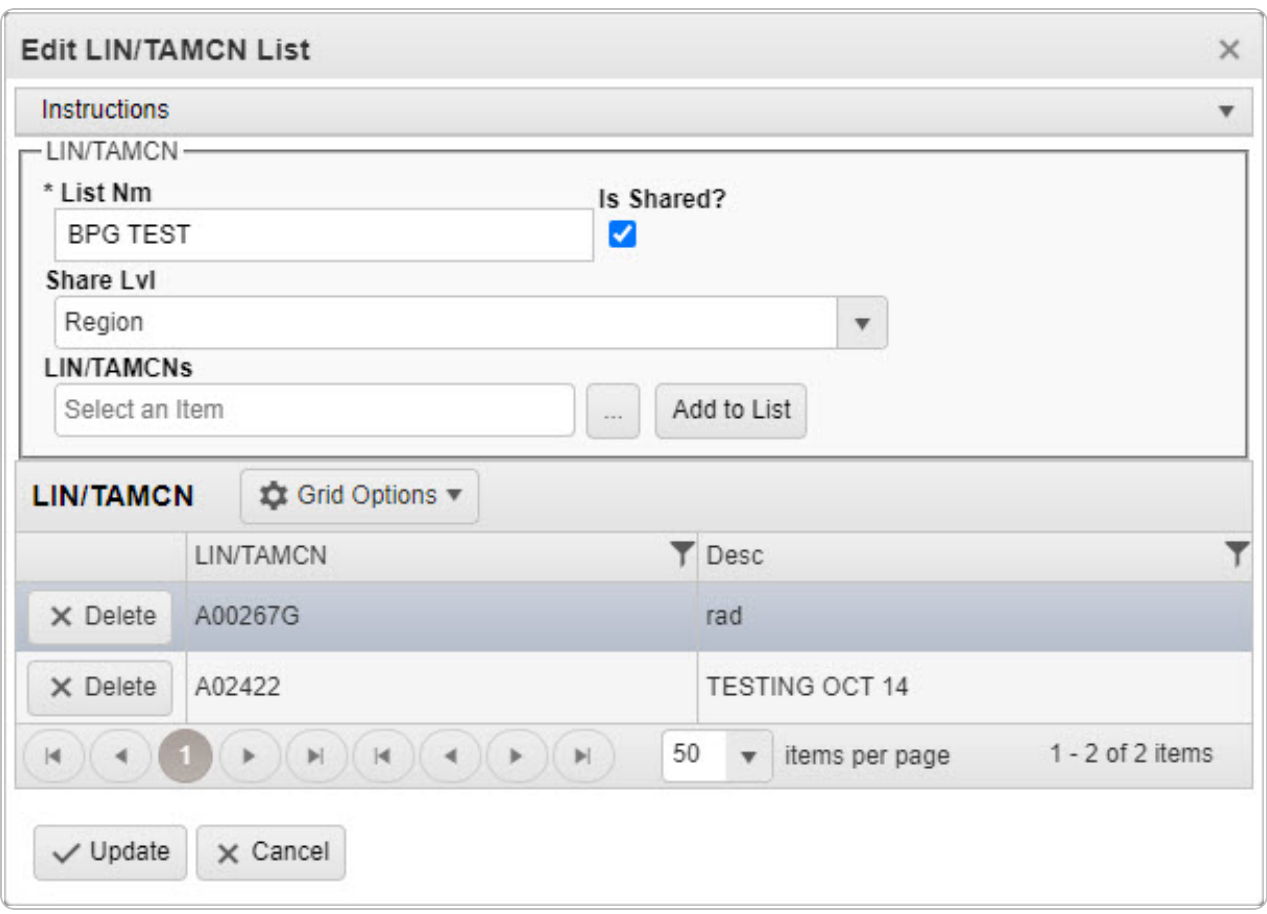

4. Update the LIN/TAMCNs, using to browse for the revised identifier. *This is a 10 alphanumeric character field.*

Line Item Number / Table of Authorized [Materiel Control](#page-2222-0) Number Browse help

- 5. Select Add to List to add the revised LIN/TAMCN to the LIN/TAMCN Grid. The *LIN/TAMCN appears in the grid provided.*
- 6. Repeat steps 4 and 5 to add more LIN/TAMCNs to the LIN/TAMCN Grid.

### **Delete a LIN/TAMCN**

Select next to the desired LIN/TAMCN. *The [Confirm](#page-58-0) Delete [LIN/TAMCN](#page-58-0) Delete pop-up window appears.*

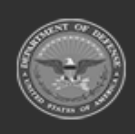

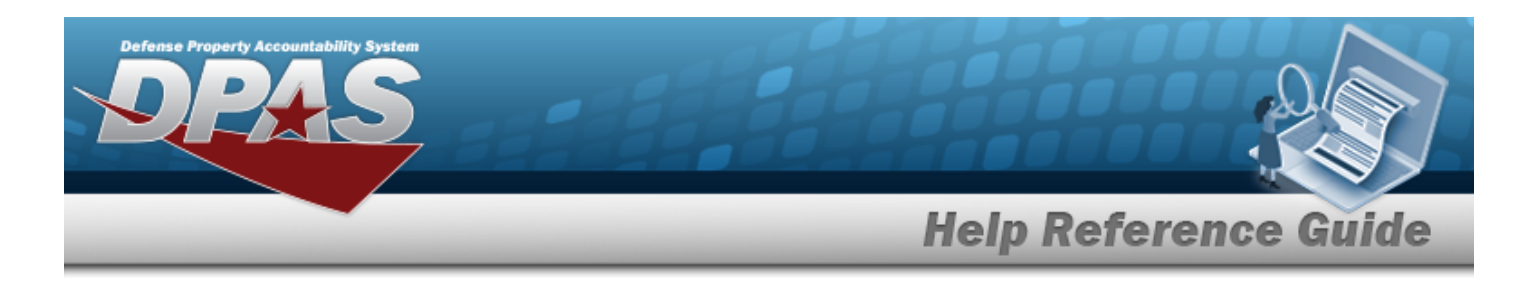

7. Select . *The Edit LIN/TAMCN List pop-up window closes, and the entry appears as a green row in the LIN/TAMCN List Grid.*

# **Common Errors**

The table below provides a list of common errors and possible solutions. There may be more than one solution to a given error.

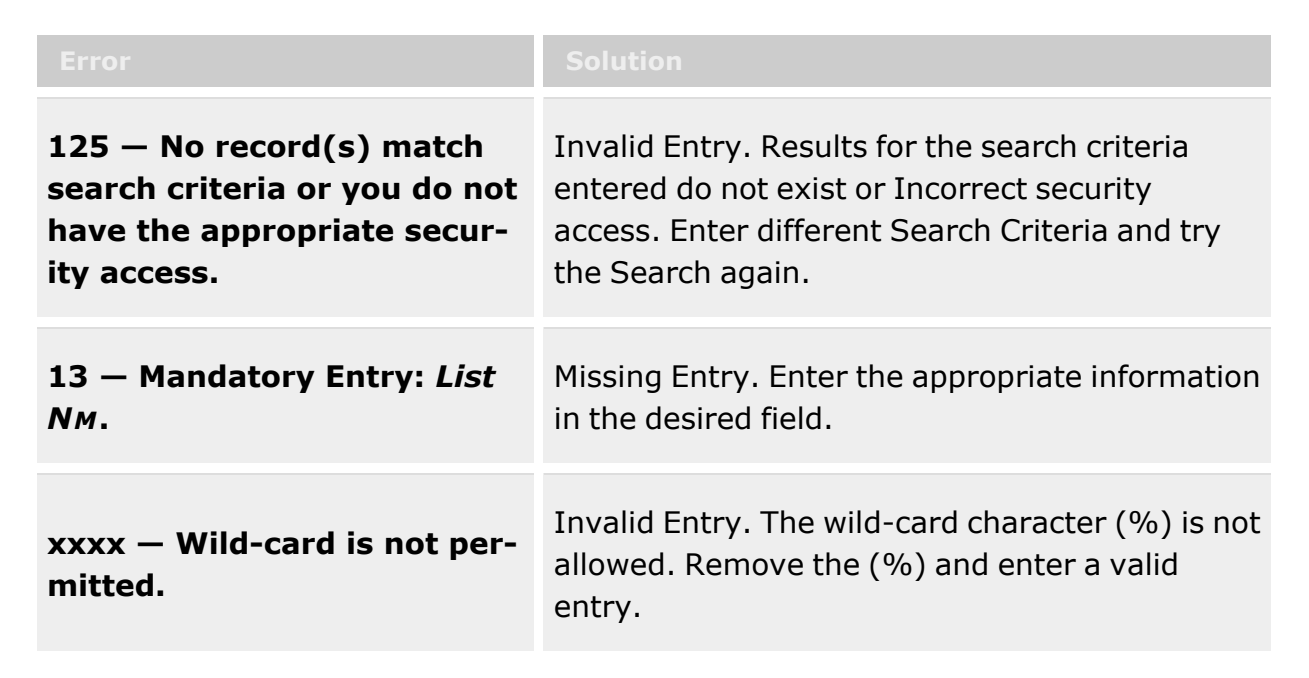

# **Related Topics**

- Manage a [LIN/TAMCN](#page-43-0) List
- Add a [LIN/TAMCN](#page-47-0) List
- Delete a [LIN/TAMCN](#page-58-0) List
- View a [LIN/TAMCN](#page-61-0) List

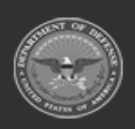

**— 58 — — 29 Apr 2024 —**

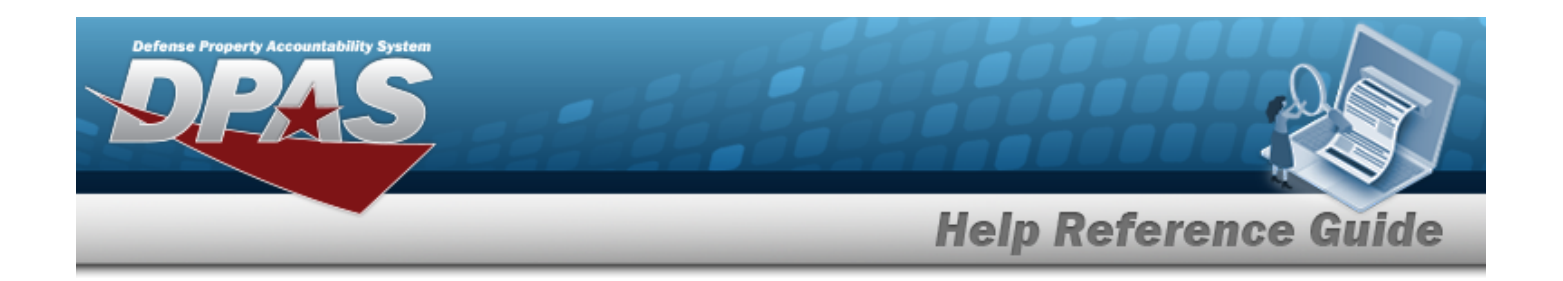

# <span id="page-58-0"></span>**Delete a LIN/TAMCN List**

## **Overview**

The LIN/TAMCN List Delete process allows the removal of LIN/TAMCN Lists no longer used for custom reporting.

**Attention**  $\mathbf{A}$ Only the list creator can edit (update or share) the list.

## **Navigation**

My DPAS > Manage Lists > LIN/TAMCN Lists >  $\frac{\mathsf{R}}{\mathsf{R}}$  Delete > Confirm Delete LIN/TAMCNList Delete pop-up window

# **Page Fields**

The following fields display on the **Confirm Delete LIN/TAMCN List Delete** pop-up window. For more information on each field, select the appropriate [hyperlink.](Hyperlink.htm)

# **Instructions**

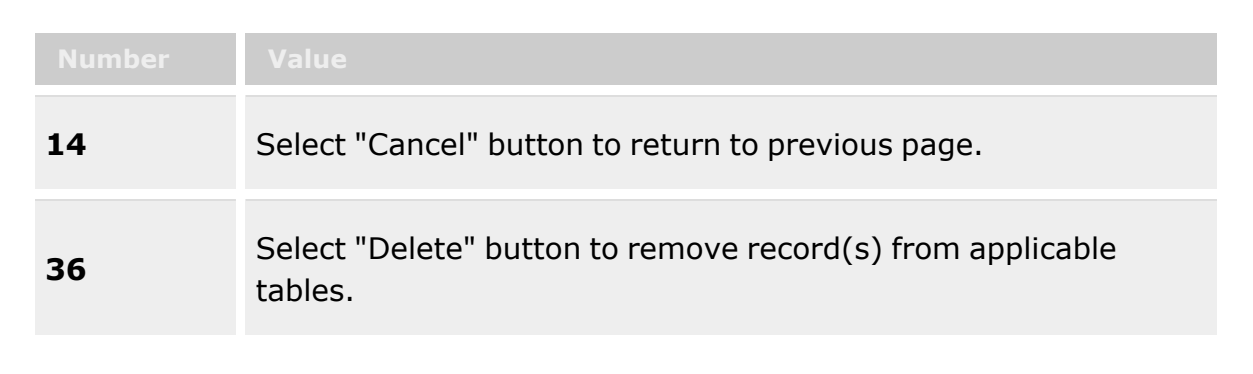

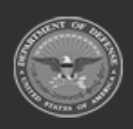

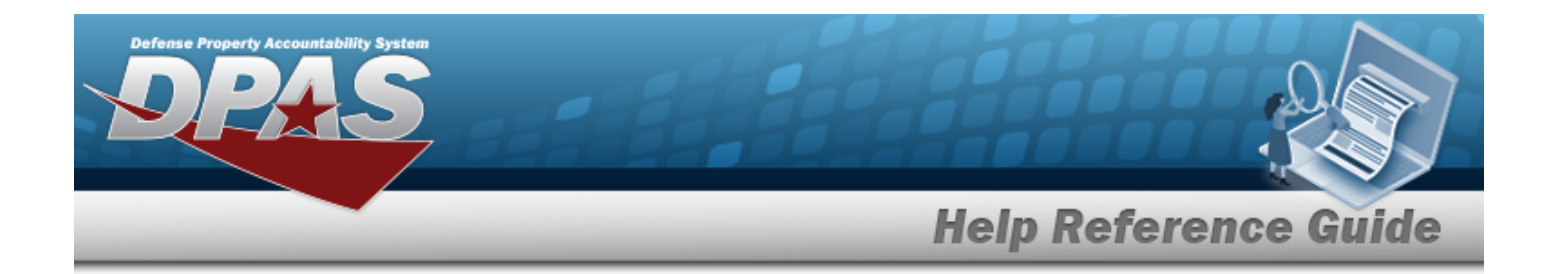

### **LIN/TAMCN List Delete Grid**

### **Are you sure you want to delete this LIN/TAMCN List and any associations?**

### **Procedures**

### **DPAS Navigation Helpful Tips**

Click the following link to display [Warehouse](#page-3-0) Navigation Tips.

### **Delete a LIN/TAMCN List**

*Selecting at any point of this procedure removes all revisions and closes the page. Bold numbered steps are required.*

1. Select next to the desired LIN/TAMCN List. *The Confirm Delete LIN/TAMCN List Delete pop-up window appears.*

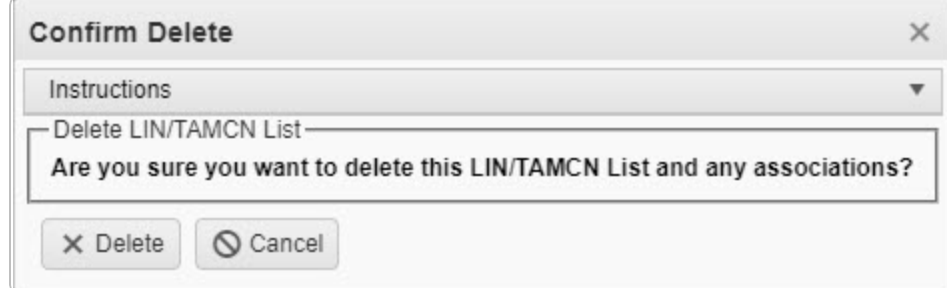

2. Select . *The Confirm Delete LIN/TAMCN List Delete pop-up window closes, and the entry is removed from the LIN/TAMCN List Grid.*

### **Delete a LIN/TAMCN**

*Selecting at any point of this procedure removes all revisions and closes the page. Bold numbered steps are required.*

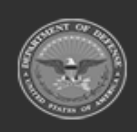

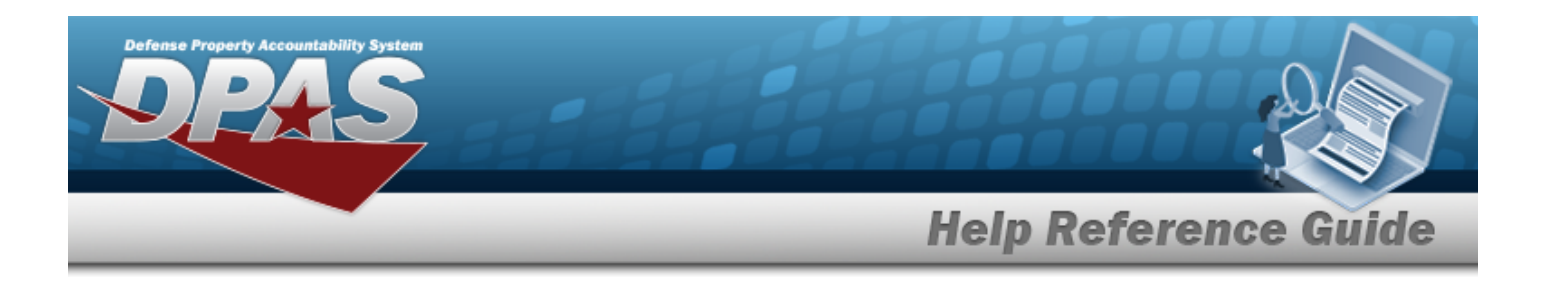

1. Select next to the desired LIN/TAMCN. *The Confirm Delete LIN/TAMCN Delete pop-up window appears.*

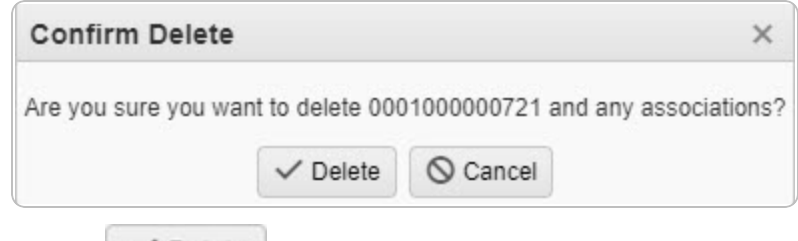

2. Select . *The Confirm Delete LIN/TAMCN Delete pop-up window closes, and the entry is removed from the LIN/TAMCN Grid.*

## **Common Errors**

The table below provides a list of common errors and possible solutions. There may be more than one solution to a given error.

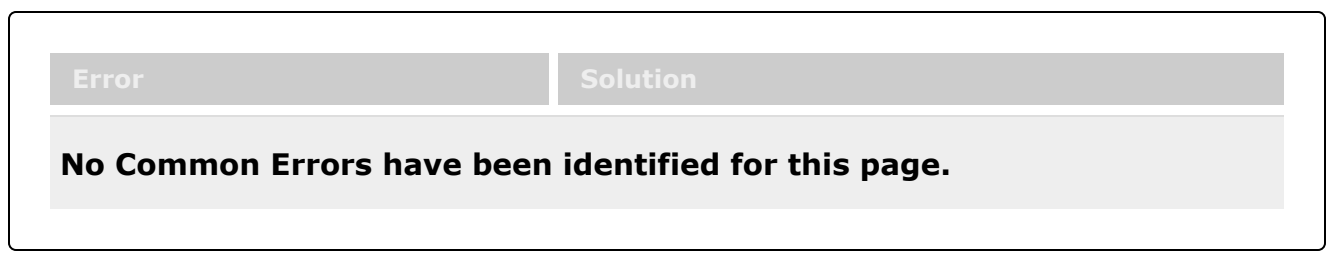

# **Related Topics**

- Manage a [LIN/TAMCN](#page-43-0) List
- Add a [LIN/TAMCN](#page-47-0) List
- <sup>l</sup> Update a [LIN/TAMCN](#page-53-0) List
- View a [LIN/TAMCN](#page-61-0) List

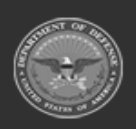

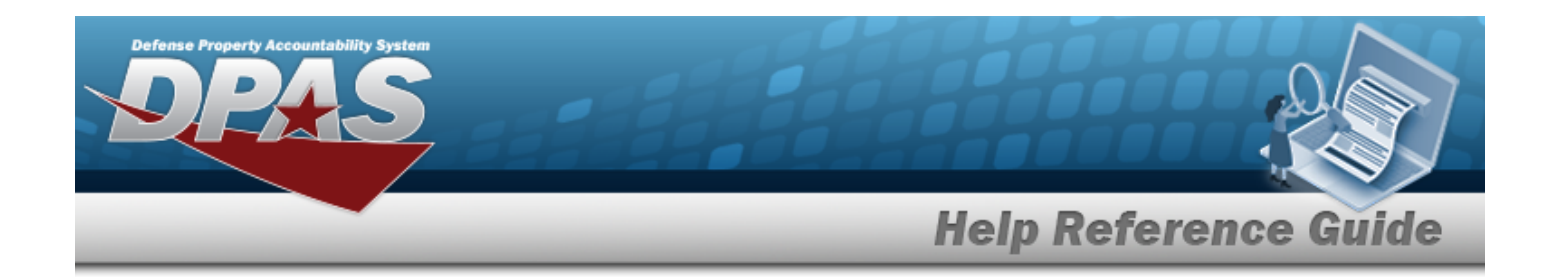

# <span id="page-61-0"></span>**View a LIN/TAMCN List**

## **Overview**

The LIN/TAMCN List View process allows the viewing of LIN/TAMCN Lists added by another user and not available for editing or deleting.

## **Navigation**

My DPAS > Manage Lists > LIN/TAMCN Lists >  $\frac{\text{View}}{\text{View}}$  > View LIN/TAMCN List pop-up window

## **Page Fields**

The following fields display on the **View LIN/TAMCN List** pop-up window. For more information on each field, select the appropriate [hyperlink.](Hyperlink.htm)

### **Instructions**

The table below provides the list of instructions.

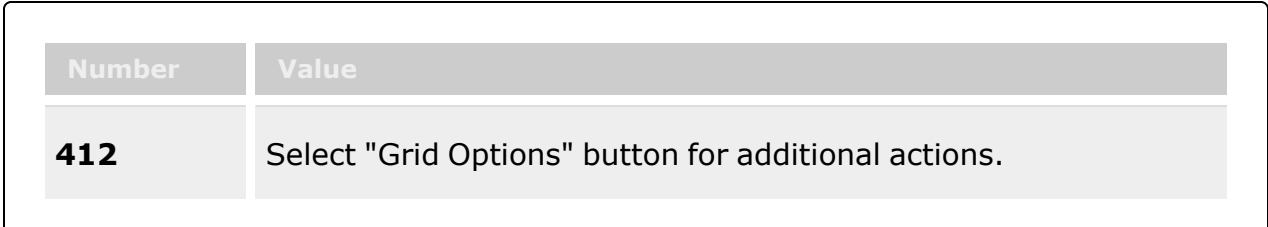

### **LIN/TAMCN Grid**

[LIN/TAMCN](LINTAMCN.htm) Item [Desc](ItemDescription.htm)

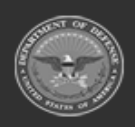

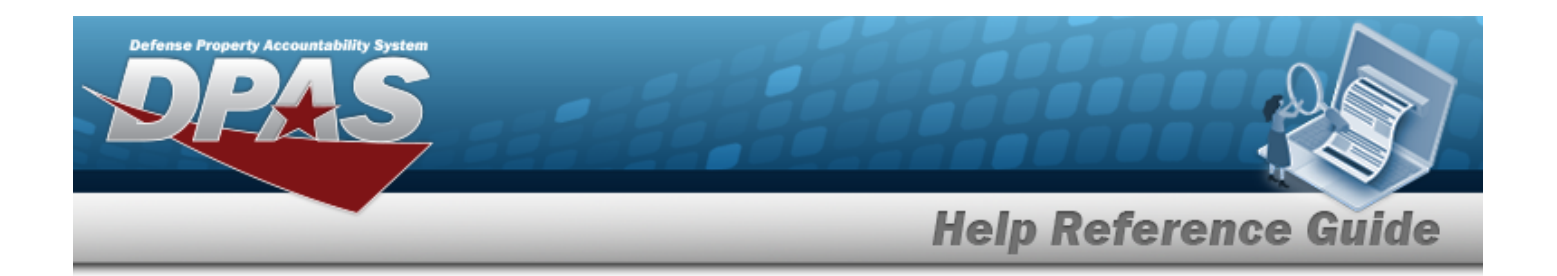

### **Procedures**

**DPAS Navigation Helpful Tips**

Click the following link to display [Warehouse](#page-3-0) Navigation Tips.

### **View a LIN/TAMCN List**

*Selecting at any point of this procedure removes all revisions and closes the page. Bold numbered steps are required.*

1. Select next to the desired LIN/TAMCN List. *The View LIN/TAMCN List popup window appears.*

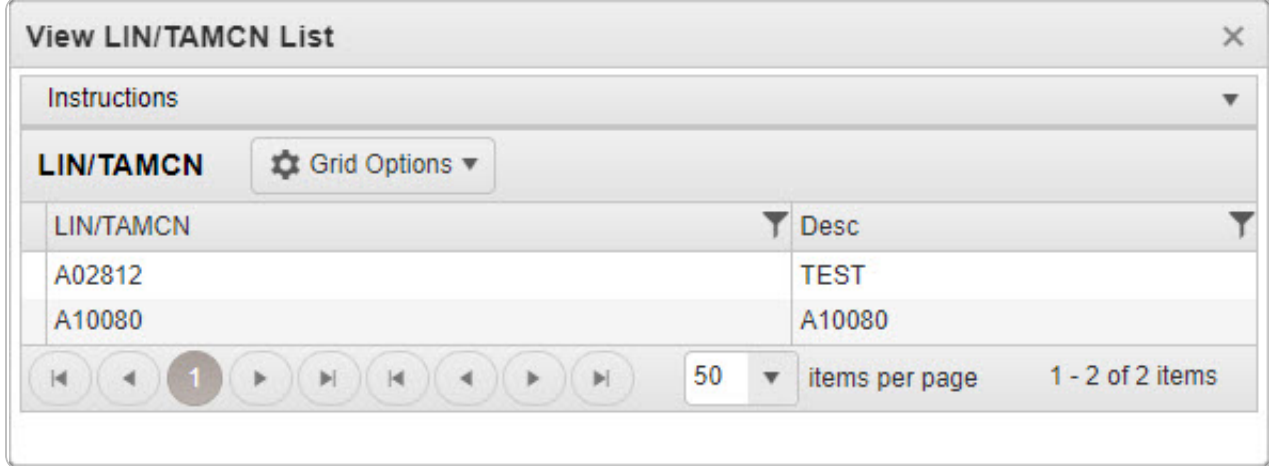

2. Select . *The View LIN/TAMCN List pop-up window closes.*

# **Common Errors**

The table below provides a list of common errors and possible solutions. There may be more than one solution to a given error.

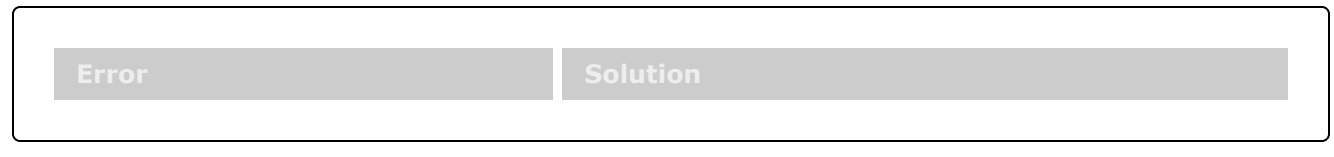

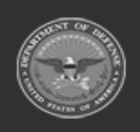

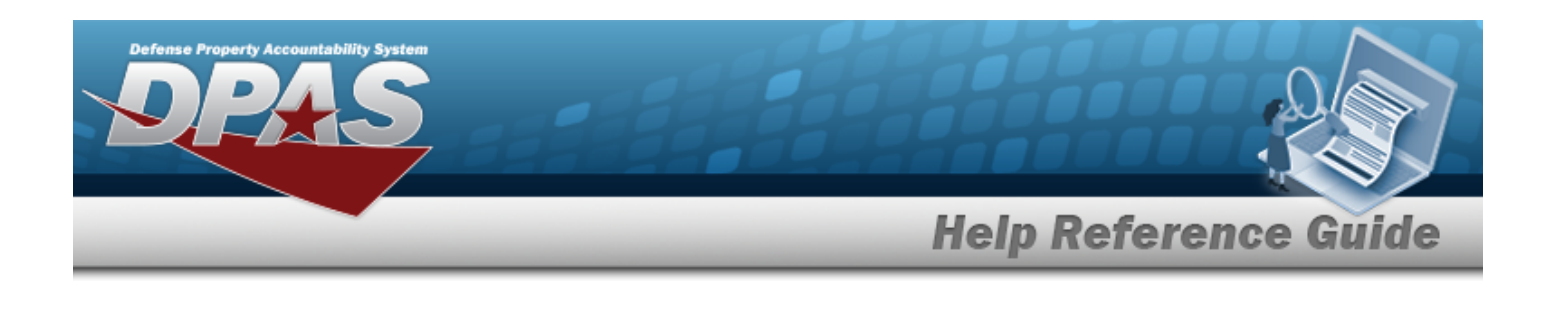

**No Common Errors have been identified for this page.**

# **Related Topics**

- Manage a [LIN/TAMCN](#page-43-0) List
- Add a [LIN/TAMCN](#page-47-0) List
- Update a [LIN/TAMCN](#page-53-0) List
- Delete a [LIN/TAMCN](#page-58-0) List

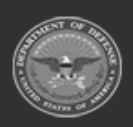

**— 64 — — 29 Apr 2024 —**

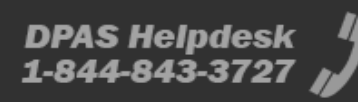

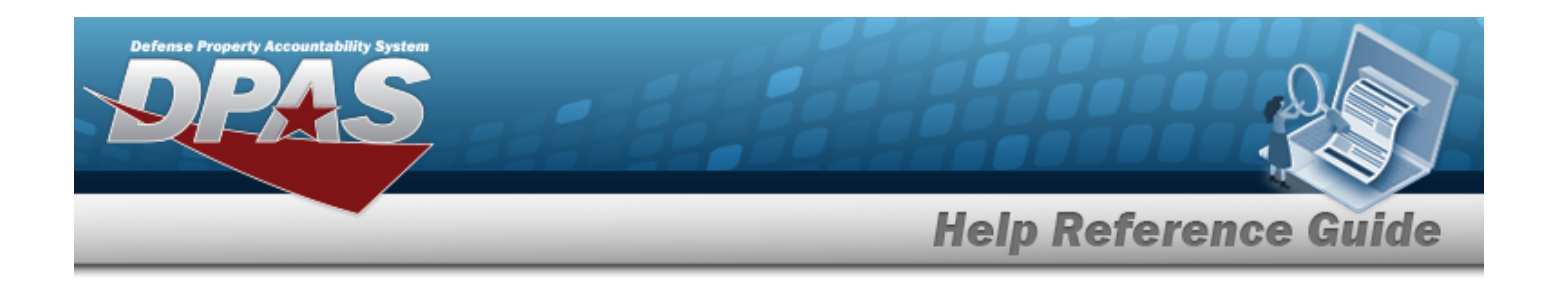

# **Collateral Item**

## **Overview**

The Warehouse Management module Collateral Item process provides the ability to associate one or more collateral items with its Parent Item (STOCK NBR), which integrates into the responsibility of maintaining the User Catalog that is associated with the Logistics Program. The process views what items are associated with another item. For example, when someone requests to be issued skis, the warehouse clerk uses this process to view what collateral items may need to be issued to outfit the requester such as boots, poles, bindings, etc.

**Note**

Some search fields provide **Intellisense i**, which is the automatic completion of a field entry in a software application.

The application displays a selectable word or phrase in that field, based on the input (that was previously entered), without having to completely type the entry.

This is identified by a lowercase italic  $\mathbf{t}$  preceding the field name.

# **Navigation**

CATALOG MGMT > Collateral Item > Collateral Item page

## **Page Fields**

The following fields display on the **Collateral Item** page. For more information on each field, select the appropriate [hyperlink.](Hyperlink.htm)

### **Instructions**

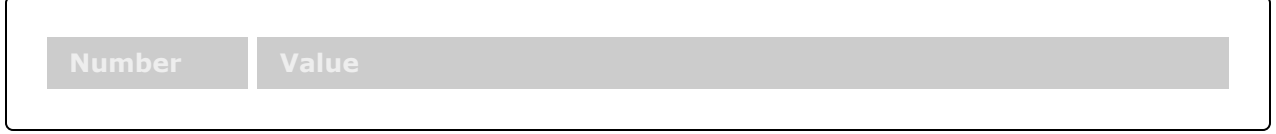

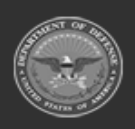

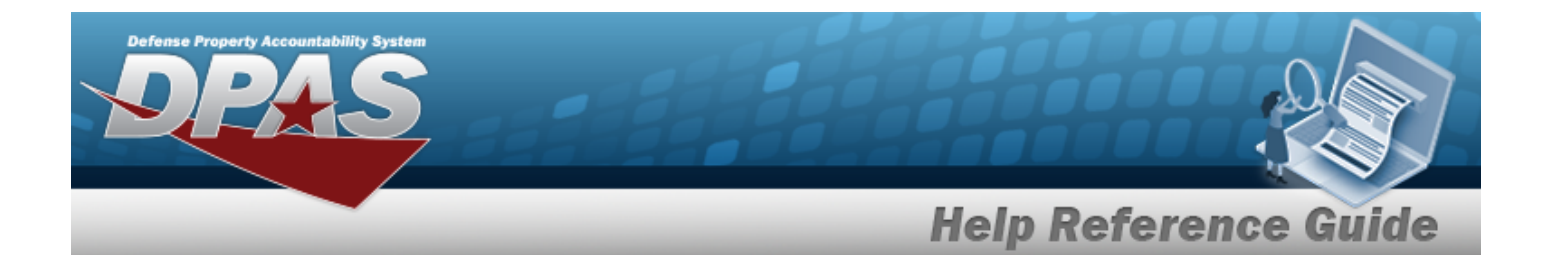

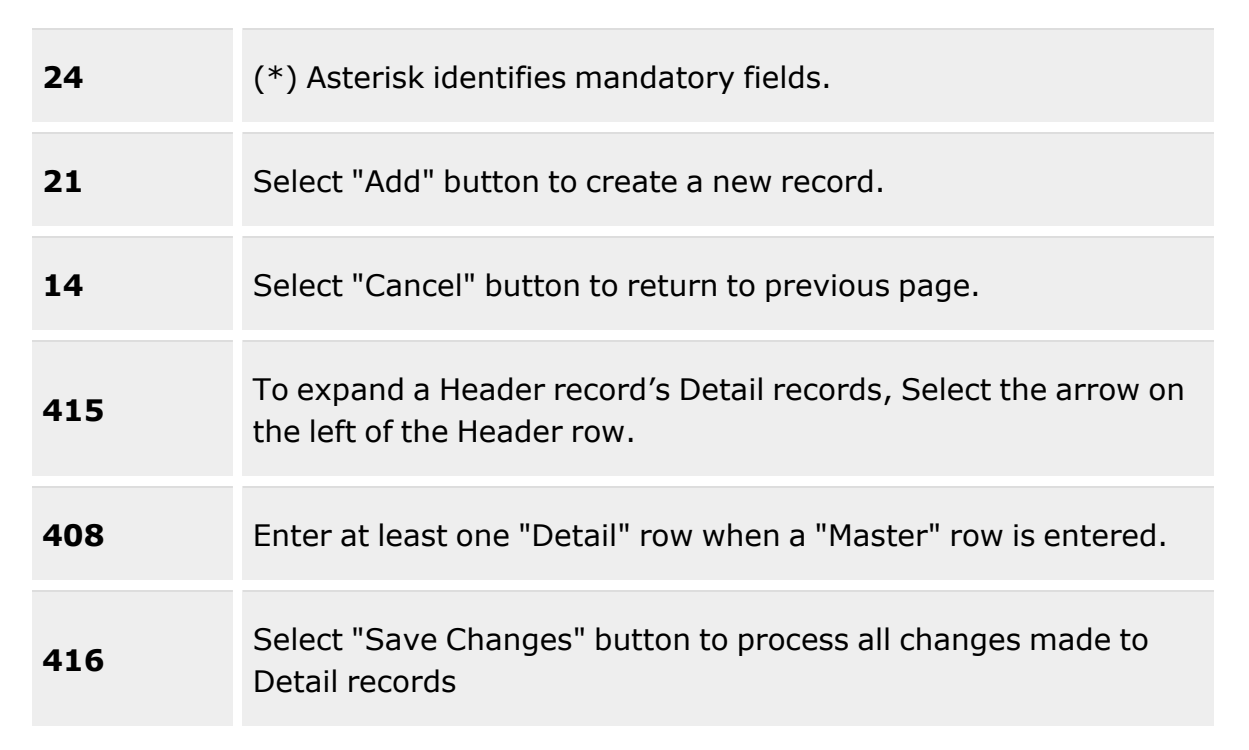

### **Search Criteria Grid**

- [Stock](StockNumber.htm) Nbr  $$
- [Collateral](CollateralStockNbr.htm) Stock Nbr  $\overrightarrow{i}$
- Item [Desc](ItemDescription.htm)<sup>i</sup>
- [Collateral](CollateralItemDesc.htm) Item Desc  $\ddot{\bm{i}}$

### **Collateral Item Grid**

[Stock](StockNumber.htm) Nbr Item [Desc](ItemDescription.htm) [Mgmt](ManagementCode.htm) Cd Primary [Attachment](PrimaryAttachment.htm) [Remarks](Remarks.htm)

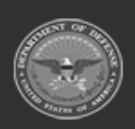

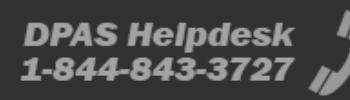

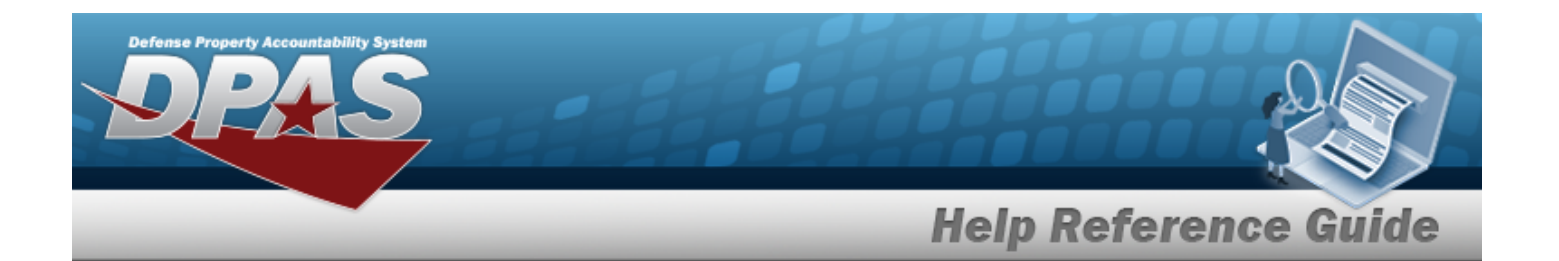

### **Optional**

[Established](EstablishedBy.htm) By [Established](EstablishedDateTime.htm) Dt/Tm Last [Transaction](LastTransactionDateTime.htm) Dt/Tm Last [Updated](LastUpdatedBy.htm) By [LIN/TAMCN](LINTAMCN.htm) [Program](ProgramIdentifier.htm) Id

### **Collateral Stock Item Grid**

[Collateral](CollateralStockNbr.htm) Stock Nbr [Collateral](CollateralItemDesc.htm) Item Desc [Collateral](CollateralMgmtCd.htm) Mgmt Cd [Collateral](CollateralStockingUI.htm) Stocking UI [Collateral](CollateralQty.htm) Qty

### **Optional**

[Established](EstablishedBy.htm) By Last [Updated](LastUpdatedBy.htm) By [LIN/TAMCN](LINTAMCN.htm) [Program](ProgramIdentifier.htm) Id

### **Procedures**

### **DPAS Navigation Helpful Tips**

Click the following link to display [Warehouse](#page-3-0) Navigation Tips.

### **Search for a Collateral Item**

*One or more of the Search Criteria fields can be entered to isolate the results. By default, all*

*results are displayed. Selecting at any point of this procedure returns all fields to the default "All" setting.*

1. In the Search Criteria box, narrow the results by entering one of the following optional fields:.

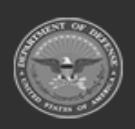

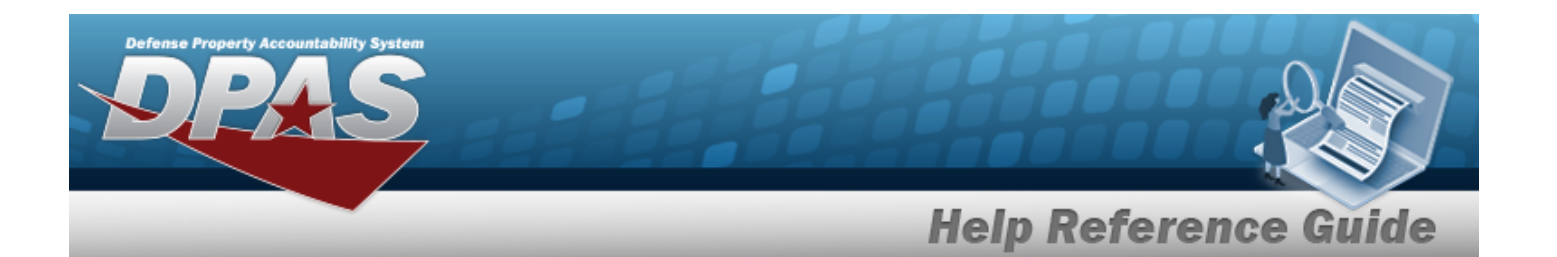

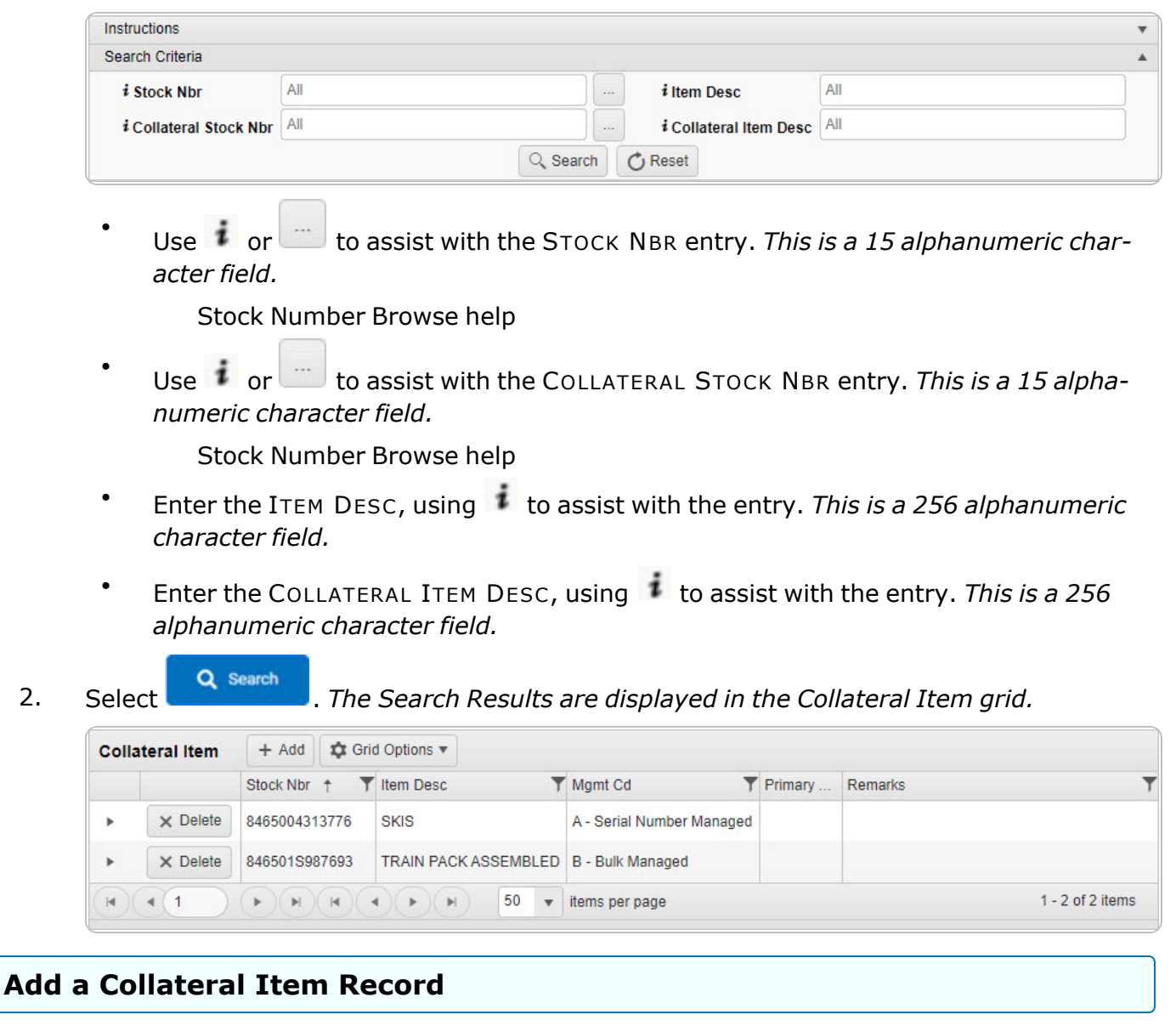

Select . *The Add [Collateral](#page-245-0) Item pop-up window appears.*

### **Update a COLLATERAL STOCK NBR**

1. Click **h** next to the desired Collateral Item record. The *record expands to display the COLLATERAL STOCK NBR entries.*

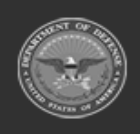

**— 68 — — 29 Apr 2024 —**

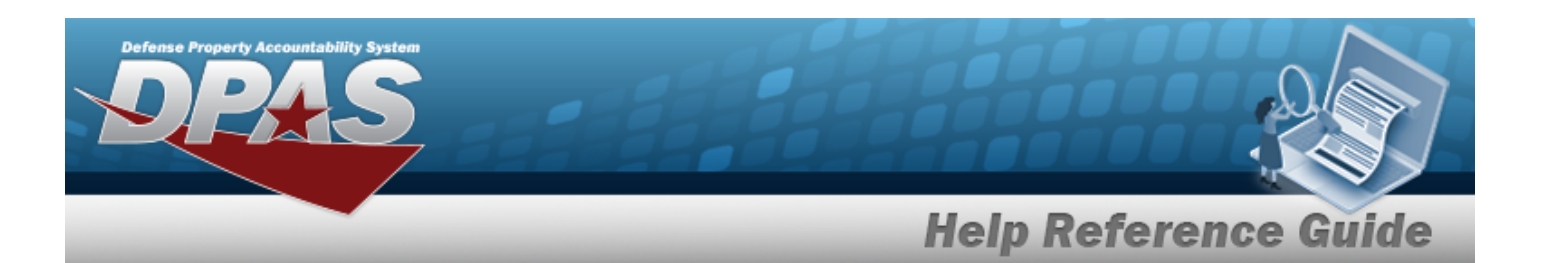

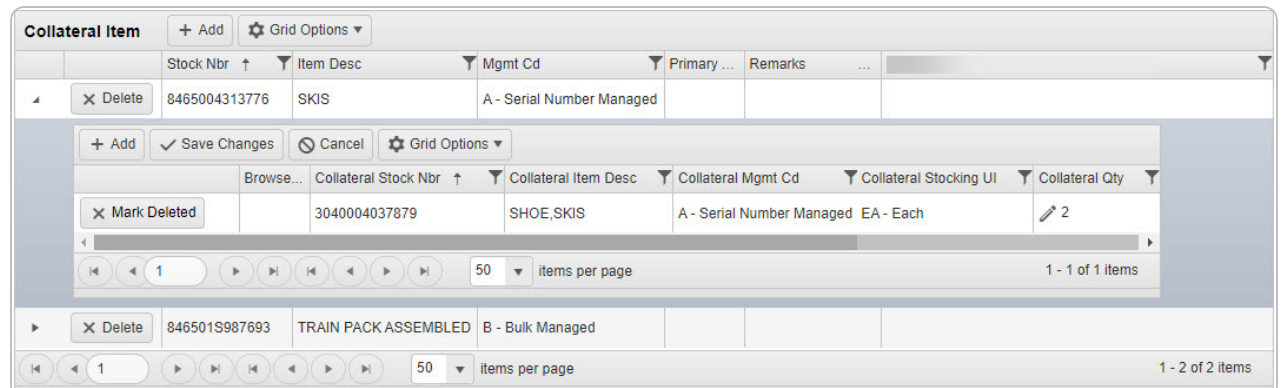

2. Select  $\ell$  under the Collateral QTY column to change the quantity. The field changes to *allow an entry.*

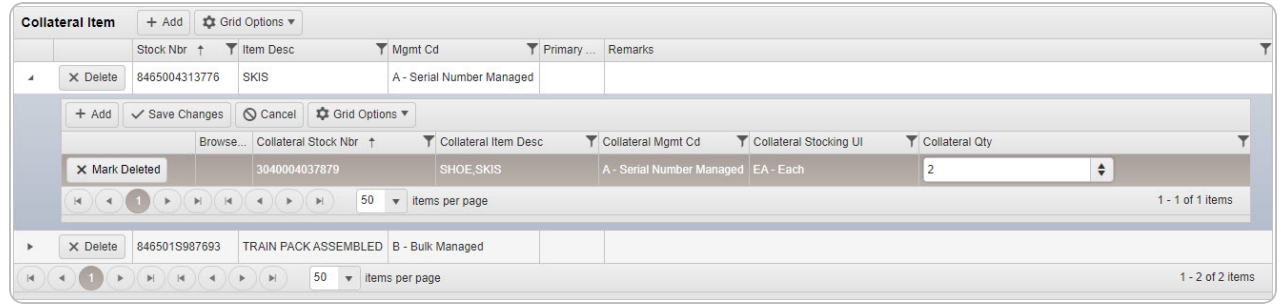

- 3. Enter or use  $\overline{\bullet}$  to choose the Collateral QTY.
- 4. Select . *The row is saved and becomes read-only.*

### **Delete a Collateral Item Record**

Select . *The Delete [Collateral](#page-251-0) Item pop-up window appears.*

## **Common Errors**

The table below provides a list of common errors and possible solutions. There may be more than one solution to a given error.

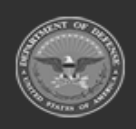

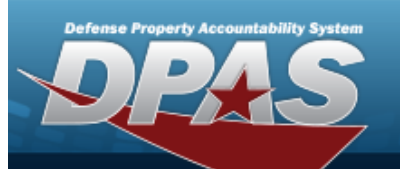

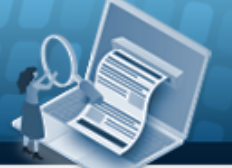

# **Help Reference Guide**

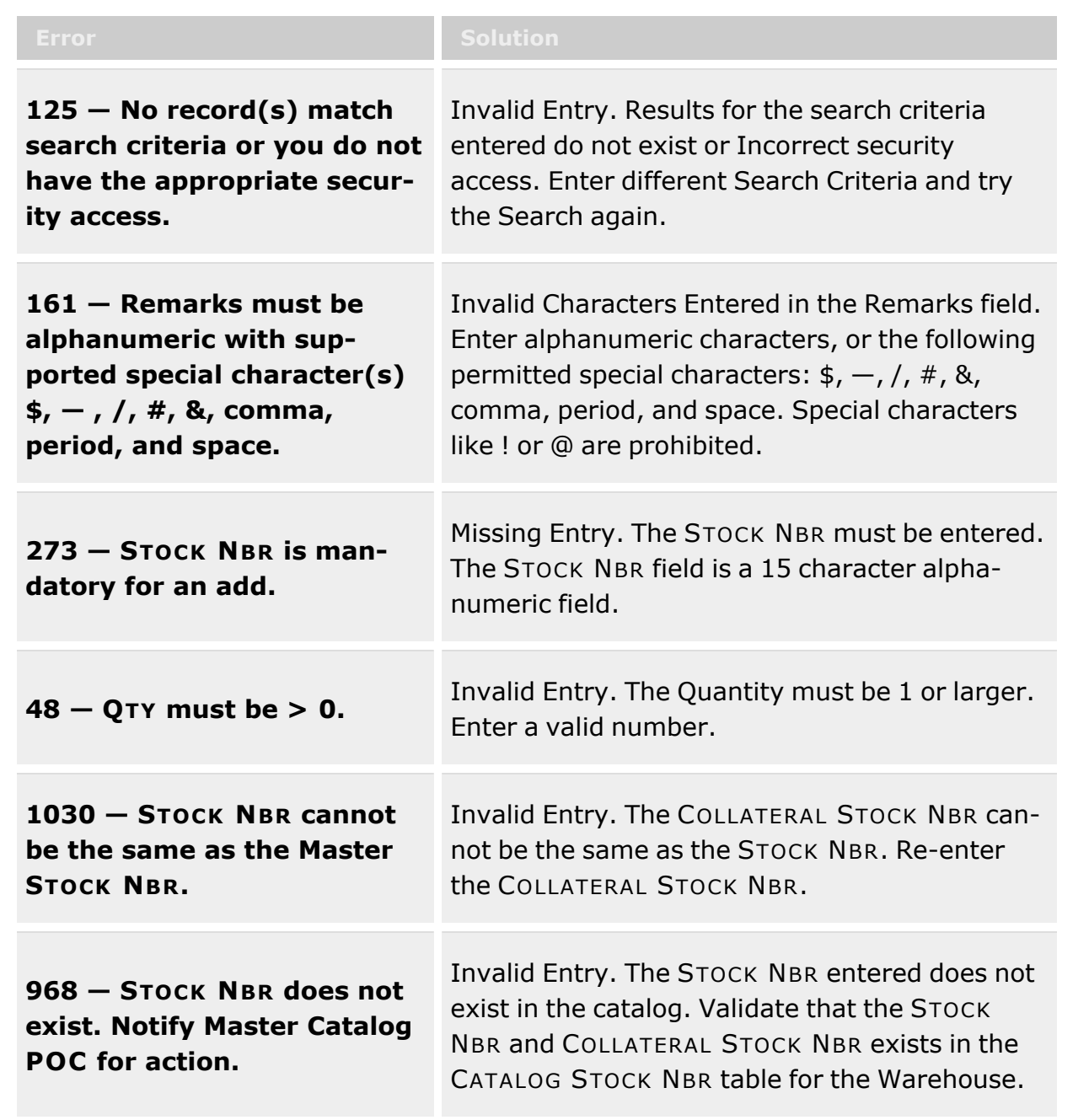

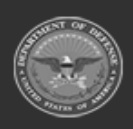

**— 70 — — 29 Apr 2024 —**

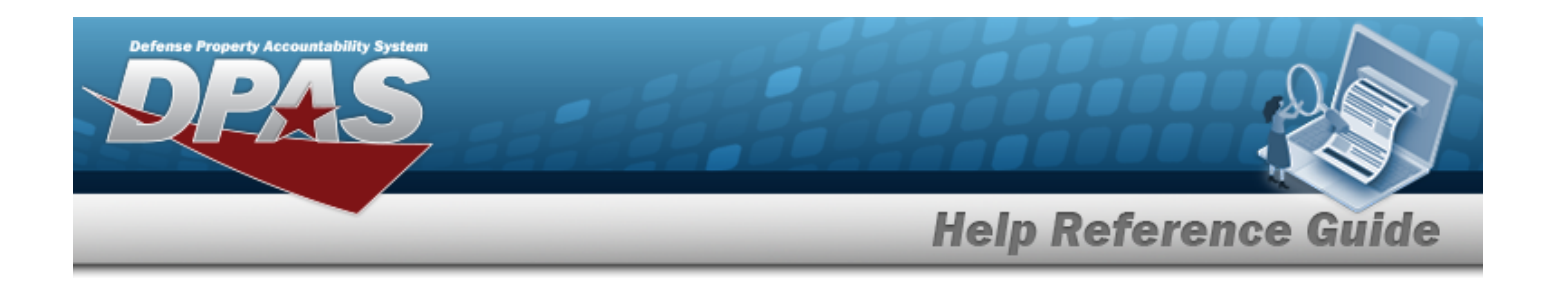

**1028 — STOCK NBR already exists on the detail. Remove and save detail record before proceeding.**

Invalid Entry. The STOCK NBR and COLLATERAL STOCK NBR combination already exists. Review the information and try again.

**xxxx — Wild-card is not per-EXXX – wha-card is not per-**<br>**Remove the wildcard (%).**<br>**mitted.** 

# **Related Topics**

- Add a [Collateral](#page-245-0) Item
- Delete a [Collateral](#page-251-0) Item

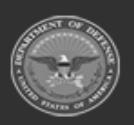

**— 29 Apr 2024 —**

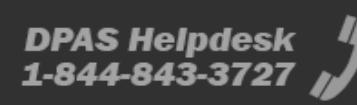

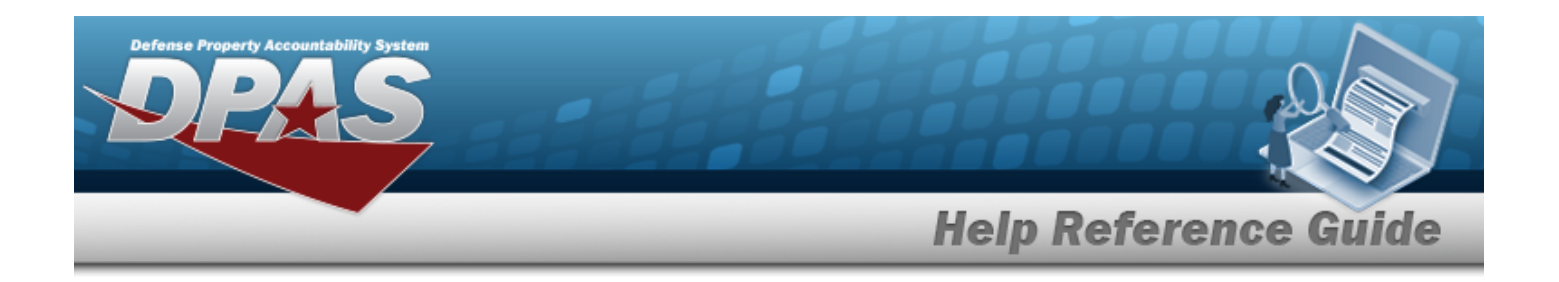

# **Add a Collateral Item**

## **Overview**

The Collateral Item Add process provides the ability to add one or more collateral items with its Parent Item (STOCK NBR).

### **Note**

 $\overline{2}$ 

Some search fields provide **Intellisense i**, which is the automatic completion of a field entry in a software application.

The application displays a selectable word or phrase in that field, based on the input (that was previously entered), without having to completely type the entry.

This is identified by a lowercase italic  $\mathbf{i}$  preceding the field name.

# **Navigation**

 $CATALOG MGMT > Collateral Item >  $+ Add > Add$  Collateral Item pop-up window$ 

## **Page Fields**

The following fields display on the **Add Collateral Item** pop-up window. For more information on each field, select the appropriate [hyperlink](Hyperlink.htm).

### **Instructions**

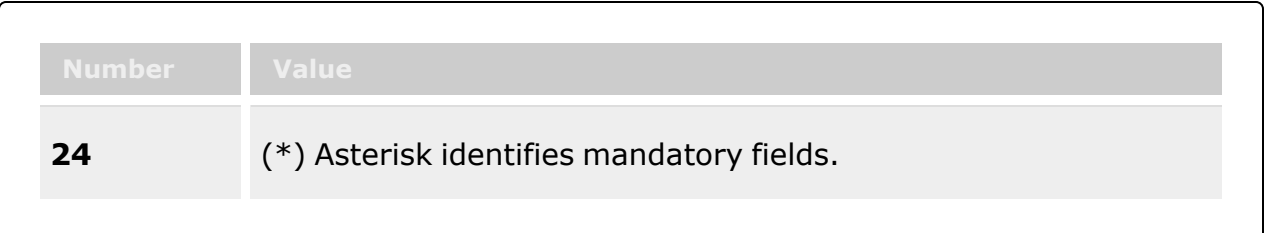

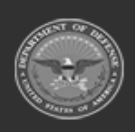
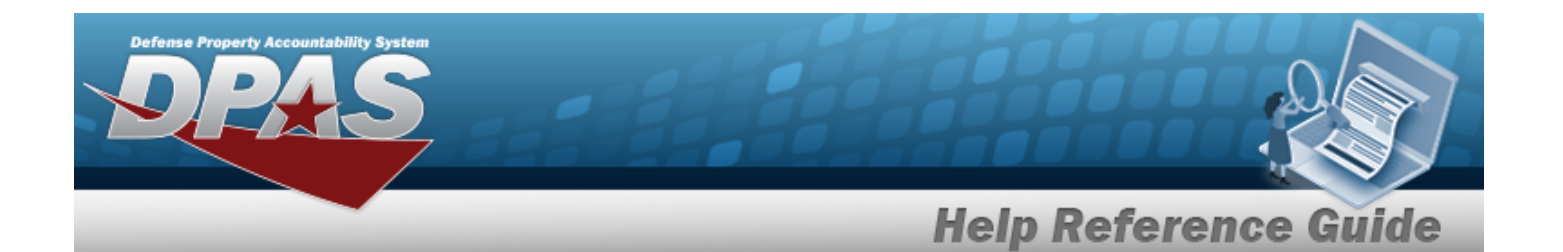

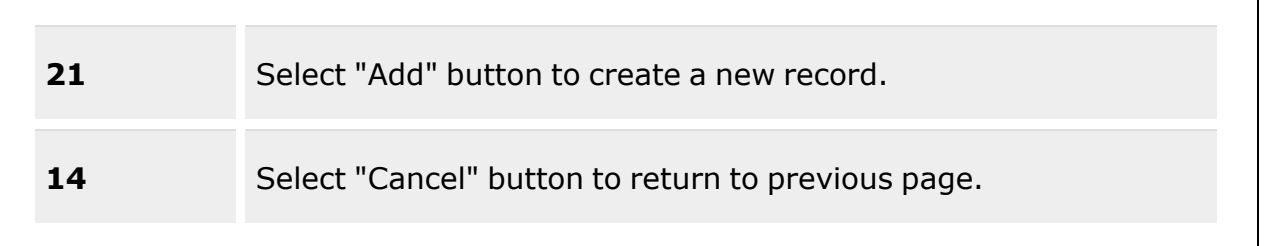

#### **Add Collateral Item**

[Stock](StockNumber.htm) Nbr \*  $\overline{\mathbf{1}}$ Item [Desc](ItemDescription.htm) [Mgmt](ManagementCode.htm) Cd [Collateral](CollateralStockNbr.htm) Stock Nbr  $*$   $\overline{\mathbf{t}}$ [Collateral](CollateralItemDesc.htm) Item Desc [Collateral](CollateralMgmtCd.htm) Mgmt Cd [Collateral](CollateralStockingUI.htm) Stocking UI [Collateral](CollateralQty.htm) Qty \* Add / Edit [Remarks](Add - Edit Remarks.htm)

> [Remarks](Remarks.htm) History [Remarks](HistoryRemarks.htm)

(\*) Asterisk identifies mandatory fields.

## **Procedures**

**DPAS Navigation Helpful Tips**

Click the following link to display [Warehouse](#page-3-0) Navigation Tips.

#### **Add a Collateral Item**

*Selecting at any point of this procedure removes all revisions and closes the page. Bold numbered steps are required.*

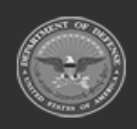

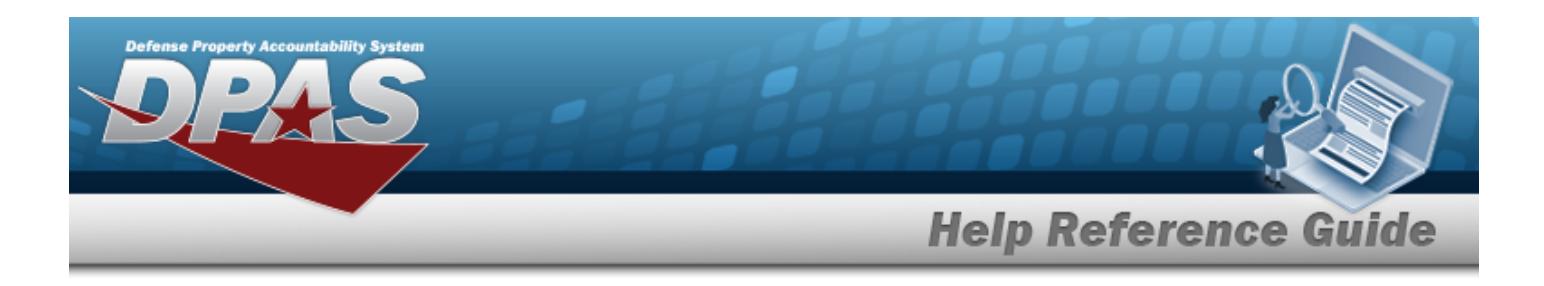

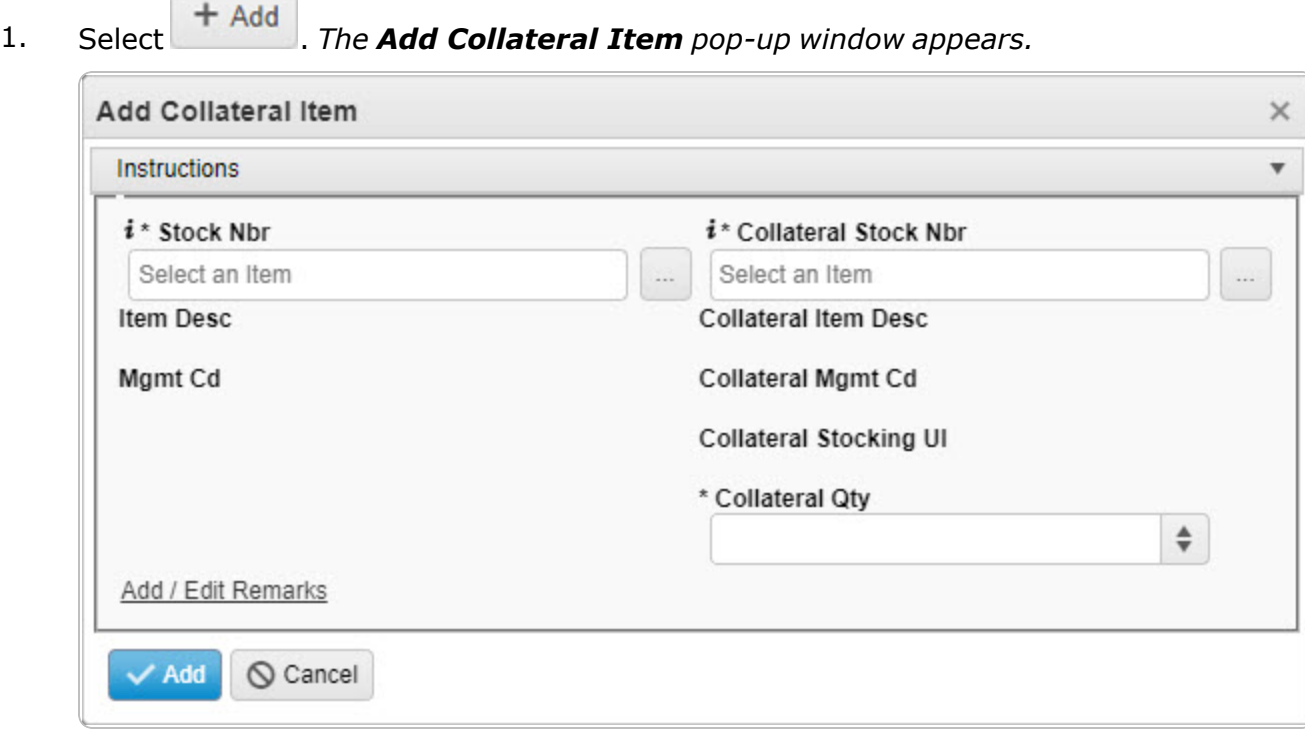

**2.** Enter the STOCK NBR, or use the browse for the entry. The ITEM DESC and MGMT CD *automatically populate.*

Stock [Number](#page-2256-0) Browse help

**3.** Enter the COLLATERAL STOCK NBR, or use to browse for the entry. The COLLATERAL *ITEM DESC, COLLATERAL MGMT CD, and COLLATERAL STOCKING UI automatically populate.*

Stock [Number](#page-2256-0) Browse help

- **4.** Enter or use  $\frac{1}{2}$  to choose the Collateral QTY.
- 5. Select the Add/Edit Remarks [hyperlink](Hyperlink.htm). *The Remarks and History Remarks fields appear.*
	- A. Enter the Remarks in the field provided. *This is a 1,024 alphanumeric character field.*
	- B. Enter the History Remarks in the field provided. *This is a 1,024 alphanumeric character field.*

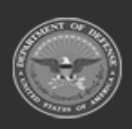

**— 74 — — 29 Apr 2024 —**

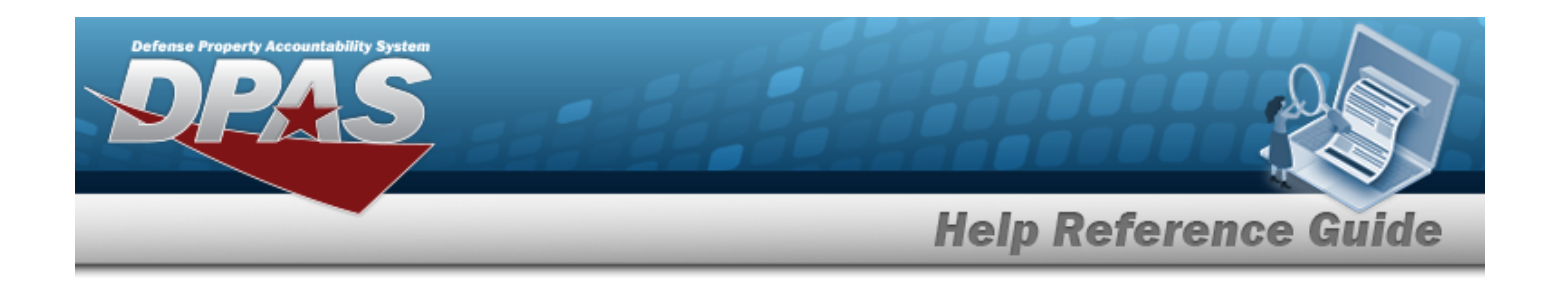

6. Select . *The new Collateral Item record is added to the top of the Collateral Item grid (highlighted in green).*

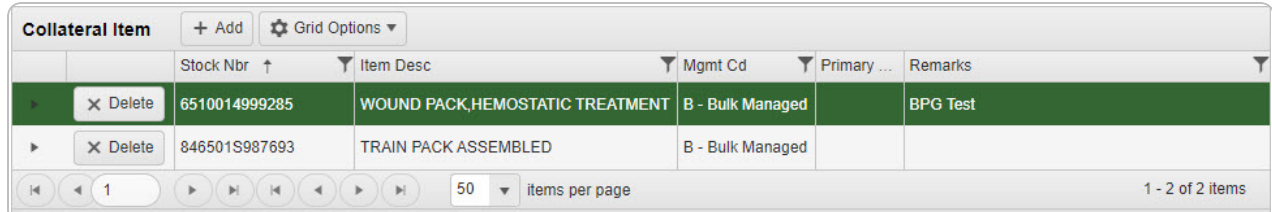

#### **Add a COLLATERAL STOCK NBR**

1. Click next to the desired Collateral Item record. *The record expands to display the COLLATERAL STOCK NBR entries.*

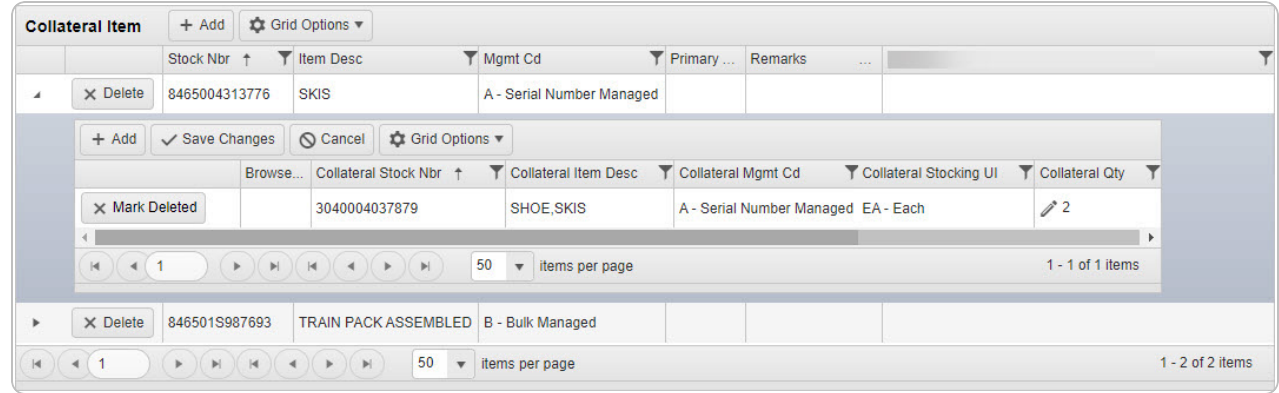

 $+$  Add 2. Select . *A new blank row appears, to insert a new entry.*

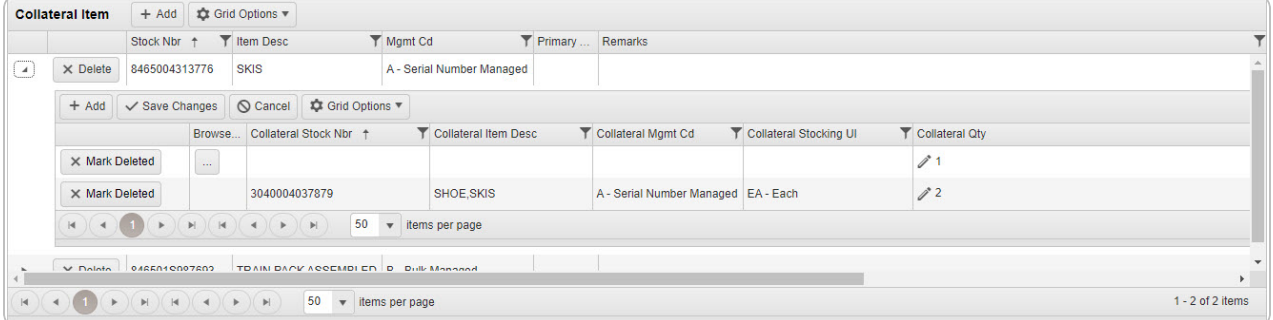

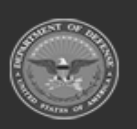

**— 75 — — 29 Apr 2024 —**

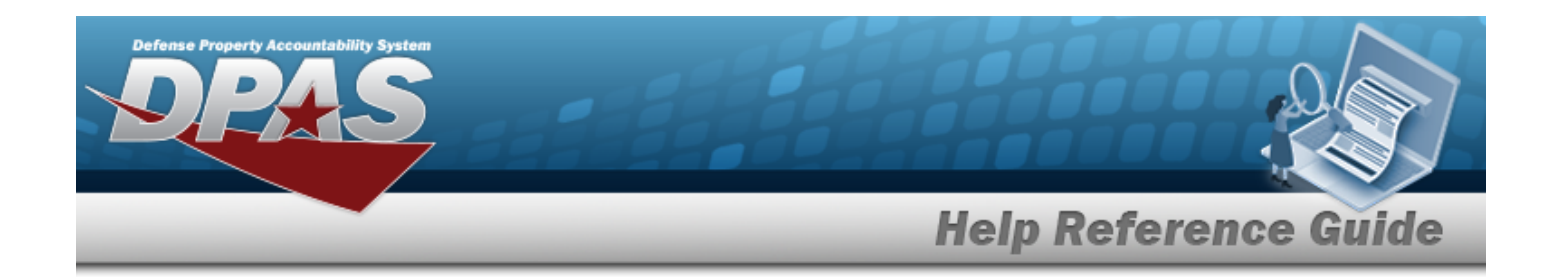

3. Enter the COLLATERAL STOCK NBR, or use to browse for the entry. This is a 15 alpha*numeric character field.*

Stock [Number](#page-2256-0) Browse help

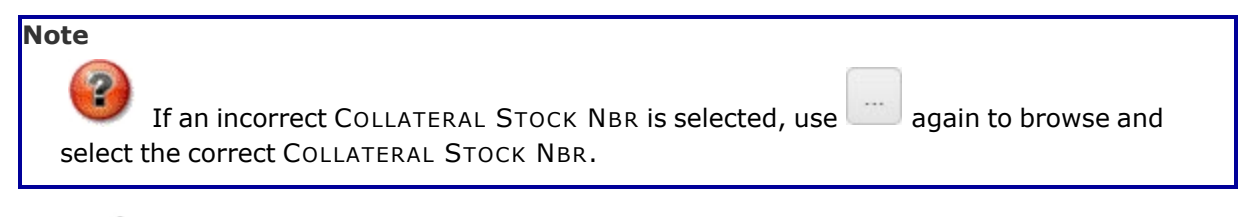

- 4. Select  $\ell$  to change the default quantity in the Collateral QTY column. *Enter the new quantity, or use to change the quantity.*
- 5. Repeat steps 2 4 to add multiple entries.
- 6. Select Save Changes *The row is saved and becomes read-only.*

# **Common Errors**

The table below provides a list of common errors and possible solutions. There may be more than one solution to a given error.

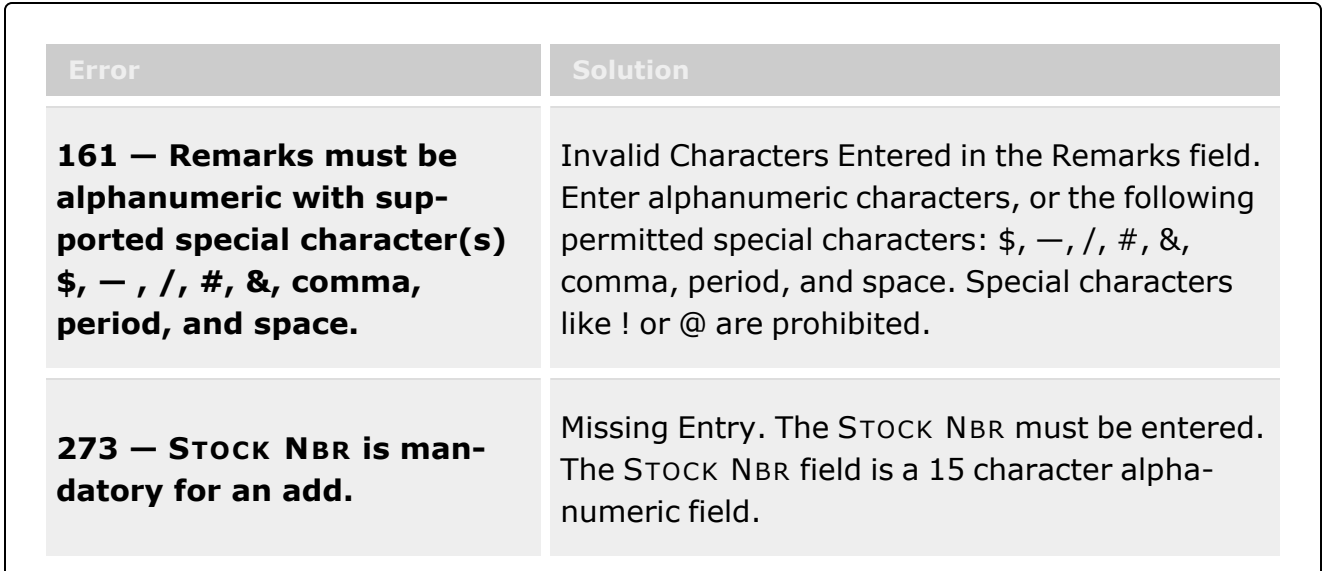

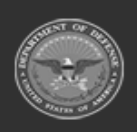

**— 76 — — 29 Apr 2024 —**

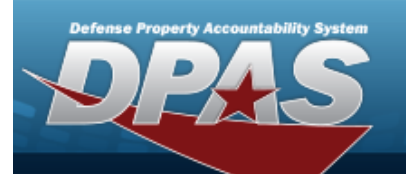

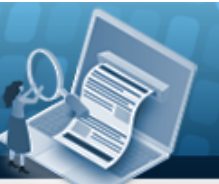

**Help Reference Guide** 

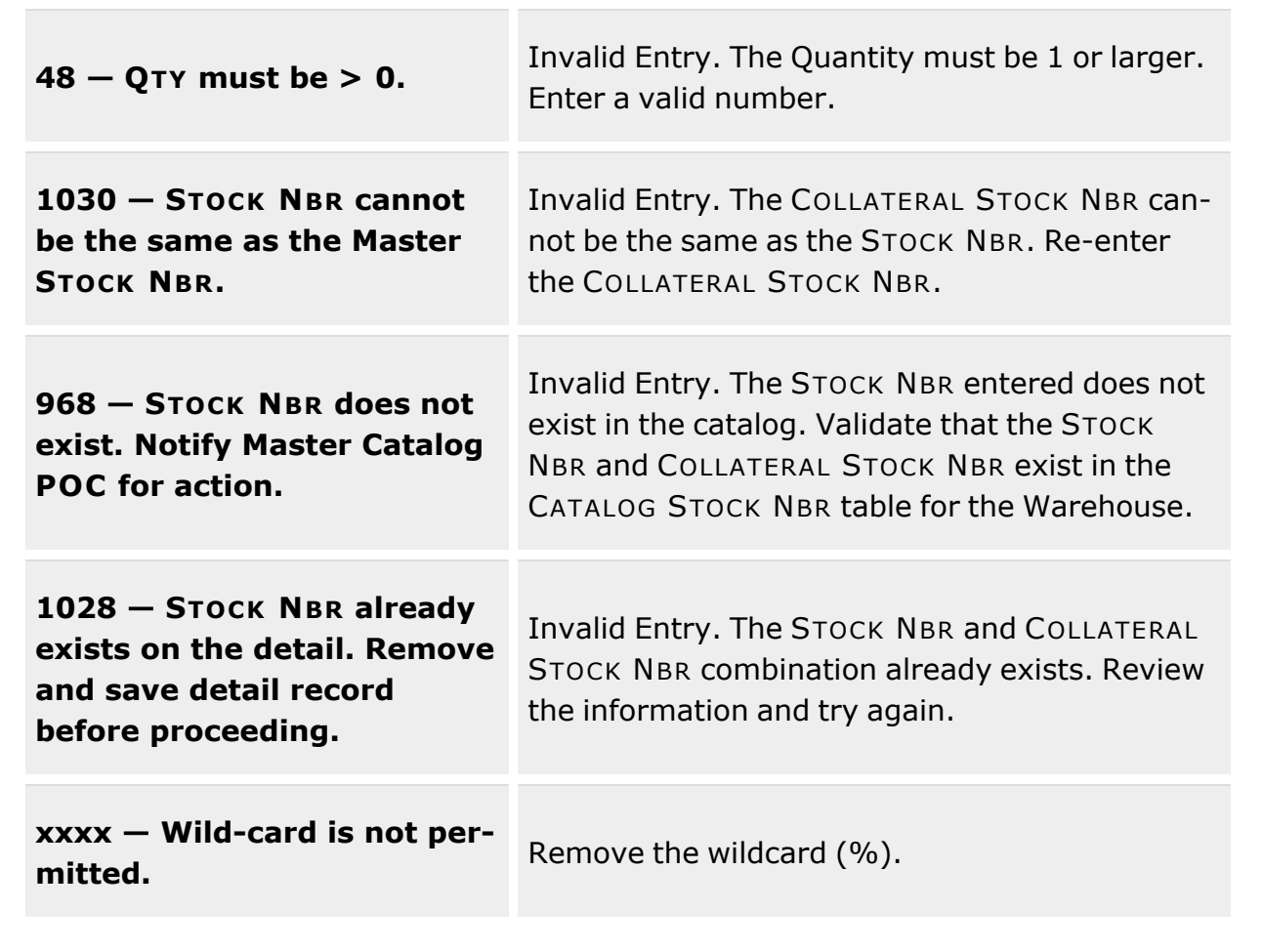

## **Related Topics**

- [Collateral](#page-238-0) Item Overview
- Delete a [Collateral](#page-251-0) Item

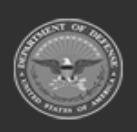

**— 77 — — 29 Apr 2024 —**

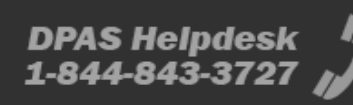

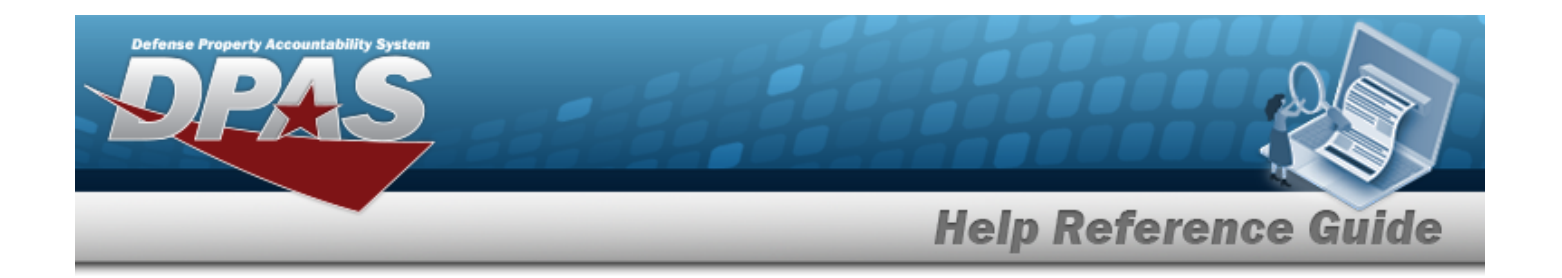

# **Delete a Collateral Item**

#### **Overview**

The Collateral Item Delete process provides the ability to remove a Collateral Item record or the Collateral Stock Number part of the Collateral Number.

## **Navigation**

CATALOG MGMT > Collateral Item >  $\| \cdot \|$  (desired record) >  $\| \times$  Delete > Confirm Delete (Delete Collateral Item) pop-up window

## **Page Fields**

The following fields display on the **Confirm Delete (Delete Collateral Item)** pop-up window. For more information on each field, select the appropriate [hyperlink.](Hyperlink.htm)

#### **Instructions**

The tables below provide the lists of instructions.

#### **Confirm Delete (Delete Collateral Item)**

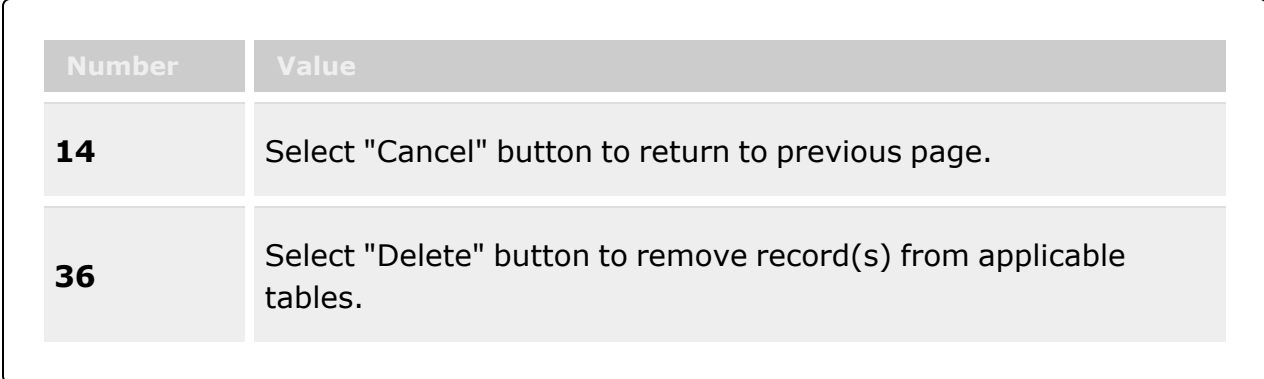

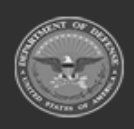

**— 78 — — 29 Apr 2024 —**

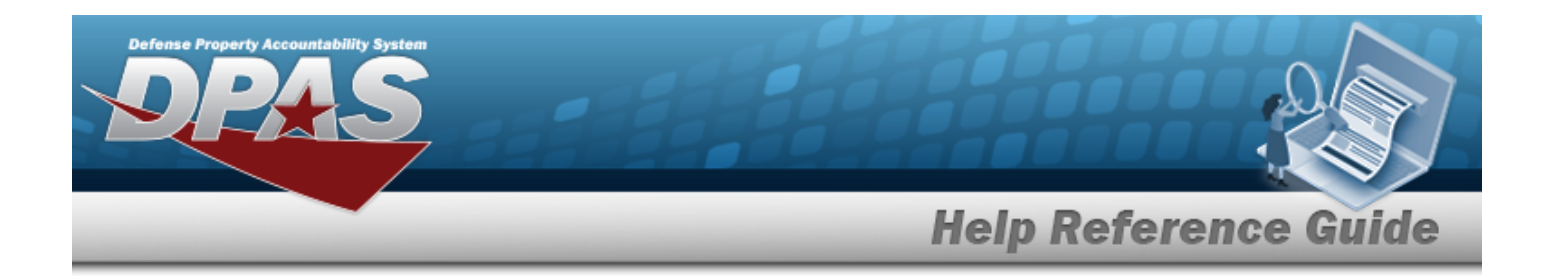

#### **Confirm Delete (Delete Collateral Stock Number)**

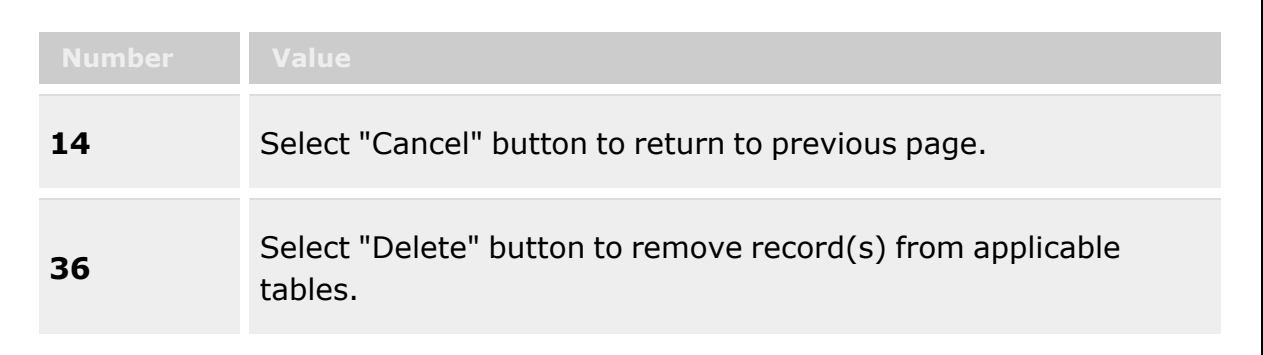

#### **Confirm Delete (Delete Collateral Item)**

History [Remarks](HistoryRemarks.htm)

#### **Confirm Delete (Delete Collateral Stock Number)**

History [Remarks](HistoryRemarks.htm)

## **Procedures**

**DPAS Navigation Helpful Tips**

Click the following link to display [Warehouse](#page-3-0) Navigation Tips.

#### **Delete a Collateral Item**

*Selecting at any point of this procedure removes all revisions and closes the page. Bold numbered steps are required.*

1. Select *The Confirm Delete (Delete Collateral Item) pop-up window appears.*

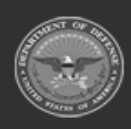

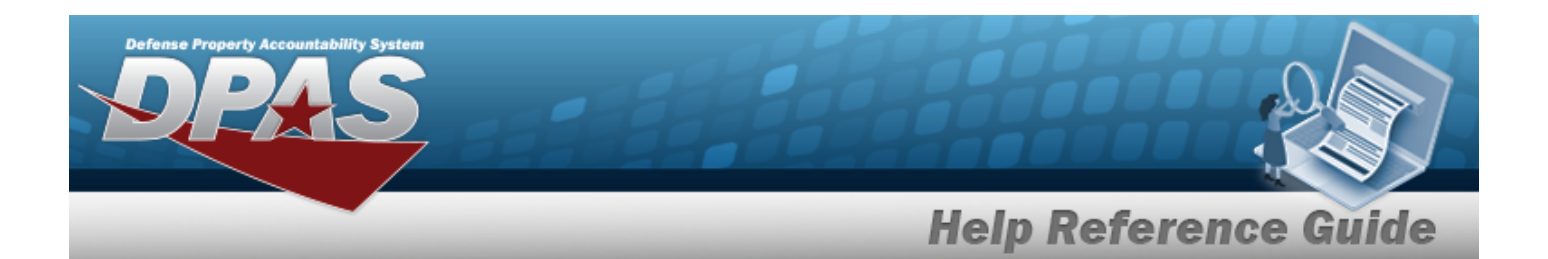

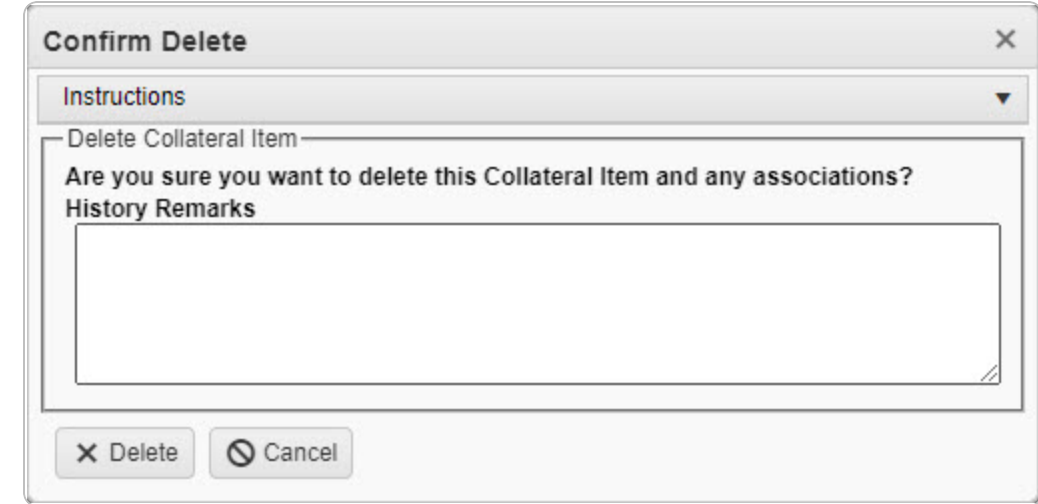

- 2. Enter the History Remarks in the field provided. *This is a 1024 alphanumeric character field.*
- 3. Select . *The Collateral Item is removed from the grid.*

#### **Delete a COLLATERAL STOCK NBR**

1. Click next to the desired Collateral Item record. *The record expands to display the COLLATERAL STOCK NBR entries.*

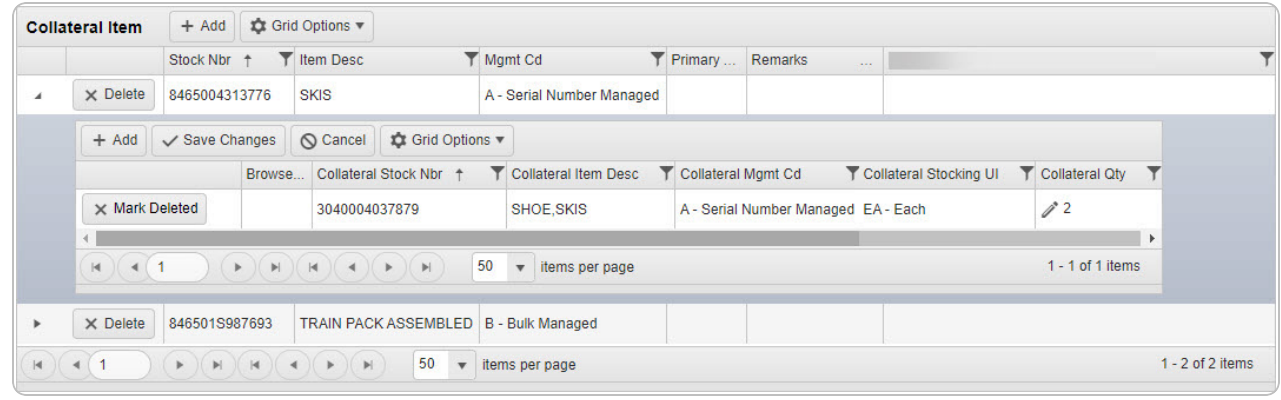

2. Select **X** Mark Deleted . *The Confirm Delete pop-up window appears.* 

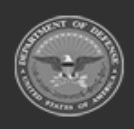

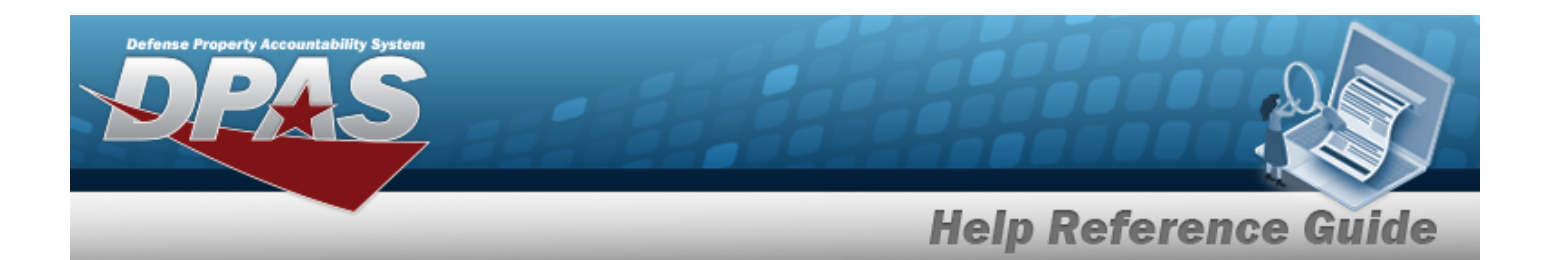

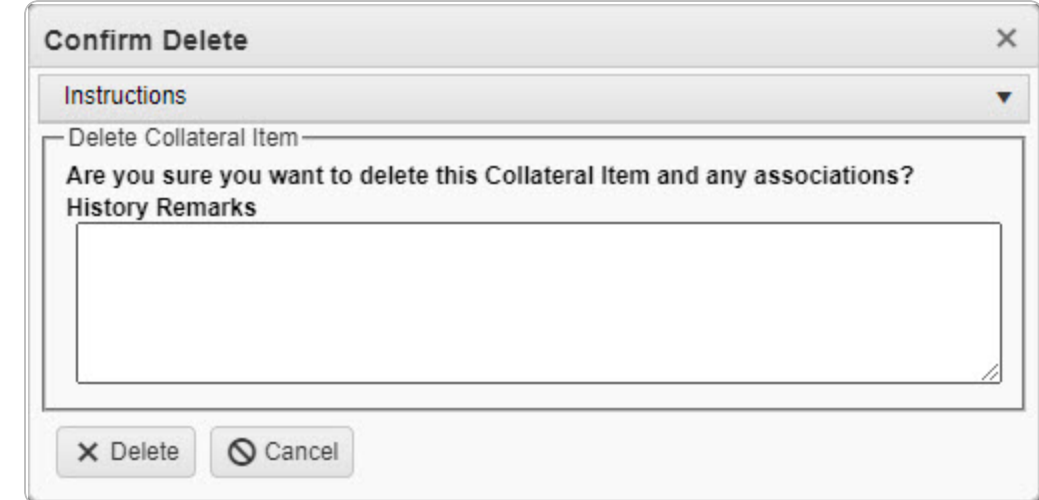

- 3. Enter the History Remarks in the field provided. *This is a 1024 alphanumeric character field.*
- 4. Select . *The pop-up window closes and the entry is grayed out.*
- 5. Select . *Entries marked for deletion are removed from the Collateral Item record.*

## **Common Errors**

The table below provides a list of common errors and possible solutions. There may be more than one solution to a given error.

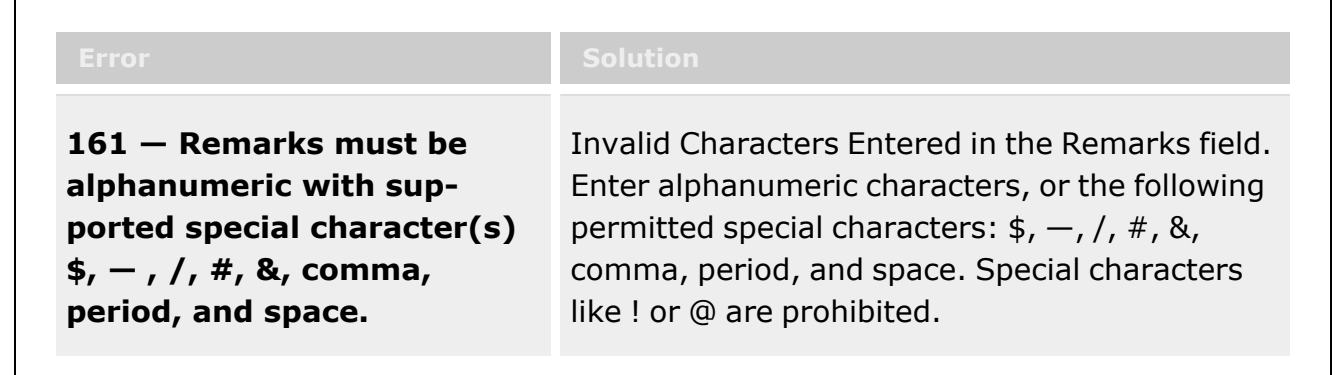

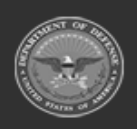

**— 81 — — 29 Apr 2024 —**

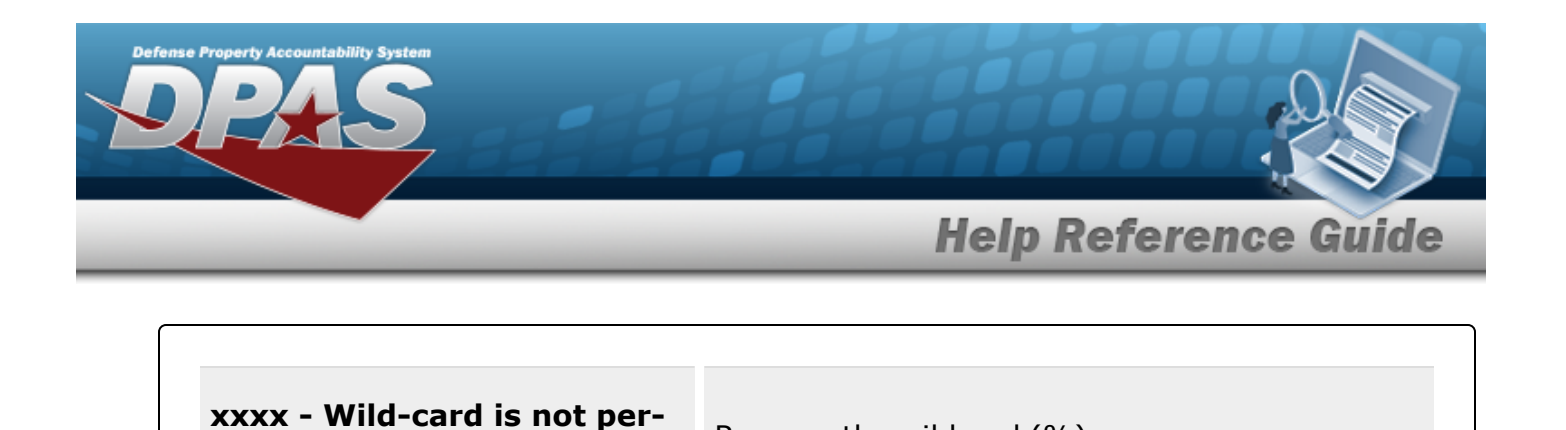

**xxxx - wild-card is not per-**<br>Remove the wildcard (%).<br>**mitted.** 

## **Related Topics**

- **[Collateral](#page-238-0) Item Overview**
- Add a [Collateral](#page-245-0) Item

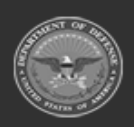

**— 82 — — 29 Apr 2024 —**

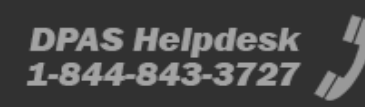

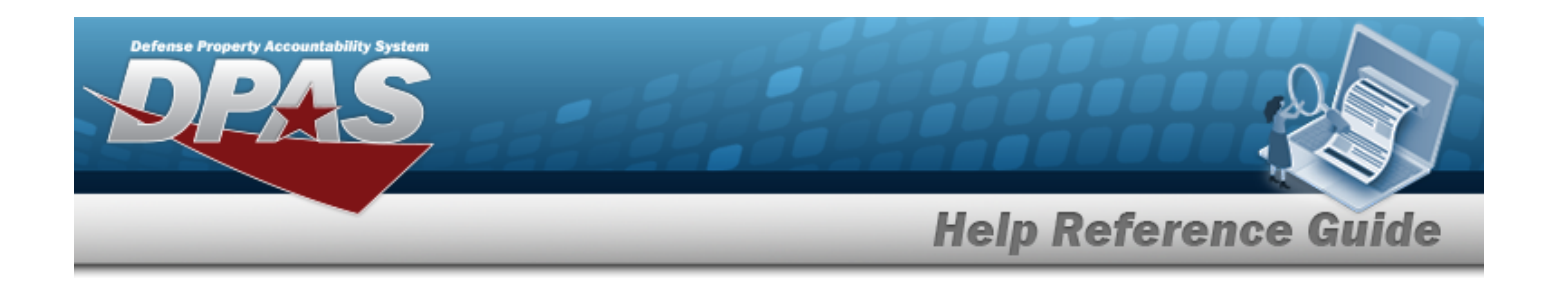

# **Commodity Type**

## **Overview**

The Warehouse Management module Commodity Type process provides the ability to group Stock Numbers at the Enterprise Catalog level, while limiting user access to specific assets based upon the Commodity Type.

The Commodity Types are created from the Catalog menu and must be built before they can be used in defining Stock Numbers and establishing user access restrictions.

# **Navigation**

CATALOG MGMT > Commodity Type > Commodity Type page

## **Page Fields**

The following fields display on the **Commodity Type** page. For more information on each field, click the appropriate [hyperlink](Hyperlink.htm).

#### **Instructions**

The table below provides the list of instructions.

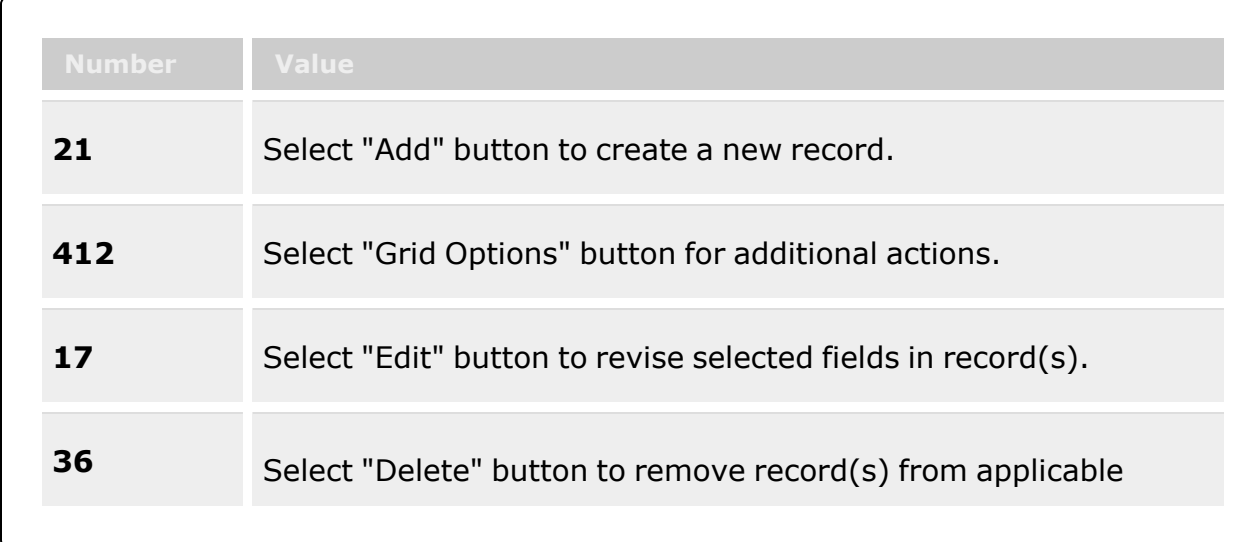

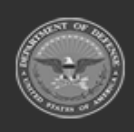

**— 83 — — 29 Apr 2024 —**

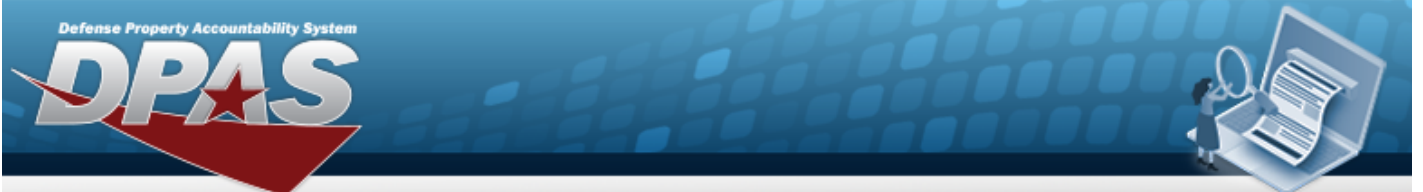

**Help Reference Guide** 

tables.

#### **Commodity Type Grid**

[Edit](Edit.htm)

[Delete](Delete.htm) [Commodity](CommodityType.htm) Type Keep on original [warehouse](KeepInOriginalWarehouseInventoryOnUnitTransfer.htm) inventory on unit transfer? [Commodity](CommodityTypeDesc.htm) Type Desc [Reporting](ReportingInterval.htm) Interval [Reporting](ReportingUnit.htm) Unit [Auto-Generate](AutoGenerateWithinDays.htm) within Days Date of [Month](DateOfMonth.htm) [Remarks](Remarks.htm)

#### **Optional**

Generate when Unit has an Open Physical [Inventory?](GenerateWhenUnitHasAnOpenPhysicalInventory.htm) [Program](ProgramIdentifier.htm) Id [Established](EstablishedDateTime.htm) Dt/Tm [Established](EstablishedBy.htm) By Last [Transaction](LastTransactionDateTime.htm) Dt/Tm Last [Updated](LastUpdatedBy.htm) By

(\*) Asterisk identifies mandatory fields.

## **Procedures**

#### **DPAS Navigation Helpful Tips**

Click the following link to display [Warehouse](#page-3-0) Navigation Tips.

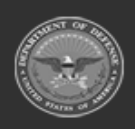

**— 84 — — 29 Apr 2024 —**

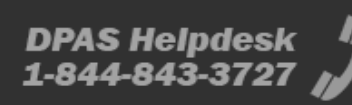

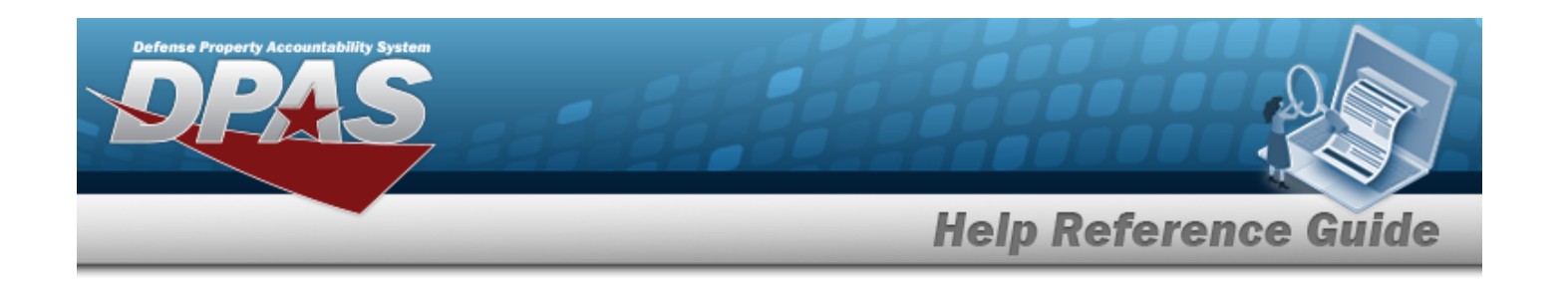

#### **Helpful Tip**

The Search Criteria Grid is *not available* on this page. The buttons in the Grid Display are used to search and filter for records.

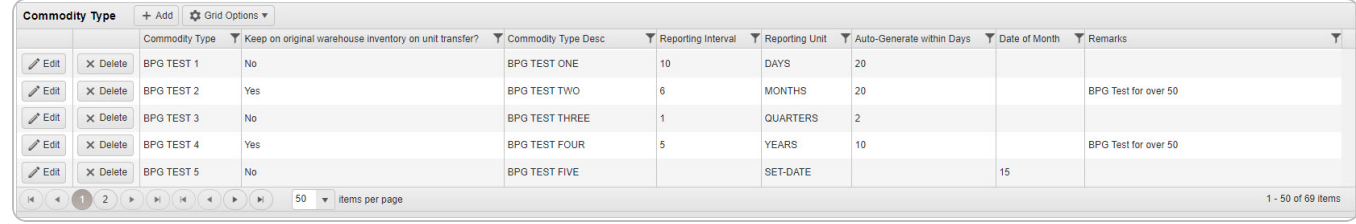

#### **Add a Commodity Type**

Select . *The Add a [Commodity](#page-316-0) Type pop-up window appears.*

#### **Update a Commodity Type**

Select . *The Update a [Commodity](#page-325-0) Type pop-up window appears.*

#### **Delete a Commodity Type**

Select . *The Delete a [Commodity](#page-322-0) Type pop-up window appears.*

## **Common Errors**

The table below provides a list of common errors and possible solutions. There may be more than one solution to a given error.

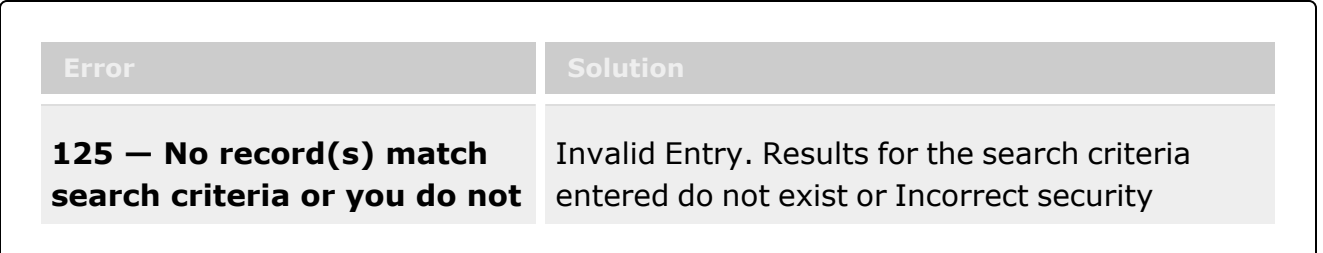

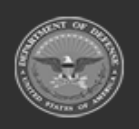

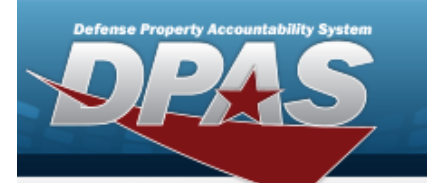

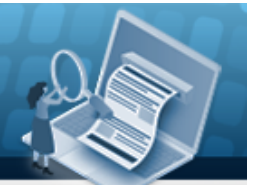

# **Help Reference Guide**

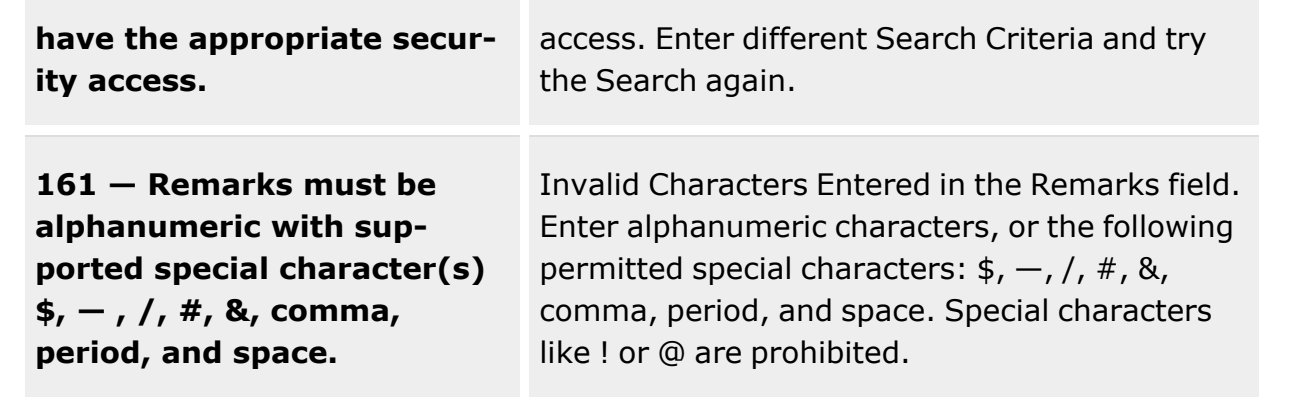

# **Related Topics**

- Add a [Commodity](#page-316-0) Type
- Update a [Commodity](#page-325-0) Type
- Delete a [Commodity](#page-322-0) Type

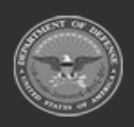

**— 86 — — 29 Apr 2024 —**

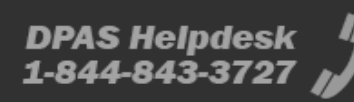

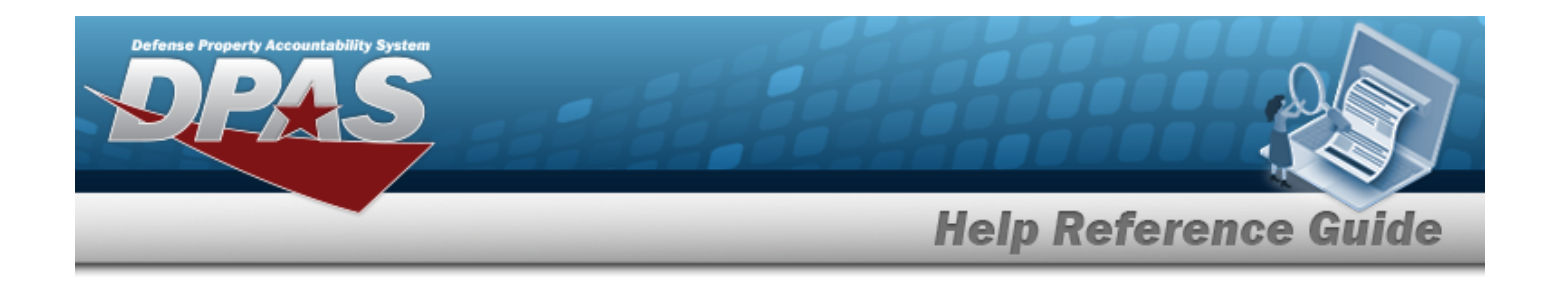

# **Add a Commodity Type**

## **Overview**

The Commodity Type Add process provides the ability to create new Commodity Types. The Commodity Type provides a method to group Stock Numbers at the Enterprise Catalog Level. This group capability is unique to the Warehouse Management Module and provides the capability to limit user access to specific assets based upon the Commodity Type.

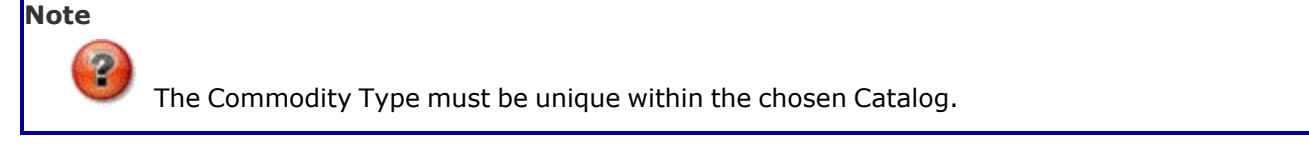

## **Navigation**

 $+$  Add CATALOG MGMT > Commodity Type >  $\Box$  Add Commodity Type pop-up window

## **Page Fields**

The following fields display on the **Add a Commodity Type** pop-up window. For more information on each field, select the appropriate [hyperlink.](Hyperlink.htm)

#### **Instructions**

The table below provides the list of instructions.

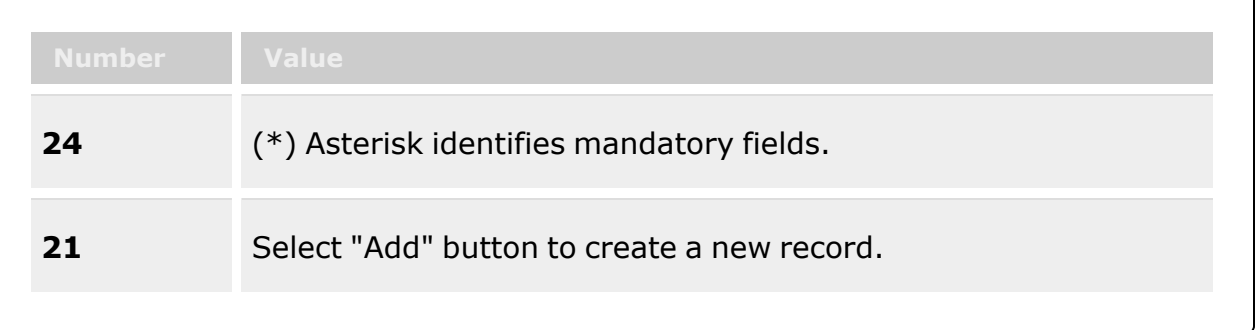

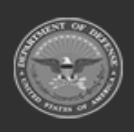

**— 87 — — 29 Apr 2024 —**

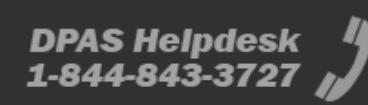

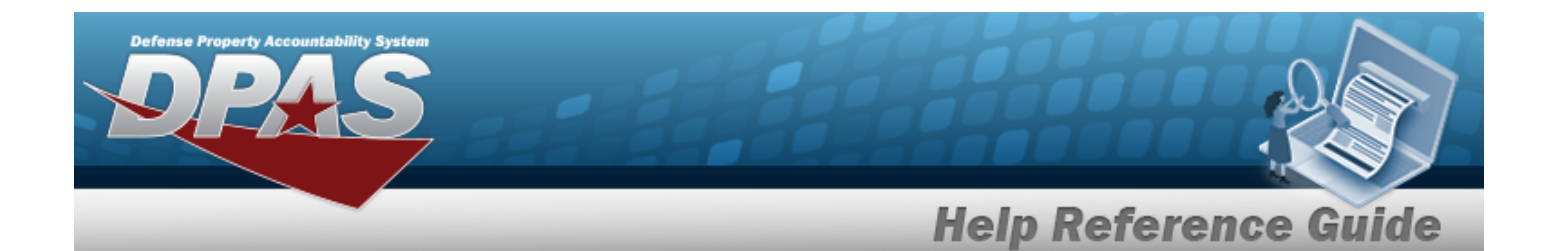

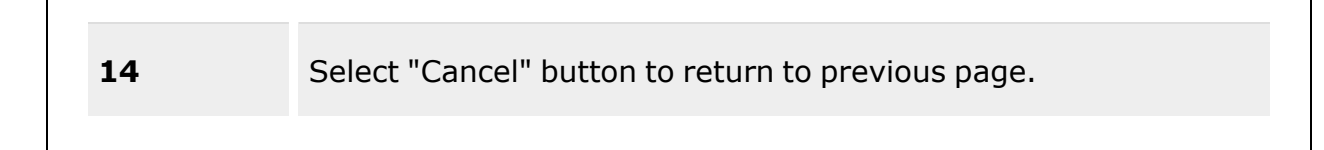

## **Add Commodity Type**

#### **Commodity Type Tab**

[Commodity](CommodityType.htm) Type \* [Commodity](CommodityTypeDesc.htm) Type Desc \* Keep on original [warehouse](KeepInOriginalWarehouseInventoryOnUnitTransfer.htm) inventory on unit transfer? Add / Edit [Remarks](Add - Edit Remarks.htm)

[Remarks](Remarks.htm) History [Remarks](HistoryRemarks.htm)

#### **Unit Physical Inventory Scheduling Tab**

[Reporting](ReportingUnit.htm) Unit [Reporting](ReportingInterval.htm) Interval Date of [Month](DateOfMonth.htm) [Auto-Generate](AutoGenerateWithinDays.htm) within Days Generate when Unit has an Open Physical [Inventory](GenerateWhenUnitHasAnOpenPhysicalInventory.htm)

(\*) Asterisk identifies mandatory fields.

## **Procedures**

**DPAS Navigation Helpful Tips**

Click the following link to display [Warehouse](#page-3-0) Navigation Tips.

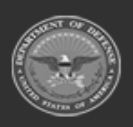

**— 88 — — 29 Apr 2024 —**

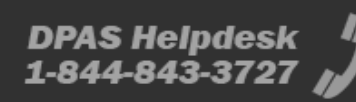

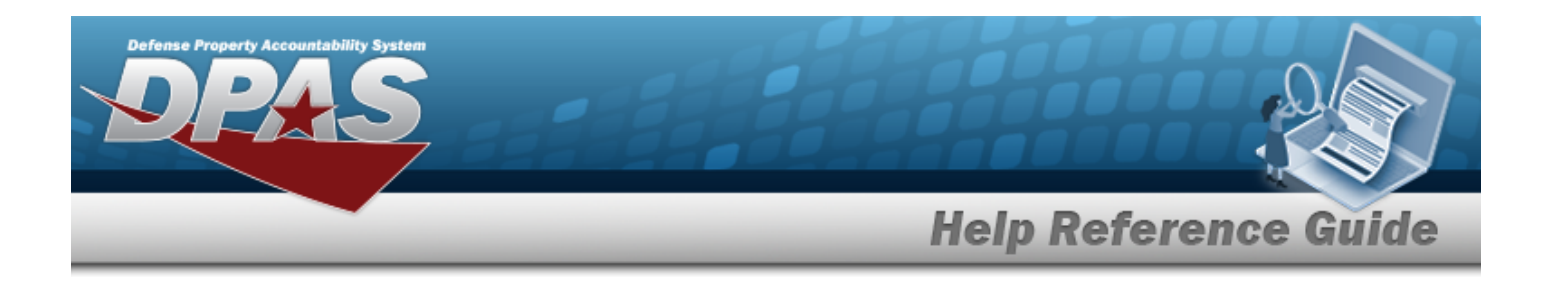

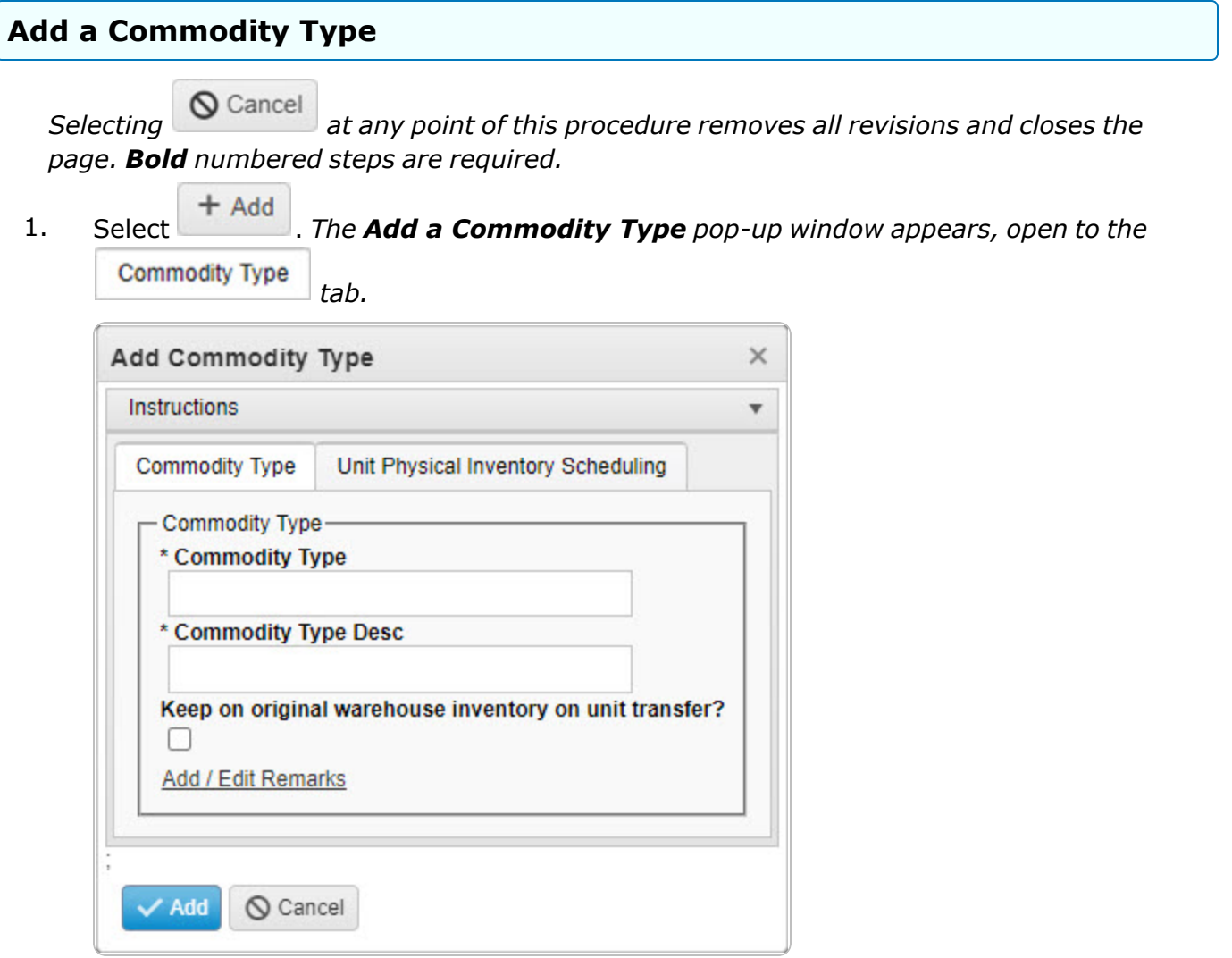

- **2.** Enter the Commodity Type in the field provided. *This is a 10 alphanumeric character field.*
- **3.** Enter the Commodity Type DESC in the field provided. *This is a 125 alphanumeric character field.*
- 4. Click to select the Keep on original warehouse inventory on unit transfer?. *This requires the unit transfer to stay in the same warehouse.*
- 5. Select the Add/Edit Remarks [hyperlink](Hyperlink.htm). *The Remarks and History Remarks fields appear.*

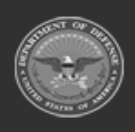

**— 89 — — 29 Apr 2024 —**

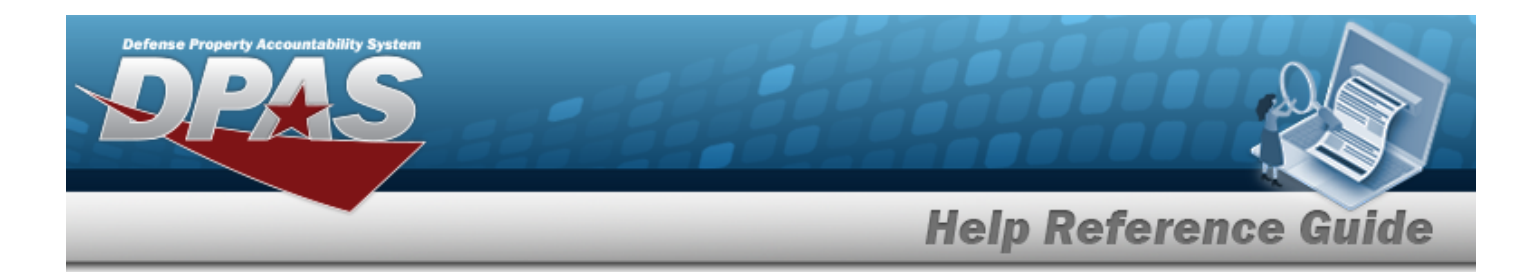

- A. Enter the Remarks in the field provided. *This is a 1024 alphanumeric character field.*
- B. Enter the History Remarks in the field provided. *This is a 1024 alphanumeric character field.*
- 6. Select the Unit Physical Inventory Scheduling | tab. **Add Commodity Type** × Instructions  $\overline{\mathbf{v}}$ **Commodity Type** Unit Physical Inventory Scheduling - Unit Physical Inventory Scheduling-**Reporting Unit** Select an Item **Reporting Interval**  $\frac{\triangle}{\mathbf{v}}$ Date of Month **Auto-Generate within Days**  $\div$ Generate when Unit has an open Physical Inventory / Add  $Q$  Cancel
- 7. Use  $\mathbb{R}$  to select the [Reporting](ReportingUnit.htm) Unit.
- 8. Use  $\overline{\phantom{a}}$  to choose the Reporting Interval.
- 9. Use  $\overline{\bullet}$  to choose the Date of Month.
- 10. Use  $\frac{1}{x}$  to choose the Auto-Generate within Days.
- 11. Click to select the Generate when Unit has an Open Physical Inventory. *This determines whether inventory requests are generated regardless of other open requests.*

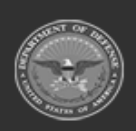

**— 90 — — 29 Apr 2024 —**

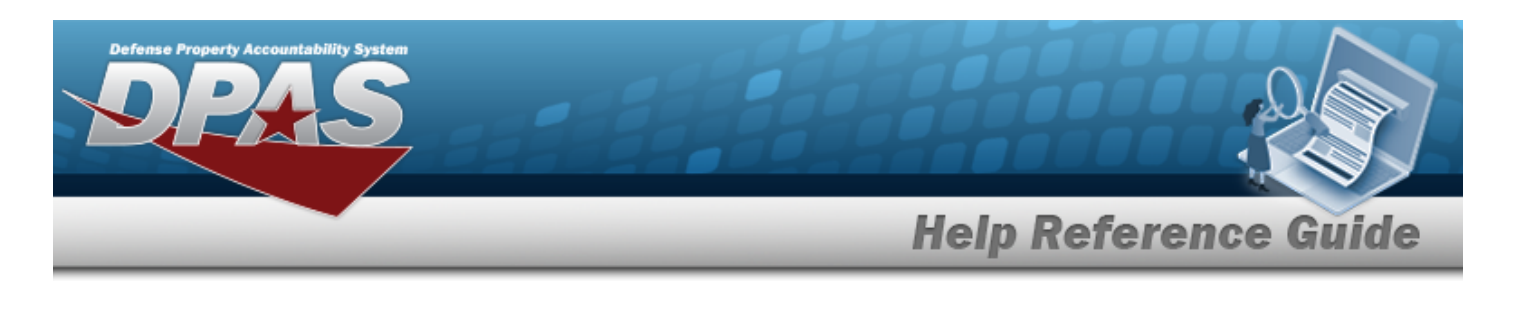

12. Click . *The new Commodity Type appears in green at the top of the grid.*

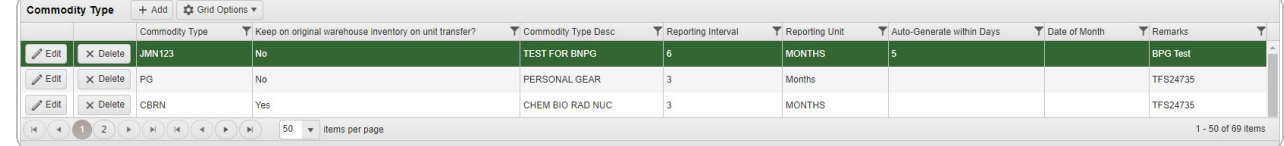

## **Common Errors**

The table below provides a list of common errors and possible solutions. There may be more than one solution to a given error.

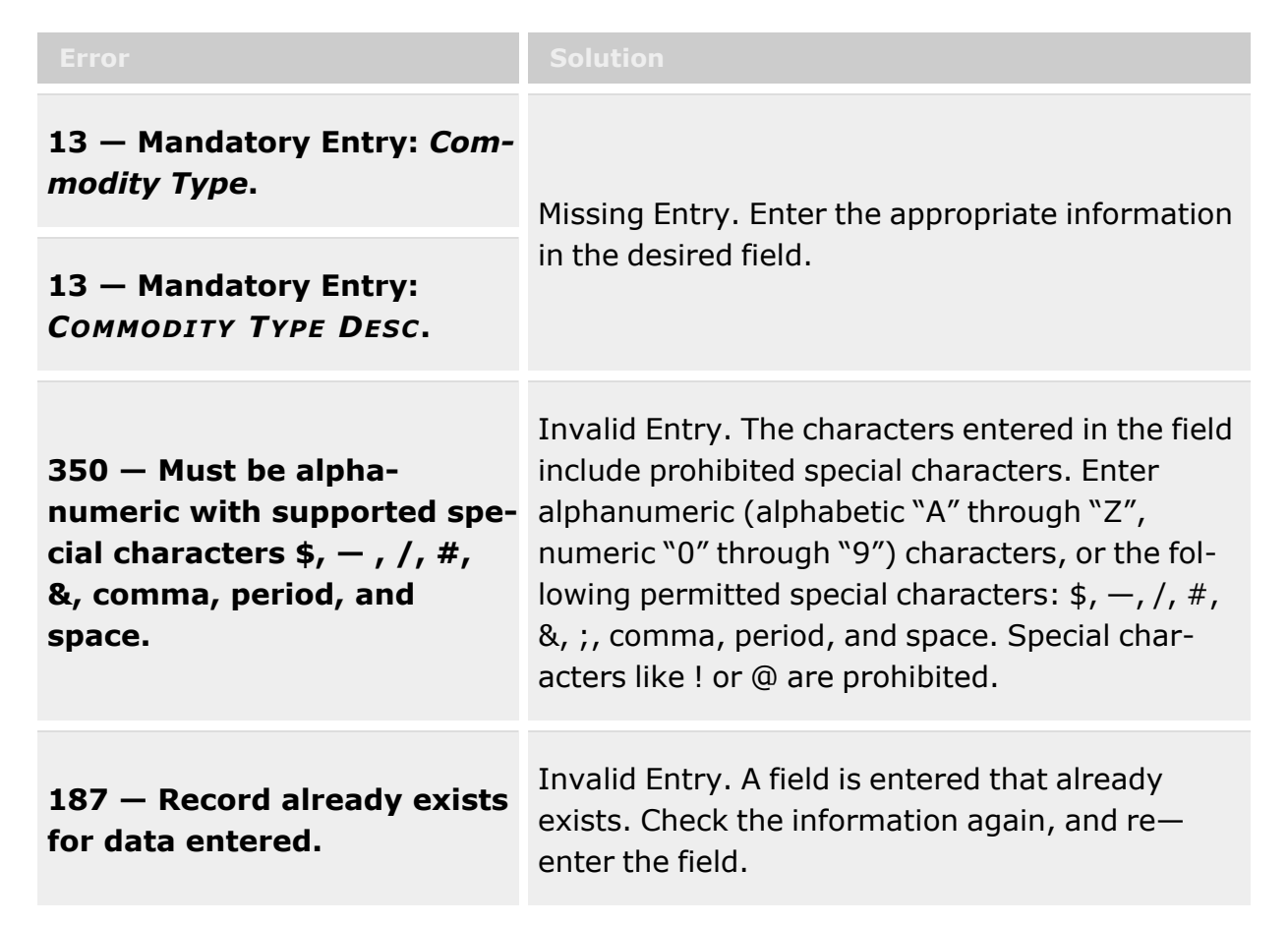

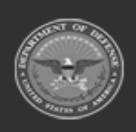

**— 91 — — 29 Apr 2024 —**

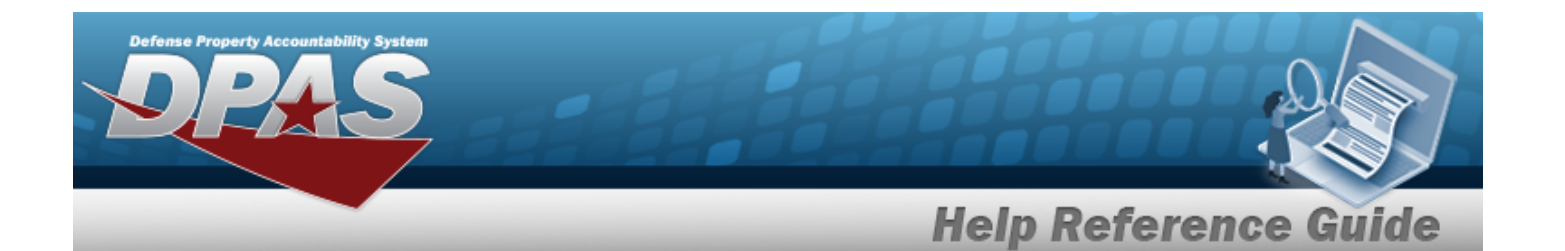

**161 — Remarks must be alphanumeric with supported special character(s) \$, — , /, #, &, comma, period, and space.**

Invalid Characters Entered in the Remarks field. Enter alphanumeric characters, or the following permitted special characters:  $\frac{1}{2}$ ,  $-$ ,  $/$ ,  $\frac{1}{2}$ ,  $\frac{1}{2}$ , comma, period, and space. Special characters like ! or @ are prohibited.

## **Related Topics**

- [Commodity](#page-312-0) Type Overview
- <sup>l</sup> Update a [Commodity](#page-325-0) Type
- Delete a [Commodity](#page-322-0) Type

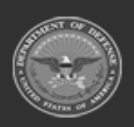

**— 92 — — 29 Apr 2024 —**

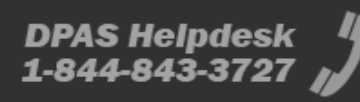

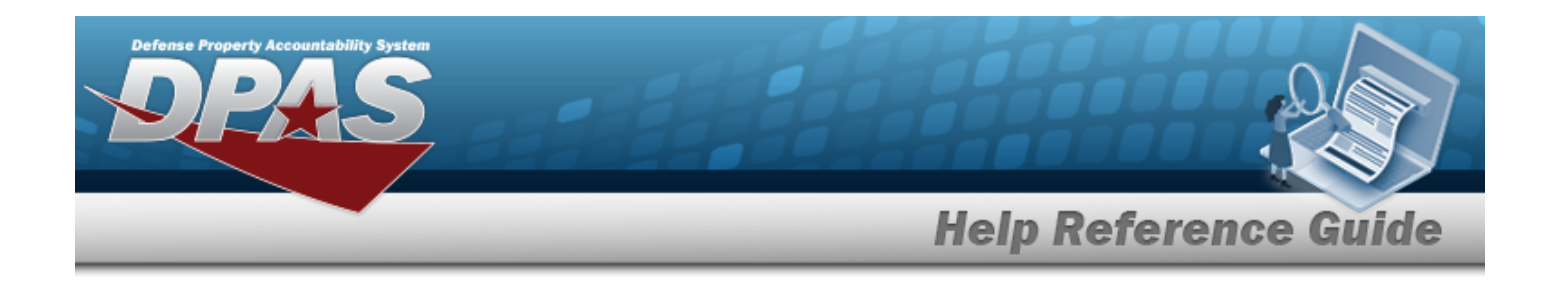

# **Update a Commodity Type**

## **Overview**

The Commodity Type Update process allows editing of a Commodity Type record. The Commodity Type provides a method to group Stock Numbers at the Enterprise Catalog Level. This group capability is unique to the Warehouse Management Module and provides the capability to limit user access to specific assets based upon the Commodity Type.

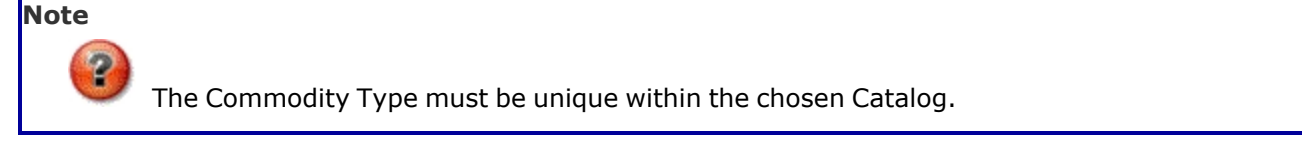

## **Navigation**

CATALOG MGMT > Commodity Type >  $\left| \right\rangle$  Edit > Update Community Type pop-up window

## **Page Fields**

The following fields are displayed on the **Update a Commodity Type** pop-up window. For more information on each field, click the appropriate [hyperlink](Hyperlink.htm).

## **Instructions**

The table below provides the list of instructions.

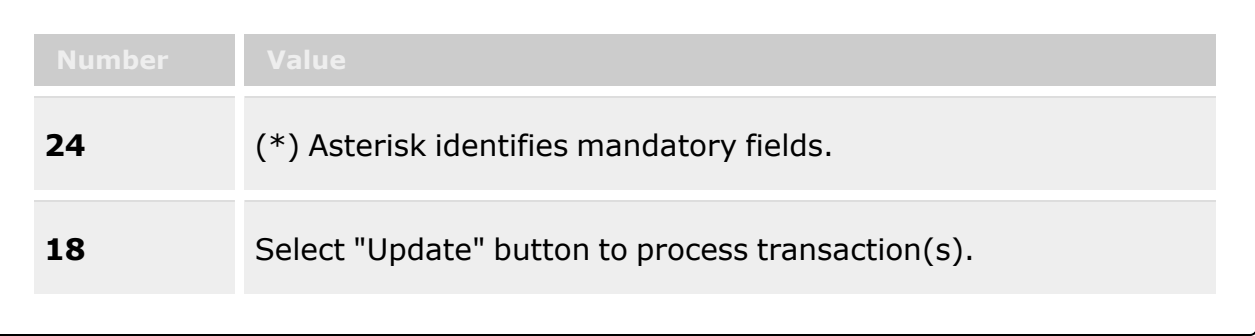

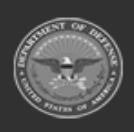

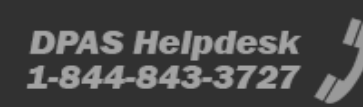

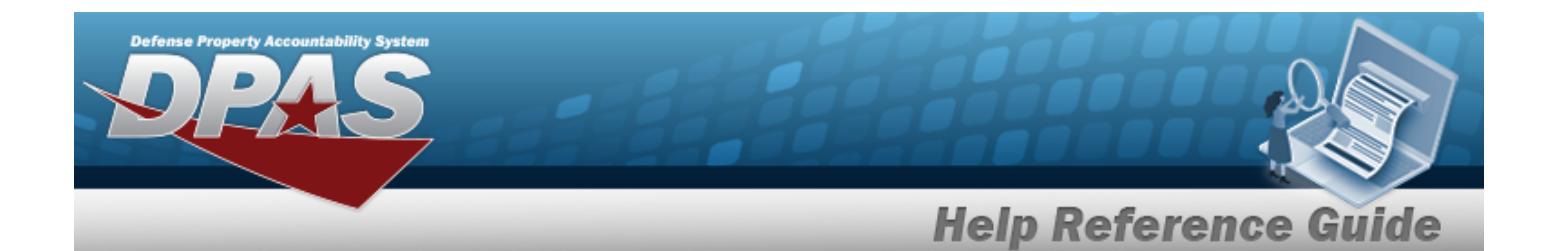

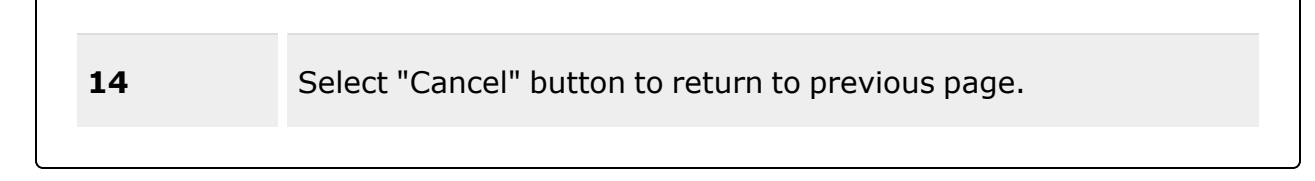

#### **Update Commodity Type**

#### **Commodity Type Tab**

[Commodity](CommodityType.htm) Type \* [Commodity](CommodityTypeDesc.htm) Type Desc \* Keep on original [warehouse](KeepInOriginalWarehouseInventoryOnUnitTransfer.htm) inventory on unit transfer? Add / Edit [Remarks](Add - Edit Remarks.htm)

[Remarks](Remarks.htm) History [Remarks](HistoryRemarks.htm)

#### **Unit Physical Inventory Scheduling Tab**

[Reporting](ReportingUnit.htm) Unit [Reporting](ReportingInterval.htm) Interval [Auto-Generate](AutoGenerateWithinDays.htm) within Days Generate when Unit has an Open Physical [Inventory](GenerateWhenUnitHasAnOpenPhysicalInventory.htm)

(\*) Asterisk identifies mandatory fields.

## **Procedures**

#### **DPAS Navigation Helpful Tips**

Click the following link to display [Warehouse](#page-3-0) Navigation Tips.

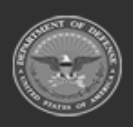

**— 94 — — 29 Apr 2024 —**

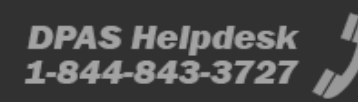

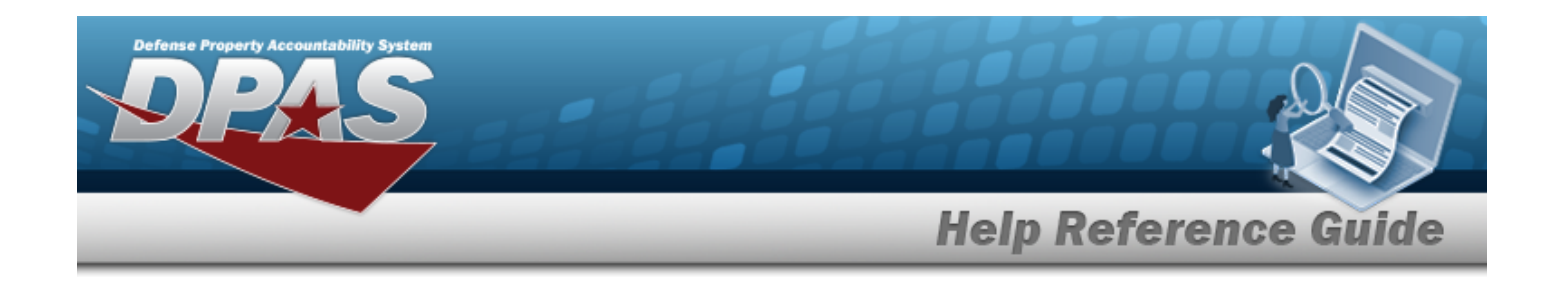

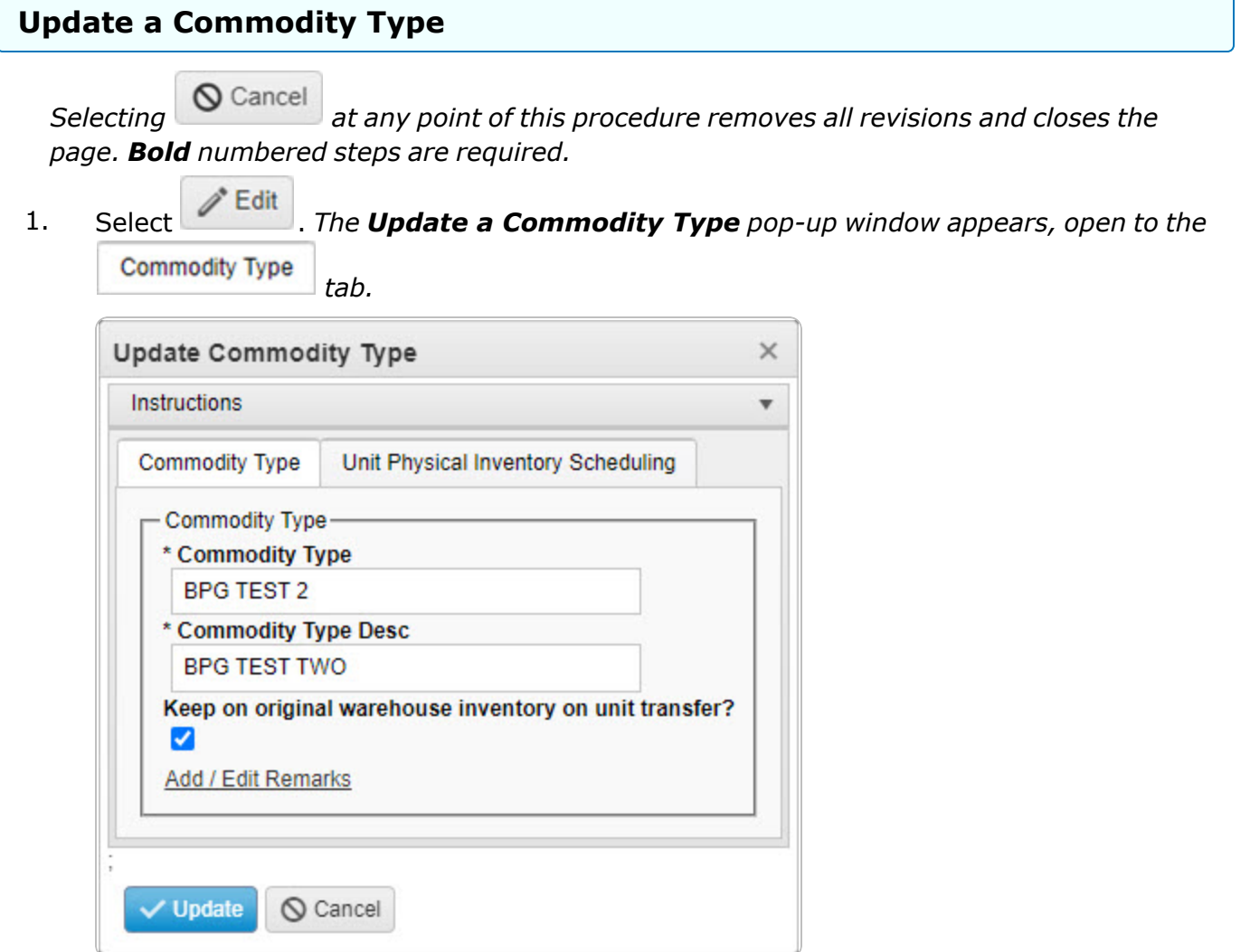

- **2.** Update the Commodity Type, entering the revised type in the field provided. *This is a 10 alphanumeric character field.*
- **3.** Update the Commodity Type DESC, entering the revised description in the field provided. *This is a 125 alphanumeric character field.*
- 4. Verify the Keep on original warehouse inventory on unit transfer? contains the appropriate or . *This requires the unit transfer to stay in the same warehouse.*
- 5. Select the Add/Edit Remarks [hyperlink](Hyperlink.htm). *The Remarks and History Remarks fields appear.*

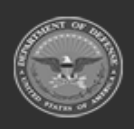

**— 95 — — 29 Apr 2024 —**

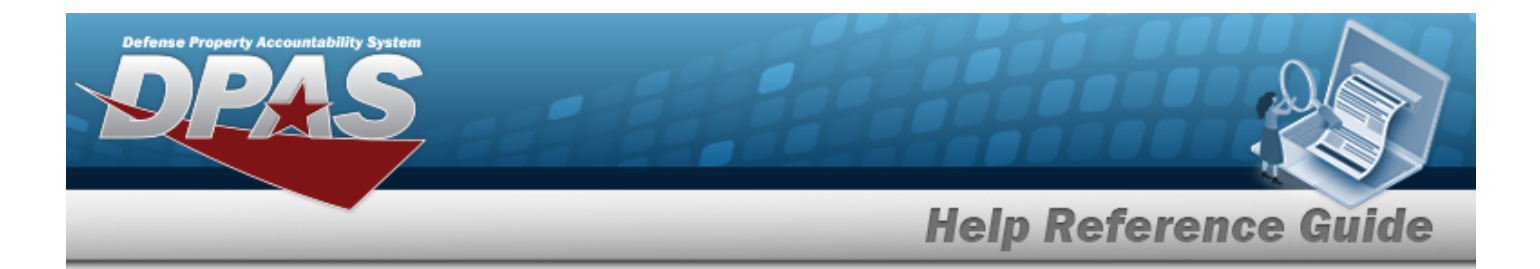

- A. Update the Remarks, entering the revised comments in the field provided. *This is a 1024 alphanumeric character field.*
- B. Enter the History Remarks in the field provided. *This is a 1024 alphanumeric character field.*
- 6. Select the Unit Physical Inventory Scheduling tab.

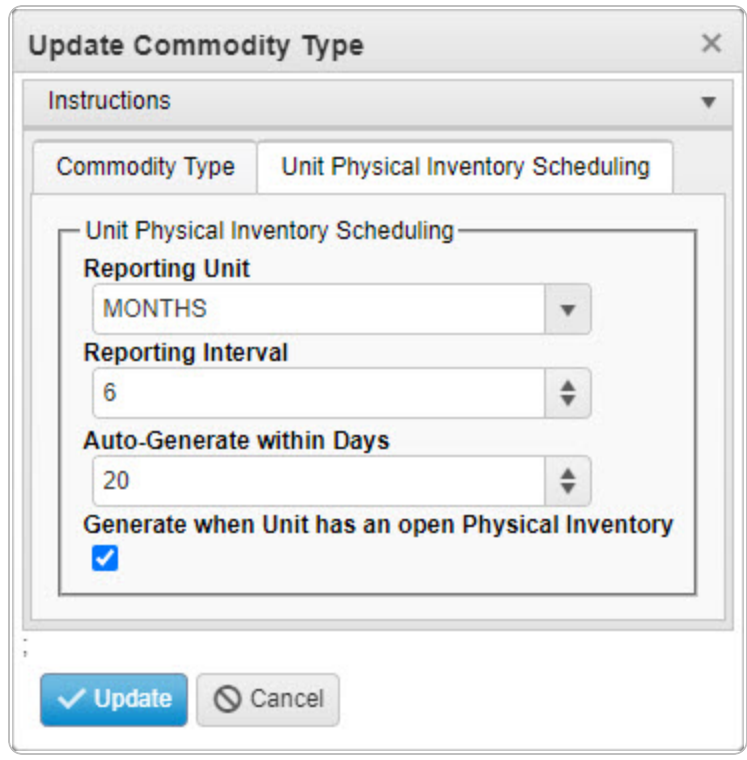

- 7. Update the Reporting Unit, using  $\lceil \cdot \rceil$  to select the desired measurement of time.
- 8. Update the Reporting Interval, using  $\stackrel{\bullet}{\bullet}$  to choose the revised time frame.
- 9. Update the Auto-Generate within Days, using  $\div$  to choose the revised amount.
- 10. Verify the Generate when Unit has an Open Physical Inventory contains the appropriate  $\square$ or . *This determines whether inventory requests are generated regardless of other open requests.*

11. Click **V** Update . *The revised Commodity Type appears in green.* 

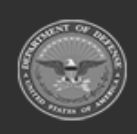

**— 96 — — 29 Apr 2024 —**

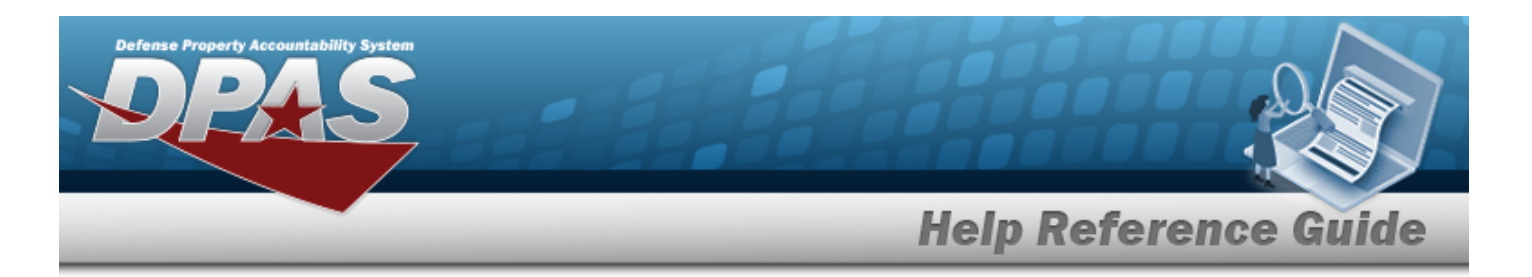

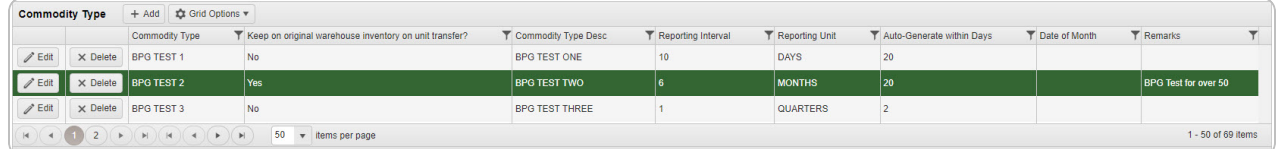

## **Common Errors**

The table below provides a list of common errors and possible solutions. There may be more than one solution to a given error.

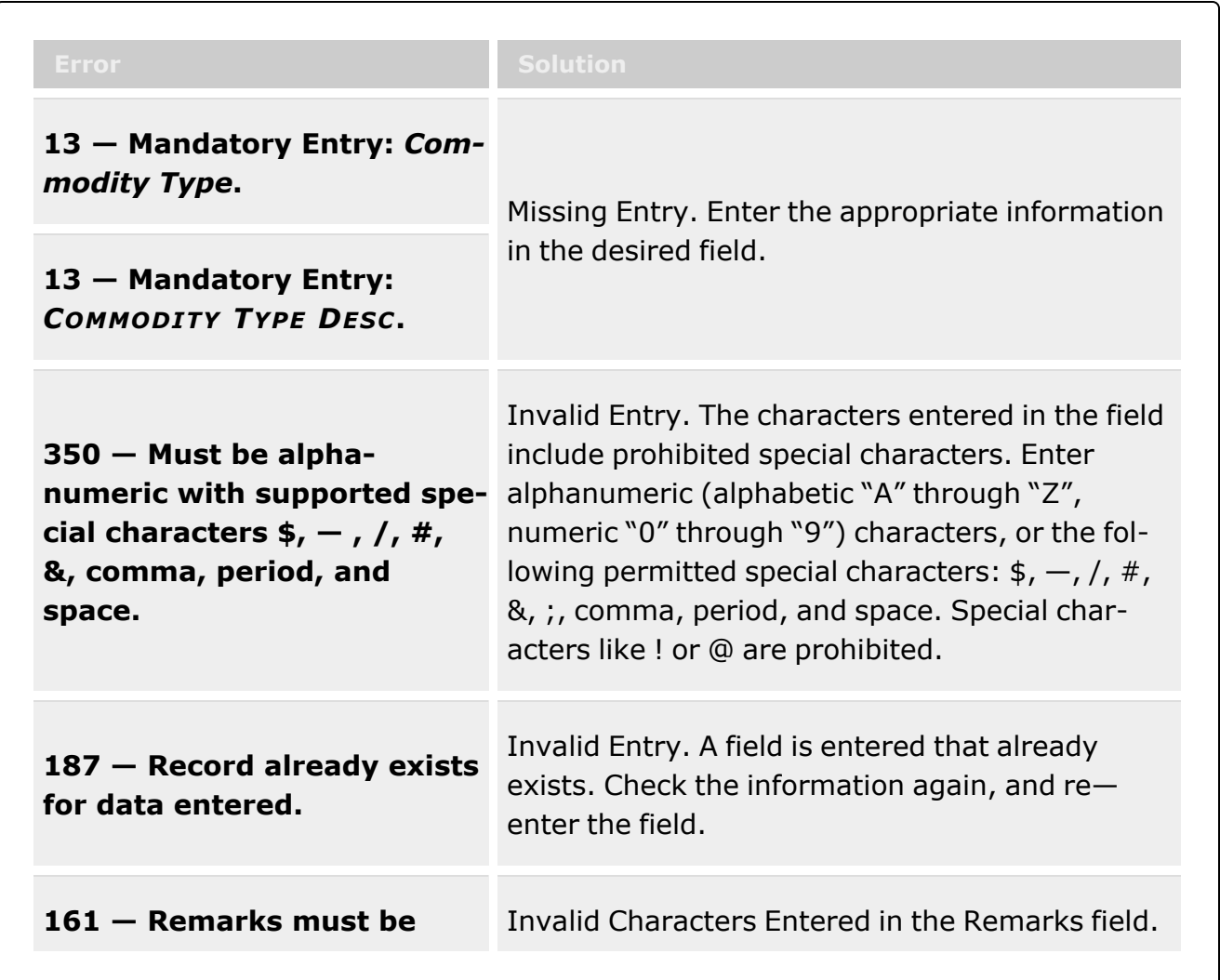

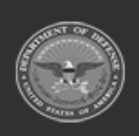

**— 97 — — 29 Apr 2024 —**

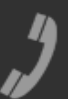

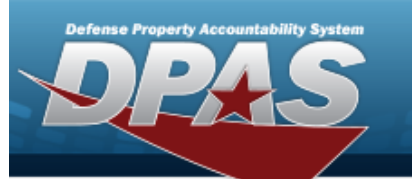

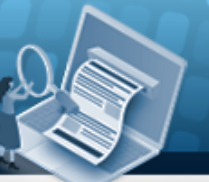

# **Help Reference Guide**

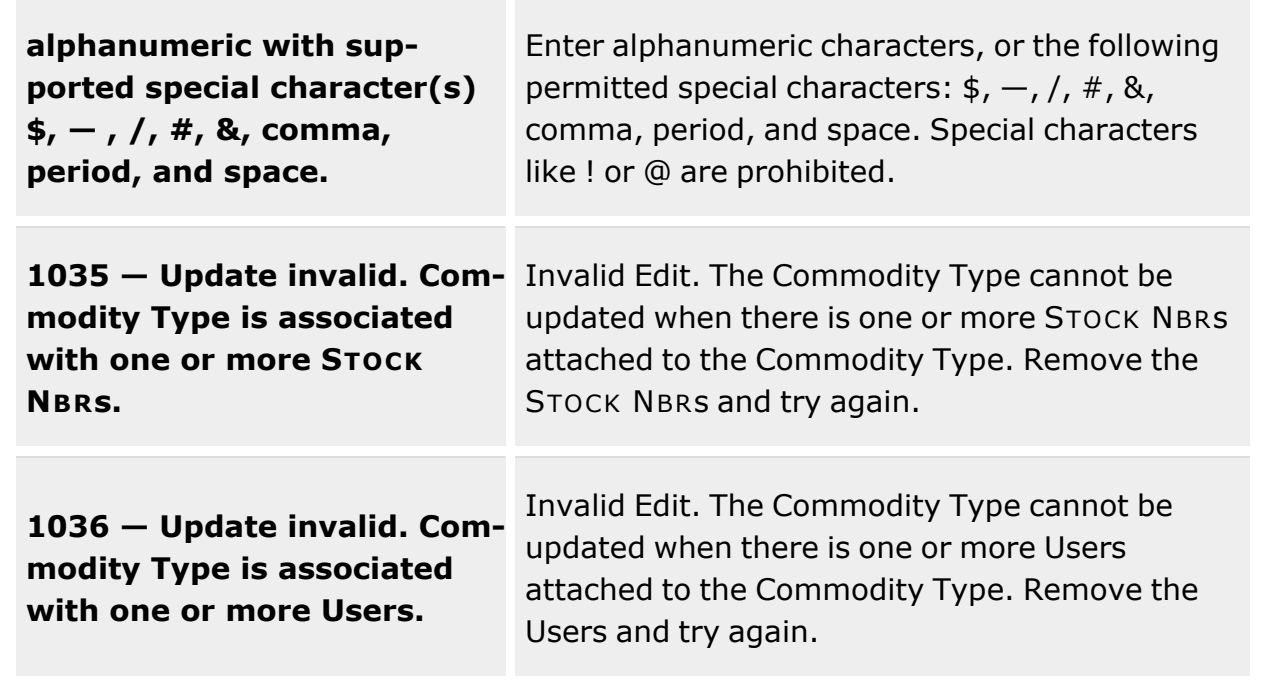

## **Related Topics**

- [Commodity](#page-312-0) Type Overview
- Add a [Commodity](#page-316-0) Type
- Delete a [Commodity](#page-322-0) Type

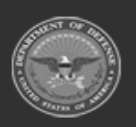

**— 98 — — 29 Apr 2024 —**

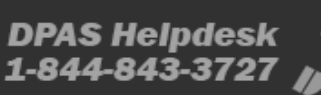

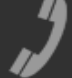

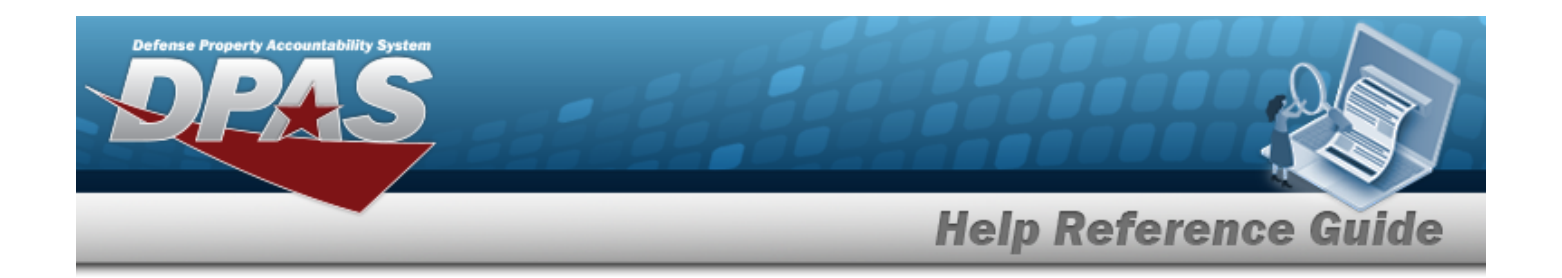

# **Delete a Commodity Type**

## **Overview**

The Commodity Type Delete process allows removal of a Commodity Type record.

## **Navigation**

CATALOG MGMT > Commodity Type >  $\frac{1}{1}$  > Confirm Delete (Delete Commodity Type) pop-up window

## **Page Fields**

The following fields display on the **Confirm Delete (Delete Commodity Type)** pop-up window. For more information on each field, click the appropriate [hyperlink](Hyperlink.htm).

## **Instructions**

The table below provides the list of instructions.

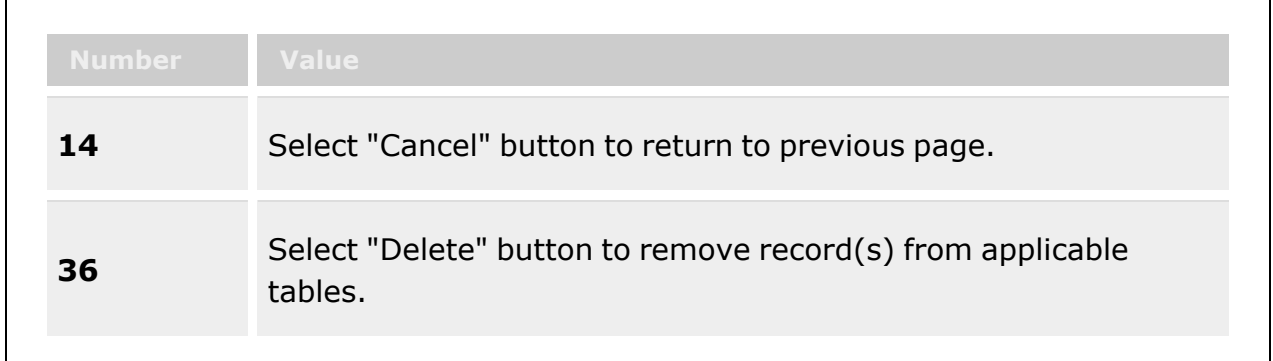

## **Confirm Delete (Delete Commodity Type)**

History [Remarks](HistoryRemarks.htm)

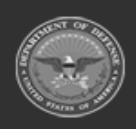

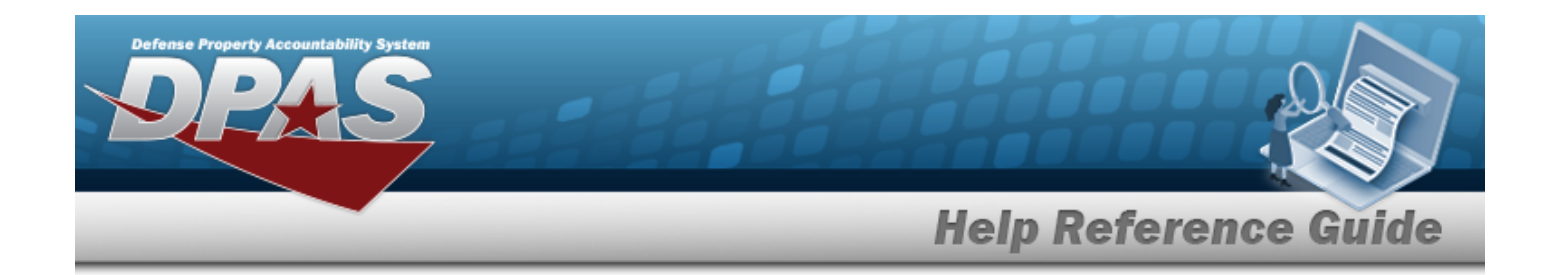

## **Procedures**

#### **DPAS Navigation Helpful Tips**

Click the following link to display [Warehouse](#page-3-0) Navigation Tips.

#### **Delete a Commodity Type**

*Selecting at any point of this procedure removes all revisions and closes the page. Bold numbered steps are required.*

1. Select . *The Confirm Delete (Delete Commodity Type) pop-up window appears.*

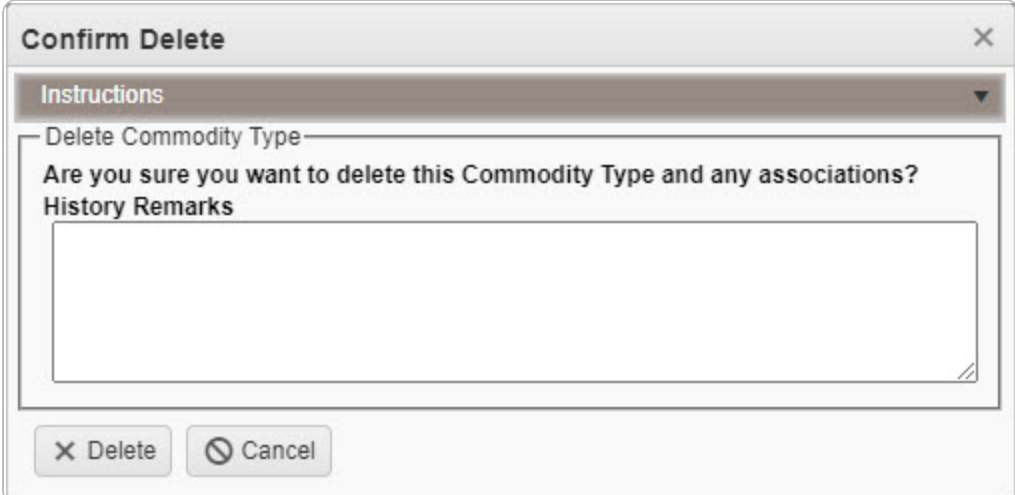

- 2. Enter the History Remarks in the field provided. *This is a 1024 alphanumeric character field.*
- 3. Click . *The Commodity Type is removed from the grid.*

## **Common Errors**

The table below provides a list of common errors and possible solutions. There may be more than one solution to a given error.

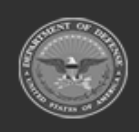

**— 100 — — 29 Apr 2024 —**

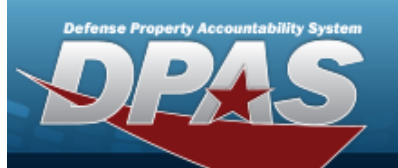

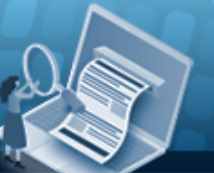

# **Help Reference Guide**

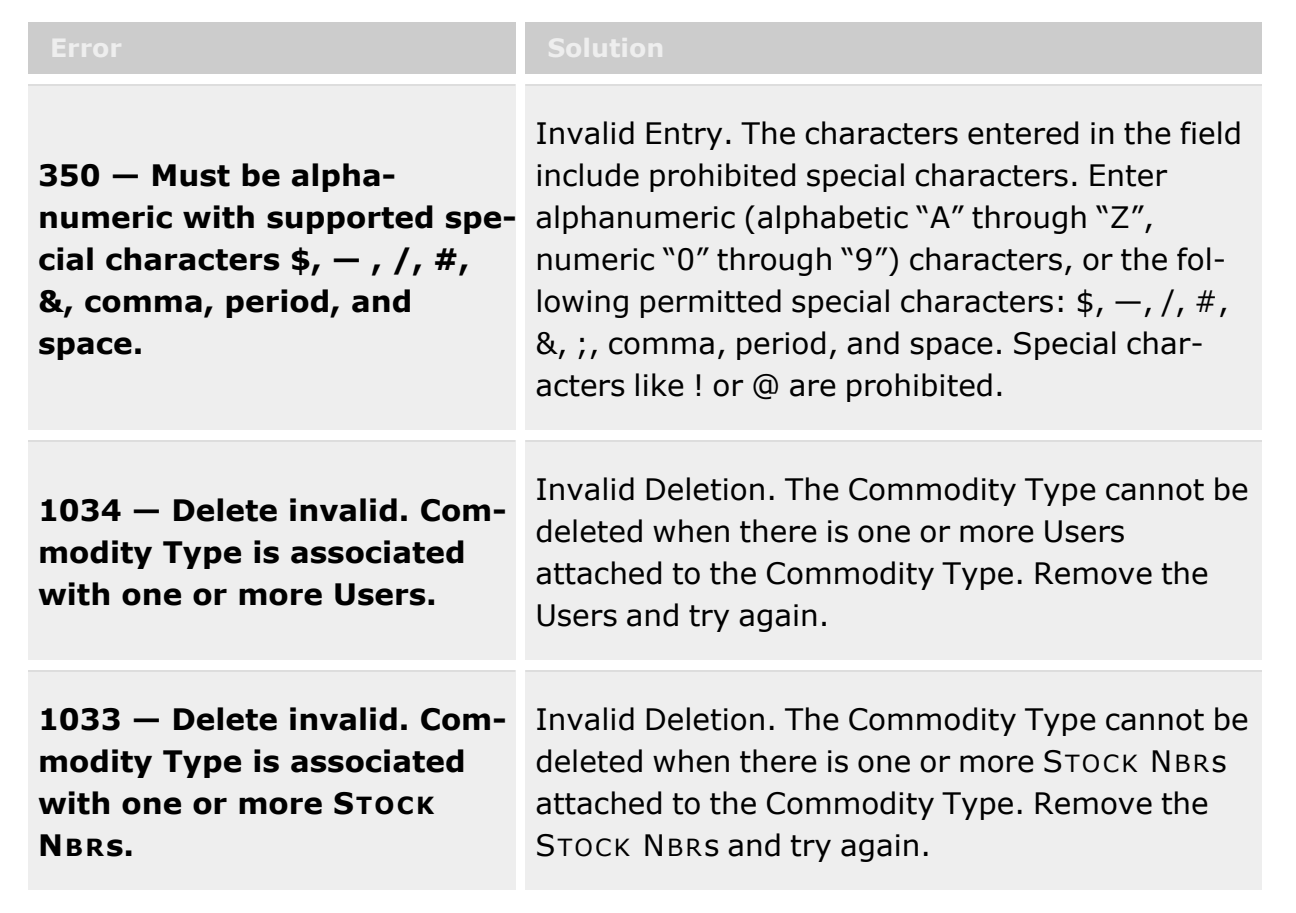

## **Related Topics**

- [Commodity](#page-312-0) Type Overview
- Add a [Commodity](#page-316-0) Type
- Update a [Commodity](#page-325-0) Type

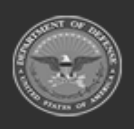

**— 101 — — 29 Apr 2024 —**

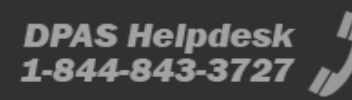

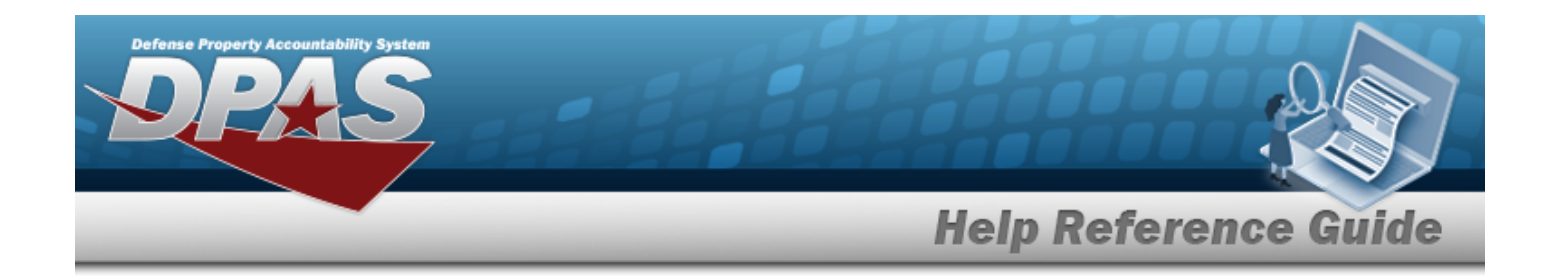

# **LIN/TAMCN Overview**

## **Overview**

The WAREHOUSE MGMT module Line Item Number (LIN) / Table of Authorized Materiel Control Number (TAMCN) process provides the ability to associate individual stock numbers into product family groups within a catalog. They are also used with authorizations and stocking levels.

## **Navigation**

CATALOG MGMT > LIN/TAMCN > LIN/TAMCN page

# **Page Fields**

The following fields display on the **LIN/TAMCN** page. For more information on each field, select the appropriate [hyperlink.](Hyperlink.htm)

## **Instructions**

The table below provides the list of instructions.

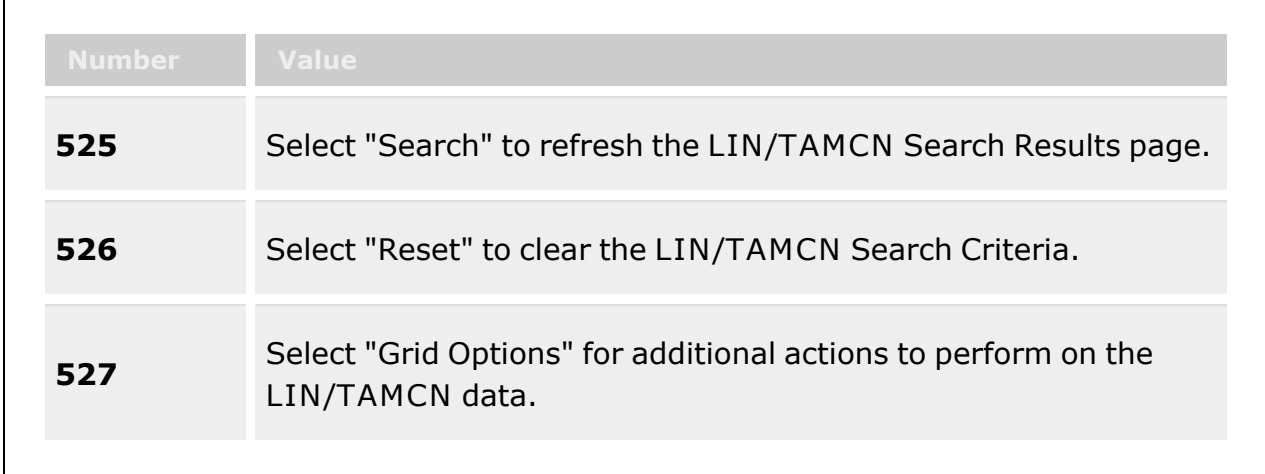

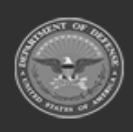

**— 102 — — 29 Apr 2024 —**

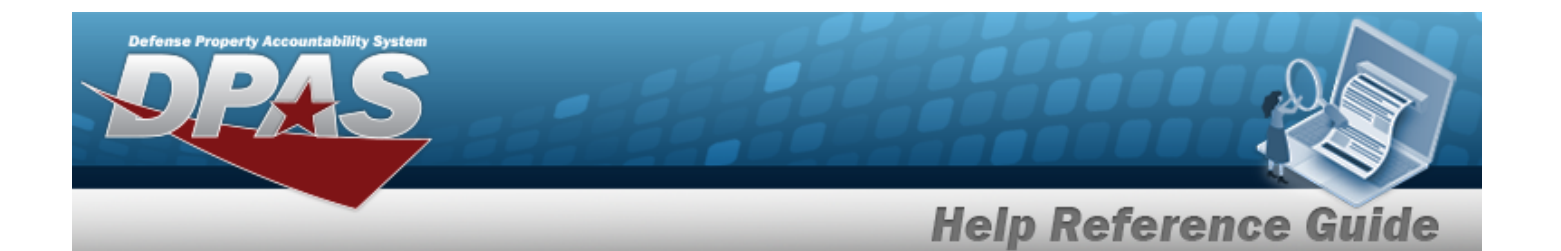

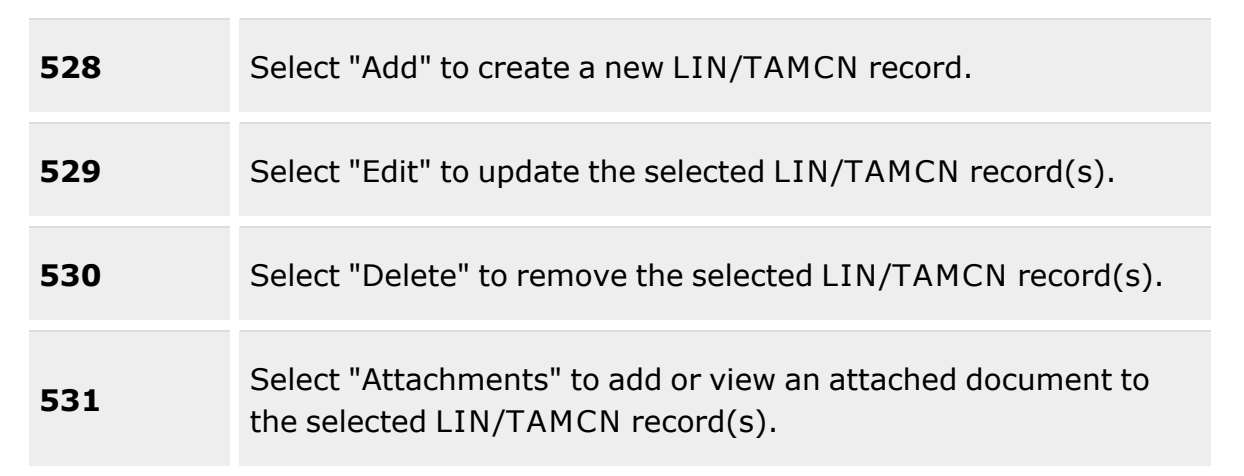

#### **Search Criteria**

[LIN/TAMCN](LINTAMCN.htm) [LIN/TAMCN](LINTAMCNDesc.htm) Desc Size [Category](SizeCategory.htm) **[Status](LINTAMCNStatus.htm)** 

#### **LIN/TAMCN Results Grid**

[LIN/TAMCN](LINTAMCN.htm) [LIN/TAMCN](LINTAMCNDesc.htm) Desc Size [Category](SizeCategory.htm) **[Status](LINTAMCNStatus.htm)** Primary [Attachment](PrimaryAttachment.htm)

#### **Optional**

[Established](EstablishedBy.htm) By [Established](EstablishedDateTime.htm) Dt/Tm Last [Updated](LastUpdatedBy.htm) By Last [Transaction](LastTransactionDateTime.htm) Dt/Tm [Program](ProgramIdentifier.htm) Id [Remarks](Remarks.htm) History [Remarks](HistoryRemarks.htm)

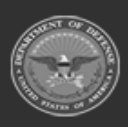

**— 103 — — 29 Apr 2024 —**

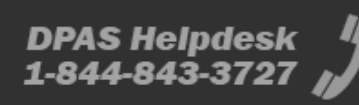

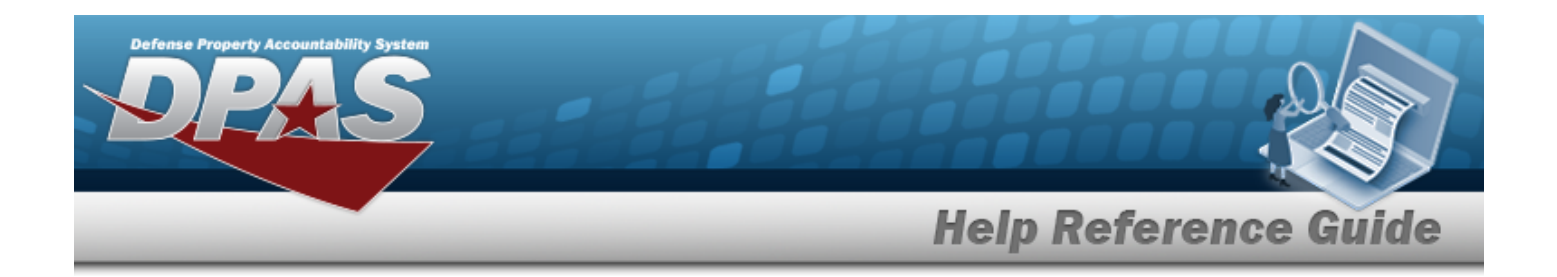

## **Procedures**

**DPAS Navigation Helpful Tips**

Click the following link to display [Warehouse](#page-3-0) Navigation Tips.

## **Search for a LIN/TAMCN Record**

*One or more of the Search Criteria fields can be entered to isolate the results. By default, all*

**D** Reset *results are displayed. Selecting at any point of this procedure returns all fields to the default "All" setting.* 

1. In the Search Criteria panel, narrow the results by entering one or more of the following optional fields:.

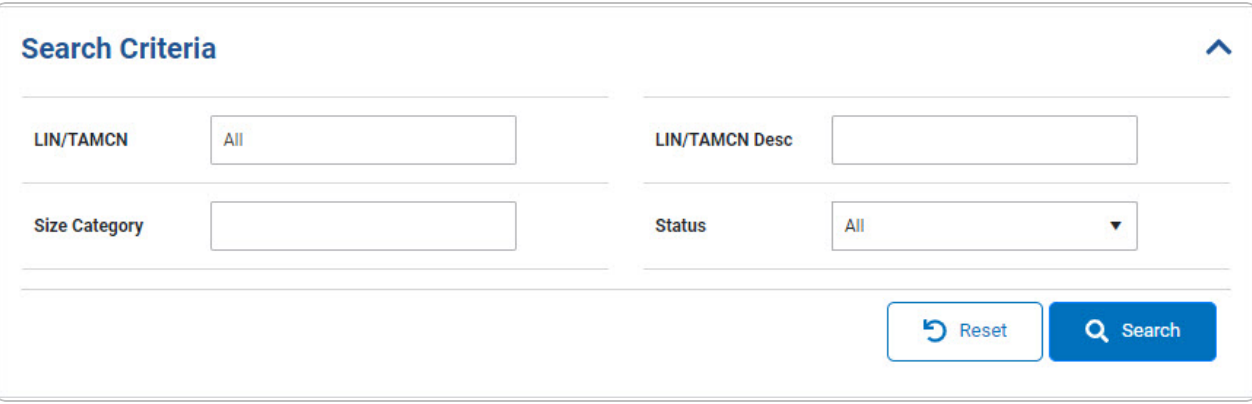

- <sup>l</sup> Enter the LIN/TAMCN in the field provided. *This is a 10 alphanumeric character field.*
- <sup>l</sup> Enter the Size Category in the field provided. *This is a 250 alphanumeric character field.*
- <sup>l</sup> Enter the LIN/TAMCN DESC in the field provided. *This is a 64 alphanumeric character field.*
- Use  $\cdot$  to select the [Status](LINTAMCNStatus.htm).
- 2. Select . *The Search Results appear.*

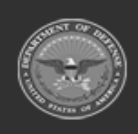

**— 104 — — 29 Apr 2024 —**

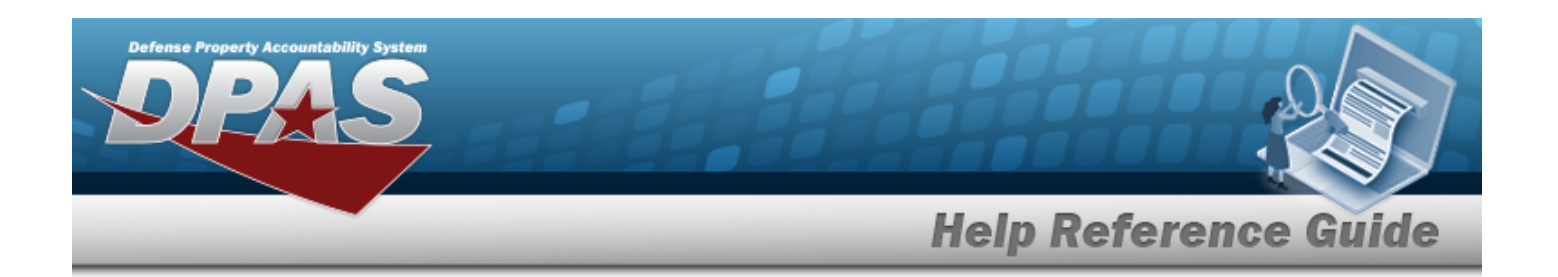

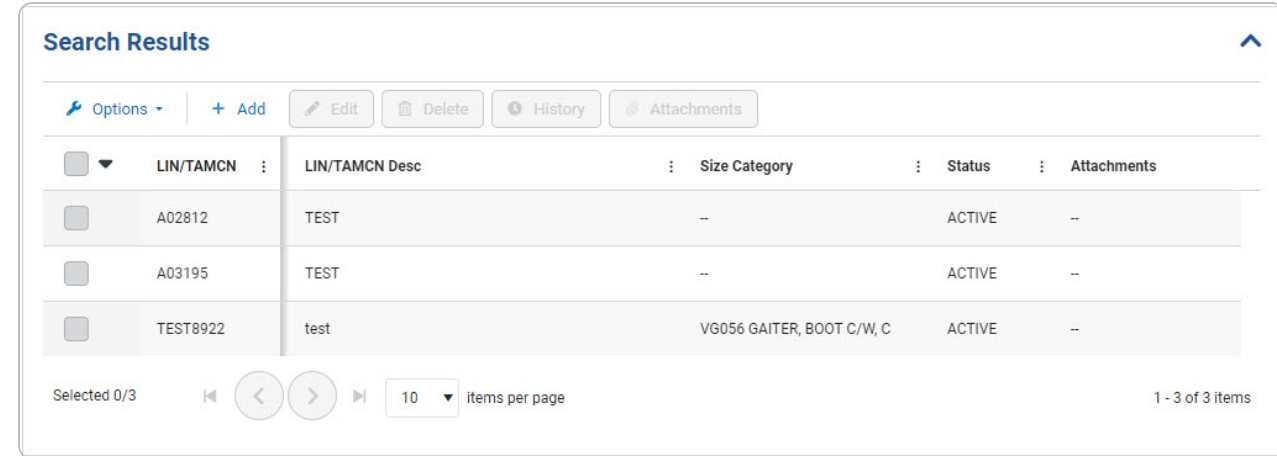

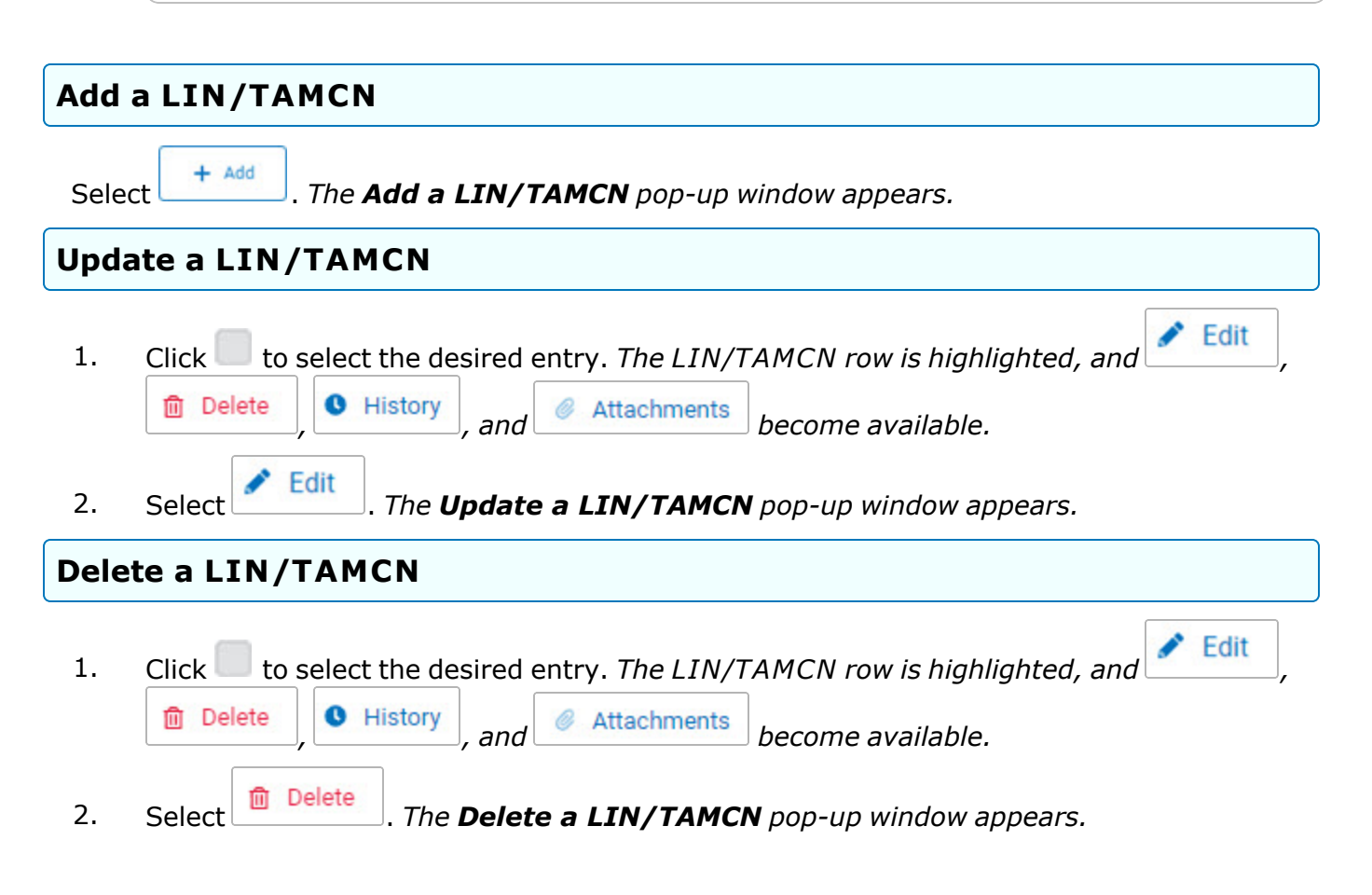

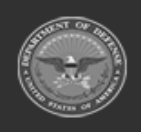

**— 105 — — 29 Apr 2024 —**

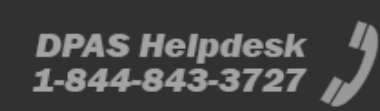

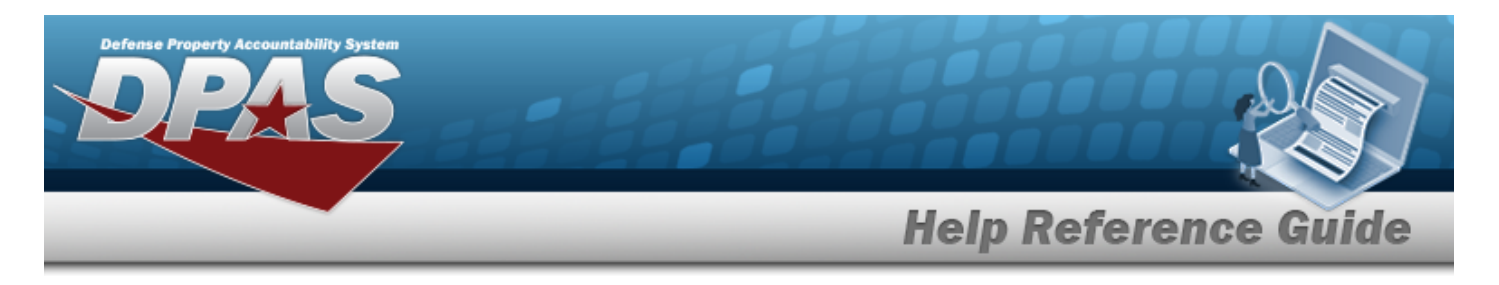

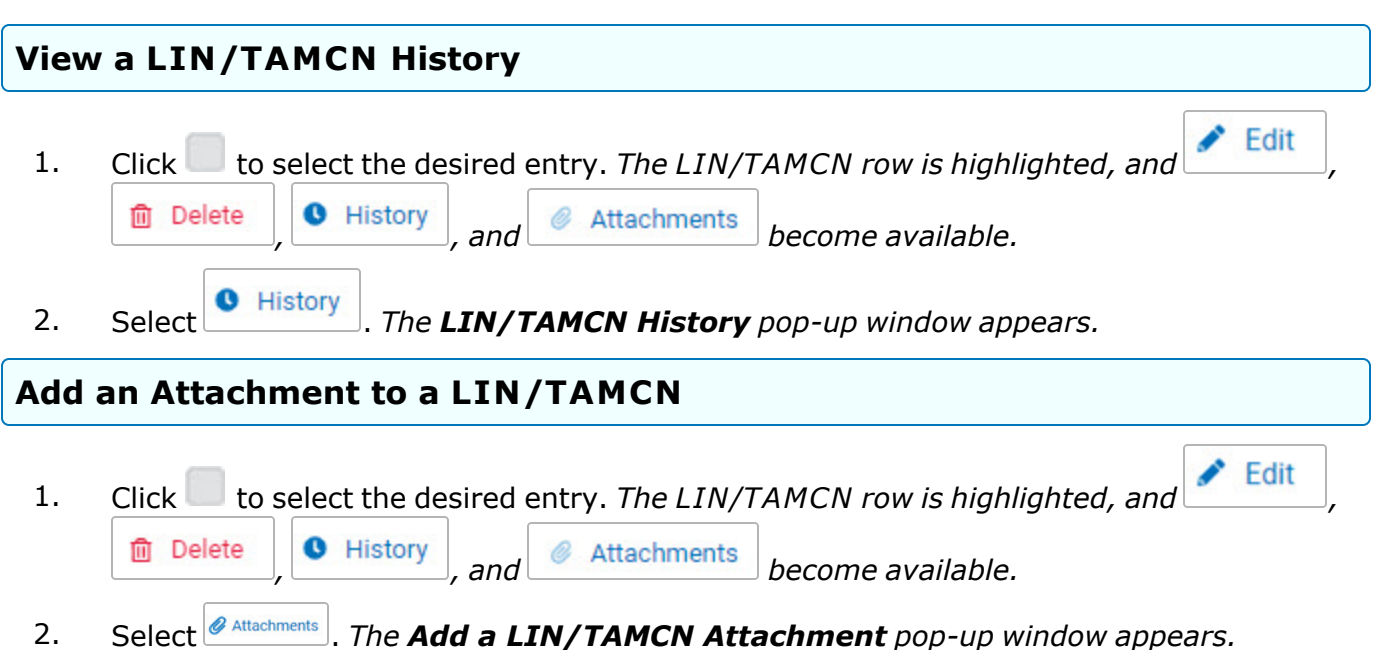

## **Common Errors**

The table below provides a list of common errors and possible solutions. There may be more than one solution to a given error.

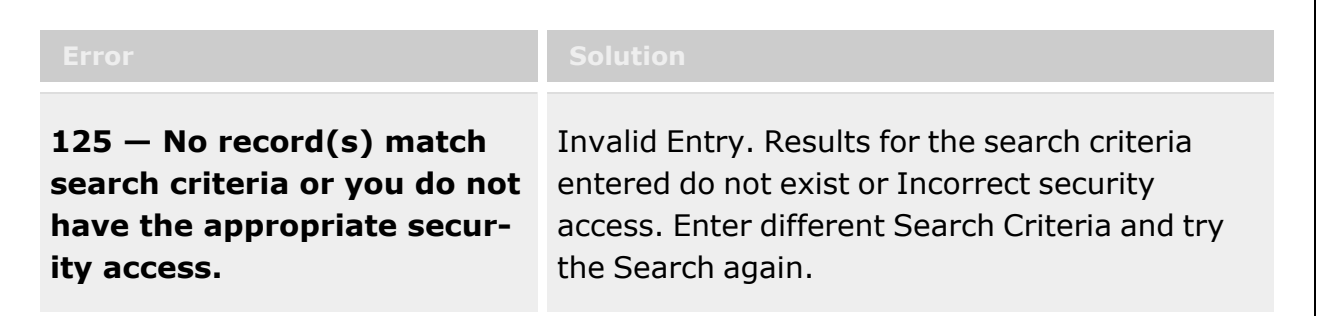

# **Related Topics**

- Add a [LIN/TAMCN](#page-107-0)
- <sup>l</sup> Update a [LIN/TAMCN](#page-116-0)
- Delete a [LIN/TAMCN](#page-120-0)
- View the [LIN/TAMCN History](LINTAMCNHistory.htm)

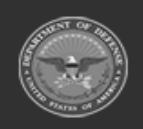

**— 106 — — 29 Apr 2024 —**

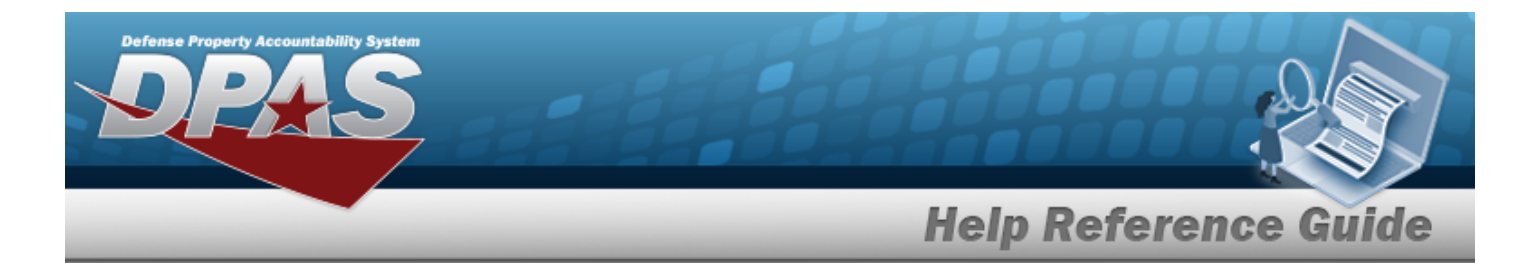

- Add an [Attachment](AddAttachment.htm)
- View the [LIN/TAMCN Stock](LINTAMCNStockNbrDetails.htm) Nbr Details

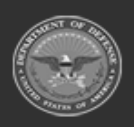

**— 107 — — 29 Apr 2024 —**

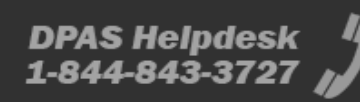

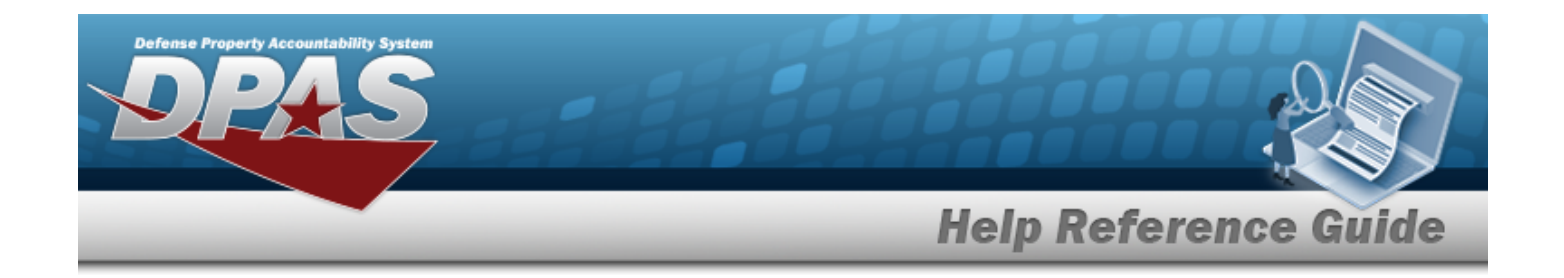

# <span id="page-107-0"></span>**Add a LIN/TAMCN**

## **Overview**

The Line Item Number (LIN)/Table of Authorized Materiel Control Number (TAMCN) Add process provides the ability to create new LIN/TAMCN records.

## **Navigation**

 $CATALOG MGMT > LIN/TAMCN > \frac{+ \text{ Add}}{+ \text{ Add}}$  > Add LIN/TAMCN slide-out window

## **Page Fields**

The following fields display on the **Add LIN/TAMCN** slide-out window. For more information on each field, select the appropriate [hyperlink](Hyperlink.htm).

#### **Instructions**

The table below provides the list of instructions.

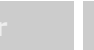

## **LIN/TAMCN Add**

[LIN/TAMCN](LINTAMCN.htm) \* [LIN/TAMCN](LINTAMCNDesc.htm) Desc \* Size [Category](SizeCategory.htm) [Status](LINTAMCNStatus.htm) \* [Remarks](Add - Edit Remarks.htm)

> [Remarks](Remarks.htm) History [Remarks](HistoryRemarks.htm)

(\*) Asterisk identifies mandatory fields.

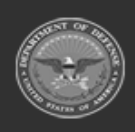
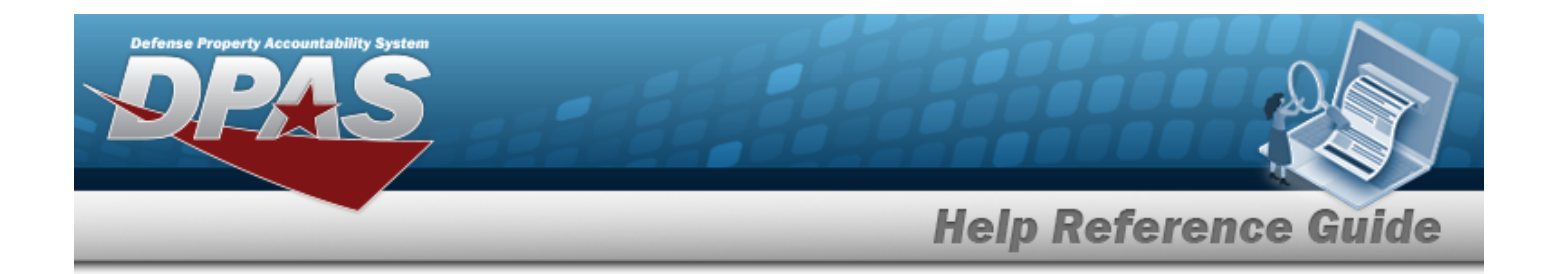

#### **Procedures**

**DPAS Navigation Helpful Tips**

Click the following link to display [Warehouse](#page-3-0) Navigation Tips.

#### **Add a LIN/TAMCN Record**

*Selecting at any point of this procedure removes all revisions and closes the page. Bold numbered steps are required.*

1. Select  $\frac{+ \text{ Add}}{\text{ The Add}}$ . *The Add LIN/TAMCN pop-up window displays.* 

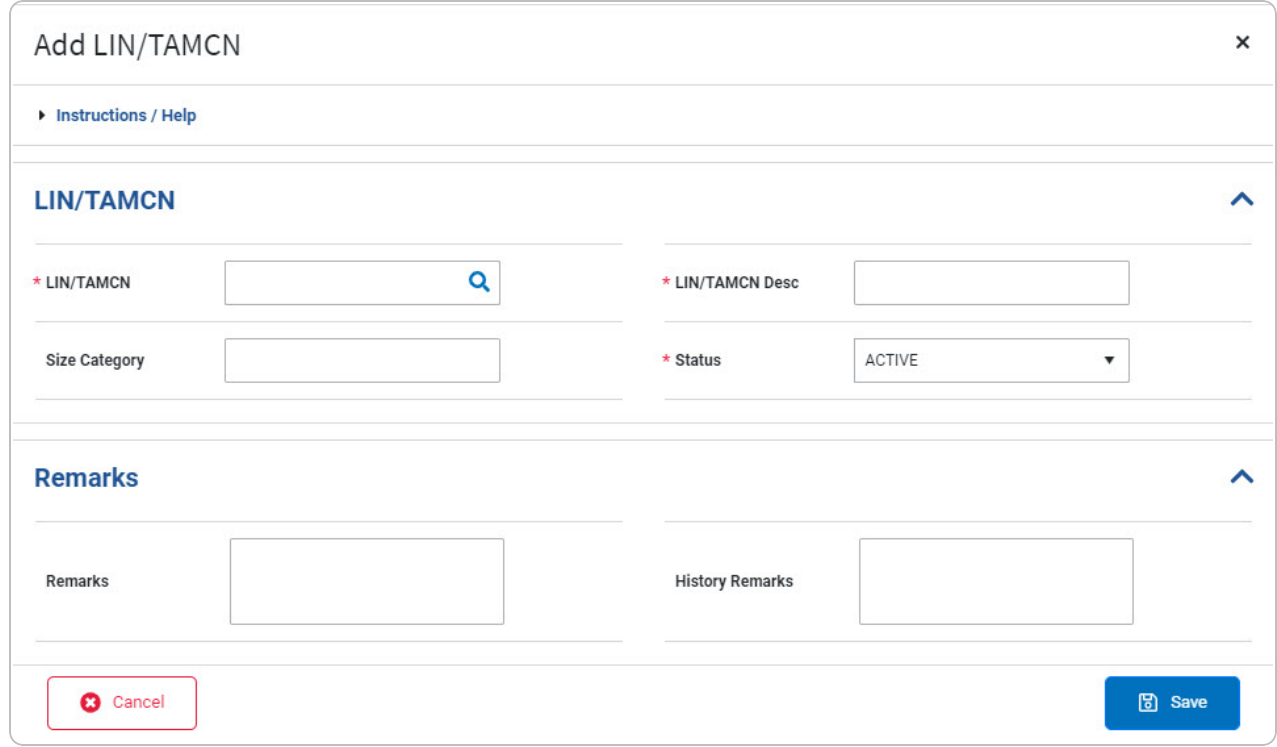

**2.** Enter the LIN/TAMCN, or use **Q** to browse for the entry. *This is a 10 alphanumeric character field.*

Line Item Number / Table of Authorized [Materiel Control](#page-2222-0) Number Browse help

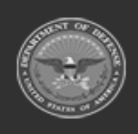

**— 109 — — 29 Apr 2024 —**

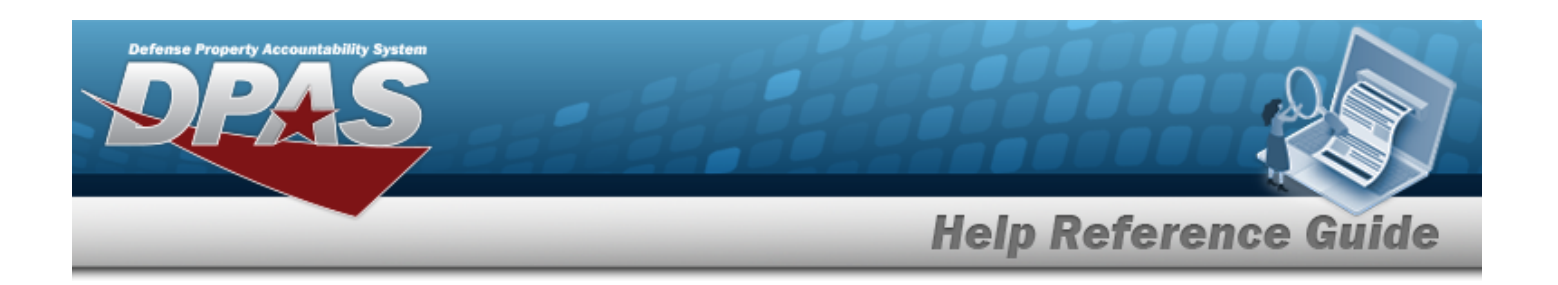

- 3. Use  $\triangleq$  to select the Size [Category](SizeCategory.htm).
- **4.** Enter the LIN/TAMCN DESC in the field provided. *This is a 250 alphanumeric character field.*

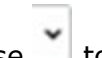

- **5.** Use to select the [Status.](LINTAMCNStatus.htm)
- 6. Select the Remarks [hyperlink](Hyperlink.htm). *The Remarks and History Remarks fields appear.*
	- A. Enter the Remarks in the field provided. *This is a 1024 alphanumeric character field.*
	- B. Enter the History Remarks in the field provided. *This is a 1024 alphanumeric character field.*
- 7. Select . *The new LIN/TAMCN record is saved, and appears in the LIN/TAMCN results grid.*

### **Common Errors**

The table below provides a list of common errors and possible solutions. There may be more than one solution to a given error.

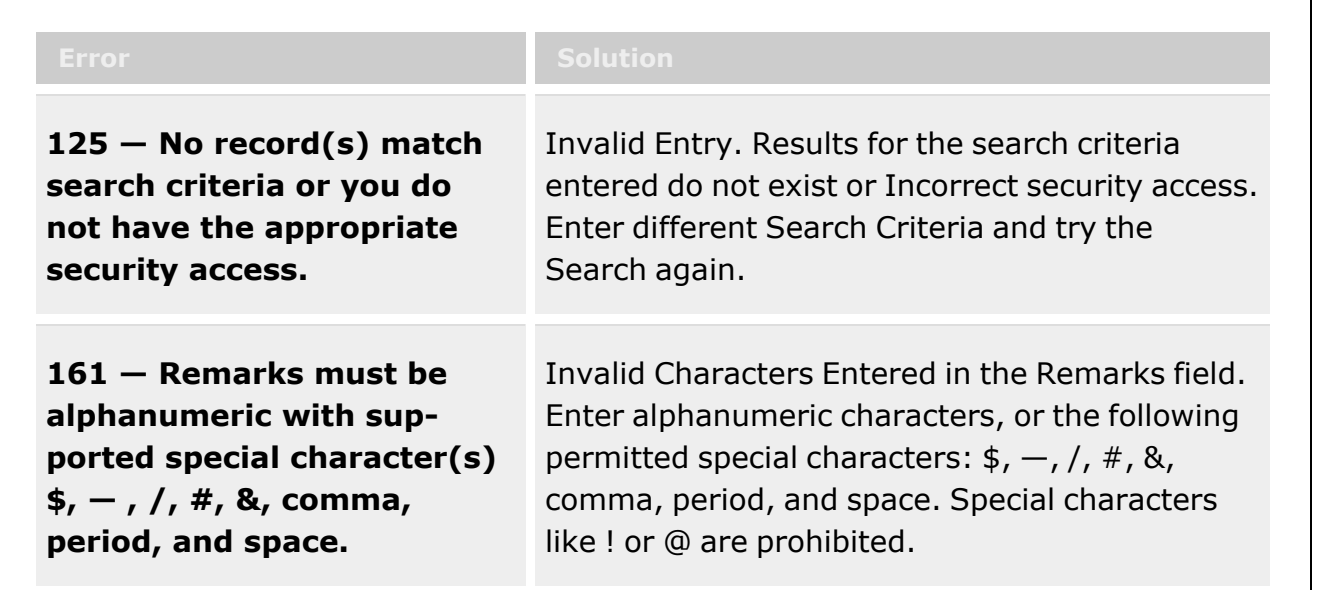

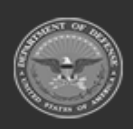

**— 110 — — 29 Apr 2024 —**

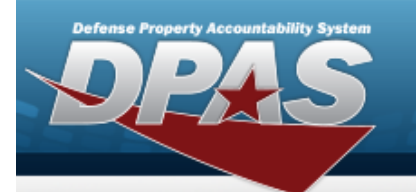

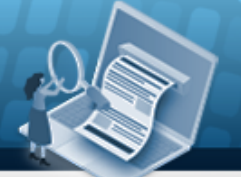

**Help Reference Guide** 

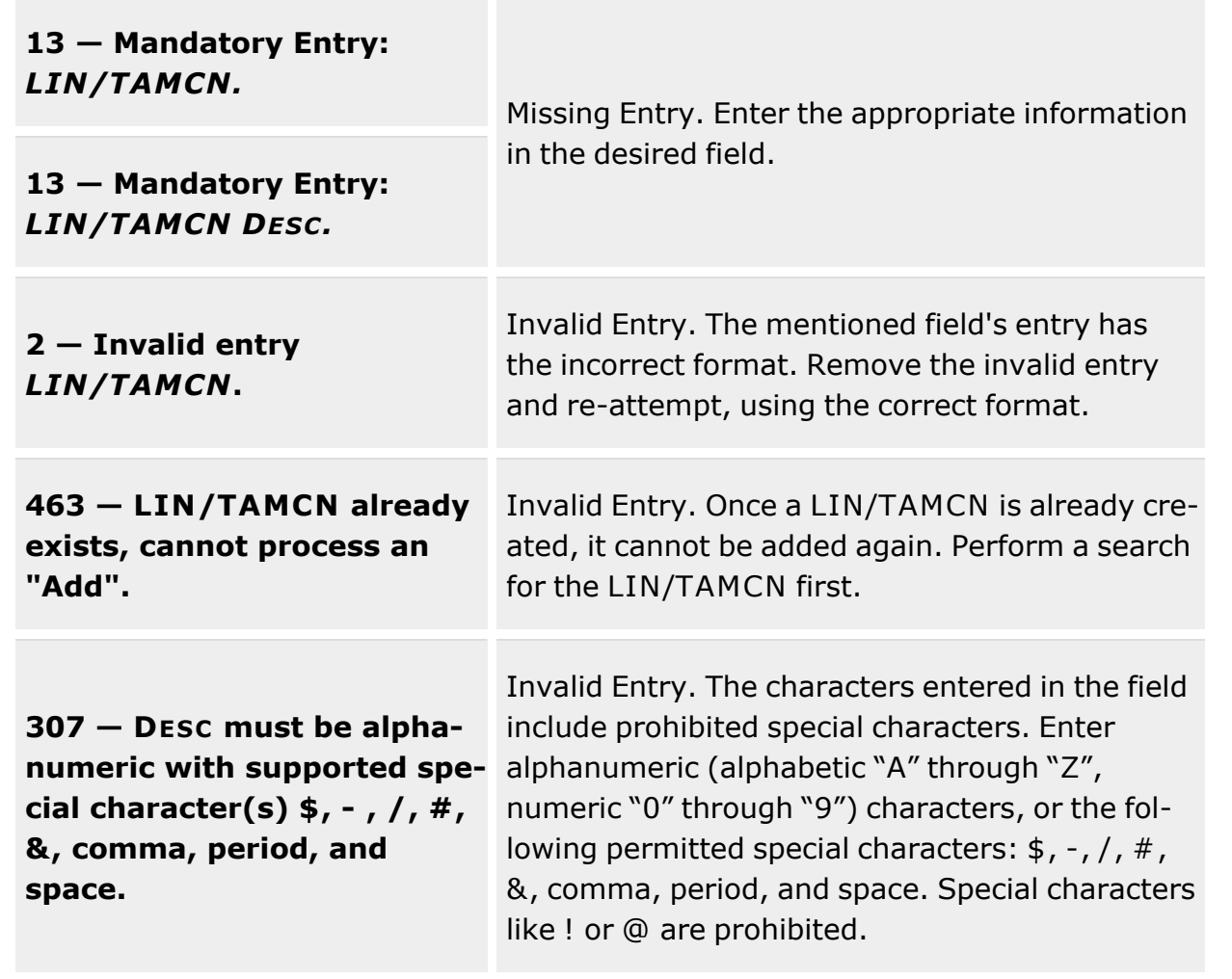

# **Related Topics**

- [LIN/TAMCN Overview](#page-101-0)
- Update a [LIN/TAMCN](#page-116-0)
- Delete a [LIN/TAMCN](#page-120-0)
- View the [LIN/TAMCN History](#page-124-0)
- Add an Attachment to a [LIN/TAMCN Record](#page-111-0)
- View the [LIN/TAMCN Stock](LINTAMCNStockNbrDetails.htm) Nbr Details

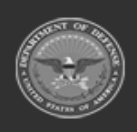

**— 111 — — 29 Apr 2024 —**

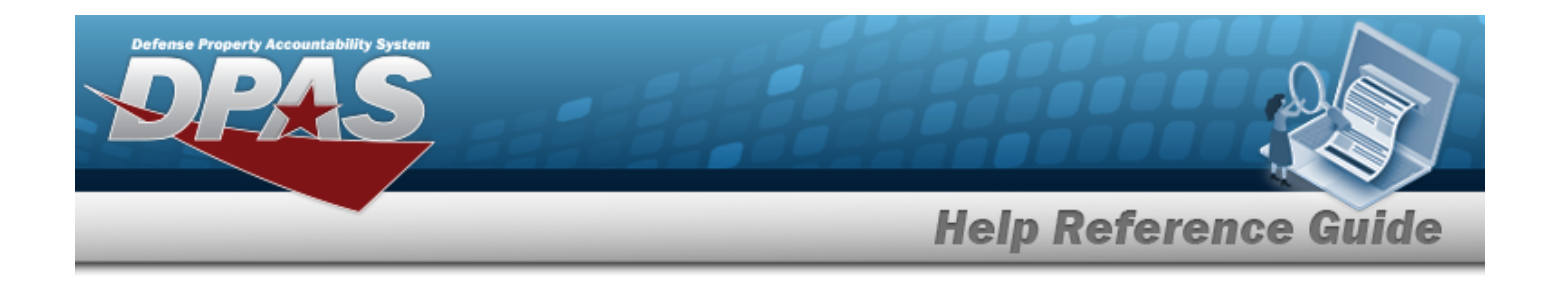

# <span id="page-111-0"></span>**Add Attachments to a LIN/TAMCN**

### **Overview**

The Line Item Number (LIN) / Table of Authorized Materiel Control Number (TAMCN) Add Attachments process provides the ability to attach documents to the LIN/TAMCN.

## **Navigation**

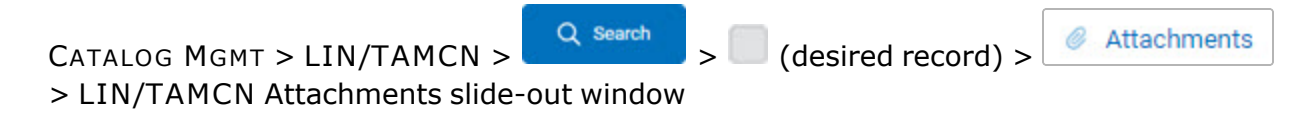

## **Page Fields**

The following fields display on the **LIN/TAMCN Attachments** slide-out window. For more information on each field, select the appropriate [hyperlink.](Hyperlink.htm)

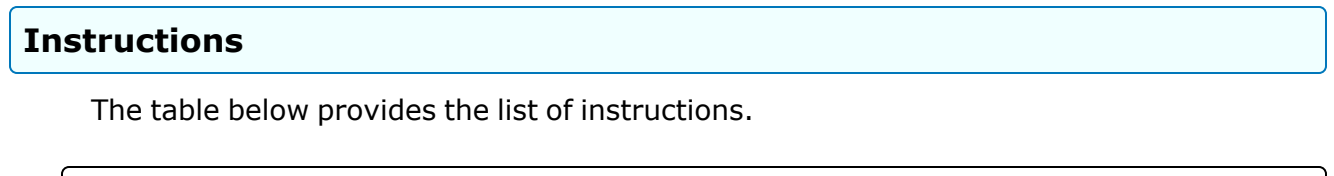

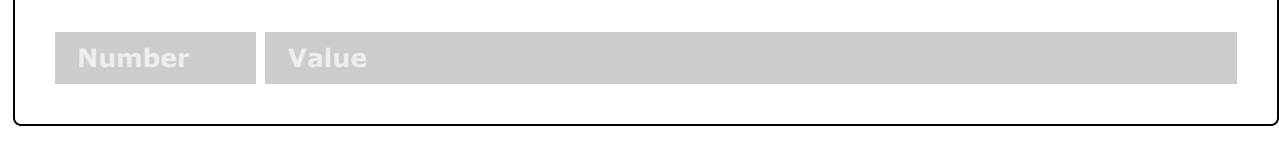

**Add Attachments**

[LIN/TAMCN](LINTAMCN.htm) [Description](Description.htm) **[Attachments](Attachments.htm)** 

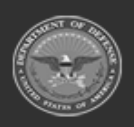

**— 112 — — 29 Apr 2024 —**

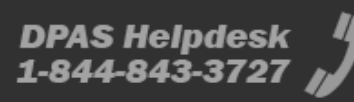

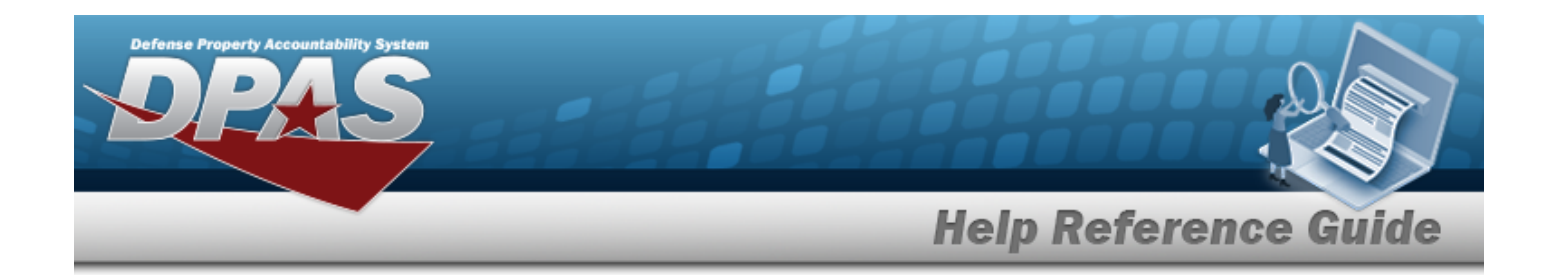

## **Procedures**

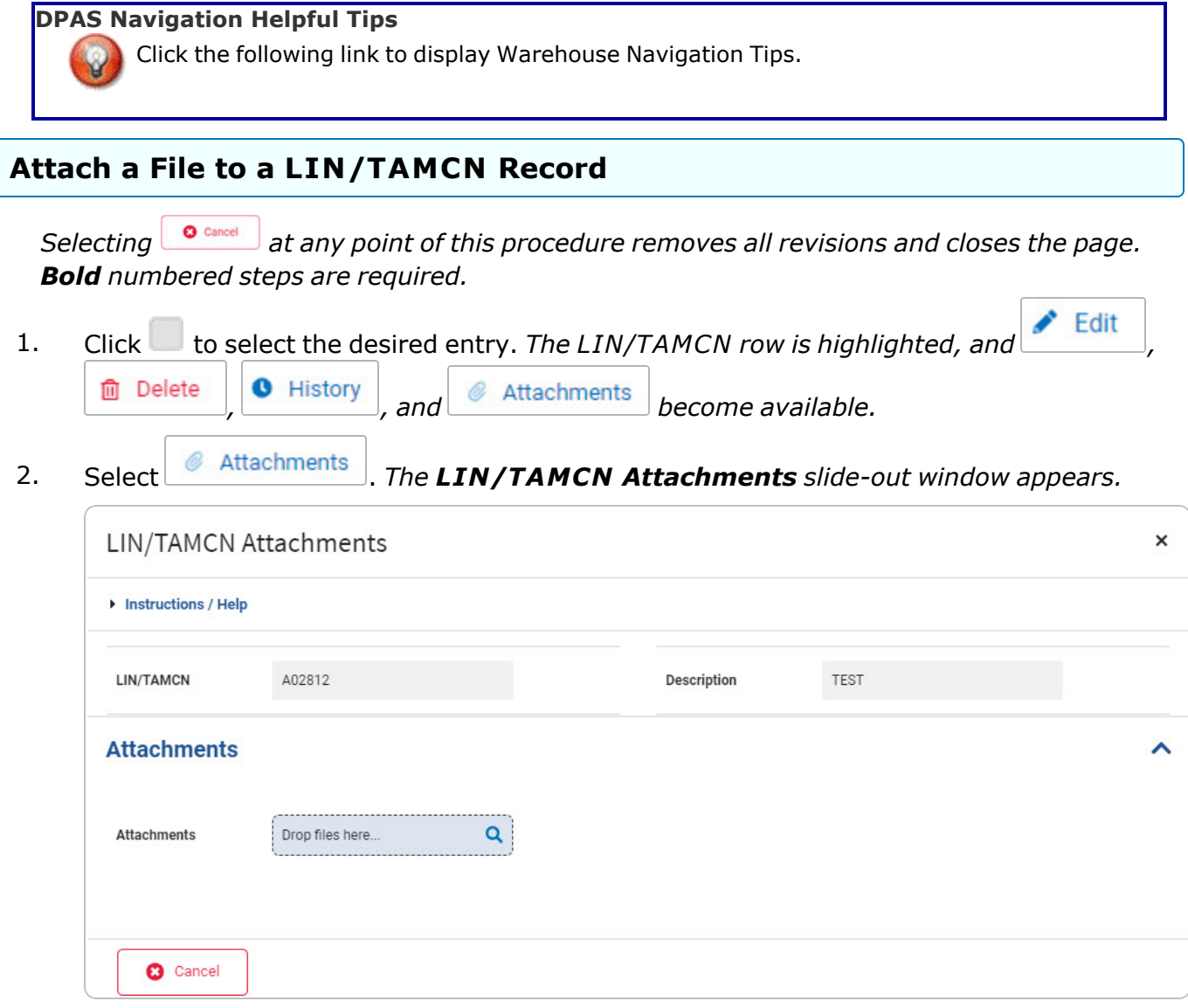

- A. *Verify the LIN/TAMCN.*
- B. *Verify the Description.*
- C. *Complete the Attachments grid.*

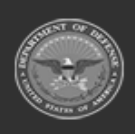

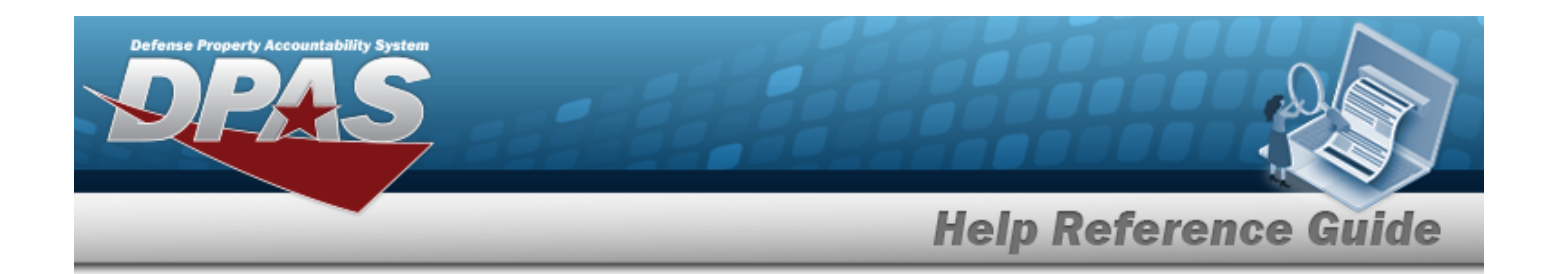

- D. Use to browse for the attachment. *The Windows Choose File to Upload pop-up window appears.*
- E. Choose the file to attach, and select it.
- F. Select . *The Choose File to Upload pop-up window closes, and the file name appears under the .*
- G. Select  $\boxed{\circ \circledcirc}$  or  $\boxed{\bullet}$ . The LIN/TAMCN Attachments slide-out window closes and

*the attached file ( ) appears in the Attachments section. The number on the attached file image corresponds with the number of files attached.*

#### **Remove an Attachment**

a. Select **n**ext to the desired attachment. *The Remove Attachment pop-up window appears.*

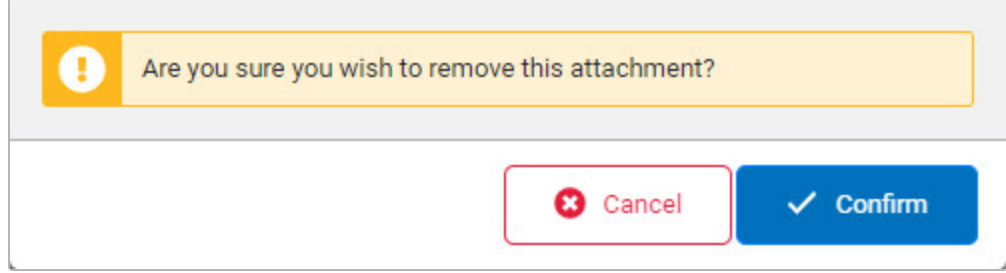

b. Choose one of the following options:

 $\checkmark$  Confirm

Select  $\Box$   $\Box$   $\Box$  *The attachment is kept and the deletion is canceled.* 

Select to confirm the deletion. *The attachment is removed.*

#### **Common Errors**

 $\bullet$ 

The table below provides a list of common errors and possible solutions. There may be more than one solution to a given error.

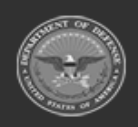

**— 114 — — 29 Apr 2024 —**

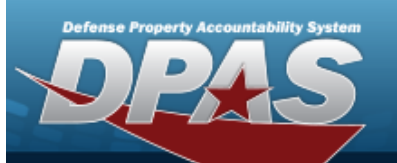

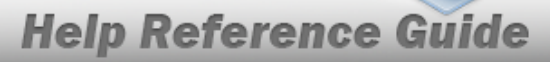

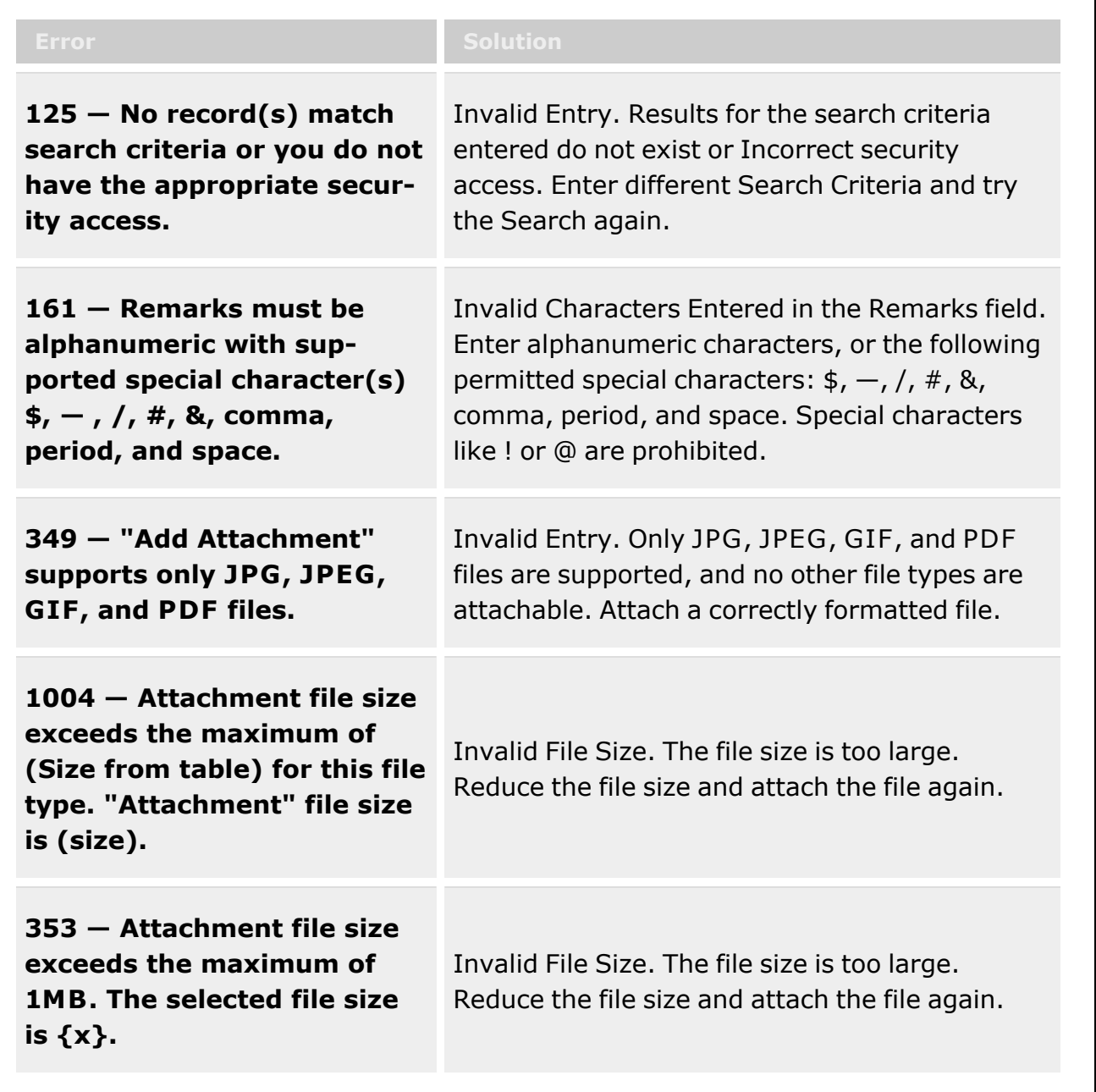

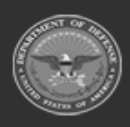

**— 115 — — 29 Apr 2024 —**

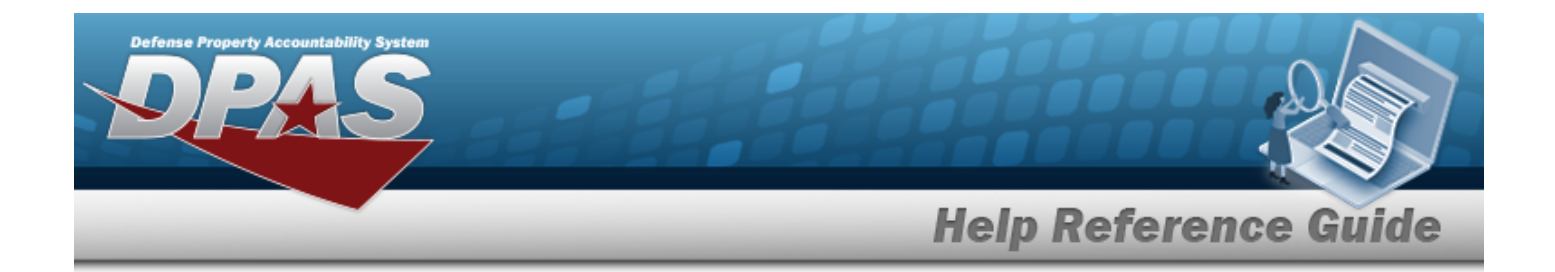

## **Related Topics**

- [LIN/TAMCN Overview](#page-101-0)
- Add a [LIN/TAMCN](#page-107-0)
- Update a [LIN/TAMCN](#page-116-0)
- Delete a [LIN/TAMCN](#page-120-0)
- View the [LIN/TAMCN History](#page-124-0)
- View the LIN/TAMCN Stock Nbr Details

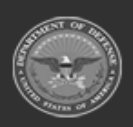

**— 116 — — 29 Apr 2024 —**

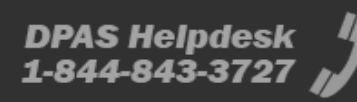

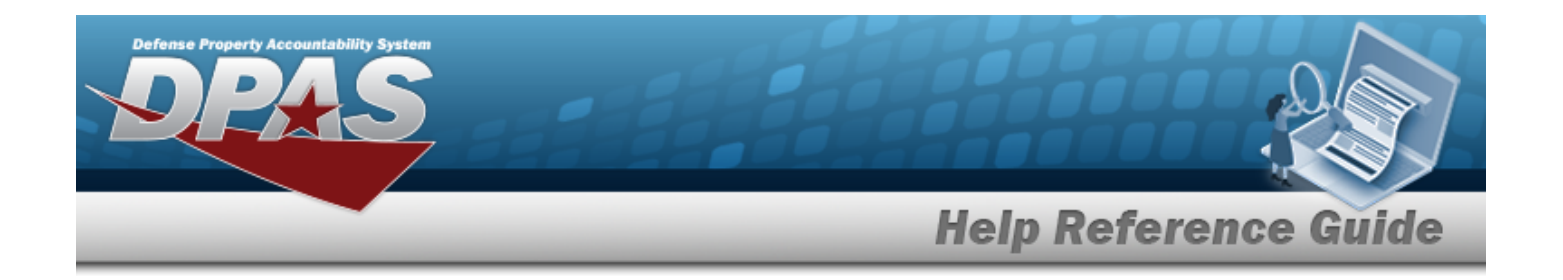

# <span id="page-116-0"></span>**Update a LIN/TAMCN**

#### **Overview**

The Line Item Number (LIN)/Table of Authorized Materiel Control Number (TAMCN) Update process allows editing of LIN/TAMCN records.

### **Navigation**

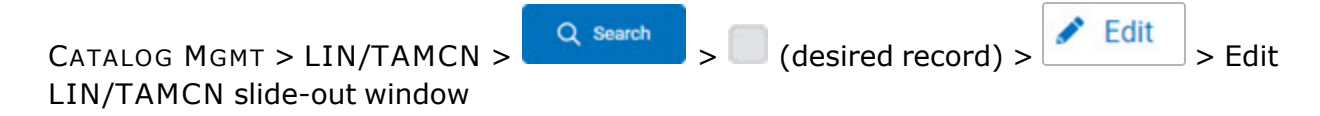

### **Page Fields**

The following fields display on the **Edit LIN/TAMCN** slide-out window. For more information on each field, select the appropriate [hyperlink](Hyperlink.htm).

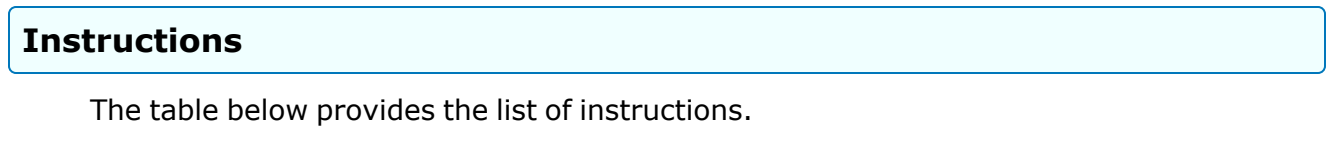

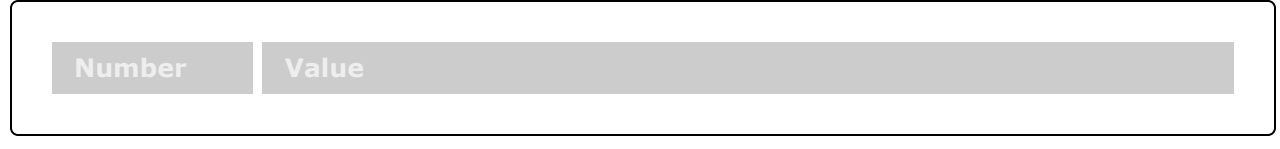

**Edit LIN/TAMCN**

[LIN/TAMCN](LINTAMCN.htm) \* Size [Category](SizeCategory.htm) [LIN/TAMCN](LINTAMCNDesc.htm) Desc \* [Status](LINTAMCNStatus.htm) \* [Remarks](Add - Edit Remarks.htm)

> [Remarks](Remarks.htm) History [Remarks](HistoryRemarks.htm)

(\*) Asterisk identifies mandatory fields.

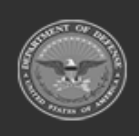

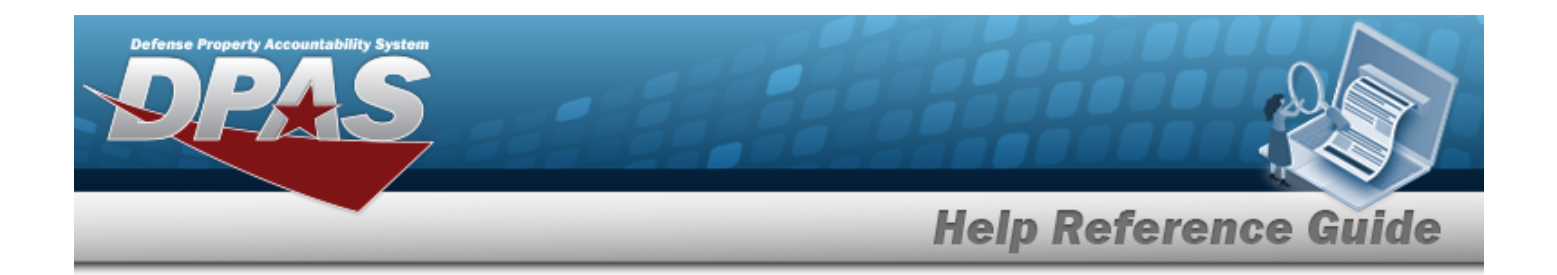

#### **Procedures**

**DPAS Navigation Helpful Tips** Click the following link to display [Warehouse](#page-3-0) Navigation Tips.  **Update a LIN/TAMCN Record**  *Selecting at any point of this procedure removes all revisions and closes the page. Bold numbered steps are required.*  $\blacktriangleright$  Edit 1. Click to select the desired entry. *The LIN/TAMCN row is highlighted, and ,* **m** Delete  $\bullet$  History , and  $\bullet$  Attachments become available.  $\blacktriangleright$  Edit 2. Select **Fig. 7.** The **Edit LIN/TAMCN** slide-out window displays.  $\pmb{\times}$ Edit LIN/TAMCN  $\blacktriangleright$  Instructions / Help LIN/TAMCN CC001 \* LIN/TAMCN Desc Test **Size Category** \* Status ACTIVE  $\blacktriangledown$ **Remarks** ㅅ Remarks **History Remarks 3** Cancel **B** Save

**3.** *Verify the LIN/TAMCN.*

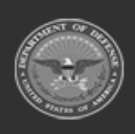

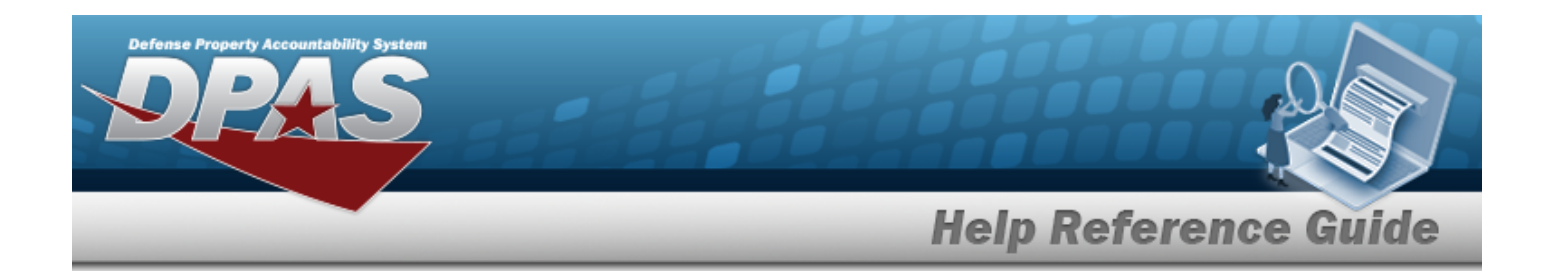

- 4. Update the Size [Category](SizeCategory.htm), using  $\Box$  to select the desired category.
- **5.** Update the LIN/TAMCN DESC, entering the revised description in the field provided. *This is a 250 alphanumeric character field.*
- **6.** Update the [Status,](LINTAMCNStatus.htm) using **the state** the desired state.
- 7. Select the Remarks panel. *The Remarks and History Remarks fields appear.*
	- A. Update the Remarks, entering the revised comments in the field provided. *This is a 1,024 alphanumeric character field.*
	- B. Enter the History Remarks in the field provided. *This is a 1024 alphanumeric character field.*
- 8. Select . *The revised LIN/TAMCN record is saved, and appears in the LIN/TAMCN results grid.*

## **Common Errors**

The table below provides a list of common errors and possible solutions. There may be more than one solution to a given error.

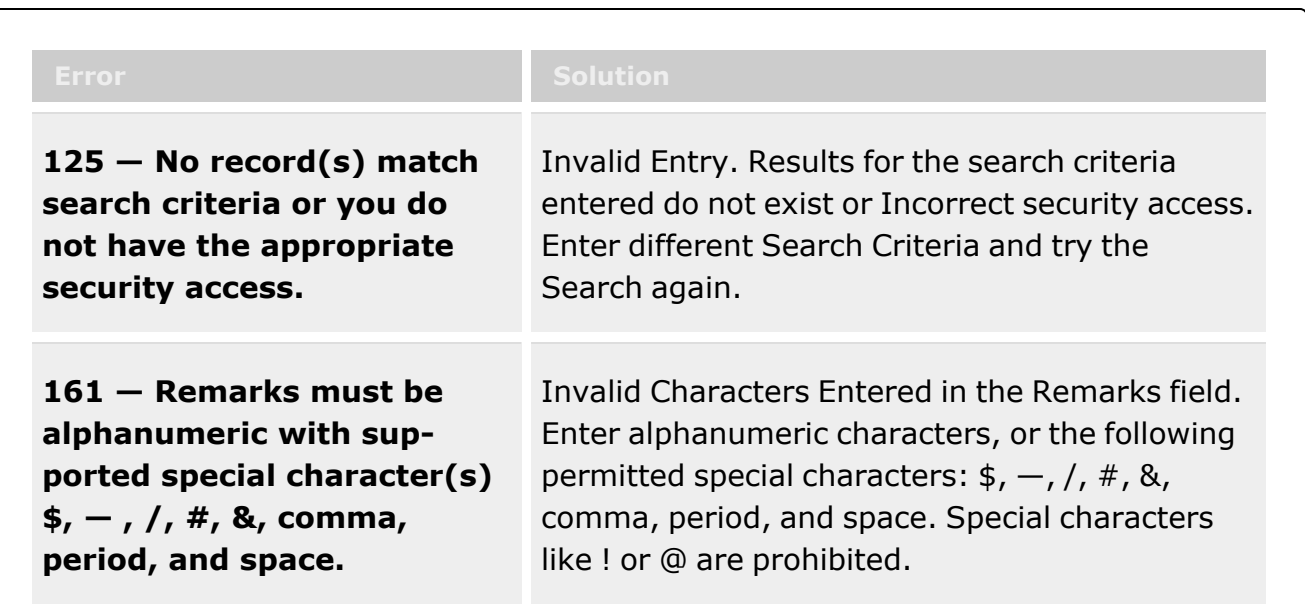

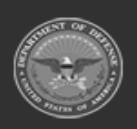

**— 119 — — 29 Apr 2024 —**

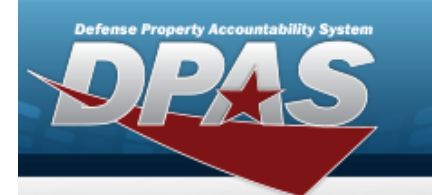

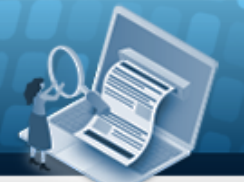

**Help Reference Guide** 

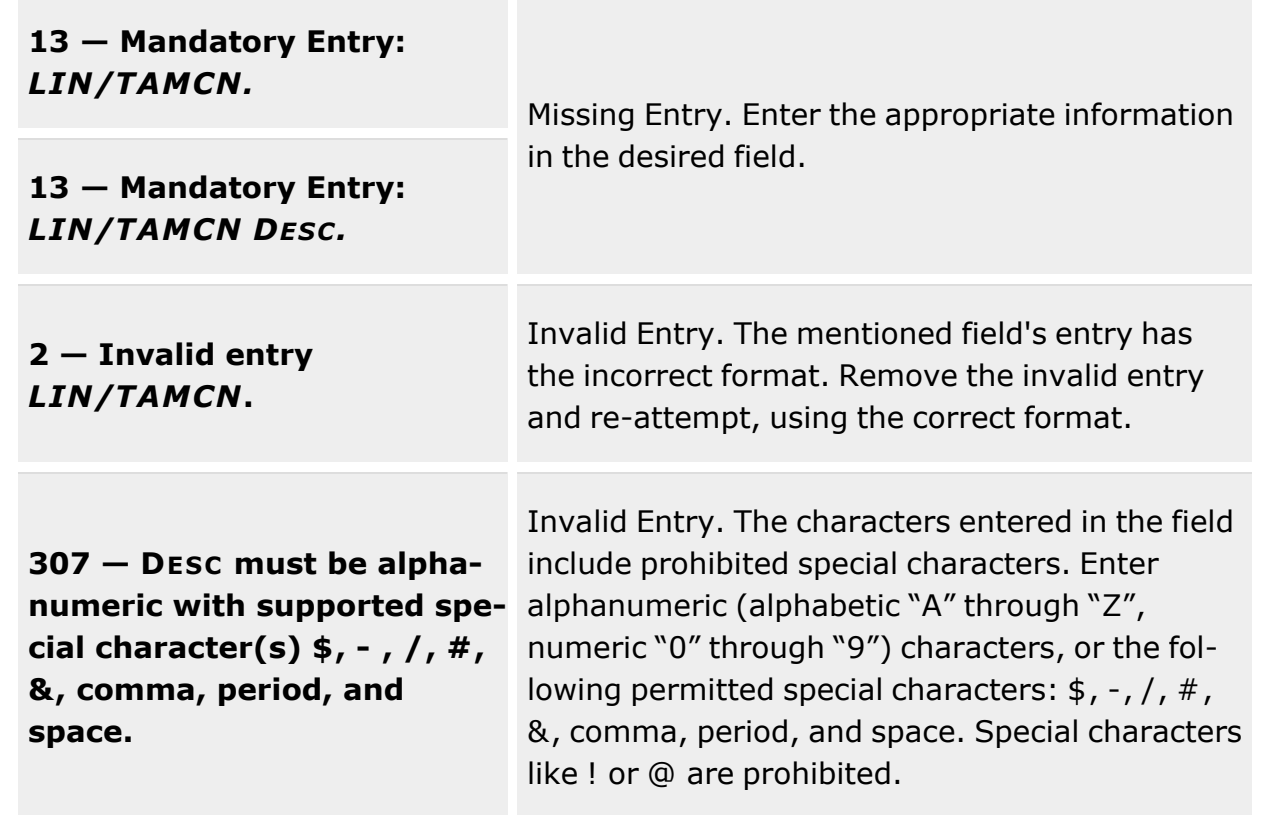

# **Related Topics**

- [LIN/TAMCN Overview](#page-101-0)
- Add a [LIN/TAMCN](#page-107-0)
- Delete a [LIN/TAMCN](#page-120-0)
- View the [LIN/TAMCN History](#page-124-0)
- Add an Attachment to a [LIN/TAMCN Record](#page-111-0)
- View the LIN/TAMCN Stock Nbr Details

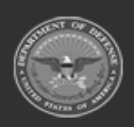

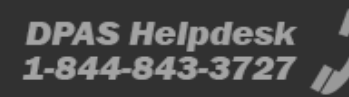

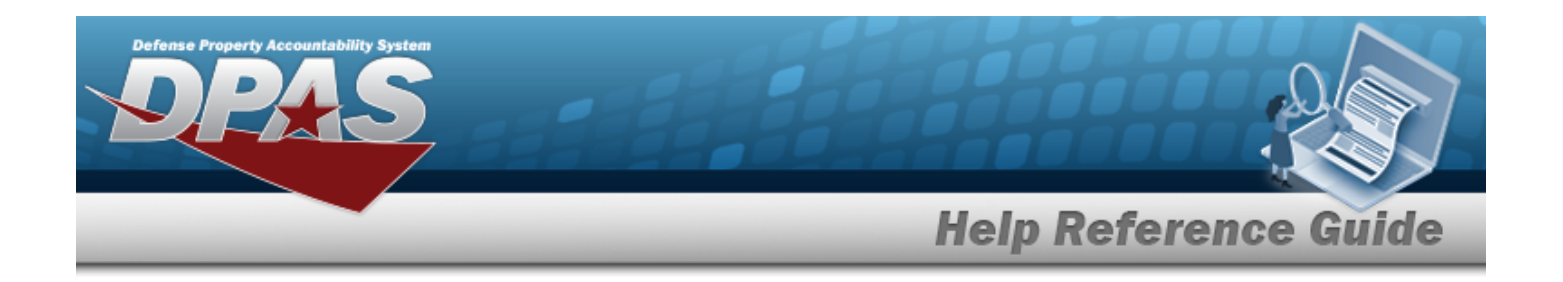

# <span id="page-120-0"></span>**Delete a LIN/TAMCN**

#### **Overview**

The Line Item Number (LIN)/Table of Authorized Materiel Control Number (TAMCN) Delete process allows removal of a LIN/TAMCN record.

**Attention**

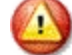

A LIN/TAMCN **cannot** be deleted when:

- There are active Stock Number records utilizing that LIN/TAMCN
- There are active Authorization records utilizing that LIN/TAMCN
- There are active Master Issue Lists utilizing that LIN/TAMCN
- There are active Issue Line Item Records utilizing that LIN/TAMCN
- There are active Physical Inventory Records utilizing that LIN/TAMCN

### **Navigation**

 $C$ ATALOG MGMT > LIN/TAMCN >  $\begin{array}{|c|c|c|c|c|c|}\n\hline\n & \multicolumn{1}{|c|}{\text{Q. Search}} \\
& \multicolumn{1}{|c|}{\text{Q. Search}} \\
& \multicolumn{1}{|c|}{\text{Q. Several}} \\
& \multicolumn{1}{|c|}{\text{Q. Several}} \\
& \multicolumn{1}{|c|}{\text{Q. Several}} \\
& \multicolumn{1}{|c|}{\text{Q. Special}} \\
& \multicolumn{1}{|c|}{\text{Q. Special}} \\
& \multicolumn{1}{|c|}{\text{Q. Special}} \\
& \multicolumn{1$ firm Delete pop-up window

### **Page Fields**

The following fields display on the **Confirm Delete** pop-up window. For more information on each field, select the appropriate [hyperlink](Hyperlink.htm).

# **Instructions**

The table below provides the list of instructions.

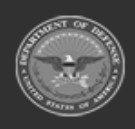

**DPAS Helpdesk** 

1-844-843-3727

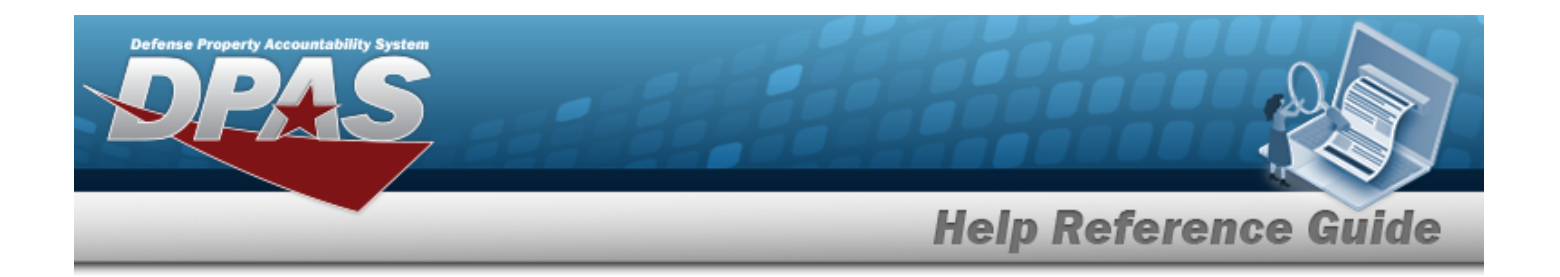

#### **Confirm Delete**

History [Remarks](HistoryRemarks.htm)

#### **Procedures**

**DPAS Navigation Helpful Tips**

Click the following link to display [Warehouse](#page-3-0) Navigation Tips.

#### **Delete a LIN/TAMCN**

**面** Delete

*Selecting at any point of this procedure removes all revisions and closes the page. Bold numbered steps are required.*

- 1. Click to select the desired entry. The LIN/TAMCN row is highlighted, and *i* Edit
	- $\bullet$  History , and  $\bullet$  Attachments become available.

2. Select **in** Delete . *The Confirm Delete pop-up* window *appears.* 

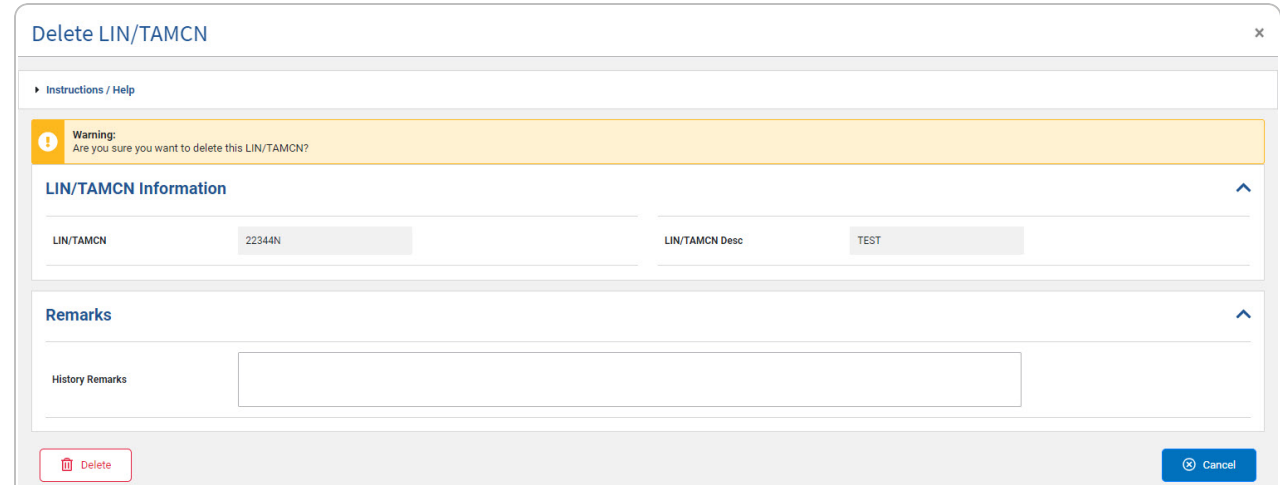

- 3. *Verify the LIN/TAMCN.*
- 4. *Verify the LIN/TAMCN DESC.*

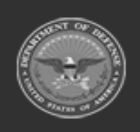

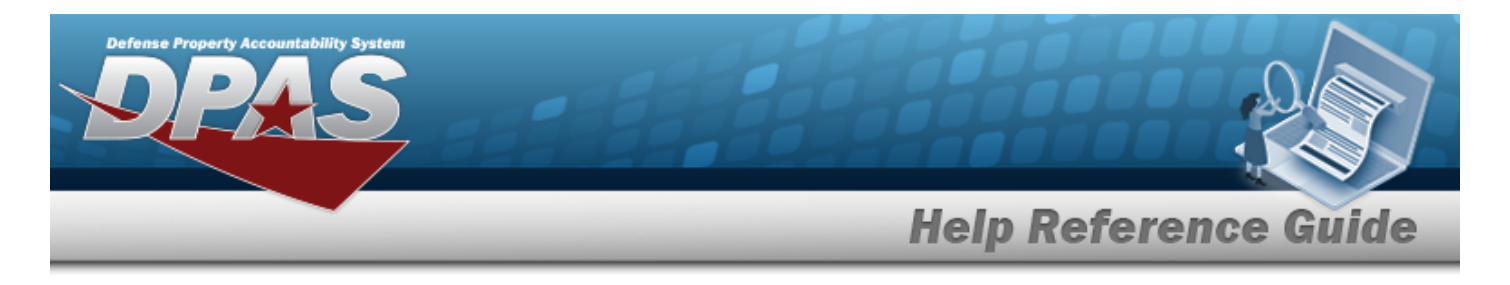

- 5. Enter comments in the History Remarks field. *This is a 1024 alphanumeric character field.*
- 6. Select . *The LIN/TAMCN row is removed from the the LIN/TAMCN results grid.*

# **Common Errors**

The table below provides a list of common errors and possible solutions. There may be more than one solution to a given error.

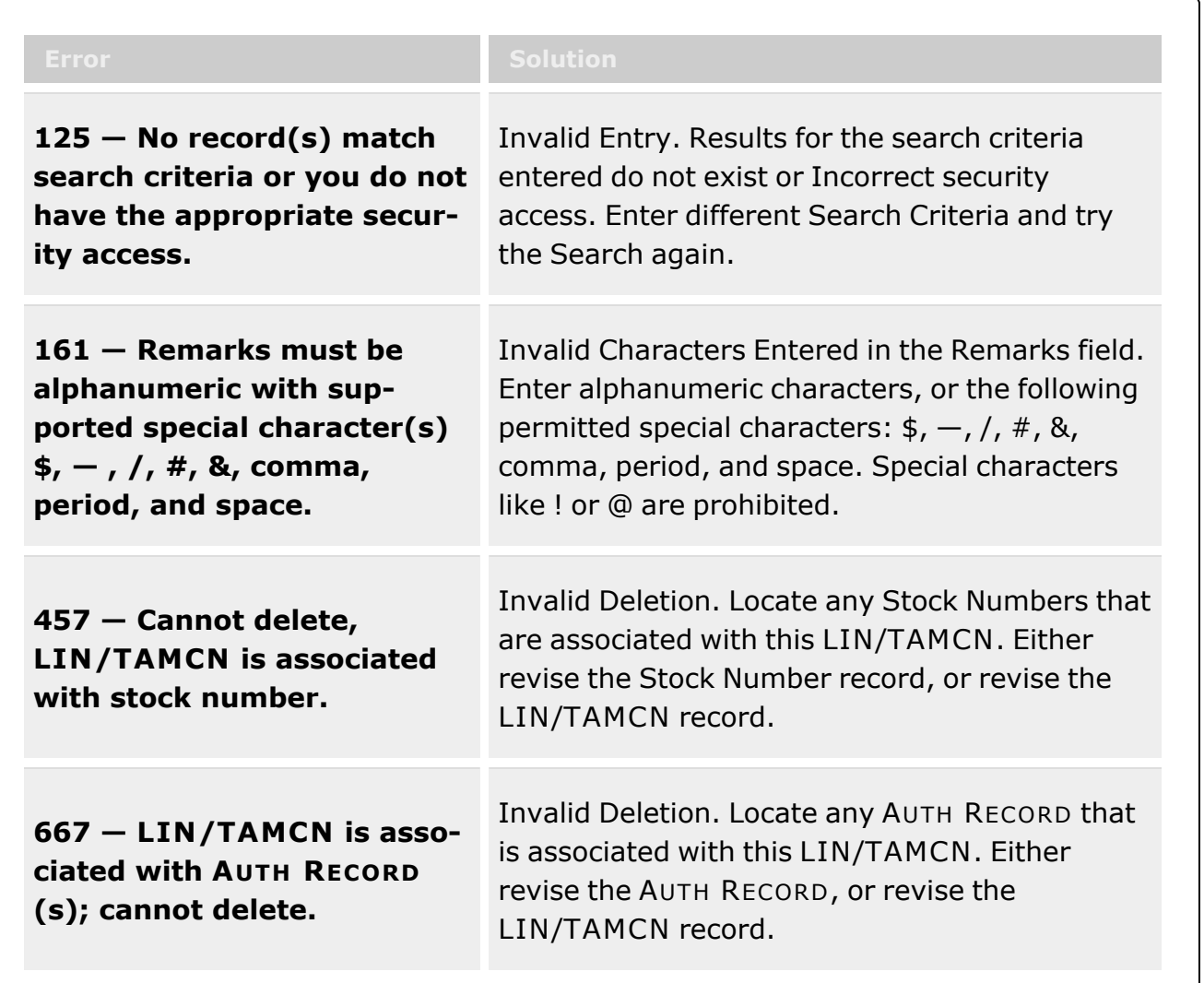

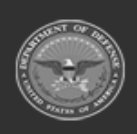

**— 123 — — 29 Apr 2024 —**

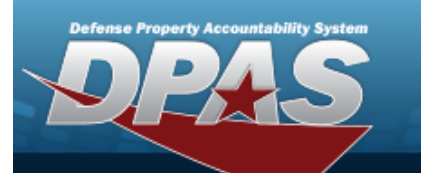

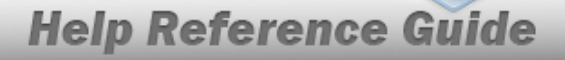

**xxxx - LIN/TAMCN cannot be deleted. Physical inventory selection record(s) exist for this LIN/TAMCN.**

Invalid Deletion. Locate any Physical inventory selection record(s) that are associated with this LIN/TAMCN. Either revise the Physical inventory selection record(s), or revise the LIN/TAMCN record.

## **Related Topics**

- [LIN/TAMCN Overview](#page-101-0)
- Add a [LIN/TAMCN](#page-107-0)
- <sup>l</sup> Update a [LIN/TAMCN](#page-116-0)
- View the [LIN/TAMCN History](#page-124-0)
- Add an Attachment to a [LIN/TAMCN Record](#page-111-0)
- <sup>l</sup> View the LIN/TAMCN Stock Nbr Details

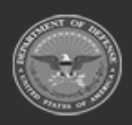

**— 124 — — 29 Apr 2024 —**

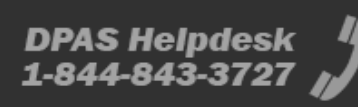

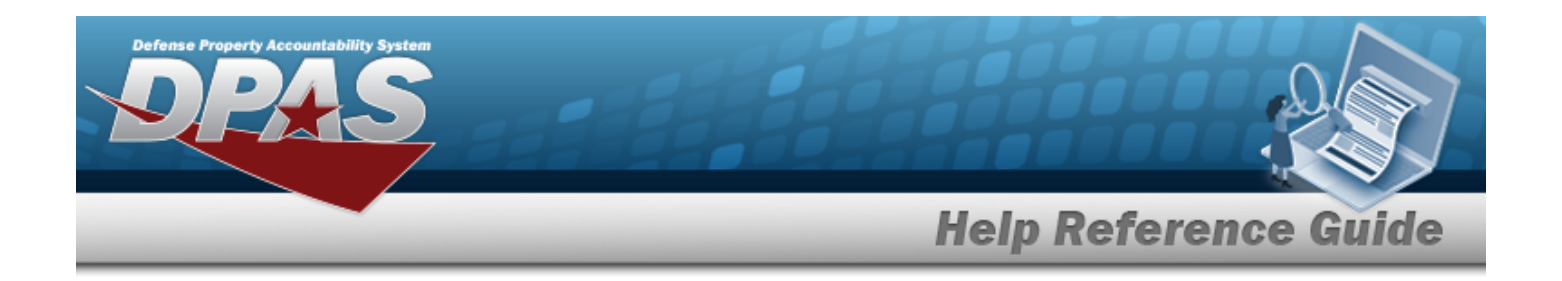

# <span id="page-124-0"></span>**View the LIN/TAMCN History**

### **Overview**

The Line Item Number (LIN) / Table of Authorized Materiel Control Number (TAMCN) History process displays all of the previous transactions regarding a LIN/TAMCN Record.

## **Navigation**

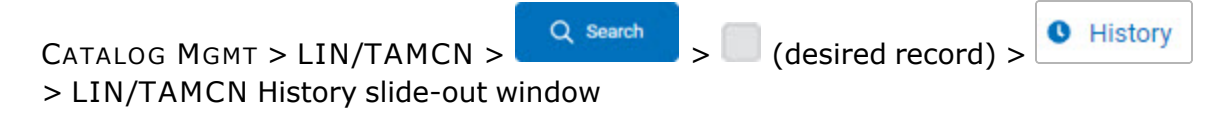

## **Page Fields**

The following fields display on the **LIN/TAMCN History** slide-out window. For more information on each field, select the appropriate [hyperlink.](Hyperlink.htm)

# **Instructions** The table below provides the list of instructions.

#### **LIN/TAMCN History Grid**

[LIN/TAMCN](LINTAMCN.htm) [LIN/TAMCN](LINTAMCNDesc.htm) Desc [Operation](Operation.htm) Last [Updated](LastUpdatedBy.htm) By Last [Transaction](LastTransactionDateTime.htm) Dt/Tm Size [Category](SizeCategory.htm) **[Status](LINTAMCNStatus.htm)** 

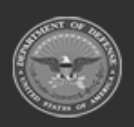

**— 125 — — 29 Apr 2024 —**

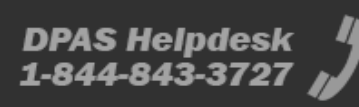

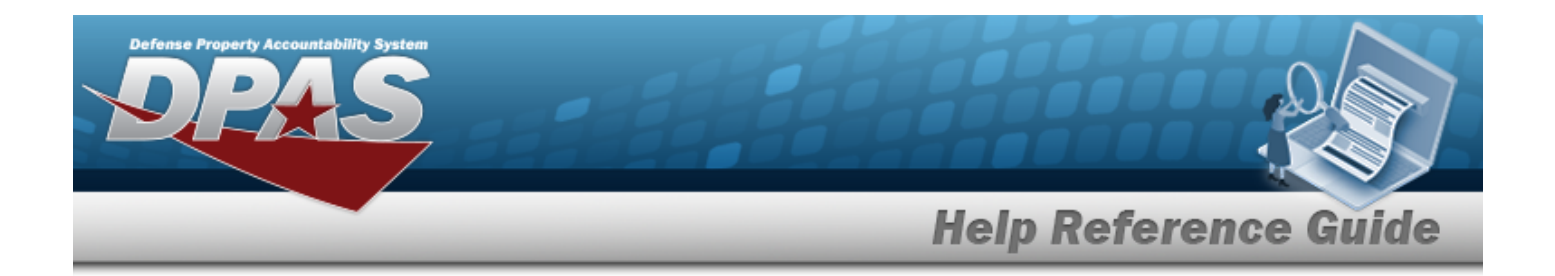

#### **Procedures**

**DPAS Navigation Helpful Tips**

Click the following link to display [Warehouse](#page-3-0) Navigation Tips.

#### **View the LIN/TAMCN History**

*Selecting at any point of this procedure removes all revisions and closes the page. Bold numbered steps are required.*

 $\triangle$  Edit 1. Click to select the desired entry. *The LIN/TAMCN row is highlighted, and ,* **m** Delete  $\bullet$  History , and  $\bullet$  Attachments become available. 2. Select **C** History . *The LIN/TAMCN History slide-out window appears.* 

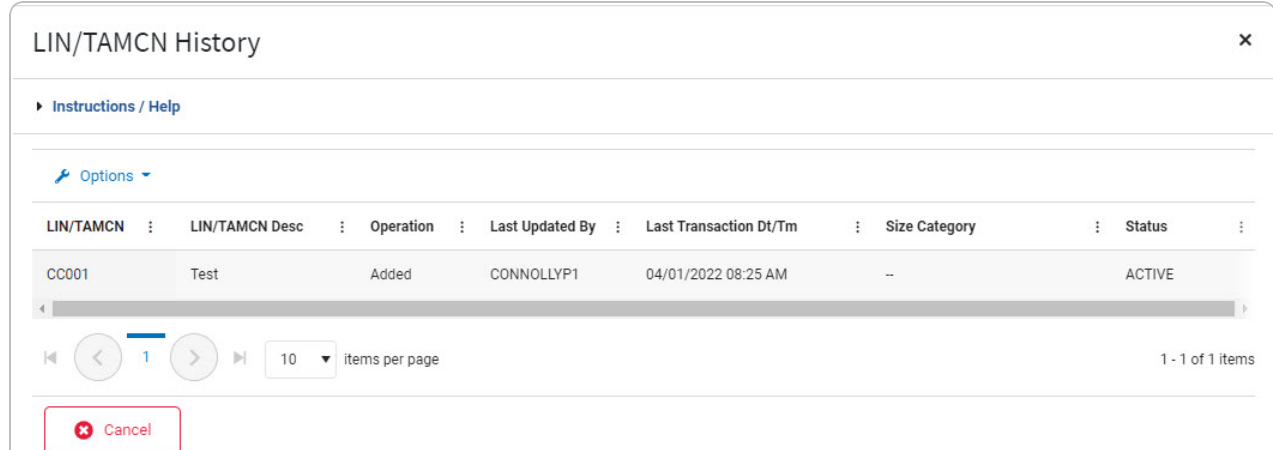

- A. *Verify the LIN/TAMCN.*
- B. *Verify the LIN/TAMCN DESC.*
- C. *Verify the Operation.*
- D. *Verify the Last Updated By.*

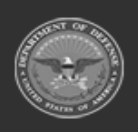

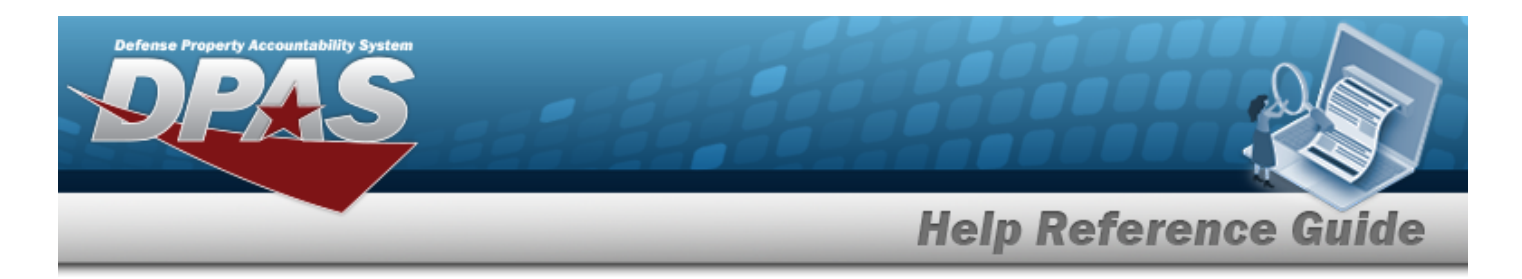

- E. *Verify the Last Transaction DT/TM.*
- F. *Verify the Size Category.*
- G. *Verify the Status.*
- 3. Select  $\boxed{\circ \circ \circ \circ \circ \circ \circ \circ \circ}$ . The **LIN/TAMCN History** pop-up window closes.

## **Common Errors**

The table below provides a list of common errors and possible solutions. There may be more than one solution to a given error.

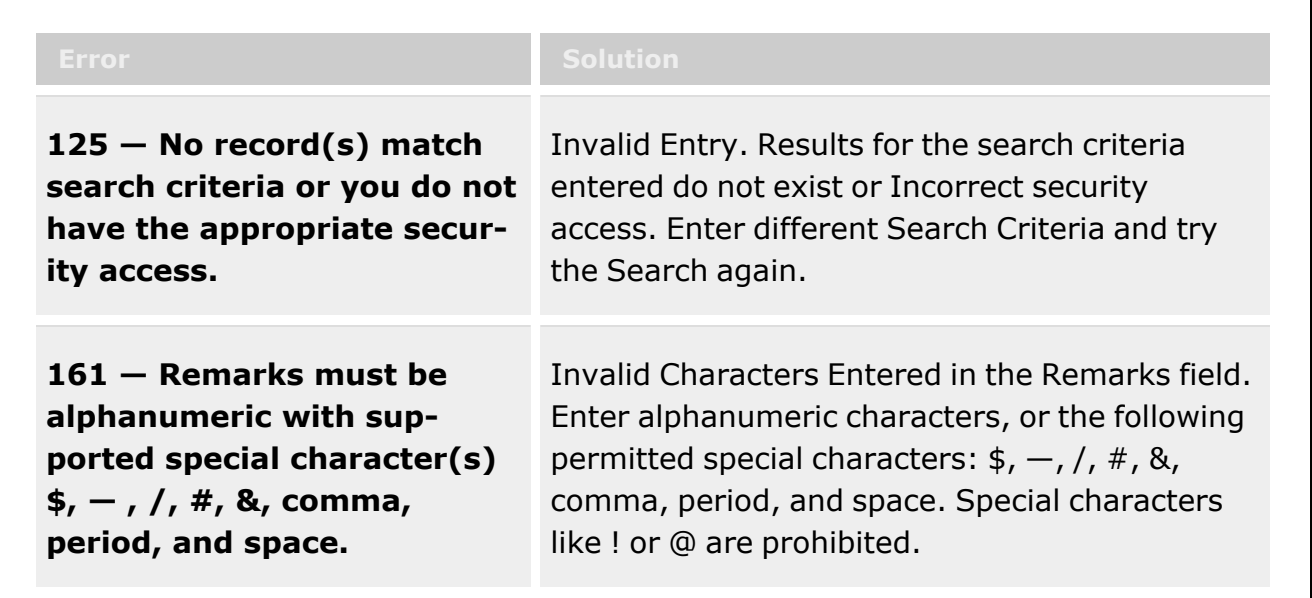

# **Related Topics**

- [LIN/TAMCN Overview](#page-101-0)
- Add a [LIN/TAMCN](#page-107-0)
- Update a [LIN/TAMCN](#page-116-0)
- Delete a [LIN/TAMCN](#page-120-0)
- Add an [Attachment](AddAttachment.htm)
- View the [LIN/TAMCN Stock](LINTAMCNStockNbrDetails.htm) Nbr Details

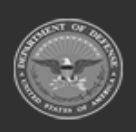

**— 127 — — 29 Apr 2024 —**

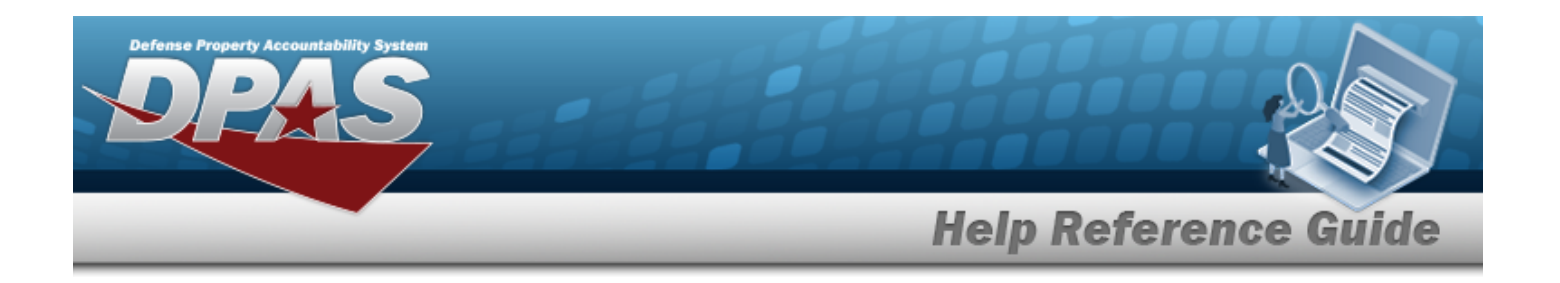

# **Stock Number Overview**

### **Overview**

The Warehouse Management module Stock Number process provides the ability to add, update, or delete a stock number record in the catalog.

Each Stock Number is unique to a specific catalog within each logistics program and can only be added once per catalog. The Stock Item is unique to the warehouse.

There are three types of stock numbers identified by the STOCK ITEM CD:

- <sup>l</sup> **A - NSN** [\(National](NationalStockNumber.htm) Stock Number)
	- from [FEDLOG](FederalLog.htm) or [TDMS](TechnicalDataManagementSystem.htm) or other DOD lists.
- <sup>l</sup> **J - MCN** ([Management](ManagementControlNumber.htm) Control Number)
	- created at the local level, when an [NSN](NationalStockNumber.htm) does not exist for that asset.
- <sup>l</sup> **B - PART NBR** (Part [Number\)](PartNumber.htm)
	- created by either the manufacturer or the local level.

The Warehouse Management module interfaces with the DOD Federal Logistics Information Services (FLIS), and can interface with Enterprise Agency Catalogs (e.g., the United States Marine Corps Technical Data Management System - USMC TDMS). The FLIS allows the Warehouse Management module to access NSN data in the Federal Logistics Data (FEDLOG). The TDMS allows the Warehouse module to access NSN data in the Marine Corps standard catalog information.

The Line Item Number (LIN) / Table of Authorized Materiel Control Numbers (TAMCN) plays a key role in managing equipment. The LIN/TAMCN can be thought of as a Group ID. Stock numbers are grouped under one LIN/TAMCN. For example, when the Warehouse receives a LIN/TAMCN for equipment of various sizes, a Stock Number is assigned for each size.

#### **Note**

Some search fields provide **Intellisense i**, which is the automatic completion of a field entry in a software application.

The application displays a selectable word or phrase in that field, based on the input (that was previously entered), without having to completely type the entry.

This is identified by a lowercase italic  $\mathbf{I}$  preceding the field name.

# **Navigation**

CATALOG MGMT > Stock Number > STOCK NBR page

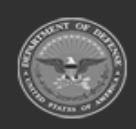

**— 128 — — 29 Apr 2024 —**

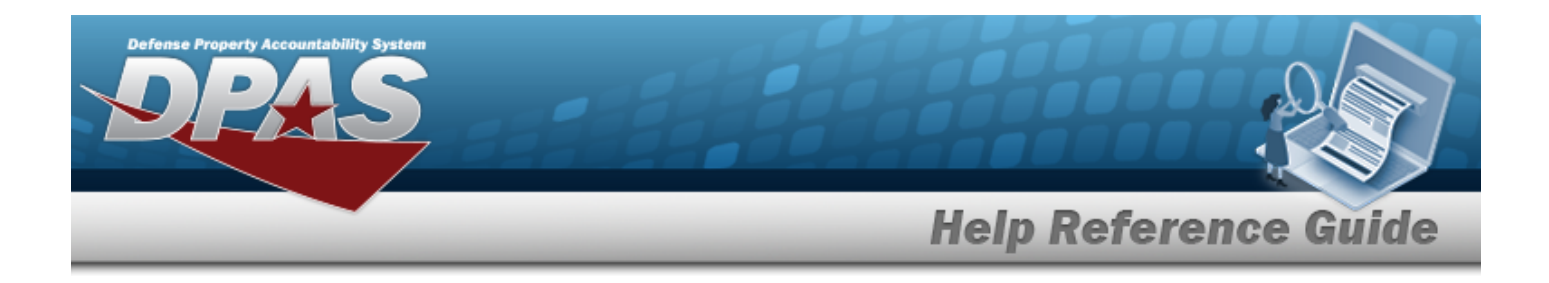

### **Page Fields**

The following fields display on the **STOCK NBR** page. For more information on each field, select the appropriate [hyperlink.](Hyperlink.htm)

#### **Instructions**

The table below provides the list of instructions.

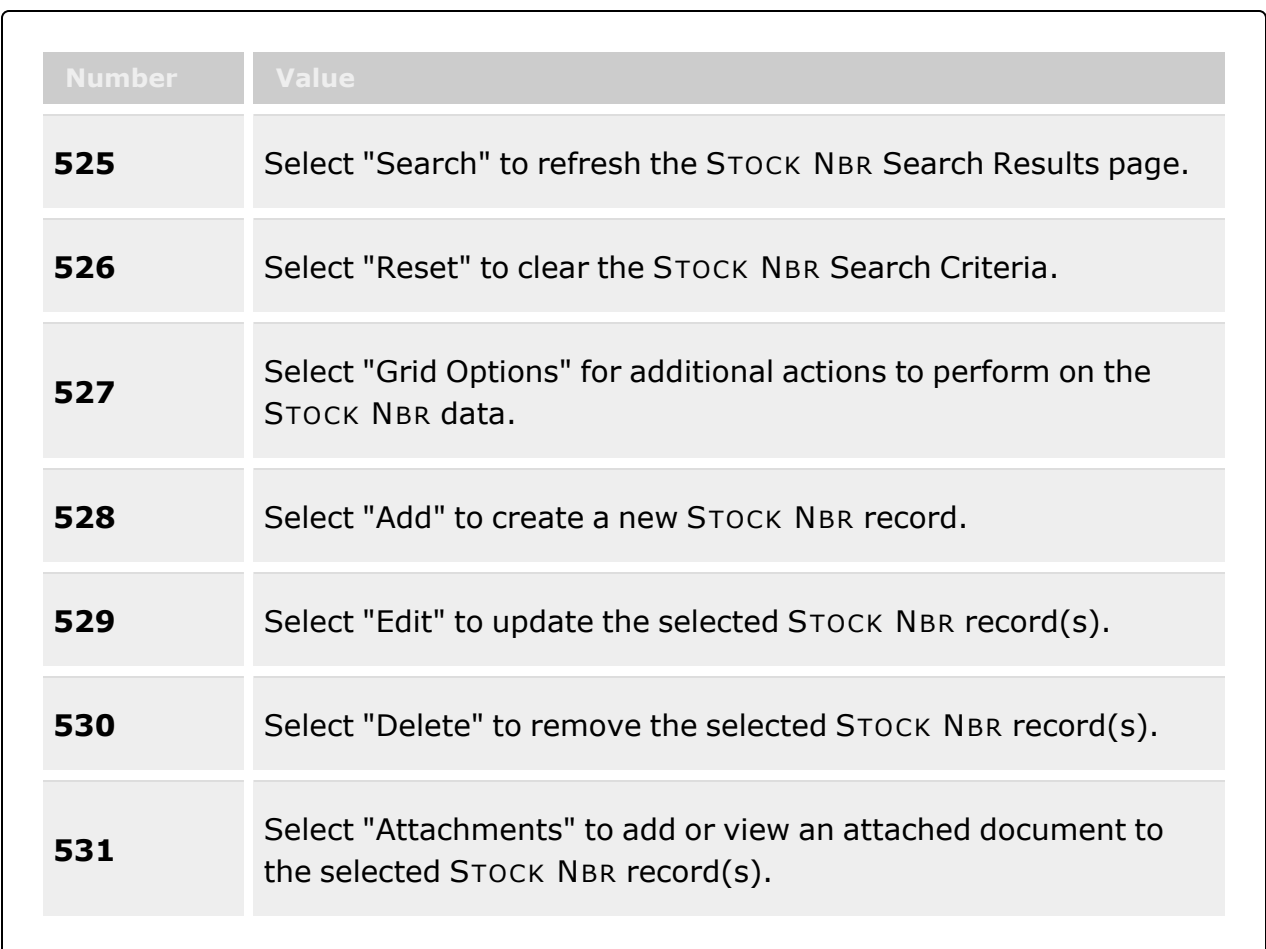

#### **Search Criteria Grid**

[Stock](StockNumber.htm) Nbr  $\overline{\mathbf{i}}$ 

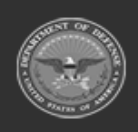

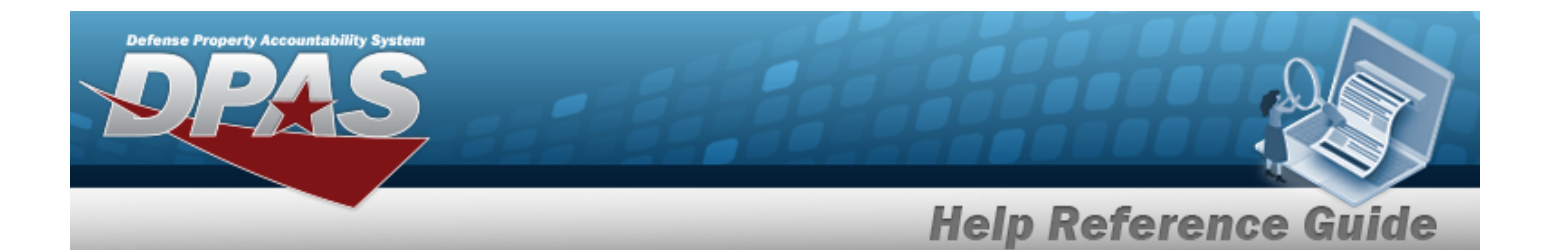

Item [Desc](ItemDescription.htm)<sup>i</sup>

 $LIN/TAMCN$ <sup>i</sup> [Stock](StockItemCode.htm) Item Cd Type [Asset](TypeAssetCode.htm) Cd [FSC](FederalSupplyClass.htm)  $\boldsymbol{i}$ Reportable [Commodity](ReportableCommodityType.htm) Type [Mgmt](ManagementCode.htm) Cd

#### **Stock Number Grid Fields**

Primary [Attachment](PrimaryAttachment.htm) [Stock](StockNumber.htm) Nbr [Interface System](InterfaceSystemCode.htm) Cd [Stock](StockItemCode.htm) Item Cd Item [Desc](ItemDescription.htm) [Mgmt](ManagementCode.htm) Cd [LIN/TAMCN](LINTAMCN.htm) [FSC](FederalSupplyClass.htm) [CIIC](ControlledInventoryItemCode.htm) Type [Asset](TypeAssetCode.htm) Cd Asset [Category](AssetCategoryCode.htm) Cd [Shelf](ShelfLifeCode.htm) Life Cd Security [Commodity](SecurityCommodityType.htm) Type Reportable [Commodity](ReportableCommodityType.htm) Type Prev [Stock](PreviousStockNumber.htm) Nbr [IT Device](InformationTechnologyDeviceCode.htm) Cd [Accounting](AccountingRequirementsCode.htm) Req Cd [NIIN](NationalItemIdentificationNumberStatusCode.htm) Sts Cd

#### **Optional**

[Using](UsingServiceCodes.htm) Svc Cd [Established](EstablishedBy.htm) By [Established](EstablishedDateTime.htm) Dt/Tm Last [Updated](LastUpdatedBy.htm) By Last [Transaction](LastTransactionDateTime.htm) Dt/Tm [Program](ProgramIdentifier.htm) Id [Remarks](Remarks.htm)

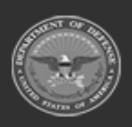

**— 130 — — 29 Apr 2024 —**

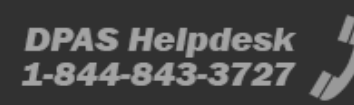

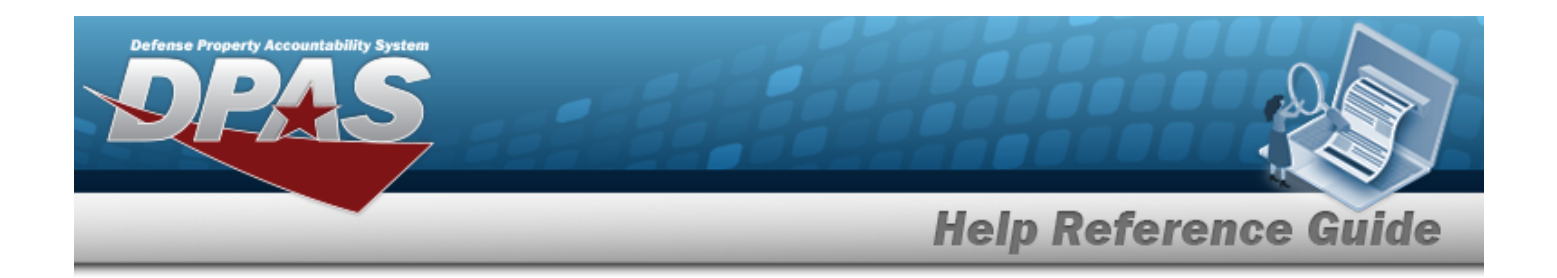

#### **Procedures**

**DPAS Navigation Helpful Tips**

Click the following link to display [Warehouse](#page-3-0) Navigation Tips.

#### **Search for a Stock Number**

*One or more of the Search Criteria fields can be entered to isolate the results. By default, all*

*results are displayed. Selecting at any point of this procedure returns all fields to the default "All" setting.* 

1. In the Search Criteria panel, narrow the results by entering one or more of the following optional fields:.

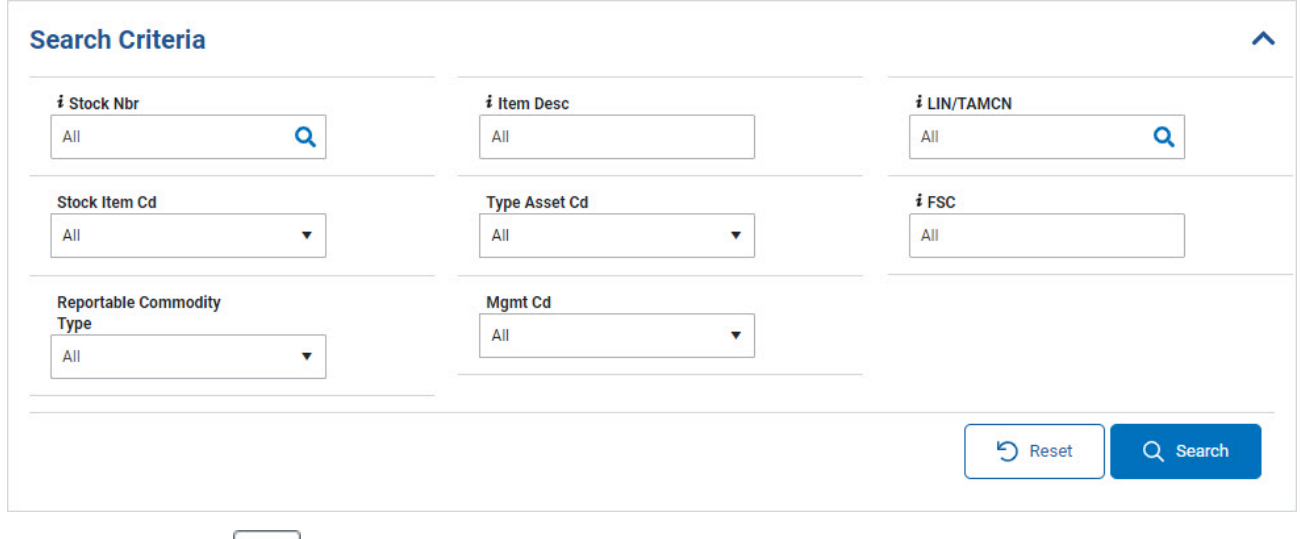

 $\bullet$ Use **i** or  $\boxed{Q}$  to assist with the STOCK NBR entry. *This is a 15 alphanumeric character field.*

Stock [Number](#page-2256-0) Browse help

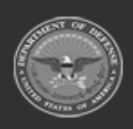

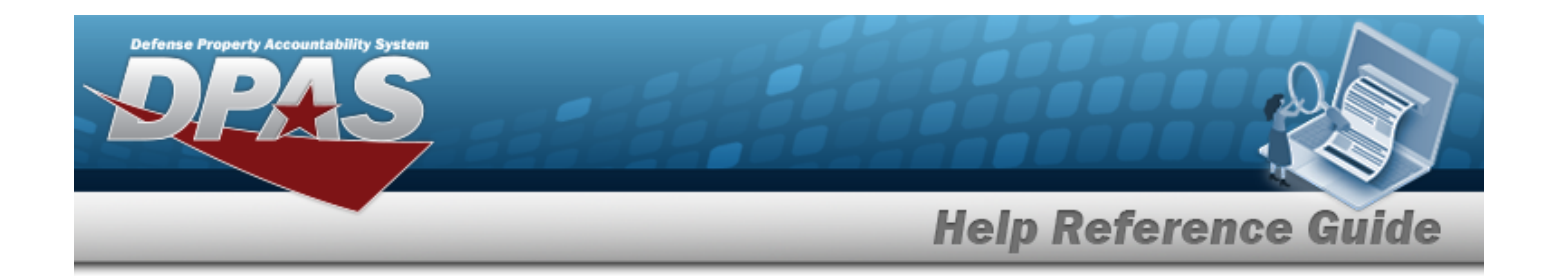

#### **View a List of Substitute Stock Numbers**

Q 1. Use to browse for the STOCK NBR entry. *The Stock Number Browse pop-up window displays.*

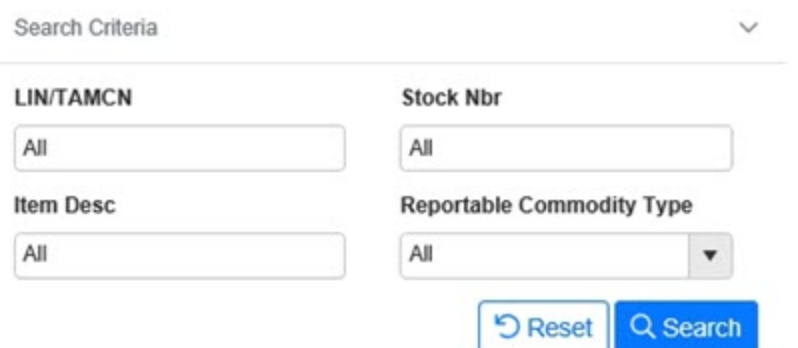

2. Select the STOCK NBR [hyperlink](Hyperlink.htm) of the desired asset. *The [Substitute](#page-2261-0) Stock [Number](#page-2261-0) Browse pop-up window displays.*

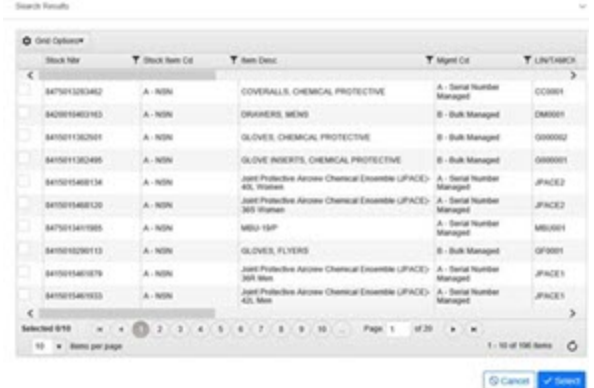

- 3. Select the [hyperlink](Hyperlink.htm) next to the desired substitute asset. *The Substitute Stock Number appears in the STOCK NBR field.*
- Enter the ITEM DESC, using **i** to assist with the entry. *This is a 256 alphanumeric character field.*
- $\bullet$ Use  $\mathbf{i}$  or  $\Box$  to assist with the LIN/TAMCN entry. This is a 10 alphanumeric char*acter field.*

Line Item Number / Table of Authorized [Materiel Control](#page-2222-0) Number Browse help

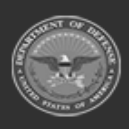

**— 132 — — 29 Apr 2024 —**

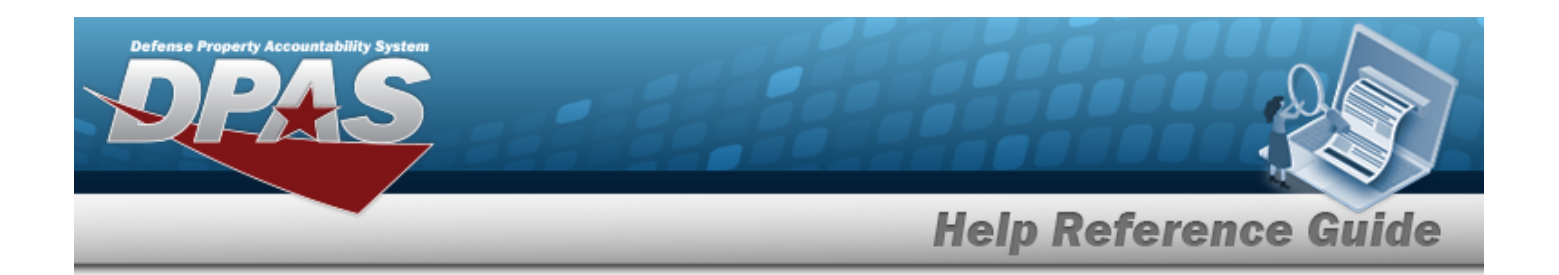

- \* Use to select the [Stock](StockItemCode.htm) Item Cd.
- Use  $\Box$  to select the Type [Asset](TypeAssetCode.htm) Cd.
- Enter the FSC, using  $\boldsymbol{i}$  to assist with the entry. *This is a 4 alphanumeric character field.*
- **Use to select the Reportable [Commodity](ReportableCommodityType.htm) Type.**
- Use  $\left\lfloor \frac{1}{1} \right\rfloor$  to select the [Mgmt](ManagementCode.htm) Cd.
- 

2. Select . *The results display in the Search Results grid.*

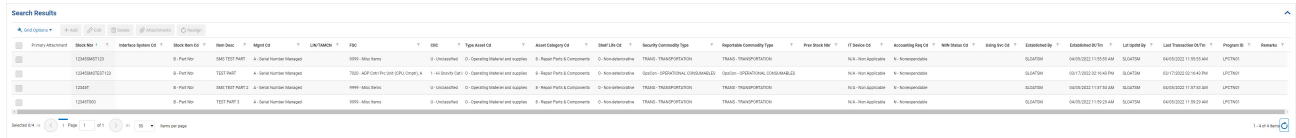

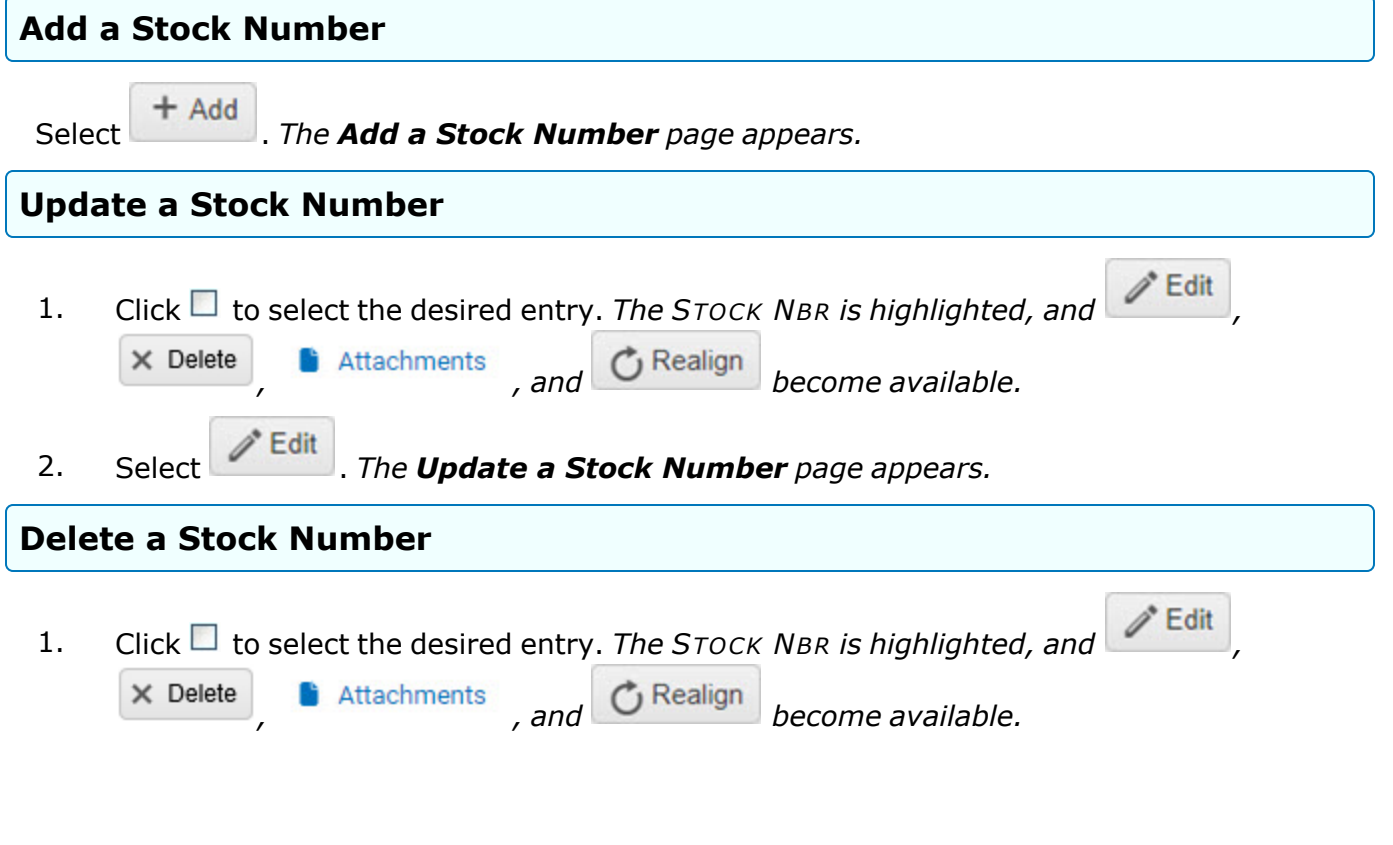

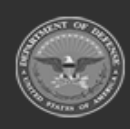

**— 133 — — 29 Apr 2024 —**

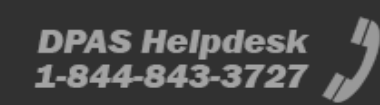

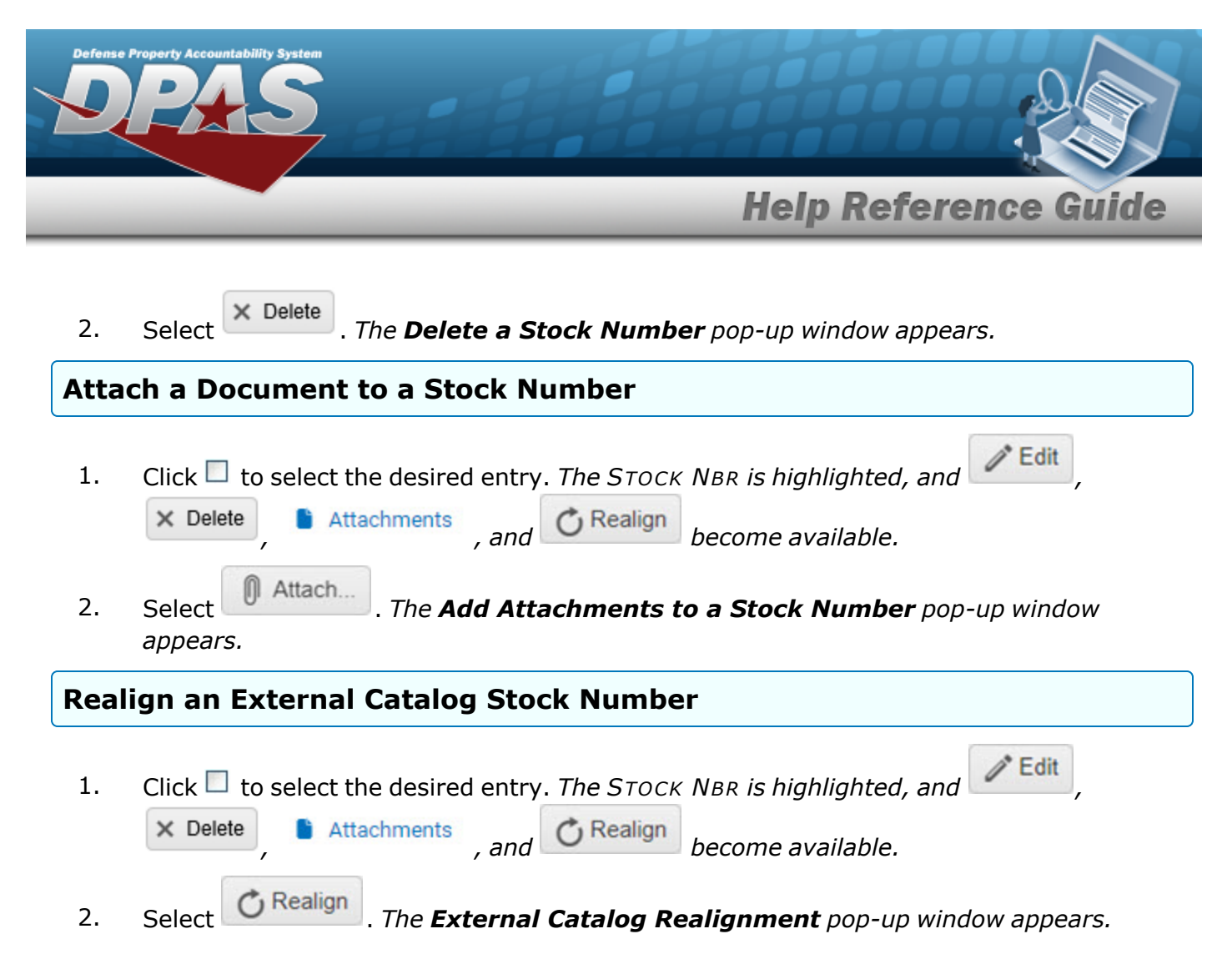

### **Common Errors**

The table below provides a list of common errors and possible solutions. There may be more than one solution to a given error.

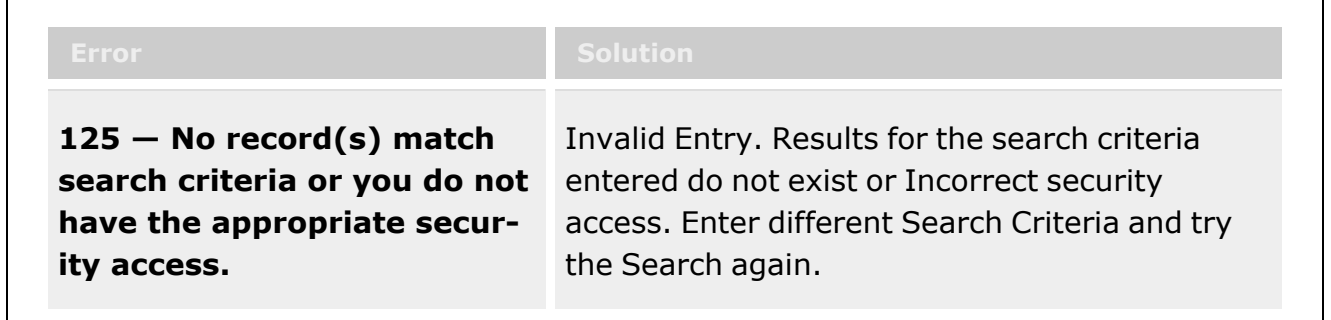

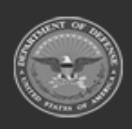

**— 134 — — 29 Apr 2024 —**

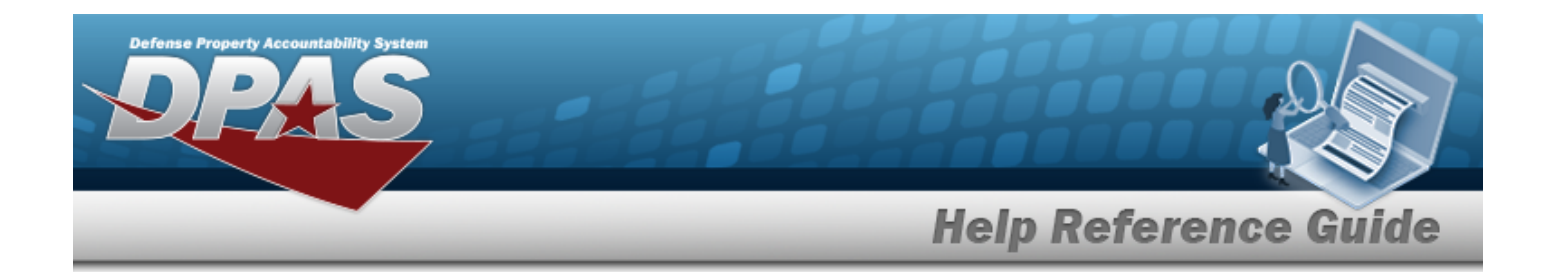

## **Related Topics**

- Add a Stock [Number](#page-135-0)
- Update a Stock [Number](#page-161-0)
- Delete a Stock [Number](#page-183-0)
- Add an [Attachment](#page-157-0) to a Stock Number
- Realign a Stock [Number](#page-191-0)
- Stock Item [Overview](#page-194-0)
- **.** [Substitute](#page-256-0) Stock Number Overview
- [LIN/TAMCN](#page-101-0) Overview

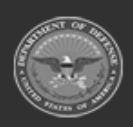

**— 135 — — 29 Apr 2024 —**

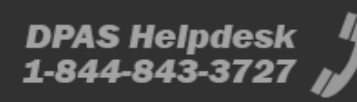

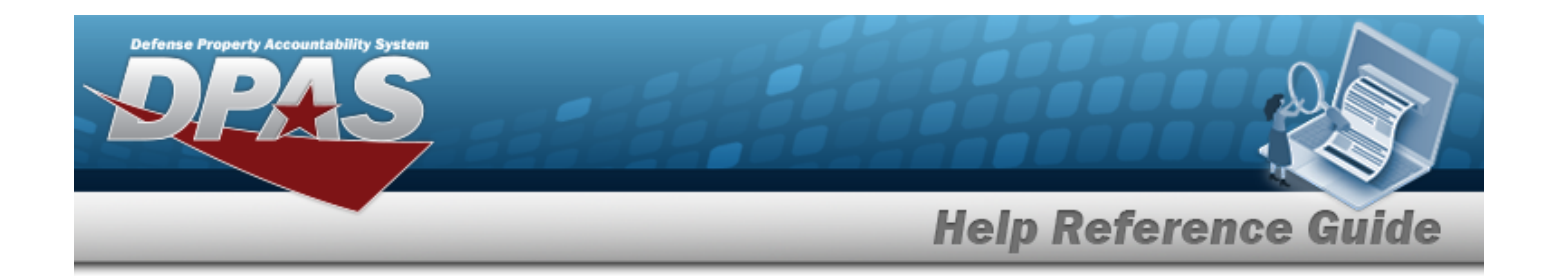

# <span id="page-135-0"></span>**Add a Stock Number**

### **Overview**

The Stock Number Add process provides the ability to create a new stock number in the catalog.

#### **Helpful Tip**

Each Stock Number is unique to a specific catalog within each logistics program. A Stock Number can only be cataloged one time for each Site Catalog Name.

There are two tabs on the page to create a new stock number record. The tabs are:

#### 1. **DPAS**

- application specific information, which includes:
- <sup>l</sup> **Catalog Source**
	- where the number assigned comes from within the Federal government

#### **•** General

- additional details regarding the asset
- <sup>l</sup> **Add / Edit Remarks**
	- text fields for additional information regarding the asset

#### 2. **Warehouse**

— location specific information, which includes:

#### <sup>l</sup> **Warehouse**

— location details for the asset

#### <sup>l</sup> **QC Inspection**

— inspection type details for the asset

#### **Note**

The Inspection Type column of the Results may contain an entry of "C". The "C" an indicator that an inspection type on a component within a SKO is causing the SKO to be flagged as due for inspection. Even though the SKO itself may not be due for inspection, one of the components is, thereby rendering the Inspection Type as C and requiring the SKO to be due for inspection.

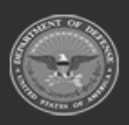

**— 136 — — 29 Apr 2024 —**

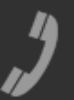

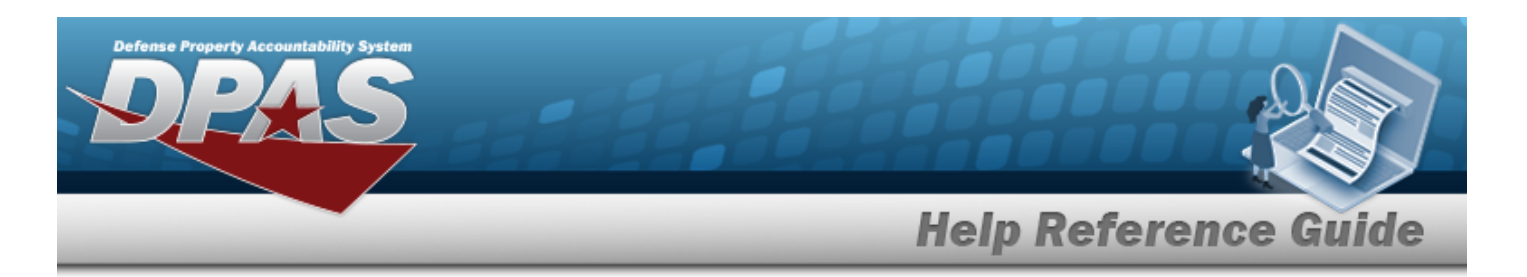

#### <sup>l</sup> **Condition Code**

— additional elements used to classify materiel for degree of serviceability, condition, and completeness of the item

#### **Note**

Some search fields provide **Intellisense i**, which is the automatic completion of a field entry in a software application.

The application displays a selectable word or phrase in that field, based on the input (that was previously entered), without having to completely type the entry.

This is identified by a lowercase italic  $\mathbf{i}$  preceding the field name.

## **Navigation**

CATALOG MGMT > Stock Number >  $+$  Add > Add Stock NBR pop-up window

### **Page Fields**

The following fields display on the **Add STOCK NBR** pop-up window. For more information on each field, select the appropriate [hyperlink](Hyperlink.htm).

#### **Instructions**

The table below provides the list of instructions.

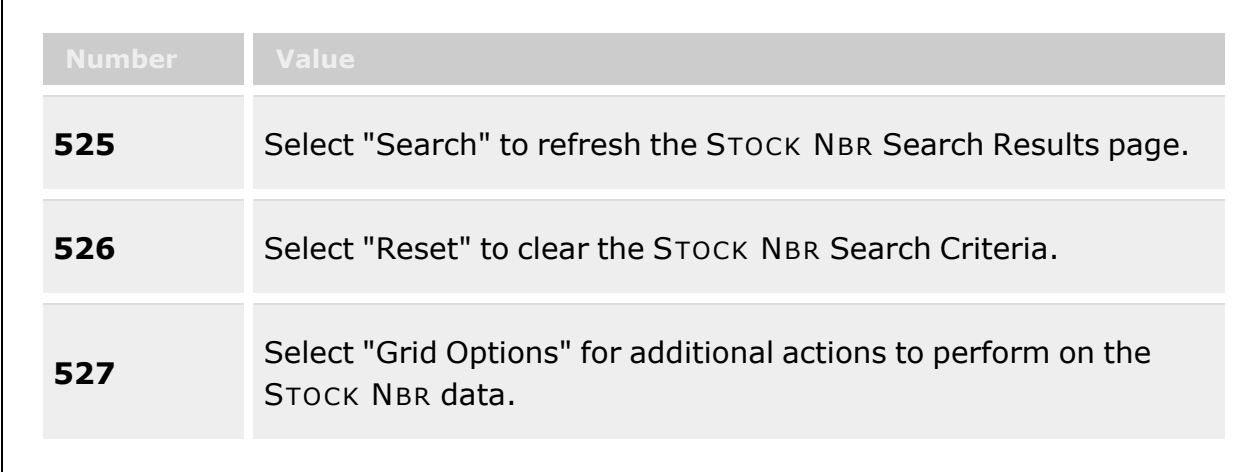

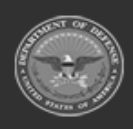

**— 137 — — 29 Apr 2024 —**

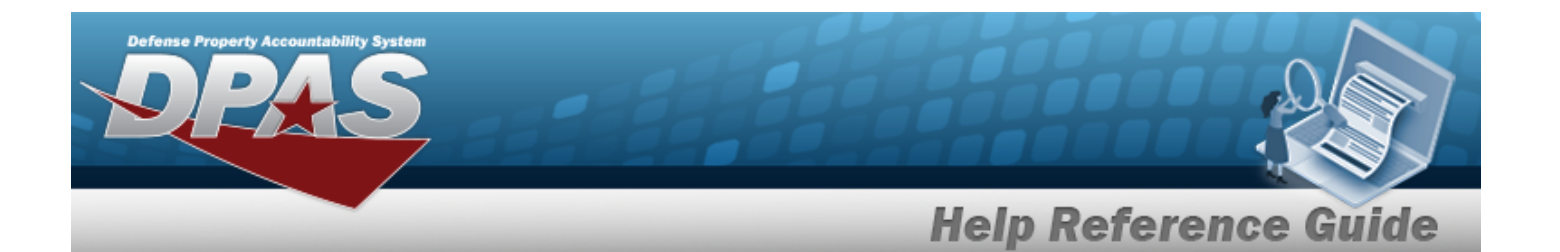

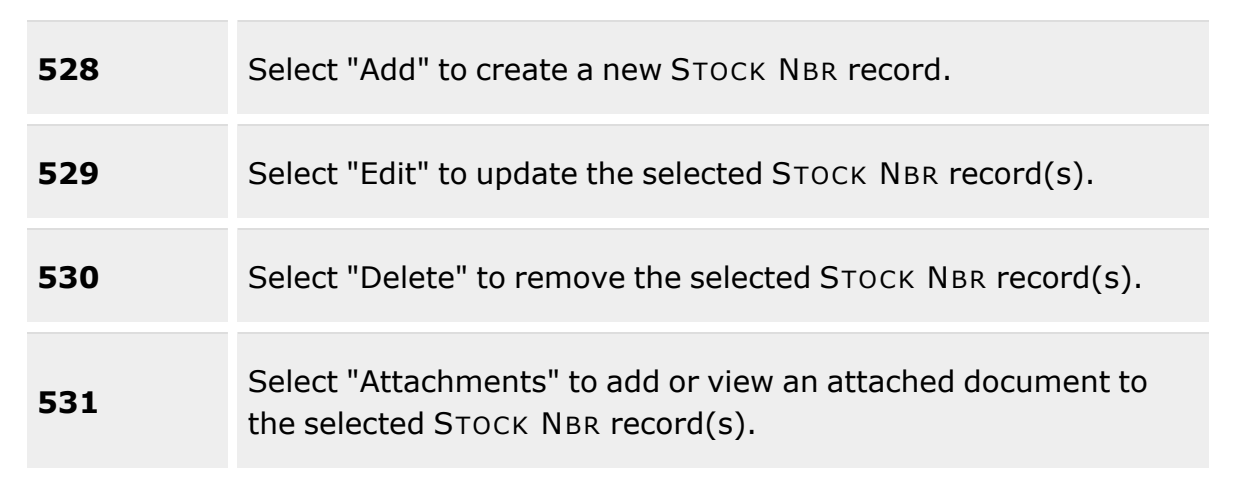

#### **Catalog Source Panel**

[Stock](StockItemType.htm) Item Type \* [Catalog](CatalogSourceMobile.htm) Source \* Stock [Number](StockNumber.htm) \* Item [Desc](ItemDescription.htm) \* [FSC](FederalSupplyClass.htm)  $\mathbf{i}$   $*$ [NCB Cd](NationalCodificationBureauCode.htm) \* (For MCN Only) [Item](ItemNumber.htm) Nbr \* (For MCN Only) [Sequence](SequenceNumber.htm) Nbr

#### **General Panel**

Prev [Stock](PreviousStockNumber.htm) Nbr Security [Commodity](SecurityCommodityType.htm) Type \* Reportable [Commodity](ReportableCommodityType.htm) Type \* [Catalog Item Desc](CatalogItemDescription.htm) [Gender](Gender.htm) [Color](Color.htm) [Size](Size.htm) [LIN/TAMCN](LINTAMCN.htm) [NIIN](NationalItemIdentificationNumber.htm) [NIIN](NationalItemIdentificationNumberStatusCode.htm) Sts Cd Type [Asset](TypeAssetCode.htm) Cd \* Asset [Category](AssetCategoryCode.htm) Cd \*

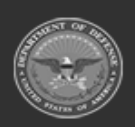

**— 138 — — 29 Apr 2024 —**

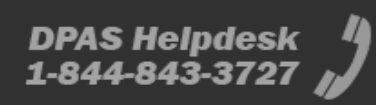

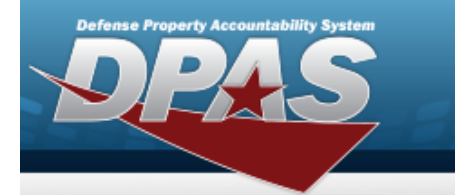

# **Help Reference Guide**

[AAC](AcquisitionAdviceCode.htm)

[Mgmt](ManagementCode.htm) Cd \* UII [Rqd?](UniqueItemIdentifierRdq.htm) [UI](UnitofIssue.htm) \* Unit [Price](UnitPrice.htm) \* Qty per Unit [Pack](QuantityperUnitPack.htm) [Stocking](StockingUI.htm) UI \* UI [Conversion](UnitofIssueConversionFactor.htm) Factor \* [Stocking](StockingUIPrice.htm) UI Price Util [Svc](UtilizationServiceLife.htm) Life Util [Measure](UtilizationMeasureCode.htm) Cd [Managing](ManagingServiceLifeinMonths.htm) Service Life in Months [Managing](ManagingShelfLifeCode.htm) Shelf Life Cd \* Fdcry [Deprn](FdcryDeprnMthdCd.htm) Mthd Cd \* Yr [Svc](YearsServiceLife.htm) Life \* [Shelf](ShelfLifeType.htm) Life Type [Expiration](ExpirationSLC.htm) SLC (Mos) [CMC](CommodityManagerCode.htm) [LCC](LaundryCountryCode.htm) \* **[Chapter](Chapter.htm)** [Sply Cat](SupplyCategoryManagementCode.htm) Mat Cd [Mat](MaterielCategoryCode.htm) Cat Cd [DODIC](DepartmentofDefenseIdentificationCode.htm) [ARC](AccountingRequirementsCode.htm) \* [IT Device](InformationTechnologyDeviceCode.htm) Cd [Dmil](DemilitarizationCode.htm) Cd \* [CIIC](ControlledInventoryItemCode.htm) \* [CIC](ControlledItemCode.htm) [Class](ClassCd.htm) Cd [Reportable](ReportableCode.htm) Cd \* [Recover](RecoverCode.htm) Cd \* [Precious](PreciousMetalindicatorCode.htm) Mtl Cd \* [Haz](HazardousMaterielCode.htm) Mat Cd \* [ADPE](AutomatedDataProcessingEquipmentIdentificationCode.htm) ID Cd \* [Source](SourceOfSupplyRoutingIdentificationCode.htm) of Supply RIC [UIT Dsg](UniqueItemTrackingDesignator.htm) [Length](LengthWH.htm) (In) [Width](Width.htm) (In) [Height](Height.htm) (In) Unit [Cube](UnitCube.htm) (Ft) Unit [Weight](UnitWeight.htm) (Lbs)

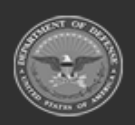

**— 139 — — 29 Apr 2024 —**

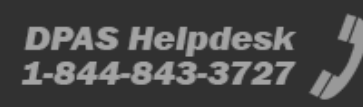

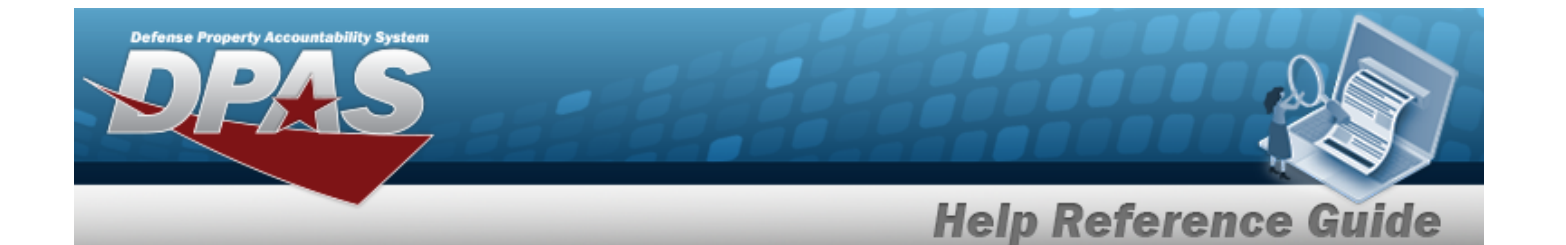

Freight [Description](FreightDescription.htm)

#### **Add Edit Remarks Panel**

[Remarks](Remarks.htm) History [Remarks](HistoryRemarks.htm)

#### **Warehouse Panel**

Storage [Requirement](StorageTypeCd.htm) Cd \* [Temperature](TemperatureControlledCd.htm) Controlled Cd [Replenishment](ReplenishmentStartDate.htm) Start Dt [Replenishment](ReplenishmentEndDate.htm) Stop Dt Stores [Account](StoresAccountCode.htm) Code ERRC [Designator](ERRCDessignator.htm) [Secondary](SecondarySerialNbrRqd.htm) Serial Nbr Rqd? [CAGE](CommercialandGovernmentEntityRqd.htm) Rqd? Mfr [Contract](ManufacturerContractRequired.htm) Rqd? Mfr Lot [Rqd?](ManufacturerLotRequired.htm) Mfr Dt [Rqd?](ManufacturerDateRequired.htm) SKO [Stock](SKOStockNbr.htm) Nbr? [Returnable?](Returnable.htm) [Consumable?](Consumable.htm) [Expiration Dt?](ExpirationDate.htm) [Meter](MeterRqd.htm) Rqd? [Hazardous?](Hazardous.htm) [Radiation?](RadiationFlagRqd.htm) [Dehumidified?](Dehumidified.htm) [Launderable?](Launderable.htm)

#### **QC/Inspection Panel**

[Inspection](InspectionTypeName.htm) Type Name [Inspection](InspectionAction.htm) Action [Inspection](InspectionDateRequired.htm) Dates Required

#### **When Checked:**

[Active](Active.htm) Use For [Issued](UseForIssued.htm) **[Schedule](InspectionSchedule.htm)** Default [Interval](DefaultInterval.htm)

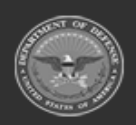

**— 140 — — 29 Apr 2024 —**

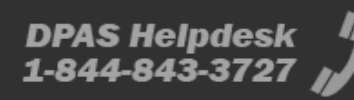

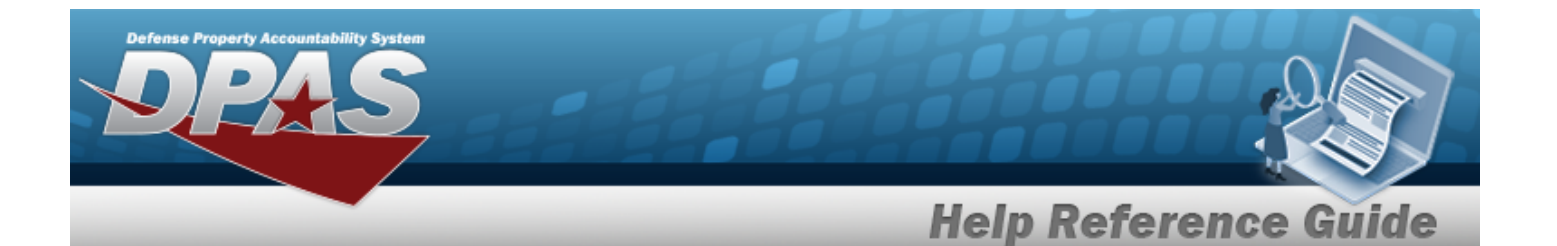

[Interval](IntervalUnit.htm) Unit Default [Notification](DefaultNotificationWindow.htm) Window (Days)

[Downgrade](DowngradeToCondCd.htm) to Cond Cd [Inspection](InspectionIntervalType.htm) Interval Type

#### **Event Based Triggers**

[Received](Received.htm) [Returned](Returned.htm)

#### **Stock Number Inspections Grid**

[Inspection](InspectionType.htm) Type [Inspection](InspectionAction.htm) Action [Inspection Schedule](InspectionSchedule.htm) [Active?](Active.htm) [Inspection](InspectionDateRequired.htm) Dates Required [Interval](Interval.htm) [Interval](IntervalUnit.htm) Unit [Compliance](ComplianceDate.htm) Date [Rescind](RescindDate.htm) Date Auto [Creation](AutoCreationWindowInDays.htm) Win in Days Use For [Issued](UseForIssued.htm) [Downgrade](DowngradeToCondCd.htm) To Cond Cd Event [Triggers](EventTriggers.htm)

#### **Condition Code Valuations**

*Displays only when TYPE ASSET CD is "O — Operating Materiel & Supplies"*

Svcbl (w/o [Qual\)](SvcblWOQual.htm) Svcbl [\(With](SvcblWithQual.htm) Qual) Svcbl (Pri [Issue\)](SvcblPriIssue.htm) Svcbl [\(Test/Mod\)](SvcblTestMod.htm) [Unsvcbl](UnsvcblLimRstr.htm) (Lim Rstr) [Unsvcbl](UnsvcblRepbl.htm) (Repbl) Unsvcbl [\(Incomp\)](UnsvcblIncomp.htm) Unsvcbl [\(Condemned\)](UnsvcblCondemned.htm) [Suspndd](SuspnddInStk.htm) (in Stk) Suspndd [\(Returns\)](SuspnddReturns.htm) Suspndd [\(Litigation\)](SuspnddLitigation.htm) [Suspndd](SuspnddinWork.htm) (in Work) [Suspndd](SuspnddAmmoEmer.htm) (Ammo Emer)

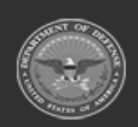

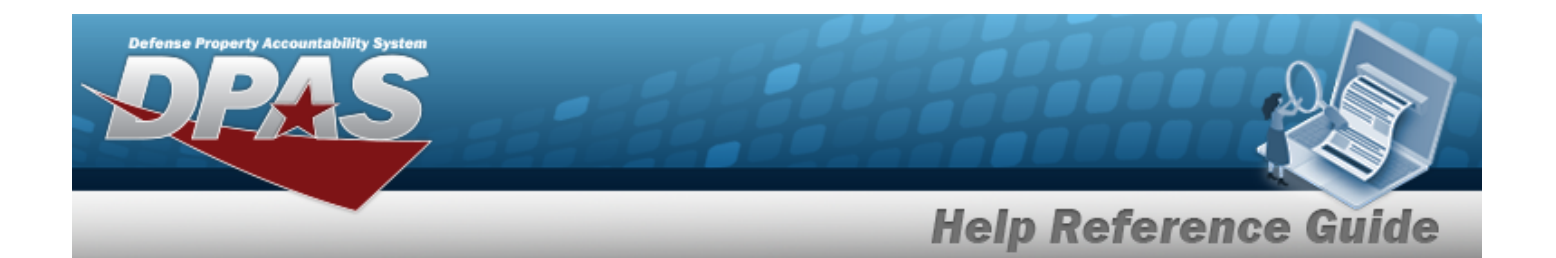

Unsvcbl [\(Reclam\)](UnsvcblReclam.htm) [Suspndd](SuspnddQualDef.htm) (Qual Def) Suspndd [\(Reclam-Cond\)](SuspnddReclamCond.htm) [Unsvcbl](UnsvcblScrap.htm) (Scrap) Svcbl [\(Ammo](SvcblAmmoTrain.htm) Train) Unsvcbl (Waste [Munition\)](UnsvcblWasteMunition.htm)

(\*) Asterisk identifies mandatory fields.

### **Procedures**

**DPAS Navigation Helpful Tips**

Click the following link to display [Warehouse](#page-3-0) Navigation Tips.

#### **Add a Stock Number**

*Selecting*  $\frac{\bullet}{\bullet}$  *cancel* at *any* point of this procedure removes all revisions and closes the page.

*Selecting retains the information and returns to the previous page. Bold numbered steps are required.*

- 1. Select  $\overline{+}$  Add **Figure** *Add Stock NBR* pop-up window appears, open to the DPAS tab.
- 2. Complete the Catalog Source panel.

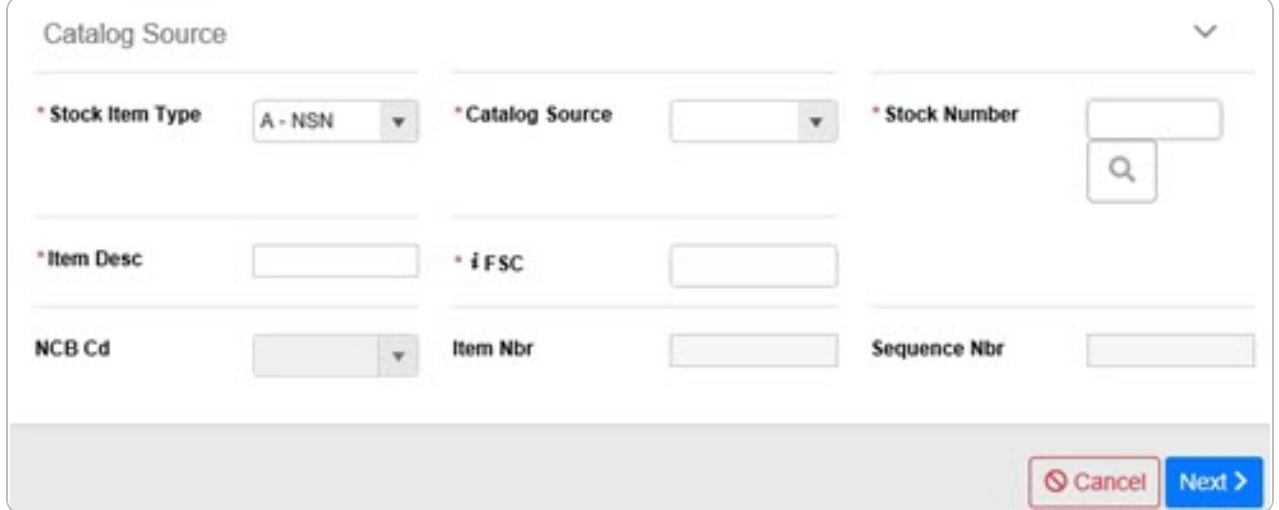

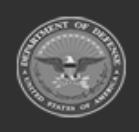

**— 142 — — 29 Apr 2024 —**

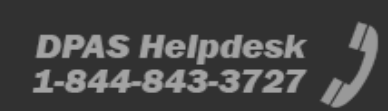

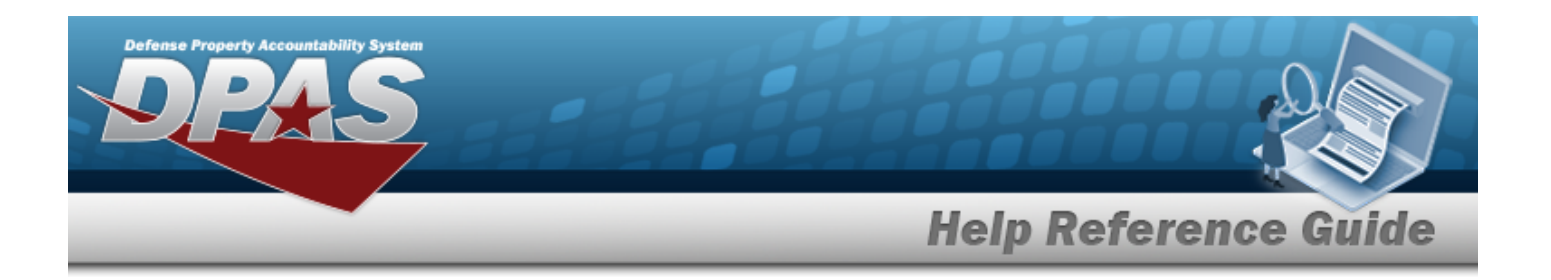

- **A.** Use  $\overline{1}$  to select the [Stock](StockItemType.htm) Item Type.
- **B.** Use to select the [Catalog](CatalogSourceMobile.htm) Source.
- **C.** Enter the STOCK NBR, or use the assist with the entry. *This is a 15 alphanumeric character field.*

Stock [Number](#page-2256-0) Browse help

- **D.** Enter the ITEM DESC in the field provided. *This is a 256 alphanumeric character field.*
- **E.** Enter the FSC, using **t** to assist with the entry. *This is a 4 numeric character field.*
- **F.** Use to select the [NCB Cd.](NationalCodificationBureauCode.htm) *Mandatory For MCN Only*
- **G.** Enter the ITEM NBR in the field provided. *This is a 3 alphanumeric character field, and Mandatory For MCN Only.*
- H. Enter the Sequence NBR in the field provided. *This is a 25 numeric character field.*
	- $Next >$
- I. Select . *The General and Add / Edit Remarks panels appear.*

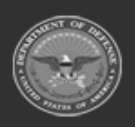

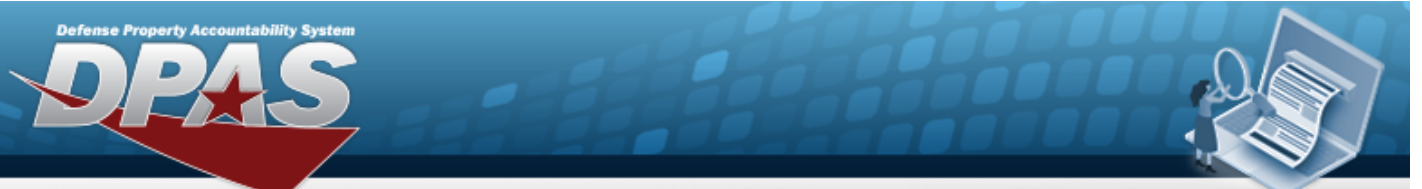

# **Help Reference Guide**

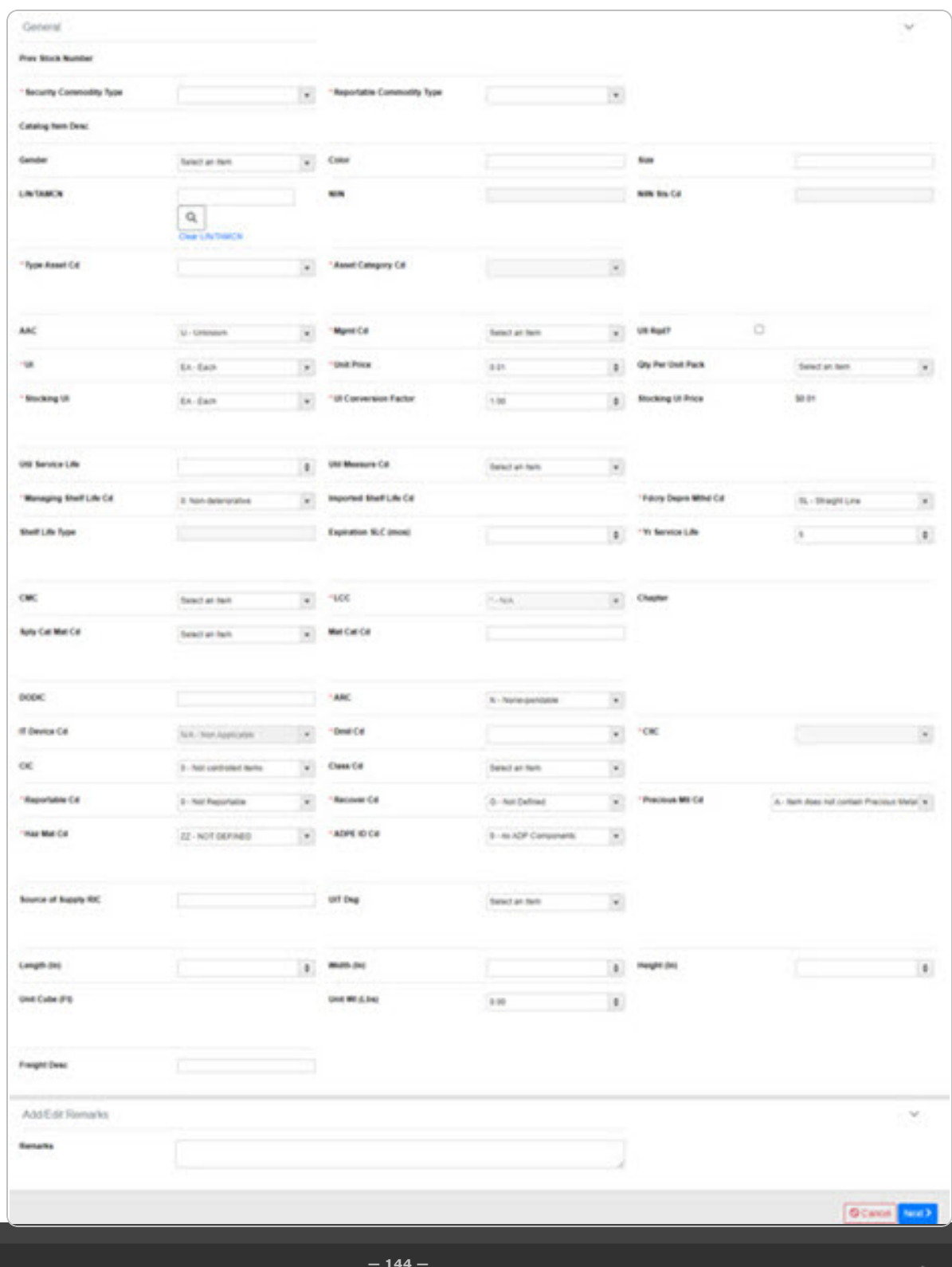

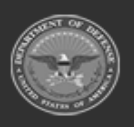

ODASD (Logistics)<br>under A&S Sustainment

**— 144 — — 29 Apr 2024 —**
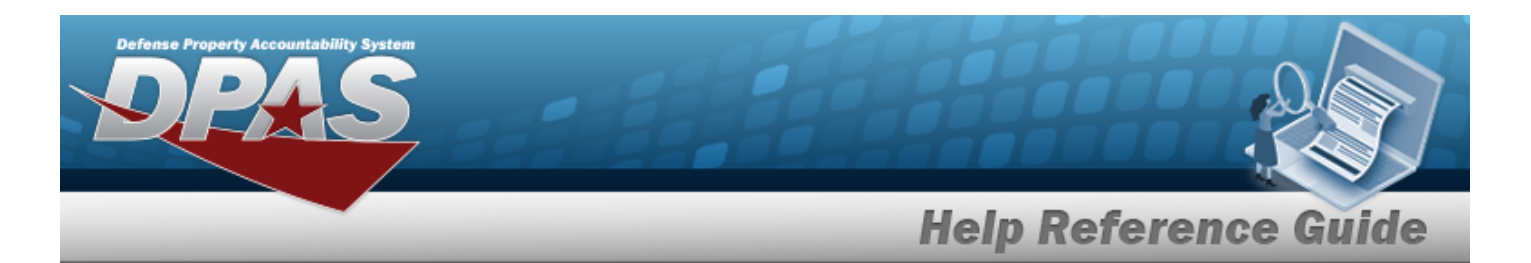

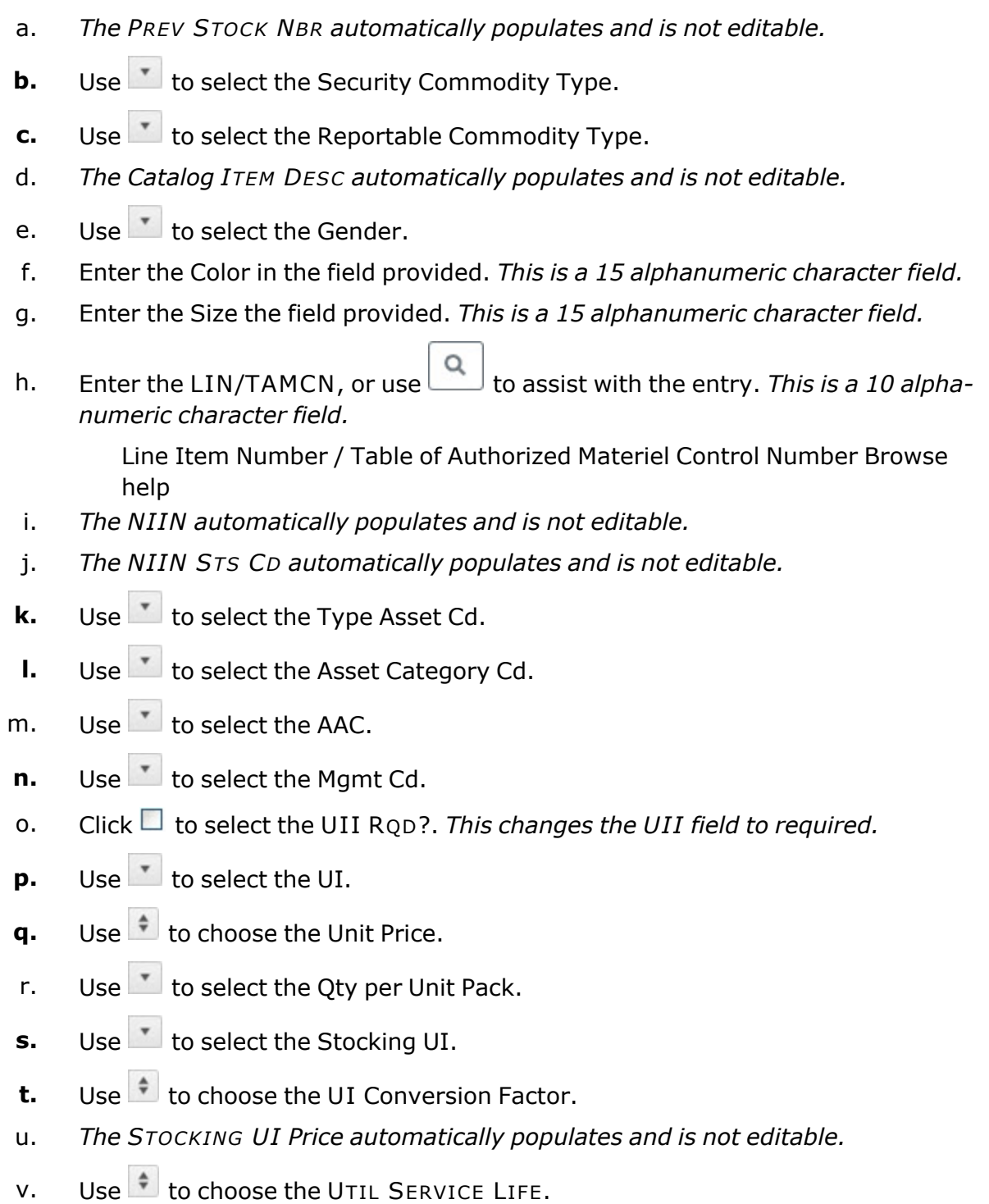

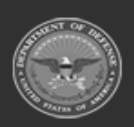

**— 145 — — 29 Apr 2024 —**

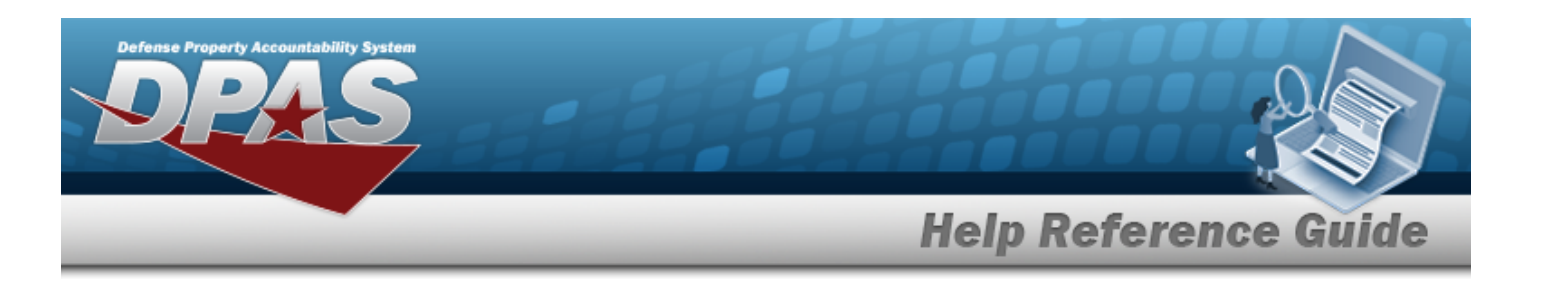

- w. Use  $\mathbb{R}$  to select the Util [Measure](UtilizationMeasureCode.htm) Cd.
- **x.** Use to select the [Managing](ManagingShelfLifeCode.htm) Shelf Life Cd.
- **y.** Use to select the Fdcry [Deprn](FdcryDeprnMthdCd.htm) Mthd Cd.
- **z.** Use  $\div$  to choose the YR SVC LIFE.
- aa. *The Shelf Life Type automatically populates and is not editable.*
- ab. Use  $\overline{\bullet}$  to choose the Expiration SLC (mos).
- ac. Use  $\mathbf{t}$  to select the [CMC](CommodityManagerCode.htm).
- **ad.** Use  $\overline{f}$  to select the [LCC](LaundryCountryCode.htm).
- ae. *The Chapter automatically populates and is not editable.*
- af. Use  $\mathbf{t}$  to select the [Sply Cat](SupplyCategoryManagementCode.htm) Mat Cd.
- ag. Enter the MAT CAT CD in the field provided. *This is a 5 alphanumeric character field.*
- ah. Enter the DODIC in the field provided. *This is a 4 alphanumeric character field.*
- **ai.** Use **the Select the [ARC](AccountingRequirementsCode.htm).**
- aj. Use  $\mathbb{Z}$  to select the [IT Device](InformationTechnologyDeviceCode.htm) Cd.
- **ak.** Use to select the [Dmil](DemilitarizationCode.htm) Cd.
- **al.** Use to select the [CIIC](ControlledInventoryItemCode.htm). *This field is accessible only after a DMIL CD is chosen.*
- am. Use  $\overline{f}$  to select the [CIC.](ControlledItemCode.htm)
- an. Use  $\mathbf{t}$  to select the [Class](ClassCd.htm) Cd.
- **ao.** Use to select the [Reportable](ReportableCode.htm) Cd.
- **ap.** Use to select the [Recover](RecoverCode.htm) Cd.
- **aq.** Use to select the [Precious](PreciousMetalindicatorCode.htm) Mtl Cd.
- **ar.** Use to select the [Haz](HazardousMaterielCode.htm) Mat Cd.

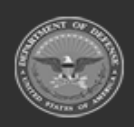

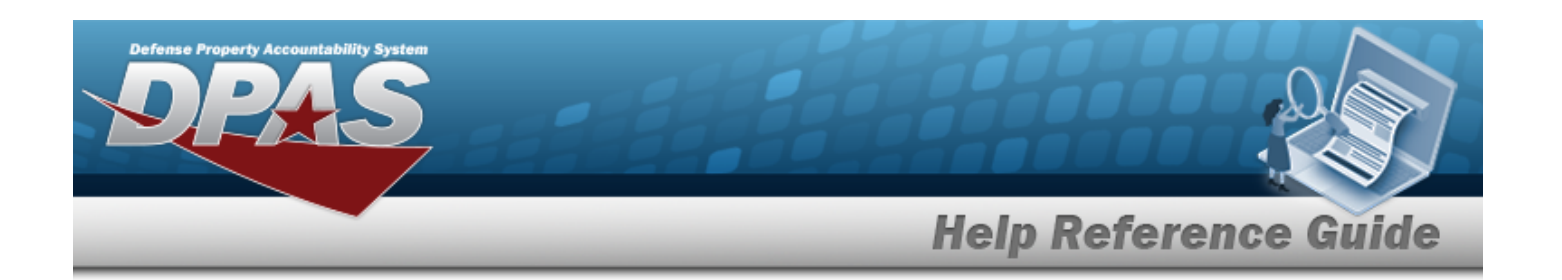

- **as.** Use to select the [ADPE](AutomatedDataProcessingEquipmentIdentificationCode.htm) ID Cd.
- at. Enter the Source of Supply RIC in the field provided. *This is a 3 alphanumeric character field.*
- au. Use  $\overline{t}$  to select the [UIT Dsg](UniqueItemTrackingDesignator.htm).
- av. Use  $\bullet$  to choose the Length (In).
- aw. Use  $\frac{1}{x}$  to choose the Width (In).
- ax. Use  $\frac{1}{\epsilon}$  to choose the Height (In).
- ay. *The Unit Pack Cube (Ft) field automatically calculates once the previous four fields are populated.*
- az. Use  $\overrightarrow{ }$  to choose the Unit Pack Weight (Lbs).
- ba. Enter the Freight DESC in the field provided. *This is a 1024 alphanumeric character field.*
- bb. Complete the **Add/Edit Remarks** panel.
	- 1. Enter the Remarks in the field provided. *This is a 1024 alphanumeric character field.*
	- 2. Enter the History Remarks in the field provided. *This is a 1024 alphanumeric character field.*
- Next  $\geq$ bc. Select . *The Warehouse and QC Inspection panels appear.*

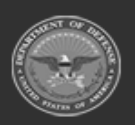

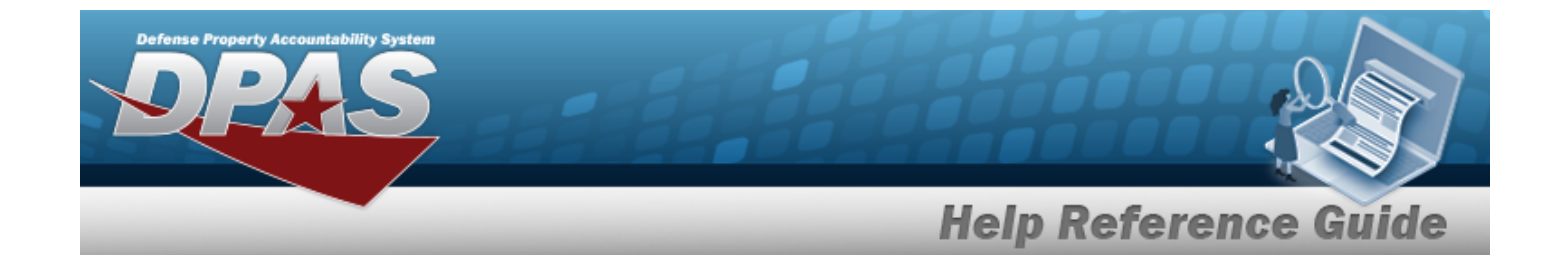

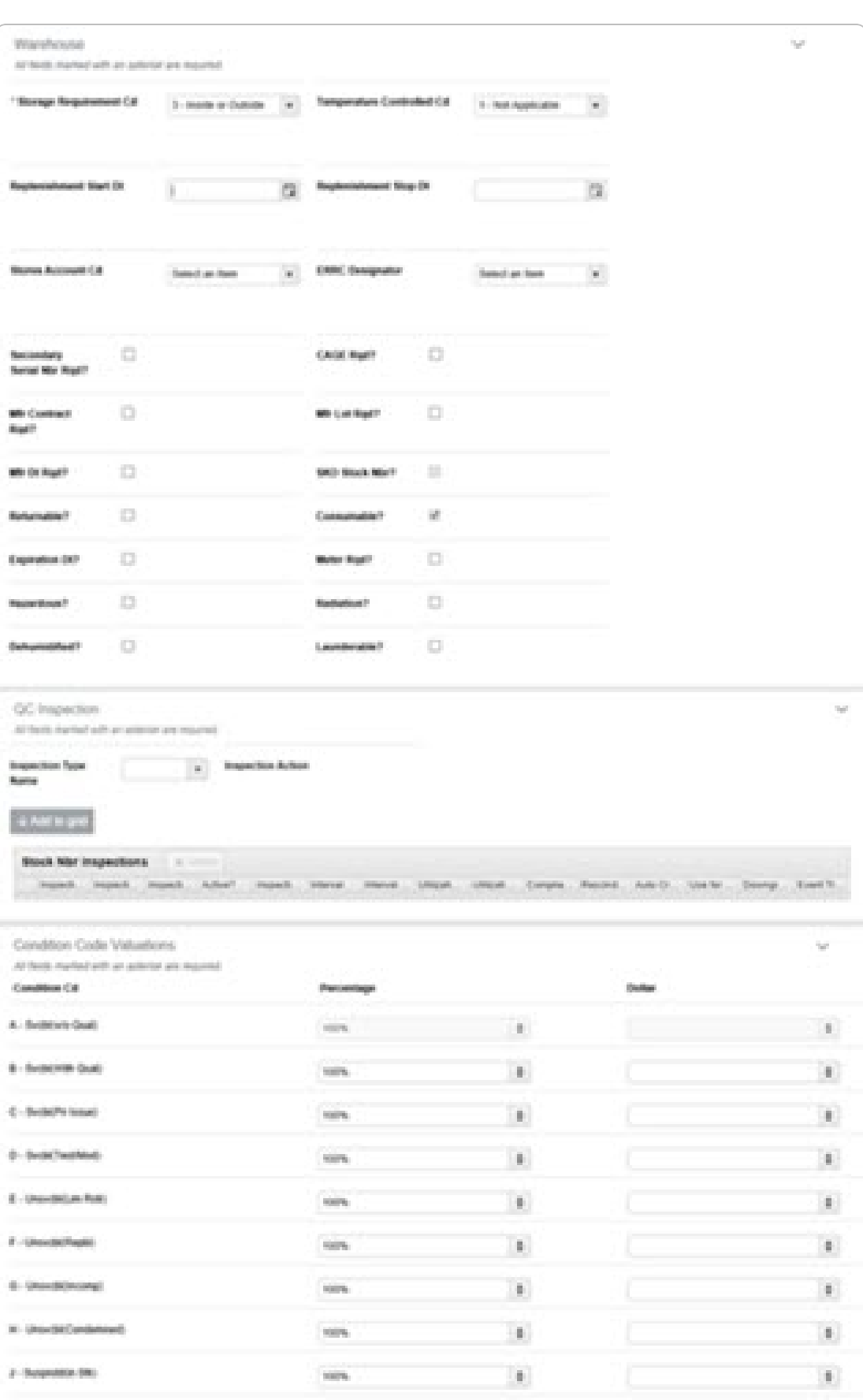

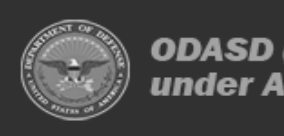

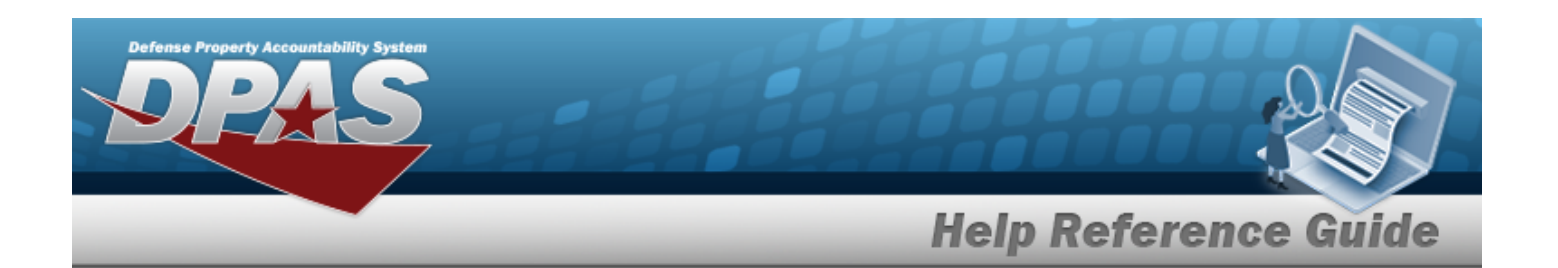

- **1.** Use to select the Storage [Requirement](StorageTypeCd.htm) Cd.
- 2. Use  $\mathbb{Z}$  to select the [Temperature](TemperatureControlledCd.htm) Controlled Cd.
- 3. Use  $\Box$  to select the Replenishment START DT, or enter the date (MM/DD/YYYY) in the field provided.
- 4. Use  $\Box$  to select the Replenishment Stop DT, or enter the date (MM/DD/YYYY) in the field provided.
- 5. Use to select the Stores [Account](StoresAccountCode.htm) Code.
- 6. Use to select the ERRC [Designator](ERRCDessignator.htm).
- 7. Click to select the Secondary SERIAL NBR RQD?. *This includes it with the Stock Number.*
- 8. Click to select the CAGE RQD?. *This includes it with the Stock Number.*
- 9. Click to select the MFR CONTRACT RQD?. *This includes it with the Stock Number.*
- 10. Click to select the MFR LOT RQD?. *This includes it with the Stock Number.*
- 11. Click to select the MFR DATE RQD?. *This includes it with the Stock Number.*
- 12. Click to select the SKO STOCK NBR?. *This includes it with the Stock Number.*
- 13. Click to select the Returnable?. *This includes it with the Stock Number.*
- 14. Click to select the Consumable?. *This includes it with the Stock Number.*
- 15. Click to select the EXPIRATION DT?. *This includes it with the Stock Number.*
- 16. Click to select the Meter RQD?. *This includes it with the Stock Number.*

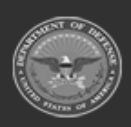

**— 149 — — 29 Apr 2024 —**

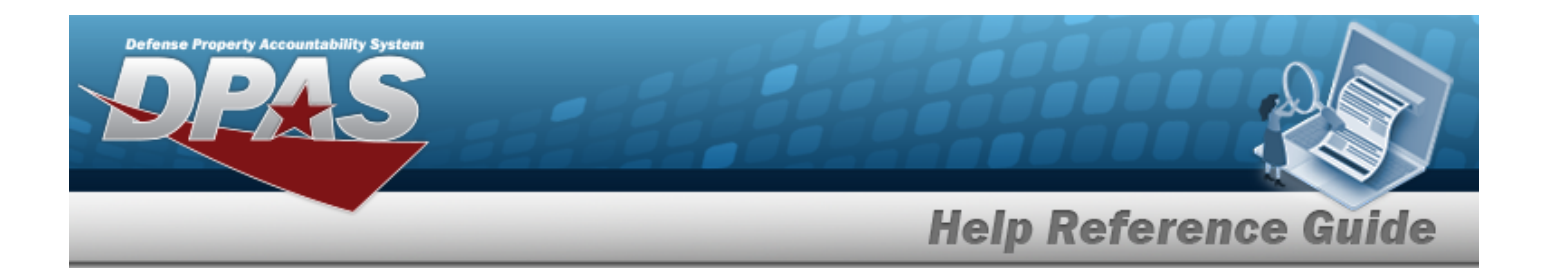

- 17. Click to select the Hazardous?. *This includes it with the Stock Number.*
- 18. Click to select the Radiation?. *This includes it with the Stock Number.*
- 19. Click to select the Dehumidified?. *This includes it with the Stock Number.*
- 20. Click to select the Launderable?. *This includes it with the Stock Number.*
- 21. Complete the **QC/Inspection** panel.

#### **Note**

The Inspection Type column of the Results may contain an entry of "C". The "C" an indicator that an inspection type on a component within a SKO is causing the SKO to be flagged as due for inspection. Even though the SKO itself may not be due for inspection, one of the components is, thereby rendering the Inspection Type as C and requiring the SKO to be due for inspection.

### **Add an Inspection**

- A. Use  $\mathbb{R}$  to select the [Inspection](InspectionTypeName.htm) Type Name.
- B. *The Inspection Action field automatically populates and is not editable.*
	- a. Click to select Inspection Dates Required. *The panel expands.*
		- 1. Click to select the Active schedule(s). *The schedule is required for that inspection.*
		- 2. Select  $\bullet$  Use For Issued. The *schedule is required for issued assets.*
		- 3. *The Schedule automatically populates and is not editable.*
		- 4. Use  $\overline{\phantom{a}}$  to choose the Default Interval.
		- 5. Use  $\frac{1}{2}$  to choose the Interval Unit.

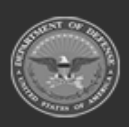

**— 150 — — 29 Apr 2024 —**

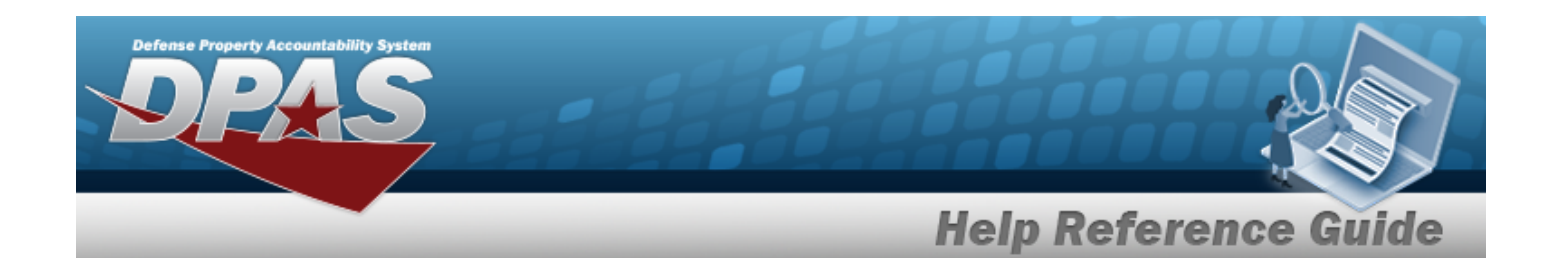

- 6. Use  $\left\lfloor \frac{4}{5} \right\rfloor$  to choose the Default Notification Window (Days).
- b. *The Downgrade To COND CD automatically populates and is not editable.*
- c. *The Inspection Interval Type automatically populates and is not editable.*
- d. Complete the **Event Based Triggers** panel.
	- 1. Click to select Received. *The inspection is required when the asset is received.*
	- 2. Click  $\Box$  to select Returned. The *inspection* is *required when the asset is returned.*
- C. Select . *The Inspection appears in the Stock Number Inspections grid.*

### **Delete an Inspection**

- A. Click  $\Box$  to select the inspection entry.
- B. Select . *The three scheduled inspection rows are deleted.*
- 22. Complete the **CONDITION CD** panel.

*Displays only when TYPE ASSET CD is "O — Operating Materiel & Supplies"*

### **Helpful Tip**

Percentage and Dollar values are an "Either / Or" choice; having an entry in one column clears the other column.

The default setting is Condition "A" at 100% (disabling the Dollar amount).

- A. Use  $\frac{1}{2}$  to choose the SVCBL (W/O QUAL).
- B. Use  $\bullet$  to choose the SVCBL (WITH QUAL).
- C. Use  $\overrightarrow{f}$  to choose the SVCBL (PRI ISSUE).

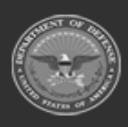

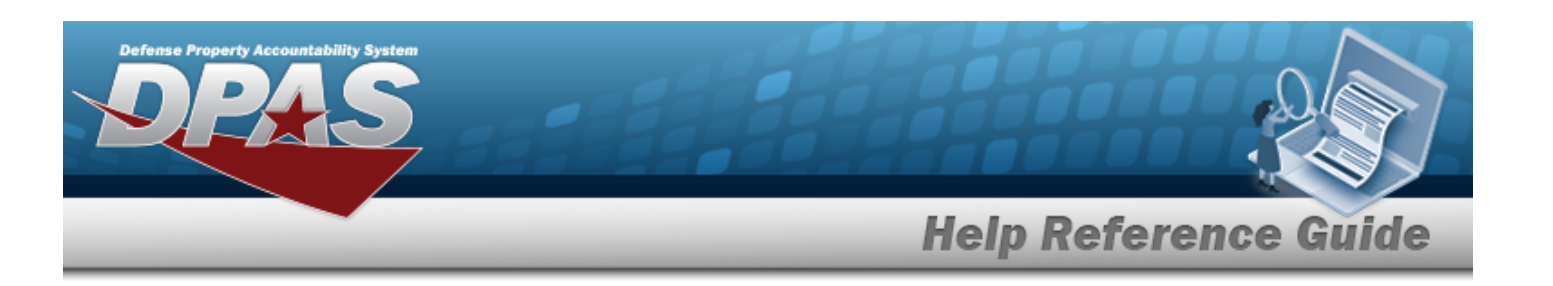

- D. Use  $\stackrel{\Leftrightarrow}{\bullet}$  to choose the SVCBL (TEST/MOD).
- E. Use  $\overline{\bullet}$  to choose the UNSVCBL (LIM RSTR).
- F. Use  $\overline{\phantom{a}}$  to choose the UNSVCBL (REPBL).
- G. Use  $\overrightarrow{f}$  to choose the UNSVCBL (INCOMP).
- H. Use  $\overline{\phantom{a}}$  to choose the UNSVCBL (CONDEMNED).
- I. Use  $\frac{1}{2}$  to choose the SUSPNDD (IN STK).
- J. Use  $\frac{1}{2}$  to choose the SUSPNDD (RETURNS).
- K. Use  $\overrightarrow{f}$  to choose the SUSPNDD (LITIGATION).
- L. Use  $\frac{1}{x}$  to choose the SUSPNDD (IN WORK).
- M. Use  $\overline{\bullet}$  to choose the SUSPNDD (AMMO EMER).
- N. Use  $\frac{1}{x}$  to choose the UNSVCBL (RECLAM).
- O. Use  $\left| \cdot \right|$  to choose the Suspn D (OUAL DEF).
- P. Use  $\overline{\bullet}$  to choose the SUSPNDD (RECLAM-COND).
- Q. Use  $\stackrel{\Leftrightarrow}{\bullet}$  to choose the UNSVCBL (SCRAP).
- R. Use  $\overline{\bullet}$  to choose the SVCBL (AMMO TRAIN).
- S. Use  $\overline{\bullet}$  to choose the UNSVCBL (WASTE MUNITION).
- Finish  $\checkmark$ 23. Select . *The new Stock Number appears in the Search Results grid in green.*

## **Common Errors**

The table below provides a list of common errors and possible solutions. There may be more than one solution to a given error.

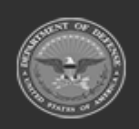

**— 152 — — 29 Apr 2024 —**

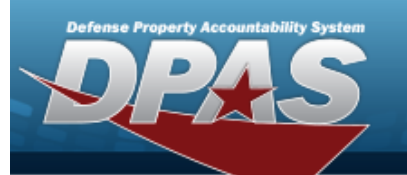

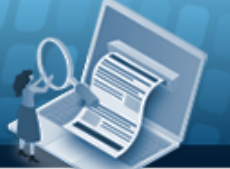

# **Help Reference Guide**

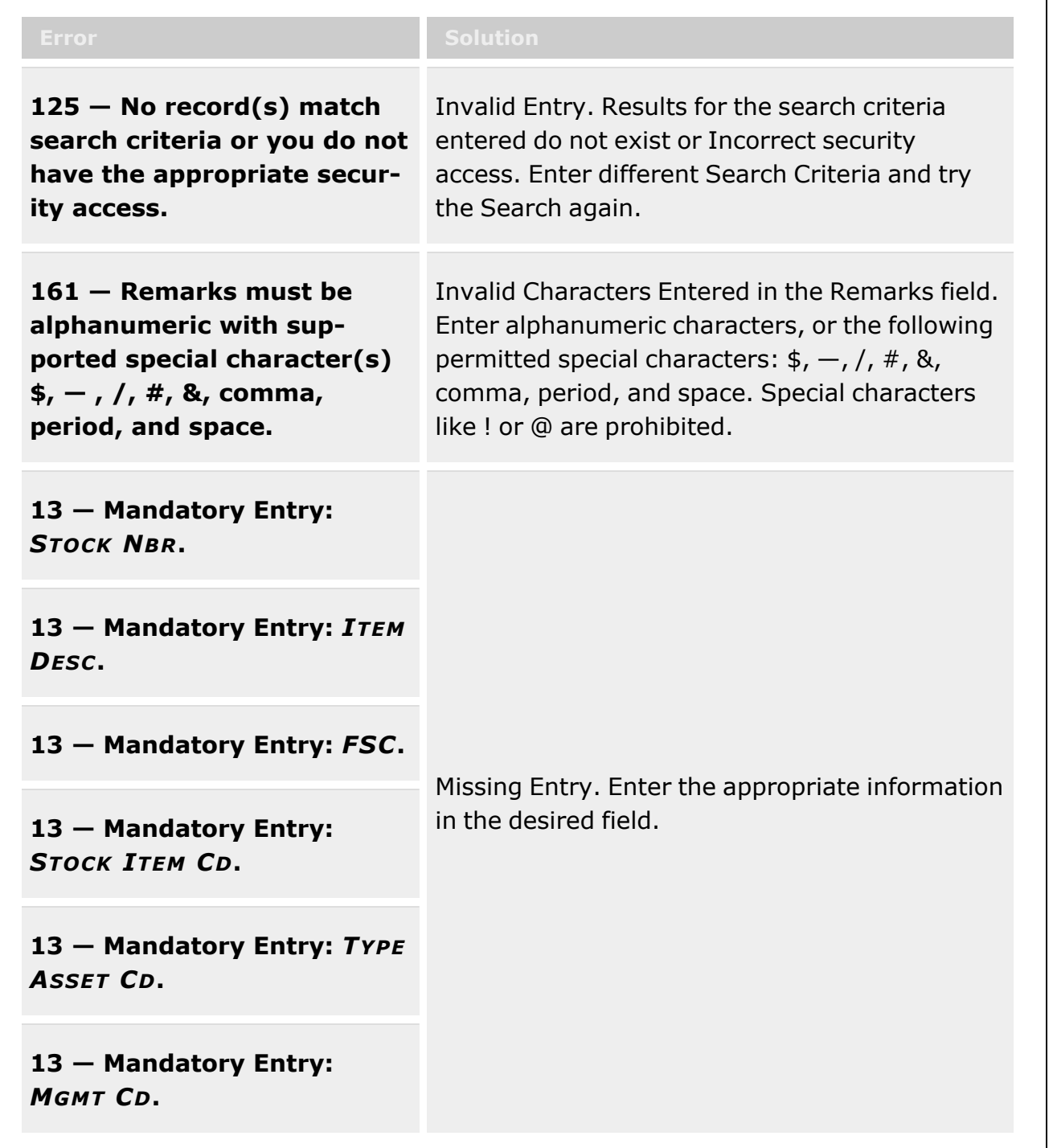

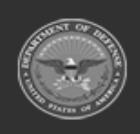

**— 153 — — 29 Apr 2024 —**

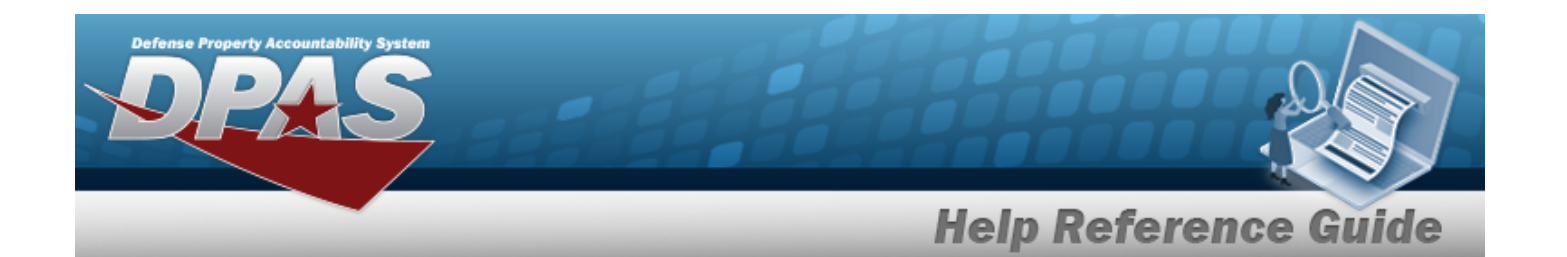

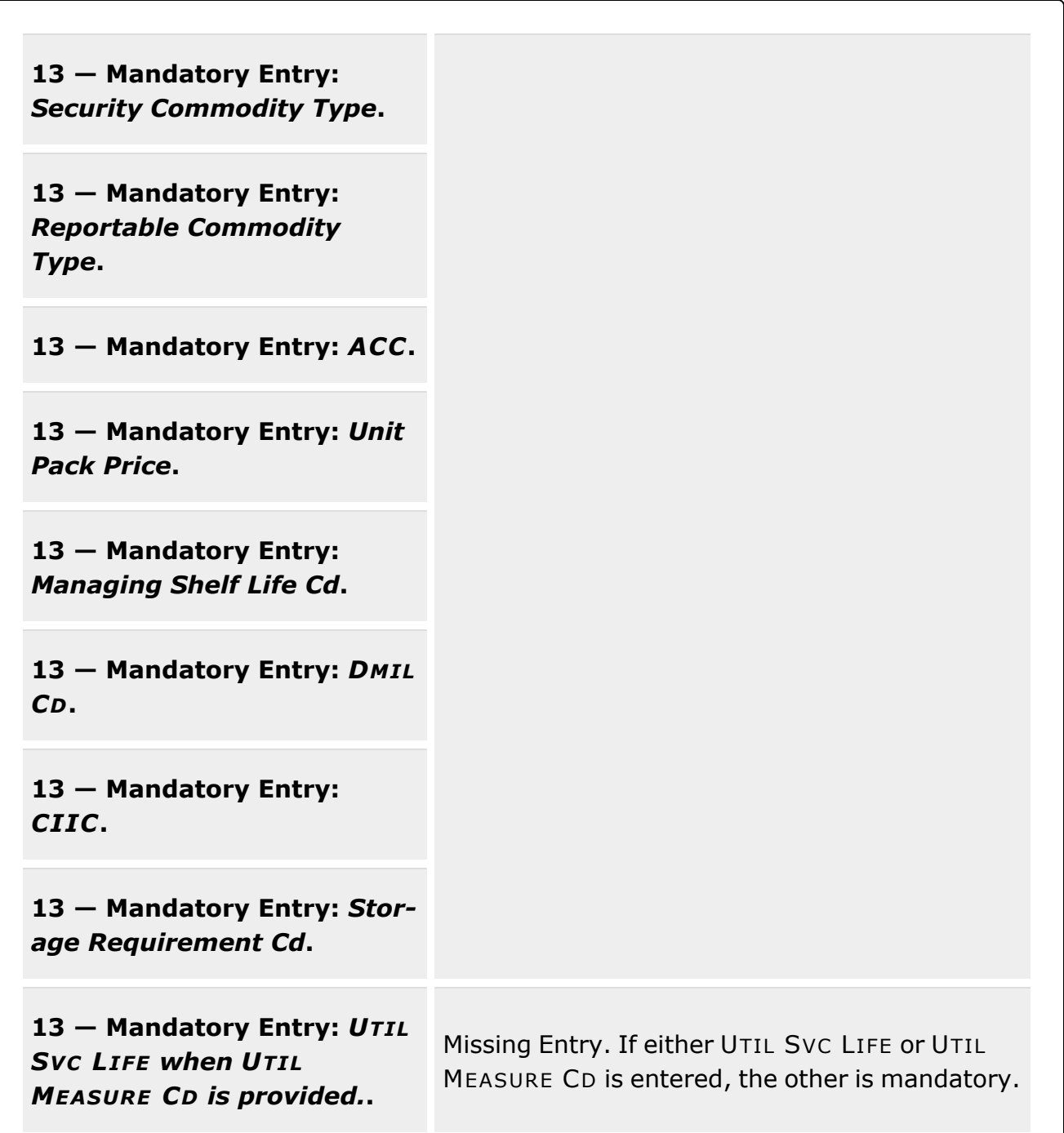

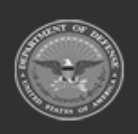

**— 154 — — 29 Apr 2024 —**

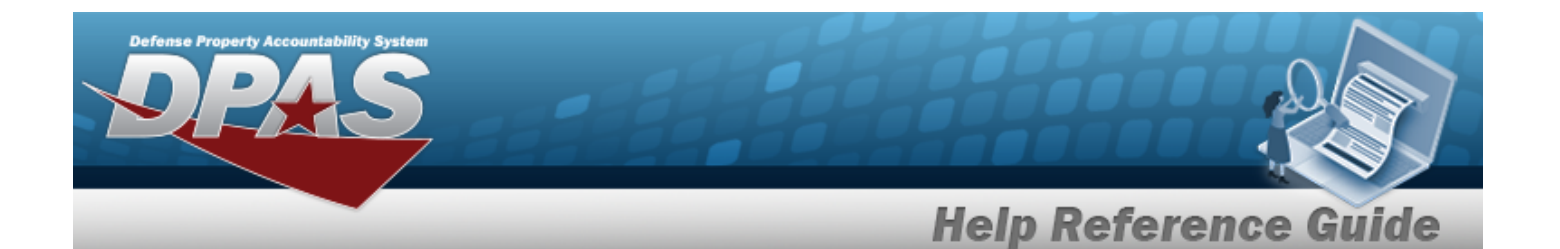

**13 — Mandatory Entry:** *UTIL MEASURE CD when UTIL SVC LIFE is provided.***.**

**92 — Entry must be numeric:** *Unit Price***.**

**92 — Entry must be numeric:** *YR SVC LIFE***.**

**92 — Entry must be numeric:** *UTIL SVC LIFE***.**

**92 — Entry must be numeric:** *Length***.**

**92 — Entry must be numeric:** *Width***.**

**92 — Entry must be numeric:** *Height***.**

**92 — Entry must be numeric:** *Unit Weight***.**

**92 — Entry must be numeric:** *Unit Cube***.**

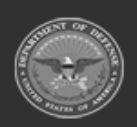

**— 155 — — 29 Apr 2024 —**

characters.

Invalid Entry. The characters entered in the field include letters. Enter numeric ("0" through "9")

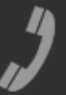

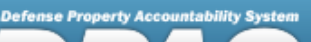

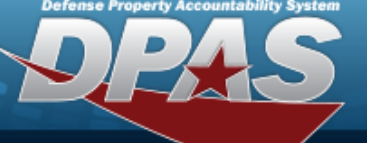

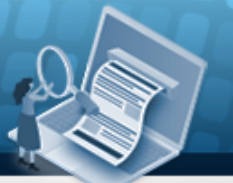

**Help Reference Guide** 

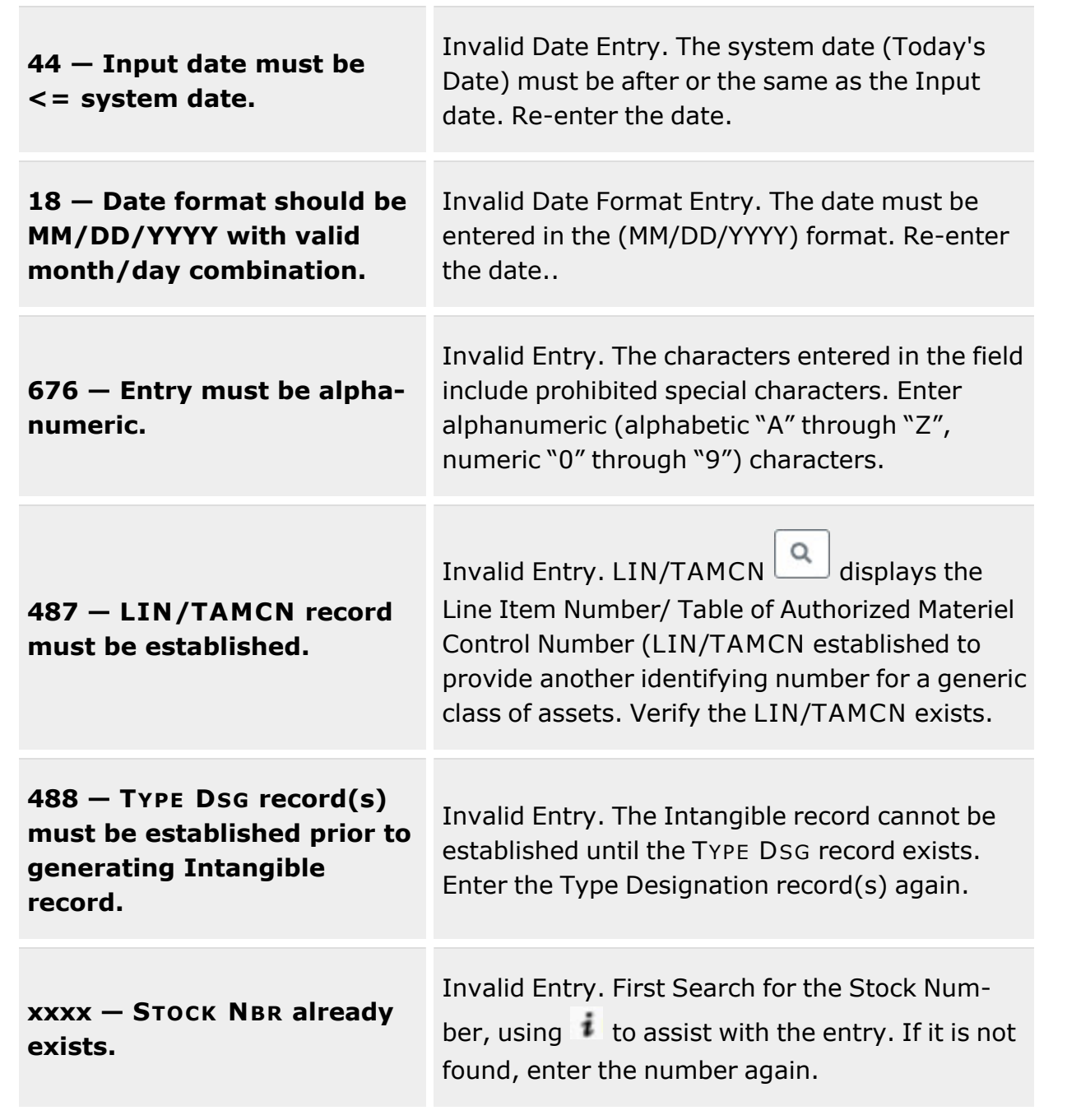

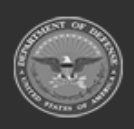

**— 156 — — 29 Apr 2024 —**

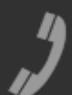

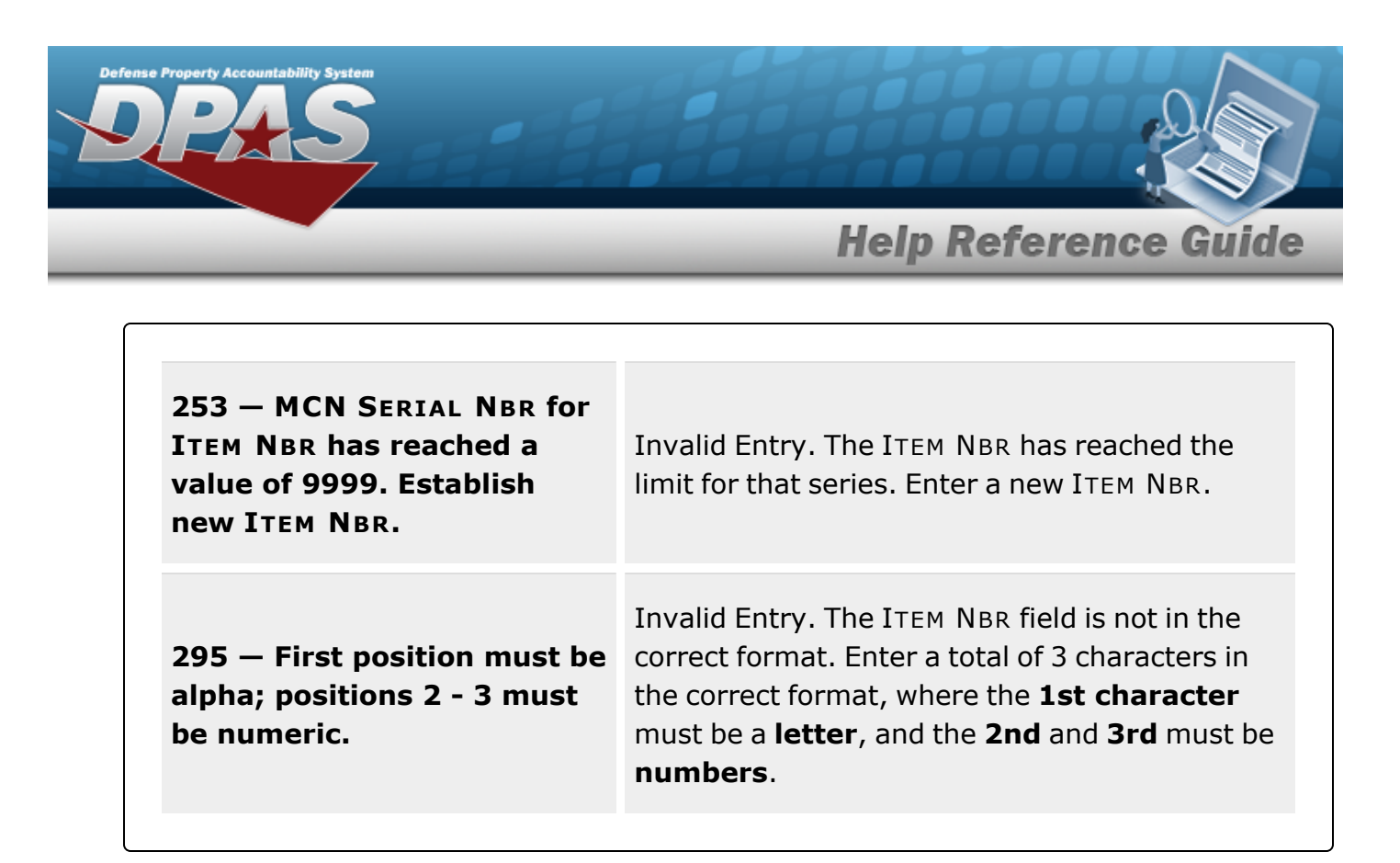

# **Related Topics**

- **Stock Number [Overview](#page-127-0)**
- <sup>l</sup> Update a Stock [Number](#page-161-0)
- Delete a Stock [Number](#page-183-0)
- Add an [Attachment](#page-157-0) to a Stock Number
- Realign a Stock [Number](#page-191-0)

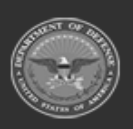

**— 157 — — 29 Apr 2024 —**

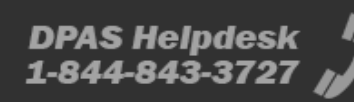

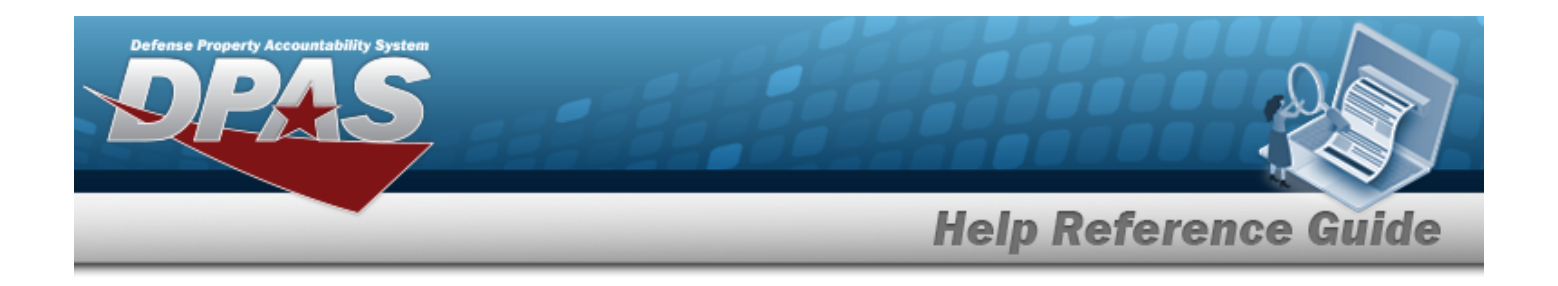

# <span id="page-157-0"></span>**Add Attachments to a Stock Number**

## **Overview**

The Stock Number Add Attachments process provides the ability to attach documents to the stock number in the catalog.

## **Navigation**

CATALOG MGMT > Stock Number >  $\frac{Q \text{ Search}}{Q}$  >  $\Box$  (desired record) > > STOCK NBR Attachments pop-up window

## **Page Fields**

The following fields display on the **STOCK NBR Attachments** pop-up window. For more information on each field, select the appropriate [hyperlink.](Hyperlink.htm)

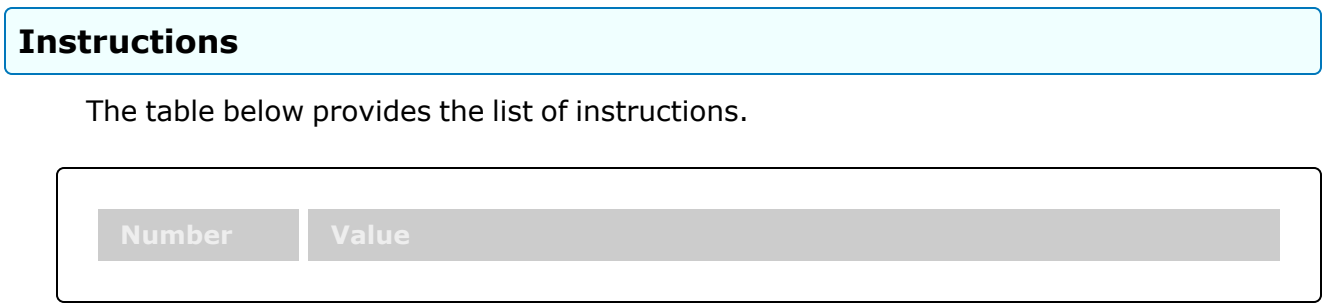

### **STOCK NBR Attachments**

[Description](Description.htm)

## **Procedures**

**DPAS Navigation Helpful Tips**

Click the following link to display [Warehouse](#page-3-0) Navigation Tips.

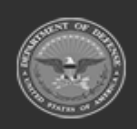

**— 158 — — 29 Apr 2024 —**

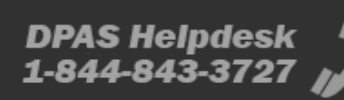

**Attachments** 

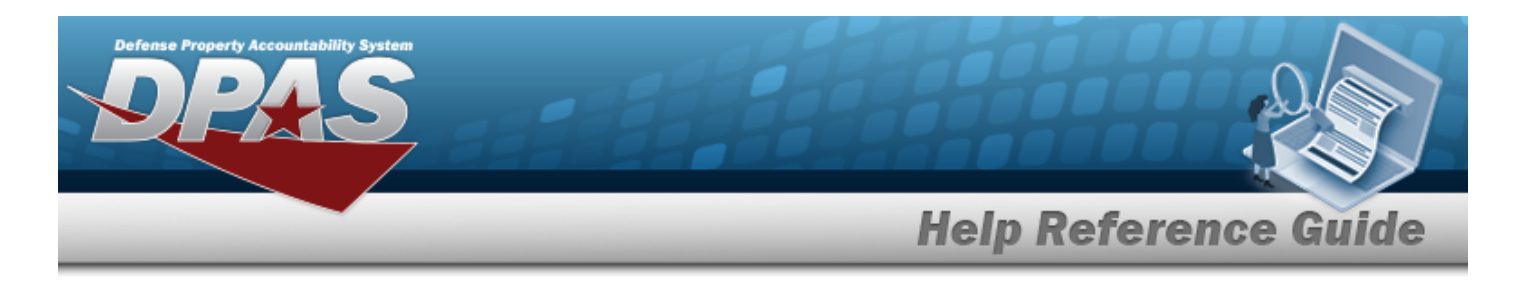

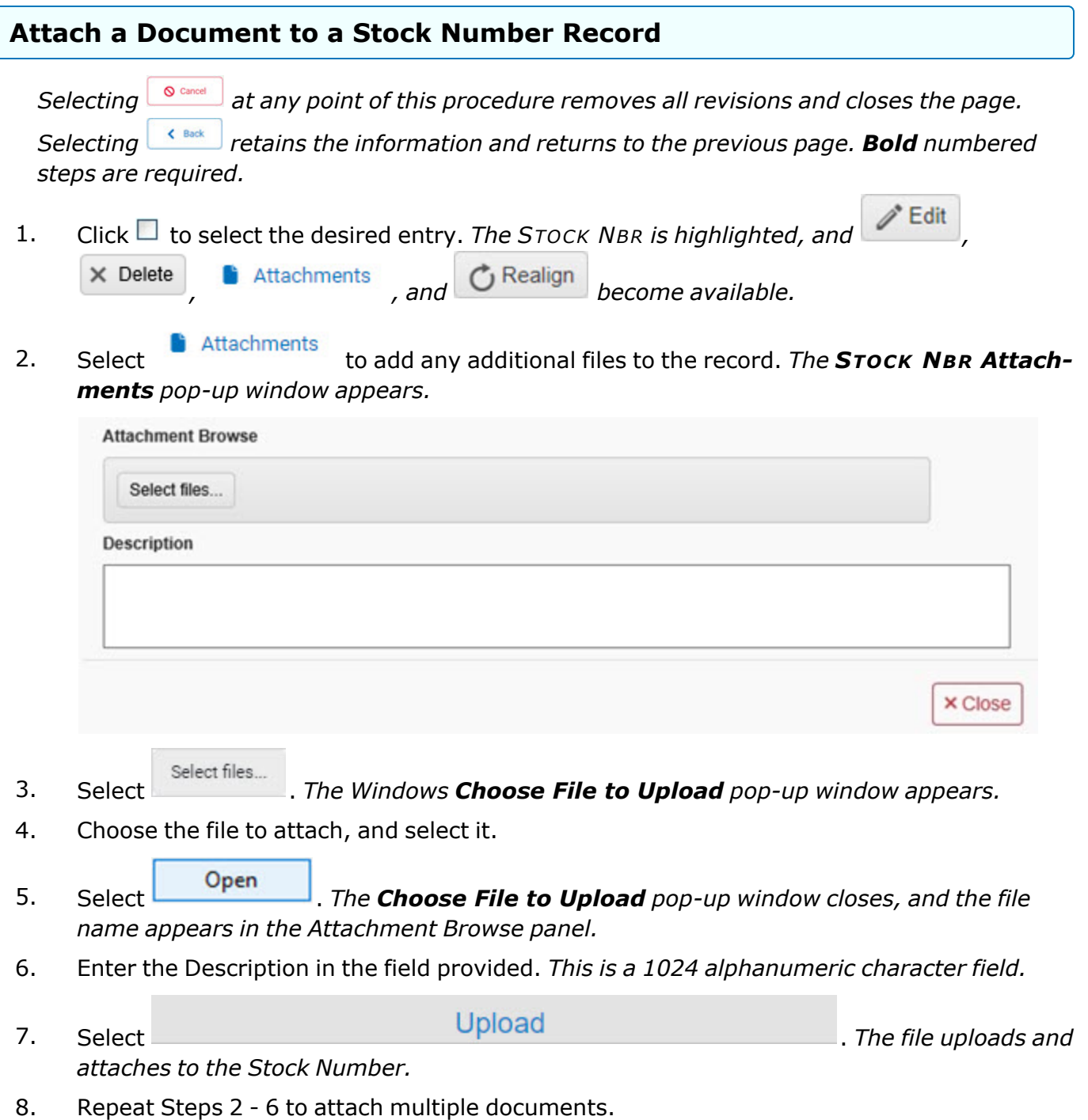

**— 159 — — 29 Apr 2024 —**

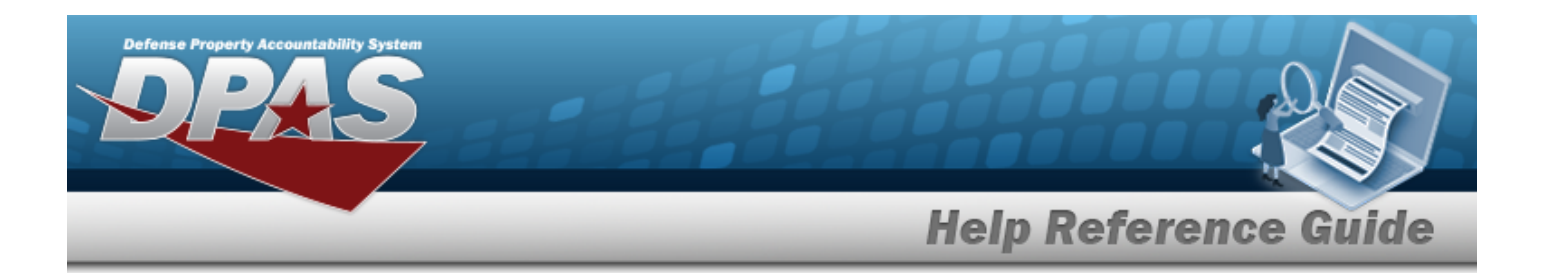

- 9. Select  $\bullet$  beneath the main attachment.
- 10. Select . *The attachment is marked as the main attachment to the stock number.*

#### **Remove an Attachment**

- A. Select  $\bullet$  beneath the main attachment.
- B. Select . *The attachment is removed permanently from the stock number.*
- 11. Select  $\frac{\times \text{Close}}{\times \text{Three}}$ . *The* **STOCK NBR Attachments** pop-up window closes, and the file *appears in the Attachments field Search Results grid.*

## **Common Errors**

The table below provides a list of common errors and possible solutions. There may be more than one solution to a given error.

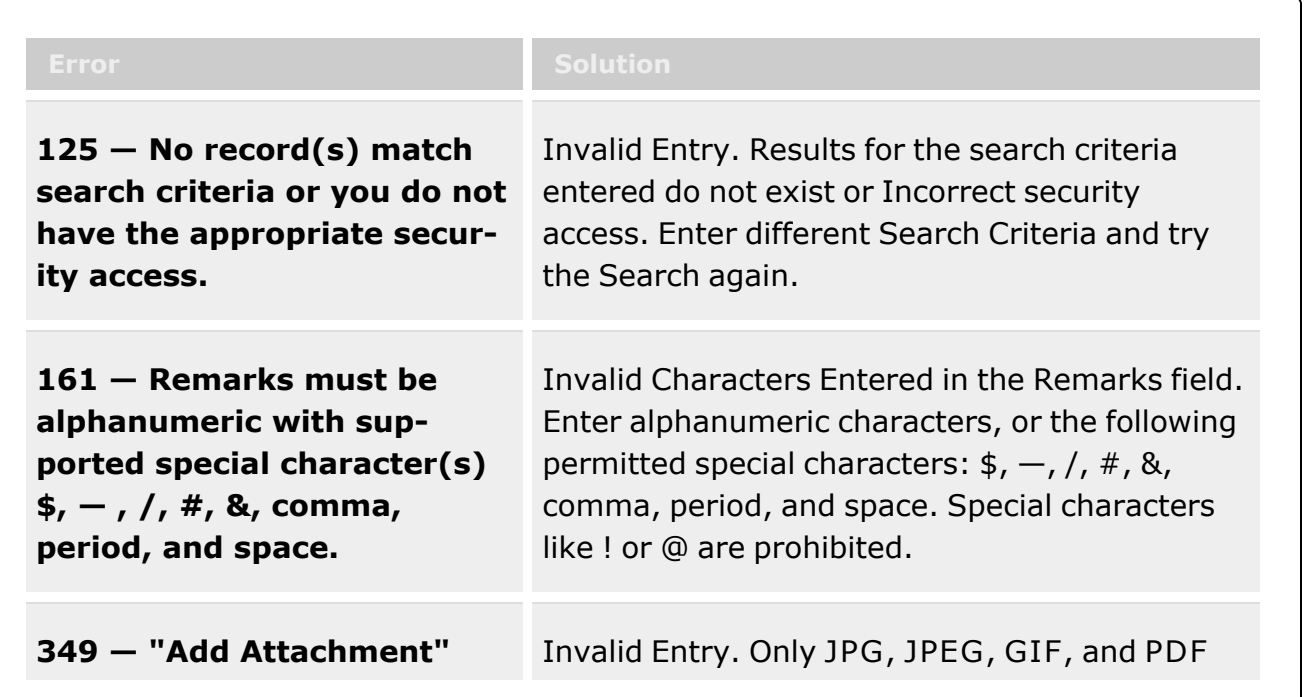

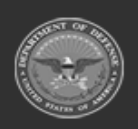

**— 160 — — 29 Apr 2024 —**

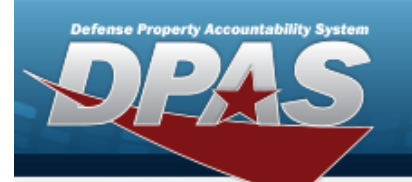

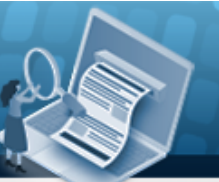

**Help Reference Guide** 

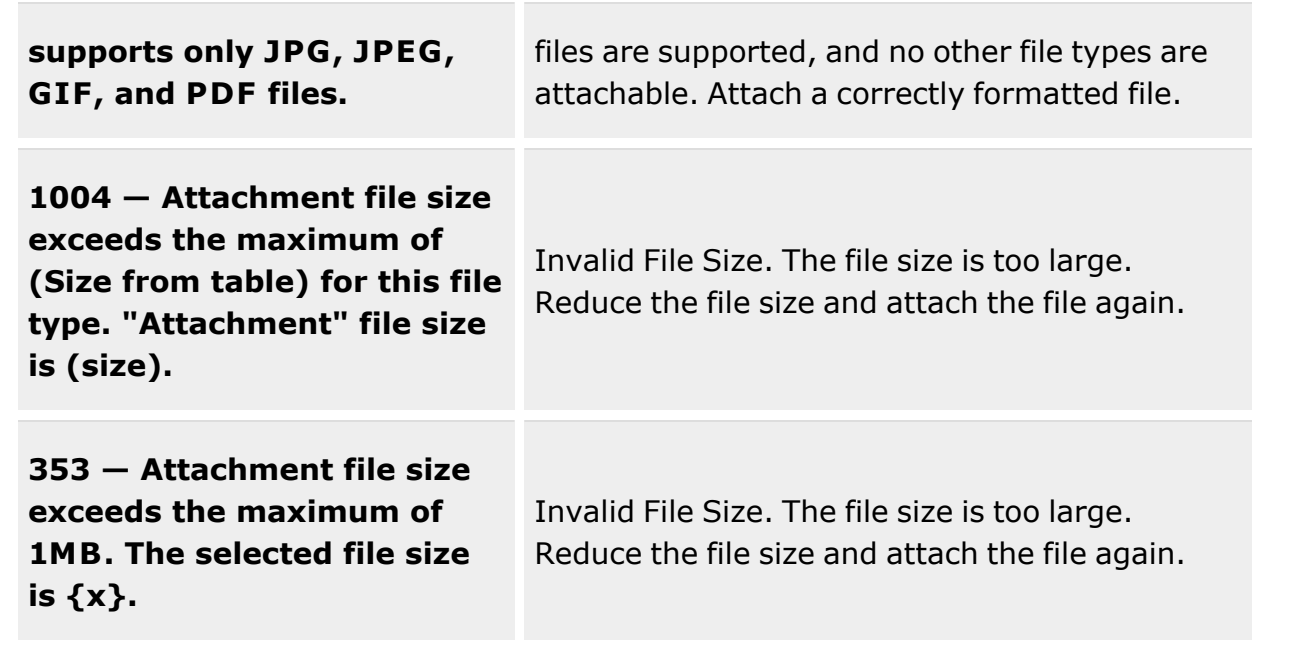

# **Related Topics**

- **.** Stock Number [Overview](#page-127-0)
- Add a Stock [Number](#page-135-0)
- Update a Stock [Number](#page-161-0)
- Delete a Stock [Number](#page-183-0)
- Realign a Stock [Number](#page-191-0)

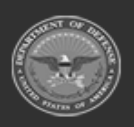

**— 161 — — 29 Apr 2024 —**

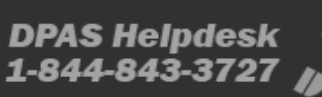

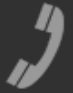

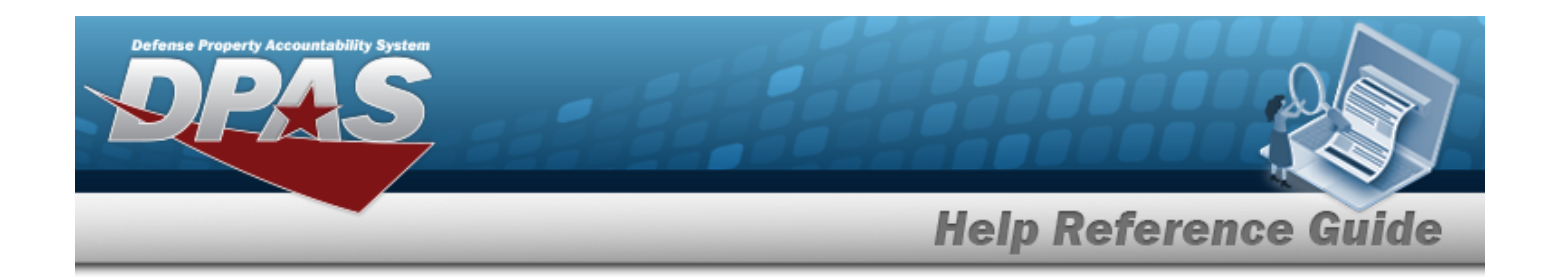

# <span id="page-161-0"></span>**Update a Stock Number**

## **Overview**

The Stock Number Update process allows editing a stock number in the catalog.

**Attention**

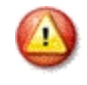

**FEDLOG** generated data is not editable during the Update process.

There are two tabs on the page to update a stock number record. The tabs are:

#### 1. **DPAS**

- application specific information, which includes:
- <sup>l</sup> **Catalog Source**
	- where the number assigned comes from within the Federal government
- <sup>l</sup> **General**

— additional details regarding the asset

- <sup>l</sup> **Add / Edit Remarks**
	- text fields for additional information regarding the asset

### 2. **Warehouse**

— location specific information, which includes:

#### <sup>l</sup> **Warehouse**

— location details for the asset

<sup>l</sup> **QC Inspection**

— inspection type details for the asset

### **Note**

 $\overline{P}$ The Inspection Type column of the Results may contain an entry of "C". The "C" an indicator that an inspection type on a component within a SKO is causing the SKO to be flagged as due for inspection. Even though the SKO itself may not be due for inspection, one of the components is, thereby rendering the Inspection Type as C and requiring the SKO to be due for inspection.

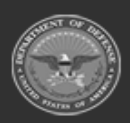

**— 162 — — 29 Apr 2024 —**

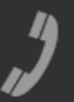

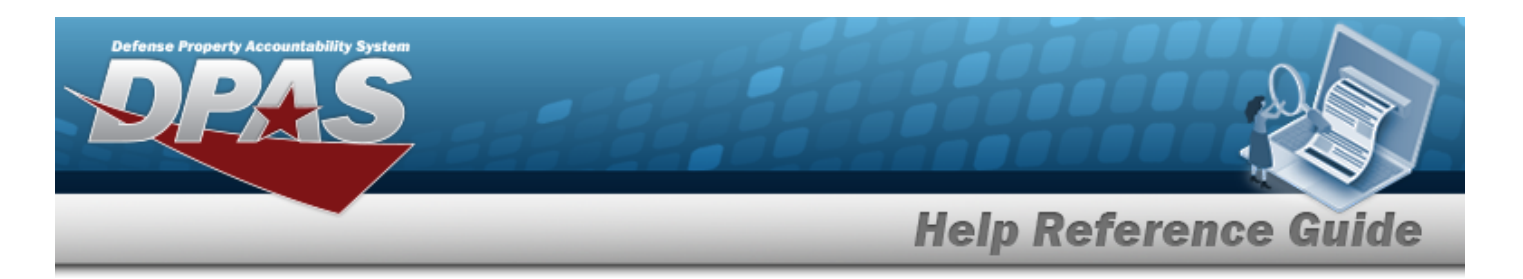

### <sup>l</sup> **Condition Code**

— additional elements used to classify materiel for degree of serviceability, condition, and completeness of the item

#### **Note**

Some search fields provide **Intellisense i**, which is the automatic completion of a field entry in a software application.

The application displays a selectable word or phrase in that field, based on the input (that was previously entered), without having to completely type the entry.

This is identified by a lowercase italic  $\mathbf{i}$  preceding the field name.

# **Navigation**

Modify STOCK NBR pop-up window

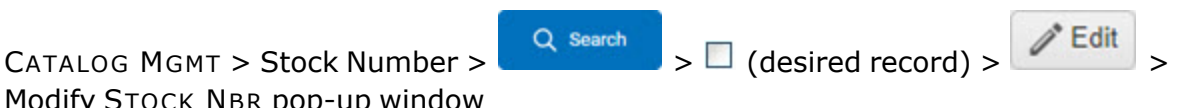

# **Page Fields**

The following fields display on the **Modify STOCK NBR** pop-up window. For more information on each field, select the appropriate [hyperlink](Hyperlink.htm).

### **Instructions**

The table below provides the list of instructions.

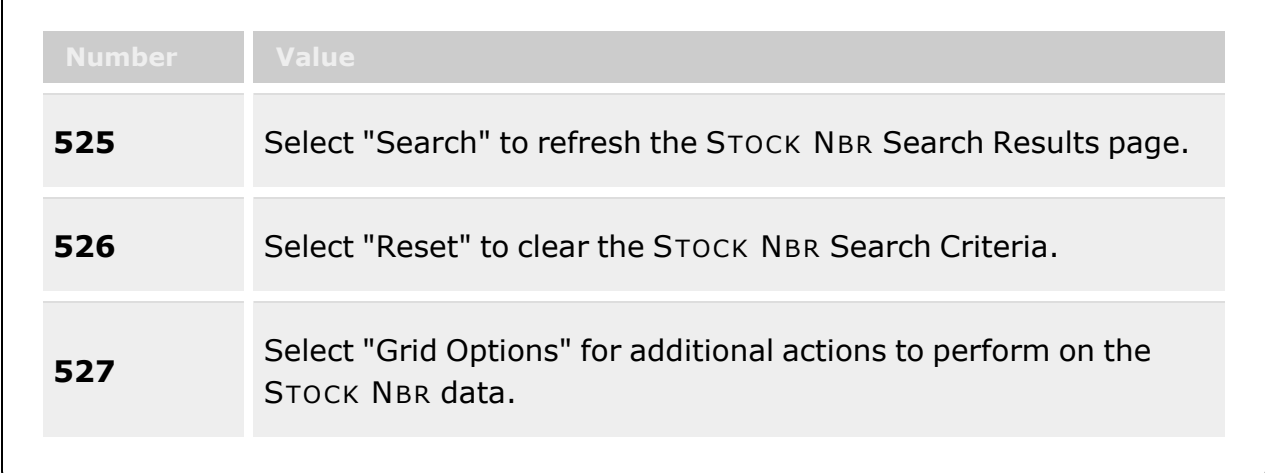

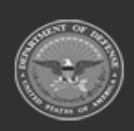

**— 163 — — 29 Apr 2024 —**

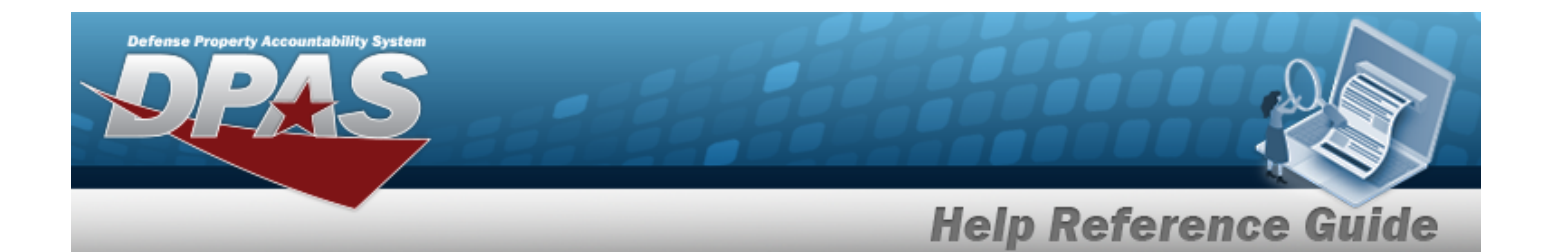

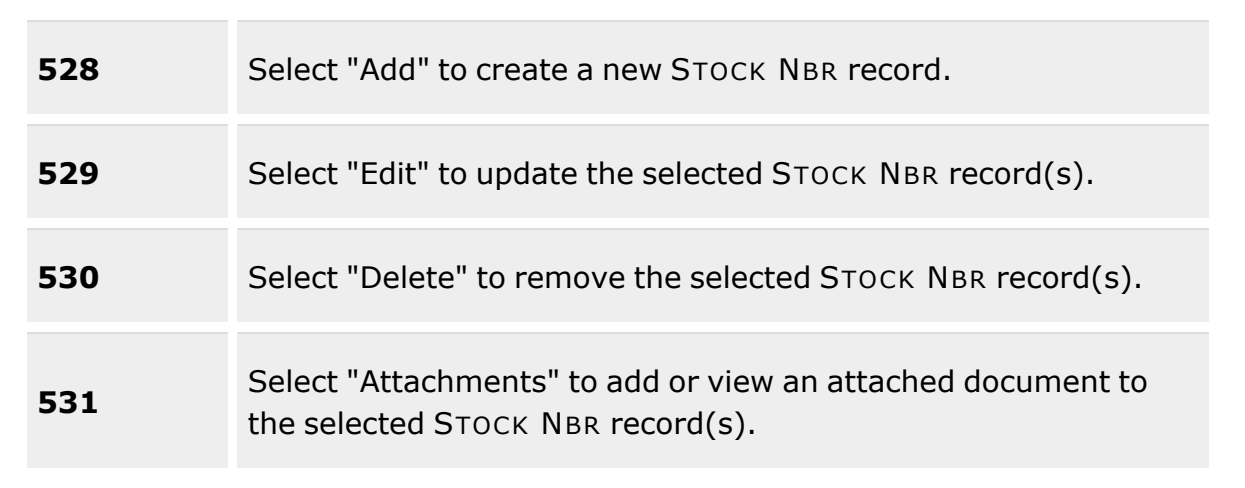

### **Catalog Source Panel**

[Stock](StockItemType.htm) Item Type \* [Catalog](CatalogSource.htm) Source \* Stock [Number](StockNumber.htm) \* Item [Desc](ItemDescription.htm) \* [FSC](FederalSupplyClass.htm)  $\mathbf{i}$   $*$ [NCB Cd](NationalCodificationBureauCode.htm) [Item](ItemNumber.htm) Nbr [Sequence](SequenceNumber.htm) Nbr

### **General Panel**

Prev [Stock](PreviousStockNumber.htm) Nbr Security [Commodity](SecurityCommodityType.htm) Type \* Reportable [Commodity](ReportableCommodityType.htm) Type \* [Catalog Item Desc](CatalogItemDescription.htm) UII [Rqd?](UniqueItemIdentifierRdq.htm) [Gender](Gender.htm) [Color](Color.htm) [Size](Size.htm) [LIN/TAMCN](LINTAMCN.htm) [NIIN](NationalItemIdentificationNumber.htm) [NIIN](NationalItemIdentificationNumberStatusCode.htm) Sts Cd Type [Asset](TypeAssetCode.htm) Cd \*

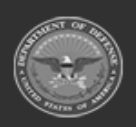

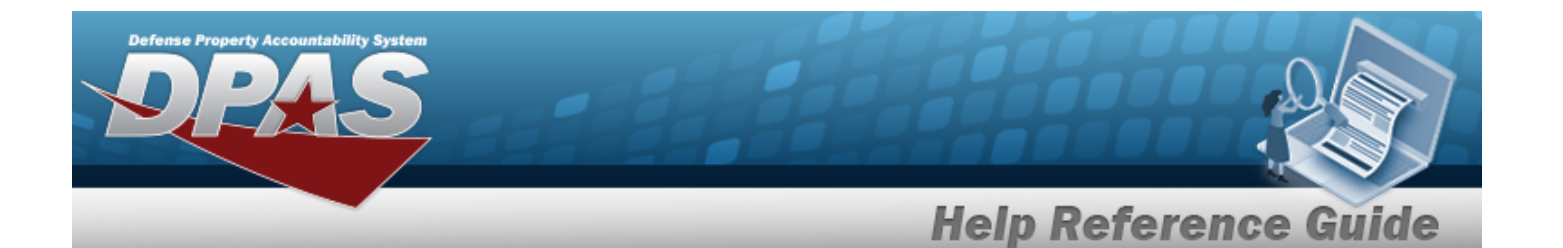

Asset [Category](AssetCategoryCode.htm) Cd \* [AAC](AcquisitionAdviceCode.htm) [Mgmt](ManagementCode.htm) Cd \* [UI](UnitofIssue.htm) \* Unit [Price](UnitPrice.htm) \* Qty per Unit [Pack](QuantityperUnitPack.htm) [Stocking](StockingUI.htm) UI \* UI [Conversion](UnitofIssueConversionFactor.htm) Factor \* [Stocking](StockingUIPrice.htm) UI Price Util [Service](UtilizationServiceLife.htm) Life Util [Measure](UtilizationMeasureCode.htm) Cd [Managing](ManagingShelfLifeCode.htm) Shelf Life Cd \* Fdcry [Deprn](FdcryDeprnMthdCd.htm) Mthd Cd \* Yr [Svc](YearsServiceLife.htm) Life \* [Shelf](ShelfLifeType.htm) Life Type [Expiration](ExpirationSLC.htm) SLC (Mos) [CMC](CommodityManagerCode.htm) [LCC](LaundryCountryCode.htm) \* **[Chapter](Chapter.htm)** [Sply Cat](SupplyCategoryManagementCode.htm) Mat Cd [Mat](MaterielCategoryCode.htm) Cat Cd [DODIC](DepartmentofDefenseIdentificationCode.htm) [ARC](AccountingRequirementsCode.htm) \* [IT Device](InformationTechnologyDeviceCode.htm) Cd [Dmil](DemilitarizationCode.htm) Cd \* [CIIC](ControlledInventoryItemCode.htm) \* [CIC](ControlledItemCode.htm) [Class](ClassCd.htm) Cd [Reportable](ReportableCode.htm) Cd \* [Recover](RecoverCode.htm) Cd \* [Precious](PreciousMetalindicatorCode.htm) Mtl Cd \* [Haz](HazardousMaterielCode.htm) Mat Cd \* [ADPE](AutomatedDataProcessingEquipmentIdentificationCode.htm) ID Cd \* [Source](SourceOfSupplyRoutingIdentificationCode.htm) of Supply RIC [UIT Dsg](UniqueItemTrackingDesignator.htm) [Length](LengthWH.htm) (In) [Width](Width.htm) (In) [Height](Height.htm) (In) Unit [Cube](UnitCube.htm) (Ft) Unit [Weight](UnitWeight.htm) (Lbs) [Freight](FreightDescription.htm) Desc

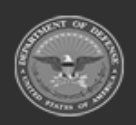

**— 165 — — 29 Apr 2024 —**

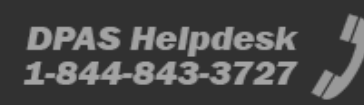

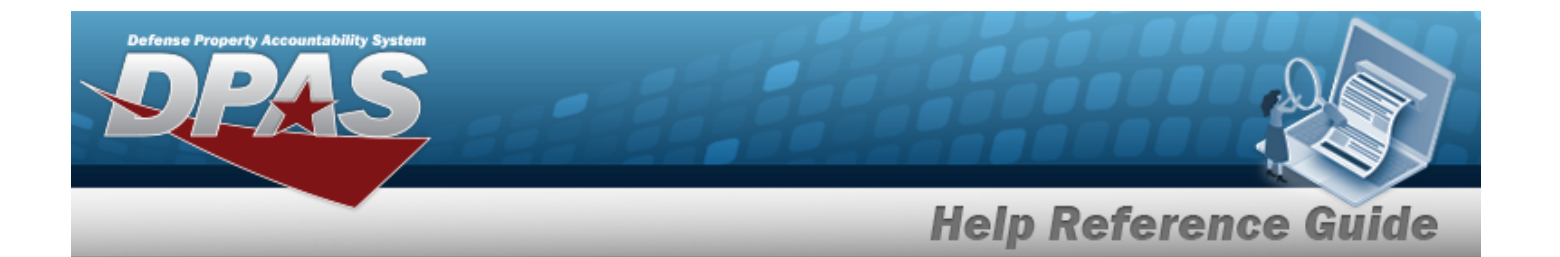

### **Add Edit Remarks Panel**

[Remarks](Remarks.htm) History [Remarks](HistoryRemarks.htm)

### **Warehouse Panel**

Storage [Requirement](StorageTypeCd.htm) Cd \* [Temperature](TemperatureControlledCd.htm) Controlled Cd \* [Replenishment](ReplenishmentStartDate.htm) Start Dt [Replenishment](ReplenishmentEndDate.htm) Stop Dt Stores [Account](StoresAccountCode.htm) Code ERRC [Designator](ERRCDessignator.htm) [Secondary](SecondarySerialNbrRqd.htm) Serial Nbr Rqd? [CAGE](CommercialandGovernmentEntityRqd.htm) Rqd? Mfr [Contract](ManufacturerContractRequired.htm) Rqd? Mfr Lot [Rqd?](ManufacturerLotRequired.htm) Mfr Dt [Rqd?](ManufacturerDateRequired.htm) SKO [Stock](SKOStockNbr.htm) Nbr? [Returnable?](Returnable.htm) [Consumable?](Consumable.htm) [Expiration Dt?](ExpirationDate.htm) [Meter](MeterRqd.htm) Rqd? [Hazardous?](Hazardous.htm) [Radiation?](RadiationFlagRqd.htm) [Dehumidified?](Dehumidified.htm) [Launderable?](Launderable.htm)

### **QC/Inspection Panel**

[Inspection](InspectionTypeName.htm) Type Name [Inspection](InspectionAction.htm) Action [Inspection](InspectionDateRequired.htm) Dates Required

#### **When Checked:**

[Active](Active.htm) Use For [Issued](UseForIssued.htm) **[Schedule](InspectionSchedule.htm)** Default [Interval](DefaultInterval.htm) [Interval](IntervalUnit.htm) Unit

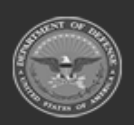

**— 166 — — 29 Apr 2024 —**

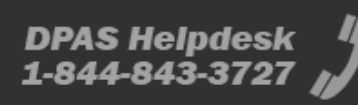

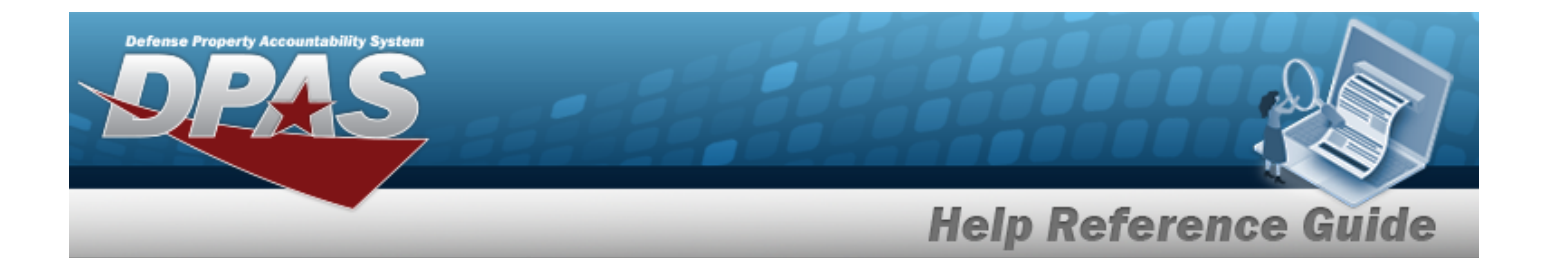

Default [Notification](DefaultNotificationWindow.htm) Window (Days)

[Downgrade](DowngradeToCondCd.htm) to Cond Cd [Inspection](InspectionIntervalType.htm) Interval Type

#### **Event Based Triggers**

[Received](Received.htm) [Returned](Returned.htm)

#### **Stock Number Inspections Grid**

[Inspection](InspectionType.htm) Type [Inspection](InspectionAction.htm) Action [Inspection Schedule](InspectionSchedule.htm) [Active?](Active.htm) [Inspection](InspectionDateRequired.htm) Dates Required [Interval](Interval.htm) [Interval](IntervalUnit.htm) Unit [Compliance](ComplianceDate.htm) Date [Rescind](RescindDate.htm) Date Auto [Creation](AutoCreationWindowInDays.htm) Win in Days Use For [Issued](UseForIssued.htm) [Downgrade](DowngradeToCondCd.htm) To Cond Cd Event [Triggers](EventTriggers.htm)

### **Condition Code Valuations**

*Displays only when TYPE ASSET CD is "O — Operating Materiel & Supplies"*

Svcbl (w/o [Qual\)](SvcblWOQual.htm) Svcbl [\(With](SvcblWithQual.htm) Qual) Svcbl (Pri [Issue\)](SvcblPriIssue.htm) Svcbl [\(Test/Mod\)](SvcblTestMod.htm) [Unsvcbl](UnsvcblLimRstr.htm) (Lim Rstr) [Unsvcbl](UnsvcblRepbl.htm) (Repbl) Unsvcbl [\(Incomp\)](UnsvcblIncomp.htm) Unsvcbl [\(Condemned\)](UnsvcblCondemned.htm) [Suspndd](SuspnddInStk.htm) (in Stk) Suspndd [\(Returns\)](SuspnddReturns.htm) Suspndd [\(Litigation\)](SuspnddLitigation.htm) [Suspndd](SuspnddinWork.htm) (in Work) [Suspndd](SuspnddAmmoEmer.htm) (Ammo Emer) Unsvcbl [\(Reclam\)](UnsvcblReclam.htm)

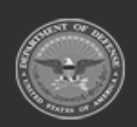

**— 167 — — 29 Apr 2024 —**

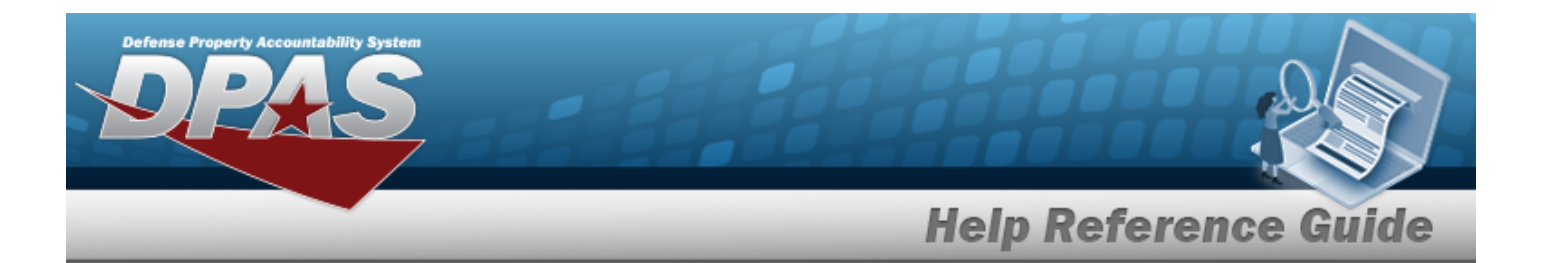

[Suspndd](SuspnddQualDef.htm) (Qual Def) Suspndd [\(Reclam-Cond\)](SuspnddReclamCond.htm) [Unsvcbl](UnsvcblScrap.htm) (Scrap) Svcbl [\(Ammo](SvcblAmmoTrain.htm) Train) Unsvcbl (Waste [Munition\)](UnsvcblWasteMunition.htm)

(\*) Asterisk identifies mandatory fields.

# **Procedures**

### **DPAS Navigation Helpful Tips**

Click the following link to display [Warehouse](#page-3-0) Navigation Tips.

### **Update a Stock Number**

*Selecting at any point of this procedure removes all revisions and closes the page. Selecting retains the information and returns to the previous page. Bold numbered steps are required.*

- / Edit 1. Click  $\Box$  to select the desired entry. *The S<sub>TOCK</sub>* NBR is *highlighted,* and  $\times$  Delete *, , and become available.*
- 2. Select . *The Modify STOCK NBR pop-up window appears, open to the General panel.*
	- A. *Scroll up to view the Catalog Source panel.*

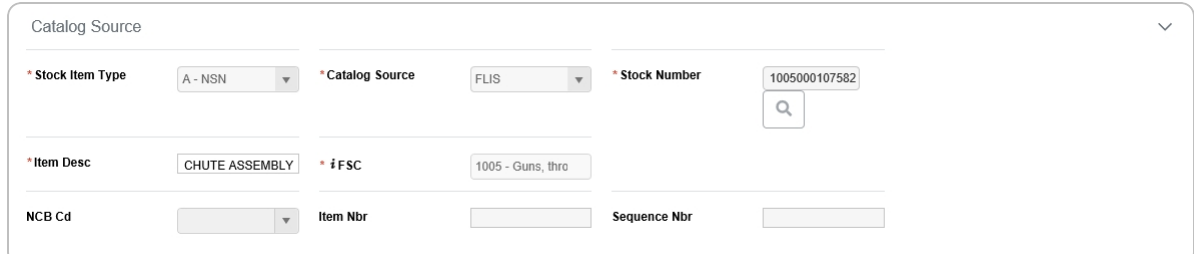

- **a.** *Verify the [Stock](StockItemType.htm) Item Type.*
- **b.** *Verify the [Catalog](CatalogSource.htm) Source.*

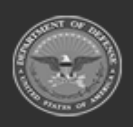

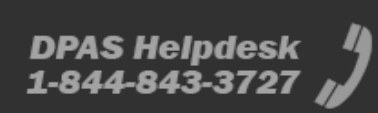

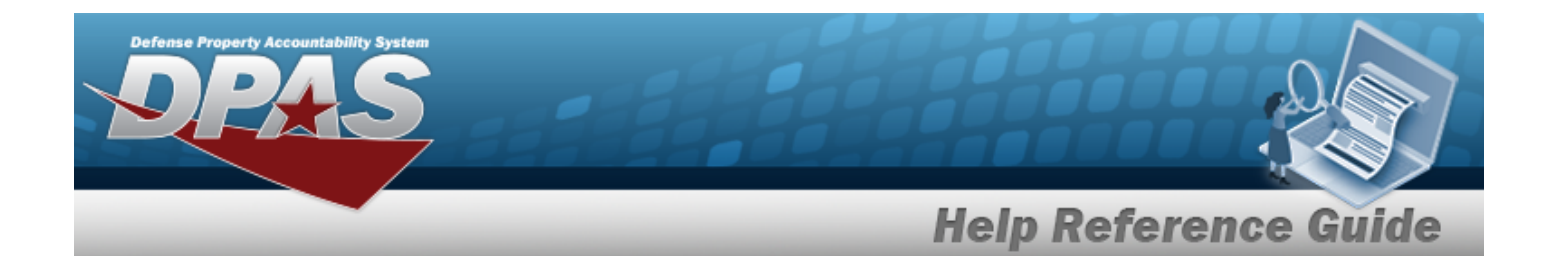

- **c.** *Verify the STOCK NBR.*
- **d.** *Verify the ITEM DESC.*
- **e.** *Verify the FSC.*
- f. *Verify the [NCB Cd](NationalCodificationBureauCode.htm).*
- g. *Verify the ITEM NBR.*
- h. *Verify the Sequence NBR.*

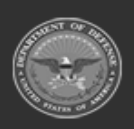

**— 169 — — 29 Apr 2024 —**

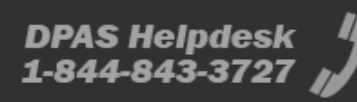

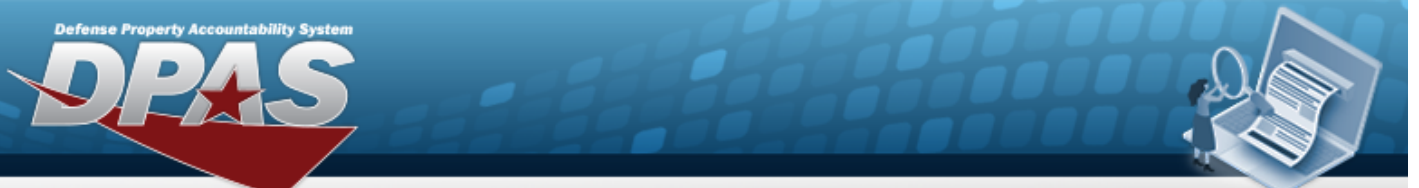

# **Help Reference Guide**

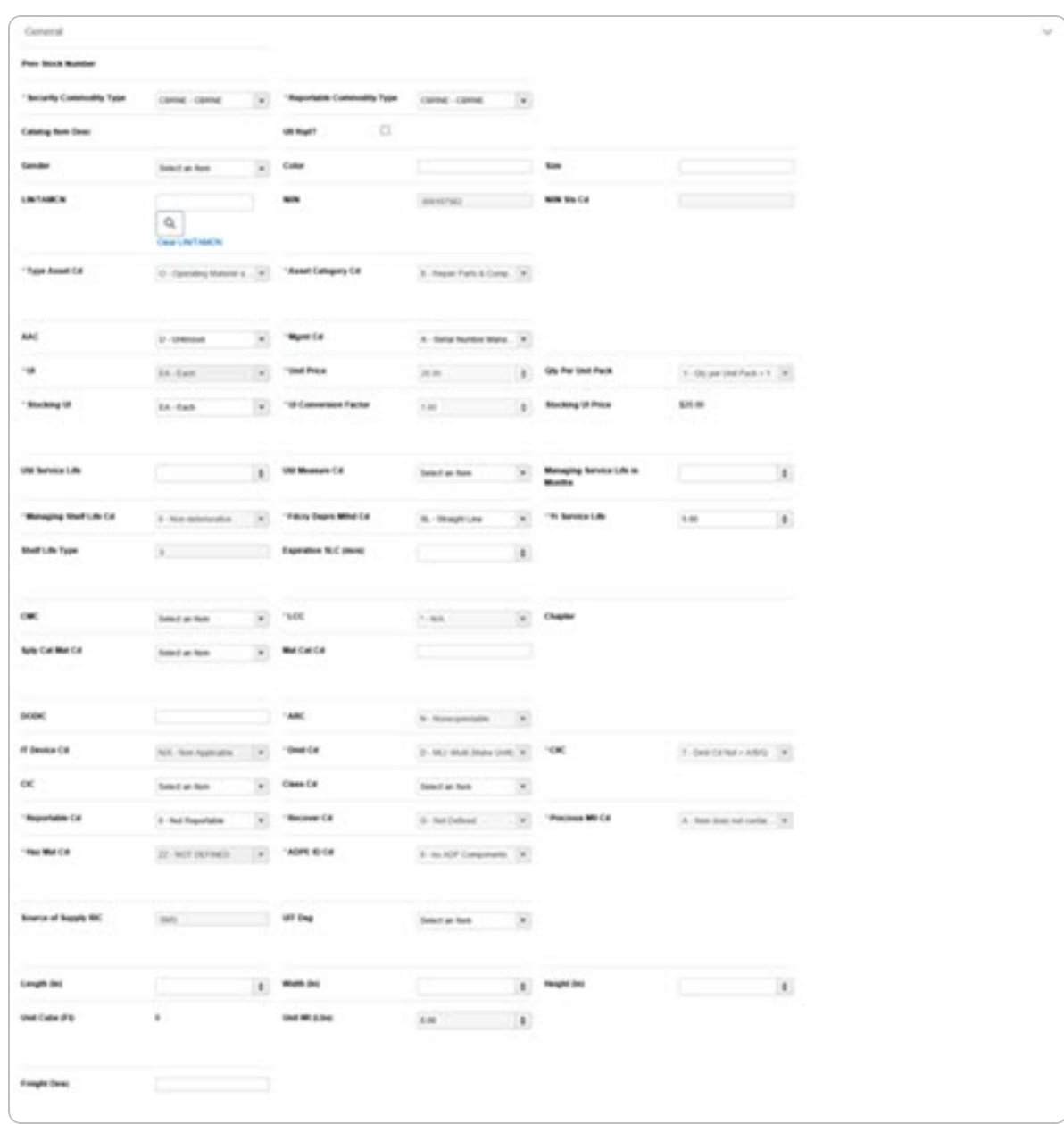

- B. *Verify the PREV STOCK NBR.*
- **C.** Update the Security [Commodity](SecurityCommodityType.htm) Type, using to select the desired type.
- **D.** Update the Reportable [Commodity](ReportableCommodityType.htm) Type, using **the select the desired type.**

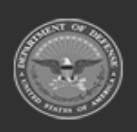

**— 170 — — 29 Apr 2024 —**

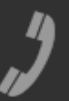

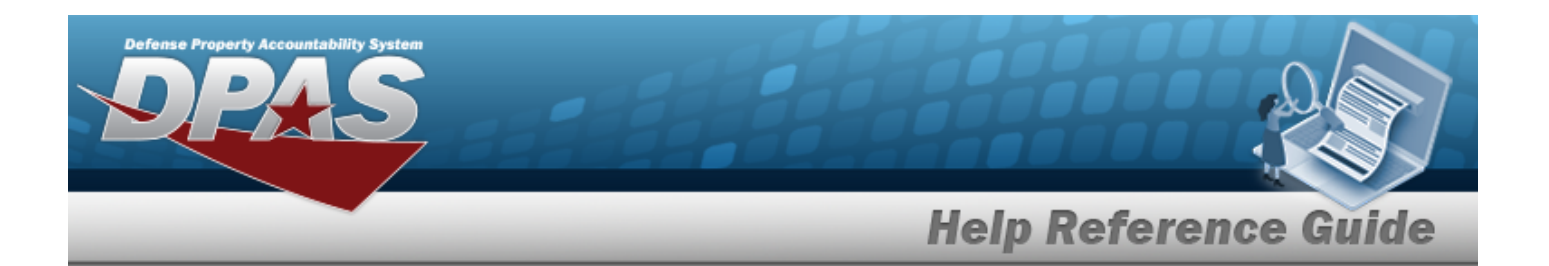

- E. *Verify the Catalog ITEM DESC.*
- F. Verify the UII Rop? contains the appropriate  $\Box$  or  $\Box$ . This determines if the *UII field is required.*
- G. Update the [Gender](Gender.htm), using  $\Box$  to select the desired value.
- H. Update the Color, entering the revised shade in the field provided. *This is a 15 alphanumeric character field.*
- I. Update the Size, entering the revised value in the field provided. *This is a 15 alphanumeric character field.*
- J. Update the LIN/TAMCN, using to browse for the revised identifier. *This is a 10 alphanumeric character field.*

Line Item Number / Table of Authorized [Materiel Control](#page-2222-0) Number Browse help

- K. *Verify the NIIN.*
- L. *Verify the NIIN STS CD.*
- **M.** *Verify the TYPE ASSET CD.*
- **N.** *Verify the Asset Category CD.*
- O. Update the [AAC](AcquisitionAdviceCode.htm), using  $\Box$  to select the desired code.
- **P.** Update the [Mgmt](ManagementCode.htm) Cd, using **the select the desired code.**
- **Q.** *Verify the UI.*
- **R.** *Verify the Unit Price.*
- S. *Verify the QTY per Unit Pack.*
- **T.** Update the [Stocking](StockingUI.htm) UI, using to select the desired unit.
- **U.** *Verify the UI Conversion Factor.*
- V. *Verify the STOCKING UI Price.*
- W. Update the UTIL SERVICE LIFE, using  $\bullet$  to choose the revised amount.
- X. Update the Util [Measure](UtilizationMeasureCode.htm) Cd, using  $\Box$  to select the desired code.
- **Y.** *Verify the Managing Shelf Life CD.*
- **Z.** Update the Fdcry [Deprn](FdcryDeprnMthdCd.htm) Mthd Cd, using  $\Box$  to select the desired code.

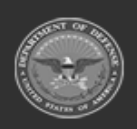

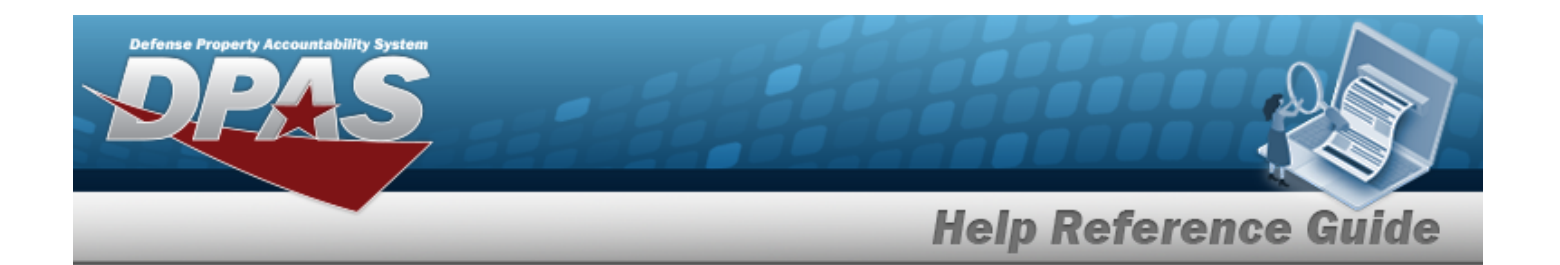

- **AA.** Update the YR SVC LIFE, using  $\uparrow$  to choose the revised amount.
- AB. *Verify the Shelf Life Type.*
- AC. Update the Expiration SLC (mos), using  $\bullet$  to choose the revised amount.
- AD. Update the [CMC](CommodityManagerCode.htm), using  $\Box$  to select the desired code.
- **AE.** Update the [LCC](LaundryCountryCode.htm), using to select the desired code.
- AF. *Verify the Chapter.*
- AG. Update the [Sply Cat](SupplyCategoryManagementCode.htm) Mat Cd, using to select the desired code.
- AH. Update the MAT CAT CD, entering the revised code in the field provided. *This is a 5 alphanumeric character field.*
- AI. Update the DODIC, entering the revised code in the field provided. *This is a 4 alphanumeric character field.*
- **AJ.** *Verify the ARC.*
- AK. *Verify the IT DEVICE CD*.
- **AL.** *Verify the DMIL CD.*
- **AM.** *Verify the CIIC.*
- AN. *Verify the CIC.*
- AO. Update the [Class](ClassCd.htm) Cd, using  $\Box$  to select the desired code.
- **AP.** *Verify the REPORTABLE CD.*
- **AQ.** *Verify the RECOVER CD.*
- **AR.** *Verify the PRECIOUS MTL CD.*
- **AS.** *Verify the HAZ MAT CD.*
- **AT.** *Verify the ADPE ID CD.*
- AU. *Verify the Source of Supply RIC.*
- AV. Update the [UIT Dsg](UniqueItemTrackingDesignator.htm), using  $\overline{t}$  to select the desired code.
- AW. Update the Length (In), using  $\overrightarrow{f}$  to choose the revised amount.
- AX. Update the Width (In), using  $\bullet$  to choose the revised amount.

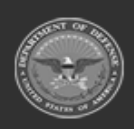

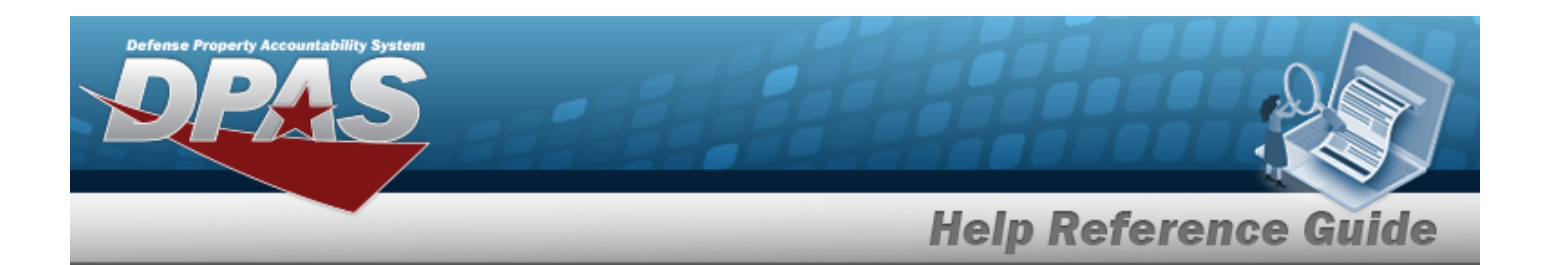

- AY. Update the Height (In), using  $\left| \bullet \right|$  to choose the revised amount.
- AZ. *Verify the Unit Pack Cube (Ft).*
- BA. *Verify the Unit Pack Weight (Lbs).*
- BB. Update the Freight DESC, entering the revised description in the field provided. *This is a 1024 alphanumeric character field.*
- BC. Complete the **Add/Edit Remarks** panel.
	- a. Update the Remarks, entering the revised comments in the field provided. *This is a 1024 alphanumeric character field.*
	- b. Enter the History Remarks in the field provided. *This is a 1024 alphanumeric character field.*

Finish  $\checkmark$ Select to complete updating the stock number. *The Modify STOCK NBR pop-up window closes, and the revised stock number is at the top of the Search Results grid, highlighted in green.*

BD.

**OR**

 $Next >$ Select . *The Warehouse and QC Inspection panels appear.*

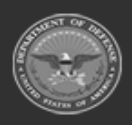

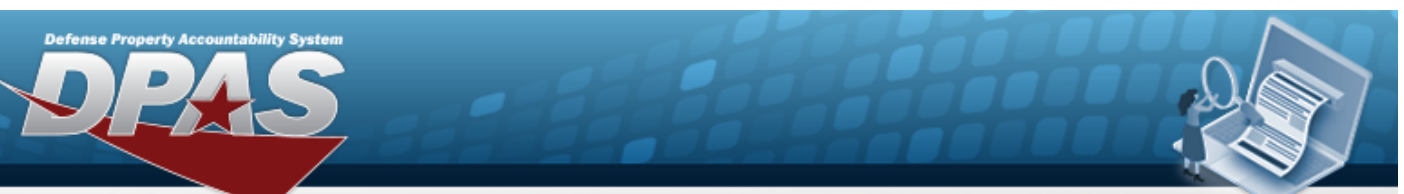

# **Help Reference Guide**

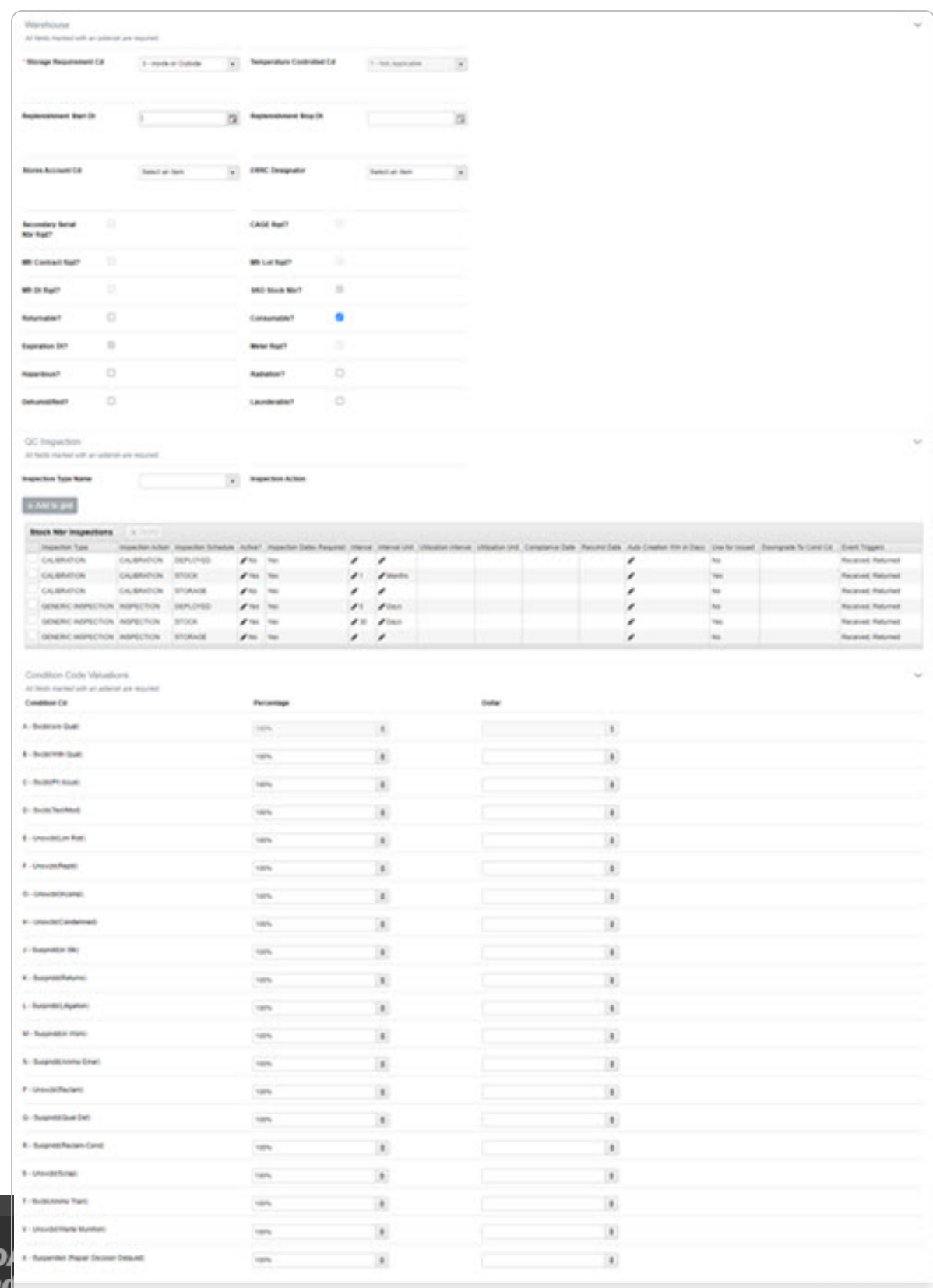

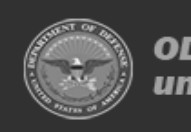

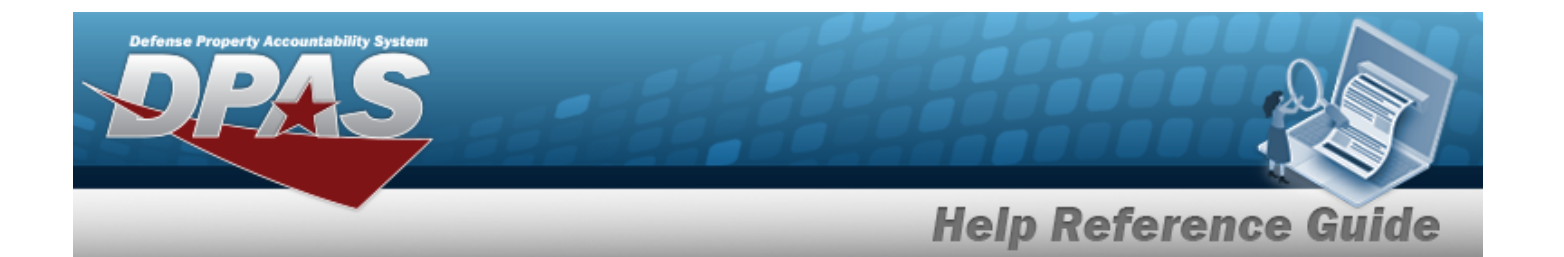

- **a.** Update the Storage [Requirement](StorageTypeCd.htm) Cd, using the select the desired code.
- b. *Verify the Temperature Controlled CD.*
- c. Update the Replenishment START DT, using  $\Box$  or entering the date (MM/DD/YYYY) in the field provided.
- d. Update the Replenishment Stop DT, using  $\Box$  or entering the date (MM/DD/YYYY) in the field provided.
- e. *Verify the Stores Account Code.*
- f. Update the ERRC [Designator](ERRCDessignator.htm), using to select the desired code.
- g. Verify the Secondary SERIAL NBR RQD? contains the appropriate  $\Box$  or  $\Box$ . This *includes it with the Stock Number.*
- h. Verify the CAGE RQD? contains the appropriate  $\Box$  or  $\Box$ . This *includes it with the Stock Number.*
- i. Verify the MFR CONTRACT RQD? contains the appropriate  $\Box$  or  $\Box$ . This *includes it with the Stock Number.*
- j. Verify the MFR LOT RQD? contains the appropriate  $\Box$  or  $\Box$ . This includes it *with the Stock Number.*
- k. Verify the MFR DATE RQD? contains the appropriate  $\Box$  or  $\blacksquare$ . This includes it *with the Stock Number.*
- l. Verify the SKO STOCK NBR? contains the appropriate  $\Box$  or  $\Box$ . This includes it *with the Stock Number.*
- m. Verify the Returnable? contains the appropriate  $\Box$  or  $\Box$ . This includes it with *the Stock Number.*
- n. Verify the Consumable? contains the appropriate  $\Box$  or  $\Box$ . This includes it with *the Stock Number.*
- o. Verify the EXPIRATION DT? contains the appropriate  $\Box$  or  $\blacksquare$ . This includes it *with the Stock Number.*
- p. Verify the Meter RQD? contains the appropriate  $\Box$  or  $\Box$ . This includes it with *the Stock Number.*
- q. Verify the Hazardous? contains the appropriate  $\Box$  or  $\Box$ . This *includes it with the Stock Number.*

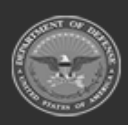

**— 175 — — 29 Apr 2024 —**

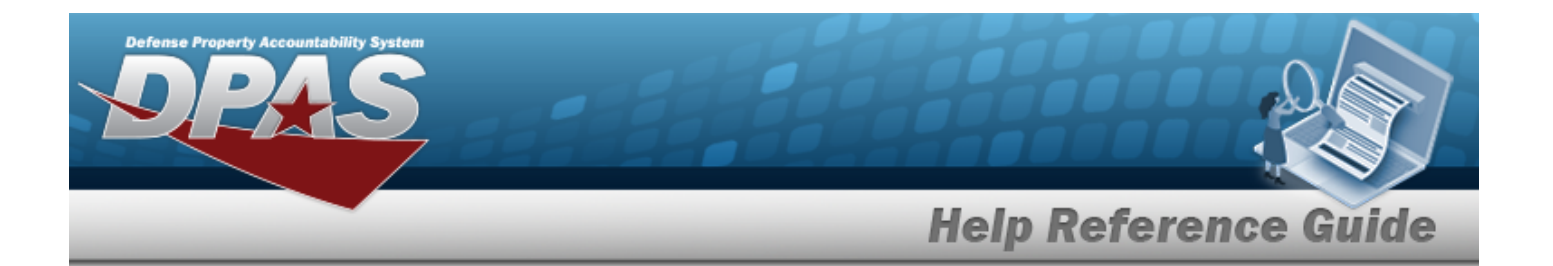

- r. Verify the Radiation? contains the appropriate  $\Box$  or  $\Box$ . This includes it with *the Stock Number.*
- s. Verify the Dehumidified? contains the appropriate  $\Box$  or  $\Box$ . This includes it *with the Stock Number.*
- t. Verify the Launderable? contains the appropriate  $\Box$  or  $\blacksquare$ . This includes it with *the Stock Number.*
- u. Complete the **QC/Inspection** panel.

### **Add an Inspection**

- 1. Update the [Inspection](InspectionTypeName.htm) Type Name, using  $\Box$  to select the desired code.
- 2. *Verify the Inspection Action.*
	- A. Click to select Inspection Dates Required. *The panel expands.*
		- a. Verify the Active schedule(s) contains the appropriate  $\square$  or . *The schedule is required for that inspection.*
		- b. Verify the Use For Issued contains the appropriate  $\bullet$  or  $\bullet$ . *When checked, the schedule is required for issued assets.*
		- c. *Verify the Schedule.*
		- d. Update the Default Interval, using  $\bullet$  to choose the revised amount.
		- e. Update the Interval Unit, using  $\bullet$  to choose the revised amount.
		- f. Update the Default Notification Window (Days), using  $\frac{1}{2}$  to choose the revised amount.
	- B. *Verify the Downgrade To COND CD.*
	- C. *Verify the Inspection Interval Type.*
	- D. Complete the **Event Based Triggers** panel.
		- 1. Verify the Received contains the appropriate  $\square$  or  $\square$ . The *inspection is required when the asset is received.*
		- 2. Verify the Returned contains the appropriate  $\Box$  or  $\Box$ . The *inspection is required when the asset is returned.*

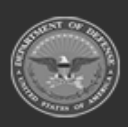

**— 176 — — 29 Apr 2024 —**

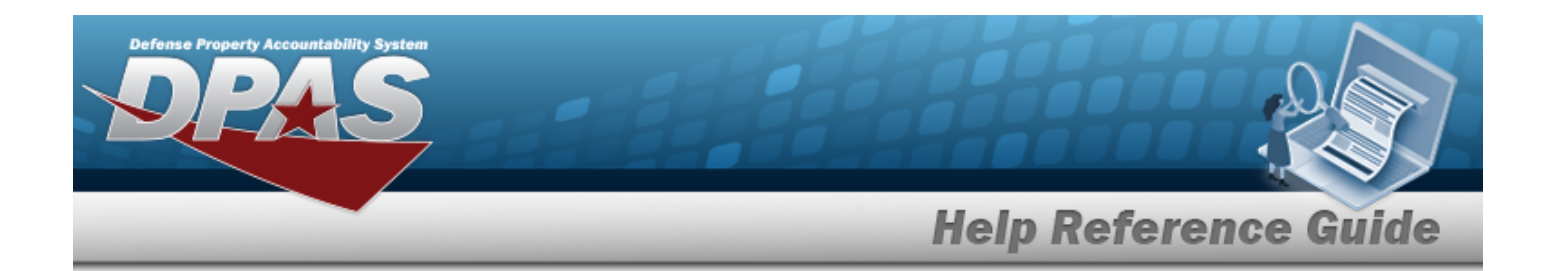

3. Select  $\overline{ }$  \* Add to grid. The Inspection appears in the Stock Number Inspec*tions grid.*

#### **Delete an Inspection**

- 1. Click  $\Box$  to select the inspection entry.
- 2. Select . *The three scheduled inspection rows are deleted.*
- BE. Complete the **CONDITION CD** panel.

*Displays only when TYPE ASSET CD is "O — Operating Materiel & Supplies"*

### **Helpful Tip**

Percentage and Dollar values are an "Either / Or" choice; having an entry in one column clears the other column.

The default setting is Condition "A" at 100% (disabling the Dollar amount).

- a. Update the SVCBL (W/O QUAL), using  $\overrightarrow{f}$  to choose the revised amount.
- b. Update the SVCBL (WITH QUAL), using  $\Box$  to choose the revised amount.
- c. Update the SVCBL (PRI ISSUE), using  $\bullet$  to choose the revised amount.
- d. Update the SVCBL (TEST/MOD), using  $\bullet$  to choose the revised amount.
- e. Update the UNSVCBL (LIM RSTR), using  $\bullet$  to choose the revised amount.
- f. Update the UNSVCBL (REPBL), using  $\bullet$  to choose the revised amount.
- g. Update the UNSVCBL (INCOMP), using  $\bullet$  to choose the revised amount.
- h. Update the UNSVCBL (CONDEMNED), using  $\bullet$  to choose the revised amount.
- i. Update the SUSPNDD (IN STK), using  $\bullet$  to choose the revised amount.
- j. Update the SUSPNDD (RETURNS), using  $\left| \cdot \right|$  to choose the revised amount.
- k. Update the SUSPNDD (LITIGATION), using  $\bullet$  to choose the revised amount.
- I. Update the SUSPNDD (IN WORK), using  $\left| \cdot \right|$  to choose the revised amount.

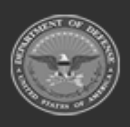

 $-177 -$ **— 29 Apr 2024 —**

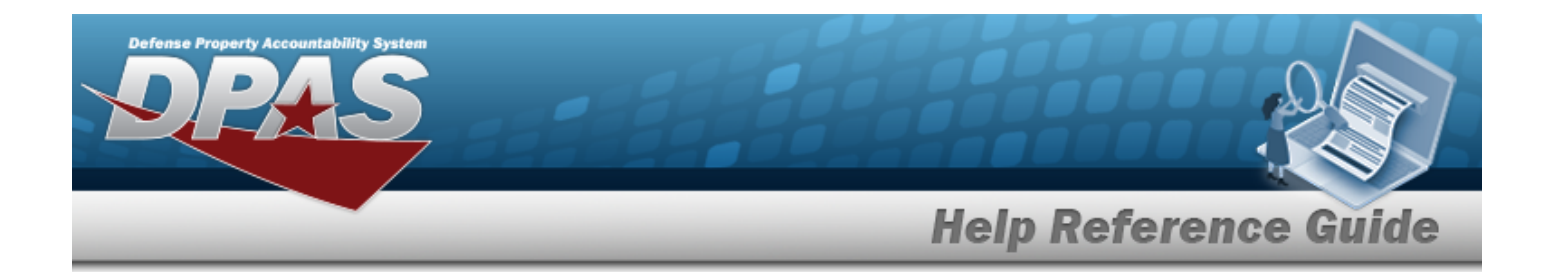

- m. Update the SUSPNDD (AMMO EMER), using  $\bullet$  to choose the revised amount.
- n. Update the UNSVCBL (RECLAM), using  $\bullet$  to choose the revised amount.
- o. Update the SUSPNDD (QUAL DEF), using  $\bullet$  to choose the revised amount.
- p. Update the SUSPNDD (RECLAM-COND), using  $\bullet$  to choose the revised amount.
- q. Update the UNSVCBL (SCRAP), using  $\bullet$  to choose the revised amount.
- r. Update the SVCBL (AMMO TRAIN), using  $\bullet$  to choose the revised amount.
- s. Update the UNSVCBL (WASTE MUNITION), using  $\bullet$  to choose the revised amount.
- 

3. Select . *The revised Stock Number appears in the Search Results grid in green.*

## **Common Errors**

The table below provides a list of common errors and possible solutions. There may be more than one solution to a given error.

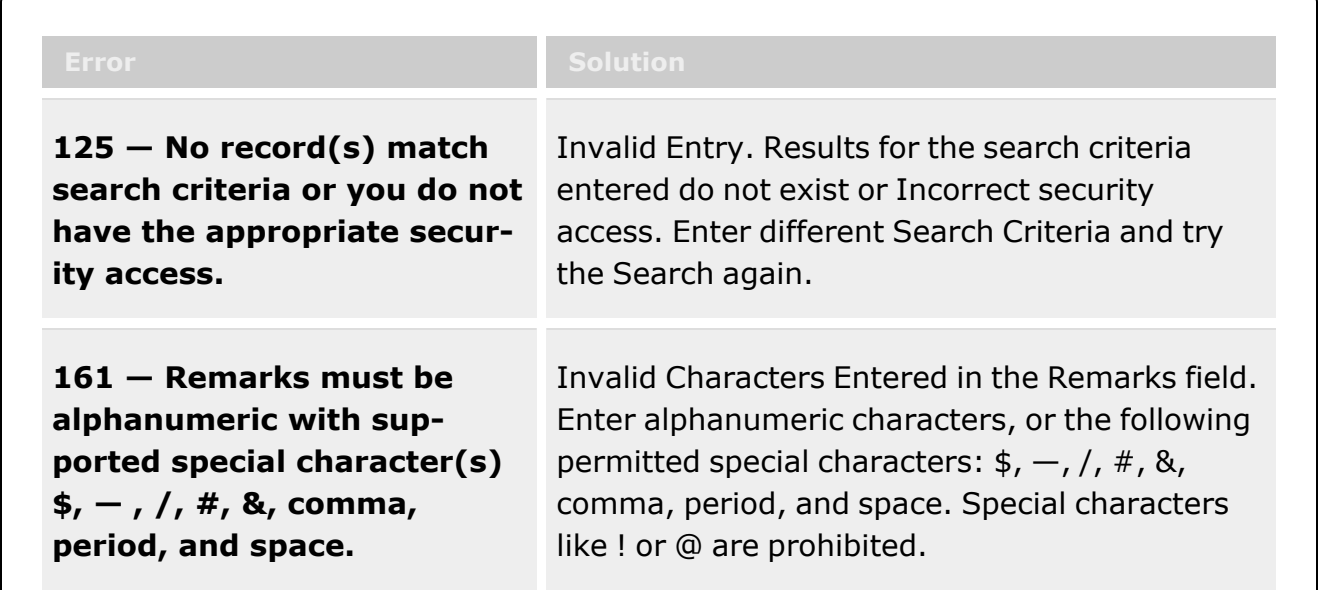

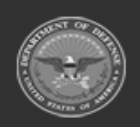

**— 178 — — 29 Apr 2024 —**

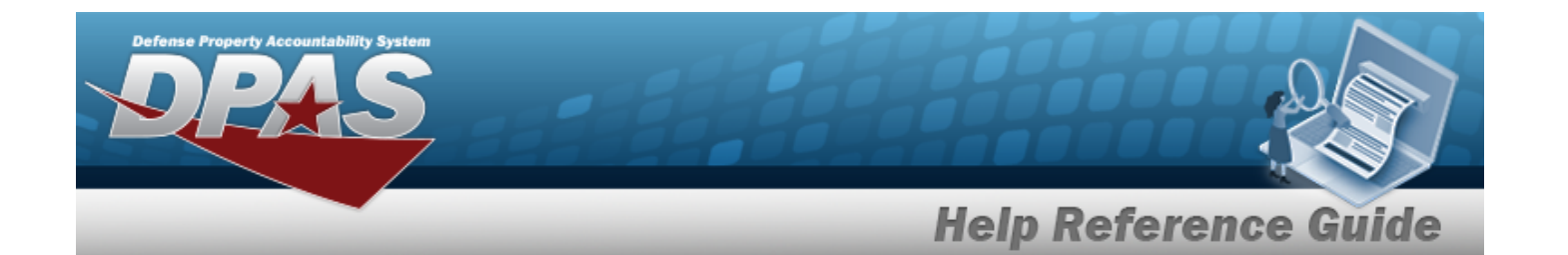

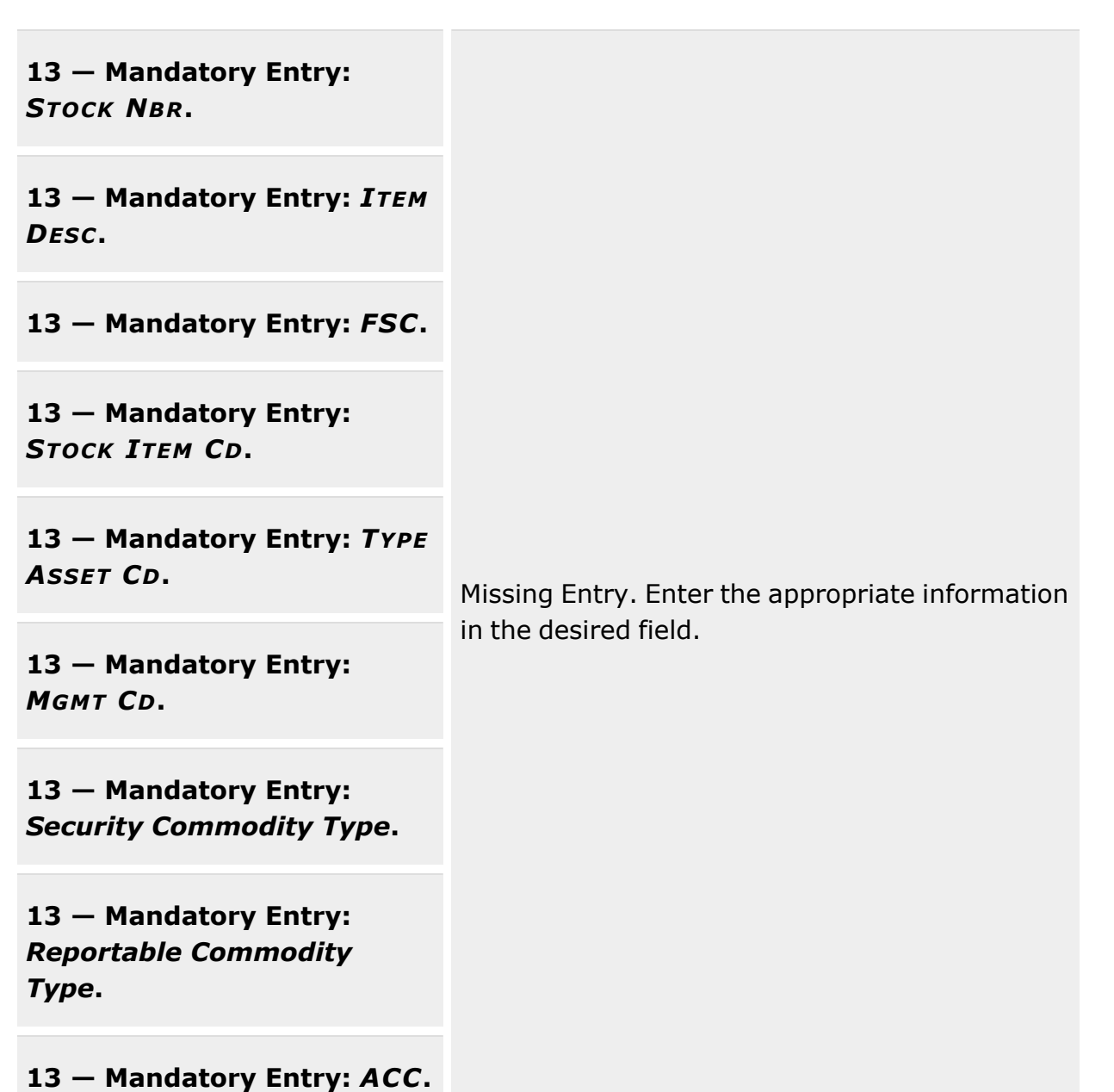

**13 — Mandatory Entry:** *Unit*

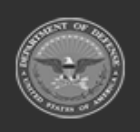

**— 179 — — 29 Apr 2024 —**

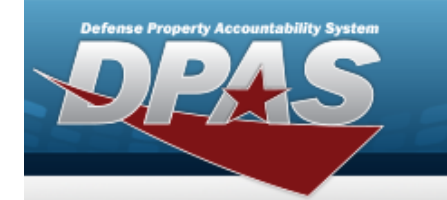

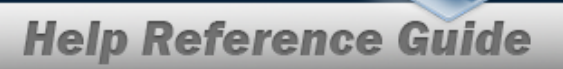

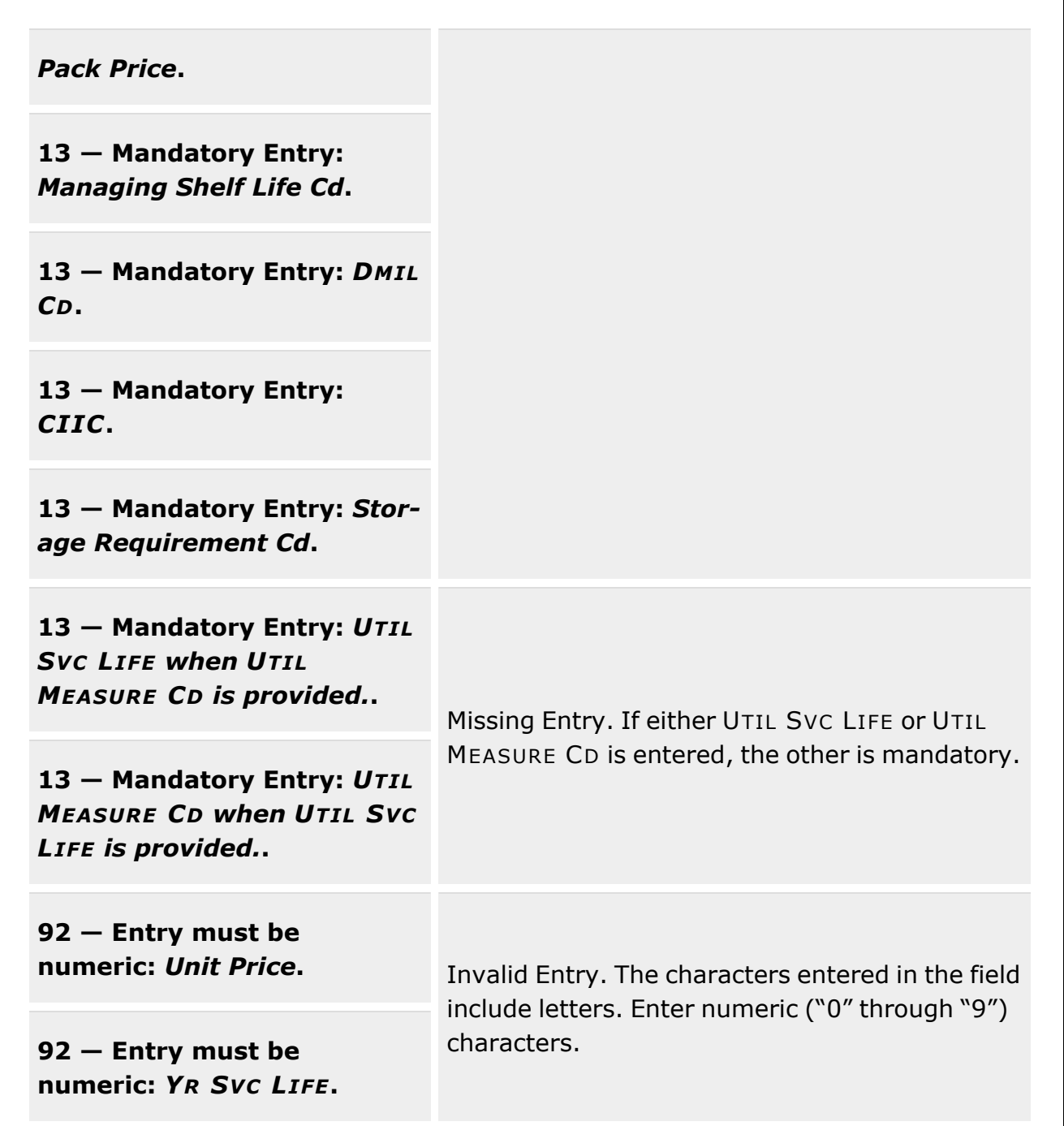

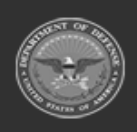

**— 180 — — 29 Apr 2024 —**
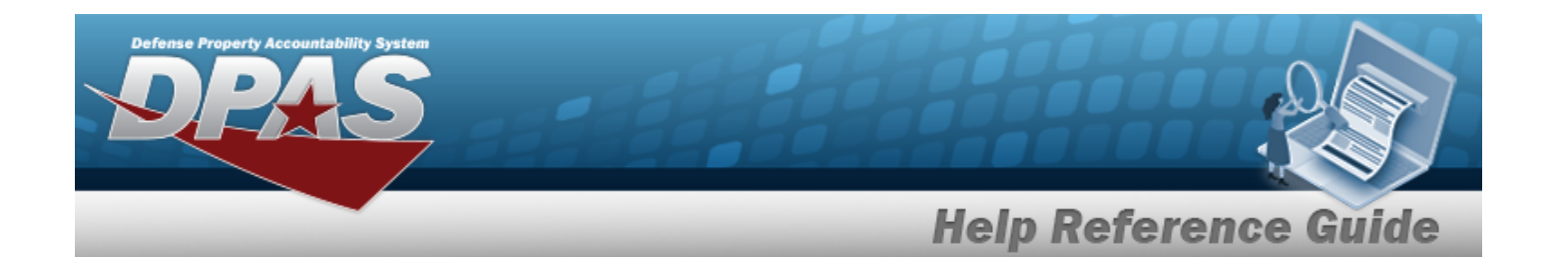

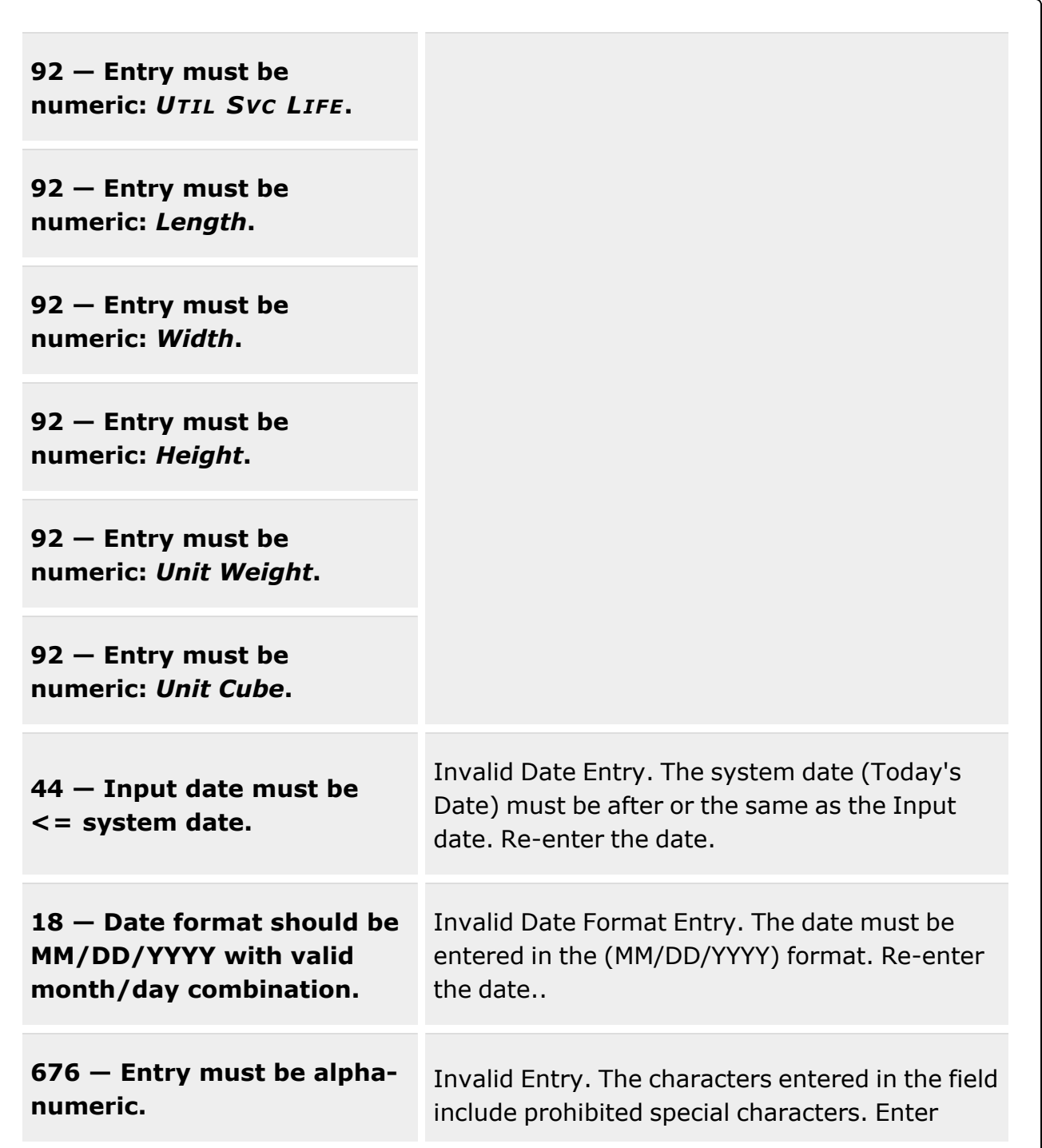

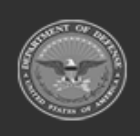

**— 181 — — 29 Apr 2024 —**

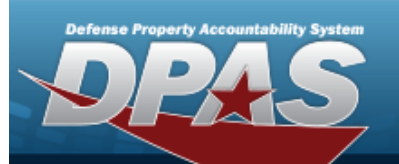

**Help Reference Guide** 

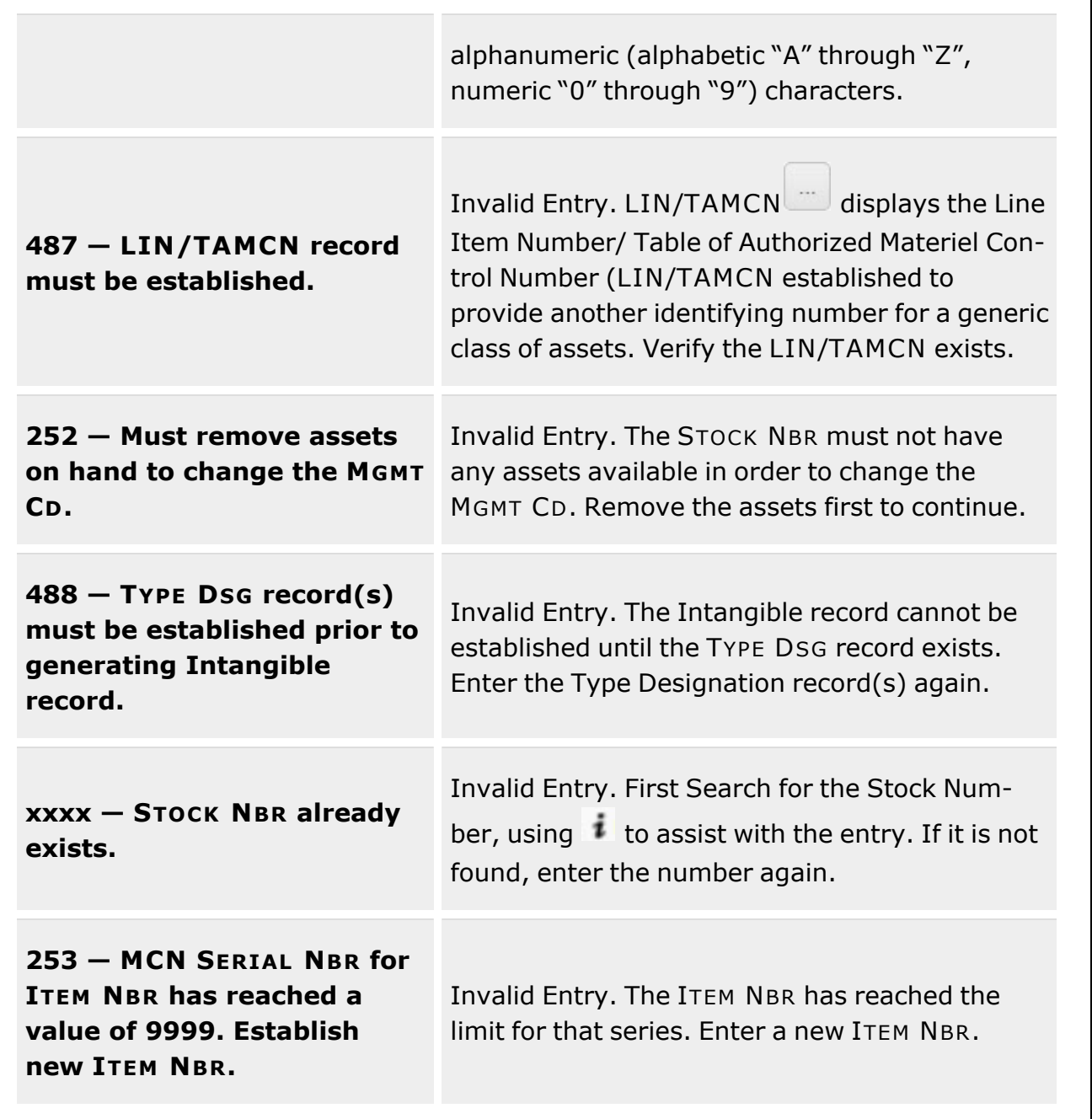

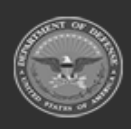

**— 182 — — 29 Apr 2024 —**

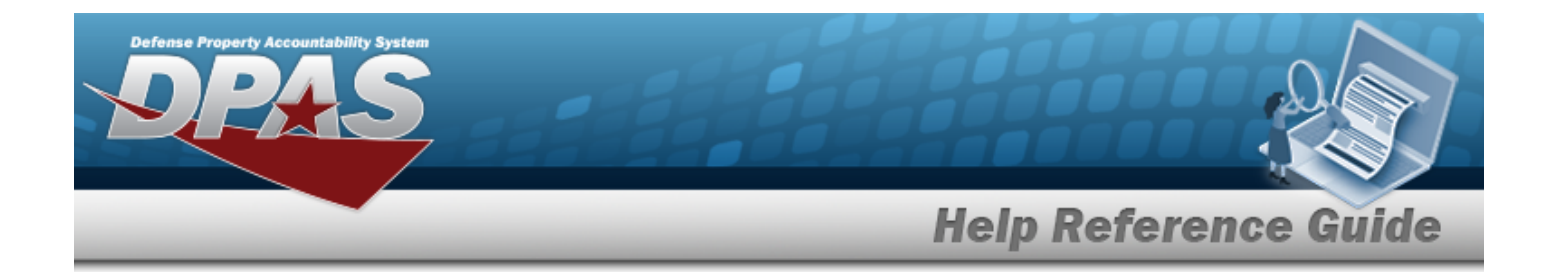

# **Related Topics**

- **•** Stock Number [Overview](#page-127-0)
- Add a Stock [Number](#page-135-0)
- Delete a Stock [Number](#page-183-0)
- Add an [Attachment](#page-157-0) to a Stock Number
- Realign a Stock [Number](#page-191-0)

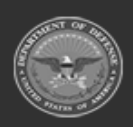

**— 183 — — 29 Apr 2024 —**

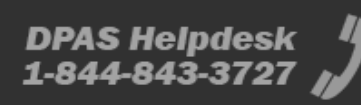

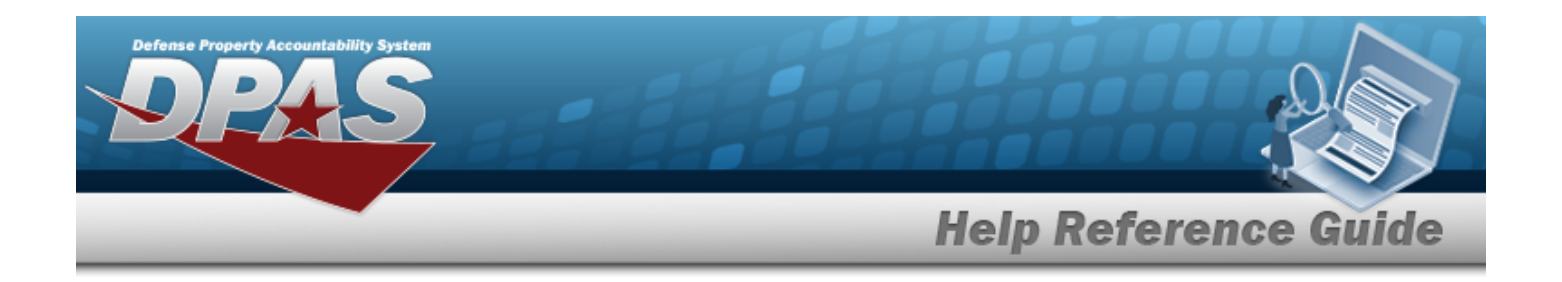

# <span id="page-183-0"></span>**Delete a Stock Number**

# **Overview**

The Stock Number Delete process allows removal of a stock number record from the catalog.

**Attention** A Stock Number record **cannot be deleted** if the record is associated with any equipment records.

# **Navigation**

CATALOG MGMT > Stock Number >  $\frac{Q \text{ Search}}{Q}$  >  $\Box$  (desired record) >  $\frac{X \text{ Delete}}{Q}$  > Con-Q Search firm Delete (Delete STOCK NBR) pop-up window

# **Page Fields**

The following fields display on the **Confirm Delete (Delete STOCK NBR)** pop-up window. For more information on each field, select the appropriate [hyperlink.](Hyperlink.htm)

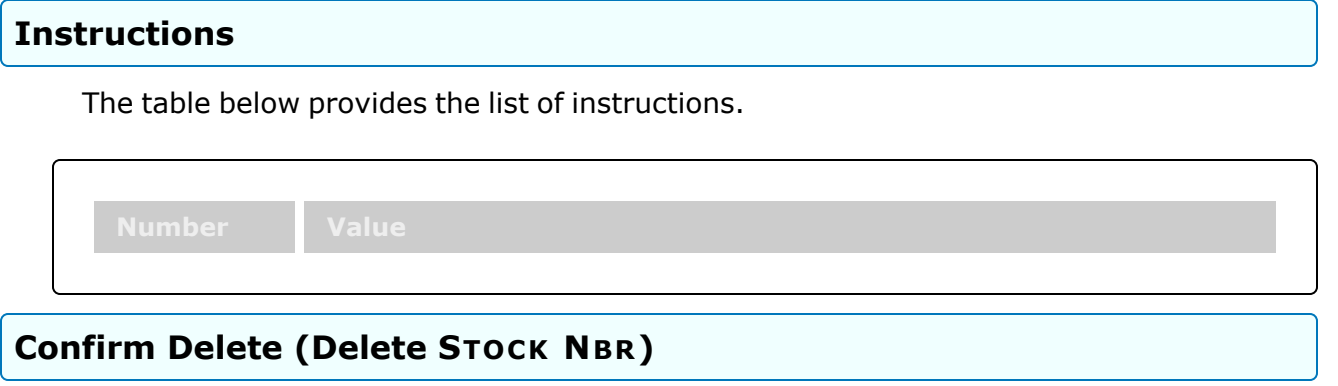

History [Remarks](HistoryRemarks.htm)

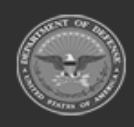

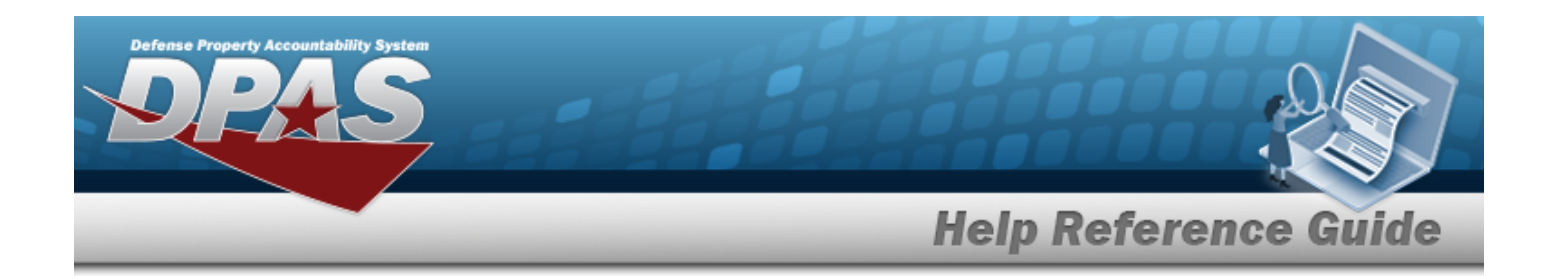

### **Procedures**

 $\begin{tabular}{|c|c|c|} \hline $\mathfrak{A}$ Deote & $\mathsf{Q}$ Canest \\ \hline \end{tabular}$ 

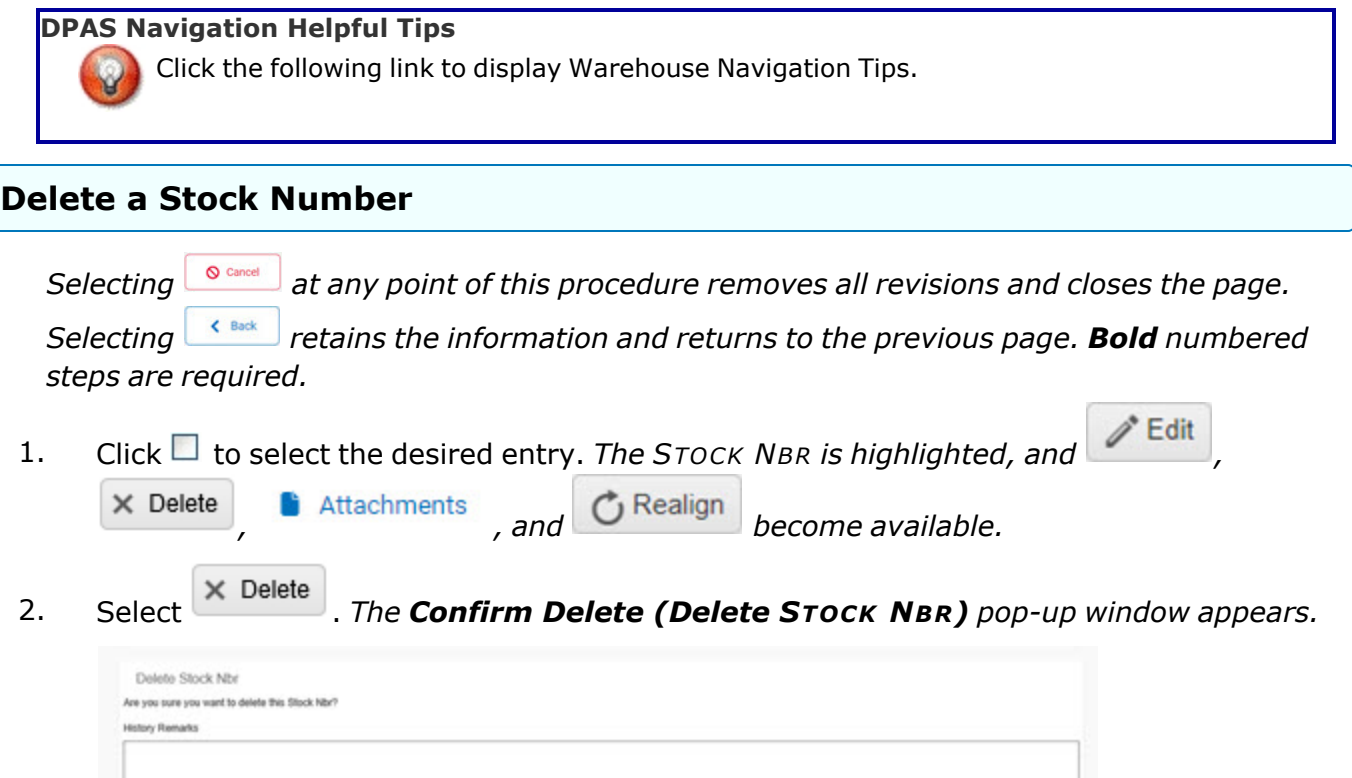

- 3. Enter comments in the History Remarks field. *This is a 1024 alphanumeric character field.*
- 4. Select . *The STOCK NBR Delete Results pop-up window appears, stating which record(s) have failed, and which ones are removed from the database.*

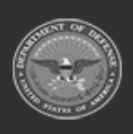

**— 185 — — 29 Apr 2024 —**

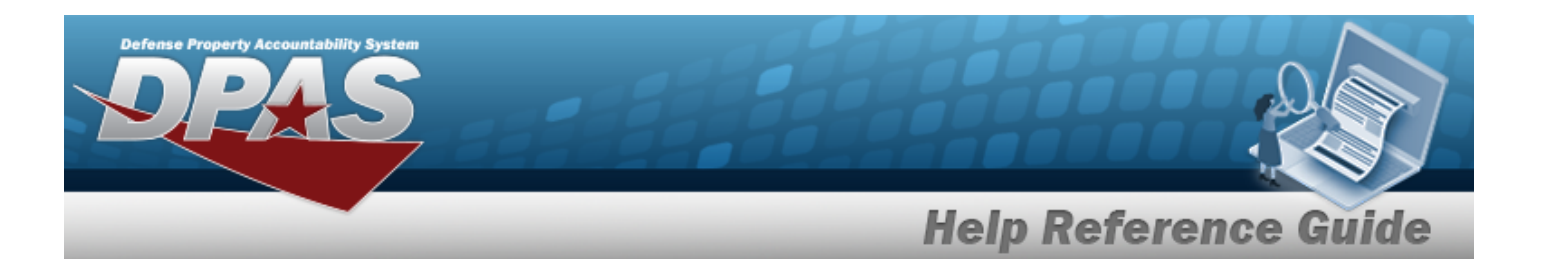

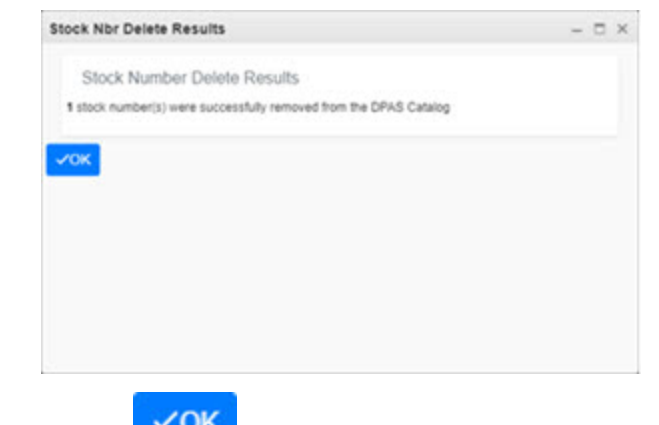

5. Select . *The deleted record(s) are removed from the STOCK NBR grid.*

### **Common Errors**

The table below provides a list of common errors and possible solutions. There may be more than one solution to a given error.

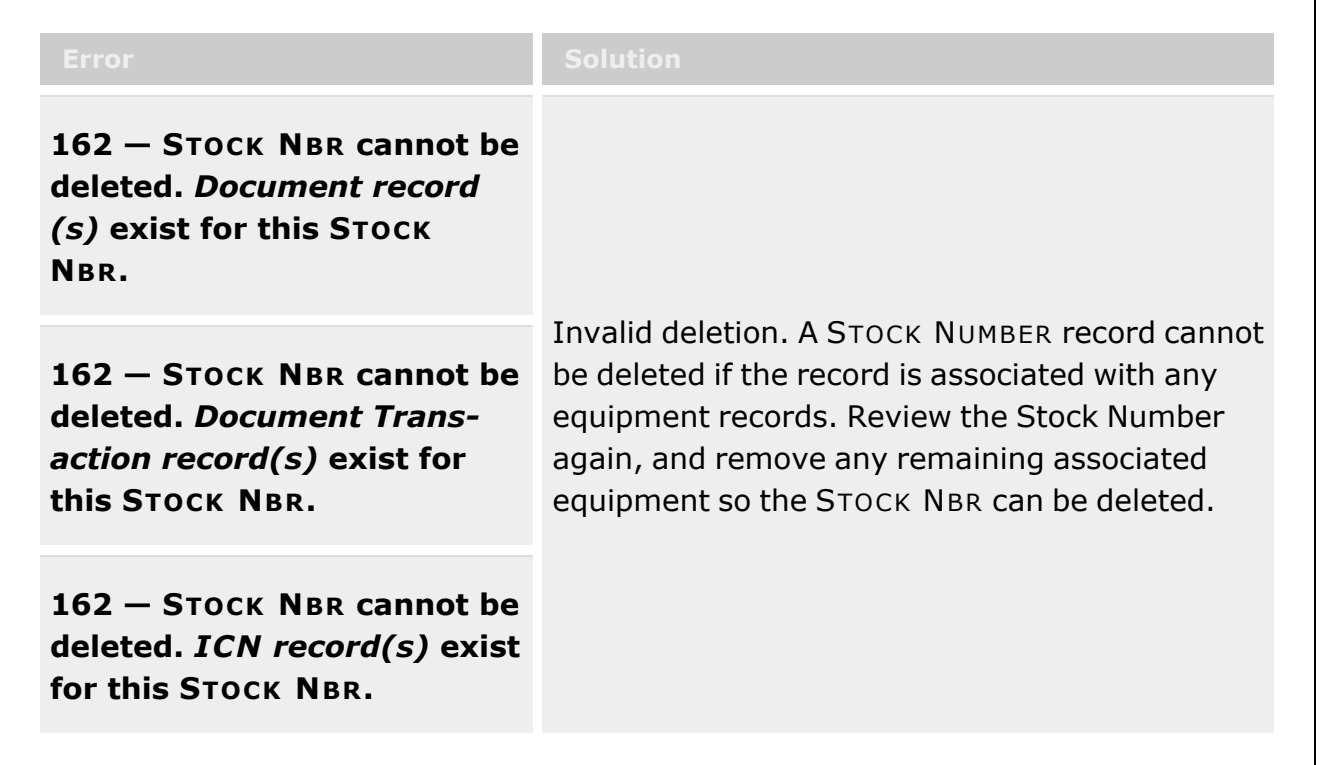

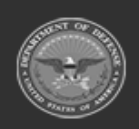

**— 186 — — 29 Apr 2024 —**

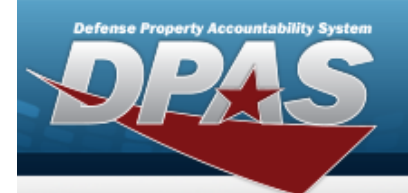

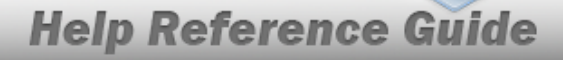

**162 — STOCK NBR cannot be deleted.** *Inventory Request record(s)* **exist for this STOCK NBR.**

**162 — STOCK NBR cannot be deleted.** *Issue Line Item record(s)* **exist for this STOCK NBR.**

**162 — STOCK NBR cannot be deleted.** *Location CONDITION CD Default record(s)* **exist for this STOCK NBR.**

**162 — STOCK NBR cannot be deleted.** *Master Issue List record(s)* **exist for this STOCK NBR.**

**162 — STOCK NBR cannot be deleted.** *Pick Detail record (s)* **exist for this STOCK NBR.**

**162 — STOCK NBR cannot be deleted.** *Quality Control Header record(s)* **exist for**

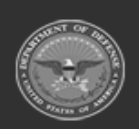

**— 187 — — 29 Apr 2024 —**

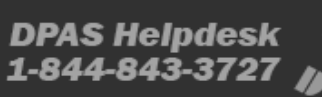

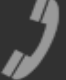

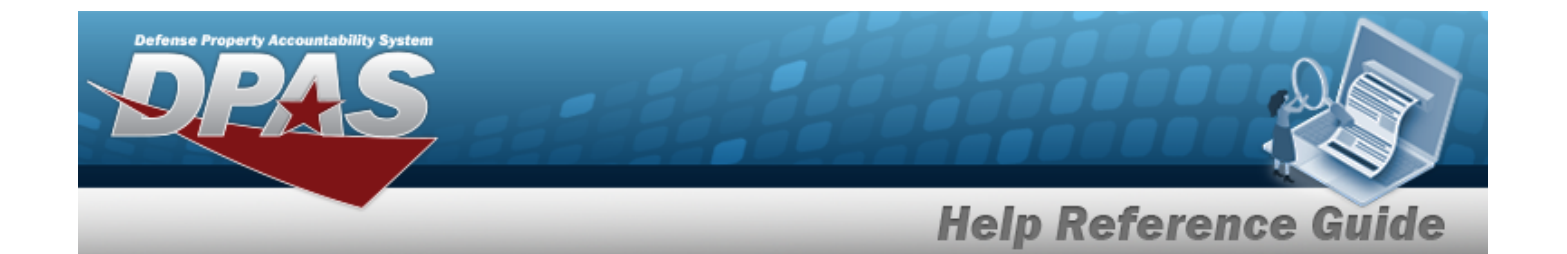

**this STOCK NBR.**

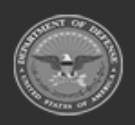

**— 188 — — 29 Apr 2024 —**

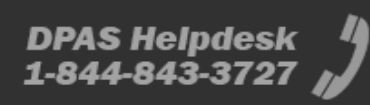

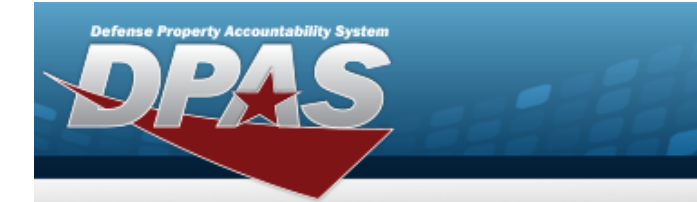

# **Help Reference Guide**

**162 — STOCK NBR cannot be deleted.** *Return Detail record(s)* **exist for this STOCK NBR.**

**162 — STOCK NBR cannot be deleted.** *Return Stage record(s)* **exist for this STOCK NBR.**

**162 — STOCK NBR cannot be deleted.** *SKO Detail record (s)* **exist for this STOCK NBR.**

**162 — STOCK NBR cannot be deleted.** *SKO Disassemble record(s)* **exist for this STOCK NBR.**

**162 — STOCK NBR cannot be deleted.** *SKO Header record (s)* **exist for this STOCK NBR.**

**162 — STOCK NBR cannot be deleted.** *SKO Planning record(s)* **exist for this STOCK NBR.**

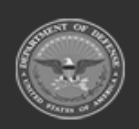

**— 189 — — 29 Apr 2024 —**

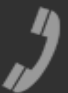

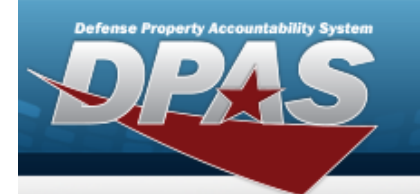

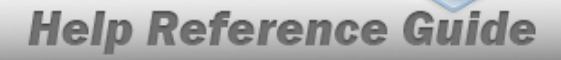

**162 — STOCK NBR cannot be deleted.** *Stock Item record (s)* **exist for this STOCK NBR.**

**162 — STOCK NBR cannot be deleted.** *Unit Issue Detail record(s)* **exist for this STOCK NBR.**

**162 — STOCK NBR cannot be deleted.** *Unit Outstanding Items record(s)* **exist for this STOCK NBR.**

**162 — STOCK NBR cannot be deleted.** *Unit Post Detail record(s)* **exist for this STOCK NBR.**

**162 — STOCK NBR cannot be deleted.** *Unit Return Detail record(s)* **exist for this STOCK NBR.**

# **Related Topics**

- **Stock Number [Overview](#page-127-0)**
- Add a Stock [Number](#page-135-0)
- <sup>l</sup> Update a Stock [Number](#page-161-0)
- Add an [Attachment](#page-157-0) to a Stock Number

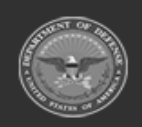

**— 190 — — 29 Apr 2024 —**

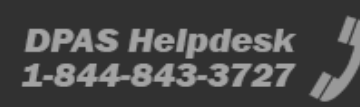

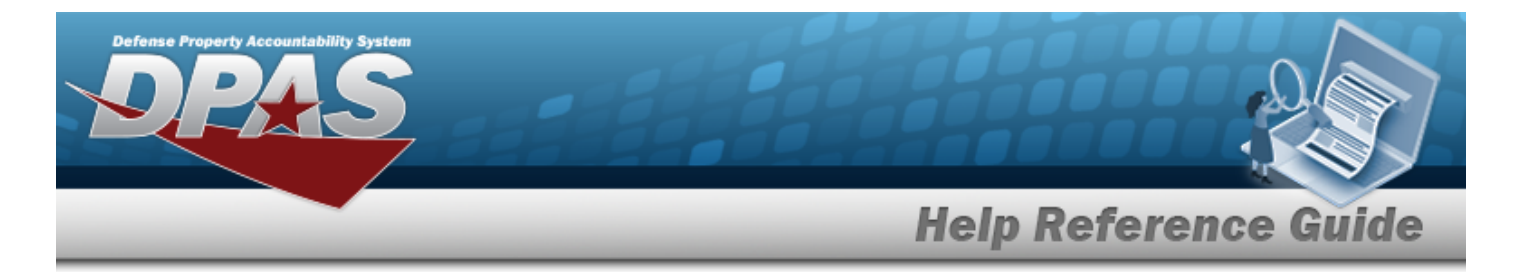

• Realign a Stock [Number](#page-191-0)

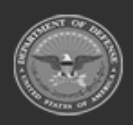

**— 191 — — 29 Apr 2024 —**

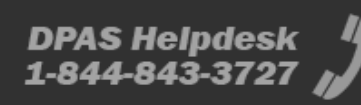

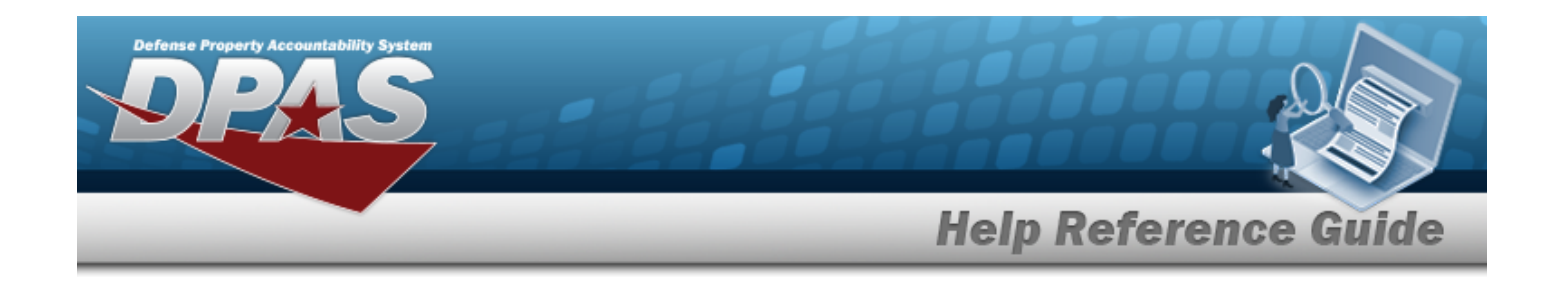

# <span id="page-191-0"></span>**Realign a Stock Number**

## **Overview**

The Stock Number Realign process allows a Catalog Update process of a stock number record.

# **Navigation**

CATALOG MGMT > Stock Number >  $\begin{bmatrix} 9 & \text{Search} \\ 1 & 5 \end{bmatrix}$  (desired record) >  $\begin{bmatrix} 6 & \text{Realign} \\ 1 & 6 \end{bmatrix}$ External Catalog Realignment pop-up window

## **Page Fields**

The following fields display on the **External Catalog Realignment** pop-up window. For more information on each field, select the appropriate [hyperlink.](Hyperlink.htm)

### **Instructions**

The table below provides the list of instructions.

### **External Catalog Realignment**

Stock [Number](StockNumber.htm) [Interface](InterfaceSystemCode.htm)

### **Externally Sourced Stock Nbrs**

[Stock](StockNumber.htm) Nbr Item [Desc](ItemDescription.htm) [Stock](StockItemCode.htm) Item Cd [Interface](InterfaceSystemCode.htm) [Using](UsingServiceCodes.htm) Svc Cd

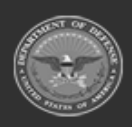

**— 192 — — 29 Apr 2024 —**

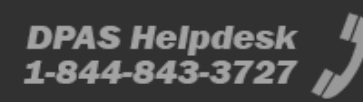

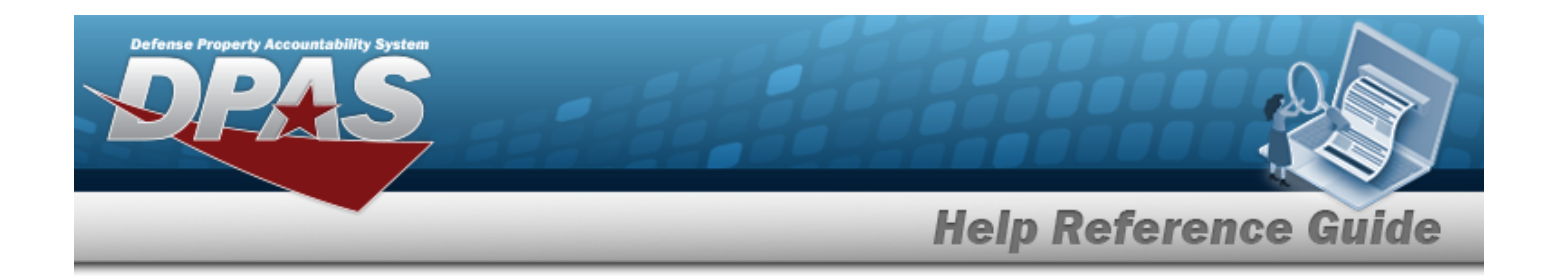

### **Procedures**

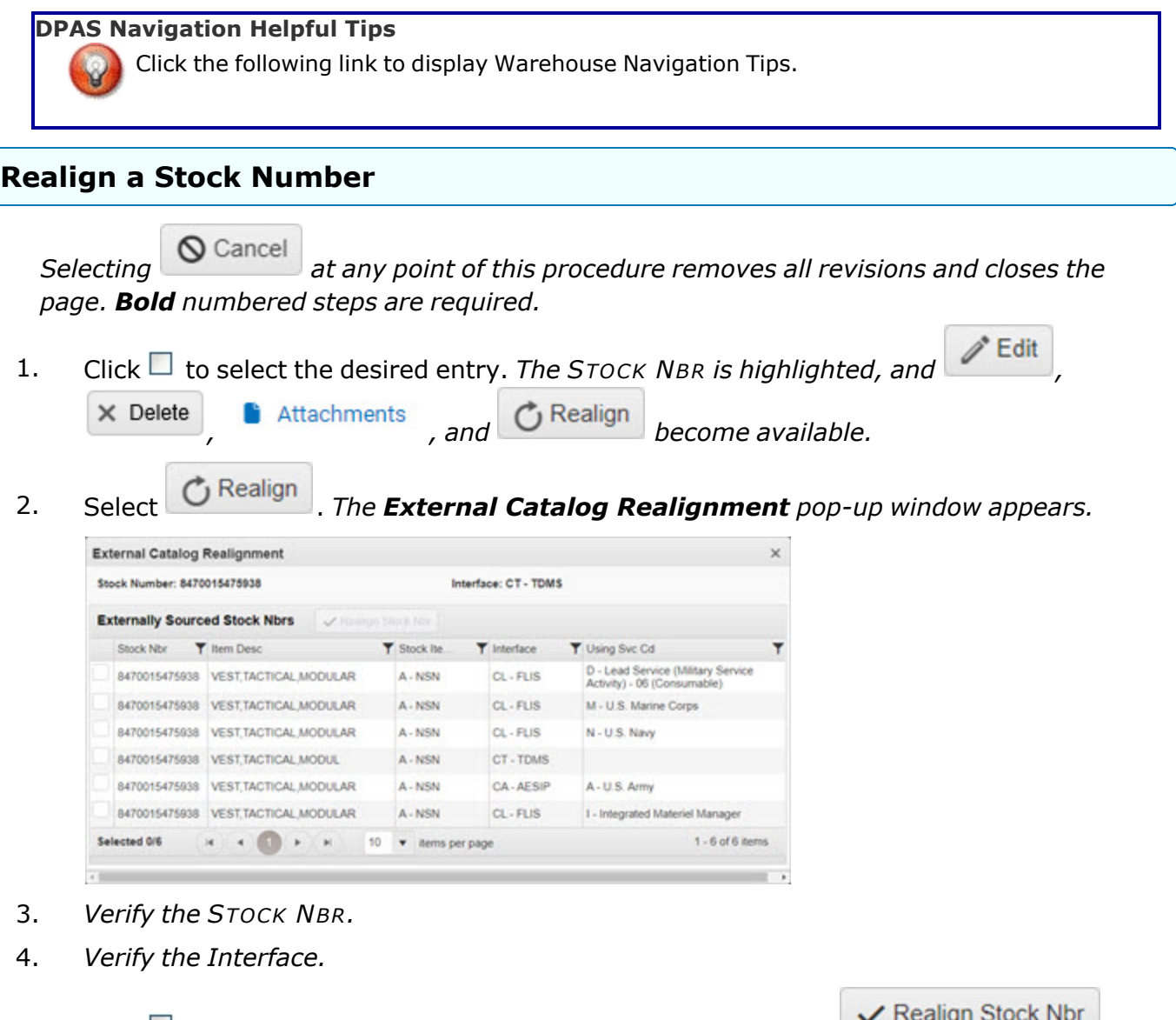

5. Click to select the desired entry. *The row is highlighted and becomes available.*

6. Select . *The External Catalog Realignment pop-up window closes, and the revised Search Results row is highlighted in green, with the Interface*

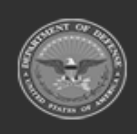

**— 193 — — 29 Apr 2024 —**

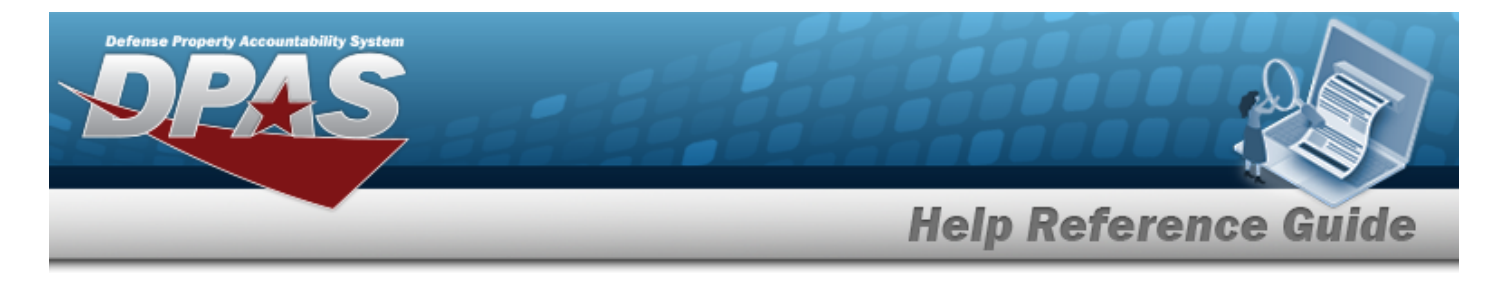

*System CD showing the new interface.*

# **Common Errors**

The table below provides a list of common errors and possible solutions. There may be more than one solution to a given error.

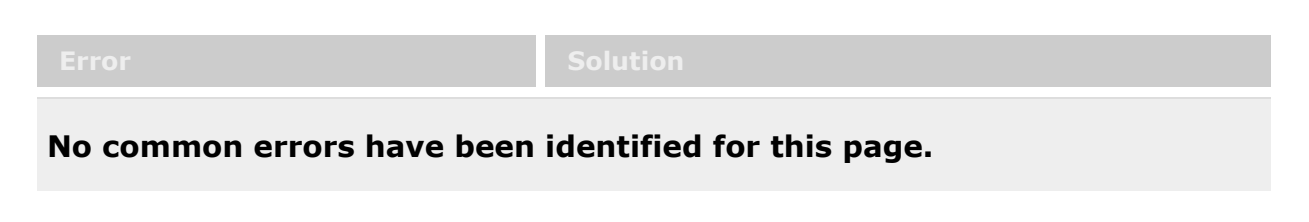

# **Related Topics**

- Stock Number [Overview](#page-127-0)
- Add a Stock [Number](#page-135-0)
- Update a Stock [Number](#page-161-0)
- Delete a Stock [Number](#page-183-0)
- Add an [Attachment](#page-157-0) to a Stock Number

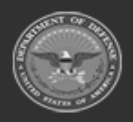

**— 194 — — 29 Apr 2024 —**

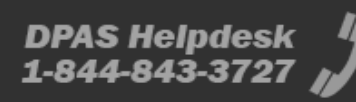

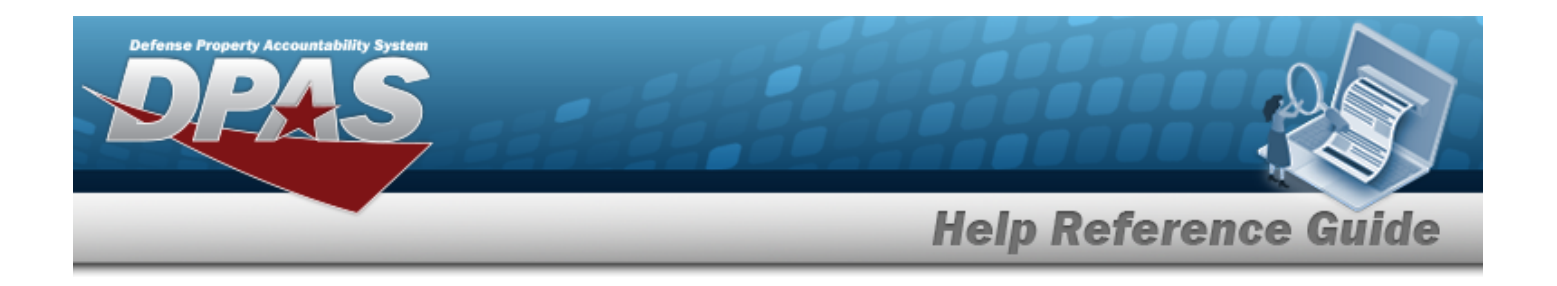

# <span id="page-194-0"></span>**Stock Item**

# **Overview**

The Warehouse Management module Stock Item process provides the ability to add, update, delete, and review the history of Stock Item records directly associated with a Warehouse within a specific Logistics Program. If a Warehouse contains multiple DODAACs for Stock Numbers, then users can create a Stock Item with multiple entries for differing quantities. Stock Items records are created so that attributes specific to a Warehouse can be established. These attributes allow for the:

- Regulating of Stocking Quantity
- <sup>l</sup> Enabling the ability to issue stock and prevent stock issues
- <sup>l</sup> Managing of Replenishment Settings

#### **Note**

All Stock Item records must be associated with a Catalog Stock NBR record with a matching Catalog Name in the Logistics Program.

### **Navigation**

CATALOG MGMT > Stock Item > Stock Item page

### **Page Fields**

The following fields display on the **Stock Item** page. For more information on each field, select the appropriate [hyperlink.](Hyperlink.htm)

### **Instructions**

The table below provides the list of instructions.

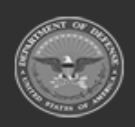

**— 195 — — 29 Apr 2024 —**

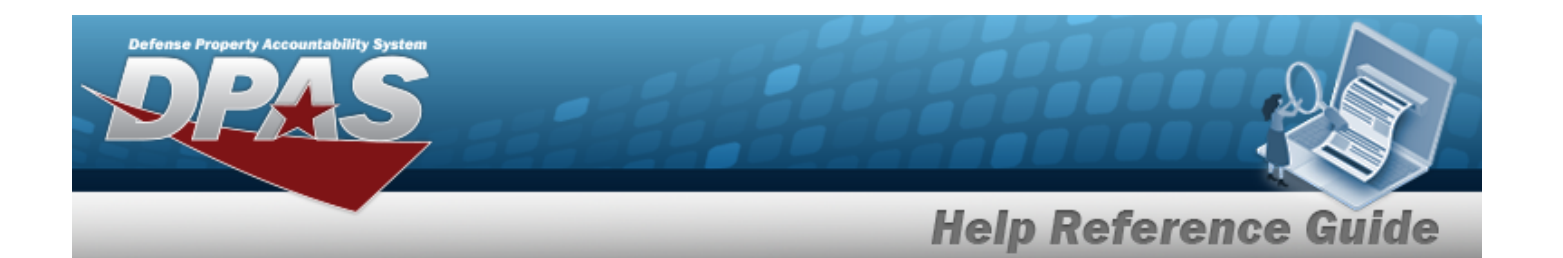

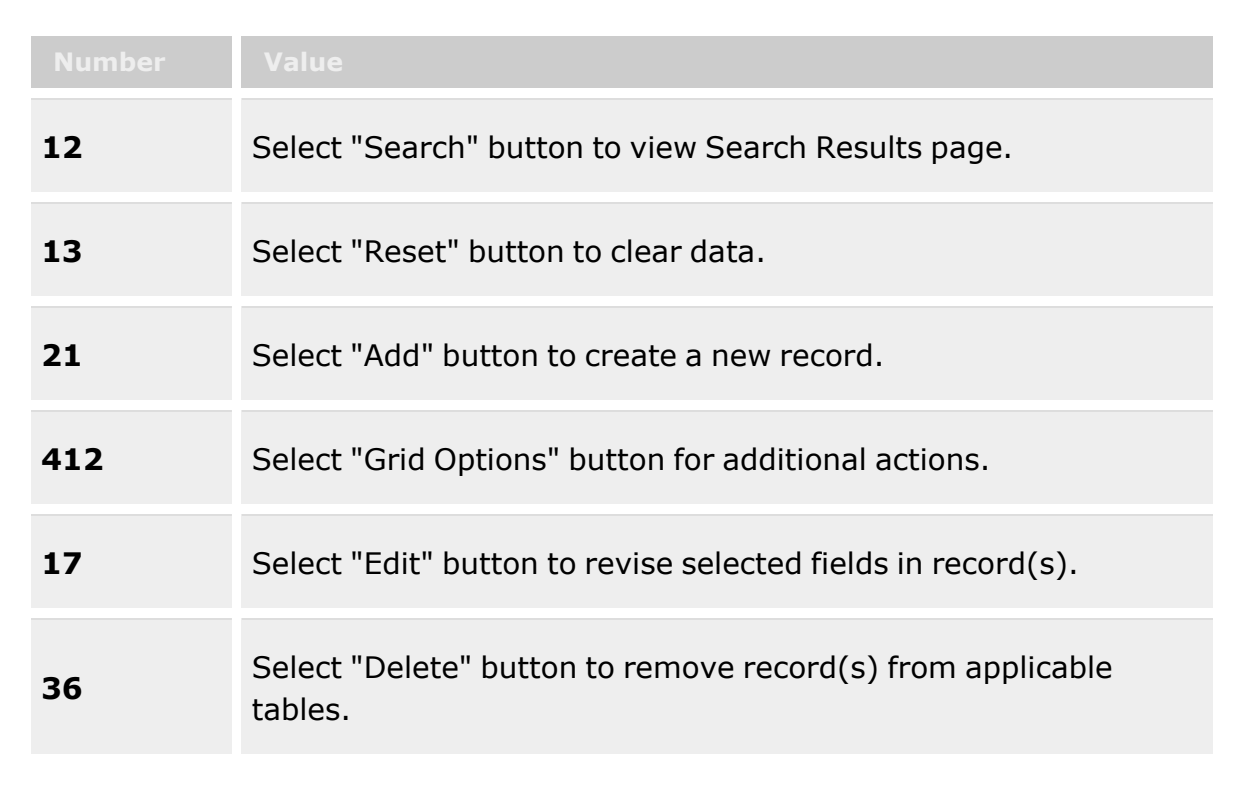

### **Search Criteria Grid**

Reportable [Commodity](ReportableCommodityType.htm) Type [LIN/TAMCN](LINTAMCN.htm) [Replenishment](ReplenishmentSource.htm) Source [Freeze](FreezeCode.htm) Cd [Stock](StockNumber.htm) Nbr Item [Desc](ItemDescription.htm) [DoDAAC](DepartmentofDefenseActivityAddressCode.htm)

### **Stock Item Grid Fields**

[All](All.htm) [Stock](StockNumber.htm) Nbr Item [Desc](ItemDescription.htm) [LIN/TAMCN](ReportableCommodityType.htm) [DoDAAC](DepartmentofDefenseActivityAddressCode.htm) [Freeze](FreezeCode.htm) Cd

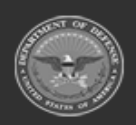

**— 196 — — 29 Apr 2024 —**

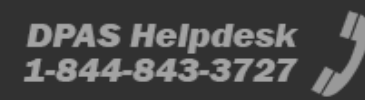

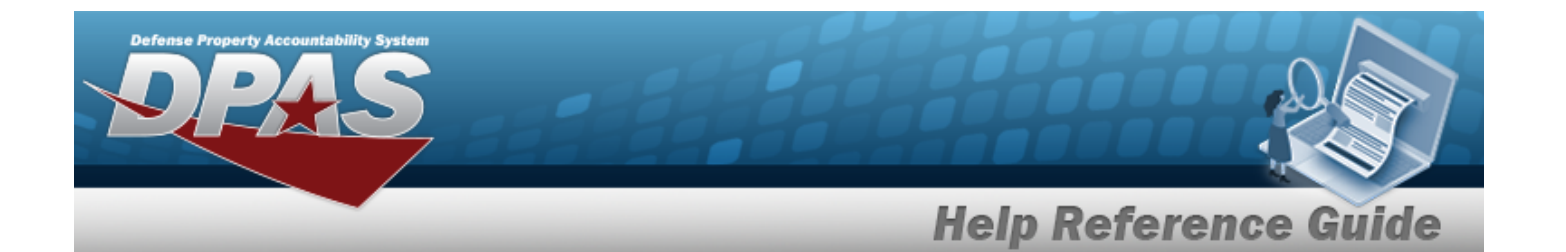

Inv [Segment](InvSegmentCd.htm) Cd [Default](DefaultReturnConditionCd.htm) Return Cond Cd

#### **Optional**

[Replenishment](ReplenishmentSource.htm) Source [Replenishment](ReplenishmentStartDate.htm) Start Dt [Replenishment](ReplenishmentEndDate.htm) End Dt Min [Stock](MinimumStockQuantity.htm) Qty Max [Stock](MaximumStockQuantity.htm) Qty [Reorder](ReorderPoint.htm) Point Min [Order](MinimumOrderQuantity.htm) Qty Max [Order](MaximumOrderQuantity.htm) Qty [Lead-time](Lead-timeMonthsUsed.htm) Months Used Net [Consumption](NetConsumptionMonthsUsed.htm) Months Used [Reorder](ReorderMethod.htm) Method Min [Safety](MinimumSafetyStockPercent.htm) Stock Pct Max [Safety](MaximumSafetyStockPercent.htm) Stock Pct Avg [Member](AverageMemberIssueQuantity.htm) Issue Qty [LIN/TAMCN Desc](LINTAMCNDesc.htm) Reportable [Commodity](ReportableCommodityType.htm) Type [Remarks](Remarks.htm) [Program](ProgramIdentifier.htm) Id [Established](EstablishedDateTime.htm) Dt/Tm [Established](EstablishedBy.htm) By Last [Transaction](LastTransactionDateTime.htm) Dt/Tm Last [Updated](LastUpdatedBy.htm) By

### **Print Label Request**

Printer [Language](PrinterLanguage.htm) [Label Size](LabelSizeCode.htm) [Label Type](LabelType.htm) [Qty](Quantity.htm)

### **Procedure**

#### **DPAS Navigation Helpful Tips**

Click the following link to display [Warehouse](#page-3-0) Navigation Tips.

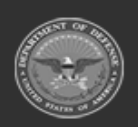

**— 197 — — 29 Apr 2024 —**

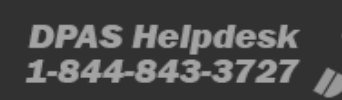

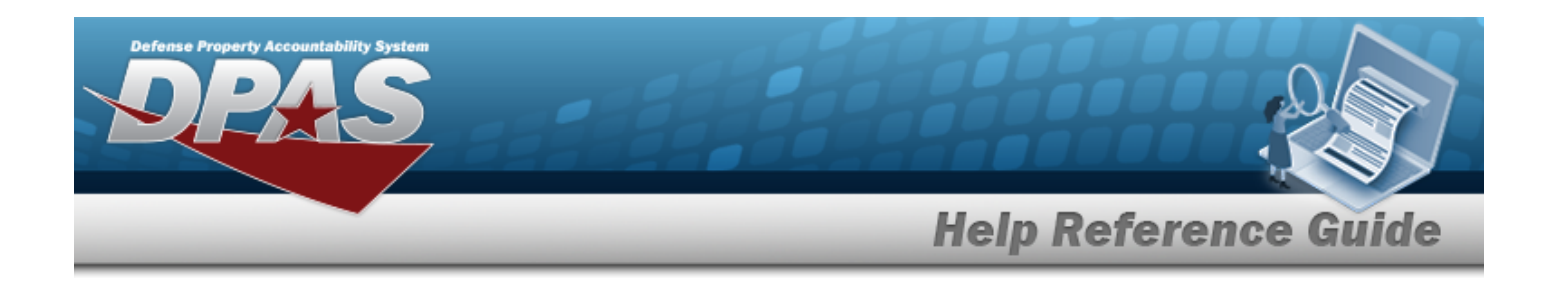

#### **Search For a Stock Item**

*One or more of the Search Criteria fields can be entered to isolate the results. By default, all*

*results are displayed. Selecting at any point of this procedure returns all fields to the default "All" setting.*

1. In the Search Criteria box, narrow the results by entering one or more of the following optional fields:.

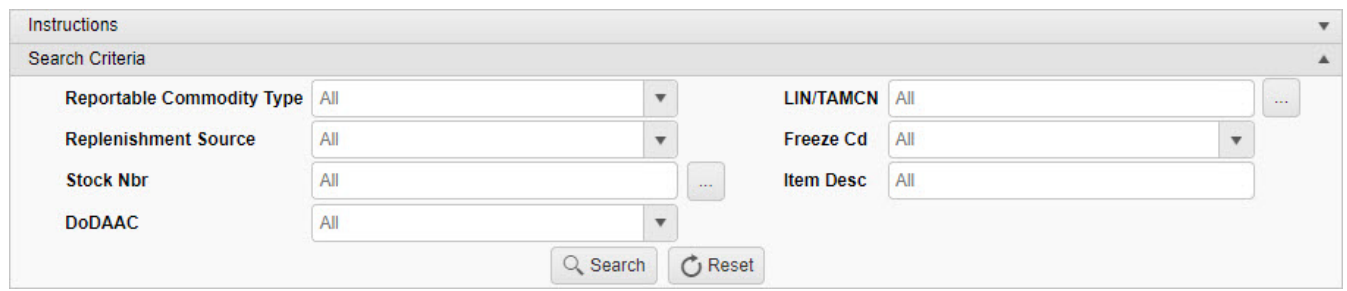

- Use  $\boxed{\phantom{x}}$  to select the [Reportable Commodity](ReportableCommodityType.htm) Type.
- $\bullet$ Enter the LIN/TAMCN, or use the browse for the entry. *This is a 10 alphanumeric character field.*

Line Item Number / Table of Authorized [Materiel Control](#page-2222-0) Number Browse help

- Use  $\mathbb{I}$  to select the [Replenishment](ReplenishmentSource.htm) Source.
- Use  $\mathbb{I}$  to select the [Freeze](FreezeCodeWarehouse.htm) Cd.
- $\bullet$ Enter the STOCK NBR, or use the browse for the entry. *This is a 15 alphanumeric character field.*

Stock [Number](#page-2256-0) Browse help

- <sup>l</sup> Enter the ITEM DESC in the field provided. *This is a 256 alphanumeric character field.*
- Use to select the [DoDAAC](DepartmentofDefenseActivityAddressCode.htm).

Q Search 2. Select . *The Search Results are displayed in the Stock Item grid.*

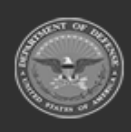

**— 198 — — 29 Apr 2024 —**

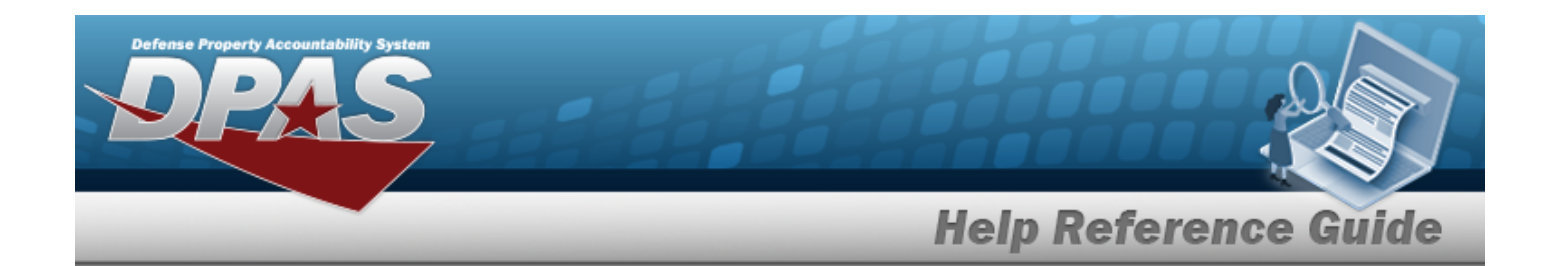

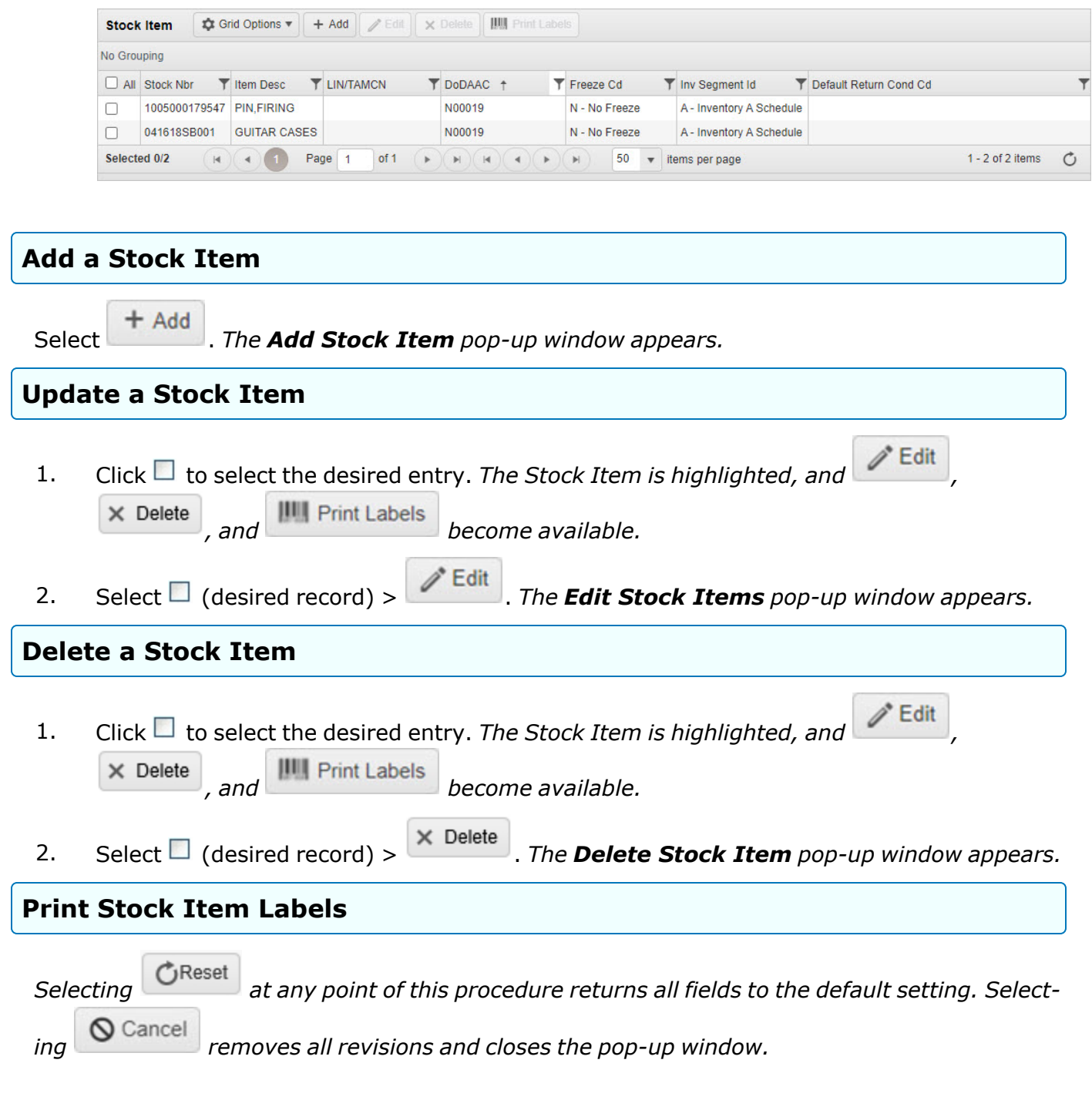

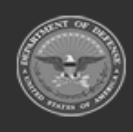

**— 199 — — 29 Apr 2024 —**

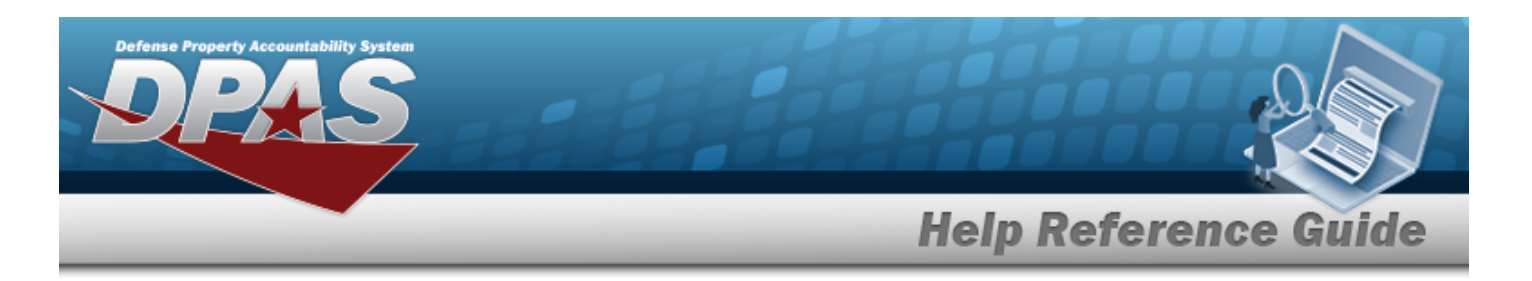

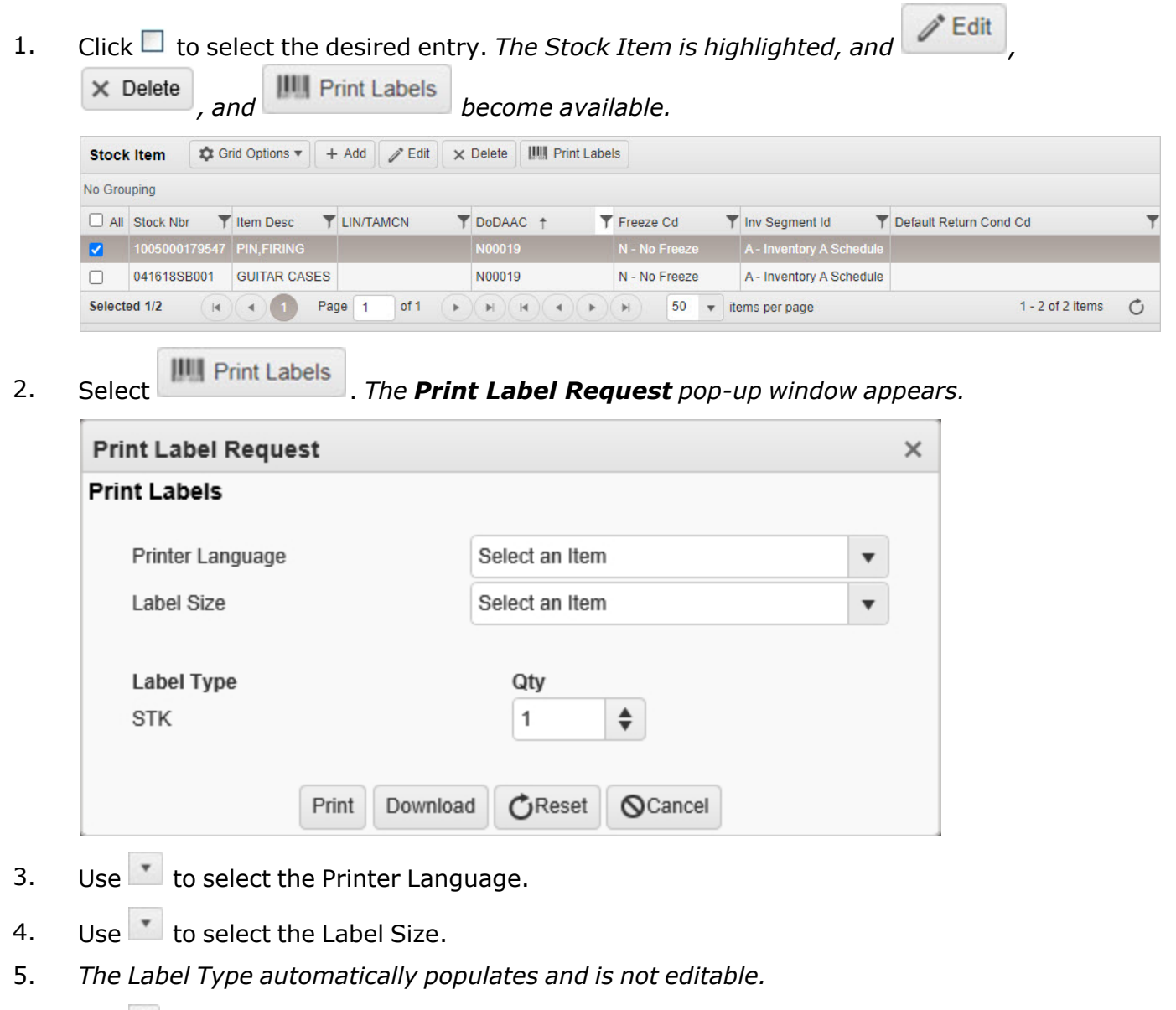

- 6. Use  $\overrightarrow{f}$  to choose the QTY.
- 7. Select Print to send the labels to the printer.

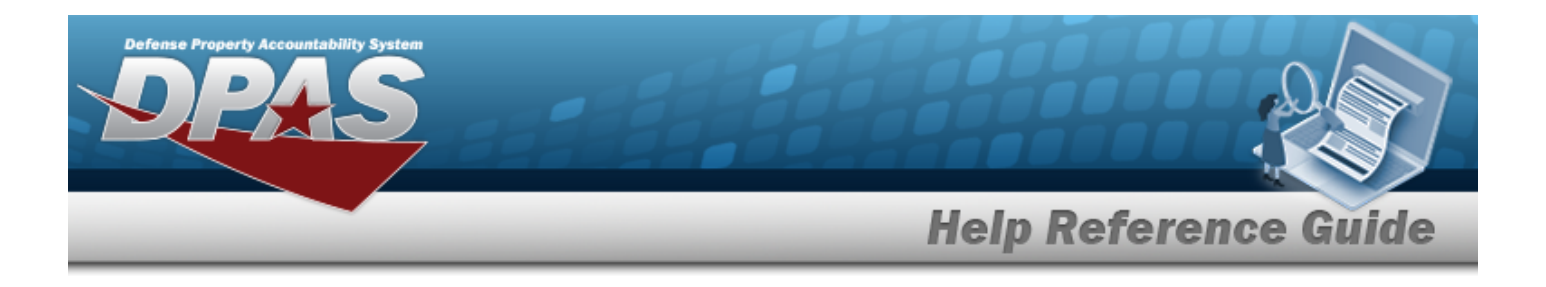

# **Common Errors**

The table below provides a list of common errors and possible solutions. There may be more than one solution to a given error.

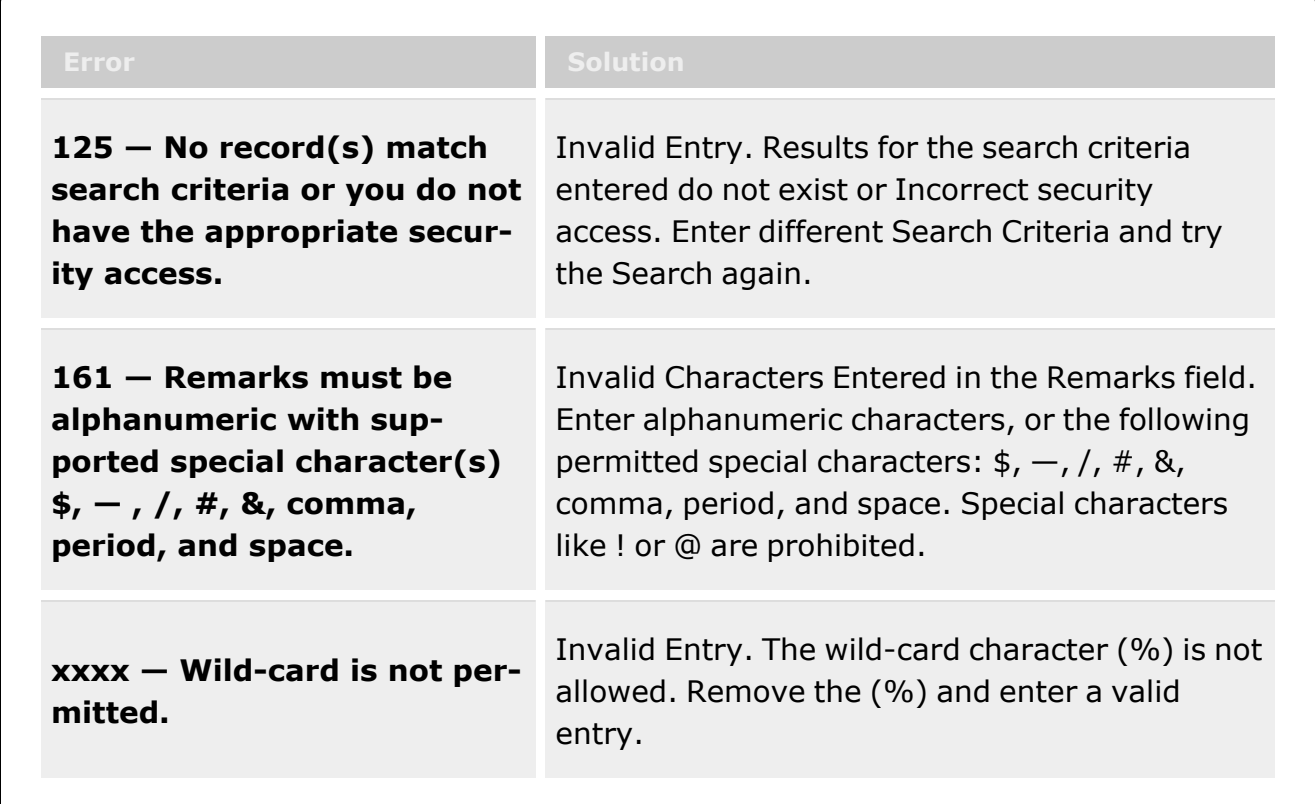

# **Related Topics**

- Add a [Stock](#page-201-0) Item
- <sup>l</sup> [Update](#page-210-0) a Stock Item
- [Delete](#page-219-0) a Stock Item

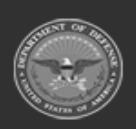

**— 201 — — 29 Apr 2024 —**

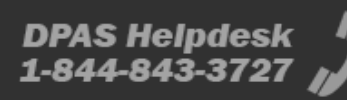

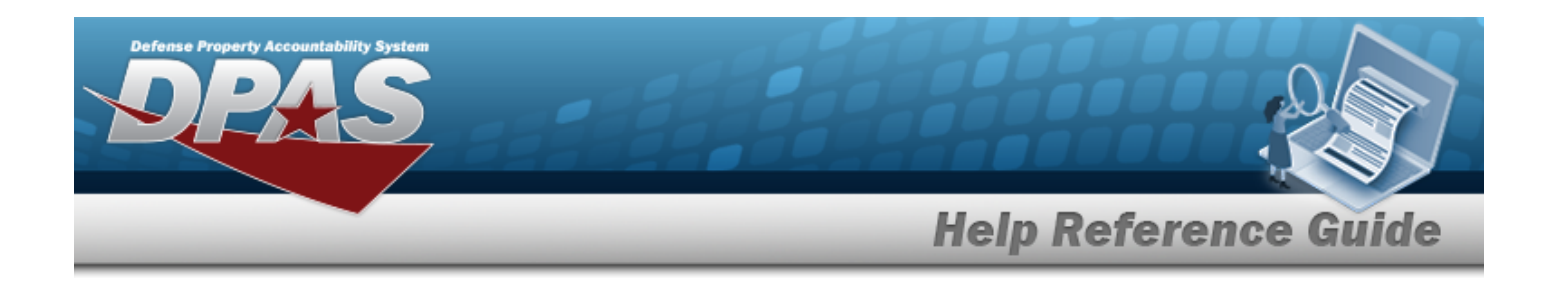

# <span id="page-201-0"></span>**Add a Stock Item**

# **Overview**

The Stock Item Add process provides the ability to create new Stock Item records directly associated with a Warehouse within a specific Logistics Program. When adding a Stock Item, access to the Security [Commodity](SecurityCommodityType.htm) Type set is required when the Stock Number was added, or the Stock Number will not be available for selection. If a Warehouse contains multiple DODAACs for Stock Numbers, then a single Stock Item with multiple replenishment plans of differing quantities is created.

**Note**

All Stock Item records must be associated with a Catalog Stock NBR record with a matching Catalog Name in the Logistics Program.

# **Navigation**

 $C$ ATALOG MGMT > Stock Item >  $+$  Add  $-$  > Add Stock Item pop-up window

# **Page Fields**

The following fields display on the **Add Stock Item** pop-up window. For more information on each field, select the appropriate [hyperlink](Hyperlink.htm).

### **Instructions**

The table below provides the list of instructions.

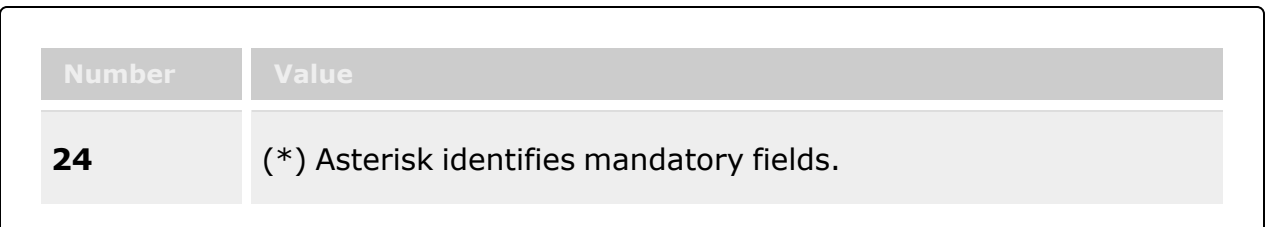

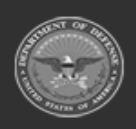

**— 202 — — 29 Apr 2024 —**

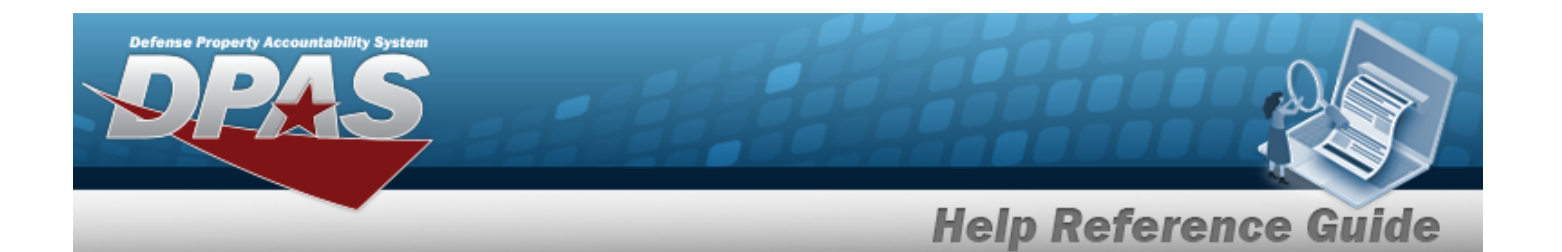

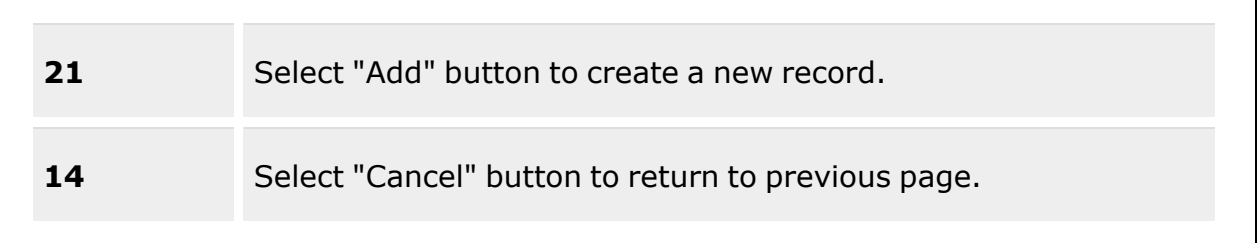

### **Stock Item Tab**

#### **Stock Item Grid**

[Stock](StockNumber.htm) Nbr \* [DoDAACs](DepartmentofDefenseActivityAddressCode.htm) \* Inv [Segment](InvSegmentCd.htm) Cd \* [Freeze](FreezeCode.htm) Cd \* Add / Edit [Remarks](Add - Edit Remarks.htm)

> [Remarks](Remarks.htm) History [Remarks](HistoryRemarks.htm)

### **Issue / Return Defaults Grid**

[Default](DefaultReturnConditionCd.htm) Return Cond Cd

#### **Replenishment Info Tab**

[Reorder](ReorderMethod.htm) Method [Replenishment](ReplenishmentSource.htm) Source [Replenishment](ReplenishmentStartDate.htm) Start Dt [Replenishment](ReplenishmentEndDate.htm) End Dt Min [Stock](MinimumStockQuantity.htm) Qty Max [Stock](MaximumStockQuantity.htm) Qty Min [Safety](MinimumSafetyStockPercent.htm) Stock Pct Max [Safety](MaximumSafetyStockPercent.htm) Stock Pct Avg [Member](AverageMemberIssueQuantity.htm) Issue Qty Min [Order](MinimumOrderQuantity.htm) Qty Max [Order](MaximumOrderQuantity.htm) Qty [Reorder](ReorderPoint.htm) Point

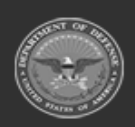

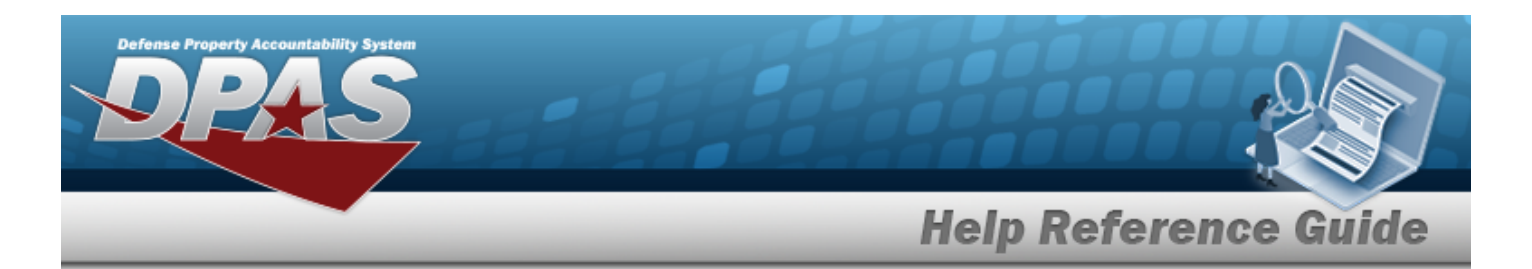

[Lead-time](Lead-timeMonthsUsed.htm) Months Used Net [Consumption](NetConsumptionMonthsUsed.htm) Months Used

(\*) Asterisk identifies mandatory fields.

# **Procedures**

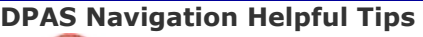

Click the following link to display [Warehouse](#page-3-0) Navigation Tips.

### **Add a Stock Item**

*Selecting at any point of this procedure removes all revisions and closes the page. Bold numbered steps are required.*

 $+$  Add 1. Select . *The Add Stock Item pop-up window appears, open to the Stock Item tab.*

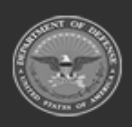

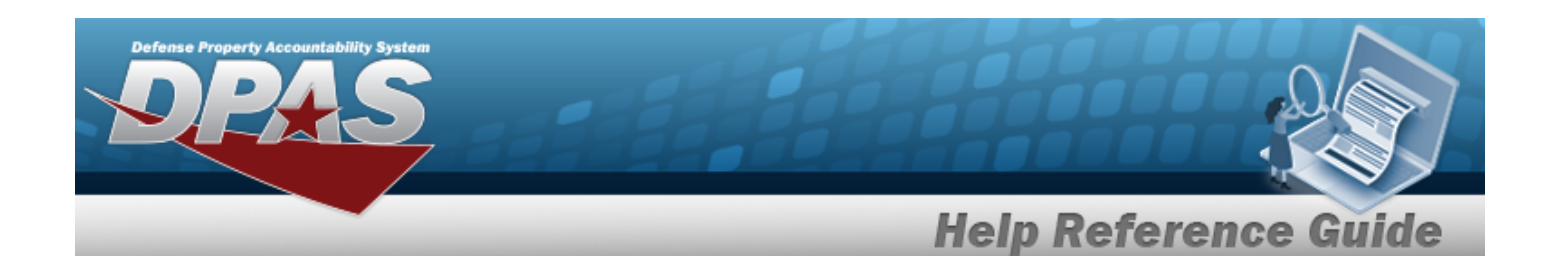

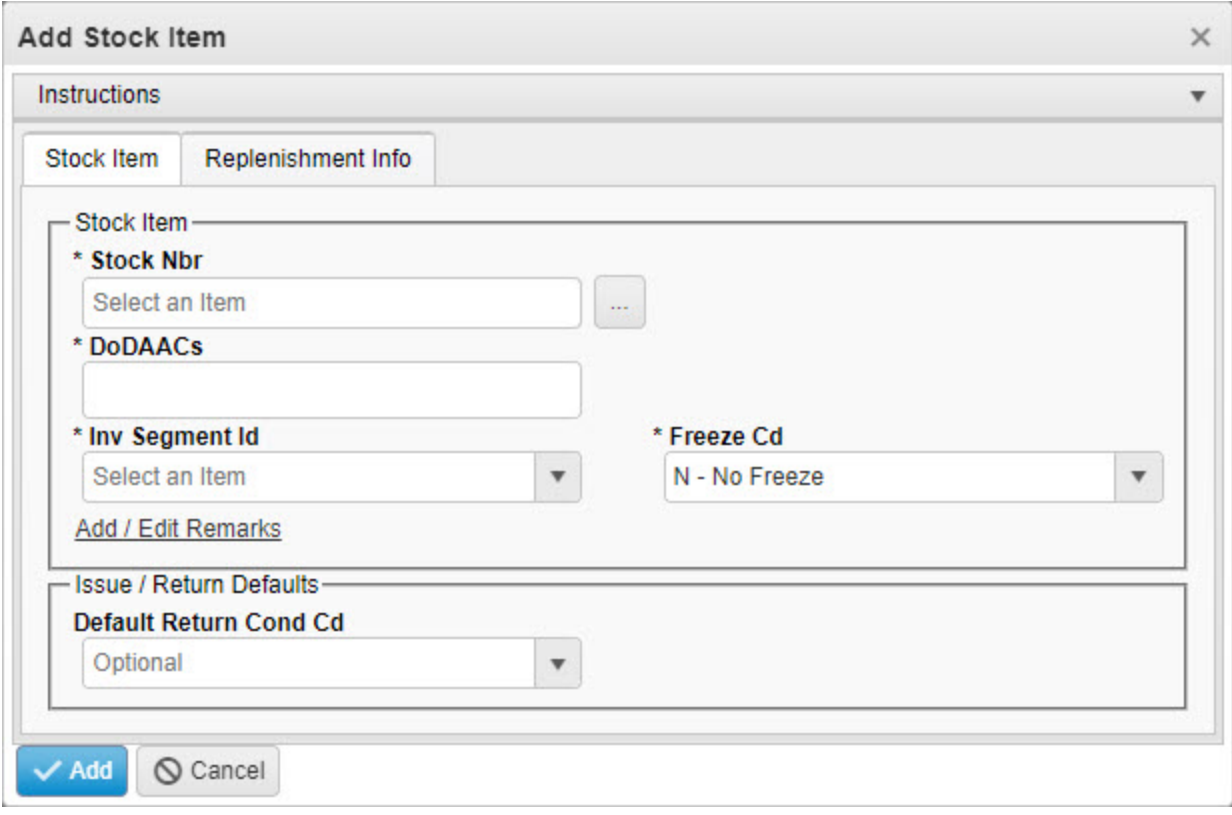

**2.** Enter the STOCK NBR, or use to browse for the entry. *This is a 15 alphanumeric character field.*

Stock [Number](#page-2256-0) Browse help

- **3.** Enter the DODAACs in the field provided. *This is a 6 alphanumeric character field.*
- **4.** Use to select the Inv [Segment](InvSegmentCd.htm) Cd.
- **5.** Use  $\mathbf{I}$  to select the [Freeze](FreezeCode.htm) Cd.
- 6. Select the Add/Edit Remarks [hyperlink](Hyperlink.htm). *The Remarks and History Remarks fields appear.*
	- A. Enter the Remarks in the field provided. *This is a 1,024 alphanumeric character field.*
	- B. Enter the History Remarks in the field provided. *This is a 1,024 alphanumeric character field.*
- 7. Use  $\overline{\phantom{a}}$  to select the [Default](DefaultReturnConditionCd.htm) Return Cond Cd.

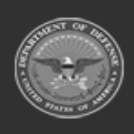

**— 205 — — 29 Apr 2024 —**

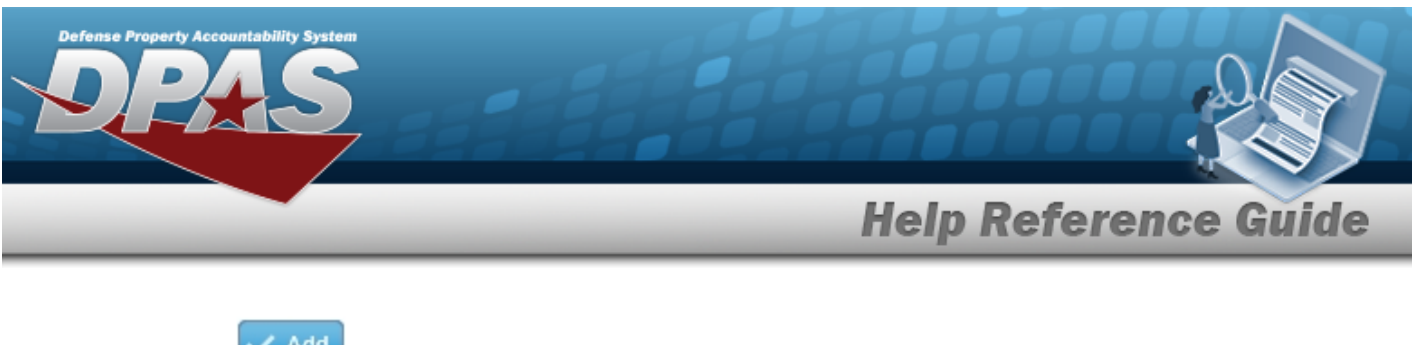

*grid.*

Select . *The new Stock Item record is saved, and appears in the Stock Item results*

8.

**OR**

Select the Replenishment INFO tab to continue adding information.

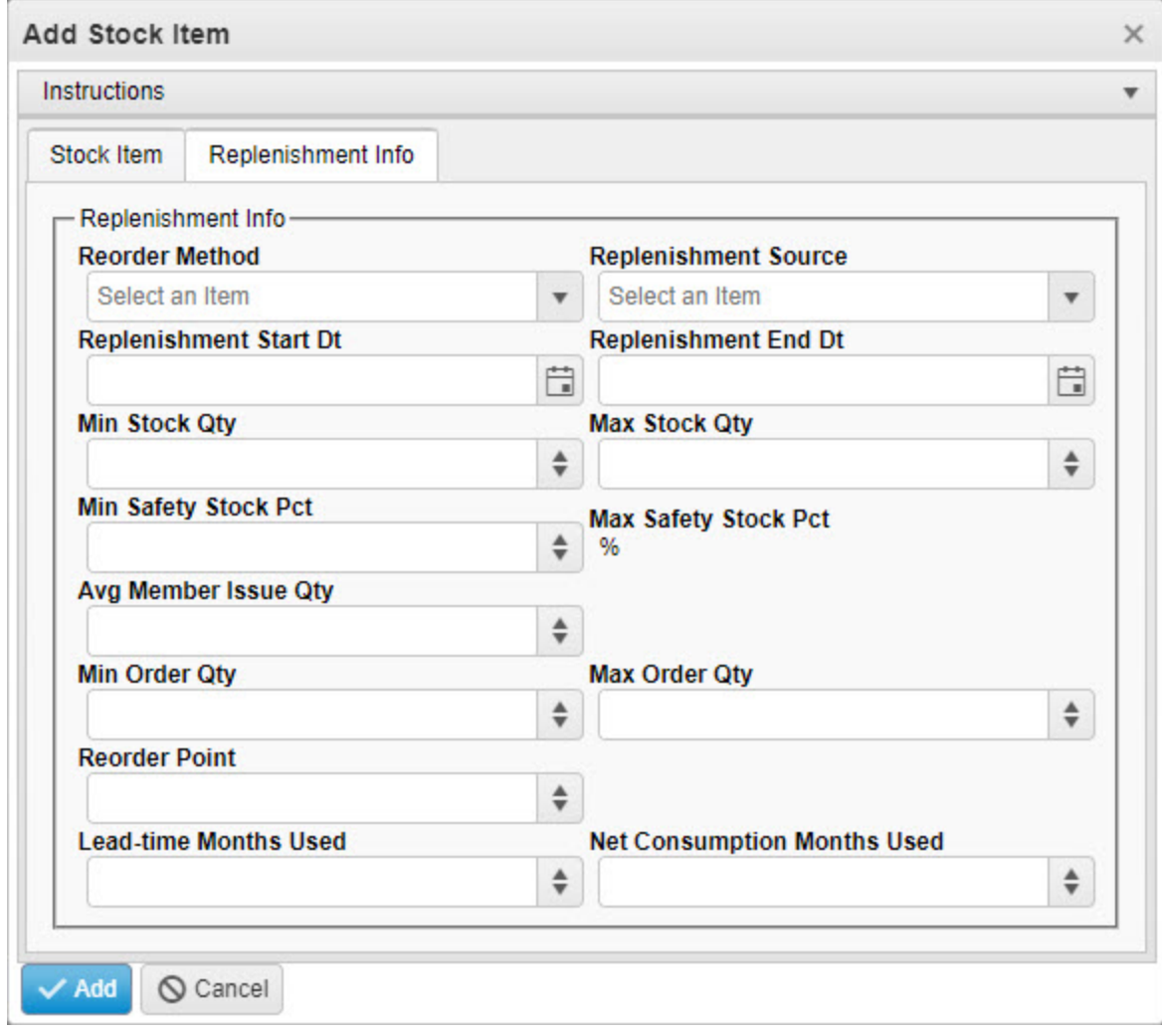

- A. Use  $\overline{\phantom{a}}$  to select the [Reorder](ReorderMethod.htm) Method.
- B. Use  $\mathbf{t}$  to select the [Replenishment](ReplenishmentSource.htm) Source.

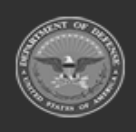

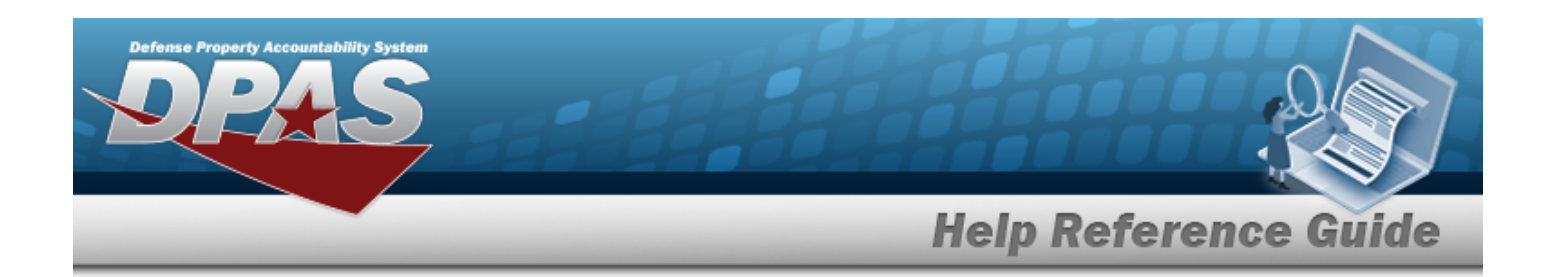

- C. Use  $\Box$  to select the Replenishment START DT, or enter the date (MM/DD/YYYY) in the field provided.
- D. Use  $\Box$  to select the Replenishment END DT, or enter the date (MM/DD/YYYY) in the field provided.
- E. Use  $\overline{\bullet}$  to choose the MIN STOCK QTY.
- F. Use  $\frac{1}{2}$  to choose the MAX STOCK QTY.
- G. Use  $\frac{1}{\epsilon}$  to choose the MIN Safety Stock PCT.
- H. *The MAX Safety Stock PCT automatically populates and is not editable.*
- I. Use  $\frac{1}{\epsilon}$  to choose the AvG Member Issue QTY.
- J. Use  $\overrightarrow{\cdot}$  to choose the MIN ORDER QTY.
- K. Use  $\overline{\bullet}$  to choose the MAX ORDER QTY.
- L. Use  $\frac{1}{x}$  to choose the Reorder Point.
- M. Use  $\frac{1}{x}$  to choose the Lead-time Months Used.
- N. Use  $\ddot{\bullet}$  to choose the Net Consumption Months Used.
- Add<sup>\*</sup> 9. Select . *The new Stock Item appears in green at the top of the grid.*

# **Common Errors**

The table below provides a list of common errors and possible solutions. There may be more than one solution to a given error.

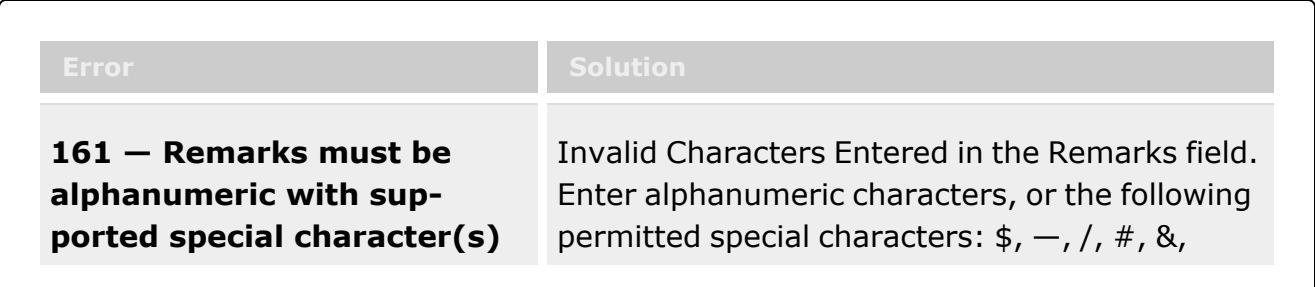

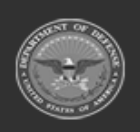

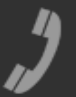

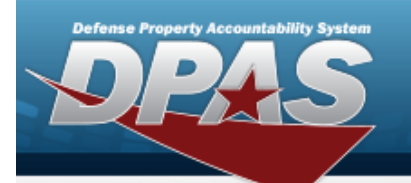

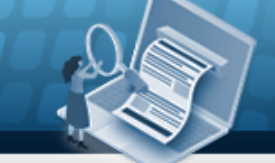

**Help Reference Guide** 

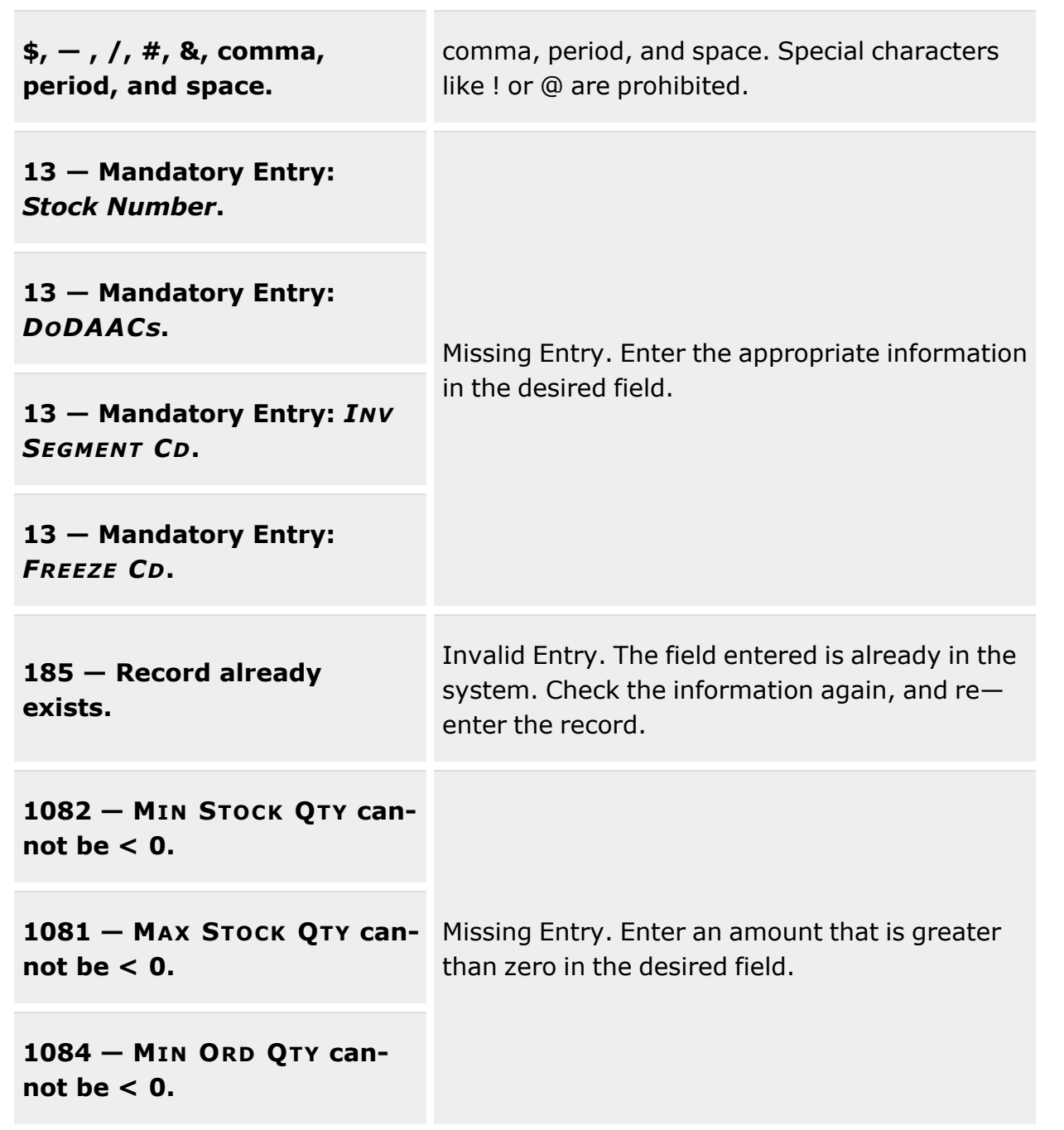

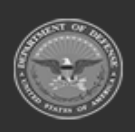

**— 208 — — 29 Apr 2024 —**

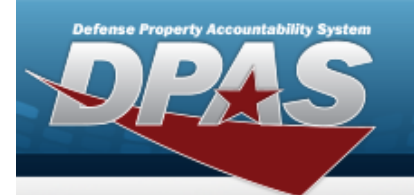

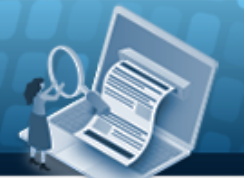

# **Help Reference Guide**

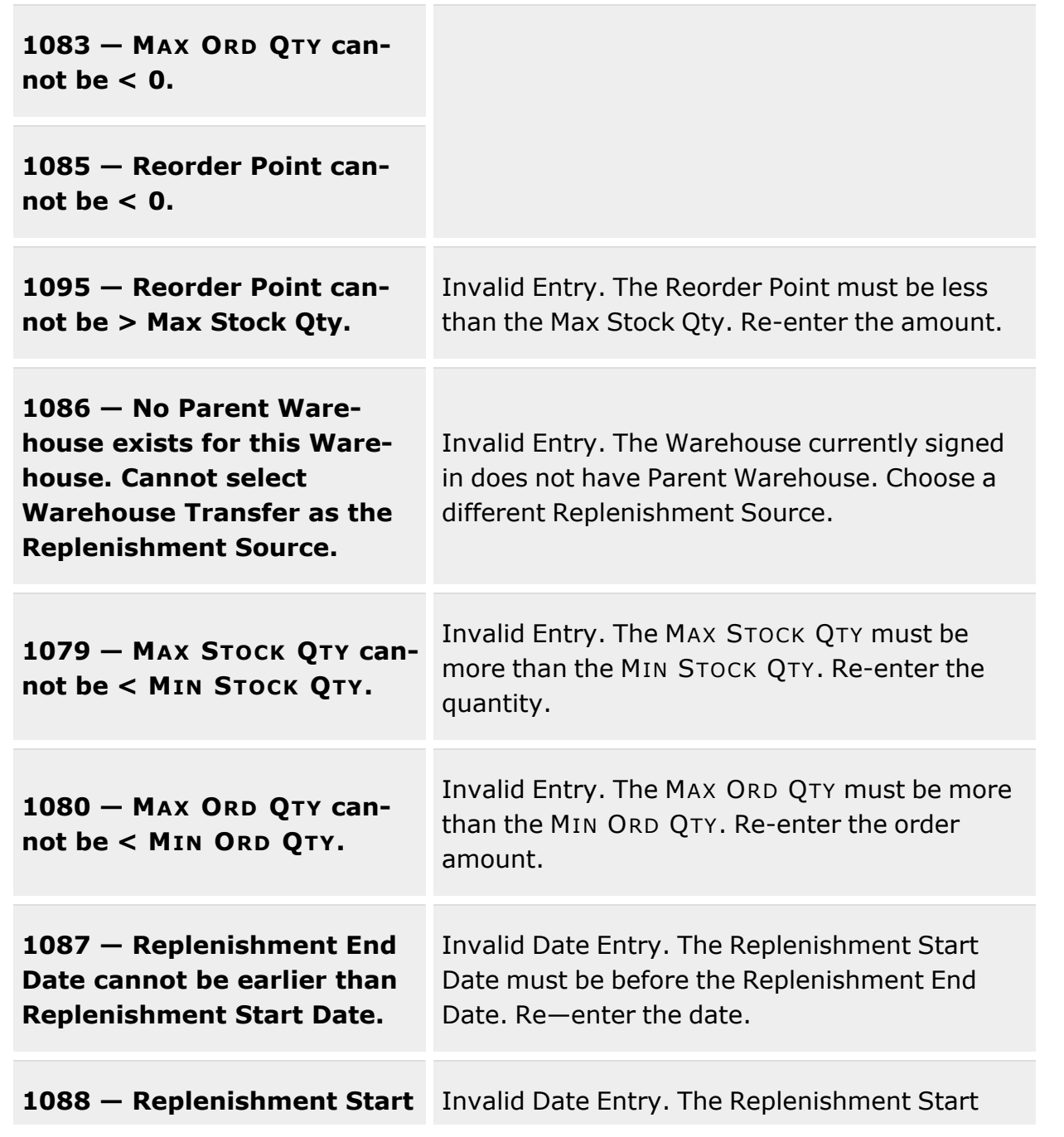

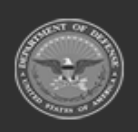

**— 209 — — 29 Apr 2024 —**

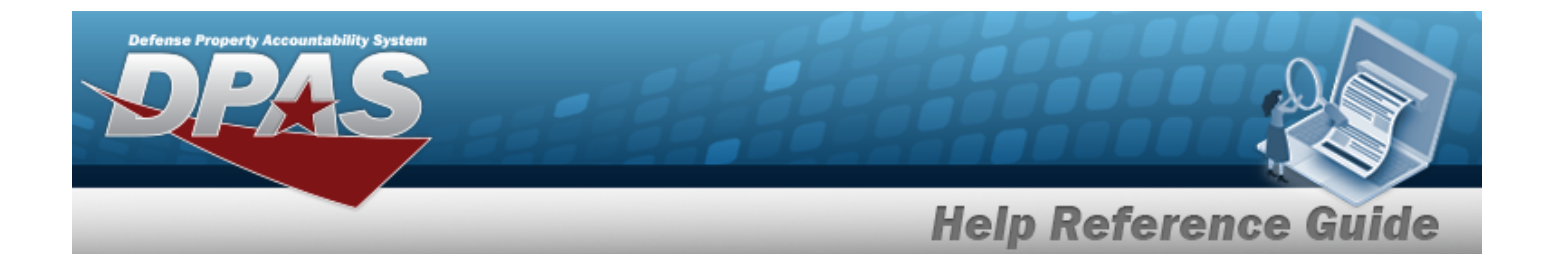

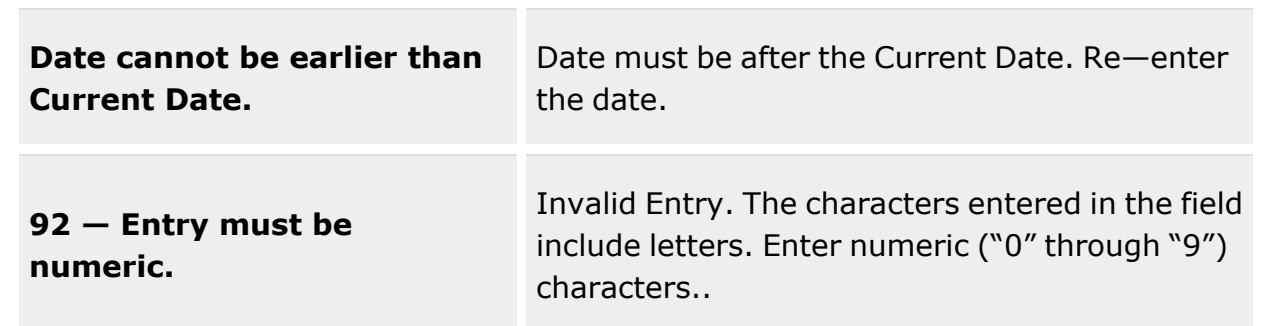

# **Related Topics**

- Stock Item [Overview](#page-194-0)
- Edit a [Stock](#page-210-0) Item
- [Delete](#page-219-0) a Stock Item

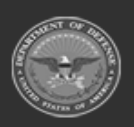

**— 210 — — 29 Apr 2024 —**

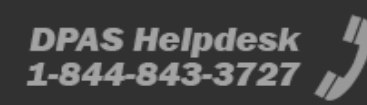

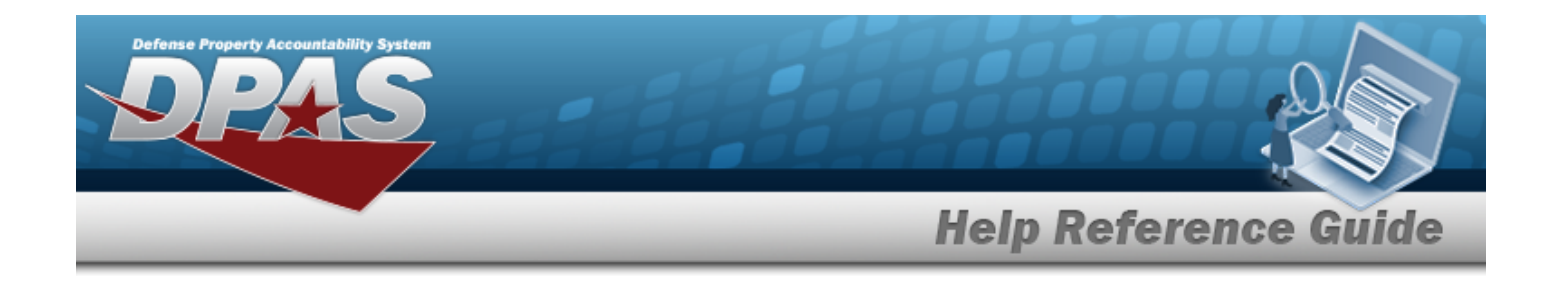

# <span id="page-210-0"></span>**Update a Stock Item**

### **Overview**

The Stock Item Update process allows editing of Stock Item records that are directly associated with a specific Warehouse within a specific Logistics Program.

# **Navigation**

CATALOG MGMT > Stock Item >  $\Box$  (desired record) >  $\Box$  Edit Stock Items pop-up window

## **Page Fields**

The following fields display on the **Edit Stock Items** pop-up window. For more information on each field, select the appropriate [hyperlink](Hyperlink.htm).

### **Instructions**

The table below provides the list of instructions.

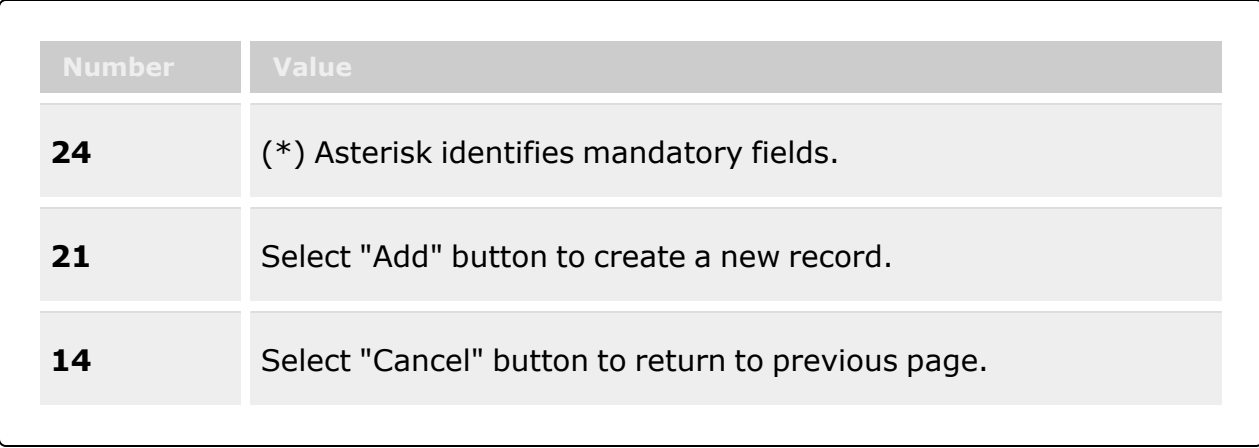

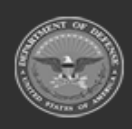

**— 211 — — 29 Apr 2024 —**

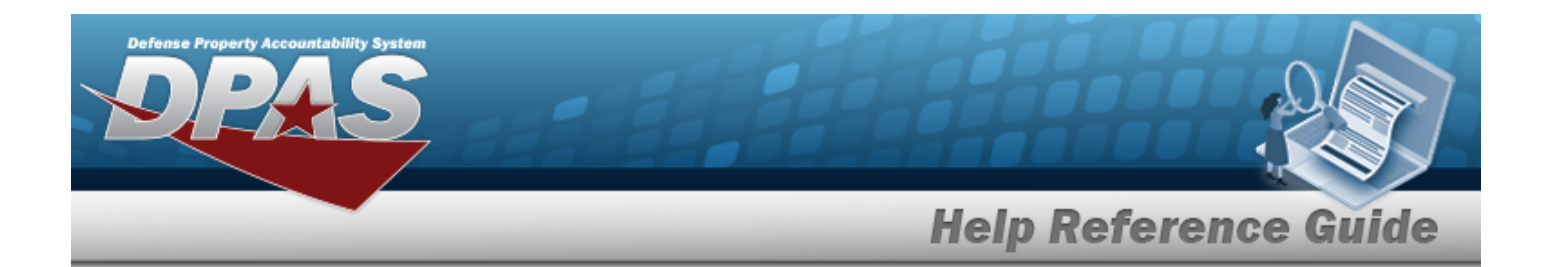

#### **Stock Item Tab**

### **Stock Item Grid**

[Stock](StockNumber.htm) Nbr \* [DoDAACs](DepartmentofDefenseActivityAddressCode.htm) \* Inv [Segment](InvSegmentCd.htm) Cd \* [Freeze](FreezeCode.htm) Cd \* Add / Edit [Remarks](Add - Edit Remarks.htm)

> [Remarks](Remarks.htm) History [Remarks](HistoryRemarks.htm)

### **Issue / Return Defaults Grid**

[Default](DefaultReturnConditionCd.htm) Return Cond Cd

### **Replenishment Info Tab**

[Reorder](ReorderMethod.htm) Method [Replenishment](ReplenishmentSource.htm) Source [Replenishment](ReplenishmentStartDate.htm) Start Dt [Replenishment](ReplenishmentEndDate.htm) End Dt Min [Stock](MinimumStockQuantity.htm) Qty Max [Stock](MaximumStockQuantity.htm) Qty Min [Safety](MinimumSafetyStockPercent.htm) Stock Pct Max [Safety](MaximumSafetyStockPercent.htm) Stock Pct Avg [Member](AverageMemberIssueQuantity.htm) Issue Qty Min [Order](MinimumOrderQuantity.htm) Qty Max [Order](MaximumOrderQuantity.htm) Qty [Reorder](ReorderPoint.htm) Point [Lead-time](Lead-timeMonthsUsed.htm) Months Used Net [Consumption](NetConsumptionMonthsUsed.htm) Months Used

(\*) Asterisk identifies mandatory fields.

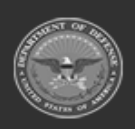

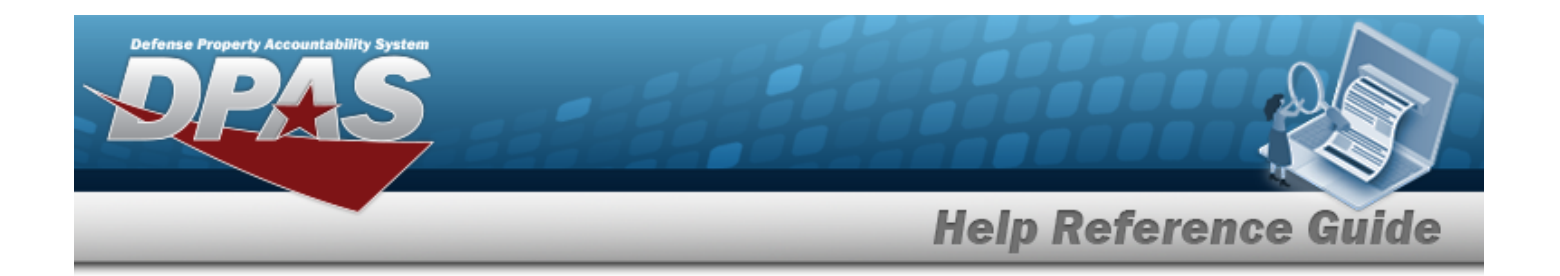

### **Procedures**

**DPAS Navigation Helpful Tips**

Click the following link to display [Warehouse](#page-3-0) Navigation Tips.

### **Edit a Stock Item**

 $\vee$  Dolota

*Selecting at any point of this procedure removes all revisions and closes the page. Bold numbered steps are required.*

1. Click to select the desired entry. *The Stock Item is highlighted, and ,*

**IIII** Drint Labels

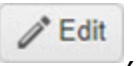

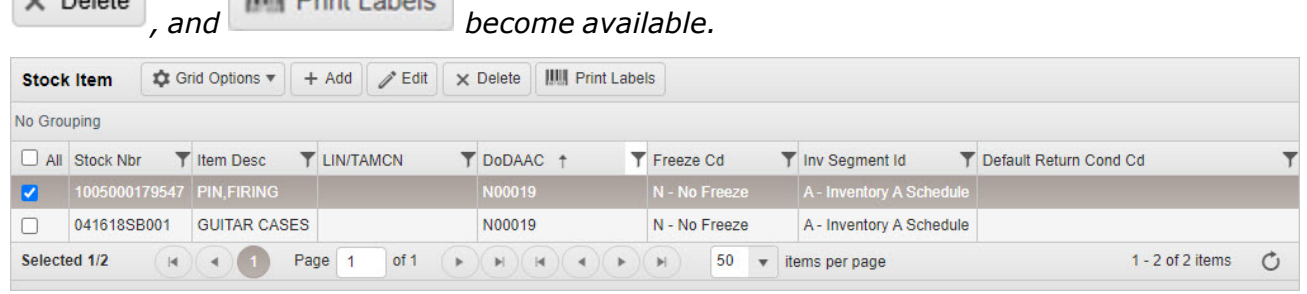

2. Select . *The Edit Stock Items pop-up window appears, open to the Stock Item tab.*

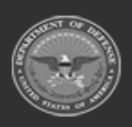

**— 213 — — 29 Apr 2024 —**

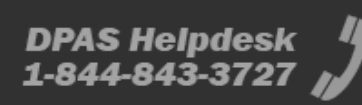

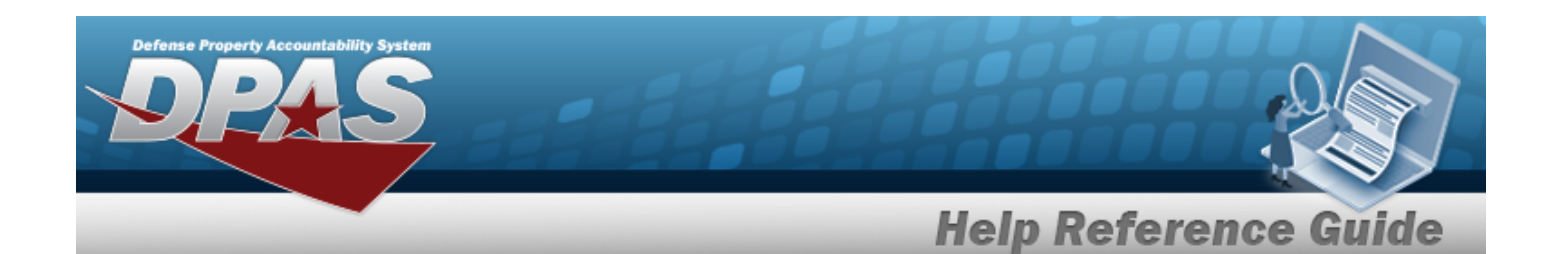

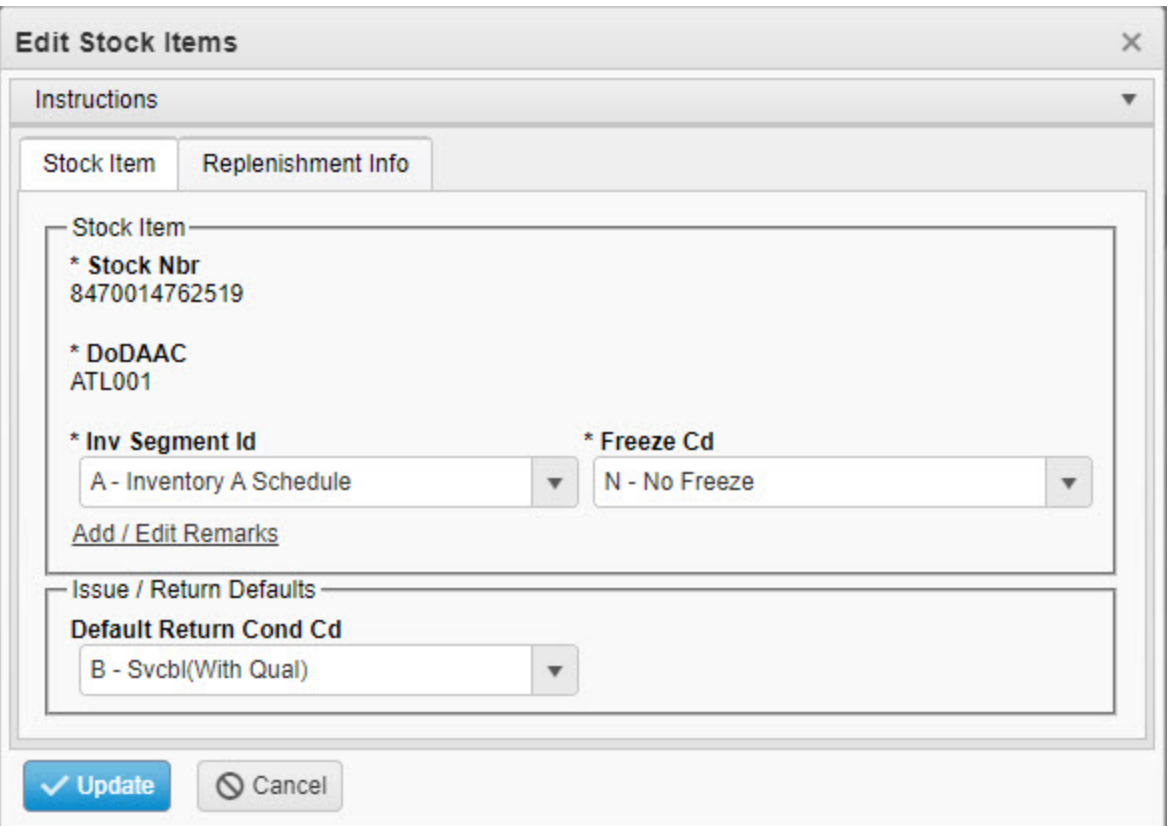

- **3.** *Verify the STOCK NBR.*
- **4.** *Verify the DODAAC.*
- **5.** Update the Inv [Segment](InvSegmentCd.htm) Cd, using to select the desired code.
- **6.** Update the [Freeze](FreezeCode.htm) Cd, using to select the desired code.
- 7. Select the Add/Edit Remarks [hyperlink](Hyperlink.htm). *The Remarks and History Remarks fields appear.*
	- A. Update the Remarks, entering the revised comments in the field provided. *This is a 1,024 alphanumeric character field.*
	- B. Enter the History Remarks in the field provided. *This is a 1,024 alphanumeric character field.*
- 8. Update the [Default](DefaultReturnConditionCd.htm) Return Cond Cd.

Update Select . *The revised Stock Item record is saved, and reflected in the Stock Item grid.*

9.

**— 214 — — 29 Apr 2024 —**

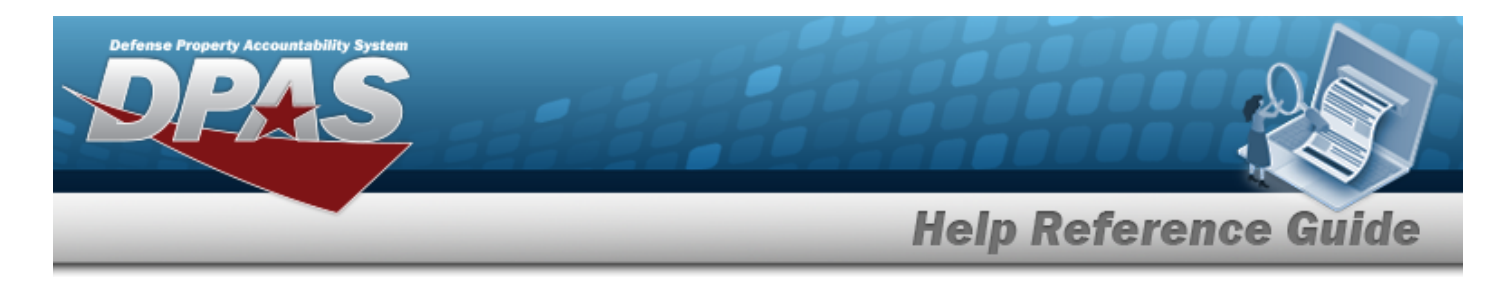

#### **OR**

Select the Replenishment INFO tab to continue revising the information.

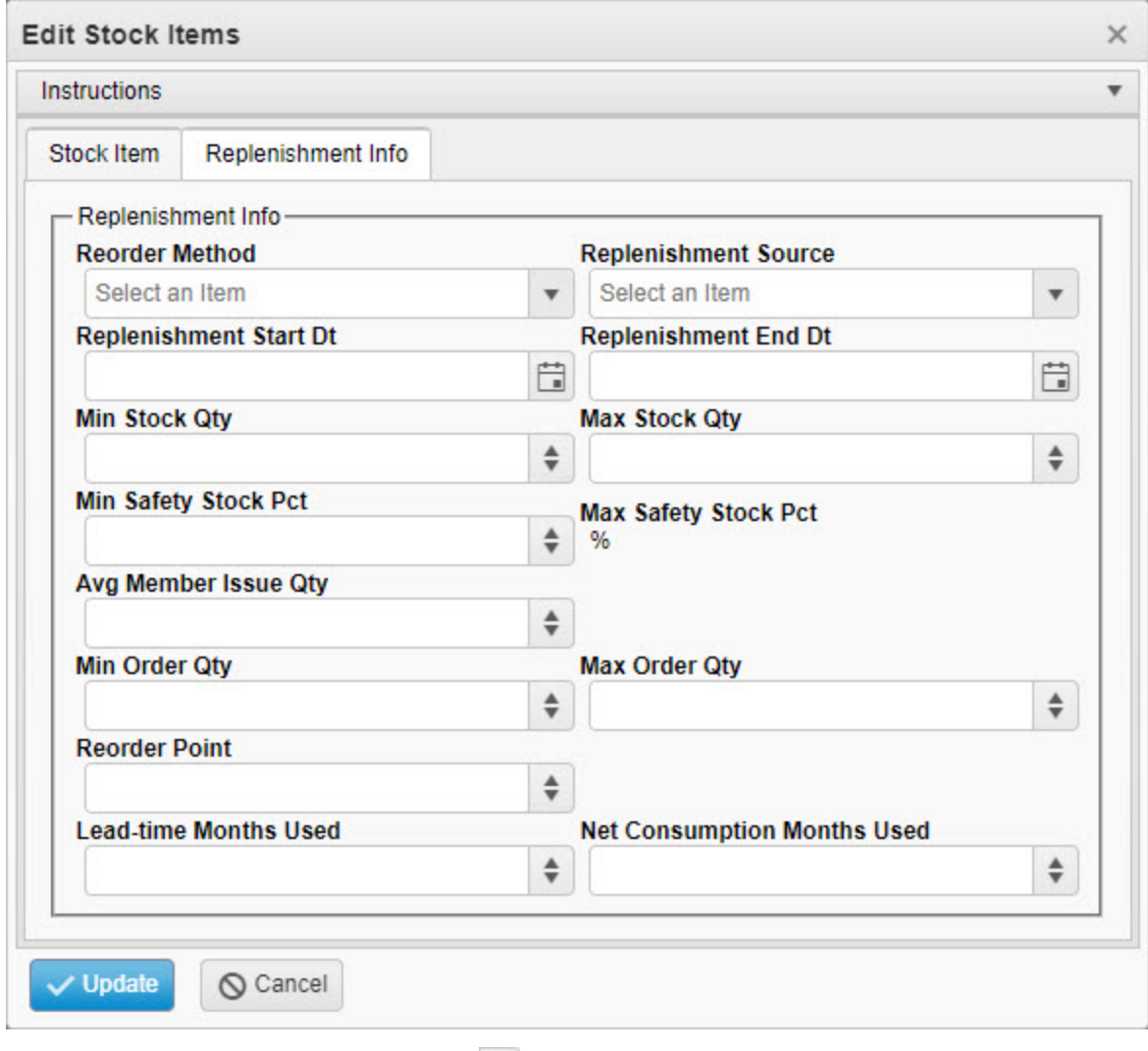

- A. Update the [Reorder](ReorderMethod.htm) Method, using  $\bullet$  to select the desired type.
- B. Update the [Replenishment](ReplenishmentSource.htm) Source, using  $\Box$  to select the desired kind.
- C. Update the Replenishment START DT, using **E** or entering the date (MM/DD/YYYY) in the field provided.

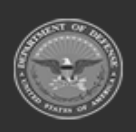

**— 215 — — 29 Apr 2024 —**

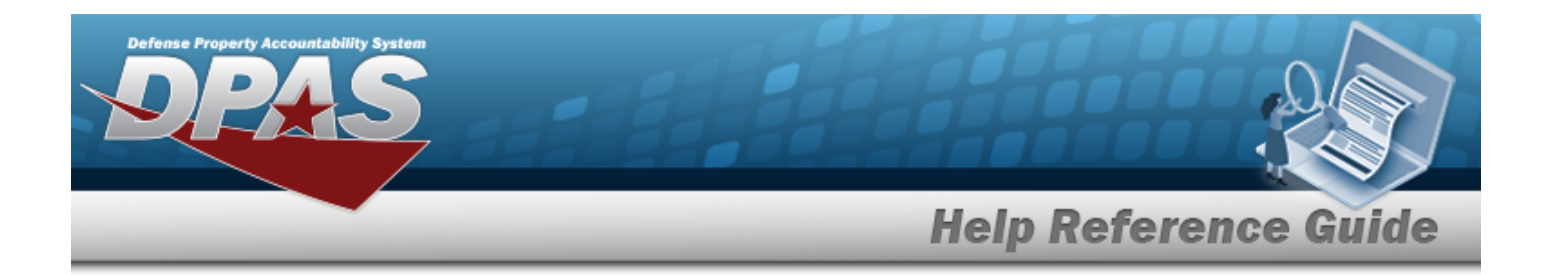

- D. Update the Replenishment END DT, using  $\Box$  or entering the date (MM/DD/YYYY) in the field provided.
- E. Update the MIN STOCK QTY, using  $\bullet$  to choose the revised quantity.
- F. Update the MAX STOCK QTY, using  $\bullet$  to choose the revised quantity.
- G. Update the MIN Safety Stock PcT, using  $\bullet$  to choose the revised percentage.
- H. *Verify the MAX Safety Stock PCT.*
- I. Update the AvG Member Issue QTY, using  $\stackrel{\Leftrightarrow}{\bullet}$  to choose the revised quantity.
- J. Update the MIN ORDER QTY, using  $\bullet$  to choose the revised quantity.
- K. Update the MAX ORDER QTY, using  $\bullet$  to choose the revised quantity.
- L. Update the Reorder Point, using  $\overrightarrow{f}$  to choose the revised amount.
- M. Update the Lead-time Months Used, using  $\bullet$  to choose the revised time frame.
- N. Update the Net Consumption Months Used, using  $\ddot{\bullet}$  to choose the revised amount.
- 10. Select . *The revised Stock Item appears at the top of the grid.*

# **Common Errors**

The table below provides a list of common errors and possible solutions. There may be more than one solution to a given error.

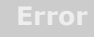

**161 — Remarks must be alphanumeric with supported special character(s) \$, — , /, #, &, comma, period, and space.**

Invalid Characters Entered in the Remarks field. Enter alphanumeric characters, or the following permitted special characters:  $\frac{1}{2}$ ,  $\frac{1}{4}$ ,  $\frac{1}{8}$ , comma, period, and space. Special characters like ! or @ are prohibited.

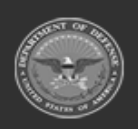

**— 216 — — 29 Apr 2024 —**
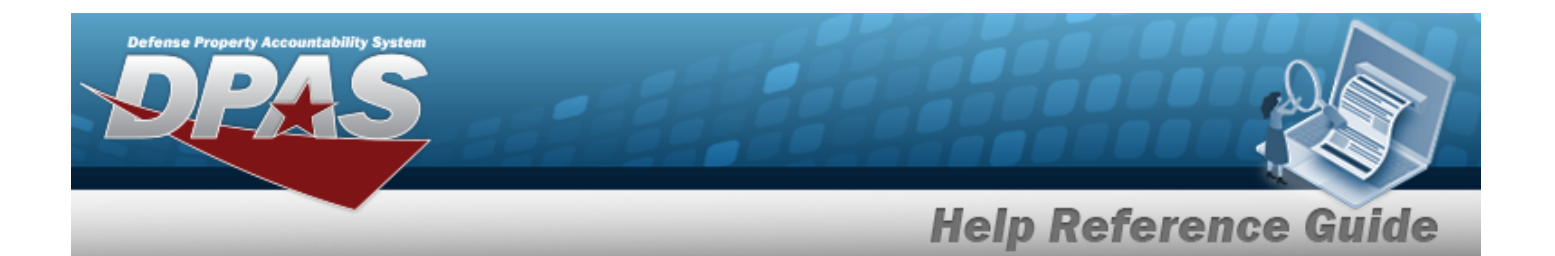

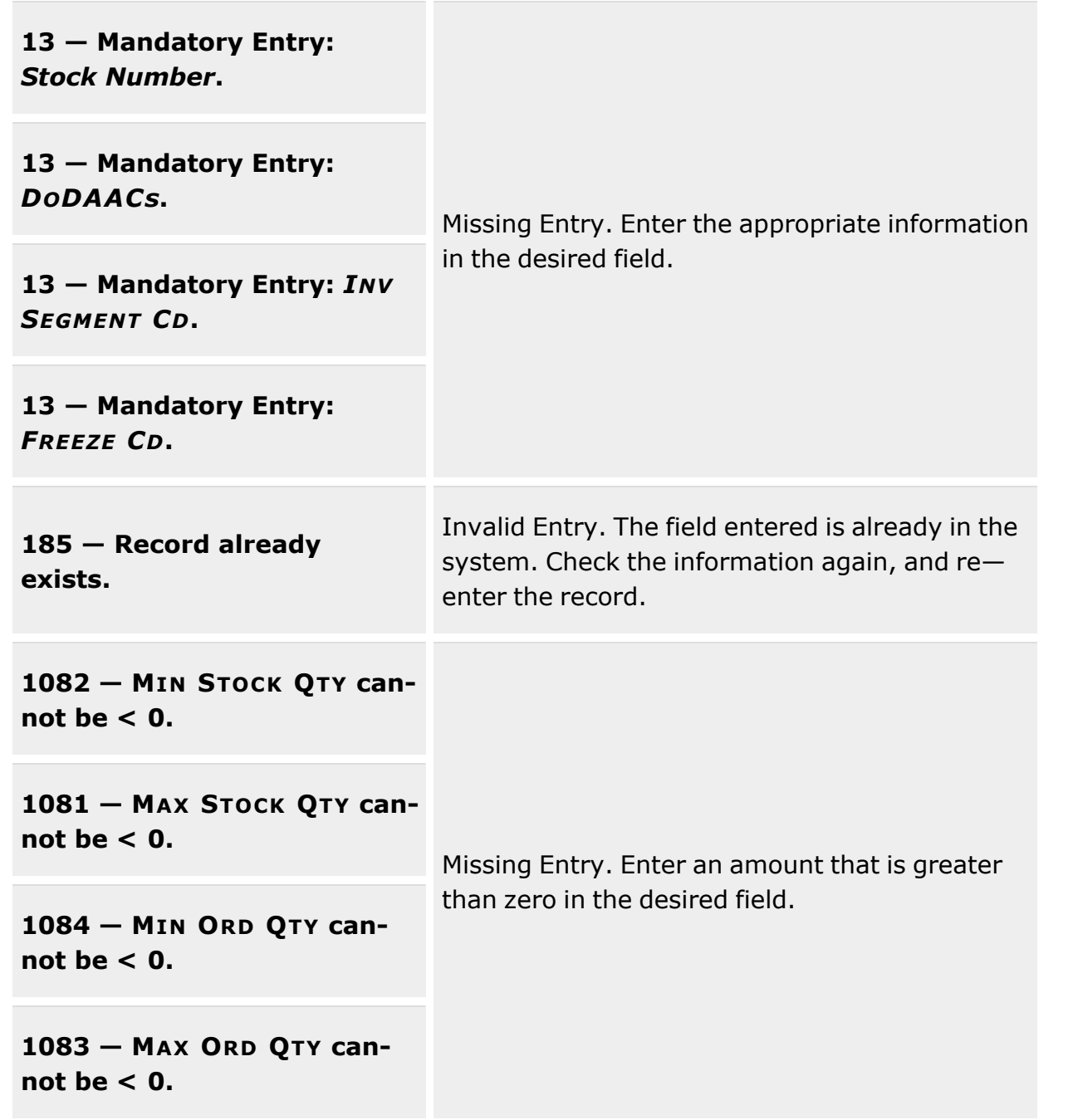

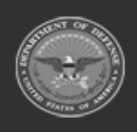

**— 217 — — 29 Apr 2024 —**

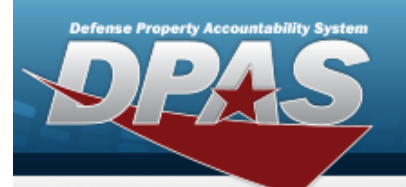

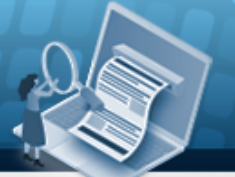

# **Help Reference Guide**

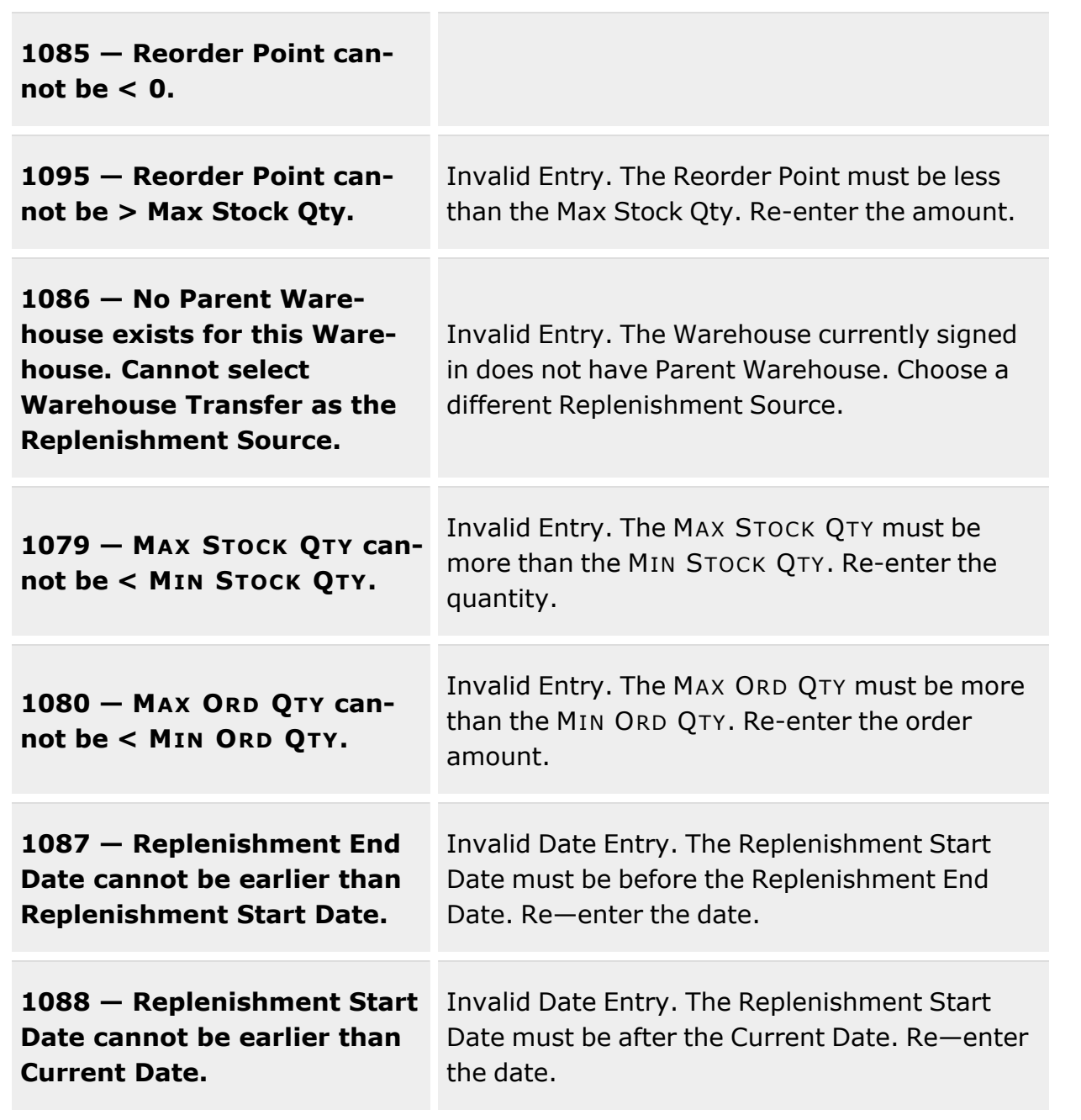

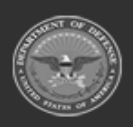

**— 218 — — 29 Apr 2024 —**

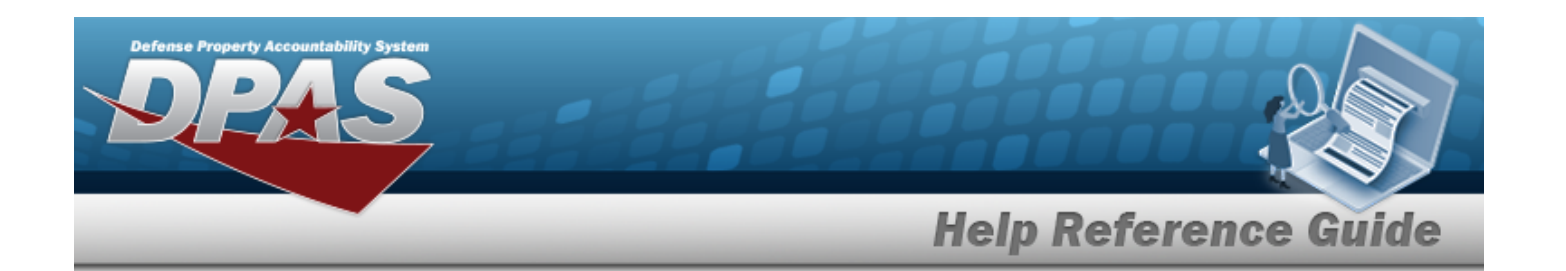

**92 — Entry must be numeric.**

Invalid Entry. The characters entered in the field include letters. Enter numeric ("0" through "9") characters..

# **Related Topics**

- Stock Item [Overview](#page-194-0)
- Add a [Stock](#page-201-0) Item
- [Delete](#page-219-0) a Stock Item

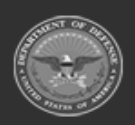

**— 219 — — 29 Apr 2024 —**

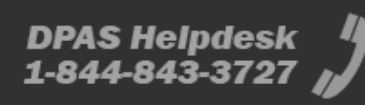

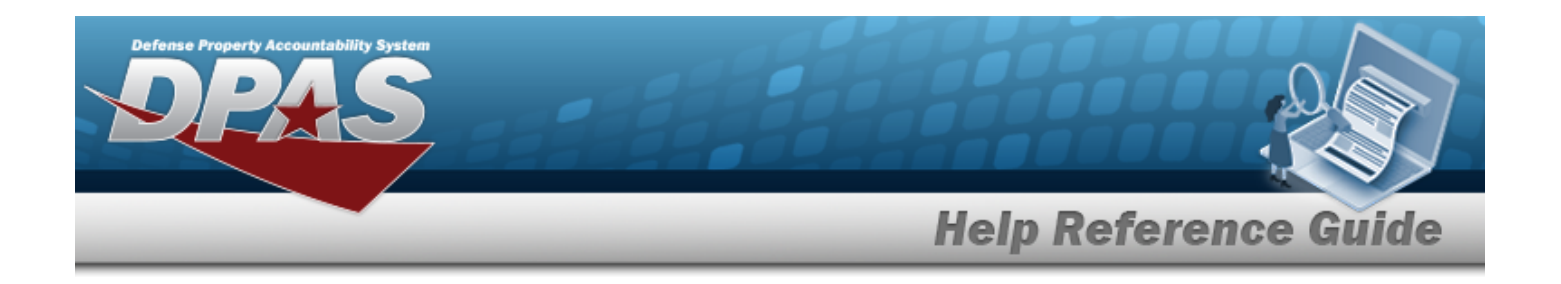

# <span id="page-219-0"></span>**Delete a Stock Item**

### **Overview**

The Stock Item Delete process allows the removal of a Stock Item record from the Warehouse in which the Stock Item record is associated.

In order for the record to be deleted, the Stock Item record must meet two criteria:

- Not have any Inventory Master records with a STOCK NBR quantity greater than '0'.
- Not have any open "Due In" records for the associated STOCK NBR.

It is important to remember that other Warehouses may use the selected Stock Item. This process deletes the record from the logged into Warehouse at the time.

# **Navigation**

Catalog MGMT > Stock Item >  $\Box$  (desired record) >  $\Box$  Delete Stock Item popup window

# **Page Fields**

The following fields display on the **Delete Stock Item** pop-up window. For more information on each field, select the appropriate [hyperlink](Hyperlink.htm).

#### **Instructions**

The table below provides the list of instructions.

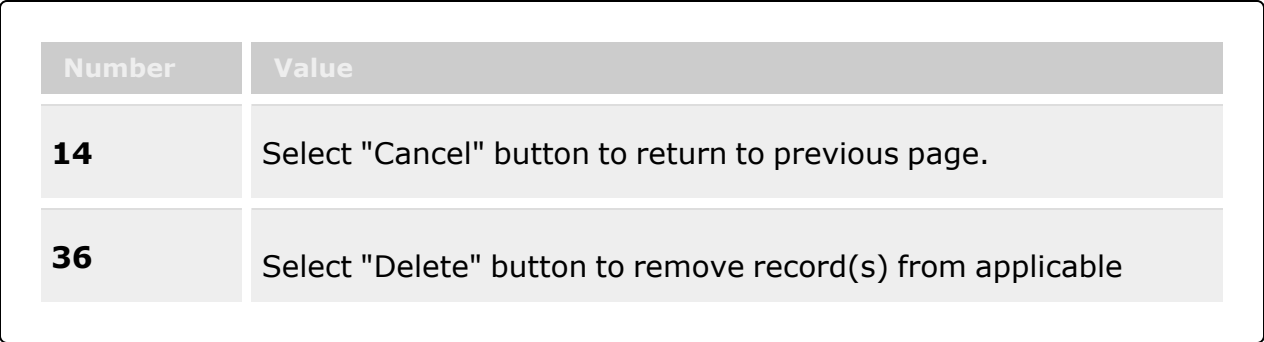

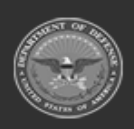

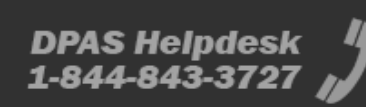

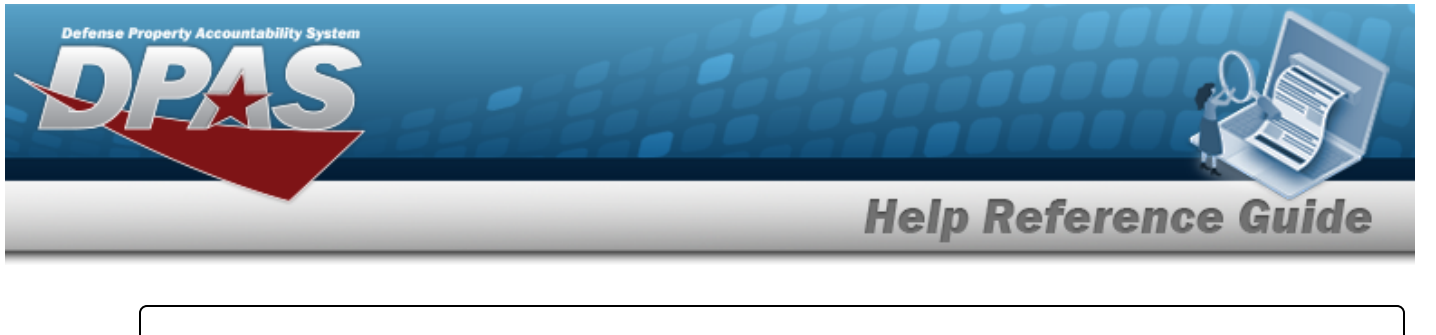

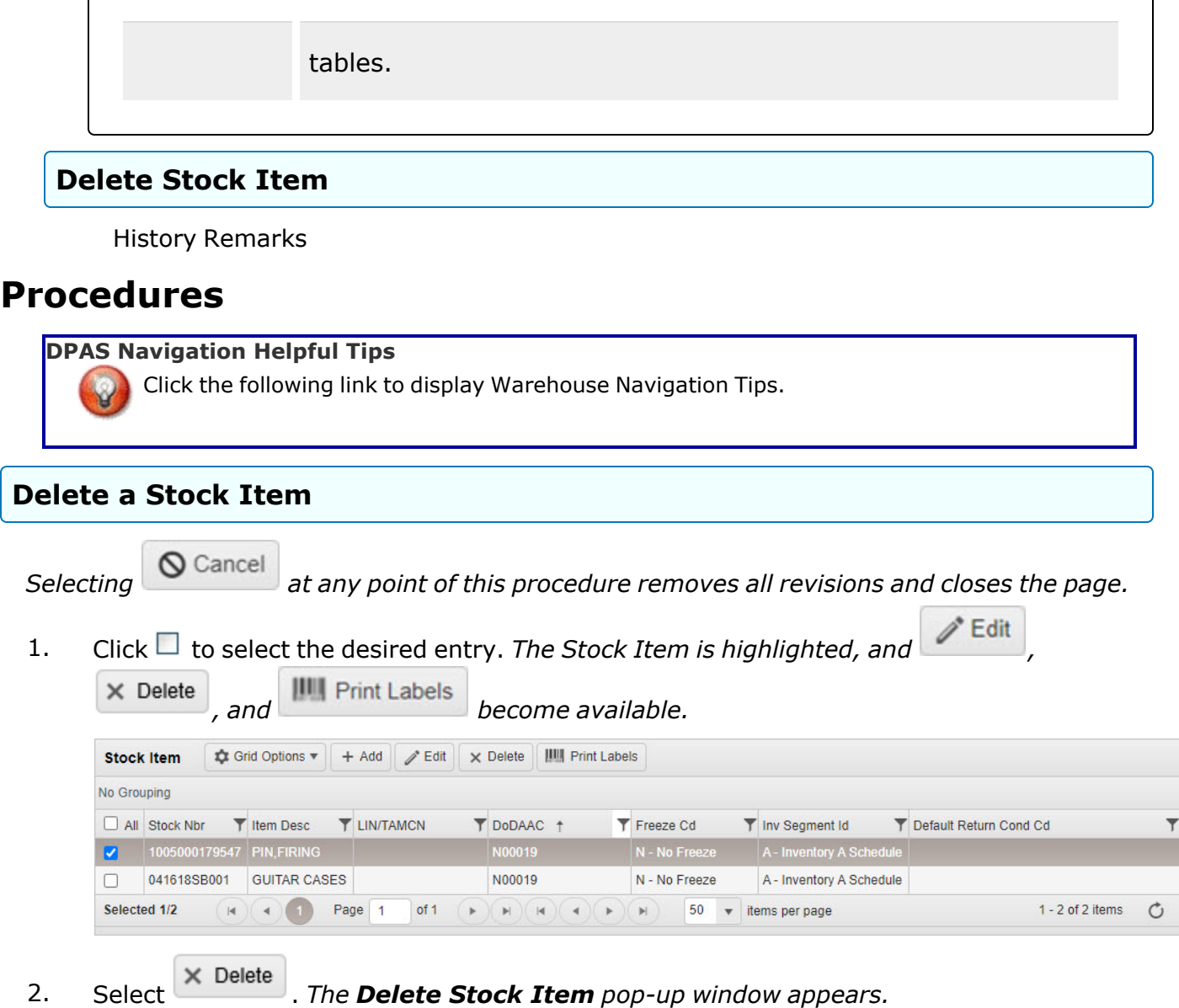

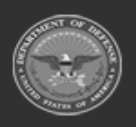

**— 221 — — 29 Apr 2024 —**

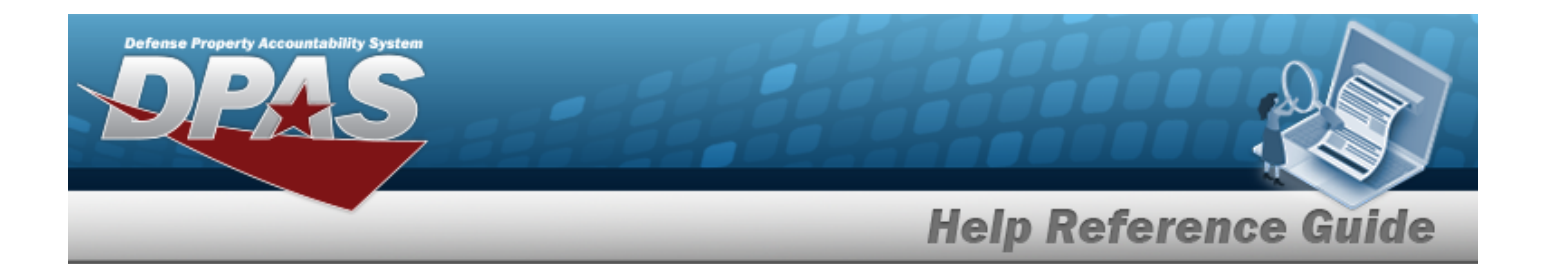

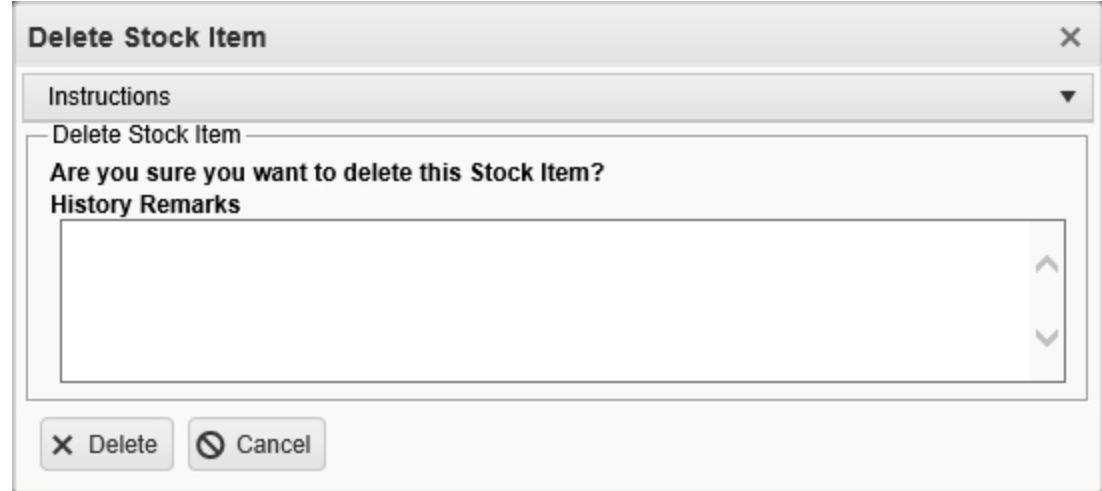

- 3. Enter the History Remarks in the field provided. *This is a 1024 alphanumeric character field.*
- 4. Select . *The Stock Item is removed from the grid.*

# **Common Errors**

The table below provides a list of common errors and possible solutions. There may be more than one solution to a given error.

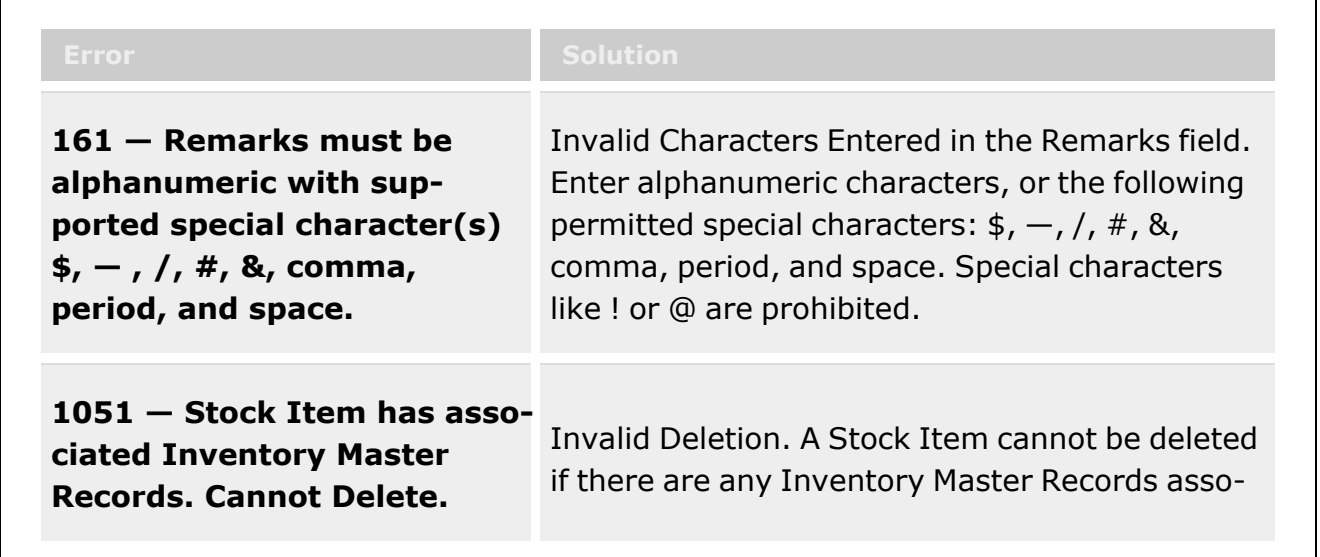

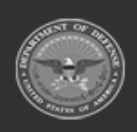

**— 222 — — 29 Apr 2024 —**

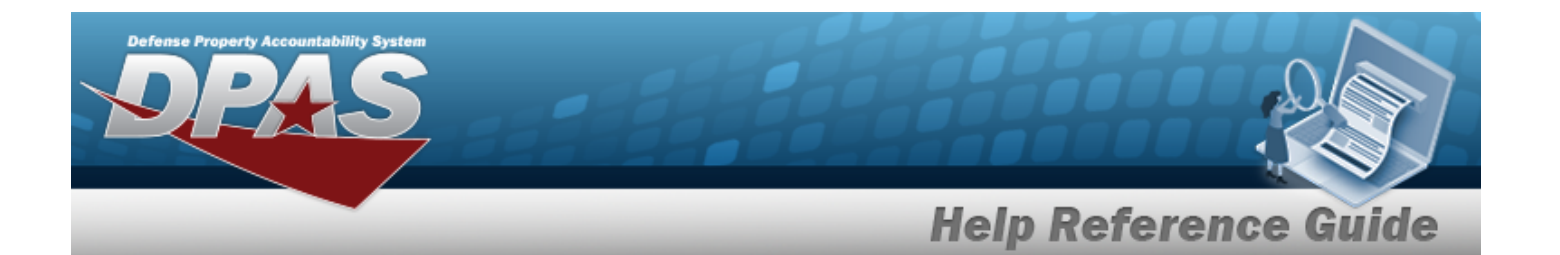

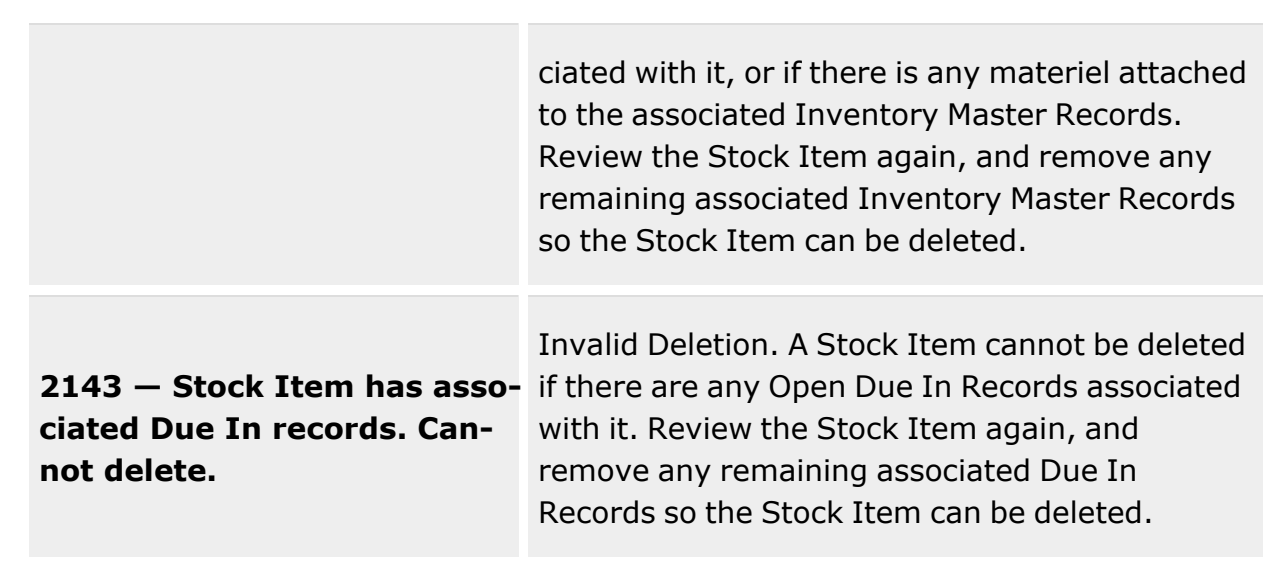

# **Related Topics**

- **Stock Item [Overview](#page-194-0)**
- Add a [Stock](#page-201-0) Item
- [Update](#page-210-0) a Stock Item

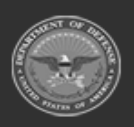

**— 223 — — 29 Apr 2024 —**

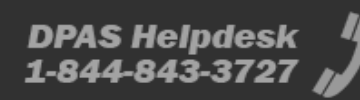

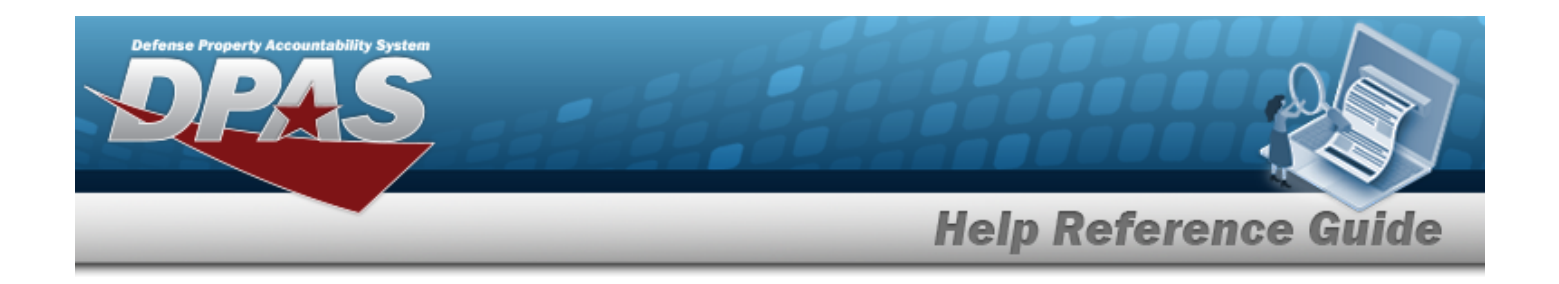

# <span id="page-223-0"></span>**Calculate the MIN/MAX Quantity for a Stock Item**

### **Overview**

The Stock Item Calculate process allows calculating the minimum/maximum amounts of the Stock Item quantity.

# **Navigation**

CATALOG MGMT > Stock Item MIN/MAX >  $\Box$  Calculate Min/Max Stock Qty > Calculate MIN/MAX STOCK QTY pop-up window

### **Page Fields**

The following fields display on the **Calculate MIN/MAX STOCK QTY** pop-up window. For more information on each field, select the appropriate [hyperlink.](Hyperlink.htm)

#### **Instructions**

The table below provides the list of instructions.

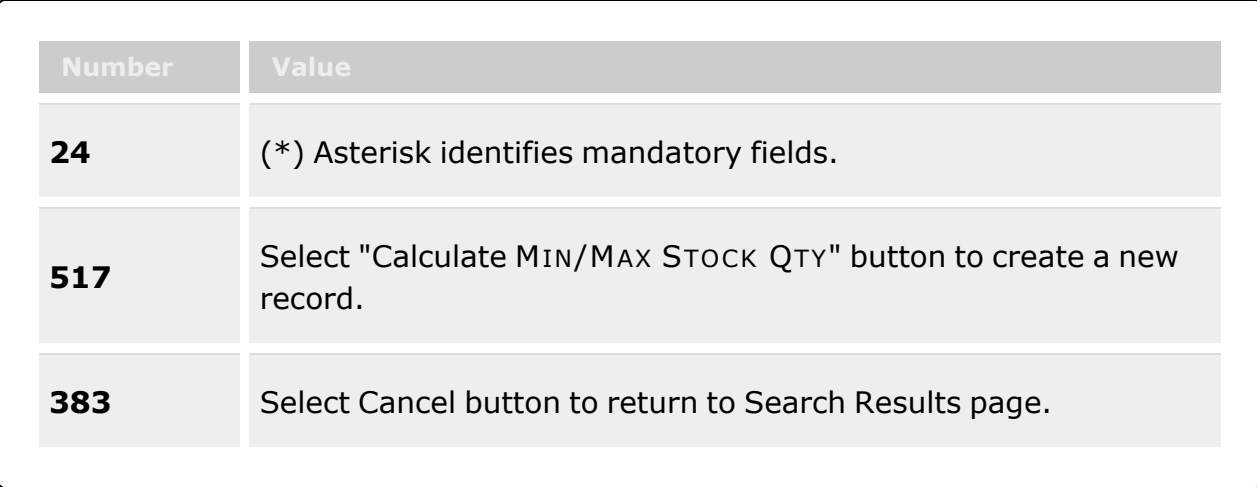

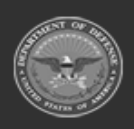

**— 224 — — 29 Apr 2024 —**

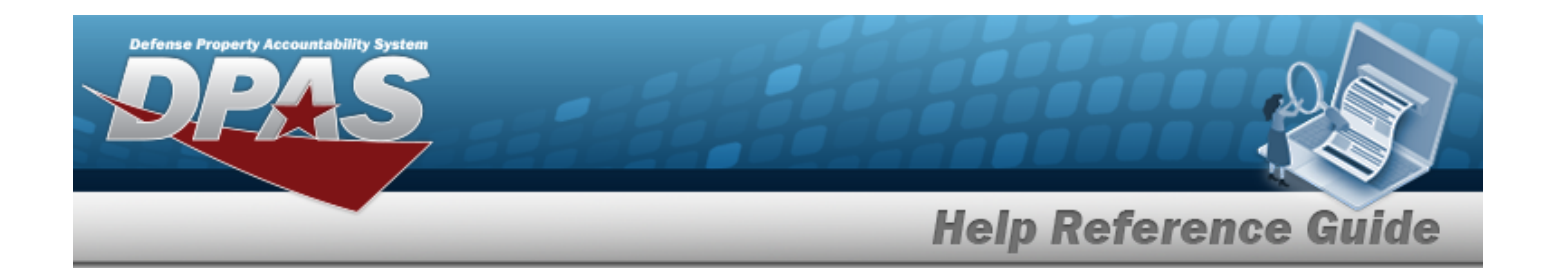

#### **Calculate MIN/MAX STOCK QTY (Safety Stock Quantities) AND (Calculation Parameters)**

Min [Safety](MinimumSafetyStockPercent.htm) Stock Pct Max Safety [Stock Pct](MaximumSafetyStockPercent.htm) \* Tier [Level](TierLevel.htm) \*

> [Logistics](LogisticsProgram.htm) Program \* [Region](Region.htm) \* [Site](Site.htm) \* [Warehouse](Warehouse.htm) \*

Reportable [Commodity](ReportableCommodityType.htm) Type  $\overline{\mathbf{i}}$ [DoDAAC](DepartmentofDefenseActivityAddressCode.htm)  $\overline{\mathbf{t}}$ [LIN/TAMCN](LINTAMCNList.htm) List [LIN/TAMCN\(s\)](LINTAMCN.htm) [Stock](StockNumberList.htm) Nbr List Stock [Nbr\(s\)](StockNumber.htm)

#### **Calculate MIN/MAX STOCK QTY (Safety Stock Quantities)**

Min [Safety](MinimumSafetyStockPercent.htm) Stock Pct Max Safety [Stock Pct](MaximumSafetyStockPercent.htm) \*

(\*) Asterisk identifies mandatory fields.

### **Procedures**

**DPAS Navigation Helpful Tips**

Click the following link to display [Warehouse](#page-3-0) Navigation Tips.

#### **Calculate the Min/Max Quantities for All Stock Items**

*Selecting at any point of this procedure removes all revisions and closes the page. Bold numbered steps are required.*

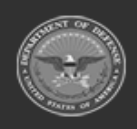

**— 225 — — 29 Apr 2024 —**

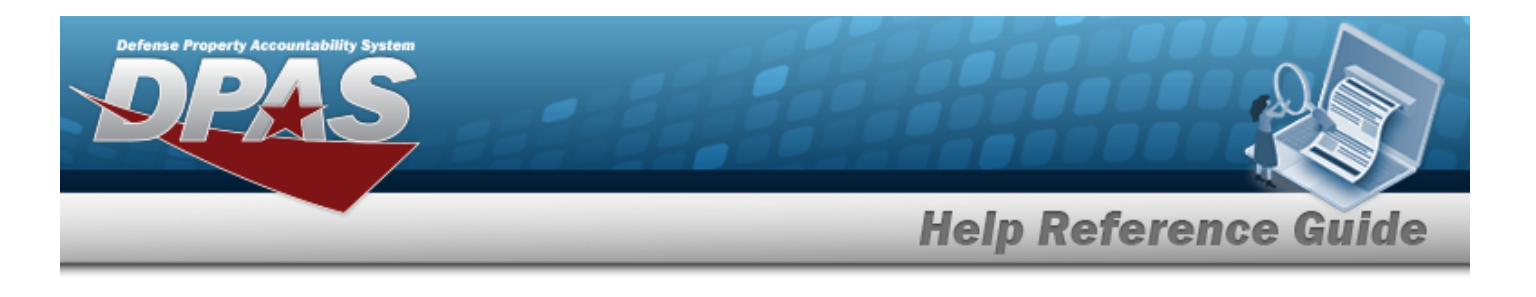

1. Select  $\Box$  Calculate Min/Max Stock Qty . The **Calculate MIN/MAX STOCK QTY** pop-up win-

*dow appears.*

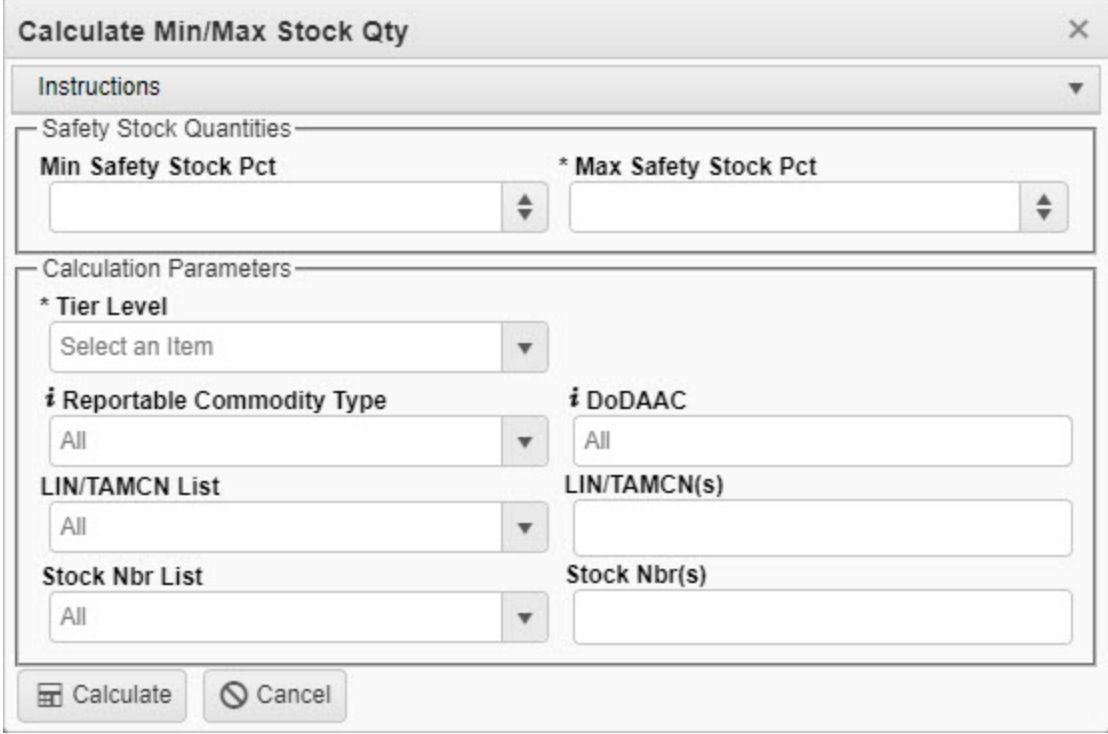

- 2. Enter the Safety Stock Quantities.
	- 1. Use  $\stackrel{\Leftrightarrow}{\bullet}$  to choose the MIN Safety Stock PCT.
	- **2.** Use  $\stackrel{\Leftrightarrow}{\bullet}$  to choose the MAX Safety Stock PCT.
- 3. Enter the Calculation Parameters.
	- **1.** Use **t** to select the Tier [Level](TierLevel.htm). The *tier selection appears as a new field.*

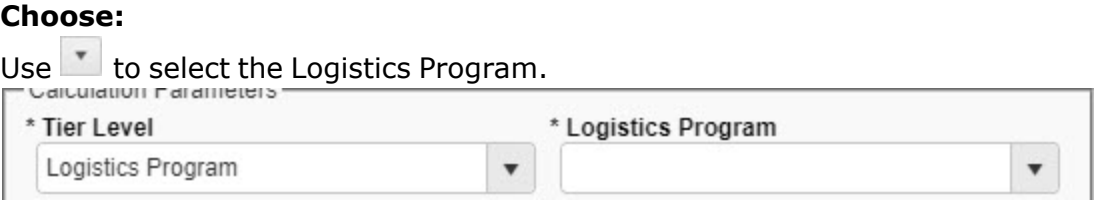

**DPAS Helpdesk** 

1-844-843-3727

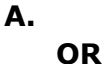

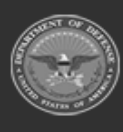

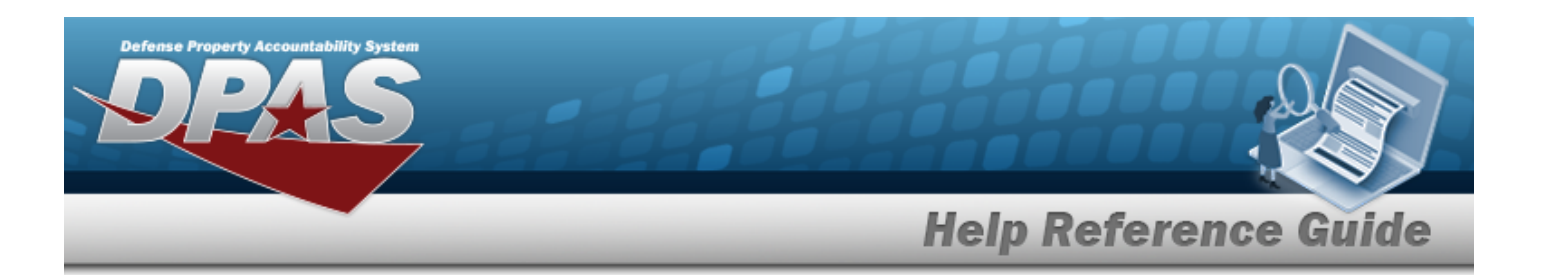

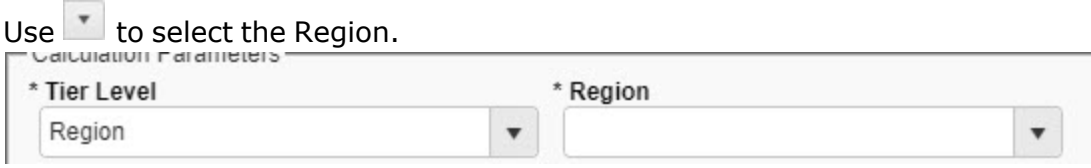

#### **OR**

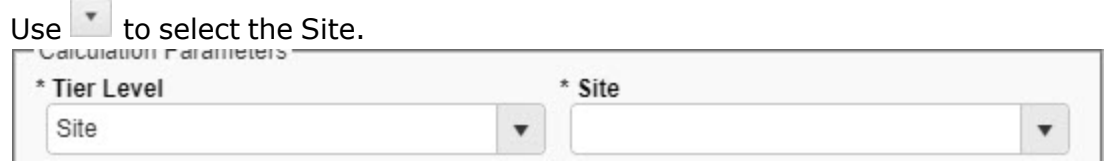

#### **OR**

 $U$ select the [Warehouse](Warehouse.htm).

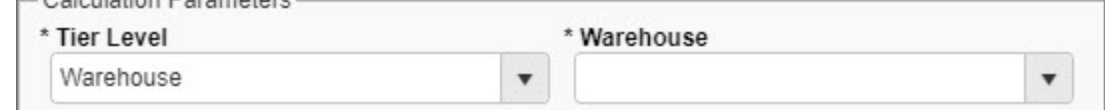

- 2. Use  $\mathbf{i}$  or  $\mathbf{r}$  to select the Reportable [Commodity](ReportableCommodityType.htm) Type.
- 3. Enter the DODAAC, using  $\overrightarrow{1}$  to assist with the entry. This is a 6 alphanumeric char*acter field.*
- 4. Use to select the [LIN/TAMCN](LINTAMCNList.htm) List.
- 5. Enter the LIN/TAMCN(s) in the field provided. *This is a 10 alphanumeric character field.*
- 6. Use  $\overline{\phantom{a}}$  to select the [Stock](StockNumberList.htm) Nbr List.
- 7. Enter the STOCK NBR(s) in the field provided. *This is a 15 alphanumeric character field.*
- 4. Select . *The pop-up window closes. Depending upon the amount of changes, either the new amounts appear in the entry's corresponding columns, or an alert appears.*

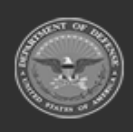

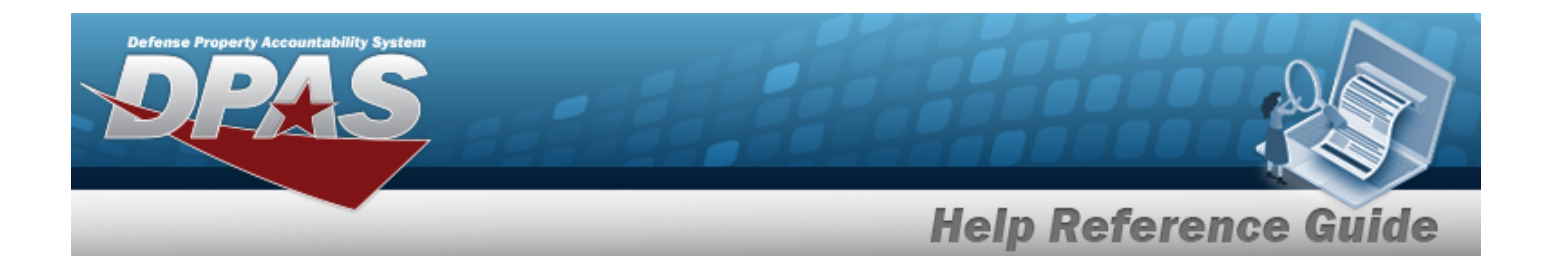

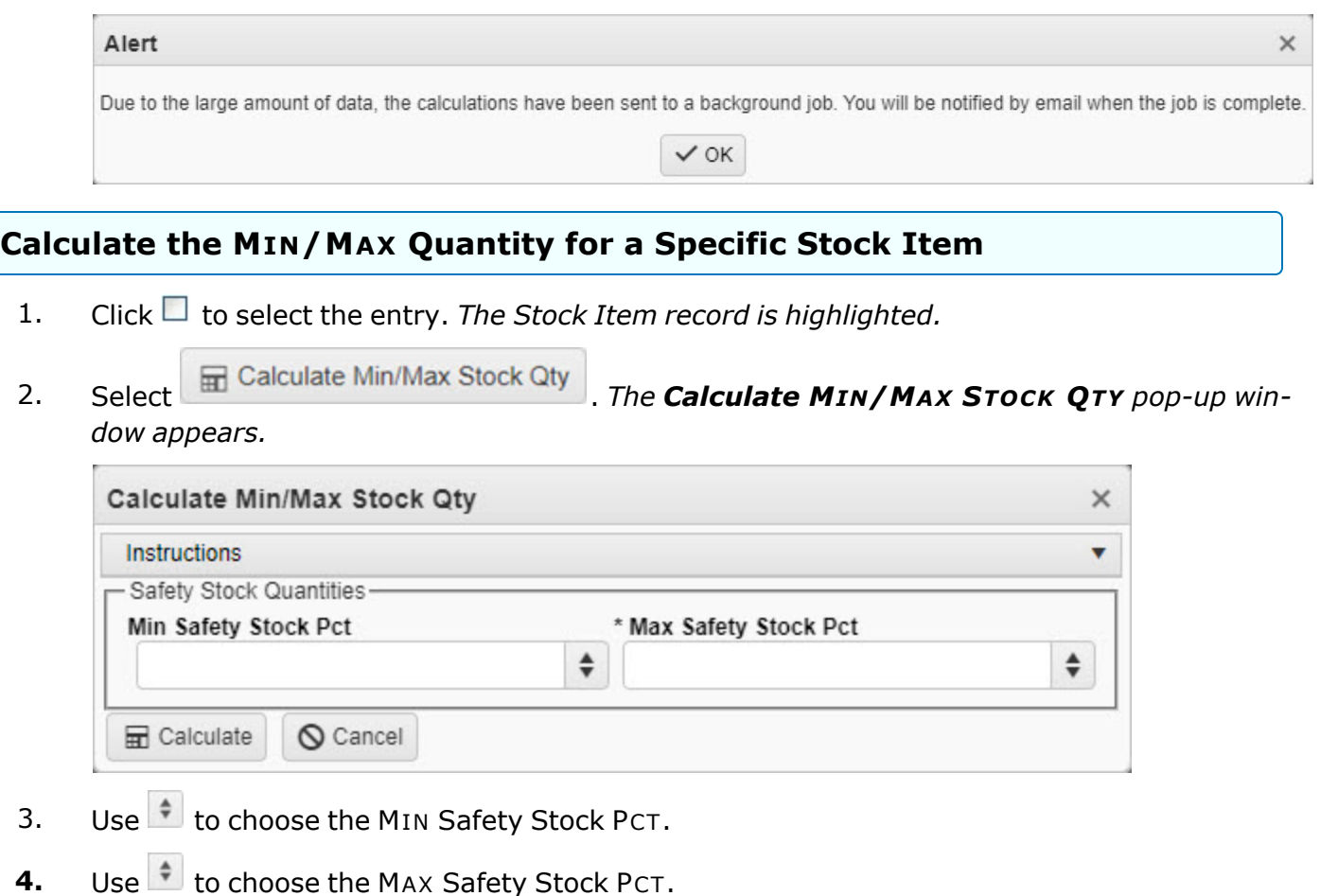

- 5. Select . *The pop-up window closes, and the new amounts appear in the*
	- *record's corresponding columns.*

# **Common Errors**

The table below provides a list of common errors and possible solutions. There may be more than one solution to a given error.

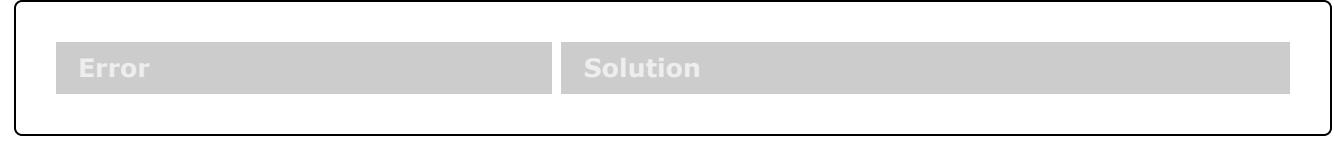

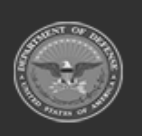

**— 228 — — 29 Apr 2024 —**

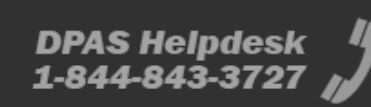

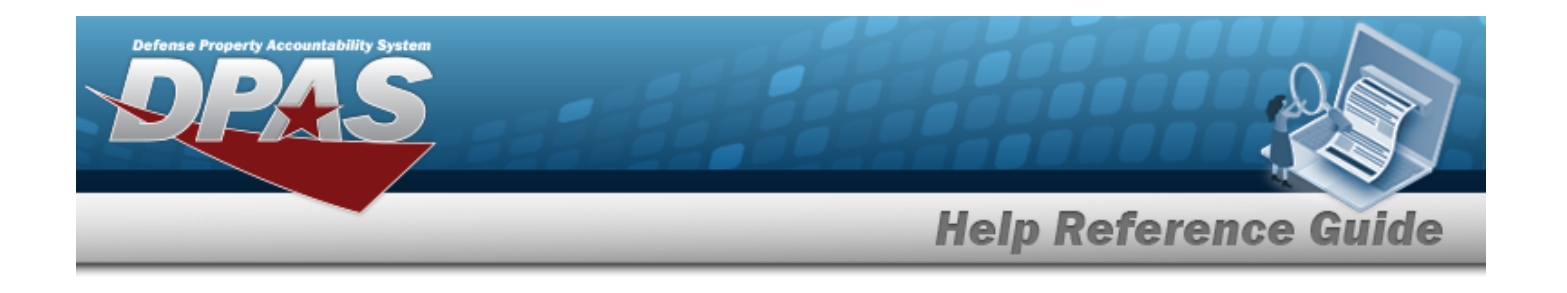

**13 — Mandatory Entry:** *MAX Safety Stock PCT.*

**13 — Mandatory Entry:** *Tier Level***.**

Missing Entry. Enter the appropriate information in the desired field.

**13 — Mandatory Entry:** *Tier Selection***.**

# **Related Topics**

• [Stock](#page-229-0) Item Min / Max

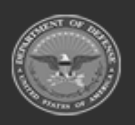

**— 229 — — 29 Apr 2024 —**

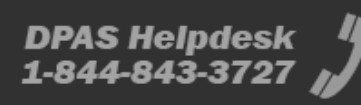

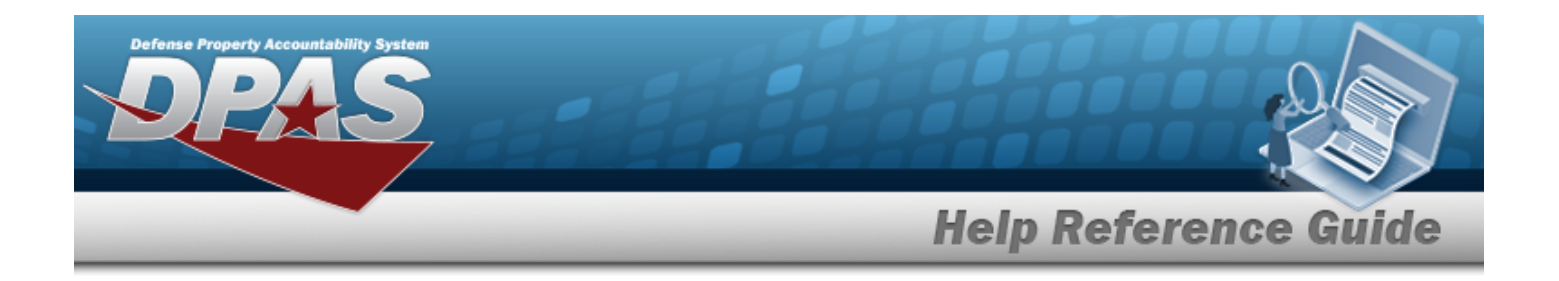

# <span id="page-229-0"></span>**Update the Stock Item MIN/MAX**

# **Overview**

The Warehouse Management module Stock Item MIN/MAX process provides the ability to calculate, edit, approve, or deny the Minimum and Maximum Stock Item levels within an individual Warehouse, Site, Region, or Logistics Program.

**Note**

Some search fields provide **Intellisense i**, which is the automatic completion of a field entry in a software application.

The application displays a selectable word or phrase in that field, based on the input (that was previously entered), without having to completely type the entry.

This is identified by a lowercase italic  $\mathbf{i}$  preceding the field name.

# **Navigation**

CATALOG MGMT > Stock Item MIN/MAX > Stock Item MIN/MAX Update page

# **Page Fields**

The following fields display on the **Stock Item MIN/MAX Update** page. For more information on each field, select the appropriate [hyperlink](Hyperlink.htm).

#### **Instructions**

The table below provides the list of instructions.

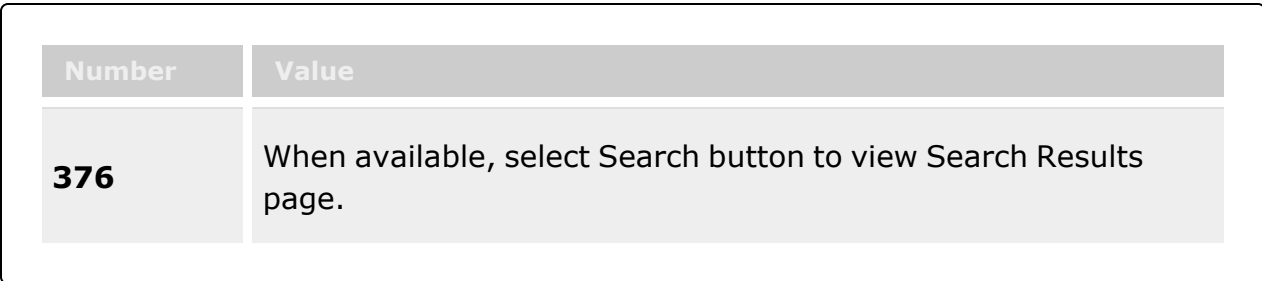

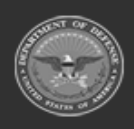

**— 230 — — 29 Apr 2024 —**

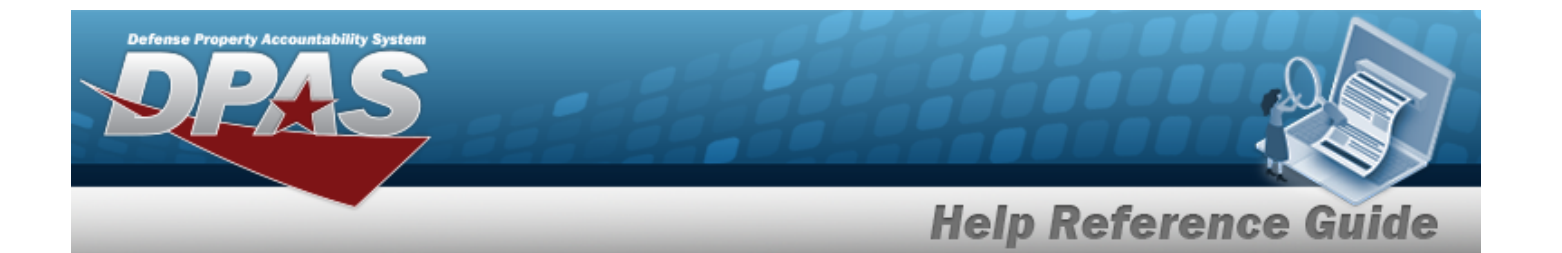

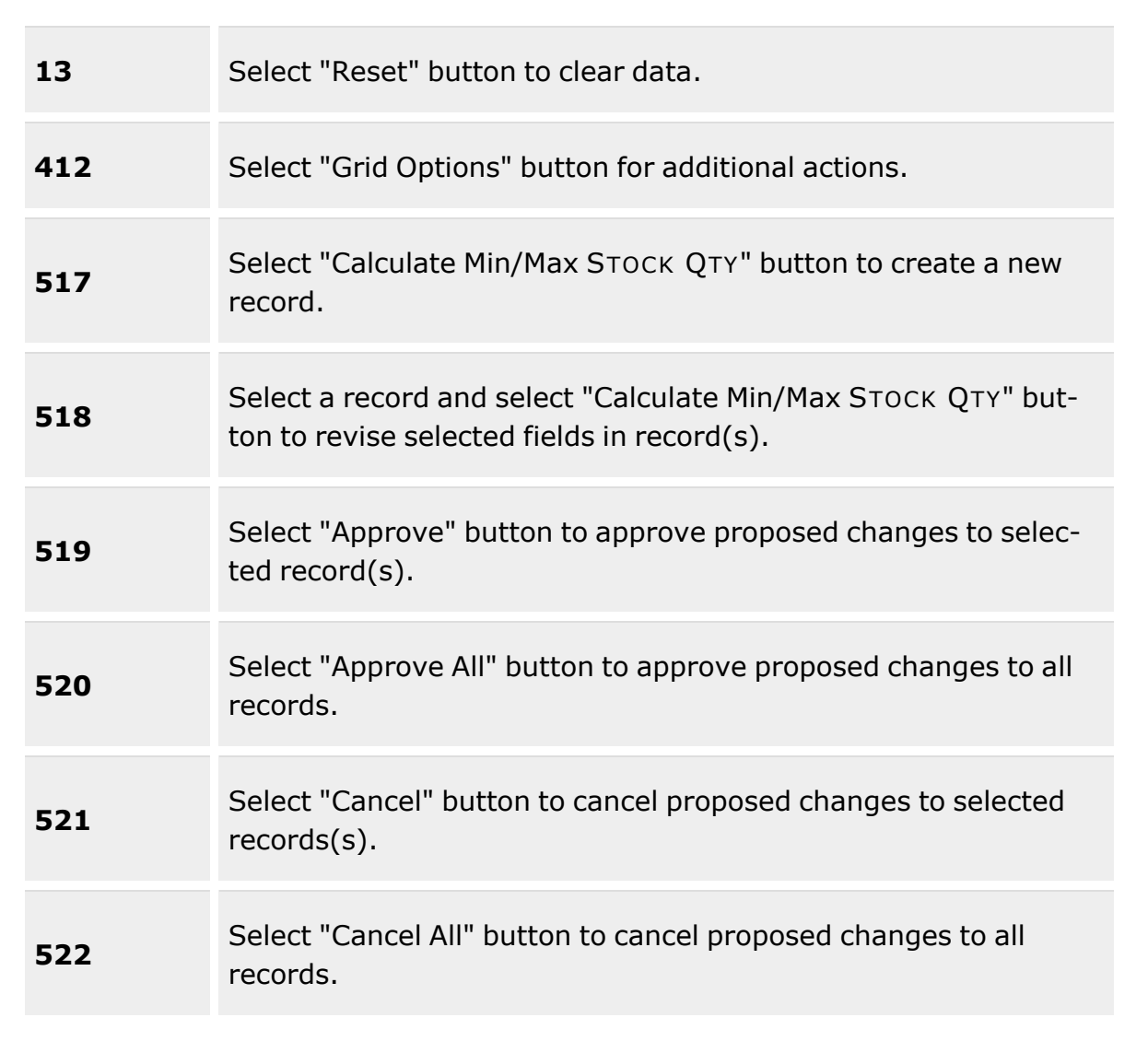

#### **Enterprise Rollup Grid**

[Logistics](LogisticsProgram.htm) Program [Group](GroupBy.htm) By [Region](Region.htm) [Site](Site.htm) [Warehouse](Warehouse.htm)

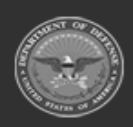

**— 231 — — 29 Apr 2024 —**

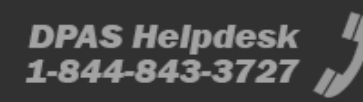

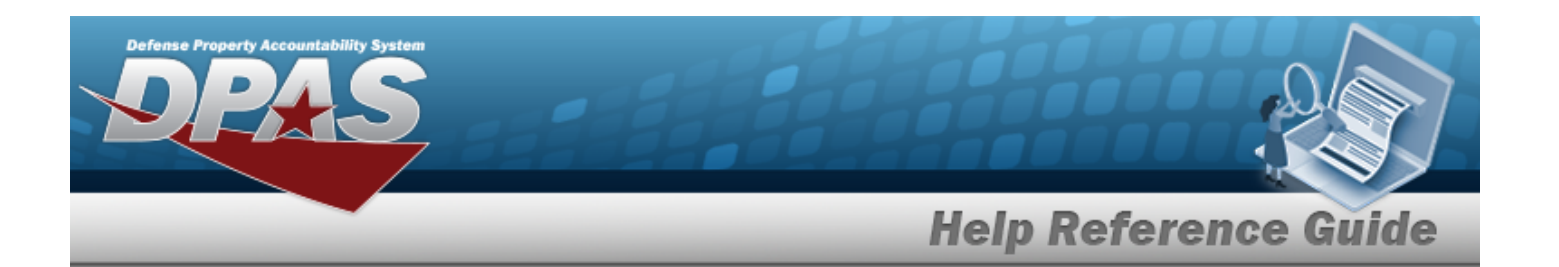

#### **Search Criteria Grid**

**[Status](Status-StockItemMinMax.htm)** Reportable [Commodity](ReportableCommodityType.htm) Type [LIN/TAMCN](LINTAMCN.htm)  $\overline{\mathbf{t}}$ [LIN/TAMCN Desc](LINTAMCNDesc.htm) [Stock](StockNumber.htm) Nbr  $\overline{\mathbf{i}}$ Item [Desc](ItemDescription.htm)  $\boldsymbol{i}$  $DODAAC$ <sup>i</sup>

#### **Stock Item MIN/MAX Update Grid Fields**

[All](All.htm)

**[Status](Status-StockItemMinMax.htm)** [Warehouse](Warehouse.htm) [DoDAAC](DepartmentofDefenseActivityAddressCode.htm) [Stock](StockNumber.htm) Nbr Item [Desc](ItemDescription.htm) [LIN/TAMCN](ReportableCommodityType.htm) [LIN/TAMCN Desc](LINTAMCNDesc.htm) [Size](Size.htm) Min [Stock](MinimumStockQuantity.htm) Qty Min [Safety](MinimumSafetyStockPercent.htm) Stock Pct Proposed [Min Stock](ProposedMinimumStockQuantity.htm) Qty Max [Stock](MaximumStockQuantity.htm) Qty Max [Safety](MaximumSafetyStockPercent.htm) Stock Pct [Proposed](ProposedMaximumStockQuantity.htm) Max Stock Qty

#### **Optional**

Size [Category](SizeCategory.htm) Reportable [Commodity](ReportableCommodityType.htm) Type [Program](ProgramIdentifier.htm) Id [Established](EstablishedDateTime.htm) Dt/Tm [Established](EstablishedBy.htm) By Last [Transaction](LastTransactionDateTime.htm) Dt/Tm Last [Updated](LastUpdatedBy.htm) By [Remarks](Remarks.htm)

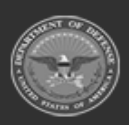

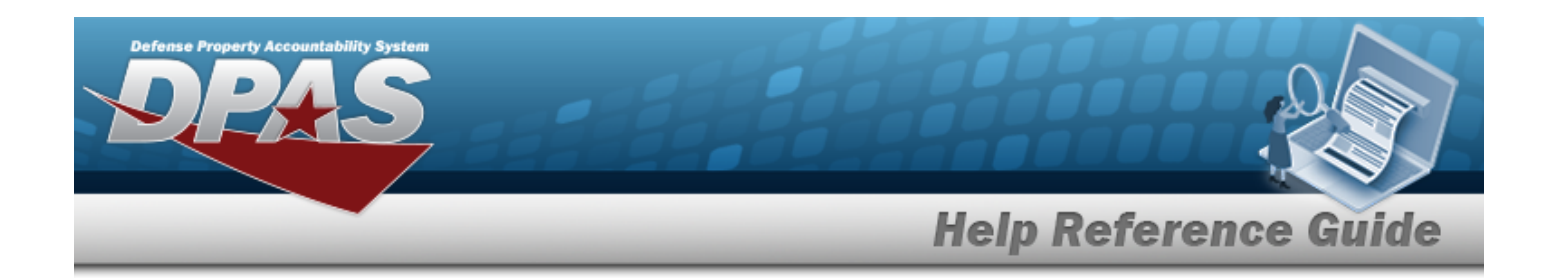

### **Procedures**

#### **DPAS Navigation Helpful Tips**

Click the following link to display [Warehouse](#page-3-0) Navigation Tips.

#### **Search For a Stock Item**

*One or more of the Search Criteria fields can be entered to isolate the results. By default, all*

*results are displayed. Selecting at any point of this procedure returns all fields to the default "All" setting.*

1. In the Search Criteria box, narrow the results by entering one or more of the following optional fields:.

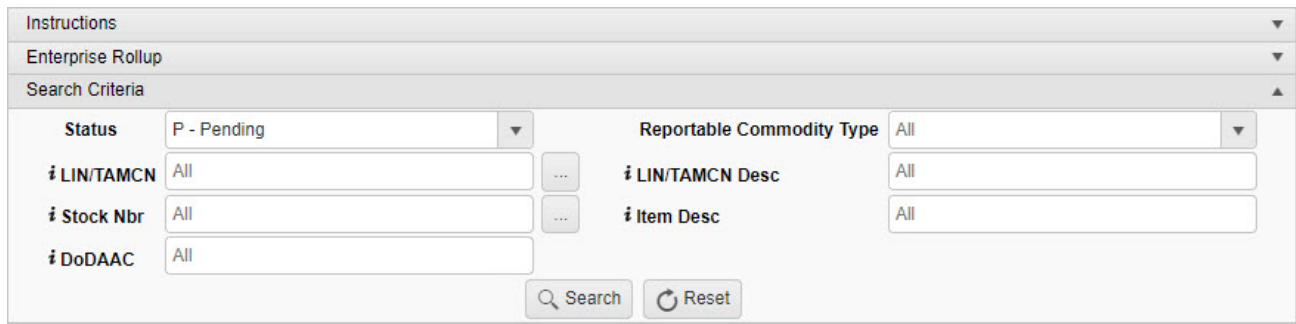

- Use  $\mathbf{r}$  to select the [Status](Status-StockItemMinMax.htm).
- Use to select the Reportable [Commodity](ReportableCommodityType.htm) Type.
- $\bullet$ Use  $\mathbf{i}$  or  $\Box$  to assist with the LIN/TAMCN entry. *This is a 10 alphanumeric character field.*

Line Item Number / Table of Authorized [Materiel Control](#page-2222-0) Number Browse help

- Enter the LIN/TAMCN DESC, using  $\vec{i}$  to assist with the entry. *This is a 64 alphanumeric character field.*
- $\bullet$ Use  $\mathbf{I}$  or  $\Box$  to assist with the STOCK NBR entry. This is a 15 alphanumeric char*acter field.*

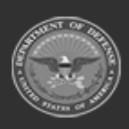

**— 233 — — 29 Apr 2024 —**

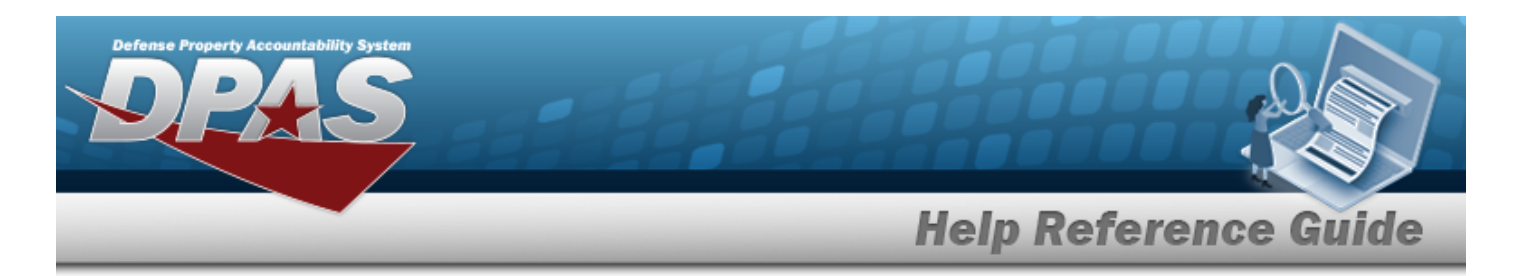

Stock [Number](#page-2256-0) Browse help

- <sup>l</sup> Enter the ITEM DESC in the field provided. *This is a 256 alphanumeric character field.*
- Enter the DODAAC, using  $\overline{\mathbf{1}}$  to assist with the entry. *This is a 6 alphanumeric character field.*
- 2. Select . *The Search Results are displayed in the Stock Item Min / Max Update grid.*

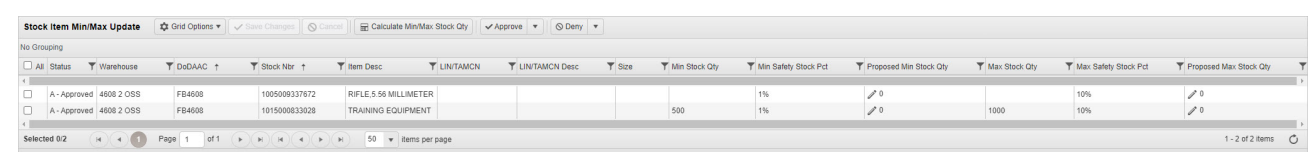

**Update the MIN/MAX for a Stock Item**

1. Click to select the entry. *The Stock Item record is highlighted.*

#### **Enter a Proposed MIN STOCK QTY**

- A. Click . *The cell becomes an editable field.*
- B. Enter the Proposed MIN STOCK QTY for that Stock Item. *The and*  $\bigcirc$  Cancel

*become available.*

C. Select . *The revised amount is saved and the field becomes readonly.*

**Enter a Proposed MAX STOCK QTY**

- A. Click . *The cell becomes an editable field.*
- B. Enter the Proposed MAX STOCK QTY for that Stock Item. The Save Changes and **Q** Cancel *become available.*
- C. Select . *The revised amount is saved and the field becomes readonly.*

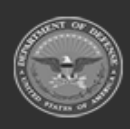

**— 234 — — 29 Apr 2024 —**

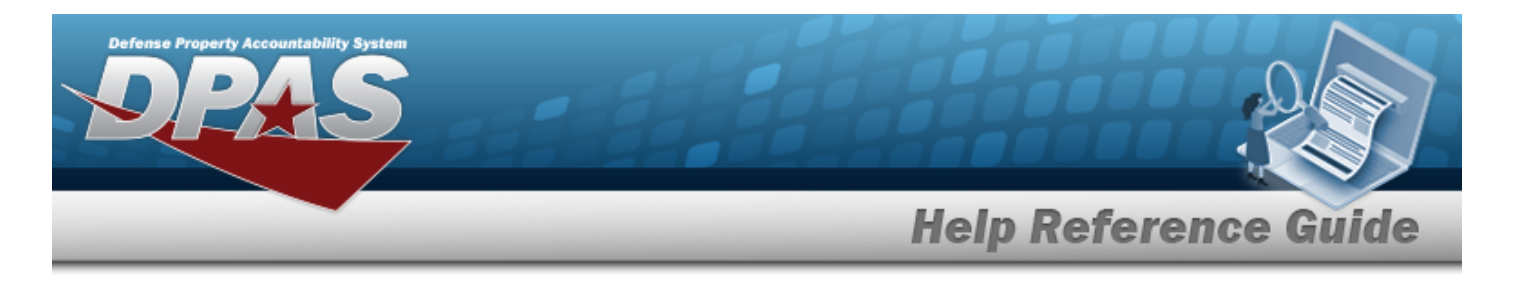

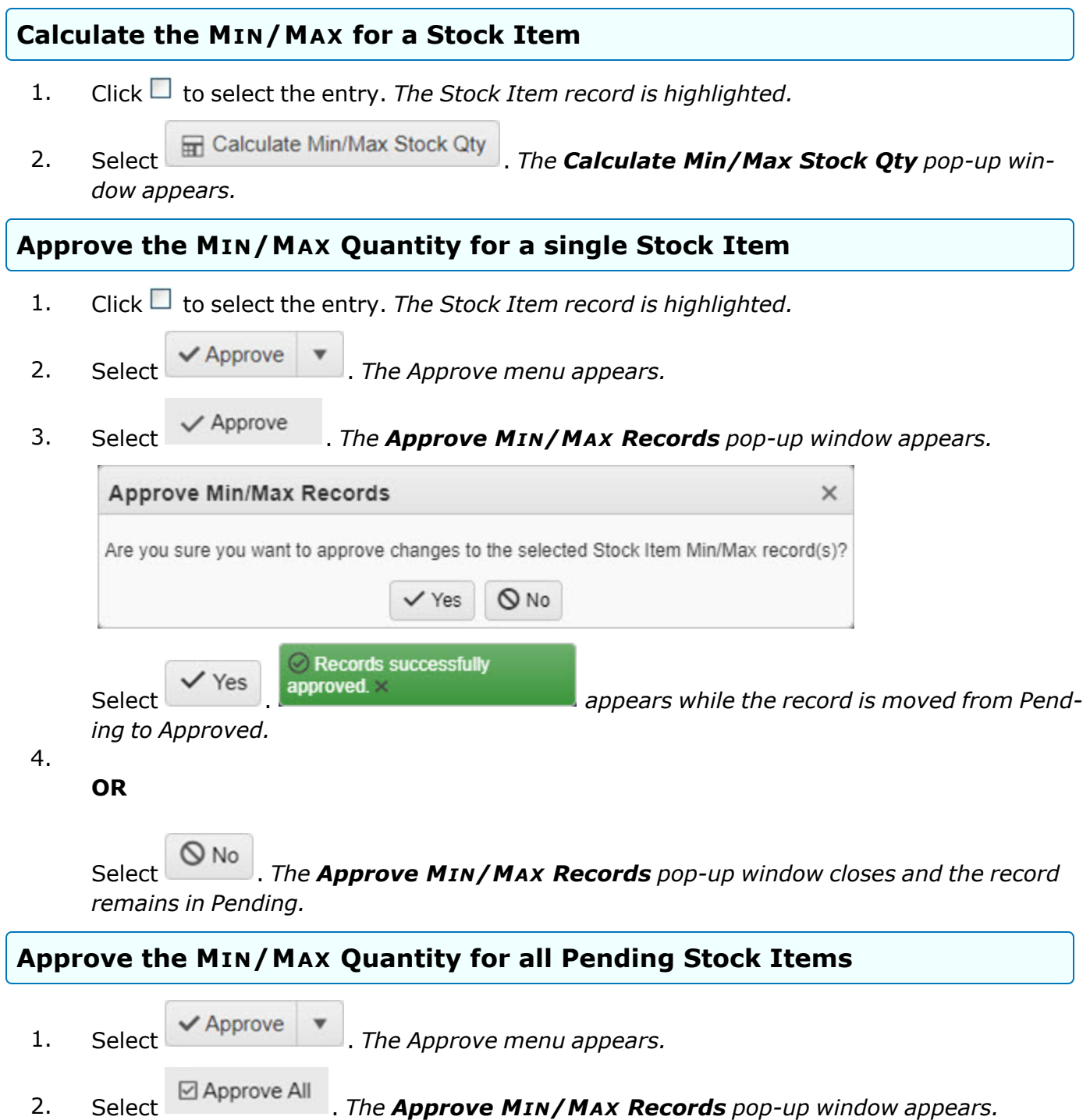

**— 235 — — 29 Apr 2024 —**

**DPAS Helpdesk<br>1-844-843-3727** 

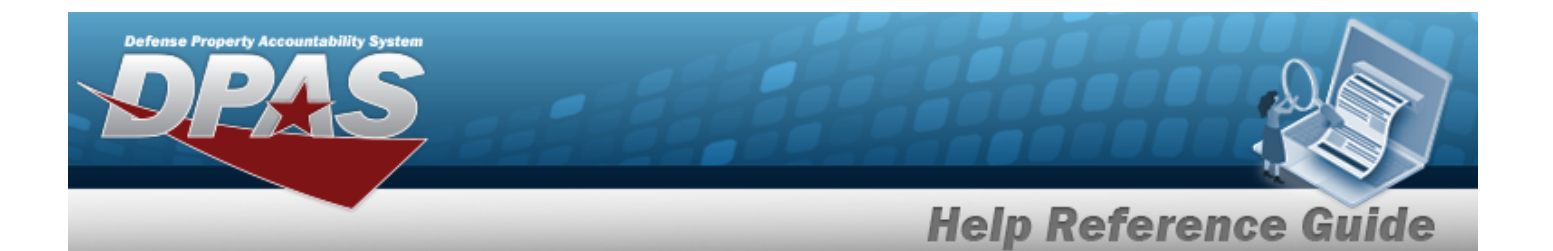

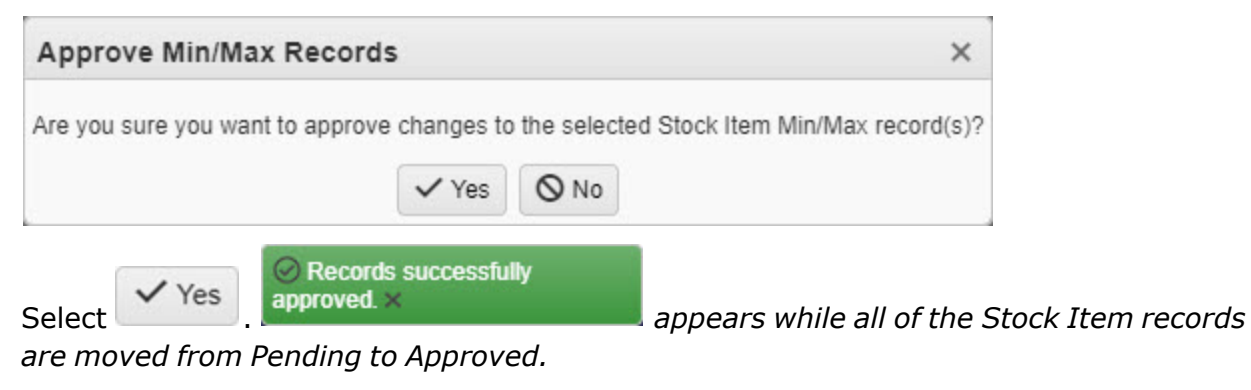

3.

**OR**

Select . *The Approve MIN/MAX Records pop-up window closes and all of the Stock Item records remain in Pending.*

#### **Deny the MIN/MAX Quantity for a single Stock Item**

- 1. Click to select the entry. *The Stock Item record is highlighted.*
- 2. Select **ODeny** *The Deny menu appears.*
- 3. Select . *The Deny MIN/MAX Records pop-up window appears.*

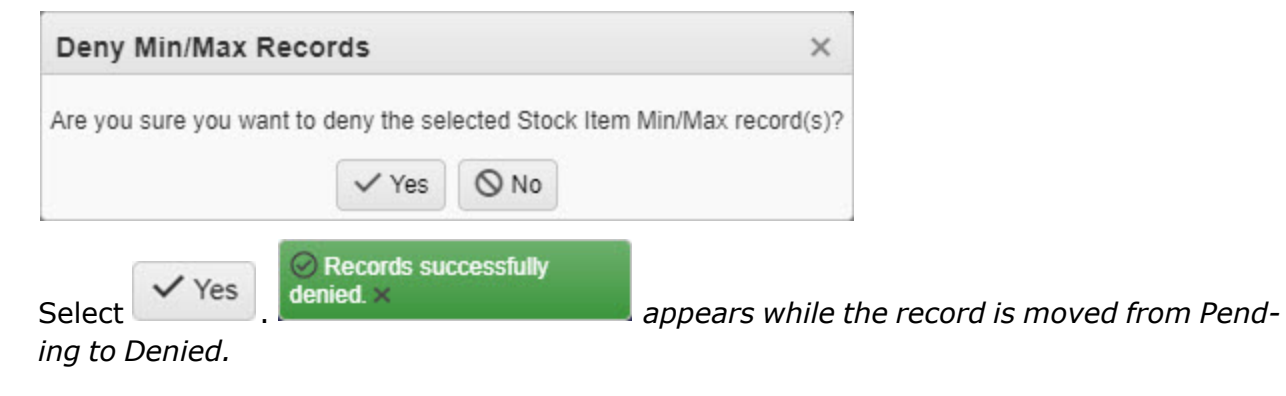

**OR**

4.

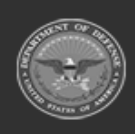

**— 236 — — 29 Apr 2024 —**

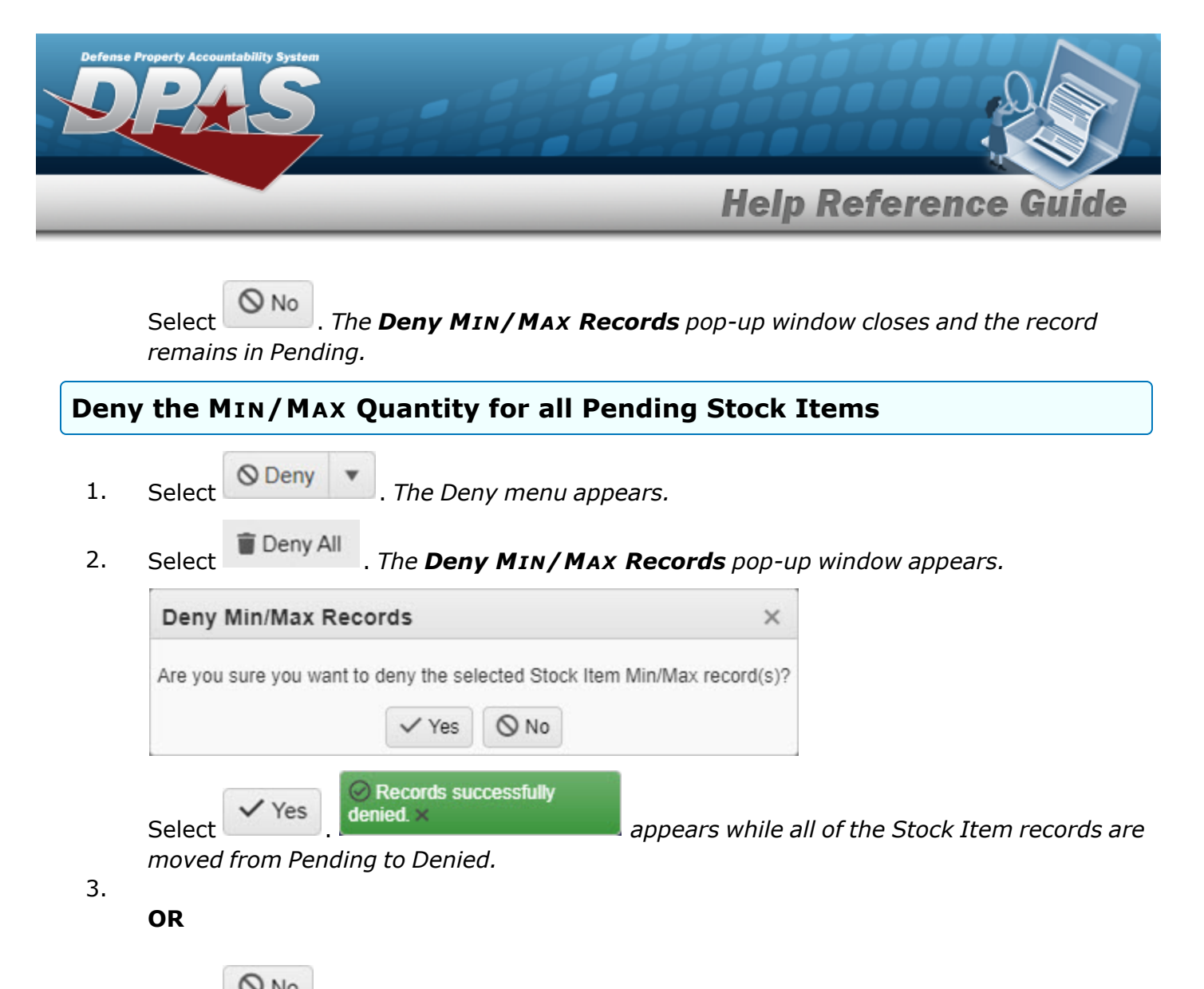

Select . *The Deny MIN/MAX Records pop-up window closes and all of the Stock Item records remain in Pending.*

# **Common Errors**

The table below provides a list of common errors and possible solutions. There may be more than one solution to a given error.

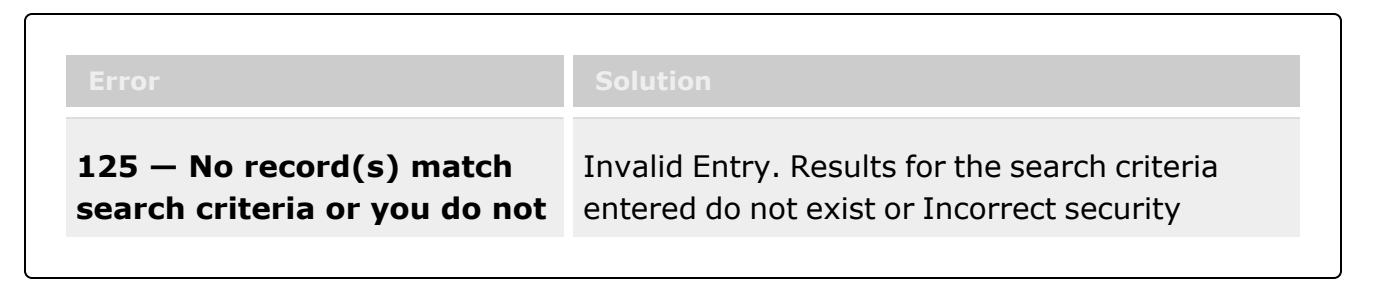

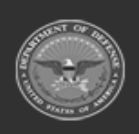

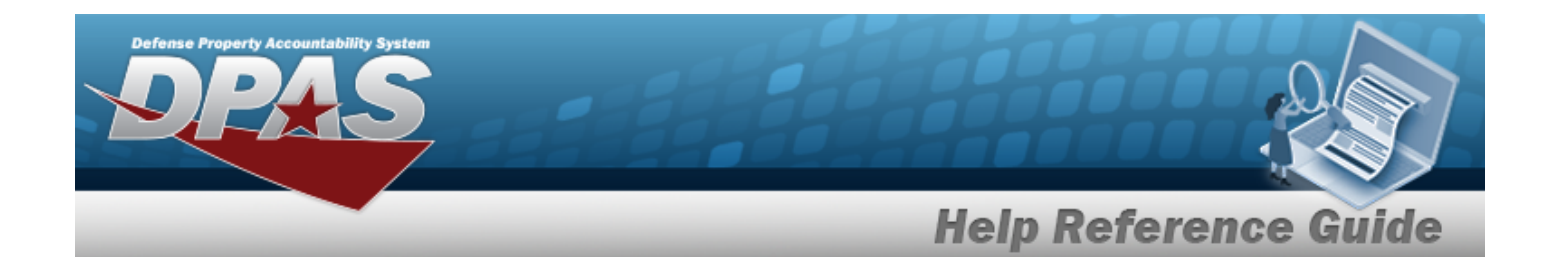

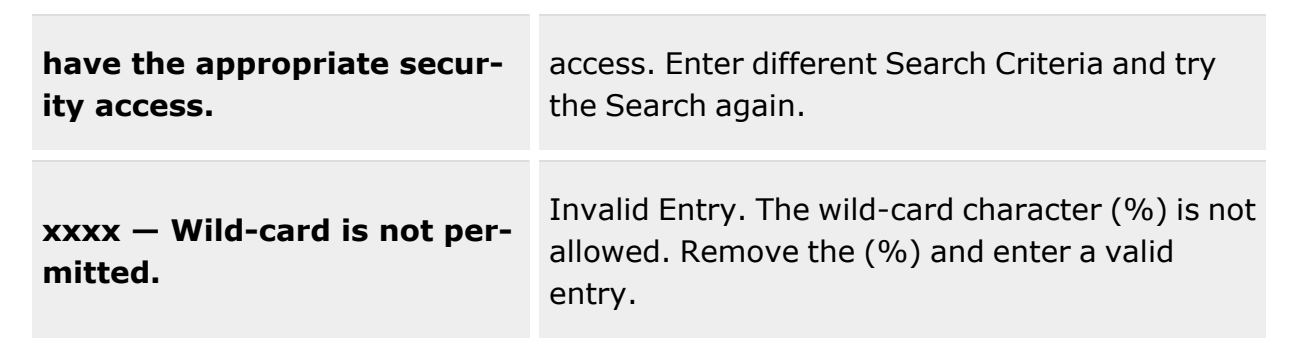

# **Related Topics**

• [Calculate](#page-223-0) the Min/Max for the Stock Qty

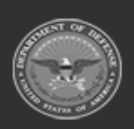

**— 238 — — 29 Apr 2024 —**

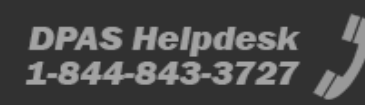

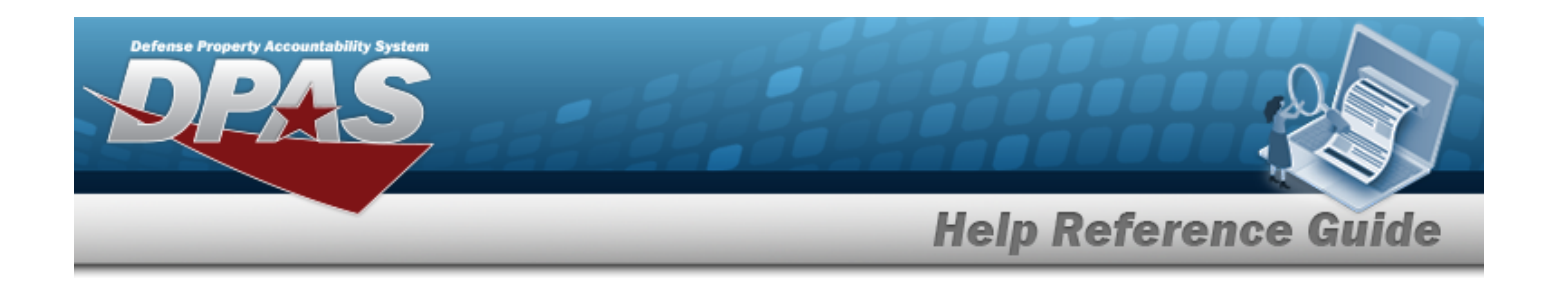

# <span id="page-238-0"></span>**Collateral Item**

# **Overview**

The Warehouse Management module Collateral Item process provides the ability to associate one or more collateral items with its Parent Item (STOCK NBR), which integrates into the responsibility of maintaining the User Catalog that is associated with the Logistics Program. The process views what items are associated with another item. For example, when someone requests to be issued skis, the warehouse clerk uses this process to view what collateral items may need to be issued to outfit the requester such as boots, poles, bindings, etc.

**Note**

Some search fields provide **Intellisense i**, which is the automatic completion of a field entry in a software application.

The application displays a selectable word or phrase in that field, based on the input (that was previously entered), without having to completely type the entry.

This is identified by a lowercase italic  $\mathbf{t}$  preceding the field name.

# **Navigation**

CATALOG MGMT > Collateral Item > Collateral Item page

# **Page Fields**

The following fields display on the **Collateral Item** page. For more information on each field, select the appropriate [hyperlink.](Hyperlink.htm)

#### **Instructions**

The table below provides the list of instructions.

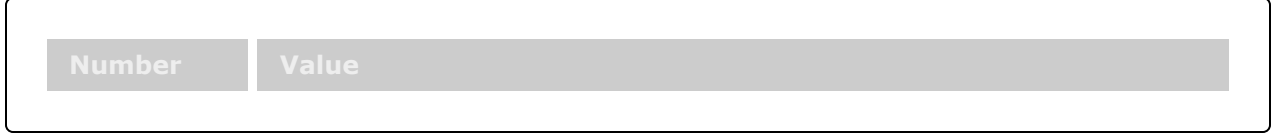

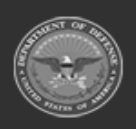

**DPAS Helpdesk** 

1-844-843-3727

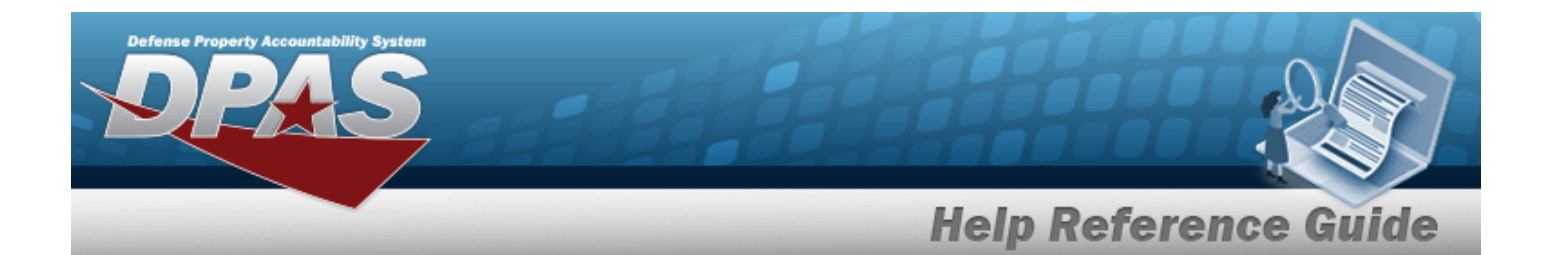

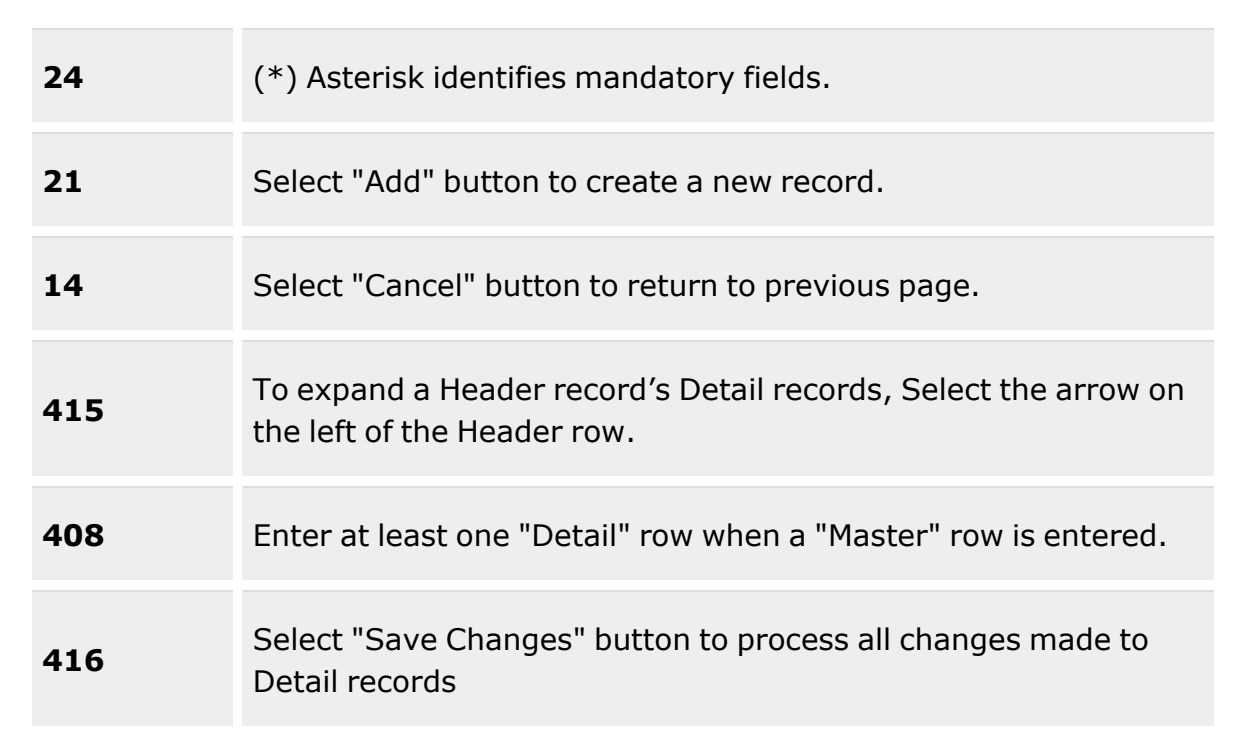

#### **Search Criteria Grid**

- [Stock](StockNumber.htm) Nbr  $\boldsymbol{i}$
- [Collateral](CollateralStockNbr.htm) Stock Nbr  $\overrightarrow{i}$
- Item [Desc](ItemDescription.htm)<sup>i</sup>
- [Collateral](CollateralItemDesc.htm) Item Desc  $\ddot{\bm{i}}$

#### **Collateral Item Grid**

[Stock](StockNumber.htm) Nbr Item [Desc](ItemDescription.htm) [Mgmt](ManagementCode.htm) Cd Primary [Attachment](PrimaryAttachment.htm) [Remarks](Remarks.htm)

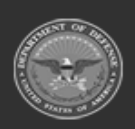

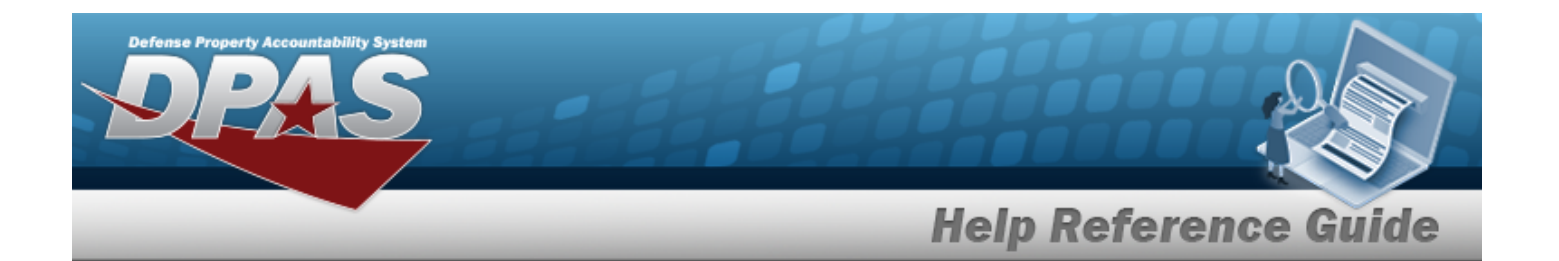

#### **Optional**

[Established](EstablishedBy.htm) By [Established](EstablishedDateTime.htm) Dt/Tm Last [Transaction](LastTransactionDateTime.htm) Dt/Tm Last [Updated](LastUpdatedBy.htm) By [LIN/TAMCN](LINTAMCN.htm) [Program](ProgramIdentifier.htm) Id

#### **Collateral Stock Item Grid**

[Collateral](CollateralStockNbr.htm) Stock Nbr [Collateral](CollateralItemDesc.htm) Item Desc [Collateral](CollateralMgmtCd.htm) Mgmt Cd [Collateral](CollateralStockingUI.htm) Stocking UI [Collateral](CollateralQty.htm) Qty

#### **Optional**

[Established](EstablishedBy.htm) By Last [Updated](LastUpdatedBy.htm) By [LIN/TAMCN](LINTAMCN.htm) [Program](ProgramIdentifier.htm) Id

### **Procedures**

#### **DPAS Navigation Helpful Tips**

Click the following link to display [Warehouse](#page-3-0) Navigation Tips.

#### **Search for a Collateral Item**

*One or more of the Search Criteria fields can be entered to isolate the results. By default, all*

*results are displayed. Selecting at any point of this procedure returns all fields to the default "All" setting.*

1. In the Search Criteria box, narrow the results by entering one of the following optional fields:.

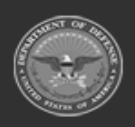

**— 241 — — 29 Apr 2024 —**

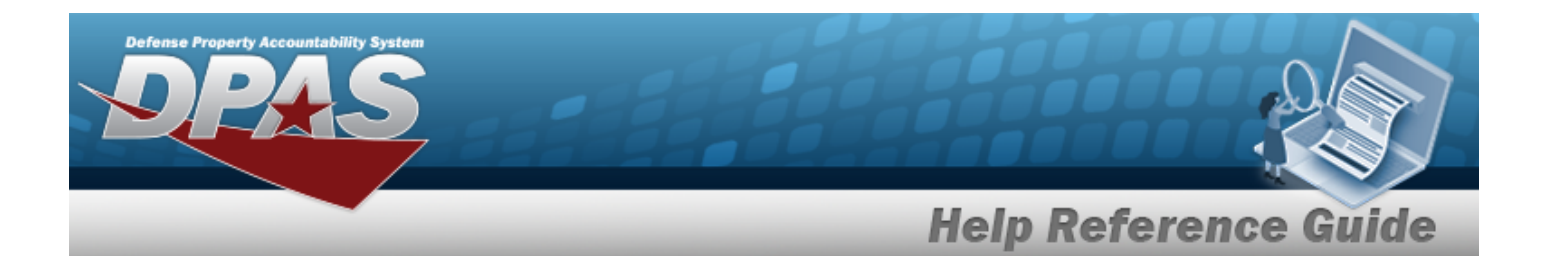

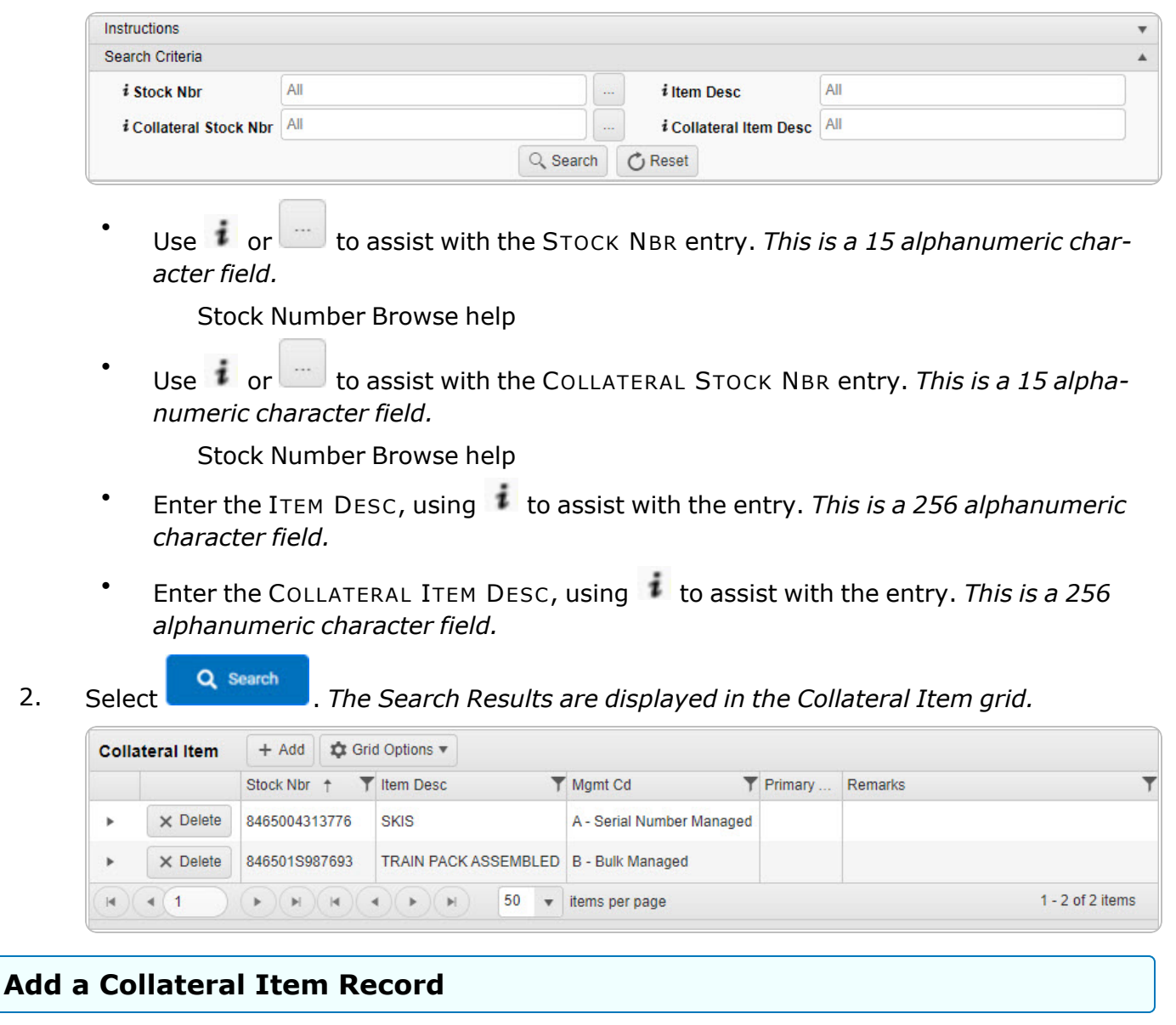

Select . *The Add [Collateral](#page-245-0) Item pop-up window appears.*

#### **Update a COLLATERAL STOCK NBR**

1. Click **next to the desired Collateral Item record. The** *record expands to display the COLLATERAL STOCK NBR entries.*

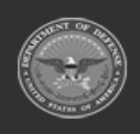

**— 242 — — 29 Apr 2024 —**

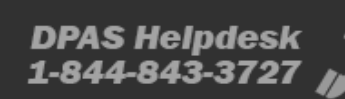

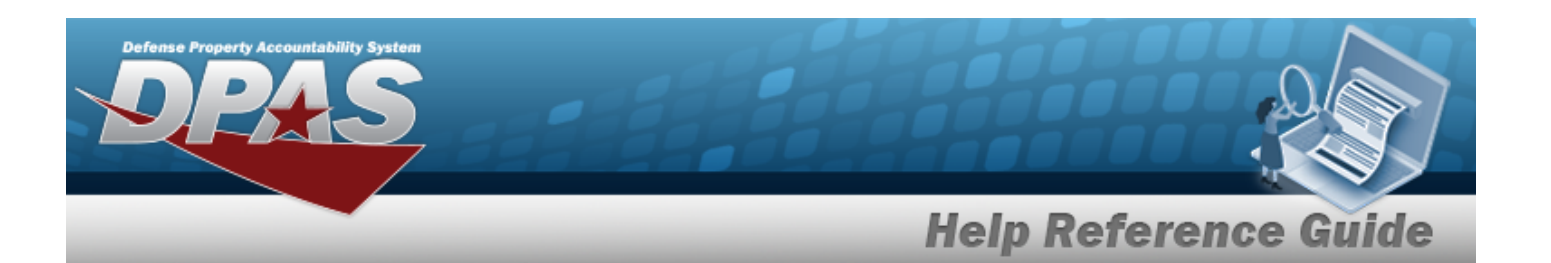

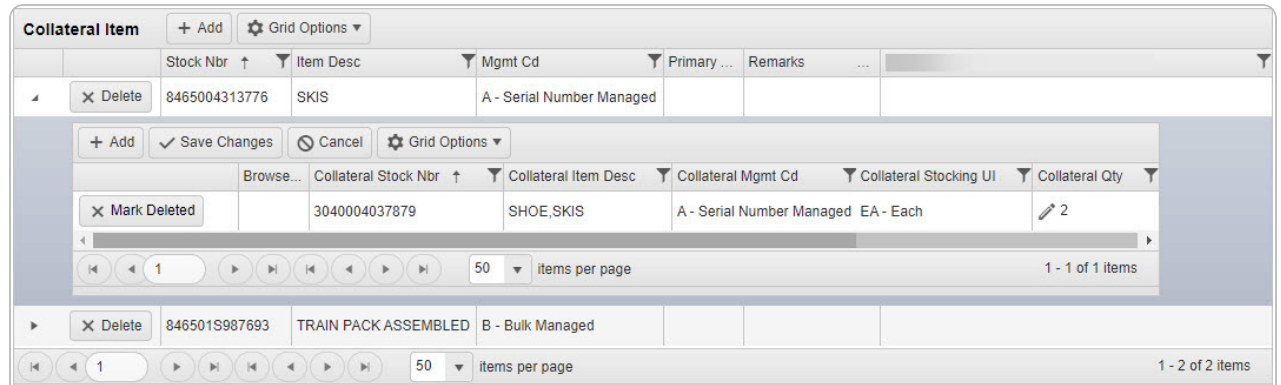

2. Select  $\ell$  under the Collateral QTY column to change the quantity. The field changes to *allow an entry.*

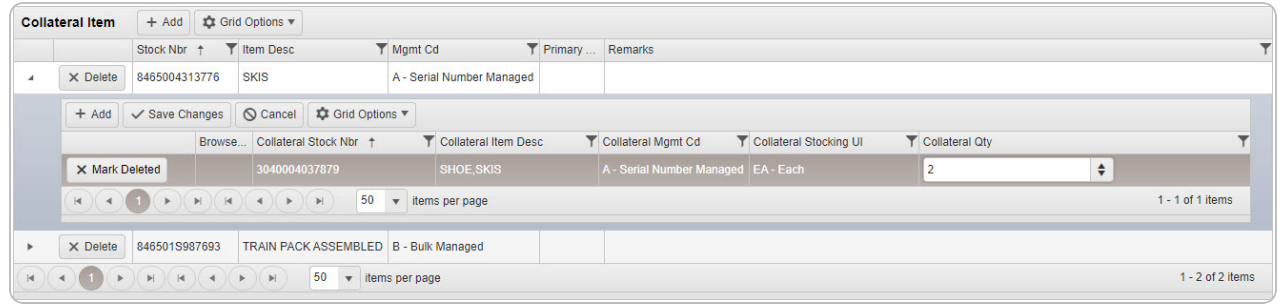

- 3. Enter or use  $\overline{\bullet}$  to choose the Collateral QTY.
- 4. Select . *The row is saved and becomes read-only.*

#### **Delete a Collateral Item Record**

Select . *The Delete [Collateral](#page-251-0) Item pop-up window appears.*

### **Common Errors**

The table below provides a list of common errors and possible solutions. There may be more than one solution to a given error.

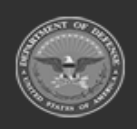

**— 243 — — 29 Apr 2024 —**

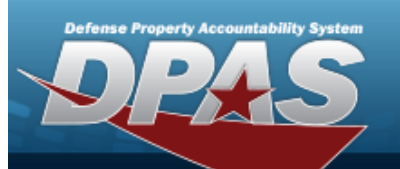

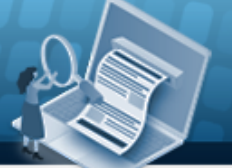

# **Help Reference Guide**

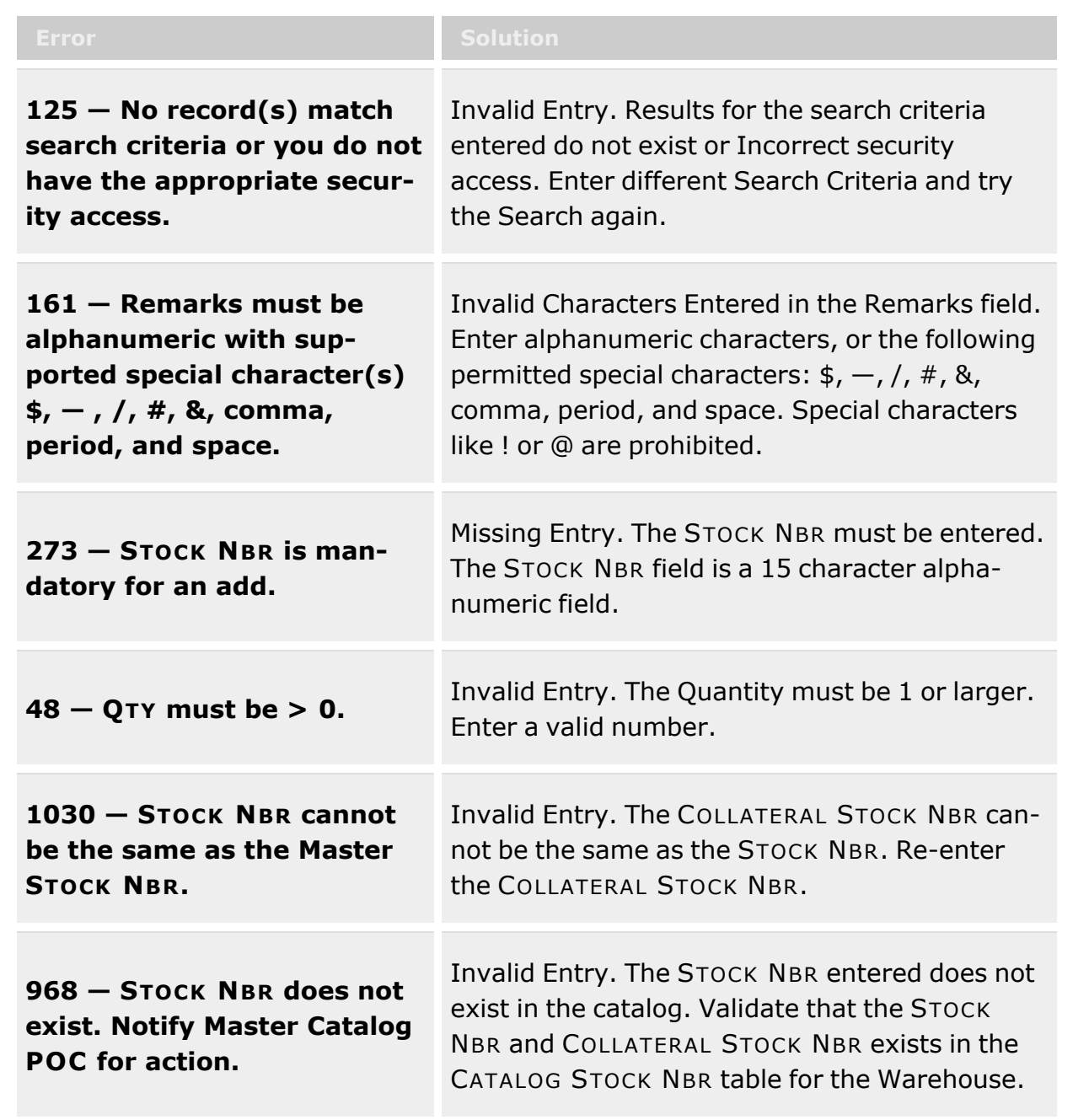

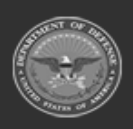

**— 244 — — 29 Apr 2024 —**

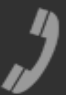

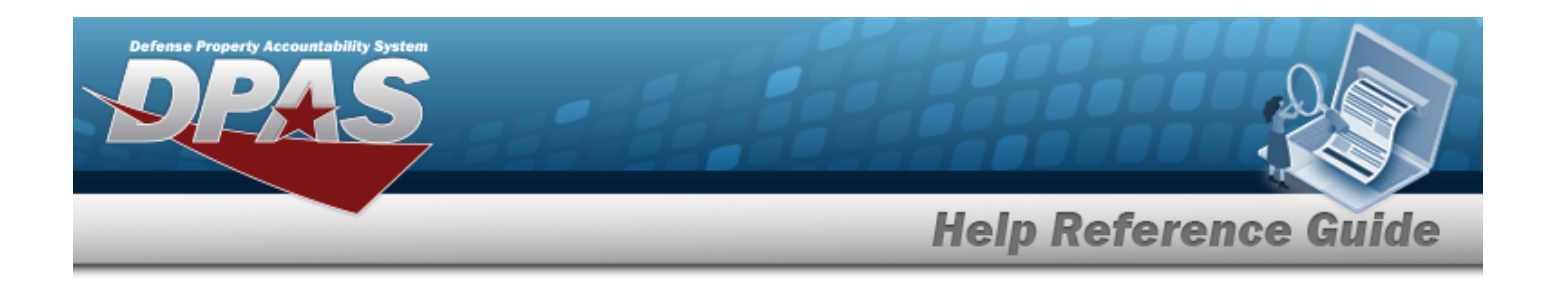

**1028 — STOCK NBR already exists on the detail. Remove and save detail record before proceeding.**

Invalid Entry. The STOCK NBR and COLLATERAL STOCK NBR combination already exists. Review the information and try again.

**xxxx — Wild-card is not per-EXXX – wha-card is not per-**<br>**Remove the wildcard (%).**<br>**mitted.** 

# **Related Topics**

- Add a [Collateral](#page-245-0) Item
- Delete a [Collateral](#page-251-0) Item

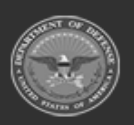

**— 245 — — 29 Apr 2024 —**

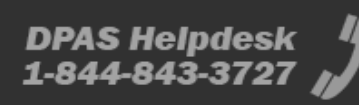

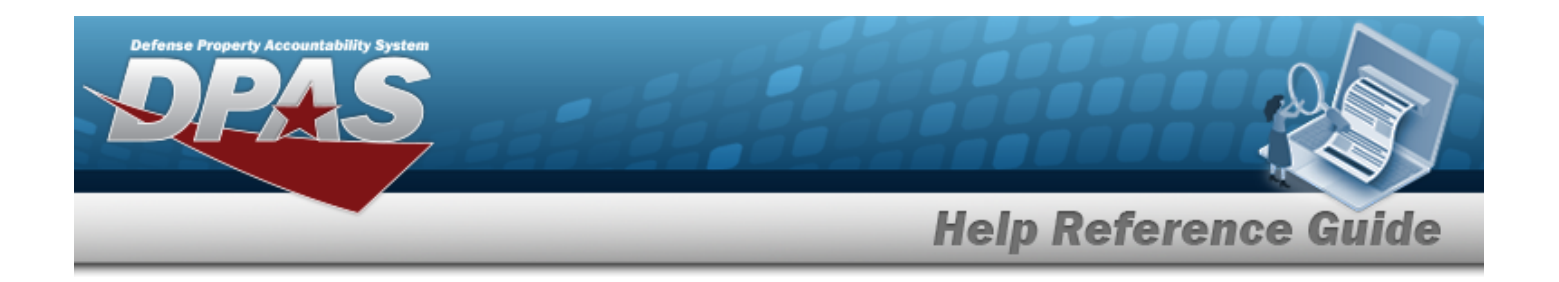

# <span id="page-245-0"></span>**Add a Collateral Item**

# **Overview**

The Collateral Item Add process provides the ability to add one or more collateral items with its Parent Item (STOCK NBR).

#### **Note**

 $\overline{2}$ 

Some search fields provide **Intellisense i**, which is the automatic completion of a field entry in a software application.

The application displays a selectable word or phrase in that field, based on the input (that was previously entered), without having to completely type the entry.

This is identified by a lowercase italic  $\mathbf{i}$  preceding the field name.

# **Navigation**

 $CATALOG MGMT > Collateral Item >  $+ Add > Add$  Collateral Item pop-up window$ 

# **Page Fields**

The following fields display on the **Add Collateral Item** pop-up window. For more information on each field, select the appropriate [hyperlink](Hyperlink.htm).

#### **Instructions**

The table below provides the list of instructions.

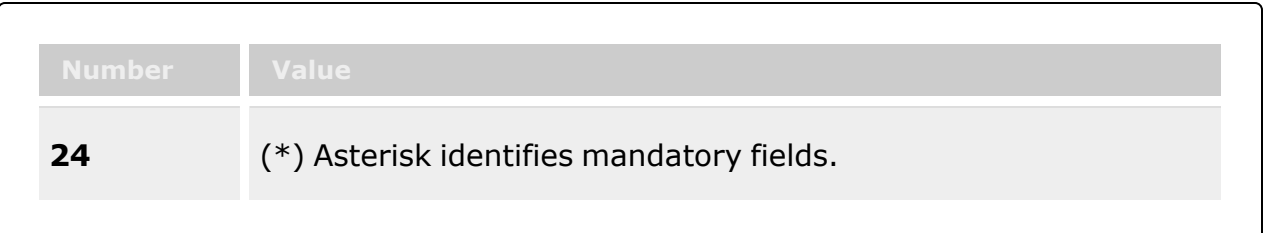

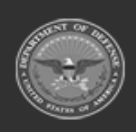

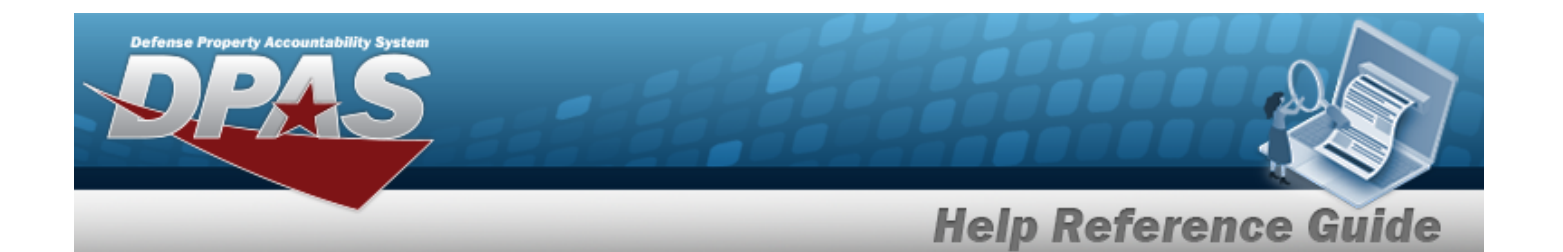

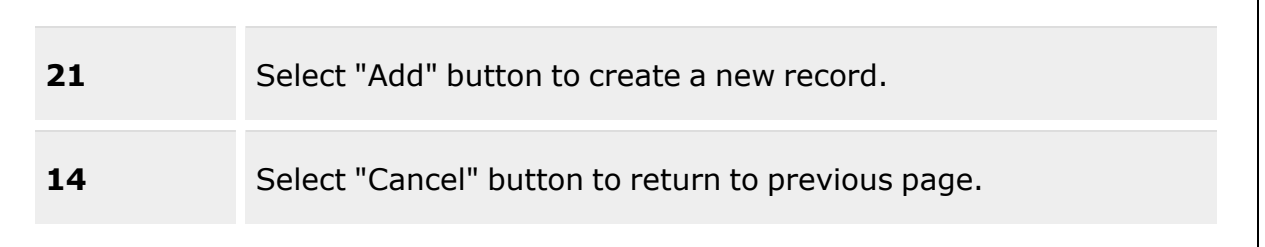

#### **Add Collateral Item**

[Stock](StockNumber.htm) Nbr \*  $\overline{\mathbf{1}}$ Item [Desc](ItemDescription.htm) [Mgmt](ManagementCode.htm) Cd [Collateral](CollateralStockNbr.htm) Stock Nbr  $*$   $\overline{\mathbf{t}}$ [Collateral](CollateralItemDesc.htm) Item Desc [Collateral](CollateralMgmtCd.htm) Mgmt Cd [Collateral](CollateralStockingUI.htm) Stocking UI [Collateral](CollateralQty.htm) Qty \* Add / Edit [Remarks](Add - Edit Remarks.htm)

> [Remarks](Remarks.htm) History [Remarks](HistoryRemarks.htm)

(\*) Asterisk identifies mandatory fields.

### **Procedures**

**DPAS Navigation Helpful Tips**

Click the following link to display [Warehouse](#page-3-0) Navigation Tips.

#### **Add a Collateral Item**

*Selecting at any point of this procedure removes all revisions and closes the page. Bold numbered steps are required.*

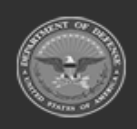

**— 247 — — 29 Apr 2024 —**

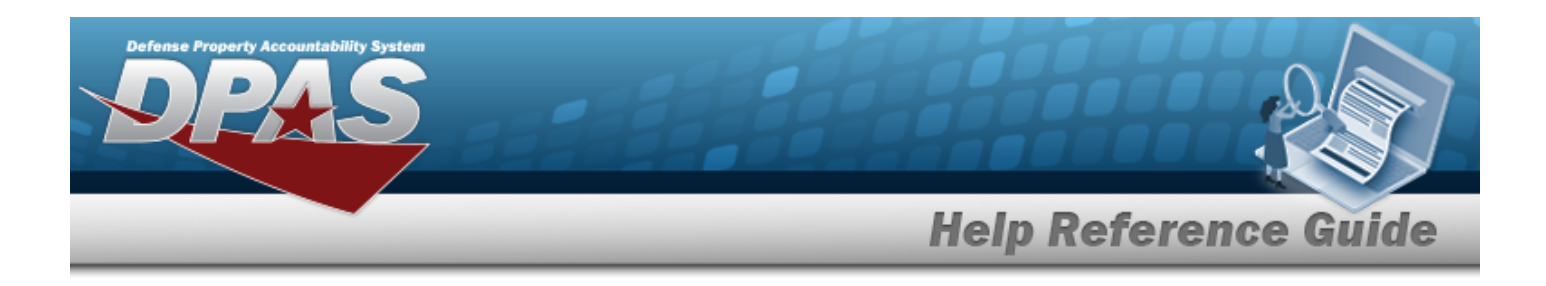

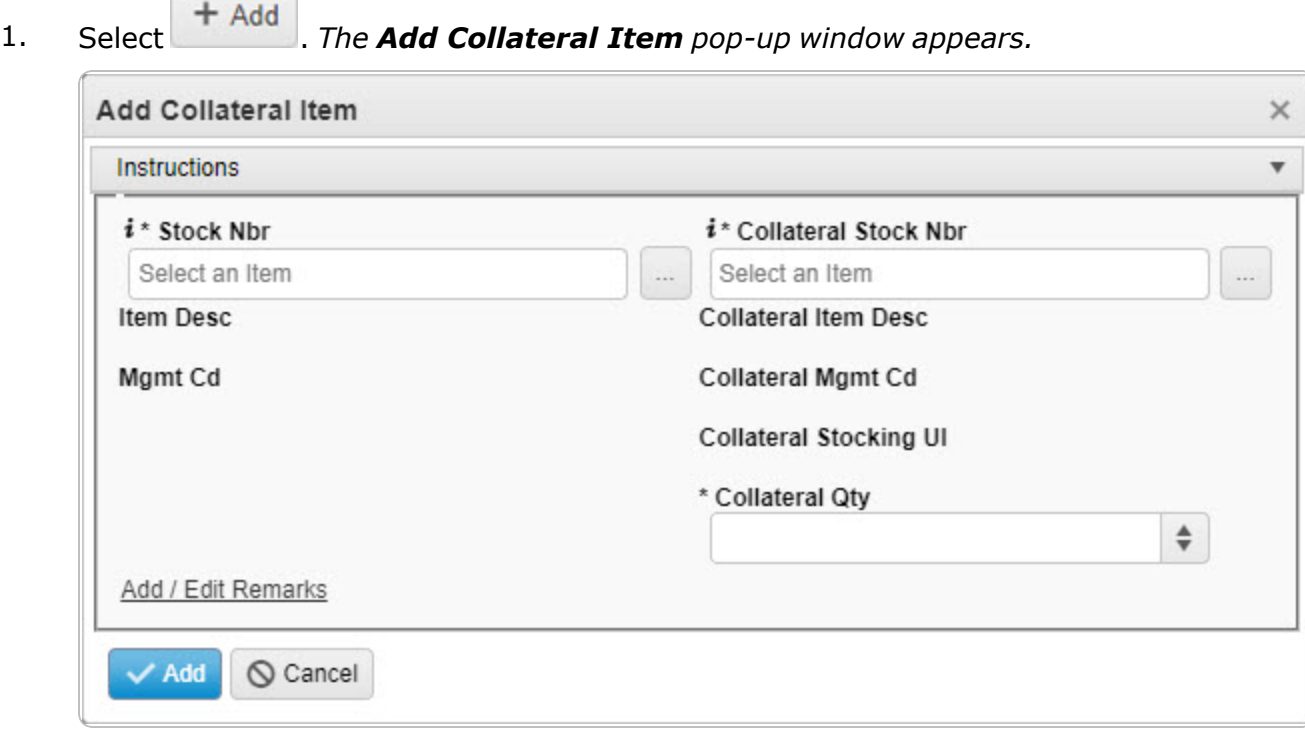

**2.** Enter the STOCK NBR, or use the browse for the entry. The ITEM DESC and MGMT CD *automatically populate.*

Stock [Number](#page-2256-0) Browse help

**3.** Enter the COLLATERAL STOCK NBR, or use to browse for the entry. The COLLATERAL *ITEM DESC, COLLATERAL MGMT CD, and COLLATERAL STOCKING UI automatically populate.*

Stock [Number](#page-2256-0) Browse help

- **4.** Enter or use  $\frac{1}{2}$  to choose the Collateral QTY.
- 5. Select the Add/Edit Remarks [hyperlink](Hyperlink.htm). *The Remarks and History Remarks fields appear.*
	- A. Enter the Remarks in the field provided. *This is a 1,024 alphanumeric character field.*
	- B. Enter the History Remarks in the field provided. *This is a 1,024 alphanumeric character field.*

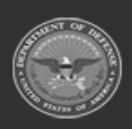

**— 248 — — 29 Apr 2024 —**

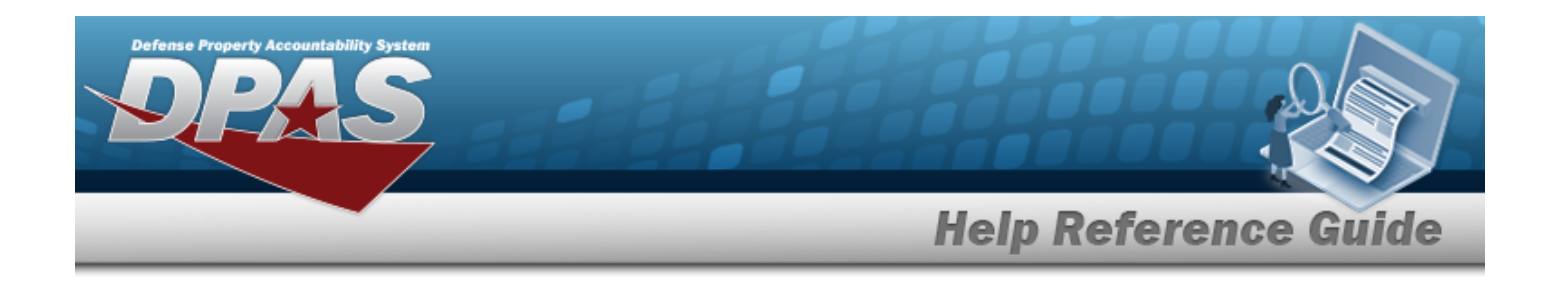

6. Select . *The new Collateral Item record is added to the top of the Collateral Item grid (highlighted in green).*

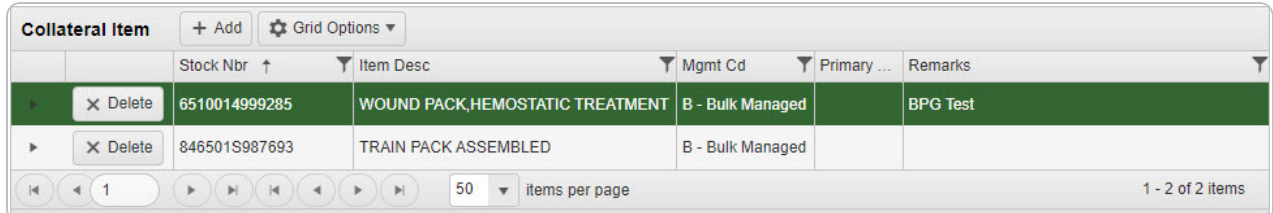

#### **Add a COLLATERAL STOCK NBR**

1. Click next to the desired Collateral Item record. *The record expands to display the COLLATERAL STOCK NBR entries.*

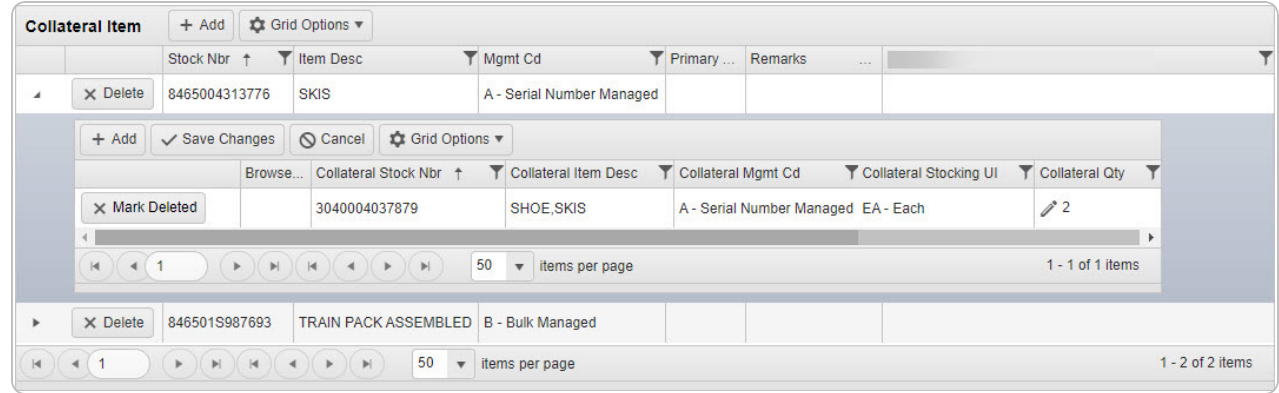

 $+$  Add 2. Select . *A new blank row appears, to insert a new entry.*

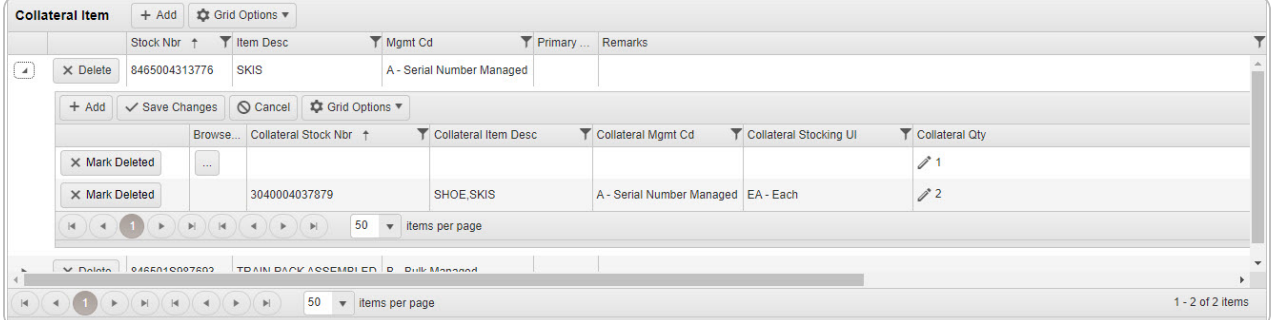

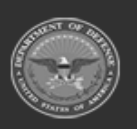

**— 249 — — 29 Apr 2024 —**

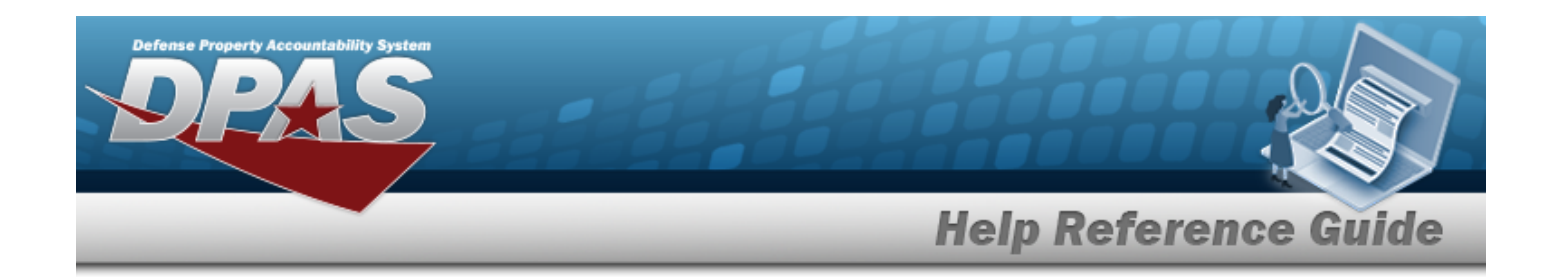

3. Enter the COLLATERAL STOCK NBR, or use to browse for the entry. This is a 15 alpha*numeric character field.*

Stock [Number](#page-2256-0) Browse help

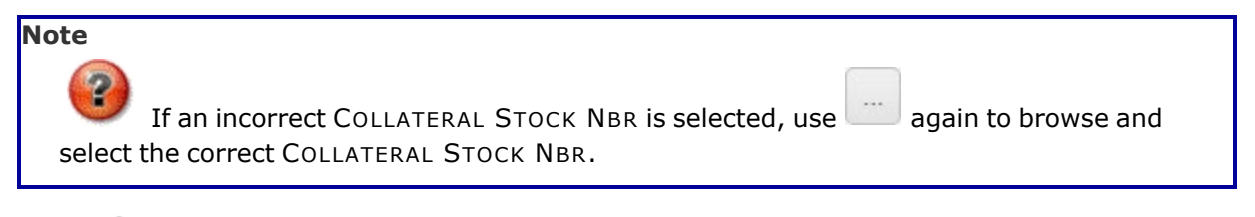

- 4. Select  $\ell$  to change the default quantity in the Collateral QTY column. *Enter the new quantity, or use to change the quantity.*
- 5. Repeat steps 2 4 to add multiple entries.
- 6. Select Save Changes *The row is saved and becomes read-only.*

# **Common Errors**

The table below provides a list of common errors and possible solutions. There may be more than one solution to a given error.

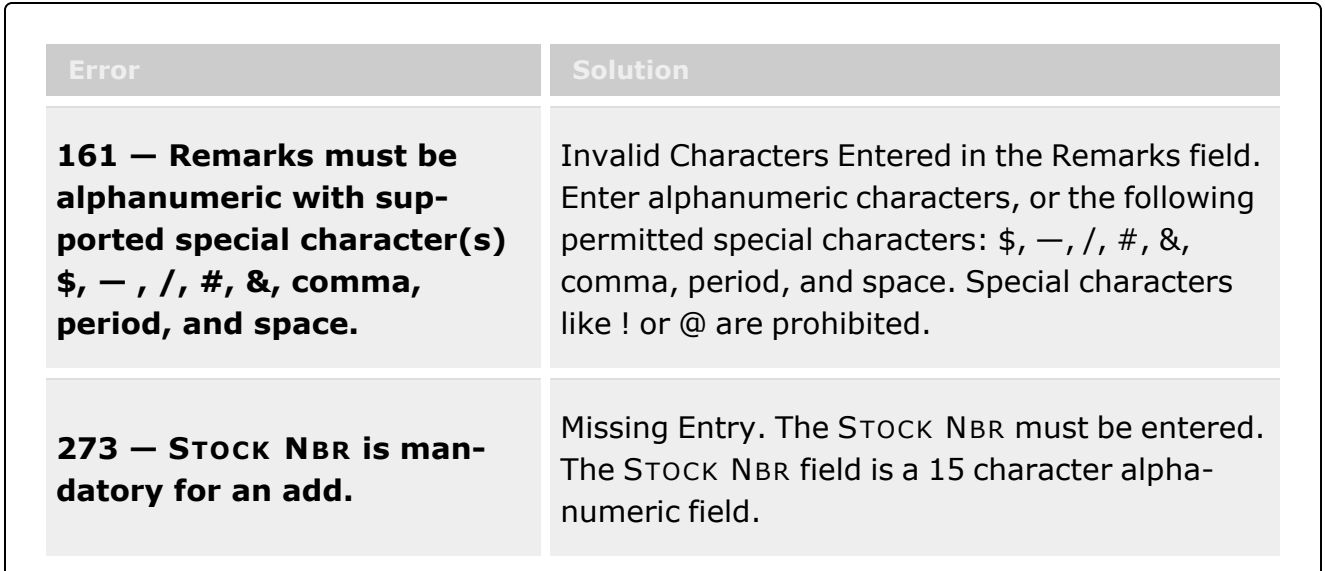

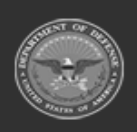

**— 250 — — 29 Apr 2024 —**

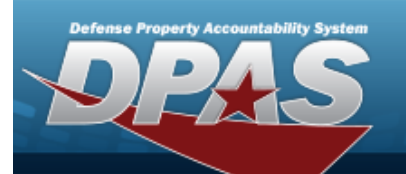

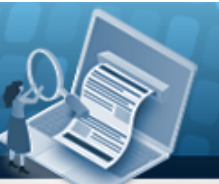

**Help Reference Guide** 

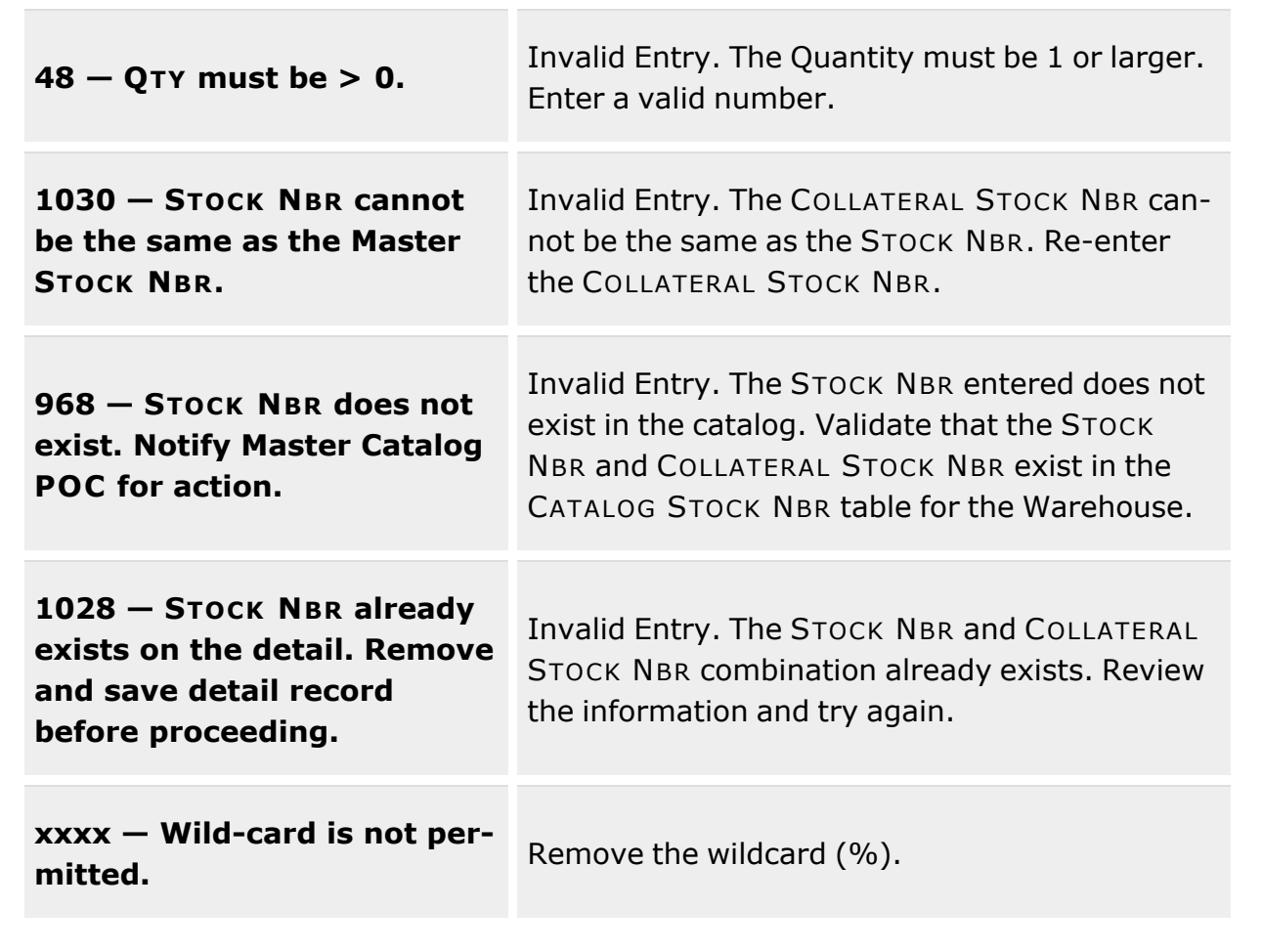

# **Related Topics**

- [Collateral](#page-238-0) Item Overview
- Delete a [Collateral](#page-251-0) Item

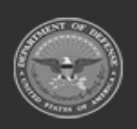

**— 251 — — 29 Apr 2024 —**

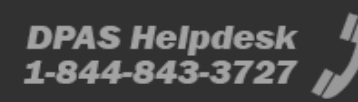

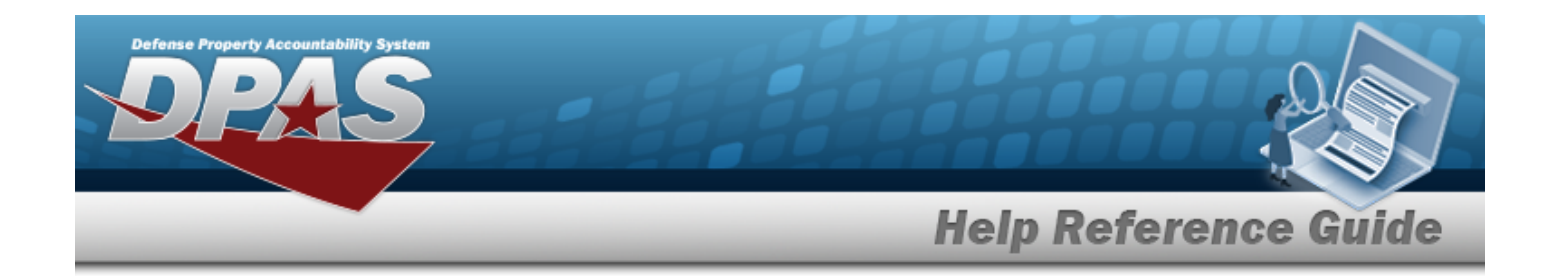

# <span id="page-251-0"></span>**Delete a Collateral Item**

#### **Overview**

The Collateral Item Delete process provides the ability to remove a Collateral Item record or the Collateral Stock Number part of the Collateral Number.

# **Navigation**

CATALOG MGMT > Collateral Item >  $\| \cdot \|$  (desired record) >  $\| \times$  Delete > Confirm Delete (Delete Collateral Item) pop-up window

# **Page Fields**

The following fields display on the **Confirm Delete (Delete Collateral Item)** pop-up window. For more information on each field, select the appropriate [hyperlink.](Hyperlink.htm)

#### **Instructions**

The tables below provide the lists of instructions.

#### **Confirm Delete (Delete Collateral Item)**

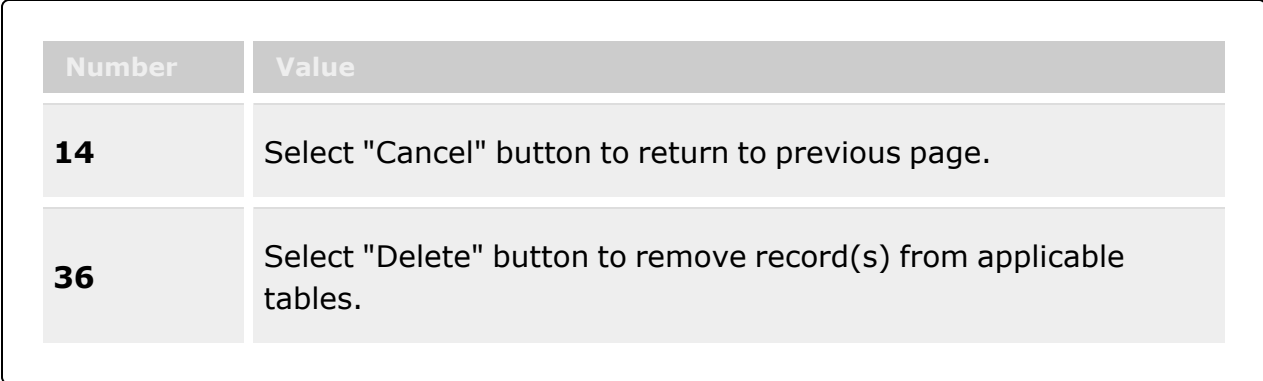

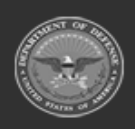

**— 252 — — 29 Apr 2024 —**

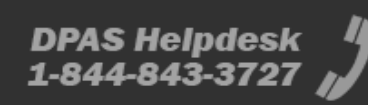
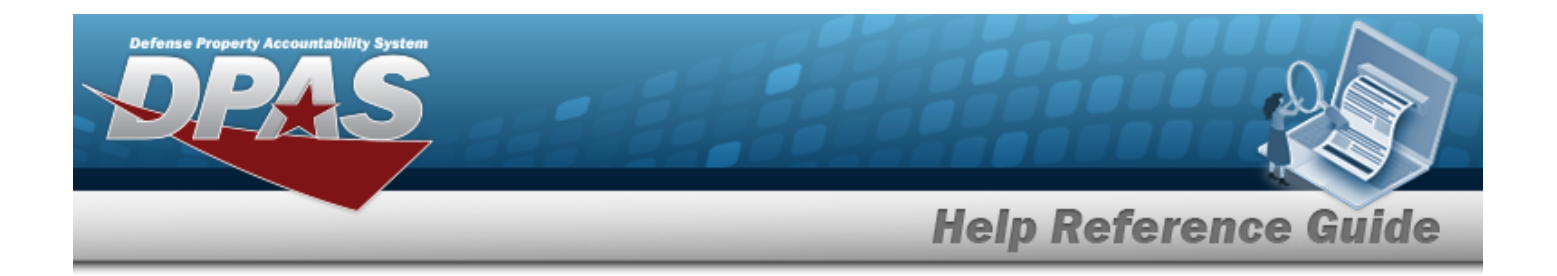

#### **Confirm Delete (Delete Collateral Stock Number)**

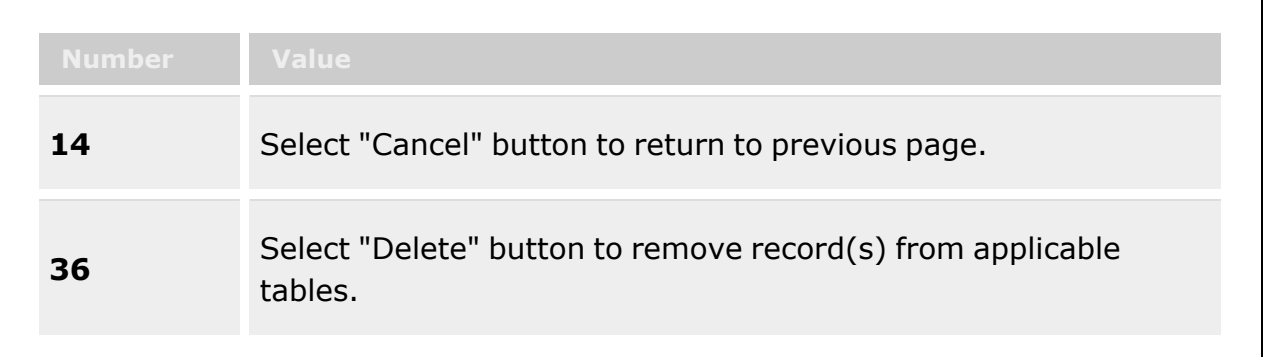

#### **Confirm Delete (Delete Collateral Item)**

History [Remarks](HistoryRemarks.htm)

#### **Confirm Delete (Delete Collateral Stock Number)**

History [Remarks](HistoryRemarks.htm)

## **Procedures**

**DPAS Navigation Helpful Tips**

Click the following link to display [Warehouse](#page-3-0) Navigation Tips.

#### **Delete a Collateral Item**

*Selecting at any point of this procedure removes all revisions and closes the page. Bold numbered steps are required.*

1. Select *The Confirm Delete (Delete Collateral Item) pop-up window appears.*

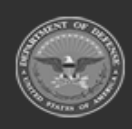

**— 253 — — 29 Apr 2024 —**

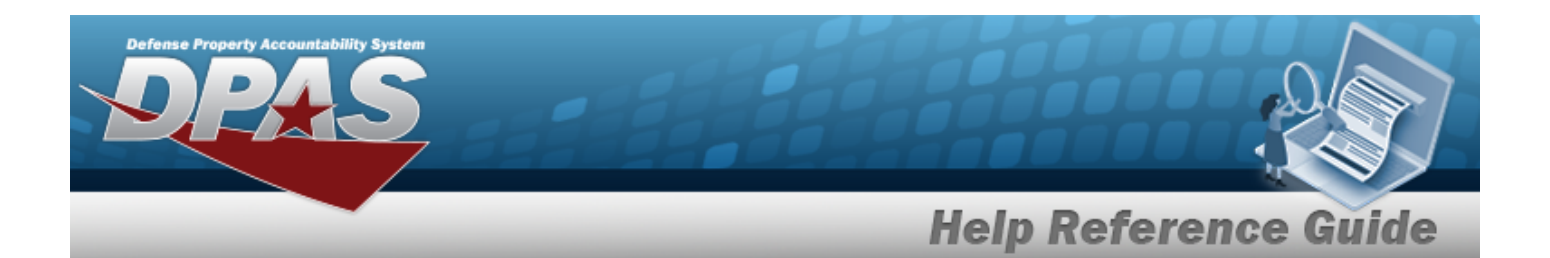

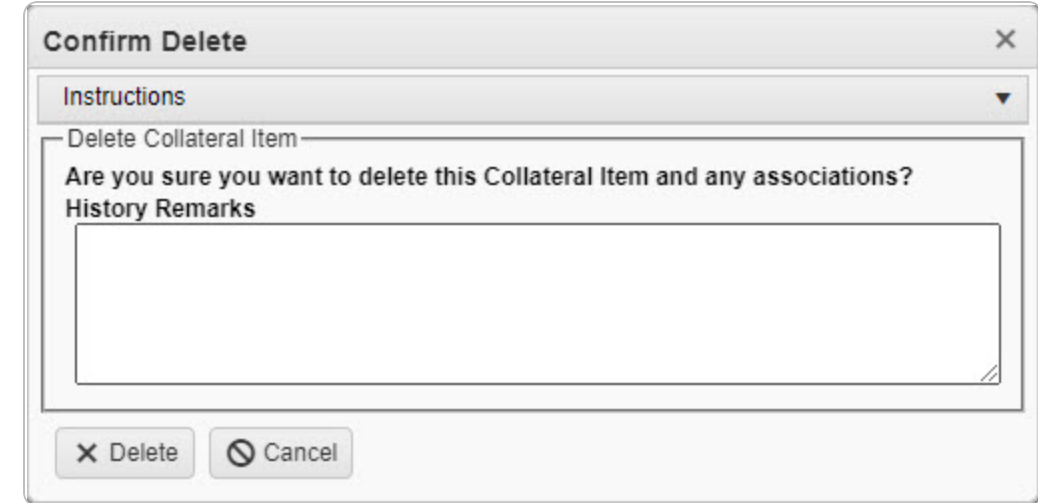

- 2. Enter the History Remarks in the field provided. *This is a 1024 alphanumeric character field.*
- 3. Select . *The Collateral Item is removed from the grid.*

#### **Delete a COLLATERAL STOCK NBR**

1. Click next to the desired Collateral Item record. *The record expands to display the COLLATERAL STOCK NBR entries.*

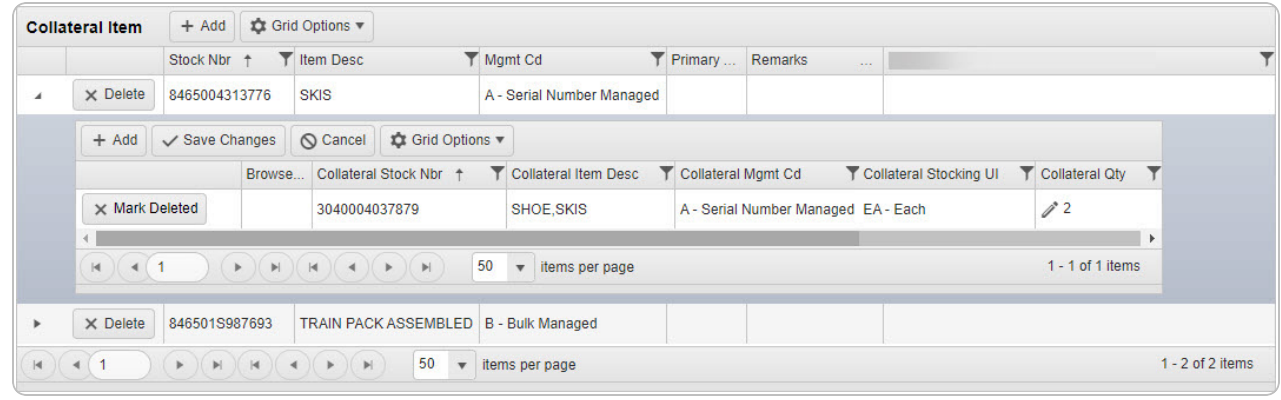

2. Select **X** Mark Deleted . *The Confirm Delete pop-up window appears.* 

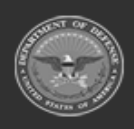

**— 254 — — 29 Apr 2024 —**

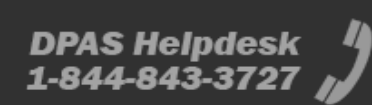

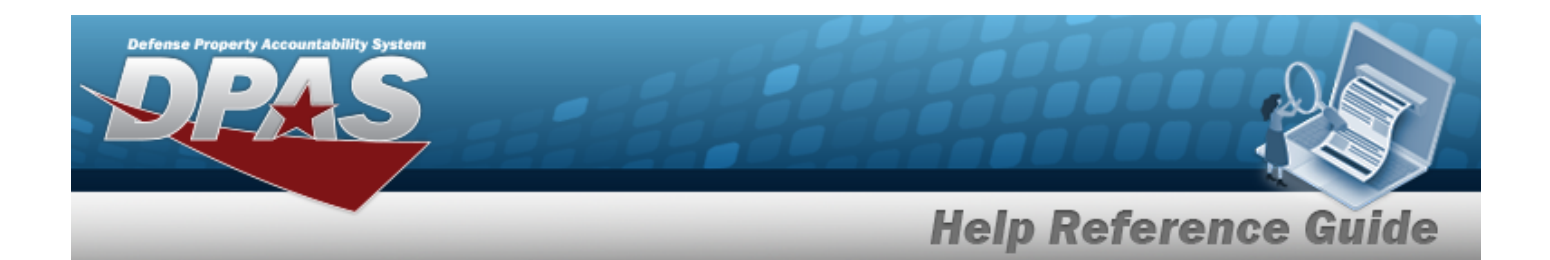

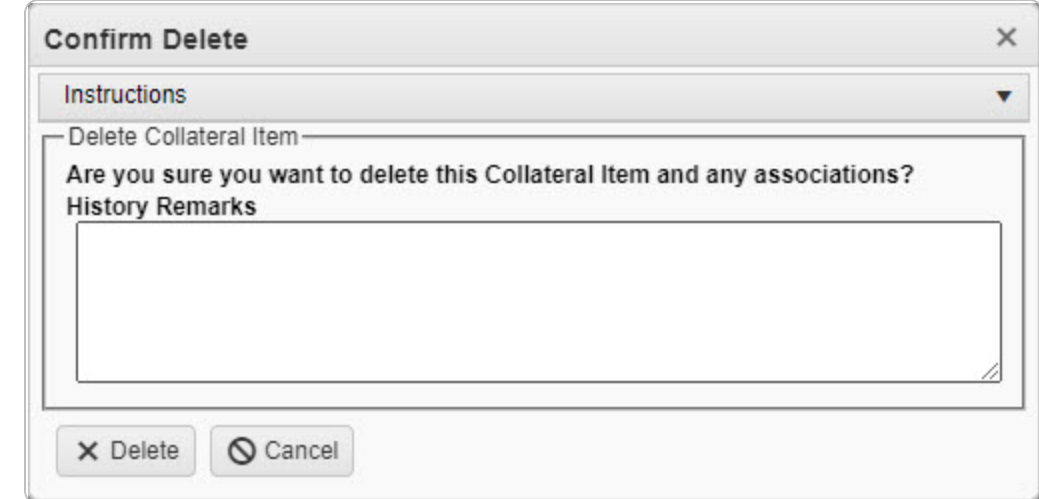

- 3. Enter the History Remarks in the field provided. *This is a 1024 alphanumeric character field.*
- 4. Select . *The pop-up window closes and the entry is grayed out.*
- 5. Select . *Entries marked for deletion are removed from the Collateral Item record.*

## **Common Errors**

The table below provides a list of common errors and possible solutions. There may be more than one solution to a given error.

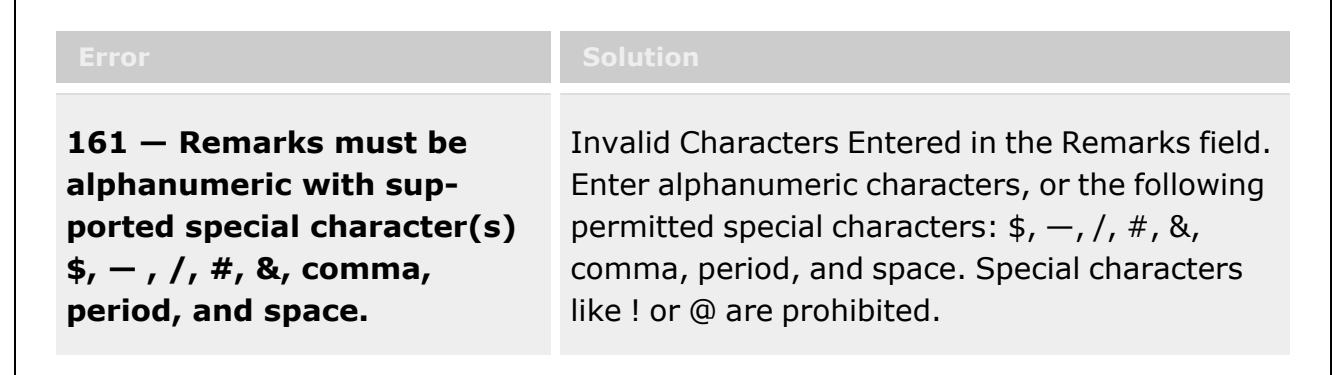

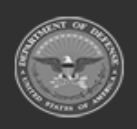

**— 255 — — 29 Apr 2024 —**

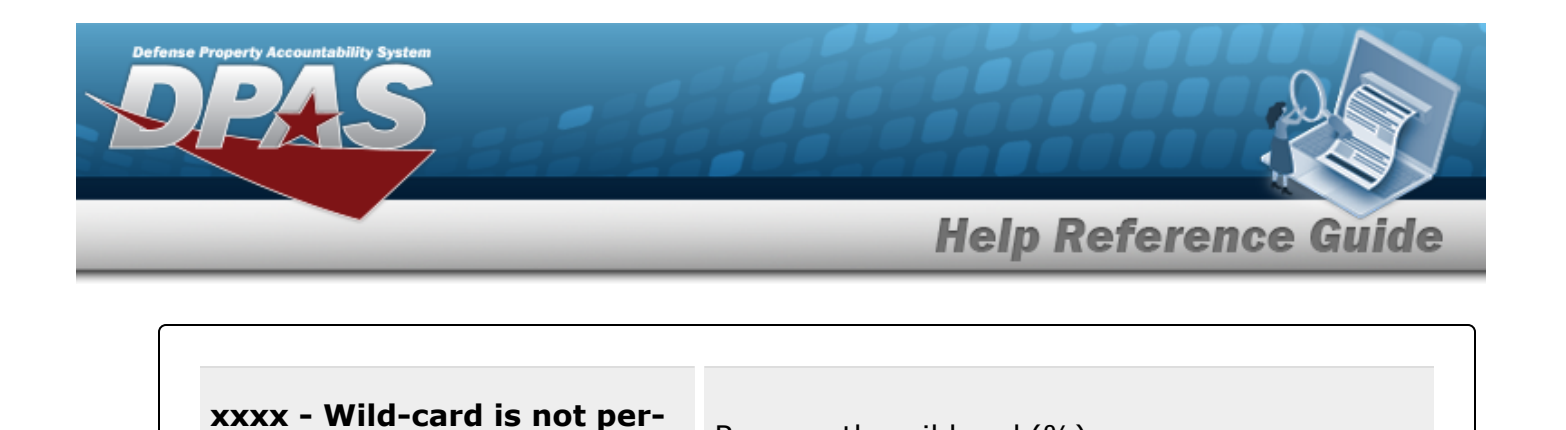

**xxxx - wild-card is not per-**<br>Remove the wildcard (%).<br>**mitted.** 

# **Related Topics**

- **[Collateral](#page-238-0) Item Overview**
- Add a [Collateral](#page-245-0) Item

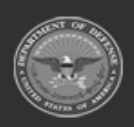

**— 256 — — 29 Apr 2024 —**

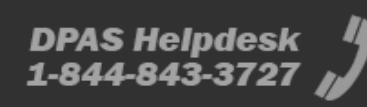

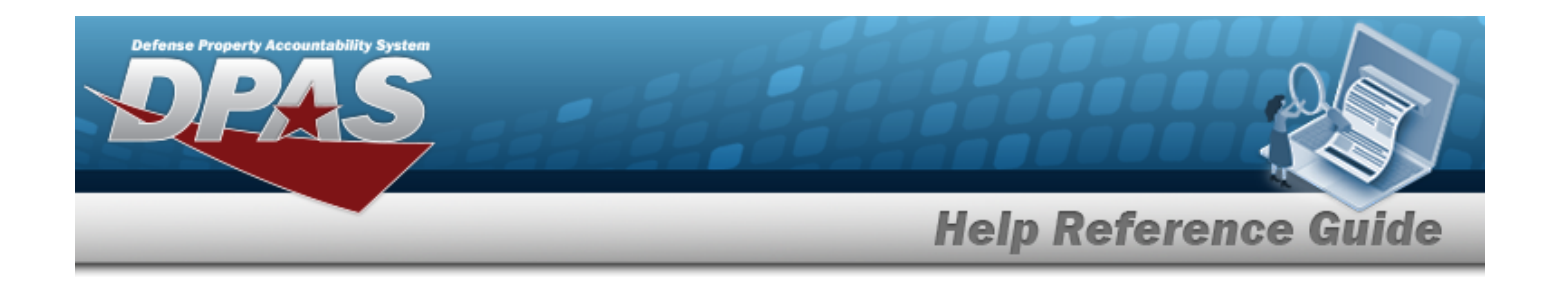

# <span id="page-256-0"></span>**SUBSTITUTE STOCK NBR**

## **Overview**

The Warehouse Management module Substitute Stock Number process provides the ability to establish a stock number substitute program. The process can be used to cross reference one or more substitute stock numbers that can replace with some or all the capabilities of the substituted item.

**Note**

Some search fields provide **Intellisense i**, which is the automatic completion of a field entry in a software application.

The application displays a selectable word or phrase in that field, based on the input (that was previously entered), without having to completely type the entry.

This is identified by a lowercase italic  $\mathbf{i}$  preceding the field name.

## **Navigation**

CATALOG MGMT > SUBSTITUTE STOCK NBR > SUBSTITUTE STOCK NBR page

## **Page Fields**

The following fields display on the **SUBSTITUTE STOCK NBR** page. For more information on each field, select the appropriate [hyperlink](Hyperlink.htm).

## **Instructions**

The table below provides the list of instructions.

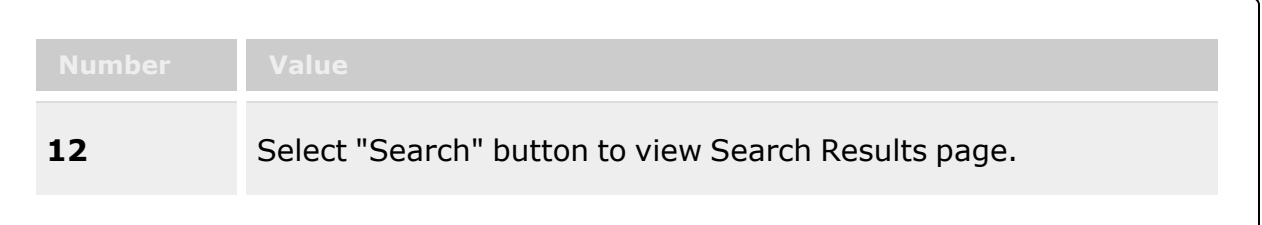

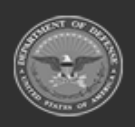

**— 257 — — 29 Apr 2024 —**

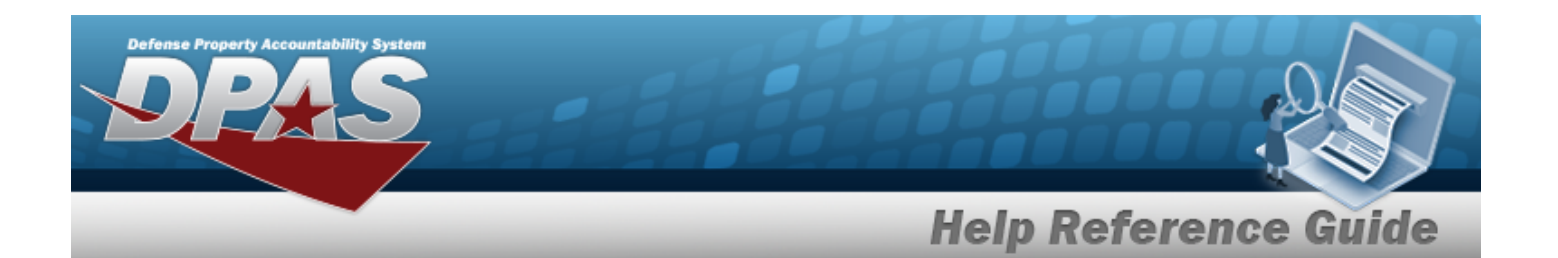

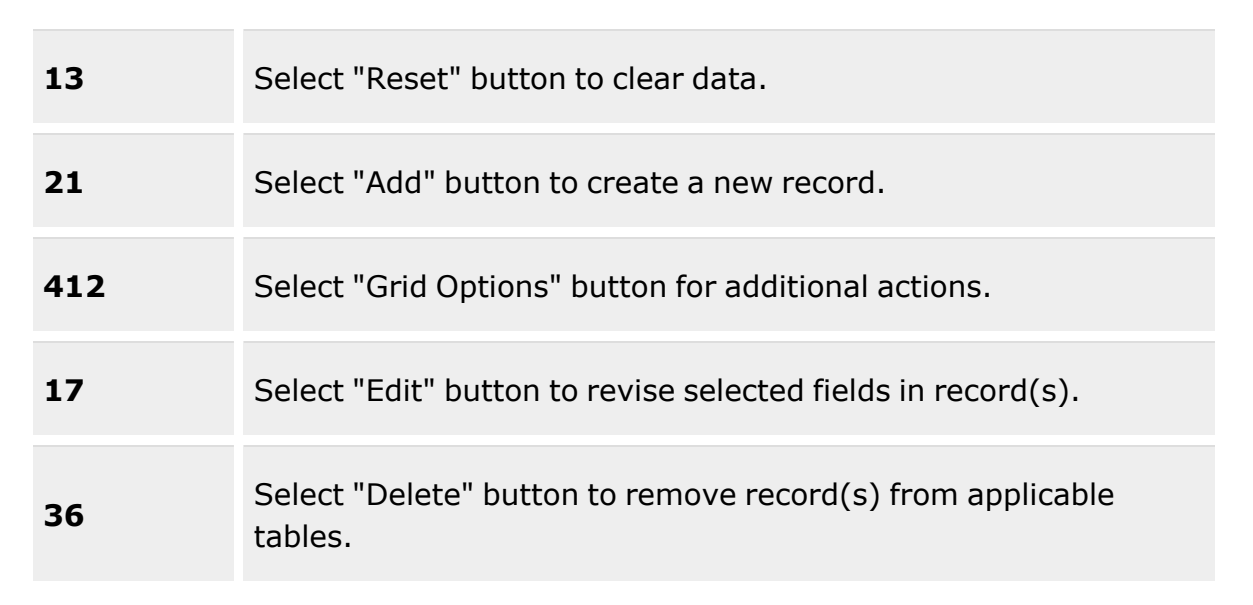

## **Search Criteria Grid**

[Stock](StockNumber.htm) Nbr  $$ Item [Desc](ItemDescription.htm)  $LIN/TAMCN$ <sup>1</sup>

#### **SUBSTITUTE STOCK NBR Grid**

[Stock](StockNumber.htm) Nbr Item [Desc](ItemDescription.htm)

#### **Optional**

Primary [Attachment](PrimaryAttachment.htm) [Color](Color.htm) Reportable [Commodity](ReportableCommodityType.htm) Type [Height](Height.htm) (In) [Length](LengthWH.htm) (In) [LIN/TAMCN](Attachments.htm) [LIN/TAMCN](LINTAMCNDesc.htm) Desc [Mgmt](ManagementCode.htm) Cd [Size](Size.htm)

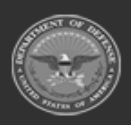

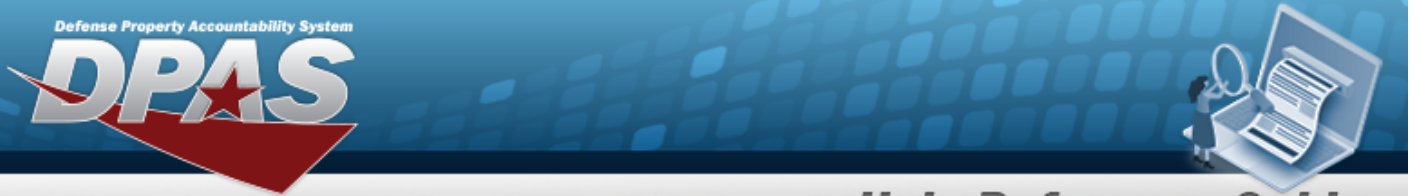

**Help Reference Guide** 

[Stocking](StockingUI.htm) UI [UI](UnitofIssue.htm) Unit [Price](UnitPrice.htm) [Weight](WeightLbs.htm) (Lbs) [Width](Width.htm) (In)

#### **SUBSTITUTE STOCK NBR Detail Grid**

[Edit](Edit.htm) [Delete](Delete.htm) [Substitute](SubstituteStockNbr.htm) Stock Nbr [Substitute](SubstituteItemDescription.htm) Item Desc [Compatibility](CompatibilityPercentage.htm) %

#### **Optional**

Primary [Attachment](PrimaryAttachment.htm) [Established](EstablishedBy.htm) By [Established](EstablishedDateTime.htm) Dt/Tm Last [Transaction](LastTransactionDateTime.htm) Dt/Tm Last [Updated](LastUpdatedBy.htm) By [Program](ProgramIdentifier.htm) Id [Substitute](SubstituteColor.htm) Color Substitute [Commodity](SubstituteCommodityType.htm) Type [Substitute](SubstituteHeight(in).htm) Height (In) [Substitute](SubstituteLength(In).htm) Length (In) Substitute [LIN/TAMCN](SubstituteLineItemNumberTableofAuthorizedMaterialControlNumber(LINTAMCN).htm) Substitute [LIN/TAMCN Desc](SubstituteLineItemNumberTableofAuthorizedMaterialControlNumber(LINTAMCN)Desc.htm) [Substitute](SubstituteManagementCode.htm) Mgmt Cd [Substitute](SubstituteSize.htm) Size [Substitute](SubstituteStockingUI.htm) Stocking UI [Substitute](SubstituteUnitofIssue.htm) UI [Substitute](SubstitutePrice.htm) Price [Substitute](SubstituteWeightLbs.htm) Weight (Lbs) [Substitute](SubstituteWidth(In).htm) Width (In)

(\*) Asterisk identifies mandatory fields.

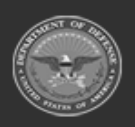

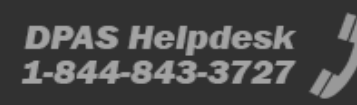

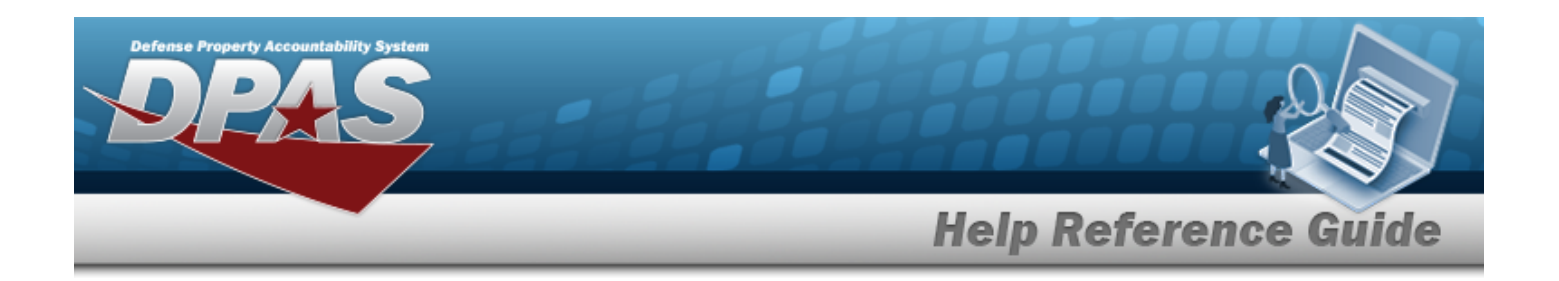

## **Procedures**

**DPAS Navigation Helpful Tips**

Click the following link to display [Warehouse](#page-3-0) Navigation Tips.

## **Search for a SUBSTITUTE STOCK NBR**

*One or more of the Search Criteria fields can be entered to isolate the results. By default, all*

*results are displayed. Selecting at any point of this procedure returns all fields to the default "All" setting.*

- 1. In the Search Criteria box, narrow the results by entering one or more of the following optional fields:.
	- $\bullet$ Use **i** or the assist with the STOCK NBR entry. This is a 15 alphanumeric char*acter field.*

Stock [Number](#page-2256-0) Browse help

- <sup>l</sup> Enter the ITEM DESC in the field provided. *This is a 256 alphanumeric character field.*
- $\bullet$ Use **1** or to assist with the LIN/TAMCN entry. *This is a 10 alphanumeric character field.*

Line Item Number / Table of Authorized [Materiel Control](#page-2222-0) Number Browse help

Q Search 2. Select . *The Search Results are displayed in the SUBSTITUTE STOCK NBR grid.*

## **Add a SUBSTITUTE STOCK NBR**

Select . *The Add a [Substitute](#page-261-0) Stock Nbr pop-up window appears.*

## **Update a SUBSTITUTE STOCK NBR**

- 1. Select next to the desired STOCK NBR.
- Edit 2. Select . *The Update a [Substitute](#page-268-0) Stock Nbr pop-up window appears.*

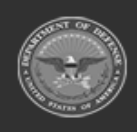

**— 260 — — 29 Apr 2024 —**

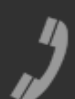

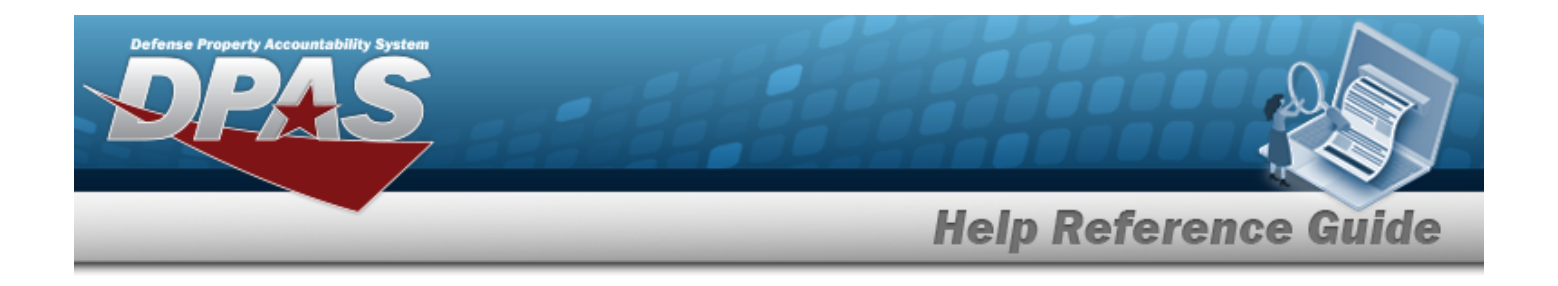

#### **Delete a SUBSTITUTE STOCK NBR**

- 1. Select next to the desired STOCK NBR.
- 2. Select  $\overline{\mathbf{X}}$  Delete *a The Delete a [Substitute](#page-274-0) Stock Nbr pop-up window appears.*

## **Common Errors**

The table below provides a list of common errors and possible solutions. There may be more than one solution to a given error.

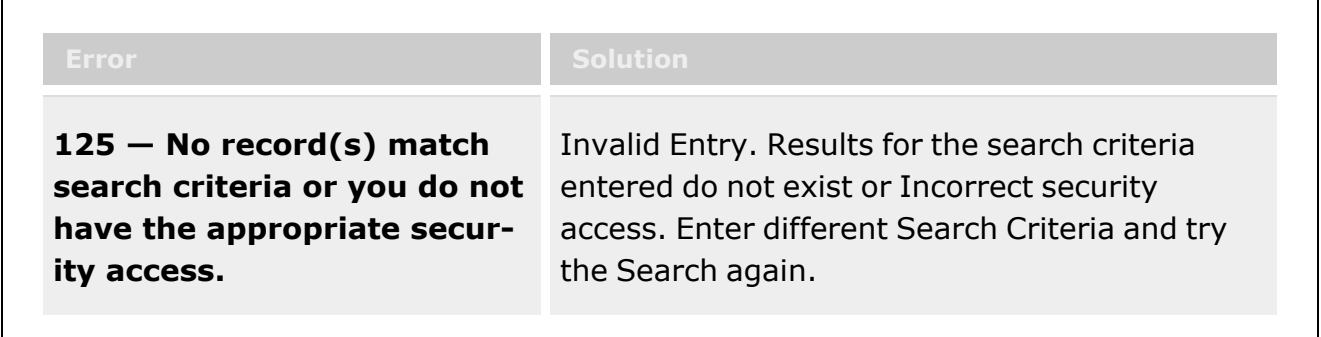

# **Related Topics**

- Add a [Substitute](#page-261-0) Stock Number
- <sup>l</sup> Update a [Substitute](#page-268-0) Stock Number
- Delete a [Substitute](#page-274-0) Stock Number

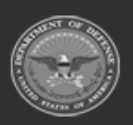

**— 261 — — 29 Apr 2024 —**

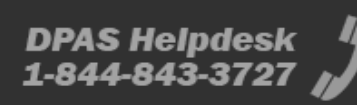

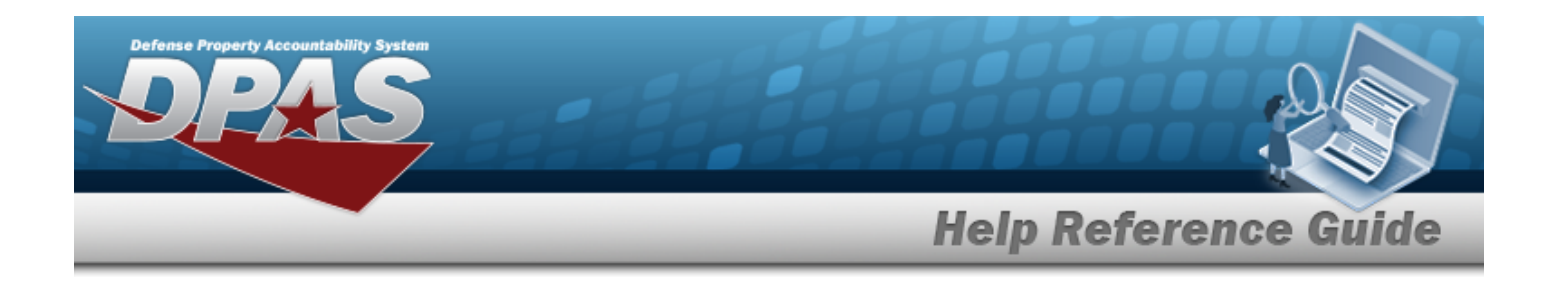

# <span id="page-261-0"></span>**Add a SUBSTITUTE STOCK NBR**

## **Overview**

**Note**

The SUBSTITUTE STOCK NBR Add process provides the ability to create new STOCK NBR Substitute programs. The process is used to cross reference one or more Substitute Stock Numbers that can work with some or all the capabilities of the item being substituted.

Some search fields provide **Intellisense i**, which is the automatic completion of a field entry in a software application.

The application displays a selectable word or phrase in that field, based on the input (that was previously entered), without having to completely type the entry.

This is identified by a lowercase italic  $\mathbf{i}$  preceding the field name.

# **Navigation**

CATALOG MGMT > SUBSTITUTE STOCK NBR >  $+$  Add > Add SUBSTITUTE STOCK NBR pop-up window

## **Page Fields**

The following fields display on the **Add SUBSTITUTE STOCK NBR** pop-up window. For more information on each field, select the appropriate [hyperlink.](Hyperlink.htm)

## **Instructions**

The table below provides the list of instructions.

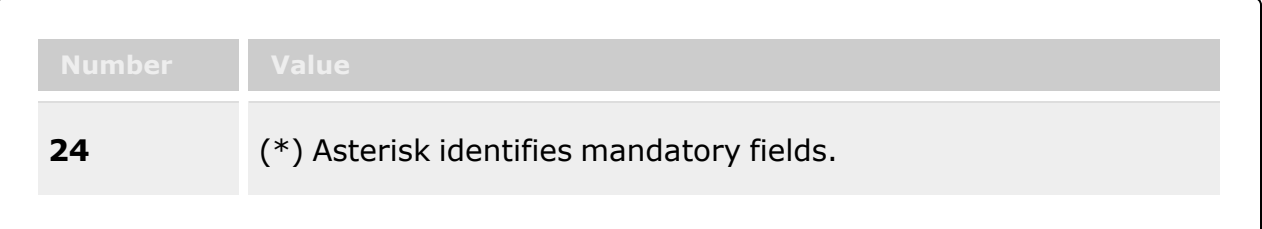

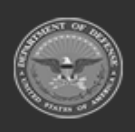

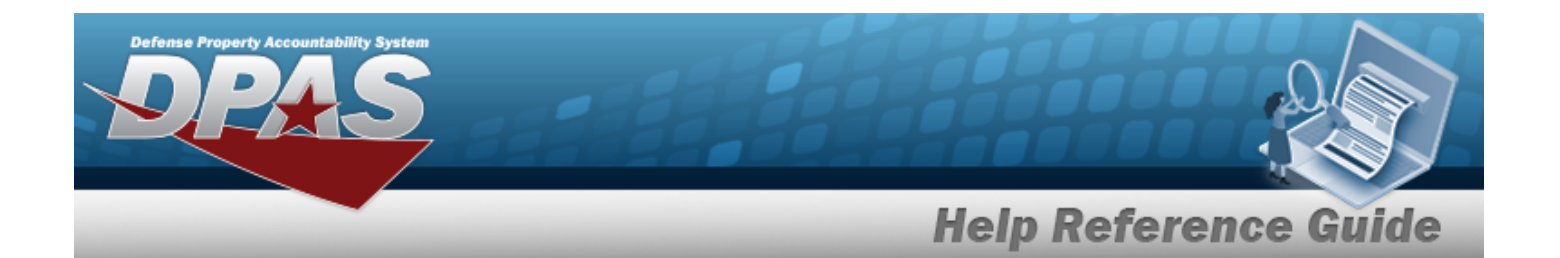

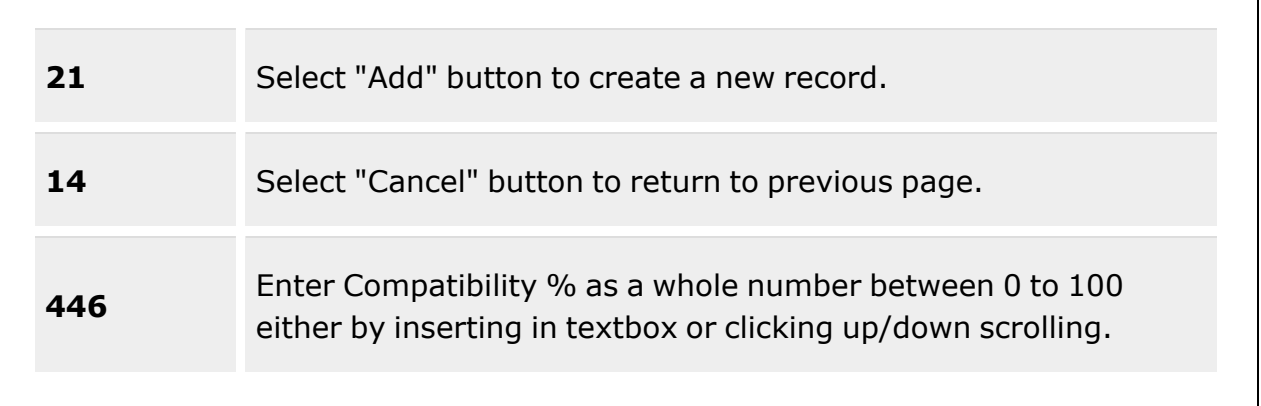

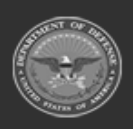

**— 263 — — 29 Apr 2024 —**

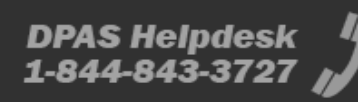

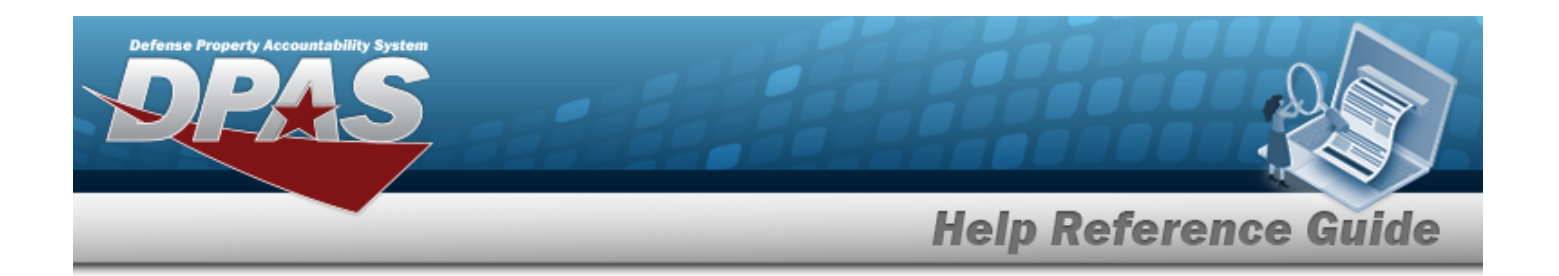

#### **SUBSTITUTE STOCK NBR**

[Stock](StockNumber.htm) Nbr  $\mathbf{i}$  \*

Item [Desc](ItemDescription.htm) [LIN/TAMCN](Attachments.htm) [LIN/TAMCN](LINTAMCNDesc.htm) Desc [Color](Color.htm) [Size](Size.htm) [Length](LengthWH.htm) (In) [Width](Width.htm) (In) [Height](Height.htm) (In) [Weight](WeightLbs.htm) (Lbs) [Attachments](Attachments.htm)

[Substitute](SubstituteStockNbr.htm) Stock Nbr  $\mathbf{t}^*$ 

[Substitute](SubstituteItemDescription.htm) Item Desc Substitute [LIN/TAMCN](SubstituteLineItemNumberTableofAuthorizedMaterialControlNumber(LINTAMCN).htm) Substitute [LIN/TAMCN Desc](SubstituteLineItemNumberTableofAuthorizedMaterialControlNumber(LINTAMCN)Desc.htm) [Substitute](SubstituteColor.htm) Color [Substitute](SubstituteSize.htm) Size [Substitute](SubstituteLength(In).htm) Length (In) [Substitute](SubstituteWidth(In).htm) Width (In) [Substitute](SubstituteHeight(in).htm) Height (In) [Substitute](SubstituteWeightLbs.htm) Weight (Lbs) [Attachments](Attachments.htm)

[Compatibility](CompatibilityPercentage.htm) % \* Inverse [Compatibility](InverseCompatibilityPercentage.htm) % \* Add / Edit [Remarks](Add - Edit Remarks.htm)

> [Remarks](Remarks.htm) History [Remarks](HistoryRemarks.htm)

(\*) Asterisk identifies mandatory fields.

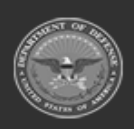

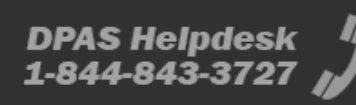

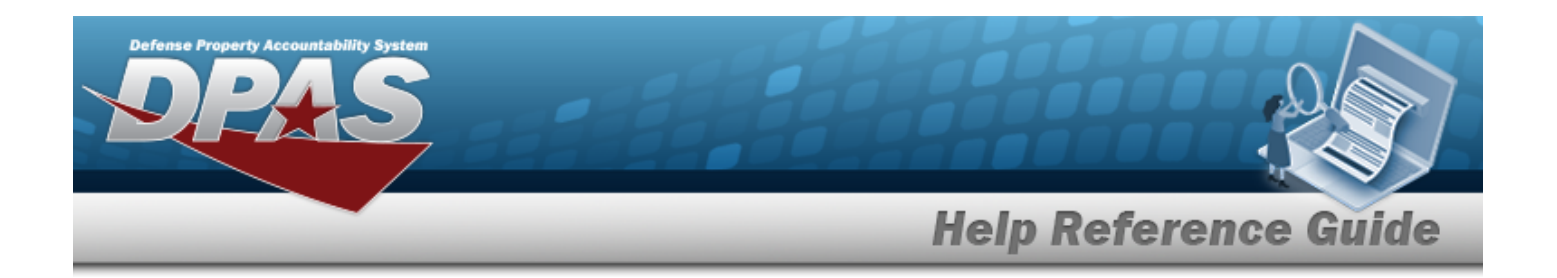

## **Procedures**

**DPAS Navigation Helpful Tips**

Click the following link to display [Warehouse](#page-3-0) Navigation Tips.

## **Add a Substitute Stock Number**

*Selecting at any point of this procedure removes all revisions and closes the page. Bold numbered steps are required.*

- 1. Select  $\overline{+}$  Add *The Add Substitute Stock NBR pop-up window appears.*
- **2.** Use **i** or **the assist with the REPLACEMENT STOCK NBR entry.** *This is a 15 alpha**numeric character field. When the field is entered, additional fields appear.* Stock [Number](#page-2256-0) Browse help
	- A. *The ITEM DESC automatically populates and is not editable.*
	- B. *The LIN/TAMCN automatically populates and is not editable.*
	- C. *The LIN/TAMCN DESC automatically populates and is not editable.*
	- D. *The Color automatically populates and is not editable.*
	- E. *The Size automatically populates and is not editable.*
	- F. *The Length (IN) automatically populates and is not editable.*
	- G. *The Width (IN) automatically populates and is not editable.*
	- H. *The Height (IN) automatically populates and is not editable.*
	- I. *The Weight (LBS) automatically populates and is not editable.*
	- J. *The Attachments Viewer automatically populates and is not editable.*
- **3.** Use **i** or **the assist with the SUBSTITUTE STOCK NBR entry.** *This is a 15 alphanumeric character field. When the field is entered, additional fields appear.*

[Substitute](#page-2261-0) Stock Number Browse help

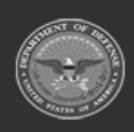

**— 265 — — 29 Apr 2024 —**

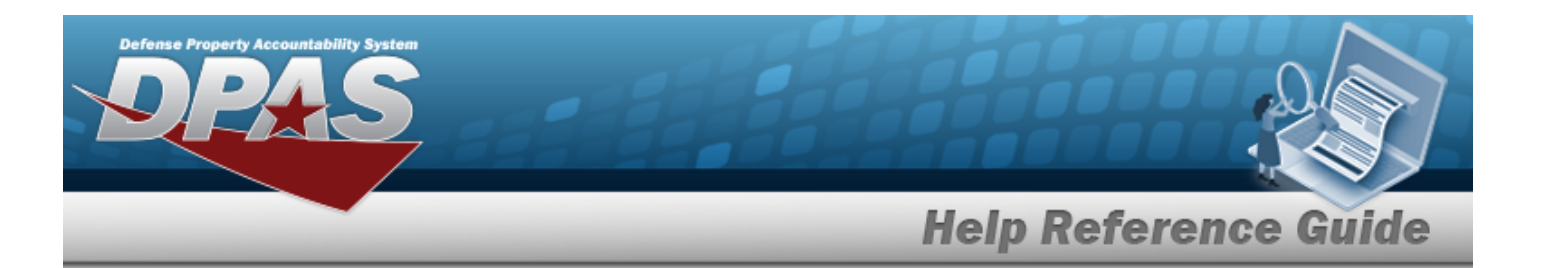

- A. *The Substitute ITEM DESC automatically populates and is not editable.*
- B. *The Substitute LIN/TAMCN automatically populates and is not editable.*
- C. *The Substitute LIN/TAMCN DESC automatically populates and is not editable.*
- D. *The Substitute Color automatically populates and is not editable.*
- E. *The Substitute Size automatically populates and is not editable.*
- F. *The Substitute Length (IN) automatically populates and is not editable.*
- G. *The Substitute Width (IN) automatically populates and is not editable.*
- H. *The Substitute Height (IN) automatically populates and is not editable.*
- I. *The Substitute Weight (LBS) automatically populates and is not editable.*
- J. *The Attachments Viewer automatically populates and is not editable.*
- **4.** Use  $\frac{1}{2}$  to choose the COMPATABILITY %.
- **5.** Use  $\frac{1}{2}$  to choose the INVERSE COMPATIBILITY %.
- 6. Select the Add/Edit Remarks [hyperlink](Hyperlink.htm). *The Remarks and History Remarks fields appear.*
	- A. Enter the Remarks in the field provided. *This is a 1,024 alphanumeric character field.*
	- B. Enter the History Remarks in the field provided. *This is a 1,024 alphanumeric character field.*
- 7. Select  $\overline{\phantom{a}}^{\prime}$  Add , The new Substitute Stock NBR appears at the top of the grid.

## **Common Errors**

The table below provides a list of common errors and possible solutions. There may be more than one solution to a given error.

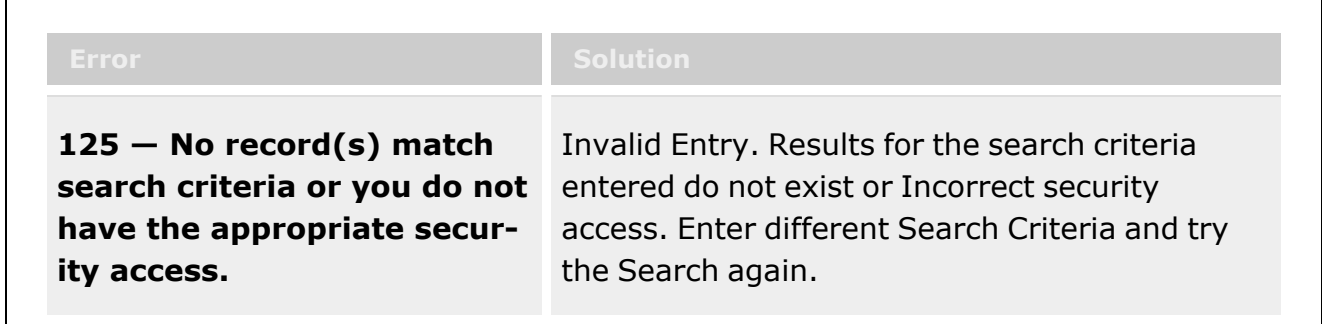

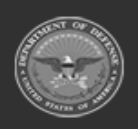

**— 266 — — 29 Apr 2024 —**

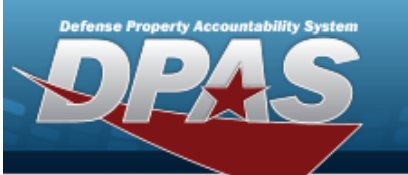

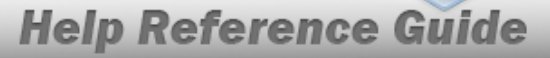

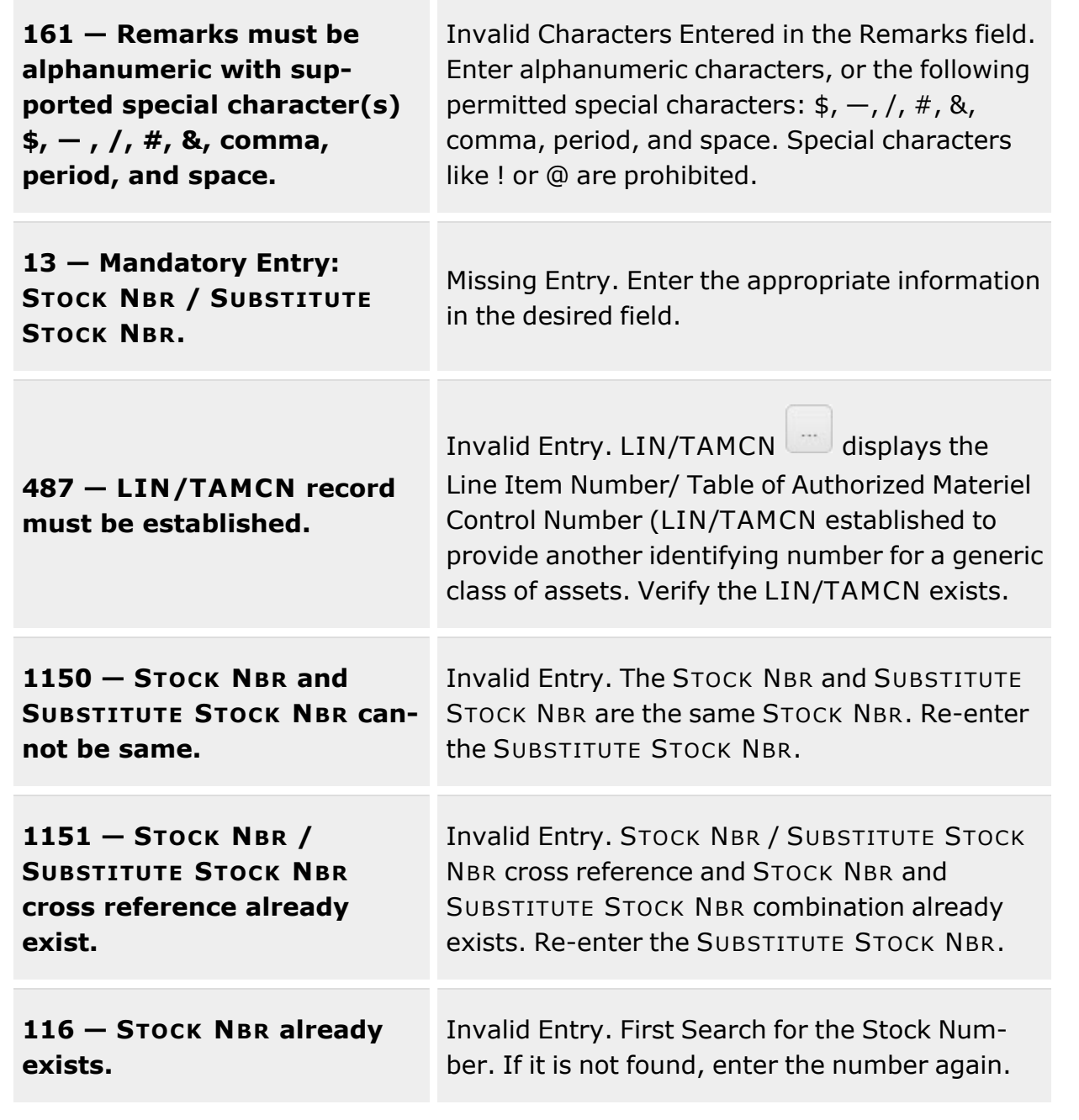

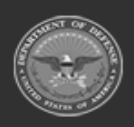

**— 267 — — 29 Apr 2024 —**

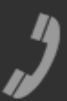

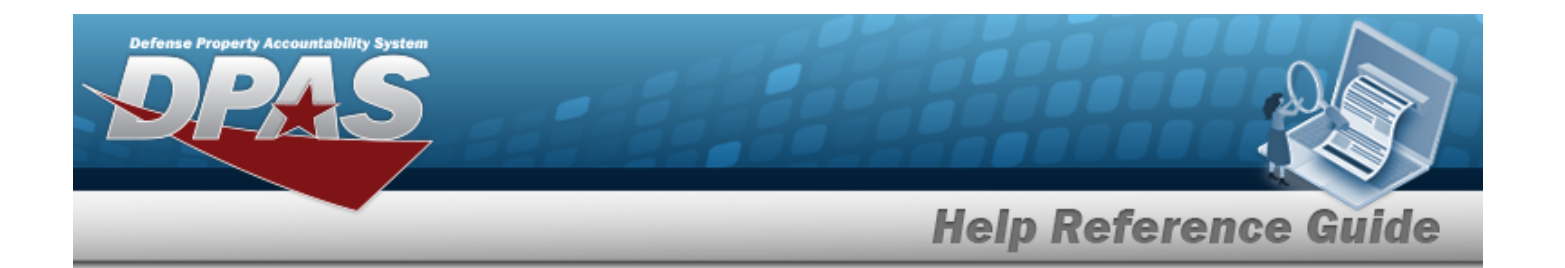

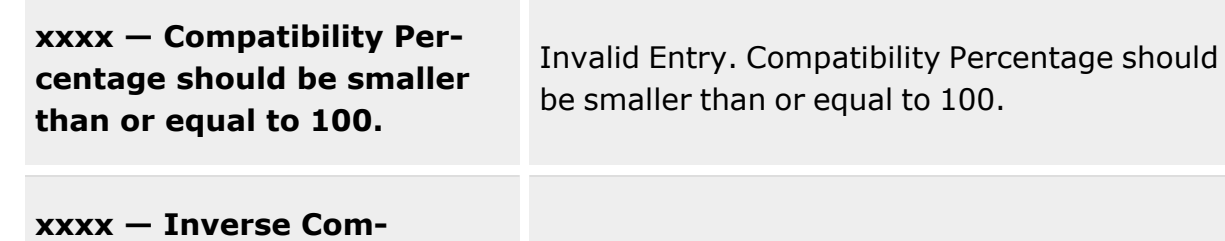

**patibility Percentage should be smaller than or equal to 100.**

ual to  $100.$ 

Invalid Entry. Inverse Compatibility Percentage should be smaller than or equal to 100.

# **Related Topics**

- [Substitute](#page-256-0) Stock Number
- <sup>l</sup> Update a [Substitute](#page-268-0) Stock Number
- Delete a [Substitute](#page-274-0) Stock Number

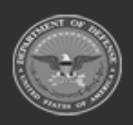

**— 268 — — 29 Apr 2024 —**

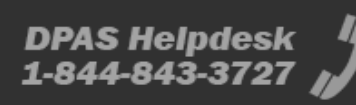

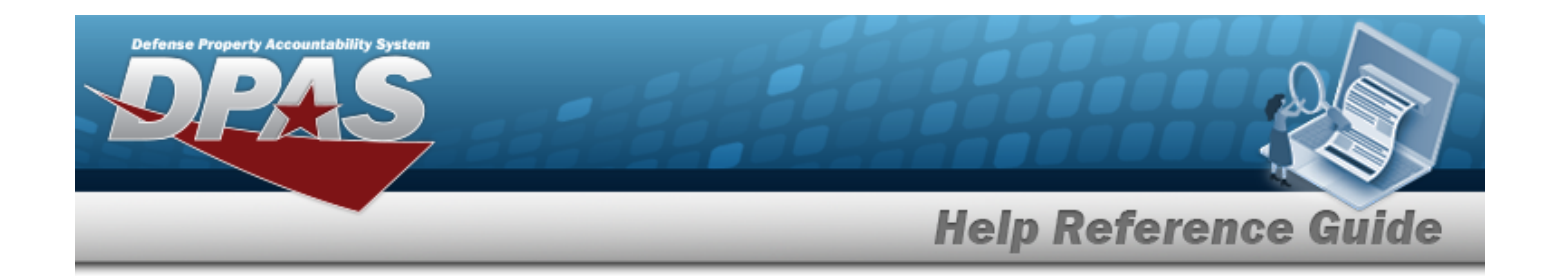

# <span id="page-268-0"></span>**Update a SUBSTITUTE STOCK NBR**

## **Overview**

The SUBSTITUTE STOCK NBR Update process allows editing of STOCK NBR Substitute programs. The process is used to cross reference one or more Substitute Stock Numbers that can work with some or all the capabilities of the item being substituted.

## **Navigation**

CATALOG MGMT > SUBSTITUTE STOCK NBR > (desired record) > Edit > Update SUBSTITUTE STOCK NBR pop-up window

## **Page Fields**

The following fields display on the **Update SUBSTITUTE STOCK NBR** pop-up window. For more information on each field, click the appropriate [hyperlink](Hyperlink.htm).

## **Instructions**

The table below provides the list of instructions.

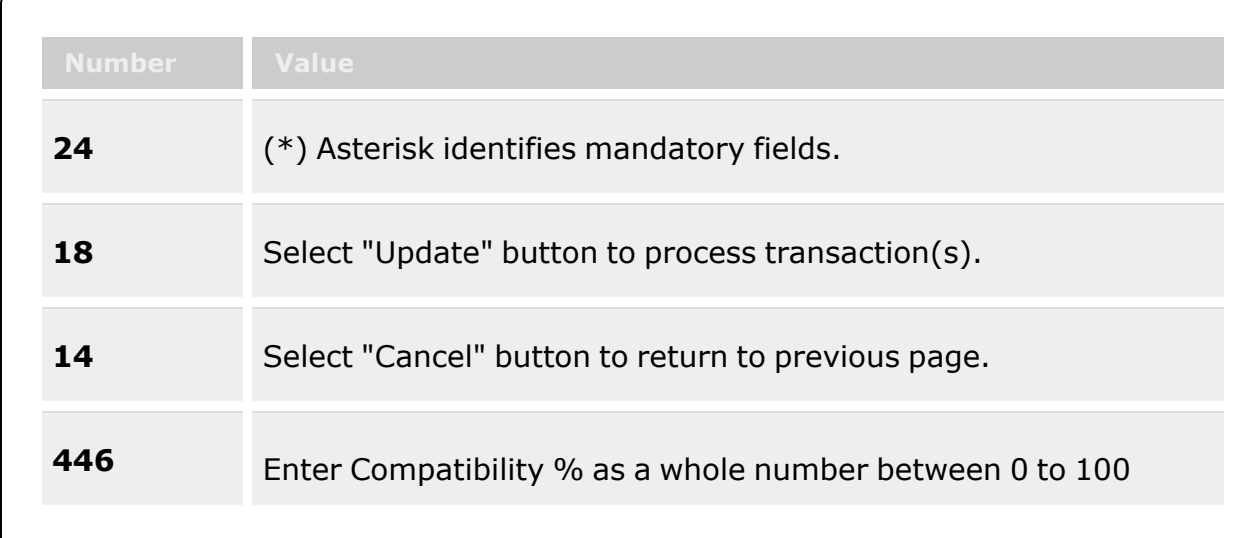

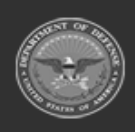

**— 269 — — 29 Apr 2024 —**

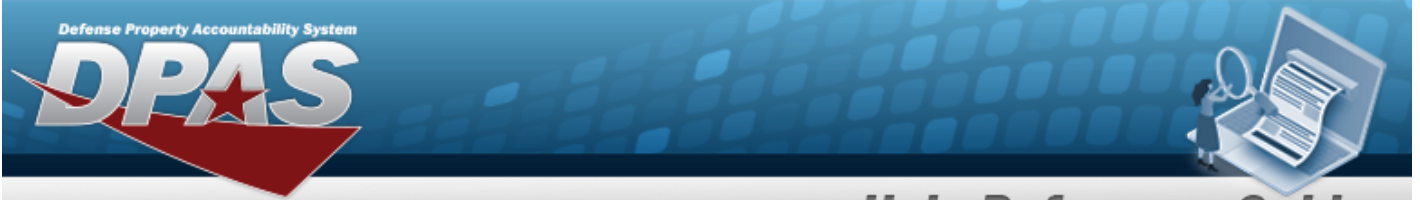

**Help Reference Guide** 

either by inserting in textbox or clicking up/down scrolling.

#### **SUBSTITUTE STOCK NBR**

[Stock](StockNumber.htm) Nbr [Substitute](SubstituteStockNbr.htm) Stock Nbr Item [Desc](ItemDescription.htm) [Substitute](SubstituteItemDescription.htm) Item Desc [LIN/TAMCN](Attachments.htm) [LIN/TAMCN](LINTAMCNDesc.htm) Description Substitute [LIN/TAMCN](SubstituteLineItemNumberTableofAuthorizedMaterialControlNumber(LINTAMCN).htm) Substitute [LIN/TAMCN](SubstituteLineItemNumberTableofAuthorizedMaterialControlNumber(LINTAMCN)Desc.htm) Desc [Color](Color.htm) [Size](Size.htm) [Substitute](SubstituteColor.htm) Color [Substitute](SubstituteSize.htm) Size [Length](LengthWH.htm) (In) [Width](Width.htm) (In) [Substitute](SubstituteLength(In).htm) Length (In) [Substitute](SubstituteWidth(In).htm) Width (In) [Height](Height.htm) (In) [Weight](WeightLbs.htm) (lbs) [Substitute](SubstituteHeight(in).htm) Height (In) [Substitute](SubstituteWeightLbs.htm) Weight (Lbs) [Attachments](Attachments.htm) [Attachments](Attachments.htm) [Compatibility](CompatibilityPercentage.htm) % \* Inverse [Compatibility](InverseCompatibilityPercentage.htm) % \* Add / Edit [Remarks](Add - Edit Remarks.htm)

> [Remarks](Remarks.htm) History [Remarks](HistoryRemarks.htm)

(\*) Asterisk identifies mandatory fields.

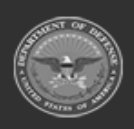

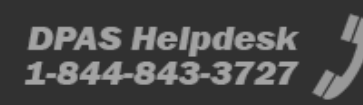

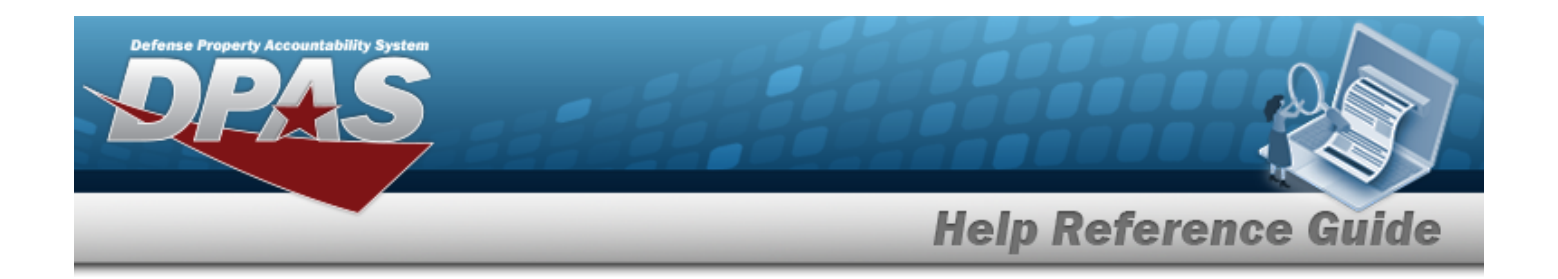

# **Procedures**

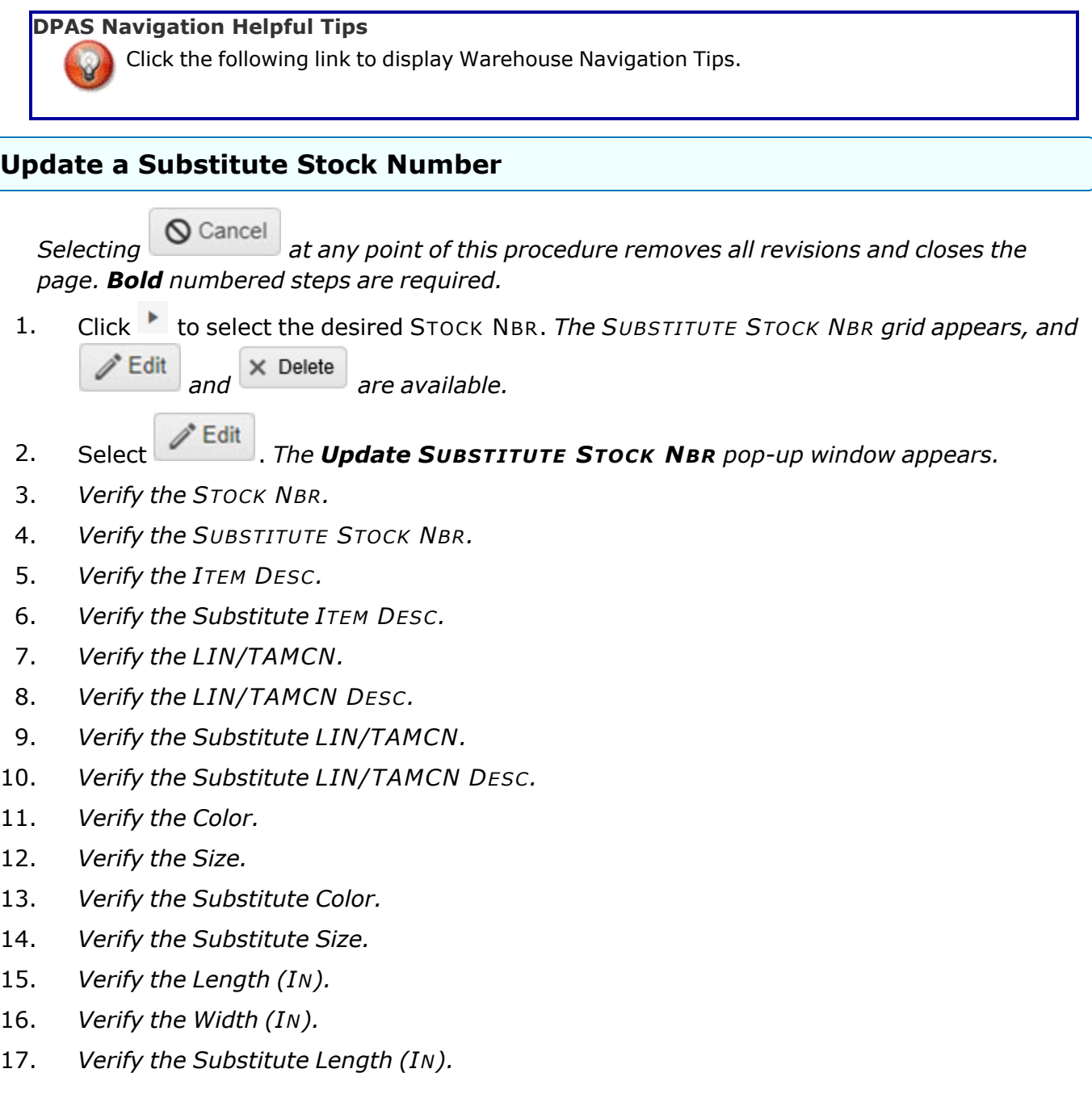

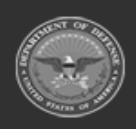

**DPAS Helpdesk**<br>1-844-843-3727

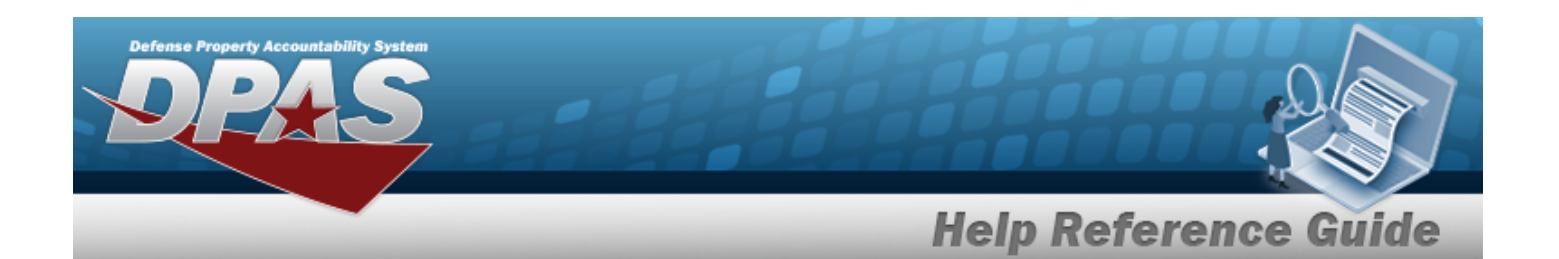

- 18. *Verify the Substitute Width (IN).*
- 19. *Verify the Height (IN).*
- 20. *Verify the Weight (LBS).*
- 21. *Verify the Substitute Height (IN).*
- 22. *Verify the Substitute Weight (LBS).*
- 23. *Verify the Attachments within the STOCK NBR Viewer.*
- 24. *Verify the Attachments within the SUBSTITUTE STOCK NBR Viewer.*
- **25.** Update the COMPATABILITY %, using  $\bullet$  to choose a revised percentage.
- **26.** Update the INVERSE COMPATIBILITY %, using  $\bullet$  to choose a revised percentage.
- 27. Select the Add/Edit Remarks [hyperlink](Hyperlink.htm). *The Remarks and History Remarks fields appear.*
	- A. Update the Remarks, entering the revised comments in the field provided. *This is a 1024 alphanumeric character field.*
	- B. Enter the History Remarks in the field provided. *This is a 1024 alphanumeric character field.*
	-

28. Select **V** Update . The revised SUBSTITUTE STOCK NBR appears in the grid.

## **Common Errors**

The table below provides a list of common errors and possible solutions. There may be more than one solution to a given error.

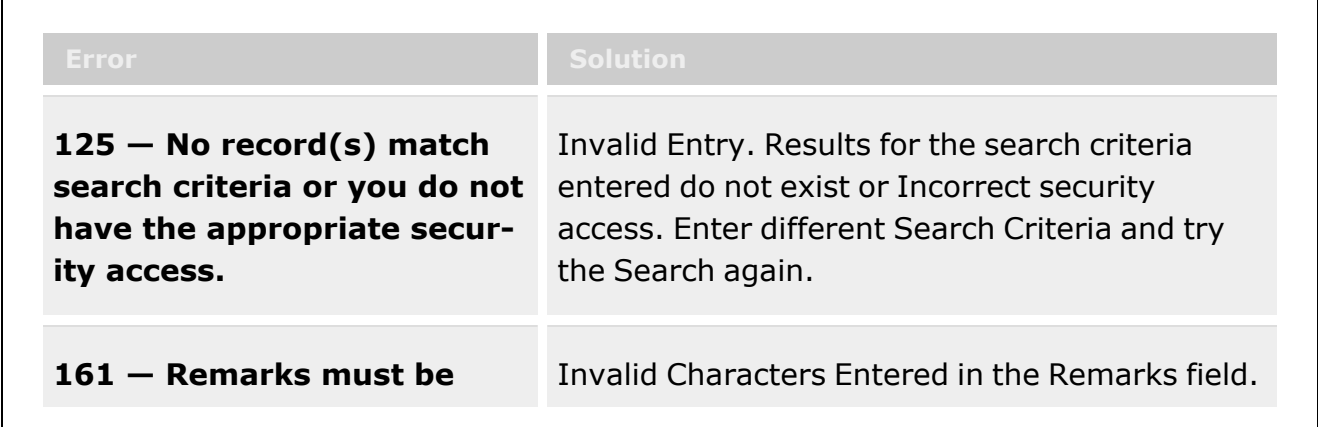

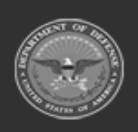

**— 272 — — 29 Apr 2024 —**

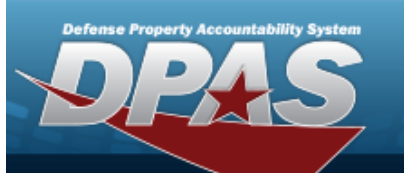

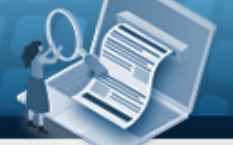

# **Help Reference Guide**

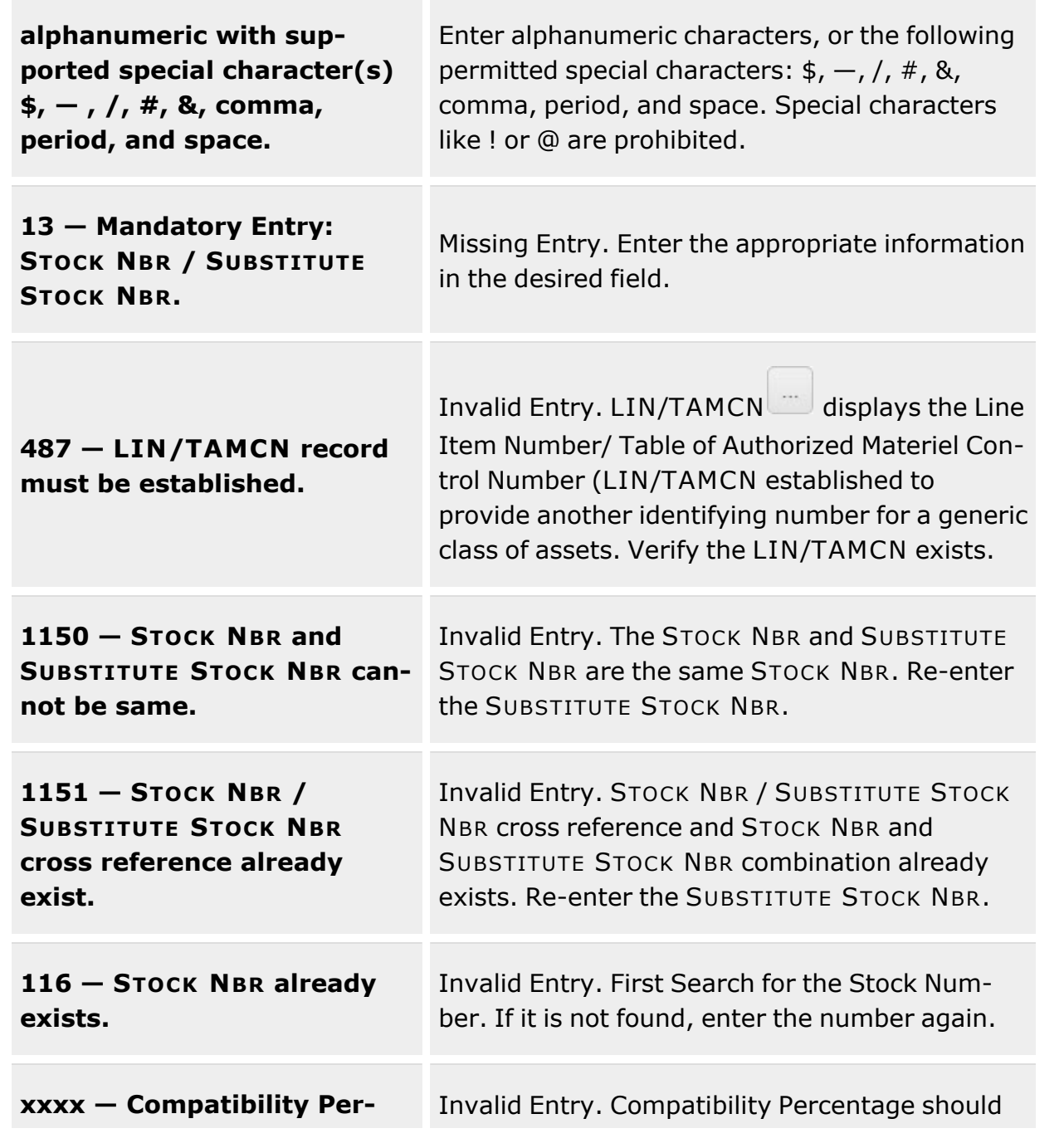

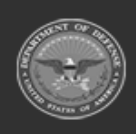

**— 273 — — 29 Apr 2024 —**

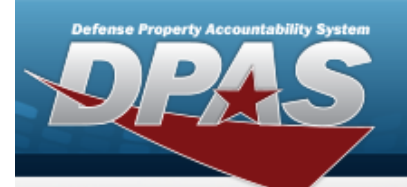

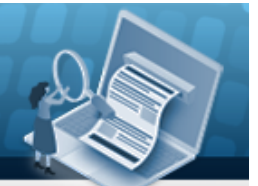

**Help Reference Guide** 

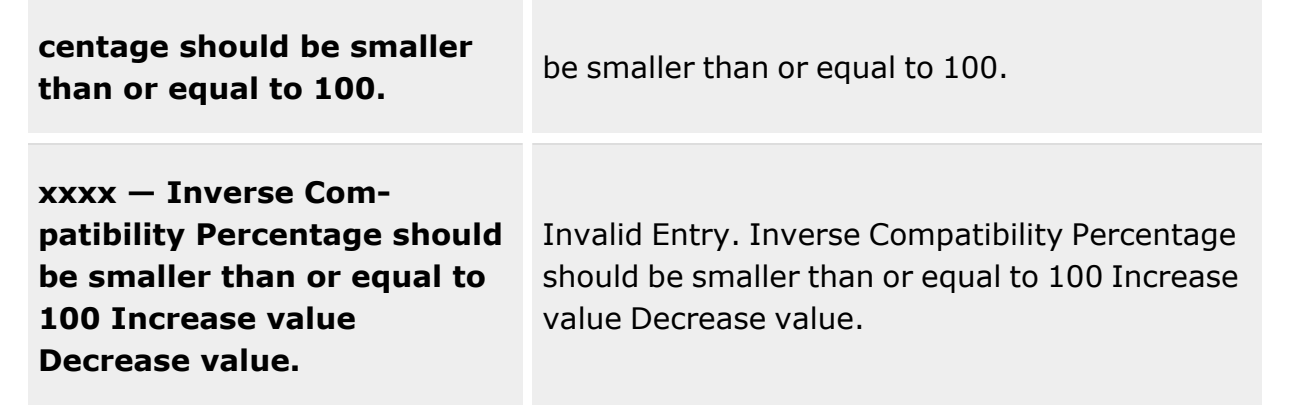

# **Related Topics**

- [Substitute](#page-256-0) Stock Number
- Add a [Substitute](#page-261-0) Stock Number
- Delete a [Substitute](#page-274-0) Stock Number

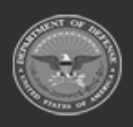

**— 274 — — 29 Apr 2024 —**

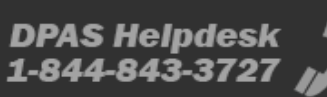

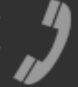

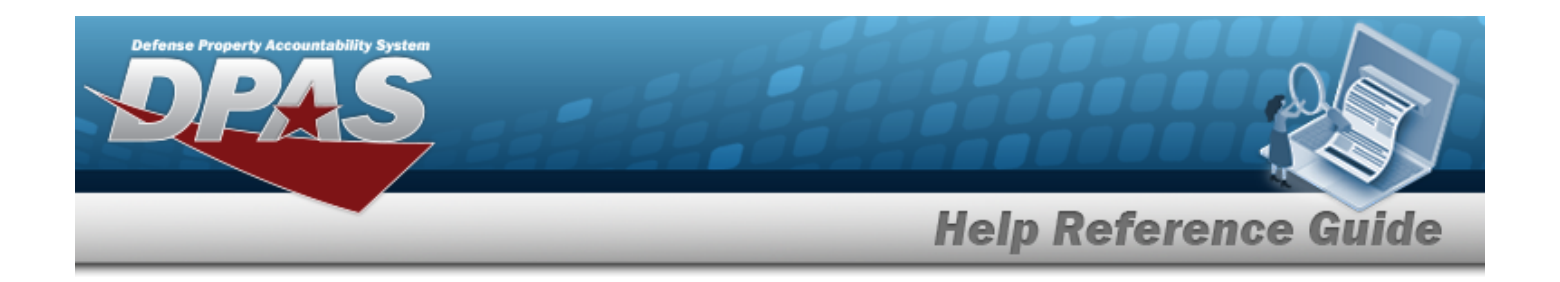

# <span id="page-274-0"></span>**Delete a SUBSTITUTE STOCK NBR**

## **Overview**

The SUBSTITUTE STOCK NBR Delete process allows removal of the selected Substitute Stock Number record.

## **Navigation**

CATALOG MGMT > SUBSTITUE STOCK NBR > (desired record) >  $\frac{|\mathbf{X}|\text{Delete}|}{|\mathbf{X}|\text{Delete}|}$  > Confirm Delete (Delete SUBSTITUTE STOCK NBR) pop-up window

## **Page Fields**

The following fields display on the **Confirm Delete (Delete SUBSTITUTE STOCK NBR)** pop-up window. For more information on each field, select the appropriate [hyperlink](Hyperlink.htm).

## **Instructions**

The table below provides the list of instructions.

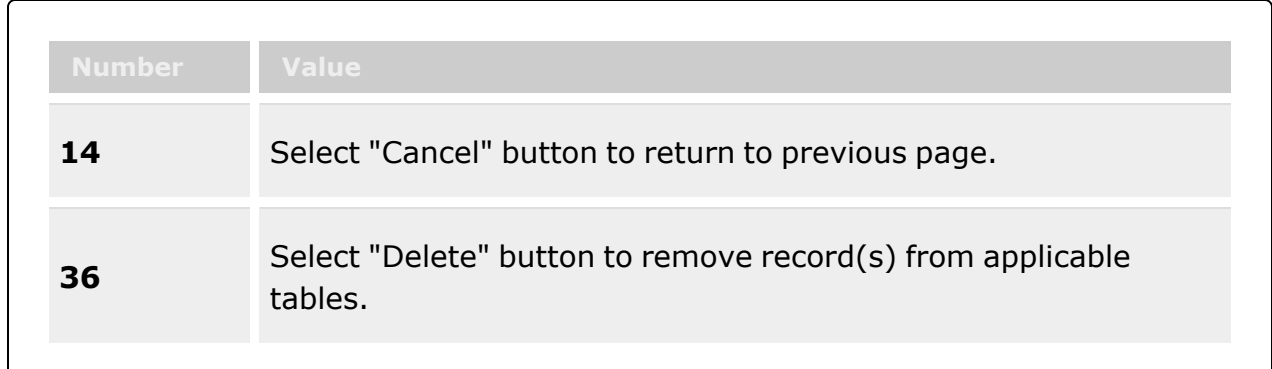

## **Confirm Delete (Delete SUBSTITUTE STOCK NBR)**

History [Remarks](HistoryRemarks.htm)

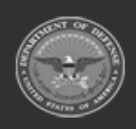

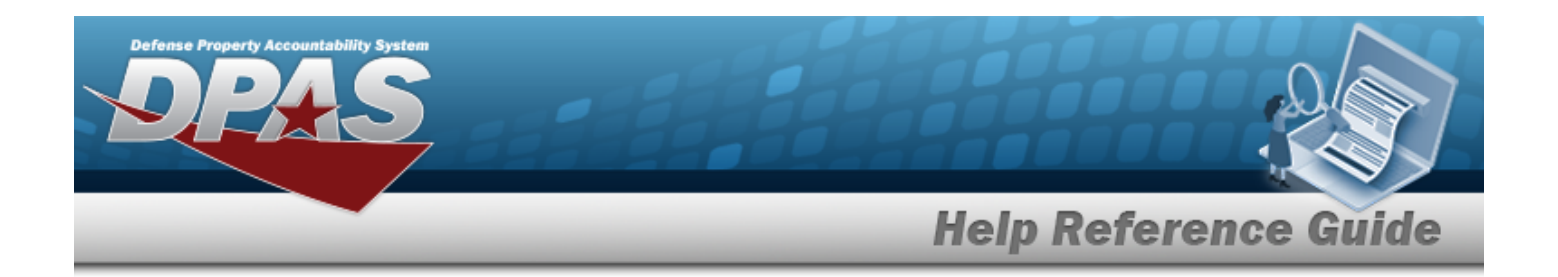

## **Procedures**

**DPAS Navigation Helpful Tips**

Click the following link to display [Warehouse](#page-3-0) Navigation Tips.

## **Delete a Substitute Stock Number**

*Selecting at any point of this procedure removes all revisions and closes the page. Bold numbered steps are required.*

1. Click to select the desired STOCK NBR. *The SUBSTITUTE STOCK NBR grid appears, and and are available.*  $\mathscr{O}^*$  Edit

- 2. Select  $\overline{\text{X Delete}}$ , *The Confirm Delete (Delete Substitute Stock NBR) pop-up window appears.*
- 3. Enter the History Remarks in the field provided. *This is a 1024 alphanumeric character field.*
- 4. Select . *The SUBSTITUTE STOCK NBR is removed from the grid.*

# **Common Errors**

The table below provides a list of common errors and possible solutions. There may be more than one solution to a given error.

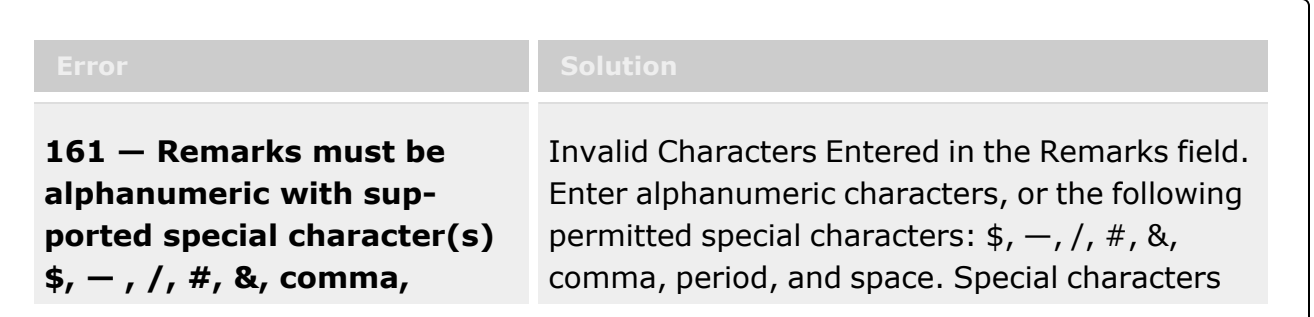

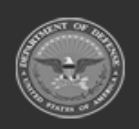

**— 276 — — 29 Apr 2024 —**

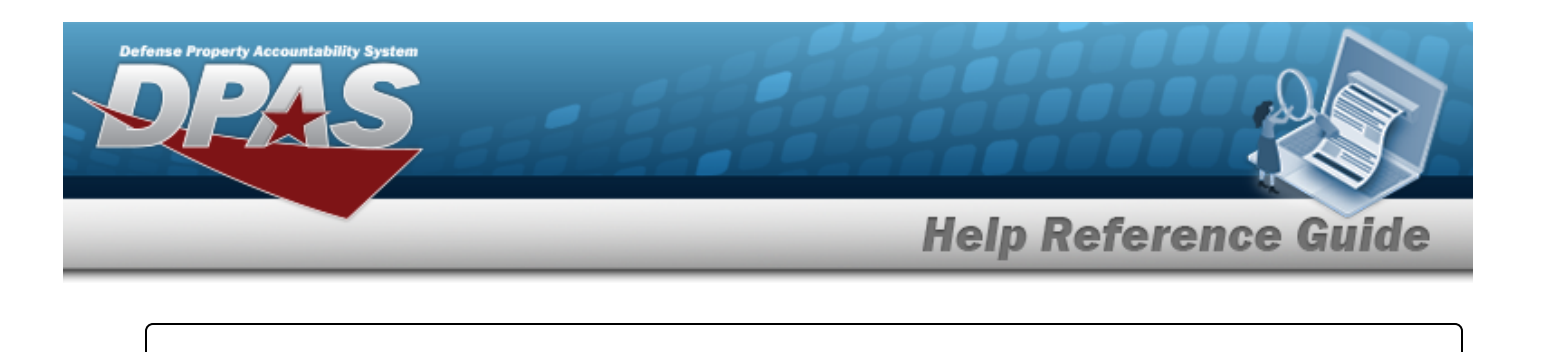

**period, and space.** like ! or @ are prohibited.

# **Related Topics**

- [Substitute](#page-256-0) Stock Number
- Add a [Substitute](#page-261-0) Stock Number
- Update a [Substitute](#page-268-0) Stock Number

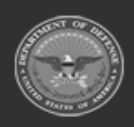

**— 277 — — 29 Apr 2024 —**

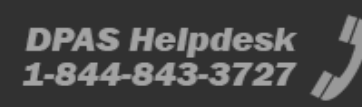

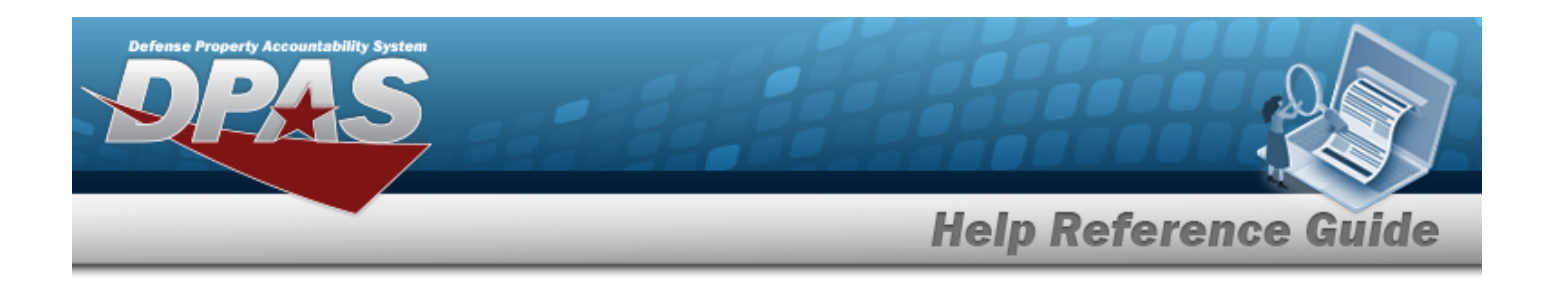

# **SKO Catalog**

## **Overview**

The SKO Catalog process provides the ability to create and manage custom Sets, Kits, and Outfits (SKOs) records within an Enterprise Catalog. SKO records are commonly referred to as "Kits". Kits are identified by a stock number, which is set up first in the Stock Number Catalog. Once created, the Kit's stock number is used within the SKO Catalog process as the Kit Header. The SKO record includes the components that make up the kit as well as the stock number that identifies the kit as a whole. Users can also determine how to manage the kit within the warehouse once it is assembled.

Once the SKO has been established using the SKO Catalog, the SKO Assemble process is used to assemble the kits as they are needed.

# **Navigation**

CATALOG MGMT > SKO Catalog > SKO Catalog page

## **Page Fields**

The following fields display on the **SKO Catalog** page. For more information on each field, select the appropriate [hyperlink.](Hyperlink.htm)

## **Instructions**

The table below provides the list of instructions.

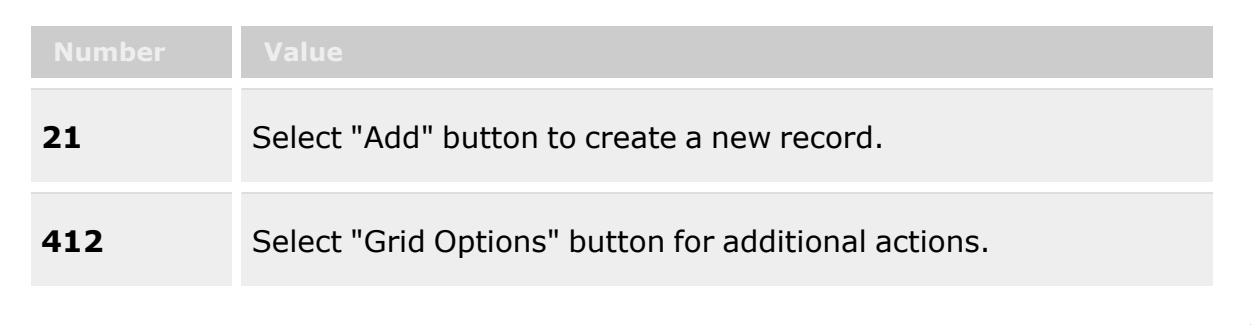

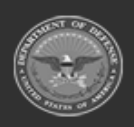

**— 278 — — 29 Apr 2024 —**

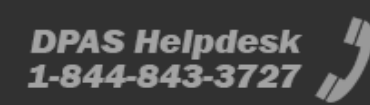

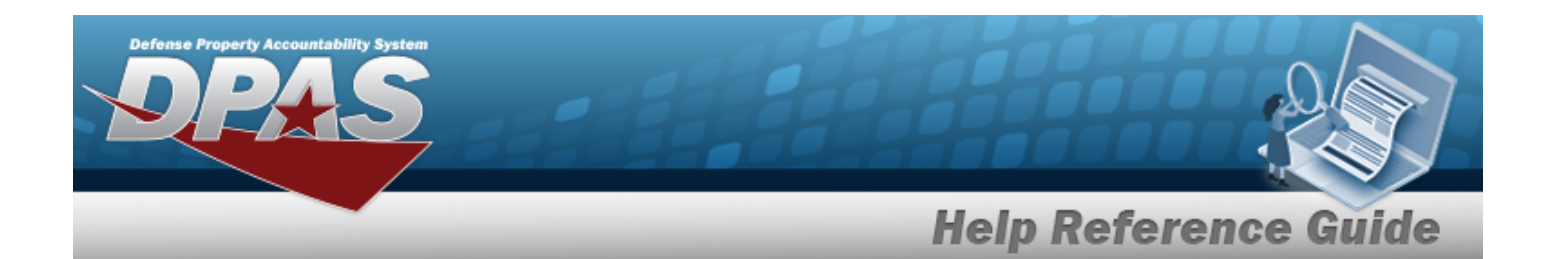

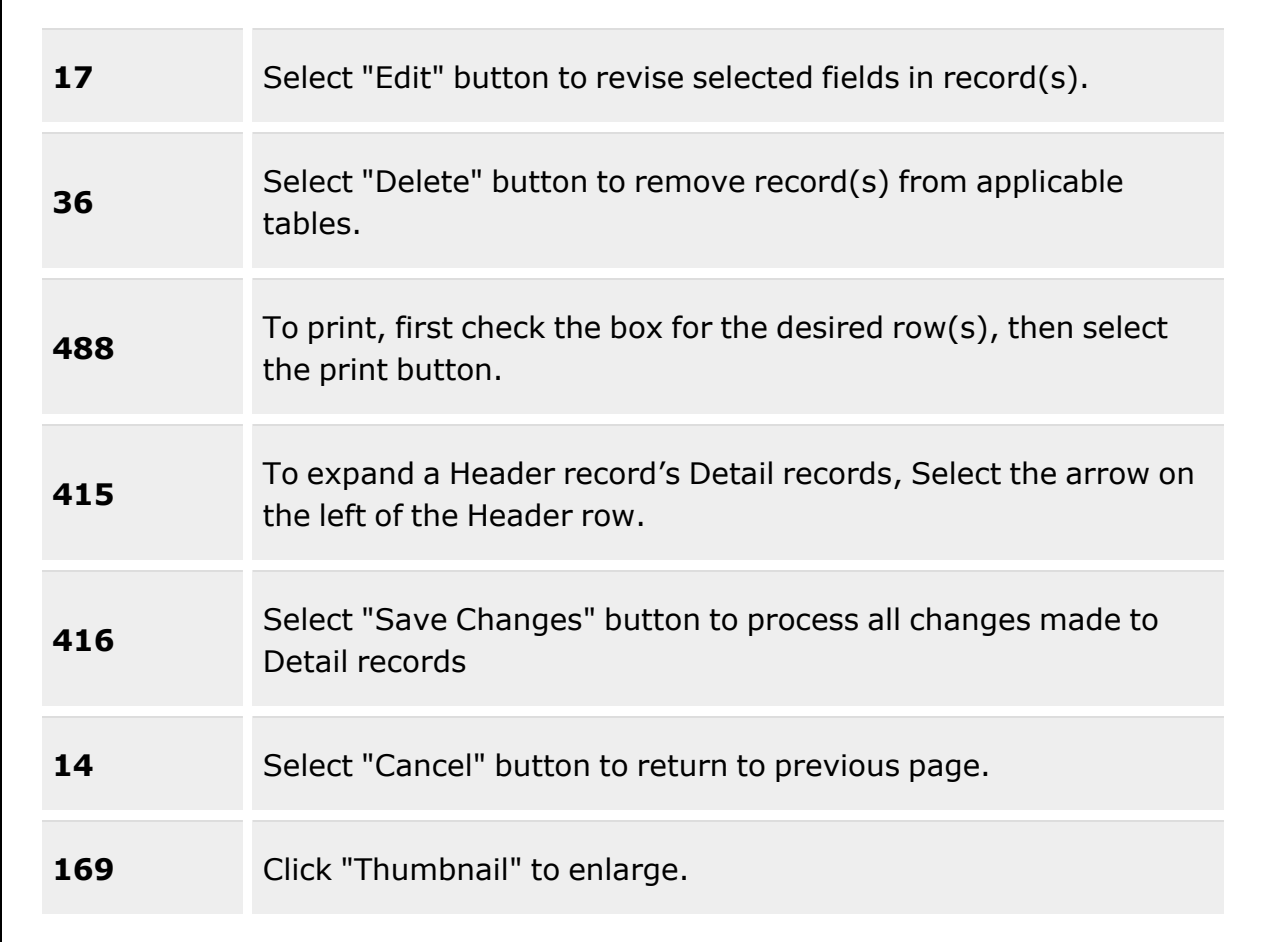

#### **Search Criteria**

C

[Stock](StockNumber.htm) Nbr Item [Desc](ItemDescription.htm) SKO [Type](SKOType.htm) Serially [Managed](SeriallyManaged.htm)

## **SKO Catalog Grid**

[Details](DetailToggle.htm) [Edit](Edit.htm) [Delete](Delete.htm) [Print](Print.htm)

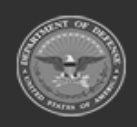

**— 279 — — 29 Apr 2024 —**

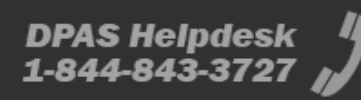

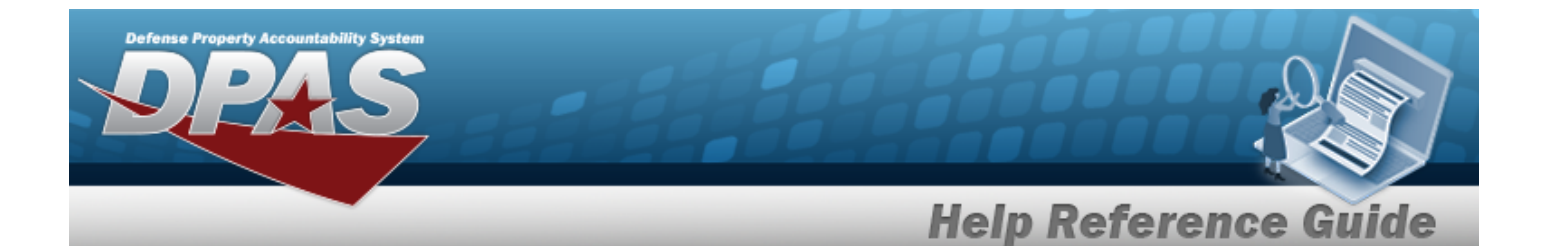

[Stock](StockNumber.htm) Nbr Item [Desc](ItemDescription.htm) SKO [Type](SKOType.htm) Serially [Managed](SeriallyManaged.htm) [Comp](CompOfKit.htm) of Kit [Return](ReturnAsKit.htm) As Kit Verify Parts [Return](VerifyPartsReturn.htm) [Verify](VerifyPartsIssue.htm) Parts Issue Store [Components](StoreComponentsTogether.htm) Together Nbr Kits In [Progress](NumberKitsInProgress.htm) Primary [Attachment](PrimaryAttachment.htm) [Remarks](Remarks.htm)

#### **Optional**

[Program](ProgramIdentifier.htm) Id [Established](EstablishedDateTime.htm) Dt/Tm [Established](EstablishedBy.htm) By Last [Transaction](LastTransactionDateTime.htm) Dt/Tm Last [Updated](LastUpdatedBy.htm) By

#### **SKO Component Grid**

[Stock](StockNumber.htm) Nbr [LIN/TAMCN](LINTAMCN.htm) Item [Desc](ItemDescription.htm) [Stocking](StockingUI.htm) UI [Managed](ManagedShelfLifeType.htm) Shelf Life Type [Managed](ManagedShelfLifeCode.htm) Shelf Life Cd Kit [Managing](KitManagingShelfLifeCd.htm) Shelf Life Cd [Cal/Maint/Inspect/Test](CalMaintInspectTestatParentUnit.htm) At Parent Unit Rqd For [Complete](RequiredForCompleteKit.htm) Kit? Serially [Managed](SeriallyManaged.htm) [Required](RequiredQty.htm) Qty [Display](DisplayOrder.htm) Order

## **Procedures**

#### **DPAS Navigation Helpful Tips**

Click the following link to display [Warehouse](#page-3-0) Navigation Tips.

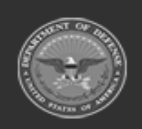

**— 280 — — 29 Apr 2024 —**

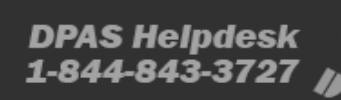

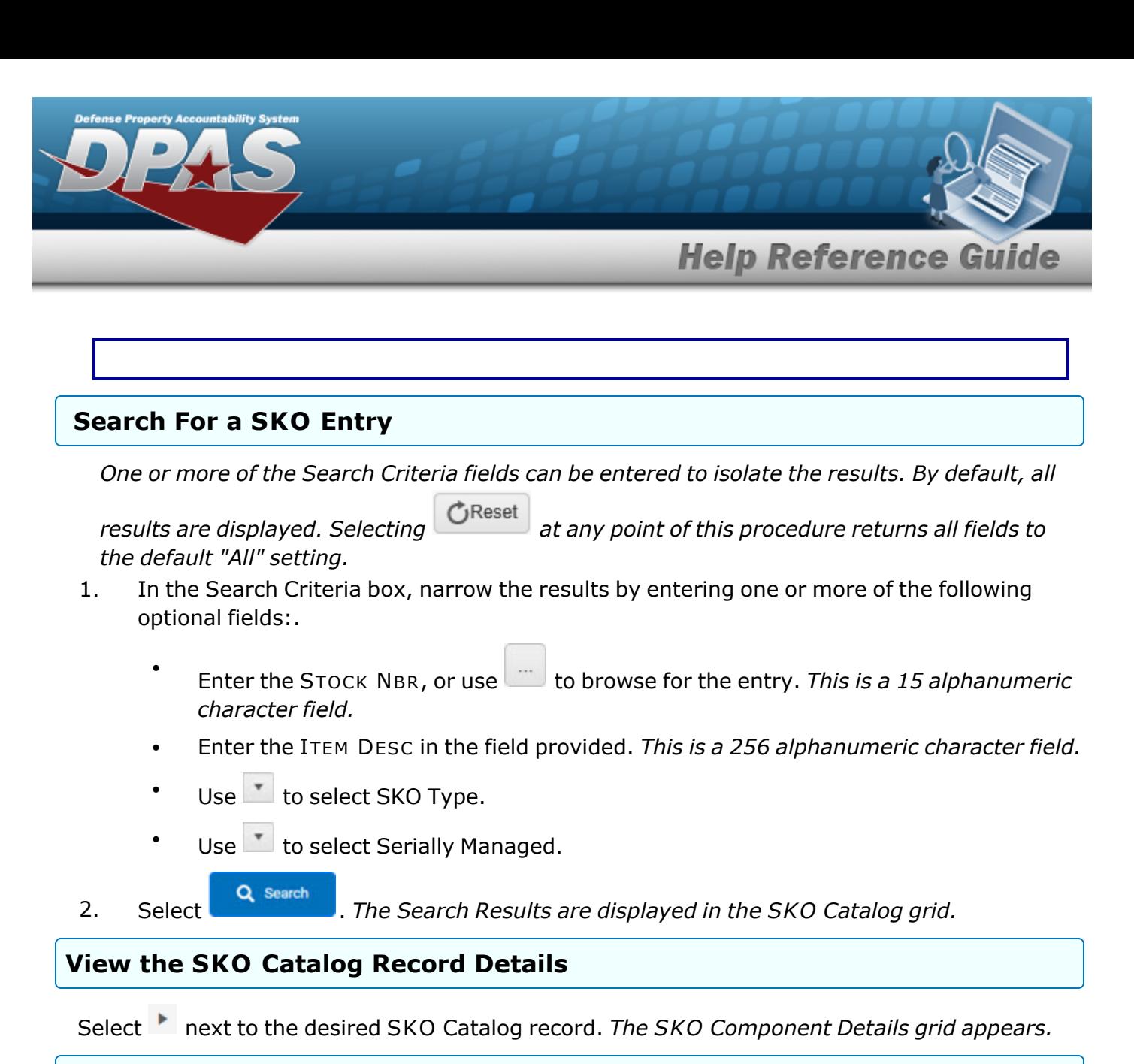

## **Add a SKO Catalog Record**

 $+$  Add

*appears.*

Select at the top of the SKO Catalog Grid. *The Add SKO [Catalog](#page-283-0) pop-up window*

## **Update a SKO Catalog Record**

Edit Select next to the desired SKO Catalog record. *The Update SKO [Catalog](#page-294-0) pop-up window appears.*

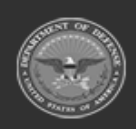

**— 281 — — 29 Apr 2024 —**

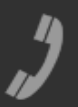

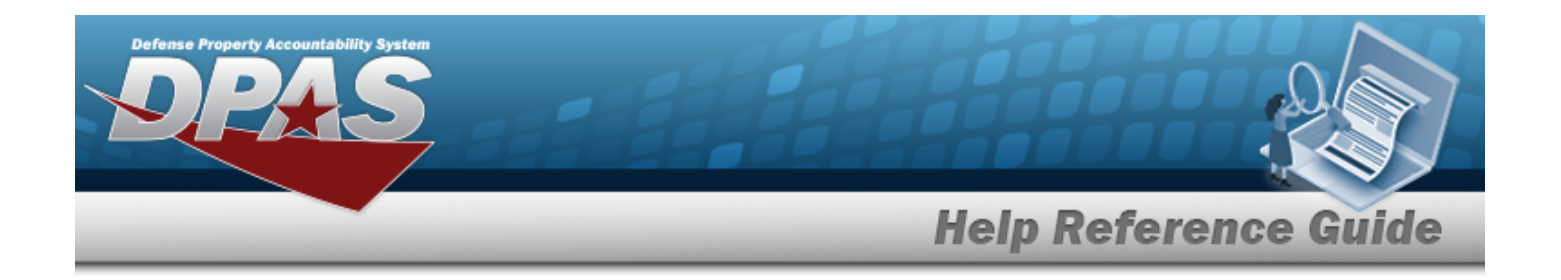

#### **Delete a SKO Catalog Record**

Select next to the desired SKO Catalog record. *The [Confirm](#page-290-0) Delete pop-up window appears.*

#### **Print SKO Catalog Details**

*The DW [Form](DWForm08.htm) 08 provides details on the selected SKO Catalog record.*

- 1. Click  $\Box$  to select the desired SKO Catalog record.  $A \Box$  appears.
- 2. Select  $\bigoplus$  Print Selected on the SKO Catalog grid.
- 3. A pop-up window appears after generating the DW [Form](DWForm08.htm) 08. *Choose whether to:*

Open  $\bullet$ has the PDF document appear, and is printable from here. Save  $\bullet$ saves the PDF document, and is printable at a later time.

## **Common Errors**

The table below provides a list of common errors and possible solutions. There may be more than one solution to a given error.

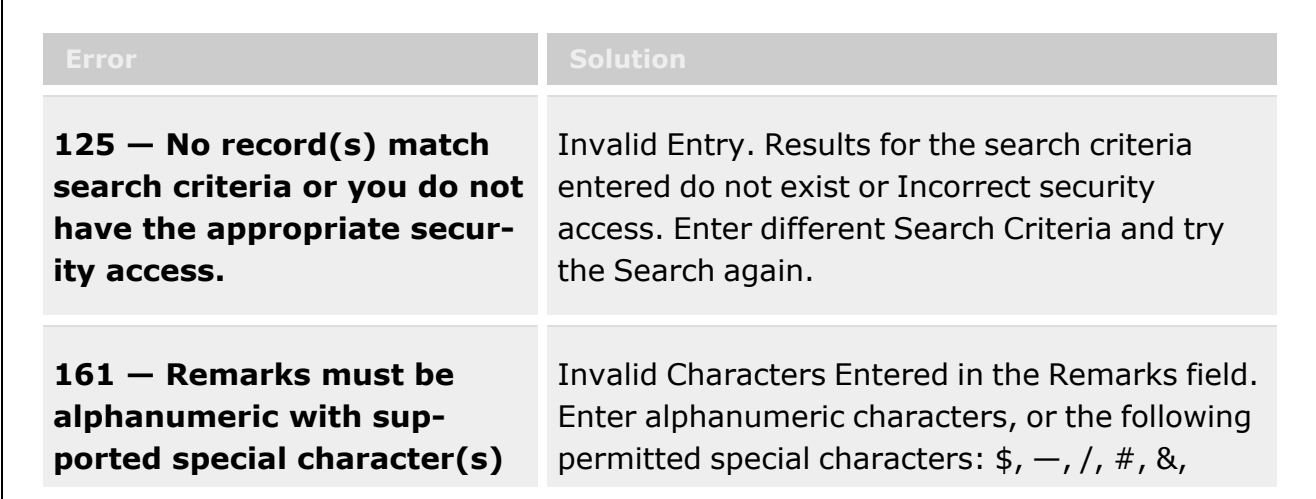

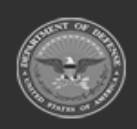

**— 282 — — 29 Apr 2024 —**

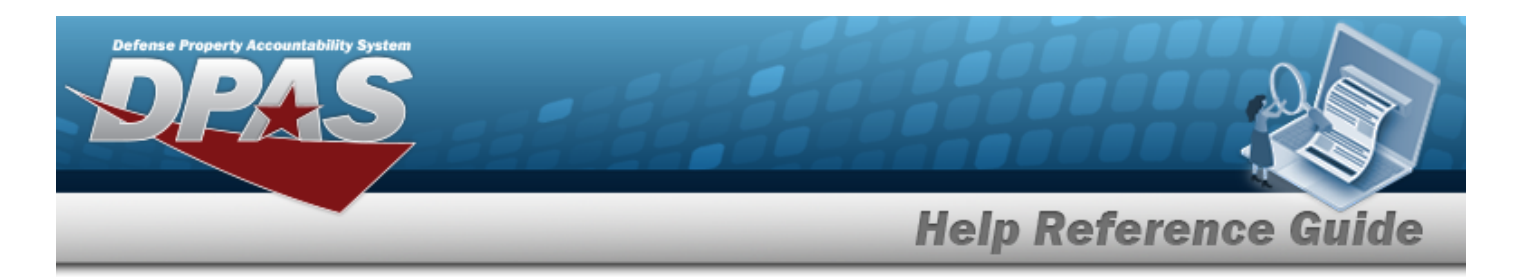

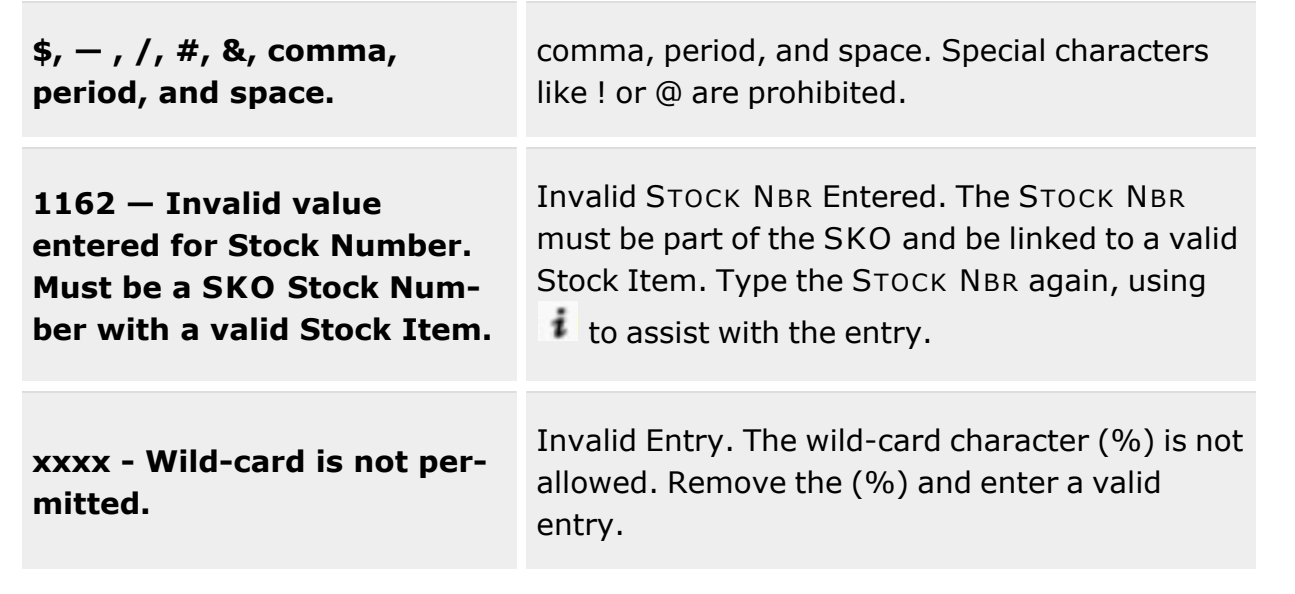

# **Related Topics**

- Add a SKO [Catalog](#page-283-0)
- <sup>l</sup> Update a SKO [Catalog](#page-294-0)
- Delete a SKO [Catalog](#page-290-0)
- **Stock Number [Overview](#page-127-0)**

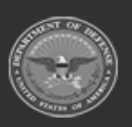

**— 283 — — 29 Apr 2024 —**

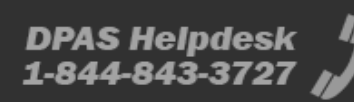

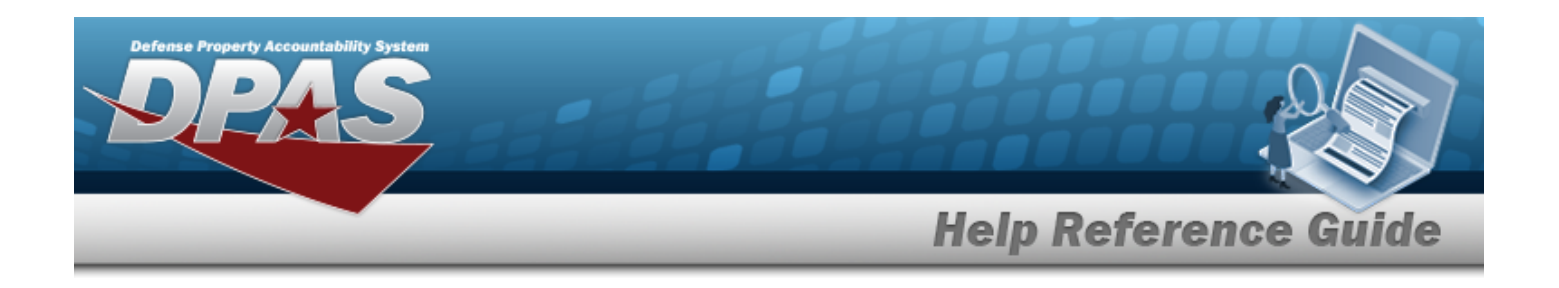

# <span id="page-283-0"></span>**Add SKO Catalog**

## **Overview**

The SKO Catalog Add provides the ability to create new Kit records. The procedure begins by assigning a Stock Number as the Kit Header. From there, associate either LIN/TAMCN items or other stock numbers as SKO components. The Add SKO Catalog process is used to define the overall name of the SKO and details what pieces of equipment are included.

Once created, the Set Kit Outfit Assemble process (accessed from the MATERIEL MGMT menu) can be used to assemble the kits as they are needed.

# **Navigation**

 $C$ ATALOG MGMT > SKO Catalog >  $+$  Add  $-$  > Add SKO Catalog pop-up window

# **Page Fields**

The following fields display on the **Add SKO Catalog** pop-up window. For more information on each field, select the appropriate [hyperlink](Hyperlink.htm).

## **Instructions**

The table below provides the list of instructions.

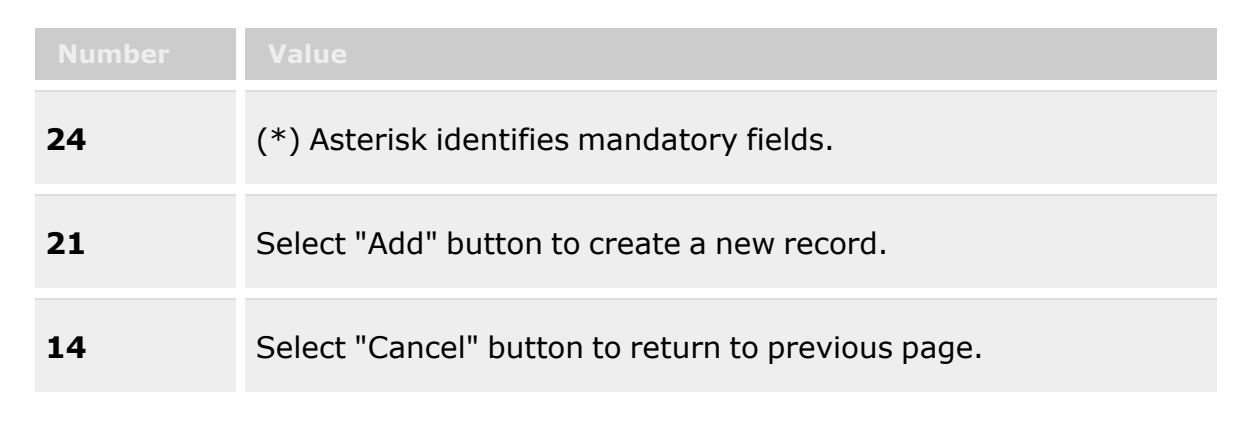

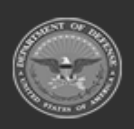

**— 284 — — 29 Apr 2024 —**

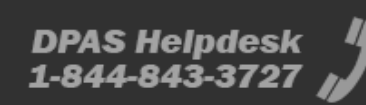

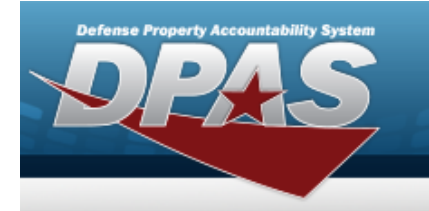

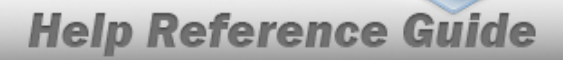

#### **Add SKO Catalog**

[Stock](StockNumber.htm) Nbr Item [Desc](ItemDescription.htm)  [Comp](CompOfKit.htm) of Kit SKO [Type](SKOType.htm) \* [Return](ReturnAsKit.htm) As Kit Verify Parts [Return](VerifyPartsReturn.htm) [Verify](VerifyPartsIssue.htm) Parts Issue Store [Components](StoreComponentsTogether.htm) Together

#### **SKO Components List**

[Update](Update.htm) [Mark Deleted](MarkDeleted.htm) [Stock](StockNumber.htm) Nbr [LIN/TAMCN](LINTAMCN.htm) Item [Desc](ItemDescription.htm) [Stocking](StockingUI.htm) UI [Managed](ManagedShelfLifeType.htm) Shelf Life Type [Managed](ManagedShelfLifeCode.htm) Shelf Life Cd Kit [Managing](KitManagingShelfLifeCd.htm) Shelf Life Cd [Cal/Maint/Inspect/Test](CalMaintInspectTestatParentUnit.htm) At Parent Unit Rqd For [Complete](RequiredForCompleteKit.htm) Kit? [Required](RequiredQty.htm) Qty [Display](DisplayOrder.htm) Order

(\*) Asterisk identifies mandatory fields.

## **Procedures**

#### **DPAS Navigation Helpful Tips**

Click the following link to display [Warehouse](#page-3-0) Navigation Tips.

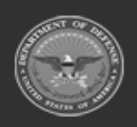

**— 285 — — 29 Apr 2024 —**

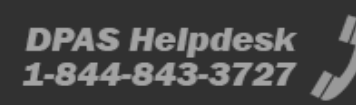

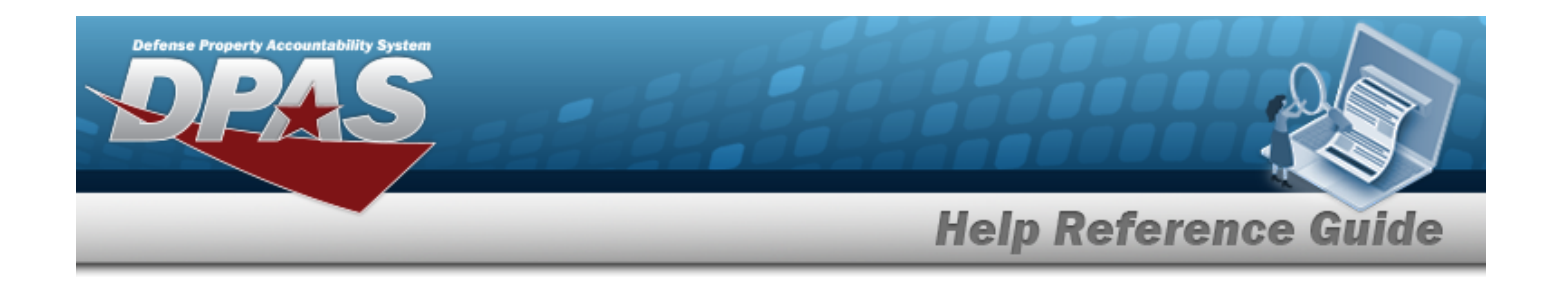

# **Add a SKO Catalog Record** *Selecting at any point of this procedure removes all revisions and closes the page. Bold numbered steps are required.* 1. Select  $\begin{array}{c} +$  Add at the top of the SKO Catalog Grid. *The Add SKO Catalog pop-up* win*dow appears.* 2. Enter the STOCK NBR, or use the browse for the entry. *This is a 15 alphanumeric character field.*

- 3. *The ITEM DESC automatically populates once the STOCK NBR is entered, and is not editable.*
- 4. Click to select the COMP of Kit. *This designates the stock number as an independent component of the kit. Leaving this unchecked indicates that the Stock Number of the Kit Header is not an independent item and only exists when the kit components are assembled.*
- **5.** Use  $\overline{\phantom{a}}$  to select the SKO [Type.](SKOType.htm)
- 6. Click to select the Return As Kit. *This designates the kit returns to the warehouse as assembled inventory.*
- 7. Click to select the Verify Parts Return. *This requires that the components of the kit are verified by authorized personnel upon return to the warehouse.*
- 8. Click to select the Verify Parts Issue. *The components of the kit are verified by authorized personnel upon issue from the warehouse.*
- 9. Click to select the Store Components Together. *This requires that the components of the kit are stored in the same location as the kit.*

 $+$  Add Select to add an item to the SKO Component List.

10.

**OR**

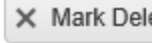

*Select in front of the SKO Component record to remove it from the SKO Component List. The Confirm Delete — Delete SKO Detail pop-up window appears.*

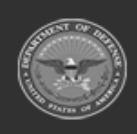

**— 286 — — 29 Apr 2024 —**

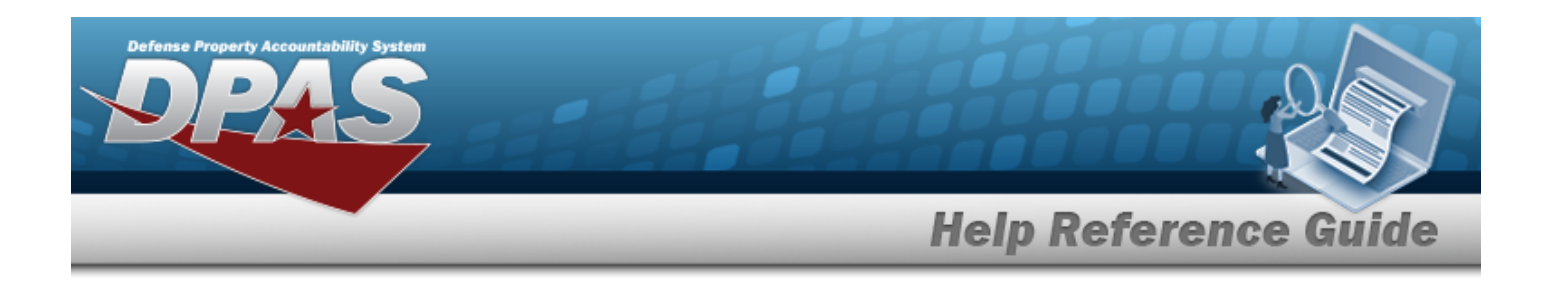

Enter the STOCK NBR, or use the browse for the entry. *This is a 15 alphanumeric character field.*

*ITEM DESC, Stocking UI, Managed Shelf Life Type, and Managed Shelf Life Code automatically populate.*

#### A.

**OR**

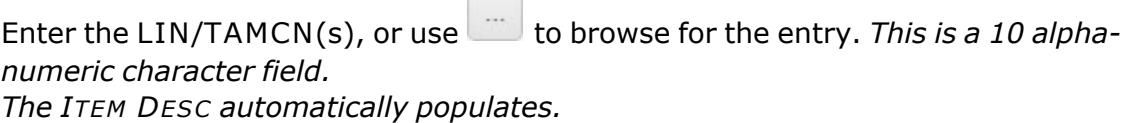

 $\sim$ 

#### **Attention**

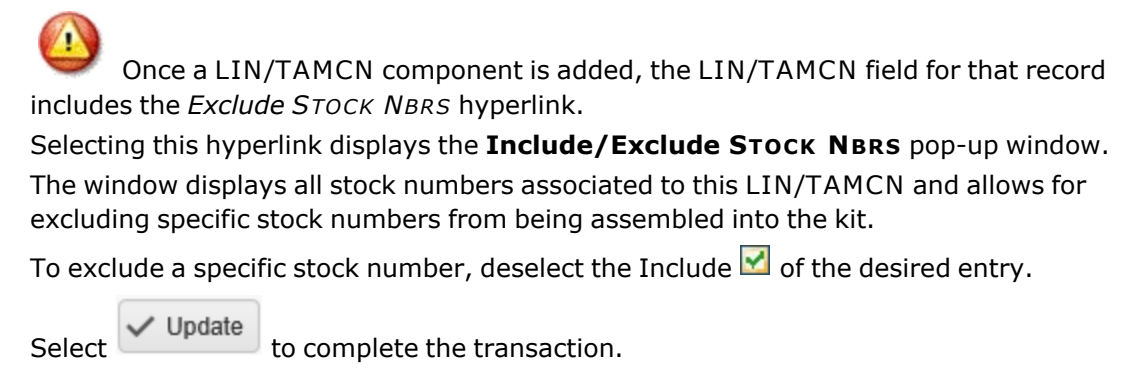

- B. Click to select the CAL/MAINT/INSPECT/TEST at Parent Unit. *This ignores the stock number's interval value.*
- C. Click to deselect the RQD for Complete Kit. *This designates the component as an optional component.*
- D. Enter the Required QTY in the field provided. *This is a 25 numeric character field.*
- E. Enter the Display Order in the field provided. *This is a 9 numeric character field.*
- F. Select  $\vee$  Update in front of the SKO Component record. The new SKO Component *record appears in the grid.*
- G. Repeat Steps A-F to add more components to the SKO Component List.
- 11. Select the Add/Edit Remarks [hyperlink](Hyperlink.htm). *The Remarks and History Remarks fields appear.*

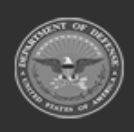

**— 287 — — 29 Apr 2024 —**

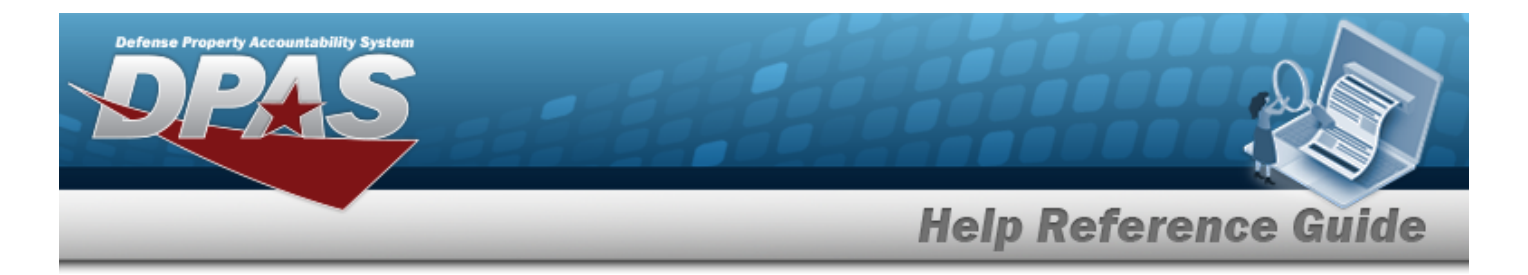

- A. Enter the Remarks in the field provided. *This is a 1024 alphanumeric character field.*
- B. Enter the History Remarks in the field provided. *This is a 1024 alphanumeric character field.*
- 12. Select . *The Add SKO Catalog pop-up window closes, and the new SKO appears in the grid.*

## **Common Errors**

The table below provides a list of common errors and possible solutions. There may be more than one solution to a given error.

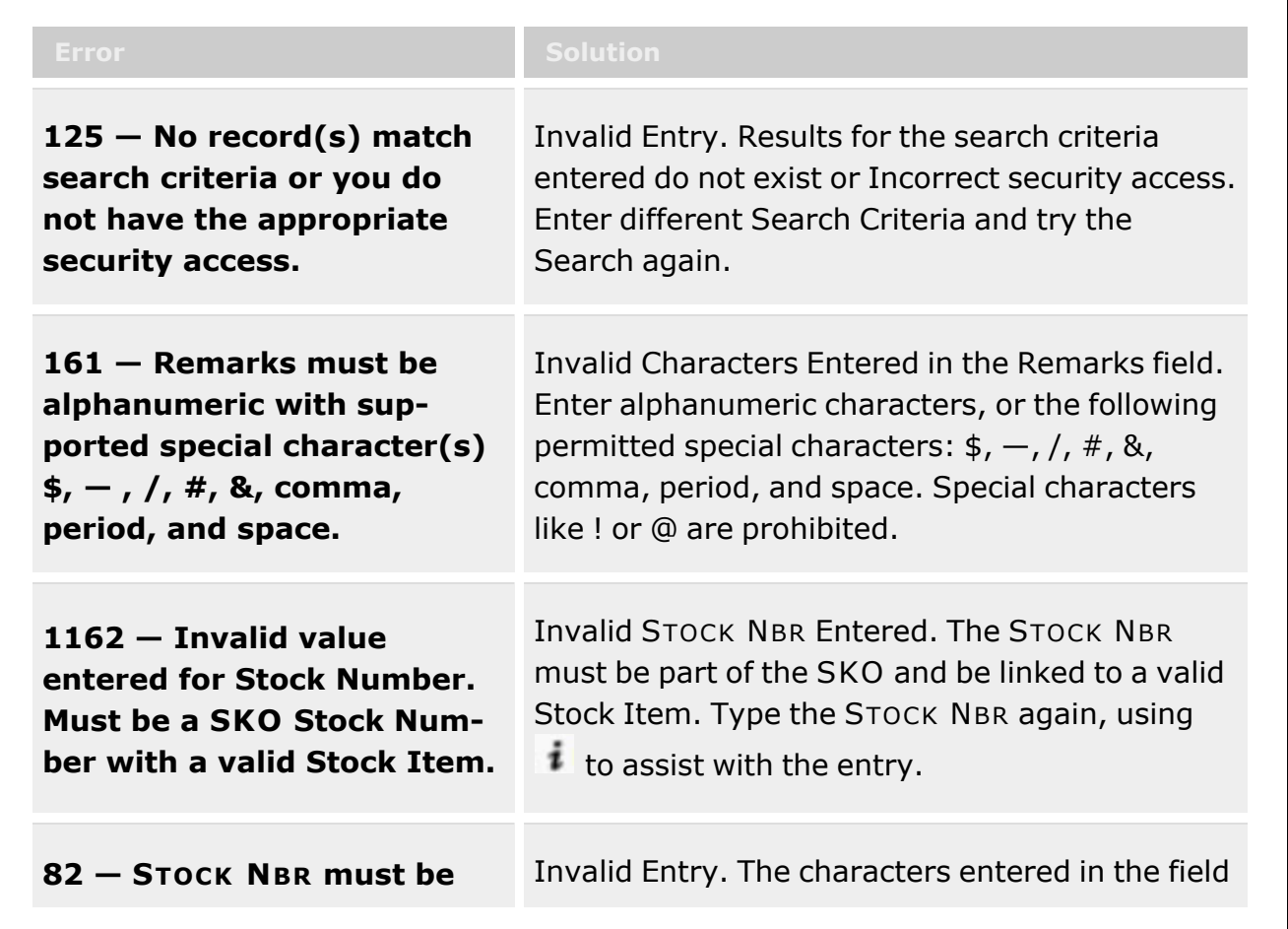

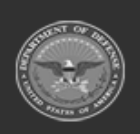

**— 288 — — 29 Apr 2024 —**
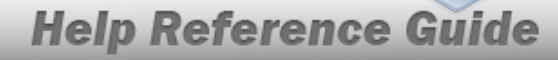

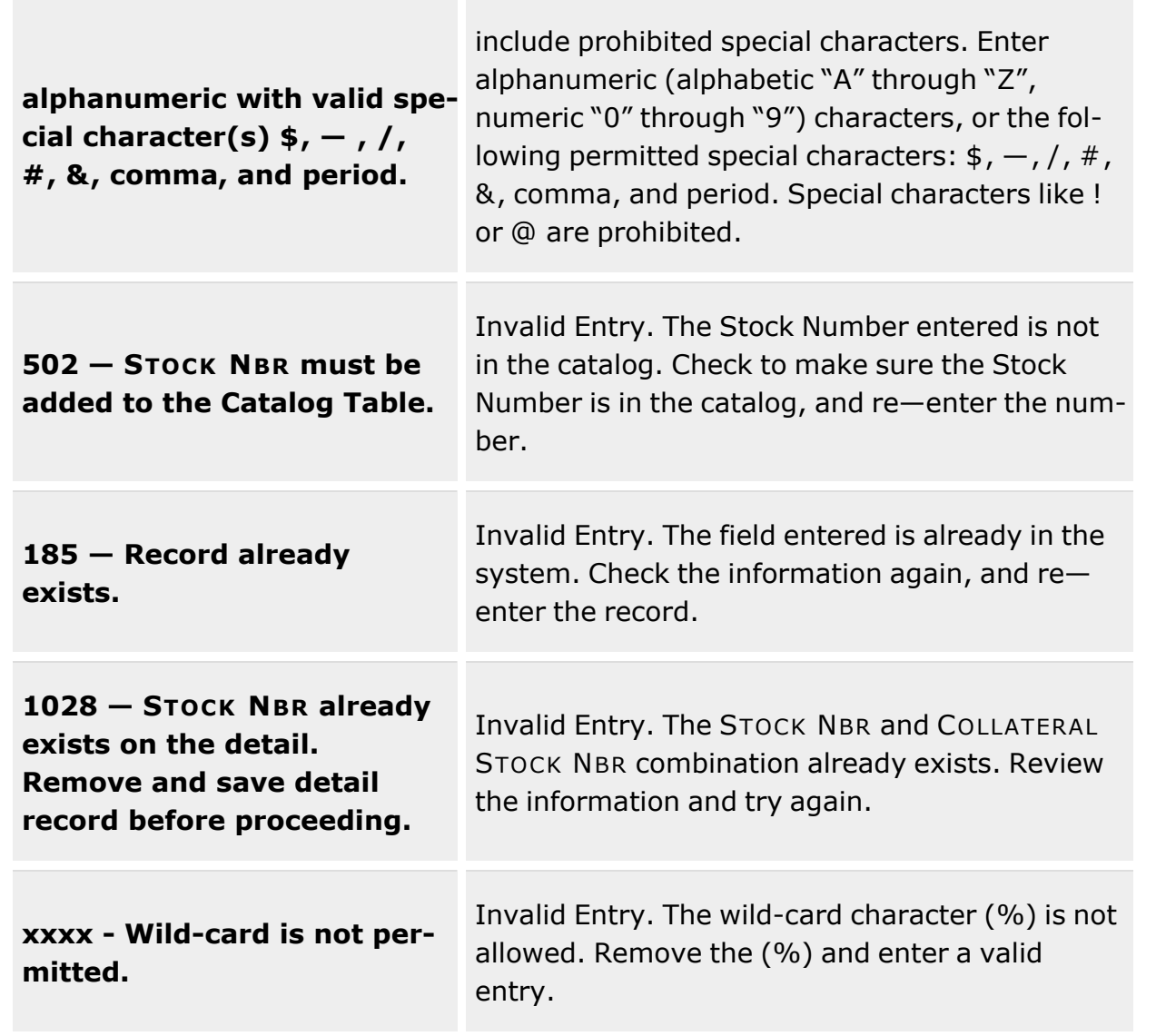

### **Related Topics**

**Defense Property Accountability System** 

- SKO Catalog [Overview](#page-277-0)
- Edit a SKO [Catalog](#page-294-0)
- Delete a SKO [Catalog](#page-290-0)

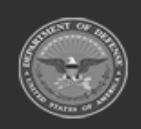

**— 289 — — 29 Apr 2024 —**

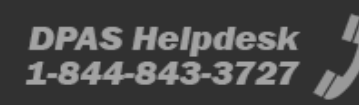

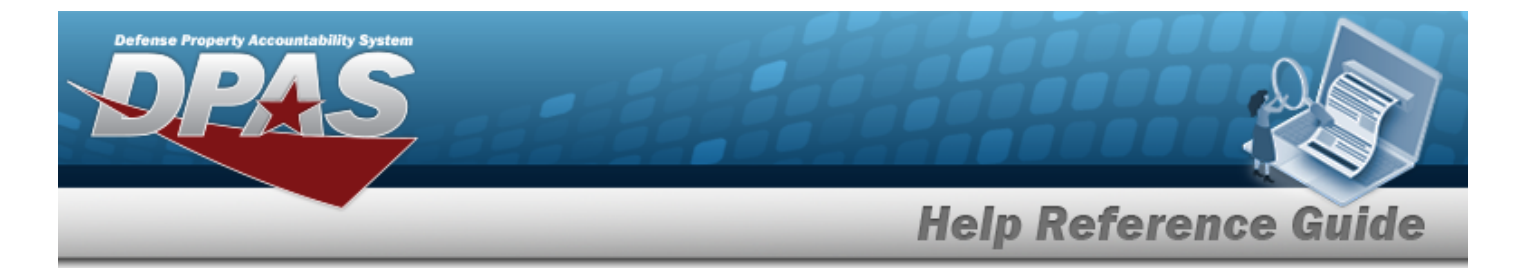

**•** Sets Kits and Outfits [Assemble](#page-1453-0) Overview

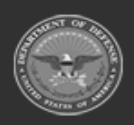

**— 290 — — 29 Apr 2024 —**

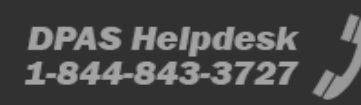

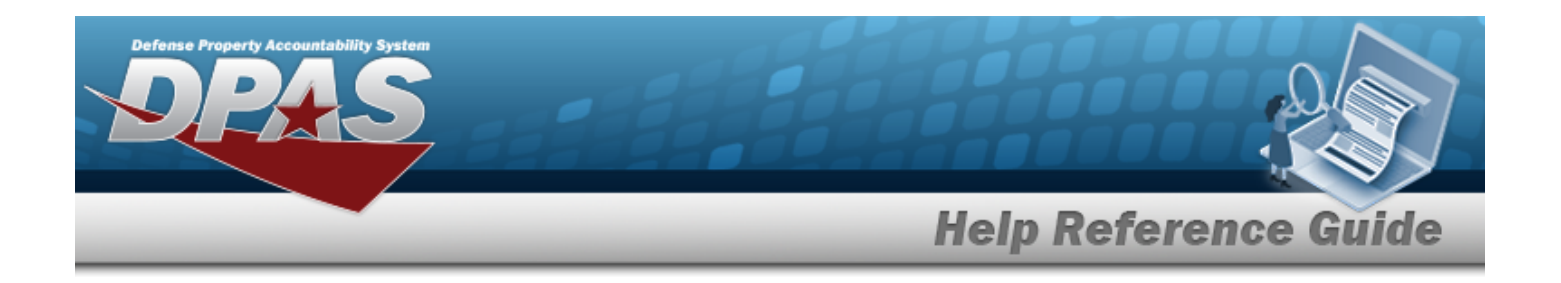

# <span id="page-290-0"></span>**Delete SKO Catalog**

### **Overview**

The Delete SKO Catalog process allows the removal of a SKO record from the Catalog. In order to delete a SKO record, the system cannot have the record in a status of "Assembly Pending". Users must complete assembly of a SKO kit prior to deleting the record. If a SKO record exists in inventory, the SKO cannot be deleted.

### **Navigation**

CATALOG MGMT > SKO Catalog >  $\overline{X}$  Delete > Confirm Delete (Delete SKO Catalog) popup window

### **Page Fields**

The following fields display on the Confirm Delete (Delete SKO Catalog) pop-up window. For more information on each field, select the appropriate [hyperlink.](Hyperlink.htm)

#### **Instructions**

The table below provides the list of instructions.

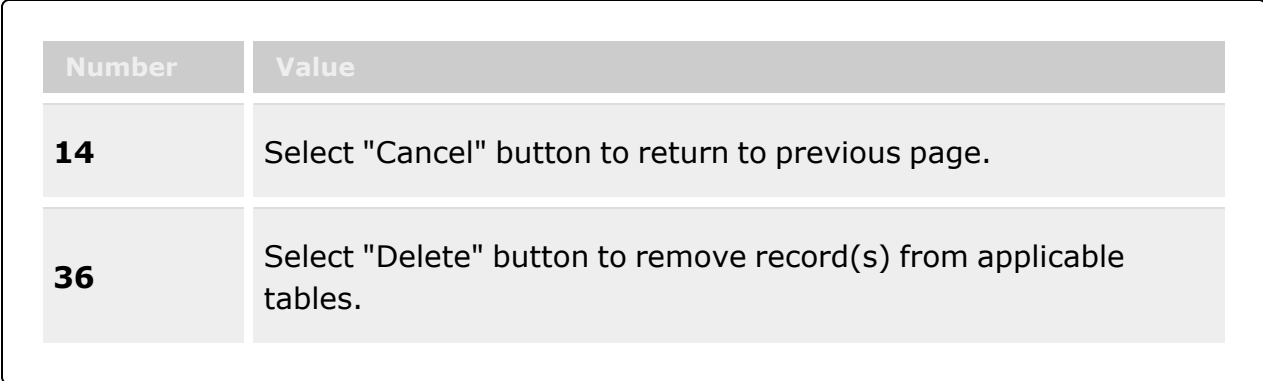

### **Confirm Delete (Delete SKO Catalog)**

History [Remarks](HistoryRemarks.htm)

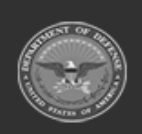

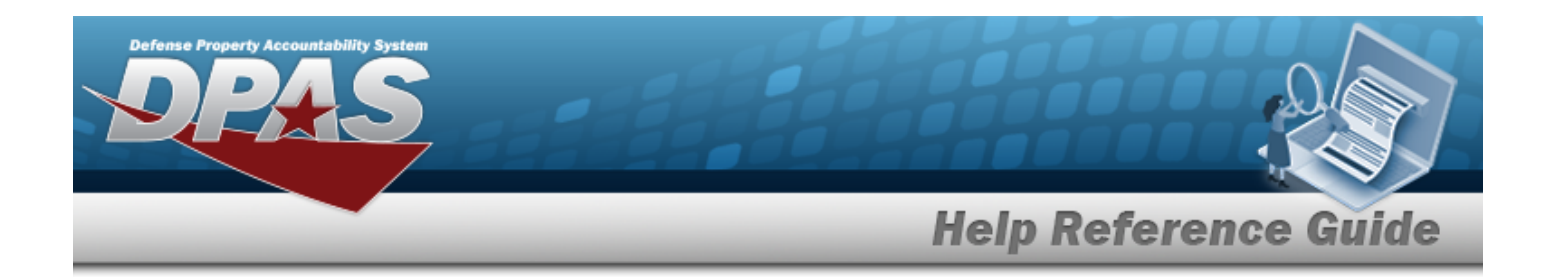

### **Procedures**

#### **DPAS Navigation Helpful Tips**

Click the following link to display [Warehouse](#page-3-0) Navigation Tips.

### **Delete a SKO Catalog:**

*Selecting at any point of this procedure removes all revisions and closes the page. Bold numbered steps are required.*

- 1. Select  $\overline{X}$  Delete on the row of the desired SKO Catalog. *The Confirm Delete (Delete SKO Catalog) pop-up window appears.*
- 2. Enter the History Remarks in the field provided. *This is a 1024 alphanumeric character field.*
	-
- 3. Select . *The Confirm Delete (Delete SKO Catalog) pop-up window closes, and the SKO is removed from the grid.*

# **Common Errors**

The table below provides a list of common errors and possible solutions. There may be more than one solution to a given error.

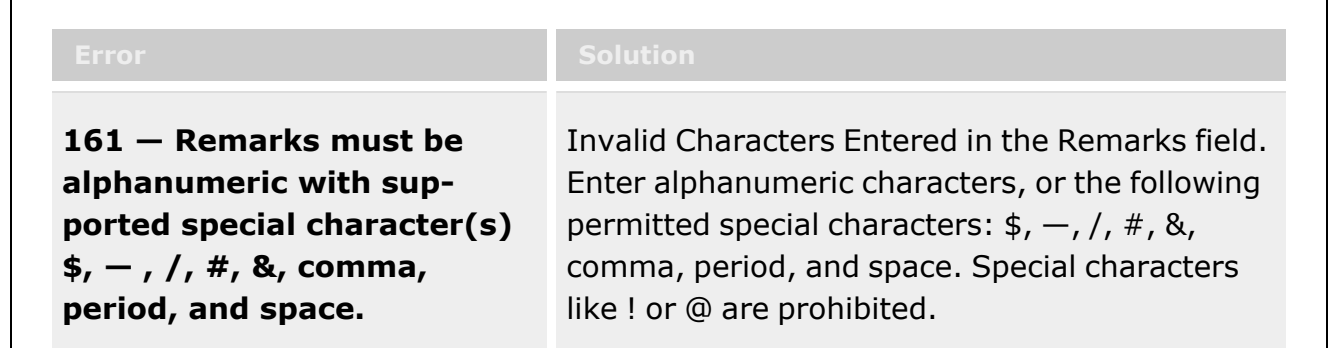

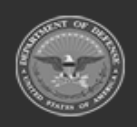

**— 292 — — 29 Apr 2024 —**

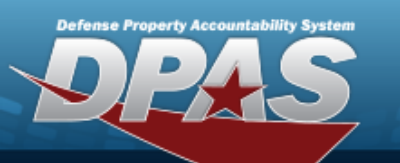

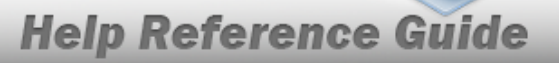

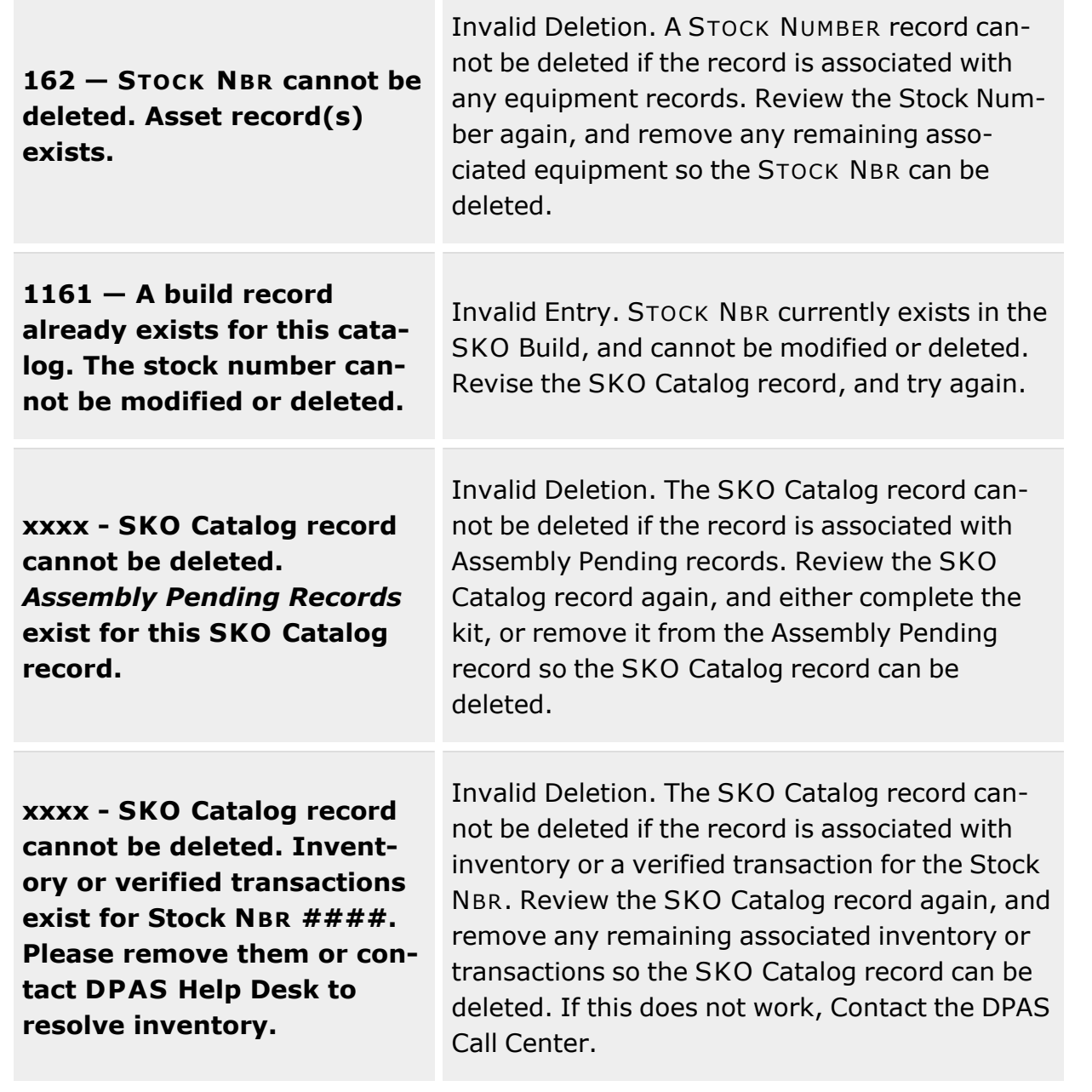

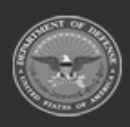

**— 293 — — 29 Apr 2024 —**

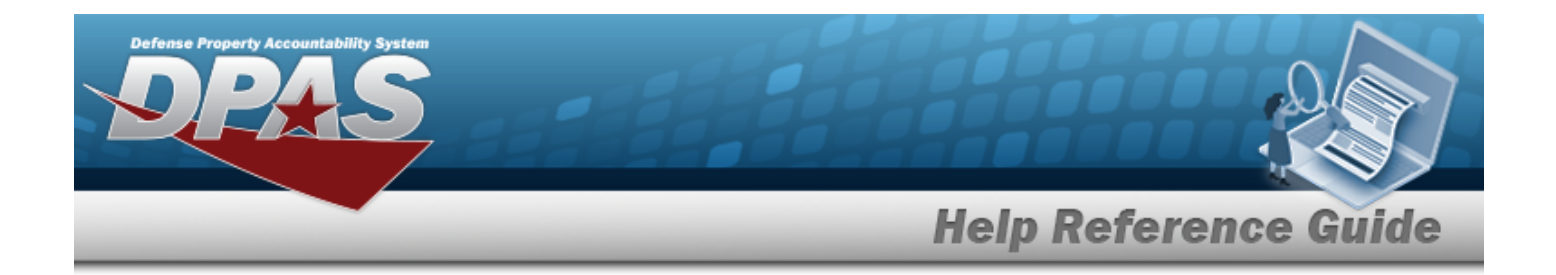

### **Related Topics**

- SKO Catalog [Overview](#page-277-0)
- Add a SKO [Catalog](#page-283-0)
- Update a SKO [Catalog](#page-294-0)

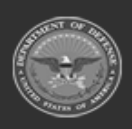

**— 294 — — 29 Apr 2024 —**

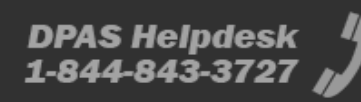

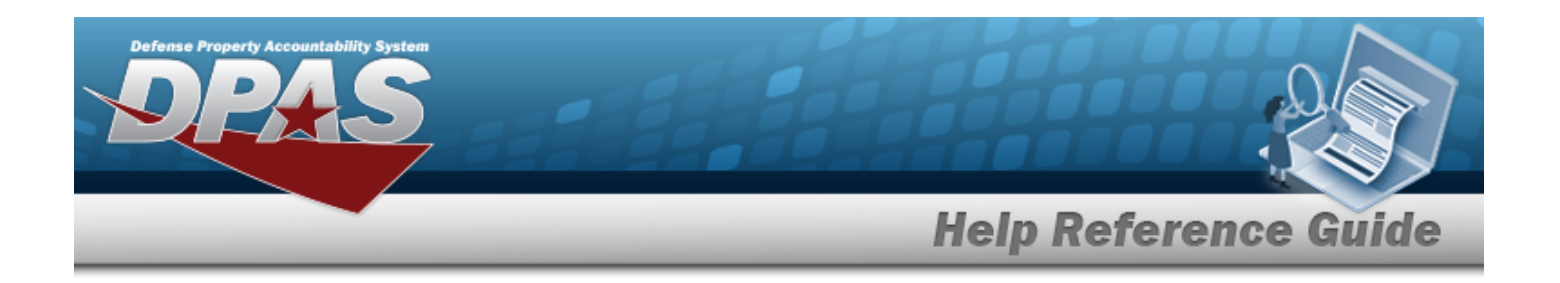

# <span id="page-294-0"></span>**Update SKO Catalog**

### **Overview**

The SKO Catalog Update process allows editing of SKO Catalog records. This includes modifying certain aspects of the Kit Header, adding new components to the SKO Component List, editing existing components, or deleting components. Also, any records with an "Assembly Pending" status cannot be updated until after the assembly is complete.

**Attention**

Once a SKO Catalog record has been added to the SKO Catalog results grid, the Header Stock Number and SKO Type can not be changed. If this information is inaccurate, the SKO Catalog record needs to be deleted and then re-added with the proper information.

# **Navigation**

CATALOG MGMT > SKO Catalog > Edit > Update SKOCatalog pop-up window

# **Page Fields**

The following fields display on the **Update SKO Catalog** pop-up window. For more information on each field, select the appropriate [hyperlink](Hyperlink.htm).

### **Instructions**

The table below provides the list of instructions.

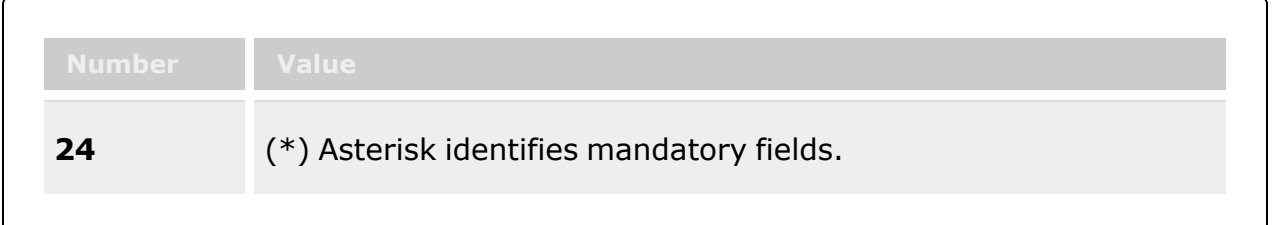

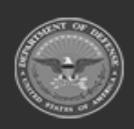

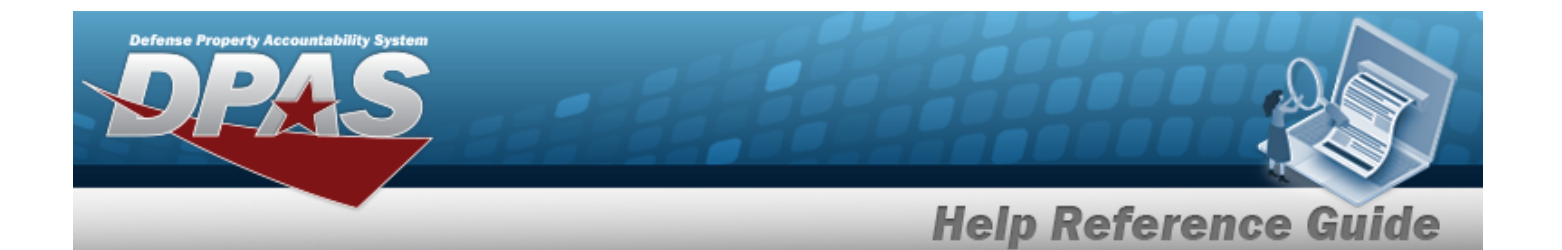

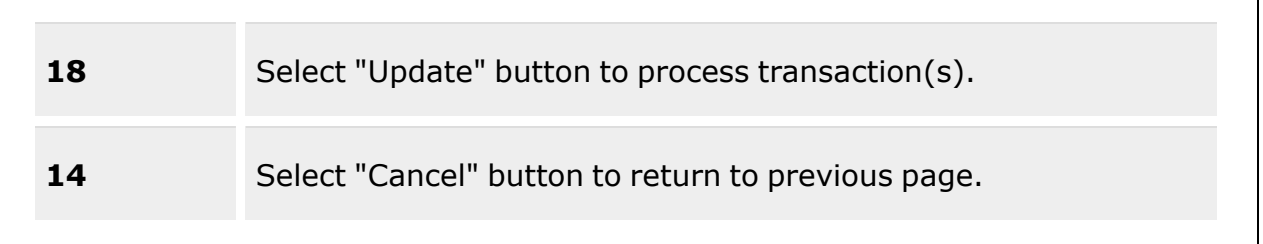

#### **Update SKO Catalog**

[Stock](StockNumber.htm) Nbr Item [Desc](ItemDescription.htm)  [Comp](CompOfKit.htm) of Kit SKO [Type](SKOType.htm) \* [Return](ReturnAsKit.htm) As Kit Verify Parts [Return](VerifyPartsReturn.htm) [Verify](VerifyPartsIssue.htm) Parts Issue Store [Components](StoreComponentsTogether.htm) Together

#### **SKO Components List**

- [Edit](Edit.htm) [Mark Deleted](MarkDeleted.htm) [Stock](StockNumber.htm) Nbr [LIN/TAMCN](LINTAMCN.htm) Item [Desc](ItemDescription.htm) [Stocking](StockingUI.htm) UI [Managed](ManagedShelfLifeType.htm) Shelf Life Type [Managed](ManagedShelfLifeCode.htm) Shelf Life Cd Kit [Managing](KitManagingShelfLifeCd.htm) Shelf Life Cd [Cal/Maint/Inspect/Test](CalMaintInspectTestatParentUnit.htm) At Parent Unit Rqd For [Complete](RequiredForCompleteKit.htm) Kit? [Required](RequiredQty.htm) Qty [Display](DisplayOrder.htm) Order
- (\*) Asterisk identifies mandatory fields.

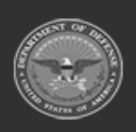

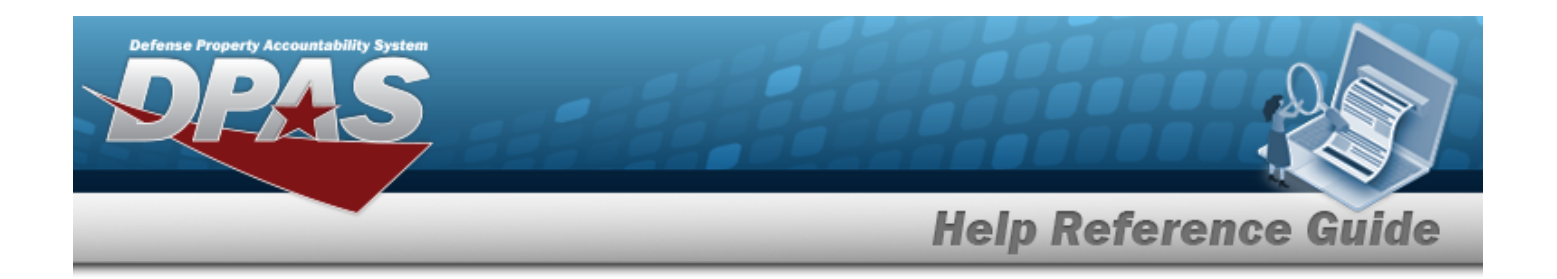

### **Procedures**

#### **DPAS Navigation Helpful Tips**

Click the following link to display [Warehouse](#page-3-0) Navigation Tips.

### **Update a SKO Catalog Record**

*Selecting at any point of this procedure removes all revisions and closes the page. Bold numbered steps are required.*

- 1. Select next to the desired SKO Catalog record. *The Update SKO Catalog popup window appears.*
- 2. *Verify the STOCK NBR.*
- 3. *Verify the ITEM DESC.*
- 4. *Verify the COMP of Kit.*
- 5. *Verify the SKO Type.*
- 6. Verify the Return As Kit contains the appropriate  $\Box$  or  $\Box$ . This *designates the kit returns to the warehouse as assembled inventory. Leaving this unchecked indicates that the kit is disassembled and returned as individual components upon return.*
- 7. Verify the Verify Parts Return contains the appropriate  $\Box$  or  $\Box$ . This requires that the com*ponents of the kit are verified by authorized personnel upon return to the warehouse. Leaving this unchecked indicates that this is optional.*
- 8. Verify the Verify Parts Issue contains the appropriate  $\Box$  or  $\Box$ . The components of the kit *are verified by authorized personnel upon issue from the warehouse. Leaving this unchecked indicates that this is optional.*
- 9. *Verify the Store Components Together.*

 $+$  Add Select to add an item to the SKO Component List.

10.

**OR**

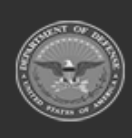

**— 297 — — 29 Apr 2024 —**

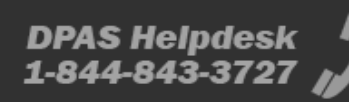

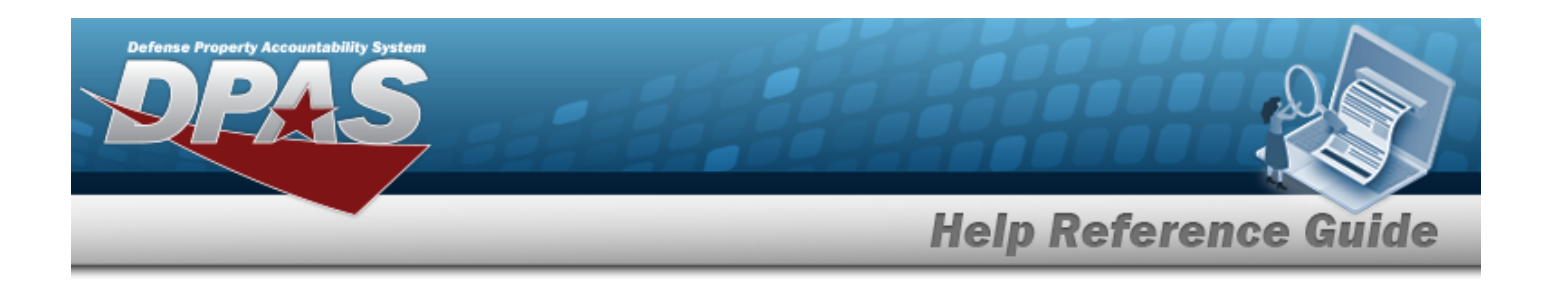

*Select in front of the SKO Component record to remove it from the SKO Component List. The Confirm Delete — Delete SKO Detail pop-up window appears.*

Enter the STOCK NBR, or use the browse for the entry. *This is a 15 alphanumeric character field.*

Stock [Number](#page-2256-0) Browse help

*ITEM DESC, Stocking UI, Managed Shelf Life Type, and Managed Shelf Life Code automatically populate.*

A.

**OR**

Enter the LIN/TAMCN(s), or use the browse for the entry. *This is a 10 alphanumeric character field.*

Line Item Number / Table of Authorized [Materiel Control](#page-2222-0) Number Browse help *The ITEM DESC automatically populates.*

B. **Attention**

Once a LIN/TAMCN component is added, the LIN/TAMCN field for that record includes the *Exclude STOCK NBRS*[hyperlink.](Hyperlink.htm)

Selecting this [hyperlink](Hyperlink.htm) displays the **Include/Exclude STOCK NBRS** pop-up window. The window displays all stock numbers associated to this LIN/TAMCN and allows for excluding specific stock numbers from being assembled into the kit.

To exclude a specific stock number, deselect the Include  $\blacksquare$  of the desired entry.

∕ Update

Select to complete the transaction.

- C. Click to select the CAL/MAINT/INSPECT/TEST at Parent Unit. *This ignores the stock number's interval value. Calibration, maintenance, inspection, and/or testing defaults to the kit header stock number. Leaving this unchecked indicates the stock number's original value manages this interval.*
- D. Click to deselect the RQD for Complete Kit. *This designates the component as an optional component. Leaving this checked indicates that the component needs to be assembled into the kit in order to for the kit to be considered complete.*
- E. Enter the Required QTY in the field provided. *This is a 25 numeric character field.*

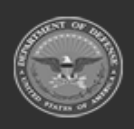

**— 298 — — 29 Apr 2024 —**

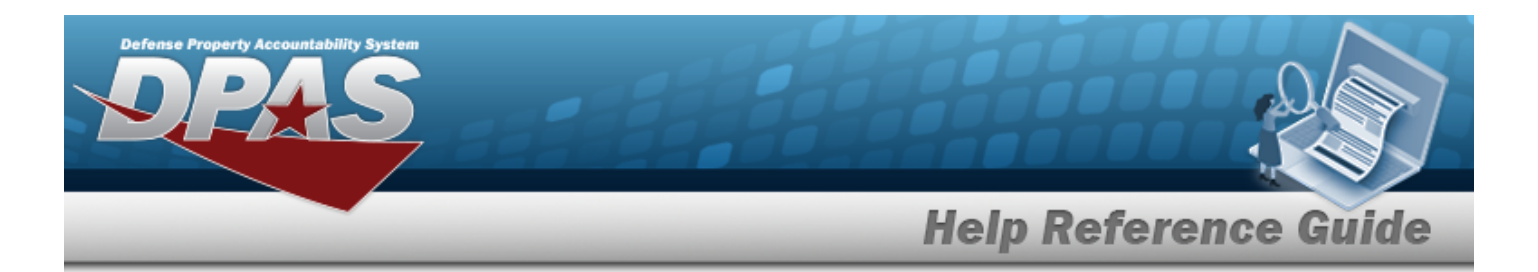

- F. Enter the Display Order in the field provided. *This is a 9 numeric character field.*
- G. Select v<sup>update</sup> in front of the SKO Component record. The new SKO Component *record appears in the grid.*
- H. Repeat Steps A-F to add more components to the SKO Component List.
- 11. Select  $\mathbb{R}^{\text{test}}$  to update the desired SKO Component record.

Update the STOCK NBR, using to browse for the revised number. *This is a 15 alphanumeric character field. ITEM DESC, Stocking UI, Managed Shelf Life Type, and Managed Shelf Life Code automatically populate.*

A.

#### **OR**

Update the LIN/TAMCN(s), using to browse for the revised number. *This is a 10 alphanumeric character field. The ITEM DESC automatically populates.*

- B. Verify the CAL/MAINT/INSPECT/TEST at Parent Unit contains the appropriate  $\Box$  or . *This ignores the stock number's interval value. Calibration, maintenance, inspection, and/or testing defaults to the kit header stock number. Leaving this unchecked indicates the stock number's original value manages this interval.*
- C. Verify the RQD for Complete Kit contains the appropriate  $\Box$  or  $\Box$ . This *designates the component as an optional component. Leaving this checked indicates that the component needs to be assembled into the kit in order to for the kit to be considered complete.*
- D. Update the Required QTY, entering the revised amount in the field provided. *This is a 25 numeric character field.*
- E. Update the Display Order, entering the revised order in the field provided. *This is a 9 numeric character field.*
- F. Select  $\vee$  Update in front of the SKO Component record. The revised SKO Com*ponent record appears in the grid.*
- 12. Select the Add/Edit Remarks [hyperlink](Hyperlink.htm). *The Remarks and History Remarks fields appear.*

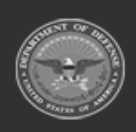

**— 299 — — 29 Apr 2024 —**

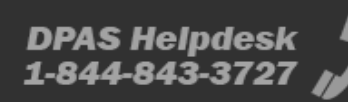

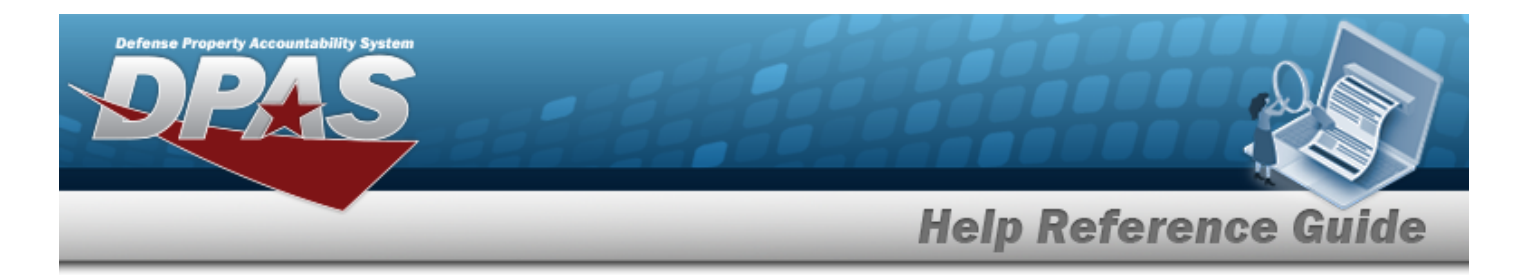

- A. Update the Remarks, entering the revised comments in the field provided. *This is a 1024 alphanumeric character field.*
- B. Enter the History Remarks in the field provided. *This is a 1024 alphanumeric character field.*

#### $\vee$  Update

13. Select **Comparison Figure** *SKO**Catalog pop-up* window closes, and the revised *SKO appears in the grid.*

### **Common Errors**

The table below provides a list of common errors and possible solutions. There may be more than one solution to a given error.

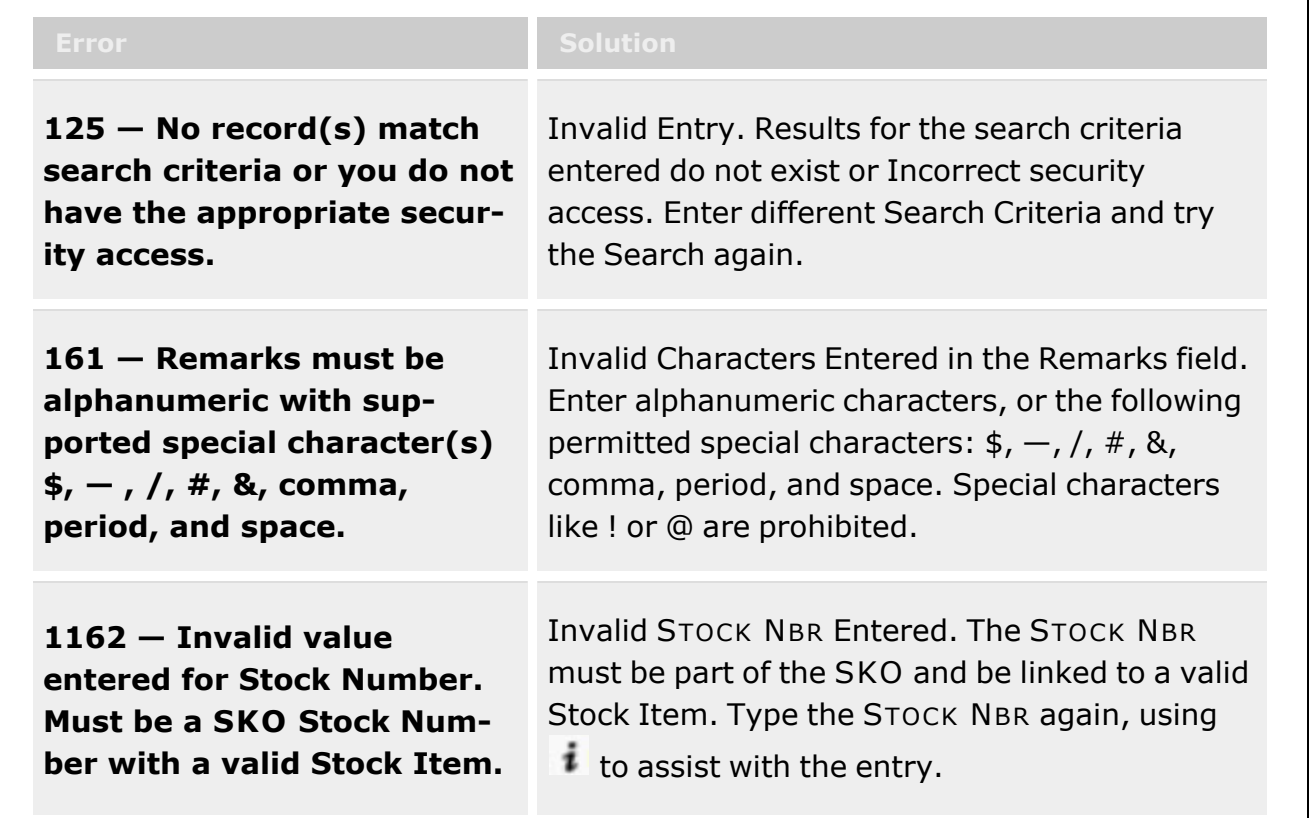

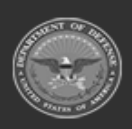

**— 300 — — 29 Apr 2024 —**

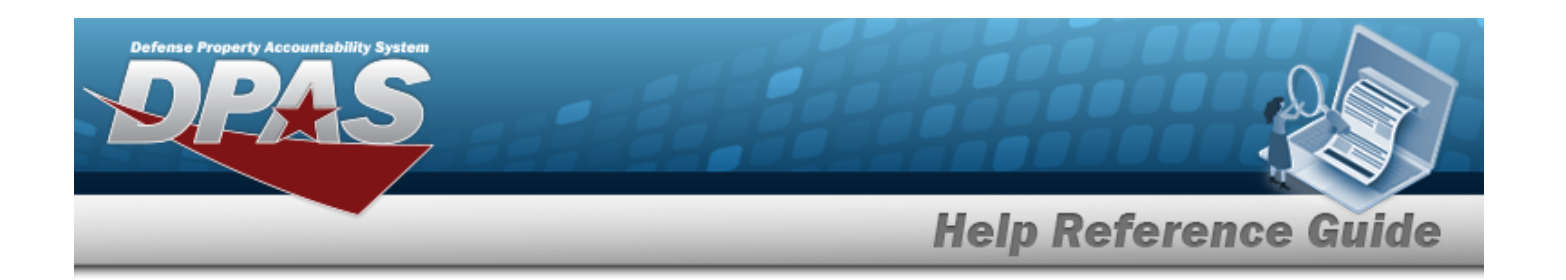

**xxxx - Wild-card is not permitted.**

Invalid Entry. The wild-card character (%) is not allowed. Remove the (%) and enter a valid entry.

# **Related Topics**

- SKO Catalog [Overview](#page-277-0)
- Add a SKO [Catalog](#page-283-0)
- Delete a SKO [Catalog](#page-290-0)
- Sets Kits and Outfits [Assemble](#page-1453-0) Overview

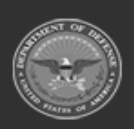

**— 301 — — 29 Apr 2024 —**

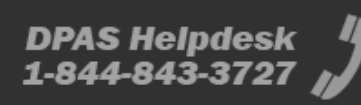

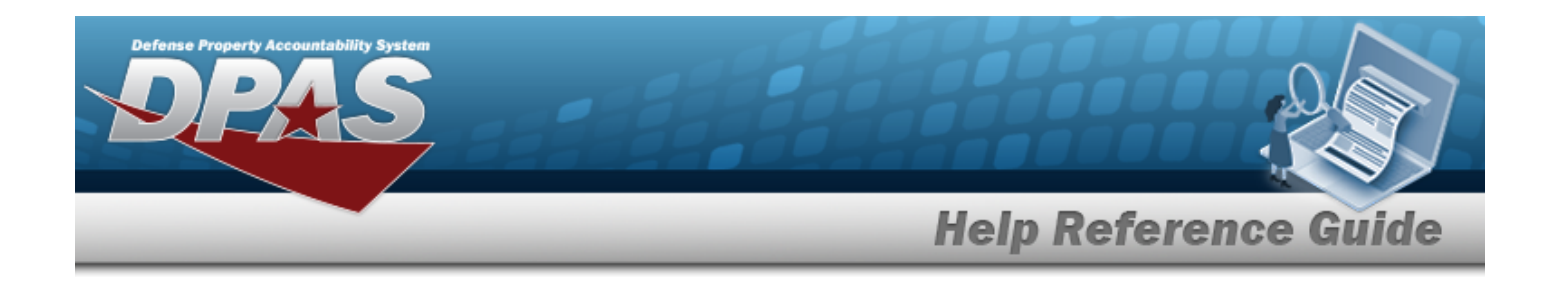

# <span id="page-301-0"></span>**Repair Parts Catalog**

### **Overview**

The Warehouse Management module Repair Parts Catalog process provides the ability to create, edit, and remove Repair Parts lists for individual Stock Numbers, as well as the details within the parts lists.

**Note**

Some search fields provide **Intellisense i**, which is the automatic completion of a field entry in a software application.

The application displays a selectable word or phrase in that field, based on the input (that was previously entered), without having to completely type the entry.

This is identified by a lowercase italic  $\mathbf{i}$  preceding the field name.

# **Navigation**

CATALOG MGMT > Repair Parts Catalog > Repair Parts page

# **Page Fields**

The following fields display on the **Repair Parts** page. For more information on each field, select the appropriate [hyperlink.](Hyperlink.htm)

#### **Instructions**

The table below provides the list of instructions.

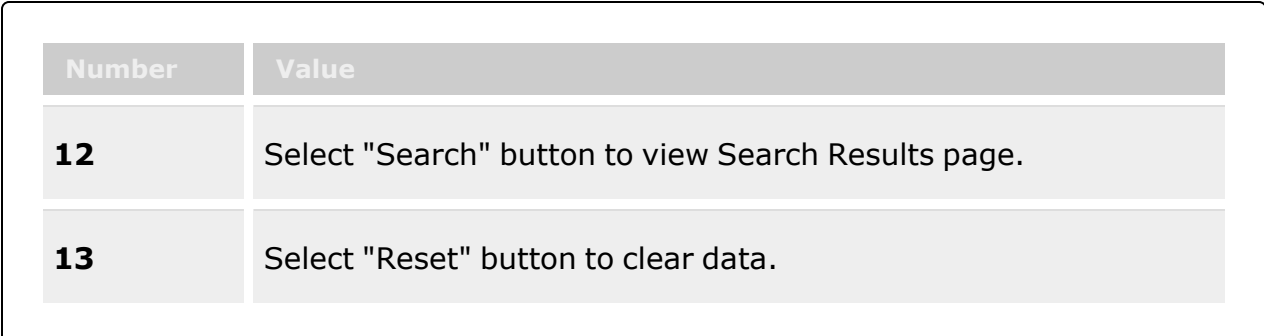

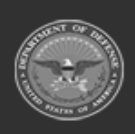

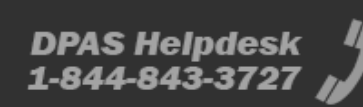

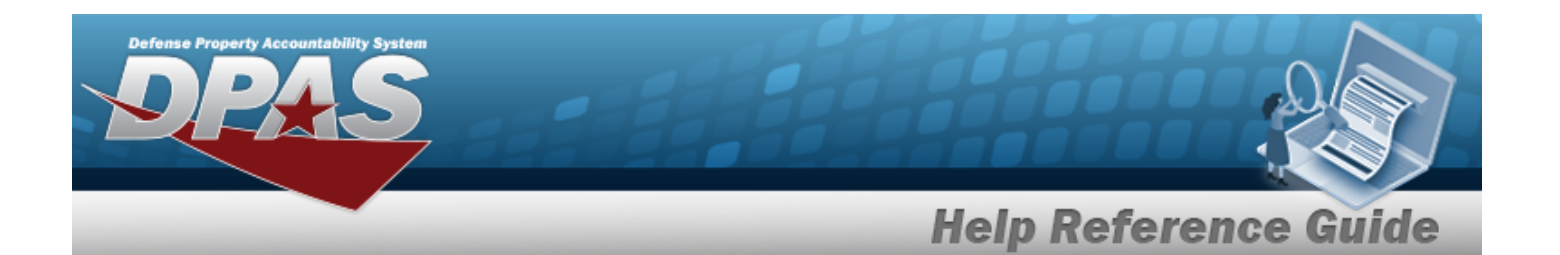

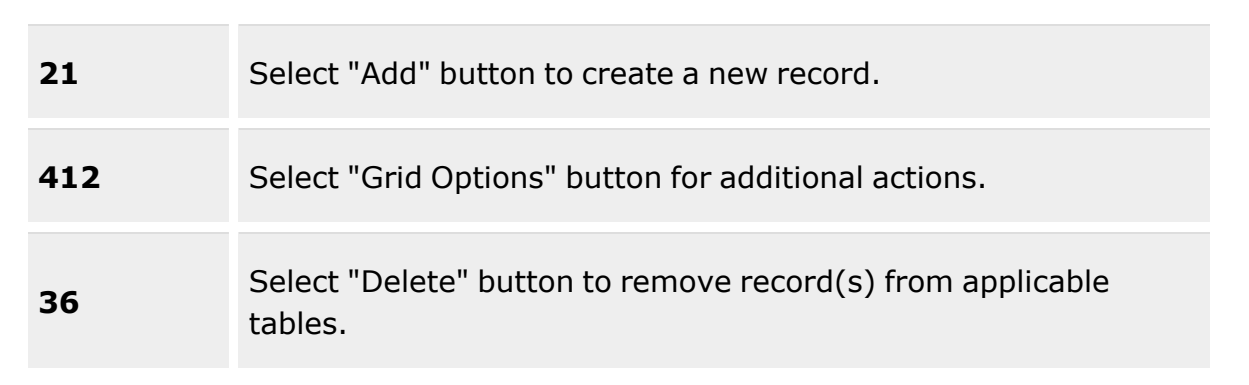

### **Search Criteria Grid**

#### **End Item Search Criteria**

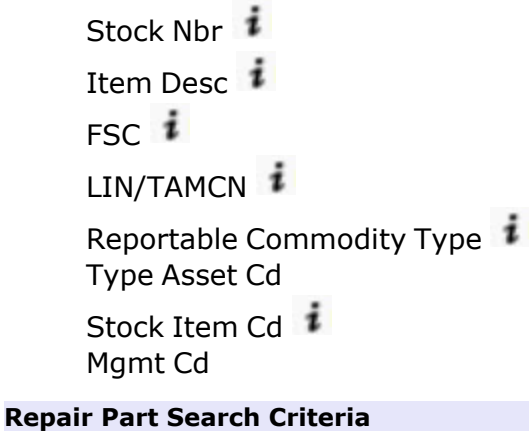

[Repair](RepairPartStockNumber.htm) Part Stock Nbr [Repair](RepairPartItemDescription.htm) Part Item Desc [Repair](RepairPartModelPartNumber.htm) Part Model / Part Nbr

#### **Repair Parts Catalog Grid**

[All](All.htm) [Stock](StockNumber.htm) Nbr Item [Desc](ItemDescription.htm) [FSC](FederalSupplyClass.htm) [LIN/TAMCN](LINTAMCN.htm) Reportable [Commodity](ReportableCommodityType.htm) Type

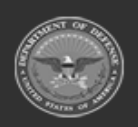

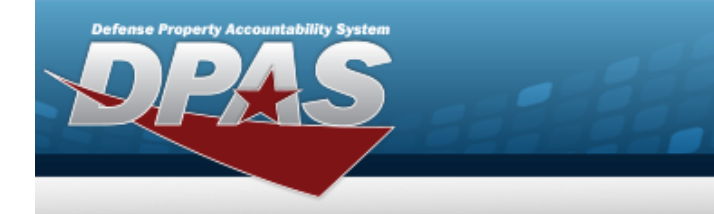

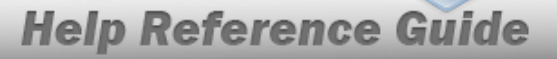

Type [Asset](TypeAssetCode.htm) Cd [Stock](StockItemCode.htm) Item Cd [Mgmt](ManagementCode.htm) Cd

#### **Optional**

Last [Updated](LastUpdatedBy.htm) By Last [Transaction](LastTransactionDateTime.htm) Dt/Tm [Established](EstablishedBy.htm) By [Established](EstablishedDateTime.htm) Dt/Tm [Remarks](Remarks.htm) Mfr [Model](ManufacturerModelNumber.htm) Nbr Mfr [Part](ManufacturerPartNumber.htm) Nbr

#### **Repair Parts Detail Grid**

Mark [Deleted](MarkDeleted.htm) [Stock](StockNumber.htm) Nbr Item [Desc](ItemDescription.htm) Mfr [Part](ManufacturerPartNumber.htm) Nbr Mfr [Model](ManufacturerModelNumber.htm) Nbr [Qty](Quantity.htm)

### **Procedures**

**DPAS Navigation Helpful Tips**

Click the following link to display [Warehouse](#page-3-0) Navigation Tips.

#### **Search for a Repair Part**

*One or more of the Search Criteria fields can be entered to isolate the results. By default, all*

*results are displayed. Selecting at any point of this procedure returns all fields to the default "All" setting.*

1. In the Search Criteria box, narrow the results by entering one of the following optional fields:.

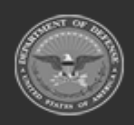

**— 304 — — 29 Apr 2024 —**

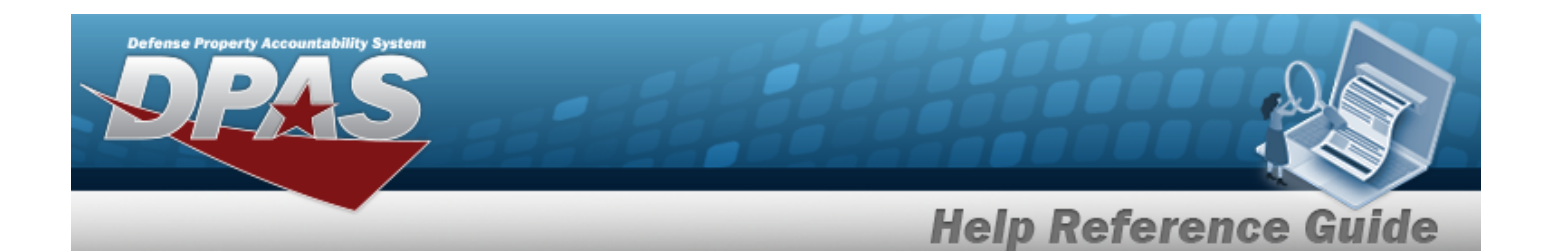

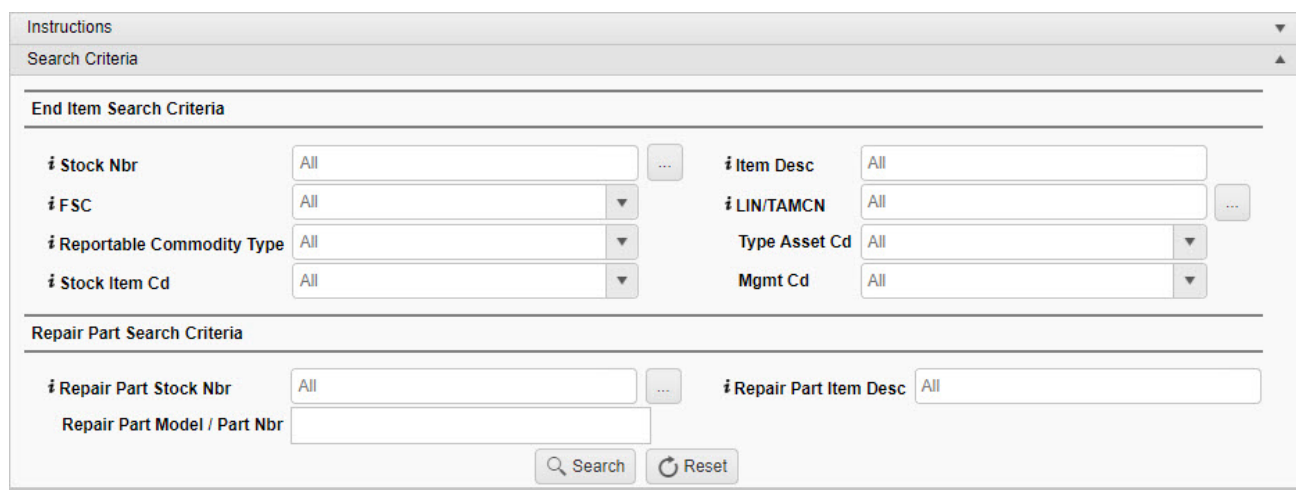

#### **End Item Search Criteria**

 $\bullet$ Use  $\mathbf{i}$  or  $\Box$  to assist with the STOCK NBR entry. *This is a 15 alphanumeric character field.*

Stock [Number](#page-2256-0) Browse help

- Enter the ITEM DESC, using  $\vec{i}$  to assist with the entry. *This is a 256 alphanumeric character field.*
- Use  $\boldsymbol{i}$  or  $\boldsymbol{I}$  to select the [FSC](FederalSupplyClass.htm). This is a 4 alphanumeric character field.
- $\bullet$ Use  $\frac{1}{\sqrt{1-\mu}}$  to assist with the LIN/TAMCN entry. *This is a 10 alphanumeric character field.*
	- Line Item Number / Table of Authorized [Materiel Control](#page-2222-0) Number Browse help
- Use  $\mathbb{F}$  to select the Reportable [Commodity](ReportableCommodityType.htm) Type.
- Use to select the Type [Asset](TypeAssetCode.htm) Cd.
- Use  $\mathbf{i}$  or  $\mathbf{r}$  to select the [Stock](StockItemCode.htm) Item Cd.
- Use  $\Box$  to select the [Mgmt](ManagementCode.htm) Cd.

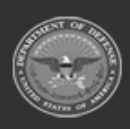

**— 305 — — 29 Apr 2024 —**

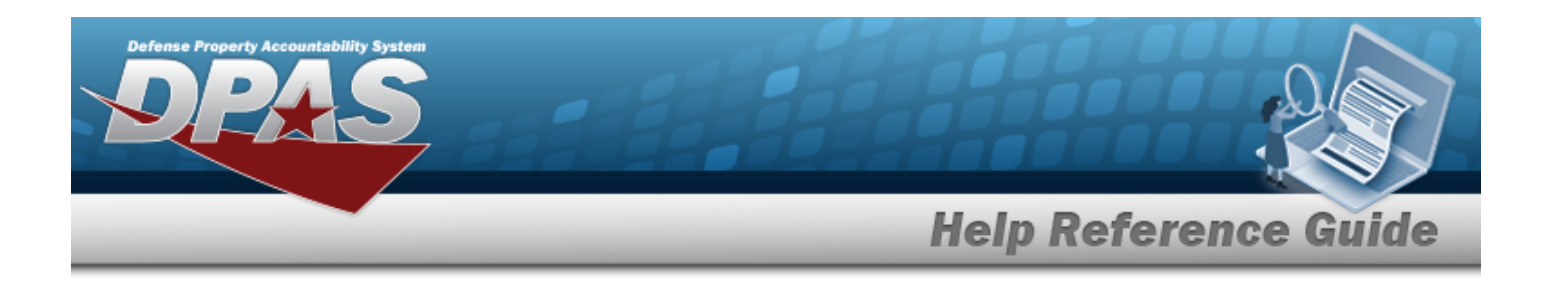

#### **Repair Part Search Criteria**

 $\bullet$ Use **i** or to assist with the Repair Part STOCK NBR entry. *This is a 15 alphanumeric character field.*

Stock [Number](#page-2256-0) Browse help

- <sup>•</sup> Enter the Repair Part ITEM DESC, using <sup>i</sup> to assist with the entry. *This is a 256 alphanumeric character field.*
- <sup>l</sup> Enter the Repair Part Model/PART NBR in the field provided. *This is a 5 or 6 alphanumeric character field.*
- 2. Select . *The Search Results are displayed in the Repair Parts Catalog grid.*

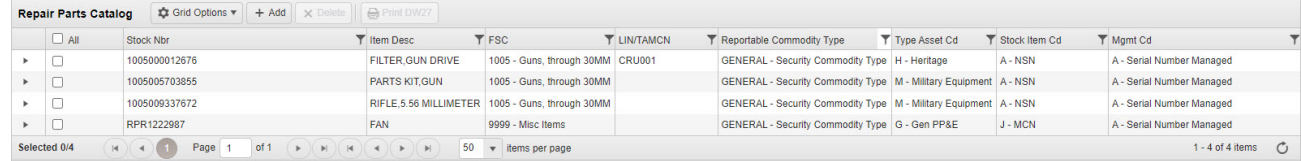

### **Add a Repair Part**

1. Select  $\overline{+}$  Add *a Repair Part record appears.* 

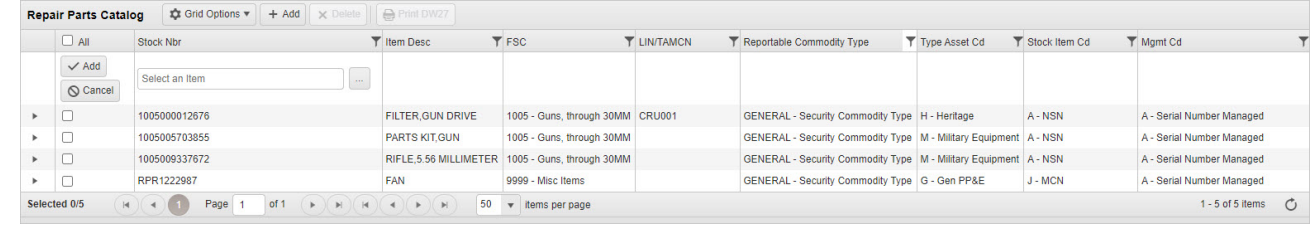

2. Enter the STOCK NBR, or use the assist with the number entry. *This is a 15 alphanumeric character field.*

Stock [Number](#page-2256-0) Browse help

3. *The rest of the fields automatically populate.*

4. Select . *The record becomes green and read-only.*

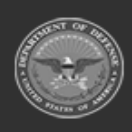

**— 306 — — 29 Apr 2024 —**

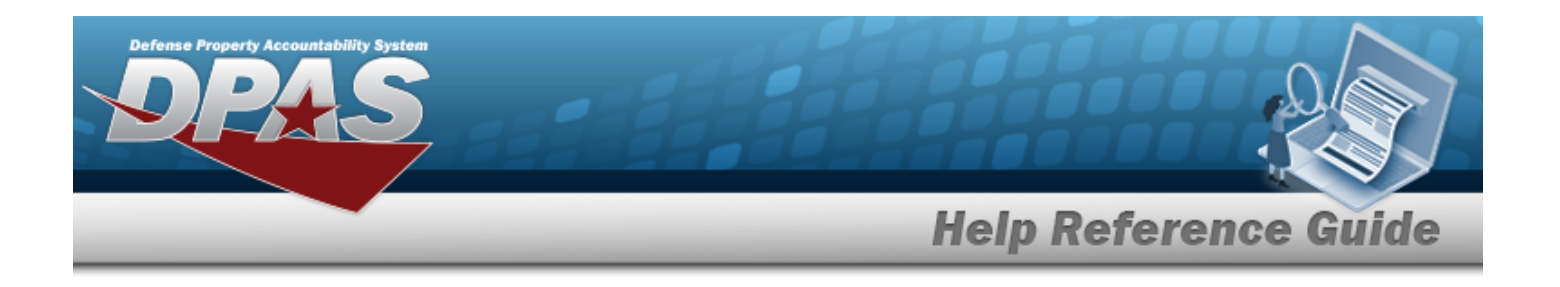

### **Edit the Repair Parts Details Grid**

1. Select . *The Repair Parts Grid appears.*

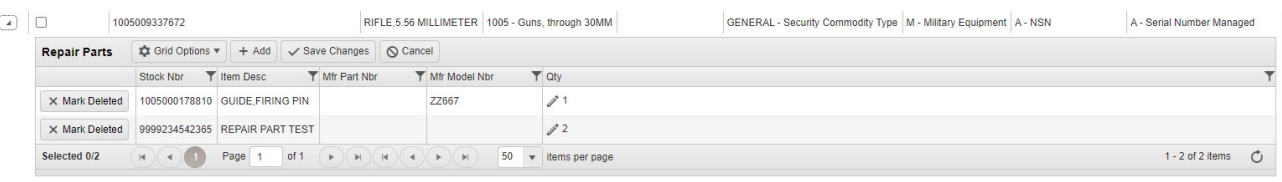

**Add a Part**

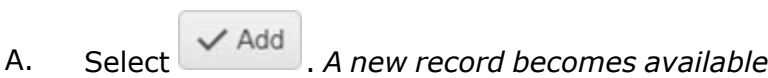

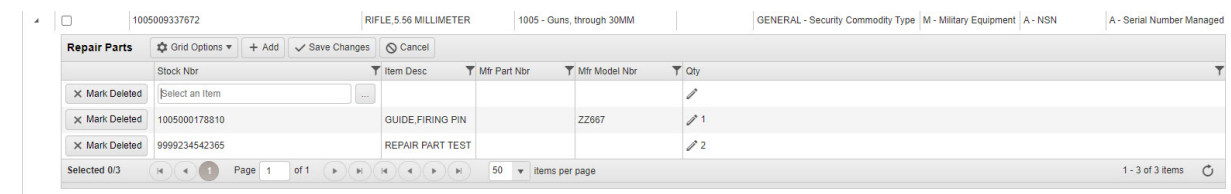

B. Enter the Stock NBR, or use to assist with the number entry. *This is a 15 alphanumeric character field.*

Stock [Number](#page-2256-0) Browse help

- C. Select in the QTY field. The field becomes editable.
- D. Update the QTY, using  $\left| \cdot \right|$  to choose the revised amount.
- E. Click outside the field. *The field returns to read-only.*

#### **Change a Quantity**

A. Select in the QTY field. The field becomes editable.

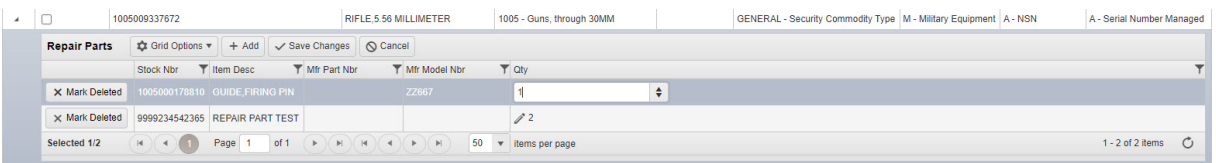

- B. Update the QTY, using  $\left| \cdot \right|$  to choose the revised amount.
- C. Click outside the field. *The field returns to read-only.*

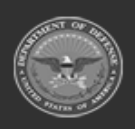

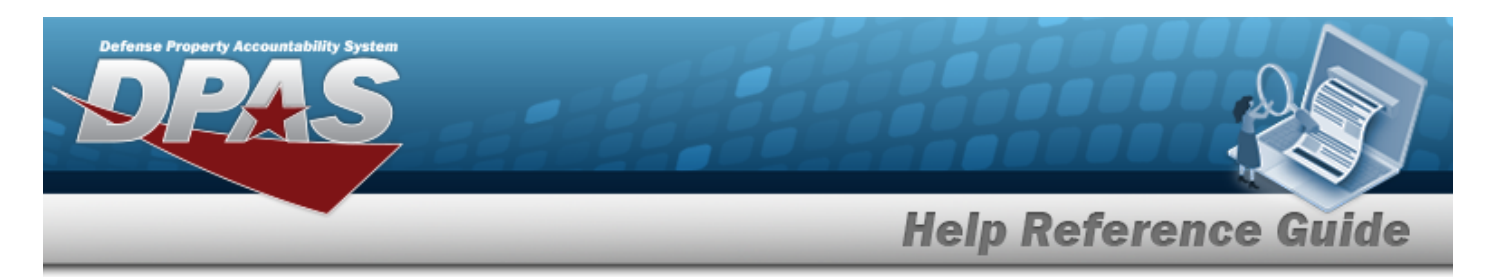

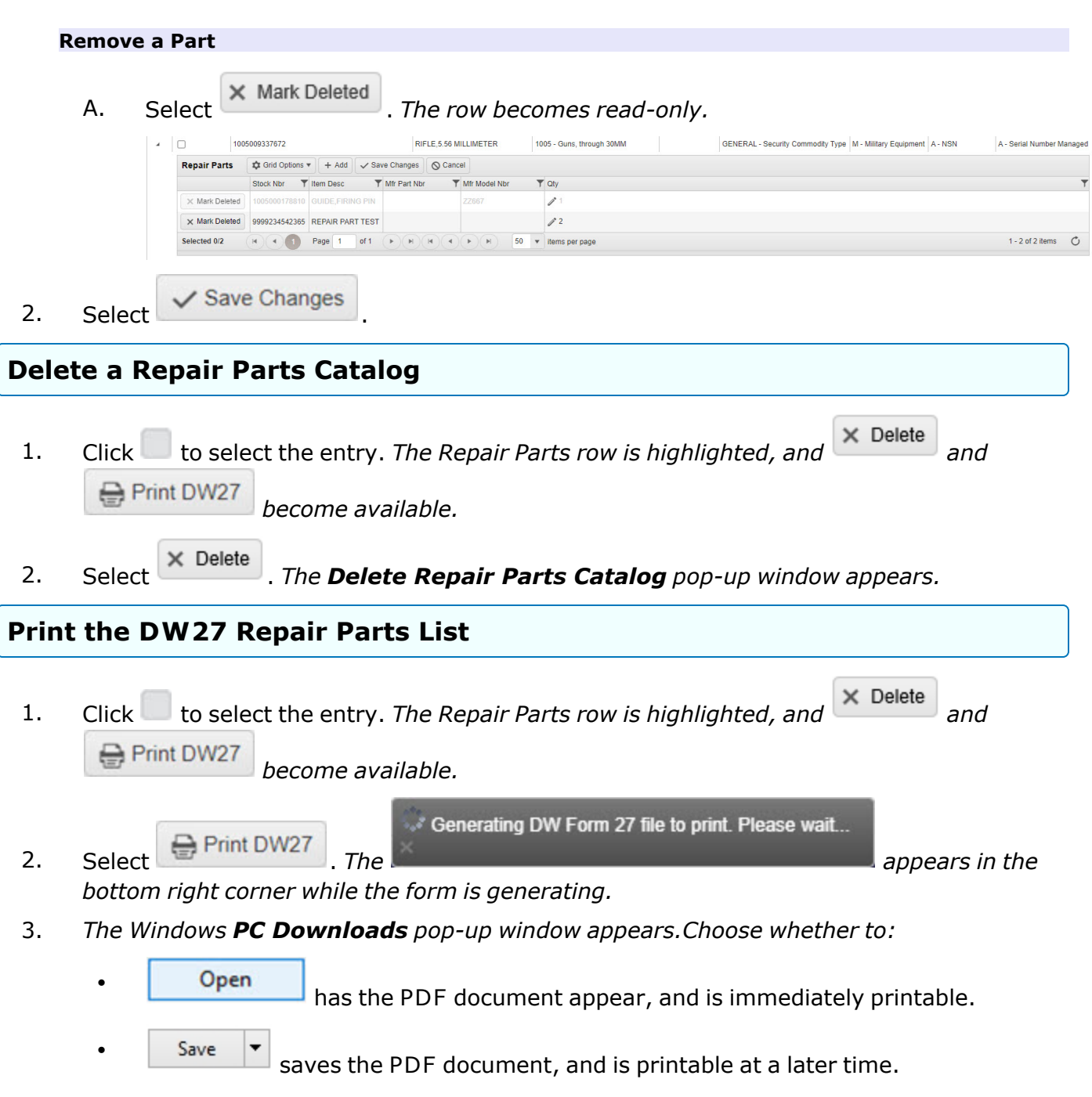

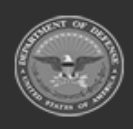

**— 308 — — 29 Apr 2024 —**

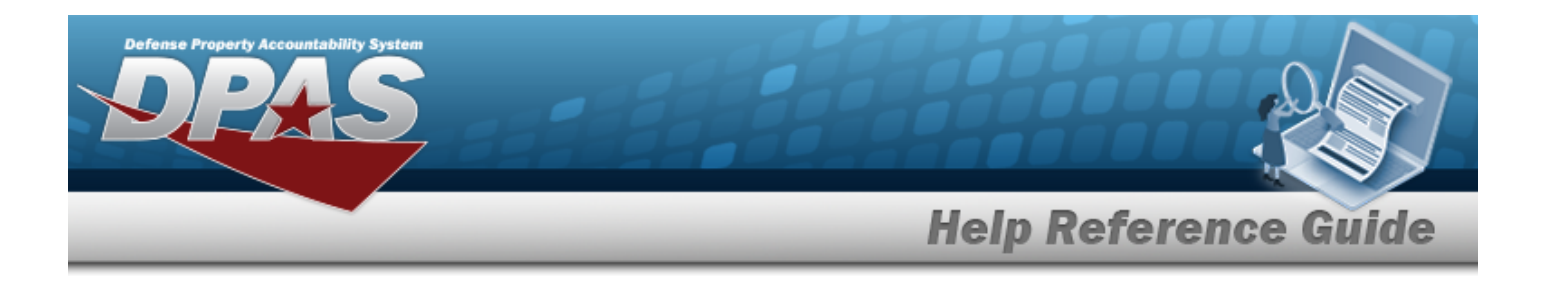

### **Common Errors**

The table below provides a list of common errors and possible solutions. There may be more than one solution to a given error.

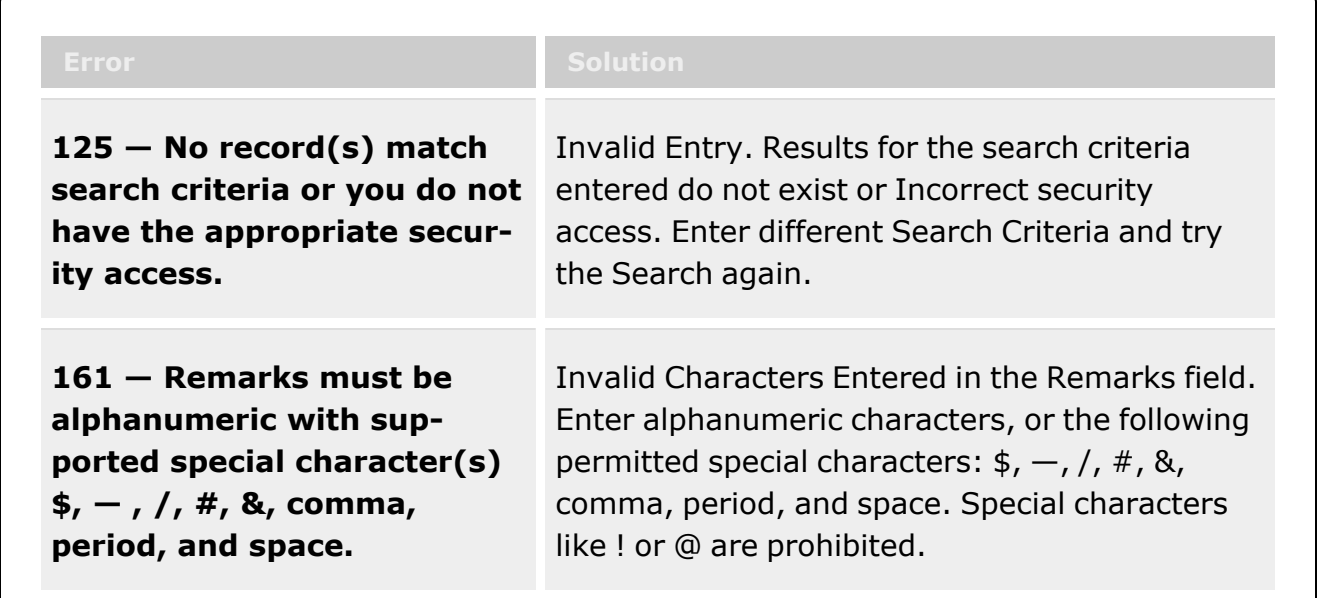

# **Related Topics**

• Delete a [Repair](#page-309-0) Part

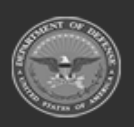

**— 309 — — 29 Apr 2024 —**

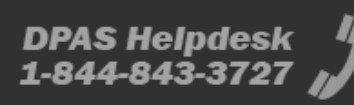

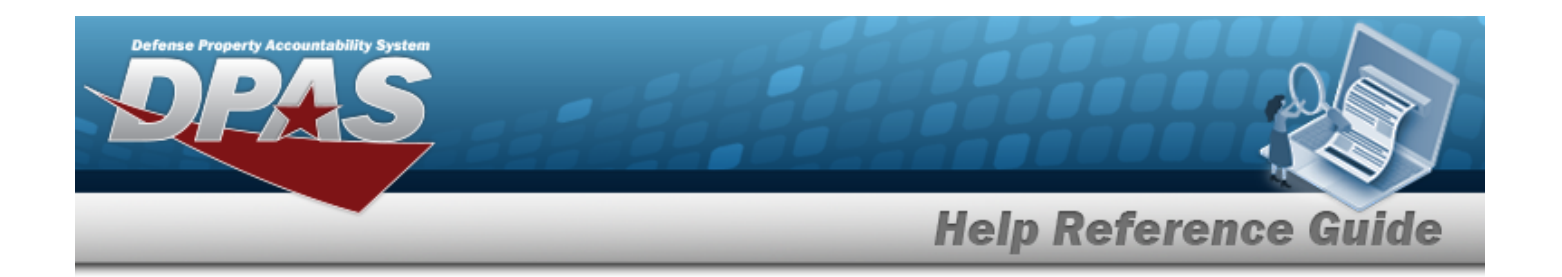

# <span id="page-309-0"></span>**Delete a Repair Parts Catalog**

#### **Overview**

The Repair Parts Catalog Delete process allows removal of a Repair Parts Catalog.

### **Navigation**

CATALOG MGMT > Repair Parts Catalog >  $\Box$  (desired record) >  $\vert x \vert$  Delete Repair Parts Catalog pop-up window

### **Page Fields**

The following fields display on the **Delete Repair Parts Catalog** pop-up window. For more information on each field, select the appropriate [hyperlink.](Hyperlink.htm)

#### **Instructions**

The table below provides the list of instructions.

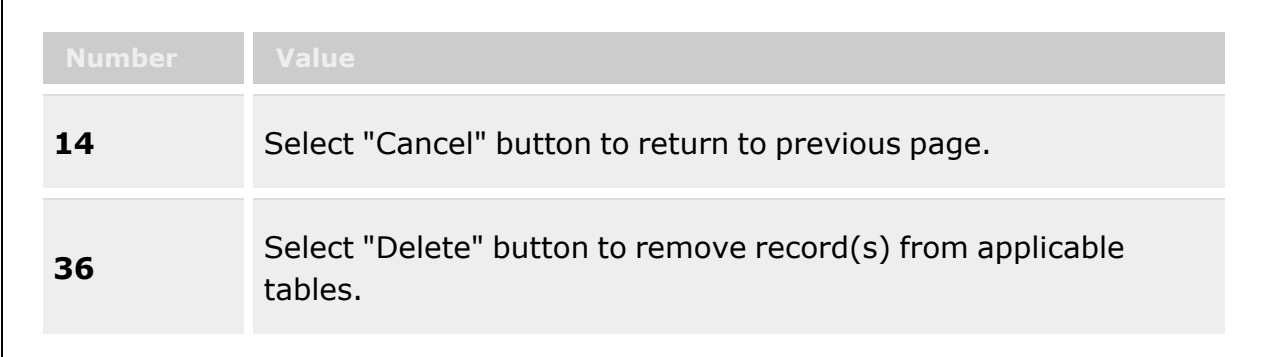

### **Delete Repair Parts Catalog Grid**

History [Remarks](HistoryRemarks.htm)

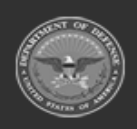

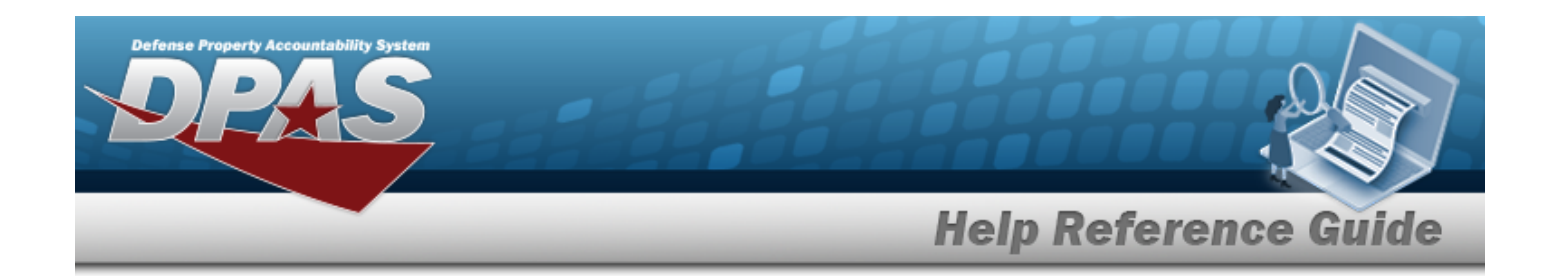

### **Procedures**

**DPAS Navigation Helpful Tips**

Click the following link to display [Warehouse](#page-3-0) Navigation Tips.

### **Delete a Repair Parts Catalog**

*Selecting at any point of this procedure removes all revisions and closes the page. Bold numbered steps are required.*

1. Select *The Delete Repair Parts Catalog pop-up window appears.*

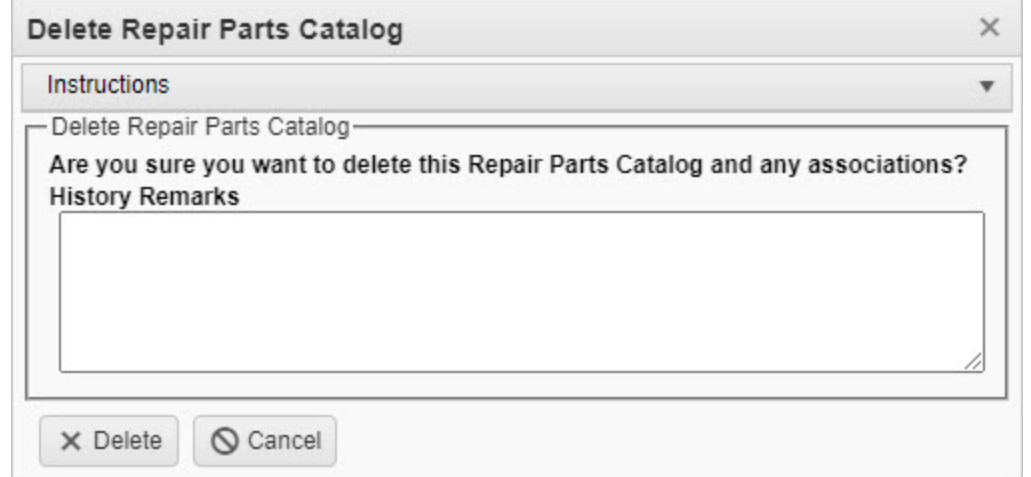

- 2. Enter the History Remarks in the field provided. *This is a 1024 alphanumeric character field.*
- 3. Select . *The Repair Parts Catalog is removed from the grid.*

# **Common Errors**

The table below provides a list of common errors and possible solutions. There may be more than one solution to a given error.

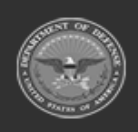

**— 311 — — 29 Apr 2024 —**

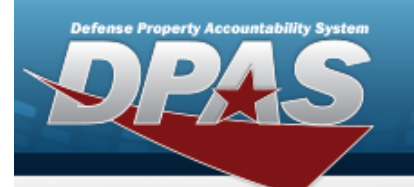

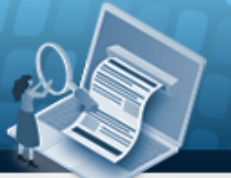

# **Help Reference Guide**

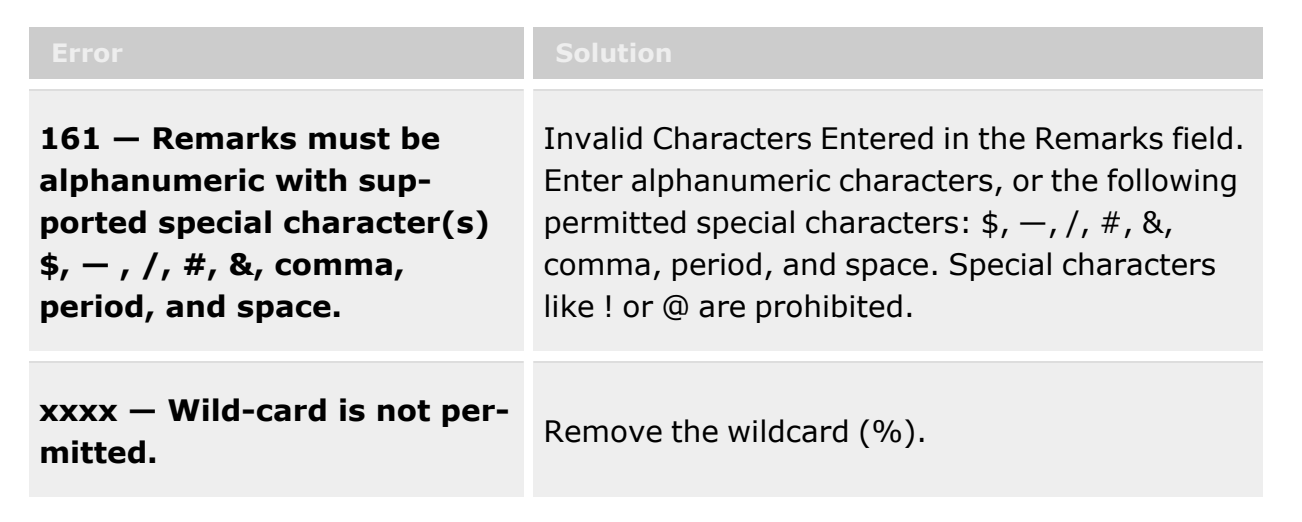

# **Related Topics**

• Repair Parts [Catalog](#page-301-0)

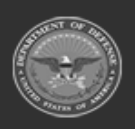

**— 312 — — 29 Apr 2024 —**

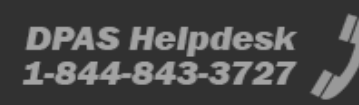

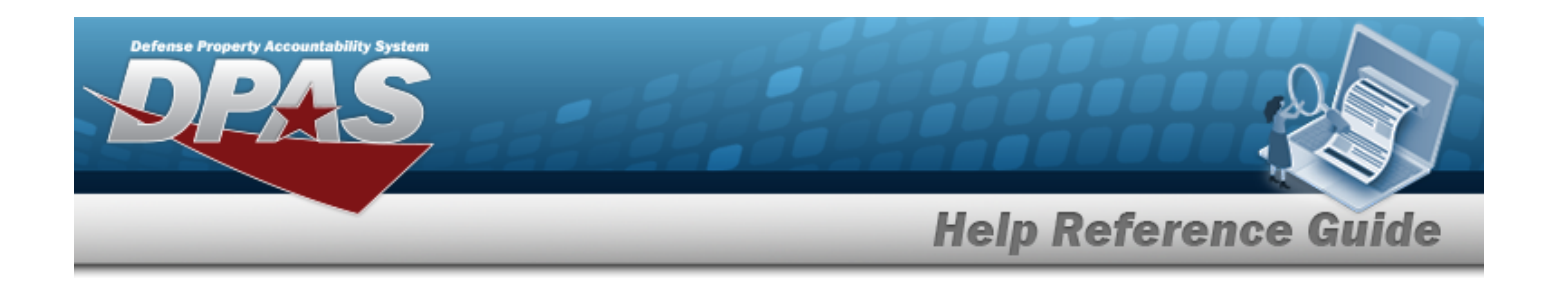

# <span id="page-312-0"></span>**Commodity Type**

### **Overview**

The Warehouse Management module Commodity Type process provides the ability to group Stock Numbers at the Enterprise Catalog level, while limiting user access to specific assets based upon the Commodity Type.

The Commodity Types are created from the Catalog menu and must be built before they can be used in defining Stock Numbers and establishing user access restrictions.

# **Navigation**

CATALOG MGMT > Commodity Type > Commodity Type page

# **Page Fields**

The following fields display on the **Commodity Type** page. For more information on each field, click the appropriate [hyperlink](Hyperlink.htm).

### **Instructions**

The table below provides the list of instructions.

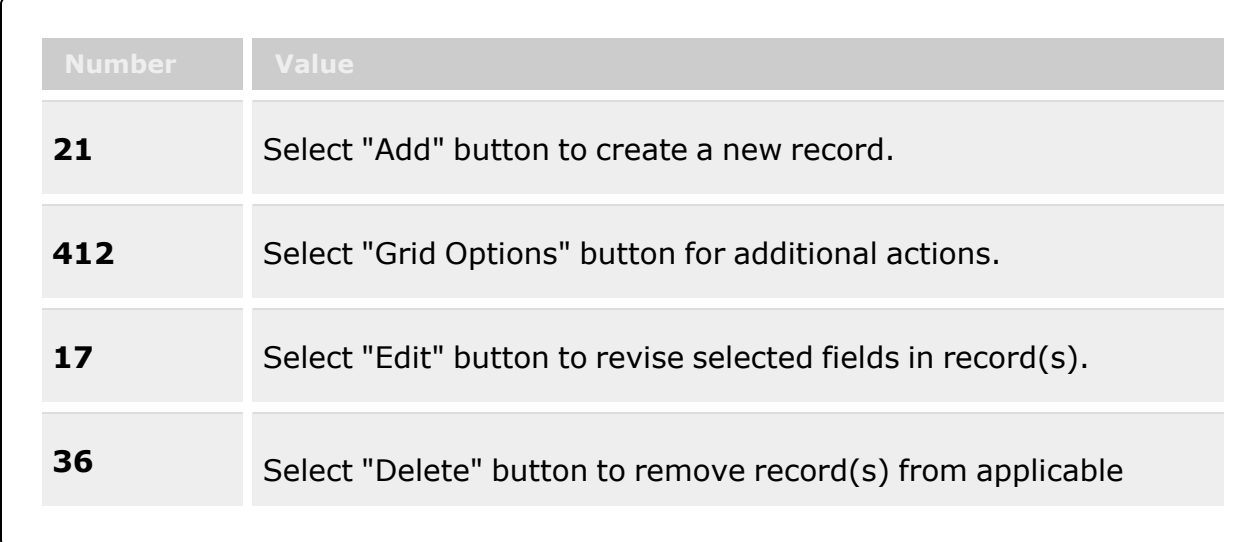

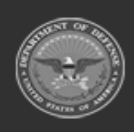

**— 313 — — 29 Apr 2024 —**

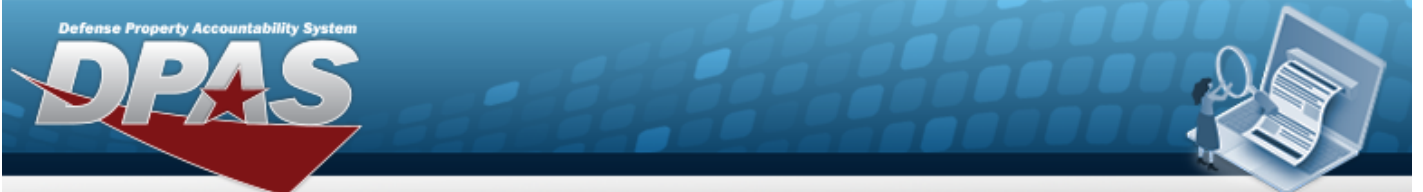

**Help Reference Guide** 

tables.

### **Commodity Type Grid**

[Edit](Edit.htm)

[Delete](Delete.htm) [Commodity](CommodityType.htm) Type Keep on original [warehouse](KeepInOriginalWarehouseInventoryOnUnitTransfer.htm) inventory on unit transfer? [Commodity](CommodityTypeDesc.htm) Type Desc [Reporting](ReportingInterval.htm) Interval [Reporting](ReportingUnit.htm) Unit [Auto-Generate](AutoGenerateWithinDays.htm) within Days Date of [Month](DateOfMonth.htm) [Remarks](Remarks.htm)

#### **Optional**

Generate when Unit has an Open Physical [Inventory?](GenerateWhenUnitHasAnOpenPhysicalInventory.htm) [Program](ProgramIdentifier.htm) Id [Established](EstablishedDateTime.htm) Dt/Tm [Established](EstablishedBy.htm) By Last [Transaction](LastTransactionDateTime.htm) Dt/Tm Last [Updated](LastUpdatedBy.htm) By

(\*) Asterisk identifies mandatory fields.

### **Procedures**

#### **DPAS Navigation Helpful Tips**

Click the following link to display [Warehouse](#page-3-0) Navigation Tips.

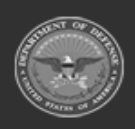

**— 314 — — 29 Apr 2024 —**

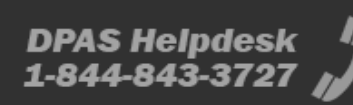

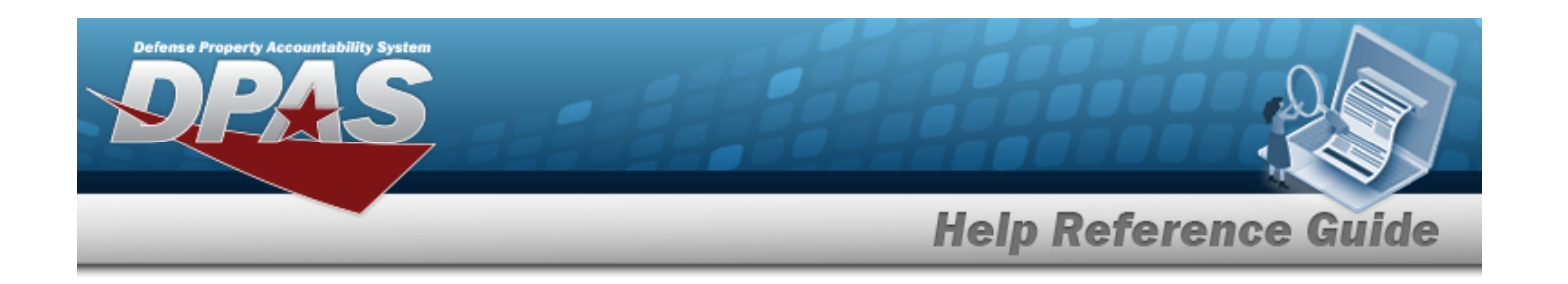

#### **Helpful Tip**

The Search Criteria Grid is *not available* on this page. The buttons in the Grid Display are used to search and filter for records.

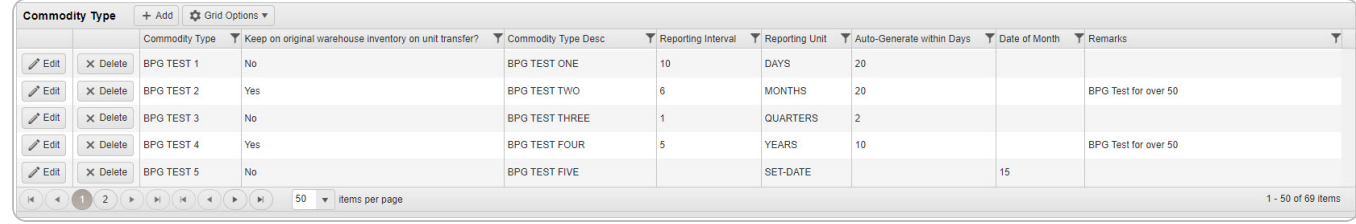

#### **Add a Commodity Type**

Select . *The Add a [Commodity](#page-316-0) Type pop-up window appears.*

#### **Update a Commodity Type**

Select *C* Edit . The **Update a [Commodity](#page-325-0) Type** pop-up window appears.

#### **Delete a Commodity Type**

Select . *The Delete a [Commodity](#page-322-0) Type pop-up window appears.*

### **Common Errors**

The table below provides a list of common errors and possible solutions. There may be more than one solution to a given error.

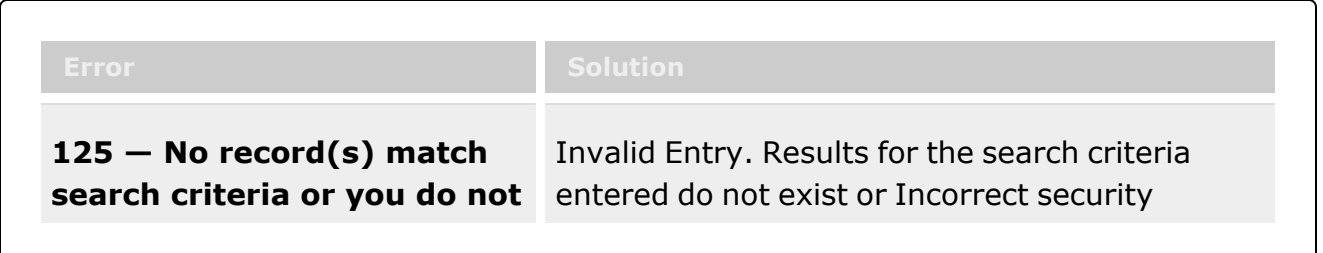

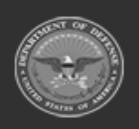

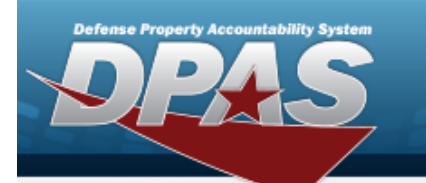

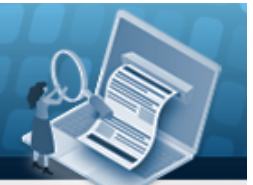

# **Help Reference Guide**

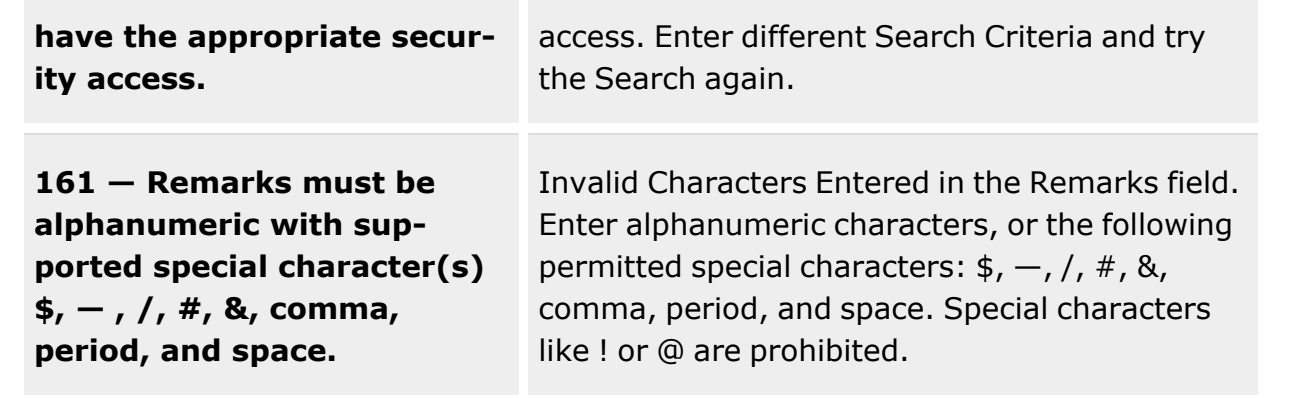

# **Related Topics**

- Add a [Commodity](#page-316-0) Type
- Update a [Commodity](#page-325-0) Type
- Delete a [Commodity](#page-322-0) Type

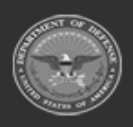

**— 316 — — 29 Apr 2024 —**

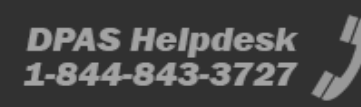

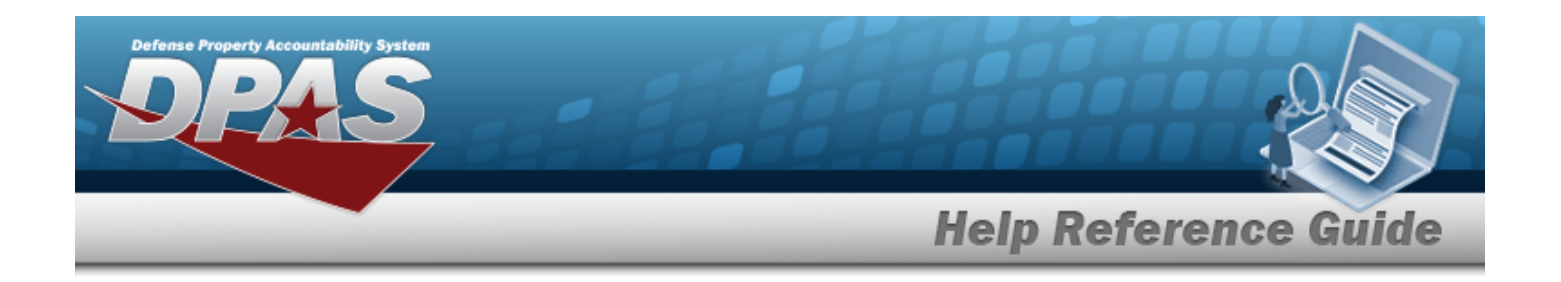

# <span id="page-316-0"></span>**Add a Commodity Type**

### **Overview**

The Commodity Type Add process provides the ability to create new Commodity Types. The Commodity Type provides a method to group Stock Numbers at the Enterprise Catalog Level. This group capability is unique to the Warehouse Management Module and provides the capability to limit user access to specific assets based upon the Commodity Type.

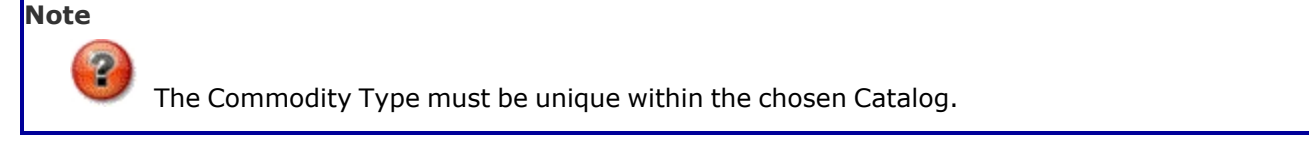

### **Navigation**

 $+$  Add CATALOG MGMT > Commodity Type >  $\Box$  Add Commodity Type pop-up window

# **Page Fields**

The following fields display on the **Add a Commodity Type** pop-up window. For more information on each field, select the appropriate [hyperlink.](Hyperlink.htm)

### **Instructions**

The table below provides the list of instructions.

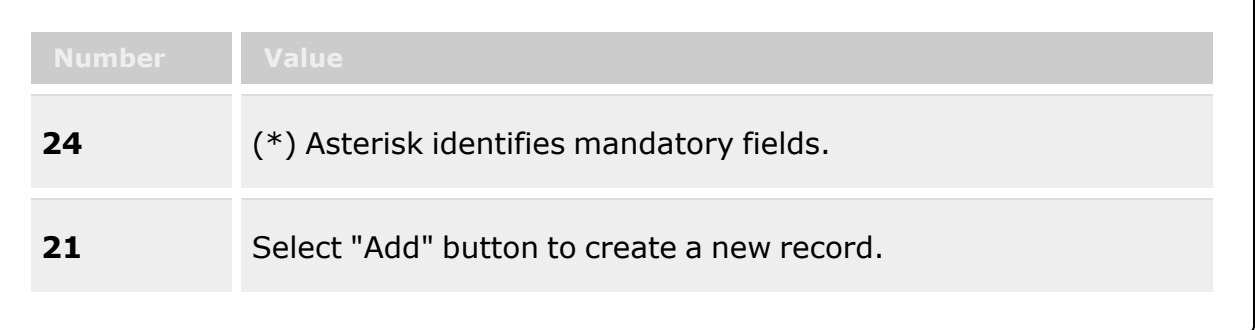

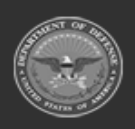

**— 317 — — 29 Apr 2024 —**

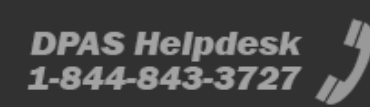

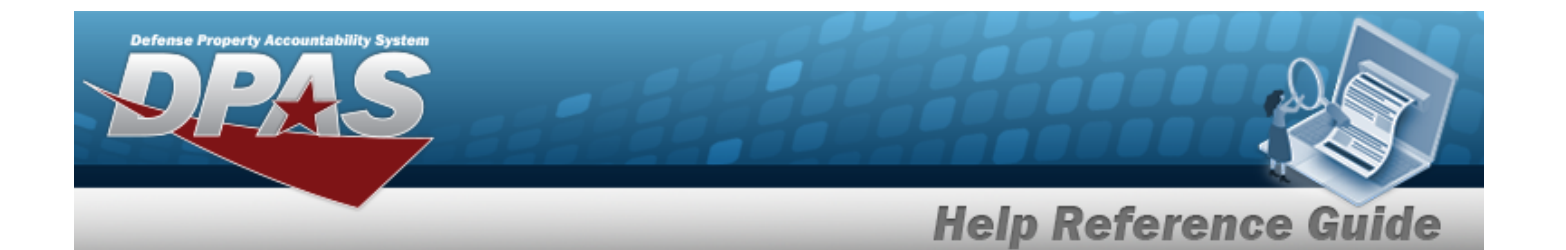

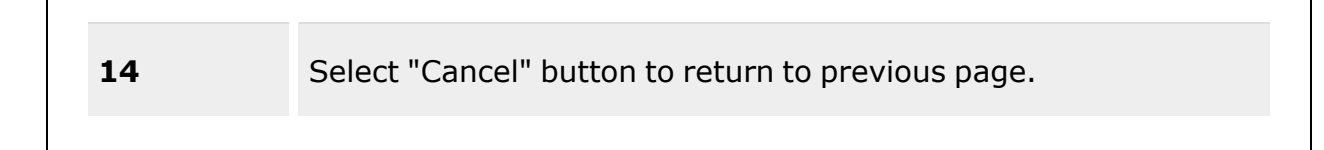

### **Add Commodity Type**

#### **Commodity Type Tab**

[Commodity](CommodityType.htm) Type \* [Commodity](CommodityTypeDesc.htm) Type Desc \* Keep on original [warehouse](KeepInOriginalWarehouseInventoryOnUnitTransfer.htm) inventory on unit transfer? Add / Edit [Remarks](Add - Edit Remarks.htm)

[Remarks](Remarks.htm) History [Remarks](HistoryRemarks.htm)

#### **Unit Physical Inventory Scheduling Tab**

[Reporting](ReportingUnit.htm) Unit [Reporting](ReportingInterval.htm) Interval Date of [Month](DateOfMonth.htm) [Auto-Generate](AutoGenerateWithinDays.htm) within Days Generate when Unit has an Open Physical [Inventory](GenerateWhenUnitHasAnOpenPhysicalInventory.htm)

(\*) Asterisk identifies mandatory fields.

### **Procedures**

**DPAS Navigation Helpful Tips**

Click the following link to display [Warehouse](#page-3-0) Navigation Tips.

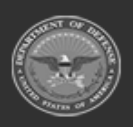

**— 318 — — 29 Apr 2024 —**

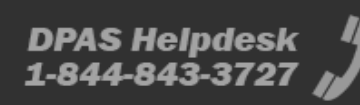

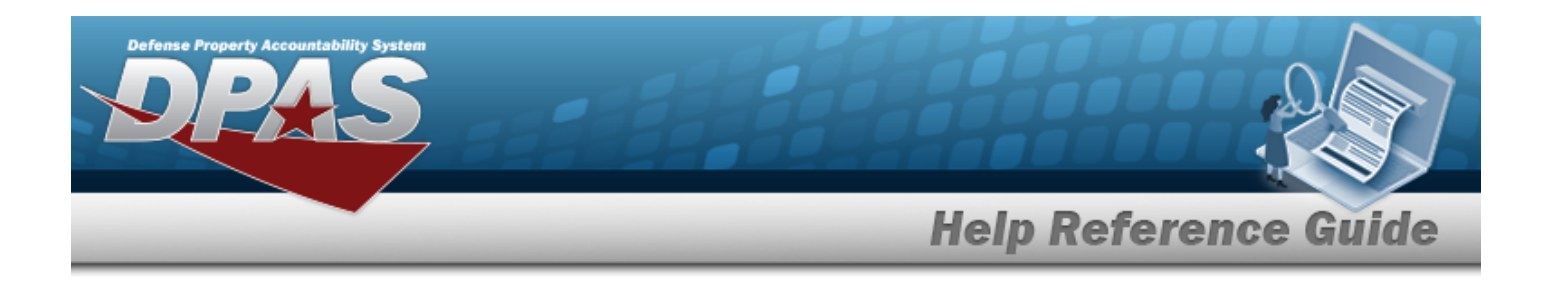

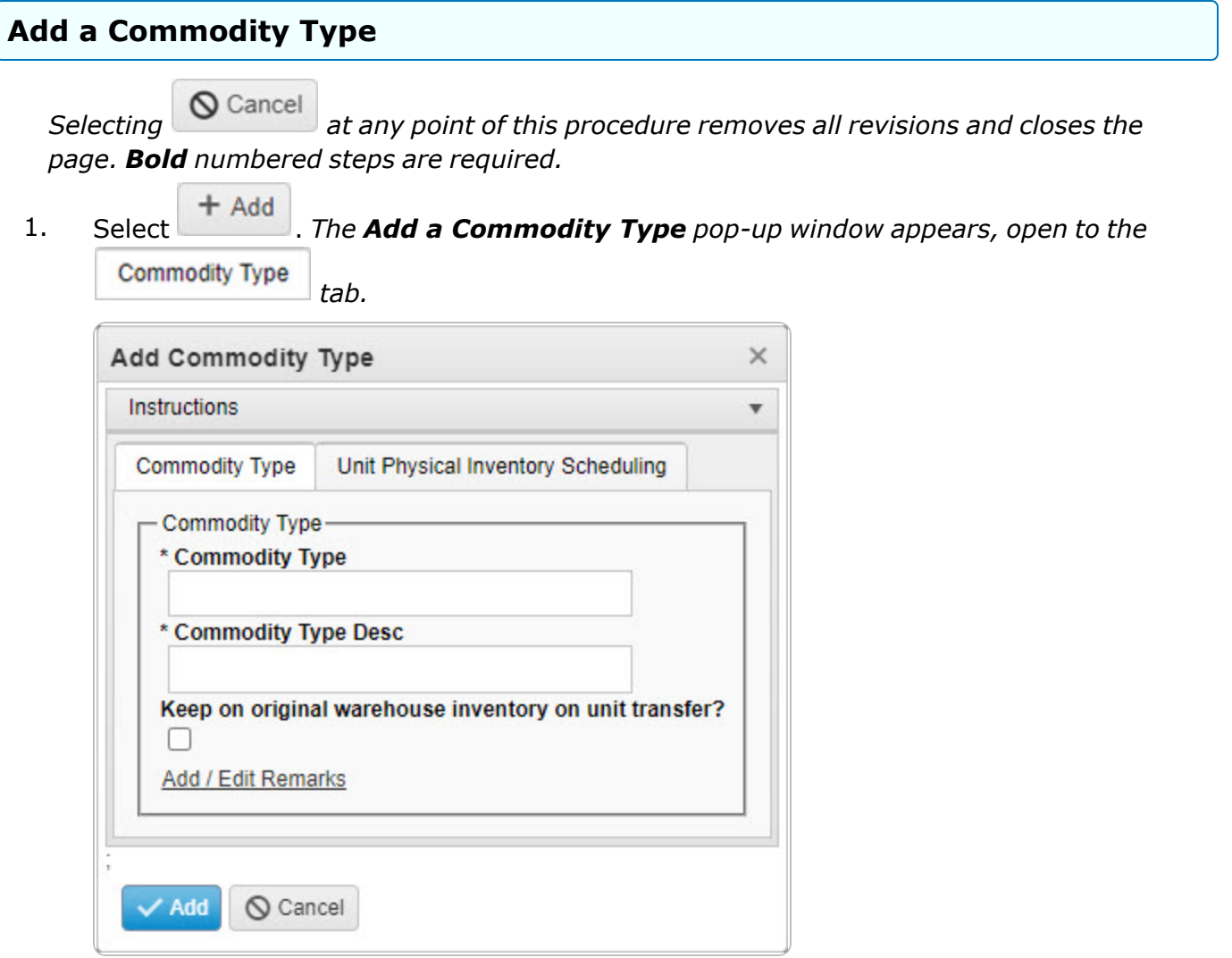

- **2.** Enter the Commodity Type in the field provided. *This is a 10 alphanumeric character field.*
- **3.** Enter the Commodity Type DESC in the field provided. *This is a 125 alphanumeric character field.*
- 4. Click to select the Keep on original warehouse inventory on unit transfer?. *This requires the unit transfer to stay in the same warehouse.*
- 5. Select the Add/Edit Remarks [hyperlink](Hyperlink.htm). *The Remarks and History Remarks fields appear.*

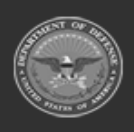

**— 319 — — 29 Apr 2024 —**

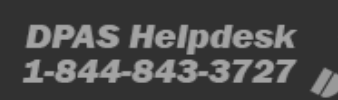

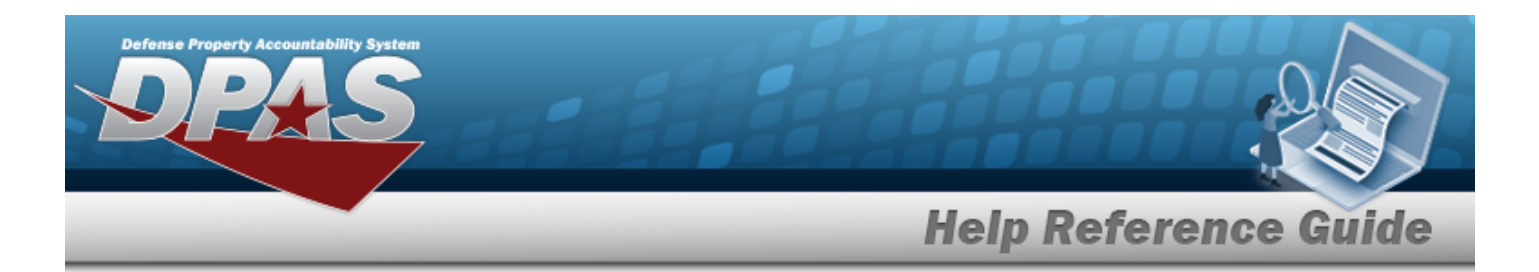

- A. Enter the Remarks in the field provided. *This is a 1024 alphanumeric character field.*
- B. Enter the History Remarks in the field provided. *This is a 1024 alphanumeric character field.*

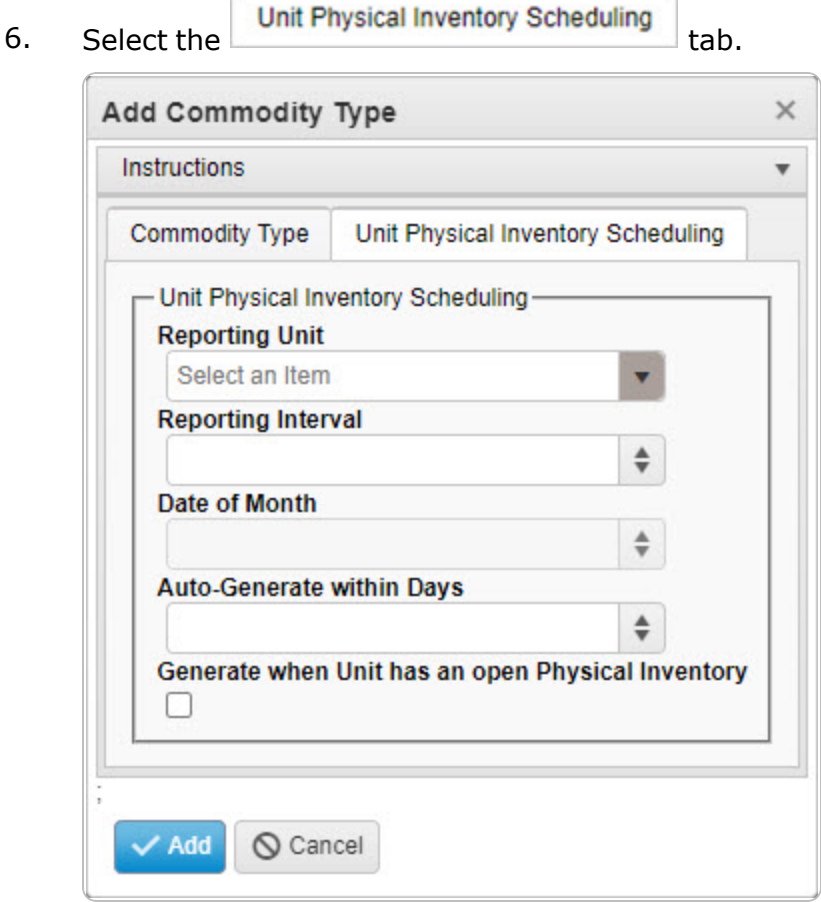

- 7. Use  $\mathbb{Z}$  to select the [Reporting](ReportingUnit.htm) Unit.
- 8. Use  $\overline{\bullet}$  to choose the Reporting Interval.
- 9. Use  $\overline{\bullet}$  to choose the Date of Month.
- 10. Use  $\frac{1}{x}$  to choose the Auto-Generate within Days.
- 11. Click to select the Generate when Unit has an Open Physical Inventory. *This determines whether inventory requests are generated regardless of other open requests.*

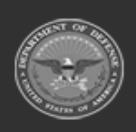

**— 320 — — 29 Apr 2024 —**

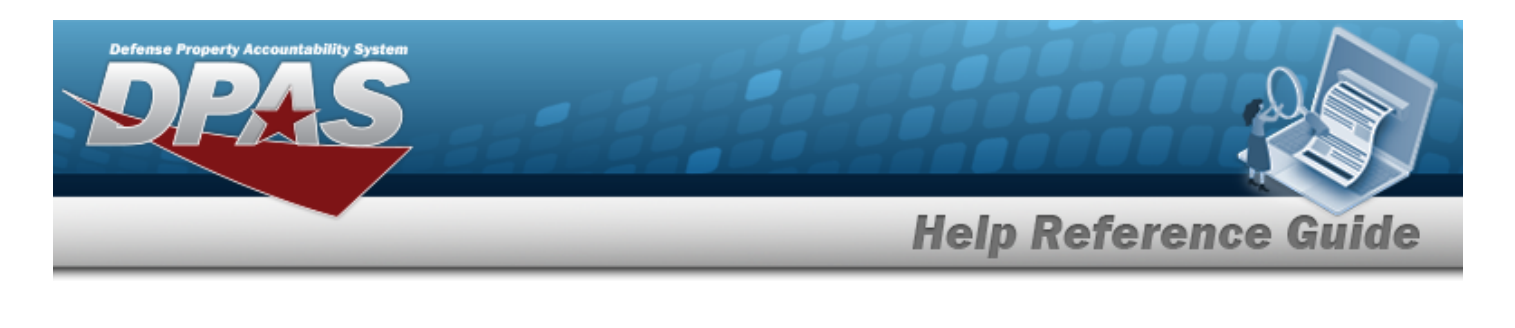

12. Click . *The new Commodity Type appears in green at the top of the grid.*

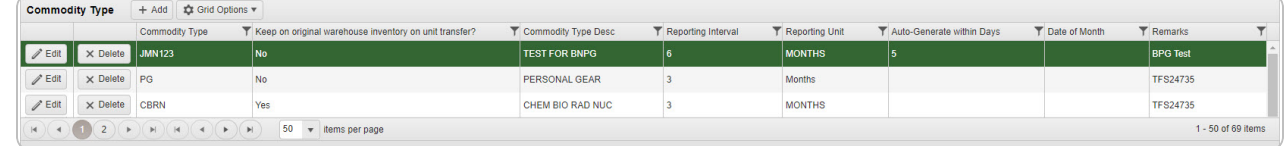

### **Common Errors**

The table below provides a list of common errors and possible solutions. There may be more than one solution to a given error.

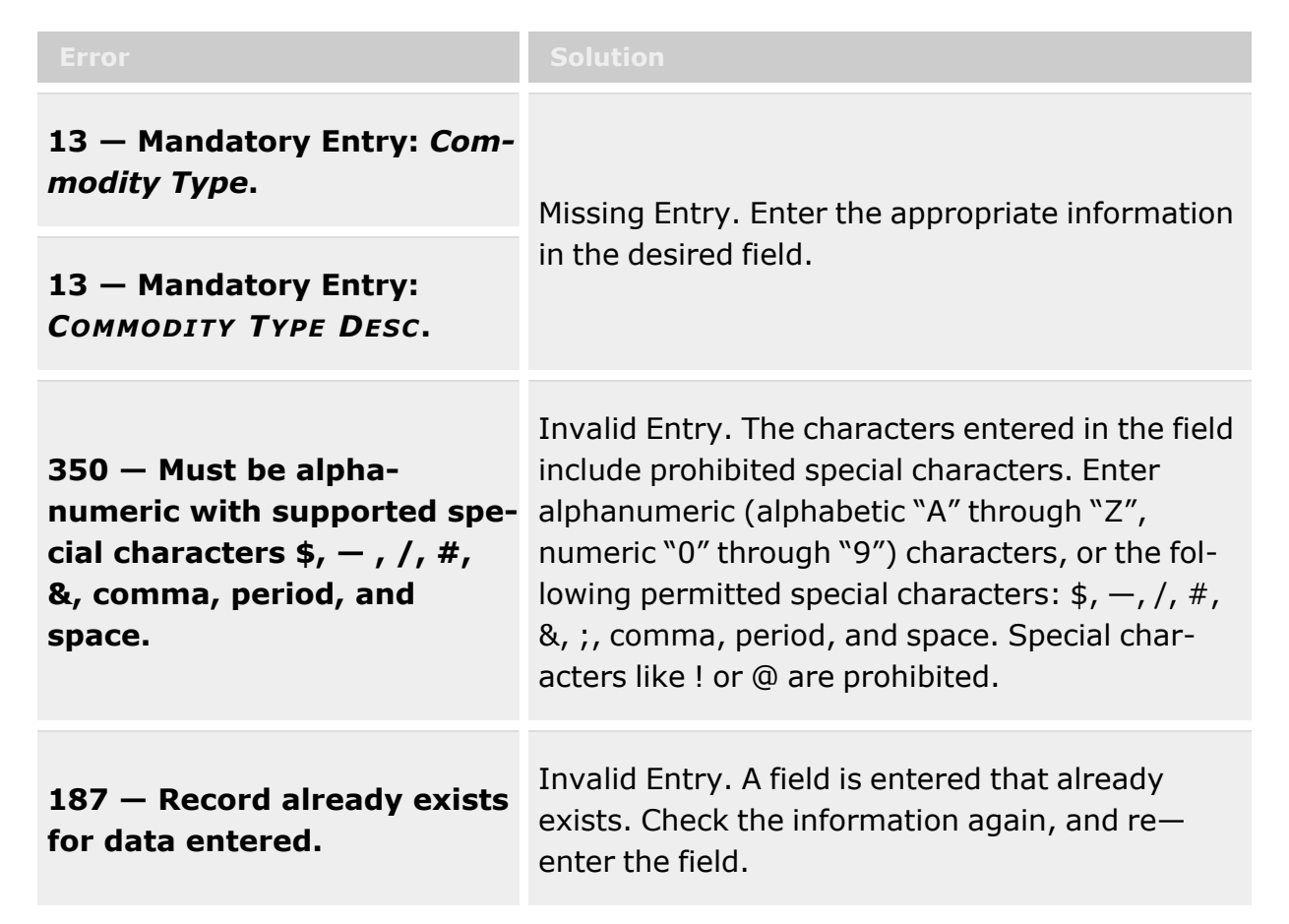

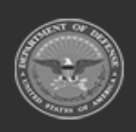

**— 321 — — 29 Apr 2024 —**

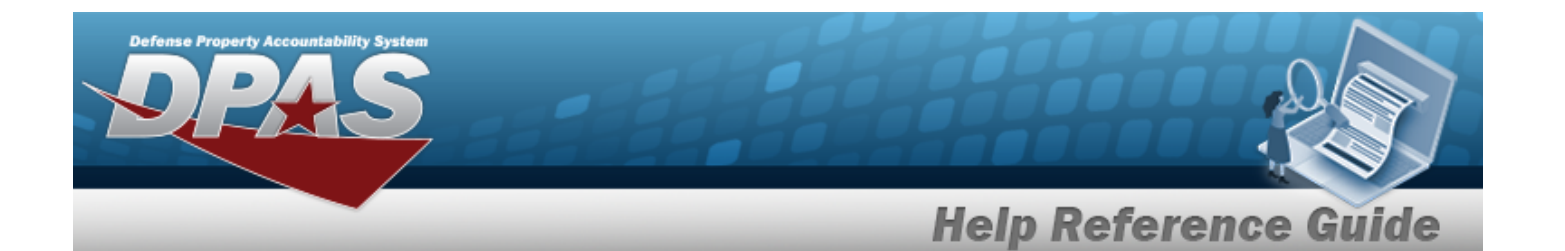

**161 — Remarks must be alphanumeric with supported special character(s) \$, — , /, #, &, comma, period, and space.**

Invalid Characters Entered in the Remarks field. Enter alphanumeric characters, or the following permitted special characters:  $\frac{1}{2}$ ,  $-$ ,  $/$ ,  $\frac{1}{2}$ ,  $\frac{1}{2}$ , comma, period, and space. Special characters like ! or @ are prohibited.

### **Related Topics**

- [Commodity](#page-312-0) Type Overview
- <sup>l</sup> Update a [Commodity](#page-325-0) Type
- Delete a [Commodity](#page-322-0) Type

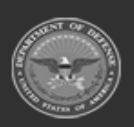

**— 322 — — 29 Apr 2024 —**

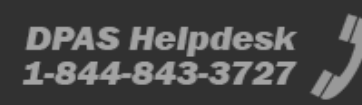

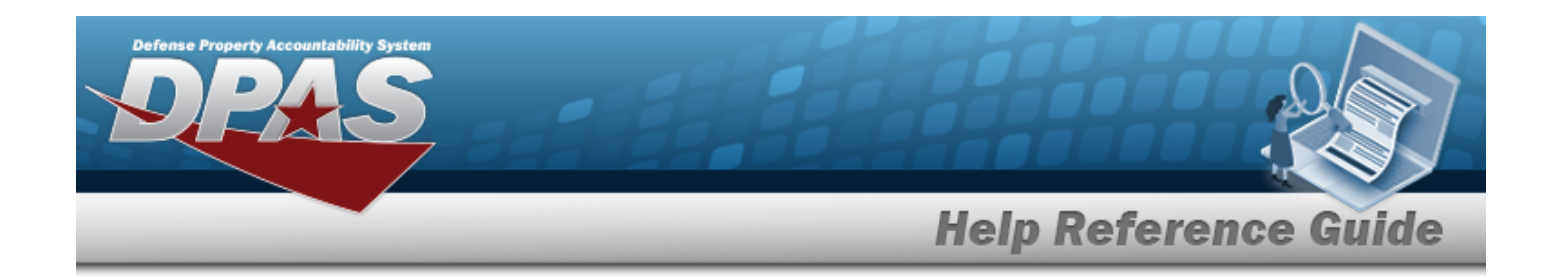

# <span id="page-322-0"></span>**Delete a Commodity Type**

### **Overview**

The Commodity Type Delete process allows removal of a Commodity Type record.

### **Navigation**

CATALOG MGMT > Commodity Type >  $\frac{1}{1}$  > Confirm Delete (Delete Commodity Type) pop-up window

### **Page Fields**

The following fields display on the **Confirm Delete (Delete Commodity Type)** pop-up window. For more information on each field, click the appropriate [hyperlink](Hyperlink.htm).

### **Instructions**

The table below provides the list of instructions.

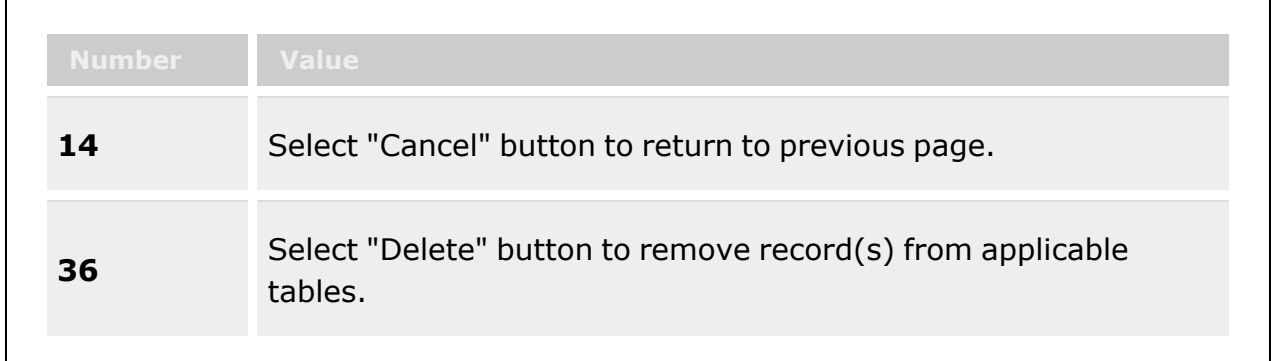

### **Confirm Delete (Delete Commodity Type)**

History [Remarks](HistoryRemarks.htm)

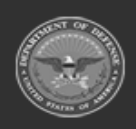

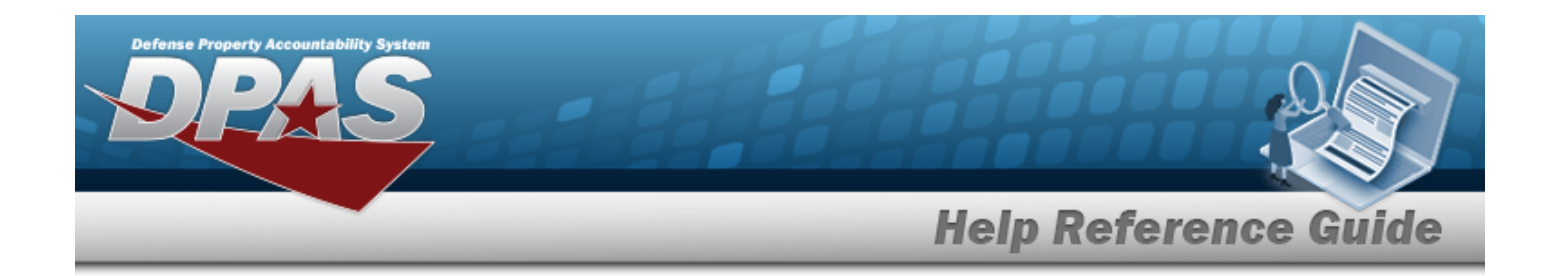

### **Procedures**

#### **DPAS Navigation Helpful Tips**

Click the following link to display [Warehouse](#page-3-0) Navigation Tips.

### **Delete a Commodity Type**

*Selecting at any point of this procedure removes all revisions and closes the page. Bold numbered steps are required.*

1. Select . *The Confirm Delete (Delete Commodity Type) pop-up window appears.*

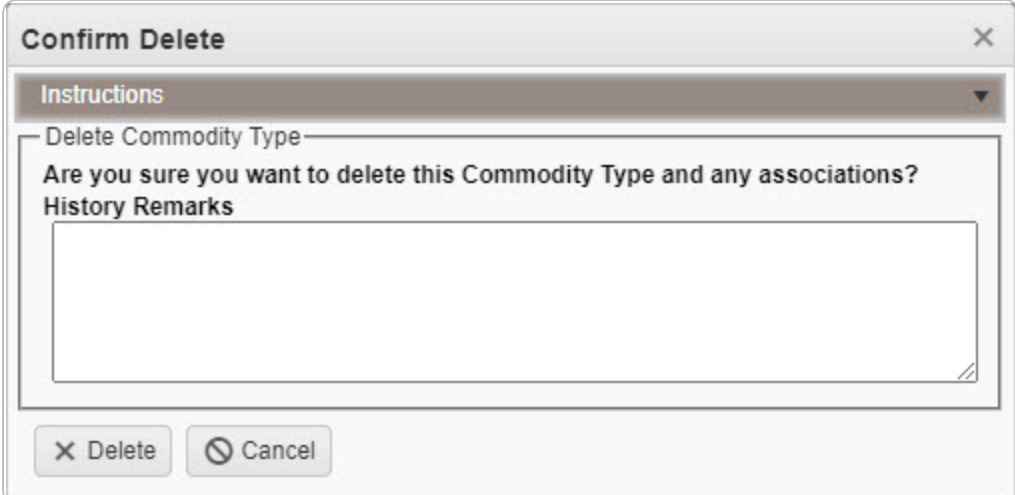

- 2. Enter the History Remarks in the field provided. *This is a 1024 alphanumeric character field.*
- 3. Click . *The Commodity Type is removed from the grid.*

# **Common Errors**

The table below provides a list of common errors and possible solutions. There may be more than one solution to a given error.

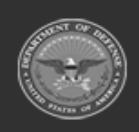

**— 324 — — 29 Apr 2024 —**
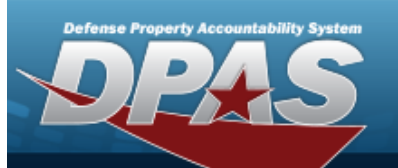

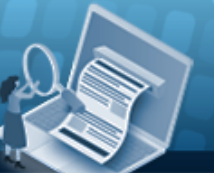

# **Help Reference Guide**

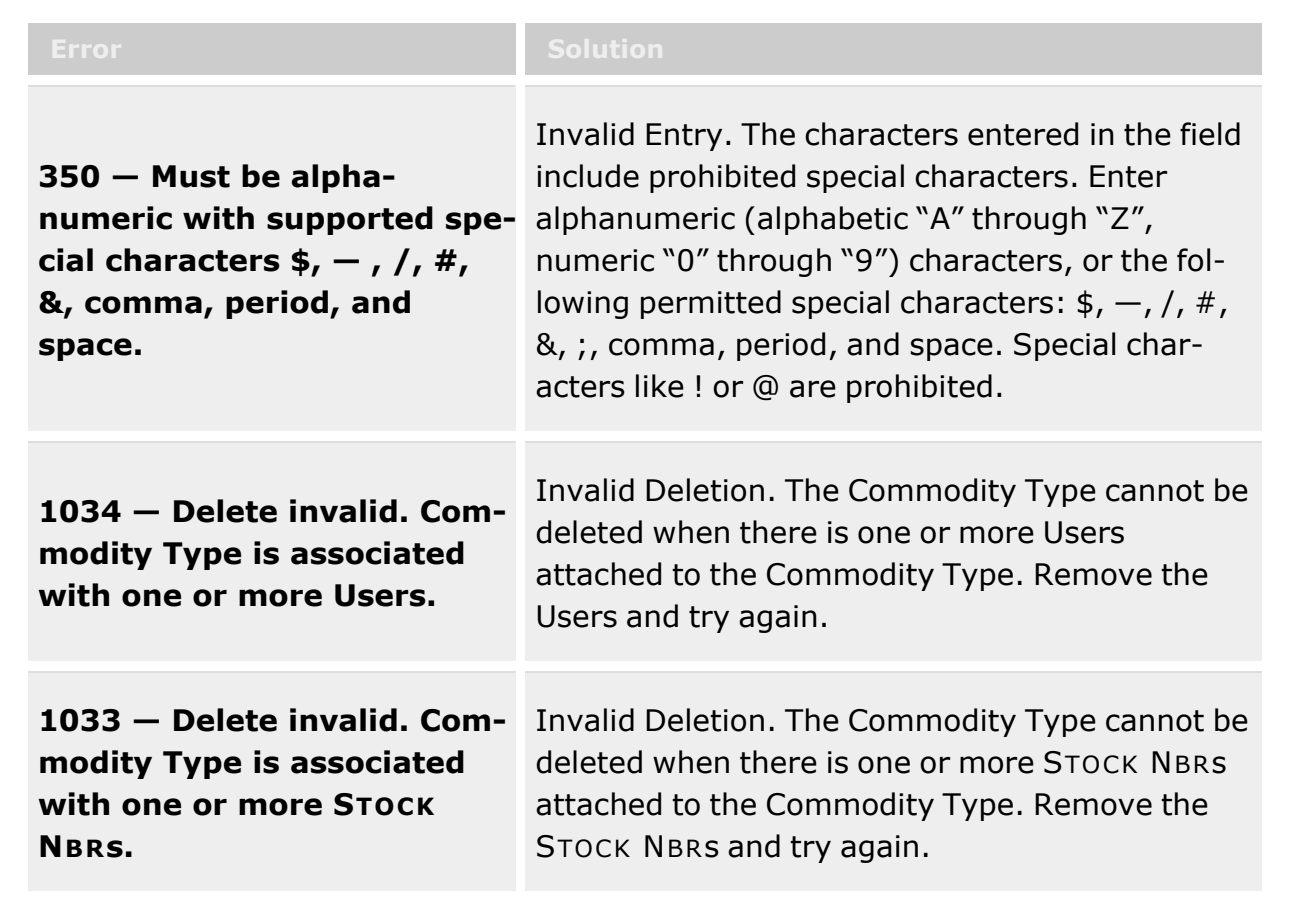

# **Related Topics**

- [Commodity](#page-312-0) Type Overview
- Add a [Commodity](#page-316-0) Type
- Update a [Commodity](#page-325-0) Type

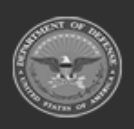

**— 325 — — 29 Apr 2024 —**

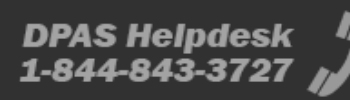

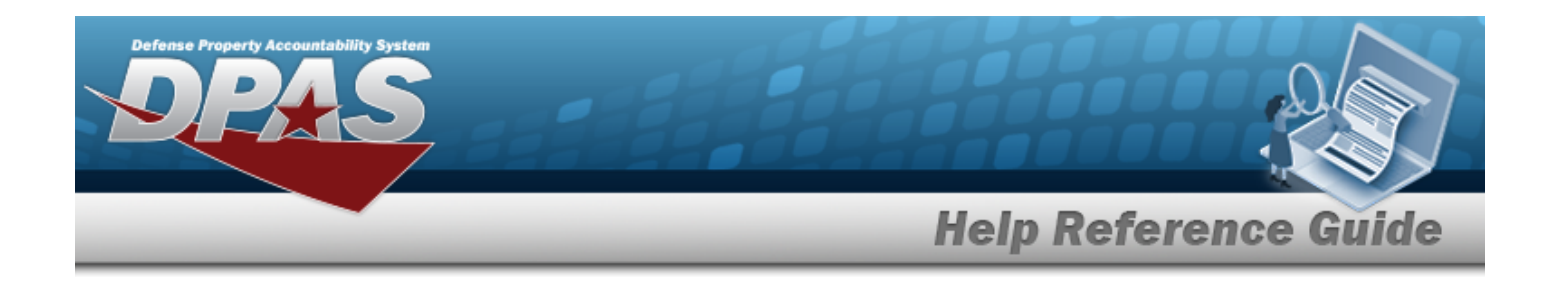

# <span id="page-325-0"></span>**Update a Commodity Type**

### **Overview**

The Commodity Type Update process allows editing of a Commodity Type record. The Commodity Type provides a method to group Stock Numbers at the Enterprise Catalog Level. This group capability is unique to the Warehouse Management Module and provides the capability to limit user access to specific assets based upon the Commodity Type.

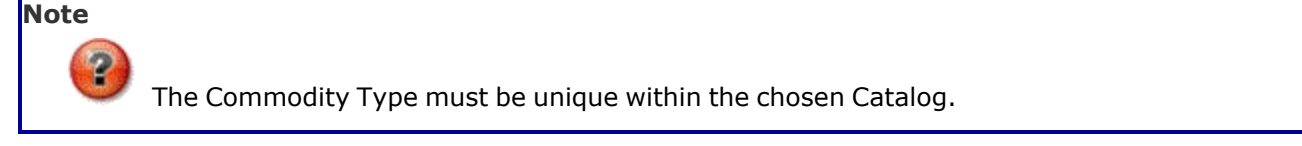

# **Navigation**

CATALOG MGMT > Commodity Type >  $\left| \right\rangle$  Edit > Update Community Type pop-up window

# **Page Fields**

The following fields are displayed on the **Update a Commodity Type** pop-up window. For more information on each field, click the appropriate [hyperlink](Hyperlink.htm).

#### **Instructions**

The table below provides the list of instructions.

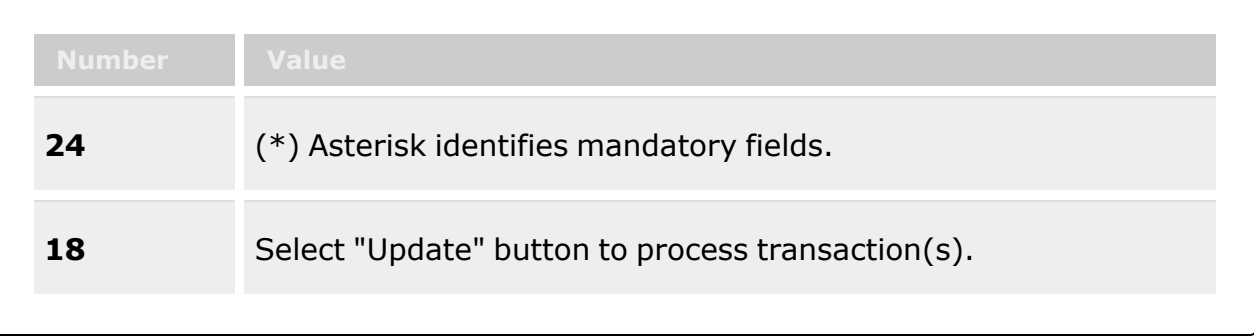

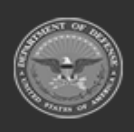

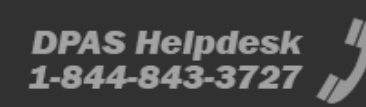

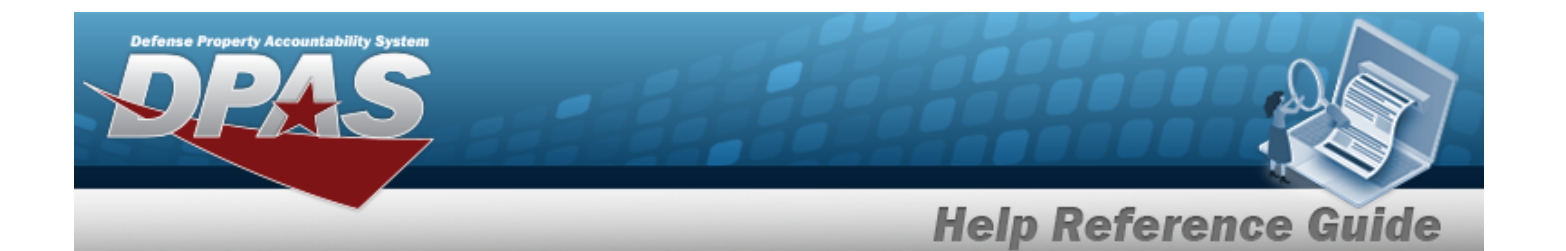

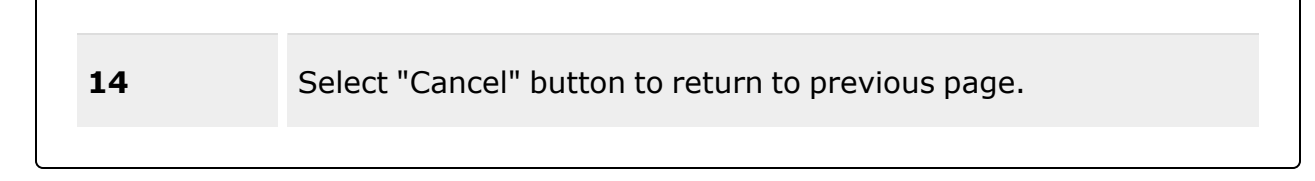

#### **Update Commodity Type**

#### **Commodity Type Tab**

[Commodity](CommodityType.htm) Type \* [Commodity](CommodityTypeDesc.htm) Type Desc \* Keep on original [warehouse](KeepInOriginalWarehouseInventoryOnUnitTransfer.htm) inventory on unit transfer? Add / Edit [Remarks](Add - Edit Remarks.htm)

[Remarks](Remarks.htm) History [Remarks](HistoryRemarks.htm)

#### **Unit Physical Inventory Scheduling Tab**

[Reporting](ReportingUnit.htm) Unit [Reporting](ReportingInterval.htm) Interval [Auto-Generate](AutoGenerateWithinDays.htm) within Days Generate when Unit has an Open Physical [Inventory](GenerateWhenUnitHasAnOpenPhysicalInventory.htm)

(\*) Asterisk identifies mandatory fields.

### **Procedures**

#### **DPAS Navigation Helpful Tips**

Click the following link to display [Warehouse](#page-3-0) Navigation Tips.

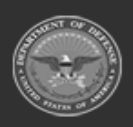

**— 327 — — 29 Apr 2024 —**

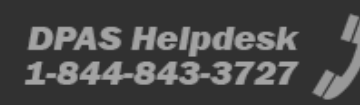

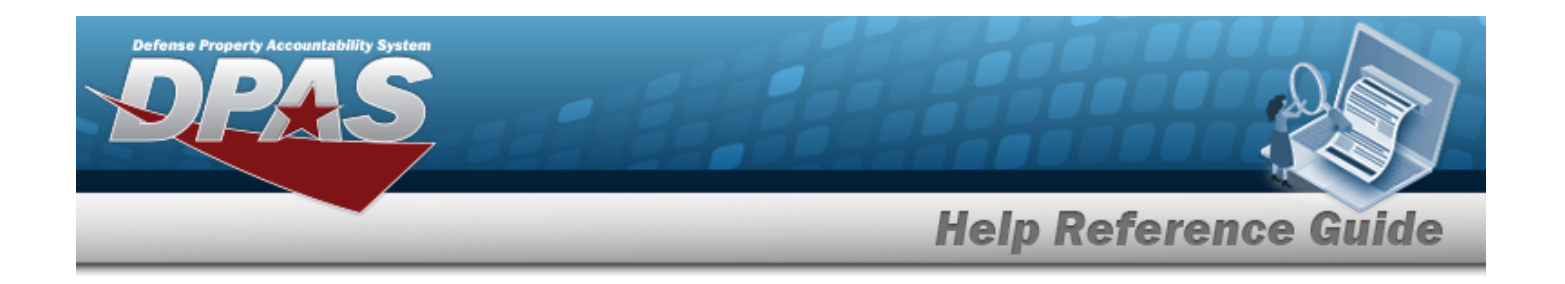

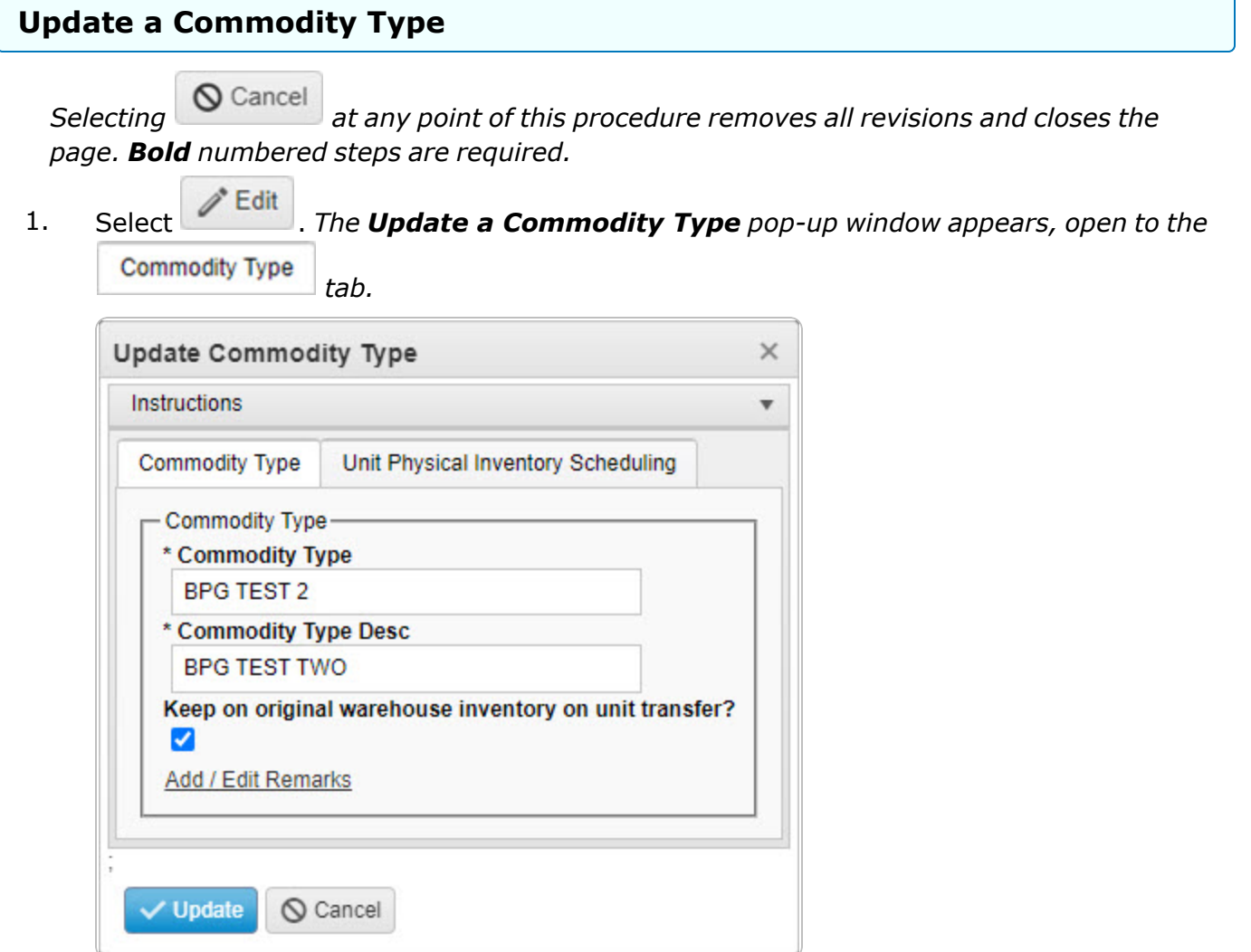

- **2.** Update the Commodity Type, entering the revised type in the field provided. *This is a 10 alphanumeric character field.*
- **3.** Update the Commodity Type DESC, entering the revised description in the field provided. *This is a 125 alphanumeric character field.*
- 4. Verify the Keep on original warehouse inventory on unit transfer? contains the appropriate or . *This requires the unit transfer to stay in the same warehouse.*
- 5. Select the Add/Edit Remarks [hyperlink](Hyperlink.htm). *The Remarks and History Remarks fields appear.*

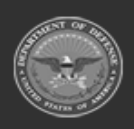

**— 328 — — 29 Apr 2024 —**

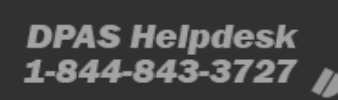

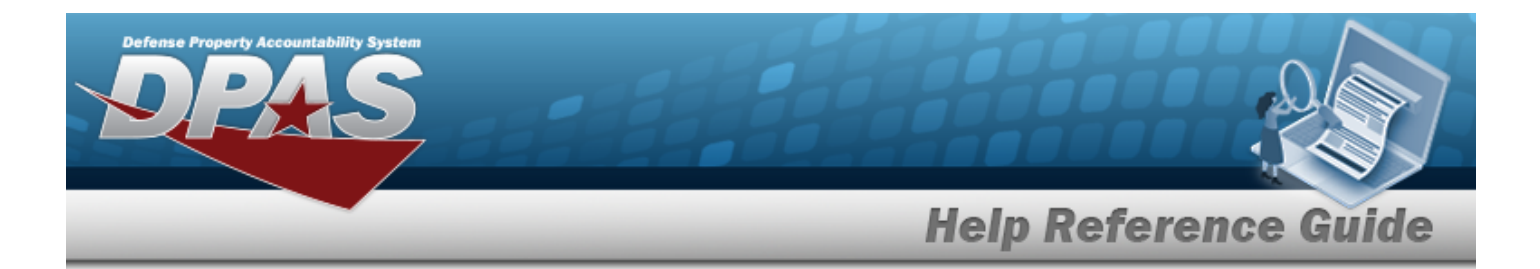

- A. Update the Remarks, entering the revised comments in the field provided. *This is a 1024 alphanumeric character field.*
- B. Enter the History Remarks in the field provided. *This is a 1024 alphanumeric character field.*
- 6. Select the Unit Physical Inventory Scheduling tab.

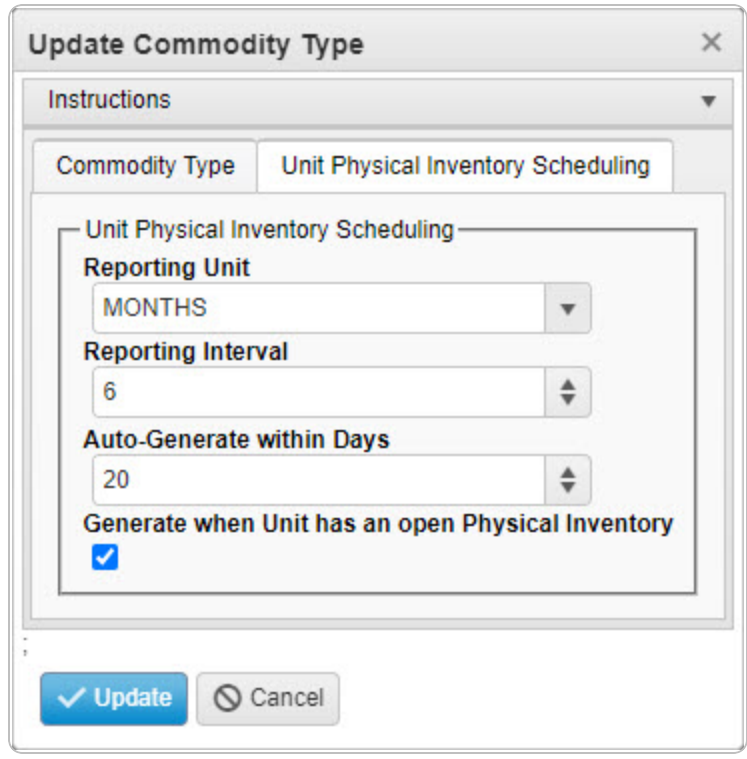

- 7. Update the Reporting Unit, using  $\lceil \cdot \rceil$  to select the desired measurement of time.
- 8. Update the Reporting Interval, using  $\stackrel{\bullet}{\bullet}$  to choose the revised time frame.
- 9. Update the Auto-Generate within Days, using  $\div$  to choose the revised amount.
- 10. Verify the Generate when Unit has an Open Physical Inventory contains the appropriate  $\square$ or . *This determines whether inventory requests are generated regardless of other open requests.*

11. Click **V** Update . *The revised Commodity Type appears in green.* 

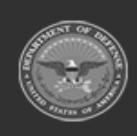

**— 329 — — 29 Apr 2024 —**

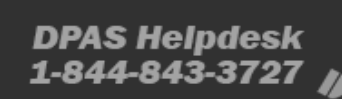

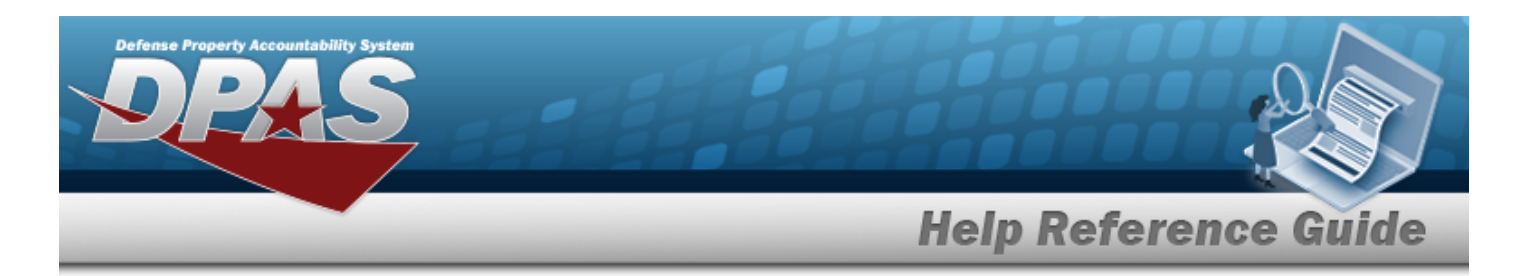

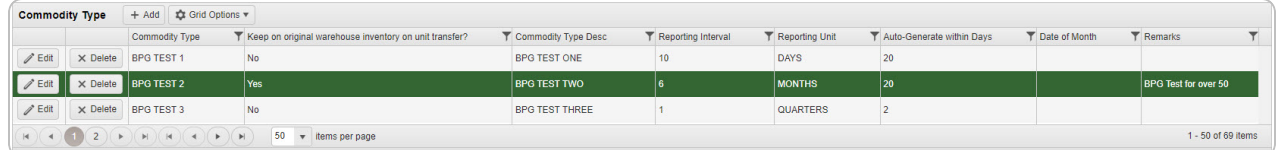

# **Common Errors**

The table below provides a list of common errors and possible solutions. There may be more than one solution to a given error.

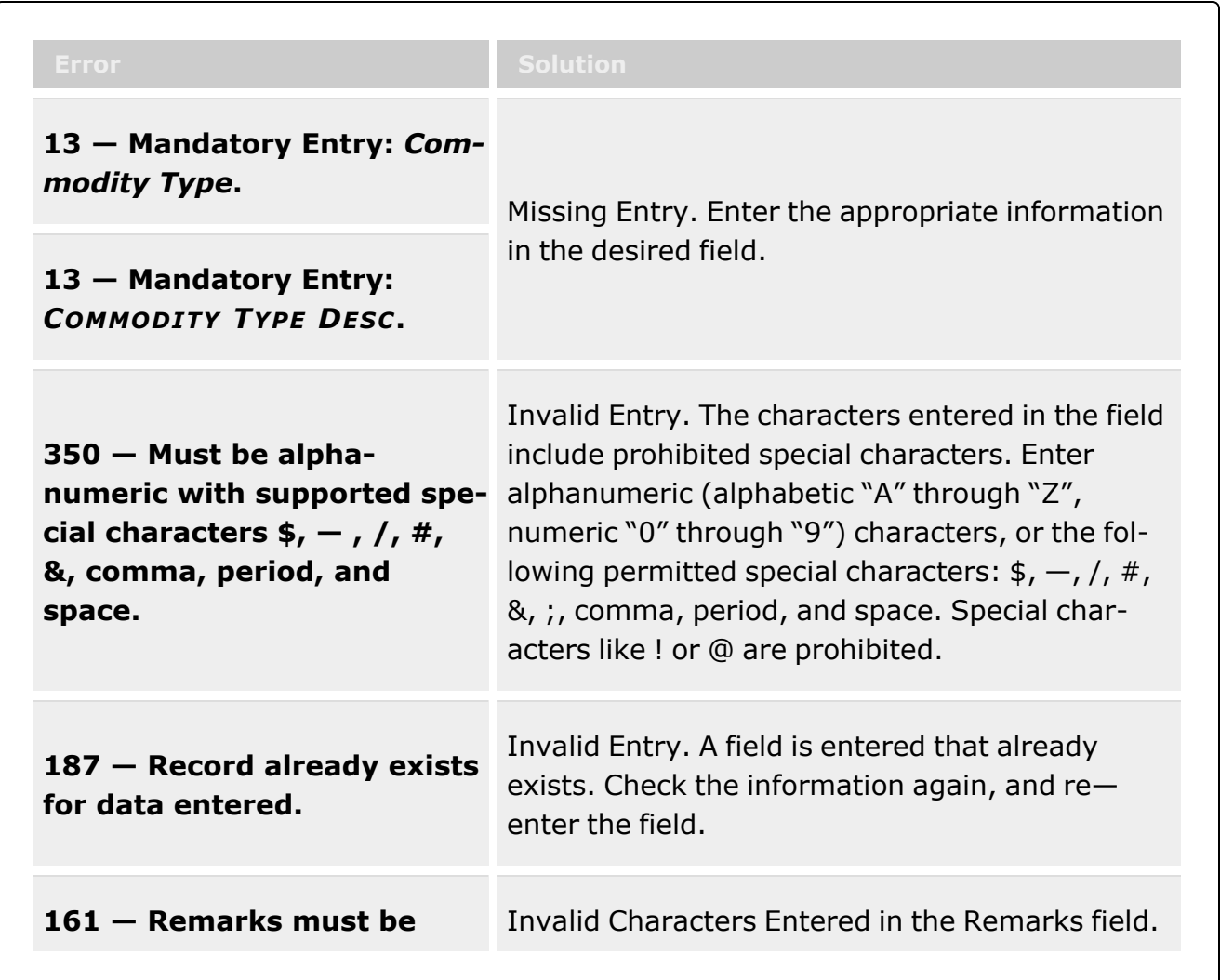

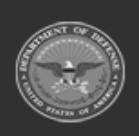

**— 330 — — 29 Apr 2024 —**

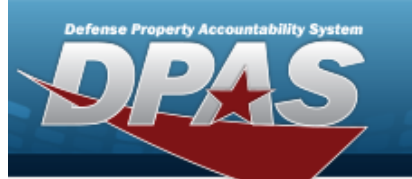

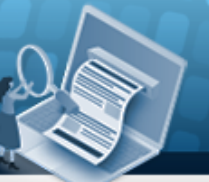

# **Help Reference Guide**

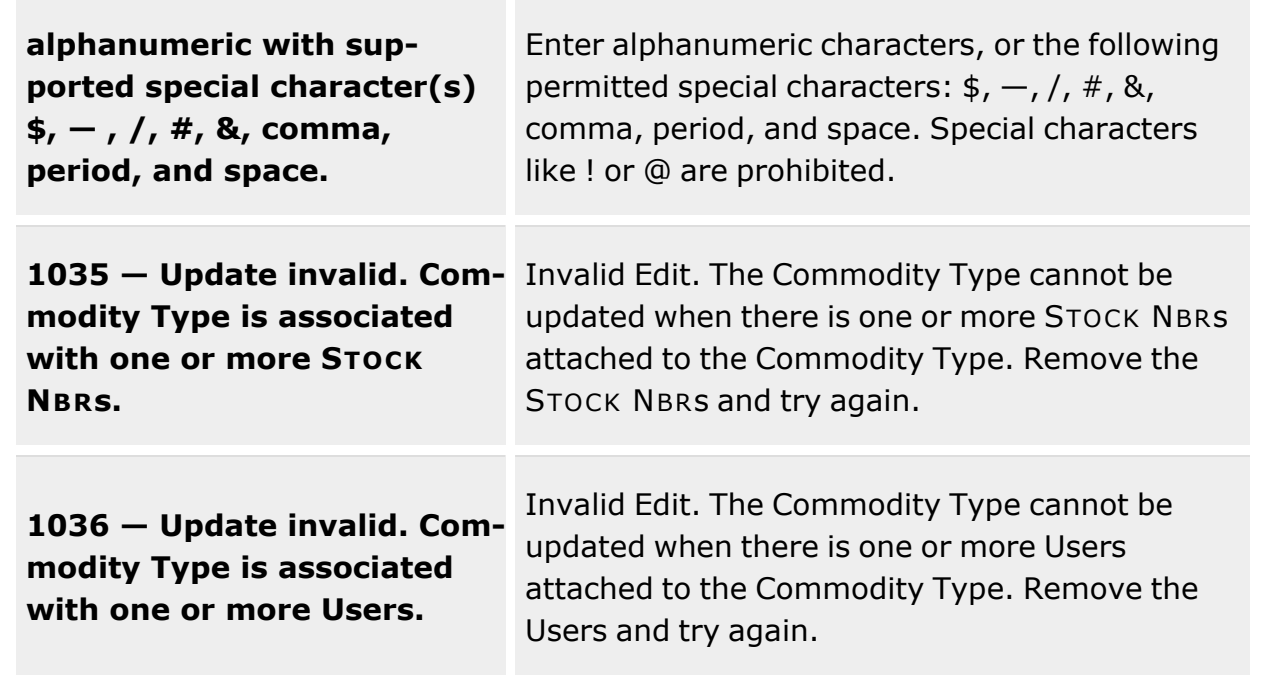

# **Related Topics**

- [Commodity](#page-312-0) Type Overview
- Add a [Commodity](#page-316-0) Type
- Delete a [Commodity](#page-322-0) Type

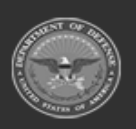

**— 331 — — 29 Apr 2024 —**

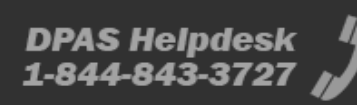

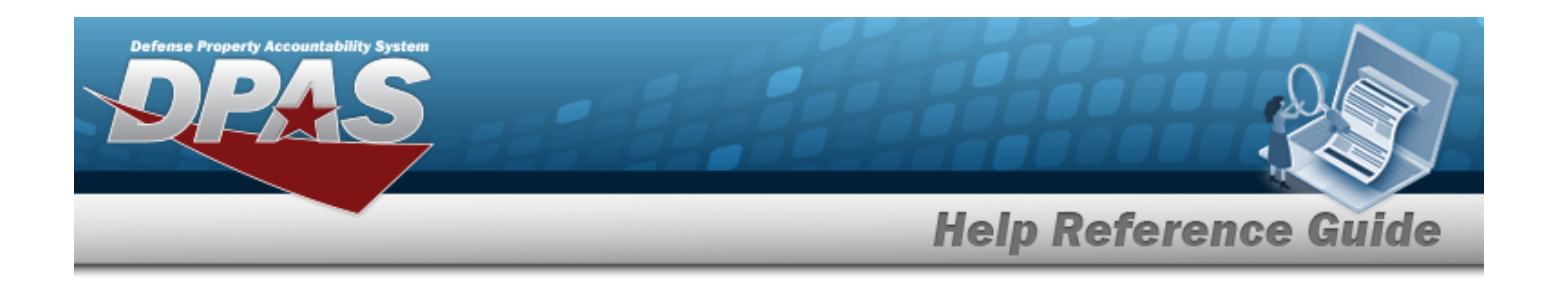

# <span id="page-331-0"></span>**Container Type**

### **Overview**

The Warehouse Management module Container Type process provides the ability to define a container's specific use and how each type behaves while it is stowed. Container information, such as the quantity of items, dimensions, and volume of the container, is part of the record. A Container Type must be built before they can be used in defining individual Containers.

**Note**

Containers are created to store bulk or serialized inventory items. A container can be assigned a location in a warehouse, a storage yard, aboard transportation, or in the field. Both **bulk** and **serialized items** can be stored in one or more containers. A container can contain one or more stock numbers. There are non-expendable, expendable and durable container types. Warehousing operations spend a great deal of money procuring durable containers, so they must be tracked as an asset. A container may or may not have a serial number and/or UII, but in essence becomes serialized with the assignment of a CONTAINER ID.

# **Navigation**

CATALOG MGMT > Container Type > Container Type page

# **Page Fields**

The following fields display on the **Container Type** page. For more information on each field, select the appropriate [hyperlink.](Hyperlink.htm)

#### **Instructions**

The table below provides the list of instructions.

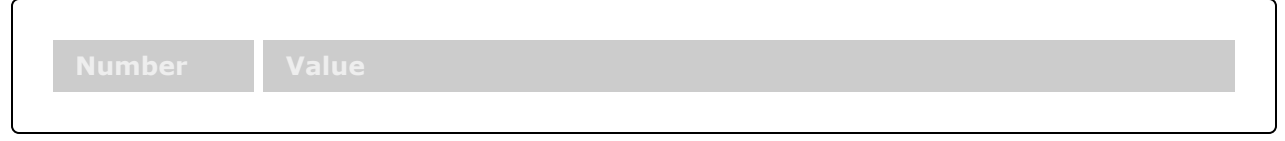

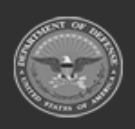

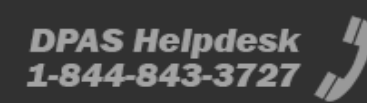

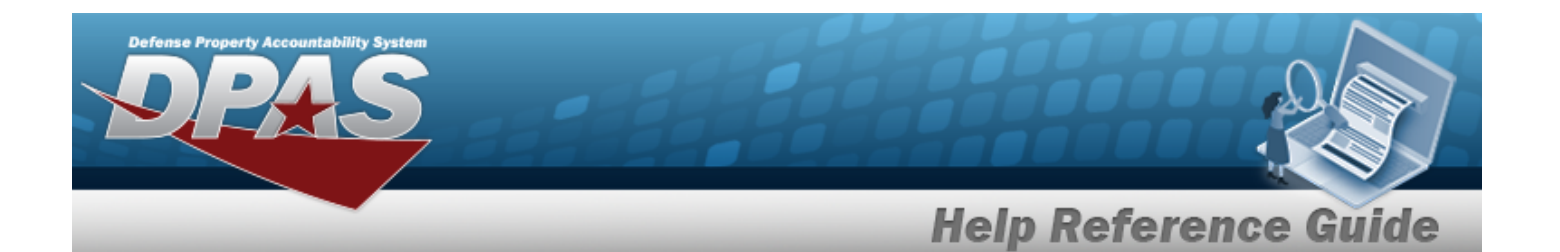

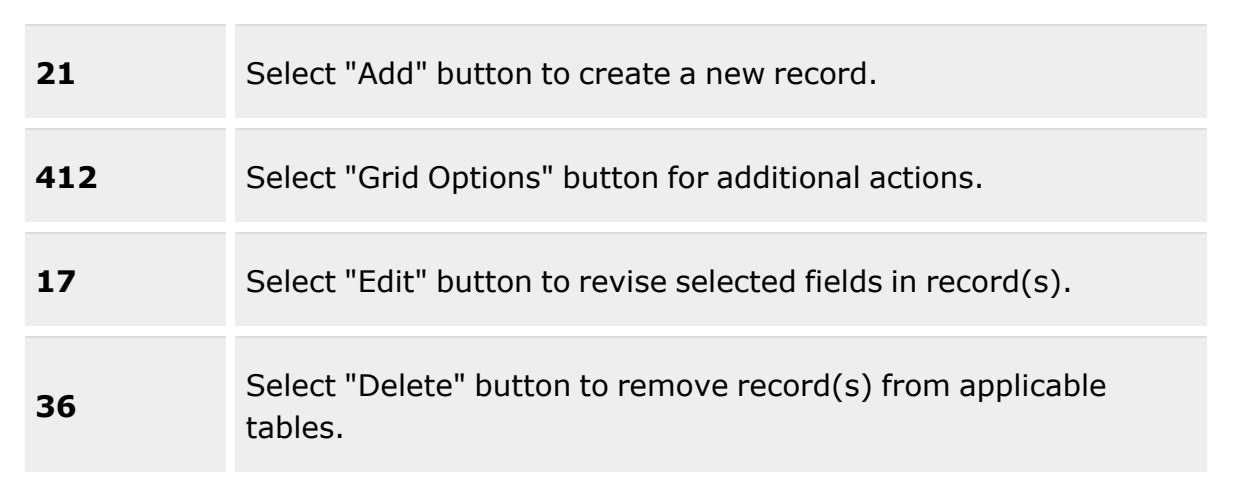

#### **Search Criteria**

[Container](ContainerType.htm) Type [Stock](StockNumber.htm) Nbr [Permanent](Permanent.htm) [Container](ContainerTypeDesc.htm) Type Desc **[Status](Status.htm)** [Serial](SerialControlled.htm) Ctld

#### **Container Type Grid**

[Container](ContainerType.htm) Type [Container](ContainerTypeDesc.htm) Type Desc [Stock](StockNumber.htm) Nbr [Permanent](Permanent.htm) [Serial](SerialControlled.htm) Ctld [Length](LengthWH.htm) (In) [Width](Width.htm) (In) [Height](Height.htm) (In) Tare Wt [\(Lbs\)](TareWt.htm) [Capacity](CapacityLbs.htm) (Lbs) [Capacity](CapacityCuFt.htm) (Cu Ft) [Capacity](CapacityQty.htm) (Qty) **[Status](Status.htm)** 

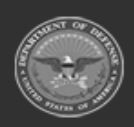

**— 333 — — 29 Apr 2024 —**

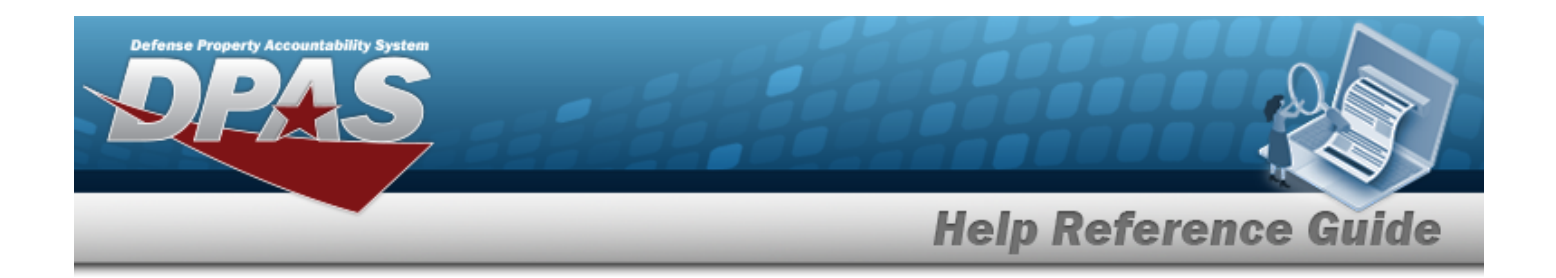

### **Procedures**

**Helpful Tip**

Select the following link to display [Warehouse](#page-3-0) Navigation Tips.

#### **Search for a Container Type**

*One or more of the Search Criteria fields can be entered to isolate the results. By default, all*

*results are displayed. Selecting at any point of this procedure returns all fields to the default "All" setting.*

1. In the Search Criteria box, narrow the results by entering one of the following optional fields:.

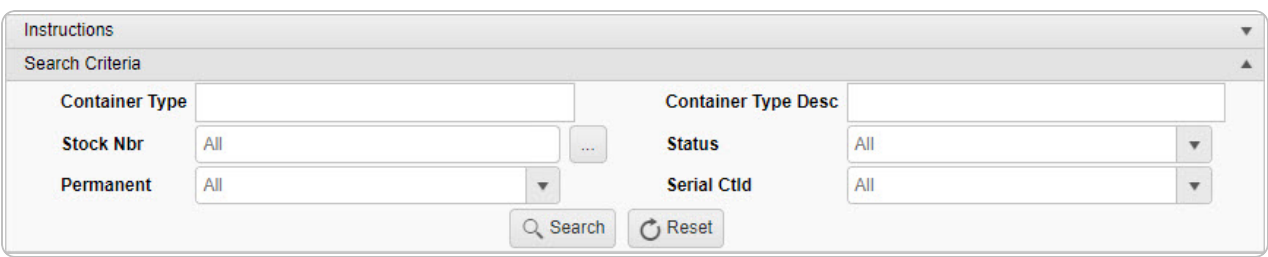

- <sup>l</sup> Enter the Container Type in the field provided. *This is a 20 alphanumeric character field.*
- $\bullet$ Enter the STOCK NBR or use the browse for the entry. *This is a 15 alphanumeric character field.*

Stock [Number](#page-2256-0) Browse help

- Use  $\left\lfloor \frac{1}{1} \right\rfloor$  to select the [Permanent.](Permanent.htm)
- <sup>l</sup> Enter the CONTAINER TYPE DESC in the field provided. *This is a 256 alphanumeric character field.*
- $Use$  to select the [Status](Status.htm).
- Use to select the [Serial](SerialControlled.htm) Ctld.

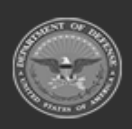

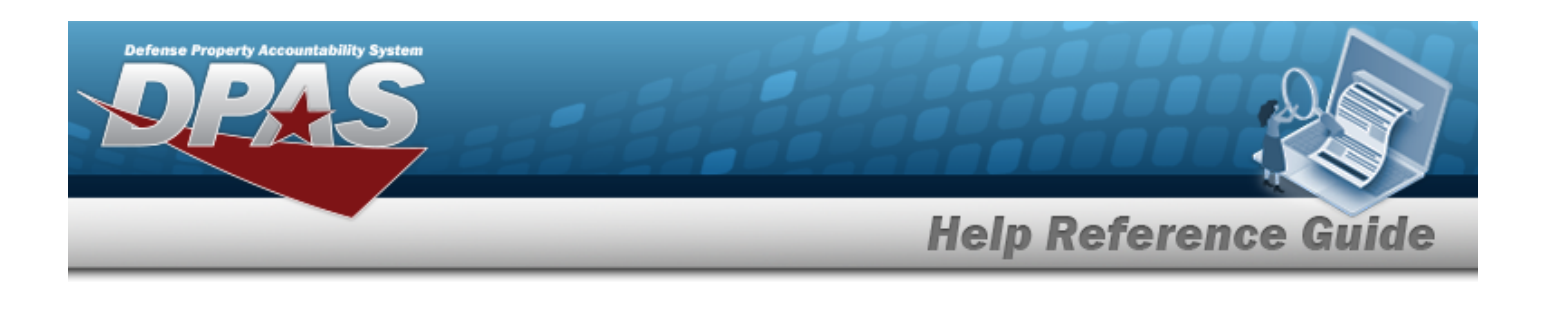

2. Select . *The Search Results are displayed in the Container Type grid.*

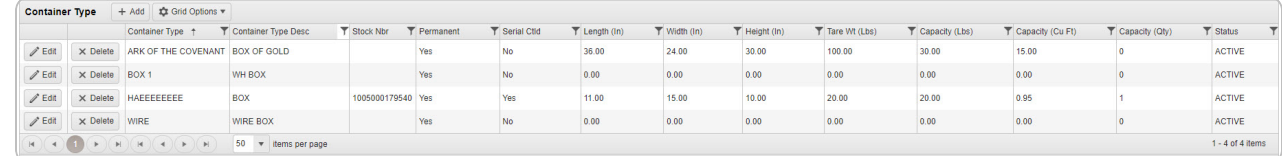

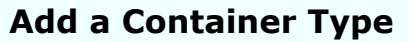

Select . *The Add a [Container](#page-336-0) Type page appears.*

#### **Update a Container Type**

Select *P* Edit . *The Update a [Container](#page-345-0) Type page appears.* 

#### **Delete a Container Type**

Select . *The Delete a [Container](#page-342-0) Type page appears.*

### **Common Errors**

The table below provides a list of common errors and possible solutions. There may be more than one solution to a given error.

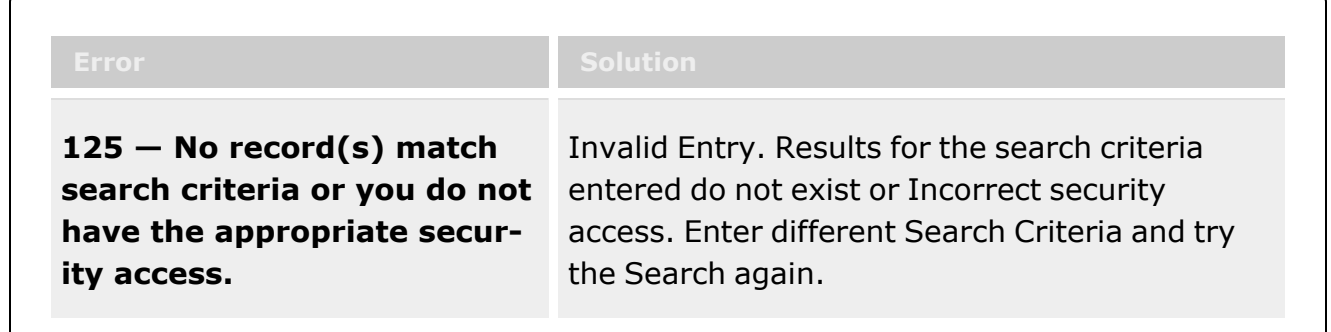

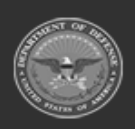

**— 335 — — 29 Apr 2024 —**

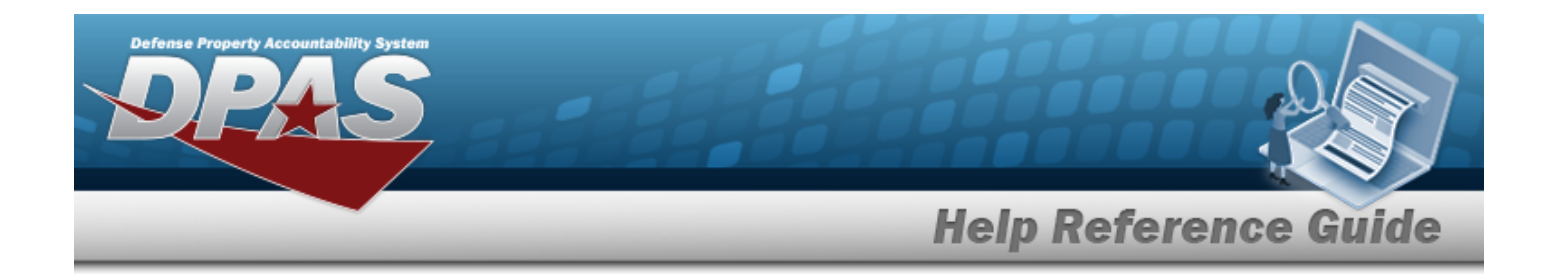

# **Related Topics**

- Add a [Container](#page-336-0) Type
- Update a [Container](#page-345-0) Type
- Delete a [Container](#page-342-0) Type

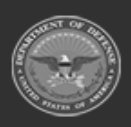

**— 336 — — 29 Apr 2024 —**

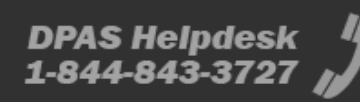

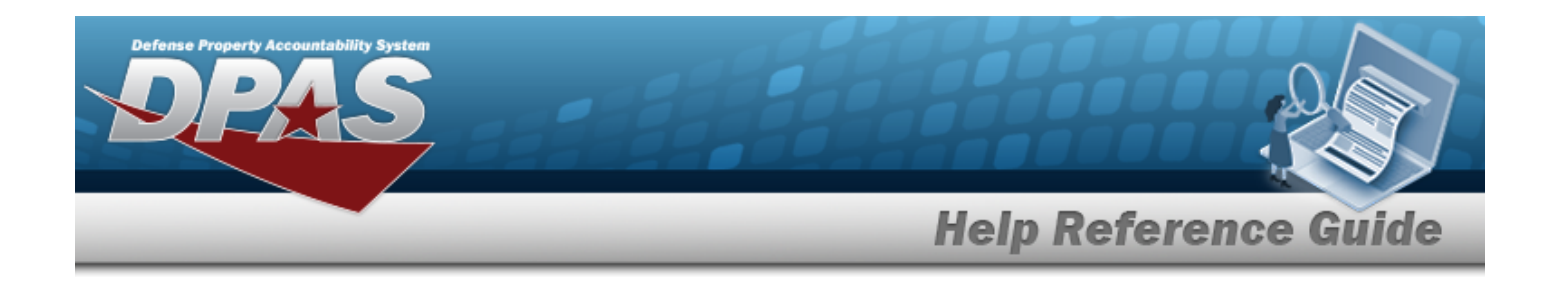

# <span id="page-336-0"></span>**Add a Container Type**

### **Overview**

The Container Type Add process provides the ability to create new Container Type. Container Types define a container's specific use and how each type behaves while it is stowed. Container information, such as the quantity of items, dimensions, and volume of the container, is part of the record.

# **Navigation**

CATALOG MGMT > Container Type >  $\left| \frac{1 + \text{Add}}{1 + \text{Add}} \right|$  > Container Type Add pop-up window

# **Page Fields**

The following fields display on the **Container Type Add** pop-up window. For more information on each field, select the appropriate [hyperlink](Hyperlink.htm).

#### **Instructions**

The table below provides the list of instructions.

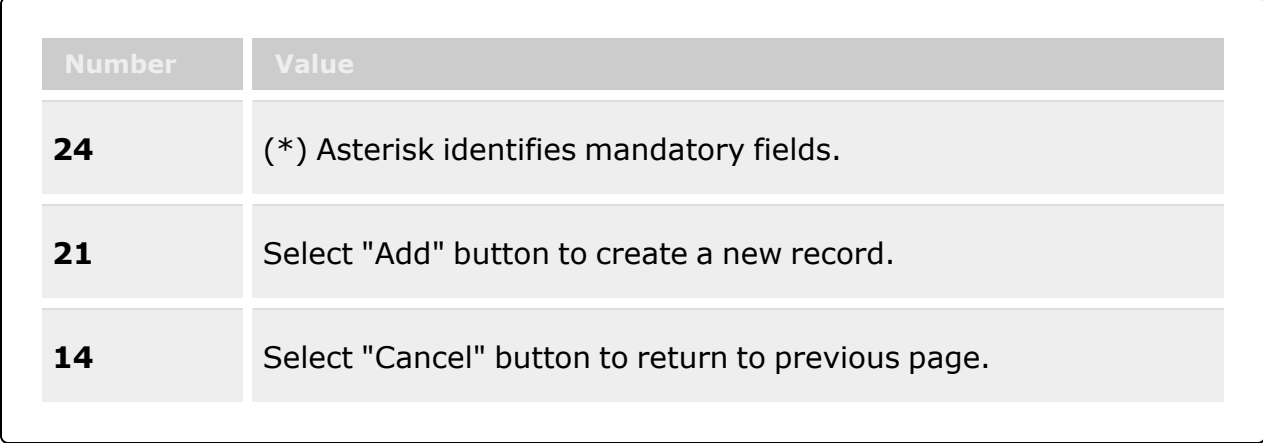

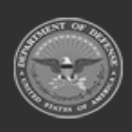

**— 337 — — 29 Apr 2024 —**

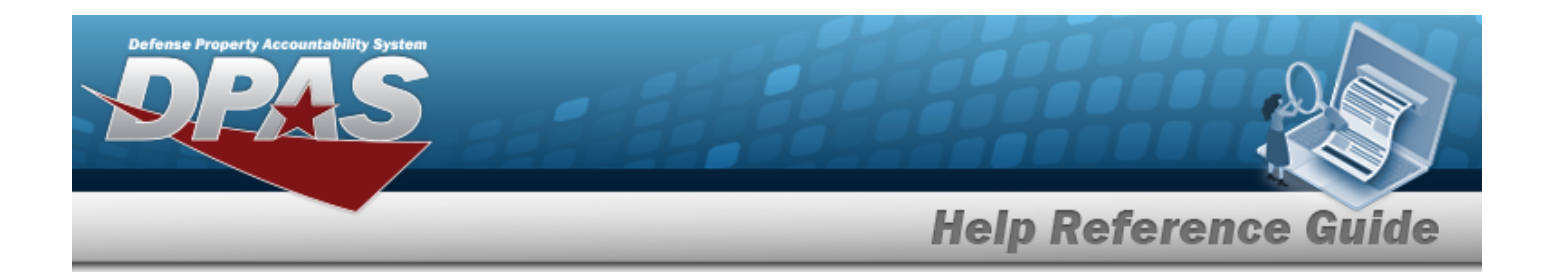

#### **Add Container Type**

[Container](ContainerType.htm) Type \* [Permanent](Permanent.htm) [Status](Status.htm) \* [Length](LengthWH.htm) (In) [Height](Height.htm) (In) [Capacity](CapacityLbs.htm) (Lbs) [Capacity](CapacityQty.htm) (Qty) [Container](ContainerTypeDesc.htm) Type Desc \* [Stock](StockNumber.htm) Nbr [Serial](SerialControlled.htm) Ctld [Width](Width.htm) (In) Tare Wt [\(Lbs\)](TareWt.htm) [Capacity](CapacityCuFt.htm) (Cu Ft) Add / Edit [Remarks](Add - Edit Remarks.htm)

> [Remarks](Remarks.htm) History [Remarks](HistoryRemarks.htm)

(\*) Asterisk identifies mandatory fields.

### **Procedures**

**Helpful Tip** 2

Select the following link to display [Warehouse](#page-3-0) Navigation Tips.

#### **Add a Container Type**

*Selecting at any point of this procedure removes all revisions and closes the page. Bold numbered steps are required.*

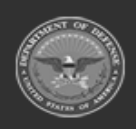

**— 338 — — 29 Apr 2024 —**

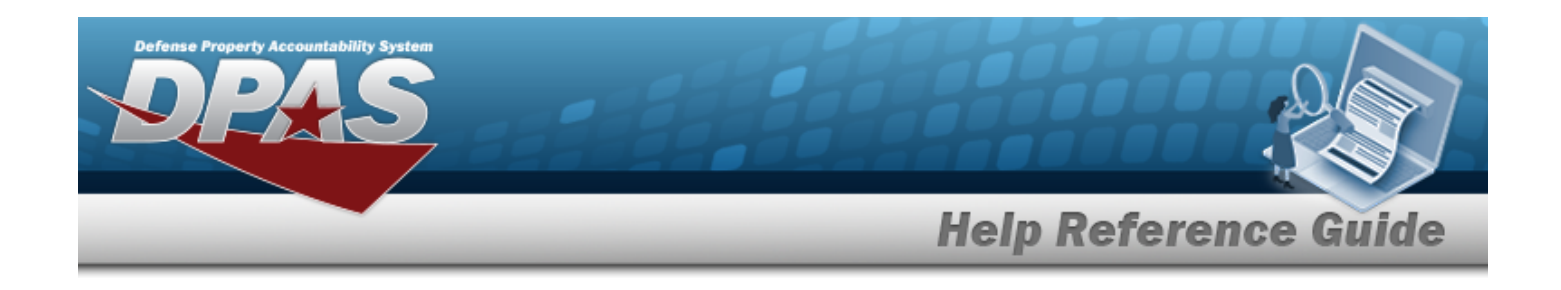

 $+$  Add

1. Select . *The Add a Container Type pop-up window appears.*

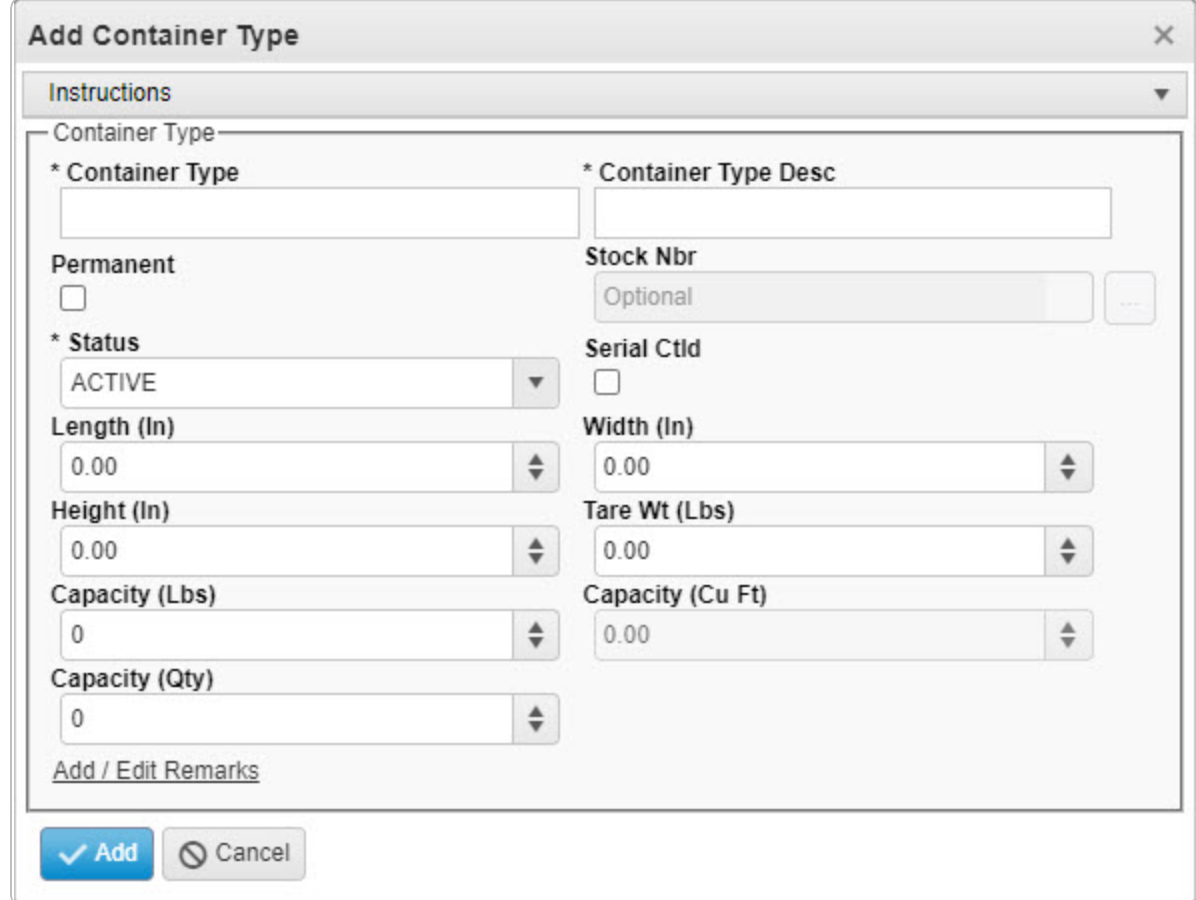

- **2.** Enter the Container Type in the field provided. *This is a 20 alphanumeric character field.*
- 3. Click to select the Permanent. *When checked, the Container Type is Permanent.*
- **4.** Use to select the [Status](Status.htm).
- 5. Use  $\overrightarrow{ }$  to choose the Length (IN).
- 6. Use  $\stackrel{\Leftrightarrow}{\bullet}$  to choose the Height (IN).
- 7. Use  $\frac{1}{x}$  to choose the Capacity (LBS).
- 8. Use  $\bullet$  to choose the Capacity (QTY).

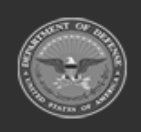

**— 339 — — 29 Apr 2024 —**

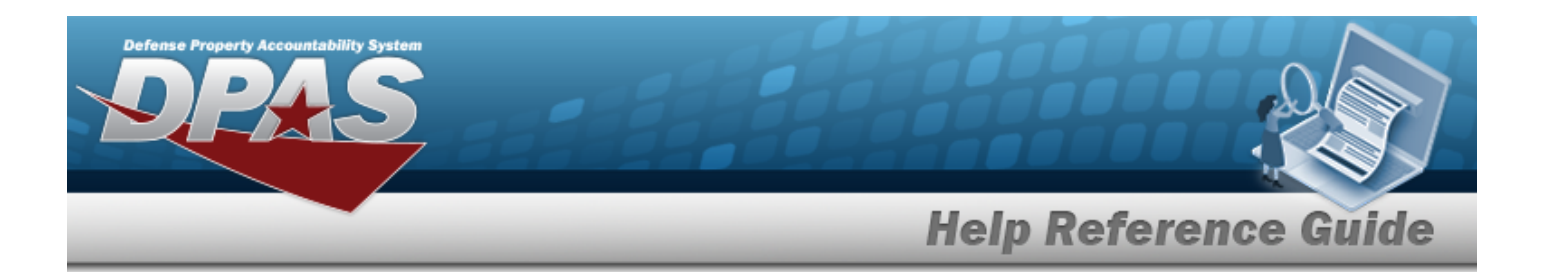

- **9.** Enter the CONTAINER TYPE DESC in the field provided. *This is a 125 alphanumeric character field.*
- 10. Enter the STOCK NBR or use the browse for the entry. This is a 15 alphanumeric char*acter field.*

Stock [Number](#page-2256-0) Browse help

- 11. Click to select the Serial CTLD. *When checked, the Container Type is controlled by serial numbers.*
- 12. Use  $\overrightarrow{ }$  to choose the Width (IN).
- 13. Use  $\overrightarrow{ }$  to choose the Tare WT (LBS).
- 14. Use  $\frac{1}{2}$  to choose the Capacity (Cu F<sub>T</sub>).
- 15. Select the Add/Edit Remarks [hyperlink](Hyperlink.htm). *The Remarks and History Remarks fields appear.*
	- A. Enter the Remarks in the field provided. *This is a 1024 alphanumeric character field.*
	- B. Enter the History Remarks in the field provided. *This is a 1024 alphanumeric character field.*
- 

16. Select *The new Container Type appears in green at the top of the grid.*

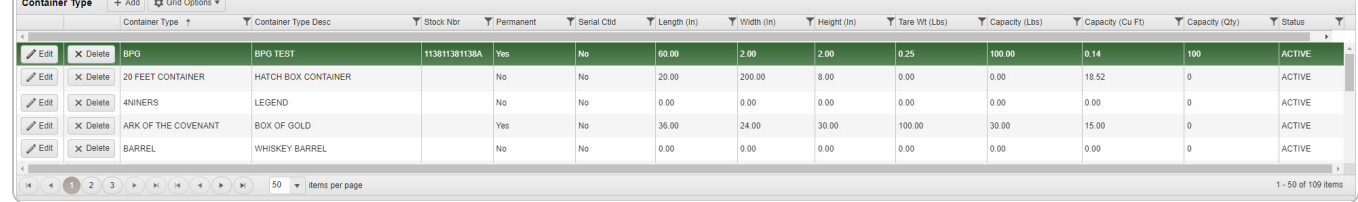

# **Common Errors**

The table below provides a list of common errors and possible solutions. There may be more than one solution to a given error.

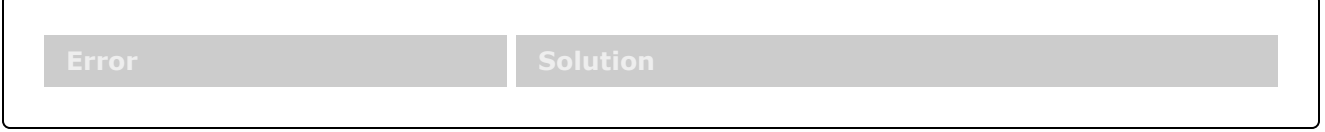

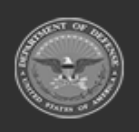

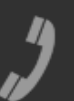

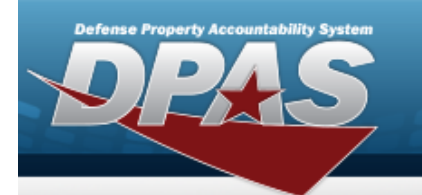

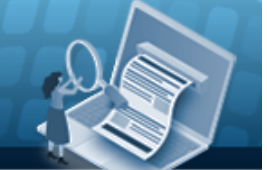

# **Help Reference Guide**

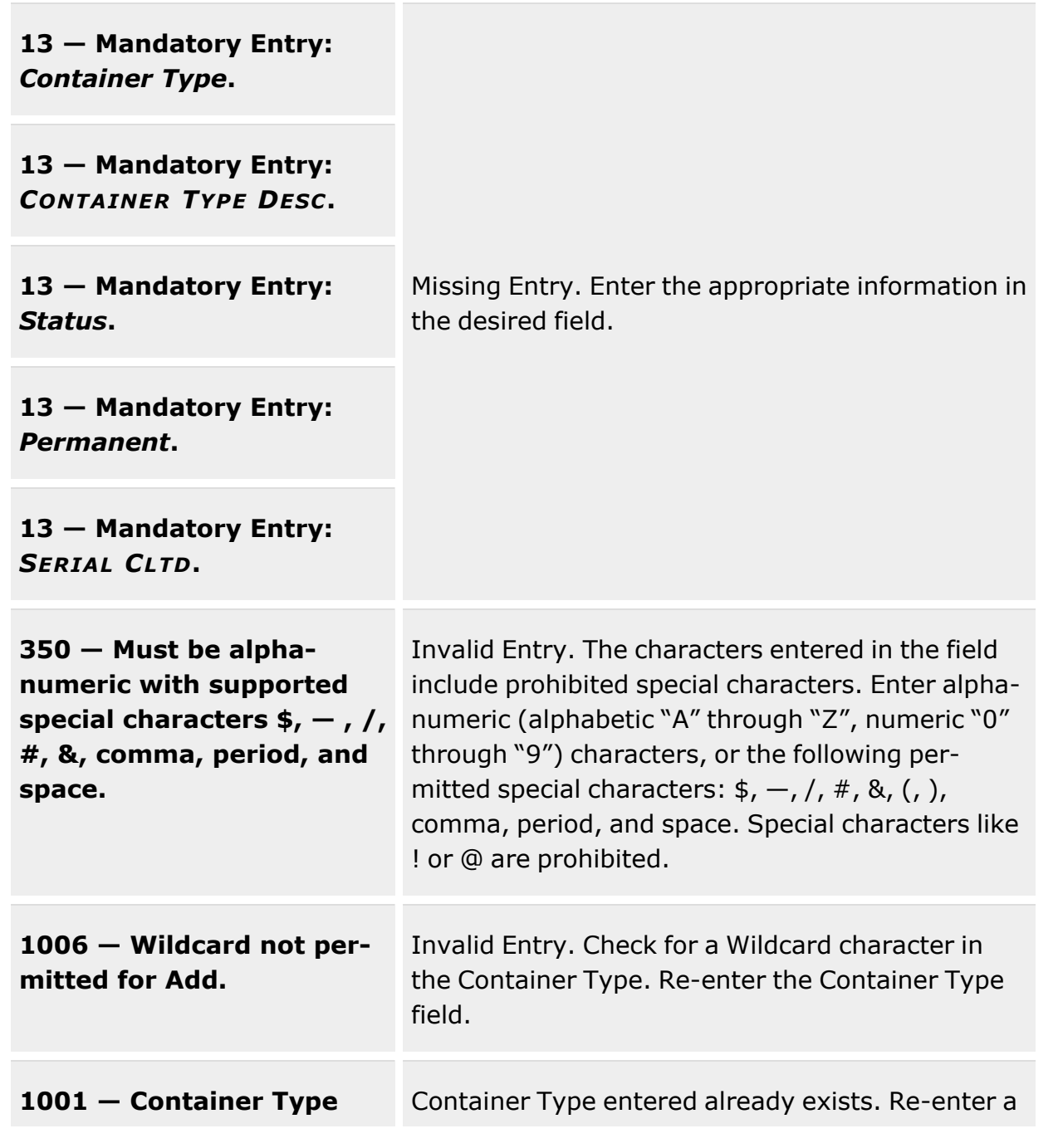

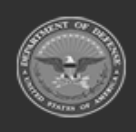

**— 341 — — 29 Apr 2024 —**

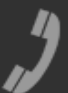

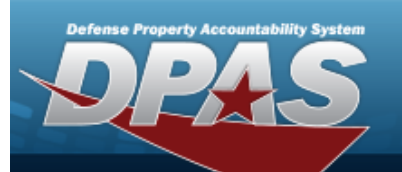

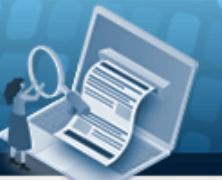

# **Help Reference Guide**

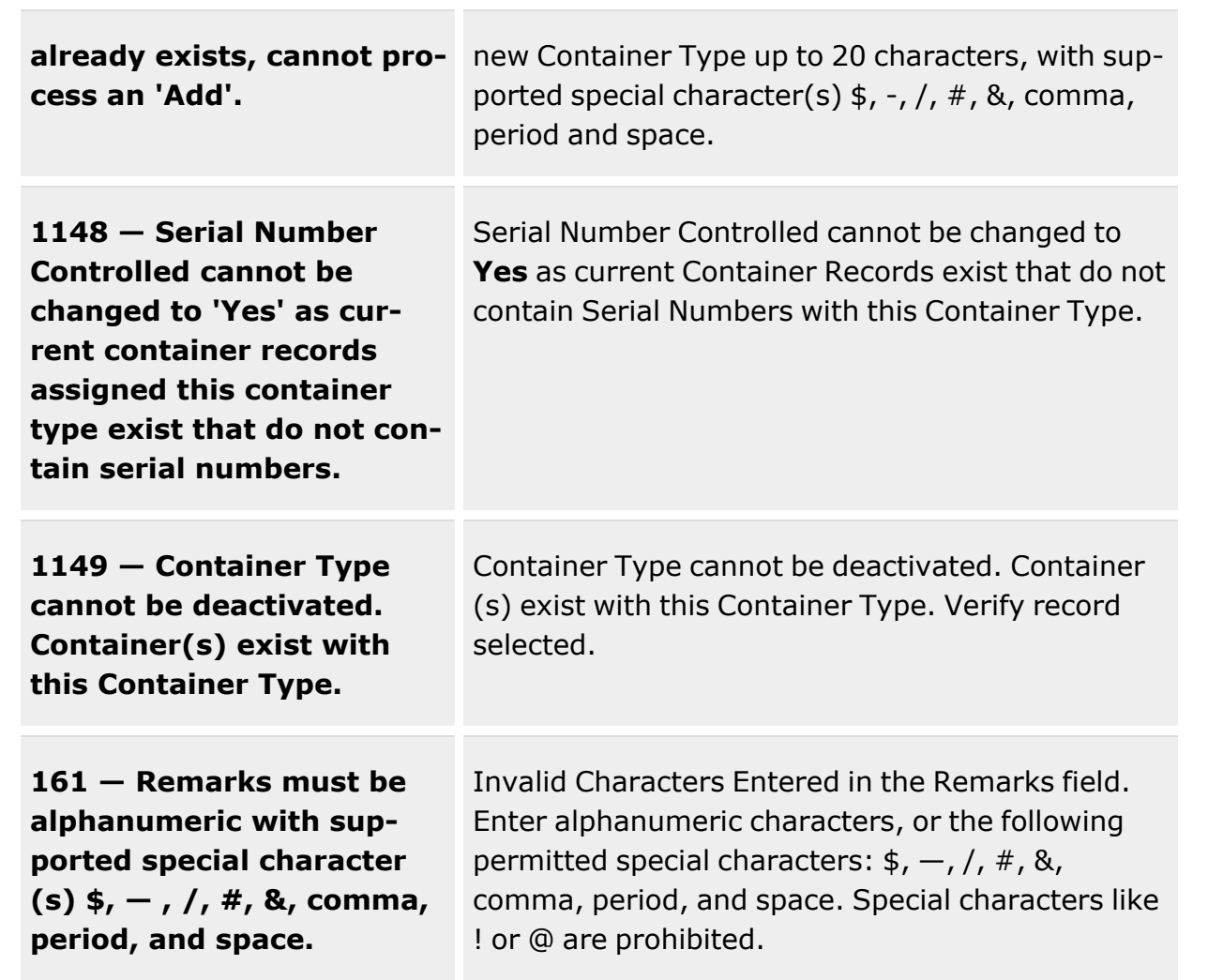

# **Related Topics**

- [Container](#page-331-0) Type Overview
- Update a [Container](#page-345-0) Type
- Delete a [Container](#page-342-0) Type

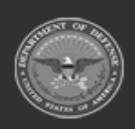

**— 342 — — 29 Apr 2024 —**

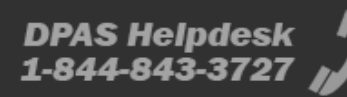

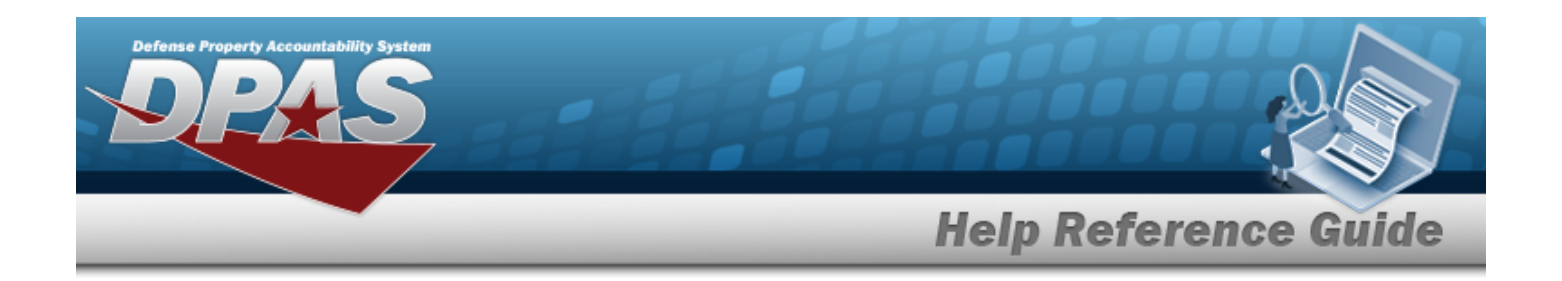

# <span id="page-342-0"></span>**Delete a Container Type**

# **Overview**

The Container Type Delete process allows removal of a Container Type record.

**Attention** Æ

You cannot delete a Container Type if there are associated Container records.

# **Navigation**

CATALOG MGMT > Container Type>  $\left|\times\right\rangle$  Delete > Confirm Delete (Delete Container Type) pop-up window

# **Page Fields**

The following fields display on the **Confirm Delete (Delete Container Type)** pop-up window. For more information on each field, click the appropriate [hyperlink](Hyperlink.htm).

#### **Instructions**

The table below provides the list of instructions.

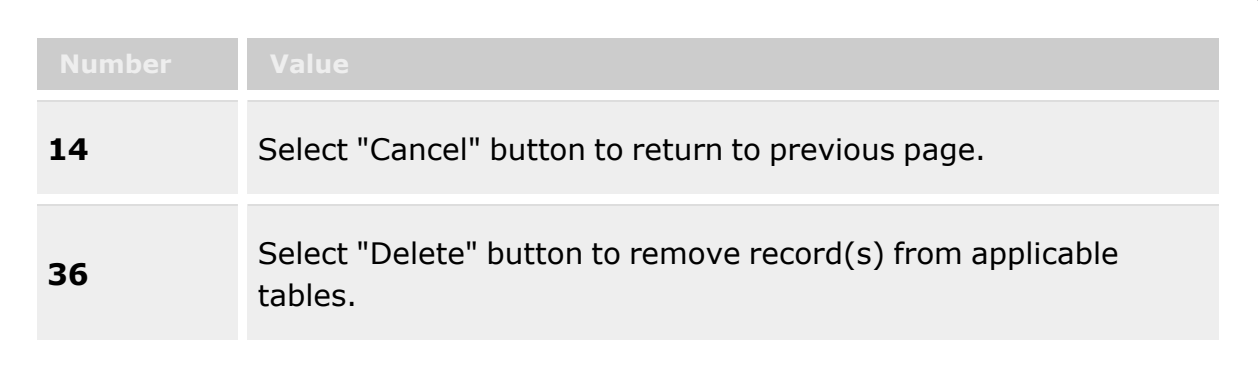

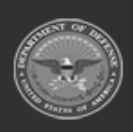

**— 343 — — 29 Apr 2024 —**

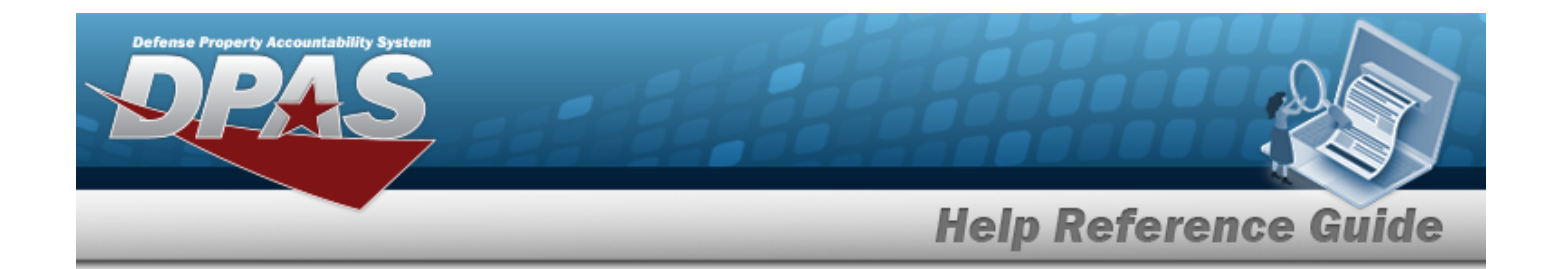

#### **Confirm Delete (Delete Container Type)**

History [Remarks](HistoryRemarks.htm)

### **Procedures**

**DPAS Navigation Helpful Tips**

Click the following link to display [Warehouse](#page-3-0) Navigation Tips.

#### **Delete a Container Type**

*Selecting at any point of this procedure removes all revisions and closes the page. Bold numbered steps are required.*

1. Select . *The Confirm Delete (Delete Container Type) pop-up window appears.*

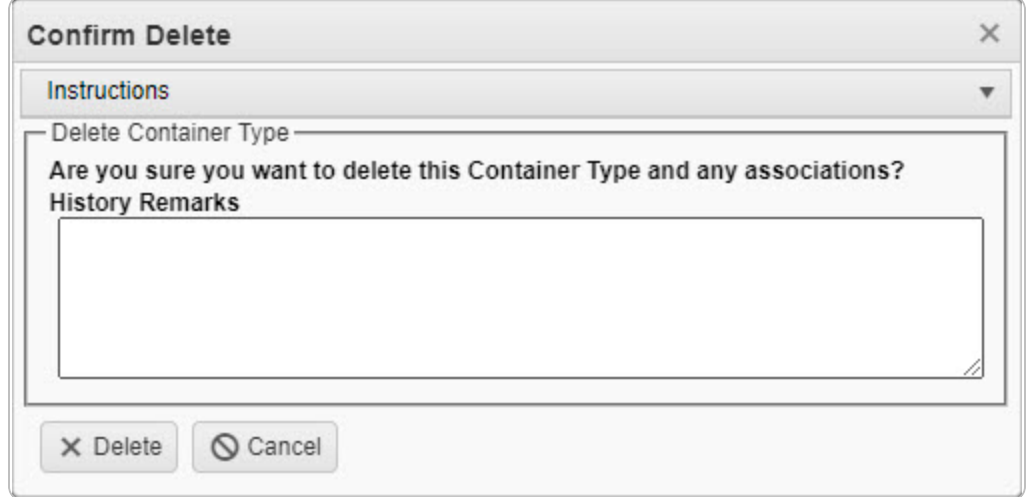

- 2. Enter the History Remarks in the field provided. *This is a 1024 alphanumeric character field.*
- 3. Click  $\overline{\times}$  Delete . *The Container Type is removed from the grid.*

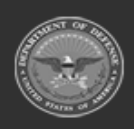

**— 344 — — 29 Apr 2024 —**

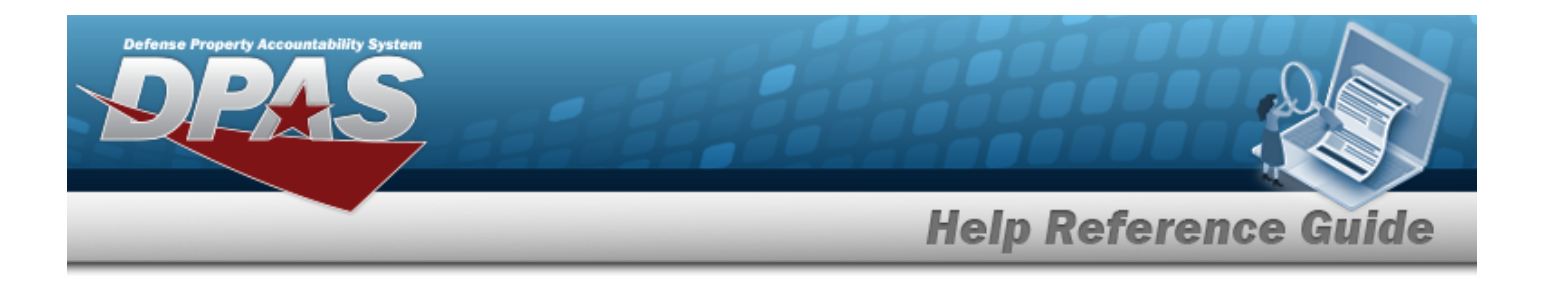

### **Common Errors**

The table below provides a list of common errors and possible solutions. There may be more than one solution to a given error.

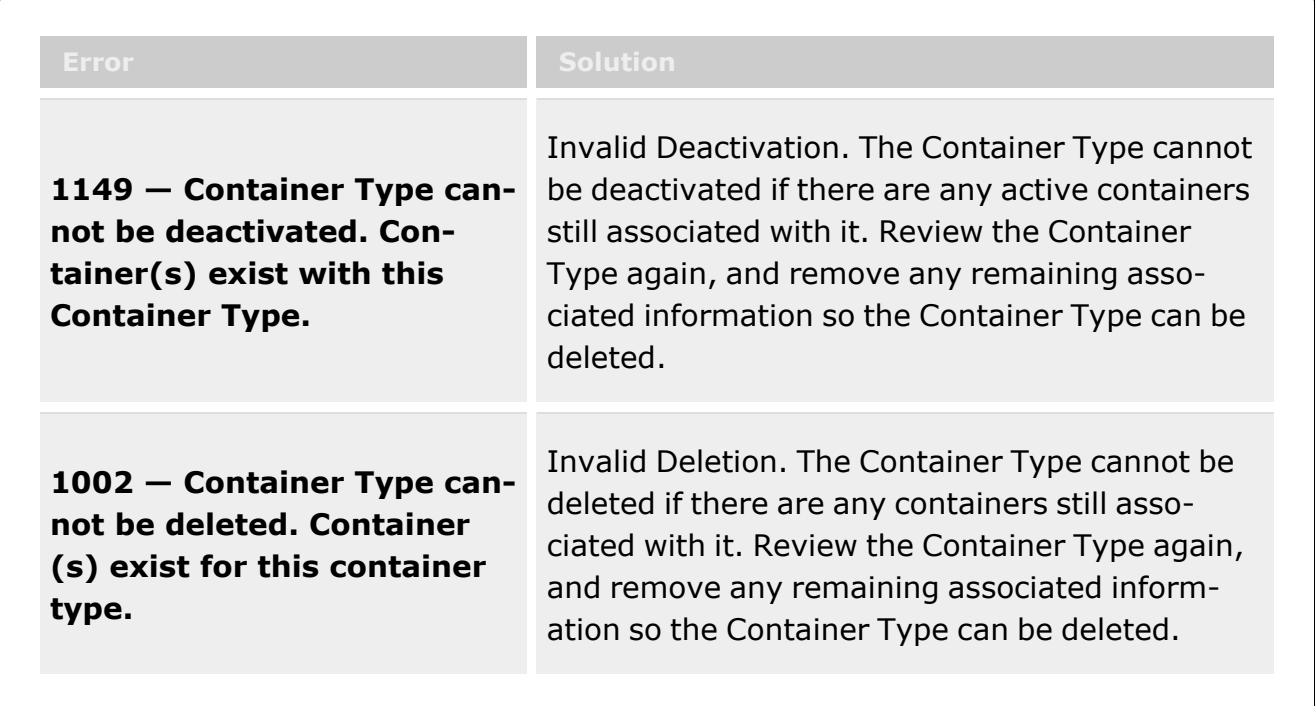

# **Related Topics**

- [Container](#page-331-0) Type Overview
- Add a [Container](#page-336-0) Type
- Update a [Container](#page-345-0) Type

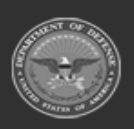

**— 345 — — 29 Apr 2024 —**

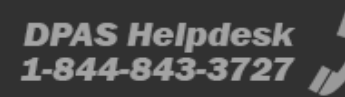

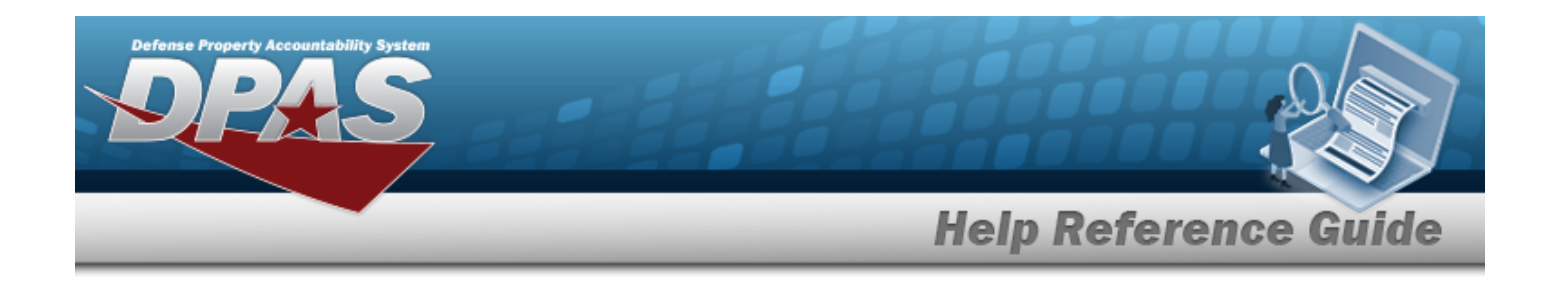

# <span id="page-345-0"></span>**Update a Container Type**

### **Overview**

The Container Type Update process allows editing of a Container Type. Container Types define a container's specific use and how each type behaves while it is stowed. Container information, such as the quantity of items, dimensions, and volume of the container, is part of the record.

# **Navigation**

CATALOG MGMT > Container Type > <br> Update Container Type pop-up window

# **Page Fields**

The following fields display on the **Update Container Type** pop-up window. For more information on each field, select the appropriate [hyperlink.](Hyperlink.htm)

#### **Instructions**

The table below provides the list of instructions.

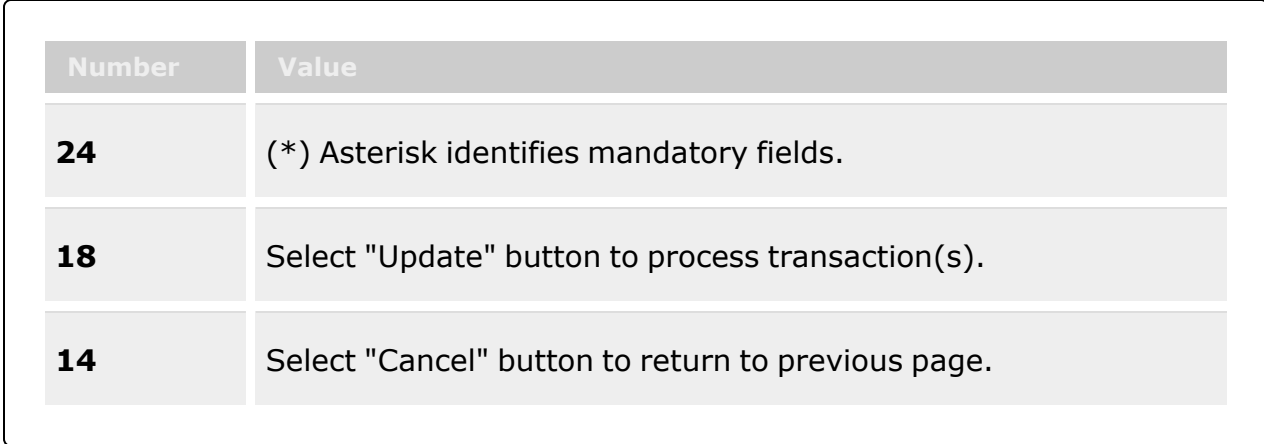

#### **Update Container Type**

[Container](ContainerType.htm) Type \*

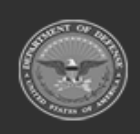

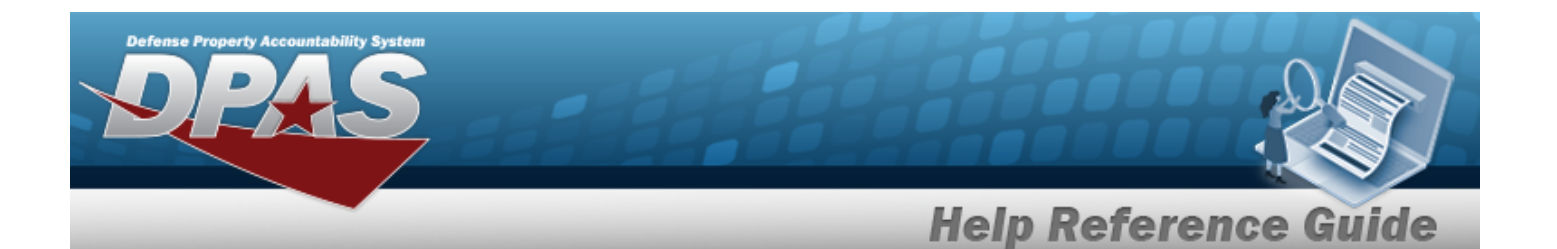

[Permanent](Permanent.htm) [Status](Status.htm) \* [Length](LengthWH.htm) (In) [Height](Height.htm) (In) [Capacity](CapacityLbs.htm) (Lbs) [Capacity](CapacityQty.htm) (Qty) [Container](ContainerTypeDesc.htm) Type Desc \* [Stock](StockNumber.htm) Nbr [Serial](SerialControlled.htm) Ctld [Width](Width.htm) (In) Tare Wt [\(Lbs\)](TareWt.htm) [Capacity](CapacityCuFt.htm) (Cu Ft) Add / Edit [Remarks](Add - Edit Remarks.htm)

> [Remarks](Remarks.htm) History [Remarks](HistoryRemarks.htm)

(\*) Asterisk identifies mandatory fields.

### **Procedures**

**Helpful Tip**

Select the following link to display [Warehouse](#page-3-0) Navigation Tips.

#### **Update a Container Type**

*Selecting at any point of this procedure removes all revisions and closes the page. Bold numbered steps are required.*

#### **Helpful Tips**

- The Container Type value cannot be changed. If the Container Type was created in error, it must be deleted and the correct Container Type added.
- <sup>l</sup> The Permanent and STOCK NBR cannot be changed if it has an associated container.

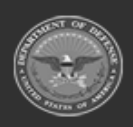

**— 347 — — 29 Apr 2024 —**

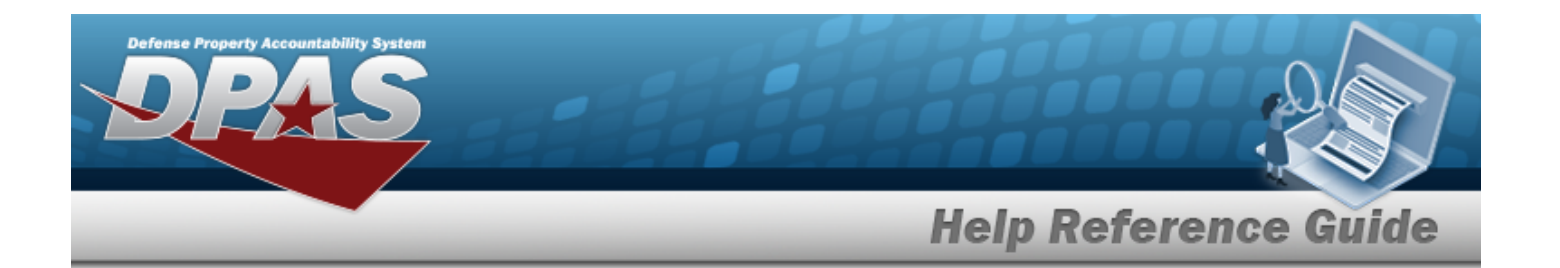

- <sup>l</sup> The SERIAL CLTD can be unchecked even if Container records exist with the associated Container Type, however; it cannot be checked if Container records exist with an associated Container Type and if there is at least one Container record where the SERIAL NBR value is blank/null.
- <sup>l</sup> The Status cannot be changed from Active to Inactive if the Container Type is associated with a Container.

1. Select *P* Edit . *The Update a Container Type pop-up window appears.* 

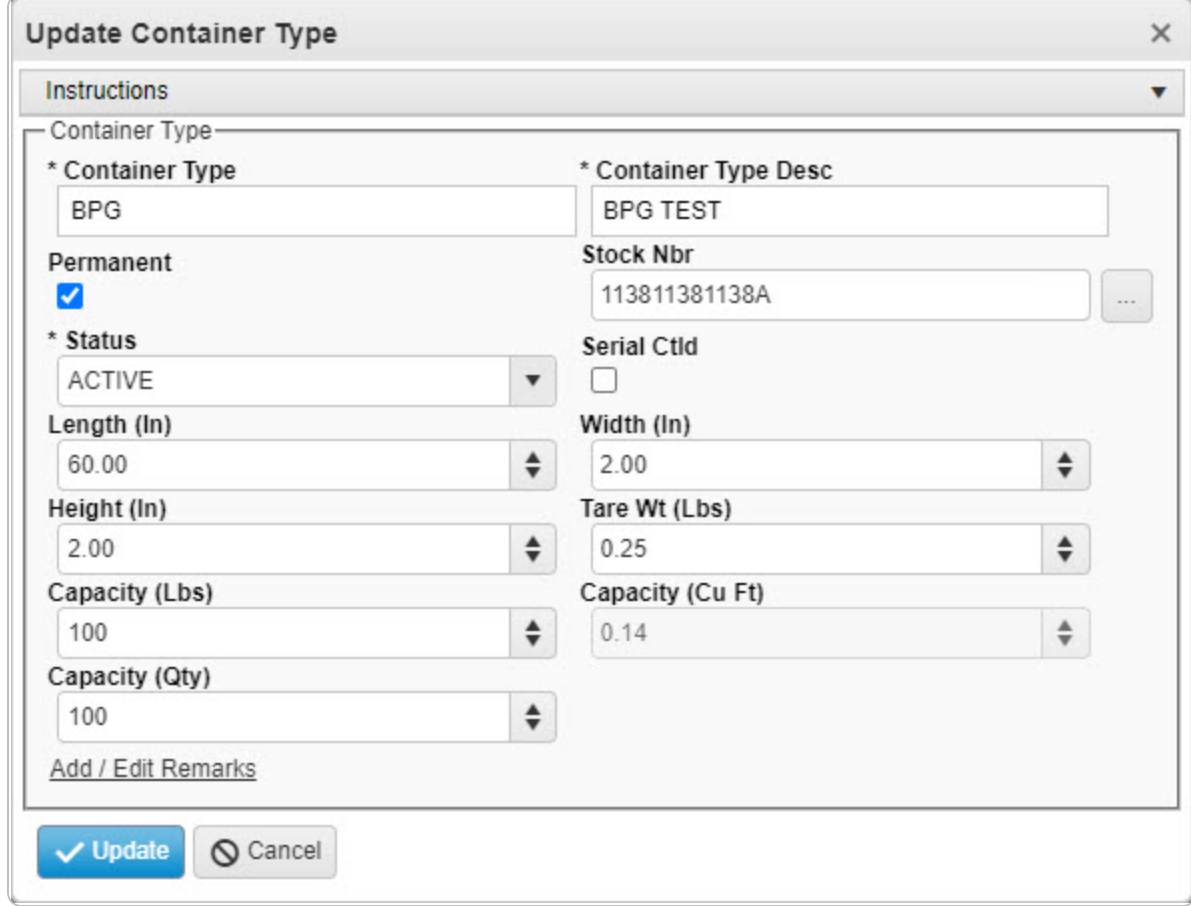

- **2.** Update the Container Type, entering the revised kind in the field provided. *This is a 20 alphanumeric character field.*
- 3. Verify the Permanent contains the appropriate **v** or  $\Box$ . *When checked, the Container Type is Permanent.*

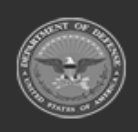

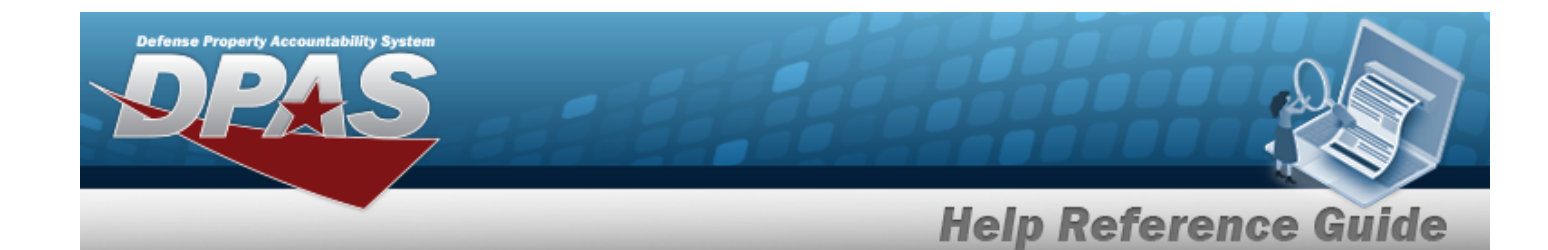

- **4.** Update the [Status,](Status.htm) using **the select the desired status.**
- 5. Update the Length (IN), using  $\bullet$  to choose the revised amount.
- 6. Update the Height (IN), using  $\overrightarrow{f}$  to choose the revised amount.
- 7. Update the Capacity (LBS), using  $\ddot{\bullet}$  to choose the revised amount.
- 8. Update the Capacity (QTY), using  $\bullet$  to choose the revised amount.
- **9.** Update the CONTAINER TYPE DESC, entering the revised description in the field provided. *This is a 125 alphanumeric character field.*
- 10. Update the STOCK NBR, using to browse for the revised identifier. *This is a 15 alphanumeric character field.*

Stock [Number](#page-2256-0) Browse help

- 11. Verify the Serial CTLD contains the appropriate **Y** or **D**. When *checked, the Container Type is controlled by serial numbers.*
- 12. Update the Width (IN), using  $\bullet$  to choose the revised amount.
- 13. Update the Tare WT (LBS), using  $\bullet$  to choose the revised amount.
- 14. Update the Capacity (Cu FT), using  $\bullet$  to choose the revised amount.
- 15. Select the Add/Edit Remarks [hyperlink](Hyperlink.htm). *The Remarks and History Remarks fields appear.*
	- A. Update the Remarks, entering the revised information in the field provided. *This is a 1024 alphanumeric character field.*
	- B. Enter the History Remarks in the field provided. *This is a 1024 alphanumeric character field.*
- 

 $\nu$  Update 16. Select *The revised Container Type appears in green.*

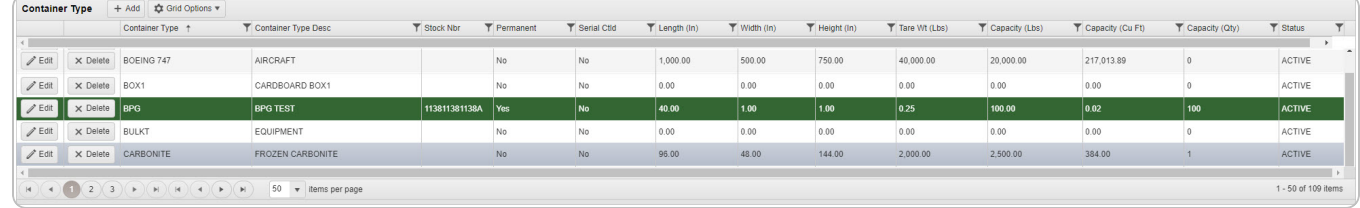

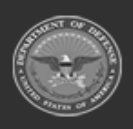

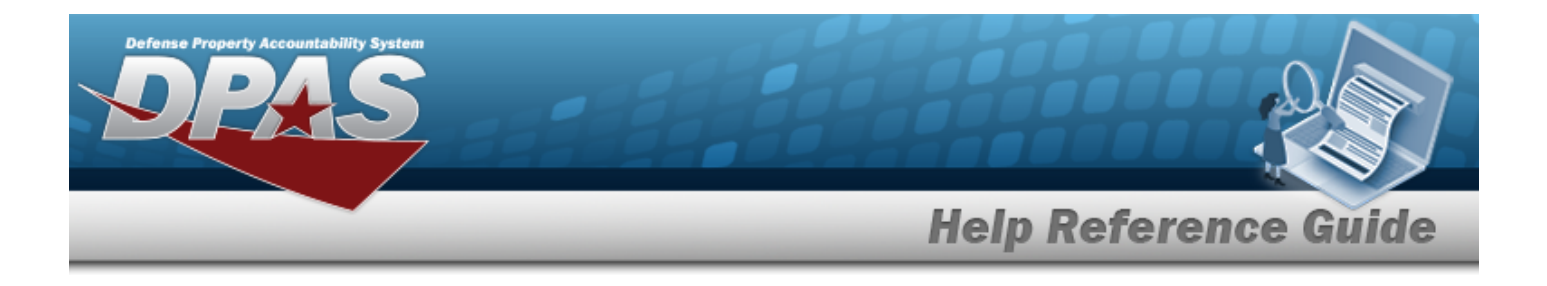

### **Common Errors**

The table below provides a list of common errors and possible solutions. There may be more than one solution to a given error.

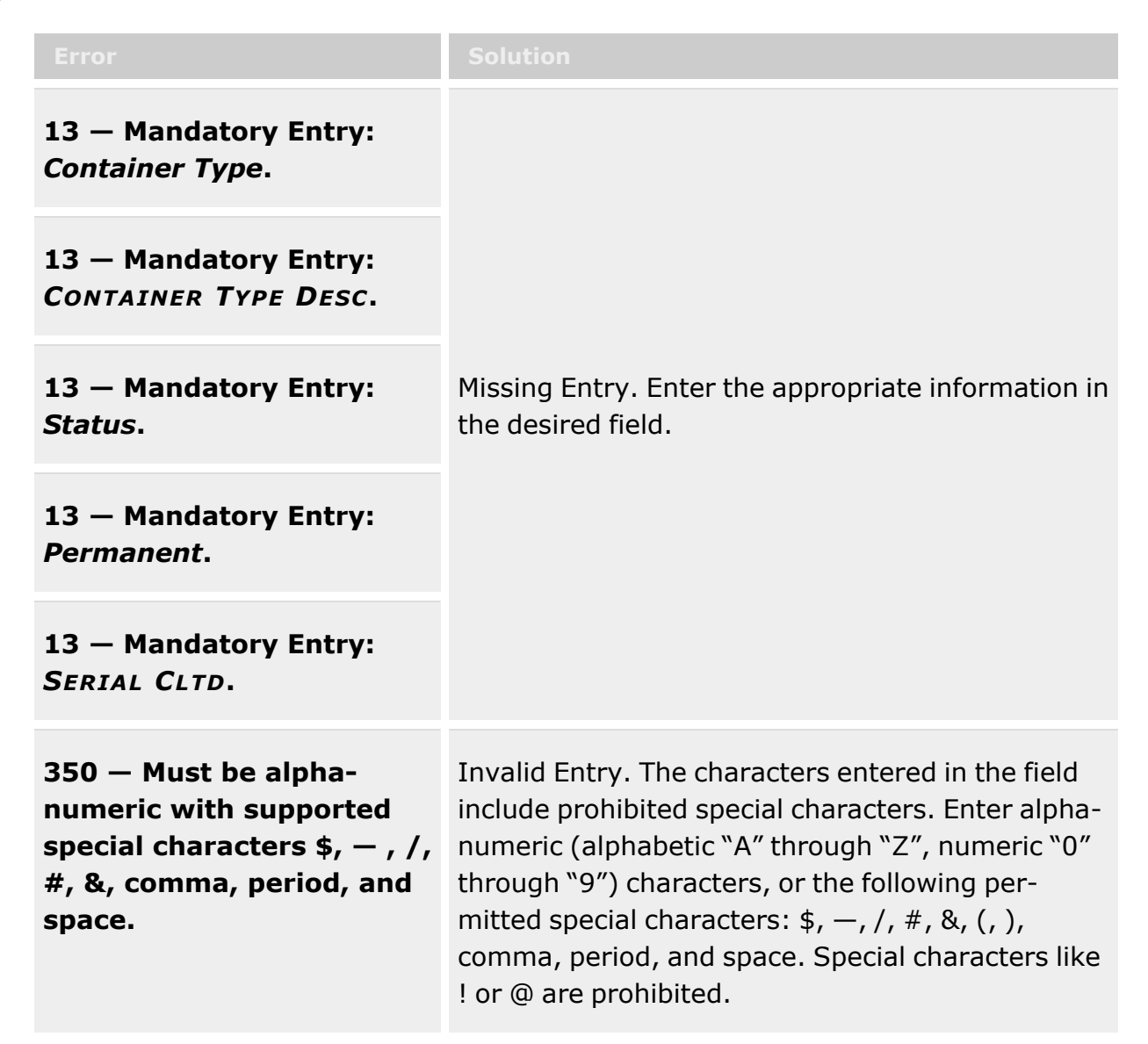

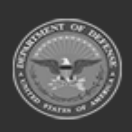

**— 350 — — 29 Apr 2024 —**

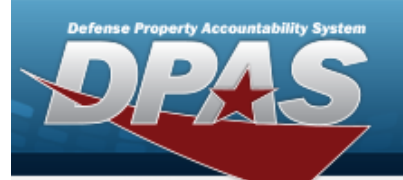

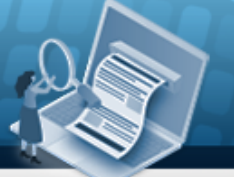

**Help Reference Guide** 

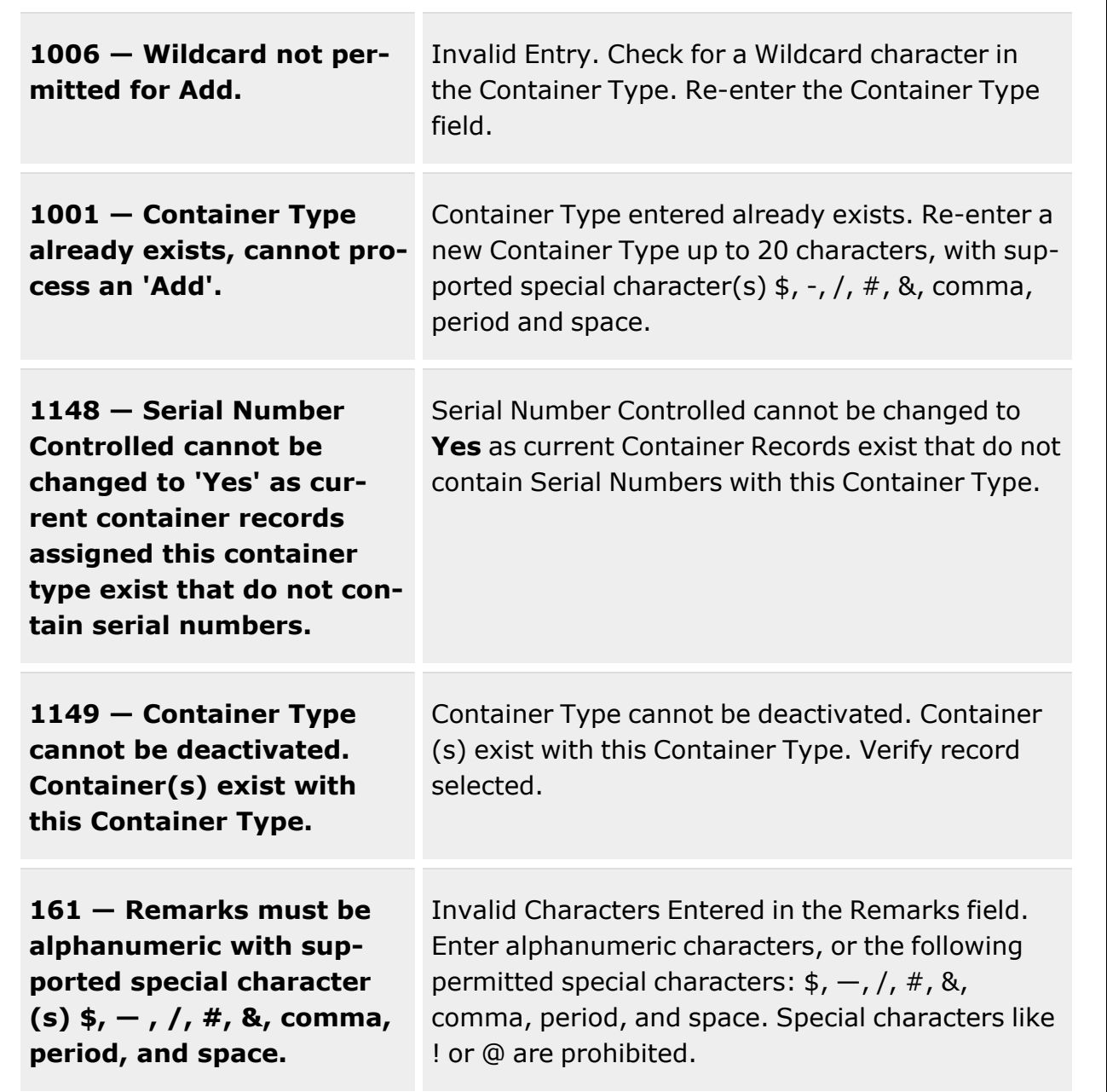

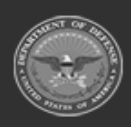

**— 351 — — 29 Apr 2024 —**

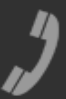

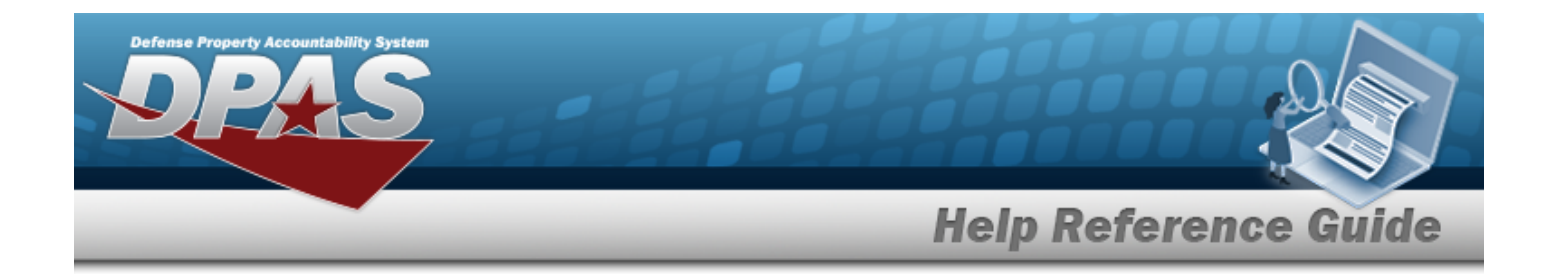

# **Related Topics**

- [Container](#page-331-0) Type Overview
- Add a [Container](#page-336-0) Type
- Delete a [Container](#page-342-0) Type

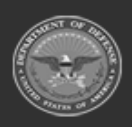

**— 352 — — 29 Apr 2024 —**

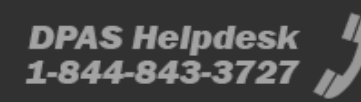

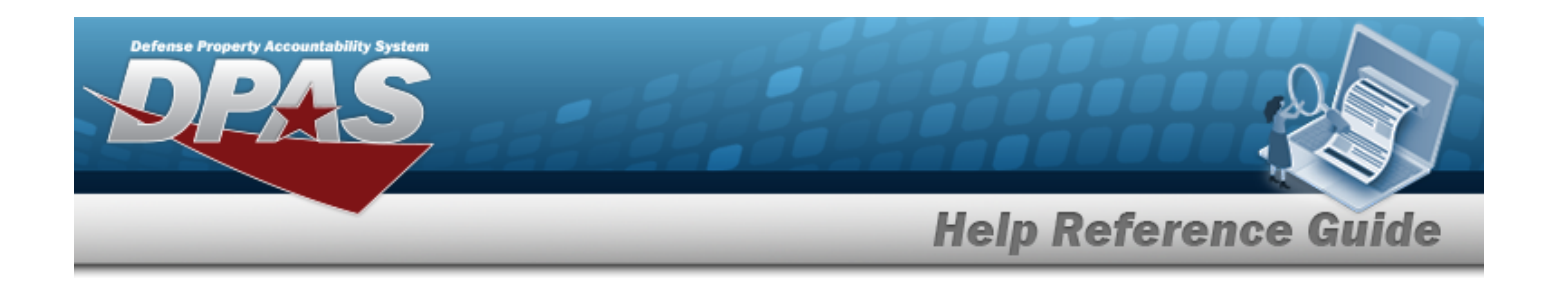

# <span id="page-352-0"></span>**Size Category**

### **Overview**

The purpose of this process is to provide you the capability to add, update and delete a Size Category. Each item of gear that can be issued in more than one size will be classified under a size category.

**Note**

An example of a **Size Category** that could be added is **Boots, HW**. The Description of **Boots, HW** might be entered as **BOOTS, HOT WEATHER** . The Size Category will appear on the individual issue screen and be associated with a Line Item Number/Table of Authorized Materiel Control Number (LIN/TAMCN).

# **Navigation**

CATALOG MGMT > Size Category > Size Category page

# **Page Fields**

The following fields display on the **Size Category** page. For more information on each field, select the appropriate [hyperlink](Hyperlink.htm).

Size [Category](SizeCategory.htm) Size [Category](SizeCategoryDescription.htm) Desc [Catalog](CatalogNameCode.htm) Name Cd [Remarks](Remarks.htm) [Program](ProgramIdentifier.htm) Id [Established](EstablishedByDateTime.htm) By Dt/Tm [Established](EstablishedBy.htm) By Last [Transaction](LastTransactionDateTime.htm) Dt/Tm Last [Updated](LastUpdatedBy.htm) By

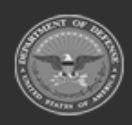

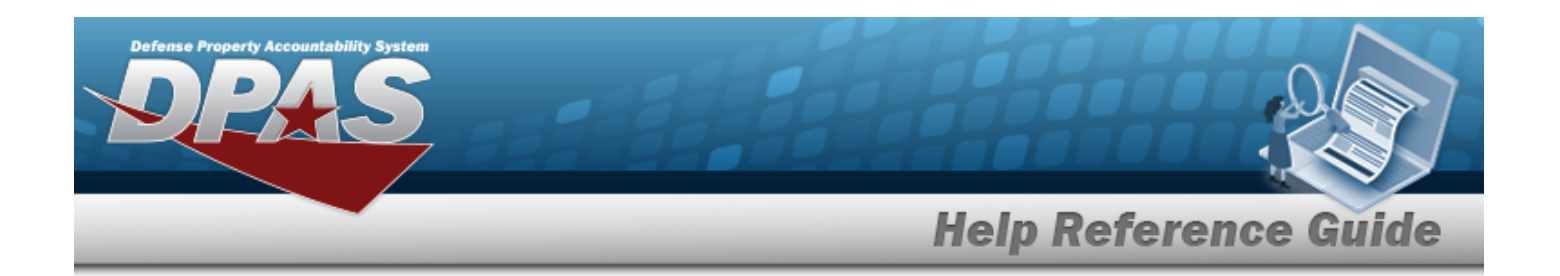

### **Procedures**

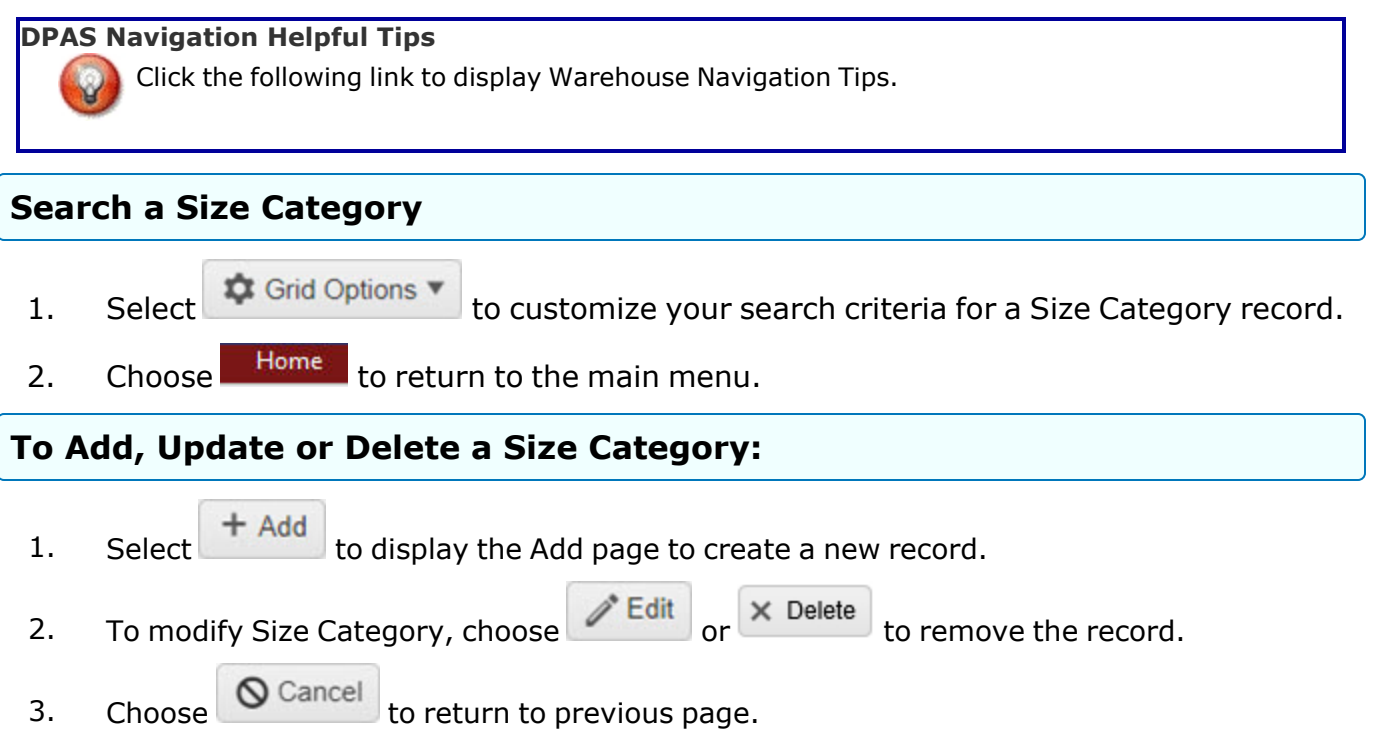

# **Common Errors**

The table below provides a list of common errors and possible solutions. There may be more than one solution to a given error.

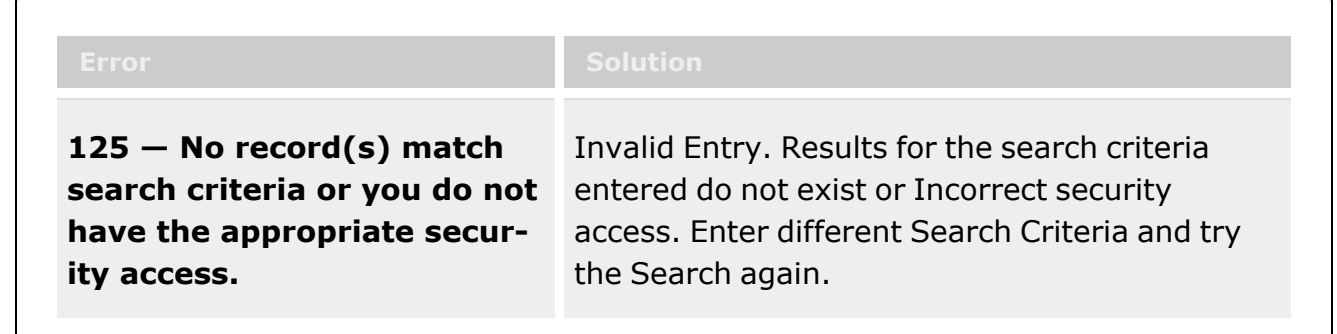

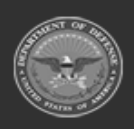

**— 354 — — 29 Apr 2024 —**

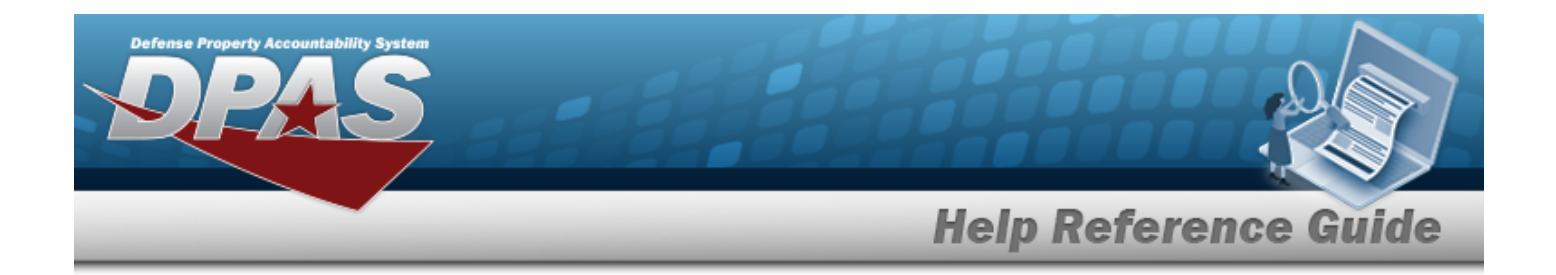

# **Related Topics**

- Size [Category](#page-355-0) Add
- Size [Category](#page-359-0) Update
- Size [Category](#page-357-0) Delete

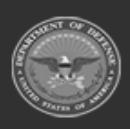

**— 355 — — 29 Apr 2024 —**

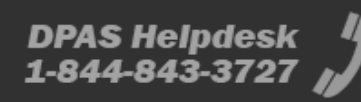

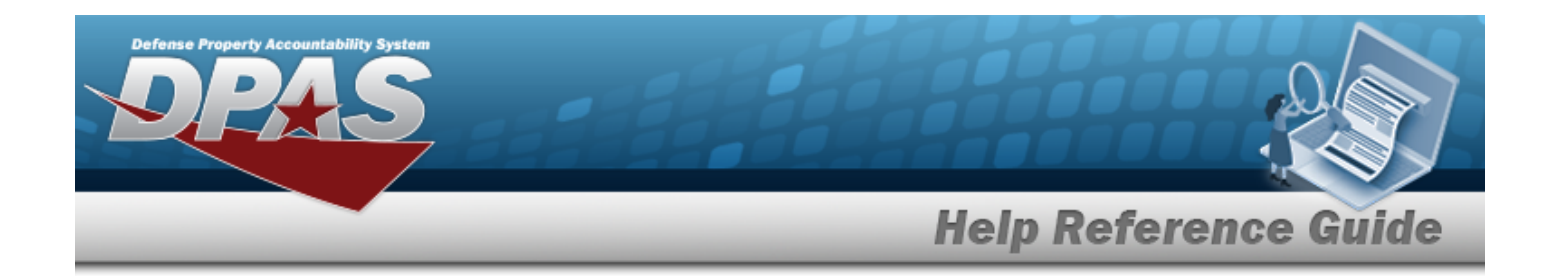

# <span id="page-355-0"></span>**Add a Size Category**

### **Overview**

The purpose of this process is to provide you the capability to add a Size Category. Each item of gear that can be issued in more than one size will be classified under a size category.

# **Navigation**

CATALOG MGMT > Size Category > Add page

# **Page Fields**

The following fields display on the Size Category Add page. For more information on each field, click the appropriate link.

\*Size [Category](SizeCategory.htm) \*Size [Category](SizeCategoryDescription.htm) Desc [Remarks](SizeCategoryDescription.htm) History [Remarks](HistoryRemarks.htm)

(\*) Asterisk identifies mandatory fields.

# **Procedures**

#### **To Add a Size Category:**

- 1. Enter the Size Category. This field is mandatory and the format is 25-position alphanumeric characters with supported special characters  $\frac{1}{2}$ ,  $\frac{1}{2}$ ,  $\frac{1}{2}$ ,  $\frac{1}{2}$ ,  $\frac{1}{2}$ , comma, period and space.
- 2. The SIZE CATEGORY DESC is a mandatory field. You can enter data in the format of 25-position alphanumeric characters with supported special characters  $\frac{1}{2}$ ,  $\frac{1}{4}$ ,  $\frac{1}{8}$ ,  $\frac{1}{1}$ , comma, period and space.
- 3. To enter Remarks or History Remarks, select the Add/Edit Remarks [hyperlink](Hyperlink.htm) to provide additional information. You can enter up to 1024 characters. When entered, the valid characters are alphabetic A through Z, numeric 0 through 9, and special characters "\$", "-", "/", "#", "&", "," (comma), "." (period) and " " (space).

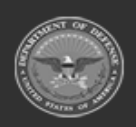

**— 356 — — 29 Apr 2024 —**

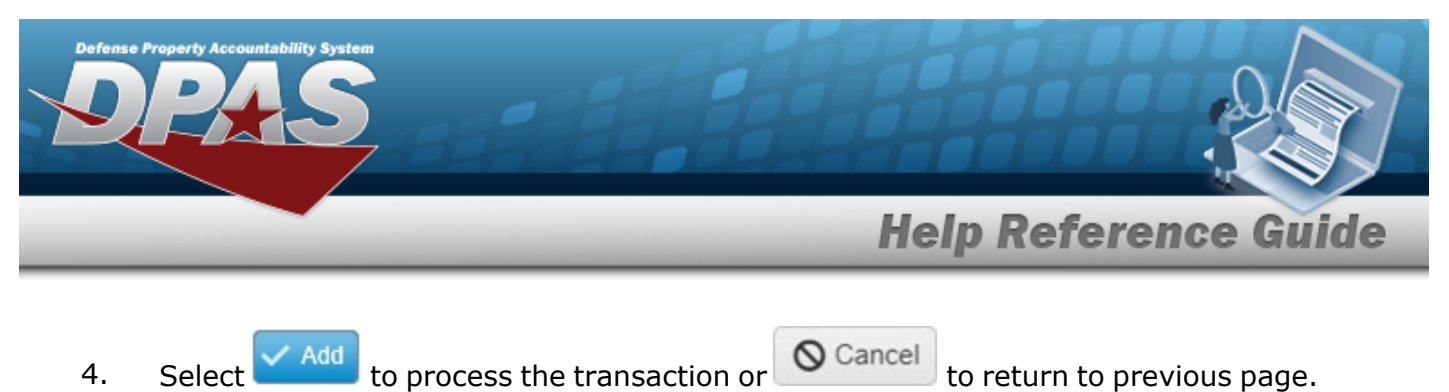

# **Common Errors**

The table below provides a list of common errors and possible solutions. There may be more than one solution to a given error.

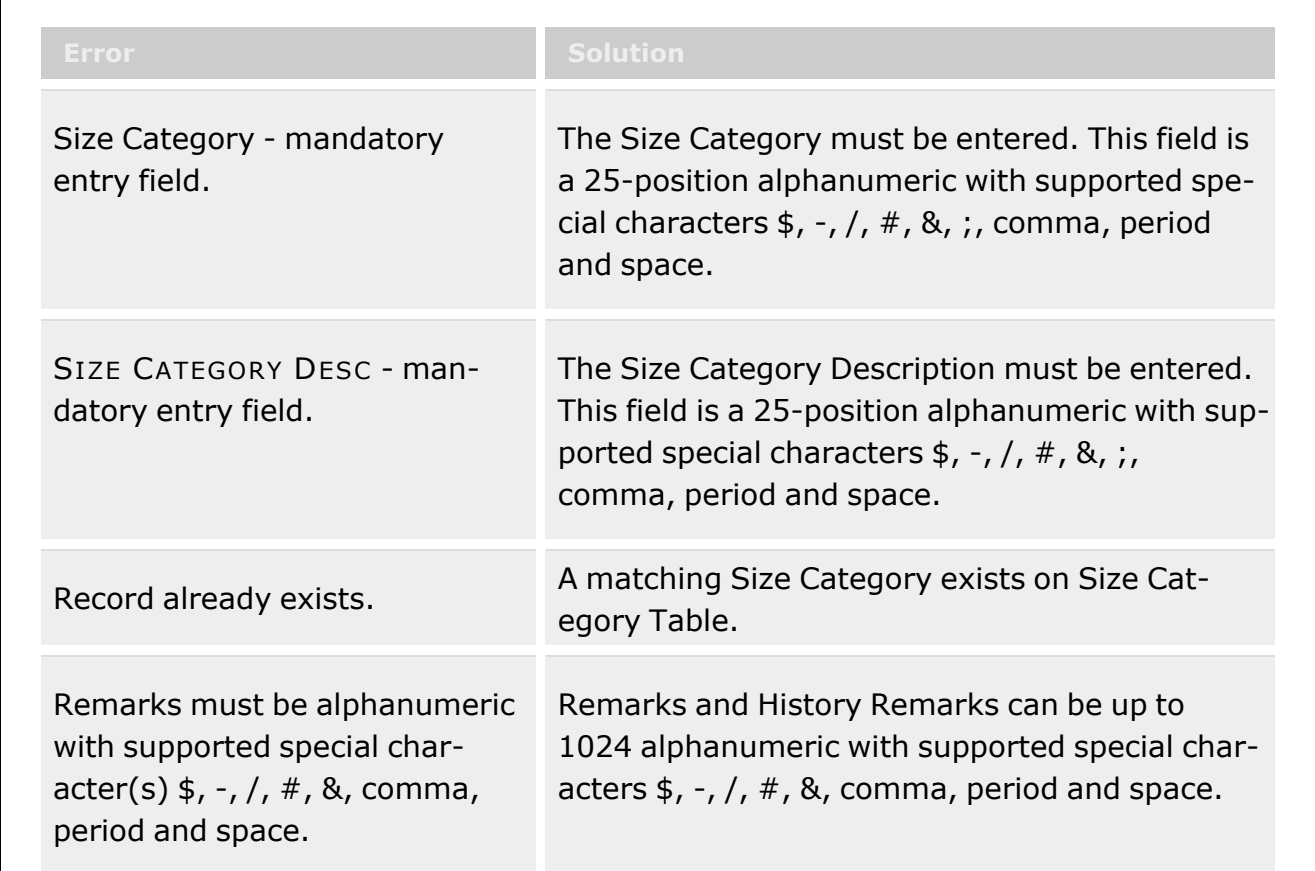

# **Related Topics**

- Size [Category](#page-352-0)
- Size [Category](#page-359-0) Update
- Size [Category](#page-357-0) Delete

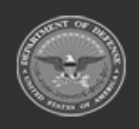

**— 357 — — 29 Apr 2024 —**

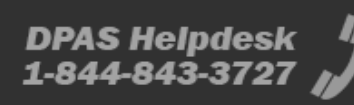

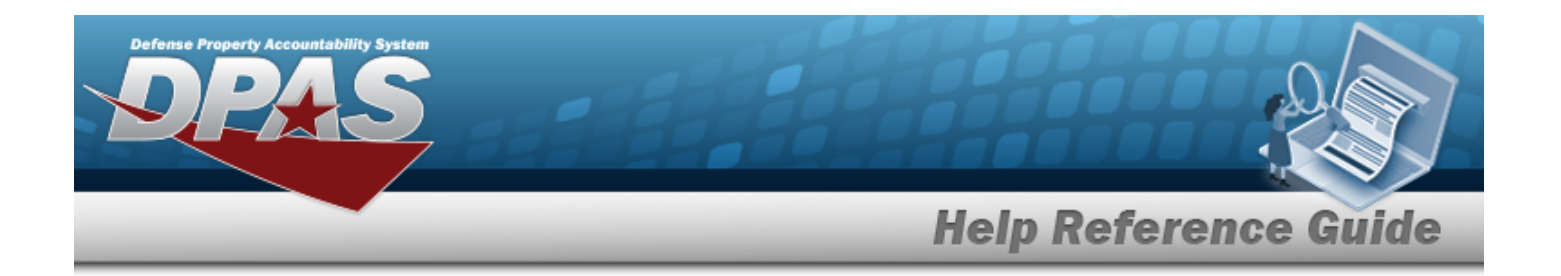

# <span id="page-357-0"></span>**Delete a Size Category**

#### **Overview**

The purpose of this process is to provide you the capability to delete a Size Category.

# **Navigation**

CATALOG MGMT > Size Category > Delete page

# **Page Fields The following fields display on the Size Category Delete page. For more information on each field, click the appropriate link.**

History [Remarks](HistoryRemarks.htm)

# **Procedures**

#### **To Delete a Size Category:**

- 1. Enter Remarks in the History Remarks field. The Remarks and History Remarks fields are optional and are limited to 1024 characters. When entered, the valid characters are alphabetic "A" through "Z", numeric "0" through "9", and special characters "\$", "-", "/", "#", "&", "," (comma), "." (period) and " " (space).
- 

2. Select  $\overline{\mathsf{X}}$  Delete to process the transaction or  $\overline{\mathsf{Q}}$  Cancel to return to previous page.

# **Common Errors**

The table below provides a list of common errors and possible solutions. There may be more than one solution to a given error.

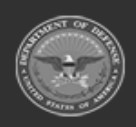

**— 358 — — 29 Apr 2024 —**

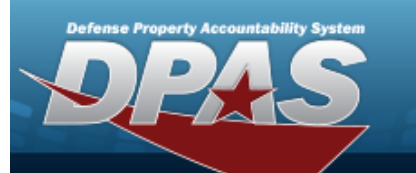

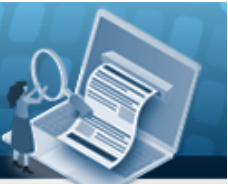

# **Help Reference Guide**

History Remarks must be alphanumeric with supported special characters  $\frac{1}{7}$ ,  $\frac{1}{7}$ ,  $\frac{1}{7}$ ,  $\frac{1}{8}$ , comma, period and space.

History Remarks - Optional, Textbox (1024) Validation "\$", "-", "/", "#", "&", "," (comma), "." (period) and " " (space). Remarks must be alphanumeric with supported special characters \$, -,  $/$ ,  $#$ ,  $%$ , comma, period and space.

# **Related Topics**

- Size [Category](#page-352-0)
- Size [Category](#page-355-0) Add
- Size [Category](#page-359-0) Update

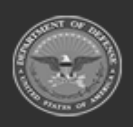

**— 359 — — 29 Apr 2024 —**

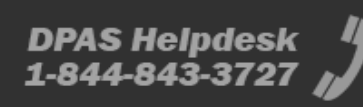

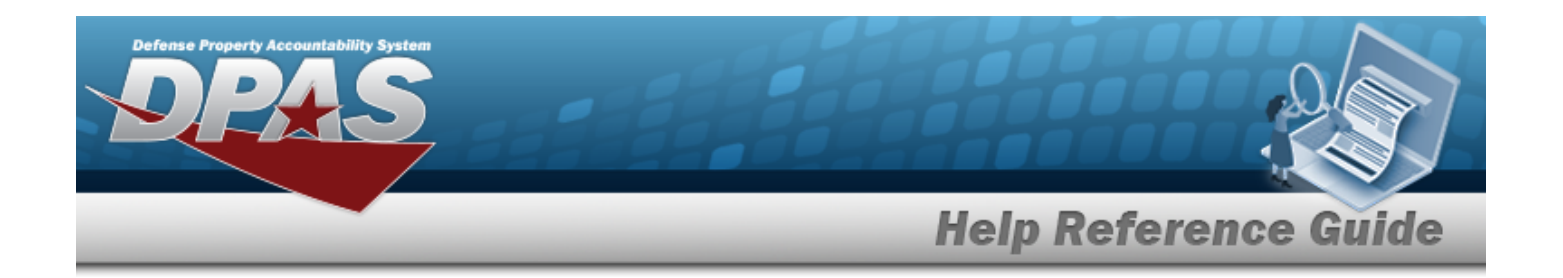

# <span id="page-359-0"></span>**Update a Size Category**

### **Overview**

The purpose of this process is to provide you the capability to update a Size Category.

# **Navigation**

CATALOG MGMT > Size Category > Update page

# **Page Fields**

The following fields display on the Size Category Update page. For more information on each field, click the appropriate link.

\*Size [Category](SizeCategory.htm) \*Size [Category](SizeCategoryDescription.htm) Desc Add / Edit [Remarks](Add - Edit Remarks.htm)

> [Remarks](Remarks.htm) History [Remarks](HistoryRemarks.htm)

(\*) Asterisk identifies mandatory fields.

# **Procedures**

#### **To Update a Size Category:**

- 1. The Size Category is mandatory and the format is up to 25-position alphanumeric characters with supported special characters  $\frac{1}{2}$ ,  $\frac{1}{2}$ ,  $\frac{1}{2}$ ,  $\frac{1}{2}$ ,  $\frac{1}{2}$ , comma, period and space.
- 2. To update the SIZE CATEGORY DESC, enter up to 25-position alphanumeric characters with supported special characters  $\frac{2}{7}$ ,  $\frac{1}{7}$ ,  $\frac{1}{7}$ ,  $\frac{1}{7}$ ,  $\frac{1}{7}$ , comma, period and space. This field is mandatory.
- 3. Select the Add/Edit Remarks [hyperlink](Hyperlink.htm). *The Remarks and History Remarks fields appear.*
	- a. Update the Remarks, entering the revised comments in the field provided. *This is a 1,024 alphanumeric character field.*

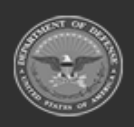

**— 360 — — 29 Apr 2024 —**
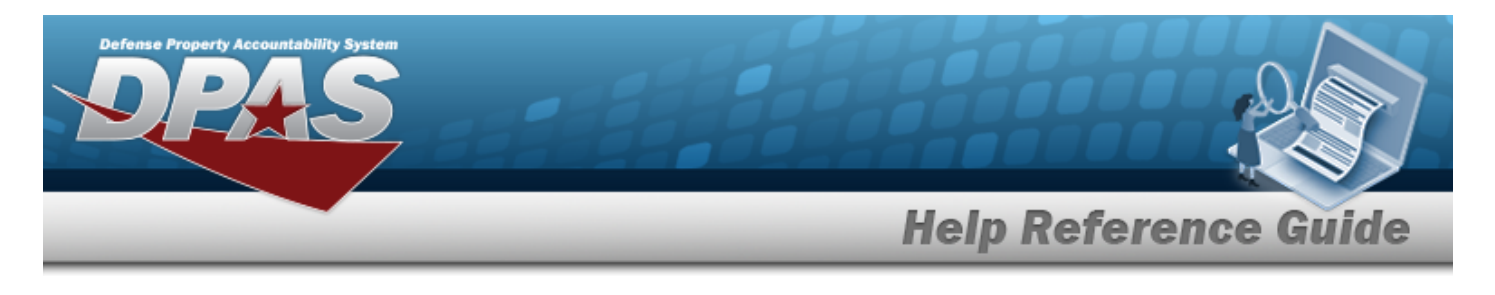

- b. Enter the History Remarks in the field provided. *This is a 1,024 alphanumeric character field.*
- 

4. Select  $\checkmark$  Update to process the transaction or  $\checkmark$  Cancel to return to previous page.

# **Common Errors**

The table below provides a list of common errors and possible solutions. There may be more than one solution to a given error.

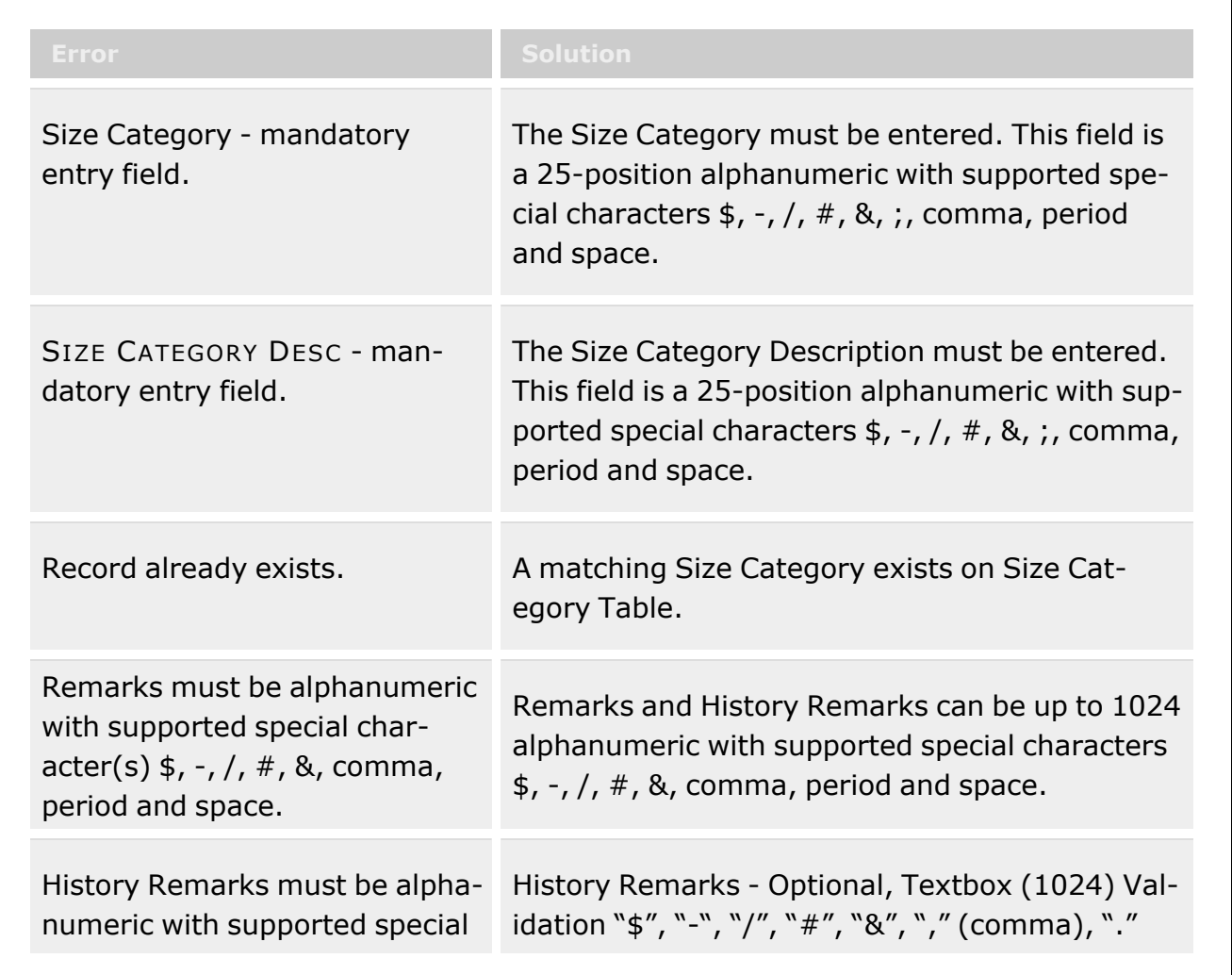

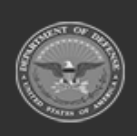

**— 361 — — 29 Apr 2024 —**

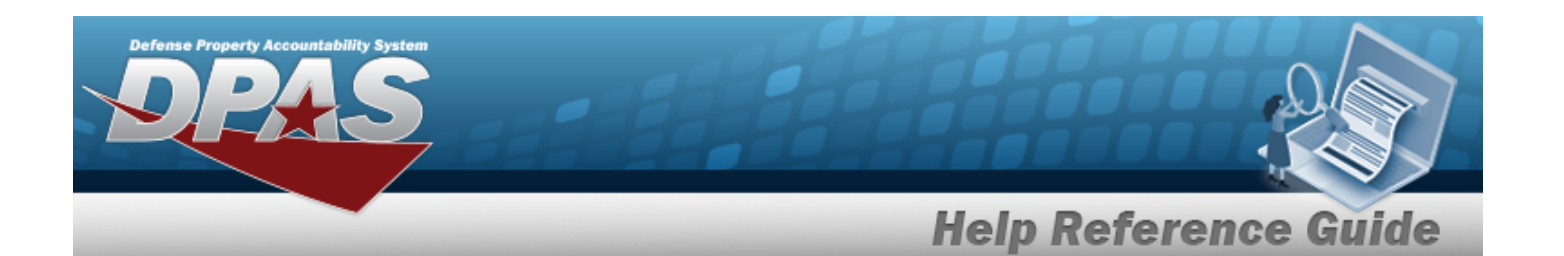

characters  $\frac{1}{7}$ ,  $\frac{1}{7}$ , period and space.

(period) and " " (space). Remarks "must be alphanumeric with supported special characters  $\frac{1}{2}$ , -, /, #, &, comma, period and space.

# **Related Topics**

- Size [Category](#page-352-0)
- Size [Category](#page-355-0) Add
- Size [Category](#page-357-0) Delete

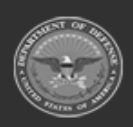

**— 362 — — 29 Apr 2024 —**

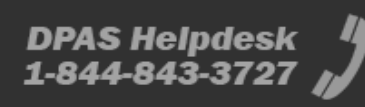

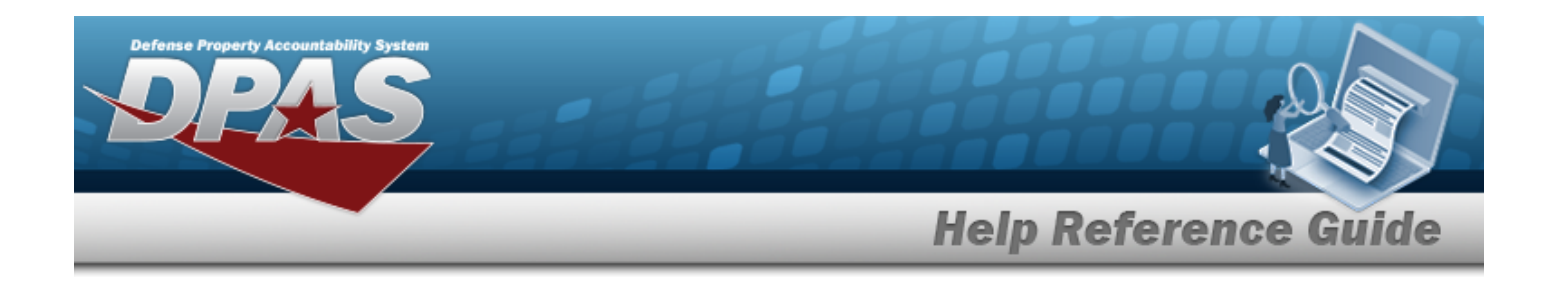

# <span id="page-362-0"></span>**Equipment Type**

## **Overview**

The Warehouse Management module Equipment Type process provides the ability to add, update, or delete an equipment type in the catalog. The Equipment Type associates the personnel's sizes and issued assets to their Member Profile.

# **Navigation**

CATALOG MGMT > Equipment Type > Equipment Type page

# **Page Fields**

The following fields display on the **Equipment Type** page. For more information on each field, select the appropriate [hyperlink.](Hyperlink.htm)

## **Instructions**

The table below provides the list of instructions.

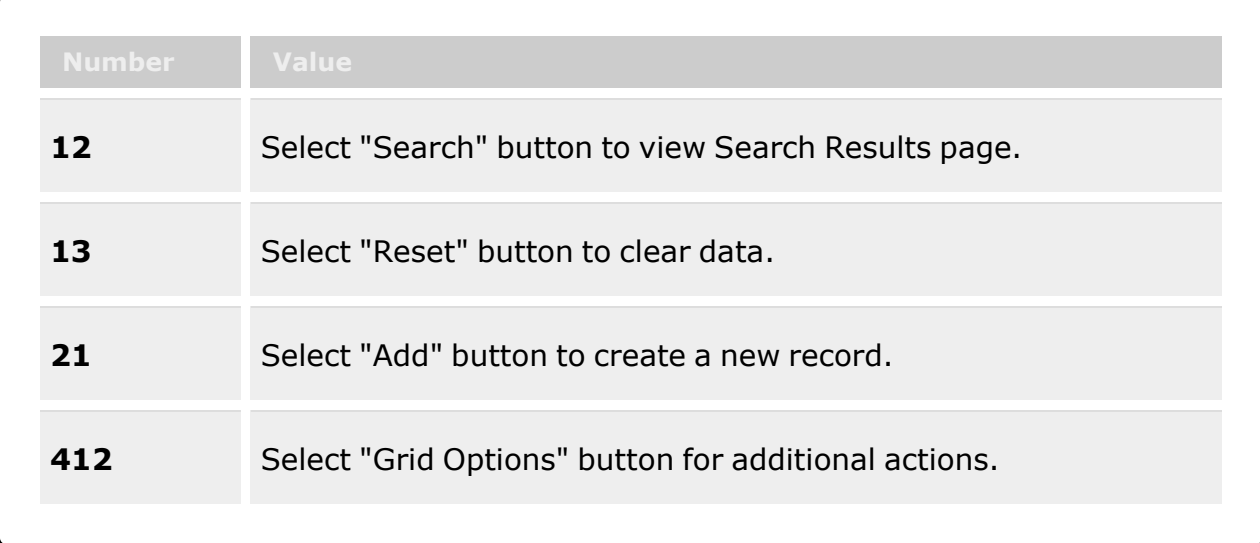

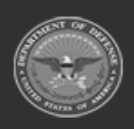

**— 363 — — 29 Apr 2024 —**

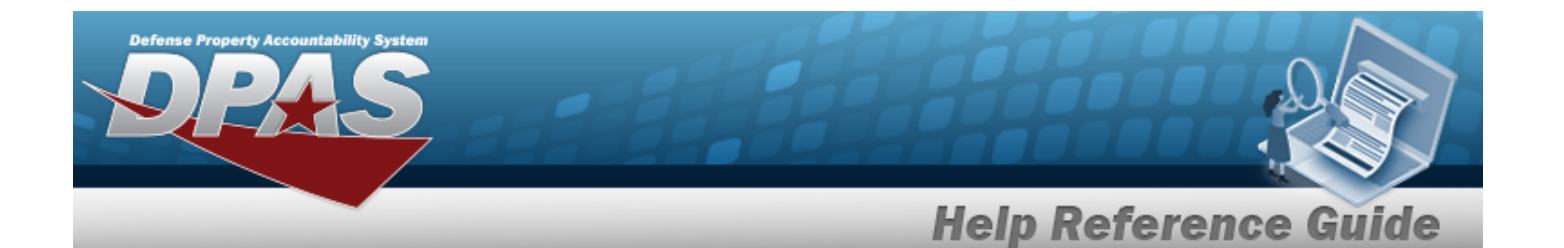

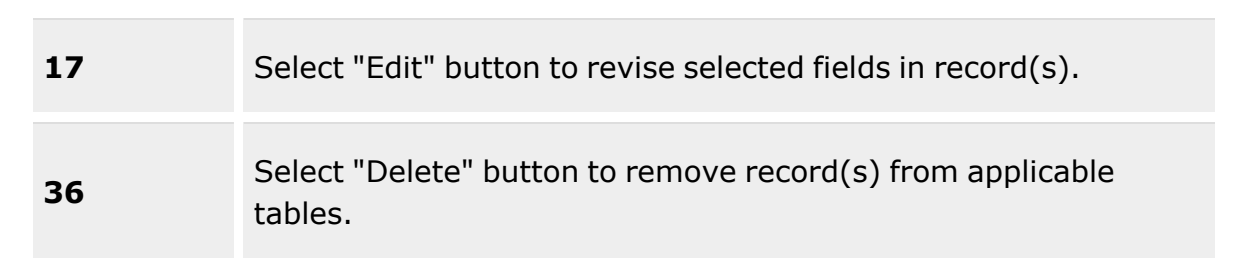

#### **Search Criteria Grid**

[Equipment](EquipmentType.htm) Type [Desc](Description.htm)

#### **Equipment Type Grid Fields**

[All](All.htm) [Equipment](EquipmentType.htm) Type [Desc](Description.htm)

#### **Optional**

[Program](ProgramIdentifier.htm) Id [Established](EstablishedDateTime.htm) Dt/Tm [Established](EstablishedBy.htm) By Last [Transaction](LastTransactionDateTime.htm) Dt/Tm Last [Updated](LastUpdatedBy.htm) By [Remarks](Remarks.htm)

## **Procedures**

**DPAS Navigation Helpful Tips**

Click the following link to display [Warehouse](#page-3-0) Navigation Tips.

## **Search for an Equipment Type**

*One or more of the Search Criteria fields can be entered to isolate the results. By default, all*

*results are displayed. Selecting at any point of this procedure returns all fields to*

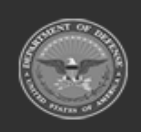

**— 364 — — 29 Apr 2024 —**

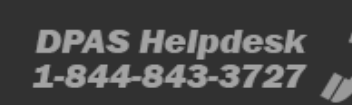

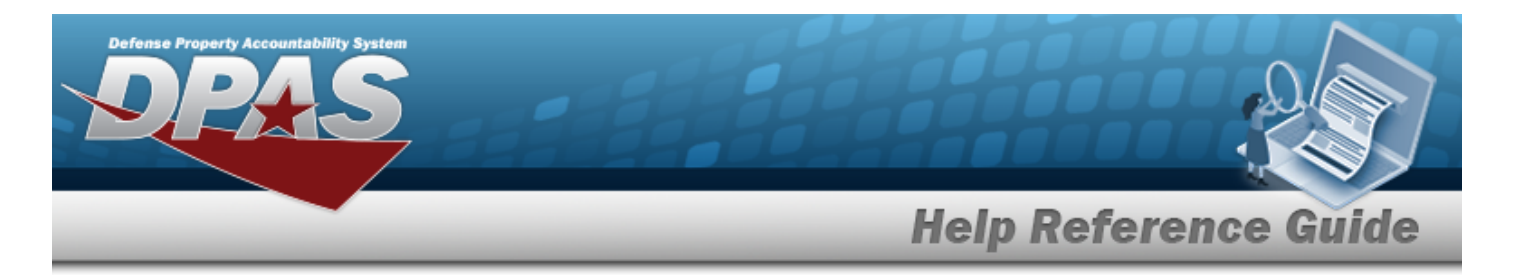

#### *the default "All" setting.*

1. In the Search Criteria box, narrow the results by entering one of the following optional fields:.

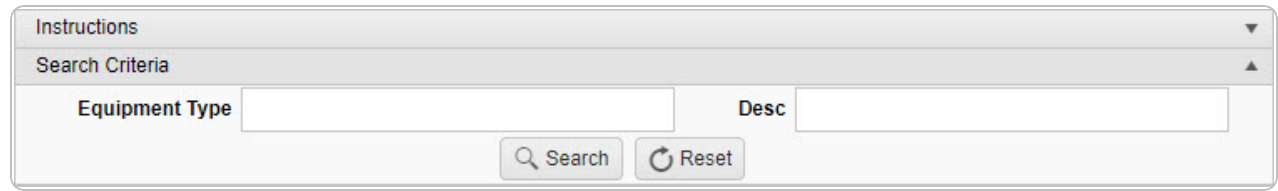

- **•** Enter the Equipment Type in the field provided.
- Enter the DESC in the field provided.
- 

2. Select to begin the query. *Results display in the Equipment Type Grid below.*

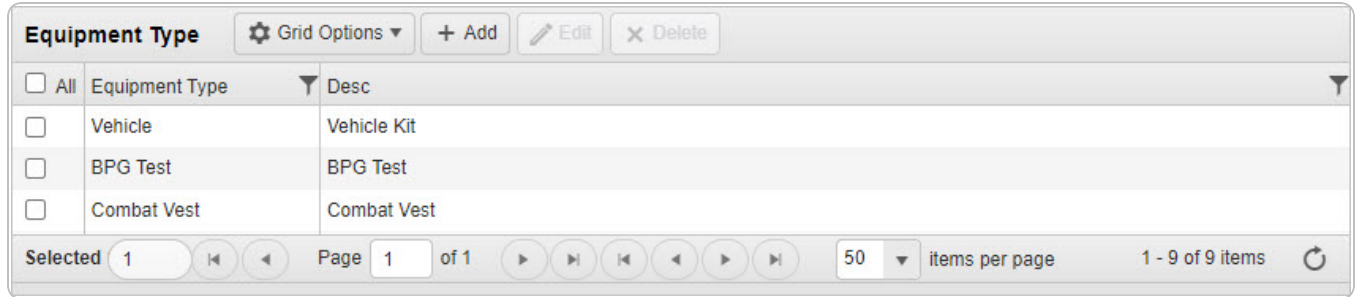

### **Add an Equipment Type**

Select . The **Add [Equipment](#page-366-0) Type** pop-up window appears.

### **Update an Equipment Type**

- 1. Click  $\Box$  next to the desired entry.  $\Box$  appears.
- 2. Select *C* Edit . *The Update [Equipment](#page-373-0) Type pop-up window appears.*

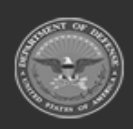

**— 365 — — 29 Apr 2024 —**

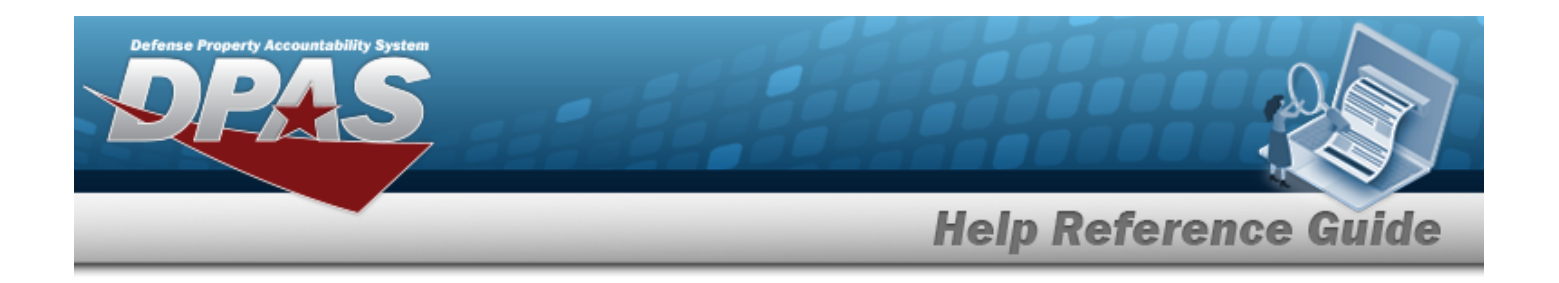

### **Delete an Equipment Type**

- 1. Click  $\Box$  next to the desired entry.  $\Box$  appears.
- 2. Select . *Either the Delete [Equipment](#page-370-0) Type pop-up window or the [Confirm](#page-370-0) [Delete](#page-370-0) pop-up window appears.*

## **Common Errors**

The table below provides a list of common errors and possible solutions. There may be more than one solution to a given error.

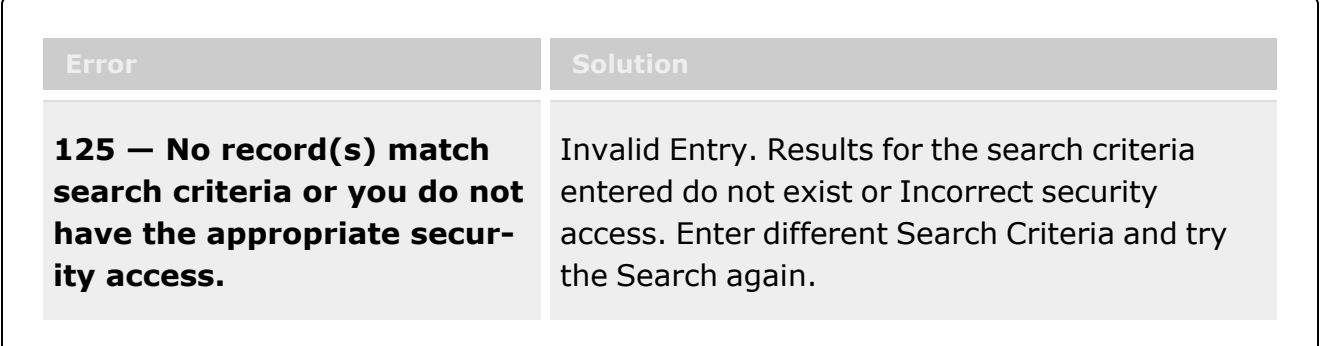

# **Related Topics**

- Add an [Equipment](#page-366-0) Type
- Update an [Equipment](#page-373-0) Type
- Delete an [Equipment](#page-370-0) Type

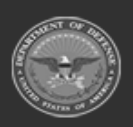

**— 366 — — 29 Apr 2024 —**

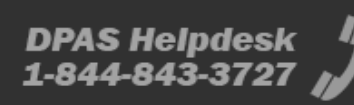

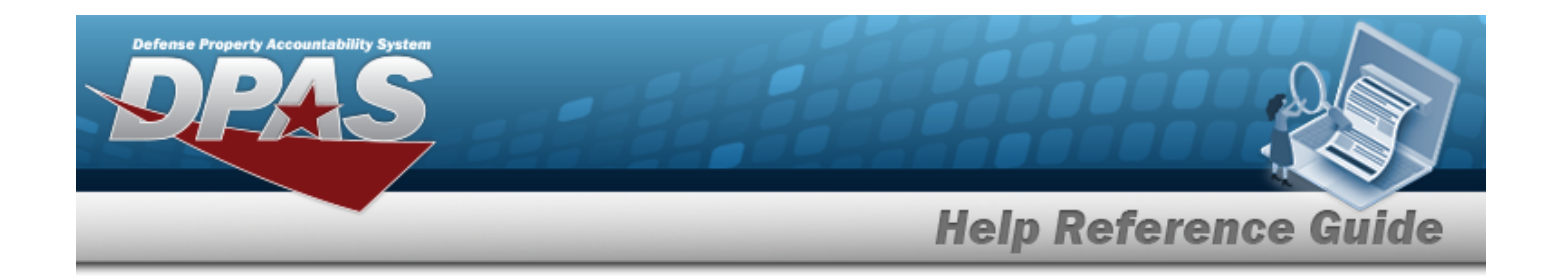

# <span id="page-366-0"></span>**Add an Equipment Type**

## **Overview**

The Equipment Type Add process provides the ability to create a new equipment type in the catalog.

## **Navigation**

 $+$  Add

CATALOG MGMT > Equipment Type >  $\Box$  Add Equipment Type pop-up window

## **Page Fields**

The following fields display on the **Add Equipment Type** pop-up window. For more information on each field, select the appropriate [hyperlink](Hyperlink.htm).

## **Equipment Type Tab**

[Equipment](EquipmentType.htm) Type \* [Desc](Description.htm) \* Add / Edit [Remarks](Add - Edit Remarks.htm)

> [Remarks](Remarks.htm) History [Remarks](HistoryRemarks.htm)

### **Required Equipment Tab**

[Stock](StockNumber.htm) Nbr Item [Description](ItemDescription.htm)

### **Additional Attributes Tab**

[Attribute](AttributeName.htm) Name Data [Type](DataType.htm) [Attributes](Attribute.htm)

(\*) Asterisk identifies mandatory fields.

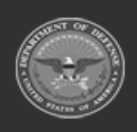

**— 367 — — 29 Apr 2024 —**

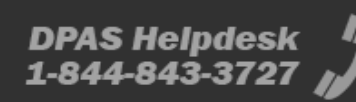

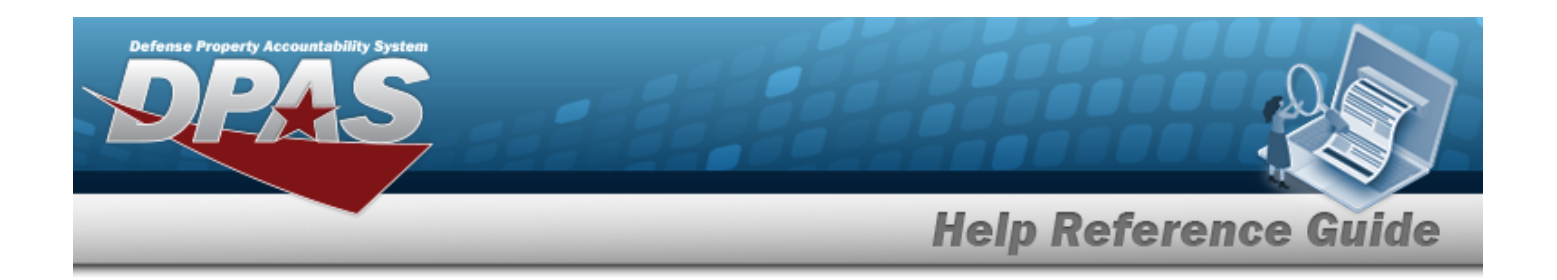

## **Procedures**

#### **DPAS Navigation Helpful Tips**

Click the following link to display [Warehouse](#page-3-0) Navigation Tips.

## **Add an Equipment Type**

*Selecting at any point of this procedure removes all revisions and closes the page. Bold numbered steps are required.*

- $+$  Add 1. Select . *The Add Equipment Type pop-up window displays.*
- 2. Complete the Equipment Type Tab.
	- **A.** Enter the Equipment Type in the field provided.
	- **B.** Enter the DESC in the field provided.
	- C. Select the Add / Edit Remarks [hyperlink](Hyperlink.htm). *The Remarks and History Remark fields appear.*
	- D. Enter the Remarks in the field provided. *This is a 1024 alphanumeric character field.*
	- E. Enter the History Remarks in the field provided. *This is a 1024 alphanumeric character field.*

#### 3. **Select the Required Equipment Tab.**

- $+$  Add A. Select . *A new entry appears in the SKO Headers grid.*
- B. Enter the STOCK NBR, or use the browse for the entry. Only associated SKO cata*log stock numbers are permitted.*

Stock [Number](#page-2256-0) Browse help

- C. Select . *The Item Description automatically populates in the grid.*
- D. Repeat Steps A C to add more STOCK NBRS.

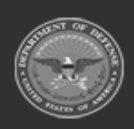

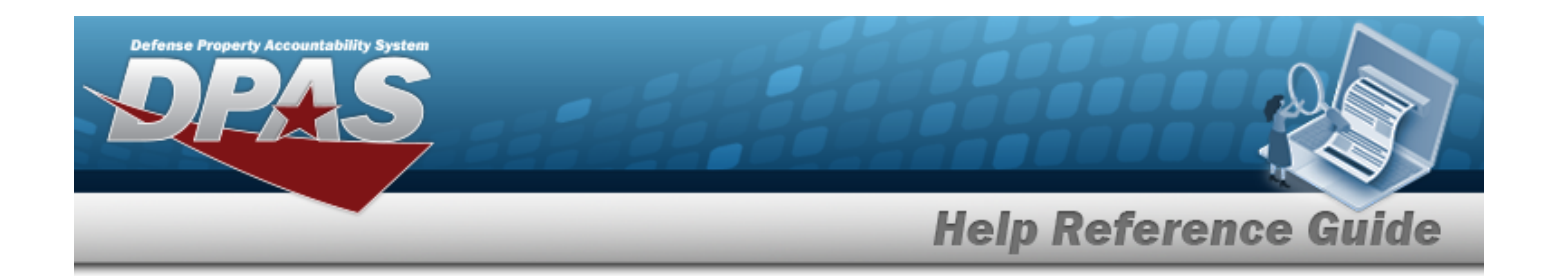

**Attention** Æ

A SKO can only be assigned to a single equipment type. If a SKO is assigned to a second equipment type, it is removed from the first equipment type automatically.

#### 4. **Select the Additional Attributes Tab.**

- A. Enter the Attribute Name in the field provided, or use  $\Box$  to select an existing [Attrib](Attribute.htm)[ute.](Attribute.htm)
- B. Use  $\mathbf{t}$  to select the Data [Type.](DataType.htm)
- C. Select . *The Attribute appears in the Attributes section below.*
- D. Repeat Steps A C to add more Attributes.
- Add 5. Select **the first select** to process the transaction.

## **Common Errors**

The table below provides a list of common errors and possible solutions. There may be more than one solution to a given error.

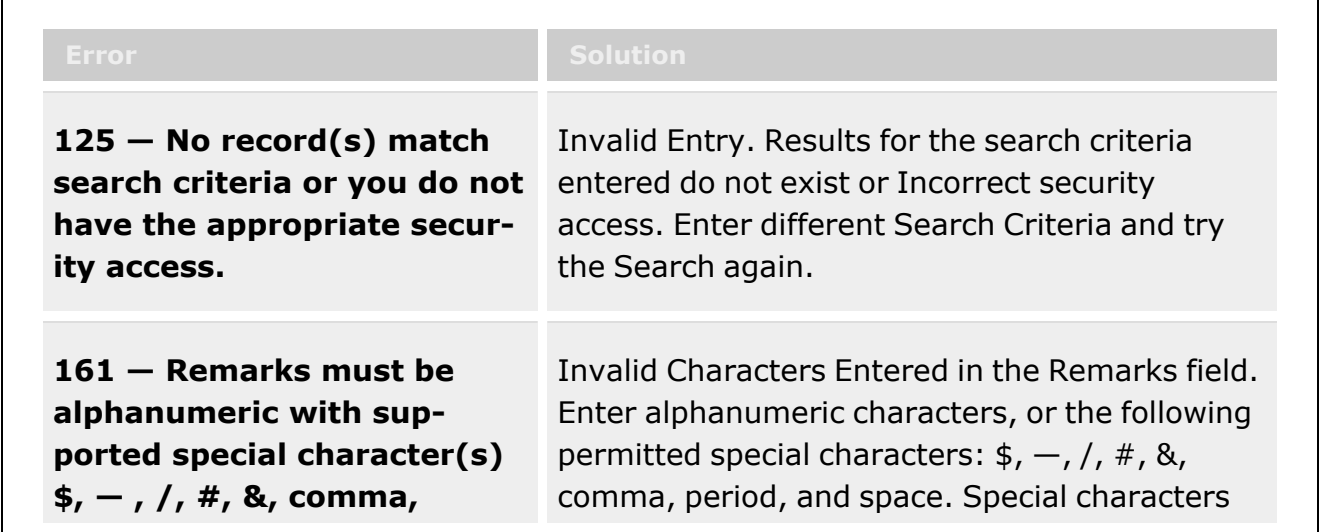

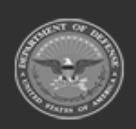

**— 369 — — 29 Apr 2024 —**

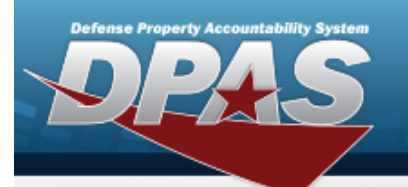

**Help Reference Guide** 

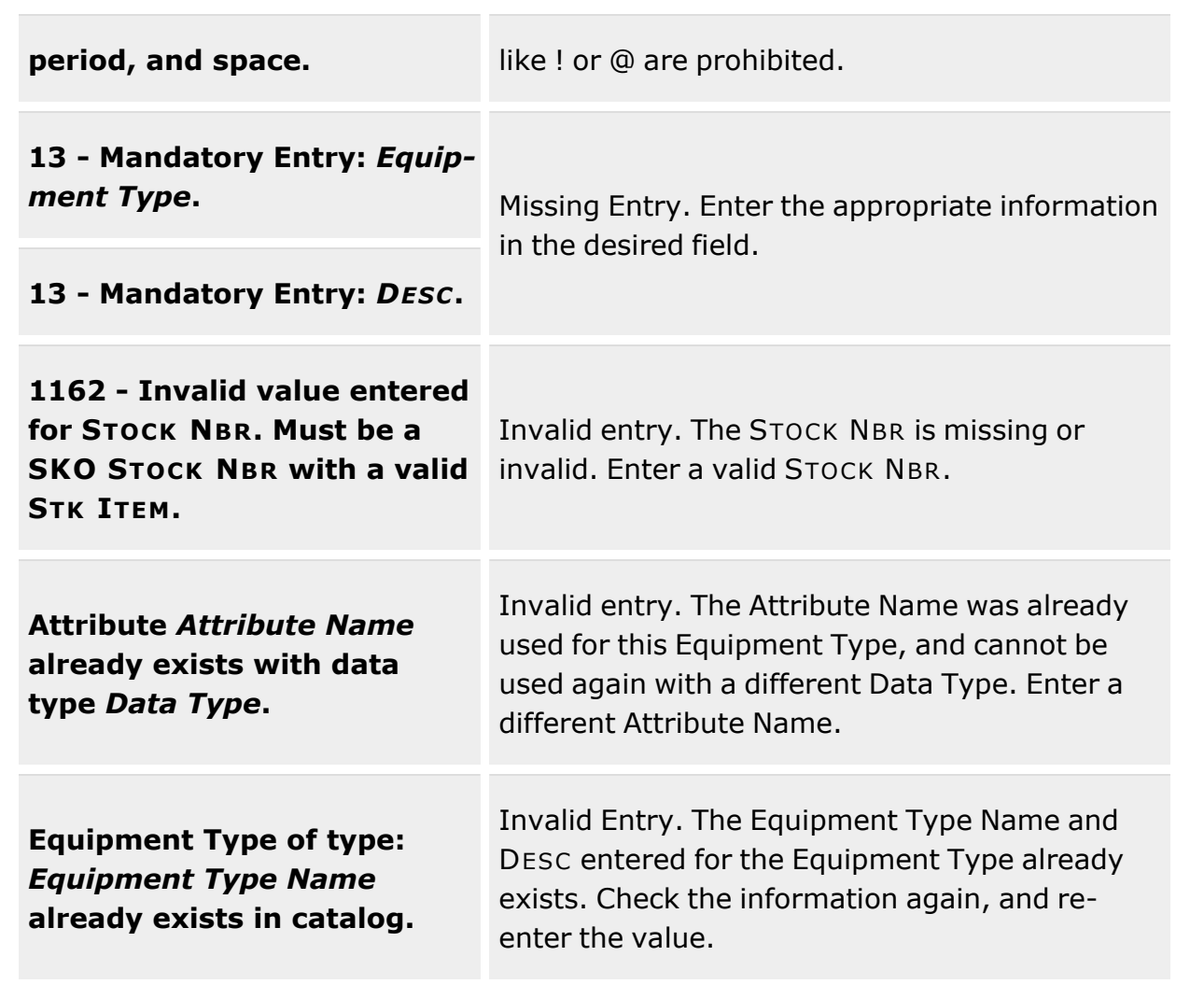

## **Related Topics**

- **[Equipment](#page-362-0) Type Overview**
- Update an [Equipment](#page-373-0) Type
- Delete an [Equipment](#page-370-0) Type

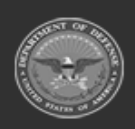

**— 370 — — 29 Apr 2024 —**

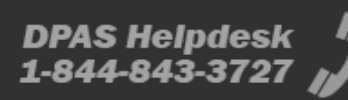

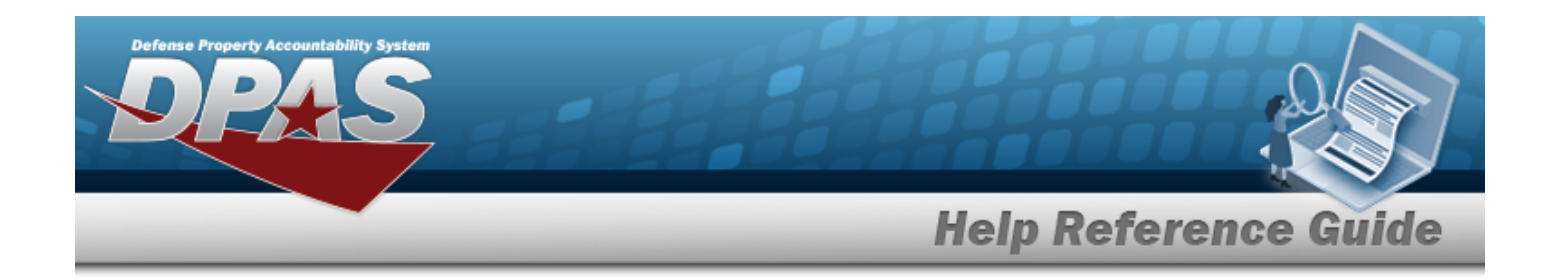

# <span id="page-370-0"></span>**Delete an Equipment Type**

## **Overview**

The Equipment Type Delete process allows removal of an equipment type record from the catalog.

**Attention** W An Equipment Type record cannot be deleted if the record is associated with any SKO Headers.

## **Navigation**

CATALOG MGMT > Equipment Type > > Confirm Delete **or** Delete Equipment Type pop-up window

## **Page Fields**

The following fields display on the **Delete Equipment Type** pop-up window. For more information on each field, select the appropriate [hyperlink.](Hyperlink.htm)

### **Delete Equipment Type**

History [Remarks](HistoryRemarks.htm)

(\*) Asterisk identifies mandatory fields.

## **Procedures**

#### **DPAS Navigation Helpful Tips**

Click the following link to display [Warehouse](#page-3-0) Navigation Tips.

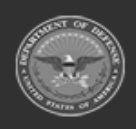

**DPAS Helpdesk** 

1-844-843-3727

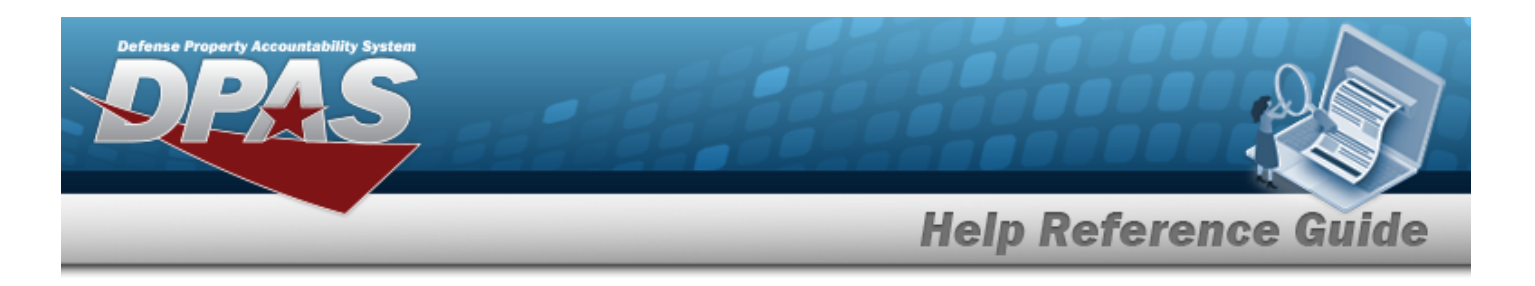

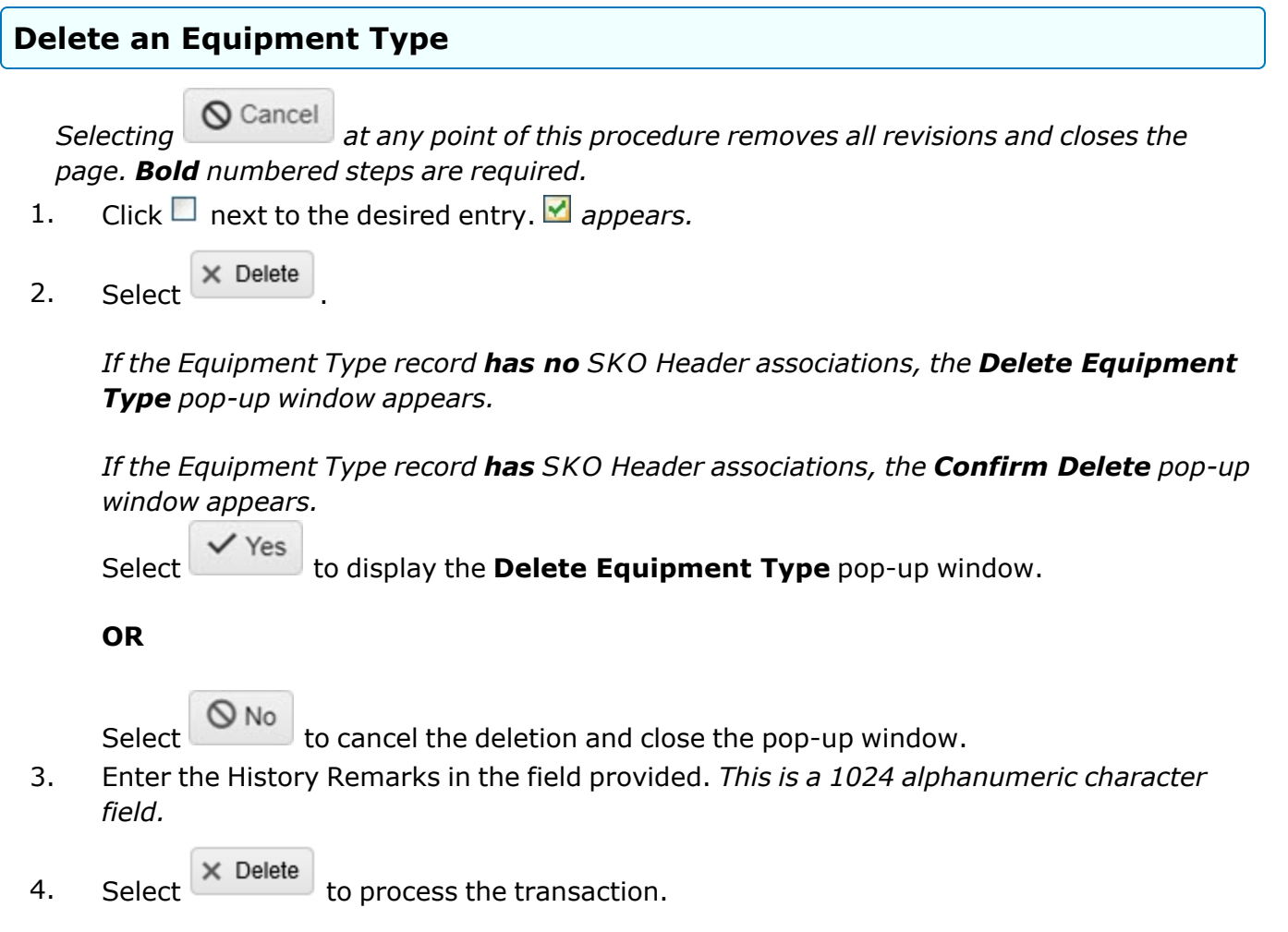

# **Common Errors**

The table below provides a list of common errors and possible solutions. There may be more than one solution to a given error.

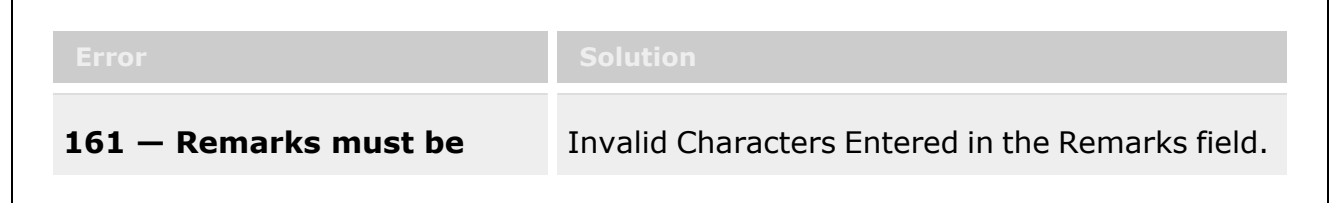

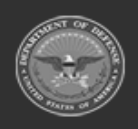

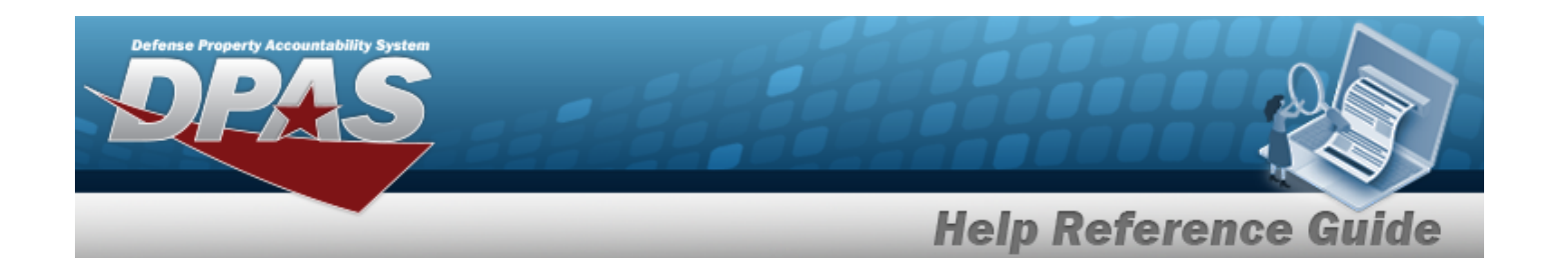

**alphanumeric with supported special character(s) \$, — , /, #, &, comma, period, and space.**

Enter alphanumeric characters, or the following permitted special characters:  $\frac{1}{2}$ ,  $-$ ,  $/$ ,  $\frac{1}{4}$ , &, comma, period, and space. Special characters like ! or @ are prohibited.

## **Related Topics**

- **[Equipment](#page-362-0) Type Overview**
- Add an [Equipment](#page-366-0) Type
- <sup>l</sup> Update an [Equipment](#page-373-0) Type

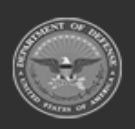

**— 373 — — 29 Apr 2024 —**

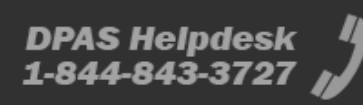

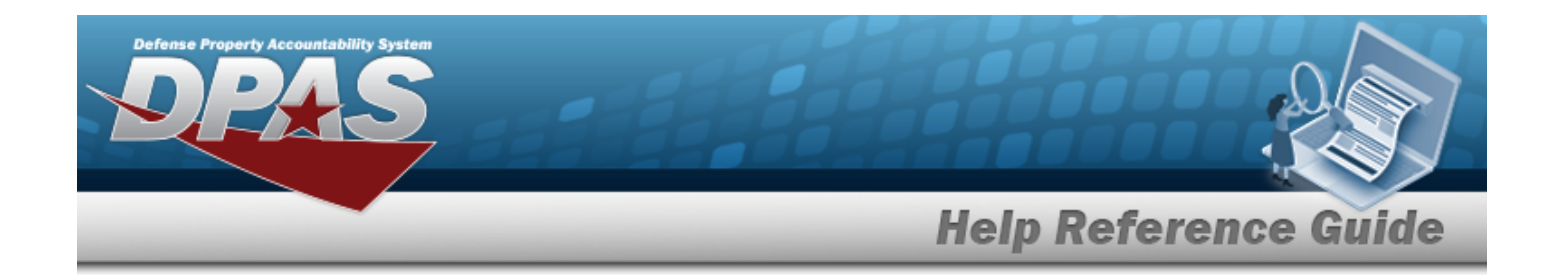

# <span id="page-373-0"></span>**Update an Equipment Type**

## **Overview**

The Equipment Type Update process allows editing an equipment type in the catalog.

## **Navigation**

CATALOG MGMT > Equipment Type >  $\left| \right\rangle$  Edit | > Update Equipment Type pop-up window

## **Page Fields**

The following fields display on the **Update Equipment Type** pop-up window. For more information on each field, select the appropriate [hyperlink.](Hyperlink.htm)

## **Equipment Type Tab**

[Equipment](EquipmentType.htm) Type \* [Desc](Description.htm) \* Add / Edit [Remarks](Add - Edit Remarks.htm)

> [Remarks](Remarks.htm) History [Remarks](HistoryRemarks.htm)

### **Required Equipment Tab**

[Stock](StockNumber.htm) Nbr Item [Description](ItemDescription.htm)

### **Additional Attributes Tab**

[Attribute](AttributeName.htm) Name Data [Type](DataType.htm) [Attributes](Attribute.htm)

(\*) Asterisk identifies mandatory fields.

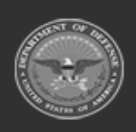

**— 374 — — 29 Apr 2024 —**

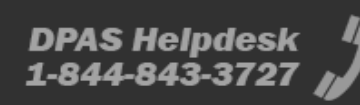

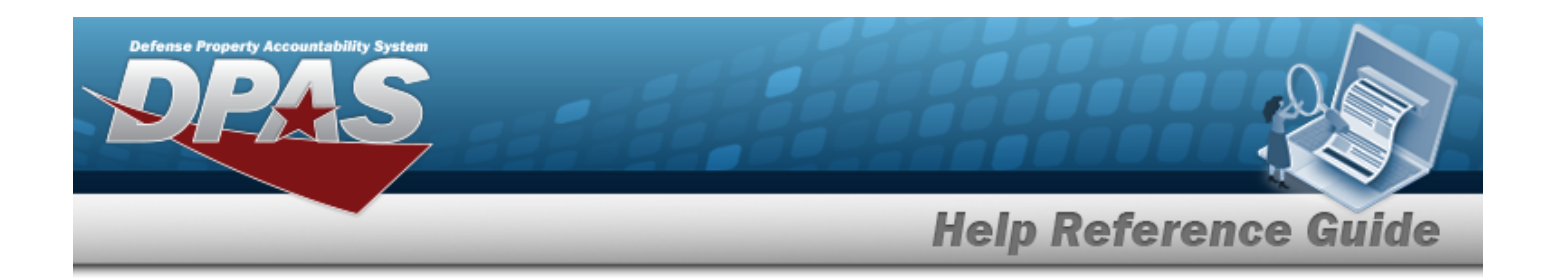

## **Procedures**

#### **DPAS Navigation Helpful Tips**

Click the following link to display [Warehouse](#page-3-0) Navigation Tips.

## **Update an Equipment Type**

*Selecting at any point of this procedure removes all revisions and closes the page. Bold numbered steps are required.*

- 1. Click  $\Box$  next to the desired entry.  $\Box$  appears.
- 2. Select . *The Update Equipment Type pop-up window displays.*
- 3. Update the Equipment Type Tab.
	- **A.** Update the Equipment Type, entering the revised type in the field provided.
	- **B.** Update the DESC, entering the revised description in the field provided.
	- C. Select the Add/Edit Remarks [hyperlink](Hyperlink.htm). *The Remarks and History Remarks fields appear.*
		- a. Update the Remarks, entering the revised comments in the field provided. *This is a 1,024 alphanumeric character field.*
		- b. Enter the History Remarks in the field provided. *This is a 1024 alphanumeric character field.*

#### 4. **Select the Required Equipment Tab.**

#### **Attention**

œ

A SKO can be added or deleted from the SKO Headers grid, it cannot be modified.

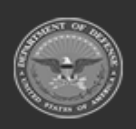

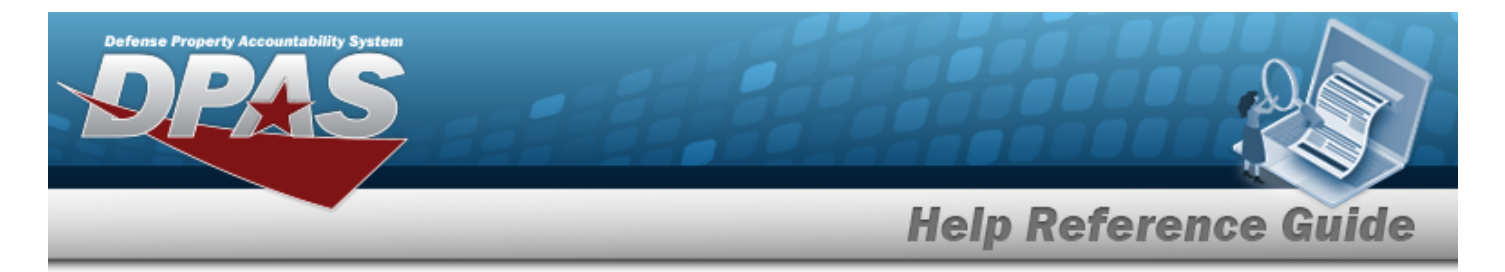

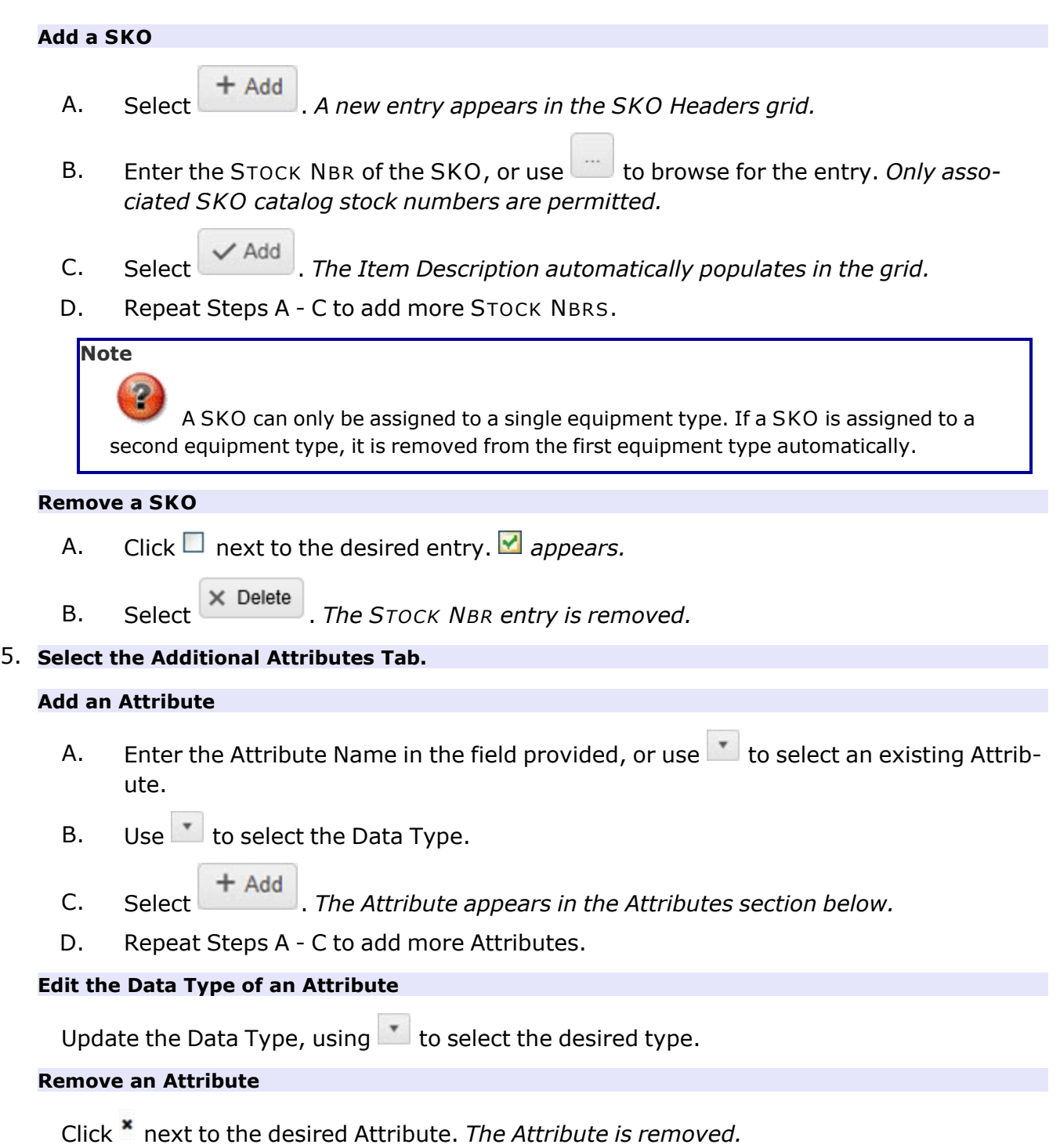

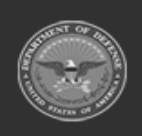

**— 376 — — 29 Apr 2024 —**

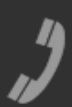

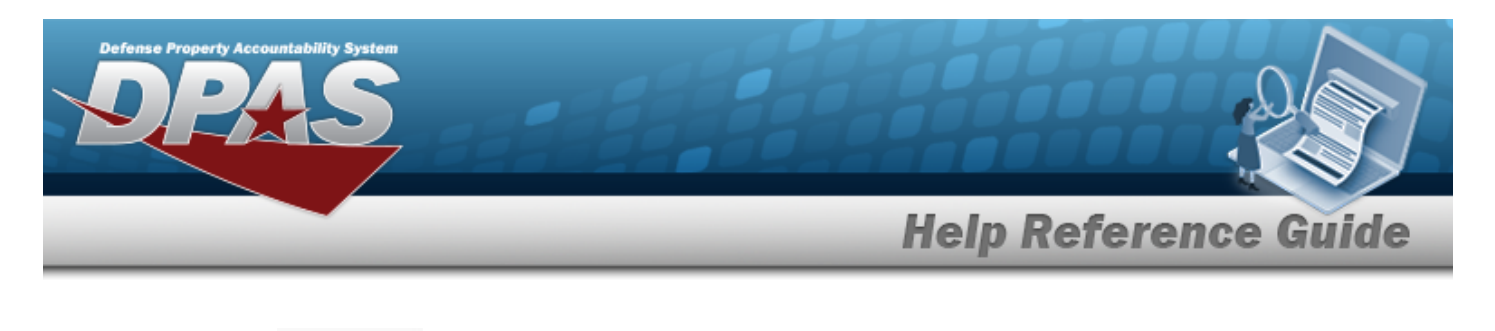

6. Select  $\sqrt{\frac{10 \text{ d} \cdot \text{d} \cdot \text{d} \cdot$ 

## **Common Errors**

The table below provides a list of common errors and possible solutions. There may be more than one solution to a given error.

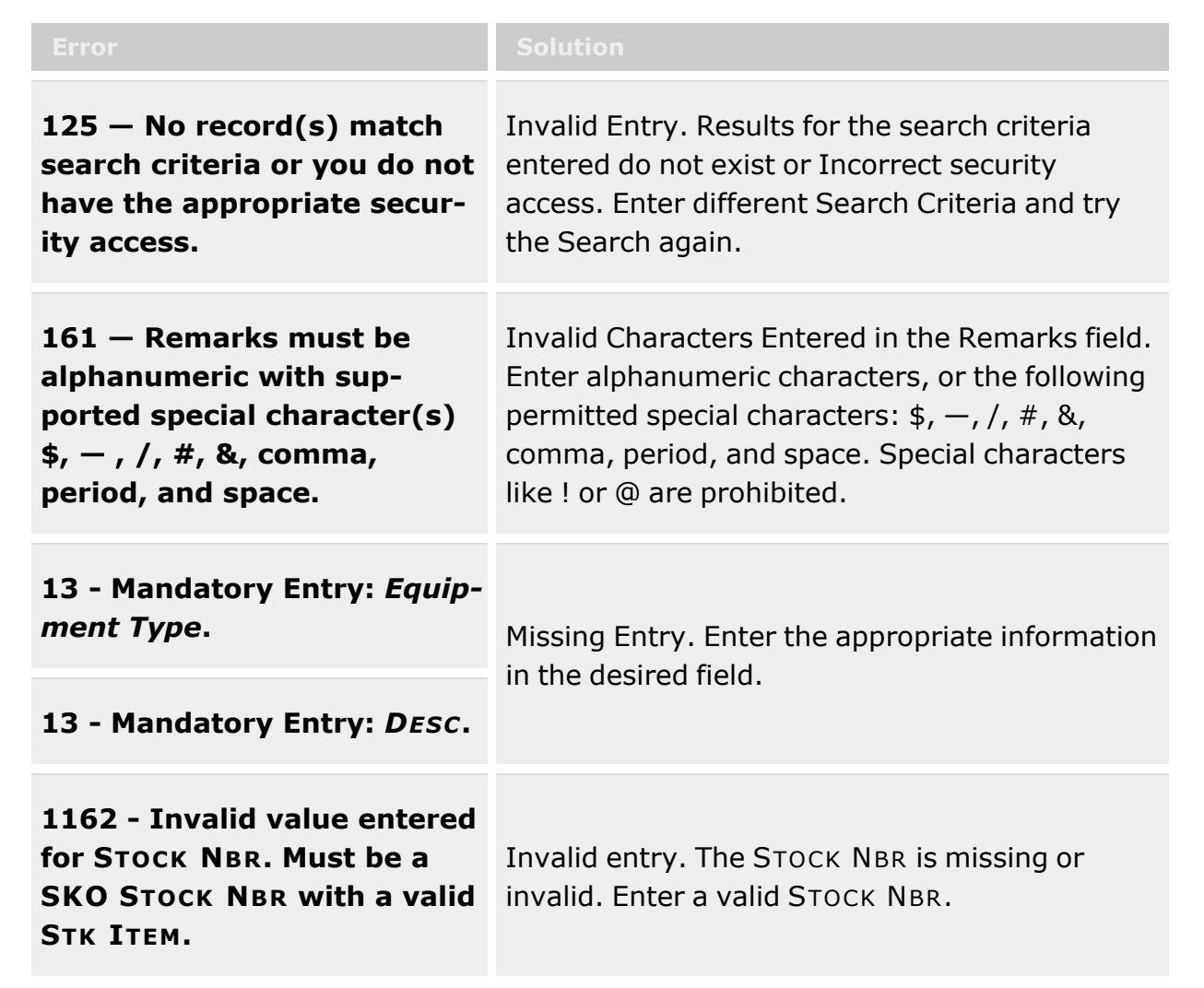

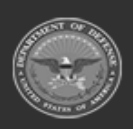

**— 377 — — 29 Apr 2024 —**

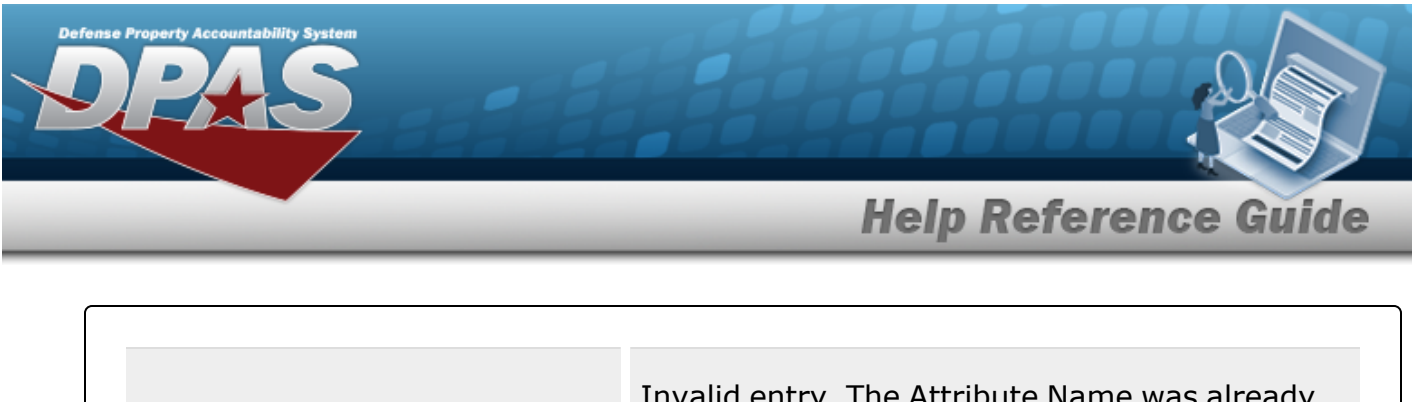

**Attribute** *Attribute Name* **already exists with data type** *Data Type***.**

Invalid entry. The Attribute Name was already used for this Equipment Type, and cannot be used again with a different Data Type. Enter a different Attribute Name.

**Equipment Type of type:** *Equipment Type Name* **already exists in catalog.** Invalid Entry. The Equipment Type Name and DESC entered for the Equipment Type already exists. Check the information again, and reenter the value.

# **Related Topics**

- **[Equipment](#page-362-0) Type Overview**
- Add an [Equipment](#page-366-0) Type
- Delete an [Equipment](#page-370-0) Type

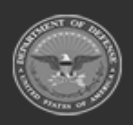

**— 378 — — 29 Apr 2024 —**

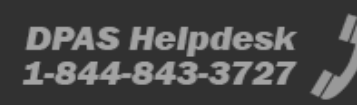

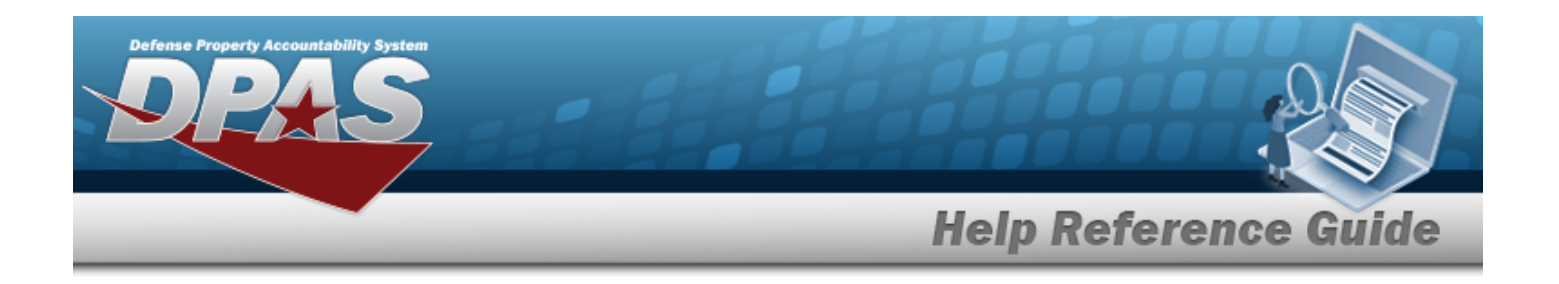

# <span id="page-378-0"></span>**Shelf Life Extension**

## **Overview**

The Warehouse Management Module Shelf Life Extension process provides the ability to input and maintain records of Shelf Life Extension Notifications that have been officially received based on Shelf Life Extension testing on specific Shelf Life managed items. These records are used in a background process to:

- Update expiration dates on Inventory Control Number records
- <sup>l</sup> Update Condition Codes on Inventory Master records
- <sup>l</sup> Validate allowable Condition Codes that can be selected during the Receiving, Unit Returns, Individual Returns, and Warehouse Transfer (receipts) processes
- Determine the applicable Expiration Date value when an Inventory Control Number record is created

Shelf Life Extension Notifications / Shelf Life Failed Testing Notifications are typically obtained from one or more of the following official sources:

- **.** Joint Acquisition Knowledge System (J.A.C.K.S.)
- Joint Equipment Assessment Program (JEAP)
- <sup>l</sup> Joint Program Executive Office for Chemical and Biological Defense (JPEO CBD)
- <sup>l</sup> DoD Shelf-Life Extension System (SLES)
- U.S. Army testing laboratories
- <sup>l</sup> U.S. Army Research, Development and Engineering Command (REDCOM)
- **Naval Messages**
- Other Official Agency or Program Office Notifications

#### **Note**

Some search fields provide **Intellisense 1**, which is the automatic completion of a field entry in a software application.

The application displays a selectable word or phrase in that field, based on the input (that was previously entered), without having to completely type the entry.

This is identified by a lowercase italic  $\mathbf{1}$  preceding the field name.

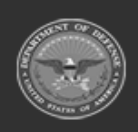

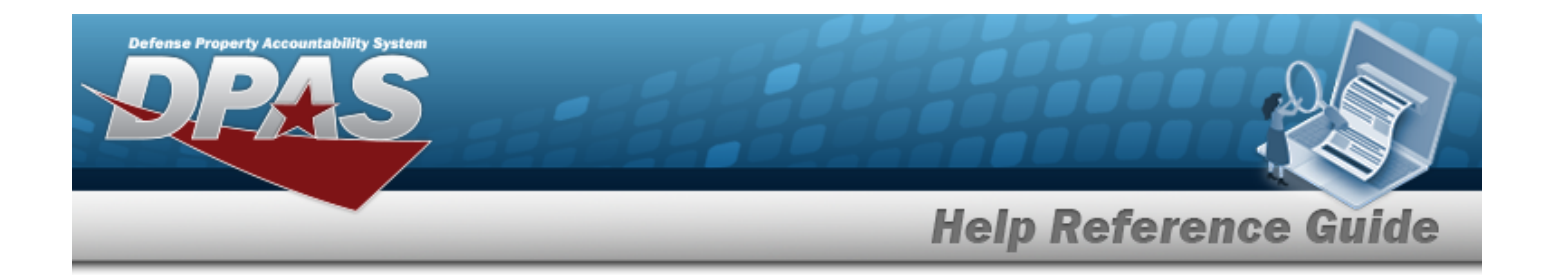

## **Navigation**

CATALOG MGMT > Shelf Life Extension > Shelf Life Extension page

## **Page Fields**

The following fields display on the Shelf Life Extension page. For more information on each field, select the appropriate [hyperlink.](Hyperlink.htm)

### **Shelf Life Extension Search Criteria**

[LIN/TAMCN](LINTAMCN.htm)<sup>i</sup> [Stock](StockNumber.htm) Nbr  $\hat{i}$ Mfr [Contract](ManufacturerContract.htm)  $\overline{\mathbf{t}}$ [Mfr](ManufacturerLotNbr.htm) Lot  $\overline{\mathbf{t}}$ Mfr Date [From](ManufacturerDateFrom.htm) Mfr [Date](ManufacturerDateTo.htm) To [Extended](ExtendedFlg.htm) Flg [Failed](FailedFlg.htm) Flg

### **Shelf Life Extension Grid**

[LIN/TAMCN](LINTAMCN.htm) [Stock](StockNumber.htm) Nbr Mfr [Contract](ManufacturerContract.htm) [Mfr](ManufacturerLotNbr.htm) Lot [Mfr](ManufacturerDate.htm) Dt [Expiration](ExpirationDate.htm) Dt Last [Test](LastTestDt.htm) Dt [Extended](ExtendedFlg.htm) Flg [Failed](FailedFlg.htm) Flg [Inspected](InspectedBy.htm) By [Established](EstablishedDateTime.htm) Dt/Tm Last [Transaction](LastTransactionDateTime.htm) Dt/Tm [Established](EstablishedBy.htm) By (Optional)

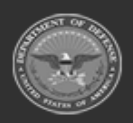

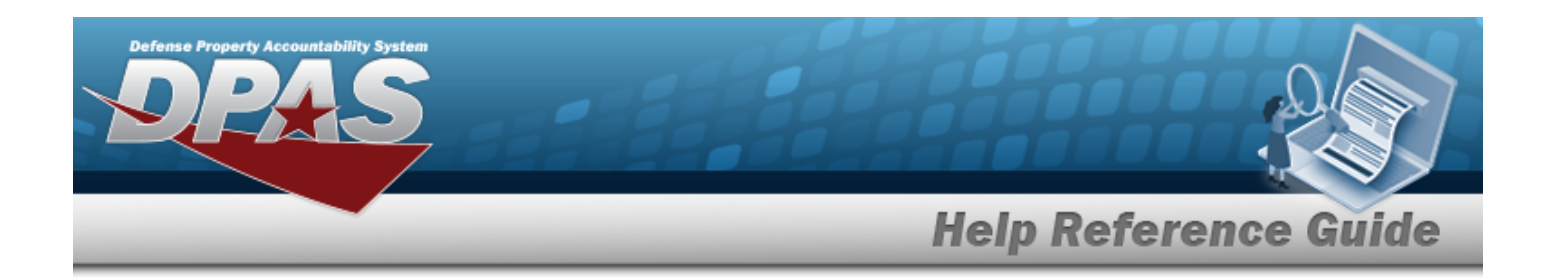

## **Procedures**

#### **DPAS Navigation Helpful Tips**

Click the following link to display [Warehouse](#page-3-0) Navigation Tips.

### **Search for an Shelf Life Extension**

*One or more of the Search Criteria fields can be entered to isolate the results. By default, all*

*records* are *displayed.* Selecting **C**Reset at any point of this procedure returns fields to the *default "All" setting.*

- 1. In the Search Criteria box, narrow the results by entering one of the following optional fields:.
	- $\bullet$ Use  $\mathbf{i}$  or  $\Box$  to assist with the LIN/TAMCN entry. *This is a 10 alphanumeric character field.*
	- $\bullet$ Use  $\mathbf{i}$  or  $\Box$  to assist with the STOCK NBR entry. *This is a 15 alphanumeric character field.*
	- Enter the MFR CONTRACT  $\mathbf{i}$  in the field provided.
	- Enter the MFR LOT  $\mathbf{i}$  in the field provided.
	- Use  $\Xi$  to select the MFR DT From.
	- Use  $\left| \begin{matrix} \Xi \\ \end{matrix} \right|$  to select the MFR DT To.
	- Use  $\mathbf{I}$  to select the Extended FLG.
	- Use  $\mathbf{I}$  to select the Failed FLG.

Q Search 2. Click the Shelf Life Extension grid.

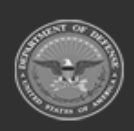

**— 381 — — 29 Apr 2024 —**

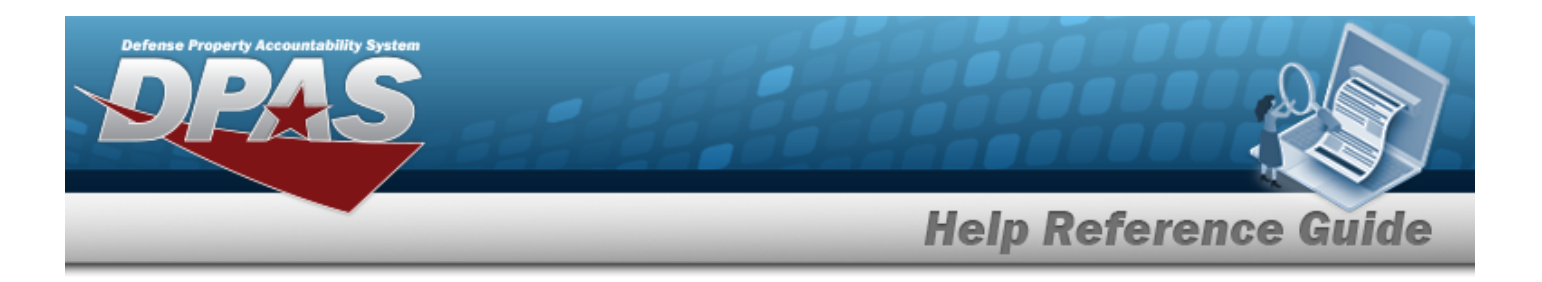

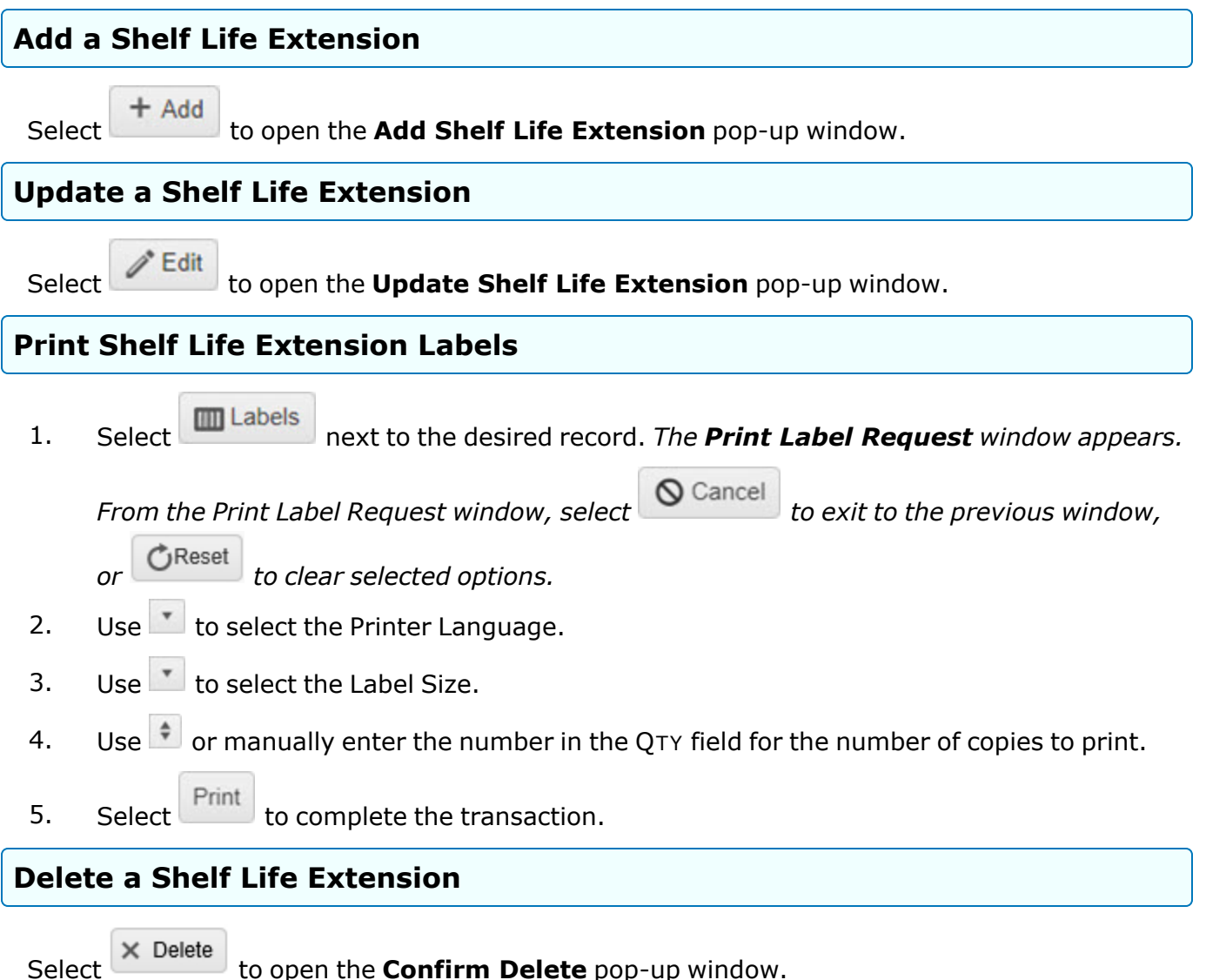

## **Common Errors**

The table below provides a list of common errors and possible solutions. There may be more than one solution to a given error.

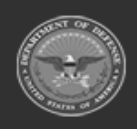

**— 382 — — 29 Apr 2024 —**

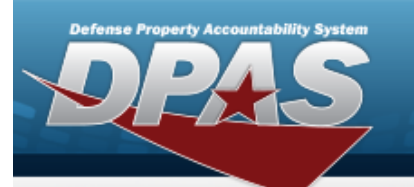

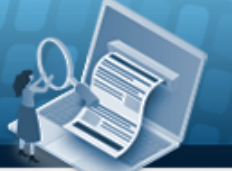

# **Help Reference Guide**

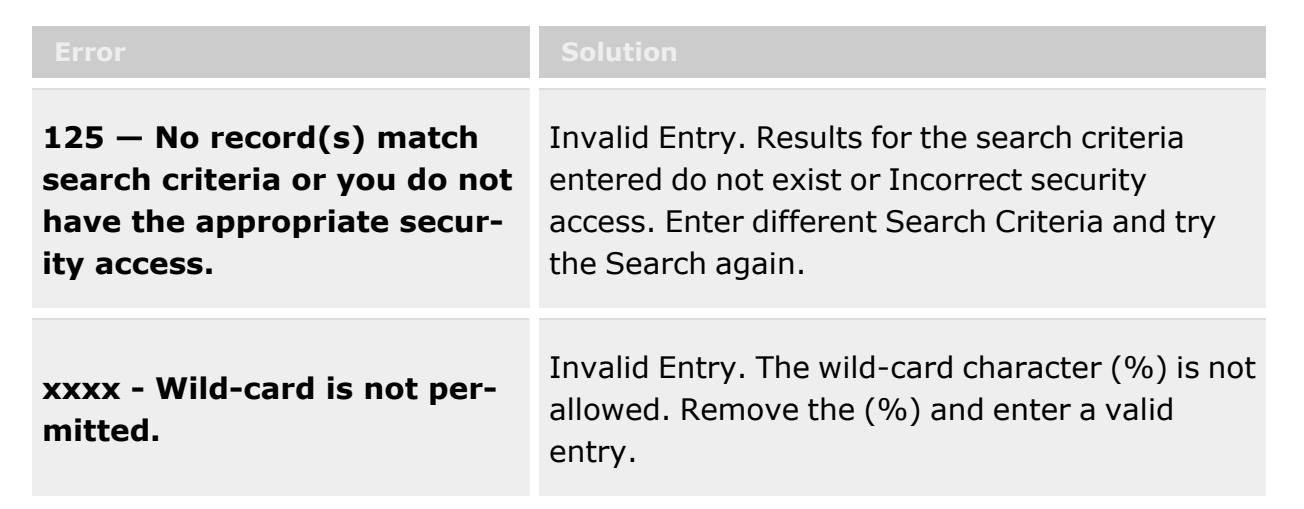

# **Related Topics**

- Add a Shelf Life [Extension](#page-383-0)
- Update a Shelf Life [Extension](#page-390-0)
- Delete a Shelf Life [Extension](#page-388-0)

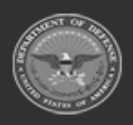

**— 383 — — 29 Apr 2024 —**

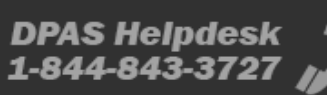

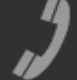

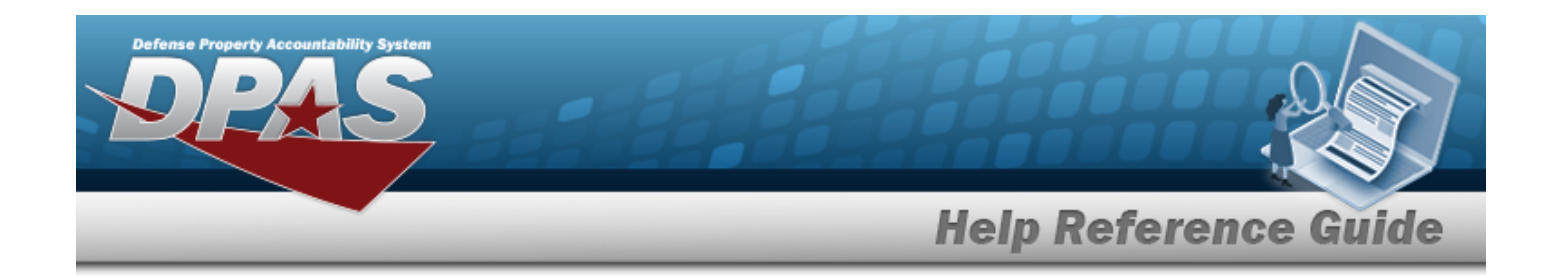

# <span id="page-383-0"></span>**Add a Shelf Life Extension**

## **Overview**

The Add a Shelf Life Extension process provides the ability to create Shelf Life Extension records.

## **Navigation**

 $C$ ATALOG MGMT > Shelf Life Extension >  $+$  Add > Add Shelf Life Extension pop-up window

## **Page Fields**

The following fields display on the Add Shelf Life Extension pop-up window. For more information on each field, select the appropriate [hyperlink.](Hyperlink.htm)

### **Add Shelf Life Extension**

[LIN/TAMCN](LINTAMCN.htm) [Stock](StockNumber.htm) Nbr Mfr [Contract](ManufacturerContract.htm) [Mfr](ManufacturerLotNbr.htm) Lot [Mfr](ManufacturerDate.htm) Dt \* [Expiration](ExpirationDate.htm) Dt \* Last [Test](LastTestDt.htm) Dt [Inspected](InspectedBy.htm) By \* [Extended](ExtendedFlg.htm) Flg [Failed](FailedFlg.htm) Flg

(\*) Asterisk identifies mandatory fields.

## **Procedures**

### **Add a Shelf Life Extension**

*Selecting at any point of this procedure deletes all entries and closes the window.* 

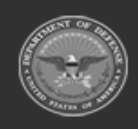

**— 384 — — 29 Apr 2024 —**

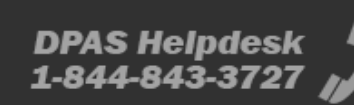

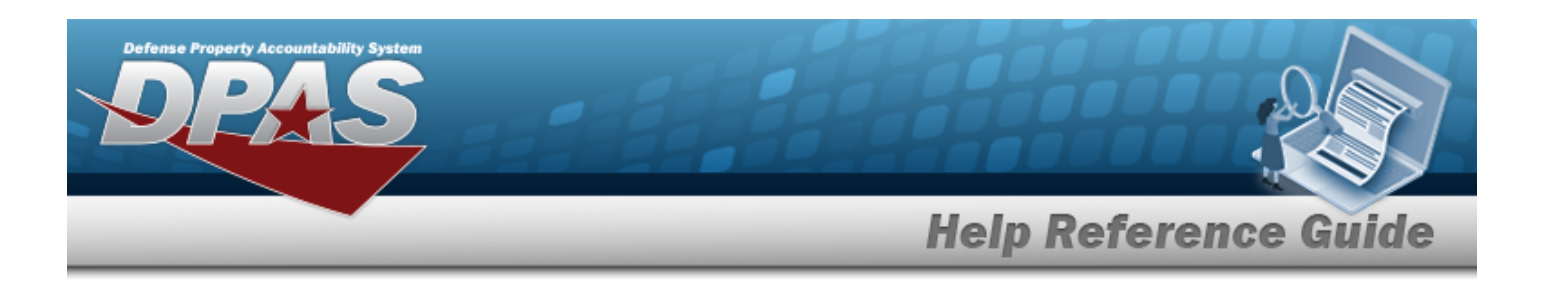

 $+$  Add

- 1. Select to create a Shelf Life Extension record. *The Add Shelf Life Extension pop-up window displays.*
- 2. Choose one of the following, mandatory options:
	- $\bullet$ Enter the LIN/TAMCN(s), or use  $\Box$  to browse for the entry. *This is a 10 alphanumeric character field.*

**OR**

- $\bullet$ Enter the STOCK NBR, or use to browse for the entry. *This is a 15 alphanumeric character field.*
- 3. Enter the MFR CONTRACT in the field provided.
- 4. Enter the MFR LOTin the field provided.
- 5. Use to select the MFR DT, or enter the date (MM/DD/YYYY) in the field provided. *The default date is set to the system date. This field is mandatory.*
- 6. Use  $\Box$  to select the EXPIRATION DT, or enter the date (MM/DD/YYYY) in the field provided. *The default date is set to the system date. This field is mandatory.*

#### **Note**

The **Expiration Date** is sometimes listed on the official Shelf Life Extension Notification as the **Next Test Date**.

- 7. Use  $\Box$  to select the Last Test DT, or enter the date (MM/DD/YYYY) in the field provided.
- 8. Enter the responsible personnel in the Inspected By field. *This field is mandatory.*
- 9. Use to select the Extended FLG. The *default is set to Yes.*
- 10. Use to select the Failed FLG. *The default is set to No*.
- Add 11. Select **the select of the select select** to process the transaction.

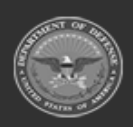

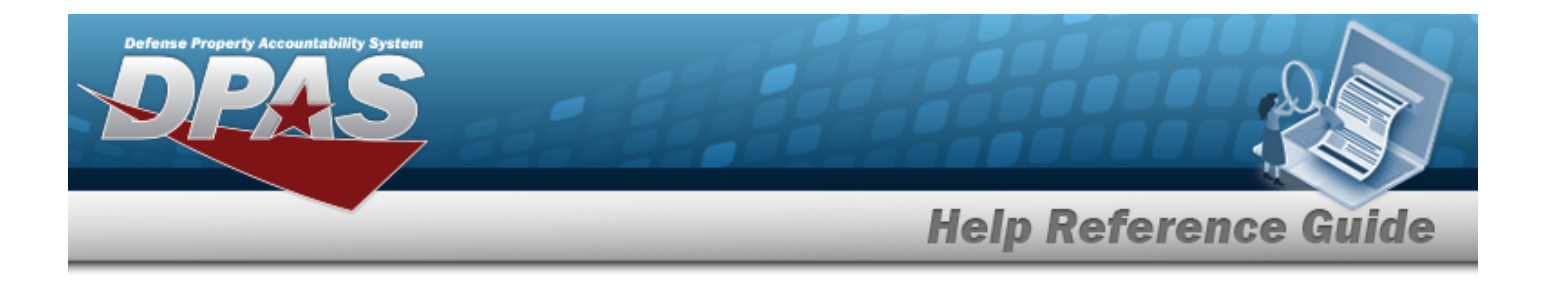

## **Common Errors**

The table below provides a list of common errors and possible solutions. There may be more than one solution to a given error.

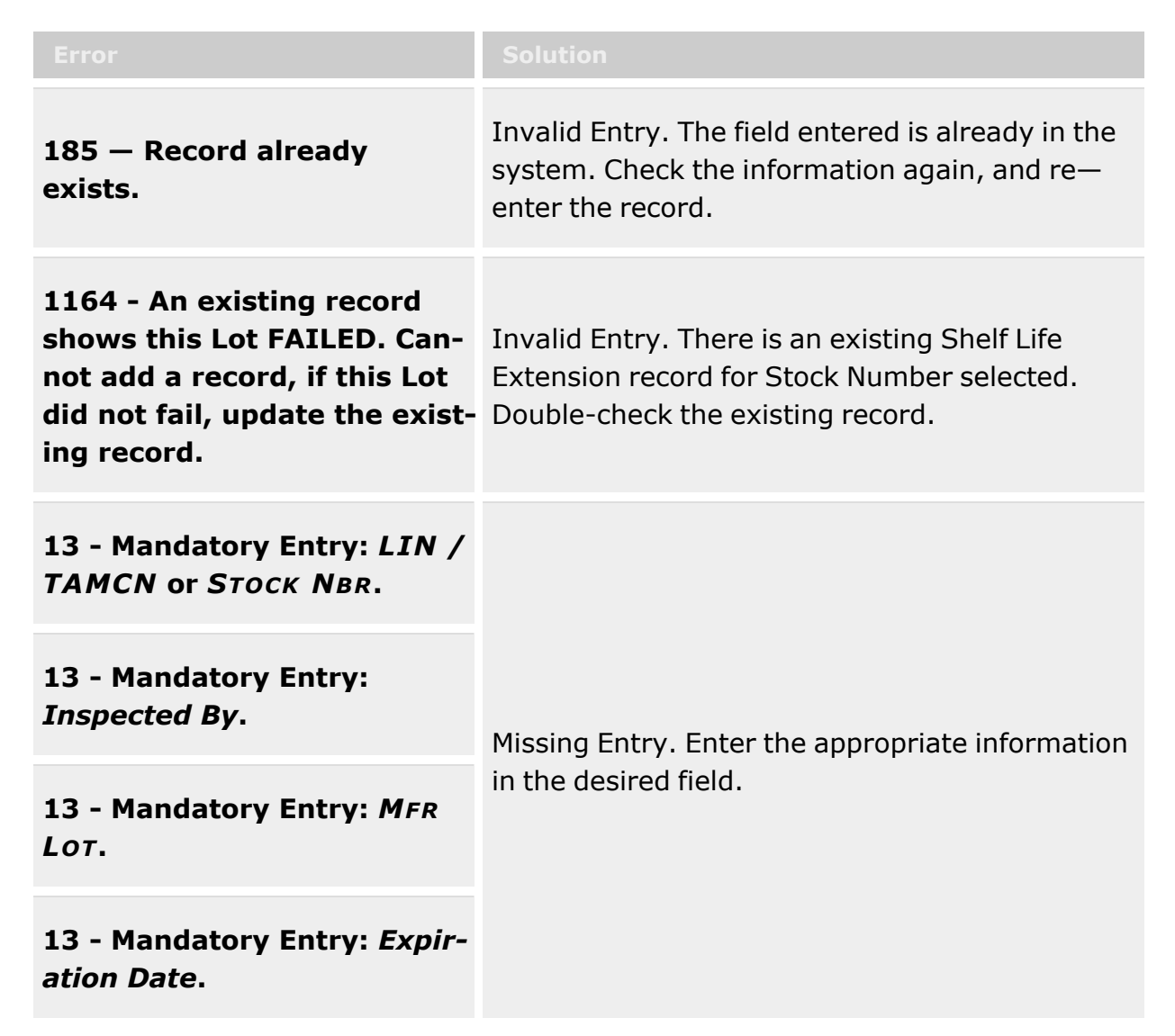

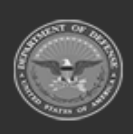

**— 386 — — 29 Apr 2024 —**

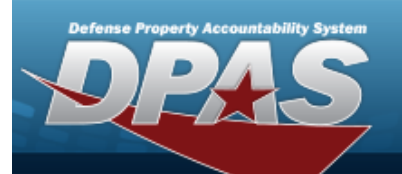

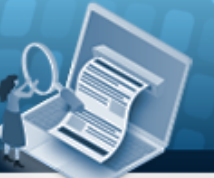

**Help Reference Guide** 

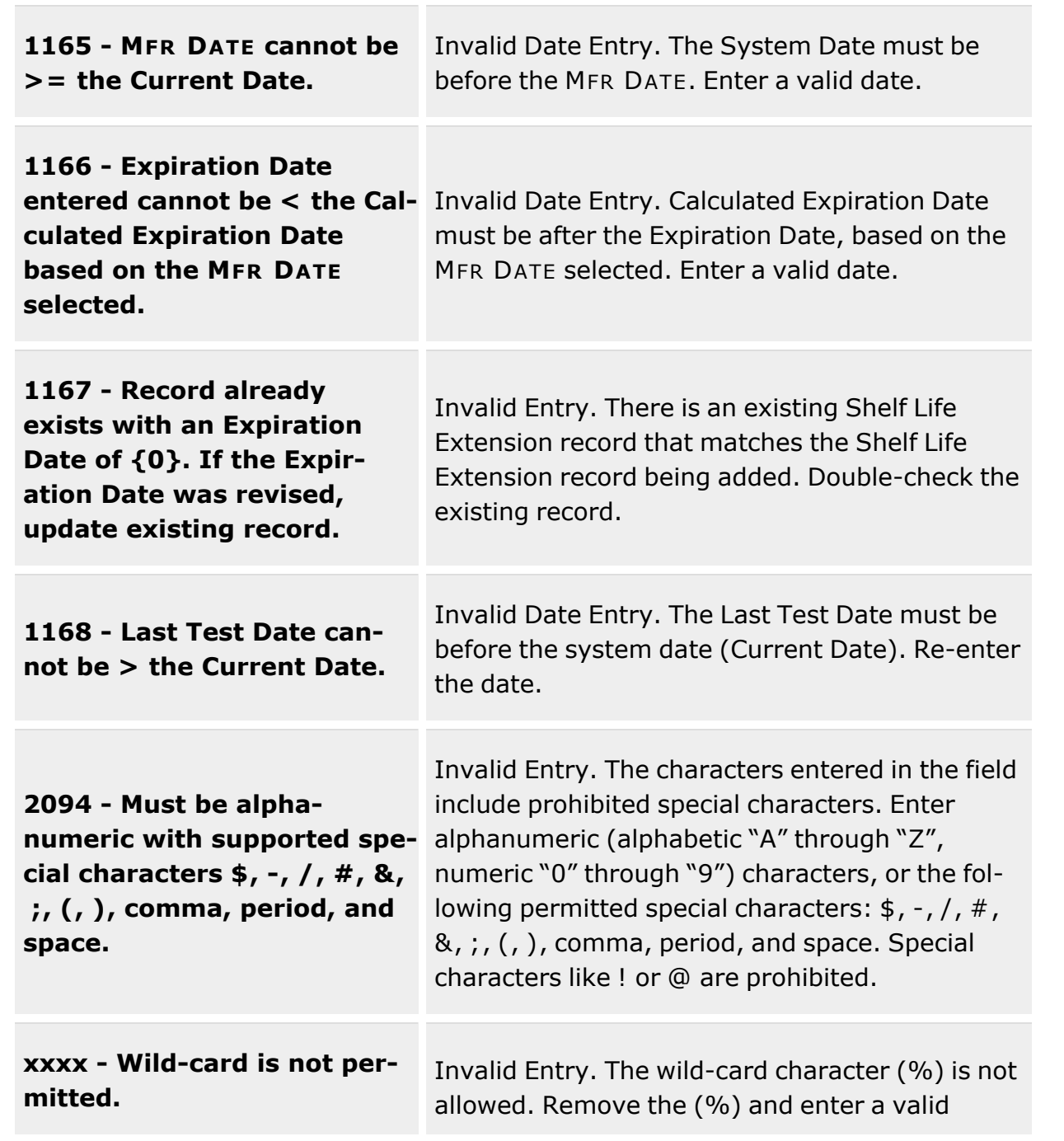

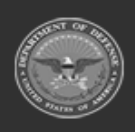

**— 387 — — 29 Apr 2024 —**

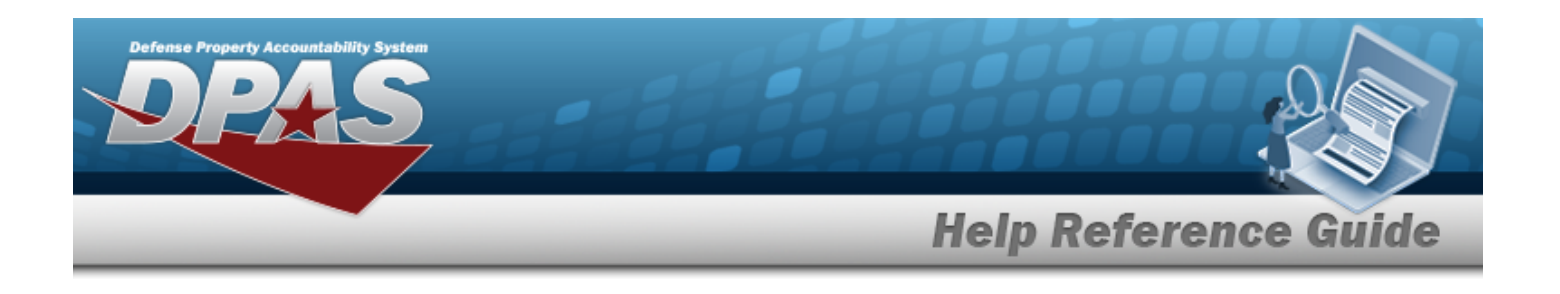

entry.

# **Related Topics**

- Shelf Life [Extension](#page-378-0) Overview
- Update a Shelf Life [Extension](#page-390-0)
- Delete a Shelf Life [Extension](#page-388-0)

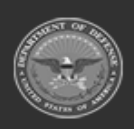

**— 388 — — 29 Apr 2024 —**

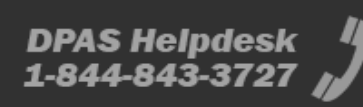

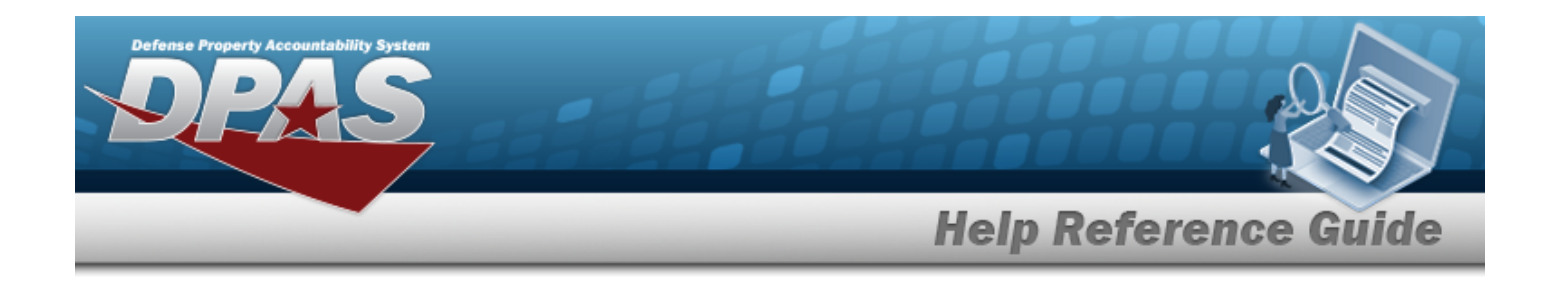

# <span id="page-388-0"></span>**Delete a Shelf Life Extension**

## **Overview**

The Delete a Shelf Life Extension process allows removal of Shelf Life Extension records.

## **Helpful Tip** If a Shelf Life Extension record has a previous record stored in the application's History table, the early record can be restored. The Reset feature allows users to restore a previously created Shelf Life Extension record. This option is only available when a record has been stored in the History table.

# **Navigation**

CATALOG MGMT > Shelf Life Extension>  $\frac{1}{1}$  > Confirm Delete pop-up window

# **Page Fields**

No Page Field items available for this process.

# **Procedures**

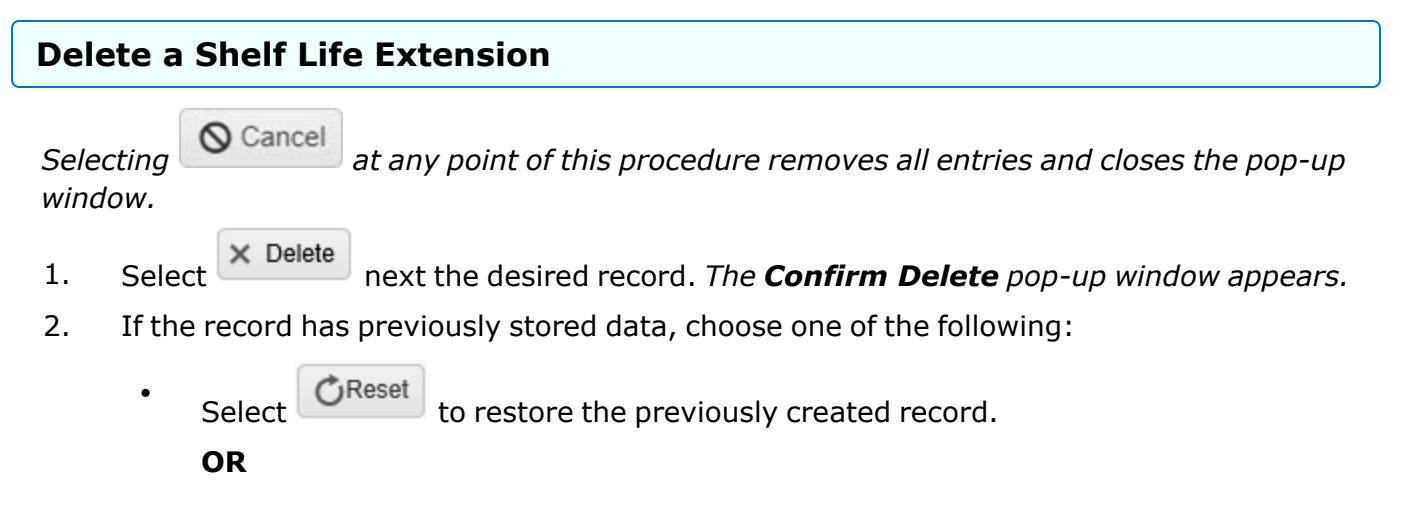

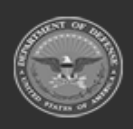

**— 389 — — 29 Apr 2024 —**

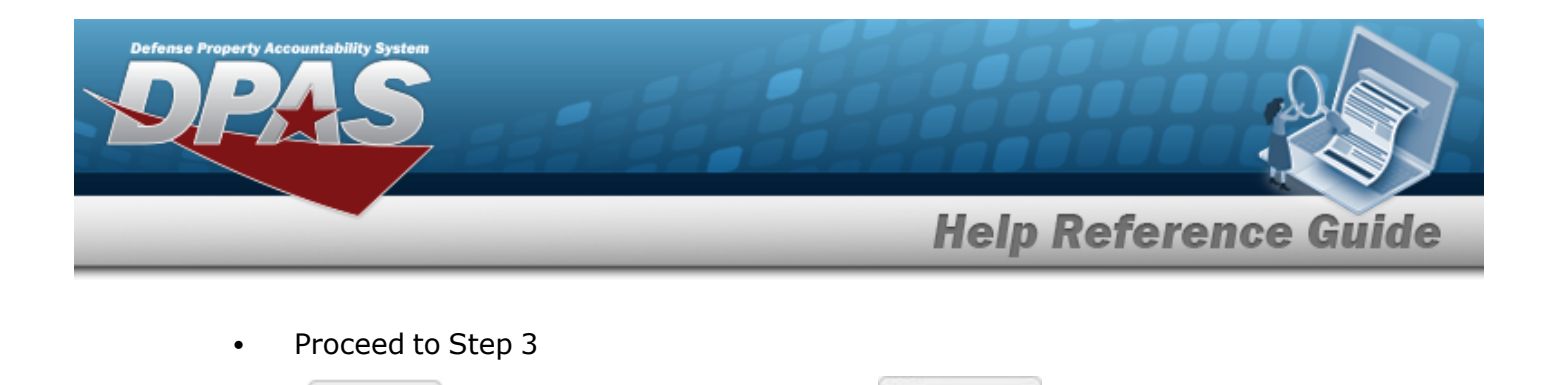

3. Select  $\overline{\mathsf{x}}$  Delete to process the delete action or  $\overline{\mathsf{Q}}$  Cancel to return to previous page.

**Common Errors**

The table below provides a list of common errors and possible solutions. There may be more than one solution to a given error.

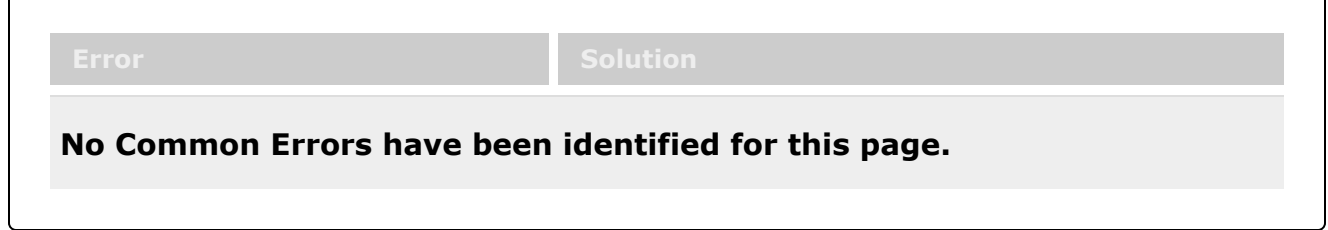

# **Related Topics**

- Shelf Life [Extension](#page-378-0) Overview
- Add a Shelf Life [Extension](#page-383-0)
- Update a Shelf Life [Extension](#page-390-0)

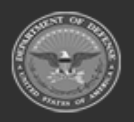

**— 390 — — 29 Apr 2024 —**

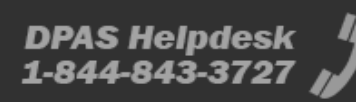

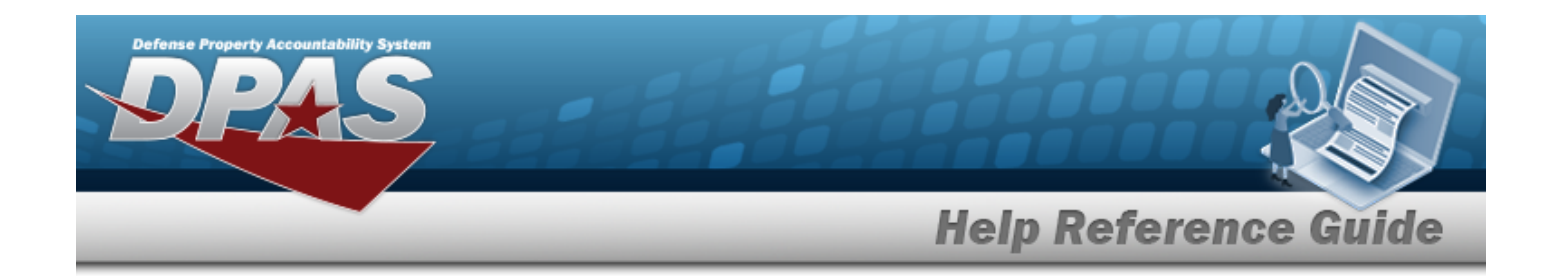

# <span id="page-390-0"></span>**Update a Shelf Life Extension**

## **Overview**

The Update Shelf Life Extension process allows editing of a Shelf Life Extension record.

## **Navigation**

CATALOG MGMT > Shelf Life Extension >  $\left| \right|$  > Update Shelf Life Extension pop-up window

## **Page Fields**

The following fields display on the **Update Shelf Life Extension** pop-up window. For more information on each field, select the appropriate [hyperlink](Hyperlink.htm).

### **Add Shelf Life Extension**

[Stock](StockNumber.htm) Nbr (Read Only) Mfr [Contract](ManufacturerContract.htm) (Read Only) [Mfr](ManufacturerLotNbr.htm) Lot (Read Only) [Mfr](ManufacturerDate.htm) Dt (Read Only) [Expiration](ExpirationDate.htm) Dt \* Last [Test](LastTestDt.htm) Dt [Inspected](InspectedBy.htm) By \* [Extended](ExtendedFlg.htm) Flg (Read Only) [Failed](FailedFlg.htm) Flg

(\*) Asterisk identifies mandatory fields.

## **Procedures**

### **Update a Shelf Life Extension**

*Selecting at any point of this procedure deletes all entries and closes the window.* 

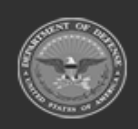

**— 391 — — 29 Apr 2024 —**

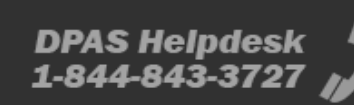

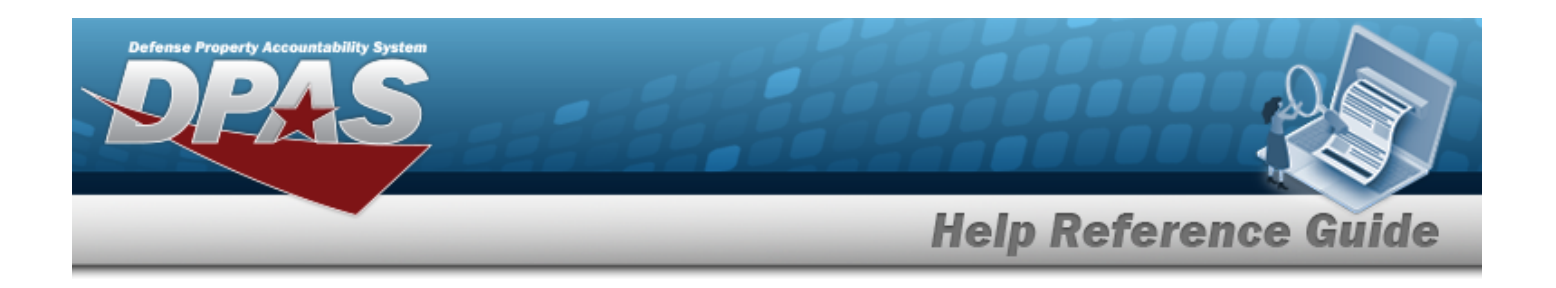

1. Select to update a Shelf Life Extension record. *The Update Shelf Life Extension pop-up window displays.*

The following fields are ready only during the update process:

- <sup>l</sup> LIN/TAMCN
- **STOCK NBR**
- **MFR CONTRACT**
- **MFR LOT**
- MFR DT
- Extended FLG
- 2. Use  $\Box$  to modify the EXPIRATION DT, or enter the date (MM/DD/YYYY) in the field provided. *This field is mandatory.*

#### **Note**

The **Expiration Date** is sometimes listed on the official Shelf Life Extension Notification as the **Next Test Date**.

- 3. Use  $\Box$  to modify the Last Test DT, or enter the date (MM/DD/YYYY) in the field provided.
- 4. Select the Inspected By field to change the responsible personnel. *This field is mandatory.*
- 5. Use  $\overline{\phantom{a}}$  to modify the Failed FLG.
- 6. Select  $\vee$  Update to process the transaction.

# **Common Errors**

The table below provides a list of common errors and possible solutions. There may be more than one solution to a given error.

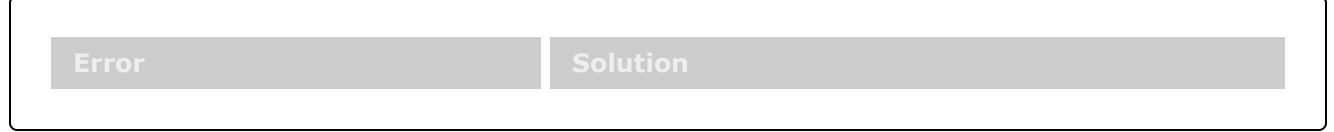

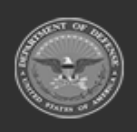

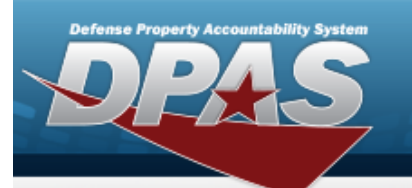

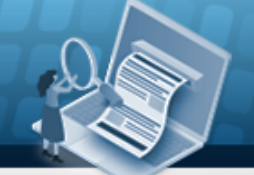

**Help Reference Guide** 

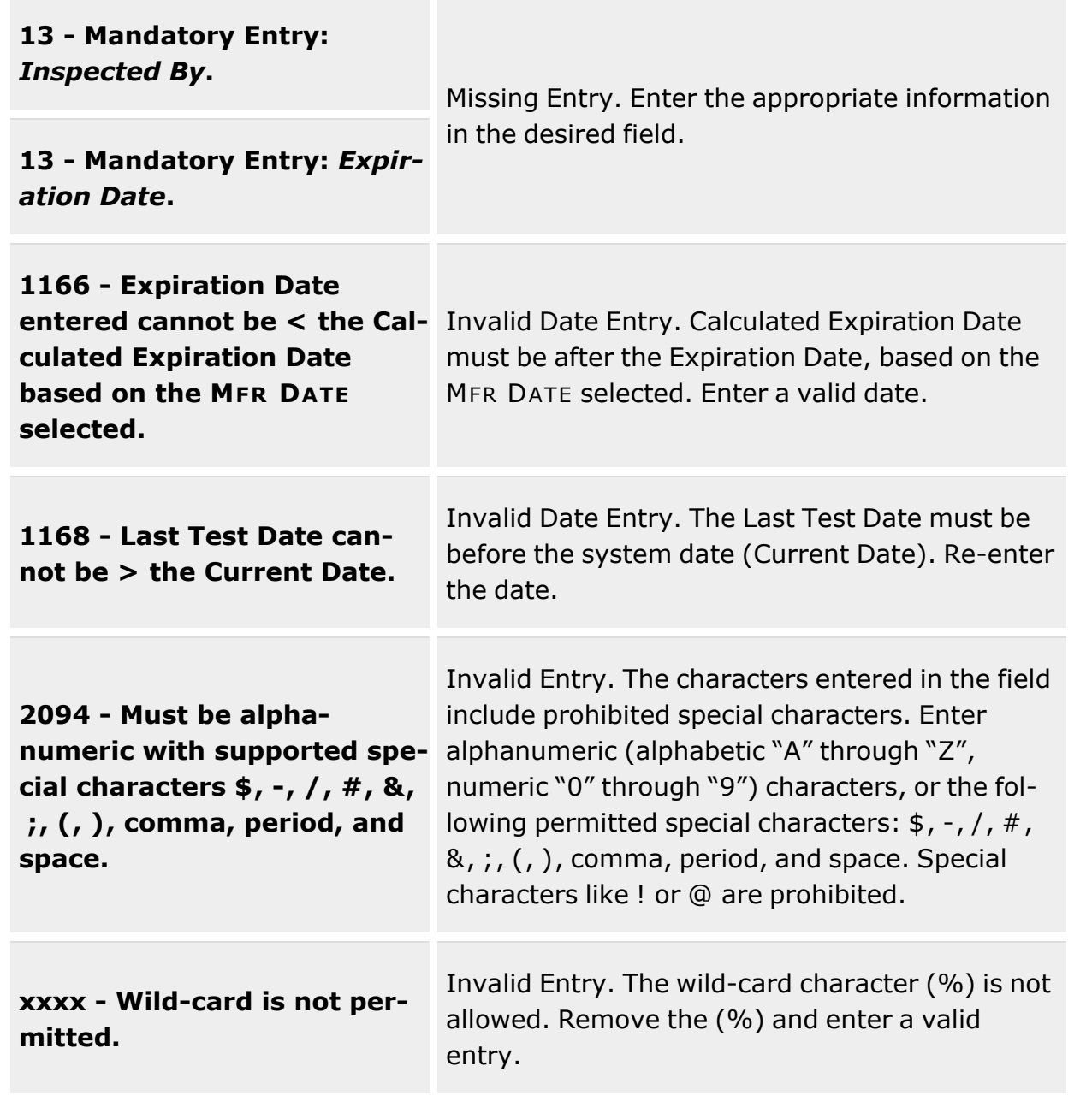

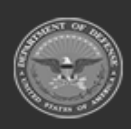

**— 393 — — 29 Apr 2024 —**

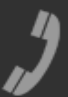

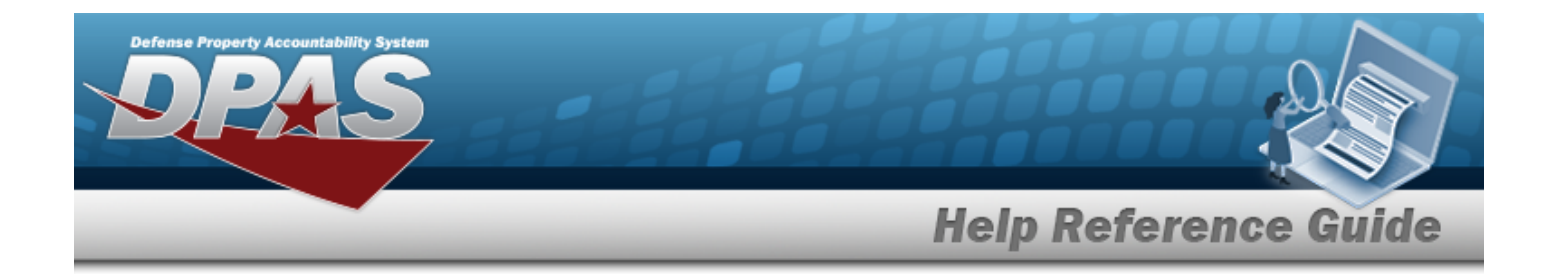

# **Related Topics**

- Shelf Life [Extension](#page-378-0) Overview
- Add a Shelf Life [Extension](#page-383-0)
- Delete a Shelf Life [Extension](#page-388-0)

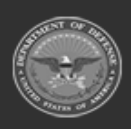

**— 394 — — 29 Apr 2024 —**

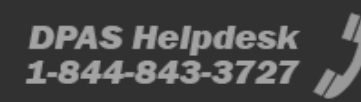

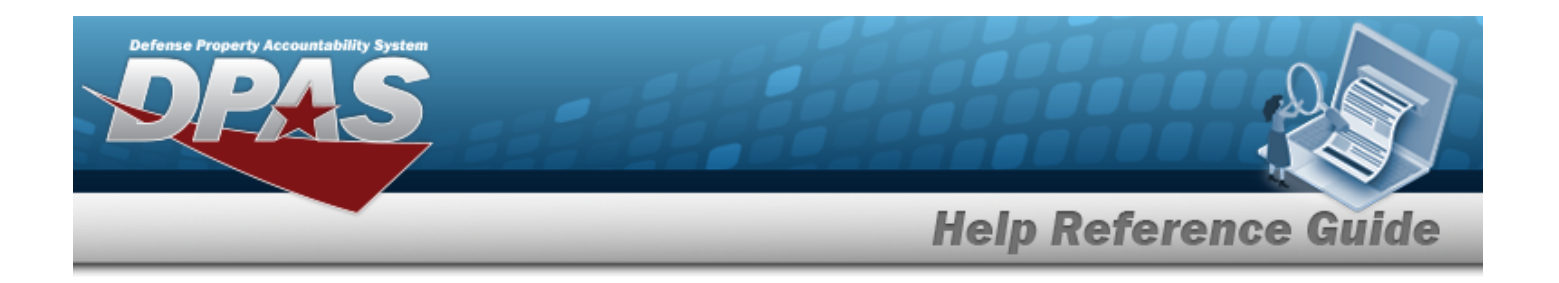

# **Inspection Type / Action**

## **Overview**

The Warehouse Management module Inspection Type / Action Process provides the ability to create and manage Inspection Type records used in conjunction with QC/Inspection process. Inspection Types outline the condition of items, the frequency of inspections, and the different result statuses of the inspection. Also, Inspection Types can be assigned to Stock Number records for consistent management.

**Note**

P The Inspection Type column of the Results may contain an entry of "C". The "C" an indicator that an inspection type on a component within a SKO is causing the SKO to be flagged as due for inspection. Even though the SKO itself may not be due for inspection, one of the components is, thereby rendering the Inspection Type as C and requiring the SKO to be due for inspection.

# **Navigation**

Catalog MGMT > Inspection / Action > Inspection Type page

# **Page Fields**

The following fields display on the **Inspection Type / Action** page. For more information on each field, select the appropriate [hyperlink](Hyperlink.htm).

### **Instructions**

The table below provides the list of instructions.

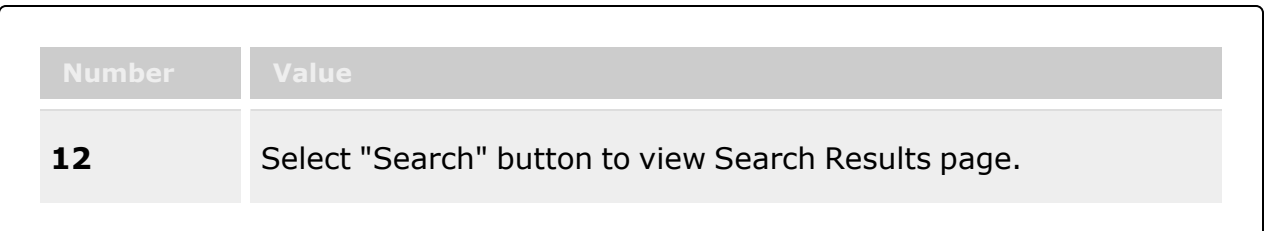

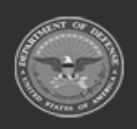

**— 395 — — 29 Apr 2024 —**

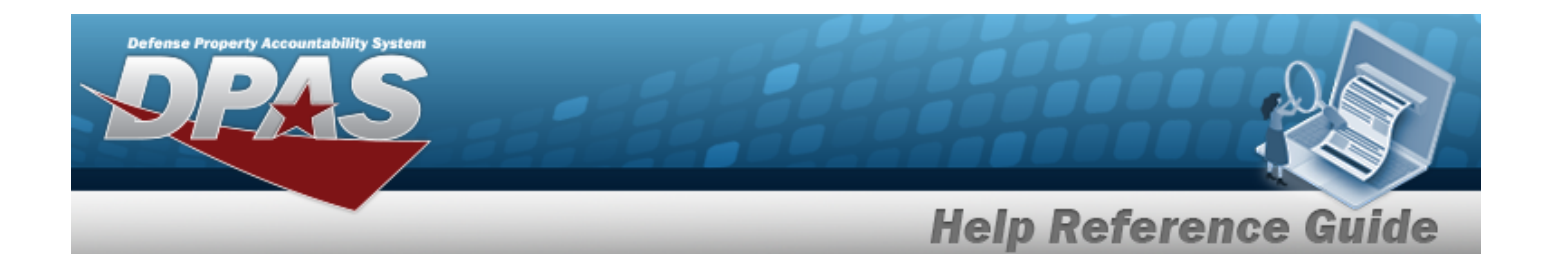

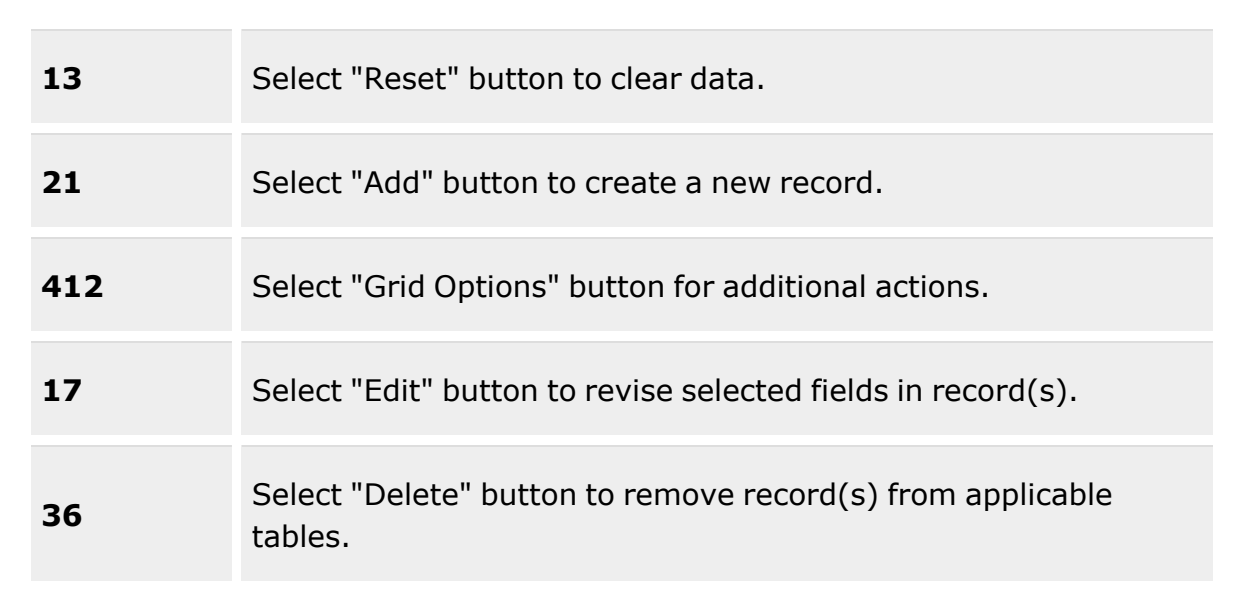

### **Search Criteria**

[Inspection](InspectionTypeName.htm) Type Name [Inspection](InspectionAction.htm) Action Default [Interval](DefaultInterval.htm) [Inspection](InspectionIntervalUnit.htm) Interval Unit [Deployed](Deployed2.htm) [Downgrade](DowngradeToCondCd.htm) To Cond Cd [One-Time](OneTime.htm)

### **Inspection Grid**

[Inspection](InspectionTypeName.htm) Type Name Event [Triggers](EventTriggers.htm) [Inspection](InspectionAction.htm) Action [Downgrade](DowngradeToCondCd.htm) To Cond Cd Read Only [Inspection](ReadOnlyInspection.htm) [One-Time](OneTime.htm) [Compliance](ComplianceDate.htm) Date [Rescind](RescindDate.htm) Date

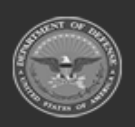
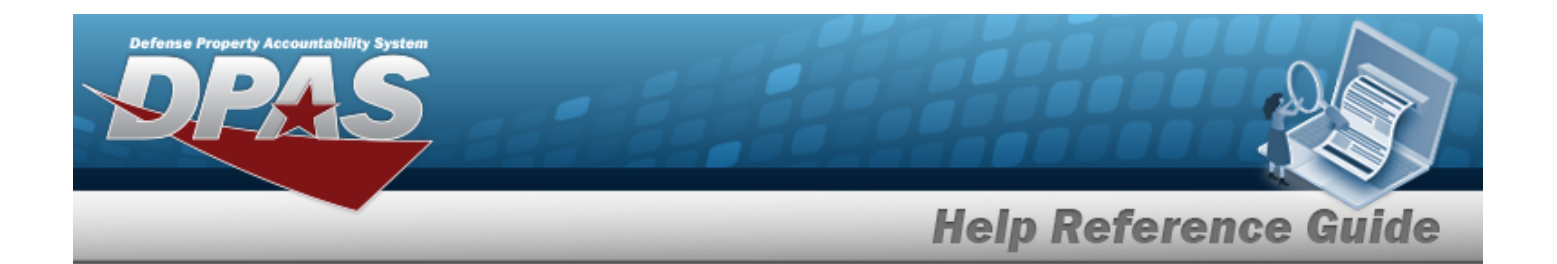

#### **Optional**

[Program](ProgramIdentifier.htm) Id [Established](EstablishedDateTime.htm) Dt/Tm [Established](EstablishedBy.htm) By Last [Transaction](LastTransactionDateTime.htm) Dt/Tm Last [Updated](LastUpdatedBy.htm) By [Remarks](Remarks.htm)

### **Procedures**

**DPAS Navigation Helpful Tips**

Click the following link to display [Warehouse](#page-3-0) Navigation Tips.

### **Search for a Inspection Type Record**

*One or more of the Search Criteria fields can be entered to isolate the results. By default, all*

*results are displayed. Selecting at any point of this procedure returns all fields to the default "All" setting.*

- 1. In the Search Criteria box, narrow the results by entering one of the following optional fields:.
	- <sup>l</sup> Enter the Inspection Type Name in the field provided. *This is a 50 alphanumeric character field.*
	- Use  $\mathbf{t}$  to select the [Inspection](InspectionAction.htm) Action.
	- <sup>l</sup> Enter the Default Interval in the field provided. *This is a 4 numeric character field.*
	- Use to select the [Inspection](InspectionIntervalUnit.htm) Interval Unit.
	- Use  $\mathbf{I}$  to select the [Deployed.](Deployed2.htm)
	- Use  $\mathbb{R}$  to select the [Downgrade](DowngradeToCondCd.htm) To Cond Cd.
	- Use  $\mathbf{I}$  to select the [One-Time](OneTime.htm).
- 

2. Click . *The results display in the Inspection Search Results grid.*

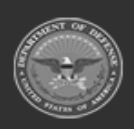

**— 397 — — 29 Apr 2024 —**

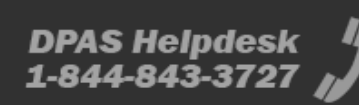

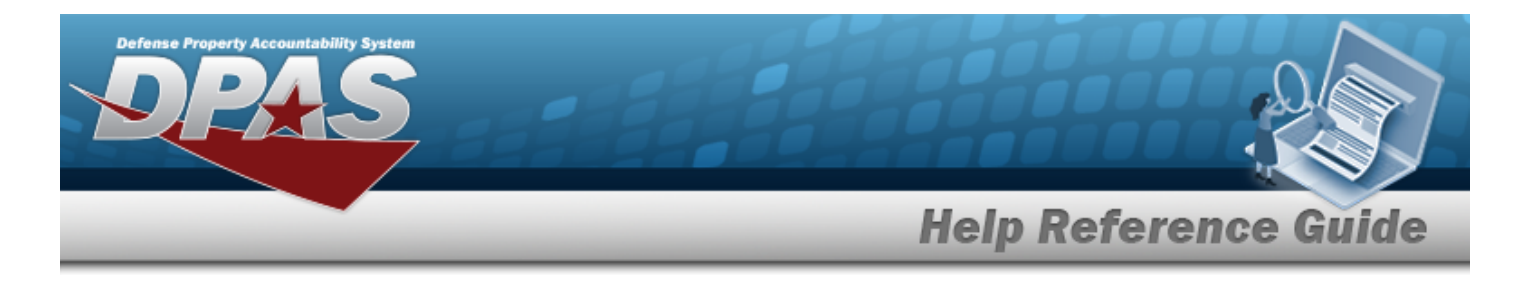

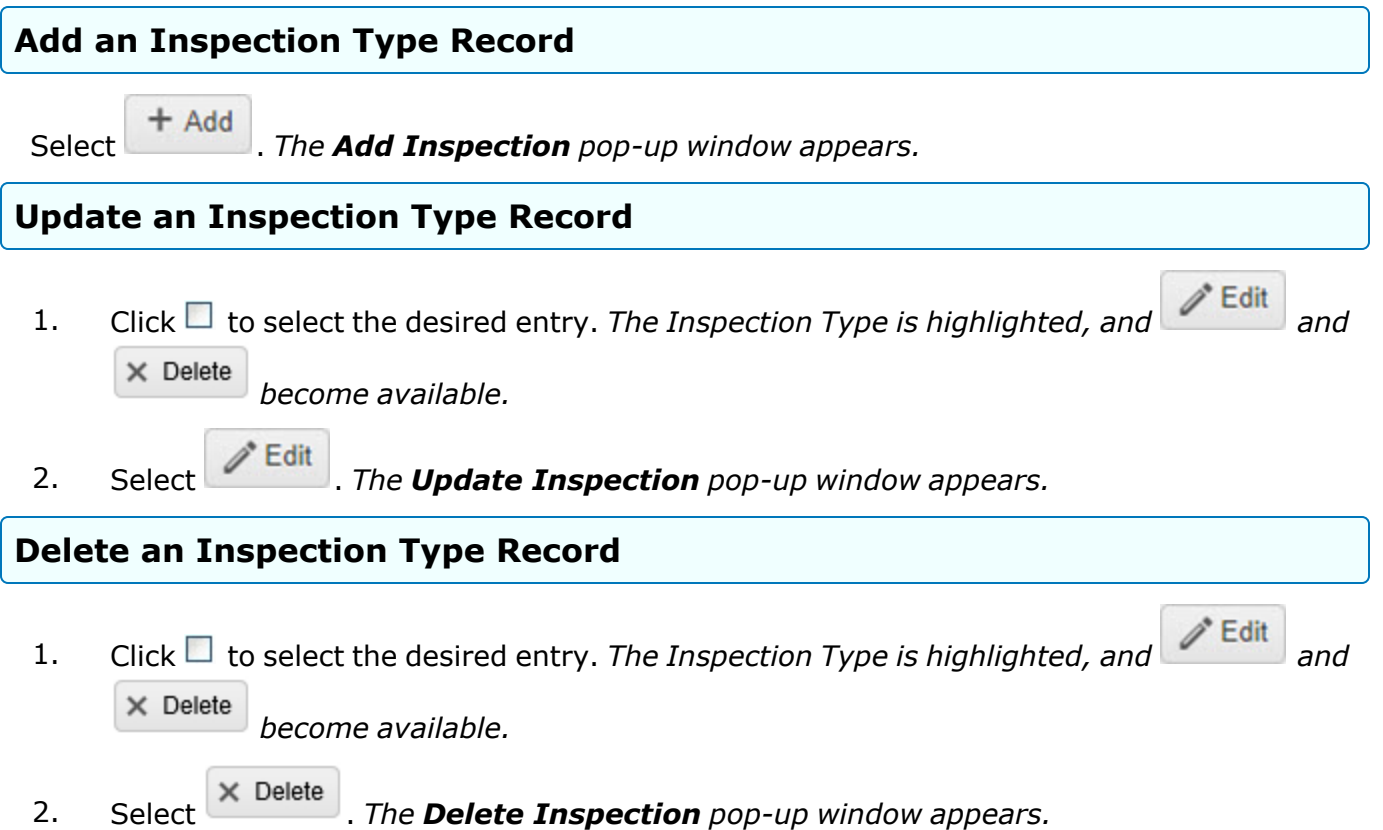

# **Common Errors**

The table below provides a list of common errors and possible solutions. There may be more than one solution to a given error.

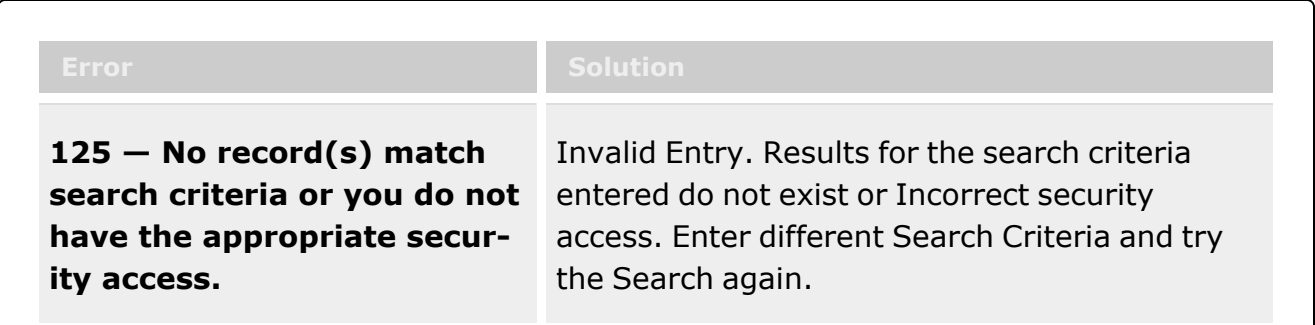

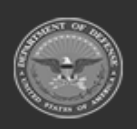

**— 398 — — 29 Apr 2024 —**

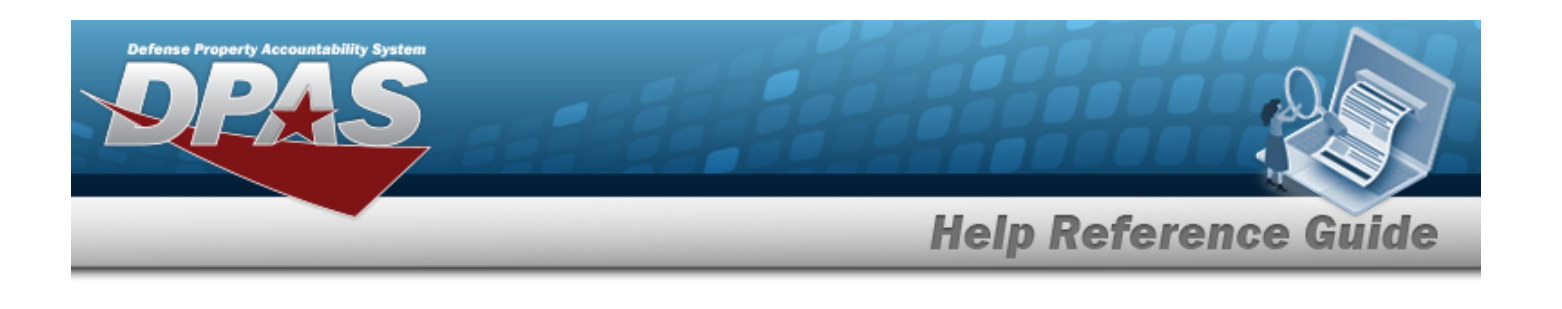

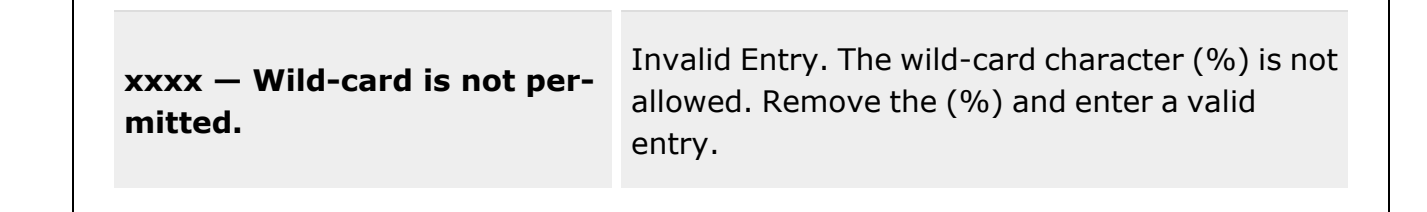

# **Related Topics**

- Add an [Inspection](#page-399-0) / Action
- Delete an [Inspection Result](#page-414-0)
- Update an [Inspection](#page-408-0) / Action
- Delete an [Inspection](#page-405-0) / Action
- [QC/Inspection](#page-812-0)
- **Stock [Number](#page-127-0)**

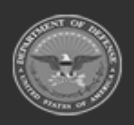

**— 399 — — 29 Apr 2024 —**

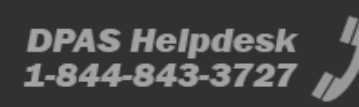

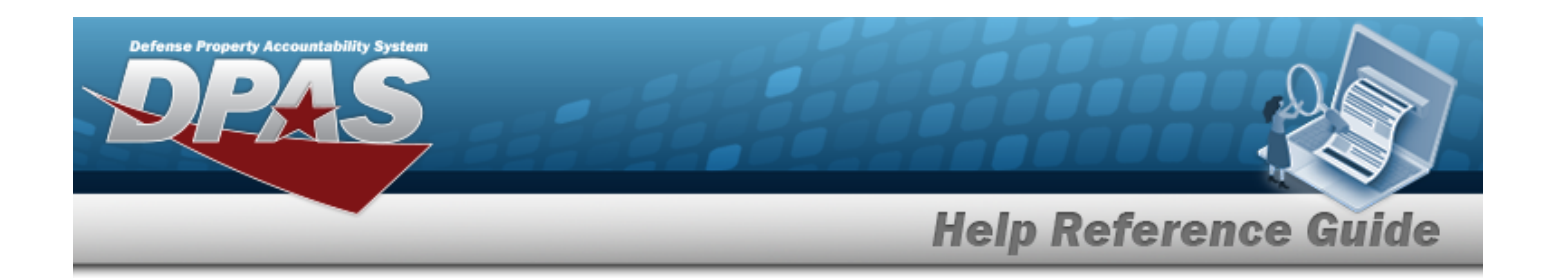

# <span id="page-399-0"></span>**Add an Inspection Type / Action**

# **Overview**

The Inspection Type/Action Add process provides the ability to create and manage Inspection Type records. They outline the condition of items, the frequency of inspections, and the different result statuses of the inspection. Inspection Types are assigned to Stock Number records for the QC/Inspection process.

# **Navigation**

Catalog MGMT > Inspection/Action >  $+$  Add > Add Inspection pop-up window

# **Page Fields**

The following fields display on the **Add Inspection** pop-up window. For more information on each field, select the appropriate [hyperlink](Hyperlink.htm).

### **Instructions**

The table below provides the list of instructions.

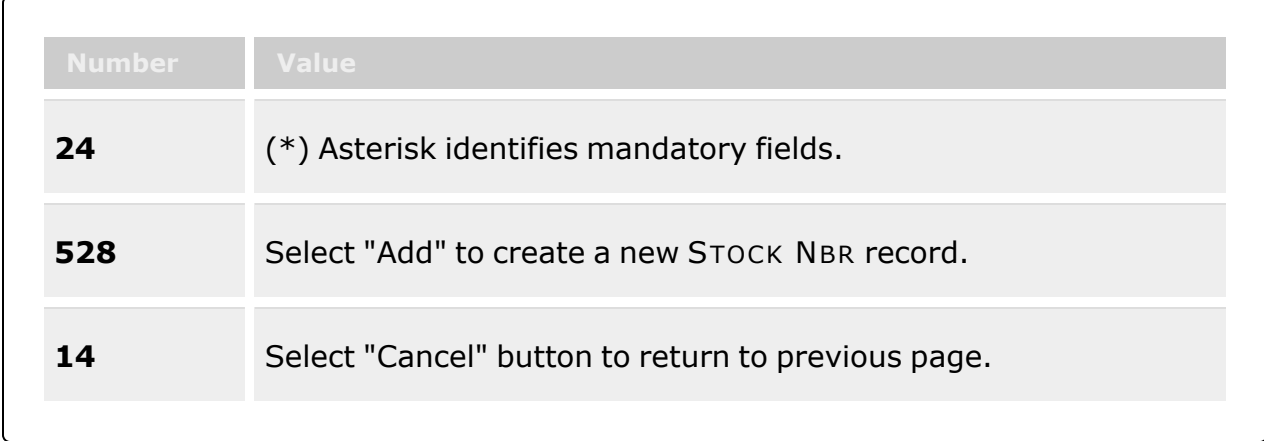

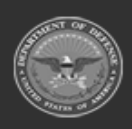

**— 400 — — 29 Apr 2024 —**

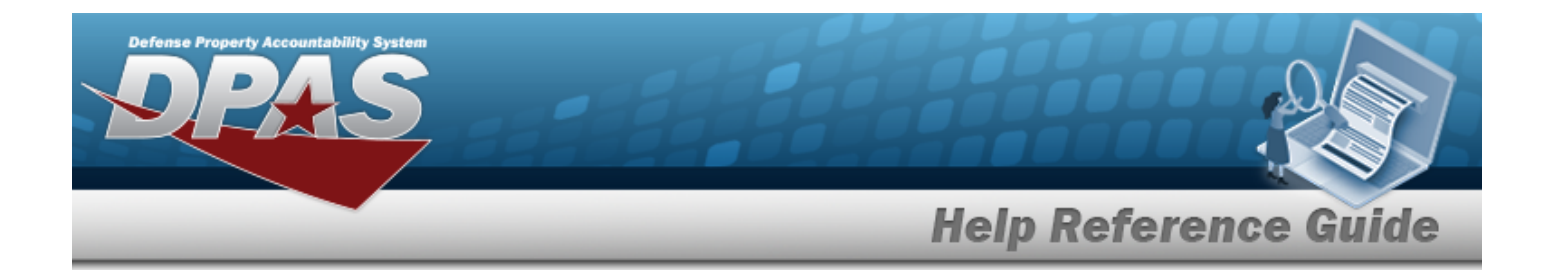

#### **Inspection Type Tab**

[Inspection](InspectionTypeName.htm) Type Name \* [Inspection](InspectionAction.htm) Action [Interval](Interval.htm)

> [Active](Active.htm) [Schedule](ScheduleType.htm) Type Use for [Issues](UseForIssued.htm) Default [Interval](DefaultInterval.htm) [Inspection](InspectionIntervalUnit.htm) Interval Unit Default [Notification](DefaultNotificationWindow.htm) Window [Downgrade](DowngradeToCondCd.htm) To Cond Cd Event [Triggers](EventTriggers.htm)

> > [Received](Received.htm) [Returned](Returned.htm)

[One-Time](OneTime.htm)

[Compliance](ComplianceDate.htm) Date [Rescind](RescindDate.htm) Date [Downgrade](DowngradeToCondCd.htm) To Cond Cd

Add / Edit [Remarks](Add - Edit Remarks.htm)

[Remarks](Remarks.htm) History [Remarks](HistoryRemarks.htm)

### **Inspection Results Tab**

[Inspection](InspectionResultCode.htm) Result Code Inspection Result [Description](InspectionResultDesc.htm) [Display](DisplayOrder.htm) Order

(\*) Asterisk identifies mandatory fields.

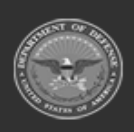

**— 401 — — 29 Apr 2024 —**

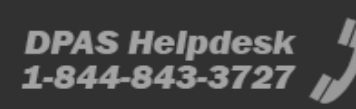

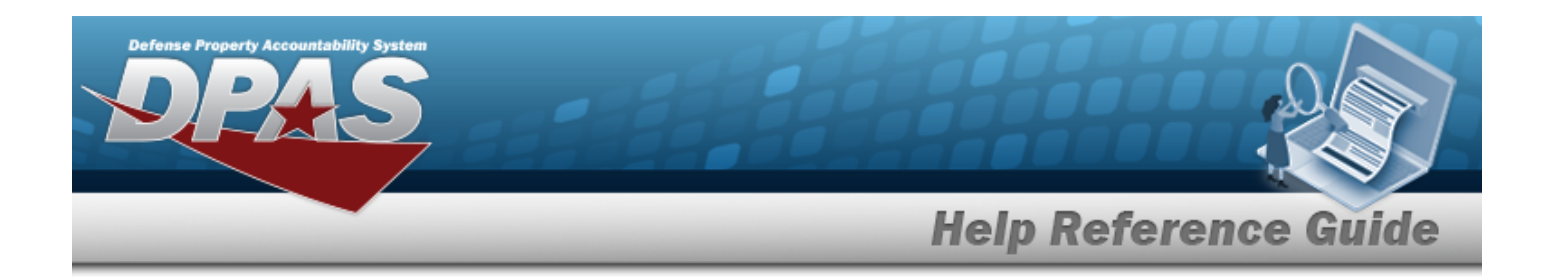

### **Procedures**

#### **DPAS Navigation Helpful Tips**

Click the following link to display [Warehouse](#page-3-0) Navigation Tips.

### **Add an Inspection Type Record**

*Selecting at any point of this procedure removes all revisions and closes the page. Bold numbered steps are required.*

- $+$  Add 1. Select to create an Inspection record. *The Add Inspection pop-up window appears.*
- **2.** Enter the Inspection Type Name in the field provided. *This is a 50 alphanumeric character field.*
- 3. Use  $\overline{\phantom{a}}$  to select the [Inspection](InspectionAction.htm) Action.
- 4. Select Interval if the inspection is recurring. *The fields appear to enter the recurring Inspection information.*
	- A. Click in the Active column. *This selects the desired Scheduled Type.*
	- B. *The Schedule Types automatically populate and are not editable.*
	- C. Select Use For Issues for the desired Schedule Type. *This determines which one to use for issued inspections.*
	- D. *The Default Interval automatically populates and is not editable.*
	- E. *The Inspection Interval Unit automatically populates and is not editable.*
	- F. *The Default Notification Window automatically populates and is not editable.*
	- G. Use to select the [Downgrade](DowngradeToCondCd.htm) To Cond Cd.
	- H. Click to select Received. *The inspection is required when the asset is received.*
	- I. Click  $\Box$  to select Returned. The *inspection is required* when the asset *is returned.*
	- J. Select the Add/Edit Remarks [hyperlink](Hyperlink.htm). *The Remarks and History Remarks fields appear.*

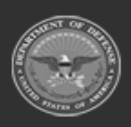

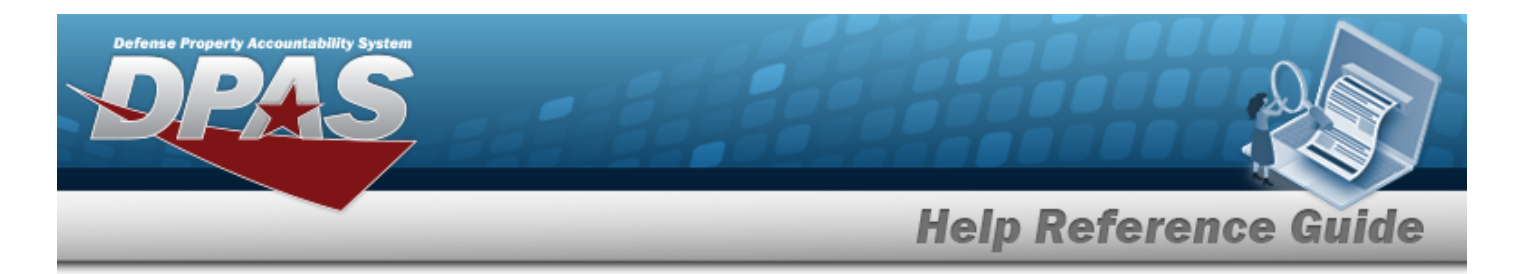

- a. Enter the Remarks in the field provided. *This is a 1024 alphanumeric character field.*
- b. Enter the History Remarks in the field provided. *This is a 1024 alphanumeric character field.*
- 5. Select One-Time if the inspection is done only once. *The fields appear to enter the single Inspection information.*
	- A. Use  $\Box$  to select the Compliance Date, or enter the date (MM/DD/YYYY) in the field provided.
	- B. Use  $\Box$  to select the Rescind Date, or enter the date (MM/DD/YYYY) in the field provided.
	- C. Use  $\mathbf{t}$  to select the [Downgrade](DowngradeToCondCd.htm) To Cond Cd.
	- D. Select the Add/Edit Remarks [hyperlink](Hyperlink.htm). *The Remarks and History Remarks fields appear.*
		- a. Enter the Remarks in the field provided. *This is a 1024 alphanumeric character field.*
		- b. Enter the History Remarks in the field provided. *This is a 1024 alphanumeric character field.*
- 6. Select the Inspection Results tab.
	- $+$  Add A. Select to add an Inspection Result Code. *An empty entry appears in the Inspection Result grid.*
	- B. Use  $\mathbb{Z}$  to select the [Inspection](InspectionResultCode.htm) Result Code.
	- C. Enter the Inspection Result Description in the field provided. *This is a 50 alphanumeric character field.*
	- D. Enter the Display Order in the field provided. *This is a 50 numeric character field.*

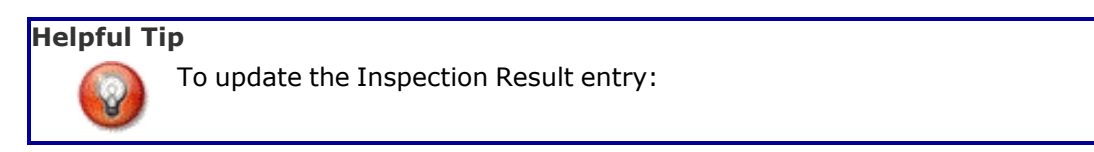

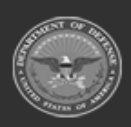

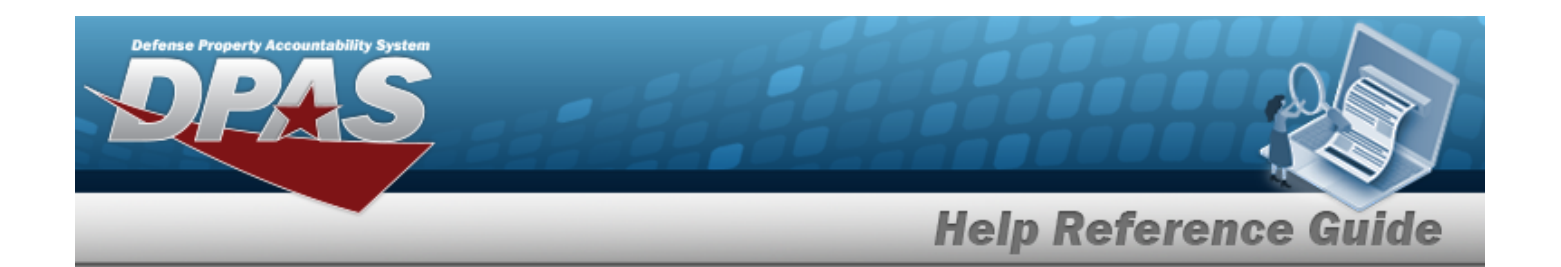

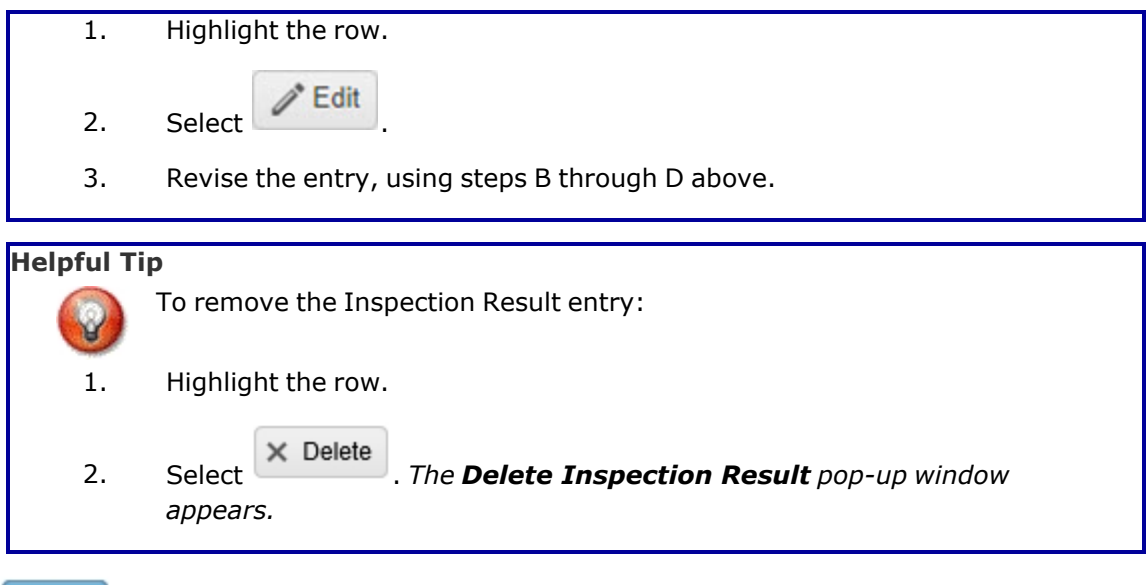

7. Select . *The pop-up window closes, and the new Inspection Type appears in the Search Results grid in green.*

# **Common Errors**

The table below provides a list of common errors and possible solutions. There may be more than one solution to a given error.

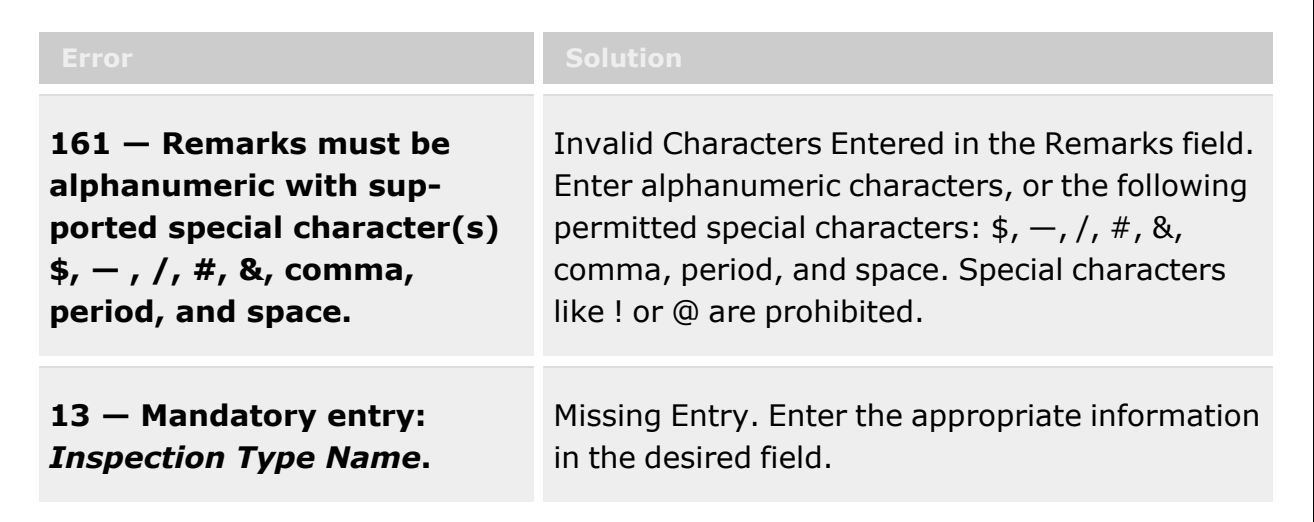

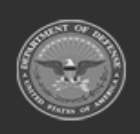

**— 404 — — 29 Apr 2024 —**

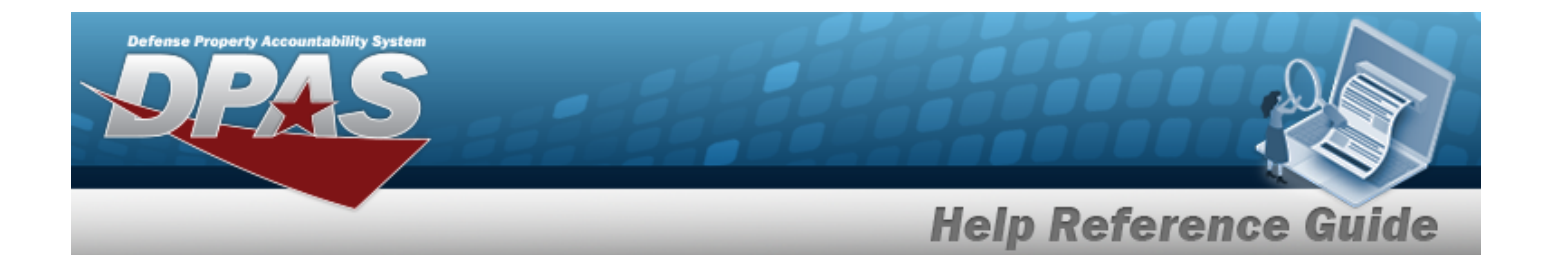

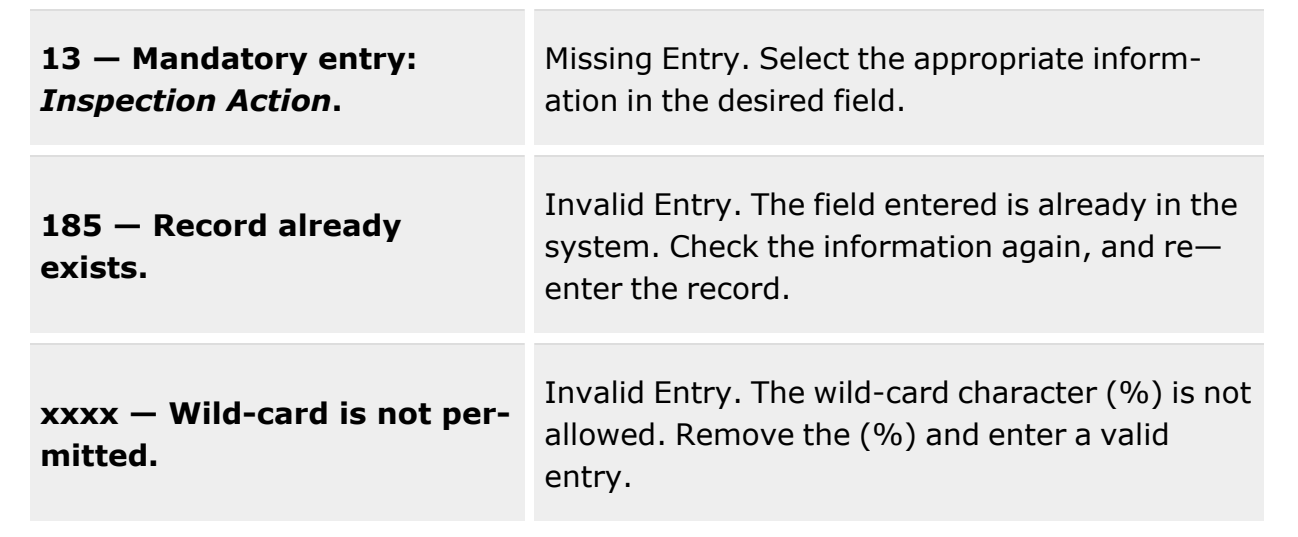

# **Related Topics**

- [Inspection](#page-394-0) / Action Overview
- Delete an [Inspection Result](#page-414-0)
- Update an [Inspection](#page-408-0) / Action
- Delete an [Inspection](#page-405-0) / Action

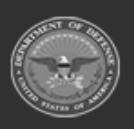

**— 405 — — 29 Apr 2024 —**

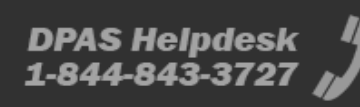

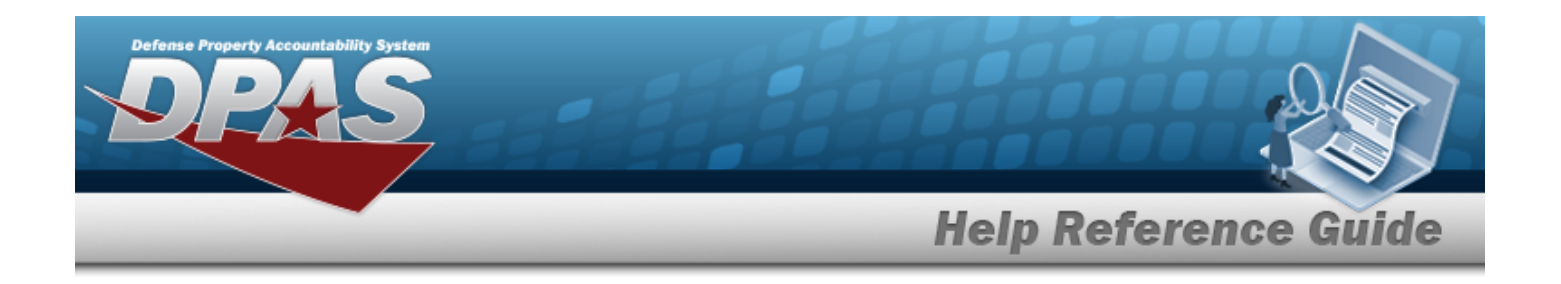

# <span id="page-405-0"></span>**Delete an Inspection Type / Action**

## **Overview**

The Inspection Type/Action Delete process allows the removal of an Inspection Type record from the associated Warehouse.

In order for the record to be deleted, the Inspection Type record cannot have an open action (a QC/Inspection request) assigned to it, or stock number associated to it.

# **Navigation**

Catalog MGMT > Inspection/Action >  $\Box$  (desired record) >  $\Box$  Delete J > Delete Inspection pop-up window

# **Page Fields**

The following fields display on the **Delete Inspection** pop-up window. For more information on each field, select the appropriate [hyperlink](Hyperlink.htm).

The table below provides the list of instructions.

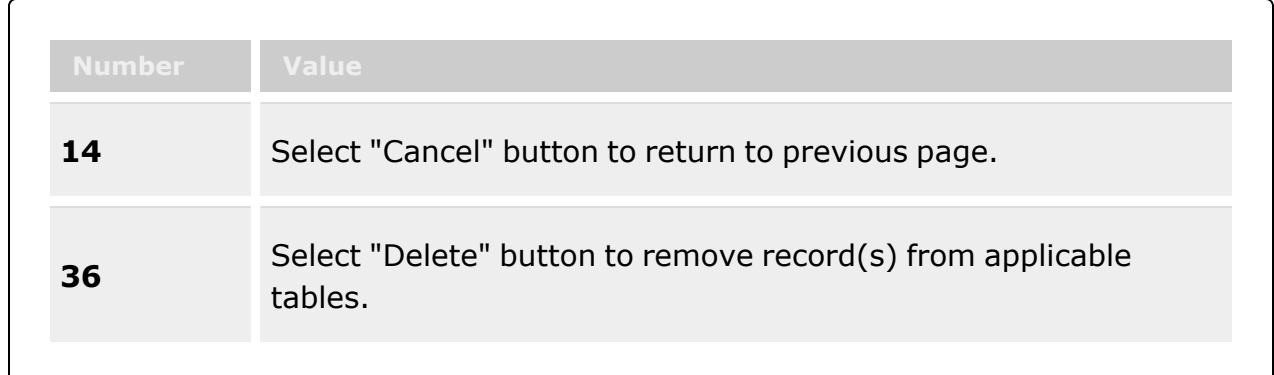

### **Delete Inspection**

History [Remarks](HistoryRemarks.htm)

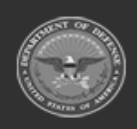

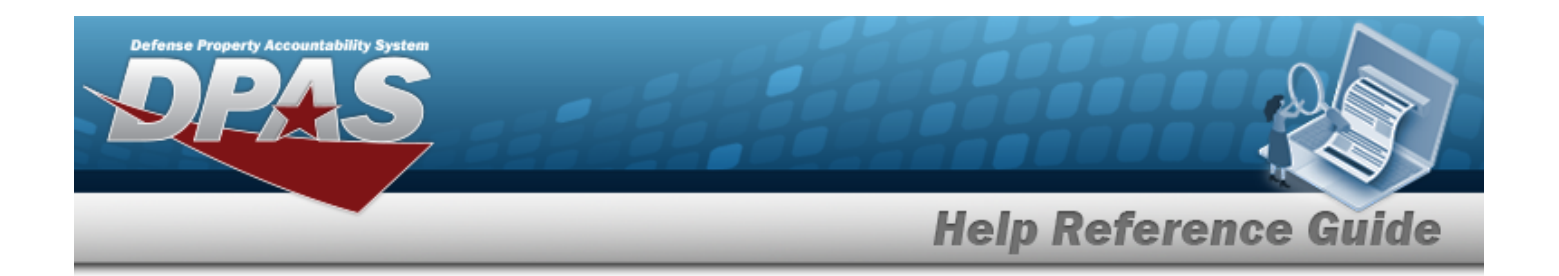

### **Procedures**

**DPAS Navigation Helpful Tips**

Click the following link to display [Warehouse](#page-3-0) Navigation Tips.

### **Delete an Inspection Type**

*Selecting at any point of this procedure removes all revisions and closes the page. Bold numbered steps are required.*

- 1. Click to select the desired entry. *The Inspection Type is highlighted, and and*  $\times$  Delete *become available.*
	-
- 2. Select . *The Delete Inspection pop-up window appears.*
- 3. Enter the History Remarks in the field provided. *This is a 1,024 alphanumeric character field.*
- 4. Select . *The Inspection Type is removed from the grid.*

# **Common Errors**

The table below provides a list of common errors and possible solutions. There may be more than one solution to a given error.

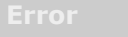

**161 — Remarks must be alphanumeric with supported special character(s) \$, — , /, #, &, comma, period, and space.**

Invalid Characters Entered in the Remarks field. Enter alphanumeric characters, or the following permitted special characters:  $\frac{1}{2}$ ,  $-$ ,  $\frac{1}{4}$ ,  $\frac{1}{8}$ , comma, period, and space. Special characters like ! or @ are prohibited.

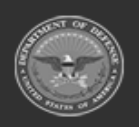

**— 407 — — 29 Apr 2024 —**

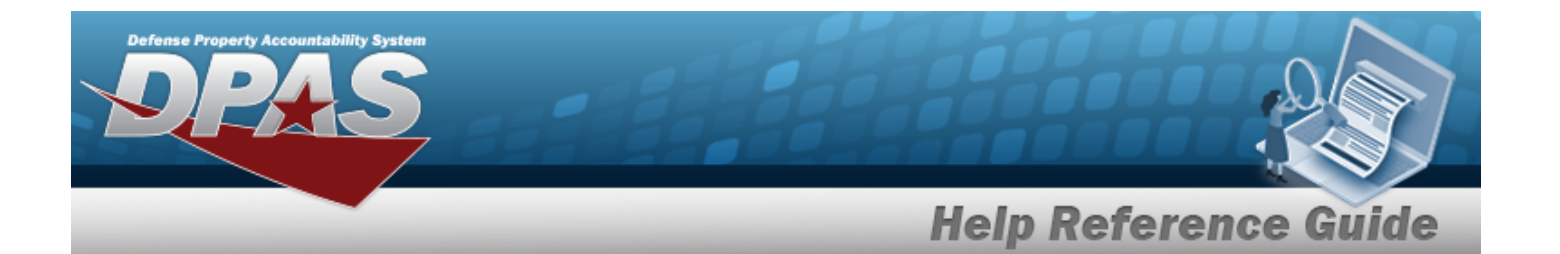

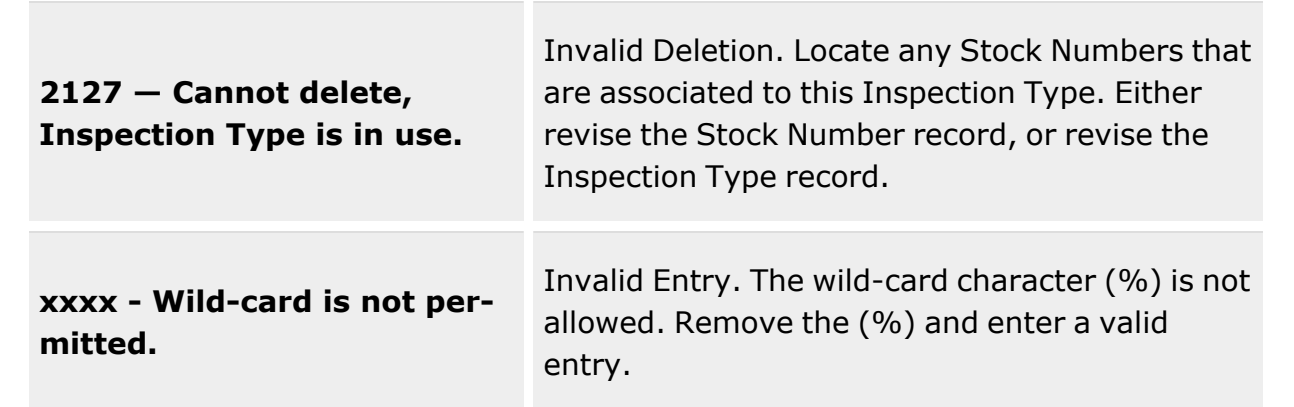

# **Related Topics**

- [Inspection/Action](#page-394-0) Overview
- Add an [Inspection/Action](#page-399-0)
- Delete an [Inspection Result](#page-414-0)
- Update an [Inspection/Action](#page-408-0)

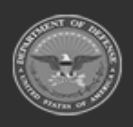

**— 408 — — 29 Apr 2024 —**

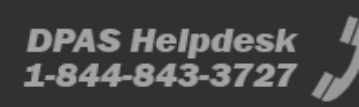

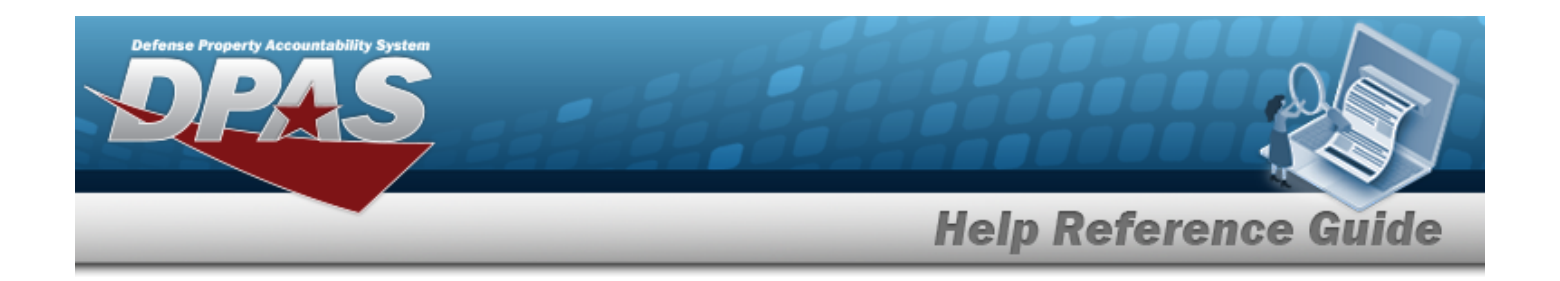

# <span id="page-408-0"></span>**Update an Inspection Type / Action**

# **Overview**

The Inspection Type/Action Update process allows editing of Inspection Type records.

# **Navigation**

Catalog MGMT > Inspection/Action >  $\Box$  (desired record) >  $\Box$  Update Inspection pop-up window

## **Page Fields**

The following fields display on the **Update Inspection** pop-up window. For more information on each field, select the appropriate [hyperlink](Hyperlink.htm).

### **Instructions**

The table below provides the list of instructions.

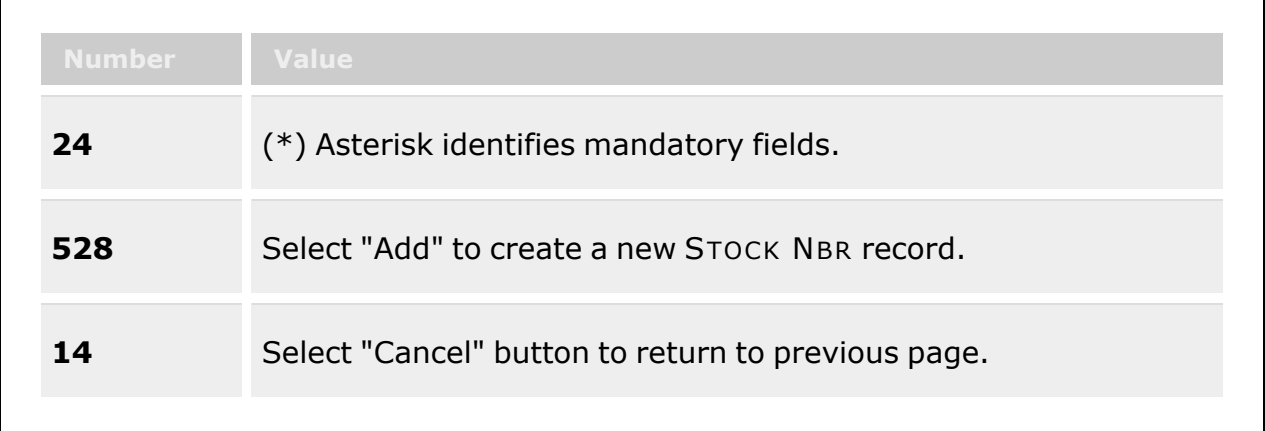

### **Inspection Type Tab**

[Inspection](InspectionTypeName.htm) Type Name \* [Inspection](InspectionAction.htm) Action

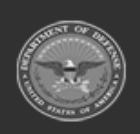

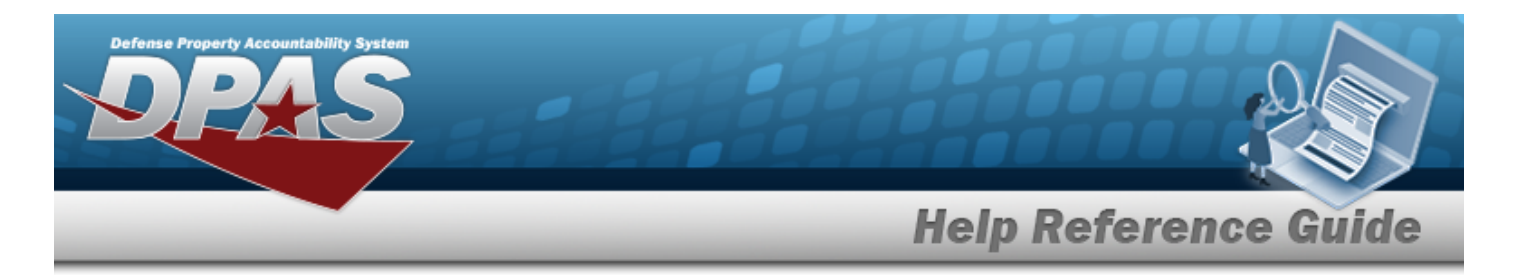

#### [Interval](Interval.htm)

[Active](Active.htm) [Schedule](ScheduleType.htm) Type Use for [Issues](UseForIssued.htm) Default [Interval](DefaultInterval.htm) [Inspection](InspectionIntervalUnit.htm) Interval Unit Default [Notification](DefaultNotificationWindow.htm) Window [Downgrade](DowngradeToCondCd.htm) To Cond Cd Event [Triggers](EventTriggers.htm)

> [Received](Received.htm) [Returned](Returned.htm)

[One-Time](OneTime.htm)

[Compliance](ComplianceDate.htm) Date [Rescind](RescindDate.htm) Date [Downgrade](DowngradeToCondCd.htm) To Cond Cd

Add / Edit [Remarks](Add - Edit Remarks.htm)

[Remarks](Remarks.htm) History [Remarks](HistoryRemarks.htm)

### **Inspection Results Tab**

[Inspection](InspectionResultCode.htm) Result Code Inspection Result [Description](InspectionResultDesc.htm) [Display](DisplayOrder.htm) Order

(\*) Asterisk identifies mandatory fields.

### **Procedures**

**DPAS Navigation Helpful Tips**

Click the following link to display [Warehouse](#page-3-0) Navigation Tips.

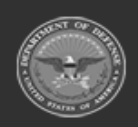

**— 410 — — 29 Apr 2024 —**

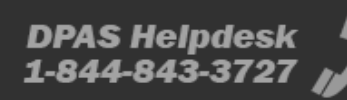

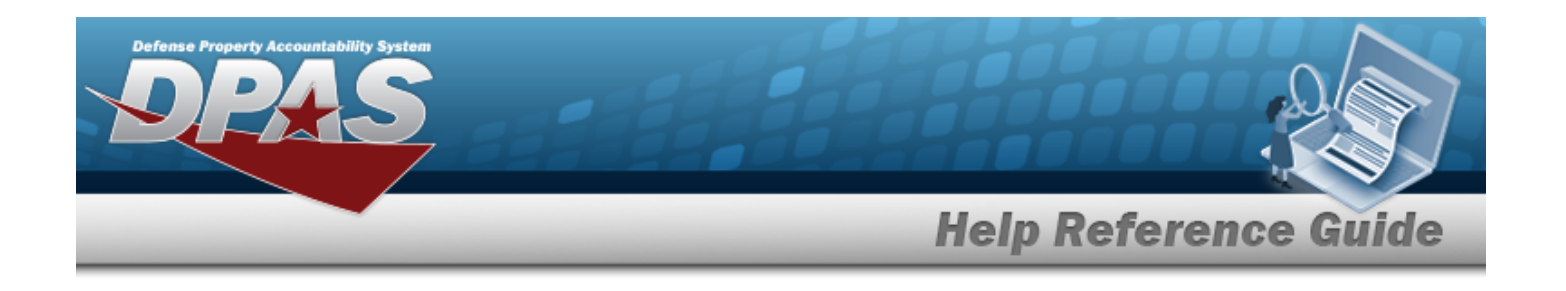

### **Update an Inspection Record**

*Selecting at any point of this procedure removes all revisions and closes the page. Bold numbered steps are required.*

1. Click to select the desired entry. *The Inspection Type is highlighted, and and*  $\times$  Delete

*become available.*

- 2. Select *P* Edit . *The Update Inspection pop-up window appears.*
- **3.** Update the Inspection Type Name, entering the revised identifier in the field provided. *This is a 50 alphanumeric character field.*
- 4. Update the [Inspection](InspectionAction.htm) Action, using  $\Box$  to select the desired type.
- 5. Verify the <sup>O</sup> Interval fields. The fields are for entering the recurring Inspection inform*ation.*
	- A. Verify the Active column contains the appropriate  $\blacksquare$  or  $\blacksquare$  . This selects the desired *Scheduled Type.*
	- B. *Verify the Schedule Types.*
	- C. Verify the Use For Issues contains the appropriate  $\bullet$  or  $\bullet$  for the desired Schedule Type. *This determines which one to use for issued inspections.*
	- D. *Verify the Default Interval.*
	- E. *Verify the Inspection Interval Unit.*
	- F. *Verify the Default Notification Window.*
	- G. Update the [Downgrade](DowngradeToCondCd.htm) To Cond Cd, using to select the desired code.
	- H. Verify Received contains the appropriate  $\Box$  or  $\Box$ . *The inspection is required when the asset is received.*
	- I. Verify Returned contains the appropriate  $\blacksquare$  or  $\blacksquare$ . The *inspection is required when the asset is returned.*
	- J. Select the Add/Edit Remarks [hyperlink](Hyperlink.htm). *The Remarks and History Remarks fields appear.*

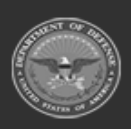

 $-411 -$ **— 29 Apr 2024 —**

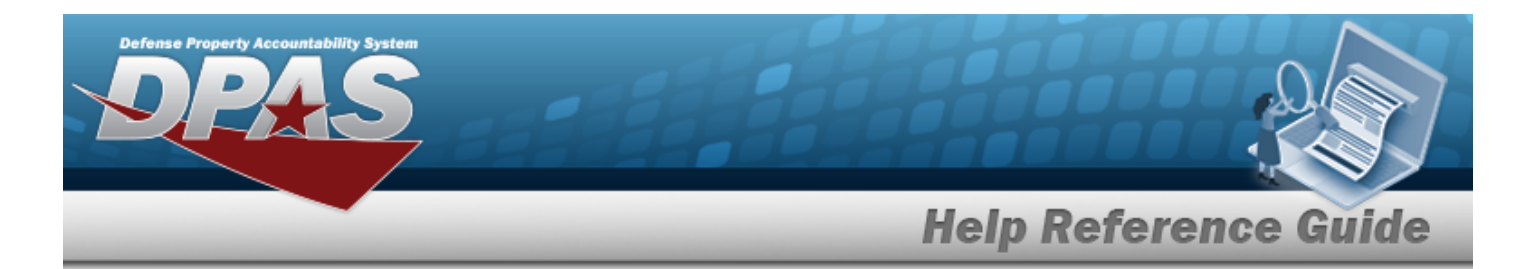

- A. Update the Remarks, entering the revised comments in the field provided. *This is a 1024 alphanumeric character field.*
- B. Enter the History Remarks in the field provided. *This is a 1024 alphanumeric character field.*
- 6. Verify the One-Time fields. *The fields are for entering the single Inspection information.*
	- A. Update the Compliance Date, using  $\Box$  or entering the date (MM/DD/YYYY) in the field provided.
	- B. Update the Rescind Date, using  $\Box$  or entering the date (MM/DD/YYYY) in the field provided.
	- C. Update the [Downgrade](DowngradeToCondCd.htm) To Cond Cd, using  $\Box$  to select the desired code.
	- D. Select the Add/Edit Remarks [hyperlink](Hyperlink.htm). *The Remarks and History Remarks fields appear.*
		- A. Update the Remarks, entering the revised comments in the field provided. *This is a 1024 alphanumeric character field.*
		- B. Enter the History Remarks in the field provided. *This is a 1024 alphanumeric character field.*
- 7. Select the Inspection Results tab.
	- $+$  Add A. Select to add an Inspection Result Code. *An empty entry appears in the Inspection Result grid.*
	- B. Use  $\overline{\phantom{a}}$  to select the [Inspection](InspectionResultCode.htm) Result Code.
	- C. Enter the Inspection Result Description in the field provided. *This is a 50 alphanumeric character field.*
	- D. Enter the Display Order in the field provided. *This is a 50 numeric character field.*

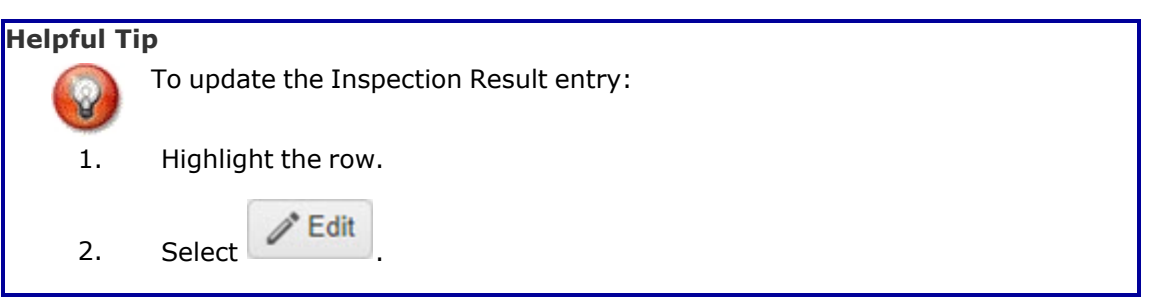

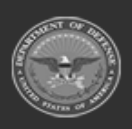

**— 412 — — 29 Apr 2024 —**

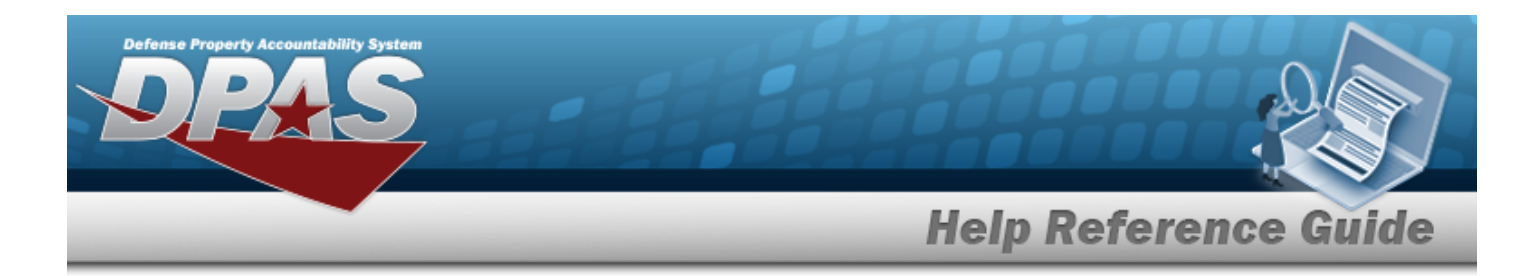

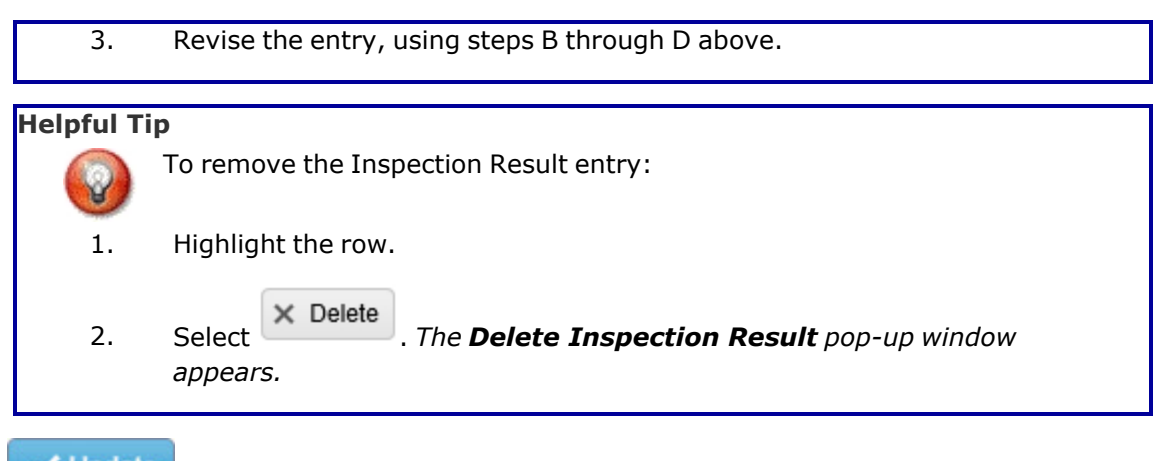

8. Select . *The pop-up window closes, and the revised Inspection Type appears in the Search Results grid in green.*

# **Common Errors**

The table below provides a list of common errors and possible solutions. There may be more than one solution to a given error.

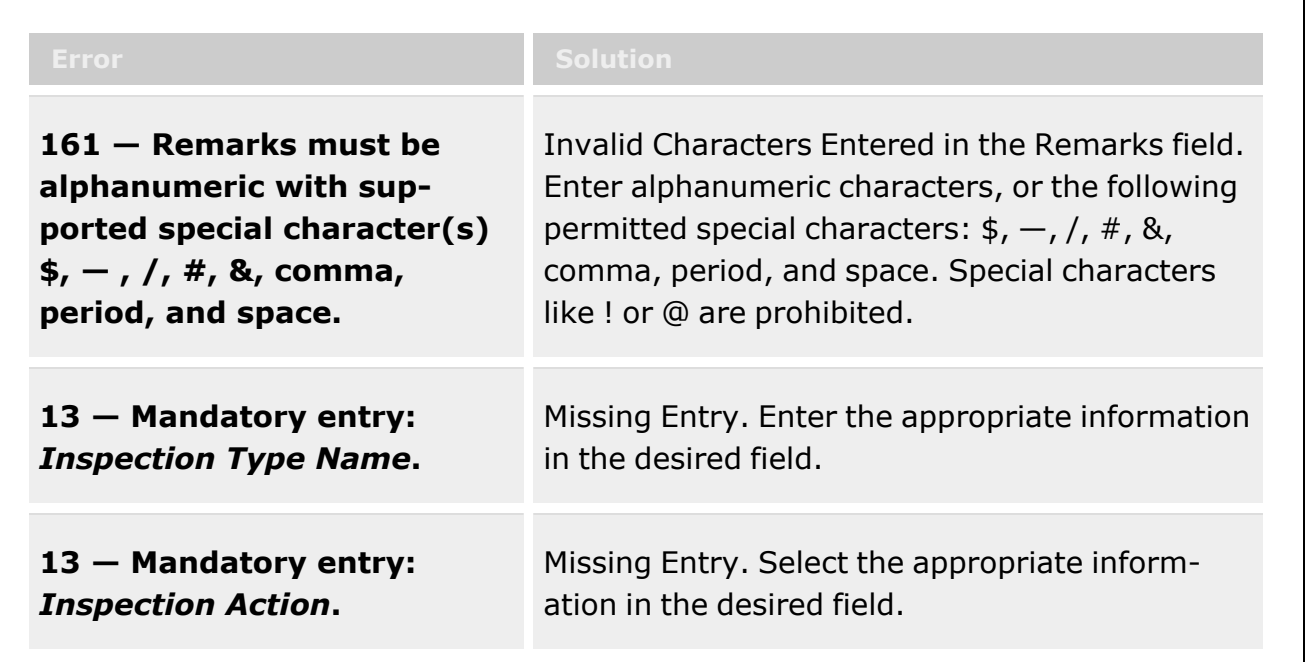

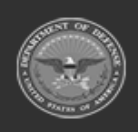

**— 413 — — 29 Apr 2024 —**

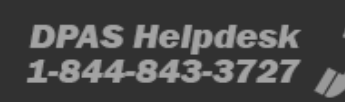

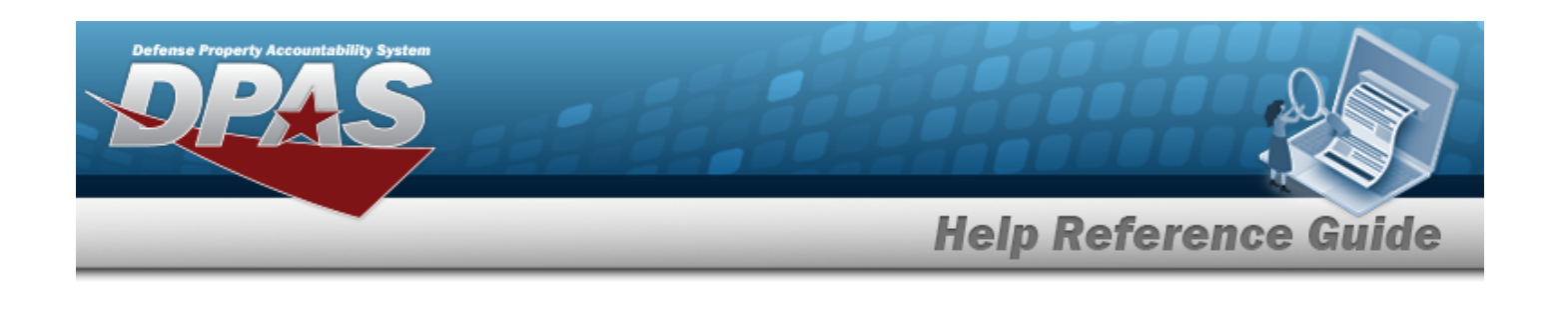

**185 — Record already exists.**

Invalid Entry. The field entered is already in the system. Check the information again, and re enter the record.

# **Related Topics**

- [Inspection/Action](#page-394-0) Overview
- Add an [Inspection/Action](#page-399-0)
- Delete an [Inspection Result](#page-414-0)
- Delete an [Inspection](#page-405-0) / Action

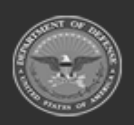

**— 414 — — 29 Apr 2024 —**

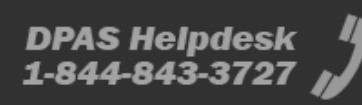

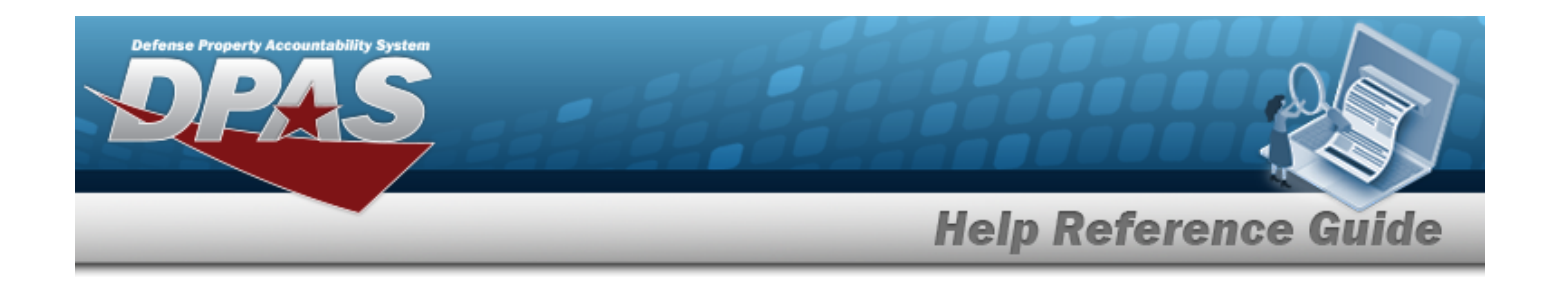

# <span id="page-414-0"></span>**Delete the Inspection Result**

## **Overview**

The Inspection Result Delete process allows removal of an Inspection Result record that has either not yet been added or is being edited.

#### **Note**

 $\mathbf{P}$ 

Some search fields provide **Intellisense i**, which is the automatic completion of a field entry in a software application.

The application displays a selectable word or phrase in that field, based on the input (that was previously entered), without having to completely type the entry.

This is identified by a lowercase italic  $\mathbf{i}$  preceding the field name.

# **Navigation**

CATALOG MGMT > Inspection / Action > *VARIOUS PROCEDURAL STEPS* > Inspection Results

 $>$  (desired record) >  $\times$  Delete Inspection Result pop-up window

# **Page Fields**

The following fields display on the **Delete Inspection Result** pop-up window. For more information on each field, select the appropriate [hyperlink.](Hyperlink.htm)

### **Instructions**

The table below provides the list of instructions.

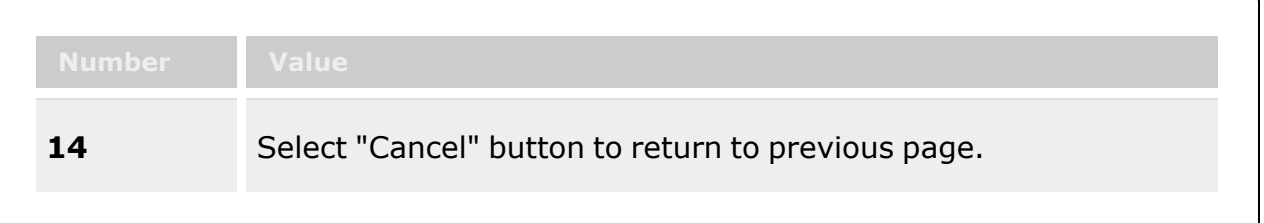

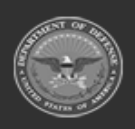

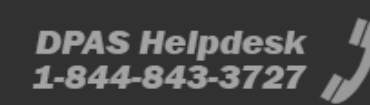

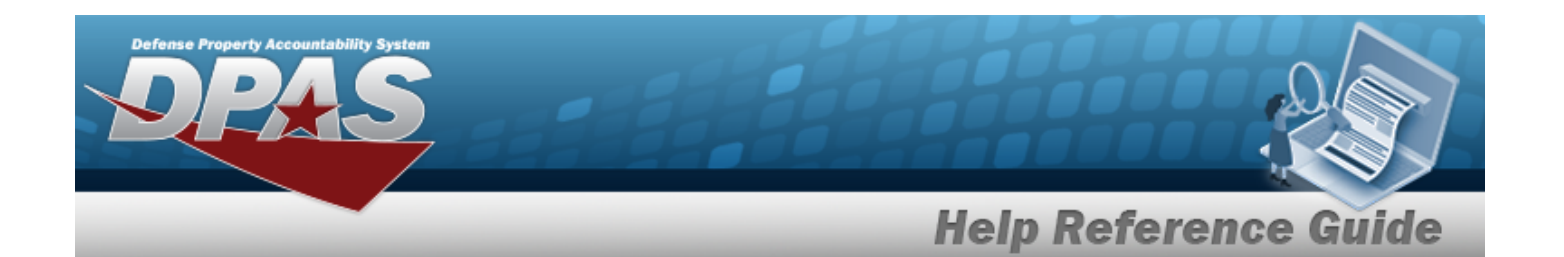

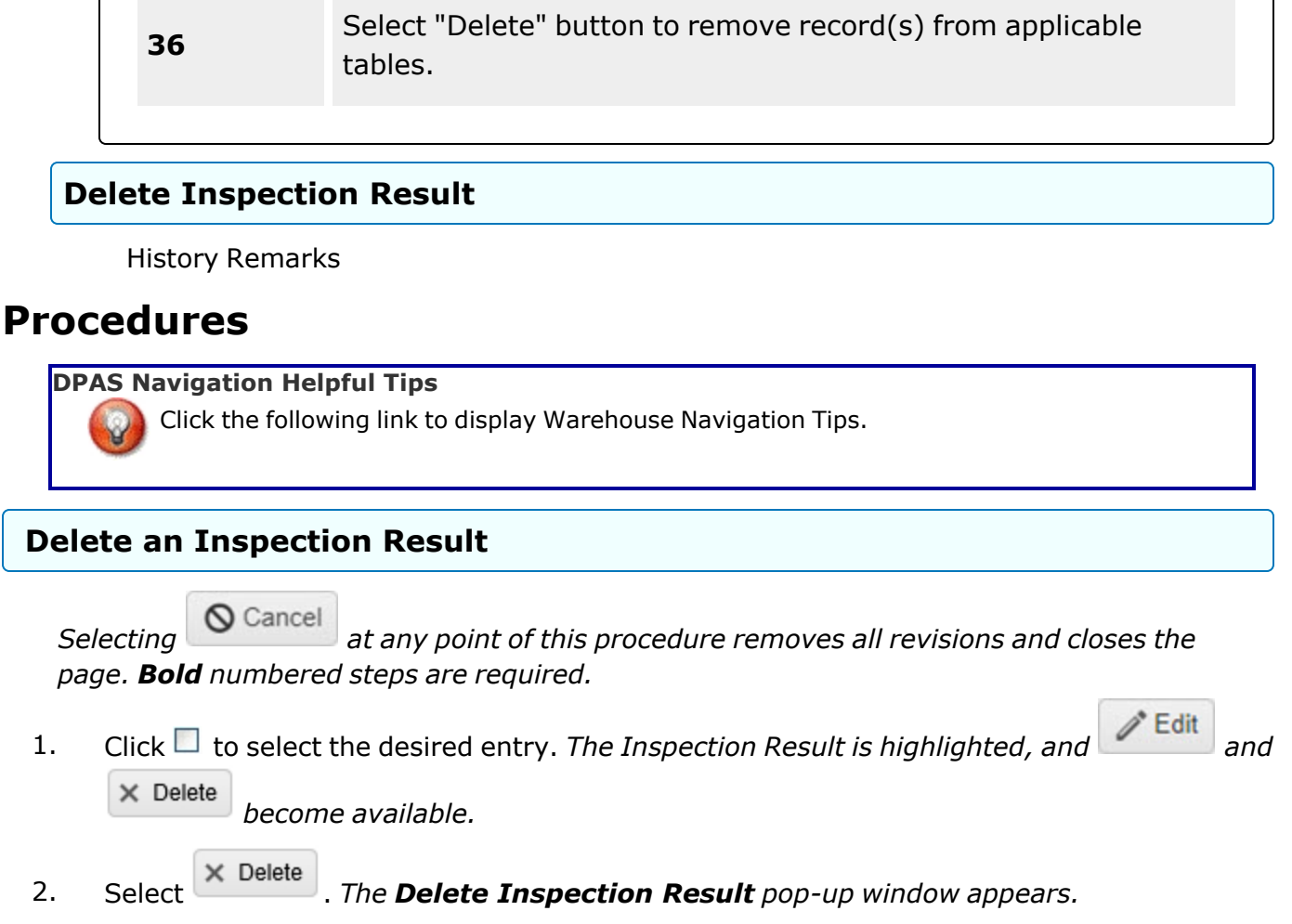

- 3. Enter the History Remarks in the field provided. *This is a 1,024 alphanumeric character field.*
- 4. Select . *The Inspection Result is removed from the grid.*

# **Common Errors**

The table below provides a list of common errors and possible solutions. There may be more than one solution to a given error.

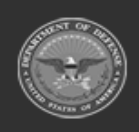

**— 416 — — 29 Apr 2024 —**

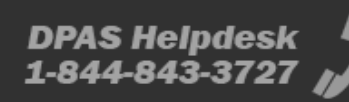

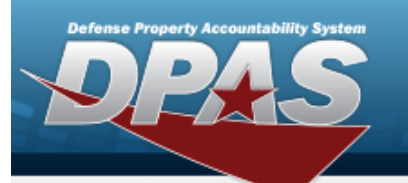

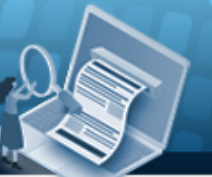

# **Help Reference Guide**

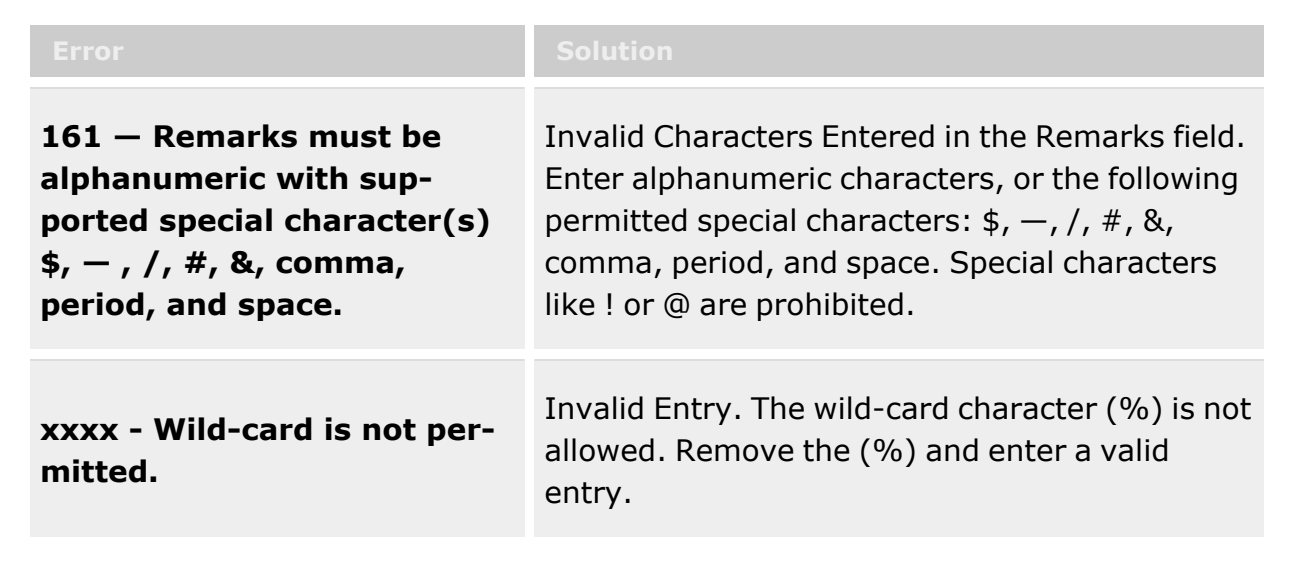

# **Related Topics**

- [Inspection](#page-394-0) / Action Overview
- Add an [Inspection](#page-399-0) / Action
- Update an [Inspection](#page-408-0) / Action
- Delete an [Inspection](#page-405-0) / Action

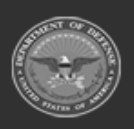

**— 417 — — 29 Apr 2024 —**

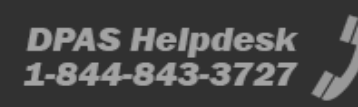

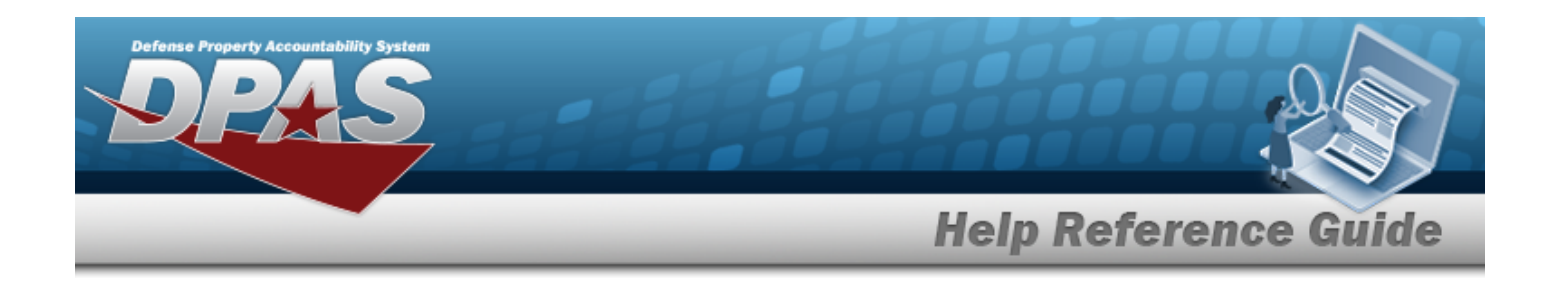

# <span id="page-417-0"></span>**MANUFACTURER PART NBR**

# **Overview**

The Warehouse Management module Manufacturer Part Number process provides the ability to have a central reference to the CAGE, Manufacturer Name, Manufacturer Model Number, and Manufacturer Part Number. This process must have the stock number already existing in the catalog.

# **Navigation**

CATALOG MGMT > MANUFACTURER PART NBR > MANUFACTURER PART NBR page

# **Page Fields**

The following fields display on the **MANUFACTURER PART NBR** page. For more information on each field, select the appropriate [hyperlink](Hyperlink.htm).

### **Instructions**

The table below provides the list of instructions.

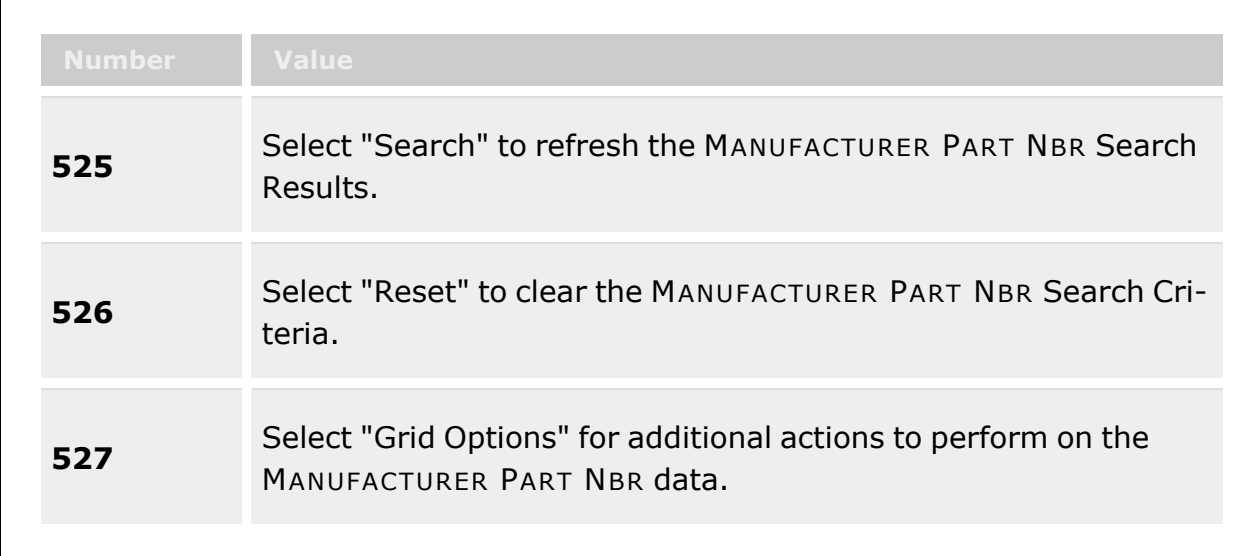

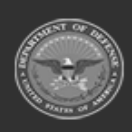

**— 418 — — 29 Apr 2024 —**

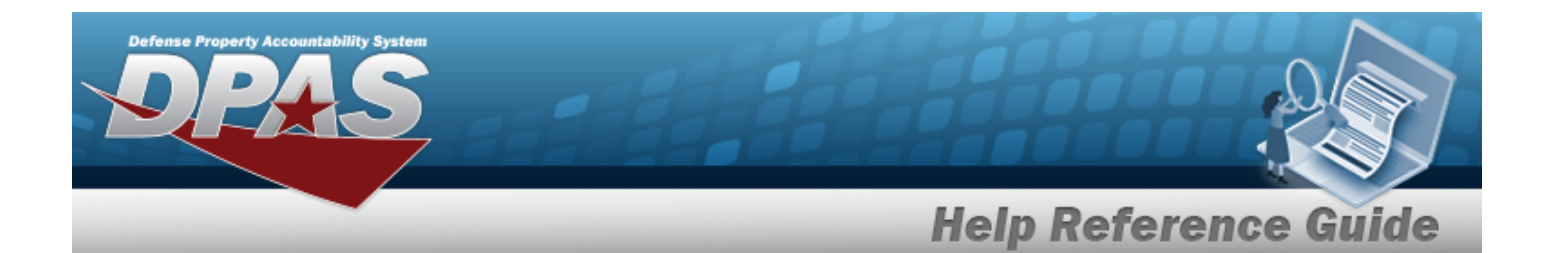

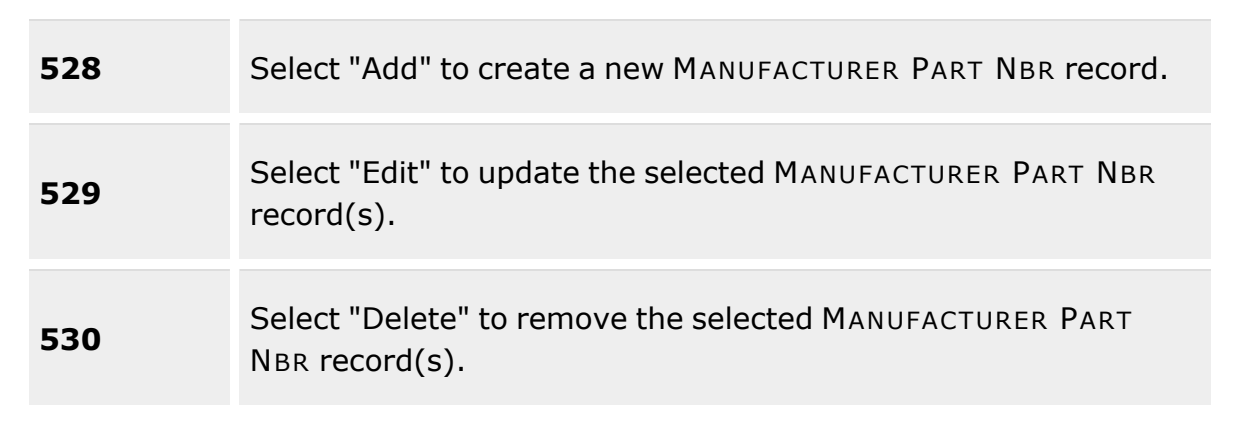

### **Search Criteria Grid**

[Stock](StockNumber.htm) Nbr Mfr [Name](ManufacturerName.htm) Mfr [Part](ManufacturerPartNumber.htm) Nbr Mfr [Model](ManufacturerModelNumber.htm) Nbr [UPC](UniversalProductCode.htm) Item [Desc](ItemDescription.htm) [CAGE](CommercialandGovernmentEntityCode.htm) Cd [FAST Reportable](FederalAutomotiveStatisticalToolReportable.htm) Non [Accountable](NonAccountable.htm)

#### **Search Results Grid**

[All](All.htm) [Stock](StockNumber.htm) Nbr Item [Desc](ItemDescription.htm) [CAGE](CommercialandGovernmentEntityCode.htm) Cd Mfr [Name](ManufacturerName.htm) Mfr [Model](ManufacturerModelNumber.htm) Nbr Mfr [Part](ManufacturerPartNumber.htm) Nbr [UPC](UniversalProductCode.htm)

#### **Optional**

[Active](Active.htm) Contract License [Managed](ContractLicenseManaged.htm) [Established](EstablishedBy.htm) By

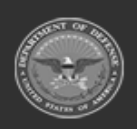

**— 419 — — 29 Apr 2024 —**

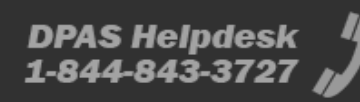

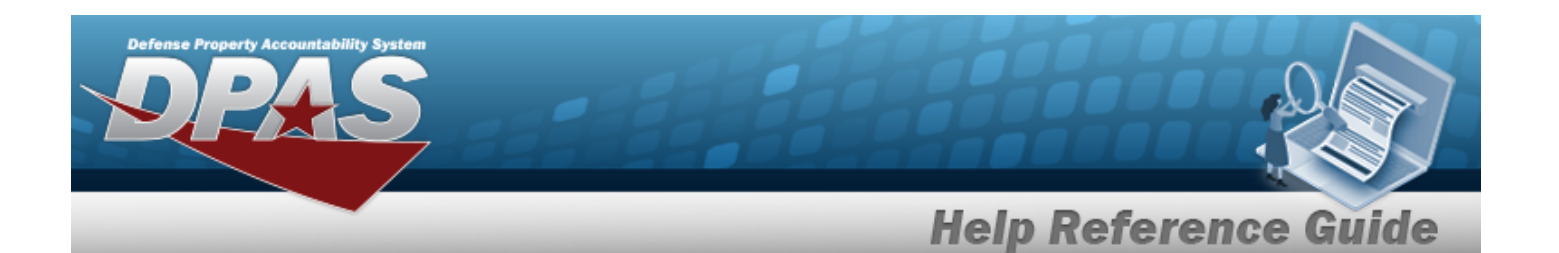

[Established](EstablishedDateTime.htm) Dt/Tm [FAST Reportable](FederalAutomotiveStatisticalToolReportable.htm) History [Remarks](HistoryRemarks.htm) Last [Transaction](LastTransactionDateTime.htm) Dt/Tm Last [Updated](LastUpdatedBy.htm) By Non [Accountable](NonAccountable.htm) [Product](ProductServiceCode.htm) Service Code [Program](ProgramIdentifier.htm) Id [Remarks](Remarks.htm) [SNaP—IT](SnapItDesc.htm) Desc [SNaP—IT](SnapItId.htm) Id [Software](SoftwareCatalogName.htm) Catalog Name Software [Management](SoftwareManagementTypeCode.htm) Type Code [System](SystemName.htm) Name

### **Procedures**

#### **DPAS Navigation Helpful Tips**

Click the following link to display [Warehouse](#page-3-0) Navigation Tips.

### **Search for a MANUFACTURER PART NBR**

*One or more of the Search Criteria fields can be entered to isolate the results. By default, all*

*results are displayed. Selecting at any point of this procedure returns all fields to the default "All" setting.* 

1. In the Search Criteria box, narrow the results by entering one of the following optional fields:.

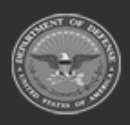

**— 420 — — 29 Apr 2024 —**

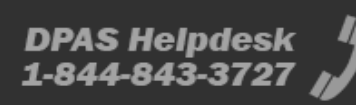

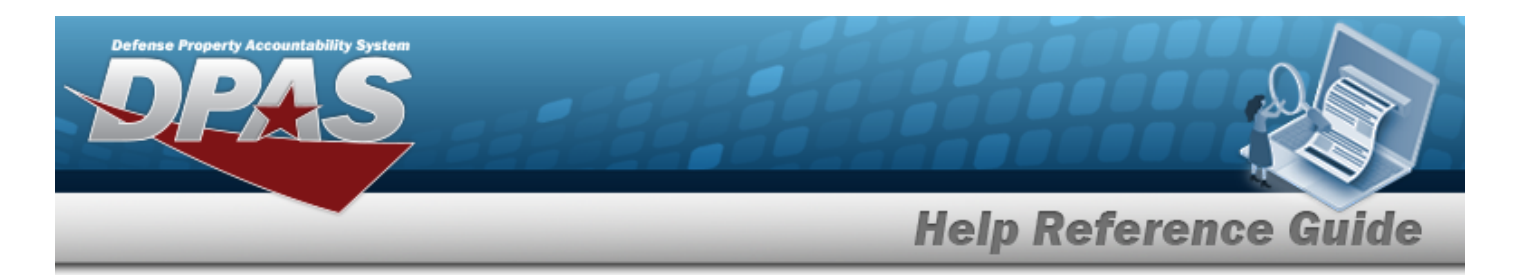

# Manufacturer Part Nbr

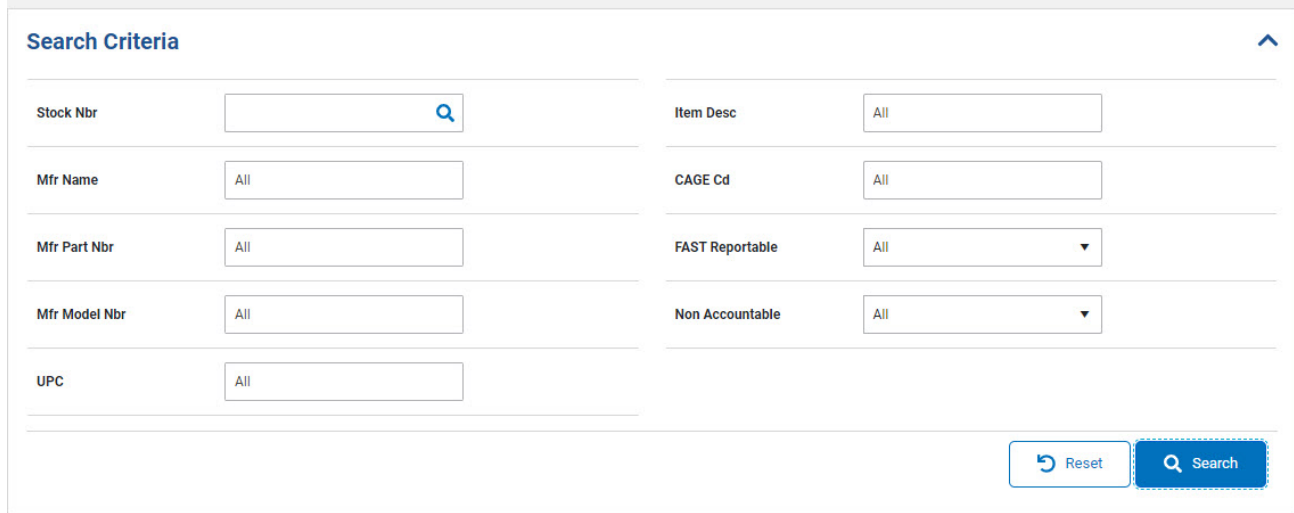

Enter the Stock Number, or use **Q** to browse for the entry. *This is a 15 alphanumeric character field.*

Stock [Number](StockNumberBrowse.htm) Browse help

- <sup>l</sup> Enter the MFR NAME in the field provided. *This is a 36 alphanumeric character field.*
- <sup>l</sup> Enter the MFR PART NBR in the field provided. *This is a 35 alphanumeric character field.*
- <sup>l</sup> Enter the MFR MODEL NBR in the field provided. *This is a 20 alphanumeric character field.*
- <sup>l</sup> Enter the UPC in the field provided. *This is a 6 - 12 numeric character field.*
- <sup>l</sup> Enter the ITEM DESC in the field provided. *This is a 256 alphanumeric character field.*
- <sup>l</sup> Enter the CAGE CDin the field provided. *This is a 5 alphanumeric character field.*
- Use to select the [FAST Reportable](FederalAutomotiveStatisticalToolReportable.htm).
- Use  $\cdot$  to select the Non [Accountable](NonAccountable.htm).

2. Select . *The results appear in the Search Results Grid below.*

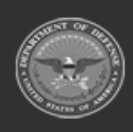

**— 421 — — 29 Apr 2024 —**

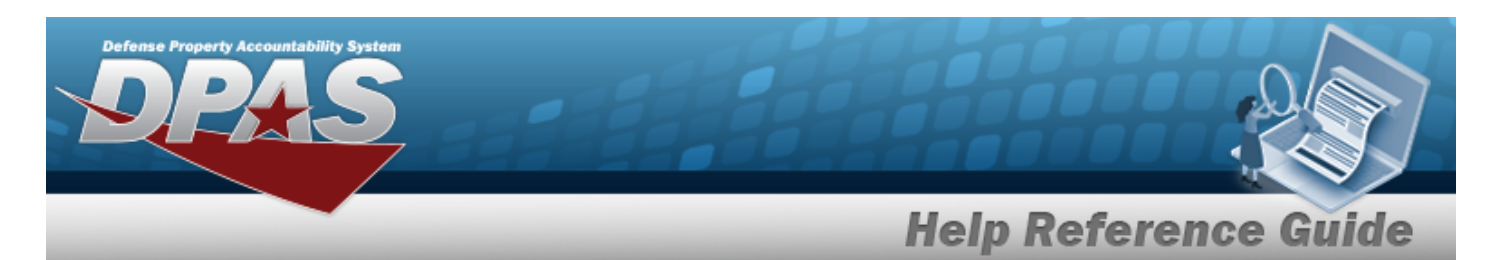

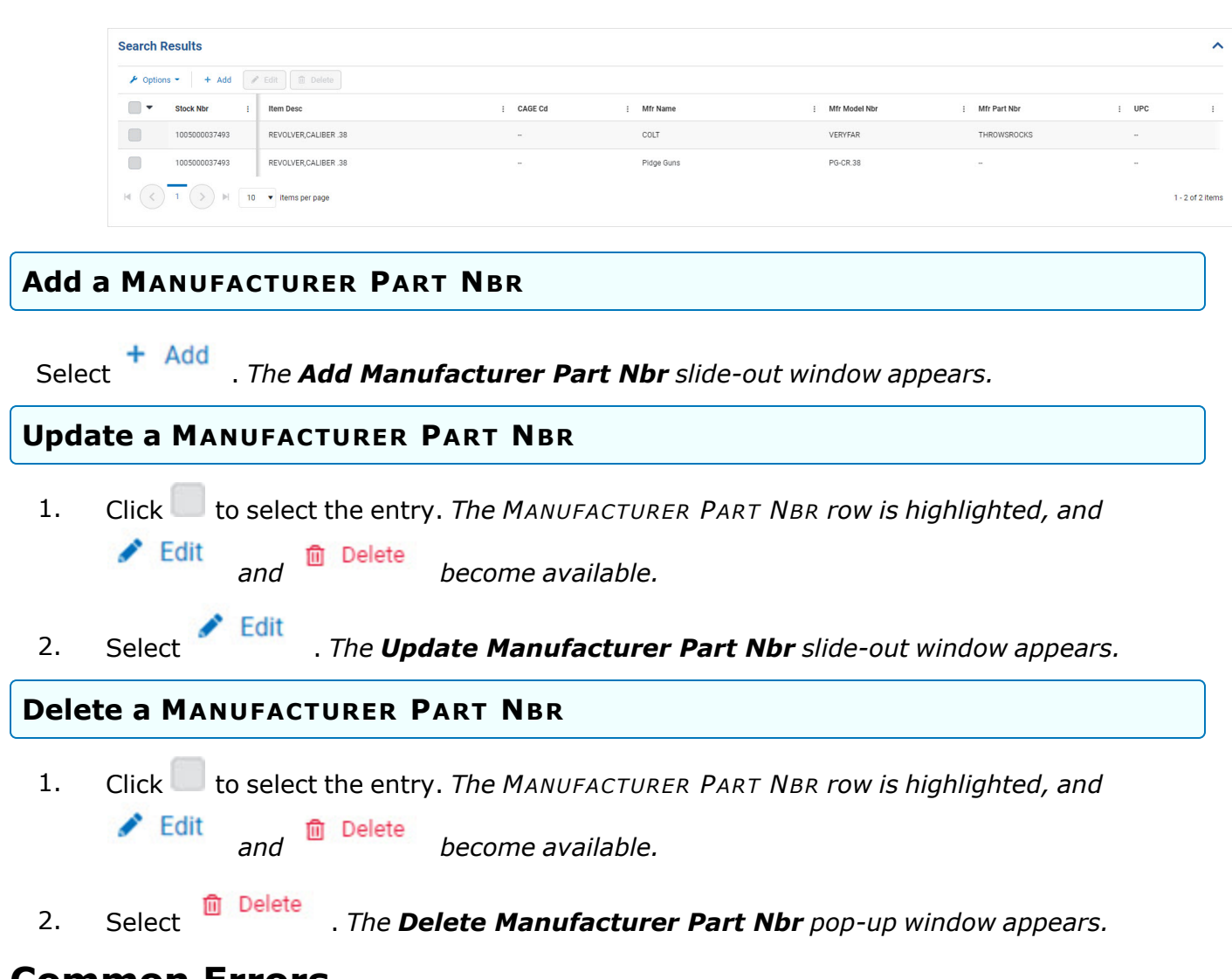

# **Common Errors**

The table below provides a list of common errors and possible solutions. There may be more than one solution to a given error.

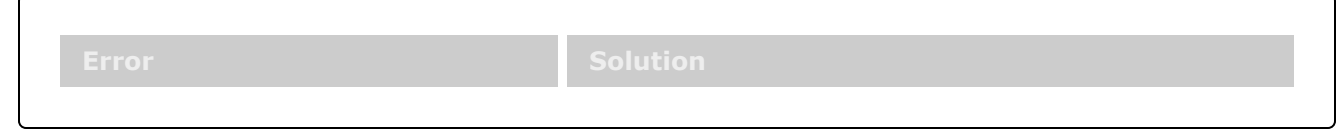

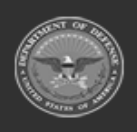

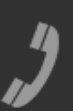

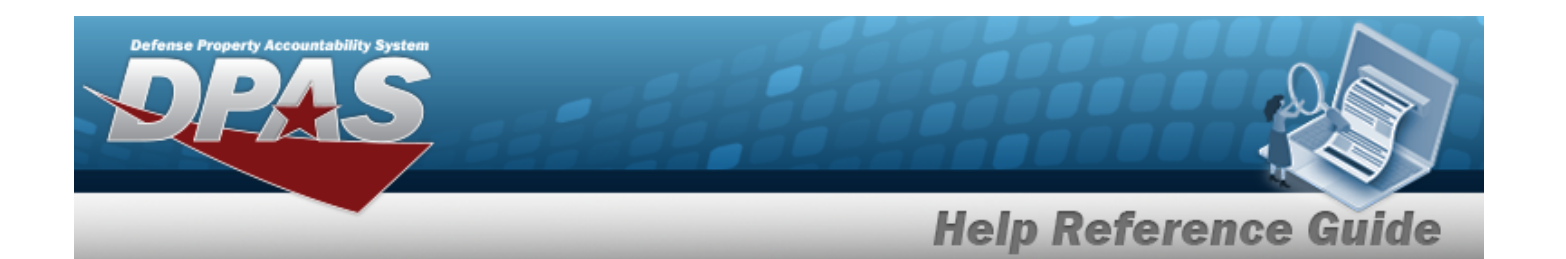

**125 — No record(s) match search criteria or you do not have the appropriate security access.**

Invalid Entry. Results for the search criteria entered do not exist or Incorrect security access. Enter different Search Criteria and try the Search again.

# **Related Topics**

- Add a [Manufacturer](#page-423-0) Part Number
- Update a [Manufacturer](#page-434-0) Part Number
- <sup>l</sup> Delete a [Manufacturer](#page-429-0) Part Number

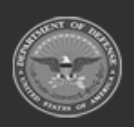

**— 423 — — 29 Apr 2024 —**

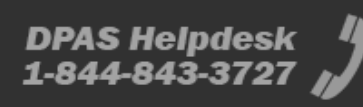

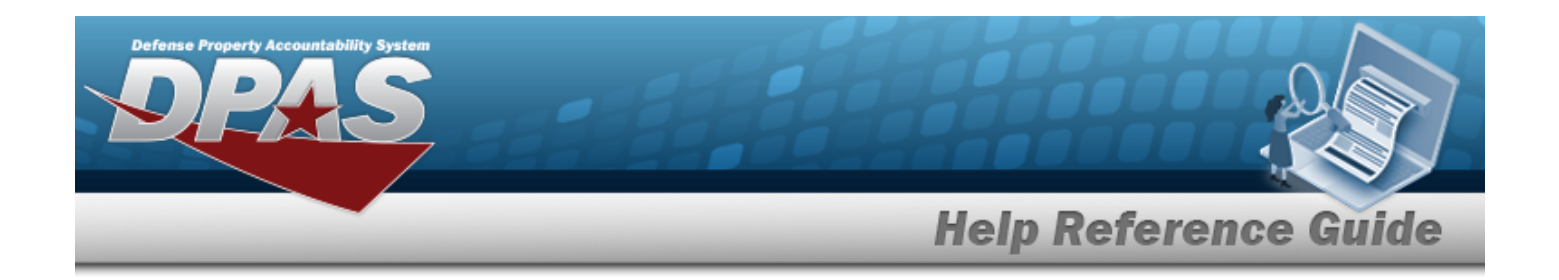

# <span id="page-423-0"></span>**Add a MANUFACTURER PART NBR**

## **Overview**

The MANUFACTURER PART NBR Add process provides the ability to create new Manufacturer Part Numbers. These reference the CAGE, Manufacturer Name, Manufacturer Model Number, and Manufacturer Part Number to specific items.

## **Navigation**

CATALOG MGMT > MANUFACTURER PART NBR > > Add MANUFACTURER PART NBR slide-out window

# **Page Fields**

The following fields display on the **Add MANUFACTURER PART NBR** slide-out window. For more information on each field, select the appropriate [hyperlink.](Hyperlink.htm)

### **Instructions**

The table below provides the list of instructions.

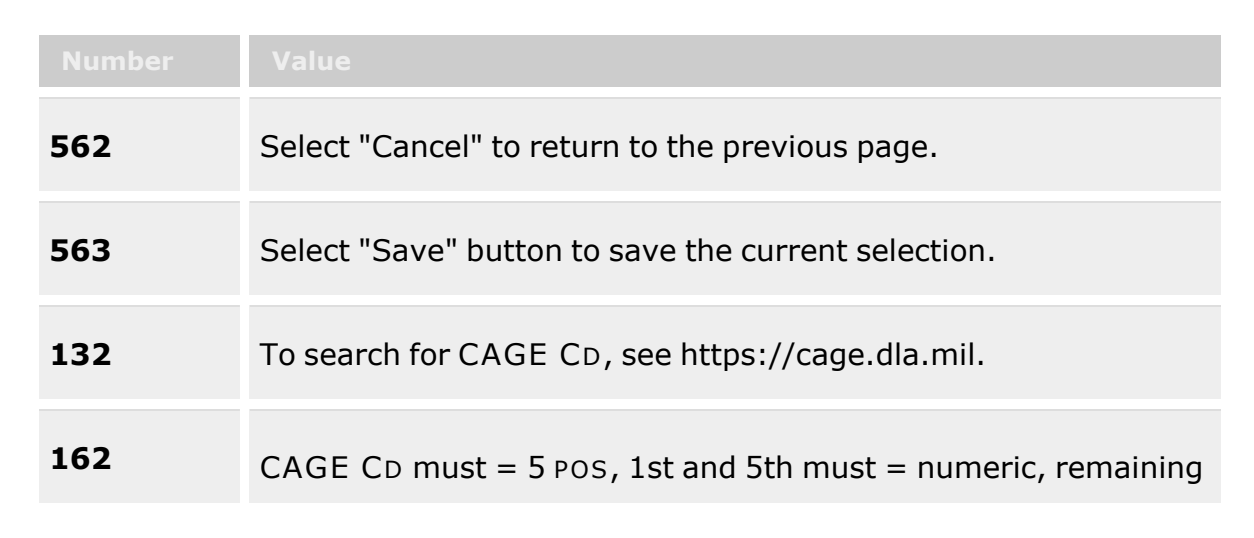

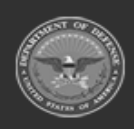

**— 424 — — 29 Apr 2024 —**

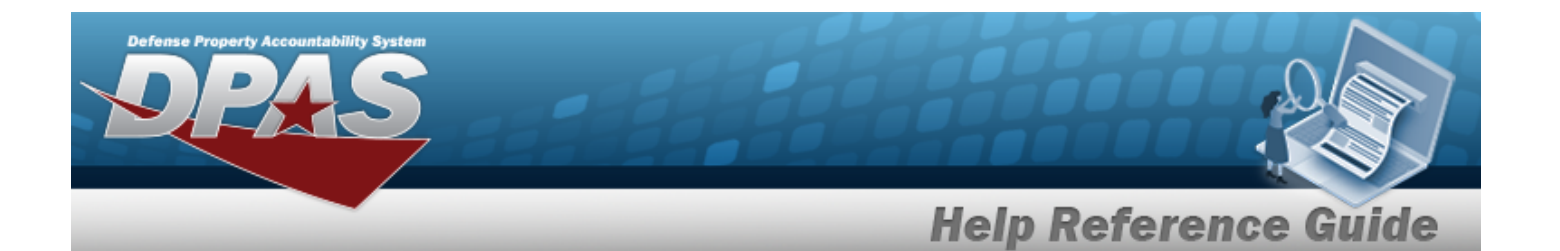

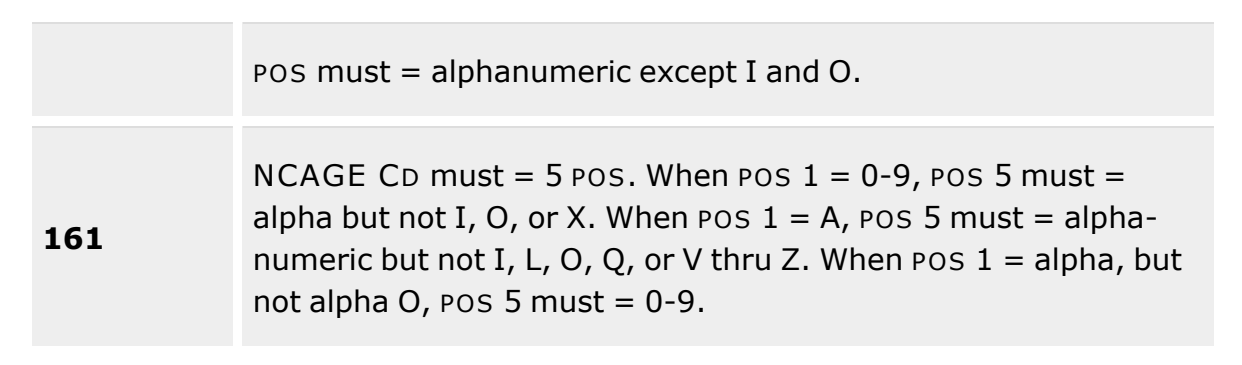

### **Manufacturer Information Grid**

[Stock](StockNumber.htm) Nbr \* Mfr [Name](ManufacturerName.htm) \* Mfr [Part](ManufacturerPartNumber.htm) Nbr [UPC](UniversalProductCode.htm) **[Status](Status-ICP.htm)** Item [Desc](ItemDescription.htm) Mfr [Model](ManufacturerModelNumber.htm) Nbr [CAGE](CommercialandGovernmentEntityCode.htm) Cd [FAST Reportable](FederalAutomotiveStatisticalToolReportable.htm) Non [Accountable](NonAccountable.htm)

#### **Remarks Grid**

[Remarks](Remarks.htm)  History [Remarks](HistoryRemarks.htm)

(\*) Asterisk identifies mandatory fields.

## **Procedures**

#### **DPAS Navigation Helpful Tips**

Click the following link to display [Warehouse](#page-3-0) Navigation Tips.

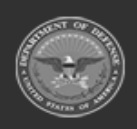

**— 425 — — 29 Apr 2024 —**

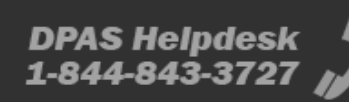

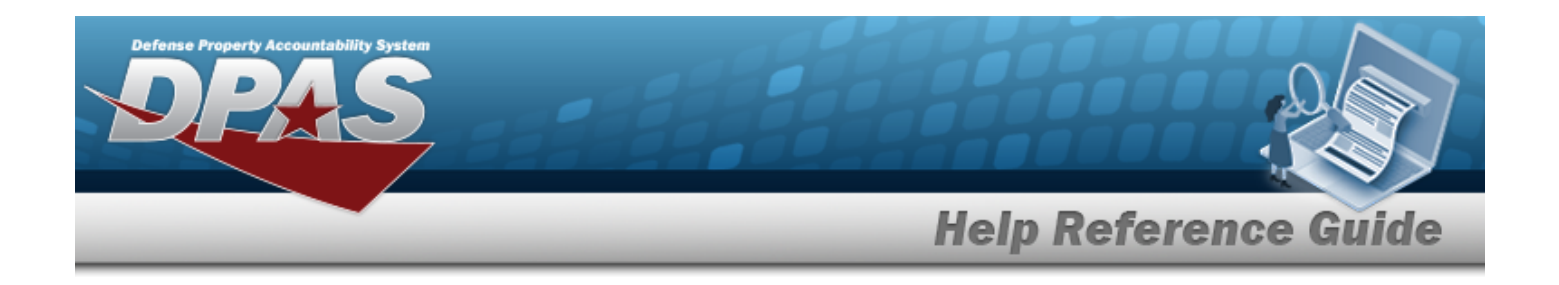

#### **Add a MANUFACTURER PART NBR**

*Selecting at any point of this procedure removes all revisions and closes the page. Bold numbered steps are required.*

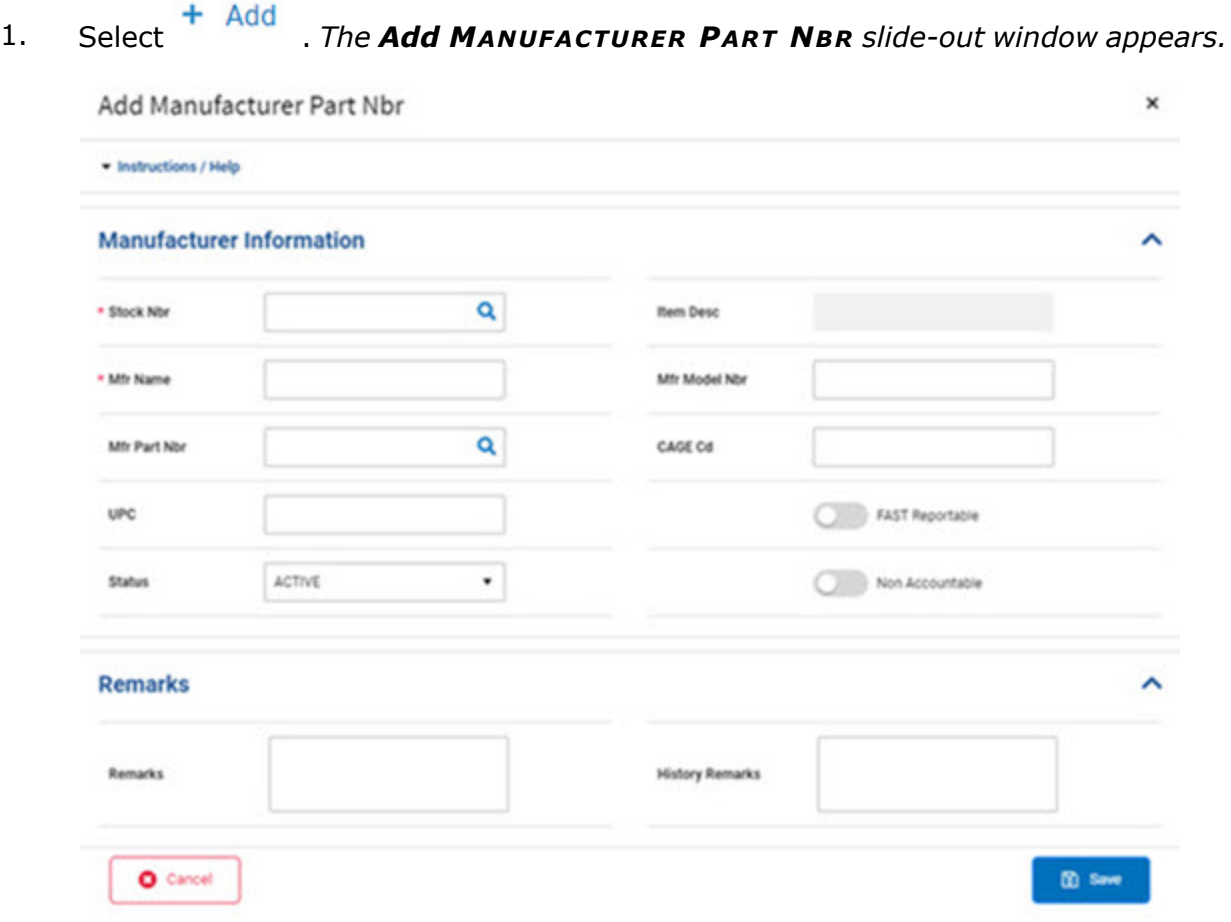

**A.** Enter the STOCK NBR, or use **Q** to browse for the entry. *This is a 15 alphanumeric character field.*

Stock [Number](#page-2256-0) Browse help

- **B.** Enter the MFR NAME in the field provided. *This is a 36 alphanumeric character field.*
- C. Enter the MFR PART NBR, or use **Q** to browse for the entry. This is a 35 alpha*numeric character field.*

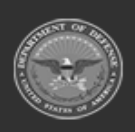

**— 426 — — 29 Apr 2024 —**

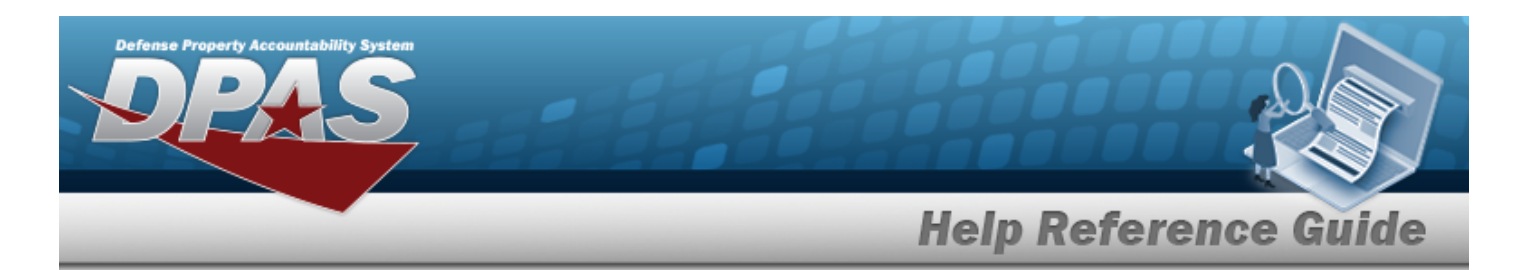

External [Manufacturer](ExternalManufacturerPartNbrBrowse.htm) Part Number Browse help

- D. Enter the UPC in the field provided. *This is a 6 - 12 numeric character field.*
- E. Use  $\bullet$  to select the [Status](Status-ICP.htm).
- F. *The ITEM DESC automatically populates once the STOCK NBR is entered, and is not editable.*
- G. Enter the MFR MODEL NBR in the field provided. *This is a 48 alphanumeric character field.*
- H. Enter the CAGE CD in the field provided. *This is a 5 alphanumeric character field.*
- I. Click to select the FAST Reportable. *This means the Manufacturer Part Number is associated with a FAST Reportable Vehicle.*
- J. Click to select the Non Accountable. *This means the Manufacturer Part Number is Non Accountable.*
- K. *Enter the information in the Remarks panel.*
	- a. Enter the Remarks in the field provided. *This is a 1024 alphanumeric character field.*
	- b. Enter the History Remarks in the field provided. *This is a 1024 alphanumeric character field.*
- 2. Select . *The new Manufacturer Part Number appears at the top of the Search Results Grid.*

# **Common Errors**

The table below provides a list of common errors and possible solutions. There may be more than one solution to a given error.

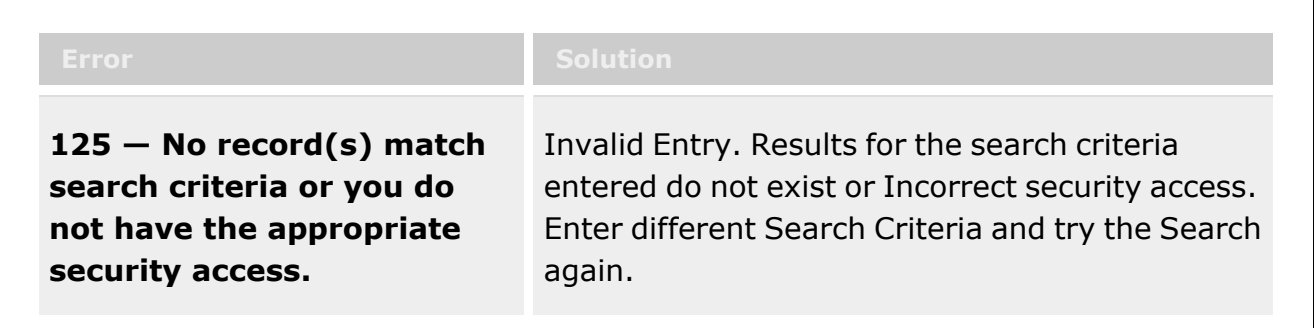

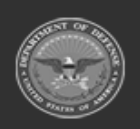

**— 427 — — 29 Apr 2024 —**

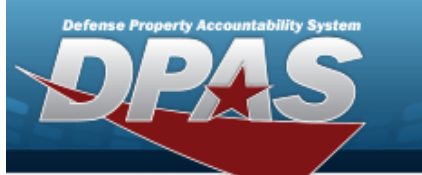

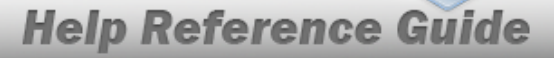

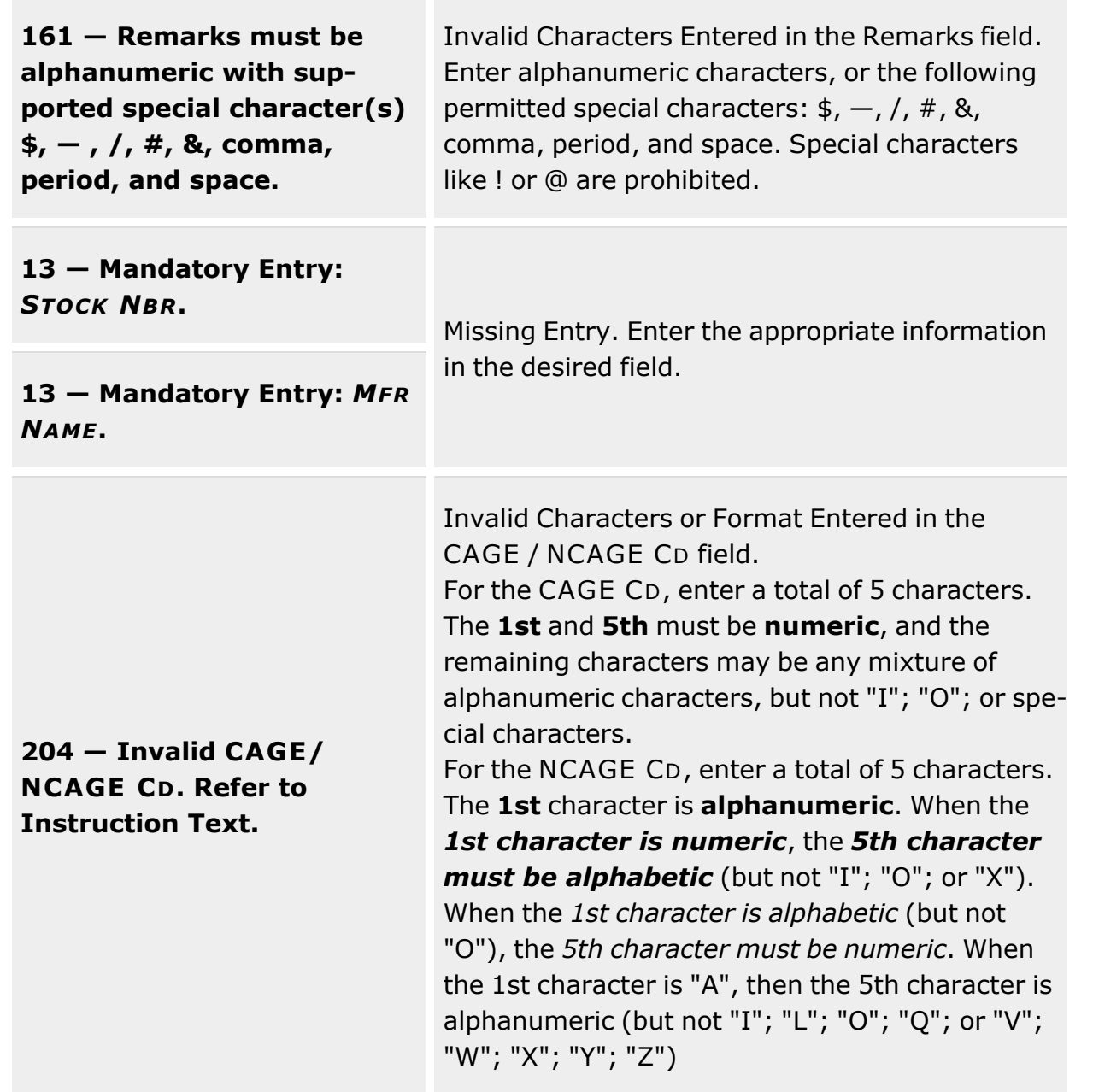

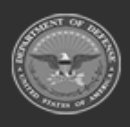

**— 428 — — 29 Apr 2024 —**

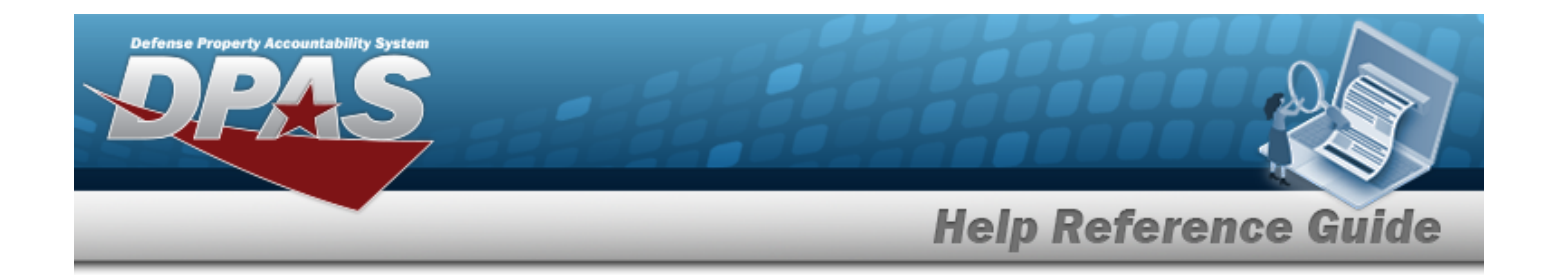

# **Related Topics**

- [Manufacturer](#page-417-0) Part Number
- Update a [Manufacturer](#page-434-0) Part Number
- Delete a [Manufacturer](#page-429-0) Part Number

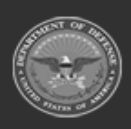

**— 429 — — 29 Apr 2024 —**

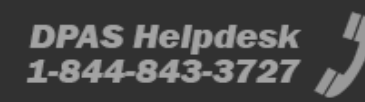

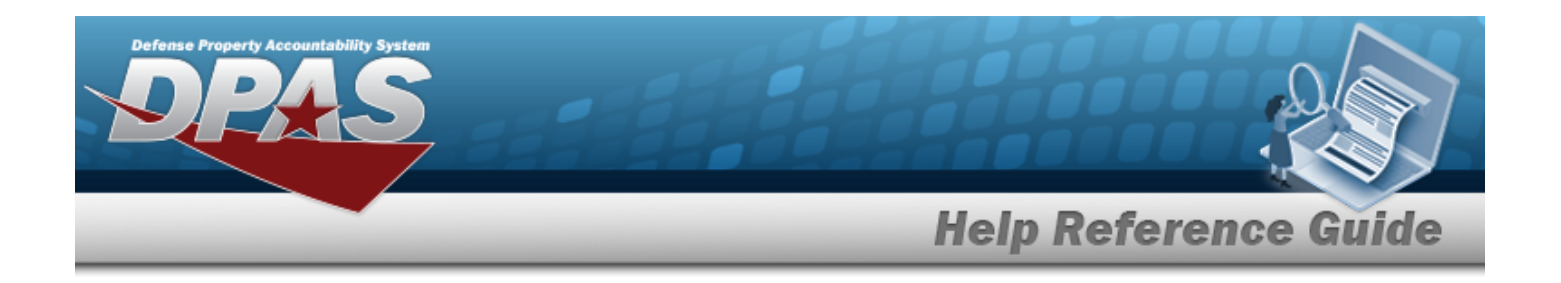

# <span id="page-429-0"></span>**Delete a MANUFACTURER PART NBR**

## **Overview**

The MANUFACTURER PART NBR Delete process allows removal of a selected MFR PART NBR record.

**Attention** Λ A MFR PART NBR record **cannot be deleted** if the record is associated with any asset records.

# **Navigation**

CATALOG MGMT > MFR PART NBR >  $\frac{m}{m}$  Delete > Delete MANUFACTURER PART NBR popup window

### **Page Fields**

The following fields display on the **Delete MANUFACTURER PART NBR** pop-up window. For more information on each field, select the appropriate [hyperlink.](Hyperlink.htm)

### **Instructions**

The table below provides the list of instructions.

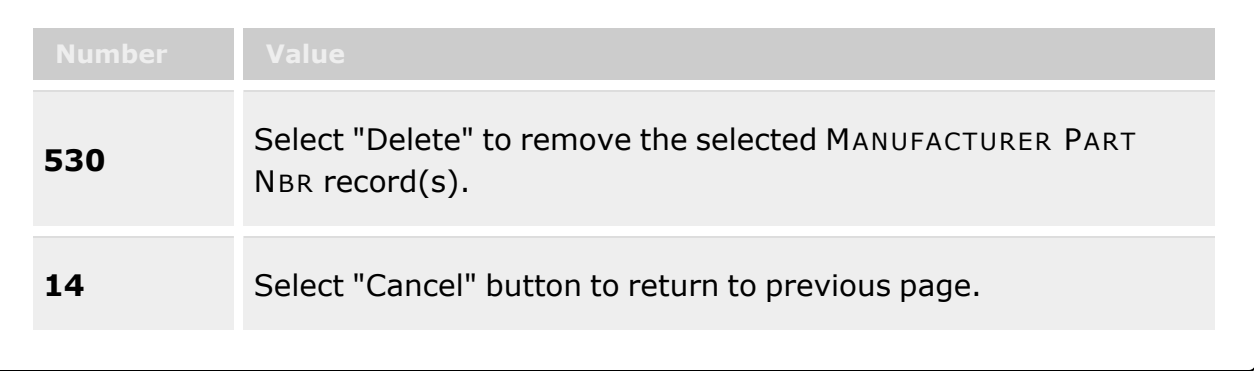

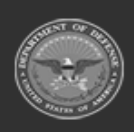

**— 430 — — 29 Apr 2024 —**

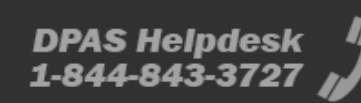

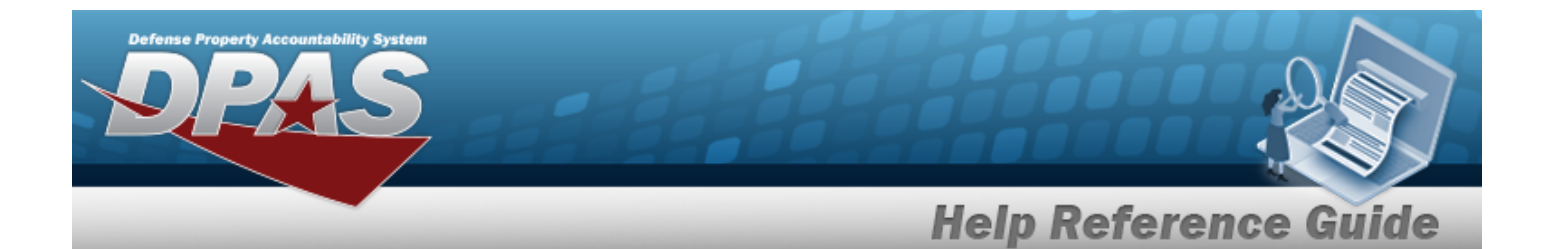

#### **Manufacturer Information Grid**

[Stock](StockNumber.htm) Nbr Mfr [Name](ManufacturerName.htm) Mfr [Part](ManufacturerPartNumber.htm) Nbr Item [Desc](ItemDescription.htm) Mfr [Model](ManufacturerModelNumber.htm) Nbr [CAGE](CommercialandGovernmentEntityCode.htm) Cd

#### **Remarks Grid**

History [Remarks](HistoryRemarks.htm)

### **Procedures**

**DPAS Navigation Helpful Tips**

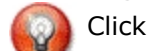

Click the following link to display [Warehouse](#page-3-0) Navigation Tips.

### **Delete a MFR PART NBR**

*Selecting at any point of this procedure removes all revisions and closes the page. Bold numbered steps are required.*

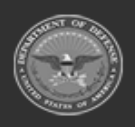

**— 431 — — 29 Apr 2024 —**

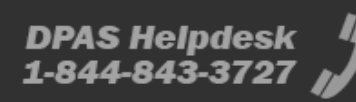

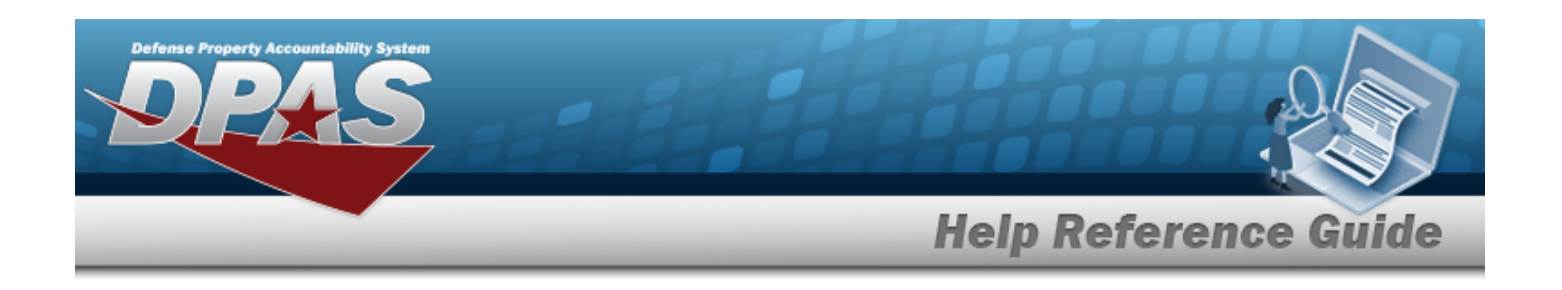

1. Select . *The Delete MANUFACTURER PART NBR pop-up window appears.*

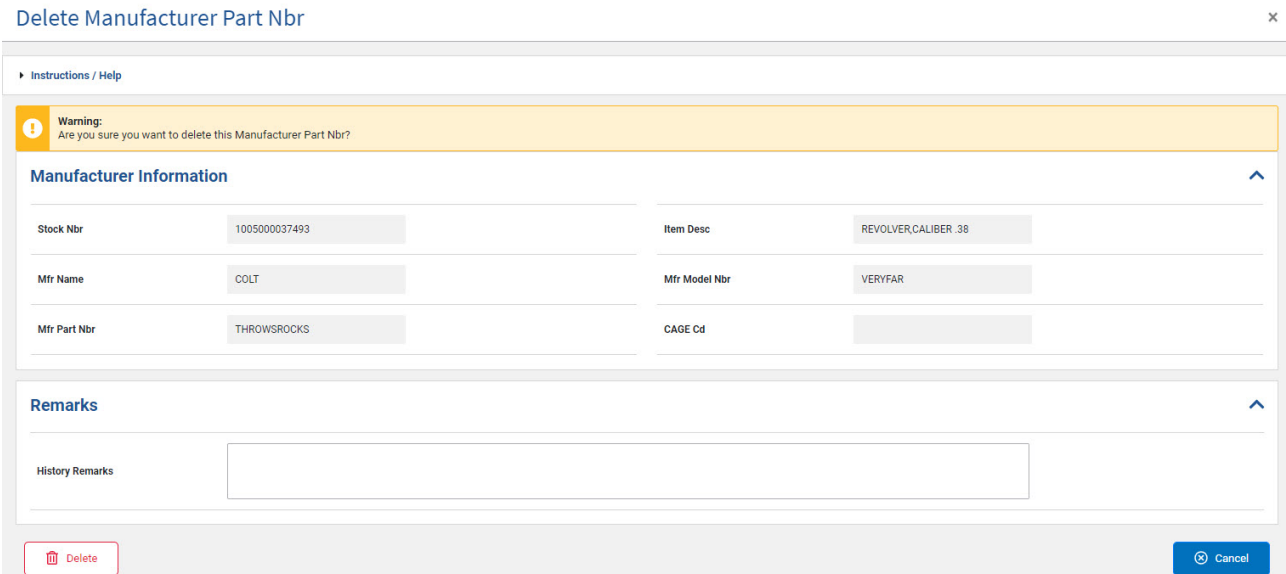

- **1.** *Verify the STOCK NBR.*
- **2.** *Verify the MFR NAME.*
- 3. *Verify the MFR PART NBR.*
- 4. *Verify the ITEM DESC.*
- 5. *Verify the MFR MODEL NBR.*
- 6. *Verify the CAGE CD.*
- 7. *Enter the information in the Remarks panel.*
	- a. Enter the History Remarks in the field provided. *This is a 1024 alphanumeric character field.*
- 2. Select . *The Manufacturer Part Number is removed from the Search Results Grid.*

# **Common Errors**

The table below provides a list of common errors and possible solutions. There may be more than one solution to a given error.

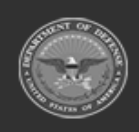

**— 432 — — 29 Apr 2024 —**
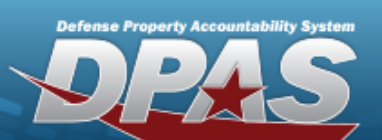

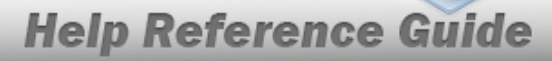

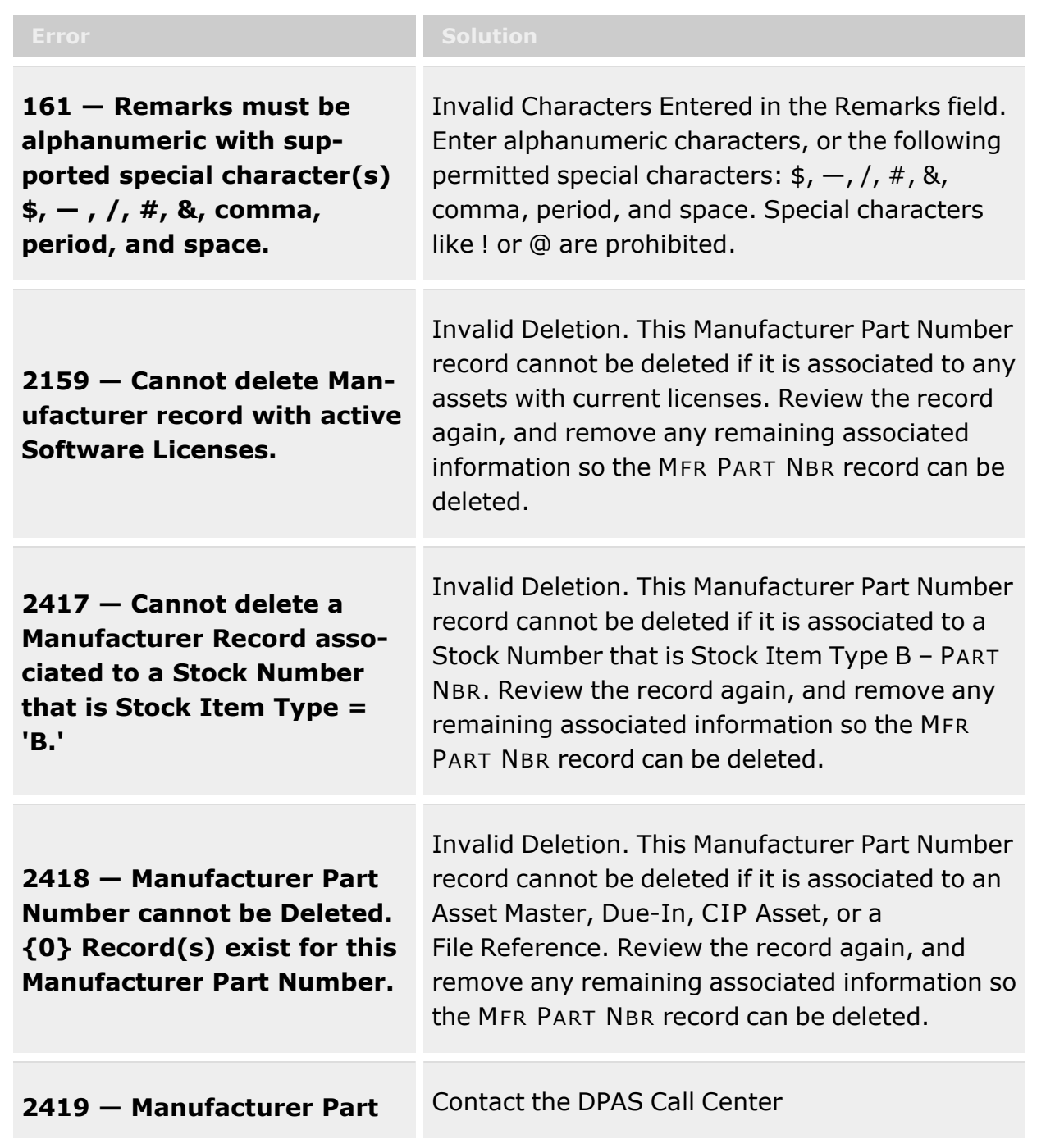

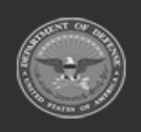

**— 433 — — 29 Apr 2024 —**

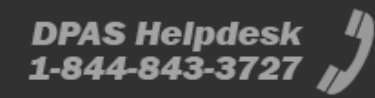

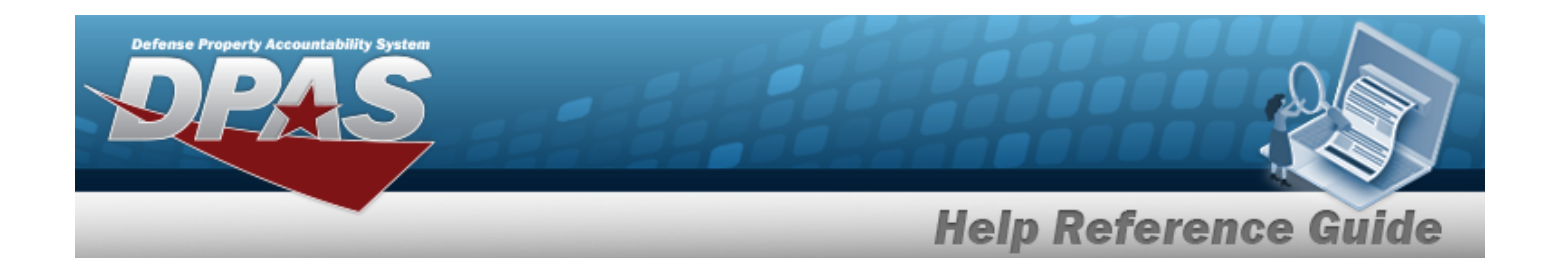

**Number was not Deleted. Contact the DPAS CALL CENTER.**

# **Related Topics**

- [Manufacturer](#page-417-0) Part Number
- Add a [Manufacturer](#page-423-0) Part Number
- Update a [Manufacturer](#page-434-0) Part Number

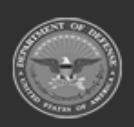

**— 434 — — 29 Apr 2024 —**

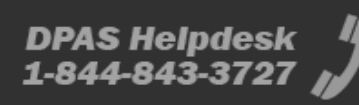

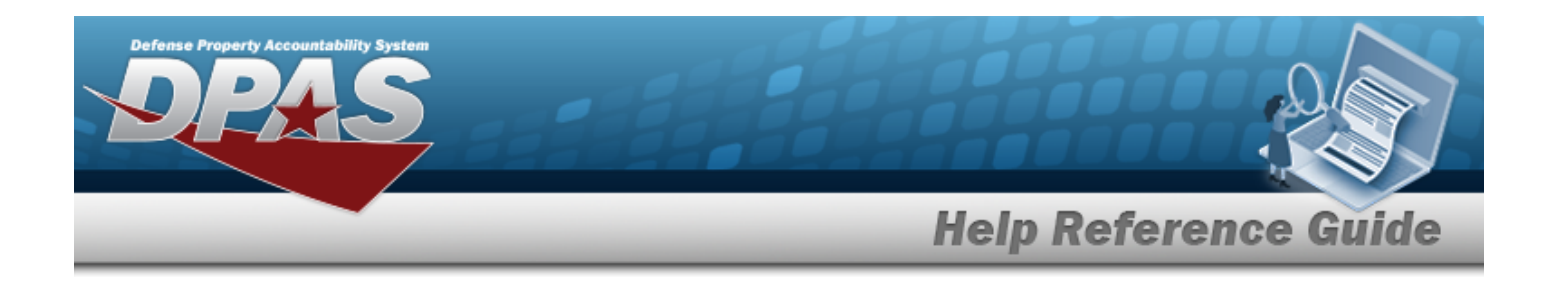

# <span id="page-434-0"></span>**Update a MANUFACTURER PART NBR**

# **Overview**

The MANUFACTURER PART NBR Update process allows editing Manufacturer Part Number data referencing the CAGE, Manufacturer Name, Manufacturer Model Number, and Manufacturer Part Number to specific items.

# **Navigation**

window

CATALOG MGMT > MFR PART NBR> > Edit MANUFACTURER PART NBR slide-out

# **Page Fields**

The following fields display on the **Edit MANUFACTURER PART NBR** slide-out window. For more information on each field, select the appropriate [hyperlink.](Hyperlink.htm)

### **Instructions**

The table below provides the list of instructions.

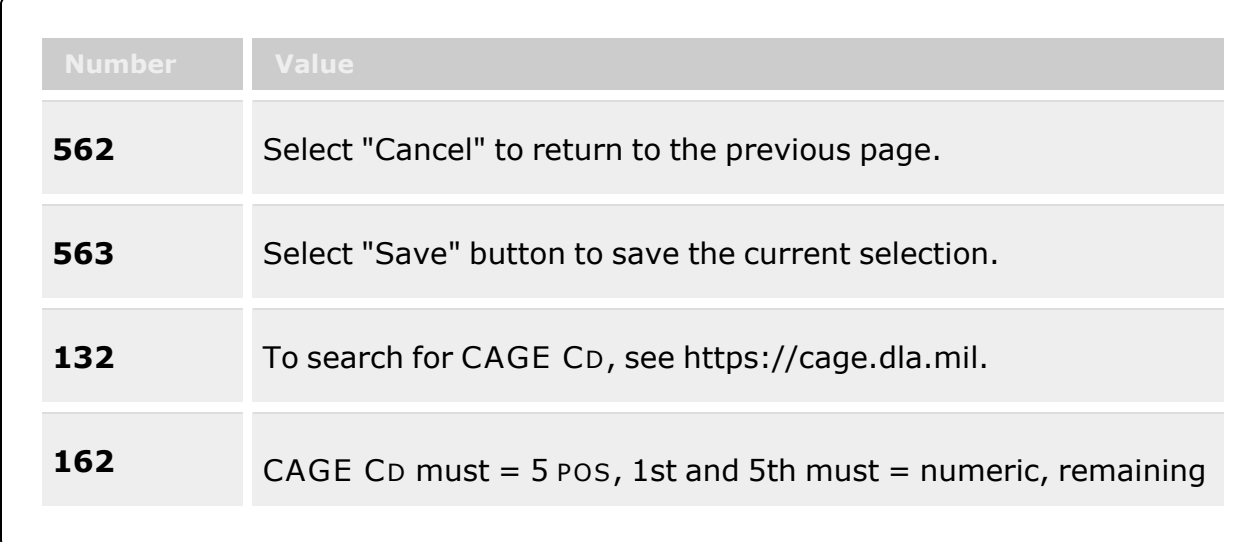

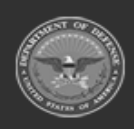

**— 435 — — 29 Apr 2024 —**

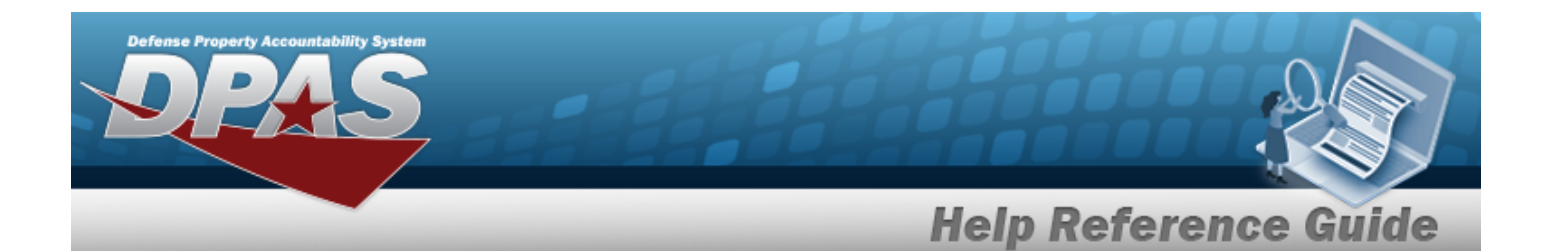

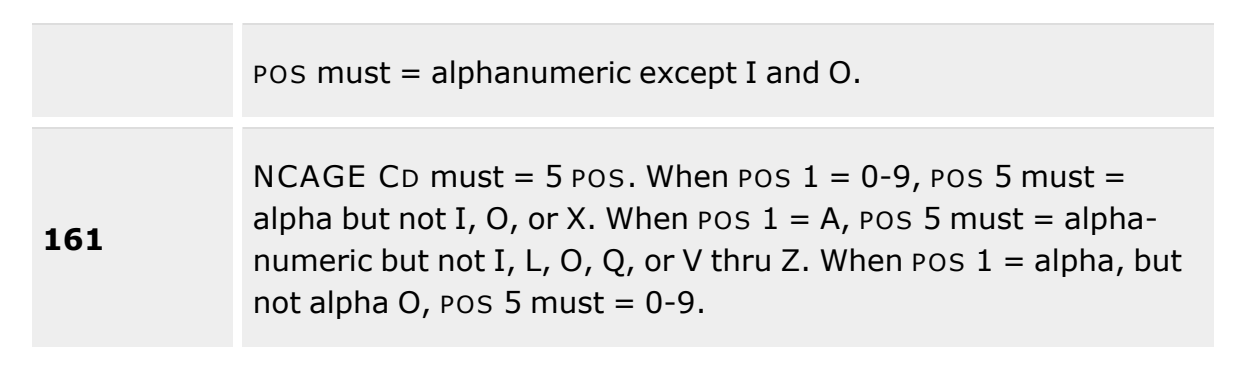

### **Manufacturer Information Grid**

[Stock](StockNumber.htm) Nbr \* Mfr [Name](ManufacturerName.htm) \* Mfr [Part](ManufacturerPartNumber.htm) Nbr [UPC](UniversalProductCode.htm) **[Status](Status-ICP.htm)** Item [Desc](ItemDescription.htm) Mfr [Model](ManufacturerModelNumber.htm) Nbr [CAGE](CommercialandGovernmentEntityCode.htm) Cd [FAST Reportable](FederalAutomotiveStatisticalToolReportable.htm) Non [Accountable](NonAccountable.htm)

### **Remarks Grid**

[Remarks](Remarks.htm)  History [Remarks](HistoryRemarks.htm)

(\*) Asterisk identifies mandatory fields.

# **Procedures**

#### **DPAS Navigation Helpful Tips**

Click the following link to display [Warehouse](#page-3-0) Navigation Tips.

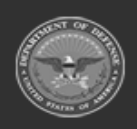

**— 436 — — 29 Apr 2024 —**

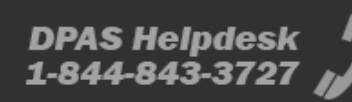

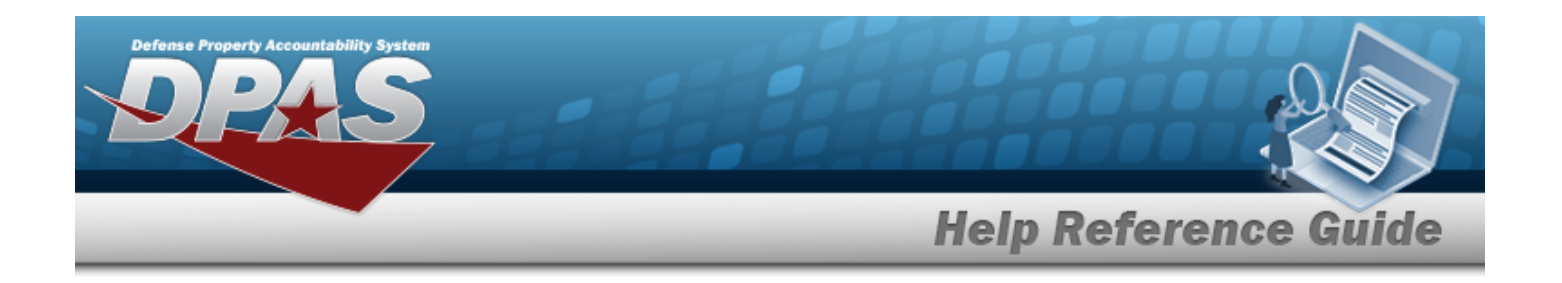

### **Update a MANUFACTURER PART NBR**

*Selecting at any point of this procedure removes all revisions and closes the page. Bold numbered steps are required.*

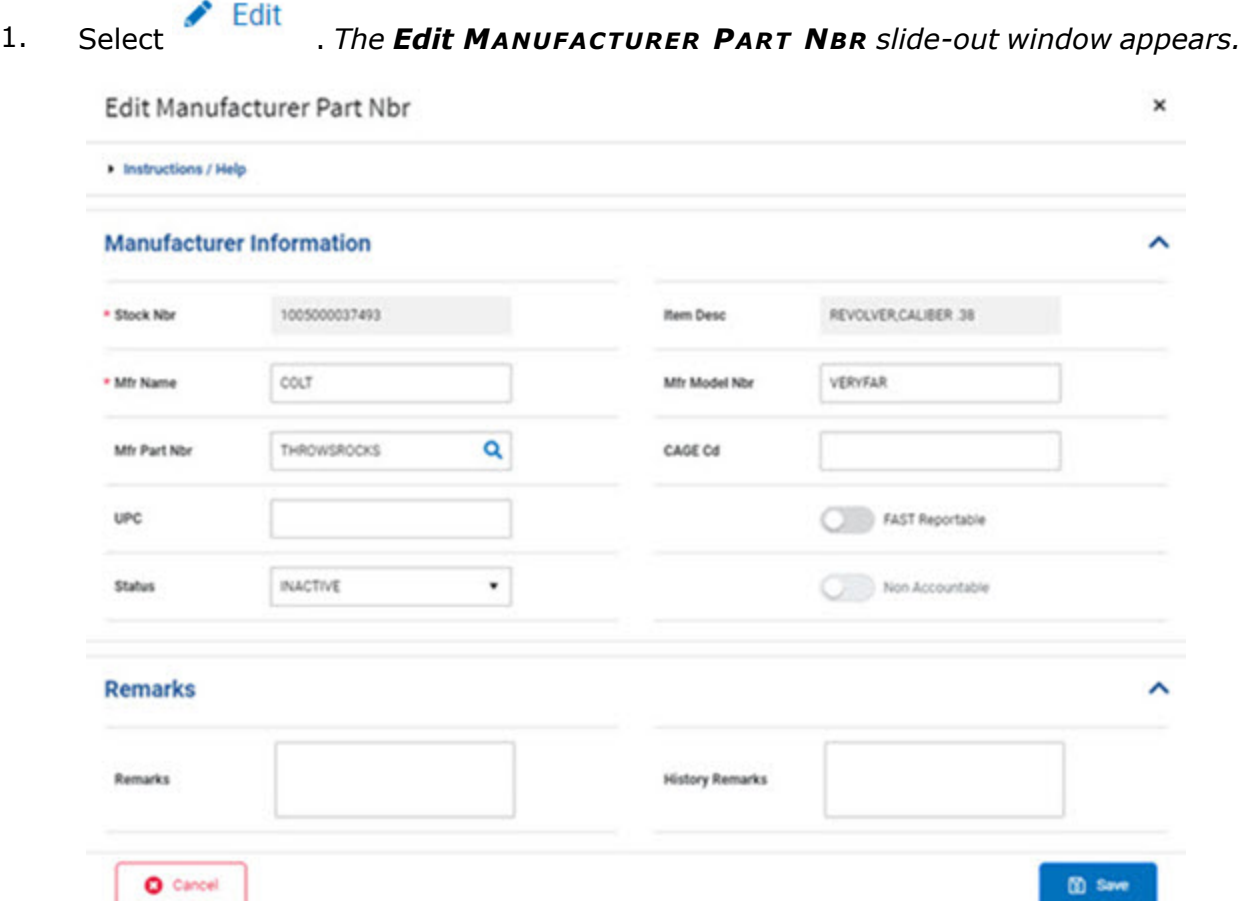

- **A.** *Verify the STOCK NBR.*
- **B.** Update the MFR NAME, entering the revised name in the field provided. *This is a 36 alphanumeric character field.*
- C. Update the MFR PART NBR, using to browse for the revised identifier. *This is a 35 alphanumeric character field.*

External [Manufacturer](ExternalManufacturerPartNbrBrowse.htm) Part Number Browse help

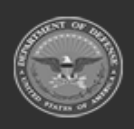

**— 437 — — 29 Apr 2024 —**

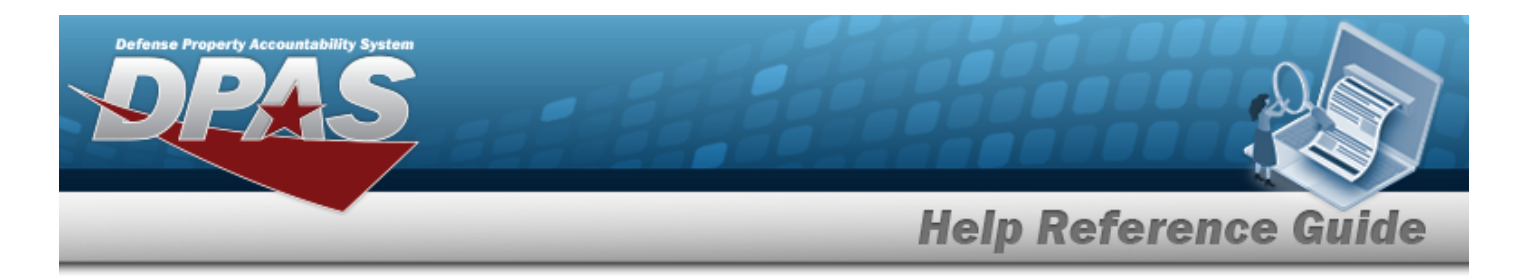

- D. Update the UPC, entering the revised code in the field provided. *This is a 6 - 12 numeric character field.*
- E. Update the [Status,](Status-ICP.htm) using  $\bullet$  to select the desired activity level.
- F. *Verify the ITEM DESC.*
- G. Update the MFR MODEL NBR, entering the revised identifier in the field provided. *This is a 48 alphanumeric character field.*
- H. Update the CAGE CD, entering the revised code in the field provided. *This is a 5 alphanumeric character field.*
- I. Verify the FAST Reportable contains the appropriate or or or *This means the Manufacturer Part Number is associated with a FAST Reportable Vehicle.*
- J. Verify the Non Accountable contains the appropriate **or the latter real in the** *This means the Manufacturer Part Number is Non Accountable.*
- K. *Enter the information in the Remarks panel.*
	- a. Update the Remarks, entering the revised explanation in the field provided. *This is a 1024 alphanumeric character field.*
	- b. Enter the History Remarks in the field provided. *This is a 1024 alphanumeric character field.*
- 2. Select . *The revised Manufacturer Part Number appears at the top of the Search Results Grid.*

# **Common Errors**

The table below provides a list of common errors and possible solutions. There may be more than one solution to a given error.

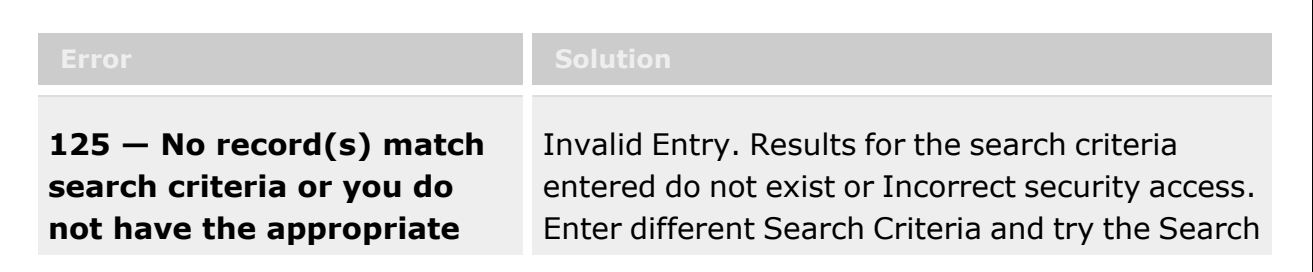

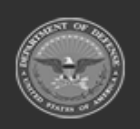

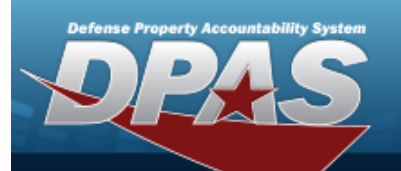

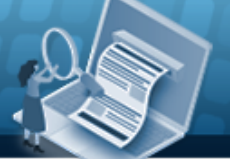

# **Help Reference Guide**

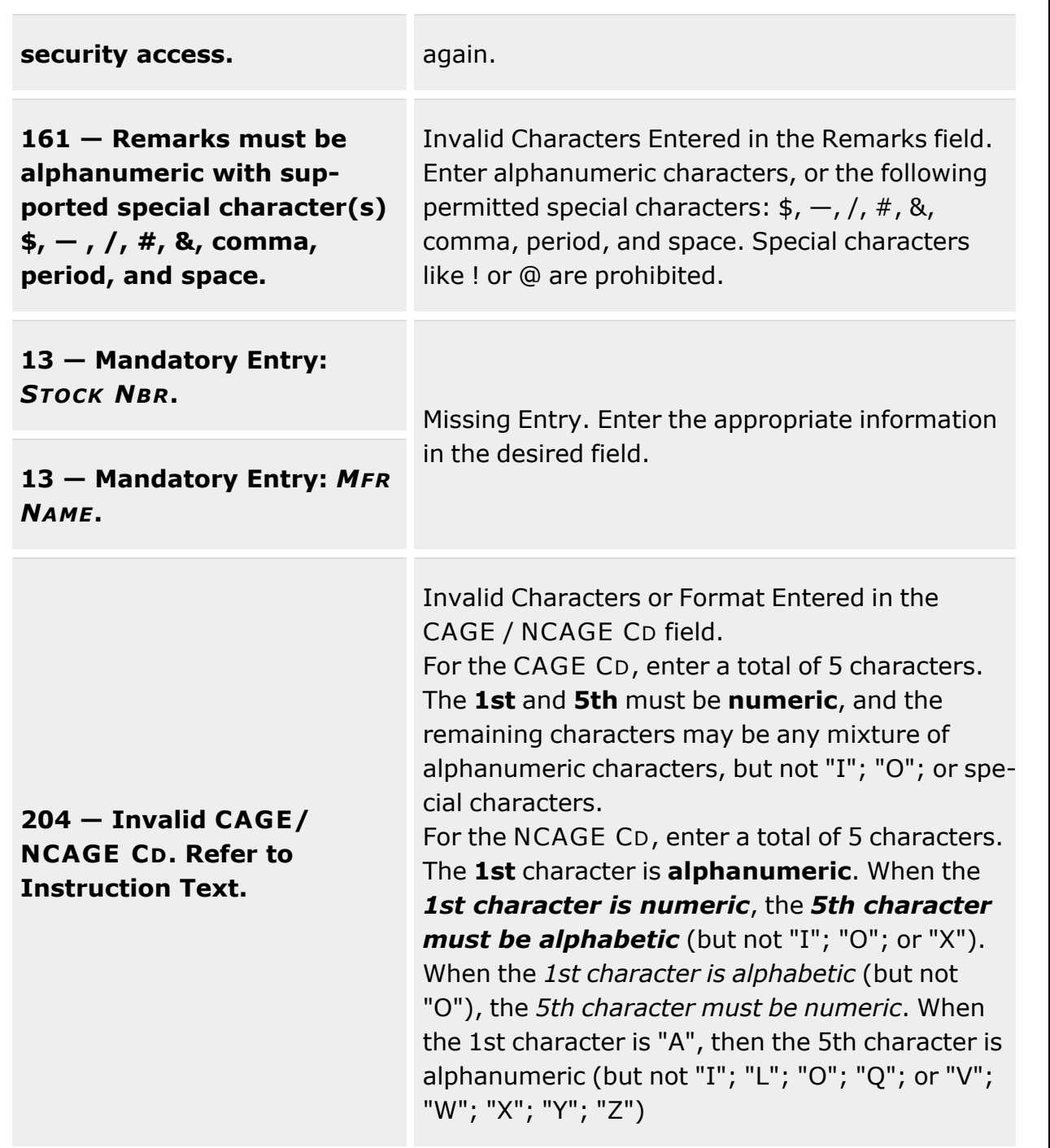

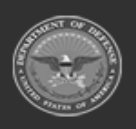

**— 439 — — 29 Apr 2024 —**

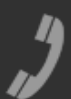

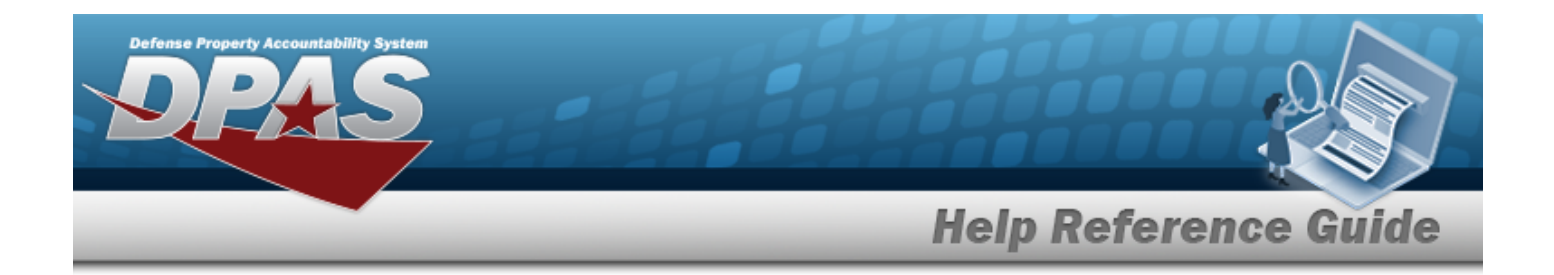

# **Related Topics**

- [Manufacturer](#page-417-0) Part Number
- Add a [Manufacturer](#page-423-0) Part Number
- Delete a [Manufacturer](#page-429-0) Part Number

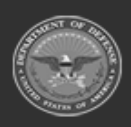

**— 440 — — 29 Apr 2024 —**

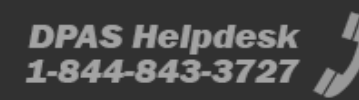

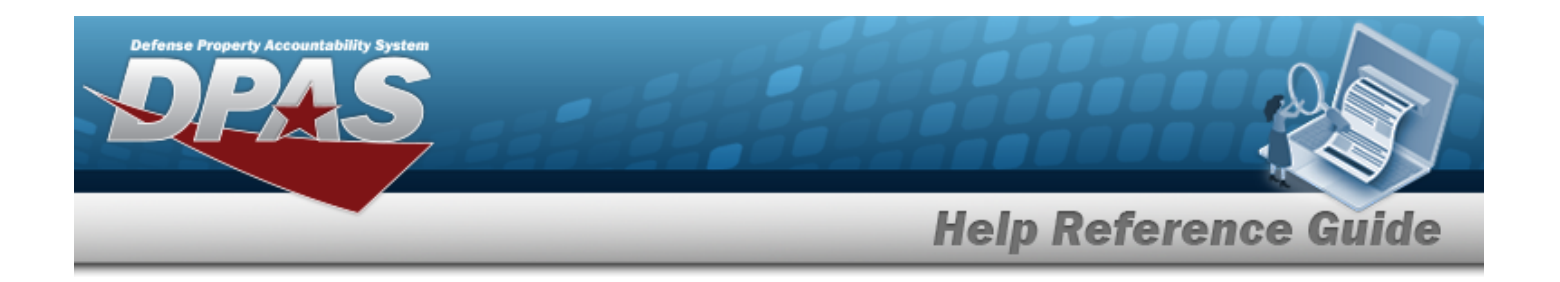

# <span id="page-440-0"></span>**Pending Catalog Overview**

# **Overview**

The Warehouse Management module Pending Catalog process provides the ability to process catalog records which are arriving from outside sources. These catalog records have a Status Code of Catalog Pending (CP) or Manufacturer Pending (MP) or have missing or incomplete information on the receiving Agency's Catalog. The records are awaiting Stock Number or Manufacturer Data to record on the Due-In Table. Once the record is completed, it has a Status Code of Catalog Complete (CC).

# **Navigation**

CATALOG MGMT > PNDG CATALOG > Pending Catalog Search Criteria page

# **Page Fields**

The following fields display on the **Pending Catalog Search Criteria** page. For more information on each field, select the appropriate [hyperlink.](Hyperlink.htm)

### **Instructions**

The table below provides the list of instructions.

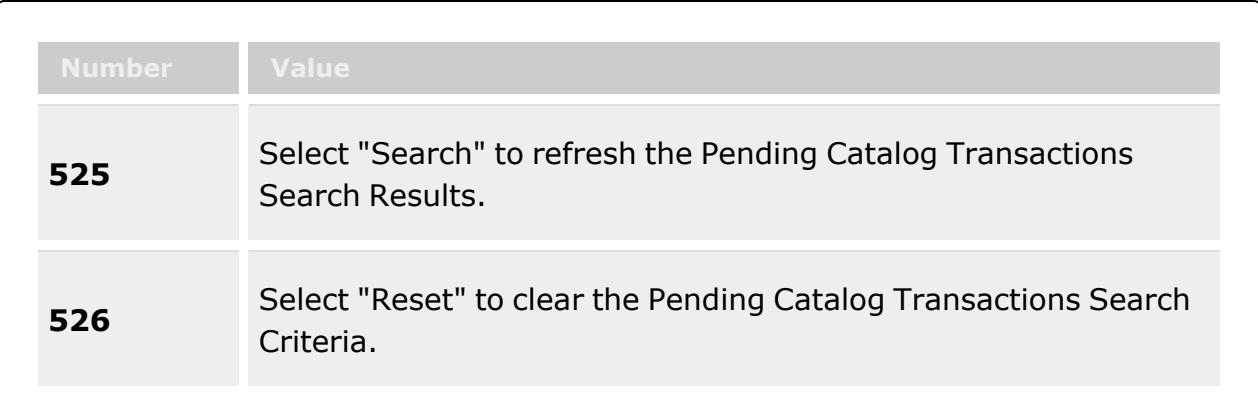

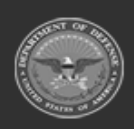

**— 441 — — 29 Apr 2024 —**

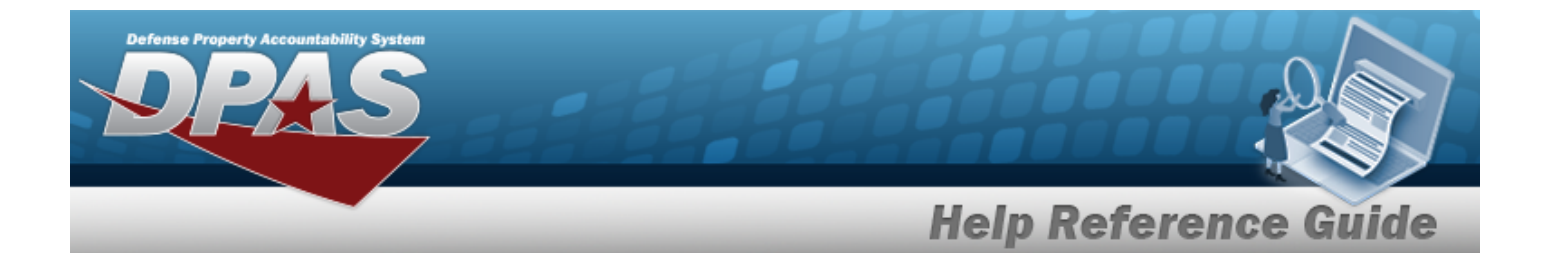

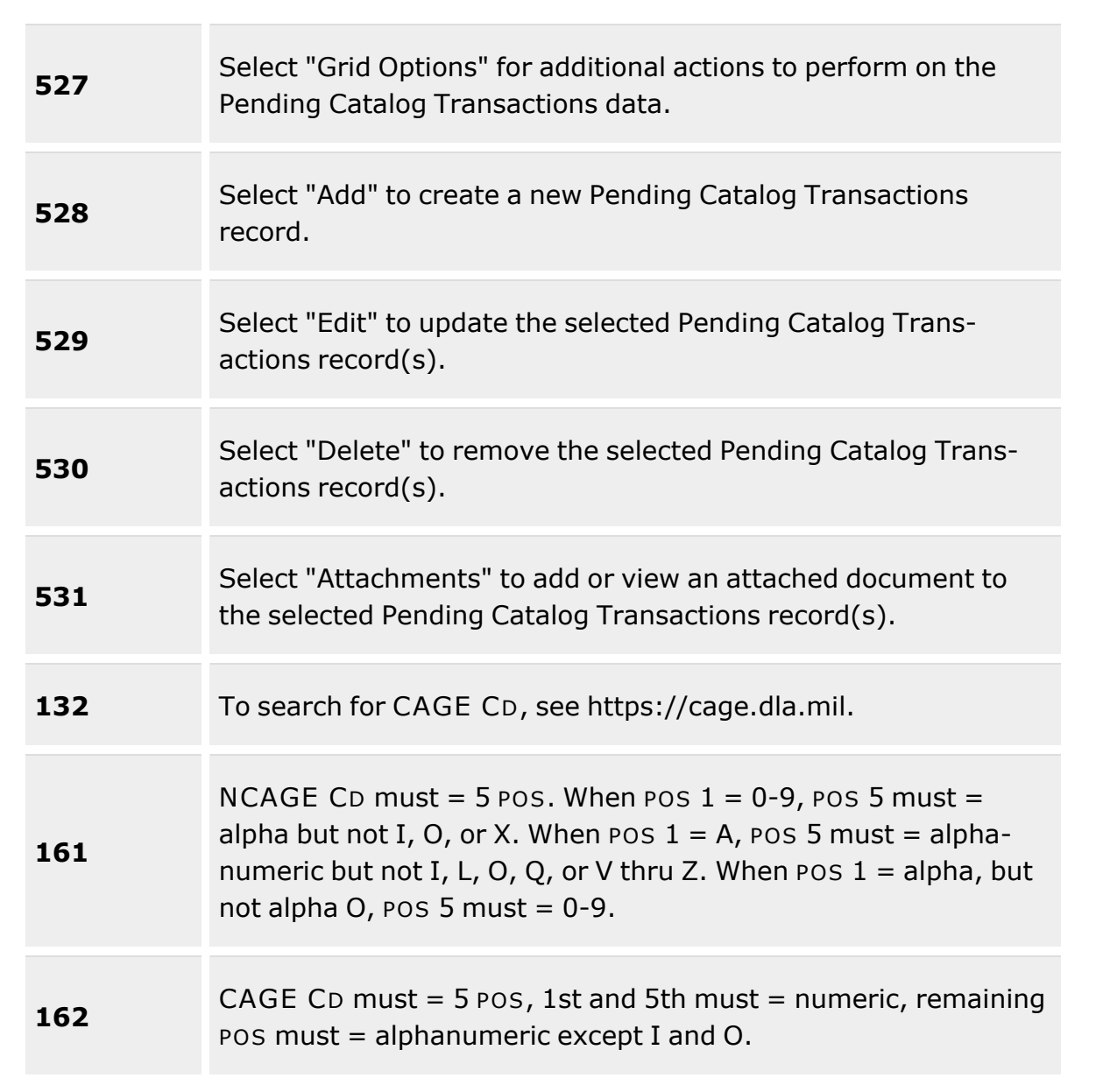

### **Search Criteria Grid**

[Stock](StockNumber.htm) Nbr [Doc](DocumentNumber.htm) Nbr

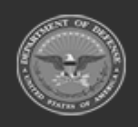

**— 442 — — 29 Apr 2024 —**

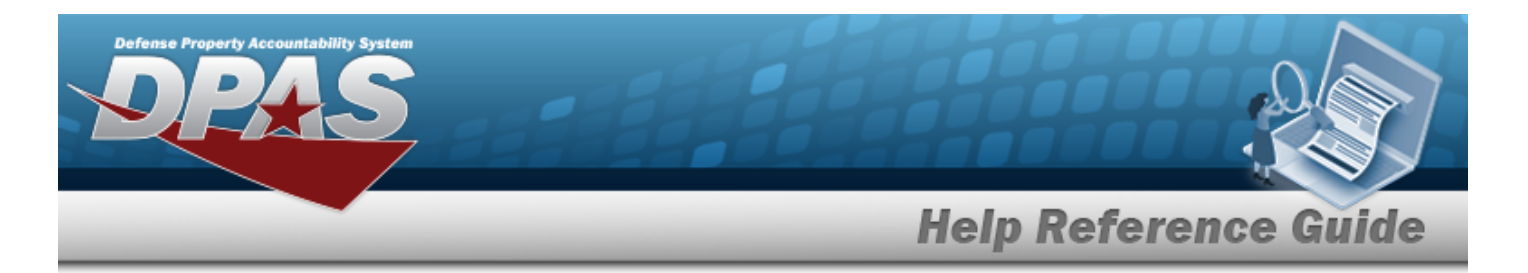

Item [Desc](ItemDescription.htm)

#### **[Status](Status-PendingCatalog.htm)**

[Manufacturer](ManufacturerPending.htm) Pending Catalog [Pending](CatalogPending.htm)

### **Search Results Grid**

[All](All.htm) [Doc](DocumentNumber.htm) Nbr [Stock](StockNumber.htm) Nbr Item [Desc](ItemDescription.htm) Mfr [Name](ManufacturerName.htm) Mfr [Part](ManufacturerPartNumber.htm) Nbr Mfr [Model](ManufacturerModelNumber.htm) Nbr [CAGE](CommercialandGovernmentEntityCode.htm) Cd **[Status](Status-PendingCatalog.htm)** Non [Actbl](NonAccountable.htm)

# **Procedures**

**DPAS Navigation Helpful Tips**

Click the following link to display [Warehouse](#page-3-0) Navigation Tips.

### **Search For A Pending Catalog Transaction**

*One or more of the Search Criteria fields can be entered to isolate the results. By default, all*

**D** Reset *results are displayed. Selecting at any point of this procedure returns all fields to the default "All" setting.* 

1. In the Search Criteria panel, narrow the results by entering one of the following optional fields:.

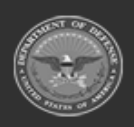

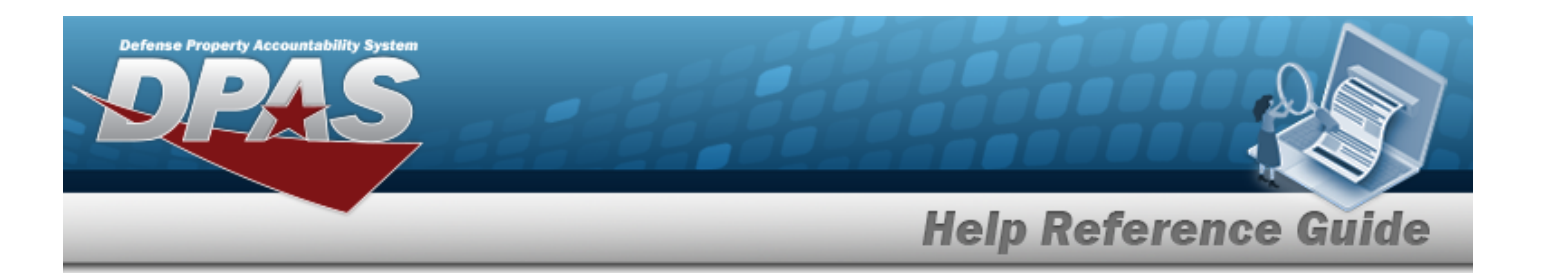

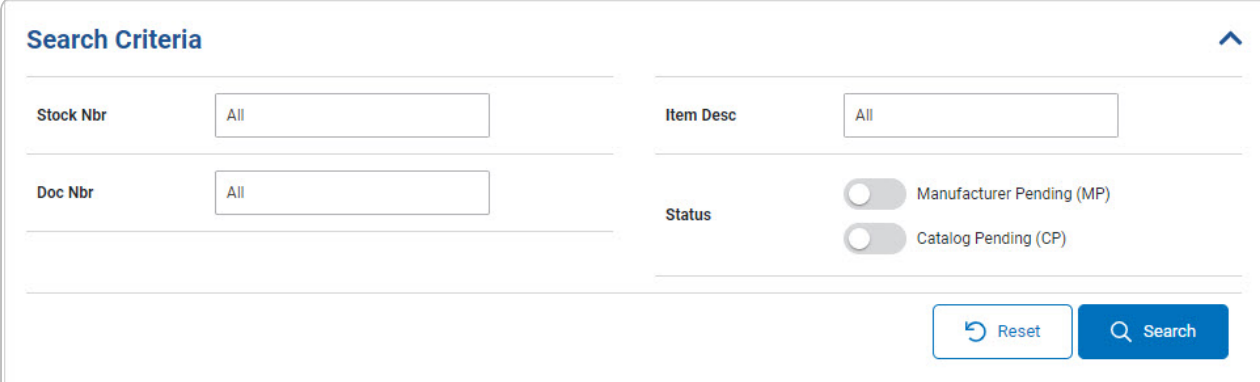

- <sup>l</sup> Enter the Stock Number in the field provided. *This is a 15 alphanumeric character field.*
- <sup>l</sup> Enter the DOC NBR in the field provided. *This is a 15 alphanumeric character field.*
- <sup>l</sup> Enter the ITEM DESC in the field provided. *This is a 256 alphanumeric character field.*
- <sup>l</sup> Choose the Status:
	- <sup>l</sup> Click to select the Manufacturer Pending (MP). *The slider changes to and the Search includes records with a Status of MP.*
	- <sup>l</sup> Click to select the Catalog Pending (CP). *The slider changes to* -0 *and the Search includes records with a Status of CP.*
- 

2. Select . *The results display in the Search Results grid.*

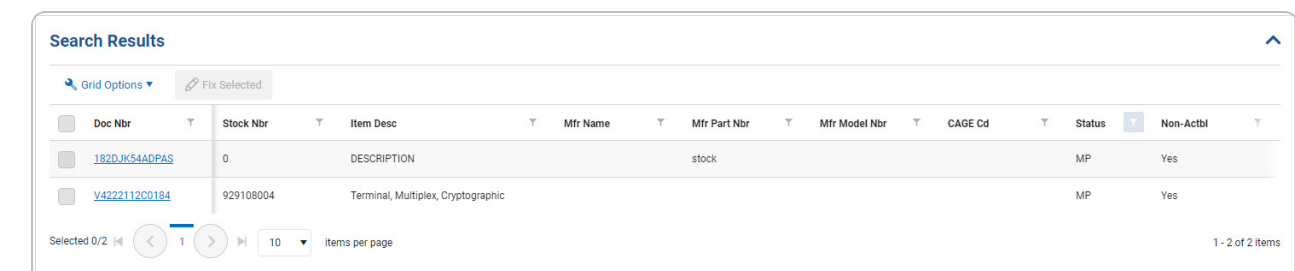

### **Update the Pending Catalog Record**

Fix Selected 1. Click to select the desired entry. *The DOC NBR record is highlighted, and becomes available.*

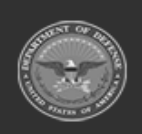

**— 444 — — 29 Apr 2024 —**

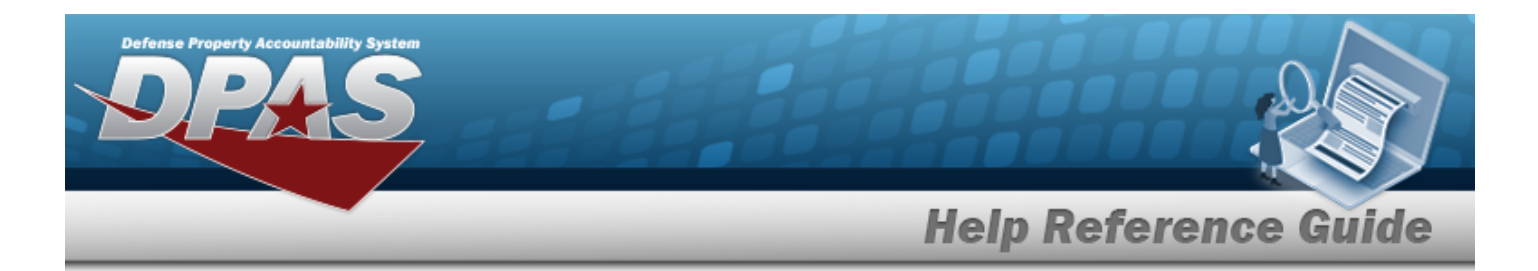

2. Either:

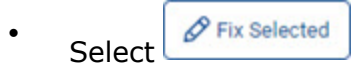

#### **OR**

- Select the Doc NBR [hyperlink.](Hyperlink.htm)
- 3. *The [Doc](#page-446-0) Nbr slide-out window appears.*

# **Common Errors**

The table below provides a list of common errors and possible solutions. There may be more than one solution to a given error.

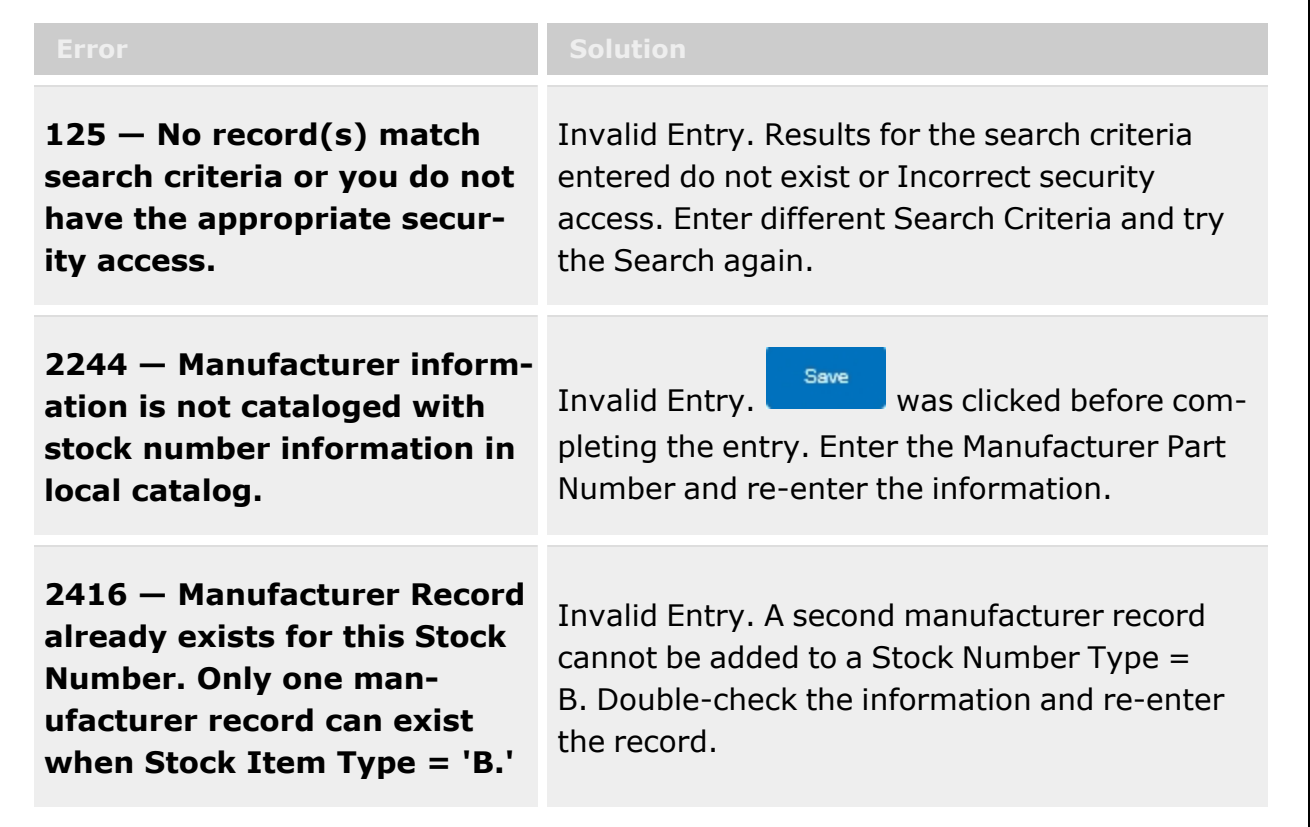

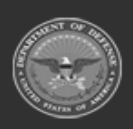

**— 445 — — 29 Apr 2024 —**

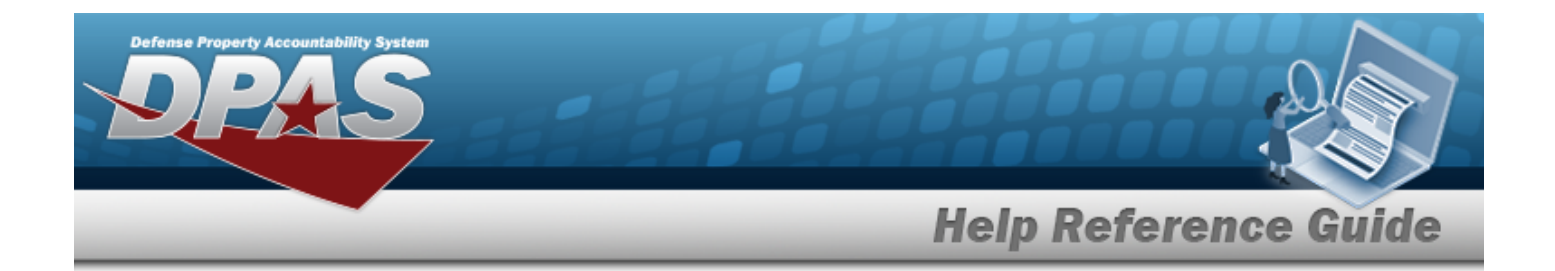

# **Related Topics**

• Pending Catalog - Fix [Selected](#page-446-0)

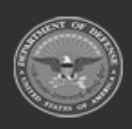

**— 446 — — 29 Apr 2024 —**

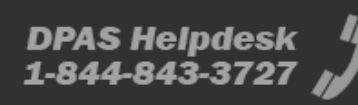

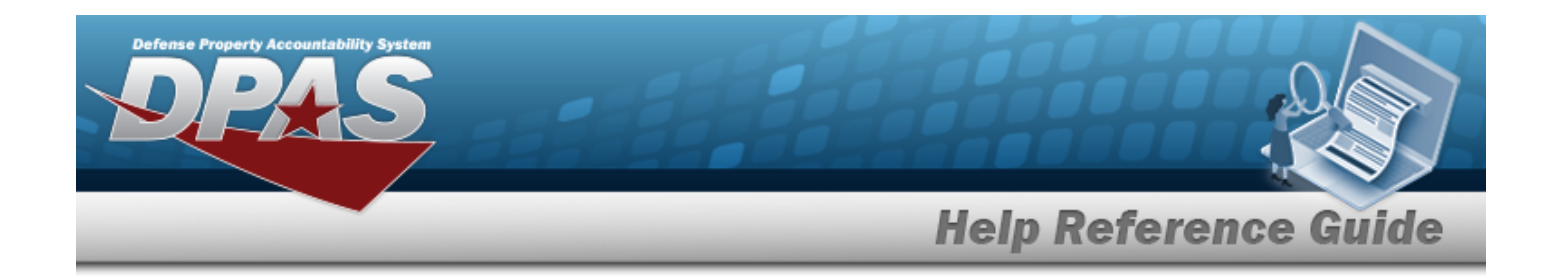

# <span id="page-446-0"></span>**Fix the Selected Pending Catalog**

## **Overview**

The Pending Catalog Fix Selected process allows editing of a Catalog record.

# **Navigation**

CATALOG MGMT > PNDG CATALOG >  $\left\{ \begin{array}{cc} Q & \text{Search} \\ \text{Several} \end{array} \right\}$  (desired record) >  $\left\{ \begin{array}{cc} \mathscr{P} & \text{Fixed} \\ \end{array} \right\}$ DOC NBR slide-out window

## **Page Fields**

The following fields display on the **Pending Catalog DOC NBR** slide-out window. For more information on each field, select the appropriate [hyperlink](Hyperlink.htm).

### **Instructions**

The table below provides the list of instructions.

### **[Doc](DocumentNumber.htm) Nbr**

**Stock Number Information Grid**

[Stock](StockNumber.htm) Nbr Item [Desc](ItemDescription.htm)

**Manufacturer Information Grid**

Mfr [Name](ManufacturerName.htm) Mfr [Part](ManufacturerPartNumber.htm) Nbr Mfr [Model](ManufacturerModelNumber.htm) Nbr [CAGE](CommercialandGovernmentEntityCode.htm) Cd

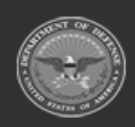

**— 447 — — 29 Apr 2024 —**

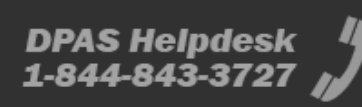

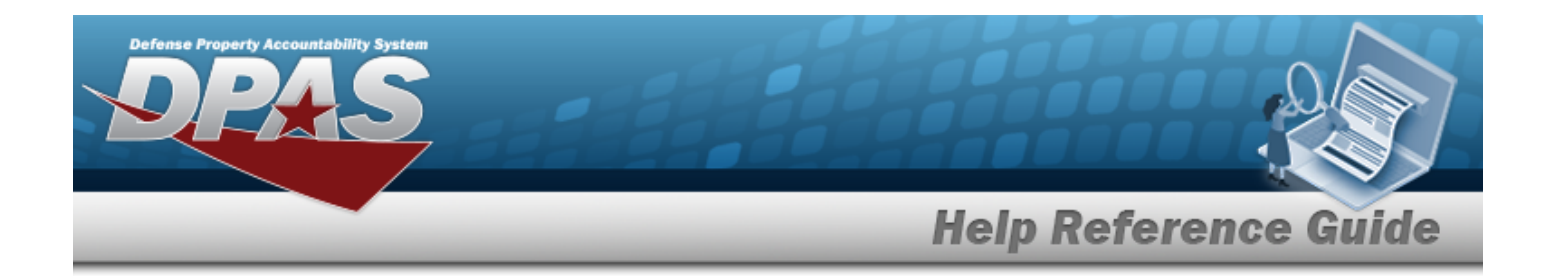

## **Procedures**

**DPAS Navigation Helpful Tips**

Click the following link to display [Warehouse](#page-3-0) Navigation Tips.

### **Process a Record**

 $\mathscr P$  Fix Selected 1. Click to select the desired entry. *The DOC NBR record is highlighted, and becomes available.*

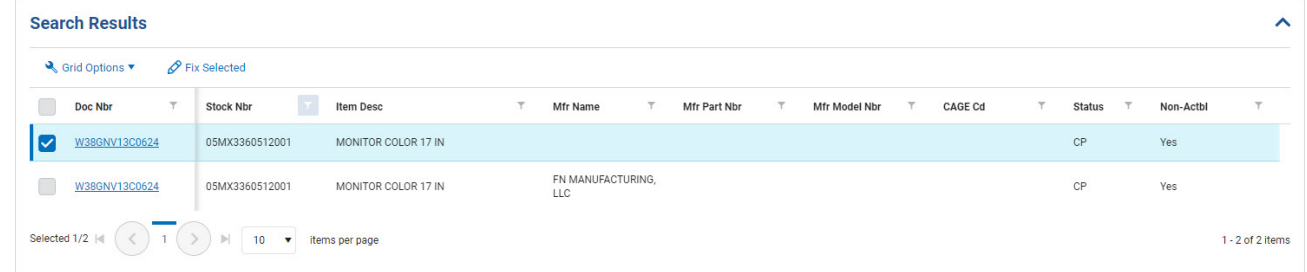

2. Either:

 $\bullet$ Select P Fix Selected

**OR**

- Select the Doc NBR [hyperlink.](Hyperlink.htm)
- 3. *The Doc Nbr slide-out window appears.*

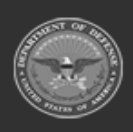

**— 448 — — 29 Apr 2024 —**

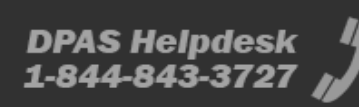

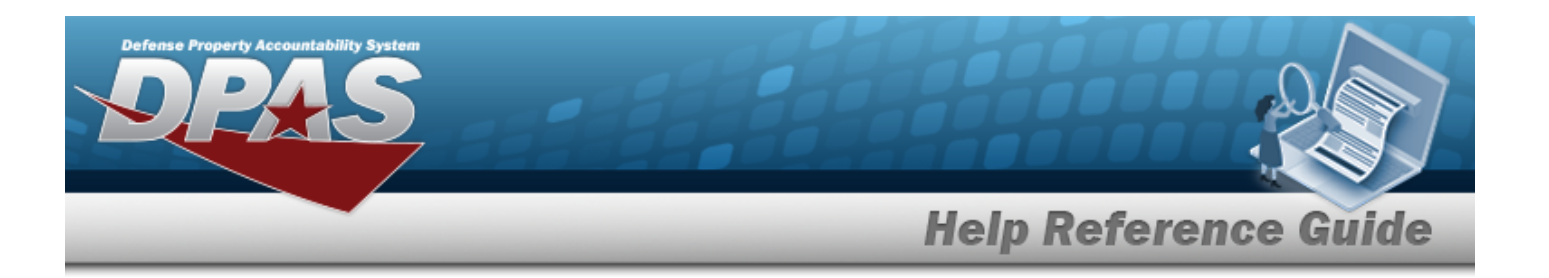

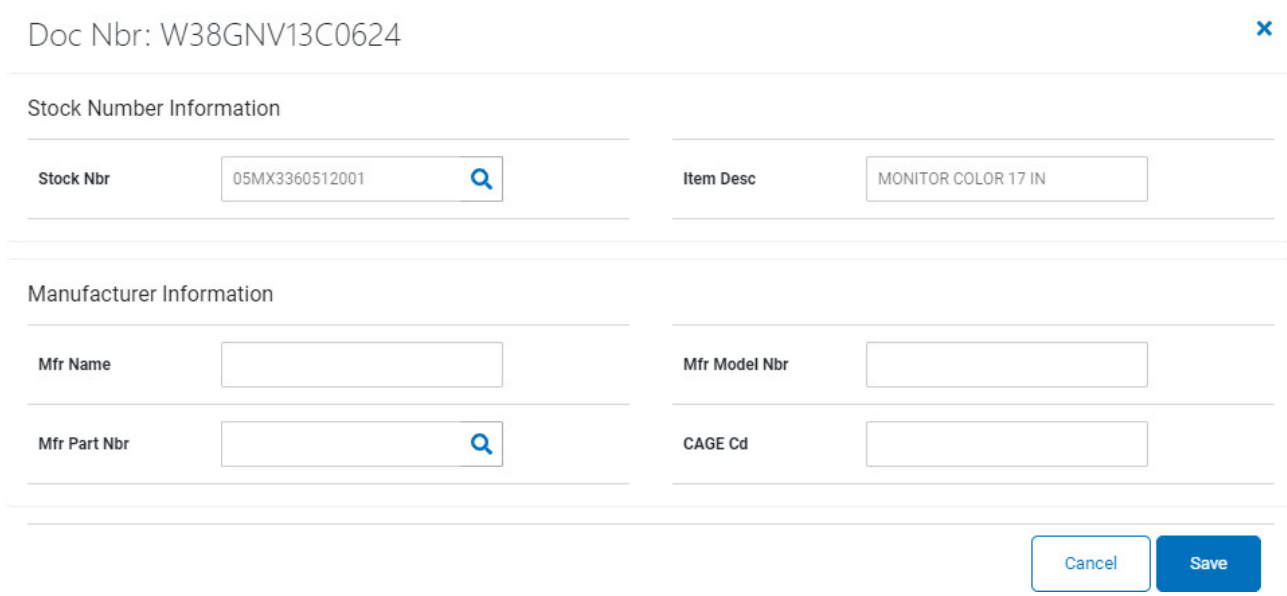

A. Update the STOCK NBR, using **Q** to browse for the revised identifier. *This is a 15 alphanumeric character field.*

Internal Stock [Number](#page-2204-0) Browse help

- B. Update the ITEM DESC, entering the revised explanation in the field provided. *This is a 256 alphanumeric character field.*
- C. Update the MFR NAME in the field provided. *This is a 36 alphanumeric character field.*
- D. Update the MFR PART NBR, using to browse for the revised number. *This is a 35 alphanumeric character field.*

Internal [Manufacturer](InternalManufacturerPartNbrBrowse.htm) Part Number Browse help

- E. Update the MFR MODEL NBR in the field provided. *This is a 20 alphanumeric character field.*
- F. Update the CAGE CD in the field provided. *This is a 5 alphanumeric character field.*
- Save 4. Select . *Status Code CP records are upgraded to MP; Status Code MP records are upgraded to CC.*

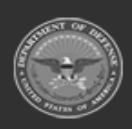

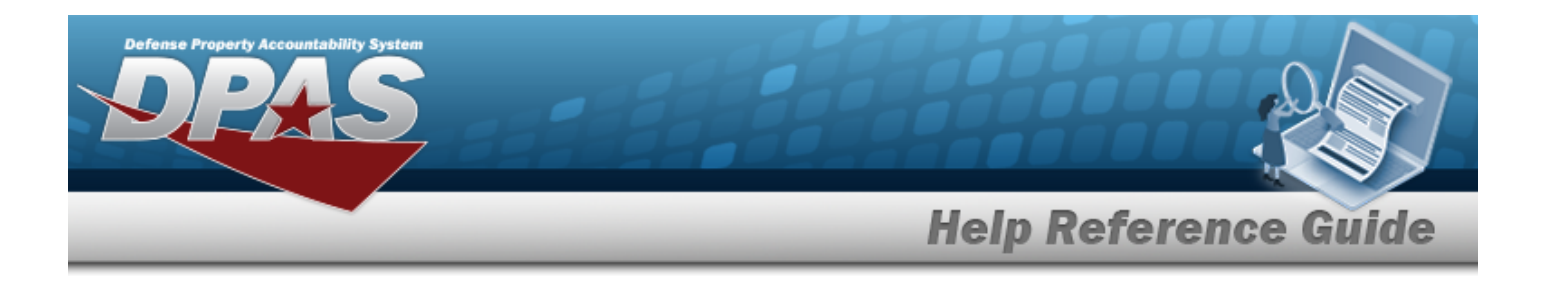

# **Common Errors**

The table below provides a list of common errors and possible solutions. There may be more than one solution to a given error.

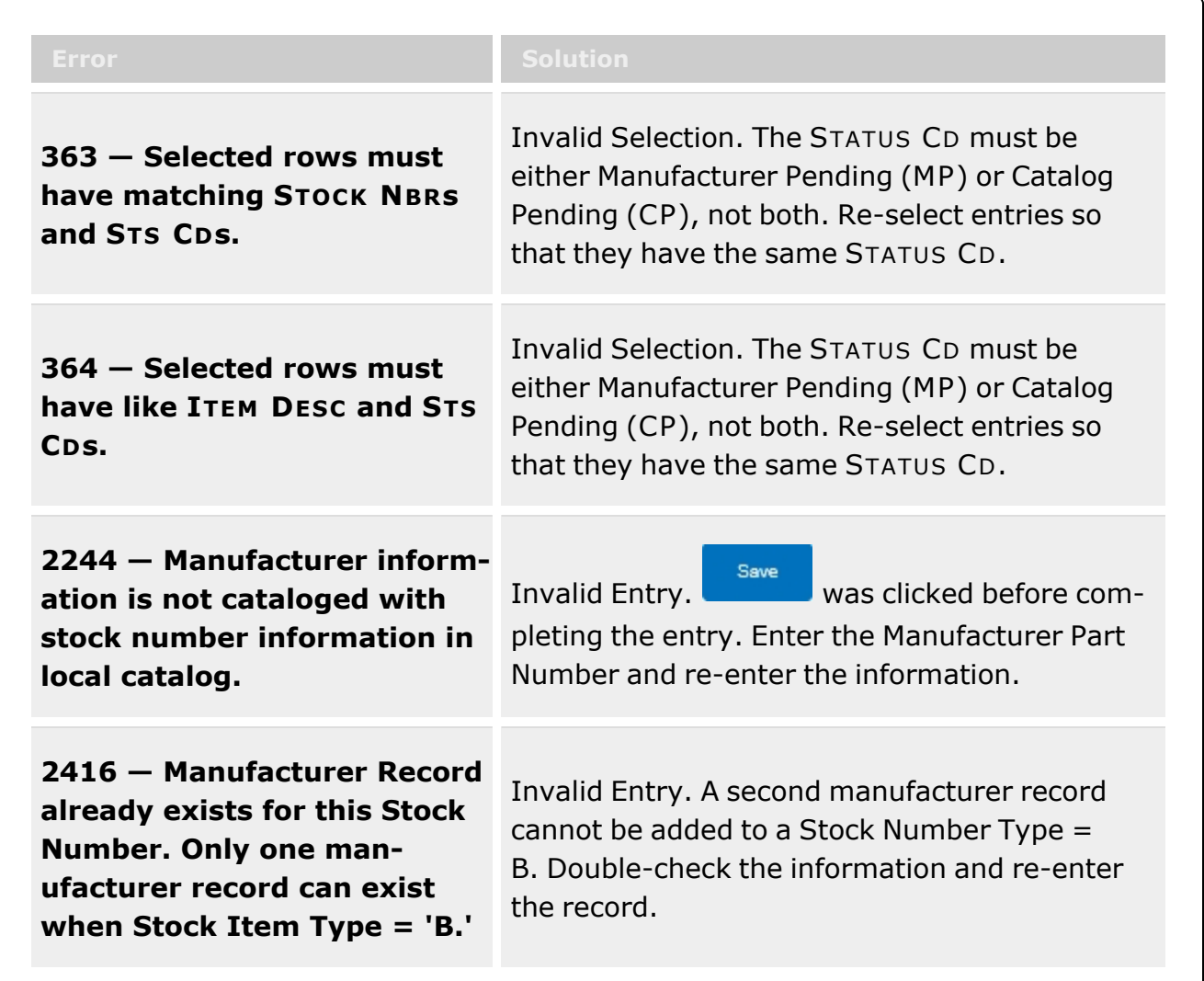

# **Related Topics**

• Pending Catalog [Transactions](#page-440-0)

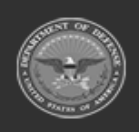

**— 450 — — 29 Apr 2024 —**

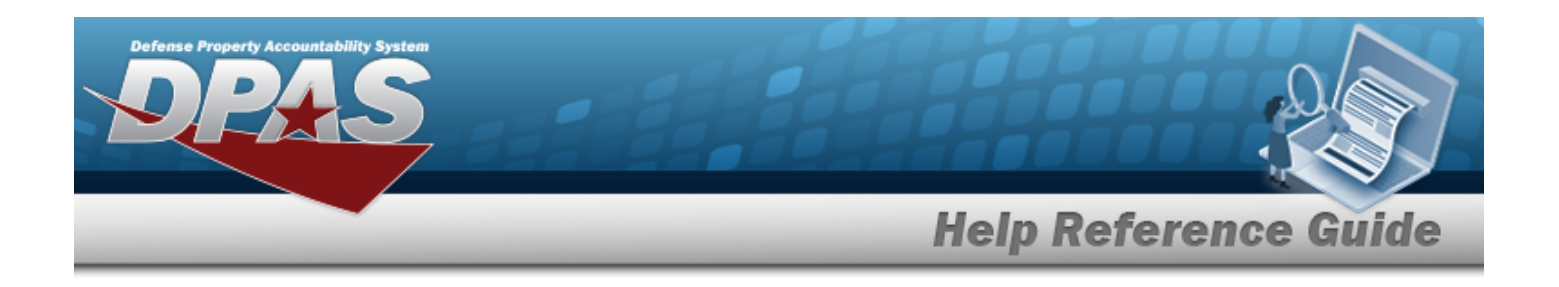

# **Receiving**

# **Overview**

The Warehouse Management module Receiving process provides the ability to accept items into a Warehouse. Warehouse personnel can use the automated "wizard" to receive the materiel, process from a due-in record, or create a new receipt record with noted discrepancies. This process tracks the overall receiving status to meet the DOD objective of marking every unique item with a Unique Item Identifier (UII), and also establishes the Inventory Control Number (ICN) for the equipment.

If items are canceled or marked discrepant at any time during the receiving process for a Warehouse Transfer, both the losing and gaining warehouses must negotiate how to handle the inventory adjustments.

#### **Note**

Some search fields provide **Intellisense i**, which is the automatic completion of a field entry in a software application.

The application displays a selectable word or phrase in that field, based on the input (that was previously entered), without having to completely type the entry.

This is identified by a lowercase italic  $\mathbf{i}$  preceding the field name.

# **Navigation**

MATERIEL MGMT > Receiving > Receiving page

## **Page Fields**

The following fields display on the **Receiving** page. For more information on each field, select the appropriate [hyperlink.](Hyperlink.htm)

### **Instructions**

The table below provides the list of instructions.

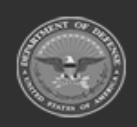

**— 451 — — 29 Apr 2024 —**

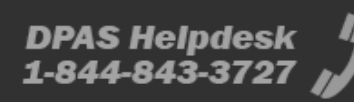

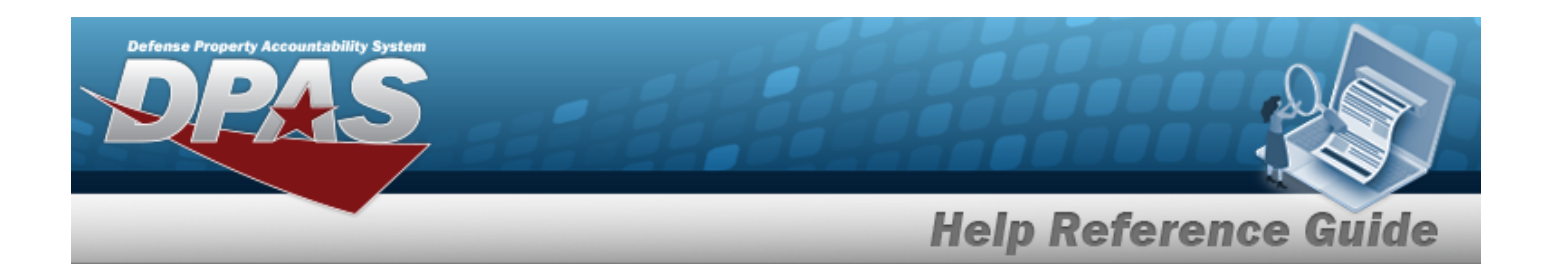

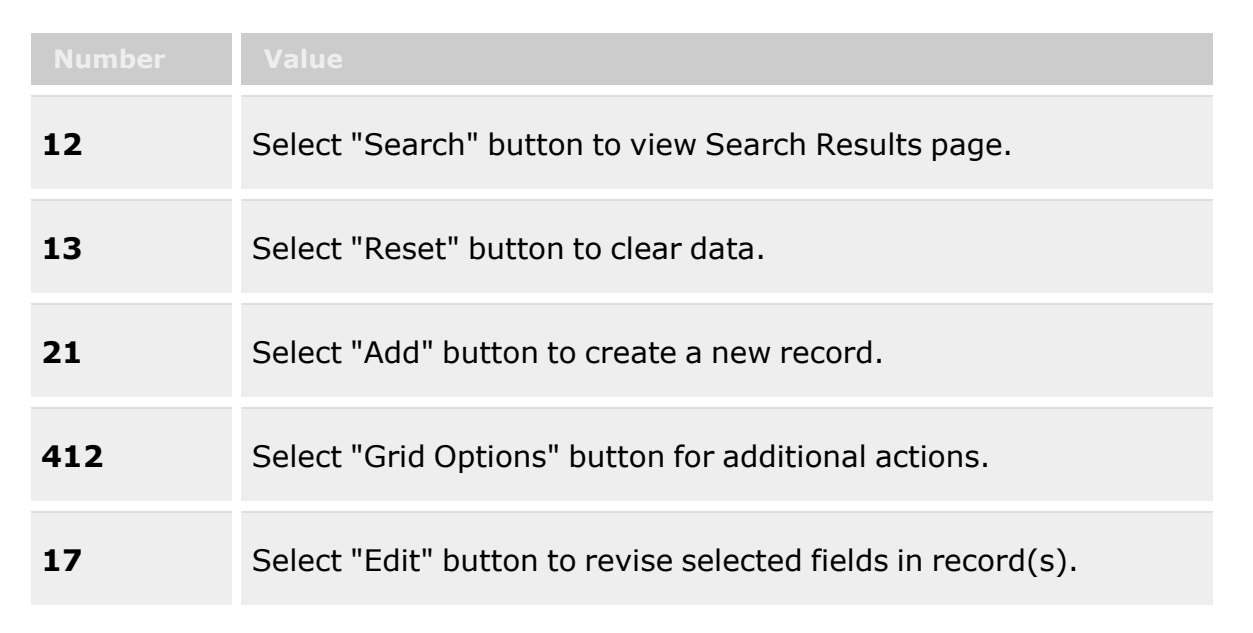

### **Search Criteria Grid**

[Document](DocumentNumber.htm) Nbr [Stock](StockNumber.htm) Nbr  $\boldsymbol{i}$ [Document](DocumentType.htm) Type Item [Desc](ItemDescription.htm) [Document](DocumentStatus.htm) Status [Requisition](RequisitionPrjCd.htm) Prj Cd Serial [Number](SerialNumber.htm) [Shipment](ShipmentReferenceNumberDLMS.htm) Ref Nbr  $$ 

### **Documents Grid**

[Edit](Edit.htm) **[Status](Status-Receiving.htm)** [Document](DocumentNumber.htm) Nbr [Stock](StockNumber.htm) Nbr Item [Desc](ItemDescription.htm) From [Warehouse](FromWarehouse.htm) [Document](DocumentType.htm) Type

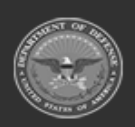

**— 452 — — 29 Apr 2024 —**

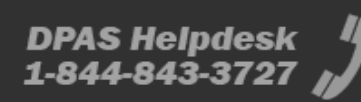

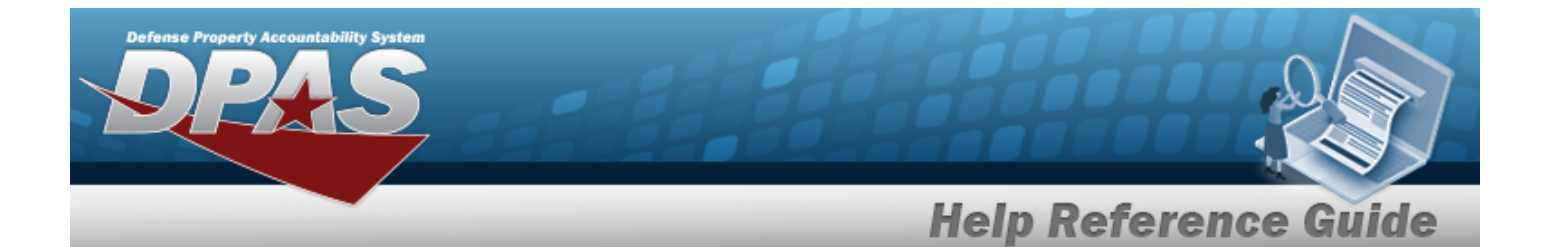

Reportable [Commodity](ReportableCommodityType.htm) Type [Ordered](OrderedQty.htm) Qty [Received](ReceivedQty.htm) Qty [Verified](VerifiedQty.htm) Qty [Accepted](AcceptedQty.htm) Qty [Discrepant](DiscrepantQuantity.htm) Qty [Canceled](CancelQuantity.htm) Qty [Due](DueInQty.htm) In Qty [Document](DocumentContainerID.htm) Container Id

#### **Optional**

Work [Order](WorkOrder.htm) [Document](DocumentReferenceNbr.htm) Ref Nbr Security [Commodity](SecurityCommodityType.htm) Type Shipment [Reference](ShipmentReferenceNumberDLMS.htm) Nbr [GFM Contract](GovernmentFurnishedMateriel_ContractNbr.htm) Nbr [Document](DocumentSubType.htm) Sub Type Manually [Generated](ManuallyGenerated.htm) [ARC](AccountingRequirementsCode.htm) [Calibration](CalibrationCode.htm) Cd [CIC](ControlledItemCode.htm) [CIIC](ControlledInventoryItemCode.htm) [CLIN](ContractLineItemNumber.htm) [Cntr/PO](ContractPurchaseOrderNumber.htm) Nbr [Color](Color.htm) Reportable [Commodity](ReportableCommodityTypeDesc.htm) Type Desc Security [Commodity](SecurityCommodityTypeDesc.htm) Type Desc [Conversion](ConversionFactor.htm) Factor [Demand](DemandCode.htm) Cd [Dist](DistributionCd.htm) Cd [Dlvry](DeliveryOrderNumber.htm) Ord Nbr [Dmil](DemilitarizationCode.htm) Cd [Document](DocumentId.htm) Id [Document](DocumentStatus.htm) Status [Document](DocumentUnitPrice.htm) Unit Price [Established](EstablishedDateTime.htm) Dt/Tm [Established](EstablishedBy.htm) By Est [Dlvry](EstimatedDeliveryDate.htm) Dt [Fund](FundCode.htm) Cd [Haz](HazardousMaterielCode.htm) Mat Cd [Hazardous](Hazardous.htm)

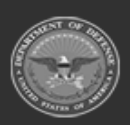

**— 453 — — 29 Apr 2024 —**

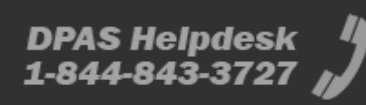

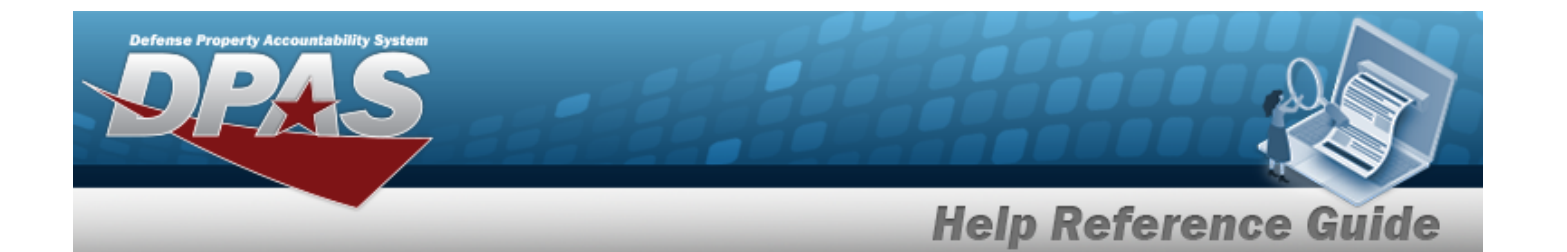

[Height](Height.htm) (in) Last [Transaction](LastTransactionDateTime.htm) Dt/Tm Last [Updated](LastUpdatedBy.htm) By [Length](LengthWH.htm) (in) [LIN/TAMCN](LINTAMCN.htm) [LIN/TAMCN](LINTAMCNDesc.htm) Desc [Logistics](LogisticsProgram.htm) Program Media [Status](MediaStatusCd.htm) Cd [Mgmt](ManagementCode.htm) Cd [Program](ProgramIdentifier.htm) Id [Precious](PreciousMetalindicatorCode.htm) Mtl Cd [Priority](PriorityCodeWH.htm) Cd Qty per Unit [Pack](QuantityperUnitPack.htm) Rqd [Dlvry](ReqdDlvryDt.htm) Dt [Recovered](RecoverCode.htm) Cd [Region](Region.htm) [Remarks](Remarks.htm) [Reportable](ReportableCode.htm) Cd [Requisition](RequisitionPrjCd.htm) Prj Cd [Shelf](ShelfLifeCode.htm) Life Cd [Signal](SignalCd.htm) Cd **[Site](Site.htm)** [Size](Size.htm) [Source](SourceOfSupply.htm) of Supply RIC [Stock](StockItemCode.htm) Item Cd Stores [Account](StoresAccountCode.htm) Cd Supp [Address](SuppAddress.htm) To [Warehouse](ToWarehouse.htm) Type [Asset](TypeAssetCode.htm) Cd [Stocking](StockingUI.htm) UI [UI](UnitofIssue.htm) Unit [Cube](UnitCube.htm) (Ft) [Stocking](StockingUnitPrice.htm) Unit Price Unit [Weight](UnitWeight.htm) (lbs) [Width](Width.htm) (in)

### **Document Details Grid**

[Stock](StockNumber.htm) Nbr Document [Transaction](DocumentTransactionStatus.htm) Status Last [Updated](LastUpdatedBy.htm) By

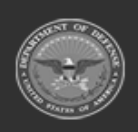

**— 454 — — 29 Apr 2024 —**

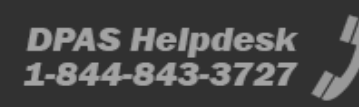

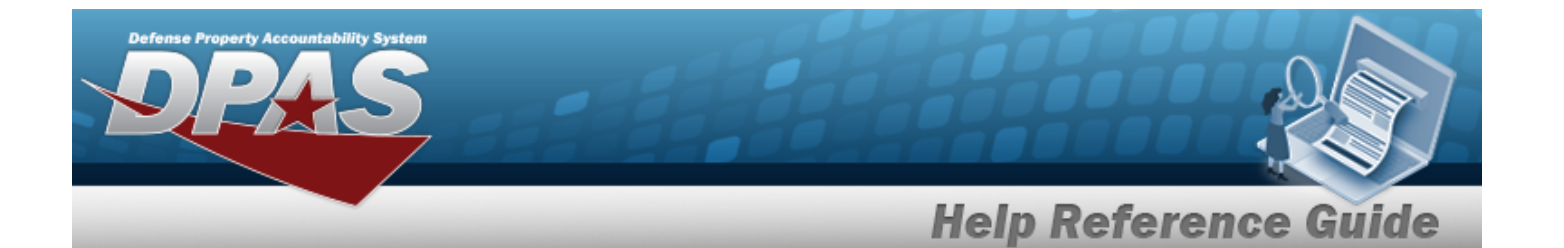

[Cond](ConditionCode.htm) Cd [Transaction](TransactionQuantity.htm) Qty [Suffix](SuffixCd.htm) Cd [Prj](ProjectCode.htm) Cd

### **Transaction Details Grid**

[Stock](StockNumber.htm) Nbr [ICN](InventoryControlNumber.htm) [Serial](SerialNumber.htm) Nbr [Cond](ConditionCode.htm) Cd [Suffix](SuffixCd.htm) Cd [Location](LocationId.htm) Id [Container](ContainerId.htm) ID [Prj](ProjectCode.htm) Cd Owning [DoDAAC](OwningDepartmentofDefenseActivityAddressCode.htm) [GFM Contract](GovernmentFurnishedMateriel_ContractNbr.htm) Nbr [Transaction](TransactionQuantity.htm) Qty Document [Transaction](DocumentTransactionStatus.htm) Status [Discrepant](DiscrepantReason.htm) Reason Work [Order](WorkOrderNumber.htm) Nbr Last [Updated](LastUpdatedBy.htm) By Last [Transaction](LastTransactionDateTime.htm) Dt/Tm

#### **Optional**

[UII](UniqueItemIdentifier.htm) UII [Status](UniqueItemIdentifierStatus.htm) Mfr [CAGE](ManufacturerCAGE.htm) Mfr [Contract](ManufacturerContractNumber.htm) Mfr Lot [Nbr](ManufacturerLotNbr.htm) [Mfr](ManufacturerDate.htm) Dt Shelf Life [Expiration](ShelfLifeExpirationDate.htm) Dt [Received](ReceivedBy.htm) By [Received](ReceivedDate.htm) Dt [Verified](VerifiedBy.htm) By [Verified](VerifiedDt.htm) Dt [Accepted](AcceptedBy.htm) By [Accepted](AcceptedDtTm.htm) Dt

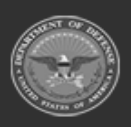

**— 455 — — 29 Apr 2024 —**

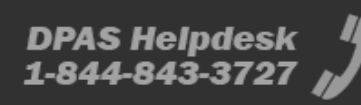

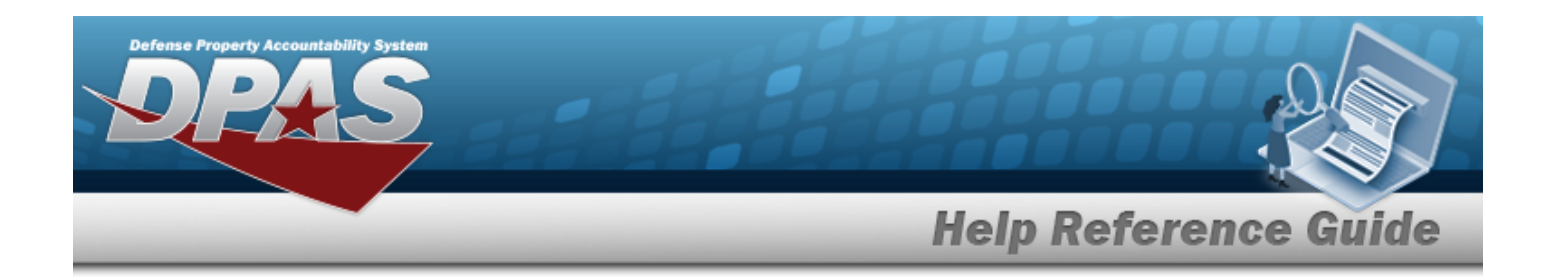

## **Procedures**

#### **DPAS Navigation Helpful Tips**

Click the following link to display [Warehouse](#page-3-0) Navigation Tips.

### **Search for a Receiving Document**

*One or more of the Search Criteria fields can be entered to isolate the results. By default, all*

*results are displayed. Selecting at any point of this procedure returns all fields to the default "All" setting.*

1. In the Search Criteria box, narrow the results by entering one of the following optional fields:.

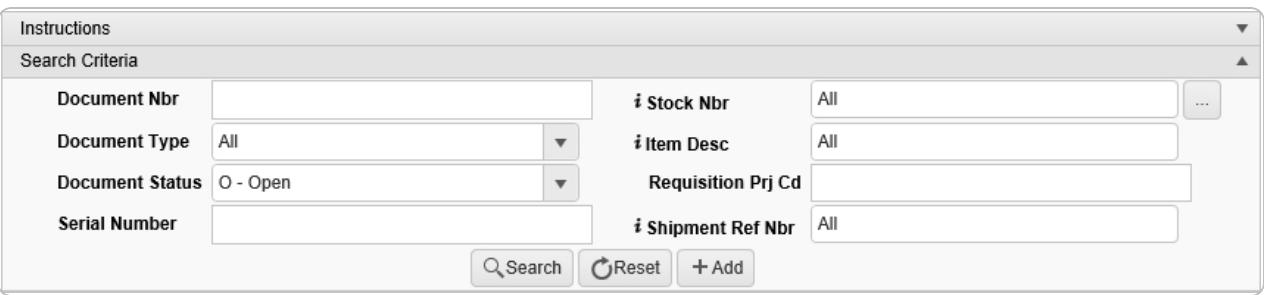

- <sup>l</sup> Enter the DOCUMENT NBR in the field provided. *This is a 14 alphanumeric character field.*
- $\bullet$ Use  $\mathbf{i}$  or  $\Box$  to assist with the STOCK NBR entry. *This is a 15 alphanumeric character field.*
- Use to select the desired [Document](DocumentType.htm) Type.
- Enter the ITEM DESC, using  $\boldsymbol{i}$  to assist with the entry. *This is a 256 alphanumeric character field.*
- Use **the select the desired [Document](DocumentStatus.htm) Status.**
- <sup>l</sup> Enter the Requisition PRJ CD in the field provided. *This is a 3 alphanumeric character field.*

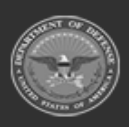

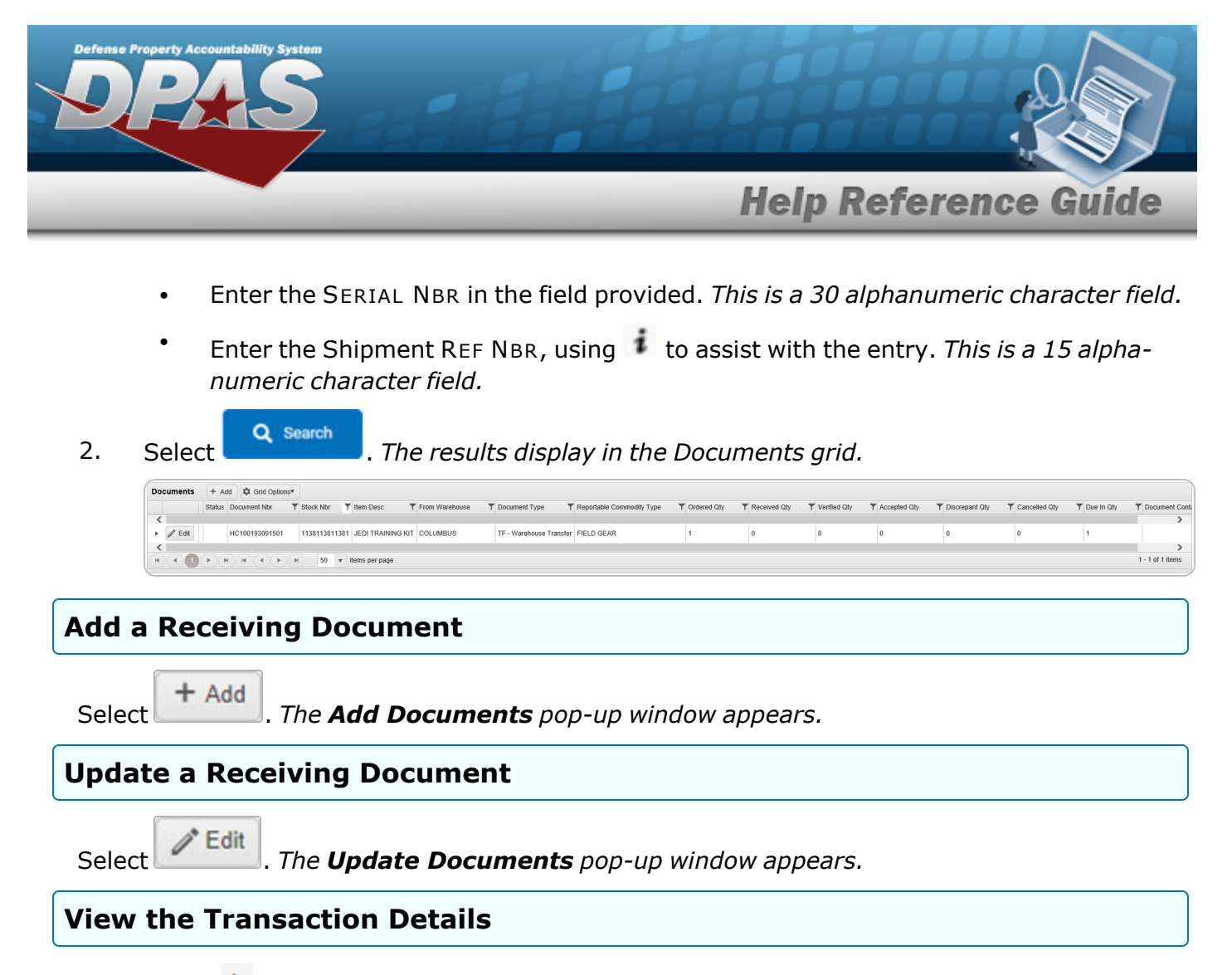

- 1. Select next to the desired document. *The row expands to show the Document Details Grid.*
- 2. Select next to the desired item. *The Transaction Details pop-up window appears.*
- 3. Click  $\times$  in the top right corner to close the **Transaction Details** pop-up window.

# **Common Errors**

The table below provides a list of common errors and possible solutions. There may be more than one solution to a given error.

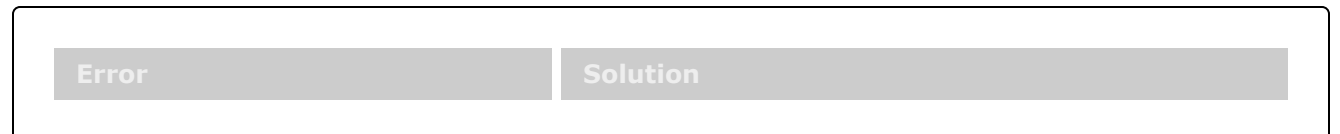

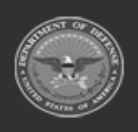

**— 457 — — 29 Apr 2024 —**

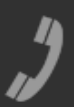

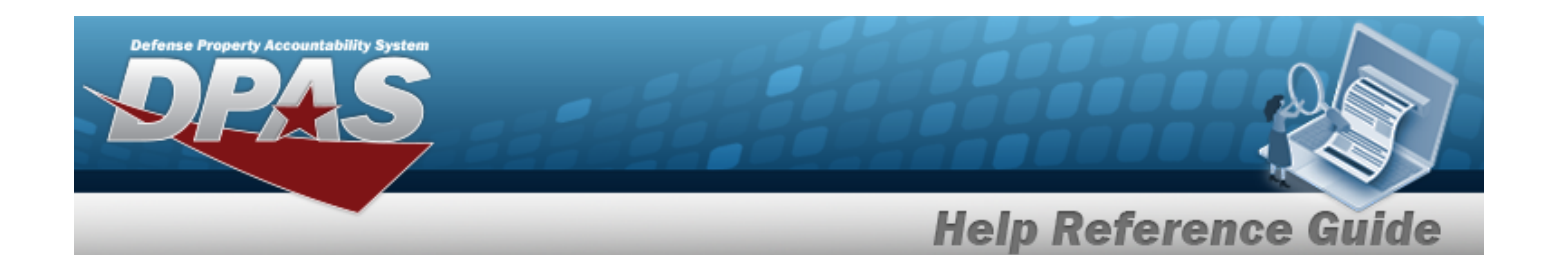

**125 — No record(s) match search criteria or you do not have the appropriate security access.**

Invalid Entry. Results for the search criteria entered do not exist or Incorrect security access. Enter different Search Criteria and try the Search again.

# **Related Topics**

- Add a Receiving [Document](#page-458-0)
- Update a Receiving [Document](#page-510-0)
- Add [Attachments](#page-505-0) to a Receiving Document

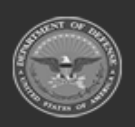

**— 458 — — 29 Apr 2024 —**

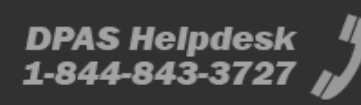

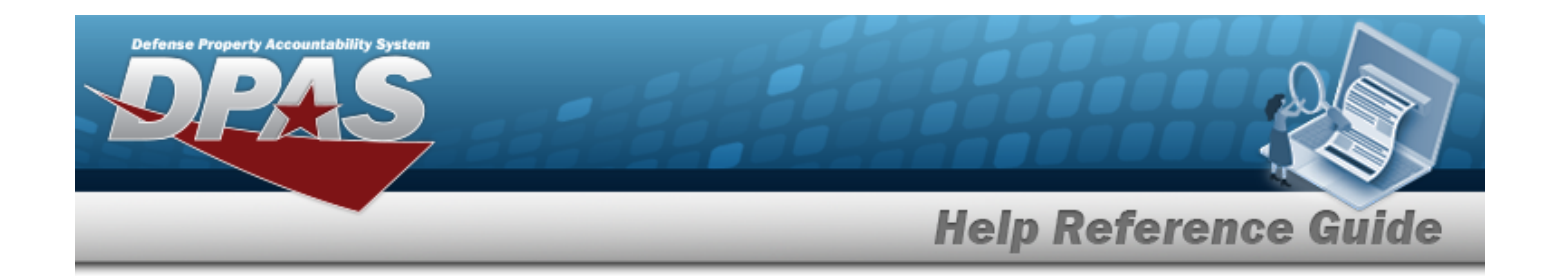

# <span id="page-458-0"></span>**Add a Receiving Document**

# **Overview**

The Receiving Add process provides the ability to create new documents and accept new items into a Warehouse. The new materiel is recorded into the Warehouse system through the "I Want To..." wizard.

#### **Attention**

In the Verification screen are many fields that are user-defined. They occur between the SERIAL NBR and the COND CD fields.

They are not explained here, but are mentioned as "User-Defined Fields".

There are four types of documents to create:

<sup>l</sup> **Create Due In**

— When a warehouse runs out of inventory and requires notification of the order

- <sup>l</sup> **Receive / Accept** — When a warehouse receives the requested inventory correctly, without previously creating a Due In
- <sup>l</sup> **Manage Discrepancies**

— When a warehouse receives the requested inventory incorrectly (incorrect quantity, incorrect condition code, etc.), without previously creating a Due In

<sup>l</sup> **Miscellaneous Add**

— When a warehouse needs to correct the existing inventory data

#### **Note**

Some search fields provide **Intellisense i**, which is the automatic completion of a field entry in a software application.

The application displays a selectable word or phrase in that field, based on the input (that was previously entered), without having to completely type the entry.

This is identified by a lowercase italic  $\mathbf{t}$  preceding the field name.

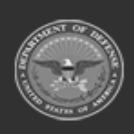

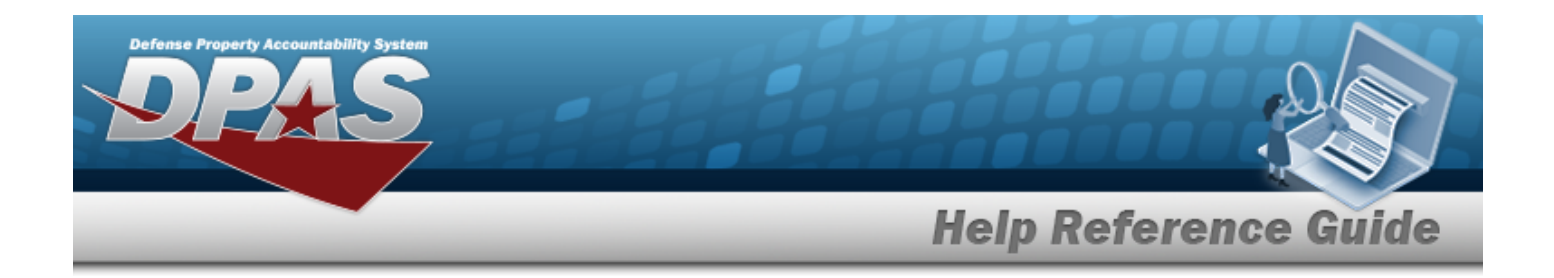

# **Navigation**

MATERIEL MGMT > Receiving >  $+$  Add  $-$  > Add Documents pop-up window

# **Page Fields**

The following fields display on the **Add Documents** pop-up window. For more information on each field, select the appropriate [hyperlink.](Hyperlink.htm)

### **Instructions**

The table below provides the list of instructions.

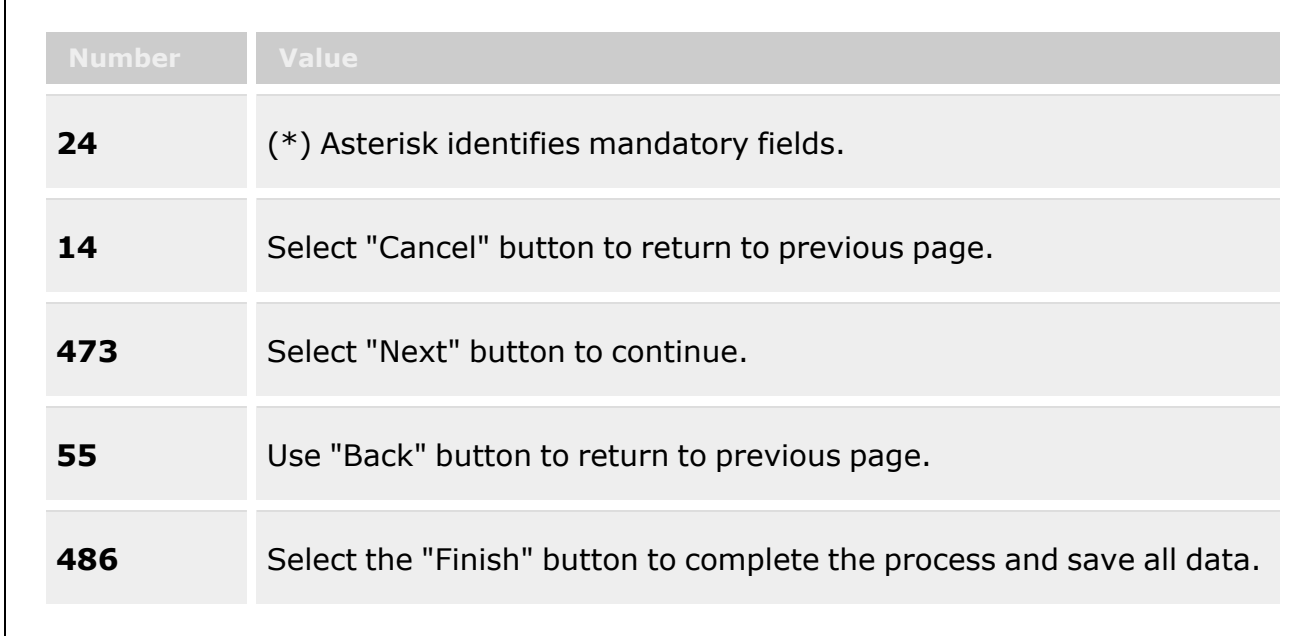

### **Page 1**

I [Want](IWantTo.htm) To... \* [Document](DocumentType.htm) Type \* [Document](DocumentSubType.htm) Sub Type \* Scan 1348 (2D [Barcode\)](Scan1348.htm)

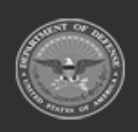

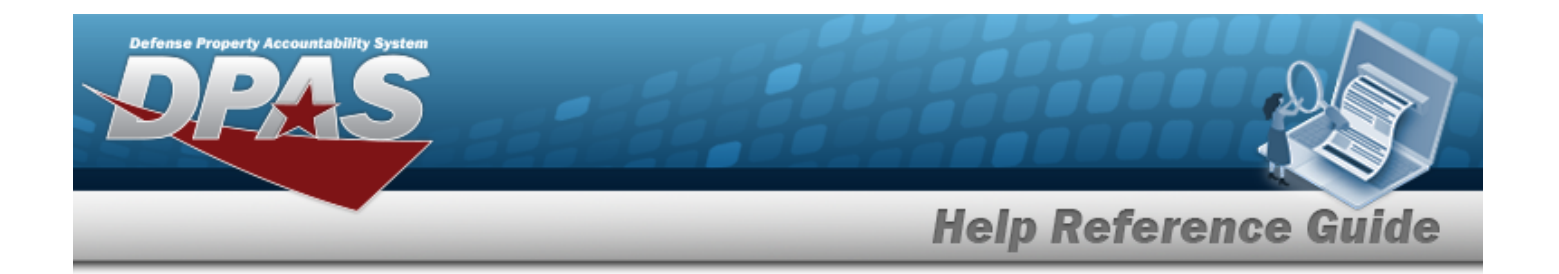

### **Page 2**

[Stock](StockNumber.htm) Nbr  $\frac{1}{k}$  \* Item [Desc](ItemDescription.htm) [Cont/PO](ContractPurchaseOrderNumber.htm) Nbr (Purchase Order) [CLIN](ContractLineItemNumber.htm) (Purchase Order) [Document](DocumentNumber.htm) Nbr [Suffix](SuffixCd.htm) Cd (Receive, Manage, & Misc) [Ordered](OrderedQty.htm) Qty \* [UI](UnitofIssue.htm) [Document](DocumentUnitPrice.htm) Unit Price \* Owning [DoDAAC](OwningDepartmentofDefenseActivityAddressCode.htm) \* [GFM Contract](GovernmentFurnishedMateriel_ContractNbr.htm) Nbr Est [Dlvry](EstimatedDeliveryDate.htm) Dt Rqd [Dlvry](ReqdDlvryDt.htm) Dt [Requisition](RequisitionPrjCd.htm) Prj Cd [Document](DocumentReferenceNbr.htm) Ref Nbr Scan [1348](Scan1348.htm) Box 26 Add / Edit [Remarks](Add - Edit Remarks.htm)

> [Remarks](Remarks.htm) History [Remarks](HistoryRemarks.htm)

### **Page 3**

#### **(MILSTRIP)**

[Source](SourceOfSupply.htm) of Supply RIC (conditional) Media [Status](MediaStatusCd.htm) Cd [Demand](DemandCode.htm) Cd Supp [Address](SuppAddress.htm) [Signal](SignalCd.htm) Cd [Priority](ReceivingPriorityCode.htm) Cd [Dist](DistributionCd.htm) Cd Acq [Adv](ReceivingAcquisitionAdviceCode.htm) Cd [Fund](FundCode.htm) Cd

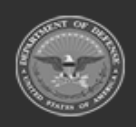

**— 461 — — 29 Apr 2024 —**

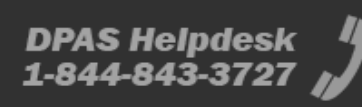

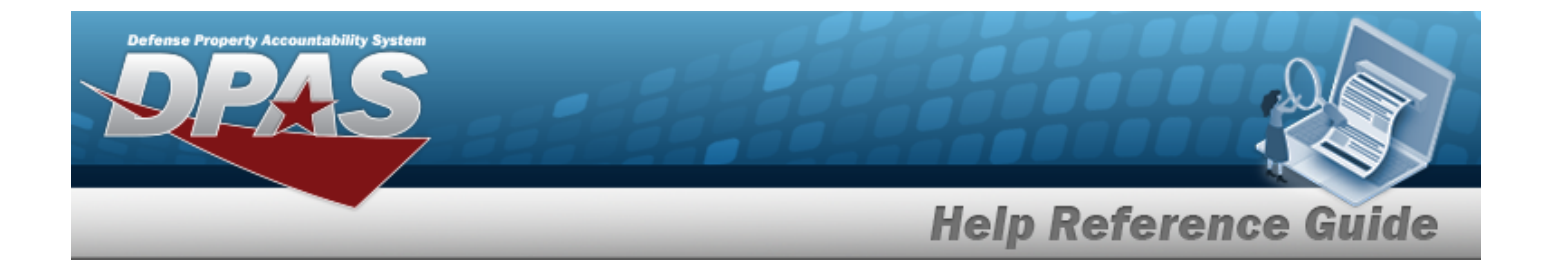

#### **(Create Serial PO)**

[Stock](StockNumber.htm) Nbr  $\hat{i}$ [ICN](InventoryControlNumber.htm)  $\ddot{i}$ [Suffix](SuffixCd.htm) Cd [Serial](SerialNumber.htm) Nbr *User-Defined Fields* [Cond](ConditionCode.htm) Cd

#### **Ordered Items Grid**

[All](All.htm) [Stock](StockNumber.htm) Nbr [Serial](SerialNumber.htm) Nbr [Cond](ConditionCode.htm) Cd [Suffix](SuffixCd.htm) Cd Mfr [CAGE](ManufacturerCAGE.htm) [Mfr](ManufacturerDate.htm) Dt Mfr Lot [Nbr](ManufacturerLotNbr.htm) Mfr [Contract](ManufacturerContractNumber.htm) [Secondary](SecondarySerialNumber.htm) Serial Nbr [Container](ContainerId.htm) Id [Verified](VerifiedBy.htm) By [Verified](VerifiedDt.htm) Dt [Qty](Quantity.htm)

#### **Optional**

[UII](UniqueItemIdentifier.htm) Meter [Reading](MeterReading.htm) [In Service](InServiceDate.htm) Dt UII [Status](UniqueItemIdentifierStatus.htm) Shelf Life [Expiration Dt](ShelfLifeExpirationDate.htm)

Show [Items](ShowItemsInQualityControl.htm) In QC Print Labels When [Finished](PrintLabelsWhenFinished.htm)

#### **(Receive PO & TE & Misc)**

[Received](ReceivedBy.htm) By \* [Received](ReceivedDate.htm) Dt \* [Received](ReceivedQty.htm) Qty \* [Suffix](SuffixCd.htm) Cd

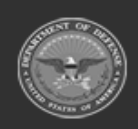

**— 462 — — 29 Apr 2024 —**

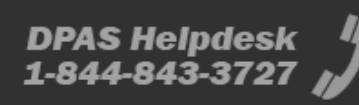

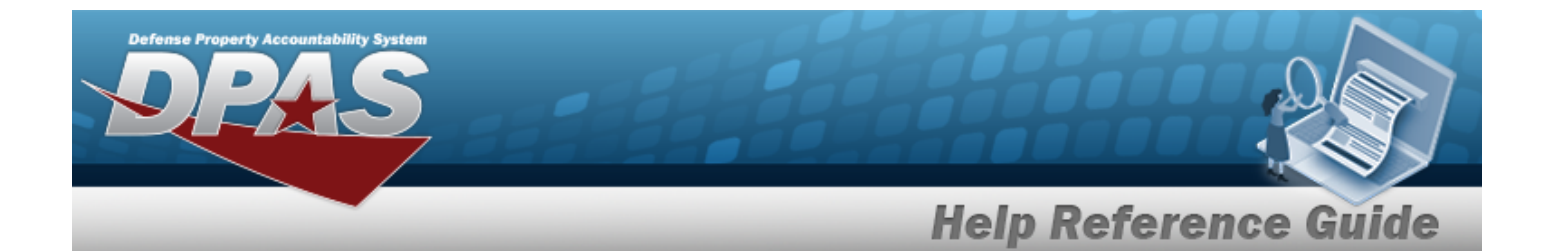

[Location](LocationId.htm) Id  $\mathbf{i}$  \* [Previously](PreviouslyReceivedQuantity.htm) Received Qty [Due](DueInQty.htm) In Qty

#### **(Manage PO & TE)**

[Stock](StockNumber.htm) Nbr  $\mathbf{1}^*$ [Discrepant](DiscrepantReason.htm) Reason [ICN](InventoryControlNumber.htm)  $\bar{i}$ [Suffix](SuffixCd.htm) Cd [Serial](SerialNumber.htm) Nbr *User-Defined Fields* [Cond](ConditionCode.htm) Cd \* [Received](ReceivedQty.htm) Qty \*

#### **Page 4**

#### **Create MILSTRIP**

[Stock](StockNumber.htm) Nbr  $\boldsymbol{i}$  $ICN$   $\hat{i}$ [Suffix](SuffixCd.htm) Cd [Serial](SerialNumber.htm) Nbr *User-Defined Fields* [Cond](ConditionCode.htm) Cd Auto Verify [Bulk Components](AutomaticallyVerifyBulkComponents.htm) [Inspections](InspectionsRequired.htm) Required

#### **Ordered Items Grid**

[All](All.htm)

[Stock](StockNumber.htm) Nbr [Serial](SerialNumber.htm) Nbr [Cond](ConditionCode.htm) Cd [Suffix](SuffixCd.htm) Cd Mfr [CAGE](ManufacturerCAGE.htm) [Mfr](ManufacturerDate.htm) Dt Mfr Lot [Nbr](ManufacturerLotNbr.htm) Mfr [Contract](ManufacturerContractNumber.htm) [Secondary](SecondarySerialNumber.htm) Serial Nbr

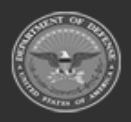

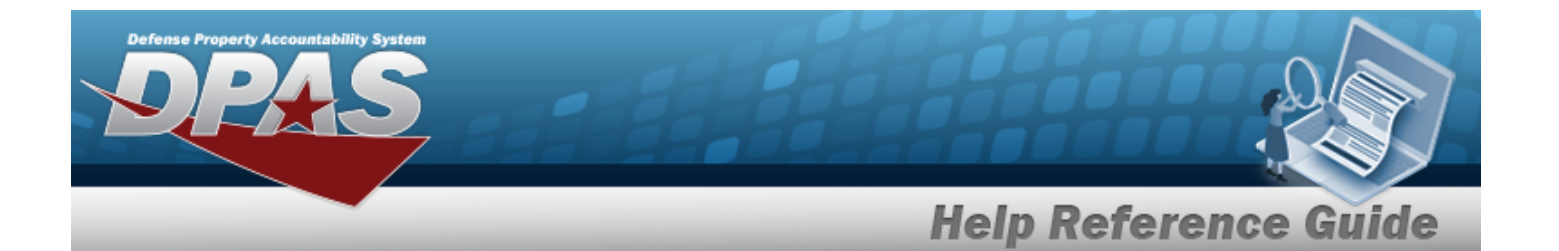

[Container](ContainerId.htm) Id [Verified](VerifiedBy.htm) By [Verified](VerifiedDt.htm) Dt [Qty](Quantity.htm)

#### **Optional**

[UII](UniqueItemIdentifier.htm) Meter [Reading](MeterReading.htm) [In Service](InServiceDate.htm) Dt UII [Status](UniqueItemIdentifierStatus.htm) Shelf Life [Expiration Dt](ShelfLifeExpirationDate.htm)

Show [Items](ShowItemsInQualityControl.htm) In QC Print Labels When [Finished](PrintLabelsWhenFinished.htm)

#### **(Receive MILSTRIP)**

[Received](ReceivedBy.htm) By \* [Received](ReceivedDate.htm) Dt \* [Received](ReceivedQty.htm) Qty \* [Suffix](SuffixCd.htm) Cd [Location](LocationId.htm) Id  $\mathbf{i}$  \* [Previously](PreviouslyReceivedQuantity.htm) Received Qty [Due](DueInQty.htm) In Qty

#### **(Receive PO & TE & Misc)**

[Stock](StockNumber.htm) Nbr  $\mathbf{1}^*$ Qty to [Verify](QtyToVerify.htm) [ICN](InventoryControlNumber.htm)  $\hat{i}$ [Suffix](SuffixCd.htm) Cd [Serial](SerialNumber.htm) Nbr (Serial) *User-Defined Fields* [Cond](ConditionCode.htm) Cd \* [Container](ContainerId.htm) ID  $\overline{\mathbf{t}}$ [Verified](VerifiedQty.htm) Qty \* (Bulk)

[Verified](VerifiedBy.htm) By \* [Verified](VerifiedDt.htm) Dt \*

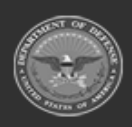

**— 464 — — 29 Apr 2024 —**

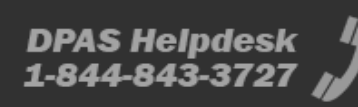

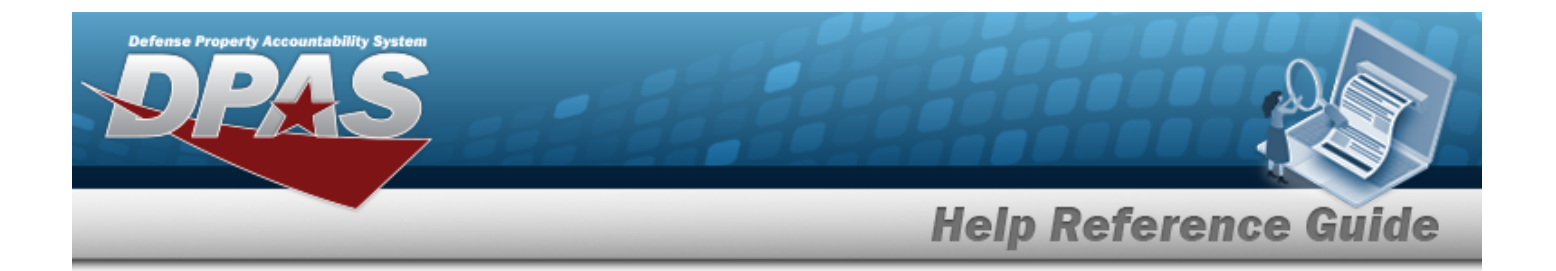

#### **Verified Items Grid**

[Stock](StockNumber.htm) Nbr [Serial](SerialNumber.htm) Nbr [Cond](ConditionCode.htm) Cd [Suffix](SuffixCd.htm) Cd Mfr [CAGE](ManufacturerCAGE.htm) [Mfr](ManufacturerDate.htm) Dt Mfr Lot [Nbr](ManufacturerLotNbr.htm) Mfr [Contract](ManufacturerContractNumber.htm) [Secondary](SecondarySerialNumber.htm) Serial Nbr [Container](ContainerId.htm) Id [Verified](VerifiedBy.htm) By [Verified](VerifiedDt.htm) Dt [Qty](Quantity.htm) [Send](SendToQualityControl.htm) to QC **[Status](Status.htm)** 

#### **Optional**

Shelf Life [Expiration Dt](ShelfLifeExpirationDate.htm) UII [Status](UniqueItemIdentifierStatus.htm) [UII](UniqueItemIdentifier.htm) Meter [Reading](MeterReading.htm) [In Service](InServiceDate.htm) Dt [Inspections](InspectionsRequired.htm) Required? [ICN](InventoryControlNumber.htm)

### **(Manage MILSTRIP)**

[Stock](StockNumber.htm) Nbr  $\frac{1}{k}$  \* [Discrepant](DiscrepantReason.htm) Reason \* [ICN](InventoryControlNumber.htm)  $\hat{i}$ [Suffix](SuffixCd.htm) Cd [Serial](SerialNumber.htm) Nbr \* *User-Defined Fields* [Cond](ConditionCode.htm) Cd \* [Received](ReceivedQty.htm) Qty \*

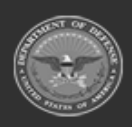

**— 465 — — 29 Apr 2024 —**

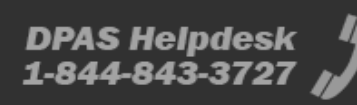

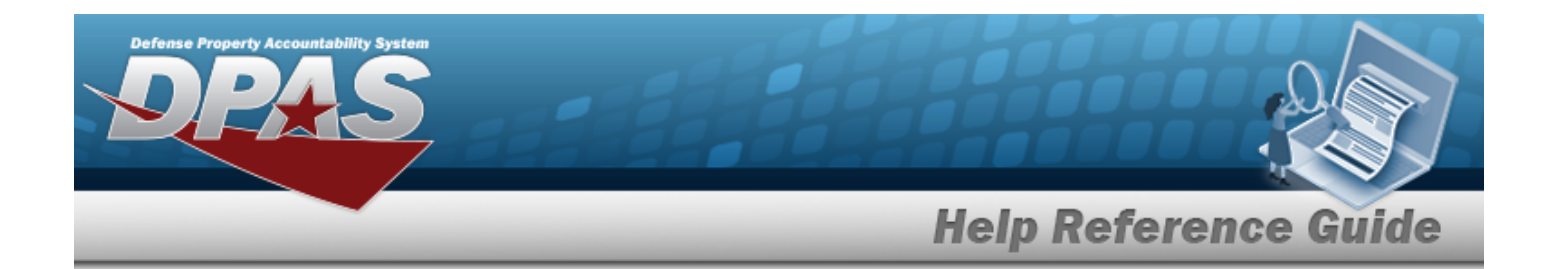

### **Page 5**

#### **(Receive MILSTRIP)**

[Stock](StockNumber.htm) Nbr  $\mathbf{1}^*$ Qty to [Verify](QtyToVerify.htm) [ICN](InventoryControlNumber.htm)  $\ddot{\mathbf{i}}$ [Suffix](SuffixCd.htm) Cd *User-Defined Fields* [Cond](ConditionCode.htm) Cd \* [Container](ContainerId.htm) ID<sup>1</sup>

[Verified](VerifiedQty.htm) Qty \* (Bulk) [Verified](VerifiedBy.htm) By \* [Verified](VerifiedDt.htm) Dt \*

#### **(Receive PO & TE & Misc)**

[Accepted](AcceptedBy.htm) By \* [Accepted](AcceptedDtTm.htm) Dt \*

#### **Page 6**

#### **(Receive MILSTRIP)**

[Accepted](AcceptedBy.htm) By \* [Accepted](AcceptedDtTm.htm) Dt \*

(\*) Asterisk identifies mandatory fields.

## **Procedures**

**DPAS Navigation Helpful Tips**

Click the following link to display [Warehouse](#page-3-0) Navigation Tips.

### **Create a Due In**

*Selecting at any point of this procedure removes all revisions and closes the page. Bold numbered steps are required.*

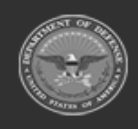

**— 466 — — 29 Apr 2024 —**

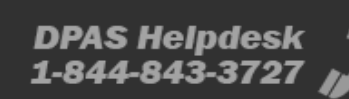

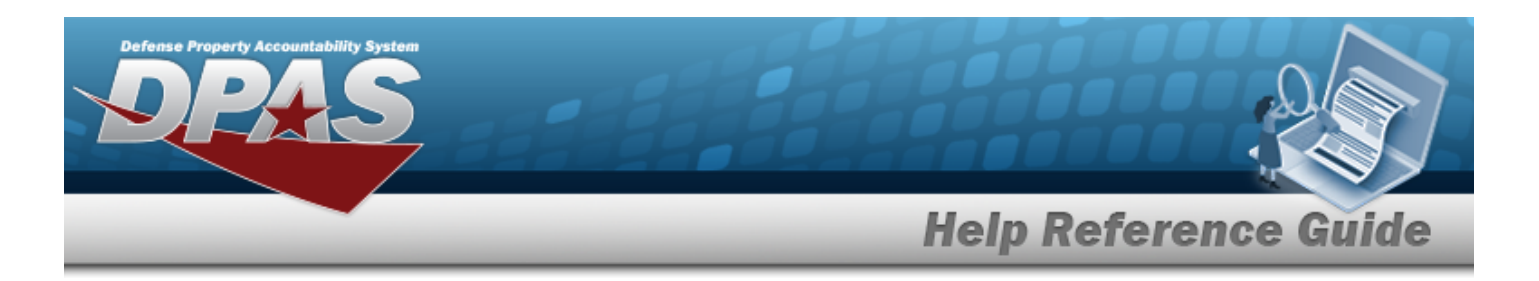

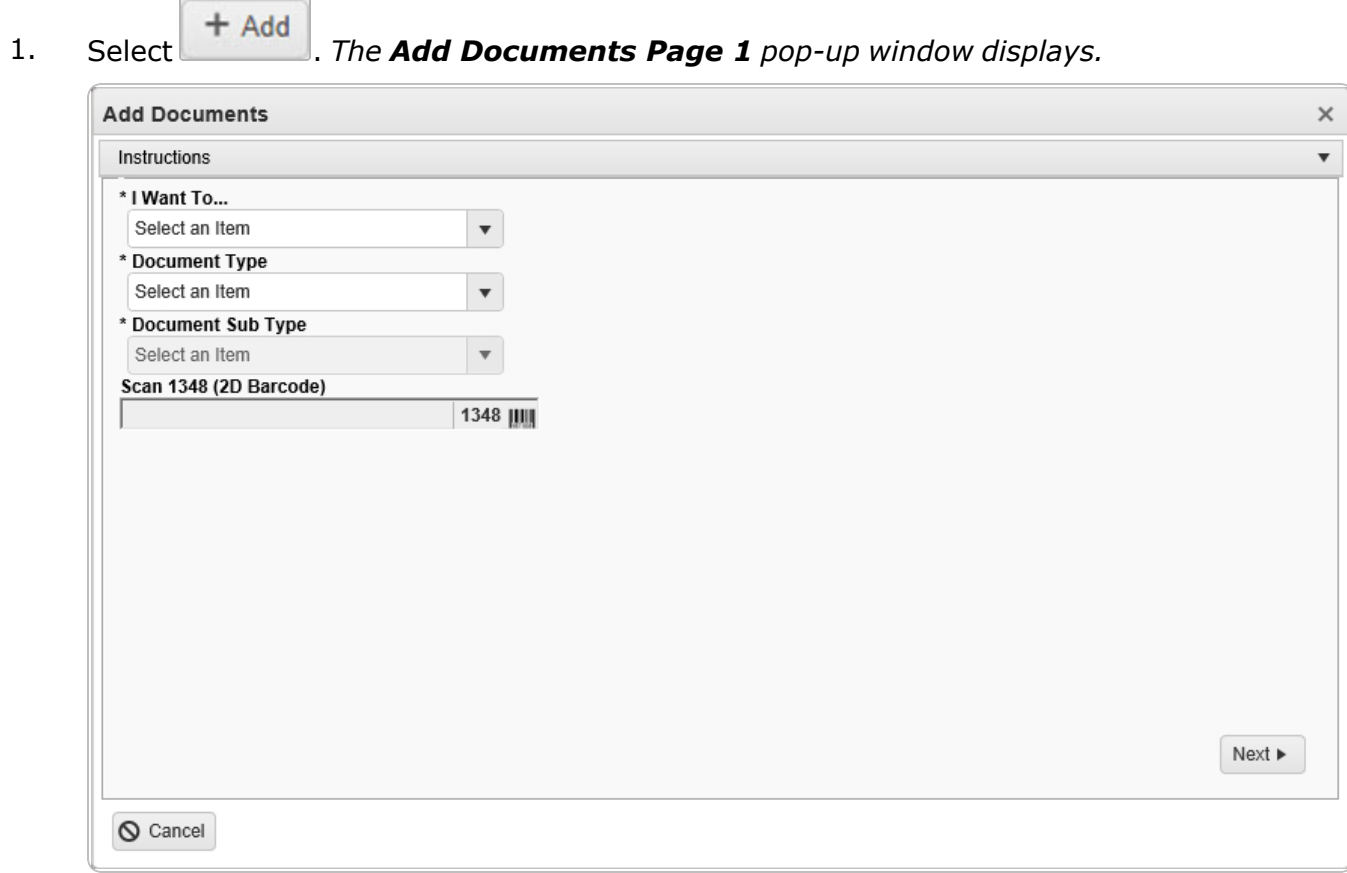

- **2.** Using in the I Want To... field, select Create Due In.
- **3.** Using in the Document Type field, select the kind of receiving document (due-in) required. The choices include:

<sup>l</sup> **MR - MILSTRIP Requisition**

- **A.** Using in the [Document](DocumentSubType.htm) Sub Type field, select the kind of requisition document required.
- B. Select Next ▶ The **Add Documents Page 2** pop-up window displays.

*Selecting at any point after this step returns to the previous page, and does not delete any field entries.*

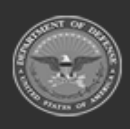

**— 467 — — 29 Apr 2024 —**

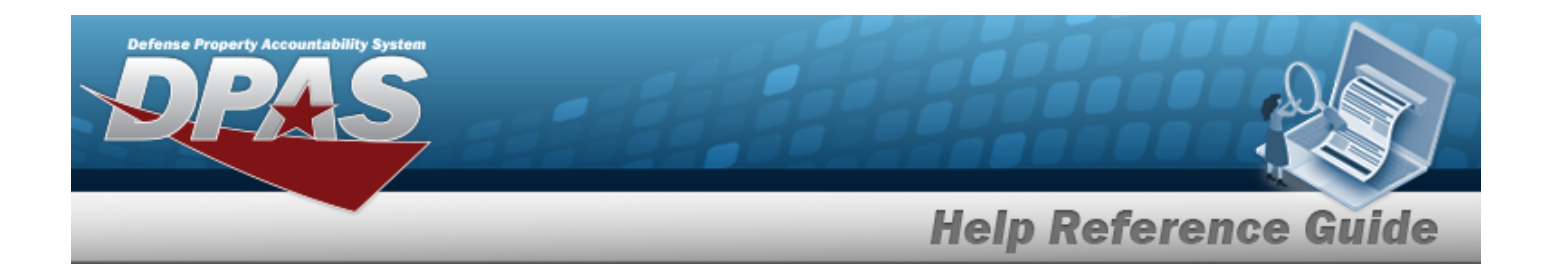

**a.** Use **i** or **the assist with the STOCK NBR entry.** This is a 15 alpha*numeric character field.*

Stock [Number](#page-2256-0) Browse help

- b. *The ITEM DESC field automatically populates, once the STOCK NBR is entered.*
- c. *The DOCUMENT NBR field automatically generates, once the document is finished.*
- **d.** Use  $\stackrel{\Leftrightarrow}{\bullet}$  to choose the correct Ordered QTY.
- e. *The UI field automatically populates, once the STOCK NBR is entered.*
- **f.** Use  $\left| \cdot \right|$  to confirm the correct Document Unit Price.
- **g.** Use **the Confirm the desired Owning [DoDAAC](OwningDepartmentofDefenseActivityAddressCode.htm).**
- h. *If available,* Use to select the desired [GFM Contract](GovernmentFurnishedMateriel_ContractNbr.htm) Nbr.
- i. Use  $\Box$  to select the EST DLVRY DT, or enter the date (MM/DD/YYYY) in the field provided.
- j. Use **th** to select the RQD DLVRY DT, or enter the date (MM/DD/YYYY) in the field provided.
- k. Enter the Requisition PRJ CD in the field provided. *This is a 3 alphanumeric character field.*
- l. Enter the DOCUMENT REF NBR in the field provided. *This is a 15 alphanumeric character field.*

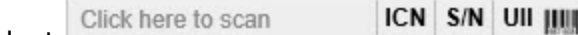

m. Select **Extracted Select Extracted** *non-post-pair and MSing the DPAS supported tethered scanner, scan the DPAS generated ICN barcode, serial number barcode, or UII associated with the asset to automatically add it to the grid.*

- n. Select the Add/Edit Remarks [hyperlink.](Hyperlink.htm) *The Remarks and History Remarks fields appear.*
	- 1. Enter the Remarks in the field provided. *This is a 1024 alphanumeric character field.*
	- 2. Enter the History Remarks in the field provided. *This is a 1024 alphanumeric character field.*

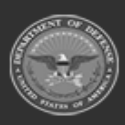

**— 468 — — 29 Apr 2024 —**
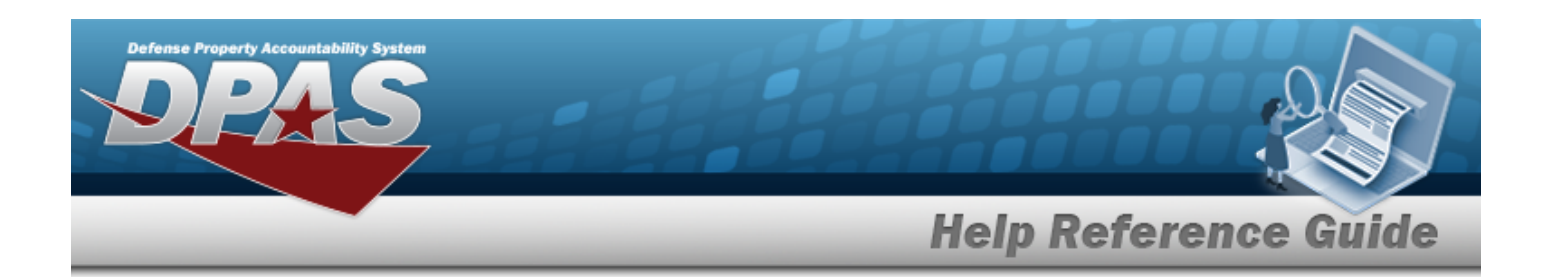

Select to process the document. *The Add Documents pop-up window closes, and the new Receiving Document is at the top of the Documents grid, highlighted in green.*

o.

**OR**

Select to continue adding information. *The Add Documents Page 3 pop-up window displays.*

- 1. Enter the Source of Supply RIC in the field provided. *This is a 3 alphanumeric character field. Only displays when the item has a Doc Sub Type of either 'DRQ', 'NRQ', 'RUR', or 'RSR'.*
- 2. Use  $\Box$  to confirm the desired Media [Status](MediaStatusCd.htm) Cd.
- 3. Use  $\mathbb{R}$  to select the desired [Demand](DemandCode.htm) Cd.
- 4. Enter the SUPP Address in the field provided. *This is a 35 alphanumeric character field.*
- 5. Use  $\overline{1}$  to select the desired [Signal](SignalCd.htm) Cd.
- 6. Use  $\mathbb{F}$  to select the desired [Priority](PriorityCodeWH.htm) Cd.
- 7. Enter the DIST CD in the field provided. *This is a 3 alphanumeric character field.*
- 8. Use  $\overline{1}$  to select the desired Acq [Adv](ReceivingAcquisitionAdviceCode.htm) Cd.
- 9. Enter the FUND CD in the field provided. *This is a 2 alphanumeric character field.*

 $\checkmark$ Finish Select to process the document. *The Add Documents pop-up window closes, and the new Receiving Document is at the top of the Documents grid, highlighted in green.*

10.

**OR**

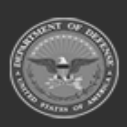

**— 469 — — 29 Apr 2024 —**

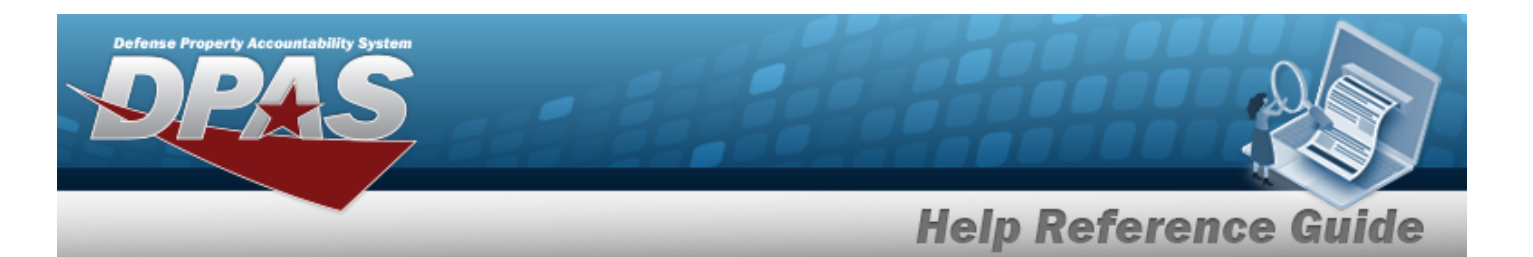

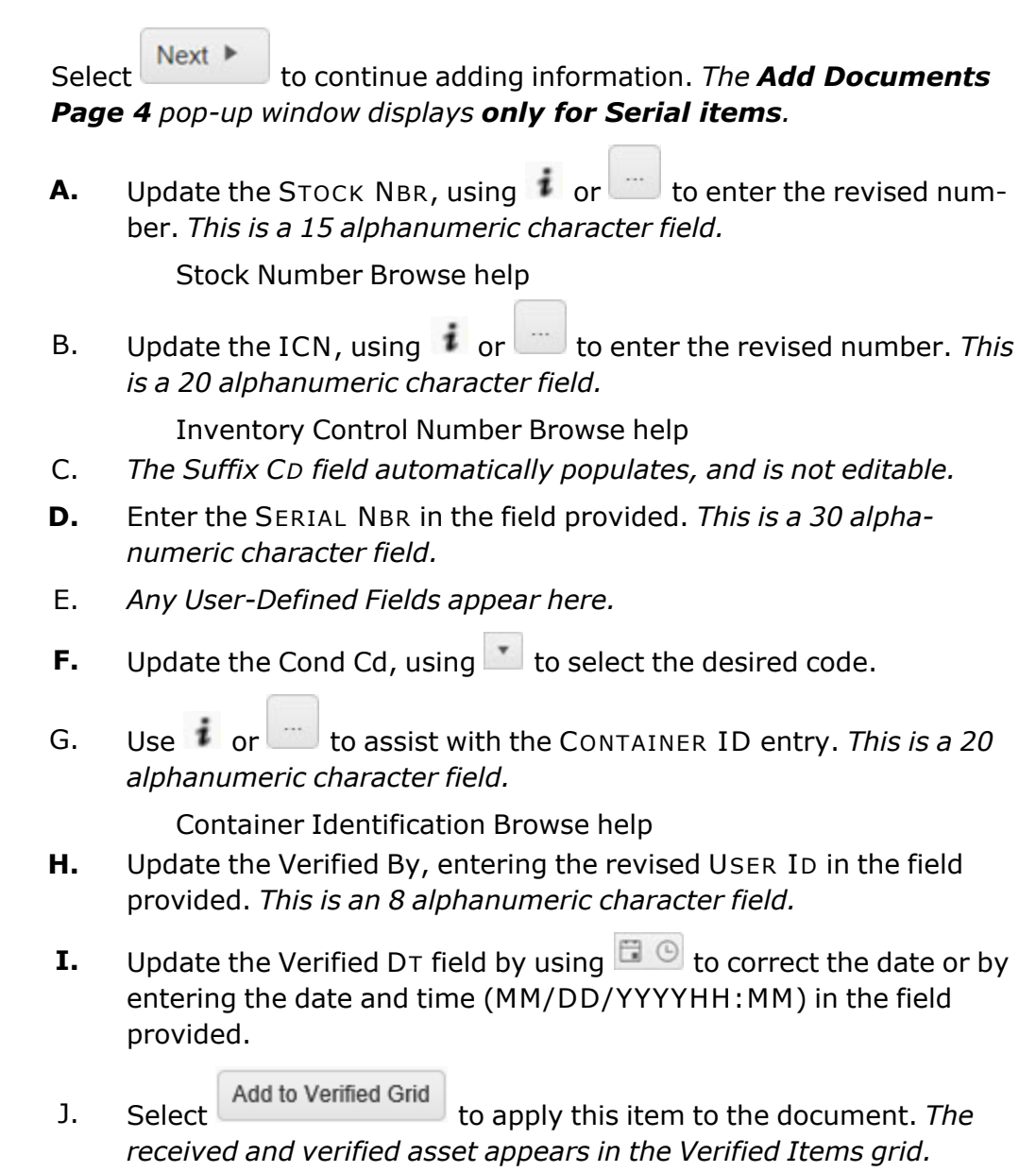

- K. Click to select the Show Items In QC. *This specifies that an inspection is required.*
- L. Click to select the Print Labels When Finished. *This specifies that labels are required.*

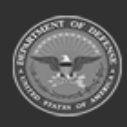

**— 470 — — 29 Apr 2024 —**

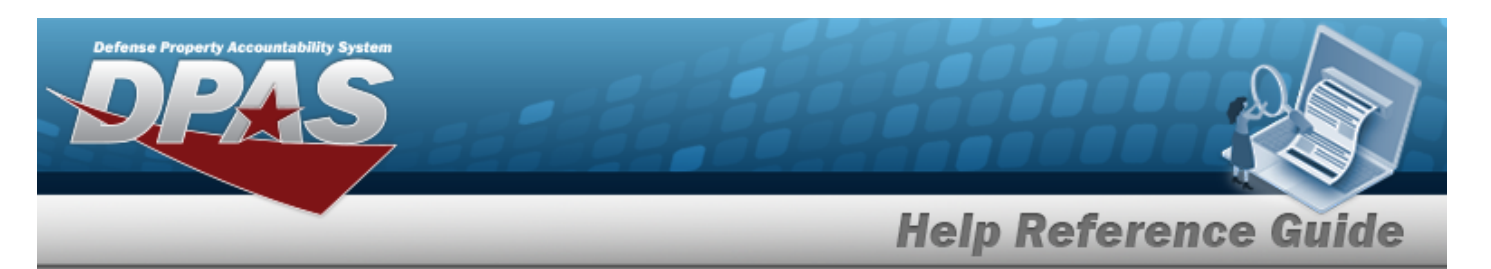

- M. Select to process the document. *The Add Documents pop-up window closes, and the new Receiving Document is at the top of the Documents grid, highlighted in green.* **OR** Select Next to continue adding information. *The Add Documents Page 5 pop-up window displays.* **a.** Update the Accepted By, entering the revised identification in the field provided. *This is a 25 alphanumeric character field.* **b.** Update the Accepted DT field by using  $\Box$  O to correct the date or by entering the date and time (MM/DD/YYYYHH:MM) in the field provided. c. Select . *The status in the grid changes from Verified to Accepted.* d. Select to process the document. *The Add Documents pop-up window closes, and the new Receiving Document is at the top of the Documents grid, highlighted in green.* <sup>l</sup> **PO - Purchase Order A.** Using in the Document Sub Type field, select the kind of requisition document required: Next<sup>1</sup> B. Select . *The Add Documents Page 2 pop-up window displays. Selecting at any point after this step returns to the previous page, and does not delete any field entries.*
	- **a.** Use **i** or the assist with the STOCK NBR entry. This is a 15 alphanumeric char*acter field.*

Stock [Number](#page-2256-0) Browse help

- b. *The ITEM DESC field automatically populates, once the STOCK NBR is entered.*
- c. Enter the CONT/PO NBR in the field provided. *This is a 13 alphanumeric character field.*

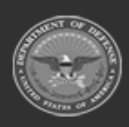

**— 471 — — 29 Apr 2024 —**

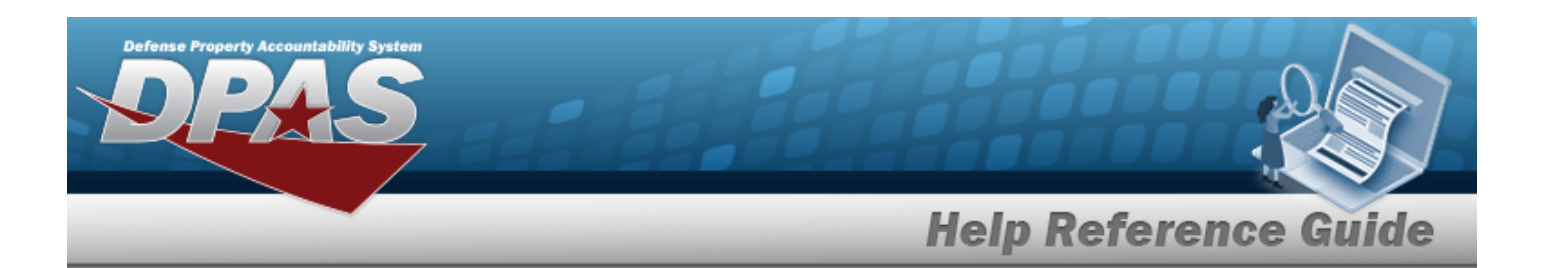

- d. Enter the CLIN in the field provided. *This is a 4 alphanumeric character field.*
- e. *The DOCUMENT NBR field automatically generates, once the document is finished.*
- **f.** Use  $\frac{1}{\epsilon}$  to choose the correct Ordered QTY.
- g. *The UI field automatically populates, once the STOCK NBR is entered.*
- **h.** Use  $\stackrel{\Leftrightarrow}{\bullet}$  to choose the correct Document Unit Price.
- **i.** Use to select the desired Owning [DoDAAC](OwningDepartmentofDefenseActivityAddressCode.htm).
- j. *If available,* Use to select the desired [GFM Contract](GovernmentFurnishedMateriel_ContractNbr.htm) Nbr.
- k. Use  $\Box$  to select the EST DLVRY DT, or enter the date (MM/DD/YYYY) in the field provided.
- I. Use  $\Box$  to select the RQD DLVRY DT, or enter the date (MM/DD/YYYY) in the field provided.
- m. Enter the Requisition PRJ CD in the field provided. *This is a 3 alphanumeric character field.*
- n. Enter the DOCUMENT REF NBR in the field provided. *This is a 15 alphanumeric character field.*

Click here to scan

o. Select Click here to scan **ICN S/N UII IIII** Using the DPAS supported tethered *scanner, scan the DPAS generated ICN barcode, serial number barcode, or UII associated with the asset to automatically add it to the grid.*

- p. Select the Add/Edit Remarks [hyperlink.](Hyperlink.htm) *The Remarks and History Remarks fields appear.*
	- 1. Enter the Remarks in the field provided. *This is a 1024 alphanumeric character field.*
	- 2. Enter the History Remarks in the field provided. *This is a 1024 alphanumeric character field.*

Select to process the document. *The Add Documents pop-up window closes, and the new Receiving Document is at the top of the Documents grid, highlighted in green.*

q.

**OR**

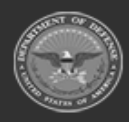

**— 472 — — 29 Apr 2024 —**

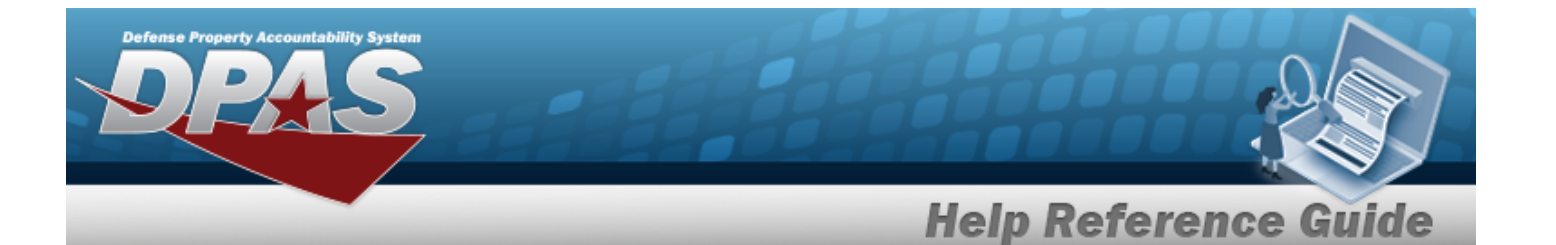

Select **Next >** to continue adding information. *The Add Documents Page 3 pop-up window displays only for Serial items.*

**1.** Update the STOCK NBR, using  $\mathbf{I}$  or  $\Box$  to enter the revised number. *This is a 15 alphanumeric character field.*

Stock [Number](#page-2256-0) Browse help

2. Update the ICN, using  $\vec{v}$  or  $\vec{v}$  to enter the revised number. *This is a 20 alphanumeric character field.*

[Inventory](#page-2195-0) Control Number Browse help

- 3. *The Suffix CD field automatically populates, and is not editable.*
- **4.** Enter the SERIAL NBR in the field provided. *This is a 30 alphanumeric character field.*
- 5. *Any User-Defined Fields appear here.*
- 6. Update the [Cond](ConditionCode.htm) Cd, using  $\Box$  to select the desired code.
- 7. Select  $\overline{A}$  and to Ordered Grid to apply this item to the document. *The ordered asset appears in the Ordered Items grid.*
- 8. Use the DPAS supported tethered scanner to scan the DPAS generated ICN barcode, serial number barcode, or UII associated with the asset. *The SERIAL NBR Search automatically populates.*
- 9. Enter the SERIAL NBR to search for in the field provided. *This is a 30 alphanumeric character field.*

Q Search

Select . *Any ordered items with that serial number appears.*

- 10. Click to select the Show Items In QC. *This specifies that an inspection is required.*
- 11. Click to select the Print Labels When Finished. *This specifies that labels are required.*

<sup>l</sup> **TE - Transfer From External**

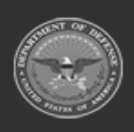

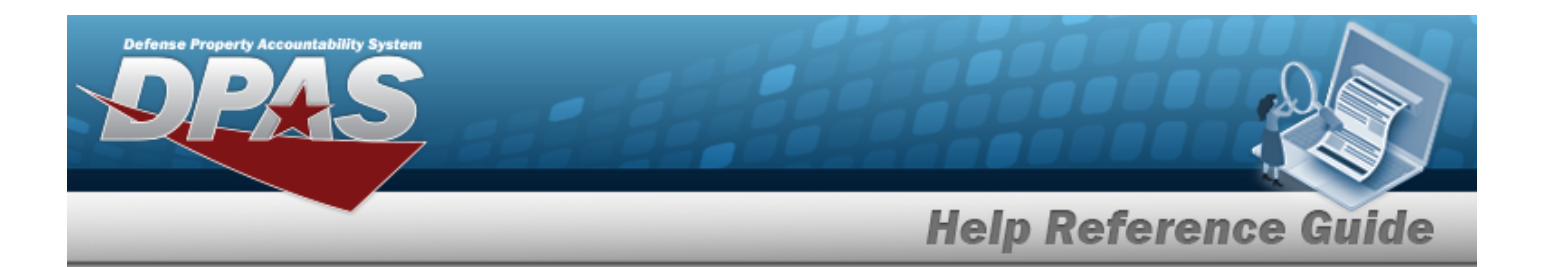

- A. *The Document Sub Type field is shaded and cannot be edited.*
- B. Select . *The Add Documents Page 2 pop-up window displays.*

*Selecting at any point after this step returns to the previous page, and does not delete any field entries.*

**a.** Update the STOCK NBR, using  $\vec{i}$  or the enter the revised number. *This is a 15 alphanumeric character field.*

Stock [Number](#page-2256-0) Browse help

- b. *The ITEM DESC field automatically populates, once the STOCK NBR is entered.*
- c. *The DOCUMENT NBR field automatically generates, once the document is finished.*
- **d.** Use  $\left| \cdot \right|$  to choose the correct Ordered QTY.
- e. *The UI field automatically populates, once the STOCK NBR is entered.*
- **f.** Use  $\left| \cdot \right|$  to choose the correct Document Unit Price.
- **g.** Use to select the desired Owning [DoDAAC](OwningDepartmentofDefenseActivityAddressCode.htm).
- h. *If available,* Use to select the desired [GFM Contract](GovernmentFurnishedMateriel_ContractNbr.htm) Nbr.
- i. Use  $\Box$  to select the EST DLVRY DT, or enter the date (MM/DD/YYYY) in the field provided.
- j. Use  $\Box$  to select the RQD DLVRY DT, or enter the date (MM/DD/YYYY) in the field provided.
- k. Enter the Requisition PRJ CD in the field provided. *This is a 3 alphanumeric character field.*
- l. Enter the DOCUMENT REF NBR in the field provided. *This is a 15 alphanumeric character field.*
- m. Select **Click here to scan ICN S/N UII IIIII** Using the DPAS supported tethered
- *scanner, scan the DPAS generated ICN barcode, serial number barcode, or UII associated with the asset to automatically add it to the grid.*
- n. Select the Add/Edit Remarks [hyperlink.](Hyperlink.htm) *The Remarks and History Remarks fields appear.*

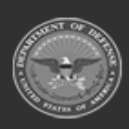

**— 474 — — 29 Apr 2024 —**

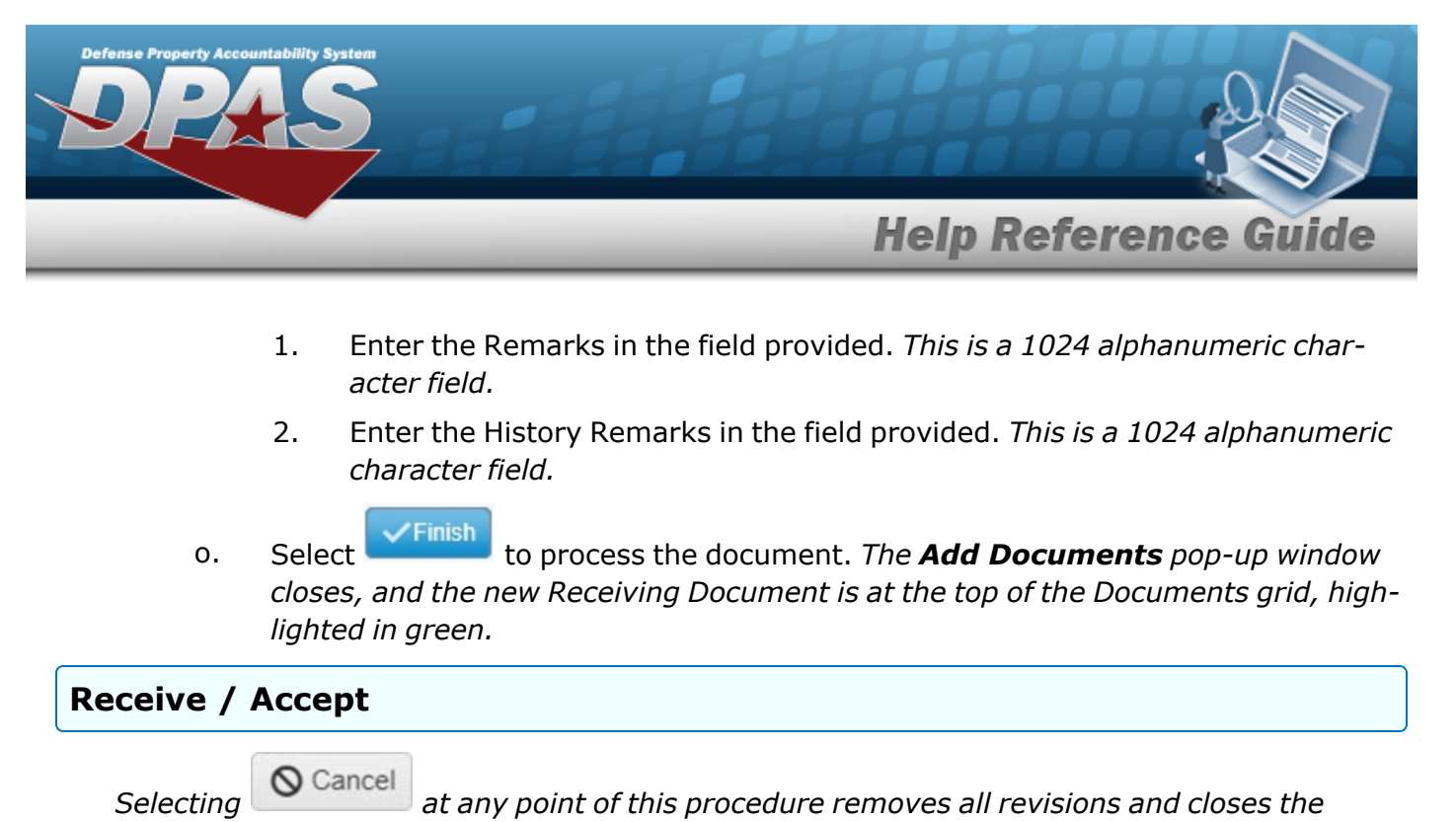

*page. Bold numbered steps are required.*

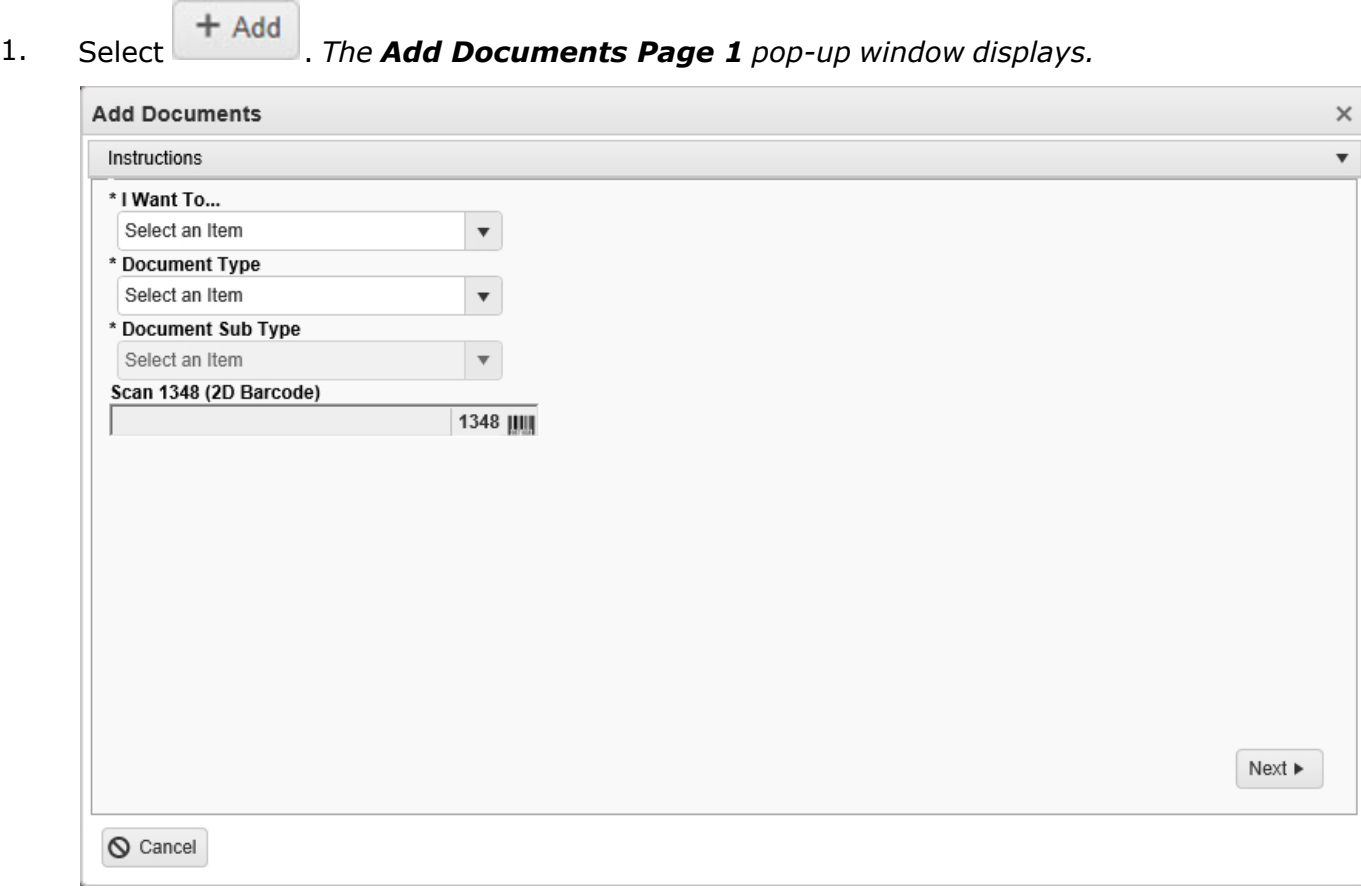

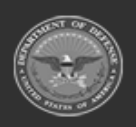

**— 475 — — 29 Apr 2024 —**

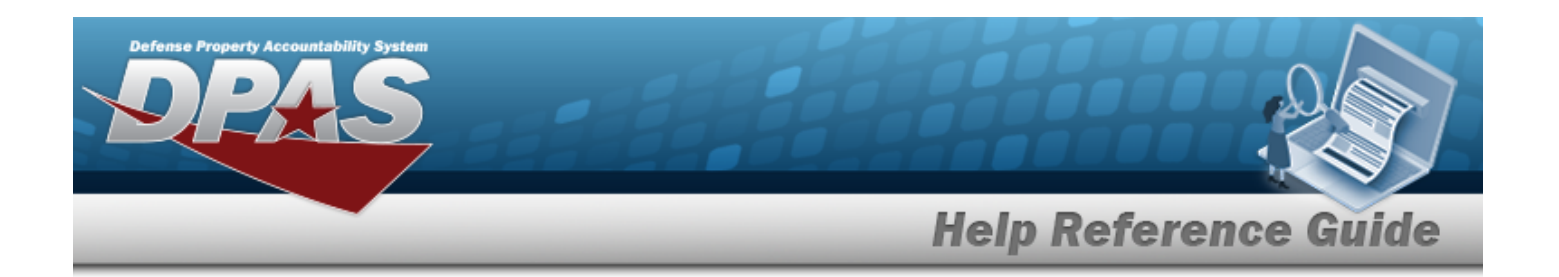

- **2.** Using **in the I Want To... field, select Receive** / Accept.
- **3.** Using **in the Document Type field, select the kind of receiving document required. The** choices include:
	- <sup>l</sup> **MR - MILSTRIP Requisition**
	- **A.** Using **in the [Document](DocumentSubType.htm) Sub Type field, select the kind of receiving document** required.
	- B. Select . *The Add Documents Page 2 pop-up window displays.*

*Selecting at any point after this step returns to the previous page, and does not delete any field entries.*

**a.** Use **i** or **the Bullet** to assist with the STOCK NBR entry. *This is a 15 alphanumeric character field.*

Stock [Number](#page-2256-0) Browse help

- b. *The ITEM DESC field automatically populates, once the STOCK NBR is entered.*
- c. *The DOCUMENT NBR field automatically generates, once the document is finished.*
- d. Use  $\overline{t}$  to select the desired [Suffix](SuffixCd.htm) Cd.
- **e.** Use  $\bullet$  to choose the correct Ordered QTY.
- f. *The UI field automatically populates, once the STOCK NBR is entered.*
- **g.** Use  $\leftarrow$  to choose the correct Document Unit Price.
- **h.** Use to select the desired Owning [DoDAAC](OwningDepartmentofDefenseActivityAddressCode.htm).
- i. *If available,* Use to select the desired [GFM Contract](GovernmentFurnishedMateriel_ContractNbr.htm) Nbr.
- j. Use  $\Box$  to select the EST DLVRY DT, or enter the date (MM/DD/YYYY) in the field provided.
- k. Use  $\Box$  to select the RQD DLVRY DT, or enter the date (MM/DD/YYYY) in the field provided.
- l. Enter the Requisition PRJ CDin the field provided. *This is a 3 alphanumeric character field.*

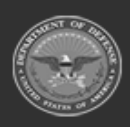

**— 476 — — 29 Apr 2024 —**

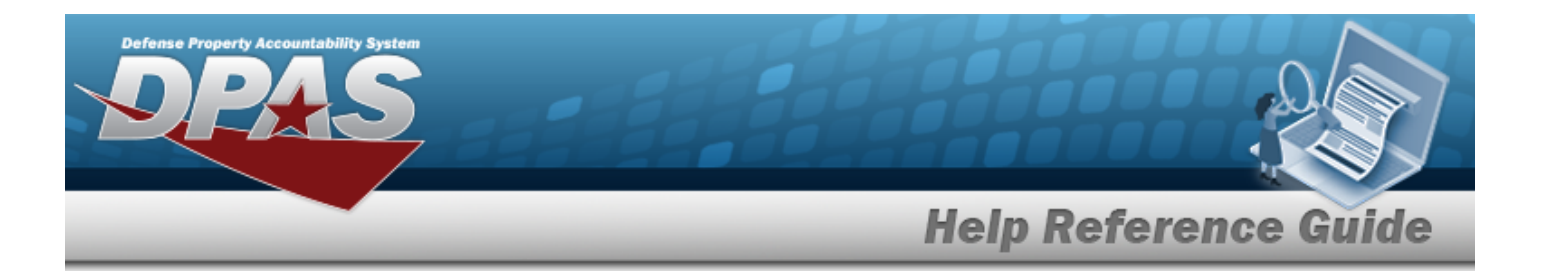

m. Enter the DOCUMENT REF NBR in the field provided. *This is a 15 alphanumeric character field.*

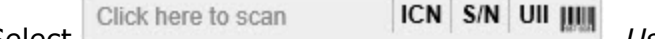

n. Select . *Using the DPAS supported tethered scanner, scan the DPAS generated ICN barcode, serial number barcode, or UII associated with the asset to automatically add it to the grid.*

- o. Select the Add/Edit Remarks [hyperlink.](Hyperlink.htm) *The Remarks and History Remarks fields appear.*
	- 1. Enter the Remarks in the field provided. *This is a 1024 alphanumeric character field.*
	- 2. Enter the History Remarks in the field provided. *This is a 1024 alphanumeric character field.*
- $Next$   $\blacktriangleright$ p. Select to continue adding information. *The Add Documents Page 3 pop-up window displays.*
	- 1. Enter the Source of Supply RIC in the field provided. *This is a 3 alphanumeric character field.*
	- 2. Use  $\mathbb{R}$  to select the desired Media [Status](MediaStatusCd.htm) Cd.
	- 3. Use to select the desired [Demand](DemandCode.htm) Cd.
	- 4. Enter the SUPP Address in the field provided. *This is a 35 alphanumeric character field.*
	- 5. Use  $\overline{\phantom{a}}$  to select the desired [Signal](SignalCd.htm) Cd.
	- 6. Use  $\mathbb{R}$  to select the desired [Priority](PriorityCodeWH.htm) Cd.
	- 7. Enter the DIST CD in the field provided. *This is a 3 alphanumeric character field.*
	- 8. Use  $\mathbb{R}$  to select the desired Acq [Adv](ReceivingAcquisitionAdviceCode.htm) Cd.
	- 9. Enter the FUND CD in the field provided. *This is a 2 alphanumeric character field.*
	- $Next$   $\triangleright$ 10. Select to continue adding information. *The Add Documents Page 4 pop-up window displays.*
		- **A.** Update the Received By field by entering the correct identification in the field provided. *This is an 25 alphanumeric character field.*

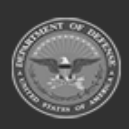

**— 477 — — 29 Apr 2024 —**

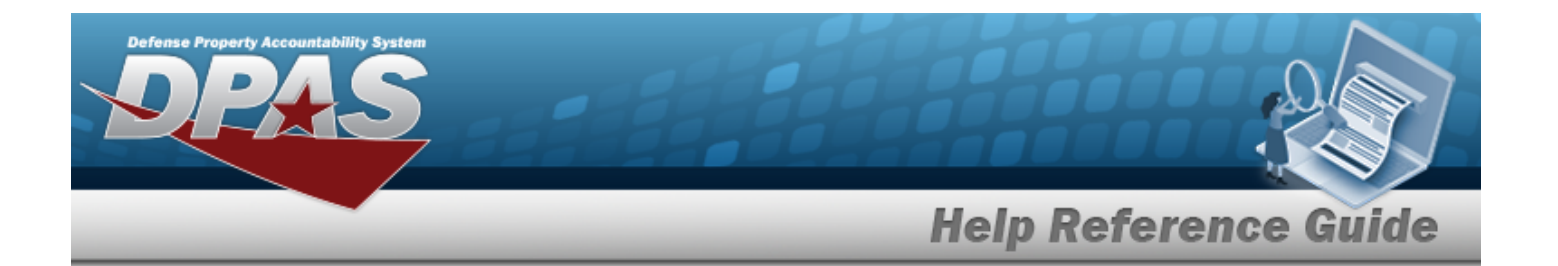

- **B.** Update the Received D<sub>T</sub> by using  $\Box$   $\odot$  or by entering the date and time (MM/DD/YYYY HH:MM) in the field provided.
- **C.** Update the Received QTY field by using  $\left| \cdot \right|$  to choose the correct quantity.
- D. *The Suffix CD field automatically populates, and is not editable.*
- **E.** Use  $\mathbf{i}$  or  $\mathbf{v}$  to assist with the LOCATION ID entry. *This is a 15 alphanumeric character field.*

[Location](#page-2226-0) Browse help

- *F. The Previously Received QTY field automatically populates, and is not editable.*
- *G. The Due In QTY field automatically populates, and is not editable.*

'Finish Select to process the document. *The Add Documents pop-up window closes, and the new Receiving Document is at the top of the Documents grid, highlighted in green.*

H.

**OR**

Select to continue adding information. *The Add Documents Page 5 pop-up window displays.*

**a.** Update the STOCK NBR, using **the order of the revised number.** This *is a 15 alphanumeric character field.*

Stock [Number](#page-2256-0) Browse help

- b. *The QTY to Verify field automatically populates, and is not editable.*
- c. Update the ICN, using  $\vec{v}$  or  $\vec{v}$  to enter the revised number. *This is a 20 alphanumeric character field.*

[Inventory](#page-2195-0) Control Number Browse help

- d. *The Suffix CD field automatically populates, and is not editable.*
- **e.** Enter the SERIAL NBR in the field provided. *This is a 30 alphanumeric character field. Only displays when the item is Serially managed.*
- f. *Any User-Defined Fields appear here.*

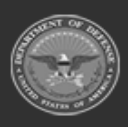

**— 478 — — 29 Apr 2024 —**

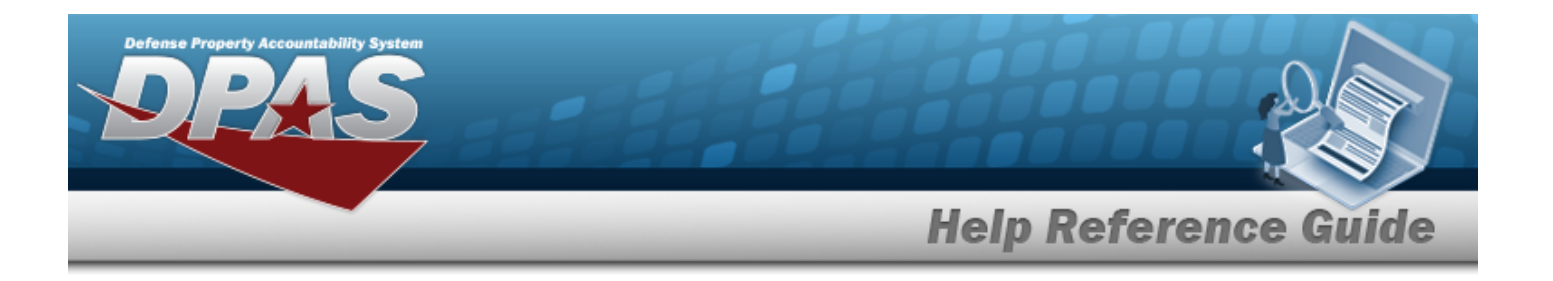

- **g.** Update the [Cond](ConditionCode.htm) Cd, using to select the desired code.
- h. Use **i** or to assist with the CONTAINER ID entry. *This is a 20 alphanumeric character field.*

Container [Identification](#page-2164-0) Browse help

- **i.** Update the Verified QTY field by using  $\bullet$  to choose the correct quantity. *Only displays when the item is Bulk managed.*
- **j.** Update the Verified By, entering the revised USER ID in the field provided. *This is an 8 alphanumeric character field.*
- **k.** Update the Verified DT field by using  $\Box$   $\odot$  to correct the date or by entering the date and time (MM/DD/YYYY HH:MM) in the field provided.

Add to Verified Grid

- I. Select  $\begin{bmatrix} 1 & 0 & 0 \\ 0 & 0 & 1 \end{bmatrix}$  to apply this item to the document. *The received and verified asset appears in the Verified Items grid.*
- J. Click to select the Show Items In QC. *This specifies that an inspection is required.*
- K. Click  $\Box$  to select the Print Labels When Finished. This *specifies that labels are required.*

Select **V**Finish to process the document. The **Add Documents** pop-up win*dow closes, and the new Receiving Document is at the top of the Documents grid, highlighted in green.*

**OR**

L.

Select to continue adding information. *The Add Documents Page 6 pop-up window displays.*

- **a.** Update the Accepted By, entering the revised identification in the field provided. *This is a 25 alphanumeric character field.*
- **b.** Update the Accepted D<sub>T</sub> field by using  $\Box$   $\odot$  to correct the date or by entering the date and time (MM/DD/YYYY HH:MM) in the field provided.
- c. Select . *The status in the grid changes from Verified to Accepted.*

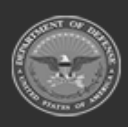

**— 479 — — 29 Apr 2024 —**

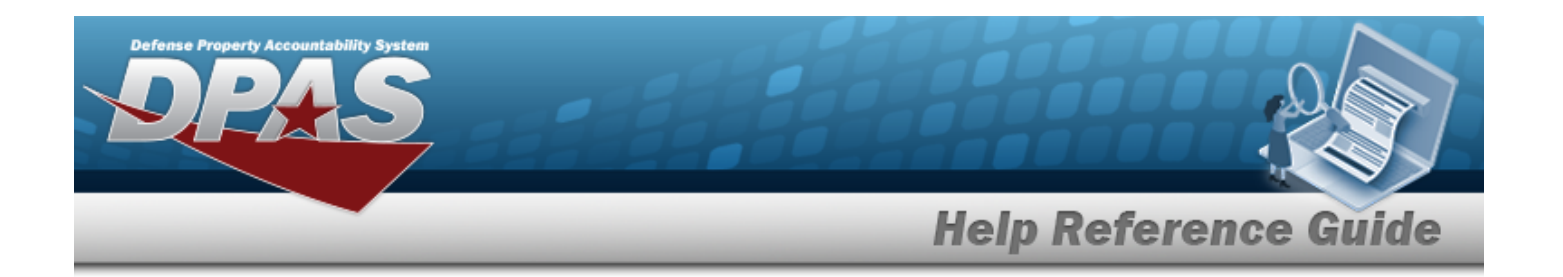

- d. Select to process the document. *The Add Documents pop-up window closes, and the new Receiving Document is at the top of the Documents grid, highlighted in green.*
- <sup>l</sup> **PO - Purchase Order**
- A. Using in the [Document](DocumentSubType.htm) Sub Type field, select the kind of receiving document required.
- B. Select Next ▶ The **Add Documents Page 2** pop-up window displays.

*Selecting at any point after this step returns to the previous page, and does not delete any field entries.*

**a.** Use **i** or the assist with the STOCK NBR entry. This is a 15 alphanumeric char*acter field.*

Stock [Number](#page-2256-0) Browse help

- b. *The ITEM DESC field automatically populates, once the STOCK NBR is entered.*
- c. Enter the CONT/PO NBR in the field provided. *This is a 13 alphanumeric character field.*
- d. Enter the CLIN in the field provided. *This is a 4 alphanumeric character field.*
- e. *The DOCUMENT NBR field automatically generates, once the document is finished.*
- f. Use  $\overline{t}$  to select the desired [Suffix](SuffixCd.htm) Cd.
- **g.** Use  $\stackrel{\Leftrightarrow}{\bullet}$  to choose the correct Ordered QTY.
- h. *The UI field automatically populates, once the STOCK NBR is entered.*
- **i.** Use  $\div$  to choose the correct Document Unit Price.
- **j.** Use to select the desired Owning [DoDAAC](OwningDepartmentofDefenseActivityAddressCode.htm).
- k. *If available,* Use to select the desired [GFM Contract](GovernmentFurnishedMateriel_ContractNbr.htm) Nbr.
- I. Use  $\Box$  to select the EST DLVRY DT, or enter the date (MM/DD/YYYY) in the field provided.

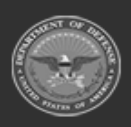

**— 480 — — 29 Apr 2024 —**

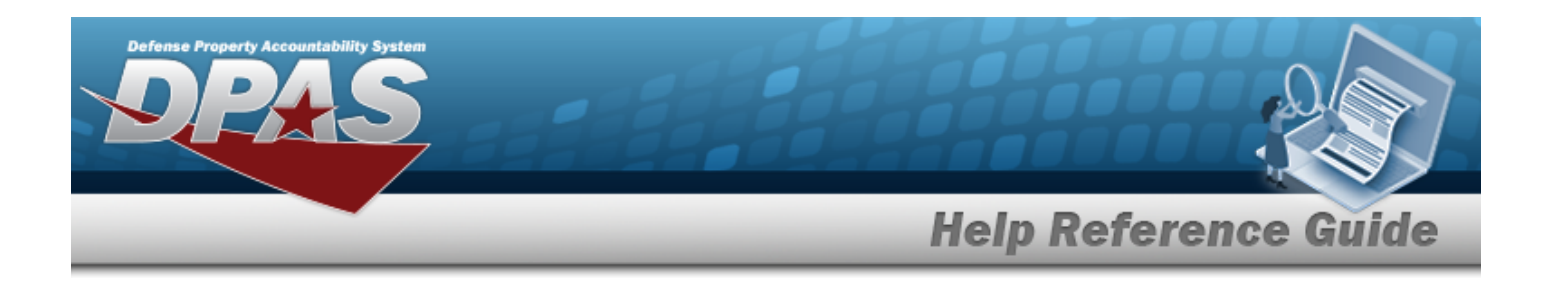

- m. Use  $\Box$  to select the RQD DLVRY DT, or enter the date (MM/DD/YYYY) in the field provided.
- n. Enter the Requisition PRJ CD in the field provided. *This is a 3 alphanumeric character field.*
- o. Enter the DOCUMENT REF NBR in the field provided. *This is a 15 alphanumeric character field.*

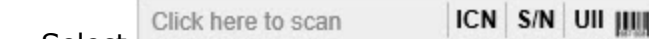

- p. Select . *Using the DPAS supported tethered scanner, scan the DPAS generated ICN barcode, serial number barcode, or UII associated with the asset to automatically add it to the grid.*
- q. Select the Add/Edit Remarks [hyperlink.](Hyperlink.htm) *The Remarks and History Remarks fields appear.*
	- 1. Enter the Remarks in the field provided. *This is a 1024 alphanumeric character field.*
	- 2. Enter the History Remarks in the field provided. *This is a 1024 alphanumeric character field.*
- r. Select to continue adding information. *The Add Documents Page 3 pop-up window displays.*
	- **1.** Update the Received By field by entering the correct identification in the field provided. *This is an 25 alphanumeric character field.*
	- **2.** Update the Received D<sub>T</sub> field by using  $\Box$   $\Theta$  to correct the date or by entering the date and time (MM/DD/YYYY HH:MM) in the field provided.
	- **3.** Update the Received QTY field by using  $\left| \cdot \right|$  to choose the correct quantity.
	- 4. *The Suffix CD field automatically populates, and is not editable.*
	- **5.** Use **f** or the assist with the Location ID entry. This is a 15 alphanumeric *character field.*

[Location](#page-2226-0) Browse help

- *6. The Previously Received QTY field automatically populates, and is not editable.*
- *7. The Due In QTY field automatically populates, and is not editable.*

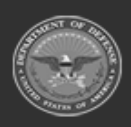

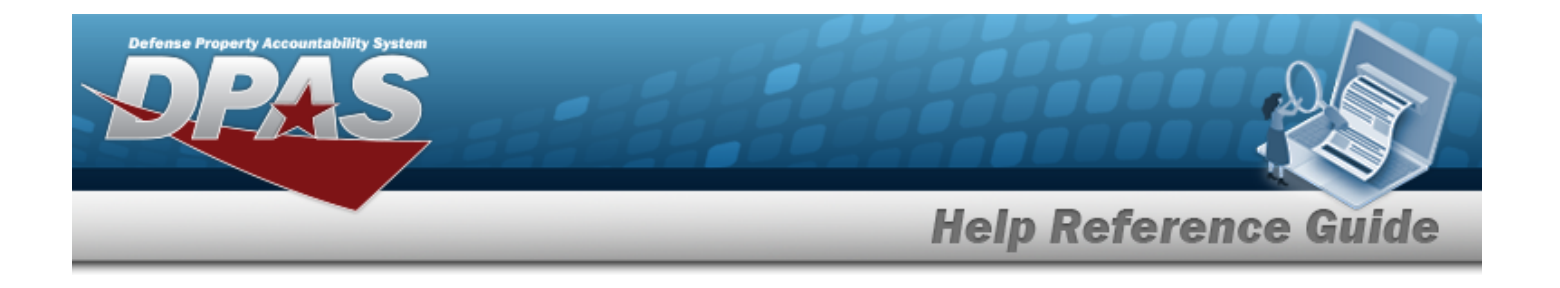

Select **V**Finish to process the document. The **Add Documents** pop-up win*dow closes, and the new Receiving Document is at the top of the Documents grid, highlighted in green.*

8.

**OR**

Select **Next >** to continue adding information. *The Add Documents Page 4 pop-up window displays.* **A.** Update the STOCK NBR, using  $\mathbf{I}$  or  $\mathbf{I}$  to enter the revised number. *This is a 15 alphanumeric character field.* Stock [Number](#page-2256-0) Browse help B. *The QTY to Verify field automatically populates, and is not editable.* C. Update the ICN, using  $\mathbf{t}$  or  $\Box$  to enter the revised number. *This is a 20 alphanumeric character field.* [Inventory](#page-2195-0) Control Number Browse help D. *The Suffix CD field automatically populates, and is not editable.* **E.** Enter the SERIAL NBR in the field provided. *This is a 30 alphanumeric character field. Only displays when the item is Serially managed.* F. *Any User-Defined Fields appear here.* **G.** Update the [Cond](ConditionCode.htm) Cd, using to select the desired code. H. Use  $\mathbf{t}$  or  $\mathbf{t}$  to assist with the CONTAINER ID entry. *This is a 20 alphanumeric character field.* Container [Identification](#page-2164-0) Browse help **I.** Update the Verified QTY field by using  $\begin{bmatrix} \div \end{bmatrix}$  to choose the correct quantity. *Only displays when the item is Bulk managed.* **J.** Update the Verified By, entering the revised USER ID in the field provided. *This is an 8 alphanumeric character field.*

**K.** Update the Verified DT field by using  $\Box$   $\Theta$  to correct the date or by entering the date and time (MM/DD/YYYY HH:MM) in the field provided.

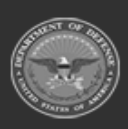

**— 482 — — 29 Apr 2024 —**

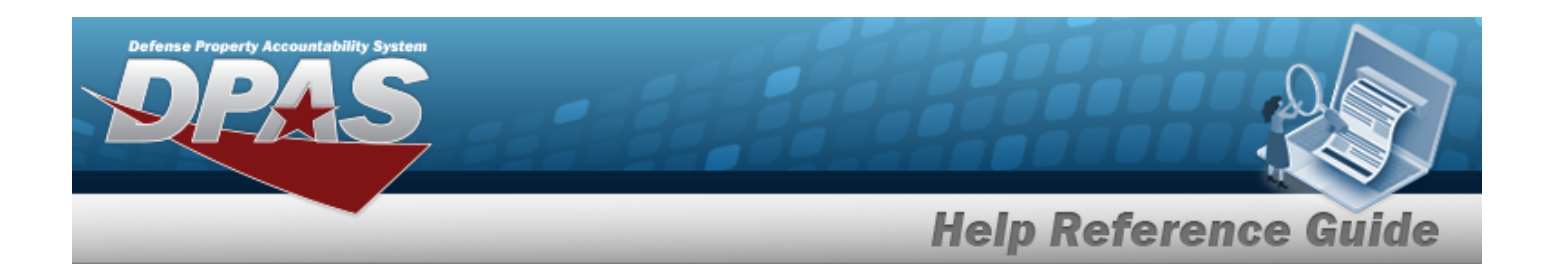

L. Select  $\overline{\phantom{a}}$  and to Verified Grid to apply this item to the document. *The received and verified asset appears in the Verified Items grid.* M. Click  $\Box$  to select the Show Items In QC. This specifies that an inspection is *required.* N. Click to select the Print Labels When Finished. *This specifies that labels are required.* O. Select to process the document. *The Add Documents pop-up window closes, and the new Receiving Document is at the top of the Documents grid, highlighted in green.*

**OR**

Next  $\triangleright$ Select to continue adding information. *The Add Documents Page 5 pop-up window displays.*

- **a.** Update the Accepted By, entering the revised identification in the field provided. *This is a 25 alphanumeric character field.*
- **b.** Update the Accepted DT field by using  $\Box$   $\odot$  to correct the date or by entering the date and time (MM/DD/YYYY HH:MM) in the field provided.
- c. Select . *The status in the grid changes from Verified to Accepted.*
- $\checkmark$ Finish d. Select to process the document. *The Add Documents pop-up window closes, and the new Receiving Document is at the top of the Documents grid, highlighted in green.*

#### <sup>l</sup> **TE - Transfer From External**

- A. *The Document Sub Type field is shaded and cannot be edited.*
- 

B. Select . *The Add Documents Page 2 pop-up window displays.*

*Selecting at any point after this step returns to the previous page, and does not delete any field entries.*

**a.** Use **1** or the assist with the STOCK NBR entry. This is a 15 alphanumeric char*acter field.*

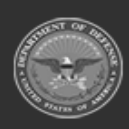

**— 483 — — 29 Apr 2024 —**

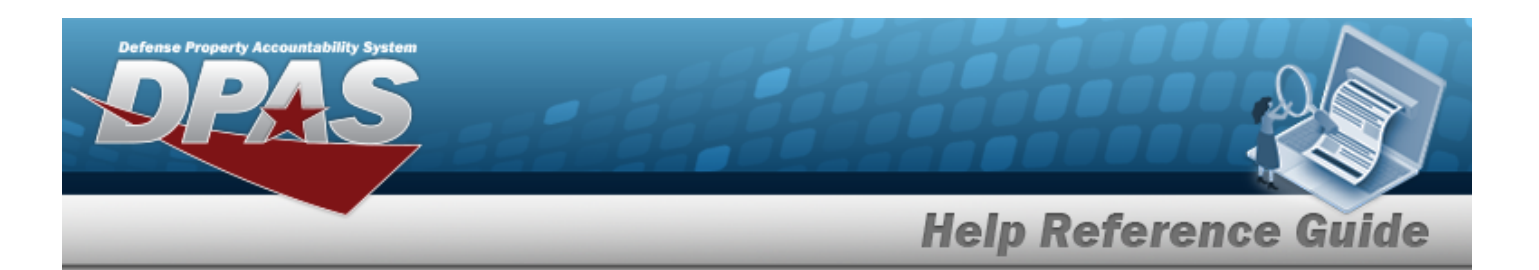

Stock [Number](#page-2256-0) Browse help

- b. *The ITEM DESC field automatically populates, once the STOCK NBR is entered.*
- c. *The DOCUMENT NBR field automatically generates, once the document is finished.*
- d. Use  $\mathbb{R}$  to select the desired [Suffix](SuffixCd.htm) Cd.
- **e.** Use **the correct Ordered OTY.**
- f. *The UI field automatically populates, once the STOCK NBR is entered.*
- **g.** Use **the Unit Unit Price.**
- **h.** Use to select the desired Owning [DoDAAC](OwningDepartmentofDefenseActivityAddressCode.htm).
- i. *If available,* Use to select the desired [GFM Contract](GovernmentFurnishedMateriel_ContractNbr.htm) Nbr.
- i. Use  $\Box$  to select the EST DLVRY DT, or enter the date (MM/DD/YYYY) in the field provided.
- k. Use  $\Box$  to select the RQD DLVRY DT, or enter the date (MM/DD/YYYY) in the field provided.
- l. Enter the Requisition PRJ CD in the field provided. *This is a 3 alphanumeric character field.*
- m. Enter the DOCUMENT REF NBR in the field provided. *This is a 15 alphanumeric character field.*
- ICN S/N UII JIII n. Select **Click here to scan ICN S/N UII IIII** Using the DPAS supported tethered *scanner, scan the DPAS generated ICN barcode, serial number barcode, or UII associated with the asset to automatically add it to the grid.*
- o. Select the Add/Edit Remarks [hyperlink.](Hyperlink.htm) *The Remarks and History Remarks fields appear.*
	- 1. Enter the Remarks in the field provided. *This is a 1024 alphanumeric character field.*
	- 2. Enter the History Remarks in the field provided. *This is a 1024 alphanumeric character field.*
- $Next$ p. Select to continue adding information. *The Add Documents Page 3 pop-up window displays.*

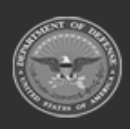

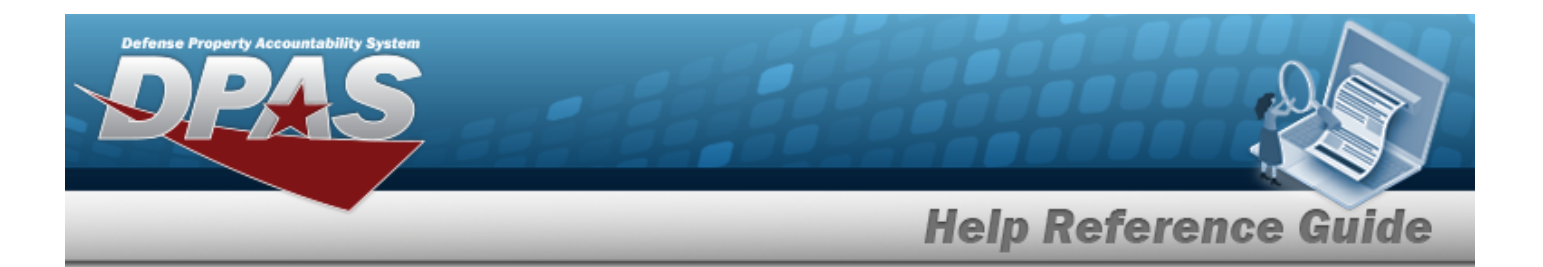

- **1.** Update the Received By, entering the correct identification in the field provided. *This is an 25 alphanumeric character field.*
- **2.** Update the Received DT field by using  $\Box$   $\Theta$  to correct the date or by entering the date and time (MM/DD/YYYY HH:MM) in the field provided.
- **3.** Update the Received QTY field by using **the choose the correct quantity.**
- 4. *The Suffix CD field automatically populates, and is not editable.*
- **5.** Use **i** or the assist with the Location ID entry. This is a 15 alphanumeric *character field.*

[Location](#page-2226-0) Browse help

- *6. The Previously Received QTY field automatically populates, and is not editable.*
- *7. The Due In QTY field automatically populates, and is not editable.*

**Finish** Select to process the document. The **Add Documents** pop-up win*dow closes, and the new Receiving Document is at the top of the Documents grid, highlighted in green.*

- 8.
	- **OR**

Select Next **that** to continue adding information. *The Add Documents Page 4 pop-up window displays.*

**A.** Update the STOCK NBR, using **the order of the state of the revised number.** *This is a 15 alphanumeric character field.*

Stock [Number](#page-2256-0) Browse help

- B. *The QTY to Verify field automatically populates, and is not editable.*
- C. Update the ICN, using  $\begin{bmatrix} 1 \\ 0 \end{bmatrix}$  to enter the revised number. *This is a 20 alphanumeric character field.*

[Inventory](#page-2195-0) Control Number Browse help

D. *The Suffix CD field automatically populates, and is not editable.* 

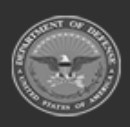

**— 485 — — 29 Apr 2024 —**

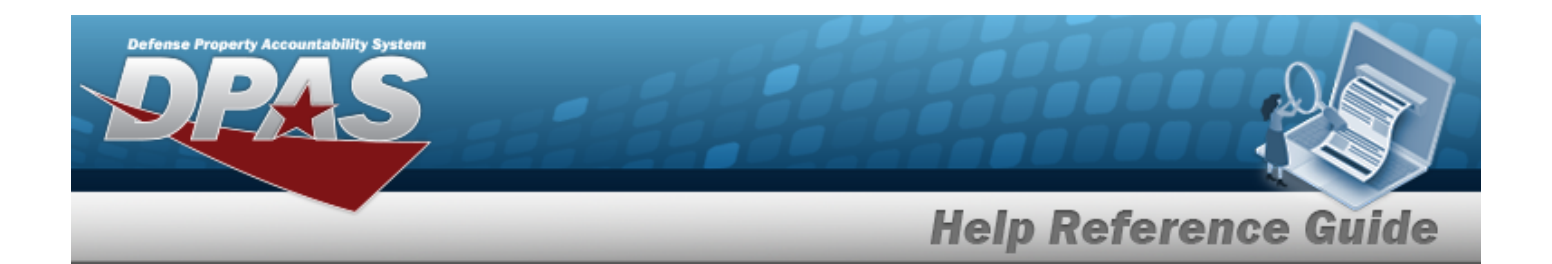

- **E.** Enter the SERIAL NBR in the field provided. *This is a 30 alphanumeric character field. Only displays when the item is Serially managed.*
- F. *Any User-Defined Fields appear here.*
- **G.** Update the [Cond](ConditionCode.htm) Cd, using to select the desired code.
- H. Use  $\mathbf{1}$  or  $\Box$  to assist with the CONTAINER ID entry. *This is a 20 alphanumeric character field.*

Container [Identification](#page-2164-0) Browse help

- **I.** Update the Verified QTY field by using  $\bullet$  to choose the correct quantity. *Only displays when the item is Bulk managed.*
- **J.** Update the Verified By, entering the revised USER ID in the field provided. *This is an 8 alphanumeric character field.*
- **K.** Update the Verified DT field by using  $\Box$   $\Theta$  to correct the date or by entering the date and time (MM/DD/YYYY HH:MM) in the field provided.
- L. Select  $\overline{\phantom{a}}$  Add to Verified Grid to apply this item to the document. *The received and verified asset appears in the Verified Items grid.*
- M. Click  $\Box$  to select the Show Items In QC. This specifies that an inspection is *required.*
- N. Click to select the Print Labels When Finished. *This specifies that labels are required.*
- O. Select to process the document. *The Add Documents pop-up window closes, and the new Receiving Document is at the top of the Documents grid, highlighted in green.* **OR**

 $Next$   $\blacktriangleright$ Select to continue adding information. *The Add Documents Page 5 pop-up window displays.*

- **a.** Update the Accepted By, entering the revised identification in the field provided. *This is a 25 alphanumeric character field.*
- **b.** Update the Accepted D<sub>T</sub> field by using  $\Box$   $\odot$  to correct the date or by entering the date and time (MM/DD/YYYY HH:MM) in the field provided.

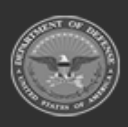

**— 486 — — 29 Apr 2024 —**

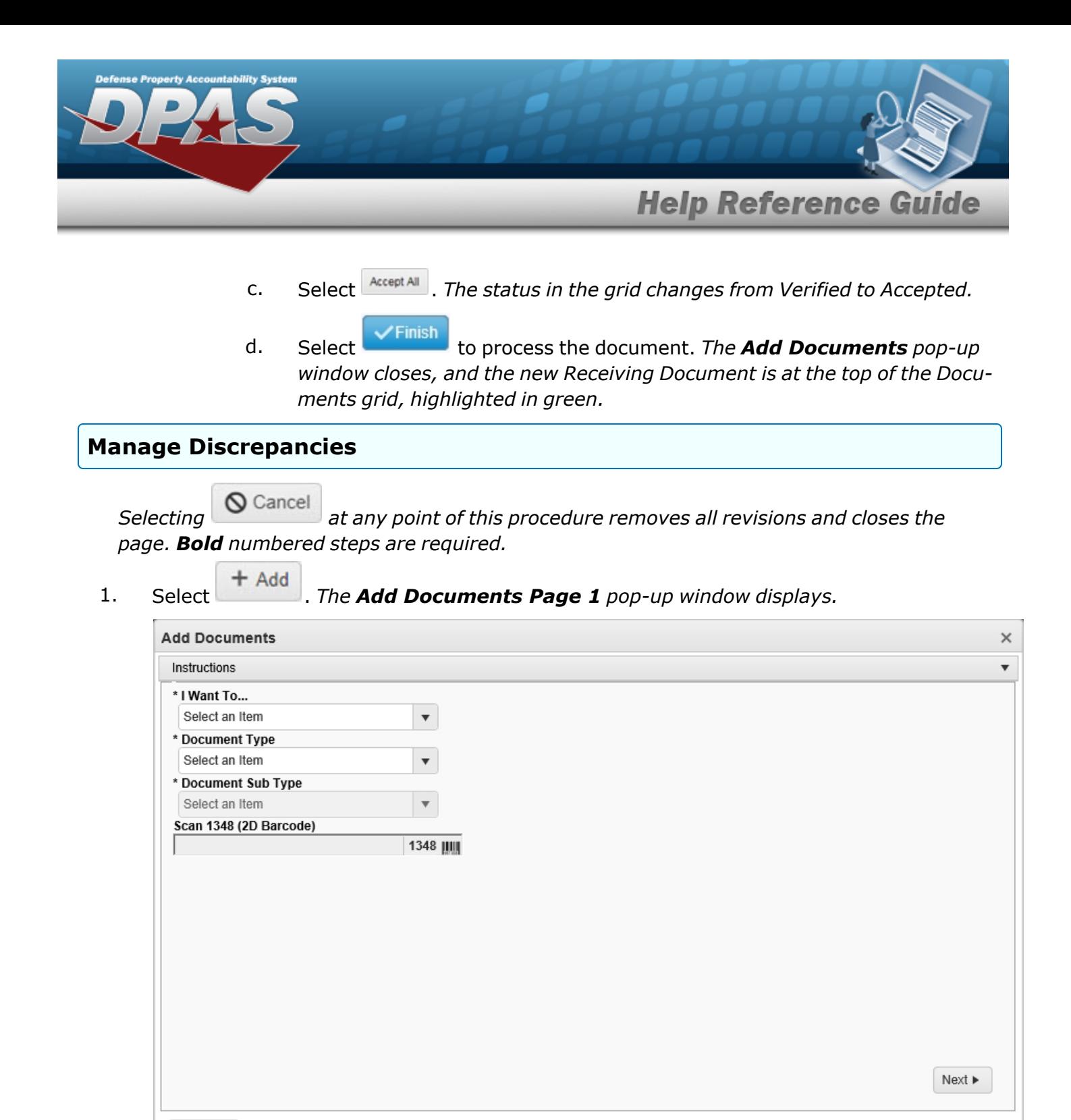

- O Cancel
- **2.** Using in the I Want To... field, select Manage Discrepancies.

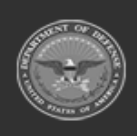

**— 487 — — 29 Apr 2024 —**

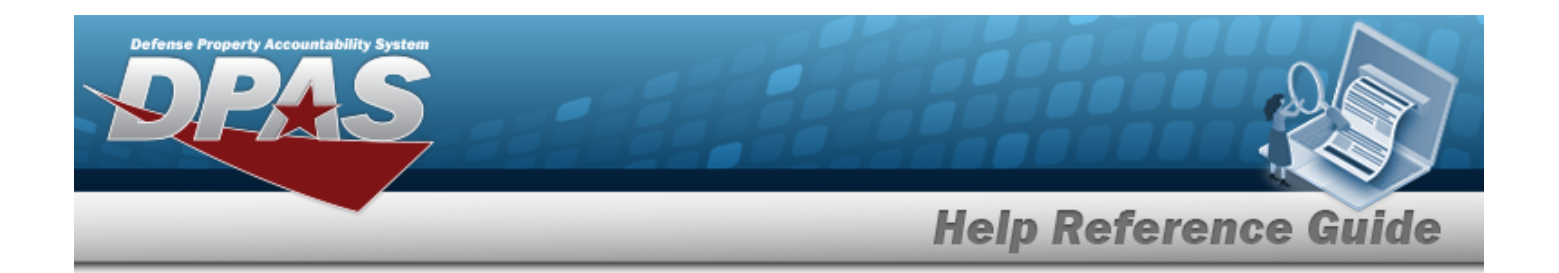

- **3.** Using in the Document Type field, select the kind of discrepancy document required. The choices include:
	- <sup>l</sup> **MR - MILSTRIP Requisition**
	- **A.** Using in the [Document](DocumentSubType.htm) Sub Type field, select the kind of discrepancy document required.
	- B. Select Next ▶ The **Add Documents Page 2** pop-up window displays.

*Selecting at any point after this step returns to the previous page, and does not delete any field entries.*

**a.** Use **i** or **the assist with the STOCK NBR entry.** This is a 15 alphanumeric char*acter field.*

Stock [Number](#page-2256-0) Browse help

- b. *The ITEM DESC field automatically populates, once the STOCK NBR is entered.*
- c. *The DOCUMENT NBR field automatically generates, once the document is finished.*
- d. Use  $\mathbb{R}$  to select the desired [Suffix](SuffixCd.htm) Cd.
- **e.** Use  $\div$  to choose the correct Ordered QTY.
- f. *The UI field automatically populates, once the STOCK NBR is entered.*
- **g.** Use  $\leftarrow$  to choose the Document Unit Price.
- **h.** Use to select the desired Owning [DoDAAC](OwningDepartmentofDefenseActivityAddressCode.htm).
- i. *If available,* Use to select the desired [GFM Contract](GovernmentFurnishedMateriel_ContractNbr.htm) Nbr.
- j. Use  $\Box$  to select the EST DLVRY DT, or enter the date (MM/DD/YYYY) in the field provided.
- k. Use  $\Box$  to select the RQD DLVRY DT, or enter the date (MM/DD/YYYY) in the field provided.
- l. Enter the Requisition PRJ CD in the field provided. *This is a 3 alphanumeric character field.*

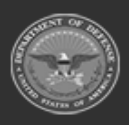

**— 488 — — 29 Apr 2024 —**

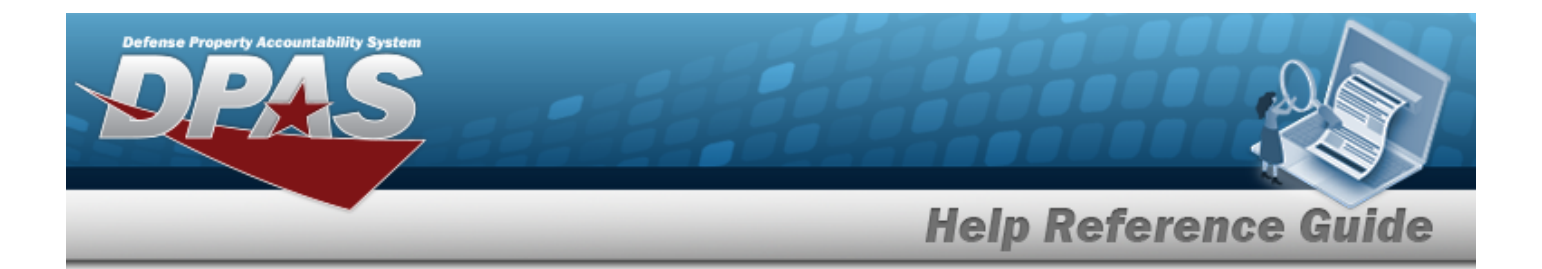

m. Enter the DOCUMENT REF NBR in the field provided. *This is a 15 alphanumeric character field.*

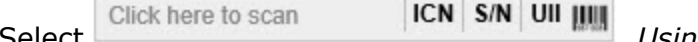

n. Select . *Using the DPAS supported tethered scanner, scan the DPAS generated ICN barcode, serial number barcode, or UII associated with the asset to automatically add it to the grid.*

- o. Select the Add/Edit Remarks [hyperlink.](Hyperlink.htm) *The Remarks and History Remarks fields appear.*
	- 1. Enter the Remarks in the field provided. *This is a 1024 alphanumeric character field.*
	- 2. Enter the History Remarks in the field provided. *This is a 1024 alphanumeric character field.*
- $Next$   $\blacktriangleright$ p. Select to continue adding information. *The Add Documents Page 3 pop-up window displays.*
	- 1. Enter the Source of Supply RIC in the field provided. *This is a 3 alphanumeric character field.*
	- 2. Use  $\mathbb{R}$  to select the desired Media [Status](MediaStatusCd.htm) Cd.
	- 3. Use to select the desired [Demand](DemandCode.htm) Cd.
	- 4. Enter the SUPP Address in the field provided. *This is a 35 alphanumeric character field.*
	- 5. Use  $\overline{\phantom{a}}$  to select the desired [Signal](SignalCd.htm) Cd.
	- 6. Use  $\mathbb{R}$  to select the desired [Priority](PriorityCodeWH.htm) Cd.
	- 7. Enter the DIST CD in the field provided. *This is a 3 alphanumeric character field.*
	- 8. Use  $\mathbb{R}$  to select the desired Acq [Adv](ReceivingAcquisitionAdviceCode.htm) Cd.
	- 9. Enter the FUND CD in the field provided. *This is a 2 alphanumeric character field.*
	- $Next$ 10. Select to continue adding information. *The Add Documents Page 4 pop-up window displays.*

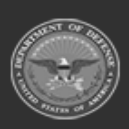

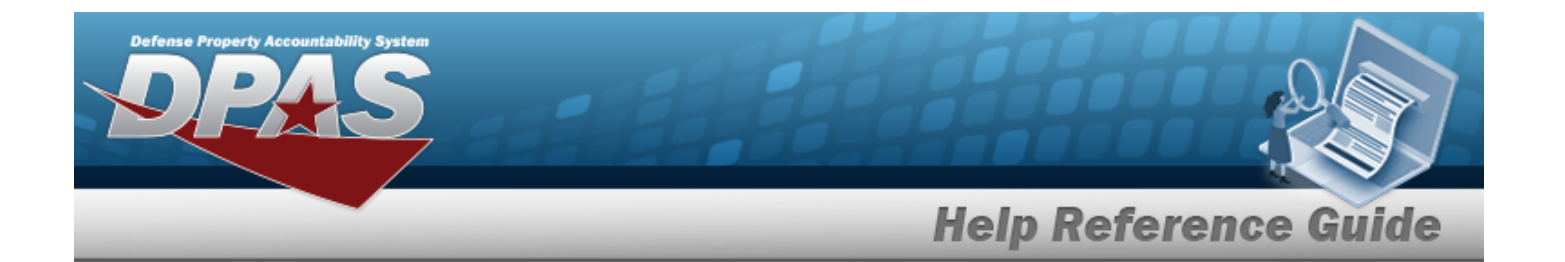

**A.** Update the STOCK NBR, using  $\mathbf{I}$  or  $\Box$  to enter the revised number. This is *a 15 alphanumeric character field.*

Stock [Number](#page-2256-0) Browse help

- **B.** Use to select the desired [Discrepant](DiscrepantReason.htm) Reason.
- C. Use *i* or to assist with the ICN entry. This is a 20 alphanumeric char*acter field.*

[Inventory](#page-2195-0) Control Number Browse help

- D. Enter the Suffix CD in the field provided.
- E. Enter the SERIAL NBR in the field provided. *This is a 30 alphanumeric character field. Only displays when the item is Serially managed.*
- F. *Any User-Defined Fields appear here.*
- G. Update the [Cond](ConditionCode.htm) Cd, using to select the desired code.
- **H.** Update the Received QTY field by using  $\bullet$  to choose the correct quantity.
- I. Select  $\checkmark$  Add To Grid . The received and verified asset appears in the Veri*fied Items grid.*
- J. Select to process the document. *The Add Documents pop-up window closes, and the new Receiving Document is at the top of the Documents grid, highlighted in green.*

## <sup>l</sup> **Purchase Order**

- A. Using in the Document Sub Type field, select the kind of discrepancy document required.
- B. Select . *The Add Documents Page 2 pop-up window displays.*

*Selecting at any point after this step returns to the previous page, and does not delete any field entries.*

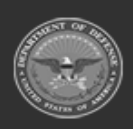

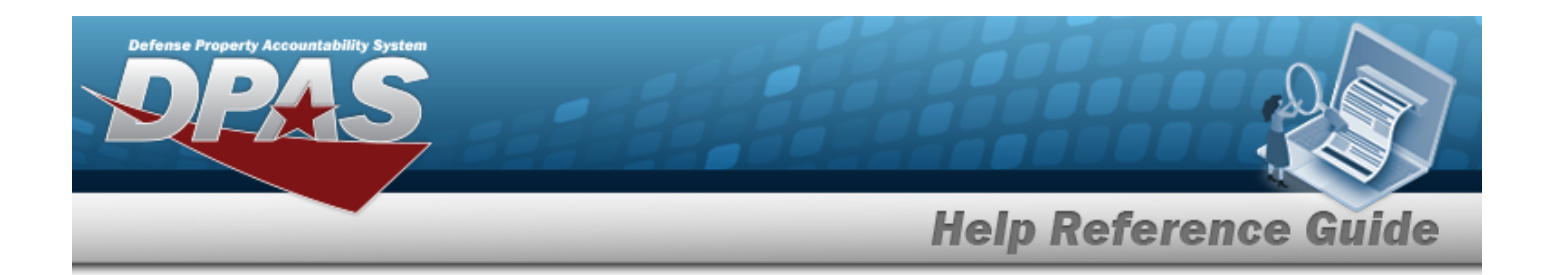

**a.** Use **i** or to assist with the STOCK NBR entry. This is a 15 alphanumeric char*acter field.*

### Stock [Number](#page-2256-0) Browse help

- b. *The ITEM DESC field automatically populates, once the STOCK NBR is entered.*
- c. Enter the CONT/PO NBR in the field provided. *This is a 13 alphanumeric character field.*
- d. Enter the CLIN in the field provided. *This is a 4 alphanumeric character field.*
- e. *The DOCUMENT NBR field automatically generates, once the document is finished.*
- f. Use to select the desired [Suffix](SuffixCd.htm) Cd.
- **g.** Use  $\leftarrow$  to choose the correct Ordered QTY.
- h. *The UI field automatically populates, once the STOCK NBR is entered.*
- **i.** Use  $\frac{1}{x}$  to choose the Document Unit Price.
- **j.** Use to select the desired Owning [DoDAAC](OwningDepartmentofDefenseActivityAddressCode.htm).
- k. *If available,* Use to select the desired [GFM Contract](GovernmentFurnishedMateriel_ContractNbr.htm) Nbr.
- I. Use  $\Box$  to select the EST DLVRY DT, or enter the date (MM/DD/YYYY) in the field provided.
- m. Use  $\Box$  to select the RQD DLVRY DT, or enter the date (MM/DD/YYYY) in the field provided.
- n. Enter the Requisition PRJ CD in the field provided. *This is a 3 alphanumeric character field.*
- o. Enter the DOCUMENT REF NBR in the field provided. *This is a 15 alphanumeric character field.*

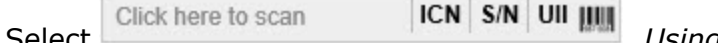

- p. Select . *Using the DPAS supported tethered scanner, scan the DPAS generated ICN barcode, serial number barcode, or UII associated with the asset to automatically add it to the grid.*
- q. Select the Add/Edit Remarks [hyperlink.](Hyperlink.htm) *The Remarks and History Remarks fields appear.*

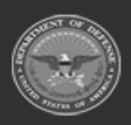

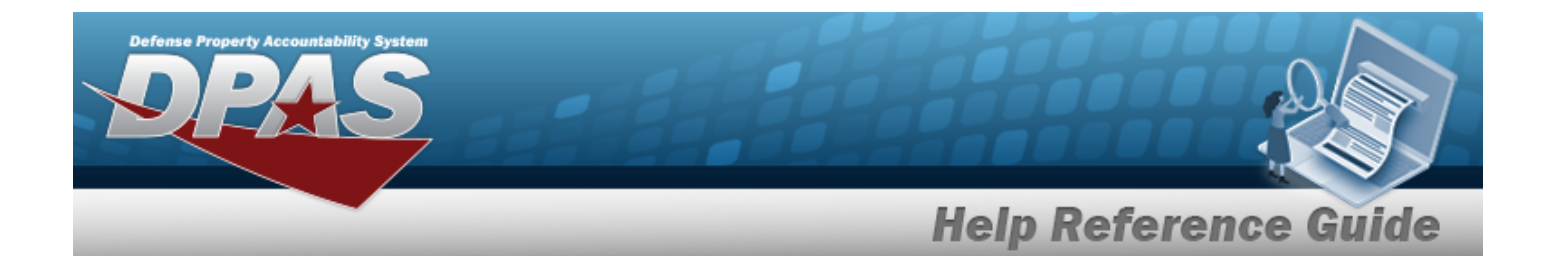

- 1. Enter the Remarks in the field provided. *This is a 1024 alphanumeric character field.*
- 2. Enter the History Remarks in the field provided. *This is a 1024 alphanumeric character field.*
- $Next$   $\blacktriangleright$ r. Select to continue adding information. *The Add Documents Page 3 pop-up window displays.*
	- **1.** Update the STOCK NBR, using  $\mathbf{I}$  or  $\Box$  to enter the revised number. *This is a 15 alphanumeric character field.*

Stock [Number](#page-2256-0) Browse help

- **2.** Use **the select the desired [Discrepant](DiscrepantReason.htm) Reason.**
- 3. Use *i* or **the assist with the ICN entry. This is a 20 alphanumeric character** *field.*

[Inventory](#page-2195-0) Control Number Browse help

- 4. Update the Suffix CD field by entering the correct code in the field provided.
- 5. Update the SERIAL NBR, entering the revised number in the field provided. *This is a 30 alphanumeric character field. Only displays when the item is Serially managed.*
- 6. *Any User-Defined Fields appear here.*
- 7. Update the [Cond](ConditionCode.htm) Cd, using  $\Box$  to select the desired code.
- **8.** Update the Received QTY field by using  $\bullet$  to choose the correct quantity.
- 9. Select . *The received and verified asset appears in the Verified Items grid.*
- 10. Select **K** Finish to process the document. *The Add Documents pop-up window closes, and the new Receiving Document is at the top of the Documents grid, highlighted in green.*

<sup>l</sup> **Transfer From External**

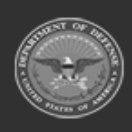

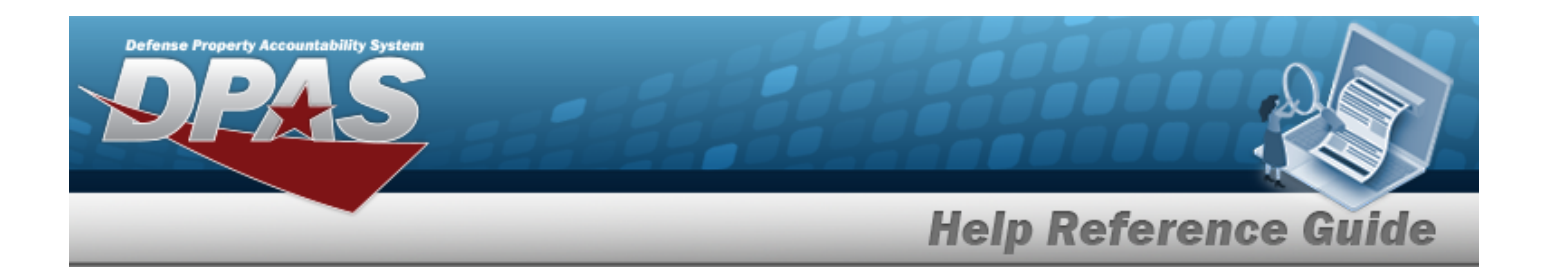

- A. *The Document Sub Type field is shaded and cannot be edited.*
- B. Select . *The Add Documents Page 2 pop-up window displays.*

*Selecting at any point after this step returns to the previous page, and does not delete any field entries.*

**a.** Use **i** or to assist with the STOCK NBR entry. This is a 15 alphanumeric char*acter field.*

Stock [Number](#page-2256-0) Browse help

- b. *The ITEM DESC field automatically populates, once the STOCK NBR is entered.*
- c. *The DOCUMENT NBR field automatically generates, once the document is finished.*
- d. Use  $\mathbb{R}$  to select the desired [Suffix](SuffixCd.htm) Cd.
- **e.** Use  $\div$  to choose the correct Ordered QTY.
- f. *The UI field automatically populates, once the STOCK NBR is entered.*
- **g.** If the Document Unit Price field does not automatically populate, use **the choose** the correct price.
- **h.** Use to select the desired Owning [DoDAAC](OwningDepartmentofDefenseActivityAddressCode.htm).
- i. *If available,* Use to select the desired [GFM Contract](GovernmentFurnishedMateriel_ContractNbr.htm) Nbr.
- j. Use  $\Box$  to select the EST DLVRY DT, or enter the date (MM/DD/YYYY) in the field provided.
- k. Use  $\Box$  to select the RQD DLVRY DT, or enter the date (MM/DD/YYYY) in the field provided.
- l. Enter the Requisition PRJ CD in the field provided. *This is a 3 alphanumeric character field.*
- m. Enter the DOCUMENT REF NBR in the field provided. *This is a 15 alphanumeric character field.*
- Click here to scan ICN S/N UII JIII n. Select **Select Select EXAMPLE 19 Search 2009 <b>1909** *the DPAS supported tethered scanner, scan the DPAS generated ICN barcode, serial number barcode, or UII*

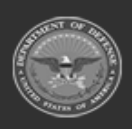

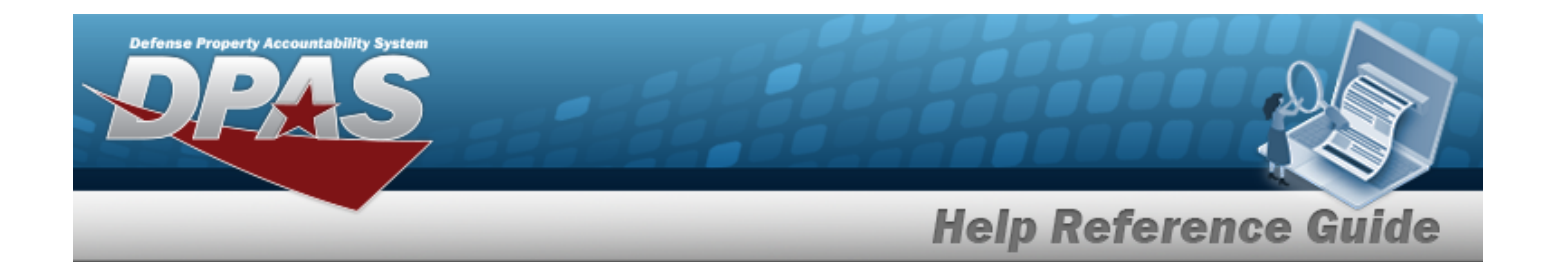

*associated with the asset to automatically add it to the grid.*

- o. Select the Add/Edit Remarks [hyperlink.](Hyperlink.htm) *The Remarks and History Remarks fields appear.*
	- 1. Enter the Remarks in the field provided. *This is a 1024 alphanumeric character field.*
	- 2. Enter the History Remarks in the field provided. *This is a 1024 alphanumeric character field.*
- $Next$ p. Select to continue adding information. *The Add Documents Page 3 pop-up window displays.*
	- **1.** Update the STOCK NBR, using  $\mathbf{I}$  or  $\Box$  to enter the revised number. *This is a 15 alphanumeric character field.*

Stock [Number](#page-2256-0) Browse help

- **2.** Use to select the desired [Discrepant](DiscrepantReason.htm) Reason.
- 3. Use or to assist with the ICN entry. *This is a 20 alphanumeric character field.*

[Inventory](#page-2195-0) Control Number Browse help

- 4. Update the Suffix CD field by entering the correct code in the field provided.
- 5. Update the SERIAL NBR, entering the revised number in the field provided. *This is a 30 alphanumeric character field. Only displays when the item is Serially managed.*
- 6. *Any User-Defined Fields appear here.*
- 7. Update the [Cond](ConditionCode.htm) Cd, using  $\overline{\phantom{x}}$  to select the desired code.
- **8.** Update the Received QTY, using to choose the revised amount.
- 9. Select . *The received and verified asset appears in the Verified Items grid.*
- 10. Select **Finish** to process the document. *The Add Documents pop-up window closes, and the new Receiving Document is at the top of the Documents*

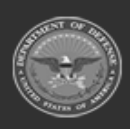

**— 494 — — 29 Apr 2024 —**

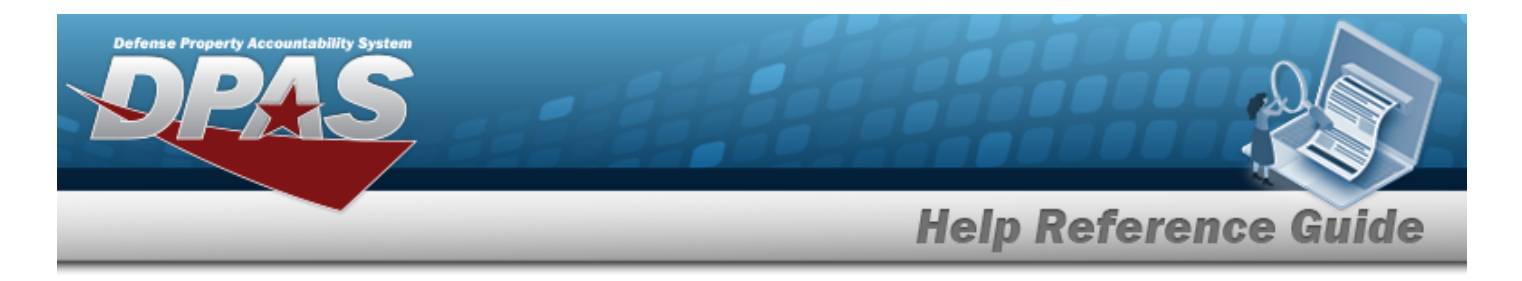

*grid, highlighted in green.*

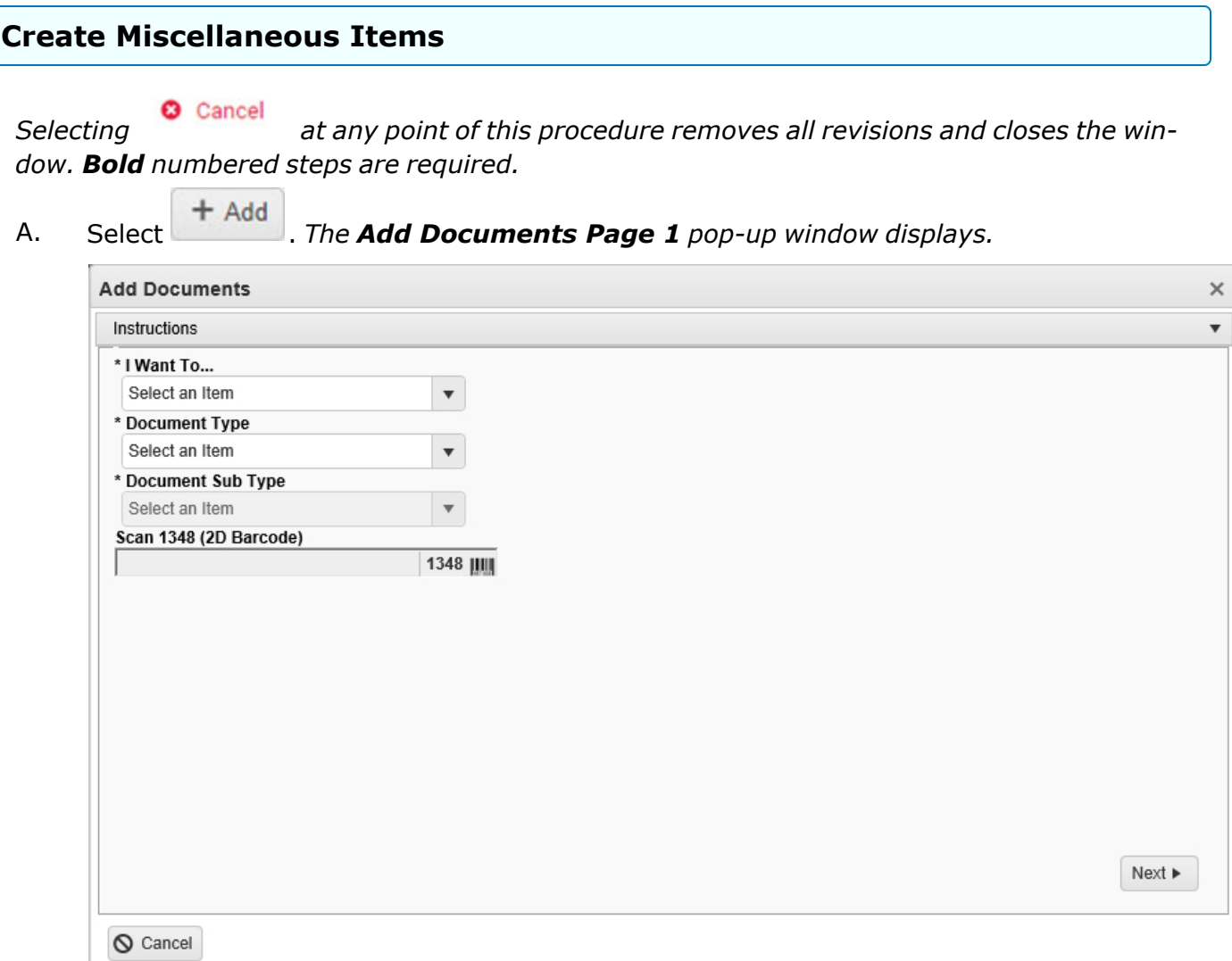

- **B.** Using in the I Want To... field, select Miscellaneous Add.
- **C.** Using in the Document Type field, select the MA Miscellaneous Add document.
- **D.** Using in the Document Sub Type field, select the kind of miscellaneous document required.

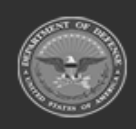

**— 495 — — 29 Apr 2024 —**

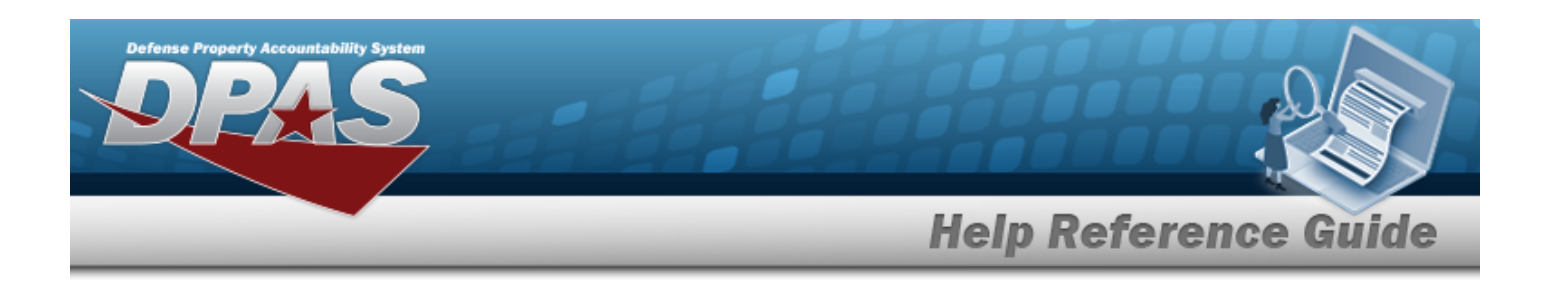

- E. Select **Next Fig. 7 The Add Documents Page 2** pop-up window displays.
	- **a.** Use **i** or the assist with the STOCK NBR entry. *This is a 15 alphanumeric character field.*

Stock [Number](#page-2256-0) Browse help

- b. *The ITEM DESC field automatically populates, once the STOCK NBR is entered.*
- c. *The DOCUMENT NBR field automatically generates, once the document is finished.*
- d. Use to select the desired [Suffix](SuffixCd.htm) Cd.
- **e.** Use  $\frac{1}{2}$  to choose the correct Ordered QTY.
- f. *The UI field automatically populates, once the STOCK NBR is entered.*
- **g.** Use  $\left| \cdot \right|$  to choose the correct Document Unit Price.
- **h.** Use to select the desired Owning [DoDAAC](OwningDepartmentofDefenseActivityAddressCode.htm).
- i. *If available,* Use to select the desired [GFM Contract](GovernmentFurnishedMateriel_ContractNbr.htm) Nbr.
- j. Use  $\Box$  to select the EST DLVRY DT, or enter the date (MM/DD/YYYY) in the field provided.
- k. Use  $\Box$  to select the RQD DLVRY DT, or enter the date (MM/DD/YYYY) in the field provided.
- l. Enter the Requisition PRJ CD in the field provided. *This is a 3 alphanumeric character field.*
- m. Enter the DOCUMENT REF NBR in the field provided. *This is a 15 alphanumeric character field.*
- n. Select **Click here to scan ICN S/N UII IIII** Using the DPAS supported tethered scan-Click here to scan *ner, scan the DPAS generated ICN barcode, serial number barcode, or UII associated with the asset to automatically add it to the grid.*
- o. Select the Add/Edit Remarks [hyperlink.](Hyperlink.htm) *The Remarks and History Remarks fields appear.*
	- 1. Enter the Remarks in the field provided. *This is a 1024 alphanumeric character field.*

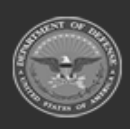

**— 496 — — 29 Apr 2024 —**

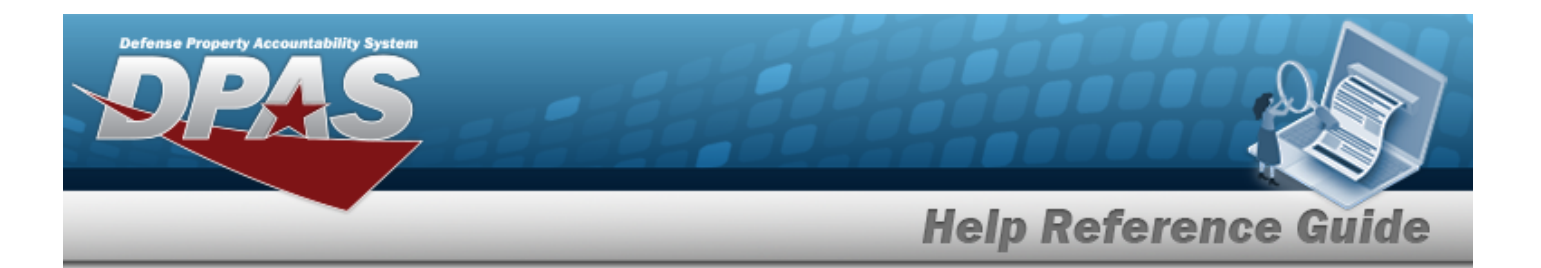

- 2. Enter the History Remarks in the field provided. *This is a 1024 alphanumeric character field.*
- $Next$ p. Select to continue adding information. *The Add Documents Page 3 pop-up window displays.*
	- **1.** Update the Received By field by entering the correct identification in the field provided. *This is an 25 alphanumeric character field.*
	- **2.** Update the Received DT, using  $\Box$   $\odot$  or entering the date and time (MM/DD/YYYY) HH:MM) in the field provided.
	- **3.** Update the Received OTY, using **the choose the revised amount.**
	- 4. *The Suffix CD field automatically populates, and is not editable.*
	- **5.** Use **i** or **the assist with the Location ID entry.** This is a 15 alphanumeric char*acter field.*

[Location](#page-2226-0) Browse help

- *6. The Previously Received QTY field automatically populates, and is not editable.*
- *7. The Due In QTY field automatically populates, and is not editable.*

Select to process the document. *The Add Documents pop-up window closes, and the new Receiving Document is at the top of the Documents grid, highlighted in green.*

8.

## **OR**

Select Next **but in the continue adding information.** The **Add Documents Page 4** pop*up window displays.*

**A.** Update the STOCK NBR, using  $\mathbf{1}$  or the enter the revised number. *This is a 15 alphanumeric character field.*

Stock [Number](#page-2256-0) Browse help

B. *The QTY to Verify field automatically populates, and is not editable.*

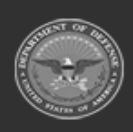

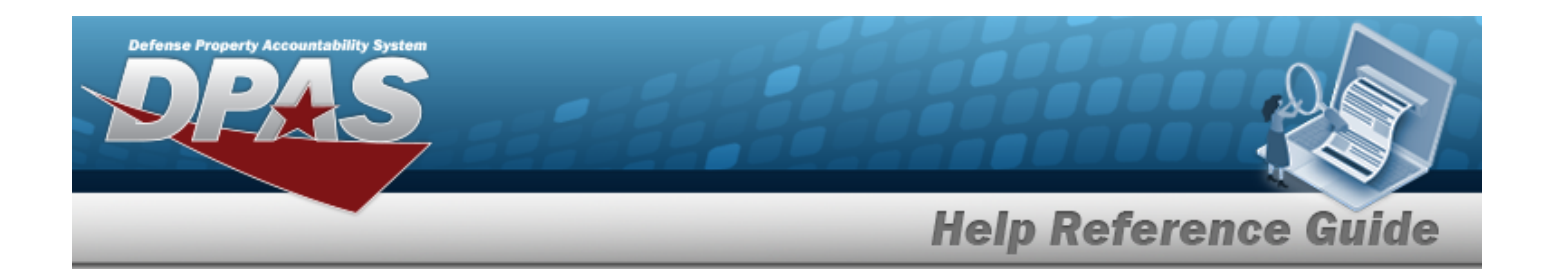

C. Use *i* or to assist with the ICN entry. This is a 20 alphanumeric character *field.*

[Inventory](#page-2195-0) Control Number Browse help

- D. *The Suffix CD field automatically populates, and is not editable.*
- **E.** Update the SERIAL NBR, entering the revised number in the field provided. *This is a 30 alphanumeric character field. Only displays when the item is Serially managed.*
- F. *Any User-Defined Fields appear here.*
- **G.** Update the [Cond](ConditionCode.htm) Cd, using to select the desired code.
- H. Use  $\mathbf{I}$  or  $\Box$  to assist with the CONTAINER ID entry. *This is a 20 alphanumeric character field.*

Container [Identification](#page-2164-0) Browse help

- **I.** Update the Verified By, entering the revised USER ID in the field provided. *This is an 8 alphanumeric character field.*
- **J.** Update the Verified DT, using  $\Box$   $\odot$  or entering the date and time (MM/DD/YYYYHH:MM) in the field provided.
- K. Select . *The received and verified asset appears in the Verified Items grid.*
- L. Click to select the Show Items In QC. *This specifies that an inspection is required.*
- M. Click to select the Print Labels When Finished. *This specifies that labels are required.*

Select to process the document. *The Add Documents pop-up window closes, and the new Receiving Document is at the top of the Documents grid, highlighted in green.*

N.

**OR**

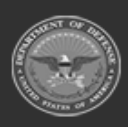

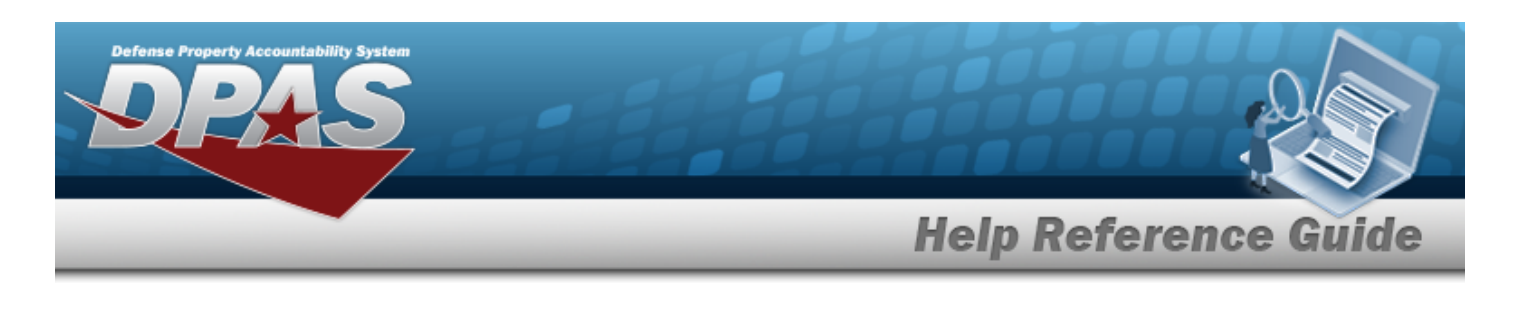

Select Next **that is a continue adding information.** *The Add Documents Page 5 pop-up window displays.*

- **A.** Update the Accepted By, entering the revised identification in the field provided. *This is a 25 alphanumeric character field.*
- **B.** Update the Accepted DT, using  $\Box$   $\odot$  or entering the date and time (MM/DD/YYYY HH:MM) in the field provided.
- C. Select **Accept All** . The status in the grid changes from Verified to Accepted.
- D. Select **VEING to process the document.** The **Add Documents** pop-up win*dow closes, and the new Receiving Document is at the top of the Documents grid, highlighted in green.*

## **Common Errors**

The table below provides a list of common errors and possible solutions. There may be more than one solution to a given error.

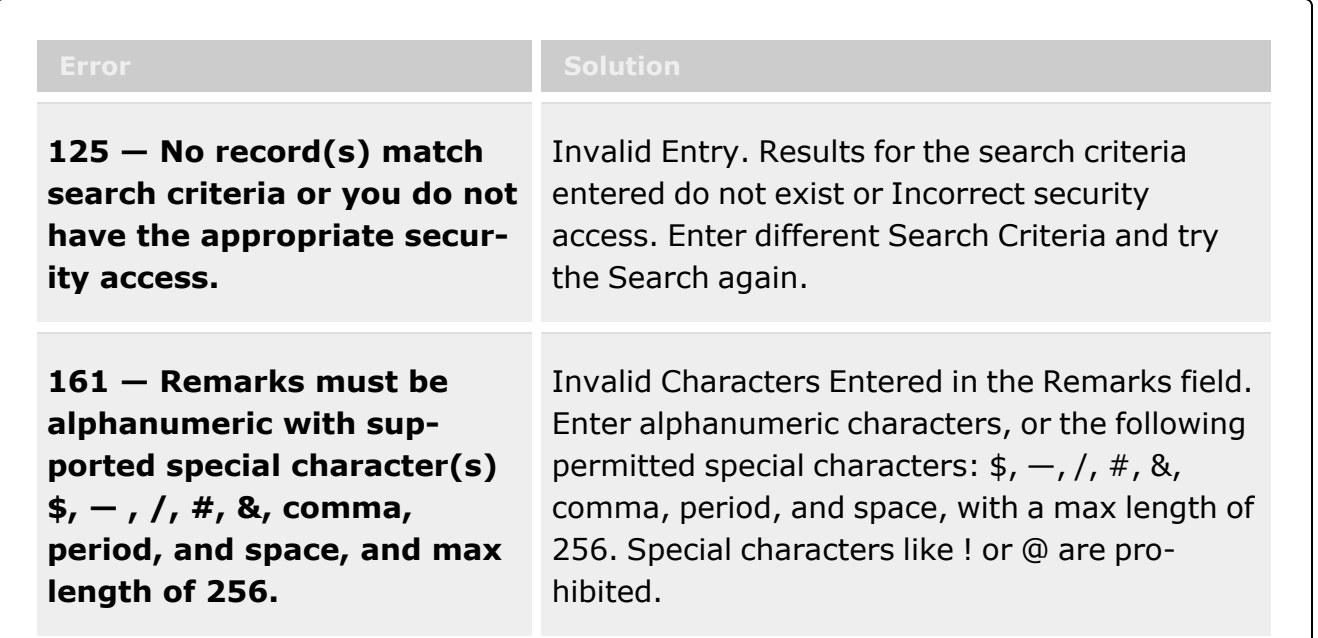

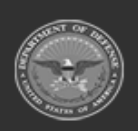

**— 499 — — 29 Apr 2024 —**

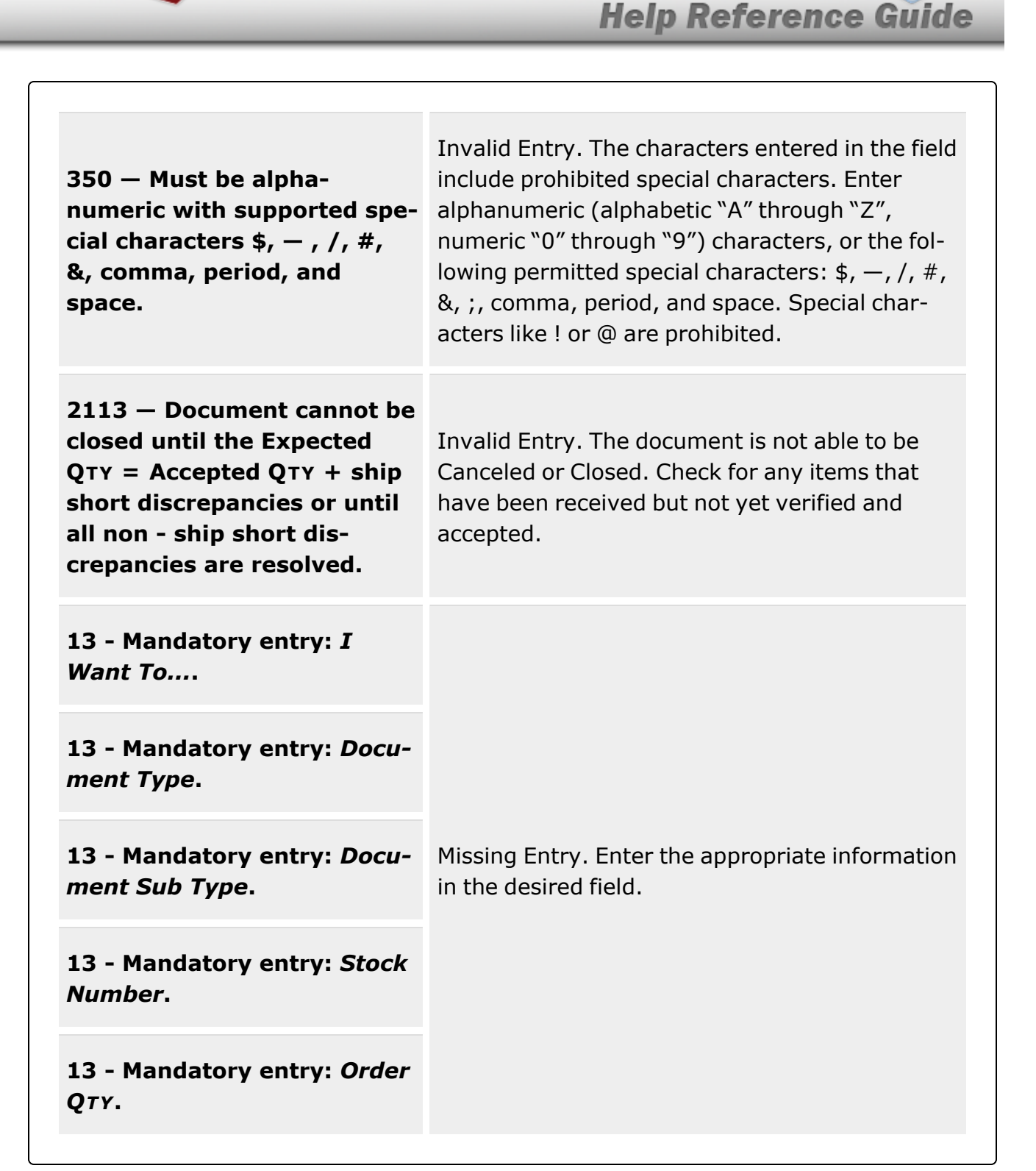

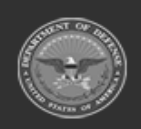

**— 500 — — 29 Apr 2024 —**

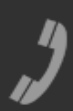

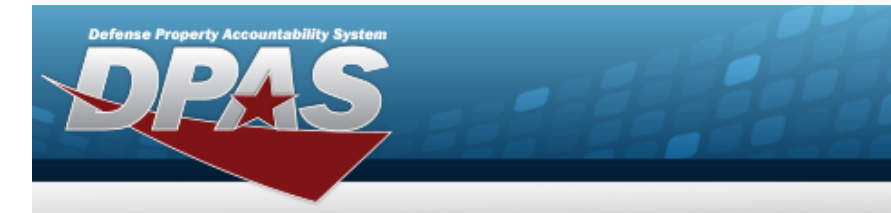

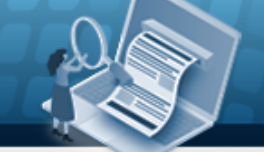

# **Help Reference Guide**

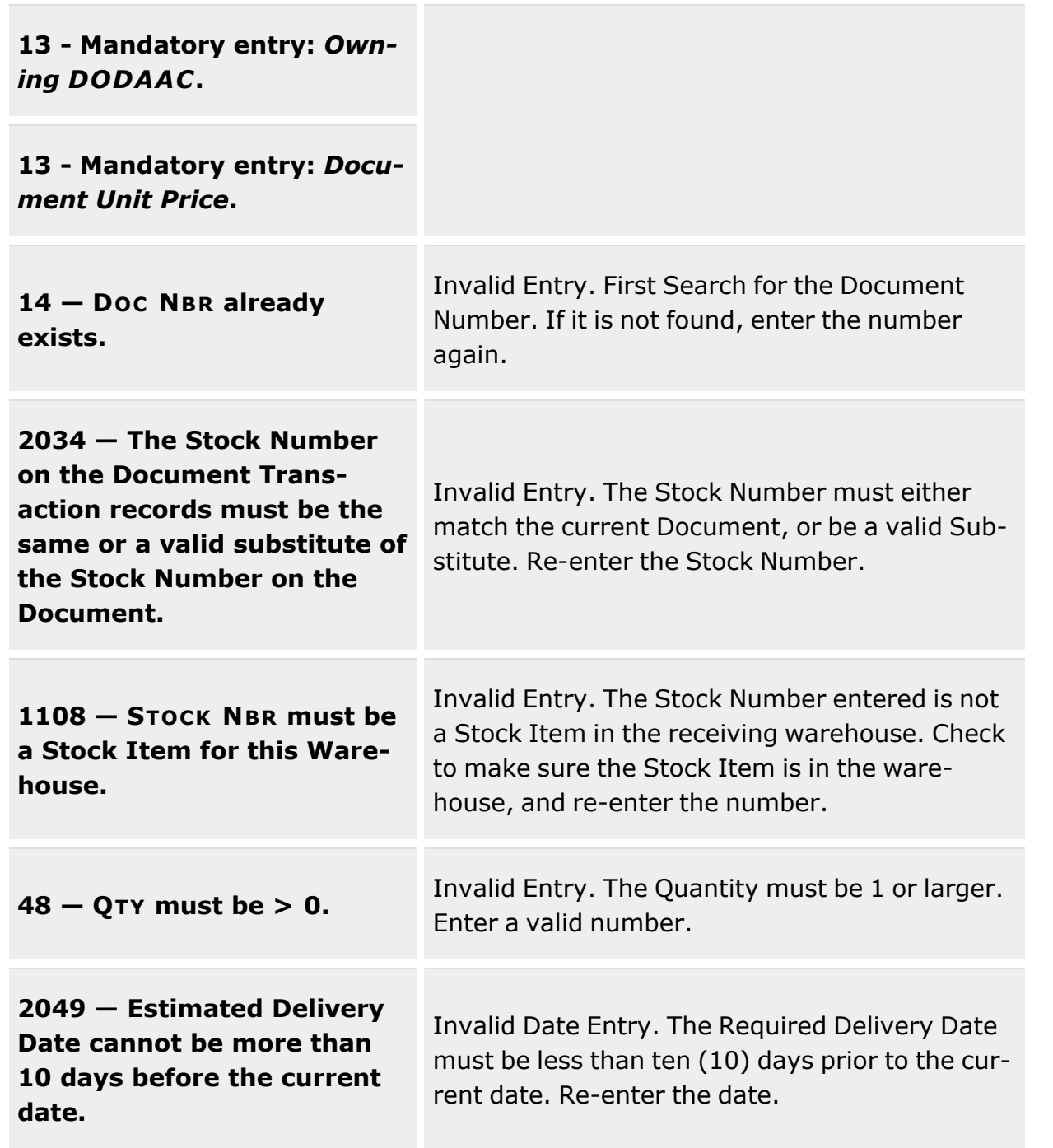

**— 501 — — 29 Apr 2024 —**

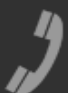

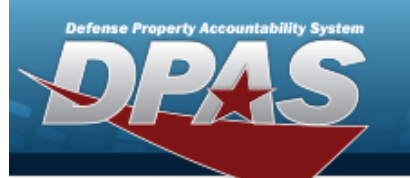

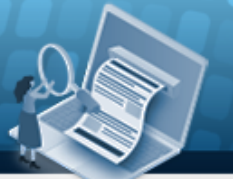

**Help Reference Guide** 

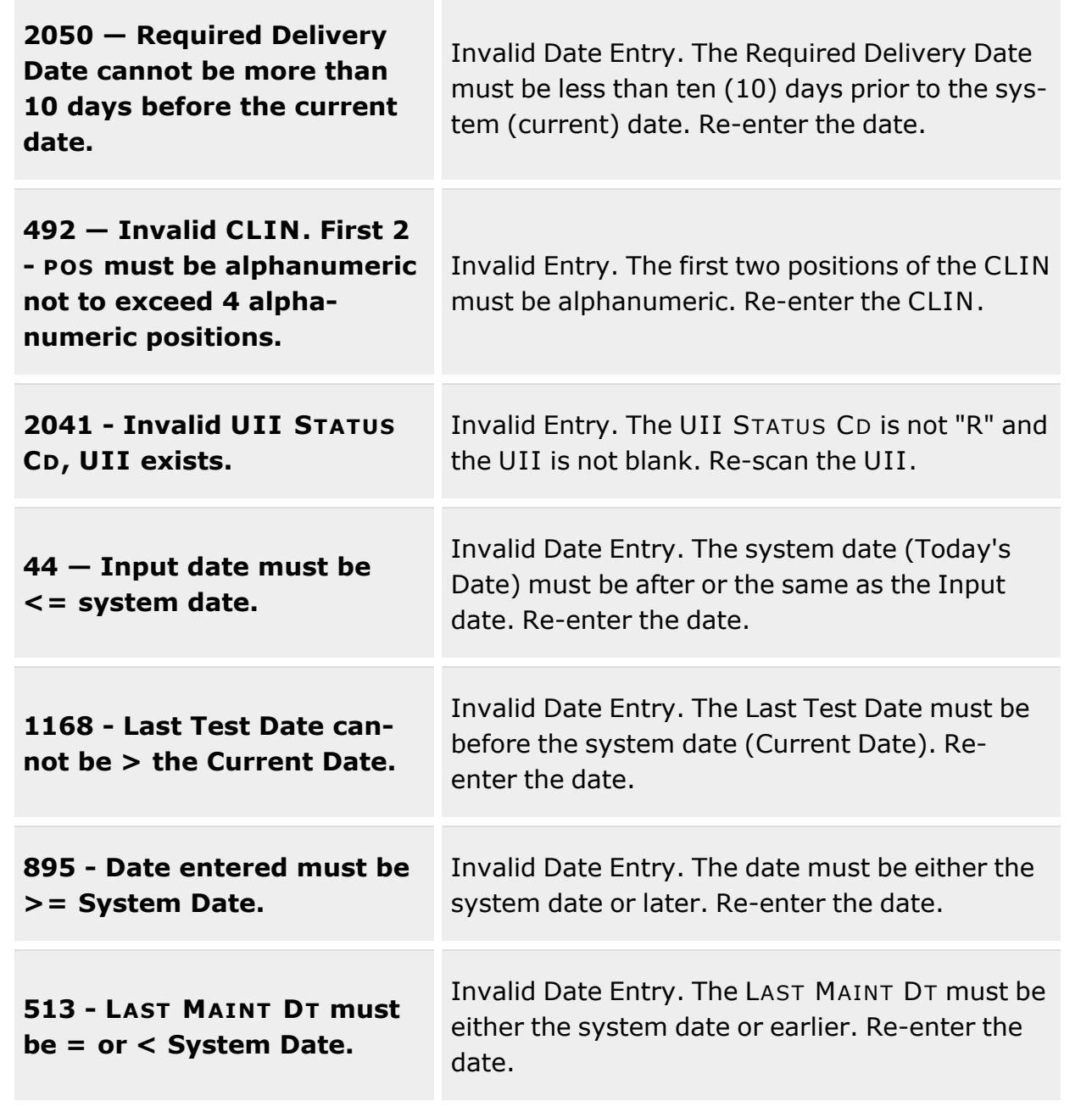

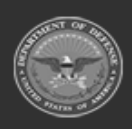

**— 502 — — 29 Apr 2024 —**

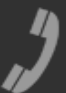

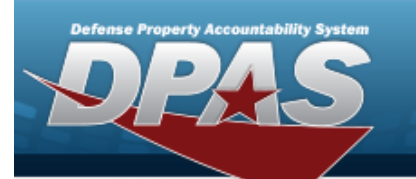

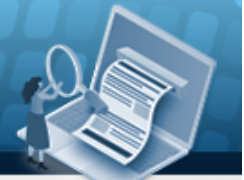

**Help Reference Guide** 

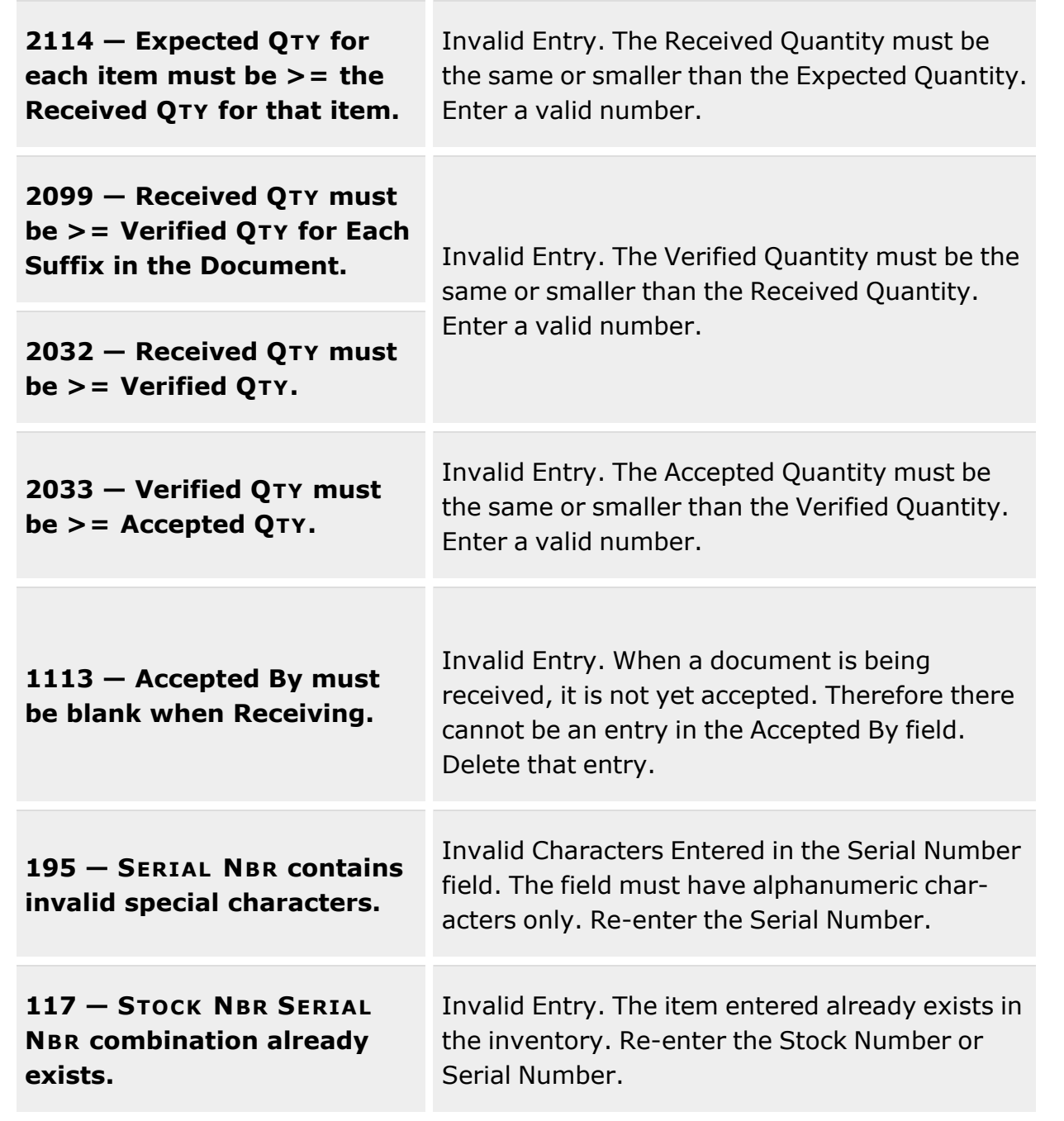

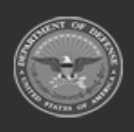

**— 503 — — 29 Apr 2024 —**

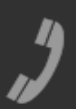

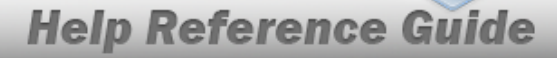

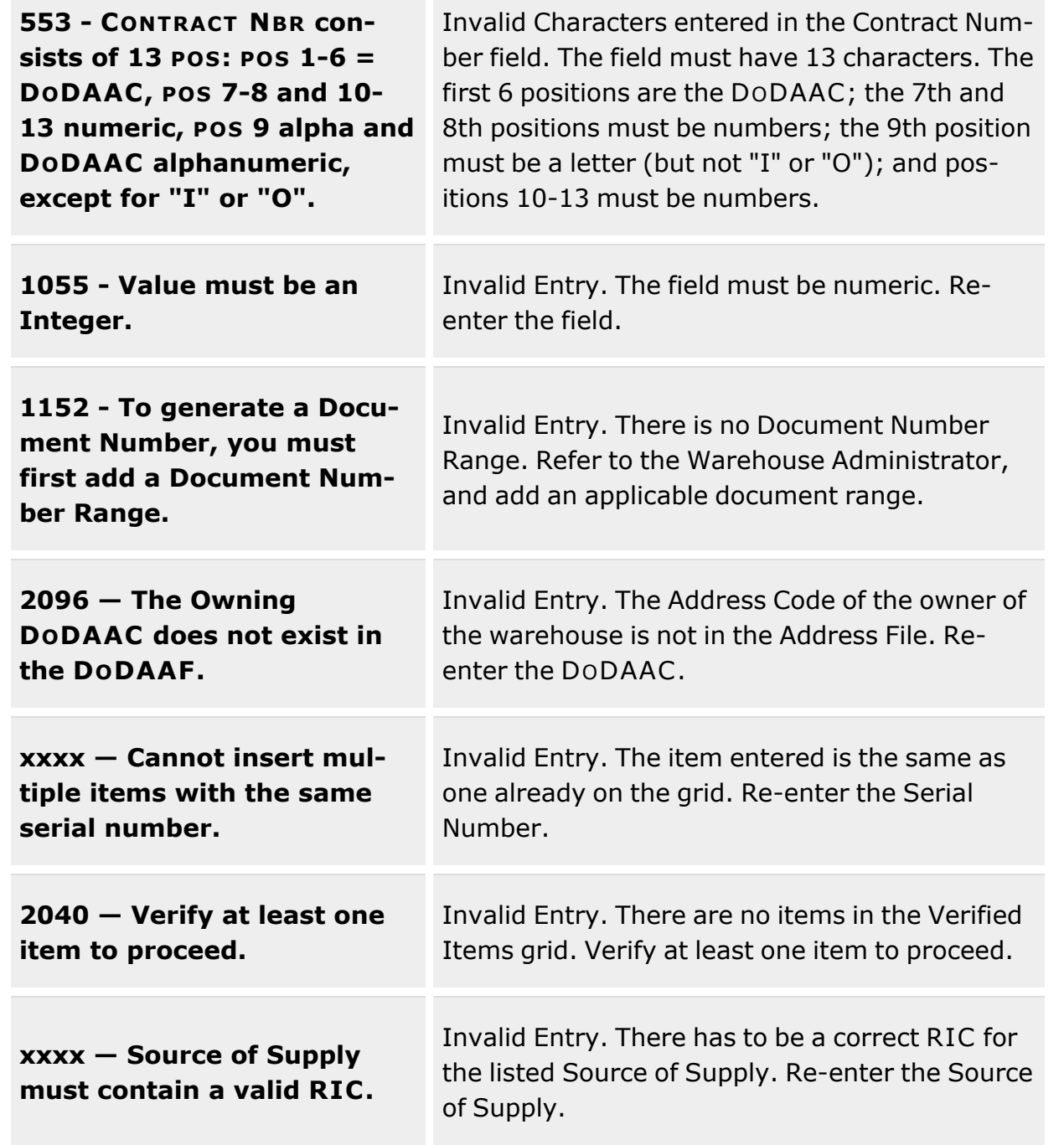

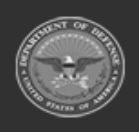

.<br>Defense Property Accountability System

**— 504 — — 29 Apr 2024 —**

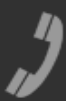
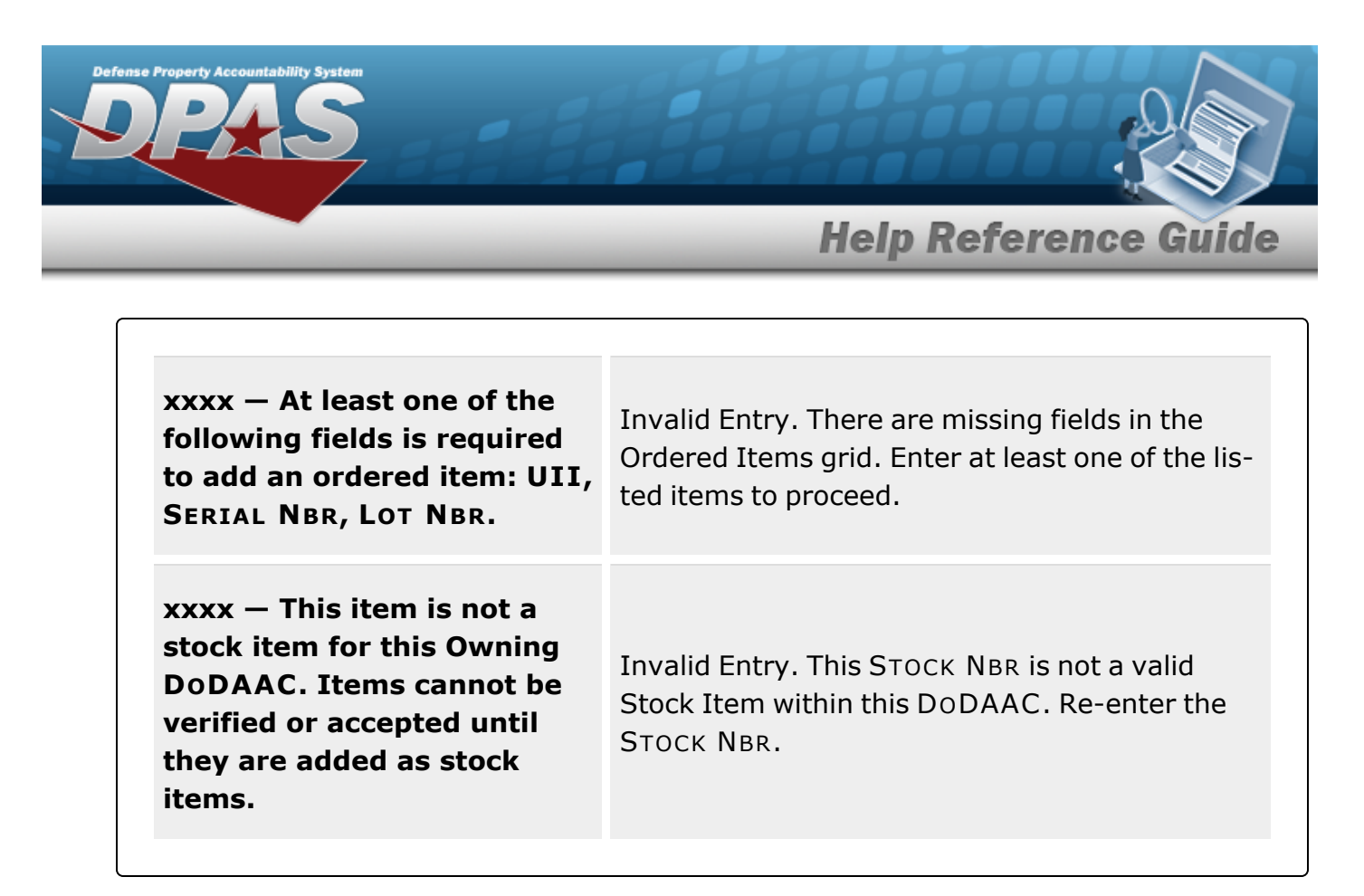

# **Related Topics**

- **Receiving [Document](#page-450-0) Overview**
- <sup>l</sup> Update a Receiving [Document](#page-510-0)
- Add [Attachments](#page-505-0) to a Receiving Document

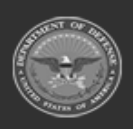

**— 505 — — 29 Apr 2024 —**

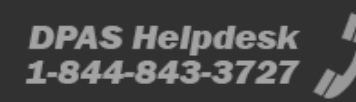

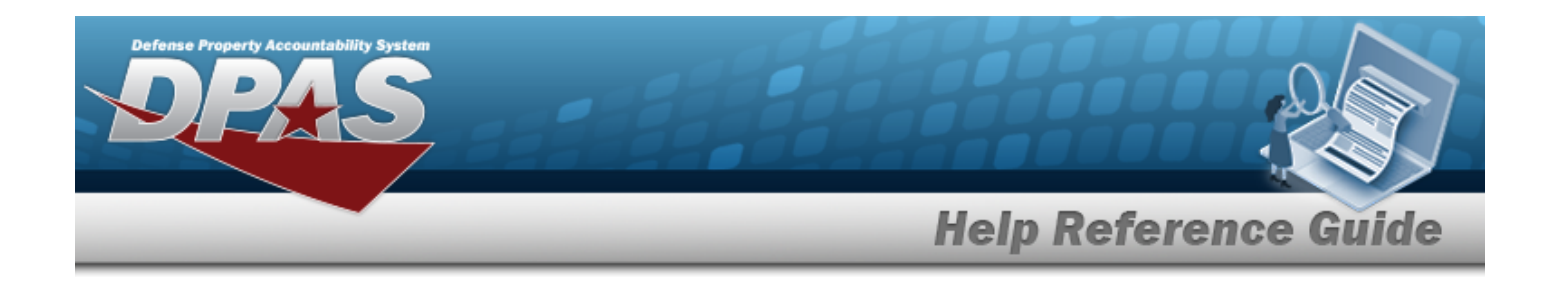

# <span id="page-505-0"></span>**Add Attachments to a Receiving Record**

### **Overview**

The Receiving Add Attachments process provides the ability to attach documents to the receiving record.

# **Navigation**

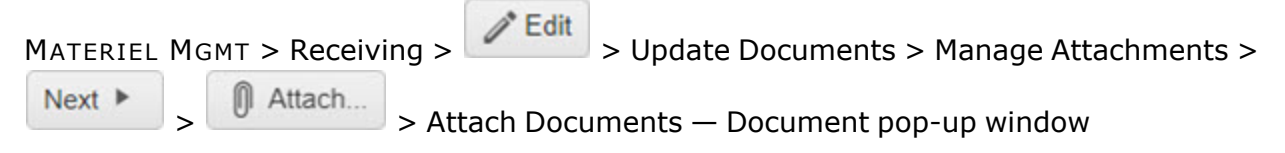

# **Page Fields**

The following fields display on the **Attach Documents — Document** pop-up window. For more information on each field, select the appropriate [hyperlink.](Hyperlink.htm)

### **Instructions**

The table below provides the list of instructions.

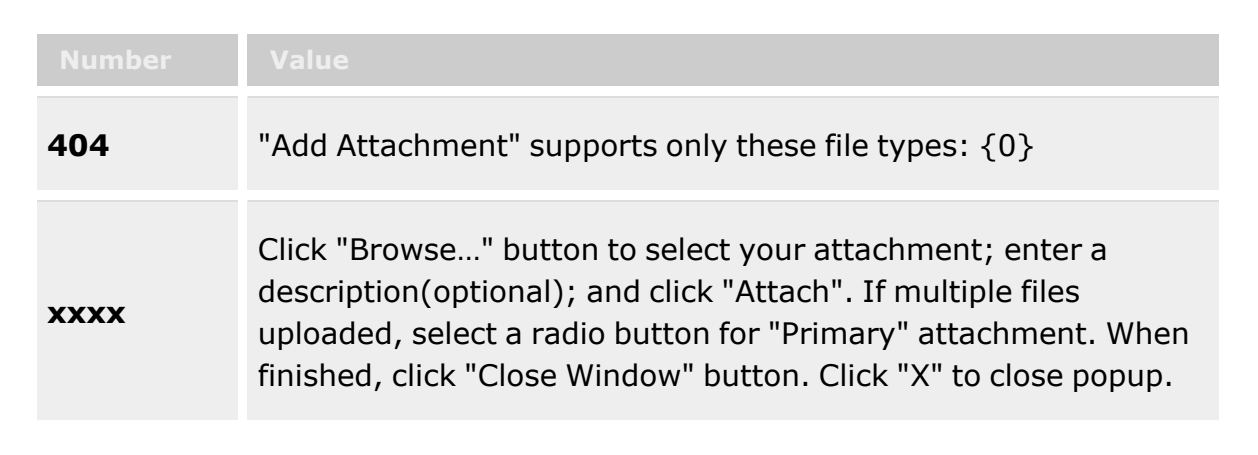

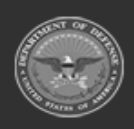

**— 506 — — 29 Apr 2024 —**

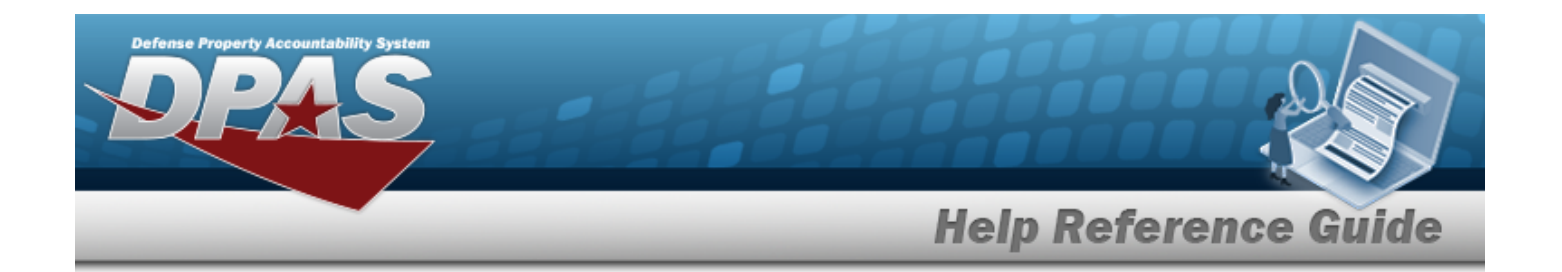

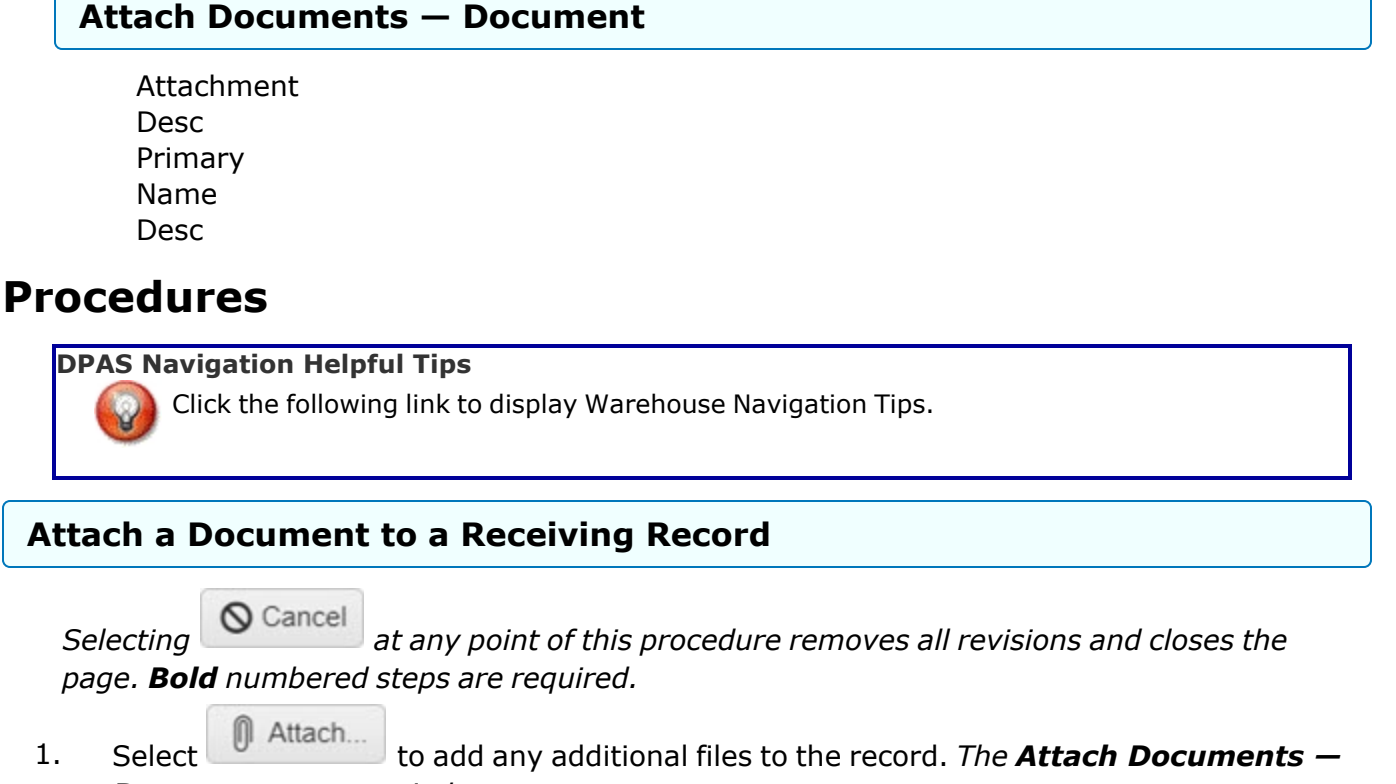

*Document pop-up window appears.*

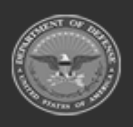

**— 507 — — 29 Apr 2024 —**

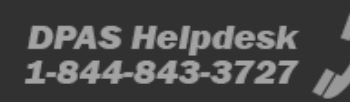

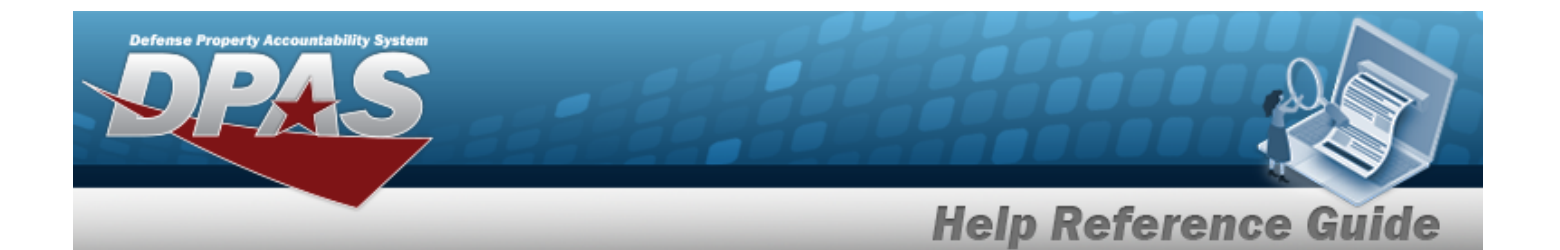

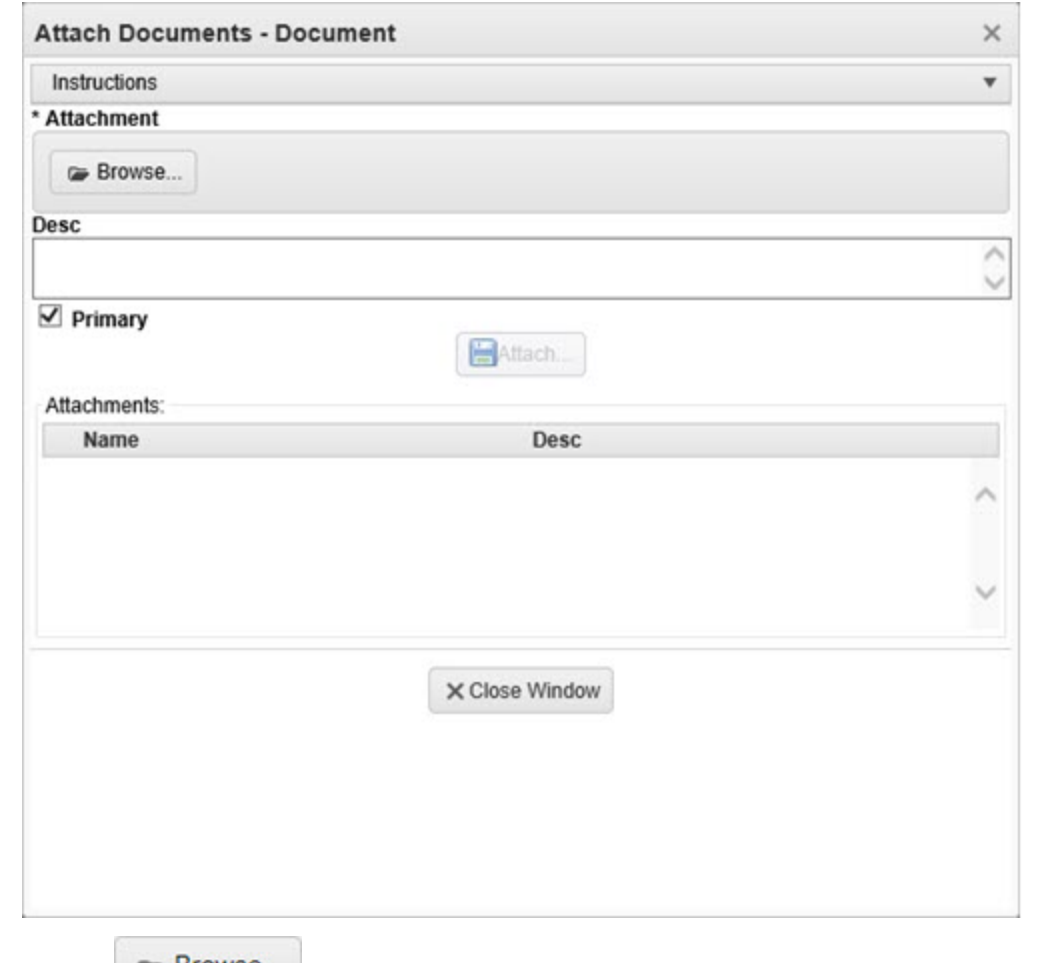

- 
- **2.** Select . *The Windows Choose File to Upload pop-up window appears.*
- 3. Choose the file to attach, and select it.
- 4. Select . *The Choose File to Upload pop-up window closes, and the file name appears in the top of the window.*
- 5. Enter a description of the file in the DESC field provided. *This is a 1024 alphanumeric character field.*
- 
- 6. Select . *The file name appears in the bottom of the window.*
- 7. Repeat Steps 2 6 to attach multiple documents.

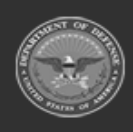

**— 508 — — 29 Apr 2024 —**

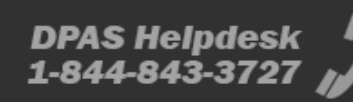

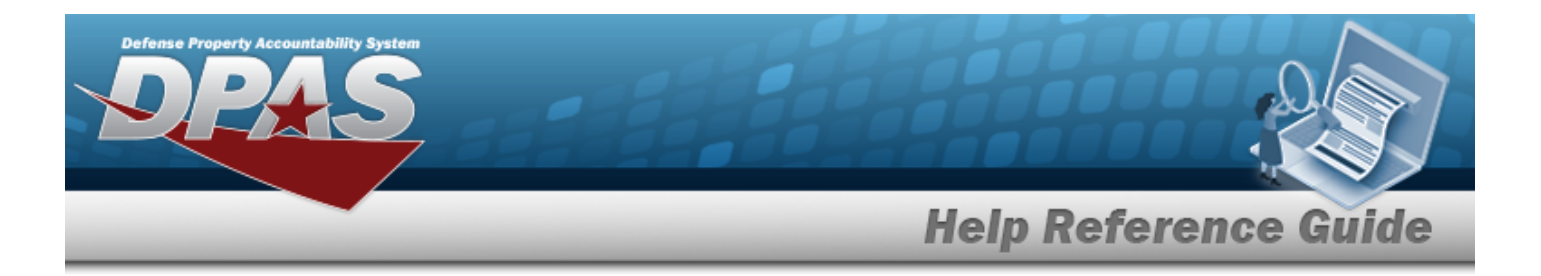

8. Select the desired  $\bullet$  in the Primary column. *The designated attachment*,  $\bullet$ , *is the Primary Attachment.*

#### **Remove an Attachment**

 $\bullet$ 

- A. Select next to the desired document. *The Delete Attachment pop-up window appears.*
- B. Choose one of the following options:
	- $S<sub>elect</sub>$   $\bigotimes$  No to cancel the deletion.
	- $\bullet$ Select  $\forall$  Yes to confirm the deletion. *The Attachment Deleted pop-up window appears.*
- C. Select  $\overline{\smash{\big)}\times}$  to complete the process. The *document is removed.* 
	-
- 9. Select . *The Attach Documents — Document pop-up window closes, and the file appears in the Attachments field of the Update [Documents](#page-510-0) pop-up window.*

# **Common Errors**

The table below provides a list of common errors and possible solutions. There may be more than one solution to a given error.

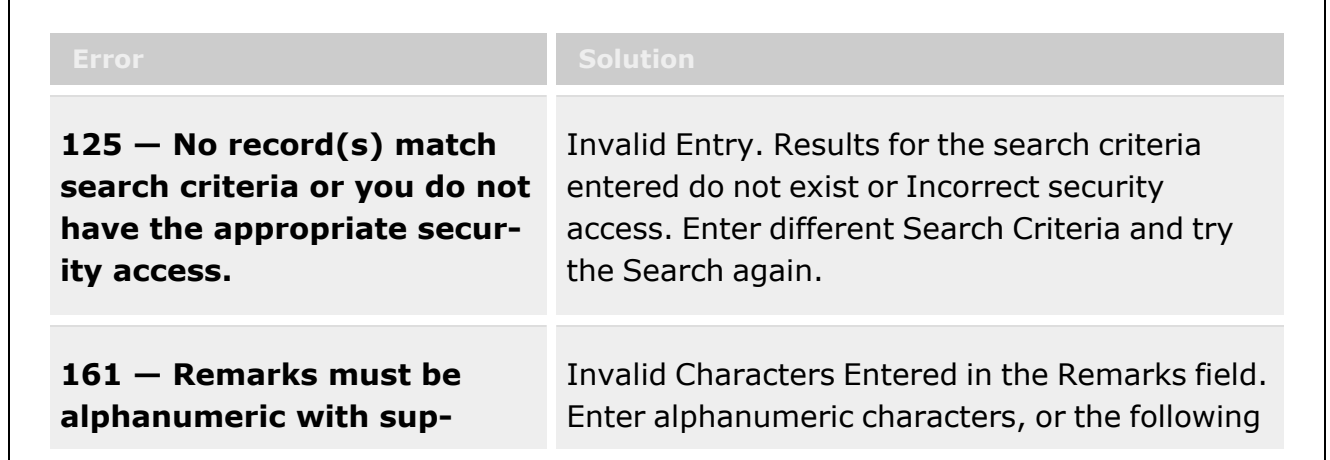

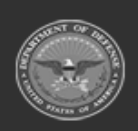

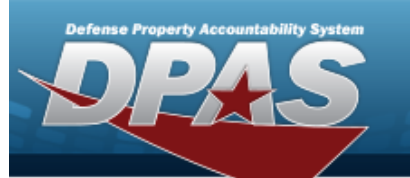

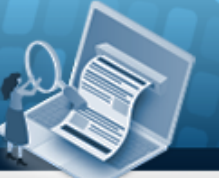

# **Help Reference Guide**

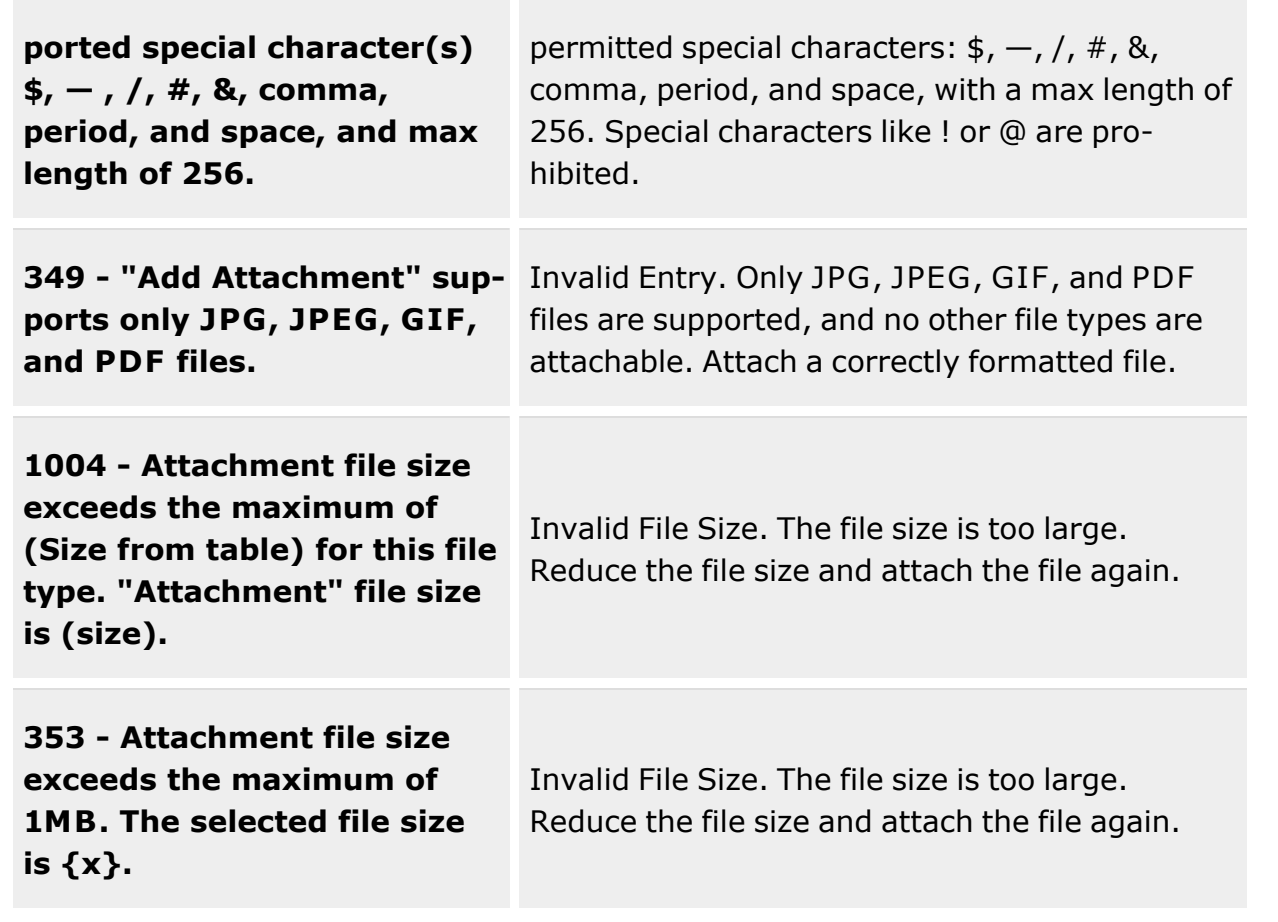

# **Related Topics**

- Receiving [Document](#page-450-0) Overview
- Add a Receiving [Document](#page-458-0)
- Update a Receiving [Document](#page-510-0)

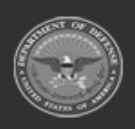

**— 510 — — 29 Apr 2024 —**

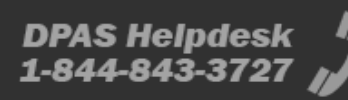

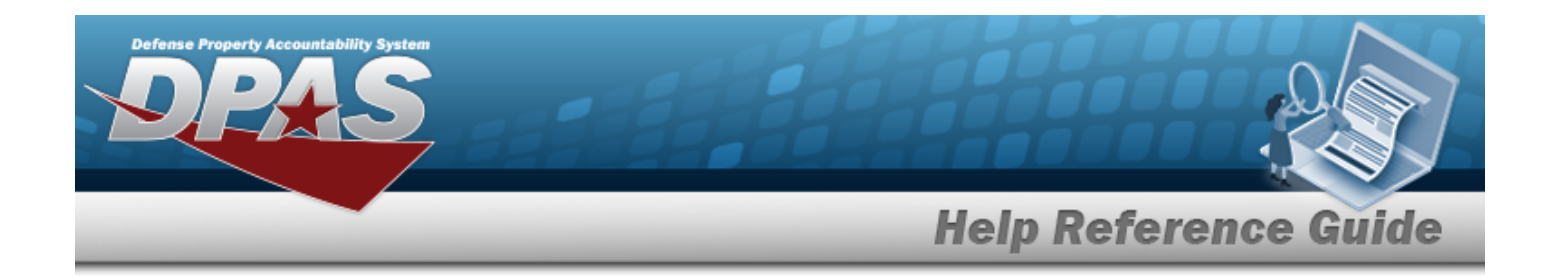

# <span id="page-510-0"></span>**Update a Receiving Document**

# **Overview**

The Receiving Update process allows editing of documents and items into a Warehouse. The Warehouse Clerk can use the automated "wizard" to revise the information about the materiel.

### **Attention** Λ

In the Verification screen are many fields that are user-defined. They occur between the SERIAL NBR and the COND CD fields.

They are not explained here, but are mentioned as "User-Defined Fields".

There are six ways to edit each of the four types of documents:

#### <sup>l</sup> **Edit Document Information**

— Make revisions to the receiving document's details.

<sup>l</sup> **Receive / Accept**

— A warehouse receives the requested inventory correctly.

#### <sup>l</sup> **Manage Discrepancies**

— A warehouse receives the requested inventory incorrectly (incorrect quantity, incorrect condition code, etc.).

<sup>l</sup> **Cancel Document**

— The document was entered, but is no longer needed.

<sup>l</sup> **Close Document**

— One amount of inventory was requested, but a different (lesser) amount was received. The document is complete, with no additional inventory received against it.

#### <sup>l</sup> **Manage Attachments**

— A warehouse needs to attach a file to the document, for further explanation.

#### **Note**

Some search fields provide **Intellisense i**, which is the automatic completion of a field entry in a software application.

The application displays a selectable word or phrase in that field, based on the input (that was previously entered), without having to completely type the entry.

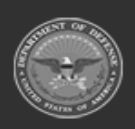

**— 511 — — 29 Apr 2024 —**

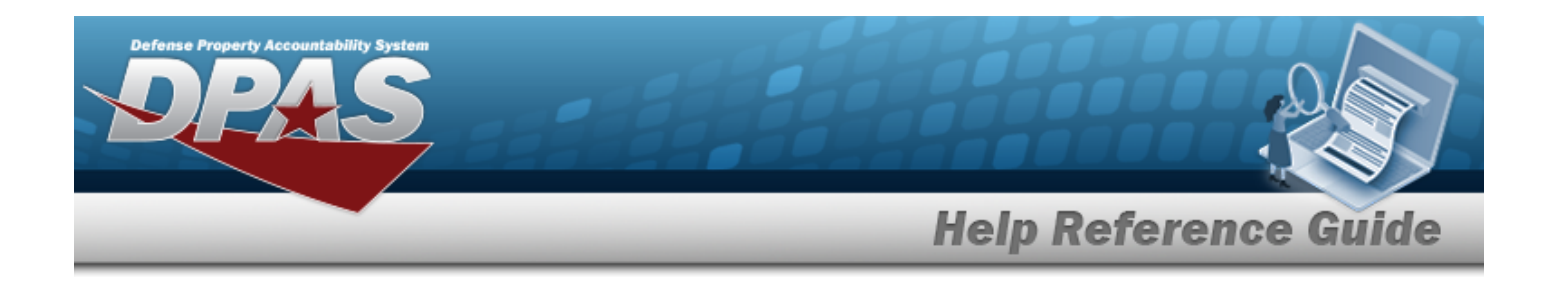

This is identified by a lowercase italic  $\mathbf{i}$  preceding the field name.

# **Navigation**

MATERIEL MGMT > Receiving >  $\frac{1}{2}$  Edit | > Update Documents pop-up window

# **Page Fields**

The following fields display on the **Update Documents** pop-up window. For more information on each field, select the appropriate [hyperlink](Hyperlink.htm).

### **Instructions**

The table below provides the list of instructions.

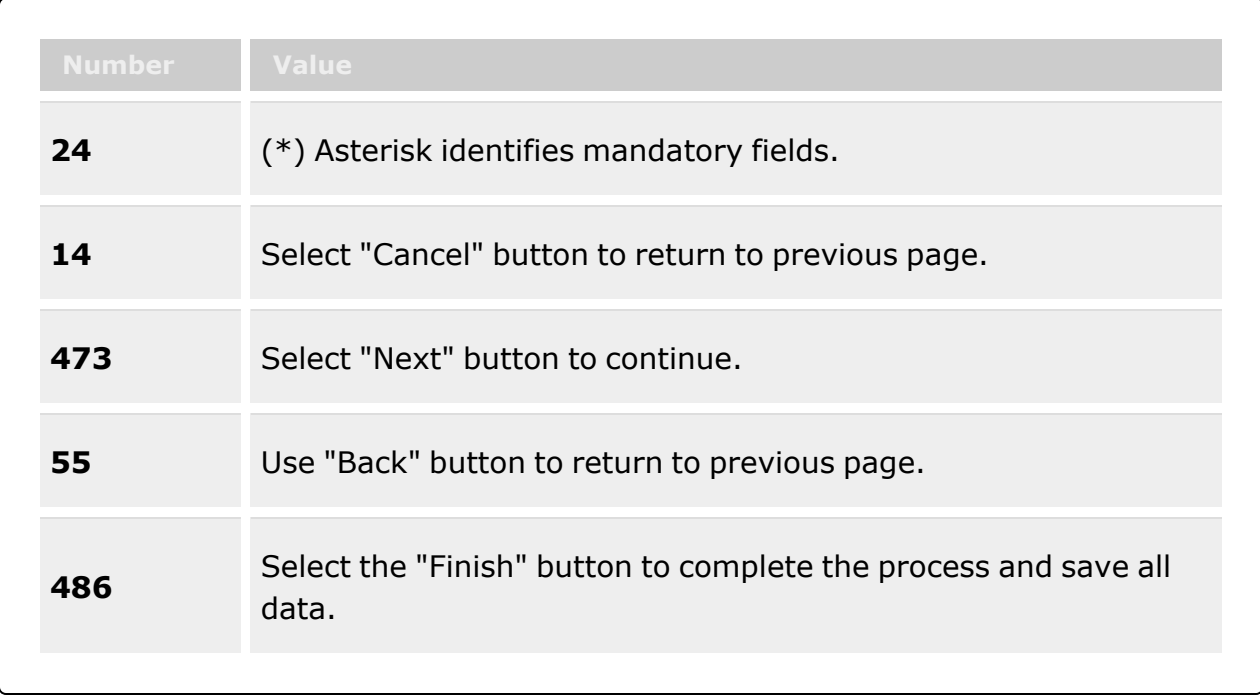

### **Page 1**

I [Want](IWantTo.htm) To... \*

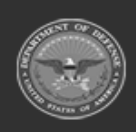

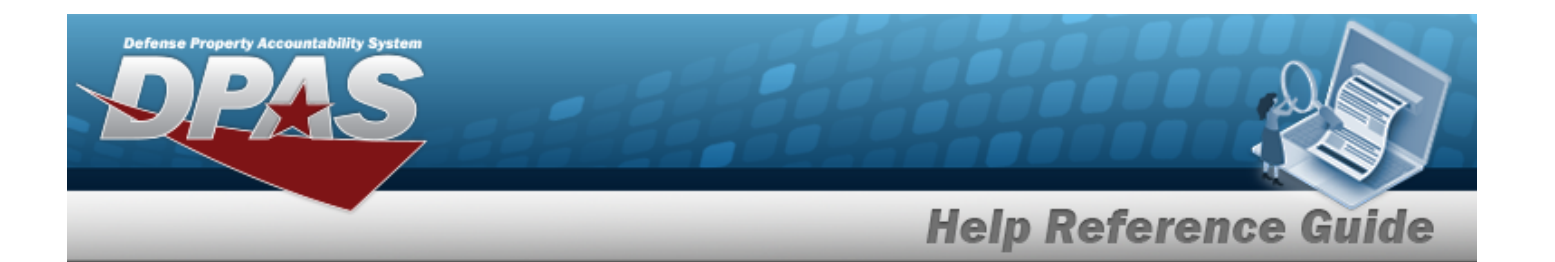

[Document](DocumentType.htm) Type \* [Document](DocumentSubType.htm) Sub Type \* Scan 1348 (2D [Barcode\)](Scan1348.htm)

### **Page 2**

[Stock](StockNumber.htm) Nbr  $\mathbf{i}$  \* Item [Desc](ItemDescription.htm) [Cont/PO](ContractPurchaseOrderNumber.htm) Nbr (Purchase Order) [CLIN](ContractLineItemNumber.htm) (Purchase Order) [Document](DocumentNumber.htm) Nbr [Suffix](SuffixCd.htm) Cd (Receive, Manage, & Misc) [Ordered](OrderedQty.htm) Qty \* [UI](UnitofIssue.htm) [Document](DocumentUnitPrice.htm) Unit Price \* Owning [DoDAAC](OwningDepartmentofDefenseActivityAddressCode.htm) \* [GFM Contract](GovernmentFurnishedMateriel_ContractNbr.htm) Nbr Est [Dlvry](EstimatedDeliveryDate.htm) Dt Rqd [Dlvry](ReqdDlvryDt.htm) Dt [Requisition](RequisitionPrjCd.htm) Prj Cd [Document](DocumentReferenceNbr.htm) Ref Nbr Scan [1348](Scan1348.htm) Box 26 Add / Edit [Remarks](Add - Edit Remarks.htm)

> [Remarks](Remarks.htm) History [Remarks](HistoryRemarks.htm)

### **Page 3**

#### **(MILSTRIP)**

[Source](SourceOfSupply.htm) of Supply RIC (conditional) Media [Status](MediaStatusCd.htm) Cd [Demand](DemandCode.htm) Cd Supp [Address](SuppAddress.htm) [Signal](SignalCd.htm) Cd [Priority](ReceivingPriorityCode.htm) Cd [Dist](DistributionCd.htm) Cd Acq [Adv](ReceivingAcquisitionAdviceCode.htm) Cd

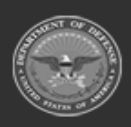

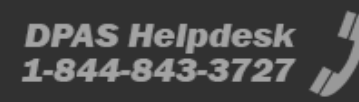

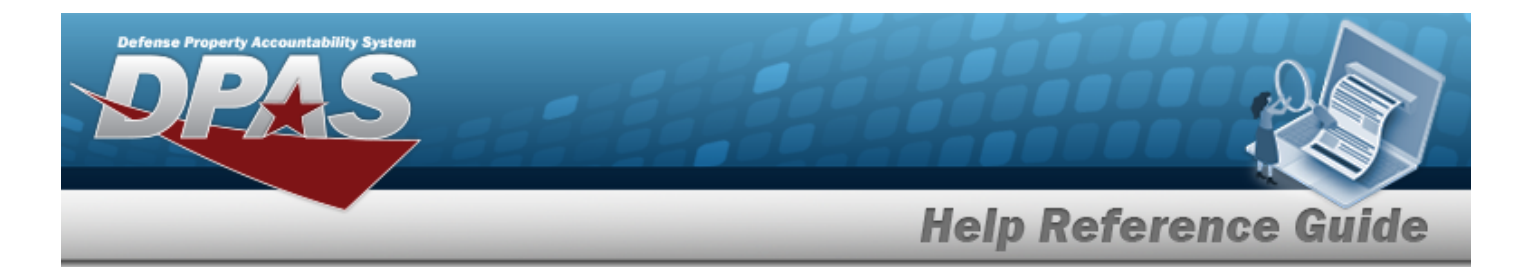

[Fund](FundCode.htm) Cd

#### **(PO & TE & Misc Receive / Accept)**

[Received](ReceivedBy.htm) By \* [Received](ReceivedDate.htm) Dt \* [Received](ReceivedQty.htm) Qty \* [Suffix](SuffixCd.htm) Cd

[Location](LocationId.htm) Id  $\mathbf{i}$  \* [Previously](PreviouslyReceivedQuantity.htm) Received Qty [Due](DueInQty.htm) In Qty

#### **(PO & TE & Misc Manage Discrepancies)**

[Stock](StockNumber.htm) Nbr  $\mathbf{i}$  \* [Discrepant](DiscrepantReason.htm) Reason \* [ICN](InventoryControlNumber.htm)  $\tilde{i}$ [Suffix](SuffixCd.htm) Cd [Cond](ConditionCode.htm) Cd \* [Received](ReceivedQty.htm) Qty \*

### **Page 4**

#### **(MILSTRIP Receive / Accept)**

[Received](ReceivedBy.htm) By \* [Received](ReceivedDate.htm) Dt \* [Received](ReceivedQty.htm) Qty \* [Suffix](SuffixCd.htm) Cd [Location](LocationId.htm) Id  $\mathbf{i}$  \* [Previously](PreviouslyReceivedQuantity.htm) Received Qty [Due](DueInQty.htm) In Qty

#### **(MILSTRIP Manage Discrepancies)**

[Stock](StockNumber.htm) Nbr  $\mathbf{i}$  \* [Discrepant](DiscrepantReason.htm) Reason \* [ICN](InventoryControlNumber.htm)  $\bar{i}$ [Suffix](SuffixCd.htm) Cd *User-Defined Fields* [Cond](ConditionCode.htm) Cd \*

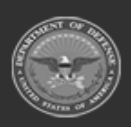

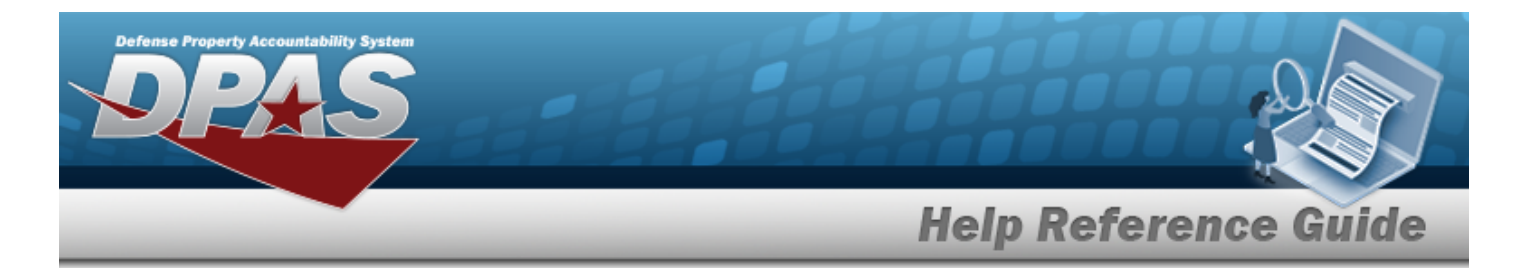

[Received](ReceivedQty.htm) Qty \*

#### **(PO & TE & Misc Receive / Accept)**

[Stock](StockNumber.htm) Nbr  $\mathbf{i}$  \* Qty to [Verify](QtyToVerify.htm) [ICN](InventoryControlNumber.htm)  $\bar{i}$ [Suffix](SuffixCd.htm) Cd [Serial](SerialNumber.htm) Nbr (Serial) *User-Defined Fields* [Cond](ConditionCode.htm) Cd \* [Container](ContainerId.htm) ID<sup>1</sup>

[Verified](VerifiedQty.htm) Qty \* (Bulk) [Verified](VerifiedBy.htm) By \* [Verified](VerifiedDt.htm) Dt \*

### **Page 5**

#### **(MILSTRIP Receive / Accept)**

[Stock](StockNumber.htm) Nbr  $\mathbf{1}^*$ Qty to [Verify](QtyToVerify.htm) [ICN](InventoryControlNumber.htm)  $\bar{i}$ [Suffix](SuffixCd.htm) Cd [Serial](SerialNumber.htm) Nbr (Serial) *User-Defined Fields* [Cond](ConditionCode.htm) Cd \* [Container](ContainerId.htm) ID  $$ [Verified](VerifiedQty.htm) Qty \* (Bulk) [Verified](VerifiedBy.htm) By \* [Verified](VerifiedDt.htm) Dt \*

#### **(PO & TE & Misc)**

[Accepted](AcceptedBy.htm) By \* [Accepted](AcceptedDtTm.htm) Dt \*

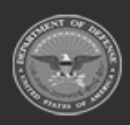

**— 515 — — 29 Apr 2024 —**

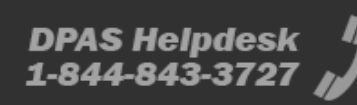

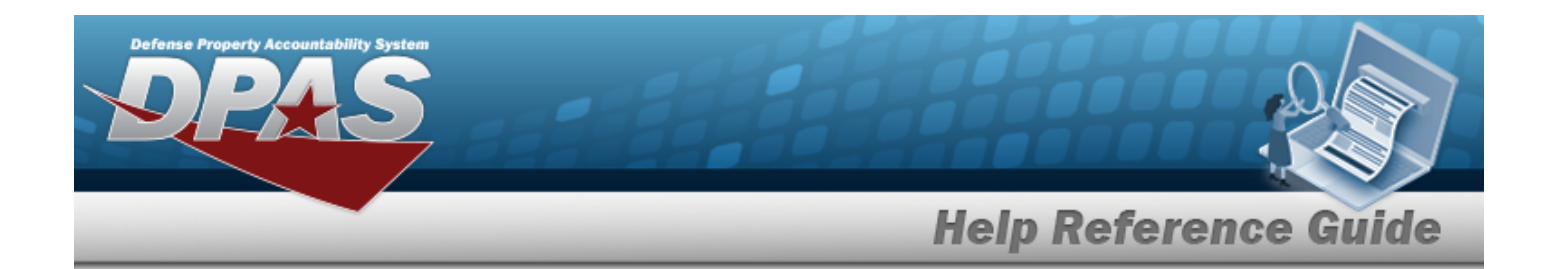

**Page 6**

**(MILSTRIP)**

[Accepted](AcceptedBy.htm) By \* [Accepted](AcceptedDtTm.htm) Dt \*

(\*) Asterisk identifies mandatory fields.

# **Procedures**

**DPAS Navigation Helpful Tips**

Click the following link to display [Warehouse](#page-3-0) Navigation Tips.

### **Update Document Information**

*Selecting at any point of this procedure removes all revisions and closes the page. Bold numbered steps are required.*

1. Select next to the desired Document record. *The Update Documents Page 1 pop-up window displays.*

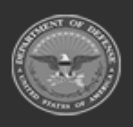

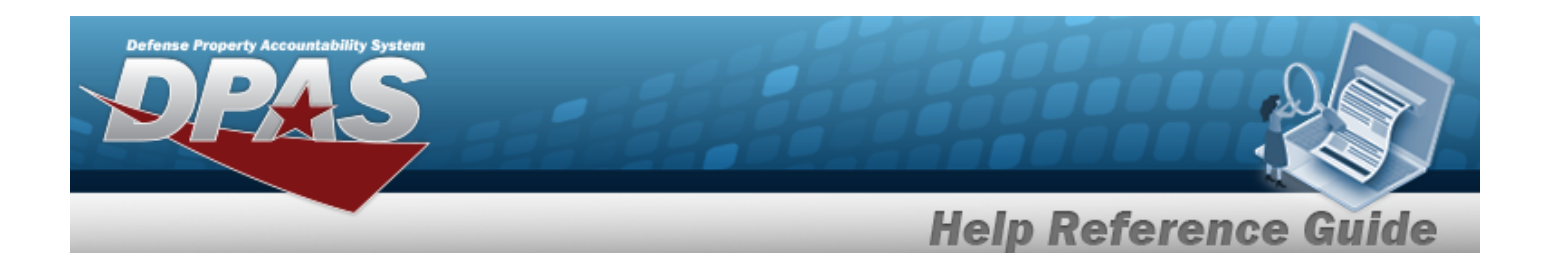

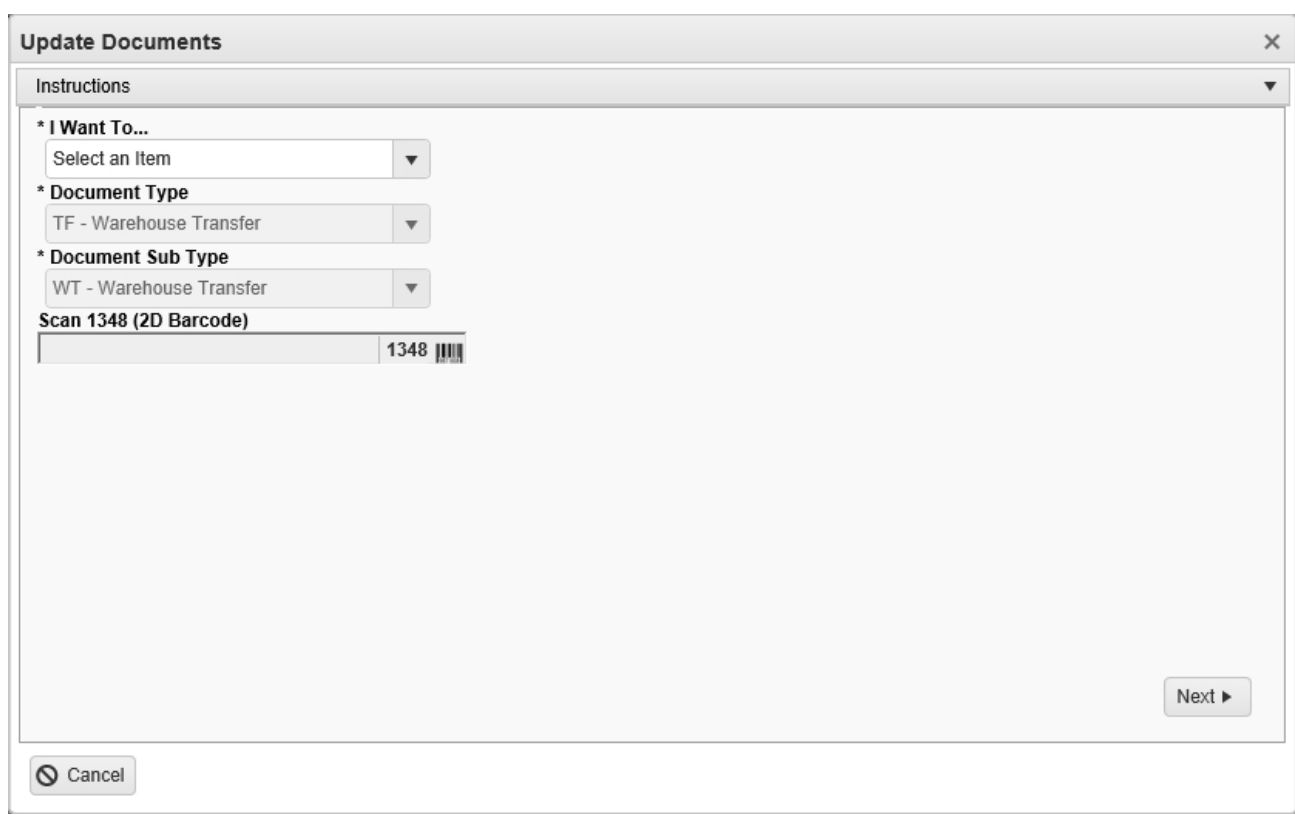

2. Using in the I Want To... field, select Edit Document Information.

*The Document Type field is shaded and cannot be changed from the document type of the chosen record.*

3.

There are 4 types of documents to edit:

### <sup>l</sup> **MR - MILSTRIP Requisition**

- A. Update the [Document](DocumentSubType.htm) Sub Type, using  $\Box$  to select the desired code.
- B. Select . *The Update Documents Page 2 pop-up window displays.*
	- **a.** Update the STOCK NBR, using  $\vec{i}$  or  $\vec{j}$  to assist with the revised number. *This is a 15 alphanumeric character field.*

Stock [Number](#page-2256-0) Browse help

b. *Verify the ITEM DESC.* 

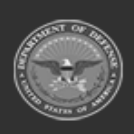

**— 517 — — 29 Apr 2024 —**

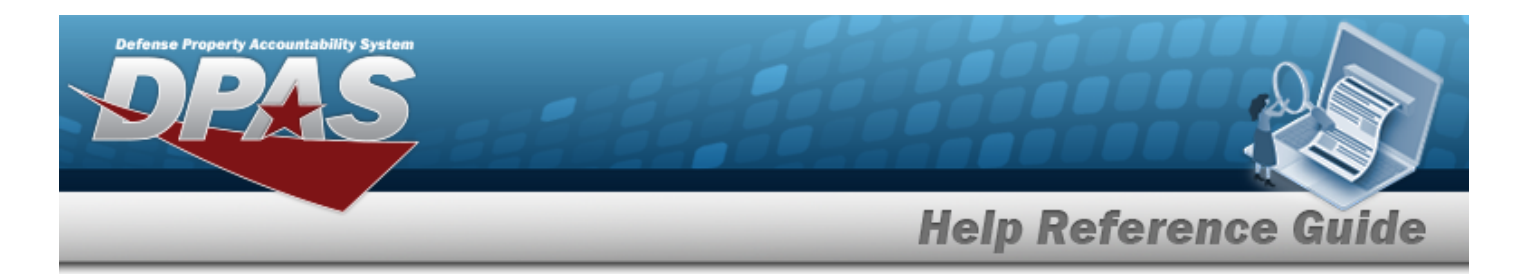

- c. Update the DOCUMENT NBR, entering the revised identifier in the field provided. *This is a 14 alphanumeric character field.*
- **d.** Update the Ordered QTY, using  $\bullet$  to choose the revised amount.
- e. *Verify the UI.*
- **f.** Update the Document Unit Price, using  $\uparrow$  to choose the revised price.
- **g.** Update the Owning [DoDAAC,](OwningDepartmentofDefenseActivityAddressCode.htm) using to select the desired code.
- h. *Verify the GFM CONTRACT NBR.*
- i. Update the EST DLVRY DT, using  $\Box$  or entering the date (MM/DD/YYYY) in the field provided.
- j. Update the RQD DLVRY DT, using  $\Box$  or entering the date (MM/DD/YYYY) in the field provided.
- k. Update the Requisition Prj CD, entering the revised code in the field provided. *This is a 3 alphanumeric character field.*
- l. Update the DOCUMENT REF NBR, entering the revised identifier in the field provided. *This is a 15 alphanumeric character field.*
- m. Select **Click here to scan ICN S/N UII IIIII** Using the DPAS supported tethered Click here to scan *scanner, scan the DPAS generated ICN barcode, serial number barcode, or UII associated with the asset to automatically add it to the grid.*
- n. Select the Add/Edit Remarks [hyperlink.](Hyperlink.htm) *The Remarks and History Remarks fields appear.*
	- 1. Update the Remarks, entering the revised comments in the field provided. *This is a 1024 alphanumeric character field.*
	- 2. Enter the History Remarks in the field provided. *This is a 1024 alphanumeric character field.*

∕Finish Select to update the document. *The Update Documents pop-up* win*dow closes, and the revised Document is highlighted in green.*

o.

**OR**

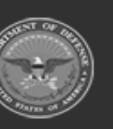

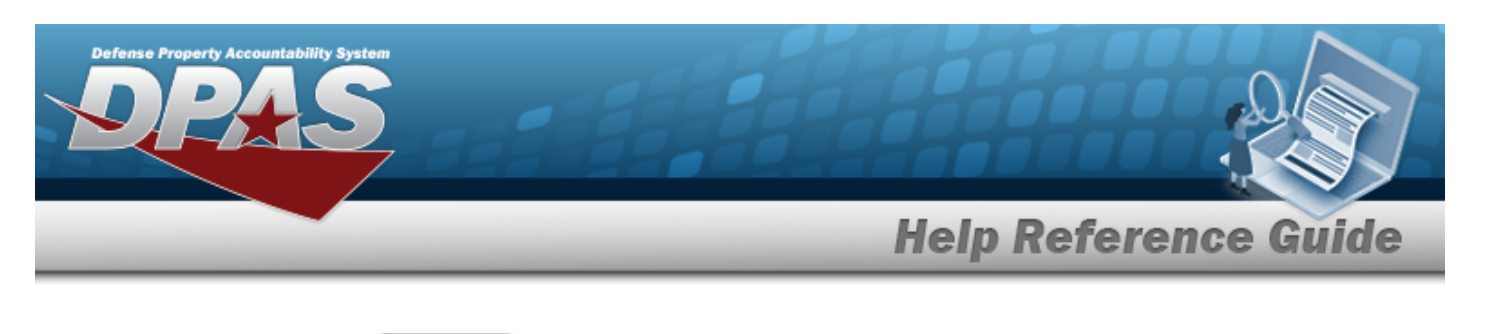

Select to continue adding information. *The Update Documents Page 3 pop-up window displays.*

- 1. Update the Source of Supply RIC, entering the revised code in the field provided. *This is a 3 alphanumeric character field. Only displays when the item has a Doc Sub Type of either 'DRQ', 'NRQ', 'RUR', or 'RSR'.*
- 2. Update the Media [Status](MediaStatusCd.htm) Cd, using  $\Box$  to select the correct code.
- 3. Update the [Demand](DemandCode.htm) Cd, using  $\Box$  to select the correct code.
- 4. Update the SUPP Address, entering the revised address in the field provided. *This is a 35 alphanumeric character field.*
- 5. Update the [Signal](SignalCd.htm) Cd, using  $\Box$  to select the correct code.
- 6. Update the [Priority](ReceivingPriorityCode.htm) Cd, using  $\Box$  to select the correct code.
- 7. Update the Dist CD, entering the revised code in the field provided. *This is a 3 alphanumeric character field.*
- 8. Update the Acq [Adv](ReceivingAcquisitionAdviceCode.htm) Cd, using  $\Box$  to select the correct code.
- 9. Update the FUND CD, entering the revised code in the field provided. *This is a 2 alphanumeric character field.*
- 10. Select **We Suppose to update the document.** The **Update Documents** pop-up win*dow closes, and the revised Document is highlighted in green.*

<sup>l</sup> **PO - Purchase Order**

- A. Update the [Document](DocumentSubType.htm) Sub Type, using  $\overline{\phantom{x}}$  to select the desired code.
- B. Select . *The Update Documents Page 2 pop-up window displays.*
	- **a.** Use **i** or to assist with the STOCK NBR entry. This is a 15 alphanumeric char*acter field.*

Stock [Number](#page-2256-0) Browse help

b. *Verify the ITEM DESC.* 

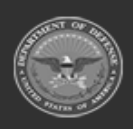

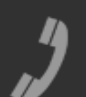

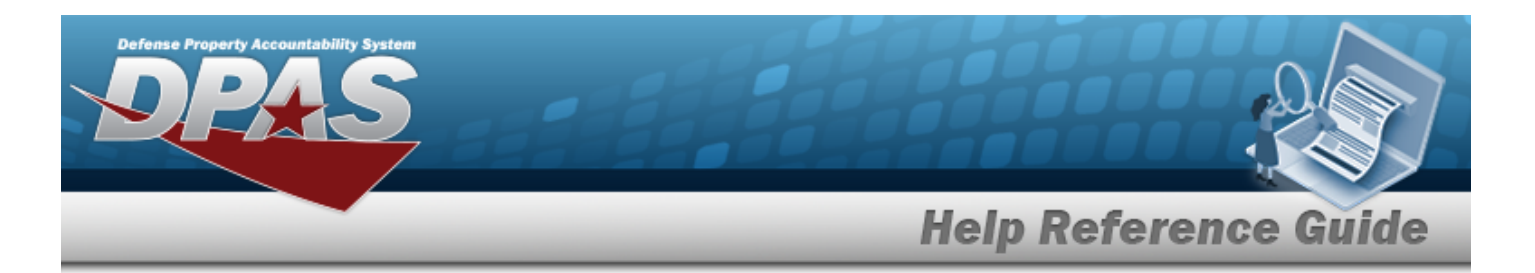

- c. Update the CONT/PO NBR, entering the revised identifier in the field provided. *This is a 13 alphanumeric character field.*
- d. Update the CLIN, entering the revised identifier in the field provided. *This is a 4 alphanumeric character field.*
- e. Update the DOCUMENT NBR, entering the revised identifier in the field provided. *This is a 14 alphanumeric character field.*
- **f.** Update the Ordered QTY, using  $\bullet$  to choose the revised amount.
- g. *Verify the UI.*
- **h.** Update the Document Unit Price, using  $\uparrow$  to choose the revised price.
- **i.** Update the Owning [DoDAAC,](OwningDepartmentofDefenseActivityAddressCode.htm) using to select the desired code.
- j. *Verify the GFM CONTRACT NBR.*
- k. Update the EST DLVRY DT, using  $\Box$  or entering the date (MM/DD/YYYY) in the field provided.
- l. Update the RQD DLVRY DT, using  $\Box$  or entering the date (MM/DD/YYYY) in the field provided.
- m. Update the Requisition Prj CD, entering the revised code in the field provided. *This is a 3 alphanumeric character field.*
- n. Update the DOCUMENT REF NBR, entering the revised identifier in the field provided. *This is a 15 alphanumeric character field.*
	-

o. Select Click here to scan **ICN S/N UII IIII** Using the DPAS supported tethered *scanner, scan the DPAS generated ICN barcode, serial number barcode, or UII associated with the asset to automatically add it to the grid.*

- p. Select the Add/Edit Remarks [hyperlink.](Hyperlink.htm) *The Remarks and History Remarks fields appear.*
	- 1. Update the Remarks, entering the revised comments in the field provided. *This is a 1024 alphanumeric character field.*
	- 2. Enter the History Remarks in the field provided. *This is a 1024 alphanumeric character field.*

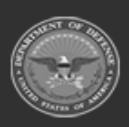

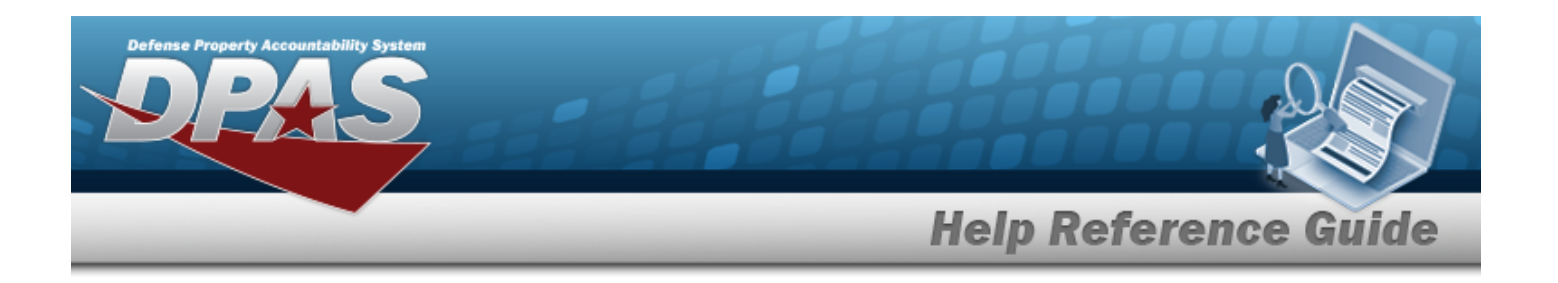

Select **V**Finish to update the document. The **Update Documents** pop-up win*dow closes, and the revised Document is highlighted in green.*

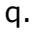

**OR**

Select to continue adding information. *The Update Documents Page 3 pop-up window displays.*

- **1.** Update the Received By, entering the revised identifier in the field provided. *This is an 25 alphanumeric character field.*
- **2.** Update the Received D<sub>T</sub> by using  $\boxed{10}$  or entering the date and time (MM/DD/YYYY HH:MM) in the field provided.
- **3.** Update the Received QTY, using  $\bullet$  to choose the revised amount.
- 4. *Verify the Suffix CD.*
- **5.** Update the LOCATION ID, using  $\mathbf{i}$  or  $\Box$  to assist with the revised identifier. *This is a 15 alphanumeric character field.*

[Location](#page-2226-0) Browse help

- 6. *Verify the Previously Received QTY.*
- 7. *Verify the Due In QTY.*

Select to process the document. *The Update Documents pop-up window closes, and the revised Document is highlighted in green.*

8. **OR**

> Select to continue adding information. *The Update Documents Page 4 pop-up window displays.*

**A.** Update the STOCK NBR, using  $\mathbf{t}$  or  $\mathbf{t}$  to assist with the revised number. *This is a 15 alphanumeric character field.*

Stock [Number](#page-2256-0) Browse help

B. *Verify the QTY to Verify.*

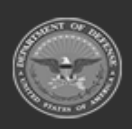

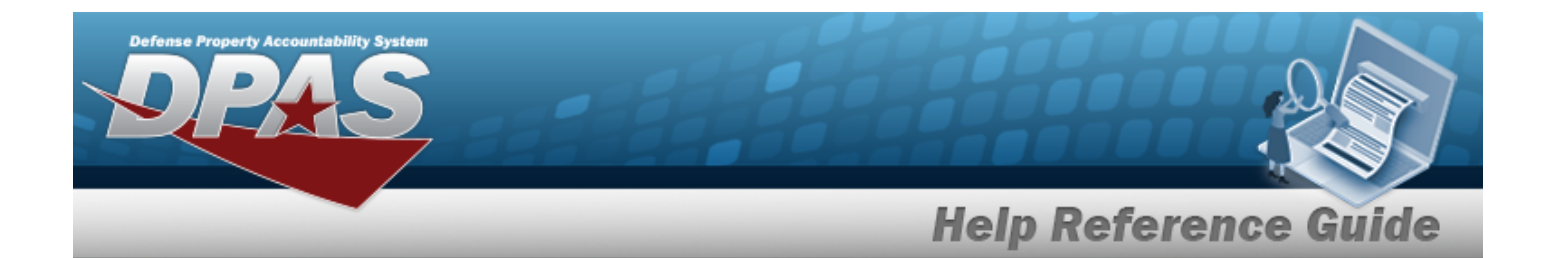

C. Update the ICN, using  $\mathbf{i}$  or  $\mathbf{j}$  to assist with the revised number. *This is a 20 alphanumeric character field.*

[Inventory](#page-2195-0) Control Number Browse help

- D. *Verify the Suffix CD.*
- **E.** Update the SERIAL NBR, entering the revised number in the field provided. *This is a 30 alphanumeric character field. Only displays when the item is Serially managed.*
- F. *Any User-Defined Fields appear here.*
- **G.** Update the [Cond](ConditionCode.htm) Cd, using to select the desired code.
- H. Update the CONTAINER ID, using  $\mathbf{I}$  or  $\mathbf{I}$  to assist with the revised entry. *This is a 20 alphanumeric character field.*

Container [Identification](#page-2164-0) Browse help

- **I.** Update the Verified QTY field by using  $\uparrow$  to choose the revised quantity. *Only displays when the item is Bulk managed.*
- **J.** Update the Verified By, entering the revised identification in the field provided. *This is an 25 alphanumeric character field.*
- **K.** Update the Verified DT by using  $\Box$   $\odot$  or entering the date and time (MM/DD/YYYY HH:MM) in the field provided.

- L. Select  $\overline{\phantom{a}}$  Add to Verified Grid to apply this item to the document. *The received and verified asset appears in the Verified Items grid.*
- M. Click to select the Print Labels When Finished. *This specifies that labels are required.*

N. Select **the select of the process the document.** The **Add Documents** pop-up win*dow closes, and the new Receiving Document is at the top of the Documents grid, highlighted in green.* **OR**

Select to continue adding information. *The Add Documents Page 6 pop-up window displays.*

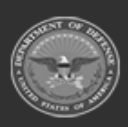

**— 522 — — 29 Apr 2024 —**

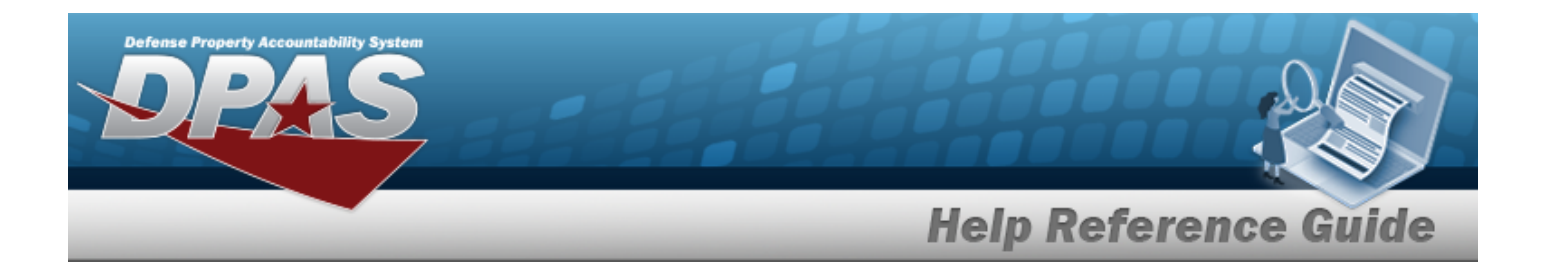

- **a.** Update the Accepted By, entering the revised identification in the field provided. *This is a 25 alphanumeric character field.*
- **b.** Update the Accepted D<sub>T</sub> by using  $\Box$   $\odot$  or entering the date and time (MM/DD/YYYY HH:MM) in the field provided.
- c. Select . *The status in the grid changes from Verified to Accepted.*
- d. Select to process the document. *The Add Documents pop-up window closes, and the new Receiving Document is at the top of the Documents grid, highlighted in green.*

#### <sup>l</sup> **TE - Transfer From External**

- A. *The Document Sub Type field is shaded and cannot be edited.*
- B. Select . *The Update Documents Page 2 pop-up window displays.*
	- **a.** Update the STOCK NBR, using **i** or the assist with the revised number. *This is a 15 alphanumeric character field.*

Stock [Number](#page-2256-0) Browse help

- b. *Verify the ITEM DESC.*
- c. Update the DOCUMENT NBR, entering the revised identifier in the field provided. *This is a 14 alphanumeric character field.*
- **d.** Update the Ordered QTY, using  $\div$  to choose the revised amount.
- e. *Verify the UI.*
- **f.** Update the Document Unit Price, using  $\uparrow$  to choose the revised price.
- **g.** Update the Owning [DoDAAC,](OwningDepartmentofDefenseActivityAddressCode.htm) using to select the desired code.
- h. *Verify the GFM CONTRACT NBR.*
- i. Update the EST DLVRY DT by using  $\Box$  or entering the date (MM/DD/YYYY) in the field provided.
- j. Update the RQD DLVRY DT by using  $\Box$  or entering the date (MM/DD/YYYY) in the field provided.

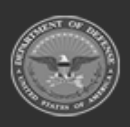

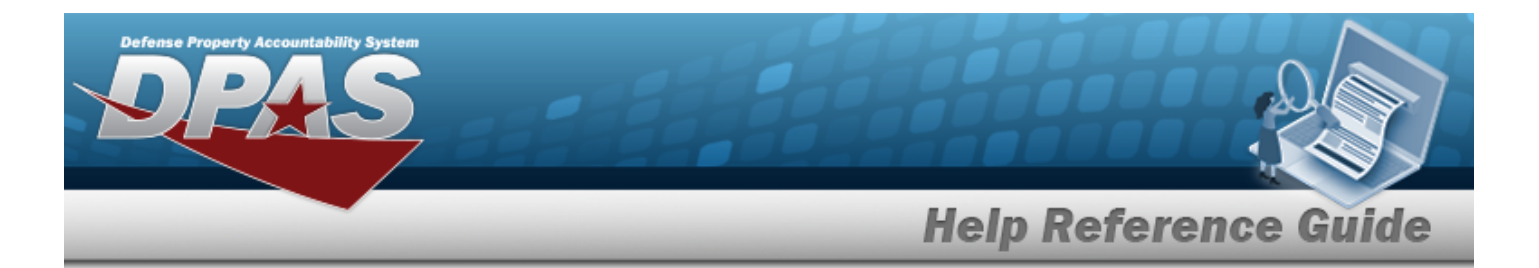

- k. Update the Requisition Prj CD, entering the revised code in the field provided. *This is a 3 alphanumeric character field.*
- l. Update the DOCUMENT REF NBR, entering the revised identifier in the field provided. *This is a 15 alphanumeric character field.*
- m. Select **Click here to scan ICN S/N UII IIIII** Using the DPAS supported tethered Click here to scan *scanner, scan the DPAS generated ICN barcode, serial number barcode, or UII associated with the asset to automatically add it to the grid.*
- n. Select the Add/Edit Remarks [hyperlink.](Hyperlink.htm) *The Remarks and History Remarks fields appear.*
	- 1. Update the Remarks, entering the revised comments in the field provided. *This is a 1024 alphanumeric character field.*
	- 2. Enter the History Remarks in the field provided. *This is a 1024 alphanumeric character field.*

 $\checkmark$ Finish Select to update the document. *The Update Documents pop-up* win*dow closes, and the revised Document is highlighted in green.*

o.

#### **OR**

 $Next$ Select to continue adding information. *The Update Documents Page 3 pop-up window displays.*

- **1.** Update the Received By, entering the revised identifier in the field provided. *This is an 25 alphanumeric character field.*
- **2.** Update the Received DT by using  $\boxed{a}$  or entering the date and time (MM/DD/YYYY HH:MM) in the field provided.
- **3.** Update the Received QTY, using **the choose the revised amount.**
- 4. *Verify the Suffix CD.*
- **5.** Update the LOCATION ID, using **i** or the assist with the revised place. This *is a 15 alphanumeric character field.*

[Location](#page-2226-0) Browse help

6. *Verify the Previously Received QTY.* 

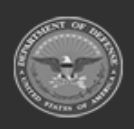

 $-524 -$ **— 29 Apr 2024 —**

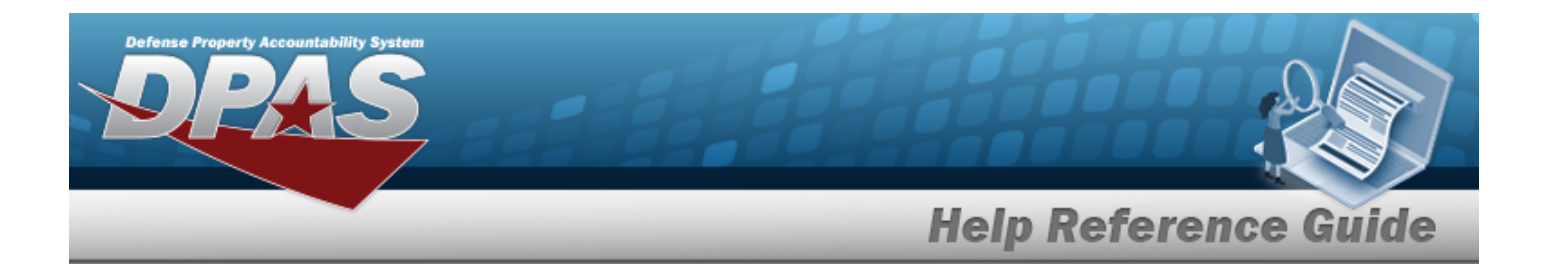

7. *Verify the Due In QTY.* 

Select to process the document. *The Update Documents pop-up window closes, and the revised Document is highlighted in green.*

8.

**OR**

Select Next **that is a continue adding information.** *The Update Documents Page 4 pop-up window displays.*

- **A.** Update the STOCK NBR, using  $\mathbf{I}$  or the enter the revised number. *This is a 15 alphanumeric character field.*
- B. *Verify the QTY to Verify.*
- C. Update the ICN, using  $\begin{bmatrix} 1 & 0 \end{bmatrix}$  to enter the revised number. *This is a 20 alphanumeric character field.*
- D. *Verify the Suffix CD.*
- **E.** Update the SERIAL NBR, entering the revised number in the field provided. *This is a 30 alphanumeric character field. Only displays when the item is Serially managed.*
- F. *Any User-Defined Fields appear here.*
- **G.** Update the [Cond](ConditionCode.htm) Cd, using to select the desired code.
- H. Update the CONTAINER ID, using  $\mathbf{t}$  or the enter the revised identifier. *This is a 20 alphanumeric character field.*
- **I.** Update the Verified QTY field by using  $\left| \cdot \right|$  to choose the revised quantity. *Only displays when the item is Bulk managed.*
- **J.** Update the Verified By, entering the revised identification in the field provided. *This is an 25 alphanumeric character field.*
- **K.** Update the Verified DT by using  $\Box$   $\odot$  or entering the date and time (MM/DD/YYYY HH:MM) in the field provided.

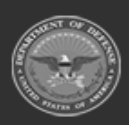

 $-525 -$ **— 29 Apr 2024 —**

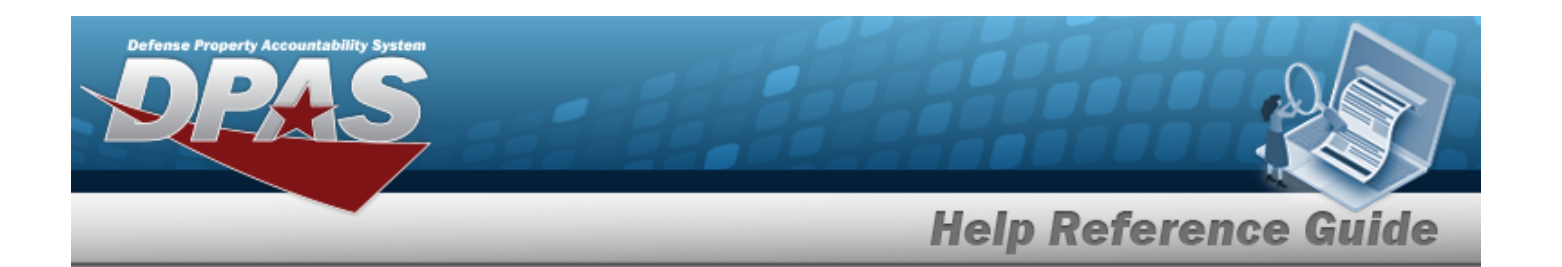

L. Select  $\overline{\phantom{a}}$  Add to Verified Grid to apply this item to the document. *The received and verified asset appears in the Verified Items grid.*

- M. Click to select the Print Labels When Finished. *This specifies that labels are required.*
- N. Select **K** Finish to process the document. The **Add Documents** pop-up win*dow closes, and the new Receiving Document is at the top of the Documents grid, highlighted in green.*

#### **OR**

Select to continue adding information. *The Add Documents Page 6 pop-up window displays.*

- **a.** Update the Accepted By, entering the revised identification in the field provided. *This is a 25 alphanumeric character field.*
- **b.** Update the Accepted D<sub>T</sub> by using  $\Box$   $\odot$  or entering the date and time (MM/DD/YYYY HH:MM) in the field provided.
- c. Select . *The status in the grid changes from Verified to Accepted.*
- d. Select to process the document. *The Add Documents pop-up window closes, and the new Receiving Document is at the top of the Documents grid, highlighted in green.*

#### <sup>l</sup> **MA - Miscellaneous Add**

A. Update the [Document](DocumentSubType.htm) Sub Type, using  $\Box$  to select the desired code.

B. Select . *The Update Documents Page 2 pop-up window displays.*

- **a.** Update the STOCK NBR, using  $\vec{r}$  or the enter the revised number. *This is a 15 alphanumeric character field.*
- b. *Verify the ITEM DESC.*
- c. Update the DOCUMENT NBR, entering the revised identifier in the field provided. *This is a 14 alphanumeric character field.*

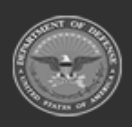

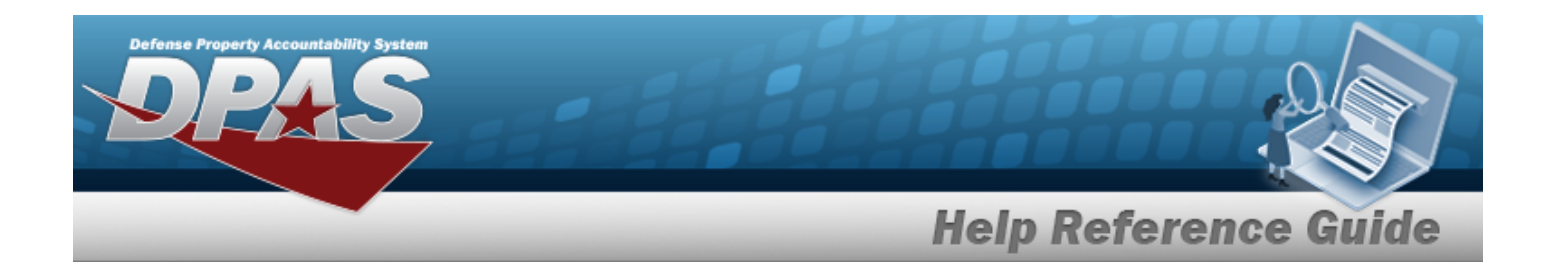

- **d.** Update the Ordered QTY, using  $\bullet$  to choose the revised amount.
- e. *Verify the UI.*
- **f.** Update the Document Unit Price, using  $\uparrow$  to choose the revised price.
- **g.** Update the Owning [DoDAAC,](OwningDepartmentofDefenseActivityAddressCode.htm) using to select the desired code.
- h. *Verify the GFM CONTRACT NBR.*
- i. Update the EST DLVRY DT by using  $\Box$  or entering the date (MM/DD/YYYY) in the field provided.
- j. Update the RQD DLVRY DT by using  $\Box$  or entering the date (MM/DD/YYYY) in the field provided.
- k. Update the Requisition Prj CD, entering the revised code in the field provided. *This is a 3 alphanumeric character field.*
- l. Update the DOCUMENT REF NBR, entering the revised identifier in the field provided. *This is a 15 alphanumeric character field.*
- m. Select **Click here to scan ICN S/N UII IIIII** Using the DPAS supported tethered Click here to scan *scanner, scan the DPAS generated ICN barcode, serial number barcode, or UII associated with the asset to automatically add it to the grid.*
- n. Select the Add/Edit Remarks [hyperlink.](Hyperlink.htm) *The Remarks and History Remarks fields appear.*
	- 1. Update the Remarks, entering the revised comments in the field provided. *This is a 1024 alphanumeric character field.*
	- 2. Enter the History Remarks in the field provided. *This is a 1024 alphanumeric character field.*
- $\checkmark$ Finish o. Select **the update the document.** The **Update Documents** pop-up win*dow closes, and the revised Document is highlighted in green.*

### **Update a Receive / Accept Document**

*Selecting at any point of this procedure removes all revisions and closes the page. Bold numbered steps are required.*

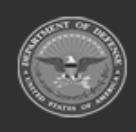

**— 527 — — 29 Apr 2024 —**

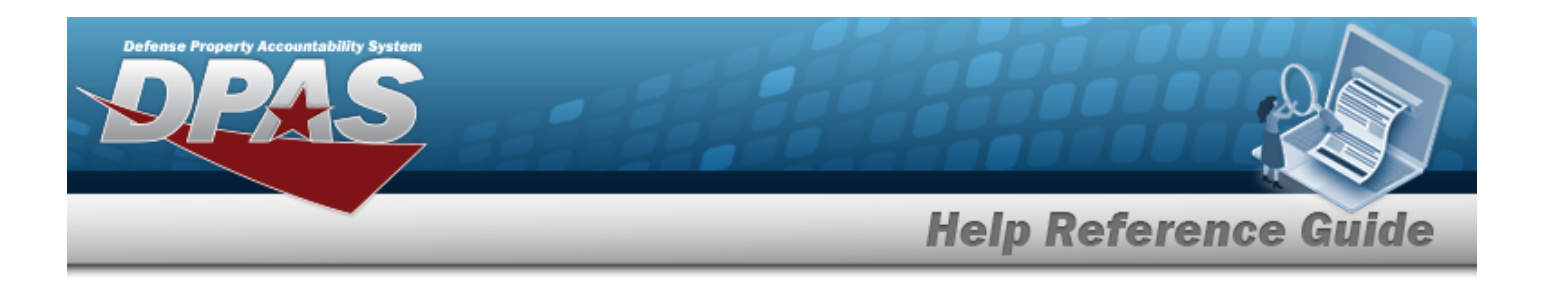

1. Select next to the desired Document record. *The Update Documents Page 1 pop-up window displays.*

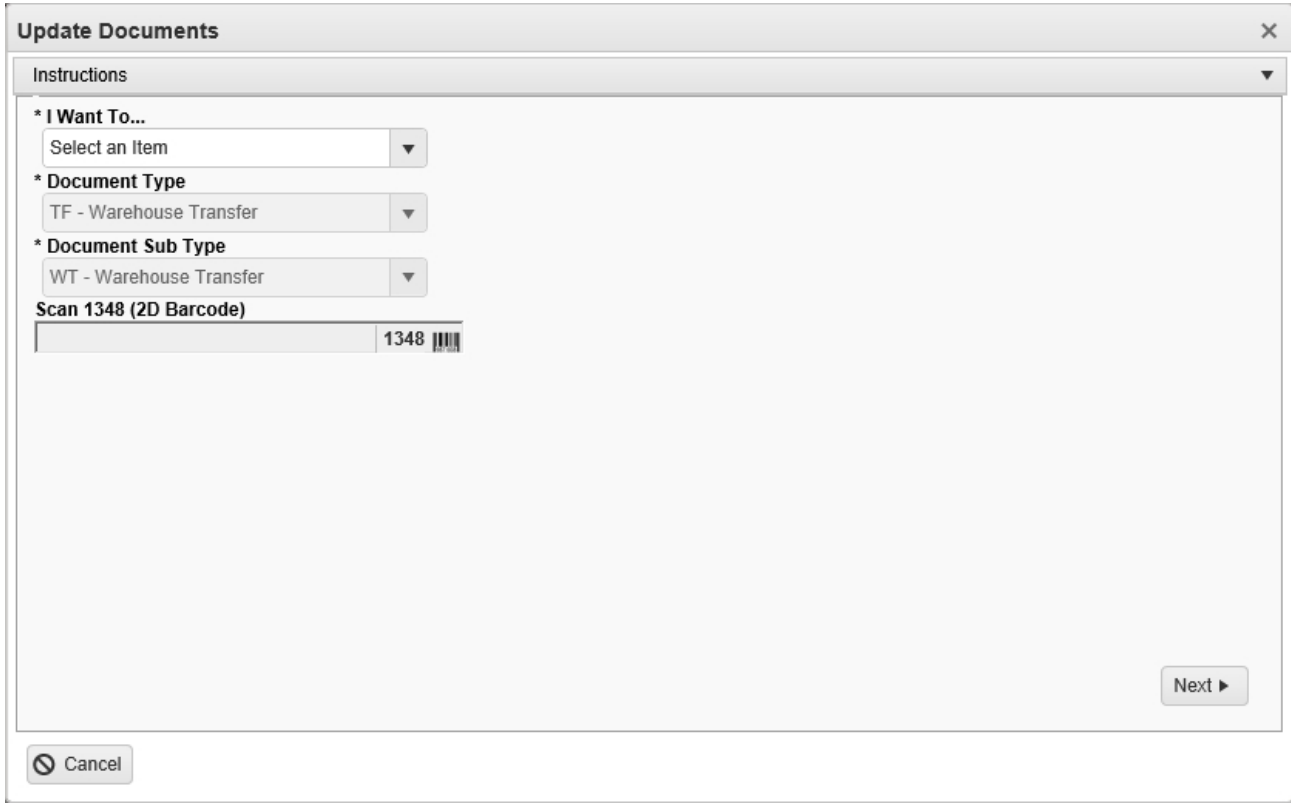

2. Using  $\boxed{\cdot}$  in the I Want To... field, select Receive / Accept.

*The Document Type field is shaded, and cannot be changed from the document type of the chosen record.*

3.

There are 4 types of documents to edit:

- <sup>l</sup> **MR - MILSTRIP Requisition**
- A. Update the [Document](DocumentSubType.htm) Sub Type, using  $\overline{\phantom{x}}$  to select the desired code.

B. Select . *The Update Documents Page 2 pop-up window displays.*

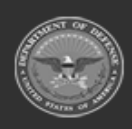

**— 528 — — 29 Apr 2024 —**

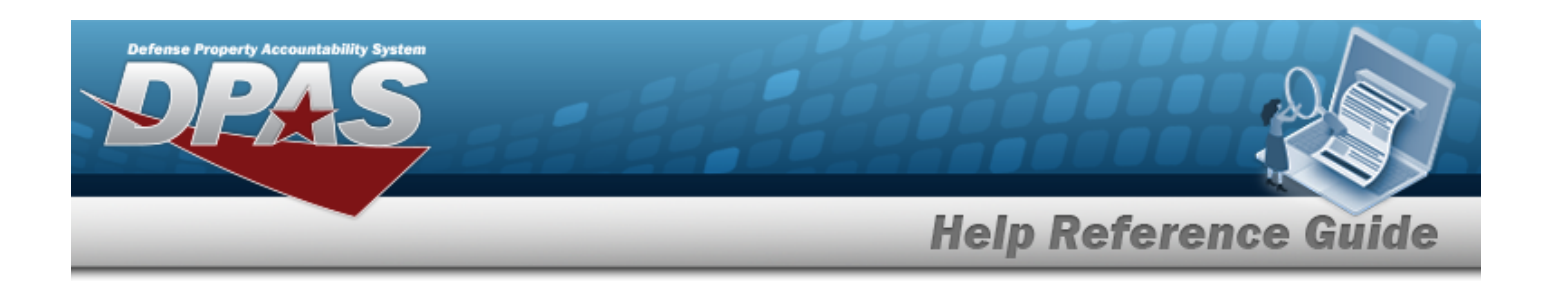

*Selecting at any point after this step returns to the previous page, and does not delete any field entries.* 

- **a.** Update the STOCK NBR, using  $\mathbf{i}$  or the enter the revised number. *This is a 15 alphanumeric character field.*
- b. *Verify the ITEM DESC.*
- c. Update the DOCUMENT NBR, entering the revised identifier in the field provided. *This is a 14 alphanumeric character field.*
- d. Update the [Suffix](SuffixCd.htm) Cd, using  $\mathbb{R}$  to select the desired code.
- **e.** Update the Ordered QTY, using  $\bullet$  to choose the revised amount.
- f. *Verify the UI.*
- **g.** Update the Document Unit Price, using  $\uparrow$  to choose the revised price.
- **h.** Update the Owning [DoDAAC,](OwningDepartmentofDefenseActivityAddressCode.htm) using to select the desired code.
- i. *Verify the GFM CONTRACT NBR.*
- j. Update the EST DLVRY DT by using  $\Box$  or entering the date (MM/DD/YYYY) in the field provided.
- k. Update the RQD DLVRY DT by using  $\Box$  or entering the date (MM/DD/YYYY) in the field provided.
- l. Update the Requisition Prj CD, entering the revised code in the field provided. *This is a 3 alphanumeric character field.*
- m. Update the DOCUMENT REF NBR, entering the revised identifier in the field provided. *This is a 15 alphanumeric character field.*
- n. Select **Click here to scan ICN S/N UII IIII** Using the DPAS supported tethered *scanner, scan the DPAS generated ICN barcode, serial number barcode, or UII associated with the asset to automatically add it to the grid.*
- o. Select the Add/Edit Remarks [hyperlink.](Hyperlink.htm) *The Remarks and History Remarks fields appear.*
	- 1. Update the Remarks, entering the revised comments in the field provided. *This is a 1024 alphanumeric character field.*

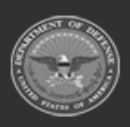

**— 529 — — 29 Apr 2024 —**

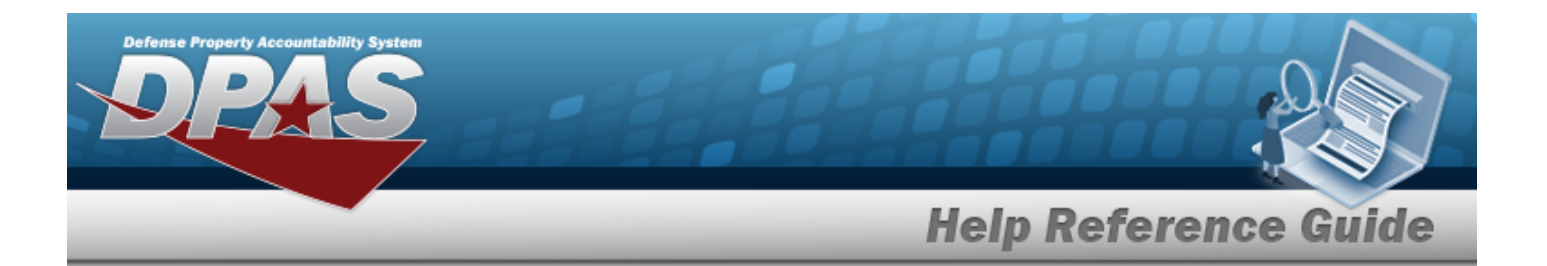

- 2. Enter the History Remarks in the field provided. *This is a 1024 alphanumeric character field.*
- $Next$   $\blacktriangleright$ p. Select to continue adding information. *The Update Documents Page 3 pop-up window displays.*
	- **1.** Update the Source of Supply RIC, entering the revised code in the field provided. *This is a 3 alphanumeric character field. Only displays when the item has a Doc Sub Type of either 'DRQ', 'NRQ', 'RUR', or 'RSR'.*
	- 2. Update the Media [Status](MediaStatusCd.htm) Cd, using  $\Box$  to select the correct code.
	- 3. Update the [Demand](DemandCode.htm) Cd, using  $\overline{1}$  to select the correct code.
	- 4. Update the SUPP Address, entering the revised address in the field provided. *This is a 35 alphanumeric character field.*
	- 5. Update the [Signal](SignalCd.htm) Cd, using  $\Box$  to select the correct code.
	- 6. Update the [Priority](ReceivingPriorityCode.htm) Cd, using to select the correct code.
	- 7. Update the Dist CD, entering the revised code in the field provided. *This is a 3 alphanumeric character field.*
	- 8. Update the Acq [Adv](ReceivingAcquisitionAdviceCode.htm) Cd, using  $\Box$  to select the correct code.
	- 9. Update the FUND CD, entering the revised code in the field provided. *This is a 2 alphanumeric character field.*
	- 10. Select Next to continue adding information. *The Update Documents Page 4 pop-up window displays.*
		- **A.** Update the Received By, entering the revised identifier in the field provided. *This is an 25 alphanumeric character field.*
		- **B.** Update the Received D<sub>T</sub> by using  $\Box$   $\odot$  or entering the date and time (MM/DD/YYYY HH:MM) in the field provided.
		- **C.** Update the Received QTY, using the choose the revised amount.
		- D. *Verify the Suffix CD.*

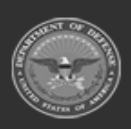

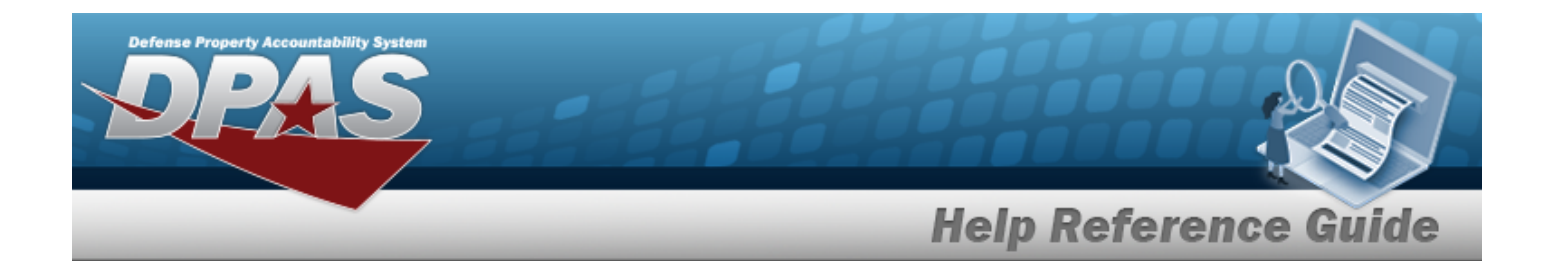

- **E.** Update the Location ID, using  $\vec{i}$  or the enter the revised identifier. *This is a 15 alphanumeric character field.*
- F. *Verify the Previously Received QTY.*
- G. *Verify the Due In QTY.*

Select to process the document. *The Update Documents pop-up window closes, and the revised Document is highlighted in green.*

H.

**OR**

Select to continue adding information. *The Update Documents Page 5 pop-up window displays.*

- **A.** Update the STOCK NBR, using **i** or **the light of the revised number.** *This is a 15 alphanumeric character field.*
- B. *Verify the QTY to Verify.*
- C. Update the ICN, using  $\mathbf{I}$  or  $\Box$  to enter the revised number. *This is a 20 alphanumeric character field.*
- D. *Verify the Suffix CD.*
- **E.** Update the SERIAL NBR, entering the revised number in the field provided. *This is a 30 alphanumeric character field. Only displays when the item is Serially managed.*
- F. *Any User-Defined Fields appear here.*
- **G.** Update the [Cond](ConditionCode.htm) Cd, using to select the desired code.
- H. Update the CONTAINER ID, using  $\mathbf{t}$  or the enter the revised identifier. *This is a 20 alphanumeric character field.*
- **I.** Update the Verified QTY field by using  $\bullet$  to choose the revised quantity. *Only displays when the item is Bulk managed.*
- **J.** Update the Verified By, entering the revised identification in the field provided. *This is an 25 alphanumeric character field.*

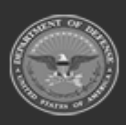

**— 531 — — 29 Apr 2024 —**

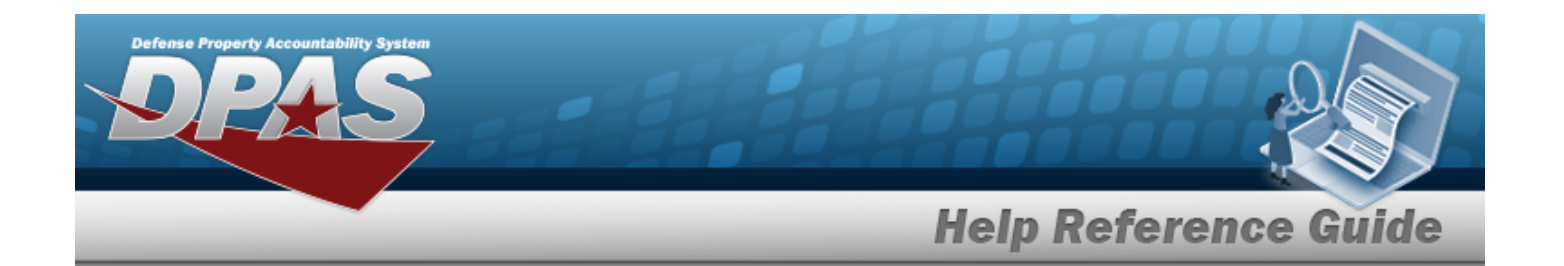

- **K.** Update the Verified DT by using  $\Box$   $\odot$  or entering the date and time (MM/DD/YYYY HH:MM) in the field provided. L. Select  $\overline{\phantom{a}}$  Add to Verified Grid to apply this item to the document. *The received and verified asset appears in the Verified Items grid.*
- M. Click to select the Print Labels When Finished. *This specifies that labels are required.*
- $\vee$ Finish N. Select to process the document. *The Add Documents pop-up window closes, and the new Receiving Document is at the top of the Documents grid, highlighted in green.* **OR**

Select to continue adding information. *The Add Documents Page 6 pop-up window displays.*

- **a.** Update the Accepted By, entering the revised identification in the field provided. *This is a 25 alphanumeric character field.*
- **b.** Update the Accepted D<sub>T</sub> by using  $\Box$   $\odot$  or entering the date and time (MM/DD/YYYY HH:MM) in the field provided.
- c. Select . *The status in the grid changes from Verified to Accepted.*
- d. Select to process the document. *The Add Documents popup window closes, and the new Receiving Document is at the top of the Documents grid, highlighted in green.*

<sup>l</sup> **PO - Purchase Order**

- A. Update the [Document](DocumentSubType.htm) Sub Type, using  $\Box$  to select the desired code.
- B. Select . *The Update Documents Page 2 pop-up window displays.*

*Selecting at any point after this step returns to the previous page, and does not delete any field entries.* 

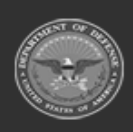

**— 532 — — 29 Apr 2024 —**

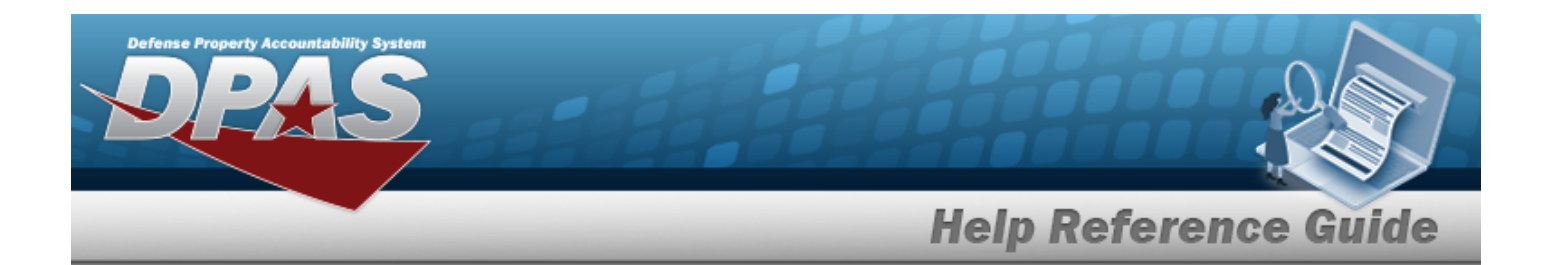

- **a.** Update the STOCK NBR, using  $\vec{i}$  or the enter the revised number. *This is a 15 alphanumeric character field.*
- b. *Verify the ITEM DESC.*
- c. Update the CONT/PO NBR, entering the revised identifier in the field provided. *This is a 13 alphanumeric character field.*
- d. Update the CLIN, entering the revised identifier in the field provided. *This is a 4 alphanumeric character field.*
- e. Update the DOCUMENT NBR by entering the revised identifier in the field provided. *This is a 14 alphanumeric character field.*
- f. Update the [Suffix](SuffixCd.htm) Cd, using  $\Box$  to select the desired code.
- **g.** Update the Ordered QTY, using  $\left| \cdot \right|$  to choose the revised amount.
- h. *Verify the UI.*
- **i.** Update the Document Unit Price by using  $\bullet$  to choose the correct price.
- **j.** Update the Owning [DoDAAC,](OwningDepartmentofDefenseActivityAddressCode.htm) using to select the desired code.
- k. *Verify the GFM CONTRACT NBR.*
- I. Update the EST DLVRY DT by using  $\Box$  or entering the date (MM/DD/YYYY) in the field provided.
- m. Update the REQD DLVRY DT by using  $\Box$  or entering the date (MM/DD/YYYY) in the field provided.
- n. Update the Requisition Prj CD, entering the revised code in the field provided. *This is a 3 alphanumeric character field.*
- o. Update the DOCUMENT REF NBR, entering the revised identifier in the field provided. *This is a 15 alphanumeric character field.*
- ICN S/N UII IIII Click here to scan p. Select . *Using the DPAS supported tethered scanner, scan the DPAS generated ICN barcode, serial number barcode, or UII associated with the asset to automatically add it to the grid.*
- q. Select the Add/Edit Remarks [hyperlink.](Hyperlink.htm) *The Remarks and History Remarks fields appear.*

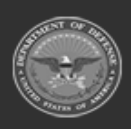

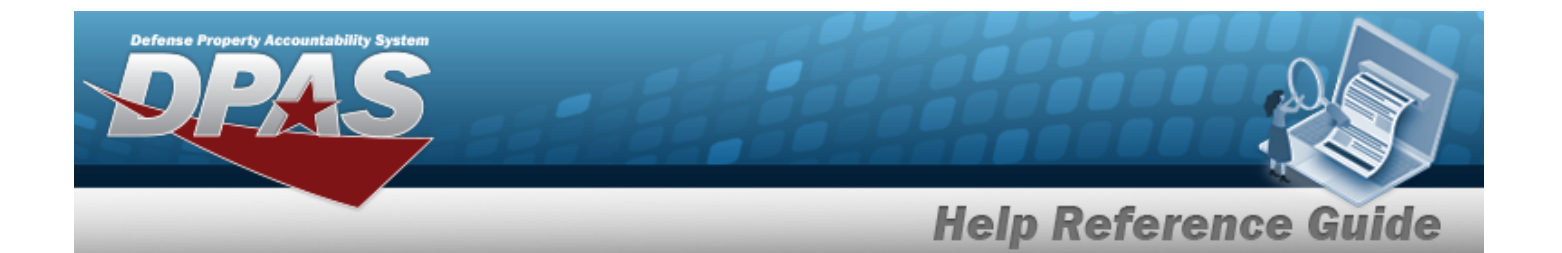

- 1. Update the Remarks, entering the revised comments in the field provided. *This is a 1024 alphanumeric character field.*
- 2. Enter the History Remarks in the field provided. *This is a 1024 alphanumeric character field.*
- $Next$ r. Select to continue adding information. *The Update Documents Page 3 pop-up window displays.*
	- **1.** Update the Received By, entering the revised identifier in the field provided. *This is an 25 alphanumeric character field.*
	- **2.** Update the Received D<sub>T</sub> by using  $\boxed{10}$  or entering the date and time (MM/DD/YYYY HH:MM) in the field provided.
	- **3.** Update the Received QTY, using  $\bullet$  to choose the revised amount.
	- 4. *Verify the Suffix CD.*
	- **5.** Update the Location ID, using  $\vec{t}$  or  $\vec{v}$  to enter the revised identifier. *This is a 15 alphanumeric character field.*
	- 6. *Verify the Previously Received QTY.*
	- 7. *Verify the Due In QTY.*

Select to process the document. *The Update Documents pop-up window closes, and the Document is highlighted in green.*

8.

**OR**

Select to continue adding information. *The Update Documents Page 4 pop-up window displays.*

- **A.** Update the STOCK NBR, using  $\mathbf{1}$  or the enter the revised number. *This is a 15 alphanumeric character field.*
- B. *Verify the QTY to Verify.*
- C. Update the ICN, using  $\mathbf{i}$  or  $\mathbf{r}$  to enter the revised number. *This is a 20 alphanumeric character field.*

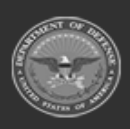

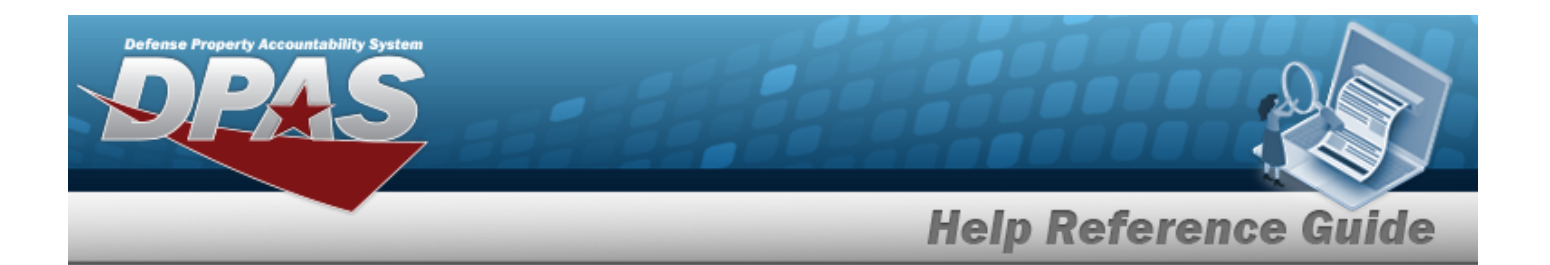

- D. *Verify the Suffix CD.*
- **E.** Update the SERIAL NBR, entering the revised number in the field provided. *This is a 30 alphanumeric character field. Only displays when the item is Serially managed.*
- F. *Any User-Defined Fields appear here.*
- **G.** Update the [Cond](ConditionCode.htm) Cd, using to select the desired code.
- H. Update the CONTAINER ID, using  $\mathbf{1}$  or  $\Box$  to enter the revised identifier. *This is a 20 alphanumeric character field.*
- **I.** Update the Verified QTY field by using  $\left| \cdot \right|$  to choose the revised quantity. *Only displays when the item is Bulk managed.*
- **J.** Update the Verified By, entering the revised identification in the field provided. *This is an 25 alphanumeric character field.*
- **K.** Update the Verified DT by using  $\Box$   $\odot$  or entering the date and time (MM/DD/YYYY HH:MM) in the field provided.

L. Select  $\overline{\phantom{a}}$  Add to Verified Grid to apply this item to the document. *The received and verified asset appears in the Verified Items grid.*

- M. Click to select the Print Labels When Finished. *This specifies that labels are required.*
- N. Select **K** Finish to process the document. The **Add Documents** pop-up win*dow closes, and the new Receiving Document is at the top of the Documents grid, highlighted in green.* **OR**

Next  $\triangleright$ Select to continue adding information. *The Add Documents Page 5 pop-up window displays.*

- **a.** Update the Accepted By, entering the revised identification in the field provided. *This is a 25 alphanumeric character field.*
- **b.** Update the Accepted D<sub>T</sub> by using  $\Box$   $\odot$  or entering the date and time (MM/DD/YYYY HH:MM) in the field provided.

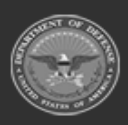

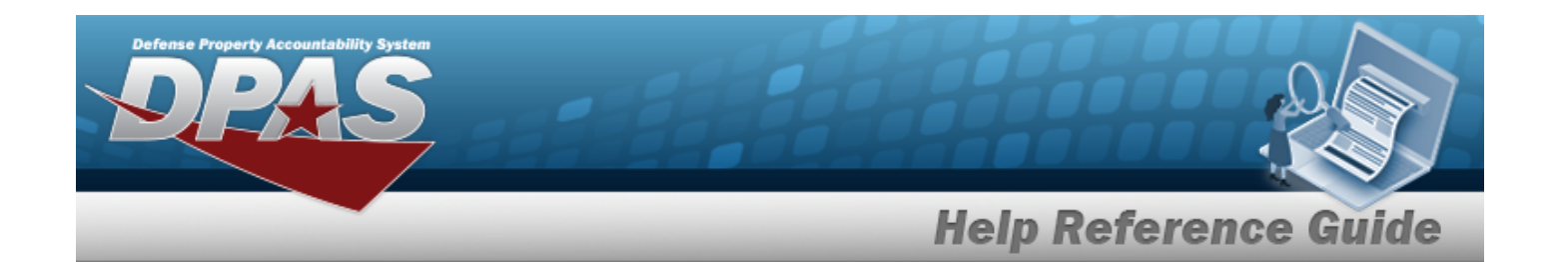

- c. Select . *The status in the grid changes from Verified to Accepted.*
- d. Select to process the document. *The Add Documents pop-up window closes, and the new Receiving Document is at the top of the Documents grid, highlighted in green.*
- <sup>l</sup> **TE - Transfer From External**
- A. *The Document Sub Type field is shaded and cannot be edited.*
- B. Select . *The Update Documents Page 2 pop-up window displays.*

*Selecting at any point after this step returns to the previous page, and does not delete any field entries.* 

- **a.** Update the STOCK NBR, using **i** or the enter the revised number. *This is a 15 alphanumeric character field.*
- b. *Verify the ITEM DESC.*
- c. Update the DOCUMENT NBR by entering the revised identifier in the field provided. *This is a 14 alphanumeric character field.*
- d. Update the [Suffix](SuffixCd.htm) Cd, using  $\Box$  to select the desired code.
- **e.** Update the Ordered QTY, using  $\left| \cdot \right|$  to choose the revised amount.
- f. *Verify the UI.*
- **g.** Update the Document Unit Price, using  $\bullet$  to choose the revised price.
- **h.** Update the Owning [DoDAAC,](OwningDepartmentofDefenseActivityAddressCode.htm) using to select the desired code.
- i. *Verify the GFM CONTRACT NBR.*
- j. Update the EST DLVRY DT by using  $\Box$  or entering the date (MM/DD/YYYY) in the field provided.
- k. Update the REQD DLVRY DT by using  $\Box$  or entering the date (MM/DD/YYYY) in the field provided.
- l. Update the Requisition Prj CD, entering the revised code in the field provided. *This is a 3 alphanumeric character field.*

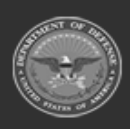

**— 536 — — 29 Apr 2024 —**

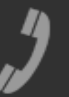

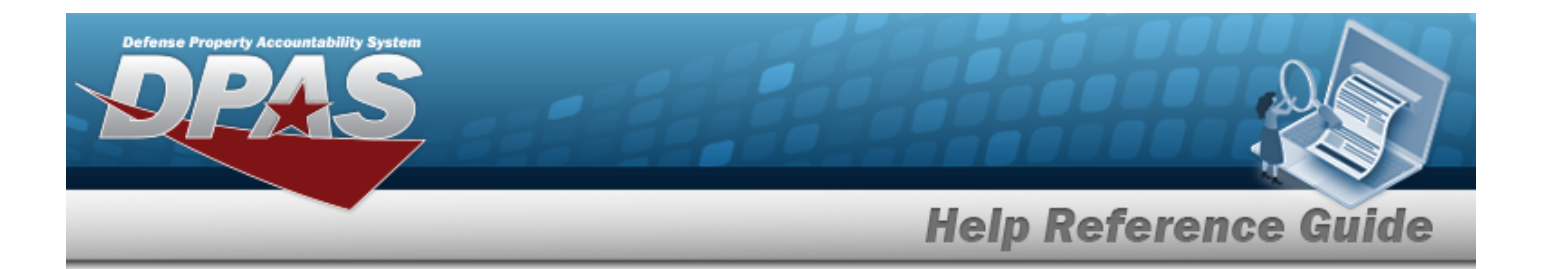

- m. Update the DOCUMENT REF NBR, entering the revised identifier in the field provided. *This is a 15 alphanumeric character field.*
- n. Select **Click here to scan ICN S/N UII IIII** Using the DPAS supported tethered Click here to scan *scanner, scan the DPAS generated ICN barcode, serial number barcode, or UII associated with the asset to automatically add it to the grid.*
- o. Select the Add/Edit Remarks [hyperlink.](Hyperlink.htm) *The Remarks and History Remarks fields appear.*
	- 1. Update the Remarks, entering the revised comments in the field provided. *This is a 1024 alphanumeric character field.*
	- 2. Enter the History Remarks in the field provided. *This is a 1024 alphanumeric character field.*

 $Next$   $\blacktriangleright$ 

- p. Select to continue adding information. *The Update Documents Page 3 pop-up window displays.*
	- **1.** Update the Received By, entering the revised identifier in the field provided. *This is an 25 alphanumeric character field.*
	- **2.** Update the Received DT by using  $\boxed{a}$  or entering the date and time (MM/DD/YYYY HH:MM) in the field provided.
	- **3.** Update the Received QTY, using  $\bullet$  to choose the revised amount.
	- 4. *Verify the Suffix CD.*
	- **5.** Update the Location ID, using  $\vec{I}$  or  $\vec{I}$  to enter the revised identifier. *This is a 15 alphanumeric character field.*
	- 6. *Verify the Previously Received QTY.*
	- 7. *Verify the Due In QTY.*

Select to process the document. *The Update Documents pop-up window closes, and the Document is highlighted in green.*

8.

**OR**

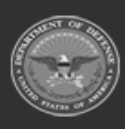

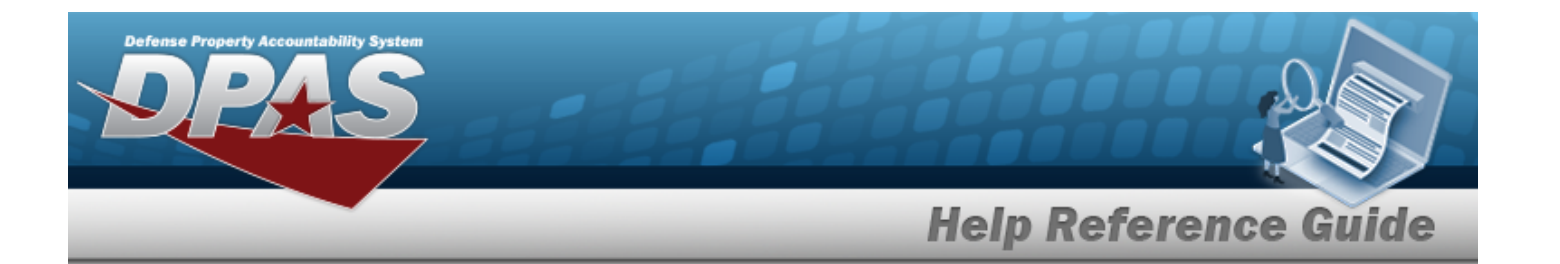

Select **Next by the continue adding information.** The **Update Documents** *Page 4 pop-up window displays.*

- **A.** Update the STOCK NBR, using  $\mathbf{I}$  or  $\mathbf{I}$  to enter the revised number. *This is a 15 alphanumeric character field.*
- B. *Verify the QTY to Verify.*
- C. Update the ICN, using  $\begin{bmatrix} 1 & 0 \end{bmatrix}$  to enter the revised number. *This is a 20 alphanumeric character field.*
- D. *Verify the Suffix CD.*
- **E.** Update the SERIAL NBR, entering the revised number in the field provided. *This is a 30 alphanumeric character field. Only displays when the item is Serially managed.*
- F. *Any User-Defined Fields appear here.*
- **G.** Update the [Cond](ConditionCode.htm) Cd, using to select the desired code.
- H. Update the CONTAINER ID, using  $\mathbf{i}$  or the enter the revised identifier. *This is a 20 alphanumeric character field.*
- **I.** Update the Verified QTY field by using  $\bullet$  to choose the revised quantity. *Only displays when the item is Bulk managed.*
- **J.** Update the Verified By, entering the revised identification in the field provided. *This is an 25 alphanumeric character field.*
- **K.** Update the Verified DT by using  $\Box$   $\odot$  or entering the date and time (MM/DD/YYYY HH:MM) in the field provided.

Add to Verified Grid

- L. Select  $\Box$  is formed only this item to the document. The received *and verified asset appears in the Verified Items grid.*
- M. Click to select the Print Labels When Finished. *This specifies that labels are required.*

Select to process the document. *The Update Documents pop-up window closes, and the Document is highlighted in green.*

N.

**— 538 — — 29 Apr 2024 —**

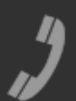

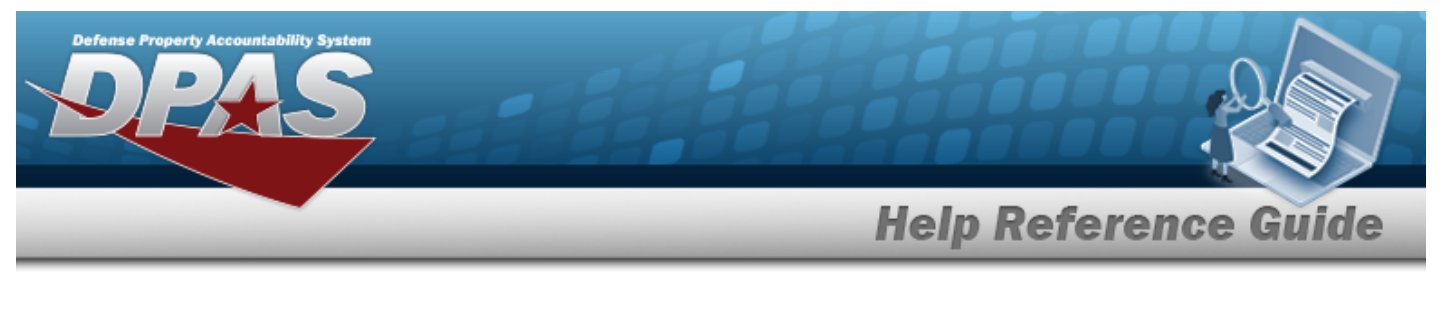

#### **OR**

Select **Next by the continue adding information.** *The Update Documents Page 5 pop-up window displays.*

- **A.** Update the Accepted By field. If it is not correct, enter the Accepted By USER ID in the field provided.
- **B.** Update the Accepted DT by using  $\boxed{\Box \odot}$  to correct the date, or enter the date and time (MM/DD/YYYY HH:MM) in the field provided.
- C. Select . *The status in the grid changes from Verified to Accepted.*
- D. Select Finish to process the document. *The Update Documents popup window closes, and the Document is highlighted in green.*

<sup>l</sup> **MA - Miscellaneous Add**

- **A.** Update the [Document](DocumentSubType.htm) Sub Type, using to select the desired code.
- B. Select . *The Update Documents Page 2 pop-up window displays.*

*Selecting at any point after this step returns to the previous page, and does not delete any field entries.* 

- **a.** Update the STOCK NBR, using  $\vec{r}$  or the enter the revised number. *This is a 15 alphanumeric character field.*
- b. *Verify the ITEM DESC.*
- c. Update the DOCUMENT NBR by entering the revised identifier in the field provided. *This is a 14 alphanumeric character field.*
- d. Update the [Suffix](SuffixCd.htm) Cd, using  $\overline{t}$  to select the desired code.
- **e.** Update the Ordered QTY, using  $\left| \cdot \right|$  to choose the revised amount.
- f. *Verify the UI.*
- **g.** Update the Document Unit Price, using  $\bullet$  to choose the revised price.
- **h.** Update the Owning [DoDAAC,](OwningDepartmentofDefenseActivityAddressCode.htm) using to select the desired code.

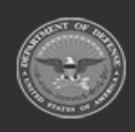

DPAS Helpdesk

1-844-843-3727

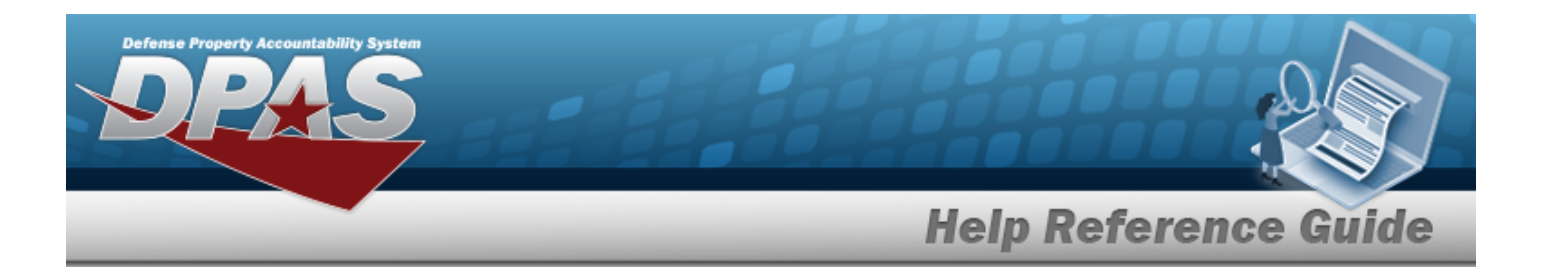

- i. *Verify the GFM CONTRACT NBR.*
- i. Update the EST DLVRY DT by using  $\Box$  or entering the date (MM/DD/YYYY) in the field provided.
- k. Update the REQD DLVRY DT by using  $\Box$  or entering the date (MM/DD/YYYY) in the field provided.
- l. Update the Requisition Prj CD, entering the revised code in the field provided. *This is a 3 alphanumeric character field.*
- m. Update the DOCUMENT REF NBR, entering the revised identifier in the field provided. *This is a 15 alphanumeric character field.*
- n. Select Click here to scan **ICN S/N UII IIII** Using the DPAS supported tethered Click here to scan *scanner, scan the DPAS generated ICN barcode, serial number barcode, or UII associated with the asset to automatically add it to the grid.*
- o. Select the Add/Edit Remarks [hyperlink.](Hyperlink.htm) *The Remarks and History Remarks fields appear.*
	- 1. Update the Remarks, entering the revised comments in the field provided. *This is a 1024 alphanumeric character field.*
	- 2. Enter the History Remarks in the field provided. *This is a 1024 alphanumeric character field.*
		- $Next$
- p. Select to continue adding information. *The Update Documents Page 3 pop-up window displays.*
	- **1.** Update the Received By, entering the revised identifier in the field provided. *This is an 25 alphanumeric character field.*
	- **2.** Update the Received D<sub>T</sub> by using  $\Box$   $\Box$  or entering the date and time (MM/DD/YYYY HH:MM) in the field provided.
	- **3.** Update the Received QTY, using **the choose the revised amount.**
	- 4. *Verify the Suffix CD.*
	- **5.** Update the Location ID, using  $\vec{i}$  or the enter the revised identifier. *This is a 15 alphanumeric character field.*
	- 6. *Verify the Previously Received QTY.*

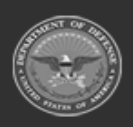

**— 540 — — 29 Apr 2024 —**
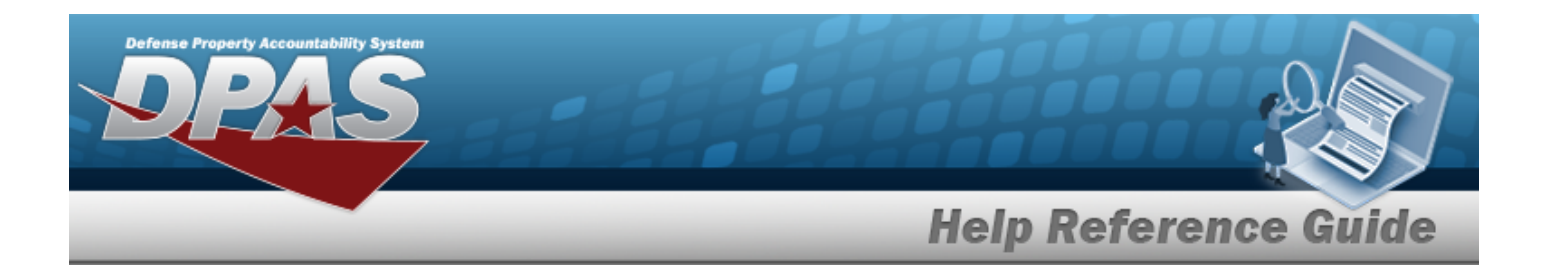

7. *Verify the Due In QTY.* 

Select to process the document. *The Update Documents pop-up window closes, and the Document is highlighted in green.*

8.

**OR**

Select Next **that** to continue adding information. *The Update Documents Page 4 pop-up window displays.*

- **A.** Update the STOCK NBR, using  $\mathbf{I}$  or to enter the revised number. *This is a 15 alphanumeric character field.*
- B. *Verify the QTY to Verify.*
- C. Update the ICN, using  $\mathbf{i}$  or  $\mathbf{j}$  to enter the revised number. *This is a 20 alphanumeric character field.*
- D. *Verify the Suffix CD.*
- **E.** Update the SERIAL NBR, entering the revised number in the field provided. *This is a 30 alphanumeric character field. Only displays when the item is Serially managed.*
- F. *Any User-Defined Fields appear here.*
- **G.** Update the [Cond](ConditionCode.htm) Cd, using to select the desired code.
- H. Update the CONTAINER ID, using  $\mathbf{i}$  or  $\mathbf{w}$  to enter the revised identifier. *This is a 20 alphanumeric character field.*
- **I.** Update the Verified QTY field by using  $\left| \cdot \right|$  to choose the revised quantity. *Only displays when the item is Bulk managed.*
- **J.** Update the Verified By, entering the revised identification in the field provided. *This is an 25 alphanumeric character field.*
- **K.** Update the Verified DT by using  $\Box$   $\Theta$  or entering the date and time (MM/DD/YYYY HH:MM) in the field provided.

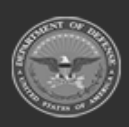

**— 541 — — 29 Apr 2024 —**

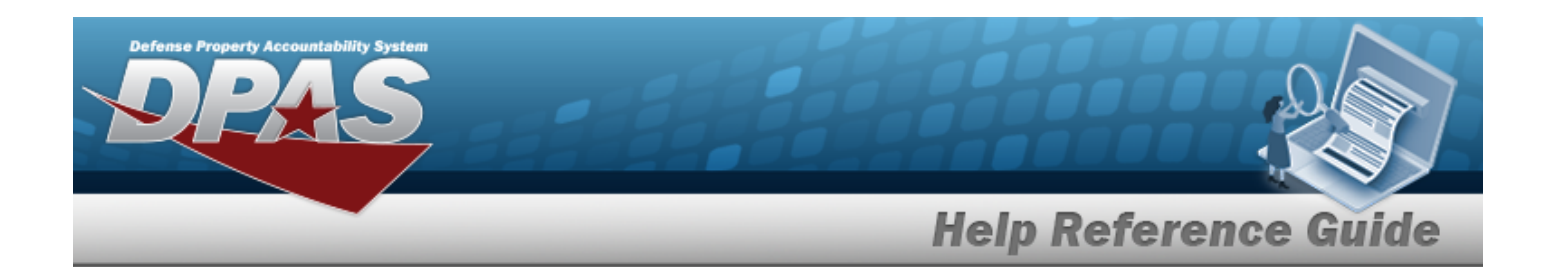

L. Select  $\overline{\phantom{a}}$  Add to Verified Grid to apply this item to the document. *The received and verified asset appears in the Verified Items grid.*

M. Click to select the Print Labels When Finished. *This specifies that labels are required.*

Select **V** Finish to process the document. *The Update Documents pop-up window closes, and the Document is highlighted in green.*

## **OR**

N.

Select to continue adding information. *The Update Documents Page 5 pop-up window displays.*

- **A.** Update the Accepted By field. If it is not correct, enter the Accepted By USER ID in the field provided.
- **B.** Update the Accepted D<sub>T</sub> by using  $\boxed{\Box \odot}$  to correct the date, or enter the date and time (MM/DD/YYYY HH:MM) in the field provided.
- C. Select **Accept All**. The status in the grid changes from Verified to Accepted.
- D. Select **VEINISH** to process the document. The **Update Documents** pop*up window closes, and the Document is highlighted in green.*

### **Update a Manage Discrepancies Document**

*Selecting at any point of this procedure removes all revisions and closes the page. Bold numbered steps are required.*

**Edit** 1. Select next to the desired Document record. *The Update Documents Page 1 pop-up window displays.*

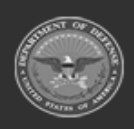

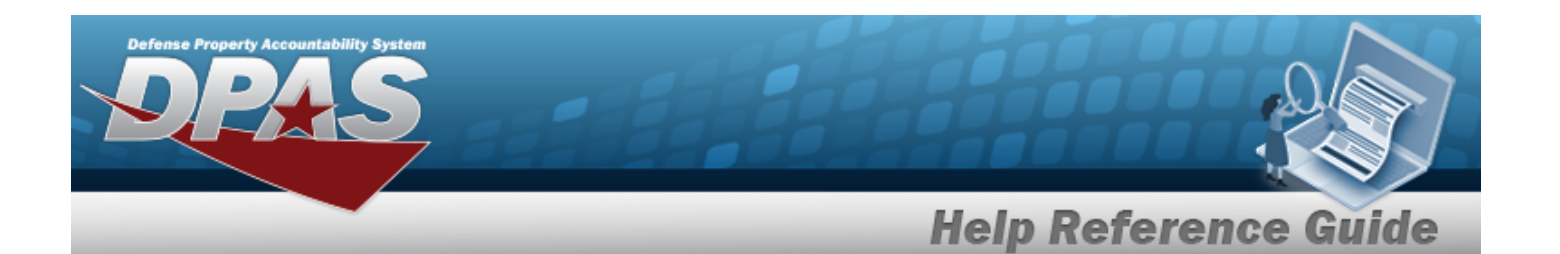

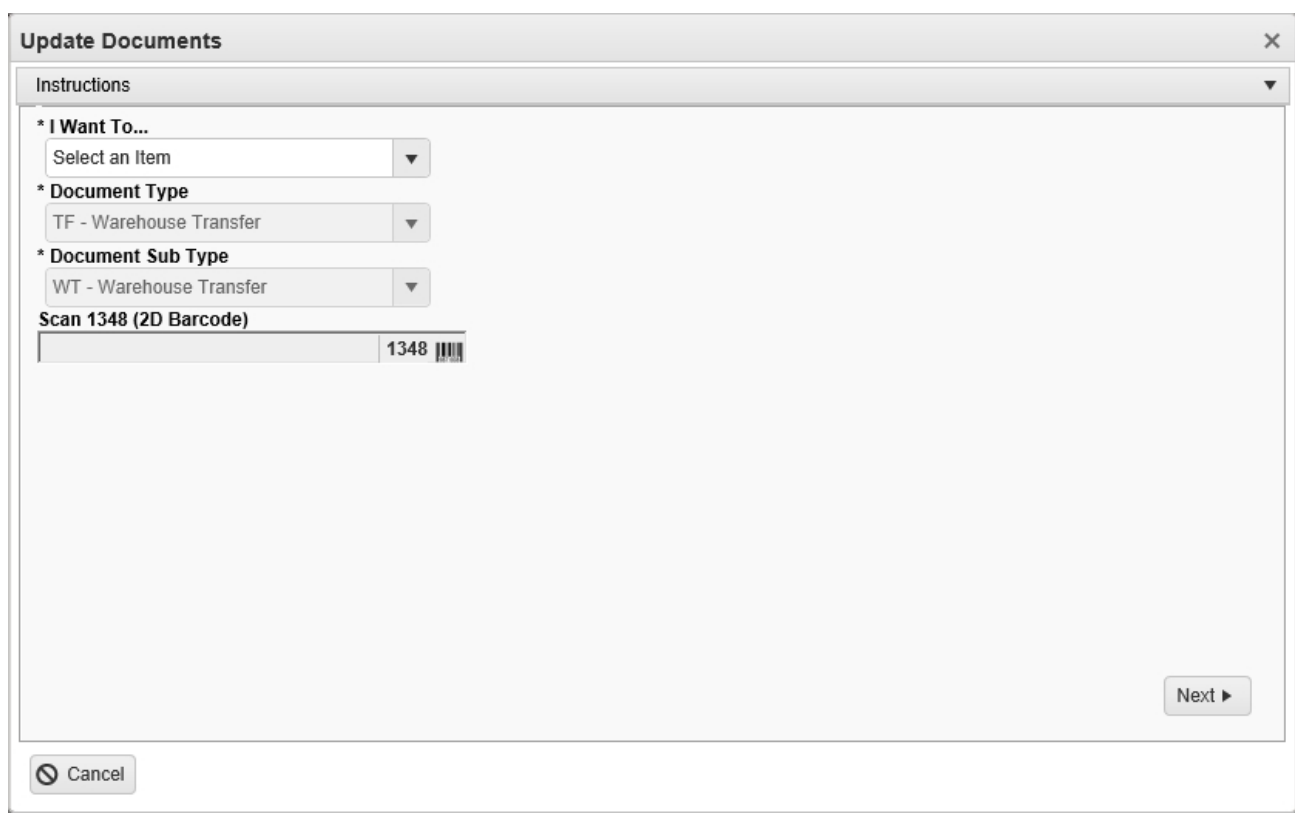

**2.** Using **in the I Want To... field, select Manage Discrepancies.** 

*The Document Type field is shaded, and cannot be changed from the document type of the chosen record.*

3.

There are 4 types of documents to edit:

### <sup>l</sup> **MR - MILSTRIP Requisition**

*Selecting at any point after this step returns to the previous page, and does not delete any field entries.* 

- **A.** Update the [Document](DocumentSubType.htm) Sub Type, using to select the desired code.
- B. Select . *The Update Documents Page 2 pop-up window displays.*

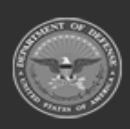

**— 543 — — 29 Apr 2024 —**

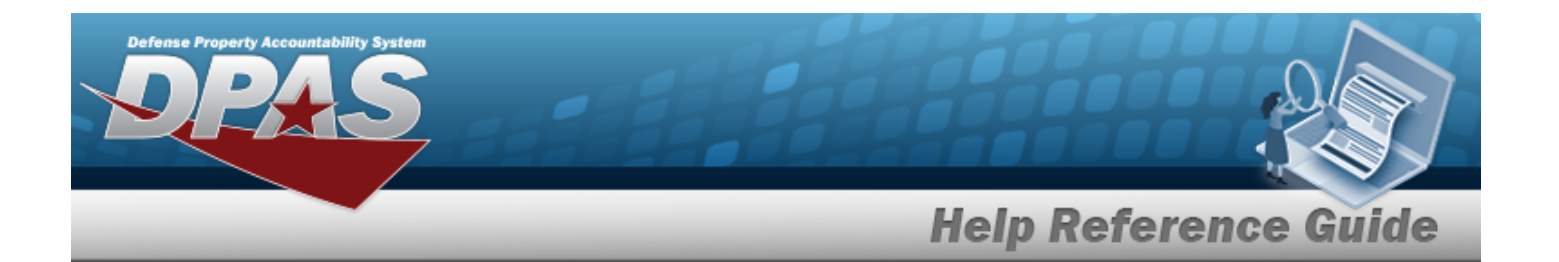

- **a.** Update the STOCK NBR, using  $\mathbf{I}$  or  $\mathbf{I}$  to enter the revised number. *This is a 15 alphanumeric character field.*
- b. *Verify the ITEM DESC.*
- c. Update the DOCUMENT NBR by entering the revised identifier in the field provided. *This is a 14 alphanumeric character field.*
- d. Update the [Suffix](SuffixCd.htm) Cd, using  $\Box$  to select the desired code.
- **e.** Update the Ordered QTY, using  $\bullet$  to choose the revised amount.
- f. *Verify the UI.*
- **g.** Update the Document Unit Price, using  $\uparrow$  to choose the revised price.
- **h.** Update the Owning [DoDAAC](OwningDepartmentofDefenseActivityAddressCode.htm), using **the select the desired code.**
- i. *Verify the GFM CONTRACT NBR.*
- j. Update the EST DLVRY DT by using  $\Box$  or entering the date (MM/DD/YYYY) in the field provided.
- k. Update the REQD DLVRY DT by using  $\Box$  or entering the date (MM/DD/YYYY) in the field provided.
- l. Update the Requisition Prj CD, entering the revised code in the field provided. *This is a 3 alphanumeric character field.*
- m. Update the DOCUMENT REF NBR, entering the revised identifier in the field provided. *This is a 15 alphanumeric character field.*
- n. Select Click here to scan **ICN S/N UII IIII** Using the DPAS supported Click here to scan *tethered scanner, scan the DPAS generated ICN barcode, serial number barcode, or UII associated with the asset to automatically add it to the grid.*
- o. Select the Add/Edit Remarks [hyperlink](Hyperlink.htm). *The Remarks and History Remarks fields appear.*
	- 1. Update the Remarks, entering the revised comments in the field provided. *This is a 1024 alphanumeric character field.*
	- 2. Enter the History Remarks in the field provided. *This is a 1024 alphanumeric character field.*

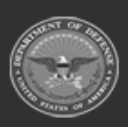

**— 544 — — 29 Apr 2024 —**

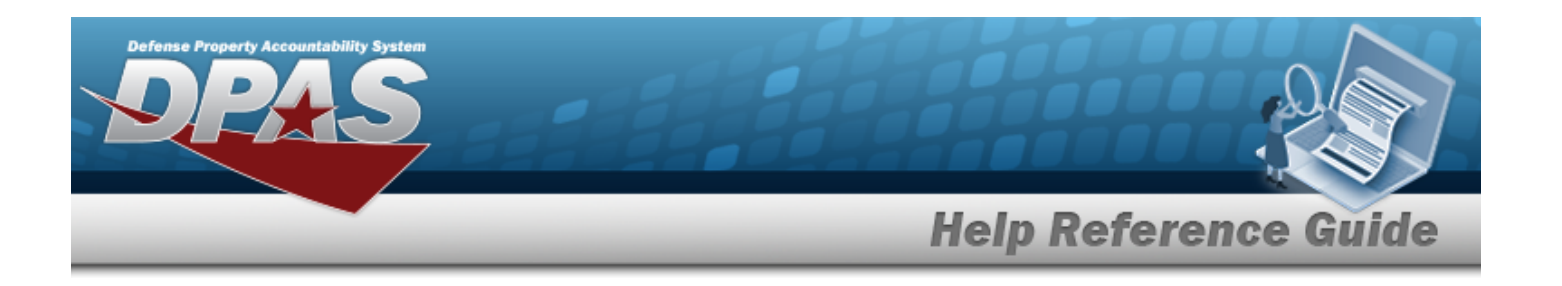

Select to process the document. *The Update Documents pop-up window closes, and the revised Document is highlighted in green.*

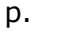

**OR**

Select to continue adding information. *The Update Documents Page 3 pop-up window displays.*

- **1.** Update the Source of Supply RIC, entering the revised code in the field provided. *This is a 3 alphanumeric character field. Only displays when the item has a Doc Sub Type of either 'DRQ', 'NRQ', 'RUR', or 'RSR'.*
- 2. Update the Media [Status](MediaStatusCd.htm) Cd, using  $\overline{t}$  to select the correct code.
- 3. Update the [Demand](DemandCode.htm) Cd, using  $\Box$  to select the correct code.
- 4. Update the SUPP Address, entering the revised address in the field provided. *This is a 35 alphanumeric character field.*
- 5. Update the [Signal](SignalCd.htm) Cd, using  $\Box$  to select the correct code.
- 6. Update the [Priority](ReceivingPriorityCode.htm) Cd, using to select the correct code.
- 7. Update the Dist CD, entering the revised code in the field provided. *This is a 3 alphanumeric character field.*
- 8. Update the Acq [Adv](ReceivingAcquisitionAdviceCode.htm) Cd, using  $\Box$  to select the correct code.
- 9. Update the FUND CD, entering the revised code in the field provided. *This is a 2 alphanumeric character field.*

Select to process the document. *The Update Documents pop-up window closes, and the Document is highlighted in green.*

10.

**OR**

Select to continue adding information. *The Update Documents Page 4 pop-up window displays.*

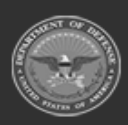

**— 545 — — 29 Apr 2024 —**

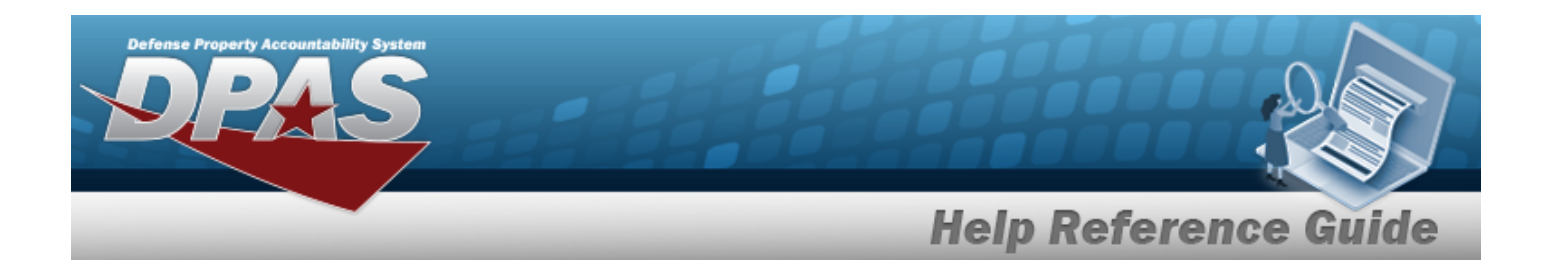

- **1.** Update the STOCK NBR, using  $\vec{i}$  or  $\vec{j}$  to enter the revised number. *This is a 15 alphanumeric character field.*
- **2.** Use to select the desired [Discrepant](DiscrepantReason.htm) Reason.
- 3. Update the ICN, using  $\vec{v}$  or  $\vec{v}$  to enter the revised number. *This is a 20 alphanumeric character field.*
- 4. Update the Suffix CD, entering the correct code in the field provided. *This is a 1 alphanumeric character field.*
- 5. *Any User-Defined Fields appear here.*
- 6. Update the [Cond](ConditionCode.htm) Cd, using  $\Box$  to select the desired code.
- **7.** Update the Received QTY field by using  $\bullet$  to choose the revised amount.
- 8. Select  $\frac{\text{Add to Grid}}{\text{Add to } \text{}(1)}$ . The incorrect asset appears in the Discrepancies grid.
- 9. Select to process the document. *The Update Documents popup window closes, and the Document is highlighted in green.*

#### <sup>l</sup> **PO - Purchase Order**

- **A.** Update the [Document](DocumentSubType.htm) Sub Type, using **the select the desired code.**
- B. Select . *The Update Documents Page 2 pop-up window displays.*

*Selecting at any point after this step returns to the previous page, and does not delete any field entries.* 

- **a.** Update the STOCK NBR, using **i** or the enter the revised number. This is a 15 *alphanumeric character field.*
- b. *Verify the ITEM DESC.*
- c. Update the CONT/PO NBR, entering the revised identifier in the field provided. *This is a 13 alphanumeric character field.*
- d. Update the CLIN, entering the revised identifier in the field provided. *This is a 4 alphanumeric character field.*

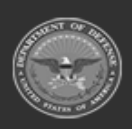

**— 546 — — 29 Apr 2024 —**

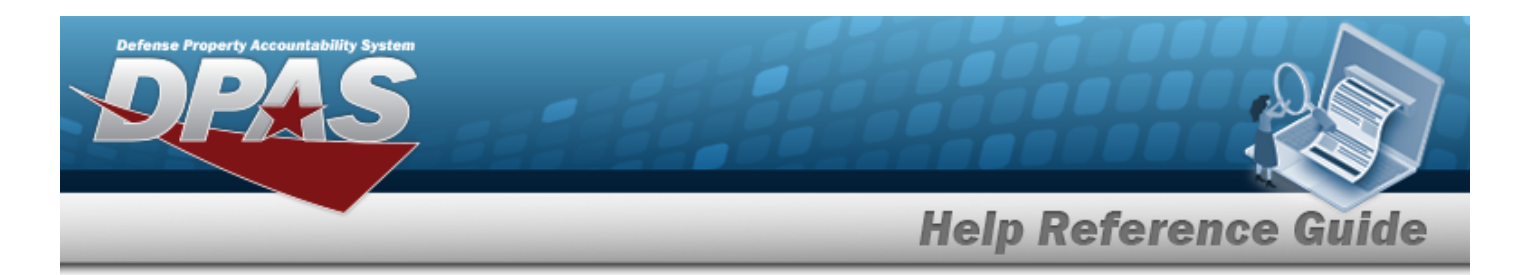

- e. Update the DOCUMENT NBR by entering the revised identifier in the field provided. *This is a 14 alphanumeric character field.*
- f. Update the [Suffix](SuffixCd.htm) Cd, using  $\Box$  to select the desired code.
- **g.** Update the Ordered QTY, using  $\bullet$  to choose the revised amount.
- h. *Verify the UI.*
- **i.** Update the Document Unit Price by using  $\bullet$  to choose the correct price.
- **j.** Update the Owning [DoDAAC,](OwningDepartmentofDefenseActivityAddressCode.htm) using to select the desired code.
- k. *Verify the GFM CONTRACT NBR.*
- I. Update the EST DLVRY DT by using  $\Box$  or entering the date (MM/DD/YYYY) in the field provided.
- m. Update the REQD DLVRY DT by using  $\Box$  or entering the date (MM/DD/YYYY) in the field provided.
- n. Update the Requisition Prj CD, entering the revised code in the field provided. *This is a 3 alphanumeric character field.*
- o. Update the DOCUMENT REF NBR, entering the revised identifier in the field provided. *This is a 15 alphanumeric character field.*
- p. Select **Click here to scan ICN S/N UII IIII** Using the DPAS supported tethered *scanner, scan the DPAS generated ICN barcode, serial number barcode, or UII associated with the asset to automatically add it to the grid.*
- q. Select the Add/Edit Remarks [hyperlink.](Hyperlink.htm) *The Remarks and History Remarks fields appear.*
	- 1. Update the Remarks, entering the revised comments in the field provided. *This is a 1024 alphanumeric character field.*
	- 2. Enter the History Remarks in the field provided. *This is a 1024 alphanumeric character field.*

Select **V**Finish to process the document. *The Update Documents pop-up window closes, and the revised Document is highlighted in green.*

r.

**OR**

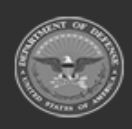

**— 547 — — 29 Apr 2024 —**

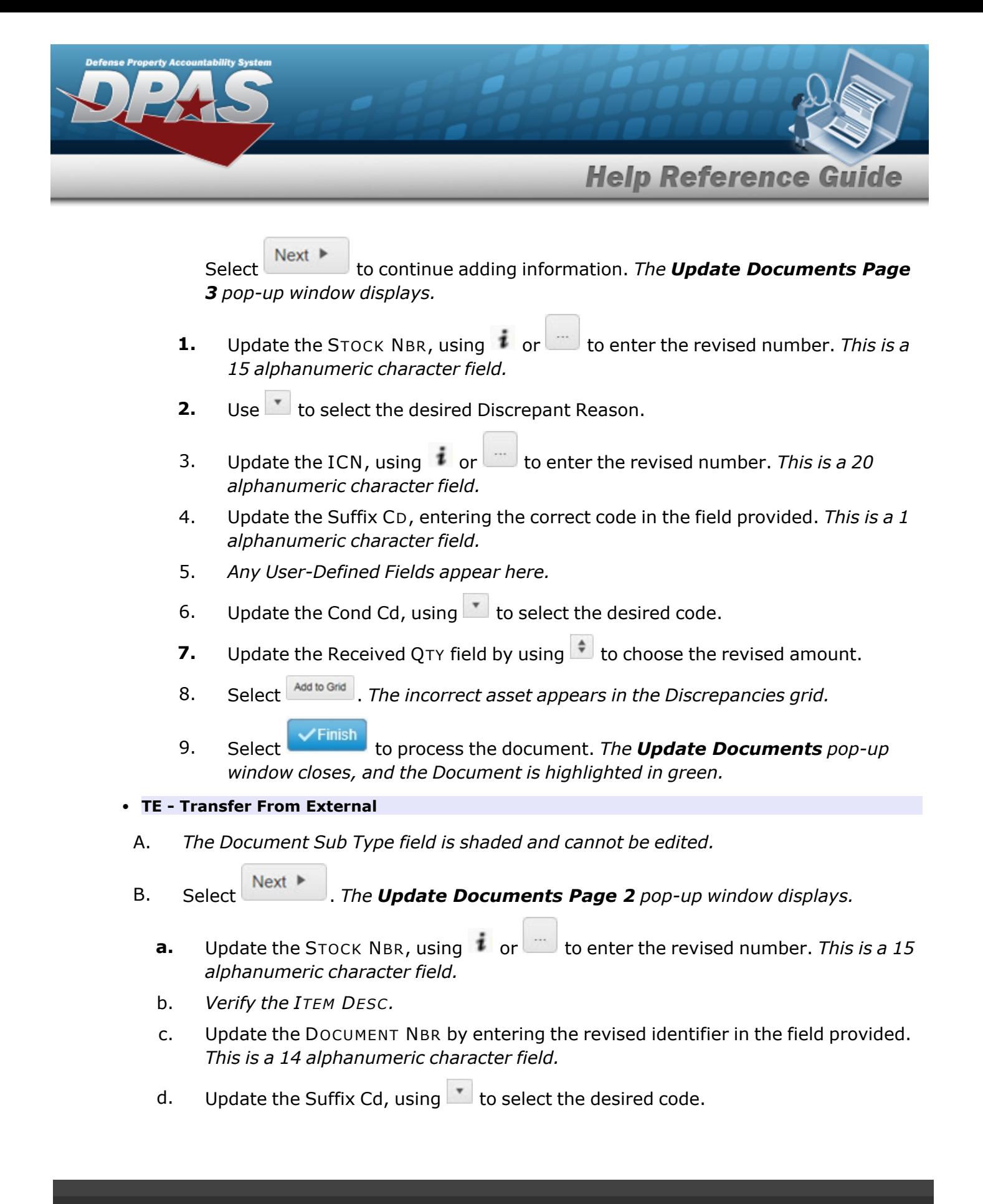

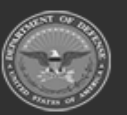

**— 548 — — 29 Apr 2024 —**

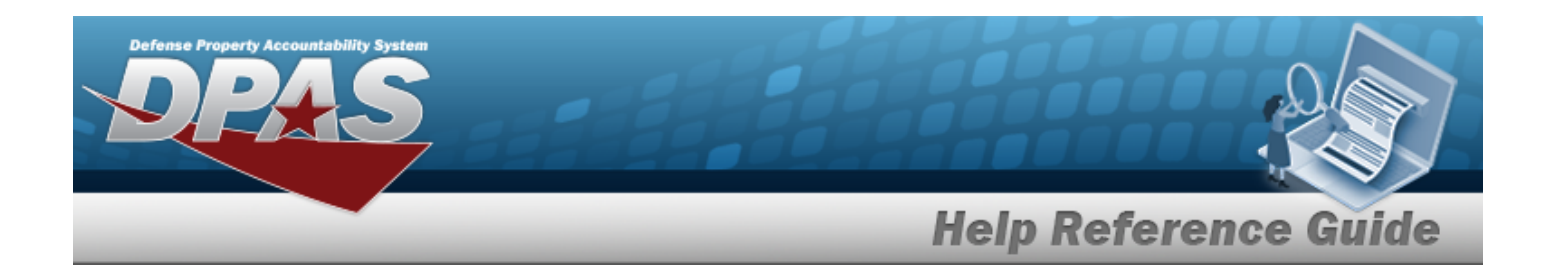

- **e.** Update the Ordered QTY, using  $\bullet$  to choose the revised amount.
- f. *Verify the UI.*
- **g.** Update the Document Unit Price, using  $\bullet$  to choose the revised price.
- **h.** Update the Owning [DoDAAC,](OwningDepartmentofDefenseActivityAddressCode.htm) using to select the desired code.
- i. *Verify the GFM CONTRACT NBR.*
- j. Update the EST DLVRY DT by using  $\Box$  or entering the date (MM/DD/YYYY) in the field provided.
- k. Update the REQD DLVRY DT by using  $\Box$  or entering the date (MM/DD/YYYY) in the field provided.
- l. Update the Requisition Prj CD, entering the revised code in the field provided. *This is a 3 alphanumeric character field.*
- m. Update the DOCUMENT REF NBR, entering the revised identifier in the field provided. *This is a 15 alphanumeric character field.*
- n. Select **Click here to scan ICN S/N UII IIII** Using the DPAS supported tethered Click here to scan *scanner, scan the DPAS generated ICN barcode, serial number barcode, or UII associated with the asset to automatically add it to the grid.*
- o. Select the Add/Edit Remarks [hyperlink.](Hyperlink.htm) *The Remarks and History Remarks fields appear.*
	- 1. Update the Remarks, entering the revised comments in the field provided. *This is a 1024 alphanumeric character field.*
	- 2. Enter the History Remarks in the field provided. *This is a 1024 alphanumeric character field.*

 $\checkmark$ Finish Select to process the document. *The Update Documents pop-up* win*dow closes, and the revised Document is highlighted in green.*

p.

**OR**

 $Next$ Select to continue adding information. *The Update Documents Page 3 pop-up window displays.*

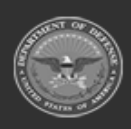

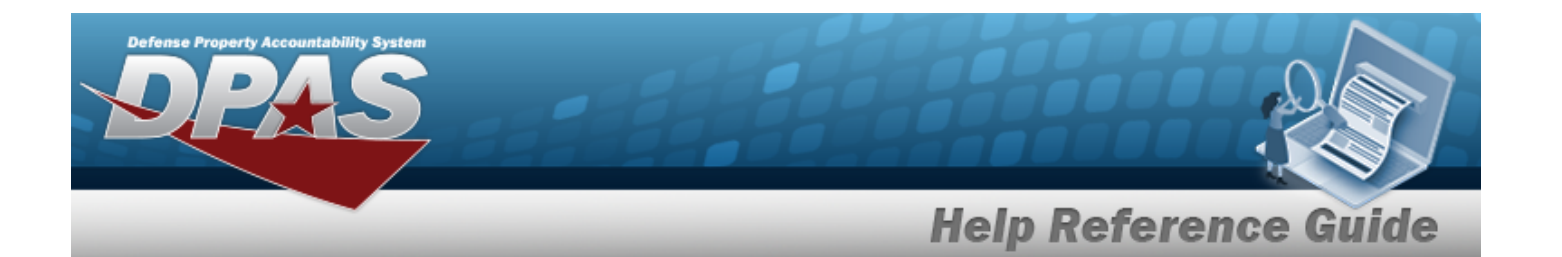

- **1.** Update the STOCK NBR, using  $\mathbf{i}$  or  $\mathbf{r}$  to enter the revised number. *This is a 15 alphanumeric character field.*
- **2.** Use to select the desired [Discrepant](DiscrepantReason.htm) Reason.
- 3. Update the ICN, using  $\vec{v}$  or  $\vec{v}$  to enter the revised number. *This is a 20 alphanumeric character field.*
- 4. Update the Suffix CD, entering the correct code in the field provided. *This is a 1 alphanumeric character field.*
- 5. *Any User-Defined Fields appear here.*
- 6. Update the [Cond](ConditionCode.htm) Cd, using  $\Box$  to select the desired code.
- **7.** Update the Received QTY field by using  $\left| \cdot \right|$  to choose the revised amount.
- 8. Select **Add to Grid**. The incorrect asset appears in the Discrepancies grid.
- 9. Select **VEINISH** to process the document. The **Update Documents** pop-up *window closes, and the Document is highlighted in green.*

### <sup>l</sup> **MA - Miscellaneous Add**

- **A.** Update the [Document](DocumentSubType.htm) Sub Type, using to select the desired code.
- B. Select . *The Update Documents Page 2 pop-up window displays.*
	- **a.** Update the STOCK NBR, using  $\boldsymbol{i}$  or the enter the revised number. This is a 15 *alphanumeric character field.*
	- b. *Verify the ITEM DESC.*
	- c. Update the DOCUMENT NBR by entering the revised identifier in the field provided. *This is a 14 alphanumeric character field.*
	- d. Update the [Suffix](SuffixCd.htm) Cd, using  $\Box$  to select the desired code.
	- **e.** Update the Ordered QTY, using  $\bullet$  to choose the revised amount.
	- f. *Verify the UI.*

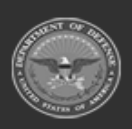

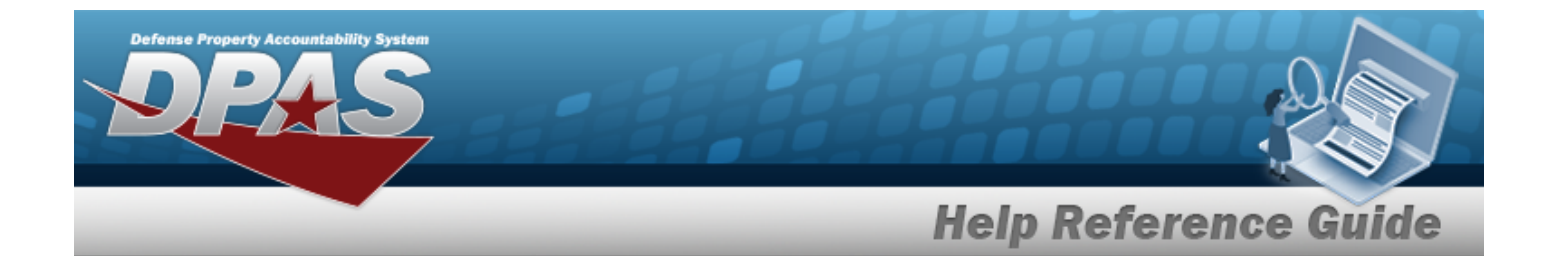

- **g.** Update the Document Unit Price, using  $\bullet$  to choose the revised price.
- **h.** Update the Owning [DoDAAC,](OwningDepartmentofDefenseActivityAddressCode.htm) using to select the desired code.
- i. *Verify the GFM CONTRACT NBR.*
- i. Update the EST DLVRY DT by using  $\Box$  or entering the date (MM/DD/YYYY) in the field provided.
- k. Update the REQD DLVRY DT by using  $\Box$  or entering the date (MM/DD/YYYY) in the field provided.
- l. Update the Requisition Prj CD, entering the revised code in the field provided. *This is a 3 alphanumeric character field.*
- m. Update the DOCUMENT REF NBR, entering the revised identifier in the field provided. *This is a 15 alphanumeric character field.*
- Click here to scan ICN S/N UII JIII n. Select **Supported Select 1999 1999 1999 1999** *Using the DPAS supported tethered scanner, scan the DPAS generated ICN barcode, serial number barcode, or UII associated with the asset to automatically add it to the grid.*
- o. Select the Add/Edit Remarks [hyperlink.](Hyperlink.htm) *The Remarks and History Remarks fields appear.*
	- 1. Update the Remarks, entering the revised comments in the field provided. *This is a 1024 alphanumeric character field.*
	- 2. Enter the History Remarks in the field provided. *This is a 1024 alphanumeric character field.*

 $\checkmark$ Finish Select to process the document. *The Update Documents pop-up window closes, and the revised Document is highlighted in green.*

p.

**OR**

 $Next$ Select to continue adding information. *The Update Documents Page 3 pop-up window displays.* 

**1.** Update the STOCK NBR, using  $\mathbf{I}$  or  $\Box$  to enter the revised number. *This is a 15 alphanumeric character field.*

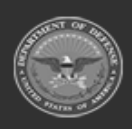

 $-551 -$ **— 29 Apr 2024 —**

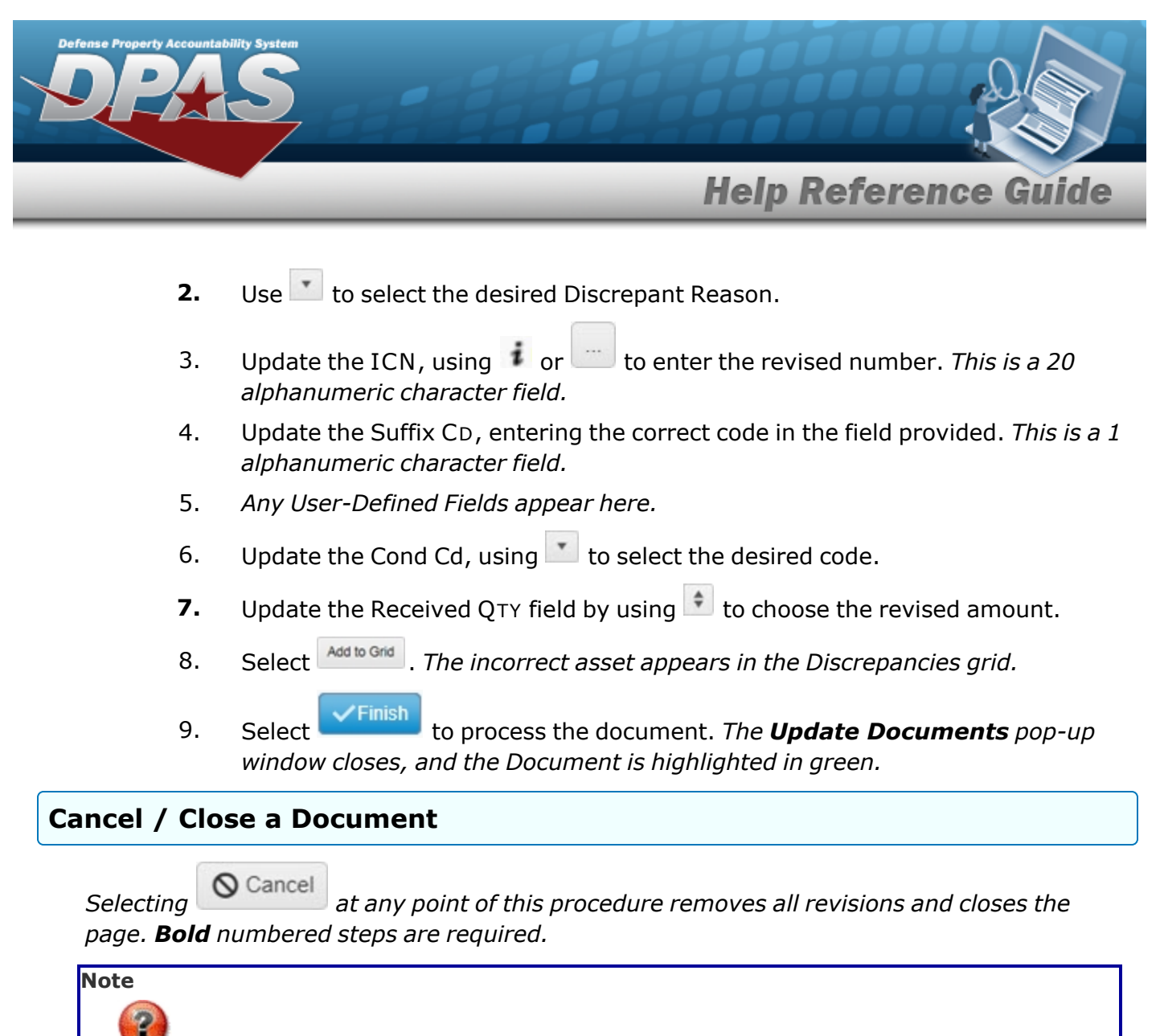

The I Want To... menu shows *Cancel Document* when the Document Status shows a green

checkmark . It shows *Close Document* when there is no icon for the Document Status.

- Fdit
- 1. Select next to the desired Document record. *The Update Documents Page 1 pop-up window displays.*

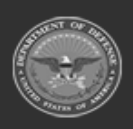

**— 552 — — 29 Apr 2024 —**

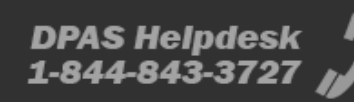

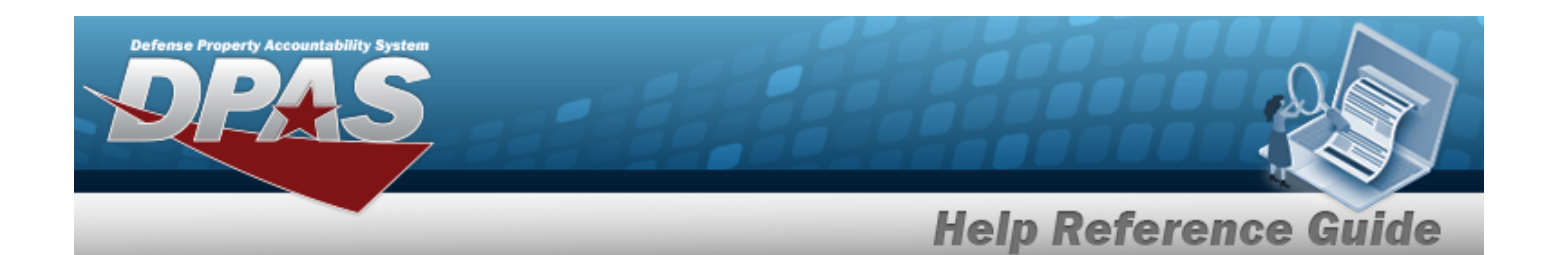

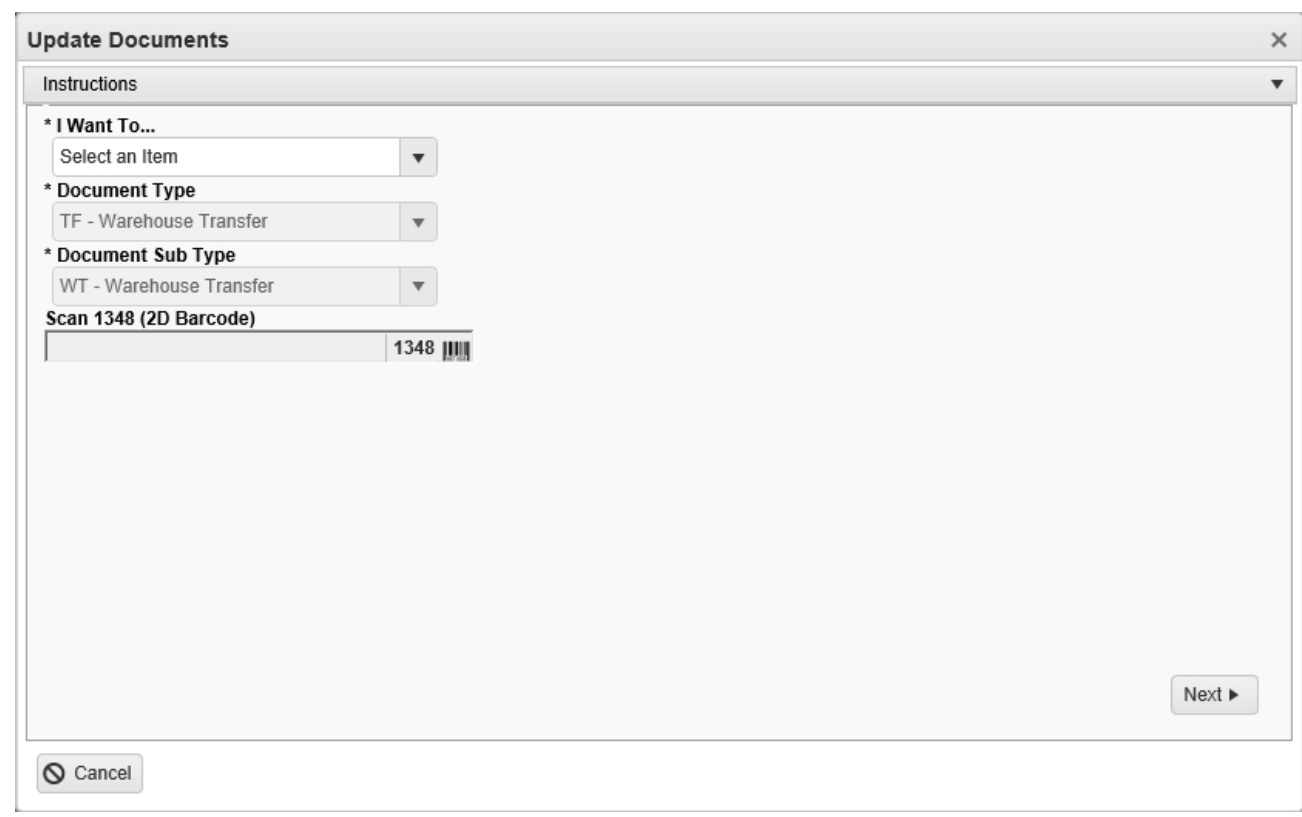

- 2. Using in the I Want To... field, select Cancel / Close Document.
- 3. Select to complete the document. *The Update Documents pop-up window closes, and the Document is removed from the grid.*

## **Manage Attachments**

*Selecting at any point of this procedure removes all revisions and closes the page. Bold numbered steps are required.*

1. Select next to the desired Document record. *The Update Documents Page 1 pop-up window displays.*

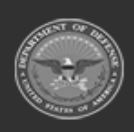

**— 553 — — 29 Apr 2024 —**

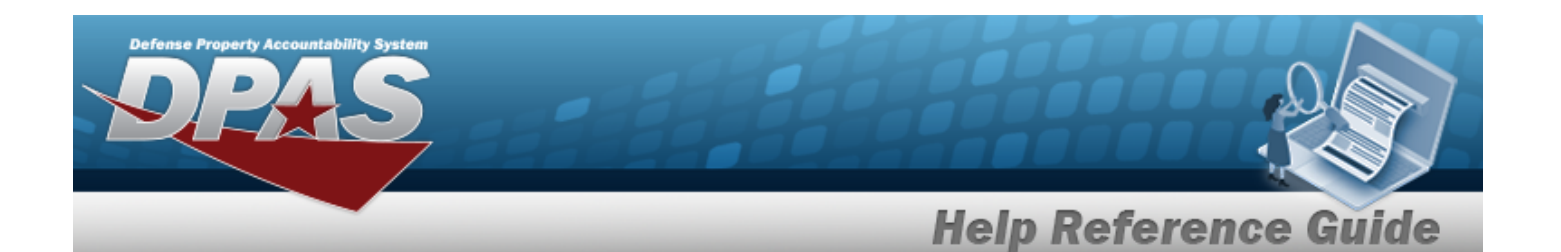

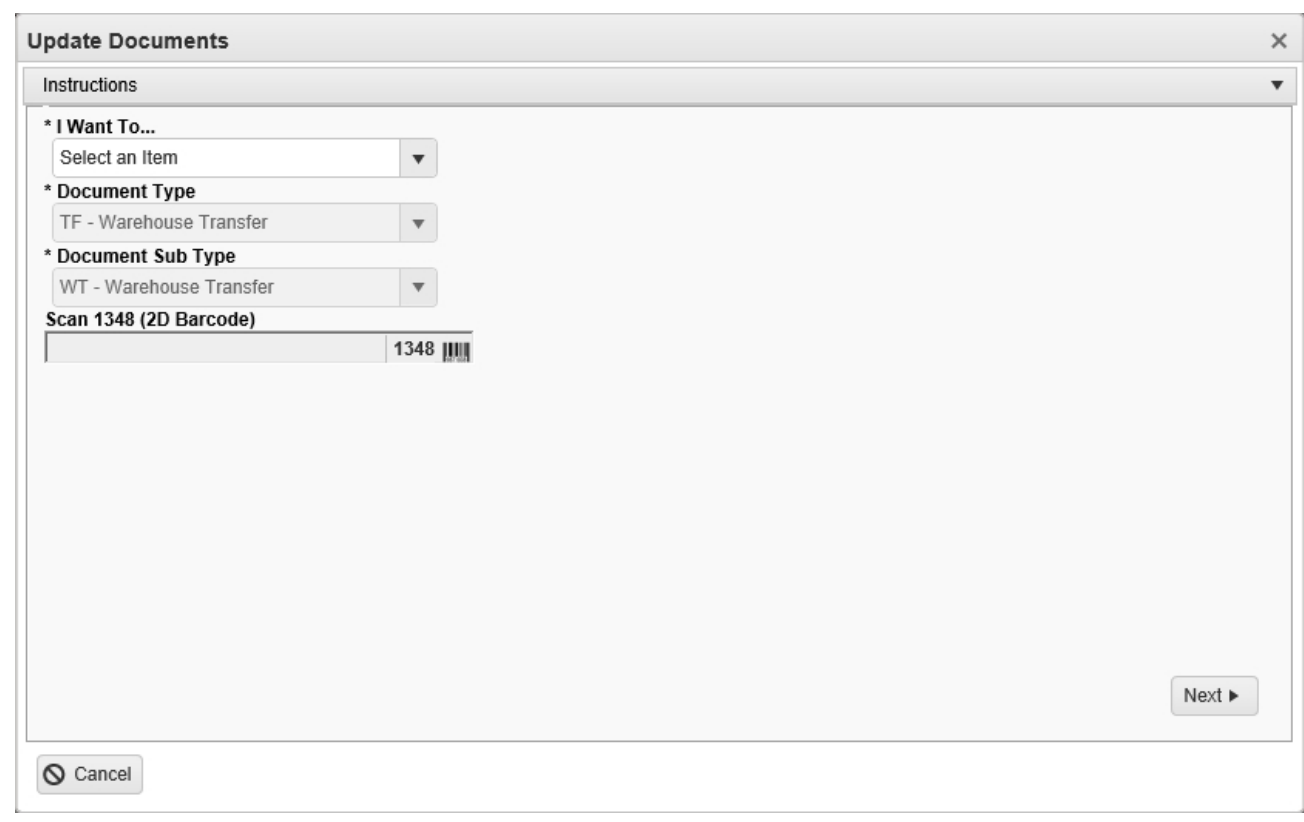

- 2. Use **i** in the I Want To... field to select Manage Attachments.
- 3. *The Document Type field is shaded, and cannot be changed from the document type of the chosen record.*
- **4.** Update the [Document](DocumentSubType.htm) Sub Type, using **the select the desired code.**
- 5. Select . *The Update Documents Page 2 pop-up window displays, with the list of completed Attachments in the field.*
- 6. Select to continue adding attachments. *The Attach [Documents](#page-505-0) — Docu[ment](#page-505-0) pop-up window displays.*
- 7. Select to process the attachments. *The Update Documents pop-up window closes, and the revised Document is highlighted in green.*

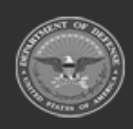

**— 554 — — 29 Apr 2024 —**

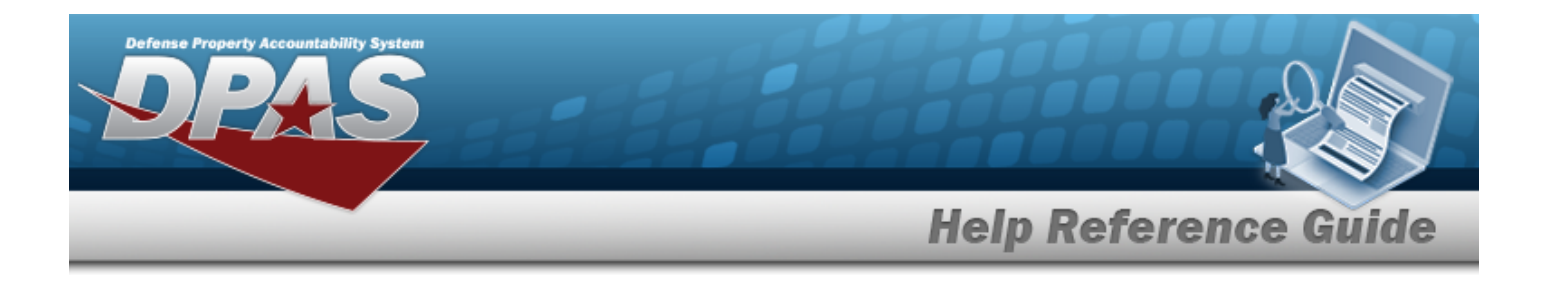

## **Common Errors**

The table below provides a list of common errors and possible solutions. There may be more than one solution to a given error.

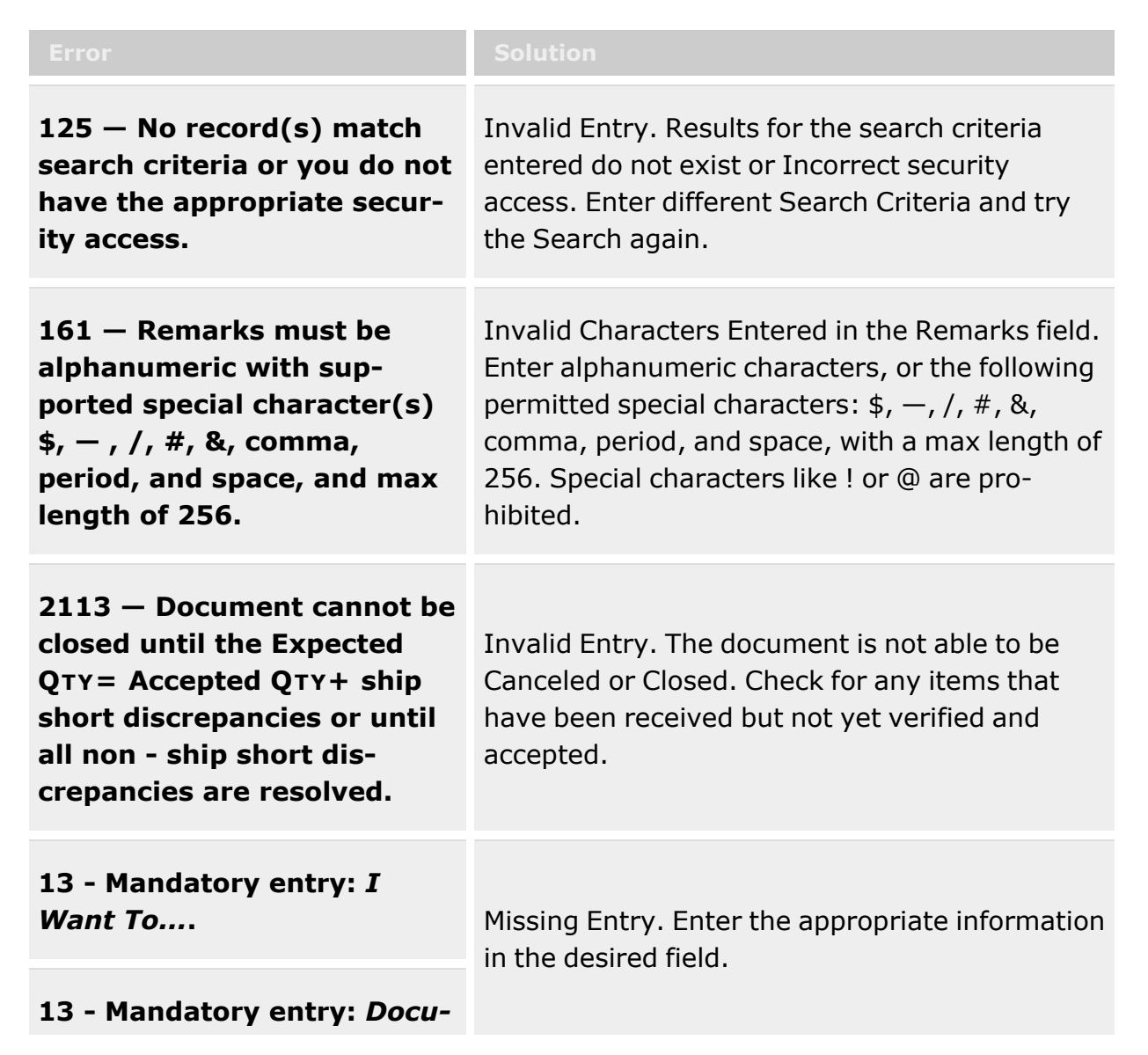

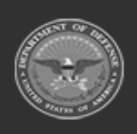

**— 555 — — 29 Apr 2024 —**

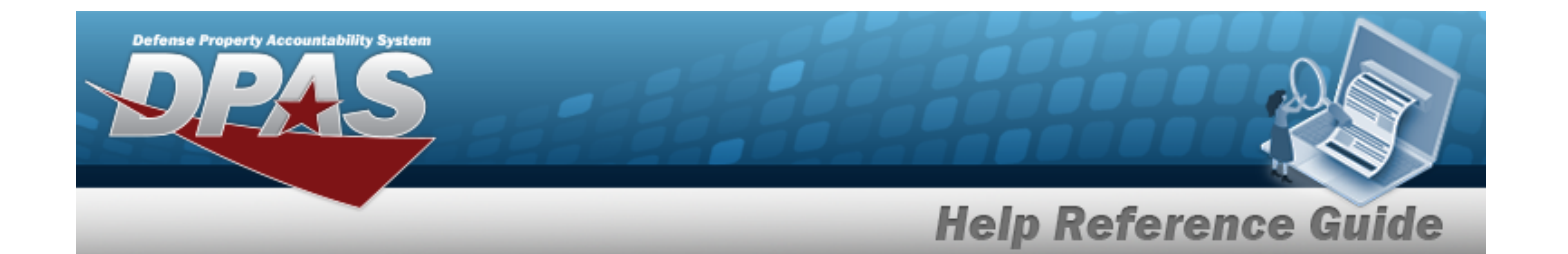

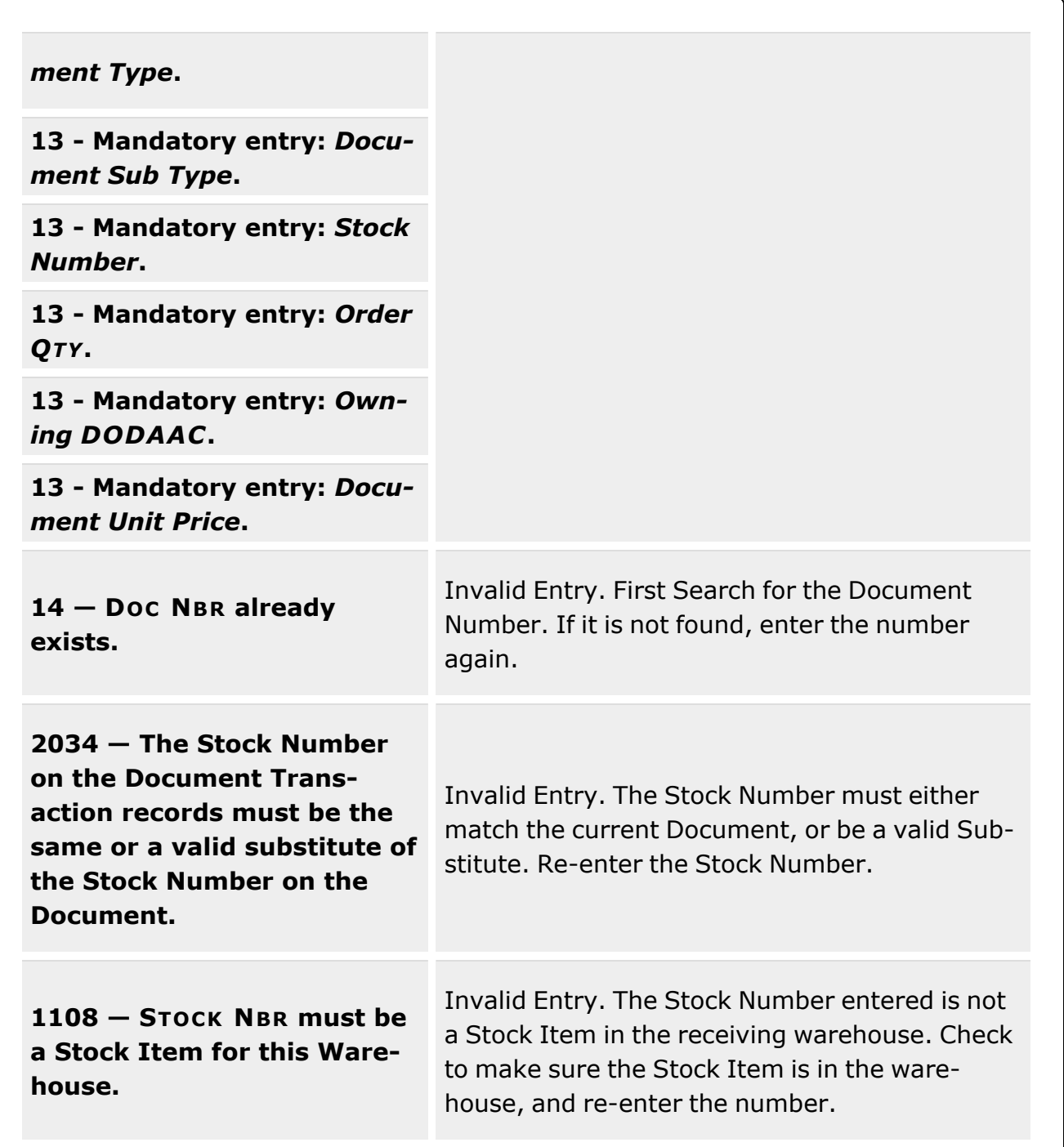

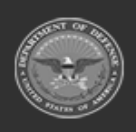

**— 556 — — 29 Apr 2024 —**

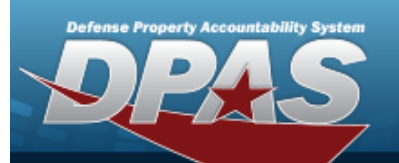

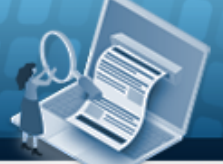

**Help Reference Guide** 

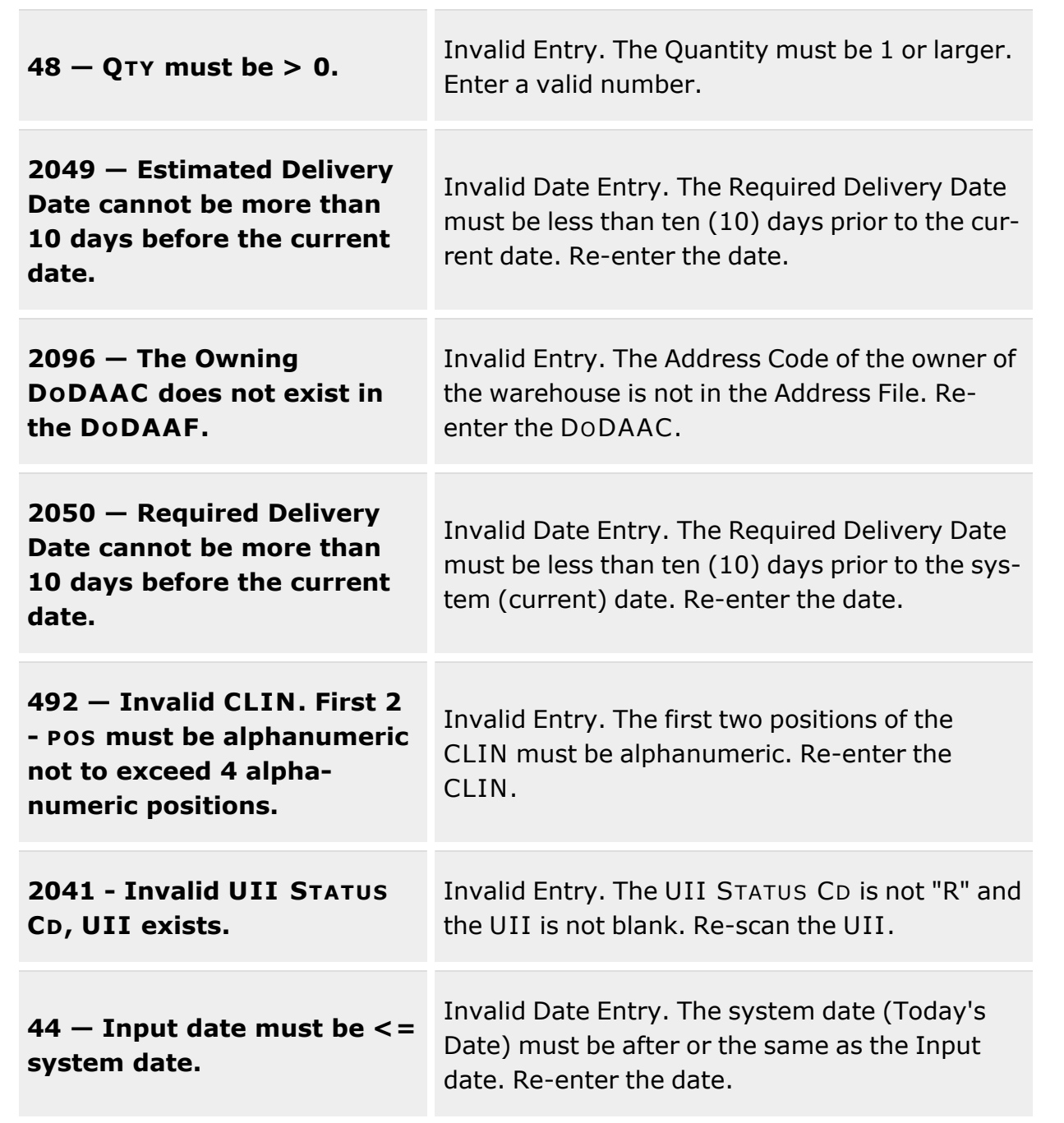

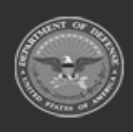

**— 557 — — 29 Apr 2024 —**

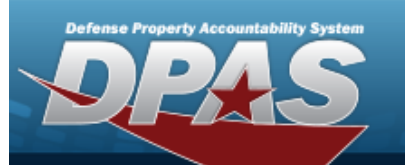

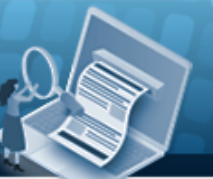

**Help Reference Guide** 

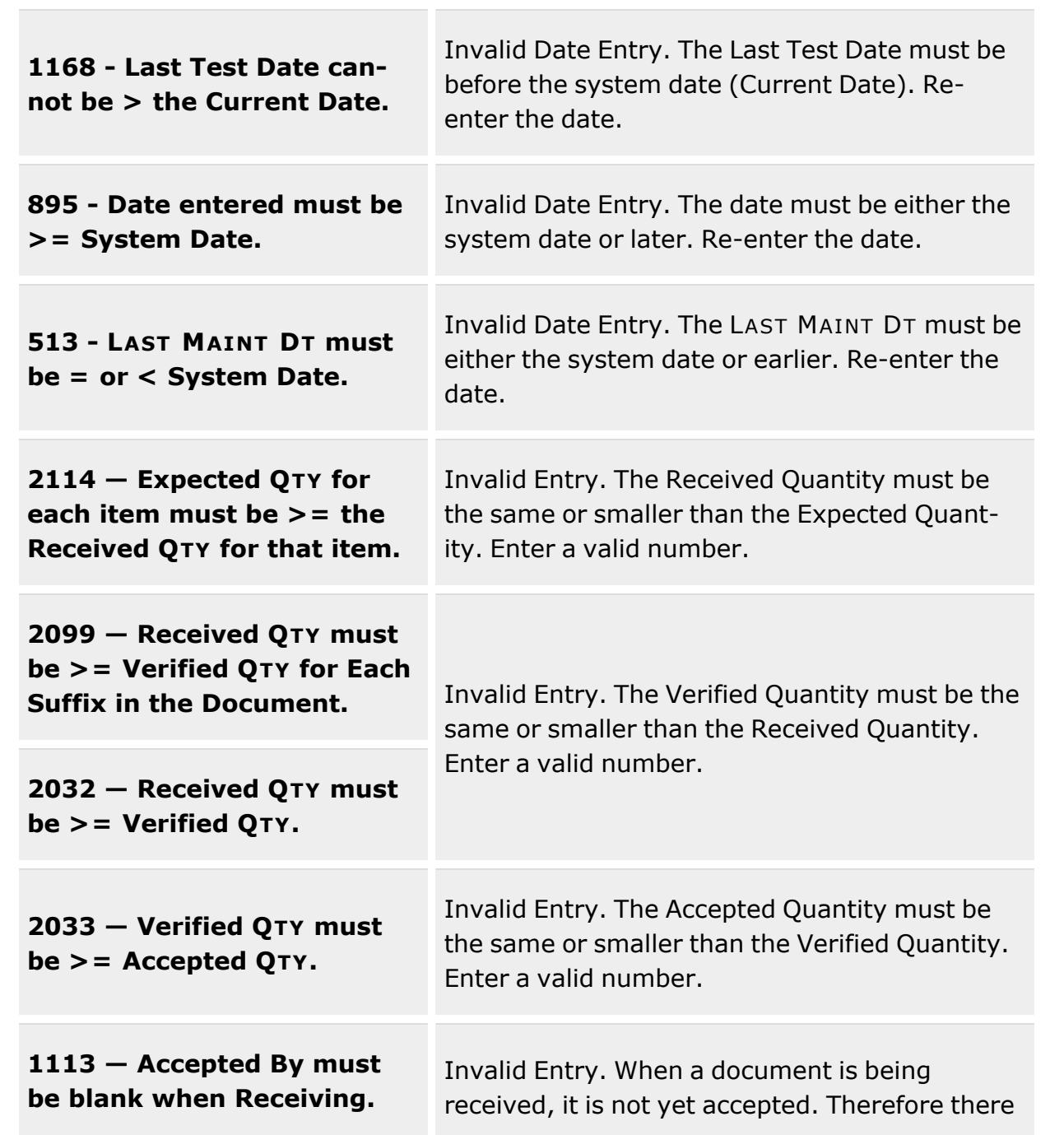

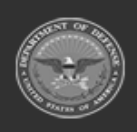

**— 558 — — 29 Apr 2024 —**

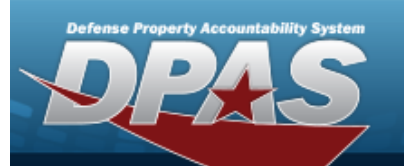

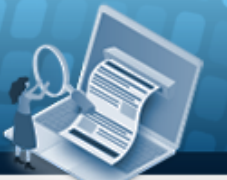

**Help Reference Guide** 

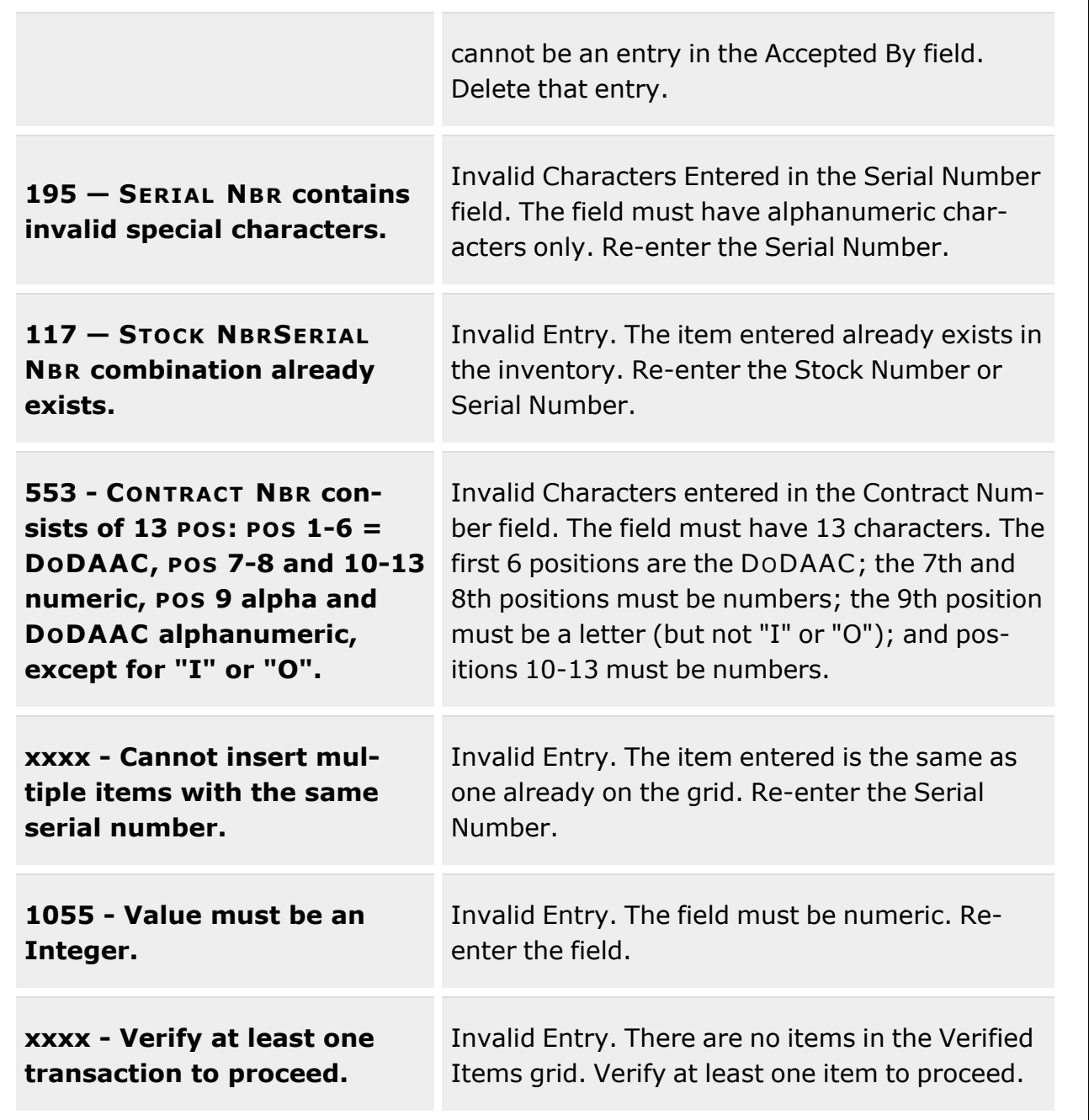

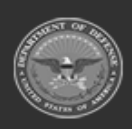

**— 559 — — 29 Apr 2024 —**

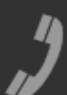

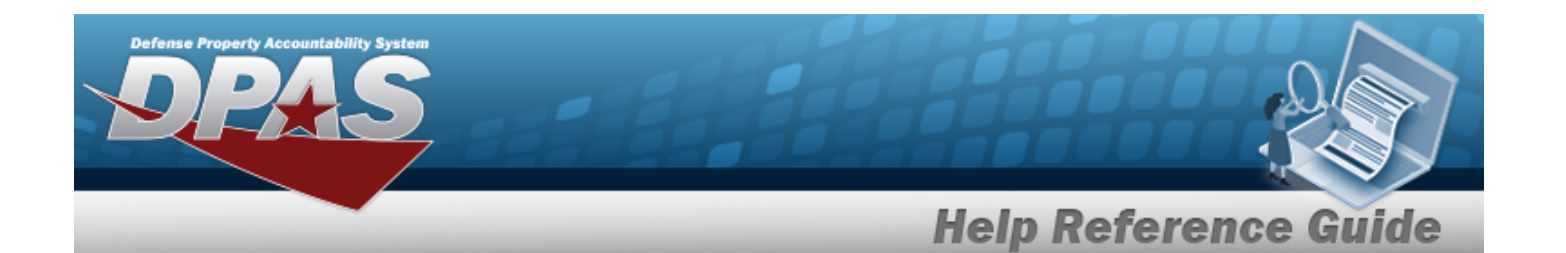

**1152 - To generate a Document Number, you must first add a Document Number Range.**

Invalid Entry. There is no Document Number Range. Refer to the Warehouse Administrator, and add an applicable document range.

# **Related Topics**

- Receiving [Document](#page-450-0) Overview
- Add a Receiving [Document](#page-458-0)
- Add [Attachments](#page-505-0) to a Receiving Document

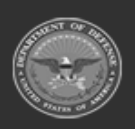

**— 560 — — 29 Apr 2024 —**

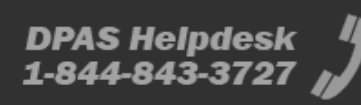

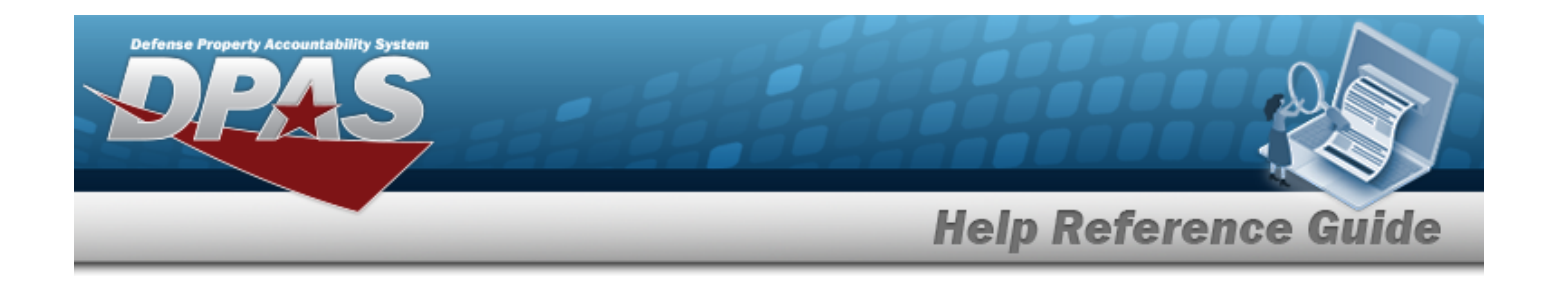

# **Materiel Release Order**

# **Overview**

The Warehouse Management module Materiel Release Order (MRO) process provides the ability to create, edit, or remove a materiel movement plan, materiel movement pick, transportation plan, and a transportation pick. This process also sends materiel through Maintenance and Utilization (M&U) and / or Quality Control (QC); and releases it to the new location.

Materiel Release Orders (MROs) are Due Out orders. Orders being issued must be assigned to the DODAAC used in the Owning DODAAC.

The MROs can be added either manually in DPAS by Warehouse Personnel, *or* through an interface from an Inventory Control Point (ICP) / External Item Manager. *No matter the method of the MRO addition, it is always processed the same way.*

#### **Note**

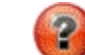

Some search fields provide **Intellisense i**, which is the automatic completion of a field entry in a software application.

The application displays a selectable word or phrase in that field, based on the input (that was previously entered), without having to completely type the entry.

This is identified by a lowercase italic  $\mathbf{I}$  preceding the field name.

# **Navigation**

MATERIEL MGMT > Materiel Release Order > Materiel Release Order page

# **Page Fields**

The following fields display on the **Materiel Release Order** page. For more information on each field, select the appropriate [hyperlink](Hyperlink.htm).

## **Instructions**

The table below provides the list of instructions.

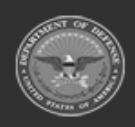

**DPAS Helpdesk** 

1-844-843-3727

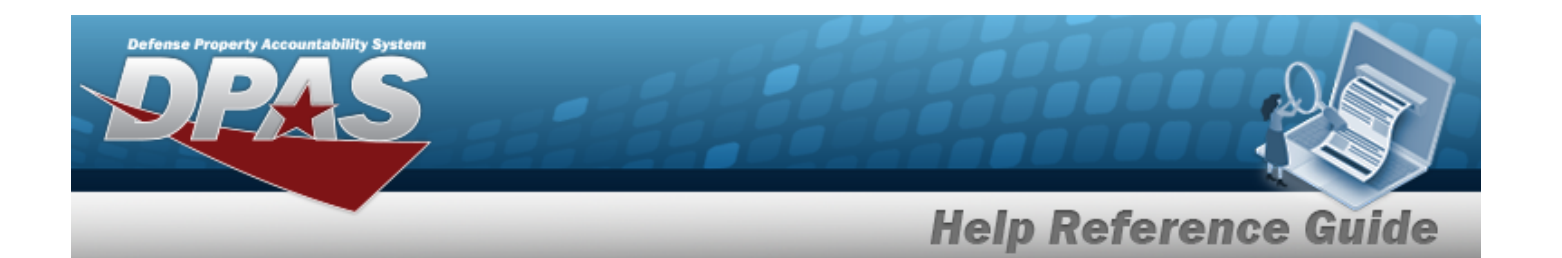

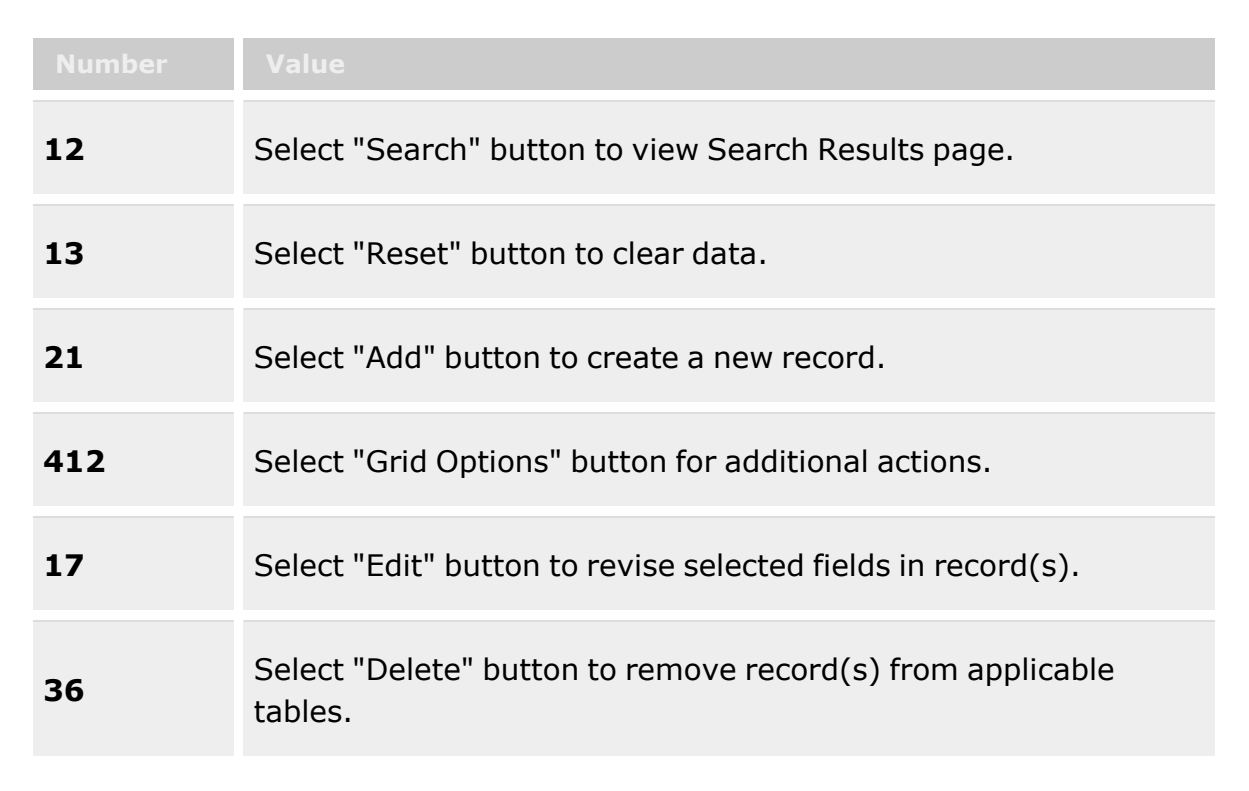

## **Search Criteria Grid**

[Document](DocumentNumber.htm) Nbr  $\overline{\mathbf{i}}$ [Stock](StockNumber.htm) Nbr  $$ Doc [Status](DocumentStatusCode.htm) Cd Doc [Stage](DocStageCd.htm) Cd Print [Status](PrintStatus.htm) [Shipped](ShippedDtfrom.htm) Dt From [Shipped](ShippedDtto.htm) Dt To

## **Materiel Release Order Grid**

[Edit](Edit.htm) [Delete](Delete.htm) [Message Log](MessageLog.htm)

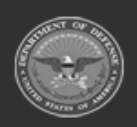

**— 562 — — 29 Apr 2024 —**

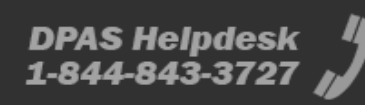

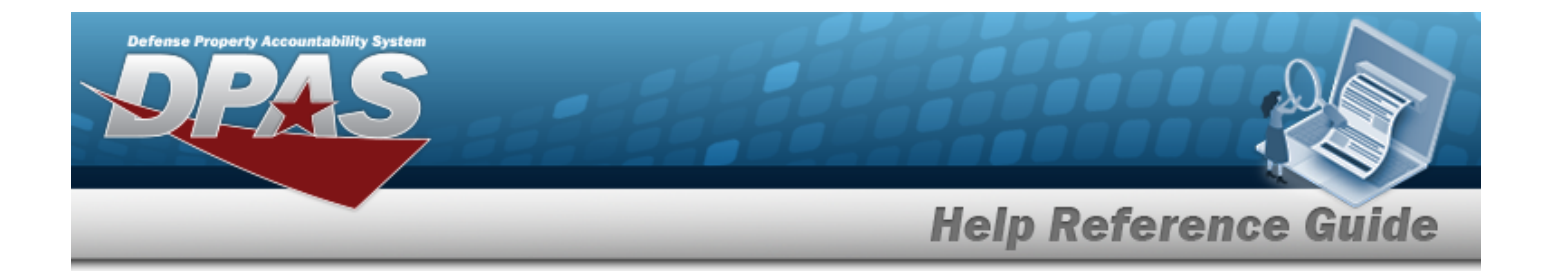

#### **Message Log Pop-Up Window**

[Doc](DocumentNumber.htm) Nbr [Suffix](SuffixCd.htm) Cd [Message](MessageToRoutingIdentifyingCode.htm) To RIC [Message To](MessageToDepartmentofDefenseActivityAddressCode.htm) DoDAAC [Qty](Quantity.htm) [Stock](StockNumber.htm) Nbr [Cond](ConditionCode.htm) Cd Unit of [Issue](UnitofIssue.htm) Unit [Price](UnitPrice.htm) [Purpose](PurposeCd.htm) Cd [DIC](DocumentId.htm) Media [Status](MediaStatusCd.htm) Cd [Demand Cd](DemandCode.htm) [Shipping](ShippingAddressDoDAACorMAPAC.htm) Address [Supplemental](SuppAddress.htm) Address [Signal](SignalCd.htm) Cd [Fund](FundCode.htm) Cd [Dist](DistributionCd.htm) Cd [Requisition](RequisitionPrjCd.htm) Prj Cd [Priority](PriorityCodeWH.htm) Cd Reqd [Dlvry](ReqdDlvryDt.htm) Dt Special [Instructions](SpecialInstructions.htm) [Advice](AdviceCode.htm) Cd [Contract](ContractPurchaseOrderNumber.htm) PO Nbr [Contract](ContractLineItemNumber.htm) Line Item Nbr Dlvry [Order](DeliveryOrderNumber.htm) Nbr [Expected](ExpectedDeliveryDate.htm) Dlvry Dt [Planned](PlannedIssueDate.htm) Issue Dt [Estimated](EstimatedShipmentDate.htm) Shipping Dt [Shipment](ShipmentHoldCode.htm) Hold Cd [Shipment](ShipmentHoldDescription.htm) Hold Desc [Status](StatusCode.htm) Cd [Remarks](Remarks.htm) History [Remarks](HistoryRemarks.htm) [Program](ProgramIdentifier.htm) Id [Established](EstablishedDateTime.htm) Dt/Tm Last [Transaction](LastTransactionDateTime.htm) Dt/Tm Error [Messages](ErrorMessageDLMS.htm)

**— 563 — — 29 Apr 2024 —**

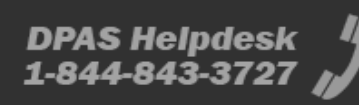

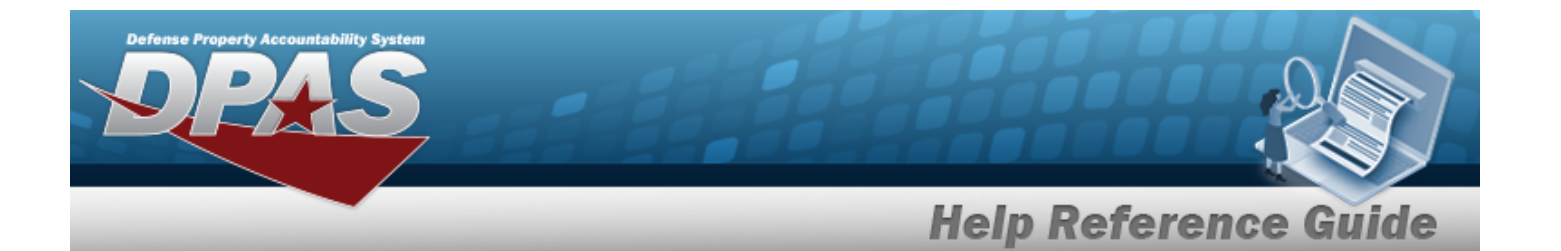

[Create](CreatePicks.htm) Picks Print [1348](Print1348.htm) [Issue](IssueTypeCode.htm) Type Cd Doc [Type](DocumentTypeCode.htm) Cd [RDD](ReqdDlvryDt.htm) [Priority](PriorityCodeWH.htm) Cd [Doc](DocumentNumber.htm) Nbr [Suffix](SuffixCd.htm) Cd [Stock](StockNumber.htm) Nbr Doc [Stage](DocStageCd.htm) Cd Item [Desc](ItemDescription.htm) [UOI](UnitofIssue.htm) [Expected](ExpectedQty.htm) Qty [Denied](DeniedQty.htm) Qty Owning [DoDAAC](OwningDepartmentofDefenseActivityAddressCode.htm) [Cond](ConditionCode.htm) Cd Shipping Address [\(DoDAAC](ShippingAddressDoDAACorMAPAC.htm) or MAPAC) Ship To [Address](ShipToAddressType.htm) Type [TMO RIC](TransportationManagementOfficeRoutingIdentifierCode.htm) [TAC](TransportationAccountCode.htm) TAC [Address](TransportationAccountCodeAddress.htm) [Remarks](Remarks.htm)

#### **Optional**

Doc [Status](DocumentStatusCode.htm) Cd Primary [Attachment](PrimaryAttachment.htm) [Released](ReleasedBy.htm) By [Released](ReleasedTo.htm) To [Released](ReleasedDate.htm) Dt [Advice](AdviceCode.htm) Cd Special [Instructions](SpecialInstructions.htm) [DIC](DocumentId.htm) [Dist](DistributionCd.htm) Cd [Established](EstablishedBy.htm) By [Established](EstablishedByDateTime.htm) By Dt/Tm [Fund](FundCode.htm) Cd Last [Transaction](LastTransactionDateTime.htm) Dt/Tm Last [Updated](LastUpdatedBy.htm) By [Manually](ManuallyCreated.htm) Created Media [Status](MediaStatusCd.htm) Cd [Purpose](PurposeCd.htm) Cd

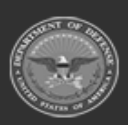

**— 564 — — 29 Apr 2024 —**

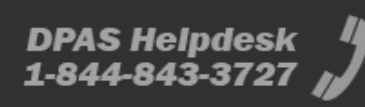

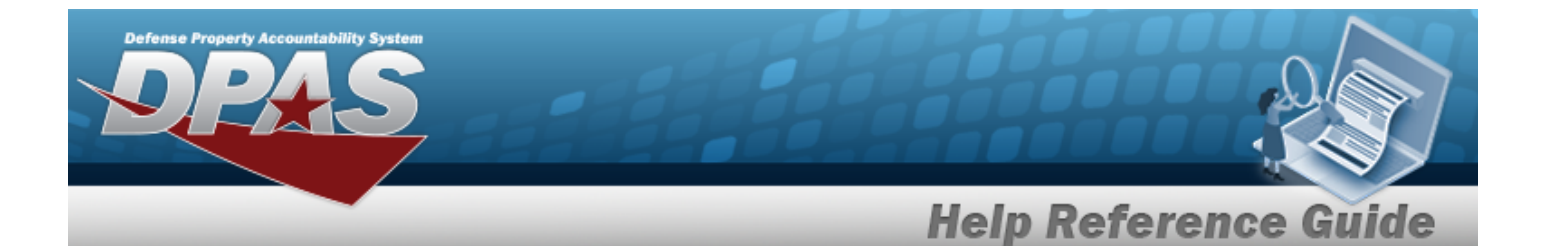

[Requisition](RequisitionPrjCd.htm) Prj Cd [Originating](OriginatingRIC.htm) RIC [Signal](SignalCd.htm) Cd [Color](Color.htm) Unit [Price](UnitPrice.htm)

### **Materiel Release Order Details Grid**

[All](All.htm) [Pick](PickNbr.htm) Nbr [Suffix](SuffixCd.htm) Cd [Collateral?](Collateral.htm) [Status](StatusCode.htm) Cd Pick Hdr [Status](PickHeaderStatus.htm) Pick Detail [Status](PickDetailStatus.htm) QC [Status](QualityControlStatus.htm) [Maintenance](MaintenanceStatusCode.htm) Status Cd [Stock](StockNumber.htm) Nbr Item [Desc](ItemDescription.htm) [Stocking](StockingUI.htm) UOI [ICN](InventoryControlNumber.htm) [Serial](SerialNumber.htm) Nbr [Qty](Quantity.htm) [Cond](ConditionCode.htm) Cd Owning [DoDAAC](OwningDepartmentofDefenseActivityAddressCode.htm) [Project](ProjectCode.htm) Cd Quality [Control](QualityControlNbr.htm) Nbr Work Order [Request](WorkOrderRequestIdentifier.htm) Id [Shipped](ShippedBy.htm) By [Shipped](ShippedDtTm.htm) Dt/Tm **[TCN](TransportationControlNumber.htm)** [Transportation](TransportationMethod.htm) Method [Additional](AdditionalInfo.htm) Info [Remarks](Remarks.htm)

#### **Optional**

Bill of [Lading](BillOfLading.htm) [Tracking](TrackingNumber.htm) Nbr [Established](EstablishedBy.htm) By [Established](EstablishedDateTime.htm) Dt/Tm Last [Transaction](LastTransactionDateTime.htm) Dt/Tm

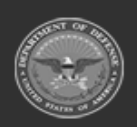

**— 565 — — 29 Apr 2024 —**

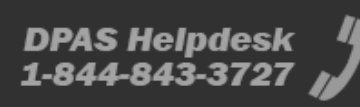

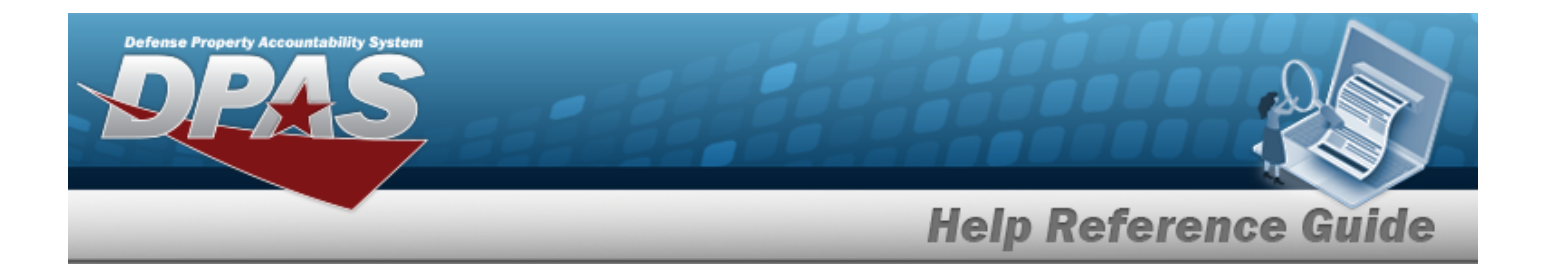

Last [Updated](LastUpdatedBy.htm) By [Mgmt](ManagementCode.htm) Cd [Program](ProgramIdentifier.htm) Id Unit [Price](UnitPrice.htm) [GFM Contract](GovernmentFurnishedMateriel_ContractNbr.htm) Nbr

## **Procedures**

#### **DPAS Navigation Helpful Tips**

Click the following link to display [Warehouse](#page-3-0) Navigation Tips.

## **Search for a Materiel Release Order**

*One or more of the Search Criteria fields can be entered to isolate the results. By default, all*

*results are displayed. Selecting at any point of this procedure returns all fields to the default "All" setting.*

1. In the Search Criteria box, narrow the results by entering one of the following optional fields:.

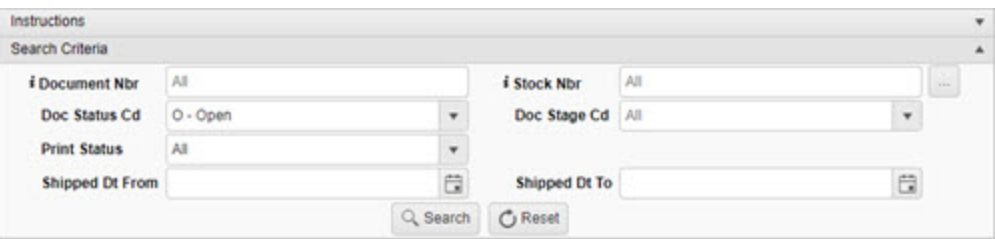

- Enter the DOCUMENT NBR, using  $\overrightarrow{I}$  to assist with the entry. *This is a 14 alphanumeric character field.*
- $\bullet$ Use **i** or **b** to assist with the STOCK NBR entry. *This is a 15 alphanumeric character field.*
- Use to select the Doc [Status](DocumentStatusCode.htm) Cd.
- Use  $\mathbb{R}$  to select the Doc [Stage](DocStageCd.htm) Cd.
- Use to select the Print [Status.](PrintStatus.htm)

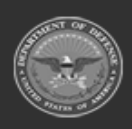

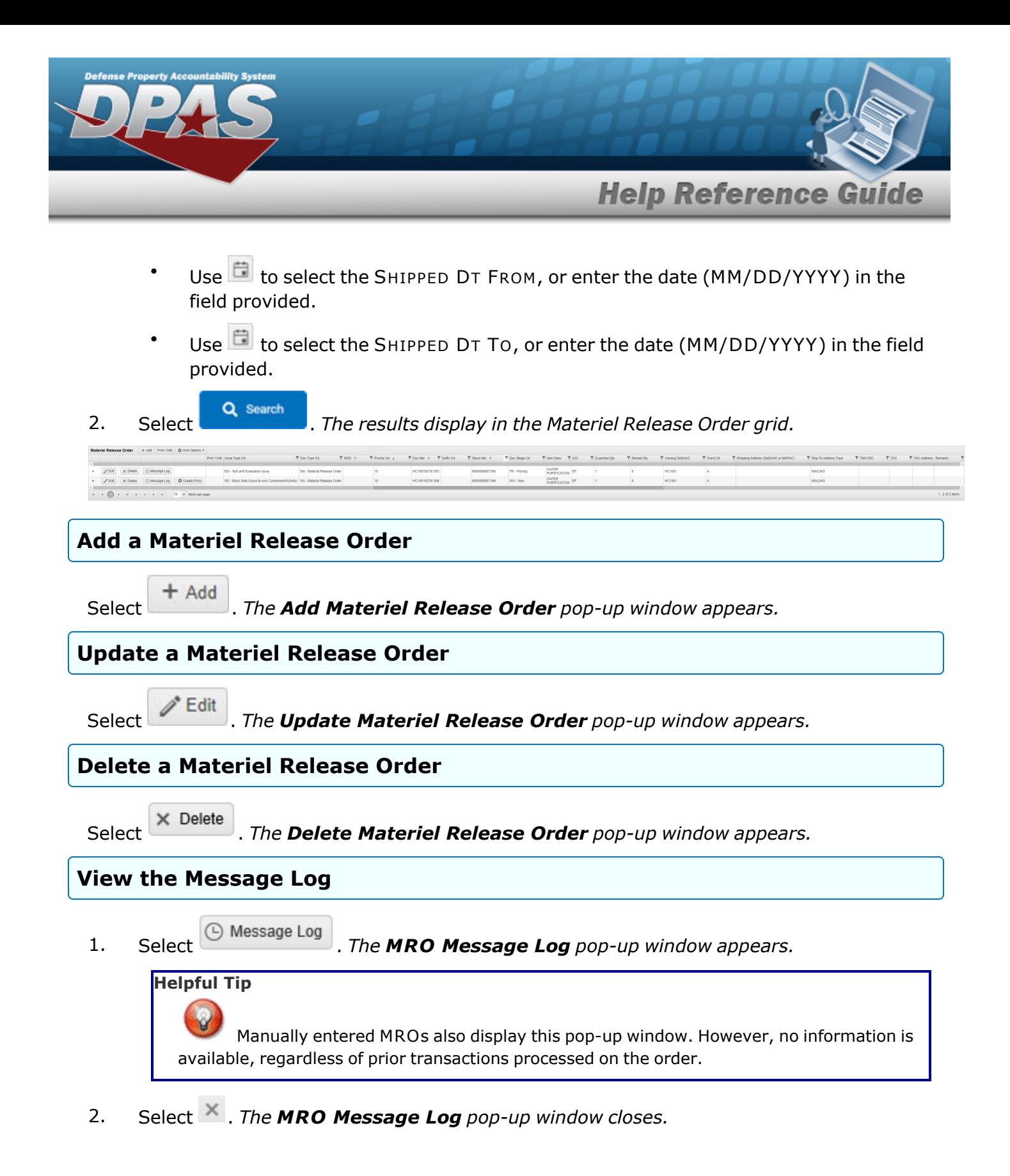

**— 567 — — 29 Apr 2024 —**

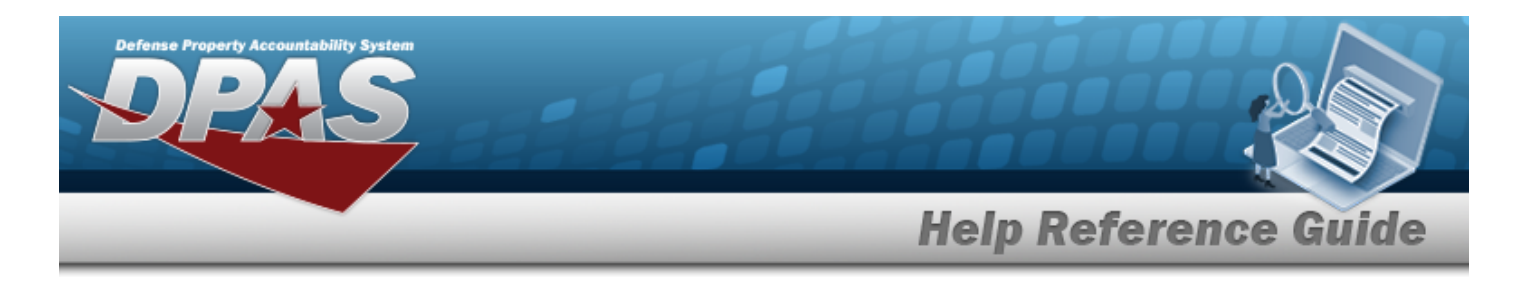

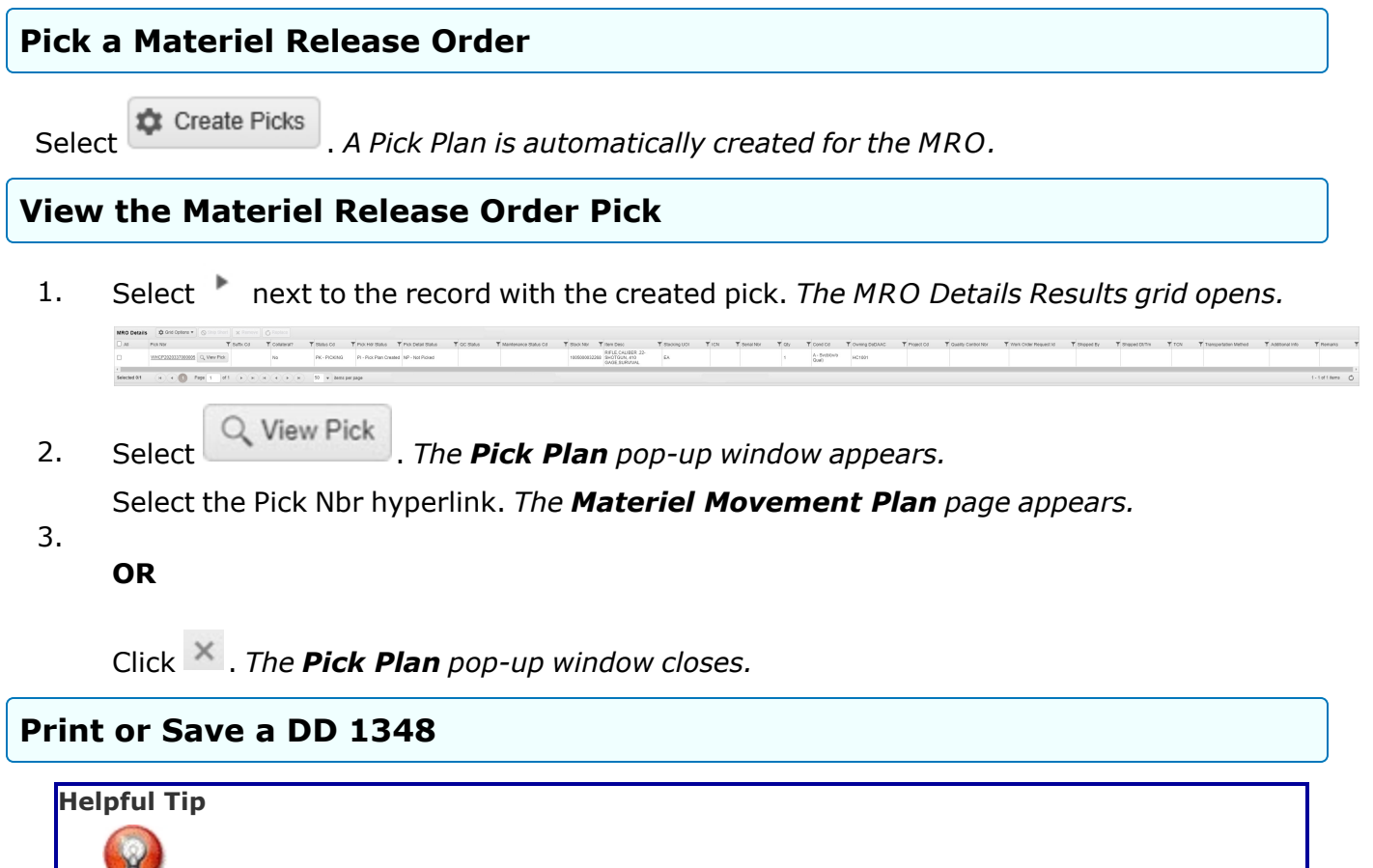

When the DD Form 1348-1A – Issue Release / Receipt Document is available for an MRO request, a checkbox appears in the Print 1348 column of the Results Grid.

The Print 1348 checkbox is pre-checked when the MRO **has** been picked and the DD Form 1348-1A **has not** been printed.

- 1. Select in the **Print [1348](DDForm1348-1A.htm)** column of the desired Materiel Release Order. A appears.
- **Print 1348** 2. Select . *A toast appears while the form is generating.*
- 3. *The Windows PC Downloads pop-up window appears.Choose whether to:*
	- Open has the PDF document appear, and is immediately printable.

saves the PDF document, and is printable at a later time.

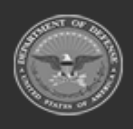

 $\bullet$ 

 $\bullet$ 

Save

**— 568 — — 29 Apr 2024 —**

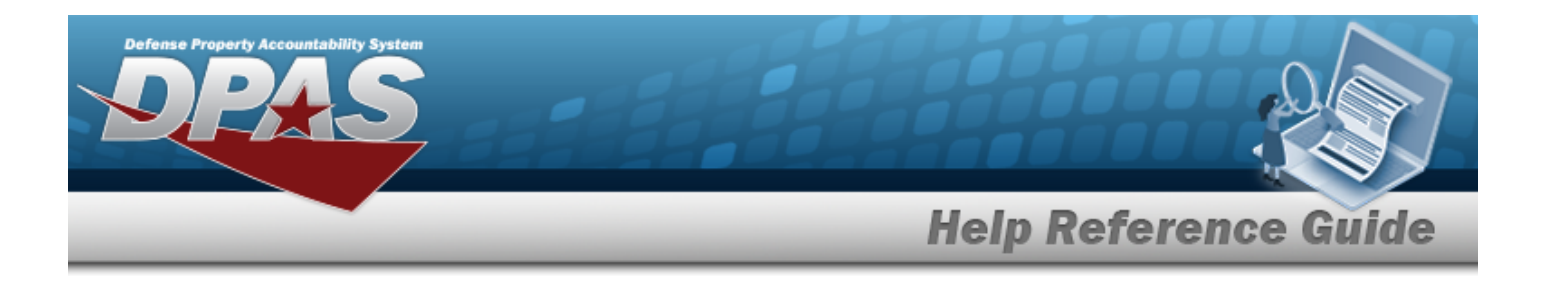

# **Common Errors**

The table below provides a list of common errors and possible solutions. There may be more than one solution to a given error.

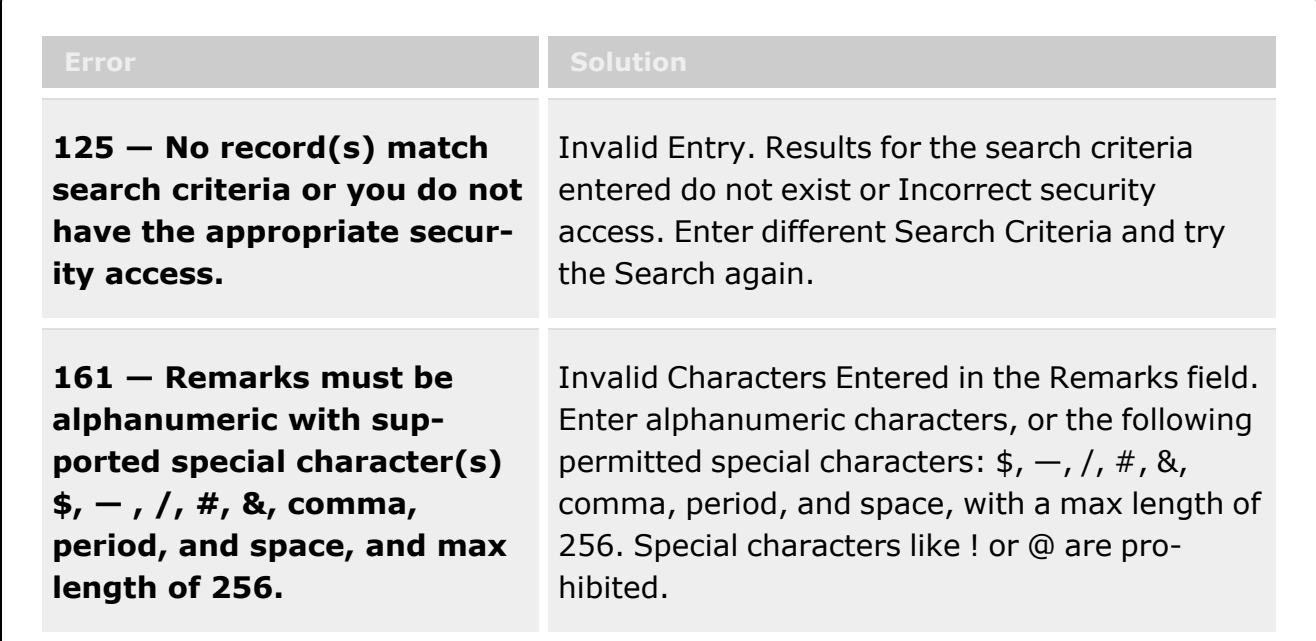

# **Related Topics**

- Add a [Materiel](#page-569-0) Release Order
- <sup>l</sup> Update a [Materiel](#page-591-0) Release Order
- Delete a [Materiel](#page-587-0) Release Order
- Add [Attachments](#page-581-0) to a Materiel Release Order

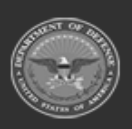

**— 569 — — 29 Apr 2024 —**

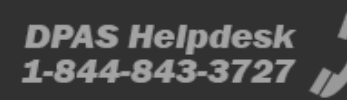

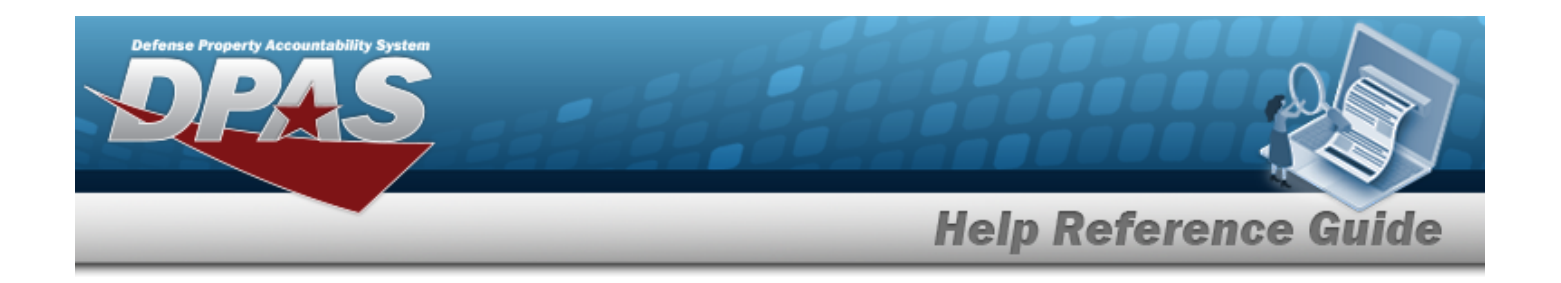

# <span id="page-569-0"></span>**Add a Materiel Release Order**

# **Overview**

The Materiel Release Order (MRO) Add process provides the ability to create a new materiel movement plan, materiel movement pick, transportation plan, and a transportation pick; as well as send materiel through Maintenance and Utilization (M&U) and / or Quality Control (QC); and be released to the new location.

# **Navigation**

MATERIEL MGMT > Materiel Release Order >  $+$  Add > Add Materiel Release Order popup window

# **Page Fields**

The following fields display on the **Add Materiel Release Order** pop-up window. For more information on each field, select the appropriate [hyperlink.](Hyperlink.htm)

### **Instructions**

The table below provides the list of instructions.

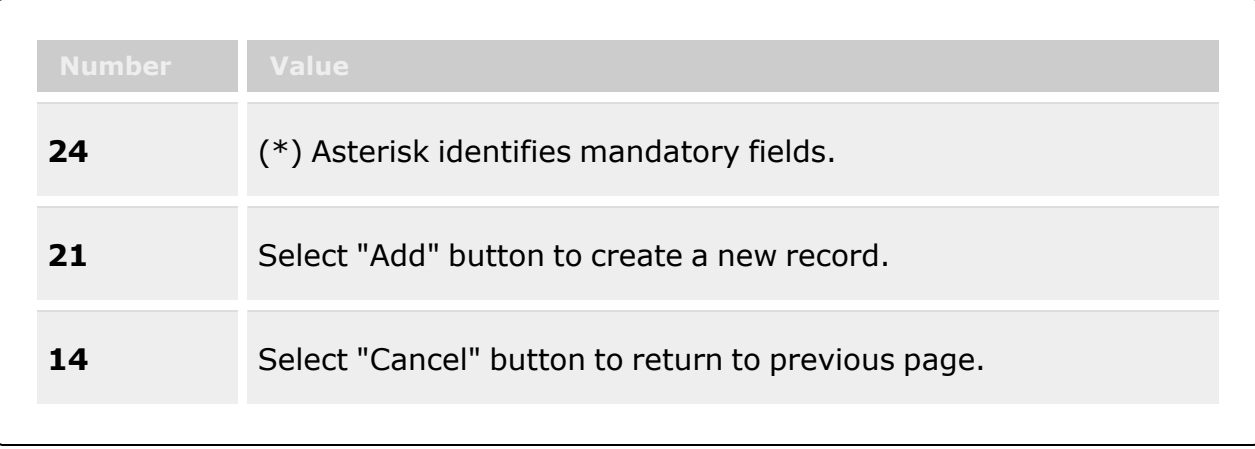

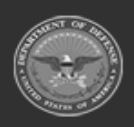

**— 570 — — 29 Apr 2024 —**

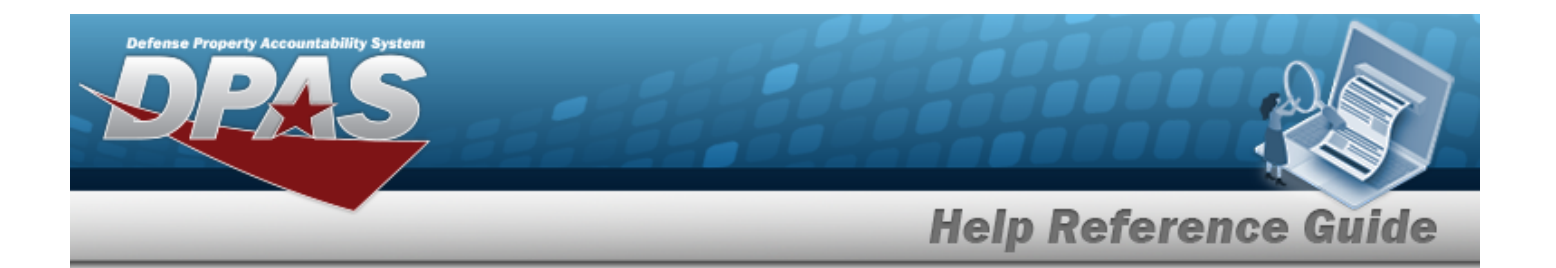

#### **Document Tab**

[Issue](IssueTypeCodeMRO.htm) Type Cd Doc [Status](DocumentStatus.htm) Cd \* Doc [Stage](DocStageCd.htm) Cd \* [Doc](DocumentNumber.htm) Nbr [Suffix](SuffixCd.htm) Cd [Stock](StockNumber.htm) Nbr \* [Expected](ExpectedQty.htm) Qty \* [Originating](OriginatingDoDAAC.htm) DoDAAC \* [Originating](OriginatingRIC.htm) RIC [Cond](ConditionCode.htm) Cd \* [Requisition](RequisitionPrjCd.htm) Prj Cd [Color](Color.htm) [RDD](ReqdDlvryDt.htm) Special [Instructions](SpecialInstructions.htm) Add / Edit [Remarks](Add - Edit Remarks.htm)

> [Remarks](Remarks.htm) History [Remarks](HistoryRemarks.htm)

#### **Destination Tab**

Ship To [Address](ShipToAddressType.htm) Type \* Shipping Address [\(DoDAAC](ShippingAddressDoDAACorMAPAC.htm) or MAPAC) \* TAC [Address](TypeAddressCodeAddress.htm) [Address](Address1.htm) Line 1 [Address](Address2.htm) Line 2 [Address](Address3.htm) Line 3 [City](City.htm) [State/](StateCode.htm)[Province](Province.htm) [Postal](PostalCode.htm) Cd **[Country](CountryCode.htm)** 

### **Advice CD Tab**

[Advice](AdviceCode.htm) Cd Collateral [Requested](CollateralRequested.htm) Main [Item](MainItem.htm)

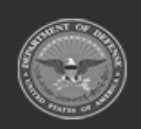

**ODASD (Logistics)** under A&S Sustainment

**— 571 — — 29 Apr 2024 —**

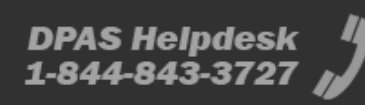

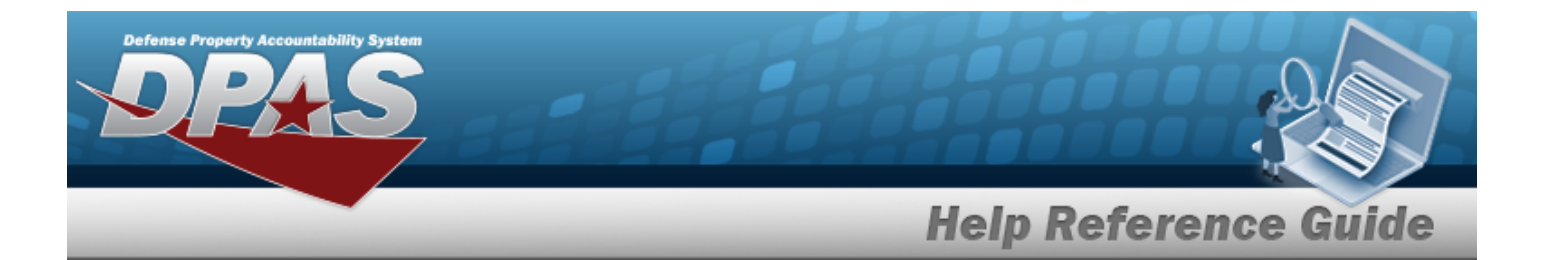

Partial [Shipment](PartialShipment.htm)

### **Additional CDs Tab**

Media [Status](MediaStatusCd.htm) Cd [Signal](SignalCd.htm) Cd [Priority](PriorityCodeWH.htm) Cd [Demand](DemandCode.htm) Cd [Purpose](PurposeCd.htm) Cd Order [Instructions](OrderInstructions.htm) [Fund](FundCode.htm) Cd [Dist](DistributionCd.htm) Cd

#### **Process Flow Tab**

[Requires](RequiresMandU.htm) M&U [Requires](RequiresQC.htm) QC

Prep for [Shipment](PrepForShipmentCdWH.htm) Cd  $\overline{\mathbf{i}}$ Cost [Center](CostCenter.htm)

#### **Process Flow Grid**

[Stock](StockNumber.htm) Nbr [Qty](Quantity.htm) Owning [DoDAAC](OwningDepartmentofDefenseActivityAddressCode.htm) [Project](ProjectCode.htm) Cd [Cond](ConditionCode.htm) Cd [Suffix](SuffixCd.htm) Cd [Collateral?](Collateral.htm) Pick [From](PickFromLoc.htm) Loc [ICN](InventoryControlNumber.htm) [Serial](SerialNumber.htm) Nbr [Additional](AdditionalInfo.htm) Info Dest Loc [Type](DestLocType.htm) [Pick](PickNbr.htm) Nbr Pick Detail [Status](PickDetailStatus.htm) [Assigned](AssignedPicker.htm) Picker Pick [Desc](PickDesc.htm) Pick [Priority](PickPriority.htm) Pick Must Be [Done](PickMustBeDoneBy.htm) By

(\*) Asterisk identifies mandatory fields.

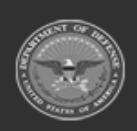

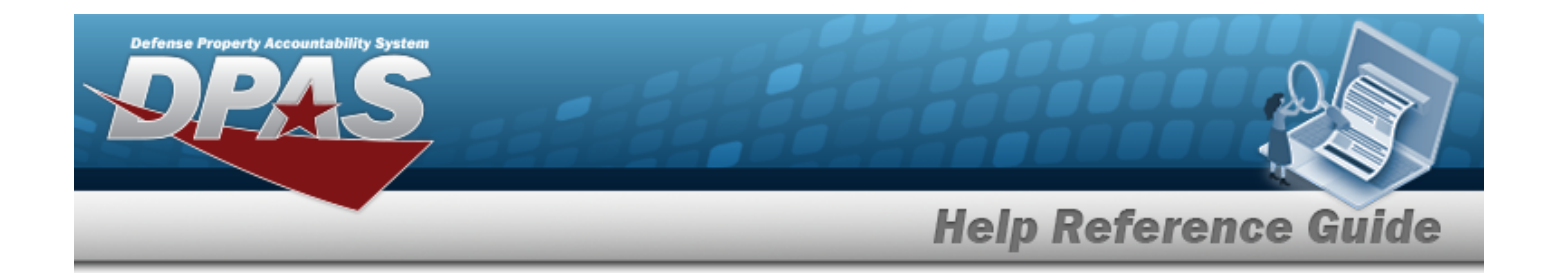

## **Procedures**

#### **DPAS Navigation Helpful Tips**

Click the following link to display [Warehouse](#page-3-0) Navigation Tips.

## **Add an MRO**

*Selecting at any point of this procedure removes all revisions and closes the page. Bold numbered steps are required.*

- 1. Select . *The Add Materiel Release Order pop-up window displays, open to the Document tab.*
- 2. **Complete the Document tab.**

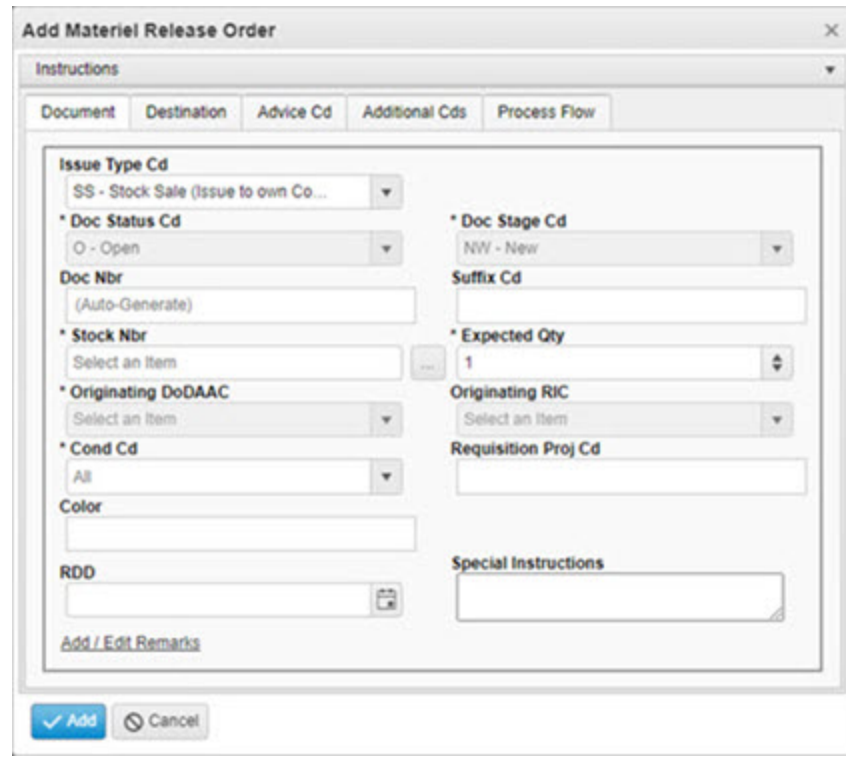

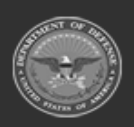

**— 573 — — 29 Apr 2024 —**

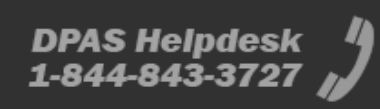

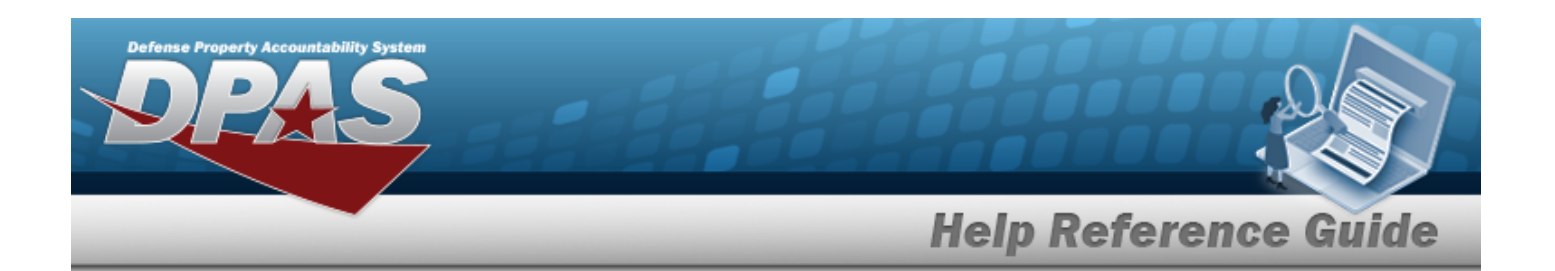

- A. Use  $\mathbb{R}$  to select the [Issue](IssueTypeCodeMRO.htm) Type Cd.
- **B.** *The DOC STATUS CD automatically populates and is not editable.*
- **C.** *The DOC STAGE CD automatically populates and is not editable.*
- D. *The DOC NBR field automatically generates once the procedure is finished.*
- E. Enter the SUFFIX CD in the field provided. *This is a 1 alphanumeric character field.*
- **F.** Enter the STOCK NBR, or use the browse for the entry. This is a 15 numeric char*acter field. The Originating DODAAC field becomes editable.*
- **G.** Use  $\frac{1}{x}$  to choose the EXPECTED QTY.
- **H.** Use to select the [Originating](OriginatingDoDAAC.htm) DoDAAC. The Originating RIC field becomes edit*able.*
- I. Use to select the [Originating](OriginatingRIC.htm) RIC.
- **J.** Use to select the [Cond](ConditionCode.htm) Cd.
- K. Enter the REQUISITION PROJ CD in the field provided. *This is a 3 alphanumeric character field.*
- L. Enter the Color in the field provided. *This is a 15 alphanumeric character field.*
- M. Use  $\Box$  to select the RDD, or enter the date (MM/DD/YYYY) in the field provided.
- N. Enter Special Instructions in the field provided. *This is a 1024 alphanumeric character field.*
- O. Select the Add/Edit Remarks [hyperlink](Hyperlink.htm). *The Remarks and History Remarks fields appear.*
	- a. Enter the Remarks in the field provided. *This is a 1024 alphanumeric character field.*
	- b. Enter the History Remarks in the field provided. *This is a 1024 alphanumeric character field.*

### **3. Select the Destination tab.**

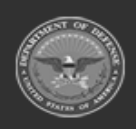

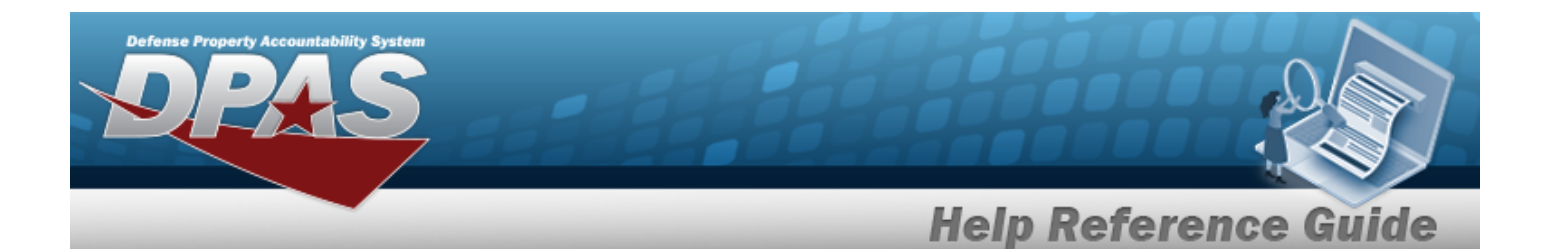

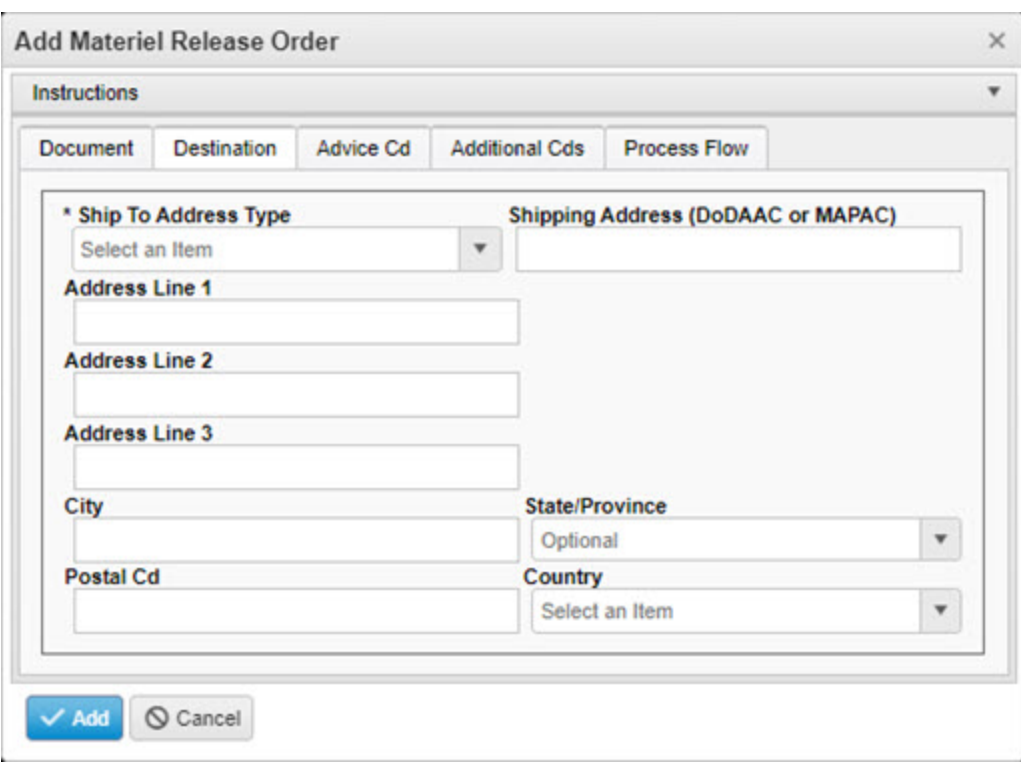

**A.** Use to select the Ship To [Address](ShipToAddressType.htm) Type. *For MAPAC and DODAAC, the Shipping Address field becomes mandatory.*

For MAPAC or DoDAAC

- **a.** Enter the DODAAC or MAPAC in the Shipping Address field provided. *Available addresses populate in the TAC Address field.*
- **b.** Select the desired address. *The address populates in the fields below.*
- B. Enter the Address Line 1 in the field provided. *This is a 35 alphanumeric character field.*
- C. Enter the Address Line 2 in the field provided. *This is a 35 alphanumeric character field.*
- D. Enter the Address Line 3 in the field provided. *This is a 35 alphanumeric character field.*
- E. Enter the City in the field provided.*This is a 35 alphanumeric character field.*
- F. Use to select the State / [Province.](StateCode.htm)

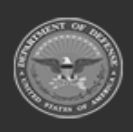

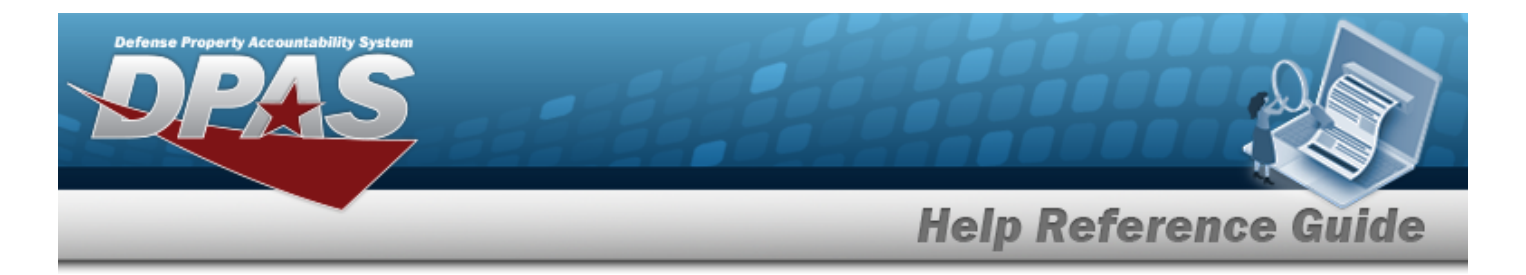

- G. Enter the POSTAL CD in the field provided. *This is a 10 alphanumeric character field.*
- H. Use to select the [Country](CountryCode.htm).

#### 4. **Select the Advice Cd tab.**

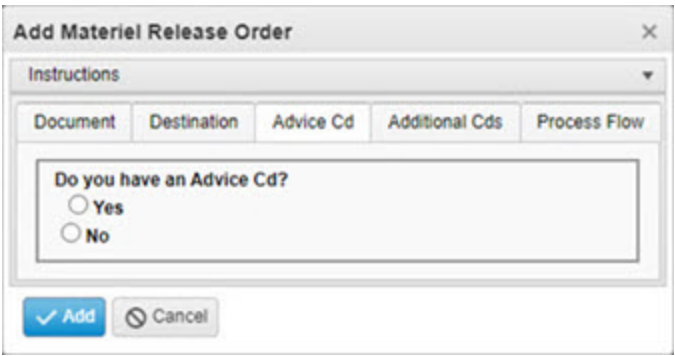

Choose  $\bullet$  to answer the Do you have an ADVICE CD? field.

- <sup>l</sup> Yes
	- $\degree$  Use to select the [Advice](AdviceCode.htm) Cd.
	- <sup>o</sup> The full text appears in the text box below. Continue on to Step 5.
- <sup>l</sup> No
	- $\circ$  Choose  $\circ$  to answer the Is collateral requested? field.
		- Yes
			- Choose  $\bullet$  to answer the Is main item needed? field.
			- Click the radio button. Continue on to Step 5.
		- n No
			- Choose  $\bullet$  to answer the Is partial shipment allowed? field.
			- Click the radio button. Continue on to Step 5.

#### 5. **Select the Additional Codes tab.**

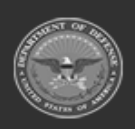
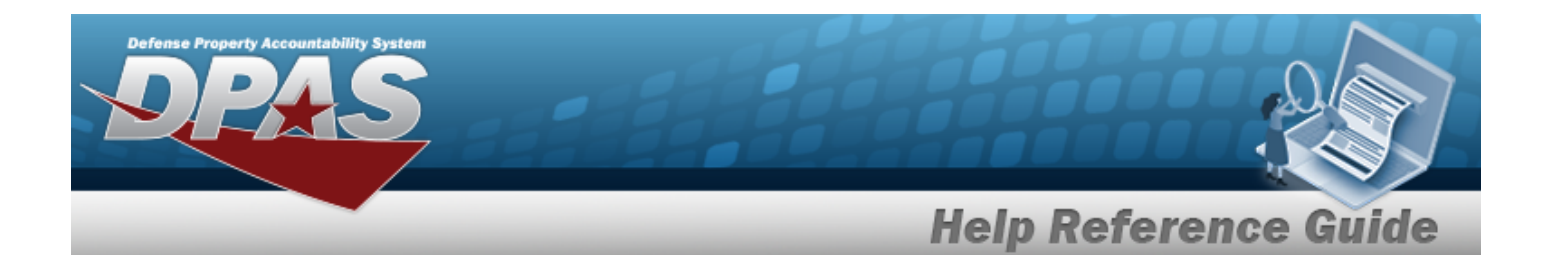

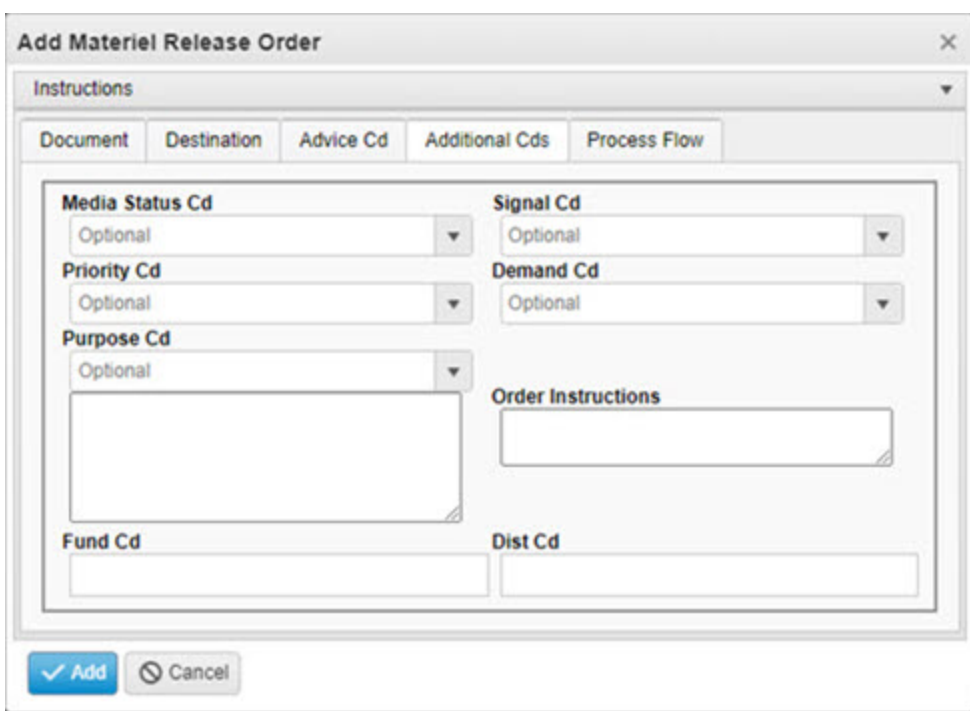

- A. Use  $\overline{\phantom{a}}$  to select the Media [Status](MediaStatusCd.htm) Cd.
- B. Use  $\overline{t}$  to select the [Signal](SignalCd.htm) Cd.
- C. Use  $\overline{t}$  to select the [Priority](PriorityCodeWH.htm) Cd.
- D. Use  $\overline{t}$  to select the [Demand](DemandCode.htm) Cd.
- E. Use  $\overline{t}$  to select the [Purpose](PurposeCd.htm) Cd.
- F. Enter the Order Instructions in the field provided. *This is a 250 alphanumeric character field.*
- G. Enter the FUND CD in the field provided. *This is a 2 alphanumeric character field.*
- H. Enter the DIST CD in the field provided. *This is a 3 alphanumeric character field.*
- 6. **Select the Process Flow tab.**

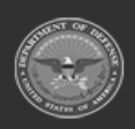

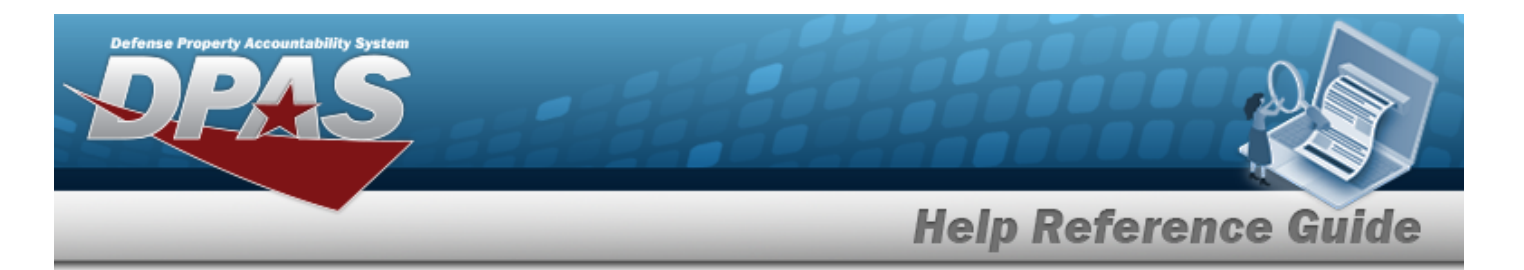

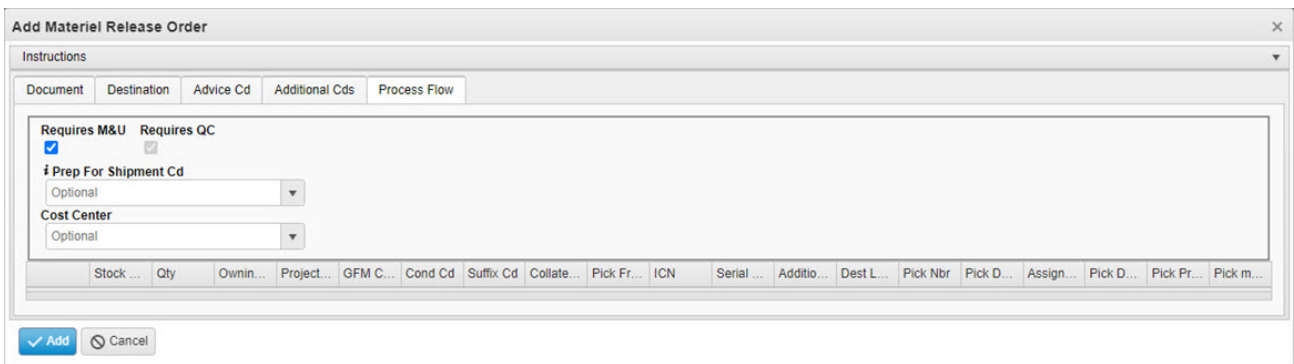

- A. Click to select the Requires M&U field. *The record is sent to M&U, and the PREP FOR SHIPMENT CD field appears.*
- B. Click to *de-select* the Requires QC field. *This removes the check ( ) and does not create a QC Request.*
- C. Use  $\mathbf{i}$  or to assist with the Prep for [Shipment](PrepForShipmentCdWH.htm) Cd entry.
- D. Use  $\mathbb{Z}$  to select the Cost [Center.](CostCenter.htm)
- E. **Update the Process Flow grid.**

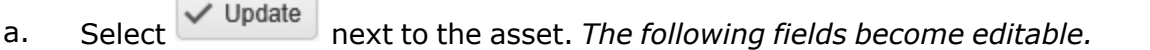

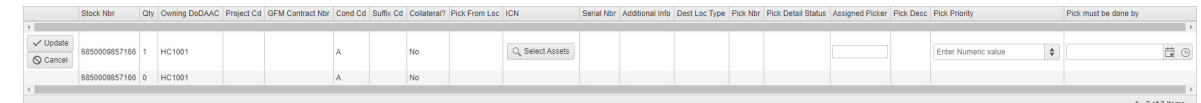

b. **Select an ICN**

- 1. Select **Q.** Select Assets . *The Inventory Selection pop-up window appears, and the available ICNs appear below in the Inventory Selection Grid.*
- 2. Click  $\Box$  next to the record(s).
- 3. Select . *The pop-up window closes, and the ICN field populates with the selected assets.*
- c. Enter the Assigned Picker in the field provided. *This is a 1024 alphanumeric character field.*

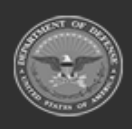

**— 578 — — 29 Apr 2024 —**

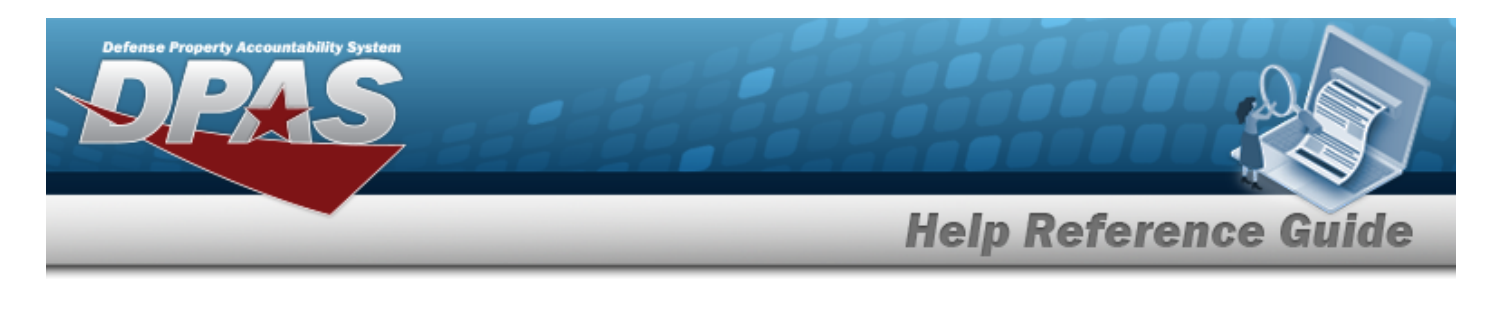

- d. Use to choose the Pick Priority. *This is a 1 numeric character field.*
- e. Use  $\Box$   $\Theta$  to select the Pick Must Be Done By, or enter the date and time (MM/DD/YYYYHH:MM) in the field provided.
- f. Select . *The asset is updated, and the row becomes static.*
- 7. Select . *The Add Materiel Release Order pop-up window closes, and the MRO is completed.*

### **Common Errors**

The table below provides a list of common errors and possible solutions. There may be more than one solution to a given error.

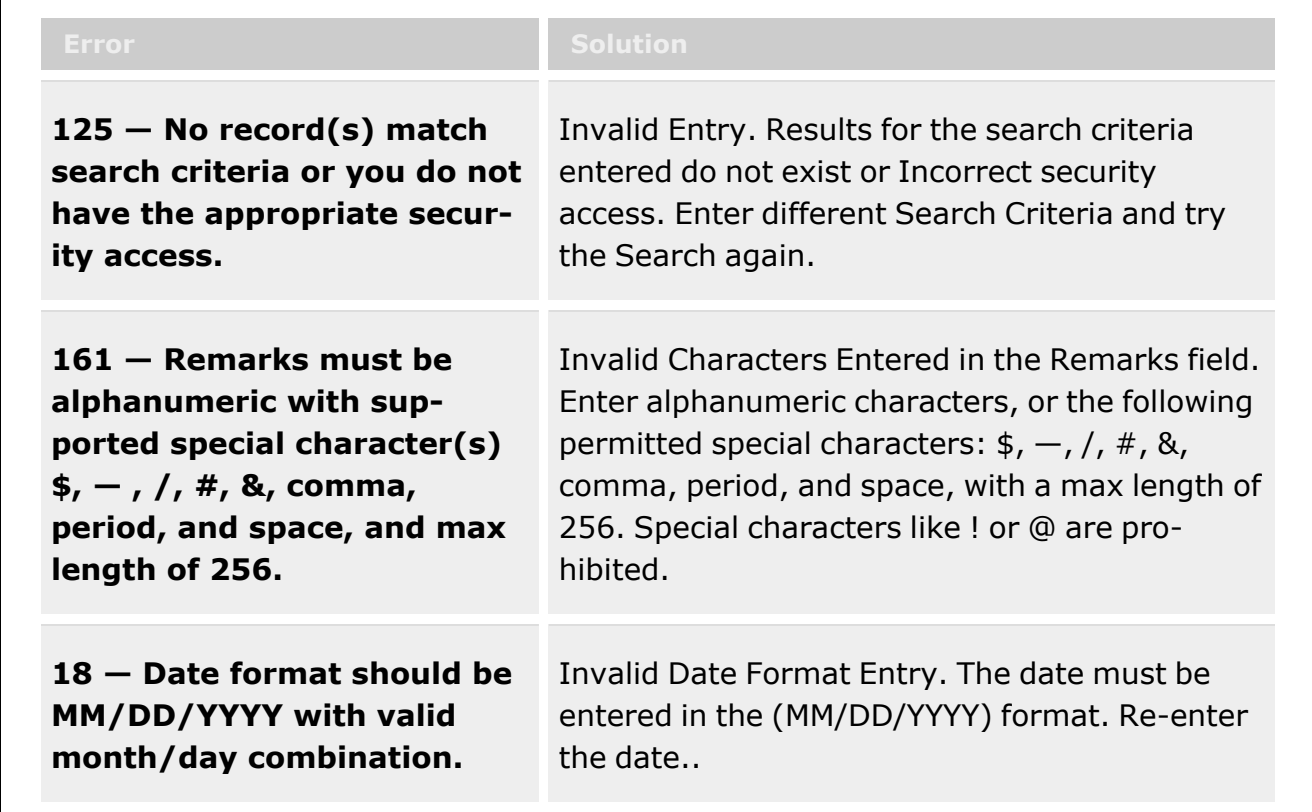

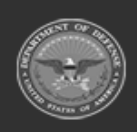

**— 579 — — 29 Apr 2024 —**

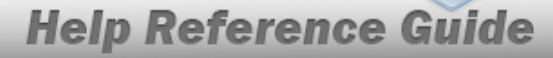

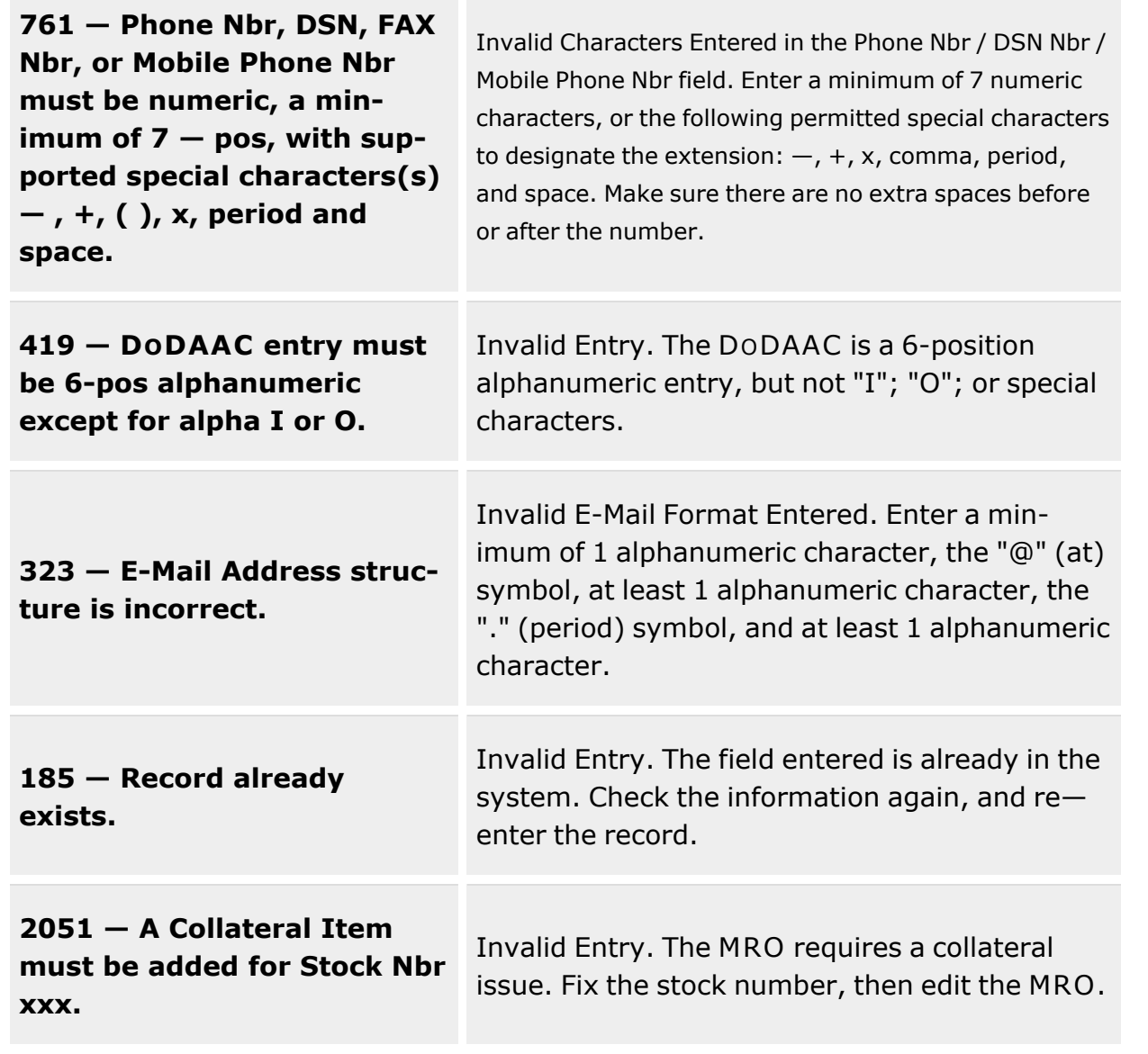

# **Related Topics**

efense Property Accountability Syste

- Materiel Release Order [Overview](#page-560-0)
- Update a [Materiel](#page-591-0) Release Order
- Add [Attachments](#page-581-0) to a Materiel Release Order

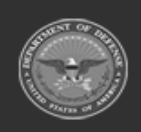

**— 580 — — 29 Apr 2024 —**

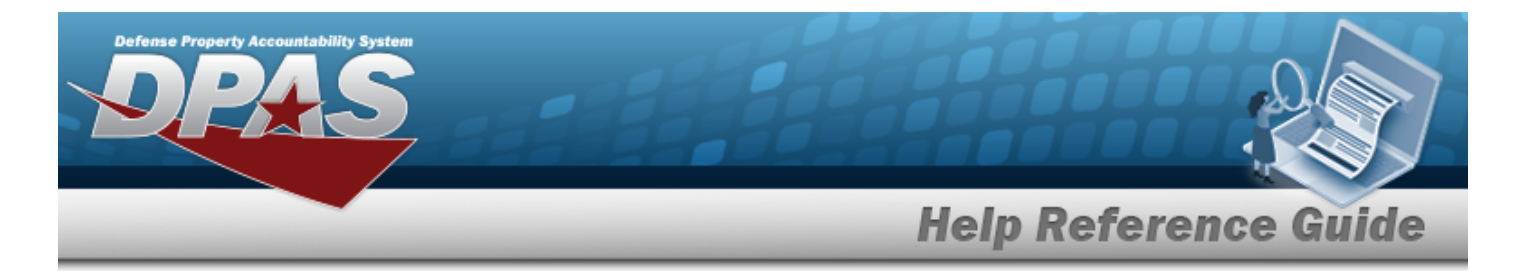

• Delete a [Materiel](#page-587-0) Release Order

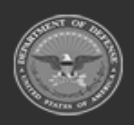

**— 581 — — 29 Apr 2024 —**

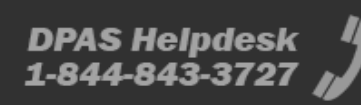

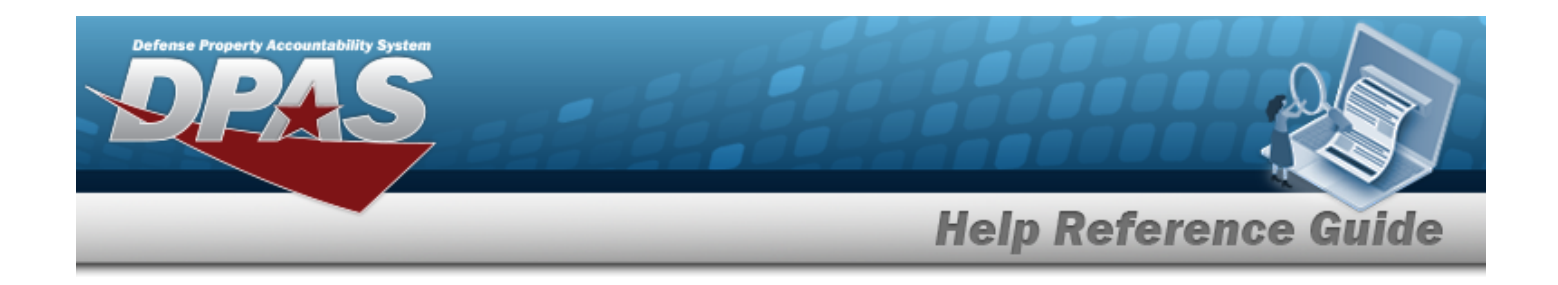

# <span id="page-581-0"></span>**Add Attachments to a Materiel Release Order**

### **Overview**

The Materiel Release Order (MRO) Add Attachments process provides the ability to attach documents to the MRO.

# **Navigation**

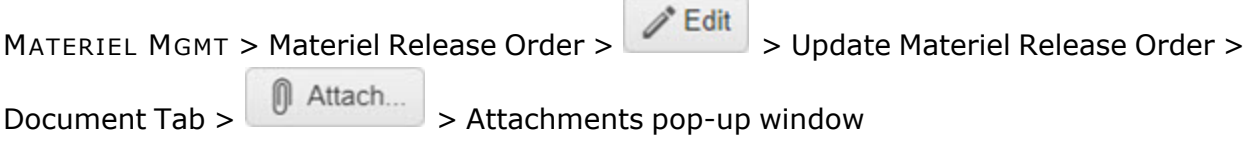

### **Page Fields**

The following fields display on the **Attachments** pop-up window. For more information on each field, select the appropriate [hyperlink](Hyperlink.htm).

### **Instructions**

The table below provides the list of instructions.

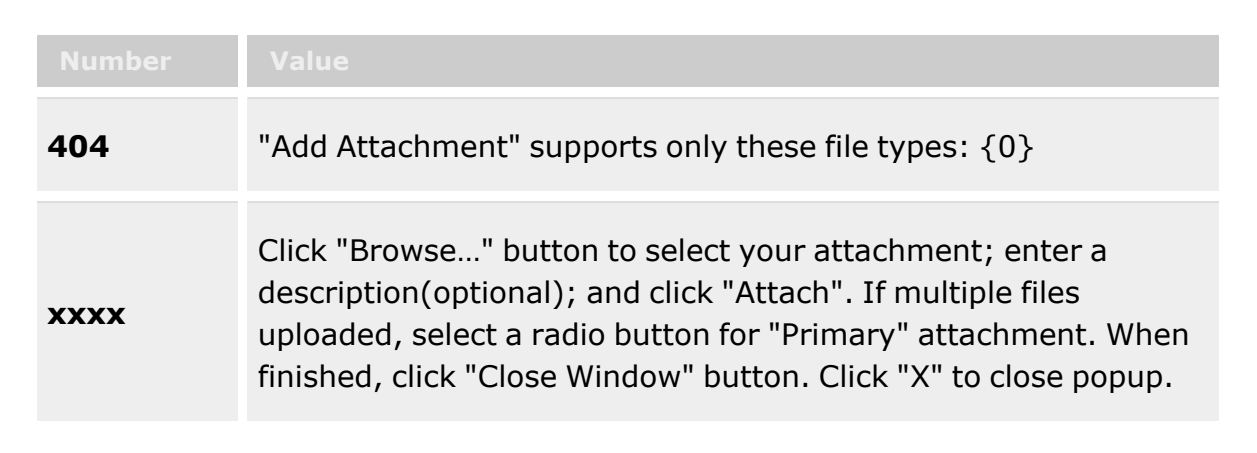

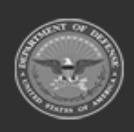

**— 582 — — 29 Apr 2024 —**

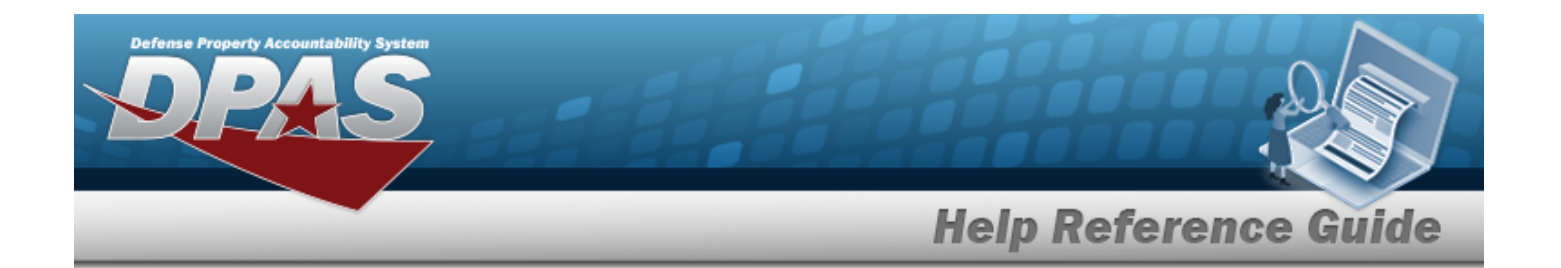

### **Attachments**

[Attachment](Attachments.htm) \* [Desc](Description.htm) [Primary](PrimaryAttachment.htm) [Name](Name.htm) [Desc](Description.htm)

(\*) Asterisk identifies mandatory fields.

### **Procedures**

**DPAS Navigation Helpful Tips**

Click the following link to display [Warehouse](#page-3-0) Navigation Tips.

### **Attach a Document to an MRO**

*Selecting at any point of this procedure removes all revisions and closes the page. Bold numbered steps are required.*

1. Select to add any additional files to the record. *The Attachments pop-up window appears.*

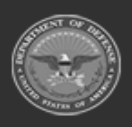

**— 583 — — 29 Apr 2024 —**

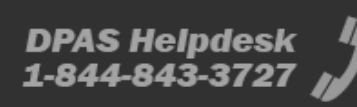

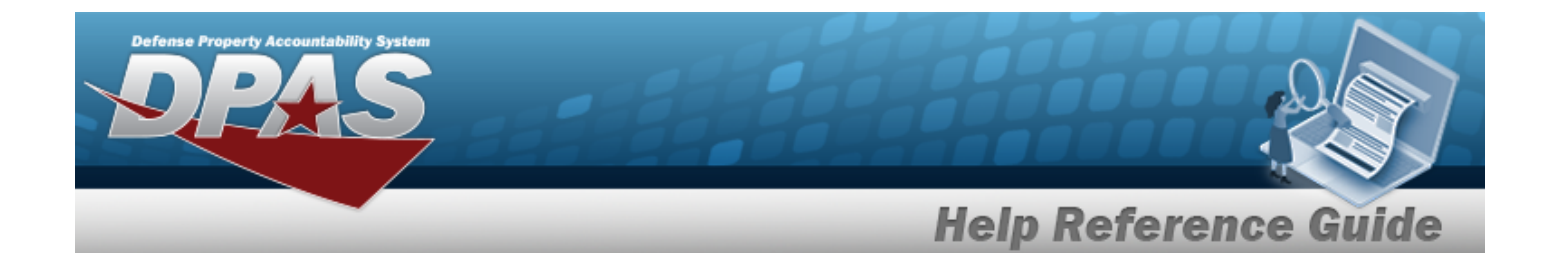

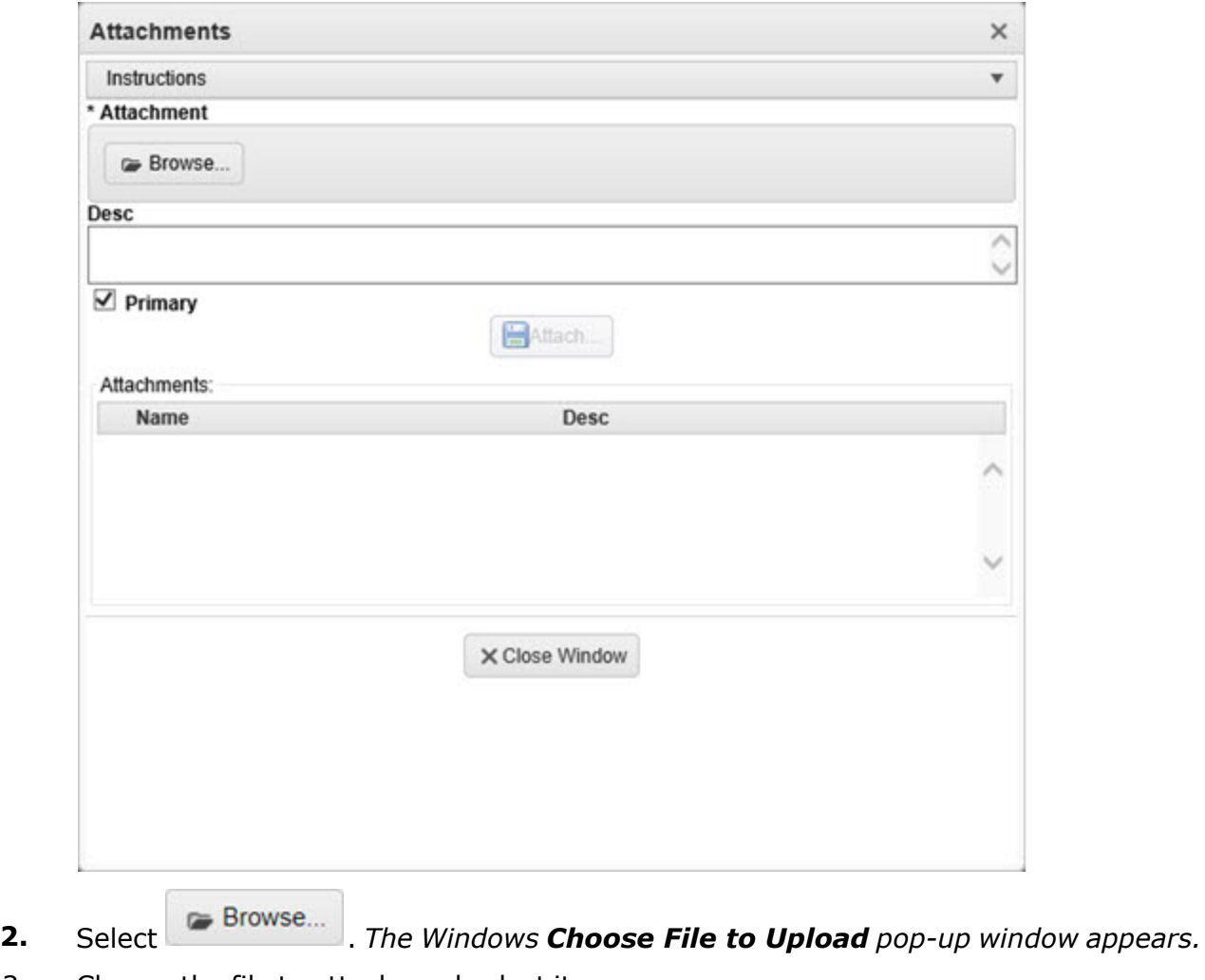

- 3. Choose the file to attach, and select it.
- 4. Select . *The Choose File to Upload pop-up window closes, and the file name appears in the top file list.*
- 5. Enter the DESC in the field provided. *This is a 1024 alphanumeric character field.*
- 6. Select . *The file name appears in the bottom of the window.*

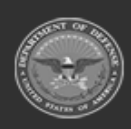

**— 584 — — 29 Apr 2024 —**

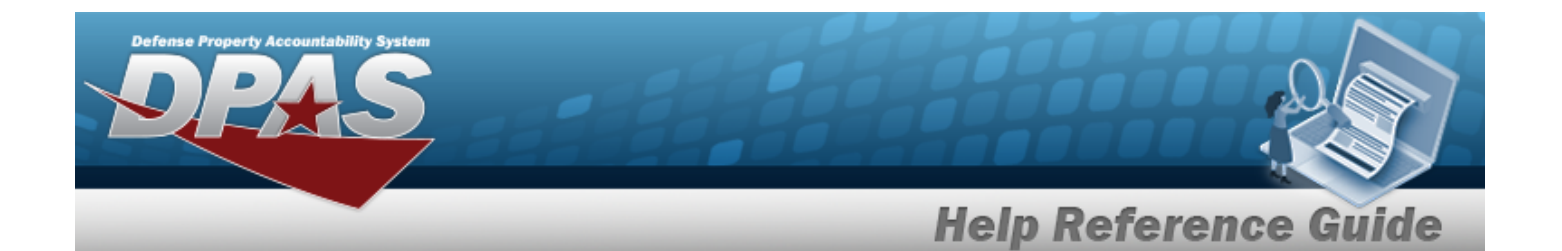

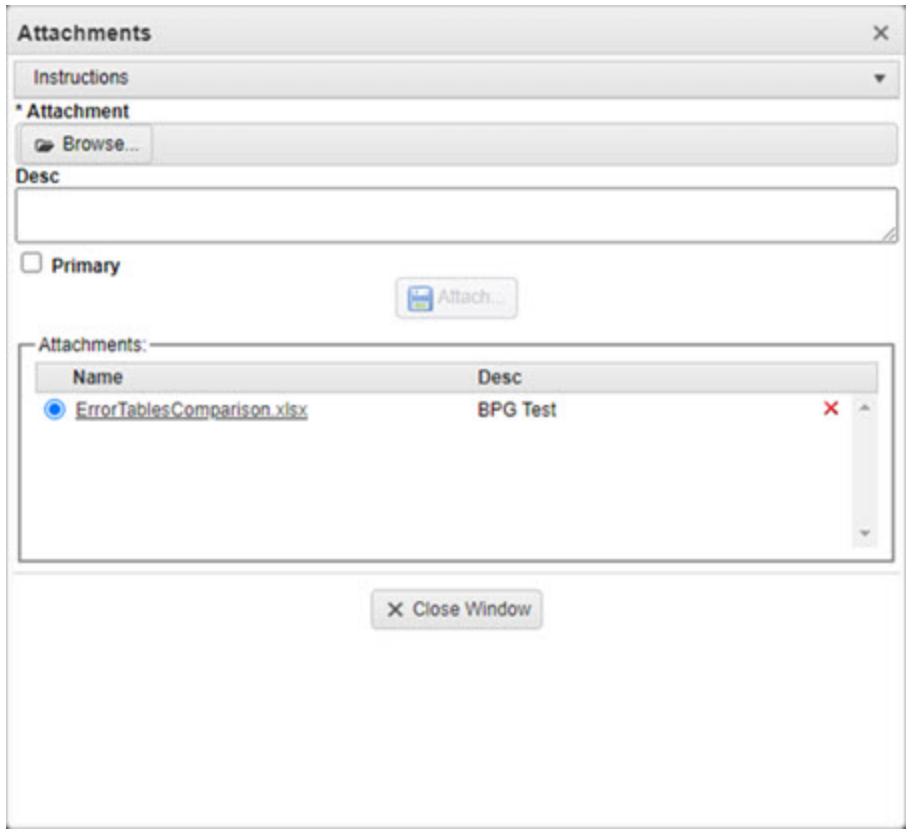

- 7. Repeat Steps 2 6 to attach multiple documents.
- 8. Select the desired  $\bullet$  in the Primary column. *The designated attachment*,  $\bullet$ , *is the Primary Attachment.*

#### **Remove an Attachment**

A. Select the  $\overline{\phantom{a}}$  part of  $\overline{\phantom{a}}$  **X** next to the desired document. *The Delete Attachment pop-up window appears.*

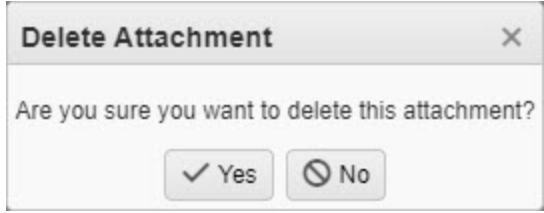

B. Choose one of the following options:

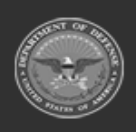

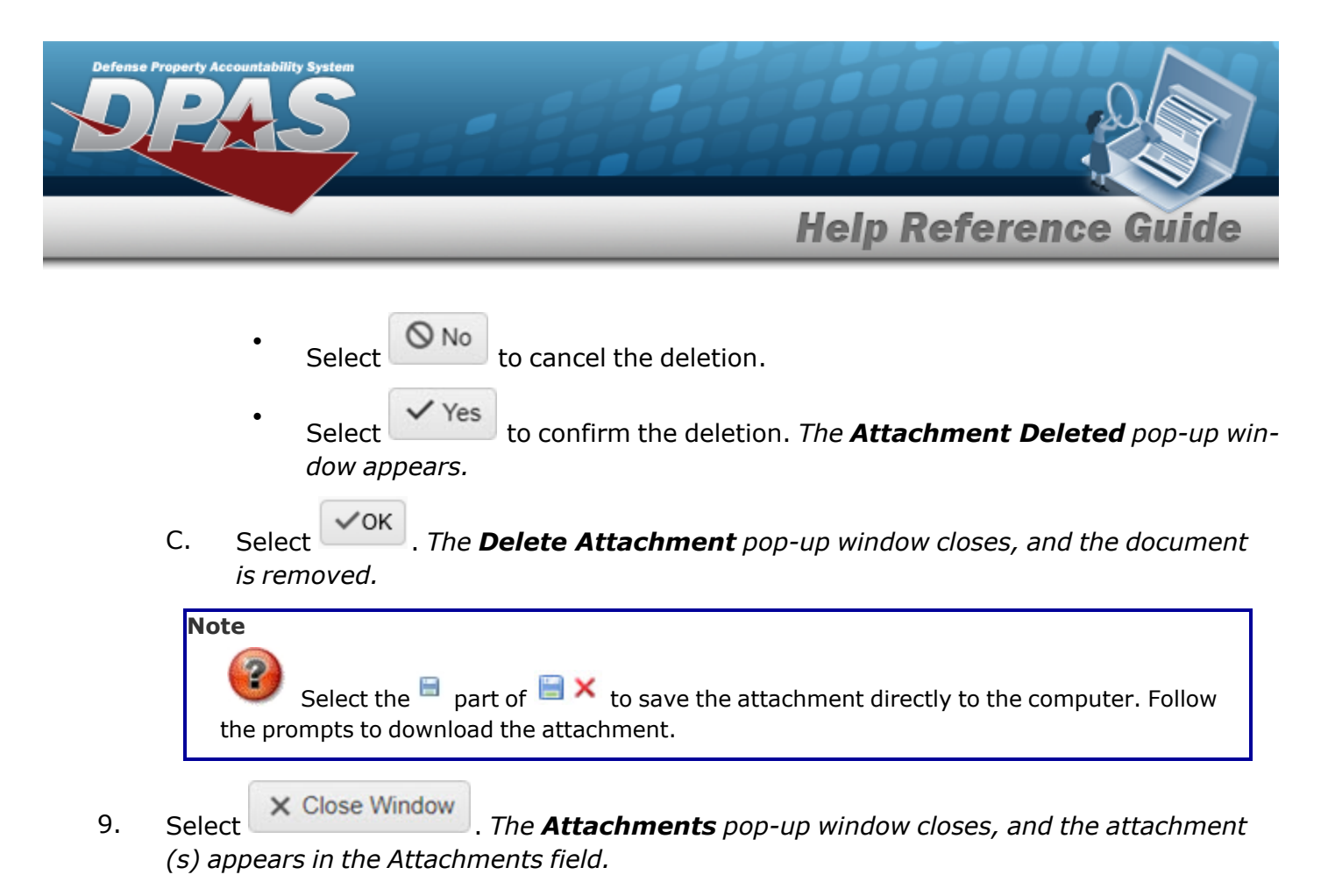

# **Common Errors**

The table below provides a list of common errors and possible solutions. There may be more than one solution to a given error.

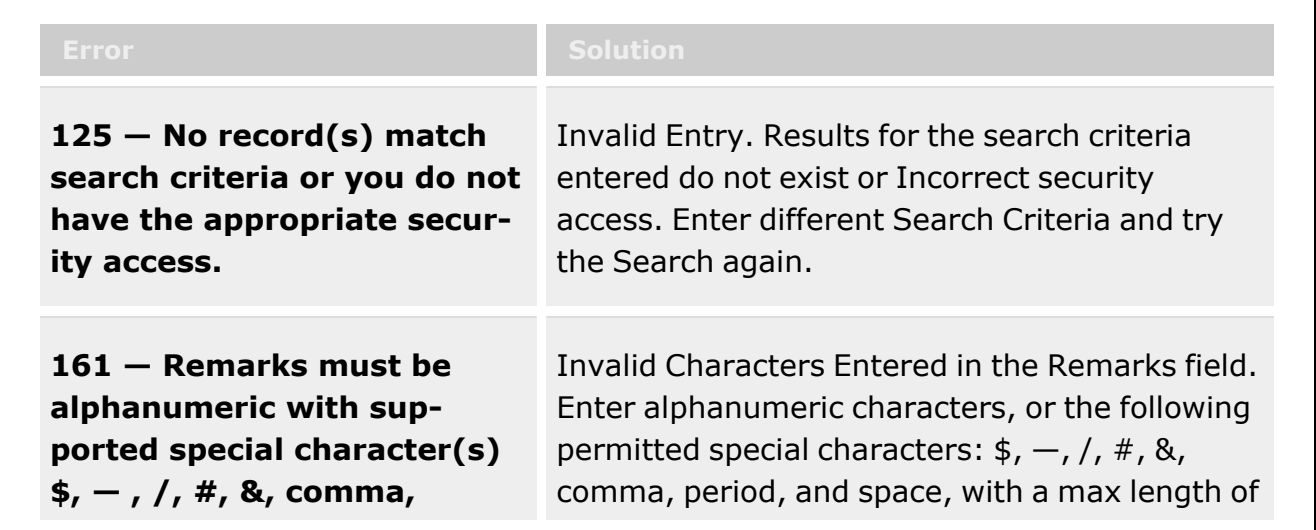

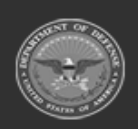

**— 586 — — 29 Apr 2024 —**

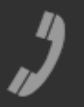

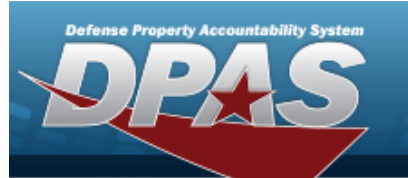

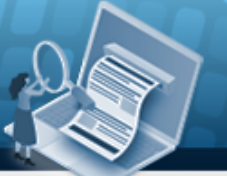

**Help Reference Guide** 

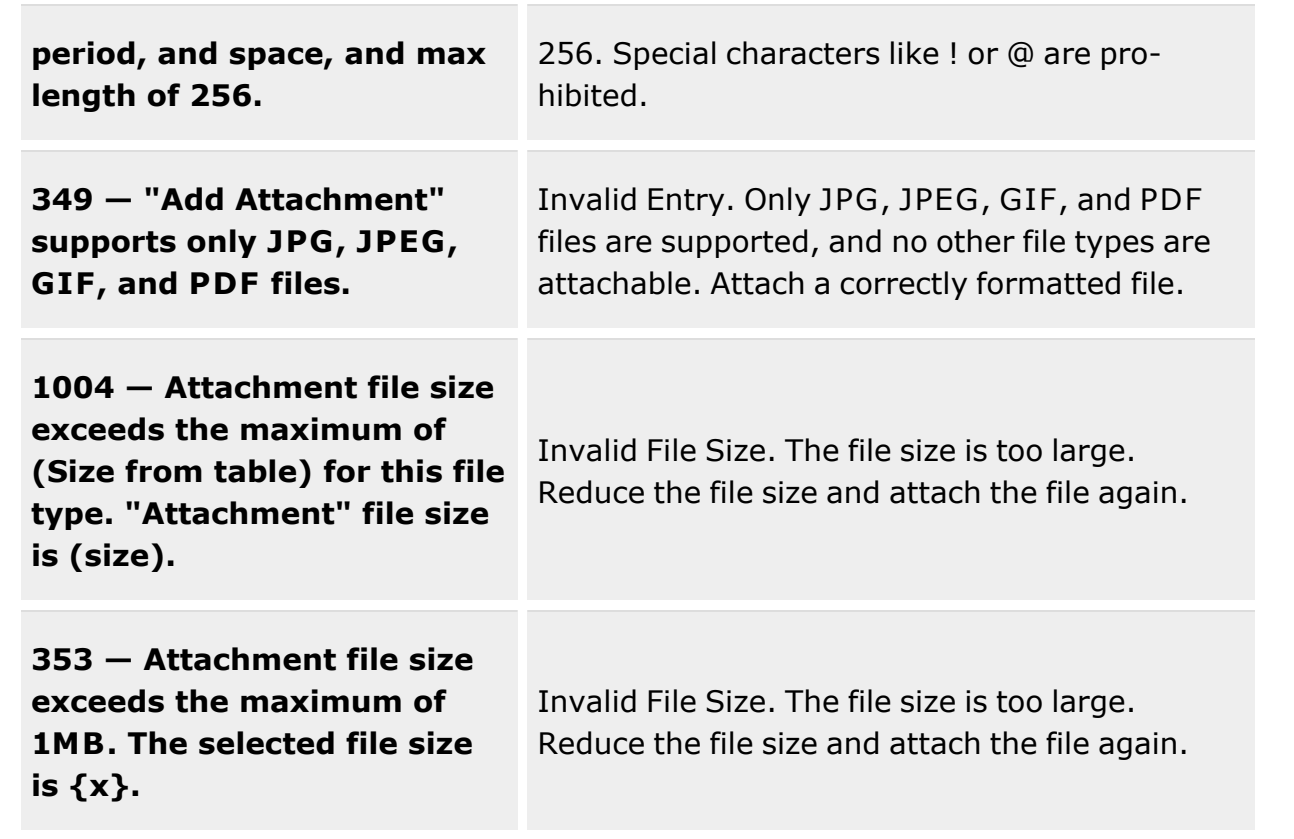

# **Related Topics**

- Materiel Release Order [Overview](#page-560-0)
- Add a [Materiel](#page-569-0) Release Order
- Update a [Materiel](#page-591-0) Release Order
- Delete a [Materiel](#page-587-0) Release Order

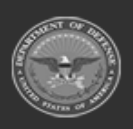

**— 587 — — 29 Apr 2024 —**

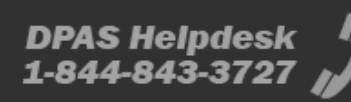

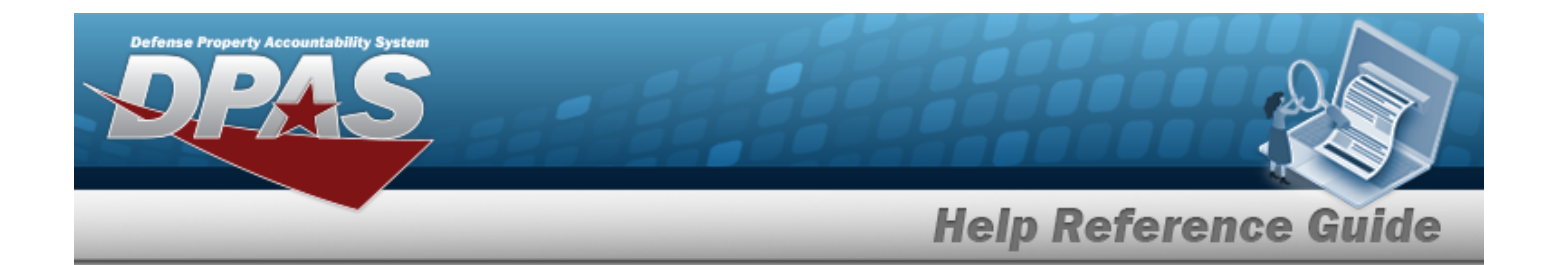

# <span id="page-587-0"></span>**Delete a Materiel Release Order**

### **Overview**

The Materiel Release Order (MRO) Delete process allows removal of a Materiel Release Order.

#### **Helpful Tip**

A manually added MRO **can be deleted** so long as the MRO has *not yet* shipped (reached the SH status). However, an MRO **cannot be deleted** if it was added through an interface from an ICP / External Item Manager.

### **Navigation**

MATERIEL MGMT > Materiel Release Order >  $\vert x \vert$  Delete > Confirm Delete (Delete Materiel Release Order and ALL associated transactions) pop-up window

### **Page Fields**

The following fields display on the **Confirm Delete (Delete Materiel Release Order and ALL associated transactions)** pop-up window. For more information on each field, select the appropriate [hyperlink](Hyperlink.htm).

### **Instructions**

The table below provides the list of instructions.

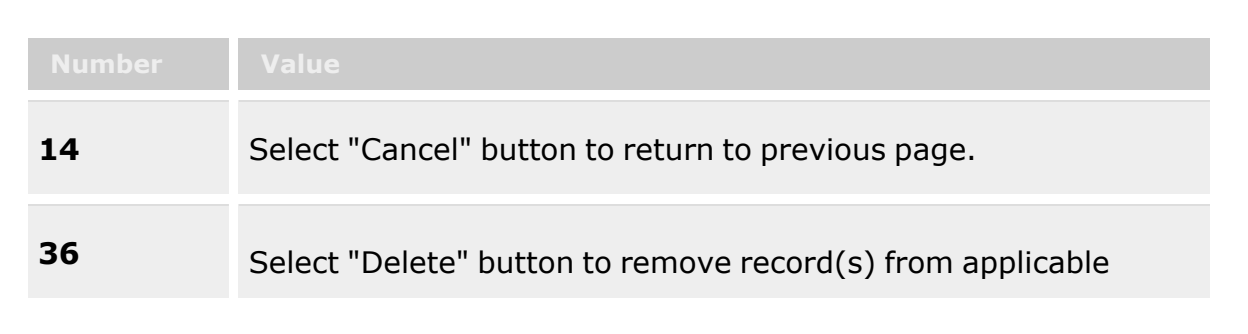

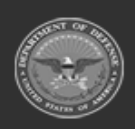

**— 588 — — 29 Apr 2024 —**

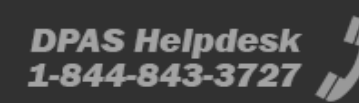

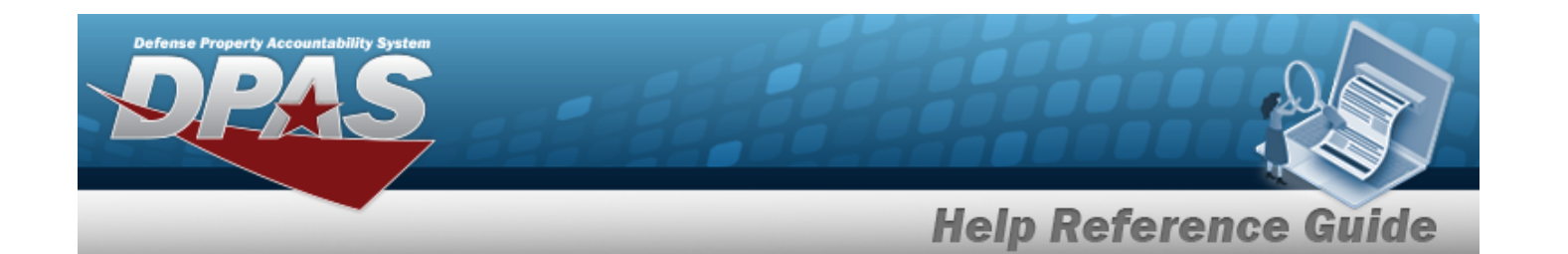

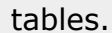

### **Confirm Delete (Delete Materiel Release Order and ALL associated transactions)**

History [Remarks](HistoryRemarks.htm)

### **Procedures**

**DPAS Navigation Helpful Tips**

Click the following link to display [Warehouse](#page-3-0) Navigation Tips.

### **Delete a Materiel Release Order**

*Selecting at any point of this procedure removes all revisions and closes the page. Bold numbered steps are required.*

- 
- 1. Select  $\overline{\phantom{a}}$  **X** Delete next to the desired entry. *The Confirm Delete (Delete Materiel Release Order and ALL associated transactions) pop-up window appears.*

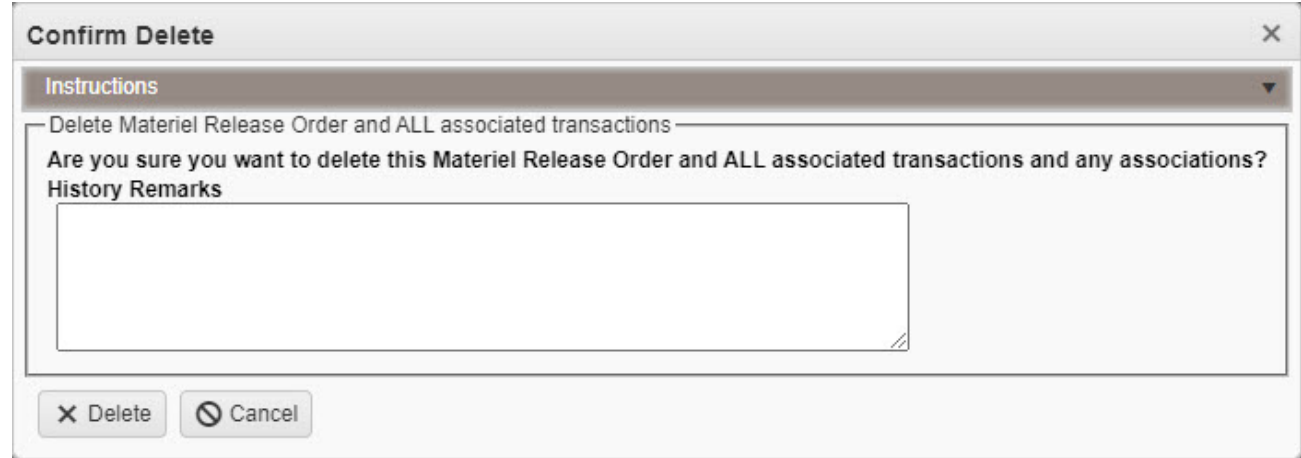

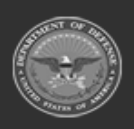

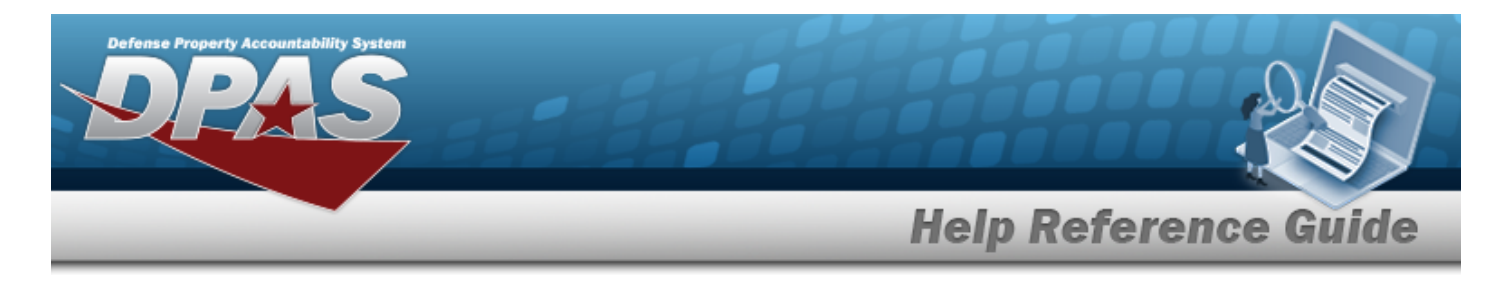

- 2. Enter the History Remarks in the field provided. *This is a 1024 alphanumeric character field.*
- 3. Click . *The Materiel Release Order is removed from the grid.*

# **Common Errors**

The table below provides a list of common errors and possible solutions. There may be more than one solution to a given error.

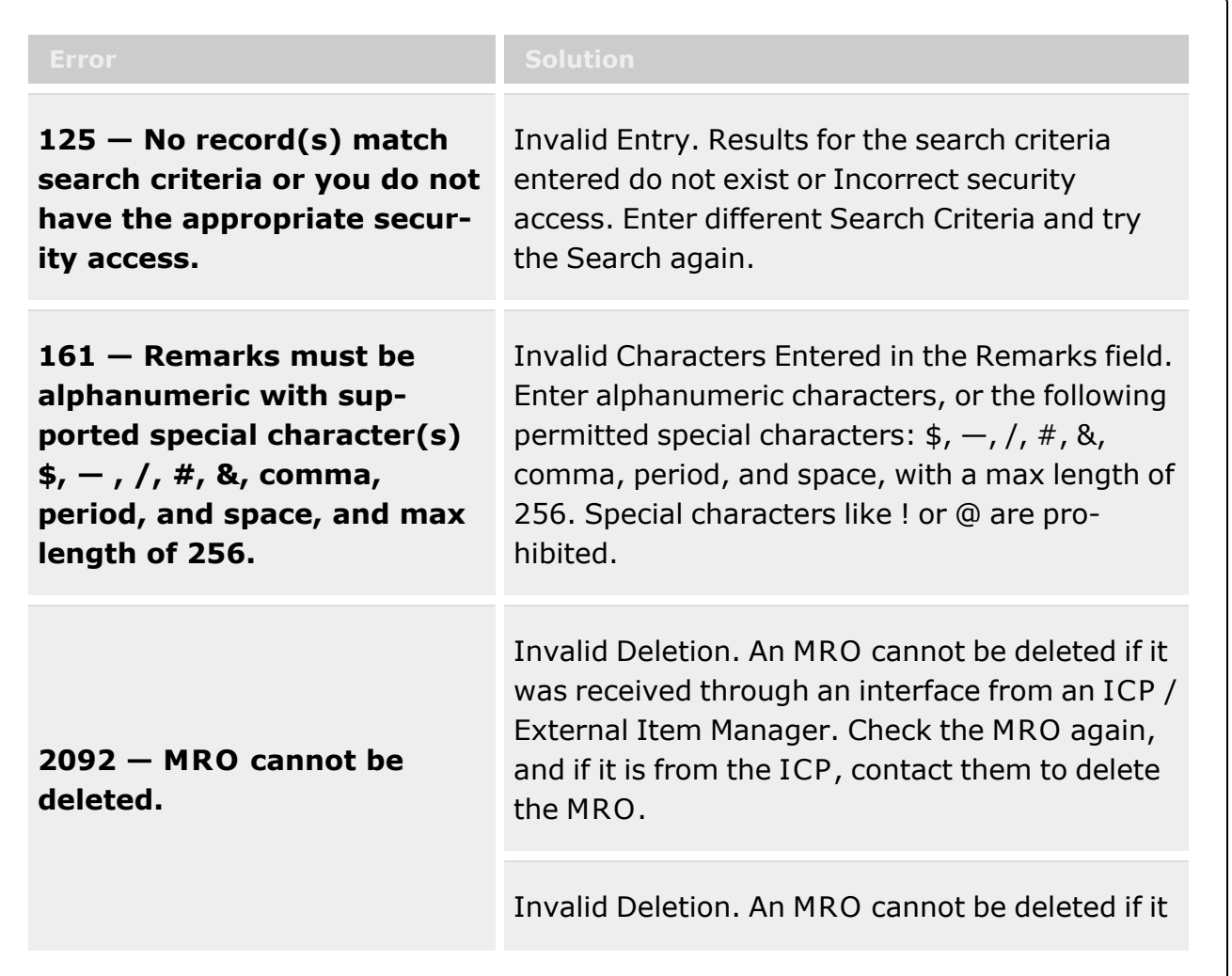

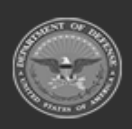

**— 590 — — 29 Apr 2024 —**

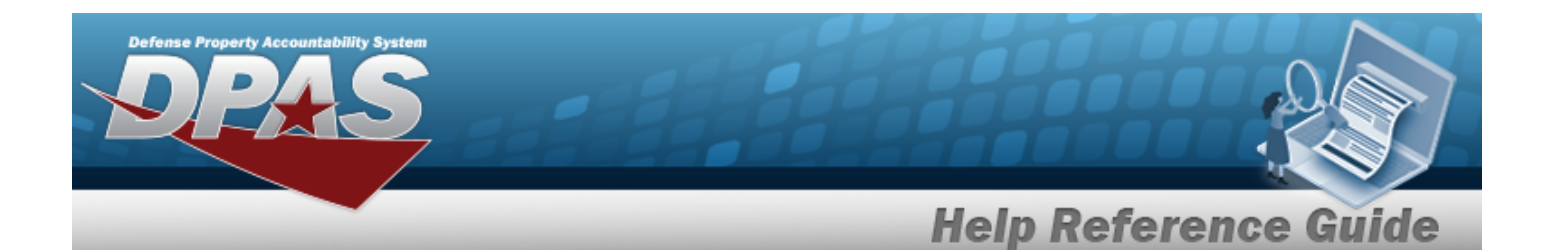

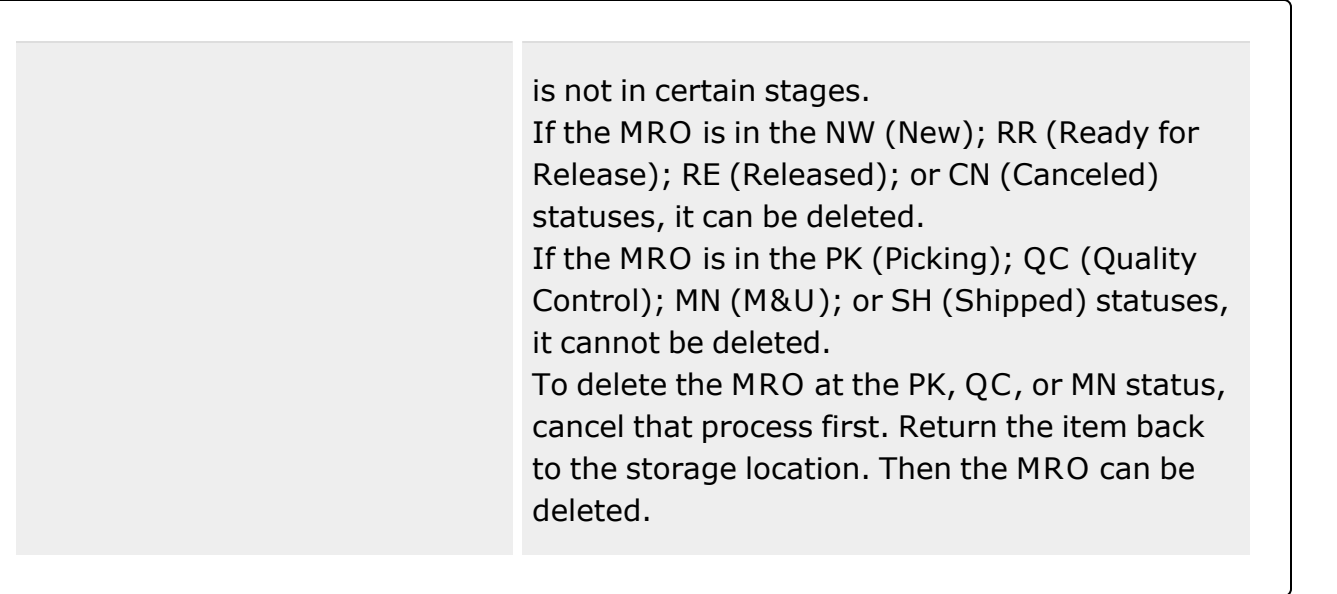

# **Related Topics**

- Materiel Release Order [Overview](#page-560-0)
- Add a [Materiel](#page-569-0) Release Order
- <sup>l</sup> Update a [Materiel](#page-591-0) Release Order
- Add [Attachments](#page-581-0) to a Materiel Release Order

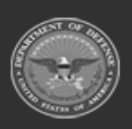

**— 591 — — 29 Apr 2024 —**

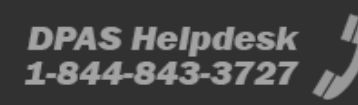

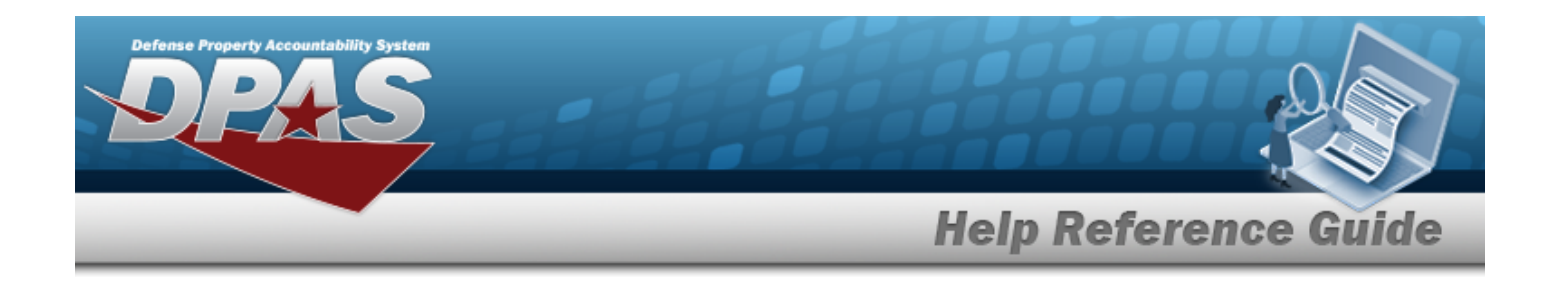

# <span id="page-591-0"></span>**Update a Materiel Release Order**

### **Overview**

The Materiel Release Order (MRO) Update process allows editing of a materiel movement plan, materiel movement pick, transportation plan, and a transportation pick; as well as send materiel through Maintenance and Utilization (M&U) and / or Quality Control (QC); and be released to the new location.

### **Navigation**

MATERIEL MGMT > Materiel Release Order > > Belit > Update Materiel Release Order pop-up window

# **Page Fields**

The following fields display on the **Update Materiel Release Order** pop-up window. For more information on each field, select the appropriate [hyperlink.](Hyperlink.htm)

### **Instructions**

The table below provides the list of instructions.

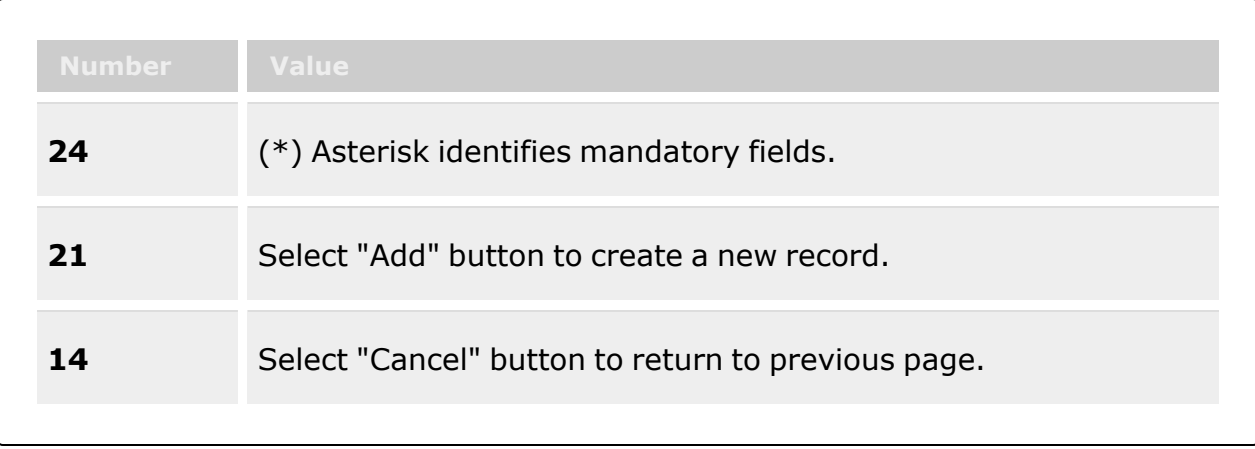

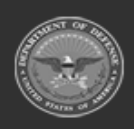

**— 592 — — 29 Apr 2024 —**

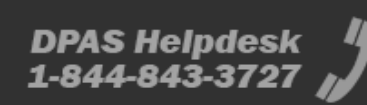

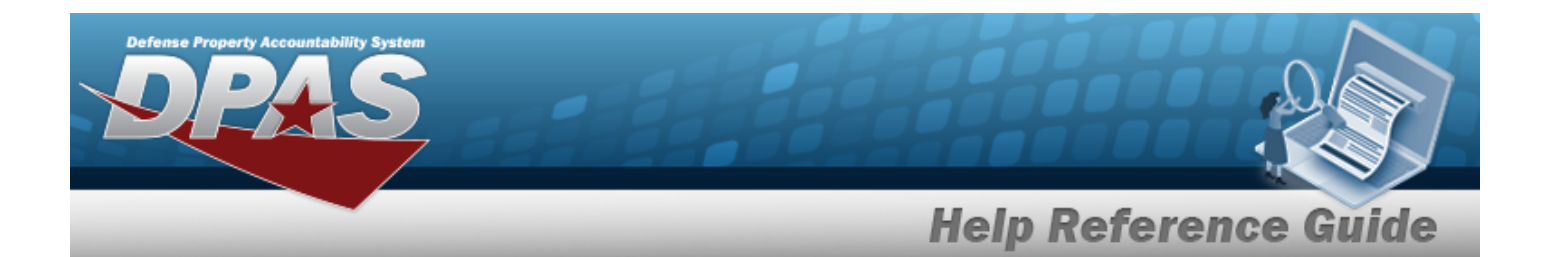

#### **Document Tab**

#### **All Statuses**

[Issue](IssueTypeCodeMRO.htm) Type Cd Doc [Status](DocumentStatus.htm) Cd \* Doc [Stage](DocStageCd.htm) Cd \*

#### **RR - Ready For Release and CN - Cancelled Document Stage Codes**

 $\square$  [Release](Release.htm)

[Released](ReleasedBy.htm) By \* [Released](ReleasedTo.htm) To \* [Released](ReleasedDate.htm) Dt \*

#### **RE - Released and SH - Shipped Document Stage Codes**

 $\square$  [Release](Release.htm)

[Released](ReleasedBy.htm) By \* [Released](ReleasedTo.htm) To \* [Released](ReleasedDate.htm) Dt \*

### [Ship](Ship.htm)

[TCN](TransportationControlNumber.htm) \* [Transportation](TransportationMethod.htm) Method \* [Shipped](ShippedBy.htm) By \* [Shipped](ShippedDt.htm) Dt \*

#### **PS - Partially Shipped Document Stage Codes**

 $\Box$  [Release](Release.htm)

[Released](ReleasedBy.htm) By \* [Released](ReleasedTo.htm) To \* [Released](ReleasedDate.htm) Dt \*

[Doc](DocumentNumber.htm) Nbr \*

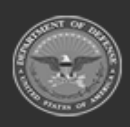

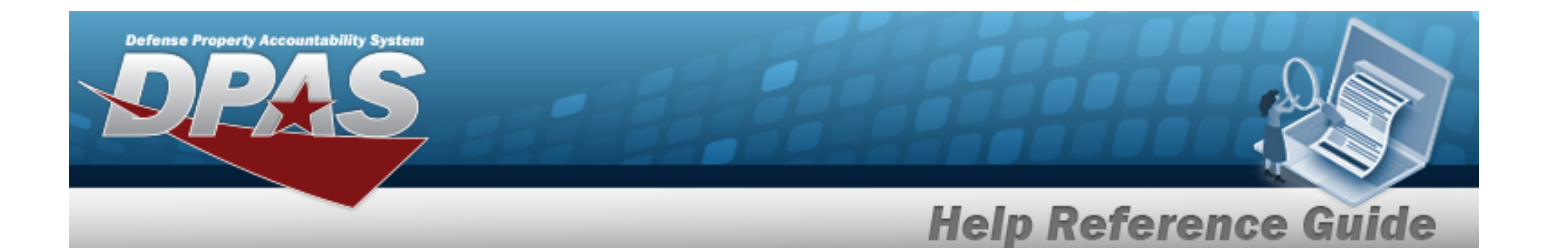

[Suffix](SuffixCd.htm) Cd [Stock](StockNumber.htm) Nbr \* [Expected](ExpectedQty.htm) Qty \* [Originating](OriginatingDoDAAC.htm) DoDAAC \* [Originating](OriginatingRIC.htm) RIC [Cond](ConditionCode.htm) Cd \* [Requisition](RequisitionPrjCd.htm) Prj Cd [Color](Color.htm) [RDD](ReqdDlvryDt.htm) Special [Instructions](SpecialInstructions.htm) [Attachments](Attachments.htm) Add / Edit [Remarks](Add - Edit Remarks.htm)

> [Remarks](Remarks.htm) History [Remarks](HistoryRemarks.htm)

### **Destination Tab**

Ship To [Address](ShipToAddressType.htm) Type \* Shipping Address [\(DoDAAC](ShippingAddressDoDAACorMAPAC.htm) or MAPAC) \* TAC [Address](TypeAddressCodeAddress.htm) [Address](Address1.htm) Line 1 [Address](Address2.htm) Line 2 [Address](Address3.htm) Line 3 [City](City.htm) [State/](StateCode.htm)[Province](Province.htm) [Postal](PostalCode.htm) Cd **[Country](CountryCode.htm)** 

### **Advice Code Tab**

[Advice](AdviceCode.htm) Cd

### **Additional Codes Tab**

Media [Status](MediaStatusCd.htm) Cd [Signal](SignalCd.htm) Cd [Priority](PriorityCodeWH.htm) Cd [Demand](DemandCode.htm) Cd [Purpose](PurposeCd.htm) Cd Order [Instructions](OrderInstructions.htm)

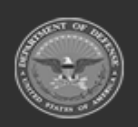

**— 594 — — 29 Apr 2024 —**

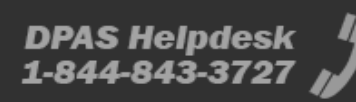

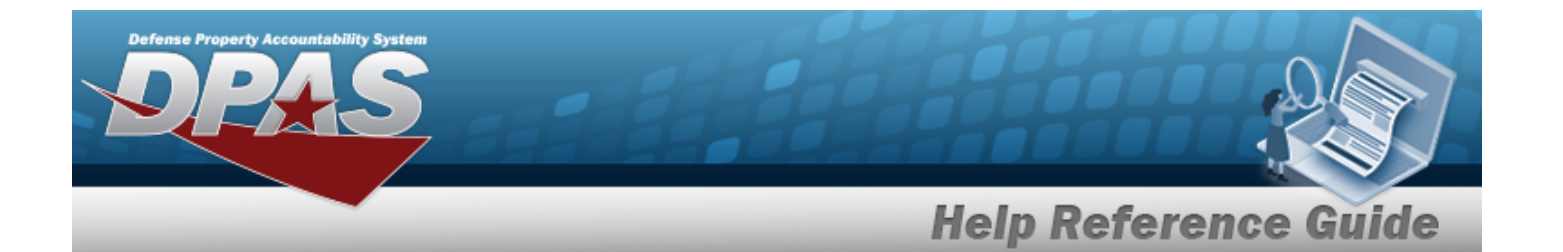

[Fund](FundCode.htm) Cd [Dist](DistributionCd.htm) Cd

#### **Process Flow Tab**

[Requires](RequiresMandU.htm) M&U [Requires](RequiresQC.htm) QC

Prep for [Shipment](PrepForShipmentCdWH.htm) Cd  $\overline{\mathbf{i}}$ [Cost](CostCenter.htm) Ctr

#### **Process Flow Grid**

[Stock](StockNumber.htm) Nbr [Qty](Quantity.htm) Owning [DoDAAC](OwningDepartmentofDefenseActivityAddressCode.htm) [Project](ProjectCode.htm) Cd [Cond](ConditionCode.htm) Cd [Suffix](SuffixCd.htm) Cd [Collateral?](Collateral.htm) Pick [From](PickFromLoc.htm) Loc [ICN](InventoryControlNumber.htm) [Serial](SerialNumber.htm) Nbr [Additional](AdditionalInfo.htm) Info Dest Loc [Type](DestLocType.htm) [Pick](PickNbr.htm) Nbr Pick Detail [Status](PickDetailStatus.htm) [Assigned](AssignedPicker.htm) Picker Pick [Desc](PickDesc.htm) Pick [Priority](PickPriority.htm) Pick Must Be [Done](PickMustBeDoneBy.htm) By

(\*) Asterisk identifies mandatory fields.

## **Procedures**

**DPAS Navigation Helpful Tips**

Click the following link to display [Warehouse](#page-3-0) Navigation Tips.

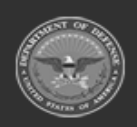

**— 595 — — 29 Apr 2024 —**

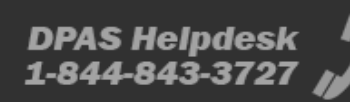

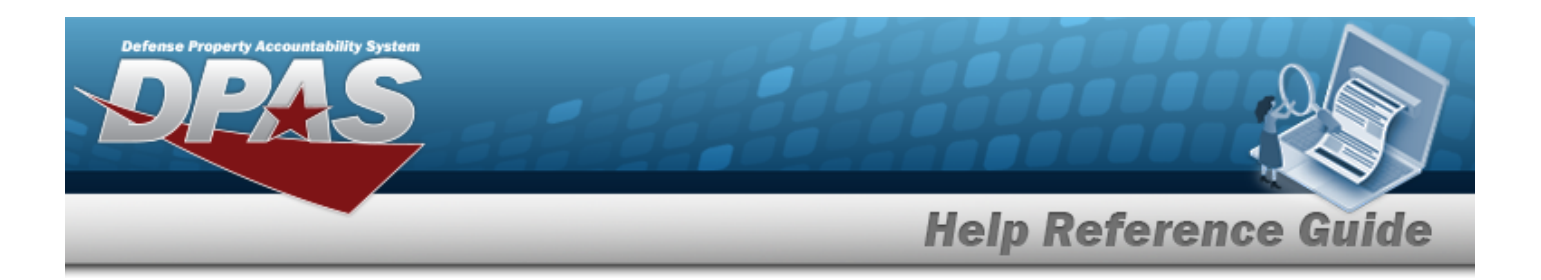

# **Update an MRO** *Selecting at any point of this procedure removes all revisions and closes the page. Bold numbered steps are required.* 1. Select next to the desired MRO record. *The Update Materiel Release Order*

*pop-up window displays.*

#### 2. **Update the Document tab.**

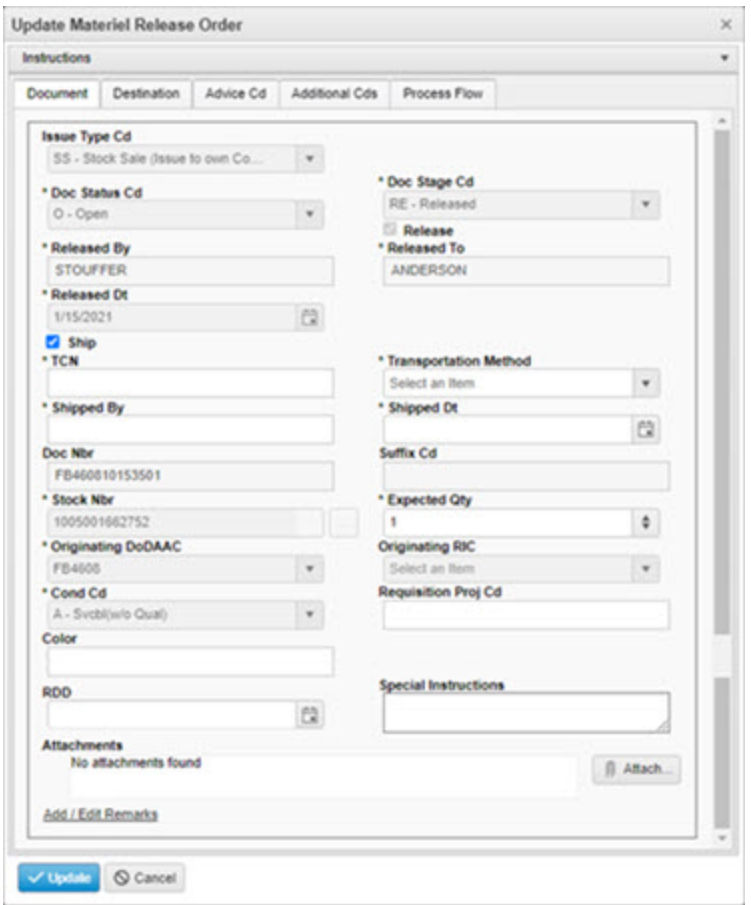

- A. Update the [Issue](IssueTypeCodeMRO.htm) Type Cd, using  $\bullet$  to select the desired code.
- **B.** *Verify the Doc [Status](DocumentStatusCode.htm) Cd.*

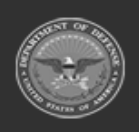

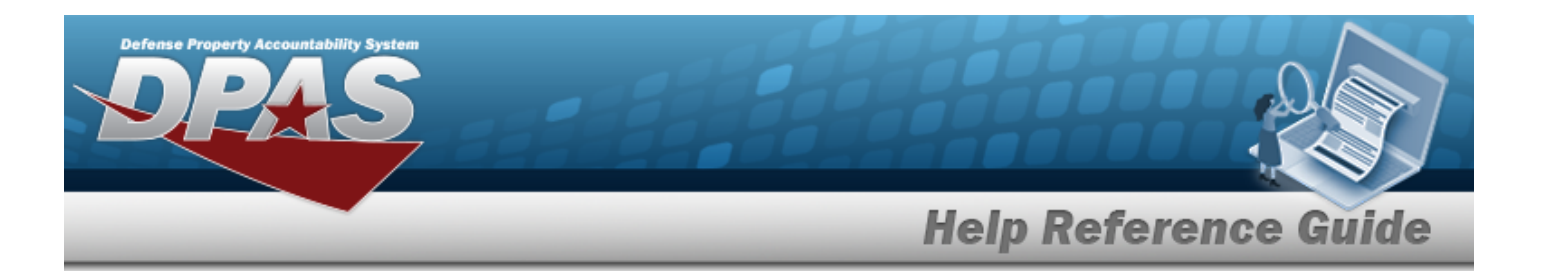

- **C.** *Verify the Doc [Stage](DocStageCd.htm) Cd.*
- D. Verify the Release contains the appropriate  $\Box$  or  $\Box$ . Once the MRO Status reaches *RR (Ready for Release), the Release checkbox appears. Once the Release checkbox is checked, additional fields appear.*
	- **a.** Enter the Released By in the field provided. *This is a 250 alphanumeric character field.*
	- **b.** Enter the Released To in the field provided.*This is a 250 alphanumeric character field.*
	- **c.** Use  $\boxed{\blacksquare}$  to select the RELEASED DT, or enter the date (MM/DD/YYYY) in the field provided.
- E. Verify the Ship contains the appropriate  $\Box$  or  $\Box$ . Once the MRO Status reaches RE *(Released), the Ship checkbox appears. Once the Ship checkbox is checked, additional fields appear.*
	- **a.** Enter the TCN in the field provided. *This is a 17 alphanumeric character field.*
	- **b.** Use to select the [Transportation](TransportationMethod.htm) Method.
	- **c.** Enter the Shipped By in the field provided. *This is a 250 alphanumeric character field.*
	- **d.** Use  $\mathbb{E}$  to select the SHIPPED DT, or enter the date (MM/DD/YYYY) in the field provided.
- F. Update the DOC NBR, entering the revised number in the field provided. *This is a 14 alphanumeric character field. Once the DOC STAGE CD reaches RE - Released, DOC NBR is no longer editable.*
- G. *Verify the SUFFIX CD.*
- **H.** *Verify the STOCK NBR.*
- **I.** Update the EXPECTED QTY, using  $\bullet$  to choose the revised quantity.
- **J.** *Verify the [Originating](OriginatingDoDAAC.htm) DoDAAC.*
- K. *Verify the [Originating](OriginatingRIC.htm) RIC.*
- **L.** *Verify the [Cond](ConditionCode.htm) Cd.*
- M. Update the REQUISITION PROJ CD, entering the revised code in the field provided. *This is a 3 alphanumeric character field.*

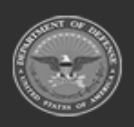

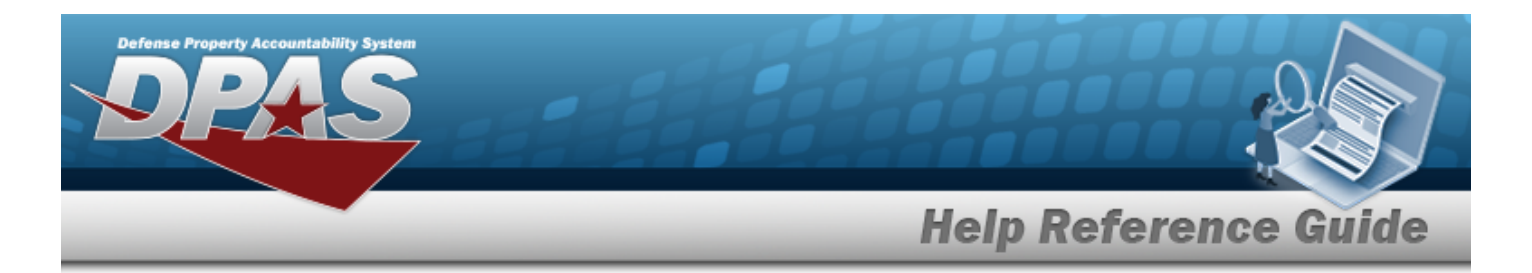

- N. Update the Color, entering the revised value in the field provided. *This is a 15 alphanumeric character field.*
- O. Update the RDD, using  $\Box$  or entering the date (MM/DD/YYYY) in the field provided.
- P. Update the Special Instructions, entering the revised information in the field provided. *This is a 1024 alphanumeric character field.*
- Q. Select **1** Attach... The **[Attachments](#page-581-0)** pop-up window appears to add any addi*tional files to the record.*
- R. Select the Add/Edit Remarks [hyperlink](Hyperlink.htm). *The Remarks and History Remarks fields appear.*
	- a. Update the Remarks, entering the revised comments in the field provided. *This is a 1024 alphanumeric character field.*
	- b. Enter the History Remarks in the field provided. *This is a 1024 alphanumeric character field.*
- **3. Select the Destination tab.**

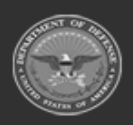

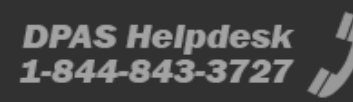

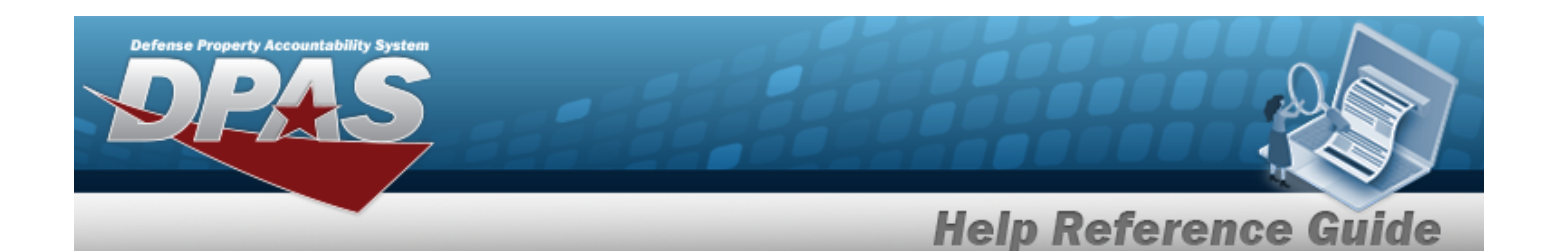

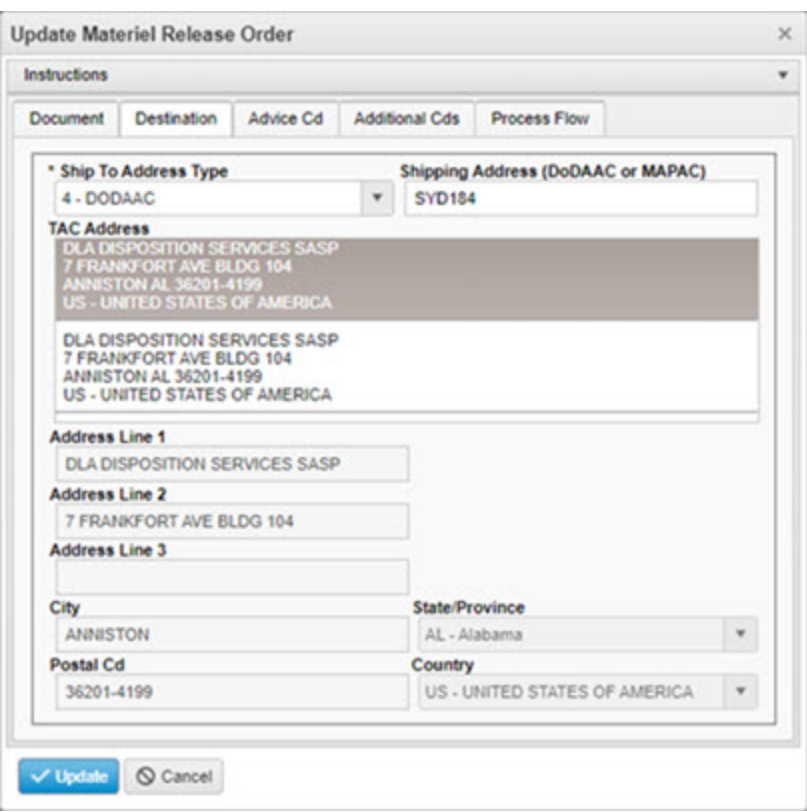

**A.** Update the Ship To [Address](ShipToAddressType.htm) Type, using the select the desired type. *For MAPAC and DODAAC, the Shipping Address field becomes mandatory.*

For MAPAC or DoDAAC

- **a.** Enter the DODAAC or MAPACin the Shipping Address field provided. *Available addresses populate in the TAC Address field.*
- b. Select the address. *The address populates in the fields below.*
- B. Update the Address Line 1, entering the revised address in the field provided. *This is a 35 alphanumeric character field.*
- C. Update the Address Line 2, entering the revised address in the field provided. *This is a 35 alphanumeric character field.*
- D. Update the Address Line 3, entering the revised address in the field provided. *This is a 35 alphanumeric character field.*
- E. Update the City, entering the revised city in the field provided.*This is a 35 alphanumeric character field.*

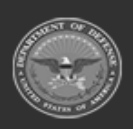

**— 599 — — 29 Apr 2024 —**

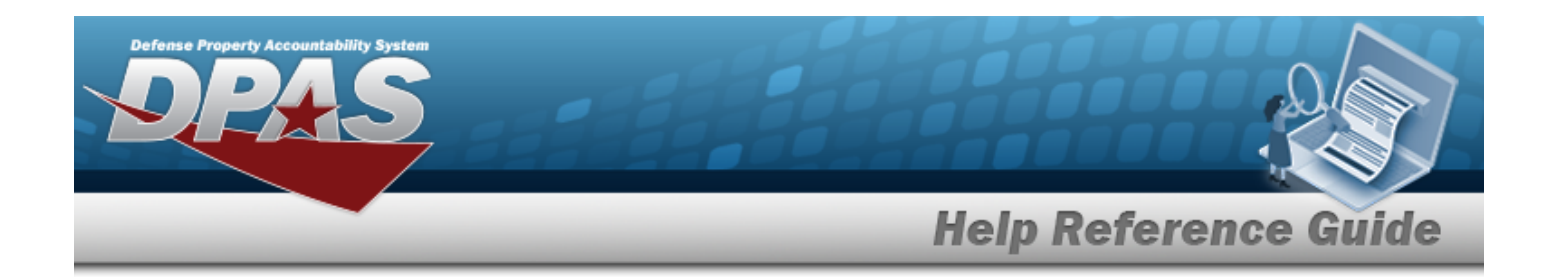

- F. Update the State / [Province,](StateCode.htm) using  $\bullet$  to select desired state.
- G. Update the POSTAL CD, entering the revised code in the field provided. *This is a 10 alphanumeric character field.*
- H. Update the [Country,](CountryCode.htm) using  $\bullet$  to select the desired country.
- 4. **Select the Advice Cd tab.**

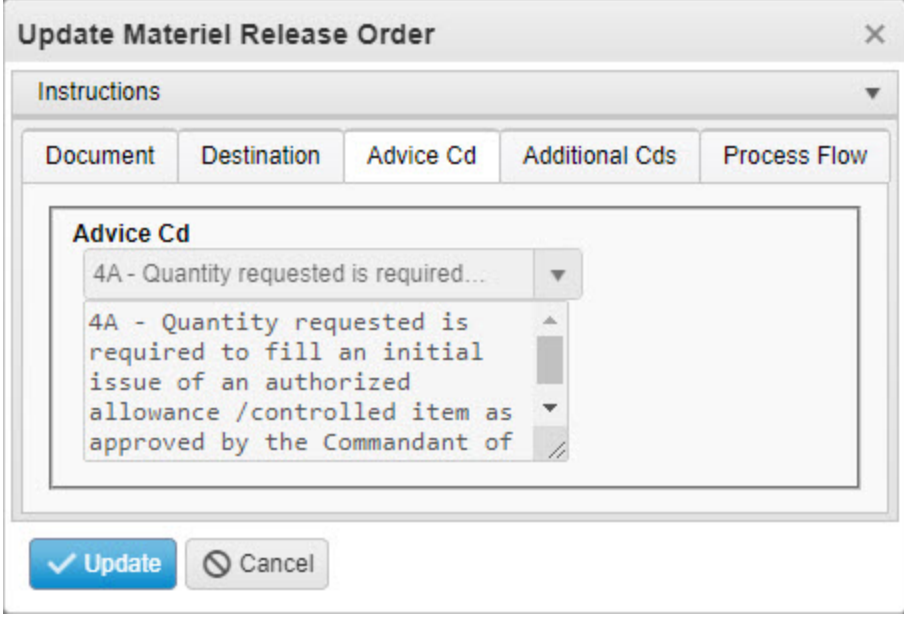

*Verify the ADVICE CD.*

5. **Select the Additional Codes tab.**

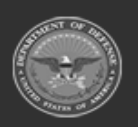

**— 600 — — 29 Apr 2024 —**

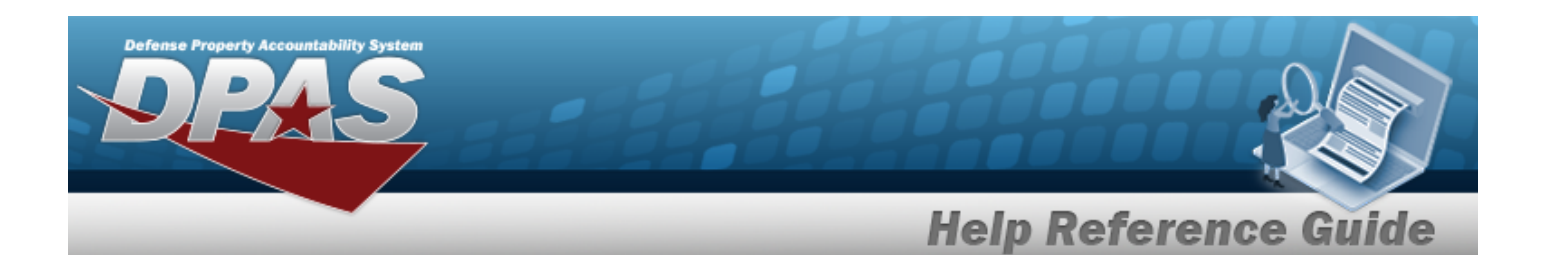

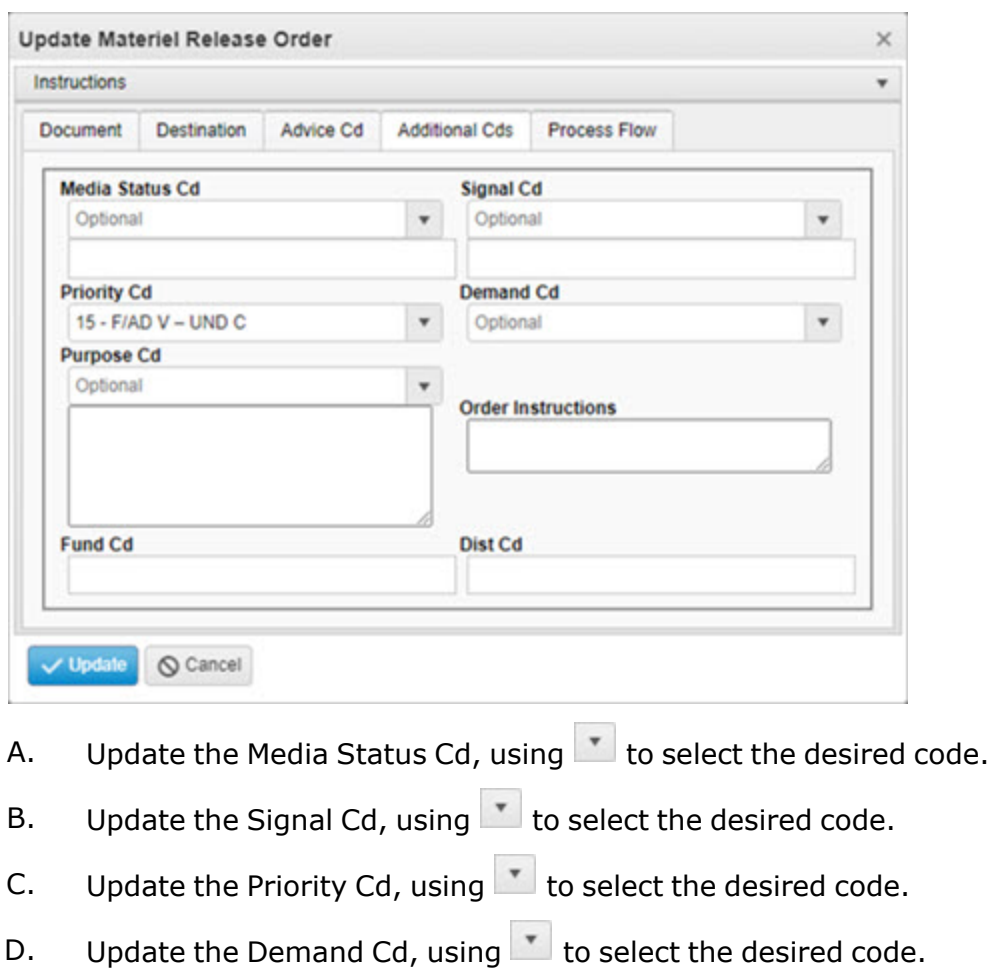

- E. Update the [Purpose](PurposeCd.htm) Cd, using  $\Box$  to select the desired code.
- F. Update the FUND CD, entering the revised code in the field provided. *This is a 2 alphanumeric character field.*
- G. Update the DIST CD, entering the revised code in the field provided. *This is a 3 alphanumeric character field.*

#### 6. **Select the Process Flow tab.**

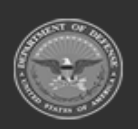

**— 601 — — 29 Apr 2024 —**

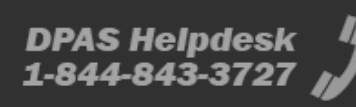

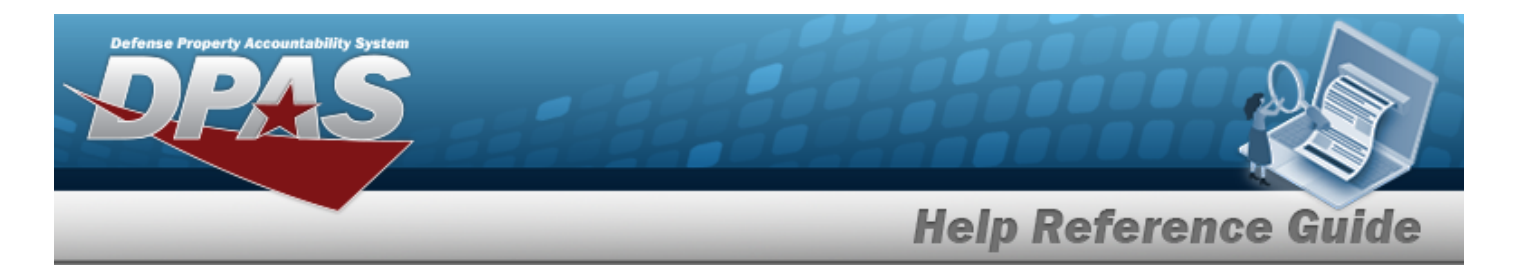

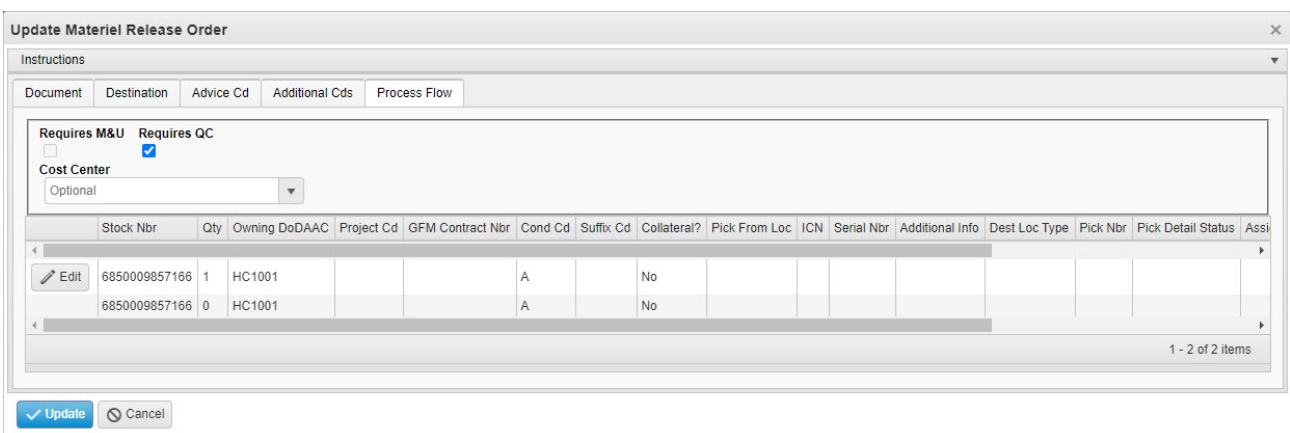

- A. Verify the Requires M&U field contains the appropriate **1** or  $\Box$ . *When selected, the record is sent to M&U, and the PREP FOR SHIPMENT CD field appears.*
- B. Verify the Requires QC field contains the appropriate  $\blacksquare$  or  $\Box$ . *When selected, a QC Request is created.*
- C. Update the Prep for [Shipment](PrepForShipmentCdWH.htm) Cd, using  $\frac{1}{\sqrt{2}}$  or  $\frac{1}{\sqrt{2}}$  to select the desired code.
- D. Update the Cost [Center](CostCenter.htm), using  $\mathbf{I}$  to select the desired identifier.

#### E. **Update the Process Flow grid**

a. Select  $\vee$  Update next to the asset.

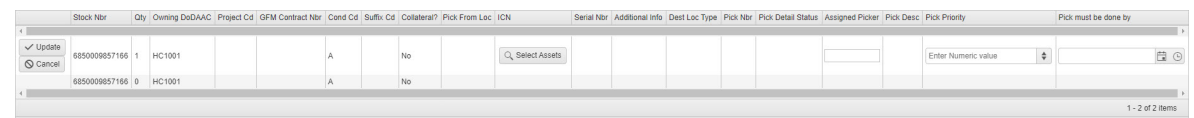

- b. **Select an ICN**
	- 1. Select to open the **Inventory Selection** pop-up window. *The available ICNs appear below in the Inventory Selection Grid.*
	- 2. Click  $\Box$  next to the record(s).
	- 3. Select . *The pop-up window closes, and the ICN field populates with the selected assets.*

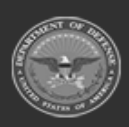

**— 602 — — 29 Apr 2024 —**

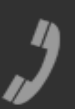

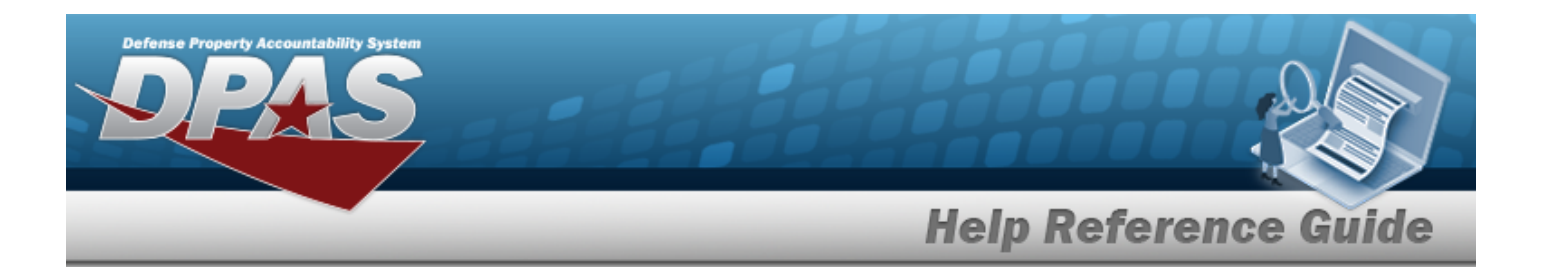

- c. Update the Assigned Picker, entering the revised personnel in the field provided. *This is a 1024 alphanumeric character field.*
- d. Update the Pick Priority, using  $\Rightarrow$  to choose the revised number. *This is a 1 numeric character field.*
- e. Update the Pick Must Be Done By, using  $\Box$   $\circledcirc$  or enter the date and time (MM/DD/YYYYHH:MM) in the field provided.
- f. Select *The asset is updated, and the row becomes static.*
- 7. Select . *The Update Materiel Release Order pop-up window closes, and the revised MRO is completed.*

### **Common Errors**

The table below provides a list of common errors and possible solutions. There may be more than one solution to a given error.

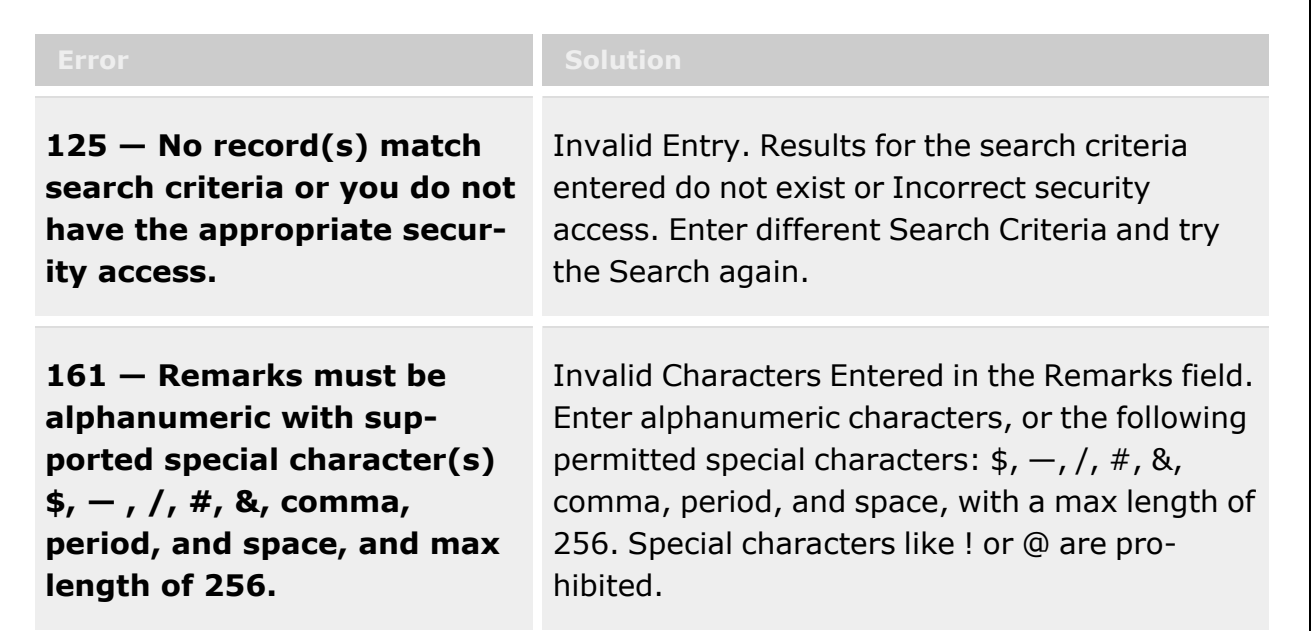

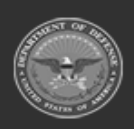

**— 603 — — 29 Apr 2024 —**

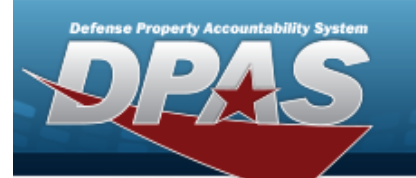

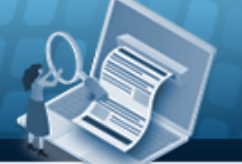

# **Help Reference Guide**

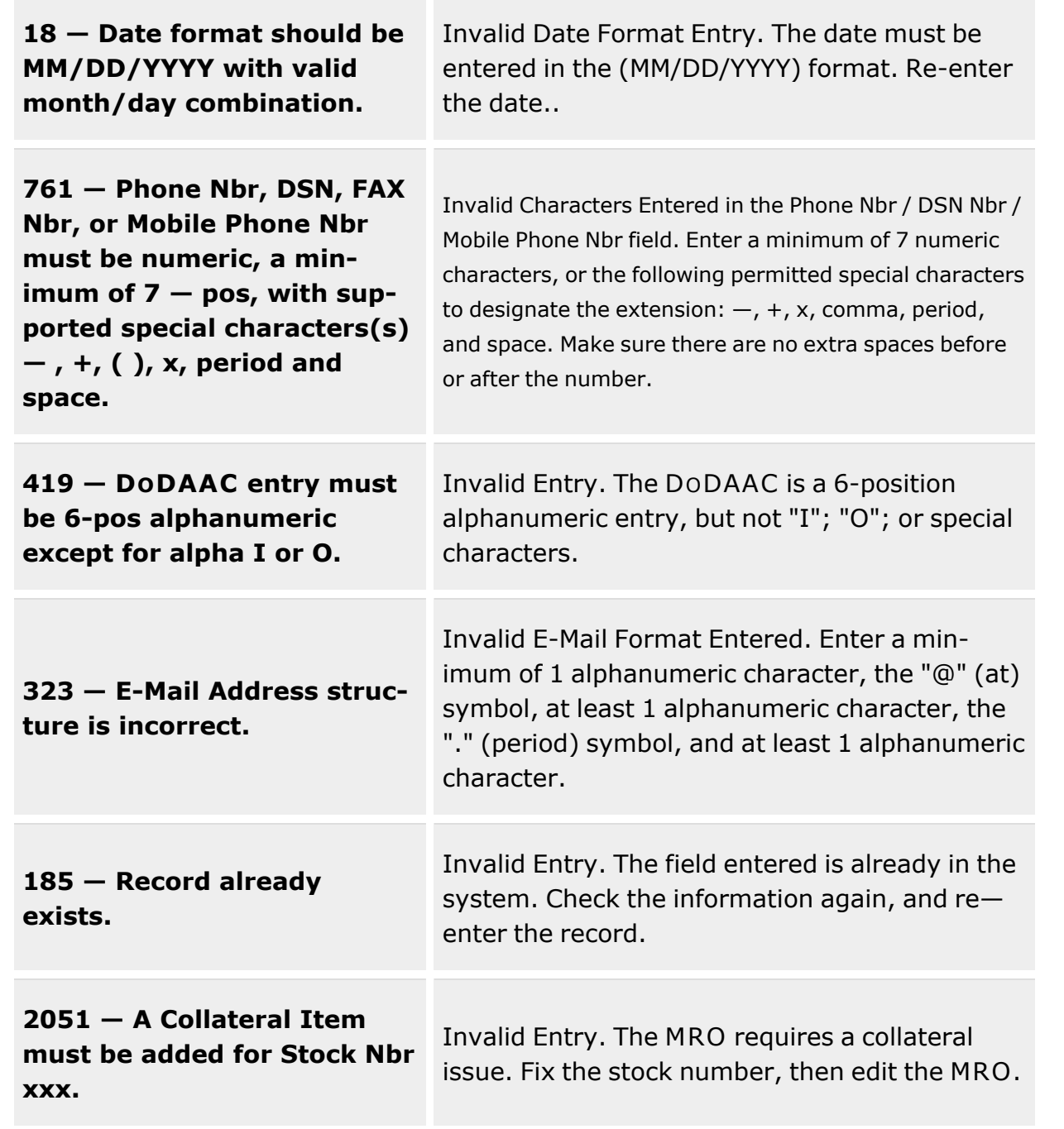

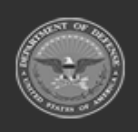

**— 604 — — 29 Apr 2024 —**

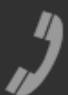

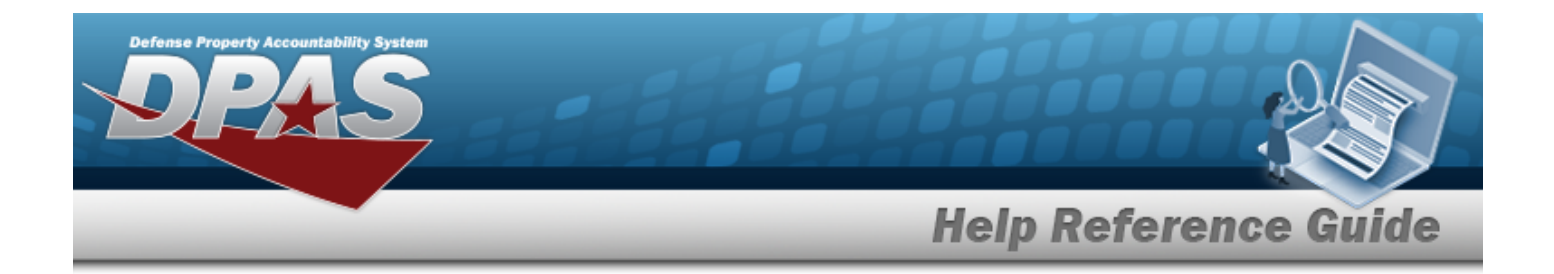

# **Related Topics**

- Materiel Release Order [Overview](#page-560-0)
- Add a [Materiel](#page-569-0) Release Order
- Delete a [Materiel](#page-587-0) Release Order
- Add [Attachments](#page-581-0) to a Materiel Release Order

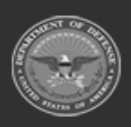

**— 605 — — 29 Apr 2024 —**

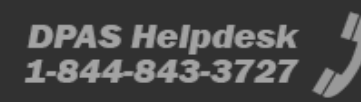

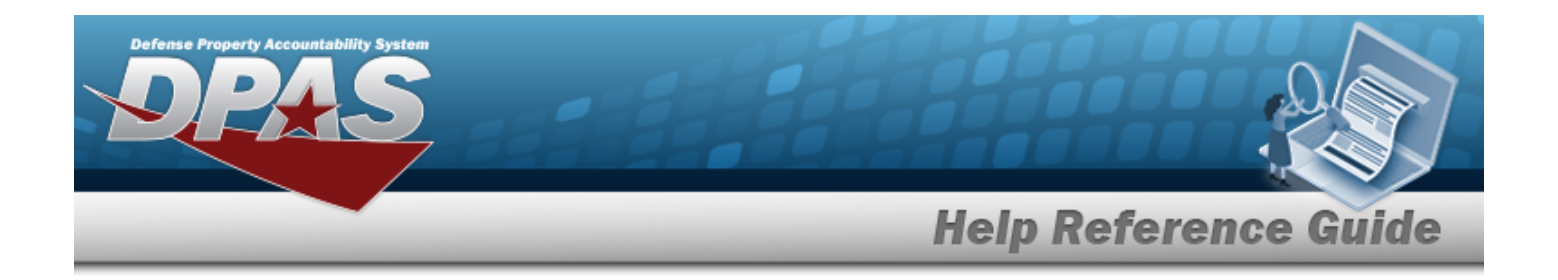

# **Disposition**

### **Overview**

The Warehouse Management module Disposition process provides the ability to create, edit, and cancel Disposition records for assets that are damaged beyond repair, no longer valid issue items for deployment, and in excess of need.

#### **There are varying levels of approval:**

- Requested
- <sup>l</sup> Warehouse Manager (1st level of approval)
- COR (2nd level of approval)
- **Disposed**

### **Navigation**

MATERIEL MGMT > Disposition > Disposition page

### **Page Fields**

The following fields display on the **Disposition** page. For more information on each field, select the appropriate [hyperlink.](Hyperlink.htm)

### **Search Criteria Grid**

[Disposition](DispositionType.htm) Type Dt [From](DateFrom.htm) [Stock](StockNumber.htm) Nbr [Document](DocumentNumber.htm) Nbr [LIN/TAMCN](LINTAMCN.htm) [Disposition](DispositionStatus.htm) Status Dt [To](DateTo.htm) [DTID Number](DisposalTurnInDocument.htm) Item [Desc](ItemDescription.htm) [LIN/TAMCN](LINTAMCNDesc.htm) Desc

### **Disposition Grid**

[Document](DocumentNumber.htm) Nbr

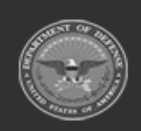

**— 606 — — 29 Apr 2024 —**

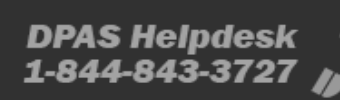

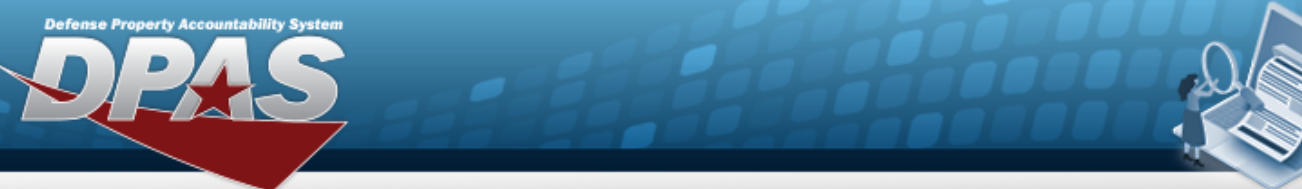

# **Help Reference Guide**

[Attachments](Attachments.htm) [DTID Number](DisposalTurnInDocument.htm) [Stock](StockNumber.htm) Nbr Item [Desc](ItemDescription.htm) [Disposition](DispositionType.htm) Type [Disposition](DispositionStatus.htm) Status [Disposition](DispositionQuantity.htm) Qty [Container](ContainerId.htm) ID

#### **Optional**

[ARC](AccountingRequirementsCode.htm) [Catalog](CatalogShelfLifeCd.htm) Shelf Life Cd [CIC](ControlledItemCode.htm) [Color](Color.htm) [Demand](DemandCode.htm) Cd [Disposal](DisposalDt.htm) Dt [Disposition](DispositionReason.htm) Reason [Disposition](DispositionReferenceNumber.htm) Ref Number [Dmil](DemilitarizationCode.htm) Cd [Document](DocumentId.htm) Id [Established](EstablishedBy.htm) By [Established](EstablishedDateTime.htm) Dt/Tm [Fund](FundCode.htm) Cd [Haz](HazardousMaterielCode.htm) Mat Cd [Issue](IssueUI.htm) UI Last [Transaction](LastTransactionDateTime.htm) Dt/Tm Last [Updated](LastUpdatedBy.htm) By [LIN/TAMCN](LINTAMCN.htm) [LIN/TAMCN](LINTAMCNDesc.htm) Desc [Managed](ManagedShelfLifeCode.htm) Shelf Life Cd Media [Status](MediaStatusCd.htm) Cd [Mgmt](ManagementCode.htm) Cd [Precious](PreciousMetalindicatorCode.htm) Mtl Cd Primary [Attachment](PrimaryAttachment.htm) [Priority](PriorityCodeWH.htm) Cd [Program](ProgramIdentifier.htm) Id Qty per Unit [Pack](QuantityperUnitPack.htm) [Recover](RecoverCode.htm) Cd [Remarks](Remarks.htm) [Reportable](ReportableCode.htm) Cd Reportable [Commodity](ReportableCommodityType.htm) Type

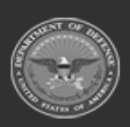

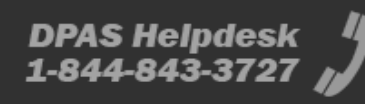

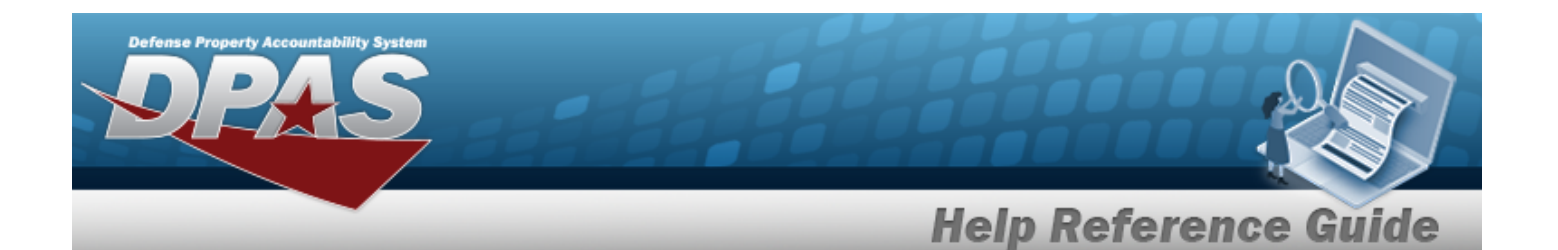

Reportable [Commodity](ReportableCommodityTypeDesc.htm) Type Desc Reqd [Dlvry](ReqdDlvryDt.htm) Dt RIC [From](RoutingIdentifierCodeFrom.htm) Security [Commodity](SecurityCommodityType.htm) Type Security [Commodity](SecurityCommodityTypeDesc.htm) Type Desc [Signal](SignalCd.htm) Cd [Size](Size.htm) [Source](SourceOfSupply.htm) of Supply [Stock](StockItemCode.htm) Item Cd Stores [Account](StoresAccountCode.htm) Cd Supp [Address](SuppAddress.htm) Type [Asset](TypeAssetCode.htm) Cd [UI](UnitofIssue.htm) Unit [Price](UnitPrice.htm) [Warehouse](WarehouseTo.htm) To

### **Procedures**

**DPAS Navigation Helpful Tips**

Click the following link to display [Warehouse](#page-3-0) Navigation Tips.

### **Search for a Disposition**

*One or more of the Search Criteria fields can be entered to isolate the results. By default, all*

**D** Reset *results are displayed. Selecting at any point of this procedure returns all fields to the default "All" setting.* 

1. In the Search Criteria box, narrow the results by entering one of the following optional fields:.

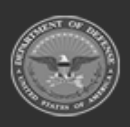

**— 608 — — 29 Apr 2024 —**

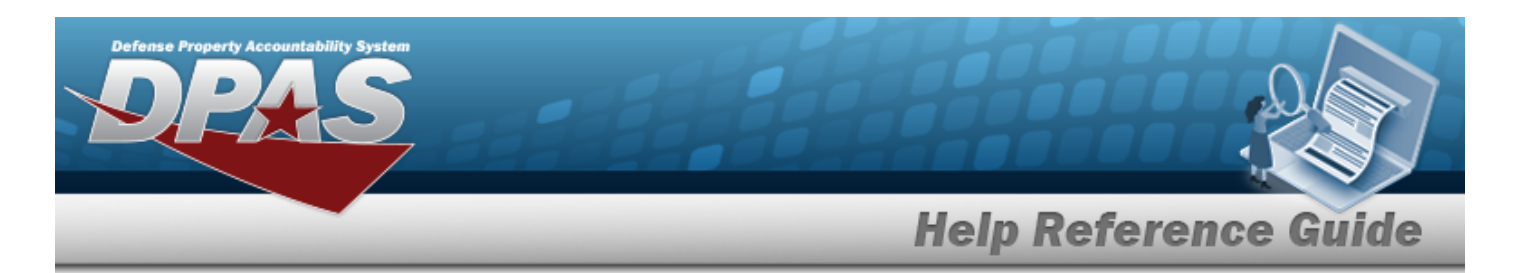

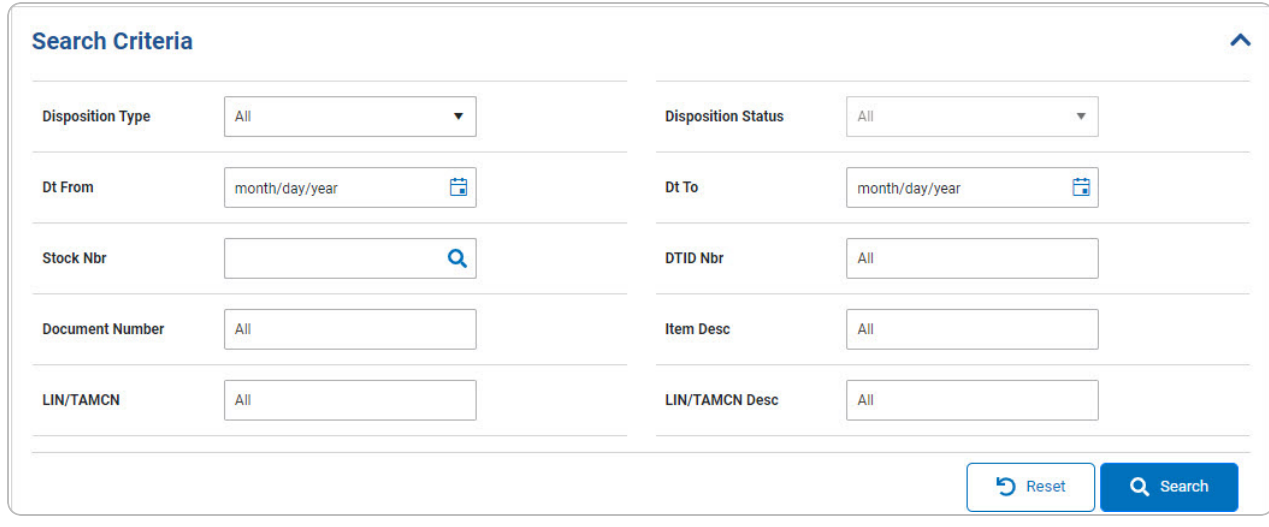

- Use  $\Box$  to select the [Disposition](DispositionType.htm) Type.
- Use  $\boxed{1}$  to select the DT From, or enter the date (MM/DD/YYYY) in the field provided.
- Enter the STOCK NBR, or use **Q** to browse for the entry. *This is a 15 alphanumeric character field.*

Stock [Number](#page-2256-0) Browse help

- <sup>l</sup> Enter the DOCUMENT NBR in the field provided. *This is a 14 alphanumeric character field.*
- <sup>l</sup> Enter the LIN/TAMCNin the field provided. *This is a 10 alphanumeric character field.*
- Use  $\Box$  to select the [Disposition](DispositionStatus.htm) Status.
- Use  $\boxed{H}$  to select the DT To, or enter the date (MM/DD/YYYY) in the field provided.
- <sup>l</sup> Enter the DTID NBR in the field provided. *This is a 14 alphanumeric character field.*
- <sup>l</sup> Enter the ITEM DESC in the field provided. *This is a 256 alphanumeric character field.*
- <sup>l</sup> Enter the LIN/TAMCN DESC in the field provided. *This is a 250 alphanumeric character field.*
- Q Search

2. Select . *The results display in the Disposition grid.*

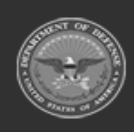

**— 609 — — 29 Apr 2024 —**

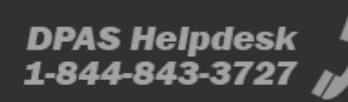

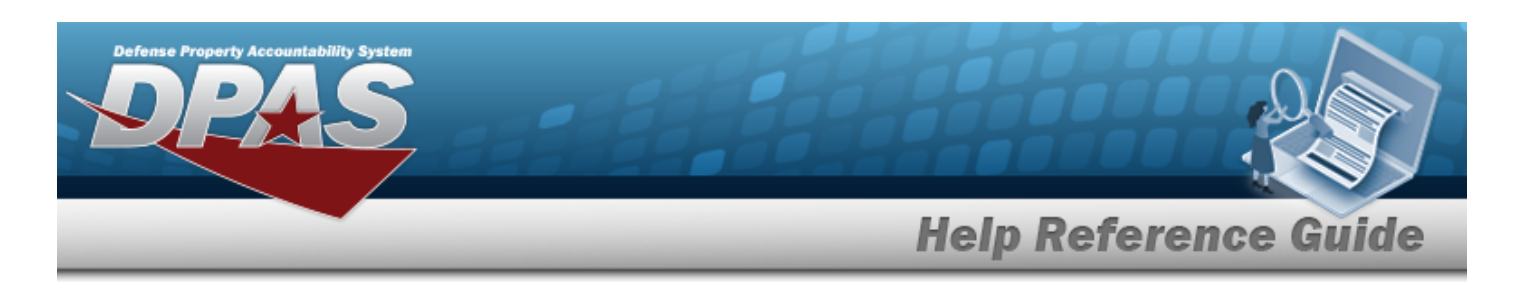

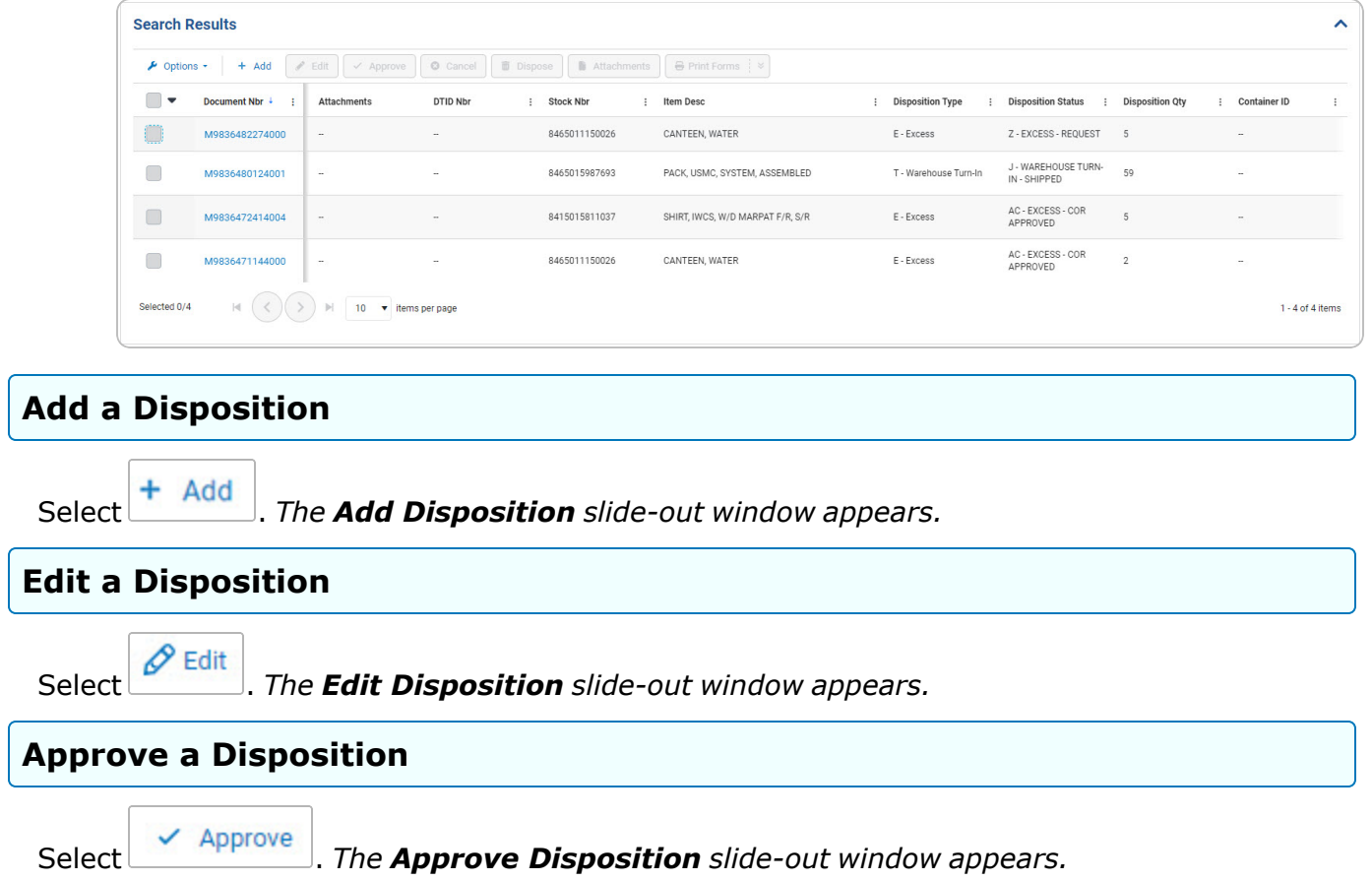

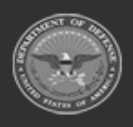

**— 610 — — 29 Apr 2024 —**

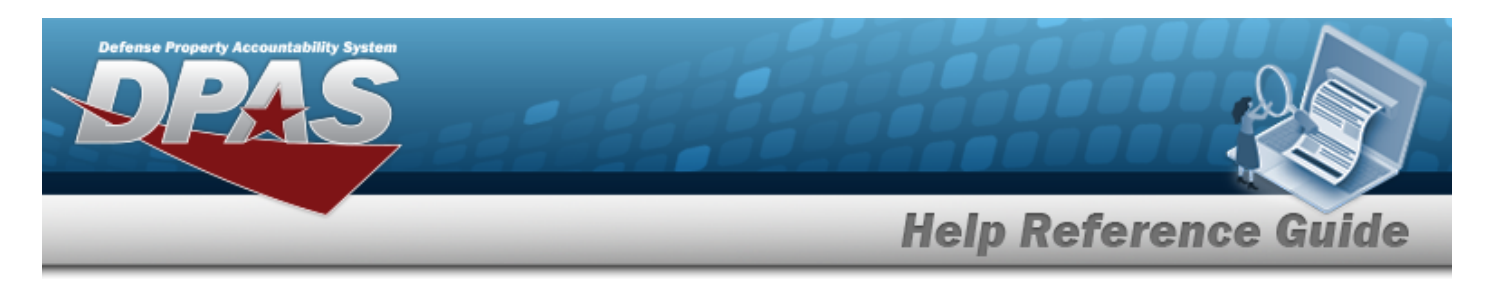

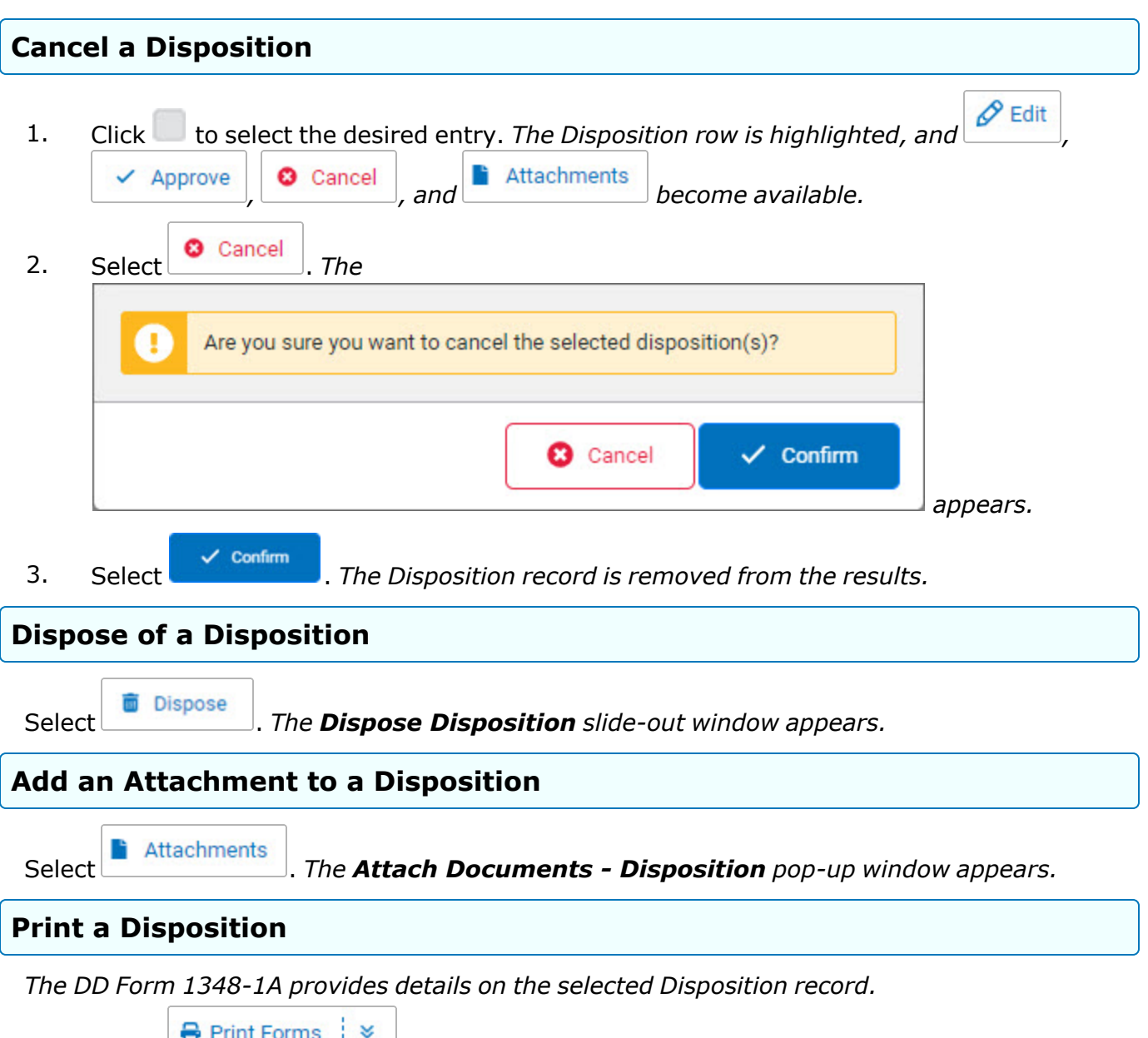

1. Select **F** *Select s select the main button to automatically save the DD [Form](DDForm1348-1A.htm) [1348-1A.](DDForm1348-1A.htm) Select the down arrow to choose which form to print.*

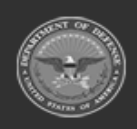

**— 611 — — 29 Apr 2024 —**

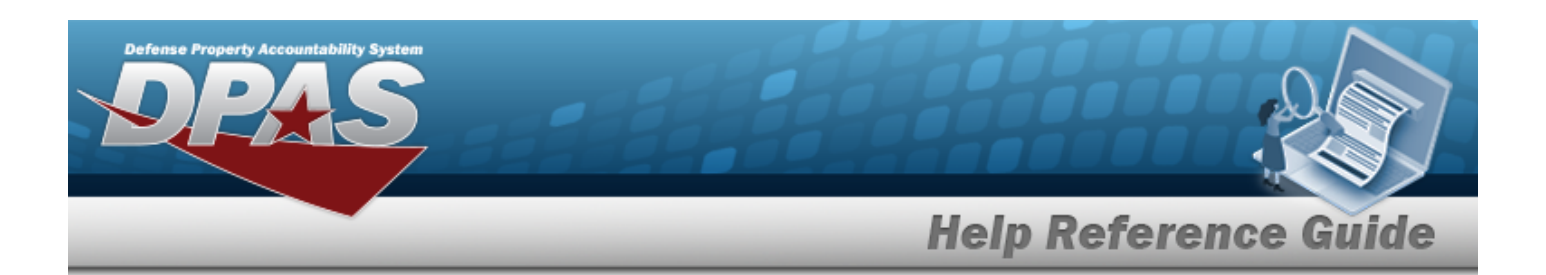

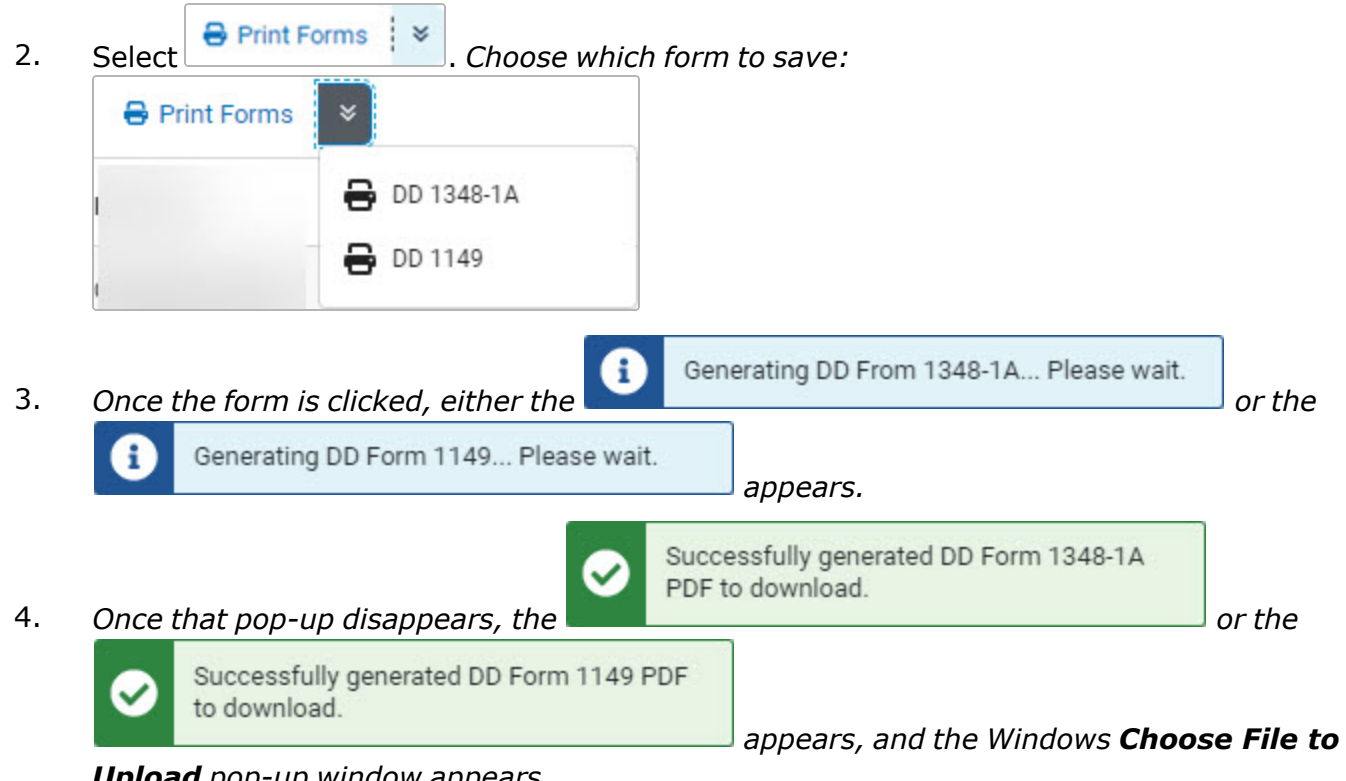

#### *Upload pop-up window appears.*

5. Select  $\frac{S_{\text{ave}}}{S_{\text{ave}}}$  . The form is saved and ready for printing.

### **Common Errors**

The table below provides a list of common errors and possible solutions. There may be more than one solution to a given error.

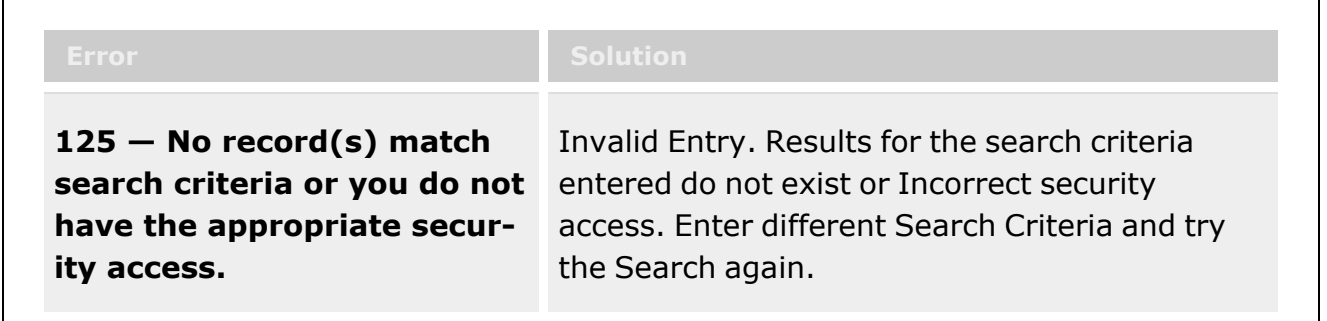

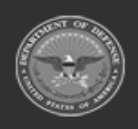

**— 612 — — 29 Apr 2024 —**
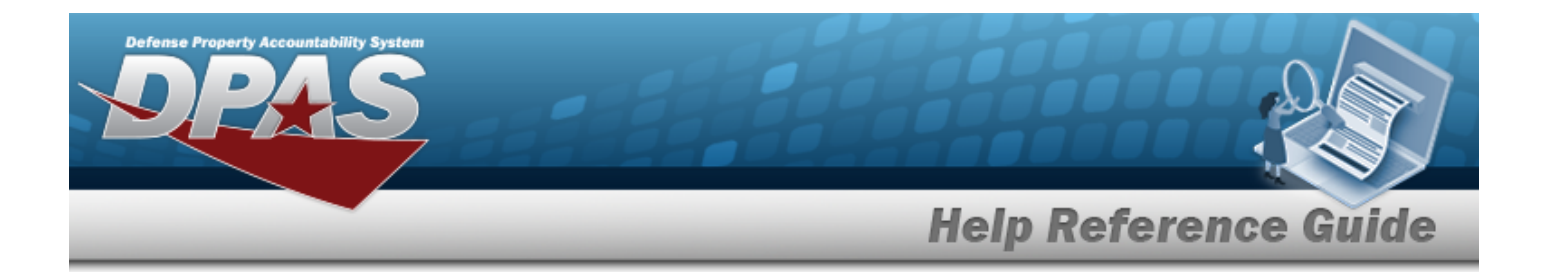

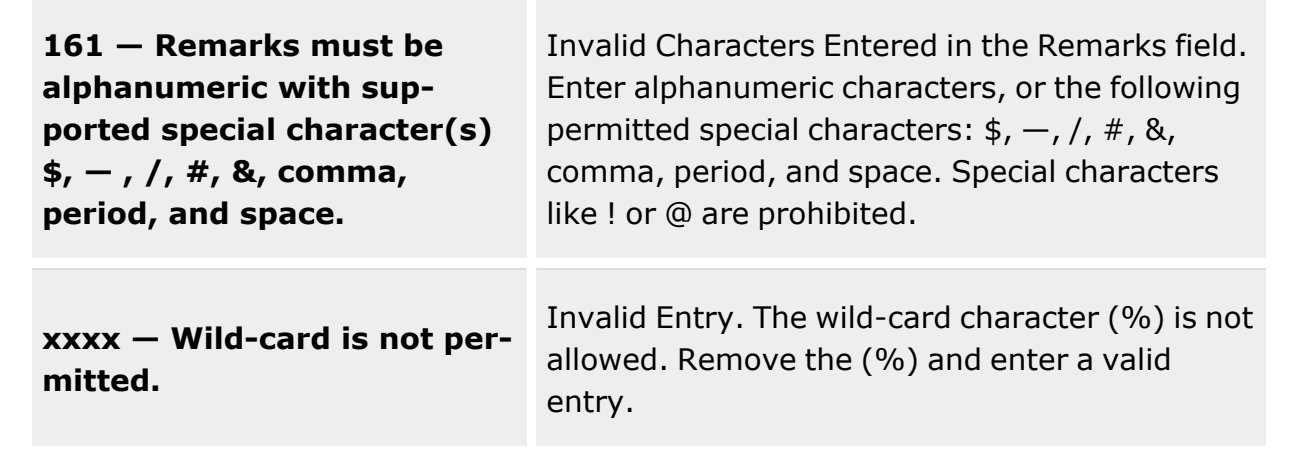

# **Related Topics**

- Add a [Disposition](#page-613-0)
- **•** Edit a [Disposition](#page-640-0)
- Add an [Attachment](#page-623-0) to a Disposition
- **•** Approve a [Disposition](#page-628-0)
- Dispose of a [Disposition](#page-650-0)

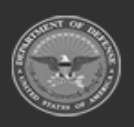

**— 613 — — 29 Apr 2024 —**

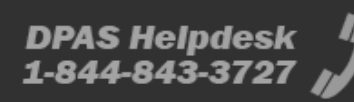

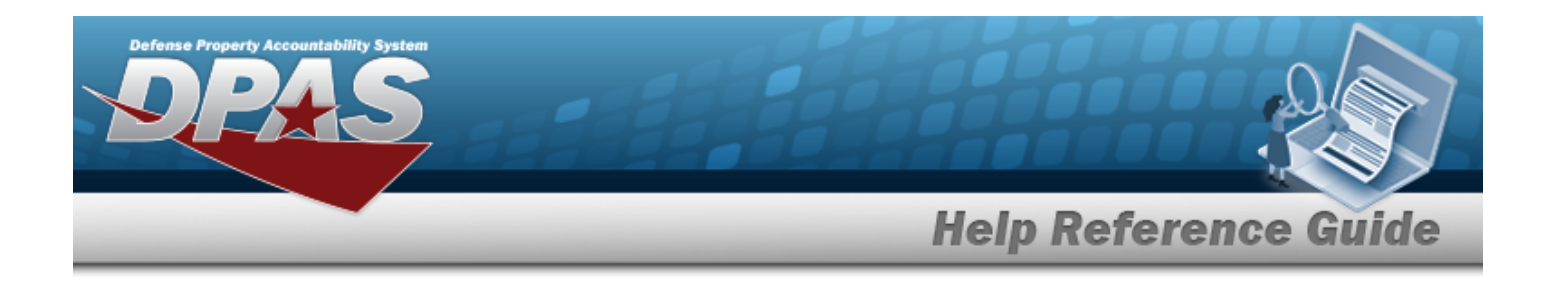

# <span id="page-613-0"></span>**Add a Disposition**

### **Overview**

The Disposition Add process provides the ability to create new Disposition records for assets that are damaged beyond repair, no longer valid issue items for deployment, and in excess of need. When equipment is selected in a Disposition record, it is allocated to be disposed of and cannot be selected by any other process in DPAS, such as Issue or SKO. There are two disposition types:

- <sup>l</sup> **Local Disposals**
	- Disposed of via incinerator or trash
- <sup>l</sup> **Excess** — Sent to DLA Disposition Services for disposal or redistribution

## **Navigation**

MATERIEL MGMT > Disposition >  $\left| \frac{+ \text{ Add}}{+} \right|$  > Add Disposition slide-out window

## **Page Fields**

The following fields display on the **Add Disposition** slide-out window. For more information on each field, select the appropriate [hyperlink](Hyperlink.htm).

### **Instructions**

The table below provides the list of instructions.

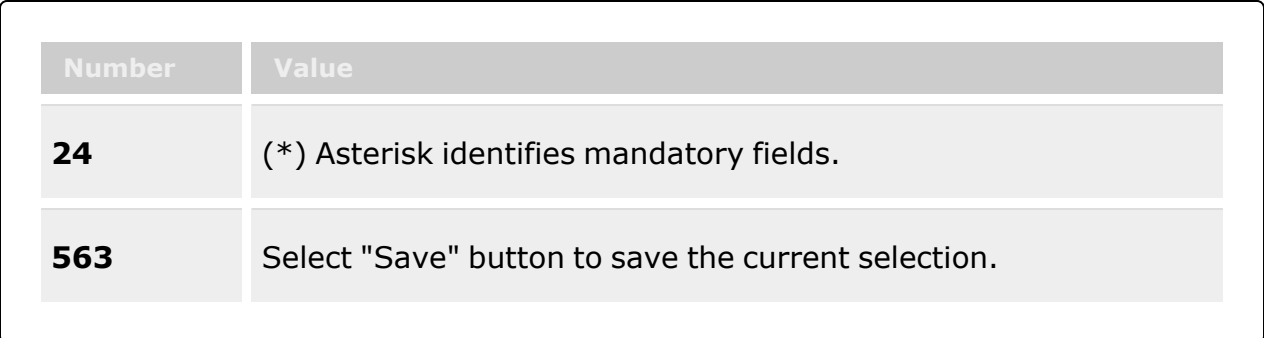

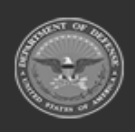

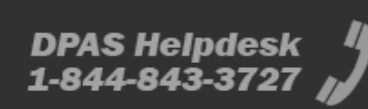

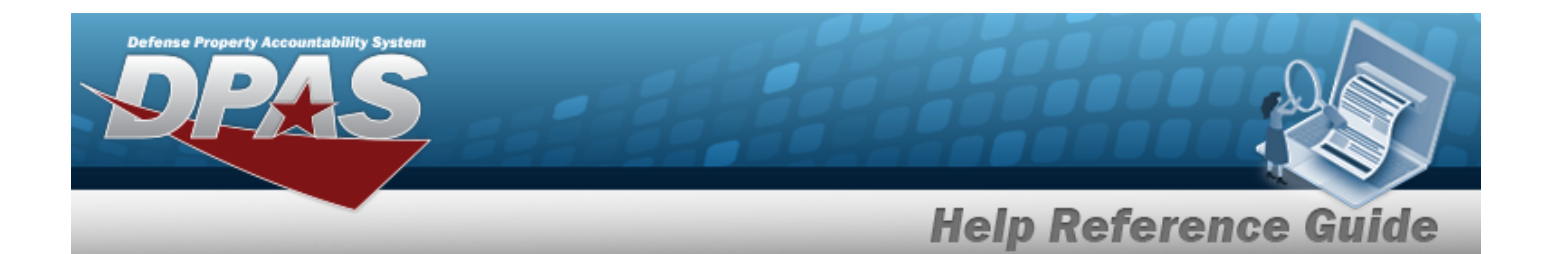

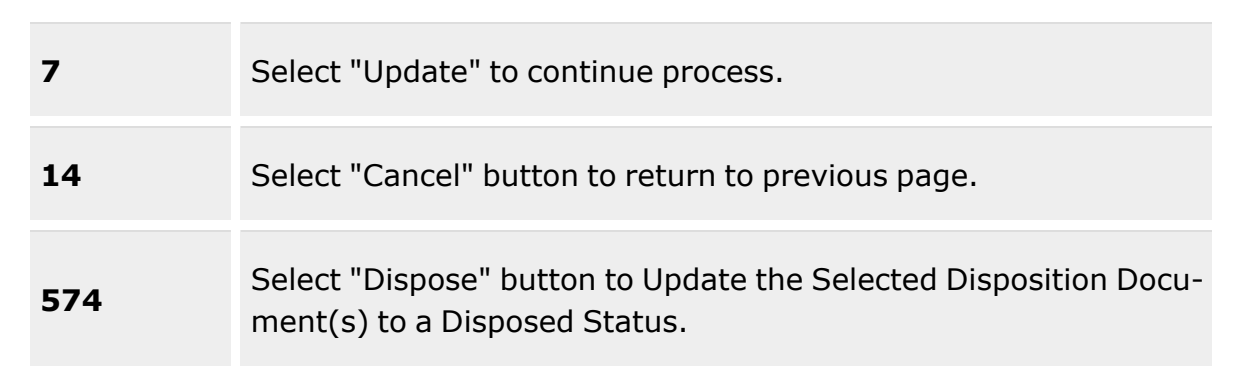

### **Add Disposition Details grid**

[Document](DocumentNumber.htm) Nbr [DTID Number](DisposalTurnInDocument.htm) [Disposition](DispositionType.htm) Type \*

#### **Local Disposal**

[Disposition](DispositionReason.htm) Reason \* [Excess/Unusable](ExcessUnusableDate.htm) Dt [Remarks](Remarks.htm)

#### **Excess**

[Disposition](DispositionReason.htm) Reason \* [Disposition](DispositionActivity.htm) Activity \* [Available](AvailableDate.htm) Dt [Excess/Unusable](ExcessUnusableDate.htm) Dt [Remarks](Remarks.htm)

#### **Add Disposition Materiel grid**

**[ICN](InventoryControlNumber.htm)** [Stock](StockNumber.htm) Nbr Item [Desc](ItemDescription.htm) [Serial](SerialNumber.htm) Nbr [Qty](Quantity.htm) [Container](Container.htm) **[Status](StatusCode.htm)** 

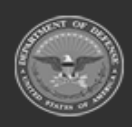

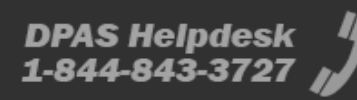

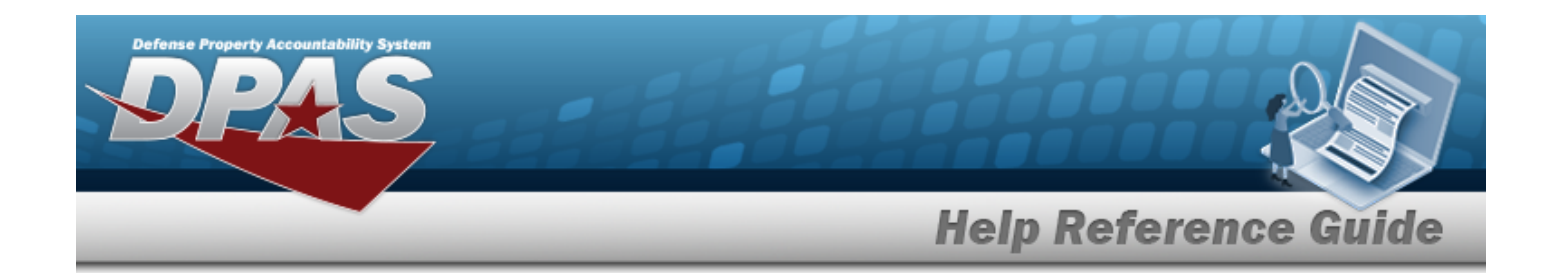

**Container**

[Container](ContainerId.htm) ID

(\*) Asterisk identifies mandatory fields.

### **Procedures**

**DPAS Navigation Helpful Tips**

Click the following link to display [Warehouse](#page-3-0) Navigation Tips.

### **Add a Disposition**

*Selecting at any point of this procedure removes all revisions and closes the page. Bold numbered steps are required.*

1. Select  $\frac{+ \text{ Add}}{\ }$  *The Add Disposition slide-out window appears.* 

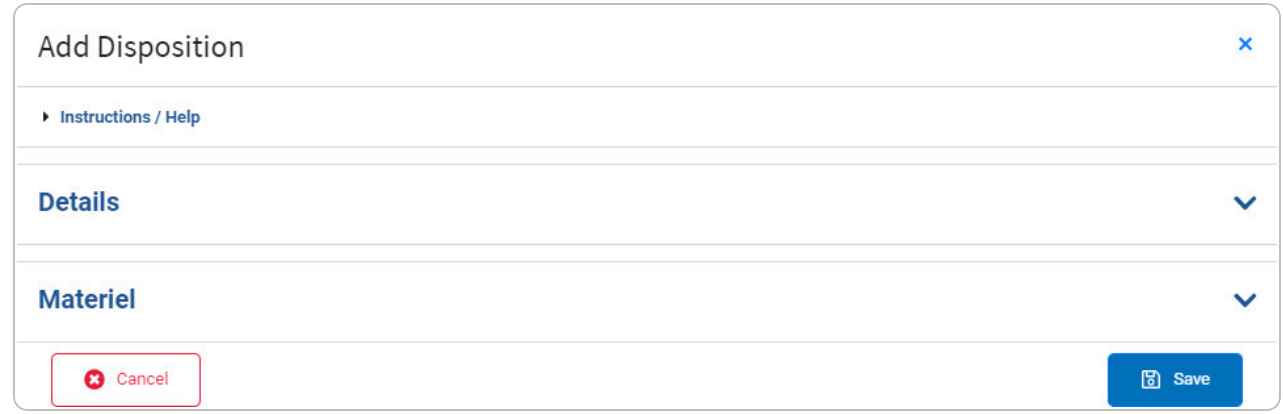

2. Open the Details panel.

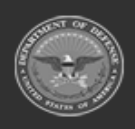

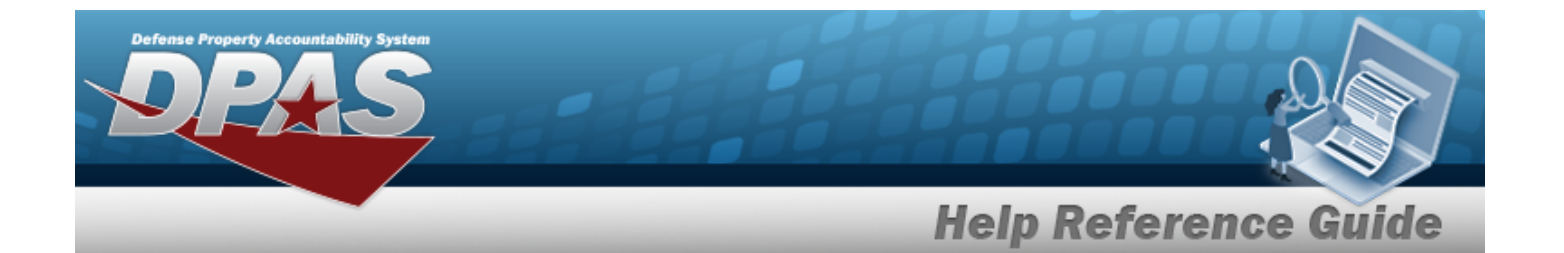

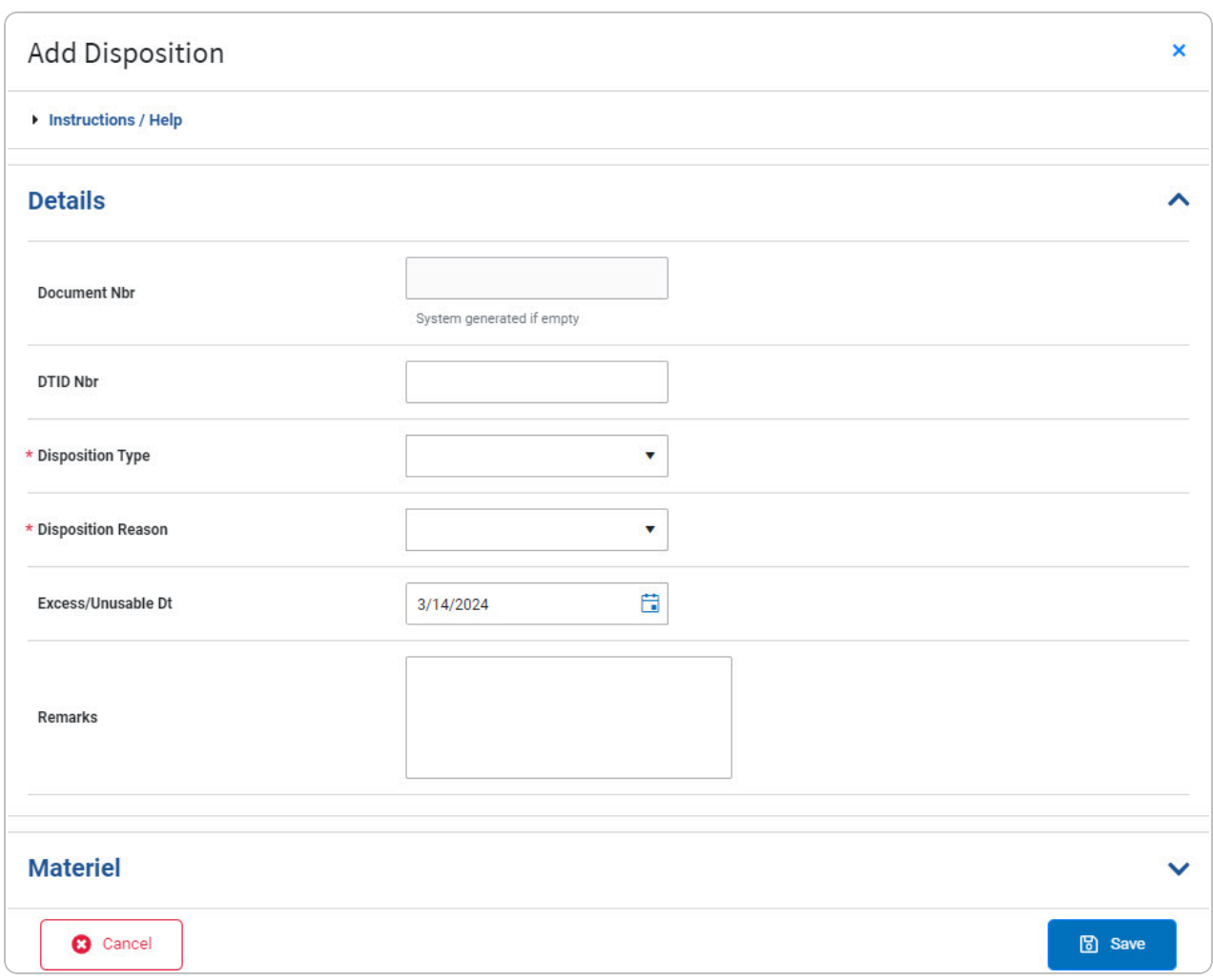

A. Enter the DOCUMENT NBR in the field provided. *This is a 14 alphanumeric character field.* **OR**

Leave the DOCUMENT NBR empty. *The DOCUMENT NBR automatically populates.*

- B. Enter the DTID NBR in the field provided. *This is a 14 alphanumeric character field.*
- **C.** Use to select the desired [Disposition](DispositionType.htm) Type.

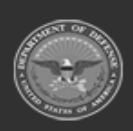

**— 617 — — 29 Apr 2024 —**

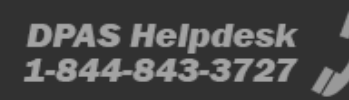

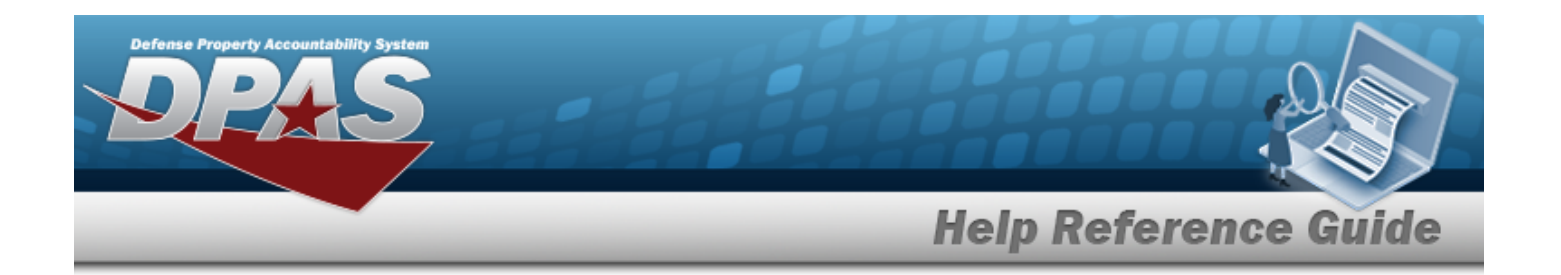

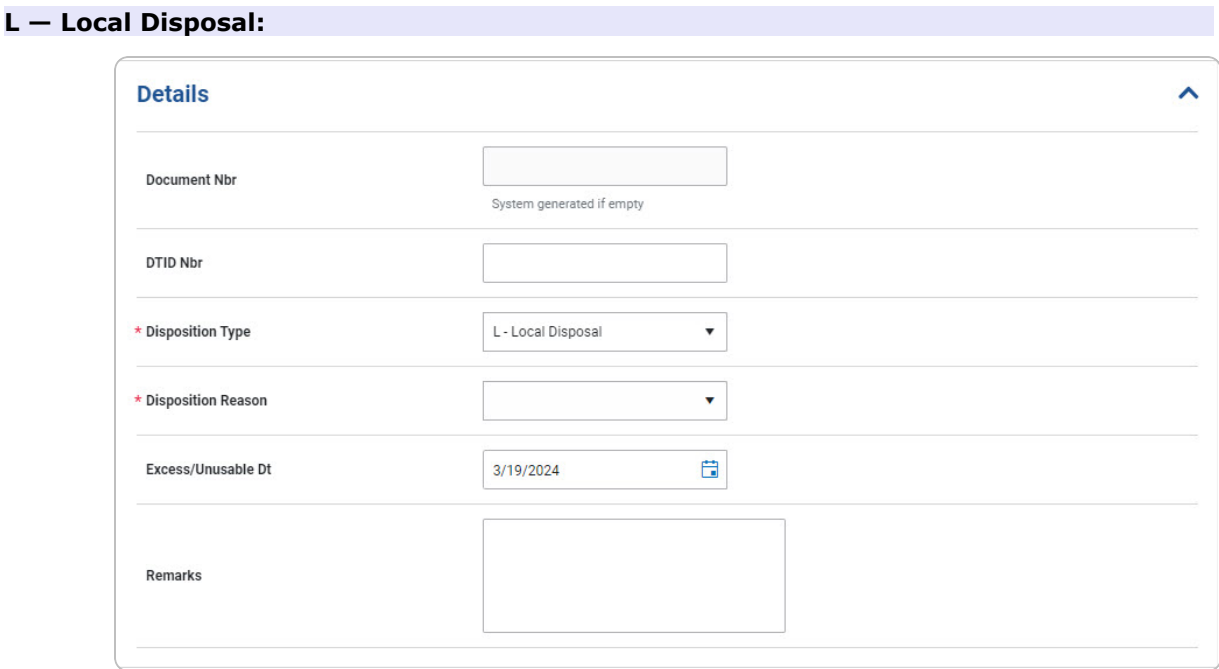

- **a.** Use **v** to select the [Disposition](DispositionReason.htm) Reason.
- b. Use  $\Box$  to select the Excess/Unusable DT, or enter the date (MM/DD/YYYY) in the field provided.
- c. Enter the Remarks in the field provided. *This is a 1024 alphanumeric character field.*

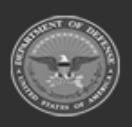

**— 618 — — 29 Apr 2024 —**

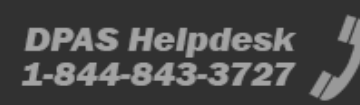

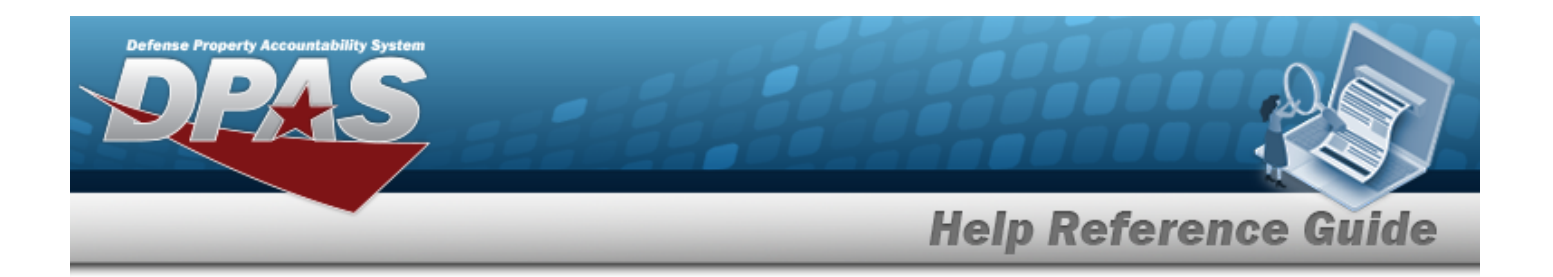

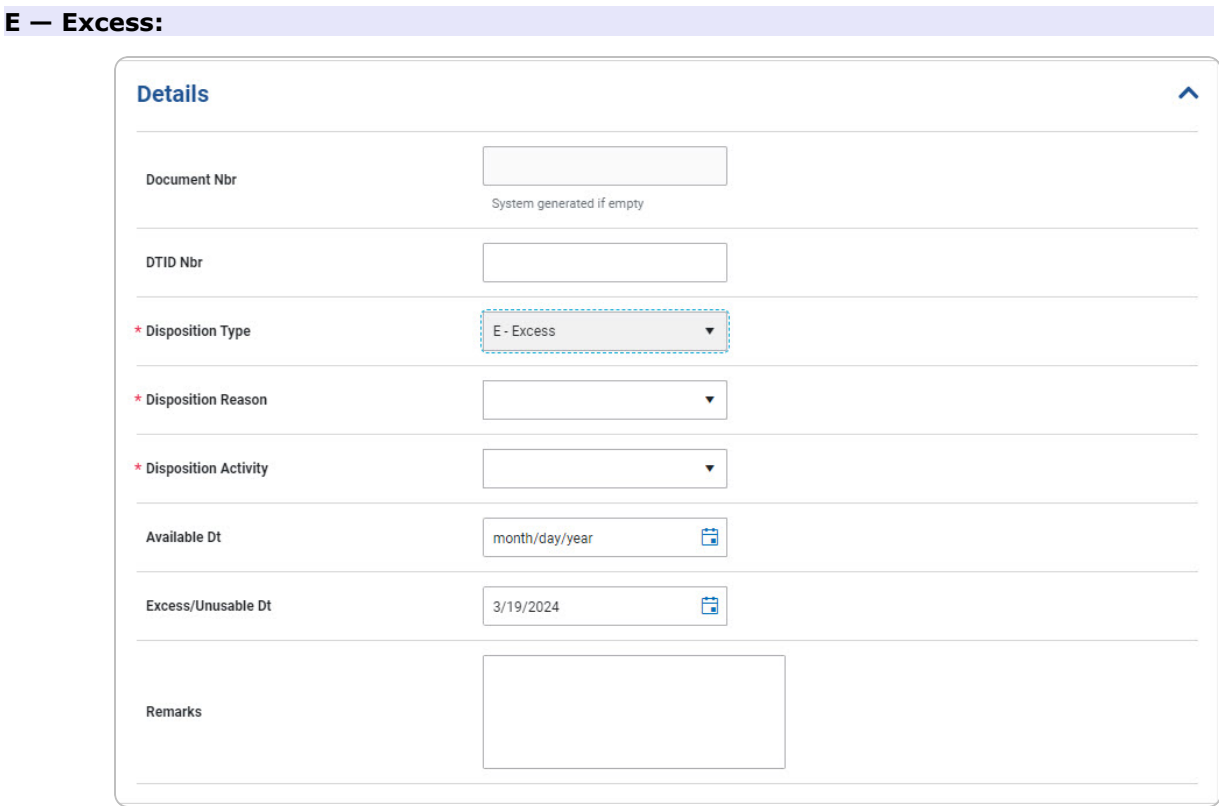

- **a.** Use **v** to select the [Disposition](DispositionReason.htm) Reason.
- **b.** Use to select the [Disposition](DispositionActivity.htm) Activity.
- c. Use  $\Box$  to select the AVAIL DT, or enter the date (MM/DD/YYYY) in the field provided.
- d. Use  $\Box$  to select the Excess/Unusable DT, or enter the date (MM/DD/YYYY) in the field provided.
- e. Enter the Remarks in the field provided. *This is a 1024 alphanumeric character field.*
- 3. Open the Materiel panel.

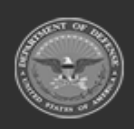

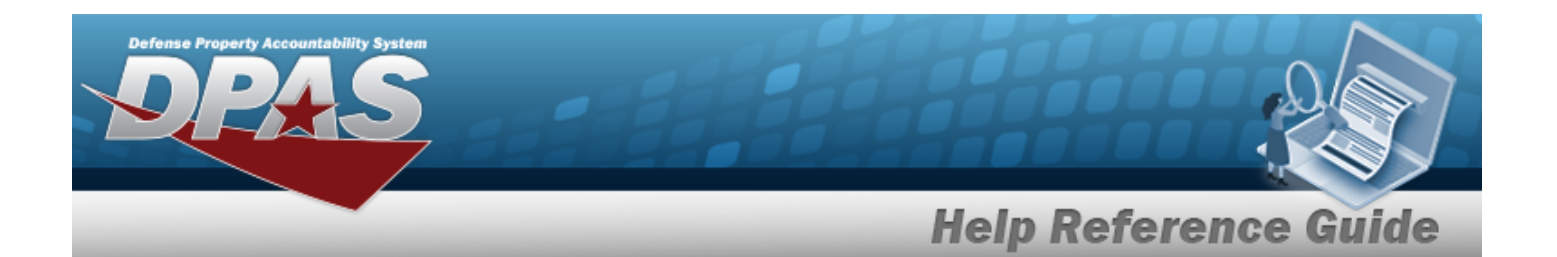

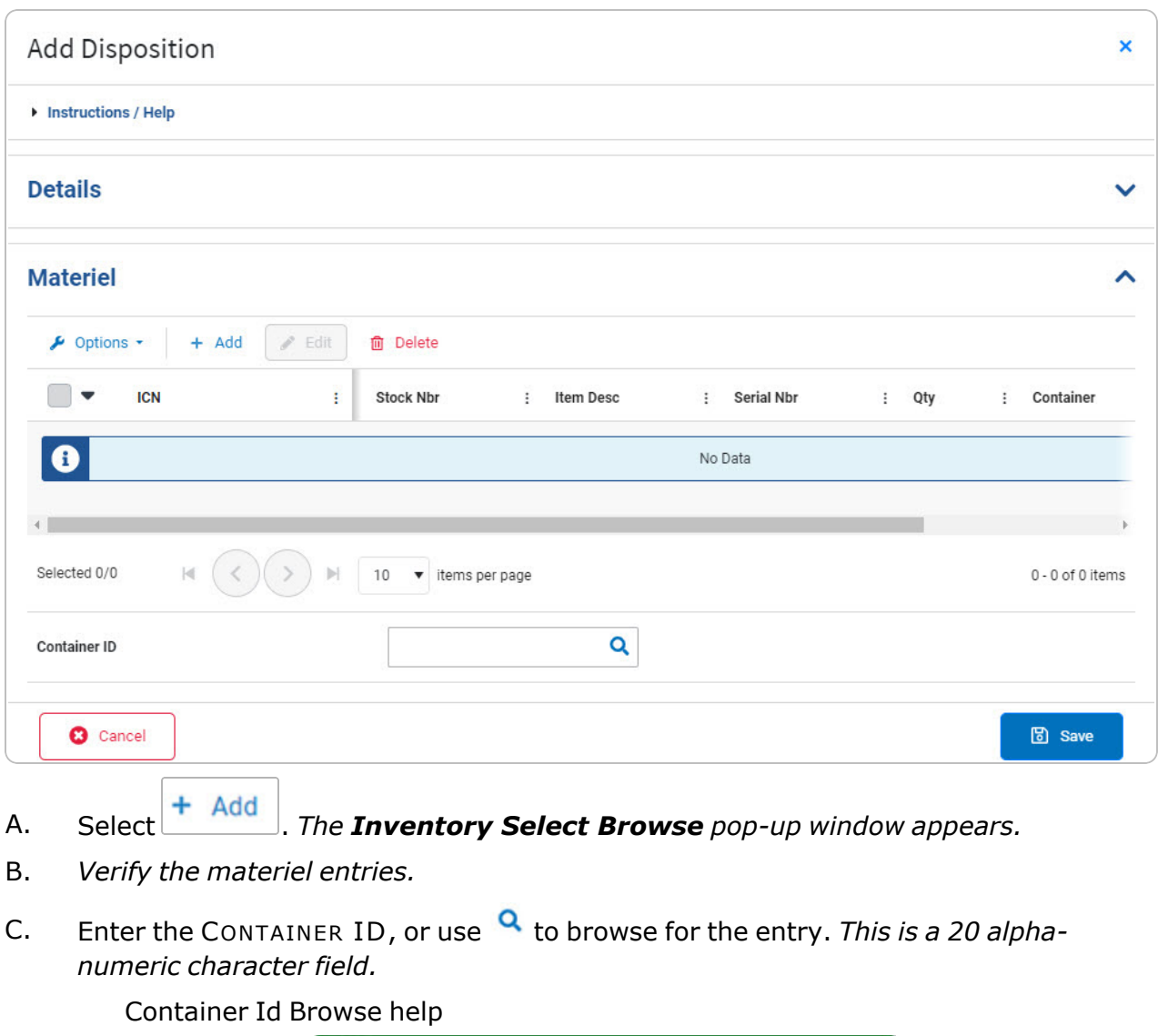

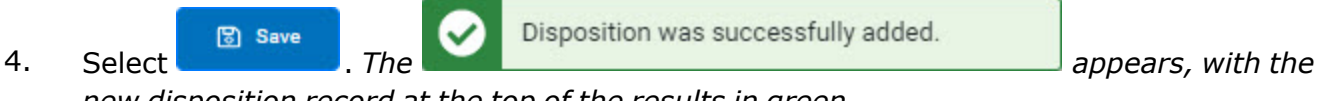

*new disposition record at the top of the results in green.*

# **Common Errors**

The table below provides a list of common errors and possible solutions. There may be more than one solution to a given error.

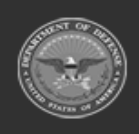

**— 620 — — 29 Apr 2024 —**

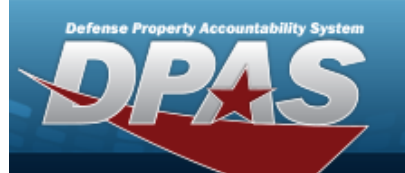

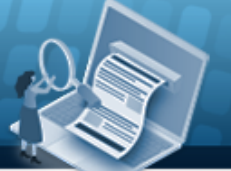

# **Help Reference Guide**

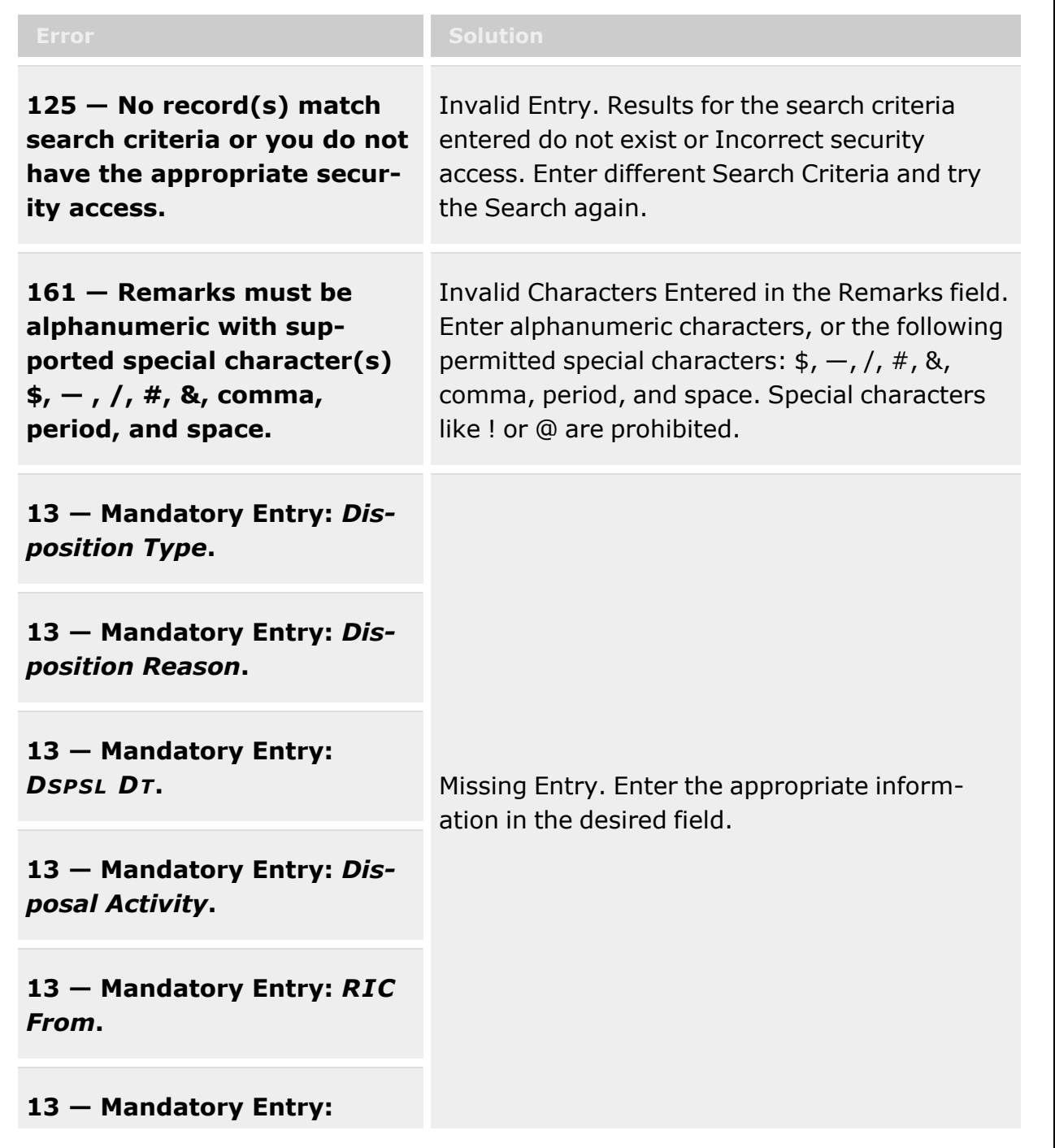

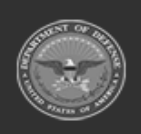

**— 621 — — 29 Apr 2024 —**

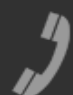

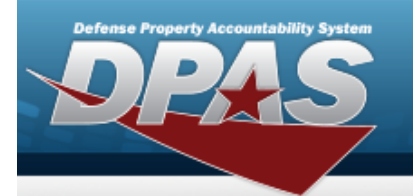

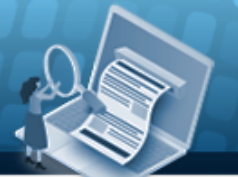

# **Help Reference Guide**

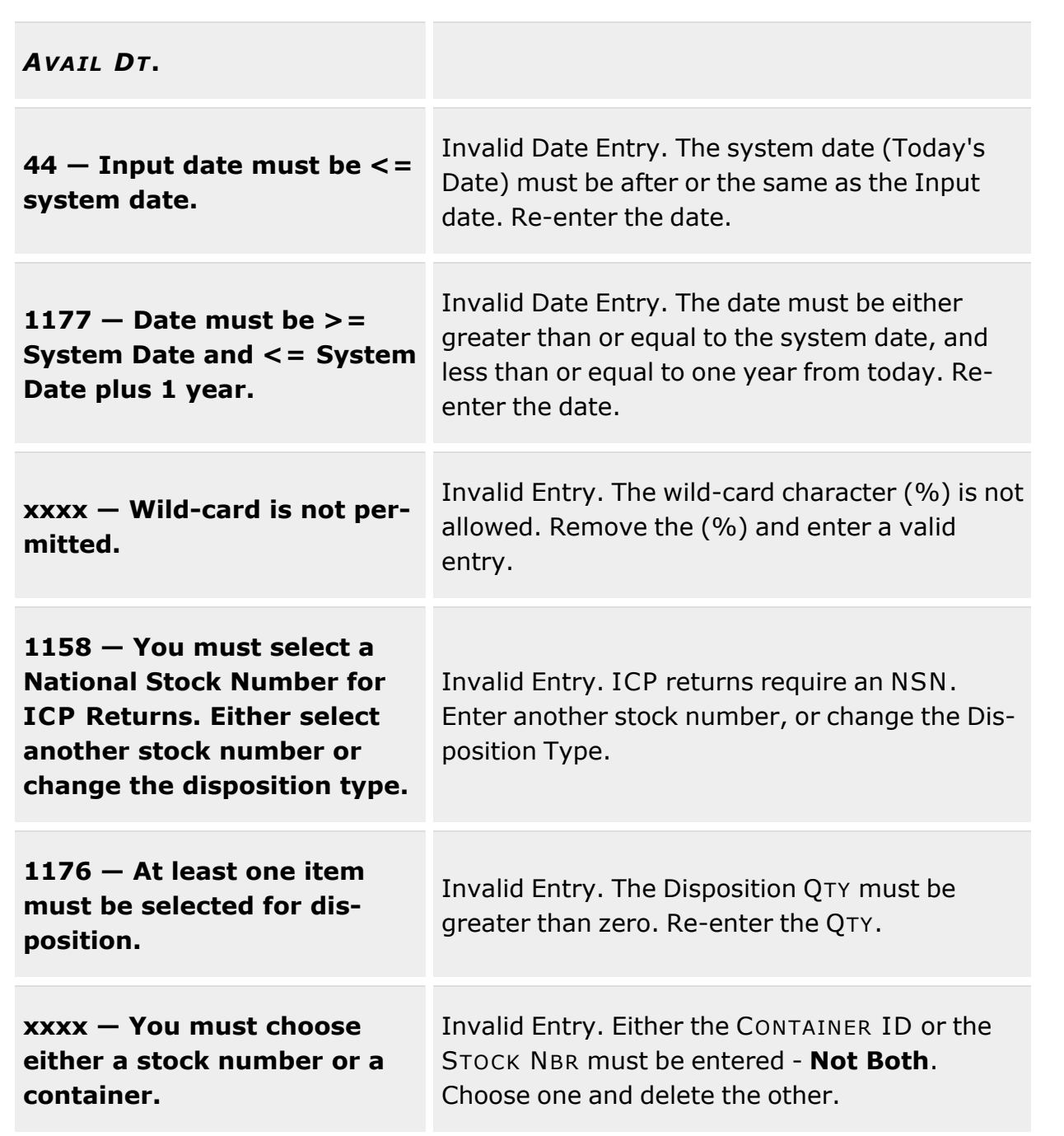

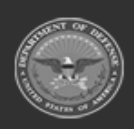

**— 622 — — 29 Apr 2024 —**

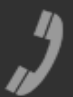

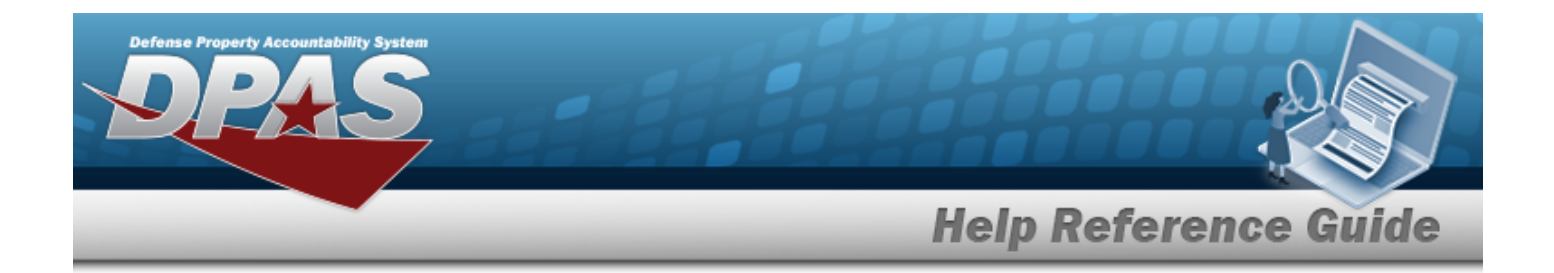

## **Related Topics**

- [Disposition](#page-605-0) Overview
- **•** Edit a [Disposition](#page-640-0)
- Add an [Attachment](#page-623-0) to a Disposition
- **•** Approve a [Disposition](#page-628-0)
- Dispose of a [Disposition](#page-650-0)

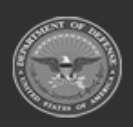

**— 623 — — 29 Apr 2024 —**

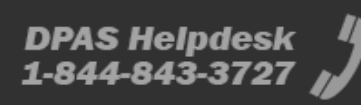

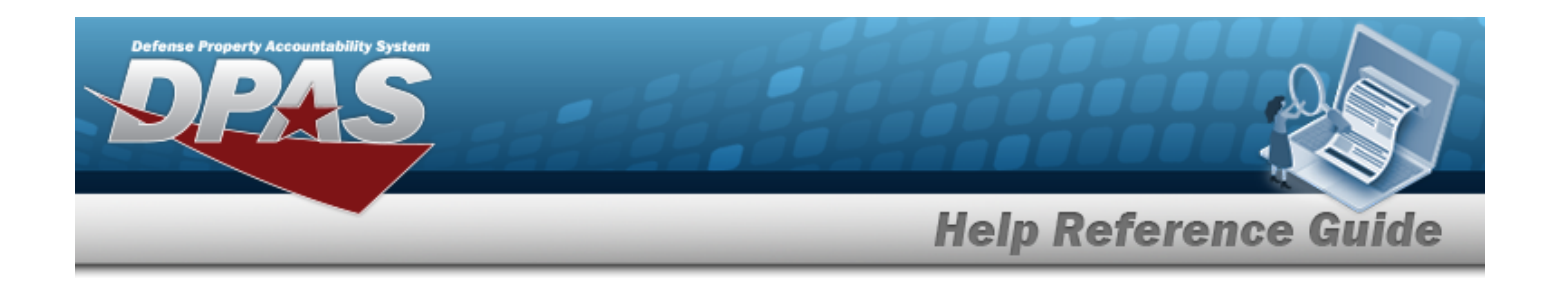

# <span id="page-623-0"></span>**Add Attachments to a Disposition Record**

### **Overview**

The Disposition Add Attachments process provides the ability to attach documents to the disposition record.

## **Navigation**

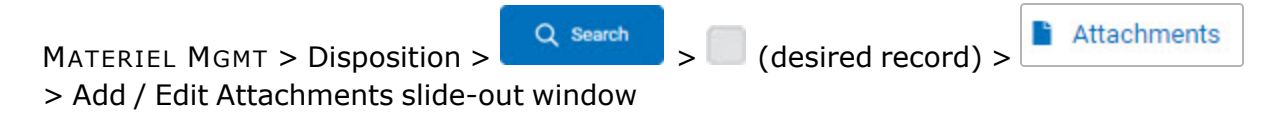

### **Page Fields**

The following fields display on the **Add / Edit Attachments** slide-out window. For more information on each field, select the appropriate [hyperlink.](Hyperlink.htm)

### **Instructions**

The table below provides the list of instructions.

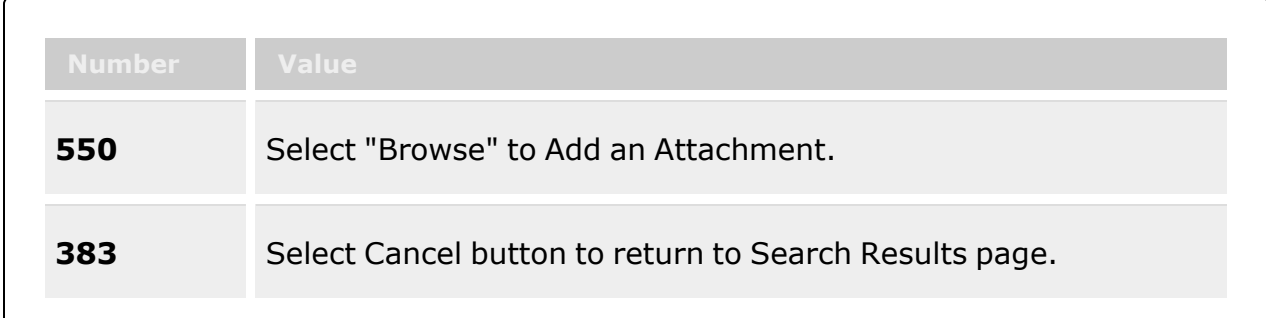

### **Add / Edit Attachments**

#### **Details**

[Doc](DocumentNumber.htm) Nbr [Type](DispositionType.htm)

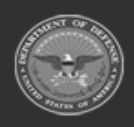

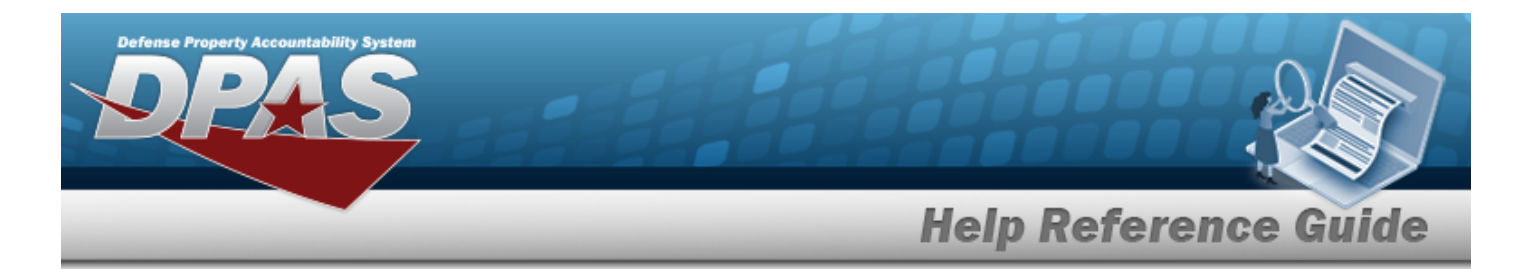

[Stock](StockNumber.htm) Nbr **[Status](DispositionStatus.htm)** 

#### **Attachments**

[Attachments](Attachments.htm)

### **Procedures**

**DPAS Navigation Helpful Tips**

Click the following link to display [Warehouse](#page-3-0) Navigation Tips.

#### **Attach a Document to a Disposition Record**

*Selecting at any point of this procedure removes all revisions and closes the page. Bold numbered steps are required.*

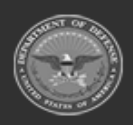

**— 625 — — 29 Apr 2024 —**

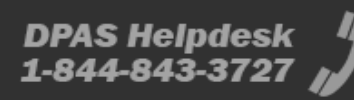

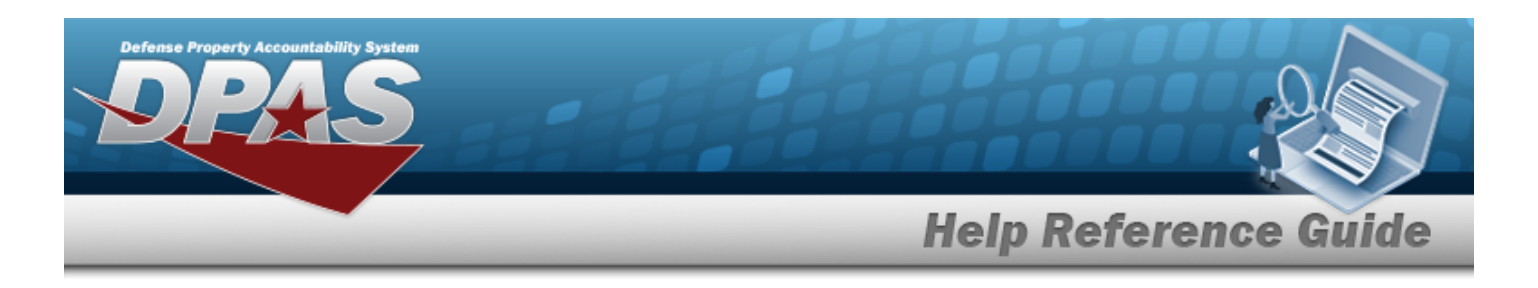

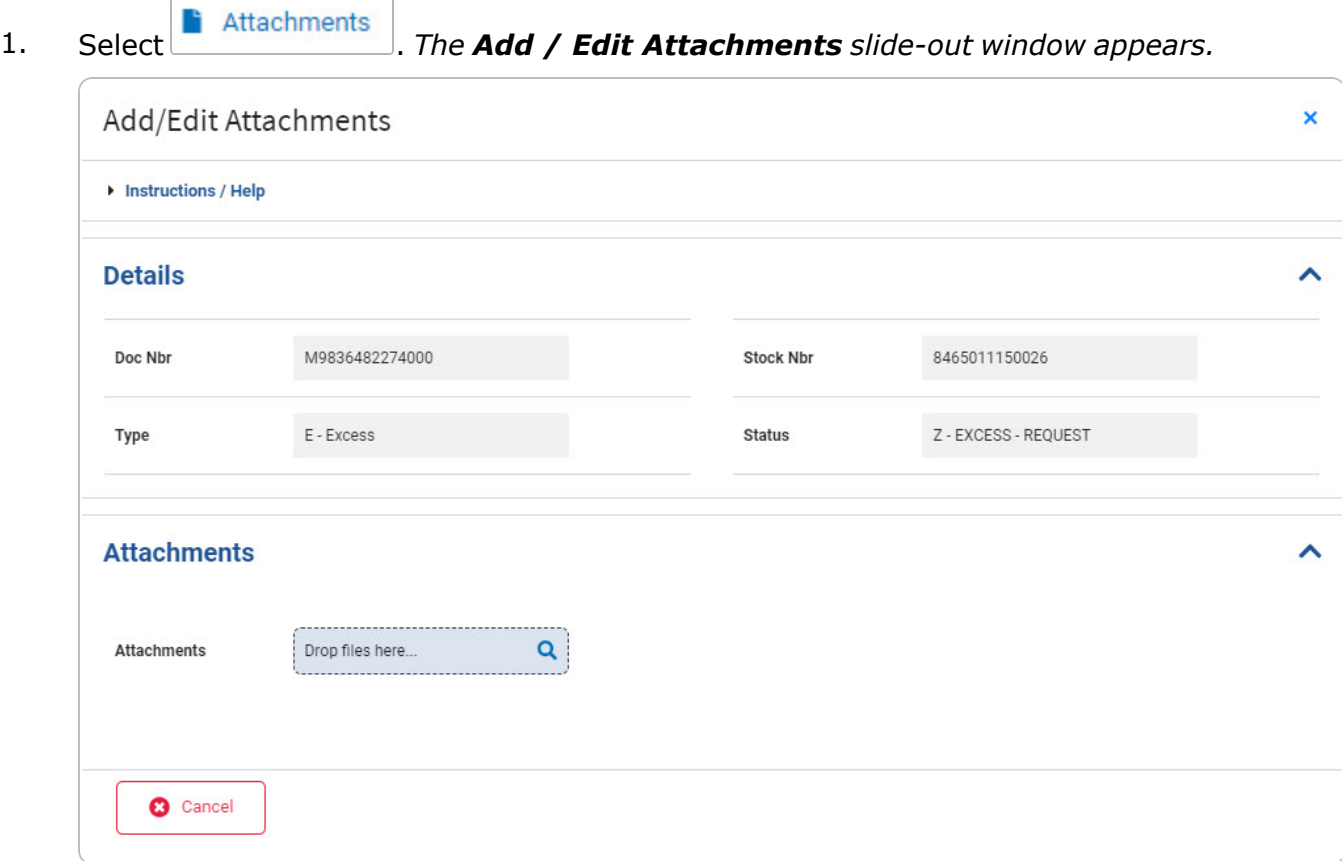

- <sup>l</sup> *Verify the DOC NBR.*
- <sup>l</sup> *Verify the Type.*
- <sup>l</sup> *Verify the STOCK NBR.*
- <sup>l</sup> *Verify the Status.*
- <sup>l</sup> Use to browse for the attachment. *The Windows Choose File to Upload pop-up window appears.*
- Choose the file to attach, and select it.
- $\bullet$ Select . *The Choose File to Upload pop-up window closes, and the file name appears next to the .*

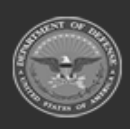

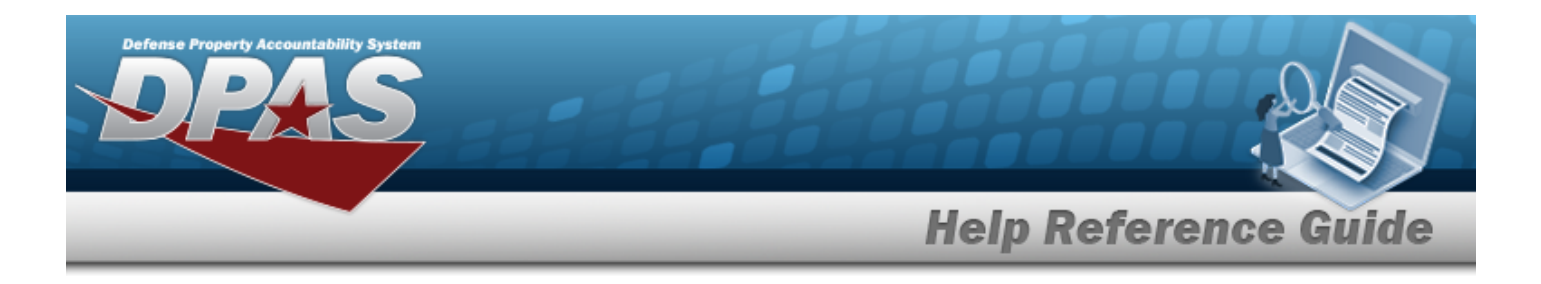

2. Select at the top left of the slide-out. *The Add / Edit Attachments slide-out closes, and the and the files are attached to the record.*

#### **Remove an Attachment**

A. Select next to the desired attachment. *The Remove Attachment pop-up window appears.*

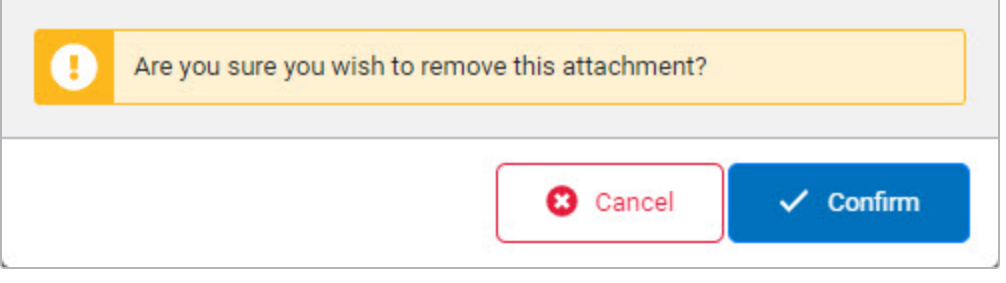

- B. Choose one of the following options:
	- <sup>l</sup> Select . *The attachment is kept and the deletion is canceled.*  $\checkmark$  Confirm  $\bullet$ Select to confirm the deletion. *The attachment is removed.*

### **Common Errors**

The table below provides a list of common errors and possible solutions. There may be more than one solution to a given error.

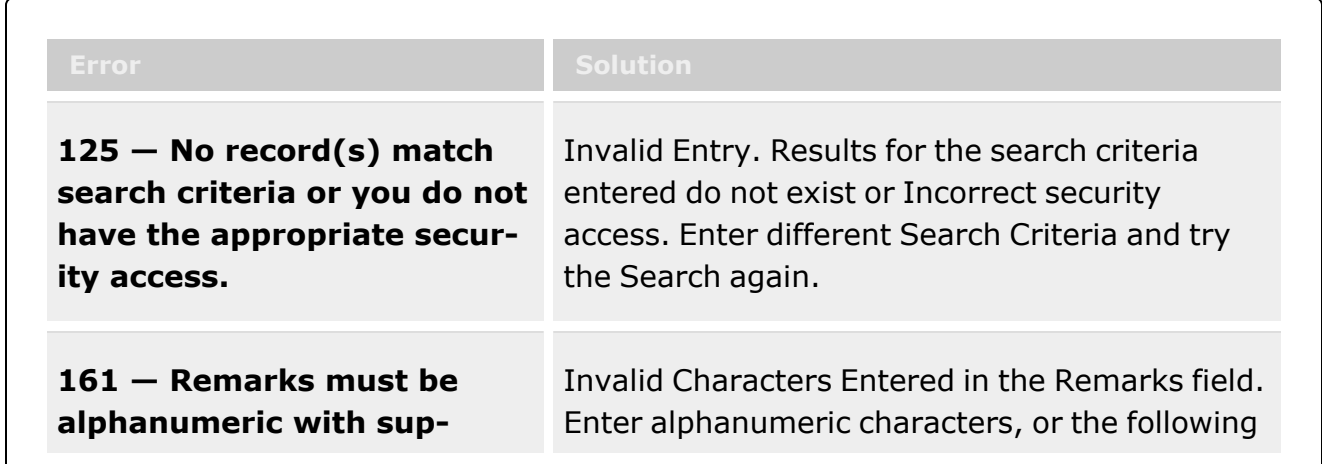

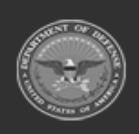

**— 627 — — 29 Apr 2024 —**

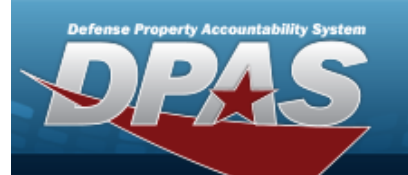

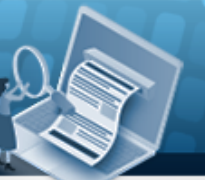

**Help Reference Guide** 

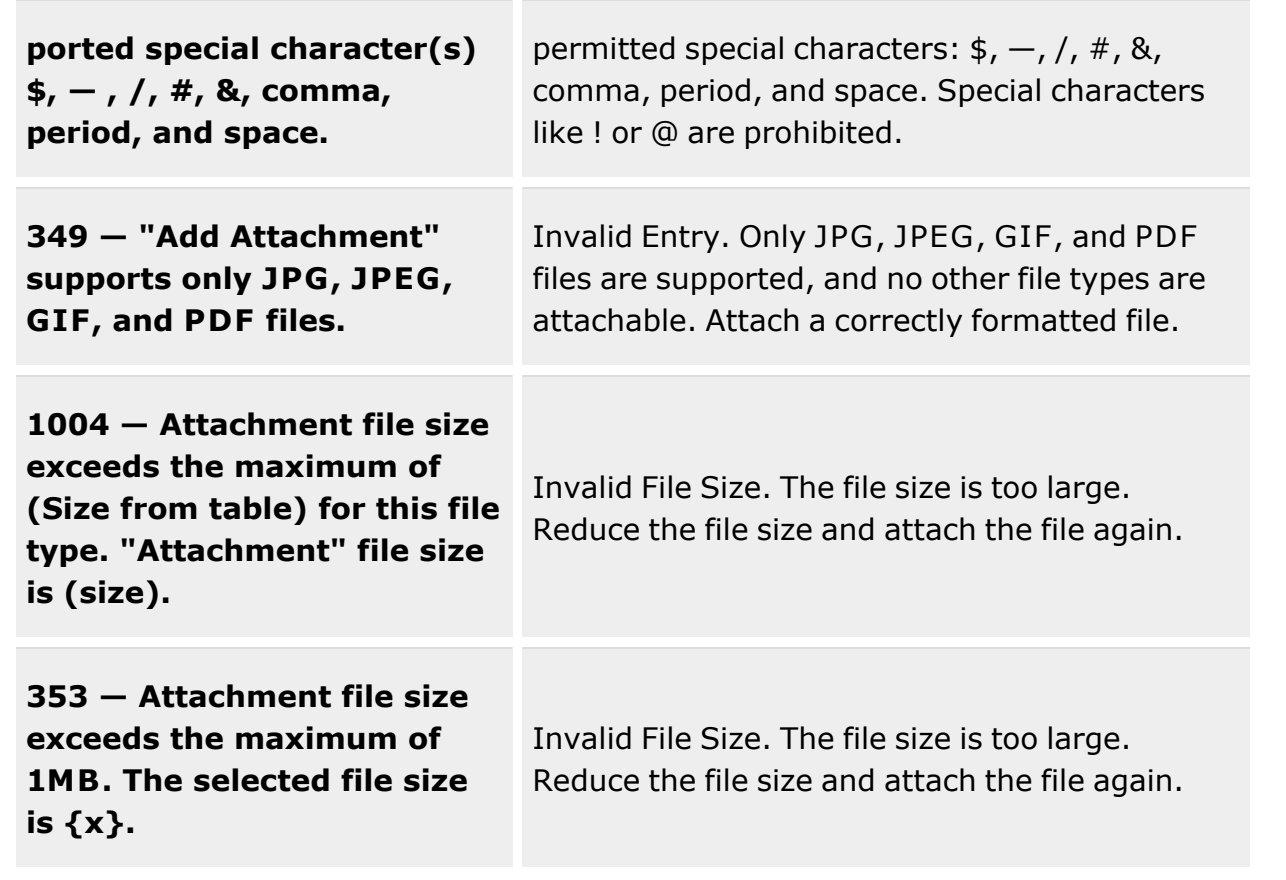

## **Related Topics**

- [Disposition](#page-605-0) Overview
- Add a [Disposition](#page-613-0)
- **•** Edit a [Disposition](#page-640-0)
- **•** Approve a [Disposition](#page-628-0)
- Dispose of a [Disposition](#page-650-0)

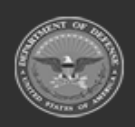

**— 628 — — 29 Apr 2024 —**

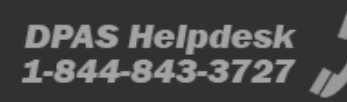

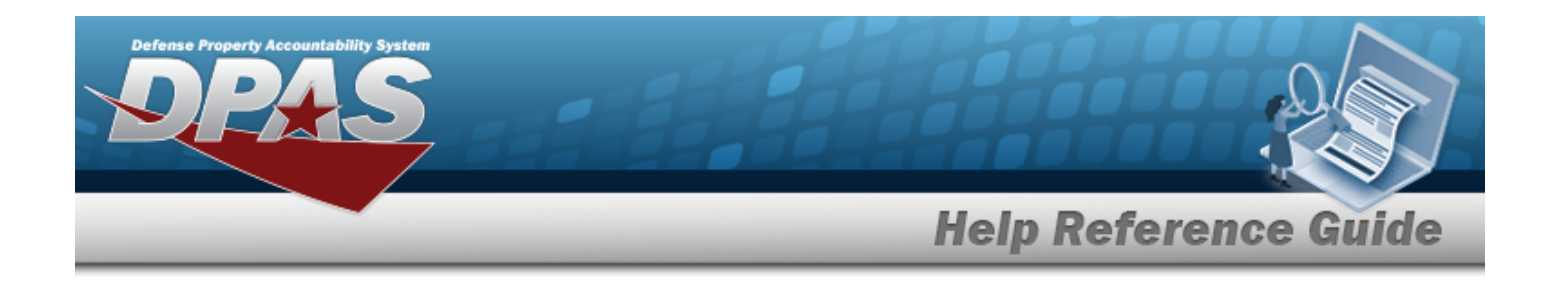

# <span id="page-628-0"></span>**Approve a Disposition**

### **Overview**

The Disposition Approve process provides the ability to approve Disposition records for assets that are damaged beyond repair, no longer valid issue items for deployment, and in excess of need. When equipment is selected in a Disposition record, it is allocated to be disposed of and cannot be selected by any other process in DPAS, such as Issue or SKO.

## **Navigation**

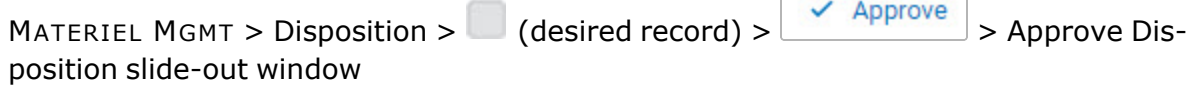

## **Page Fields**

The following fields display on the **Approve Disposition** slide-out window. For more information on each field, select the appropriate [hyperlink](Hyperlink.htm).

### **Instructions**

The table below provides the list of instructions.

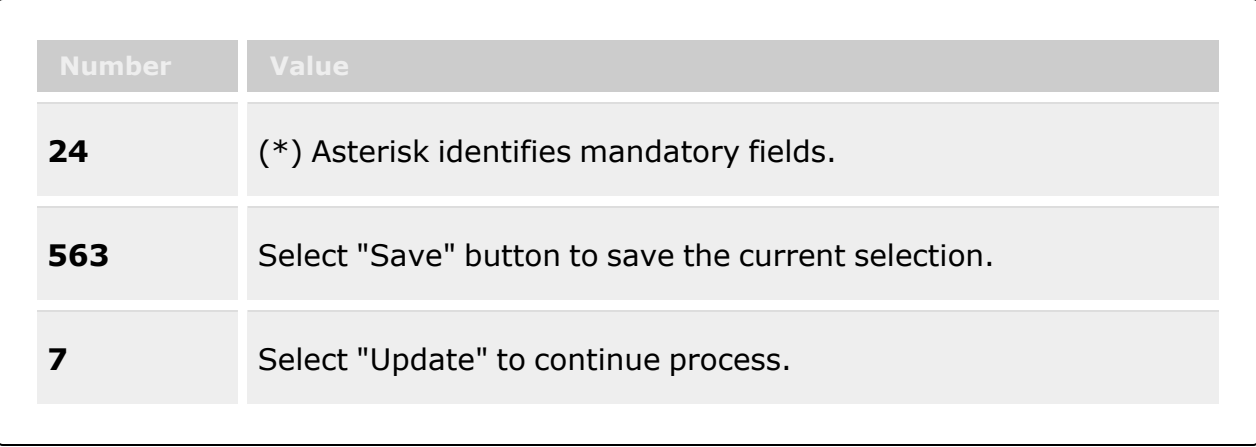

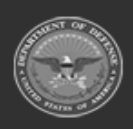

**— 629 — — 29 Apr 2024 —**

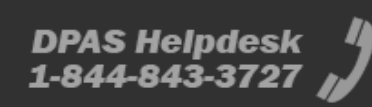

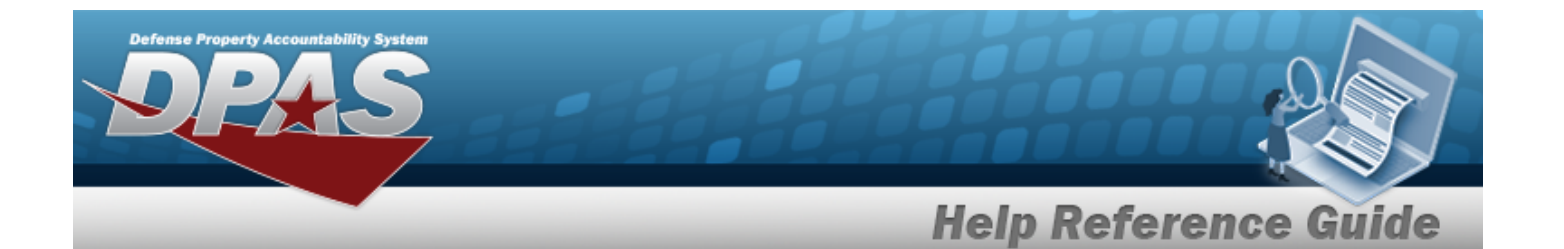

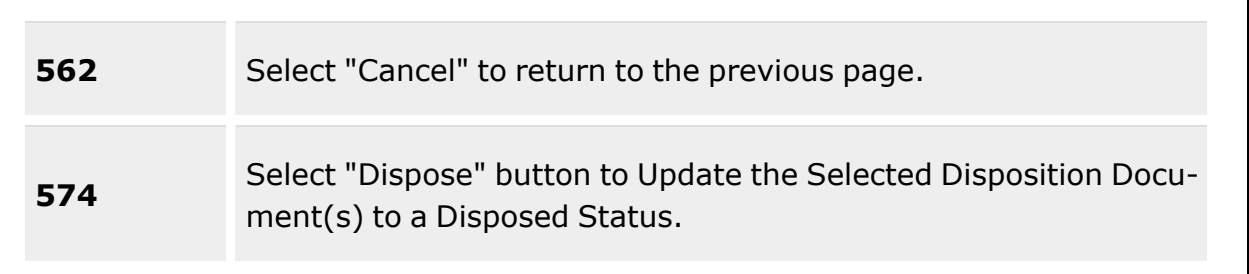

#### **Approve Disposition Details grid**

[Document](DocumentNumber.htm) Nbr [DTID Number](DisposalTurnInDocument.htm) [Disposition](DispositionType.htm) Type \*

#### **Local Disposal**

[Disposition](DispositionReason.htm) Reason \* [Excess/Unusable](ExcessUnusableDate.htm) Dt [Remarks](Remarks.htm)

#### **Excess**

[Disposition](DispositionReason.htm) Reason \* [Disposition](DispositionActivity.htm) Activity \* [Available](AvailableDate.htm) Dt [Excess/Unusable](ExcessUnusableDate.htm) Dt [Remarks](Remarks.htm)

#### **Approve Disposition Materiel grid**

**[ICN](InventoryControlNumber.htm)** [Stock](StockNumber.htm) Nbr Item [Desc](ItemDescription.htm) [Serial](SerialNumber.htm) Nbr [Qty](Quantity.htm) [Container](Container.htm) **[Status](StatusCode.htm)** 

#### **Container**

[Container](ContainerId.htm) ID

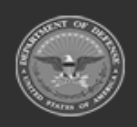

**— 630 — — 29 Apr 2024 —**

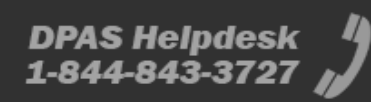

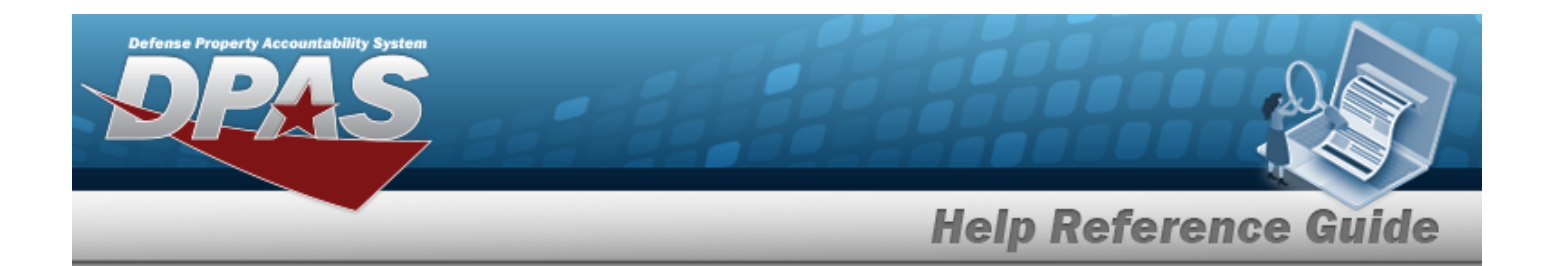

#### **Approval Grid**

[Status](StatusDate.htm) Dt [Description](Description.htm) [Approver's](ApproversName.htm) Name [Comment](Comment.htm) **[Status](Status-Disposition.htm)** 

#### **Approval Entry**

[Status](Status-Disposition.htm) \* [Comment](Comment.htm)

(\*) Asterisk identifies mandatory fields.

### **Procedures**

**DPAS Navigation Helpful Tips**

Click the following link to display [Warehouse](#page-3-0) Navigation Tips.

### **Approve a Disposition**

*Selecting at any point of this procedure removes all revisions and closes the page. Bold numbered steps are required.*

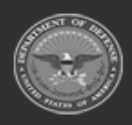

**— 631 — — 29 Apr 2024 —**

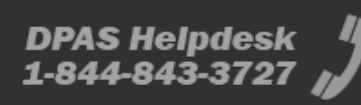

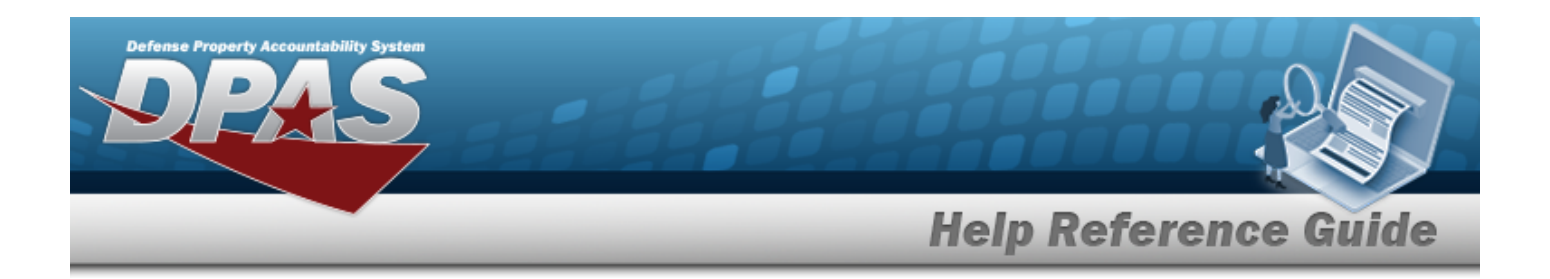

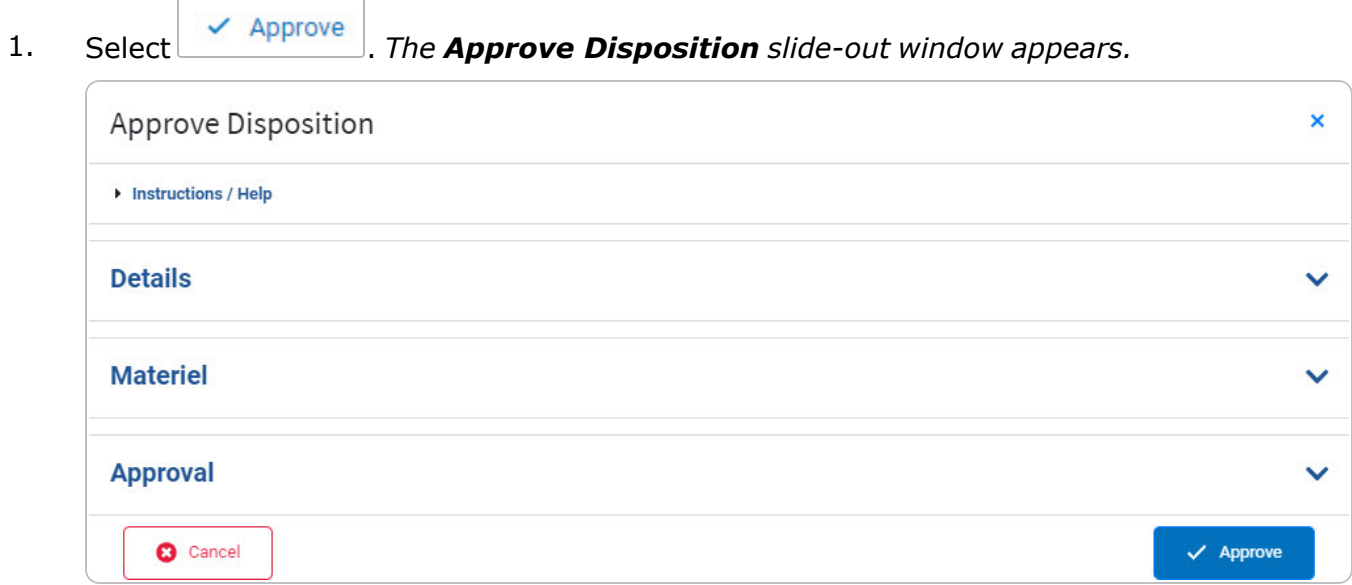

2. Open the Details panel.

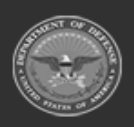

**— 632 — — 29 Apr 2024 —**

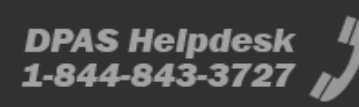

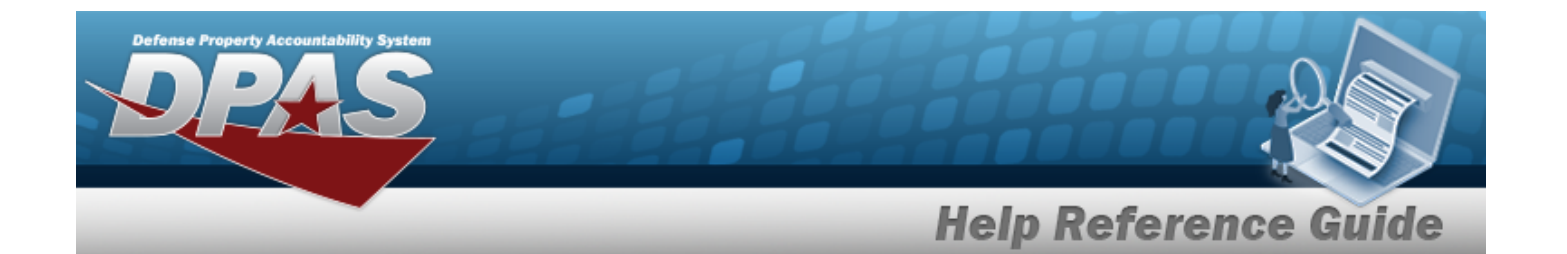

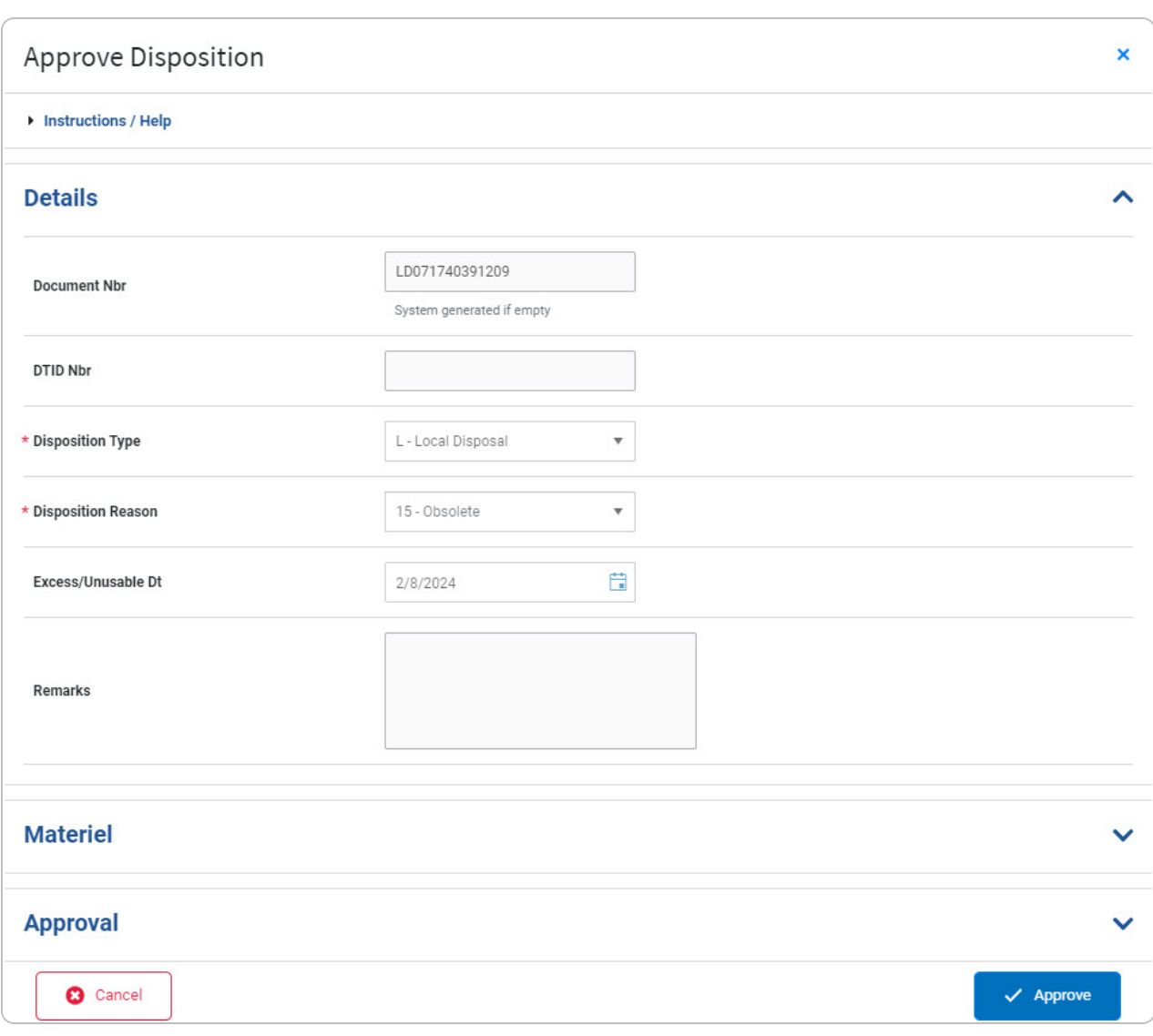

- 3. *Verify the DOCUMENT NBR.*
- 4. *Verify the DTID NBR.*
- **5.** *Verify the Disposition Type.*

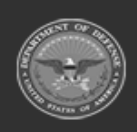

**— 633 — — 29 Apr 2024 —**

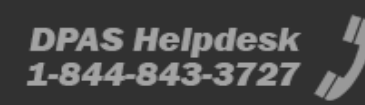

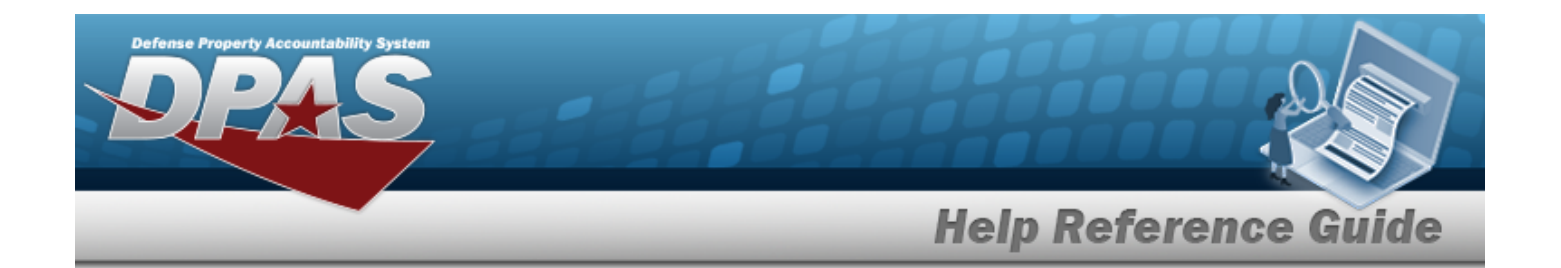

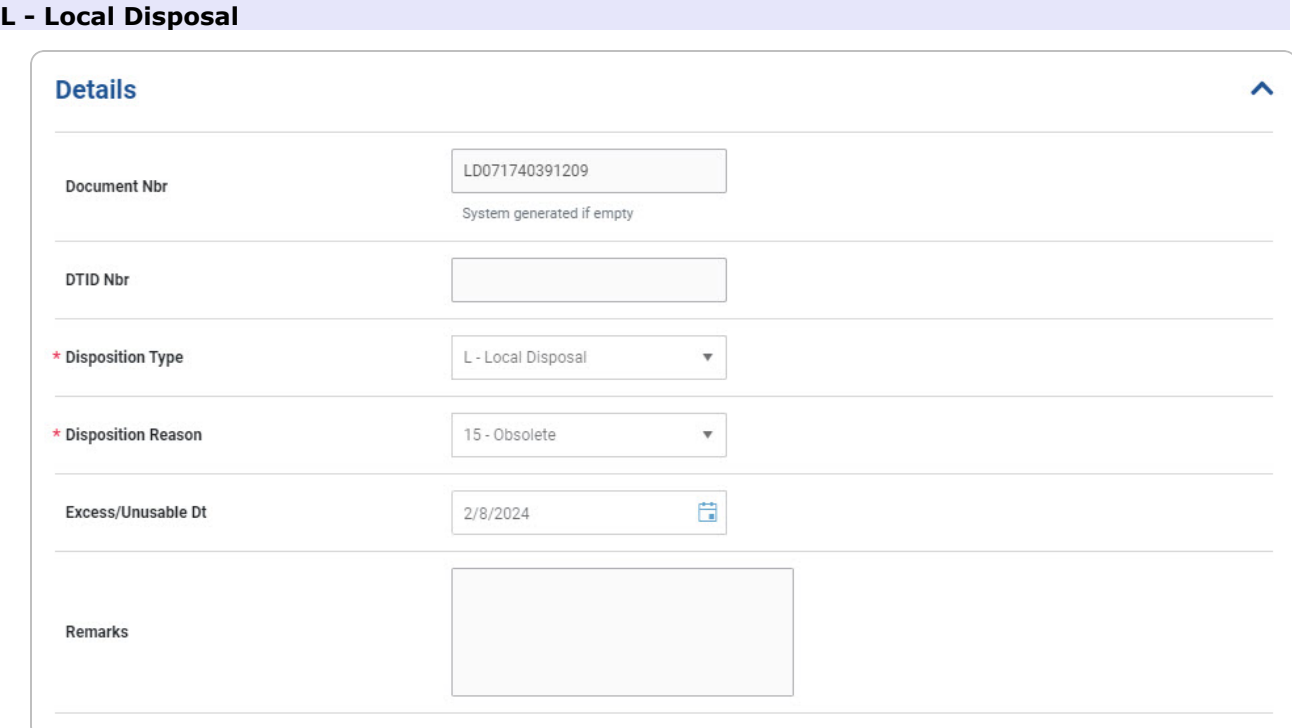

- **A.** *Verify the Disposition Reason.*
- B. *Verify the Excess/Unusable DT.*
- C. *Verify the Remarks.*

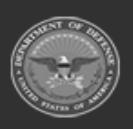

**— 634 — — 29 Apr 2024 —**

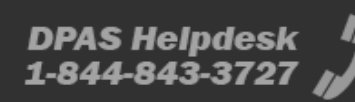

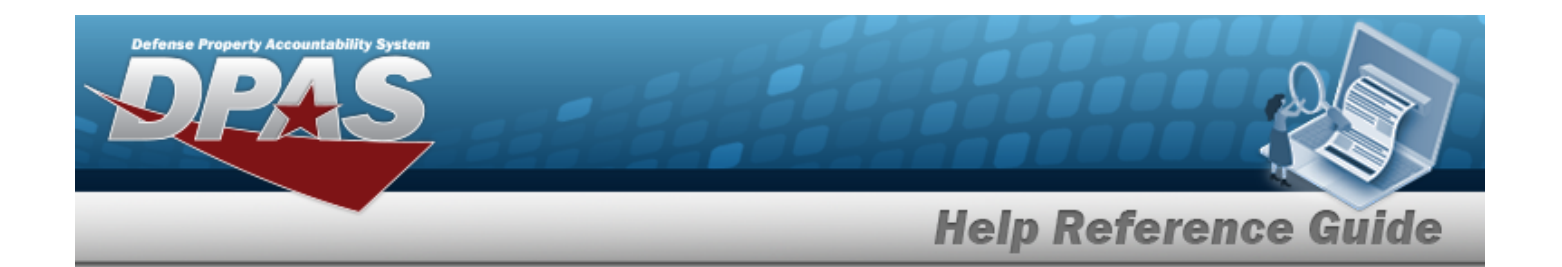

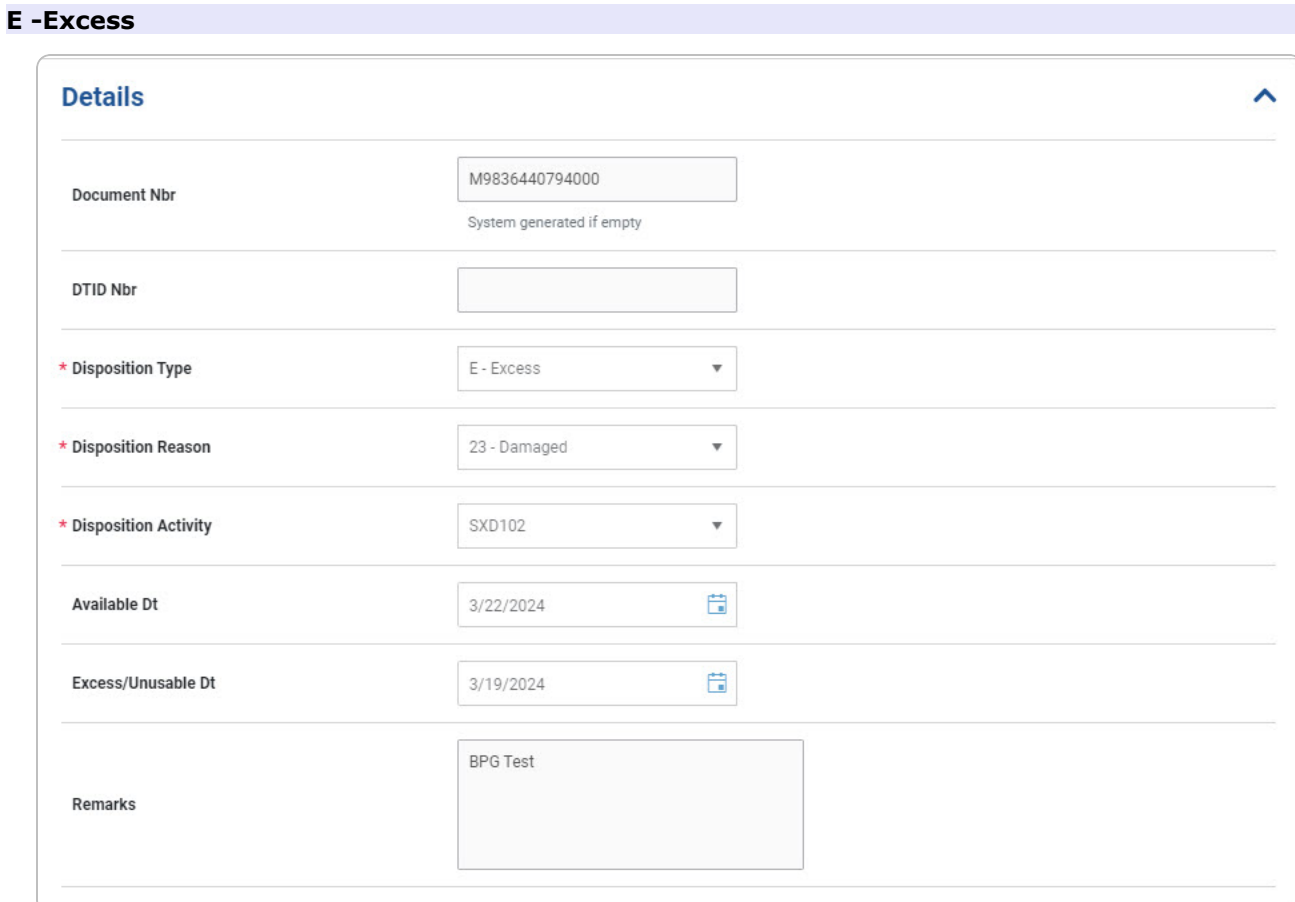

- **A.** *Verify the Disposition Reason.*
- **B.** *Verify the Disposal Activity.*
- C. *Verify the AVAIL DT.*
- D. *Verify the Excess/Unusable DT.*
- E. *Verify the Remarks.*
- 6. Open the Materiel panel.

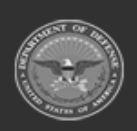

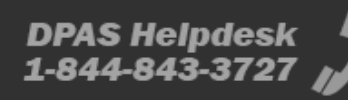

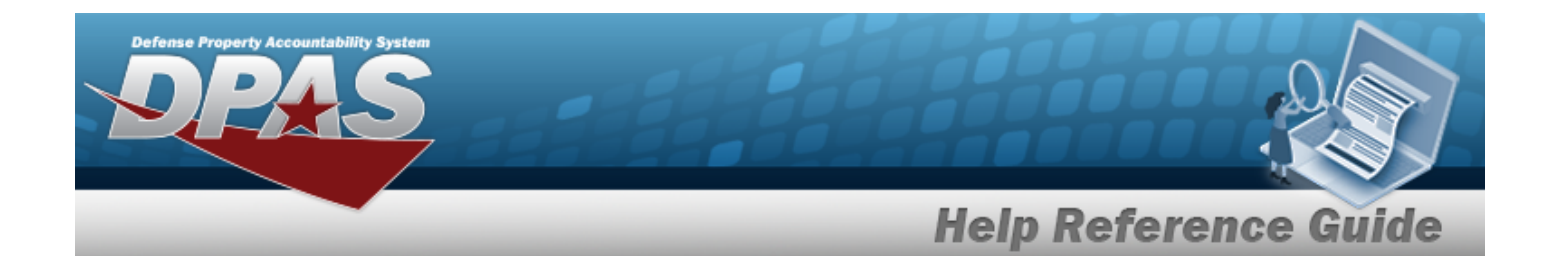

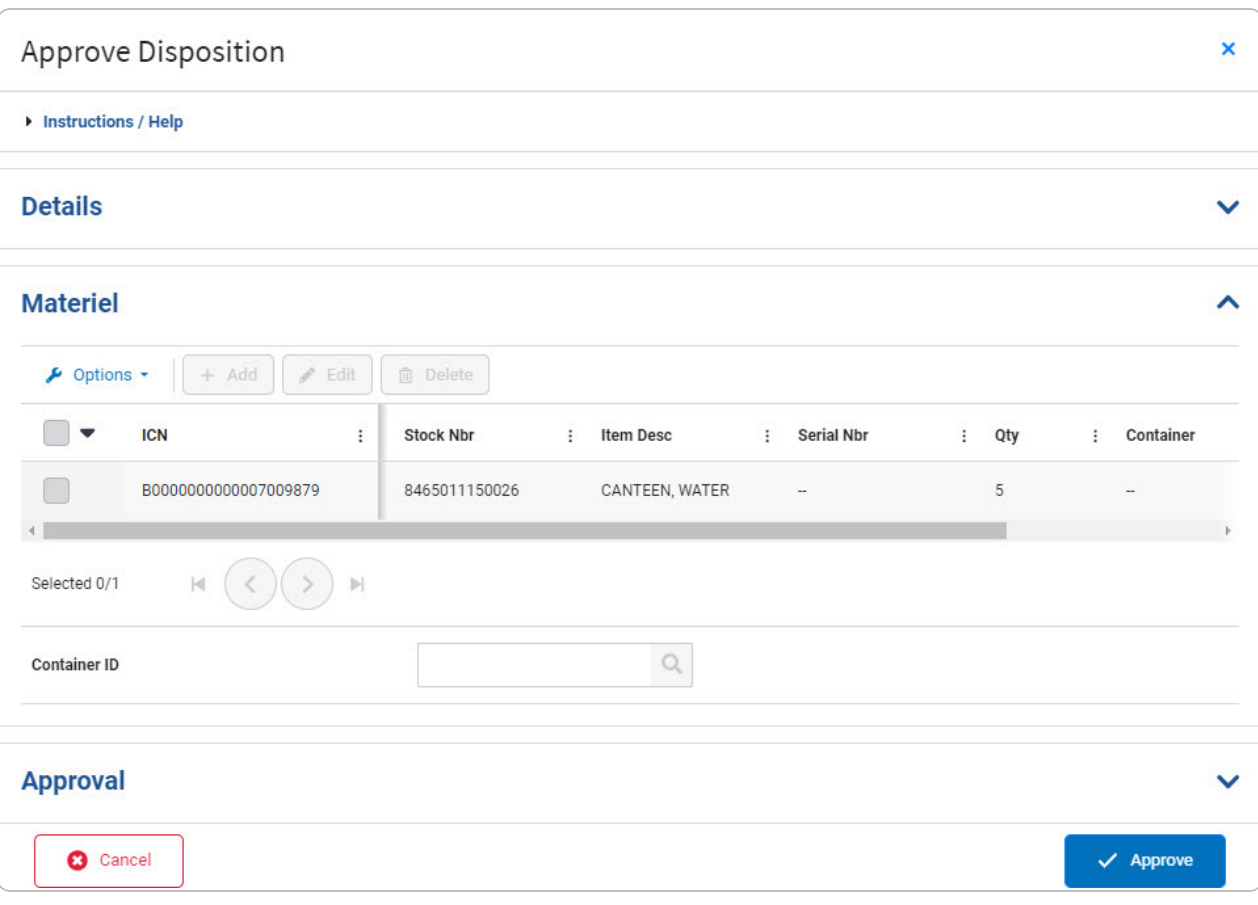

- A. *Verify the Disposition record(s).*
- 7. Open the Approval panel.

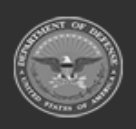

**— 636 — — 29 Apr 2024 —**

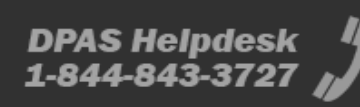

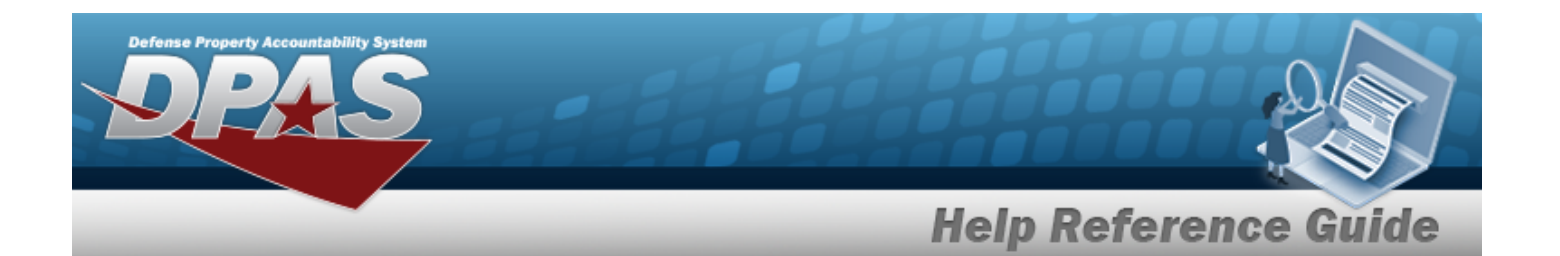

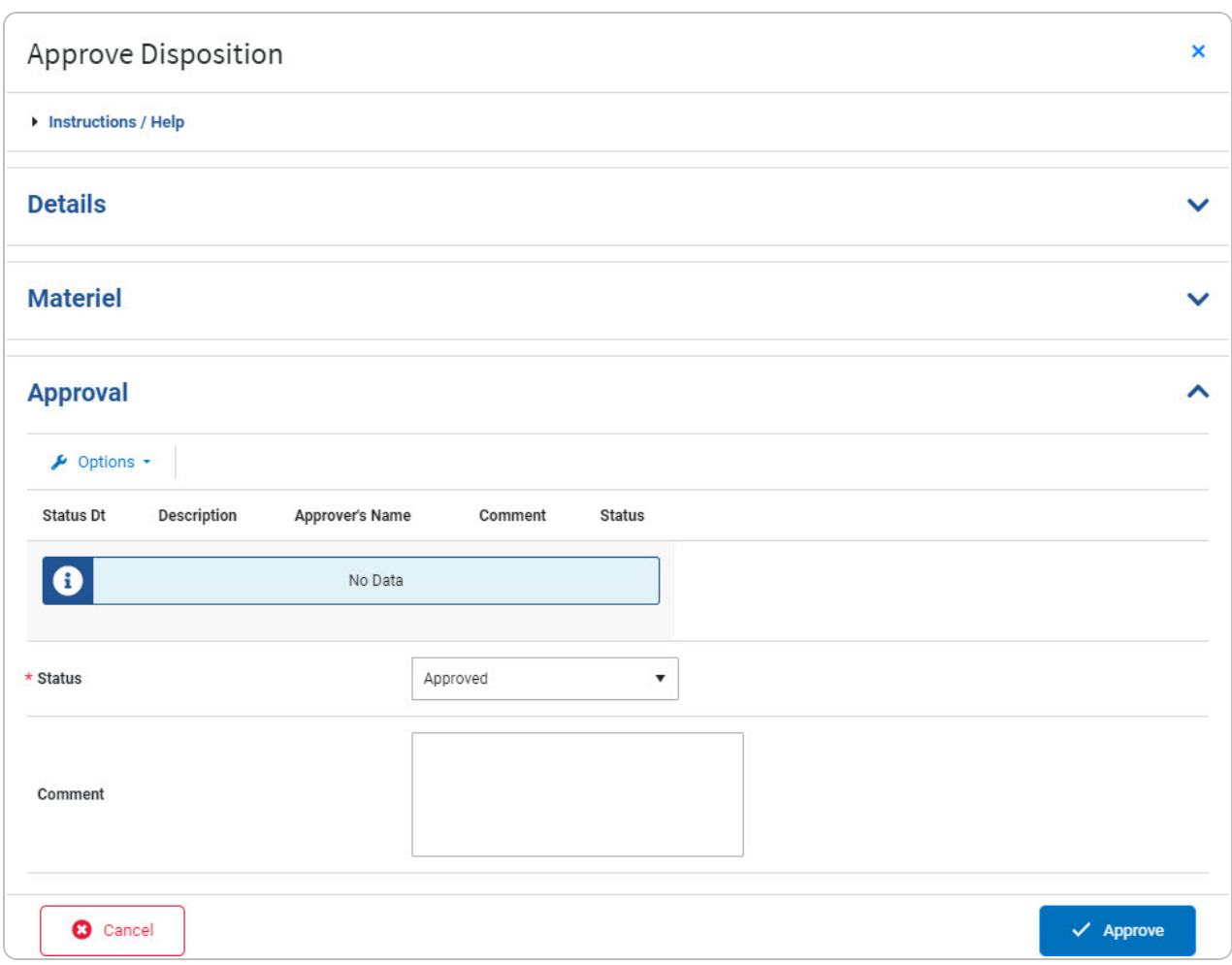

- **A.** Update the [Status,](Status-Disposition.htm) using **the status** to select the desired status.
- B. Enter the Comment in the field provided. *This is a 250 alphanumeric character field.*

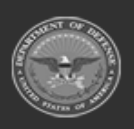

**— 637 — — 29 Apr 2024 —**

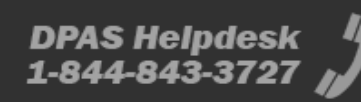

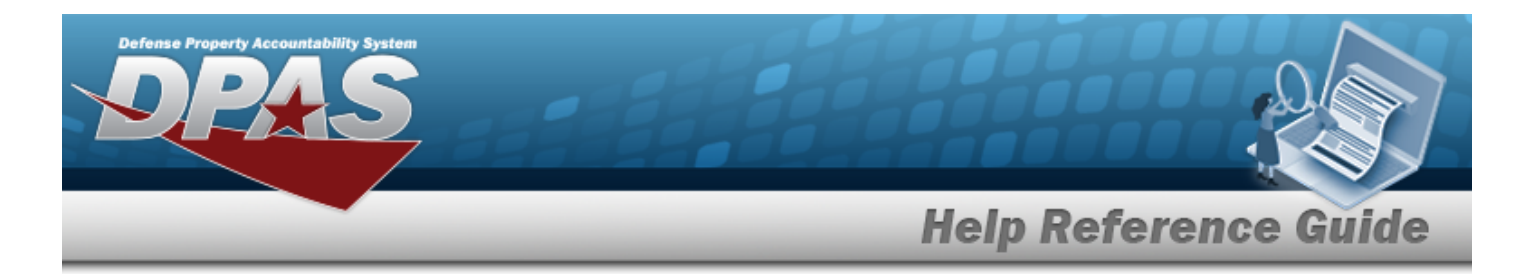

C. *The Approval grid changes.*

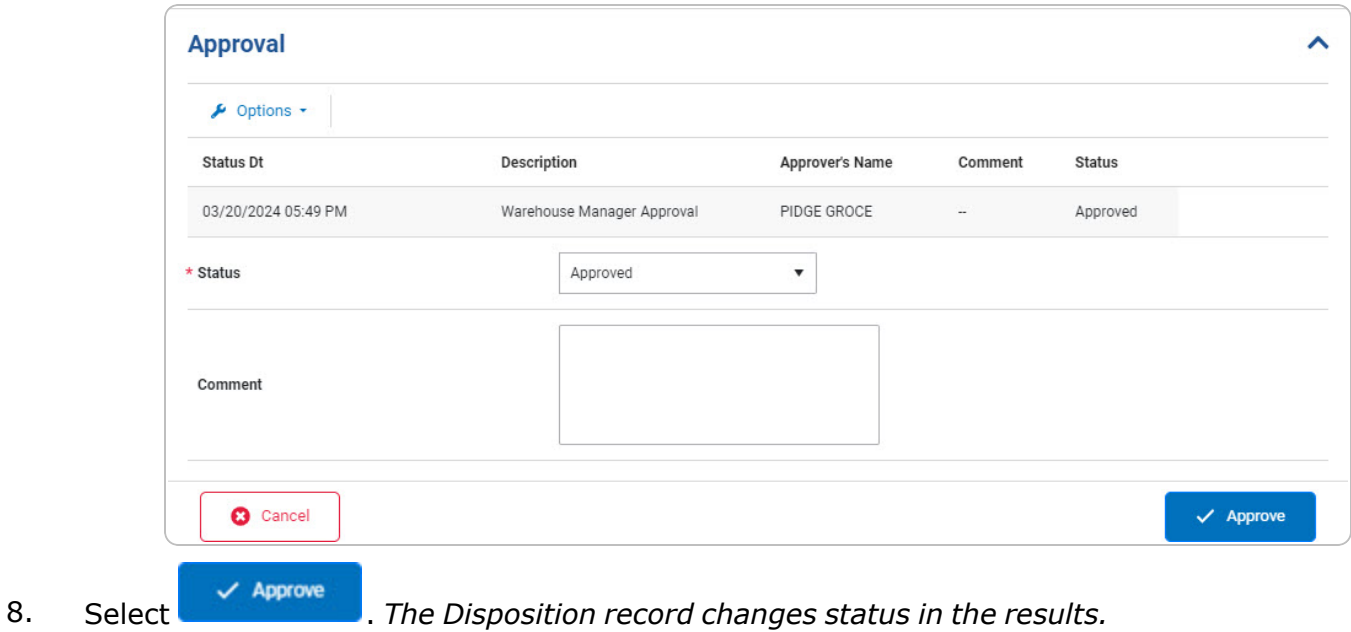

## **Common Errors**

The table below provides a list of common errors and possible solutions. There may be more than one solution to a given error.

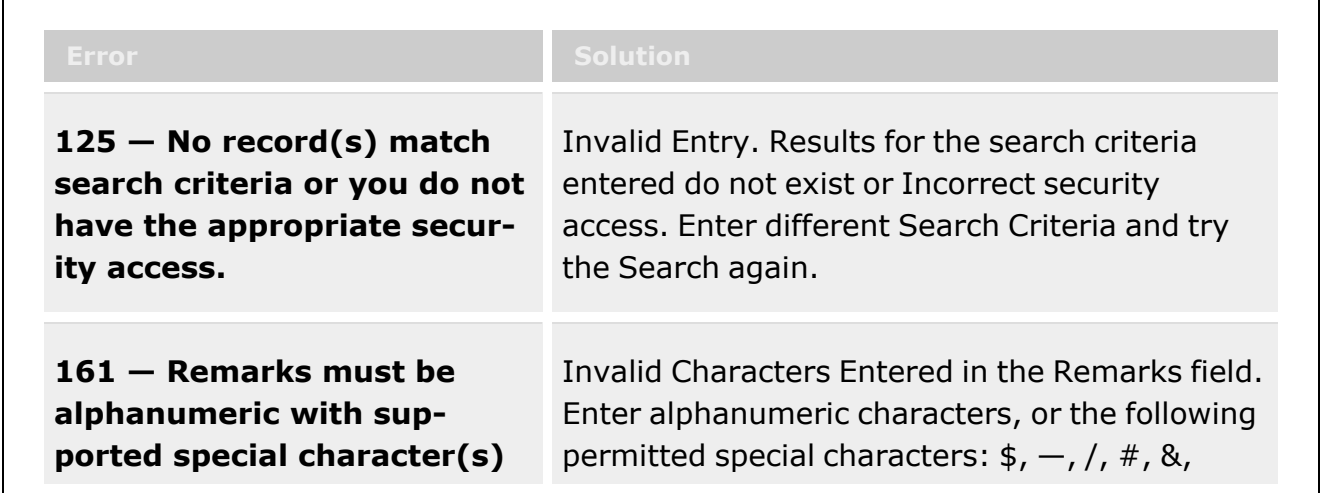

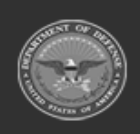

**— 638 — — 29 Apr 2024 —**

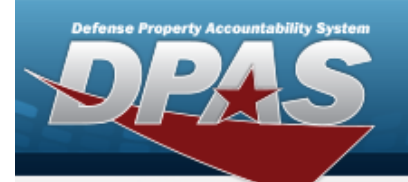

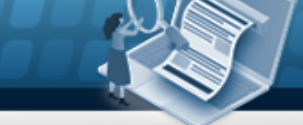

**Help Reference Guide** 

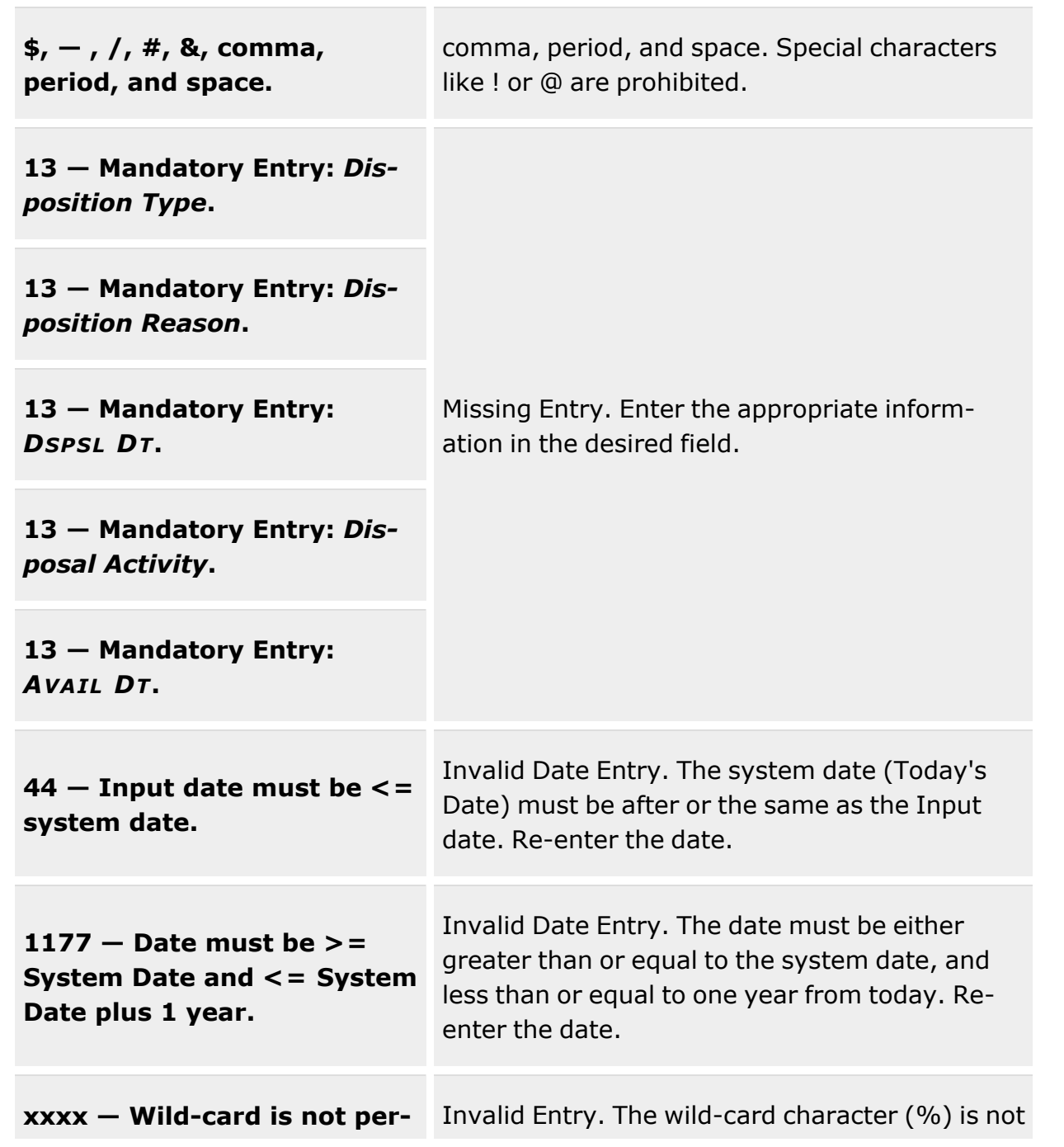

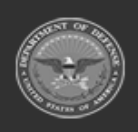

**— 639 — — 29 Apr 2024 —**

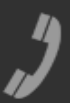

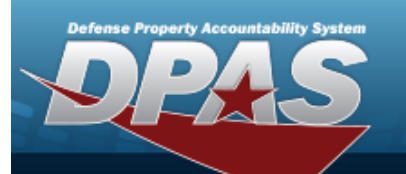

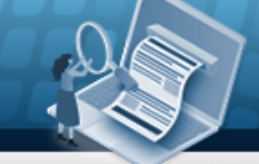

# **Help Reference Guide**

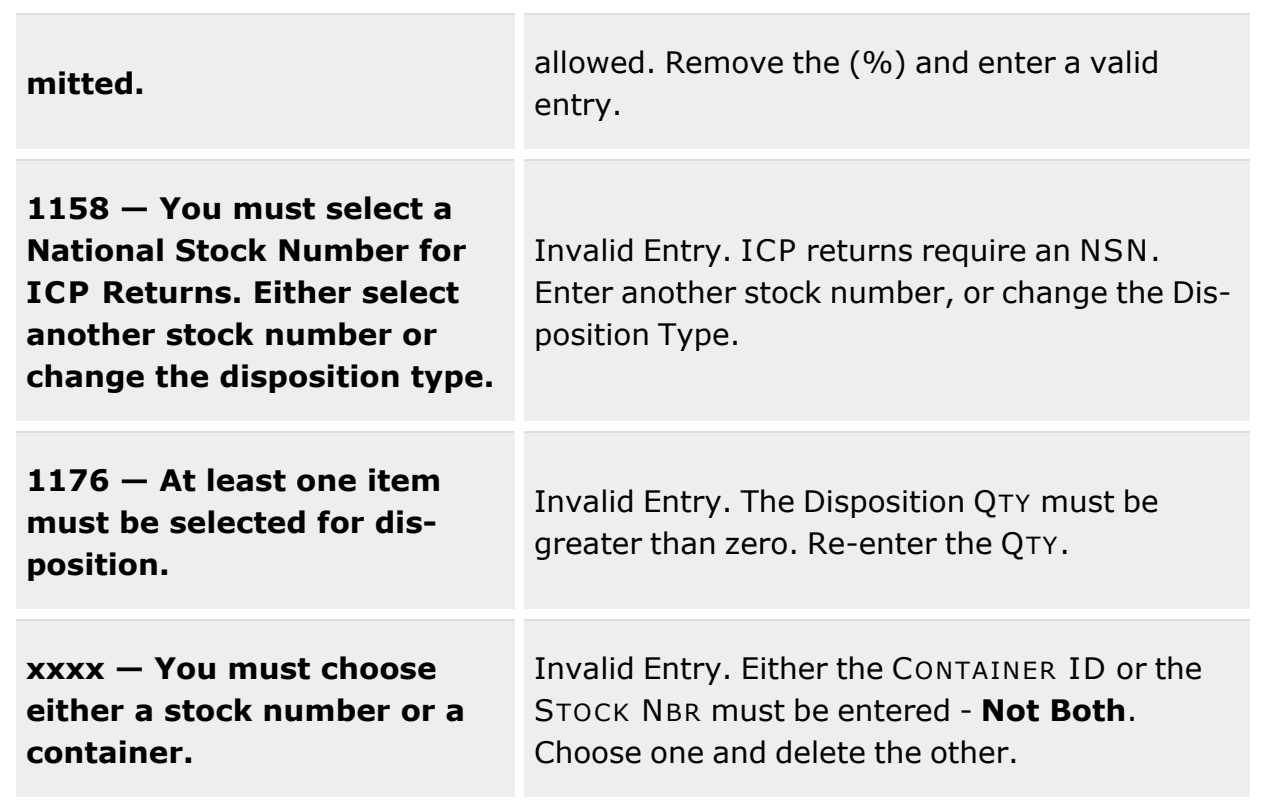

## **Related Topics**

- [Disposition](#page-605-0) Overview
- Add a [Disposition](#page-613-0)
- **•** Edit a [Disposition](#page-640-0)
- Add an [Attachment](#page-623-0) to a Disposition
- Dispose of a [Disposition](#page-650-0)

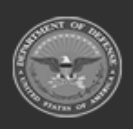

**— 640 — — 29 Apr 2024 —**

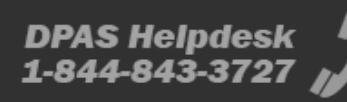

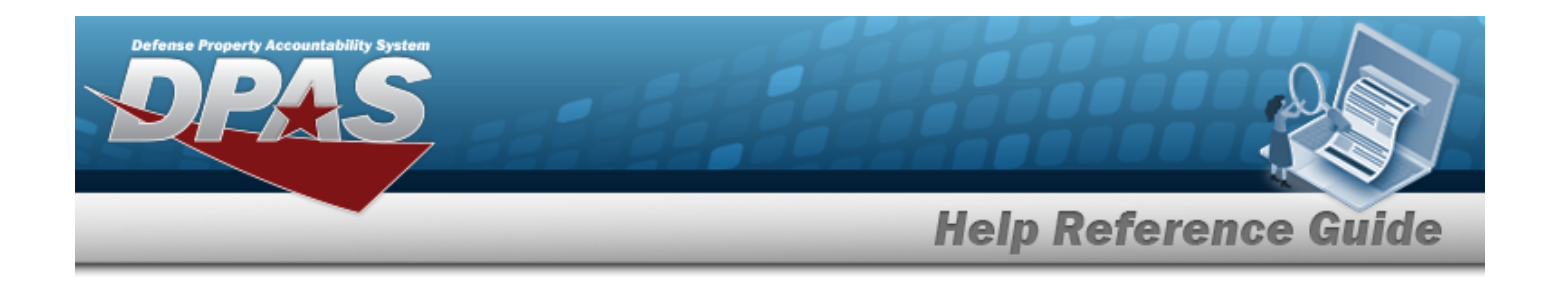

# <span id="page-640-0"></span>**Edit a Disposition**

### **Overview**

The Disposition Update process allows editing of Disposition records for assets that are damaged beyond repair, no longer valid issue items for deployment, and in excess of need. When equipment is selected in a Disposition record, it is allocated to be disposed of and cannot be selected by any other process in DPAS, such as Issue or SKO.

## **Navigation**

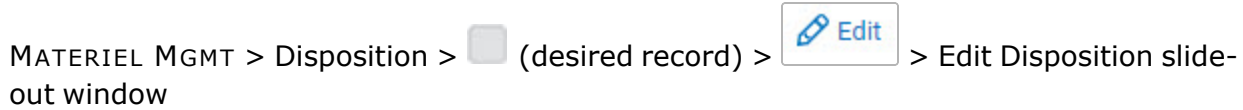

## **Page Fields**

The following fields display on the **Edit Disposition** slide-out window. For more information on each field, select the appropriate [hyperlink](Hyperlink.htm).

### **Instructions**

The table below provides the list of instructions.

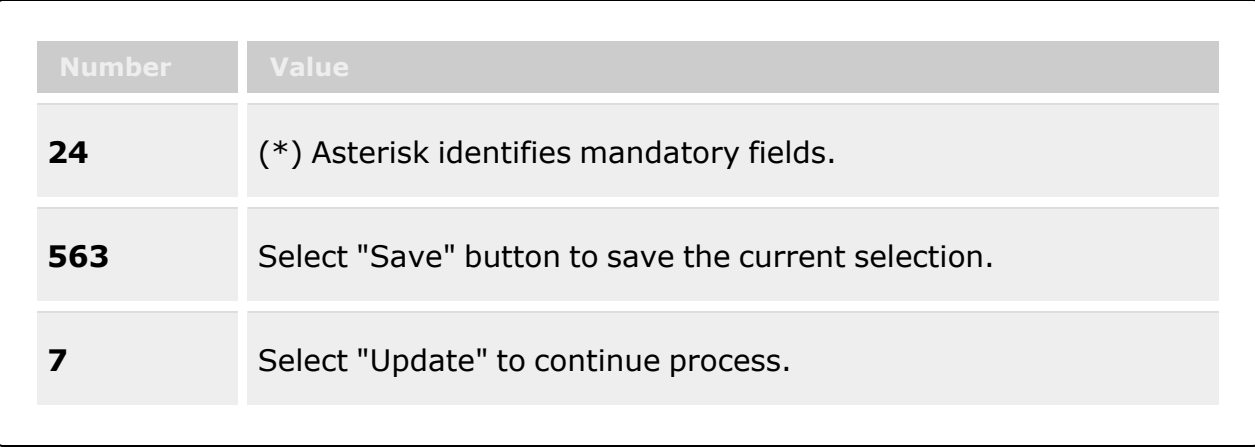

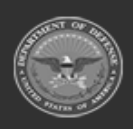

**— 641 — — 29 Apr 2024 —**

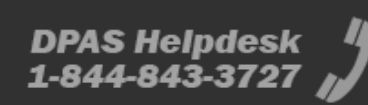

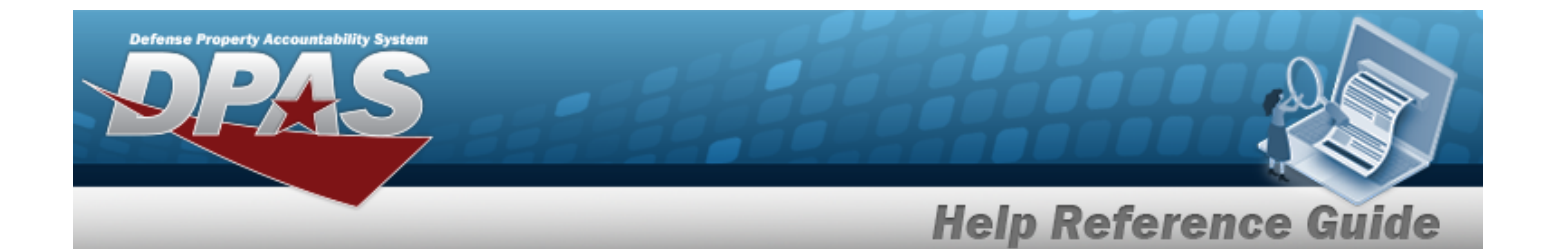

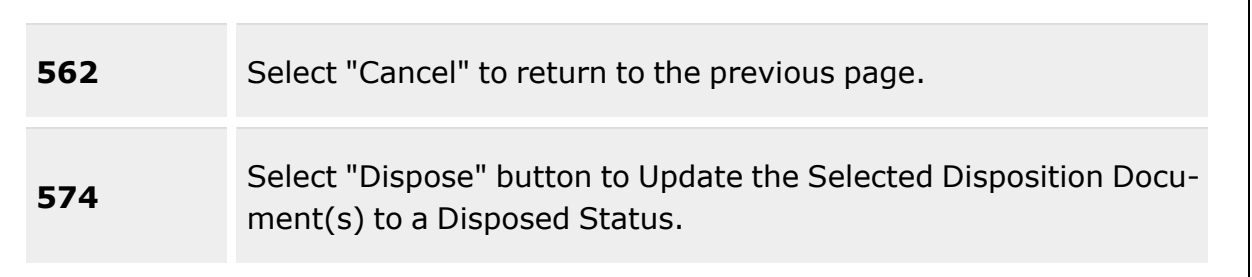

#### **Edit Disposition Details grid**

[Document](DocumentNumber.htm) Nbr [DTID Number](DisposalTurnInDocument.htm) [Disposition](DispositionType.htm) Type \*

#### **Local Disposal**

[Disposition](DispositionReason.htm) Reason \* [Excess/Unusable](ExcessUnusableDate.htm) Dt [Remarks](Remarks.htm)

#### **Excess**

[Disposition](DispositionReason.htm) Reason \* [Disposition](DispositionActivity.htm) Activity \* [Available](AvailableDate.htm) Dt [Excess/Unusable](ExcessUnusableDate.htm) Dt [Remarks](Remarks.htm)

#### **Edit Disposition Materiel grid**

**[ICN](InventoryControlNumber.htm)** [Stock](StockNumber.htm) Nbr Item [Desc](ItemDescription.htm) [Serial](SerialNumber.htm) Nbr [Qty](Quantity.htm) [Container](Container.htm) **[Status](StatusCode.htm)** 

#### **Container**

[Container](ContainerId.htm) ID

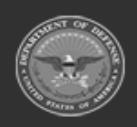

**— 642 — — 29 Apr 2024 —**

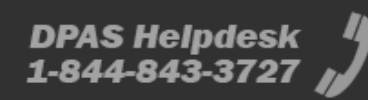

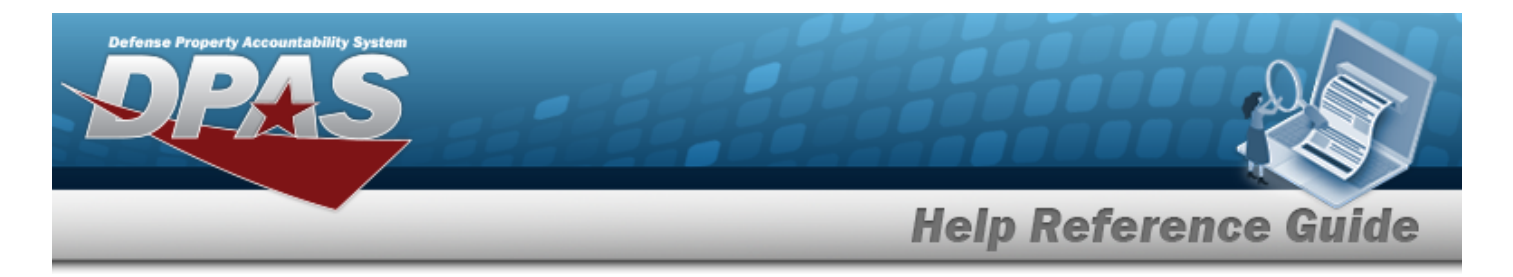

(\*) Asterisk identifies mandatory fields.

## **Procedures**

**DPAS Navigation Helpful Tips**

Click the following link to display [Warehouse](#page-3-0) Navigation Tips.

### **Edit a Disposition**

*Selecting at any point of this procedure removes all revisions and closes the page. Bold numbered steps are required.*

1. Select *S* Edit . The **Edit Disposition** slide-out window displays.

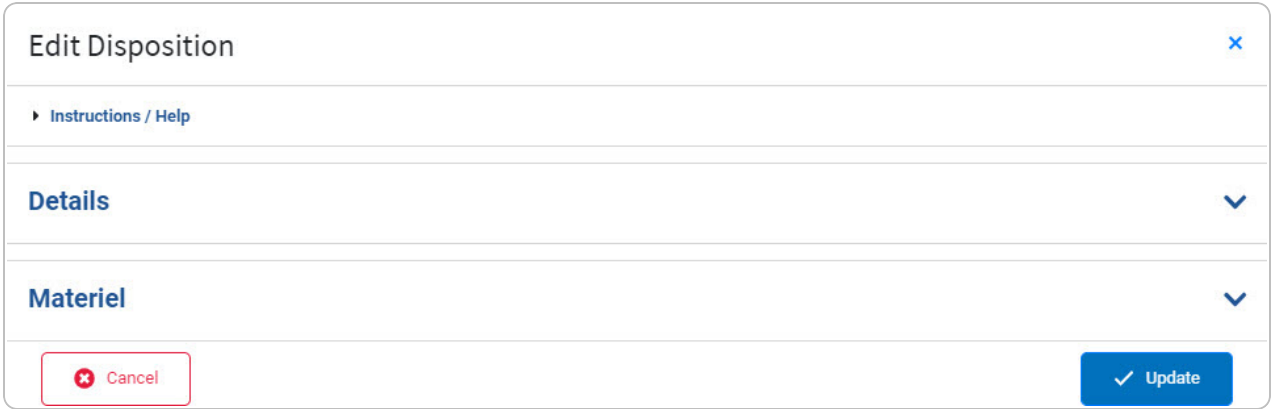

2. Open the Details panel.

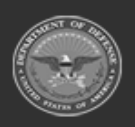

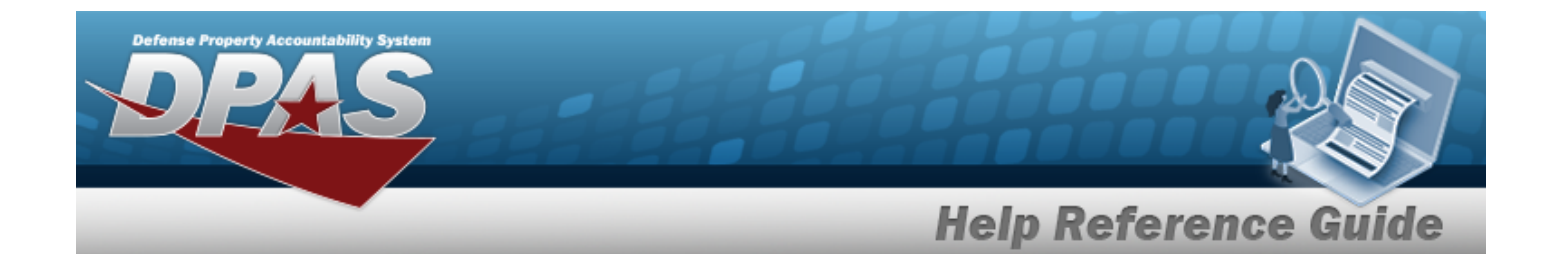

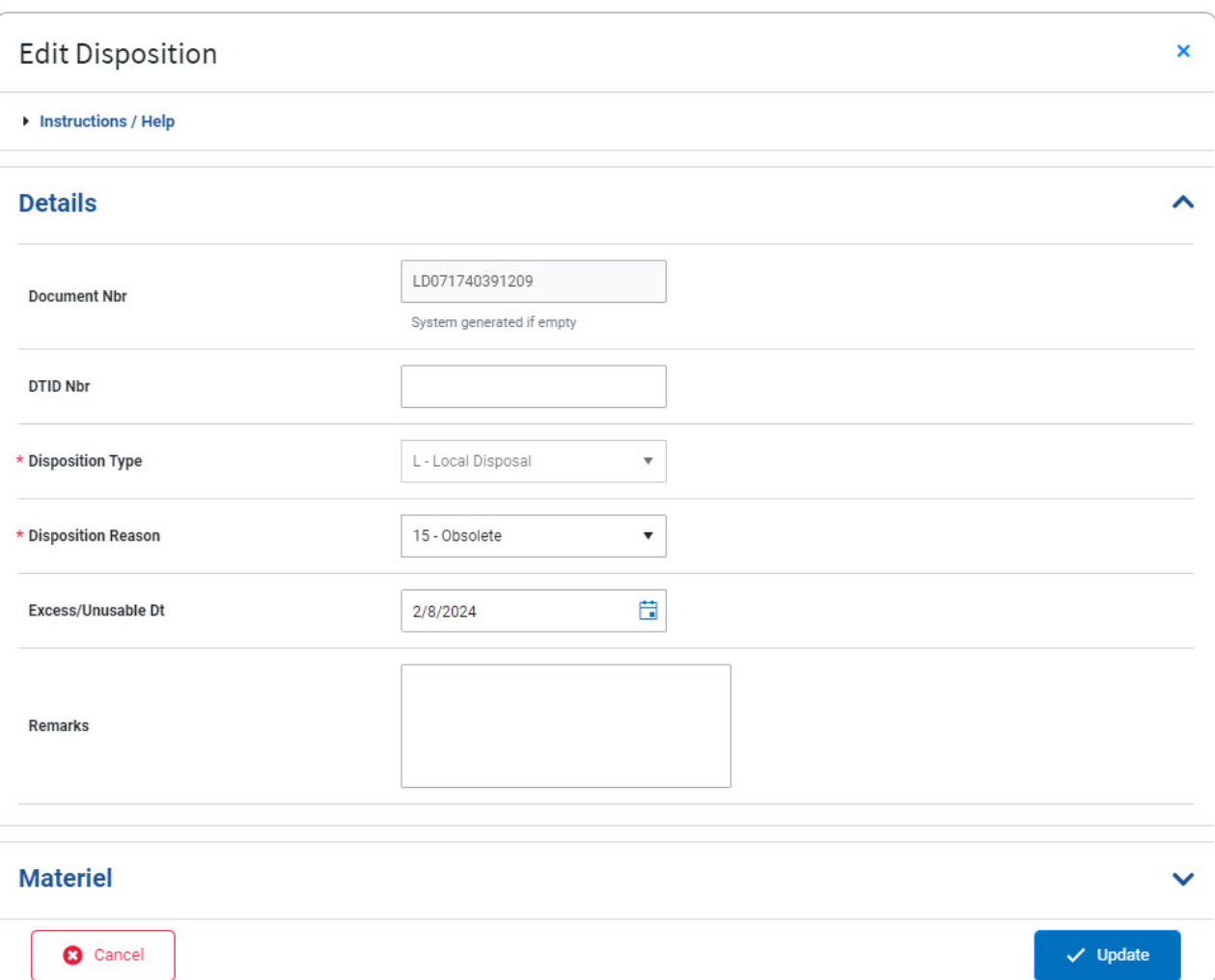

- 3. *Verify the DOCUMENT NBR.*
- 4. Update the DTID NBR, entering the revised identifier in the field provided. *This is a 14 alphanumeric character field.*
- **5.** *Verify the Disposition Type.*

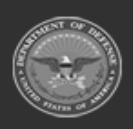

**— 644 — — 29 Apr 2024 —**

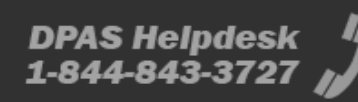

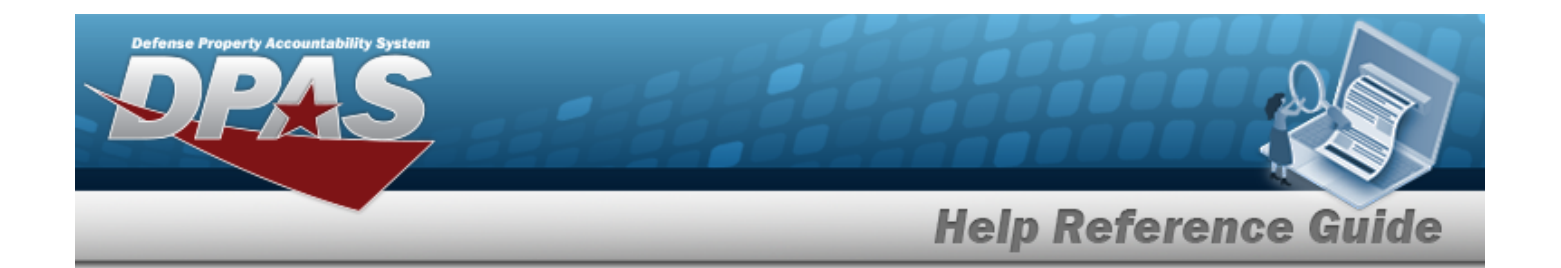

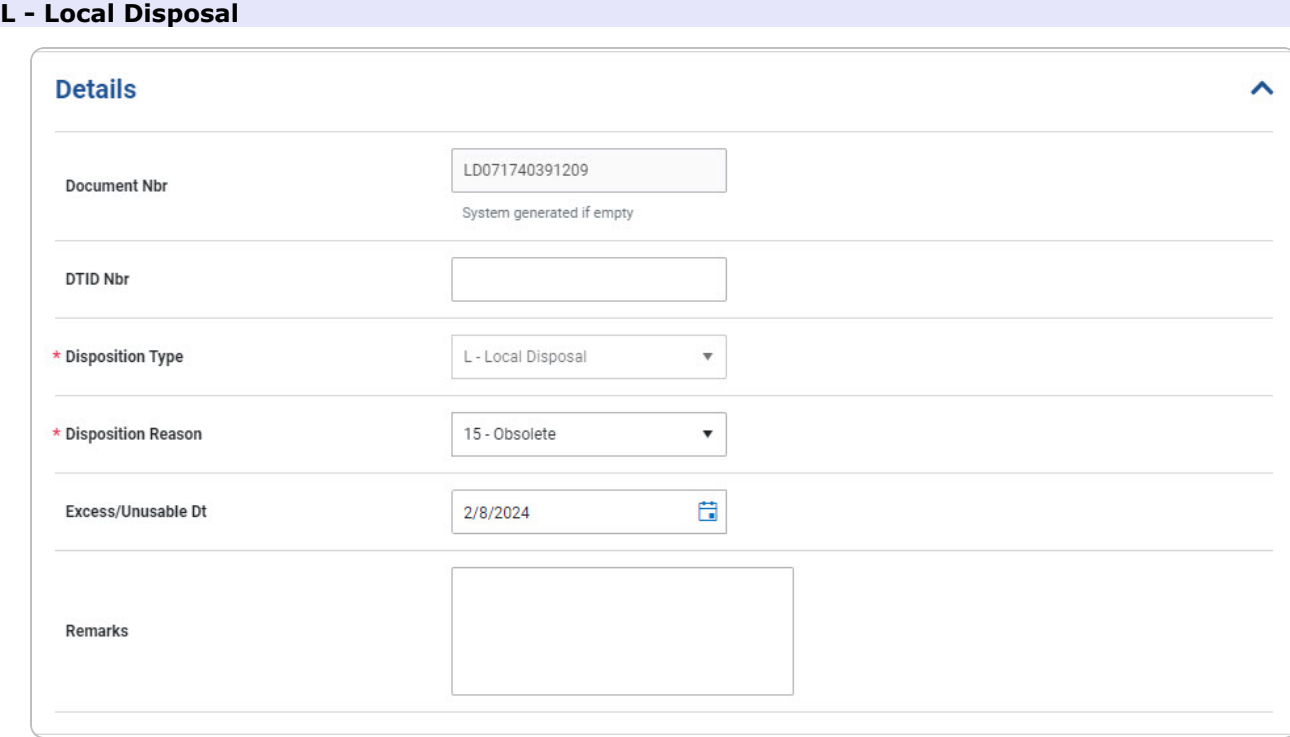

- **A.** Update the [Disposition](DispositionReason.htm) Reason, using **t** to select the desired explanation.
- B. Update the Excess/Unusable DT, using  $\Box$  or entering the date (MM/DD/YYYY) in the field provided.
- C. Update the Remarks, entering the revised comments in the field provided. *This is a 1,024 alphanumeric character field.*

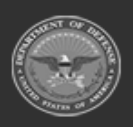

**— 645 — — 29 Apr 2024 —**

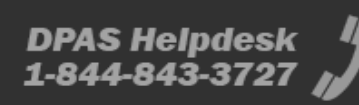

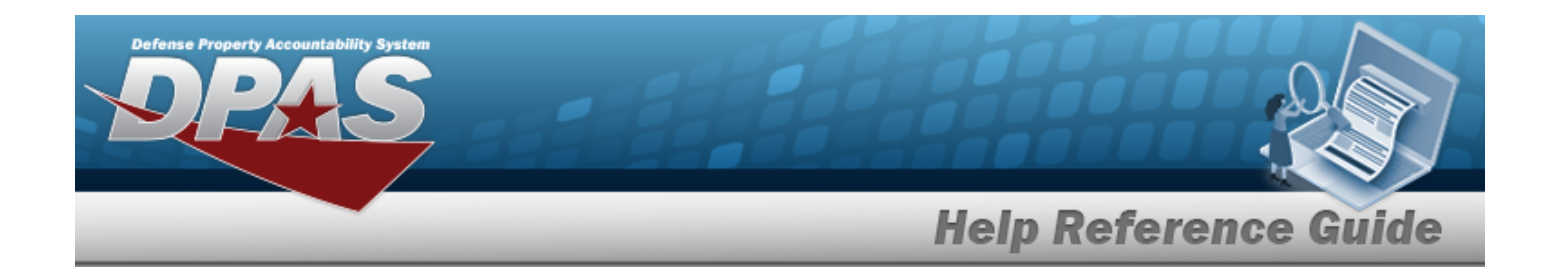

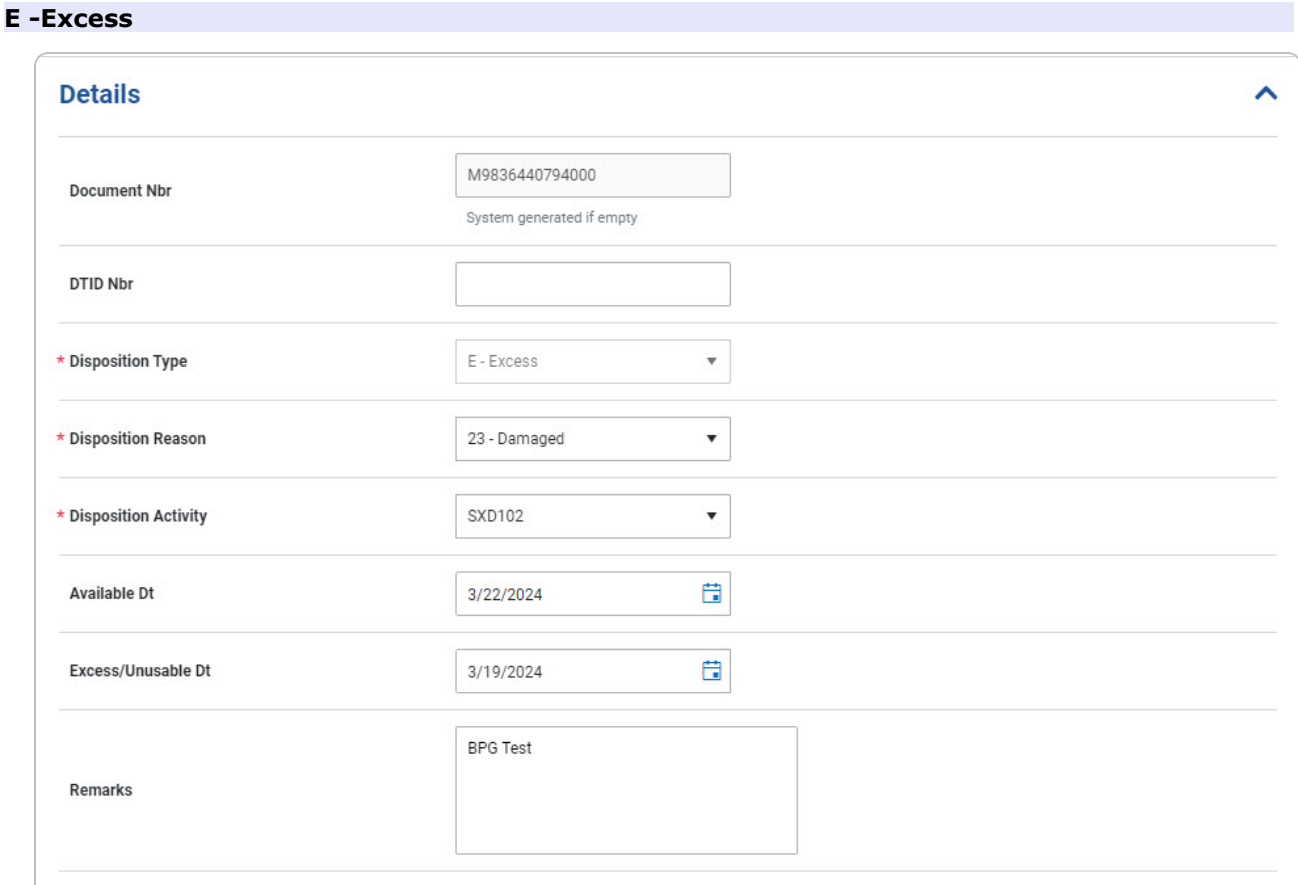

- **A.** Update the [Disposition](DispositionReason.htm) Reason, using **t** to select the desired explanation.
- **B.** Update the [Disposal](DisposalActivity.htm) Activity, using **the select the desired placement.**
- C. Update the AVAIL DT, using  $\Box$  or entering the date (MM/DD/YYYY) in the field provided.
- D. Update the Excess/Unusable DT, using  $\Box$  or entering the date (MM/DD/YYYY) in the field provided.
- E. Update the Remarks, entering the revised comments in the field provided. *This is a 1,024 alphanumeric character field.*
- 6. Open the Materiel panel.

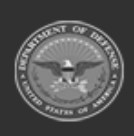

**— 646 — — 29 Apr 2024 —**

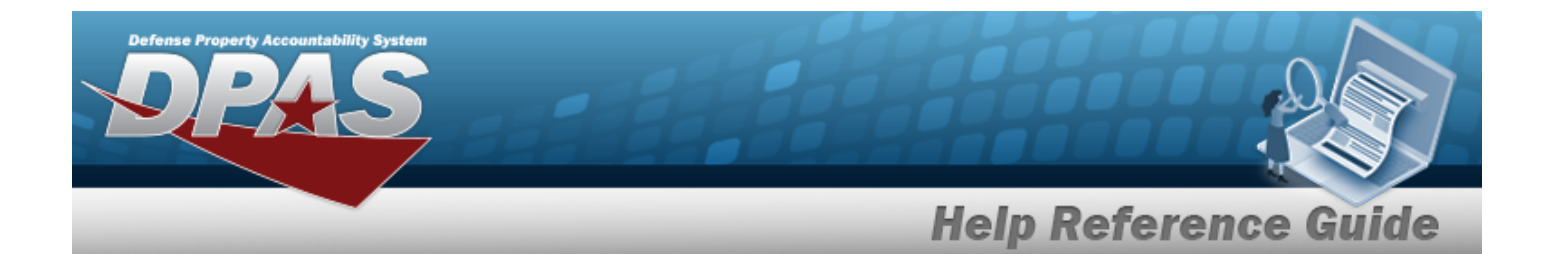

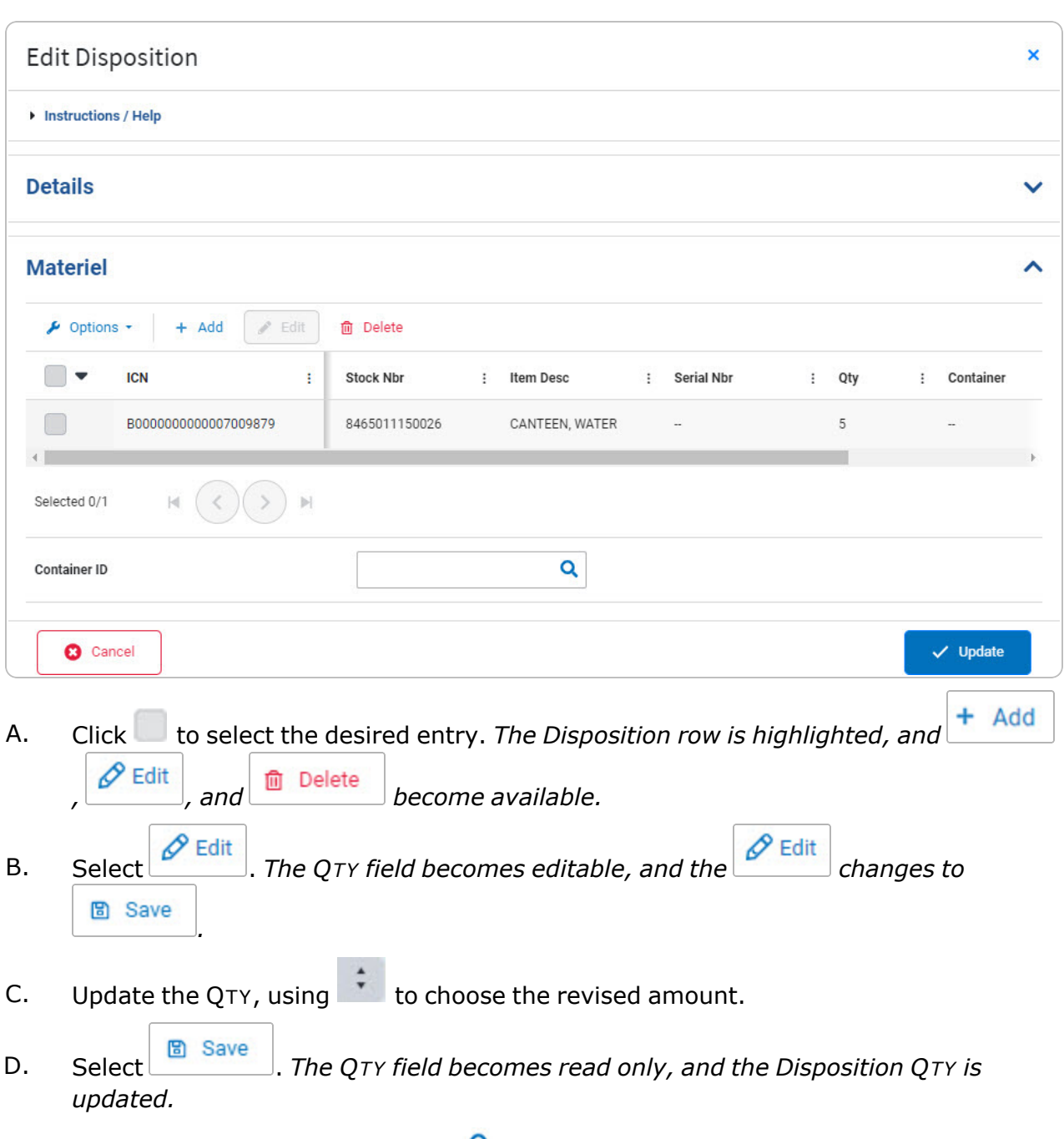

E. Update the CONTAINER ID, using to browse for the revised identifier. *This is a 20 alphanumeric character field.*

[Container](#page-2164-0) Id Browse help

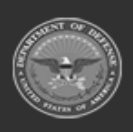

**— 647 — — 29 Apr 2024 —**

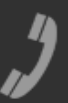

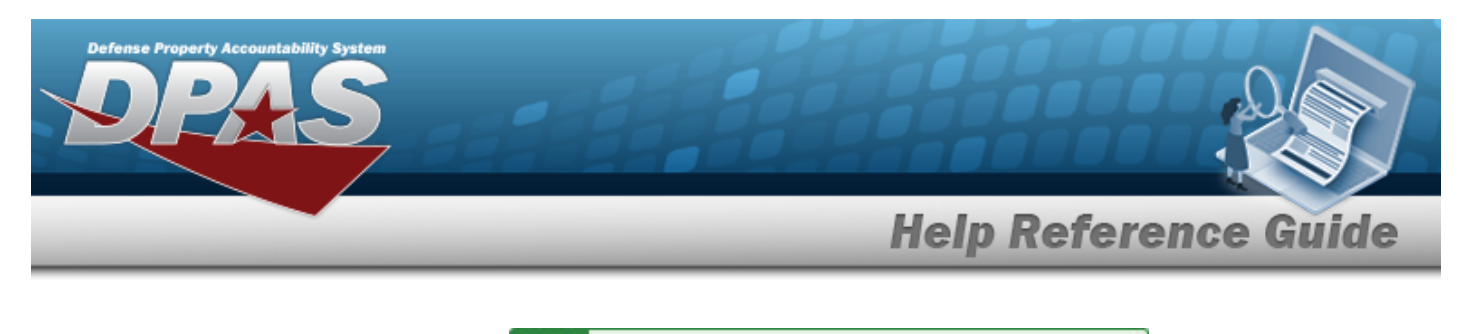

✓  $\sqrt{}$  Update 7. Select . *The appears, with the*

Disposition was successfully updated.

*revised disposition record in the results in green.*

### **Common Errors**

The table below provides a list of common errors and possible solutions. There may be more than one solution to a given error.

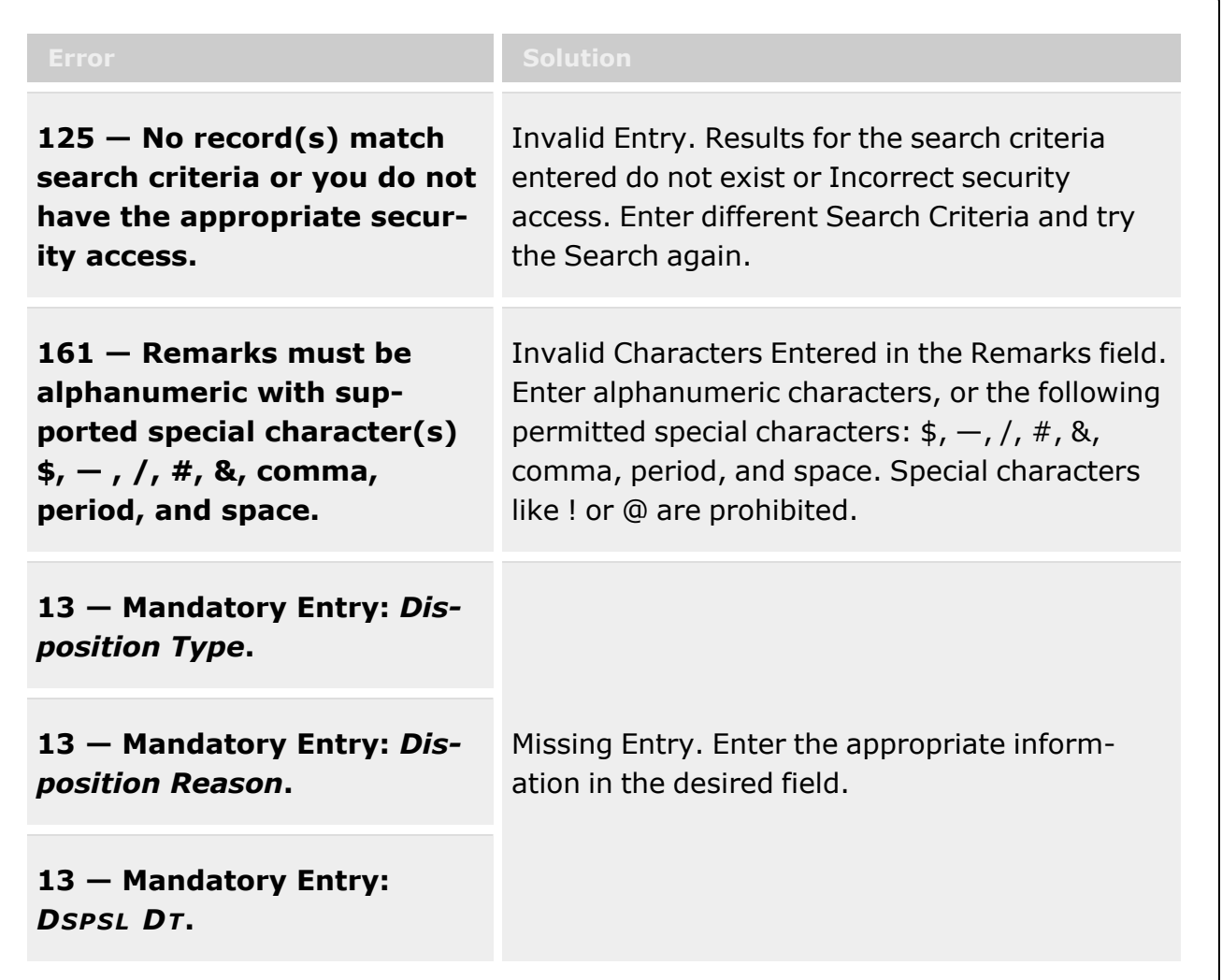

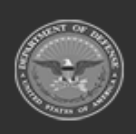

**— 648 — — 29 Apr 2024 —**
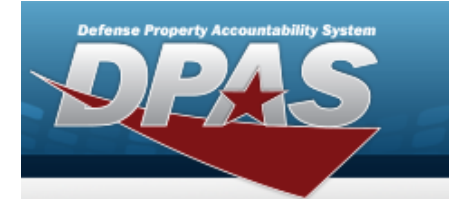

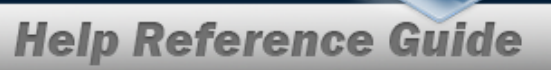

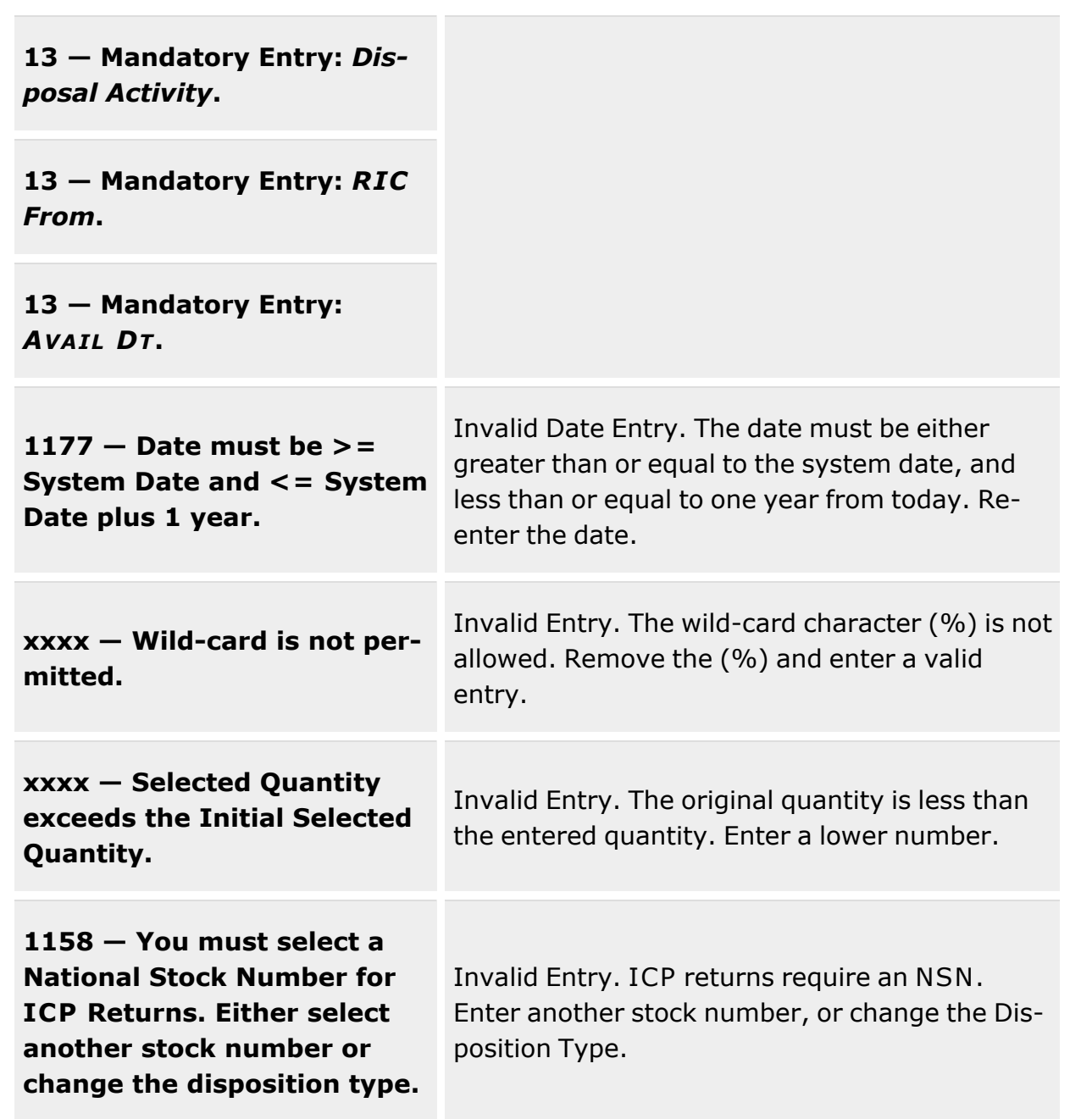

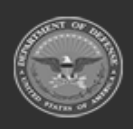

**— 649 — — 29 Apr 2024 —**

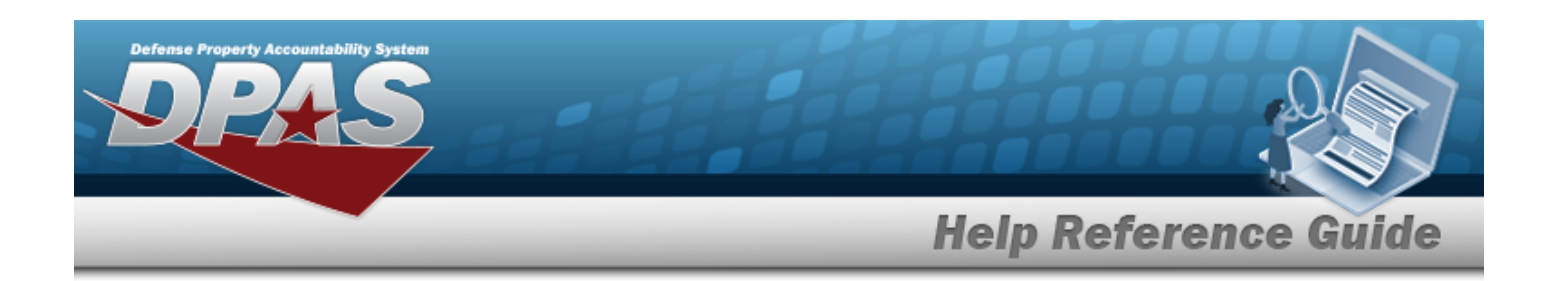

**1176 — At least one item must be selected for disposition.**

Invalid Entry. The Disposition QTY must be greater than zero. Re-enter the QTY.

# **Related Topics**

- [Disposition](#page-605-0) Overview
- Add a [Disposition](#page-613-0)
- Add an [Attachment](#page-623-0) to a Disposition
- **•** Approve a [Disposition](#page-628-0)
- Dispose of a [Disposition](#page-650-0)

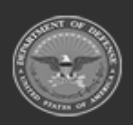

**— 650 — — 29 Apr 2024 —**

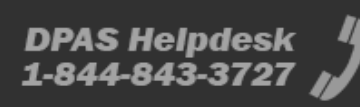

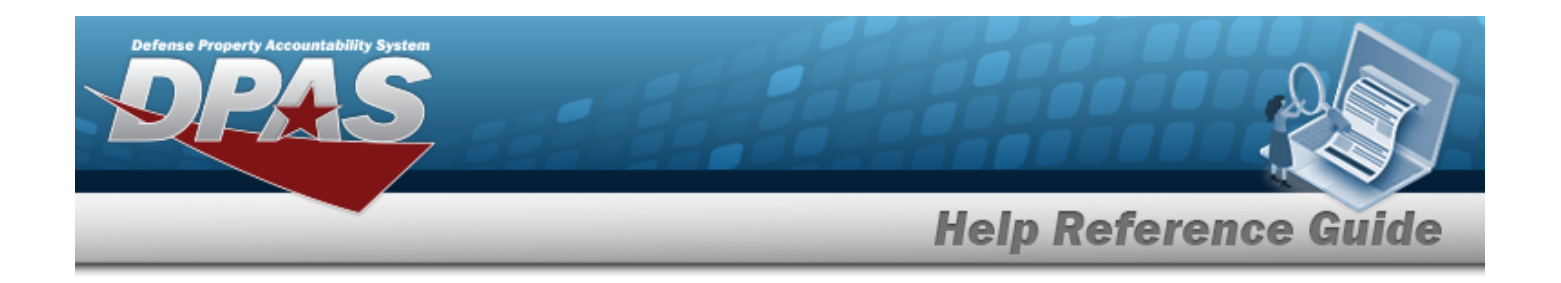

# <span id="page-650-0"></span>**Dispose of a Disposition**

## **Overview**

The Disposition Dispose process allows shipping of Disposition assets that are damaged beyond repair, no longer valid issue items for deployment, and in excess of need. When equipment is selected in a Disposition record, it is allocated to be disposed of and cannot be selected by any other process in DPAS, such as Issue or SKO.

# **Navigation**

MATERIEL MGMT > Disposition >  $\Box$  (desired record) >  $\Box$  Dispose > Dispose Disposition slide-out window

# **Page Fields**

The following fields display on the **Dispose Disposition** slide-out window. For more information on each field, select the appropriate [hyperlink](Hyperlink.htm).

### **Instructions**

The table below provides the list of instructions.

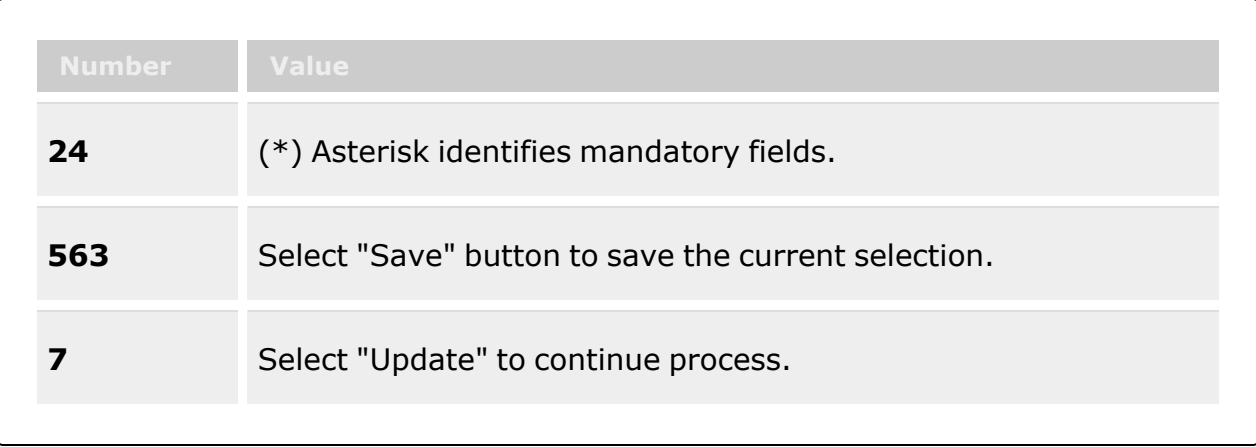

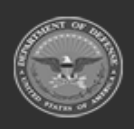

**— 651 — — 29 Apr 2024 —**

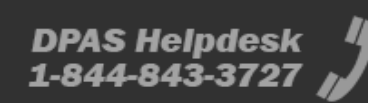

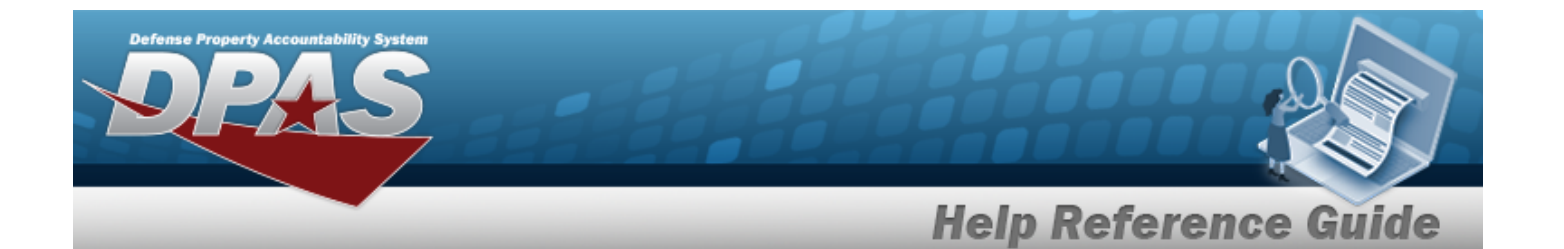

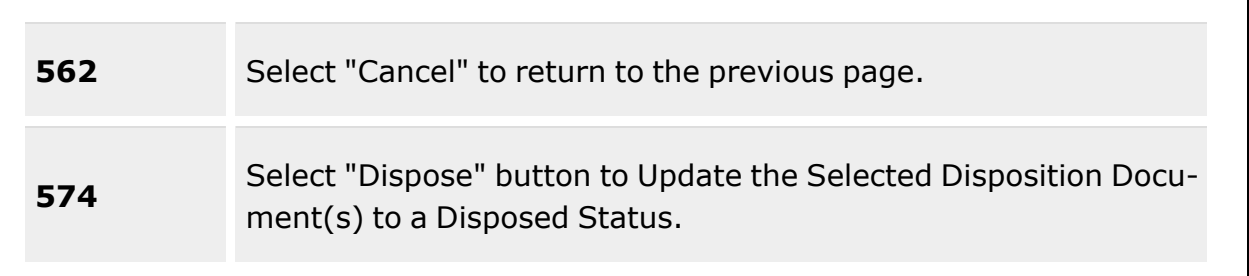

### **Dispose Disposition Details grid**

[Document](DocumentNumber.htm) Nbr [DTID Number](DisposalTurnInDocument.htm) [Disposition](DispositionType.htm) Type \*

#### **Local Disposal**

[Disposition](DispositionReason.htm) Reason \* [Excess/Unusable](ExcessUnusableDate.htm) Dt [Remarks](Remarks.htm)

#### **Excess**

[Disposition](DispositionReason.htm) Reason \* [Disposition](DispositionActivity.htm) Activity \* [Available](AvailableDate.htm) Dt [Excess/Unusable](ExcessUnusableDate.htm) Dt [Remarks](Remarks.htm)

### **Dispose Disposition Materiel grid**

**[ICN](InventoryControlNumber.htm)** [Stock](StockNumber.htm) Nbr Item [Desc](ItemDescription.htm) [Serial](SerialNumber.htm) Nbr [Qty](Quantity.htm) [Container](Container.htm) **[Status](StatusCode.htm)** 

#### **Container**

[Container](ContainerId.htm) ID

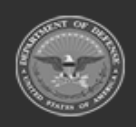

**— 652 — — 29 Apr 2024 —**

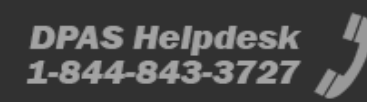

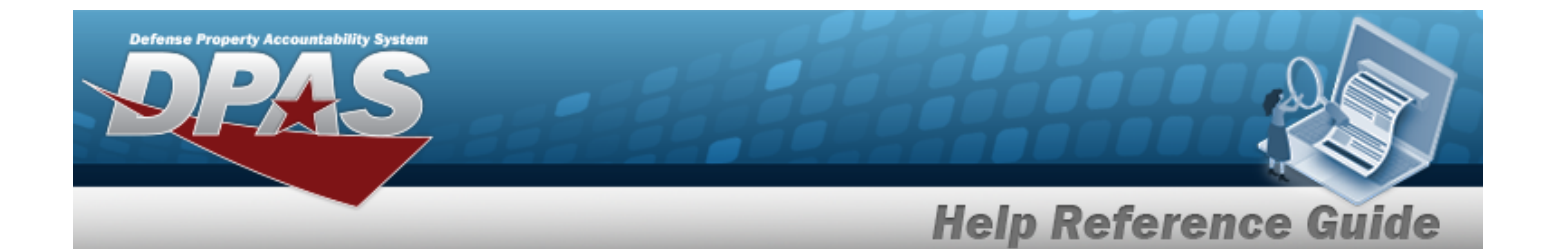

### **Dispose Disposition Approval Grid**

[Status](StatusDate.htm) Dt [Description](Description.htm) [Approver's](ApproversName.htm) Name [Comment](Comment.htm) **[Status](Status-Disposition.htm)** 

#### **Approval Entry**

[Status](Status-Disposition.htm) \* [Comment](Comment.htm)

### **Dispose Disposition Shipment Details**

Mode of [Shipment](ModeOfShipment.htm) [Shipped](ShippedDt.htm) Dt [Transportation](TransportationControlNumber.htm) Control Nbr **[SCAC](StandardCarrierAlphaCode.htm)** Carrier [Tracking](CarrierTrackingNumber.htm) Nbr

(\*) Asterisk identifies mandatory fields.

## **Procedures**

**DPAS Navigation Helpful Tips**

Click the following link to display [Warehouse](#page-3-0) Navigation Tips.

### **Dispose of a Disposition**

*Selecting at any point of this procedure removes all revisions and closes the page. Bold numbered steps are required.*

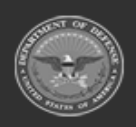

**— 653 — — 29 Apr 2024 —**

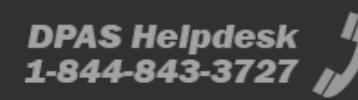

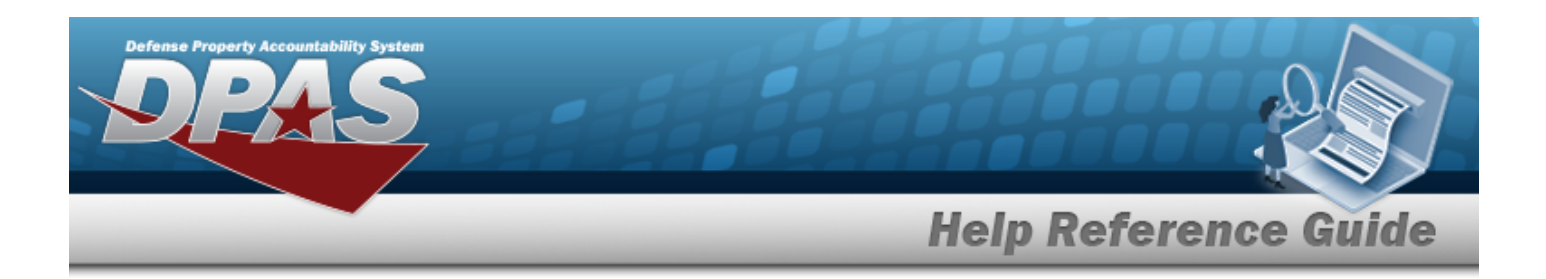

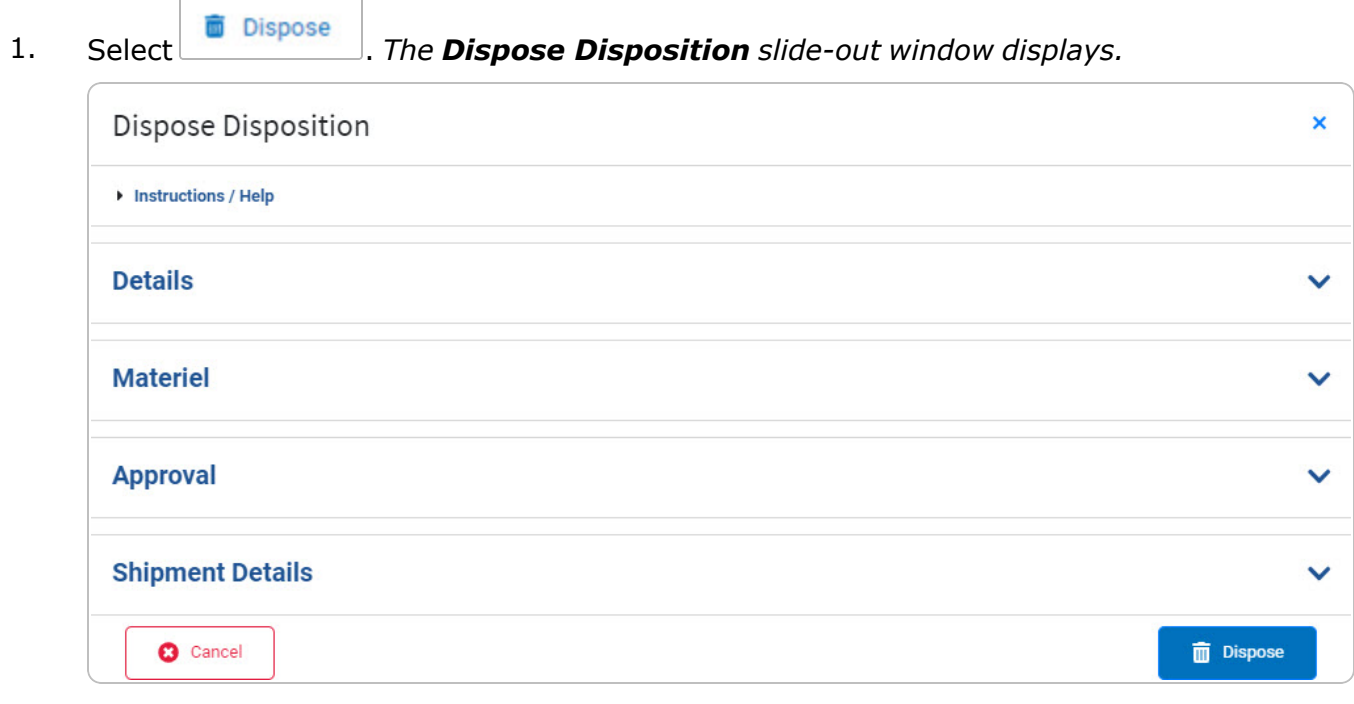

2. Open the Details panel.

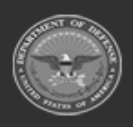

**— 654 — — 29 Apr 2024 —**

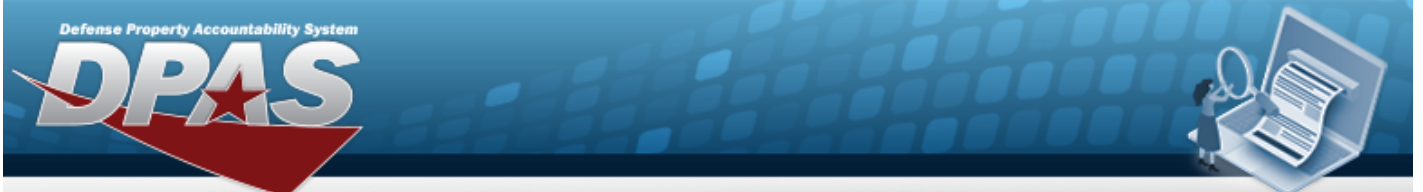

# **Help Reference Guide**

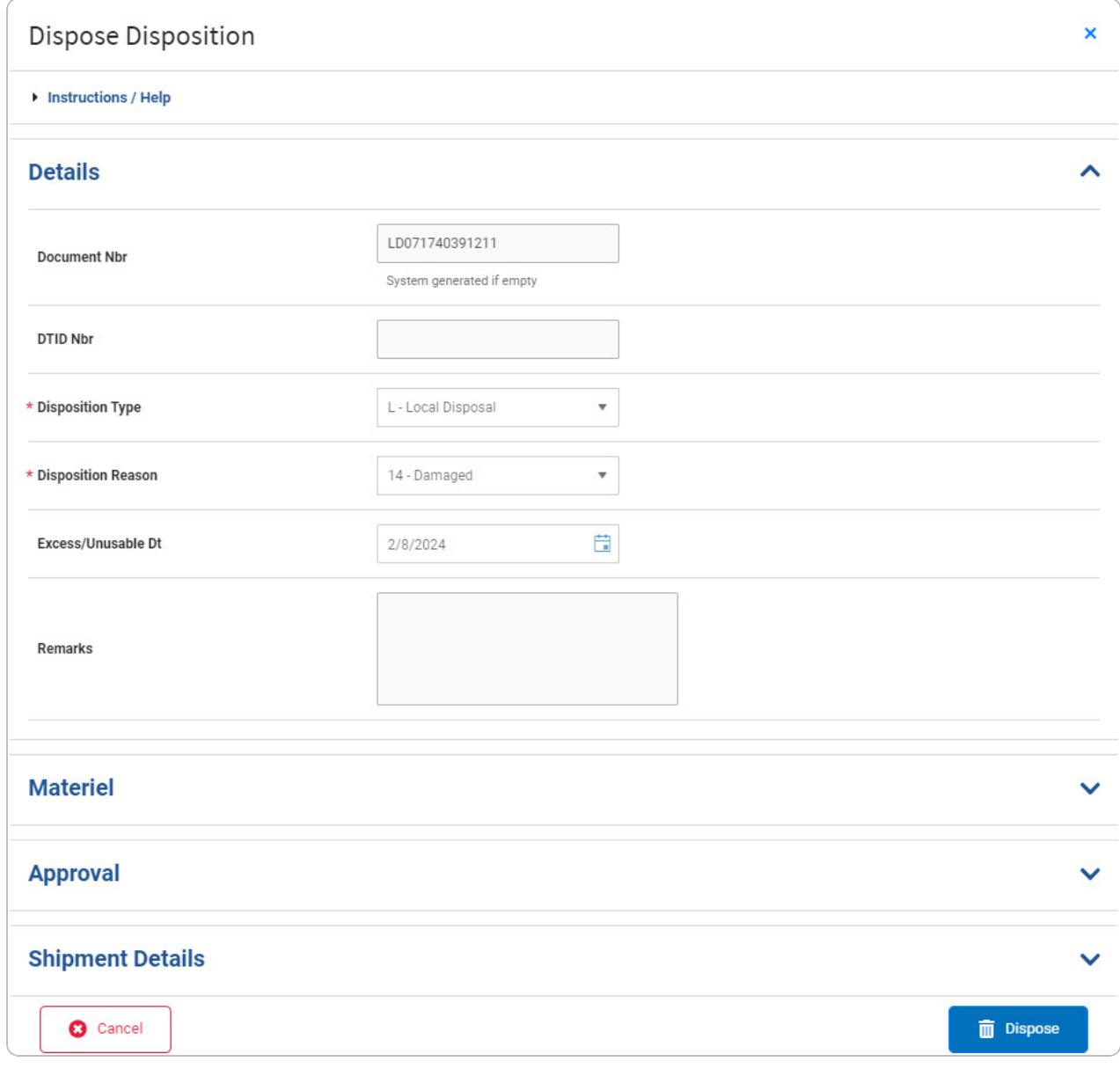

- 3. *Verify the DOCUMENT NBR.*
- 4. *Verify the DTID NBR.*
- **5.** *Verify the Disposition Type.*

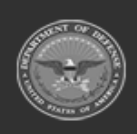

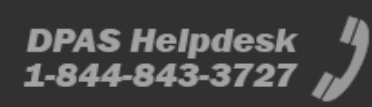

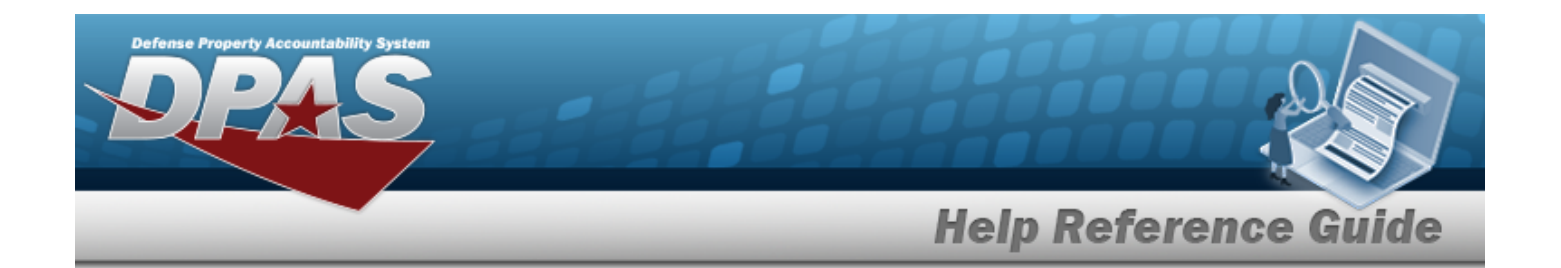

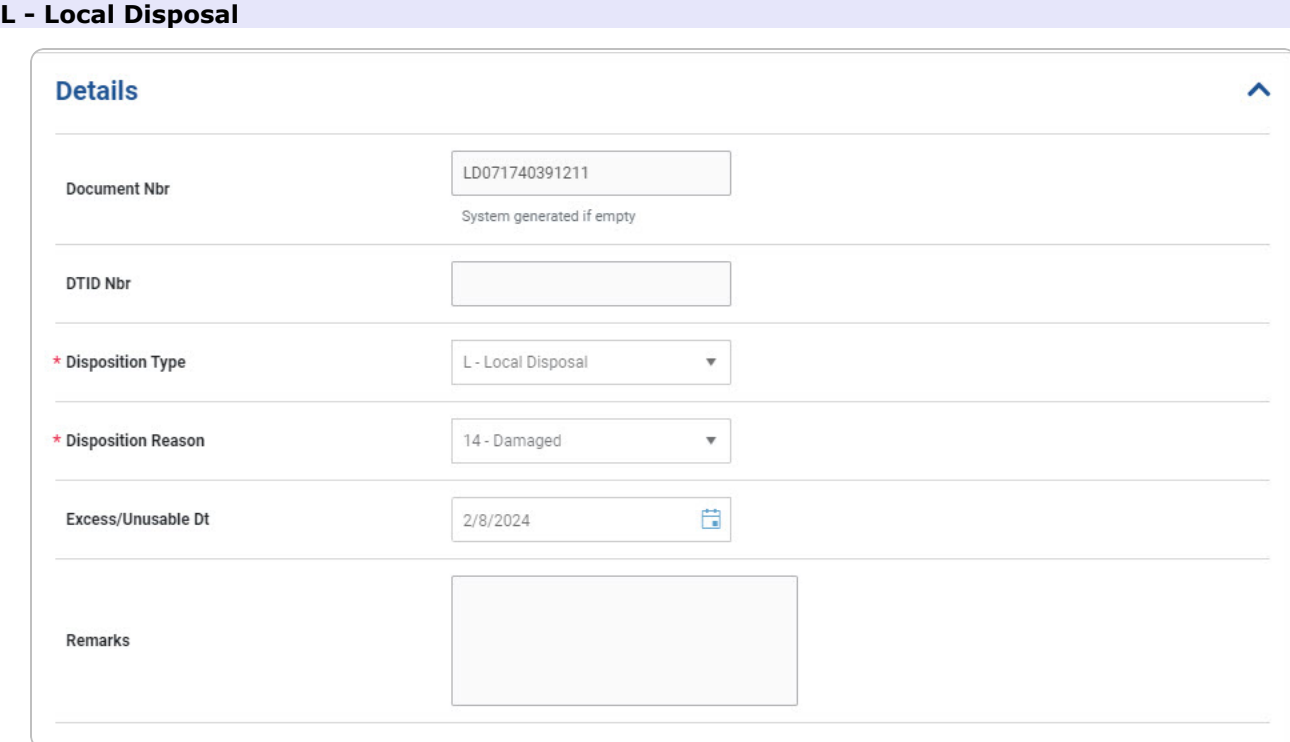

- **A.** *Verify the Disposition Reason.*
- B. *Verify the Excess/Unusable DT.*
- C. *Verify the Remarks.*

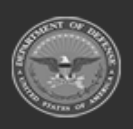

**— 656 — — 29 Apr 2024 —**

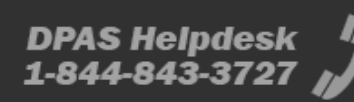

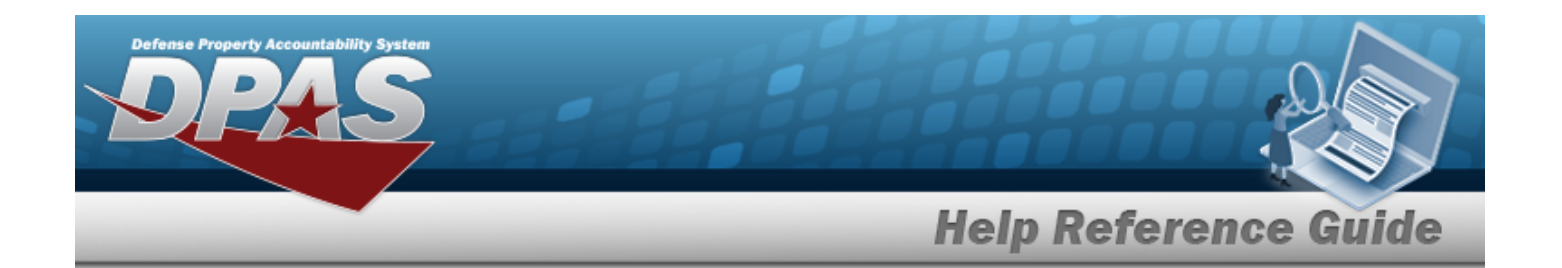

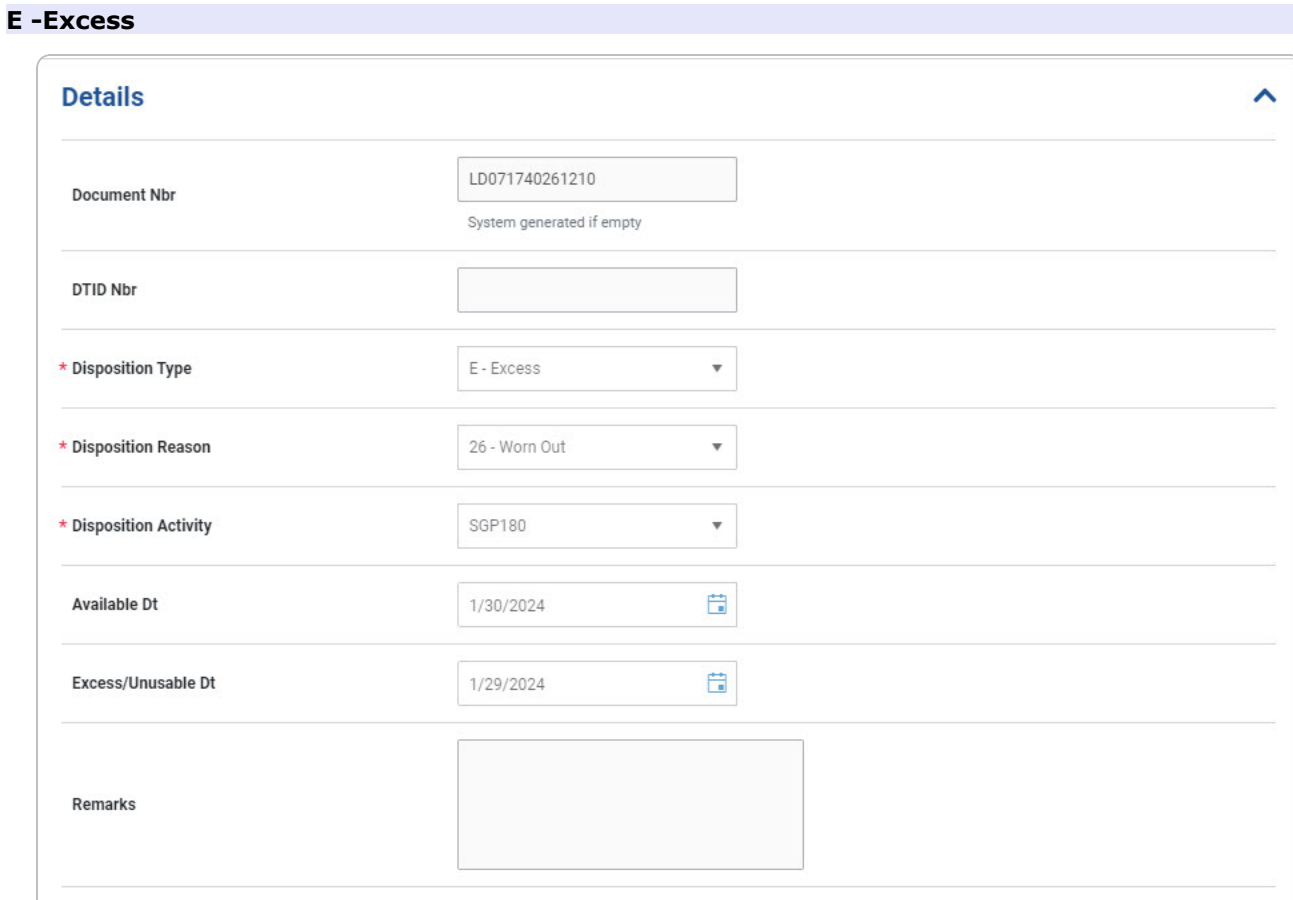

- **A.** *Verify the Disposition Reason.*
- **B.** *Verify the Disposal Activity.*
- C. *Verify the AVAIL DT.*
- D. *Verify the Excess/Unusable DT.*
- E. *Verify the Remarks.*
- 6. Open the Materiel panel.

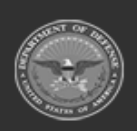

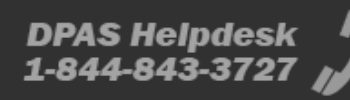

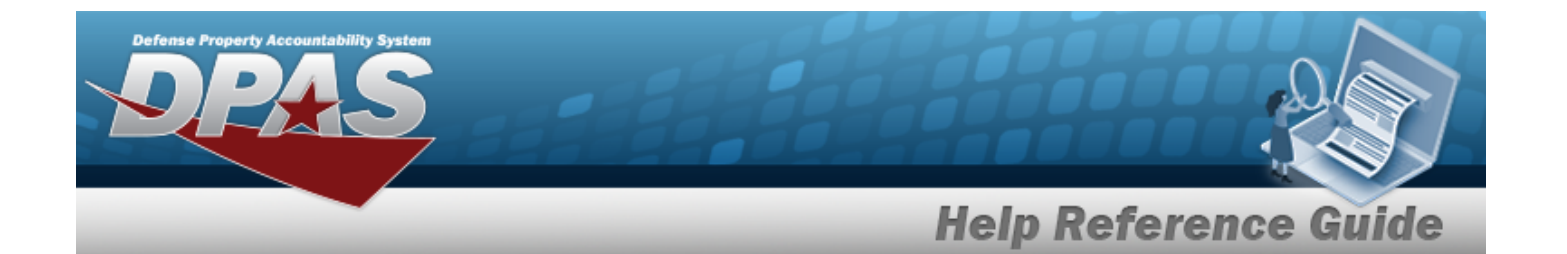

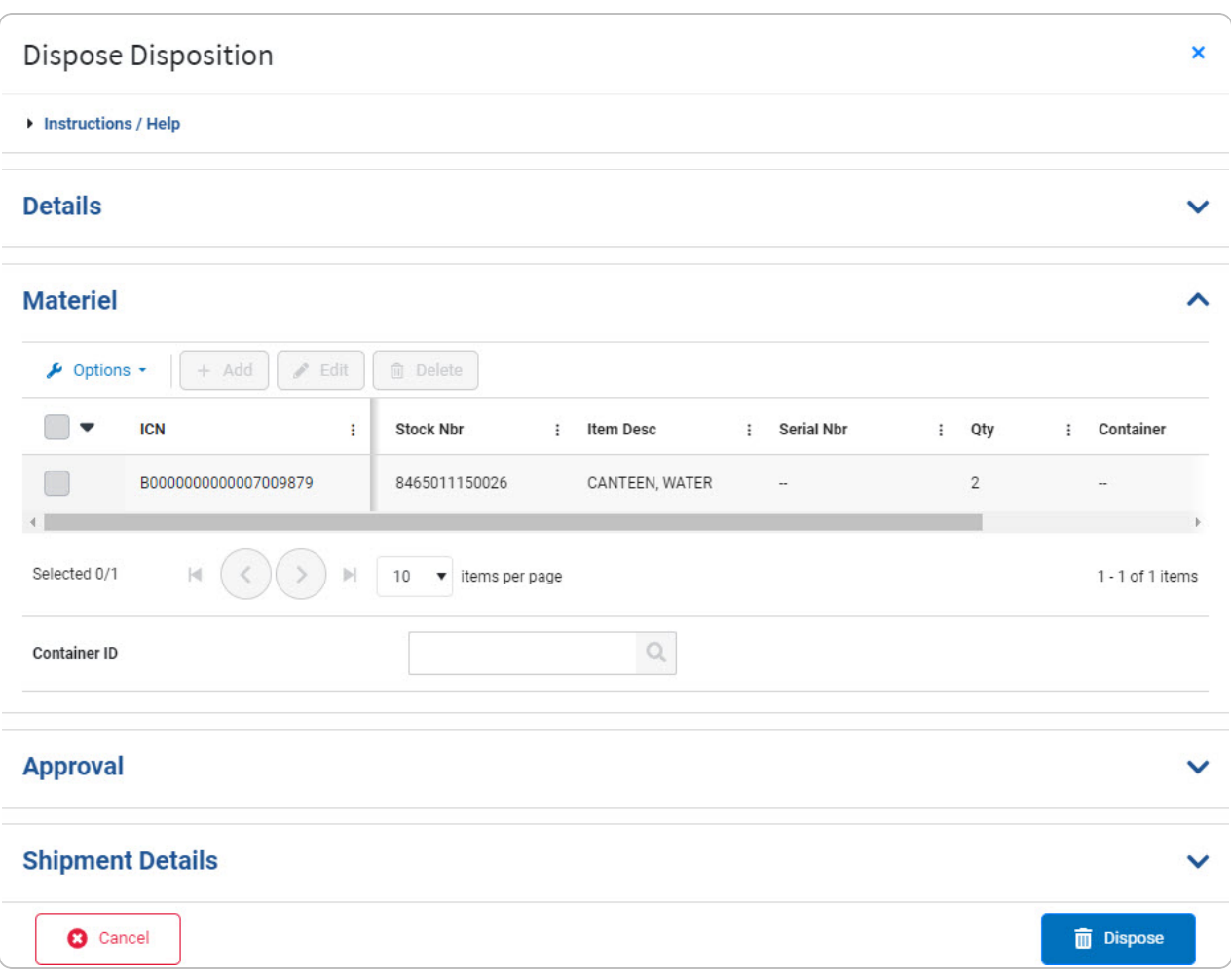

A. *Verify the Disposition record(s).*

7. Open the Approval panel.

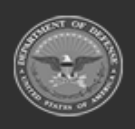

**— 658 — — 29 Apr 2024 —**

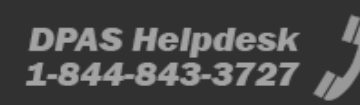

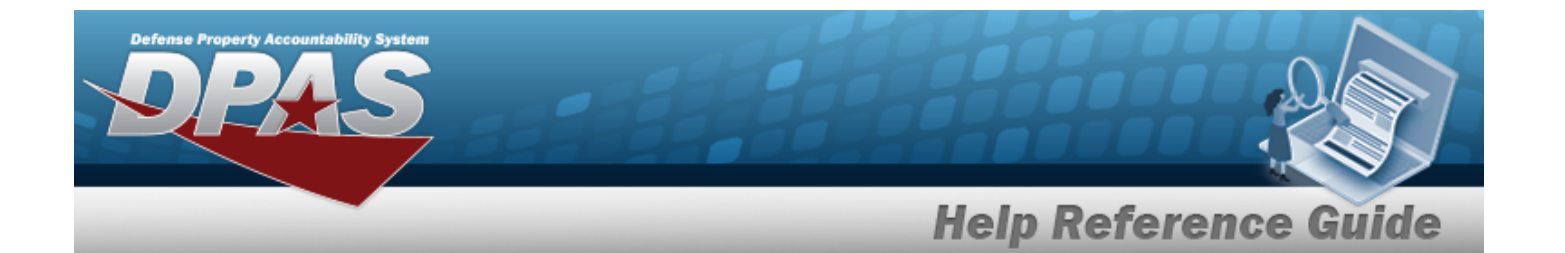

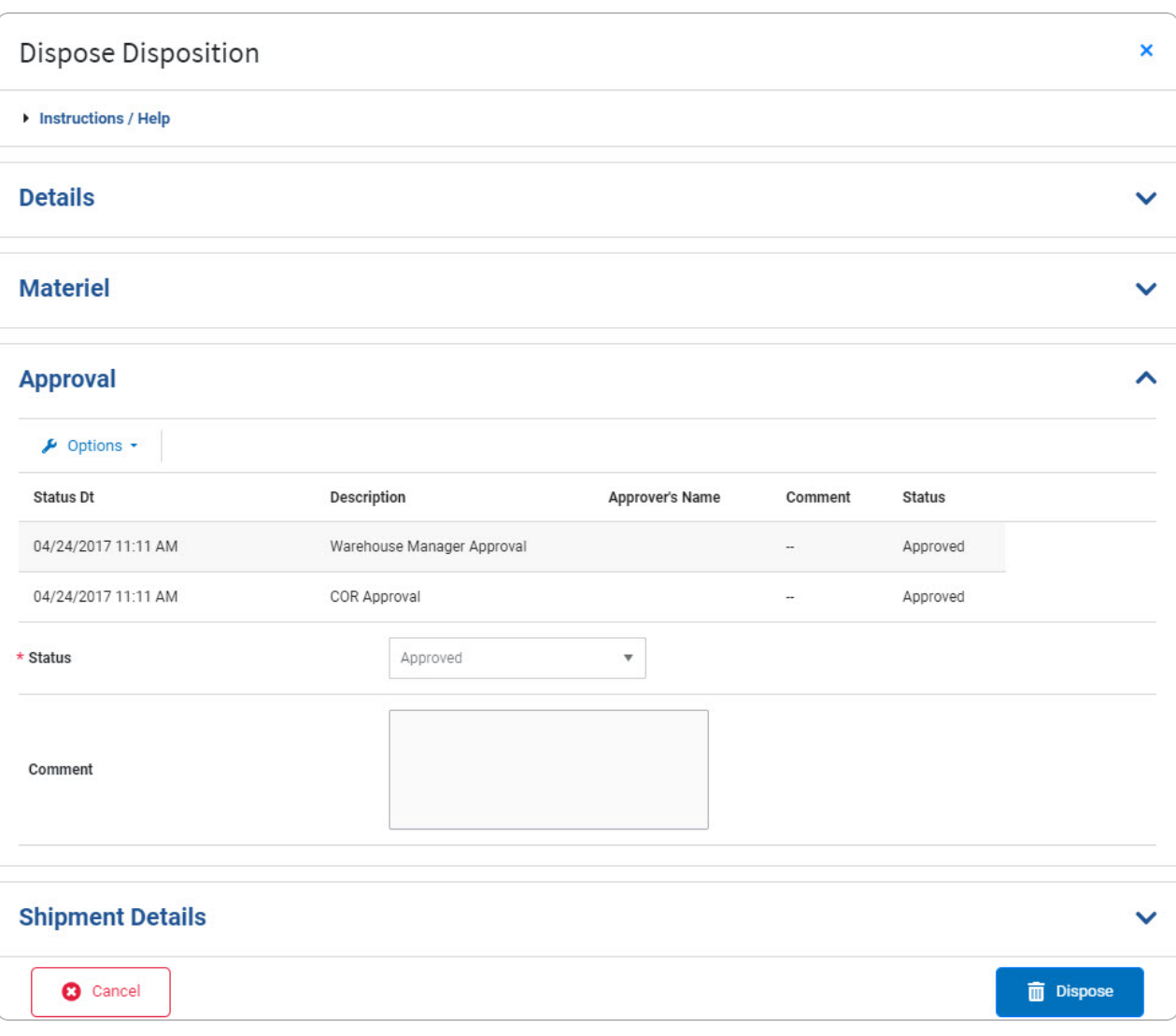

- **A.** *Verify the Status.*
- B. *Verify the Comment.*
- 8. Open the Shipment Details panel.

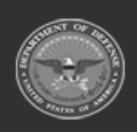

**— 659 — — 29 Apr 2024 —**

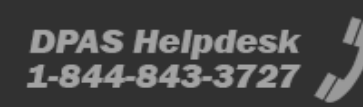

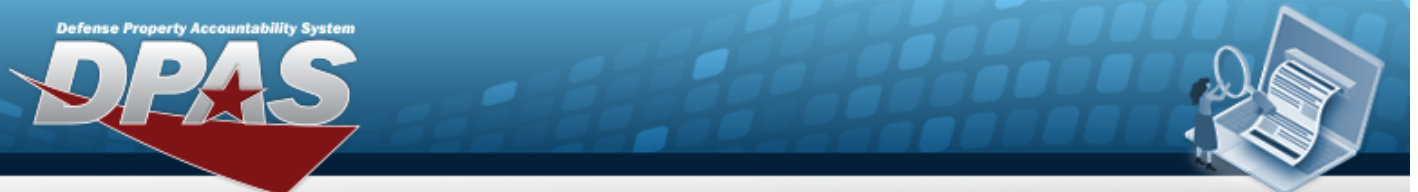

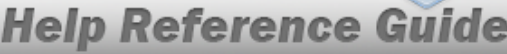

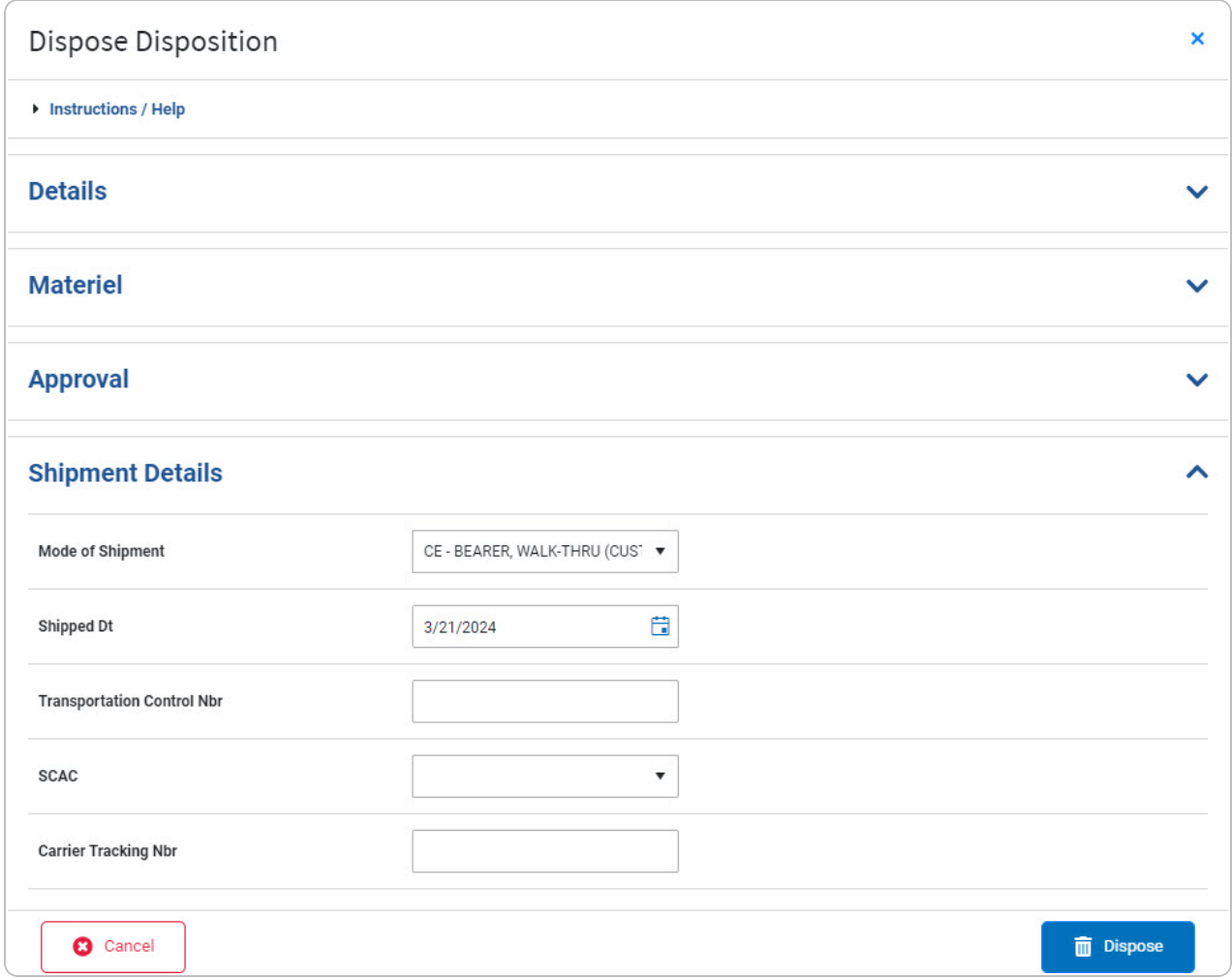

- A. Use  $\bullet$  to select the Mode of [Shipment](ModeOfShipment.htm).
- B. Use  $\Box$  to select the Shipped DT, or enter the date (MM/DD/YYYY) in the field provided.
- C. Enter the Transportation Control NBR in the field provided. *This is a 17 alphanumeric character field.*
- D. Use  $\bullet$  to select the [SCAC.](StandardCarrierAlphaCode.htm)
- E. Enter the Carrier Tracking NBR in the field provided. *This is a 50 alphanumeric character field.*

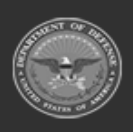

**— 660 — — 29 Apr 2024 —**

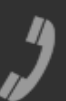

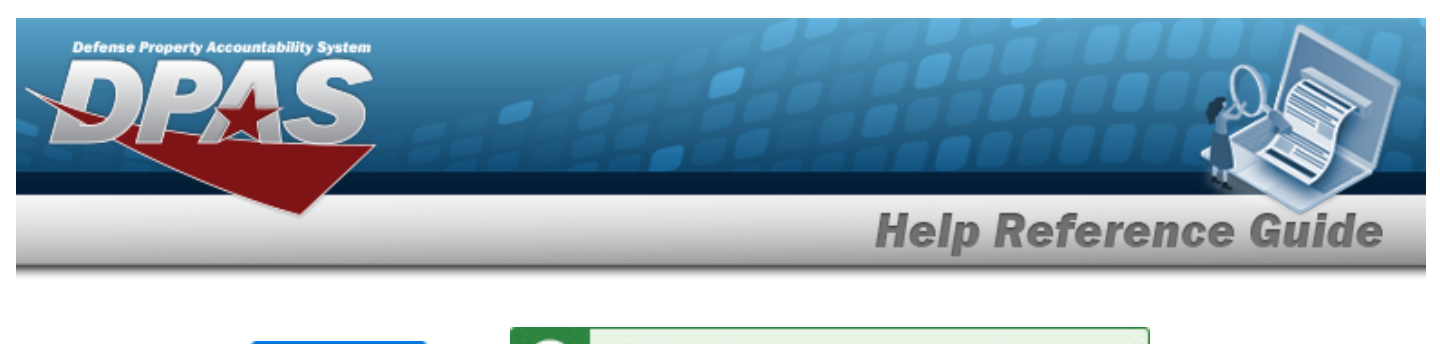

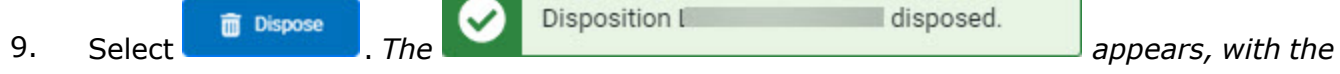

disposed.

*Disposition record removed from the grid.*

# **Common Errors**

The table below provides a list of common errors and possible solutions. There may be more than one solution to a given error.

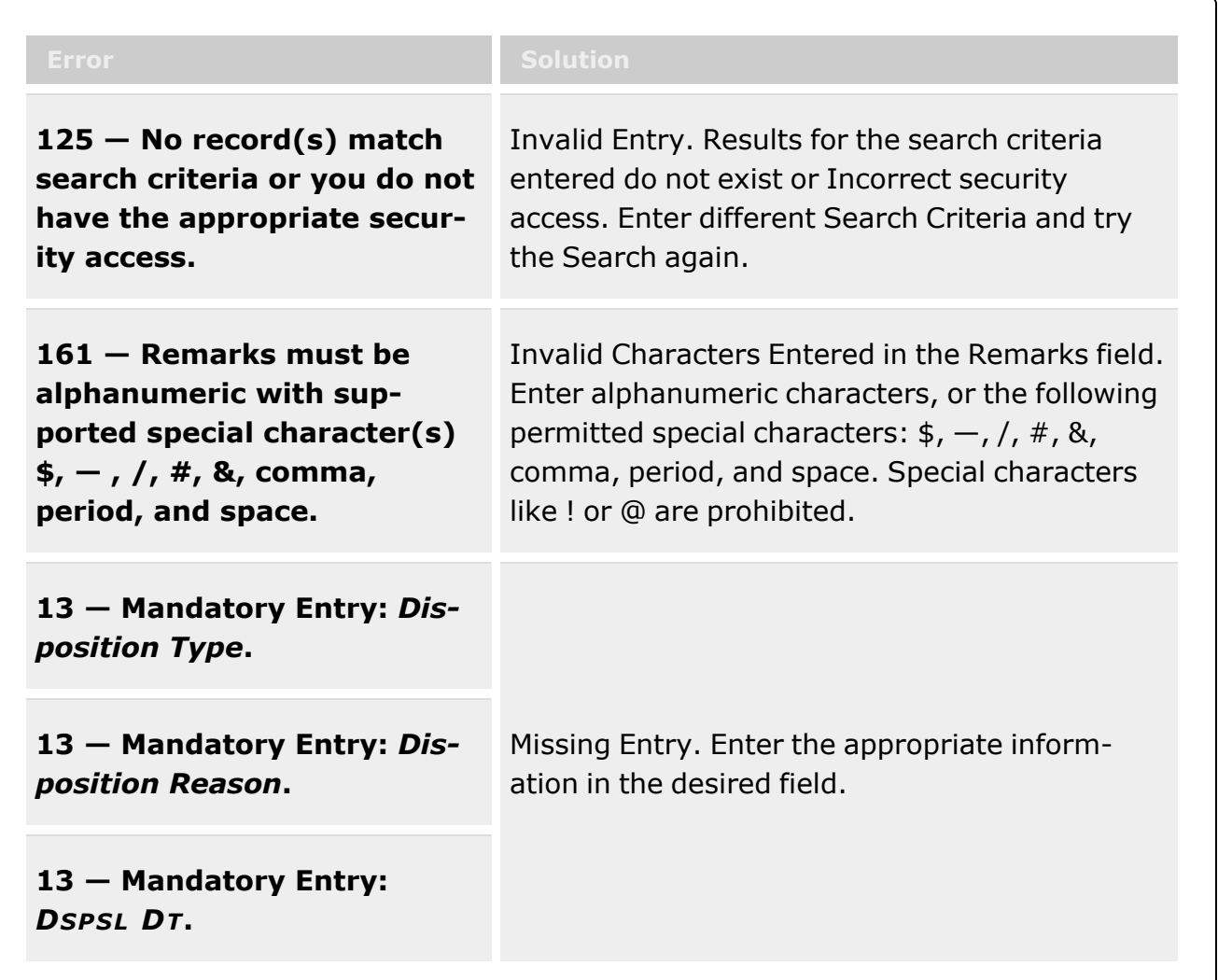

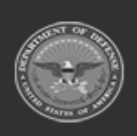

**— 661 — — 29 Apr 2024 —**

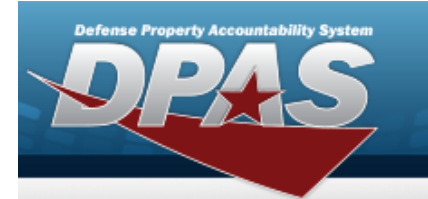

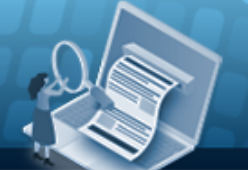

# **Help Reference Guide**

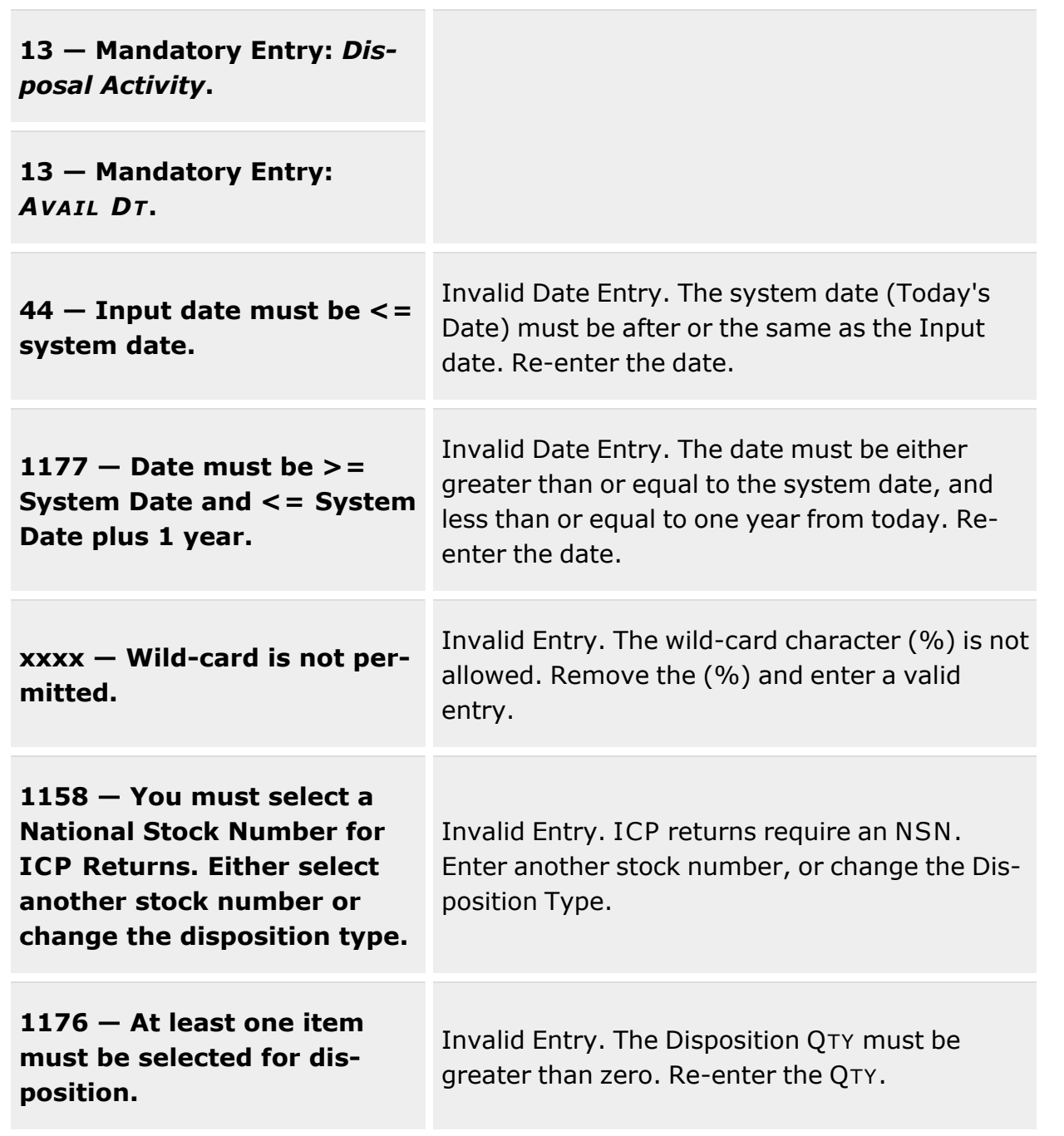

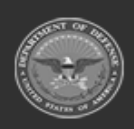

**— 662 — — 29 Apr 2024 —**

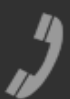

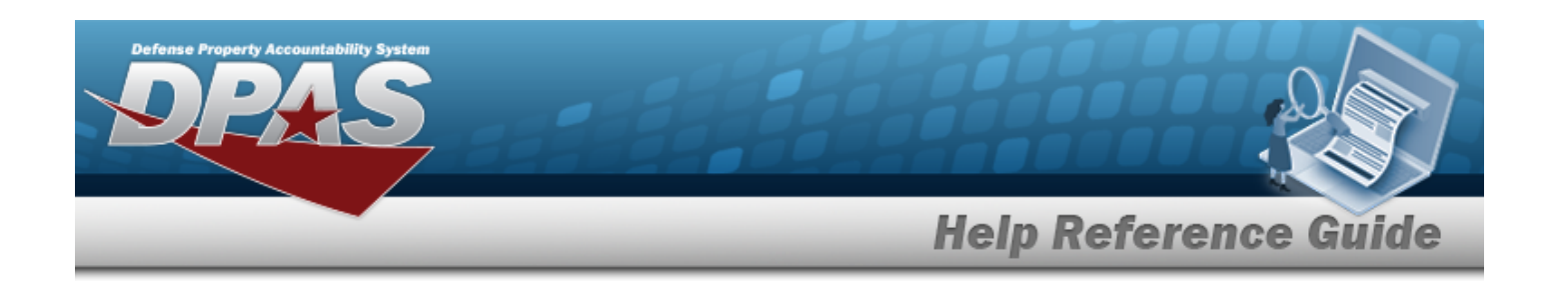

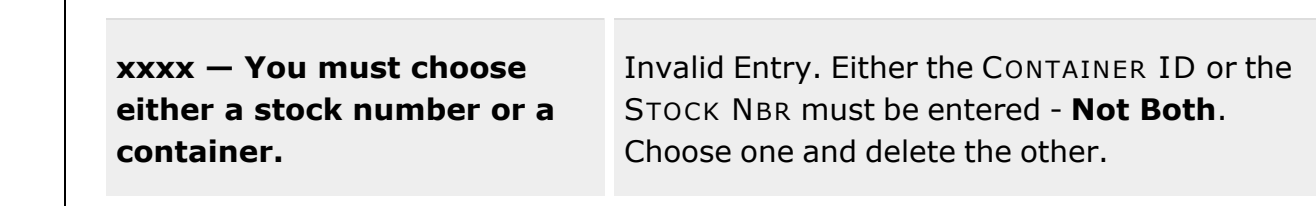

# **Related Topics**

- [Disposition](#page-605-0) Overview
- Add a [Disposition](#page-613-0)
- **•** Edit a [Disposition](#page-640-0)
- Add an [Attachment](#page-623-0) to a Disposition
- Approve a [Disposition](#page-628-0)

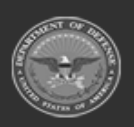

**— 663 — — 29 Apr 2024 —**

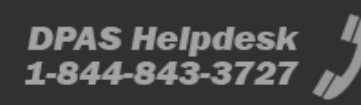

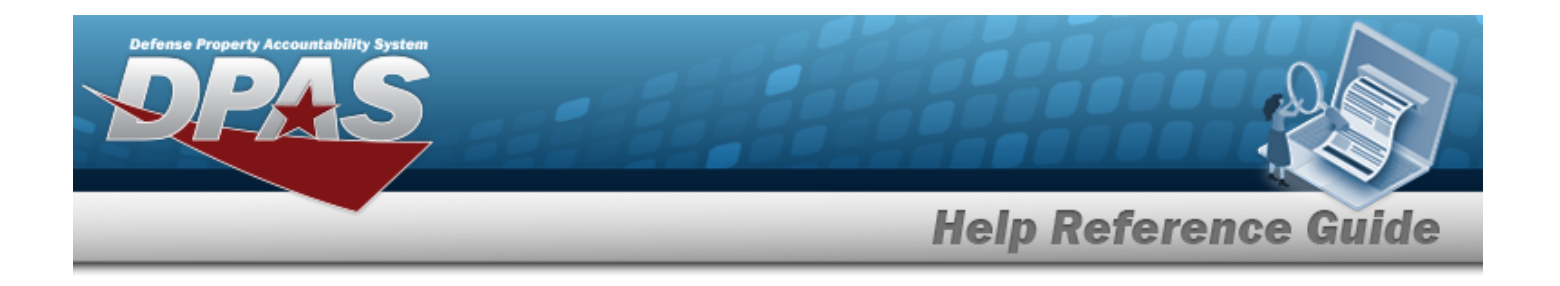

# <span id="page-663-0"></span>**Warehouse Transfer**

## **Overview**

The Warehouse Management module Warehouse Transfer process provides the ability to identify and transfer materiel from one warehouse to another within the same Logistics Program. Transfers between warehouses that are not within the same Logistics Program must be accomplished using the Materiel Release Order process.

The Warehouse Transfer process is an integrated part of asset replenishment between two Warehouses in a Logistics Program. This process can be triggered when items are identified for replenishment and the stock item indicates Transfer as the method of replenishment from the Requesting warehouse. The Requesting warehouse must have a Parent Warehouse specified in the MASTER DATA MGMT > Warehouse menu option. Also, the Stock Item(s) must have Replenishment Source set to W - Warehouse Transfer. The Supplying Warehouse can approve or deny requests and manage the approval and shipment of the requested items. Included in this process is the ability to initiate a transfer from the Supplying Warehouse.

Supplying Warehouses have several options when handling requests from Requesting Warehouses:

#### <sup>l</sup> **Full Allocation**

— All the requested items are designated for delivery to the requesting warehouse

#### <sup>l</sup> **Partial Allocation**

— Partial delivery of requested equipment or a back-order occurs because the on-hand quantity is insufficient to meet the request

#### <sup>l</sup> **Denial of Transfer**

— None of the assets will be delivered

This process is not used for inter-Warehouse movement of equipment.

### **Note**

Some search fields provide **Intellisense i**, which is the automatic completion of a field entry in a software application.

The application displays a selectable word or phrase in that field, based on the input (that was previously entered), without having to completely type the entry.

This is identified by a lowercase italic  $\mathbf{t}$  preceding the field name.

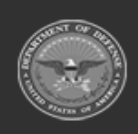

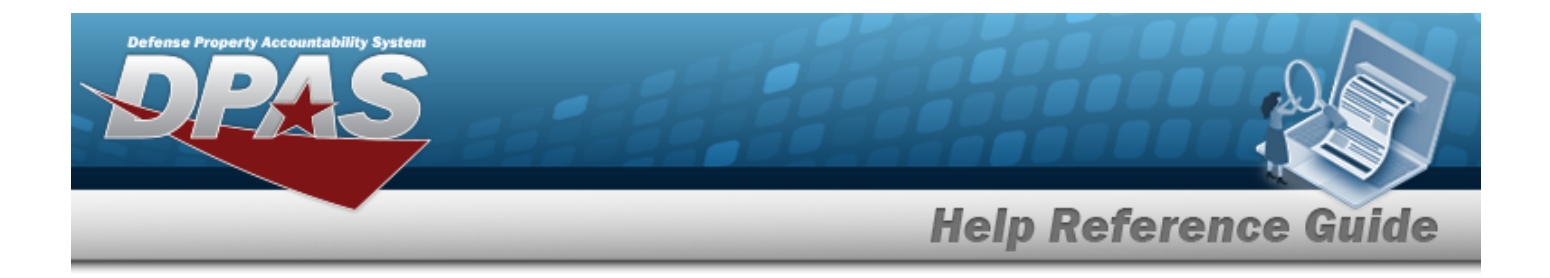

# **Navigation**

MATERIEL MGMT > Warehouse Transfer > Warehouse Transfer page

## **Page Fields**

The following fields display on the **Warehouse Transfer** page. For more information on each field, select the appropriate [hyperlink](Hyperlink.htm).

### **Instructions**

The table below provides the list of instructions.

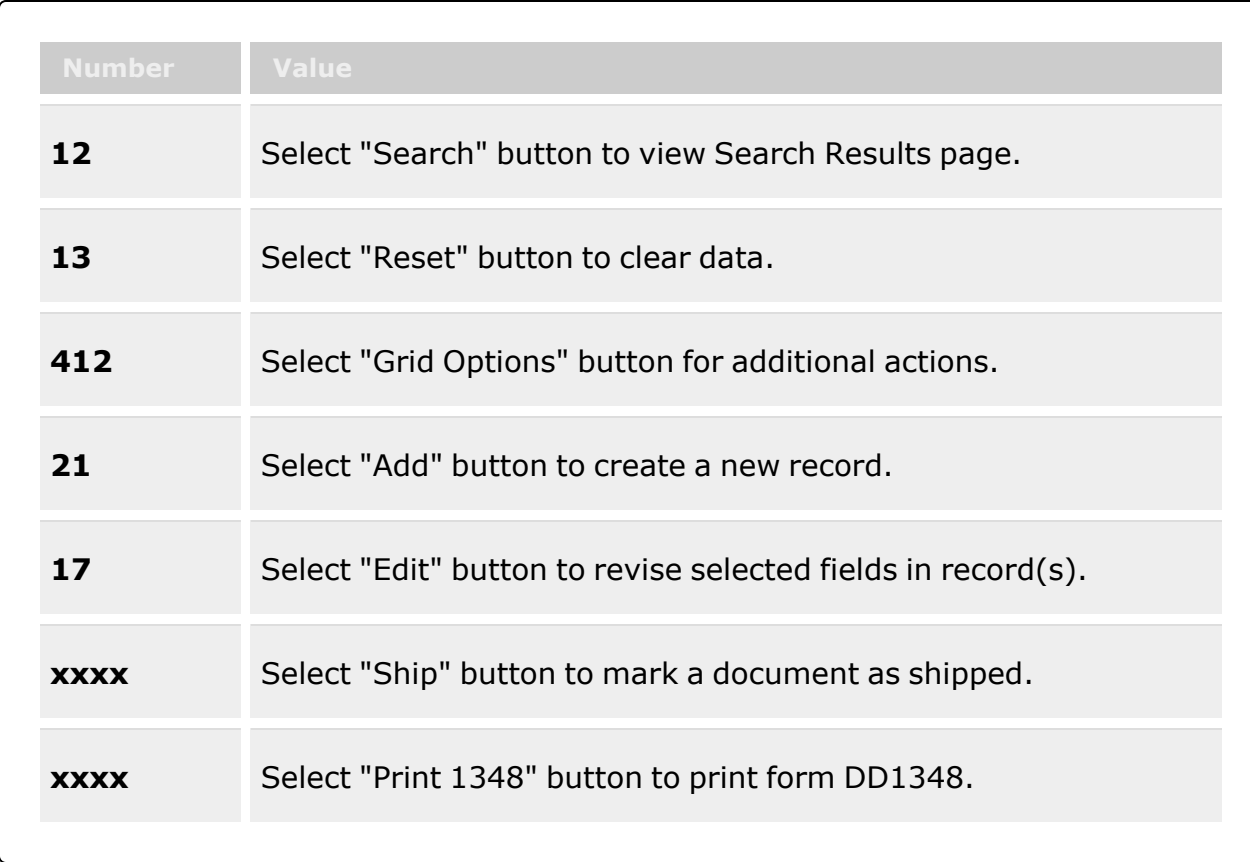

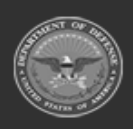

**— 665 — — 29 Apr 2024 —**

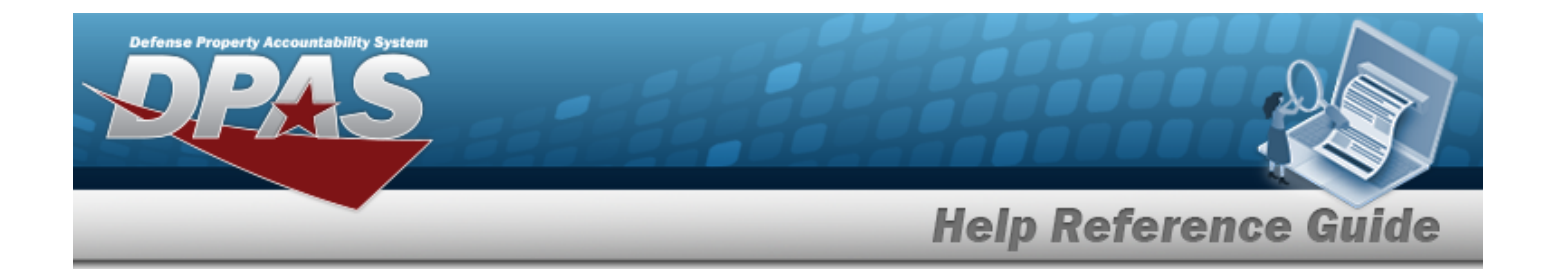

### **Search Criteria Grid**

[Document](DocumentNumber.htm) Nbr

[Stock](StockNumber.htm) Nbr  $\overline{\mathbf{t}}$ 

Item [Desc](ItemDescription.htm)  $\boldsymbol{i}$ [Warehouse](WarehouseTo.htm) To Reportable [Commodity](ReportableCommodityType.htm) Type [Document](DocumentStatus.htm) Status [Shipment](ShipmentReferenceNumberDLMS.htm) Ref Nbr  $\overline{\mathbf{t}}$ 

### **Warehouse Transfer Request Grid**

[All](All.htm)

To [Warehouse](ToWarehouse.htm) [Document](DocumentNumber.htm) Nbr [Shipment](ShipmentReferenceNumberDLMS.htm) Ref Nbr [Stock](StockNumber.htm) Nbr Item [Desc](ItemDescription.htm) [Ordered](OrderedQty.htm) Qty [Approved](ApprovedQuantity.htm) Qty [Denied](DeniedQty.htm) Qty [BackOrder](BackOrderQty.htm) Qty [Shipped](ShippedQuantity.htm) Qty [Processing](ProcessingStatus.htm) Status

#### **Optional**

[LIN/TAMCN](LINTAMCN.htm) [Container](ContainerId.htm) ID [Priority](PriorityCodeWH.htm) Cd [Document](DocumentStatus.htm) Status Security [Commodity](SecurityCommodityType.htm) Type Reportable [Commodity](ReportableCommodityType.htm) Type [Document](DocumentType.htm) Type [Mgmt](ManagementCode.htm) Cd [Stocking](StockingUI.htm) UI [Stocking](StockingUnitPrice.htm) Unit Price Last [Transaction](LastTransactionDateTime.htm) Dt/Tm Last [Updated](LastUpdatedBy.htm) By [Established](EstablishedBy.htm) By

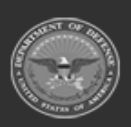

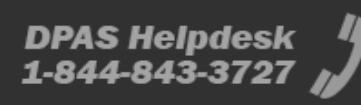

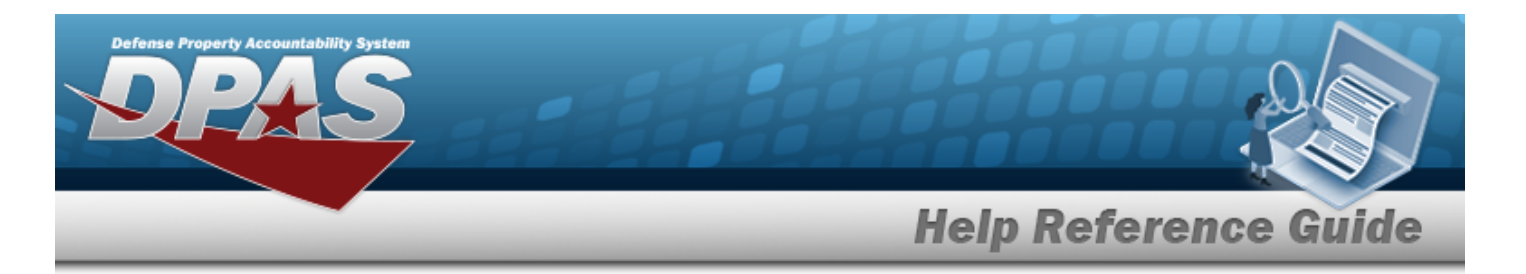

[Established](EstablishedDateTime.htm) Dt/Tm

### **Expanded Request Grid**

Document [Transaction](DocumentTransactionStatus.htm) Status Last [Updated](LastUpdatedBy.htm) By [Serial](SerialNumber.htm) Nbr [Cond](ConditionCode.htm) Cd [Transaction](TransactionQuantity.htm) Qty Mfr [CAGE](ManufacturerCAGE.htm) Mfr [Contract](ManufacturerContractNumber.htm) Mfr Lot [Nbr](ManufacturerLotNbr.htm) [Mfr](ManufacturerDate.htm) Dt [Suffix](SuffixCd.htm) Cd [Pick](PickNbr.htm) Nbr Pick [Status](PickStatus.htm) [ICN](InventoryControlNumber.htm)

(\*) Asterisk identifies mandatory fields.

## **Procedures**

**DPAS Navigation Helpful Tips**

Click the following link to display [Warehouse](#page-3-0) Navigation Tips.

### **Search for a Warehouse Transfer**

*One or more of the Search Criteria fields can be entered to isolate the results. By default, all*

*results are displayed. Selecting at any point of this procedure returns all fields to the default "All" setting.*

1. In the Search Criteria box, narrow the results by entering one of the following optional fields:.

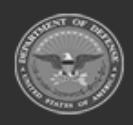

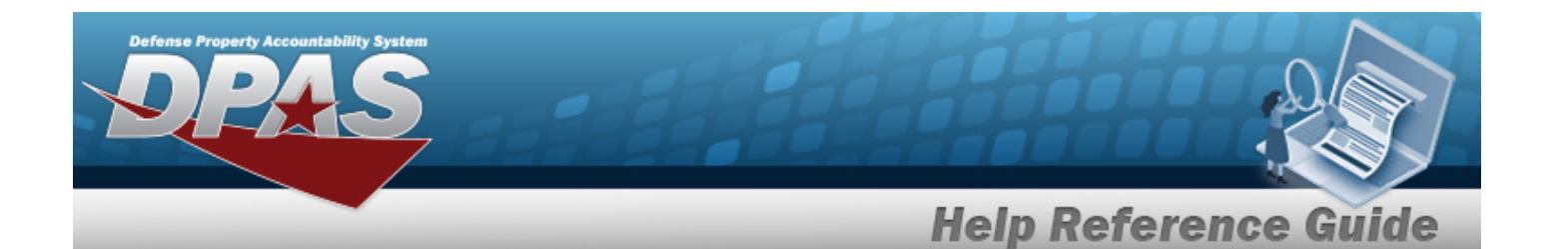

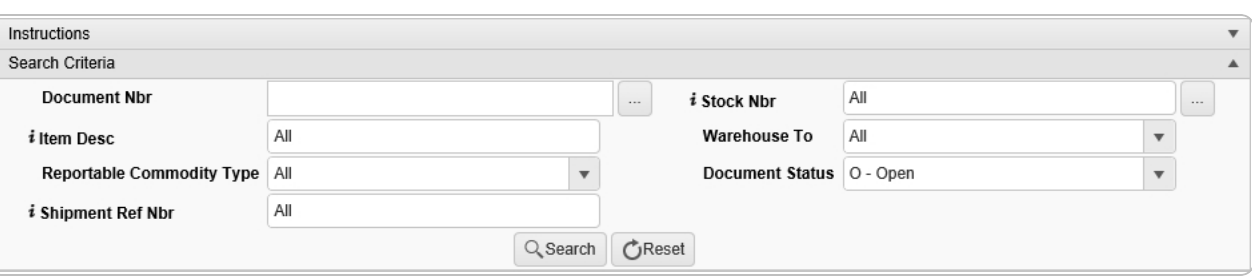

 $\bullet$ Enter the Document NBR, or use the browse for the entry. *This is a 14 alphanumeric character field.*

[Document](#page-2179-0) Number Browse help

 $\bullet$ Use  $\boldsymbol{i}$  or  $\Box$  to assist with the STOCK NBR entry. *This is a 15 alphanumeric character field.*

Stock [Number](#page-2256-0) Browse help

- Enter the ITEM DESC, using **t** to assist with the entry. *This is a 256 alphanumeric character field.*
- Use  $\overline{\phantom{a}}$  to select the [Warehouse](WarehouseTo.htm) To.
- Use to select the Reportable [Commodity](ReportableCommodityType.htm) Type.
- Use  $\overline{\phantom{a}}$  to select the [Document](DocumentStatus.htm) Status field.
- Enter the Shipment REF NBR, using  $\vec{i}$  to assist with the entry. *This is a 14 alphanumeric character field.*
- 

2. Select . *The results display in the Warehouse Transfer grid.*

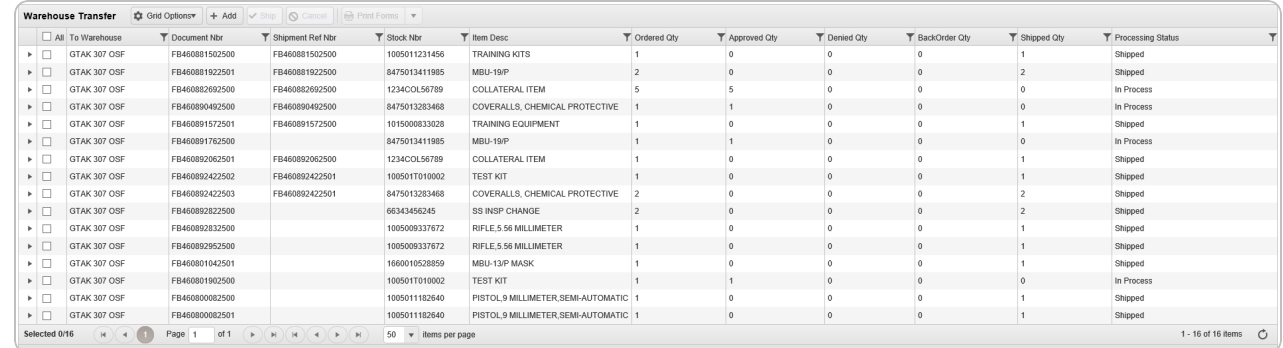

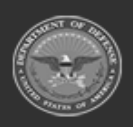

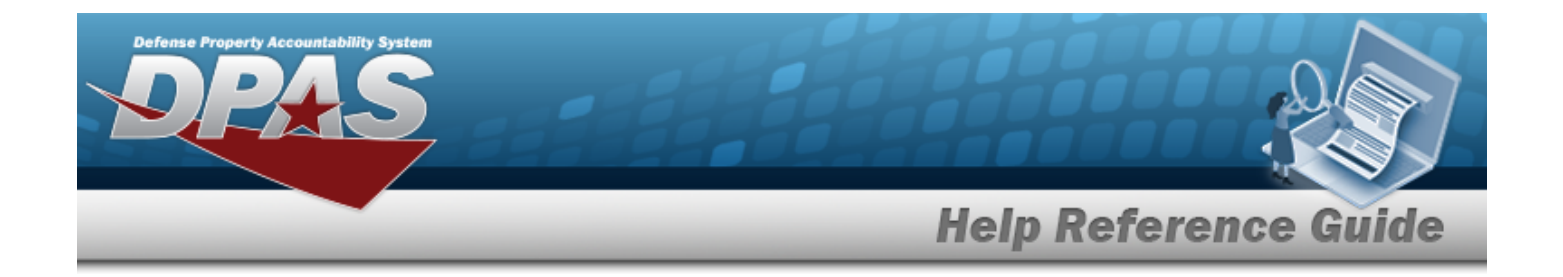

3. Click next to the desired Request record to expand and display the Request details.

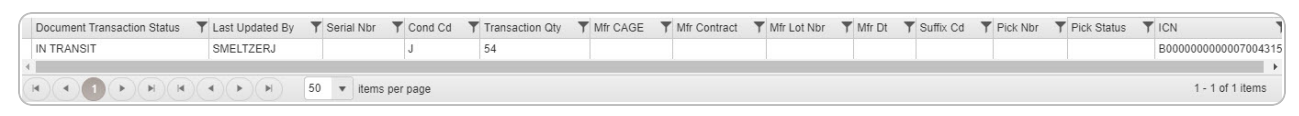

### **Approve a Warehouse Transfer Request**

1. Click next to the desired Request record to expand and display the Request details.

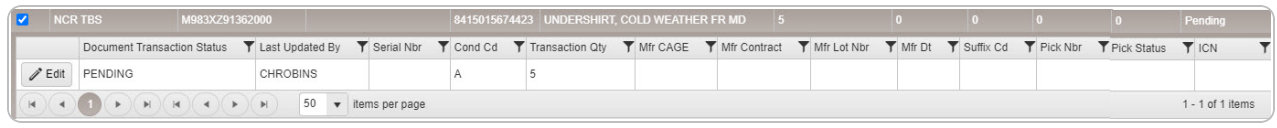

2. Select . *The Warehouse Transfer Approval pop-up window appears.*

### **Deny a Warehouse Transfer Request**

- 1. Click on the left of the Request record to expand and display the Request details.
- 2. Select . *The Warehouse Transfer Approval pop-up window appears.*

#### **Add a Warehouse Transfer Request**

 $+$  Add

Select . *The Add [Warehouse](#page-671-0) Transfer pop-window appears.*

### **Print a Warehouse Transfer Document**

1. Click to select the desired entry. *The Warehouse Transfer record is highlighted, and*

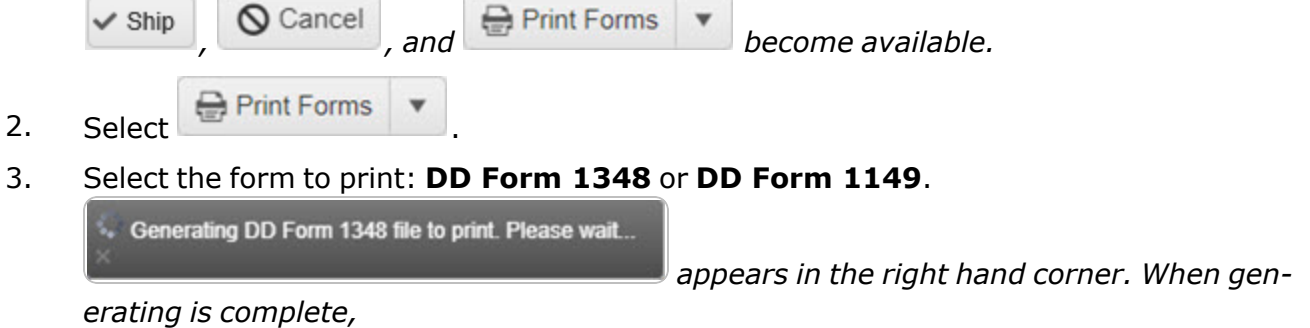

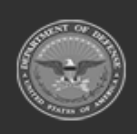

**— 669 — — 29 Apr 2024 —**

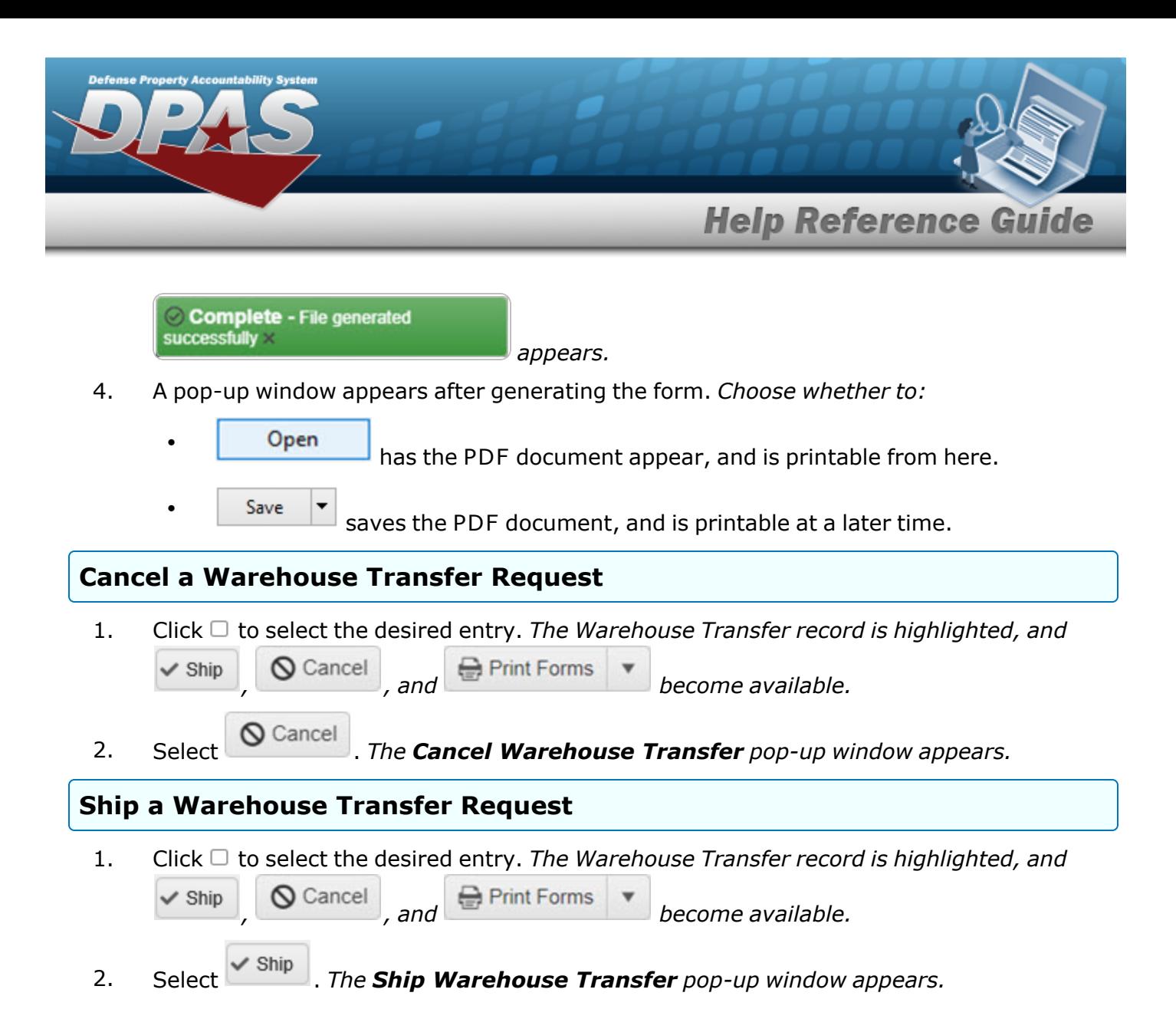

# **Common Errors**

The table below provides a list of common errors and possible solutions. There may be more than one solution to a given error.

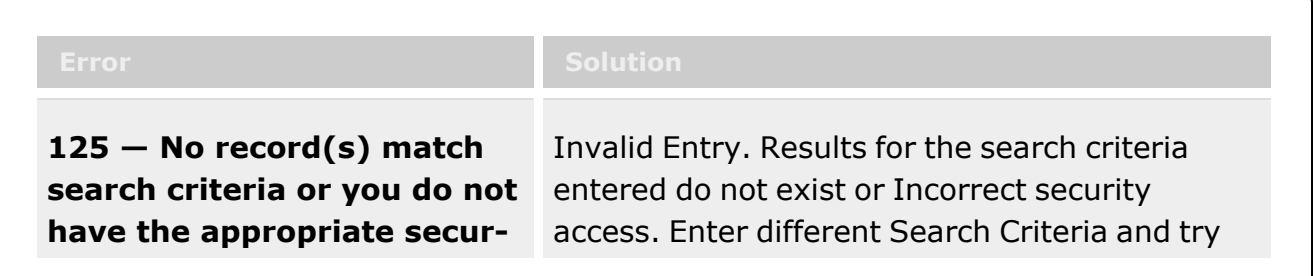

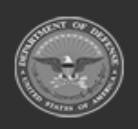

**— 670 — — 29 Apr 2024 —**

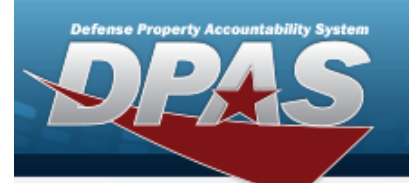

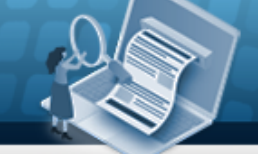

**Help Reference Guide** 

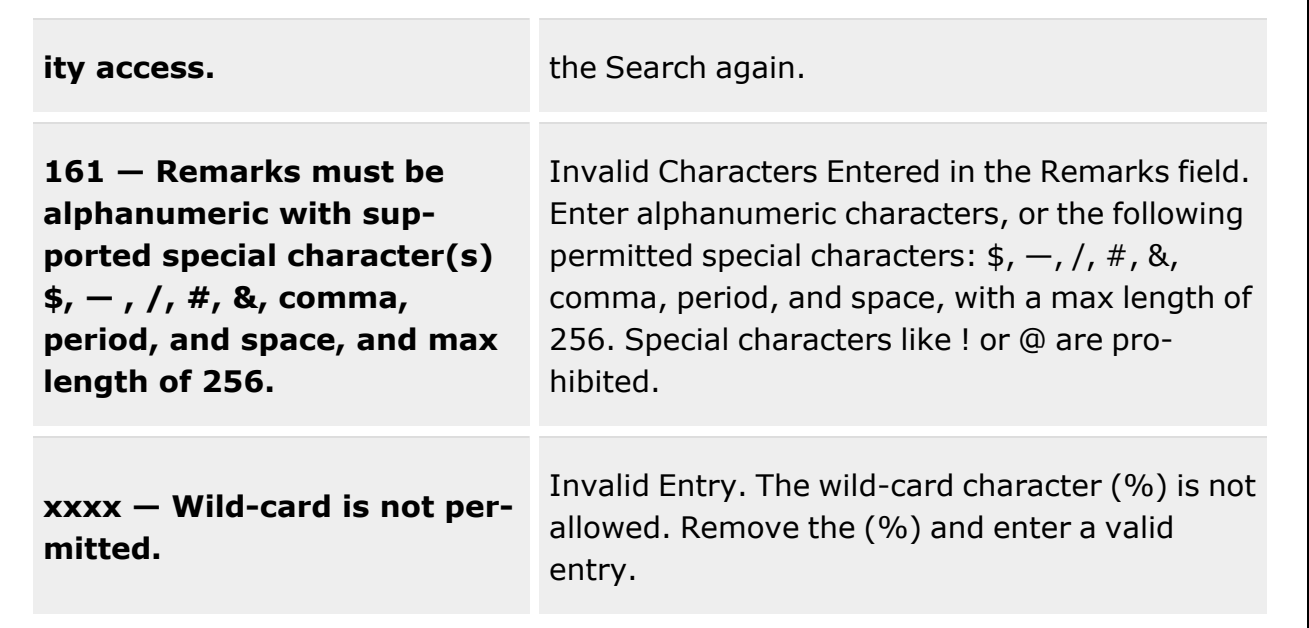

# **Related Topics**

- Add a [Warehouse](#page-671-0) Transfer
- <sup>l</sup> Approve or Deny a Warehouse Transfer
- Ship a [Warehouse](#page-676-0) Transfer
- Cancel a [Warehouse](#page-685-0) Transfer
- <sup>l</sup> [Warehouse](#page-1916-0) Overview
- Stock Item [Overview](#page-194-0)
- Pick Plan [Overview](#page-688-0)
- Materiel Release Order [Overview](#page-560-0)

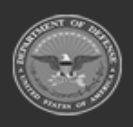

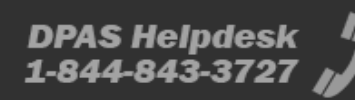

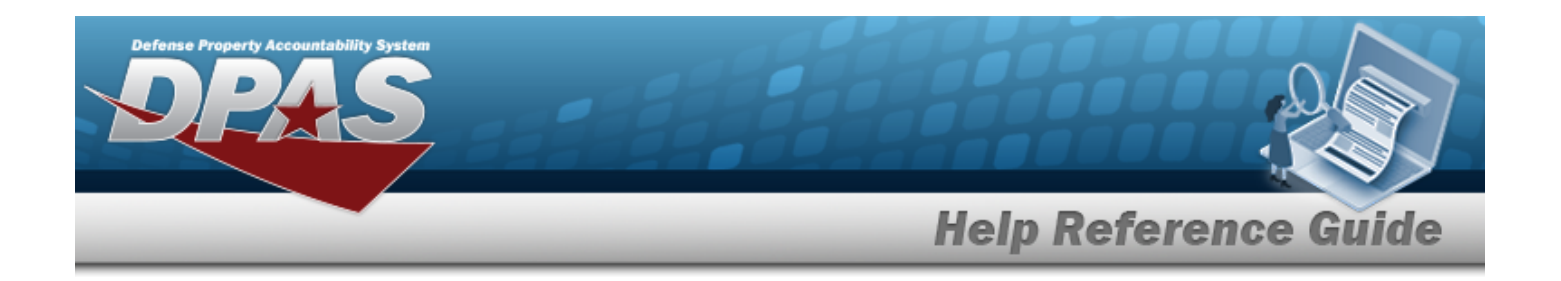

# <span id="page-671-0"></span>**Add a Warehouse Transfer**

## **Overview**

The Warehouse Transfer Add process provides the ability to create a new Warehouse Transfer Record.

# **Navigation**

MATERIEL MGMT > Warehouse Transfer >  $+$  Add  $+$  Add Warehouse Transfer pop-up window

## **Page Fields**

The following fields display on the **Add Warehouse Transfer** pop-up window. For more information on each field, select the appropriate [hyperlink.](Hyperlink.htm)

### **Instructions**

The table below provides the list of instructions.

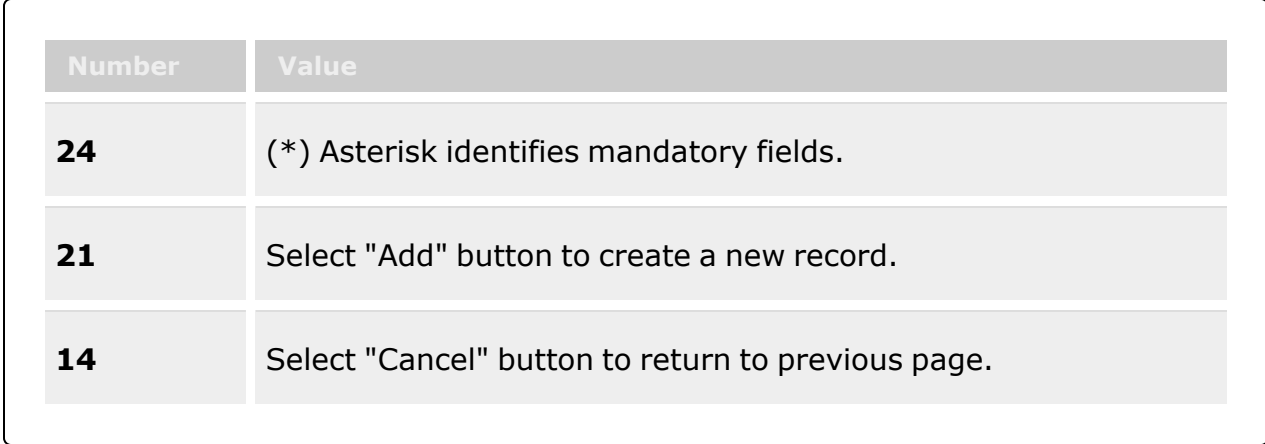

### **Add Warehouse Transfer Grid**

To [Warehouse](ToWarehouse.htm) \*

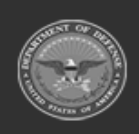

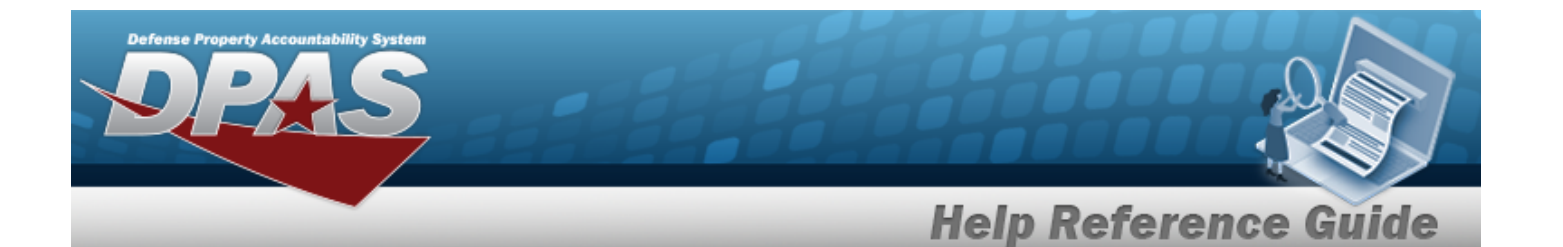

[Expected](ExpectedDeliveryDate.htm) Delivery Date \* Owning [DoDAAC](OwningDepartmentofDefenseActivityAddressCode.htm) \* [Remarks](Remarks.htm)

### **Inventory Items Grid**

[All](All.htm) [Stock](StockNumber.htm) Nbr Item [Desc](ItemDescription.htm) [ICN](InventoryControlNumber.htm) [Serial](SerialNumber.htm) Nbr Shelf Life [Remaining](ShelfLifeRemaining.htm) [Qty](Quantity.htm) [Available](AvailableQty.htm) Qty [Location](Location.htm) [Container](Container.htm) Owning [DoDAAC](OwningDepartmentofDefenseActivityAddressCode.htm) [GFM Contract](GovernmentFurnishedMateriel_ContractNbr.htm) Nbr [Prj](ProjectCode.htm) Cd [Cond](ConditionCode.htm) Cd

## **Procedures**

**DPAS Navigation Helpful Tips**

Click the following link to display [Warehouse](#page-3-0) Navigation Tips.

### **Add a Warehouse Transfer Request**

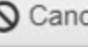

*Selecting at any point of this procedure removes all revisions and closes the page. Bold numbered steps are required.*

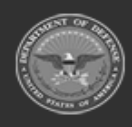

**— 673 — — 29 Apr 2024 —**

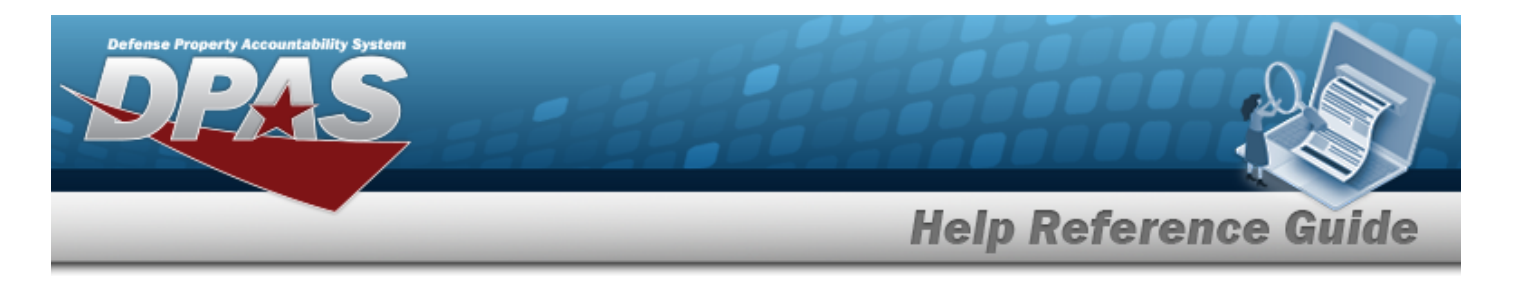

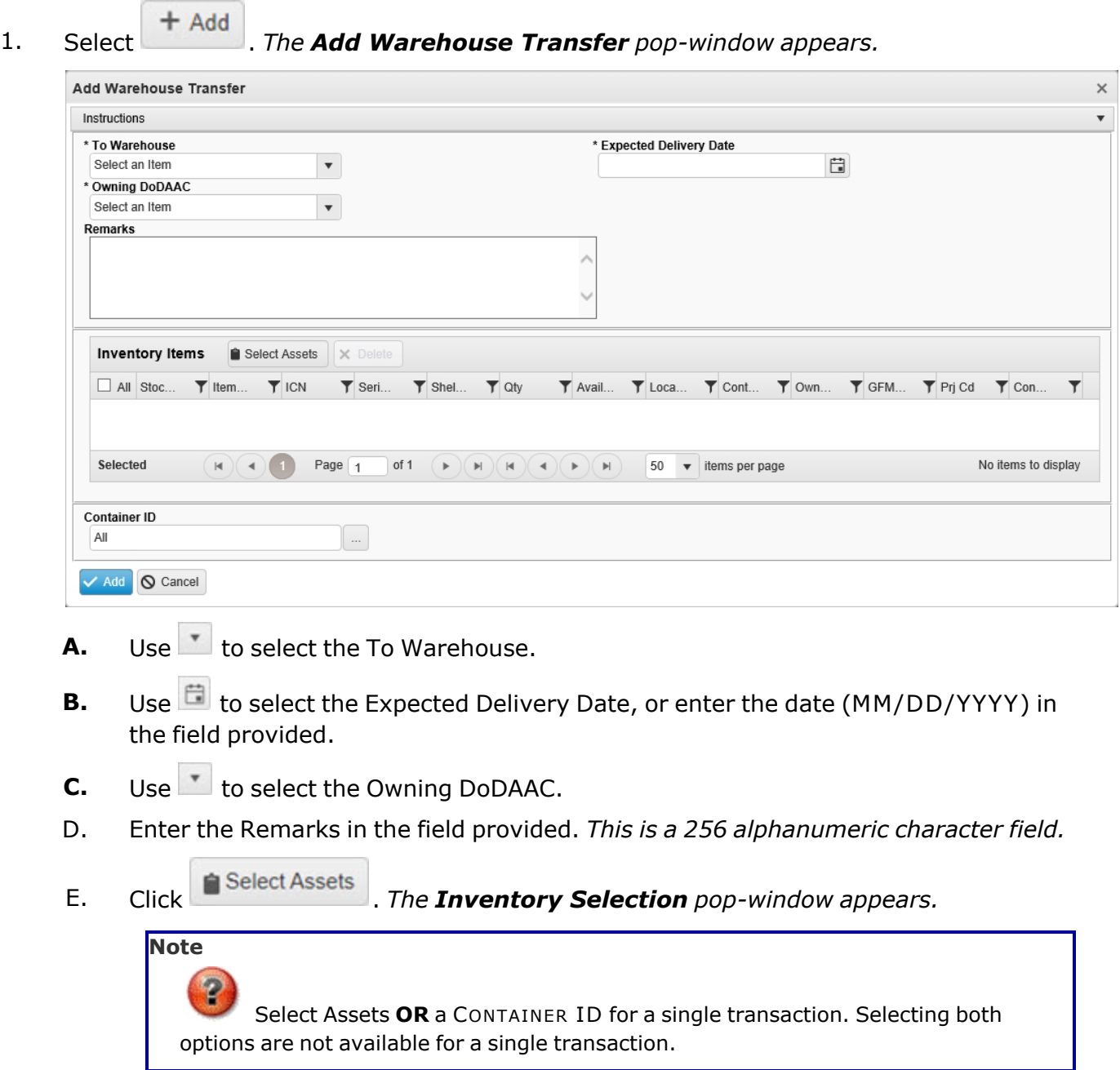

F. Enter the CONTAINER ID, or use to browse for the entry. This is a 20 alpha-

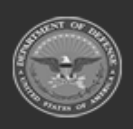

**— 674 — — 29 Apr 2024 —**

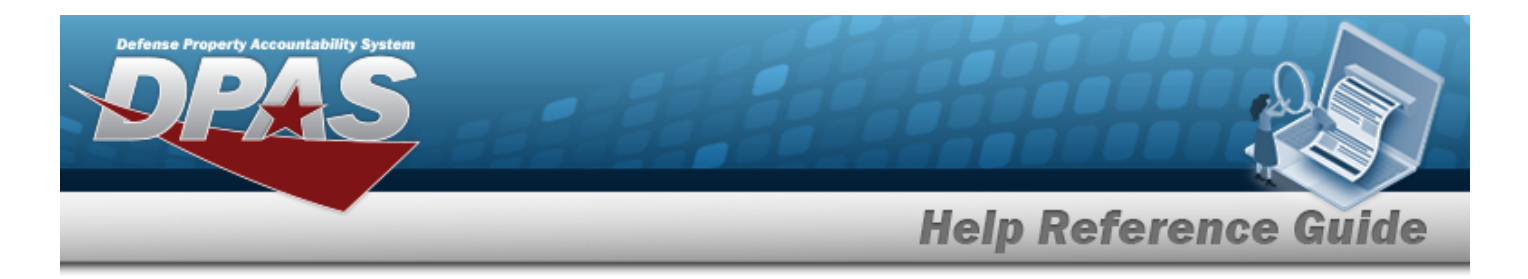

*numeric character field.*

Container [Identification](#page-2164-0) Browse help

2. Select . *The Add Warehouse Transfer pop-window closes, and the record appears at the top of the Warehouse Transfer Request grid, highlighted in green with a Processing status of "In Process".*

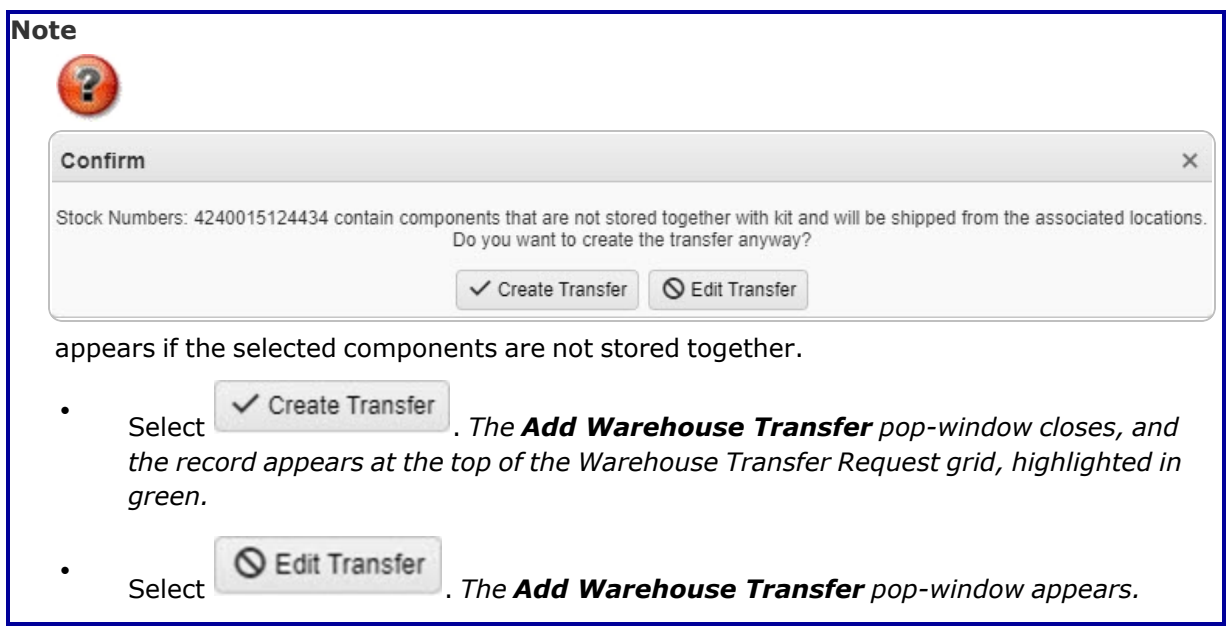

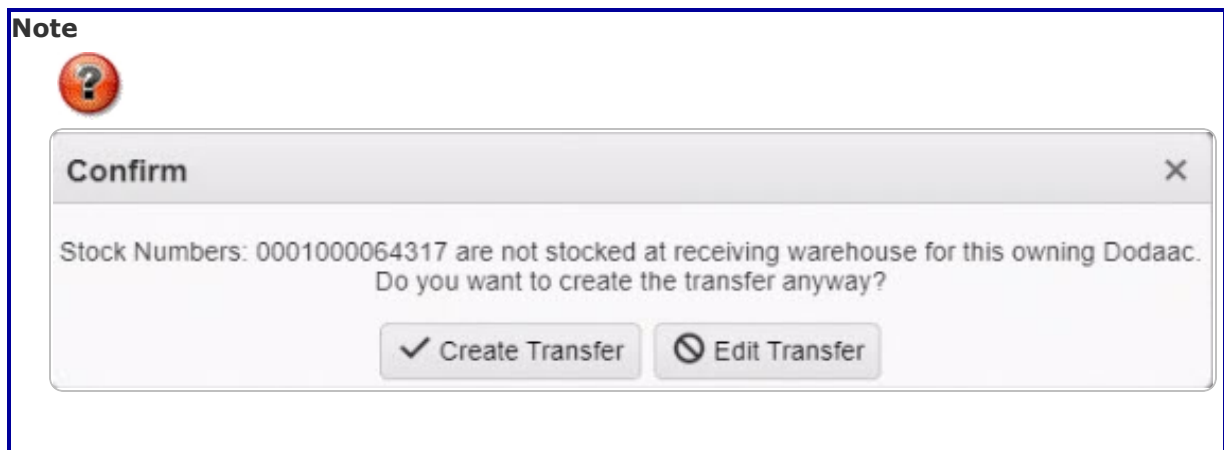

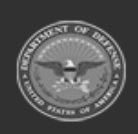

**— 675 — — 29 Apr 2024 —**

**DPAS Helpdesk** 1-844-843-3727

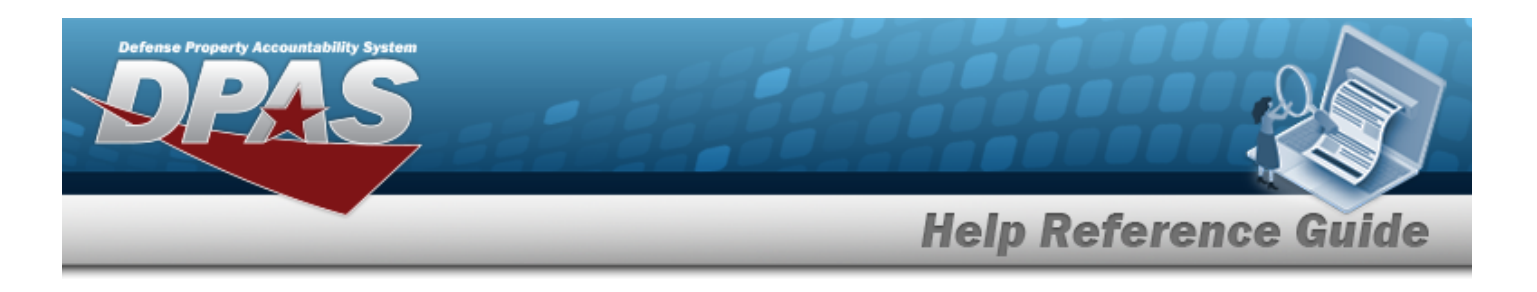

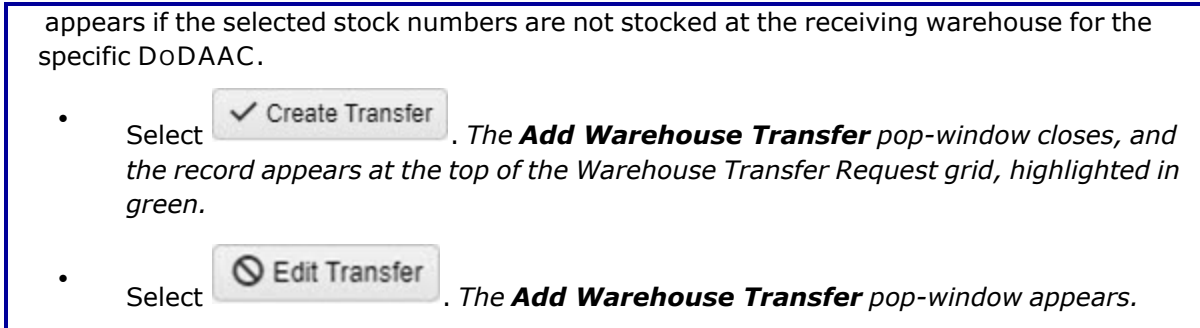

## **Common Errors**

The table below provides a list of common errors and possible solutions. There may be more than one solution to a given error.

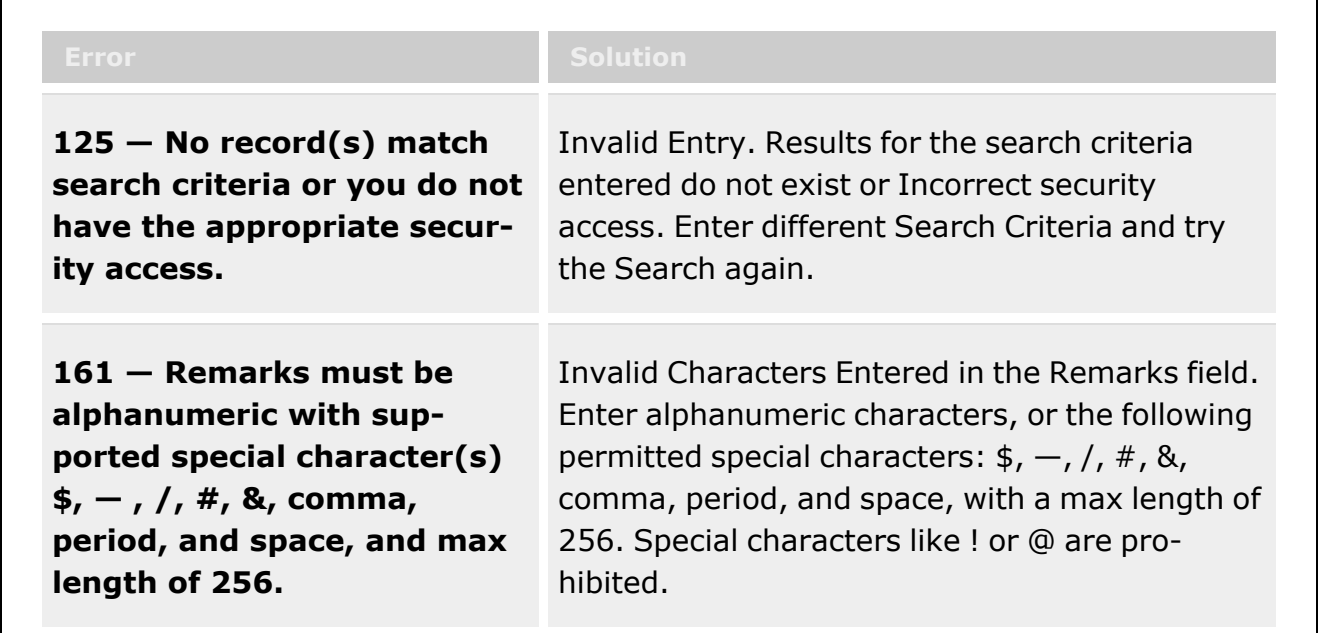

# **Related Topics**

- [Warehouse](#page-663-0) Transfer Overview
- <sup>l</sup> Approve or Deny a Warehouse Transfer
- Ship a [Warehouse](#page-676-0) Transfer
- Cancel a [Warehouse](#page-685-0) Transfer

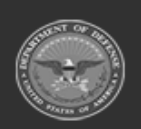

**— 676 — — 29 Apr 2024 —**

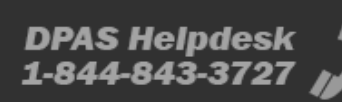

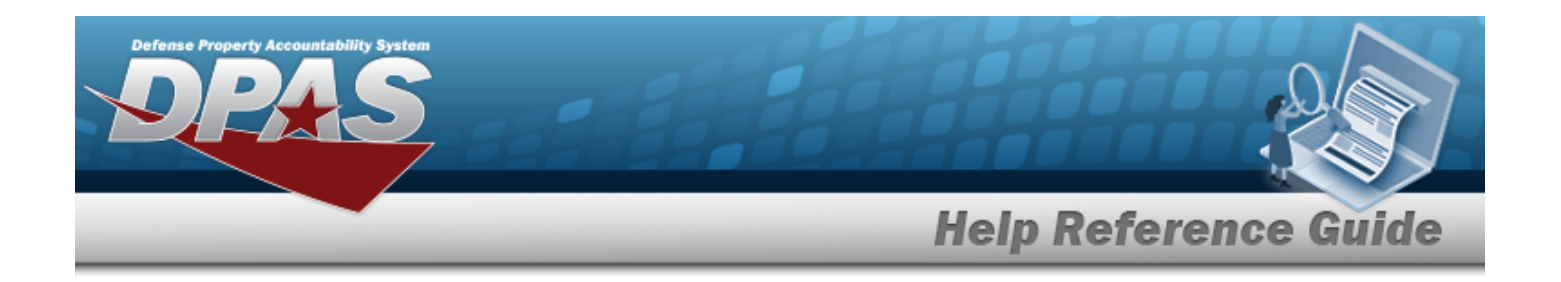

# <span id="page-676-0"></span>**Ship a Warehouse Transfer**

## **Overview**

The Warehouse Transfer Ship process provides the ability to initiate the shipping of the items listed.

# **Navigation**

MATERIEL MGMT > Warehouse Transfer >  $\Box$  (desired record) >  $\vert\overline{\smile\hspace{-2.8pt}<}$  Ship Warehouse Transfer pop-up window

# **Page Fields**

The following fields display on the **Ship Warehouse Transfer** pop-up window. For more information on each field, select the appropriate [hyperlink.](Hyperlink.htm)

### **Instructions**

The table below provides the list of instructions.

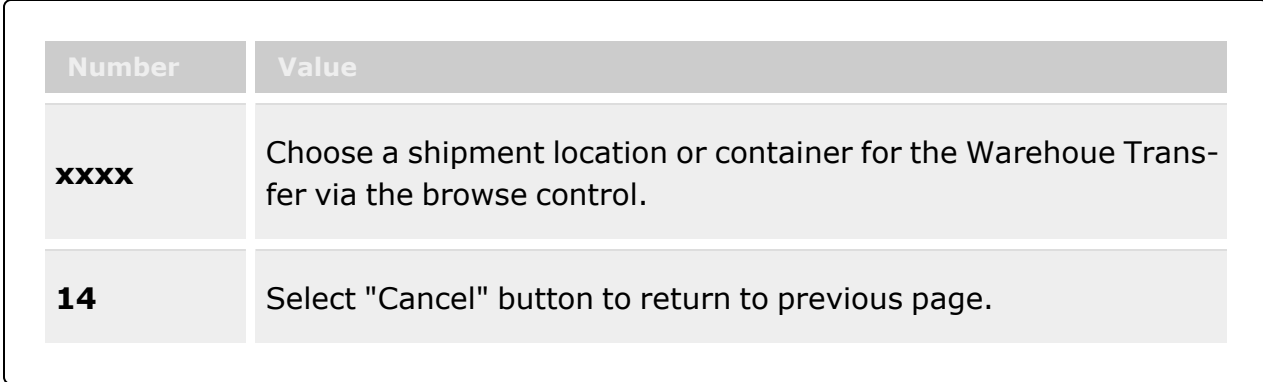

### **Ship Document**

Ship In Location or [Container](ShipInLocationOrContainer.htm) \* New [Location](NewLocation.htm) / New [Container](NewContainer.htm)

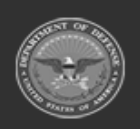

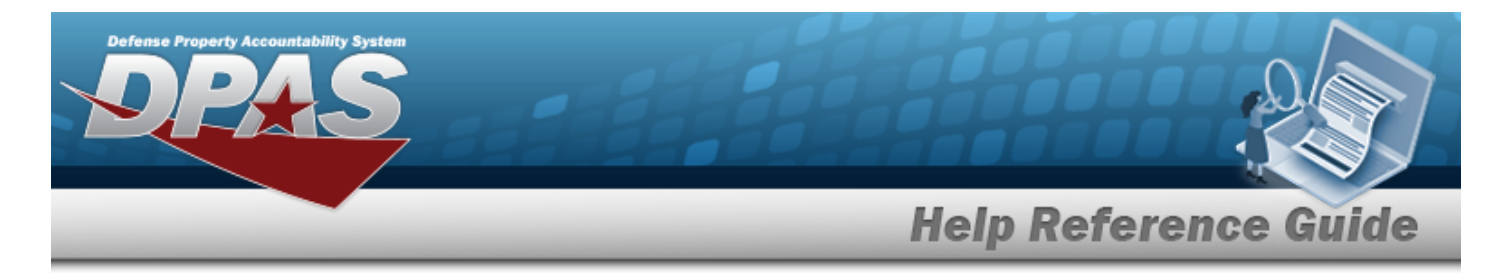

(\*) Asterisk identifies mandatory fields.

# **Procedures**

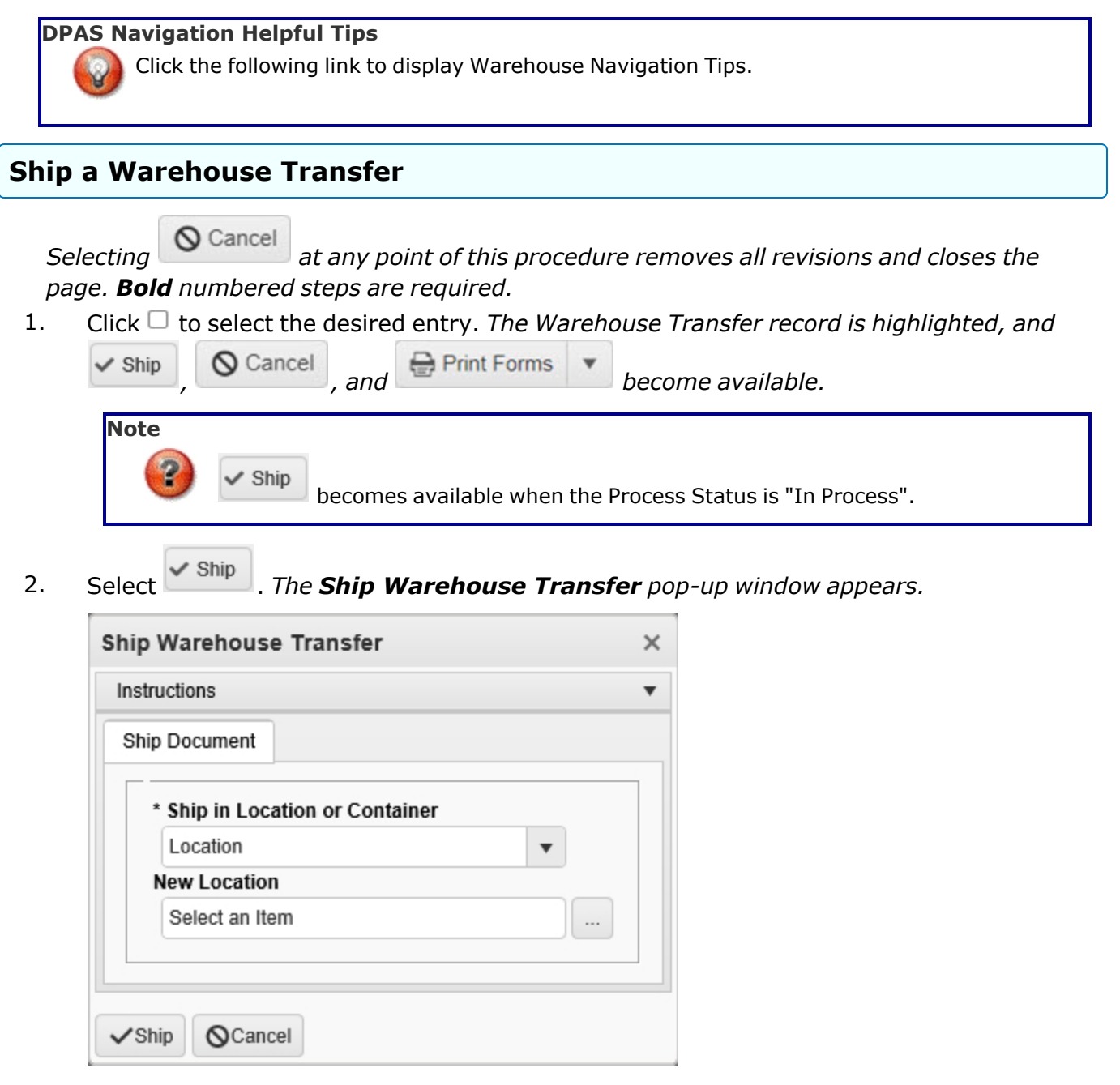

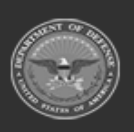

**— 678 — — 29 Apr 2024 —**

**DPAS Helpdesk<br>1-844-843-3727** 

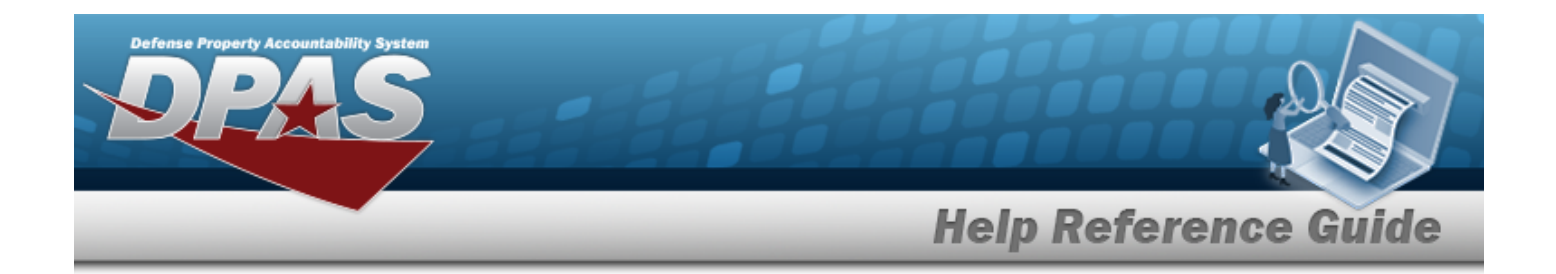

A. Use to select the Ship In Location or [Container](ShipInLocationOrContainer.htm). *Depending upon the selection*, *the following field changes.*

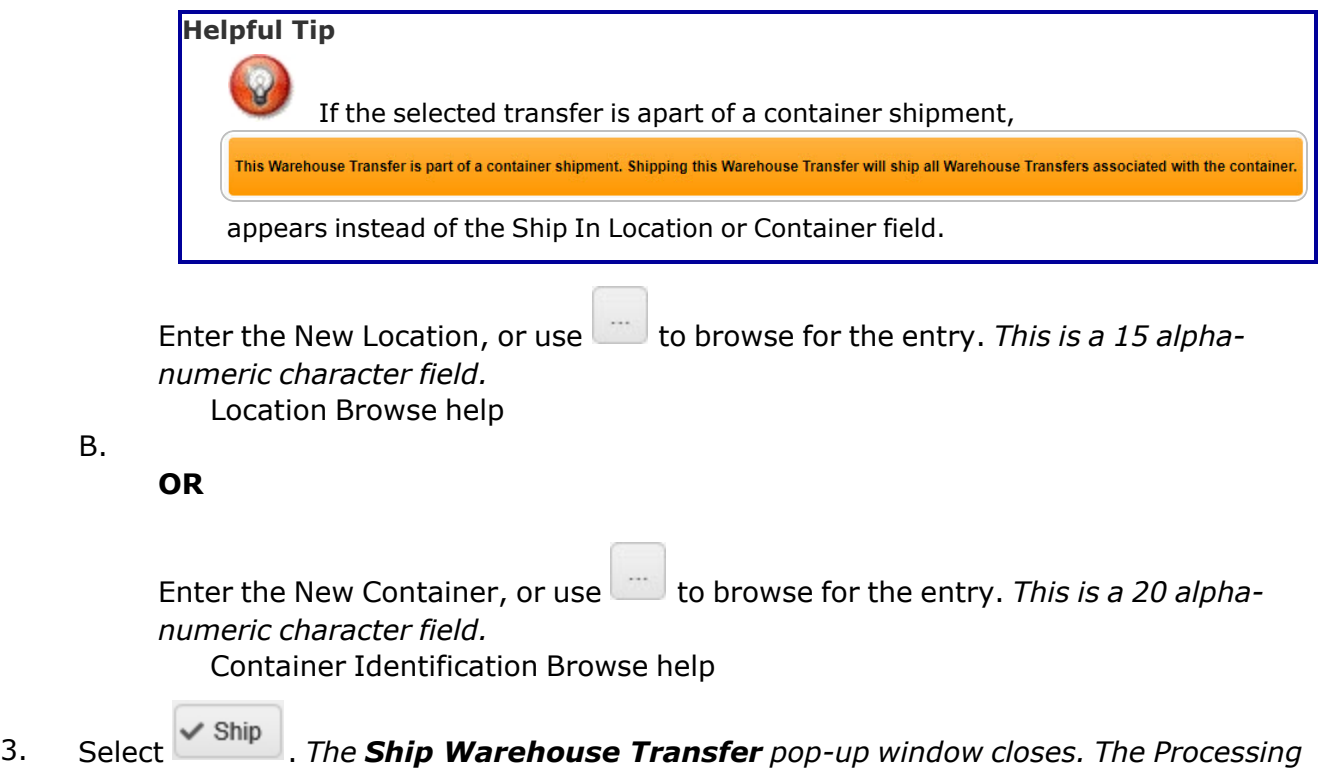

*Status for the request changes to "Shipped" and the Document Transaction Status changes to "IN TRANSIT".*

# **Common Errors**

The table below provides a list of common errors and possible solutions. There may be more than one solution to a given error.

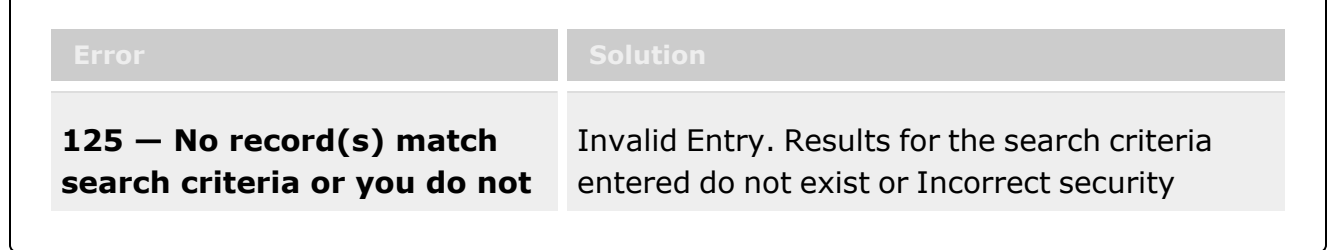

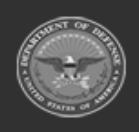

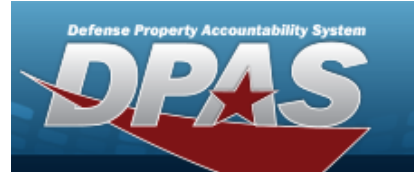

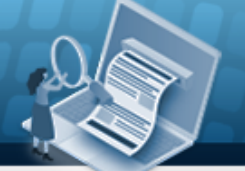

**Help Reference Guide** 

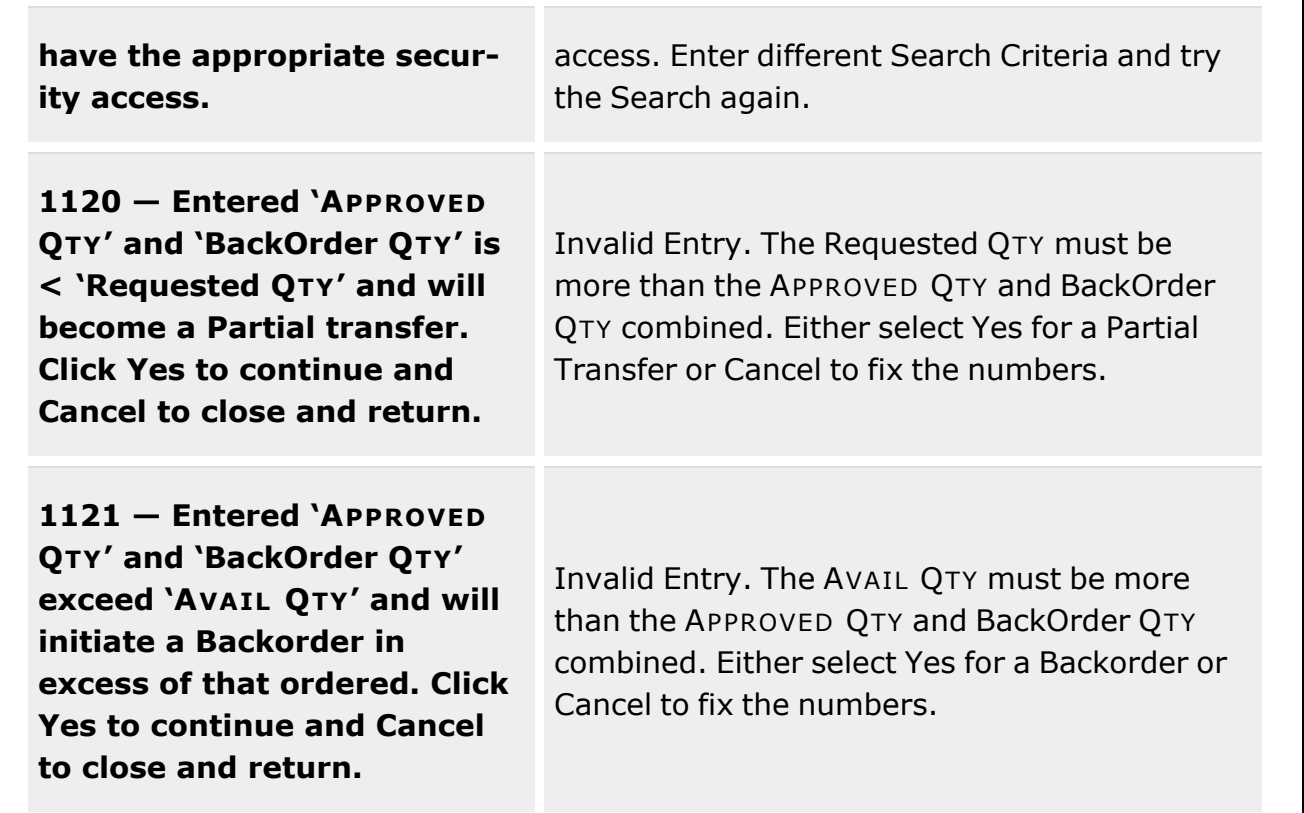

# **Related Topics**

- [Warehouse](#page-663-0) Transfer Overview
- Add a [Warehouse](#page-671-0) Transfer
- Approve or Deny a Warehouse Transfer
- Cancel a [Warehouse](#page-685-0) Transfer

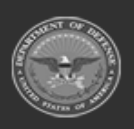

**— 680 — — 29 Apr 2024 —**

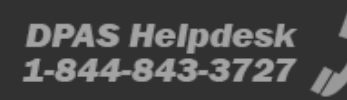

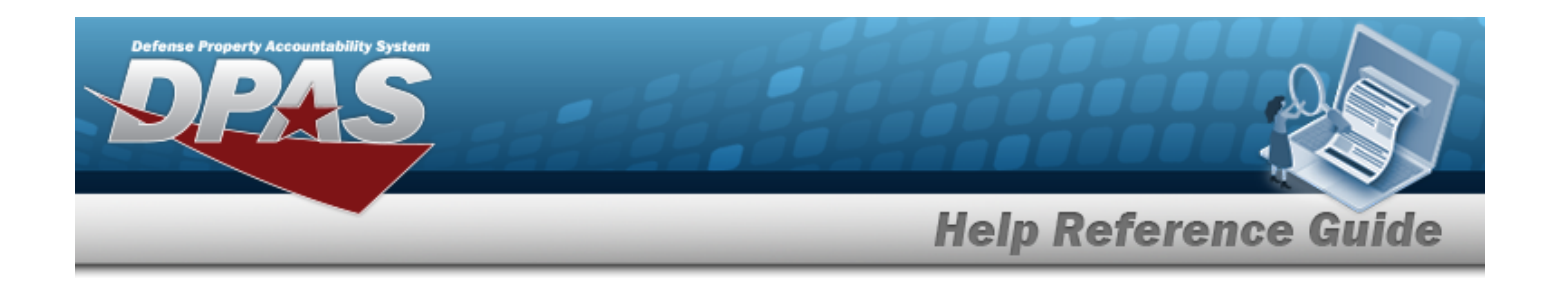

# **Print a Warehouse Transfer**

# **Overview**

The Warehouse Transfer Print process provides the ability to print shipping forms.

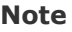

Some search fields provide **Intellisense i**, which is the automatic completion of a field entry in a software application.

The application displays a selectable word or phrase in that field, based on the input (that was previously entered), without having to completely type the entry.

This is identified by a lowercase italic  $\mathbf{i}$  preceding the field name.

# **Navigation**

MATERIEL MGMT > Warehouse Transfer >  $\Box$  (desired record) > Warehouse Transfer Print page

# **Page Fields**

The following fields display on the **Warehouse Transfer Print** page. For more information on each field, select the appropriate [hyperlink](Hyperlink.htm).

### **Instructions**

The table below provides the list of instructions.

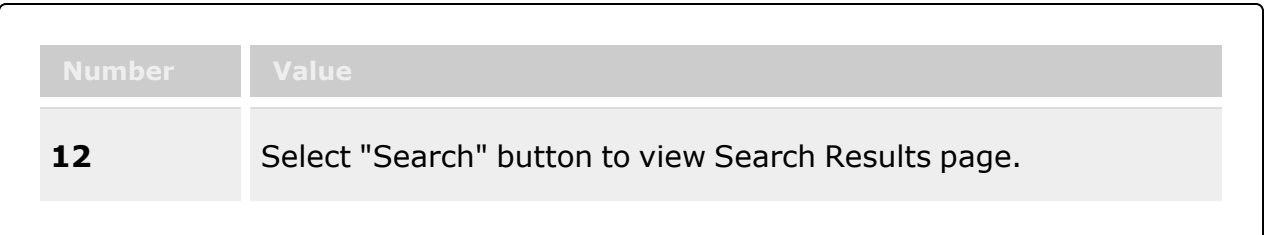

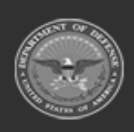

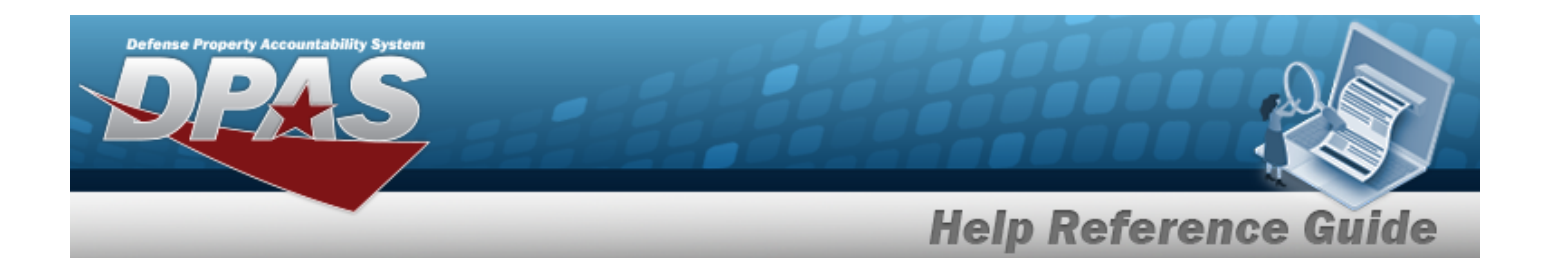

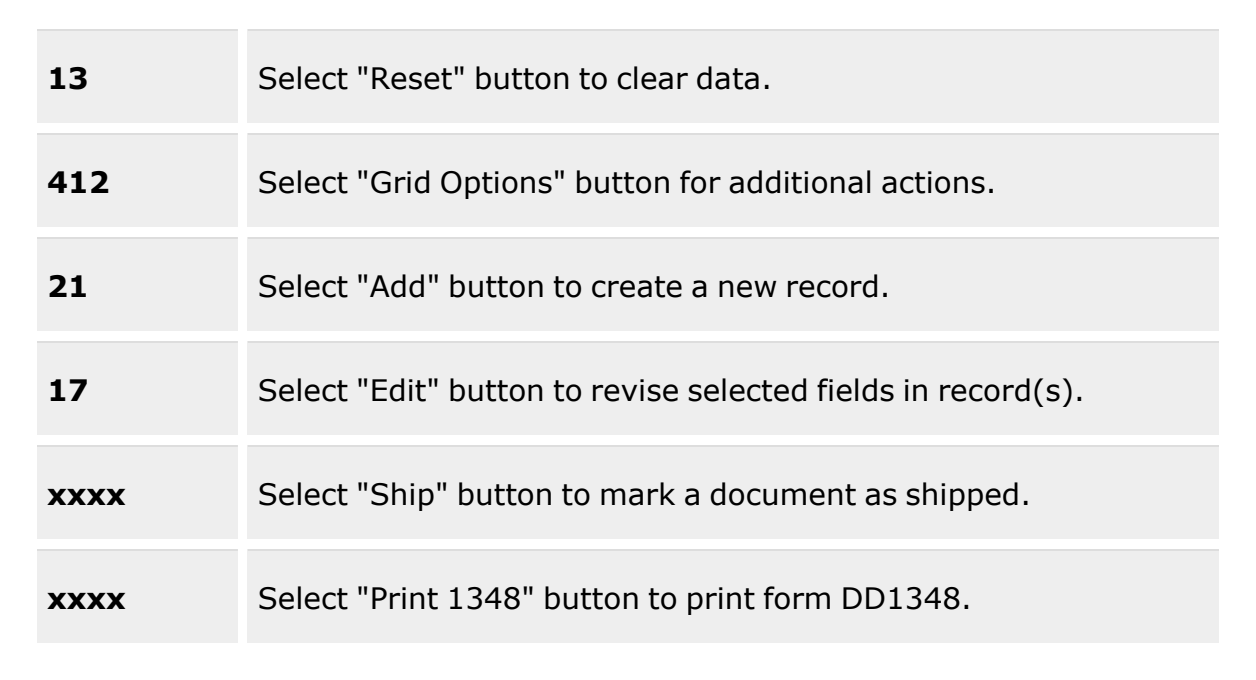

### **Search Criteria Grid**

[Document](DocumentNumber.htm) Nbr

[Stock](StockNumber.htm) Nbr  $\hat{i}$ 

Item [Desc](ItemDescription.htm)  $\boldsymbol{i}$ [Warehouse](WarehouseTo.htm) To Reportable [Commodity](ReportableCommodityType.htm) Type [Document](DocumentStatus.htm) Status [Shipment](ShipmentReferenceNumberDLMS.htm) Ref Nbr  $\boldsymbol{i}$ 

### **Warehouse Transfer Request Grid**

[All](All.htm)

To [Warehouse](ToWarehouse.htm) [Document](DocumentNumber.htm) Nbr [Shipment](ShipmentReferenceNumberDLMS.htm) Ref Nbr [Stock](StockNumber.htm) Nbr Item [Desc](ItemDescription.htm) [Ordered](OrderedQty.htm) Qty

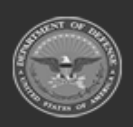

**— 682 — — 29 Apr 2024 —**

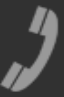

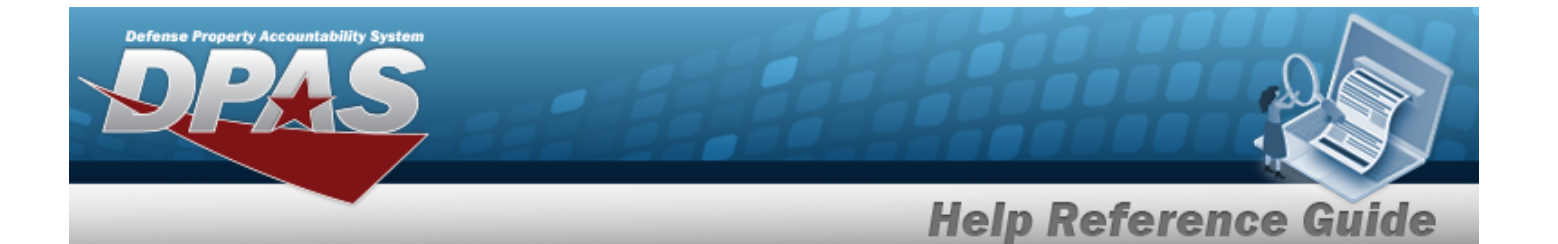

[Approved](ApprovedQuantity.htm) Qty [Denied](DeniedQty.htm) Qty [BackOrder](BackOrderQty.htm) Qty [Shipped](ShippedQuantity.htm) Qty [Processing](ProcessingStatus.htm) Status

#### **Optional**

[LIN/TAMCN](LINTAMCN.htm) [Container](ContainerId.htm) ID [Priority](PriorityCodeWH.htm) Cd [Document](DocumentStatus.htm) Status Security [Commodity](SecurityCommodityType.htm) Type Reportable [Commodity](ReportableCommodityType.htm) Type [Document](DocumentType.htm) Type [Mgmt](ManagementCode.htm) Cd [Stocking](StockingUI.htm) UI [Stocking](StockingUnitPrice.htm) Unit Price Last [Transaction](LastTransactionDateTime.htm) Dt/Tm Last [Updated](LastUpdatedBy.htm) By [Established](EstablishedBy.htm) By [Established](EstablishedDateTime.htm) Dt/Tm

### **Expanded Request Grid**

Document [Transaction](DocumentTransactionStatus.htm) Status Last [Updated](LastUpdatedBy.htm) By [Cond](ConditionCode.htm) Cd [Transaction](TransactionQuantity.htm) Qty [Suffix](SuffixCd.htm) Cd [Pick](PickNbr.htm) Nbr Pick [Status](PickStatus.htm)

(\*) Asterisk identifies mandatory fields.

## **Procedures**

#### **DPAS Navigation Helpful Tips**

Click the following link to display [Warehouse](#page-3-0) Navigation Tips.

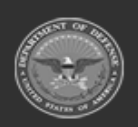

**— 683 — — 29 Apr 2024 —**

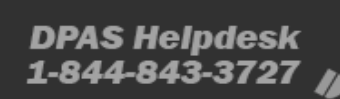

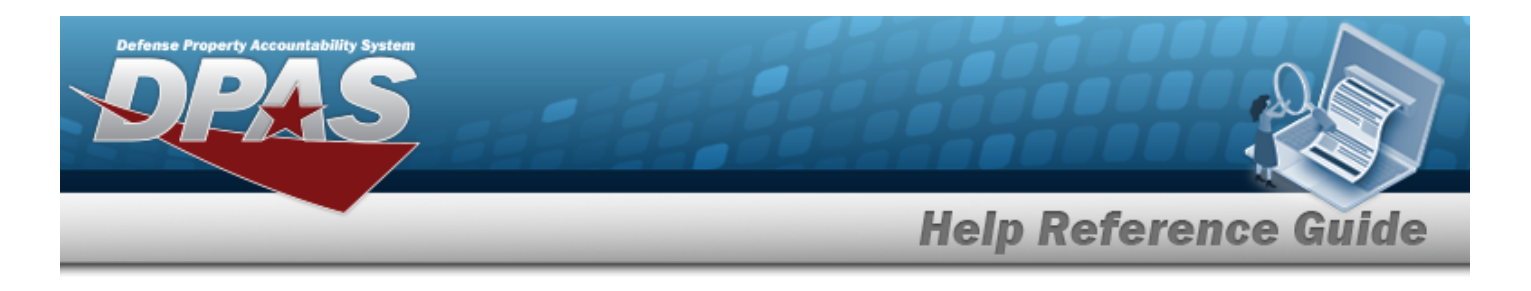

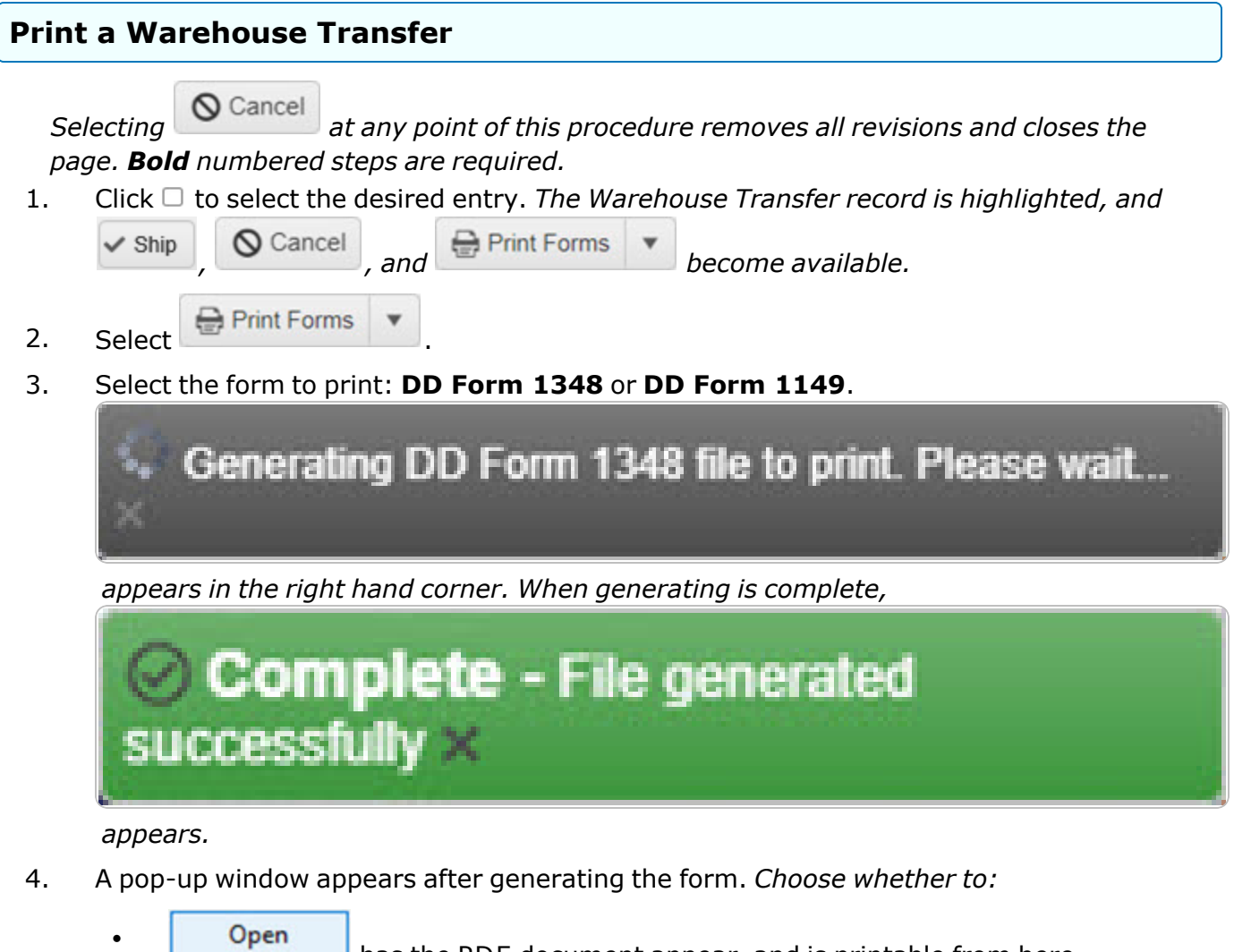

 $\bullet$ 

Save

- $\Box$  has the PDF document appear, and is printable from here.
- $\bullet$

saves the PDF document, and is printable at a later time.

# **Common Errors**

The table below provides a list of common errors and possible solutions. There may be more than one solution to a given error.

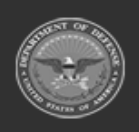

**— 684 — — 29 Apr 2024 —**
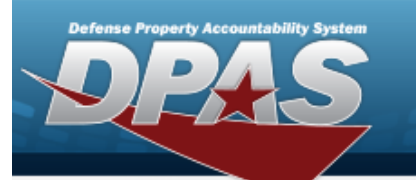

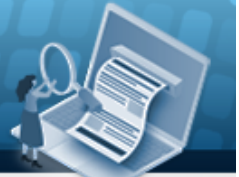

# **Help Reference Guide**

**125 — No record(s) match search criteria or you do not have the appropriate security access.**

Invalid Entry. Results for the search criteria entered do not exist or Incorrect security access. Enter different Search Criteria and try the Search again.

# **Related Topics**

- <sup>l</sup> [Warehouse](#page-663-0) Transfer Overview
- Add a [Warehouse](#page-671-0) Transfer
- Ship a [Warehouse](#page-676-0) Transfer

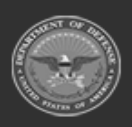

**— 685 — — 29 Apr 2024 —**

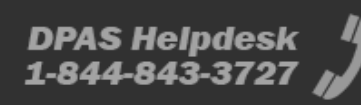

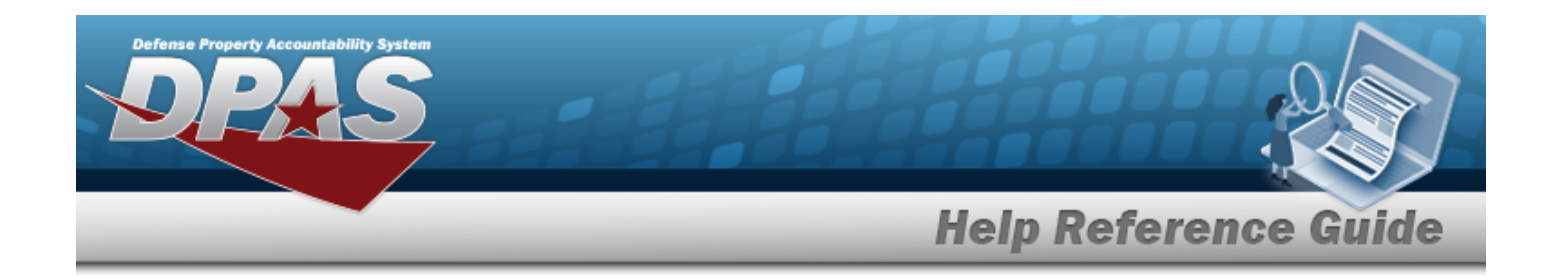

# **Cancel a Warehouse Transfer**

# **Overview**

The Warehouse Transfer Cancel process provides the ability to cancel a warehouse transfer.

# **Navigation**

MATERIEL MGMT > Warehouse Transfer >  $\Box$  (desired record) >  $\Box$  Cancel > Cancel Warehouse Transfer or Cancel Container Warehouse Transfer pop-up window

# **Page Fields**

The following fields display on the **Cancel Warehouse Transfer** pop-up window. For more information on each field, select the appropriate [hyperlink.](Hyperlink.htm)

#### **Instructions**

The table below provides the list of instructions.

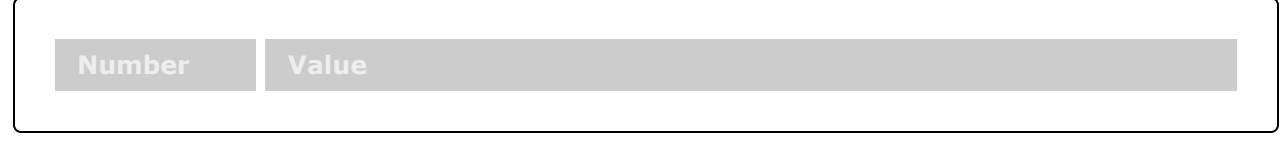

## **Cancel Grid**

## **Procedures**

**DPAS Navigation Helpful Tips** Click the following link to display [Warehouse](#page-3-0) Navigation Tips.

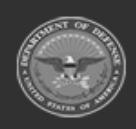

**— 686 — — 29 Apr 2024 —**

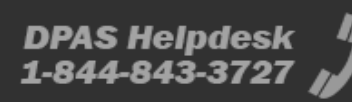

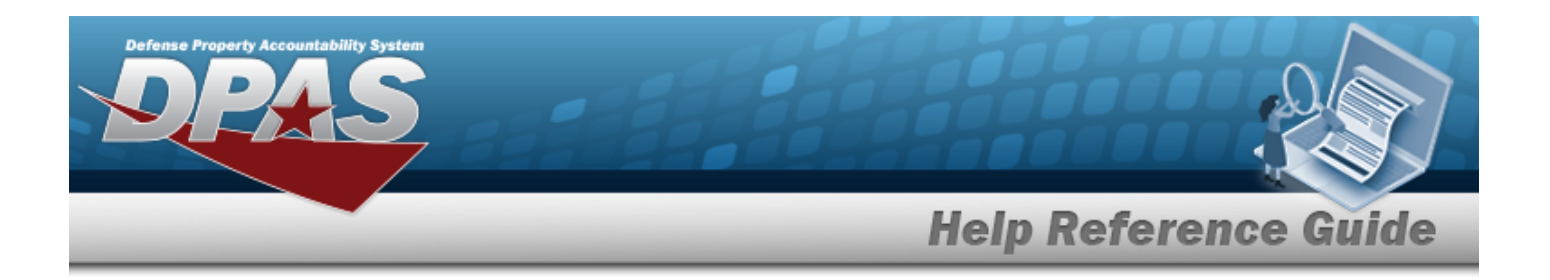

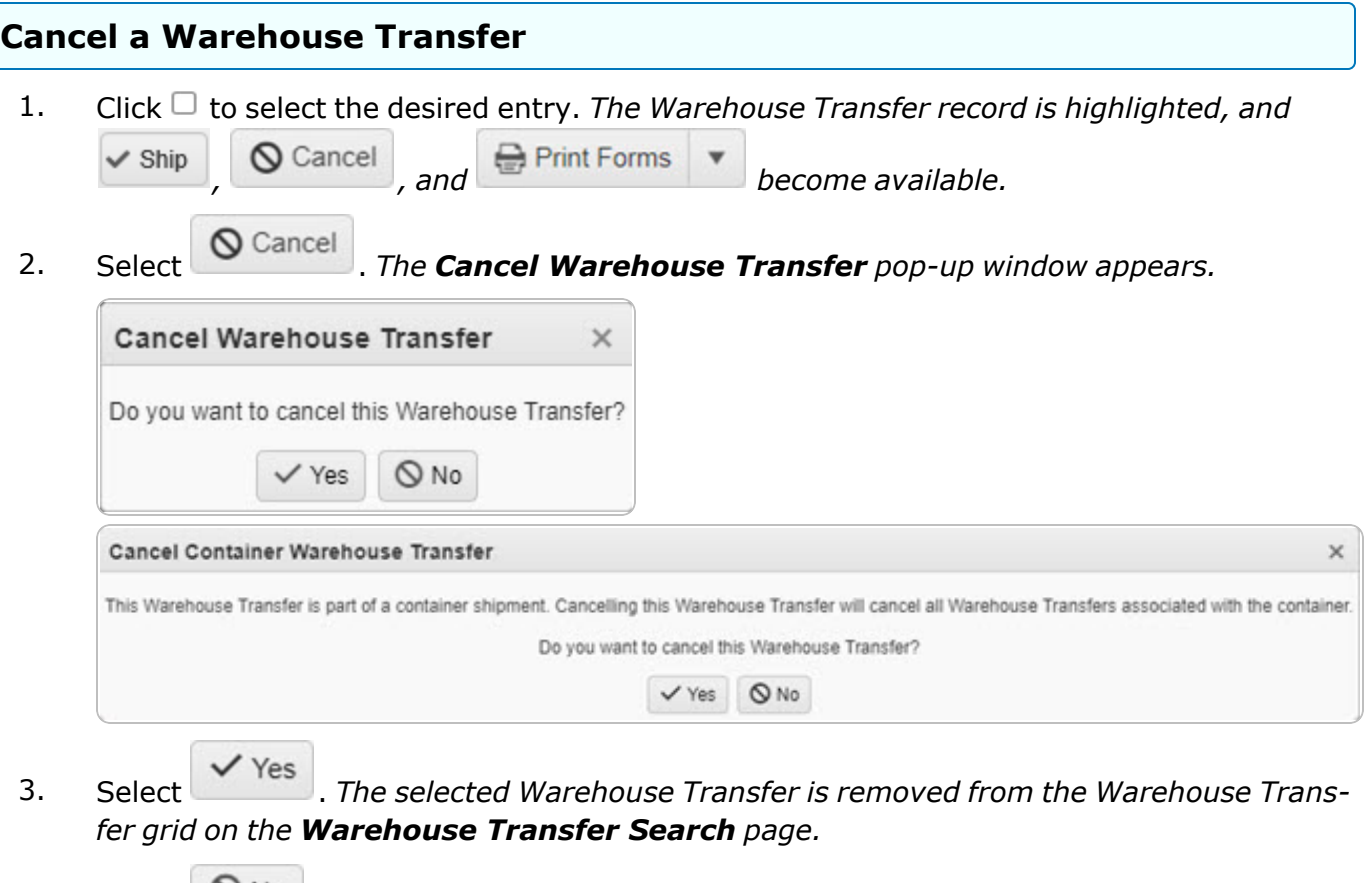

4. Select . *The Warehouse Transfer grid appears on the [Warehouse](#page-663-0) Transfer [Search](#page-663-0) page.*

# **Common Errors**

The table below provides a list of common errors and possible solutions. There may be more than one solution to a given error.

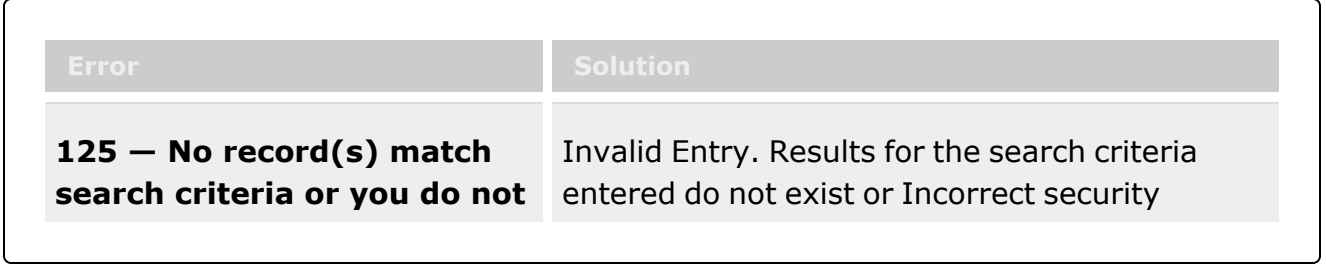

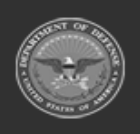

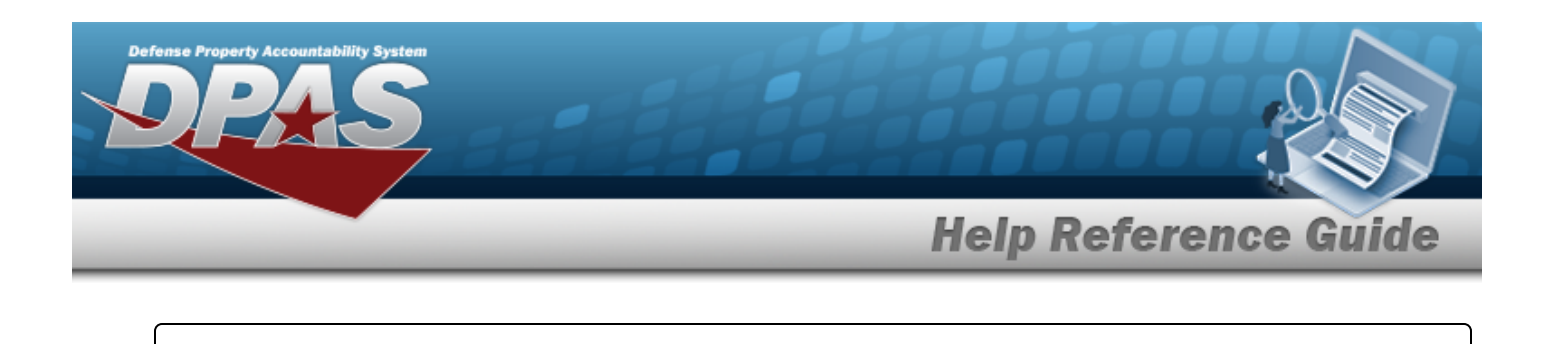

**have the appropriate security access.**

access. Enter different Search Criteria and try the Search again.

# **Related Topics**

- [Warehouse](#page-663-0) Transfer Overview
- Add a [Warehouse](#page-671-0) Transfer
- Approve or Deny a Warehouse Transfer
- Ship a [Warehouse](#page-676-0) Transfer

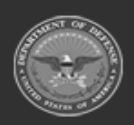

**— 688 — — 29 Apr 2024 —**

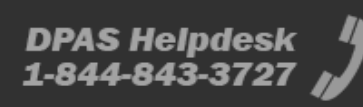

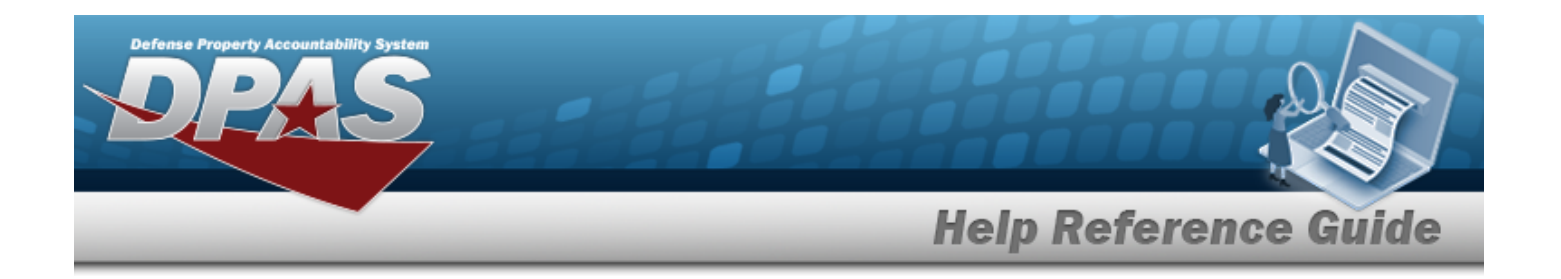

# <span id="page-688-0"></span>**Materiel Movement Plan**

## **Overview**

The Materiel Movement Pick Plan process provides the ability to create, initiate, cancel, and edit existing Pick requests, as well as assign personnel. Pick Plan requests identify what assets are moved and where they are moved .

Also, the Pick Plan procedure is embedded in other Warehouse processes such as:

- Unit Issue
- Set Kit Outfit
- <sup>l</sup> Warehouse Transfer

The Materiel Movement procedure is divided into two processes:

- <sup>l</sup> **Plan**
	- Used to identify specific items to pick
- <sup>l</sup> **Pick**
	- Records what was physically moved based on the Pick Plan

#### **Note**

Pick Selections can be performed on Automatic Identification Technology (AIT) devices (PDCDs). Any picks which have been previously downloaded to an AIT device cannot be edited via the online Pick process because they have been assigned to be performed from the scanner. Once they have been completed on the scanner, the information is then uploaded back to the Warehouse Management Module and the Plan closed.

Allocated assets already reserved by the picking process of another pick plan can not be selected into a current pick plan.

#### **Note**

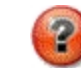

Some search fields provide **Intellisense i**, which is the automatic completion of a field entry in a software application.

The application displays a selectable word or phrase in that field, based on the input (that was previously entered), without having to completely type the entry.

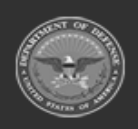

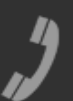

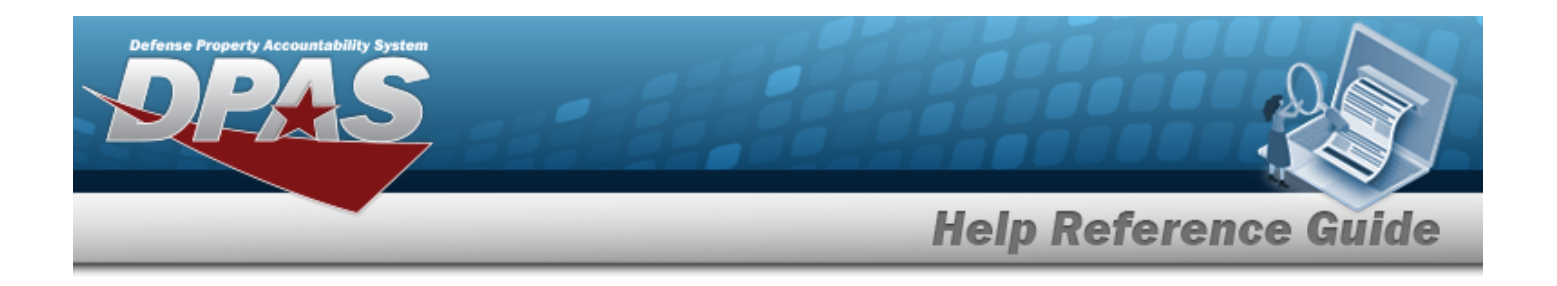

This is identified by a lowercase italic  $\mathbf{i}$  preceding the field name.

# **Navigation**

MATERIEL MGMT > Materiel Movement> Plan > Materiel Movement Plan page

## **Page Fields**

The following fields display on the Pick Plan page. For more information on each field, select the appropriate [hyperlink](Hyperlink.htm).

#### **Search Criteria Grid**

[Pick](PickNbr.htm) Nbr  $\overline{\mathbf{t}}$ 

Pick [Desc](PickDesc.htm)  $$ Pick [Type](PickType.htm) Pick [Status](PickStatus.htm) Display Closed [Statuses](DisplayClosedStatuses.htm) Cost [Center](CostCenter.htm) [Assigned](AssignedTo.htm) To

#### **Search Results Grid**

[Pick](PickNbr.htm) Nbr Pick [Desc](PickDesc.htm) [Stock](StockNbrPicks.htm) Nbr Picks [Inventory](InventoryPicks.htm) Picks [Container](ContainerPicks.htm) Picks Pick [Type](PickType.htm) Pick [Status](PickStatus.htm) Cost [Center](CostCenter.htm) [Assigned](AssignedTo.htm) To [Priority](Priority.htm) Rqd Pick By [Dt/Tm](RequiredPickByDateTime.htm)

#### **Optional**

[Program](ProgramIdentifier.htm) Id [Established](EstablishedByDateTime.htm) Dt/Tm [Established](EstablishedBy.htm) By

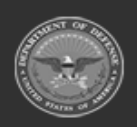

**— 690 — — 29 Apr 2024 —**

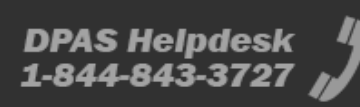

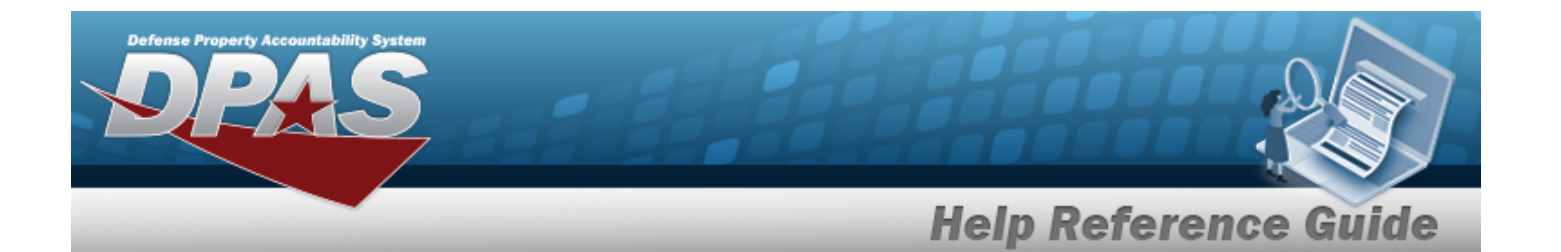

Last [Transaction](LastTransactionDateTime.htm) Dt/Tm Last [Updated](LastUpdatedBy.htm) By

#### **Stock Nbr Picks Section**

[Stock](StockNumber.htm) Nbr Item [Desc](ItemDescription.htm) [Mgmt](ManagementCode.htm) Code [Include](IncludePick.htm) Pick **[Status](Status.htm)** [Location](Location.htm) [Container](Container.htm) [Cond](ConditionCode.htm) Cd [Requested](RequestedQuantity.htm) Qty [Planned](PlannedQty.htm) Qty To [Location](ToLocation.htm) To [Container](ToContainer.htm) To [Location](ToLocationType.htm) Type Owning [DoDAAC](OwningDepartmentofDefenseActivityAddressCode.htm) [Prj](ProjectCode.htm) Cd Inv [Type](InventoryTypeWH.htm)

#### **Optional**

[Program](ProgramIdentifier.htm) Id [Established](EstablishedByDateTime.htm) Dt/Tm [Established](EstablishedBy.htm) By Last [Transaction](LastTransactionDateTime.htm) Dt/Tm Last [Updated](LastUpdatedBy.htm) By

#### **Inventory Picks Sections**

**[ICN](InventoryControlNumber.htm)** 

[Stock](StockNumber.htm) Nbr Item [Desc](ItemDescription.htm) [Serial](SerialNumber.htm) Nbr Pick [Order](PickOrder.htm) **[Status](Status.htm)** [Location](Location.htm) [Container](Container.htm) [Cond](ConditionCode.htm) Cd [Requested](RequestedQuantity.htm) Qty

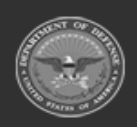

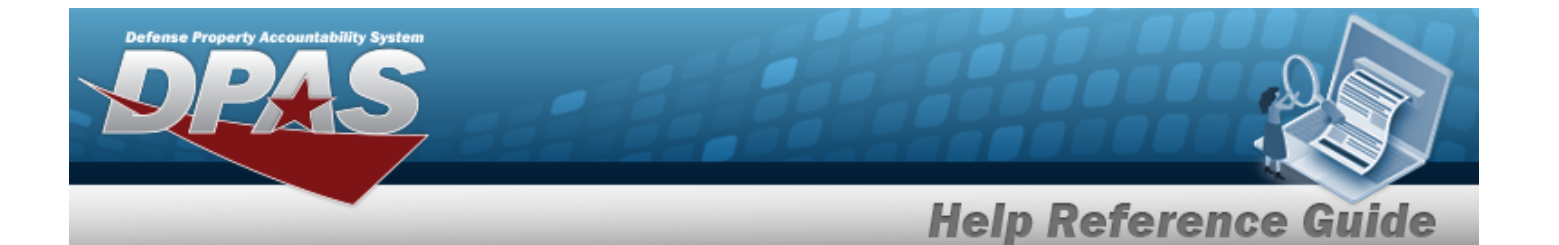

[Planned](PlannedQty.htm) Qty To [Location](ToLocation.htm) To [Container](ToContainer.htm) To [Location](ToLocationType.htm) Type Owning [DoDAAC](OwningDepartmentofDefenseActivityAddressCode.htm) [Prj](ProjectCode.htm) Cd Inv [Type](InventoryTypeWH.htm) [Parent](ParentICN.htm) ICN

#### **Optional**

[Program](ProgramIdentifier.htm) Id [Established](EstablishedByDateTime.htm) Dt/Tm [Established](EstablishedBy.htm) By Last [Transaction](LastTransactionDateTime.htm) Dt/Tm Last [Updated](LastUpdatedBy.htm) By

#### **Container Picks Section**

[Container](Container.htm)  $\mathbf{i}$  \* Change [Destination](ChangeDestination.htm) To [Location](ToLocationType.htm) Type To [Location](ToLocation.htm)

(\*) Asterisk identifies mandatory fields.

## **Procedures**

#### **DPAS Navigation Helpful Tips**

Click the following link to display [Warehouse](#page-3-0) Navigation Tips.

#### **Search for a Pick Plan**

*One or more of the Search Criteria fields can be entered to isolate the results. By default, all*

*"Open" records are displayed. Selecting at any point of this procedure returns all fields to the default "All" setting.*

1. In the Search Criteria box, narrow the results by entering one of the following optional fields:.

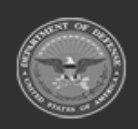

**— 692 — — 29 Apr 2024 —**

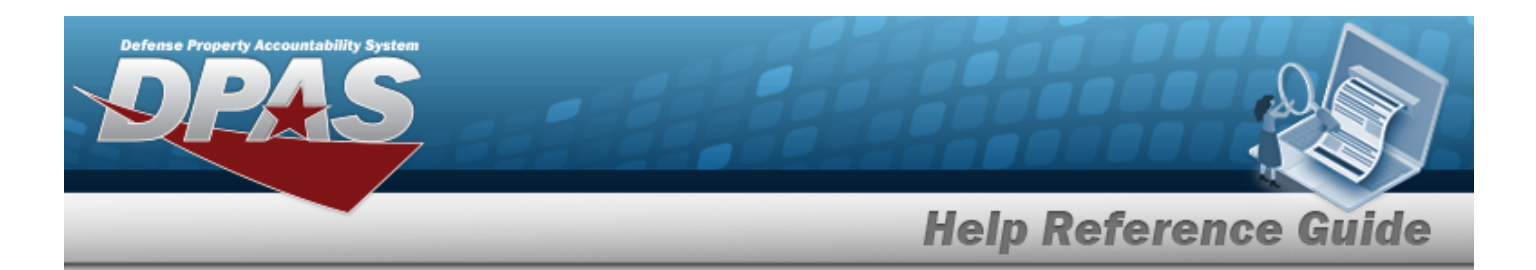

- Enter the desired number in the PICK NBR in the field provided.
- Enter a description of the Pick in the PICK DESC field.
- Use  $\left\vert \cdot\right\vert$  to select the desired Pick Type.
- Use to select the desired status in the Pick Status field.
- Select the Display Closed Statuses  $\Box$  to display records with a "Closed" status.
- Use to select the desired Cost Center in the field provided.
- $\bullet$ If a Cost Center is assigned, use  $\mathbb{R}$  to select the desired personnel in the Assigned To field.
- Q Search

2. Click Click to display search results in the Materiel Movement Plan grid.

#### **Add a Pick Plan Record**

 $+$  Add Select to advance to the Add Pick [Plan](#page-701-0) page.

### **Update a Pick Plan Record**

*Selecting closes the procedure, and returns to the Materiel Movement Plan page, without any changes.*

- 1. Select **Plan** next to the desired record. The screen advances to the **Materiel Movement Plan Details** page.
- 2. Perform one or more of the following:

#### **Update the Pick Plan Selected Section**

A. Select **F** Edit in the Pick Plan Selected section. The panel changes, and certain fields become editable.

*Selecting from this point on removes the new entries and closes the window.* 

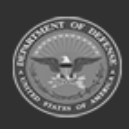

**— 693 — — 29 Apr 2024 —**

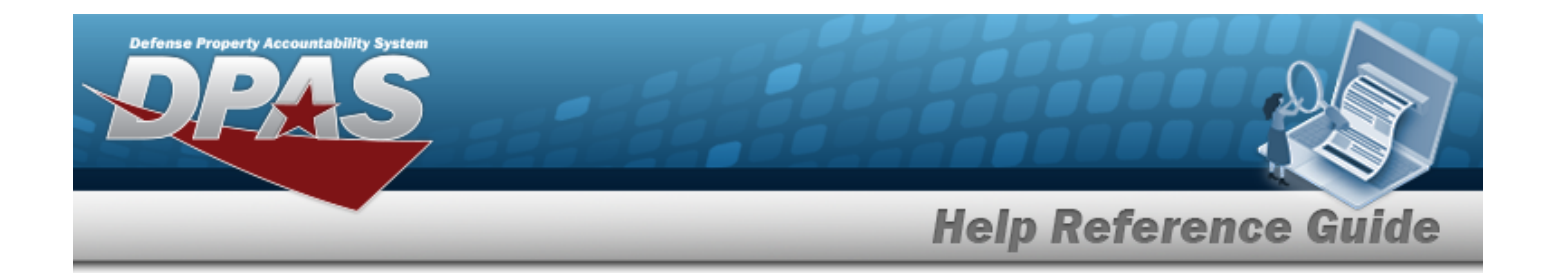

- B. Verify or revise the Cost Center field. If it is not correct, review and use  $\Box$  to modify the Cost Center if necessary.
- C. Review and use to adjust the Priority number. *This is a mandatory field.*
- D. Use to designate personnel in the Assigned To field. *This is only available when a Cost Center is selected.*
- E. Use  $\Box$   $\Theta$  or enter a date and time (MM/DD/YYYYHH:MM) in the RQD PICK BY DT/TMRqd Pick by Dt field. *Entry must be greater than today's date.*
- F. Describe the Pick record in the Pick DESC field. This field is a mandatory. *Users can enter up to 1024 alphanumeric characters in the field provided.*
- G. Select  $\vee$  Update to process the transaction .

#### **Update STOCK NBRS Picks**

A. Select Fight next to the desired entry. The Update STOCK NBRS Picks pop-up window appears.

*Selecting from this point on removes the new entries and closes the pop-up window.* 

- B. Enter the Location, or use  $\Box$  to browse for the entry.
- C. Enter the Container, or use the browse for the entry.
- D. If the Location contains multiple Location Type CDs, use  $\Box$  to assign the Location Type CDs.
- E. Select  $\vee$  Update to process the transaction.
- F. Click <sup>\* Select Rems</sup> to assign assets to the pick record. *This step is mandatory if the STOCK NBR is Bulk Managed.*
	- A. The **Inventory Selection** pop-up window appears.
	- B. Choose the option:

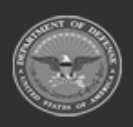

**— 694 — — 29 Apr 2024 —**

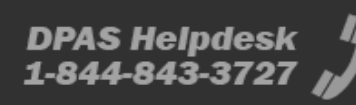

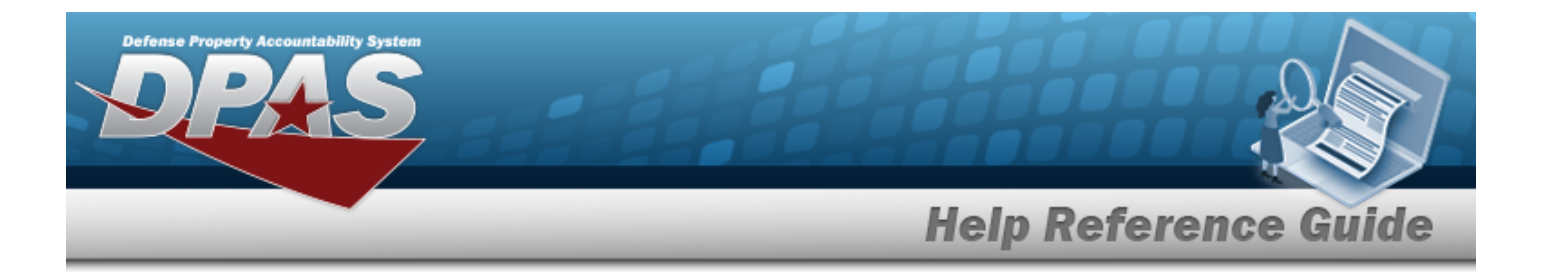

A. Click  $\Box$  to select all assets from a single entry.

#### **OR**

B. Place the cursor in the Selected Quantity field, and enter the desired number to take from the entry.

C. Select  $\frac{1}{\sqrt{10}}$  Selected to apply the selected assets to the pick record. The pop-up window closes, and the selected assets are assigned to the record.

#### **Update an Inventory Pick**

A. Select next to the desired entry. The **Update Inventory Picks** pop-up window appears.

*Selecting from this point on removes the new entries and closes the pop-up window.* 

- B. Enter the Location, or use  $\Box$  to browse for the entry.
- C. Enter the Container, or use  $\Box$  to browse for the entry.
- D. If the Location contains multiple Location Type CDs, use to assign the Location Type CDs.
- E. Select  $\vee$  Update to process the transaction.

#### **Update Container Picks**

**Edit** A. Select next to the desired entry. The **Update Container Picks** pop-up window appears.

*Selecting from this point on removes the new entries and closes the pop-up window.* 

- B. Enter the Location, or use  $\Box$  to browse for the entry.
- C. If the Location contains multiple Location Type CDs, use  $\Box$  to assign the Location Type CDs.

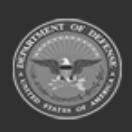

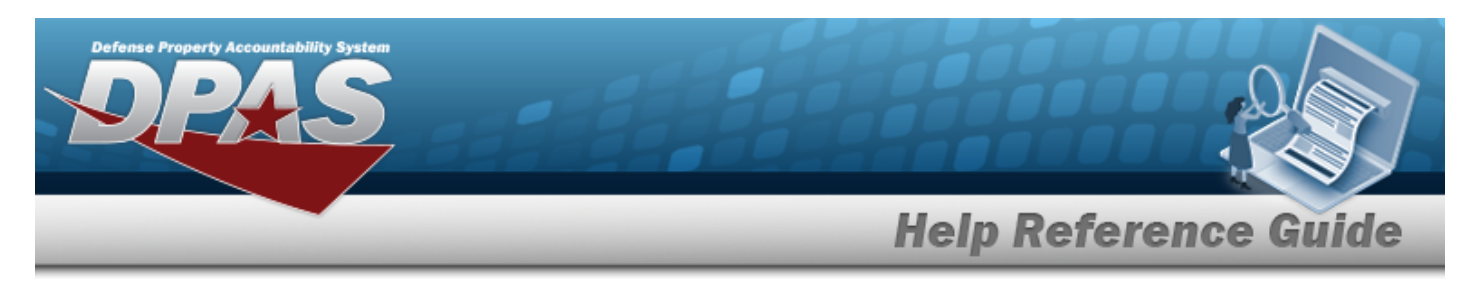

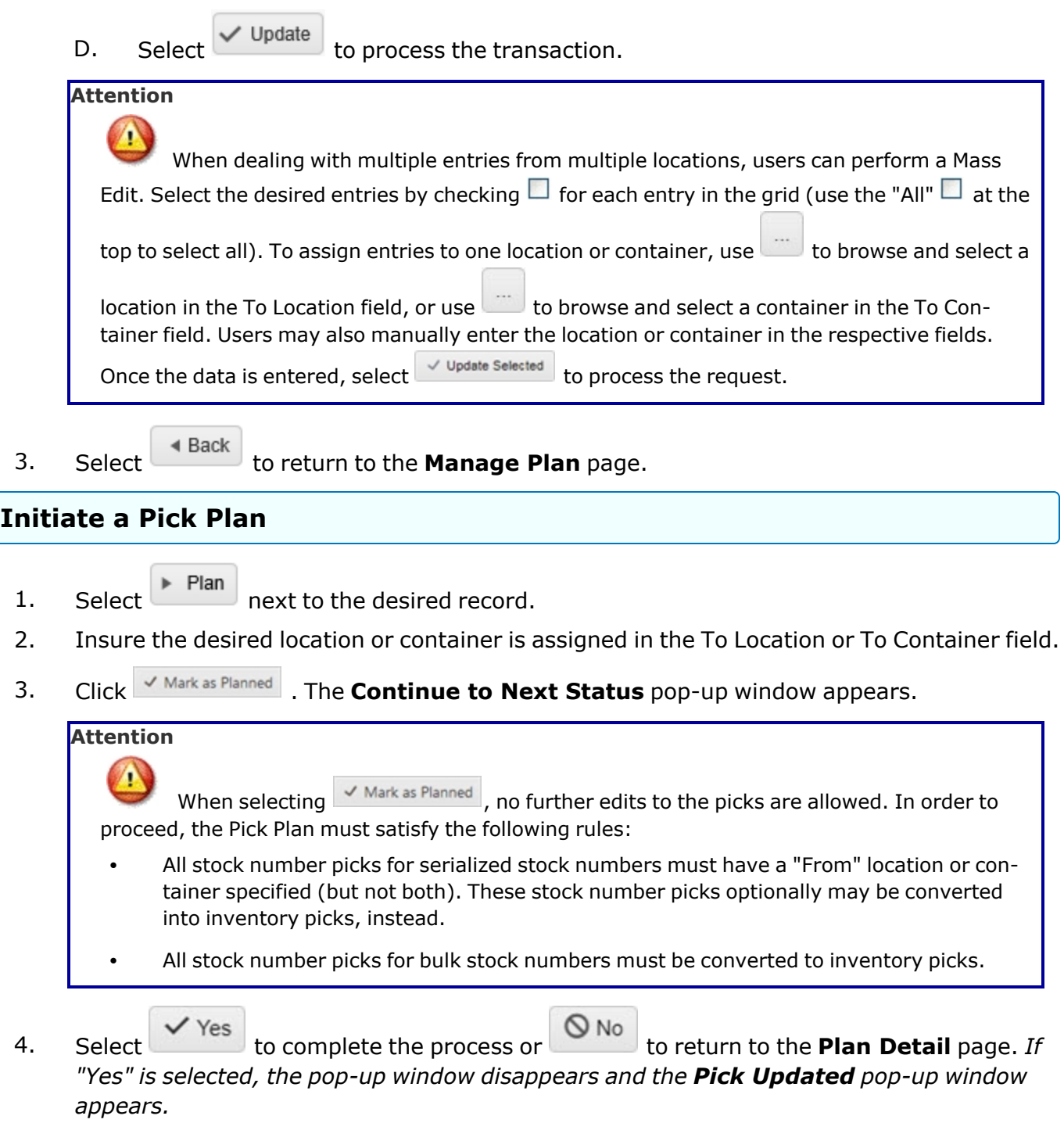

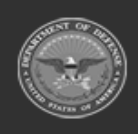

**— 696 — — 29 Apr 2024 —**

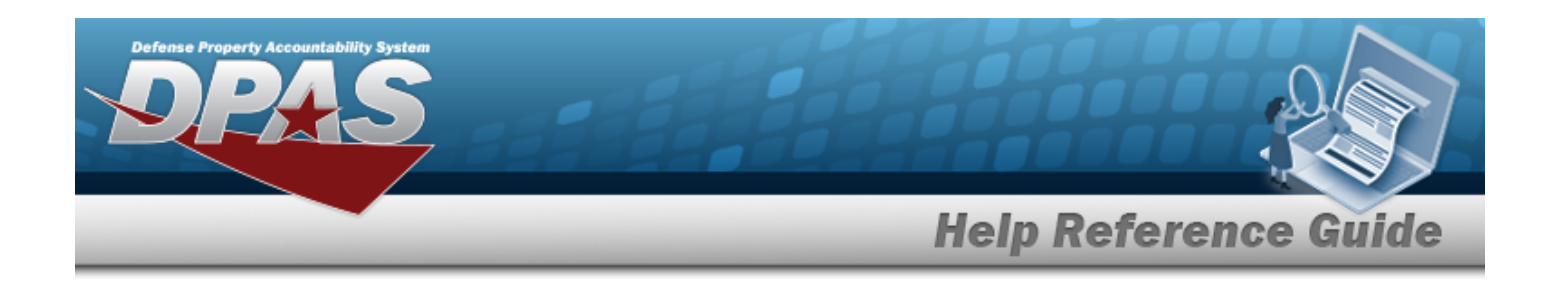

 $\checkmark$  OK 5. Click to confirm. The pop-up window closes and the main page returns to the **Materiel Movement Plan** page. *The status of the Pick Plan is now "PL - Pick Planned".*

#### **Edit a Pick Plan**

The system allows users to edit the Pick Plan Selected section of Pick Plan Records with a status of "PK - Full", "PT - Partial Pick", or "PL - Pick Planned".

- 1. In the Search Criteria, select the Display Closed Statuses  $\Box$  to display records with a "Closed" status. A  $\blacksquare$  appears.
- Q Search 2. Select to display search results in the Materiel Movement Plan grid.
- 3. Select next to the desired record. *The Materiel Movement Plan Details page appears.*

*Selecting from this point on removes the new entries and closes the window.*

- 4. Select **F** Edit in the Pick Plan Selected section.
- 5. Review and use  $\mathbb{R}$  to modify the Cost Center.
- 6. Review and use to adjust the Priority number. *This is a mandatory field.*
- 7. Use to designate personnel in the Assigned To field. *This is only available when a Cost Center is selected.*
- 8. Use  $\Box$   $\Theta$  or enter a date and time (MM/DD/YYYYHH:MM) in the Rqd Pick by Dt field. *Entry must be greater than today's date.*
- 9. Describe the Pick record in the Pick DESC field. *This field is a mandatory.*
- 10. Select  $\vee$  Update to process the transaction.
- $\triangleleft$  Back 11. Choose to return to the **Materiel Movement Plan** page.

### **Print a Pick Plan List**

If a Pick Plan record has a status of "PL - Pick Planned", users can print the **Pick List** report.

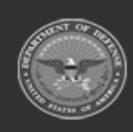

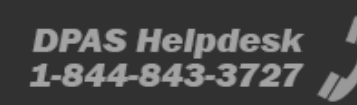

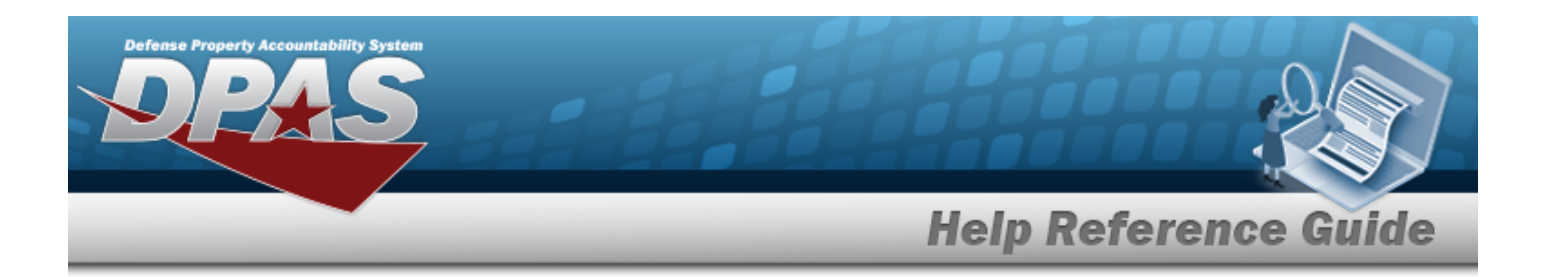

- 1. In the Search Criteria, select the Display Closed Statuses  $\square$  to display records with a "Closed" status. A  $\blacksquare$  appears.
- 2. Select **Q** Search to display search results in the Materiel Movement Plan grid.
- 3. Select next to the desired record to advance to the **Materiel Movement Plan Details** page.
- 4. Click  $\frac{a_{\text{Print}}}{a_{\text{Print}}}$ . A dialog box appears at the bottom of the window with the following options:

Open puts the document into Adobe Reader. Users can print from here.

- Save  $\bullet$ allows users to save the document and print at a later time.
- **O** Cancel closes the dialog box and returns users to the **Plan Detail** page. Users can also press the  $\times$  on the right to close the dialog box.
- $\triangleleft$  Back 5. Choose to return to the **Materiel Movement Plan** page.

#### **Display the Pick Plan Details**

The system allows users to view the details of Pick Plan Records with a status of "CP - Complete, Full Pick" or "CN - Cancelled".

- 1. In the Search Criteria, select the Display Closed Statuses  $\Box$  to display records with a "Closed" status. A  $\blacksquare$  appears.
- 

 $\bullet$ 

 $\bullet$ 

Q Search 2. Select to display search results in the Materiel Movement Plan grid.

3. Select **Q** Details next to the desired record to display the Details page.

#### **Note**

 $\parallel$  displays the read only details of the Pick Plan. The screen shows the Pick Plan Selected section and the current inventory picks along with the status of the pick. The page has four sections:

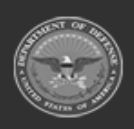

**— 698 — — 29 Apr 2024 —**

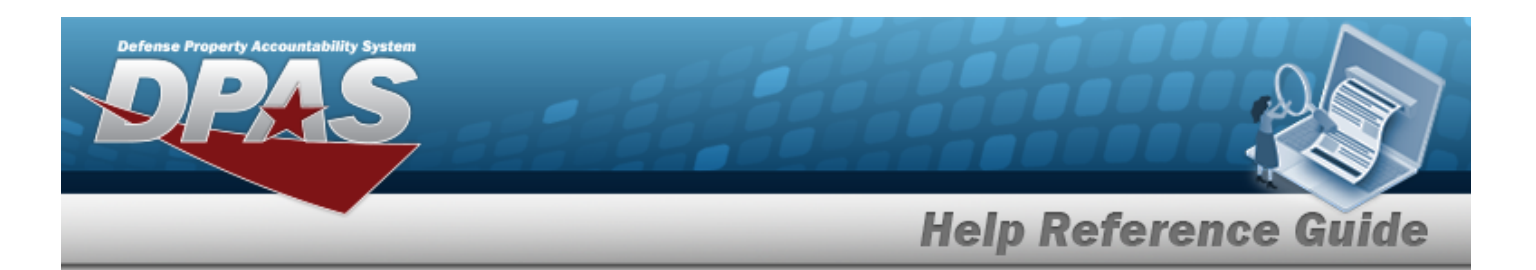

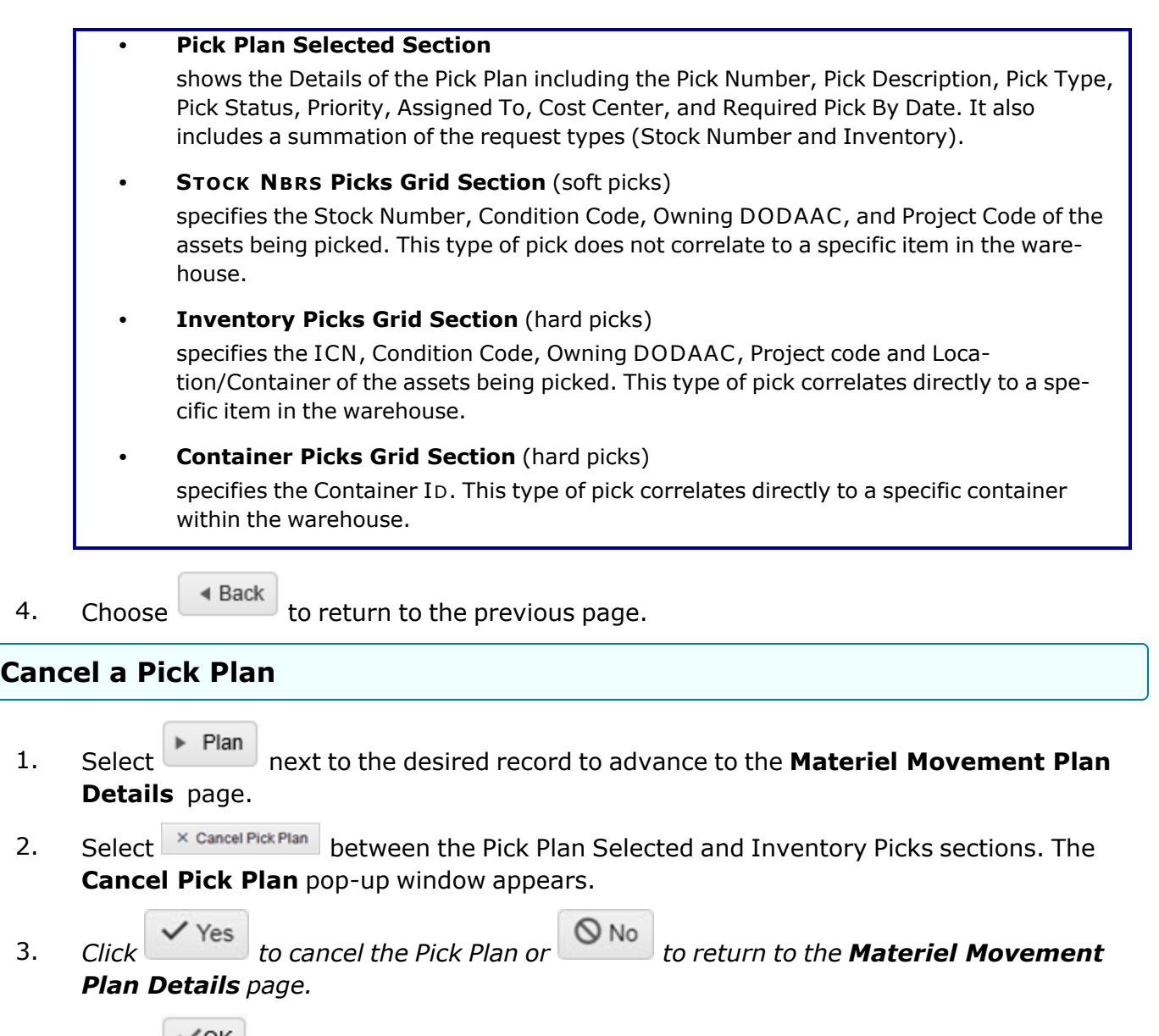

4. Select  $\begin{array}{|c|c|c|c|c|}\n\hline\n\end{array}$  to confirm. The pop-up window closes, and the main page returns to the **Materiel Movement Plan** page.

**— 699 — — 29 Apr 2024 —**

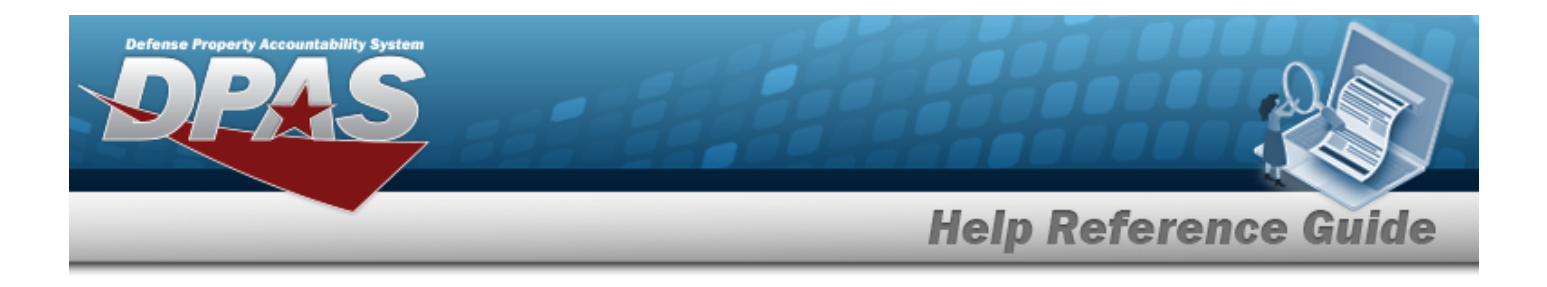

# **Common Errors**

The table below provides a list of common errors and possible solutions. There may be more than one solution to a given error.

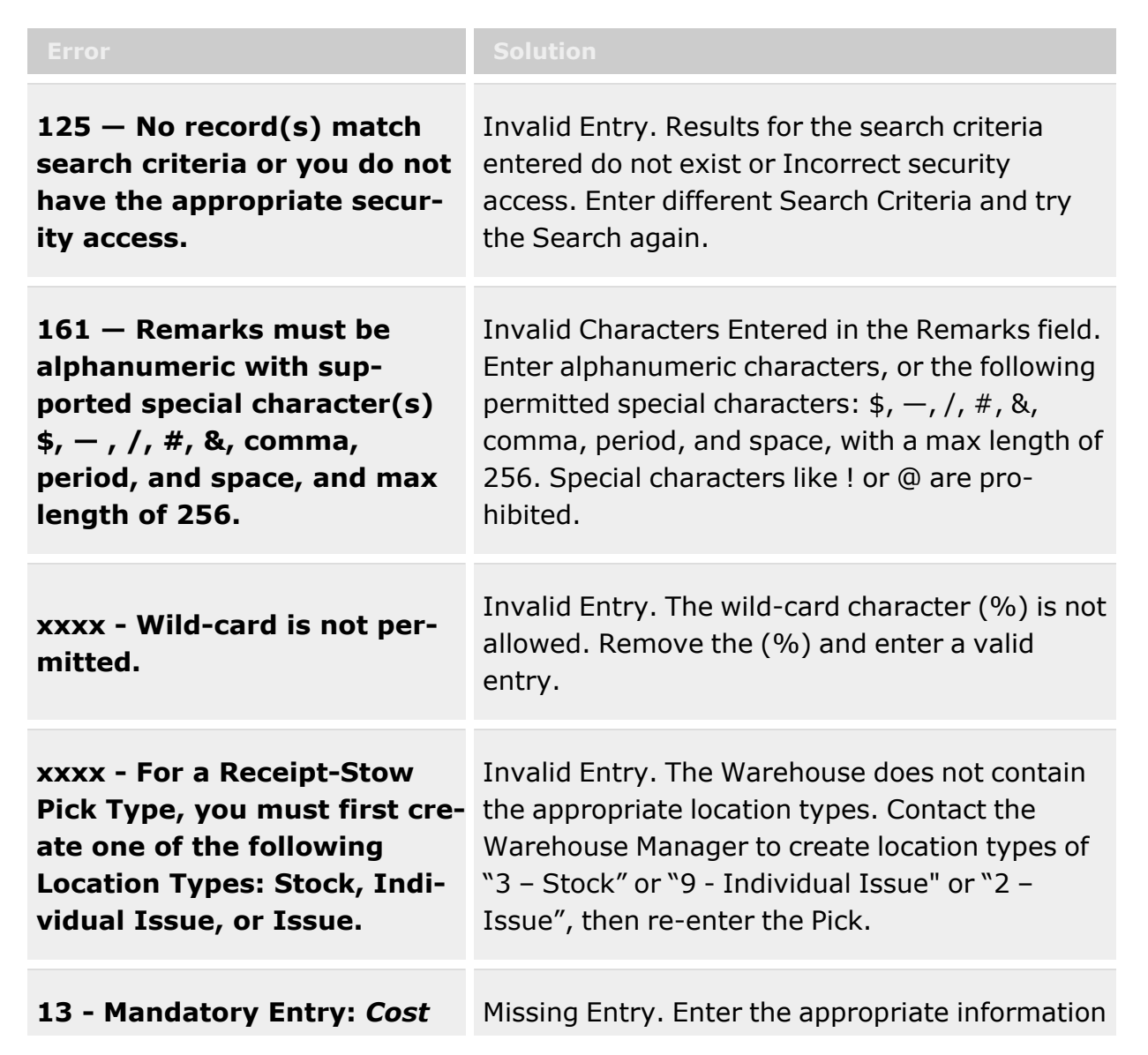

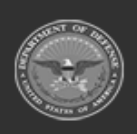

**— 700 — — 29 Apr 2024 —**

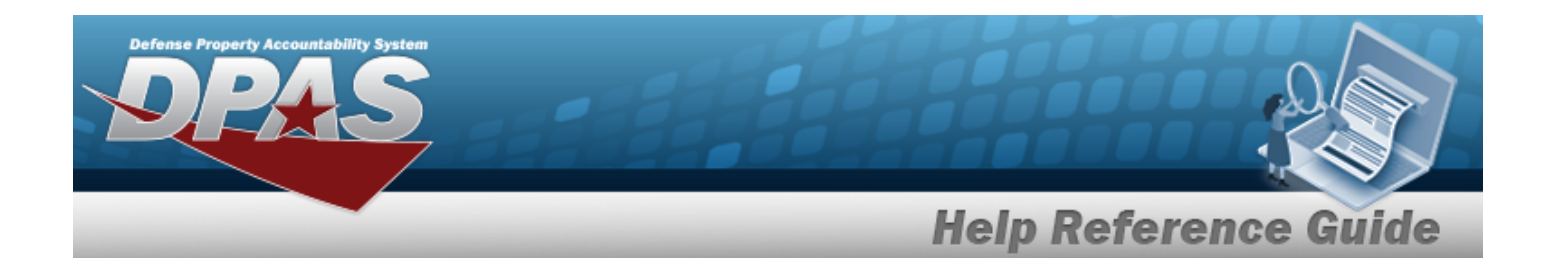

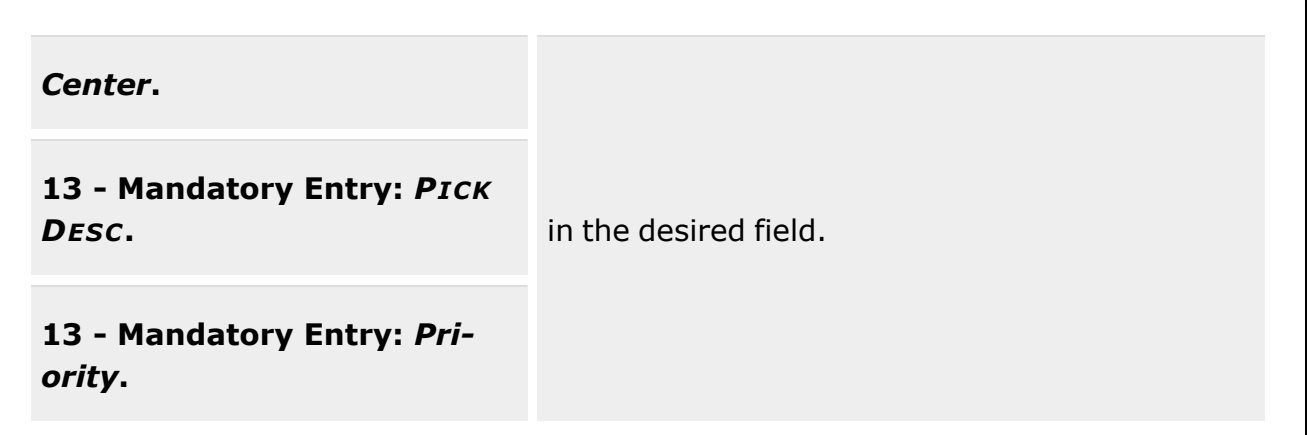

# **Related Topics**

- Add a Materiel [Movement](#page-701-0) Plan
- Materiel [Movement](#page-720-0) Pick

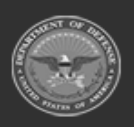

**— 701 — — 29 Apr 2024 —**

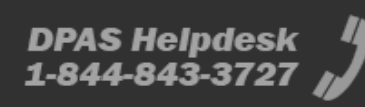

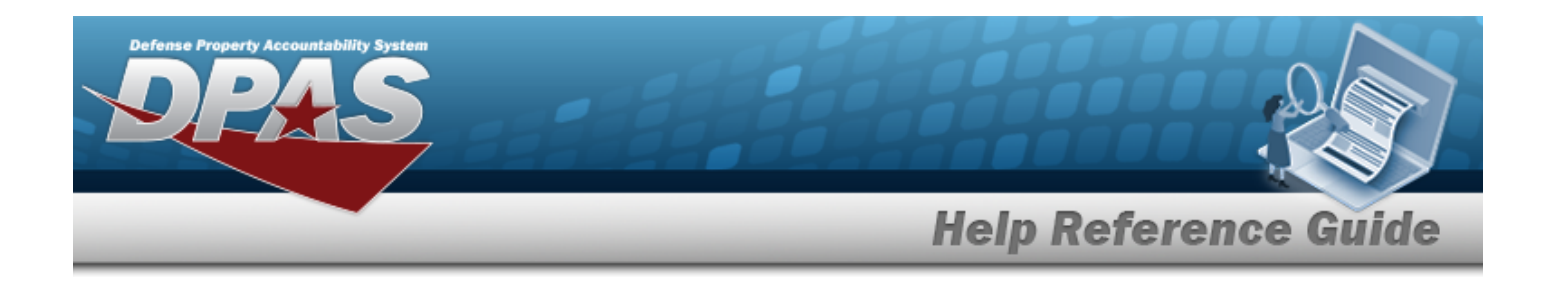

# <span id="page-701-0"></span>**Materiel Movement Plan Add**

## **Overview**

**Note**

The Materiel Movement Pick Plan Add process provides the ability to add a Pick Plan Request. These requests designate what assets are to be moved and where.

Allocated assets already reserved by the picking process of another Pick Plan can not be selected into the current Pick Plan being generated.

Some search fields provide **Intellisense i**, which is the automatic completion of a field entry in a software application.

The application displays a selectable word or phrase in that field, based on the input (that was previously entered), without having to completely type the entry.

This is identified by a lowercase italic  $\mathbf{i}$  preceding the field name.

# **Navigation**

MATERIEL MGMT > Materiel Movement > Plan >  $+$  Add  $+$  Materiel Movement Plan page

# **Page Fields**

The following fields display on the Pick Plan Add page. For more information on each field, select the appropriate [hyperlink.](Hyperlink.htm)

### **Pick Planning tab**

[Pick](PickNbr.htm) Nbr (Auto-Generated) Pick [Status](PickStatus.htm) (Auto-Determined) Pick [Type](PickType.htm) Cost [Center](CostCenter.htm) [Assigned](AssignedTo.htm) To [Priority](Priority.htm) \* Rqd [Pick by](RqdPickByDt.htm) Dt Pick [Desc](PickDesc.htm) \* What type of picks should be added? \*

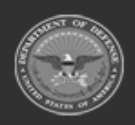

**— 702 — — 29 Apr 2024 —**

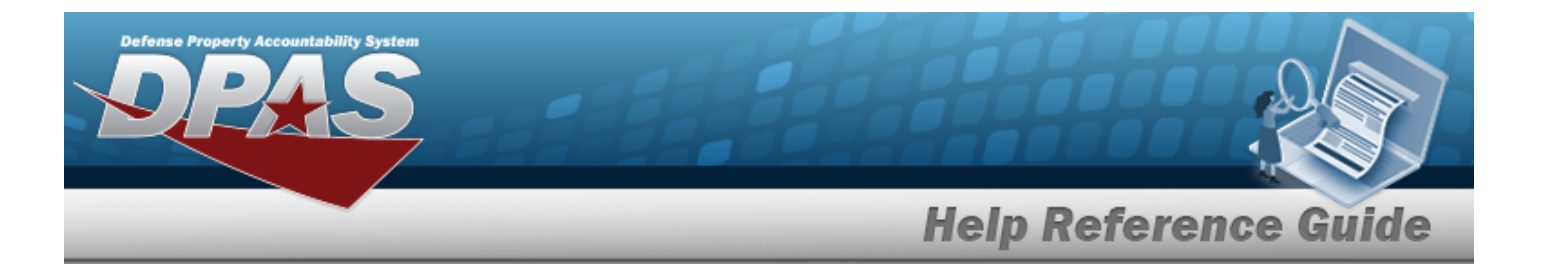

[Stock](StockNbrPicks.htm) Nbr Picks [Inventory](InventoryPicks.htm) Picks [Container](ContainerPicks.htm) Picks

#### **Stock Nbr Picks Section**

[Stock](StockNumber.htm) Nbr Item [Desc](ItemDescription.htm) [Mgmt](ManagementCode.htm) Code [Include](IncludePick.htm) Pick **[Status](Status.htm)** [Location](Location.htm) [Container](Container.htm) [Cond](ConditionCode.htm) Cd [Requested](RequestedQuantity.htm) Qty [Planned](PlannedQty.htm) Qty To [Location](ToLocation.htm) To [Container](ToContainer.htm) To [Location](ToLocationType.htm) Type Owning [DoDAAC](OwningDepartmentofDefenseActivityAddressCode.htm) [Prj](ProjectCode.htm) Cd Inv [Type](InventoryTypeWH.htm)

#### **Optional**

[Program](ProgramIdentifier.htm) Id [Established](EstablishedByDateTime.htm) Dt/Tm [Established](EstablishedBy.htm) By Last [Transaction](LastTransactionDateTime.htm) Dt/Tm Last [Updated](LastUpdatedBy.htm) By

#### **Inventory Picks Sections**

**[ICN](InventoryControlNumber.htm)** [Stock](StockNumber.htm) Nbr Item [Desc](ItemDescription.htm) [Serial](SerialNumber.htm) Nbr

Pick [Order](PickOrder.htm) **[Status](Status.htm)** [Location](Location.htm) [Container](Container.htm) [Cond](ConditionCode.htm) Cd

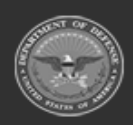

**— 703 — — 29 Apr 2024 —**

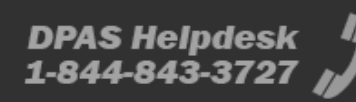

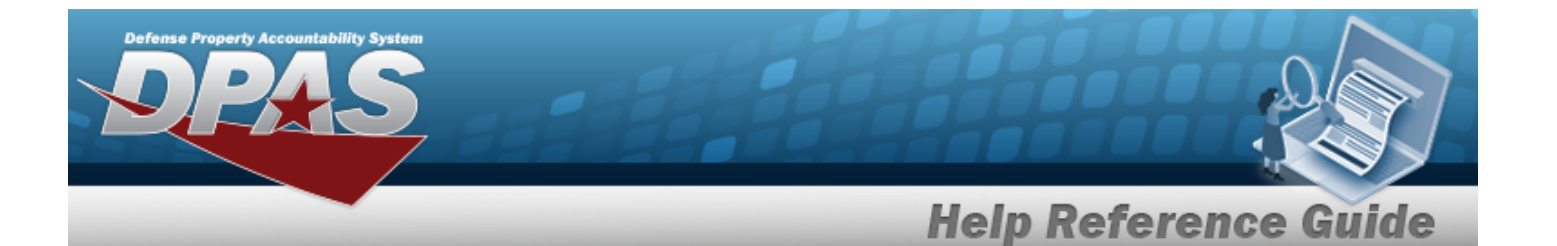

[Requested](RequestedQuantity.htm) Qty [Planned](PlannedQty.htm) Qty To [Location](ToLocation.htm) To [Container](ToContainer.htm) To [Location](ToLocationType.htm) Type Owning [DoDAAC](OwningDepartmentofDefenseActivityAddressCode.htm) [Prj](ProjectCode.htm) Cd Inv [Type](InventoryTypeWH.htm) [Parent](ParentICN.htm) ICN

#### **Optional**

[Program](ProgramIdentifier.htm) Id [Established](EstablishedByDateTime.htm) Dt/Tm [Established](EstablishedBy.htm) By Last [Transaction](LastTransactionDateTime.htm) Dt/Tm Last [Updated](LastUpdatedBy.htm) By

#### **Container Picks Section**

[Container](Container.htm)  $\mathbf{i}^*$ Change [Destination](ChangeDestination.htm) To [Location](ToLocationType.htm) Type To [Location](ToLocation.htm)

(\*) Asterisk identifies a mandatory field

## **Procedures**

**DPAS Navigation Helpful Tips**

Click the following link to display [Warehouse](#page-3-0) Navigation Tips.

### **To Add a Pick Plan Record**

*Plan results grid.*

*Selecting closes the add procedure and is not added to the Materiel Movement*

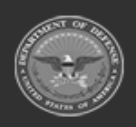

**— 704 — — 29 Apr 2024 —**

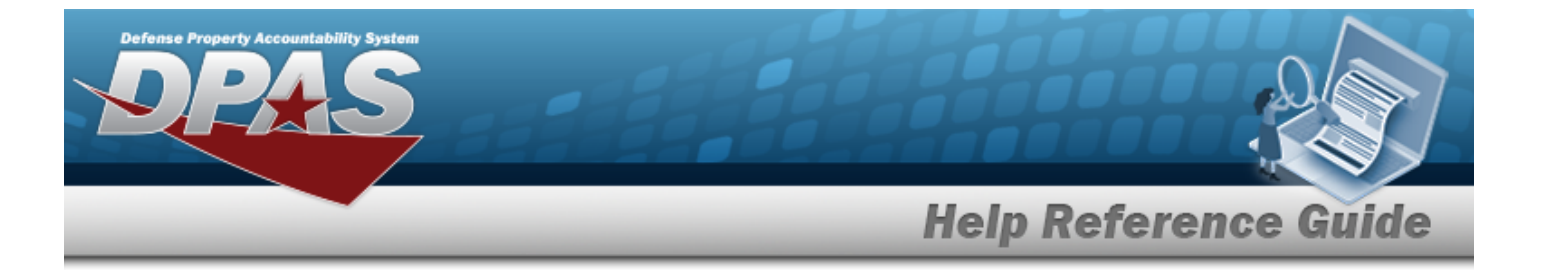

- $+$  Add 1. Select . The page advances to display the **Pick Plan Header** panel.
- 2. Use  $\mathbb{Z}$  to select a desired Cost Center if necessary in the field provided.
- 3. Use  $\mathbb{R}$  to select a desired personnel if necessary in the Assigned To field.
- 4. Enter a value (1-10) or use  $\frac{1}{\epsilon}$  to enter the Priority number. *This is a mandatory field.*
- 5. Use  $\Box$   $\Theta$  or enter a date and time (MM/DD/YYYYHH:MM) in the RQD PICK BY DT/TM field. *Entry must be greater than today's date.*
- 6. Describe the request along with instructions in the PICK DESC field. This field is a mandatory. *Users can enter up to 1024 alphanumeric characters in the field provided.*
- 7. Deselect  $\blacksquare$  to remove the desired type from the listed types of pick details. At least one type is mandatory. *By default, all types are selected for the request.*
	- <sup>l</sup> **Stock Nbr Picks**
	- <sup>l</sup> **Inventory Picks**
	- <sup>l</sup> **Container Picks**
- $Next$

8. Select to continue. *The first Pick Details type selected appears.* 

#### **STOCK NBR Picks**

- 1. Select  $\bigotimes^{\bullet}$  Add/Update Picks to enter items into the Selected STOCK NBR Picks. The **Inventory Selection** pop-up window appears.
	- A. Users can narrow results by selecting fields in the Search Criteria section.

*Selecting at any point of this procedure returns all fields to the default "All" setting.*

- **STOCK NBR**
- MIN QTY RQD
- **Location**
- COND CD
- **Additional INFO**

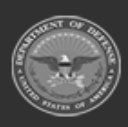

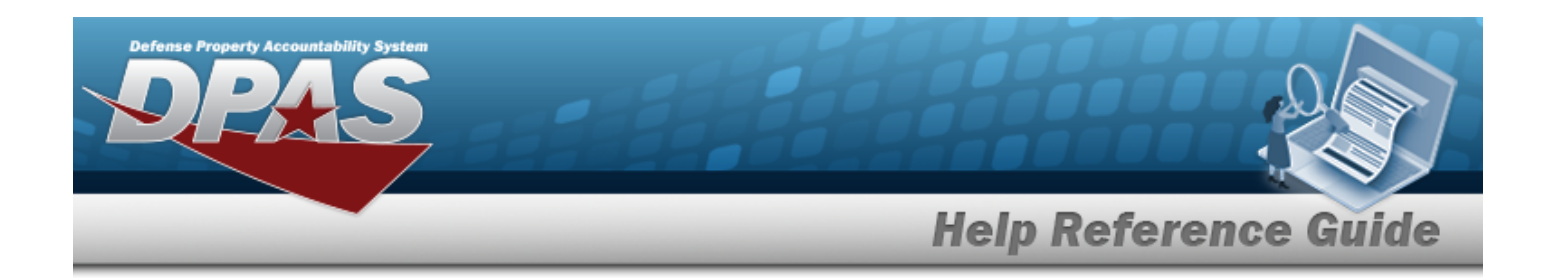

- Q Search B. Select **the contract of the View the results in the Inventory Selection grid.**
- C. Select  $\Box$  next to the desired entry to choose the entire quantity.  $\blacktriangledown$  appears. *If selecting less than the entire quantity, click in the Selected QTY field on the*

*desired entry. Enter a value equal to or less than the Available QTY, or use to adjust the quantity for selection.*

- D. Repeat steps A-C if moving more than one STOCK NBR.
- E. Click  $\overline{\text{Y}}$  Take Selected to add the inventory to the request. The **Inventory Selection** window closes, and the quantity is added to the request.

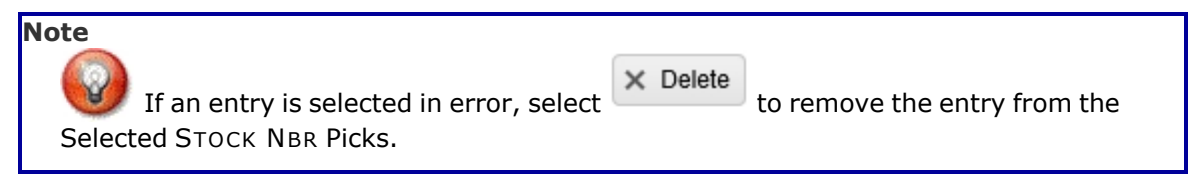

- 2. Select  $\Box$  of the desired entries to change the destination check row(s) under "Change Destination" to apply destination changes.
- 3. Use in the To Location Type field to assign a type of location.
- 4. Enter the To Location field, or use to browse for the entry. *This is a 25 alphanumeric character field.*

[Location](#page-2226-0) Browse help

5. Enter the To Container, or use the browse for the entry. *This is a 25 alphanumeric character field.*

Container [Identification](#page-2164-0) Browse help

6. Select  $\frac{1}{\sqrt{3}}$  Set Destination changes in the Selected STOCK NBR Picks grid.

**Attention**

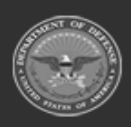

**— 706 — — 29 Apr 2024 —**

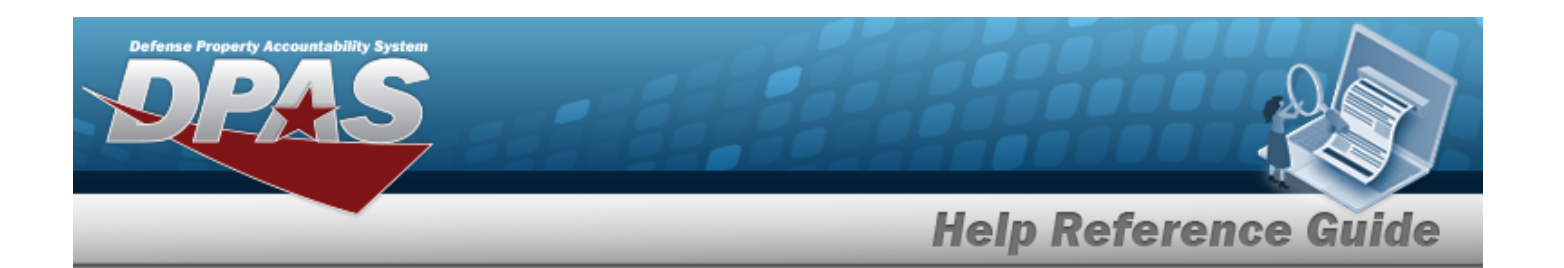

If a To Location or To Container are not assigned at the time of creation, the Pick Status is "PI - Pick Plan Created". A destination must be assigned before the Pick Plan can be implemented (Pick Status of "PL - Pick Planned").

- 7. Choose one of the following options:
	- $Next$  $\bullet$ to continue to the next step
	- ◀ Back  $\bullet$  to return to the previous step
		- $\checkmark$  Finish to complete the process and save all items

#### **Inventory Picks**

 $\bullet$ 

- 1. Select **the Add/Update Picks** to add items to the Selected Inventory Picks. The **Inventory Selection** window appears.
	- A. Users can narrow results by selecting fields in the Search Criteria section.

*Selecting at any point of this procedure returns all fields to the default "All" setting.*

- **· STOCK NBR**
- $\cdot$  ICN
- MIN QTY RQD
- **Location**
- COND CD
- **SERIAL NBR**
- **MFR CAGE**
- **MFR CONTRACTNBR**
- **MFR LOTNBR**
- **MFR DATE**
- **Additional INFO**

Q Search

B. Select **the contract of the View the results in the Inventory Selection grid.** 

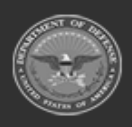

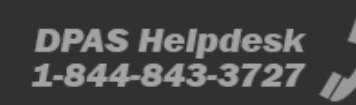

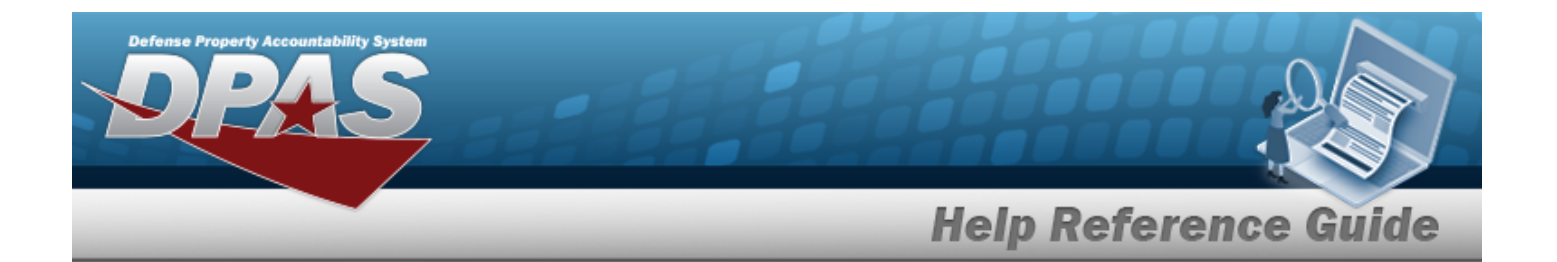

C. Select  $\Box$  next to the desired entry to choose the entire quantity.  $\Box$  appears. *If selecting less than the entire quantity, click in the Selected QTY field on the*

*desired entry. Enter a value equal to or less than the Available QTY, or use to adjust the quantity for selection.*

- D. If moving more than one inventory item, repeat steps A-C.
	- √Take Selected
- E. Click the collection to add the inventory to the request. The **Inventory Selection** pop-up window closes, and the inventory quantity is added to the request.

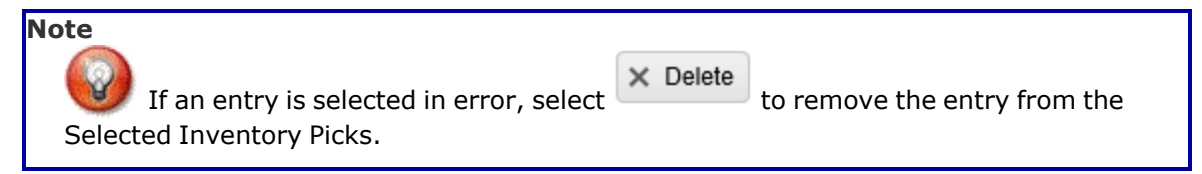

- 2. Select  $\Box$  of the desired entries to change the destination.
- 3. Use in the To Location Type field to assign a type of location.
- 4. Enter the To Location field, or use to browse for the entry. *This is a 25 alphanumeric character field.*

[Location](#page-2226-0) Browse help

5. Enter the To Container, or use the browse for the entry. This is a 25 *alphanumeric character field.*

Container [Identification](#page-2164-0) Browse help

6. Select  $\frac{1}{100}$  Set Destination to apply the destination changes.

#### **Attention**

If a To Location or To Container is not assigned at the time of creation, the Pick Status is "PI - Pick Plan Created". A destination must be assigned before the Pick Plan can be implemented (Pick Status of "PL - Pick Planned").

7. Choose one of the following options:

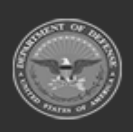

**— 708 — — 29 Apr 2024 —**

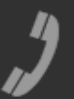

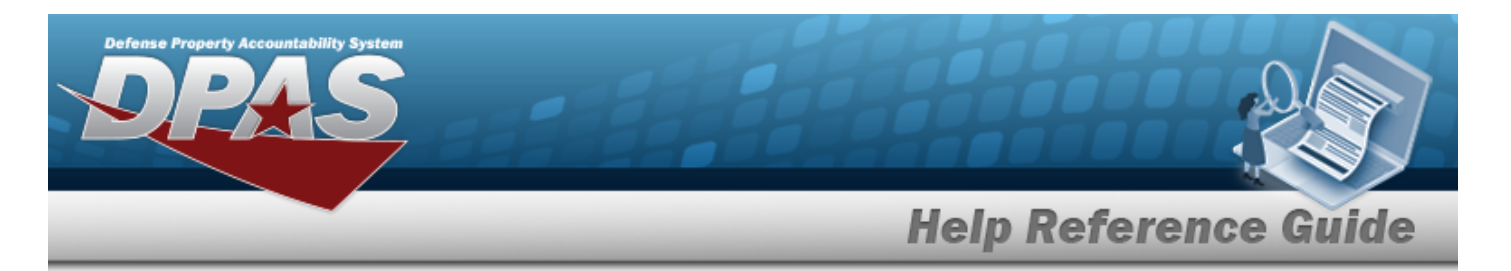

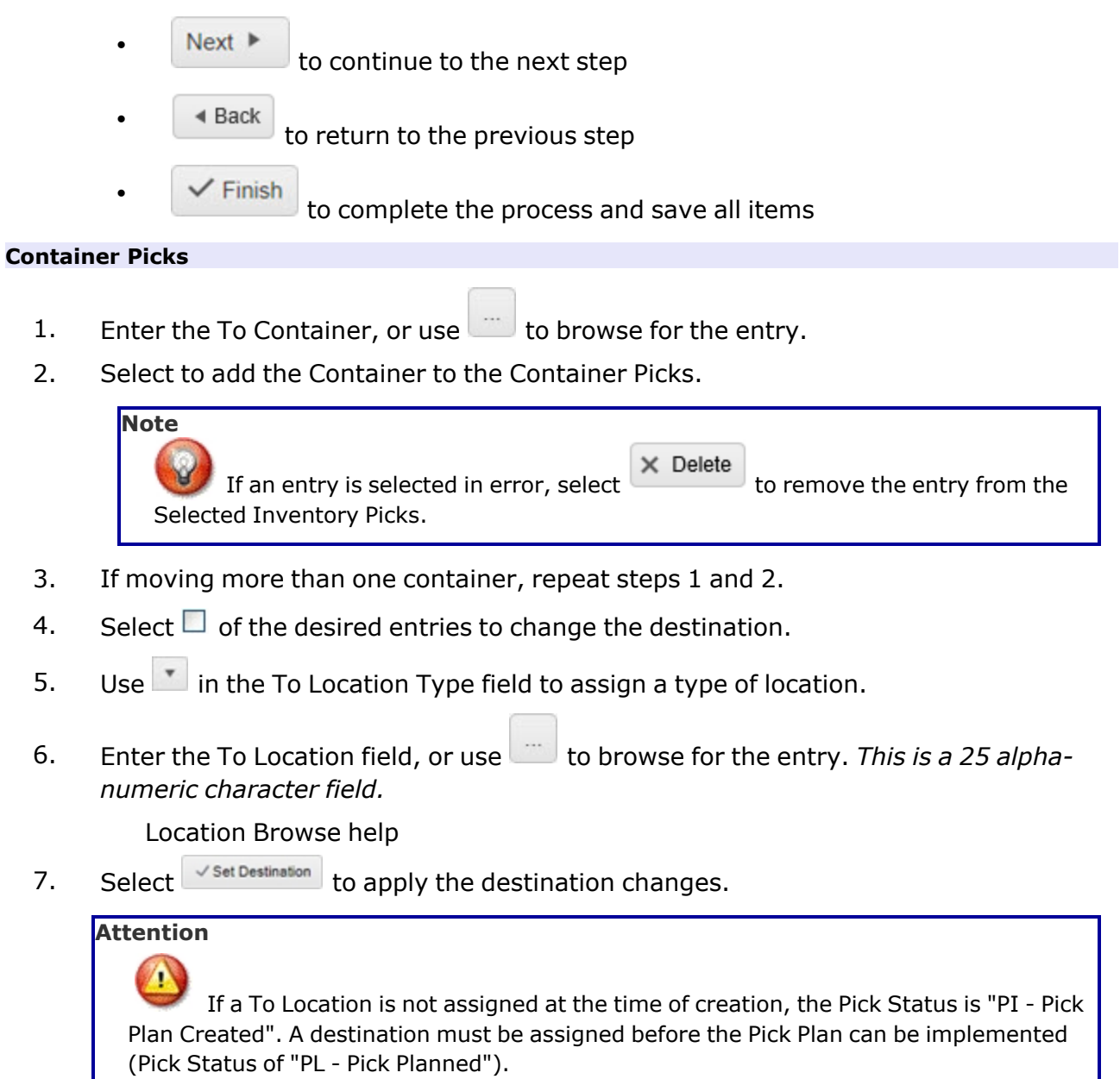

8. Choose one of the following options:

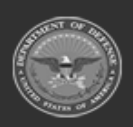

**— 709 — — 29 Apr 2024 —**

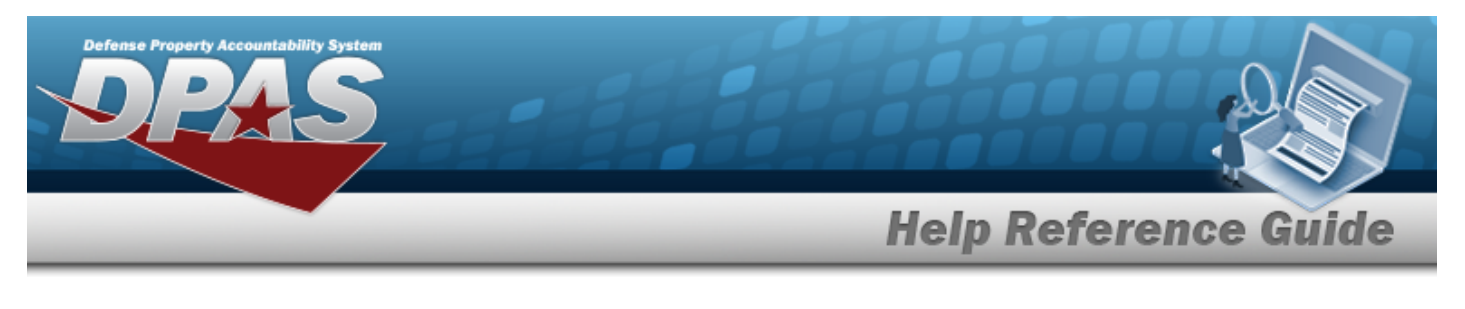

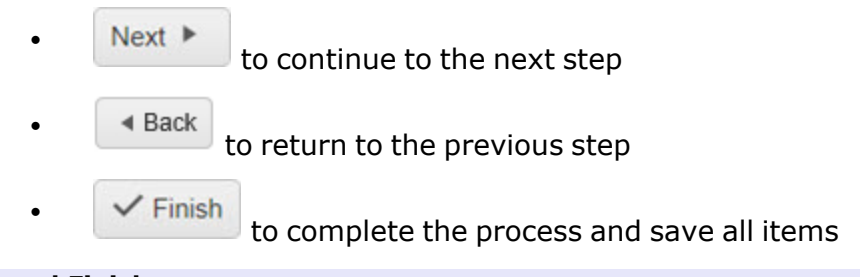

#### **Review and Finish**

- 1. Review the Pick Plan and associated details on the Pick Plan Header tab, STOCK NBR Picks tab, Inventory Picks tab, and Container Picks tab.
- 2. Choose one of the following options:
	- $\triangleleft$  Back  $\bullet$  to return to the previous step  $\checkmark$  Finish  $\bullet$ 
		- to complete the process and save all items
- 9. Once the review of the pick type details is completed, the screen returns to the Materiel Movement Pick screen. The new Pick Plan record appears at the top of the Materiel Movement Pick grid.

## **Common Errors**

The table below provides a list of common errors and possible solutions. There may be more than one solution to a given error.

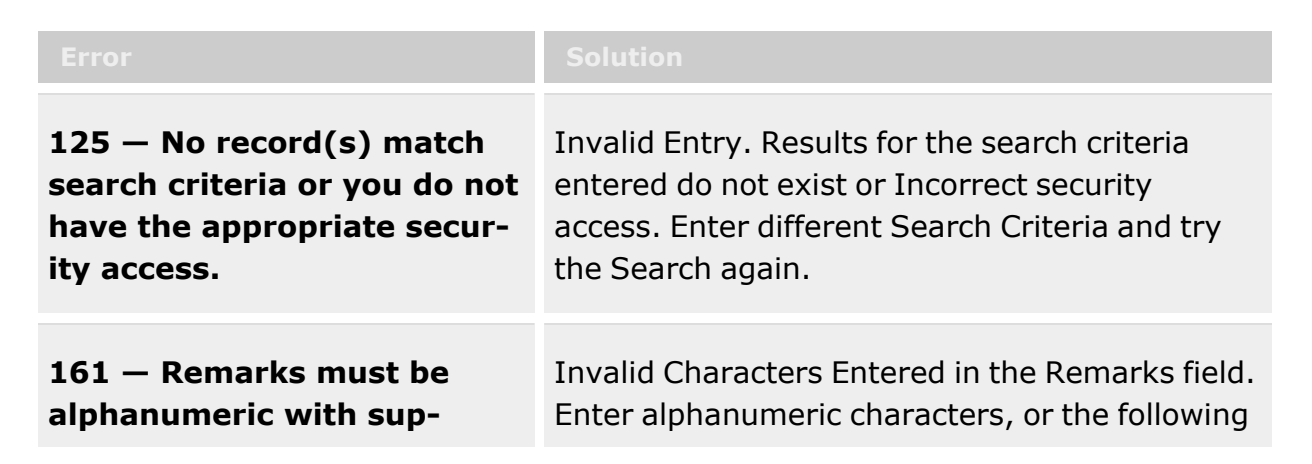

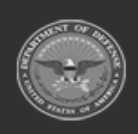

**— 710 — — 29 Apr 2024 —**

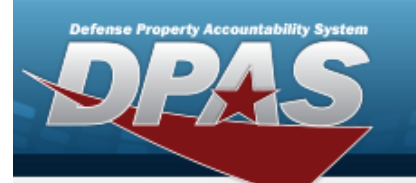

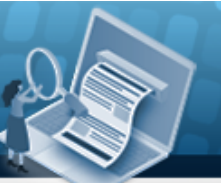

# **Help Reference Guide**

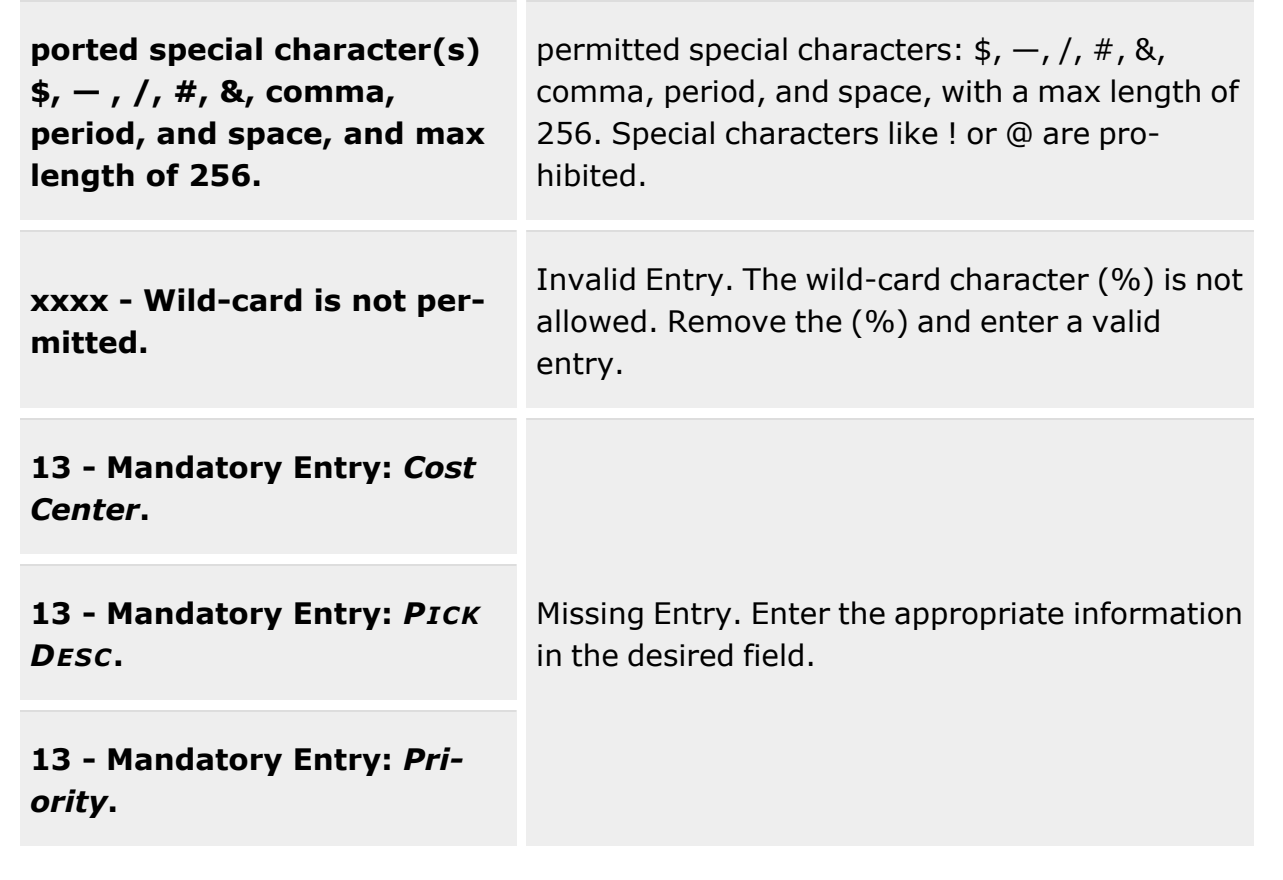

# **Related Topics**

- Materiel [Movement](#page-688-0) Plan
- **Materiel [Movement](#page-720-0) Pick**

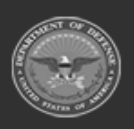

**— 711 — — 29 Apr 2024 —**

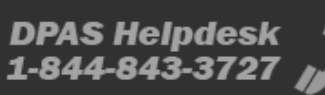

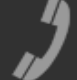

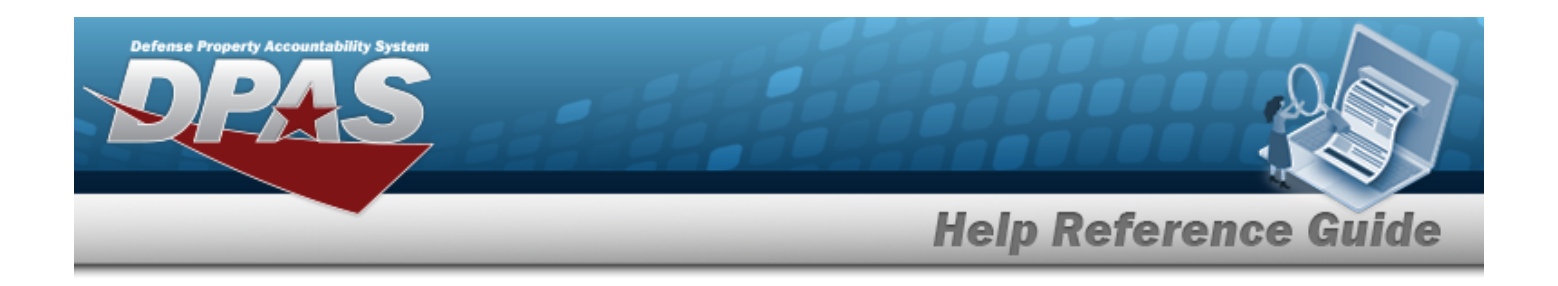

# <span id="page-711-0"></span>**Update a Materiel Movement Container Pick**

## **Overview**

The Materiel Movement Container Pick Update process allows editing of pick planning, allocation, and picking of assets in a Pick Plan record.

#### **Note**

 $\overline{2}$ 

Some search fields provide **Intellisense i**, which is the automatic completion of a field entry in a software application.

The application displays a selectable word or phrase in that field, based on the input (that was previously entered), without having to completely type the entry.

This is identified by a lowercase italic  $\mathbf{i}$  preceding the field name.

# **Navigation**

Q Search Pick MATERIEL MGMT > Materiel Movement > Pick >  $\sqrt{2\pi}$  /  $\sqrt{2\pi}$  (desired record) >  $\mathscr{D}$  Edit

(desired record) > Update Inventory Picks pop-up window

# **Page Fields**

The following fields display on the **Update Container Picks** pop-up window. For more information on each field, select the appropriate [hyperlink.](Hyperlink.htm)

#### **Instructions**

The table below provides the list of instructions.

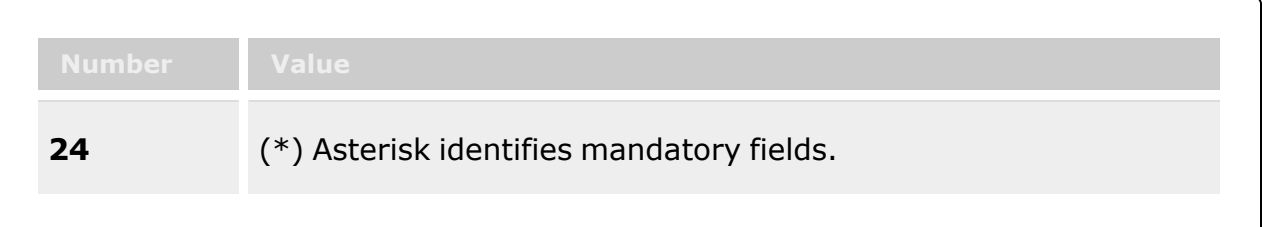

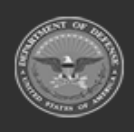

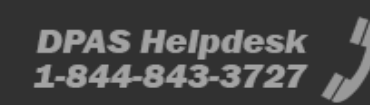

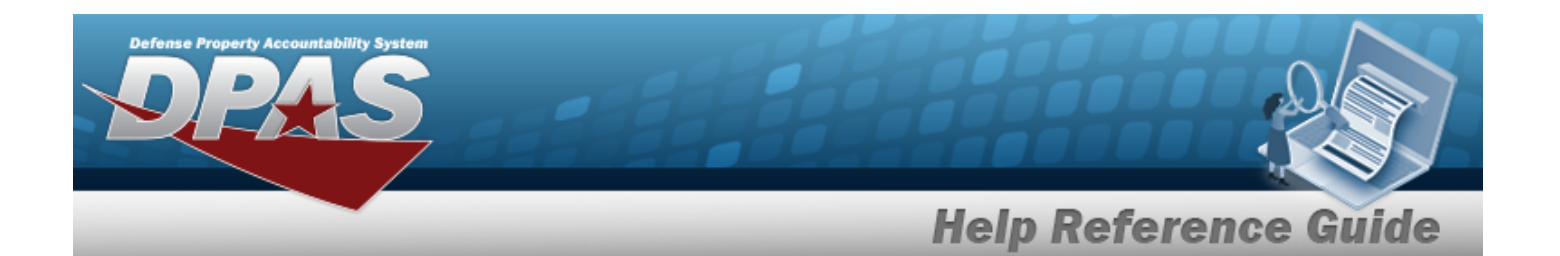

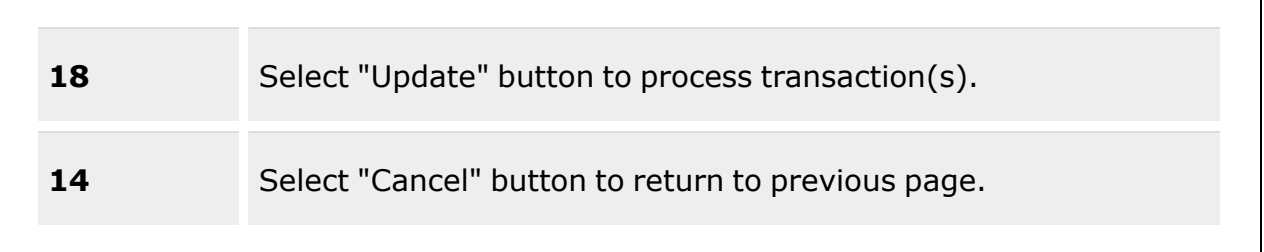

## **Update Container Picks**

[Container](Container.htm) To [Location](ToLocation.htm)  $\mathbf{\overline{t}}$ **[Status](PickStatus.htm)** To [Location Type](ToLocationType.htm)

(\*) Asterisk identifies mandatory fields.

# **Procedures**

**DPAS Navigation Helpful Tips**

Click the following link to display [Warehouse](#page-3-0) Navigation Tips.

## **Update Container Picks**

*Selecting at any point of this procedure removes all revisions and closes the page. Bold numbered steps are required.*

- 1. Select next to the desired record. *The Materiel Movement Pick Details page appears.*
- Edit 2. Select next to the desired entry. *The Update Container Picks pop-up window appears.*
- 3. *Verify the Container.*

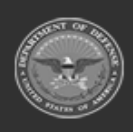

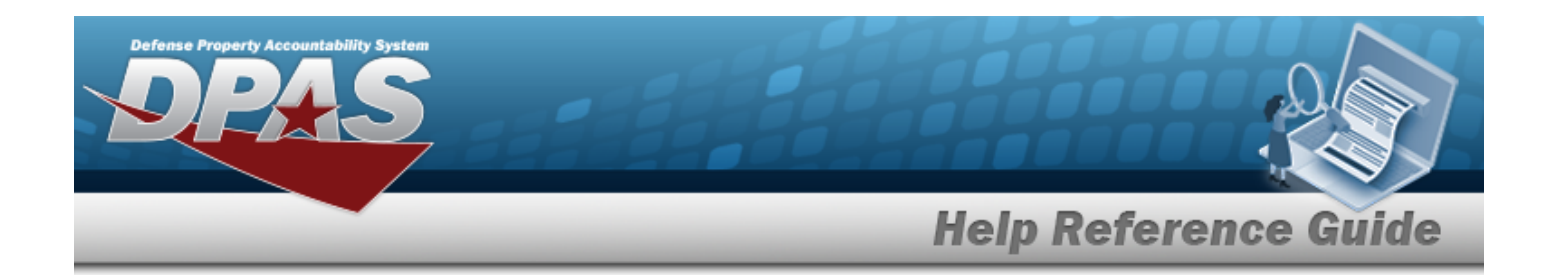

4. Update the To Location field, using **i** or the assist with the revised location. *This is a 25 alphanumeric character field.*

[Location](#page-2226-0) Browse help

- 5. *Verify the Status.*
- 6. *Verify the To Location Type.*

7. Select . *The Update Container Picks pop-up window closes, and the revised Pick appears in the Container Picks grid in green.*

# **Common Errors**

The table below provides a list of common errors and possible solutions. There may be more than one solution to a given error.

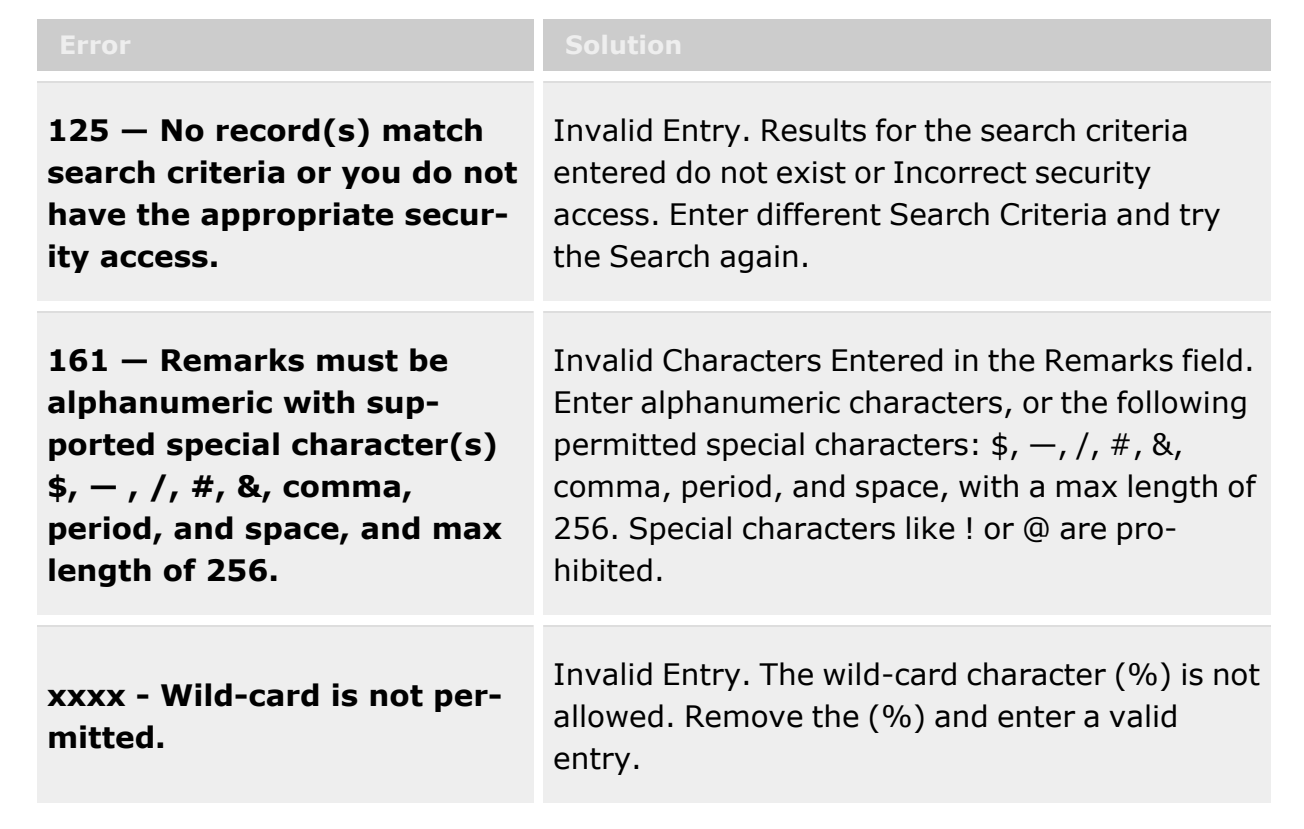

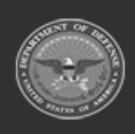

**— 714 — — 29 Apr 2024 —**

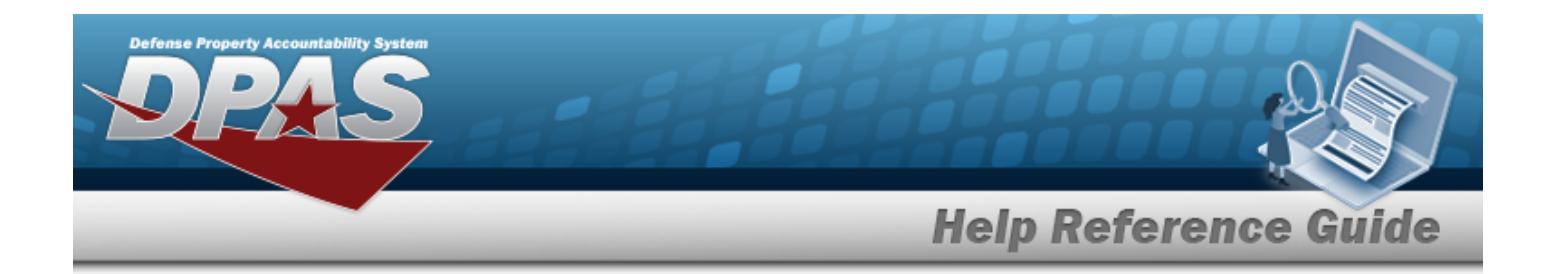

# **Related Topics**

- Materiel [Movement](#page-688-0) Plan
- Materiel [Movement](#page-720-0) Pick
- Add a Materiel [Movement](#page-701-0) Plan
- Materiel [Movement](#page-743-0) Closed Pick Details
- Materiel [Movement](#page-751-0) Open Pick Details
- [Update Stock](#page-758-0) Nbr Picks
- [Update Inventory](#page-715-0) Picks

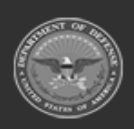

**— 715 — — 29 Apr 2024 —**

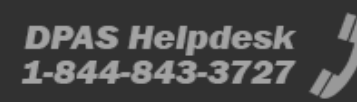

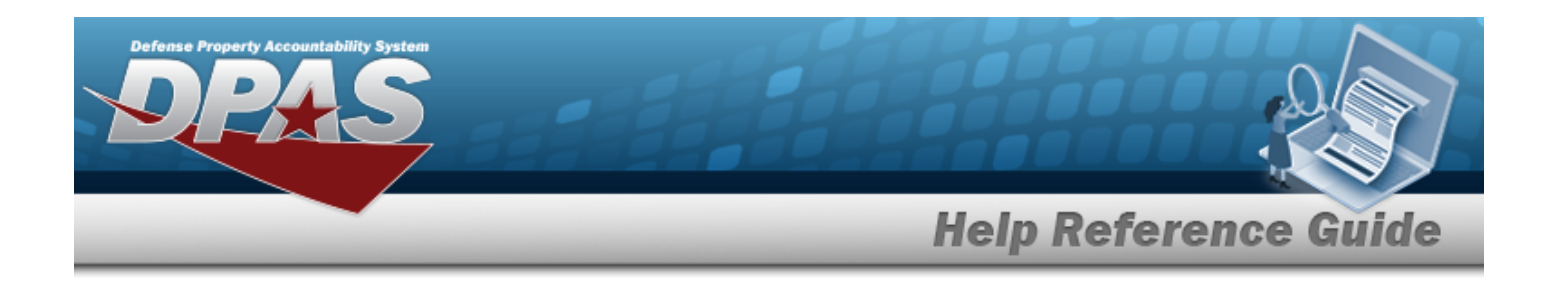

# <span id="page-715-0"></span>**Update a Materiel Movement Inventory Pick**

## **Overview**

The Materiel Movement Inventory Pick Update process allows editing of pick planning, allocation, and picking of assets in a Pick Plan record.

#### **Note**

 $\overline{2}$ 

Some search fields provide **Intellisense i**, which is the automatic completion of a field entry in a software application.

The application displays a selectable word or phrase in that field, based on the input (that was previously entered), without having to completely type the entry.

This is identified by a lowercase italic  $\mathbf{i}$  preceding the field name.

# **Navigation**

Q Search Pick MATERIEL MGMT > Materiel Movement > Pick >  $\sqrt{2\pi}$  /  $\sqrt{2\pi}$  (desired record) >  $\mathscr{D}$  Edit

(desired record) > Update Inventory Picks pop-up window

# **Page Fields**

The following fields display on the **Update Inventory Picks** pop-up window. For more information on each field, select the appropriate [hyperlink.](Hyperlink.htm)

#### **Instructions**

The table below provides the list of instructions.

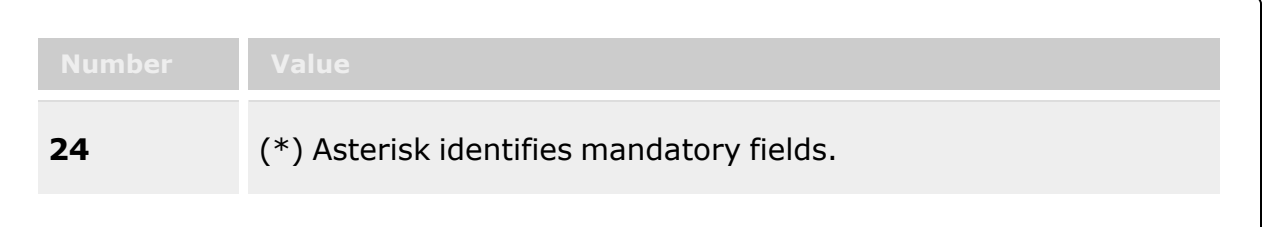

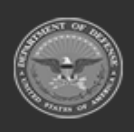

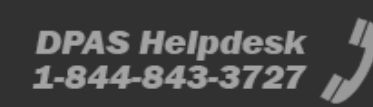

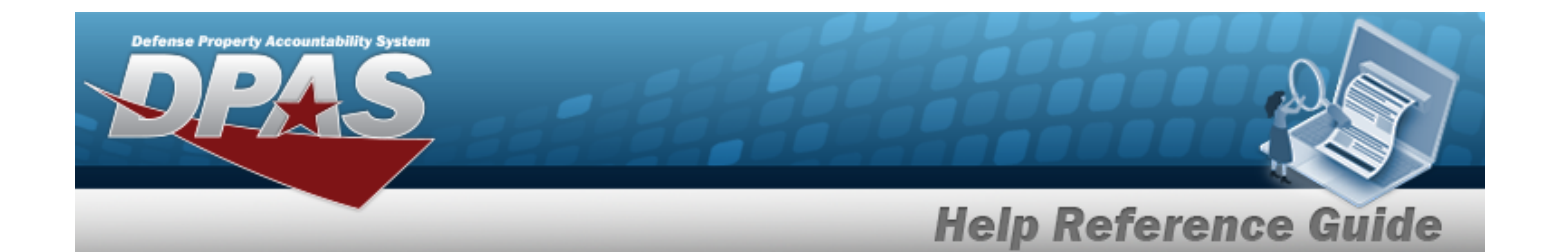

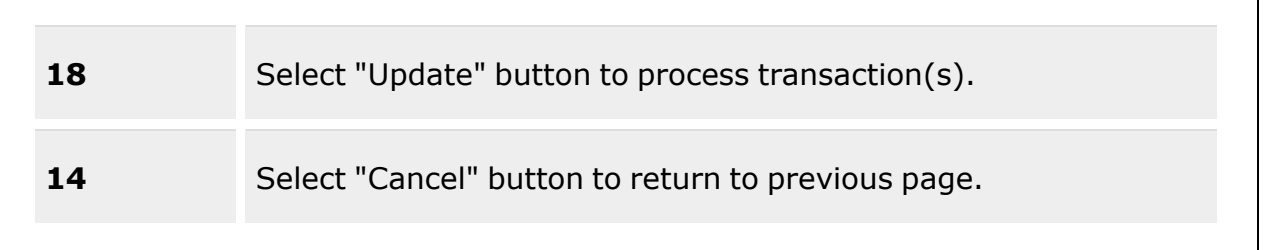

### **Update Inventory Picks**

[ICN](InventoryControlNumber.htm) [Serial](SerialNumber.htm) Nbr [Stock](StockNumber.htm) Nbr [Cond](ConditionCode.htm) Cd [Location](Location.htm) [Container](Container.htm) Owning [DoDAAC](OwningDepartmentofDefenseActivityAddressCode.htm) [Prj](ProjectCode.htm) Cd [Requested](RequestedQuantity.htm) Qty \* [Planned](PlannedQty.htm) Qty \* **[Status](PickStatus.htm)** [Picked](PickedQty.htm) Qty \* To [Location](ToLocation.htm)  $\mathbf{i}$ To [Container](ToContainer.htm)  $\overline{\mathbf{t}}$ To [Location Type](ToLocationType.htm)

(\*) Asterisk identifies mandatory fields.

## **Procedures**

#### **DPAS Navigation Helpful Tips**

Click the following link to display [Warehouse](#page-3-0) Navigation Tips.

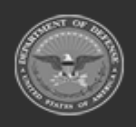

**— 717 — — 29 Apr 2024 —**

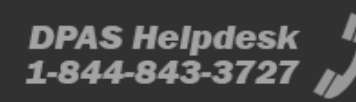

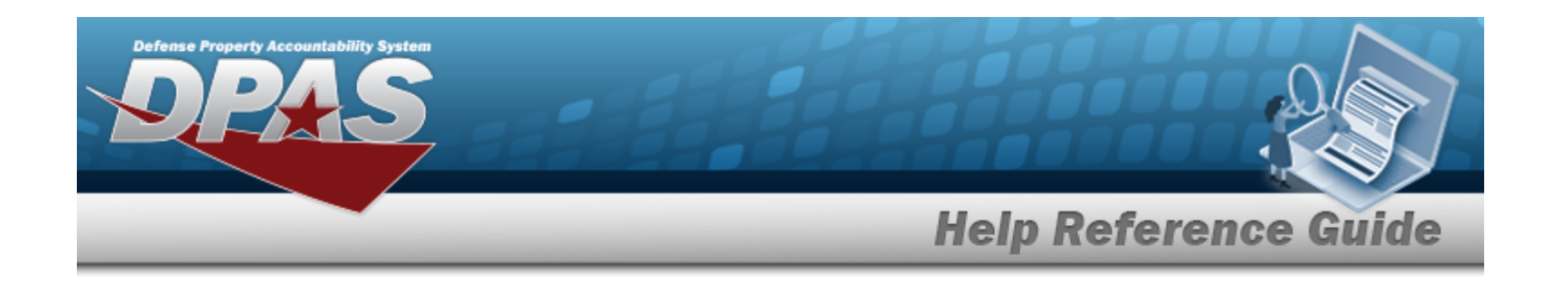

# *Selecting at any point of this procedure removes all revisions and closes the page. Bold numbered steps are required.* 1. Select next to the desired record. *The Materiel Movement Pick Details page appears.* 2. Select next to the desired entry. *The Update Inventory Picks pop-up window appears.* 3. *Verify the ICN.* 4. *Verify the SERIAL NBR.* 5. *Verify the STOCK NBR.* 6. *Verify the COND CD.* 7. *Verify the Location.* 8. *Verify the Container.* 9. *Verify the OWNING DODAAC.* 10. *Verify the PRJ CD.* **11.** *Verify the Requested QTY.* **12.** *Verify the Planned QTY.* 13. *Verify the Status.* **14.** Update the Picked QTY field, using  $\bullet$  to choose the revised amount. 15. Update the To Location field, using  $\vec{t}$  or  $\vec{v}$  to assist with the revised location. *This is a 25 alphanumeric character field.* [Location](#page-2226-0) Browse help 16. Update the To Container field, using  $\mathbf{I}$  or  $\mathbf{I}$  to assist with the revised identification. *This is a 25 alphanumeric character field.* Container [Identification](#page-2164-0) Browse help 17. *Verify the To Location Type.*

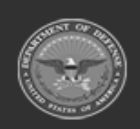

**Update Inventory Picks** 

**— 718 — — 29 Apr 2024 —**

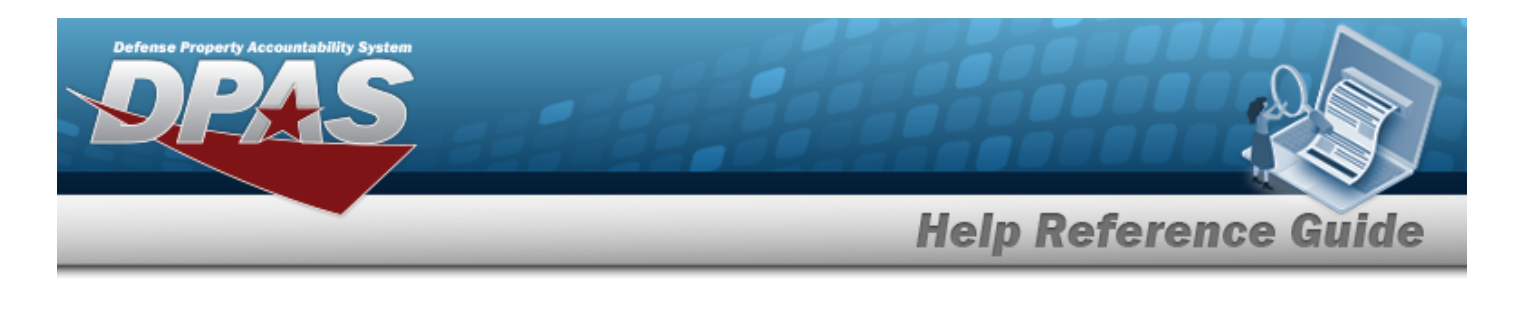

18. Select . *The Update Inventory Picks pop-up window closes, and the revised Pick appears in the Inventory Picks grid in green.*

# **Common Errors**

The table below provides a list of common errors and possible solutions. There may be more than one solution to a given error.

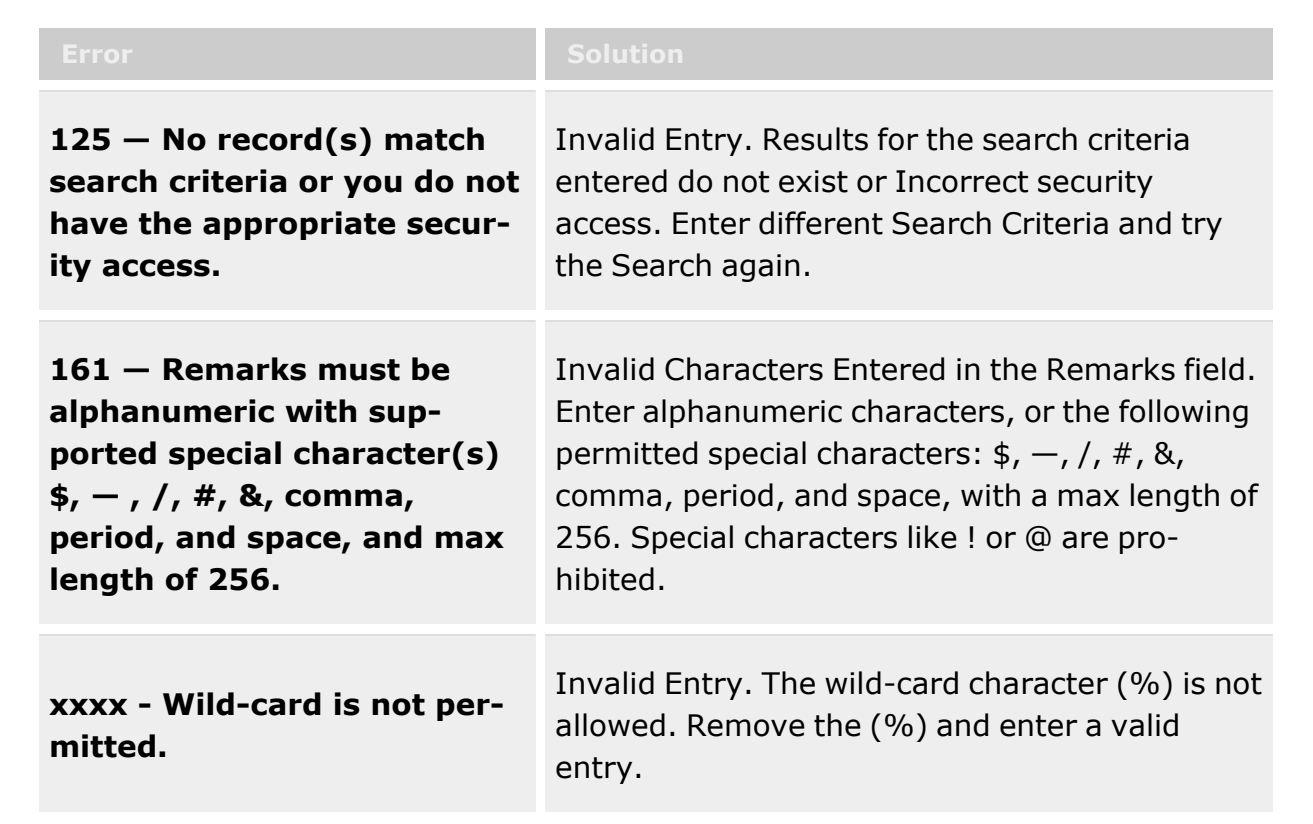

# **Related Topics**

- Materiel [Movement](#page-688-0) Plan
- <sup>l</sup> Materiel [Movement](#page-720-0) Pick
- Add a Materiel [Movement](#page-701-0) Plan
- Materiel [Movement](#page-743-0) Closed Pick Details
- Materiel [Movement](#page-751-0) Open Pick Details

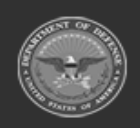

**— 719 — — 29 Apr 2024 —**

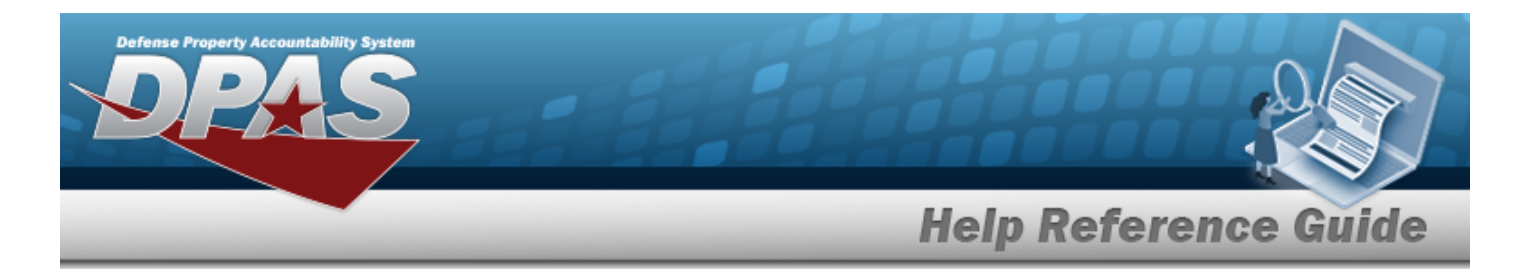

- [Update Stock](#page-758-0) Nbr Picks
- [Update Container](#page-711-0) Picks

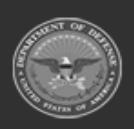

**— 720 — — 29 Apr 2024 —**

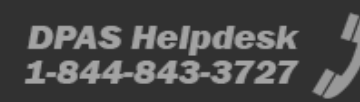
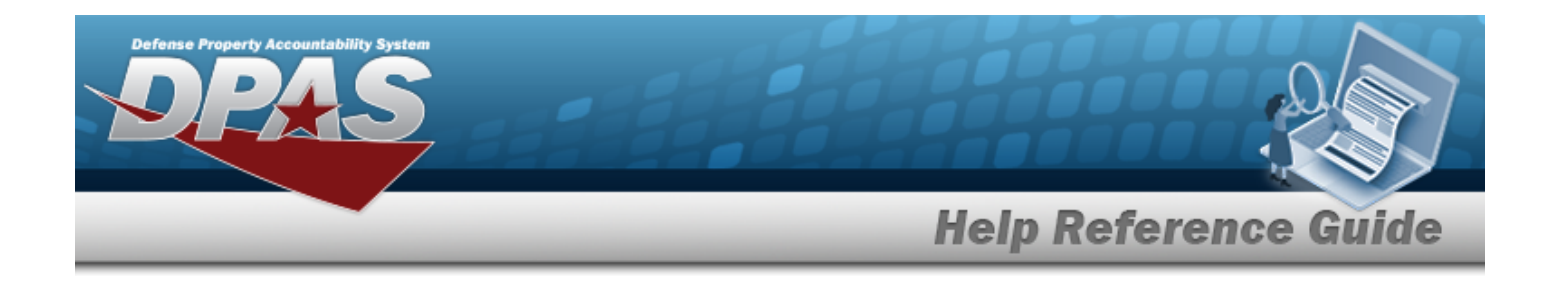

# <span id="page-720-0"></span>**Materiel Movement Pick**

# **Overview**

The Warehouse Management module Materiel Movement Pick process provides the ability to manage the pick planning, allocation, and picking of assets in a Pick Plan record. The process tracks in the system what is physically picked from the warehouse, when the pick plan is executed, and where the assets are located upon completion of the Pick record.

### **Note**

A Pick Plan is downloadable to an Automatic Identification Technology (AIT) hand held device (scanner).

The AIT device performs picks and automatically records the items as they are being picked, temporarily marking the items as in-transit while the pick is happening, and then marking them as moved to their final destinations when completed.

The hand held Picking application attempts to close the pick plan when it is completed. Any picks that were previously downloaded to an AIT device are not editable on the computer prior to syncing, because the picks are still on the hand held device.

### **Note**

Some search fields provide **Intellisense i**, which is the automatic completion of a field entry in a software application.

The application displays a selectable word or phrase in that field, based on the input (that was previously entered), without having to completely type the entry.

This is identified by a lowercase italic  $\mathbf{t}$  preceding the field name.

# **Navigation**

MATERIEL MGMT > Materiel Movement > Pick > Materiel Movement Pick page

# **Page Fields**

The following fields display on the **Materiel Movement Pick** page. For more information on each field, select the appropriate [hyperlink](Hyperlink.htm).

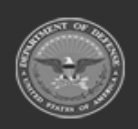

**— 721 — — 29 Apr 2024 —**

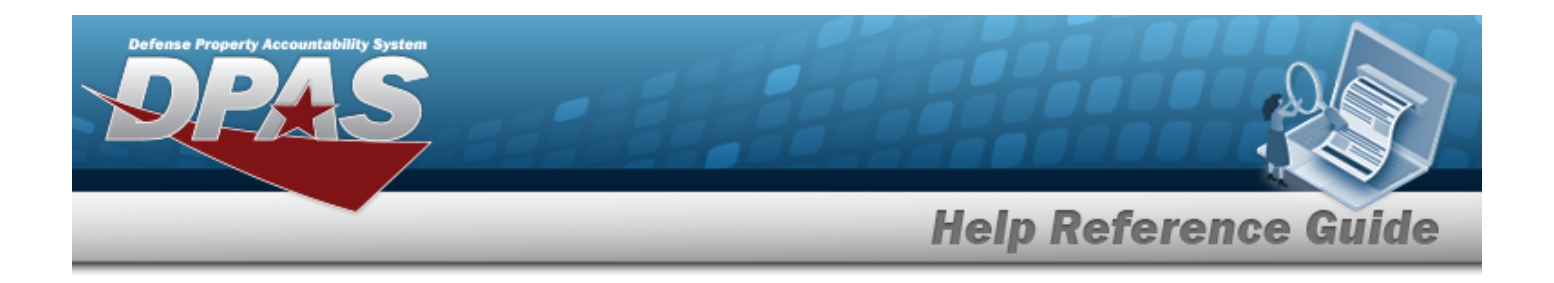

## **Instructions**

The table below provides the list of instructions.

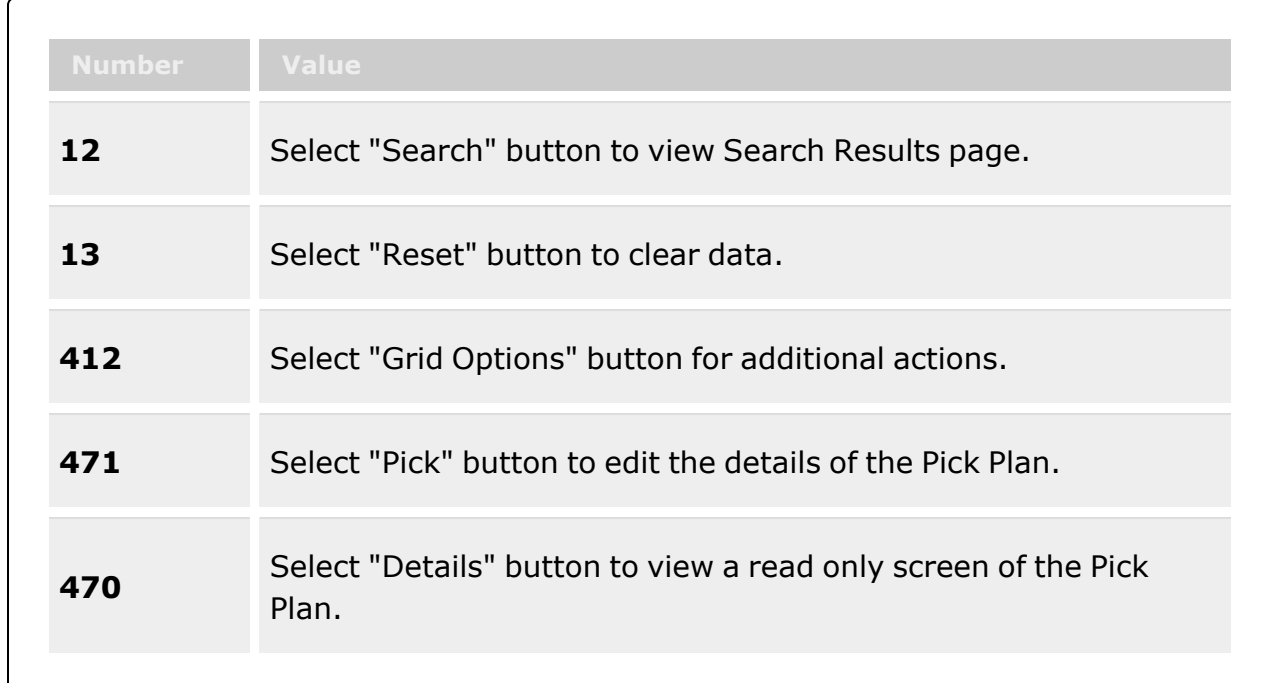

### **Search Criteria Grid**

[Pick](PickNbr.htm) Nbr  $\overrightarrow{i}$ Pick [Desc](PickDesc.htm) Pick [Type](PickType.htm) Pick [Status](PickStatus.htm) Display Closed [Statuses](DisplayClosedStatuses.htm) Cost [Center](CostCenter.htm) [Assigned](AssignedTo.htm) To

## **Search Results Grid**

[Pick](Pick.htm) [Pick](PickNbr.htm) Nbr Pick [Desc](PickDesc.htm)

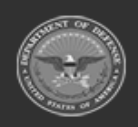

**— 722 — — 29 Apr 2024 —**

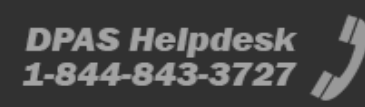

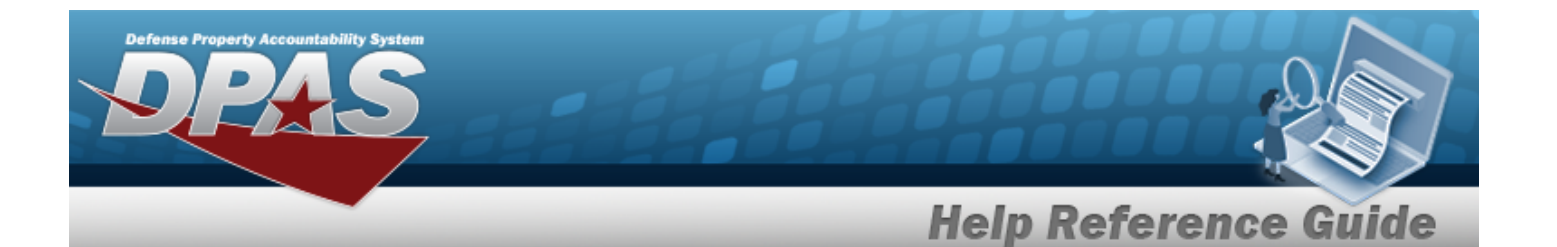

[Stock](StockNbrPicks.htm) Nbr Picks [Inventory](InventoryPicks.htm) Picks [Container](ContainerPicks.htm) Picks Pick [Type](PickType.htm) Pick [Status](PickStatus.htm) Cost [Center](CostCenter.htm) [Assigned](AssignedTo.htm) To **[Priority](Priority.htm)** Rqd Pick By [Dt/Tm](RequiredPickByDateTime.htm)

### **Optional**

[Program](ProgramIdentifier.htm) Id [Established](EstablishedDateTime.htm) Dt/Tm [Established](EstablishedBy.htm) By Last Tran [Dt/Tm](LastTransactionDateTime.htm) Last [Updated](LastUpdatedBy.htm) By

## **Procedures**

**DPAS Navigation Helpful Tips**

Click the following link to display [Warehouse](#page-3-0) Navigation Tips.

### **Search for a Materiel Movement Pick Record**

*One or more of the Search Criteria fields can be entered to isolate the results. By default, all*

*results are displayed. Selecting at any point of this procedure returns all fields to the default "All" setting.*

1. In the Search Criteria box, narrow the results by entering one of the following optional fields:.

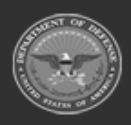

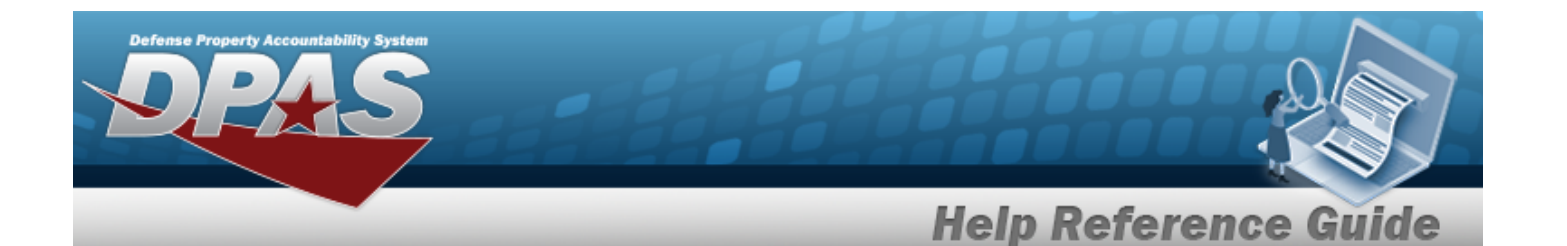

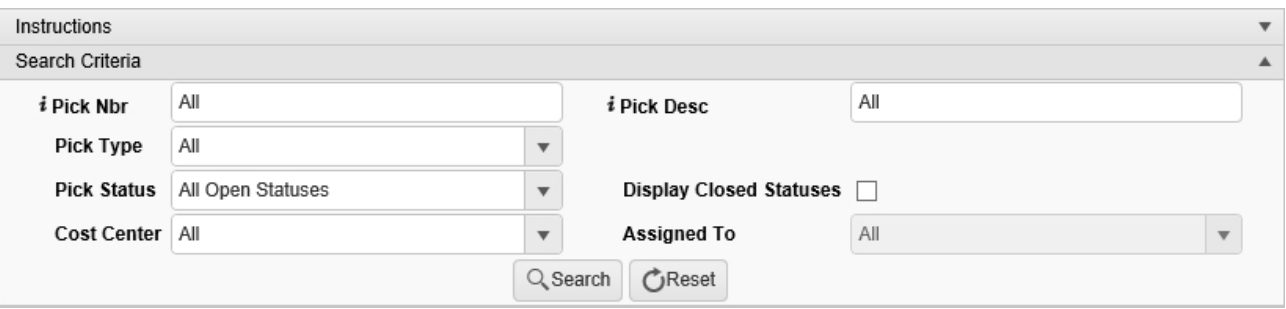

- Enter the PICK NBR, using  $\overline{\mathbf{1}}$  to assist with the entry. *This is a 17 alphanumeric character field.*
- Enter the PICK DESC, using **t** to assist with the entry. *This is a 1,024 alphanumeric character field.*
- Use  $\left| \cdot \right|$  to select the Pick [Type.](PickType.htm)
- Use  $\mathbf{t}$  to select the Pick [Status](PickStatus.htm).
- <sup>l</sup> Click to select the Display Closed Statuses. *This specifies that any records with a "Closed" status are also displayed.*
- <sup>l</sup> Use to select the Cost [Center.](CostCenter.htm) *Once the Cost Center is selected, Assigned To becomes available.*
- Use to select the [Assigned](AssignedTo.htm) To.
- 
- 2. Select . *The results display in the Materiel Movement Pick grid.*

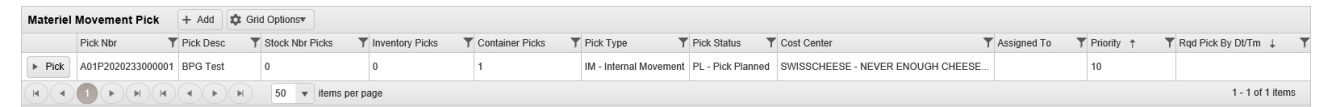

## **Add a Materiel Movement Pick Record**

Q Search

 $+$  Add

Select . *The Add a Materiel [Movement](#page-729-0) Pick page appears.*

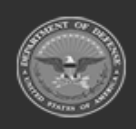

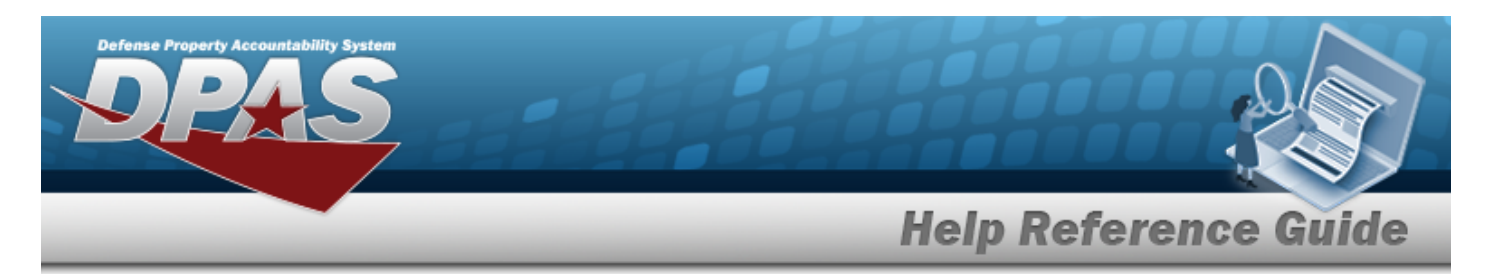

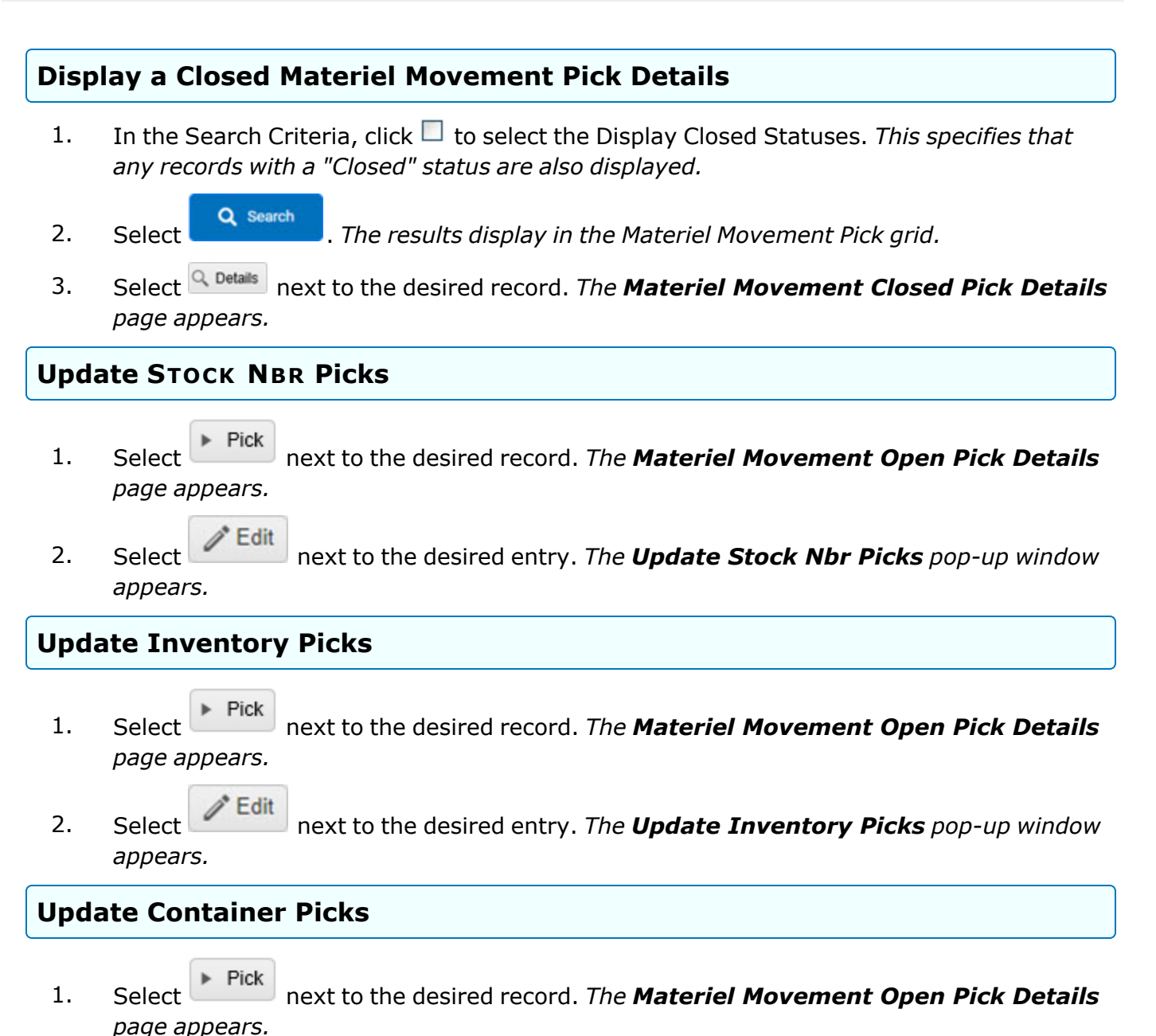

**P** Edit 2. Select next to the desired entry. *The [Update Container](#page-711-0) Picks pop-up window appears.*

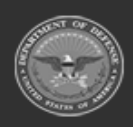

**— 725 — — 29 Apr 2024 —**

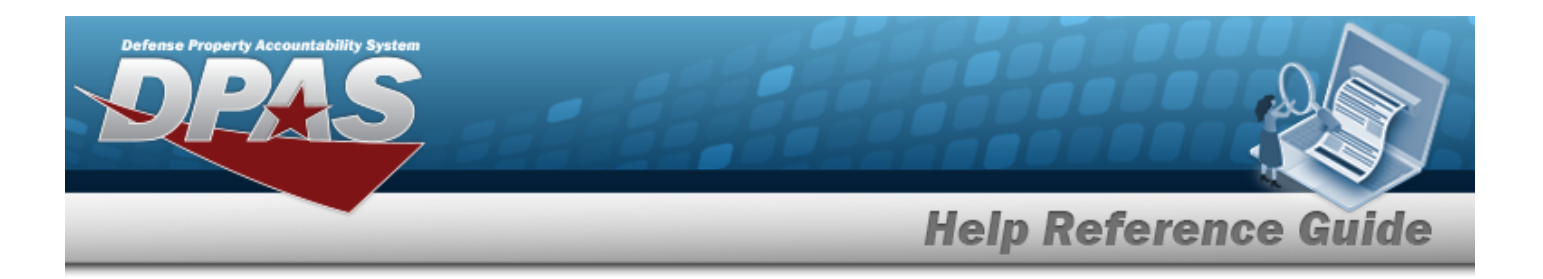

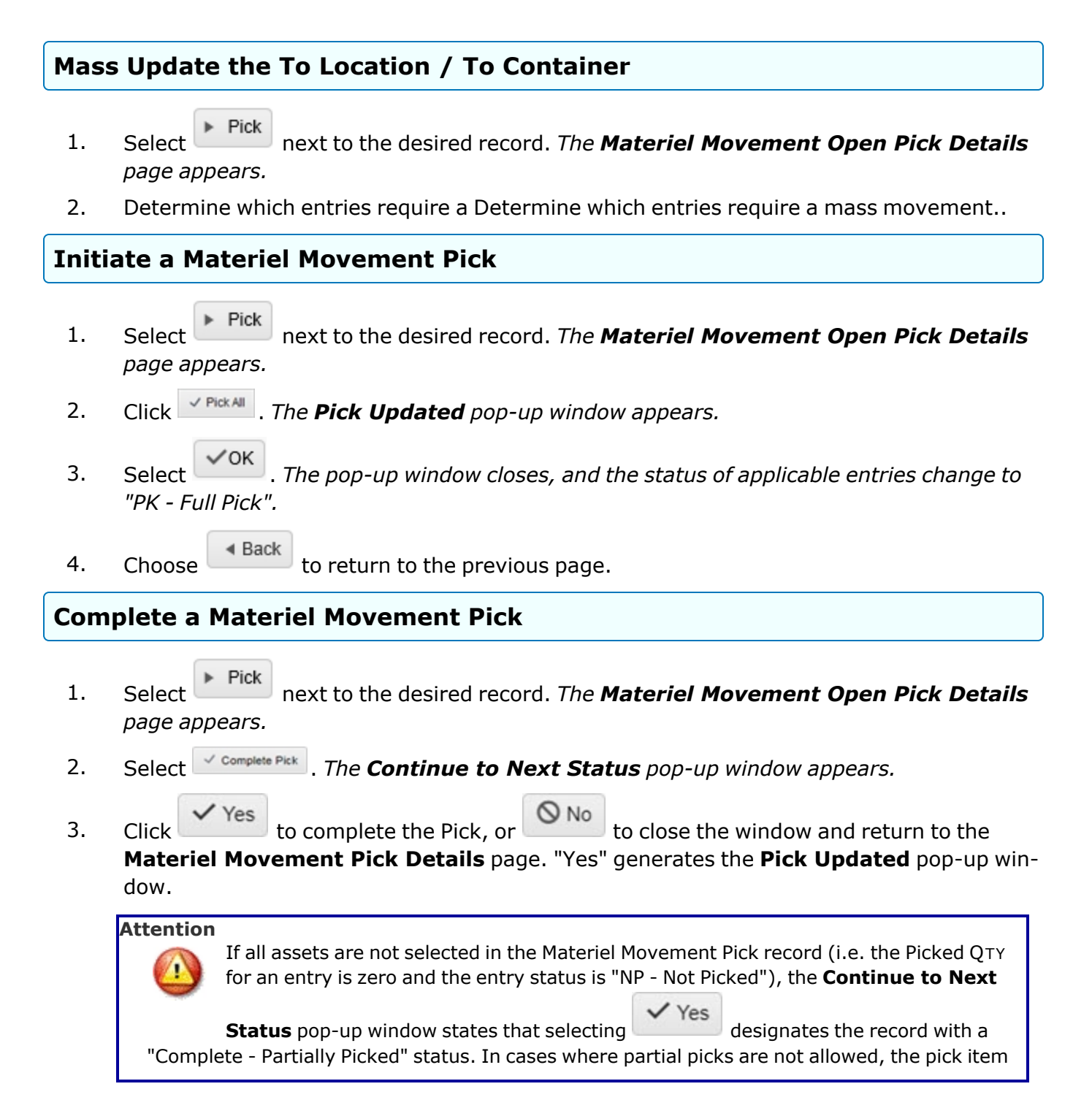

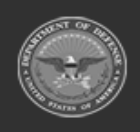

**— 726 — — 29 Apr 2024 —**

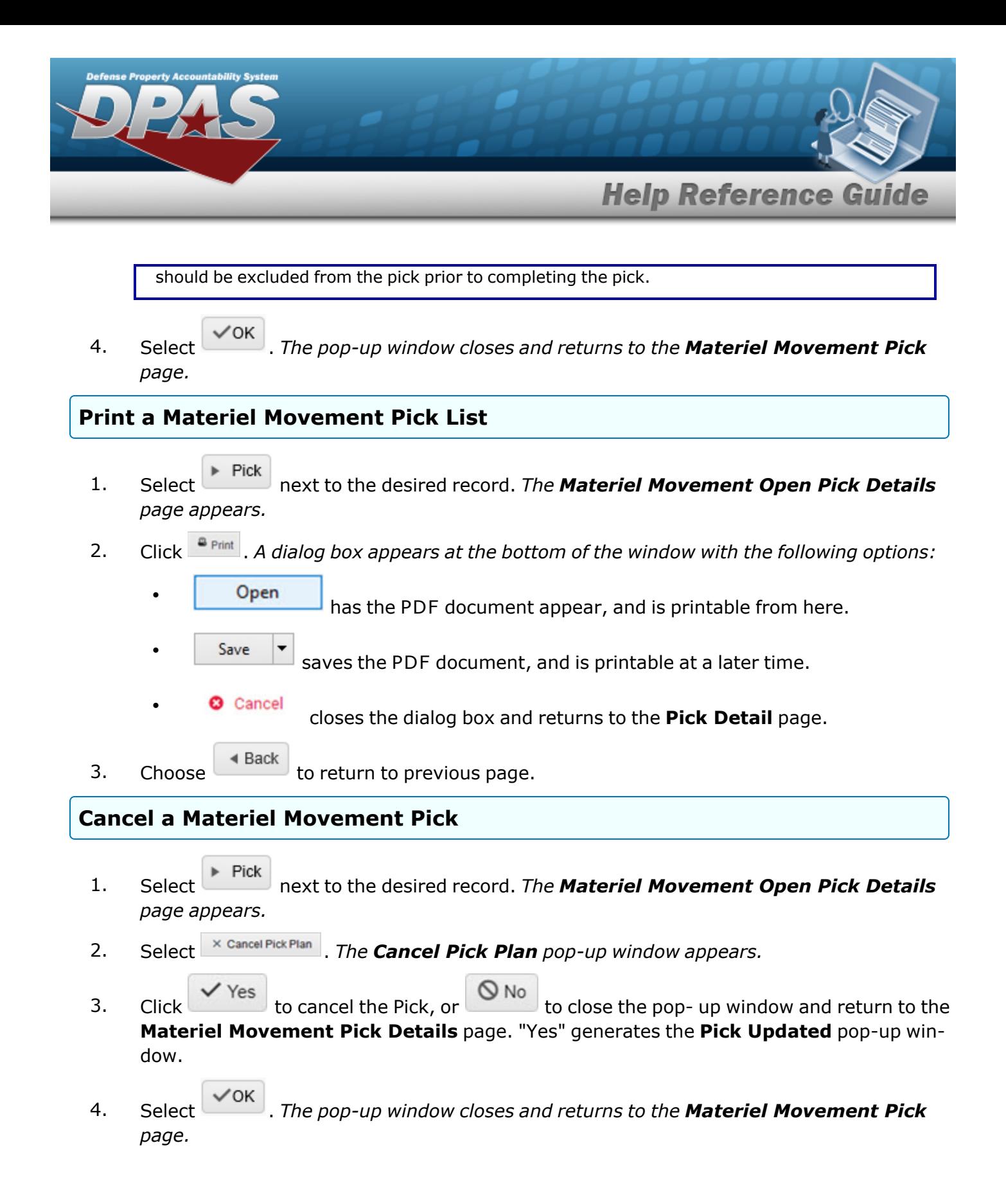

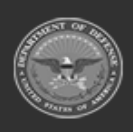

**— 727 — — 29 Apr 2024 —**

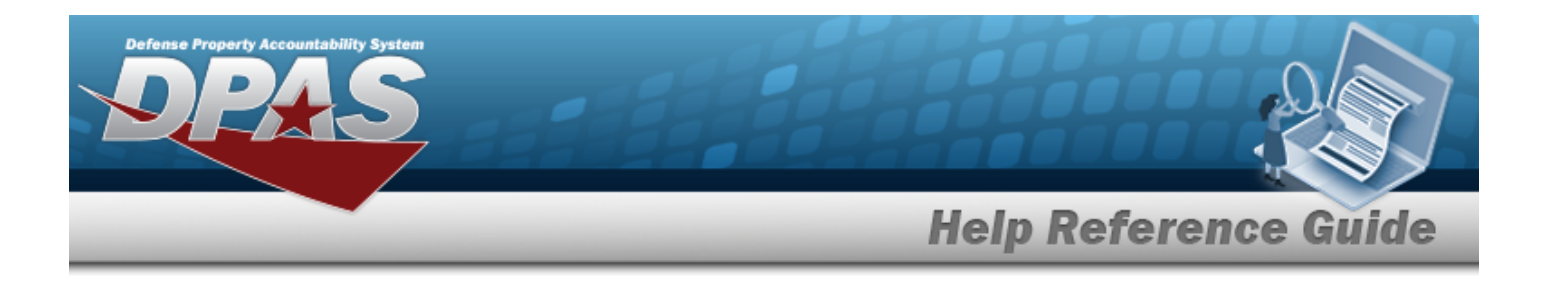

# **Common Errors**

The table below provides a list of common errors and possible solutions. There may be more than one solution to a given error.

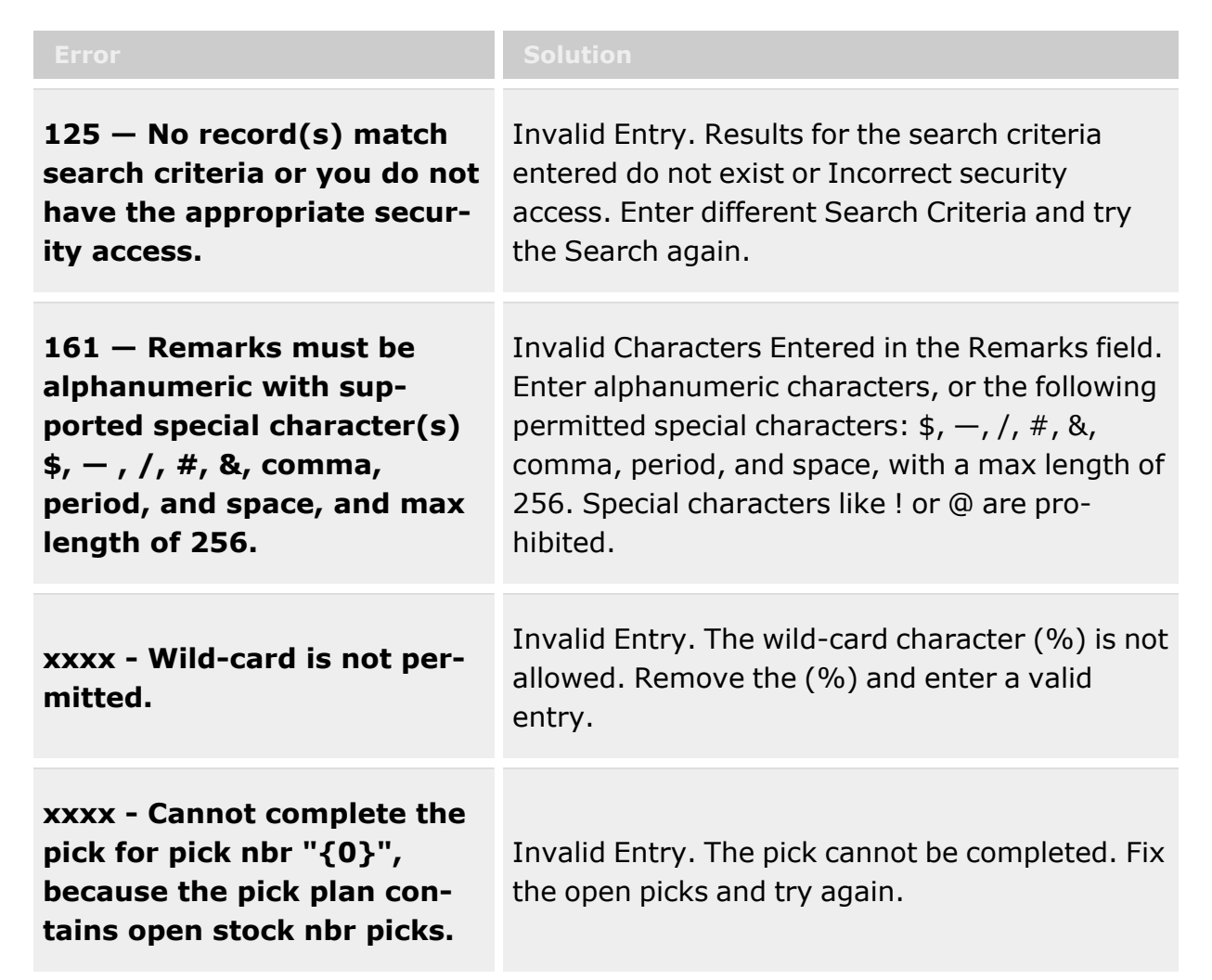

# **Related Topics**

- Materiel [Movement](#page-688-0) Plan
- Add a Materiel [Movement](#page-701-0) Plan

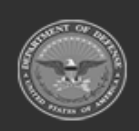

**— 728 — — 29 Apr 2024 —**

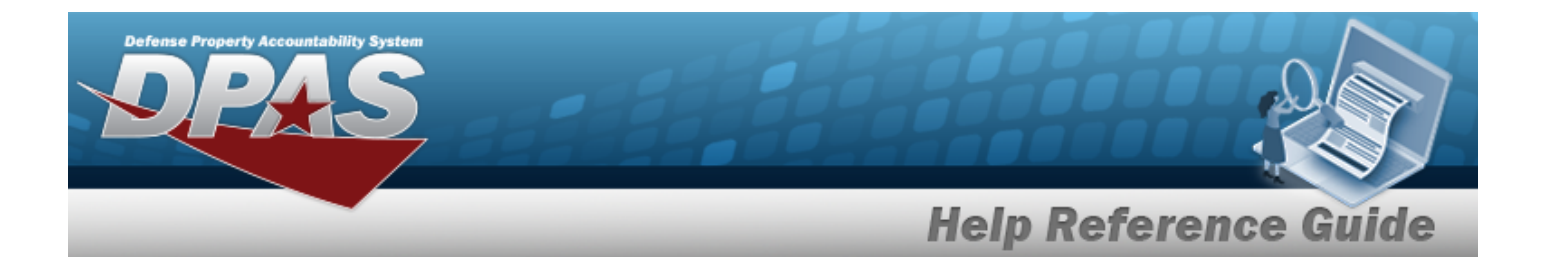

- Materiel [Movement](#page-743-0) Closed Pick Details
- Materiel [Movement](#page-751-0) Open Pick Details
- [Update Stock](#page-758-0) Nbr Picks
- [Update Inventory](#page-715-0) Picks
- [Update Container](#page-711-0) Picks

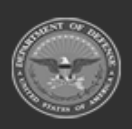

**— 729 — — 29 Apr 2024 —**

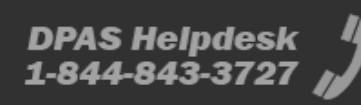

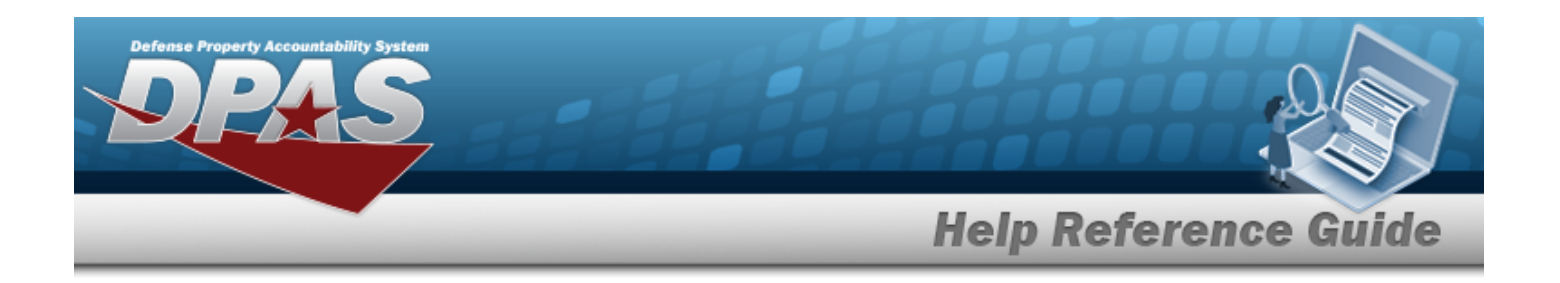

# <span id="page-729-0"></span>**Add a Materiel Movement Pick**

# **Overview**

The Materiel Movement Pick Add process provides the ability to create a Pick Plan record.

**Note**

о

Some search fields provide **Intellisense i**, which is the automatic completion of a field entry in a software application.

The application displays a selectable word or phrase in that field, based on the input (that was previously entered), without having to completely type the entry.

This is identified by a lowercase italic  $\mathbf{i}$  preceding the field name.

# **Navigation**

MATERIEL MGMT > Materiel Movement > Pick >  $+$  Add | > Add a Materiel Movement Pick page

# **Page Fields**

The following fields display on the **Add a Materiel Movement Pick** page. For more information on each field, select the appropriate [hyperlink](Hyperlink.htm).

## **Instructions**

The table below provides the list of instructions.

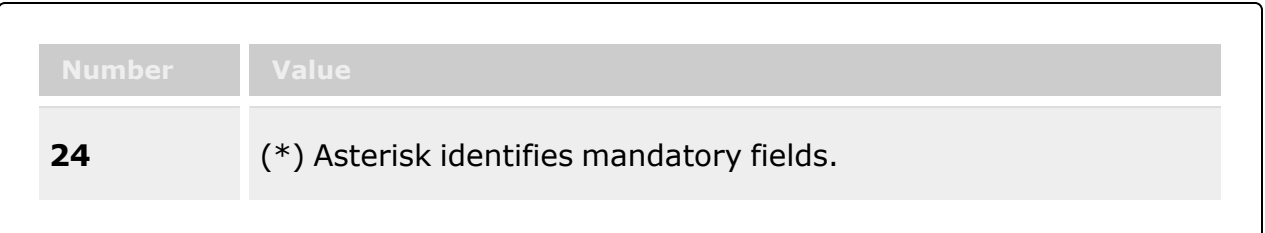

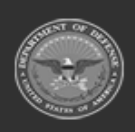

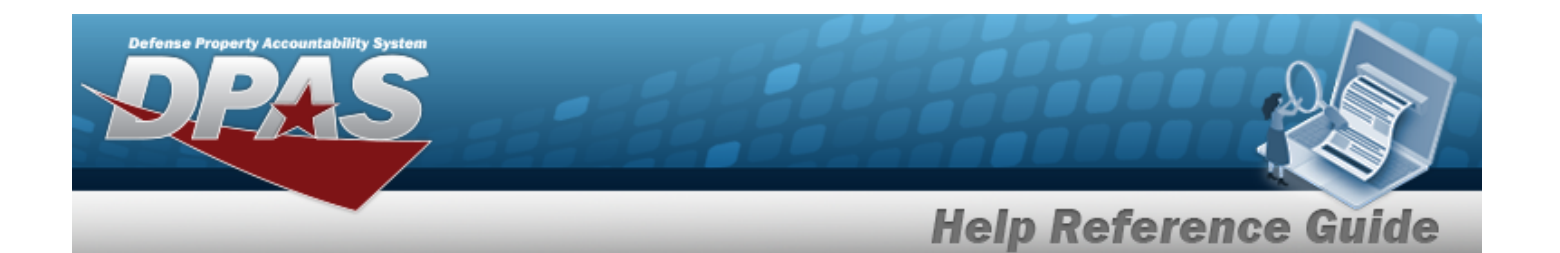

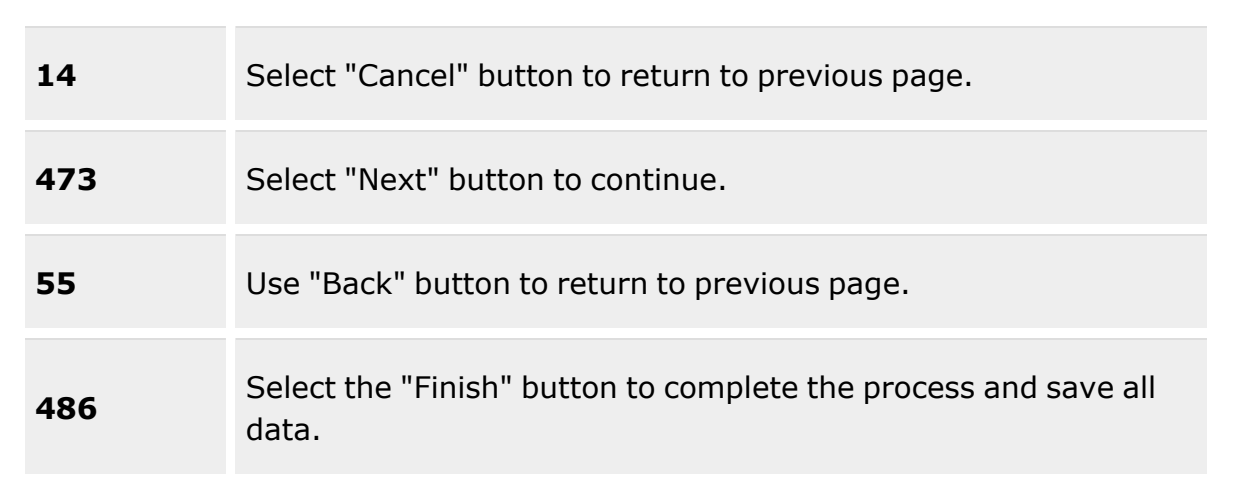

### **Pick Plan Header**

[Pick](PickNbr.htm) Nbr Pick [Status](PickStatus.htm) Pick [Type](PickType.htm) Cost [Center](CostCenter.htm) [Assigned](AssignedTo.htm) To [Priority](Priority.htm) \* Rqd Pick By [Dt/Tm](RequiredPickByDateTime.htm) Pick [Desc](PickDesc.htm) \* [Stock](StockNbrPicks.htm) Nbr Picks [Inventory](InventoryPicks.htm) Picks [Container](ContainerPicks.htm) Picks

### **Stock Nbr Picks**

Add / [Update](Add - Update Picks.htm) Picks

### **Selected Stock Nbr Picks**

Change [Destination](ChangeDestination.htm) [Stock](StockNumber.htm) Nbr [Cond](ConditionCode.htm) Cd Owning [DoDAAC](OwningDepartmentofDefenseActivityAddressCode.htm) [Prj](ProjectCode.htm) Cd [Location](Location.htm)

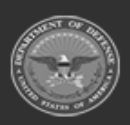

**— 731 — — 29 Apr 2024 —**

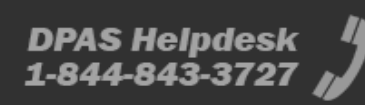

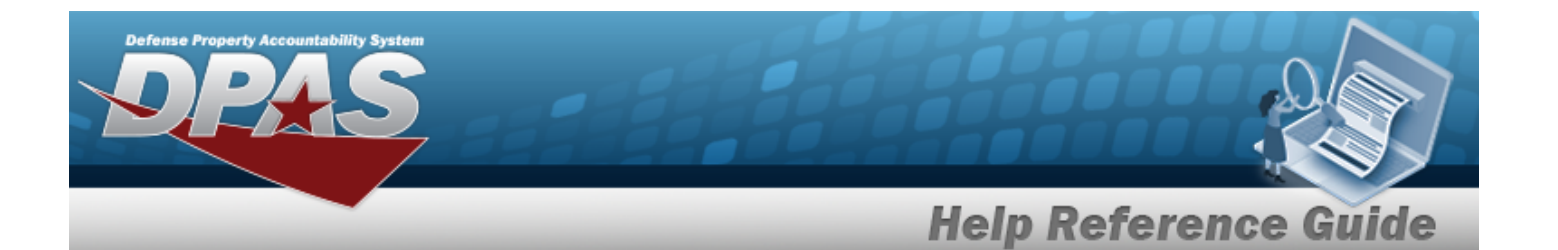

[Container](Container.htm) [Requested](RequestedQuantity.htm) Qty To [Location Type](ToLocationType.htm) To [Location](ToLocation.htm) To [Container](ToContainer.htm)

#### **Destination**

To [Location Type](ToLocationType.htm) To [Location](ToLocation.htm) To [Container](ToContainer.htm)

### **Inventory Picks**

Add / [Update](Add - Update Picks.htm) Picks

### **Selected Inventory Nbr Picks**

Change [Destination](ChangeDestination.htm) [Stock](StockNumber.htm) Nbr [ICN](InventoryControlNumber.htm) [Serial](SerialNumber.htm) Nbr [Cond](ConditionCode.htm) Cd Owning [DoDAAC](OwningDepartmentofDefenseActivityAddressCode.htm) [Prj](ProjectCode.htm) Cd [Location](Location.htm) [Container](Container.htm) [Requested](RequestedQuantity.htm) Qty To [Location Type](ToLocationType.htm) To [Location](ToLocation.htm) To [Container](ToContainer.htm)

### **Destination**

To [Location Type](ToLocationType.htm) To [Location](ToLocation.htm) To [Container](ToContainer.htm)

### **Container Picks**

[Container](Container.htm)  $\mathbf{i}$  \*

### **Container Picks**

Change [Destination](ChangeDestination.htm)

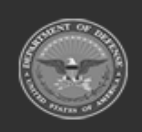

**ODASD (Logistics)** under A&S Sustainment

**— 732 — — 29 Apr 2024 —**

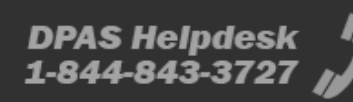

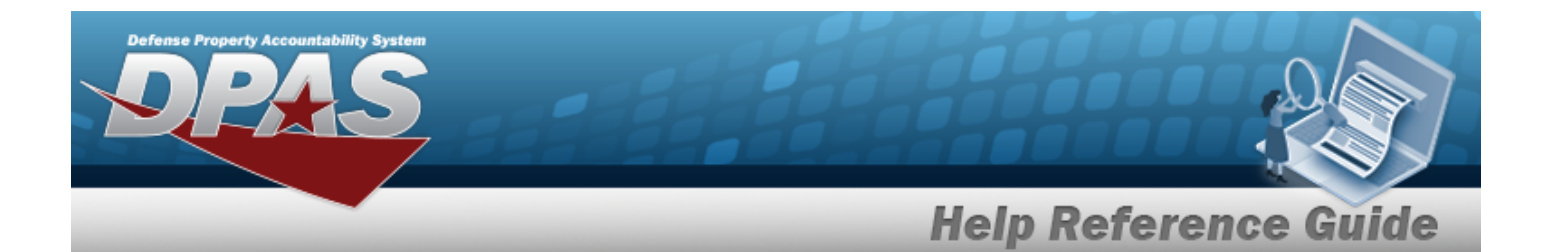

[Container](Container.htm) To [Location Type](ToLocationType.htm) To [Location](ToLocation.htm)

#### **Destination**

To [Location Type](ToLocationType.htm) To [Location](ToLocation.htm)

### **Review and Finalize**

### **Pick Plan Header Tab**

[Pick](PickNbr.htm) Nbr Pick [Status](PickStatus.htm) Pick [Type](PickType.htm) Cost [Center](CostCenter.htm) [Assigned](AssignedTo.htm) To [Priority](Priority.htm) Rqd Pick By [Dt/Tm](RequiredPickByDateTime.htm) Pick [Desc](PickDesc.htm)

#### **Stock Nbr Picks Tab**

[Stock](StockNumber.htm) Nbr [Cond](ConditionCode.htm) Cd Owning [DoDAAC](OwningDepartmentofDefenseActivityAddressCode.htm) [Prj](ProjectCode.htm) Cd [Location](Location.htm) [Container](Container.htm) [Requested](RequestedQuantity.htm) Qty To [Location Type](ToLocationType.htm) To [Location](ToLocation.htm) To [Container](ToContainer.htm)

#### **Inventory Picks Tab**

[ICN](InventoryControlNumber.htm) [Cond](ConditionCode.htm) Cd Owning [DoDAAC](OwningDepartmentofDefenseActivityAddressCode.htm) [Prj](ProjectCode.htm) Cd [Location](Location.htm) [Container](Container.htm) [Requested](RequestedQuantity.htm) Qty

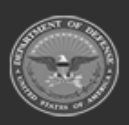

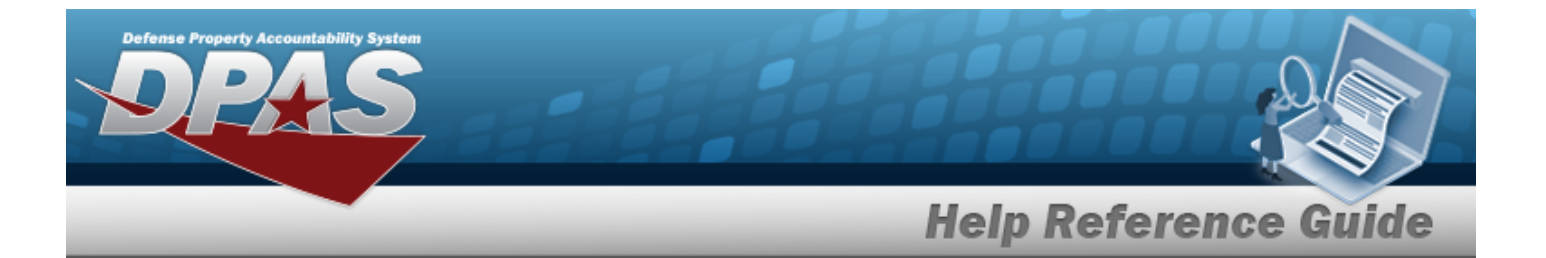

To [Location Type](ToLocationType.htm) To [Location](ToLocation.htm) To [Container](ToContainer.htm)

#### **Container Picks**

[Container](Container.htm) To [Location Type](ToLocationType.htm) To [Location](ToLocation.htm)

## **Procedures**

**DPAS Navigation Helpful Tips**

Click the following link to display [Warehouse](#page-3-0) Navigation Tips.

### **Add a Materiel Movement Pick Record**

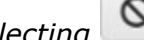

*Selecting at any point of this procedure removes all revisions and closes the page. Bold numbered steps are required.*

 $+$  Add 1. Select to add a request. *The Materiel Movement Pick Add pop-up window*

*appears.*

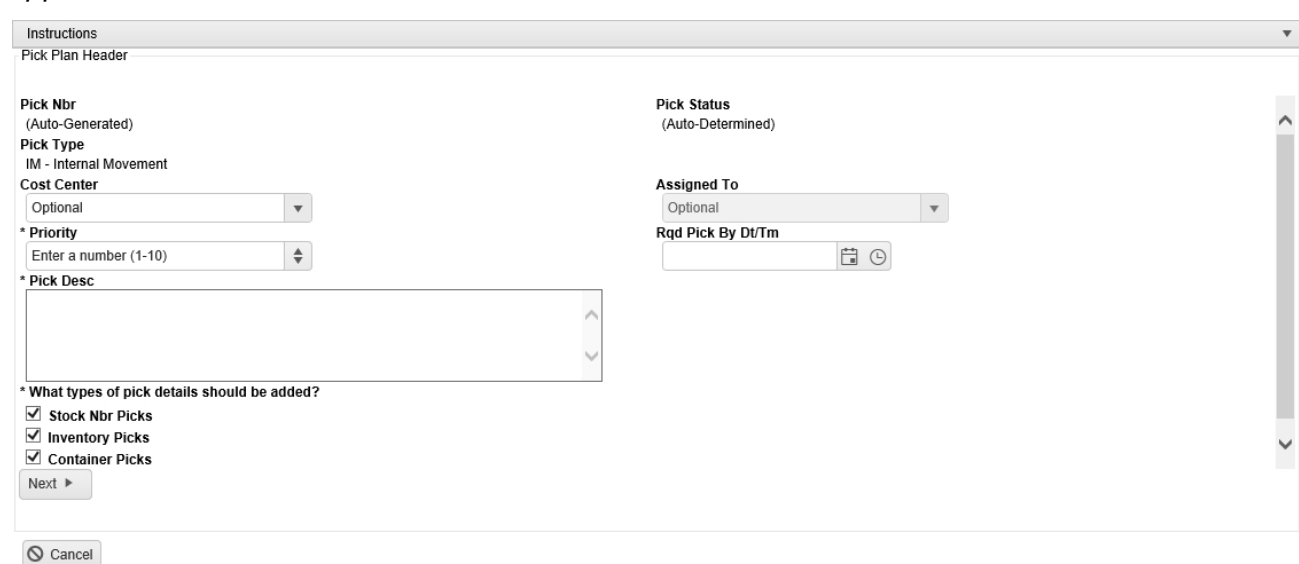

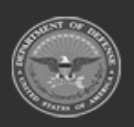

**— 734 — — 29 Apr 2024 —**

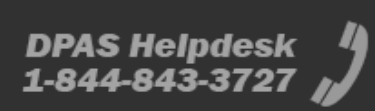

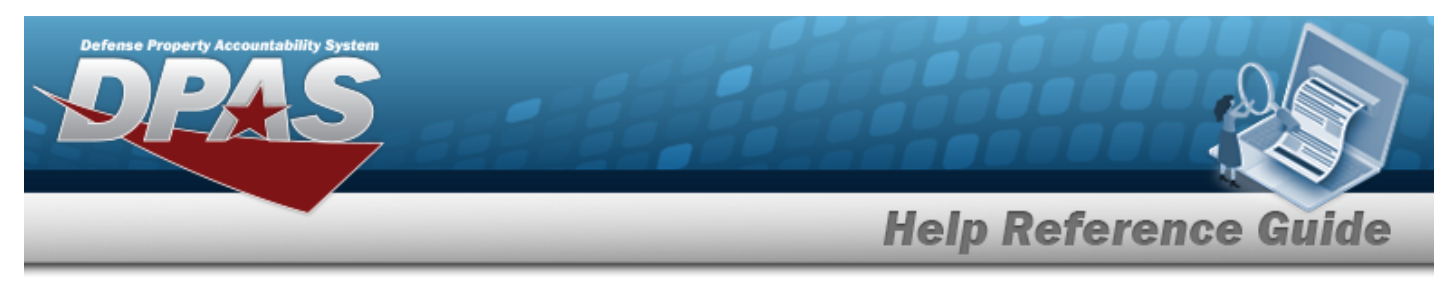

- 2. *The PICK NBR automatically populates and is not editable.*
- 3. *The Pick Status automatically populates and is not editable.*
- 4. *The Pick Type automatically populates and is not editable.*
- 5. Use to select the Cost [Center.](CostCenter.htm)
- 6. Use to select the [Assigned](AssignedTo.htm) To.
- **7.** Use  $\frac{1}{7}$  to choose the Priority.
- 8. Use  $\Box$   $\Theta$  to select the RQD PICK BY DT/TM, or enter the date and time (MM/DD/YYYYHH:MM) in the field provided.
- **9.** Enter the Pick DESC in the field provided. *This is a 1024 alphanumeric character field.*
- 10. Deselect **1** to remove the desired type from the listed types of pick details. By default, all *types are selected for the request. At least one type is mandatory.*
	-
- 11. Select Next **b** to continue. *The first Pick Details type selected appears.*

### **STOCK NBR Picks**

- A. Select . *The [Inventory](#page-2213-0) Selection pop-up window appears.*
- B. *The selected STOCK NBRs appear in the Selected STOCK NBR Picks grid.*

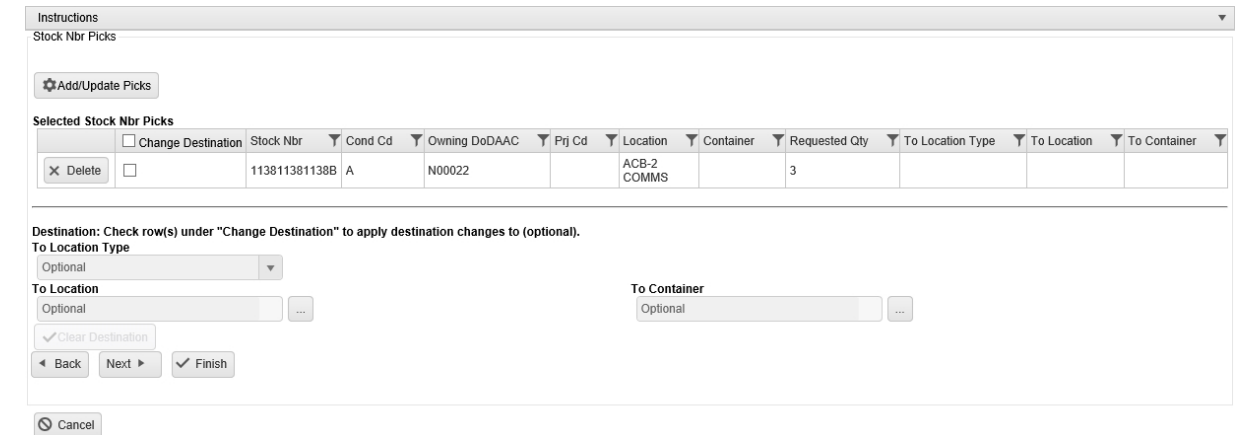

C. Repeat step A to add more STOCK NBRs to the grid.

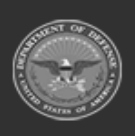

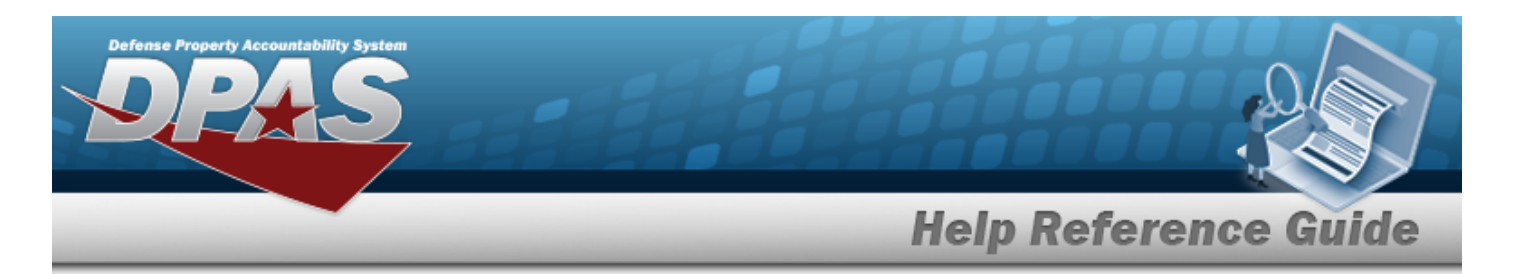

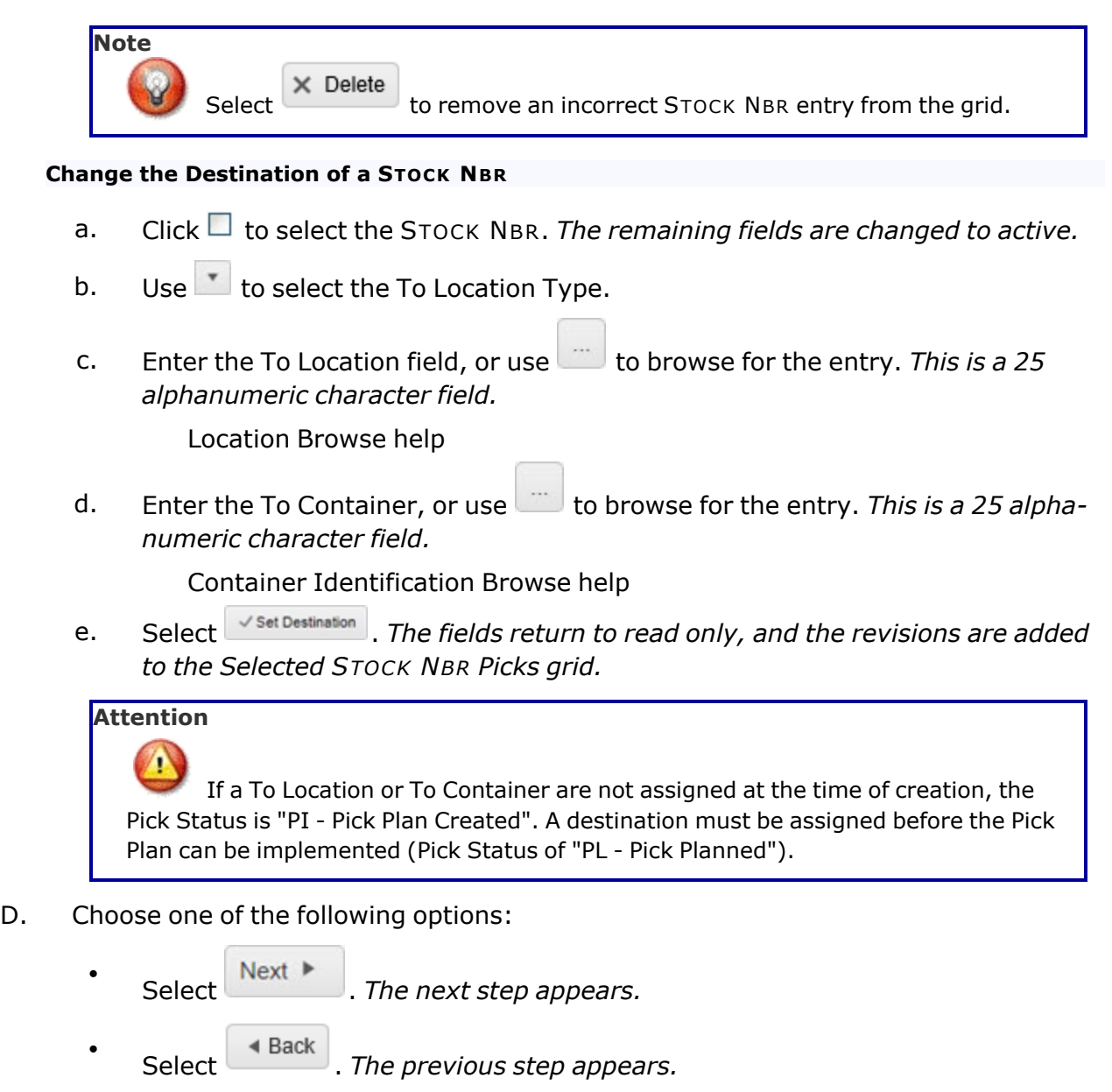

 $\bullet$ Select . *The Materiel Movement Pick Add pop-up window closes, and the Pick is added to the top of the Materiel Movement Pick grid.*

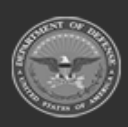

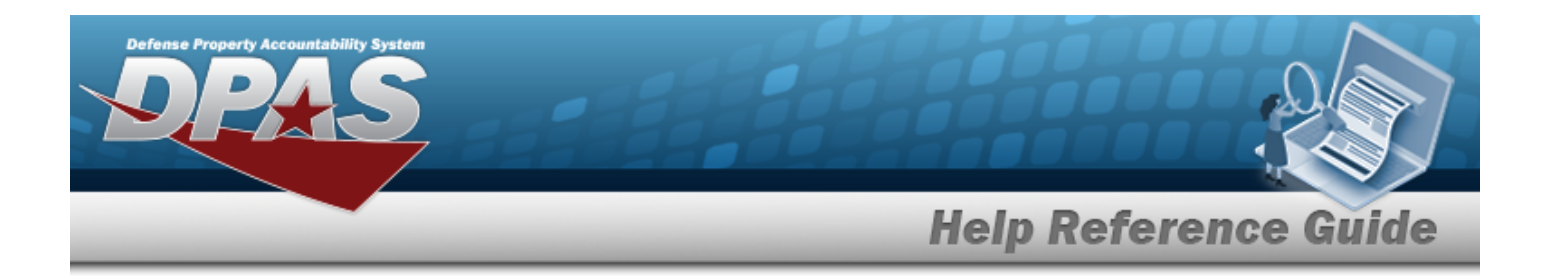

#### **Inventory Picks**

- 
- A. Select . *The [Inventory](#page-2213-0) Selection pop-up window appears.*
- B. *The selected inventory appears in the Selected Inventory Picks grid.*

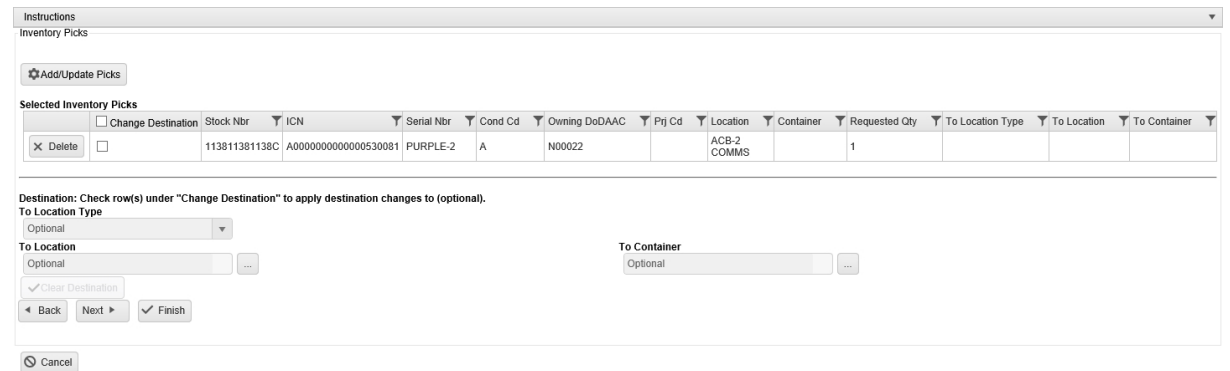

C. Repeat step A to add more Inventories to the grid.

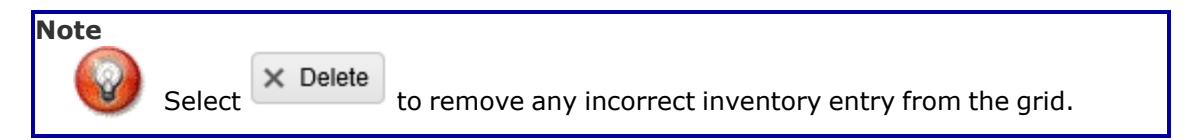

### **Change the Destination of Inventory**

- a. Click to select the Inventory. *The remaining fields are changed to active.*
- b. Use  $\overline{t}$  to select the To [Location Type.](ToLocationType.htm)
- c. Enter the To Location field, or use the browse for the entry. *This is a 25 alphanumeric character field.*

[Location](#page-2226-0) Browse help

d. Enter the To Container, or use the browse for the entry. This is a 25 alpha*numeric character field.*

Container [Identification](#page-2164-0) Browse help

e. Select . *The fields return to read only, and the revisions are added to the Selected Inventory Picks grid.*

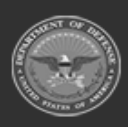

**— 737 — — 29 Apr 2024 —**

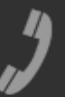

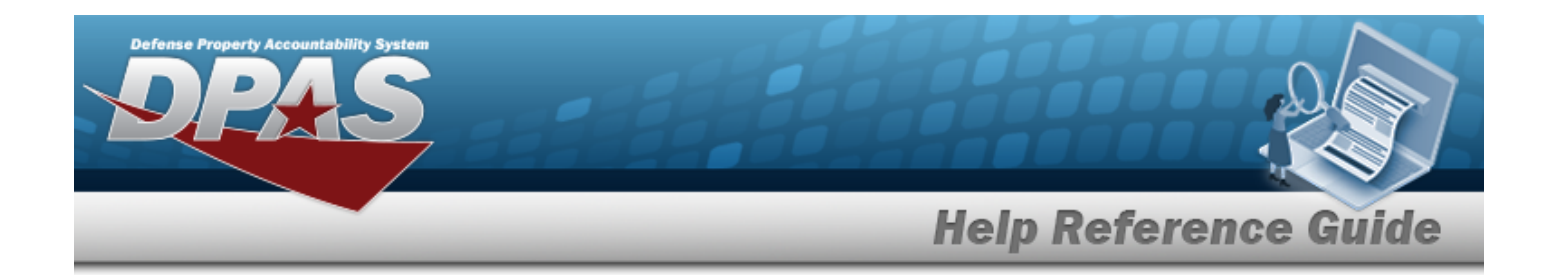

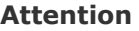

If a To Location or To Container is not assigned at the time of creation, the Pick Status is "PI - Pick Plan Created". A destination must be assigned before the Pick Plan can be implemented (Pick Status of "PL - Pick Planned").

- D. Choose one of the following options:
	- $\bullet$ Select **Next •** *The next step appears.* 
		- Select . *The previous step appears.*

Select . *The Materiel Movement Pick Add pop-up window closes, and the Pick is added to the top of the Materiel Movement Pick grid.*

#### **Container Picks**

 $\bullet$ 

 $\bullet$ 

- **A.** Use  $\mathbf{i}$  or  $\mathbf{j}$  to assist with the Container entry. *This is a 25 alphanumeric character field.*
- $+$  Add B. Select . *The Container appears in the Container Picks grid.*

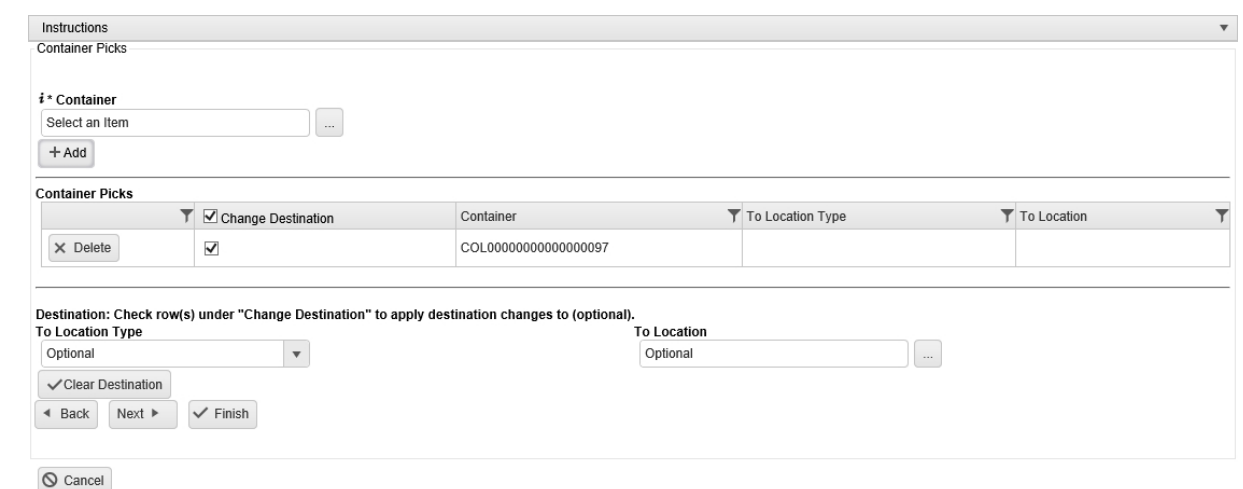

C. If moving more than one container, repeat steps 1 and 2.

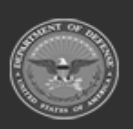

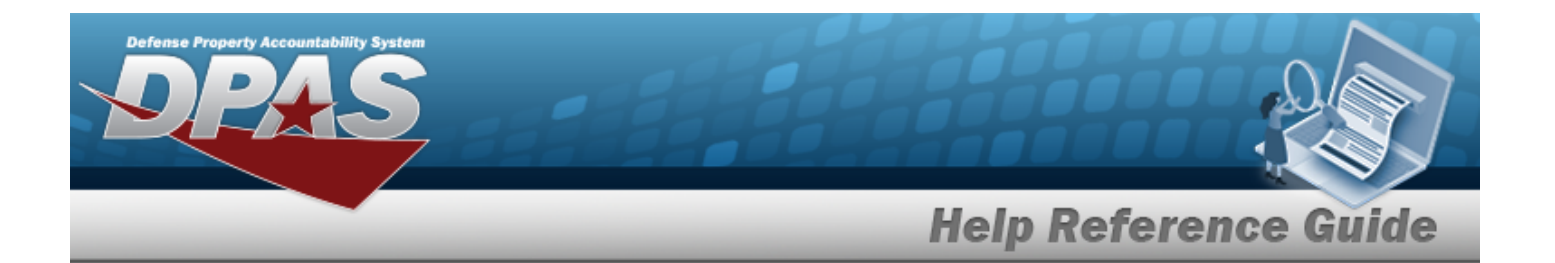

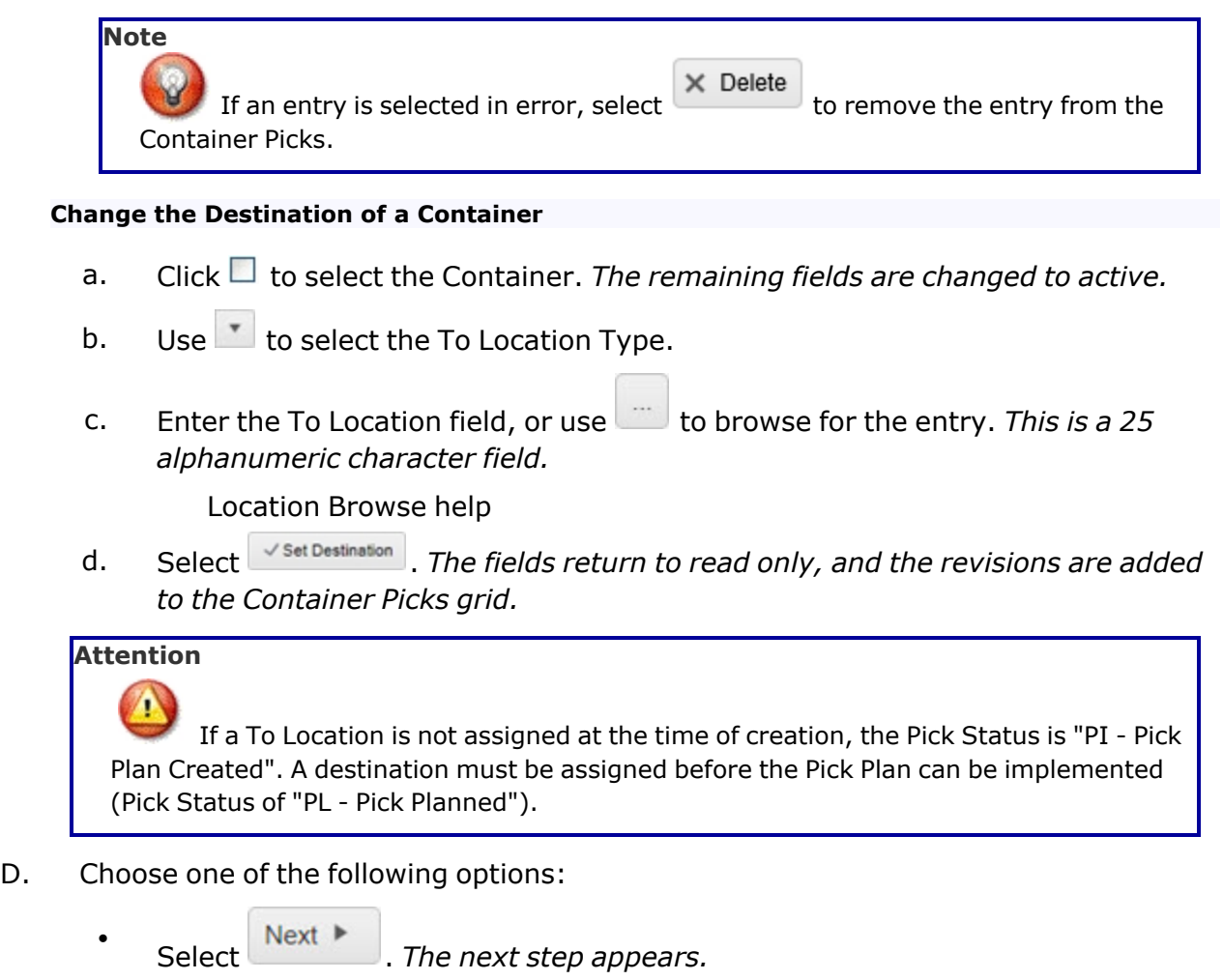

- $\bullet$ Select  $\left[ \begin{array}{c} \hbox{4 Back} \\ \hbox{7} \end{array} \right]$ . The previous step appears.
- $\bullet$ Select . *The Materiel Movement Pick Add pop-up window closes, and the Pick is added to the top of the Materiel Movement Pick grid.*

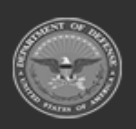

**— 739 — — 29 Apr 2024 —**

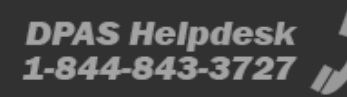

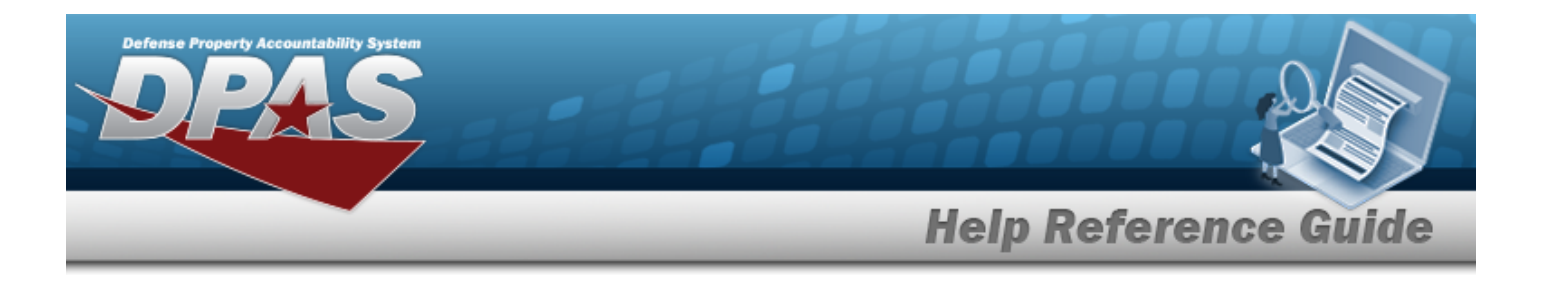

#### **Review and Finish**

A. Review the Pick Plan using the following tabs:

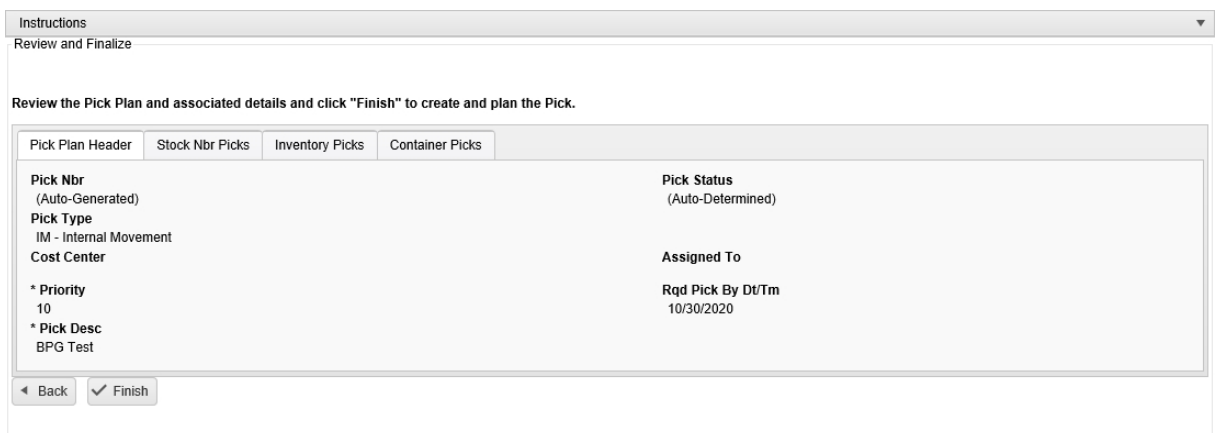

```
\bigcirc Cancel
```
#### a. **Pick Plan Header**

- 1. *Verify the PICK NBR.*
- 2. *Verify the Pick Status.*
- 3. *Verify the Pick Type.*
- 4. *Verify the Cost Center.*
- 5. *Verify the Assigned To.*
- 6. *Verify the Priority.*
- 7. *Verify the RQD PICK BY DT/TM.*
- 8. *Verify the Pick DESC.*

#### b. **STOCK NBR Picks**

- 1. *Verify the STOCK NBR.*
- 2. *Verify the COND CD.*
- 3. *Verify the Owning DODAAC.*
- 4. *Verify the Location.*
- 5. *Verify the Container.*
- 6. *Verify the Requested QTY.*

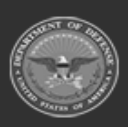

**— 740 — — 29 Apr 2024 —**

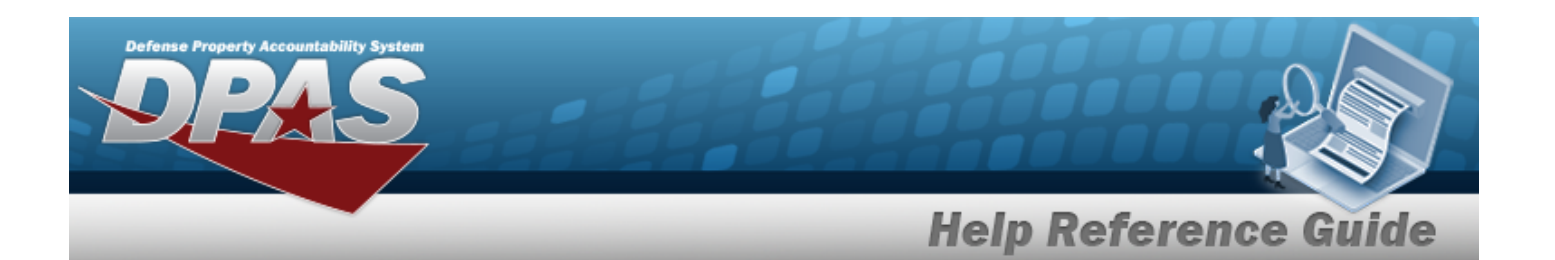

- 7. *Verify the To Location Type.*
- 8. *Verify the To Location.*
- 9. *Verify the To Container.*

### c. **Inventory Picks**

- 1. *Verify the ICN.*
- 2. *Verify the COND CD.*
- 3. *Verify the Owning DODAAC.*
- 4. *Verify the PRJ CD.*
- 5. *Verify the Location.*
- 6. *Verify the Container.*
- 7. *Verify the Requested QTY.*
- 8. *Verify the To Location Type.*
- 9. *Verify the To Location.*
- 10. *Verify the To Container.*

### d. **Container Picks**

 $\bullet$ 

- 1. *Verify the Container.*
- 2. *Verify the To Location Type.*
- 3. *Verify the To Location.*
- B. Choose one of the following options:
	- $\bullet$ Select . *The previous step appears.*
		- Select . *The Materiel Movement Pick Add pop-up window closes, and the Pick is added to the top of the Materiel Movement Pick grid.*
- 12. *The Materiel Movement Pick Add pop-up window closes, and the Pick is added to the top of the Materiel Movement Pick grid.*

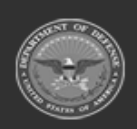

**— 741 — — 29 Apr 2024 —**

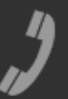

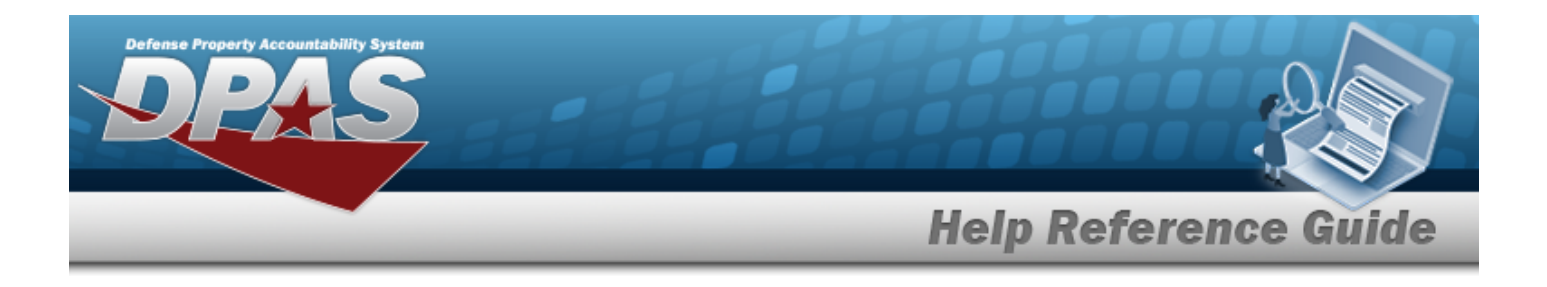

# **Common Errors**

The table below provides a list of common errors and possible solutions. There may be more than one solution to a given error.

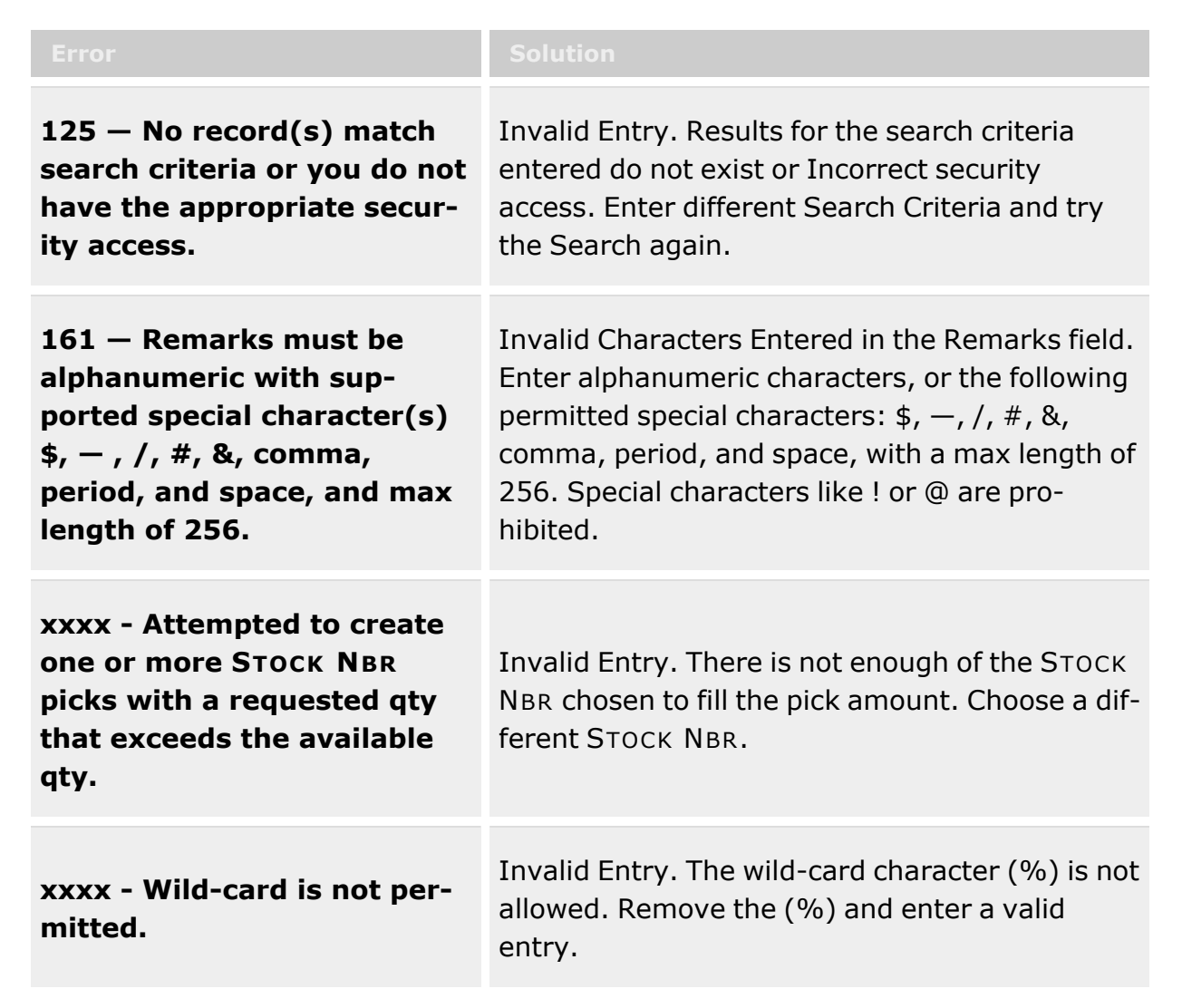

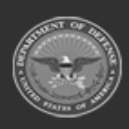

**— 742 — — 29 Apr 2024 —**

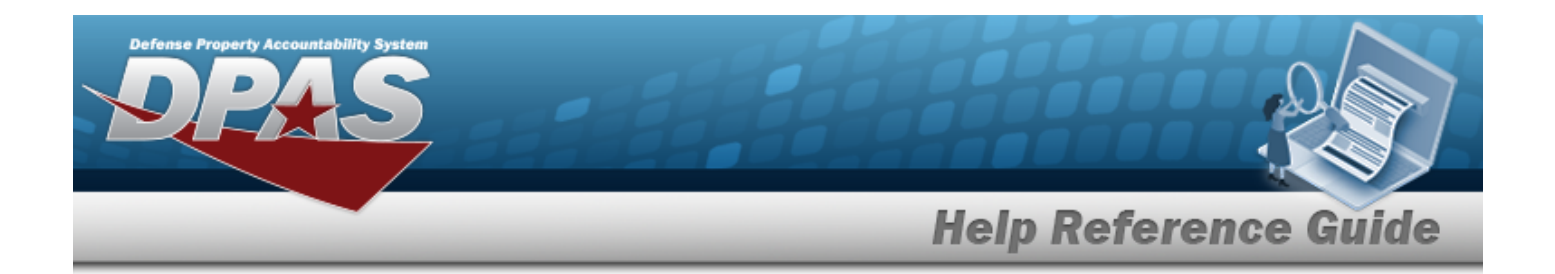

# **Related Topics**

- Materiel [Movement](#page-688-0) Plan
- Materiel [Movement](#page-720-0) Pick
- Materiel [Movement](#page-743-0) Closed Pick Details
- Materiel [Movement](#page-751-0) Open Pick Details
- [Update Stock](#page-758-0) Nbr Picks
- [Update Inventory](#page-715-0) Picks
- [Update Container](#page-711-0) Picks

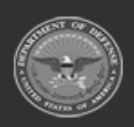

**— 743 — — 29 Apr 2024 —**

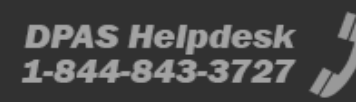

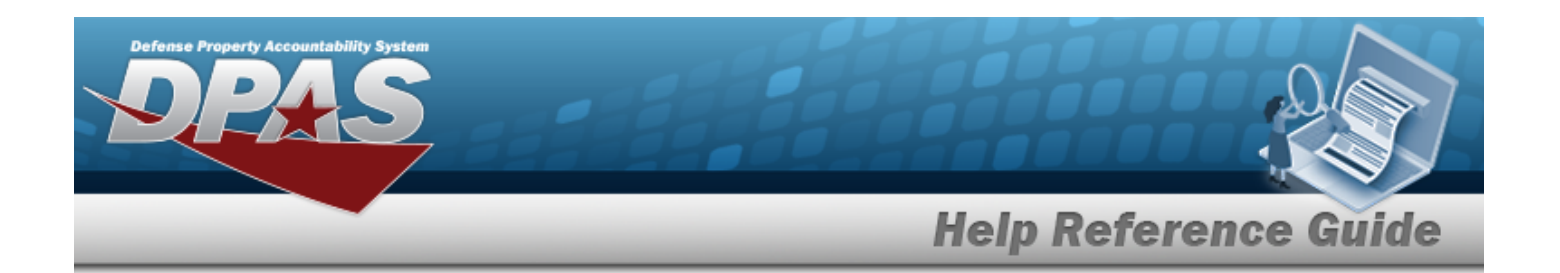

# <span id="page-743-0"></span>**View the Materiel Movement Pick Details — for Closed Picks**

# **Overview**

The Materiel Movement Pick Details provides the ability to view the details of the read-only Pick Plan record.

**Note**

 $\bullet$ 

Some search fields provide **Intellisense i**, which is the automatic completion of a field entry in a software application.

The application displays a selectable word or phrase in that field, based on the input (that was previously entered), without having to completely type the entry.

This is identified by a lowercase italic  $\mathbf{i}$  preceding the field name.

# **Navigation**

MATERIEL MGMT > Materiel Movement > Pick >  $\Box$  Display Closed Statuses >

**DPAS Helpdesk** 

1-844-843-3727

Q Search

> Q Details > Materiel Movement Pick Details — for Closed Picks page

# **Page Fields**

The following fields display on the **Materiel Movement Pick Details — for Closed Picks** page. For more information on each field, select the appropriate [hyperlink.](Hyperlink.htm)

## **Instructions**

The table below provides the list of instructions.

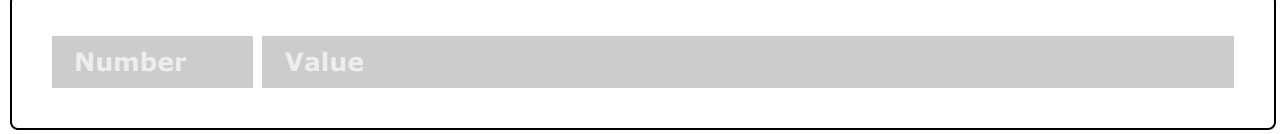

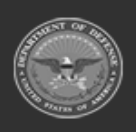

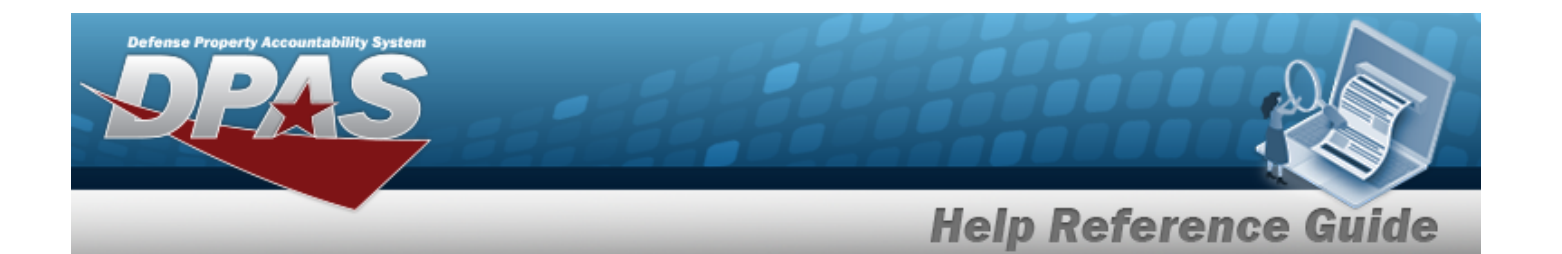

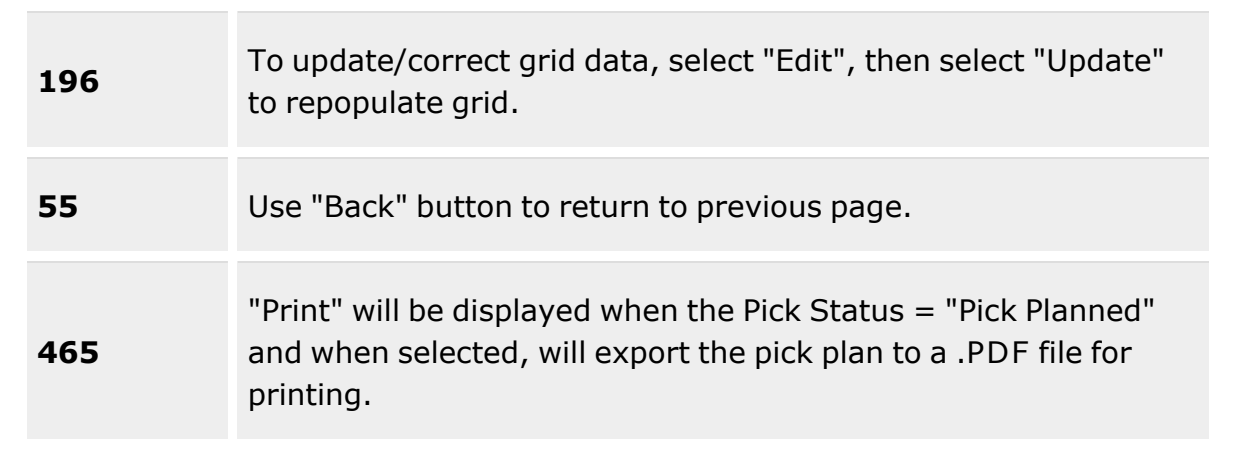

### **Pick Plan Selected**

[Pick](PickNbr.htm) Nbr Cost [Center](CostCenter.htm) [Priority](Priority.htm) \* Pick [Status](PickStatus.htm) [Assigned](AssignedTo.htm) To Rqd Pick By [Dt/Tm](RequiredPickByDateTime.htm) Pick [Type](PickType.htm) Pick [Desc](PickDesc.htm) \*

### **Stock Nbr Picks Grid**

[Select](Select.htm) Items [Stock](StockNumber.htm) Nbr Item [Desc](ItemDescription.htm) [Mgmt](ManagementCode.htm) Cd [Include](IncludePick.htm) Pick **[Status](PickStatus.htm)** [Location](Location.htm) [Container](Container.htm) [Cond](ConditionCode.htm) Cd [Requested](RequestedQuantity.htm) Qty [Planned](PlannedQty.htm) Qty To [Location](ToLocation.htm) To [Container](ToContainer.htm)

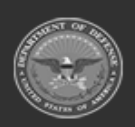

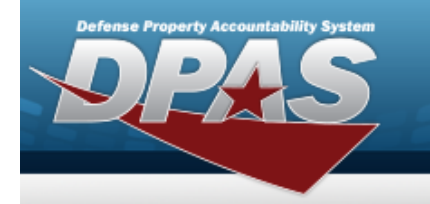

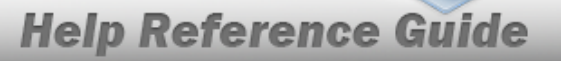

To [Location](ToLocationType.htm) Type Owning [DoDAAC](OwningDepartmentofDefenseActivityAddressCode.htm) [Prj Cd](ProjectCode.htm) Inv [Type](InventoryType.htm)

#### **Optional**

[Program](ProgramIdentifier.htm) Id [Established](EstablishedDateTime.htm) Dt/Tm [Established](EstablishedBy.htm) By Last Tran [Dt/Tm](LastTransactionDateTime.htm) Last [Updated](LastUpdatedBy.htm) By

### **Inventory Picks Grid**

[ICN](InventoryControlNumber.htm)

[Stock](StockNumber.htm) Nbr Item [Desc](ItemDescription.htm) [Serial](SerialNumber.htm) Nbr Pick [Order](PickOrder.htm) **[Status](PickStatus.htm)** [Location](Location.htm) [Container](Container.htm) [Cond](ConditionCode.htm) Cd [Requested](RequestedQuantity.htm) Qty [Planned](PlannedQty.htm) Qty To [Location](ToLocation.htm) To [Container](ToContainer.htm) To [Location](ToLocationType.htm) Type Owning [DoDAAC](OwningDepartmentofDefenseActivityAddressCode.htm) [Prj Cd](ProjectCode.htm) Inv [Type](InventoryType.htm) [Parent](ParentICN.htm) ICN

### **Optional**

[Program](ProgramIdentifier.htm) Id [Established](EstablishedDateTime.htm) Dt/Tm [Established](EstablishedBy.htm) By Last Tran [Dt/Tm](LastTransactionDateTime.htm) Last [Updated](LastUpdatedBy.htm) By [GFM Contract](GovernmentFurnishedMateriel_ContractNbr.htm) Nbr

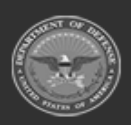

**— 746 — — 29 Apr 2024 —**

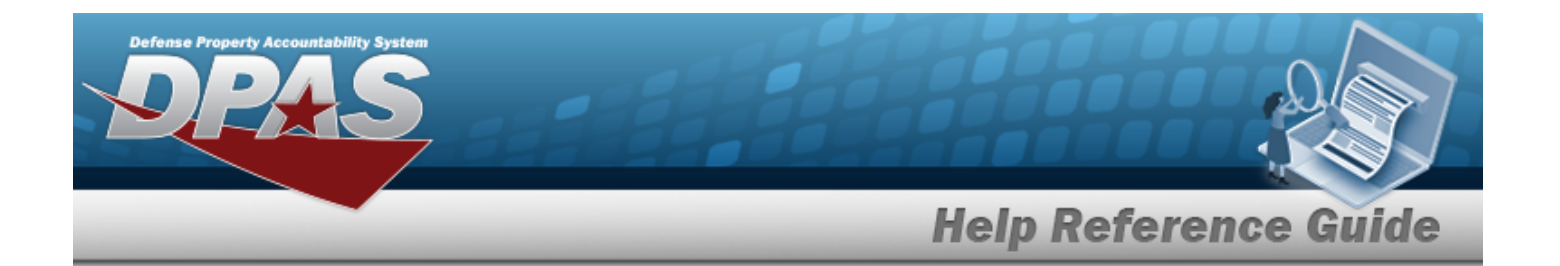

### **Container Picks Grid**

**[Status](PickStatus.htm)** [Container](Container.htm) To [Location](ToLocation.htm) To [Location](ToLocationType.htm) Type

#### **Optional**

[Program](ProgramIdentifier.htm) Id [Established](EstablishedDateTime.htm) Dt/Tm [Established](EstablishedBy.htm) By Last Tran [Dt/Tm](LastTransactionDateTime.htm) Last [Updated](LastUpdatedBy.htm) By

(\*) Asterisk identifies mandatory fields.

## **Procedures**

### **DPAS Navigation Helpful Tips**

Q Search

Click the following link to display [Warehouse](#page-3-0) Navigation Tips.

## **Display a Closed Materiel Movement Pick Details**

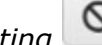

*Selecting at any point of this procedure removes all revisions and closes the page. Bold numbered steps are required.*

- 1. In the Search Criteria, click to select the Display Closed Statuses. *This specifies that any records with a "Closed" status are also displayed.*
- 

2. Select . *The results display in the Materiel Movement Pick grid.*

3. Select next to the desired record. *The Materiel Movement Pick Details page appears.*

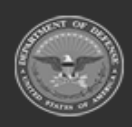

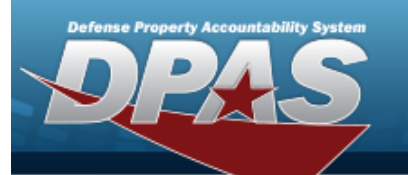

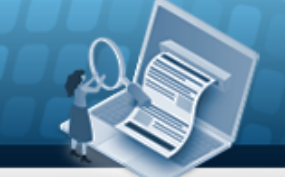

 $1 - 1$  of 1 items

# **Help Reference Guide**

Instructions Pick Plan Selected k Plan Selected<br>Pick Nbr MCLP2020233000002<br>Pick Status PI - Pick Plan Created<br>Pick Type M - Internal Movement<br>\* Pick Desc BPG Test Cost Center CST1 - RECEIVING AND ISSUE<br>Assigned To ATHEY, FAITH \* Priority<br>Rqd Pick By Dt/Tm N/A

#### $\triangleleft$  Back

#### Stock Nbr Picks ## Grid Options Stock Nbr † Titlem Desc \* Might Cd \* Titlede Pick + \* TStatus \* TLocation \* Container \* Tond Cd \* TRequested Oby \* Planned Oby \* To Location \* To Container \* To Container \* To Container \* To Container \* To Container \* To C  $\boxed{H \left(\overline{A}\right) \left(\overline{A}\right) \left(\overline{A}\right) \left(\overline{A}\right) \left(\overline{A}\right) \left(\overline{A}\right) \left(\overline{A}\right) \left(\overline{A}\right) \quad \boxed{50 \quad \texttt{v} \ \textit{ items per page}}$

### **Inventory Picks Q:** Grid Options

ICN + T Stock Nor T litem Desc T Serial Nor T Pick Order + T Status T Location T Container T Cond Cd T Requested Oly T Planned Oly T Flo.coation T To Location T To Location T To Location T T Outcombing T Container T T Owni A0000000000000530071 113811381138B LIGHT SABER GREEN-2 0 NP - Not ACB-2<br>Picked COMMS A - Svcbl(w/o | 1 End Item  $\overline{1}$ N00022  $\fbox{$\bf (H\,)\,O$} \quad \ \ \, \fbox{$\bf (H\,)\,O$} \quad \ \ \, \fbox{$\bf (H\,)\,O$} \quad \ \ \, \fbox{$\bf (H\,)\,O$} \qquad \quad \ \ \, \fbox{$\bf (H\,)\,O$} \qquad \qquad \ \ \, \fbox{$\bf (H\,)\,O$} \qquad \qquad \ \ \, \fbox{$\bf (H\,)\,O$} \qquad \qquad \ \ \, \fbox{$\bf (H\,)\,O$} \qquad \qquad \quad \ \ \, \fbox{$\bf (H\,)\,O$}$  $1 - 1$  of 1 items

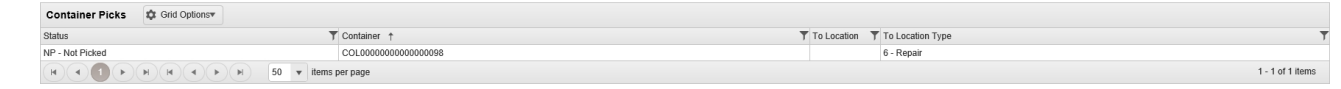

- 4. View the Pick Plan Selected Panel.
	- A. *Verify the PICK NBR.*
	- B. *Verify the Cost Center.*
	- C. *Verify the Priority.*
	- D. *Verify the Pick Status.*
	- E. *Verify the Assigned To.*
	- F. *Verify the RQD PICK BY DT/TM.*
	- G. *Verify the Pick Type.*
	- H. *Verify the PICK DESC.*

### **Note**

 $\overline{P}$ 

The Pick Plan selected determines the results grids available.

There may be one grid showing, two grids showing, or all three grids showing.

- 5. View the Stock Nbr Picks Grid.
	- A. *Verify the Select Items.*
	- B. *Verify the STOCK NBR.*
	- C. *Verify the ITEM DESC.*
	- D. *Verify the MGMT CD.*
	- E. *Verify the Include Pick.*
	- F. *Verify the Status.*
	- G. *Verify the Location.*

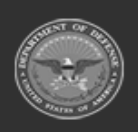

**— 748 — — 29 Apr 2024 —**

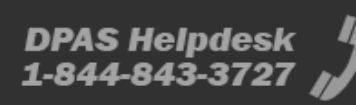

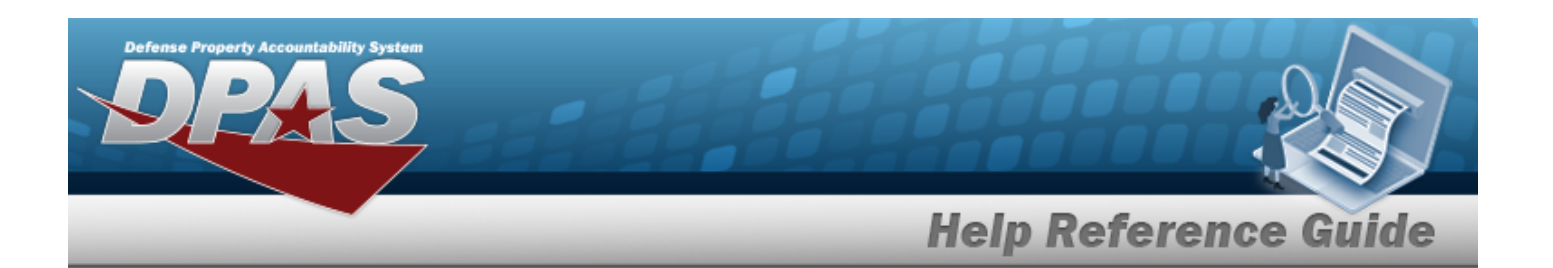

- H. *Verify the Container.*
- I. *Verify the COND CD.*
- J. *Verify the REQUESTED QTY.*
- K. *Verify the Planned Qty.*
- L. *Verify the To Location.*
- M. *Verify the To Container.*
- N. *Verify the To Location Type.*
- O. *Verify the OWNING DODAAC.*
- P. *Verify the PRJ CD.*
- Q. *Verify the INV TYPE.*
- R. View the optional grid columns.
	- a. *Verify the Program ID.*
	- b. *Verify the ESTABLISHED DT/TM.*
	- c. *Verify the ESTABLISHED BY.*
	- d. *Verify the Last Transaction DT/TM.*
	- e. *Verify the LAST UPDATED BY.*
- 6. View the Inventory Picks Grid.
	- A. *Verify the ICN.*
	- B. *Verify the STOCK NBR.*
	- C. *Verify the ITEM DESC.*
	- D. *Verify the Serial Nbr.*
	- E. *Verify the Pick Order.*
	- F. *Verify the Status.*
	- G. *Verify the Location.*
	- H. *Verify the Container.*
	- I. *Verify the COND CD.*
	- J. *Verify the REQUESTED QTY.*
	- K. *Verify the Planned Qty.*
	- L. *Verify the To Location.*

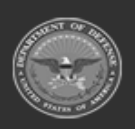

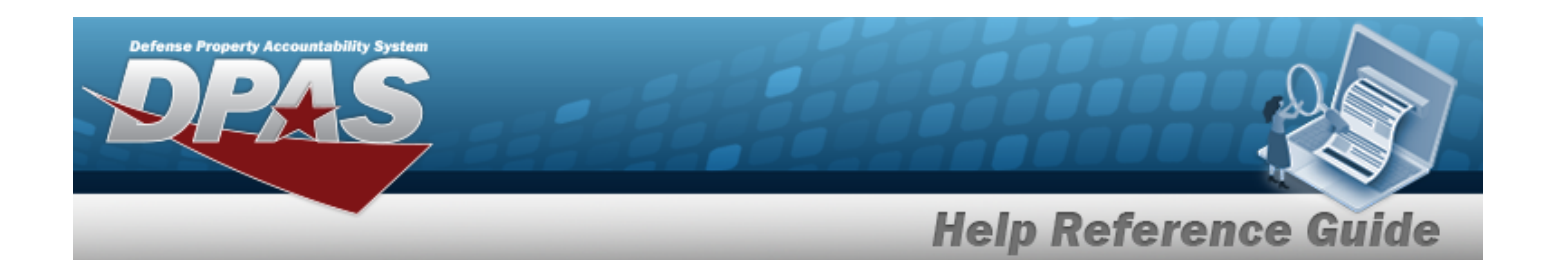

- M. *Verify the To Container.*
- N. *Verify the To Location Type.*
- O. *Verify the OWNING DODAAC.*
- P. *Verify the PRJ CD.*
- Q. *Verify the INV TYPE.*
- R. *Verify the Parent ICN.*
- S. View the optional grid columns.
	- a. *Verify the Program ID.*
	- b. *Verify the ESTABLISHED DT/TM.*
	- c. *Verify the ESTABLISHED BY.*
	- d. *Verify the Last Transaction DT/TM.*
	- e. *Verify the LAST UPDATED BY.*
	- f. *Verify the GFM CONTRACT NBR.*
- 7. View the Container Picks Grid.
	- A. *Verify the Status.*
	- B. *Verify the Container.*
	- C. *Verify the To Location.*
	- D. *Verify the To Location Type.*
	- E. View the optional grid columns.
		- a. *Verify the Program ID.*
		- b. *Verify the ESTABLISHED DT/TM.*
		- c. *Verify the ESTABLISHED BY.*
		- d. *Verify the Last Transaction DT/TM.*
		- e. *Verify the LAST UPDATED BY.*
- 8. Choose  $\overline{a}$  Back to return to the previous page.

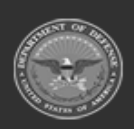

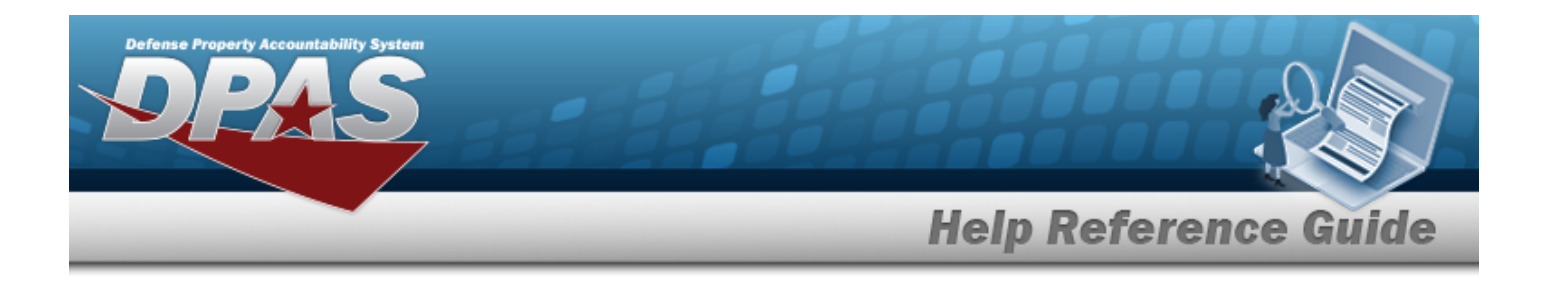

# **Common Errors**

The table below provides a list of common errors and possible solutions. There may be more than one solution to a given error.

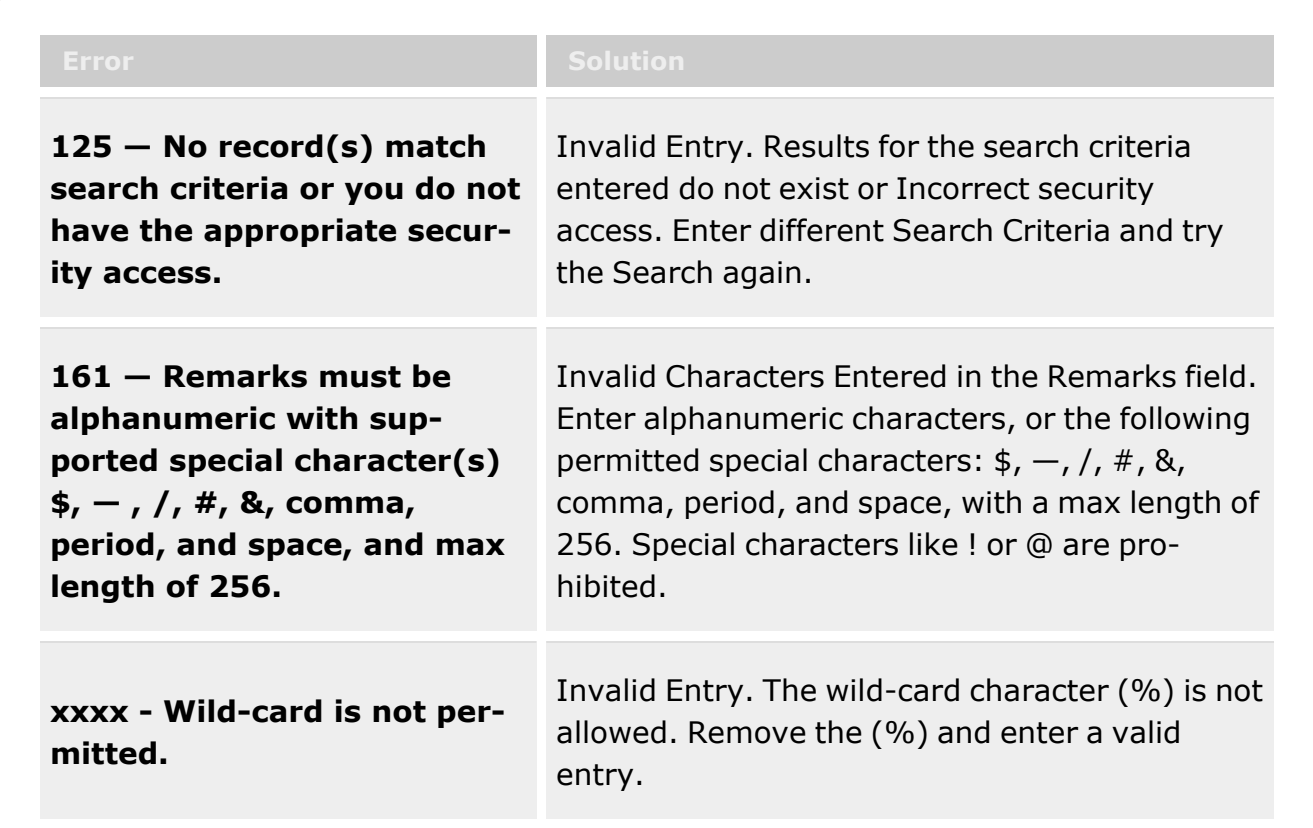

# **Related Topics**

- Materiel [Movement](#page-688-0) Plan
- Materiel [Movement](#page-720-0) Pick
- Add a Materiel [Movement](#page-701-0) Plan
- Materiel [Movement](#page-751-0) Open Pick Details
- [Update Stock](#page-758-0) Nbr Picks
- [Update Inventory](#page-715-0) Picks
- <sup>l</sup> [Update Container](#page-711-0) Picks

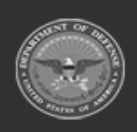

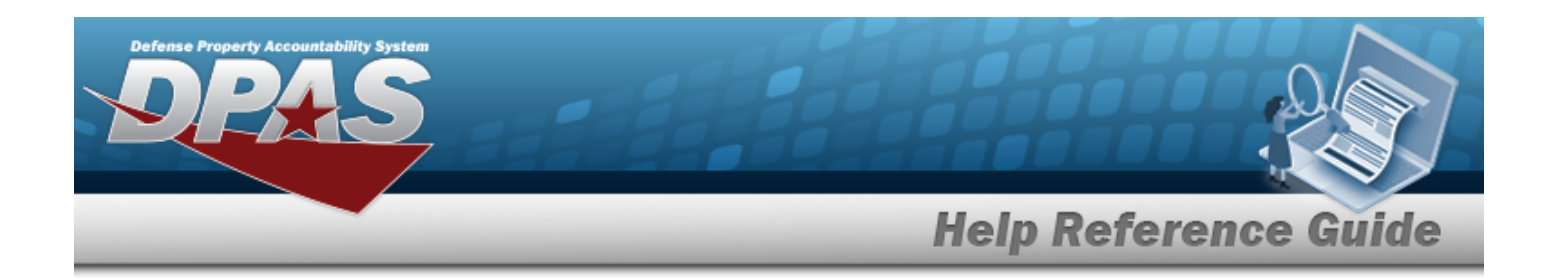

# <span id="page-751-0"></span>**View the Materiel Movement Pick Details — for Open Picks**

# **Overview**

The Materiel Movement Pick Details provides the ability to view the details of the read-only Pick Plan record.

**Note**

 $\overline{2}$ 

Some search fields provide **Intellisense i**, which is the automatic completion of a field entry in a software application.

The application displays a selectable word or phrase in that field, based on the input (that was previously entered), without having to completely type the entry.

This is identified by a lowercase italic  $\mathbf{i}$  preceding the field name.

# **Navigation**

Q Search MATERIEL MGMT > Materiel Movement > Pick >  $\sqrt{2\pi}$  >  $\sqrt{2\pi}$  (desired record) > Materiel Movement Pick Details — for Open Picks page

 $\blacktriangleright$  Pick

# **Page Fields**

The following fields display on the **Materiel Movement Pick Details — for Open Picks** page. For more information on each field, select the appropriate [hyperlink.](Hyperlink.htm)

### **Instructions**

The table below provides the list of instructions.

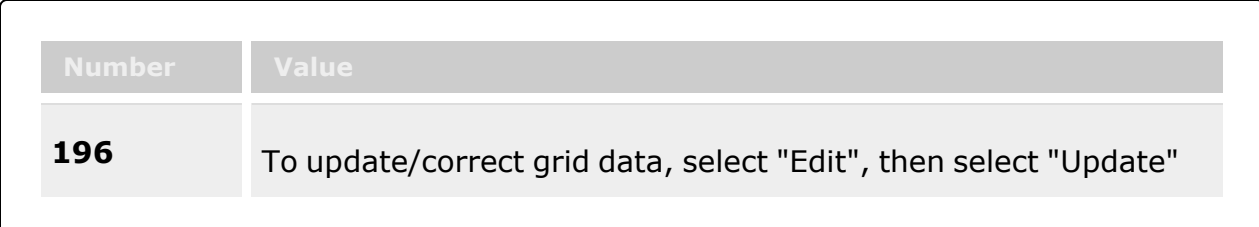

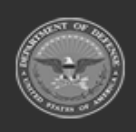

**— 752 — — 29 Apr 2024 —**

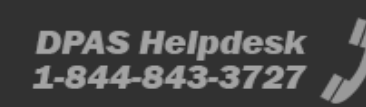

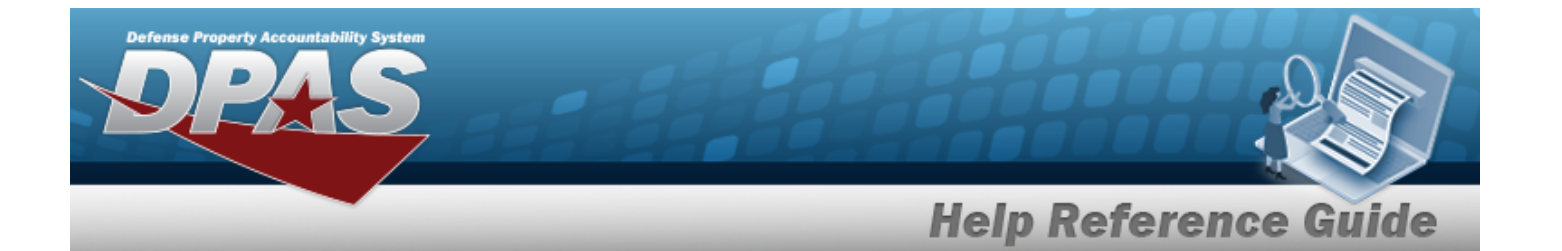

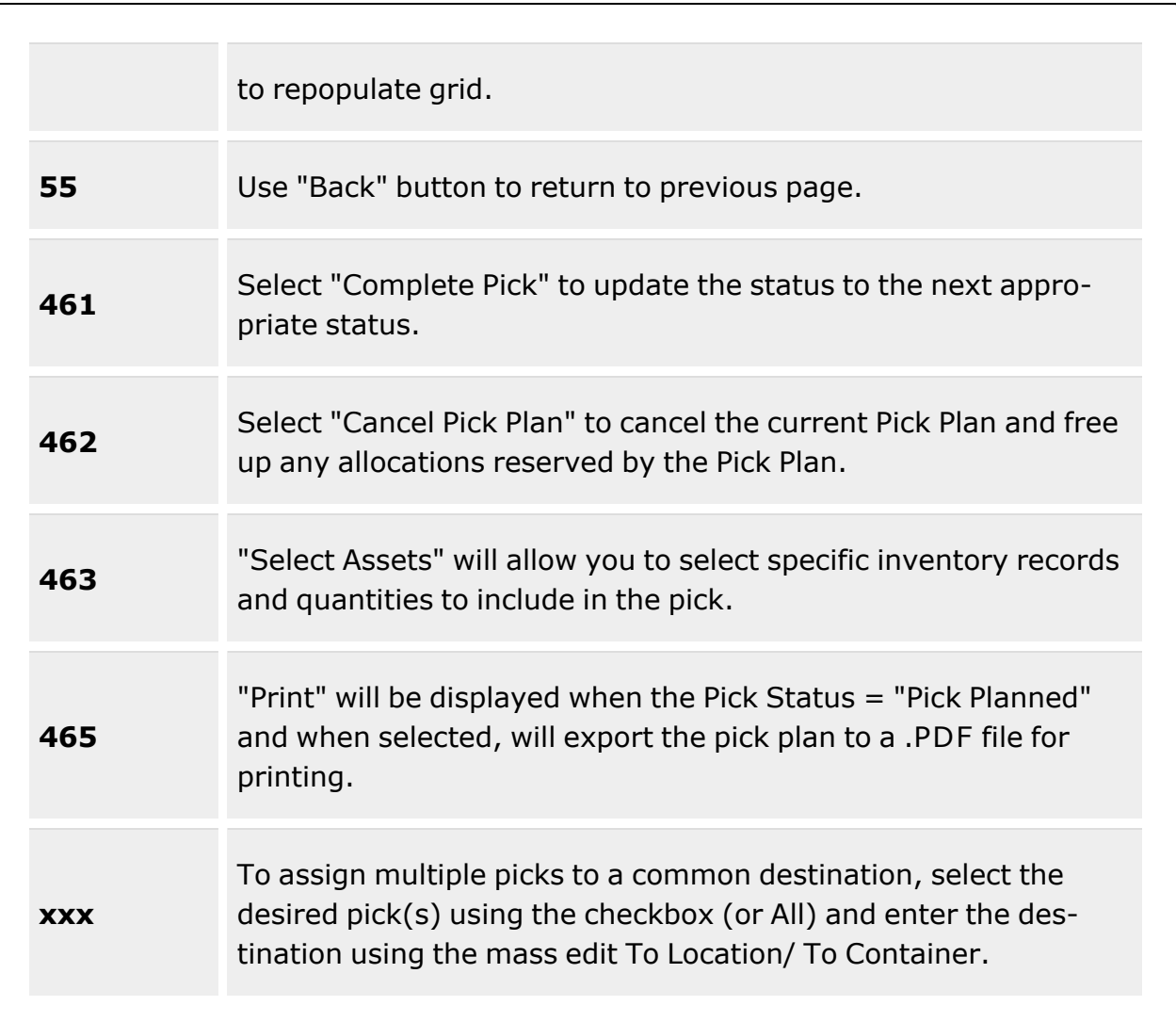

### **Pick Plan Selected**

[Pick](PickNbr.htm) Nbr Cost [Center](CostCenter.htm) [Priority](Priority.htm) \* Pick [Status](PickStatus.htm) [Assigned](AssignedTo.htm) To Rqd Pick By [Dt/Tm](RequiredPickByDateTime.htm) Pick [Type](PickType.htm)

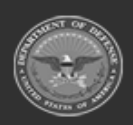

**— 753 — — 29 Apr 2024 —**

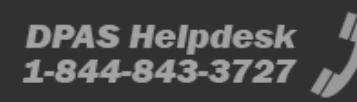

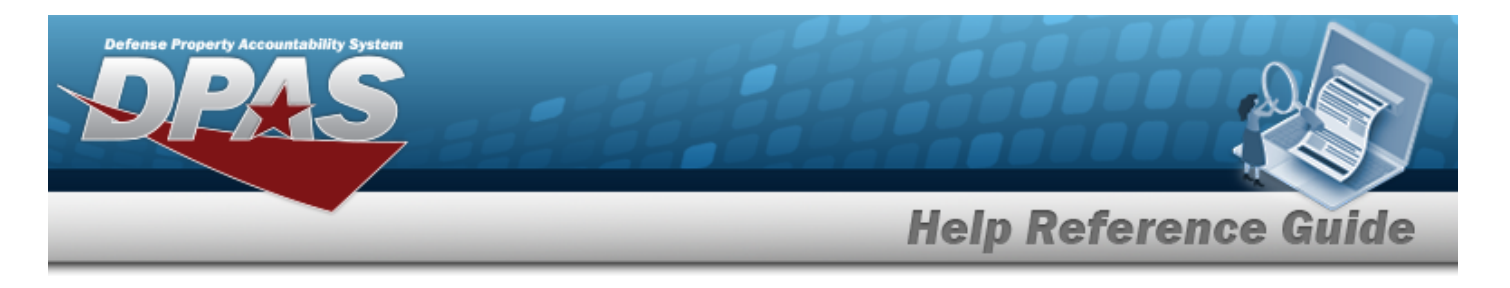

Pick [Desc](PickDesc.htm) \*

### **Stock Nbr Picks Grid**

[Select](Select.htm) Items [Stock](StockNumber.htm) Nbr Item [Desc](ItemDescription.htm) [Mgmt](ManagementCode.htm) Cd [Include](IncludePick.htm) Pick **[Status](PickStatus.htm)** [Location](Location.htm) [Container](Container.htm) [Cond](ConditionCode.htm) Cd [Requested](RequestedQuantity.htm) Qty [Planned](PlannedQty.htm) Qty To [Location](ToLocation.htm) To [Container](ToContainer.htm) To [Location](ToLocationType.htm) Type Owning [DoDAAC](OwningDepartmentofDefenseActivityAddressCode.htm) [Prj Cd](ProjectCode.htm) Inv [Type](InventoryType.htm)

#### **Optional**

[Program](ProgramIdentifier.htm) Id [Established](EstablishedDateTime.htm) Dt/Tm [Established](EstablishedBy.htm) By Last Tran [Dt/Tm](LastTransactionDateTime.htm) Last [Updated](LastUpdatedBy.htm) By

### **Inventory Picks Grid**

#### **[ICN](InventoryControlNumber.htm)**

[Stock](StockNumber.htm) Nbr Item [Desc](ItemDescription.htm) [Serial](SerialNumber.htm) Nbr Pick [Order](PickOrder.htm) **[Status](PickStatus.htm)** [Location](Location.htm) [Container](Container.htm) [Cond](ConditionCode.htm) Cd [Requested](RequestedQuantity.htm) Qty

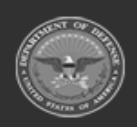

**— 754 — — 29 Apr 2024 —**

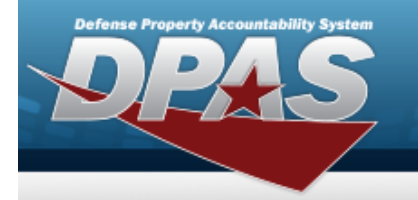

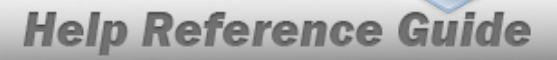

[Planned](PlannedQty.htm) Qty To [Location](ToLocation.htm) To [Container](ToContainer.htm) To [Location](ToLocationType.htm) Type Owning [DoDAAC](OwningDepartmentofDefenseActivityAddressCode.htm) [Prj Cd](ProjectCode.htm) Inv [Type](InventoryType.htm) [Parent](ParentICN.htm) ICN

#### **Optional**

[Program](ProgramIdentifier.htm) Id [Established](EstablishedDateTime.htm) Dt/Tm [Established](EstablishedBy.htm) By Last Tran [Dt/Tm](LastTransactionDateTime.htm) Last [Updated](LastUpdatedBy.htm) By [GFM Contract](GovernmentFurnishedMateriel_ContractNbr.htm) Nbr

### **Container Picks Grid**

**[Status](PickStatus.htm)** [Container](Container.htm) To [Location](ToLocation.htm) To [Location](ToLocationType.htm) Type

### **Optional**

[Program](ProgramIdentifier.htm) Id [Established](EstablishedDateTime.htm) Dt/Tm [Established](EstablishedBy.htm) By Last Tran [Dt/Tm](LastTransactionDateTime.htm) Last [Updated](LastUpdatedBy.htm) By

### **Mass Edit Location or Container**

To [Location](ToLocation.htm)  $\mathbf{i}$ To [Container](ToContainer.htm)  $\boldsymbol{i}$ 

(\*) Asterisk identifies mandatory fields.

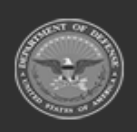

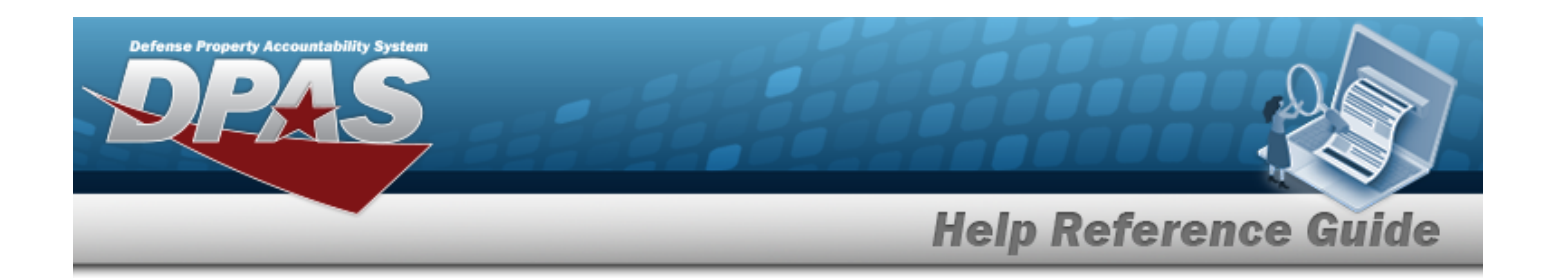

## **Procedures**

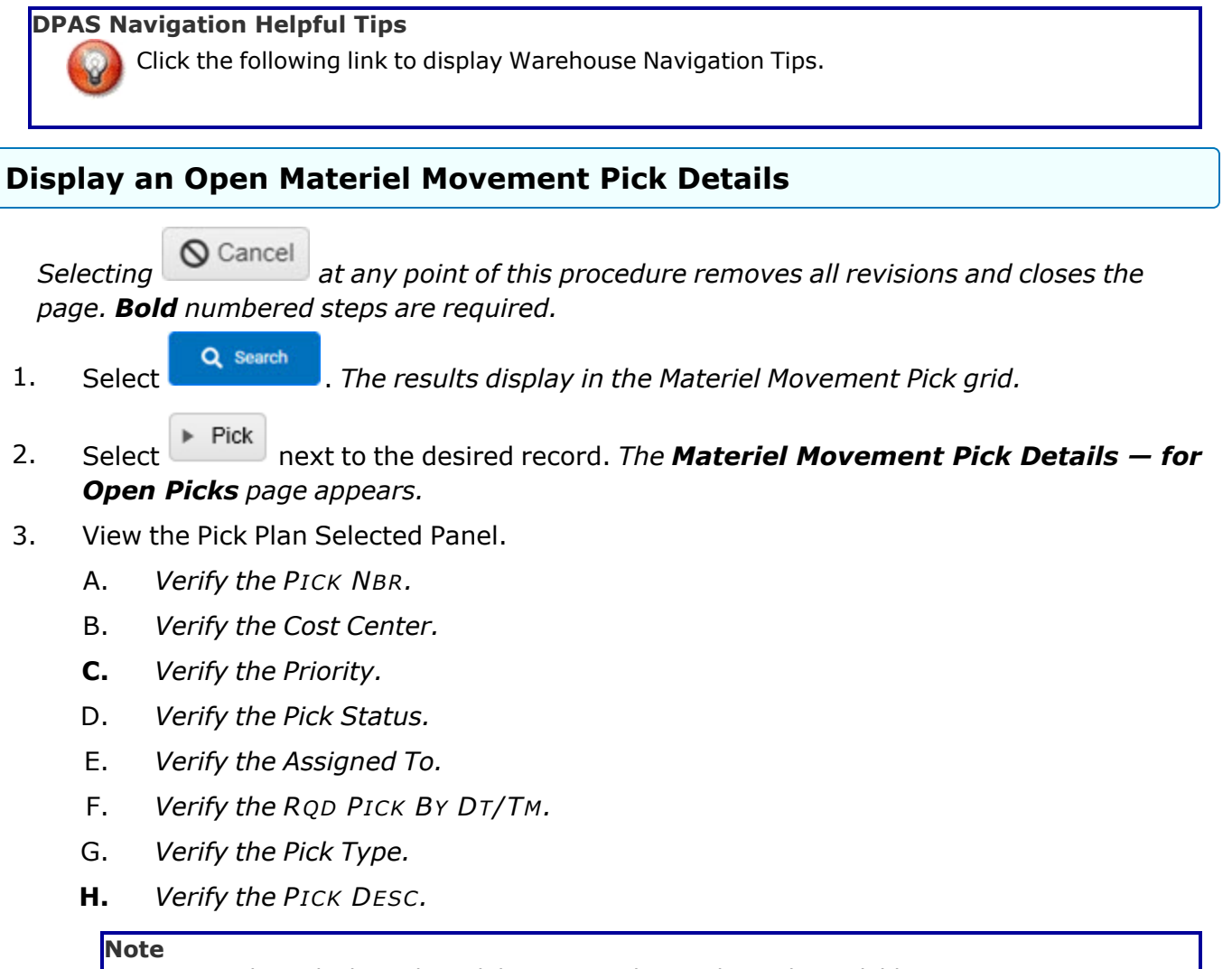

The Pick Plan selected determines the results grids available. There may be one grid showing, two grids showing, or all three grids showing.

4. In the STOCK NBR Picks panel, select next to the desired entry. *The [Update Stock](#page-758-0) Nbr Picks pop-up window appears.*

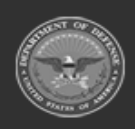

**— 756 — — 29 Apr 2024 —**

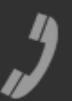
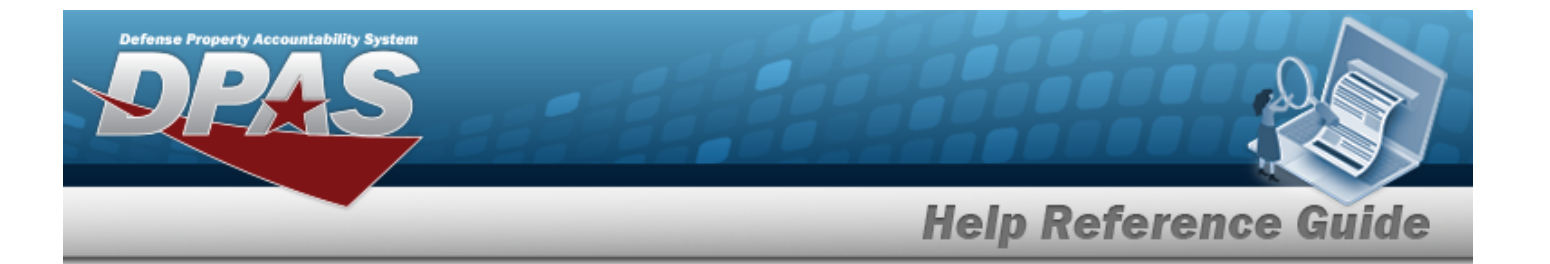

- 5. In the Inventory Picks panel, select Fedit next to the desired entry. The *[Update Inventory](#page-715-0) Picks pop-up window appears.*
- **Edit** 6. In the Container Picks panel, select next to the desired entry. *The [Update Container](#page-711-0) Picks pop-up window appears.*
- 7. Determine which entries require a mass [movement.](#page-2226-0)
	- A. Click  $\Box$  to select the desired entry(ies) in the respective grids. *To select all entries in the grid, click All at the top of the grid.*
	- B. Choose one or both of the following steps:
		- a. Update the To Location field, using  $\Box$  to browse for the revised location. Location Browse help **OR**
		- b. Update the To Container, using to browse for the revised ID.

Container [Identification](#page-2164-0) Browse help

- C. Select  $\sqrt{\frac{1}{2} \pi}$  *Select*  $\sqrt{\frac{1}{2}}$  *Selected* . *The new destination appears in the respective grids.*
- 8. Choose  $\overline{a}$   $\overline{b}$  and to return to the previous page.

## **Common Errors**

The table below provides a list of common errors and possible solutions. There may be more than one solution to a given error.

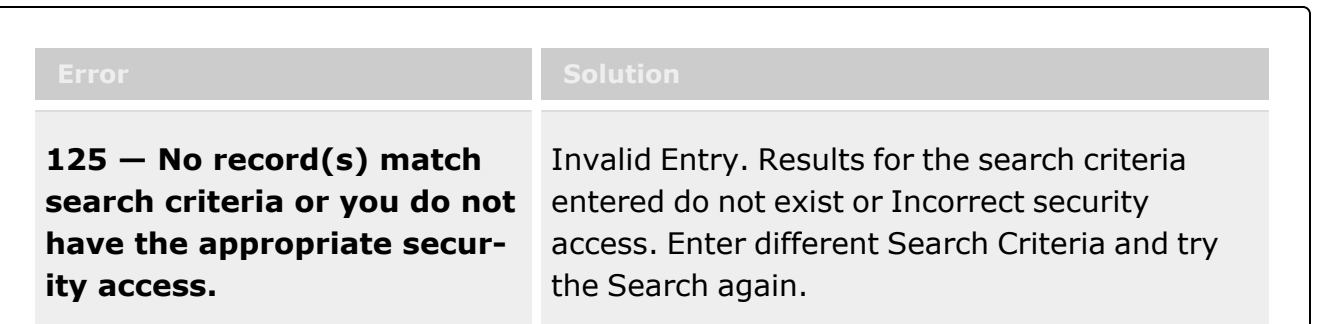

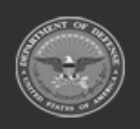

**— 757 — — 29 Apr 2024 —**

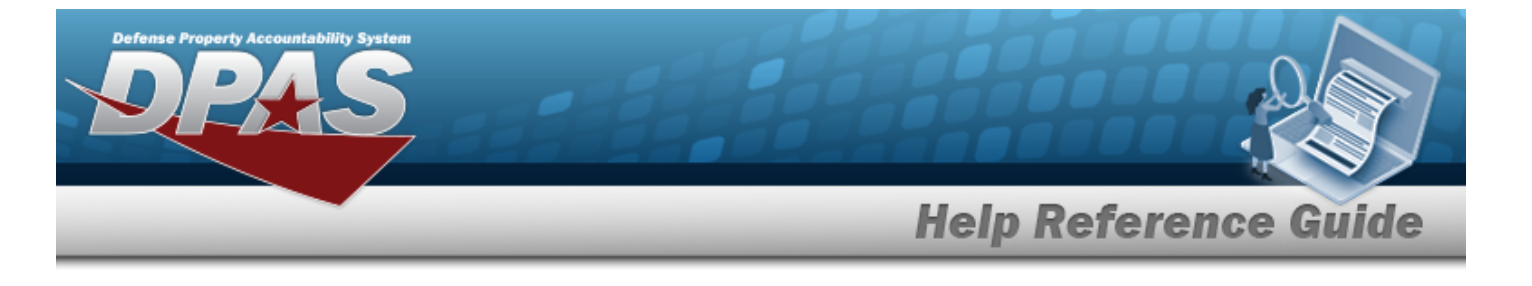

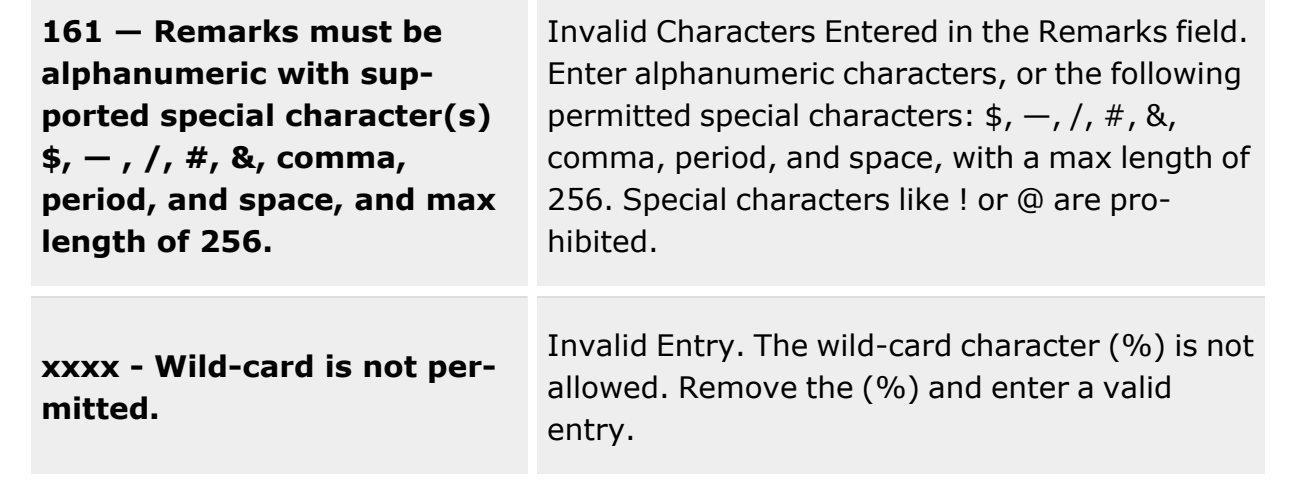

# **Related Topics**

- Materiel [Movement](#page-688-0) Plan
- <sup>l</sup> Materiel [Movement](#page-720-0) Pick
- Add a Materiel [Movement](#page-701-0) Plan
- Materiel [Movement](#page-743-0) Closed Pick Details
- [Update Stock](#page-758-0) Nbr Picks
- [Update Inventory](#page-715-0) Picks
- [Update Container](#page-711-0) Picks

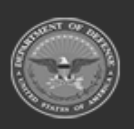

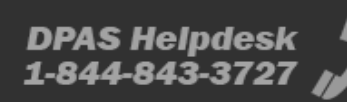

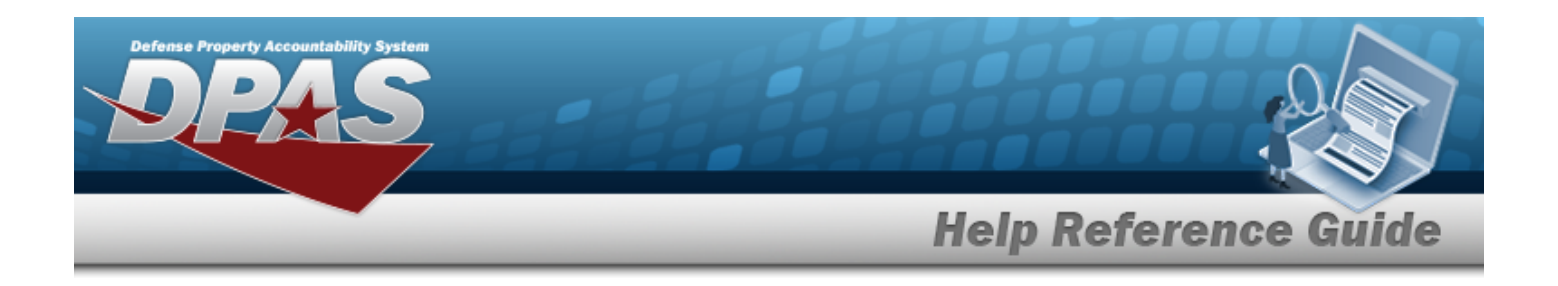

# <span id="page-758-0"></span>**Update a Materiel Movement Stock Number Pick**

## **Overview**

The Materiel Movement Stock Number Pick Update process allows editing of pick planning, allocation, and picking of assets in a Pick Plan record.

## **Note** Some search fields provide **Intellisense i**, which is the automatic completion of a field  $\mathbf{p}$ entry in a software application. The application displays a selectable word or phrase in that field, based on the input (that was previously entered), without having to completely type the entry. This is identified by a lowercase italic  $\mathbf{i}$  preceding the field name.

## **Navigation**

Q Search Pick MATERIEL MGMT > Materiel Movement > Pick >  $\sqrt{2\pi}$  /  $\sqrt{2\pi}$  (desired record) >  $\mathscr{D}$  Edit

(desired record) > Update STOCK NBR Picks pop-up window

## **Page Fields**

The following fields display on the **Update STOCK NBR Picks** pop-up window. For more information on each field, select the appropriate [hyperlink.](Hyperlink.htm)

## **Instructions**

The table below provides the list of instructions.

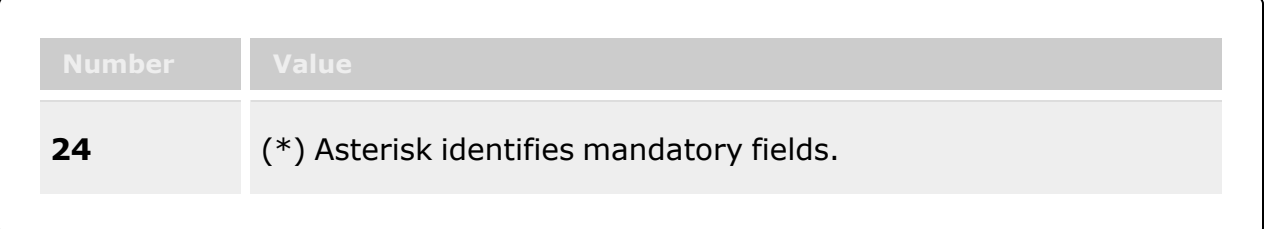

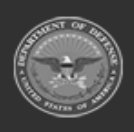

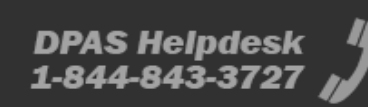

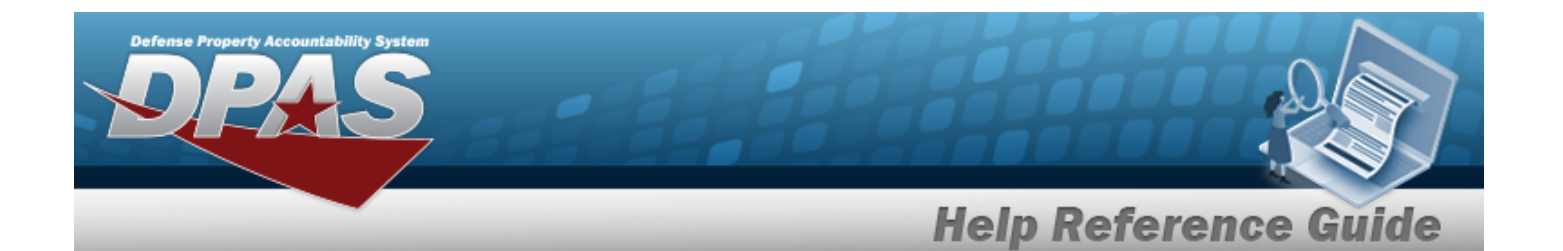

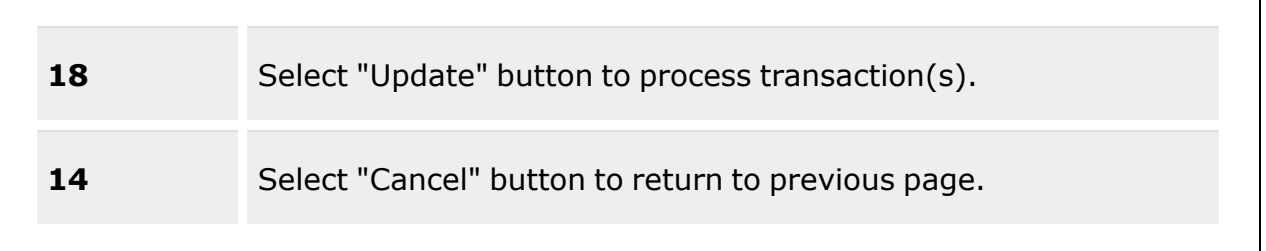

### **Update STOCK NBR Picks**

[Stock](StockNumber.htm) Nbr [Cond](ConditionCode.htm) Cd [Location](Location.htm) [Container](Container.htm) Owning [DoDAAC](OwningDepartmentofDefenseActivityAddressCode.htm) [Prj](ProjectCode.htm) Cd [Requested](RequestedQuantity.htm) Qty \* [Planned](PlannedQty.htm) Qty \* **[Status](PickStatus.htm)** [Include](IncludePick.htm) Pick To [Location](ToLocation.htm)  $\mathbf{i}$ To [Container](ToContainer.htm)  $\overrightarrow{\imath}$ To [Location Type](ToLocationType.htm)

(\*) Asterisk identifies mandatory fields.

## **Procedures**

### **DPAS Navigation Helpful Tips**

Click the following link to display [Warehouse](#page-3-0) Navigation Tips.

## **Update STOCK NBR Picks**

*Selecting at any point of this procedure removes all revisions and closes the page. Bold numbered steps are required.*

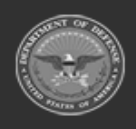

**— 760 — — 29 Apr 2024 —**

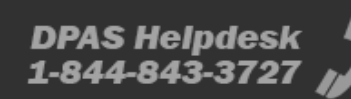

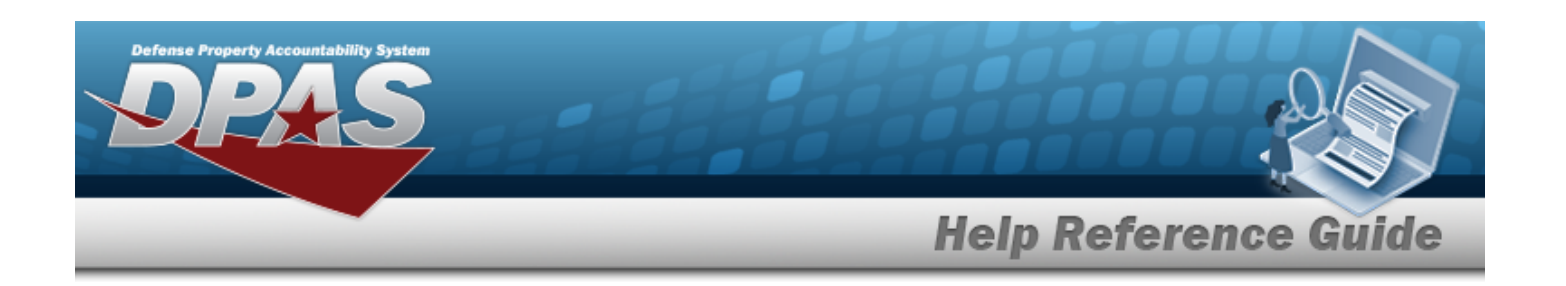

- Pick 1. Select next to the desired record. *The Materiel Movement Pick Details page appears.*
- $^*$  Edit 2. Select next to the desired entry. *The Update STOCK NBR Picks pop-up window appears.*
- 3. *Verify the STOCK NBR.*
- 4. *Verify the COND CD.*
- 5. *Verify the Location.*
- 6. *Verify the Container.*
- 7. *Verify the OWNING DODAAC.*
- 8. *Verify the PRJ CD.*
- **9.** *Verify the Requested QTY.*
- **10.** *Verify the Planned QTY.*
- 11. *Verify the Status.*
- 12. Verify the Include Pick contains the appropriate  $\Box$  or  $\blacksquare$ . This determines if the stock num*ber is part of this pick.*

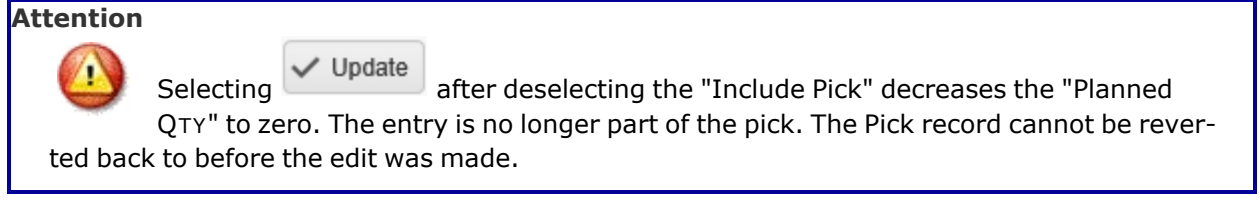

13. Update the To Location field, using **i** or the assist with the revised location. This is a *25 alphanumeric character field.*

[Location](#page-2226-0) Browse help

14. Update the To Container field, using  $\mathbf{t}$  or  $\Box$  to assist with the revised identification. *This is a 25 alphanumeric character field.*

Container [Identification](#page-2164-0) Browse help

15. *Verify the To Location Type.*

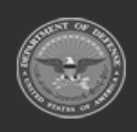

**— 761 — — 29 Apr 2024 —**

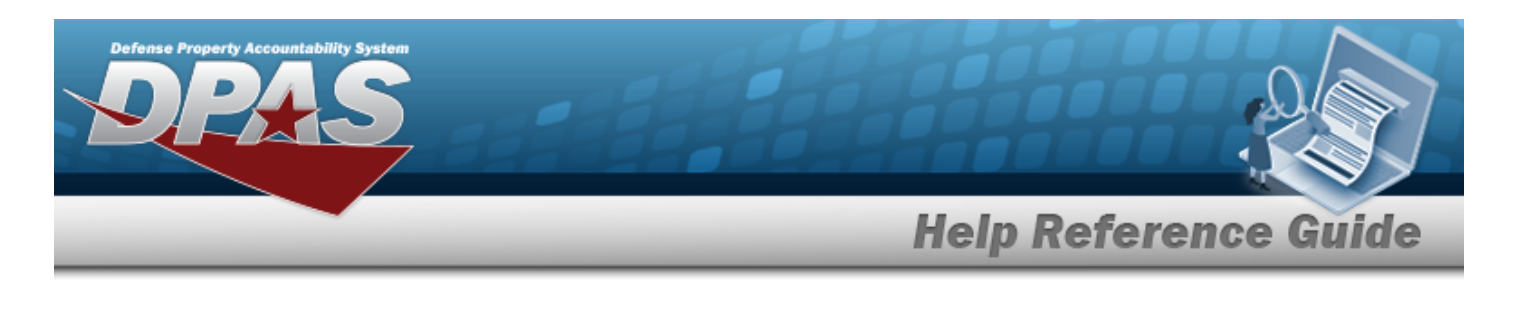

16. Select  $\sqrt{\frac{1}{2}}$  Update . The **Update Stock NBR Picks** pop-up window closes, and the *revised Pick appears in the STOCK NBR Picks grid in green.*

## **Common Errors**

The table below provides a list of common errors and possible solutions. There may be more than one solution to a given error.

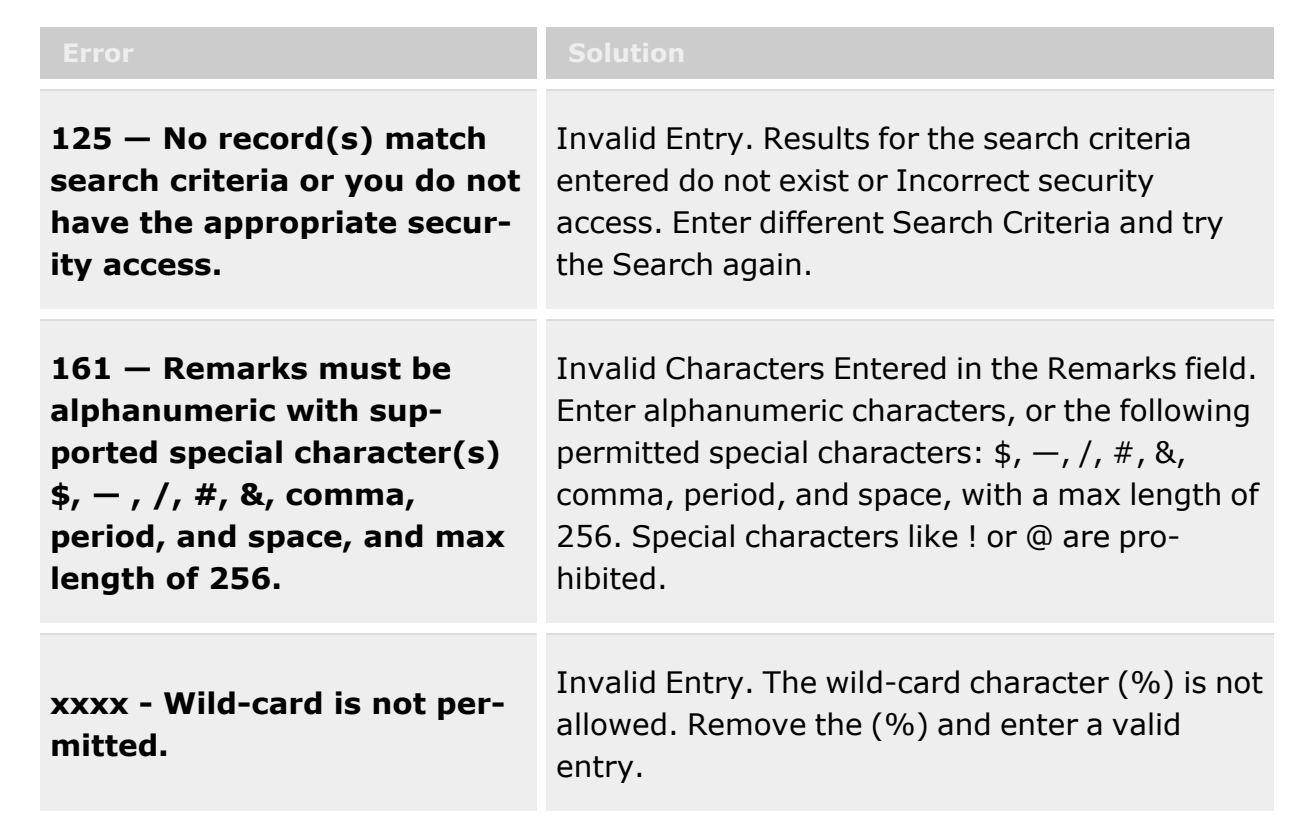

# **Related Topics**

- Materiel [Movement](#page-688-0) Plan
- <sup>l</sup> Materiel [Movement](#page-720-0) Pick
- Add a Materiel [Movement](#page-701-0) Plan
- <sup>l</sup> Materiel [Movement](#page-743-0) Closed Pick Details
- Materiel [Movement](#page-751-0) Open Pick Details

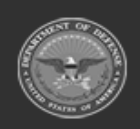

**— 762 — — 29 Apr 2024 —**

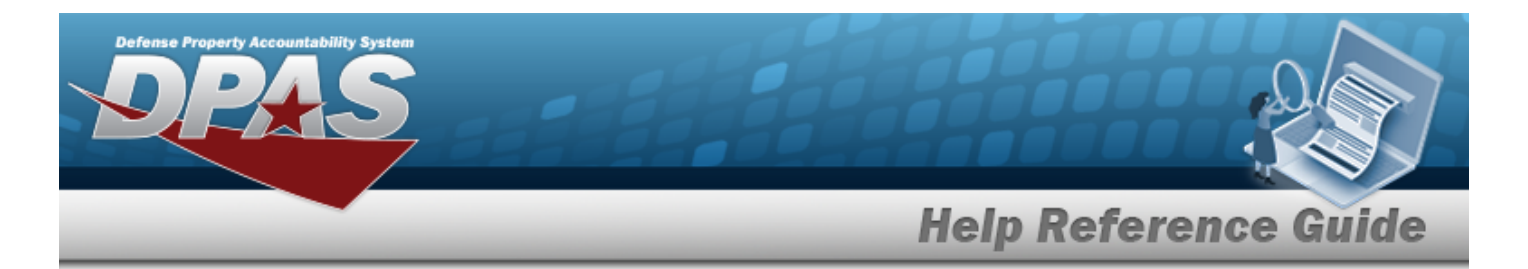

- [Update Inventory](#page-715-0) Picks
- [Update Container](#page-711-0) Picks

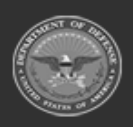

**— 763 — — 29 Apr 2024 —**

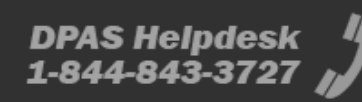

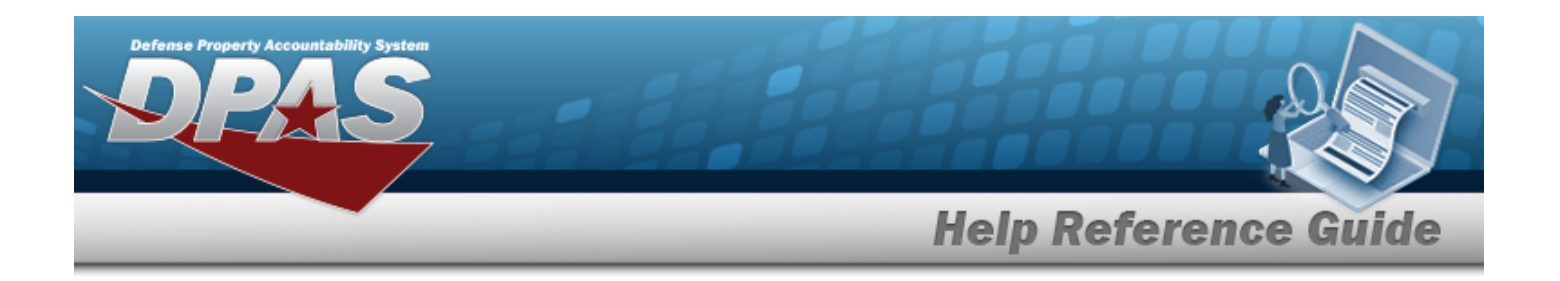

## <span id="page-763-0"></span>**Transportation Pick Plan**

## **Overview**

The Transportation Pick Plan process provides the ability to create, initiate, cancel, and edit existing requests, as well as assign personnel. This process manages requests that require special handling equipment and / or personnel with specific certification, by assigning Cost Centers associated with the "Transportation" Work Type. Transportation Pick Plan Requests are formal, managed actions that are non-typical warehouse actions.

### **Note**

Some search fields provide **Intellisense i**, which is the automatic completion of a field entry in a software application.

The application displays a selectable word or phrase in that field, based on the input (that was previously entered), without having to completely type the entry.

This is identified by a lowercase italic  $\mathbf{i}$  preceding the field name.

## **Navigation**

MATERIEL MGMT > Transportation > Plan > Transportation Plan page

## **Page Fields**

The following fields display on the **Transportation Plan** page. For more information on each field, select the appropriate [hyperlink](Hyperlink.htm).

### **Search Criteria**

[Pick](PickNbr.htm) Nbr  $\overline{\mathbf{t}}$ Pick [Desc](PickDesc.htm)  $\mathbf{\hat{i}}$ Pick [Type](PickType.htm) Pick [Status](PickStatus.htm) Display Closed [Statuses](DisplayClosedStatuses.htm) Cost [Center](CostCenter.htm) [Assigned](AssignedTo.htm) To

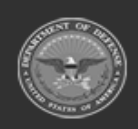

**— 764 — — 29 Apr 2024 —**

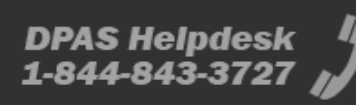

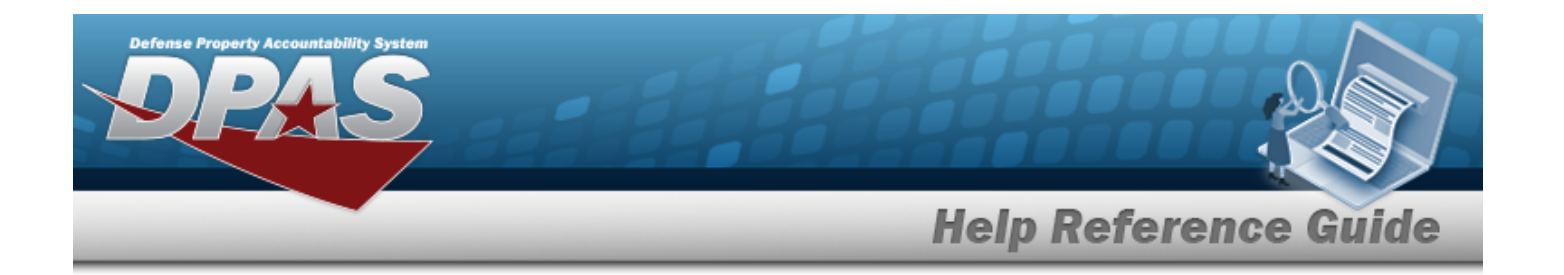

### **Transportation Planning Grid**

[Pick](PickNbr.htm) Nbr Pick [Desc](PickDesc.htm) [Stock Nbr](StockNbrPicks.htm) Picks [Inventory](InventoryPicks.htm) Picks [Container](ContainerPicks.htm) Picks Pick [Type](PickType.htm) Pick [Status](PickStatus.htm) Cost [Center](CostCenter.htm) [Assigned](AssignedTo.htm) To [Priority](Priority.htm) Rqd [Pick by](RequiredPickByDateTime.htm) Dt/Tm

### **Optional**

[Established](EstablishedDateTime.htm) Dt/Tm [Established](EstablishedBy.htm) By Last [Transaction](LastTransactionDateTime.htm) Dt/Tm Last [Updated](LastUpdatedBy.htm) By [Program](ProgramIdentifier.htm) Id

(\*) Asterisk identifies a mandatory field

## **Procedures**

**DPAS Navigation Helpful Tips**

Click the following link to display [Warehouse](#page-3-0) Navigation Tips.

### **Search for a Transportation Pick Plan**

*One or more of the Search Criteria fields can be entered to isolate the results. By default, all*

*to the default "All" setting.*

*"Open" records are displayed. Selecting at any point of this procedure returns all fields*

1. In the Search Criteria box, narrow the results by entering one of the following optional fields:.

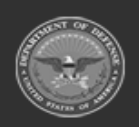

**— 765 — — 29 Apr 2024 —**

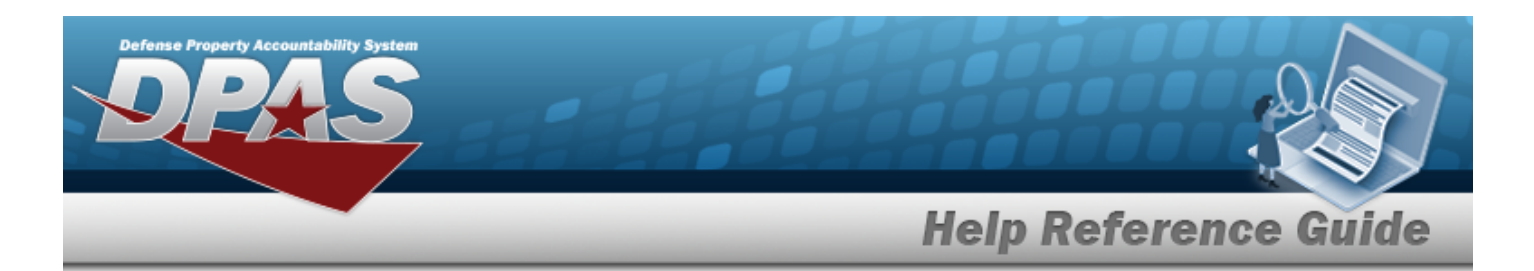

- Enter the desired number in the PICK NBR in the field provided.
- Enter a description of the Pick in the PICK DESC field.
- Use  $\left\vert \cdot\right\vert$  to select the desired Pick Type.
- Use  $\mathbb{R}$  to select the desired status in the Pick Status field.
- Select the Display Closed Statuses  $\Box$  to display records with a "Closed" status.
- Use to select the desired Cost Center in the field provided.
- $\bullet$ If a Cost Center is assigned, use  $\mathbb{R}$  to select the desired personnel in the Assigned To field.
- Q Search

2. Click Click to display search results in the Materiel Movement Plan grid.

## **Add a Transportation Pick Plan Record**

 $+$  Add Select to advance to the Add [Transportation](#page-774-0) Plan page.

## **Update a Transportation Pick Plan Record**

*Selecting closes the edit procedure without any changes.*

- 1. Select next to the desired record. The screen advances to the **Transportation Plan Details** page.
- 2. Perform one or more of the following:

### **Update the Pick Plan Selected Panel**

**Edit** A. Select in the Pick Plan Selected panel. The panel expands for editing.

*Selecting from this point on removes the new entries and closes the pop-up window.*

B. Review and use  $\mathbb{R}^d$  to modify the Cost Center.

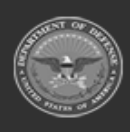

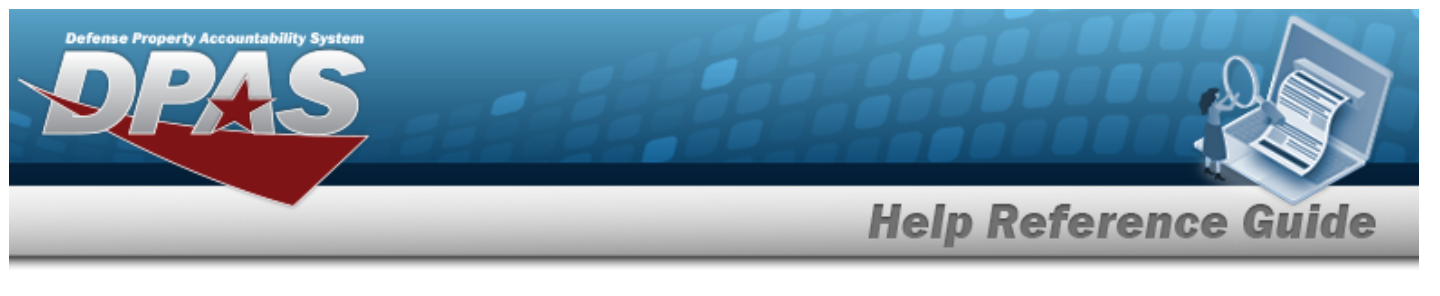

**Attention** If the Cost Center is removed by clicking  $\blacksquare$  and the changes are saved, the record no longer registers as a Transportation Plan Record. It now registers as a Materiel Movement Plan Record. C. Review and use to adjust the Priority number. *This is a mandatory field.* D. Use to designate personnel in the Assigned To field. *This is only available when a Cost Center is selected.* E. Use  $\Box$   $\Theta$  or enter a date and time (MM/DD/YYYY HH:MM) in the Rqd Pick by Dt field. *Entry must be greater than today's date.* F. Describe the Pick record in the Pick DESC field. *This is a mandatory 1024 alphanumeric character field. The following permitted supported special characters: \$, -, /, #, &, comma, period, and space are also allowed.* G. Select  $\vee$  Update to process the transaction or  $\bigotimes$  Cancel to undo changes. **Update STOCK NBR Picks** A. Select next to the desired entry. The **Update STOCK NBR Picks** pop-up window appears. *Selecting from this point on removes the new entries and closes the pop-up window.* B. Enter the Location, or use  $\Box$  to browse for the entry. C. Enter the Container, or use  $\Box$  to browse for the entry. D. If the Location contains multiple Location Type CDs, use  $\Box$  to assign the Location Type CDs. E. Select  $\vee$  Update to process the transaction.

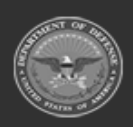

**— 767 — — 29 Apr 2024 —**

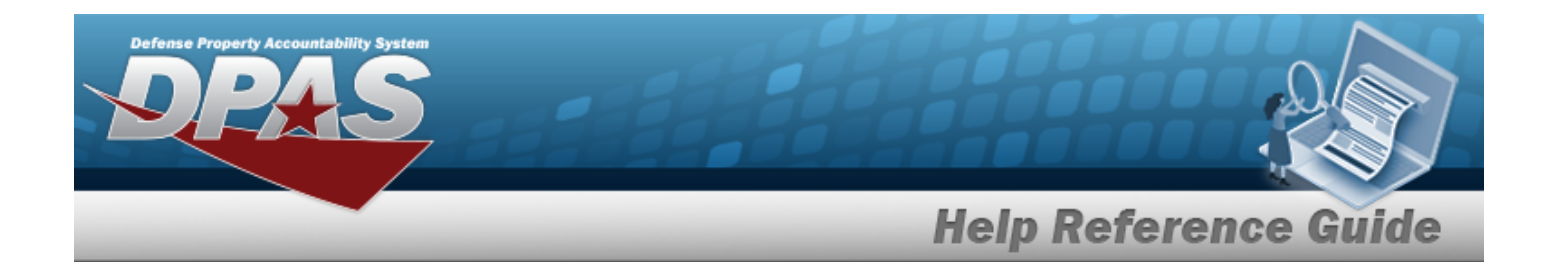

- F. Click <sup>\* Select Rems</sup> to assign assets to the pick record. *This step is mandatory if the STOCK NBR is Bulk Managed.*
	- A. The **Inventory Selection** pop-up window appears.
	- B. Choose either:
		- A. Click  $\Box$  to select all assets from a single entry.

**OR**

- B. Select in the Selected Quantity field, and enter the desired number to take from the entry.
- C. Select  $\bigvee$  Take Selected to apply the selected assets to the pick record. The pop-up window closes. The selected assets are assigned to the record.

#### **Update an Inventory Pick**

Edit A. Select next to the desired entry. The **Update Inventory Picks** pop-up window appears.

*Selecting from this point on removes the new entries and closes the pop-up window.*

- B. Enter the To Location, or use  $\Box$  to browse for the entry.
- C. Enter the Container, or use the browse for the entry.
- D. If the Location contains multiple Location Type CD, use to assign the Location Type CD.
- E. Select  $\vee$  Update to process the transaction.

#### **Update Container Picks**

A. Select next to the desired entry. The **Update Container Picks** pop-up window appears.

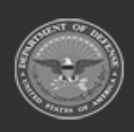

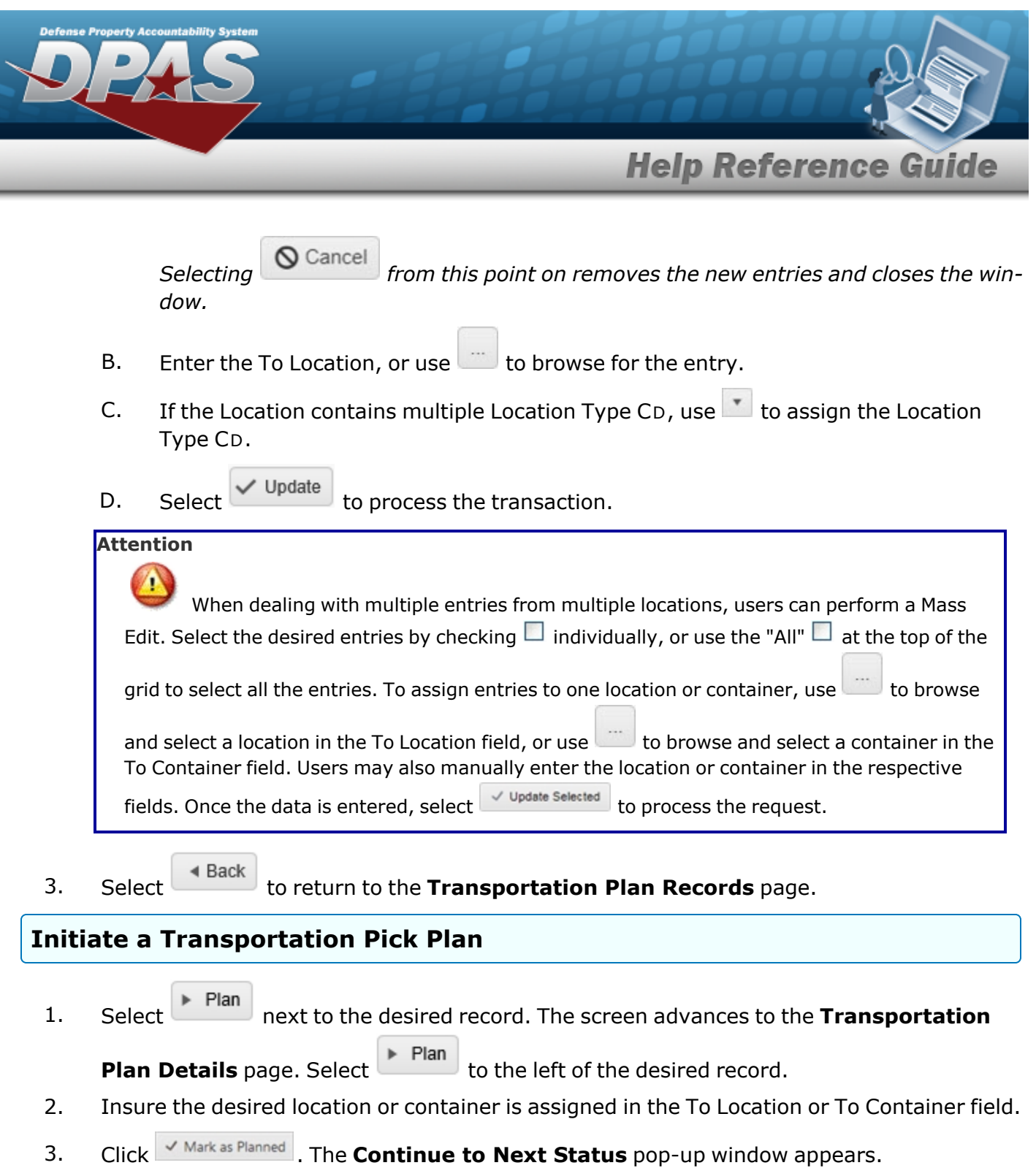

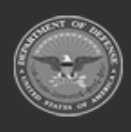

**— 769 — — 29 Apr 2024 —**

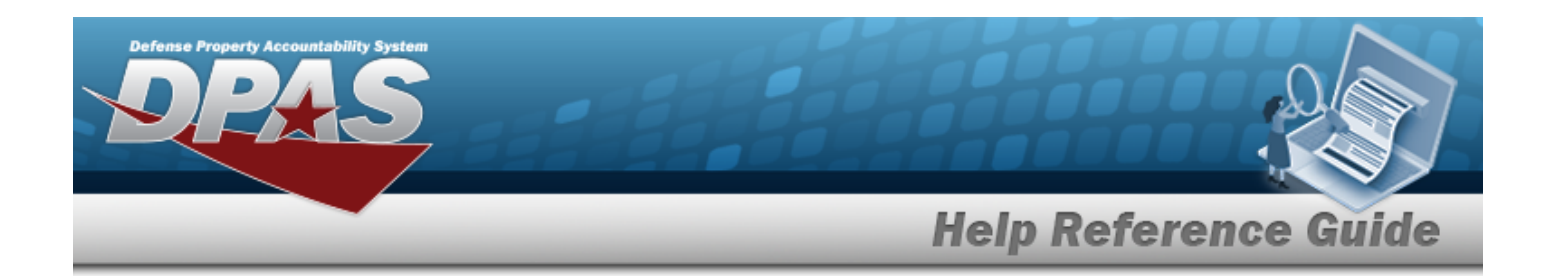

#### **Attention**

When selecting  $\sqrt{m}$  Mark as Planned , no further edits to the picks are allowed. In order to proceed, the Pick Plan must satisfy the following rules:

- All stock number picks for serialized stock numbers must have a "From" location or container specified (but not both). These stock number picks optionally may be converted into inventory picks, instead.
- All stock number picks for bulk stock numbers must be converted to inventory picks.
- 4. Select  $\bigvee$  Yes to complete the process, or  $\bigotimes$  No to close the window and return to the  $\checkmark$  Yes **Transport Detail** page. If "Yes" is selected, the pop-up window disappears and the **Pick Updated** pop-up window appears.
- 5. Click to confirm. The pop-up window closes and the **Transportation Plan** page returns. *The status of the Transportation Pick Plan is now "PL - Pick Planned".*

### **Edit a Transportation Pick Plan**

The system allows users to edit the Pick Plan Selected section of Transportation Plan Records with a status of "PK - Full", "PT - Partial Pick", or "PL - Pick Planned".

- 1. In the Search Criteria, select the Display Closed Statuses  $\Box$  to display records with a "Closed" status. A **M** appears.
- 2. Select **Q** Search to display search results in the Transportation Plan grid.
- P<sup>\*</sup> Edit 3. Select next to the desired record to advance to the **Transportation Plan Details** page.

*Selecting from this point on removes the new entries and closes the window.*

- 4. Select in the **Pick Plan Selected** section.
- 5. Review and use to modify the Cost Center.

**— 770 — — 29 Apr 2024 —**

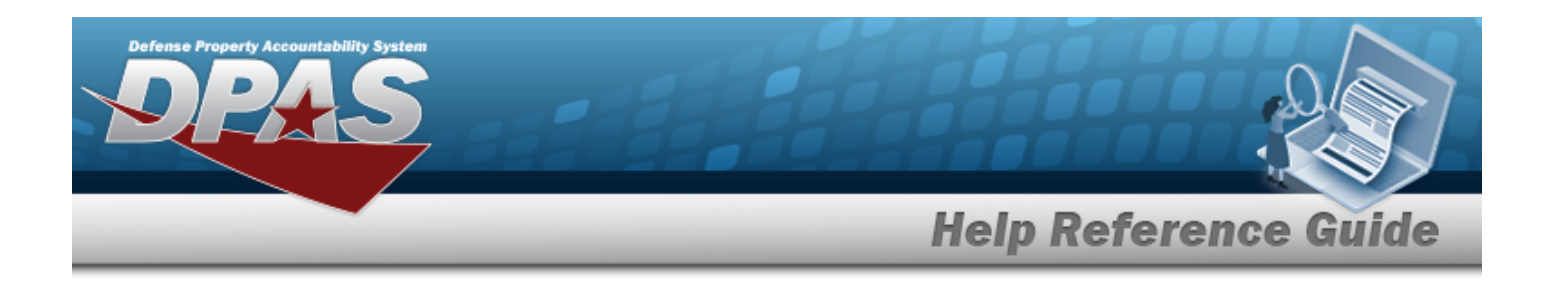

#### **Attention**

If the Cost Center is removed by clicking and the changes saved, the record no longer registers as a Transportation Plan Record. It now registers as a Materiel Movement Plan Record.

- 6. Verify the default Priority number. Review and use **the adjust the Priority number**. *This is a mandatory field.*
- 7. Use to designate personnel in the Assigned To field. *This is only available when a Cost Center is selected.*
- 8. Use  $\Box$   $\Theta$  or enter a date and time (MM/DD/YYYYHH:MM) in the RQD PICK BY DT/TM field. *Entry must be greater than today's date.*
- 9. Describe the Pick record in the Pick DESC field. *This field is mandatory.*
- 10. Select  $\vee$  Update to process the transaction.
- 11. Choose  $\left\{ \begin{array}{c} \left\{ 4 \text{ Back} \right\}$  to return to previous page.

### **Print a Transportation Pick Plan List**

If a Transportation Pick Plan record has a status of "PL - Pick Planned", users can print the **Pick List** report.

- 1. In the Search Criteria, select the Display Closed Statuses  $\Box$  to display records with a "Closed" status.  $A \times$  appears.
- 2. Select **Q** Search to display search results in the Transportation Plan grid.
- ∥ Edit 3. Select next to the desired record to advance to the **Transport Detail** page.
- 4. Click  $\Box$  Print . A dialog box appears at the bottom of the window with the following options:
	- Open  $\bullet$ puts the document into Adobe Reader. Users can print from here.
		- Save allows users to save the document and print at a later time.

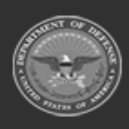

 $\bullet$ 

**— 771 — — 29 Apr 2024 —**

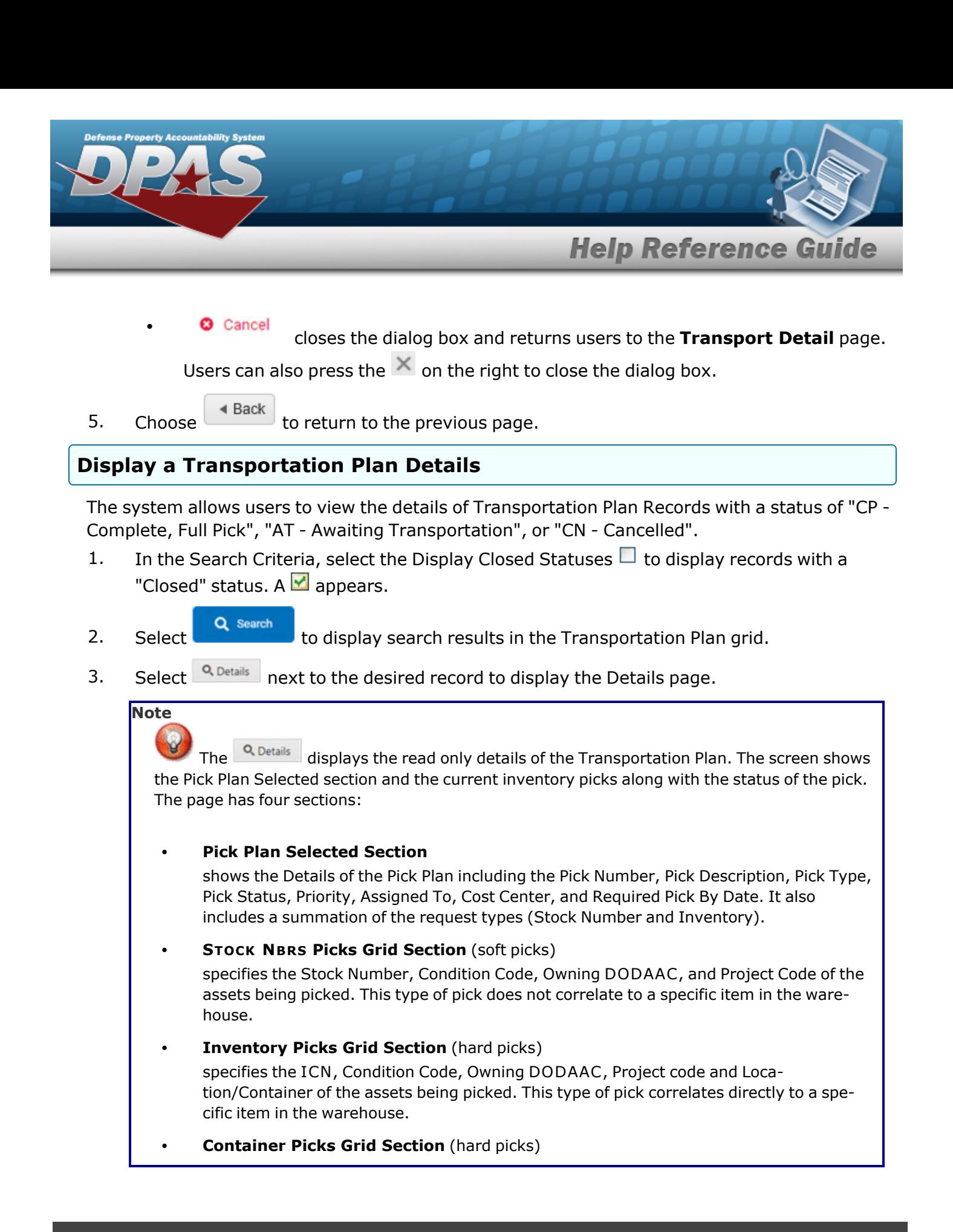

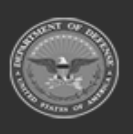

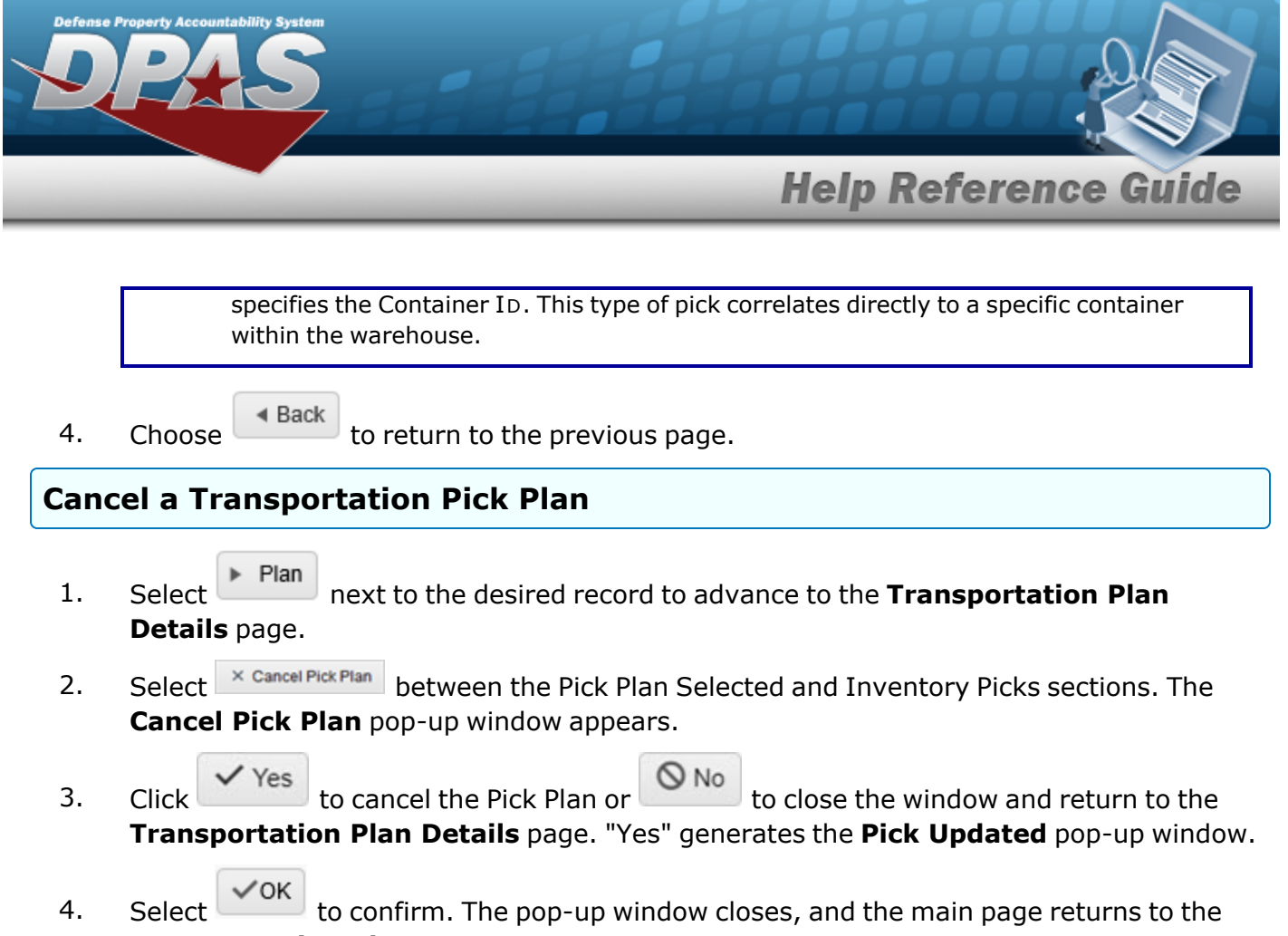

**Transportation Plan** page.

## **Common Errors**

The table below provides a list of common errors and possible solutions. There may be more than one solution to a given error.

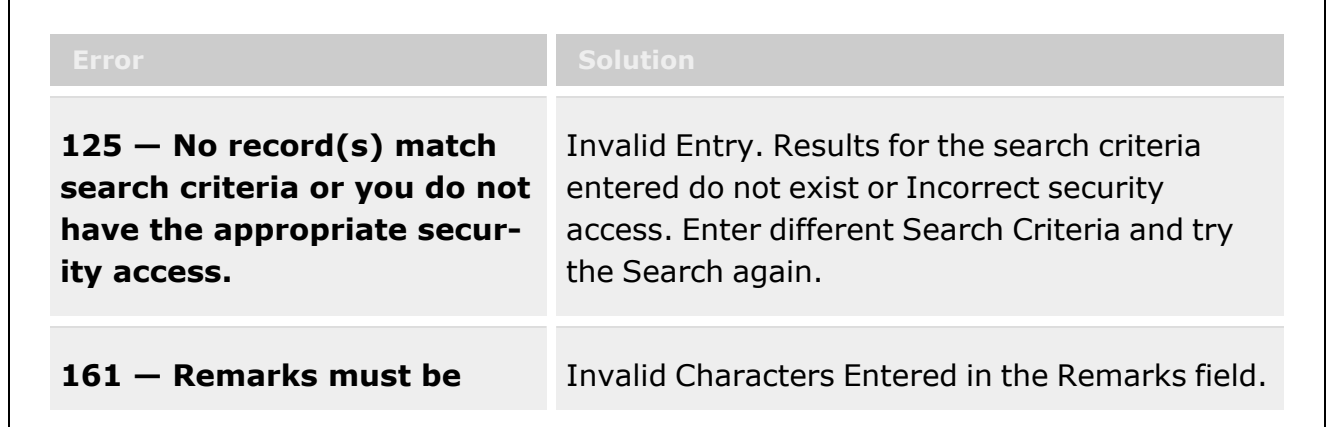

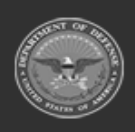

**— 773 — — 29 Apr 2024 —**

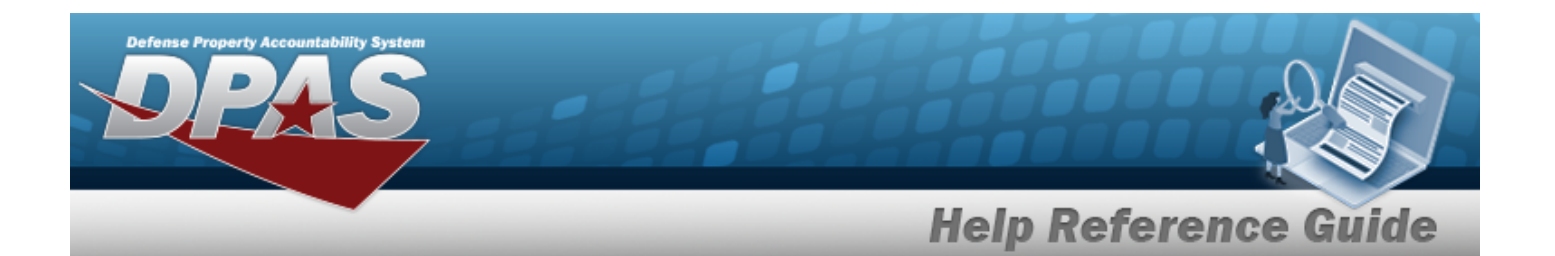

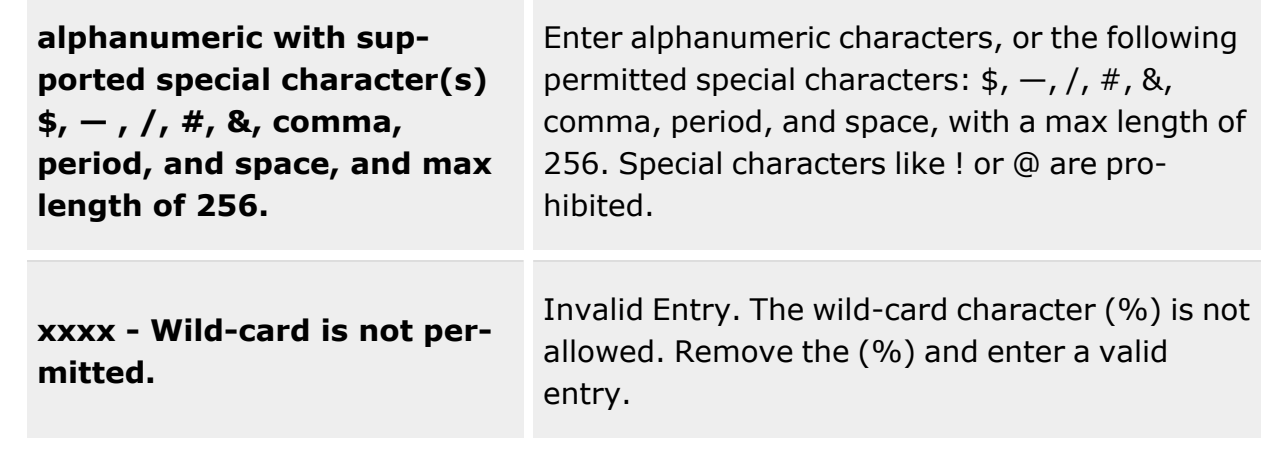

# **Related Topics**

- Add a [Transportation](#page-774-0) Plan
- Cost [Center](#page-1826-0)

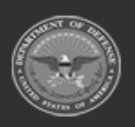

**— 774 — — 29 Apr 2024 —**

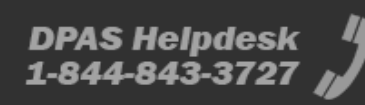

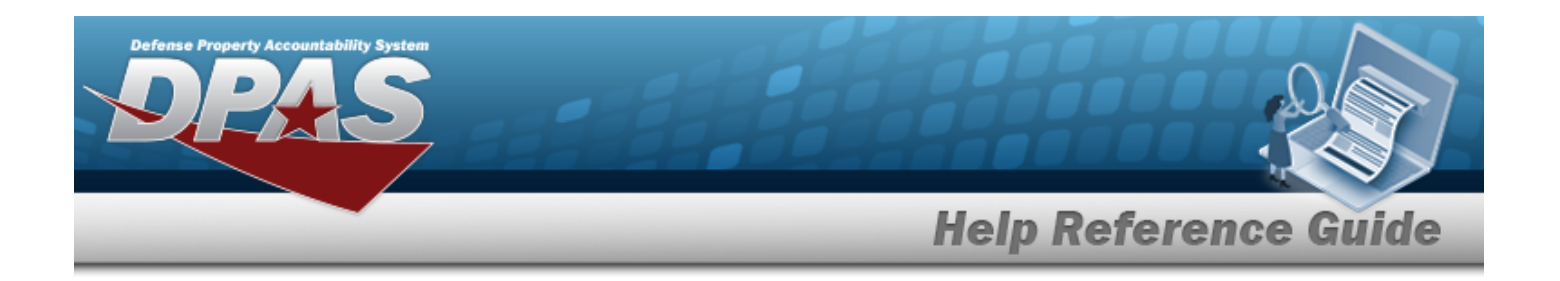

# <span id="page-774-0"></span>**Transportation Pick Plan Add**

## **Overview**

**Note**

Transportation Pick Plan Add process provides the ability to add a Transportation Pick Plan Request. These requests are formal managed actions that are non-typical warehouse actions and require special handling equipment and / or personnel with specific certification.

Some search fields provide **Intellisense i**, which is the automatic completion of a field entry in a software application.

The application displays a selectable word or phrase in that field, based on the input (that was previously entered), without having to completely type the entry.

This is identified by a lowercase italic  $\mathbf{t}$  preceding the field name.

# **Navigation**

 $+$  Add MATERIEL MGMT > Transportation > Plan >  $\sim$  Transportation Pick Plan page

## **Page Fields**

The following fields display on the Pick Plan Add page. For more information on each field, select the appropriate [hyperlink.](Hyperlink.htm)

## **Pick Planning tab**

[Pick](PickNbr.htm) Nbr (Auto-Generated) Pick [Status](PickStatus.htm) (Auto-Determined) Pick [Type](PickType.htm) Cost [Center](CostCenter.htm) [Assigned](AssignedTo.htm) To [Priority](Priority.htm) \* Rqd [Pick by](RqdPickByDt.htm) Dt Pick [Desc](PickDesc.htm) \* What type of picks should be added? \* [Stock](StockNbrPicks.htm) Nbr Picks

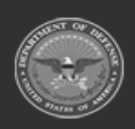

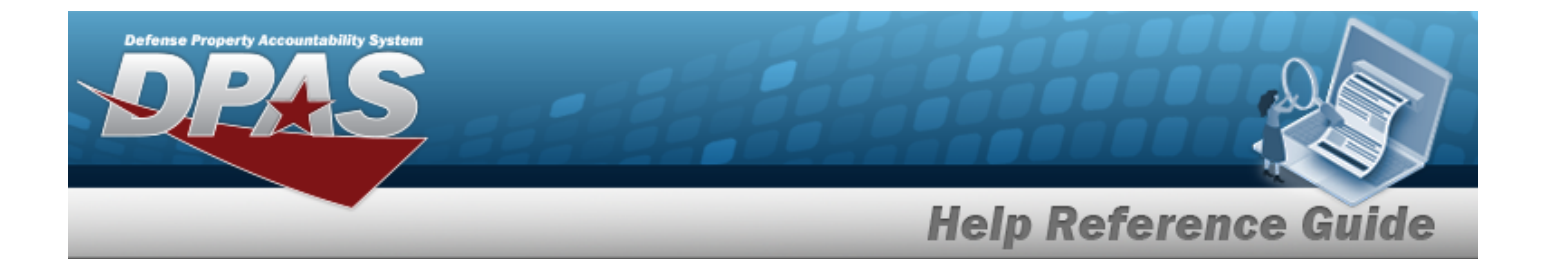

[Inventory](InventoryPicks.htm) Picks [Container](ContainerPicks.htm) Picks

### **Stock Nbr Picks Section**

[Stock](StockNumber.htm) Nbr Item [Desc](ItemDescription.htm) [Mgmt](ManagementCode.htm) Code [Include](IncludePick.htm) Pick **[Status](Status.htm)** [Location](Location.htm) [Container](Container.htm) [Cond](ConditionCode.htm) Cd [Requested](RequestedQuantity.htm) Qty [Planned](PlannedQty.htm) Qty To [Location](ToLocation.htm) To [Container](ToContainer.htm) To [Location](ToLocationType.htm) Type Owning [DODAAC](OwningDepartmentofDefenseActivityAddressCode.htm) [Prj](ProjectCode.htm) Cd Inv [Type](InventoryTypeWH.htm)

#### **Optional**

[Program](ProgramIdentifier.htm) Id [Established](EstablishedByDateTime.htm) Dt/Tm [Established](EstablishedBy.htm) By Last [Transaction](LastTransactionDateTime.htm) Dt/Tm Last [Updated](LastUpdatedBy.htm) By

### **Inventory Picks Sections**

**[ICN](InventoryControlNumber.htm)** 

[Stock](StockNumber.htm) Nbr Item [Desc](ItemDescription.htm) [Serial](SerialNumber.htm) Nbr Pick [Order](PickOrder.htm) **[Status](Status.htm)** [Location](Location.htm) [Container](Container.htm) [Cond](ConditionCode.htm) Cd [Requested](RequestedQuantity.htm) Qty

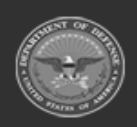

**— 776 — — 29 Apr 2024 —**

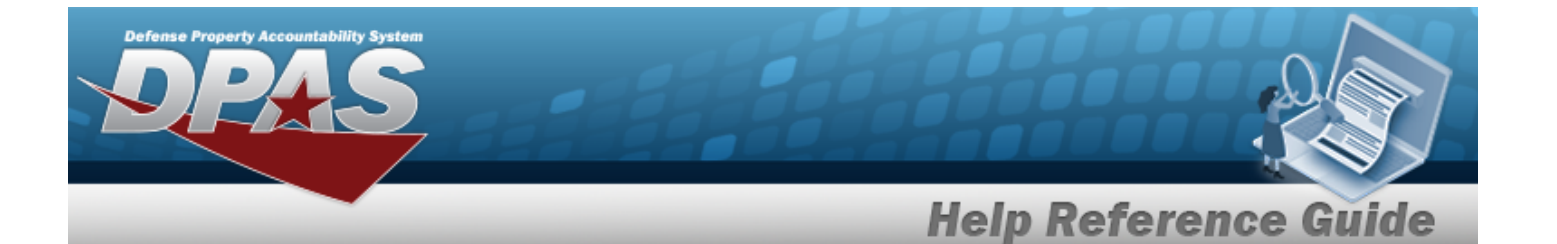

[Planned](PlannedQty.htm) Qty To [Location](ToLocation.htm) To [Container](ToContainer.htm) To [Location](ToLocationType.htm) Type Owning [DODAAC](OwningDepartmentofDefenseActivityAddressCode.htm) [Prj](ProjectCode.htm) Cd Inv [Type](InventoryTypeWH.htm) [Parent](ParentICN.htm) ICN

#### **Optional**

[Program](ProgramIdentifier.htm) Id [Established](EstablishedByDateTime.htm) Dt/Tm [Established](EstablishedBy.htm) By Last [Transaction](LastTransactionDateTime.htm) Dt/Tm Last [Updated](LastUpdatedBy.htm) By

### **Container Picks Section**

[Container](Container.htm)  $\mathbf{i}$  \* Change [Destination](ChangeDestination.htm) To [Location](ToLocationType.htm) Type To [Location](ToLocation.htm)

(\*) Asterisk identifies a mandatory field

## **Procedures**

### **DPAS Navigation Helpful Tips**

Click the following link to display [Warehouse](#page-3-0) Navigation Tips.

### **To Add a Transportation Request:**

*Selecting closes the add procedure. The request is not added to the Transportation Plan results grid.*

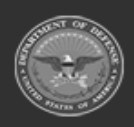

**— 777 — — 29 Apr 2024 —**

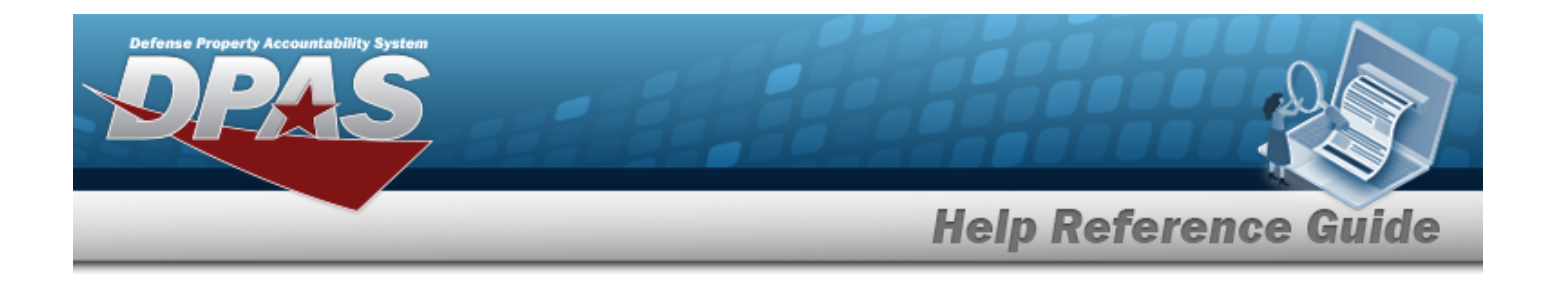

- $+$  Add 1. Select . *The Pick Plan Header panel appears*.
- 2. Use to select the desired Cost Center in the field provided. This field is *mandatory*.
- 3. Use  $\Box$  to select the desired personnel in the Assigned To field.
- 4. Enter a value (1-10) or use  $\frac{1}{\epsilon}$  to enter the Priority number. *This is a mandatory field.*
- 5. Use  $\Box$   $\Theta$  or enter a date and time (MM/DD/YYYYHH:MM) in the RQD PICK BY DT/TM field. *Entry must be greater than today's date.*
- 6. Describe the request along with instructions in the Pick DESC field. This field is a mandatory. *Users can enter up to 1024 alphanumeric characters in the field provided.*
- 7. Deselect  $\blacksquare$  to remove the desired type from the listed types of pick details. At least one type is mandatory. *By default, all types are selected for the request.*
	- <sup>l</sup> **Stock Nbr Picks**
	- <sup>l</sup> **Inventory Picks**
	- <sup>l</sup> **Container Picks**
- $Next$

8. Select to continue. *The first Pick Details type selected appears.* 

### **STOCK NBR Picks**

- 1. Select  $\bigotimes^{\bullet}$  Add/Update Picks to enter items into the Selected STOCK NBR Picks. The **Inventory Selection** window appears.
	- A. Users can narrow results by selecting fields in the Search Criteria section.

*Selecting at any point of this procedure returns all fields to the default "All" setting.*

- **STOCK NBR**
- MIN QTY RQD
- **Location**
- COND CD
- **Additional INFO**

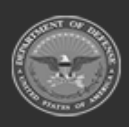

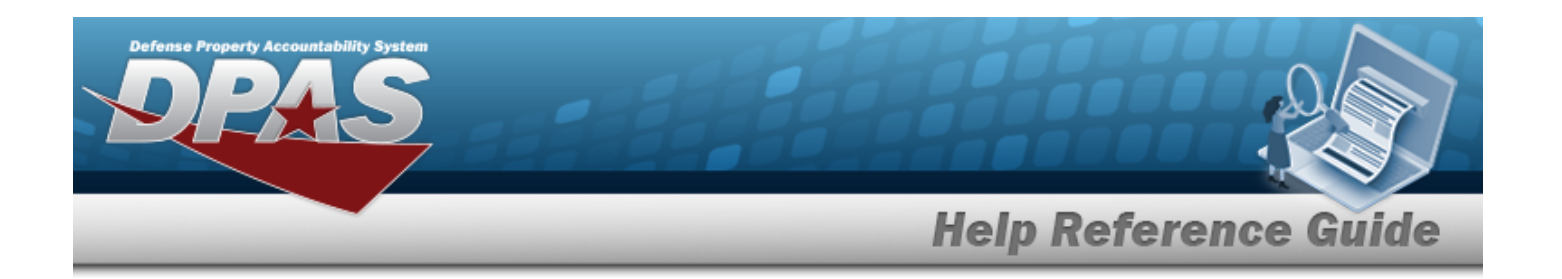

- Q Search B. Select **the contract of the View the results in the Inventory Selection grid.**
- C. Select  $\Box$  next to the desired entry to choose the entire quantity.  $\blacktriangledown$  appears. *If selecting less than the entire quantity, click in the Selected QTY field on the*

*desired entry. Enter a value equal to or less than the Available QTY, or use to adjust the quantity for selection.*

- D. Repeat steps A-C if moving more than one STOCK NBR.
- E. Click  $\overline{\phantom{a}}$  Click  $\overline{\phantom{a}}$  allected to add the inventory to the request. The **Inventory Selection** window closes, and the quantity is added to the request.

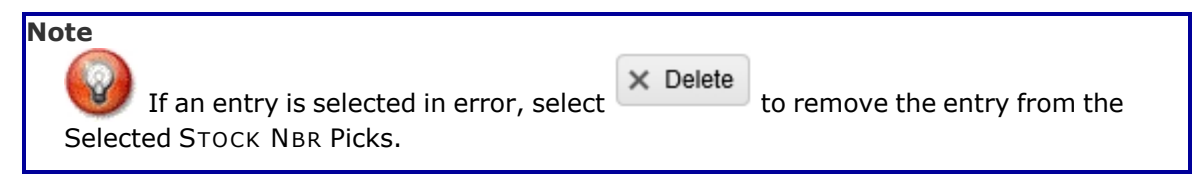

- 2. Select  $\Box$  of the desired entries to change the destination check row(s) under "Change Destination" to apply destination changes.
- 3. Use in the To Location Type field to assign a type of location.
- 4. Enter the To Location field, or use to browse for the entry. *This is a 25 alphanumeric character field.*

[Location](#page-2226-0) Browse help

5. Enter the To Container, or use the browse for the entry. This is a 25 *alphanumeric character field.*

Container [Identification](#page-2164-0) Browse help

6. Select  $\sqrt{\frac{S_{\text{et}}}{S_{\text{est}}}}$  to apply the destination changes.

#### **Attention**

If a To Location or To Container are not assigned at the time of creation, the Pick Status is "PI - Pick Plan Created". A destination must be assigned before the Transportation Pick Plan can be implemented (Pick Status of "PL - Pick Planned").

7. Choose one of the following options:

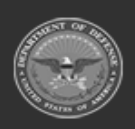

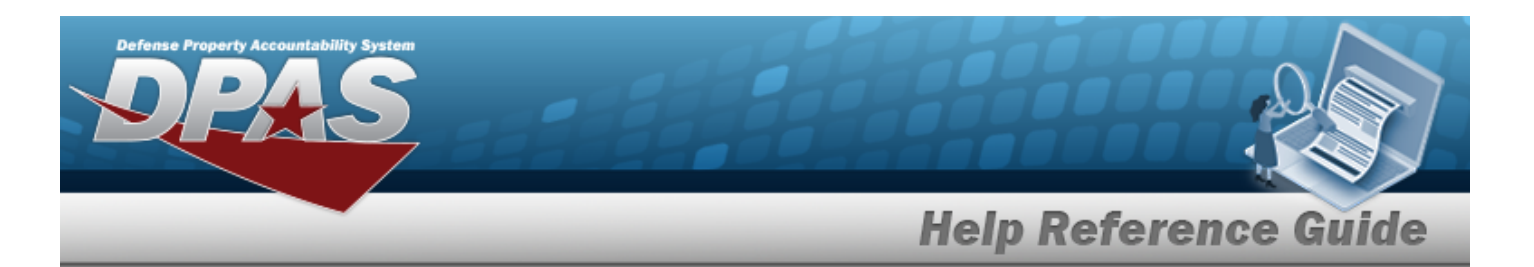

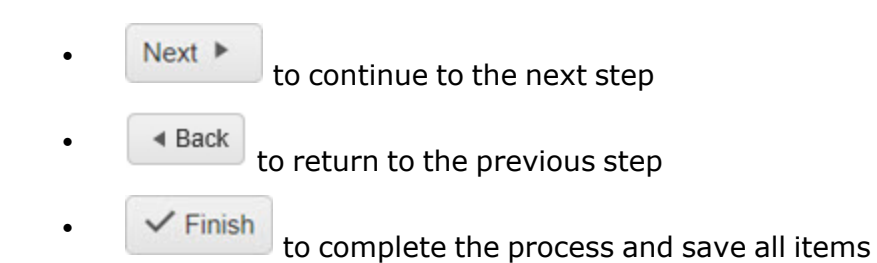

#### **Inventory Picks**

- 1. Select  $\bullet$  Add/Update Picks to add items to the Selected Inventory Picks. The **Inventory Selection** window appears.
	- A. Users can narrow results by selecting fields in the Search Criteria section.

*Selecting at any point of this procedure returns all fields to the default "All" setting.*

- **· STOCK NBR**
- <sup>l</sup> ICN
- MIN QTY RQD
- **Location**
- COND CD
- SERIAL NBR
- **MFR CAGE**
- **MFR CONTRACTNBR**
- **MFR LOTNBR**
- **MFR DATE**
- **Additional INFO**
- 

B. Select **Q** search to view the results in the Inventory Selection grid.

C. Select  $\Box$  next to the desired entry to choose the entire quantity.  $\blacktriangledown$  appears. *If selecting less than the entire quantity, click in the Selected QTY field on the*

*desired entry. Enter a value equal to or less than the Available QTY, or use to adjust the quantity for selection.*

D. If moving more than one inventory item, repeat steps A-C.

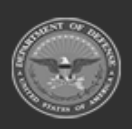

**— 780 — — 29 Apr 2024 —**

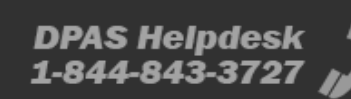

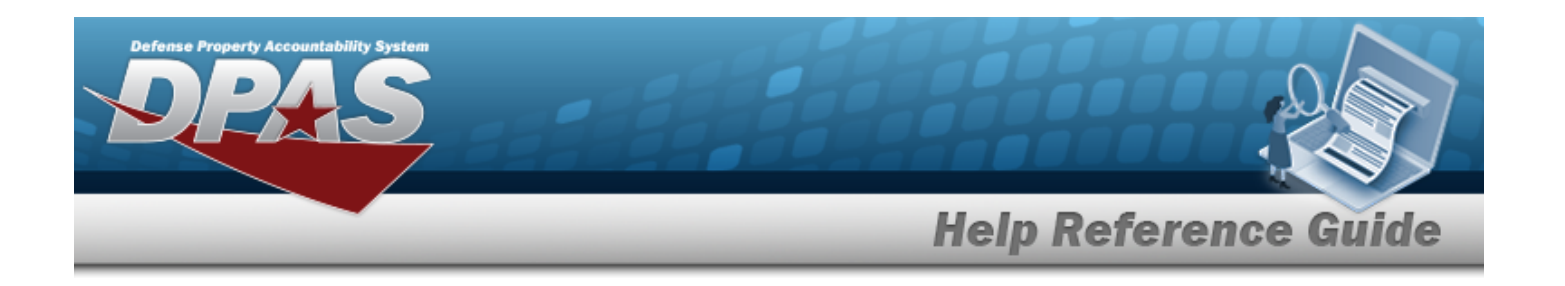

E. Click  $\overline{\phantom{a}}$  Click  $\overline{\phantom{a}}$  Take Selected to add the inventory to the request. The **Inventory Selection** pop-up window closes, and the quantity is added to the request.

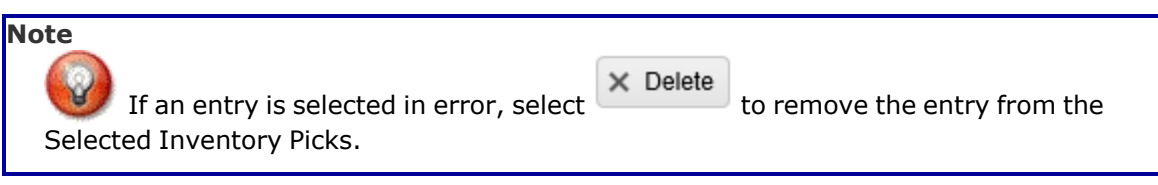

- 2. Select  $\Box$  of the desired entries to change the destination check row(s) under "Change Destination" to apply destination changes.
- 3. Use in the To Location Type field to assign a type of location.
- 4. Enter the To Location field, or use to browse for the entry. *This is a 25 alphanumeric character field.*

[Location](#page-2226-0) Browse help

5. Enter the To Container, or use the browse for the entry. *This is a 25 alphanumeric character field.*

Container [Identification](#page-2164-0) Browse help

6. Select  $\sqrt{\frac{S_{\text{et}}}{S_{\text{est}}}}$  to apply the destination changes.

### **Attention**

 $\bullet$ 

 $\bullet$ 

 $\bullet$ 

If a To Location or To Container isnot assigned at the time of creation, the Pick Status is "PI - Pick Plan Created". A destination must be assigned before the Transportation Pick Plan can be implemented (Pick Status of "PL - Pick Planned").

- 7. Choose one of the following options:
	- Next  $\triangleright$ to continue to the next step
	- ◀ Back to return to the previous step
	- Finish

to complete the process and save all items

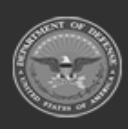

**— 781 — — 29 Apr 2024 —**

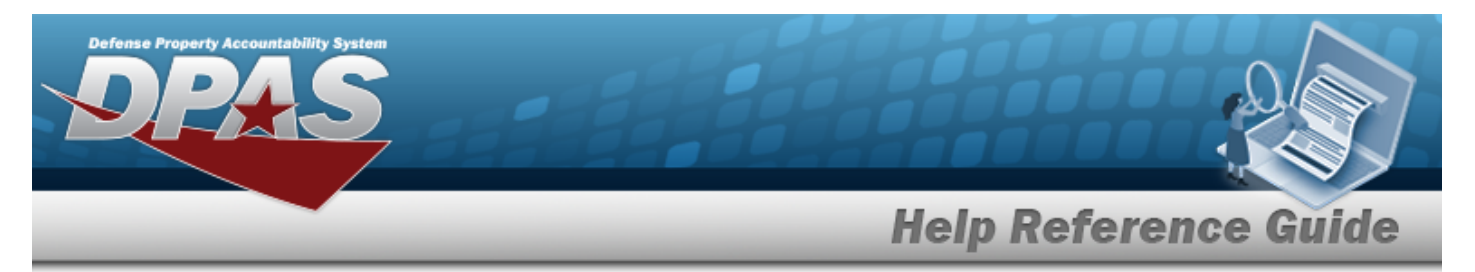

## **Container Picks** 1. Enter the Container, or use  $\Box$  to browse for the entry. 2. Select to add the Container to the Container Picks. **Note**  $\times$  Delete If an entry is selected in error, select to remove the entry from the Selected Inventory Picks. 3. If moving more than one container, repeat steps 1 and 2. 4. Select  $\Box$  of the desired entries to change the destination check row(s) under "Change Destination" to apply destination changes. 5. Use in the To Location Type field to assign a type of location. 6. Enter the To Location field, or use to browse for the entry. *This is a 25 alphanumeric character field.* [Location](#page-2226-0) Browse help 7. Select  $\sqrt{\frac{S_{\text{et}}}{S_{\text{est}}}}$  to apply the destination changes. **Attention** Æ If a To Location is not assigned at the time of creation, the Pick Status is "PI - Pick Plan Created". A destination must be assigned before the Transportation Pick Plan can be implemented (Pick Status of "PL - Pick Planned"). 8. Choose one of the following options:  $Next$  $\bullet$ to continue to the next step  $\triangleleft$  Back  $\bullet$

to return to the previous step

Finish  $\bullet$ 

to complete the process and save all items

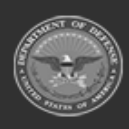

**— 782 — — 29 Apr 2024 —**

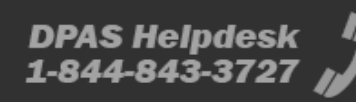

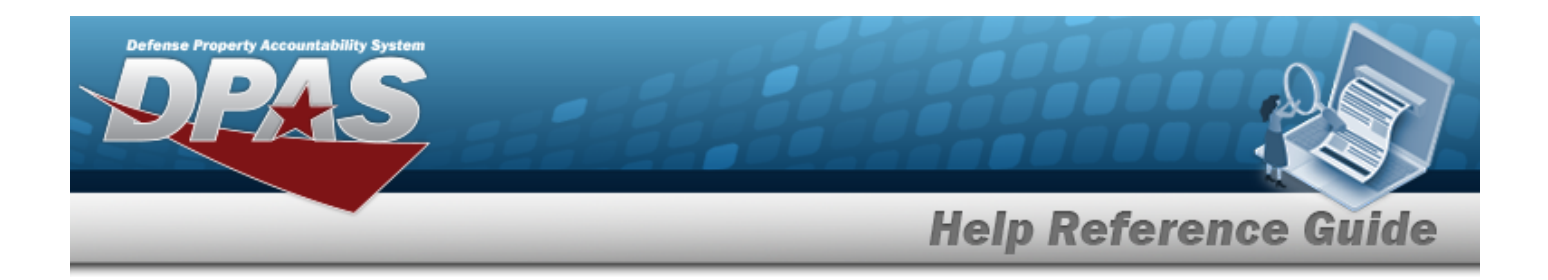

#### **Review and Finish**

 $\bullet$ 

- 1. Review the Pick Plan and associated details on the Pick Plan Header tab, Stock NBRPicks tab, Inventory Picks tab, and Container Picks tab.
- 2. Choose one of the following options:
	- $\triangleleft$  Back  $\bullet$  to return to the previous step
		- $\checkmark$  Finish to complete the process and save all items
- 9. Upon completion of the pick type details and review, the screen returns to the Transportation Pick screen. The new Pick Plan record appears at the top of the Transportation Pick grid.

## **Common Errors**

The table below provides a list of common errors and possible solutions. There may be more than one solution to a given error.

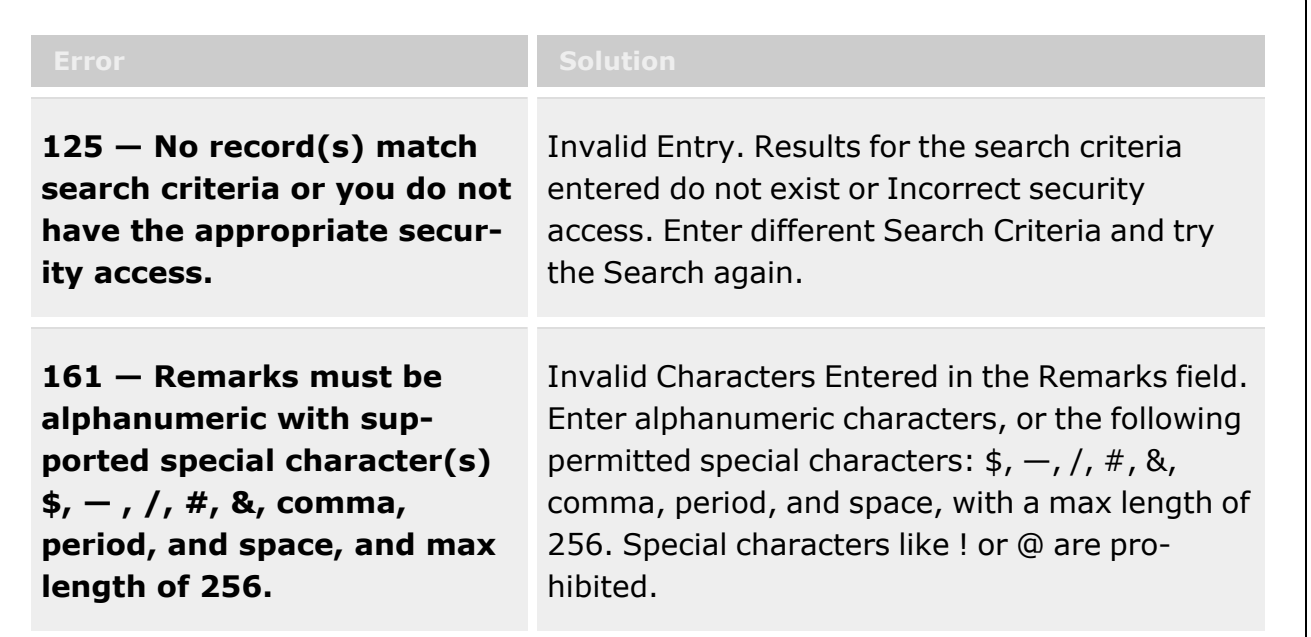

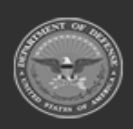

**— 783 — — 29 Apr 2024 —**

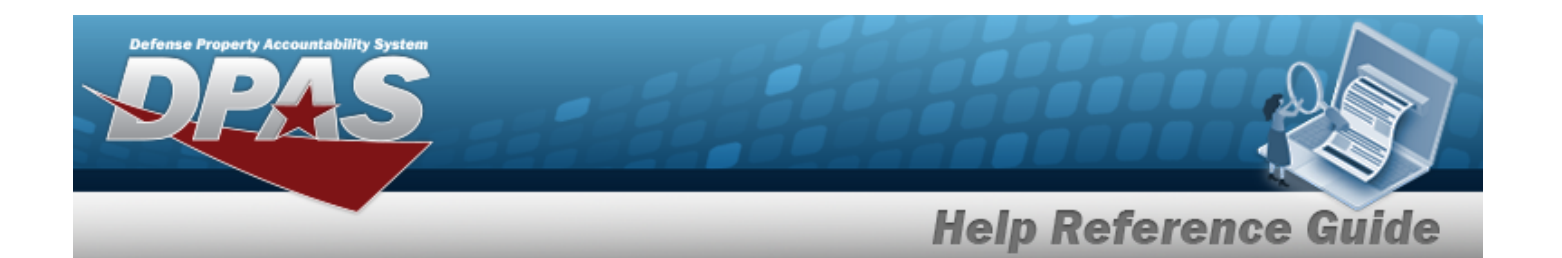

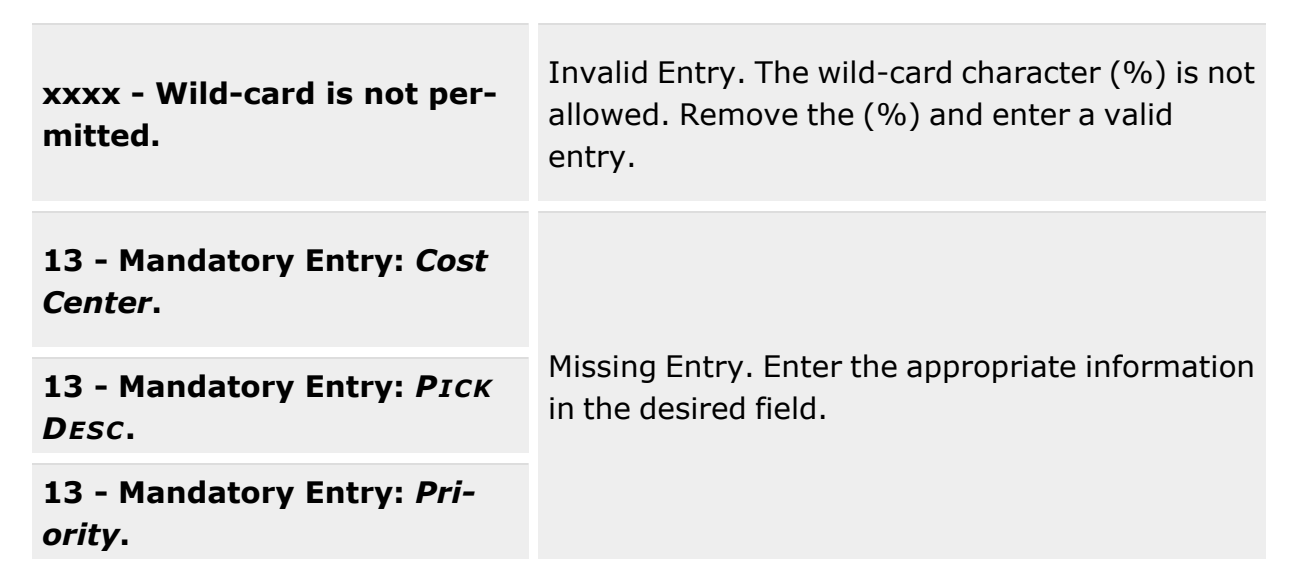

# **Related Topics**

- **•** [Transportation Plan](#page-763-0)
- **[Transportation](#page-784-0) Pick**

**— 784 — — 29 Apr 2024 —**

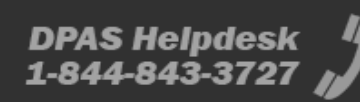

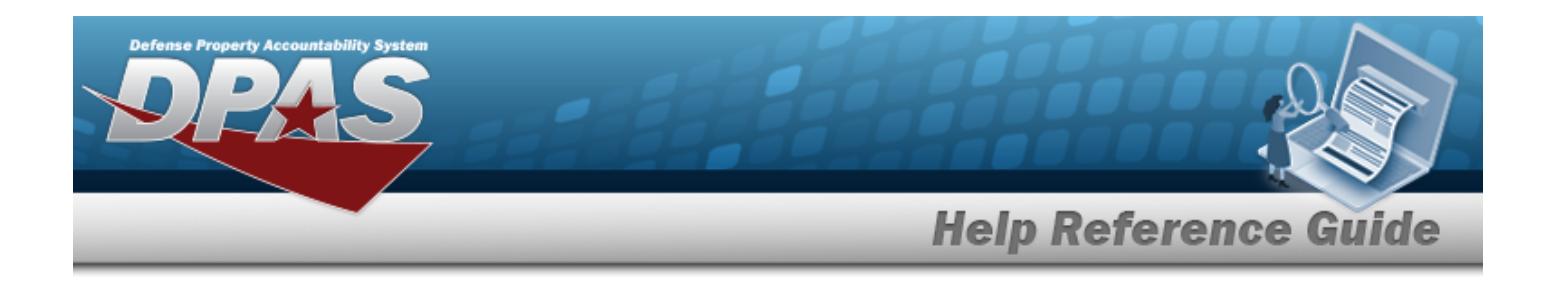

# <span id="page-784-0"></span>**Transportation Pick**

## **Overview**

The Transportation Pick process provides the ability to manage the pick planning, allocation, and picking of assets in a Transportation Plan record. The process tracks in the system what is physically picked from the warehouse, when the pick plan is executed, which Cost Center is responsible, and where the assets are located upon completion of the Pick record.

**Note**

A Transportation Pick Plan can be downloaded to an Automatic Identification Technology (AIT) hand held device (scanners). The AIT device performs picks and automatically records the items as they are being picked, temporarily marking the items as in-transit while the pick is happening, and then marking them as moved to their final destinations when completed. Both the online and the hand held Picking application attempt to close the pick plan when complete. Any picks that have been previously downloaded to an AIT device cannot be edited online, because they have been assigned to be performed from the hand held device.

### **Note**

Some search fields provide **Intellisense i**, which is the automatic completion of a field entry in a software application.

The application displays a selectable word or phrase in that field, based on the input (that was previously entered), without having to completely type the entry.

This is identified by a lowercase italic  $\mathbf{I}$  preceding the field name.

# **Navigation**

MATERIEL MGMT > Transportation > Pick > Transportation Pick page

## **Page Fields**

The following fields display on the Transportation Pick page. For more information on each field, select the appropriate [hyperlink](Hyperlink.htm).

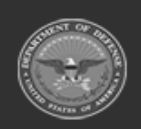

**— 785 — — 29 Apr 2024 —**

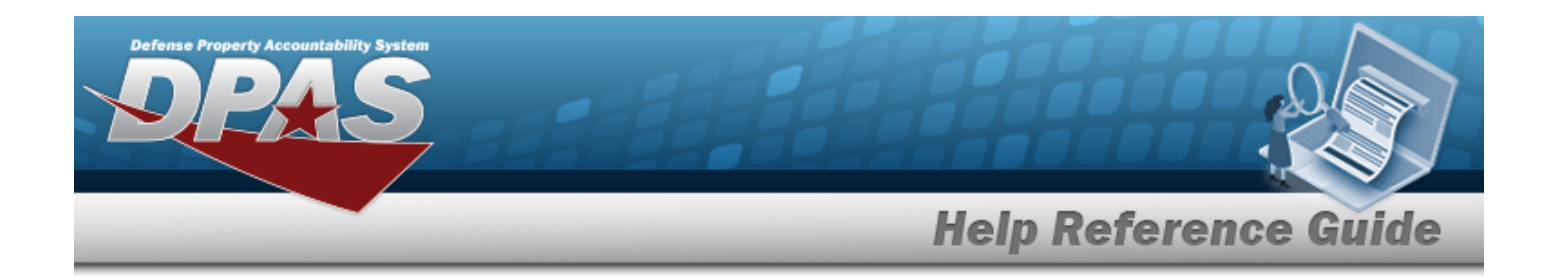

### **Search Criteria Grid**

[Pick](PickNbr.htm) Nbr  $\hat{i}$ Pick [Desc](PickDesc.htm) Pick [Type](PickType.htm) Pick [Status](PickStatus.htm) Display Closed [Statuses](DisplayAllStatuses.htm) Cost [Center](CostCenter.htm) [Assigned](AssignedTo.htm) To

### **Search Results Grid**

[Pick](PickNbr.htm) Nbr Pick [Desc](PickDesc.htm) [Stock](StockNbrPicks.htm) Nbr Picks [Inventory](InventoryPicks.htm) Picks [Container](ContainerPicks.htm) Picks Pick [Type](PickType.htm) Pick [Status](PickStatus.htm) Cost [Center](CostCenter.htm) [Assigned](AssignedTo.htm) To [Priority](Priority.htm) Rqd [Pick](RequiredPickByDateTime.htm) By Dt / Tm

#### **Optional**

[Program](ProgramIdentifier.htm) Id [Established](EstablishedByDateTime.htm) By Dt/Tm [Established](EstablishedBy.htm) By Last [Transaction](LastTransactionDateTime.htm) Dt/Tm Last [Updated](LastUpdatedBy.htm) By

## **Procedures**

#### **DPAS Navigation Helpful Tips**

Click the following link to display [Warehouse](#page-3-0) Navigation Tips.

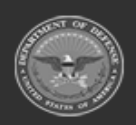

**— 786 — — 29 Apr 2024 —**

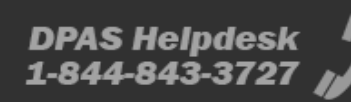

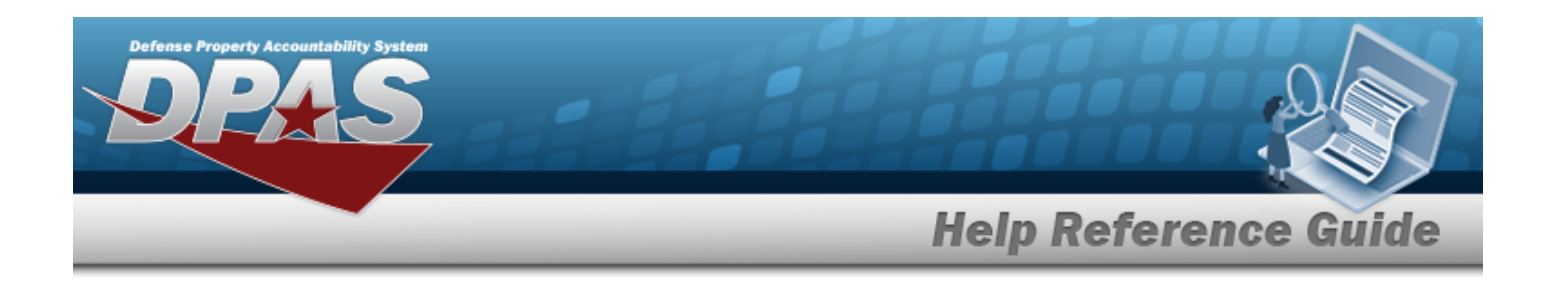

### **Search for a Transportation Pick Record**

*One or more of the Search Criteria fields can be entered to isolate the results. By default, all*

*ropen" records are displayed. Selecting CReset* at any point of this procedure returns all fields *to the default "All" setting.*

- 1. In the Search Criteria box, narrow the results by entering one of the following optional fields:.
	- Enter the desired number in the PICK NBR in the field provided.
	- Enter a description of the Pick in the PICK DESC field.
	- Use  $\left\vert \mathbf{x}\right\vert$  to select the desired Pick Type.
	- Use to select the desired status in the Pick Status field.
	- Select the Display Closed Statuses  $\Box$  to display records with a "Closed" status.
	- Use to select the desired Cost Center in the field provided.
	- $\bullet$ If a Cost Center is assigned, use  $\mathbb{R}$  to select the desired personnel in the Assigned To field.
- Q Search 2. Click Click to display search results in the Materiel Movement Pick grid.

### **Add a Transportation Pick Record**

*Selecting closes the procedure, and returns to the Transportation Pick page without any changes.* The request is not added to the Transportation Pick results grid.

- + Add 1. Select to add a request. *The Transportation Pick Add page appears.*
- 2. Use  $\Box$  to select the desired Cost Center in the field provided.

#### **Attention**

Although this field is optional, a Cost Center of the "Transport" type must be selected in order for the Request to register as a Transportation Pick Plan record when completed. If a

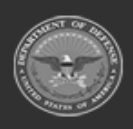

**— 787 — — 29 Apr 2024 —**

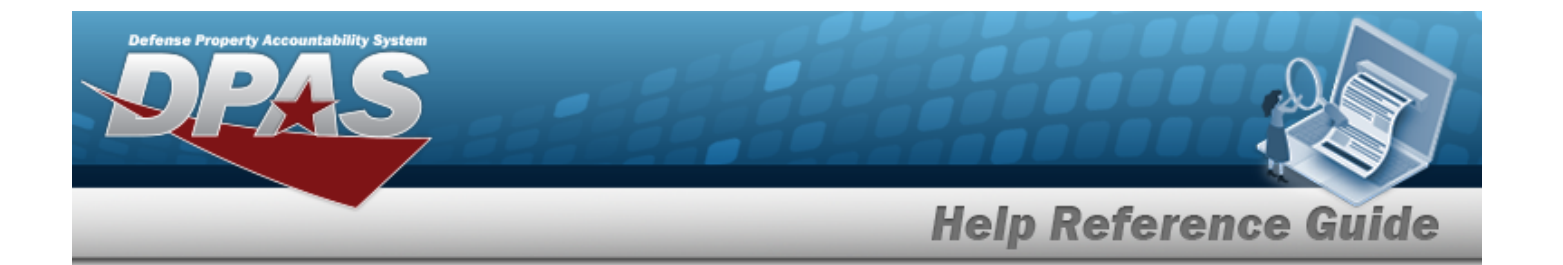

Cost Center other than "Transport" is selected, the Request registers as a Materiel Movement Pick Plan record when completed.

- 3. Use  $\mathbb{R}$  to select the desired personnel in the Assigned To field.
- 4. Enter a value (1-10) or use  $\overrightarrow{f}$  to enter the Priority number. *This is a mandatory field.*
- 5. Use  $\Box$   $\Theta$  or enter a date and time (MM/DD/YYYYHH:MM) in the Rqd Pick by Dt field. *Entry must be greater than today's date.*
- 6. Describe the request along with instructions in the Pick DESC field. This field is a mandatory. *Users can enter up to 1024 alphanumeric characters in the field provided.*
- 7. Deselect  $\blacksquare$  to remove the desired type from the listed types of pick details. At least one type is mandatory. *By default, all types are selected for the request.*
	- <sup>l</sup> **Stock Nbr Picks**
	- <sup>l</sup> **Inventory Picks**
	- <sup>l</sup> **Container Picks**
		-
- 8. Select Next **to continue.** The first Pick Details type selected appears.

#### **STOCK NBR Picks**

- 1. Select **the Select of the Select of Selected STOCK NBR Picks.** The **Inventory Selection** window appears.
	- A. Users can narrow results by selecting fields in the Search Criteria section.

*Selecting at any point of this procedure returns all fields to the default "All" setting.*

- **STOCK NBR**
- MIN QTY RQD
- **Location**
- COND CD
- **Additional INFO**
- 

B. Select **Q** search to view the results in the Inventory Selection grid.

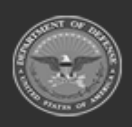

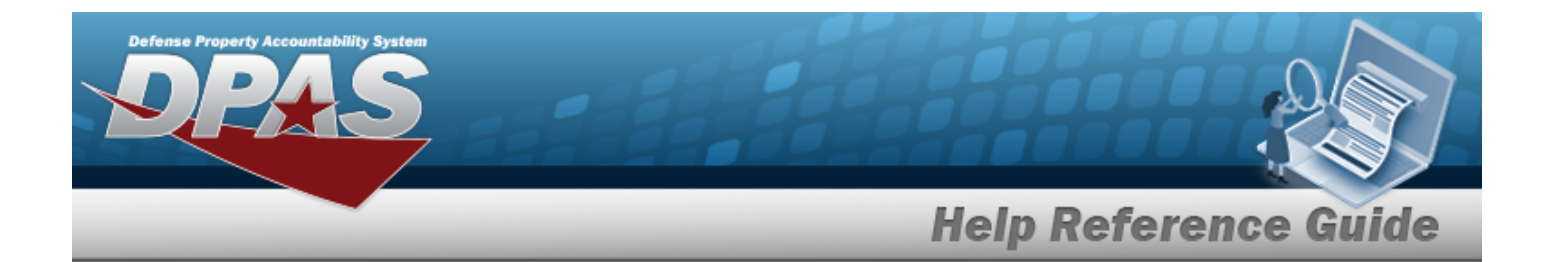

C. Select  $\Box$  next to the desired entry to choose the entire quantity.  $\Box$  appears. *If selecting less than the entire quantity, click in the Selected QTY field on the*

*desired entry. Enter a value equal to or less than the Available QTY, or use to adjust the quantity for selection.*

- D. Repeat steps A-C if moving more than one STOCK NBR.
- √Take Selected E. Click the collection to add the inventory to the request. The **Inventory Selection** window closes, and the quantity is added to the request.

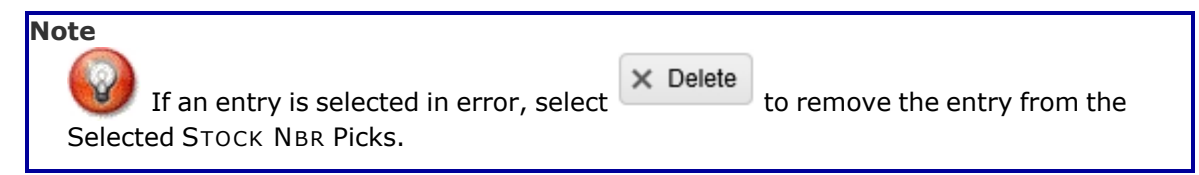

- 2. Select  $\Box$  of the desired entries to change the destination check row(s) under "Change Destination" to apply destination changes.
- 3. Use in the To Location Type field to assign a type of location.
- 4. Enter the To Location, or use  $\Box$  to browse for the entry.
- 5. Enter the To Container, or use  $\Box$  to browse for the entry.
- 6. Select  $\sqrt{\frac{S_{\text{et}}}{S_{\text{est}}}}$  to apply the destination changes.

### **Attention**

 $\bullet$ 

 $\bullet$ 

 $\bullet$ 

л If a To Location or To Container are not assigned at the time of creation, the Pick Status is "PI - Pick Plan Created". A destination must be assigned before the Transportation Pick Plan can be implemented (Pick Status of "PL - Pick Planned").

- 7. Choose one of the following options:
	- Next ▶ to continue to the next step
	- $\triangleleft$  Back to return to the previous step
		- Finish to complete the process and save all items

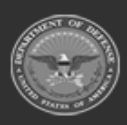

**— 789 — — 29 Apr 2024 —**

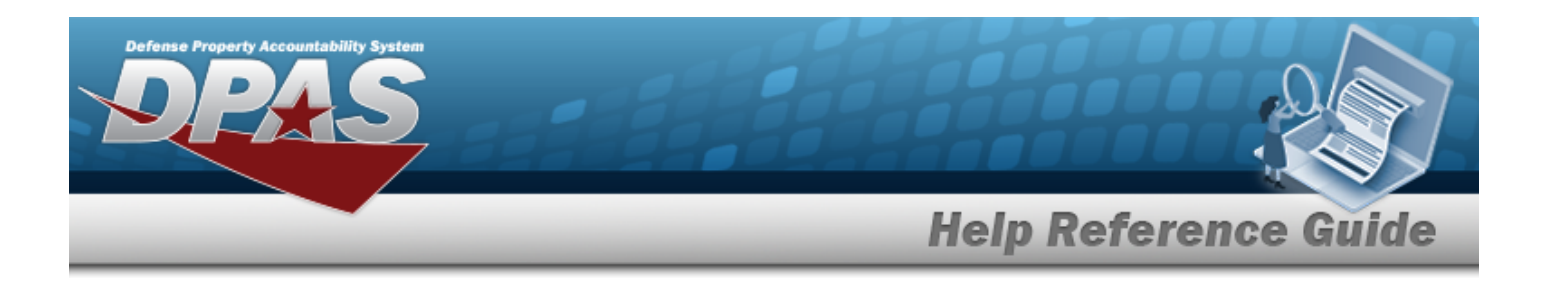

#### **Inventory Picks**

1. Select  $\bullet$  Add/Update Picks to add items to the Selected Inventory Picks. The **Inventory Selection** pop-up window appears.

A. Users can narrow results by selecting fields in the Search Criteria section.

*Selecting at any point of this procedure returns all fields to the default "All" setting.*

- STOCK NBR
- <sup>l</sup> ICN
- MIN QTY RQD
- **Location**
- COND CD
- SERIAL NBR
- **MFR CAGE**
- MFR CONTRACTNBR
- **MFR LOTNBR**
- **MFR DATE**
- <sup>l</sup> Additional INFO
- 

Q Search B. Select to view the results in the Inventory Selection grid.

C. Select  $\Box$  on the left side of the desired entry to choose the entire quantity.  $\Box$ appears.

*If selecting less than the entire quantity, click in the Selected QTY field on the*

*desired entry. Enter a value equal to or less than the Available QTY, or use to adjust the quantity for selection.*

- D. If moving more than one inventory item, repeat steps A-C.
	- Take Selected
- E. Click the selection to add the inventory to the request. The **Inventory Selection** window closes, and the quantity is added to the request.

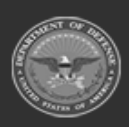

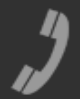

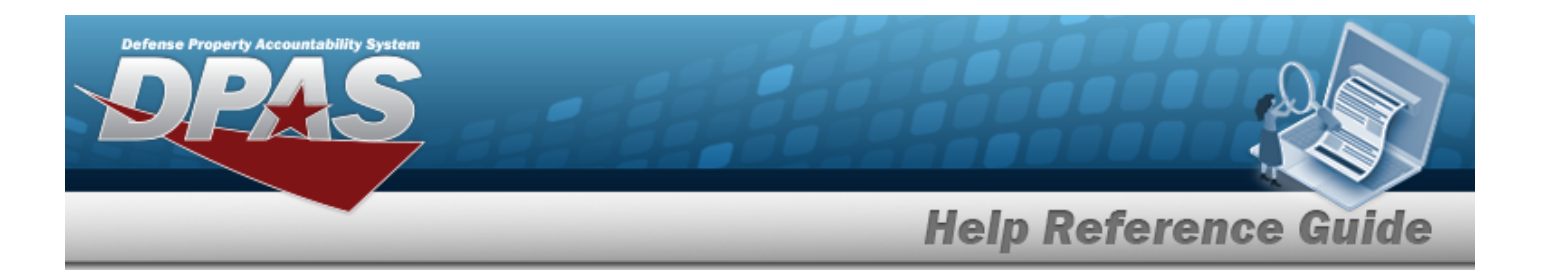

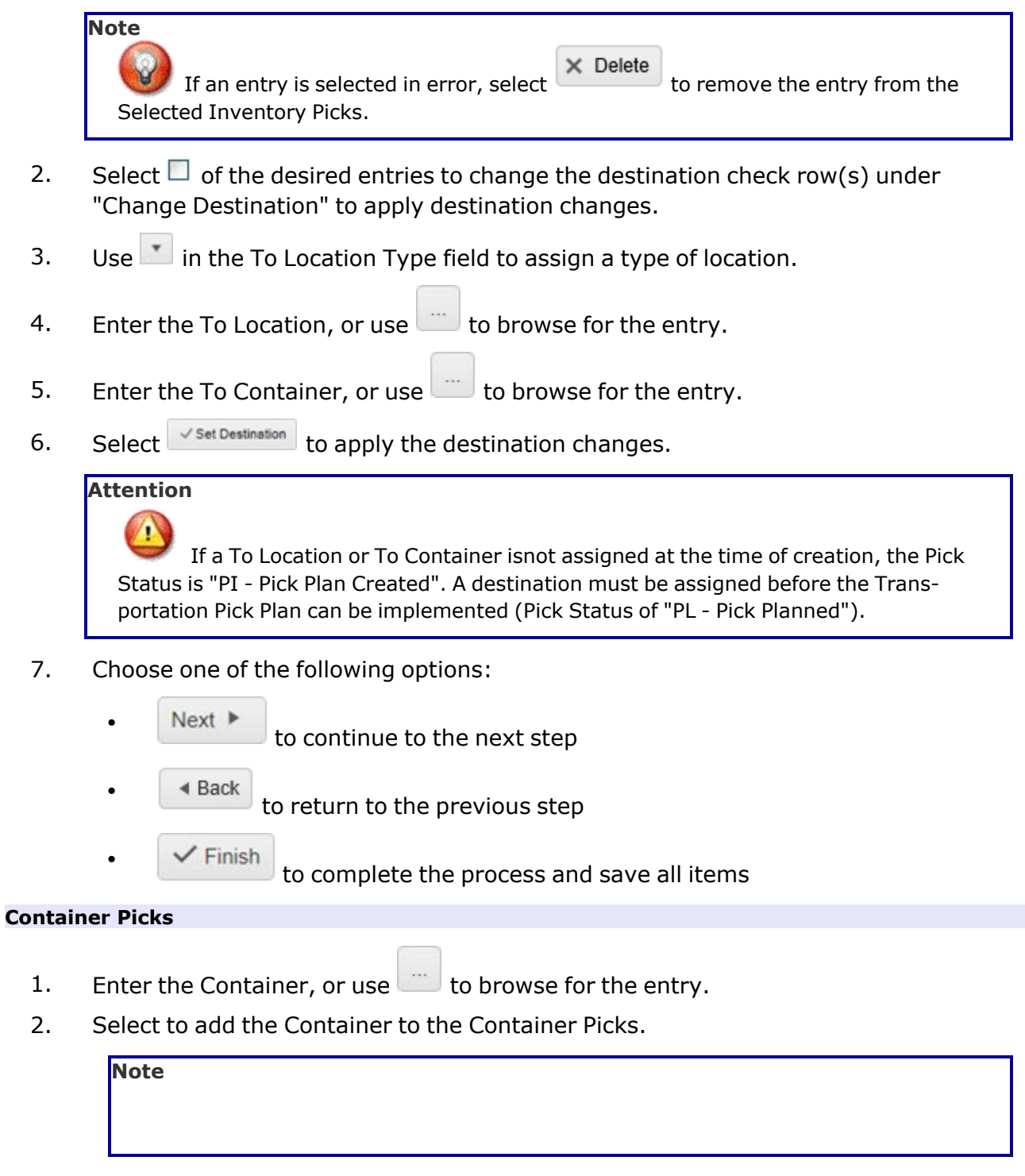

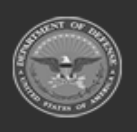

**— 791 — — 29 Apr 2024 —**

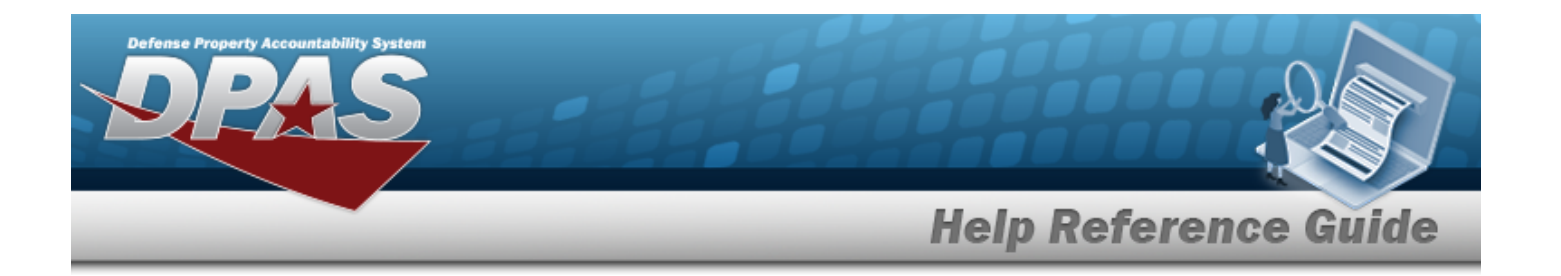

 $\times$  Delete If an entry is selected in error, select to remove the entry from the Selected Inventory Picks.

- 3. If moving more than one container, repeat steps 1 and 2.
- 4. Select  $\Box$  of the desired entries to change the destination.
- 5. Use in the To Location Type field to assign a type of location.
- 6. Enter the To Location, or use the browse for the entry.
- 7. Select  $\sqrt{\frac{S}{S}}$  Set Destination to apply the destination changes.

#### **Attention**

Æ If a To Location is not assigned at the time of creation, the Pick Status is "PI - Pick Plan Created". A destination must be assigned before the Transportation Pick Plan can be implemented (Pick Status of "PL - Pick Planned").

- 8. Choose one of the following options:
	- Next  $\triangleright$ to continue to the next step
	- ◀ Back to return to the previous step
		- / Finish to complete the process and save all items

### **Review and Finish**

 $\bullet$ 

 $\bullet$ 

 $\bullet$ 

 $\bullet$ 

 $\bullet$ 

- 1. Review the Pick Plan and associated details on the Pick Plan Header tab, Stock NBRPicks tab, Inventory Picks tab, and Container Picks tab.
- 2. Choose one of the following options:
	- ◀ Back to return to the previous step
		- / Finish to complete the process and save all items
- 9. Upon completion of the pick type details and review, the screen returns to the Transportation Pick screen. The new Pick Plan record appears at the top of the Transportation

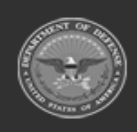
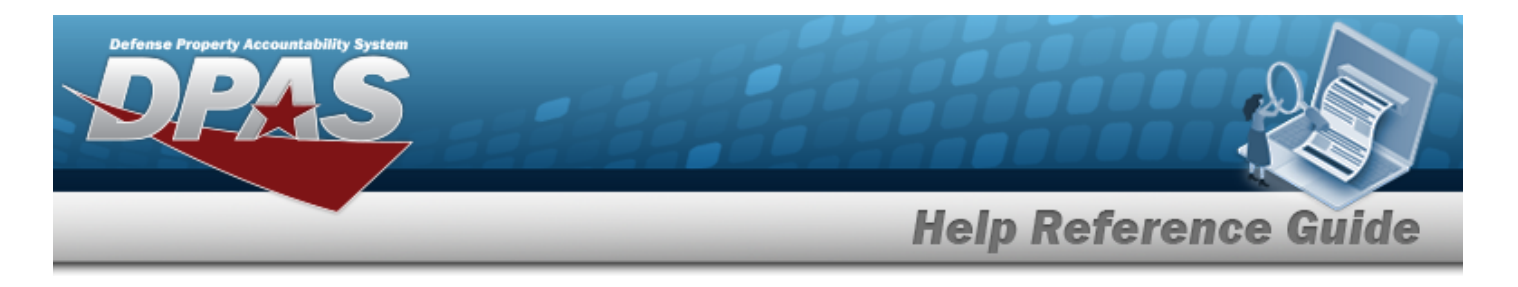

Pick grid.

**Note** 

### **Display a Transportation Pick Details**

The system allows users to view the details of Transportation Pick Records with a status of "CP - Complete, Full Pick" or "CN - Cancelled".

- 1. In the Search Criteria, select the Display Closed Statuses  $\Box$  to display records with a "Closed" status. A  $\blacksquare$  appears.
- Q Search 2. Select **the Communist Communist Communist Search results in the Transportation Pick grid.**
- 3. Select **Q** Details next to f the desired record to display the Details page.

The **Q** Details displays the read only details of the Pick Plan. The screen shows the Pick Plan Selected section and the current inventory picks along with the status of the pick. The page has four sections:

#### <sup>l</sup> **Pick Plan Selected Section**

shows the Details of the Pick Plan including the Pick Number, Pick Description, Pick Type, Pick Status, Priority, Assigned To, Cost Center, and Required Pick By Date. It also includes a summation of the request types (Stock Number and Inventory).

### <sup>l</sup> **STOCK NBRS Picks Grid Section** (soft picks)

specifies the Stock Number, Condition Code, Owning DODAAC, and Project Code of the assets being picked. This type of pick does not correlate to a specific item in the warehouse.

#### <sup>l</sup> **Inventory Picks Grid Section** (hard picks)

specifies the ICN, Condition Code, Owning DODAAC, Project code and Location/Container of the assets being picked. This type of pick correlates directly to a specific item in the warehouse.

### **Container Picks Grid Section** (hard picks)

specifies the Container ID. This type of pick correlates directly to a specific container within the warehouse.

4. Choose **1 Back** to return to previous page.

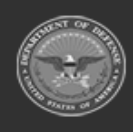

**— 793 — — 29 Apr 2024 —**

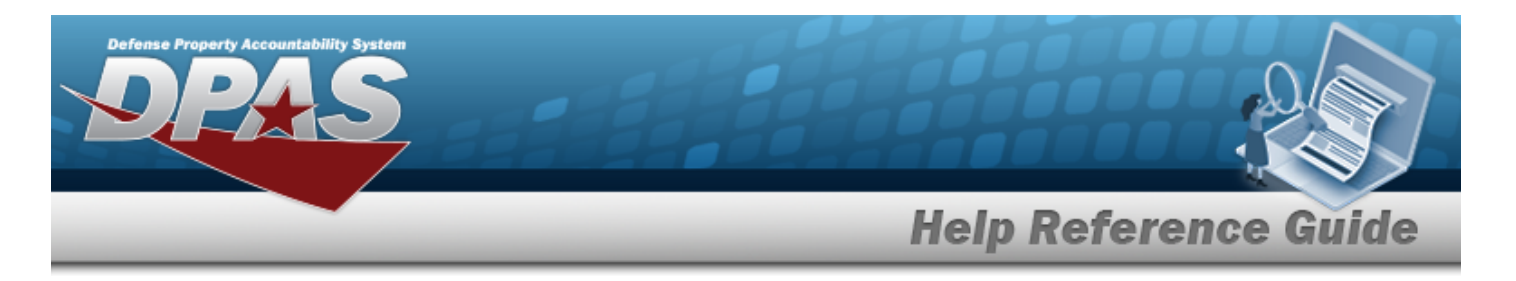

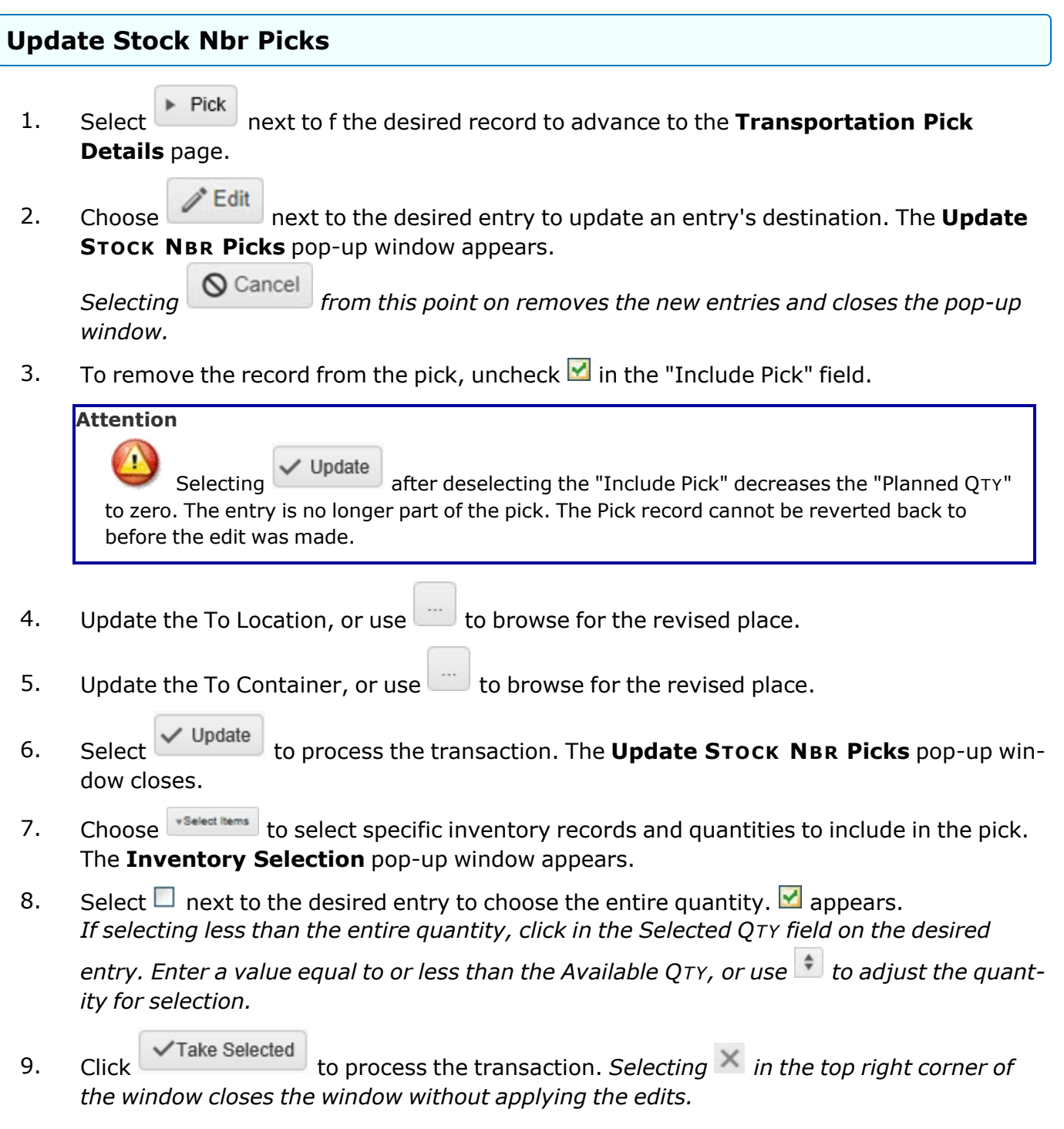

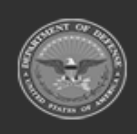

**— 794 — — 29 Apr 2024 —**

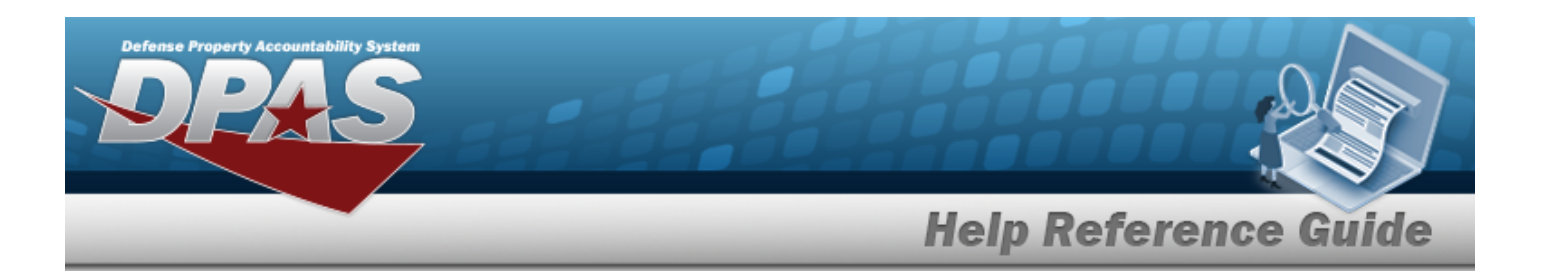

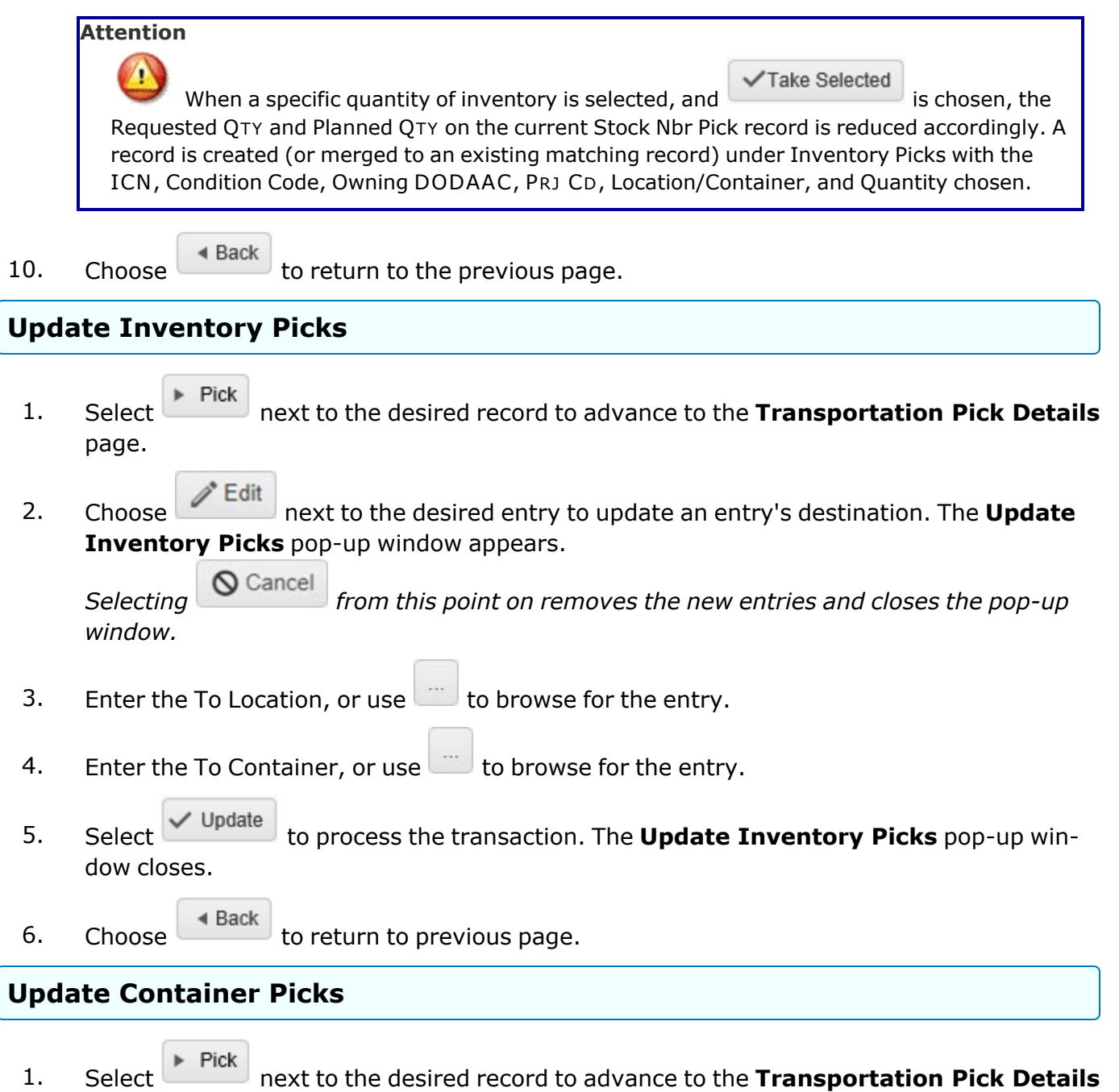

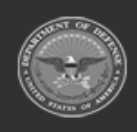

page.

**— 795 — — 29 Apr 2024 —**

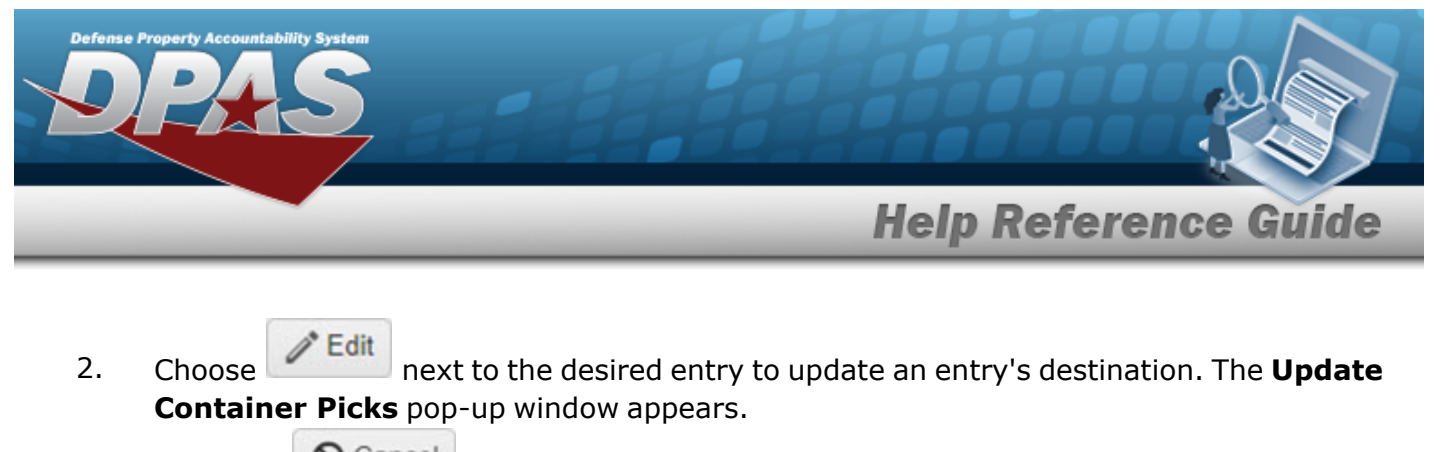

*Selecting from this point on removes the new entries and closes the pop-up window.* 

- 3. Update the To Location, or use  $\Box$  to browse for the revised place.
- 4. Select to process the transaction. The **Update Inventory Picks** pop-up window closes.
- 

 $\bullet$ 

5. Choose the return to the previous page.

### **Mass Update the To Location / To Container**

 $\triangleleft$  Back

The Mass Edit Location or Container section of the **Transportion Pick Details** page allows users to change the destination of the Pick record.

- 1. Select next to the desired record to advance to the **Transportation Pick Details** page.
- 2. Click  $\Box$  of the desired entry or entries in the grid. To select all entries in the grid, click  $\Box$ *All at the top of the grid.*
- 3. Choose one or both of the following steps:
	- $\bullet$ Enter the To Location, or use  $\Box$  to browse for the entry. **OR**
		- Enter the To Container, or use  $\sim$  to browse for the entry.
- 4. Select **v** Update Selected to process the transaction. The new destination appears in the respective grid section.
- $\triangleleft$  Back 5. Choose **the contract of the contract of the Choose** to return to previous page.

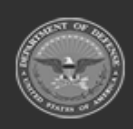

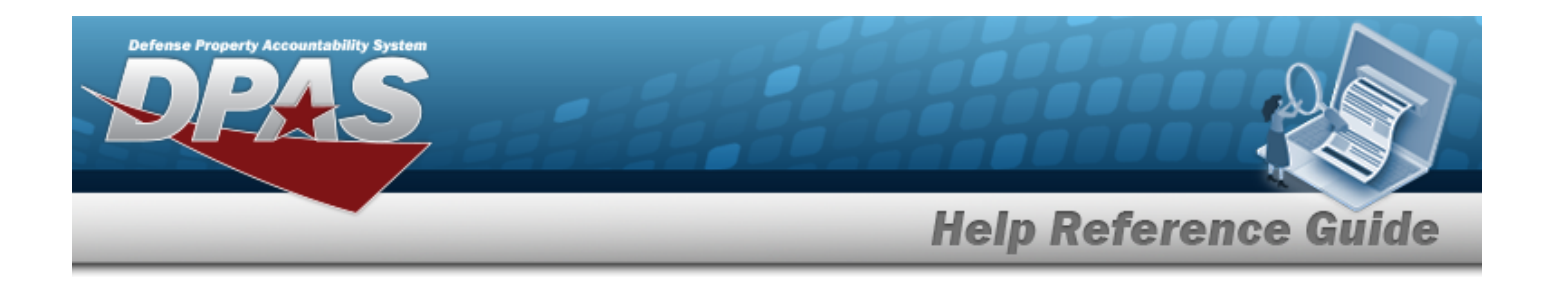

### **Initiate a Transportation Pick**

With all Pick entries properly assigned a destination, this procedure acknowledges the items have been picked from their current locations or containers.

- $\blacktriangleright$  Pick 1. Select on the left of the desired record to advance to the **Transportation Pick Details** page.
- 2. Click <sup>Pick 1</sup> to process the transaction. The **Pick Updated** pop-up window appears.
- 3. Click  $\overline{\text{Cok}}$ . The pop-up window closes, and the status of applicable entries changes to "PK - Full Pick".
- $\triangleleft$  Back 4. Choose the return to the previous page.

### **Complete a Transportation Pick**

This procedure acknowledges that the items from a Pick record have moved to their new location and / or container.

- $\blacktriangleright$  Pick 1. Select next to the desired record to advance to the **Transportation Pick Details** page.
- 2. Select  $\sqrt{\frac{C_{\text{Complete}}}{C_{\text{m}}}}$  to complete the process. The **Continue to Next Status** pop-up window appears.
- 3. Click to complete the Pick or to return to the **Transportation Pick Details** page. "Yes" generates the **Pick Updated** pop-up window.

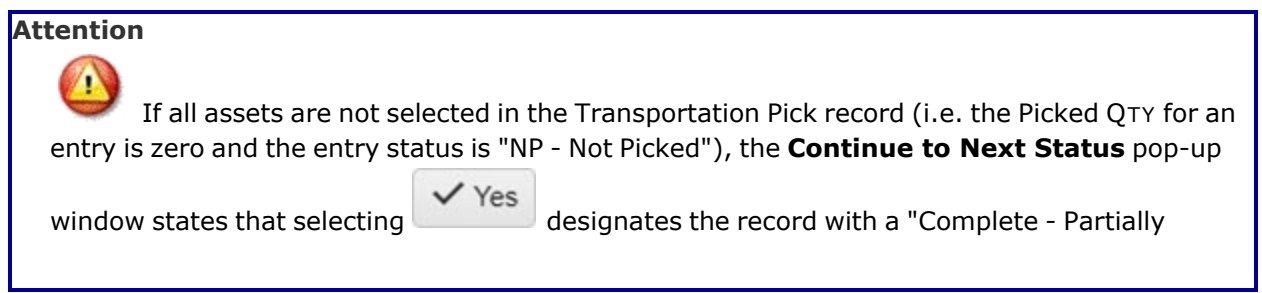

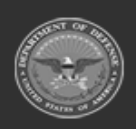

**— 797 — — 29 Apr 2024 —**

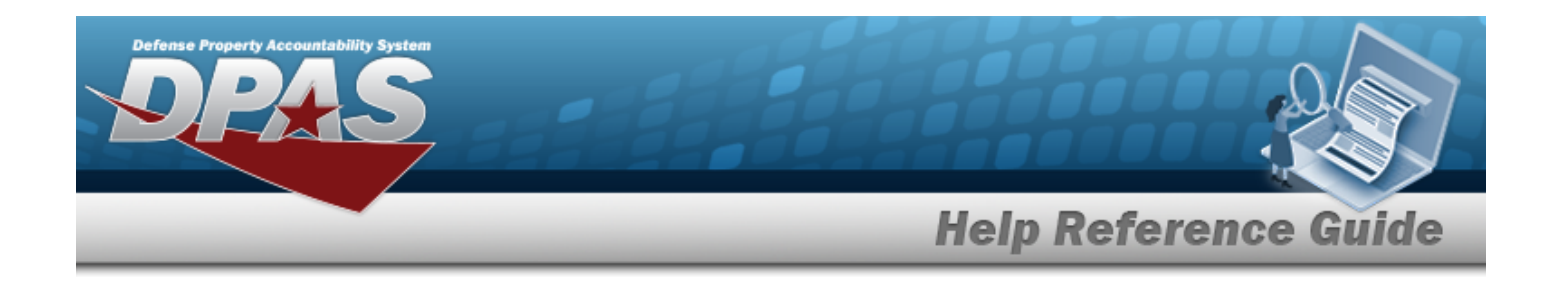

Picked" status. In cases where partial picks are not allowed, the pick item should be excluded from the pick prior to completing the pick.

 $\checkmark$  OK 4. Select to confirm. The pop-up window closes and the main page returns to the **Transportation Pick** page.

### **Print a Transportation Pick List**

- $\triangleright$  Pick 1. Select next to the desired record to advance to the **Transportation Pick Details** page.
- 2. Click  $\Box$  Print . A dialog box appears at the bottom of the window with the following options
	- Open  $\bullet$ puts the document into Adobe Reader. Users can print from here.
		- Save allows users to save the document and print at a later time.
		- **O** Cancel closes the dialog box and returns users to the **Transport Pick Detail** page. Users can also press the  $\overline{\phantom{a}}$  on the right to close the dialog box.

3. Choose  $\overline{\phantom{a}}$  Rack to return to previous page.

### **Cancel a Transportation Pick**

 $\bullet$ 

 $\bullet$ 

- $\triangleright$  Pick 1. Select next to the desired record to advance to the **Transportation Pick Details** page.
- 2. Select  $\frac{\times \text{Cancel Pick Plan}}{\times \text{Cancel Pick Plan}}$  to remove the Transportation Pick. The **Cancel Pick Plan** pop-up window appears.
- 3. Click to cancel the Pick or to return to the **Transportation Pick** Yes **Details** page. "Yes" generates the **Pick Updated** pop-up window.

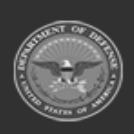

**— 798 — — 29 Apr 2024 —**

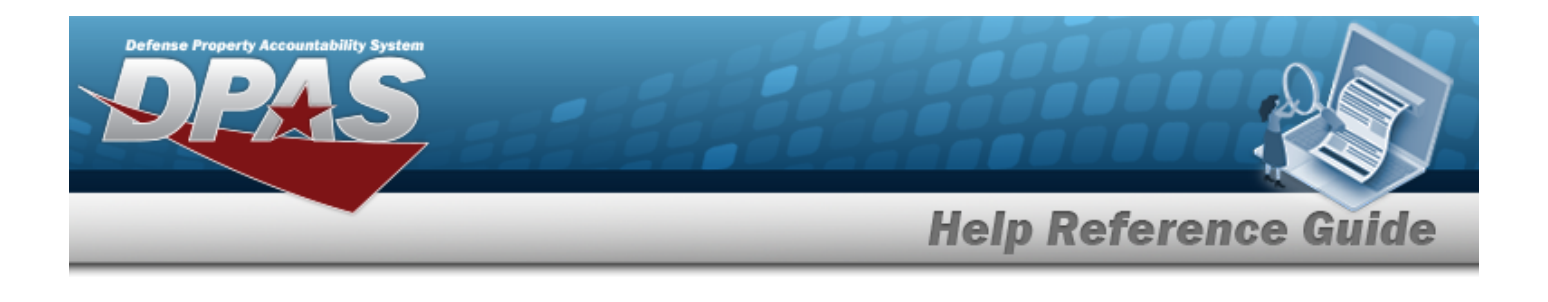

4. Select  $\begin{array}{|c|c|c|}\n\hline\n\end{array}$  to confirm. The pop-up window closes and the main page returns to the **Transportation Pick** page.

# **Common Errors**

The table below provides a list of common errors and possible solutions. There may be more than one solution to a given error.

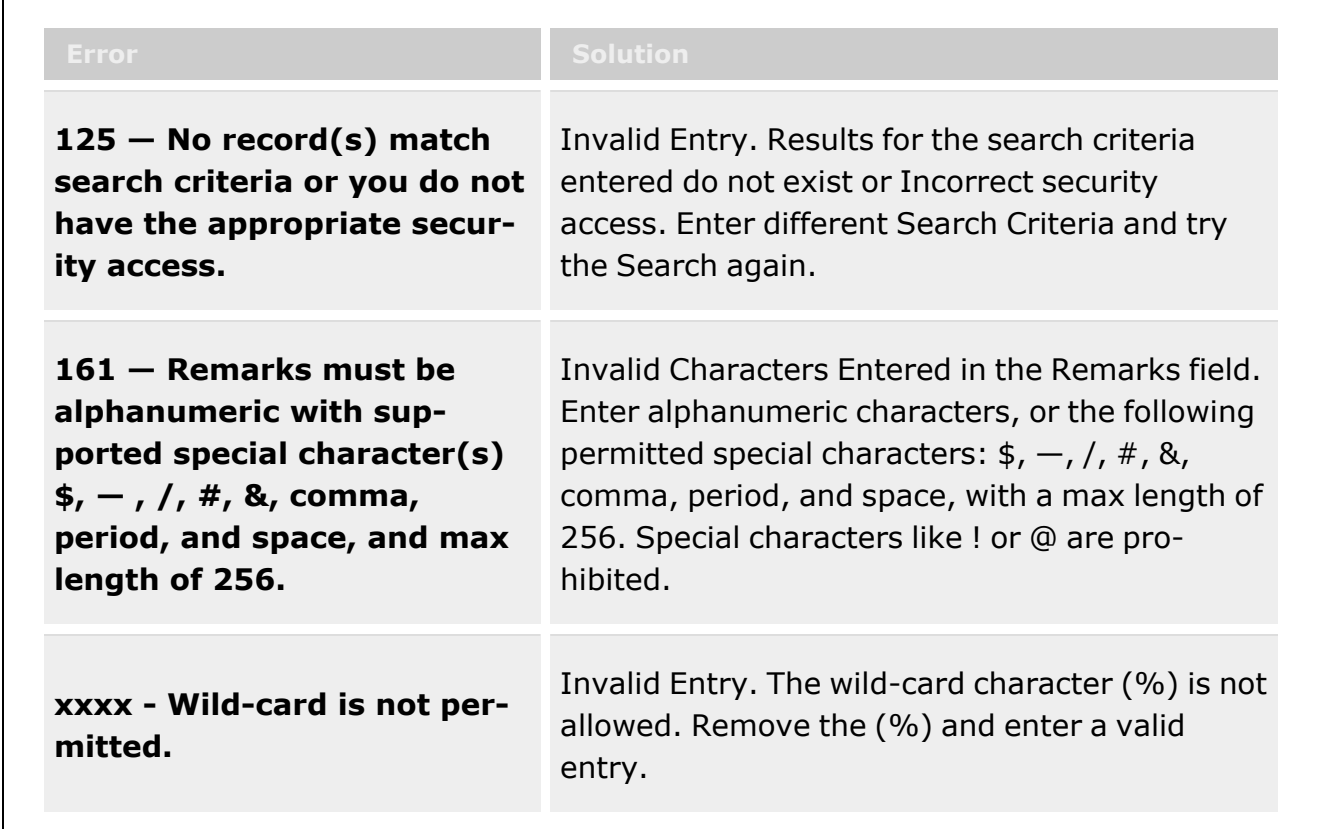

# **Related Topics**

- **[Transportation](#page-763-0) Plan**
- Add a [Transportation](#page-774-0) Plan

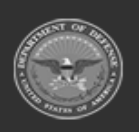

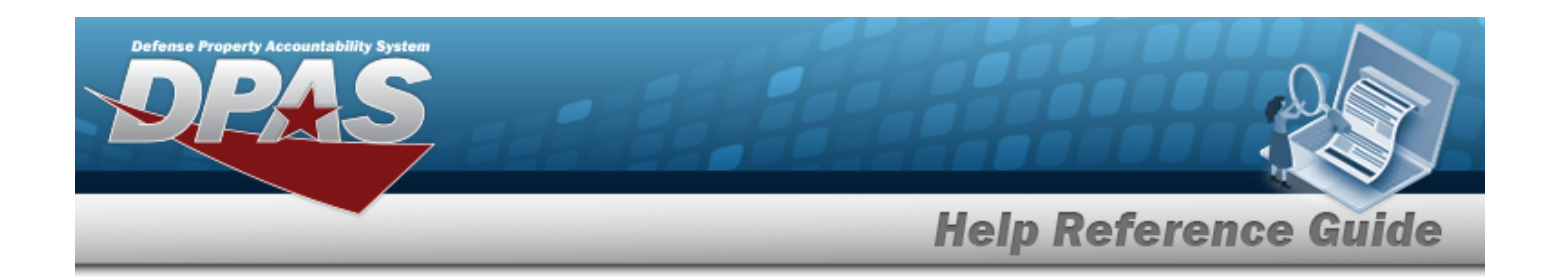

# <span id="page-799-0"></span>**Add a Quality Control / Quality Assurance / Inspection**

# **Overview**

The QC/QA/Inspection Add process provides the ability to create QC/QA/Inspection Requests.

#### **Note**

Ð

Some search fields provide **Intellisense i**, which is the automatic completion of a field entry in a software application.

The application displays a selectable word or phrase in that field, based on the input (that was previously entered), without having to completely type the entry.

This is identified by a lowercase italic  $\mathbf{I}$  preceding the field name.

# **Navigation**

Materiel MGMT > QC/QA/Inspection > QC/QA/Inspection page >  $+$  Add > Add QC/QA/Inspection Results pop-up window

# **Page Fields**

The following fields display on the **Add QC/QA/Inspection Results** pop-up window. For more information on each field, select the appropriate [hyperlink.](Hyperlink.htm)

### **Instructions**

The table below provides the list of instructions.

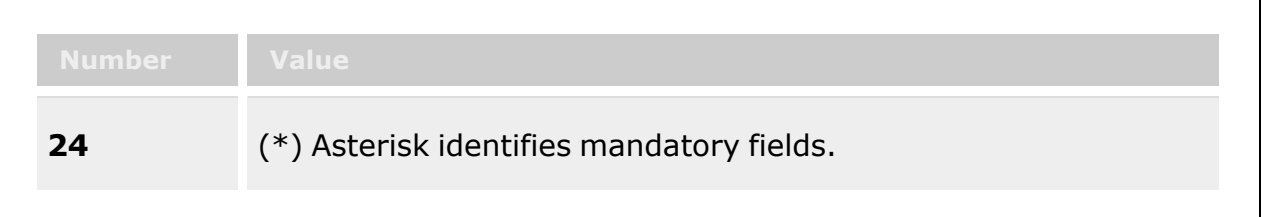

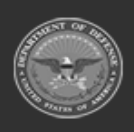

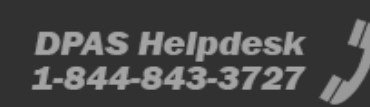

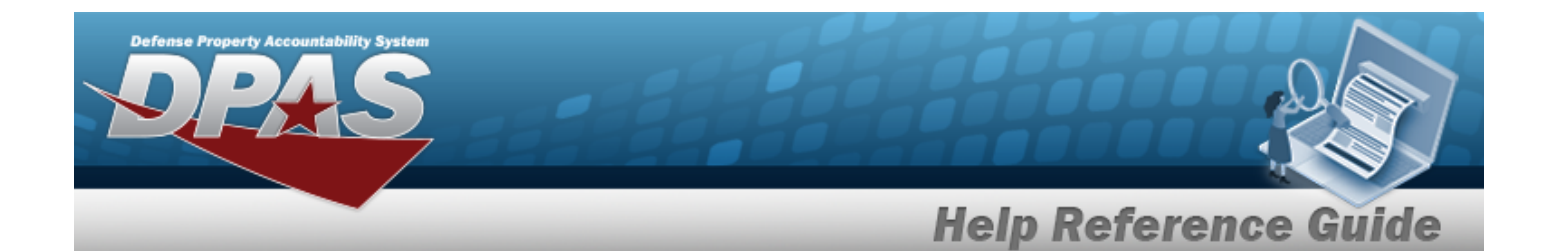

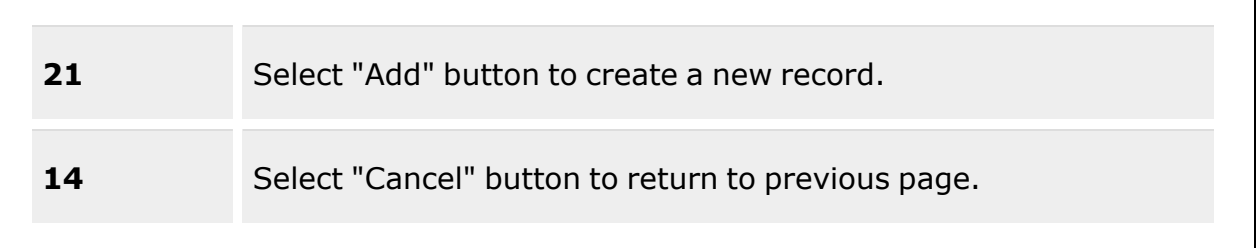

### **Add QC/QA/Inspection Results**

[Stock](StockNumber.htm) Nbr  $\mathbf{i}$  \*

[Inspection](InspectionType.htm) Type \*

Cost [Center](CostCenter.htm)  $\mathbf{i}$  \*

[Document](DocumentNumber.htm) Nbr  $\boldsymbol{i}$ 

[Personnel](Personnel.htm)  $\boldsymbol{i}$ [QC/QA Inspector](QualityControlInspector.htm) (depending upon the Inspection Type) [Instructions](Instructions.htm) [Planned](PlannedStartDate.htm) Start Dt Select [Inventory](#page-2213-0) [Scan Barcode](Scan1348.htm) Select from [Issued](SelectfromIssuedItems.htm) Items

#### **Select Inventory**

[All](All.htm) **[ICN](InventoryControlNumber.htm)** [Serial](SerialNumber.htm) Nbr [Location](Location.htm) [Container](Container.htm) [Cond](ConditionCode.htm) Cd Owning [DoDAAC](OwningDepartmentofDefenseActivityAddressCode.htm) [Prj](ProjectCode.htm) Cd [Qty](Quantity.htm)

Add / Edit [Remarks](Add - Edit Remarks.htm)

[Remarks](Remarks.htm) History [Remarks](HistoryRemarks.htm)

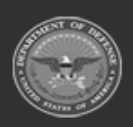

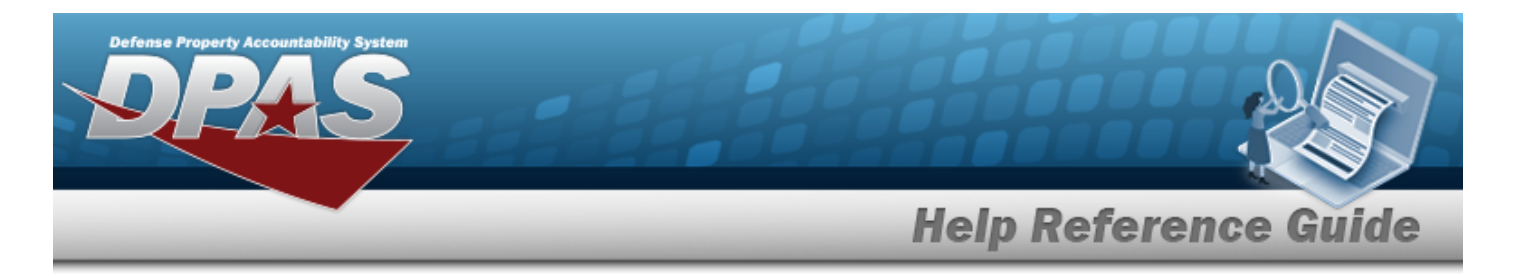

(\*) Asterisk identifies a mandatory field.

# **Procedures**

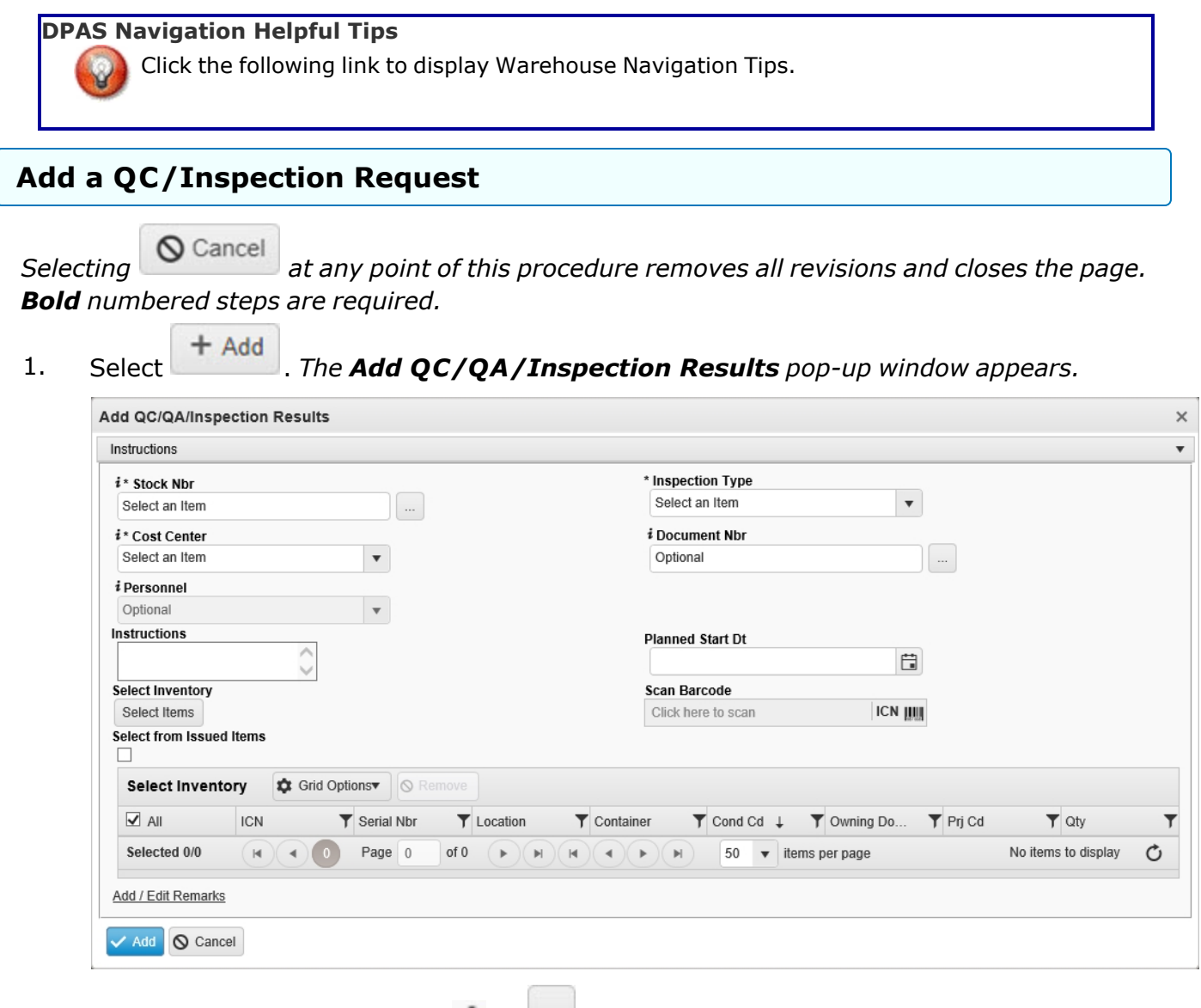

**2.** Update the STOCK NBR, using  $\mathbf{i}$  or  $\mathbf{j}$  to assist with the revised number. *This is a 15 alphanumeric character field.*

Stock [Number](#page-2256-0) Browse help

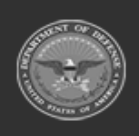

**— 802 — — 29 Apr 2024 —**

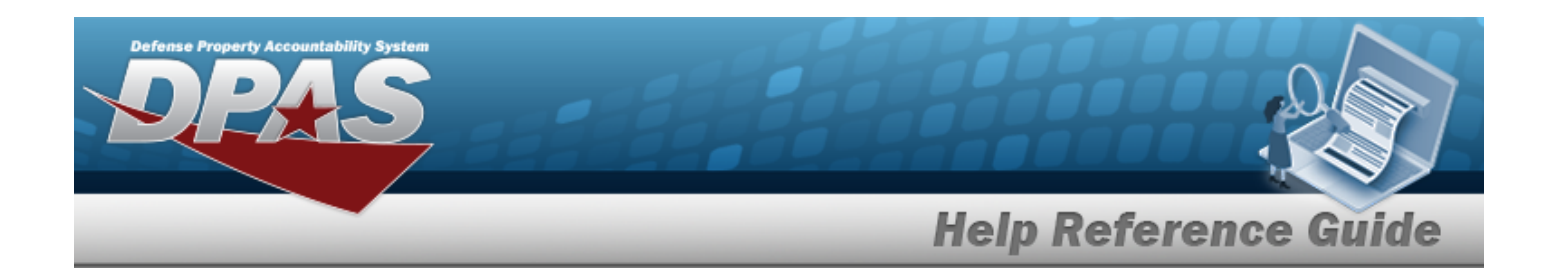

- **3.** Use to select the [Inspection](InspectionType.htm) Type. *Depending upon the type, the QC/QA Inspector field appears.*
- **4.** Use  $\mathbf{I}$  to select the Cost [Center,](CostCenter.htm) or enter the center name, using  $\mathbf{I}$  to assist with the entry. *This is an 25 alphanumeric character field.*
- 5. Use **i** or to assist with the DOCUMENT NBR entry. *This is a 14 alphanumeric character field.*

[Document](#page-2179-0) Number Browse help

- 6. Use to select the [Personnel,](Personnel.htm) or enter the name, using **t** to assist with the entry. *This is an 25 alphanumeric character field.*
- 7. Use to select the [QC/QA Inspector](QualityControlInspector.htm), or enter the name, using  $\frac{1}{\sqrt{1}}$  to assist with the entry. *This is a 150 alphanumeric character field.*
- 8. Enter the Instructions in the field provided. *This is a 1024 alphanumeric character field.*
- 9. Use  $\Box$  to select the Planned START DT, or enter the date (MM/DD/YYYY) in the field provided.
- Select Items 10. Select . *The [Inventory](#page-2213-0) Selection Browse pop-up window appears.*
- 11. Select Click here to scan **ICN S/N UII IIIII** Using the DPAS supported tethered scan*ner, scan the DPAS generated ICN barcode, serial number barcode, or UII associated with the asset to automatically add it to the grid.*
- 12. Click to select the Select from Issued Items. *This marks whether to include assets that are already out in the field (checked) or only assets currently in the warehouse (unchecked).*
- 13. Click the Add/Edit Remarks [hyperlink](Hyperlink.htm). *The Remarks and History Remarks fields appear.*
	- A. Enter the Remarks in the field provided. *This is a 1024 alphanumeric character field.*
	- B. Enter the History Remarks in the field provided. *This is a 1024 alphanumeric character field.*

14. Select **Kellect** *The Add QC/QA/Inspection Results pop-up window closes, and the new record appears at the top of the QC/QA/Inspection Results Grid in green.*

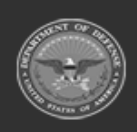

**— 803 — — 29 Apr 2024 —**

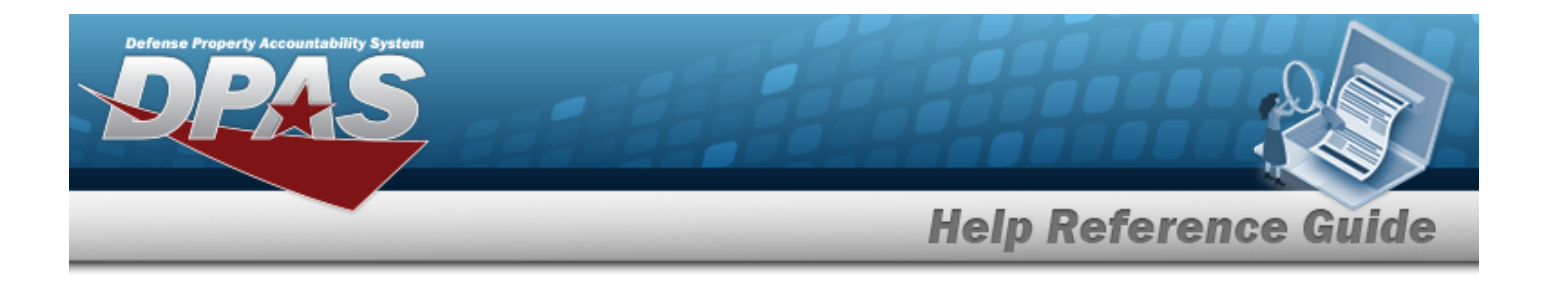

# **Common Errors**

The table below provides a list of common errors and possible solutions. There may be more than one solution to a given error.

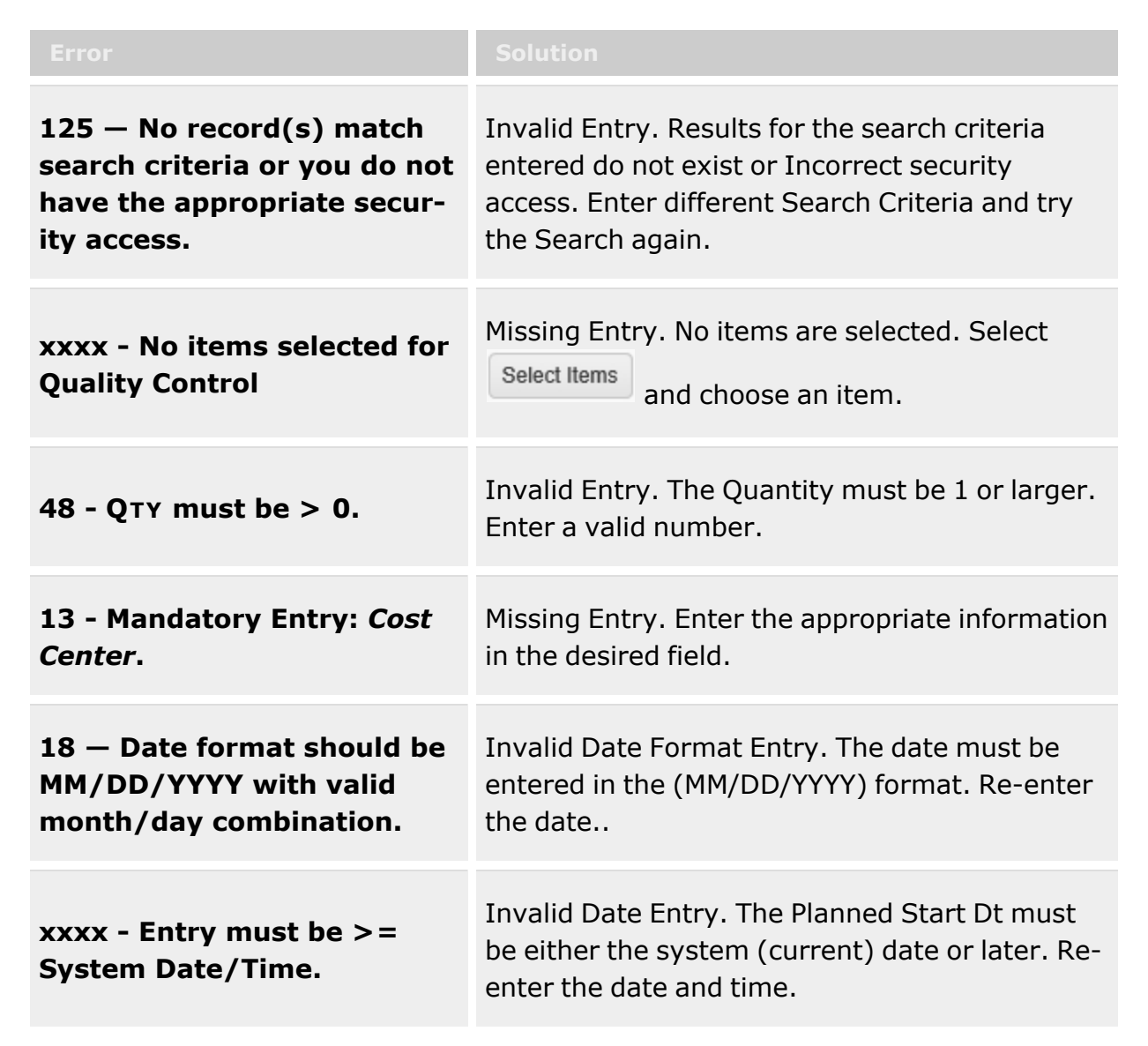

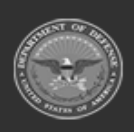

**— 804 — — 29 Apr 2024 —**

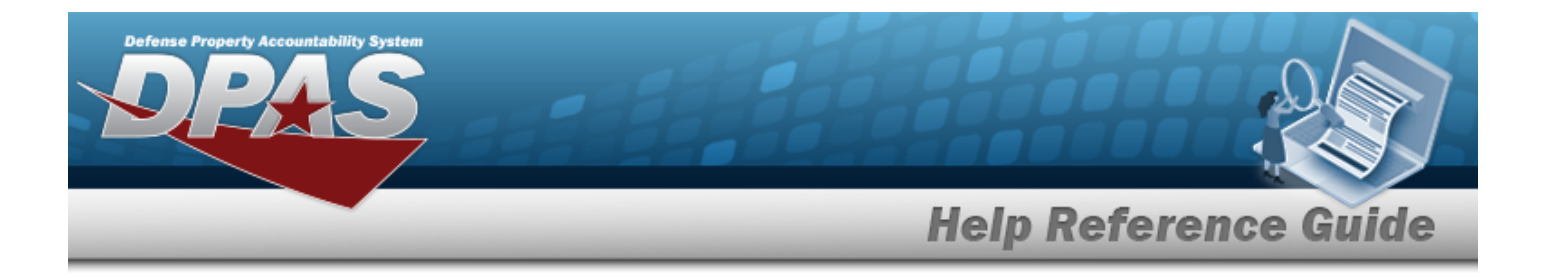

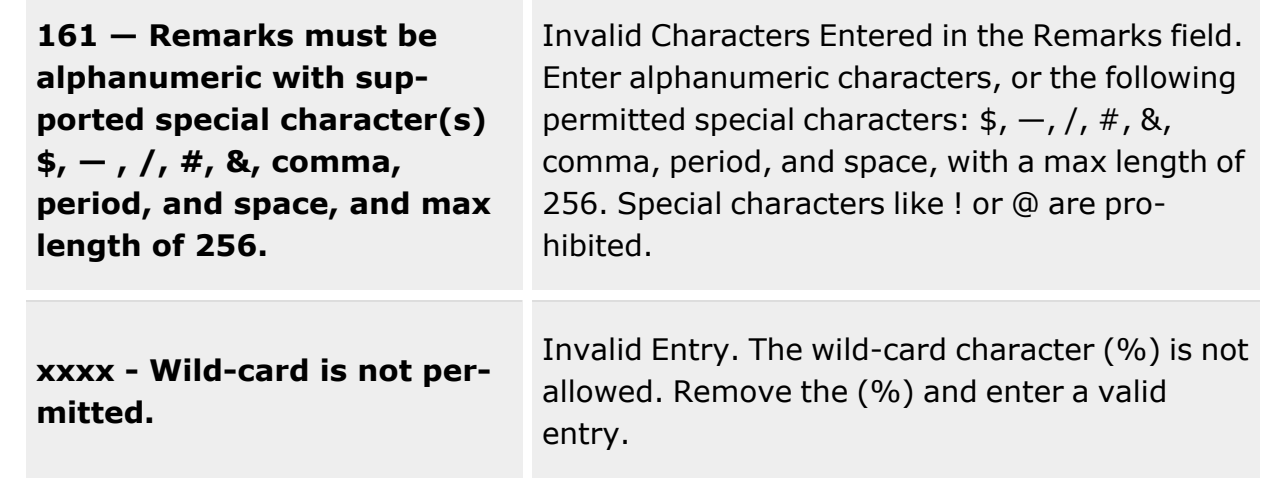

# **Related Topics**

- [QC/QA/Inspection](#page-812-0) Overview
- Add an Attachment to an [QC/QA/Inspection](#page-805-0)
- Update a [QC/QA/Inspection](#page-829-0)

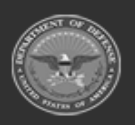

**— 805 — — 29 Apr 2024 —**

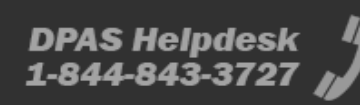

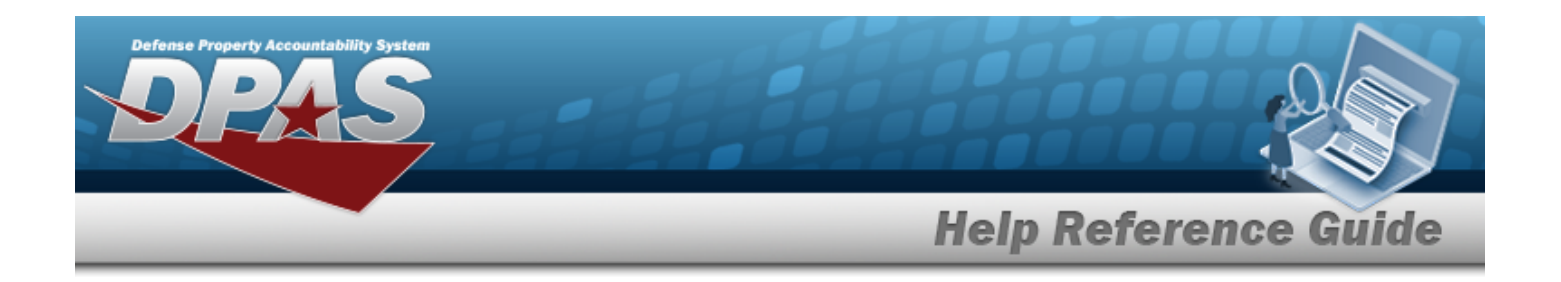

# <span id="page-805-0"></span>**Add Attachments to a QC/QA/Inspection**

# **Overview**

The QC/QA/Inspection Add Attachments process provides the ability to attach documents to the inspection.

# **Navigation**

Materiel MGMT > QC/QA/Inspection > *VARIOUS PROCEDURAL STEPS* > Attach Documents - Quality Control Header pop-up window

# **Page Fields**

The following fields display on the **Attach Documents - Quality Control Header** pop-up window. For more information on each field, select the appropriate [hyperlink.](Hyperlink.htm)

### **Instructions - Attach Files**

The table below provides the list of instructions.

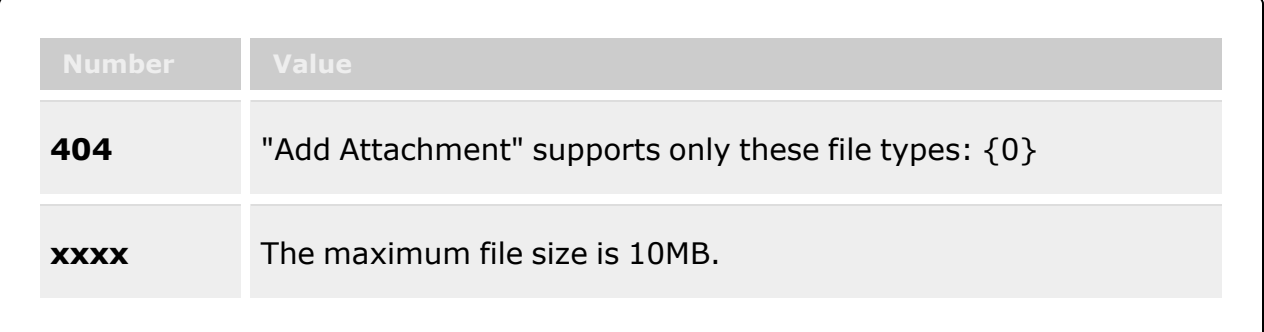

### **Instructions - Attach Documents - Quality Control Header**

The table below provides the list of instructions.

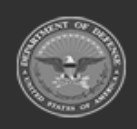

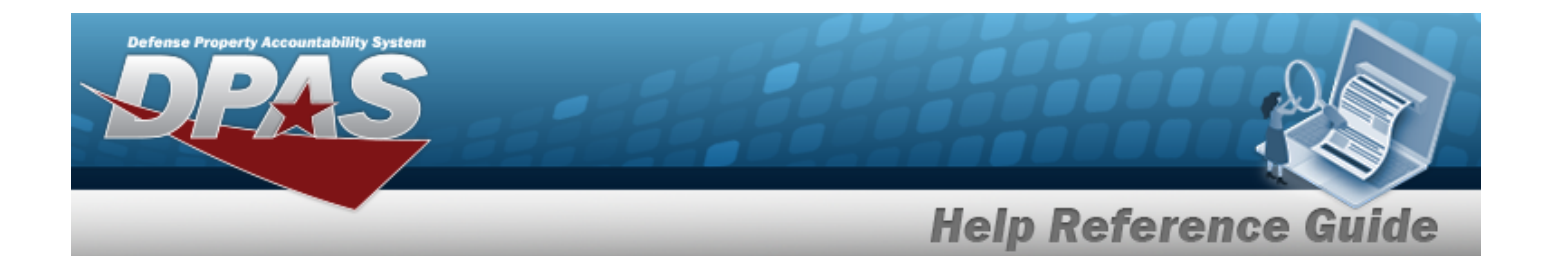

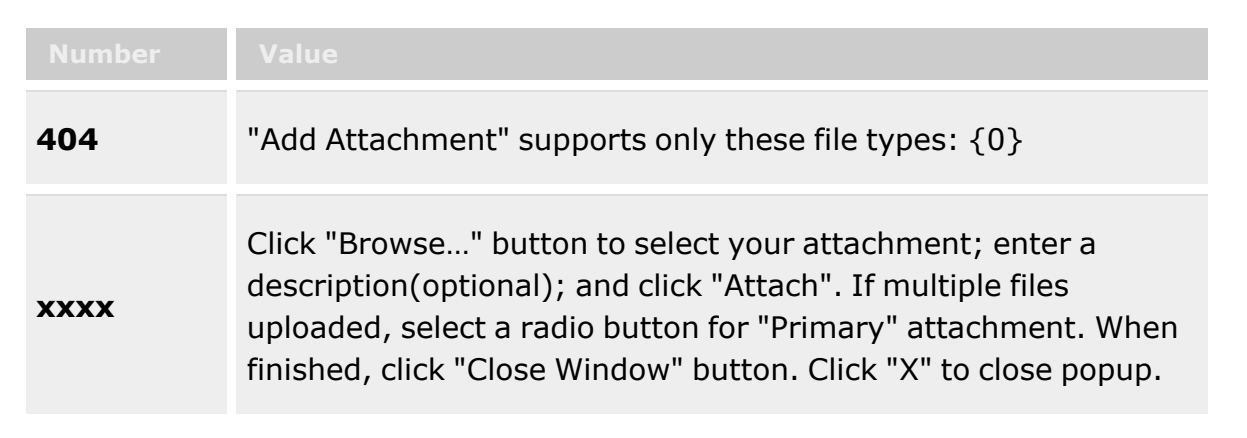

### **Attach Files**

**[Thumbnails](Thumbnails.htm)** [Attach](Attach.htm)

### **Attach Documents - Quality Control Header**

[Attachment](Attachments.htm) [Desc](Description.htm) [Primary](PrimaryAttachment.htm) [Name](Name.htm) [Desc](Description.htm)

# **Procedures**

#### **DPAS Navigation Helpful Tips**

Click the following link to display [Warehouse](#page-3-0) Navigation Tips.

### **Attach a Document to a Quality Control Header**

*Selecting at any point of this procedure removes all revisions and closes the page. Bold numbered steps are required.*

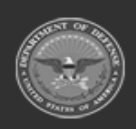

**— 807 — — 29 Apr 2024 —**

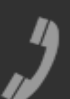

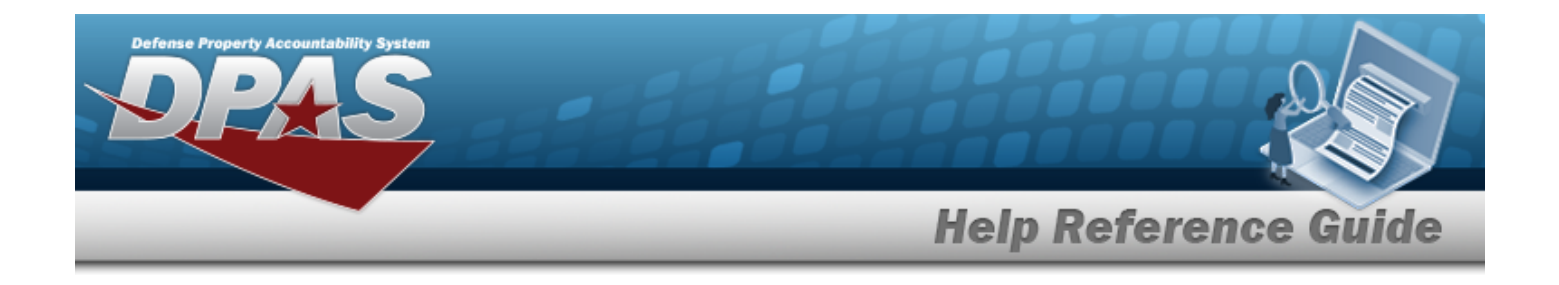

1. Select to add any additional files to the record. *The Attach Files pop-up window appears.*

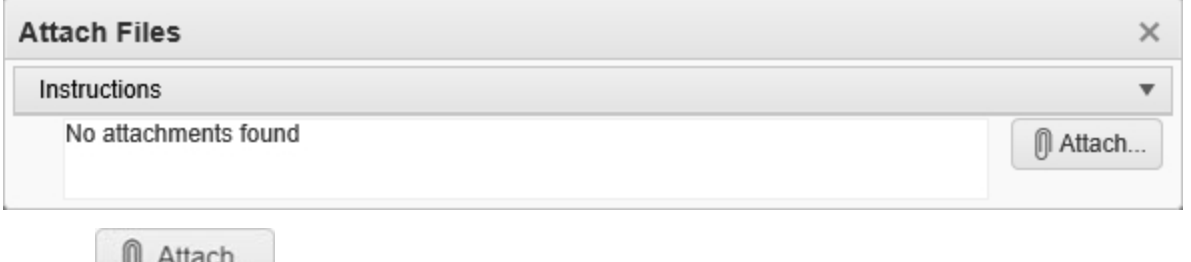

2. Select **the addarminal studies** to add any additional files to the record. *The Attach Documents* – *Quality Control Header pop-up window appears.*

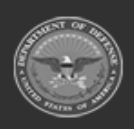

**— 808 — — 29 Apr 2024 —**

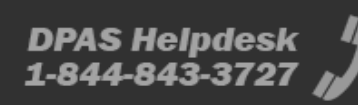

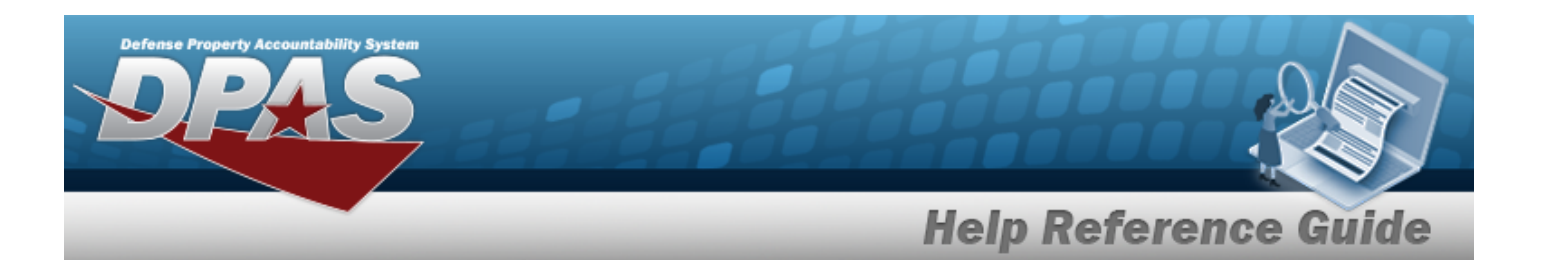

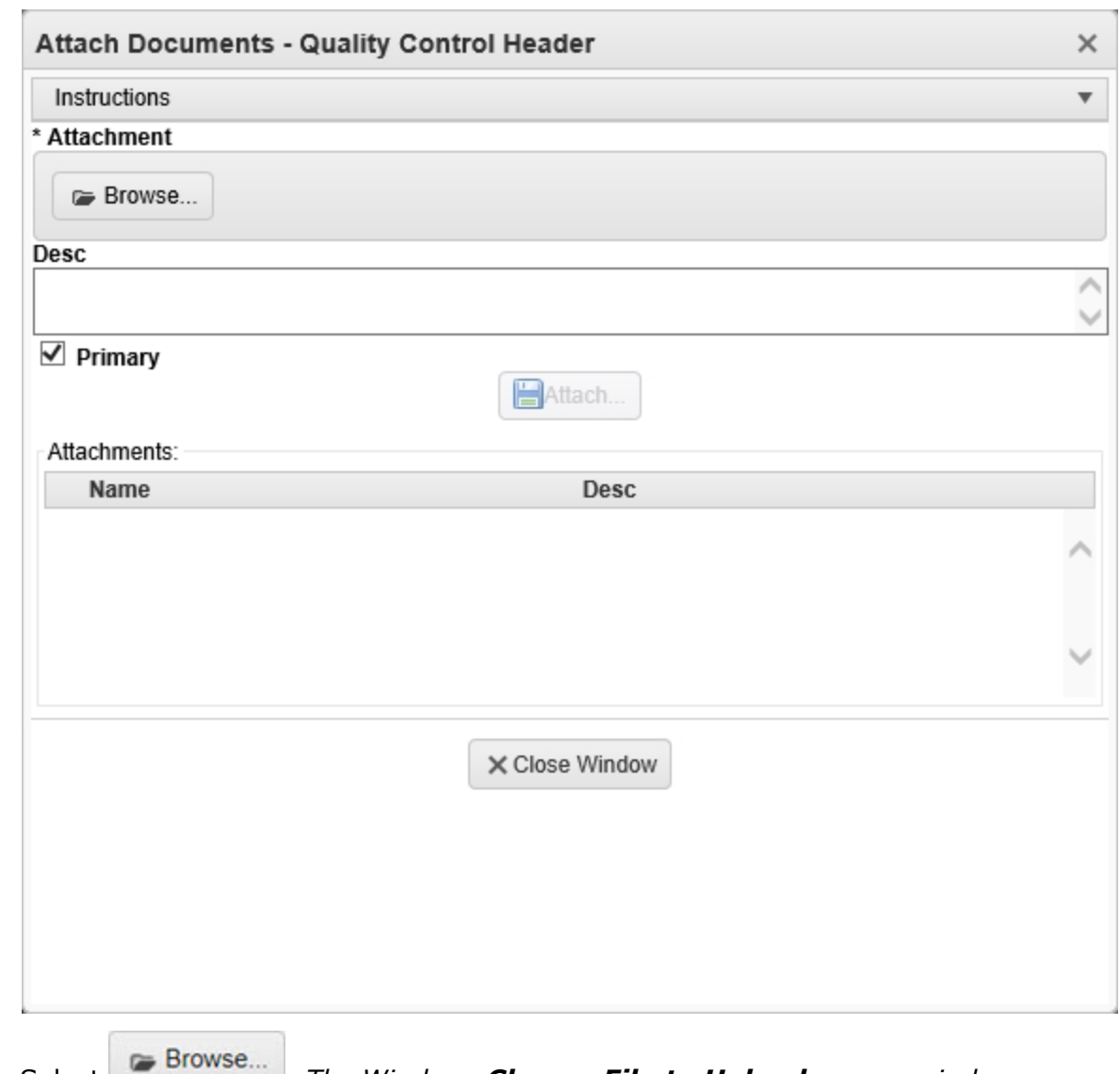

- **3.** Select **.** *The Windows Choose File to Upload pop-up window appears.*
- 4. Choose the file to attach, and select it.
- 5. Select . *The Choose File to Upload pop-up window closes, and the file name appears in the top of the window.*
- 6. Enter a description of the file in the DESC field provided. *This is a 1024 alphanumeric character field.*

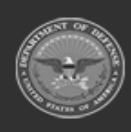

**— 809 — — 29 Apr 2024 —**

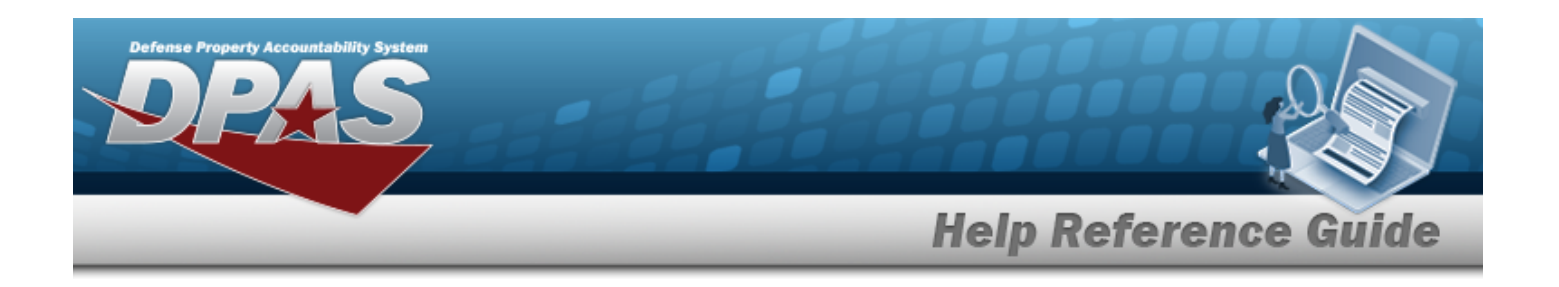

- 
- 7. Select . *The file name appears in the bottom of the window.*
- 8. Repeat Steps 2 6 to attach multiple documents.
- 9. Select the desired  $\bullet$  in the Primary column. *The designated attachment*,  $\bullet$ , *is the Primary Attachment.*

#### **Remove an Attachment**

A. Select the  $\overline{\mathsf{X}}$  part of  $\overline{\mathsf{B}}$  **X** next to the desired document. *The Delete Attachment pop-up window appears.*

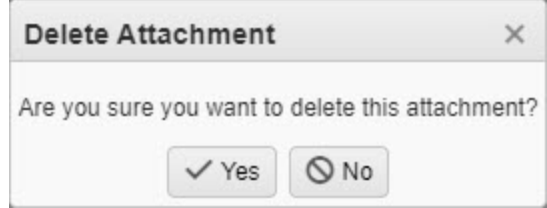

B. Choose one of the following options:

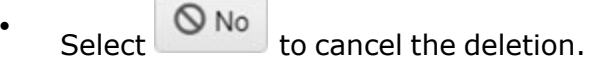

- $\bullet$ Select  $\overrightarrow{Y}$  Yes to confirm the deletion. *The Attachment Deleted pop-up window appears.*
- C. Select . *The Delete Attachment pop-up window closes, and the document is removed.*

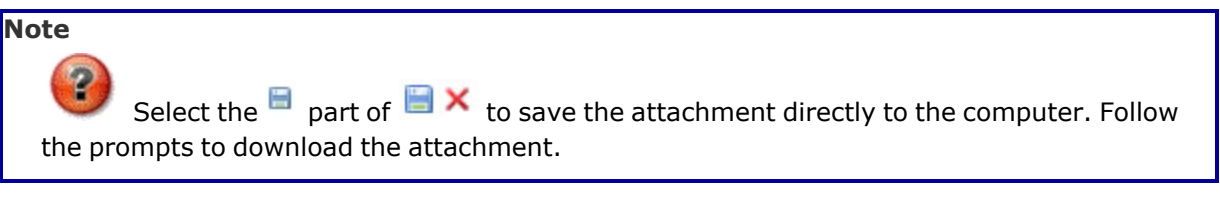

10. Select  $\times$  Close Window **F** *The Attach Documents* — **Quality Control Header** pop-up *window closes, and the file appears in the Primary Attachment field of the Results grid.*

**— 810 — — 29 Apr 2024 —**

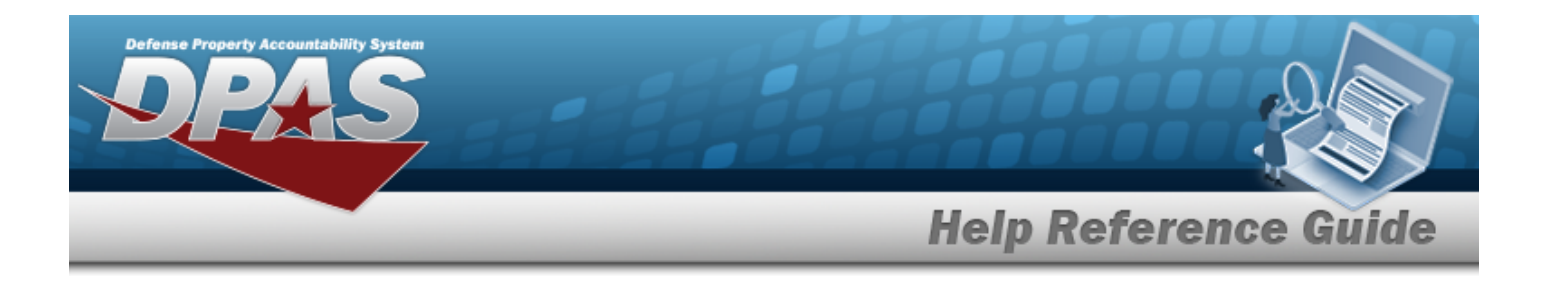

# **Common Errors**

The table below provides a list of common errors and possible solutions. There may be more than one solution to a given error.

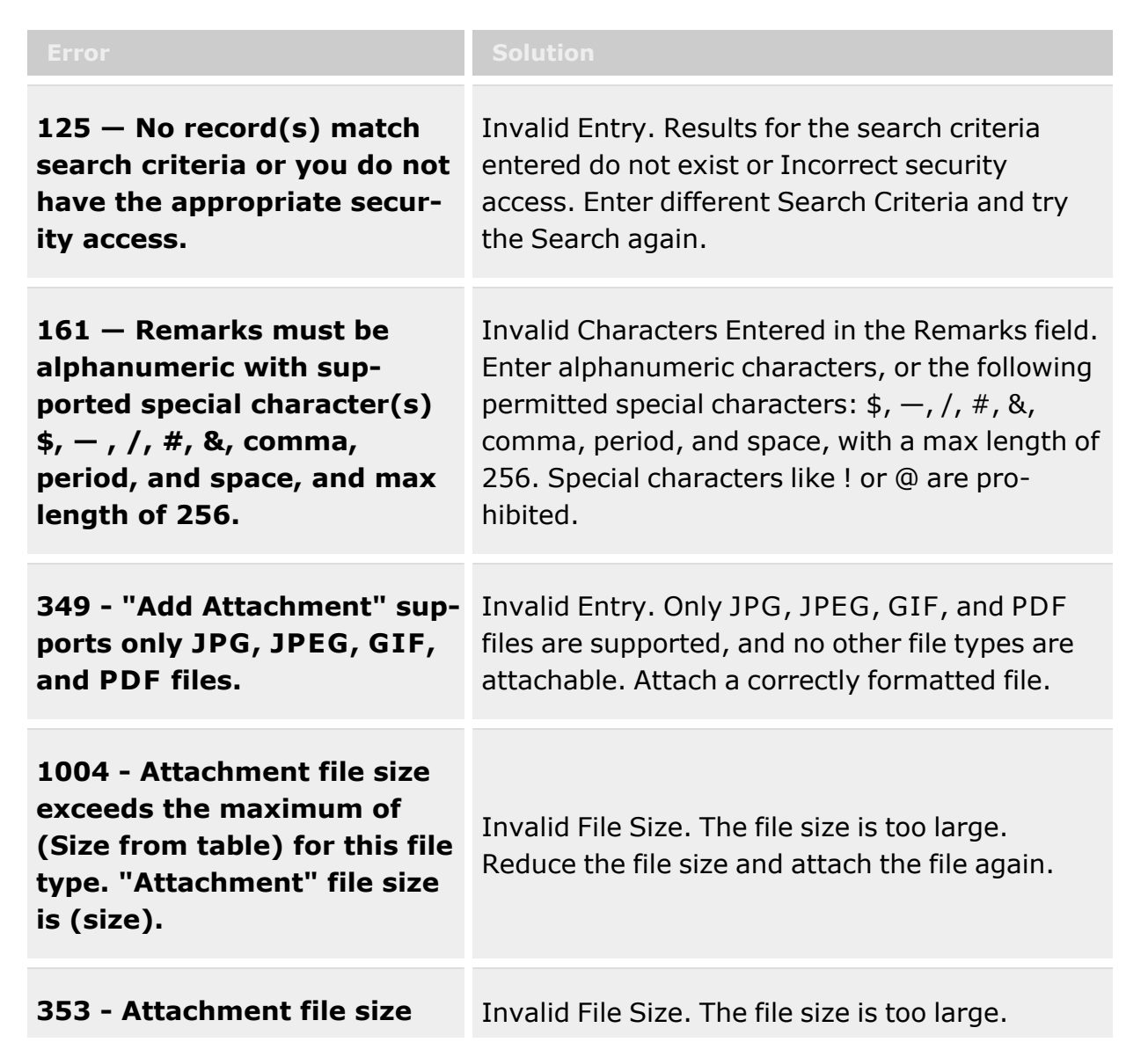

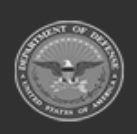

**— 811 — — 29 Apr 2024 —**

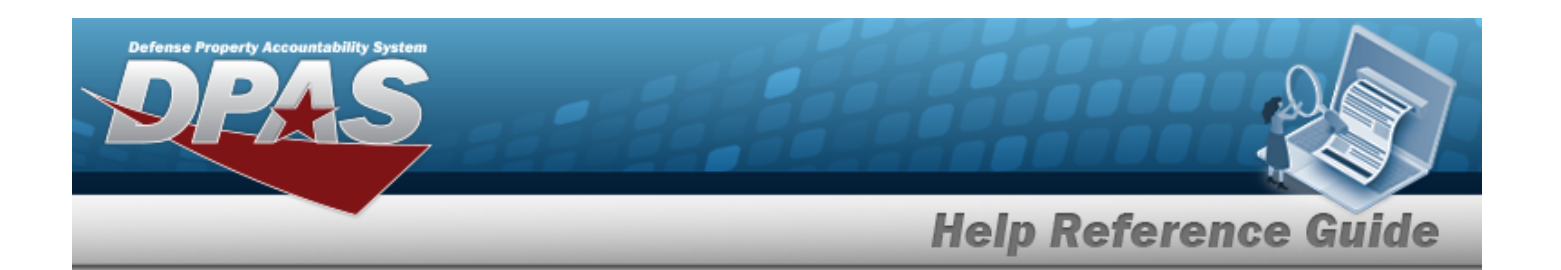

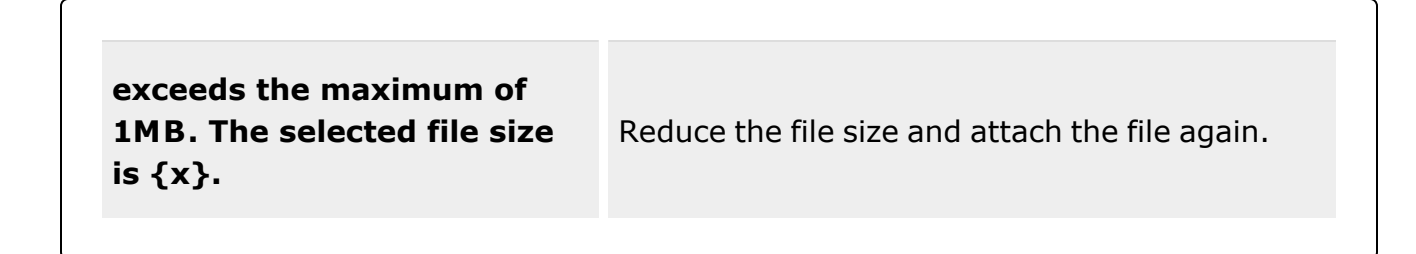

# **Related Topics**

- [QC/QA/Inspection](#page-812-0) Overview
- Add a [QC/QA/Inspection](#page-799-0)
- Update a [QC/QA/Inspection](#page-829-0)

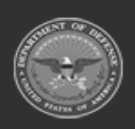

**— 812 — — 29 Apr 2024 —**

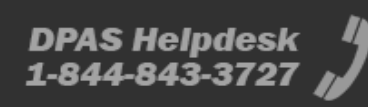

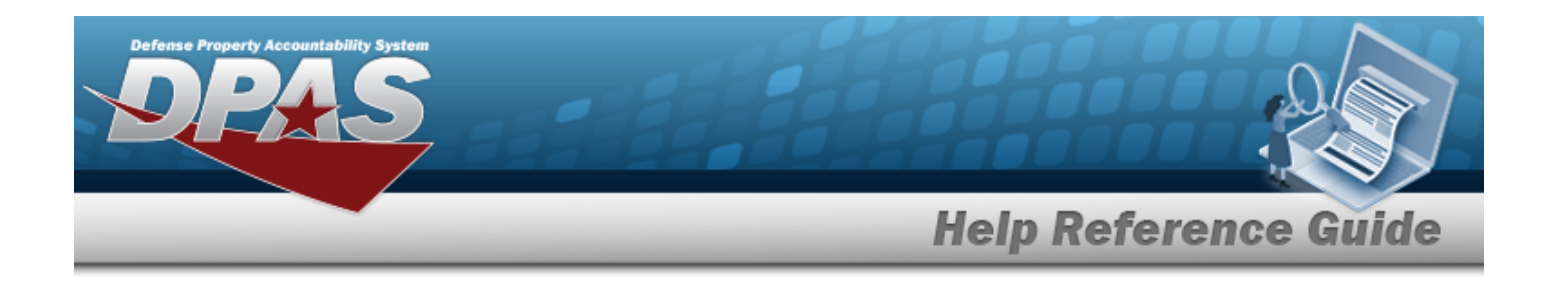

# <span id="page-812-0"></span>**Quality Control / Quality Assurance / Inspection**

# **Overview**

The Warehouse Management module QC/QA/Inspection Process provides the ability to create and manage QC/QA/Inspection Requests. Requests can come from other Warehouse processes, or they can be created from the QC/Inspection page. After a request is created and/or managed, the QC/QA/Inspection Manager assigns the request to a Cost Center and possibly to an individual to perform the task.

#### **Note**

Some search fields provide **Intellisense i**, which is the automatic completion of a field entry in a software application.

The application displays a selectable word or phrase in that field, based on the input (that was previously entered), without having to completely type the entry.

This is identified by a lowercase italic  $\mathbf{1}$  preceding the field name.

# **Navigation**

Materiel MGMT > QC/QA/Inspection > QC/QA/Inspection page

# **Page Fields**

The following fields display on the **QC/QA/Inspection** page. For more information on each field, select the appropriate [hyperlink.](Hyperlink.htm)

### **Instructions**

The table below provides the list of instructions.

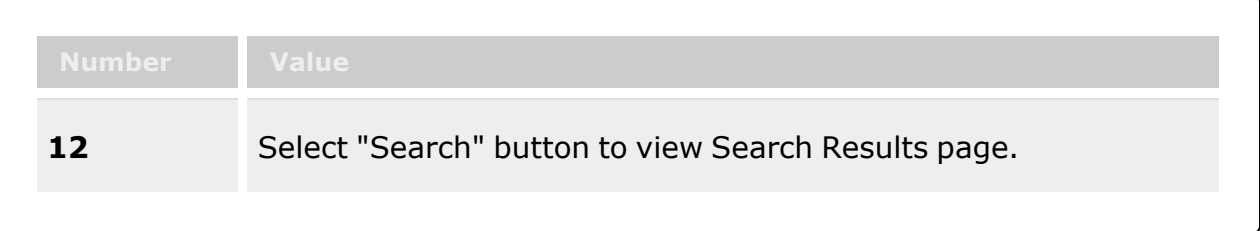

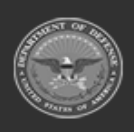

**— 813 — — 29 Apr 2024 —**

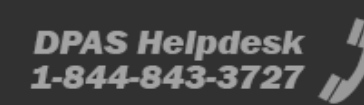

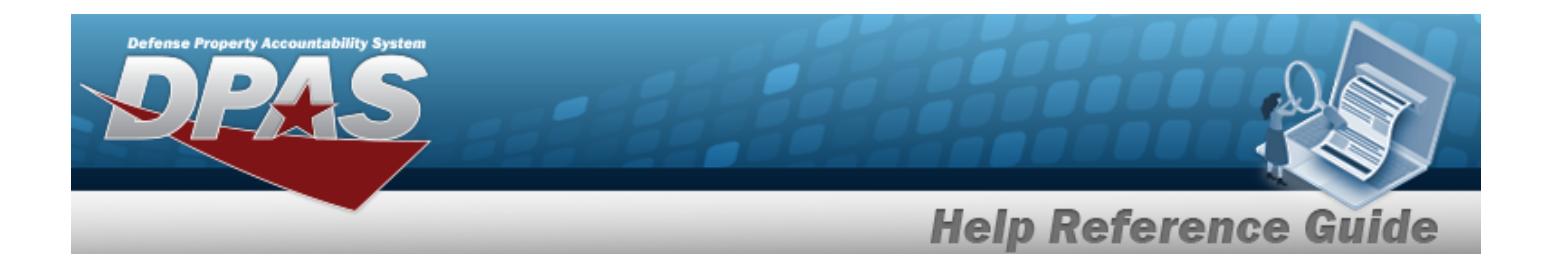

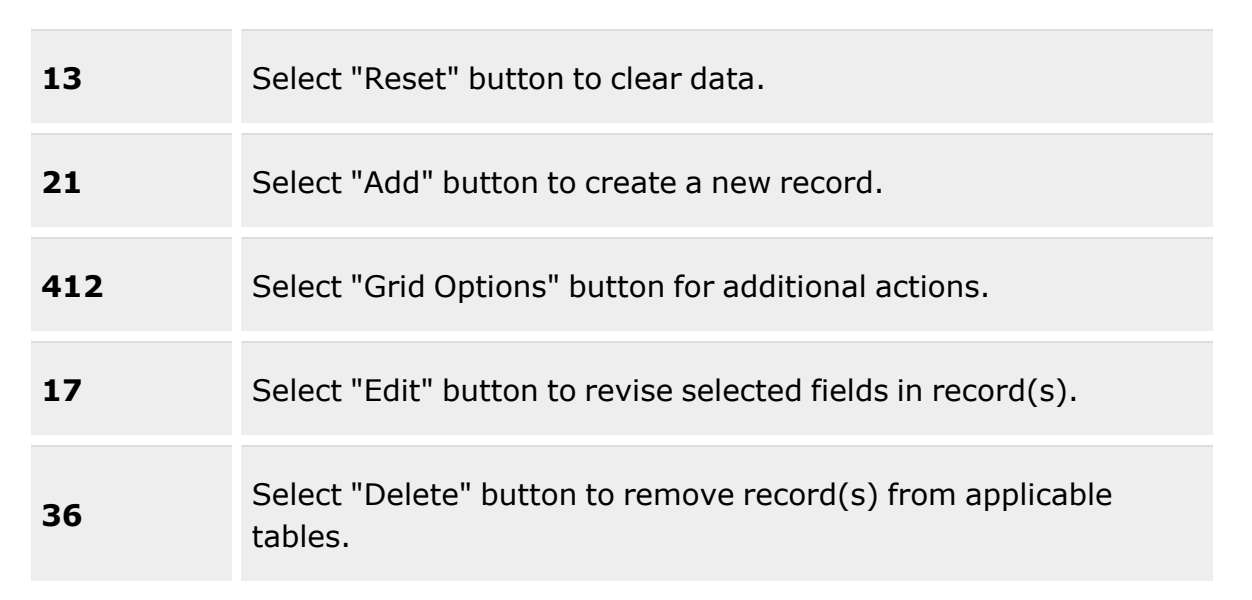

### **Search Criteria Grid**

[Scan Barcode](Scan1348.htm) [QC/QA/Inspection](QualityControlNbr.htm) Nbr  $\overline{\mathbf{t}}$ [ICN](InventoryControlNumber.htm) [QC/QA/Inspection](QualityControlInspectionStatus.htm) Status [Stock](StockNumber.htm) Nbr  $$ Cost [Center](CostCenter.htm) [Document](DocumentNumber.htm) Nbr  $\boldsymbol{i}$ Reportable [Commodity](ReportableCommodityType.htm) Type [Personnel](Personnel.htm) [Serial](SerialNumber.htm) Nbr [Inspection](InspectionType.htm) Type Post [M&U](Post_MU.htm) [Location](Location.htm) [QC/QA/Inspection](QualityControlInspectionAssocNbr.htm) Assoc Nbr

### **QC/QA/Inspection Results Grid**

[All](All.htm) Work [Order](WorkOrder.htm)

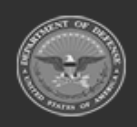

**— 814 — — 29 Apr 2024 —**

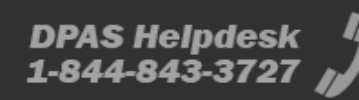

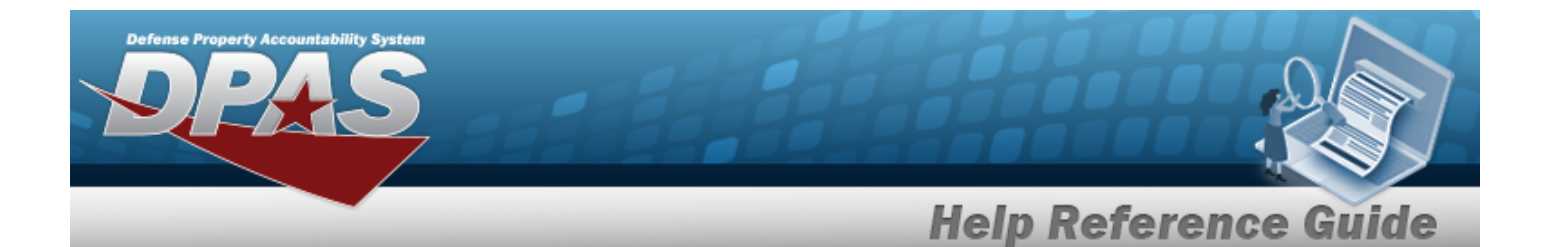

Primary [Attachment](PrimaryAttachment.htm) **[Status](Status.htm)** [QC/QA/Inspection](QualityControlInspectionStatus.htm) Status [QC/QA/Inspection](QualityControlNbr.htm) Nbr [Inspection](InspectionType.htm) Type Post [M&U](Post_MU.htm) [QC/QA/Inspection](QualityControlInspectionAssocNbr.htm) Assoc Nbr [Document](DocumentNumber.htm) Nbr [Stock](StockNumber.htm) Nbr Item [Desc](ItemDescription.htm) End [Item](EndItemQty.htm) Qty [Component](ComponentQuantity.htm) Qty Cost [Center](CostCenter.htm) [QC/QA Inspector](QualityControlInspector.htm) [Personnel](Personnel.htm) [Planned](PlannedStartDate.htm) Start Dt

#### **Optional**

History [Remarks](HistoryRemarks.htm) [Instructions](Instructions.htm) [Receipt](ReceiptDateTime.htm) Dt/Tm [Receipt](ReceiptType.htm) Type [Remarks](Remarks.htm) Reportable [Commodity](ReportableCommodityType.htm) Type Security [Commodity](SecurityCommodityType.htm) Type [Work](WorkEndDate.htm) End Dt [Work](WorkStartDate.htm) Start Dt [Program](ProgramIdentifier.htm) Id [Established](EstablishedDateTime.htm) Dt/Tm [Established](EstablishedBy.htm) By Last [Transaction](LastTransactionDateTime.htm) Dt/Tm Last [Updated](LastUpdatedBy.htm) By

### **QC/QA/Inspection Details Grid**

Detail [Status](DetailStatus.htm) **[ICN](InventoryControlNumber.htm)** [Serial](SerialNumber.htm) Nbr [Qty](Quantity.htm) [Cond](ConditionCode.htm) Cd [Preservation](PreservationLevelCd.htm) Lvl

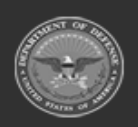

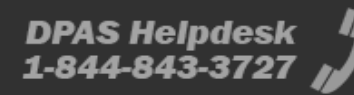

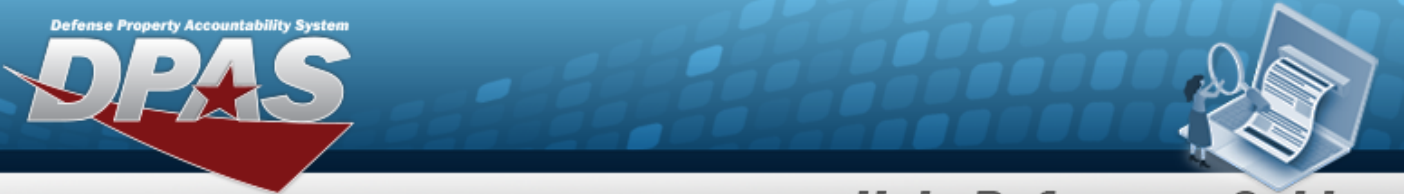

**Help Reference Guide** 

**DPAS Helpdesk<br>1-844-843-3727** 

Work [Order](WorkOrderNumber.htm) Nbr [Location](Location.htm) [Container](Container.htm) [Result](Result.htm) Last [Insp](LastInspectionDate.htm) Dt [Next](NextInspDt.htm) Insp Dt [Inspected](InspectedBy.htm) By [Remarks](Remarks.htm)

### **Assign a Request**

Cost [Center](CostCenter.htm) \* [Personnel](Personnel.htm) [Planned](PlannedStartDate.htm) Start Dt **[Instructions](Instructions.htm)** 

### **Complete QC/QA/Inspection**

[Work](WorkStartDate.htm) Start Dt [Work](WorkEndDate.htm) End Dt [Remarks](Remarks.htm) **[Instructions](Instructions.htm)** 

#### **QC/QA/Inspection Details**

[All](All.htm) [Stock](StockNumber.htm) Nbr Item [Desc](ItemDescription.htm) [Serial](SerialNumber.htm) Nbr [Cond](ConditionCode.htm) Cd [Bulk](BulkKitId.htm) Kit Id [Location](Location.htm) [Inspection Interval](InspectionInterval.htm) [Container](Container.htm) Owning [DoDAAC](OwningDepartmentofDefenseActivityAddressCode.htm) [Prj](ProjectCode.htm) Cd [Qty](Quantity.htm) [Result](Result.htm) [ICN](InventoryControlNumber.htm) Last [Insp](LastInspectionDate.htm) Dt [Next](NextInspDt.htm) Insp Dt [Send](SendToMandU.htm) To M&U

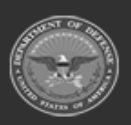

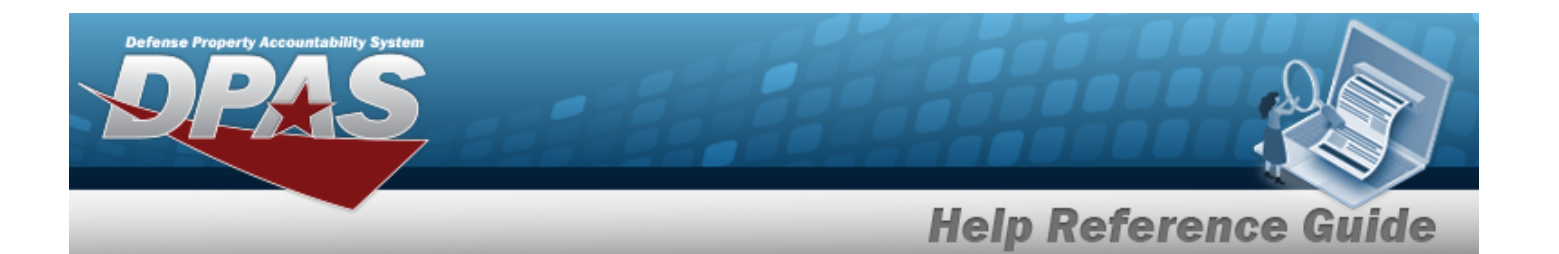

[Preservation](PreservationLevelCd.htm) Lvl Meter [Reading](MeterReading.htm) Percent [Utilization](PercentUtilization.htm) [Inspected](InspectedBy.htm) By [Manufactured](ManufacturerDate.htm) Dt [Manufacturer](ManufacturerContract.htm) Contract [Manufacturer](ManufacturerLotNbr.htm) Lot Shelf Life [Expiration Dt](ShelfLifeExpirationDate.htm) [Secondary Serial](SecondarySerialNumber.htm) Nbr [In Service](InServiceDate.htm) Dt Service Life [Expiration Dt](ServiceLifeExpirationDate.htm)

#### **Optional**

[LIN/TAMCN](LINTAMCN.htm) Inv [Type](InventoryType.htm) [Parent](ParentICN.htm) ICN [Parent](ParentStockNumber.htm) Stock Nbr Special [Instructions](SpecialInstructions.htm)

#### **Apply Changes To Details**

[Inspection Result](InspectionResult.htm) \* Special [Instructions](SpecialInstructions.htm) [Inspected](InspectedBy.htm) By [Cond](ConditionCode.htm) Cd

### **Split QC/QA/Inspection Details**

[QC Result](QualityControlResult.htm) [QC Split](QualityControlSplitAmount.htm) Amount [Cond](ConditionCode.htm) Cd  $\boldsymbol{i}$ [Location](Location.htm)  $\mathbf{i}$ Last {Insp [Type} Dt](LastInspectionDate.htm) \* Next {Insp [Type}](NextInspDt.htm) Dt \*

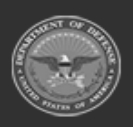

**— 817 — — 29 Apr 2024 —**

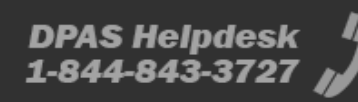

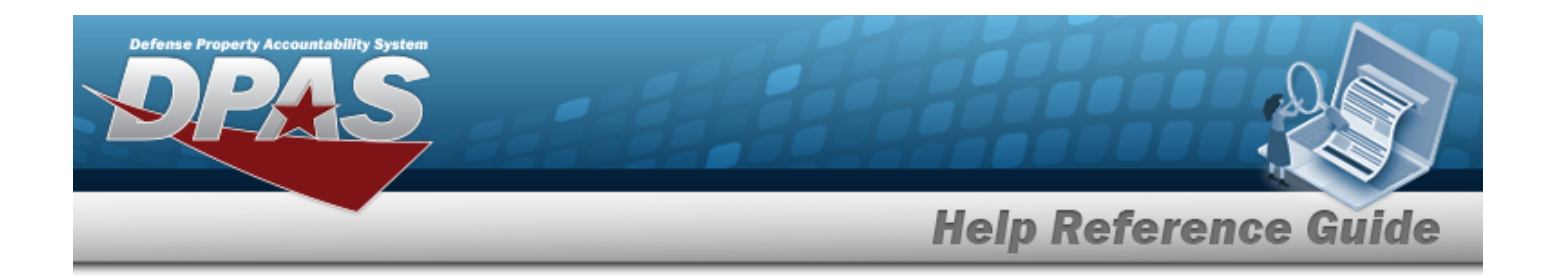

# **Procedures**

**DPAS Navigation Helpful Tips**

Click the following link to display [Warehouse](#page-3-0) Navigation Tips.

### **Search for a QC/QA/Inspection Request**

*One or more of the Search Criteria fields can be entered to isolate the results. By default, all*

*results are displayed. Selecting at any point of this procedure returns all fields to the default "All" setting.*

1. In the Search Criteria box, narrow the results by entering one of the following optional fields:.

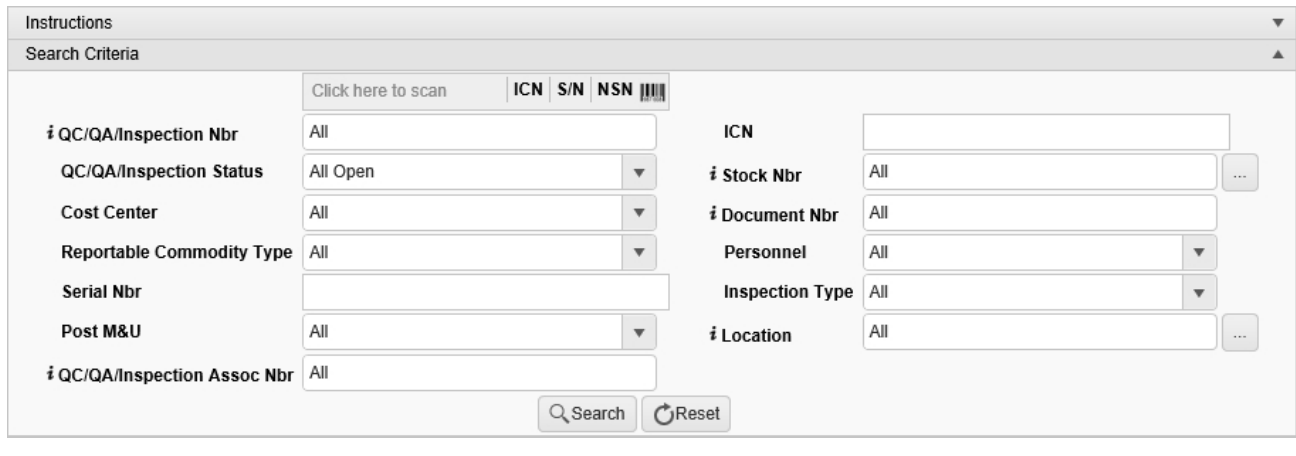

- Select Click here to scan **ICN S/N UII JUII Using the DPAS supported tethered** Click here to scan  $\bullet$ *scanner, scan the DPAS generated ICN barcode, serial number barcode, or UII associated with the asset to automatically add it to the grid.*
- Enter the QC/QA/Inspection NBR, using  $\overrightarrow{i}$  to assist with the entry. *This is a 20 alphanumeric character field.*
- <sup>l</sup> Enter the ICN in the field provided. *This is a 20 alphanumeric character field.*
- Use  $\overline{\phantom{a}}$  to select the [QC/QA/Inspection](QualityControlInspectionStatus.htm) Status.

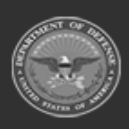

**— 818 — — 29 Apr 2024 —**

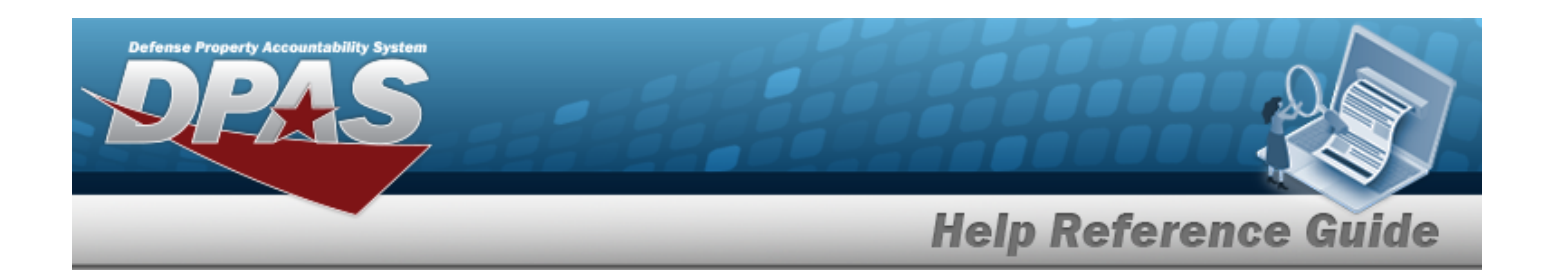

 $\bullet$ Use  $\left| \cdot \right|$  or  $\left| \cdot \right|$  to assist with the STOCK NBR entry. *This is a 15 alphanumeric character field.*

Stock [Number](#page-2256-0) Browse help

- Use to select the Cost [Center.](CostCenter.htm)
- Enter the DOCUMENT NBR, using  $\vec{t}$  to assist with the entry. *This is a 14 alphanumeric character field.*
- Use to select the Reportable [Commodity](ReportableCommodityType.htm) Type.
- Use  $\mathbf{t}$  to select the [Personnel.](Personnel.htm)
- <sup>l</sup> Enter the SERIAL NBR in the field provided. *This is a 30 alphanumeric character field.*
- Use to select the [Inspection](InspectionType.htm) Type.
- Use to select the Post [M&U.](Post_MU.htm)
- $\bullet$ Use **i** or **the assist with the Location entry.** *This is a 20 alphanumeric character field.*

[Location](#page-2226-0) Browse help

- Enter the QC/QA/Inspection Assoc NBR, using  $\overrightarrow{I}$  to assist with the entry. *This is a 20 alphanumeric character field.*
	- Q Search
- 2. Select . *The results display in the QC/QA/Inspection Results grid.*

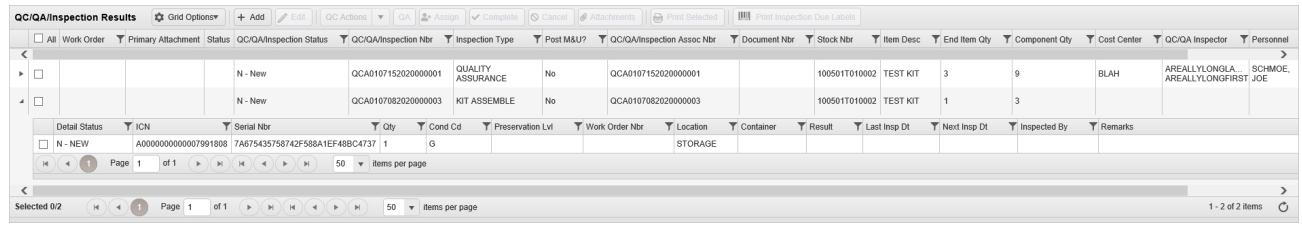

## **Add a QC/QA/Inspection Request**

 $+$  Add Select . *The Add QC / QA / [Inspection](#page-799-0) Results pop-up window appears.*

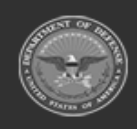

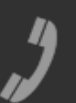

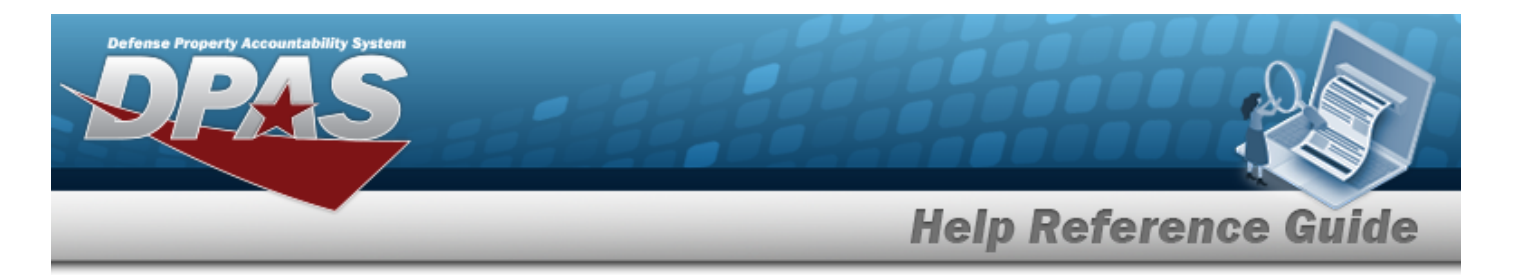

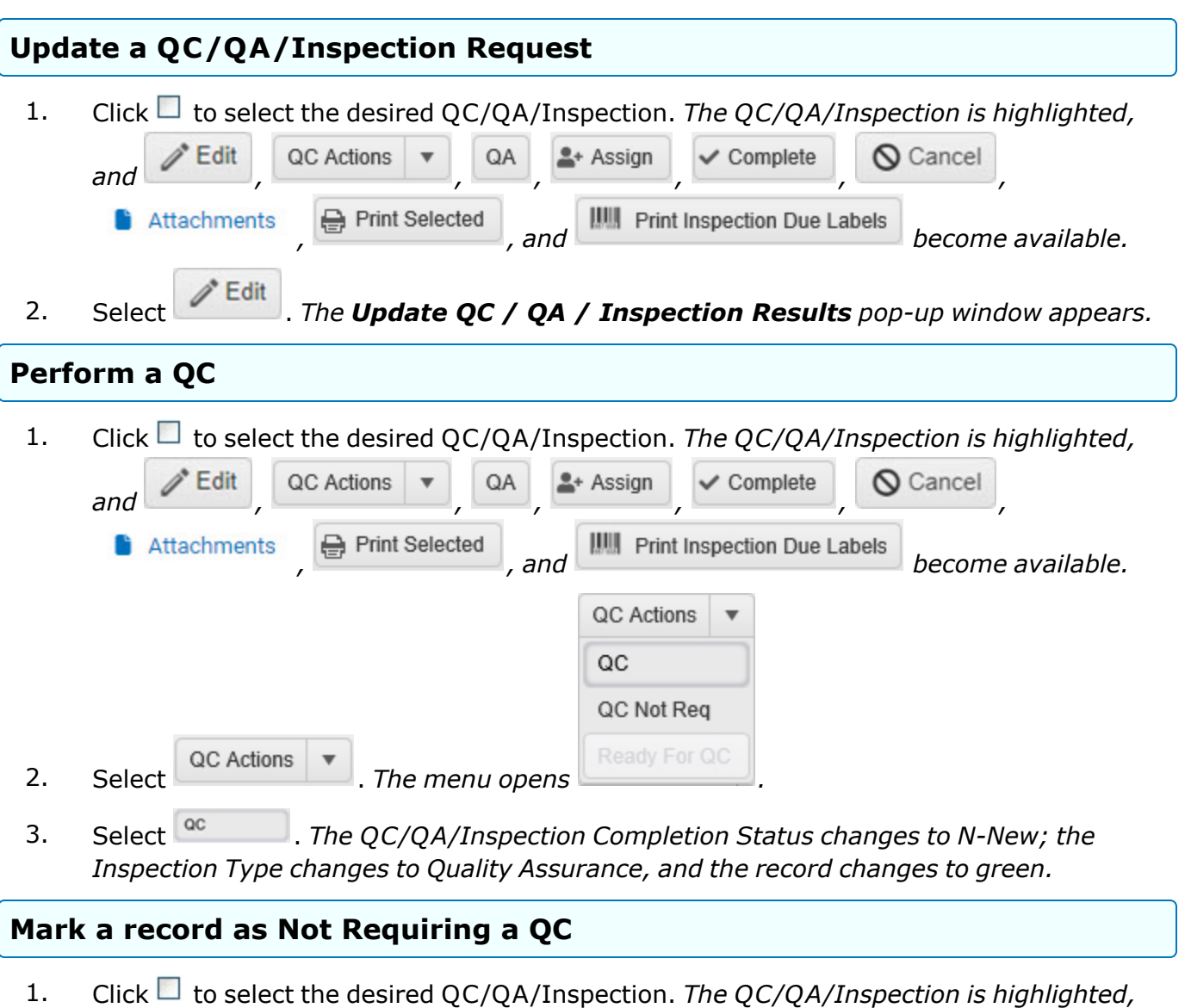

*and e*  $\bullet$  **Edit**  $\circ$  **QC** Actions  $\bullet$  **v**  $\circ$  **QA**  $\bullet$  **4** Assign  $\circ$  **C** complete  $\circ$  **Q** Cancel **6** Attachments **e** Print Selected , and **IIIII** Print Inspection Due Labels *become available.* 

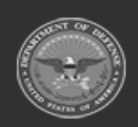

**— 820 — — 29 Apr 2024 —**

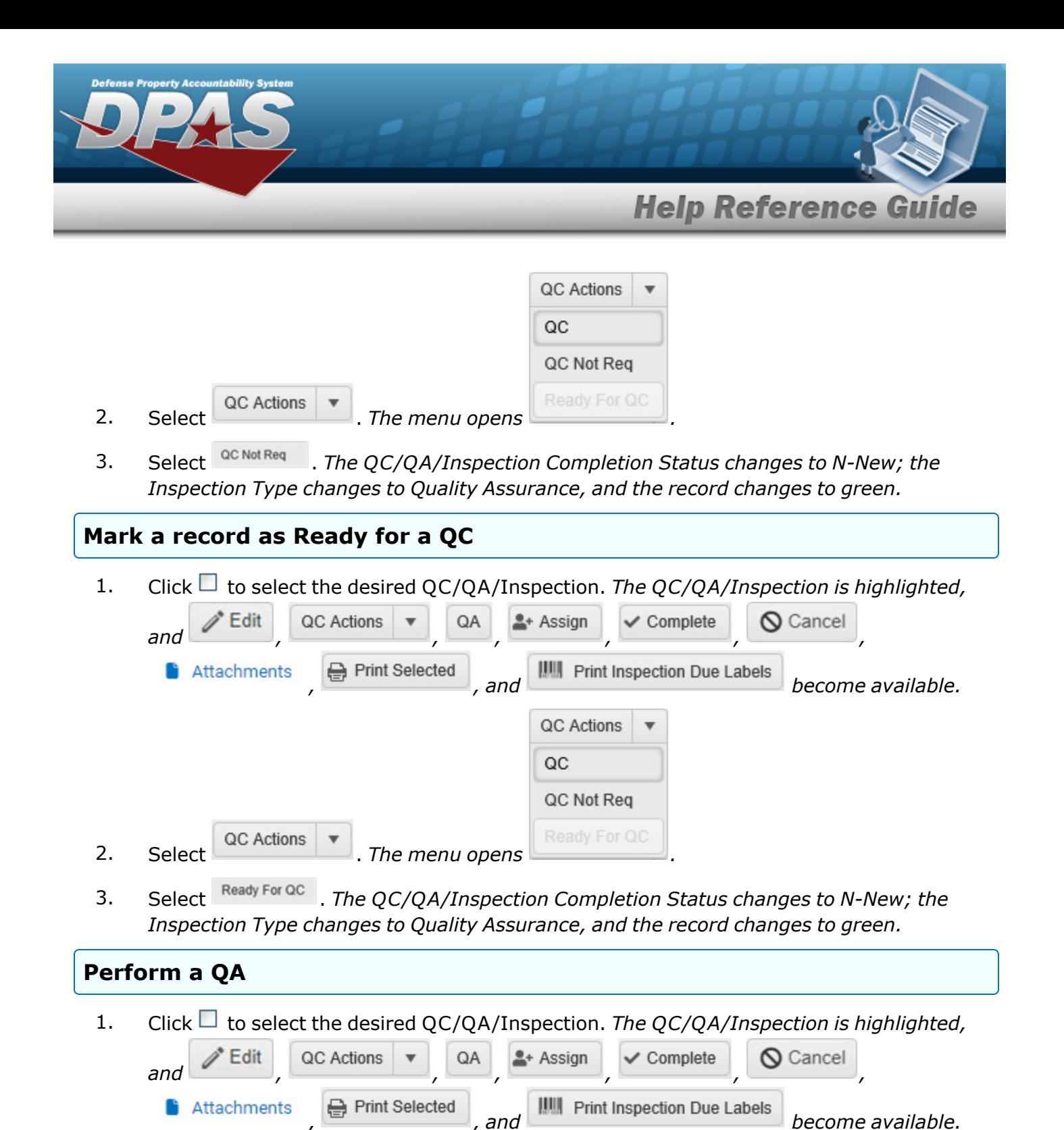

2. Select . *The QC/QA/Inspection Completion Status changes to N-New; the Inspection Type changes to Quality Assurance, and the record changes to green.*

**— 821 — — 29 Apr 2024 —**

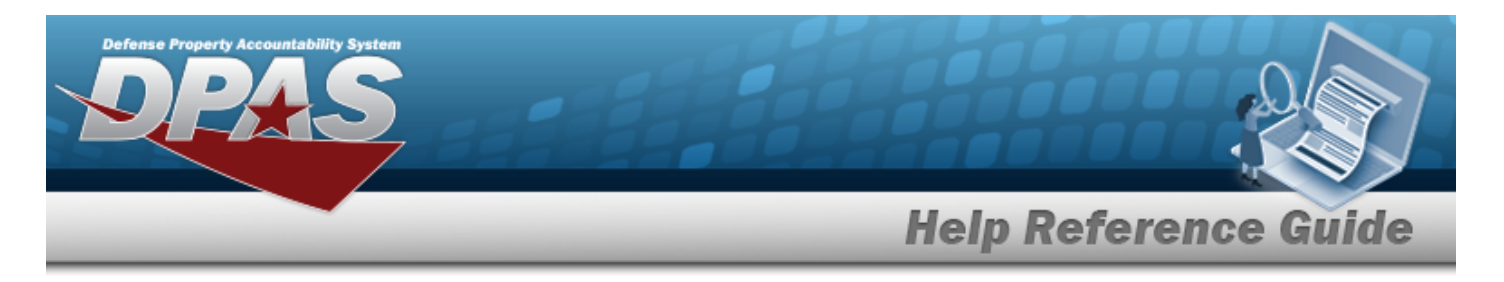

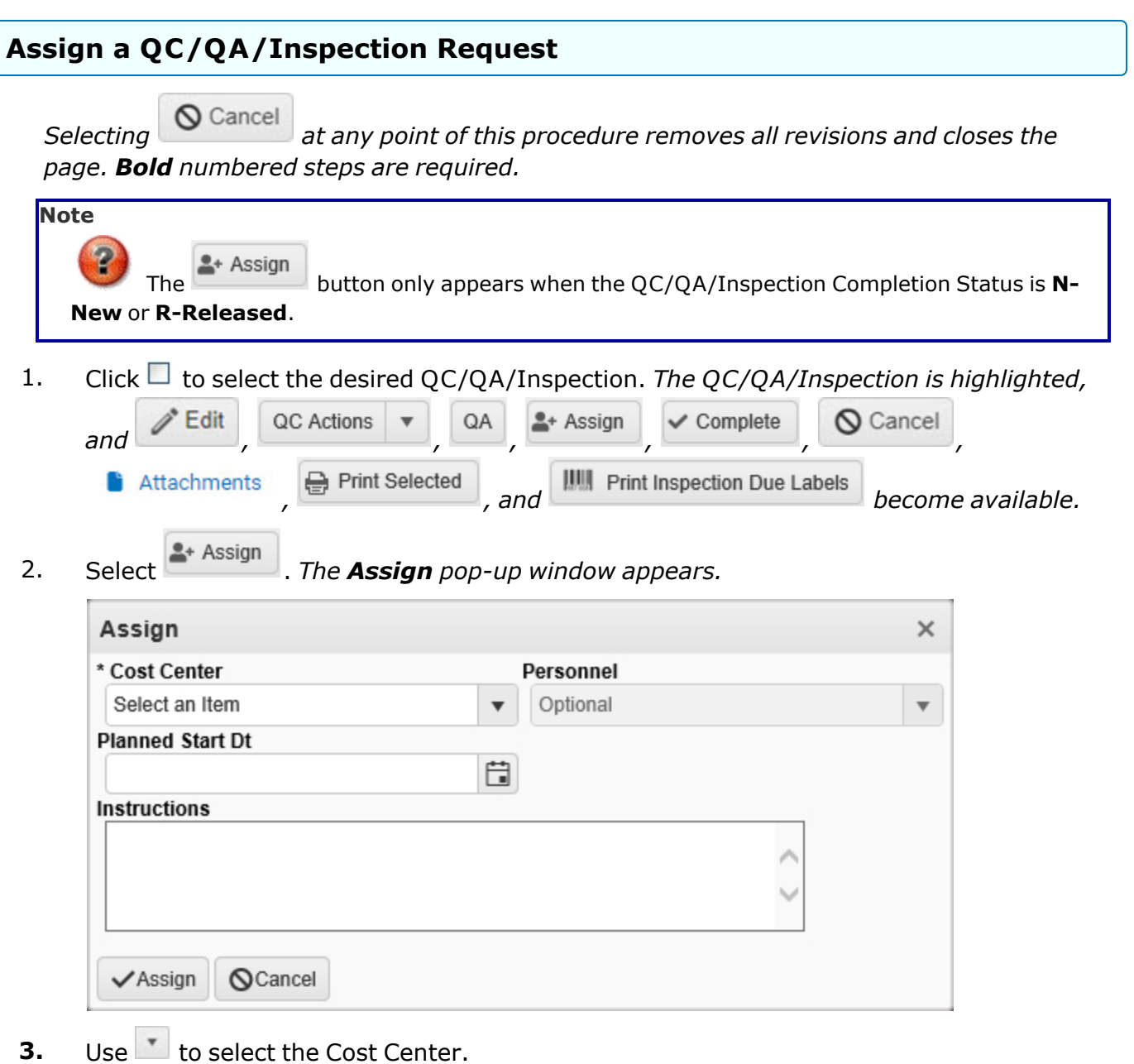

- 4. Use  $\overline{t}$  to select the [Personnel.](Personnel.htm)
- 5. Use  $\Box$  to select the Planned START DT, or enter the date (MM/DD/YYYY) in the field provided.

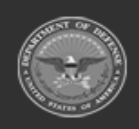

**— 822 — — 29 Apr 2024 —**

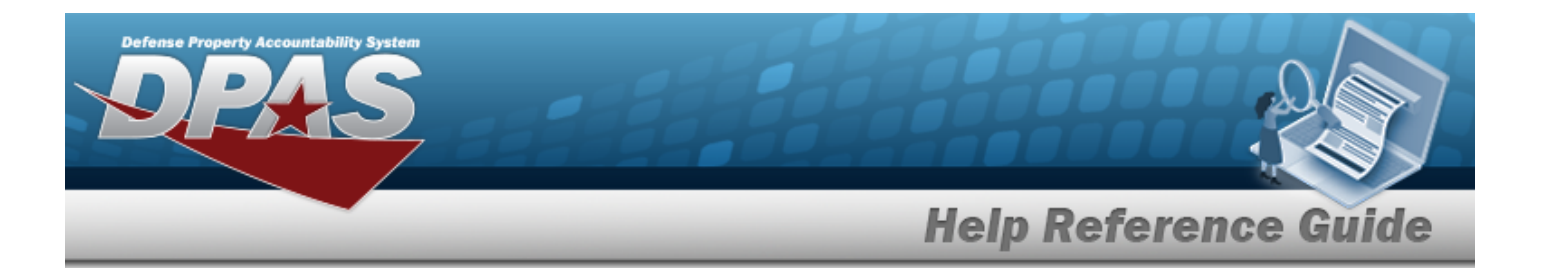

- 6. Enter the Instructions in the field provided. *This is a 1024 alphanumeric character field.*
- 7. Select <sup>*v*</sup> Assign</sup>, *The Assign pop-up window closes and the QC/QA/Inspection Status changes to either L- Relook or R-Released.*

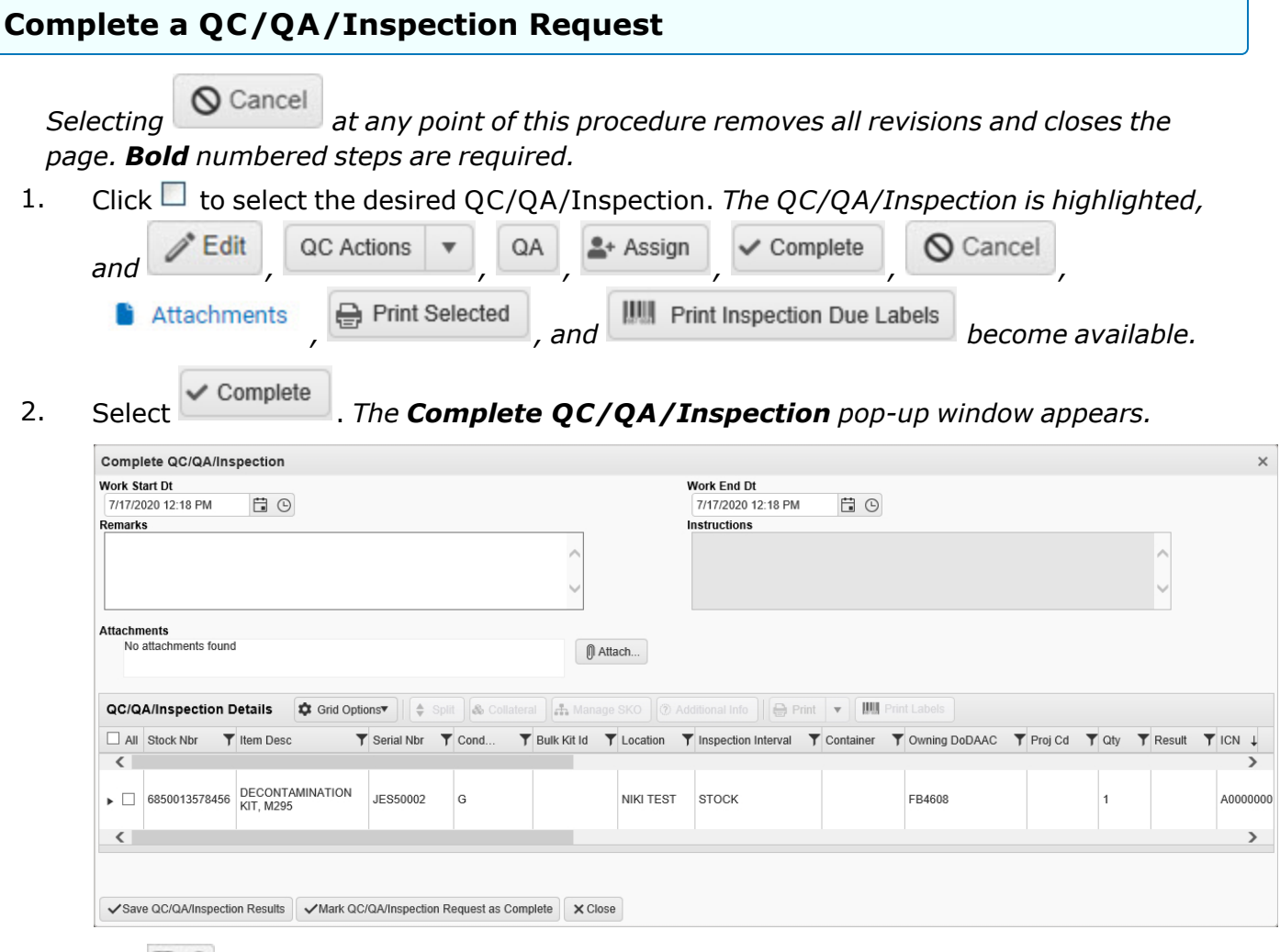

- 3. Use  $\Box$   $\Theta$  to select the Work START DT, or enter the date and time (MM/DD/YYYY HH:MM) in the field provided.
- 4. Use  $\Box$   $\Theta$  to select the Work END DT, or enter the date and time (MM/DD/YYYY HH:MM) in the field provided.
- 5. Enter the Remarks in the field provided. *This is a 1024 alphanumeric character field.*

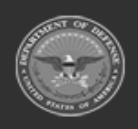

**— 823 — — 29 Apr 2024 —**

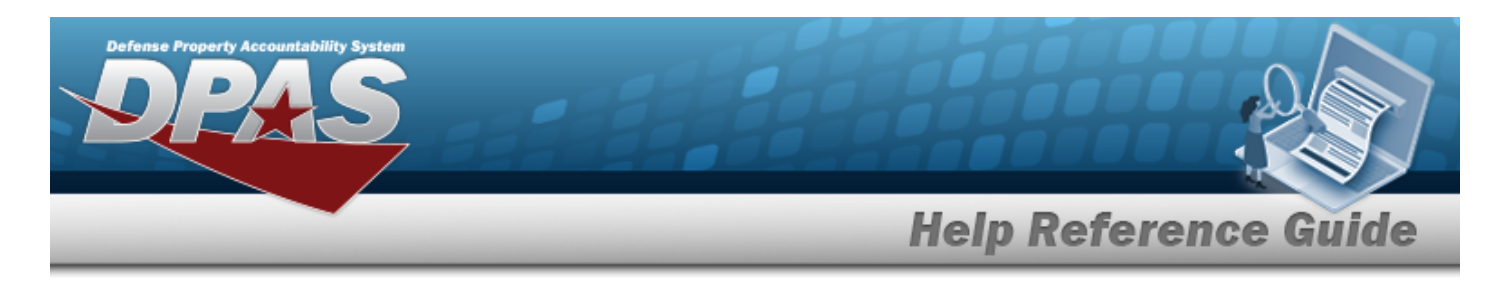

- 6. *The Instructions automatically populate and are not editable.*
- 7. Attach a document to the QC/QA/Inspection record.

Select . *The Attach Documents - [Quality Control](#page-805-0) Header pop-up window appears.*

- 8. Select  $\stackrel{\Leftrightarrow}{\bullet}$  *Split QC/QA/Inspection Details pop-up window appears.* 
	- A. Use to select the [QC Result.](QualityControlResult.htm)
	- B. Use  $\overline{\phantom{a}}$  to choose the QC Split Amount.
	- C. Use  $\mathbb{Z}$  to select the [Cond](ConditionCode.htm) Cd.
	- D. Select  $\overline{\smash{\bigtriangledown}}$  *Select* . *The record is divided into two records one with the specified amount and the other with the rest of the original amount.*
- 9. Select Collateral.
- 10. Select  $\frac{d\mathbf{r}}{dt}$  *Manage SKO Inventory Management pop-up window appears.*
- 11. Select <sup>2 Additional Info</sup>
- 12. Select  $\theta$  Print Forms  $\frac{1}{2}$
- 13. Print labels for QC/QA/Inspection items.
	- A. Click to select the desired QC/QA/Inspection Detail. *The QC/QA/Inspection Detail is highlighted, and*  $\stackrel{\Leftrightarrow}{\bullet}$  *Split* , *Collateral*,  $\stackrel{\Leftrightarrow}{\bullet}$  *Manage SKO* ,  $\circledcirc$  *Additional Info* Print Forms | \* *, and become available.*
	- B. Select . *The Print Label Request pop-up window appears.*
	- C. Use  $\mathbb{R}$  to select the Printer [Language.](PrinterLanguage.htm)
	- D. Use  $\overline{t}$  to select the [Label](LabelSizeCode.htm) Size.
	- E. Click  $\Box$  to select Include RFID.
	- F. *Verify the Label Type.*

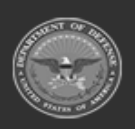

**— 824 — — 29 Apr 2024 —**

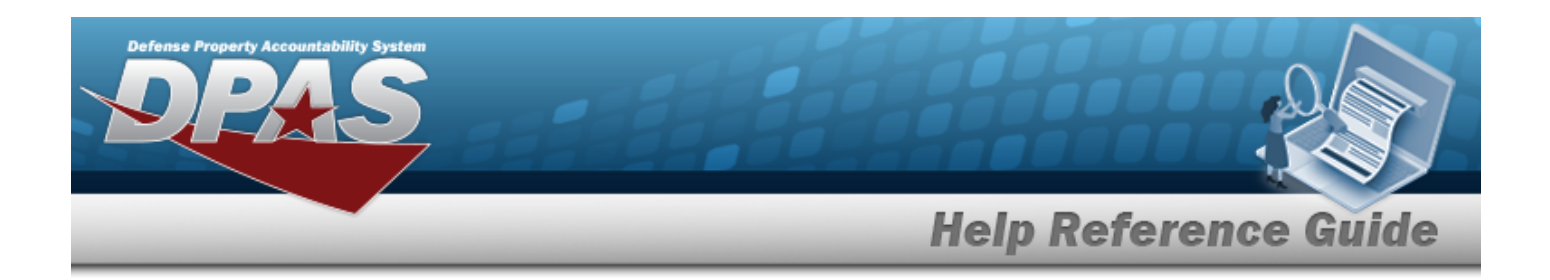

- G. Use  $\overrightarrow{ }$  to choose the QTY.
- H. Select **Print** . *The Windows Print pop-up window appears.*
- I. Select . *The Windows Print pop-up window closes, and the labels print out from the specified printer.*
- 14. Click to select the desired QC/QA/Inspection Detail record. *The Apply Changes to Details panel appears.*

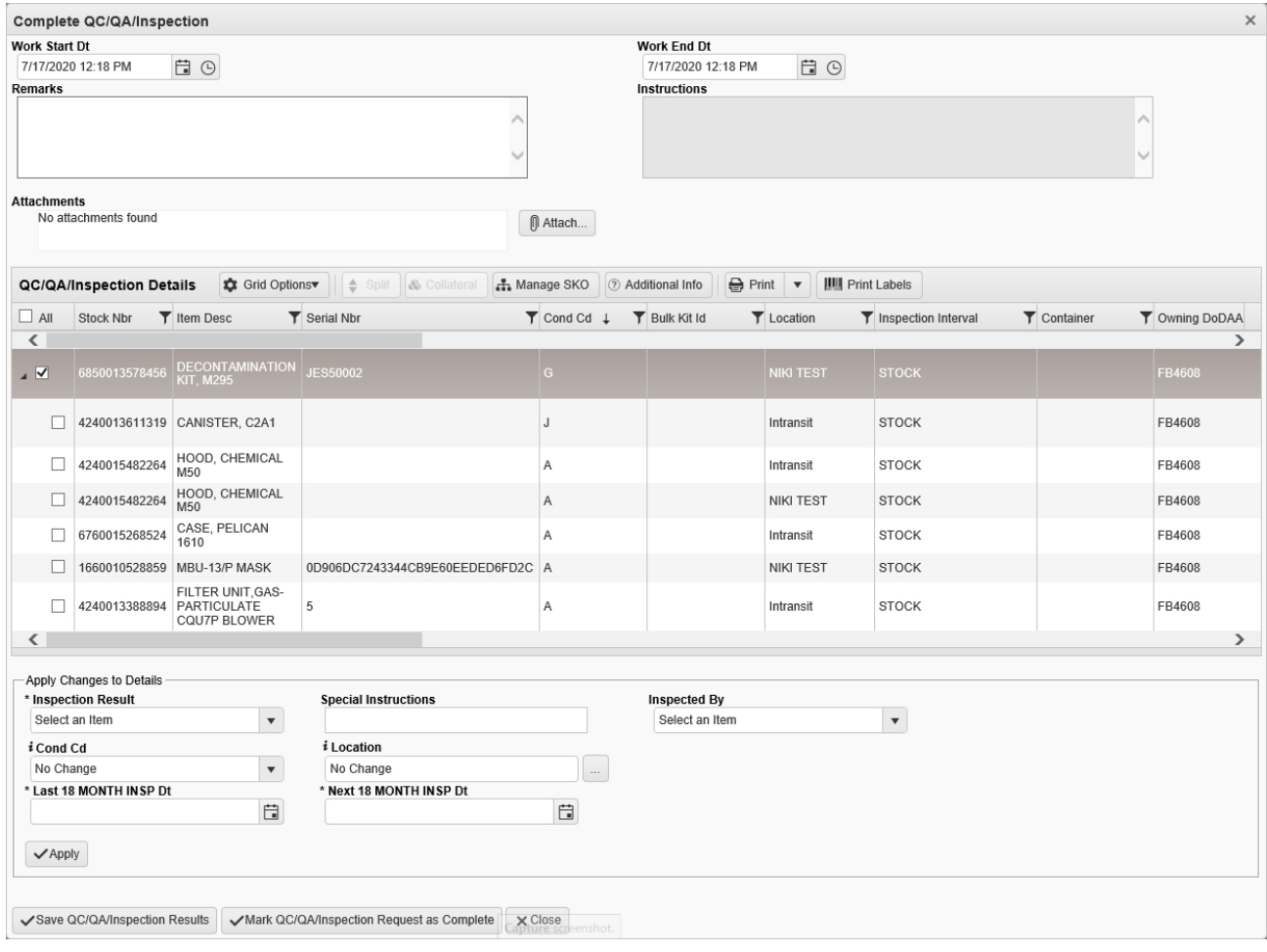

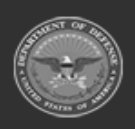

**— 825 — — 29 Apr 2024 —**

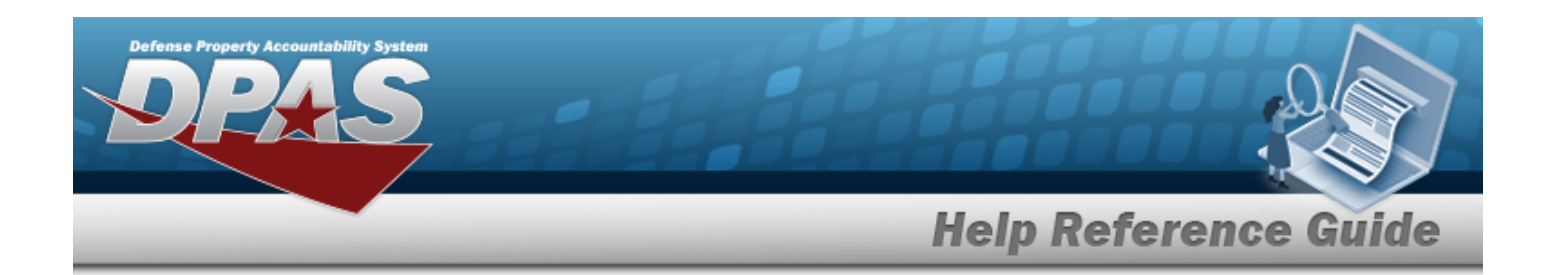

- **A.** Use to select the [Inspection](InspectionResult.htm) Result.
- B. Enter the Special Instructions in the field provided. *This is a 1024 alphanumeric character field.*
- C. Use  $\overline{t}$  to select the [Inspected](InspectedBy.htm) By.
- D. Use to select the [Cond](ConditionCode.htm) Cd, or enter the code, using  $\frac{1}{1}$  to assist with the entry. *This is a 1 alphanumeric character field.*
- E. Use **i** or **the assist with the Location entry**. *This is a 20 alphanumeric character field.*

[Location](#page-2226-0) Browse help

- F. Use  $\Box$  to select the Last {Inspection Type} DT for each inspection type listed, or enter the date (MM/DD/YYYY) in the field provided.
- G. Use  $\Box$  to select the Next {Inspection Type} DT for each inspection type listed, or enter the date (MM/DD/YYYY) in the field provided.
- H. Select  $\sqrt{\frac{Apply}{npq}}$ . The updated information is reflected in the Details record.
- 15. Choose one of the following options:
	- <sup>l</sup> Select . *The record is saved and the rows in QC/Inspection Detail grid are updated with the Next Inspection DT and the QC Results. The request status remains as is.*

#### **Attention**

When a QC/Inspection Request is generated from the Receiving process, there are two possible outcomes:

- <sup>o</sup> If a detail record passes, then an acceptance receipt is sent back to the Receiving record. The item(s) is placed into inventory and the Receiving record is completed.
- $\degree$  If a detail record fails, then a discrepancy is sent back and attached to the Receiving record.

*See [Receiving](#page-450-0) for further information.*

**OR**

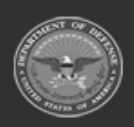

**— 826 — — 29 Apr 2024 —**

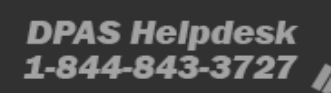

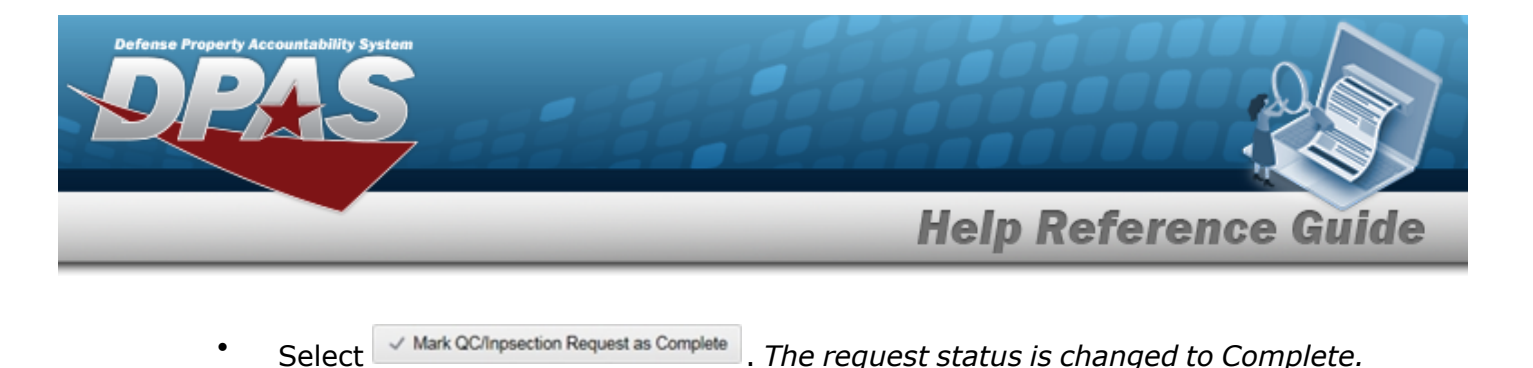

# **Cancel a QC/QA/Inspection Request**

*Canceling a QC/Inspection record cancels the QC/Inspection Request while retaining the records information (for future use).*

1. Click  $\Box$  to select the desired QC/QA/Inspection. *The QC/QA/Inspection is highlighted,* QC Actions Edit  $\boldsymbol{\mathrm{v}}$  $\checkmark$  Complete *and , , , , , ,* **Attachments e** Print Selected *,* and **illuminate** *pecome* available. 2. Select **Q** Cancel **F** *Confirm Cancel pop-up window appears.* Select . *The QC/QA/Inspection is canceled.* 3. **OR**  $\bigcirc$  No Select . *The pop-up window closes and returns to the QC/QA/Inspection page without any changes.*

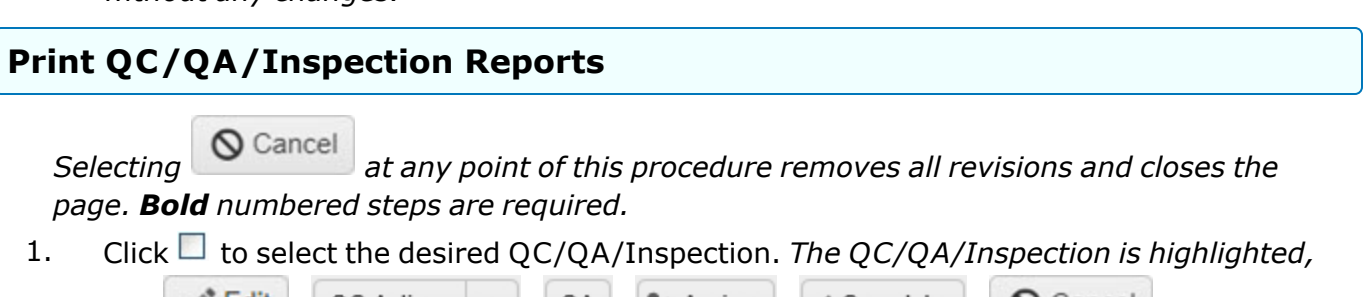

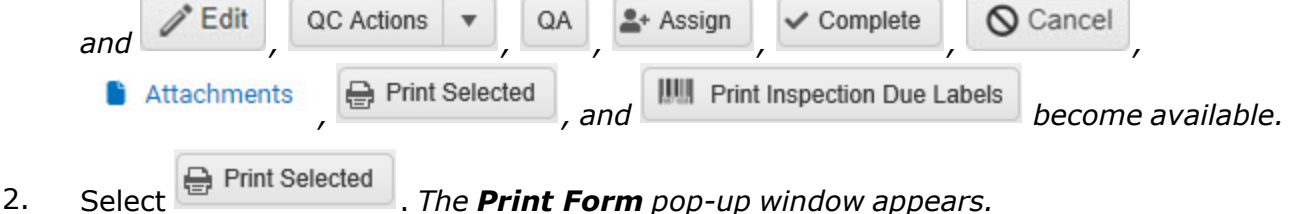

3. Choose  $\bullet$  for the desired form:

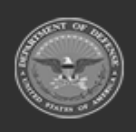

**— 827 — — 29 Apr 2024 —**

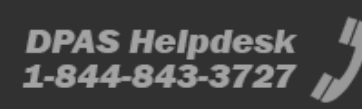

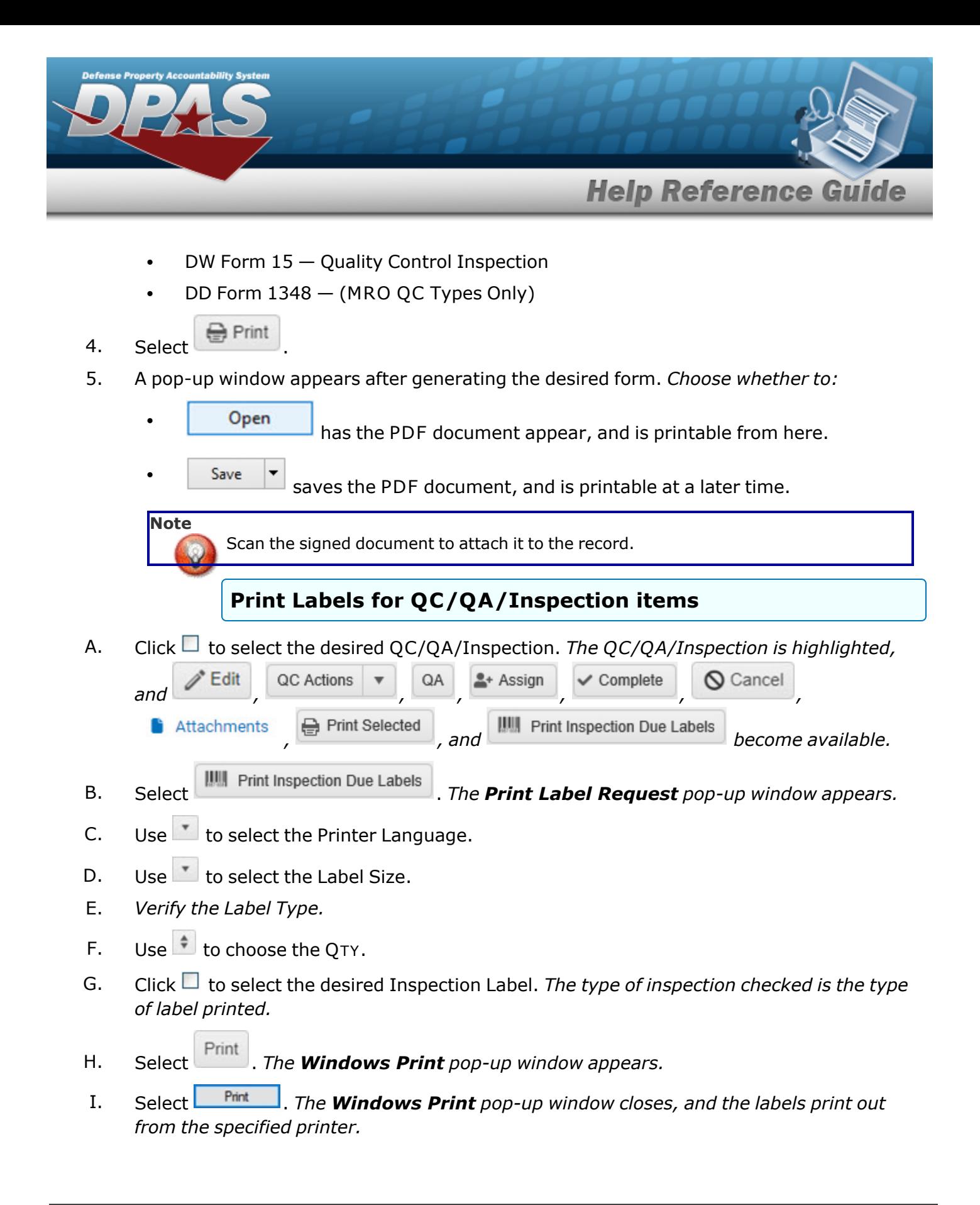

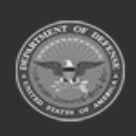

**— 828 — — 29 Apr 2024 —**
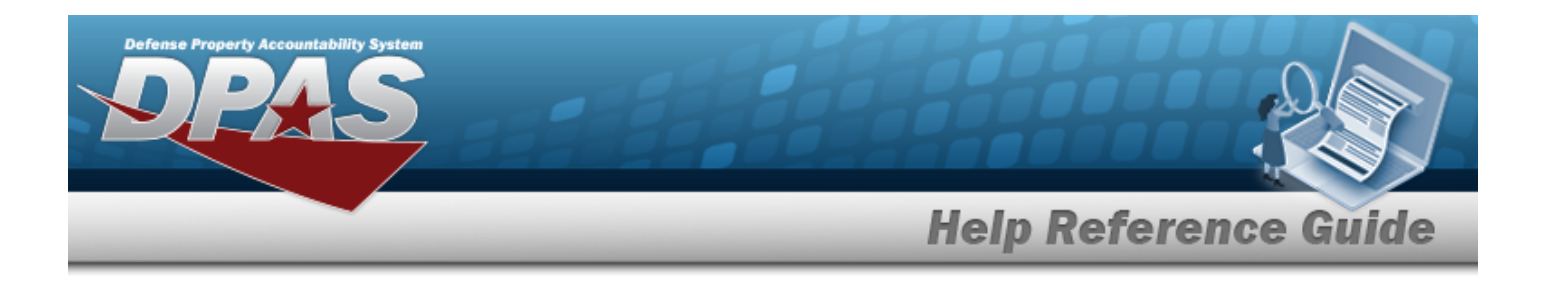

# **Common Errors**

The table below provides a list of common errors and possible solutions. There may be more than one solution to a given error.

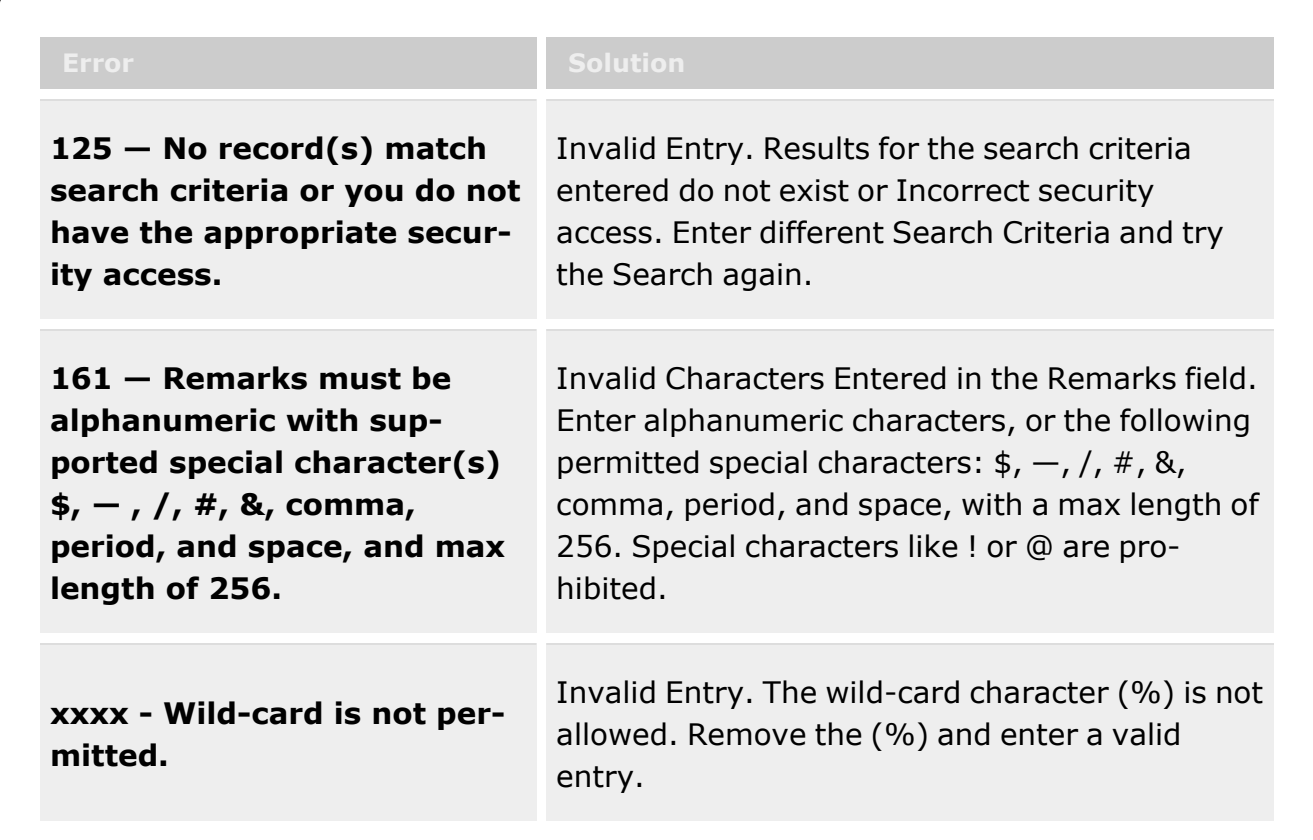

# **Related Topics**

- Add a [QC/QA/Inspection](#page-799-0)
- Add an Attachment to an [QC/QA/Inspection](#page-805-0)
- <sup>l</sup> Update a [QC/QA/Inspection](#page-829-0)

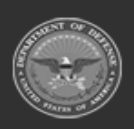

**— 829 — — 29 Apr 2024 —**

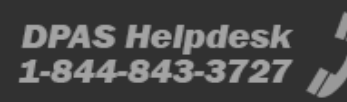

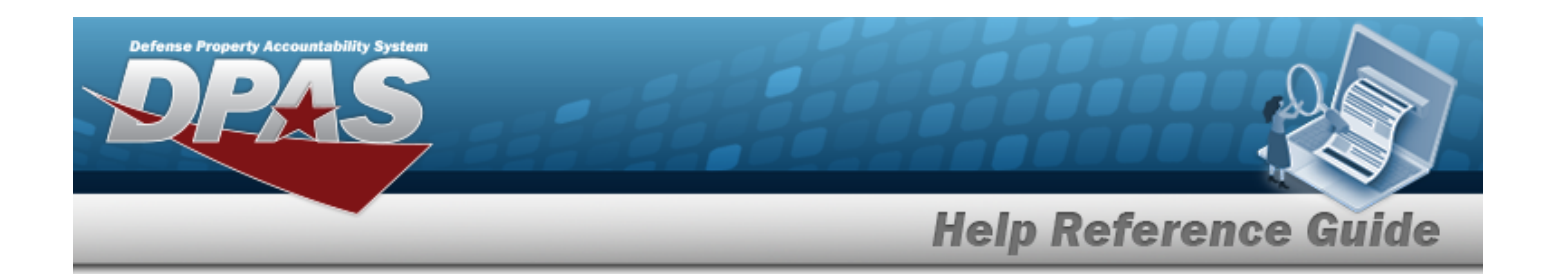

# <span id="page-829-0"></span>**Update a Quality Control / Quality Assurance / Inspection**

# **Overview**

The QC/QA/Inspection Update process allows editing of QC/QA/Inspection records.

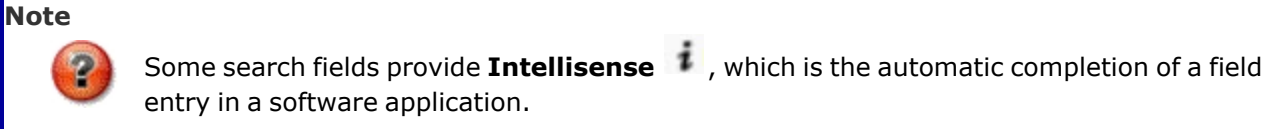

The application displays a selectable word or phrase in that field, based on the input (that was previously entered), without having to completely type the entry.

This is identified by a lowercase italic  $\mathbf{i}$  preceding the field name.

# **Navigation**

Materiel MGMT > QC/QA/Inspection >  $\left| \right\rangle$  Edit | > Update QC/Inspection pop-up window

# **Page Fields**

The following fields display on the **Update QC/QA/Inspection Results** pop-up window. For more information on each field, select the appropriate [hyperlink.](Hyperlink.htm)

### **Instructions**

The table below provides the list of instructions.

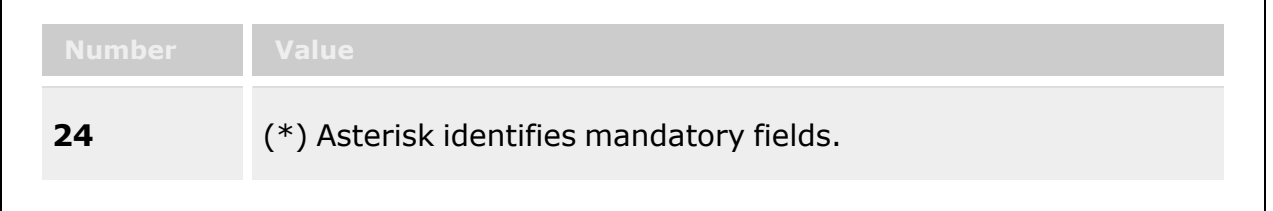

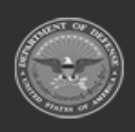

**— 830 — — 29 Apr 2024 —**

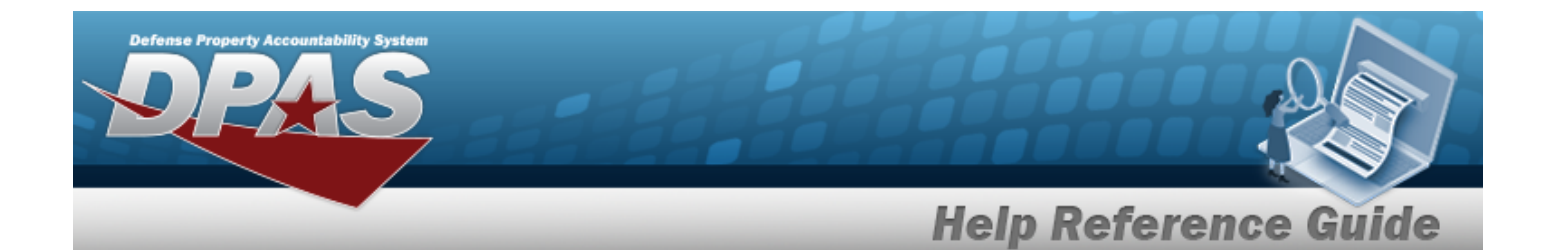

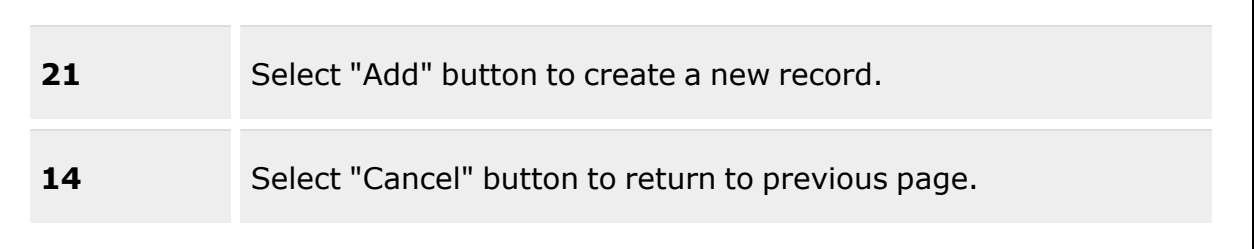

### **Update QC/QA/Inspection Results**

[Stock](StockNumber.htm) Nbr  $\mathbf{i}$  \* [Inspection](InspectionType.htm) Type \* Cost [Center](CostCenter.htm)  $\mathbf{i}$  \* [Document](DocumentNumber.htm) Nb[r](IntelliSense.htm)  $\boldsymbol{i}$ [Personnel](Personnel.htm) i [QC/QA Inspector](QualityControlInspector.htm) (depending upon the Inspection Type) **[Instructions](Instructions.htm)** [Planned](PlannedStartDate.htm) Start Dt Select [Inventory](#page-2213-0) (depending upon the Inspection Status) Scan [Barcode](Scan1348.htm) Select from [Issued](SelectfromIssuedItems.htm) Items (depending upon the Inspection Status)

#### **Select Inventory**

[All](All.htm) [ICN](InventoryControlNumber.htm) [Serial](SerialNumber.htm) Nbr [Location](Location.htm) [Container](Container.htm) [Cond](ConditionCode.htm) Cd Owning [DoDAAC](OwningDepartmentofDefenseActivityAddressCode.htm) [Prj](ProjectCode.htm) Cd [Qty](Quantity.htm)

Add / Edit [Remarks](Add - Edit Remarks.htm)

[Remarks](Remarks.htm) History [Remarks](HistoryRemarks.htm)

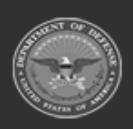

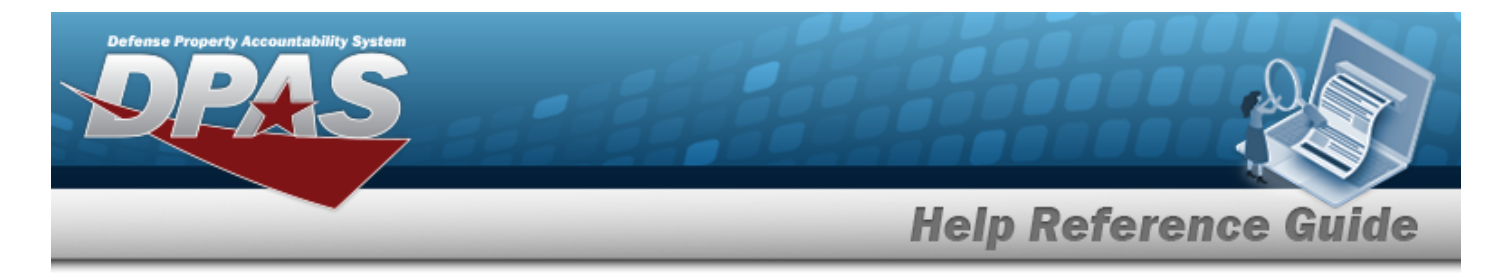

(\*) Asterisk identifies a mandatory field.

# **Procedures**

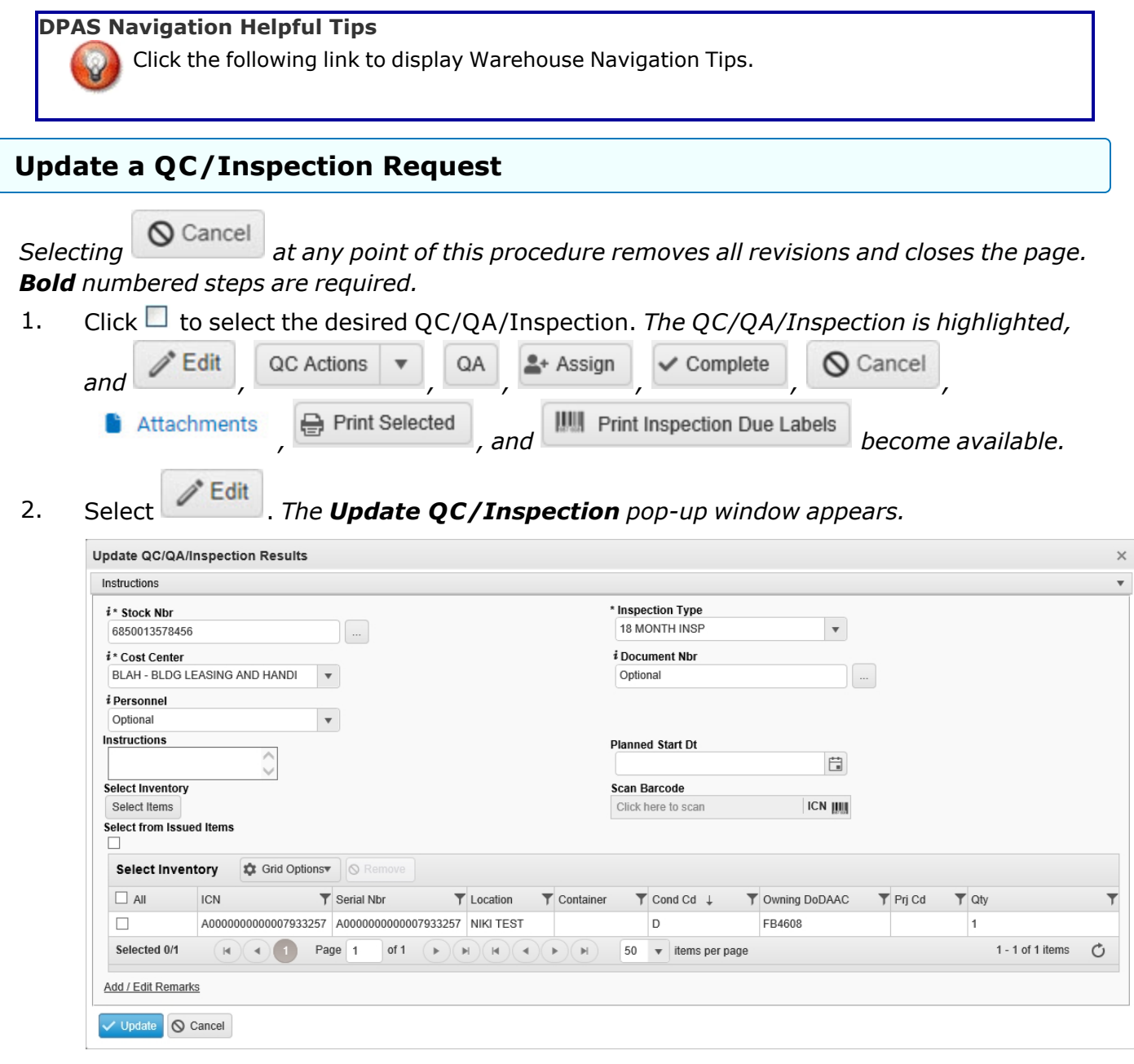

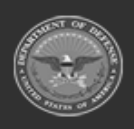

**— 832 — — 29 Apr 2024 —**

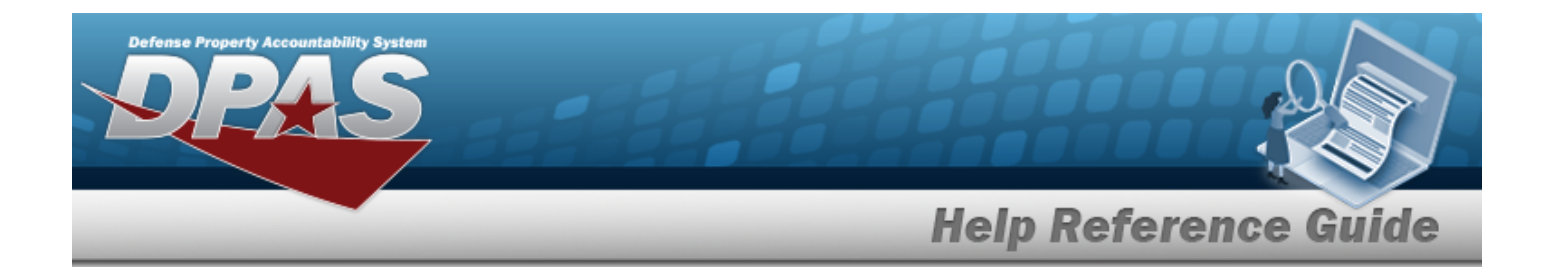

**3.** Update the STOCK NBR, using  $\mathbf{i}$  or  $\mathbf{r}$  to assist with the revised number. *This is a 15 alphanumeric character field.*

Stock [Number](#page-2256-0) Browse help

- **4.** Update the [Inspection](InspectionType.htm) Type, using **the select the desired type.**
- **5.** Update the Cost [Center](CostCenter.htm), using the select the desired name, or enter the revised name, using **i** to assist with the entry. *This is an 25 alphanumeric character field.*
- 6. Update the DOCUMENT NBR, using **i** or the assist with the revised number. *This is a 14 alphanumeric character field.*

[Document](#page-2179-0) Number Browse help

- 7. Update the [Personnel](Personnel.htm), using  $\Box$  to select the desired name, or enter the revised name, using **t** to assist with the entry. *This is an 25 alphanumeric character field.*
- 8. Update the [QC/QA Inspector](QualityControlInspector.htm), using  $\Box$  to select the desired name, or enter the name, using **i** to assist with the entry. *This is a 150 alphanumeric character field.*
- 9. Update the Instructions, entering the revised directions in the field provided. *This is a 1024 alphanumeric character field.*
- 10. Use **th** to select the Planned START DT, or enter the date (MM/DD/YYYY) in the field provided.
- 
- 11. Select Select Items . *The [Inventory](#page-2213-0) Selection Browse pop-up window appears.*
- 12. Select Click here to scan **ICN S/N UII IIII** Using the DPAS supported tethered scan*ner, scan the DPAS generated ICN barcode, serial number barcode, or UII associated with the asset to automatically add it to the grid.*
- 13. Verify the Select from Issued Items contains the appropriate **1** or  $\Box$ . *This marks whether to include assets that are already out in the field (checked) or only assets currently in the warehouse (unchecked).*
- 14. Click the Add/Edit Remarks [hyperlink](Hyperlink.htm). *The Remarks and History Remarks fields appear.*
	- A. Update the Remarks, entering the revised comments in the field provided. *This is a 1024 alphanumeric character field.*

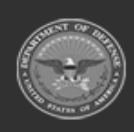

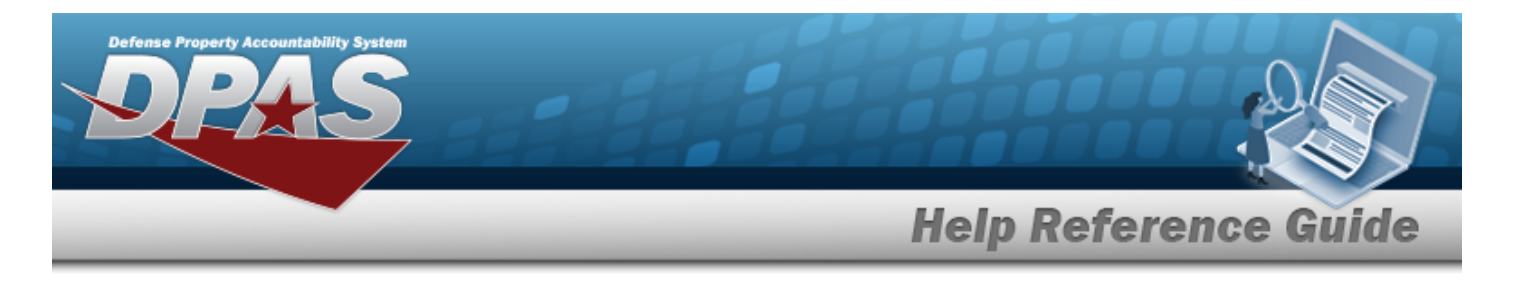

- B. Enter the History Remarks in the field provided. *This is a 1024 alphanumeric character field.*
- 15. Select . *The Update QC/QA/Inspection Results pop-up window closes, and the edited record appears in green.*

# **Common Errors**

The table below provides a list of common errors and possible solutions. There may be more than one solution to a given error.

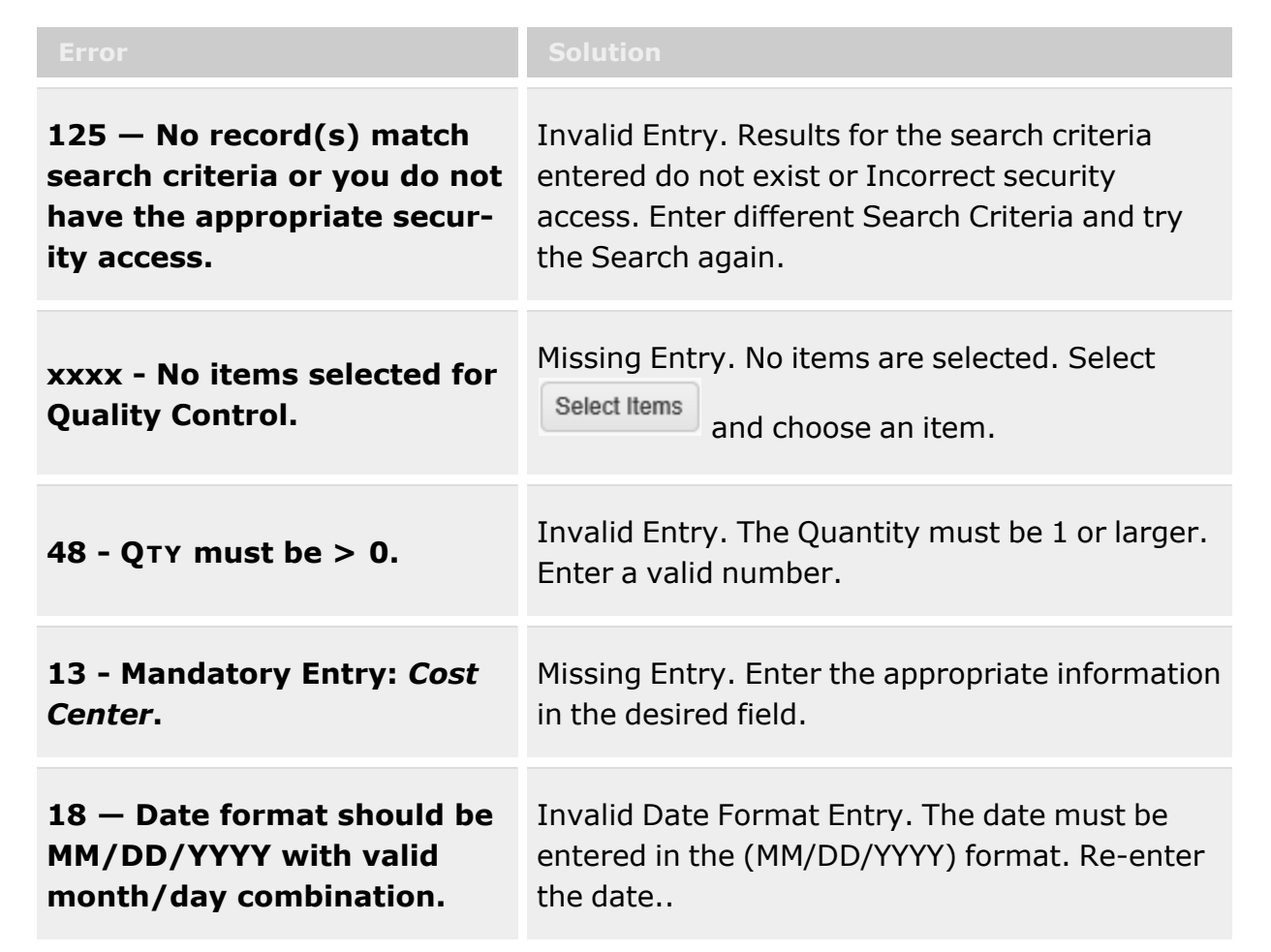

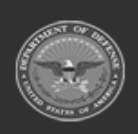

**— 834 — — 29 Apr 2024 —**

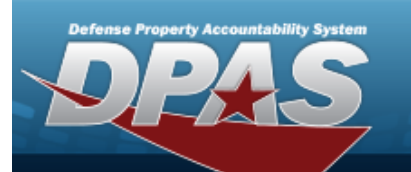

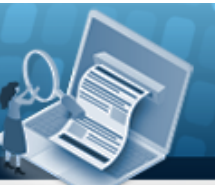

**Help Reference Guide** 

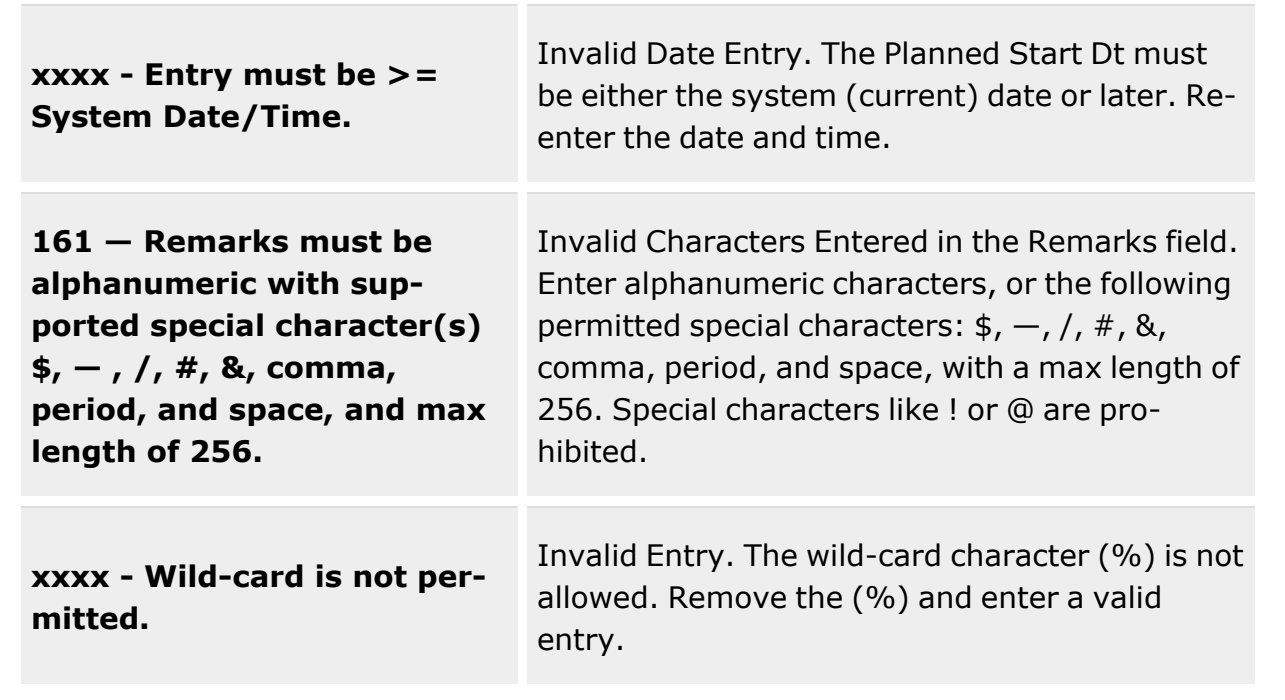

# **Related Topics**

- [QC/QA/Inspection](#page-812-0) Overview
- Add a [QC/QA/Inspection](#page-799-0)
- Add an Attachment to an [QC/QA/Inspection](#page-805-0)

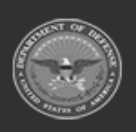

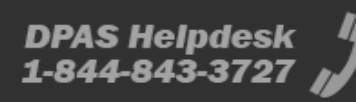

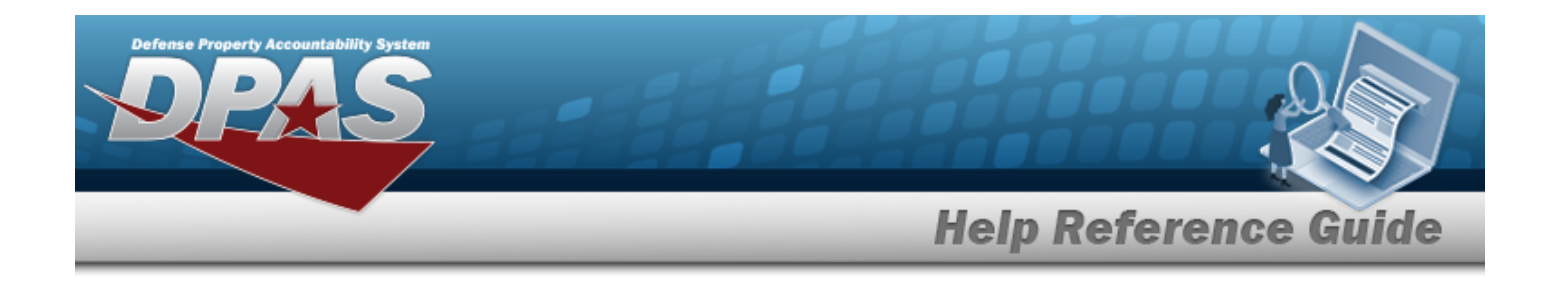

# <span id="page-835-0"></span>**Add Attachments to a Inspection**

### **Overview**

The Inspection Add Attachments process provides the ability to attach documents to the inspection.

# **Navigation**

Materiel MGMT > Inspection > *VARIOUS PROCEDURAL STEPS* > Inspection Attachments pop-up window

# **Page Fields**

The following fields display on the **Inspection Attachments** pop-up window. For more information on each field, select the appropriate [hyperlink.](Hyperlink.htm)

#### **Instructions - Inspection Attachments**

The table below provides the list of instructions.

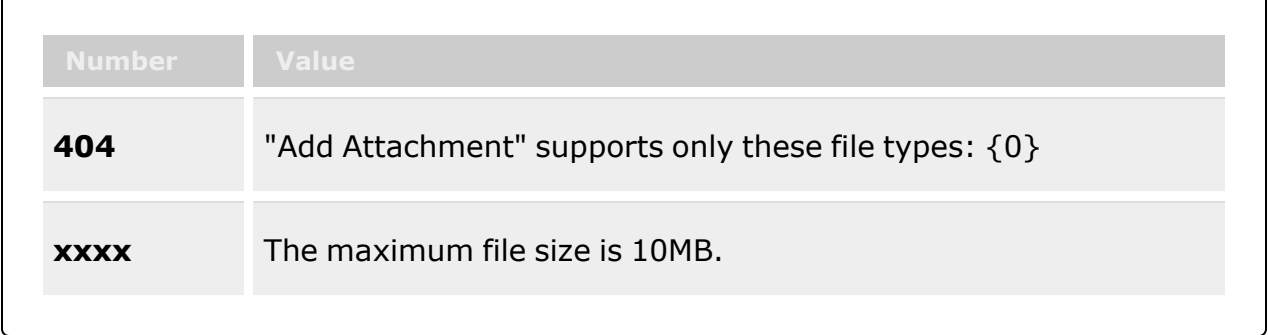

### **Instructions - Attach Files**

The table below provides the list of instructions.

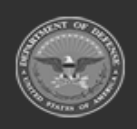

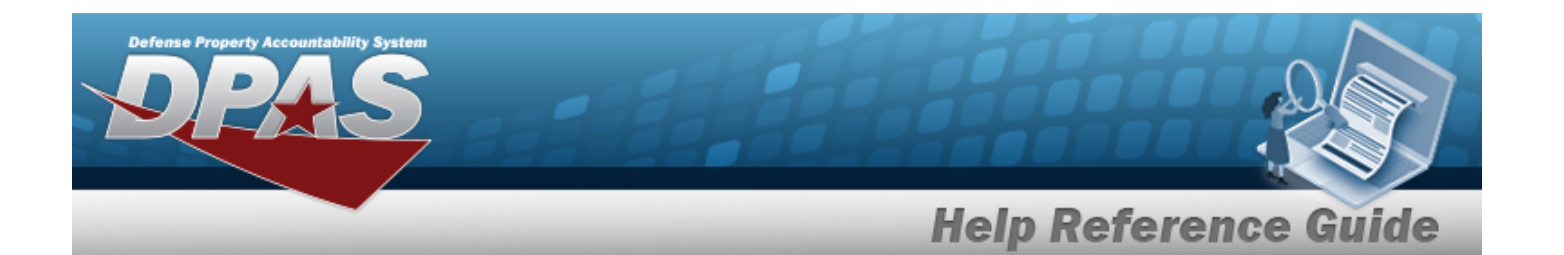

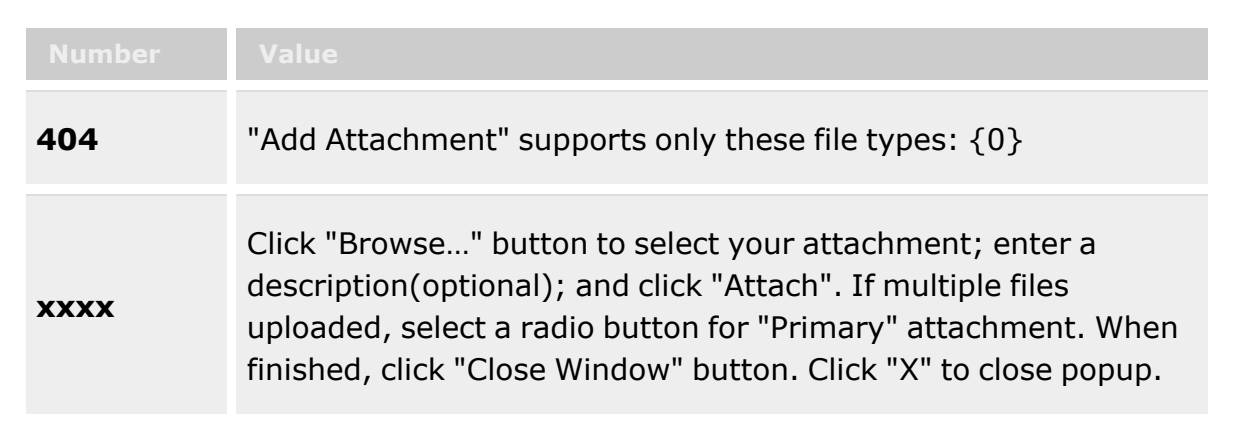

### **Inspection Attachments**

**[Thumbnails](Thumbnails.htm)** [Attach](Attach.htm)

#### **Attach Files**

[Attachment](Attachments.htm) [Desc](Description.htm) [Primary](PrimaryAttachment.htm) [Name](Name.htm) [Desc](Description.htm)

### **Procedures**

**DPAS Navigation Helpful Tips**

Click the following link to display [Warehouse](#page-3-0) Navigation Tips.

### **Attach a Document to an Inspection**

*Selecting at any point of this procedure removes all revisions and closes the page. Bold numbered steps are required.*

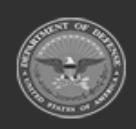

**— 837 — — 29 Apr 2024 —**

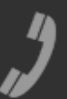

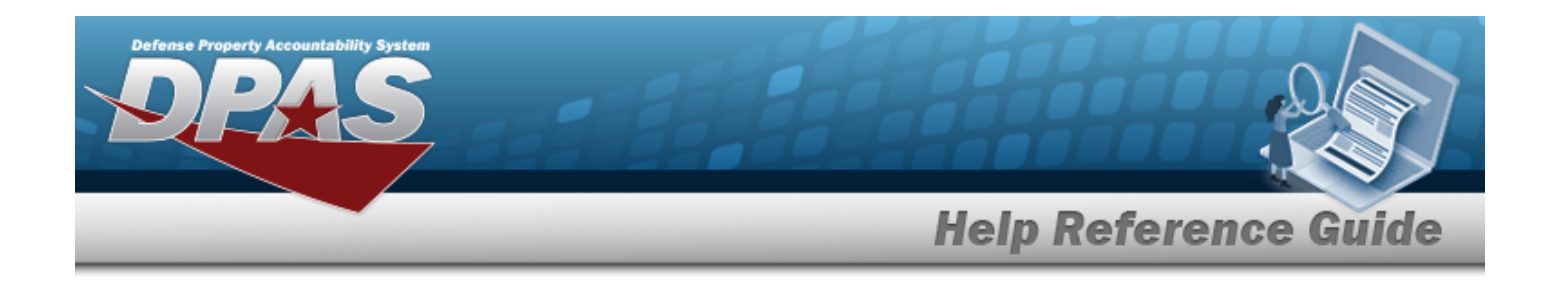

1. Select **to add any additional files to the record.** The *Inspection Attachments pop-up window appears.*

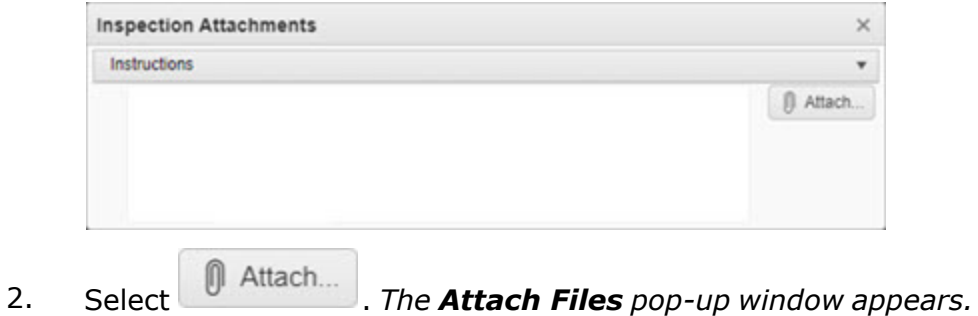

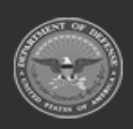

**— 838 — — 29 Apr 2024 —**

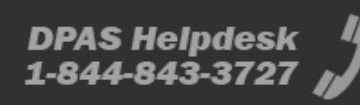

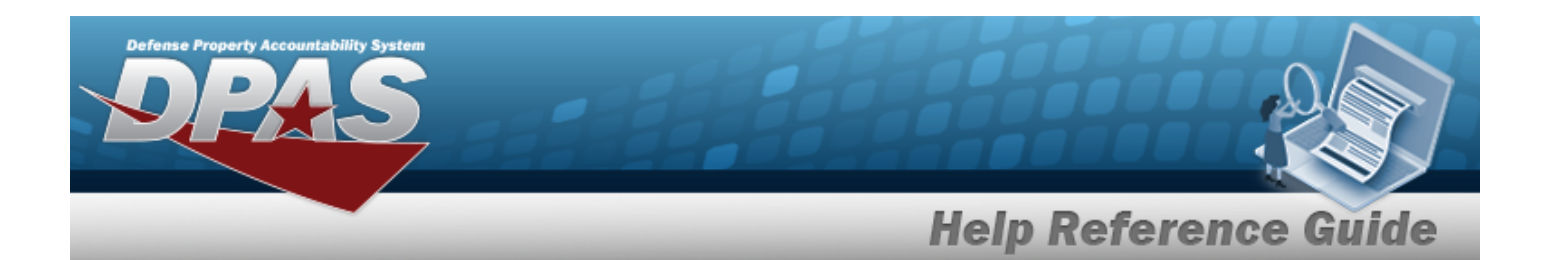

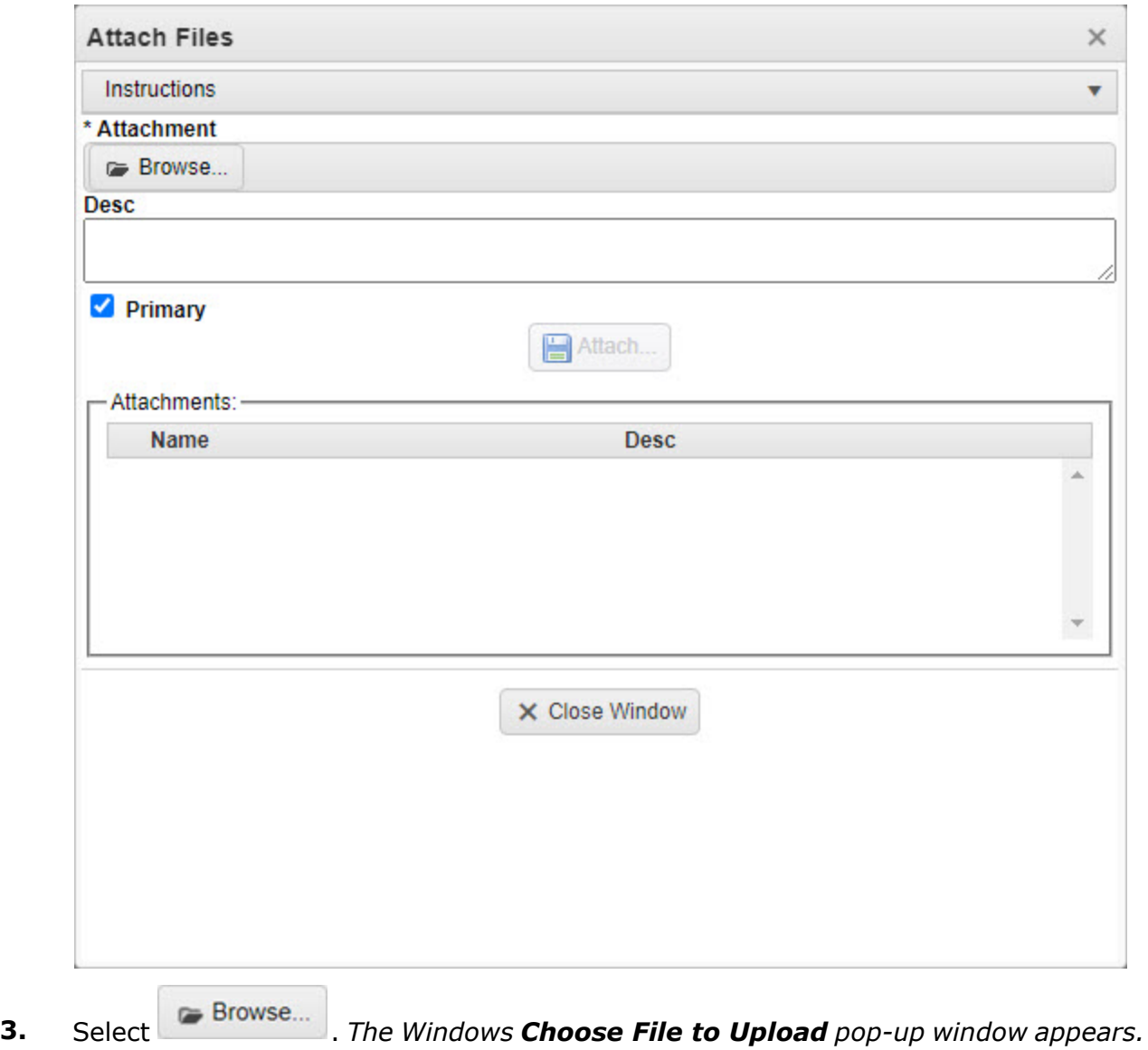

- 4. Choose the file to attach, and select it.
- 5. Select . *The Choose File to Upload pop-up window closes, and the file name appears in the top of the window.*
- 6. Enter a description of the file in the DESC field provided. *This is a 1024 alphanumeric character field.*

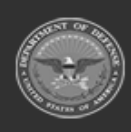

**— 839 — — 29 Apr 2024 —**

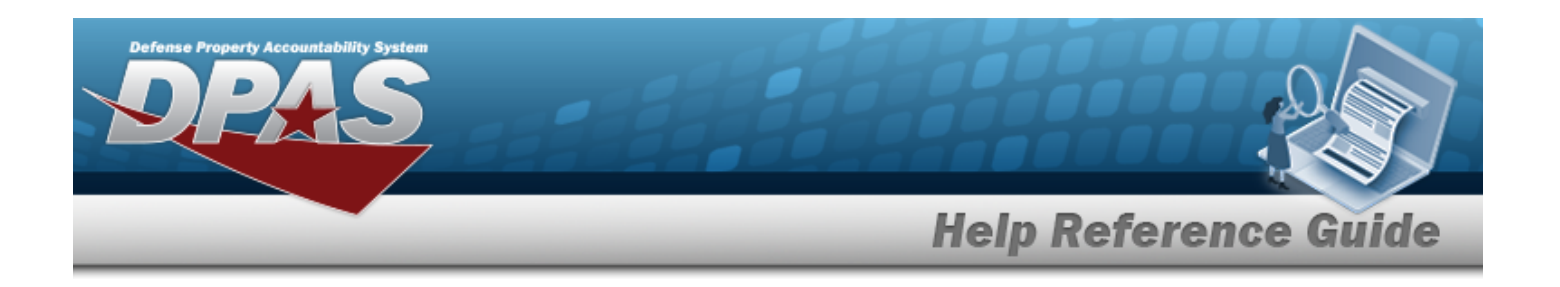

- 7. Select . *The file name appears in the bottom of the window.*
- 8. Repeat Steps 2 6 to attach multiple documents.
- 9. Select the desired  $\bullet$  in the Primary column. *The designated attachment*,  $\bullet$ , *is the Primary Attachment.*

#### **Remove an Attachment**

- A. Select next to the desired document. *The Delete Attachment pop-up window appears.*
- B. Choose one of the following options:
	- $\bullet$  $S<sub>elect</sub>$   $\bigcirc$  No to cancel the deletion.
	- $\bullet$ Select  $\overrightarrow{Y}$  Yes to confirm the deletion. *The Attachment Deleted pop-up window appears.*
- C. Select  $\overline{\smash{\big)}\,}$  to complete the process. The *document is removed.*
- 10. Select  $\times$  Close Window  $\cdot$  *The Attach Files pop-up window closes, and the file appears in the Primary Attachment field of the Results grid.*

### **Common Errors**

The table below provides a list of common errors and possible solutions. There may be more than one solution to a given error.

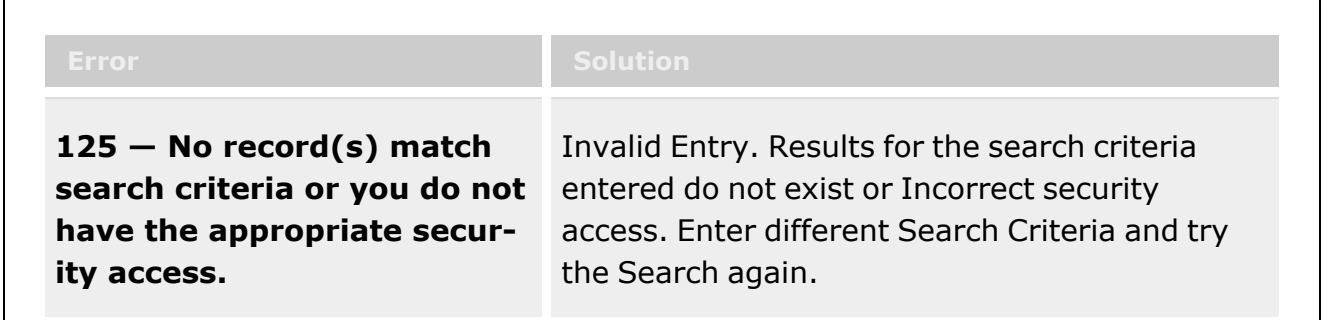

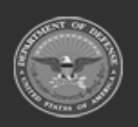

**— 840 — — 29 Apr 2024 —**

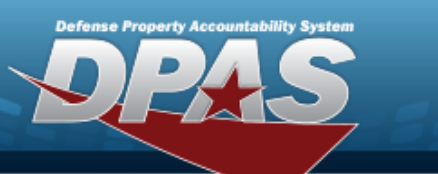

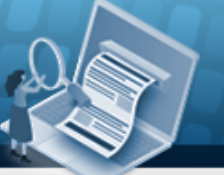

# **Help Reference Guide**

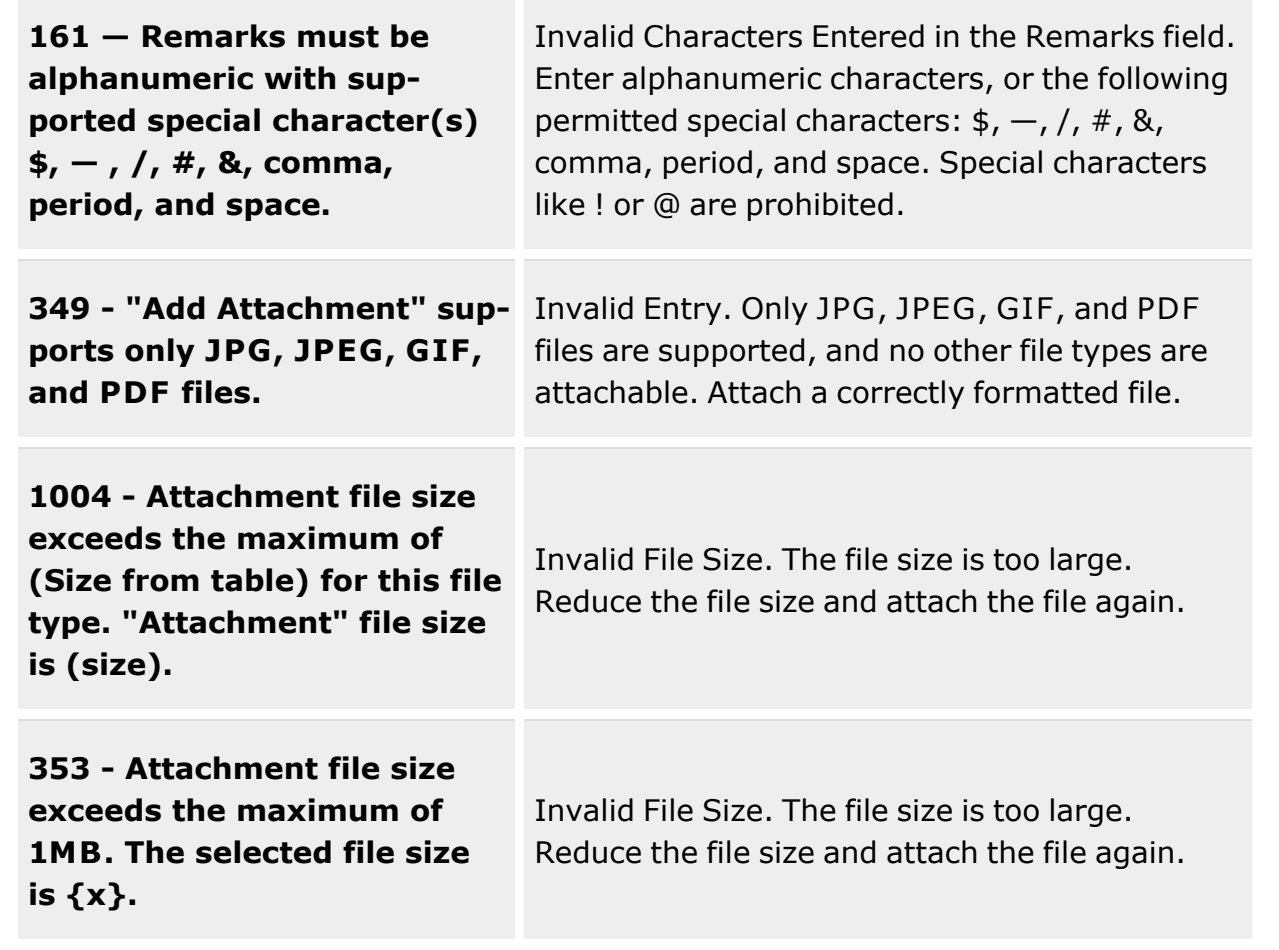

# **Related Topics**

- [Inspection](#page-845-0)
- Inspect an [Inventory](#page-865-0)
- Add Additional Fields to an [Inspection](#page-841-0)

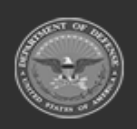

**— 841 — — 29 Apr 2024 —**

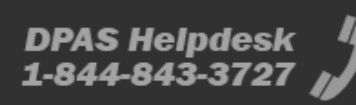

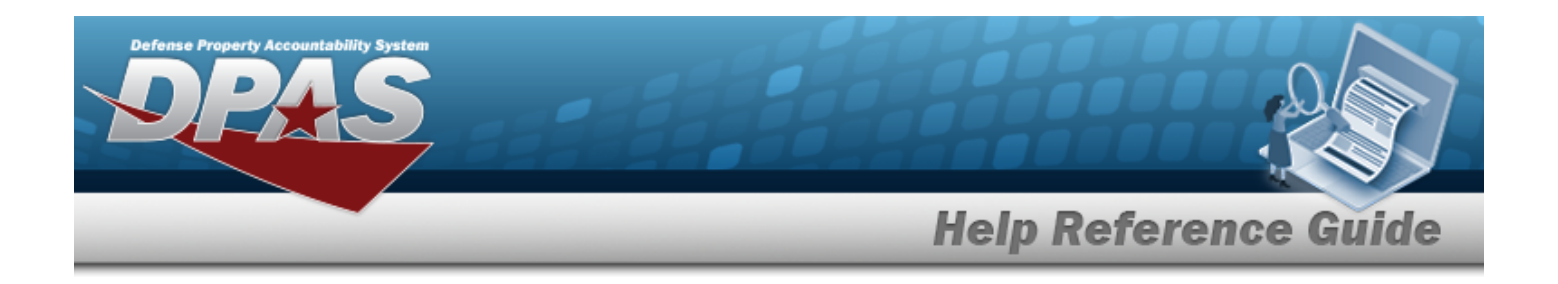

# <span id="page-841-0"></span>**Add Additional Fields to an Inspection**

### **Overview**

The Inspection Additional Fields process provides the ability to insert more fields into an inspection.

**Note**

 $\overline{2}$ 

Some search fields provide **Intellisense i**, which is the automatic completion of a field entry in a software application.

The application displays a selectable word or phrase in that field, based on the input (that was previously entered), without having to completely type the entry.

This is identified by a lowercase italic  $\mathbf{i}$  preceding the field name.

# **Navigation**

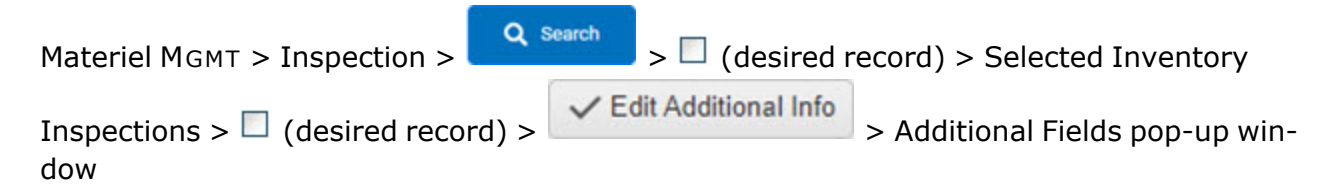

# **Page Fields**

The following fields display on the **Additional Fields** pop-up window. For more information on each field, select the appropriate [hyperlink](Hyperlink.htm).

### **Instructions**

The table below provides the list of instructions.

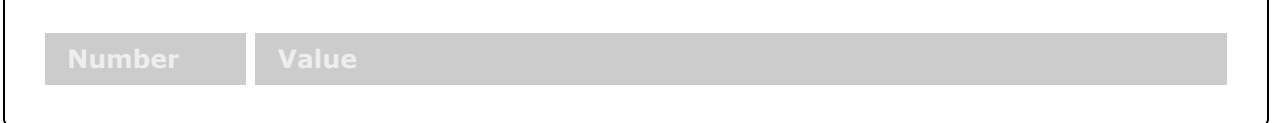

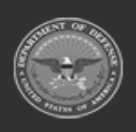

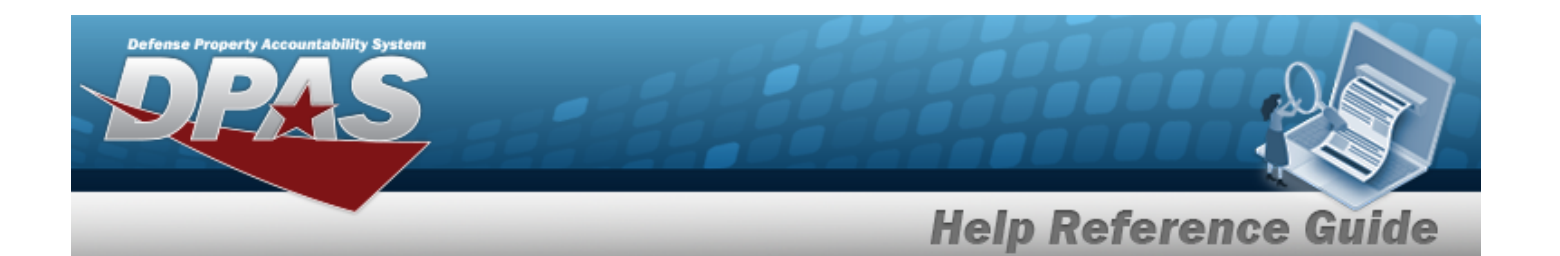

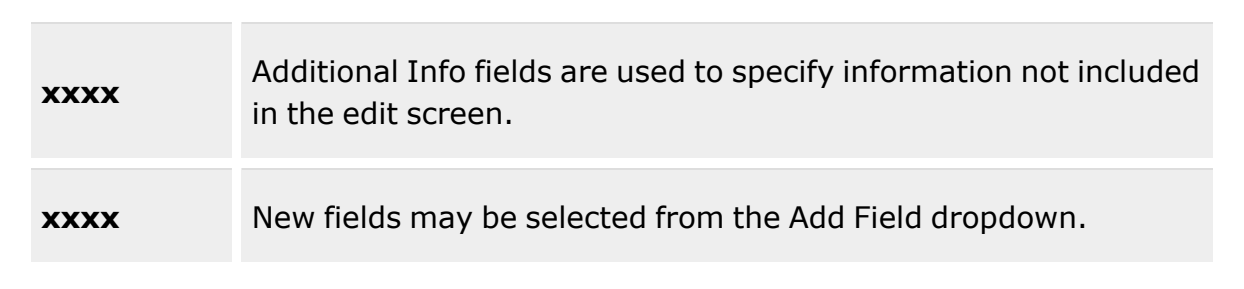

#### **Additional Info**

Add [Field](AddField.htm)

# **Procedures**

**DPAS Navigation Helpful Tips**

Click the following link to display [Warehouse](#page-3-0) Navigation Tips.

### **Add a QC/Inspection Request**

*Selecting at any point of this procedure removes all revisions and closes the page. Bold numbered steps are required.*

1. Select <del>v</del> Edit Additional Info . *The Additional Fields pop-up window appears.* 

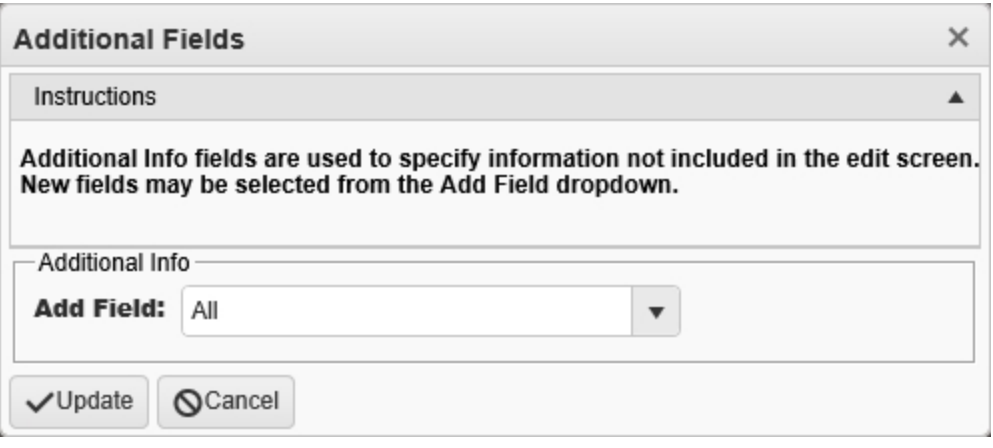

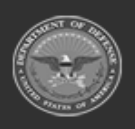

**— 843 — — 29 Apr 2024 —**

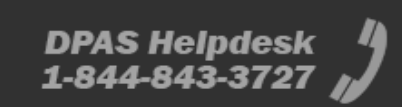

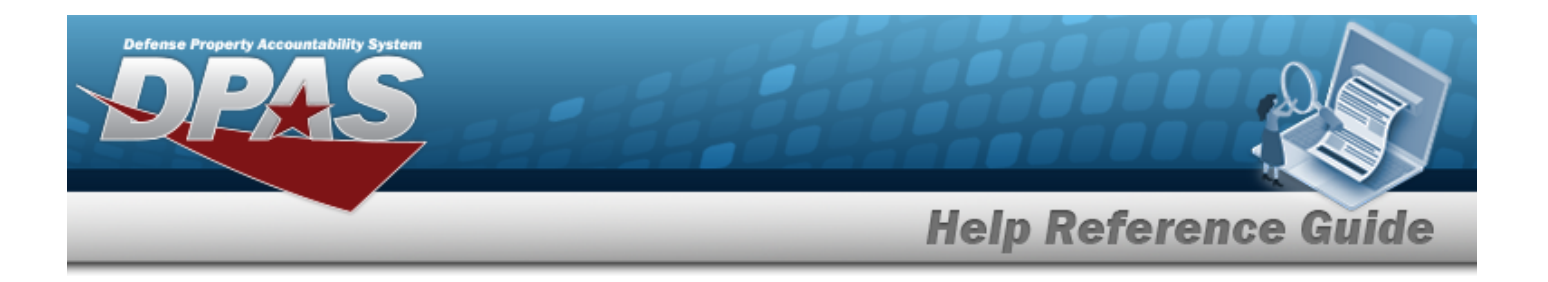

- 2. Use to select the Add [Field](AddField.htm). *The options are specific to the inspections associated with the accessed user ID.*
- 3. *The option becomes a field to enter information about that field.*

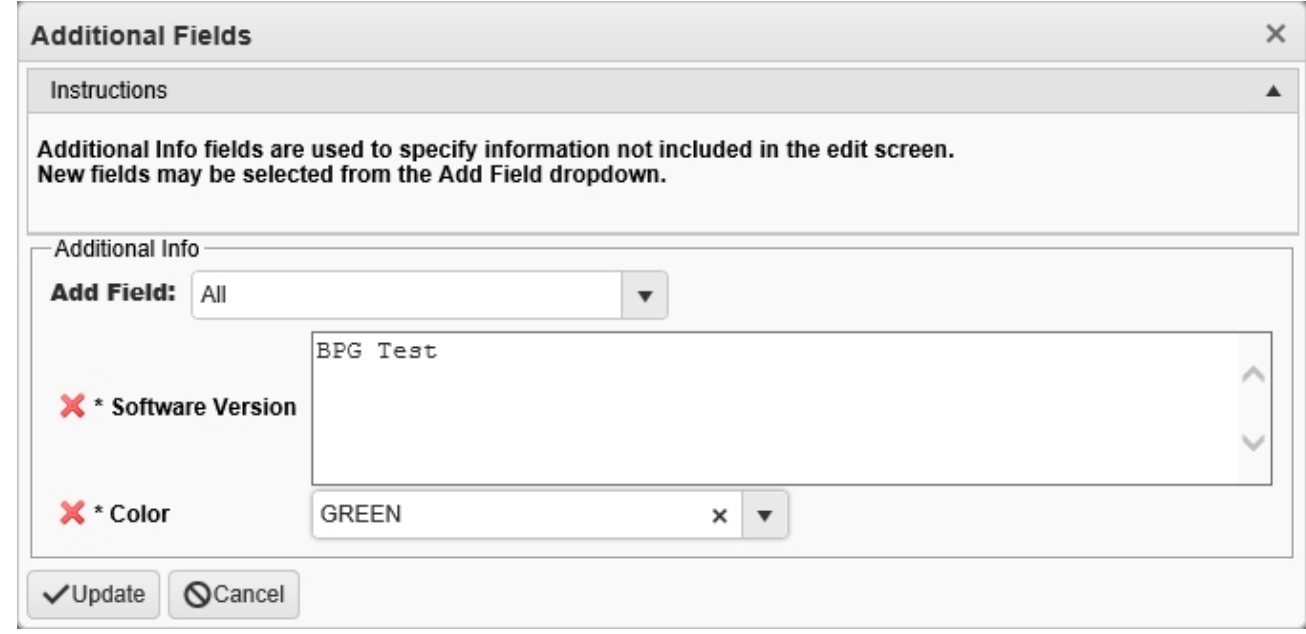

- 4. Enter any additional information in the field provided. *This can be different types of fields, so enter the information however the method.*
- 5. Select . *The Additional Fields pop-up window closes, and the new fields appear when the forms are printed.*

# **Common Errors**

The table below provides a list of common errors and possible solutions. There may be more than one solution to a given error.

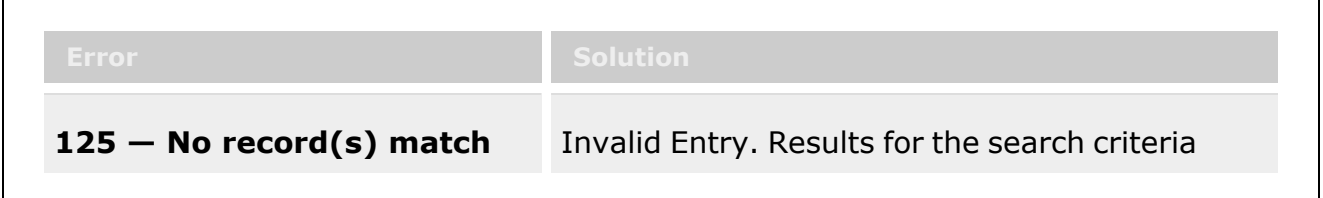

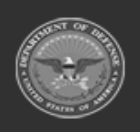

**— 844 — — 29 Apr 2024 —**

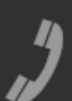

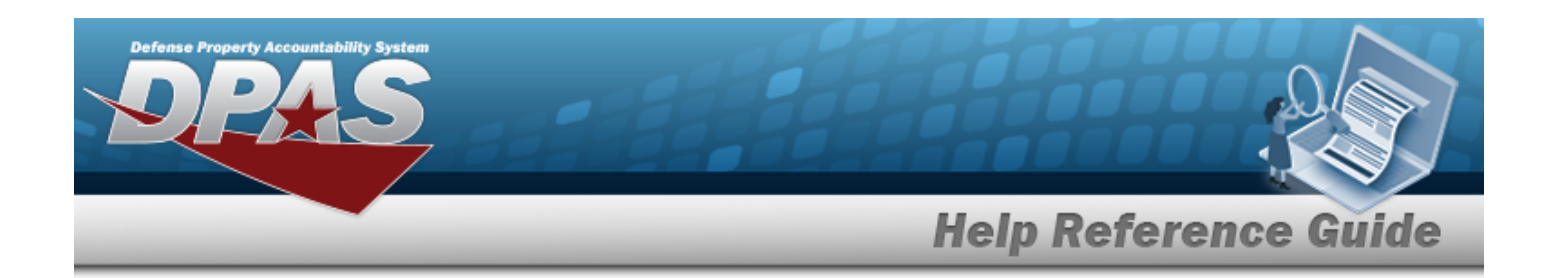

**search criteria or you do not have the appropriate security access.**

entered do not exist or Incorrect security access. Enter different Search Criteria and try the Search again.

# **Related Topics**

- [Inspection](#page-845-0)
- Inspect an [Inventory](#page-865-0)
- Add an [Attachment](#page-835-0) to an Inspection

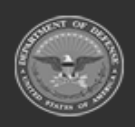

**— 845 — — 29 Apr 2024 —**

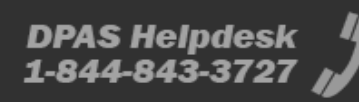

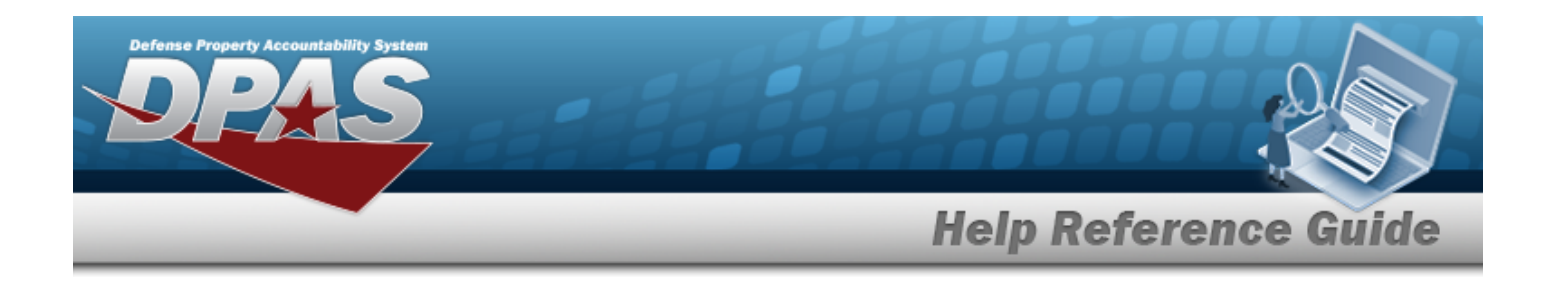

# <span id="page-845-0"></span>**Inspection**

### **Overview**

The Warehouse Management module Inspection Process provides the ability to view and inspect inspections associated to the inventory's STOCK NBR.

#### **Note**

 $\overline{2}$ 

Some search fields provide **Intellisense i**, which is the automatic completion of a field entry in a software application.

The application displays a selectable word or phrase in that field, based on the input (that was previously entered), without having to completely type the entry.

This is identified by a lowercase italic  $\mathbf{i}$  preceding the field name.

# **Navigation**

Materiel MGMT > Inspection > Inspection page

### **Page Fields**

The following fields display on the **Inspection** page. For more information on each field, select the appropriate [hyperlink.](Hyperlink.htm)

#### **Instructions**

The table below provides the list of instructions.

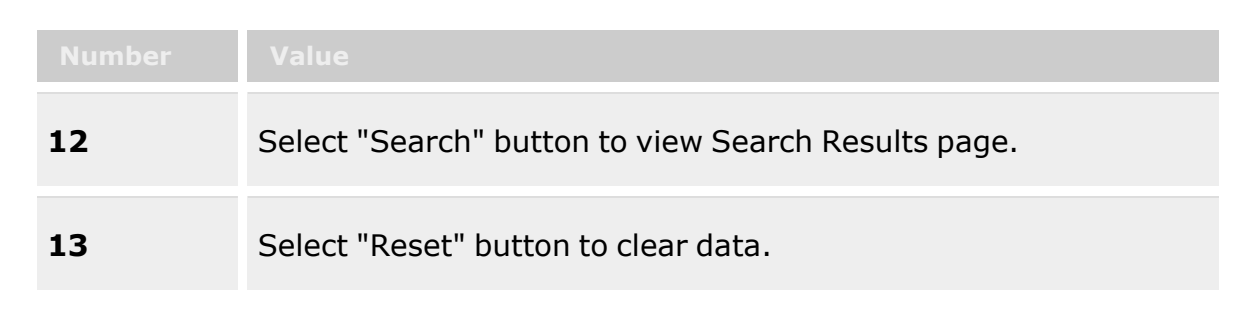

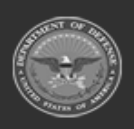

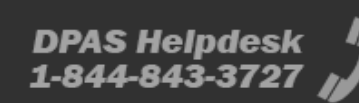

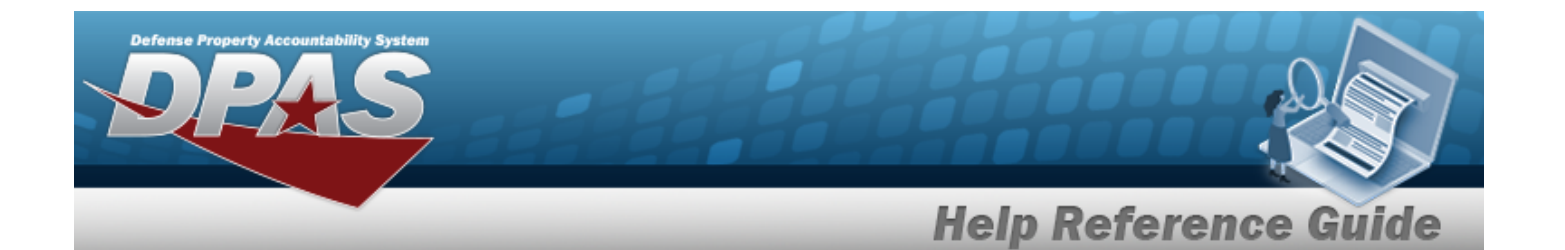

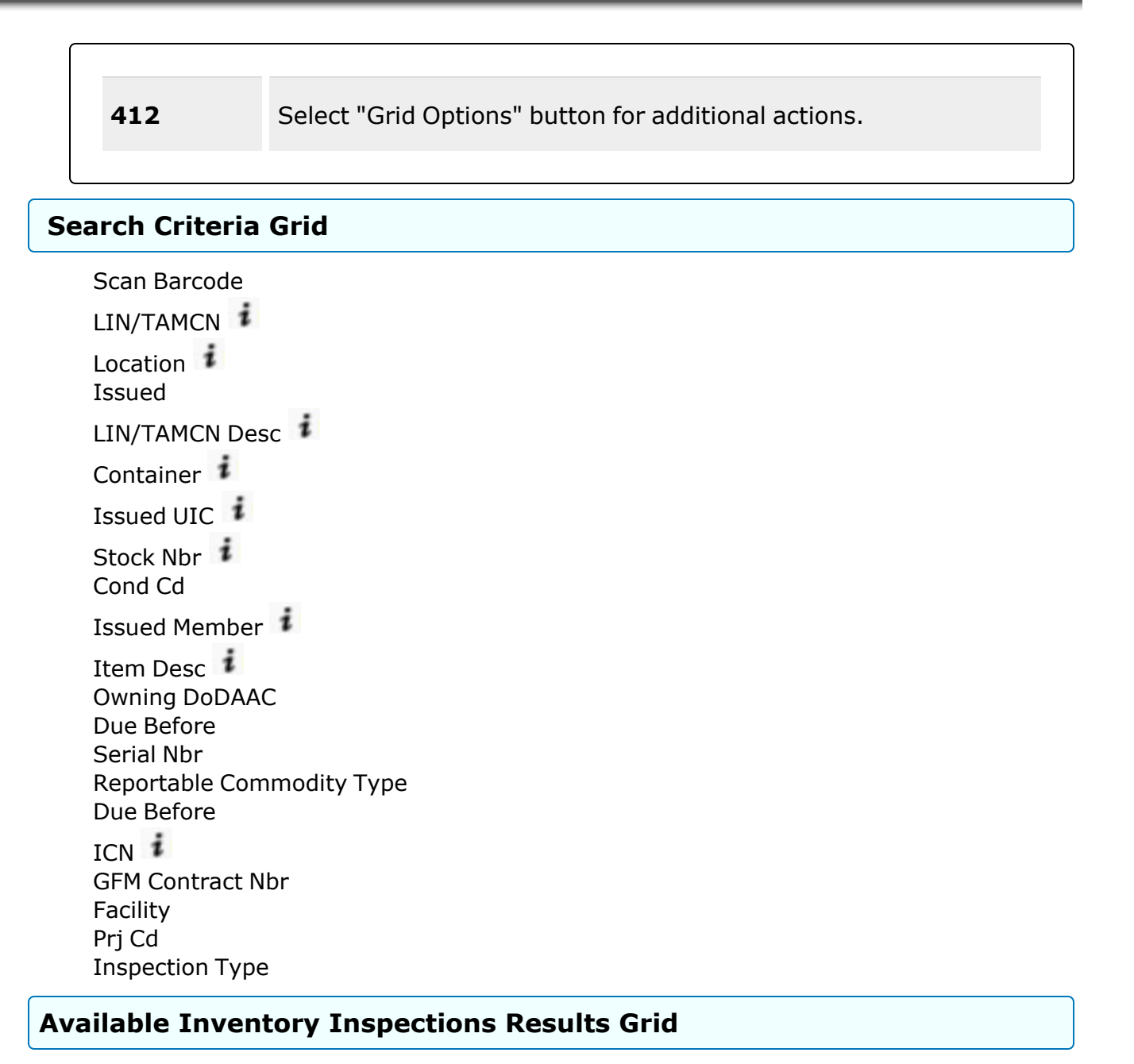

[All](All.htm) Primary [Attachment](PrimaryAttachment.htm) **[Status](Status.htm)** [Issued](Issued.htm) [Next](NextInspDt.htm) Insp Dt

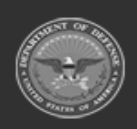

**— 847 — — 29 Apr 2024 —**

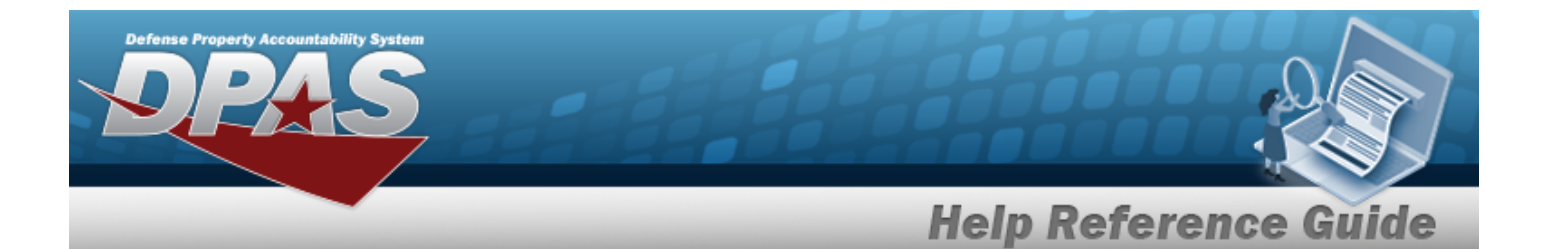

[Inspection Type](InspectionType.htm) [Stock](StockNumber.htm) Nbr Item [Desc](ItemDescription.htm) [Kit?](Kit.htm) [Cond](ConditionCode.htm) Cd [ICN](InventoryControlNumber.htm) [Serial](SerialNumber.htm) Nbr [Location](Location.htm) [Container](Container.htm) Freeze [Location](FreezeLocation.htm) [Location Status](LocationStatus.htm) [Alloc](AllocatedQuantity.htm) Qty [Issued](IssuedQty.htm) Qty [Avail Qty](AvailableQty.htm) Owning [DoDAAC](OwningDepartmentofDefenseActivityAddressCode.htm) [Prj](ProjectCode.htm) Cd [GFM Contract](GovernmentFurnishedMateriel_ContractNbr.htm) Nbr

#### **Optional**

[CAGE](CommercialandGovernmentEntityCode.htm) Cd [Expiration](ExpirationDate.htm) Dt Shelf Life [Expiration Dt](ShelfLifeExpirationDate.htm) [Expiration](ExpirationSLC.htm) SLC (Mos) [Extended](ExtendedFlg.htm) Flg [Facility](FacilityName.htm) [Facility](FacilityName.htm) Name and [Nbr](FacilityNumber.htm) [Failed](FailedFlg.htm) Flg [FSC](FederalSupplyClass.htm) [Hazmat](HazardousMaterielCode.htm) Cd [Last](LastCalibrationDt.htm) Cal Dt [Inspected](InspectedBy.htm) By Last [Insp](LastInspectionDate.htm) Dt Last [Maint](LastMaintenanceDate.htm) Dt Last [Test](LastTestDt.htm) Dt [Managing](ManagingShelfLifeCode.htm) Shelf Life Cd Mfr [Contract](ManufacturerContractNumber.htm) Nbr [Mfr](ManufacturerDate.htm) Dt Mfr Lot [Nbr](ManufacturerLotNbr.htm) [Mgmt](ManagementCode.htm) Cd Issued [Member](IssuedMember.htm) [Member](Member.htm)

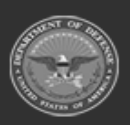

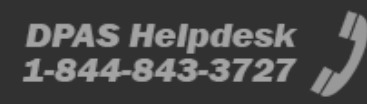

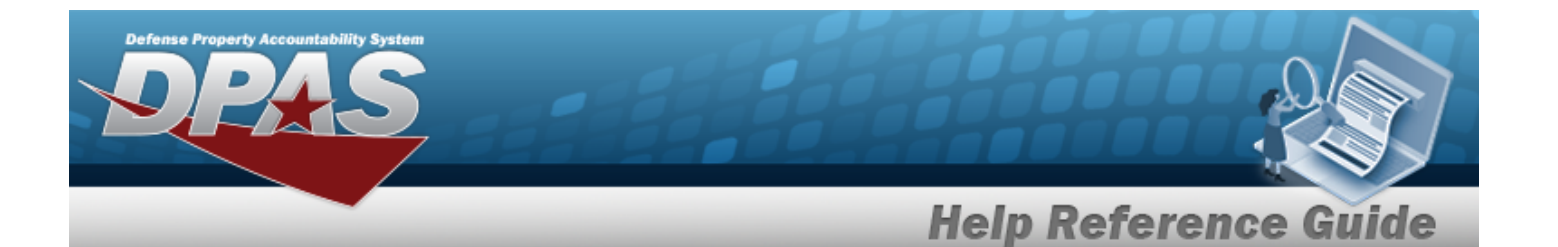

[Next](NextCalDt.htm) Cal Dt Next [Maint](NextMaintDt.htm) Dt [Next](NextTestDt.htm) Test Dt [NIIN](NationalItemIdentificationNumber.htm) [Issued](IssuedUnitIdentificationCode.htm) UIC Reportable [Commodity](ReportableCommodityType.htm) Type [Secondary](SecondarySerialNumber.htm) Serial Nbr Security [Commodity](SecurityCommodityType.htm) Type Service Life [Expiration Dt](ServiceLifeExpirationDate.htm) Service Life [Remaining](ServiceLifeRemaining.htm) [Size](Size.htm) [Stocking](StockingUI.htm) UI [Stocking](StockingUnitPrice.htm) Unit Price [UII](UniqueItemIdentifier.htm) Meter [Reading](MeterReading.htm) [Utilization](UtilizationMeasureCode.htm) Measure Code Percent [Utilization](PercentUtilization.htm) [LIN/TAMCN](LINTAMCN.htm) [LIN/TAMCN](LINTAMCNDesc.htm) Desc Location [Schedule](LocationScheduleType.htm) Type [Program](ProgramIdentifier.htm) Id [Established](EstablishedDateTime.htm) Dt/Tm [Established](EstablishedBy.htm) By Last [Transaction](LastTransactionDateTime.htm) Dt/Tm Last [Updated](LastUpdatedBy.htm) By

#### **Selected Inventory Inspections Results Grid**

[All](All.htm) Primary [Attachment](PrimaryAttachment.htm) **[Status](Status.htm)** [Issued](Issued.htm) [Next](NextInspDt.htm) Insp Dt [Inspection Type](InspectionType.htm) [Stock](StockNumber.htm) Nbr Item [Desc](ItemDescription.htm) [Kit?](Kit.htm) Kit Serial [Number](KitSerialNumber.htm) [Cond](ConditionCode.htm) Cd [ICN](InventoryControlNumber.htm) [Serial](SerialNumber.htm) Nbr

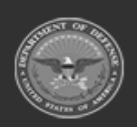

**— 849 — — 29 Apr 2024 —**

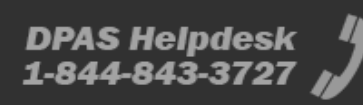

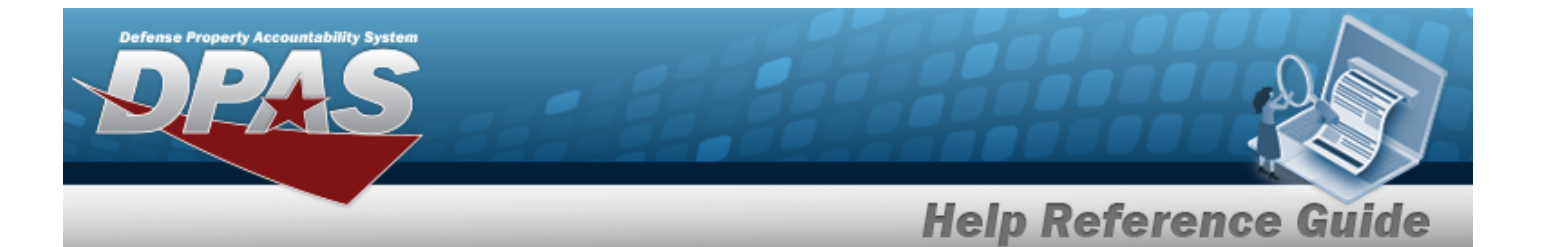

[Location](Location.htm) [Container](Container.htm) Freeze [Location](FreezeLocation.htm) [Location Status](LocationStatus.htm) [Alloc](AllocatedQuantity.htm) Qty [Issued](IssuedQty.htm) Qty [Avail Qty](AvailableQty.htm) Owning [DoDAAC](OwningDepartmentofDefenseActivityAddressCode.htm) [Prj](ProjectCode.htm) Cd [GFM Contract](GovernmentFurnishedMateriel_ContractNbr.htm) Nbr [Parent](ParentICN.htm) ICN

#### **Optional**

[CAGE](CommercialandGovernmentEntityCode.htm) Cd [Expiration](ExpirationDate.htm) Dt Shelf Life [Expiration Dt](ShelfLifeExpirationDate.htm) [Expiration](ExpirationSLC.htm) SLC (Mos) [Extended](ExtendedFlg.htm) Flg [Facility](FacilityName.htm) [Facility](FacilityName.htm) Name and [Nbr](FacilityNumber.htm) [Failed](FailedFlg.htm) Flg [FSC](FederalSupplyClass.htm) [Hazmat](HazardousMaterielCode.htm) Cd [Last](LastCalibrationDt.htm) Cal Dt [Inspected](InspectedBy.htm) By Last [Insp](LastInspectionDate.htm) Dt Last [Maint](LastMaintenanceDate.htm) Dt Last [Test](LastTestDt.htm) Dt [Managing](ManagingShelfLifeCode.htm) Shelf Life Cd Mfr [Contract](ManufacturerContractNumber.htm) Nbr [Mfr](ManufacturerDate.htm) Dt Mfr Lot [Nbr](ManufacturerLotNbr.htm) [Mgmt](ManagementCode.htm) Cd Issued [Member](IssuedMember.htm) [Member](Member.htm) [Next](NextCalDt.htm) Cal Dt Next [Maint](NextMaintDt.htm) Dt [Next](NextTestDt.htm) Test Dt [NIIN](NationalItemIdentificationNumber.htm) [Issued](IssuedUnitIdentificationCode.htm) UIC Reportable [Commodity](ReportableCommodityType.htm) Type

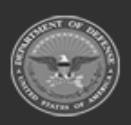

**— 850 — — 29 Apr 2024 —**

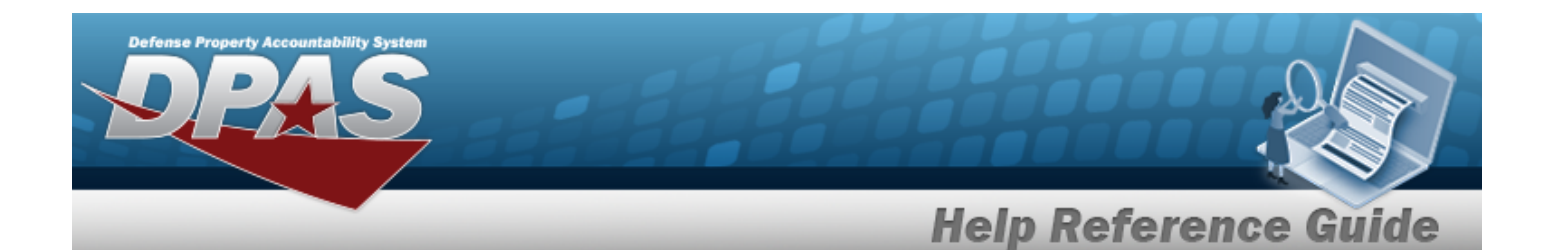

[Secondary](SecondarySerialNumber.htm) Serial Nbr Security [Commodity](SecurityCommodityType.htm) Type Service Life [Expiration Dt](ServiceLifeExpirationDate.htm) Service Life [Remaining](ServiceLifeRemaining.htm) [Size](Size.htm) [Stocking](StockingUI.htm) UI [Stocking](StockingUnitPrice.htm) Unit Price [UII](UniqueItemIdentifier.htm) Meter [Reading](MeterReading.htm) [Utilization](UtilizationMeasureCode.htm) Measure Code Percent [Utilization](PercentUtilization.htm) [LIN/TAMCN](LINTAMCN.htm) [LIN/TAMCN](LINTAMCNDesc.htm) Desc Location [Schedule](LocationScheduleType.htm) Type [Program](ProgramIdentifier.htm) Id [Established](EstablishedDateTime.htm) Dt/Tm [Established](EstablishedBy.htm) By Last [Transaction](LastTransactionDateTime.htm) Dt/Tm Last [Updated](LastUpdatedBy.htm) By

### **Inventory Inspection Information**

[Inspection](InspectionAction.htm) [Type](InspectionType.htm) [Interval](IntervalName.htm) Name [Active](Active.htm) [Interval](InspectionInterval.htm) [Interval](InspectionIntervalUnit.htm) Unit Last [Inspection](LastInspectionDate.htm) Date Next [Inspection](NextInspDt.htm) Date [Inspected](InspectedBy.htm) By [Inspection Utilization](InspectionUtilization.htm) [Utilization](UtilizationInterval.htm) Interval

#### **Print DW-28 -Inspections Due - Print Options**

[Group](GroupByPrintOptions.htm) By Report [Format](ReportFormatPrintOptions.htm) Paginate [Group\(s\)](PaginateGroups.htm)

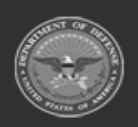

**— 851 — — 29 Apr 2024 —**

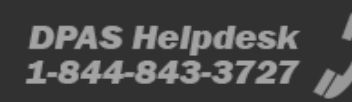

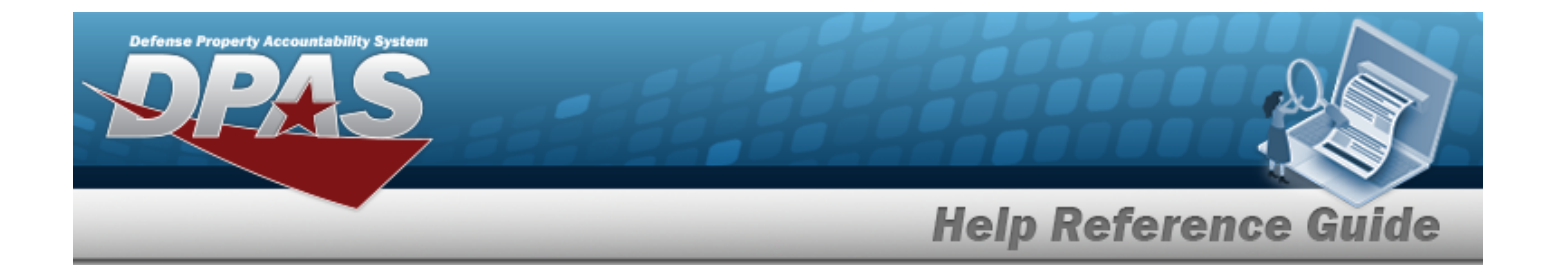

#### **Print Label Request**

Printer [Language](PrinterLanguage.htm) [Label Size](LabelSizeCode.htm) [Include](IncludeRadioFrequencyIdentification.htm) RFID

#### **ICN Labels**

[Include](IncludeConditionCode.htm) Cond Cd

[Label Type](LabelTypeWH.htm) [Qty](Quantity.htm)

#### **Inspection Due Labels**

Select [Inspection Labels](SelectInspectionLabels.htm)

#### **Expiring Items Labels**

Kit [Contents](KitContents.htm) [DOM](ManufacturerDate.htm) [DOI](DateofInstallation.htm) [DOE](ExpirationDate.htm) [LOT#](ManufacturerContractNumber.htm) [SER#](SerialNumber.htm)

#### **Print Form**

[Remarks](Remarks.htm) Print [Inspection Activity](PrintInspectionActivityDataCollectionGrid.htm) Data Collection Grid Print [Additional](PrintAdditionalInfo.htm) Info

### **Procedures**

**DPAS Navigation Helpful Tips**

Click the following link to display [Warehouse](#page-3-0) Navigation Tips.

#### **Search for an Inspection**

*One or more of the Search Criteria fields can be entered to isolate the results. By default, all results are displayed. Selecting*

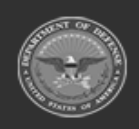

**— 852 — — 29 Apr 2024 —**

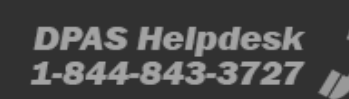

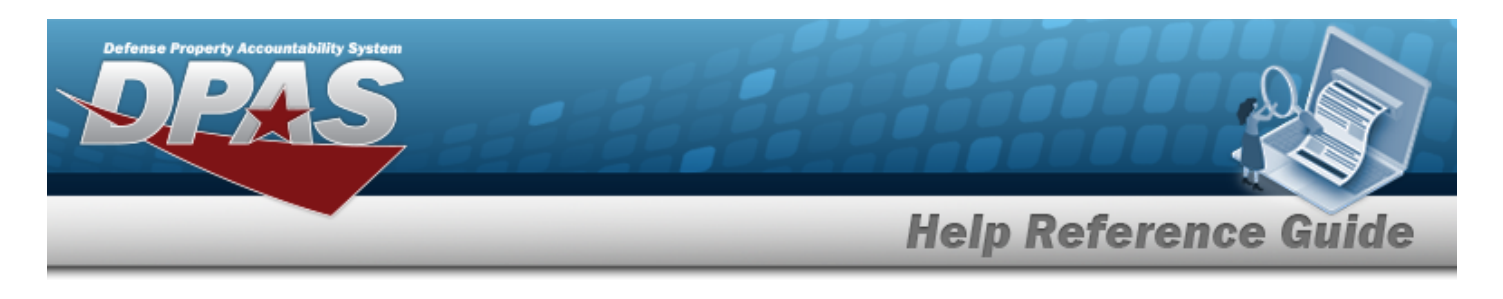

#### **C**Reset

 $\bullet$ 

*at any point of this procedure returns all fields to the default "All" setting.*

1. In the Search Criteria box, narrow the results by entering one of the following optional fields:.

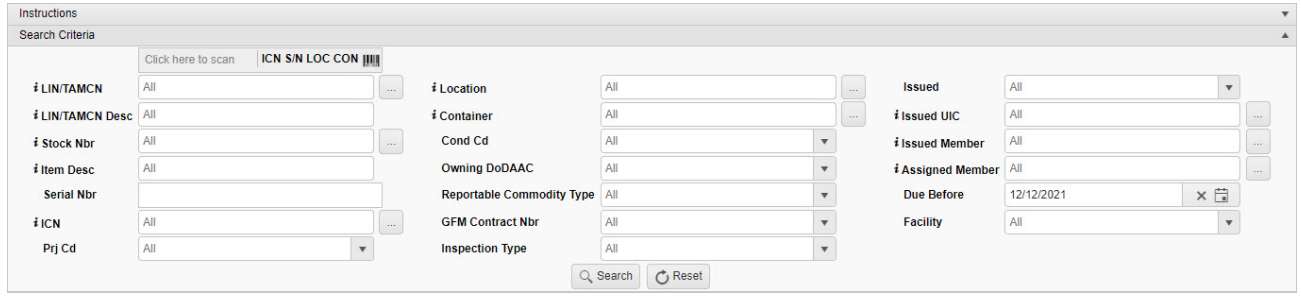

Select Click here to scan **ICN S/N UII IIIII** Using the DPAS supported tethered Click here to scan

*scanner, scan the DPAS generated ICN barcode, serial number barcode, or UII associated with the asset to automatically add it to the grid.*

 $\bullet$ Use **1** or to assist with the LIN/TAMCN entry. *This is a 10 alphanumeric character field.*

Line Item Number / Table of Authorized [Materiel Control](#page-2222-0) Number Browse help

 $\bullet$ Use  $\mathbf{i}$  or  $\Box$  to assist with the Location entry. *This is a 20 alphanumeric character field.*

[Location](#page-2226-0) Browse help

- Use  $\mathbf{t}$  to select [Issued](Issued.htm).
- Enter the LIN/TAMCN DESC, using **t** to assist with the entry. *This is a 1,024 alphanumeric character field.*
- $\bullet$ Use **i** or  $\Box$  to assist with the Container entry. This is a 20 alphanumeric char*acter field.*

[Container](#page-2164-0) Id Browse help

 $\bullet$ Use  $\mathbf{i}$  or  $\Box$  to assist with the Issued UIC entry. *This is a 6 alphanumeric character field.*

[UIC Browse](#page-2264-0) help

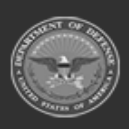

**— 853 — — 29 Apr 2024 —**

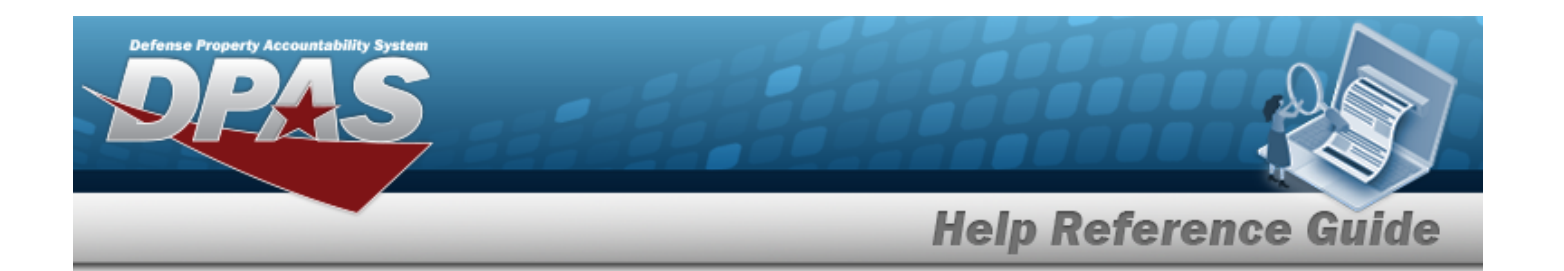

 $\bullet$ Use  $\left| \cdot \right|$  or  $\left| \cdot \right|$  to assist with the STOCK NBR entry. *This is a 15 alphanumeric character field.*

Stock [Number](#page-2256-0) Browse help

- Use  $\mathbb{I}$  to select [Cond](ConditionCode.htm) Cd.
- $\bullet$ Use **i** or the assist with the Issued Member entry. This is a 50 alphanumeric *character field.*

[Member](#page-2237-0) Profile Browse

- Enter the ITEM DESC, using  $\boldsymbol{i}$  to assist with the entry. *This is a 256 alphanumeric character field.*
- Use to select the Owning [DoDAAC](OwningDepartmentofDefenseActivityAddressCode.htm).
- $\bullet$ Use **the order of assist with the Assigned Member entry. This is a 50 alphanumeric** *character field.*

[Member](#page-2237-0) Profile Browse

- <sup>l</sup> Enter the SERIAL NBR in the field provided. *This is a 30 alphanumeric character field.*
- Use  $\mathbb{F}$  to select the Reportable [Commodity](ReportableCommodityType.htm) Type.
- Use **th** to select the Due Before, or enter the date (MM/DD/YYYY) in the field provided.
- $\bullet$ Use  $\frac{1}{\sqrt{1-\frac{1}{n}}}$  to assist with the ICN entry. *This is a 20 alphanumeric character field.*

[Inventory](#page-2195-0) Control Number Browse help

- Use  $\mathbf{t}$  to select the [GFM Contract](GovernmentFurnishedMateriel_ContractNbr.htm) Nbr.
- Use  $\Box$  to select the [Facility](FacilityFacilities.htm).
- Use  $t$  to select the Prj [Cd.](ProjectCode.htm)
- Use  $\boxed{\cdot}$  to select the [Inspection Type.](InspectionType.htm)

2. Select . *The results display in the Available Inventory Inspections Results grid.*

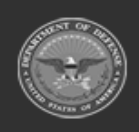

**— 854 — — 29 Apr 2024 —**

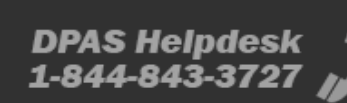

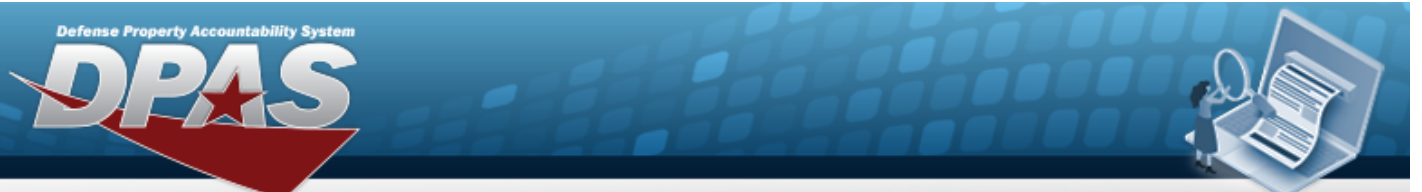

# **Help Reference Guide**

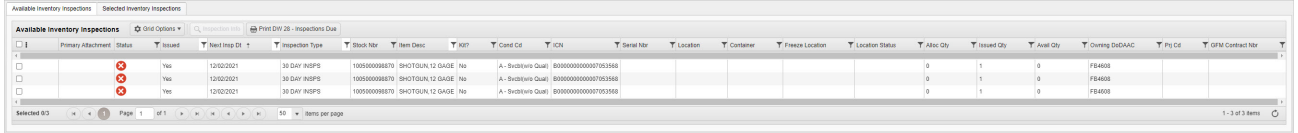

#### **View the Inventory Inspection Information**

1. Click to select the desired Inventory Inspection. *The Available Inventory Inspection is*

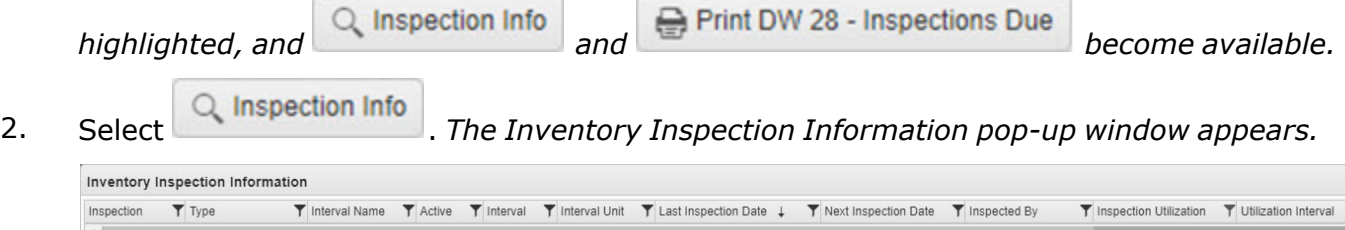

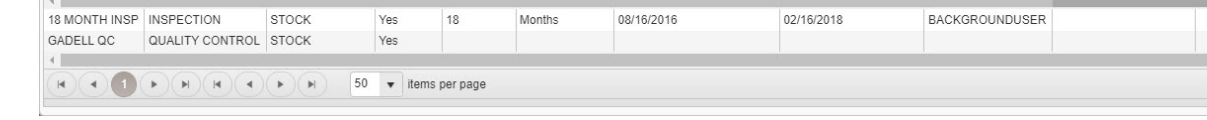

- 3. *The Inspection automatically populates and is not editable.*
- 4. *The Type automatically populates and is not editable.*
- 5. *The Interval Name automatically populates and is not editable.*
- 6. *The Active automatically populates and is not editable.*
- 7. *The Interval automatically populates and is not editable.*
- 8. *The Interval Unit automatically populates and is not editable.*
- 9. *The Last Inspection Date automatically populates and is not editable.*
- 10. *The Next Inspection Date automatically populates and is not editable.*
- 11. *The Inspected By automatically populates and is not editable.*
- 12. *The Inspection Utilization automatically populates and is not editable.*
- 13. *The Utilization Interval automatically populates and is not editable.*

#### **Print a DW-28 Inspections Due Report**

#### **N** Cancel

*Selecting at any point of this procedure removes all revisions and closes the page. Bold numbered steps are required.*

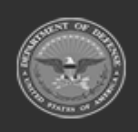

**— 855 — — 29 Apr 2024 —**

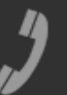

 $1 - 2$  of 2 items

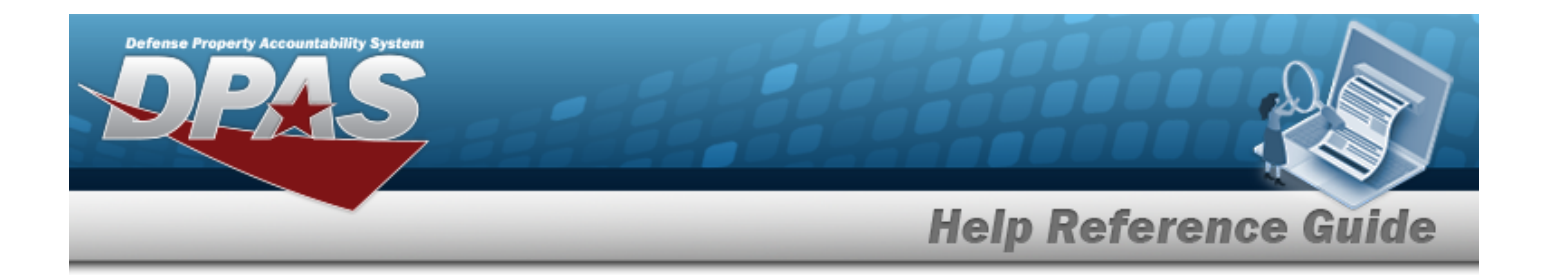

- 1. Click  $\Box$  to select the desired Inventory Inspection. The Available Inventory Inspection is *highlighted, and and become available.* 2. Select . *The Print DW-28 -Inspections Due - Print Options pop-up window appears.* Print DW 28 - Inspections Due - Print Options × LIN/TAMCN Desc **Group By Report Format** PDF Paginate Group(s) ✓ **⊖**Print **C**Reset **Q**Cancel 3. Use  $\mathbf{t}$  to select the [Group](GroupByPrintOptions.htm) By.
- 4. Use  $\mathbf{t}$  to select the Report [Format](ReportFormatPrintOptions.htm).
- 5. Click to select the Paginate Group(s). *This determines if the groups if inspections identified above should be on separate pages.*
- $\implies$  Print 6. Select . *The report appears in the format chosen, ready to print from that software.*

#### **View the Selected Inventory Inspections Results Grid**

1. Click to select the desired Inventory Inspection. *The Available Inventory Inspection is*

*highlighted,* and  $\alpha$  inspection into and  $\bigoplus$  Print DW 28 - Inspections Due become available.

2. Select the Selected Inventory Inspections Tab. *The Selected Inventory Inspections Results grid appears.*

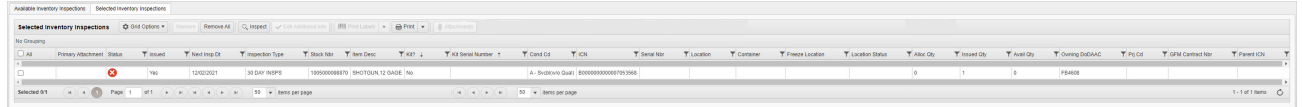

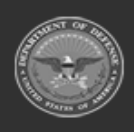

**— 856 — — 29 Apr 2024 —**

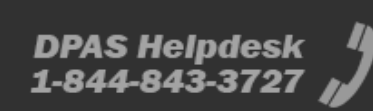

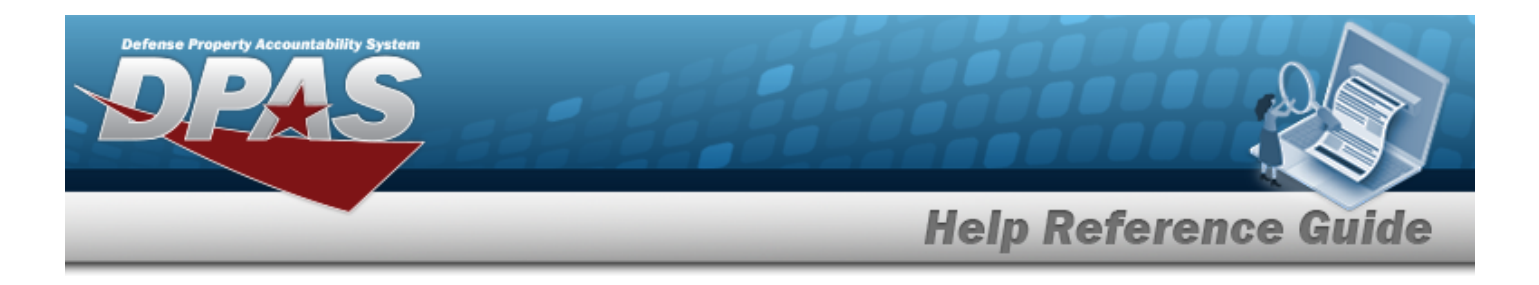

#### **Remove a Single Selected Inspection**

1. Click to select the desired Inventory Inspection. *The Selected Inventory Inspection is*

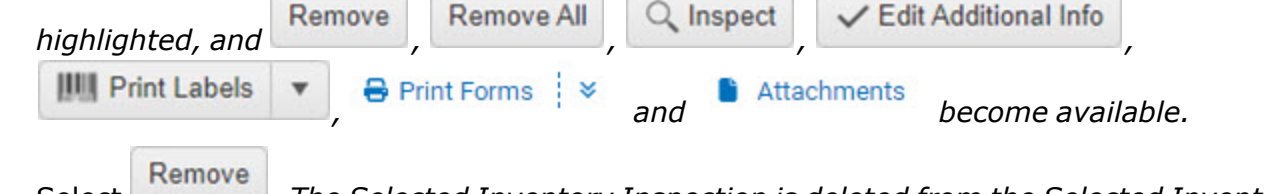

2. Select . *The Selected Inventory Inspection is deleted from the Selected Inventory Inspections grid.*

#### **Remove Multiple Selected Inspections**

1. Click to select the desired Inventory Inspection. *The Selected Inventory Inspection is*

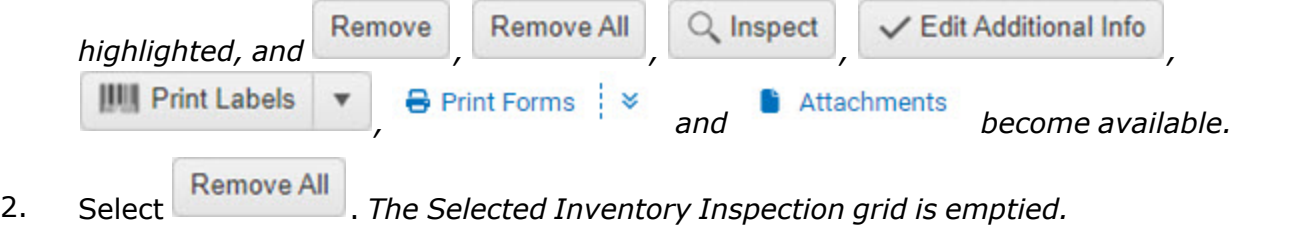

### **Note**

Removing inspections from the Selected Inventory Inspection grid does not remove them from the Available Inventory Inspection grid. If a Selected inspection is removed accidentally, go back to the Available Inventory Inspections grid and select the desired inspection again.

#### **Perform an Inspection**

1. Click to select the desired Inventory Inspection. *The Available Inventory Inspection is*

*highlighted,* and Q Inspection Info and **and** *become available.* 

2. Select the Selected Inventory Inspections Tab. *The Selected Inventory Inspections Results grid appears.*

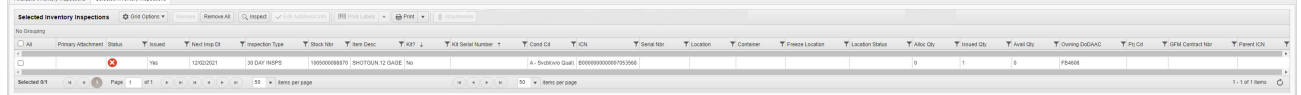

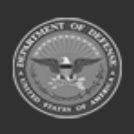

**— 857 — — 29 Apr 2024 —**

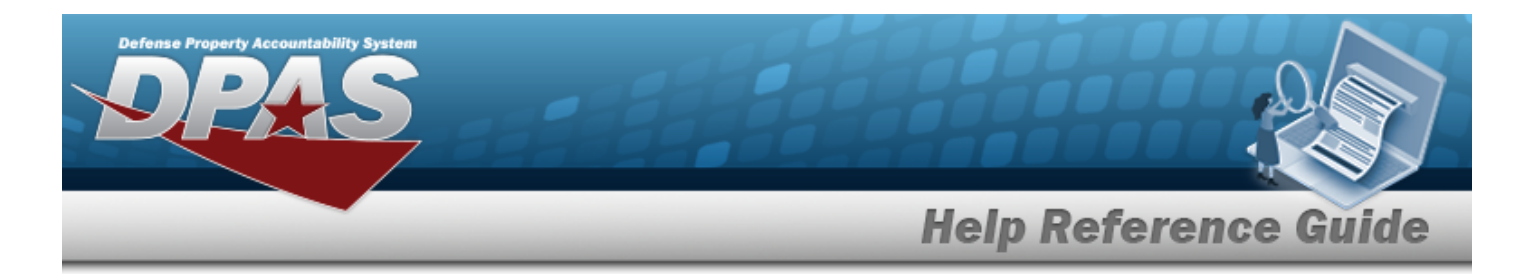

3. Click to select the desired Inventory Inspection. *The Selected Inventory Inspection is* Remove **Remove All** Q Inspect **∠** Edit Additional Info *highlighted, and , , , ,* **III** Print Labels **A** Print Forms  $\downarrow \infty$  **and become** available. Q Inspect 4. Select . *The Inspect Selected [Inventory](#page-865-0) page appears.* **Note** P To inspect the selected inventory, the ALLOC QTY must be more than zero. Make certain the ALLOC QTY is at least 1. **Edit Additional Inspection Information** 1. Click to select the desired Inventory Inspection. *The Available Inventory Inspection is highlighted,* and  $\alpha$  inspection info and  $\alpha$  Print DW 28 - Inspections Due become available. 2. Select the Selected Inventory Inspections Tab. *The Selected Inventory Inspections Results grid appears.*

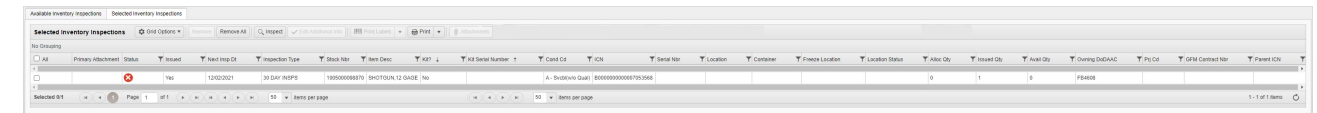

3. Click to select the desired Inventory Inspection. *The Selected Inventory Inspection is*

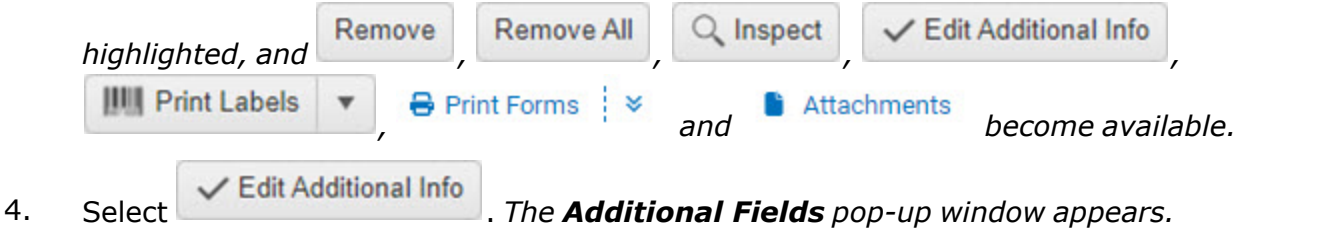

**Print Inventory Labels**

*Selecting at any point of this procedure removes all revisions and closes the page. Bold numbered steps are required.*

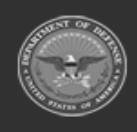

**— 858 — — 29 Apr 2024 —**

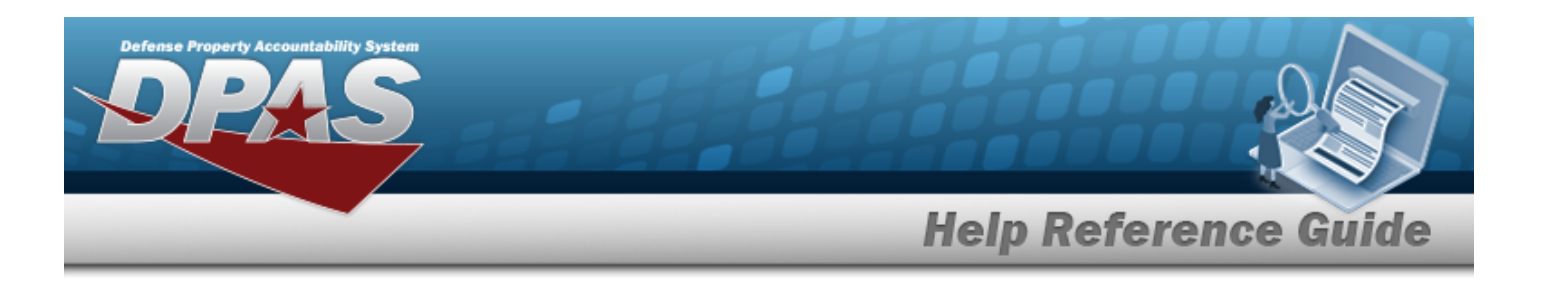

- 1. Click to select the desired Inventory Inspection. *The Available Inventory Inspection is highlighted,* and Q Inspection Info and **and** *and* **become** available.
- 2. Select the Selected Inventory Inspections Tab. *The Selected Inventory Inspections Results grid appears.*

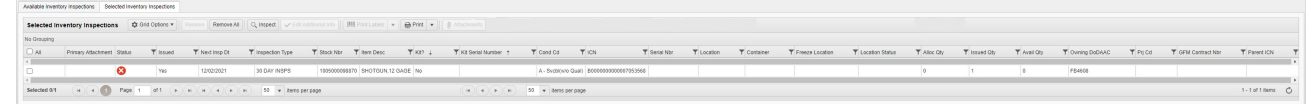

3. Click to select the desired Inventory Inspection. *The Selected Inventory Inspection is*

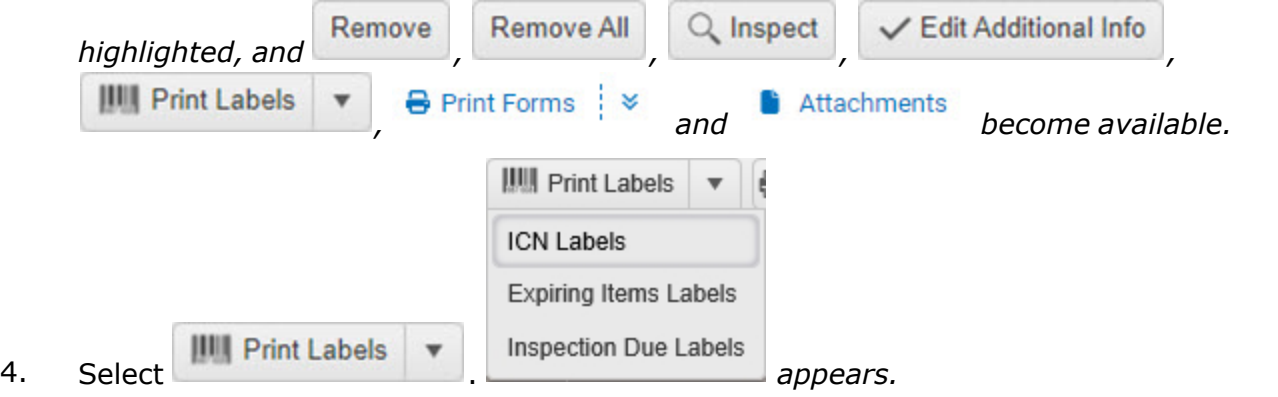

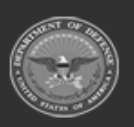

**— 859 — — 29 Apr 2024 —**

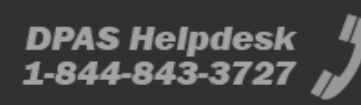

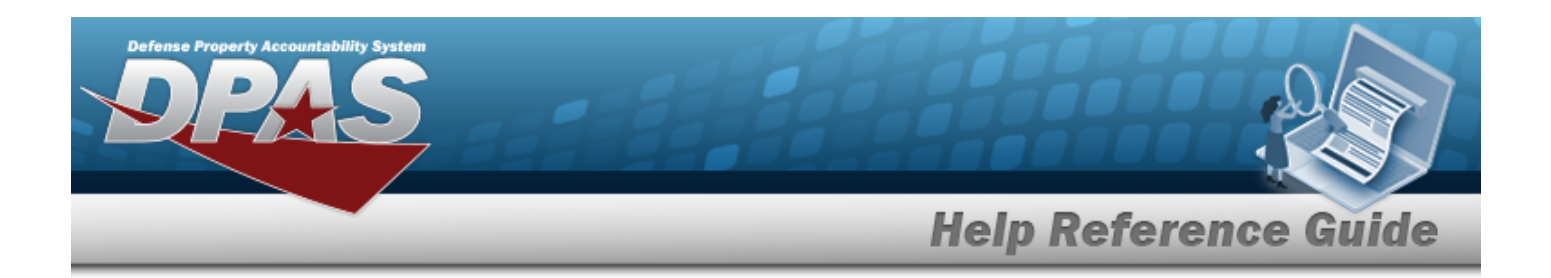

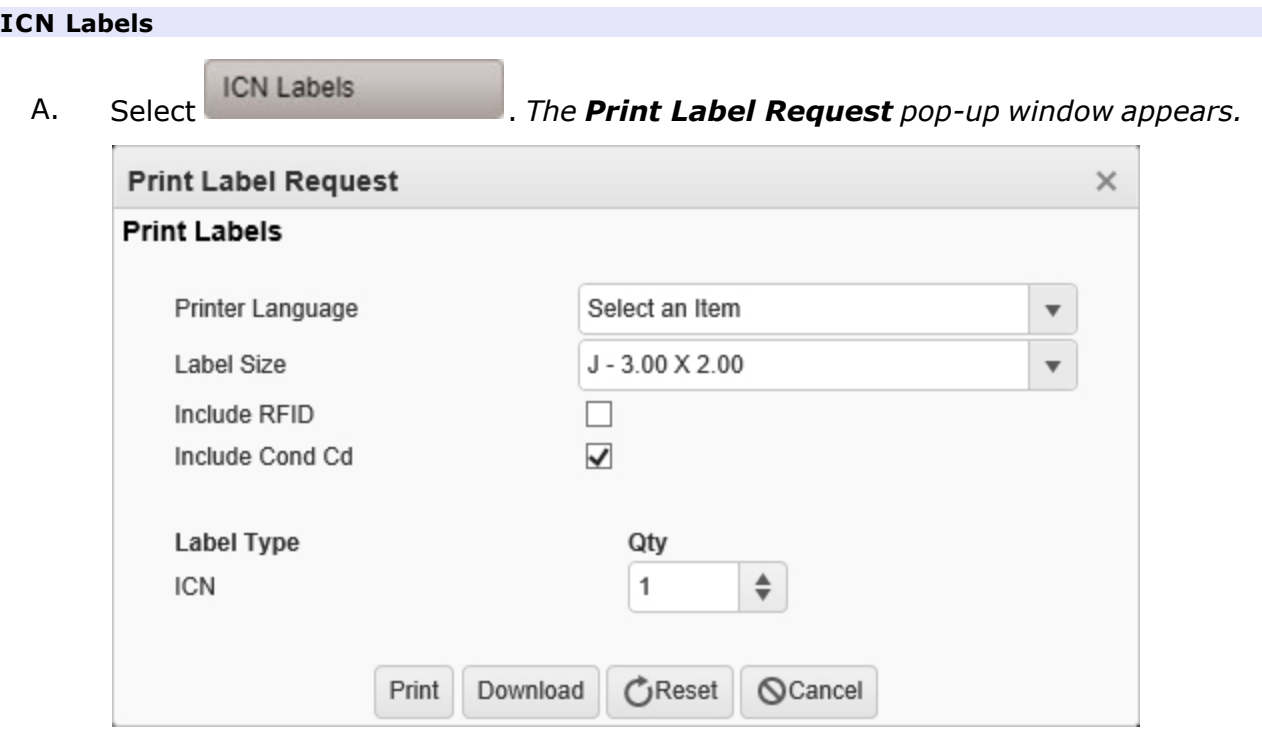

- B. Use  $\overline{\phantom{a}}$  to select the Printer [Language.](PrinterLanguage.htm)
- C. Use  $\overline{\phantom{a}}$  to select the [Label Size](LabelSizeCode.htm).
- D. Click to select Include RFID. *This includes the radio frequency on the label.*
- E. Click to select Include COND CD. *This includes the code on the label.*
- F. *The Label Type automatically populates and is not editable.*
- G. Use  $\overline{\bullet}$  to choose the QTY.
- H. Choose either:
	- a. **Print** to print the ICN label immediately.
	- b. Download to produce a PDF version of the label and print it later.

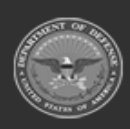

**— 860 — — 29 Apr 2024 —**

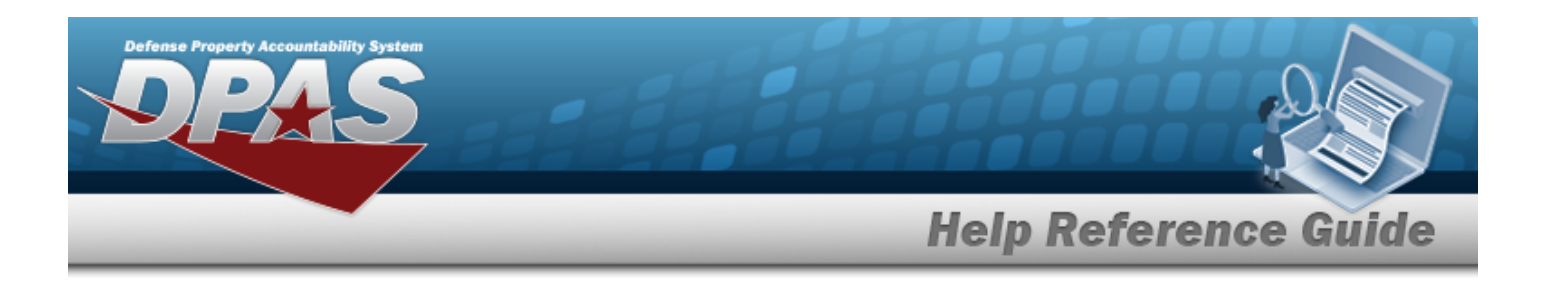

#### **Expiring Items Labels**

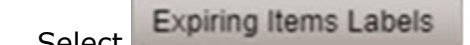

A. Select . *The label automatically prints out.*

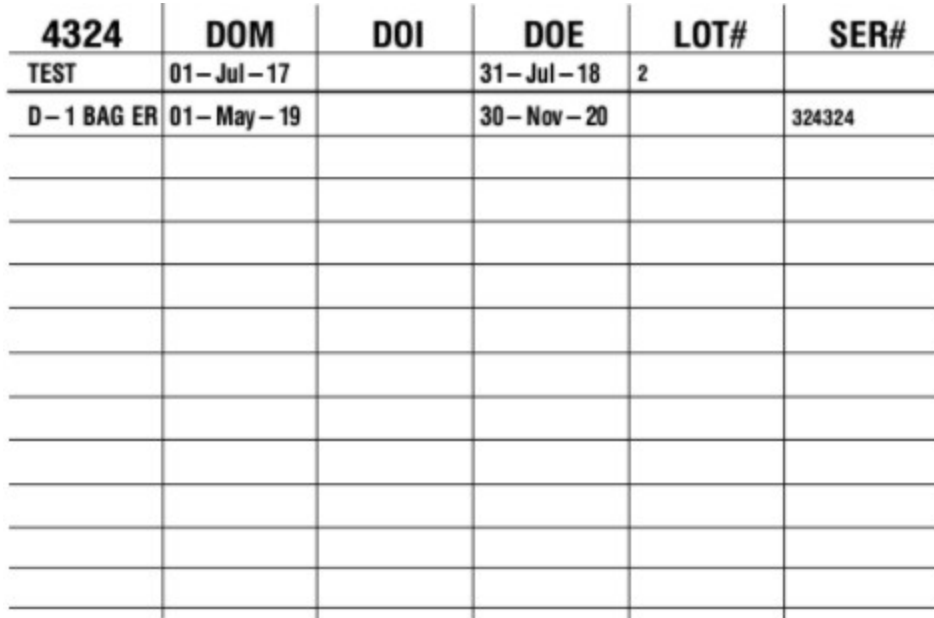

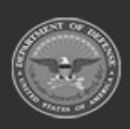

**— 861 — — 29 Apr 2024 —**

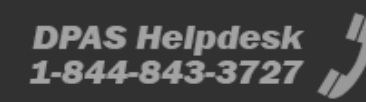

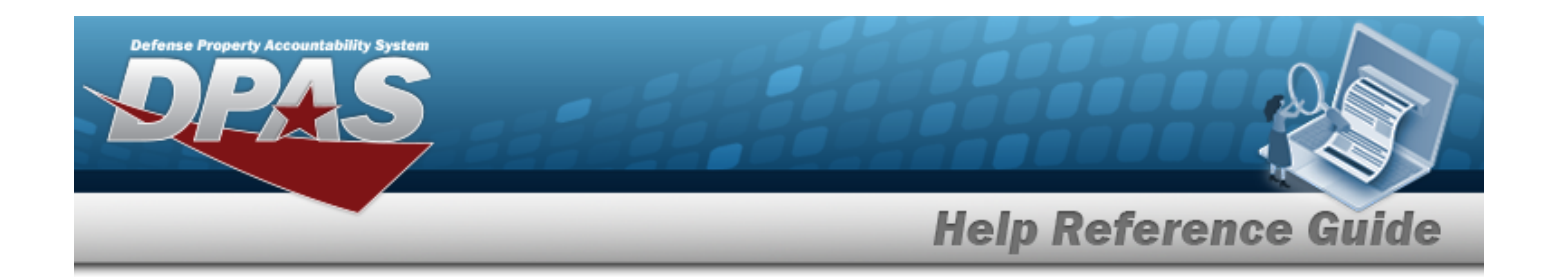

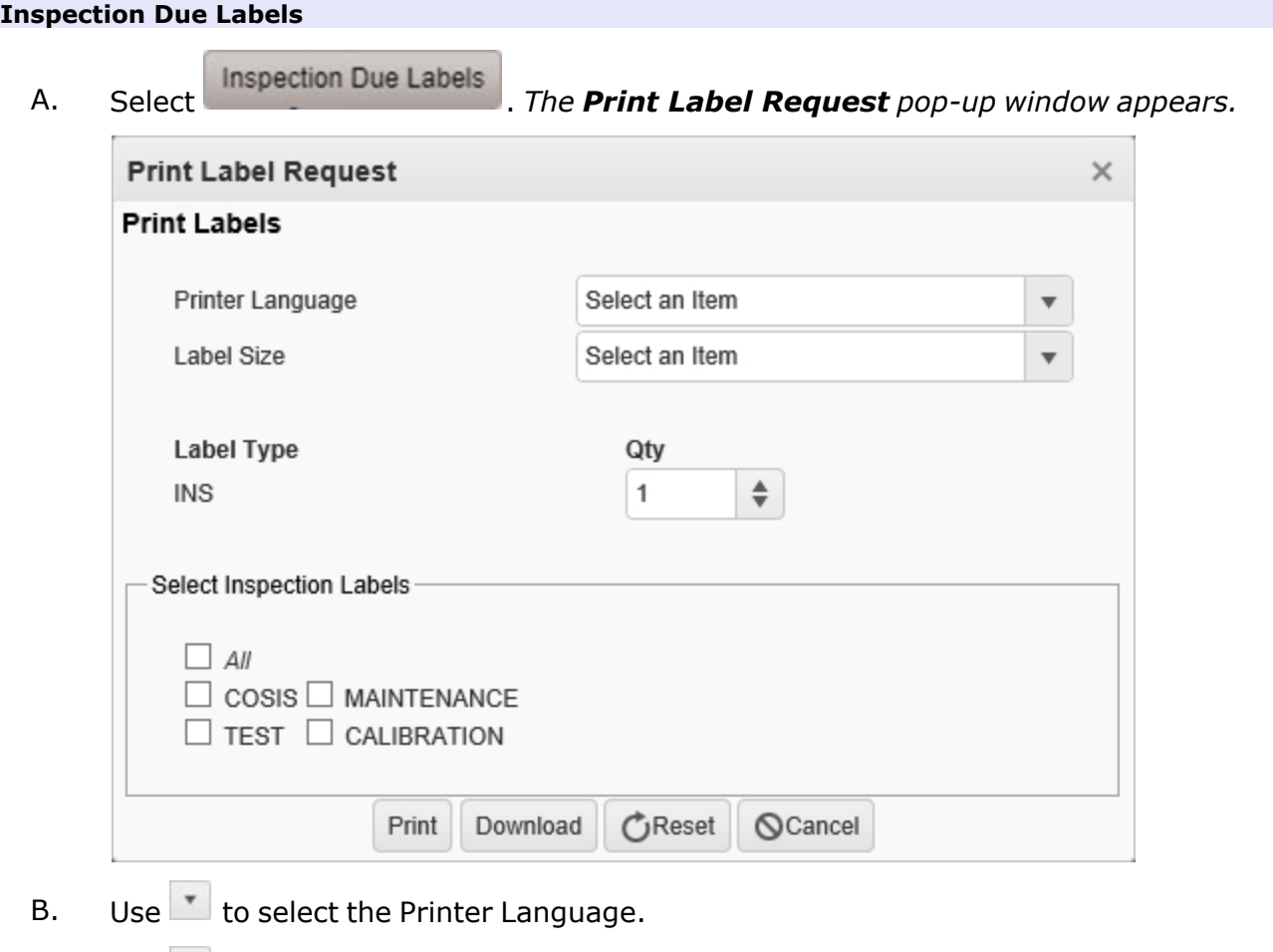

C. Use  $\mathbb{Z}$  to select the [Label Size](LabelSizeCode.htm).

- D. *The Label Type automatically populates and is not editable.*
- E. Use  $\overline{\bullet}$  to choose the QTY.
- F. Click to select the desired Inspection Labels. *More than one selection is available.*
- G. Choose either:
	- a. **Print** to print the ICN label immediately.
	- b. Download to produce a PDF version of the label and print it later.

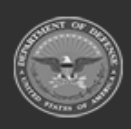

**— 862 — — 29 Apr 2024 —**

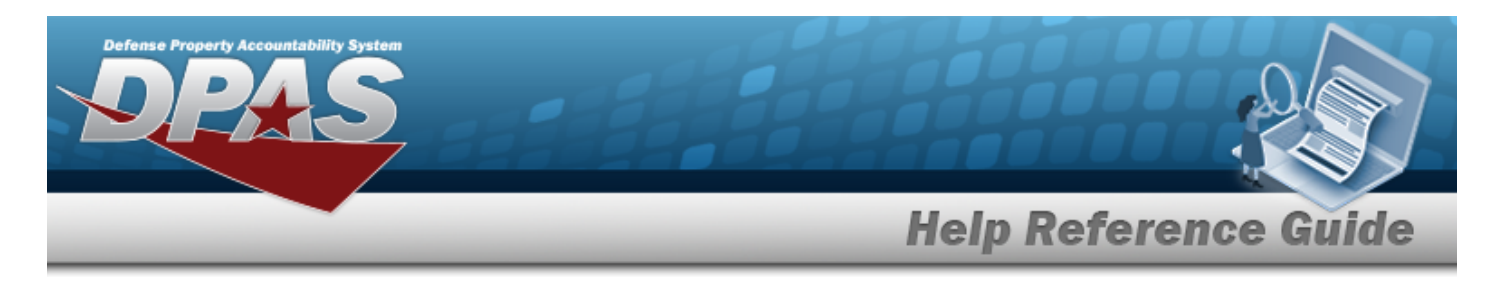

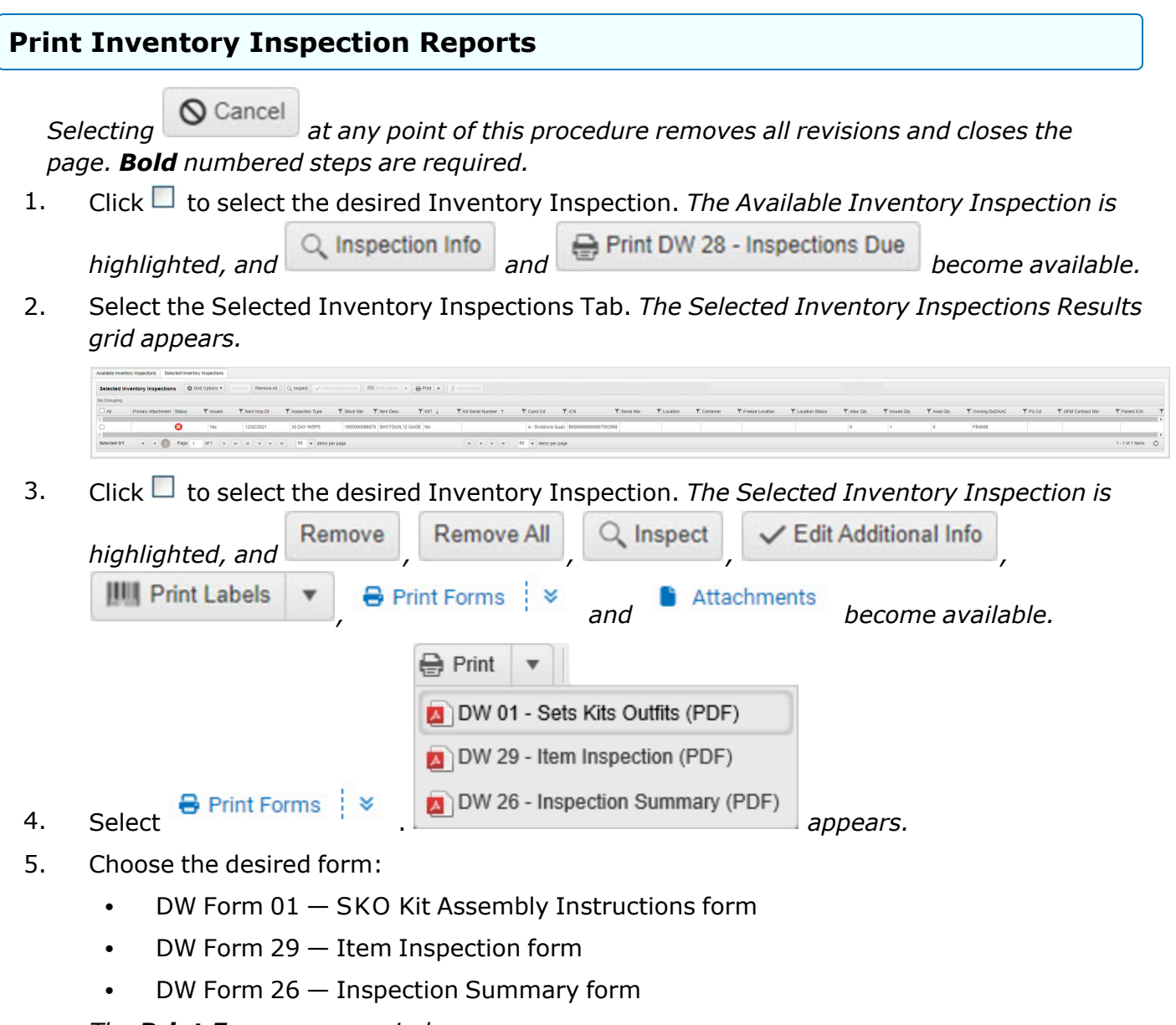

*The Print Form pop-up window appears.*

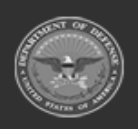

**— 863 — — 29 Apr 2024 —**

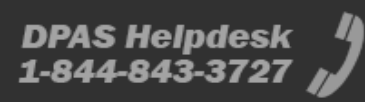

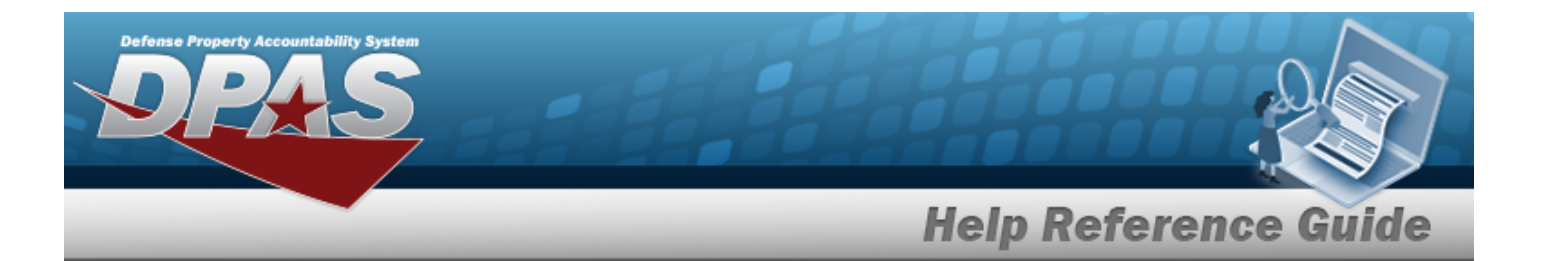

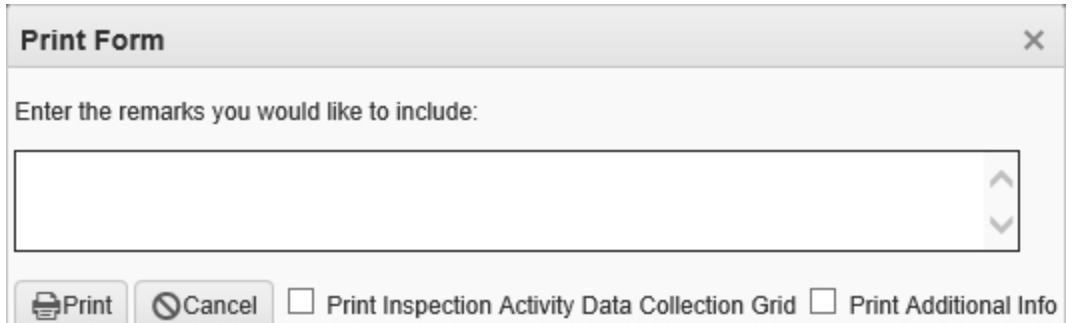

- 6. Enter the Remarks in the field provided. *This is a 1024 alphanumeric character field.*
- 7. Click to select the Print Inspection Activity Data Collection Grid. *This shows a grid for manual inventory inspections on the form.*
- 8. Click to select the Print Additional Info. *This shows any fields that were added from [Additional](#page-841-0) Fields on the form.*
- 9. Select . *The report appears in the format chosen, ready to print from that software.*

#### **Add Attachments**

1. Click  $\Box$  to select the desired Inventory Inspection. The Available Inventory Inspection is

*highlighted, and and become available.*

2. Select the Selected Inventory Inspections Tab. *The Selected Inventory Inspections Results grid appears.*

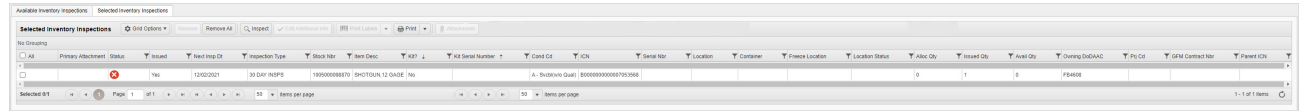

3. Click to select the desired Inventory Inspection. *The Selected Inventory Inspection is*

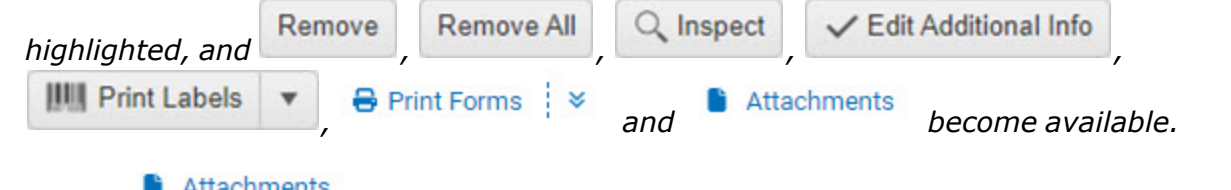

4. Select . *The Add [Attachments](#page-835-0) page appears.*

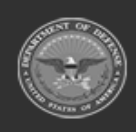

**— 864 — — 29 Apr 2024 —**
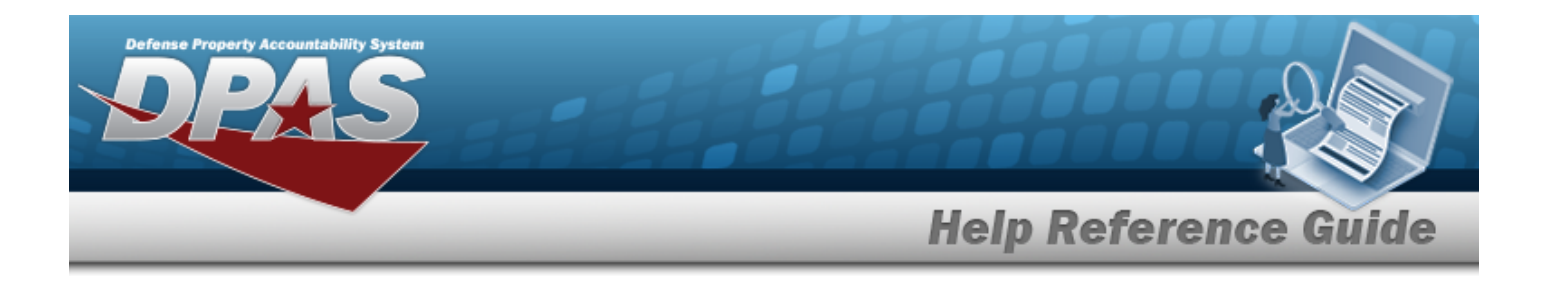

# **Common Errors**

The table below provides a list of common errors and possible solutions. There may be more than one solution to a given error.

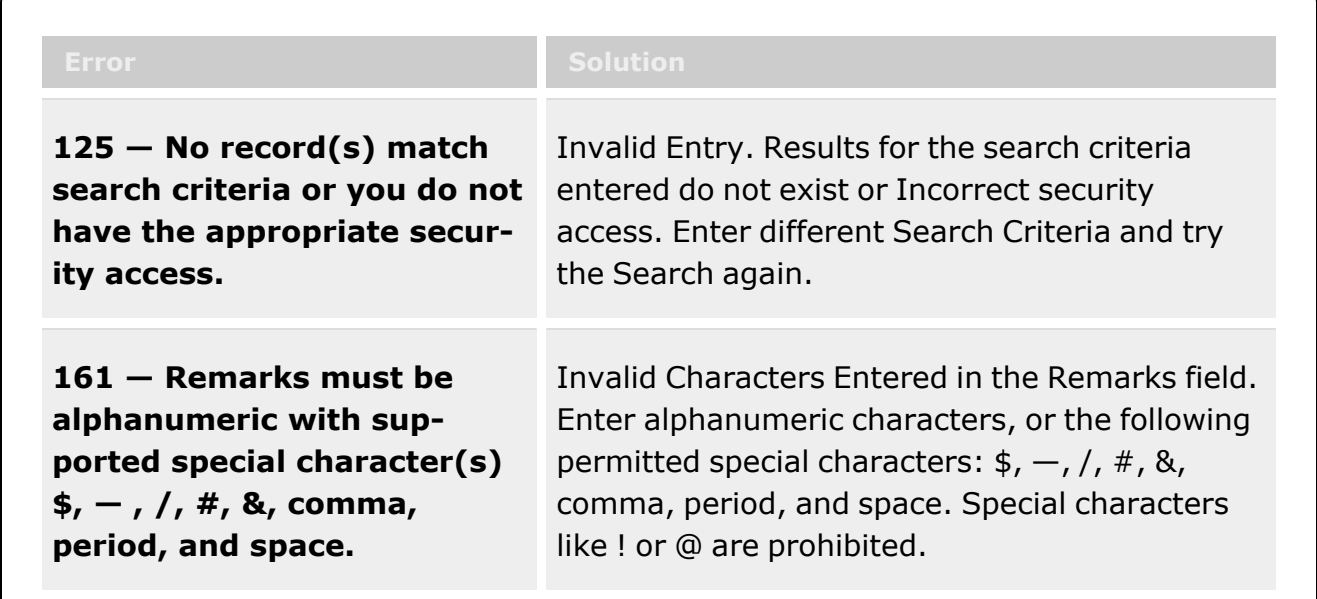

# **Related Topics**

- Inspect an [Inventory](#page-865-0)
- Add an [Attachment](#page-835-0) to an Inspection
- Add Additional Fields to an [Inspection](#page-841-0)

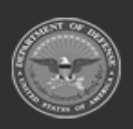

**— 865 — — 29 Apr 2024 —**

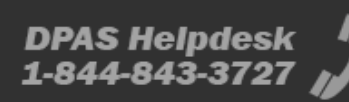

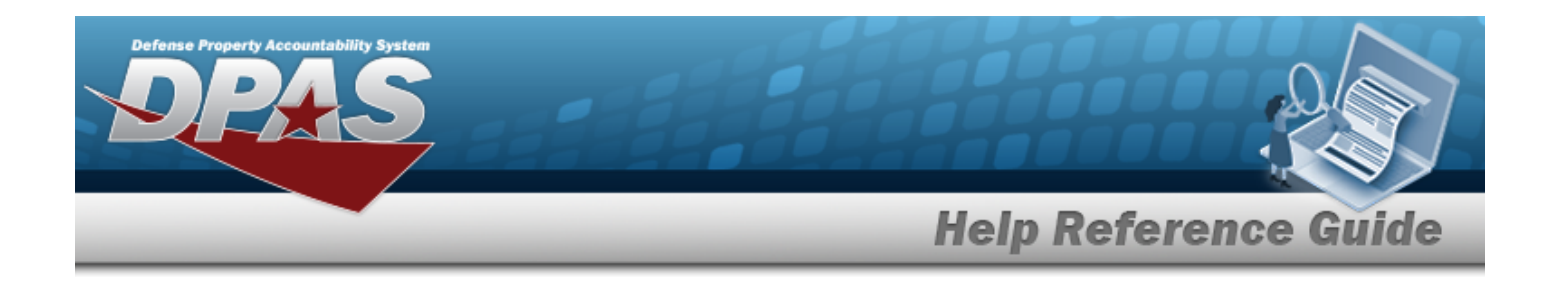

# <span id="page-865-0"></span>**Inspect a Selected Inventory**

## **Overview**

The Inspection process provides the ability to create an inspection for a selected STOCK NBR inventory.

#### **Note**

 $\overline{\mathbf{2}}$ 

Some search fields provide **Intellisense i**, which is the automatic completion of a field entry in a software application.

The application displays a selectable word or phrase in that field, based on the input (that was previously entered), without having to completely type the entry.

This is identified by a lowercase italic  $\mathbf{i}$  preceding the field name.

# **Navigation**

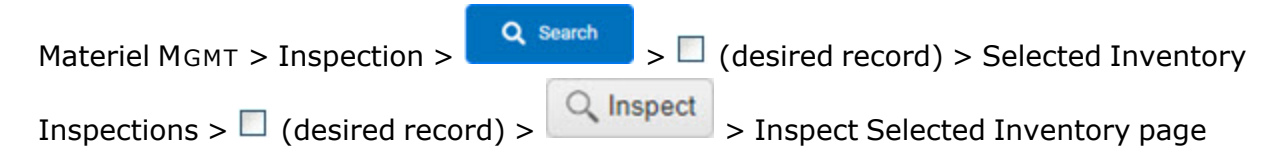

# **Page Fields**

The following fields display on the **Inspect Selected Inventory** page. For more information on each field, select the appropriate [hyperlink](Hyperlink.htm).

### **Instructions**

The table below provides the list of instructions.

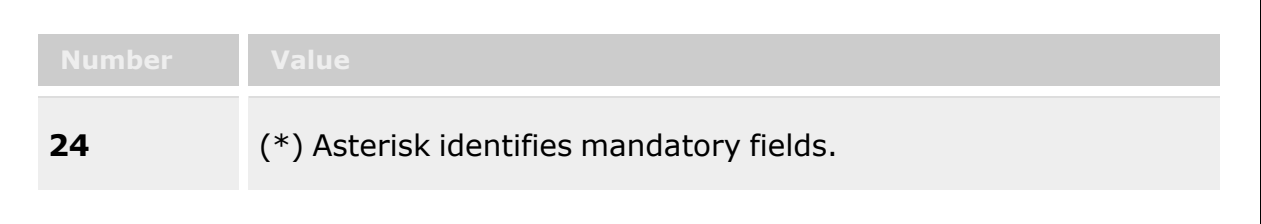

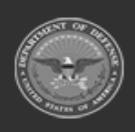

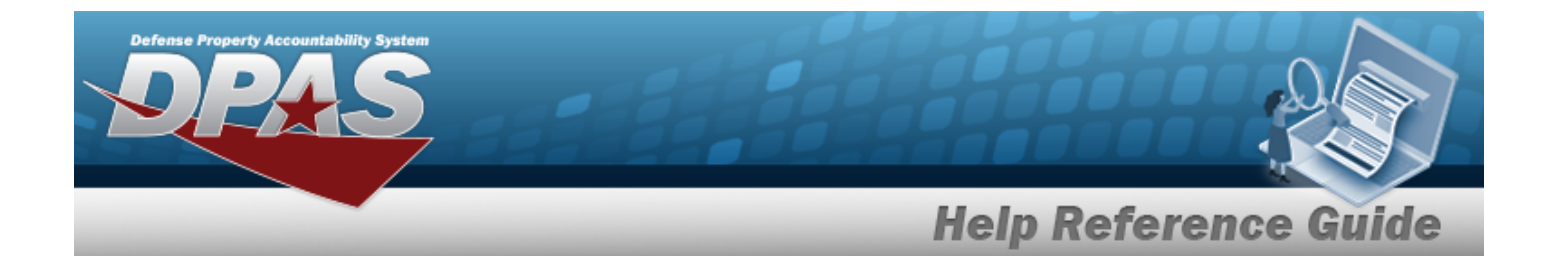

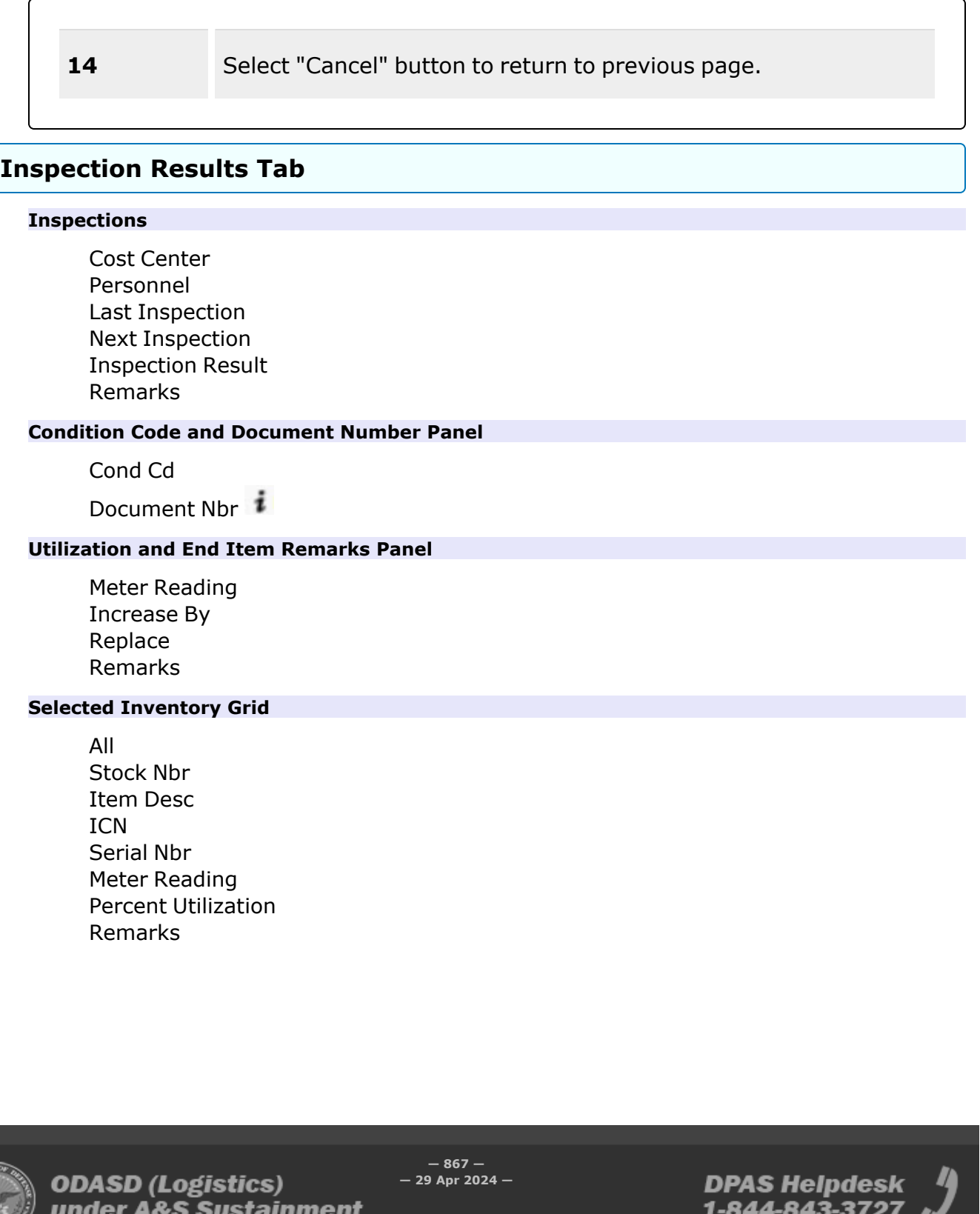

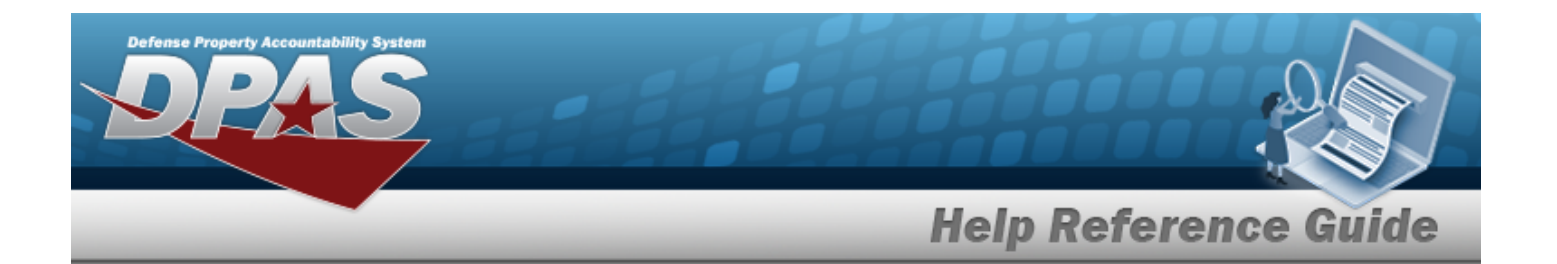

#### **Repair Parts Tab**

#### **Repair Parts Panel**

Stock [Number](StockNumber.htm) Item [Desc](ItemDescription.htm) Mfr [Part](ManufacturerPartNumber.htm) Nbr [Total Repairable](TotalRepairableQuantity.htm) Qty [Cond](ConditionCode.htm) Code [Location](Location.htm) [Requested](RequestedQuantity.htm) Qty [Selected](SelectedQuantity.htm) Qty

#### **Bill of Materiel**

Stock [Number](StockNumber.htm) Item [Desc](ItemDescription.htm) [Serial](SerialNumber.htm) Nbr Mfr [Part](ManufacturerPartNumber.htm) Nbr **[Qty](Quantity.htm)** [ICN](InventoryControlNumber.htm) [Returnable](Returnable.htm) [Return](ReturnInventoryControlNumber.htm) ICN [Return Serial](ReturnSerialNumber.htm) Nbr Return [Location](ReturnLocation.htm) Return [Container](ReturnContainer.htm) [Cond](ReturnConditionCode.htm) Cd

(\*) Asterisk identifies a mandatory field.

## **Procedures**

#### **DPAS Navigation Helpful Tips**

Click the following link to display [Warehouse](#page-3-0) Navigation Tips.

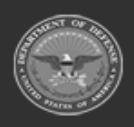

**— 868 — — 29 Apr 2024 —**

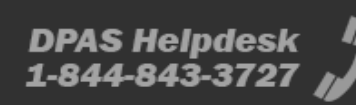

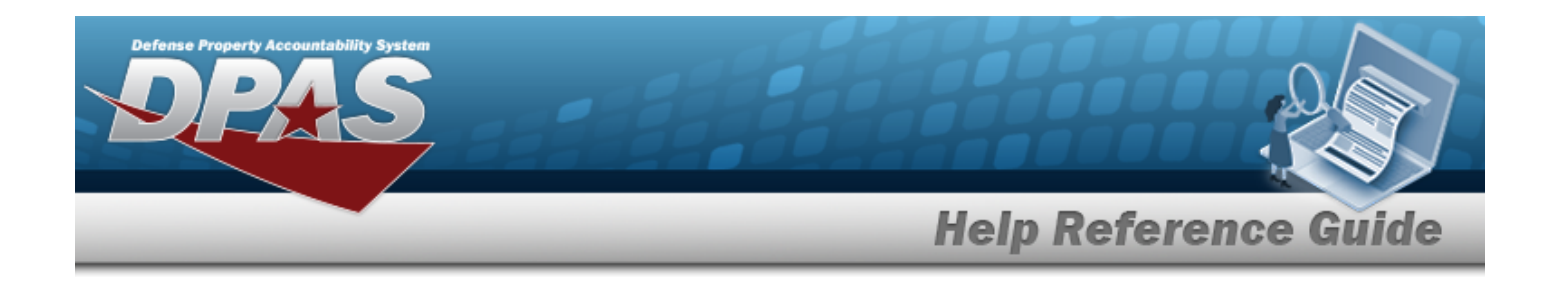

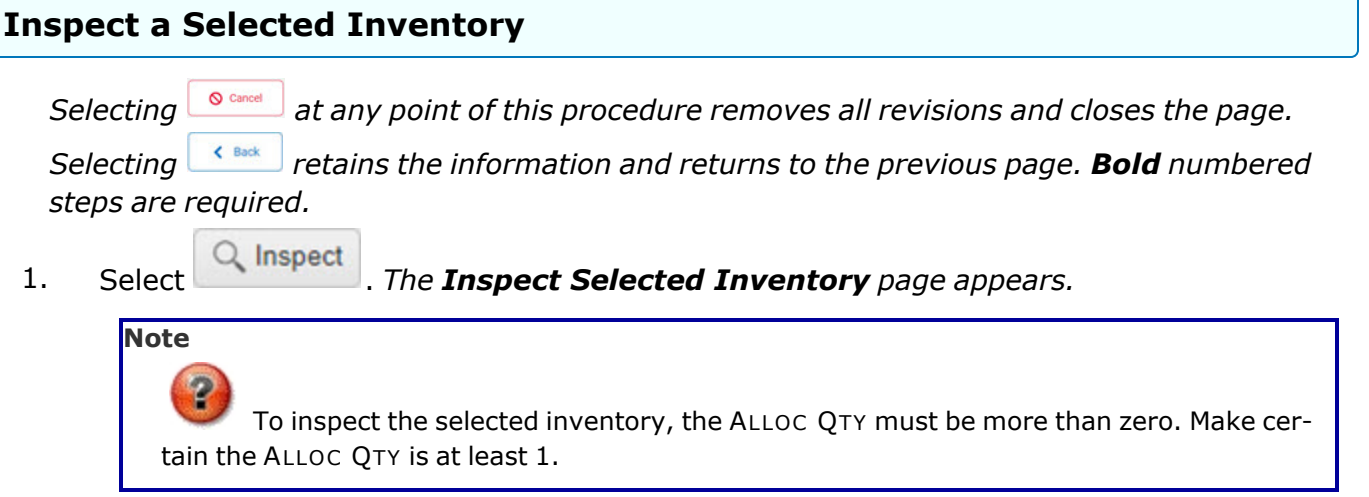

2. The Inspections panel is at the top of the Inspection Results tab. *The contents of this panel depends upon the amount and type of previous inspections.*

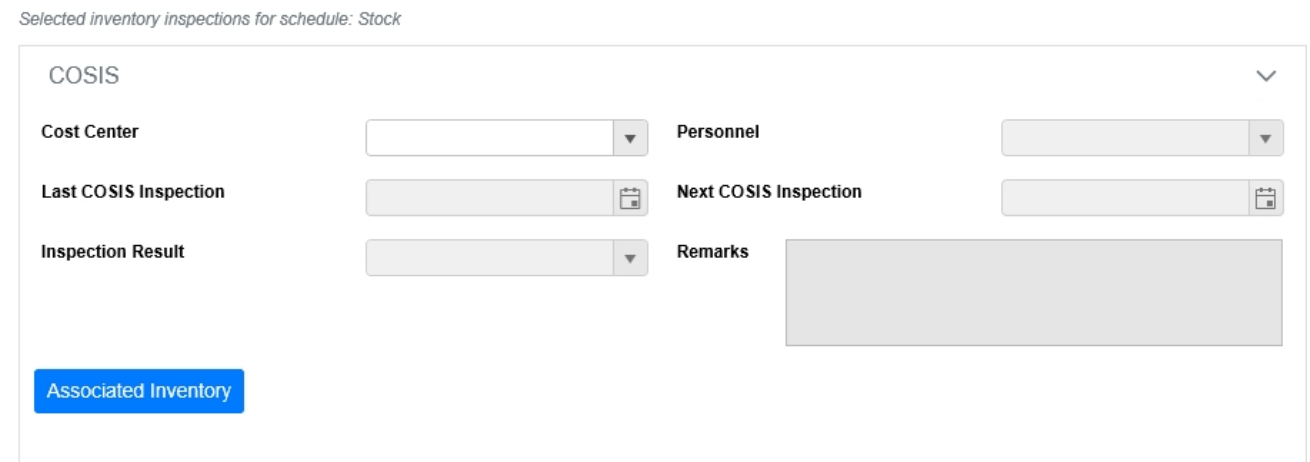

- A. Use  $\overline{\phantom{a}}$  to select the Cost [Center](CostCenter.htm).
- B. Use  $\bullet$  to select the [Personnel](Personnel.htm).

Inspections - Stock Schedule

C. Use  $\Box$  to select the Last {inspection type} Inspection, or enter the date (MM/DD/YYYY) in the field provided.

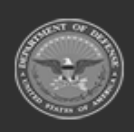

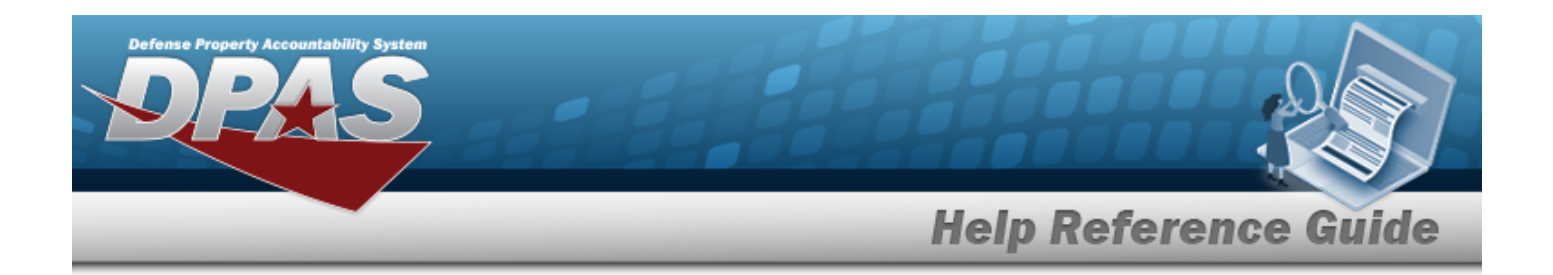

- D. Use  $\Box$  to select the Next {inspection type} Inspection, or enter the date (MM/DD/YYYY) in the field provided.
- E. Use to select the [Inspection Result](InspectionResult.htm).
- F. Enter the Remarks in the field provided. *This is a 1024 alphanumeric character field.*

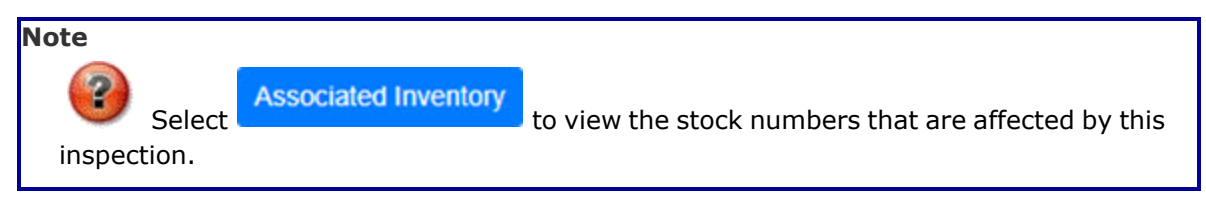

G. Repeat these steps for however many inspection panels exist. *The Condition Code and Document Number panel is next.*

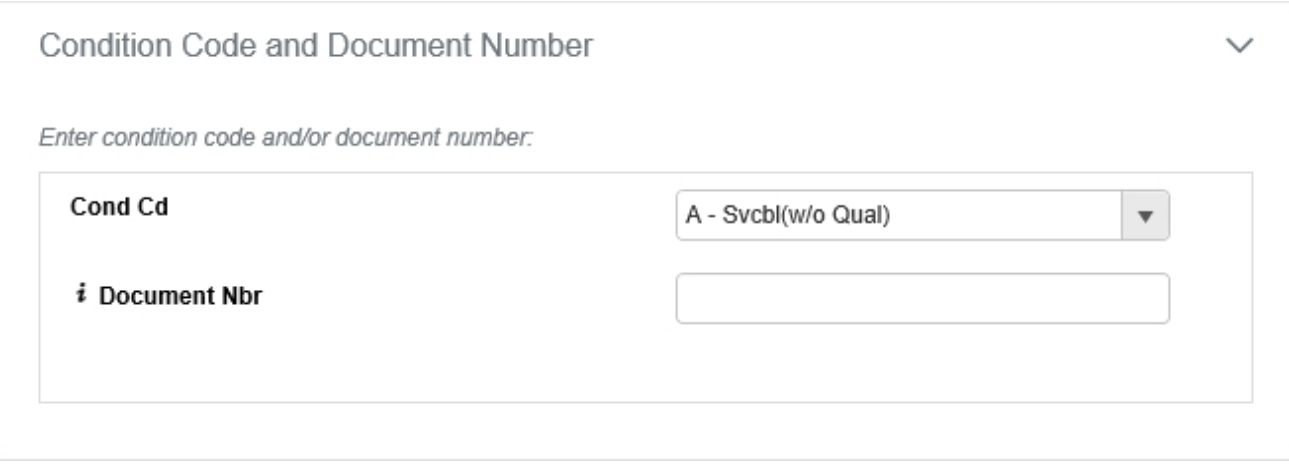

- a. Use  $\overline{1}$  to select the [Cond](ConditionCode.htm) Cd.
- b. Enter the Document NBR, using the assist with the entry. This is a 14 alpha*numeric character field.*
- c. *The Utilization and End Item Remarks panel is next.*

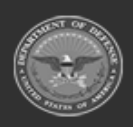

**— 870 — — 29 Apr 2024 —**

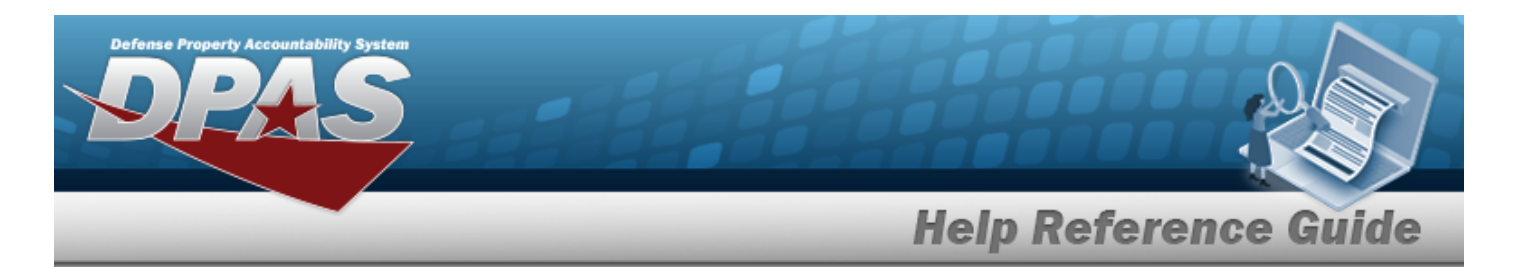

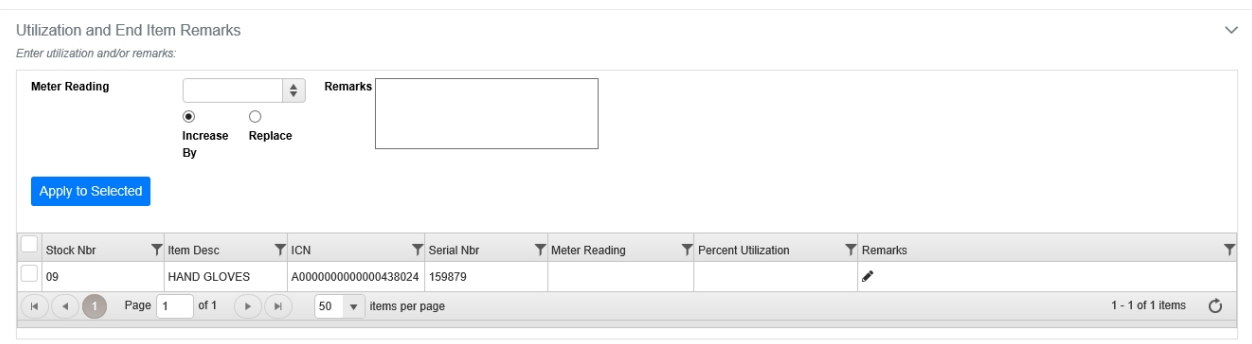

- 1. Use  $\frac{1}{x}$  to select the Meter Reading.
- 2. Select <sup>O</sup> for either Increase By OR Replace. *The radio buttons apply to the Meter Reading field.*

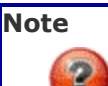

The Increase By radio button takes the amount entered in the Meter Reading field and adds it to the existing amount in the selected grid row.

The Replace radio button takes the amount entered in the Meter Reading field and puts it into the selected grid row, erasing the previous amount.

- 3. Enter the Remarks in the field provided. *This is a 1024 alphanumeric character field.*
- 4. Select . *The Meter Reading and Remarks cells are updated in the selected row.*
- 5. Select the Repair Parts tab. *The Repair Parts Tab appears.*
- 6. The Repair Parts panel is at the top of the Repair Parts tab. *The grid starts out empty.*

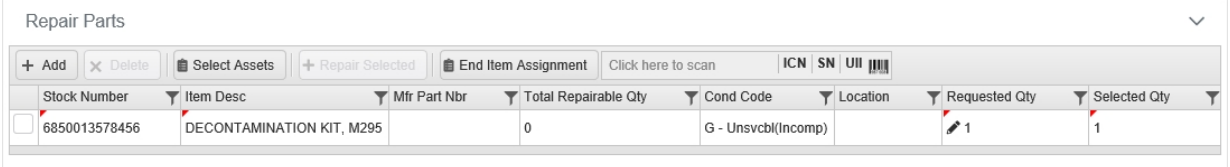

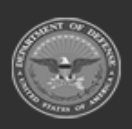

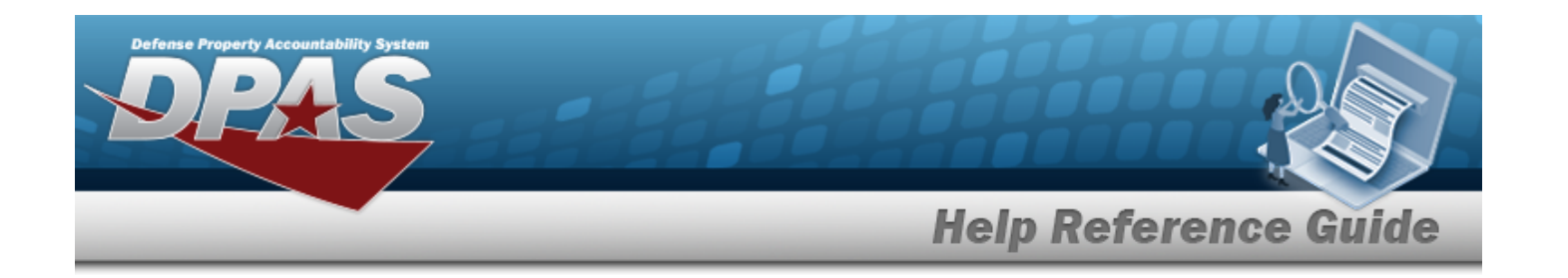

- $+$  Add A. Select . *A new row appears.*
- B. Enter the Stock Number, or use to browse for the entry. *This is a 15 alphanumeric character field.*

Stock [Number](#page-2256-0) Browse help

- C. Select . *The [Inventory](#page-2213-0) Selection pop-up window appears. Choose an asset, and it appears in the Bill of Materiel grid.*
- D. Select . *The item in the Bill of Materiel grid is used to repair the item, and is removed from the grid.*
- E. Select . *The Assign Repair Parts pop-up window appears, showing the details of the part used to fix the original item.*

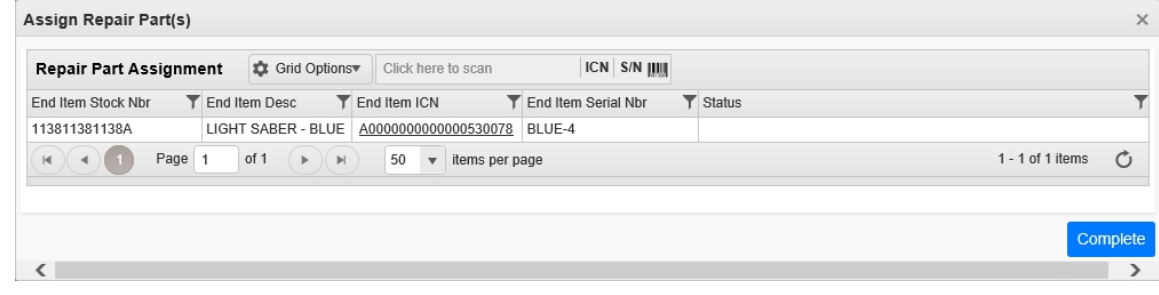

F. *The Bill of Materiel panel is next.*

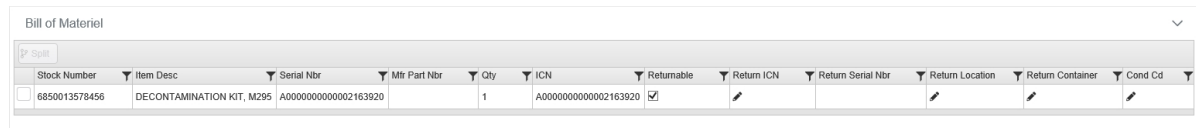

- a. Select the desired Bill of Materiel record. *The record is highlighted.*
- b. Click to select the Returnable. *This is for those items that can be returned, not that are disposable.*
- c. Select in the Return ICN column. *The Return ICN field appears. This is a 20 alphanumeric character field.*
- d. Select in the Return Location column. The Return Location field appears. *This is a 20 alphanumeric character field.*

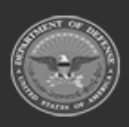

**— 872 — — 29 Apr 2024 —**

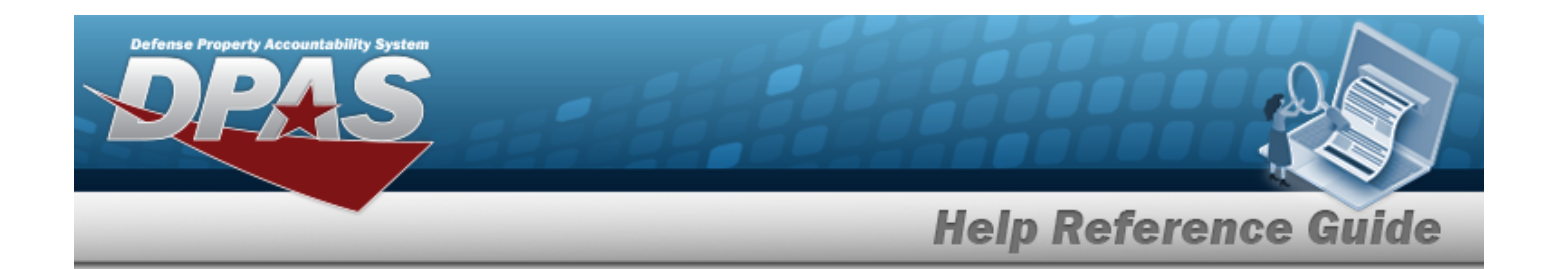

- e. Select in the Return Container column. The Return Container field *appears. This is a 20 alphanumeric character field.*
- f. Select in the COND CD column. The COND CD drop-down field appears. *Use to select the [Cond](ConditionCode.htm) Cd.*

Select . *The Inventory page closes, and the inspection appears in the Selected Inventory Inspections grid.*

#### 3.

**OR**

Select . *The Inventory page closes, and the inspection appears in the QC / QA / [Inspection](#page-812-0) Results grid.*

## **Common Errors**

The table below provides a list of common errors and possible solutions. There may be more than one solution to a given error.

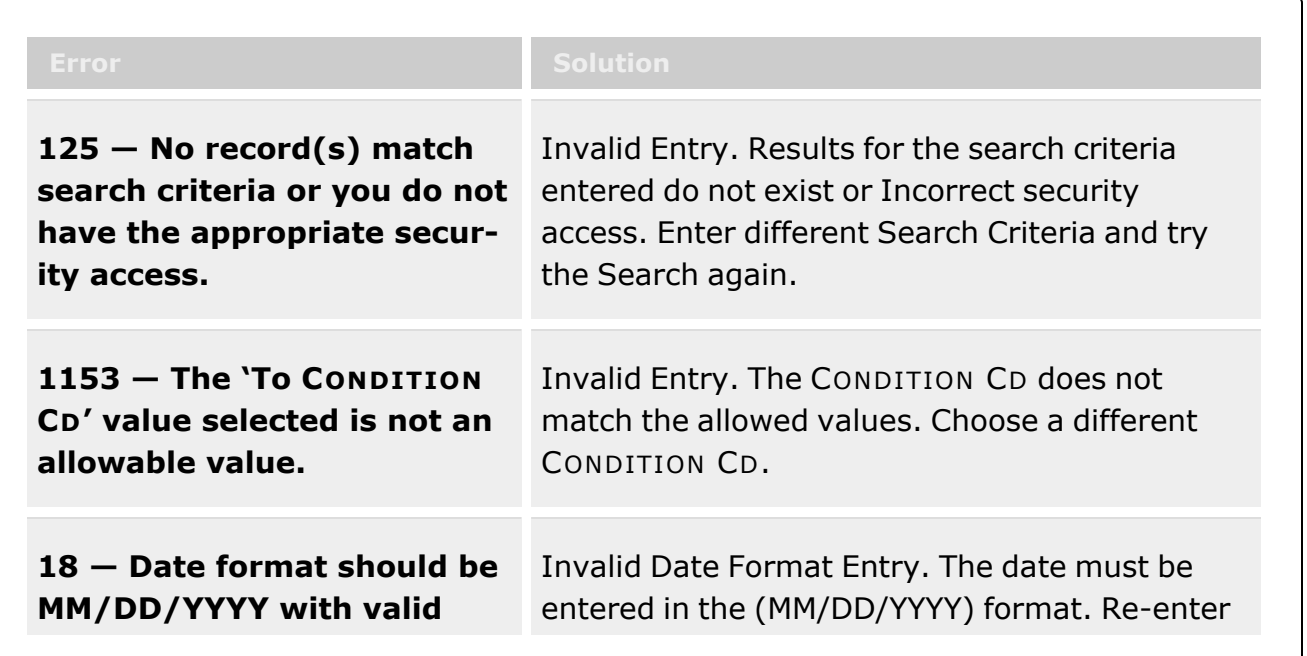

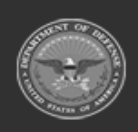

**— 873 — — 29 Apr 2024 —**

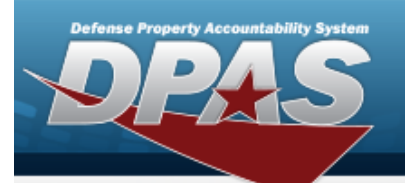

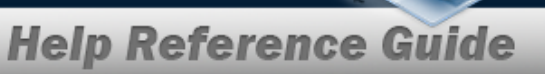

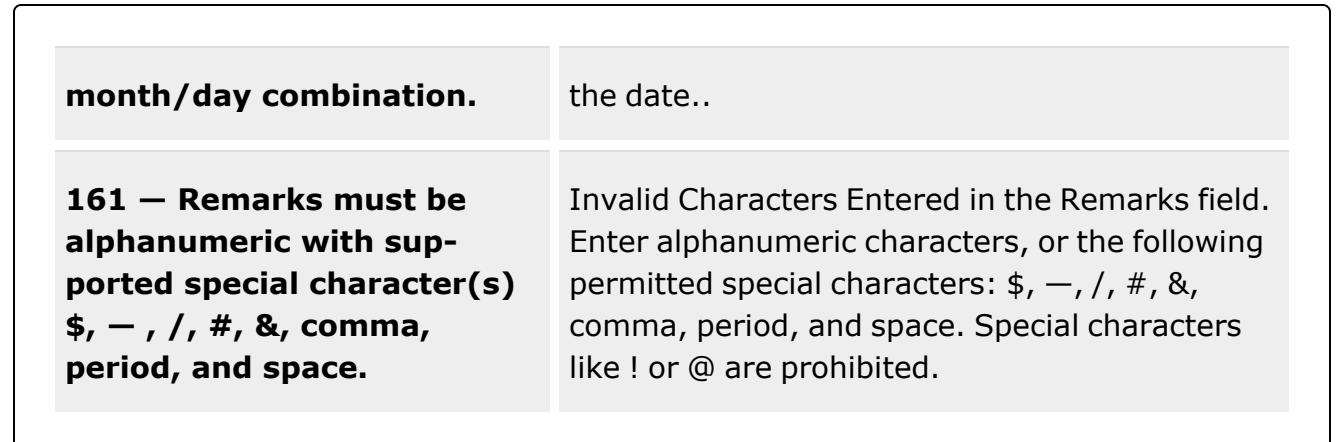

# **Related Topics**

- [Inspection](#page-845-0)
- Add an [Attachment](#page-835-0) to an Inspection
- Add Additional Fields to an [Inspection](#page-841-0)

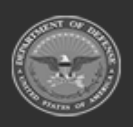

**— 874 — — 29 Apr 2024 —**

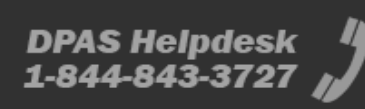

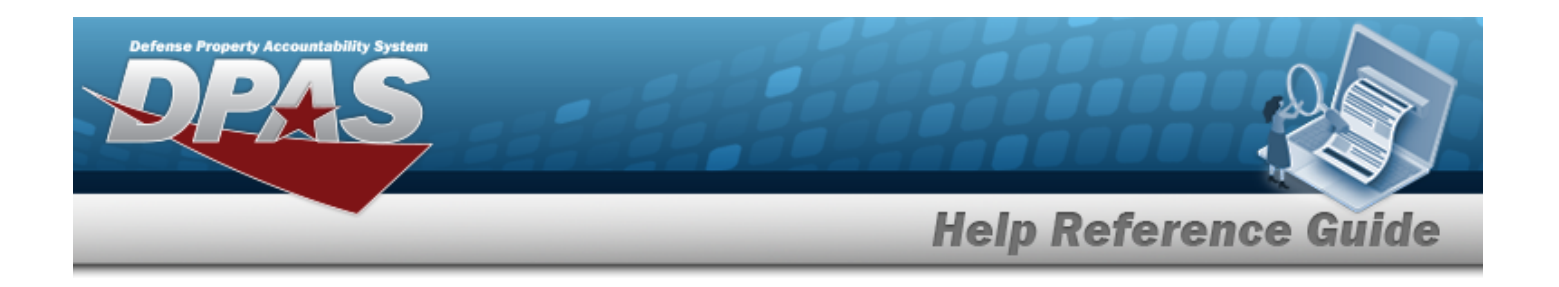

# <span id="page-874-0"></span>**Maintenance Issue**

## **Overview**

The Warehouse Management module Maintenance Issue process provides the ability to pick and issue requested supplies for maintenance activities, to update existing requests, to cancel requests for supplies from the Warehouse module, or to create a back-order request for supplies. Maintenance Issue Requests can be generated from the Warehouse module or from the M&U module.

Maintenance Issue requests have three different statuses:

<sup>l</sup> **RQ - Requested**

— the request is initially created. Requests with a back-order remain in this status, but the status of Maintenance Issue Detail (STK NBRs) will display BO - Backorder Requested.

- <sup>l</sup> **IS - Issued**
	- the request was signed with the Requested QTY matching the Picked QTY.
- <sup>l</sup> **CN - Canceled**

— the request has been canceled.

Maintenance Issue Requests generated from DPAS M&U cannot be canceled from DPAS Warehouse.

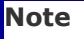

Some search fields provide **Intellisense i**, which is the automatic completion of a field entry in a software application.

The application displays a selectable word or phrase in that field, based on the input (that was previously entered), without having to completely type the entry.

This is identified by a lowercase italic  $\mathbf{I}$  preceding the field name.

# **Navigation**

MATERIEL MGMT > MAINT ISSUE > Maintenance Issue page

# **Page Fields**

The following fields display on the **Maintenance Issue** page. For more information on each field, select the appropriate [hyperlink.](Hyperlink.htm)

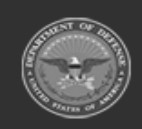

**— 875 — — 29 Apr 2024 —**

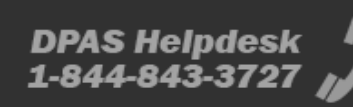

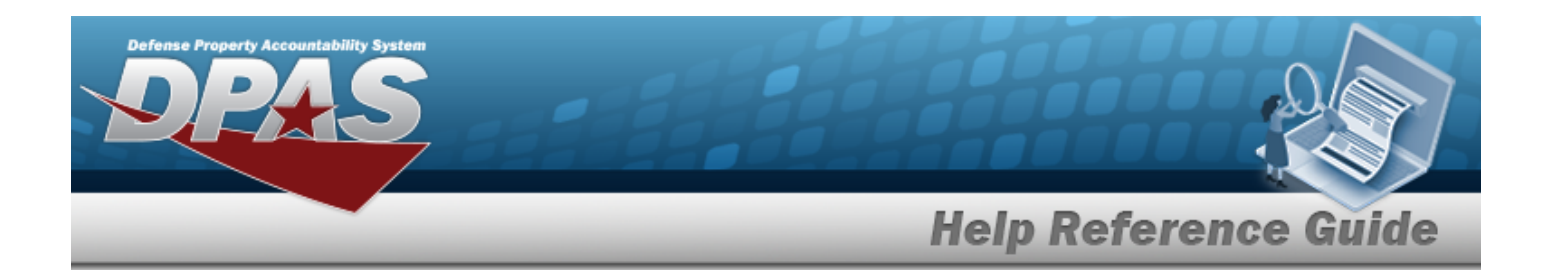

#### **Maintenance Issue Search Criteria**

[Document](DocumentNumber.htm) Nbr  $\hat{i}$ Work [Order](WorkOrderNumber.htm) Nbr  $\ddot{\bm{i}}$ Maint [Activity](MaintenanceActivity.htm)  $\mathbf{i}$ [Ordered](OrderedBy.htm) By  $\overrightarrow{i}$ [Stock](StockNumber.htm) Nbr  $\overline{\mathbf{i}}$ [Status](Status_Record.htm) *i* [Requested](RequestedDateFrom.htm) Date From  $\ddot{i}$ [Requested](RequestedDateTo.htm) Date To  $\boldsymbol{i}$ [Completed](CompletedDateFrom.htm) Date From  $\overrightarrow{i}$ [Completed](CompletedDateTo.htm) Date To  $$ 

#### **Maintenance Issue Results Grid**

Primary [Attachment](PrimaryAttachment.htm) [Request](RequestNbr.htm) Nbr **[Status](Status_Record.htm)** [Maintenance](MaintenanceActivity.htm) Activity Work [Order](WorkOrder.htm) [Requested](RequestedDate.htm) Date Expected [Completion](ExpectedCompletionDate.htm) Date

#### **Optional**

[Completed](CompletedDate.htm) Date [Document](DocumentNumber.htm) Nbr(s) Stock [Nbr\(s\)](StockNbrs.htm) [Established](EstablishedBy.htm) By [Established](EstablishedDateTime.htm) Dt/Tm History [Remarks](HistoryRemarks.htm) Last [Transaction](LastTransactionDateTime.htm) Dt/Tm Last [Updated](LastUpdatedBy.htm) By [Program](ProgramIdentifier.htm) Id [Remarks](Remarks.htm)

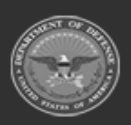

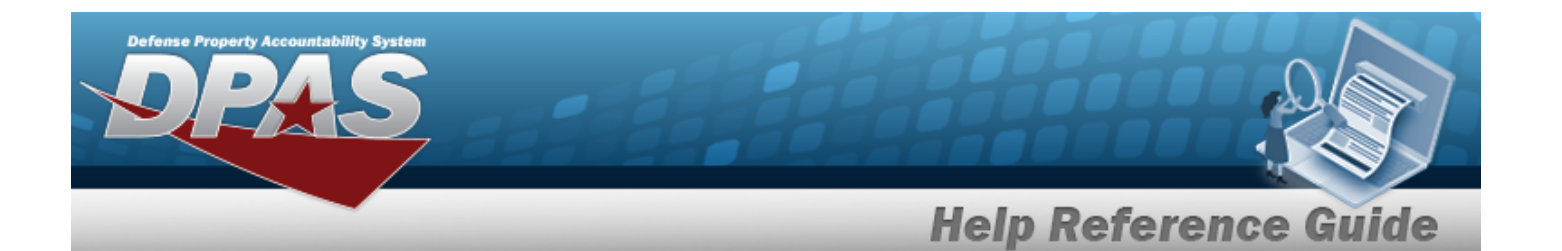

#### **Maintenance Issue Record Detail**

[Stock](StockNumber.htm) Nbr Item [Desc](ItemDescription.htm) [Requested](RequestedQuantity.htm) Qty [Picked](PickedQty.htm) Qty [Document](DocumentNumber.htm) Nbr Expected [Completion](ExpectedCompletionDate.htm) Date **[Status](Status_Record.htm)** 

#### **Optional**

[Established](EstablishedBy.htm) By [Established](EstablishedDateTime.htm) Dt/Tm History [Remarks](HistoryRemarks.htm) Last [Transaction](LastTransactionDateTime.htm) Dt/Tm Last [Updated](LastUpdatedBy.htm) By [Program](ProgramIdentifier.htm) Id [Remarks](Remarks.htm)

## **Procedures**

**DPAS Navigation Helpful Tips**

Click the following link to display [Warehouse](#page-3-0) Navigation Tips.

#### **Search Maintenance Issues**

*One or more of the Search Criteria fields can be entered to isolate the results. By default, all*

*"Open" status Maintenance Issue Requests are displayed. Selecting at any point of this procedure returns all fields to the default "All" setting.*

- 1. In the Search Criteria box, narrow the results by entering one of the following optional fields:.
	- $\bullet$ Use  $\mathbf{i}$  or  $\Box$  to assist with the Document NBR entry.
	- Enter the Work Order NBR, usin[g](IntelliSense.htm)  $\mathbf{i}$  to assist with the entry.

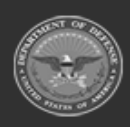

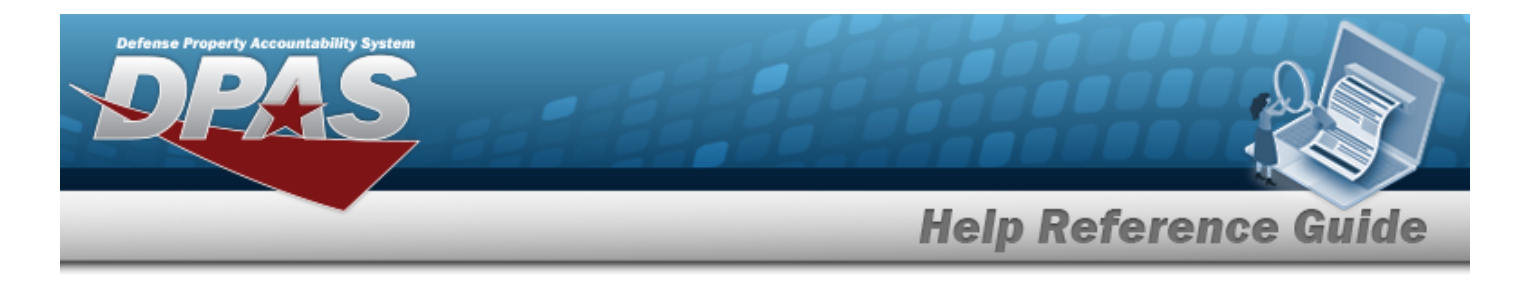

- Use to select the Maint [Activity](MaintenanceActivity.htm), or use  $\frac{1}{k}$  to assist with the entry.
- Enter the Ordered By, using  $\frac{1}{1}$  to assist with the entry.
- $\bullet$ Use  $\mathbf{i}$  or  $\Box$  to assist with the STOCK NBR entry. *This is a 15 alphanumeric character field.*
- $Use$  to select the [Status](Status_Record.htm).
- Use  $\Box$   $\Theta$  to enter the Requested Date From or enter the data (MM/DD/YYYYHH:MM) in the field provided.
- Use  $\Box$   $\Theta$  to enter the Requested Date To or enter the data (MM/DD/YYYYHH:MM) in the field provided.
- Use  $\Box$   $\Theta$  to enter the Completed Date From or enter the data (MM/DD/YYYYHH:MM) in the field provided.
- Use  $\Box$   $\Theta$  to enter the Completed Date To or enter the data (MM/DD/YYYYHH:MM) in the field provided.
- Q Search
- 2. Select **the contract of view the results in the Maintenance Issue Requests grid.**

#### **Add a Maintenance Issue Request**

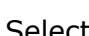

 $+$  Add Select to display the **Add a [Maintenance](#page-880-0) Issue Request** pop-up window.

#### **Update a Maintenance Issue Request**

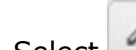

Edit Select to display the **Update a [Maintenance](#page-900-0) Issue Request** pop-up window.

### **Sign a Maintenance Issue Request**

Select to display the **Sign a [Maintenance](#page-894-0) Issue Request** menu.

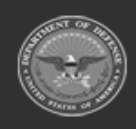

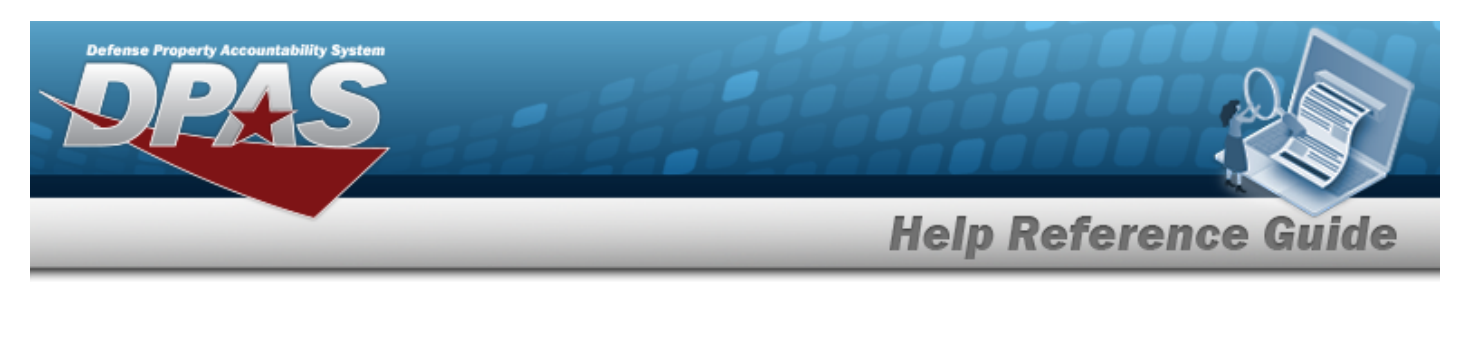

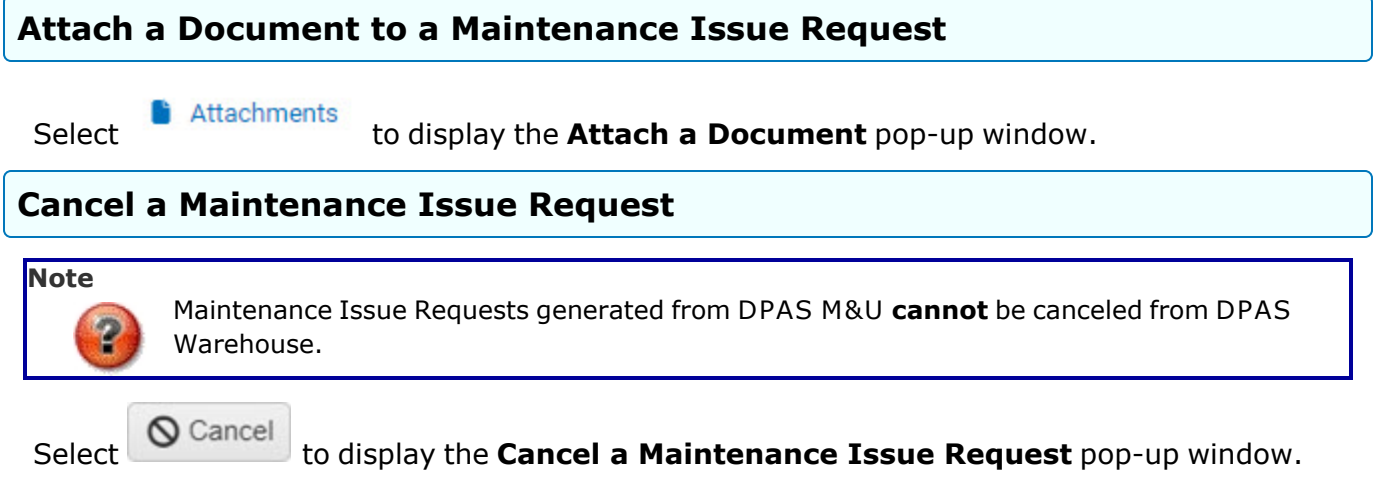

# **Common Errors**

The table below provides a list of common errors and possible solutions. There may be more than one solution to a given error.

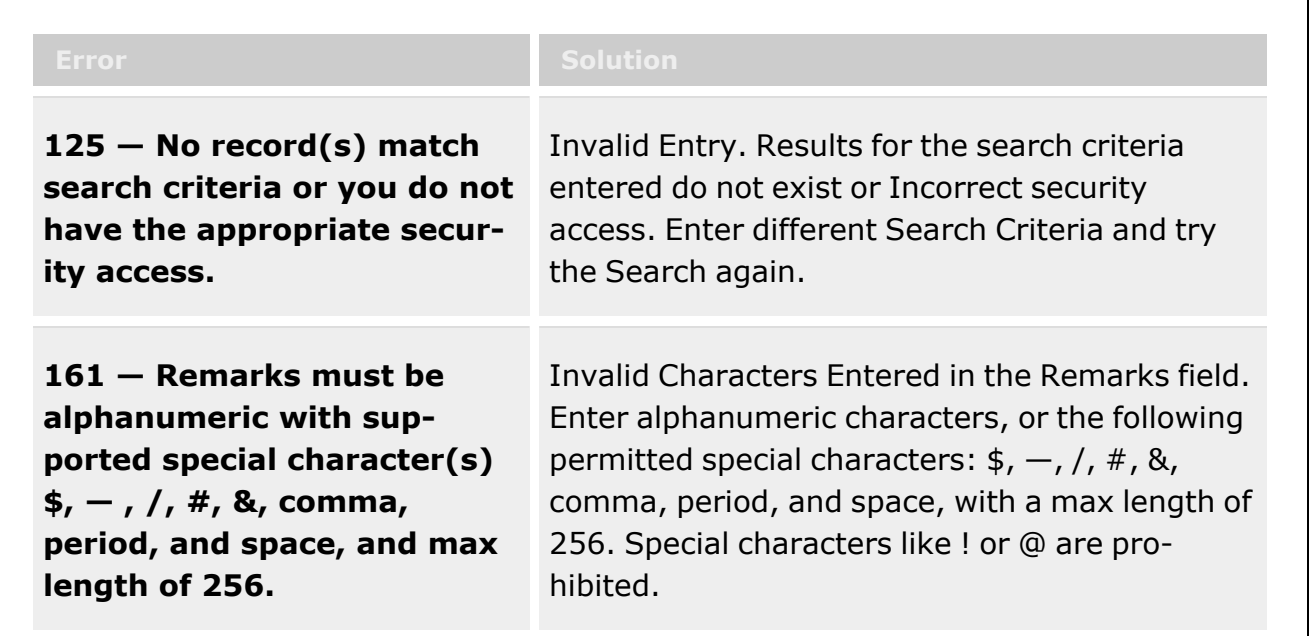

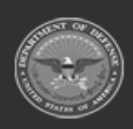

**— 879 — — 29 Apr 2024 —**

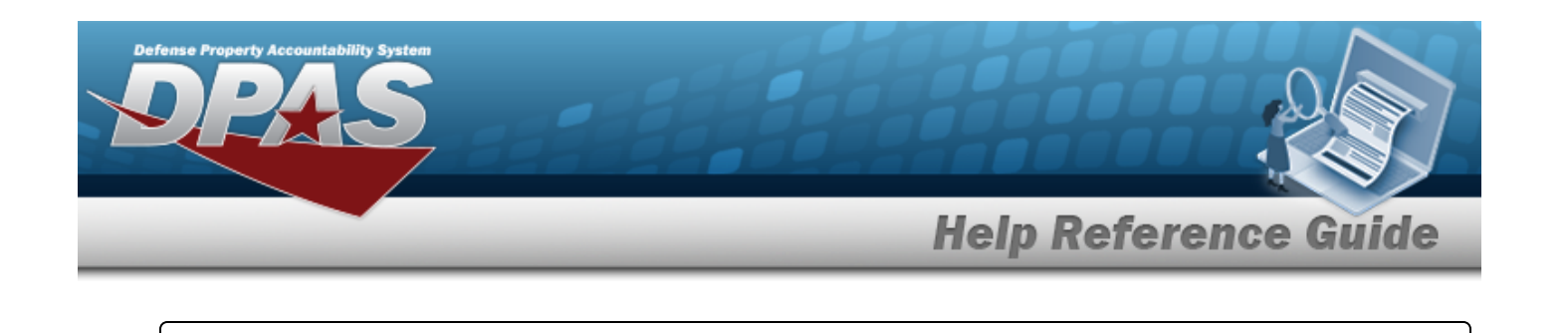

**xxxx — Wild-card is not permitted.**

Invalid Entry. The wild-card character (%) is not allowed. Remove the (%) and enter a valid entry.

# **Related Topics**

- Add a [Maintenance](#page-880-0) Issue Request
- <sup>l</sup> Update a [Maintenance](#page-900-0) Issue Request
- Cancel a [Maintenance](#page-890-0) Issue Request
- Attach a Document to a [Maintenance](#page-885-0) Issue Request
- Sign a [Maintenance](#page-894-0) Issue Request
- **Stock Number [Overview](#page-127-0)**
- Materiel [Movement](#page-688-0) Plan
- Materiel [Movement](#page-720-0) Pick

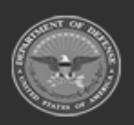

**— 880 — — 29 Apr 2024 —**

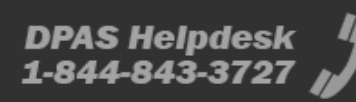

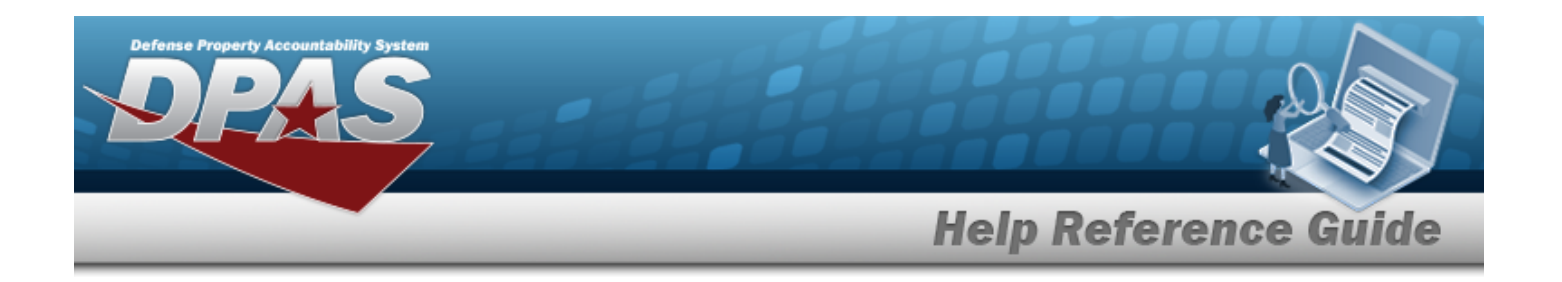

# <span id="page-880-0"></span>**Add a Maintenance Issue**

## **Overview**

The Maintenance Issue Add process provides the ability to pick and issue requested supplies for maintenance activities.

Maintenance Issue requests have three different statuses:

- <sup>l</sup> **RQ - Requested** — the request is initially created. Requests with a back-order remain in this status, but the status of Maintenance Issue Detail (STK NBRs) will display BO - Backorder Requested.
- <sup>l</sup> **IS - Issued**
	- the request was signed with the Requested QTY matching the Picked QTY.
	- <sup>l</sup> **CN - Canceled**
		- the request has been canceled.

#### **Note**

Some search fields provide **Intellisense i**, which is the automatic completion of a field entry in a software application.

The application displays a selectable word or phrase in that field, based on the input (that was previously entered), without having to completely type the entry.

This is identified by a lowercase italic  $\mathbf{i}$  preceding the field name.

# **Navigation**

MATERIEL MGMT > MAINT ISSUE >  $\frac{+ \text{Add}}{+}$  > Add a Maintenance Issue pop-up window

## **Page Fields**

The following fields display on the **Add a Maintenance Issue** pop-up window. For more information on each field, select the appropriate [hyperlink.](Hyperlink.htm)

#### **Header Information**

[Request](RequestNbr.htm) Nbr [Requested](RequestedDate.htm) Date \*

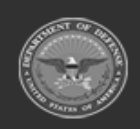

**— 881 — — 29 Apr 2024 —**

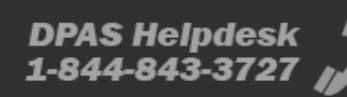

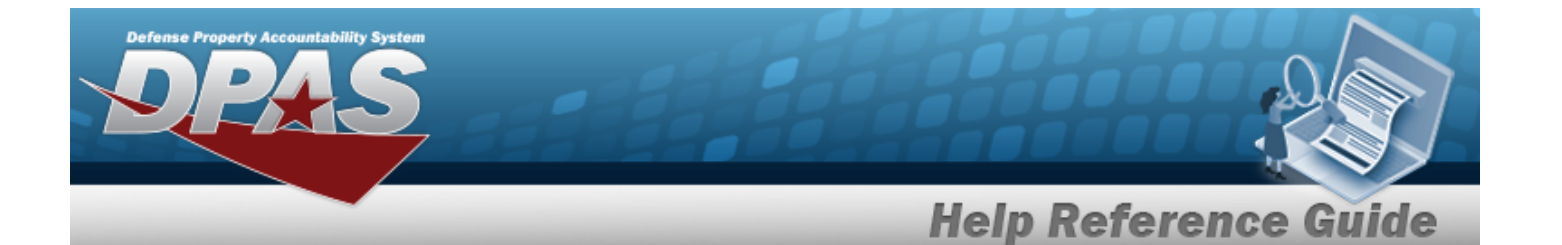

[Maintenance](MaintenanceActivity.htm) Activity \* Work [Order](WorkOrder.htm) Owning [DoDAAC](OwningDepartmentofDefenseActivityAddressCode.htm) \* Expected [Completion](ExpectedCompletionDate.htm) Date

#### **Details**

[Stock](StockNumber.htm) Nbr Item [Desc](ItemDescription.htm) [Requested](RequestedQuantity.htm) Qty [Document](DocumentNumber.htm) Nbr Expected [Completion](ExpectedCompletionDate.htm) Date **[Status](Status_Record.htm)** Add / Edit [Remarks](Add - Edit Remarks.htm)

> [Remarks](Remarks.htm) History [Remarks](HistoryRemarks.htm)

#### **Optional**

[Established](EstablishedBy.htm) By [Established](EstablishedDateTime.htm) Dt/Tm [Remarks](Remarks.htm) History [Remarks](HistoryRemarks.htm) Last [Transaction](LastTransactionDateTime.htm) Dt/Tm Last [Updated](LastUpdatedBy.htm) By [Program](ProgramIdentifier.htm) Id

## **Procedures**

#### **DPAS Navigation Helpful Tips**

Click the following link to display [Warehouse](#page-3-0) Navigation Tips.

### **Add a Maintenance Issue Request**

*Selecting at any point of this procedure removes all revisions and closes the page. Bold numbered steps are required.*

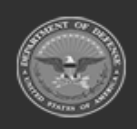

**— 882 — — 29 Apr 2024 —**

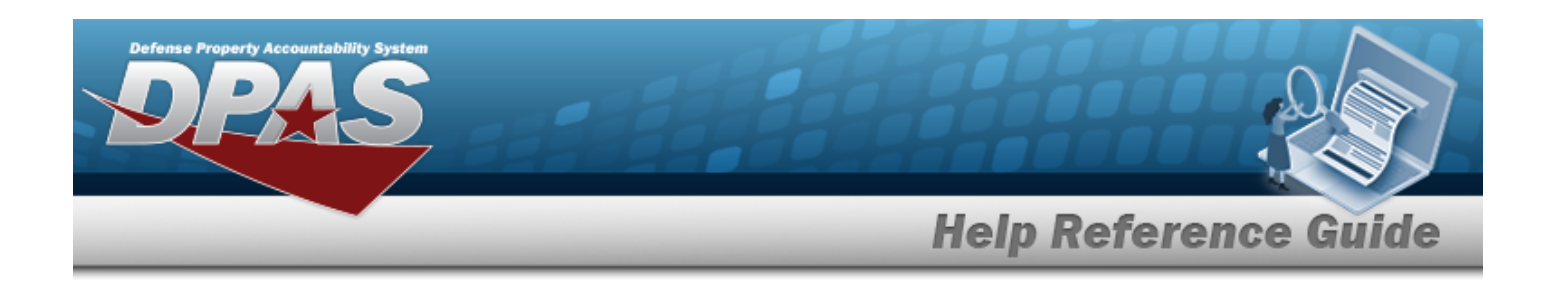

- $+$  Add 1. Select . *The Add Request Header Information and Add Request Details page opens.*
- 2. *The Request Nbr automatically populates and is not editable.*
- **3.** *The Requested Date automatically populates and is not editable.*
- **4.** Use **the Select the [Maintenance](MaintenanceActivity.htm) Activity.**
- 5. Enter the Work Order in the field provided.
- 6. Use  $\overline{\phantom{a}}$  to select the Owning [DoDAAC](OwningDepartmentofDefenseActivityAddressCode.htm).
- 7. Use  $\Box$   $\Theta$  to enter an Expected Completion Date, or enter the date (MM/DD/YYYY HH:MM) in the field provided.

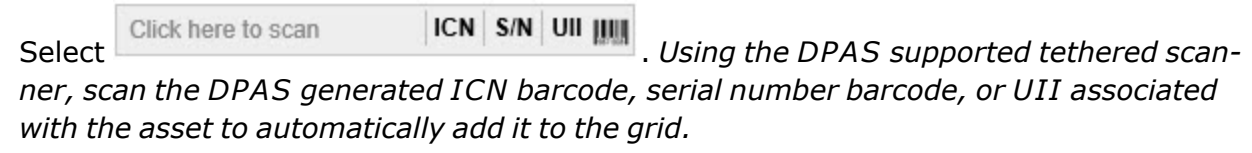

#### 8.

#### **OR**

Select  $+$  <sup>Add Stock Nbr(s)</sup>. The **Stock Nbr Browse** pop-up window appears, to manually add *assets to the maintenance issue record.*

9. Select the  $\Box$  next to the desired entry to select the entire quantity.  $\Box$  appears.

*If selecting less than the entire quantity, click the on the desired entry and manually enter the quantity in the field provided.*

- 10. Click the Add / Edit Remarks [hyperlink.](Hyperlink.htm) *The Remarks and History Remarks fields appear.*
	- a. Enter the Remarks in the field provided. *This is a 1024 alphanumeric character field.*
	- b. Enter the History Remarks in the field provided. *This is a 1024 alphanumeric character field.*

- 11. Select Save Changes to save items to the Add Request Details section. *Status in the Stock Numbers grid changes to "RQ - Requested".*
- 12. Highlight the desired entry on the Stock Number grid and select **in** Select Assets to assign assets to the request. *The Inventory Selection pop-up window appears.*

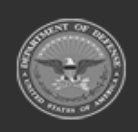

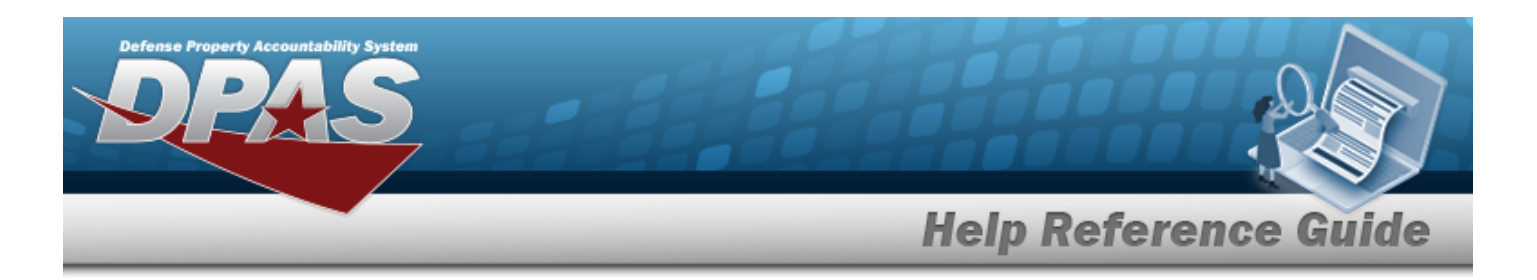

- 13. Select the  $\Box$  on the left side of the desired entry to select the entire quantity.  $\Box$  appears.
- 14. Click Take Selected to apply the selected assets to the request. *The Inventory Selection window closes, and the status in the Stock Numbers grid changes to "PK - Picked".*
- 15. Repeat Steps 11-14 for each entry in the Stock Numbers grid.
- 16. Select to process the transaction. *The page returns to the Maintenance Issue grid with the addition at the top and with a system-generated Request NBR*.

## **Common Errors**

The table below provides a list of common errors and possible solutions. There may be more than one solution to a given error.

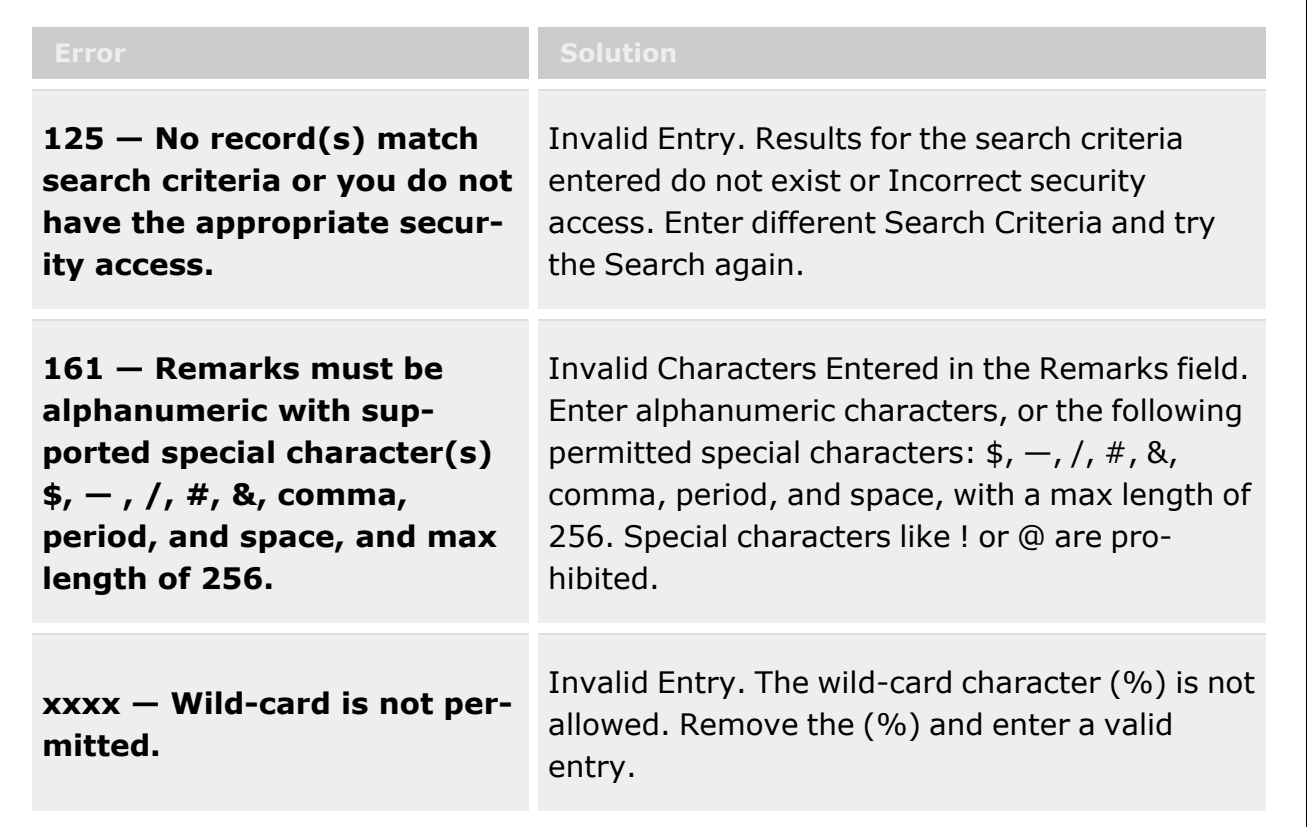

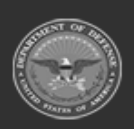

**— 884 — — 29 Apr 2024 —**

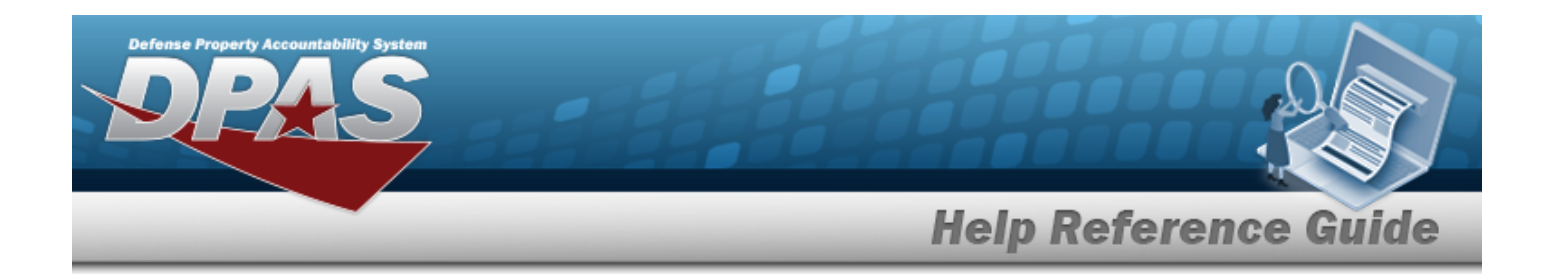

# **Related Topics**

- [Maintenance](#page-874-0) Issue Request Overview
- Update a [Maintenance](#page-900-0) Issue Request
- Cancel a [Maintenance](#page-890-0) Issue Request
- Attach a Document to a [Maintenance](#page-885-0) Issue Request
- Sign a [Maintenance](#page-894-0) Issue Request
- **•** Stock Number [Overview](#page-127-0)
- Materiel [Movement](#page-688-0) Plan
- **Materiel [Movement](#page-720-0) Pick**

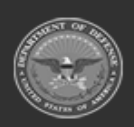

**— 885 — — 29 Apr 2024 —**

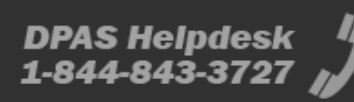

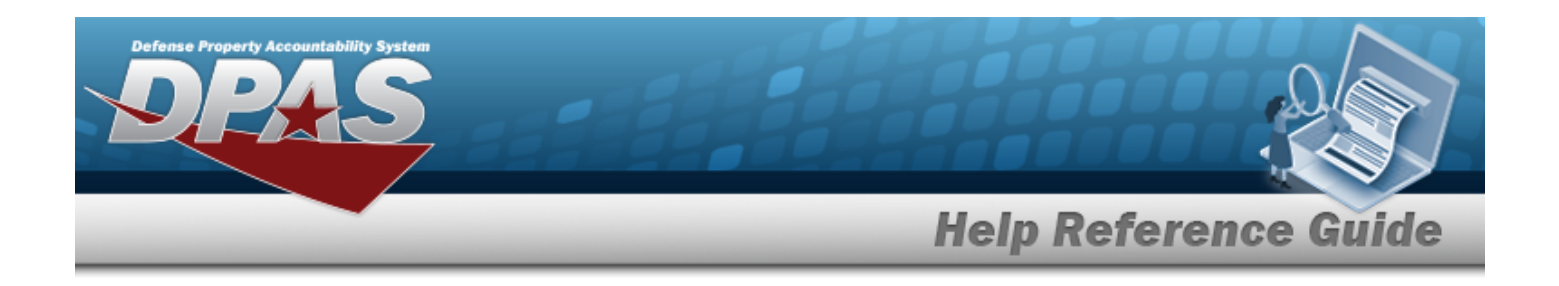

# <span id="page-885-0"></span>**Attach a Document to a Maintenance Issue Record**

## **Overview**

The Maintenance Issue Attach a Document process provides the ability to have a document become a part of the record.

#### **Note**

 $\bullet$ 

Some search fields provide **Intellisense i**, which is the automatic completion of a field entry in a software application.

The application displays a selectable word or phrase in that field, based on the input (that was previously entered), without having to completely type the entry.

This is identified by a lowercase italic  $\mathbf{i}$  preceding the field name.

# **Navigation**

MATERIEL MGMT > MAINT ISSUE > Maintenance Issue >  $\qquad \qquad$  Attachments > Attach a Document pop-up window

## **Page Fields**

The following fields display on the **Maintenance Issue** page. For more information on each field, select the appropriate [hyperlink.](Hyperlink.htm)

#### **Maintenance Issue Search Criteria**

```
Document Nbr 
Order Nbr \overline{\mathbf{t}}Activity \overline{\mathbf{t}}Ordered By \overrightarrow{i}Stock Nbr \overline{\mathbf{i}}Status \mathbf{i}Requested Date From
```
**DPAS Helpdesk** 

1-844-843-3727

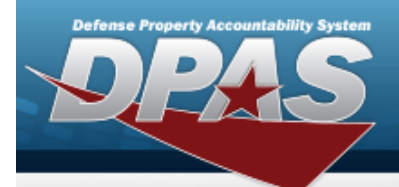

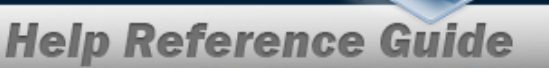

[Requested](RequestedDateTo.htm) Date To  $\overrightarrow{i}$ 

[Completed](CompletedDateFrom.htm) Date From  $\overline{\mathbf{i}}$ 

[Completed](CompletedDateTo.htm) Date To  $$ 

#### **Maintenance Issue Results Grid**

Primary [Attachment](PrimaryAttachment.htm) [Request](RequestNbr.htm) Nbr **[Status](Status_Record.htm)** [Maintenance](MaintenanceActivity.htm) Activity Work [Order](WorkOrder.htm) [Requested](RequestedDate.htm) Date Expected [Completion](ExpectedCompletionDate.htm) Date

#### **Optional**

[Completed](CompletedDate.htm) Date [Document](DocumentNumber.htm) Nbr(s) Stock [Nbr\(s\)](StockNbrs.htm) [Established](EstablishedBy.htm) By [Established](EstablishedDateTime.htm) Dt/Tm History [Remarks](HistoryRemarks.htm) Last [Transaction](LastTransactionDateTime.htm) Dt/Tm Last [Updated](LastUpdatedBy.htm) By [Program](ProgramIdentifier.htm) Id [Remarks](Remarks.htm)

#### **Maintenance Issue Record Detail**

[Stock](StockNumber.htm) Nbr Item [Desc](ItemDescription.htm) [Requested](RequestedQuantity.htm) Qty [Picked](PickedQty.htm) Qty [Document](DocumentNumber.htm) Nbr Expected [Completion](ExpectedCompletionDate.htm) Date **[Status](Status_Record.htm)** 

#### **Optional**

[Established](EstablishedBy.htm) By [Established](EstablishedDateTime.htm) Dt/Tm History [Remarks](HistoryRemarks.htm)

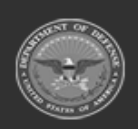

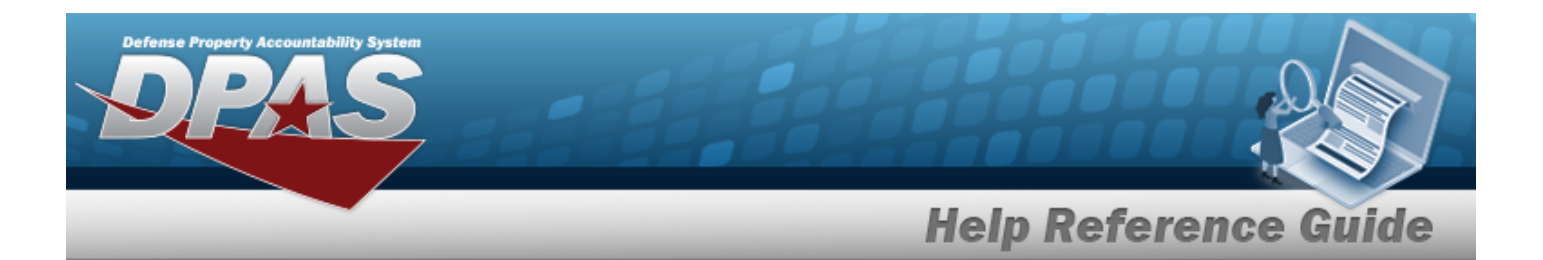

Last [Transaction](LastTransactionDateTime.htm) Dt/Tm Last [Updated](LastUpdatedBy.htm) By [Program](ProgramIdentifier.htm) Id [Remarks](Remarks.htm)

# **Procedures**

#### **DPAS Navigation Helpful Tips**

Click the following link to display [Warehouse](#page-3-0) Navigation Tips.

#### **Attach a Document to a Maintenance Issue Request**

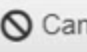

*Selecting at any point of this procedure removes all revisions and closes the page. Bold numbered steps are required.*

1. Select  $\Box$  next to the desired request.  $\Box$  appears.

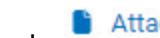

- 2. Select on the top of the Maintenance Issue grid. The **Attachments For...** pop-up window appears.
- 3. Click **C** Attach... A second **Attach Files** pop-up window appears.
- 4. Click  $\bullet$  select files. to search for and select the desired file to attach.
- 5. Enter a description of the file in the Description field. *This allows a max of 1024 alphanumeric characters.*
- 6. If adding more than one file, highlight the designated file and check the Primary  $\Box$ . The *highlighted file is primary on the list of attachments.*
- 7. Select . The attachment appears in the Attachments field below. *If attaching more than one file, repeat Steps 3-5.*
- 8. Select when finished. The first **Attach Files** window now displays the attached files.
- 9. Click  $\overline{X}$  in the top, right corner to close the window and return to the Maintenance Issue grid.

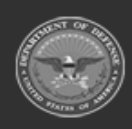

**— 888 — — 29 Apr 2024 —**

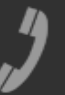

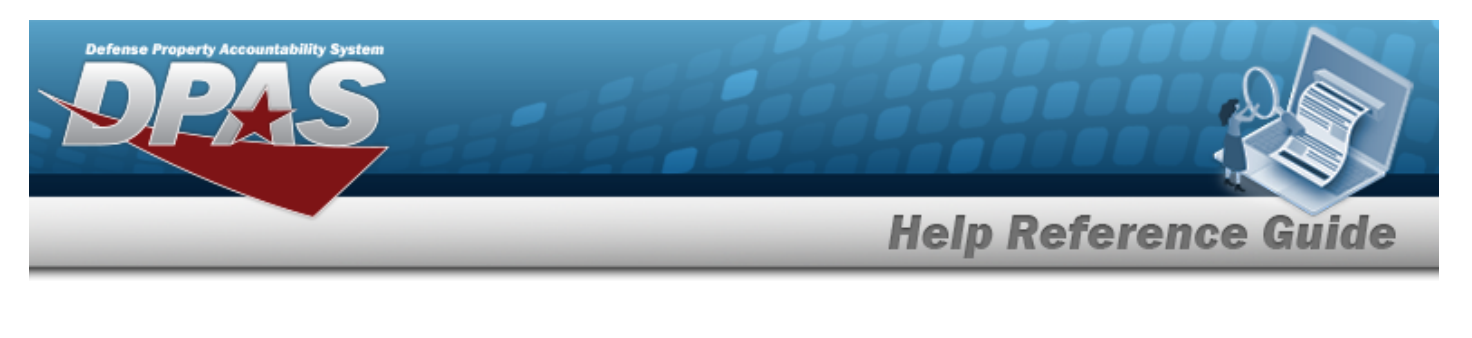

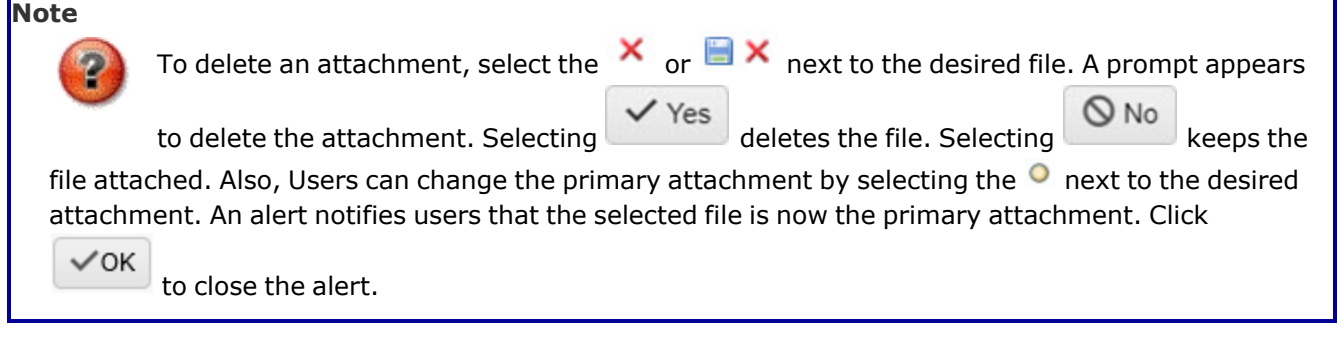

# **Common Errors**

The table below provides a list of common errors and possible solutions. There may be more than one solution to a given error.

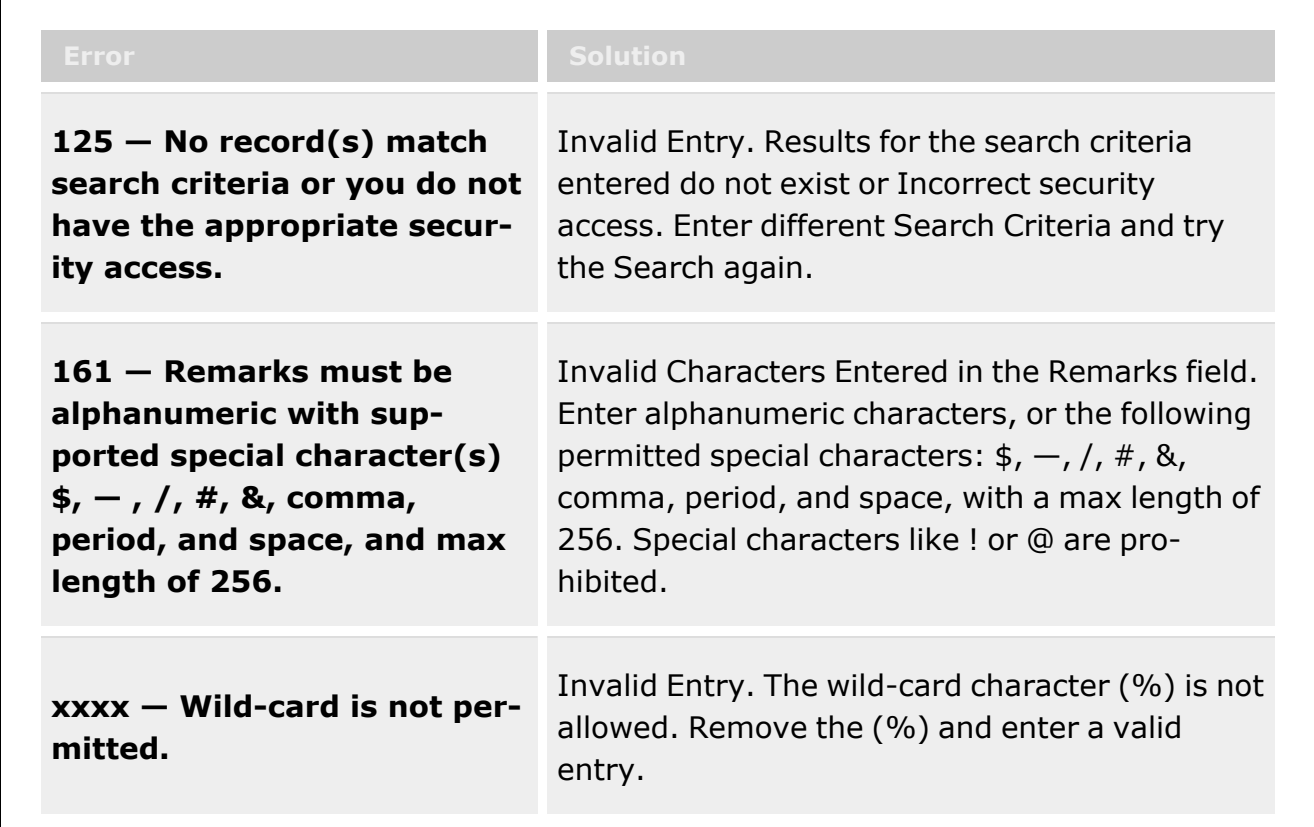

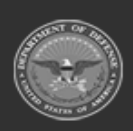

**— 889 — — 29 Apr 2024 —**

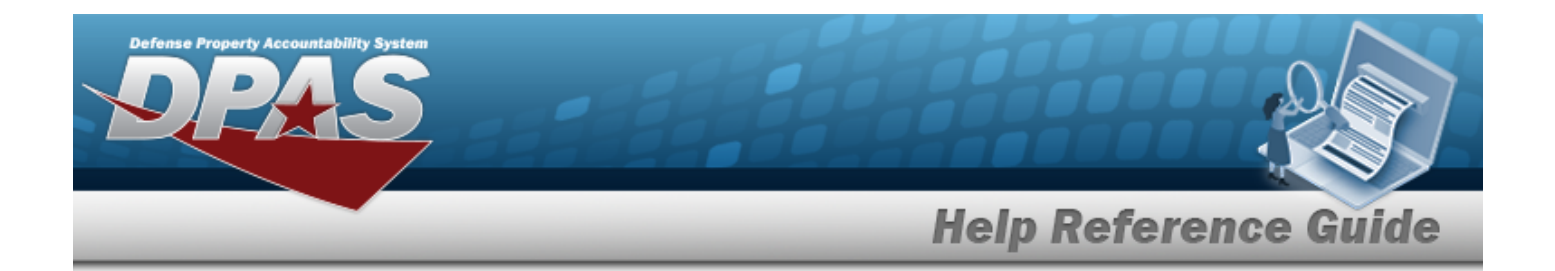

# **Related Topics**

- [Maintenance](#page-874-0) Issue Request Overview
- Add a [Maintenance](#page-880-0) Issue Request
- Update a [Maintenance](#page-900-0) Issue Request
- Cancel a [Maintenance](#page-890-0) Issue Request
- Sign a [Maintenance](#page-894-0) Issue Request
- **•** Stock Number [Overview](#page-127-0)
- Materiel [Movement](#page-688-0) Plan
- **Materiel [Movement](#page-720-0) Pick**

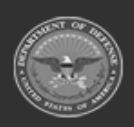

**— 890 — — 29 Apr 2024 —**

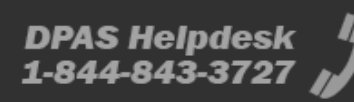

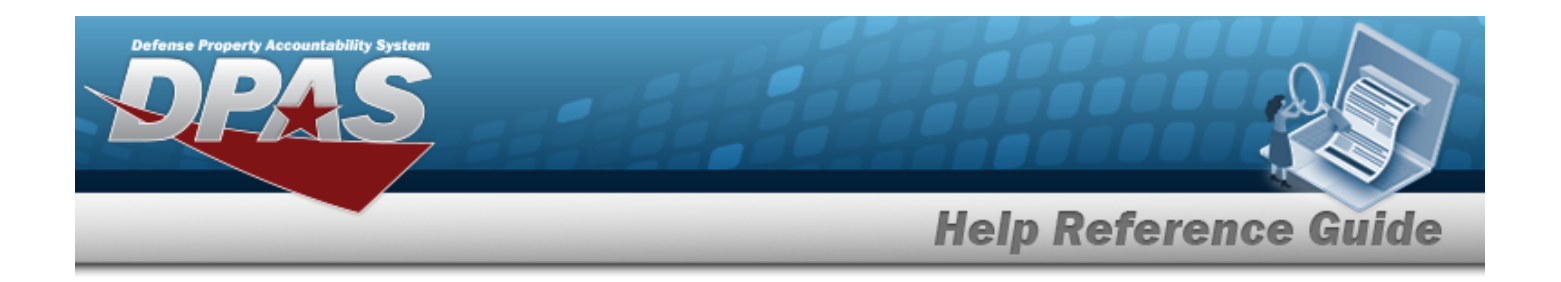

# <span id="page-890-0"></span>**Cancel a Maintenance Issue**

## **Overview**

**Note**

The Maintenance Issue Cancel process provides the ability to cancel requests for supplies from the Warehouse module.

Maintenance Issue Requests generated from DPAS M&U cannot be canceled from DPAS Warehouse.

Some search fields provide **Intellisense i**, which is the automatic completion of a field entry in a software application.

The application displays a selectable word or phrase in that field, based on the input (that was previously entered), without having to completely type the entry.

This is identified by a lowercase italic  $\mathbf{i}$  preceding the field name.

# **Navigation**

MATERIEL MGMT > MAINT ISSUE >  $\bigotimes$  Cancel > Cancel a Maintenance Issue pop-up window

# **Page Fields**

The following fields display on the **Cancel a Maintenance Issue** pop-up window. For more information on each field, select the appropriate [hyperlink.](Hyperlink.htm)

#### **Maintenance Issue Search Criteria**

```
Document Nbr \overline{\mathbf{i}}Order Nbr 
Activity \hat{i}Ordered By \overline{\mathbf{t}}Stock Nbr \overline{\mathbf{i}}
```
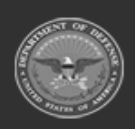

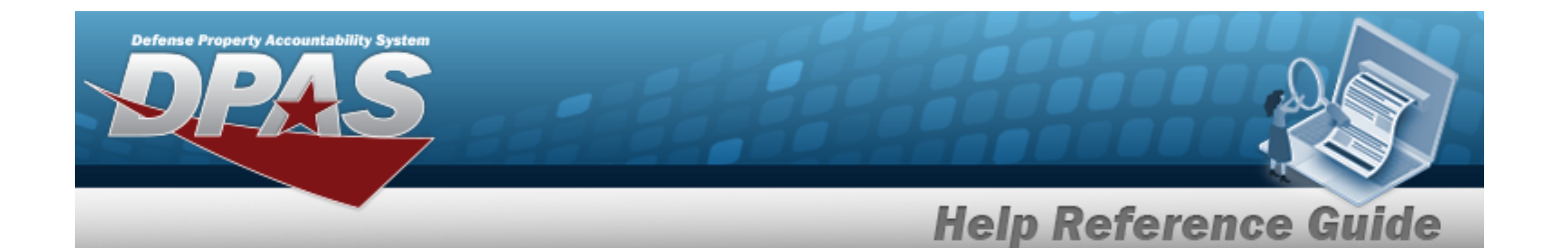

[Status](Status_Record.htm)  $\boldsymbol{i}$ 

[Requested](RequestedDateFrom.htm) Date From  $\boldsymbol{i}$ 

[Requested](RequestedDateTo.htm) Date To  $\boldsymbol{i}$ 

[Completed](CompletedDateFrom.htm) Date From  $\overrightarrow{i}$ 

[Completed](CompletedDateTo.htm) Date To  $\overrightarrow{\imath}$ 

#### **Maintenance Issue Results Grid**

Primary [Attachment](PrimaryAttachment.htm) [Request](RequestNbr.htm) Nbr **[Status](Status_Record.htm)** [Maintenance](MaintenanceActivity.htm) Activity Work [Order](WorkOrder.htm) [Requested](RequestedDate.htm) Date Expected [Completion](ExpectedCompletionDate.htm) Date

#### **Optional**

[Completed](CompletedDate.htm) Date [Document](DocumentNumber.htm) Nbr(s) Stock [Nbr\(s\)](StockNbrs.htm) [Established](EstablishedBy.htm) By [Established](EstablishedDateTime.htm) Dt/Tm History [Remarks](HistoryRemarks.htm) Last [Transaction](LastTransactionDateTime.htm) Dt/Tm Last [Updated](LastUpdatedBy.htm) By [Program](ProgramIdentifier.htm) Id [Remarks](Remarks.htm)

#### **Maintenance Issue Record Detail**

[Stock](StockNumber.htm) Nbr Item [Desc](ItemDescription.htm) [Requested](RequestedQuantity.htm) Qty [Picked](PickedQty.htm) Qty [Document](DocumentNumber.htm) Nbr Expected [Completion](ExpectedCompletionDate.htm) Date **[Status](Status_Record.htm)** 

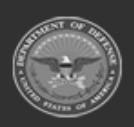

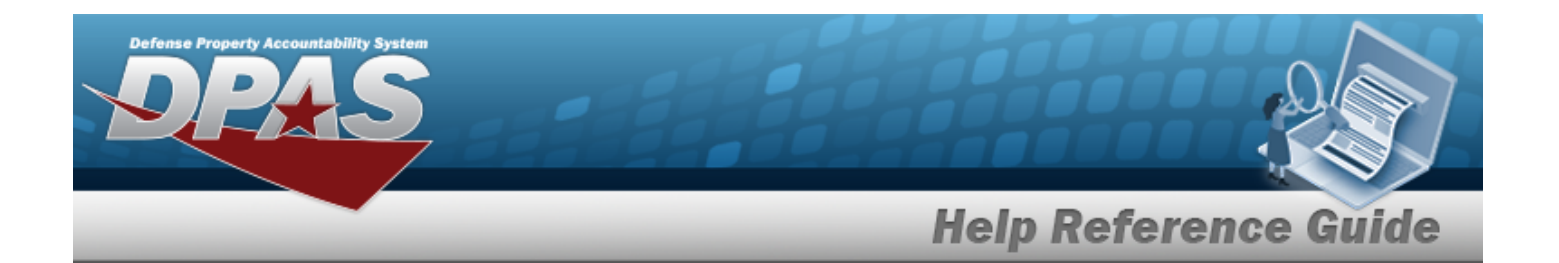

#### **Optional**

[Established](EstablishedBy.htm) By [Established](EstablishedDateTime.htm) Dt/Tm History [Remarks](HistoryRemarks.htm) Last [Transaction](LastTransactionDateTime.htm) Dt/Tm Last [Updated](LastUpdatedBy.htm) By [Program](ProgramIdentifier.htm) Id [Remarks](Remarks.htm)

## **Procedures**

**DPAS Navigation Helpful Tips**

Click the following link to display [Warehouse](#page-3-0) Navigation Tips.

#### **Cancel a Maintenance Issue Request**

*Selecting at any point of this procedure removes all revisions and closes the page. Bold numbered steps are required.*

#### **Note**

Maintenance Issue Requests generated from DPAS M&U cannot be canceled from DPAS Warehouse.

- 1. Select  $\Box$  next to the desired request.  $\Box$  appears.
- 2. Click **C** Cancel . The **Cancel Maintenance Issue** pop-up window appears.
- $3.$  Select  $\checkmark$  Yes to complete canceling the request, or select  $\circledcirc$  No to return to the pre-

*vious page. Users can also press the*  $\times$  *on the right to close the dialog box.* 

# **Common Errors**

The table below provides a list of common errors and possible solutions. There may be more than one solution to a given error.

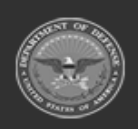

**— 893 — — 29 Apr 2024 —**

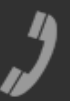

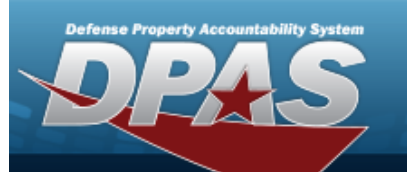

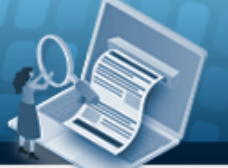

# **Help Reference Guide**

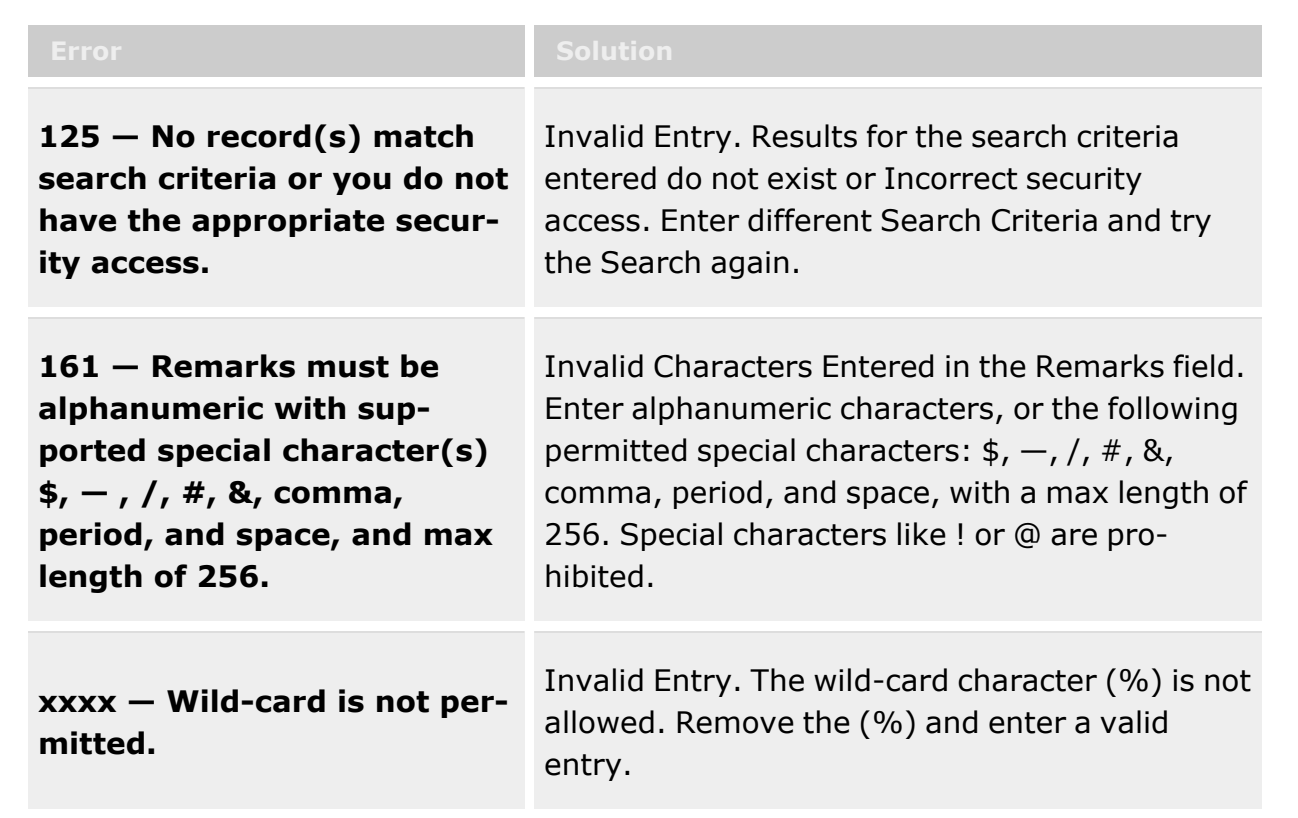

# **Related Topics**

- [Maintenance](#page-874-0) Issue Request Overview
- Add a [Maintenance](#page-880-0) Issue Request
- <sup>l</sup> Update a [Maintenance](#page-900-0) Issue Request
- Attach a Document to a [Maintenance](#page-885-0) Issue Request
- Sign a [Maintenance](#page-894-0) Issue Request
- **Stock Number [Overview](#page-127-0)**
- Materiel [Movement](#page-688-0) Plan
- **Materiel [Movement](#page-720-0) Pick**

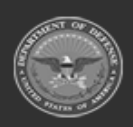

**— 894 — — 29 Apr 2024 —**

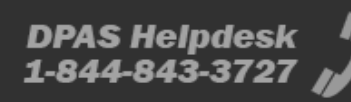

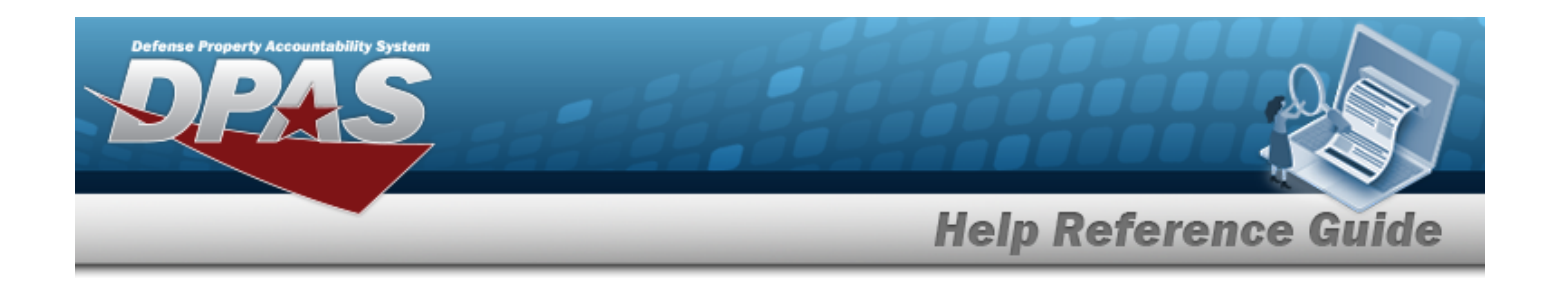

# <span id="page-894-0"></span>**Sign a Maintenance Issue**

# **Overview**

The Maintenance Issue process provides the ability to sign and complete a Maintenance Issue transaction.

**Note** Some search fields provide **Intellisense i**, which is the automatic completion of a field  $\bullet$ entry in a software application. The application displays a selectable word or phrase in that field, based on the input (that was previously entered), without having to completely type the entry.

This is identified by a lowercase italic  $\mathbf{i}$  preceding the field name.

# **Navigation**

MATERIEL MGMT > MAINT ISSUE >  $\frac{1}{\sqrt{2}}$  Sign  $\frac{1}{\sqrt{2}}$  > Sign a Maintenance Issue pop-up window

# **Page Fields**

The following fields display on the **Sign a Maintenance Issue** pop-up window. For more information on each field, select the appropriate [hyperlink](Hyperlink.htm).

#### **Maintenance Issue Search Criteria**

```
Document Nbr \overline{\bm{i}}Order Nbr \overline{\bm{i}}Activity \mathbf{i}Ordered By \overline{\mathbf{i}}Stock Nhr \overline{\mathbf{i}}Status \boldsymbol{i}
```
[Requested](RequestedDateFrom.htm) Date From

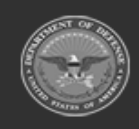

**— 895 — — 29 Apr 2024 —**

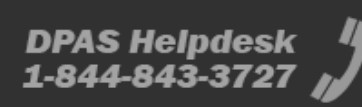

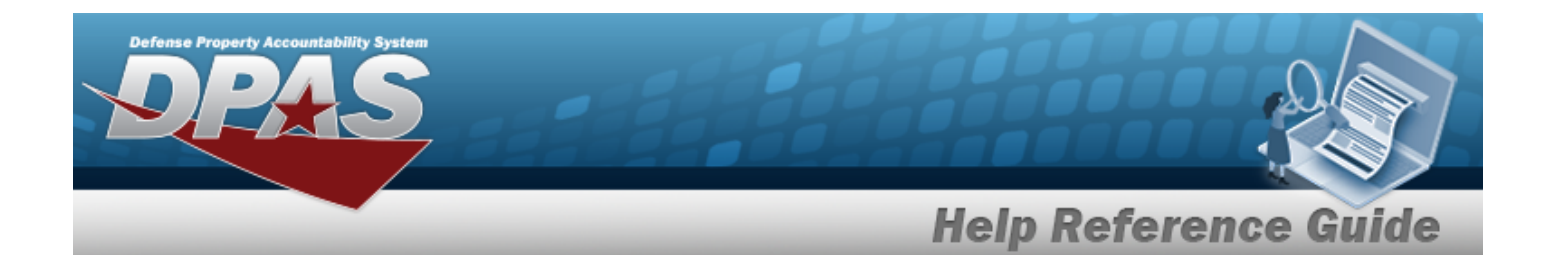

[Requested](RequestedDateTo.htm) Date To  $\boldsymbol{i}$ 

[Completed](CompletedDateFrom.htm) Date From  $$ 

[Completed](CompletedDateTo.htm) Date To  $\overrightarrow{\imath}$ 

#### **Maintenance Issue Results Grid**

Primary [Attachment](PrimaryAttachment.htm) [Request](RequestNbr.htm) Nbr **[Status](Status_Record.htm)** [Maintenance](MaintenanceActivity.htm) Activity Work [Order](WorkOrder.htm) [Requested](RequestedDate.htm) Date Expected [Completion](ExpectedCompletionDate.htm) Date

#### **Optional**

[Completed](CompletedDate.htm) Date [Document](DocumentNumber.htm) Nbr(s) Stock [Nbr\(s\)](StockNbrs.htm) [Established](EstablishedBy.htm) By [Established](EstablishedDateTime.htm) Dt/Tm History [Remarks](HistoryRemarks.htm) Last [Transaction](LastTransactionDateTime.htm) Dt/Tm Last [Updated](LastUpdatedBy.htm) By [Program](ProgramIdentifier.htm) Id [Remarks](Remarks.htm)

#### **Maintenance Issue Record Detail**

[Stock](StockNumber.htm) Nbr Item [Desc](ItemDescription.htm) [Requested](RequestedQuantity.htm) Qty [Picked](PickedQty.htm) Qty [Document](DocumentNumber.htm) Nbr Expected [Completion](ExpectedCompletionDate.htm) Date **[Status](Status_Record.htm)** 

#### **Optional**

[Established](EstablishedBy.htm) By [Established](EstablishedDateTime.htm) Dt/Tm History [Remarks](HistoryRemarks.htm)

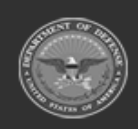

**— 896 — — 29 Apr 2024 —**

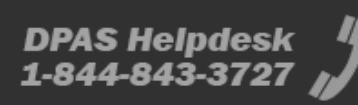

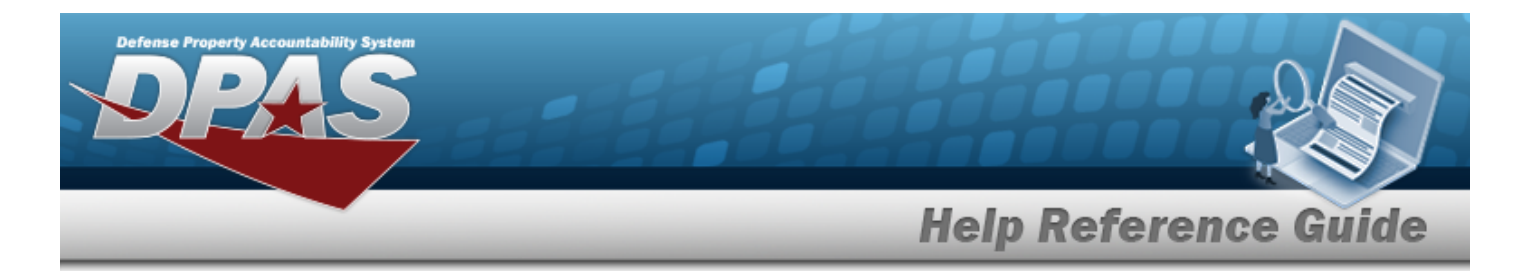

Last [Transaction](LastTransactionDateTime.htm) Dt/Tm Last [Updated](LastUpdatedBy.htm) By [Program](ProgramIdentifier.htm) Id [Remarks](Remarks.htm)

# **Procedures**

## **Sign a Maintenance Issue Request**

*Upon completion of the signing procedure, the status of the request changes to "IS - Issued".*

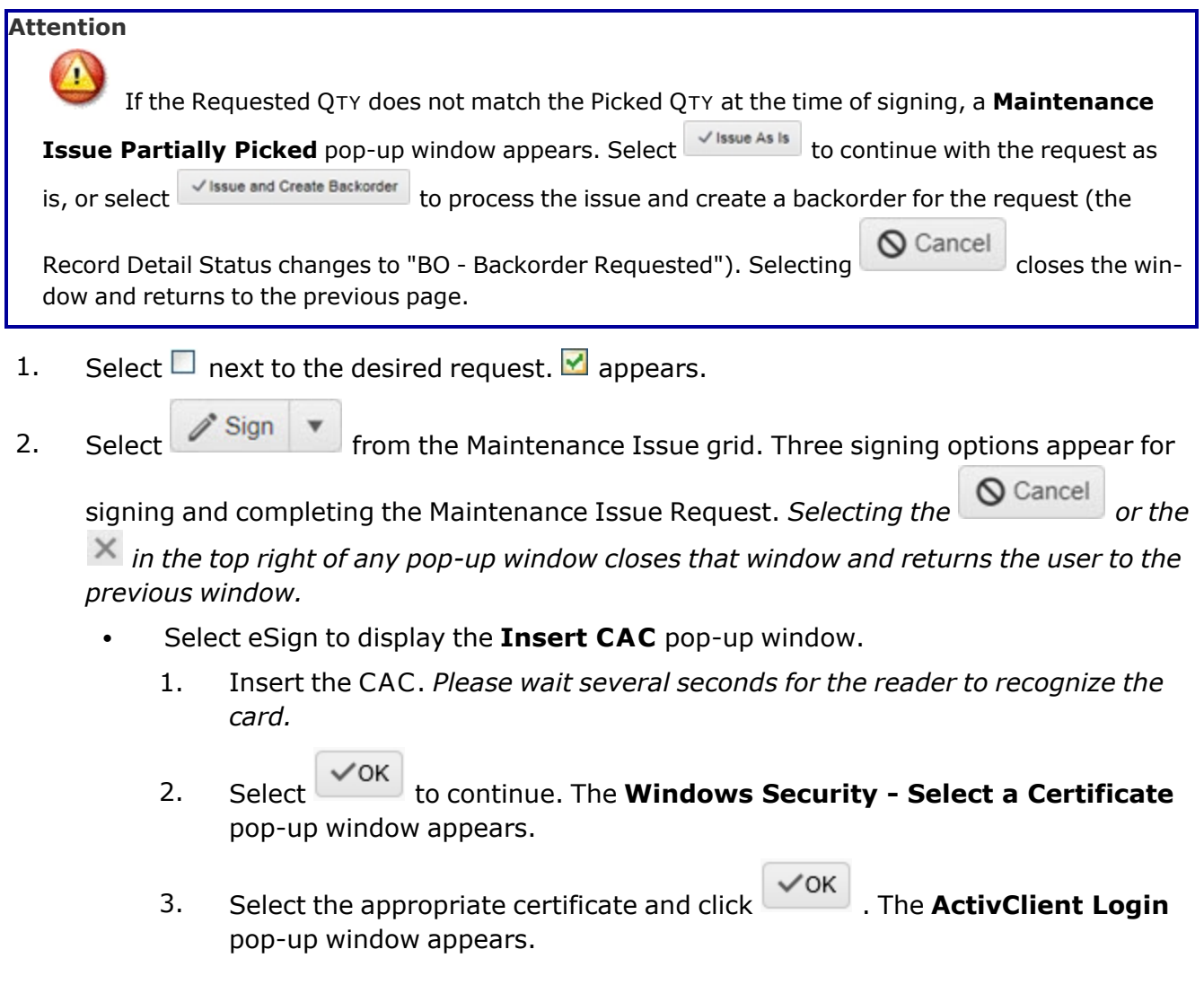

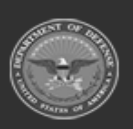

**— 897 — — 29 Apr 2024 —**

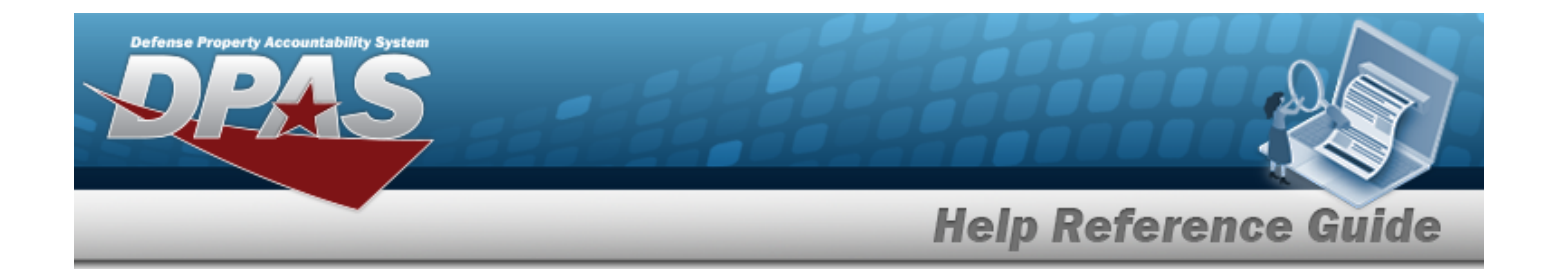

- $\checkmark$  OK 4. Enter the CAC Personal Identification Number in the PIN field and click . The **eSign Complete** pop-window appears.
	- $\bullet$ If the *PIN* is entered incorrectly, select  $\bigotimes$  Cancel and reattempt by clicking eSign
	- <sup>l</sup> If the *PIN* is entered incorrectly three times, the *CAC* locks. *Contact an administrator to unlock it.*
- $\checkmark$  OK 5. Select and the **Windows Security - Select a Certificate** pop-up window appears.
- ∕ок 6. Select the desired certificate and click  $\begin{bmatrix} 1 & 1 \\ 1 & 1 \end{bmatrix}$ . The signature page appears in a new browser window along with the **Print** dialog box.
- 
- 7. Select to print the certificate.
- <sup>l</sup> Select Sign with Signature Pad to display the **Signature Pad Form** window. *An authorized Signature Pad must be connected to continue with this process.*
	- 1. Use the stylus to sign the Signature Pad.
	- 2. Select  $\sqrt{$  Accept to confirm the signature.
		- Selecting  $\sqrt{C\left(\frac{1}{2} + \frac{1}{2}\right)}$  removes the signature to reattempt.
		- **O** Cancel  $\bullet$ Selecting closes the window and returns to the previous page.
- <sup>l</sup> Select Manual Sign to display a **Print** dialog box for the DDForm 1150.pdf. Users have the following options:
	- Open  $\bullet$ puts the document into Adobe Reader. *Users can print the document from here.*
	- Save  $\bullet$

▼ saves the document for printing at a later time.

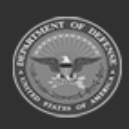

**— 898 — — 29 Apr 2024 —**

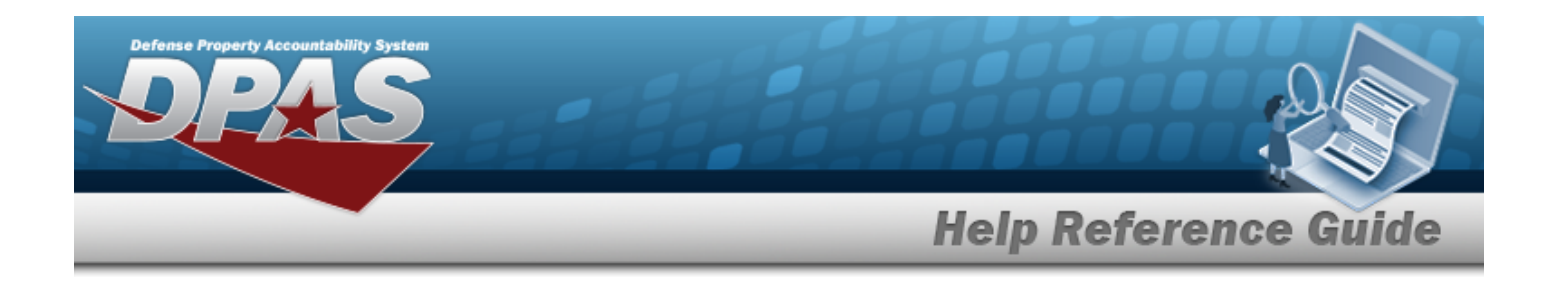

**O** Cancel or  $\times$  closes the dialog box and returns users to the **Maintenance Issue** page.

**Note**

 $\bullet$ 

Users can scan the manually signed document(s) and attach to the designated request. See **Attach a Document to a [Maintenance](#page-885-0) Issue Request** procedure.

# **Common Errors**

The table below provides a list of common errors and possible solutions. There may be more than one solution to a given error.

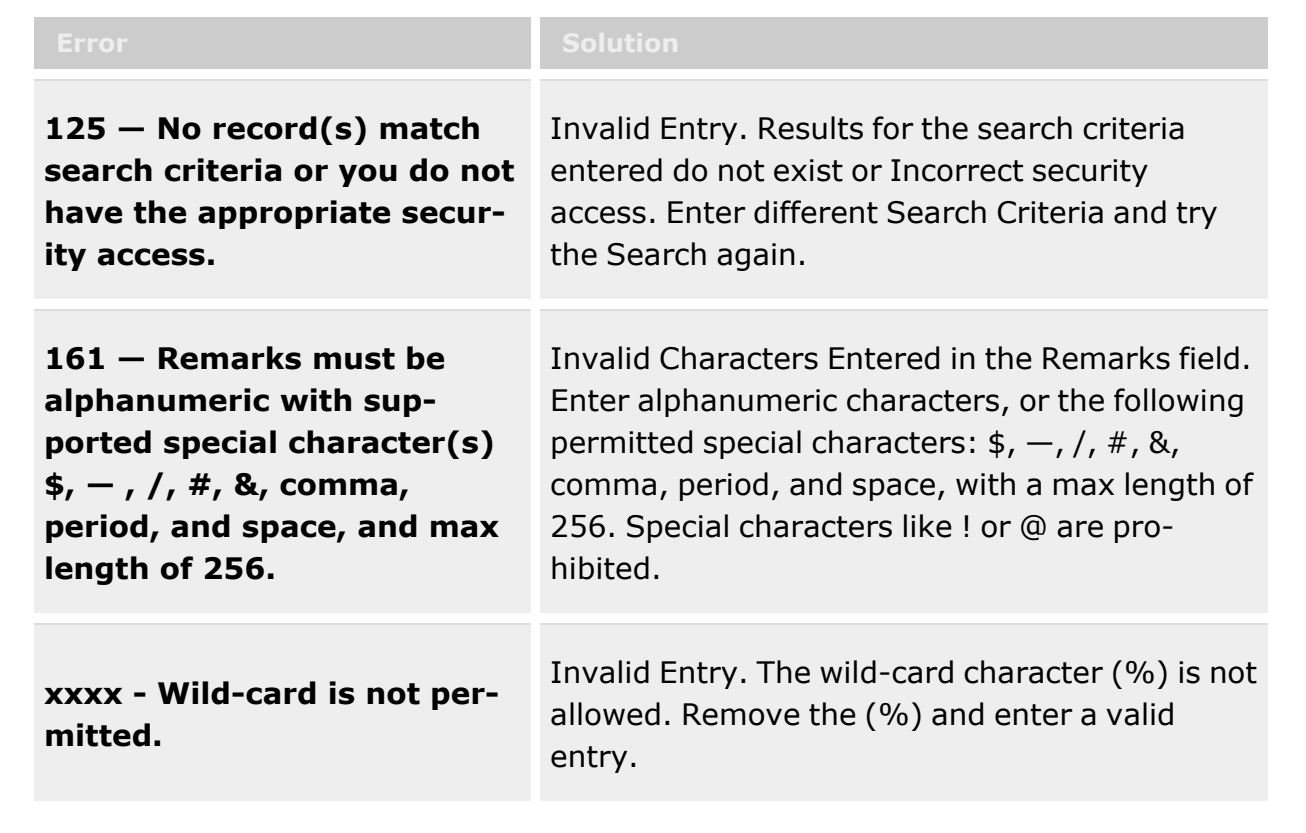

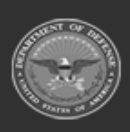

**— 899 — — 29 Apr 2024 —**

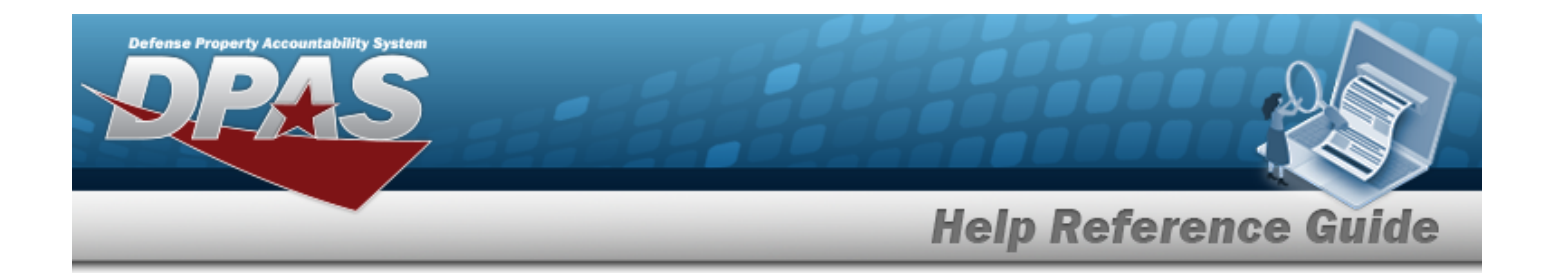

# **Related Topics**

- [Maintenance](#page-874-0) Issue Request Overview
- Add a [Maintenance](#page-880-0) Issue Request
- Update a [Maintenance](#page-900-0) Issue Request
- Cancel a [Maintenance](#page-890-0) Issue Request
- Attach a Document to a [Maintenance](#page-885-0) Issue Request
- **•** Stock Number [Overview](#page-127-0)
- Materiel [Movement](#page-688-0) Plan
- **Materiel [Movement](#page-720-0) Pick**

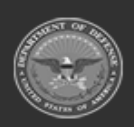

**— 900 — — 29 Apr 2024 —**

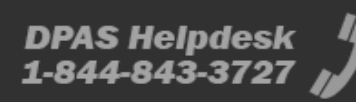
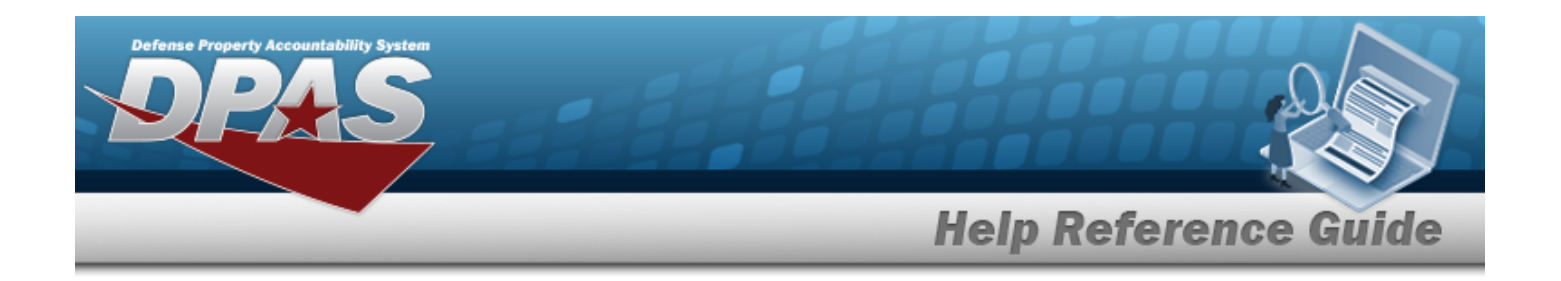

# **Update a Maintenance Issue**

## **Overview**

The Maintenance Issue Update process provides the ability to edit existing requests.

**Note**

Some search fields provide **Intellisense i**, which is the automatic completion of a field entry in a software application.

The application displays a selectable word or phrase in that field, based on the input (that was previously entered), without having to completely type the entry.

This is identified by a lowercase italic  $\mathbf{i}$  preceding the field name.

## **Navigation**

MATERIEL MGMT > MAINT ISSUE >  $\left| \frac{\partial F}{\partial t} \right|$  > Update a Maintenance Issue pop-up window

## **Page Fields**

The following fields display on the **Update a Maintenance Issue** pop-up window. For more information on each field, select the appropriate [hyperlink.](Hyperlink.htm)

### **Maintenance Issue Search Criteria**

```
Document Nbr 
Order Nbr 
Activity \mathbf{i}Ordered By \overline{\mathbf{i}}Stock Nbr \overline{\mathbf{i}}Status \mathbf{i}Requested Date From \boldsymbol{i}Requested Date To \overrightarrow{\imath}
```
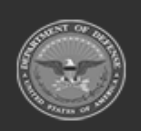

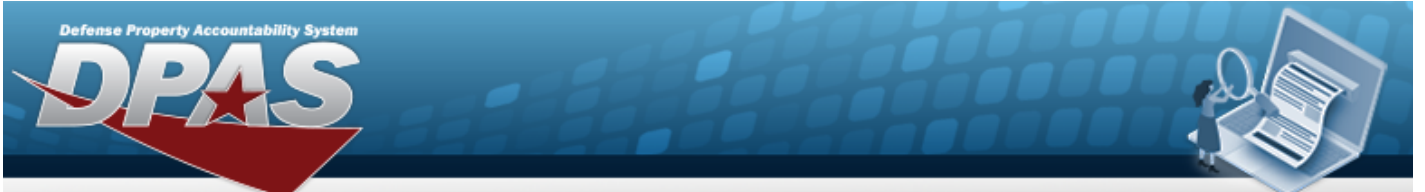

**Help Reference Guide** 

[Completed](CompletedDateFrom.htm) Date From  $\overline{\mathbf{i}}$ 

[Completed](CompletedDateTo.htm) Date To  $$ 

#### **Maintenance Issue Results Grid**

Primary [Attachment](PrimaryAttachment.htm) [Request](RequestNbr.htm) Nbr **[Status](Status_Record.htm)** [Maintenance](MaintenanceActivity.htm) Activity Work [Order](WorkOrder.htm) [Requested](RequestedDate.htm) Date Expected [Completion](ExpectedCompletionDate.htm) Date

#### **Optional**

[Completed](CompletedDate.htm) Date [Document](DocumentNumber.htm) Nbr(s) Stock [Nbr\(s\)](StockNbrs.htm) [Established](EstablishedBy.htm) By [Established](EstablishedDateTime.htm) Dt/Tm History [Remarks](HistoryRemarks.htm) Last [Transaction](LastTransactionDateTime.htm) Dt/Tm Last [Updated](LastUpdatedBy.htm) By [Program](ProgramIdentifier.htm) Id [Remarks](Remarks.htm)

#### **Maintenance Issue Record Detail**

[Stock](StockNumber.htm) Nbr Item [Desc](ItemDescription.htm) [Requested](RequestedQuantity.htm) Qty [Picked](PickedQty.htm) Qty [Document](DocumentNumber.htm) Nbr Expected [Completion](ExpectedCompletionDate.htm) Date **[Status](Status_Record.htm)** 

#### **Optional**

[Established](EstablishedBy.htm) By [Established](EstablishedDateTime.htm) Dt/Tm History [Remarks](HistoryRemarks.htm) Last [Transaction](LastTransactionDateTime.htm) Dt/Tm

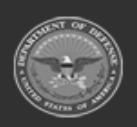

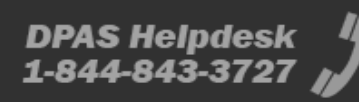

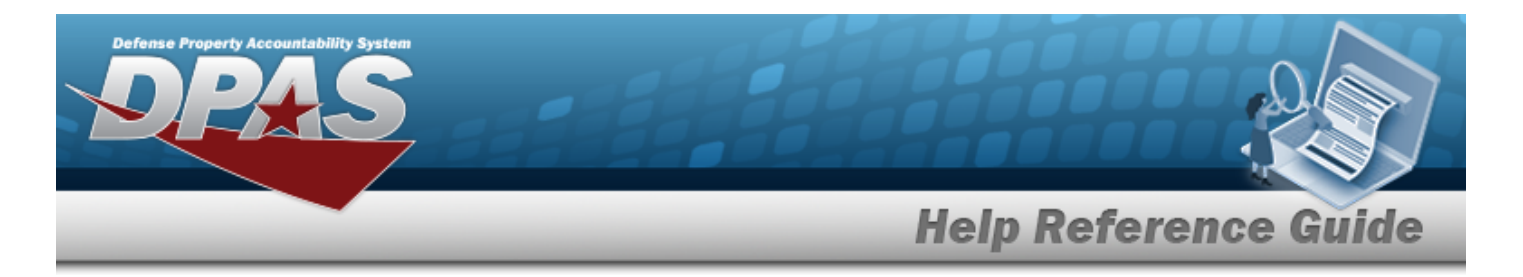

Last [Updated](LastUpdatedBy.htm) By [Program](ProgramIdentifier.htm) Id [Remarks](Remarks.htm)

### **Procedures**

**DPAS Navigation Helpful Tips**

Click the following link to display [Warehouse](#page-3-0) Navigation Tips.

### **Update a Maintenance Issue Request**

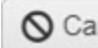

*Selecting at any point of this procedure removes all revisions and closes the page. Bold numbered steps are required.*

1. Select  $\Box$  next to the desired request.  $\Box$  appears.

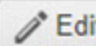

2. Click to update the desired request. The screen changes to the Request Header *Information and Request Details sections.*

3. Use  $\Box$   $\Theta$  to update the Expected Completion Date, or enter the data (MM/DD/YYYYHH:MM) in the field provided.

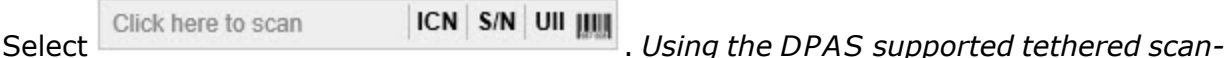

*ner, scan the DPAS generated ICN barcode, serial number barcode, or UII associated with the asset to automatically add it to the grid.*

4.

**OR**

Select  $\left| \frac{1 - \text{Add Stock Nbr(s)}}{1 - \text{Not Slock Nbr}} \right|$ . The **Stock Nbr Browse** pop-up window appears, to manually add *assets to the maintenance issue record.*

- 5. For entries with a status of "RQ Requested" or "BO Backorder Requested", perform the following:
	- A. Highlight the desired entry on the Stock Number grid and select **for Select Assets** to assign assets to the request. The **Inventory Selection** pop-up window appears.

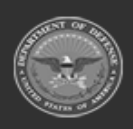

**— 903 — — 29 Apr 2024 —**

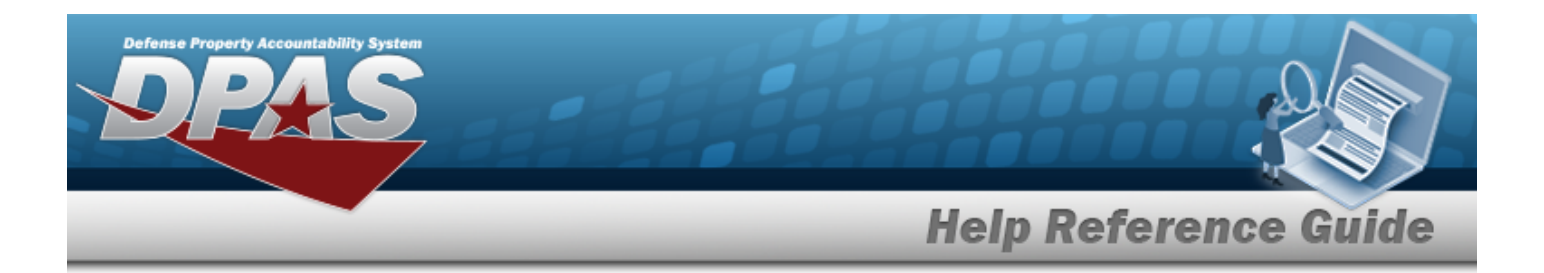

- B. Select  $\Box$  next to the desired entry to select the entire quantity.  $\Box$  appears.
- C. Click Take Selected to apply the selected assets to the request. The **Inventory Selection** window closes. *Status in the Stock Numbers grid changes to "PK - Picked".*.
- 6. Select  $\checkmark$  Finish to process the update.

## **Common Errors**

The table below provides a list of common errors and possible solutions. There may be more than one solution to a given error.

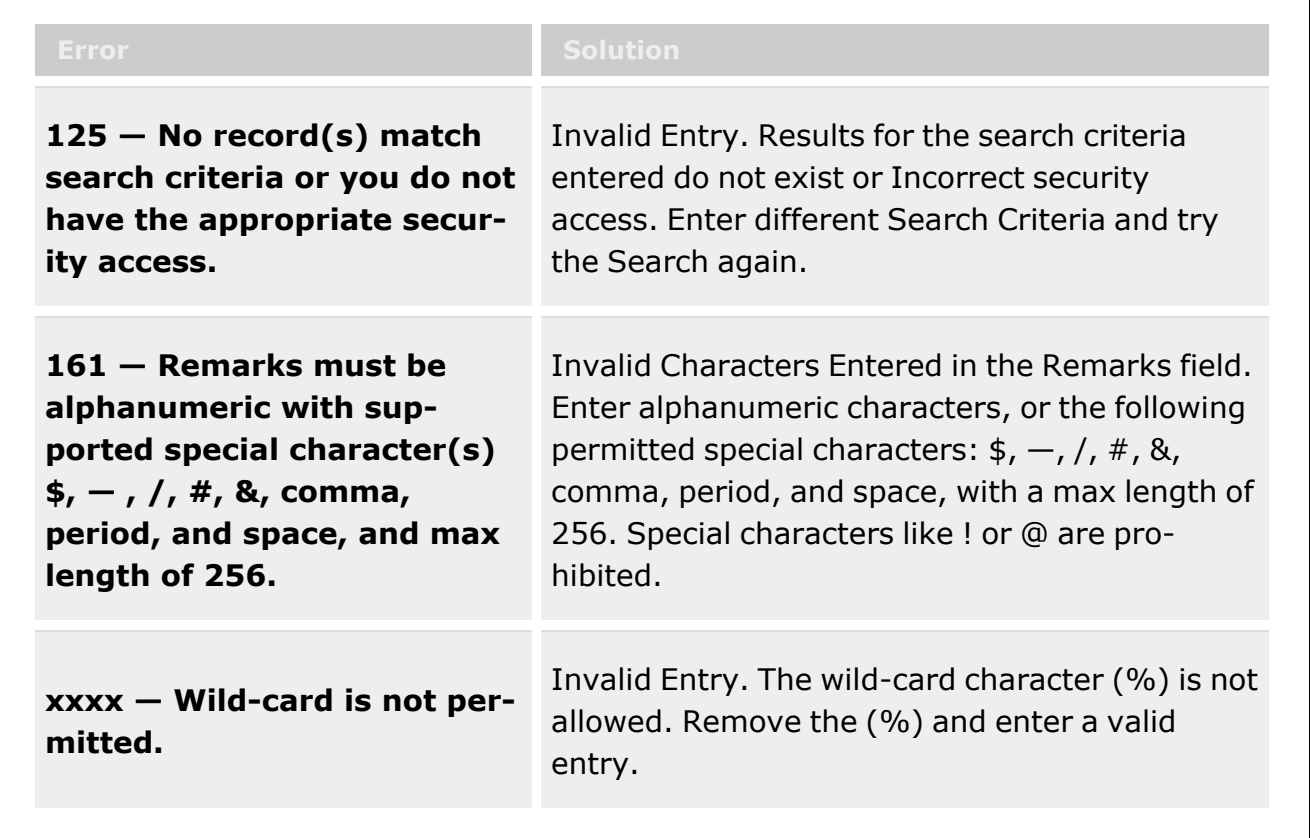

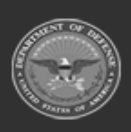

**— 904 — — 29 Apr 2024 —**

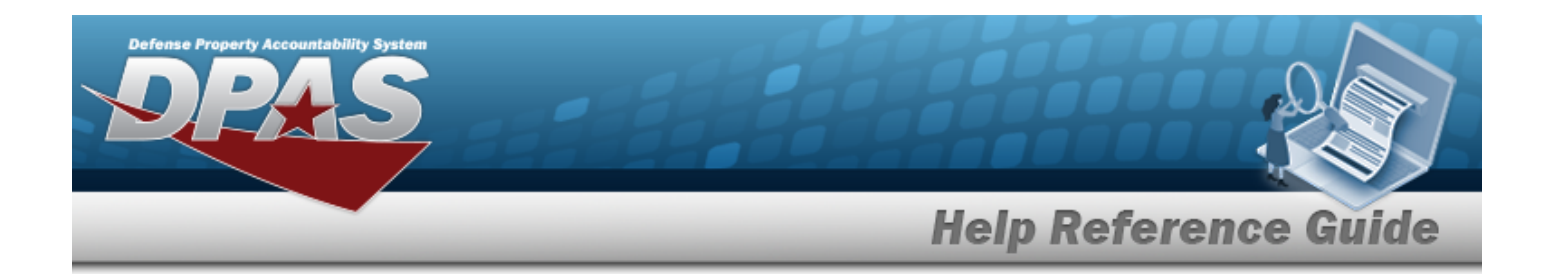

## **Related Topics**

- [Maintenance](#page-874-0) Issue Request Overview
- Add a [Maintenance](#page-880-0) Issue Request
- Cancel a [Maintenance](#page-890-0) Issue Request
- Attach a Document to a [Maintenance](#page-885-0) Issue Request
- Sign a [Maintenance](#page-894-0) Issue Request
- Stock Number [Overview](#page-127-0)
- Materiel [Movement](#page-688-0) Plan
- **Materiel [Movement](#page-720-0) Pick**

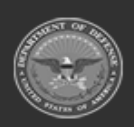

**— 905 — — 29 Apr 2024 —**

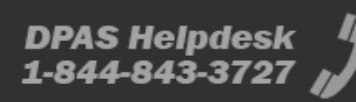

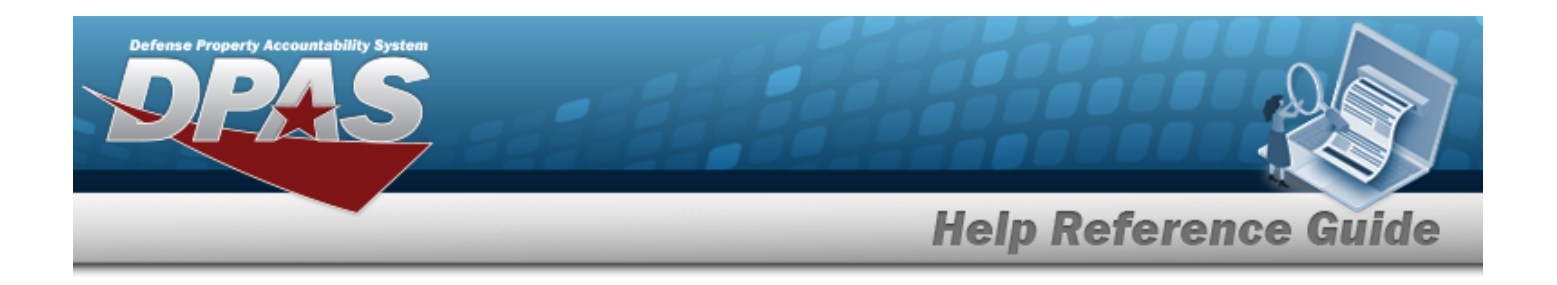

# <span id="page-905-0"></span>**Individual Issue**

### **Overview**

The Warehouse Management module Individual Issue process provides the ability to search existing issues and begin the process of issuing equipment and personal gear to a member. Users can also track those items from the time of issue until it is returned.

**Helpful Tip**

A member's CAC can streamline the Individual Issue process.

When the member first arrives, scanning the CAC performs the search automatically.

If the member is in the system and has a previous issue, the system displays the previous issue. If the member is in the system with no previous issue, the system automatically initiates an Individual Issue.

Finally, if the member is new, the system then initiates the Add Member Profile and subsequent Individual Issue.

The Warehouse Module also offers Quick Issue. A Quick Issue allows members to pick their assets before an issue is created. Like shopping at a grocery store, members pick their assets and then bring them to the DPAS agent for issue. The agent scans the ICN barcodes with a DPAS supported tethered scanner, and the issue is complete.

#### **Note**

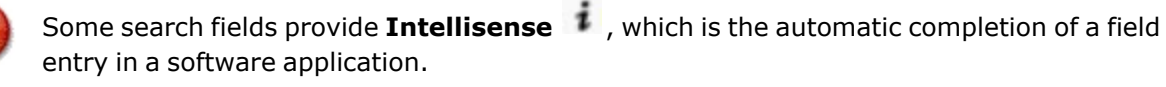

The application displays a selectable word or phrase in that field, based on the input (that was previously entered), without having to completely type the entry.

This is identified by a lowercase italic  $\mathbf{I}$  preceding the field name.

# **Navigation**

Materiel MGMT> Individual > Issue > Individual Issue page

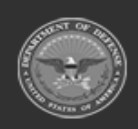

**— 906 — — 29 Apr 2024 —**

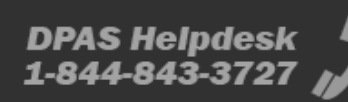

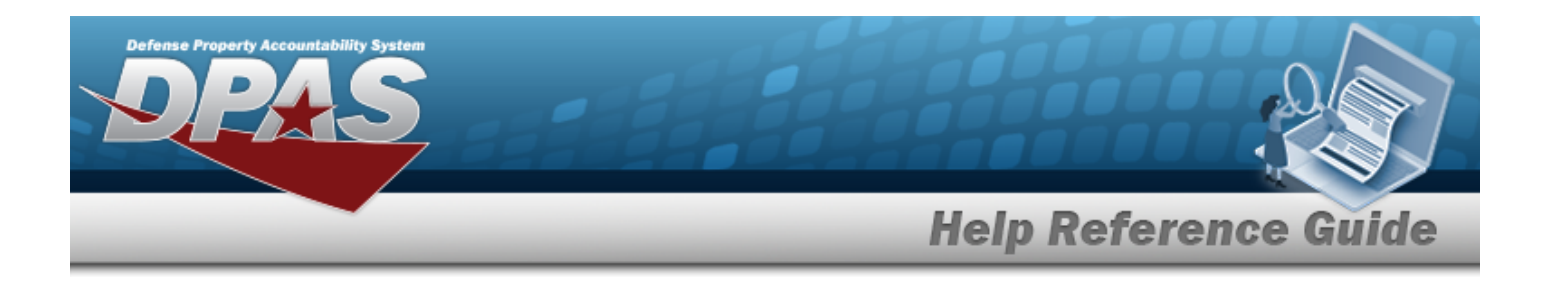

## **Page Fields**

The following fields display on the **Individual Issue** page. For more information on each field, select the appropriate [hyperlink.](Hyperlink.htm)

### **Instructions**

The table below provides the list of instructions.

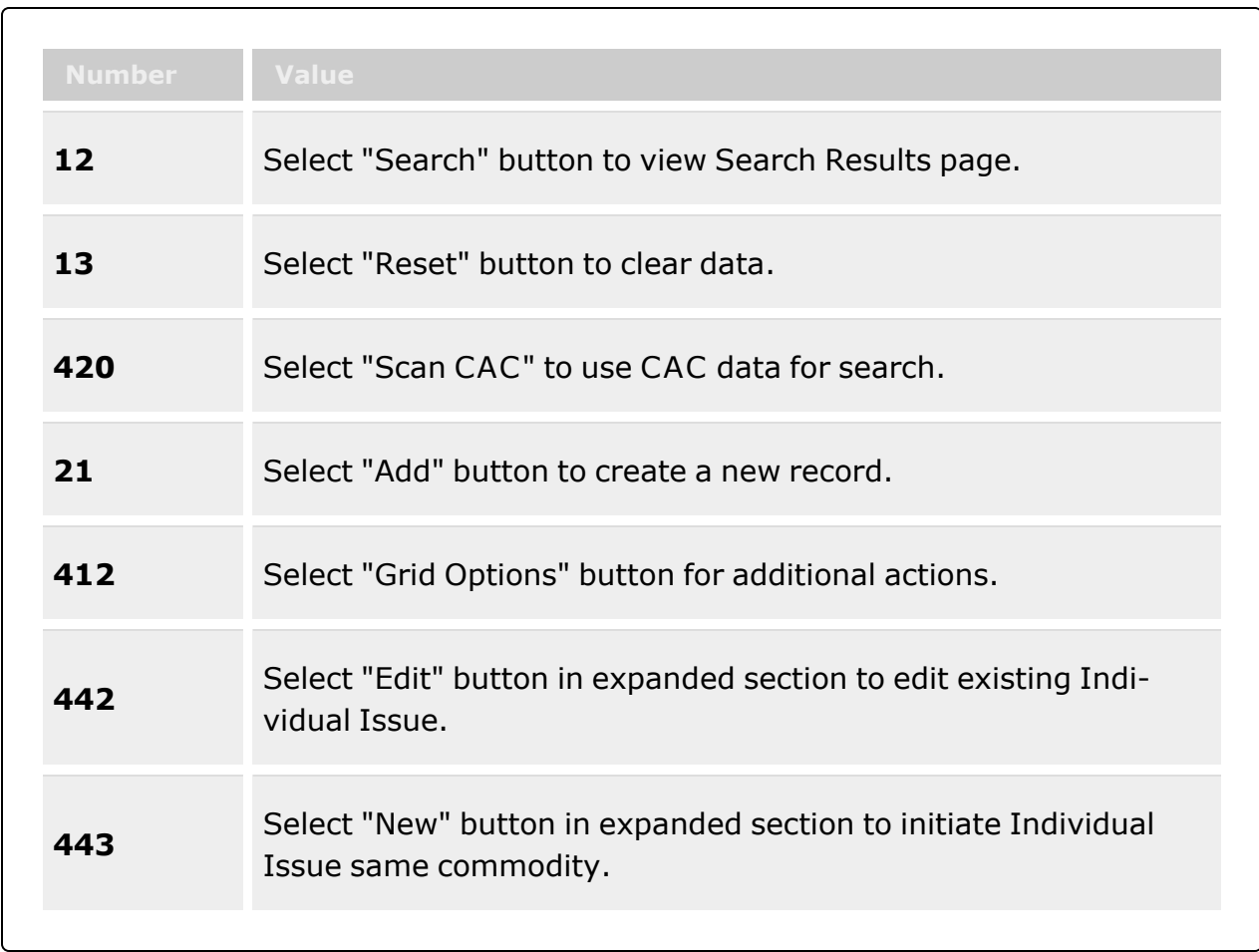

### **Search Criteria**

[Member](MemberProfile.htm)  $\boldsymbol{i}$ 

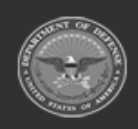

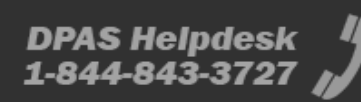

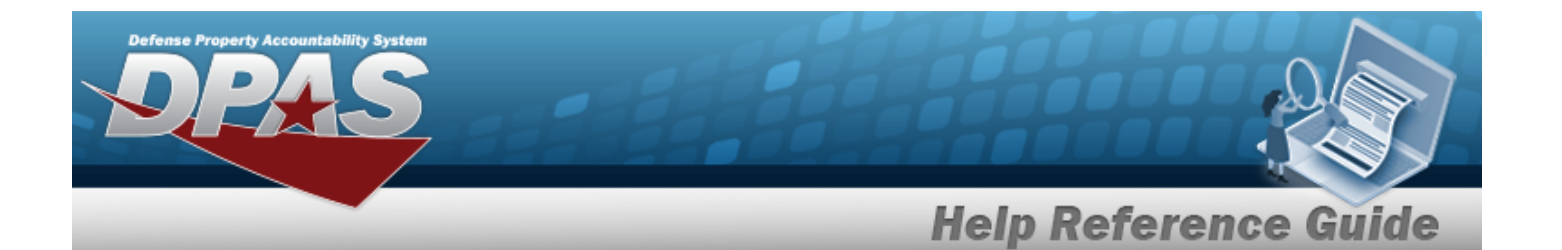

[Issue](IssueNbr.htm) Nbr  $\overline{\mathbf{i}}$ [EDI](ElectronicDataInterchangePersonalIdentifier.htm) PI $\dot{\mathbf{i}}$  $UIC$   $\ddot{i}$ **[CAC](CommonAccessCard.htm)** 

#### **Individual Issue Grid**

**[Attachments](Attachments.htm)** [New](NewIndividualIssue.htm) / [Edit](Edit.htm) [View](View.htm) Last [Name](LastName.htm) First [Name](FirstName.htm) [Middle](MiddleInitial.htm) Initial [EDI](ElectronicDataInterchangePersonalIdentifier.htm) PI [UIC](UnitIdentificationCode.htm) Last [Issue](LastIssueDt.htm) Dt Last [Issue](LastIssueNbr.htm) Nbr Loan [Return](LoanEndReturnDate.htm) Dt Last [Warehouse](LastWarehouse.htm) Stock [Number](StockNumberQuantity.htm) Qty [Total Qty](TotalQty.htm) **[Status](Status-IndivIssue.htm)** 

#### **Optional**

[Secondary](SecondaryIdentification.htm) Id [Class](ClassYear.htm) Year Duty [Status](DutyStatus.htm) [Valid](ValidCommonAccessCard.htm) CAC Pay [Grade](PayGrade.htm) [Expiration](ExpirationOfActiveService.htm) of Active Service

### **Procedures**

#### **DPAS Navigation Helpful Tips**

Click the following link to display [Warehouse](#page-3-0) Navigation Tips.

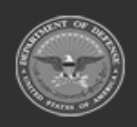

**— 908 — — 29 Apr 2024 —**

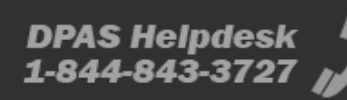

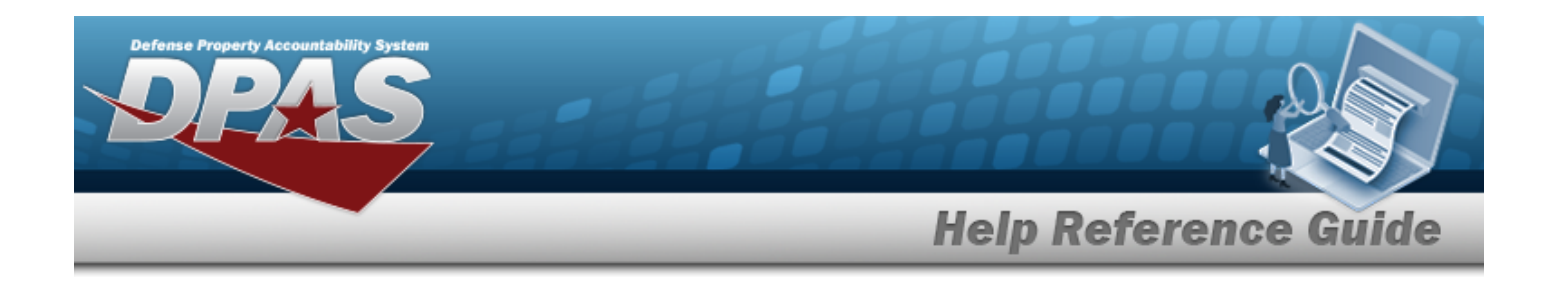

### **Search for An Individual Issue**

*One or more of the Search Criteria fields can be entered to isolate the results. By default, all*

*results are displayed. Selecting at any point of this procedure returns all fields to the default "All" setting.*

**Note**

If using a CAC, select the CAC field and scan the member's CAC with a DPAS supported tethered scanner. Otherwise, follow these steps:

1. In the Search Criteria box, narrow the results by entering one of the following optional fields:.

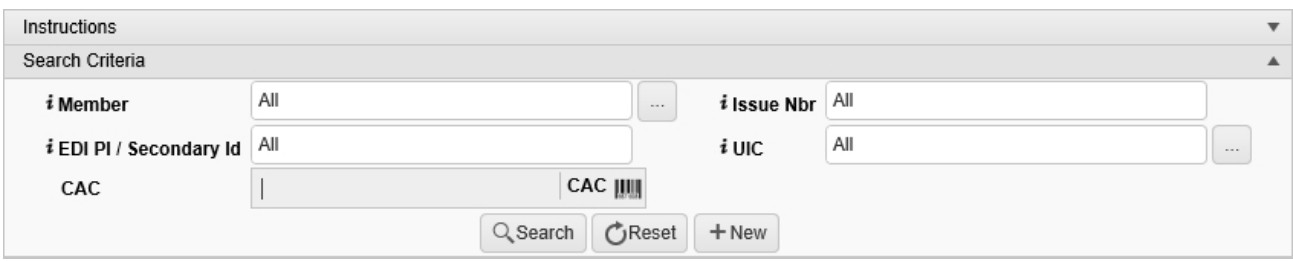

 $\bullet$ Use **i** or to assist with the Member entry. *This is a 50 alphanumeric character field.*

[Member](#page-2237-0) Profile Browse help

- Enter the Issue NBR, using  $\overrightarrow{i}$  to assist with the entry. *This is a 14 alphanumeric character field.*
- Enter the EDI PI, using  $\overrightarrow{i}$  to assist with the entry. *This is a 10 alphanumeric character field.*
- $\bullet$ Use  $\mathbf{i}$  or  $\Box$  to assist with the UIC entry. *This is a 6 alphanumeric character field.* [UIC Browse](#page-2264-0) help
- $\bullet$ Select **Click here to scan CAC IIII** *Using the DPAS supported tethered scanner, scan the CAC's barcode. The EDI PI appears in the CAC field.*

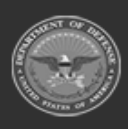

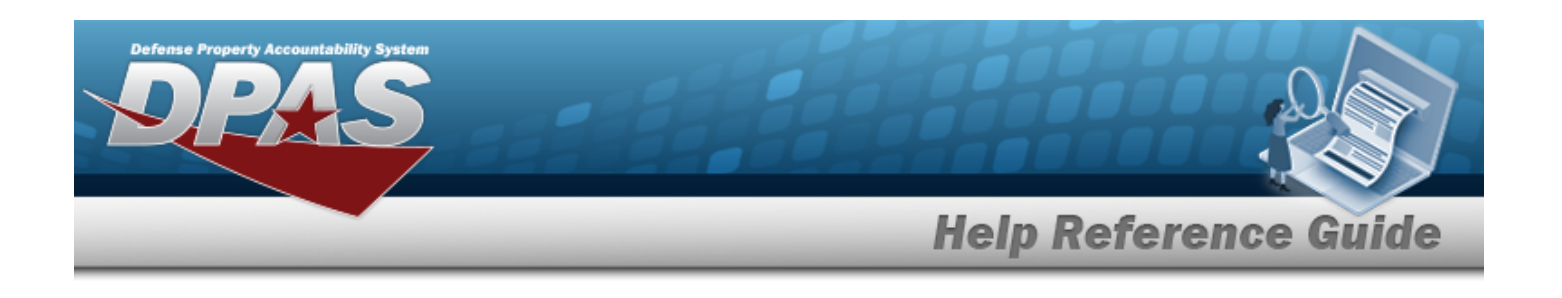

2. Select . *The results display in the Individual Results grid.*

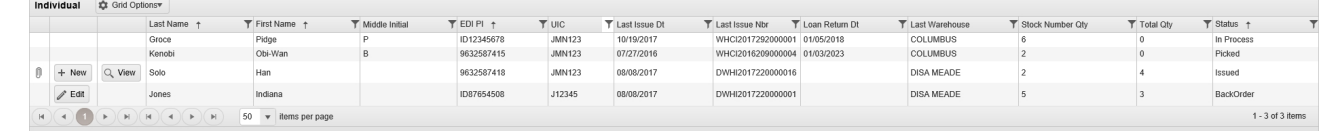

### **Create a First-time Issue for a New Member (without a CAC)**

*Selecting at any point of this procedure removes all revisions and closes the page. Bold numbered steps are required.*

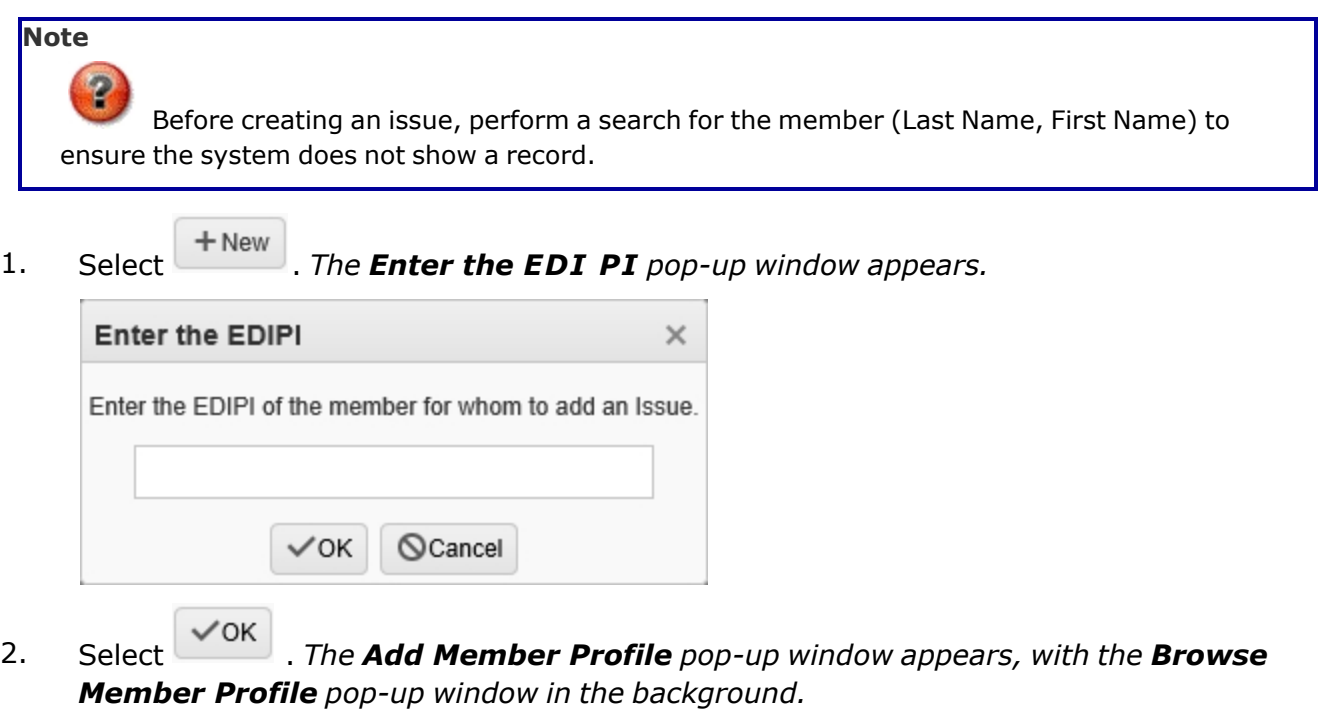

- 3. Enter the member information.
- 4. Select . *The [Individual](#page-912-0) Issue page appears.*.

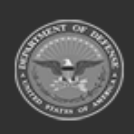

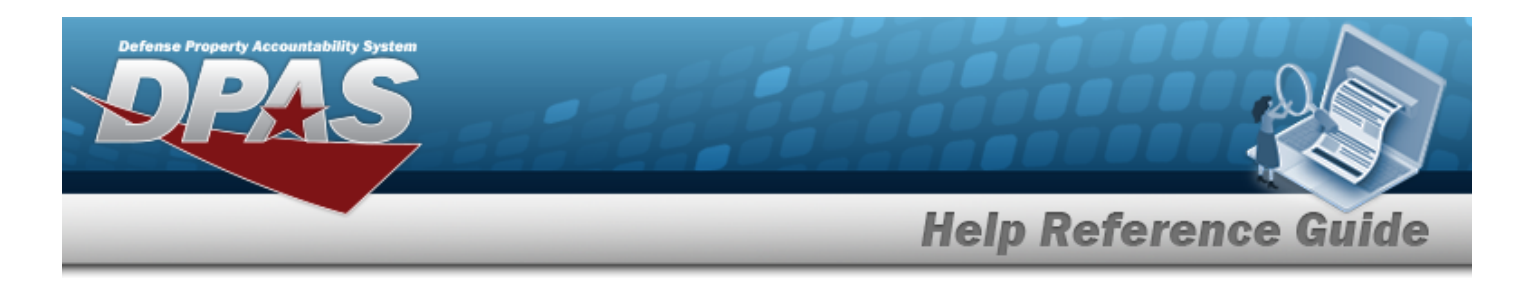

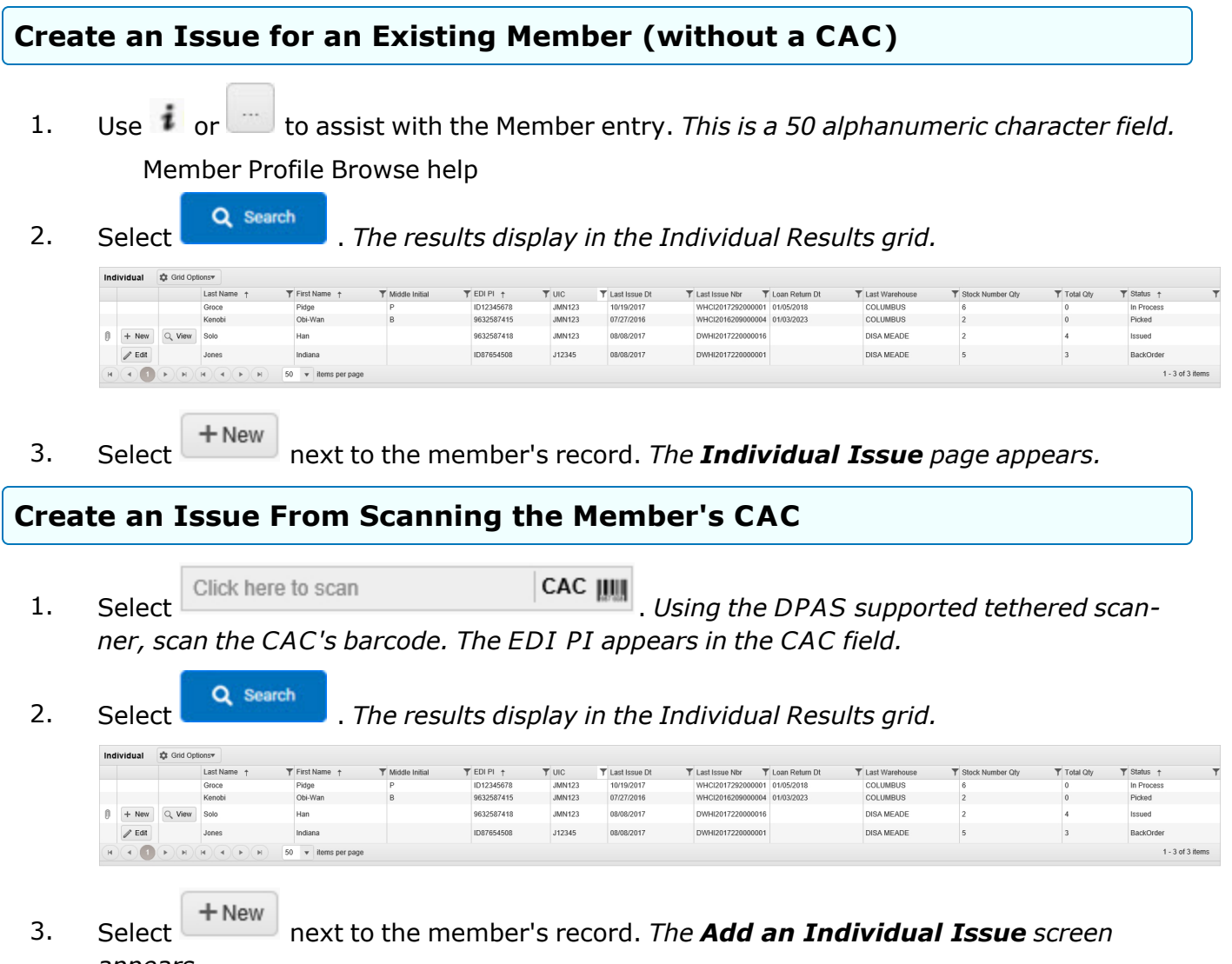

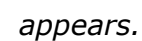

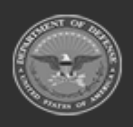

**— 911 — — 29 Apr 2024 —**

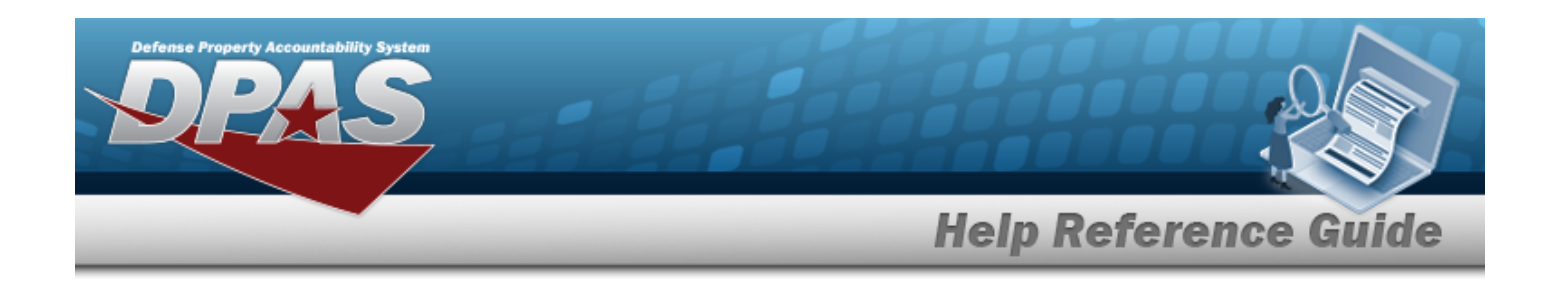

### **Update an Individual Issue**

1. Select . *The results display in the Individual Results grid.*

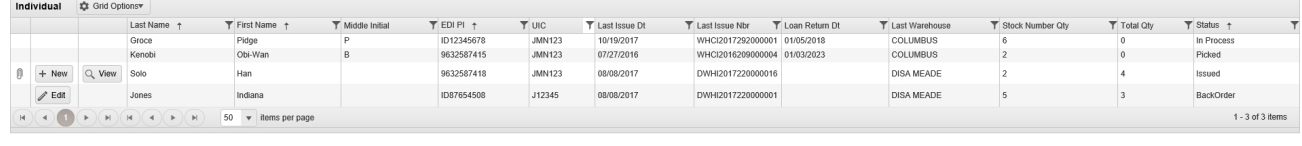

**Edit** 2. Select next to the member's record. *The Add an [Individual](#page-912-0) Issue screen appears.*

### **Common Errors**

The table below provides a list of common errors and possible solutions. There may be more than one solution to a given error.

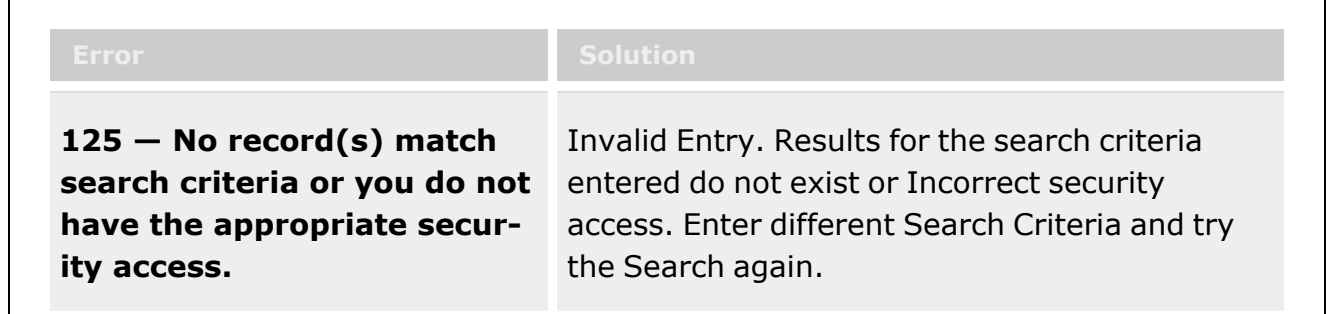

# **Related Topics**

- <sup>l</sup> [Individual](#page-912-0) Issue
- Add an [Attachment](#page-927-0) to an Individual Issue
- <sup>l</sup> [Individual](#page-921-0) Issue Member
- Add [Member](#page-1647-0) Profile
- [Master](#page-1675-0) Issue List

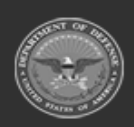

**— 912 — — 29 Apr 2024 —**

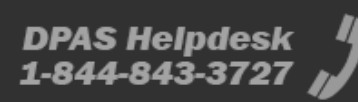

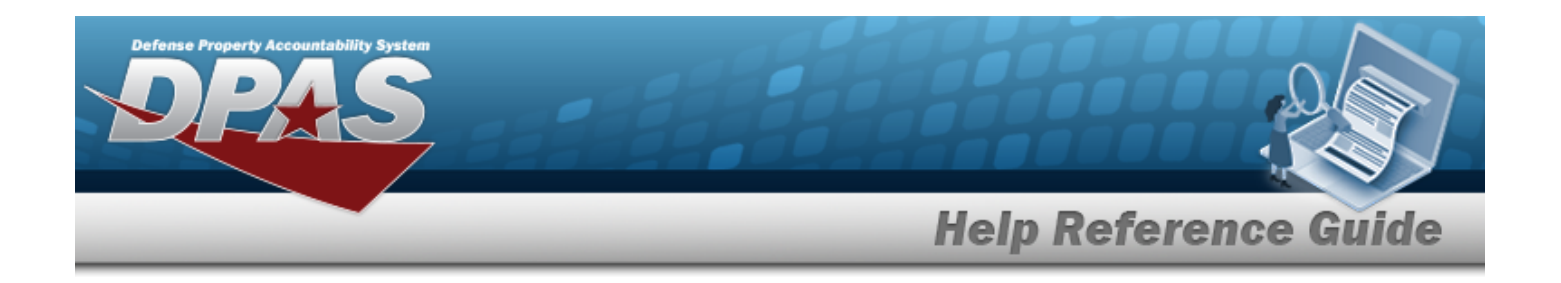

# <span id="page-912-0"></span>**Add an Individual Issue**

### **Overview**

The Individual Issue Add process provides the ability to create an issue of equipment and personal gear to a member. Users can also track those items from the time of issue until it is returned.

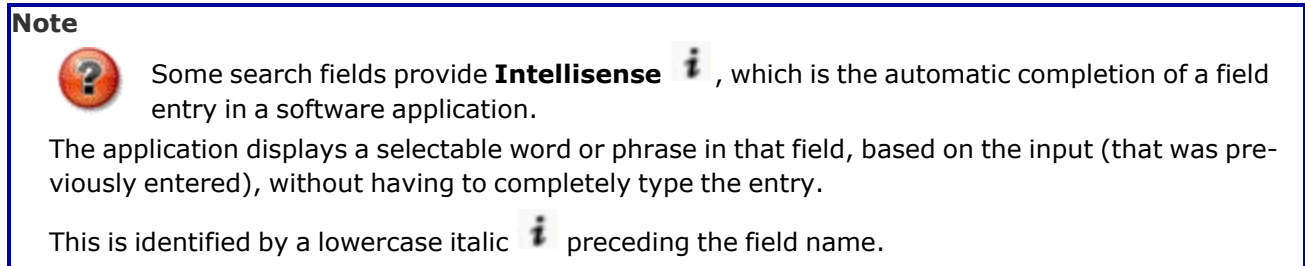

# **Navigation**

Materiel MGMT> Individual > Issue >  $+$ New > Individual Issue Member page

## **Page Fields**

The following fields display on the **Individual Issue Member** page. For more information on each field, select the appropriate [hyperlink](Hyperlink.htm).

### **Instructions**

The table below provides the list of instructions.

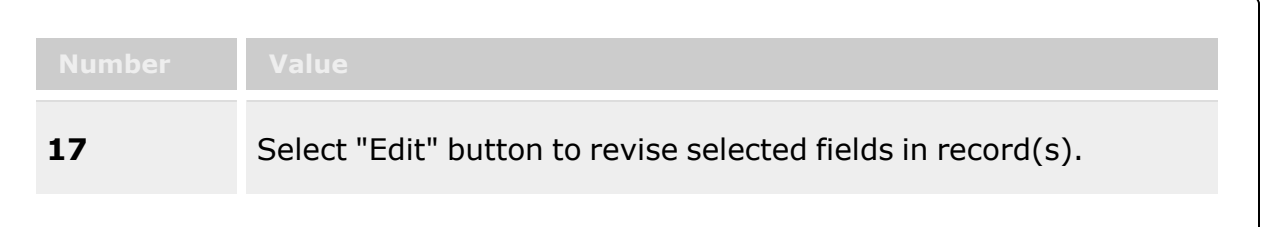

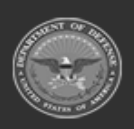

**— 913 — — 29 Apr 2024 —**

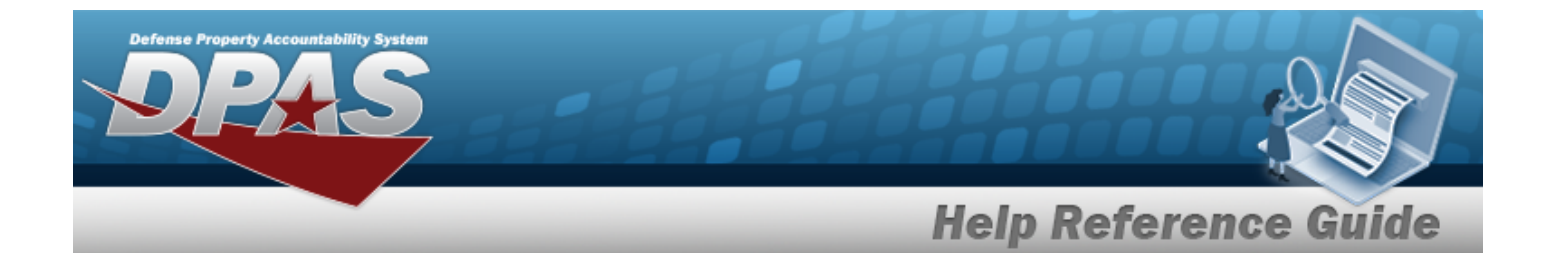

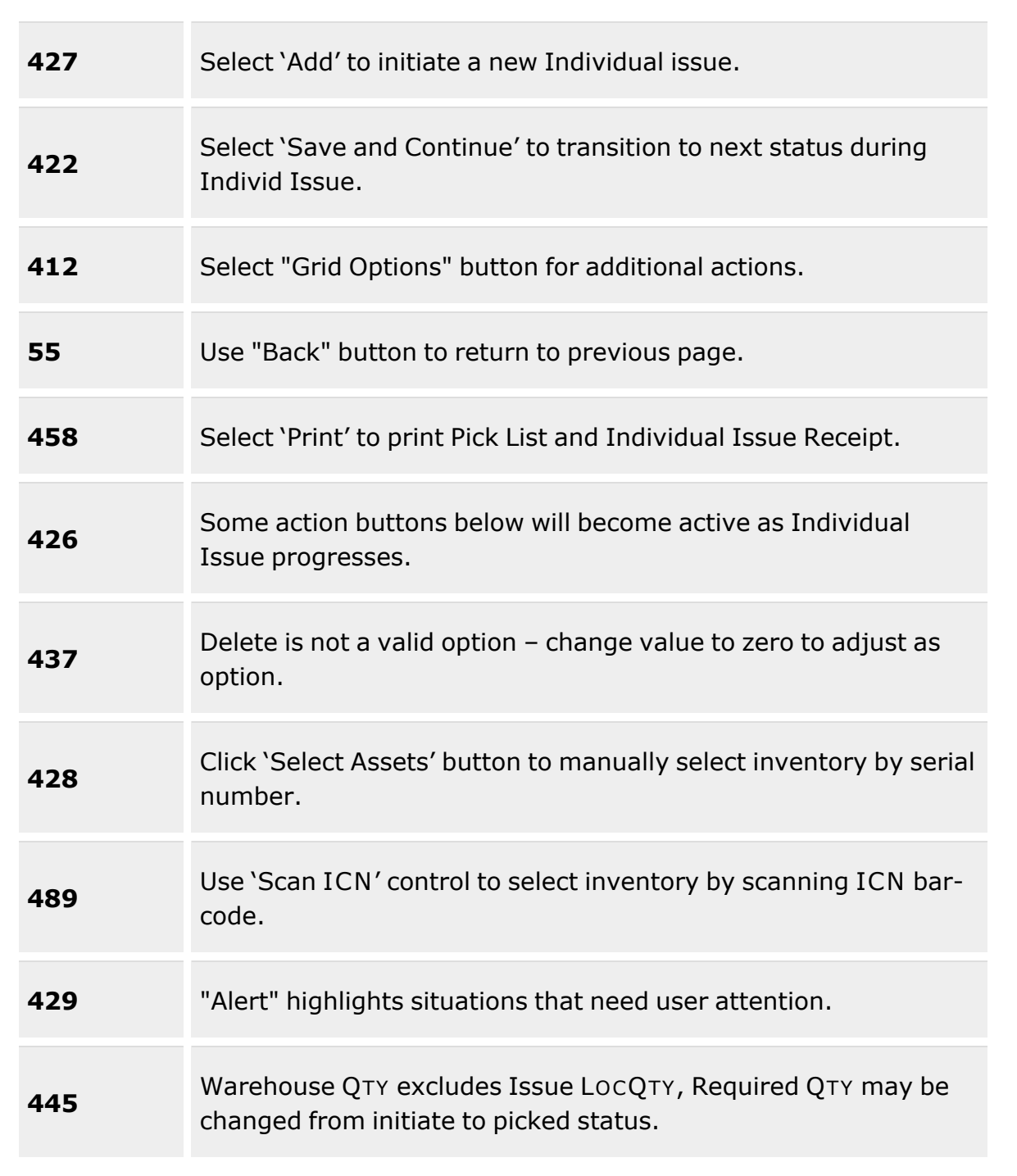

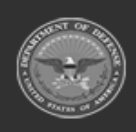

**— 914 — — 29 Apr 2024 —**

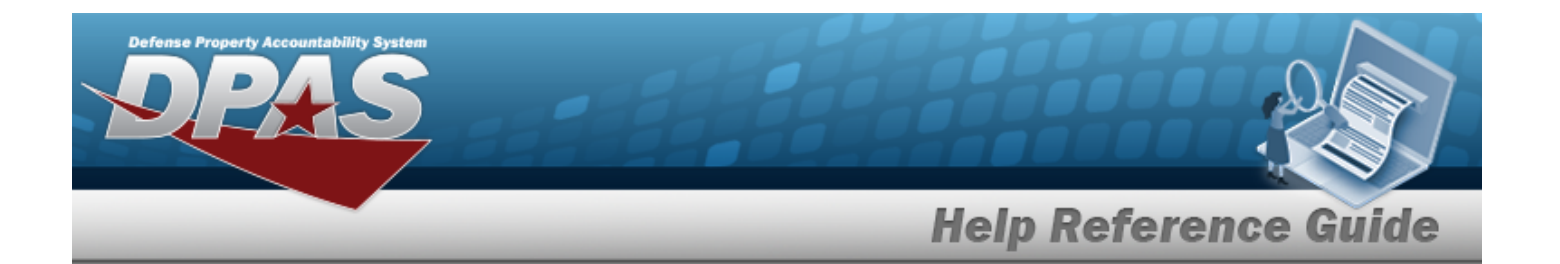

#### **Individual Issue Member**

[Last,](LastFirstM.htm) First M [EDI PI](ElectronicDataInterchangePersonalIdentifier.htm) [Pay Grade](PayGrade.htm)

 $\overline{UIC}$  $\overline{UIC}$  $\overline{UIC}$   $\overline{I}$  \*

Temp [Assigned](TemporaryAssignedUIC.htm) UIC  $\boldsymbol{i}$ [Master](MasterIssueList.htm) Issue Lists Include Previous Issued Qty in [Calculation](IncludePrevIssuedQtyInCalculation.htm) [Secondary](SecondaryIdentification.htm) Id Cash [Issue](CashIssue.htm) [Phone](PhoneNumber.htm) Nbr [DSN](DefenseSwitchedNetworkNbr.htm) Nbr [Mobile](MobilePhoneNumber.htm) Phone Nbr Email [Address](EmailAddress.htm) Loan [Return](LoanReturnedDate.htm) Dt [Class](ClassYear.htm) Year Duty [Status](DutyStatus.htm)

#### **Individual Issue Grid**

SKO [Status](SKOStatus.htm) Issue [Status](IssueStatus-Individual.htm) [LIN/TAMCN](LINTAMCN.htm) [Stock](StockNumber.htm) Nbr [Size](Size.htm) Item [Desc](ItemDescription.htm) [Available](AvailableQty.htm) Qty [Required](RequiredQty.htm) Qty Prior [Issued](PriorIssuedQty.htm) Qty [Pending](PendingIssuedQty.htm) Issue Qty

#### **Optional**

[Color](Color.htm) [Mgmt](ManagementCode.htm) Cd Picked [Quantity](PickedQty.htm) [Issued](IssuedQty.htm) Qty [BackOrder](BackOrderQty-IndIss.htm) Qty [Established](EstablishedDateTime.htm) Dt/Tm

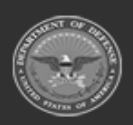

**— 915 — — 29 Apr 2024 —**

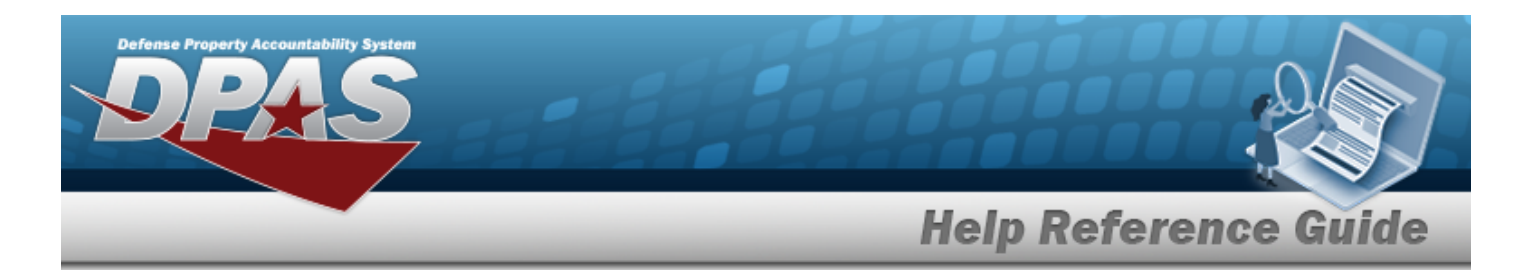

[Established](EstablishedBy.htm) By Last [Transaction](LastTransactionDateTime.htm) Dt/Tm Last [Updated](LastUpdatedBy.htm) By

### **Procedures**

#### **DPAS Navigation Helpful Tips**

Click the following link to display [Warehouse](#page-3-0) Navigation Tips.

### **Process an Individual Issue**

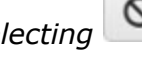

*Selecting at any point of this procedure removes all revisions and closes the page. Bold numbered steps are required.*

1. Verify the information on the **[Individual](#page-921-0) Issue Member** page.

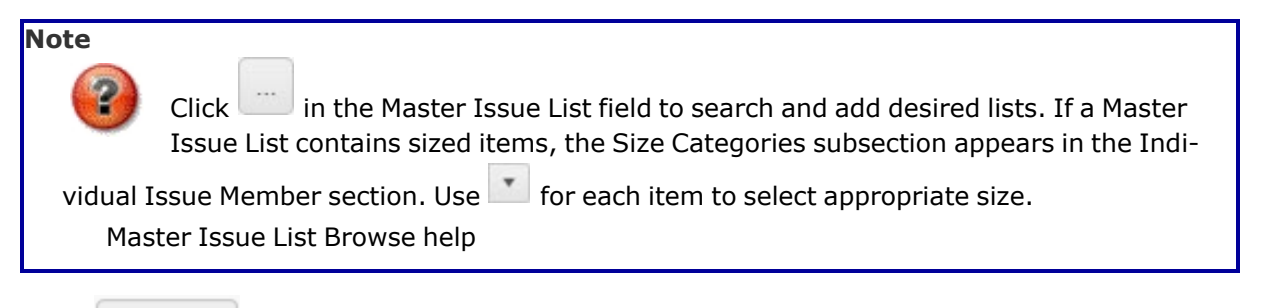

2. Select  $\sqrt{u_{\text{pdate}}}$ 

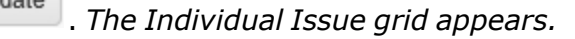

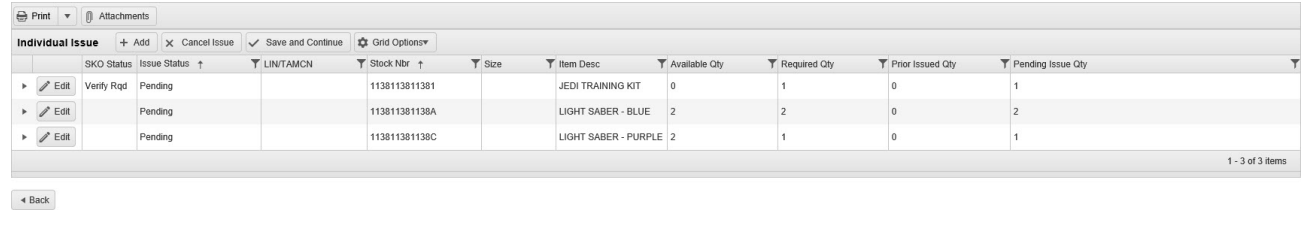

3. Select . *A new row appears at the top of the grid to add an asset to the issue.*

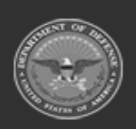

 $+$  Add

**— 916 — — 29 Apr 2024 —**

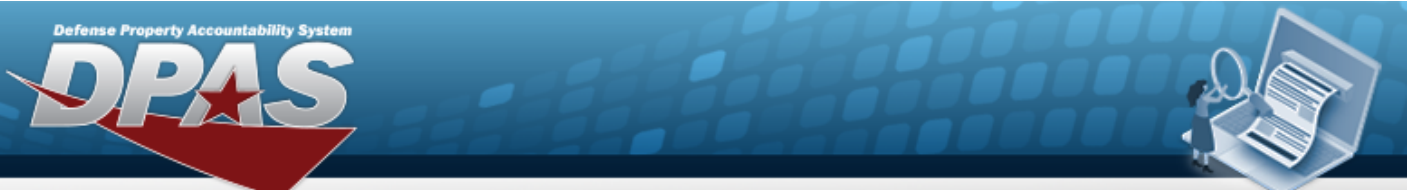

# **Help Reference Guide**

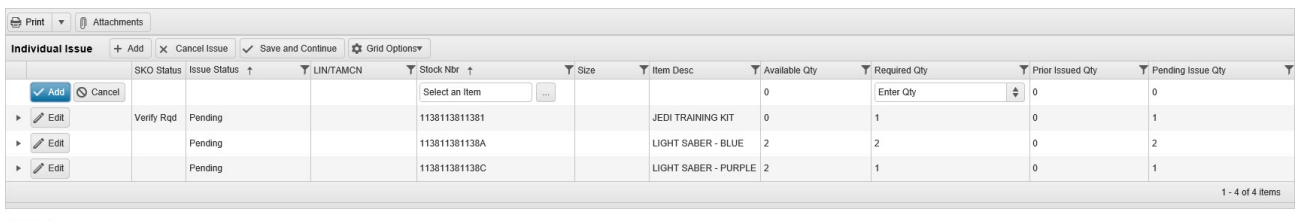

 $\blacktriangleleft$  Back

4. Enter the STOCK NBR, or use the browse for the entry. This is a 15 alphanumeric char*acter field.*

Stock [Number](#page-2256-0) Browse help

- 5. Use the  $\overrightarrow{\cdot}$  to choose the REQUIRED QTY.
- 6. Select at the beginning of the row. *The asset is added to the issue and highlighted in green.*
- 7. Repeat steps 3 through 6 until all desired assets are added.
	-

8. Select Save and Continue . The *items save and the grid fields change.* 

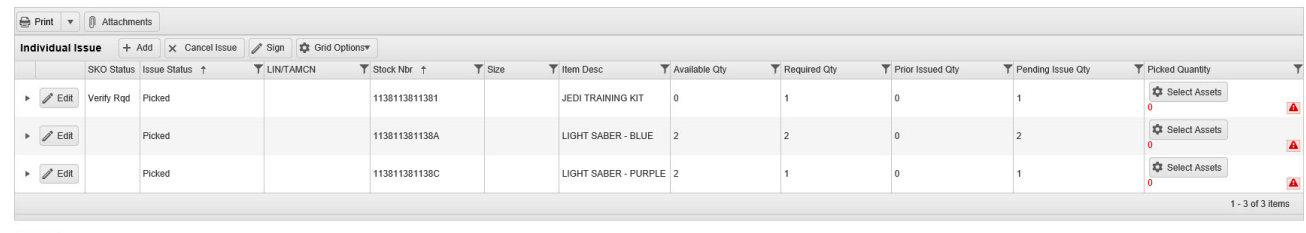

 $\blacktriangleleft$  Back

- 
- 9. For certain stock numbers, **A**sselect Assets appears in the Picked QTY column. *The [Invent](#page-2213-0)ory [Selection](#page-2213-0) pop-up window appears.*
- 10. Select <sup>3</sup> Sign</sub>, *The Individual Issue Electronic Signature pop-up window appears.*
- 

11. Select **&** Print Forms  $\frac{1}{2}$  **F** *The available forms for printing appear.* 

- DW [Form](DWForm02.htm) 02 Pick List (PDF)
- DW [Form](DWForm04IHTML.htm) 04I Return Receipt (HTML)
- DW [Form](DWForm04IPDF.htm) 04I Return Receipt (HTML)

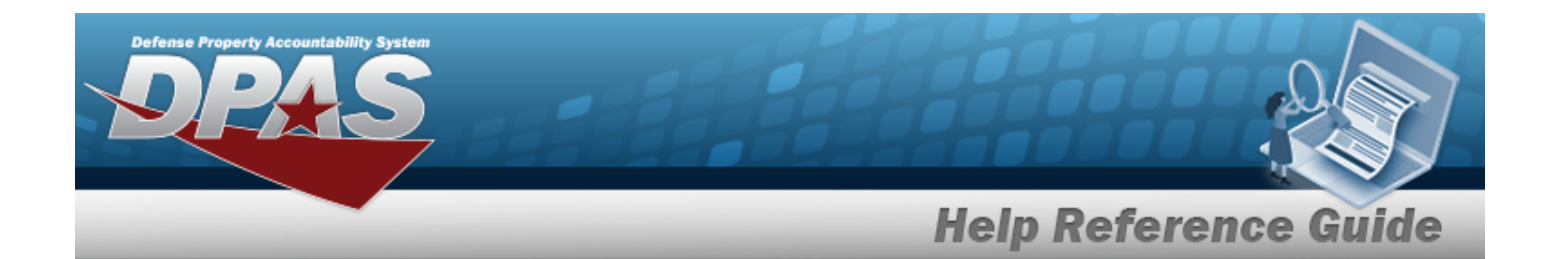

- DW [Form](DWForm05I.htm) 05I Outstanding Returnable Items
- [DW Form](DWForm05T.htm) 05T Outstanding Returnable Loans

#### **Process a Quick Issue**

- 1. Verify the information on the **[Individual](#page-921-0) Issue Member** page.
- 2. Select . *The Individual Issue grid appears, and the status of the Individual Issue goes to "Picked".*
- 3. Select Click here to scan **ICN S/N UII IIIII** Using the DPAS supported tethered scan-Click here to scan *ner, scan the DPAS generated ICN barcode, serial number barcode, or UII associated with the asset to automatically add it to the grid.*
- 4. Repeat step 3 for all assets.
- Sian 5. Select . *The Individual Issue Electronic Signature pop-up window appears.*

#### **Signing an Individual Issue**

There are two options to sign and complete the Individual Issue.

```
Individual Issue Electronic Signature
I acknowledge and accept full custody and responsibility for all listed equipment and understand that failure to return these items may result in fiscal liability and/or actions in accordance with the UCMJ.
                                                                          ∕eSign VManual Sign | QCancel
```
- eSign displays the **Insert CAC** pop-up window. *Please wait several seconds for the reader to recognize the card.*
- ″0K 1. Select to continue. *The Windows Security - Select a Certificate pop-up window appears.*
- 2. Select the appropriate certificate.
- 3. Select . *The ActivClient Login pop-up window appears.*

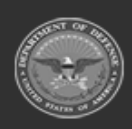

 $\bullet$ 

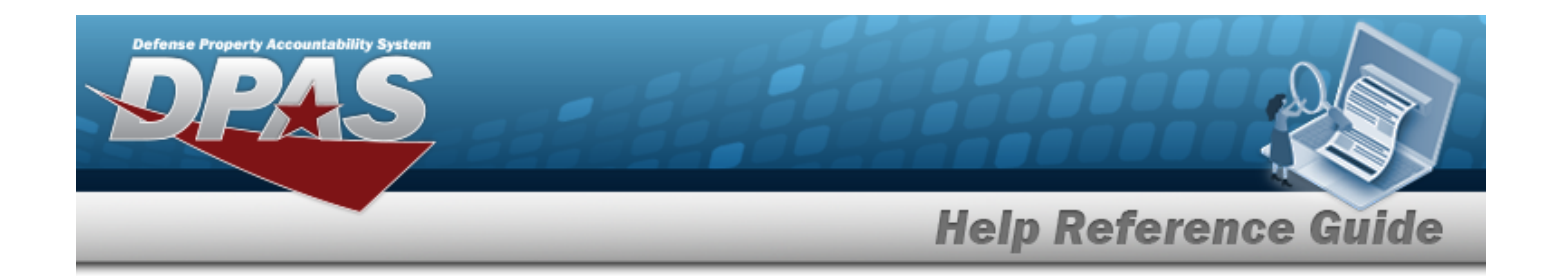

4. Have the member enter the CAC PIN and click . *The eSign Complete popwindow appears.*

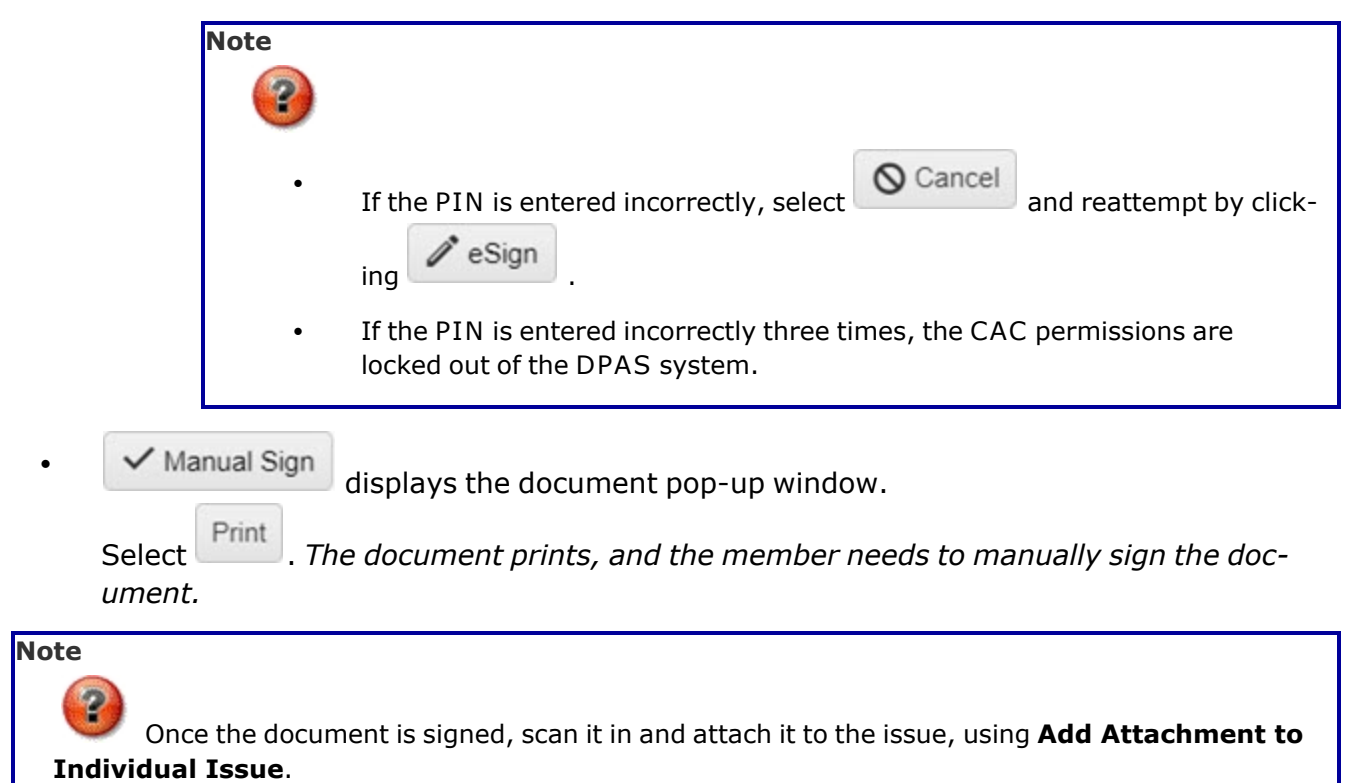

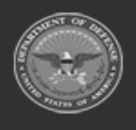

**— 919 — — 29 Apr 2024 —**

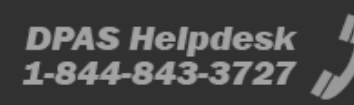

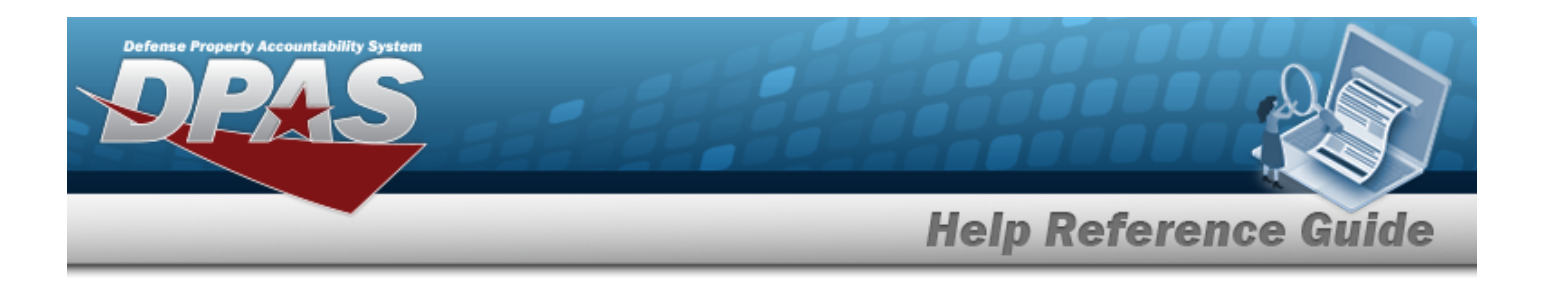

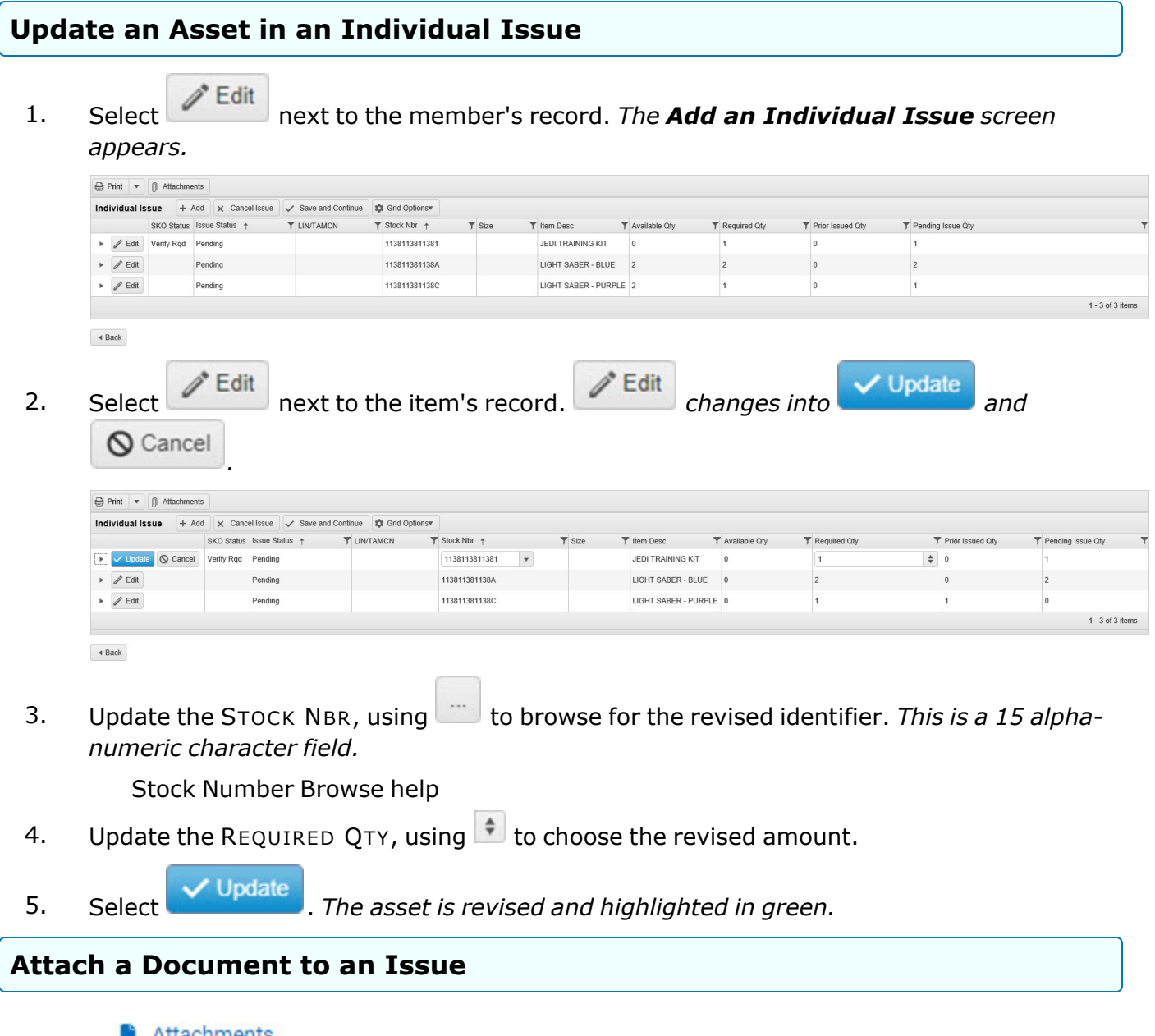

Select . *The Add [Attachment](#page-927-0) to Individual Issue pop-up window appears.*

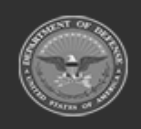

**— 920 — — 29 Apr 2024 —**

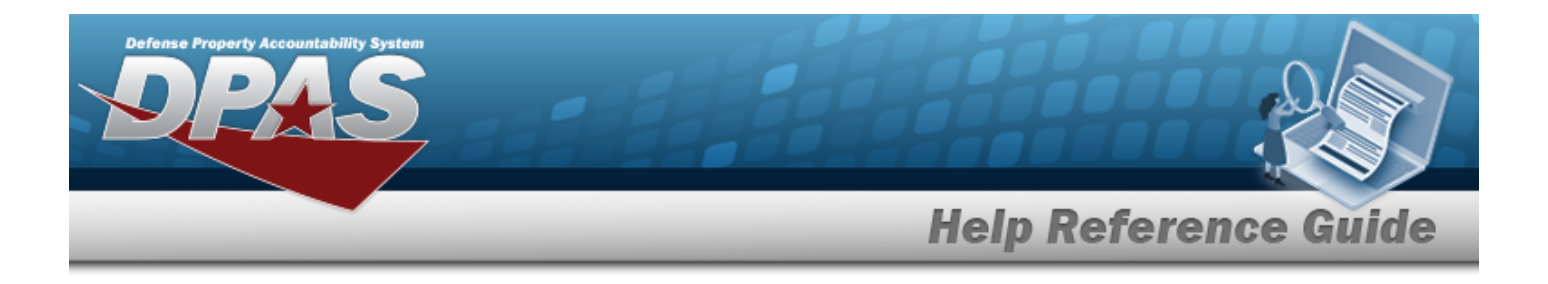

### **Common Errors**

The table below provides a list of common errors and possible solutions. There may be more than one solution to a given error.

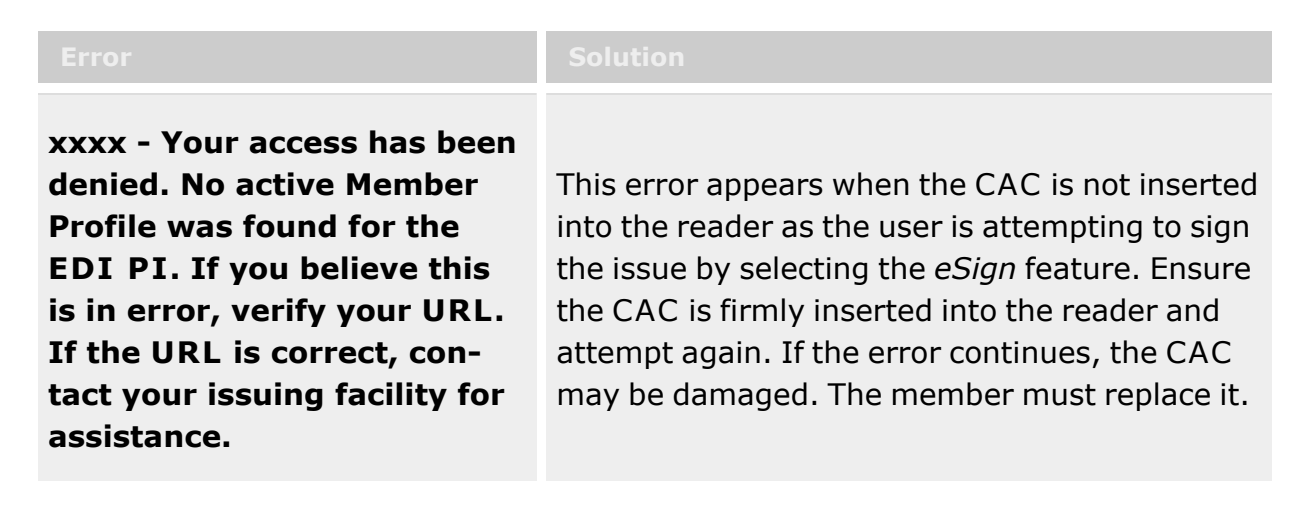

## **Related Topics**

- [Individual](#page-905-0) Issue
- Add an [Attachment](#page-927-0) to an Individual Issue
- <sup>l</sup> [Individual](#page-921-0) Issue Member
- Add [Member](#page-1647-0) Profile
- [Master](#page-1675-0) Issue List

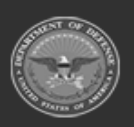

**— 921 — — 29 Apr 2024 —**

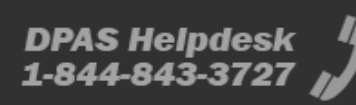

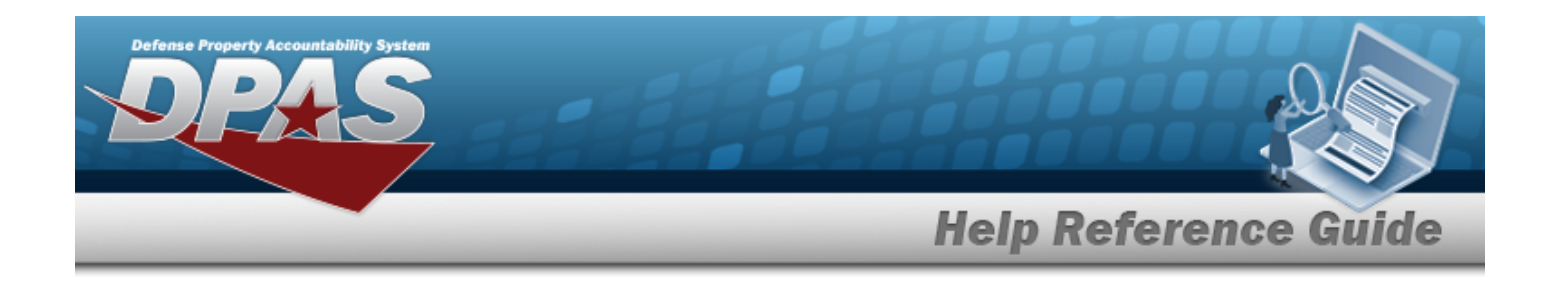

# <span id="page-921-0"></span>**Update a Member for an Individual Issue**

### **Overview**

The Individual Issue Member process provides the ability to edit a member.

## **Navigation**

MATERIEL MGMT > Individual > Issue > > > Individual Issue Member page

## **Page Fields**

The following fields display on the **Individual Issue Member** page. For more information on each field, select the appropriate [hyperlink](Hyperlink.htm).

### **Instructions**

The table below provides the list of instructions.

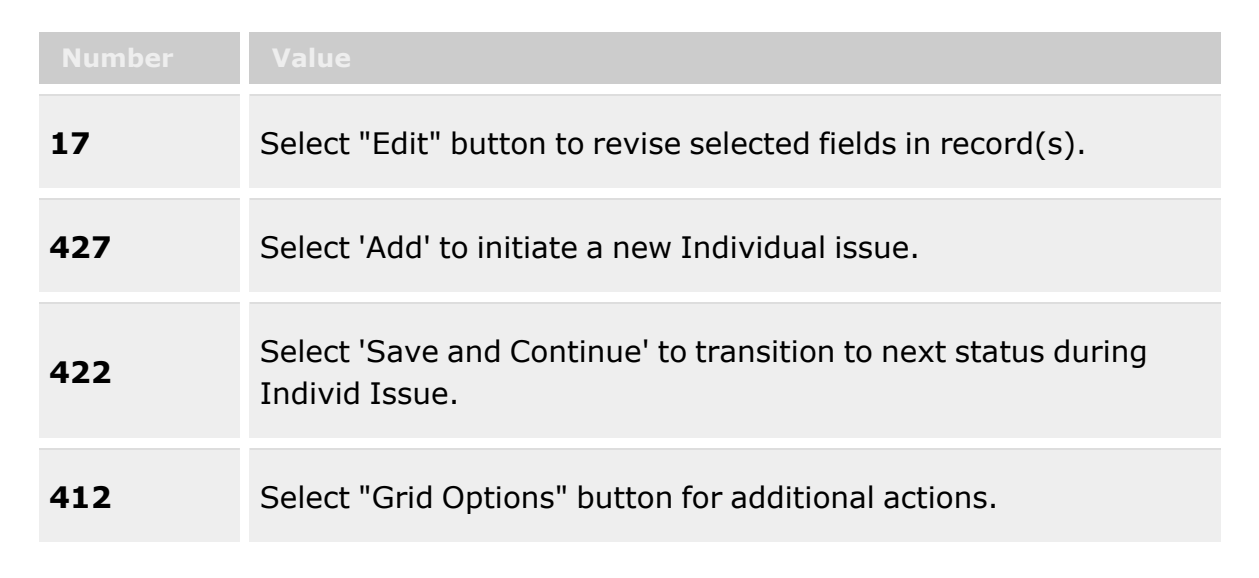

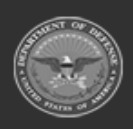

**— 922 — — 29 Apr 2024 —**

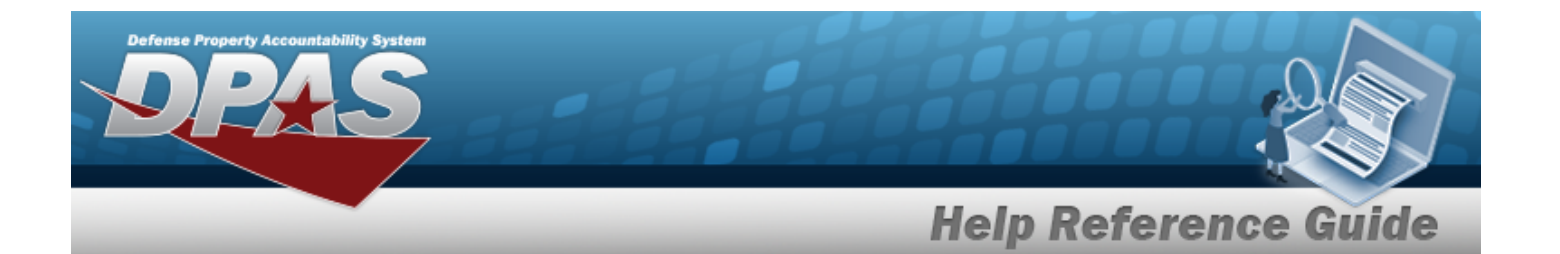

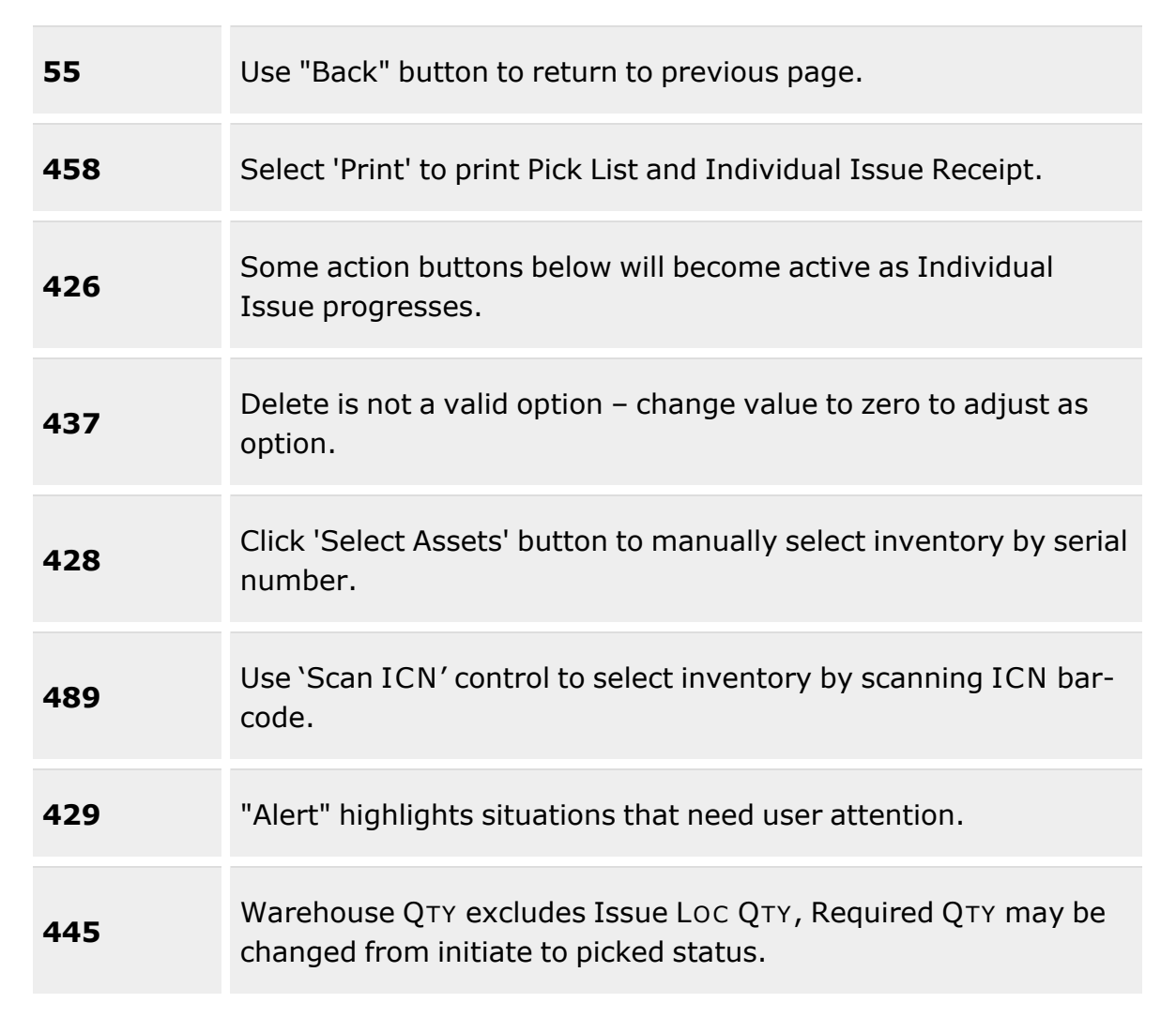

### **Individual Issue Member**

[Last,](LastFirstM.htm) First M [Phone](PhoneNumber.htm) Nbr [EDI PI](ElectronicDataInterchangePersonalIdentifier.htm) [DSN](DefenseSwitchedNetworkNbr.htm) Nbr [Pay Grade](PayGrade.htm) [Mobile](MobilePhoneNumber.htm) Phone Nbr

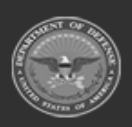

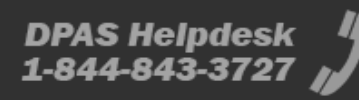

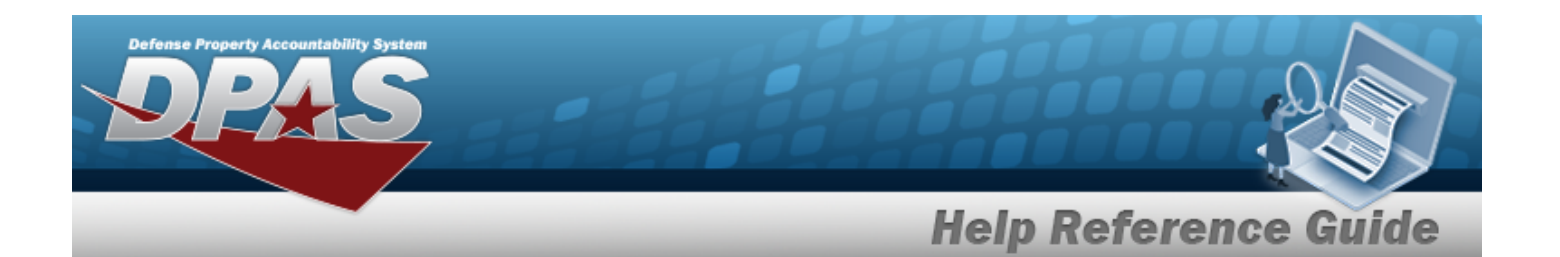

[UIC](UnitIdentificationCode.htm)  $i$  \* Email [Address](EmailAddress.htm) Temp [Assigned](TemporaryAssignedUIC.htm) UIC  $$ Loan [Return](LoanReturnedDate.htm) Dt [Master](MasterIssueList.htm) Issue Lists Include Previous Issued Qty in [Calculation](IncludePrevIssuedQtyInCalculation.htm) [Service](ServiceCenter.htm)Center  $\boldsymbol{i}$ 

[Secondary](SecondaryIdentification.htm) Id Cash [Issue](CashIssue.htm) [Class](ClassYear.htm) Year Duty [Status](DutyStatus.htm)

### **Procedures**

#### **DPAS Navigation Helpful Tips**

Click the following link to display [Warehouse](#page-3-0) Navigation Tips.

#### **Update a Member for an Issue**

*Selecting at any point of this procedure removes all revisions and closes the*

*page. Bold numbered steps are required.*

1. Select next to the desired record. *The Individual Issue Member page appears.*

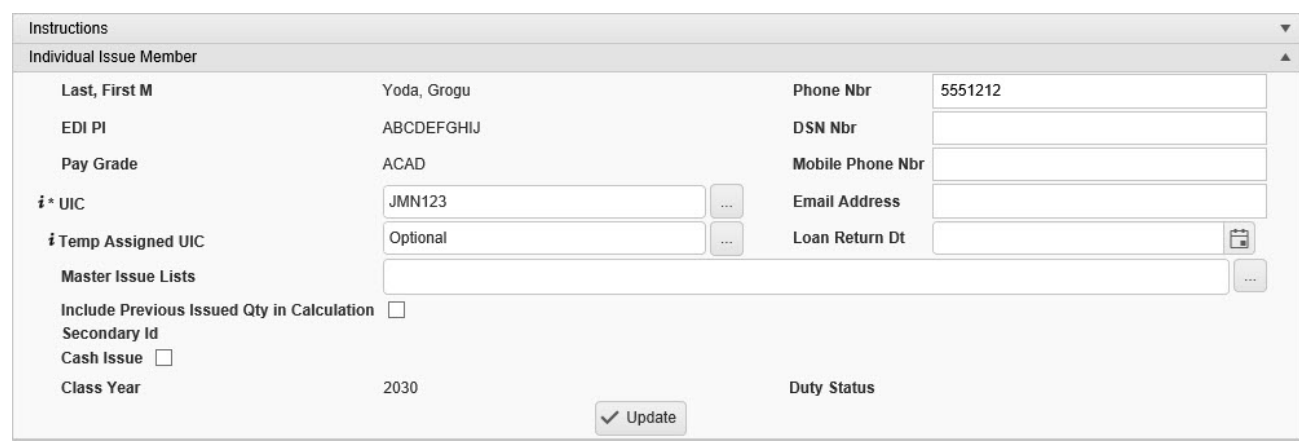

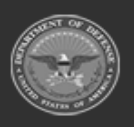

**— 924 — — 29 Apr 2024 —**

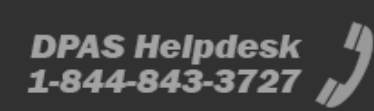

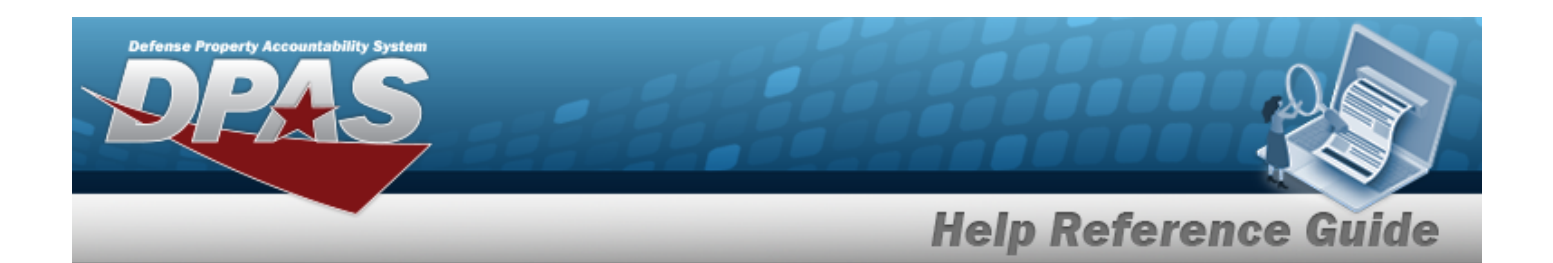

- 2. *The Last, First M automatically populates and is not editable.*
- 3. Enter the PHONE NBR in the field provided. *This is a 25 alphanumeric character field.*
- 4. *The EDI PI automatically populates and is not editable.*
- 5. Enter the DSN NBR in the field provided. *This is a 20 alphanumeric character field.*
- 6. *The Pay Grade automatically populates and is not editable.*
- 7. Enter the Mobile PHONE NBR in the field provided. *This is a 25 alphanumeric character field.*
- **8.** Use **i** or **the assist with the UIC entry.** *This is a 6 alphanumeric character field.* [UIC Browse](#page-2264-0) help
- 9. Enter the E-MAIL Address in the field provided. *This is a 65 alphanumeric character field.*
- 10. Use  $\mathbf{i}$  or  $\Box$  to assist with the TEMP ASSIGNED UIC entry. *This is a 6 alphanumeric character field.*

[UIC Browse](#page-2264-0) help

- 11. Use  $\Box$  to select the Loan RETURN DT, or enter the date (MM/DD/YYYY) in the field provided.
- 12. Enter the Master Issue List, or use the browse for the entry. *This is a 250 alphanumeric character field.*

Master Issue List [Browse](#page-2231-0) help

- 13. Click **the select the Include Previous Issued Qty in Calculation. Anything already issued** *to the member is added to the newly issued items.*
- 14. *The Secondary ID automatically populates and is not editable.*
- 15. Enter the Service Center, using  $\frac{1}{2}$  to assist with the entry. *This is a 100 alphanumeric character field.*

**Note**

The Service Center field is only used when the Warehouse utilizes the Appointment Scheduler option in the Calendar Management menu item.

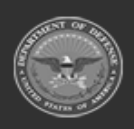

**— 925 — — 29 Apr 2024 —**

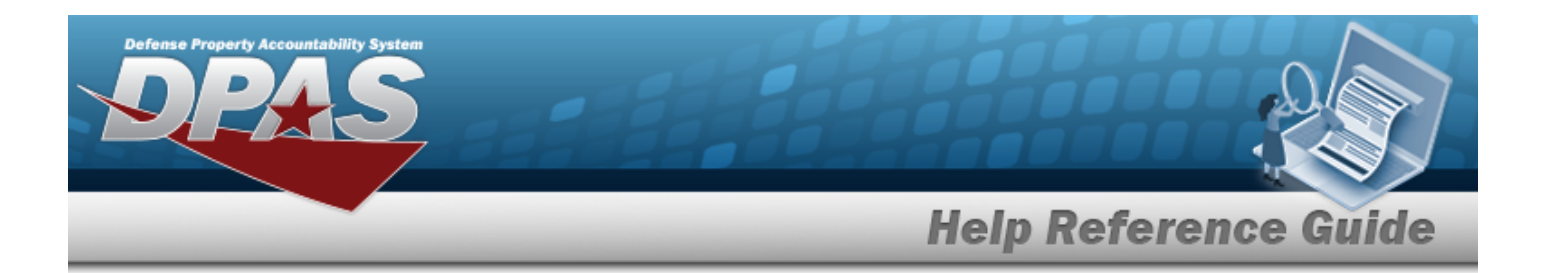

- 16. Click to select the Cash Issue. *The inventory is excluded from the Member Sales Review page, and the transactions are not billed to the member.*
- 17. *The Class Year automatically populates and is not editable.*
- 18. *The Duty Status automatically populates and is not editable.*

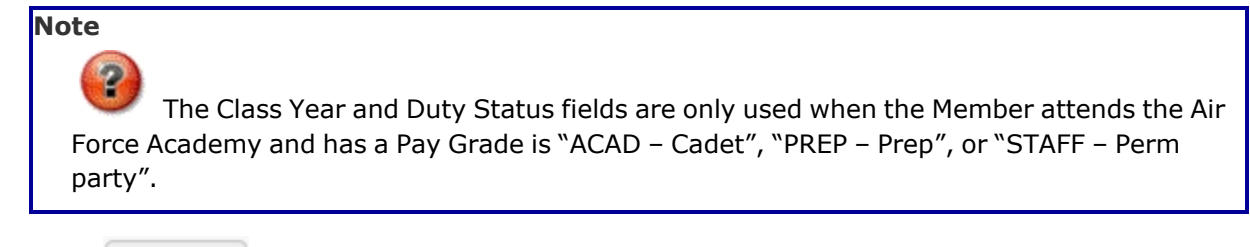

19. Select  $\sqrt{\frac{10 \text{ d}}{n}}$ . *The Add an [Individual](#page-912-0) Issue screen appears.* 

## **Common Errors**

The table below provides a list of common errors and possible solutions. There may be more than one solution to a given error.

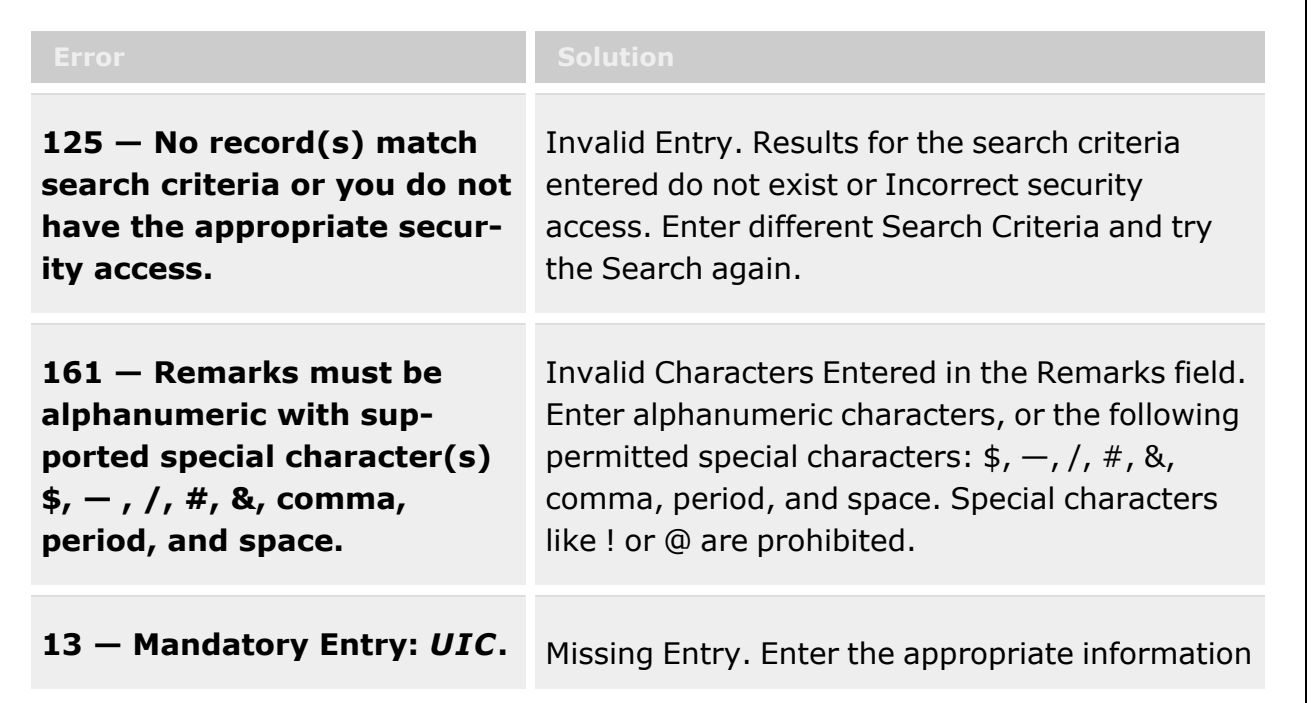

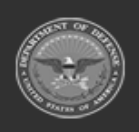

**— 926 — — 29 Apr 2024 —**

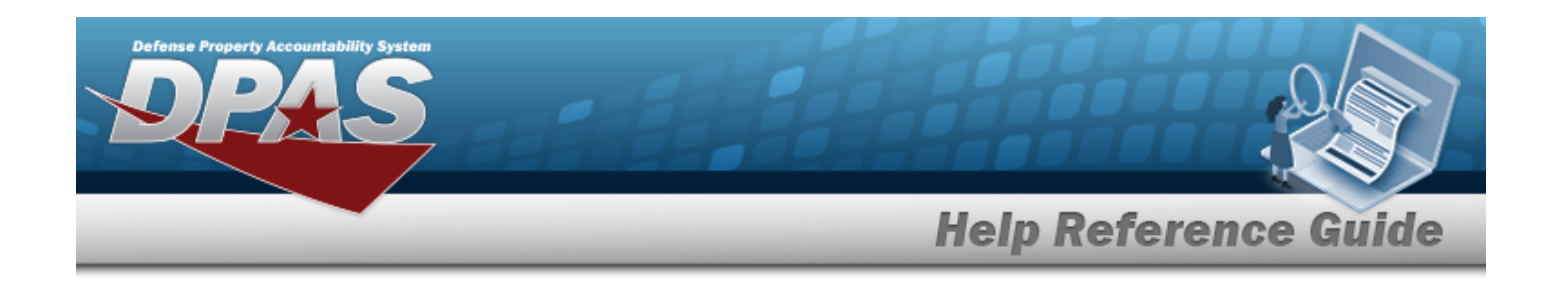

in the desired field.

## **Related Topics**

- [Individual](#page-905-0) Issue
- Add an [Individual](#page-912-0) Issue
- Add an [Attachment](#page-927-0) to an Individual Issue

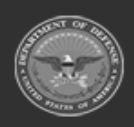

**— 927 — — 29 Apr 2024 —**

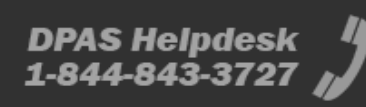

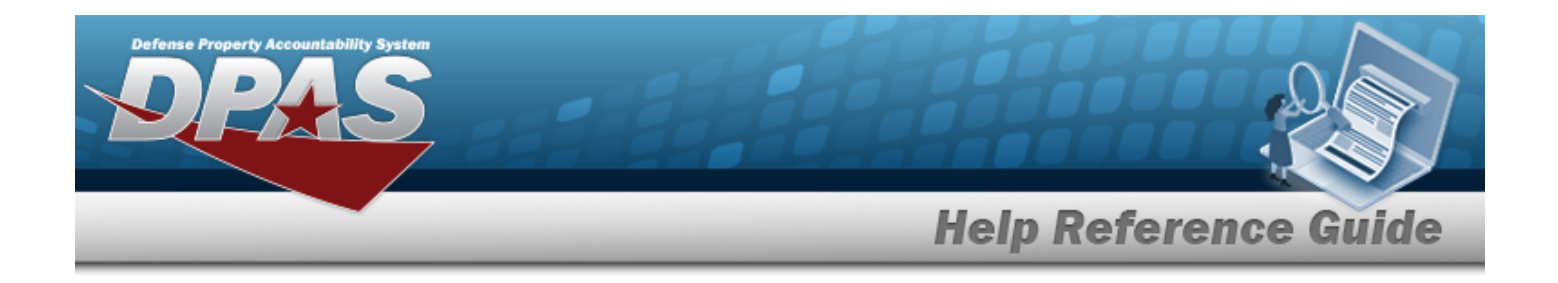

# <span id="page-927-0"></span>**Add Attachments to an Individual Issue**

### **Overview**

The Individual Issue Add Attachments process provides the ability to attach documents to the issue of equipment and personal gear to a member.

## **Navigation**

MATERIEL MGMT > Individual > Issue >  $\left\{ \begin{array}{cc} \mathbf{Q} \text{ search} \end{array} \right\}$  >  $\mathcal{C}$  Edit Q Search > Attachments for Issue NBR pop-up window

## **Page Fields**

The following fields display on the **Attachments for Issue NBR** pop-up window. For more information on each field, select the appropriate [hyperlink.](Hyperlink.htm)

### **Instructions - Attachments for Issue NBR**

The table below provides the list of instructions.

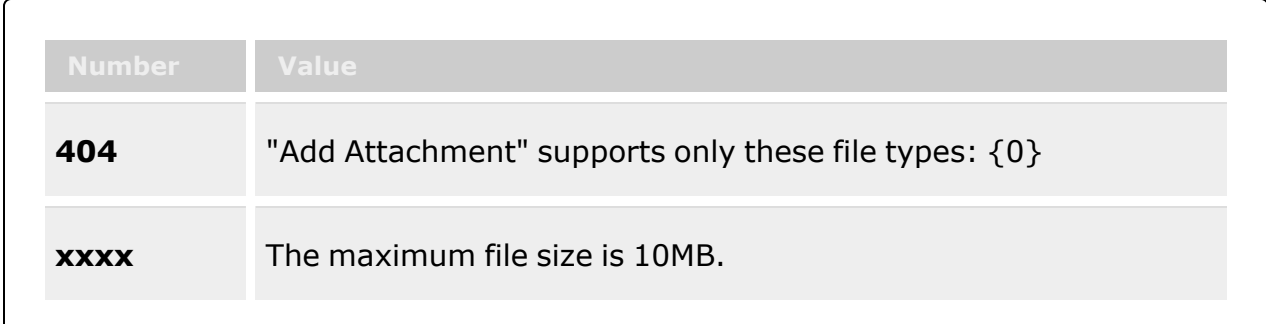

### **Instructions - Attach Files**

The table below provides the list of instructions.

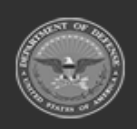

**Attachments** 

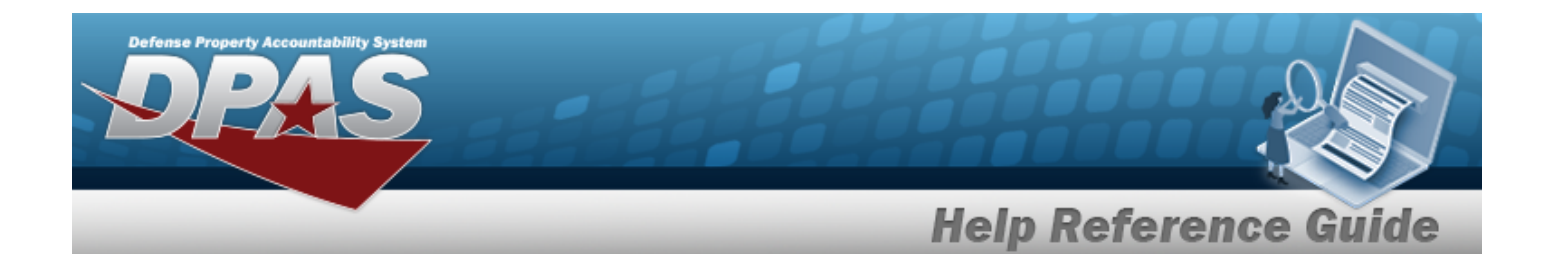

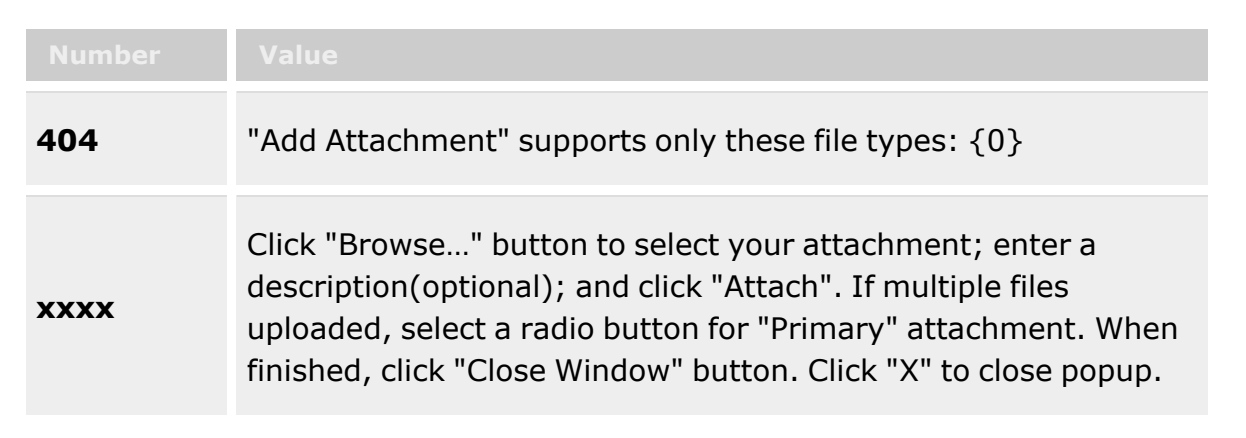

#### **Attachments for Issue NBR**

**[Attachments](Attachments.htm)** 

#### **Attach Files**

[Attachment](Attachments.htm) [Desc](Description.htm) [Primary](PrimaryAttachment.htm) [Name](Name.htm) [Desc](Description.htm)

### **Procedures**

**DPAS Navigation Helpful Tips**

Click the following link to display [Warehouse](#page-3-0) Navigation Tips.

#### **Attach a Document to an Issue**

*Selecting at any point of this procedure removes all revisions and closes the page. Bold numbered steps are required.*

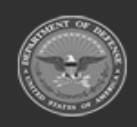

**— 929 — — 29 Apr 2024 —**

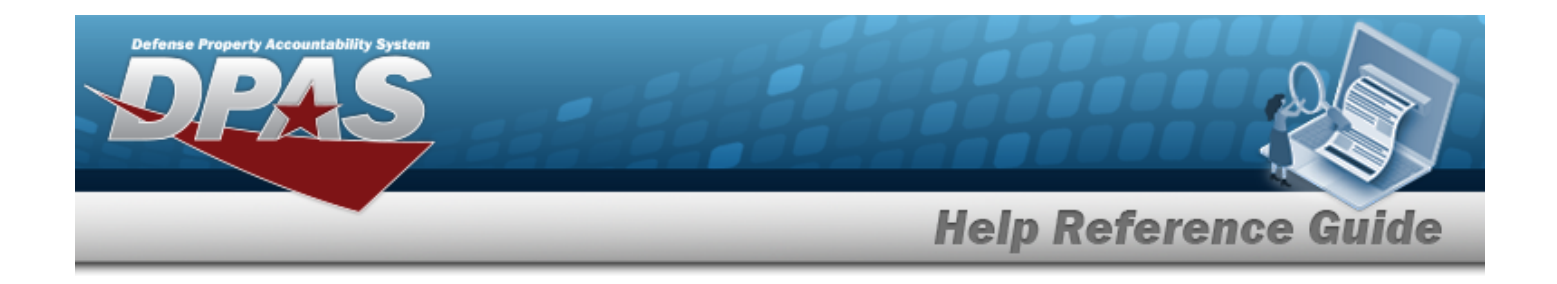

1. Select to add any additional files to the record. *The Attachments for Issue NBR pop-up window appears.*

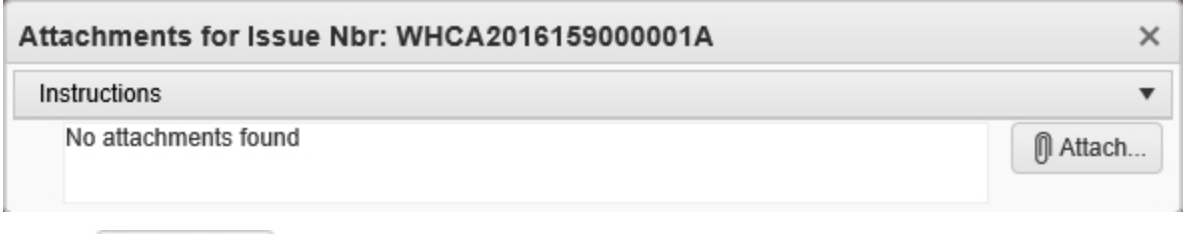

2. Select **1** Attach... to add any additional files to the record. *The Attach Files pop-up window appears.*

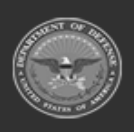

**— 930 — — 29 Apr 2024 —**

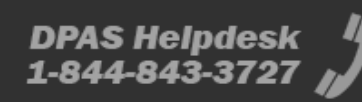

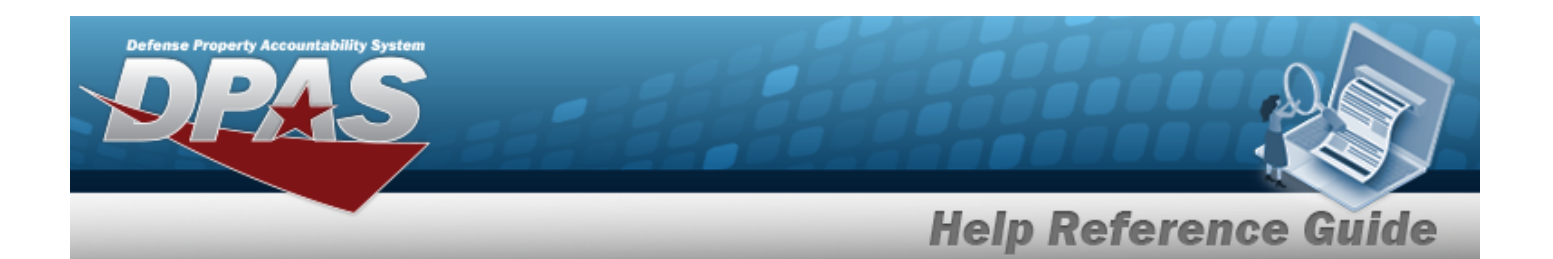

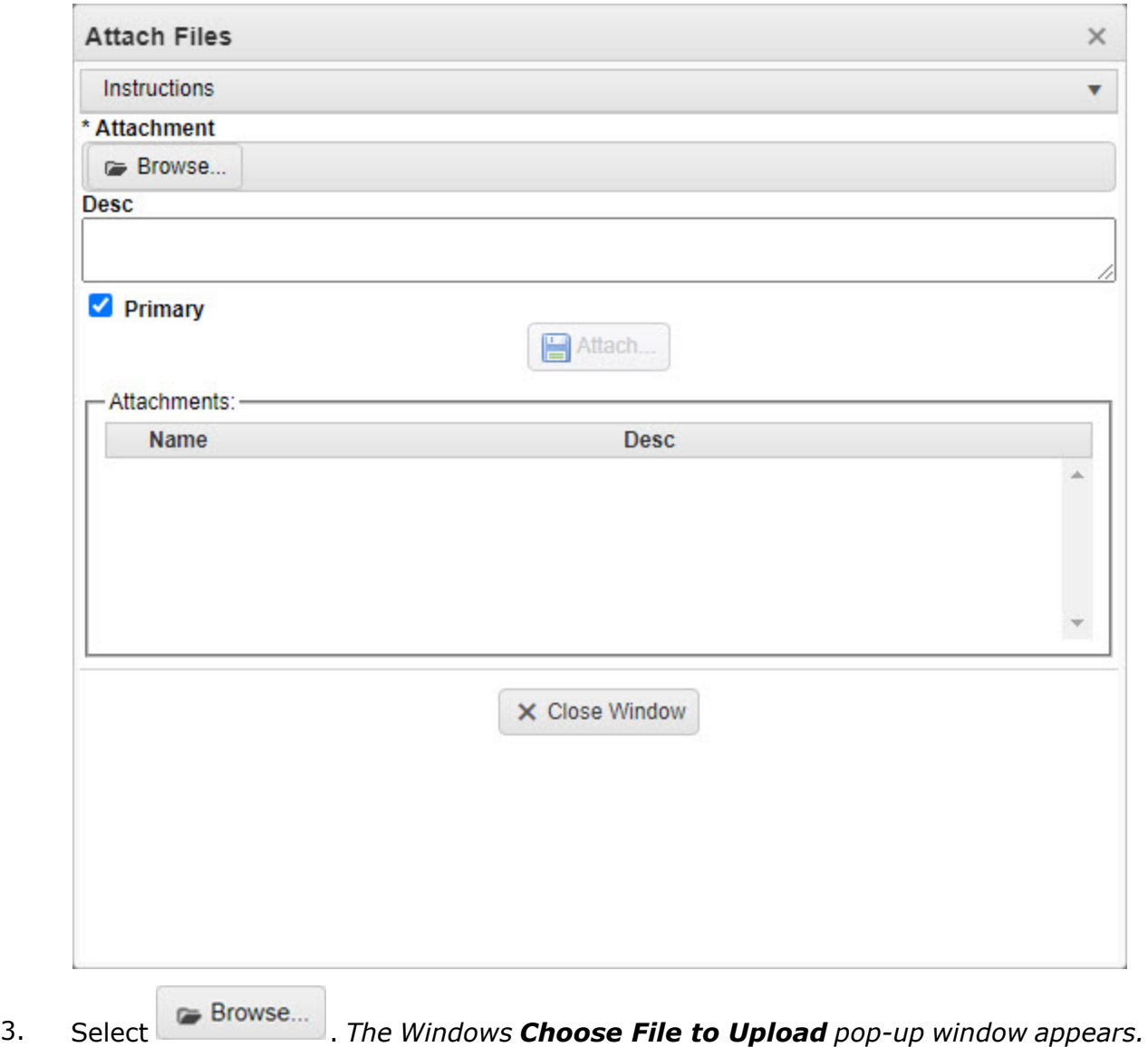

- 4. Choose the file to attach, and select it.
- 5. Select . *The Choose File to Upload pop-up window closes, and the file name appears in the top of the window.*
- 6. Enter a description of the file in the DESC field provided. *This is a 1024 alphanumeric character field.*

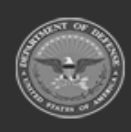

**— 931 — — 29 Apr 2024 —**

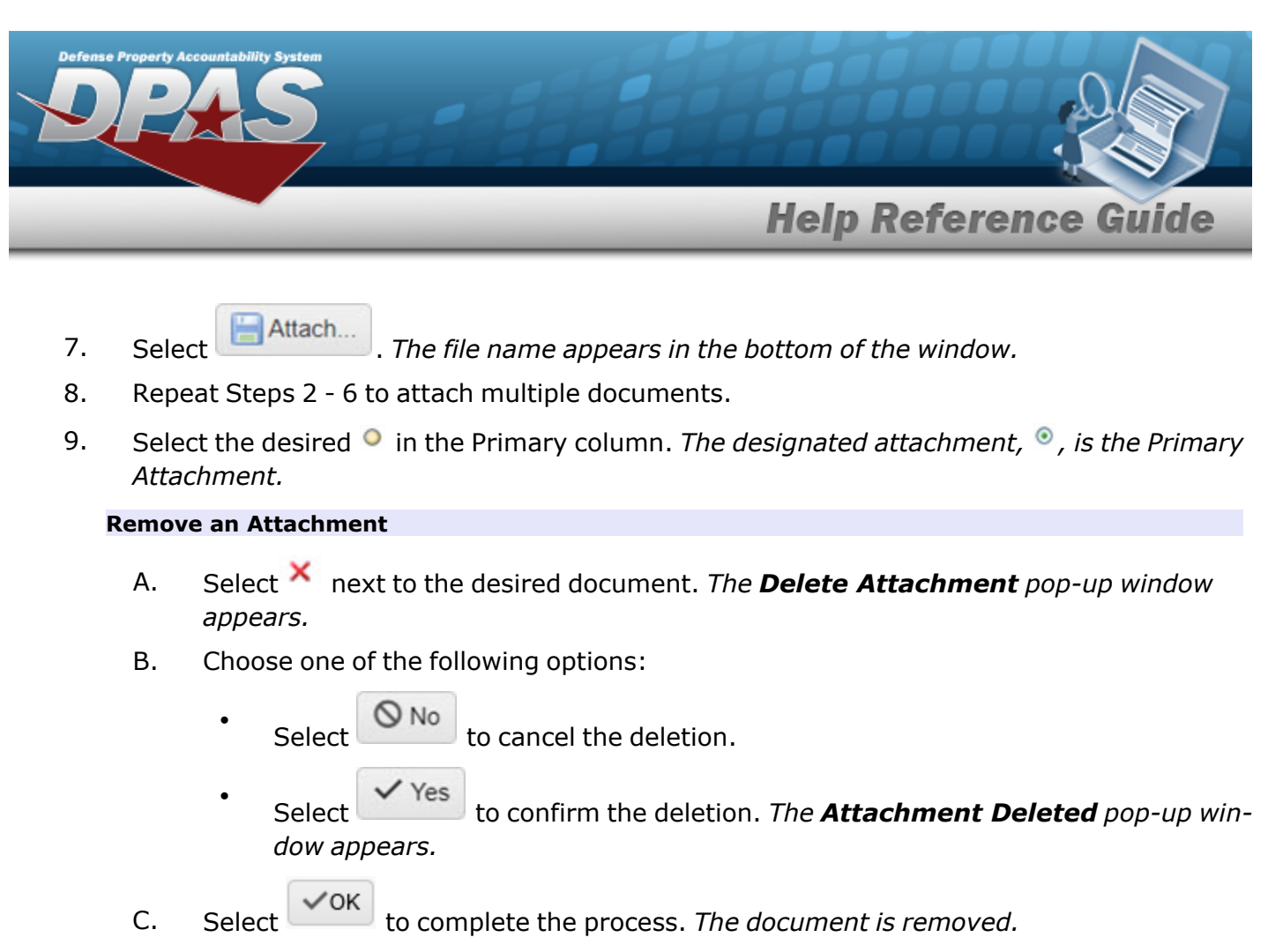

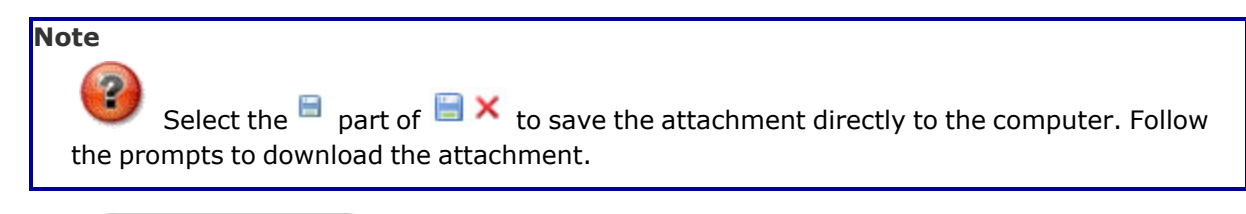

10. Select . *The Attach Files pop-up window closes, and the attachment(s) appears in the Attachments for Issue NBR pop-up window.*

# **Common Errors**

The table below provides a list of common errors and possible solutions. There may be more than one solution to a given error.

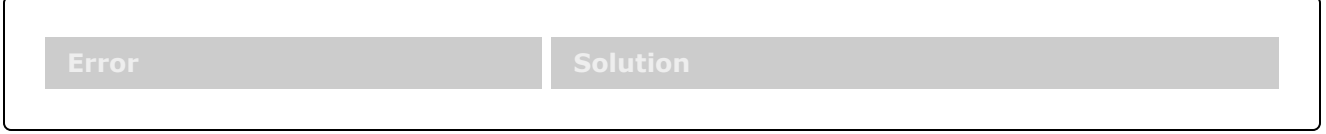

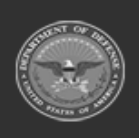

**— 932 — — 29 Apr 2024 —**

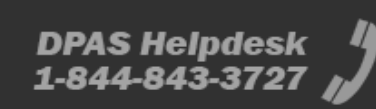

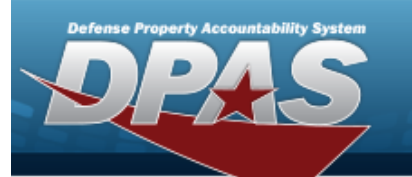

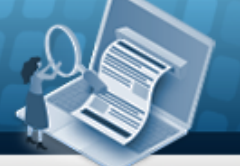

**Help Reference Guide** 

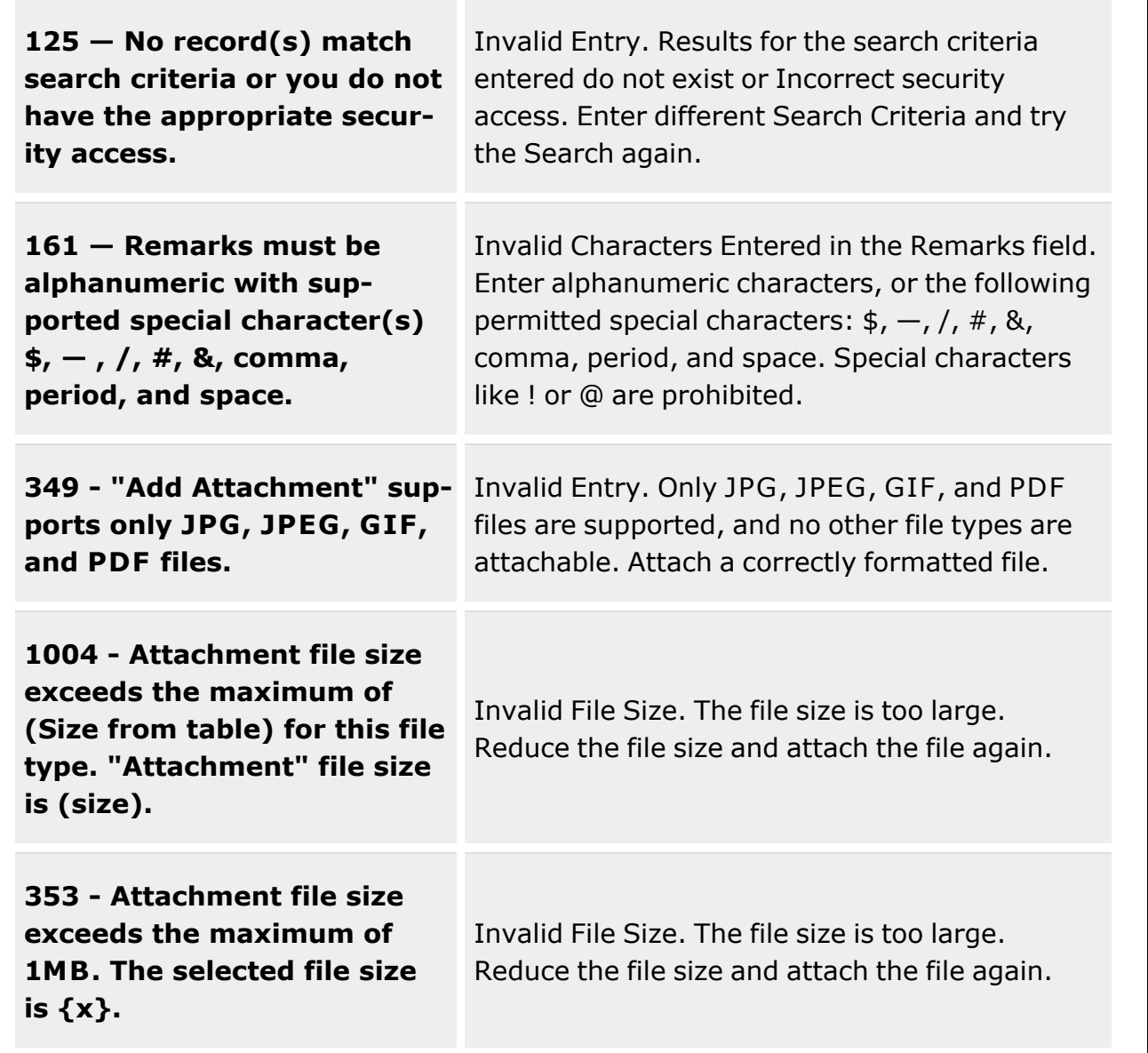

# **Related Topics**

- [Individual](#page-905-0) Issue
- [Individual](#page-921-0) Issue Member
- Add an [Individual](#page-912-0) Issue

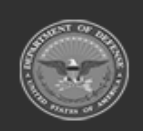

**— 933 — — 29 Apr 2024 —**

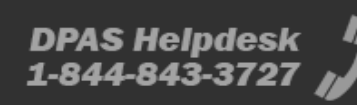

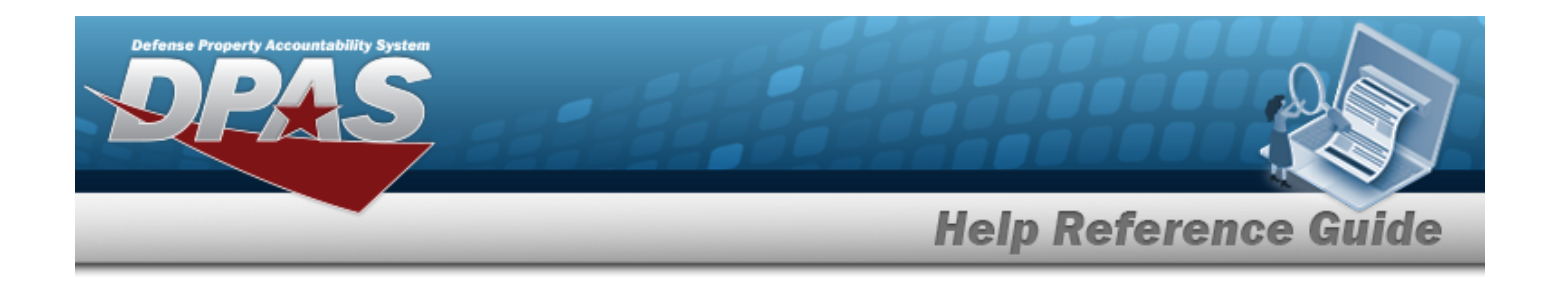

# **Add an Individual Return**

### **Overview**

The Individual Return Add process provides the ability to create a new returning equipment record to the warehouse by service members, civilians, foreign military members and contractors.

## **Navigation**

Materiel MGMT> Individual > Return >  $\left|\begin{array}{cc} \mathsf{Q} \text{ search} \end{array}\right|$  >  $\left|\begin{array}{cc} \mathsf{Return} \end{array}\right|$  > Individual Return page

## **Page Fields**

The following fields display on the **Individual Return** page. For more information on each field, select the appropriate [hyperlink.](Hyperlink.htm)

### **Instructions**

The table below provides the list of instructions.

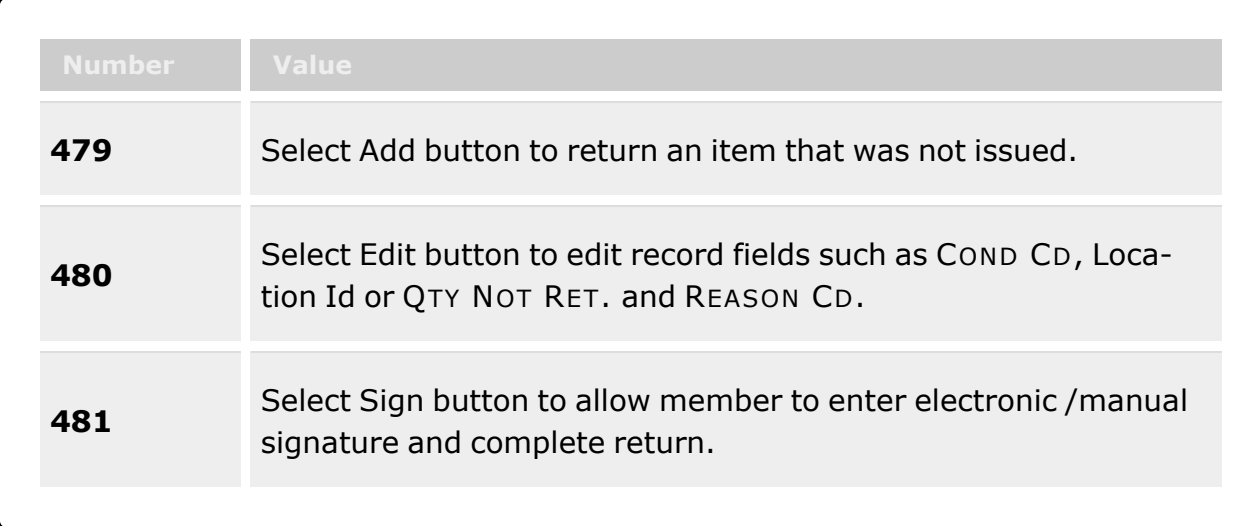

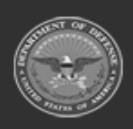

**— 934 — — 29 Apr 2024 —**

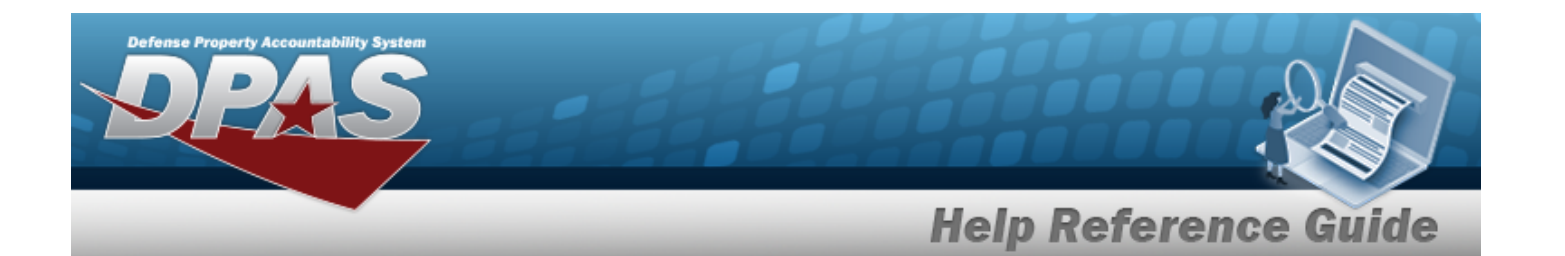

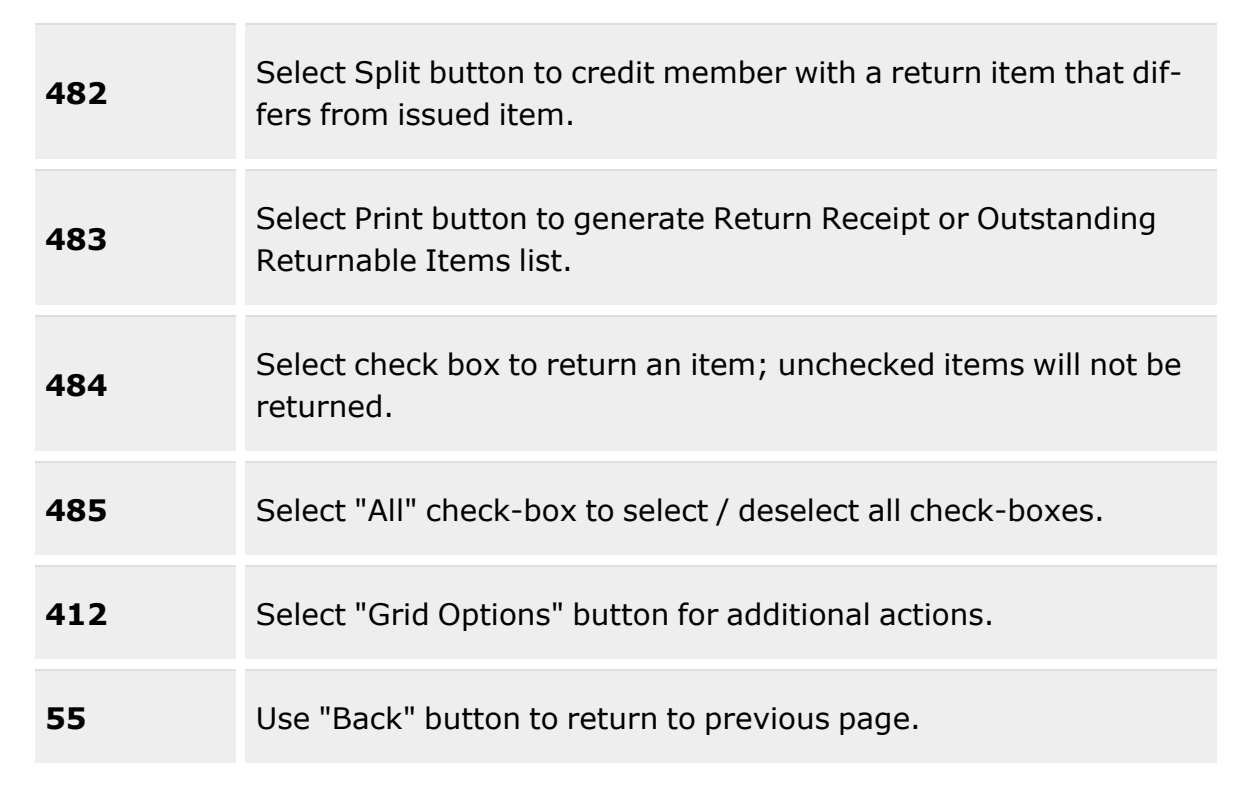

### **Individual Return Member**

```
Last, First M
EDI PI
Pay Grade
UIC * iAssigned UIC \boldsymbol{i}Service Center * iSecondary Id
Master Issue Lists
Phone Nbr
DSN Nbr
Mobile Phone Nbr
Email Address
Display *
```
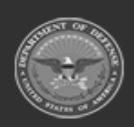

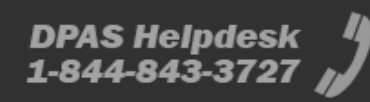

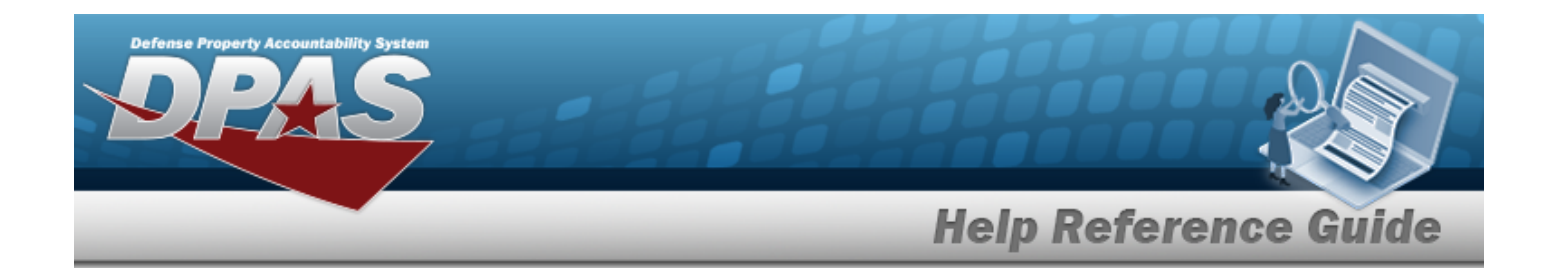

#### **Exists**

Return [Number](ReturnNumber.htm) **[Status](ReturnStatus.htm)** [Scan Barcode](ScanBarcode.htm)

#### **Individual Return Grid**

[All](All.htm)

[Edit](Edit.htm) All Missing / [Damaged](AllMissingDamaged.htm) [SKO Status](SKOStatus.htm) [Exchange](Exchange.htm) Loan [Return](LoanReturnDate.htm) Dt [Stock](StockNumber.htm) Nbr [Item Desc](ItemDescription.htm) [Size](Size.htm) [ICN](InventoryControlNumber.htm) Mfr [Serial](ManufacturerSerialNumber.htm) Nbr [Cond Cd](ConditionCode.htm) [Location Id](LocationId.htm) [Container](ContainerId.htm) Id Owning [DoDAAC](OwningDepartmentofDefenseActivityAddressCode.htm) [Qty Rqd](QtyRqd.htm) [Qty Issued](QuantityIssued.htm) Qty [Returning](QtyReturning.htm) Qty Not [Ret.](QuantityNotReturning.htm) Not Ret. [Reason](NotRetReasonCd.htm) Cd Not Ret. [Remarks](NotRetRemarks.htm)

#### **Optional**

[LIN/TAMCN](LINTAMCN.htm) [Color](Color.htm) [UII](UniqueItemIdentifier.htm) Mfr Lot [Nbr](ManufacturerLotNbr.htm) [Mfr Dt](ManufacturerDate.htm) Mfr [Contract](ManufacturerContract.htm)

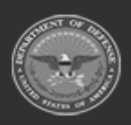

**— 936 — — 29 Apr 2024 —**
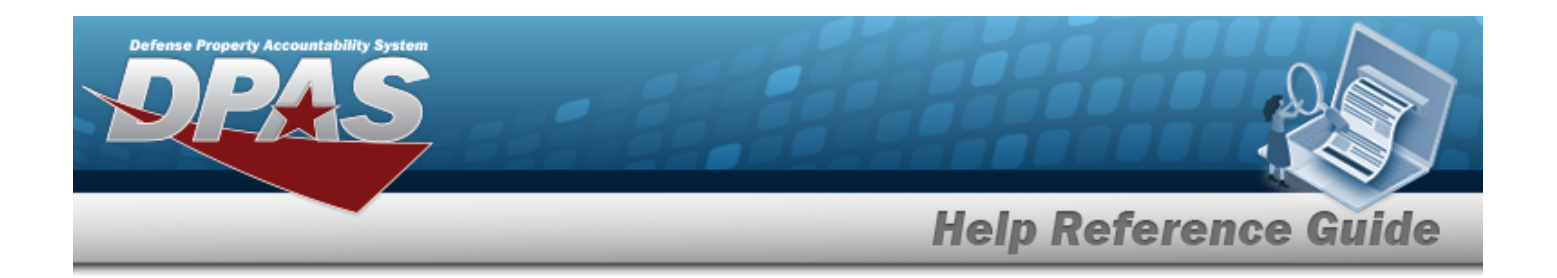

### **Procedures**

#### **DPAS Navigation Helpful Tips**

Click the following link to display [Warehouse](#page-3-0) Navigation Tips.

### **Add an Individual Return for Items Issued to a Member**

### *Selecting at any point of this procedure removes all revisions and closes the*

*page. Bold numbered steps are required.*

- 1. Select next to the member's record. *The Add an Individual Return screen appears.*
- 2. Review the Individual Return Member panel.

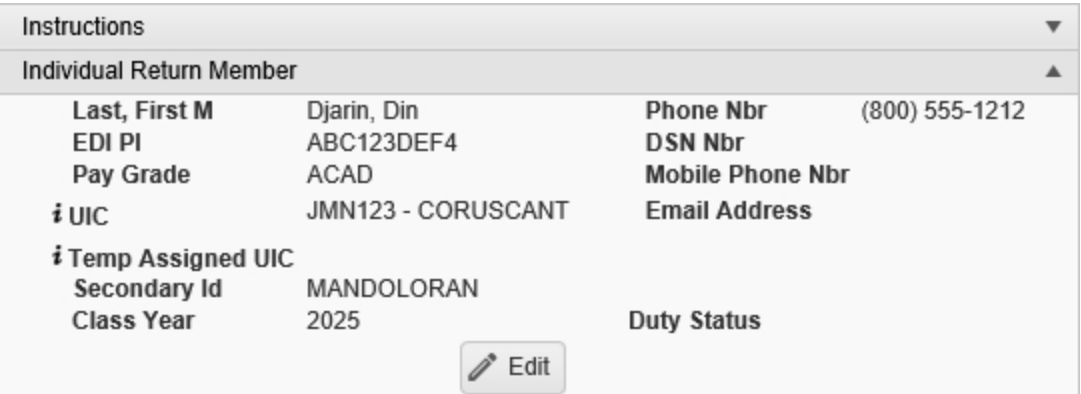

- A. *The Last, First M automatically populates and is not editable.*
- B. *The PHONE NBR automatically populates and is not editable.*
- C. *The EDI PI automatically populates and is not editable.*
- D. *The DSN NBR automatically populates and is not editable.*
- E. *The Pay Grade automatically populates and is not editable.*
- F. *The Mobile PHONE NBR automatically populates and is not editable.*
- G. *The UIC automatically populates and is not editable.*
- H. *The E-MAIL Address automatically populates and is not editable.*

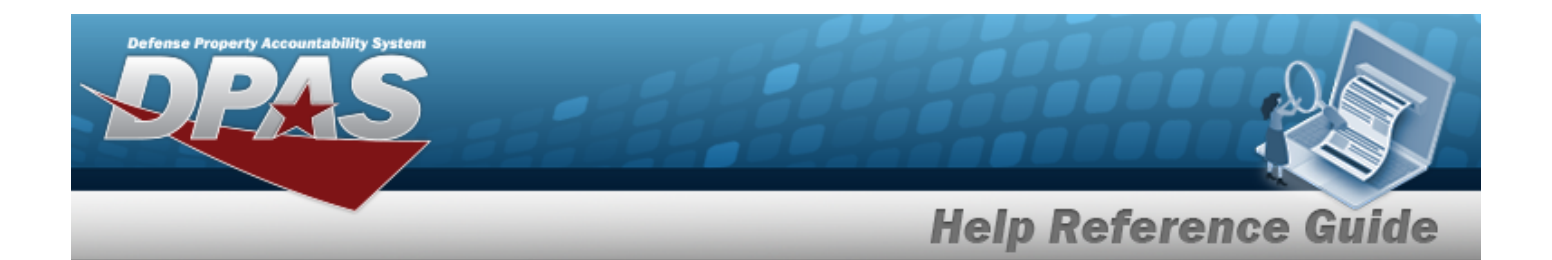

- I. *The TEMP ASSIGNED UIC automatically populates and is not editable.*
- J. *The Secondary ID automatically populates and is not editable.*
- K. *The Class Year automatically populates and is not editable.*
- L. *The Duty Status automatically populates and is not editable.*
- M. If any of these fields are not correct, select . *Some of the fields become editable.*

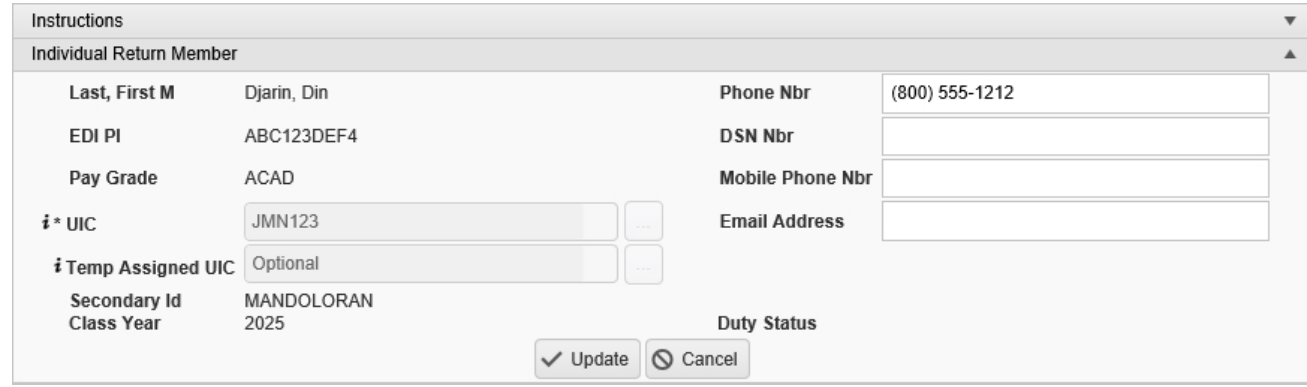

- a. *The Last, First M automatically populates and is not editable.*
- b. Enter the PHONE NBR in the field provided. *This is a 25 alphanumeric character field.*
- c. *The EDI PI automatically populates and is not editable.*
- d. Enter the DSN NBR in the field provided. *This is a 20 alphanumeric character field.*
- e. *The Pay Grade automatically populates and is not editable.*
- f. Enter the Mobile PHONE NBR in the field provided. *This is a 25 alphanumeric character field.*
- g. *The UIC automatically populates and is not editable.*
- h. Enter the E-MAIL Address in the field provided. *This is a 65 alphanumeric character field.*
- i. *The TEMP ASSIGNED UIC automatically populates and is not editable.*
- j. *The Secondary ID automatically populates and is not editable.*
- k. *The Class Year automatically populates and is not editable.*

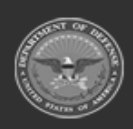

**— 938 — — 29 Apr 2024 —**

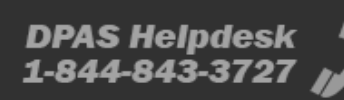

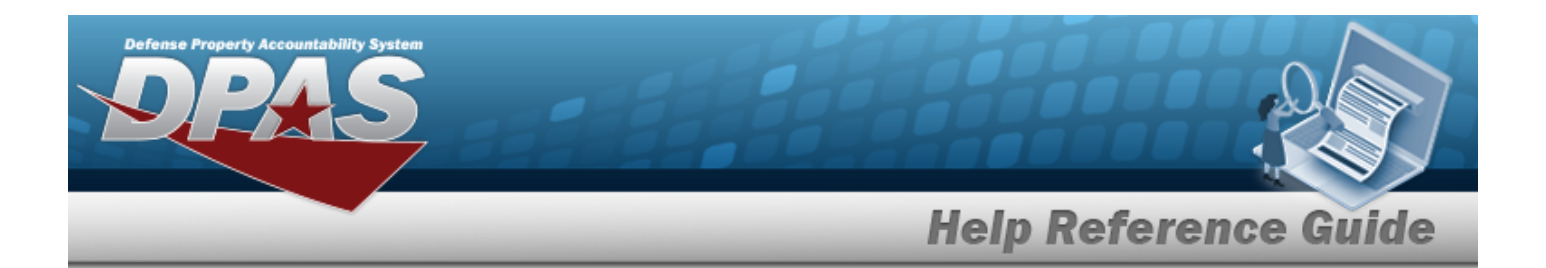

- l. *The Duty Status automatically populates and is not editable.*
- m. Select  $\overline{\smile$  Update . The editable fields close, and the revised information is saved.

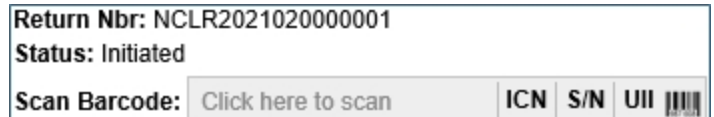

- 3. *The RETURN NBR automatically populates and is not editable.*
- 4. *The Status automatically populates and is not editable.*
- 5. Select **Click here to scan** *ICN S/N UII IIII***</mark> Using the DPAS supported tethered scan***ner, scan the DPAS generated ICN barcode, serial number barcode, or UII associated with the asset to automatically add it to the Individual Return grid.*

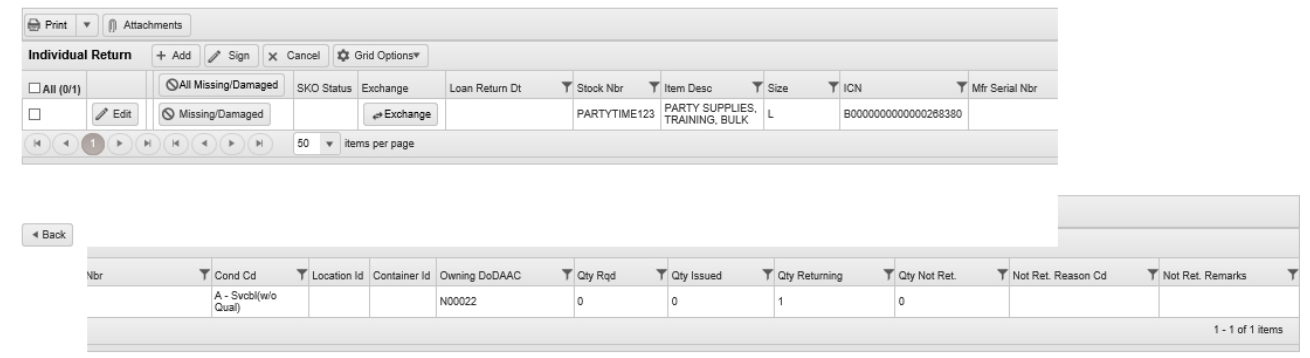

<sup>6.</sup> Select . *A new row opens, with some of the fields open for editing.*

| Individual Return |                   | + Add   / Sign   X Cancel   C Grid Options                                                                                                    |                                |                                             |                     |                |                      |                                    |          |                      |                           |                      |                      |                    |
|-------------------|-------------------|----------------------------------------------------------------------------------------------------|--------------------------------|---------------------------------------------|---------------------|----------------|----------------------|------------------------------------|----------|----------------------|---------------------------|----------------------|----------------------|--------------------|
| $\Box$ All (82)   |                   | <b>QAI Missing Damaged</b>                                                                                                    | SKO SWAN                       | Exchange                                    | Loan Roturn Dt      | T Stock Nor    |                      | <b>Bom Denc</b>                    | $T$ Size | <b>T</b> ICN         |                           | Mr Serial Nbr        |                      |                    |
|                   | V Add<br>C Cancel | O Missing Damaged                                                                                                    |                                |                                             |                     | Select an Item | $\Box$ $\Box$        |                                    |          | Select an barn       | $\vert - \vert$           |                      |                      |                    |
|                   | 250               | O Maxing Damaged                                                                                                    |                                | e Exchange                                  |                     | PARTYTIME123   |                      | PARTY SUPPLIES.<br>TRAINING, BLILK |          | B0000000000000258380 |                           |                      |                      |                    |
|                   | 2EH               | O Maxing Clansgod                                                                                                    | Not Verified<br>C Verify Parts | e Exchange                                  |                     | 1138113811381  |                      | JEDI TRAINING KIT                  |          | A0000000000000828393 |                           | LUKE0002             |                      |                    |
|                   |                   | $\boxed{(\mathsf{H})\ (\mathsf{H})\ (\mathsf{H})\ (\mathsf{H})\ (\mathsf{H})\ (\mathsf{H})\ (\mathsf{H})} \quad \boxed{50 \quad \texttt{w} \quad \text{terms per paper}}$ |                                |                                             |                     |                |                      |                                    |          |                      |                           |                      |                      |                    |
|                   |                   |                                                                                                    |                                |                                             |                     |                |                      |                                    |          |                      |                           |                      |                      |                    |
|                   | Nbr               | T Cond Cd                                                                                                    | T Location Id                  |                                             | Container Id        |                | <b>Dwning DoDAAC</b> | $T$ City Right                     |          | T Qty Issued         | T Cty Returning           | T Qty Not Ret.       | T Not Ros. Roason Cd | T Not Rot. Remarks |
|                   |                   | Select an kem                                                                                                    | $\blacksquare$                 | $\overline{\phantom{a}}$ .<br>Optional (FC) | Optional (FLoc set) | $\hfill\Box$   | Select an Item       | $\overline{\phantom{a}}$           |          |                      | $\ddot{}$<br>$\mathbf{1}$ | $\ddot{}$<br>$\circ$ |                      |                    |
| $4$ Back          |                   | A - Sychi/wio Quali                                                                                                    |                                |                                             |                     |                | N00022               |                                    |          |                      |                           |                      |                      |                    |

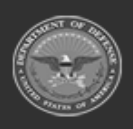

**— 939 — — 29 Apr 2024 —**

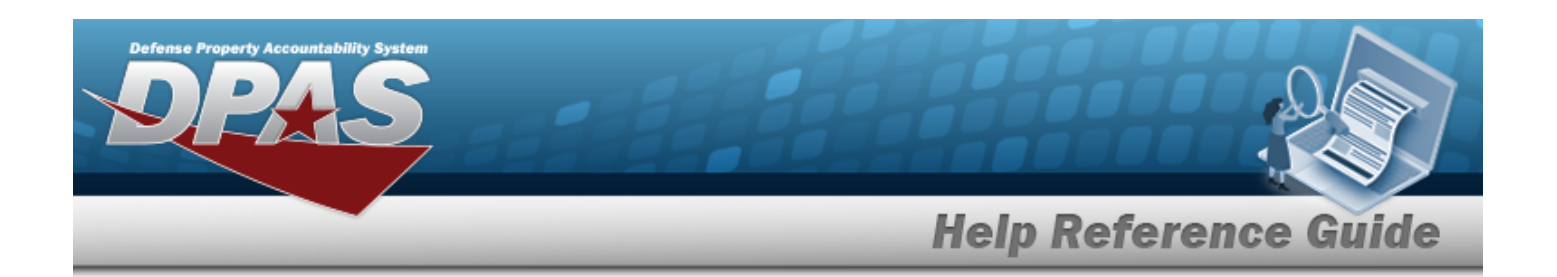

- 7. *Leave alone until the other fields are populated.*
- 8. *The SKO Status automatically populates and is not editable.*
- 9. *The Exchange automatically populates and is not editable.*
- 10. *The Loan Return Date automatically populates and is not editable.*
- 11. Enter the STOCK NBR, or use the browse for the identifier. *This is a 15 alphanumeric character field.*

Stock [Number](#page-2256-0) Browse help

- 12. *The ITEM DESC automatically populates and is not editable.*
- 13. *The Size automatically populates and is not editable.*
- 14. Enter the ICN, or use the browse for the revised number. *This is a 20 alphanumeric character field.*

[Inventory](#page-2195-0) Control Number Browse help

- 15. *The MFR SERIAL NBR automatically populates and is not editable.*
- 16. Use  $\mathbf{I}$  to select the [Cond Cd](ConditionCode.htm).
- 17. Enter the LOCATION ID, or use to browse for the place. This is a 20 alphanumeric char*acter field.*

[Location](#page-2226-0) Browse help

18. Enter the CONTAINER ID, or use the browse for the place. This is a 25 alphanumeric *character field.*

Container [Identification](#page-2164-0) Browse help

- 19. Use to select the Owning [DoDAAC](OwningDepartmentofDefenseActivityAddressCode.htm).
- 20. *The QTY RQD automatically populates and is not editable.*
- 21. *The QTY ISSUED automatically populates and is not editable.*
- 22. Use  $\frac{1}{2}$  to choose the OTY RETURNING.
- 23. Use to choose the QTY NOT RET.. When this is above 0, the next field becomes edit*able.*

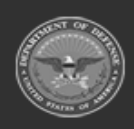

**— 940 — — 29 Apr 2024 —**

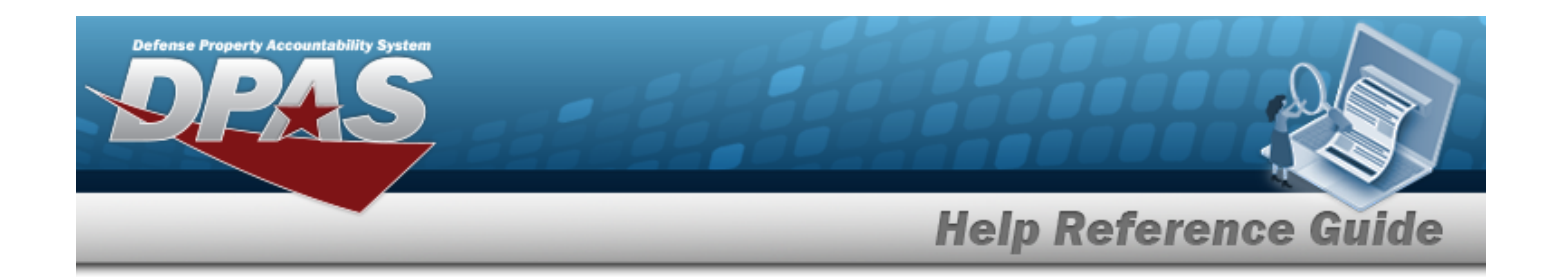

24. Use to select the Not Ret. [Reason](NotRetReasonCd.htm) Cd.

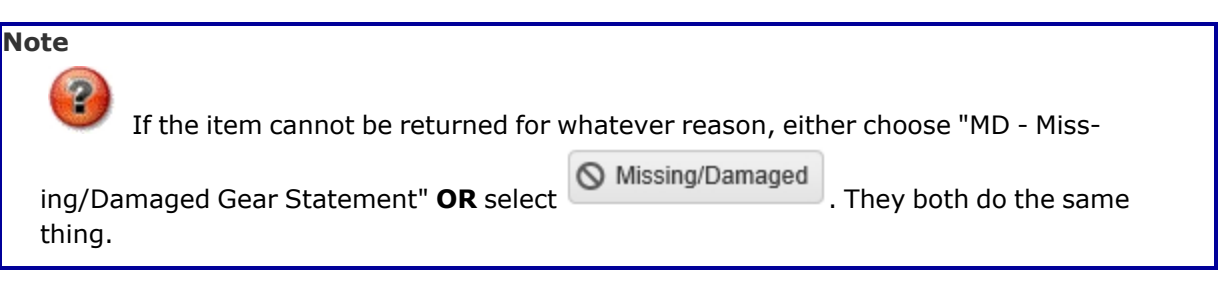

- 25. Enter the NOT RET. REMARKS in the field provided. *This is a 1,024 alphanumeric character field.*
- 26. Select . *The new Individual Return Item appears in green at the top of the grid.*

### **Update an Individual Return for Items Issued to a Member**

1. Select **F** Edit The row opens, with some of the fields open for editing.

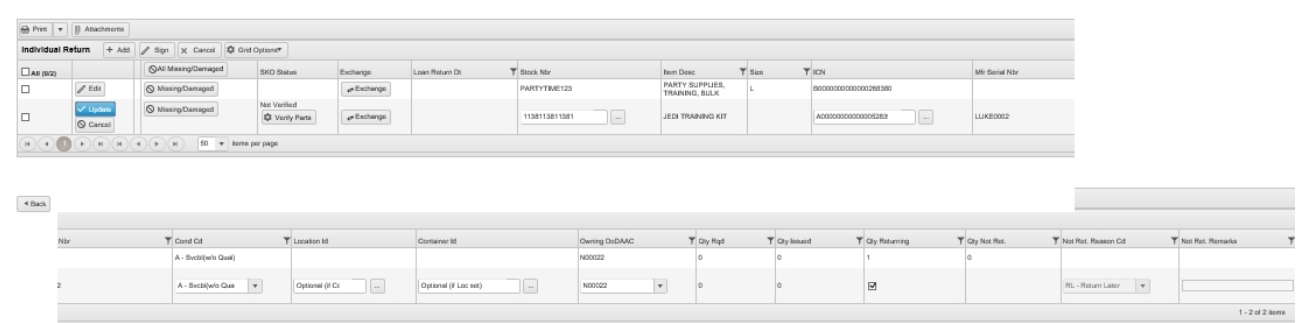

- 
- 2. Select Missing/Damaged . The NOT RET. REASON CD field changes to "MD Miss*ing/Damaged Gear Statement".*
- 3. *Verify the SKO Status.*

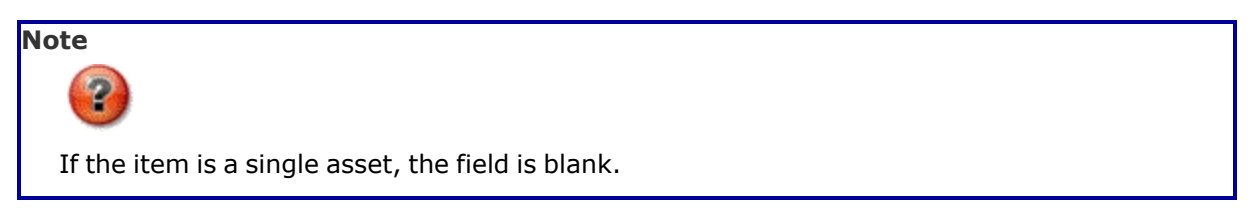

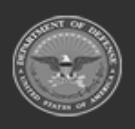

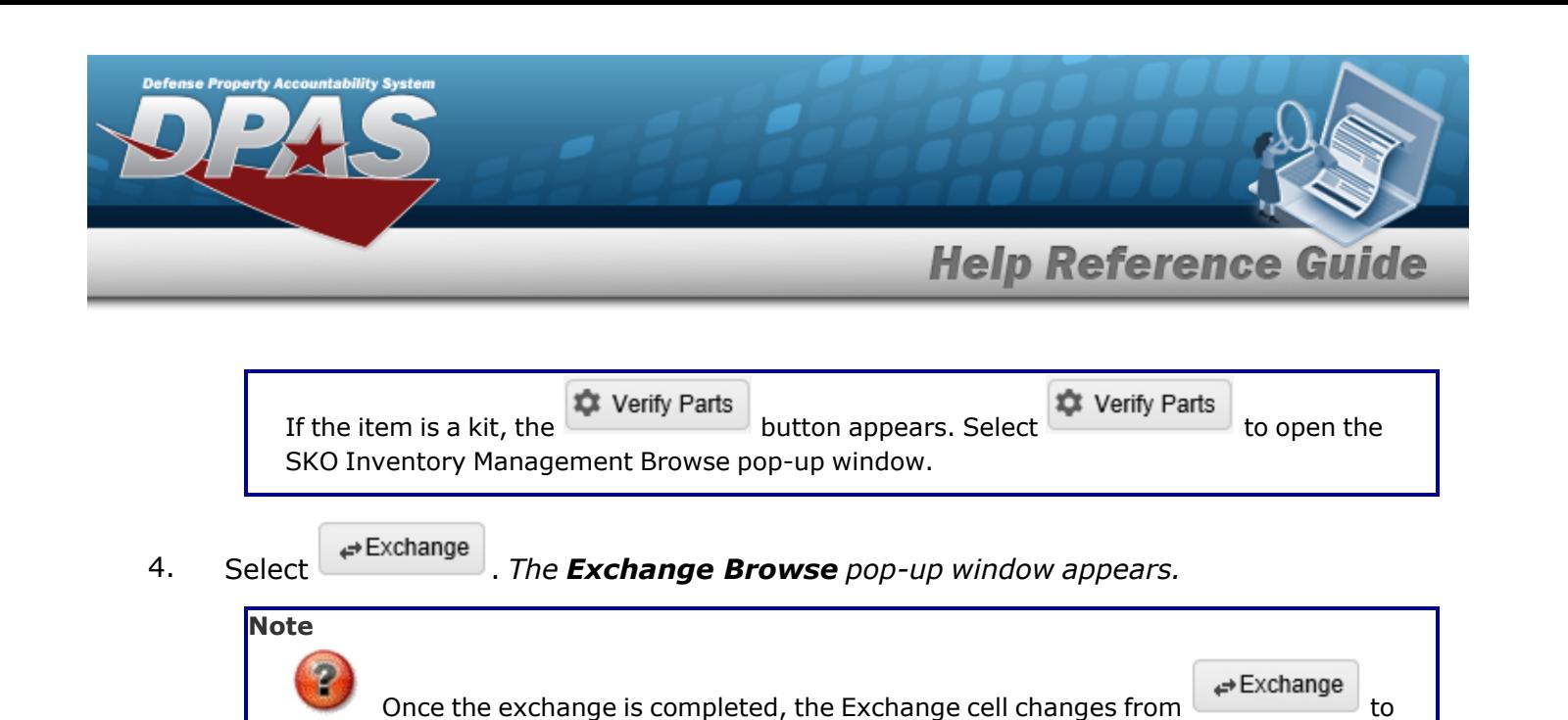

6. Update the STOCK NBR, using to browse for the revised number. *This is a 15 alpha-*

9. Update the ICN, using to browse for the revised number. *This is a 20 alphanumeric*

12. Update the LOCATION ID, using the browse for the revised place. *This is a 20 alpha-*

. Once the return is completed, the new asset is issued.

13. Update the CONTAINER ID, using the browse for the revised place. *This is a 25 alphanumeric character field.*

[Inventory](#page-2195-0) Control Number Browse help

 $\bigcirc$  Cancel

11. Update the [Cond Cd](ConditionCode.htm), using to select the desired code.

Container [Identification](#page-2164-0) Browse help

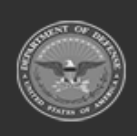

5. *Verify the Loan Return Date.*

**Exchange** 

Reason: DM - Damaged

*numeric character field.*

7. *Verify the ITEM DESC.*

*character field.*

10. *Verify the MFR SERIAL NBR.*

*numeric character field.*

[Location](#page-2226-0) Browse help

8. *Verify the Size.*

Stock [Number](#page-2256-0) Browse help

**— 942 — — 29 Apr 2024 —**

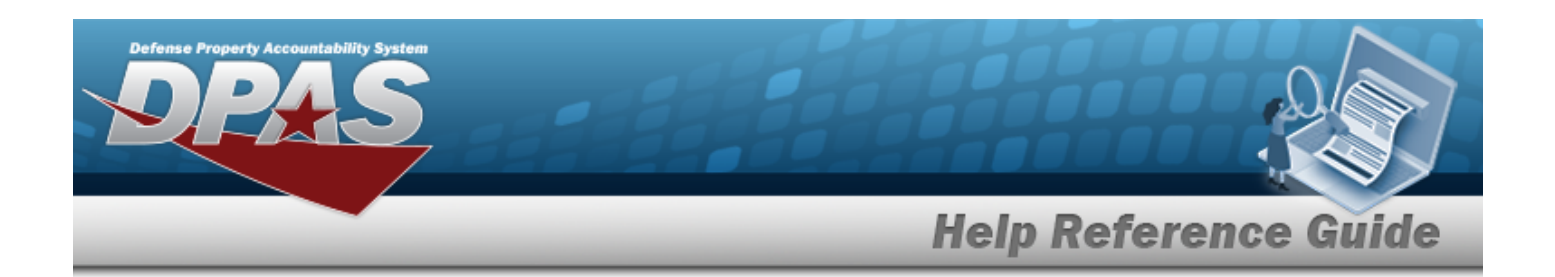

- 14. Update the Owning [DoDAAC](OwningDepartmentofDefenseActivityAddressCode.htm), using to select the desired code.
- 15. *Verify the QTY RQD.*
- 16. *Verify the QTY ISSUED.*
- 17. Update the QTY RETURNING, using  $\bullet$  to choose the revised amount.
- 18. Update the QTY NOT RET., using  $\bullet$  to choose the revised amount.
- 19. Update the Not Ret. [Reason](NotRetReasonCd.htm) Cd, using to select the desired code.
- 20. Update the NOT RET. REMARKS, entering the revised comments in the field provided. *This is a 1,024 alphanumeric character field.*
- $\vee$  Update 21. Select . *The revised Individual Return Item appears in green at the top of the grid.*

### **Common Errors**

The table below provides a list of common errors and possible solutions. There may be more than one solution to a given error.

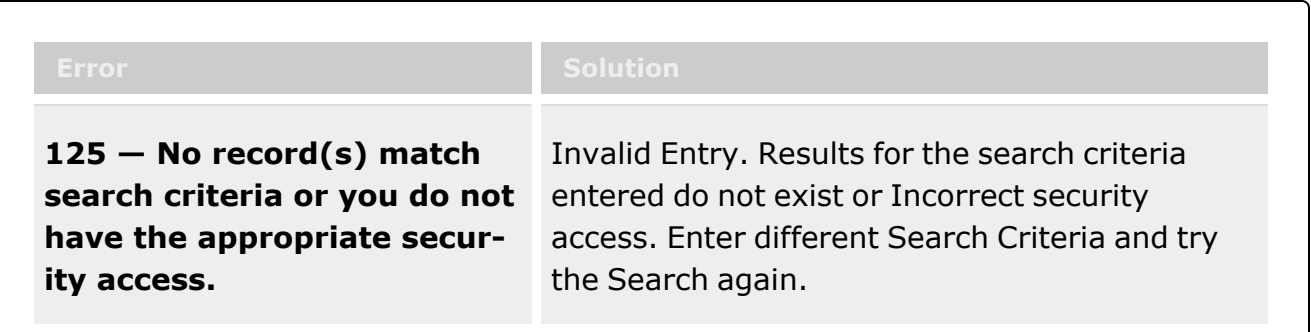

### **Related Topics**

- Search for an [Individual](#page-949-0) Return Criteria
- Add an [Attachment](#page-943-0) to an Individual Return

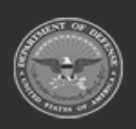

**— 943 — — 29 Apr 2024 —**

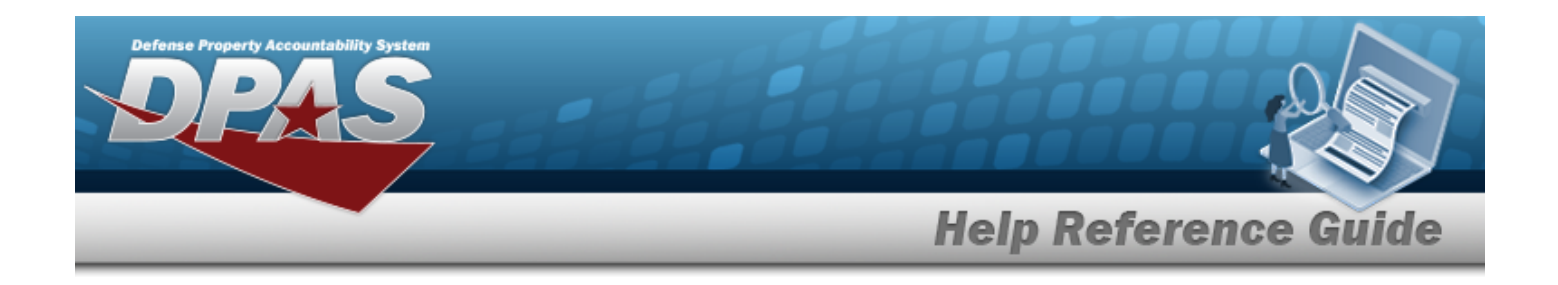

# <span id="page-943-0"></span>**Add Attachments to an Individual Return**

### **Overview**

The Individual Return Add Attachments process provides the ability to attach documents to the return of equipment and personal gear to a member.

### **Navigation**

Q Search MATERIEL MGMT > Individual > Return >  $\begin{array}{c} \begin{array}{c} \text{Q} \text{ Search} \end{array} \end{array}$  > Return > Attachments for Return NBR pop-up window

### **Page Fields**

The following fields display on the **Attachments for Return NBR** pop-up window. For more information on each field, select the appropriate [hyperlink.](Hyperlink.htm)

#### **Instructions - Attachments for Return NBR**

The table below provides the list of instructions.

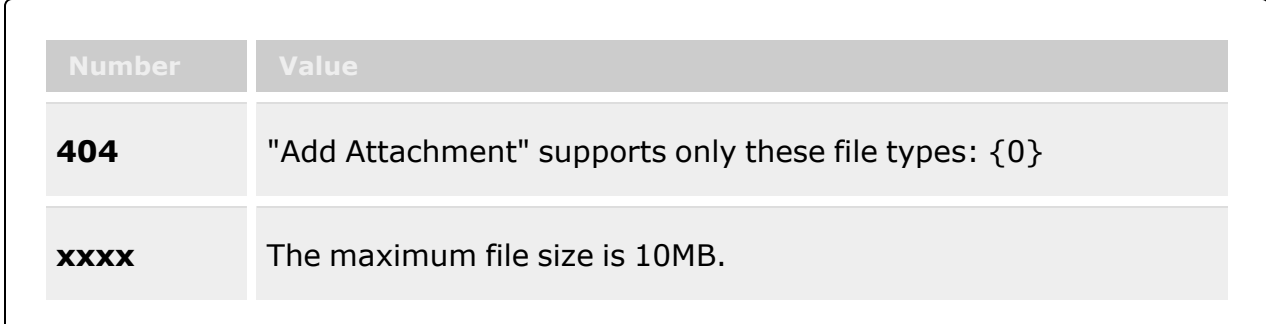

### **Instructions - Attach Files**

The table below provides the list of instructions.

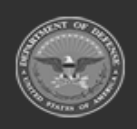

**Attachments** 

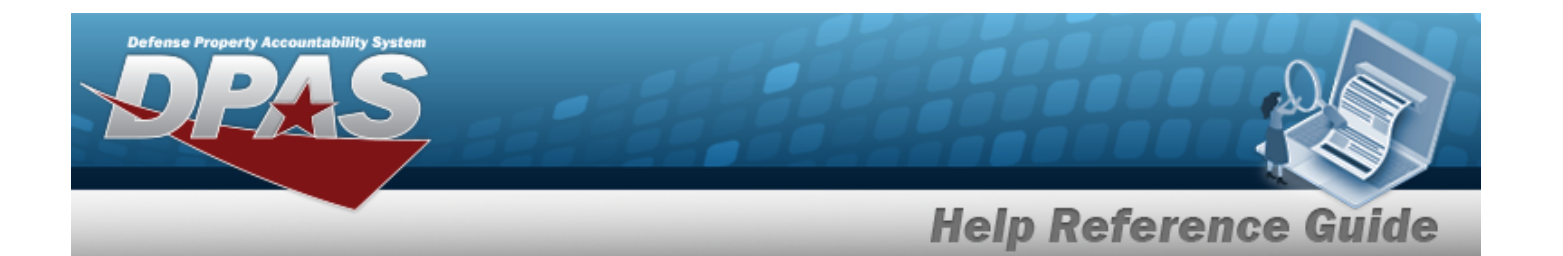

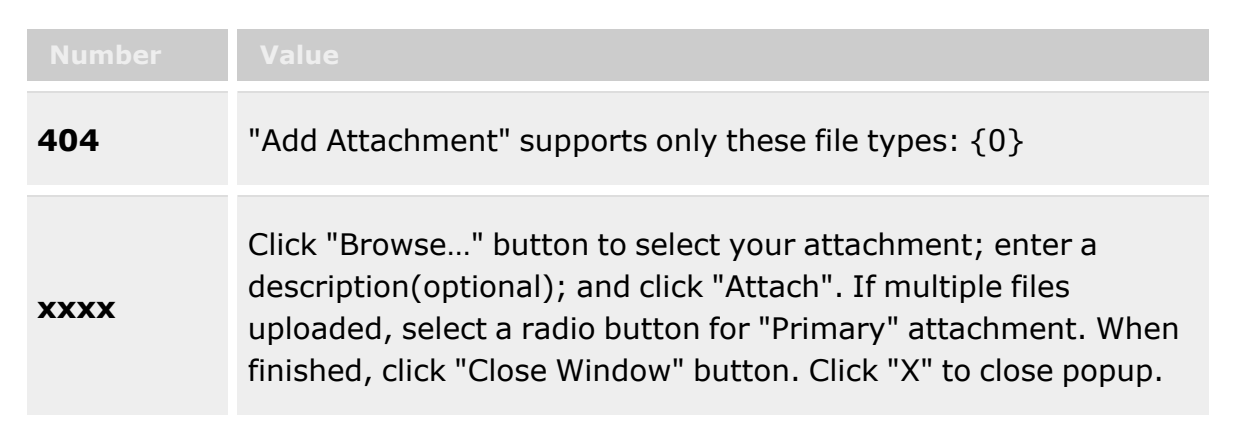

#### **Attachments for Return NBR**

[Attachments](Attachments.htm)

#### **Attach Files**

[Attachment](Attachments.htm) \* [Desc](Description.htm) [Primary](PrimaryAttachment.htm) [Name](Name.htm) [Desc](Description.htm)

(\*) Asterisk identifies mandatory fields.

### **Procedures**

#### **DPAS Navigation Helpful Tips**

Click the following link to display [Warehouse](#page-3-0) Navigation Tips.

#### **Attach a Document to a Return**

*Selecting at any point of this procedure removes all revisions and closes the page. Bold numbered steps are required.*

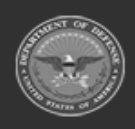

**— 945 — — 29 Apr 2024 —**

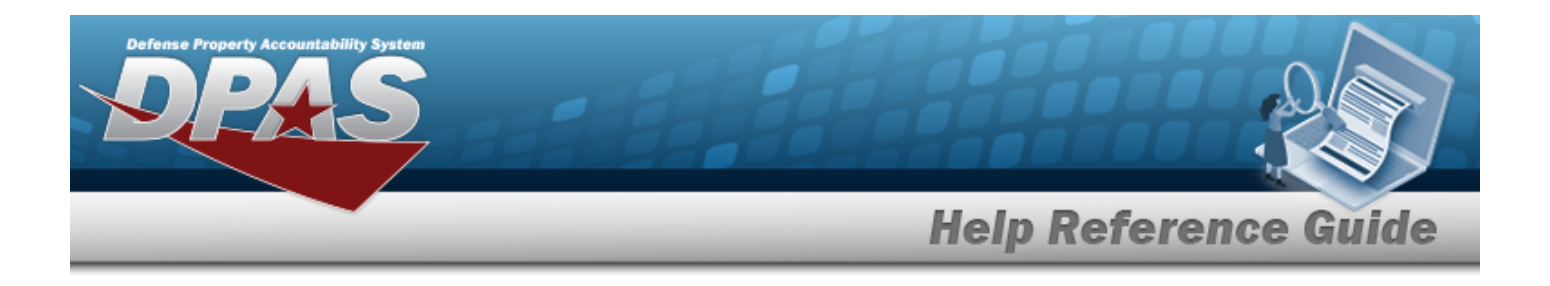

1. Select to add any additional files to the record. *The Attachments for Return NBR pop-up window appears.*

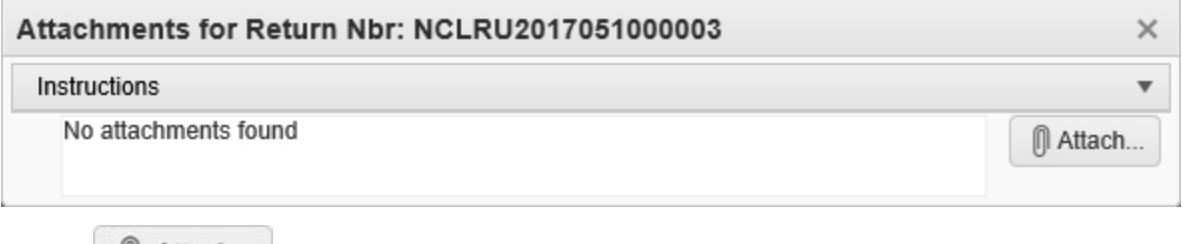

2. Select **1** Attach... to add any additional files to the record. *The Attach Files pop-up window appears.*

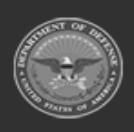

**— 946 — — 29 Apr 2024 —**

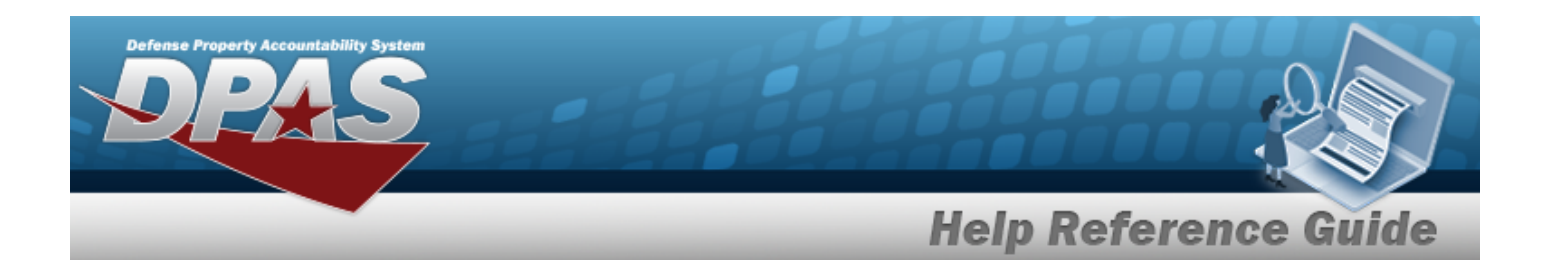

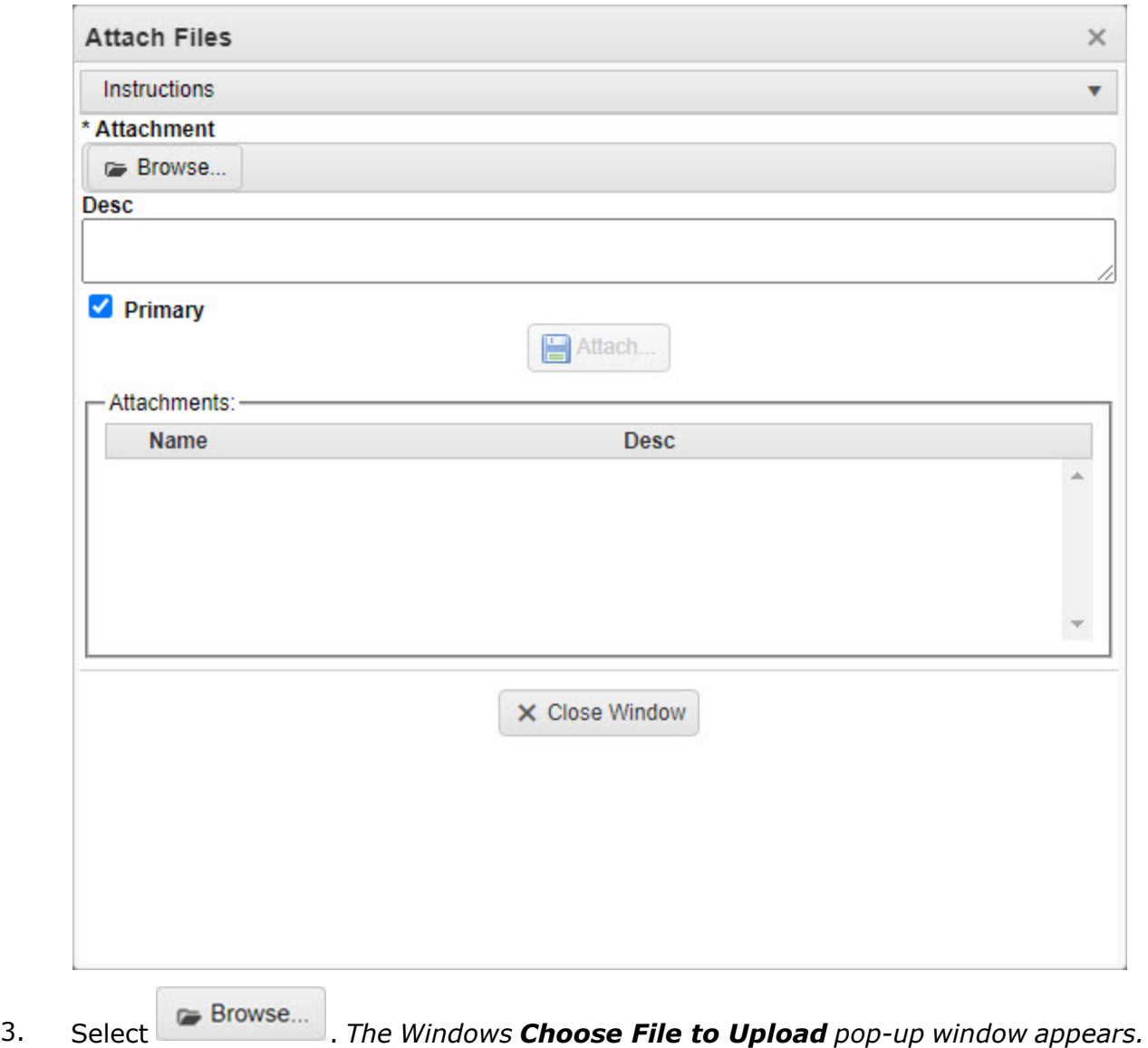

- 4. Choose the file to attach, and select it.
- 5. Select . *The Choose File to Upload pop-up window closes, and the file name appears in the top of the window.*
- 6. Enter a description of the file in the DESC field provided. *This is a 1024 alphanumeric character field.*

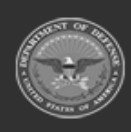

**— 947 — — 29 Apr 2024 —**

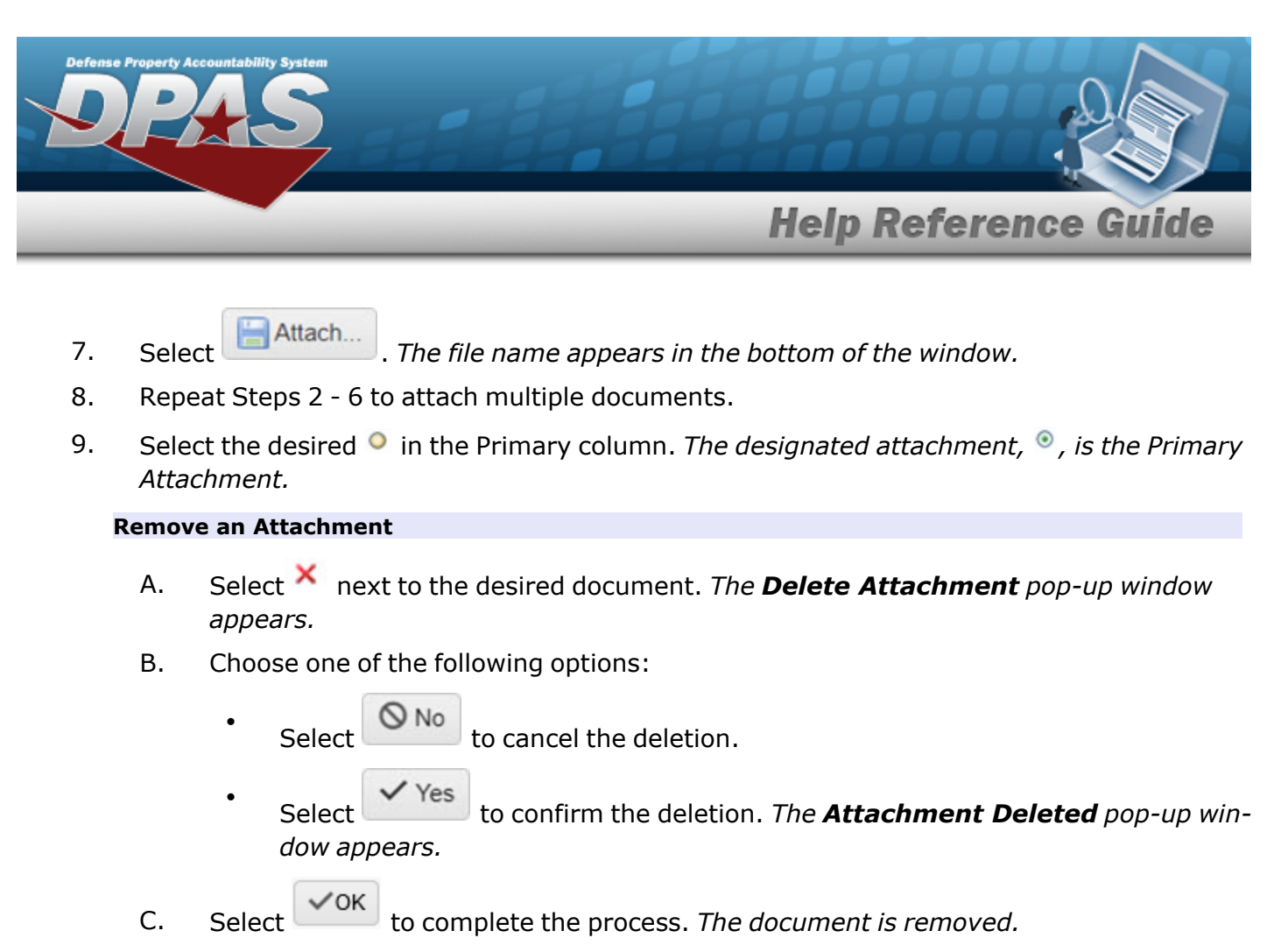

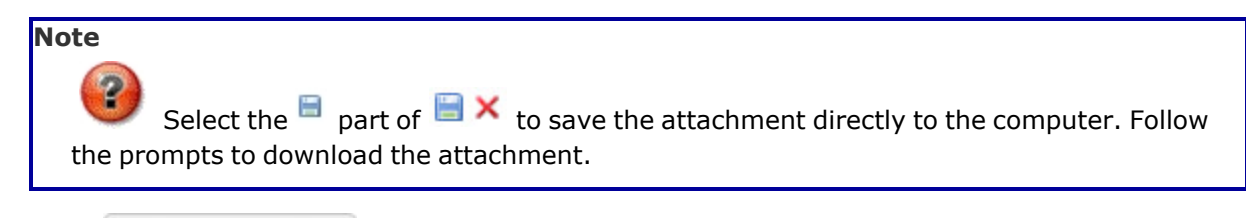

10. Select  $\times$  Close Window  $\cdot$  *The Attach Files pop-up window closes, and the attachment(s) appears in the Attachments for Return NBR pop-up window.*

# **Common Errors**

The table below provides a list of common errors and possible solutions. There may be more than one solution to a given error.

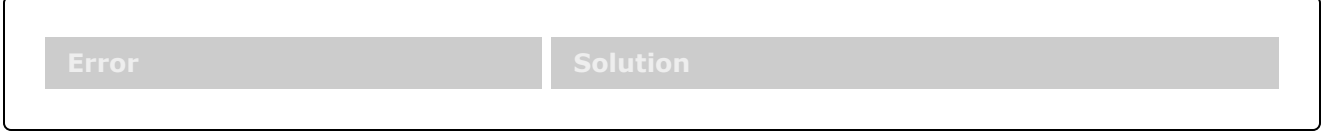

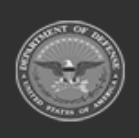

**— 948 — — 29 Apr 2024 —**

DPAS Helpdesk

1-844-843-3727

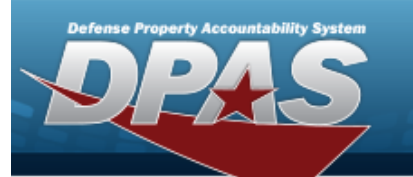

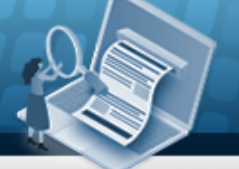

# **Help Reference Guide**

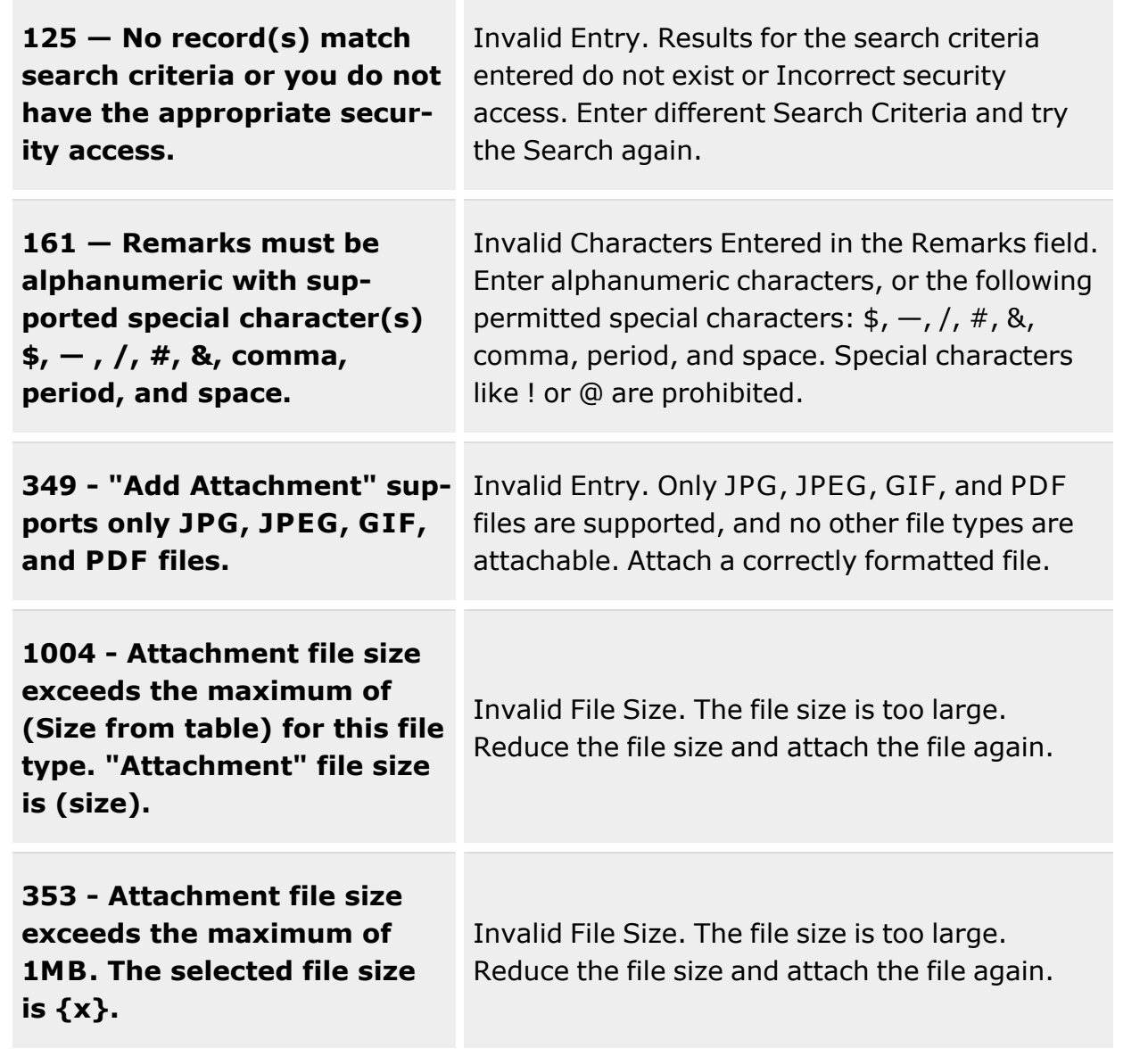

# **Related Topics**

- $\cdot$  Search for an [Individual](#page-949-0) Return  $-$  Criteria
- Add an [Individual](#page-933-0) Return

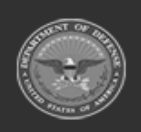

**— 949 — — 29 Apr 2024 —**

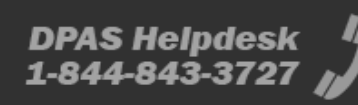

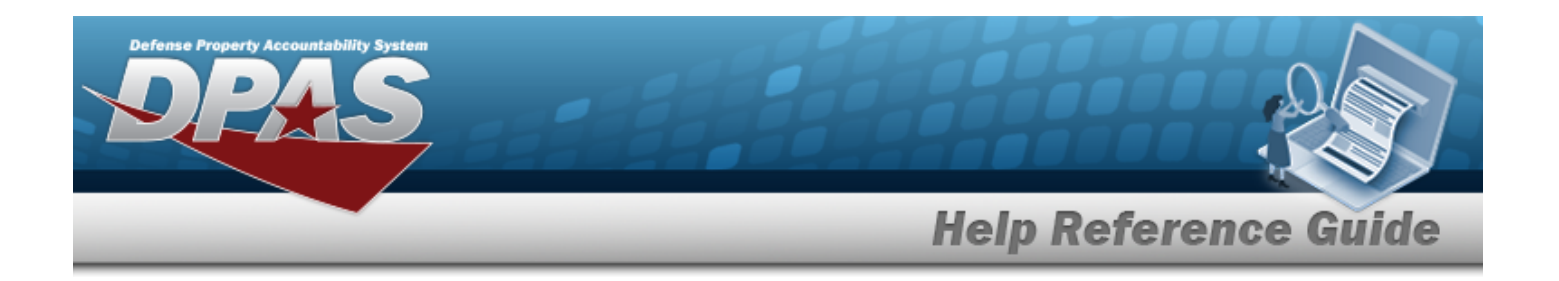

# <span id="page-949-0"></span>**Individual Return by Member**

### **Overview**

The Warehouse Management module Individual Return by Member process provides the ability to create or edit returning equipment record to the warehouse by service members, civilians, foreign military members and contractors.

**Note**

Some search fields provide **Intellisense i**, which is the automatic completion of a field entry in a software application.

The application displays a selectable word or phrase in that field, based on the input (that was previously entered), without having to completely type the entry.

This is identified by a lowercase italic  $\mathbf{i}$  preceding the field name.

# **Navigation**

Materiel MGMT> Individual > Individual Return Member page

### **Page Fields**

The following fields display on the **Individual Return Member** page. For more information on each field, select the appropriate [hyperlink](Hyperlink.htm).

#### **Instructions**

The table below provides the list of instructions.

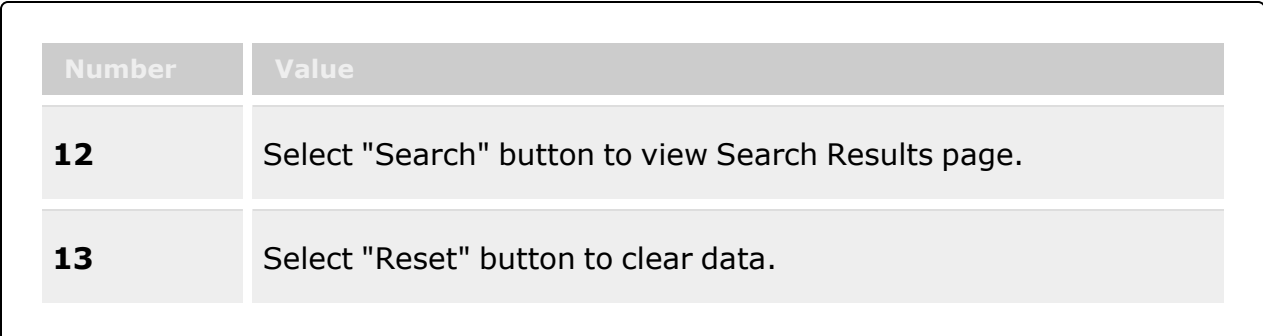

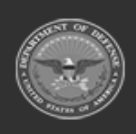

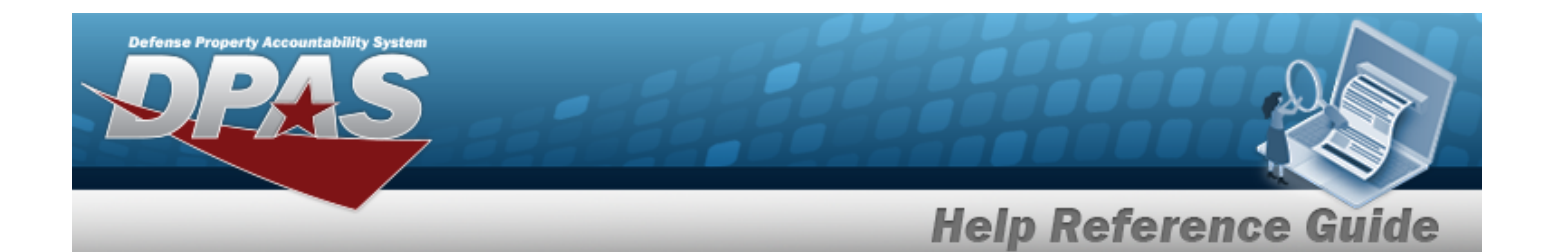

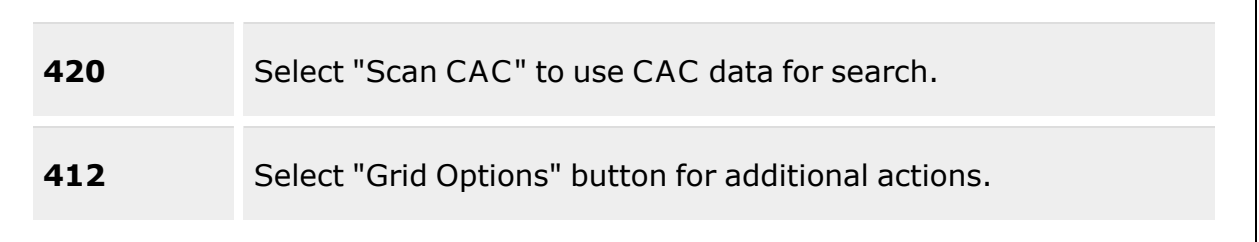

### **Search Criteria**

[Member](MemberProfile.htm)  $\boldsymbol{i}$ [EDI](ElectronicDataInterchangePersonalIdentifier.htm) PI / [Secondary](SecondaryIdentification.htm) Id  $\overline{\mathbf{i}}$  $\overline{\mathbf{U}}$ **[CAC](CommonAccessCard.htm)** 

### **Individual Return Member Grid**

[Attachment](Attachments.htm) [Return](Return.htm) [View](View.htm) Last [Name](LastName.htm) First [Name](FirstName.htm) [Middle](MiddleInitial.htm) Initial [EDI](ElectronicDataInterchangePersonalIdentifier.htm) PI Pay [Grade](PayGrade.htm) [UIC](UnitIdentificationCode.htm) Last [Issue](LastIssueDt.htm) Dt Last [Issue](LastIssueNbr.htm) Nbr Last [Warehouse](LastWarehouse.htm) [Return Status](ReturnStatus.htm)

#### **Optional**

- [Secondary](SecondaryIdentification.htm) Id [Class](ClassYear.htm) Year Duty [Status](DutyStatus.htm) [Expiration](ExpirationOfActiveService.htm) of Active Service
- (\*) Asterisk identifies mandatory fields.

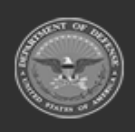

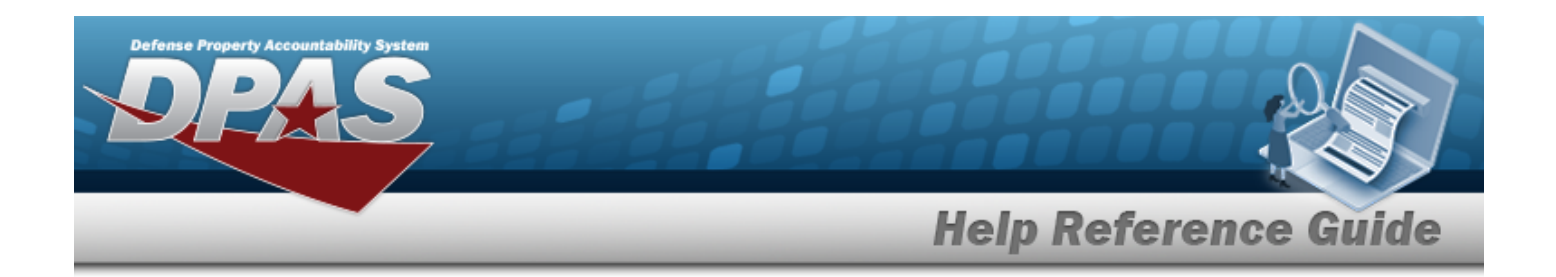

### **Procedures**

**DPAS Navigation Helpful Tips**

Click the following link to display [Warehouse](#page-3-0) Navigation Tips.

### **Search for An Individual Return by Member**

*One or more of the Search Criteria fields can be entered to isolate the results. By default, all*

*results are displayed. Selecting at any point of this procedure returns all fields to the default "All" setting.*

**Note**

If using a CAC, select the CAC field and scan the member's CAC with a DPAS supported tethered scanner. Otherwise, follow these steps:

1. In the Search Criteria box, narrow the results by entering one of the following optional fields:.

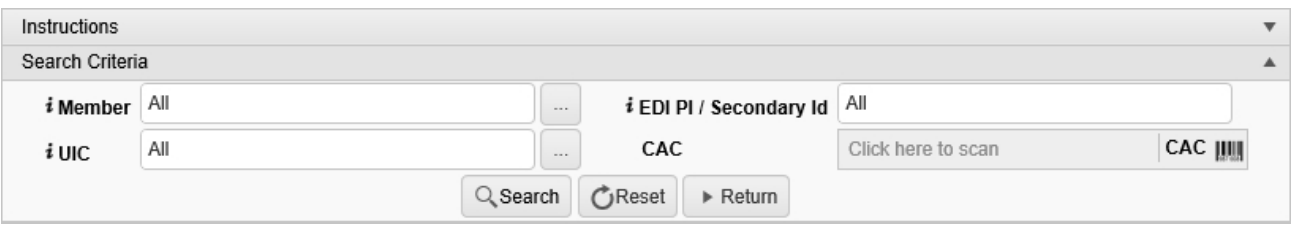

 $\bullet$ Use **i** or **the assist with the Member entry.** *This is a 50 alphanumeric character field.*

[Member](#page-2237-0) Profile Browse help

- Enter the EDI PI or Secondary ID, using  $\overrightarrow{1}$  to assist with the entry. *This is a 10 alphanumeric character field.*
- $\bullet$ Use **the order of assist with the UIC entry.** This is a 6 alphanumeric character field. [UIC Browse](#page-2264-0) help

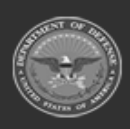

**— 952 — — 29 Apr 2024 —**

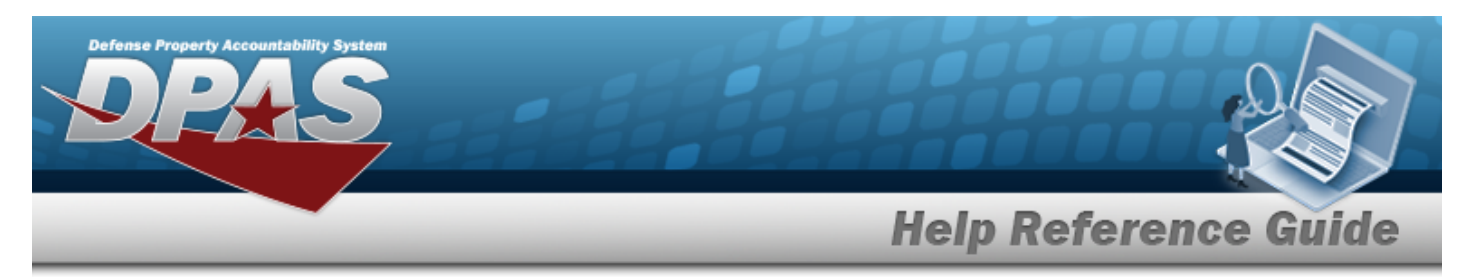

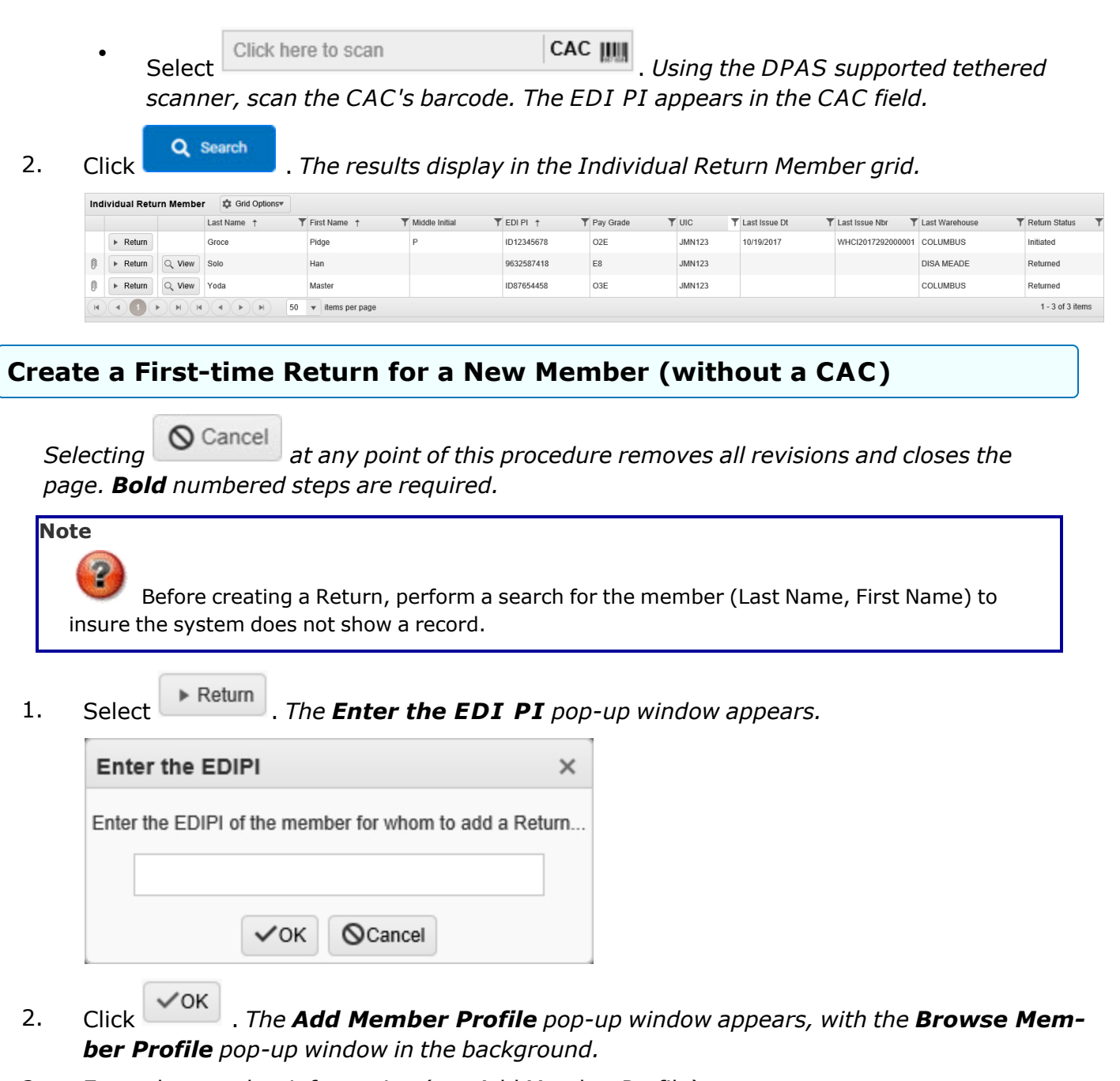

3. Enter the member information (see Add [Member](#page-1647-0) Profile).

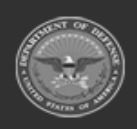

**— 953 — — 29 Apr 2024 —**

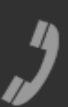

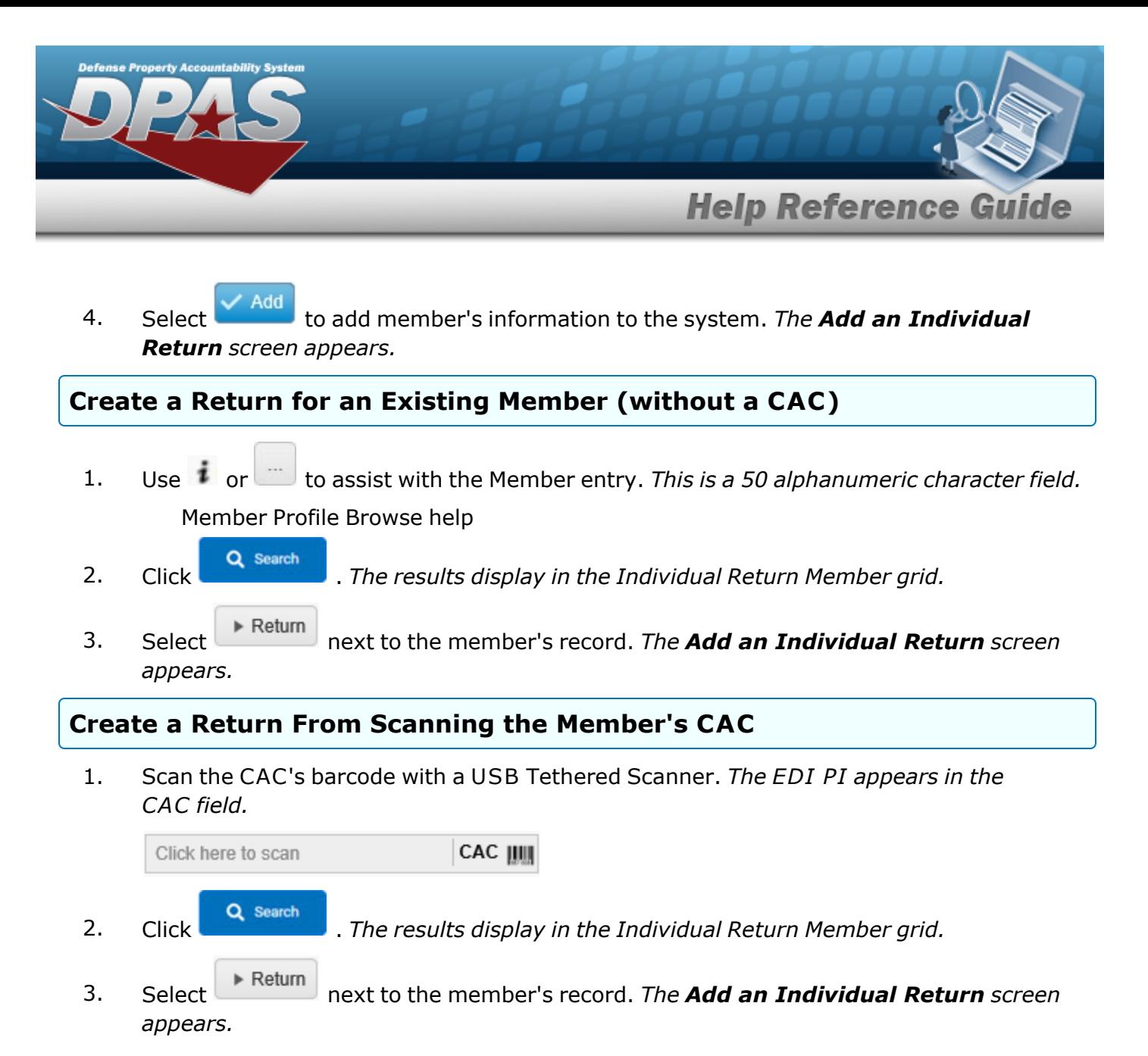

### **Common Errors**

The table below provides a list of common errors and possible solutions. There may be more than one solution to a given error.

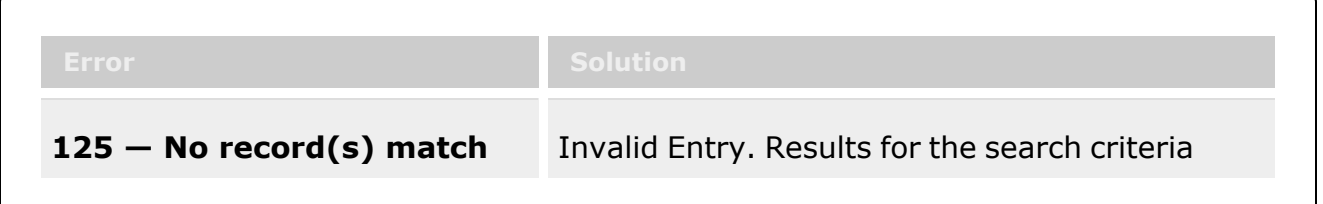

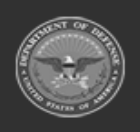

**— 954 — — 29 Apr 2024 —**

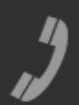

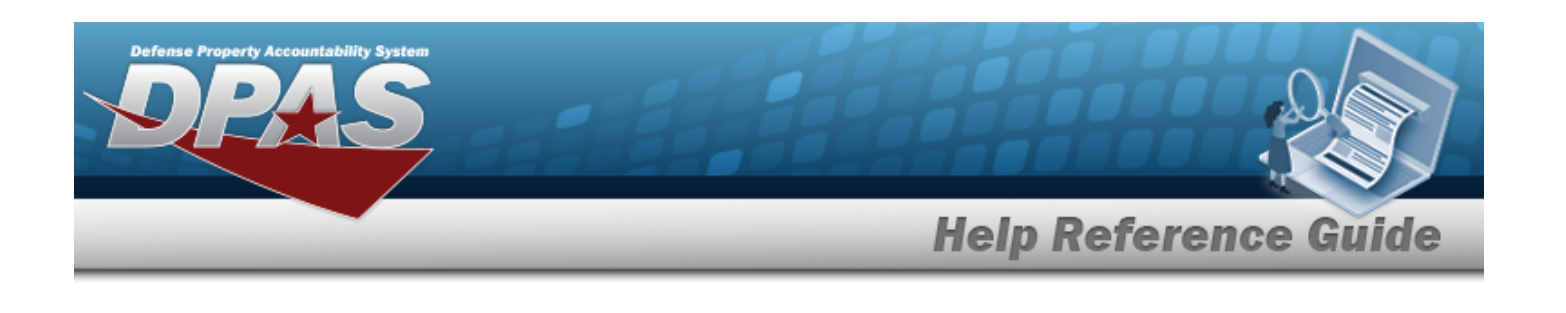

**have the appropriate security access.**

**search criteria or you do not** entered do not exist or Incorrect security access. Enter different Search Criteria and try the Search again.

# **Related Topics**

- Add an [Individual](#page-933-0) Return
- Add an [Attachment](#page-943-0) to an Individual Return

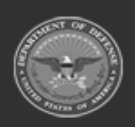

**— 955 — — 29 Apr 2024 —**

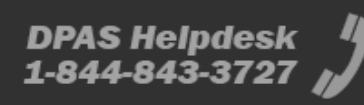

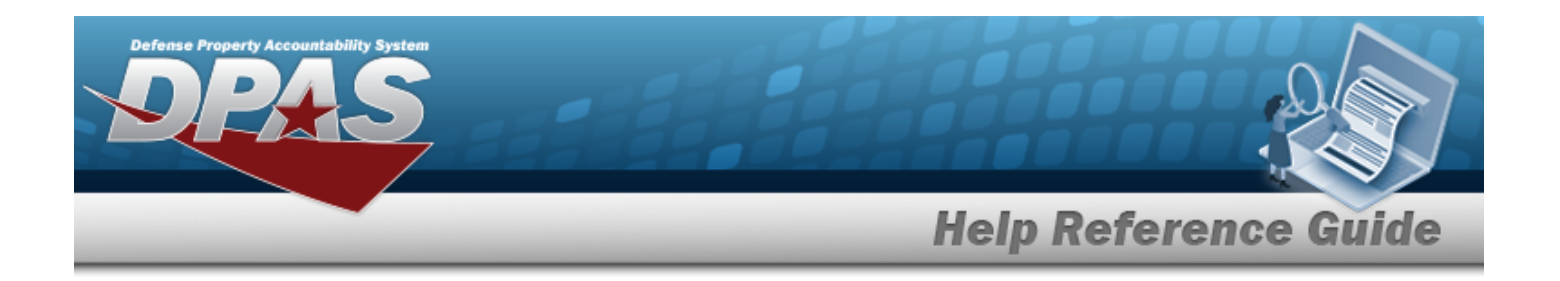

# <span id="page-955-0"></span>**Return an Individual Item**

### **Overview**

The Warehouse Management module Individual Item Return process provides the ability to return a serially managed item when the issued member is not known. The member returning the item does not need to be the member that had the item issued. The returned item is removed from the issued member's Outstanding Items.

**Note**

Some search fields provide **Intellisense i**, which is the automatic completion of a field entry in a software application.

The application displays a selectable word or phrase in that field, based on the input (that was previously entered), without having to completely type the entry.

This is identified by a lowercase italic  $\mathbf{i}$  preceding the field name.

### **Navigation**

MATERIEL MGMT > Individual > Item Return> Individual Item Return

### **Page Fields**

The following fields display on the **Individual Item Return** page. For more information on each field, select the appropriate [hyperlink](Hyperlink.htm).

#### **Instructions**

The table below provides the list of instructions.

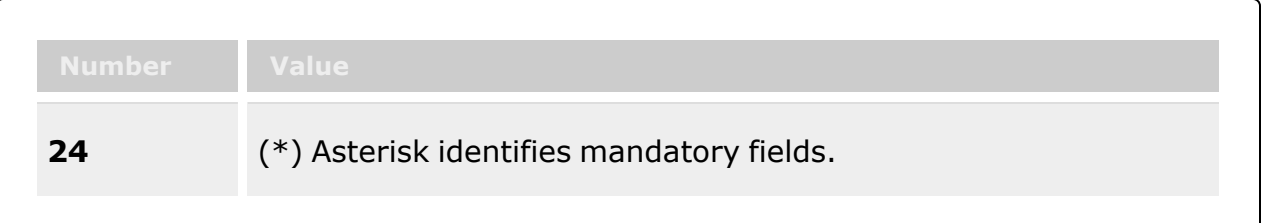

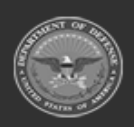

**— 956 — — 29 Apr 2024 —**

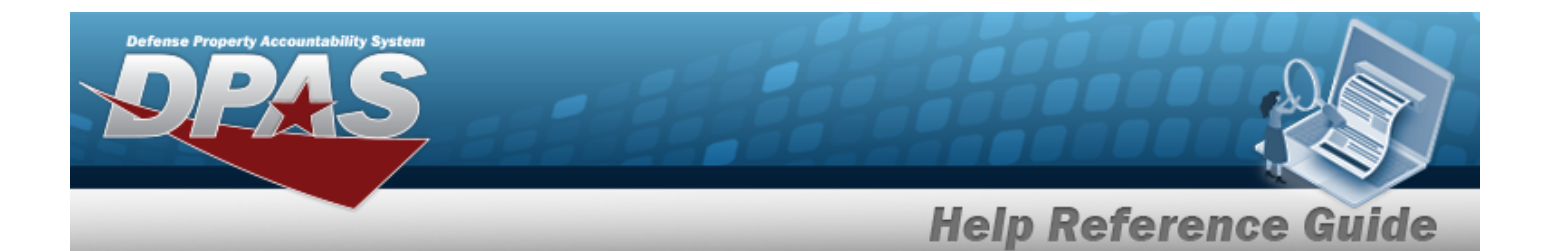

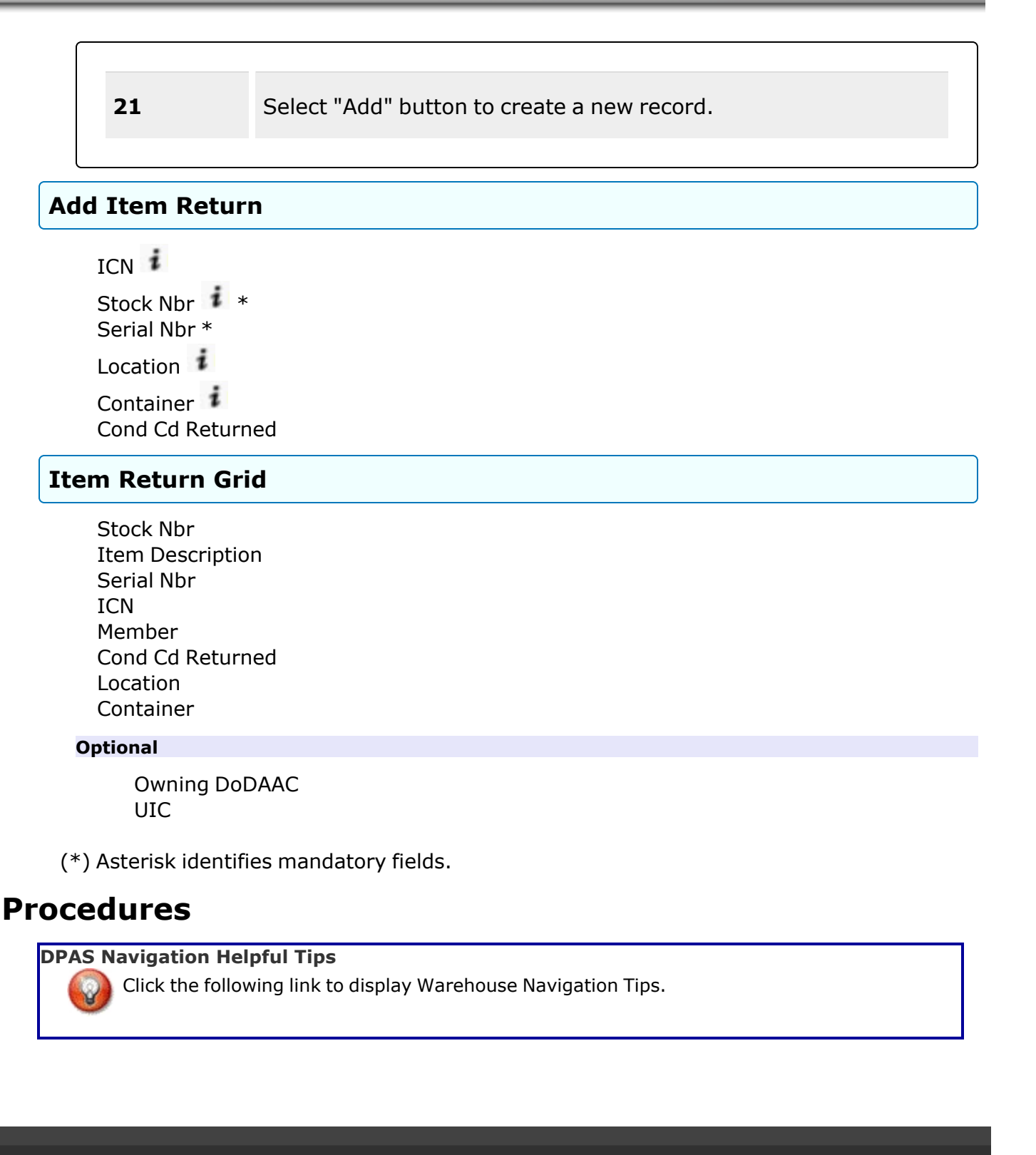

**— 957 — — 29 Apr 2024 —**

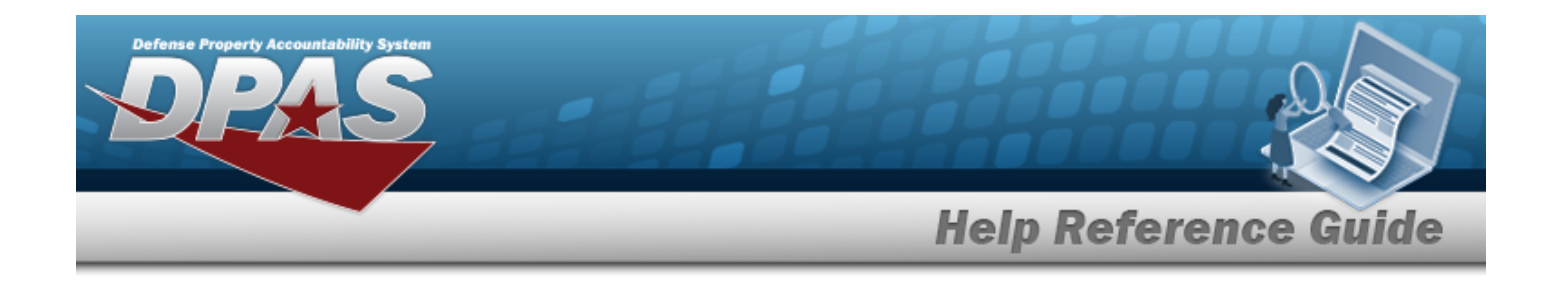

#### **Process an Individual Item Return**

*Selecting at any point of this procedure removes all revisions and closes the page. Bold numbered steps are required.*

#### **Helpful Tip**

The Individual Item Return process provides the ability to scan the DPAS generated ICN barcode, serial number barcode, or UII with a USB Tethered Scanner. Ensure the cursor is in the Scan Barcode field. Scanning the barcode queries all records associated.

- **1.** In the Add Item Return box, perform one of the following:
	- A. Use **i** or **the assist with the ICN entry.** This is a 20 alphanumeric character *field.*

[Inventory](#page-2195-0) Control Number Browse help

- **B.** *The STOCK NBR automatically populates.*
- **C.** *The SERIAL NBR automatically populates.*

#### **OR**

**A.** Use  $\mathbf{i}$  or  $\Box$  to assist with the STOCK NBR entry. *This is a 15 alphanumeric character field.*

Stock [Number](#page-2256-0) Browse help

- **B.** Enter the SERIAL NBR in the field provided. *This is a 30 alphanumeric character field.*
- **2.** Choose one of the following:
	- $\bullet$ Use  $\mathbf{i}$  or  $\Box$  to assist with the Location entry. *This is a 20 alphanumeric character field.*

[Location](#page-2226-0) Browse help

**OR**

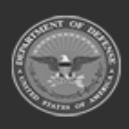

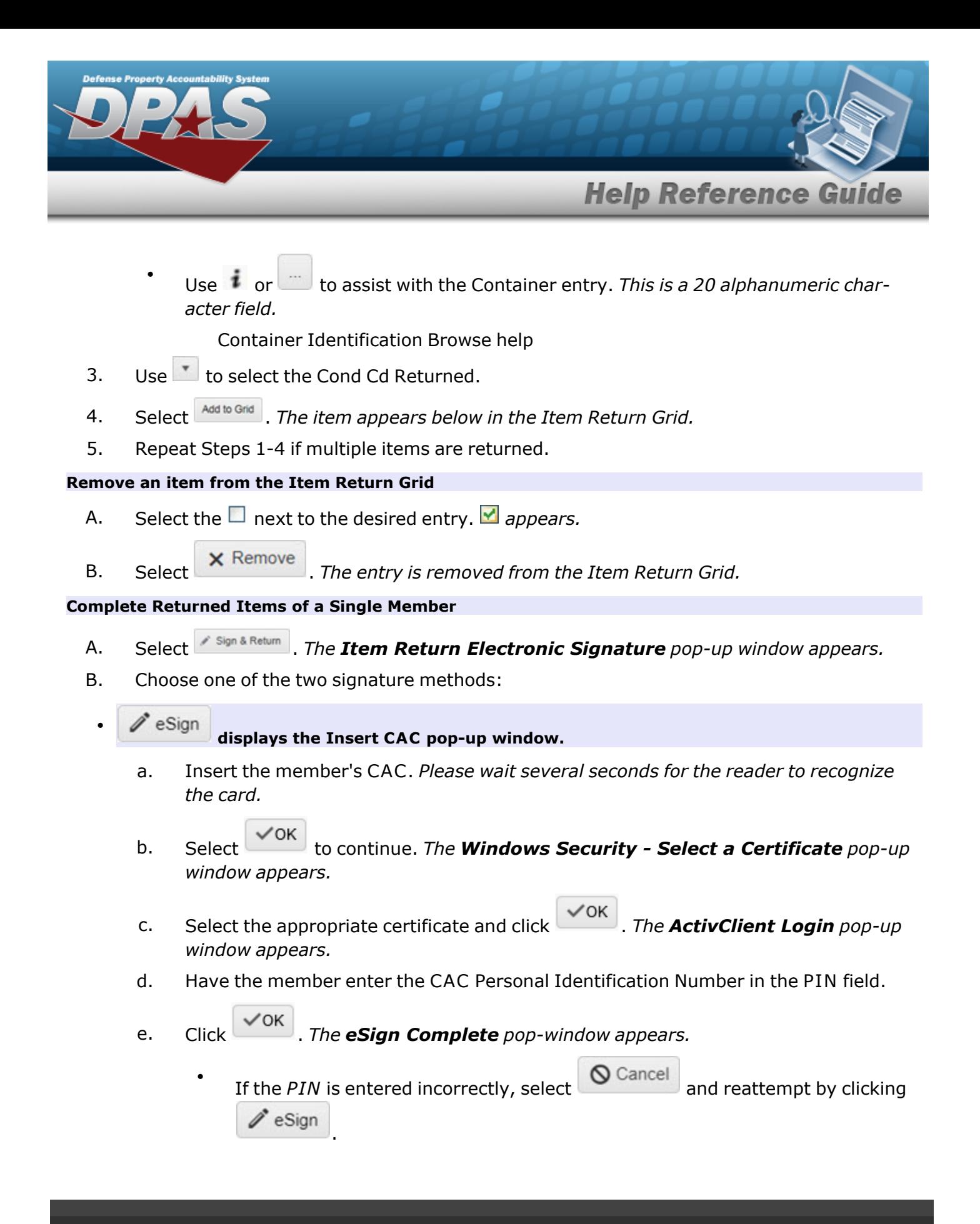

**— 959 — — 29 Apr 2024 —**

DPAS Helpdesk

1-844-843-372

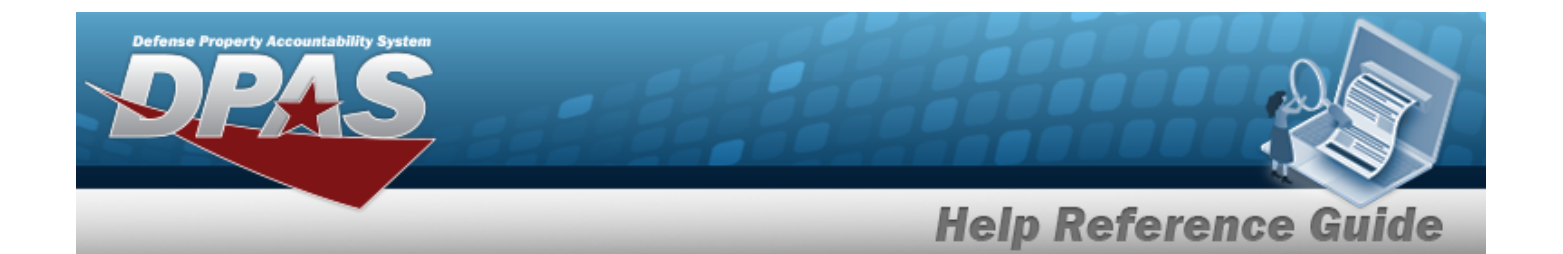

- <sup>l</sup> If the *PIN* is entered incorrectly three times, the *CAC* permissions are locked out of the DPAS system.
- $\checkmark$  OK f. Select . *The Windows Security - Select a Certificate pop-up window appears.*
- g. Select the desired certificate and click . *The signature page appears in a new browser window along with the Print dialog box.*
- h. Select  $\frac{\text{Print}}{\text{to print}}$  to print the certificate.

 $\checkmark$  Manual Sign  $\bullet$ **displays the pop-up window of the document for printing and a Print dialog box.** 

- a. Select  $\frac{Print}{}$  to print the document. *The Print pop-up window closes.*
- b. The member manually signs the printed document.
- c. Select  $\mathbb{X}$  in the top right corner of the document pop-up window.

#### **Complete Returned Items of Multiple Members**

- A. Select the  $\Box$  next to the desired entries.  $\Box$  appears.
- B. Select <sup>*I*</sup> Return 1. The entries are returned and removed from the Item Return Grid.

#### **Helpful Tip**

If the member has a valid email address in the [Member](#page-1639-0) Profile, DPAS automatically emails the member an alert that the issued item has been returned.

### **Common Errors**

The table below provides a list of common errors and possible solutions. There may be more than one solution to a given error.

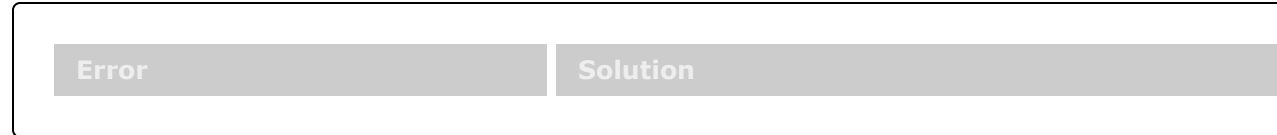

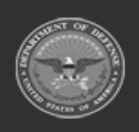

**— 960 — — 29 Apr 2024 —**

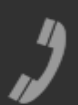

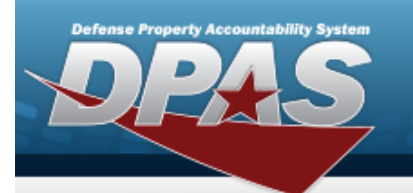

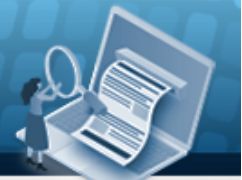

# **Help Reference Guide**

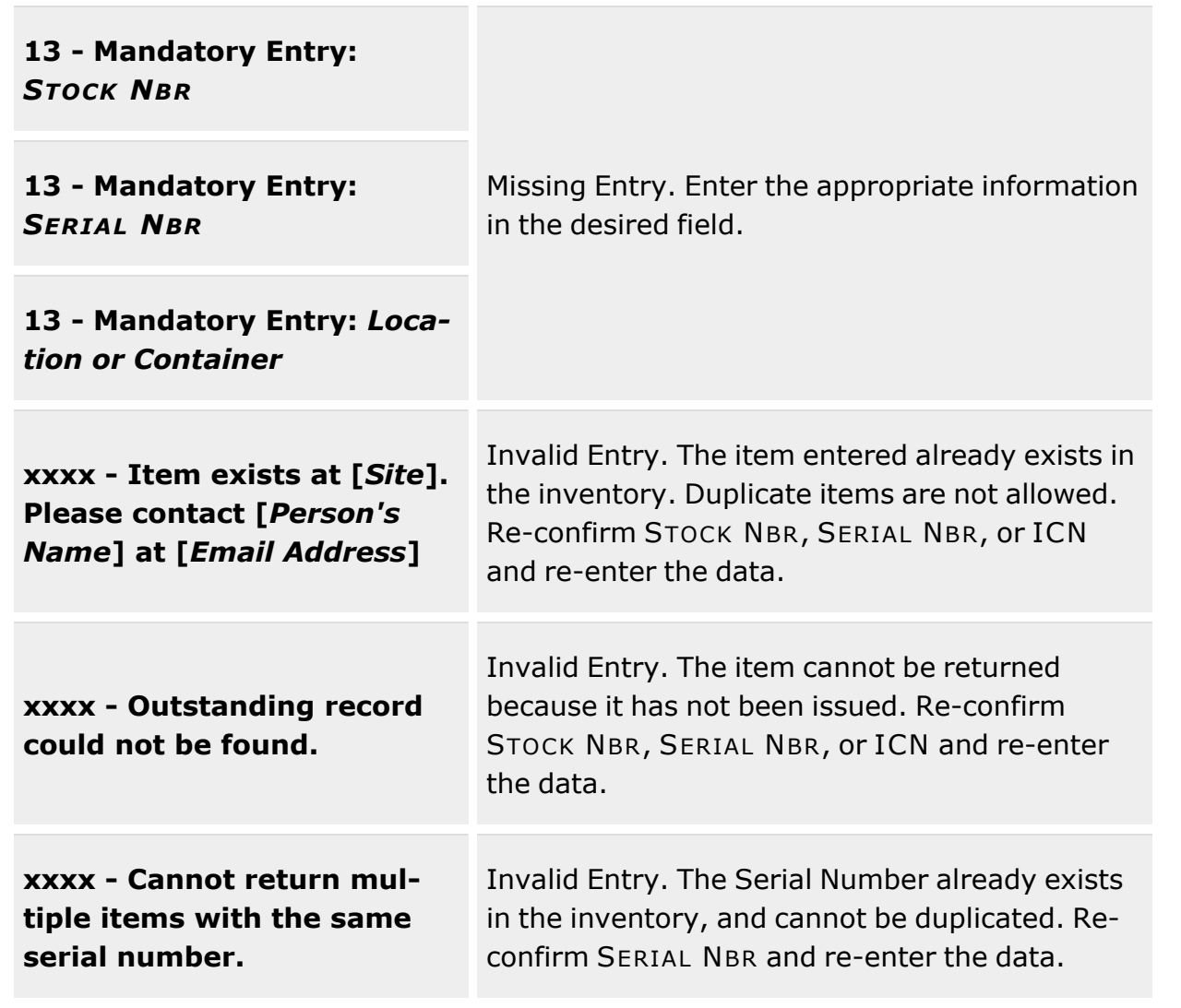

### **Related Topics**

- [Individual](#page-905-0) Issue Overview
- [Individual](#page-949-0) Return Overview

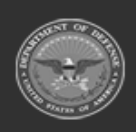

**— 961 — — 29 Apr 2024 —**

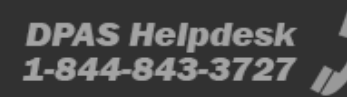

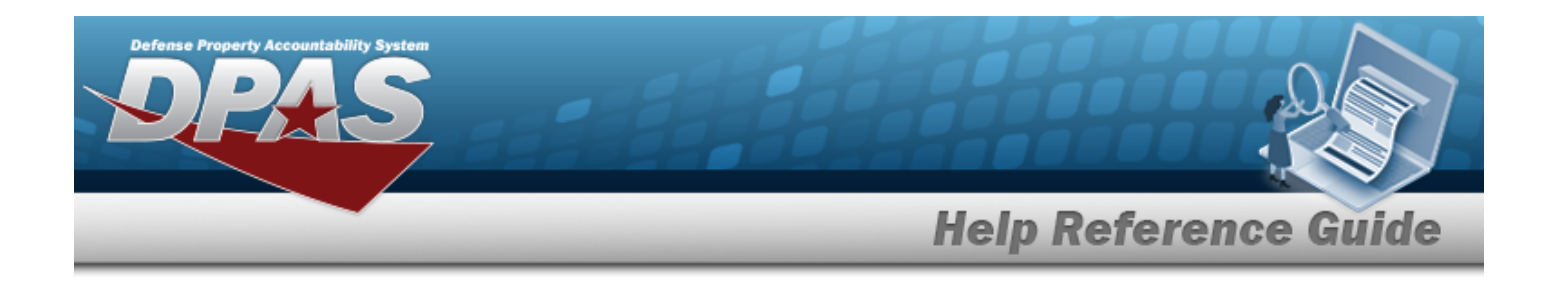

# **Individual Reconciliation**

### **Overview**

The Warehouse Management module Individual Reconciliation process provides the ability to reconcile outstanding Individual Issues on a monthly, quarterly, or yearly basis. The Responsible Officer (RO) can either perform the reconciliation in real-time, or use the DW [Form](DWForm20I.htm) 20I for manual entry.

**Note**

Some search fields provide **Intellisense i**, which is the automatic completion of a field entry in a software application.

The application displays a selectable word or phrase in that field, based on the input (that was previously entered), without having to completely type the entry.

This is identified by a lowercase italic  $\mathbf{i}$  preceding the field name.

### **Navigation**

MATERIEL MGMT > Individual > Reconciliation > Individual Reconciliation page

### **Page Fields**

The following fields display on the **Individual Reconciliation** page. For more information on each field, select the appropriate [hyperlink.](Hyperlink.htm)

### **Instructions**

The table below provides the list of instructions.

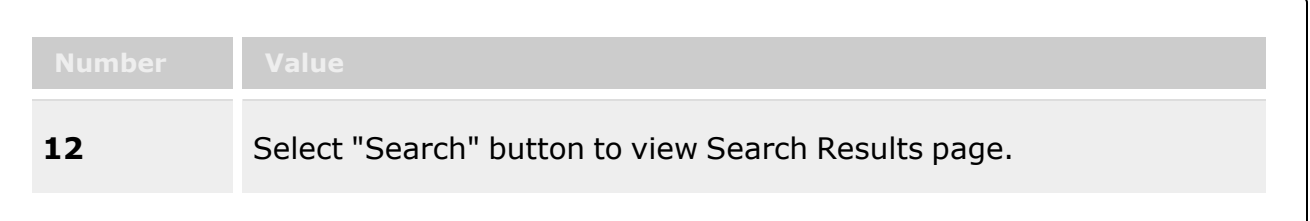

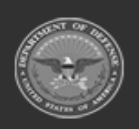

**— 962 — — 29 Apr 2024 —**

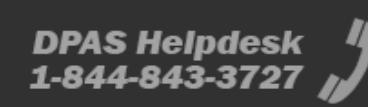

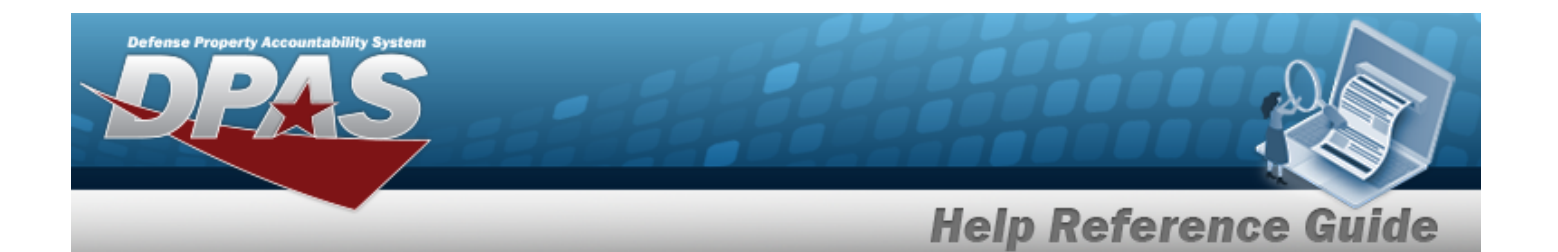

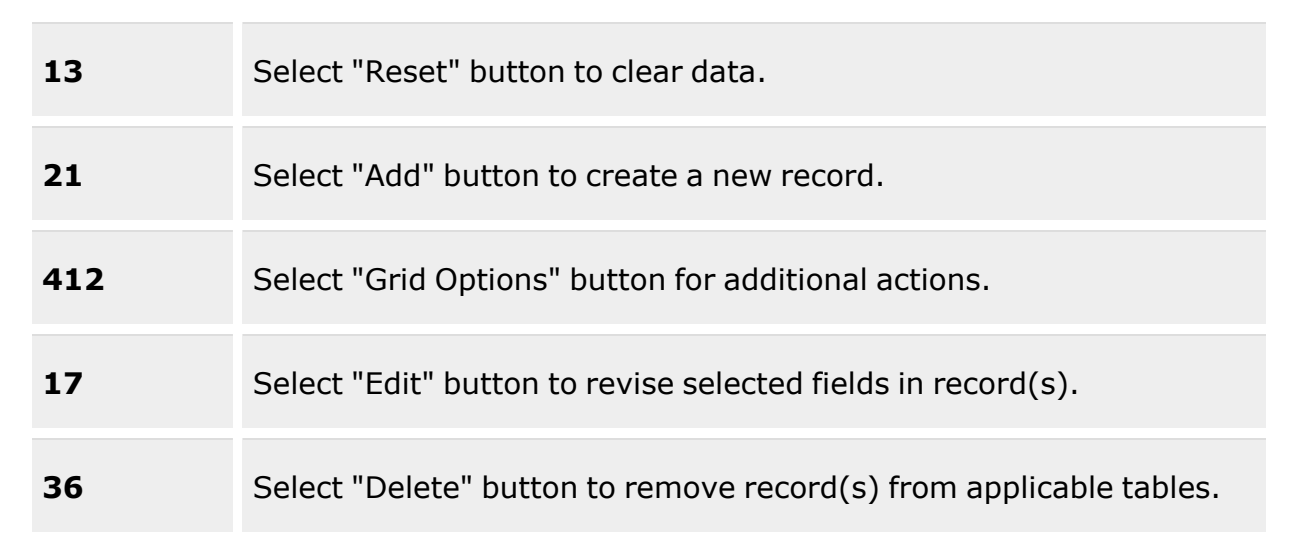

### **Search Criteria**

[Member](Member.htm)  $\boldsymbol{i}$ [UIC](UnitIdentificationCode.htm)  $\mathbf{i}$ [Reconciliation](ReconciliationStatus.htm) Status [EDI](ElectronicDataInterchangePersonalIdentifier.htm) PI Last [Reconciliation](LastReconciliation_From.htm) (From) Last [Reconciliation](LastReconciliation_To.htm) (To) [Reconciliation](ReconciliationDue_From.htm) Due (From) [Reconciliation](ReconciliationDue_To.htm) Due (To)

### **Individual Reconciliation Grid**

Primary [Attachment](PrimaryAttachment.htm) Last [Name](LastName.htm) First [Name](FirstName.htm) [Middle](MiddleInitial.htm) Initial [EDI](ElectronicDataInterchangePersonalIdentifier.htm) PI [UIC](UnitIdentificationCode.htm) [Reconciliation](ReconciliationStatus.htm) Status Last [Reconciliation](LastReconciliationDtTm.htm) Dt/Tm Form [Signed](FormSignedDate.htm) Date [Reconciliation](ReconciliationDueDate.htm) Due Dt

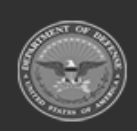

**— 963 — — 29 Apr 2024 —**

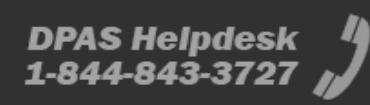

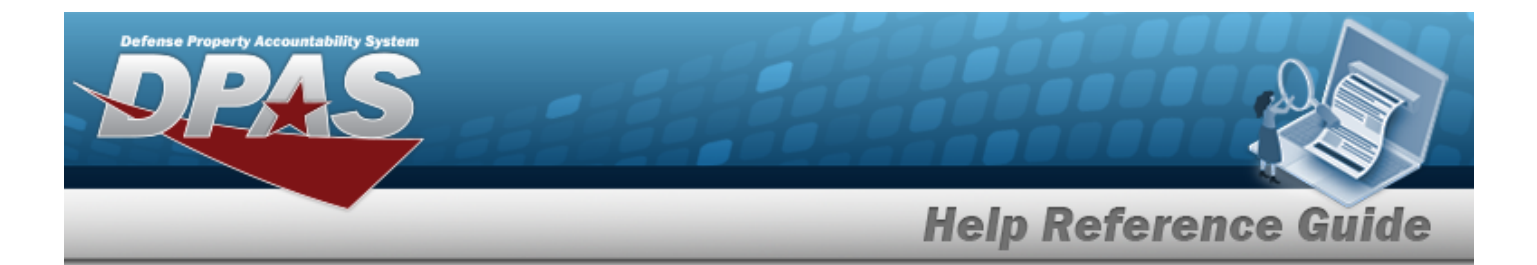

Days Since [Reconciled](DaysSinceReconciled.htm) [Override](OverrideReason.htm) Reason

#### **Optional**

[Program](ProgramIdentifier.htm) ID [Established](EstablishedDateTime.htm) Dt/Tm [Established](EstablishedBy.htm) By Last [Transaction](LastTransactionDateTime.htm) Dt/Tm Last [Updated](LastUpdatedBy.htm) By [Remarks](Remarks.htm) History [Remarks](HistoryRemarks.htm)

### **Procedures**

#### **DPAS Navigation Helpful Tips**

Click the following link to display [Warehouse](#page-3-0) Navigation Tips.

#### **Search for an Individual Reconciliation**

*One or more of the Search Criteria fields can be entered to isolate the results. By default, all*

*results are displayed. Selecting at any point of this procedure returns all fields to the default "All" setting.*

- 1. In the Search Criteria box, narrow the results by entering one of the following optional fields:.
	- $\bullet$ Use  $\mathbf{i}$  or  $\mathbf{m}$  to assist with the Member entry. *This is a 25 alphanumeric character field.*
	- $\bullet$ Use **i** or **b** to assist with the UIC entry. *This is a 6 alphanumeric character field.*
	- Use  $\left| \cdot \right|$  to select the [Reconciliation](ReconciliationStatus.htm) Status.
	- <sup>l</sup> Enter the EDI PI in the field provided. *This is a 10 alphanumeric character field.*
	- Use  $\Box$  to select the Last Reconciliation (From), or enter the date (MM/DD/YYYY) in the field provided.

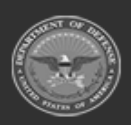

**— 964 — — 29 Apr 2024 —**

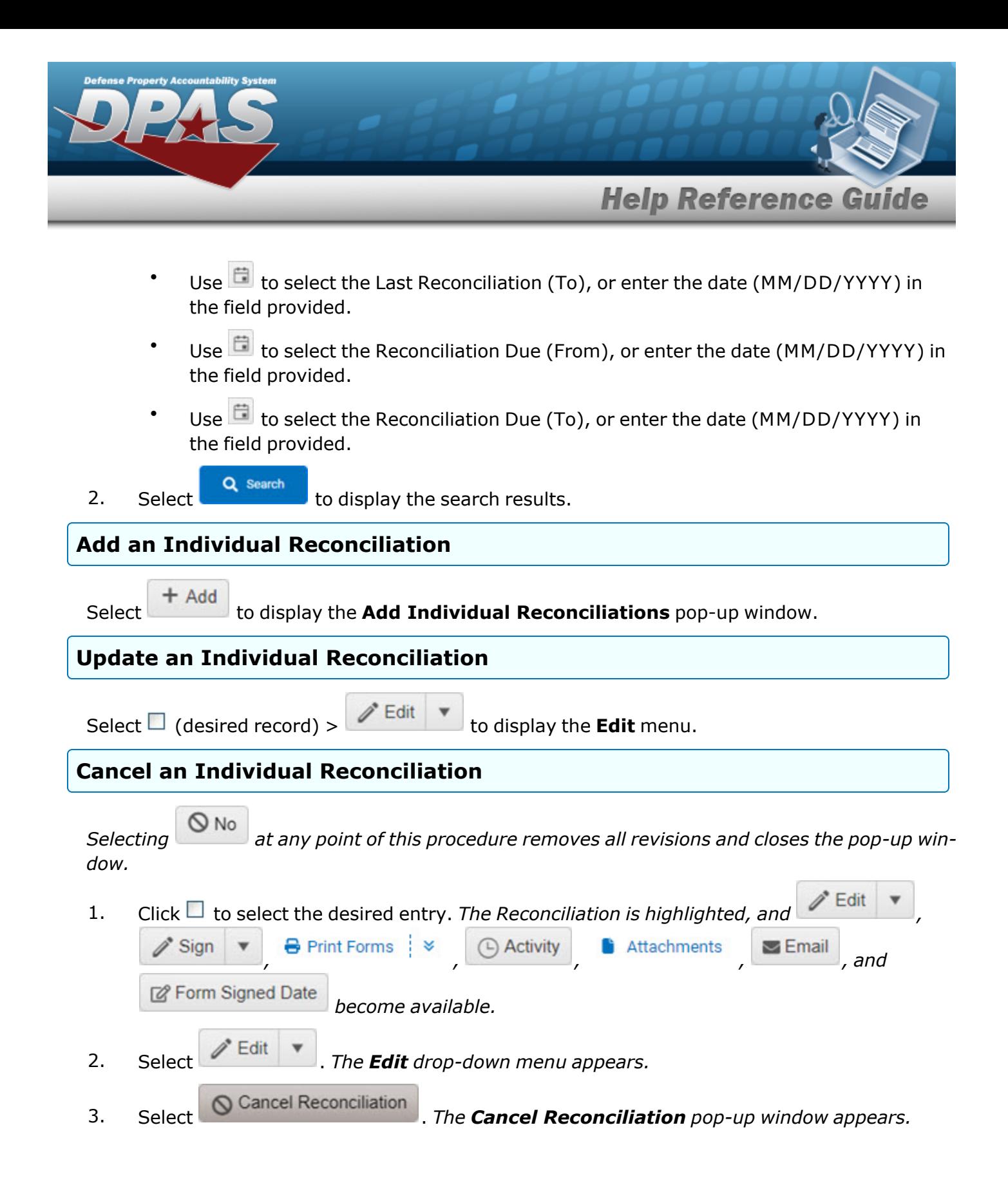

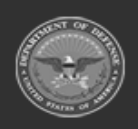

**— 965 — — 29 Apr 2024 —**

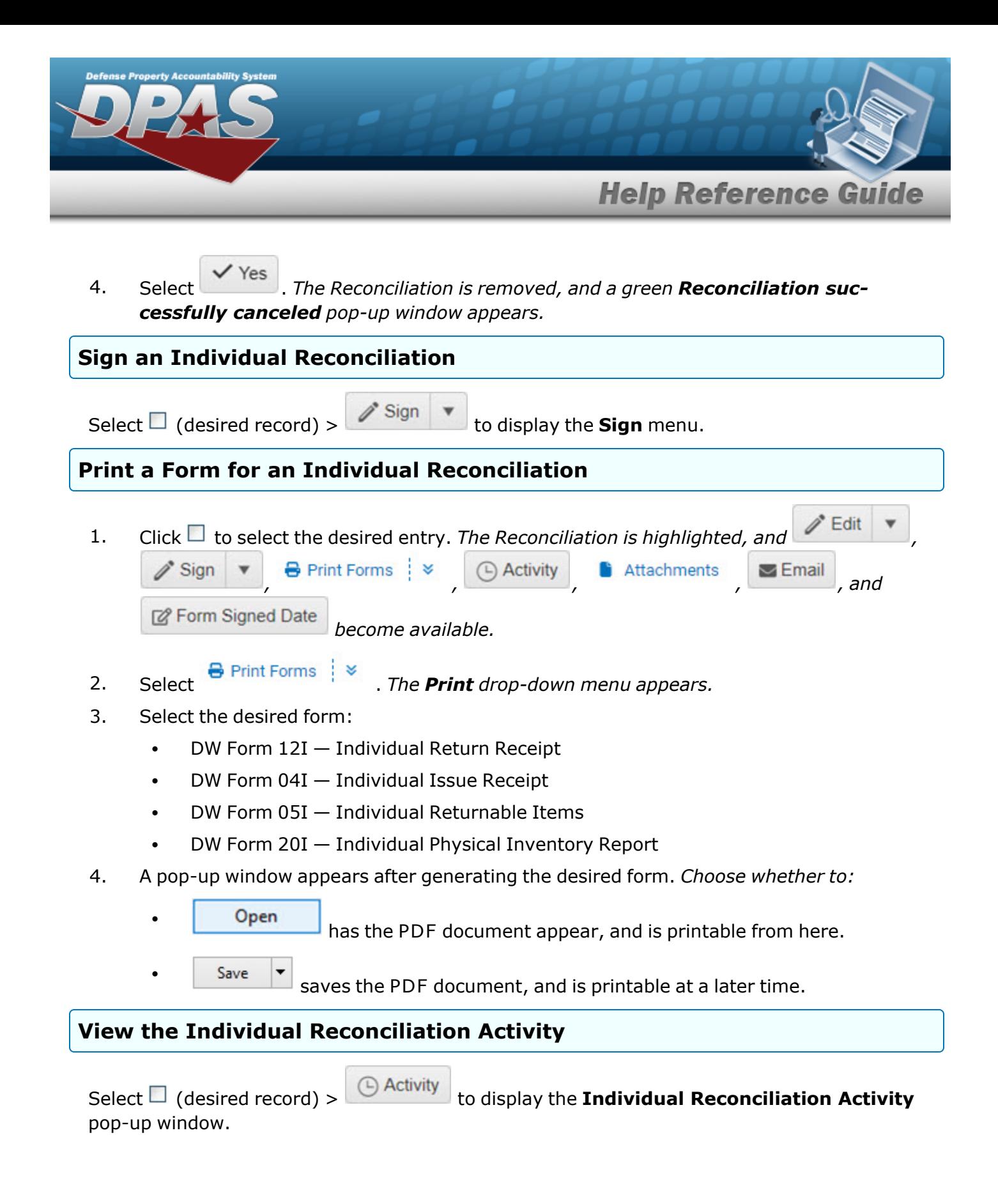

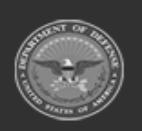

**— 966 — — 29 Apr 2024 —**

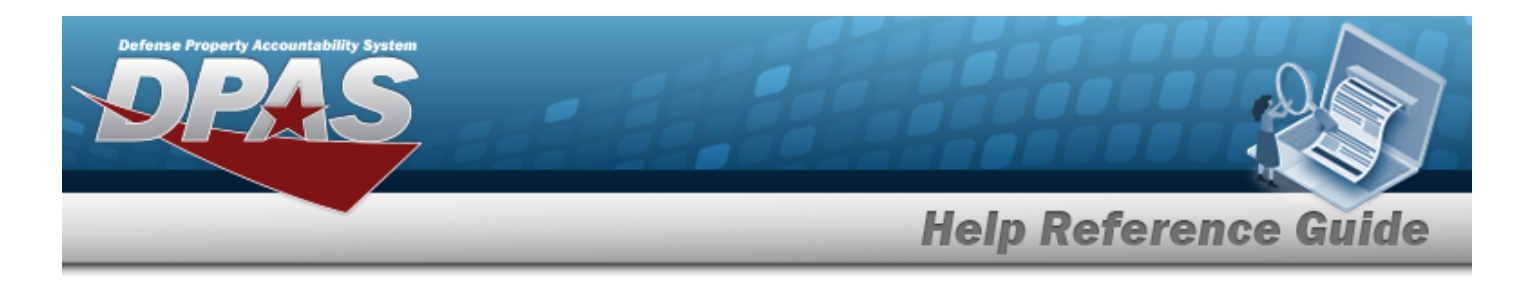

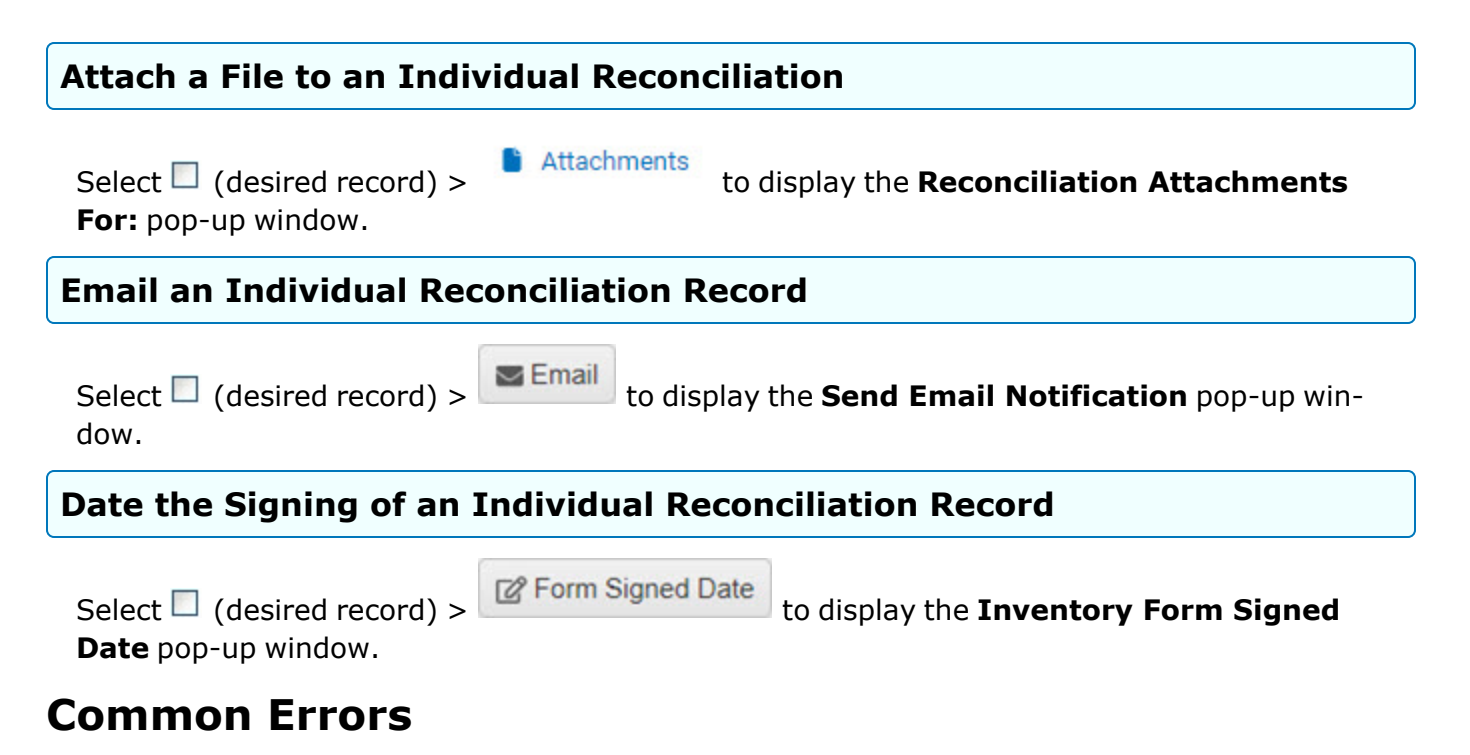

The table below provides a list of common errors and possible solutions. There may be more than one solution to a given error.

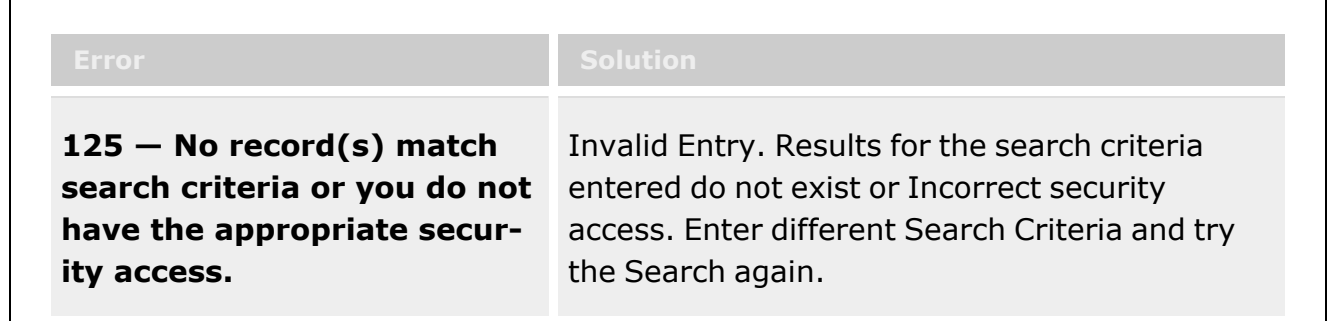

# **Related Topics**

- Add Individual [Reconciliations](#page-974-0)
- <sup>l</sup> Update an Individual [Reconciliation](#page-994-0)
- <sup>l</sup> Update the Return Details of [an Individual Reconciliation](#page-1008-0)
- <sup>l</sup> Update the Post-Post Details of an Individual [Reconciliation](#page-1000-0)

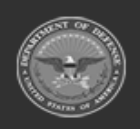

**— 967 — — 29 Apr 2024 —**

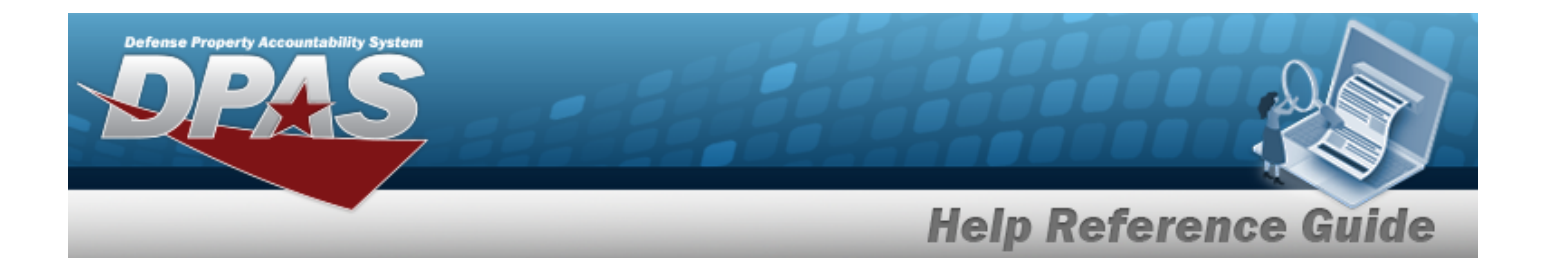

- **•** Sign an Individual [Reconciliation](#page-990-0)
- <sup>l</sup> View the Individual [Reconciliation](#page-968-0) Activity
- Attach a File to an Individual [Reconciliation](#page-977-0)
- <sup>l</sup> Email an Individual [Reconciliation](#page-984-0) Record
- Date the Signing of an Individual [Reconciliation](#page-987-0) Record
- [Individual](#page-905-0) Issue Overview
- [Individual](#page-949-0) Return Overview
- Item Return [Overview](#page-955-0)

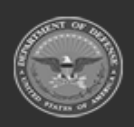

**— 968 — — 29 Apr 2024 —**

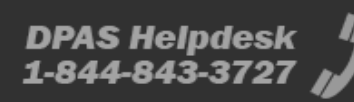

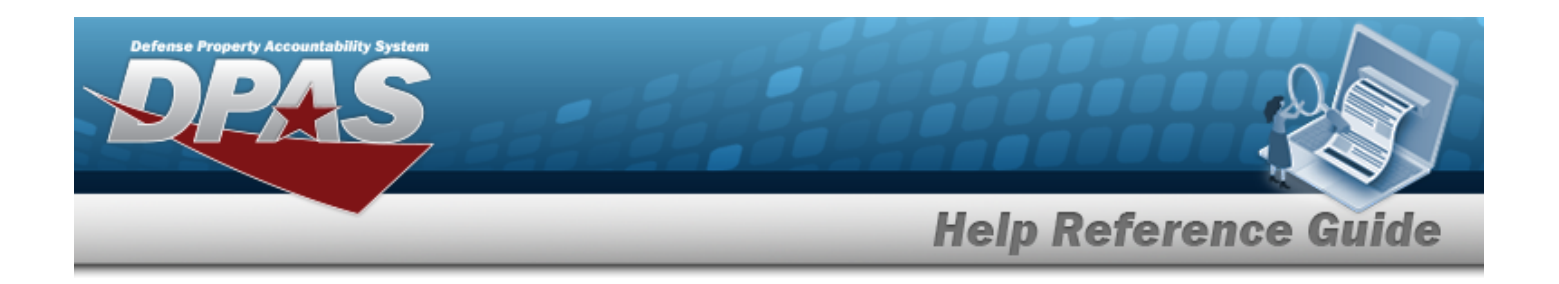

# <span id="page-968-0"></span>**View the Individual Reconciliation Activity**

### **Overview**

The Individual Reconciliation Activity View process allows viewing the reconciliation details for a transaction.

**Note** Some search fields provide **Intellisense i**, which is the automatic completion of a field  $\overline{2}$ entry in a software application. The application displays a selectable word or phrase in that field, based on the input (that was previously entered), without having to completely type the entry.

This is identified by a lowercase italic  $\mathbf{i}$  preceding the field name.

## **Navigation**

MATERIEL MGMT > Individual > Reconciliation >  $\bigcirc$  Activity > Individual Reconciliation Activity pop-up window

### **Page Fields**

The following fields display on the **Individual Reconciliation Activity** pop-up window. For more information on each field, select the appropriate [hyperlink](Hyperlink.htm).

#### **Instructions**

The table below provides the list of instructions.

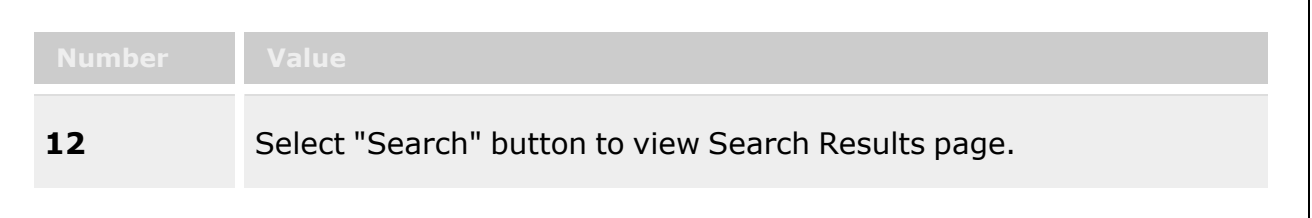

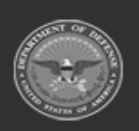

**— 969 — — 29 Apr 2024 —**

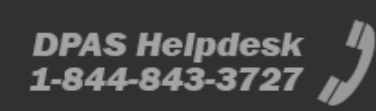

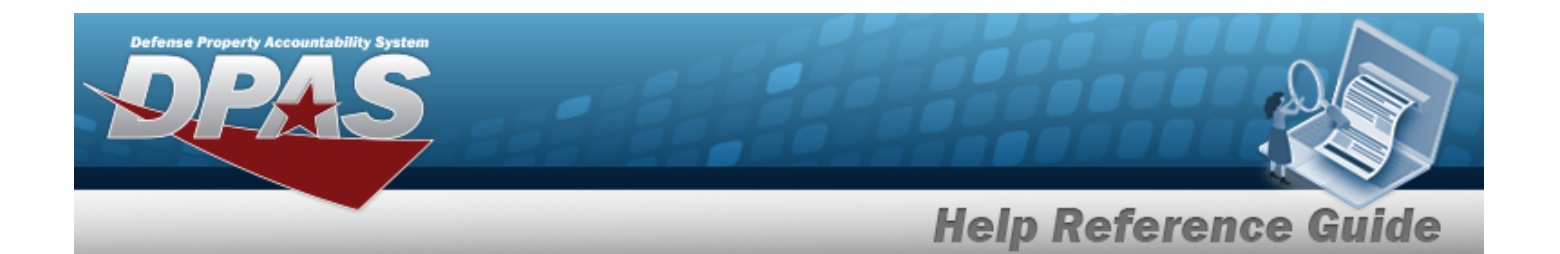

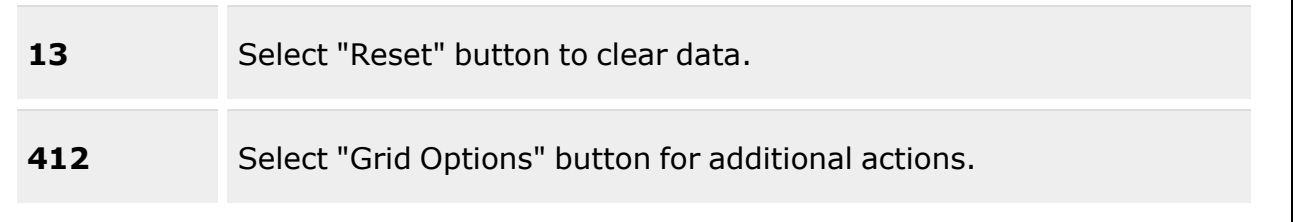

### **Search Criteria**

[Inquiry](InquiryType.htm) Type \* [Issue](IssueType.htm) / [Return](ReturnType.htm) Type [EDI](ElectronicDataInterchangePersonalIdentifier.htm) PI $\overline{\mathbf{i}}$ [Member](Member.htm)  $\boldsymbol{i}$ [UIC](UnitIdentificationCode.htm)  $\boldsymbol{i}$ Reportable [Commodity](ReportableCommodityType.htm) Type [Issue](IssueNbr.htm) / [Return](ReturnNumber.htm) Nbr

#### **Issue / Return Activity Grid**

[Issue](IssueType.htm) Type [Issued Dt](IssueDt.htm) [Issue](IssueNbr.htm) Nbr [EDI](ElectronicDataInterchangePersonalIdentifier.htm) PI [Member](Member.htm) / [Custodian](Custodian.htm) [UIC](UnitIdentificationCode.htm) [LIN/TAMCN](LINTAMCN.htm) [Stock](StockNumber.htm) Nbr [Item Desc](ItemDescription.htm) Item [Designator](ItemDesignatorNbr.htm) Nbr [Size](Size.htm) [Color](Color.htm) [Serial](SerialNumber.htm) Nbr Qty [Issued](QuantityIssued.htm) Qty [Outstanding](QuantityOutstanding.htm) Unit [Price](UnitPrice.htm) [Condition Cd](ConditionCode.htm)

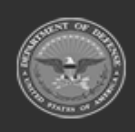

**— 970 — — 29 Apr 2024 —**

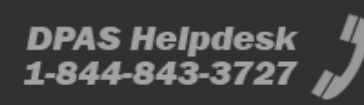

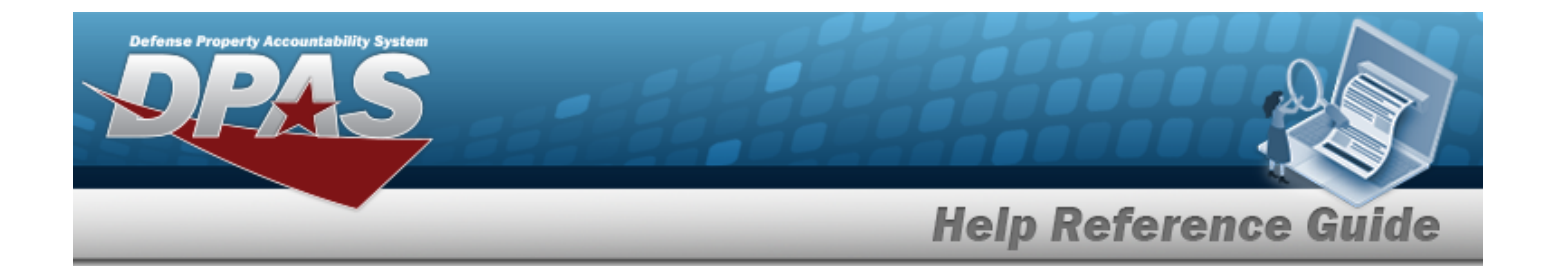

#### **Optional**

**[ICN](InventoryCustodianNumber.htm)** [Returnable?](Returnable.htm) Reportable [Commodity](ReportableCommodityType.htm) Type [Logistics](LogisticsProgram.htm) Program [Region](Region.htm) [Site](Site.htm) [Warehouse](Warehouse.htm) [CAGE](CommercialandGovernmentEntityCode.htm) [Contract](ContractNumber.htm) Nbr [Established](EstablishedBy.htm) By [Expiration Dt](ExpirationDate.htm) [Established](EstablishedDateTime.htm) Dt/Tm Last [Transaction](LastTransactionDateTime.htm) Dt/Tm Last [Updated](LastUpdatedBy.htm) By Lot [Nbr](LotNumber.htm) [Mfr](ManufacturerDate.htm) Dt Pay [Grade](PayGrade.htm) [Program ID](ProgramIdentifier.htm) [UII](UniqueItemIdentifier.htm)

#### **Issue / Return Detail Grid**

[Return](ReturnType.htm) Type [Returned](ReturnedDate.htm) Dt [Return](ReturnNumber.htm) Nbr [EDI](ElectronicDataInterchangePersonalIdentifier.htm) PI [Member](Member.htm) / [Custodian](Custodian.htm) [UIC](UnitIdentificationCode.htm) [LIN/TAMCN](LINTAMCN.htm) [Stock](StockNumber.htm) Nbr [Item Desc](ItemDescription.htm) Item [Designator](ItemDesignatorNbr.htm) Nbr [Size](Size.htm) [Color](Color.htm) [Serial](SerialNumber.htm) Nbr [Qty Returned](QtyReturned.htm) Qty Not [Ret.](QuantityNotReturning.htm) Unit [Price](UnitPrice.htm) [Condition Cd](ConditionCode.htm)

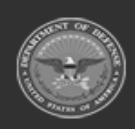

**— 971 — — 29 Apr 2024 —**

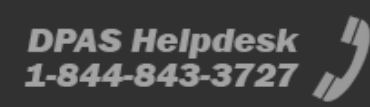

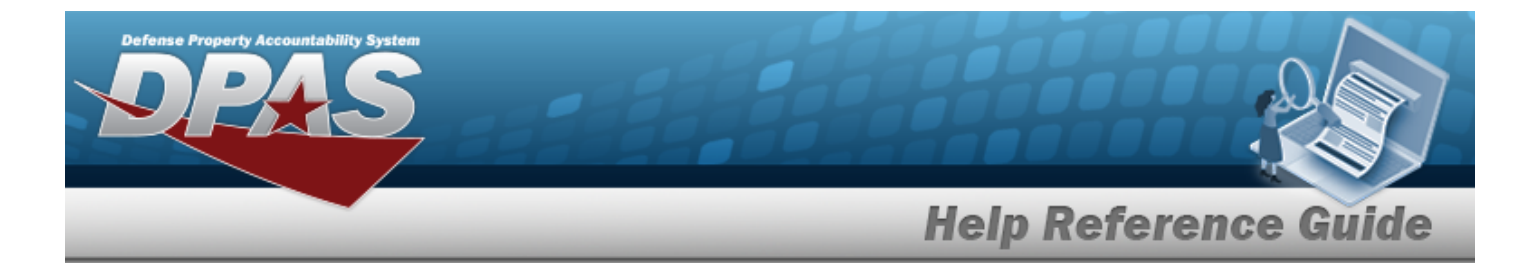

**[ICN](InventoryControlNumber.htm)** Not Ret. [Reason](NotRetReasonCd.htm) Cd

#### **Optional**

Reportable [Commodity](ReportableCommodityType.htm) Type [CAGE](CommercialandGovernmentEntityCode.htm) [Contract](ContractNumber.htm) Nbr [Established](EstablishedBy.htm) By [Expiration Dt](ExpirationDate.htm) [Established](EstablishedDateTime.htm) Dt/Tm Last [Transaction](LastTransactionDateTime.htm) Dt/Tm Last [Updated](LastUpdatedBy.htm) By Lot [Nbr](LotNumber.htm) [Mfr](ManufacturerDate.htm) Dt Pay [Grade](PayGrade.htm) [Program ID](ProgramIdentifier.htm) [UII](UniqueItemIdentifier.htm)

(\*) Asterisk identifies mandatory fields.

### **Procedures**

**DPAS Navigation Helpful Tips** Click the following link to display [Warehouse](#page-3-0) Navigation Tips.

### **Search for an Individual Reconciliation Activity**

*One or more of the Search Criteria fields can be entered to isolate the results. By default, all*

*results are displayed. Selecting at any point of this procedure returns all fields to the default "All" setting. Bold steps are required.* 

1. Click  $\Box$  to select the desired entry. *The Reconciliation is highlighted, and i* Edit  $\mathscr{S}$  Sign  $\bowtie$ *, , , , , and* **2** Form Signed Date *become available.*

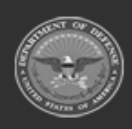

**— 972 — — 29 Apr 2024 —**

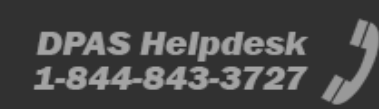
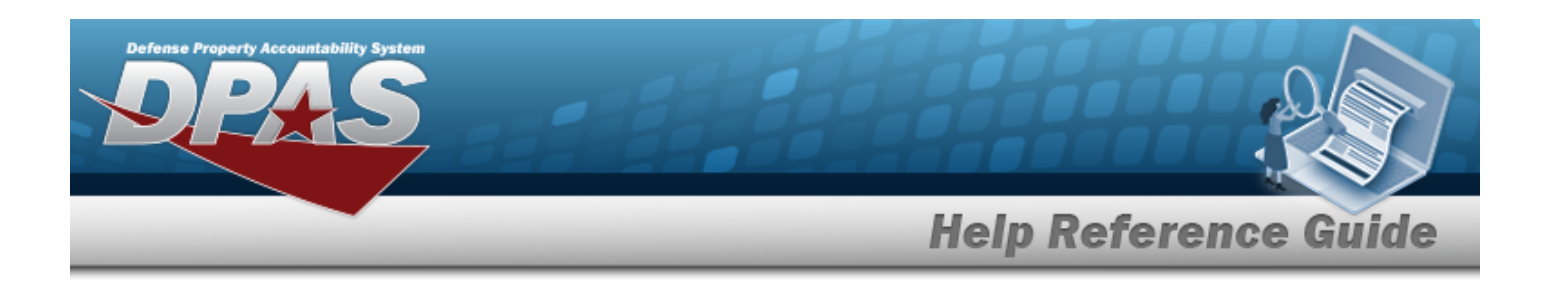

- 2. Select . *The Individual Reconciliation Activity pop-up window appears.*
- 3. In the Search Criteria box, narrow the results by entering one or more of the following fields:.
	- Update the [Inquiry](InquiryType.htm) Type, using  $\mathbb{F}$  to select the desired type.
	- Update the [Issue](IssueType.htm) / [Return](ReturnType.htm) Type, using  $\mathbb{F}$  to select the desired type.
	- Update the EDI PI, using **t** to assist with the revised identifier. *This is a 10 alphanumeric character field.*
	- $\bullet$ Update the Member, using  $\vec{v}$  or  $\vec{v}$  to assist with the revised name. *This is a 25 alphanumeric character field.*
	- $\bullet$ Update the UIC, using  $\begin{bmatrix} 1 & 0 \\ 0 & 0 \end{bmatrix}$  to assist with the revised code. *This is a 6 alphanumeric character field.*
	- Use to select the Reportable [Commodity](ReportableCommodityType.htm) Type.
	- <sup>l</sup> Update the Issue / Return Nbr, entering the revised number in the field provided. *This is a 10 alphanumeric character field.*
- Q Search 4. Select **the search results.** to display the search results.
- 5. Select  $\times$  when finished reviewing the Reconciliation Activity. The window closes and returns to the **Individual Reconciliation** page.

### **Common Errors**

The table below provides a list of common errors and possible solutions. There may be more than one solution to a given error.

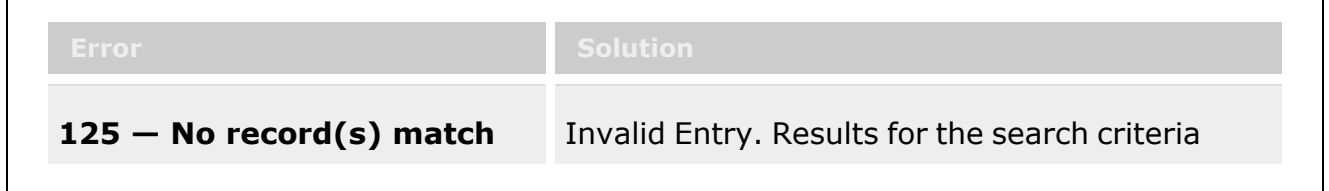

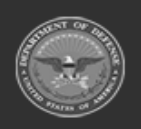

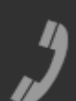

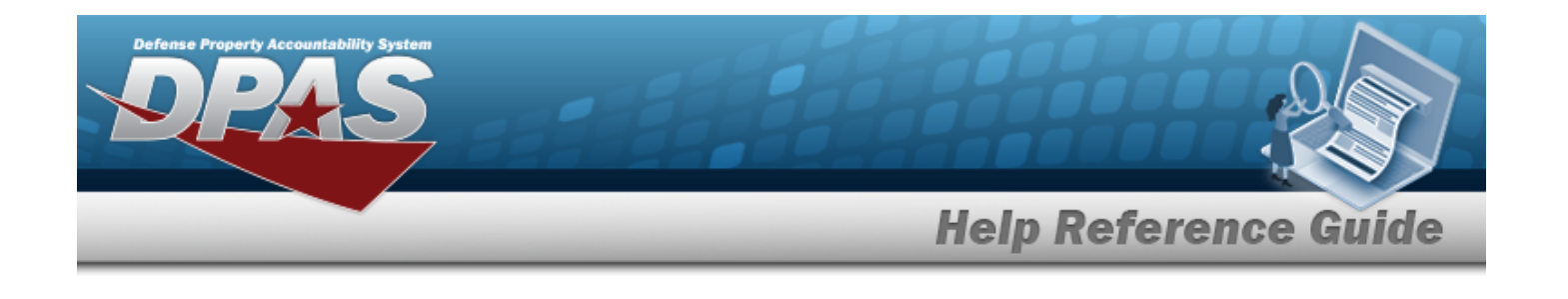

**search criteria or you do not have the appropriate security access.**

entered do not exist or Incorrect security access. Enter different Search Criteria and try the Search again.

# **Related Topics**

- <sup>l</sup> Individual [Reconciliation](#page-961-0) Overview
- Add Individual [Reconciliations](#page-974-0)
- <sup>l</sup> Update an Individual [Reconciliation](#page-994-0)
- <sup>l</sup> Update the Return Details of [an Individual Reconciliation](#page-1008-0)
- <sup>l</sup> Update the Post-Post Details of an Individual [Reconciliation](#page-1000-0)
- Sign an Individual [Reconciliation](#page-990-0)
- Attach a File to an Individual [Reconciliation](#page-977-0)
- <sup>l</sup> Email an Individual [Reconciliation](#page-984-0) Record
- Date the Signing of an Individual [Reconciliation](#page-987-0) Record

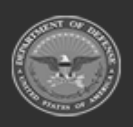

**— 974 — — 29 Apr 2024 —**

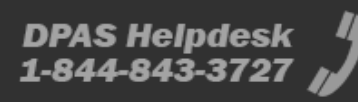

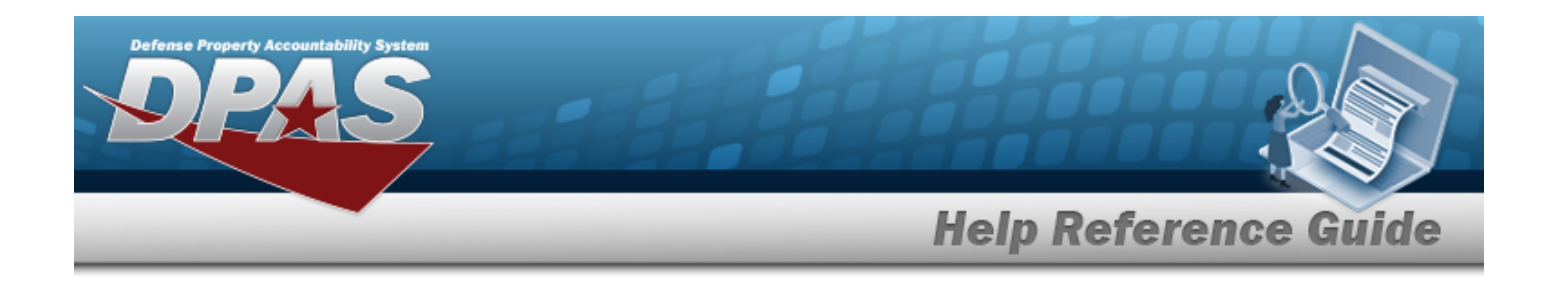

# <span id="page-974-0"></span>**Add an Individual Reconciliation**

#### **Overview**

The Individual Reconciliation Add process provides the ability to create new reconciliations regarding individual issues.

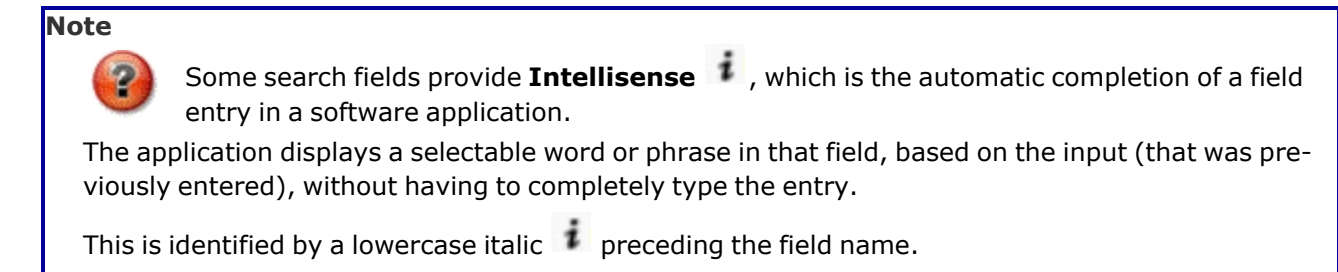

### **Navigation**

 $M$ ATERIEL MGMT > Individual > Reconciliation >  $+$  Add > Add Individual Reconciliations pop-up window

### **Page Fields**

The following fields display on the **Add Individual Reconciliations** pop-up window. For more information on each field, select the appropriate [hyperlink](Hyperlink.htm).

#### **Instructions**

The table below provides the list of instructions.

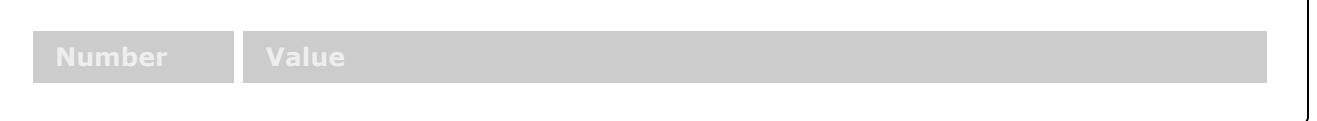

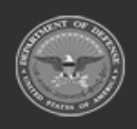

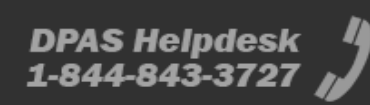

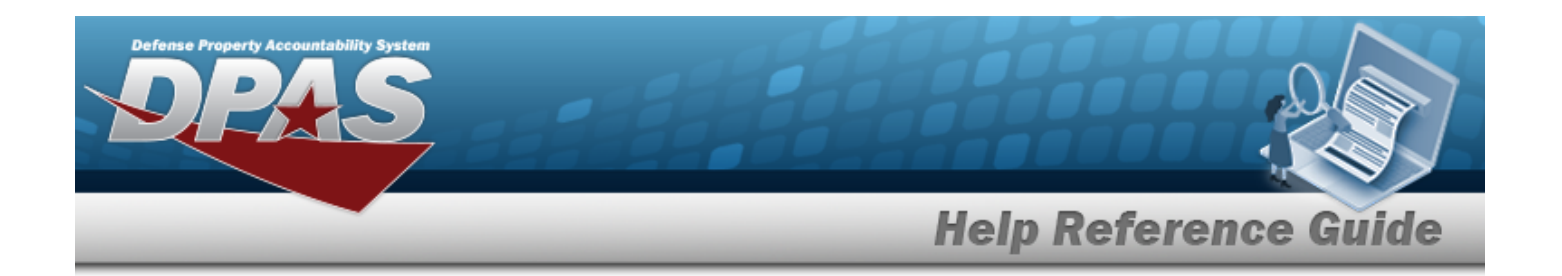

#### **Add Individual Reconciliations**

[Member](Member.htm)  $\boldsymbol{i}$ 

(\*) Asterisk identifies mandatory fields.

#### **Procedures**

**DPAS Navigation Helpful Tips** Click the following link to display [Warehouse](#page-3-0) Navigation Tips.

#### **Add an Individual Reconciliation**

*Selecting at any point of this procedure removes all revisions and closes the page. Bold numbered steps are required.*

- + Add 1. Select . *The Add Individual Reconciliations pop-up window appears.*
- **2.** Use **i** or **the assist with the Member entry.** *This is a 50 alphanumeric character field.* [Member](#page-2237-0) Profile Browse help
- $+$  Add 3. Select to create the new reconciliation. *The Add Individual Reconciliations pop-up window closes, and the new Reconciliation record appears in the grid.*

### **Common Errors**

The table below provides a list of common errors and possible solutions. There may be more than one solution to a given error.

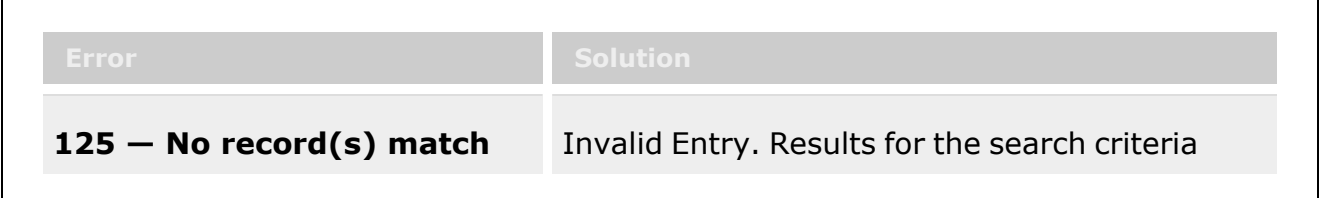

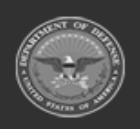

**— 976 — — 29 Apr 2024 —**

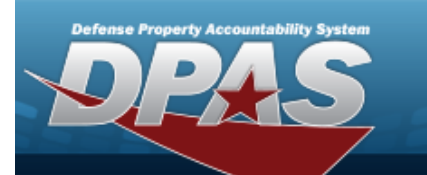

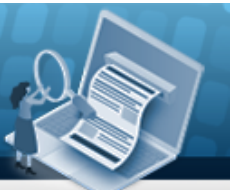

**Help Reference Guide** 

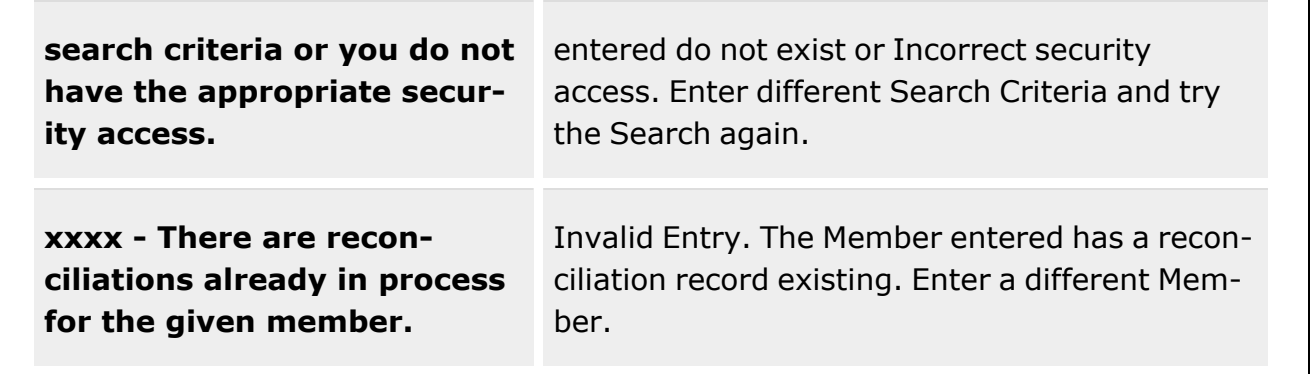

## **Related Topics**

- <sup>l</sup> Individual [Reconciliation](#page-961-0) Overview
- Update an Individual [Reconciliation](#page-994-0)
- <sup>l</sup> Update the Return Details of [an Individual Reconciliation](#page-1008-0)
- <sup>l</sup> Update the Post-Post Details of an Individual [Reconciliation](#page-1000-0)
- **•** Sign an Individual [Reconciliation](#page-990-0)
- View the Individual [Reconciliation](#page-968-0) Activity
- Attach a File to an Individual [Reconciliation](#page-977-0)
- <sup>l</sup> Email an Individual [Reconciliation](#page-984-0) Record
- Date the Signing of an Individual [Reconciliation](#page-987-0) Record

**— 977 — — 29 Apr 2024 —**

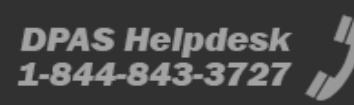

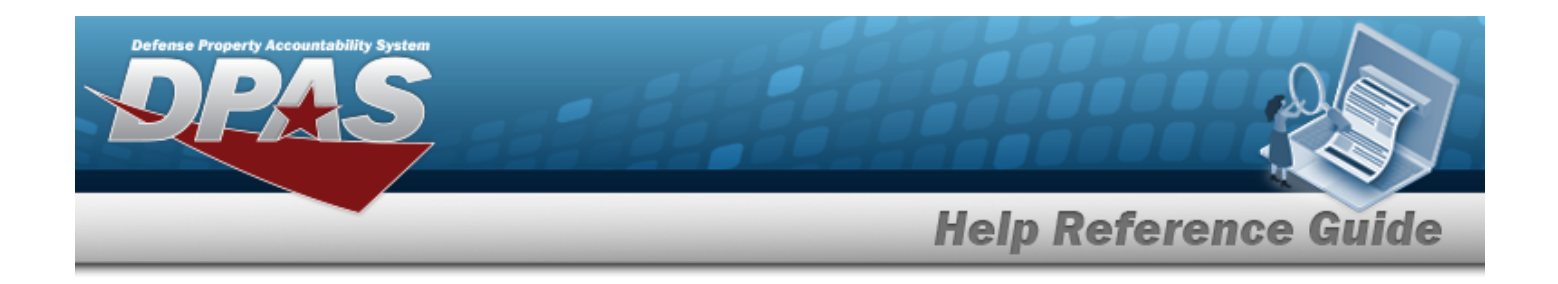

# <span id="page-977-0"></span>**Attach a File to an Individual Reconciliation**

#### **Overview**

The Individual Reconciliation Add Attachments process provides the ability to attach documents to the reconciliation information for an individual issue.

### **Navigation**

MATERIEL MGMT > Individual > Reconciliation >  $\Box$  (desired record) >  $\Box$  Attachments Reconciliation Attachments pop-up window

#### **Page Fields**

The following fields display on the **Reconciliation Attachments for Member NBR** pop-up window. For more information on each field, select the appropriate [hyperlink.](Hyperlink.htm)

#### **Instructions - Reconciliation Attachments for Member NBR**

The table below provides the list of instructions.

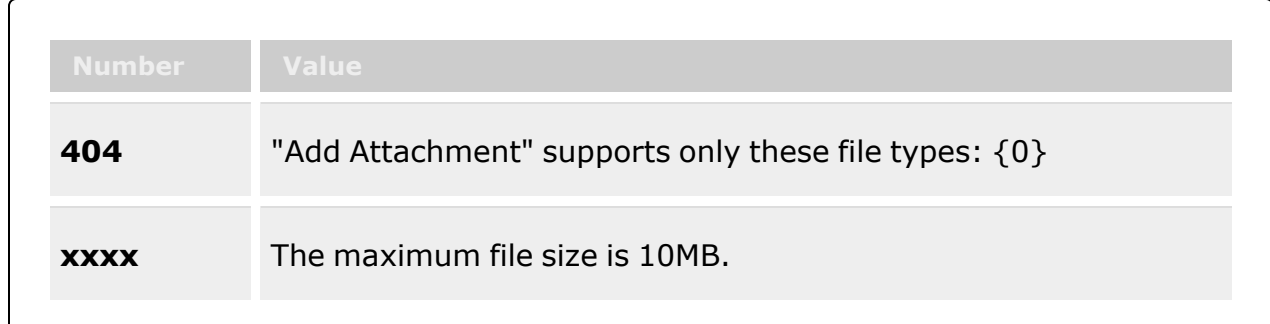

#### **Instructions - Attach Files**

The table below provides the list of instructions.

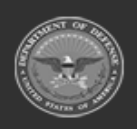

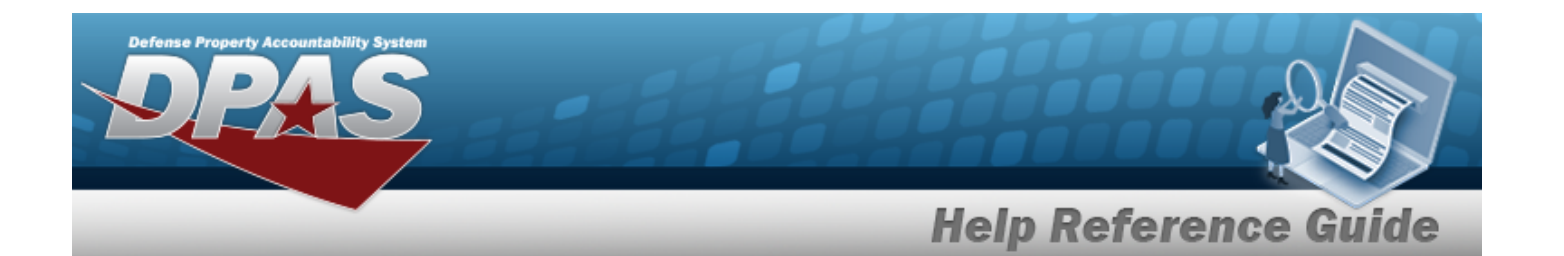

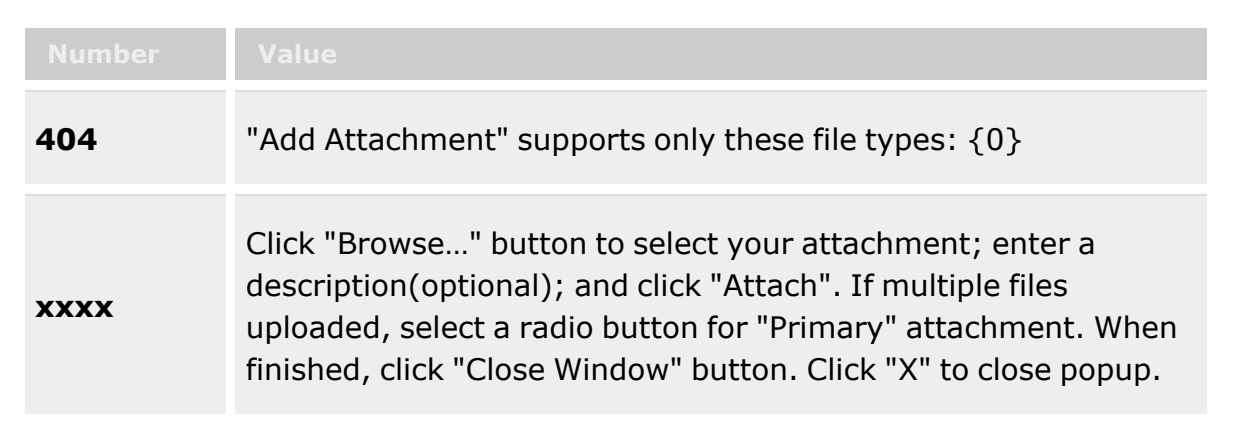

#### **Reconciliation Attachments for Member NBR**

[Attachments](Attachments.htm)

#### **Attach Files**

[Attachment](Attachments.htm) [Desc](Description.htm) [Primary](PrimaryAttachment.htm) [Name](Name.htm) [Desc](Description.htm)

#### **Procedures**

**DPAS Navigation Helpful Tips**

Click the following link to display [Warehouse](#page-3-0) Navigation Tips.

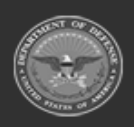

**— 979 — — 29 Apr 2024 —**

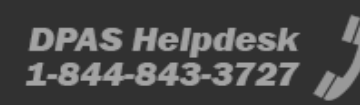

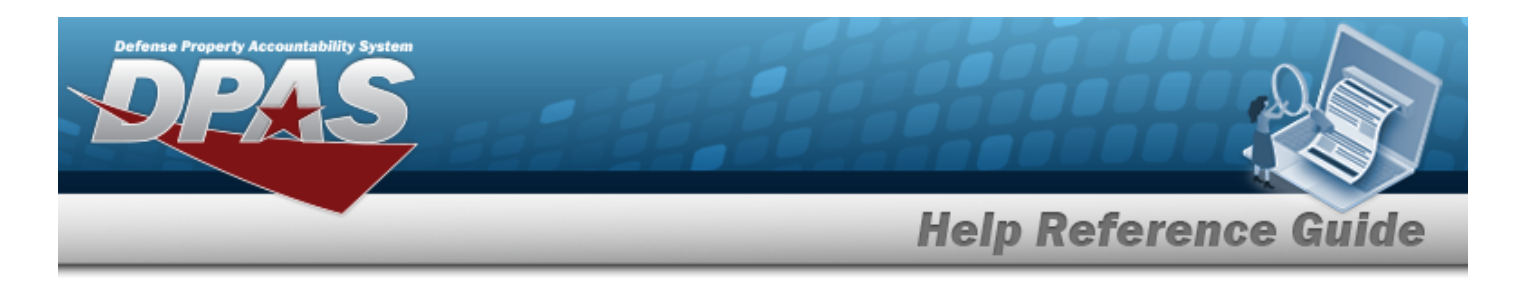

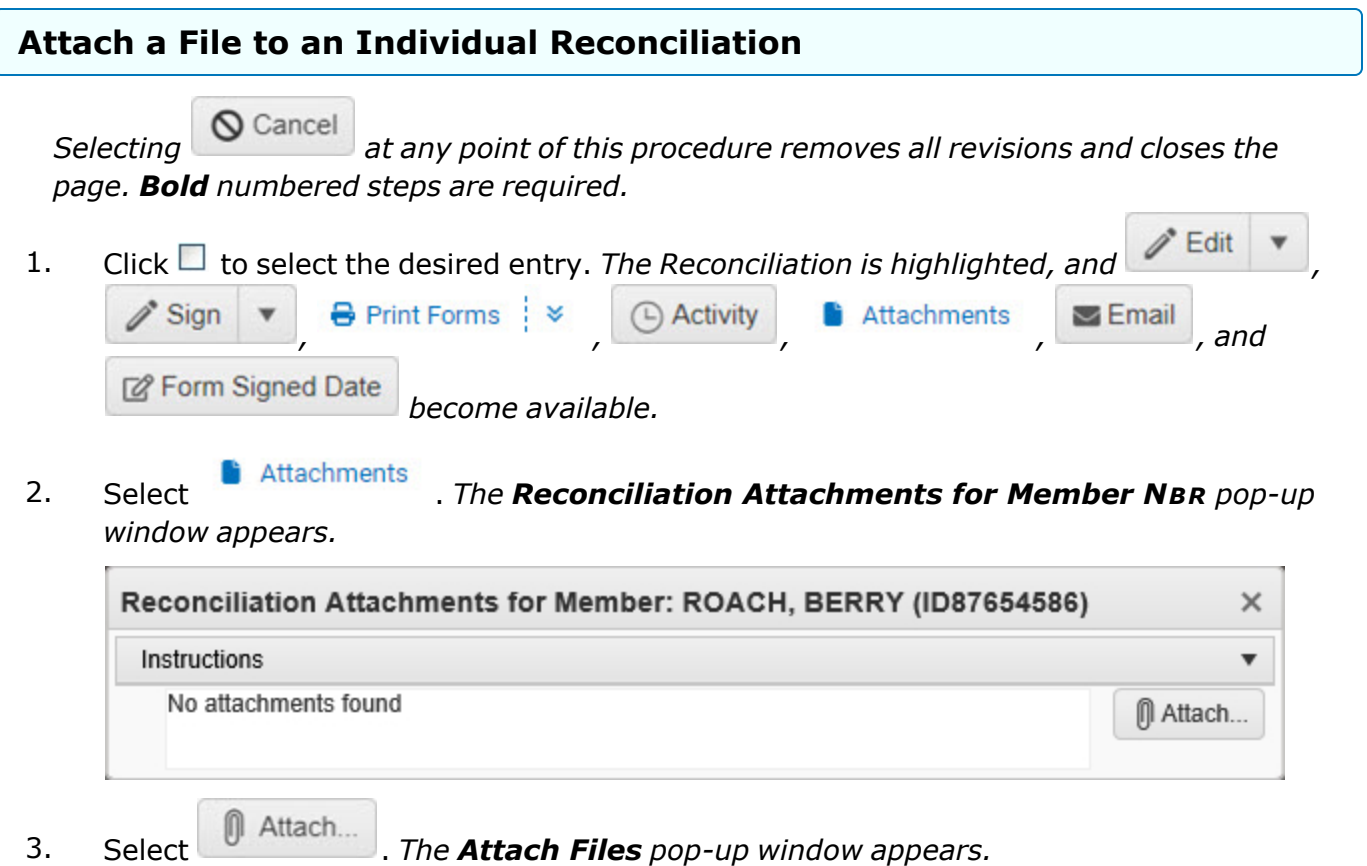

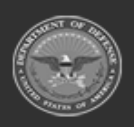

**— 980 — — 29 Apr 2024 —**

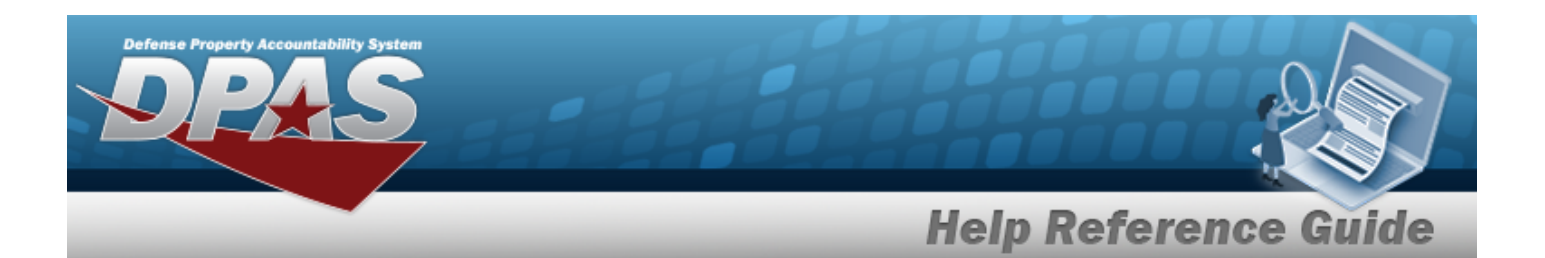

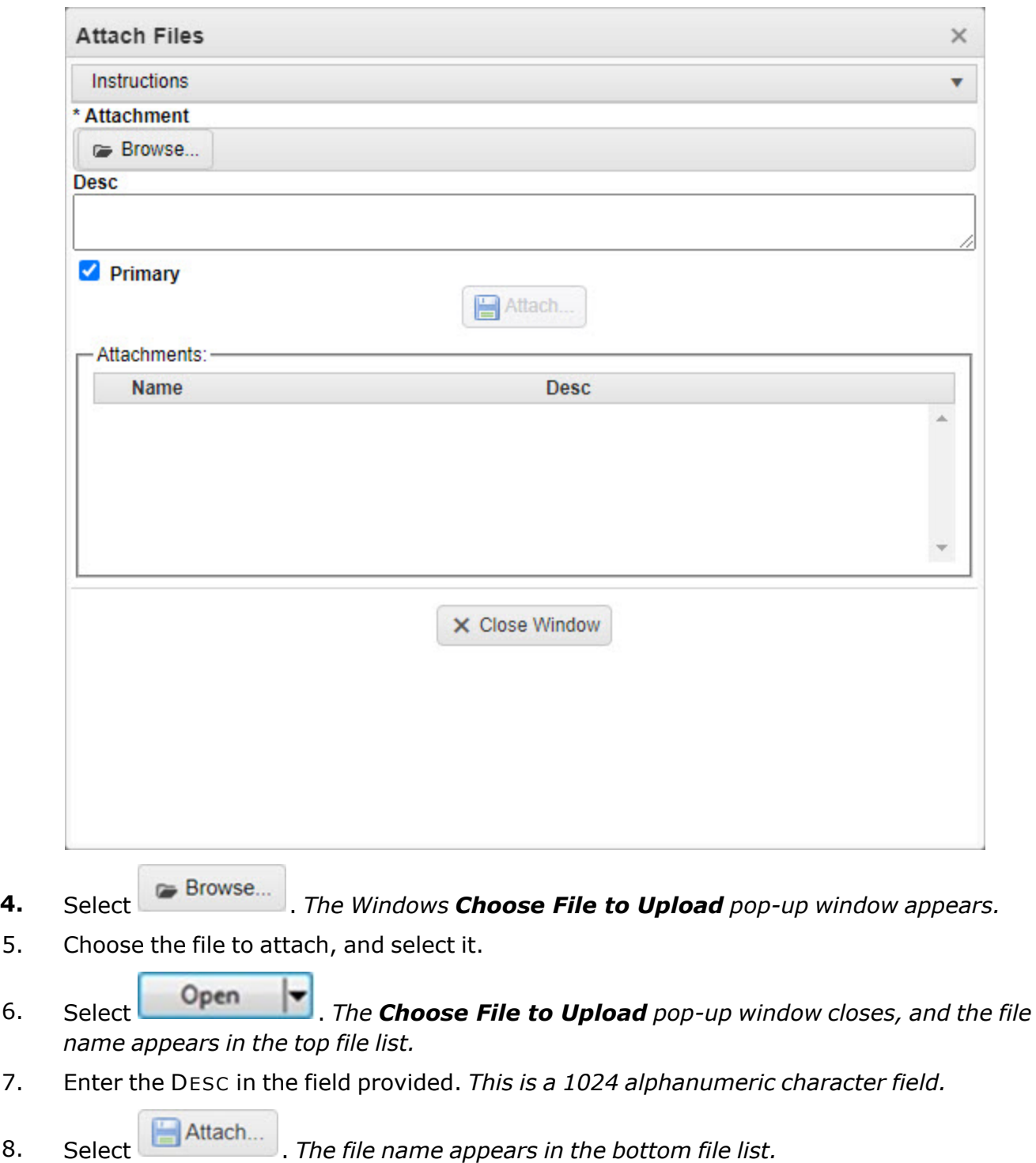

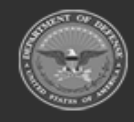

**— 981 — — 29 Apr 2024 —**

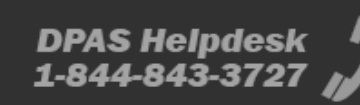

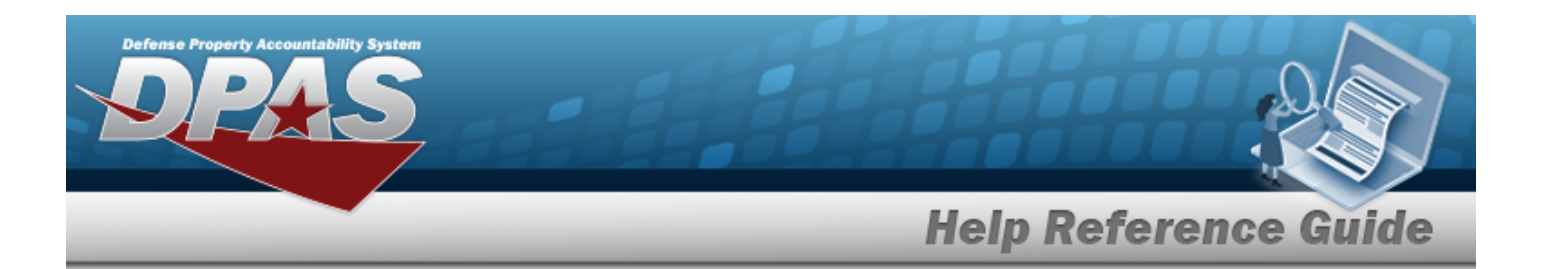

- 9. Repeat Steps 4 8 to attach multiple documents.
- 10. Select the desired  $\bullet$  in the Primary column. *The designated attachment,*  $\bullet$ , *is the Primary Attachment.*
- 11. Select  $\times$  Close Window . The **Attach Files** pop-up window closes, and the file appears in *the Reconciliation Attachments for Member NBR pop-up window.*

#### **Remove an Attachment**

- A. Select next to the desired document. *The Delete Attachment pop-up window appears.*
- B. Choose one of the following options:
	- $\bullet$ Select  $\begin{array}{|c|} \hline \mathsf{S} & \mathsf{No} \end{array}$  to cancel the deletion.
	- $\bullet$ Select to confirm the deletion. *The Attachment Deleted pop-up window appears.*
- $\checkmark$  OK C. Select to complete the process. The *document is removed.*

**Note** Select the **part of**  $\blacksquare$  **X** to save the attachment directly to the computer. Follow the prompts to download the attachment.

12. Select . *The Reconciliation Attachments for Member NBR pop-up window closes.*

#### **Common Errors**

The table below provides a list of common errors and possible solutions. There may be more than one solution to a given error.

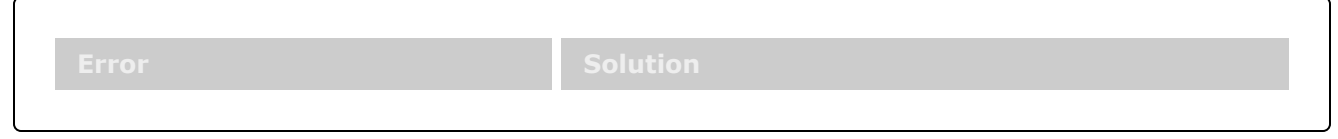

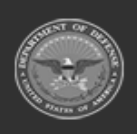

**DPAS Helpdesk** 

1-844-843-3727

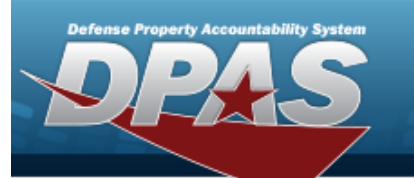

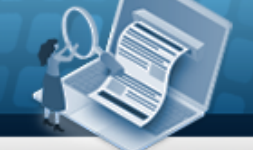

**Help Reference Guide** 

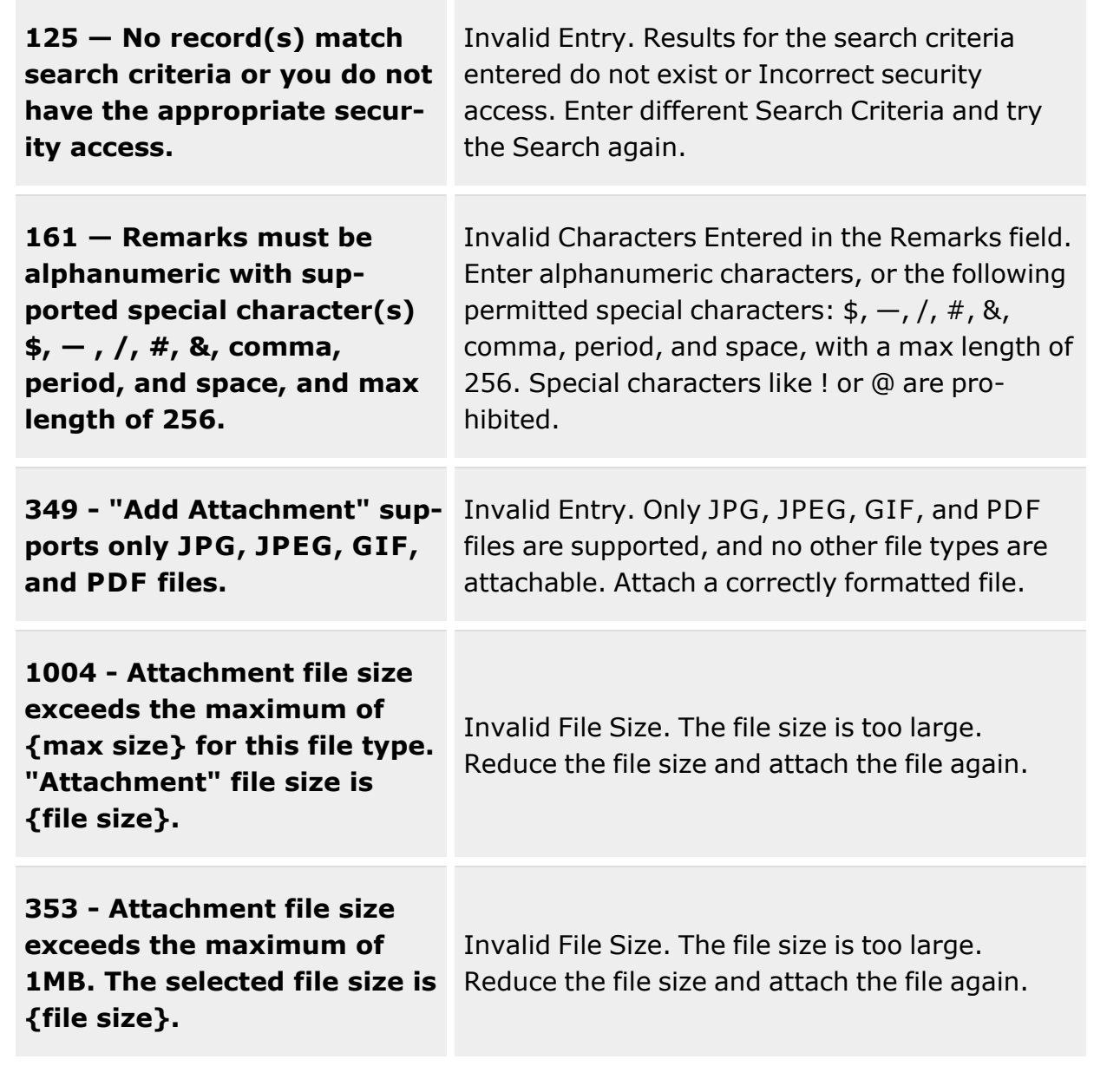

# **Related Topics**

- **•** Individual [Reconciliation](#page-961-0) Overview
- Add Individual [Reconciliations](#page-974-0)

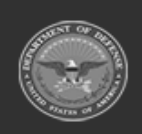

**— 983 — — 29 Apr 2024 —**

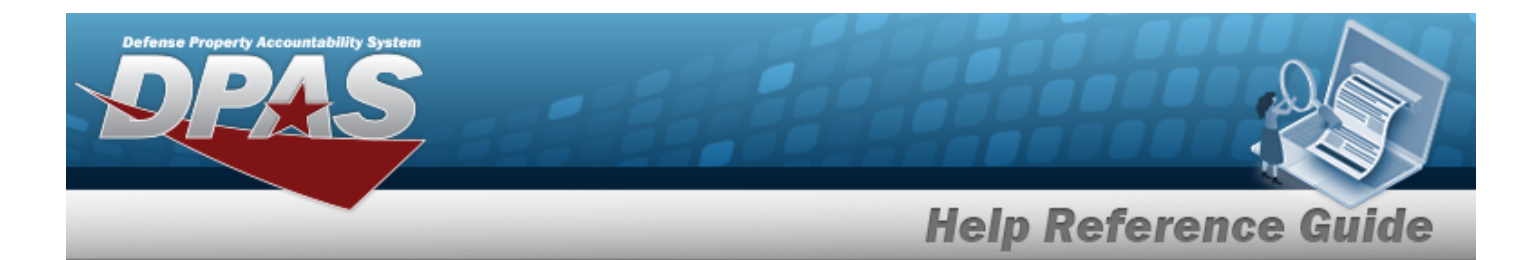

- **•** Update an Individual [Reconciliation](#page-994-0)
- <sup>l</sup> Update the Return Details of [an Individual Reconciliation](#page-1008-0)
- Update the Post-Post Details of an Individual [Reconciliation](#page-1000-0)
- **.** Sign an Individual [Reconciliation](#page-990-0)
- View the Individual [Reconciliation](#page-968-0) Activity
- **•** Email an Individual [Reconciliation](#page-984-0) Record
- Date the Signing of an Individual [Reconciliation](#page-987-0) Record

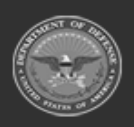

**— 984 — — 29 Apr 2024 —**

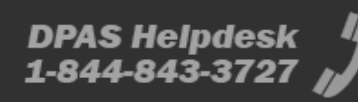

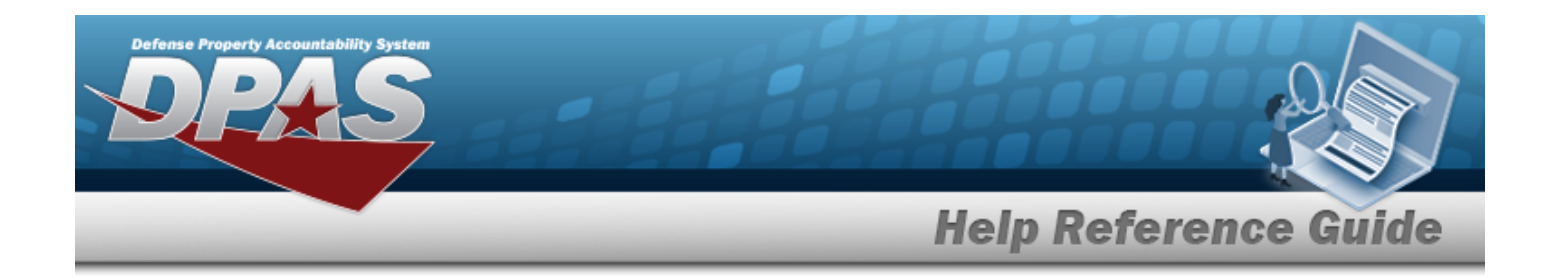

# <span id="page-984-0"></span>**E-MAIL an Individual Reconciliation Record**

### **Overview**

The Individual Reconciliation E-MAIL process provides the ability to send the DW [Form](DWForm20I.htm) 20I to the address associated with the member, regarding the reconciliation of that member's individual issues.

#### **Navigation**

MATERIEL MGMT > Individual > Reconciliation >  $\Box$  (desired record) >  $\Box$  Email > Send E-MAIL Notification pop-up window

#### **Page Fields**

The following fields display on the **Send E-MAIL Notification** pop-up window. For more information on each field, select the appropriate [hyperlink.](Hyperlink.htm)

#### **Instructions**

The table below provides the list of instructions.

#### **Send E-MAIL Notification**

Email [Address](EmailAddress.htm)

#### **Procedures**

**DPAS Navigation Helpful Tips**

Click the following link to display [Warehouse](#page-3-0) Navigation Tips.

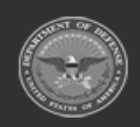

**— 985 — — 29 Apr 2024 —**

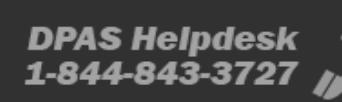

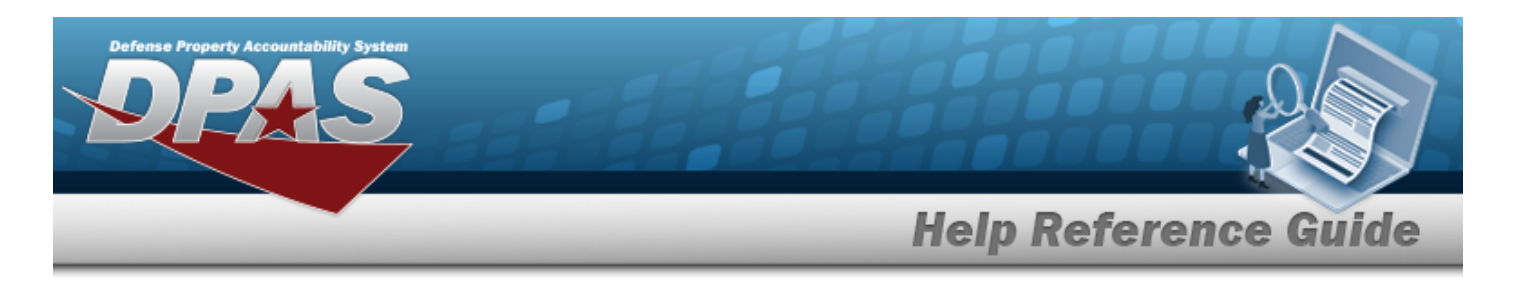

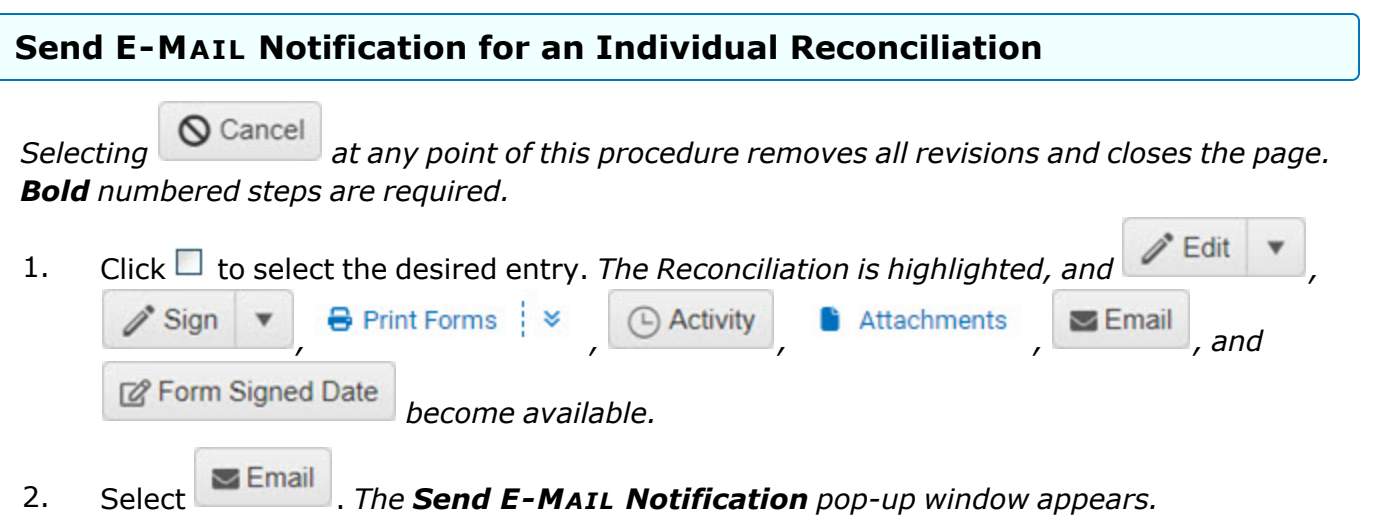

*If there are no email addresses available:*

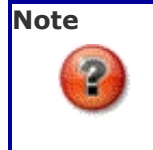

The Send Email Notification pop-up window shows "Please enter an email address and click send. To save an address to this Individual's account, please navigate to the Member Profile page."

Enter the E-MAIL address in the field provided.

*If there are email addresses available:*

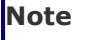

The Send Email Notification pop-up window shows "It may take up to 15 minutes for email notifications to be received. Only POCs with a valid email address, listed below, will receive a notification."

*Verify the E-MAIL address.* 

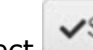

3. Select to send the new email. *The Send E-MAIL Notification pop-up window closes, and the Reconciliation Status changes to E - Emailed.*

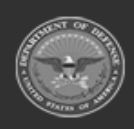

**— 986 — — 29 Apr 2024 —**

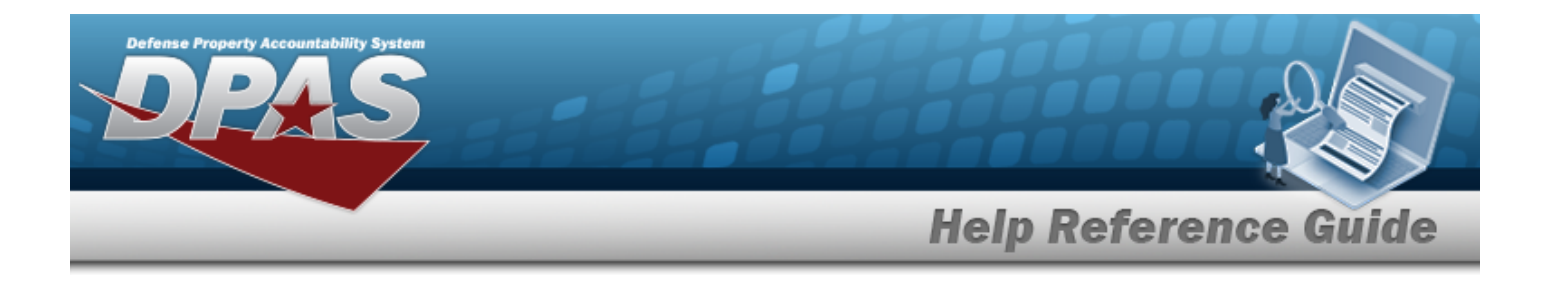

#### **Common Errors**

The table below provides a list of common errors and possible solutions. There may be more than one solution to a given error.

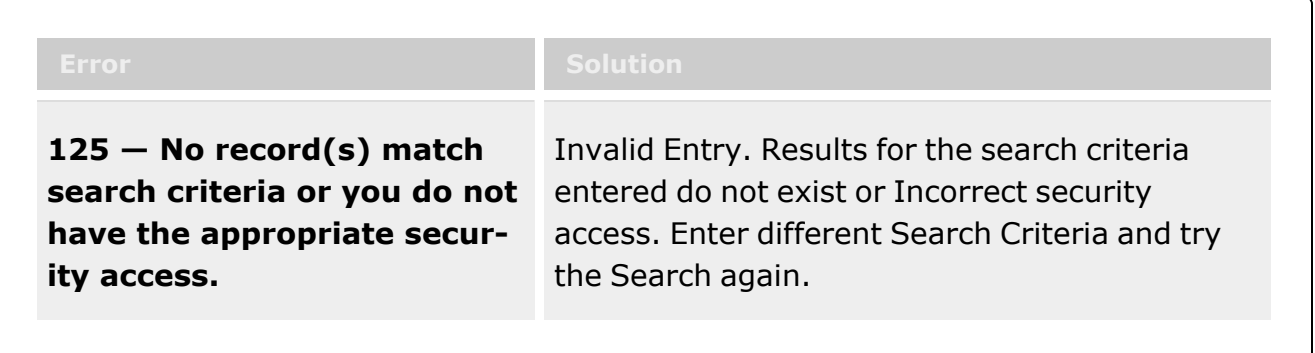

# **Related Topics**

- <sup>l</sup> Individual [Reconciliation](#page-961-0) Overview
- Add Individual [Reconciliations](#page-974-0)
- <sup>l</sup> Update an Individual [Reconciliation](#page-994-0)
- <sup>l</sup> Update the Return Details of [an Individual Reconciliation](#page-1008-0)
- <sup>l</sup> Update the Post-Post Details of an Individual [Reconciliation](#page-1000-0)
- Sign an Individual [Reconciliation](#page-990-0)
- View the Individual [Reconciliation](#page-968-0) Activity
- **•** Attach a File to an Individual [Reconciliation](#page-977-0)
- Date the Signing of an Individual [Reconciliation](#page-987-0) Record

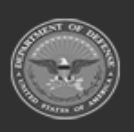

**— 987 — — 29 Apr 2024 —**

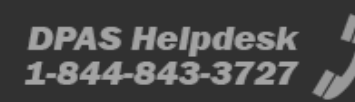

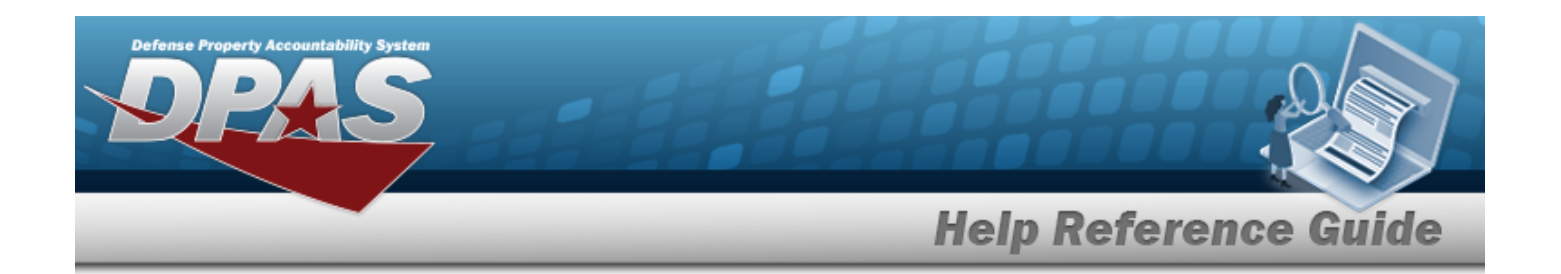

# <span id="page-987-0"></span>**Date the Signing of an Individual Reconciliation Form**

### **Overview**

The Individual Reconciliation Form Signing Date process provides the ability to assign a specific date to one or more manually signed form(s).

### **Navigation**

MATERIEL MGMT > Individual > Reconciliation >  $\Box$  (desired record) >

**2** Form Signed Date > Inventory Form Signed Date pop-up window

### **Page Fields**

The following fields display on the **Inventory Form Signed Date** pop-up window. For more information on each field, select the appropriate [hyperlink](Hyperlink.htm).

#### **Instructions**

The table below provides the list of instructions.

#### **Inventory Form Signed Date**

[Signed](Signed Date.htm) Date

#### **Procedures**

**DPAS Navigation Helpful Tips**

Click the following link to display [Warehouse](#page-3-0) Navigation Tips.

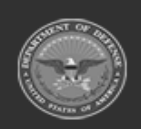

**— 988 — — 29 Apr 2024 —**

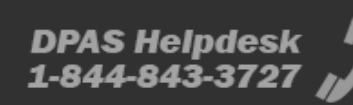

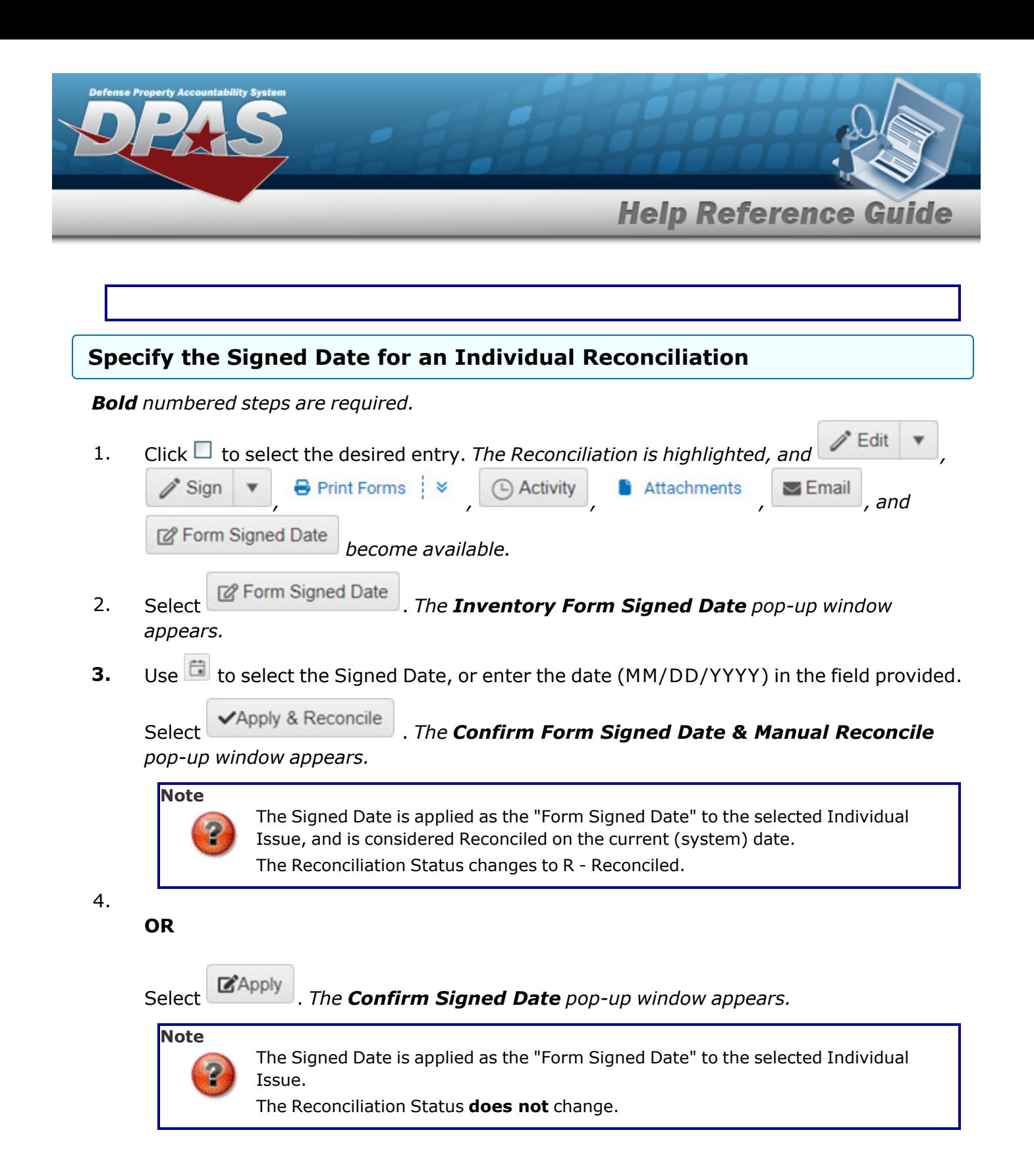

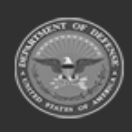

**— 989 — — 29 Apr 2024 —**

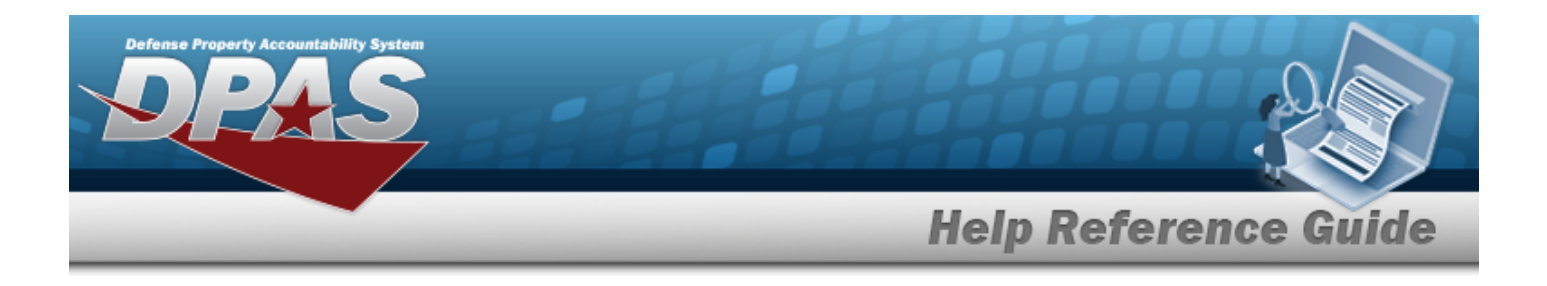

#### **Common Errors**

The table below provides a list of common errors and possible solutions. There may be more than one solution to a given error.

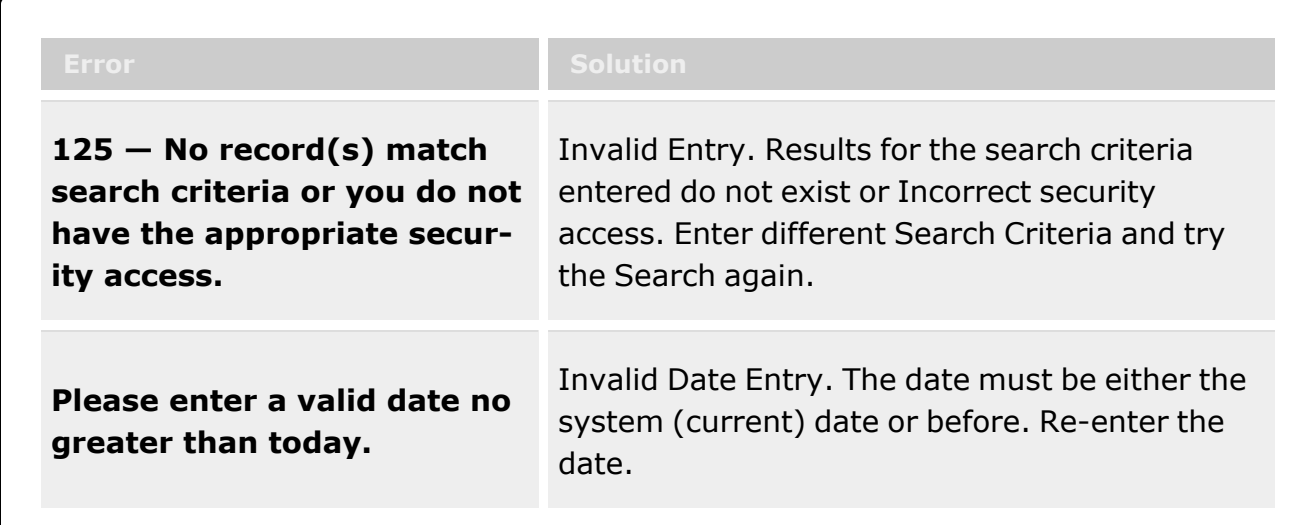

### **Related Topics**

- **•** Individual [Reconciliation](#page-961-0) Overview
- Add Individual [Reconciliations](#page-974-0)
- <sup>l</sup> Update an Individual [Reconciliation](#page-994-0)
- <sup>l</sup> Update the Return Details of [an Individual Reconciliation](#page-1008-0)
- Update the Post-Post Details of an Individual [Reconciliation](#page-1000-0)
- Sign an Individual [Reconciliation](#page-990-0)
- <sup>l</sup> View the Individual [Reconciliation](#page-968-0) Activity
- **•** Attach a File to an Individual [Reconciliation](#page-977-0)
- <sup>l</sup> Email an Individual [Reconciliation](#page-984-0) Record

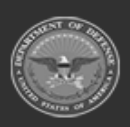

**— 990 — — 29 Apr 2024 —**

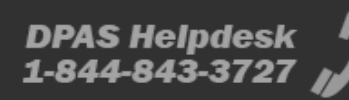

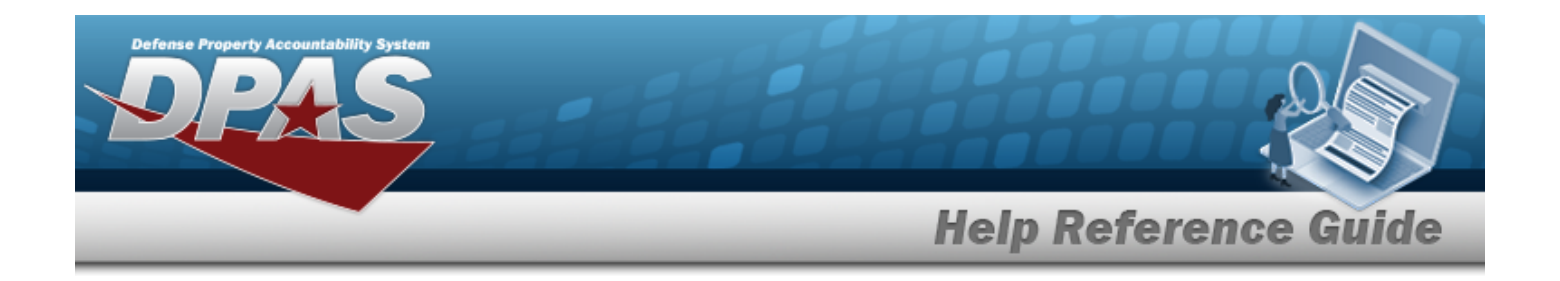

# <span id="page-990-0"></span>**Sign an Individual Reconciliation**

### **Overview**

The Individual Reconciliation Signing process provides the ability to sign the appropriate form for the reconciliation.

### **Navigation**

MATERIEL MGMT > Individual > Reconciliation >  $\Box$  (desired record) >  $\Box$  Sign Sign Individual Reconciliation drop-down menu

#### **Page Fields**

The following fields display on the **Sign Individual Reconciliation** drop-down menu. For more information on each field, select the appropriate [hyperlink](Hyperlink.htm).

# **Instructions**

The table below provides the list of instructions.

#### **Sign Individual Reconciliation**

[Signed](Signed Date.htm) Date

#### **Procedures**

**DPAS Navigation Helpful Tips**

Click the following link to display [Warehouse](#page-3-0) Navigation Tips.

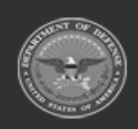

**— 991 — — 29 Apr 2024 —**

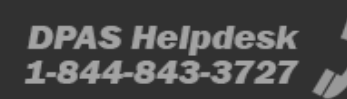

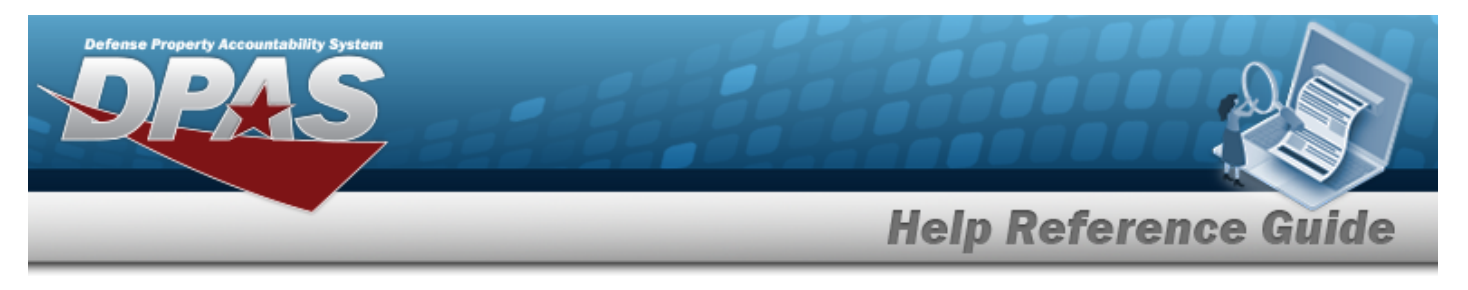

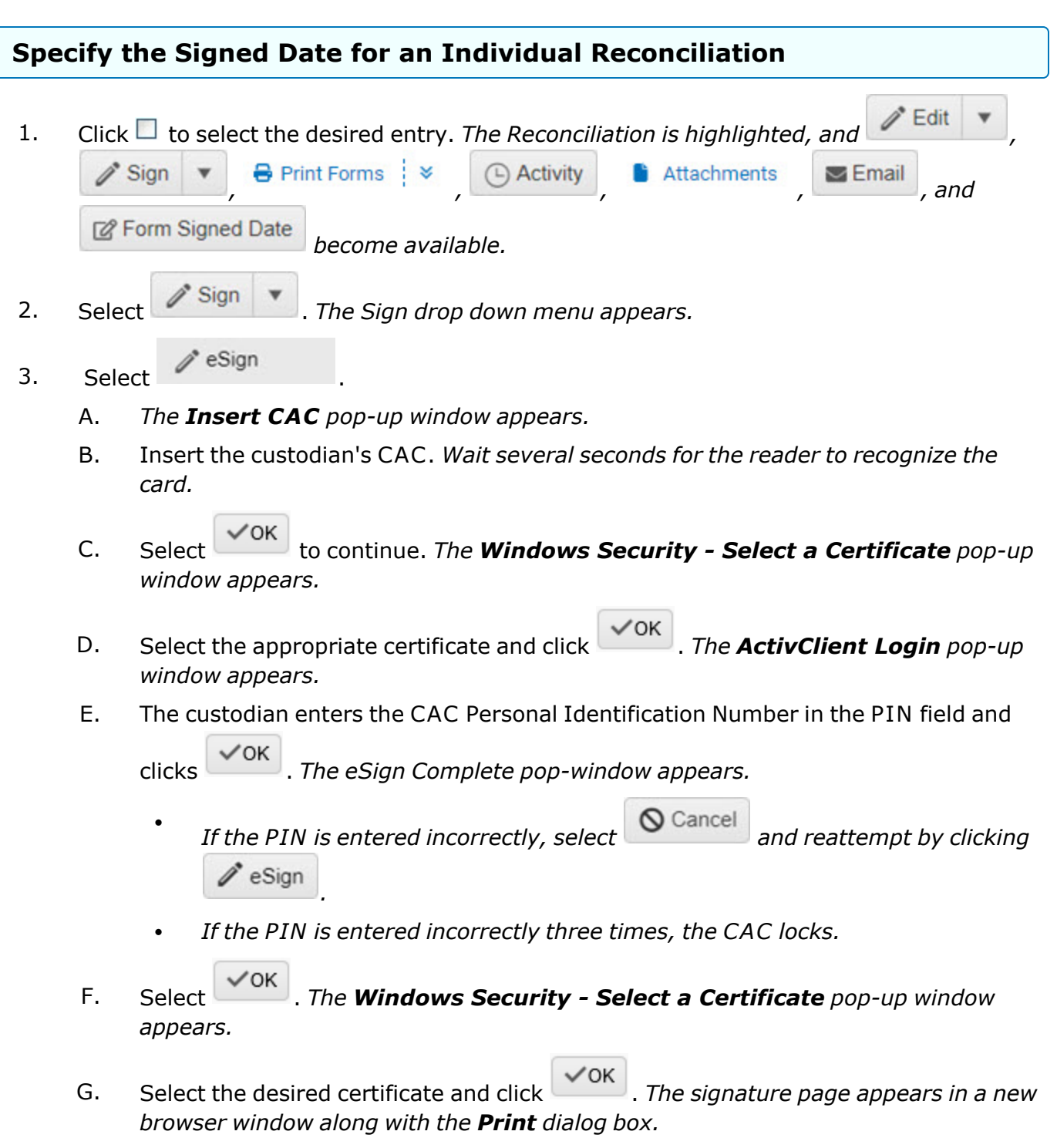

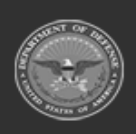

**— 992 — — 29 Apr 2024 —**

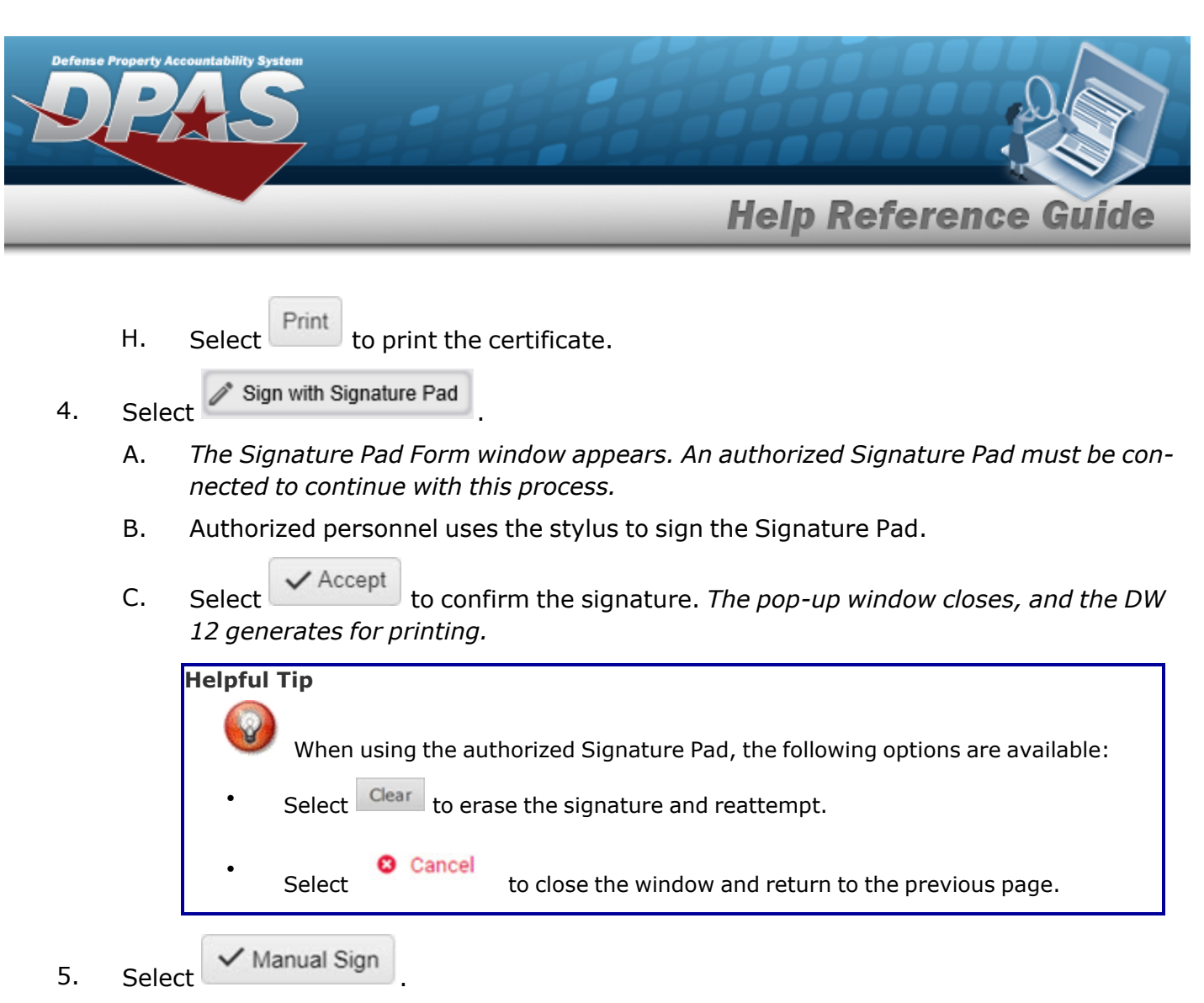

*The Individual Reconciliation Record status automatically changes to Reconciled.* 

### **Common Errors**

The table below provides a list of common errors and possible solutions. There may be more than one solution to a given error.

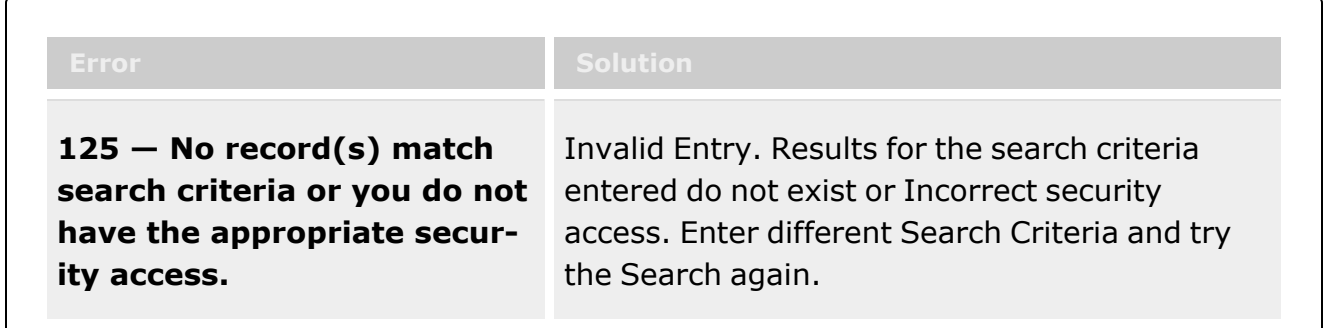

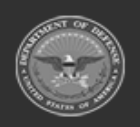

**— 993 — — 29 Apr 2024 —**

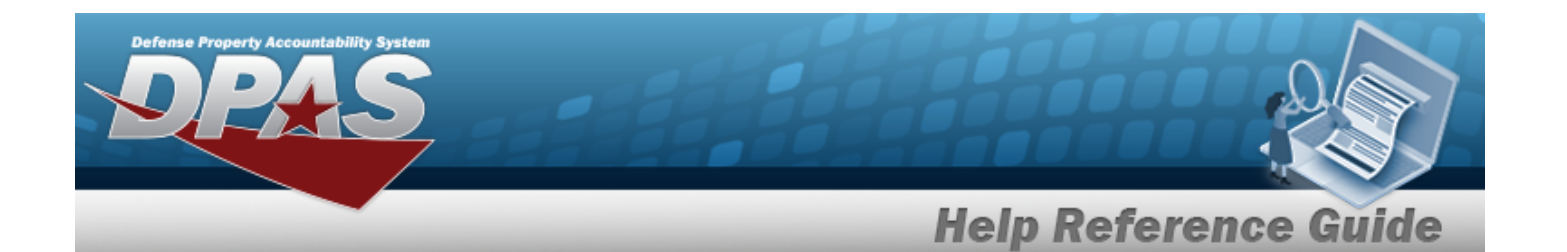

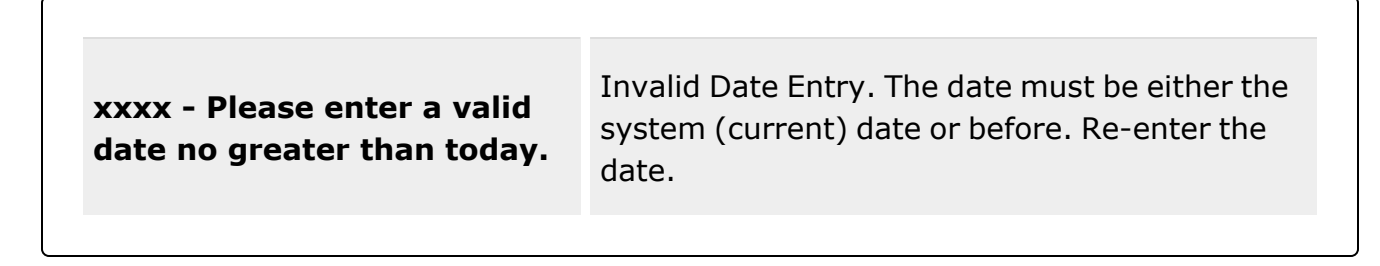

### **Related Topics**

- <sup>l</sup> Individual [Reconciliation](#page-961-0) Overview
- Add Individual [Reconciliations](#page-974-0)
- <sup>l</sup> Update an Individual [Reconciliation](#page-994-0)
- <sup>l</sup> Update the Return Details of [an Individual Reconciliation](#page-1008-0)
- <sup>l</sup> Update the Post-Post Details of an Individual [Reconciliation](#page-1000-0)
- <sup>l</sup> View the Individual [Reconciliation](#page-968-0) Activity
- Attach a File to an Individual [Reconciliation](#page-977-0)
- <sup>l</sup> Email an Individual [Reconciliation](#page-984-0) Record
- Date the Signing of an Individual [Reconciliation](#page-987-0) Record

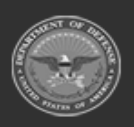

**— 994 — — 29 Apr 2024 —**

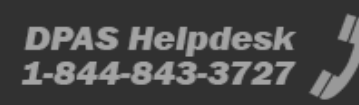

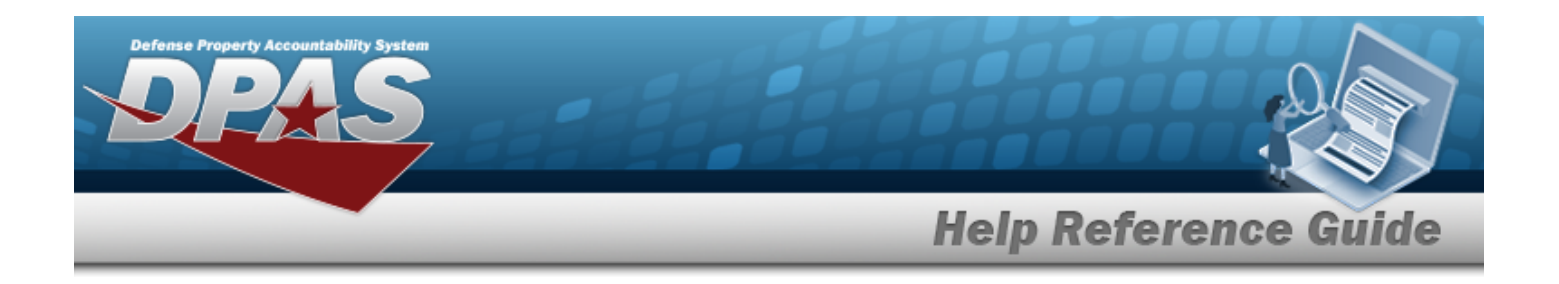

# <span id="page-994-0"></span>**Update an Individual Reconciliation**

#### **Overview**

The Individual Reconciliation Update process allows editing of reconciliations regarding individual issues.

#### **Note**

Some search fields provide **Intellisense i**, which is the automatic completion of a field  $\mathbf{P}$ entry in a software application.

The application displays a selectable word or phrase in that field, based on the input (that was previously entered), without having to completely type the entry.

This is identified by a lowercase italic  $\mathbf{i}$  preceding the field name.

## **Navigation**

MATERIEL MGMT > Individual > Reconciliation >  $\Box$  (desired record) >  $\Box$  Edit |  $\blacktriangleright$  = Edit Individual Reconciliation drop-down menu

### **Page Fields**

The following fields display on the **Edit Individual Reconciliation** drop-down menu and the subsequent pages. For more information on each field, select the appropriate [hyperlink](Hyperlink.htm).

#### **Instructions**

The table below provides the list of instructions.

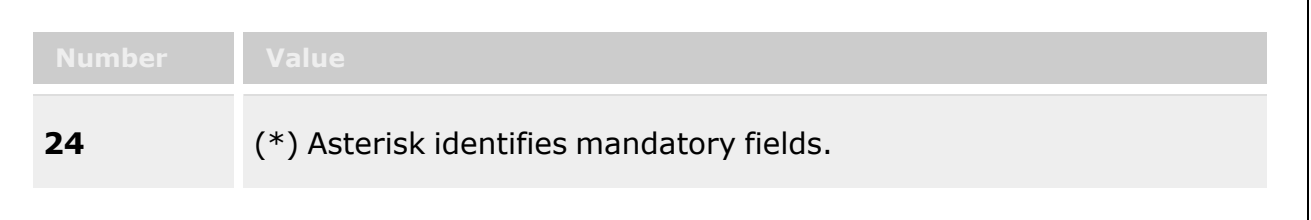

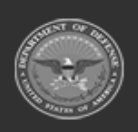

**— 995 — — 29 Apr 2024 —**

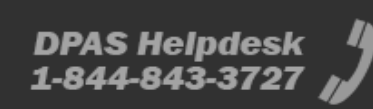

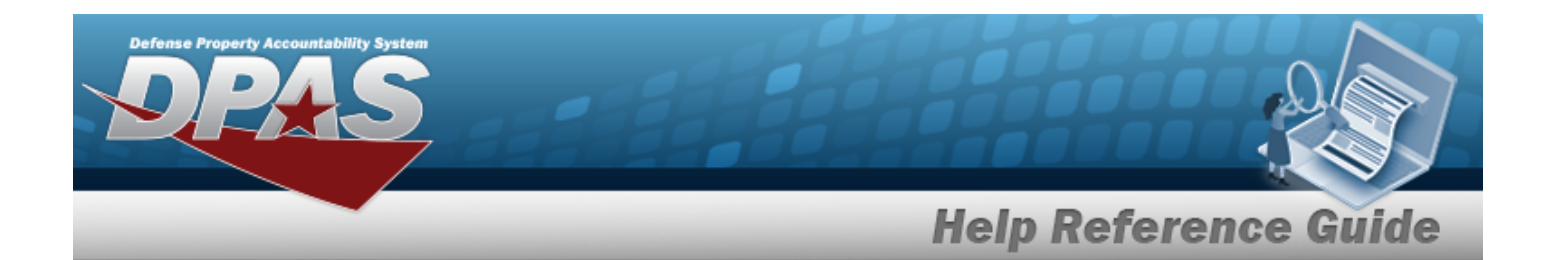

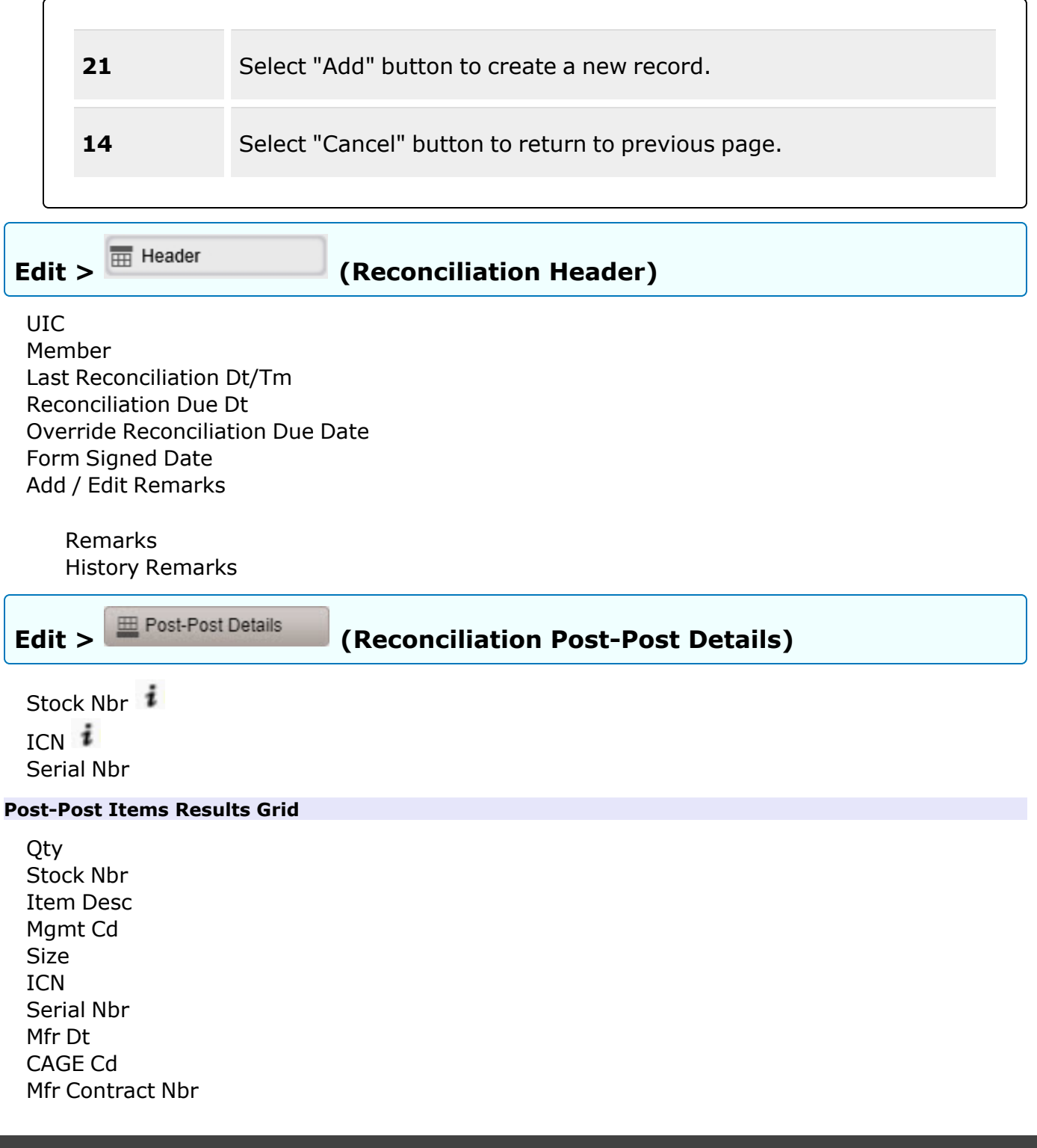

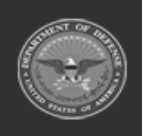

**— 996 — — 29 Apr 2024 —**

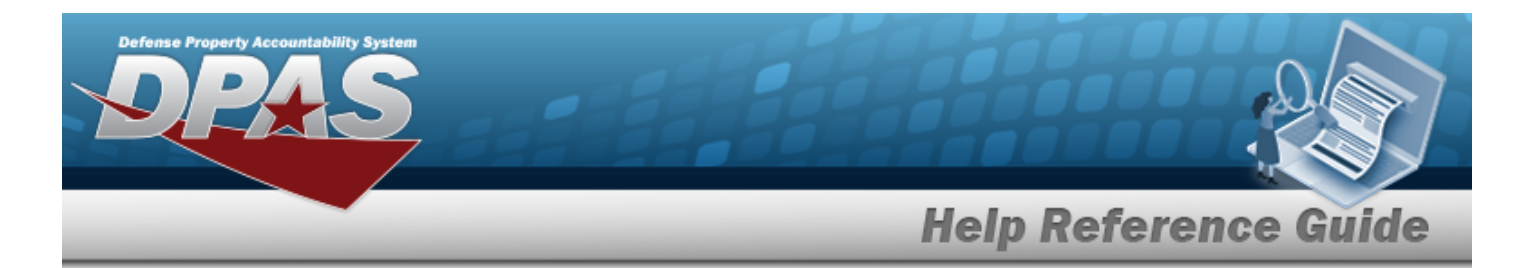

Mfr Lot [Nbr](ManufacturerLotNbr.htm)

#### **Optional**

[Established](EstablishedBy.htm) By [Established](EstablishedDateTime.htm) Dt/Tm History [Remarks](HistoryRemarks.htm) Last [Transaction](LastTransactionDateTime.htm) Dt/Tm Last [Updated](LastUpdatedBy.htm) By [Program](ProgramIdentifier.htm) Id [Remarks](Remarks.htm)

#### **Add Post-Post Items**

[Stock](StockNumber.htm) Nbr \* [ICN](InventoryControlNumber.htm) [Qty](Quantity.htm) \* Add / Edit [Remarks](Add - Edit Remarks.htm)

> [Remarks](Remarks.htm) History [Remarks](HistoryRemarks.htm)

#### **Update Post-Post Items**

[Stock](StockNumber.htm) Nbr \* [ICN](InventoryControlNumber.htm) [Qty](Quantity.htm) \* Add / Edit [Remarks](Add - Edit Remarks.htm)

> [Remarks](Remarks.htm) History [Remarks](HistoryRemarks.htm)

(\*) Asterisk identifies mandatory fields.

#### **Procedures**

#### **DPAS Navigation Helpful Tips**

Click the following link to display [Warehouse](#page-3-0) Navigation Tips.

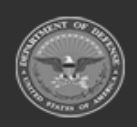

**— 997 — — 29 Apr 2024 —**

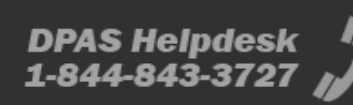

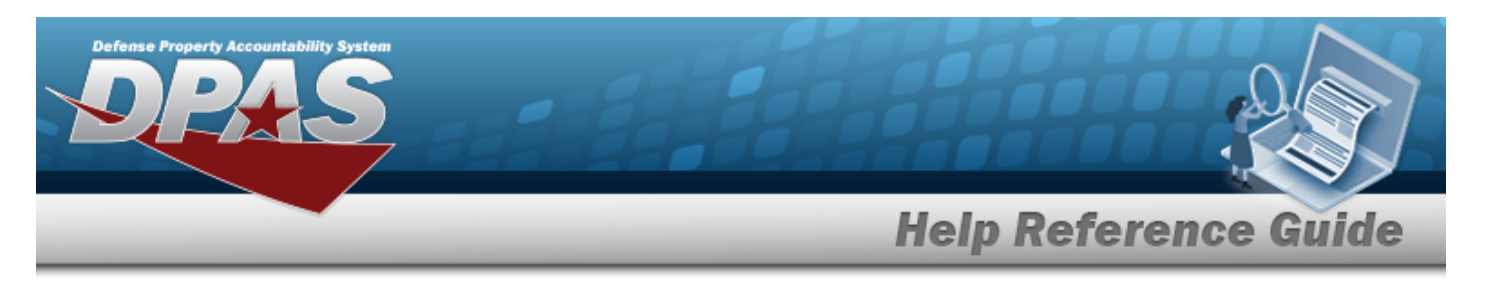

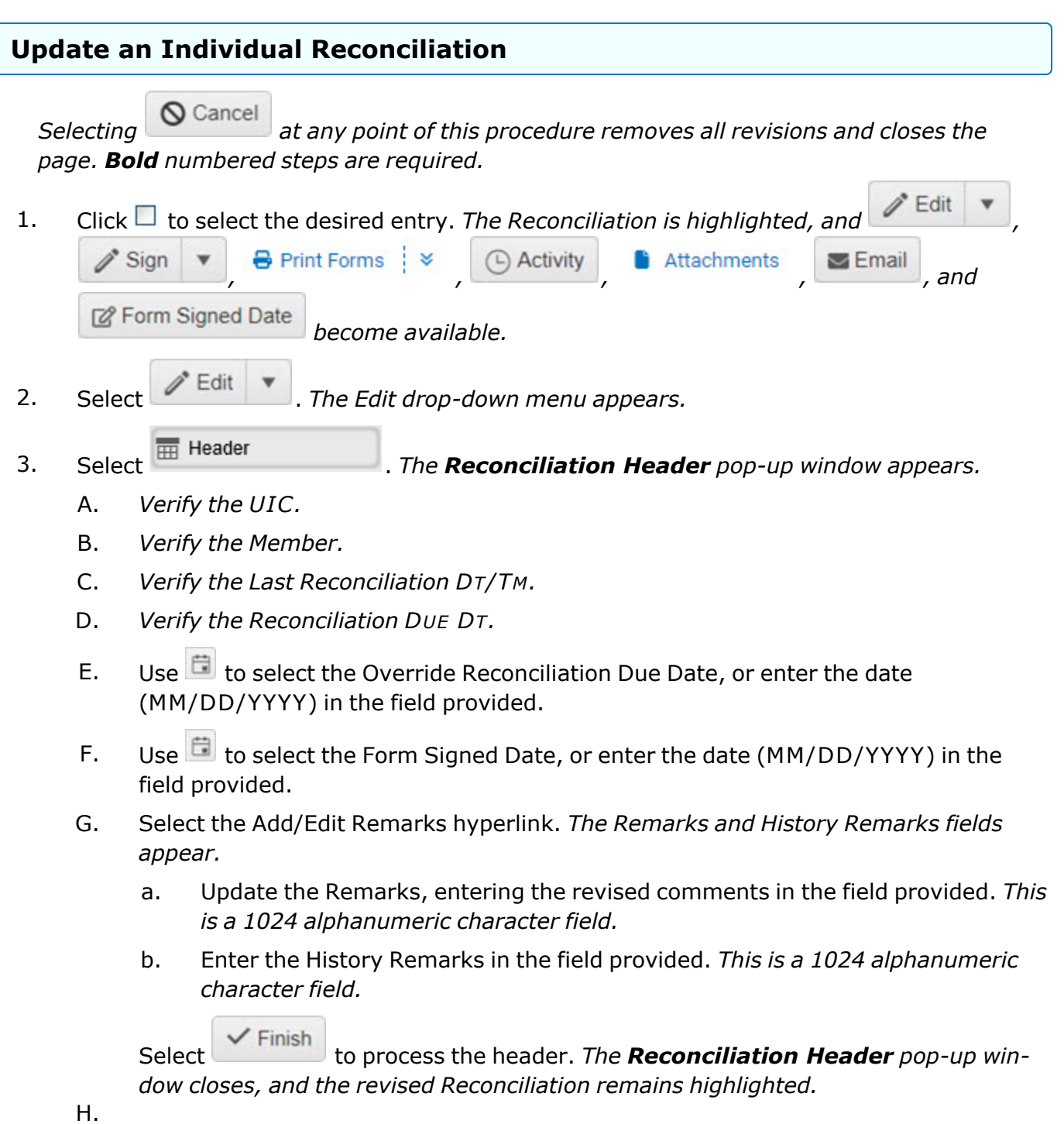

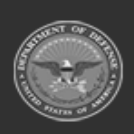

**— 998 — — 29 Apr 2024 —**

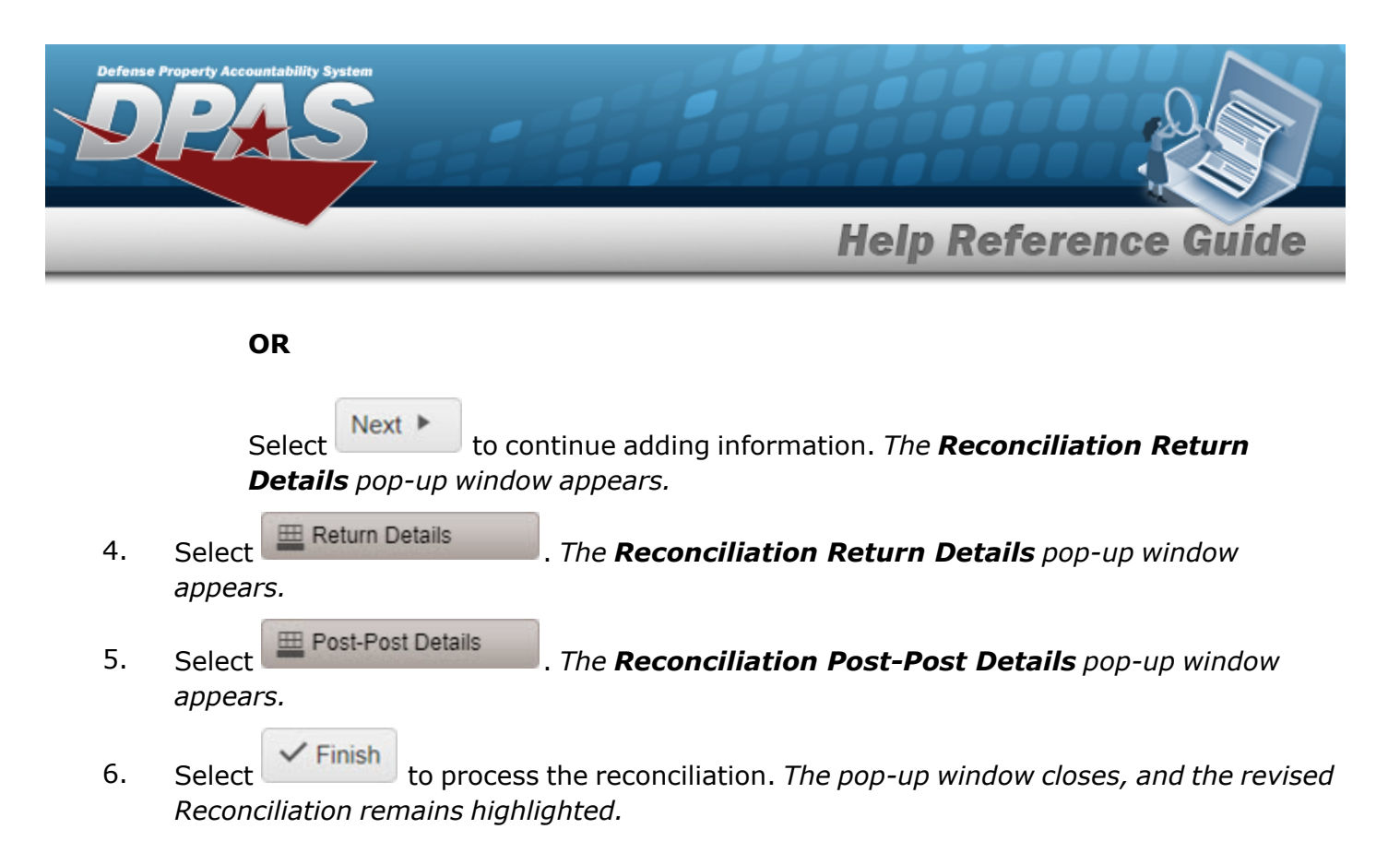

### **Common Errors**

The table below provides a list of common errors and possible solutions. There may be more than one solution to a given error.

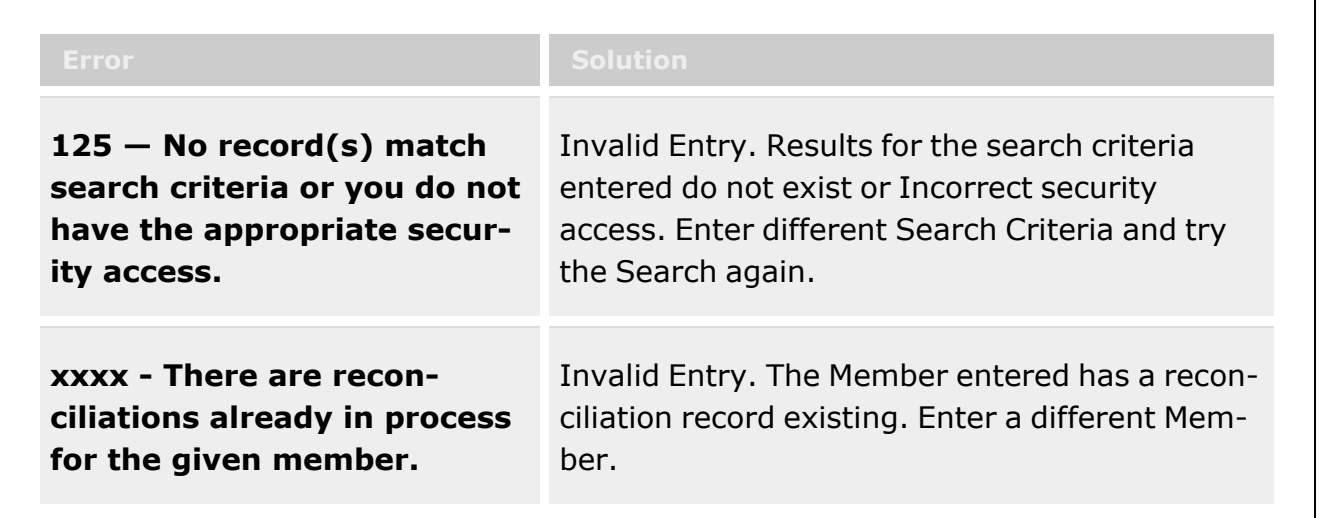

# **Related Topics**

- <sup>l</sup> Individual [Reconciliation](#page-961-0) Overview
- Add an Individual [Reconciliation](#page-974-0)

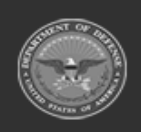

**— 999 — — 29 Apr 2024 —**

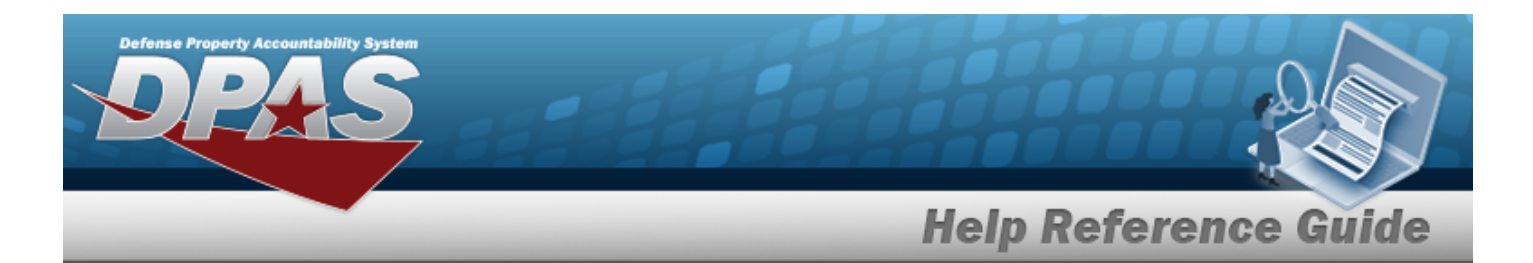

- **•** Update the Return Details of [an Individual Reconciliation](#page-1008-0)
- <sup>l</sup> Update the Post-Post Details of an Individual [Reconciliation](#page-1000-0)
- **.** Sign an Individual [Reconciliation](#page-990-0)
- <sup>l</sup> View the Individual [Reconciliation](#page-968-0) Activity
- <sup>l</sup> Attach a File to an Individual [Reconciliation](#page-977-0)
- **•** Email an Individual [Reconciliation](#page-984-0) Record
- Date the Signing of an Individual [Reconciliation](#page-987-0) Record

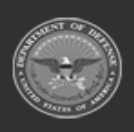

**— 1000 — — 29 Apr 2024 —**

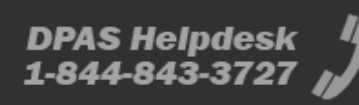

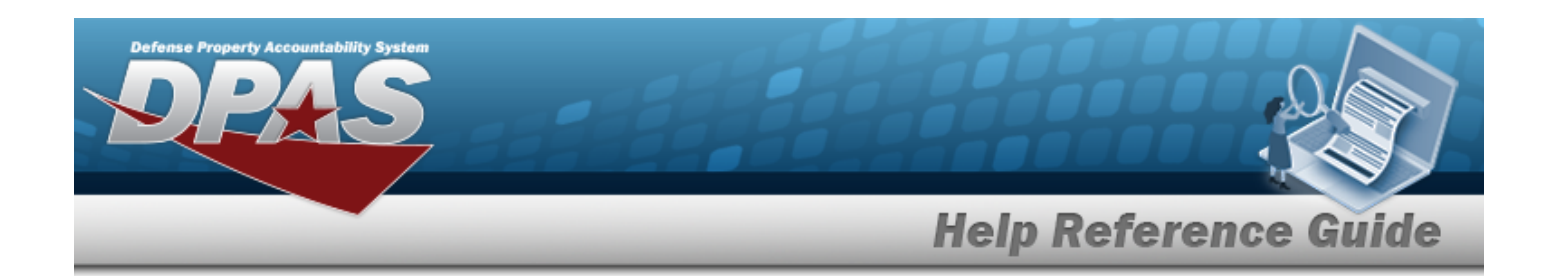

# <span id="page-1000-0"></span>**Update an Individual Reconciliation — Post-Post Details**

## **Overview**

The Individual Reconciliation Update process allows editing of reconciliations regarding individual issues.

#### **Note**

 $\overline{2}$ 

Some search fields provide **Intellisense i**, which is the automatic completion of a field entry in a software application.

The application displays a selectable word or phrase in that field, based on the input (that was previously entered), without having to completely type the entry.

This is identified by a lowercase italic  $\mathbf{i}$  preceding the field name.

### **Navigation**

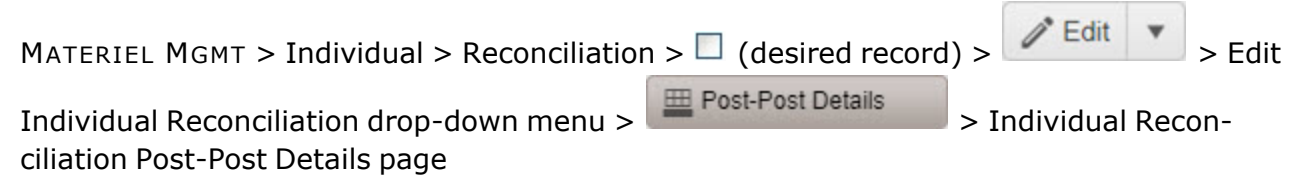

### **Page Fields**

The following fields display on the **Individual Reconciliation Post-Post Details** dropdown menu and the subsequent pages. For more information on each field, select the appropriate [hyperlink](Hyperlink.htm).

# **Instructions**

The table below provides the list of instructions.

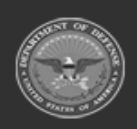

**— 1001 — — 29 Apr 2024 —**

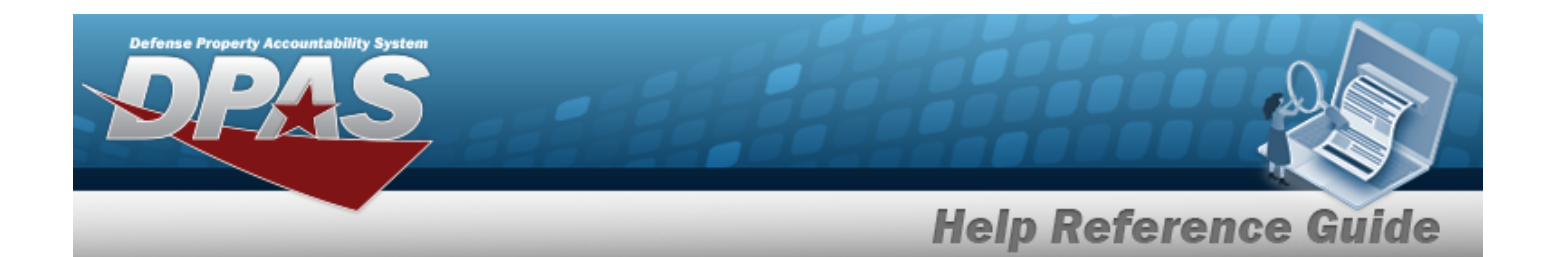

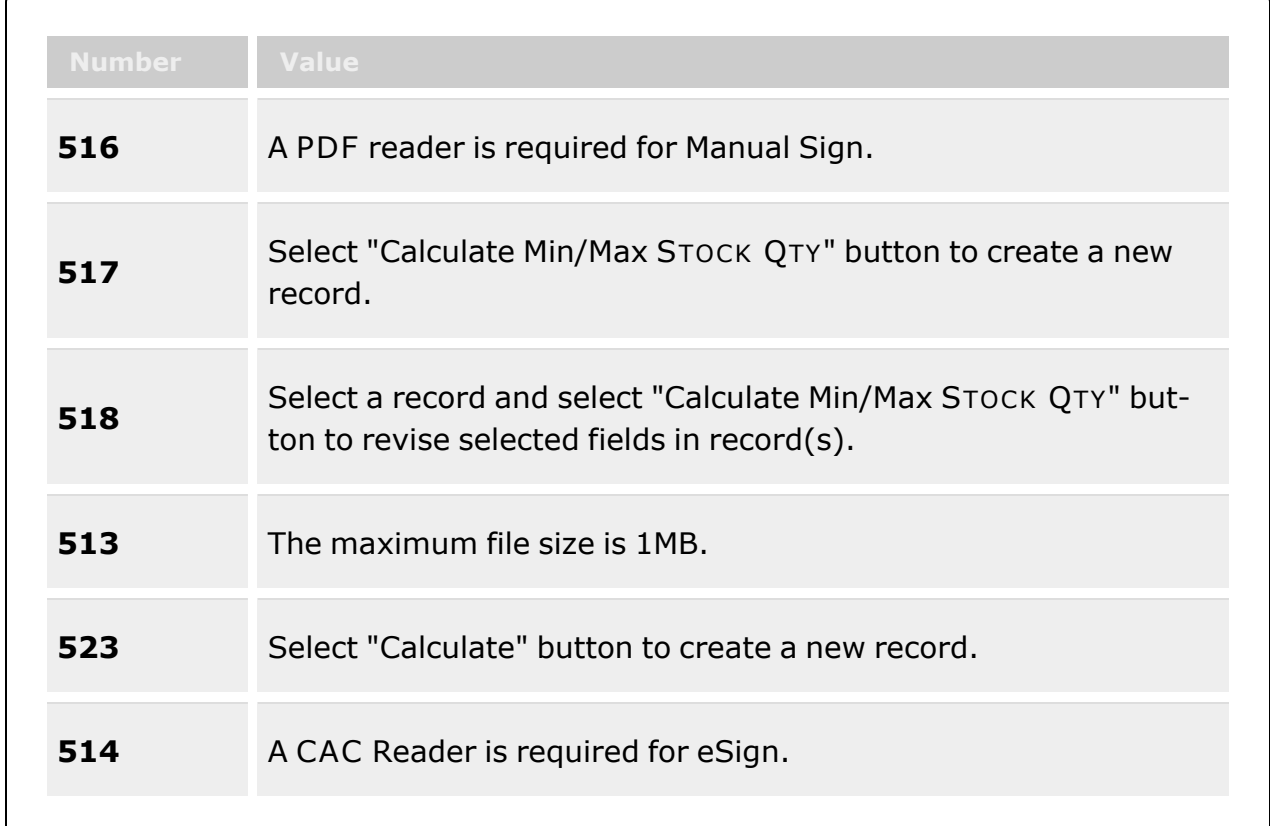

**Edit > (Reconciliation Post-Post Details)** 

[Stock](StockNumber.htm) Nbr  $\boldsymbol{i}$ [ICN](InventoryControlNumber.htm)  $\boldsymbol{i}$ [Serial](SerialNumber.htm) Nbr

#### **Post-Post Items Results Grid**

[Qty](Quantity.htm) [Stock](StockNumber.htm) Nbr Item [Desc](ItemDescription.htm) [Mgmt](ManagementCode.htm) Cd [Size](Size.htm) [ICN](InventoryControlNumber.htm) [Serial](SerialNumber.htm) Nbr [Mfr](ManufacturerData.htm) Dt

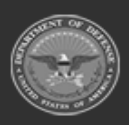

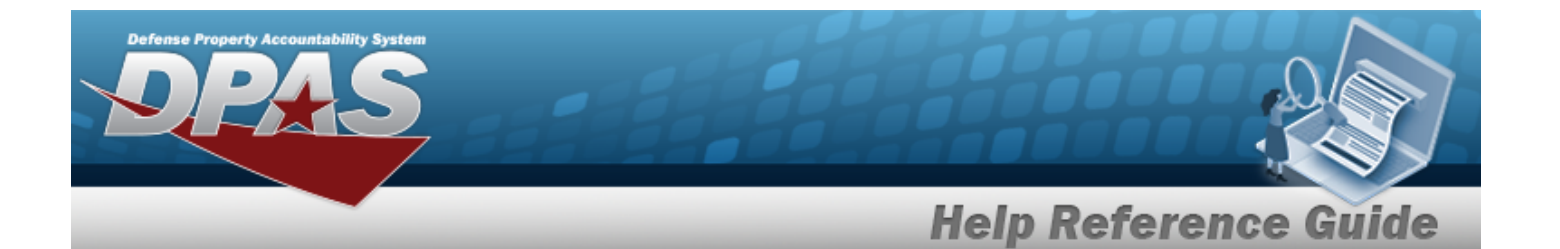

[CAGE](CommercialandGovernmentEntityCode.htm) Cd Mfr [Contract](ManufacturerContractNumber.htm) Nbr Mfr Lot [Nbr](ManufacturerLotNbr.htm)

#### **Optional**

[Established](EstablishedBy.htm) By [Established](EstablishedDateTime.htm) Dt/Tm History [Remarks](HistoryRemarks.htm) Last [Transaction](LastTransactionDateTime.htm) Dt/Tm Last [Updated](LastUpdatedBy.htm) By [Program](ProgramIdentifier.htm) Id [Remarks](Remarks.htm)

#### **Add Post-Post Items**

[Stock](StockNumber.htm) Nbr \* [ICN](InventoryControlNumber.htm) [Qty](Quantity.htm) \* Add / Edit [Remarks](Add - Edit Remarks.htm)

> [Remarks](Remarks.htm)  History [Remarks](HistoryRemarks.htm)

#### **Update Post-Post Items**

[Stock](StockNumber.htm) Nbr \* [ICN](InventoryControlNumber.htm) [Qty](Quantity.htm) \* Add / Edit [Remarks](Add - Edit Remarks.htm)

> [Remarks](Remarks.htm)  History [Remarks](HistoryRemarks.htm)

#### **Individual Reconciliation Activity**

[Inquiry](InquiryType.htm) Type \* [Issue](IssueType.htm) / [Return](ReturnType.htm) Type [From](LastReconciliation_From.htm) Dt \* [To](LastReconciliation_To.htm) Dt [EDI](ElectronicDataInterchangePersonalIdentifier.htm) PI $$ [Member](Member.htm)  $\boldsymbol{i}$ [UIC](UnitIdentificationCode.htm)  $\mathbf{i}$ 

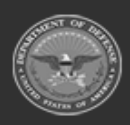

**— 1003 — — 29 Apr 2024 —**

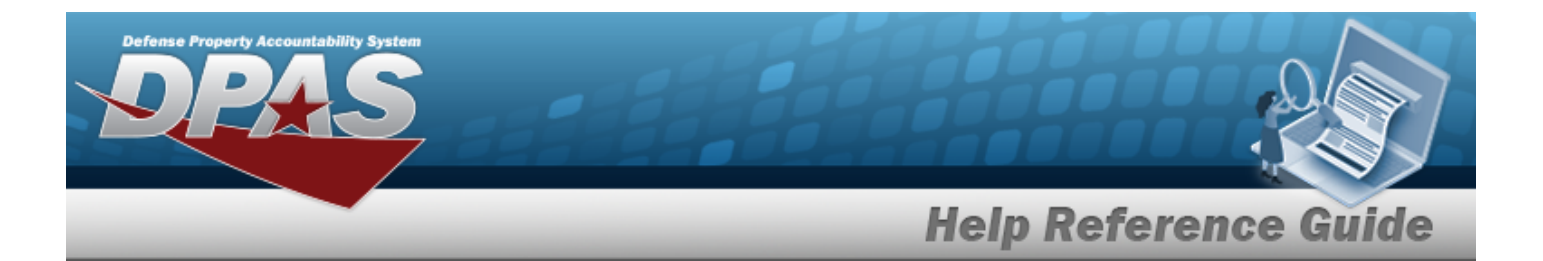

Reportable [Commodity](ReportableCommodityType.htm) Type [Stock](StockNumber.htm) Nbr  $$ Item [Desc](ItemDescription.htm) [Issue](IssueNbr.htm) / [Return](ReturnNumber.htm) Nbr

(\*) Asterisk identifies mandatory fields.

### **Procedures**

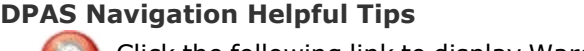

Click the following link to display [Warehouse](#page-3-0) Navigation Tips.

#### **Update the Individual Reconciliation Post-Post Details**

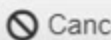

 $\vert a'$ *Selecting at any point of this procedure removes all revisions and closes the page. Bold numbered steps are required.*

1. Click  $\Box$  to select the desired entry. The Reconciliation is highlighted, and *i* Edit  $\mathscr{D}$  Sign

*, , , , , and*

**2** Form Signed Date *become available.*

- 2. Select . *The Edit drop-down menu appears.*
- 3. Select . *The Reconciliation Post-Post Details pop-up window appears.*

*One or more of the Search Criteria fields can be entered to isolate the results. By*

*default, all results are displayed. Selecting at any point of this procedure returns all fields to the default "All" setting.*

A. In the Search Criteria box, narrow the results by entering one of the following optional fields:.

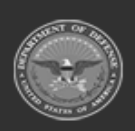

**— 1004 — — 29 Apr 2024 —**

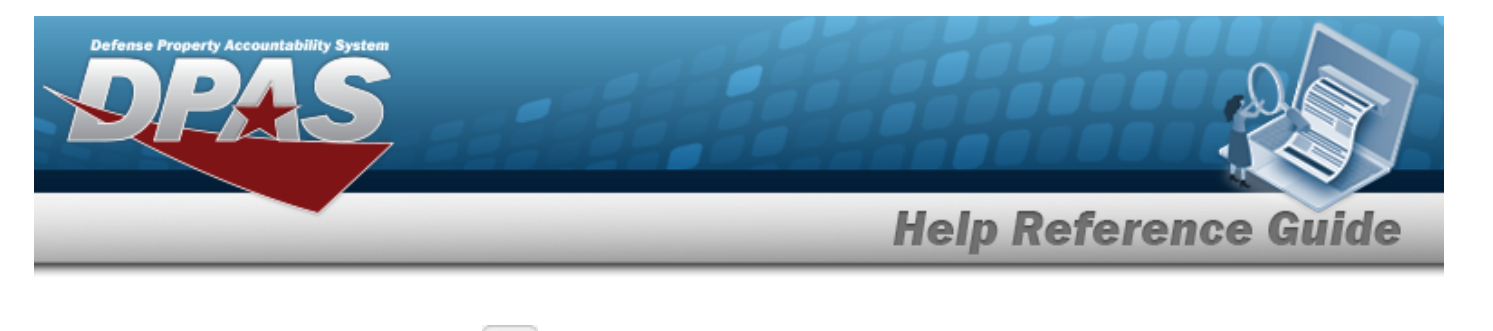

Use  $\mathbf{I}$  or  $\Box$  to assist with the STOCK NBR entry. *This is a 15 alphanumeric character field.*

Stock [Number](#page-2256-0) Browse help

 $\bullet$ Use  $\left| \mathbf{1} \right|$  or  $\left| \frac{m}{n} \right|$  to assist with the ICN entry. *This is a 20 alphanumeric character field.*

[Inventory](#page-2195-0) Control Number Browse help

- <sup>l</sup> Enter the SERIAL NBR in the field provided. *This is a 30 alphanumeric character field.*
- B. Select to display the search results.

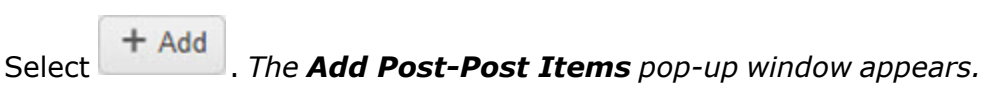

C.

**OR**

 $\bullet$ 

Click  $\Box$  to select the desired entry. The Post-Post record is highlighted, and

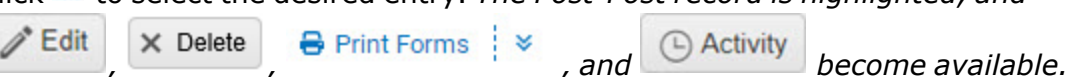

**a.** Enter the STOCK NBR, or use the browse for the entry. This is a 15 alpha*numeric character field.*

Stock [Number](#page-2256-0) Browse help

- b. *The ICN field automatically populates and is not editable.*
- **c.** Use  $\frac{1}{\epsilon}$  to choose the OTY.
- d. Select the Add/Edit Remarks [hyperlink](Hyperlink.htm). *The Remarks and History Remarks fields appear.*
	- a. Enter the Remarks in the field provided. *This is a 1024 alphanumeric character field.*
	- b. Enter the History Remarks in the field provided. *This is a 1024 alphanumeric character field.*
- e. Select . *The Add Post-Post Items pop-up window closes, and the new item appears at the top of the grid, highlighted in green.*

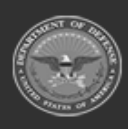

**— 1005 — — 29 Apr 2024 —**

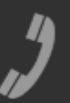

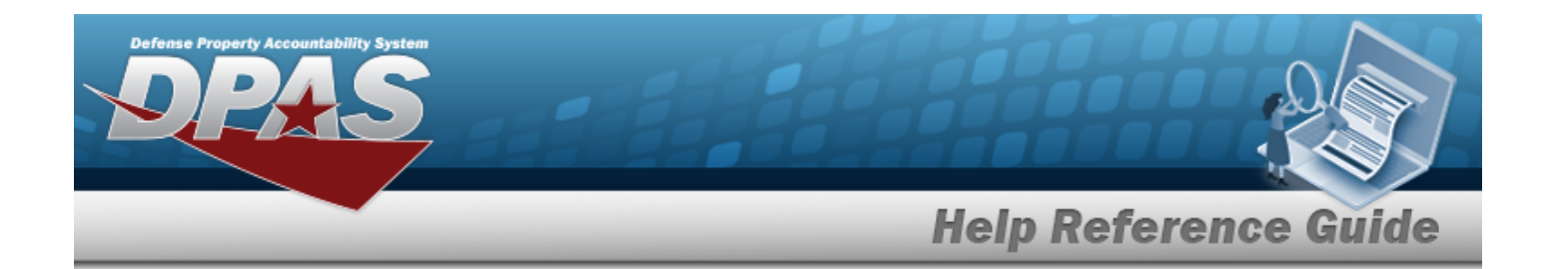

- a. Select *C* Edit . *The Update Post-Post Items pop-up window appears.*
- **b.** Update the STOCK NBR, using the browse for the revised number. *This is a 15 alphanumeric character field.*

Stock [Number](#page-2256-0) Browse help

c. Update the ICN, using the browse for the revised number. *This is a 20 alphanumeric character field.*

[Inventory](#page-2195-0) Control Number Browse help

- **d.** Update the QTY, using  $\bullet$  to choose the revised amount.
- e. Select the Add/Edit Remarks [hyperlink](Hyperlink.htm). *The Remarks and History Remarks fields appear.*
	- a. Update the Remarks, entering the revised information in the field provided. *This is a 1024 alphanumeric character field.*
	- b. Enter the History Remarks in the field provided. *This is a 1024 alphanumeric character field.*
- Update f. Select . *The Update Post-Post Items pop-up window closes, and the edited item appears at the top of the grid, highlighted in green.*
- a. Select **X** Delete *The Delete Selected pop-up window appears.*
- b. Select . *The Delete Selected pop-up window closes, and the item is removed from the grid.*
- a. Select . *The Individual Reconciliation Activity pop-up window appears.*
- **b.** Use to select the [Inquiry](InquiryType.htm) Type.
- c. Use to select the [Issue](IssueType.htm) / [Return](ReturnType.htm) Type.
- **d.** Use  $\Box$  to select the From DT, or enter the date (MM/DD/YYYY) in the field provided.

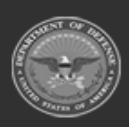

**— 1006 — — 29 Apr 2024 —**

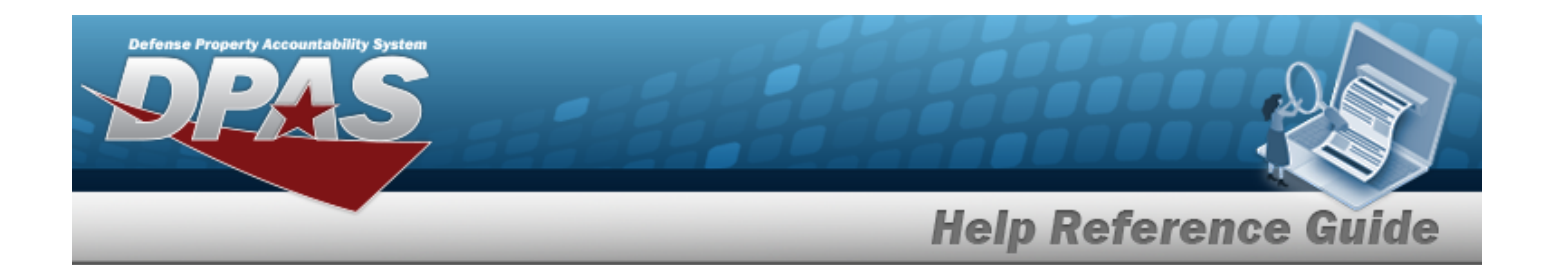

- e. Use  $\Box$  to select the To DT, or enter the date (MM/DD/YYYY) in the field provided.
- f. Enter the EDI PI, using to assist with the entry. *This is a 10 alphanumeric character field.*
- g. Use **i** or to assist with the Member entry. *This is a 50 alphanumeric character field.*

[Member](#page-2237-0) Profile Browse help

h. Use **i** or to assist with the UIC entry. *This is a 6 alphanumeric character field.*

[UIC Browse](#page-2264-0) help

- i. Use  $\mathbb{R}$  to select the Reportable [Commodity](ReportableCommodityType.htm) Type.
- j. Use **i** or the assist with the STOCK NBR entry. *This is a 15 alphanumeric character field.*

Stock [Number](#page-2256-0) Browse help

- k. Enter the ITEM DESC in the field provided. *This is a 256 alphanumeric character field.*
- l. Enter the Issue / RETURN NBR in the field provided. *This is a 10 alphanumeric character field.*
- Q Search m. Select **and** *Select n The search results display for the [Reconciliation](#page-968-0) Activ[ity](#page-968-0) page.*
- 4. Select to process the reconciliation. *The Reconciliation Post-Post Details pop-up window closes, and the revised Reconciliation remains highlighted.*

# **Common Errors**

The table below provides a list of common errors and possible solutions. There may be more than one solution to a given error.

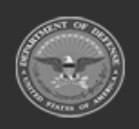

**— 1007 — — 29 Apr 2024 —**

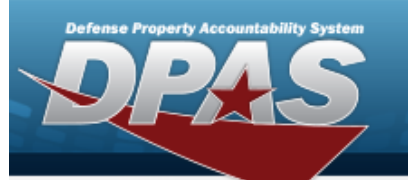

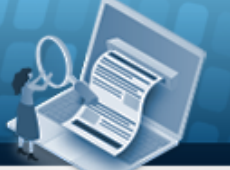

# **Help Reference Guide**

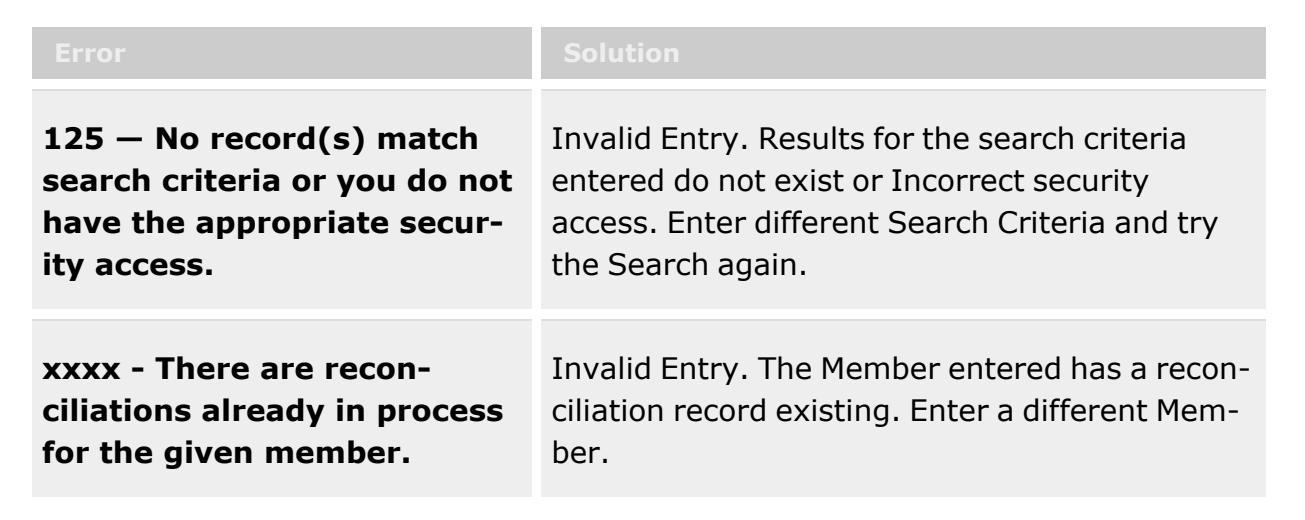

### **Related Topics**

- **•** Individual [Reconciliation](#page-961-0) Overview
- Add an Individual [Reconciliation](#page-974-0)
- **•** Update an Individual [Reconciliation](#page-994-0)
- <sup>l</sup> Update the Return Details of [an Individual Reconciliation](#page-1008-0)
- Sign an Individual [Reconciliation](#page-990-0)
- View the Individual [Reconciliation](#page-968-0) Activity
- Attach a File to an Individual [Reconciliation](#page-977-0)
- **•** Email an Individual [Reconciliation](#page-984-0) Record
- Date the Signing of an Individual [Reconciliation](#page-987-0) Record

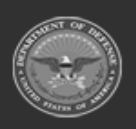

**— 1008 — — 29 Apr 2024 —**

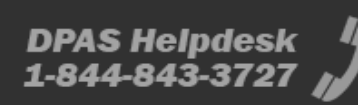
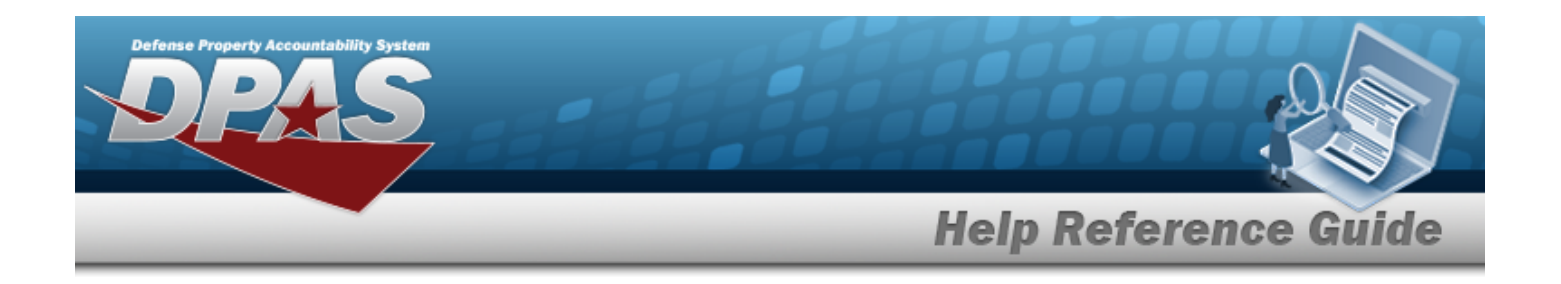

# **Update an Individual Reconciliation — Return Details**

### **Overview**

The Individual Reconciliation Update process allows editing of reconciliations regarding individual issues.

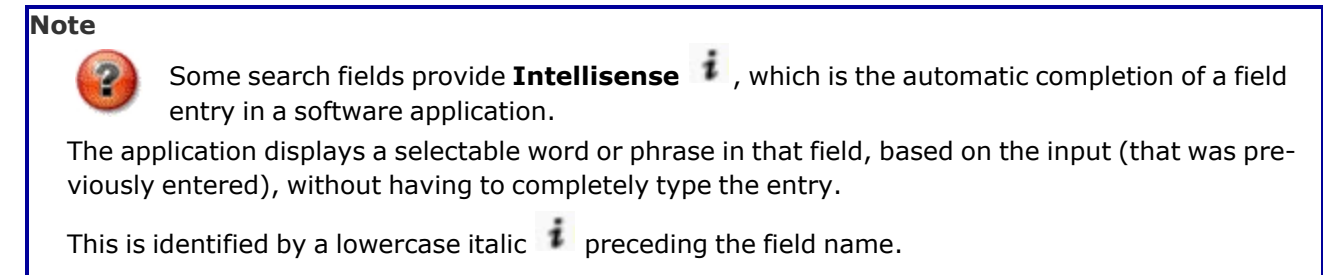

# **Navigation**

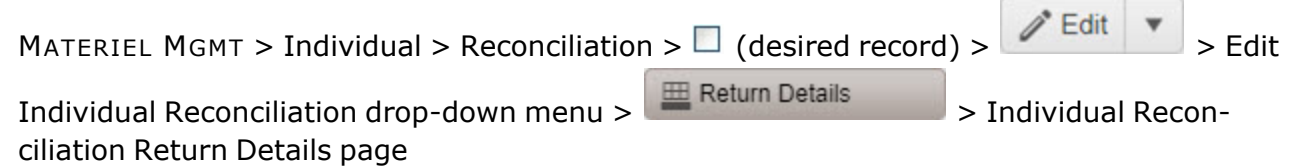

### **Page Fields**

The following fields display on the **Individual Reconciliation Return Details** page. For more information on each field, select the appropriate [hyperlink.](Hyperlink.htm)

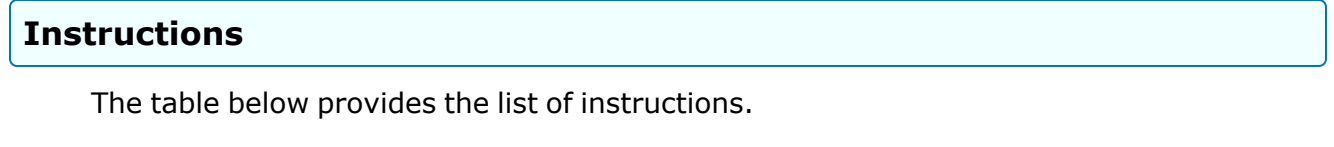

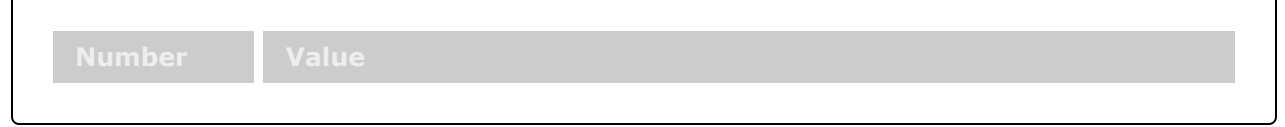

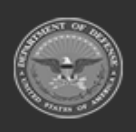

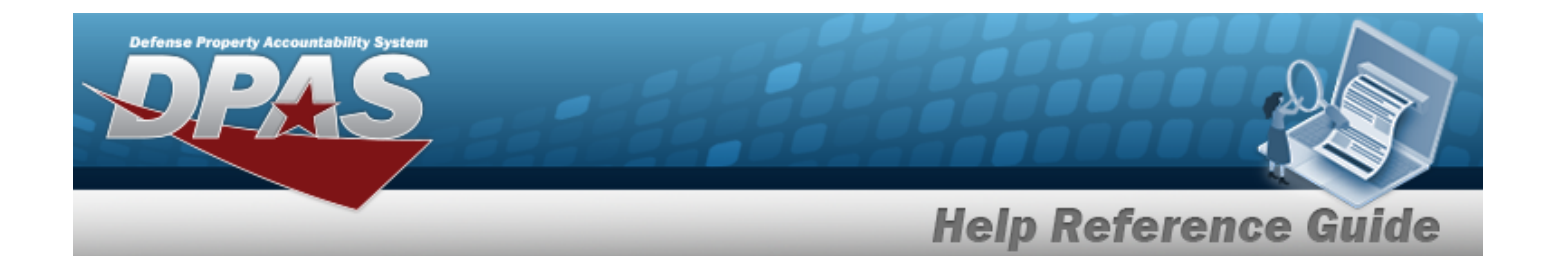

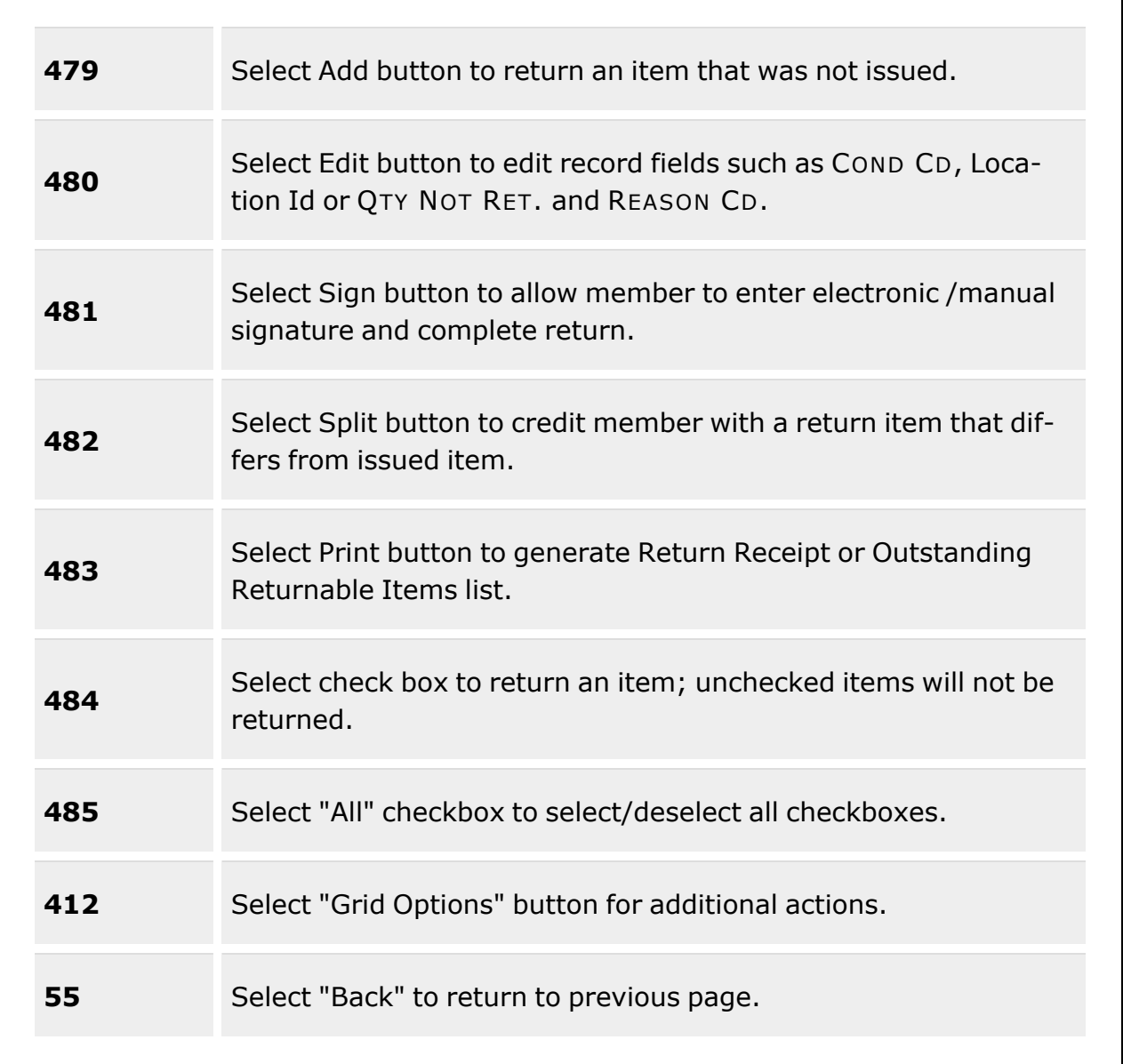

 **Edit > (Reconciliation Return Details)** 

[Last,](LastFirstM.htm) First M [Phone](PhoneNumber.htm) Nbr [EDI](ElectronicDataInterchangePersonalIdentifier.htm) PI

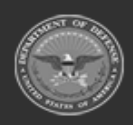

**— 1010 — — 29 Apr 2024 —**

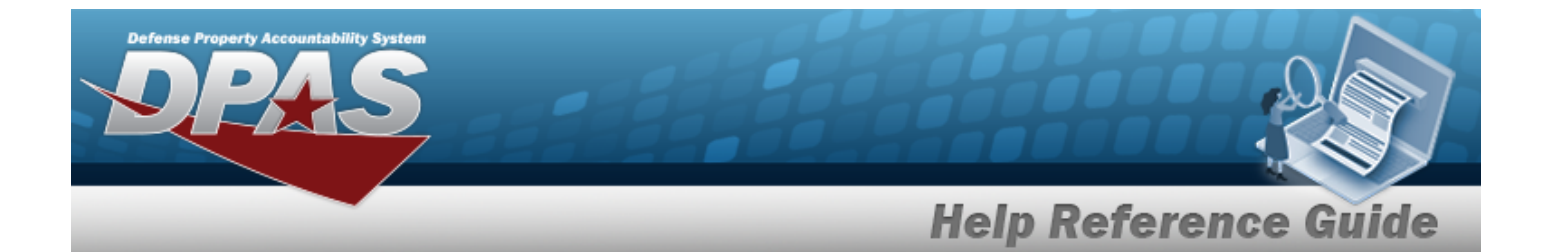

[DSN Nbr](DefenseSwitchedNetworkNbr.htm) [Pay Grade](PayGrade.htm) [Mobile](MobilePhoneNumber.htm) Phone Nbr  $UIC$   $\hat{i}$ Email [Address](EmailAddress.htm) Temp [Assigned](TemporaryAssignedUIC.htm) UIC  $\boldsymbol{i}$ 

#### **Exists**

[Return](ReturnNumber.htm) Nbr **[Status](Status-IndivIssue.htm)** Scan [Barcode](ScanBarcode.htm)

#### **Individual Return Grid**

[Edit](Edit.htm) [Split](SplitIntoMultipleInventories.htm) All Missing / [Damaged](AllMissingDamaged.htm) [SKO Status](SKOStatus.htm) [Exchange](Exchange.htm) Loan [Return](LoanReturnDate.htm) Dt [Stock](StockNumber.htm) Nbr [Item Desc](ItemDescription.htm) [Size](Size.htm) **[ICN](InventoryControlNumber.htm)** Mfr [Serial](ManufacturerSerialNumber.htm) Nbr [Cond Cd](ConditionCode.htm) [Location Id](LocationId.htm) [Container](ContainerId.htm) Id Owning [DoDAAC](OwningDepartmentofDefenseActivityAddressCode.htm) [Qty Rqd](QtyRqd.htm) [Qty Issued](QuantityIssued.htm) Qty [Returning](QtyReturning.htm) Qty Not [Ret.](QuantityNotReturning.htm) Not Ret. [Reason](NotRetReasonCd.htm) Cd Not Ret. [Remarks](NotRetRemarks.htm)

#### **Optional**

[LIN/TAMCN](LINTAMCN.htm) [Color](Color.htm) [UII](UniqueItemIdentifier.htm)

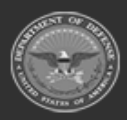

**— 1011 — — 29 Apr 2024 —**

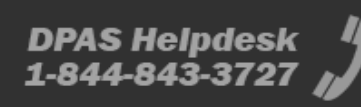

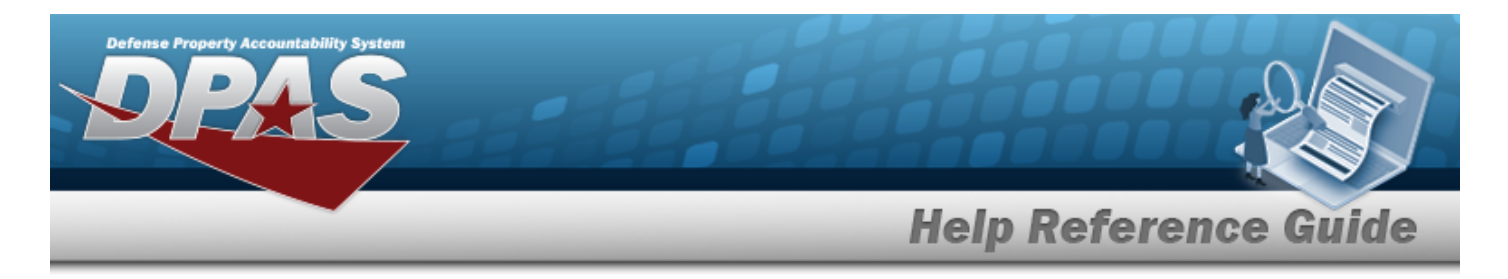

(\*) Asterisk identifies mandatory fields.

# **Procedures**

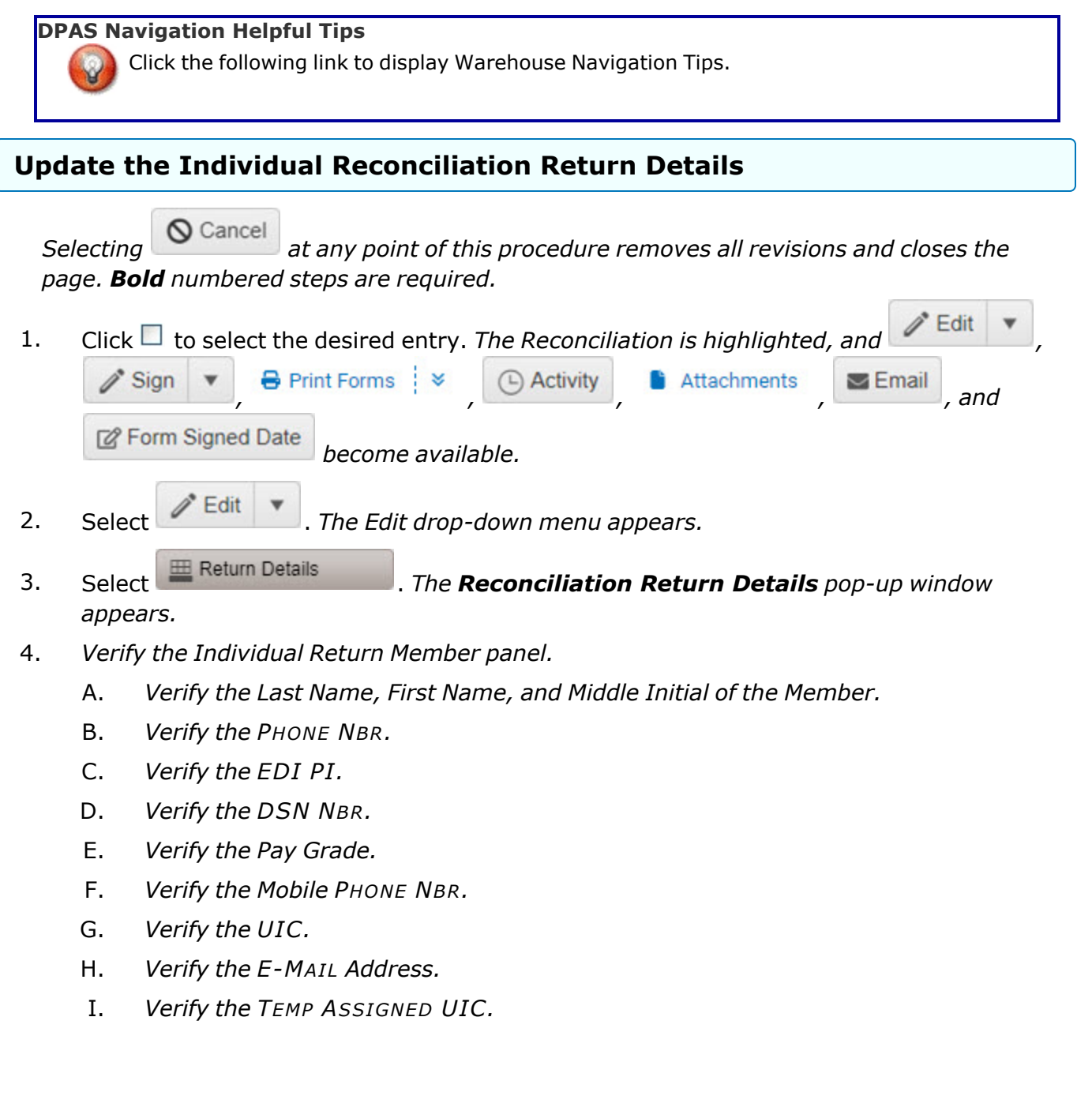

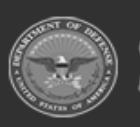

**DPAS Helpdesk<br>1-844-843-3727** 

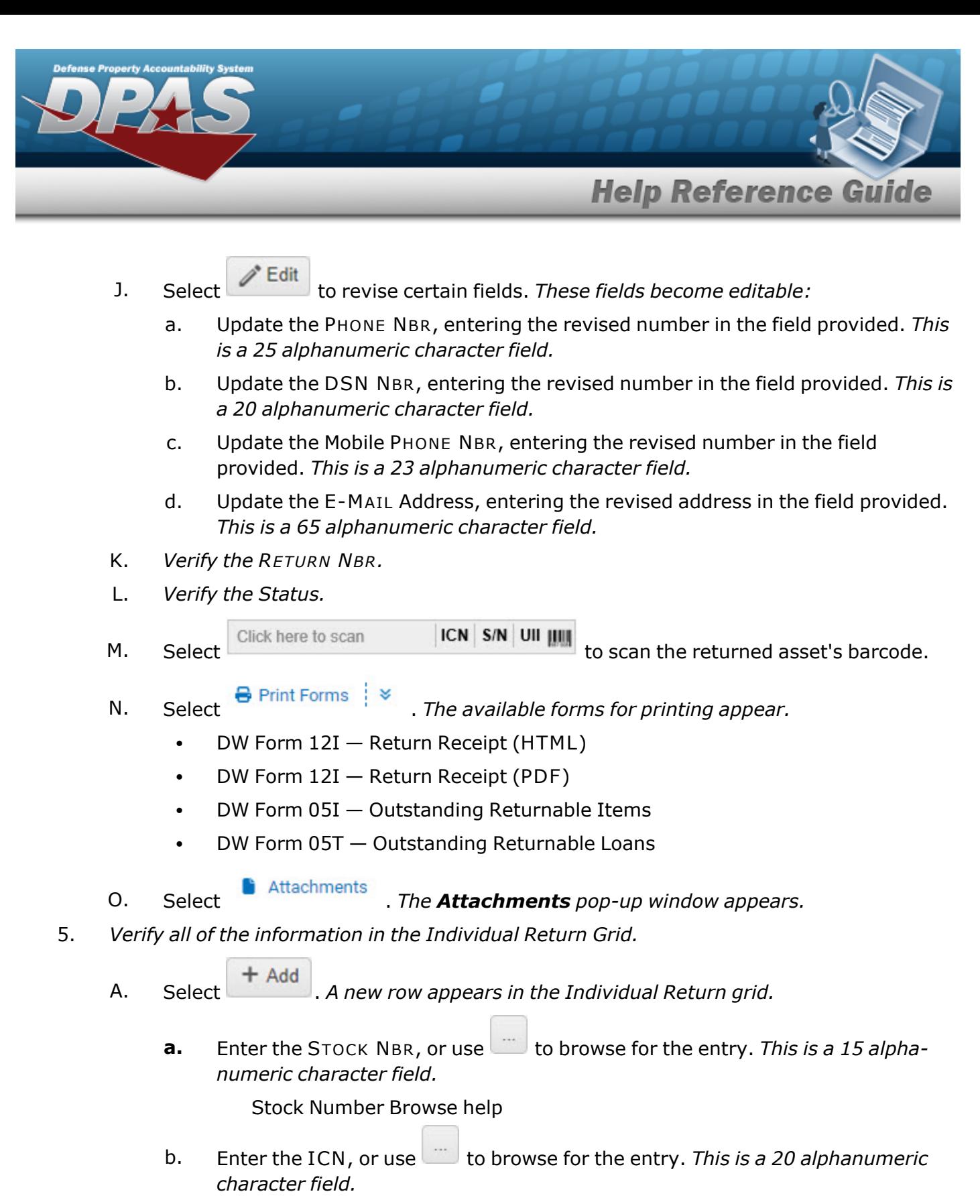

[Inventory](#page-2195-0) Control Number Browse help

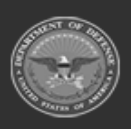

**— 1013 — — 29 Apr 2024 —**

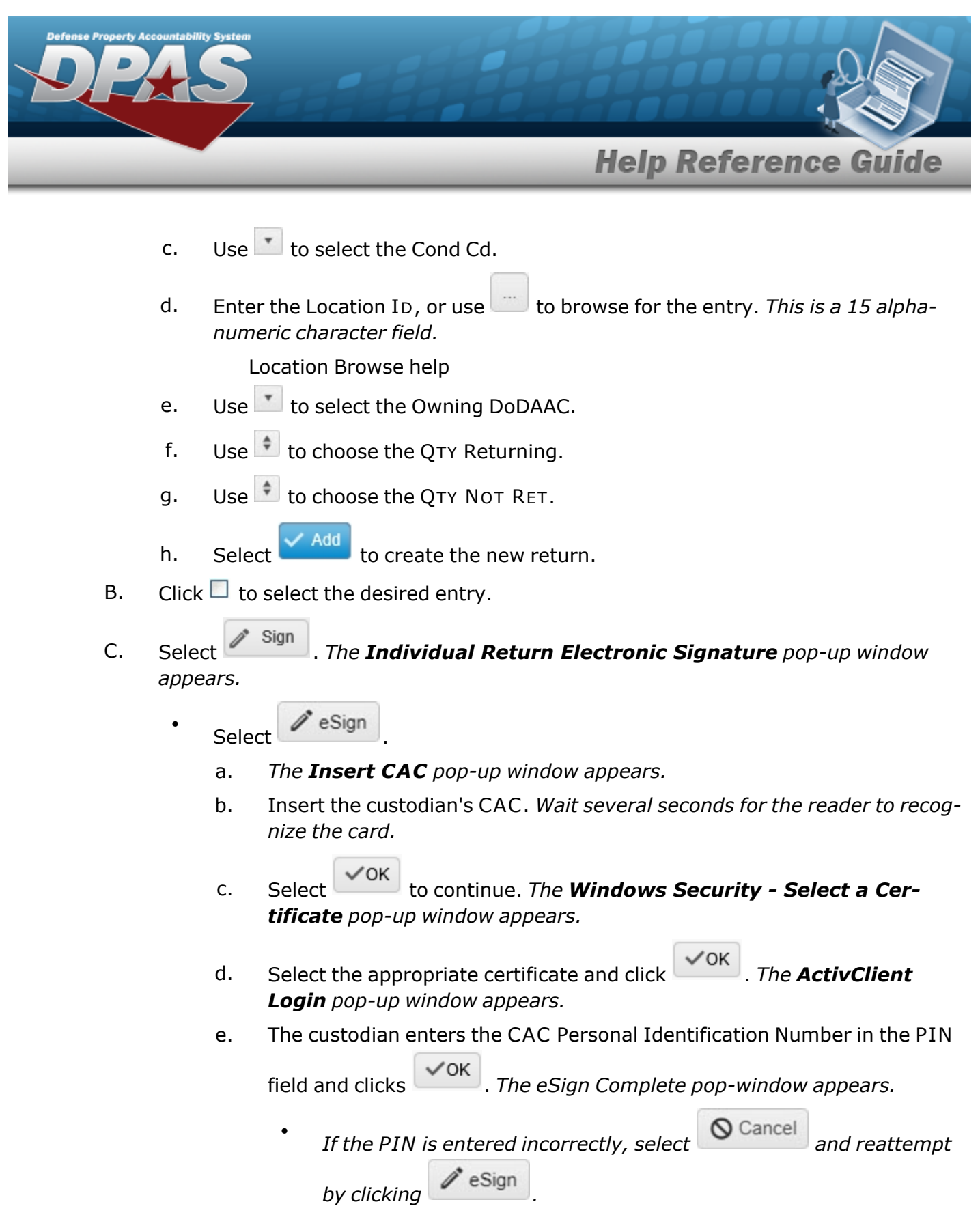

DPAS Helpdesk<br>1-844-843-3727

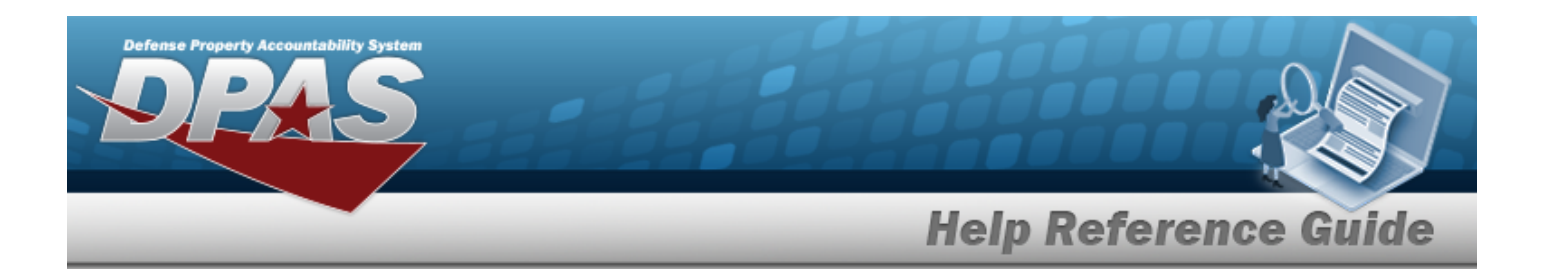

- <sup>l</sup> *If the PIN is entered incorrectly three times, the CAC locks.*
- f. Select . *The Windows Security - Select a Certificate pop-up window appears.*
- ✓ок g. Select the desired certificate and click . *The signature page appears in a new browser window along with the Print dialog box.*
- h. Select  $\begin{bmatrix} \text{Print} \\ \text{to print} \end{bmatrix}$  to print the certificate.
- Select Sig Pad Sign
	- a. *The Signature Pad Form window appears. An authorized Signature Pad must be connected to continue with this process.*
	- b. Authorized personnel uses the stylus to sign the Signature Pad.
	- $\vee$  Accept c. Select to confirm the signature. *The pop-up window closes, and the DW Form 12I [\(PDF\)](DWForm12IPDF.htm) generates for printing.*

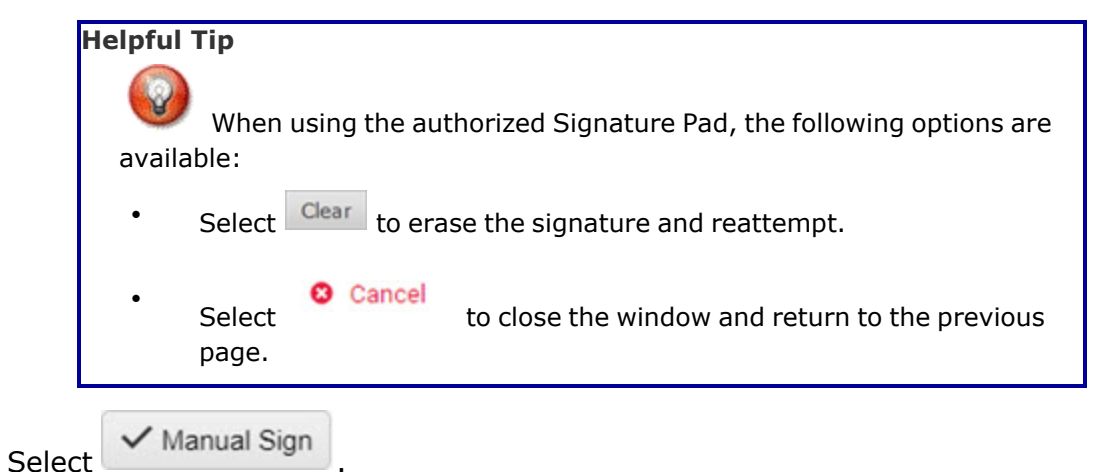

*The Adobe Acrobat Reader window appears with the DW Form 12I [\(HTML\)](DWForm12IHTML.htm) available for printing.*

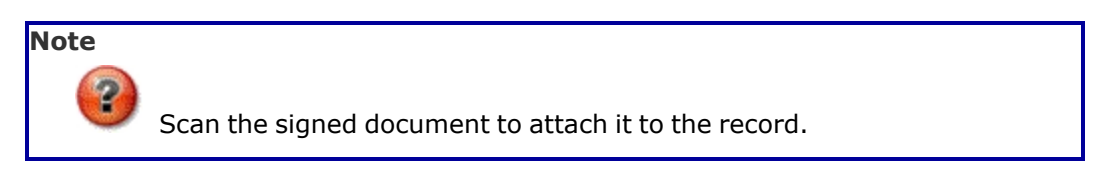

#### **OR**

 $\bullet$ 

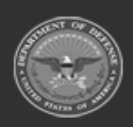

**— 1015 — — 29 Apr 2024 —**

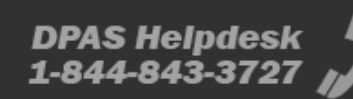

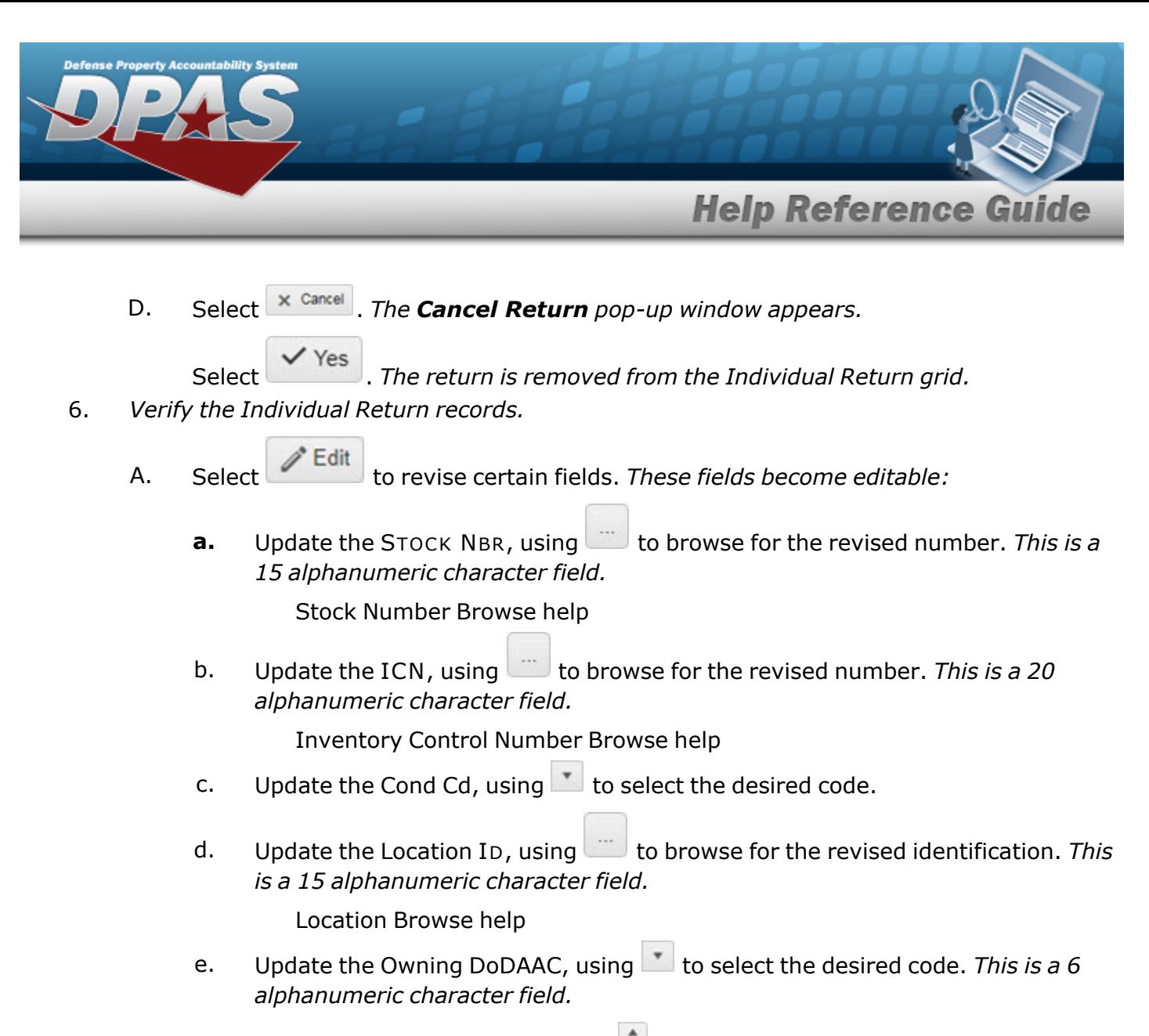

- f. Update the QTY Returning, using  $\bullet$  to choose the revised amount.
- g. Update the QTY NOT RET., using  $\Box$  to choose the revised amount.

h. Select  $\vee$  Update to save the return.

- B. Select  $\frac{1}{\epsilon}$  split to break the SKO into individual pieces. *The row becomes two rows, with the bottom row remaining the same as the original, and the top row becoming editable:*
	- **a.** Update the STOCK NBR, using the browse for the revised number. *This is a 15 alphanumeric character field.*

Stock [Number](#page-2256-0) Browse help

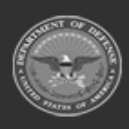

**— 1016 — — 29 Apr 2024 —**

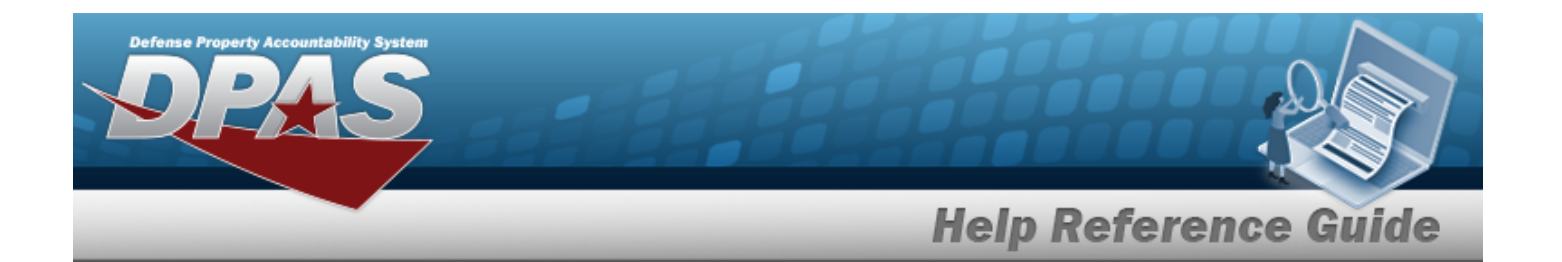

b. Update the ICN, using  $\Box$  to browse for the revised number. *This is a 20 alphanumeric character field.*

[Inventory](#page-2195-0) Control Number Browse help

- c. Update the [Cond Cd](ConditionCode.htm), using  $\Box$  to select the desired code.
- d. Update the Location ID, using to browse for the revised identification. *This is a 15 alphanumeric character field.*

[Location](#page-2226-0) Browse help

- e. Update the Owning [DoDAAC](OwningDepartmentofDefenseActivityAddressCode.htm), using to select the desired code. This is a 6 *alphanumeric character field.*
- f. Update the QTY Returning, using  $\bullet$  to choose the revised amount.
- g. Update the QTY NOT RET., using  $\ddot{\bullet}$  to choose the revised amount.
- h. Select  $\bigvee^{\text{Update}}$  to save the new return.
- C. Select . *The QTY NOT RET. automatically changes to 1, and the Not RET. REASON CD automatically changes to RL - Return Later.*
- D. Select  $\frac{1}{2}$  Verify Parts . *The* **[SKO Inventory](#page-2247-0) Management** pop-up window appears.
- E. Select Exchange.

Select  $\overrightarrow{Y}$  Finish to process the details. *The Reconciliation Return Details pop-up window closes, and the revised Reconciliation remains highlighted.*

7.

**OR**

Select to continue adding information. *The [Reconciliation](#page-1000-0) Update Post-Post [Details](#page-1000-0) pop-up window appears.*

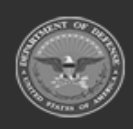

**— 1017 — — 29 Apr 2024 —**

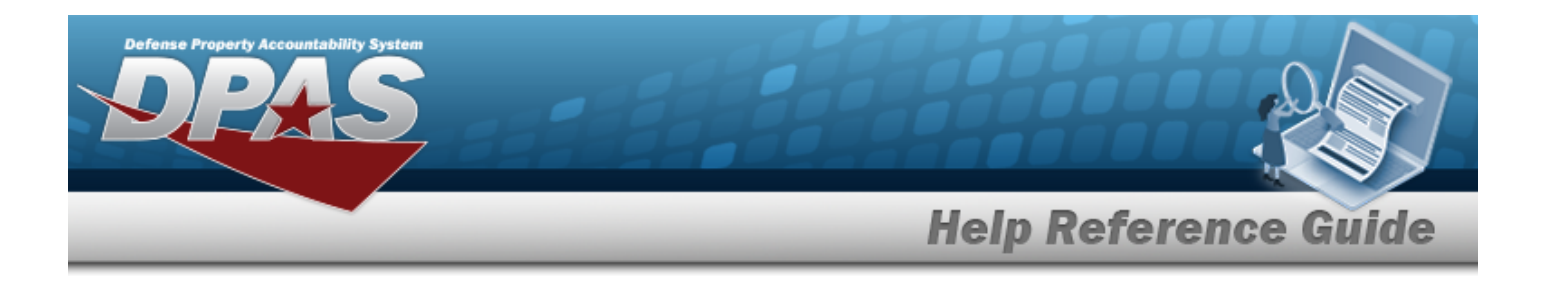

## **Common Errors**

The table below provides a list of common errors and possible solutions. There may be more than one solution to a given error.

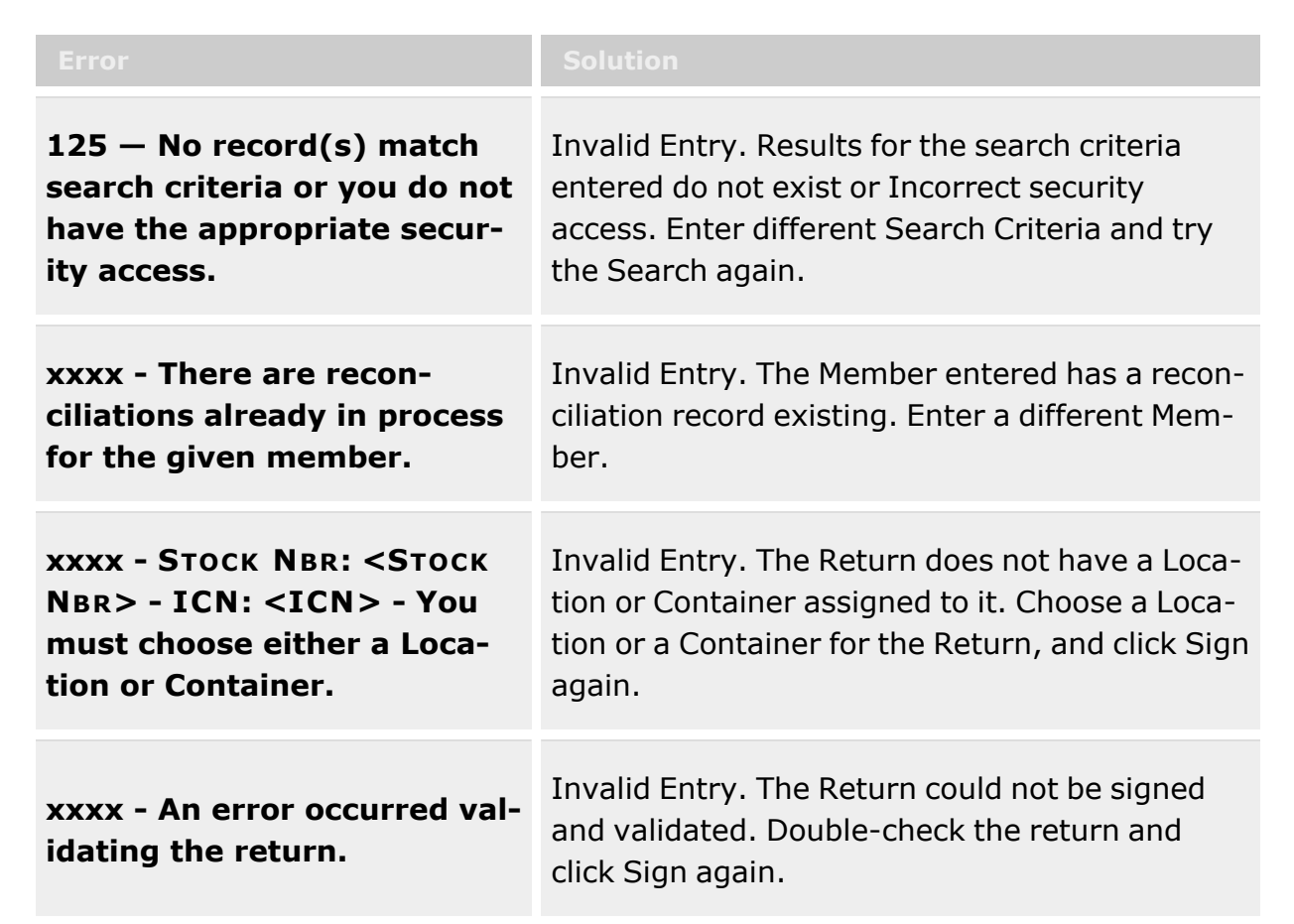

# **Related Topics**

- <sup>l</sup> Individual [Reconciliation](#page-961-0) Overview
- Add an Individual [Reconciliation](#page-974-0)
- **•** Update an Individual [Reconciliation](#page-994-0)
- <sup>l</sup> Update the Post-Post Details of an Individual [Reconciliation](#page-1000-0)
- **•** Sign an Individual [Reconciliation](#page-990-0)

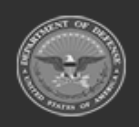

**— 1018 — — 29 Apr 2024 —**

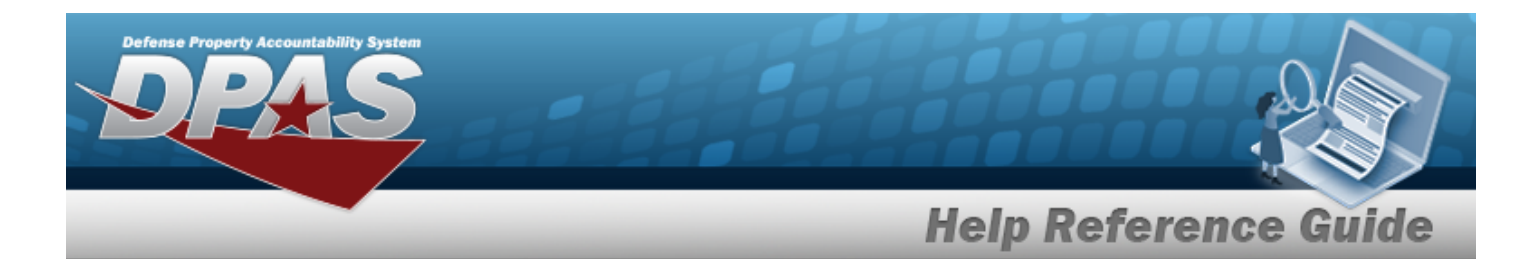

- View the Individual [Reconciliation](#page-968-0) Activity
- **•** Attach a File to an Individual [Reconciliation](#page-977-0)
- **•** Email an Individual [Reconciliation](#page-984-0) Record
- Date the Signing of an Individual [Reconciliation](#page-987-0) Record

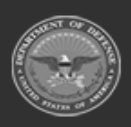

**— 1019 — — 29 Apr 2024 —**

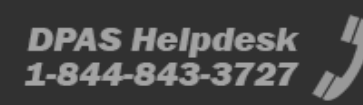

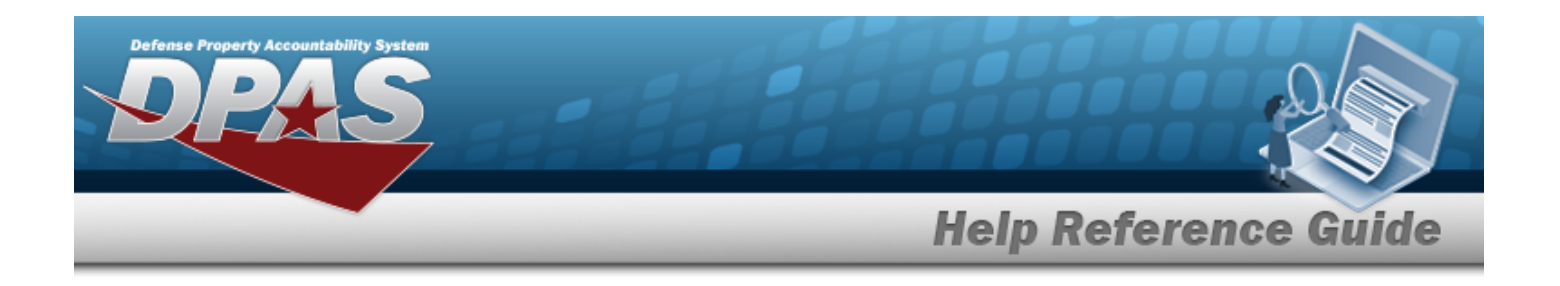

# <span id="page-1019-0"></span>**Unit Issue Request**

## **Overview**

The Warehouse Management module Unit Issue Request process provides the ability to request materiel for an entire unit. During this process, the Unit Custodian can select specific assets, DPAS can plan the picks, and both can create a pick plan.

After the requested materiel is staged, the Unit Custodian arrives at the warehouse, reviews and verifies the materiel issued, and accepts responsibility for the materiel by signing for the issue.

#### **Note**

 $\overline{2}$ 

Some search fields provide **Intellisense i**, which is the automatic completion of a field entry in a software application.

The application displays a selectable word or phrase in that field, based on the input (that was previously entered), without having to completely type the entry.

This is identified by a lowercase italic  $\mathbf{t}$  preceding the field name.

# **Navigation**

MATERIEL MGMT > Unit Issue > Request > Unit Issue Request page

## **Page Fields**

The following fields display on the **Unit Issue Request** page. For more information on each field, select the appropriate [hyperlink.](Hyperlink.htm)

### **Instructions**

The table below provides the list of instructions.

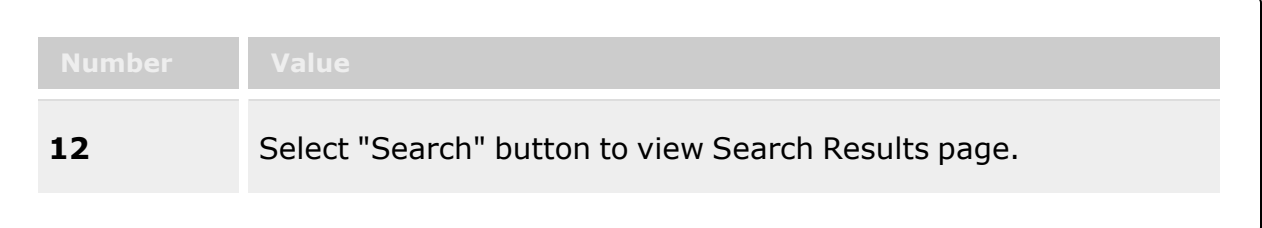

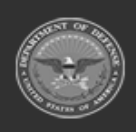

**— 1020 — — 29 Apr 2024 —**

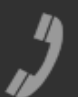

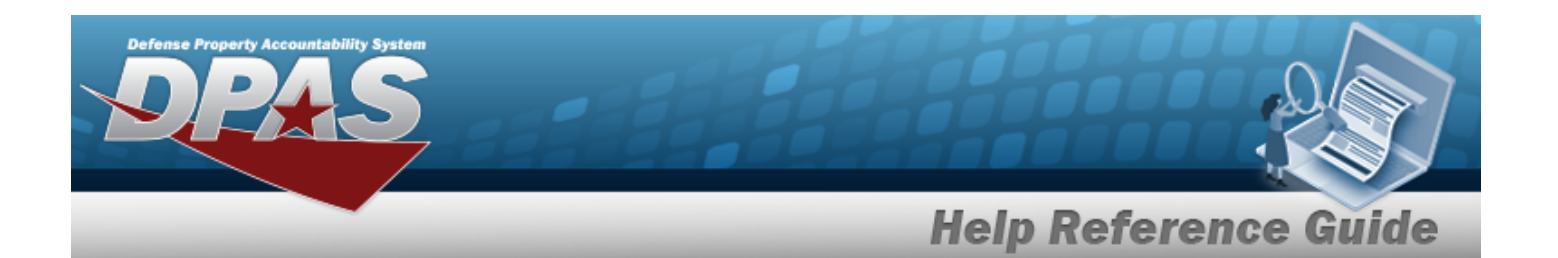

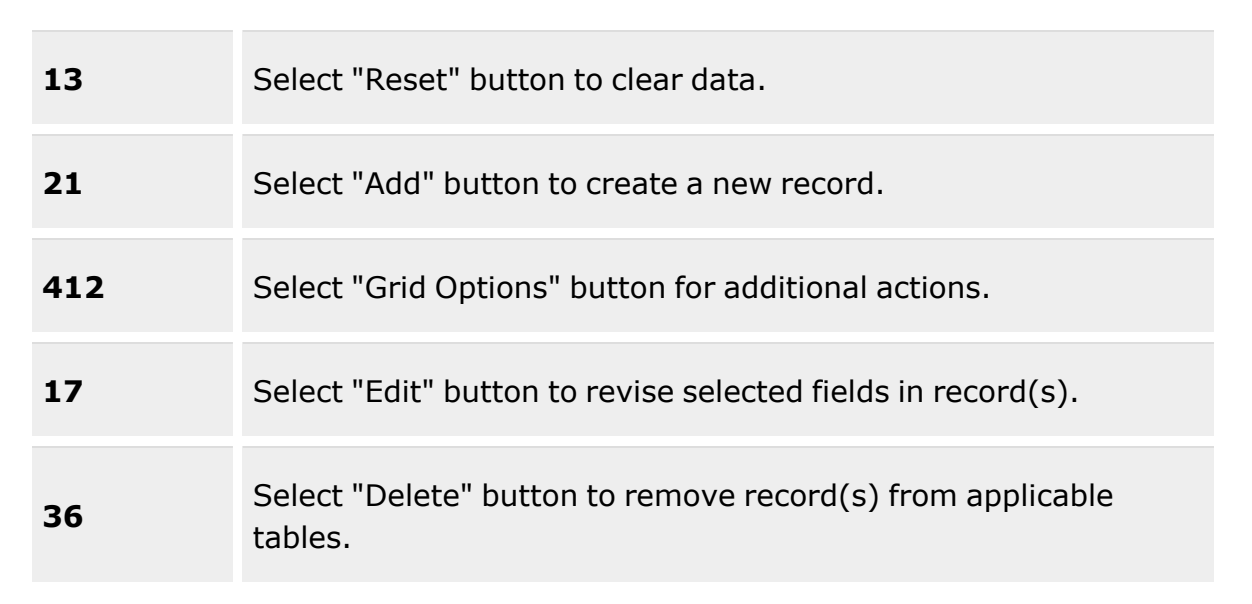

### **Search Criteria Grid**

[Request](RequestNbr.htm) Nbr  $\boldsymbol{i}$ [Document](DocumentNumber.htm) Nbr  $\mathbf{i}$ [UIC](UnitIdentificationCode.htm)  $\mathbf{i}$ UIC [Custodian](UnitIdentificationCodeCustodian.htm) ([RO](ResponsibleOfficer.htm))  $\boldsymbol{i}$ [Requested](RequestedDate.htm) Dt Issue [Status](Status-UnitIssue.htm)

### **Unit Issue Request Grid**

[All](All.htm) [Alerts](Alerts.htm) Primary [Attachment](PrimaryAttachment.htm) [Requested](RequestedDate.htm) Dt/Tm [UIC](UnitIdentificationCode.htm) [UIC Account](UnitIdentificationCodeAccountName.htm) UIC [Custodian](UnitIdentificationCodeCustodian.htm) ([RO](ResponsibleOfficer.htm)) Issue [Status](IssueStatus-Individual.htm) [Request](RequestNbr.htm) Nbr

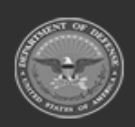

**— 1021 — — 29 Apr 2024 —**

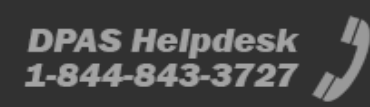

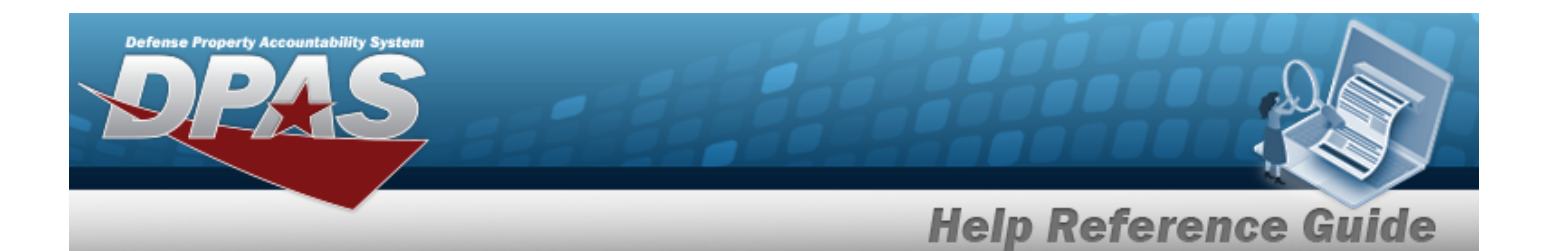

[Pick](PickNbr.htm) Nbr [Document](DocumentNumber.htm) Nbr Head [Count](HeadCount.htm) Est [Return](EstimatedReturnDateTime.htm) Dt Include [Outstanding](OutstandingQuantity.htm) Qty? Staging [Required?](StagingRequired.htm) [Allowable](AllowableConditionCode.htm) Cond Cds Cost [Center](CostCenter.htm) [Personnel](Personnel.htm) Staging [Location](StagingLocation.htm) [Location](LocationStatus.htm) Status [Frozen Location](FrozenLocation.htm) Unit [Deploying?](UnitDeploying.htm) Owning [DoDAAC](OwningDepartmentofDefenseActivityAddressCode.htm)

#### **Optional**

[Established](EstablishedBy.htm) By [Established](EstablishedDateTime.htm) Dt/Tm History [Remarks](HistoryRemarks.htm) Last [Transaction](LastTransactionDateTime.htm) Dt/Tm Last [Updated](LastUpdatedBy.htm) By [Program Id](ProgramIdentifier.htm) [Remarks](Remarks.htm)

### **Print Forms**

DW Form [04U \(HTML\)](DWForm04UHTML.htm) [DW Form](DWForm04UPDF.htm) 04U (PDF) [DW Form](DWForm04USHTML.htm) 4US (HTML) [DW Form](DWForm04USPDF.htm) 4US (PDF) [DW Form](DWForm05UA.htm) 05UA DW Form [05UC](DWForm05UC.htm) DD Form [1348-1A](DDForm1348-1A.htm)

### **Procedures**

### **DPAS Navigation Helpful Tips**

Click the following link to display [Warehouse](#page-3-0) Navigation Tips.

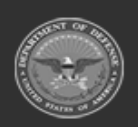

**— 1022 — — 29 Apr 2024 —**

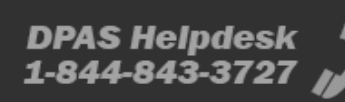

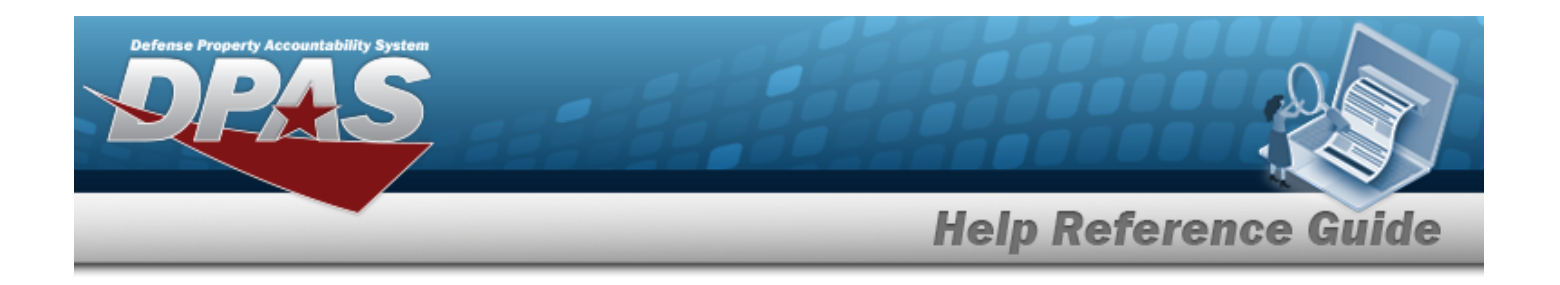

### **Search for a Unit Issue Request**

*One or more of the Search Criteria fields can be entered to isolate the results. By default, all*

*results are displayed. Selecting at any point of this procedure returns all fields to the default "All" setting.*

1. In the Search Criteria box, narrow the results by entering one of the following optional fields:.

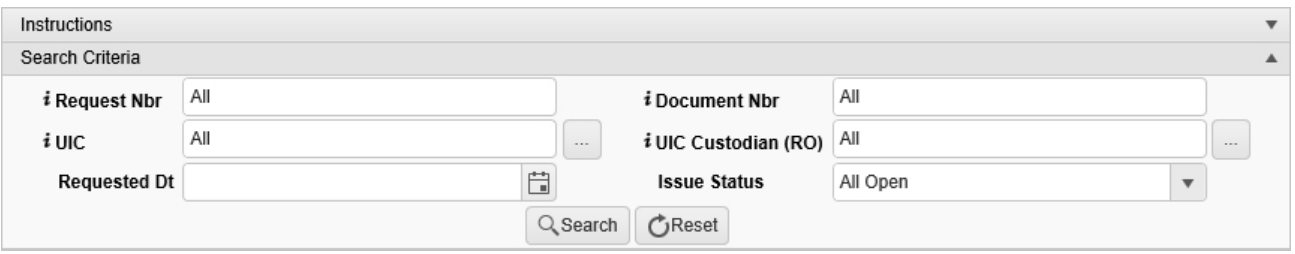

- Enter the Request NBR, using  $\overline{\mathbf{I}}$  to assist with the entry. *This is an 18 alphanumeric character field.*
- Enter the DOCUMENT NBR, using  $\overrightarrow{I}$  to assist with the entry. *This is a 14 alphanumeric character field.*
- $\bullet$ Use **i** or **the assist with the UIC entry.** *This is a 6 alphanumeric character field.* [UIC Browse](#page-2264-0) help
- $\bullet$ Use  $\boldsymbol{i}$  or  $\Box$  to assist with the UIC Custodian (RO) entry. *This is a 50 alphanumeric character field.*

[Member](#page-2237-0) Profile Browse

- Use  $\Box$  to select the Requested DT, or enter the date (MM/DD/YYYY) in the field provided.
- Use  $\mathbb{R}$  to select the Issue [Status.](IssueStatus.htm)

Q Search

2. Select . *The Unit Issue Request Search Results appears.*

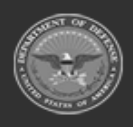

**— 1023 — — 29 Apr 2024 —**

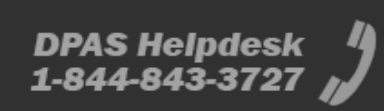

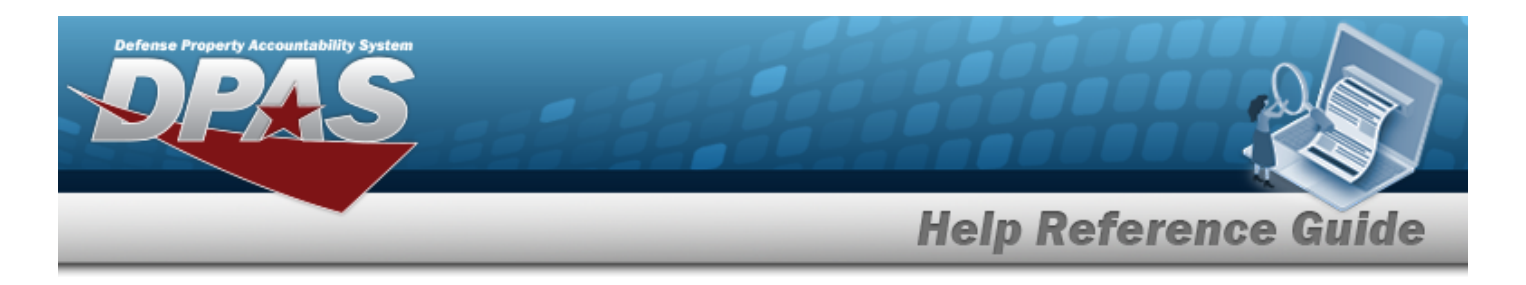

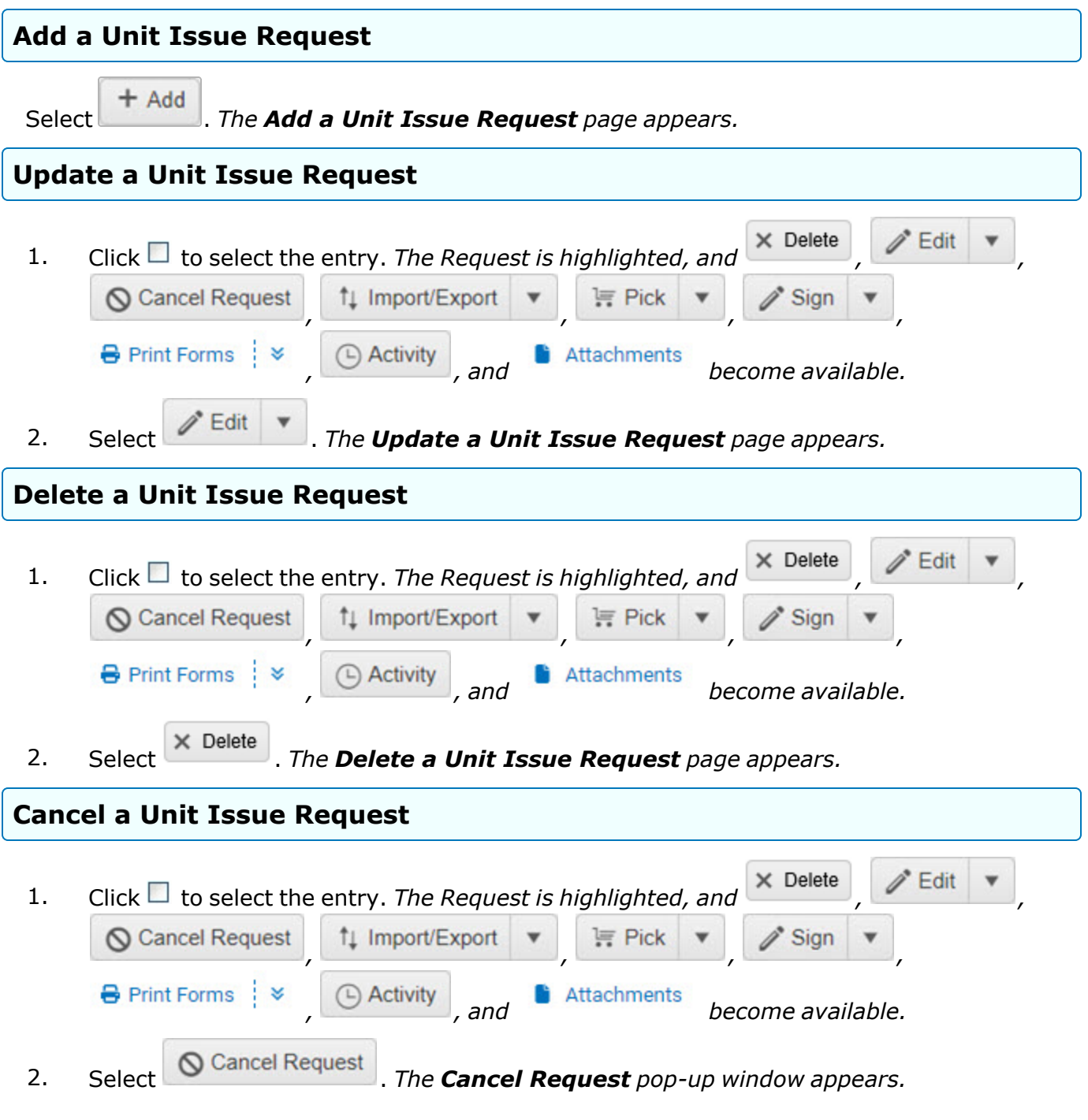

**ODASD (Logistics)<br>under A&S Sustainment** 

**— 1024 — — 29 Apr 2024 —**

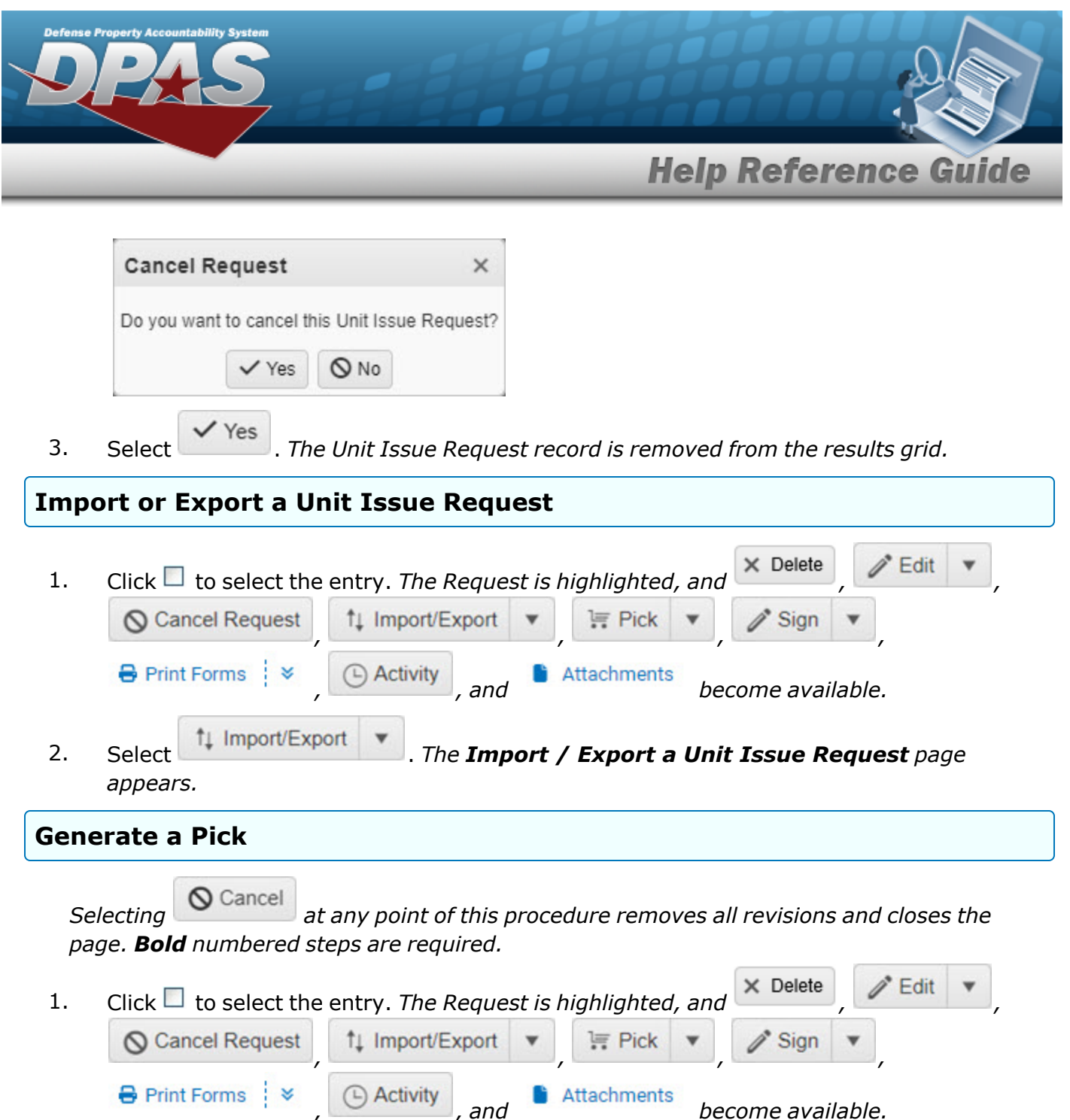

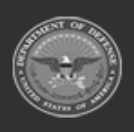

**— 1025 — — 29 Apr 2024 —**

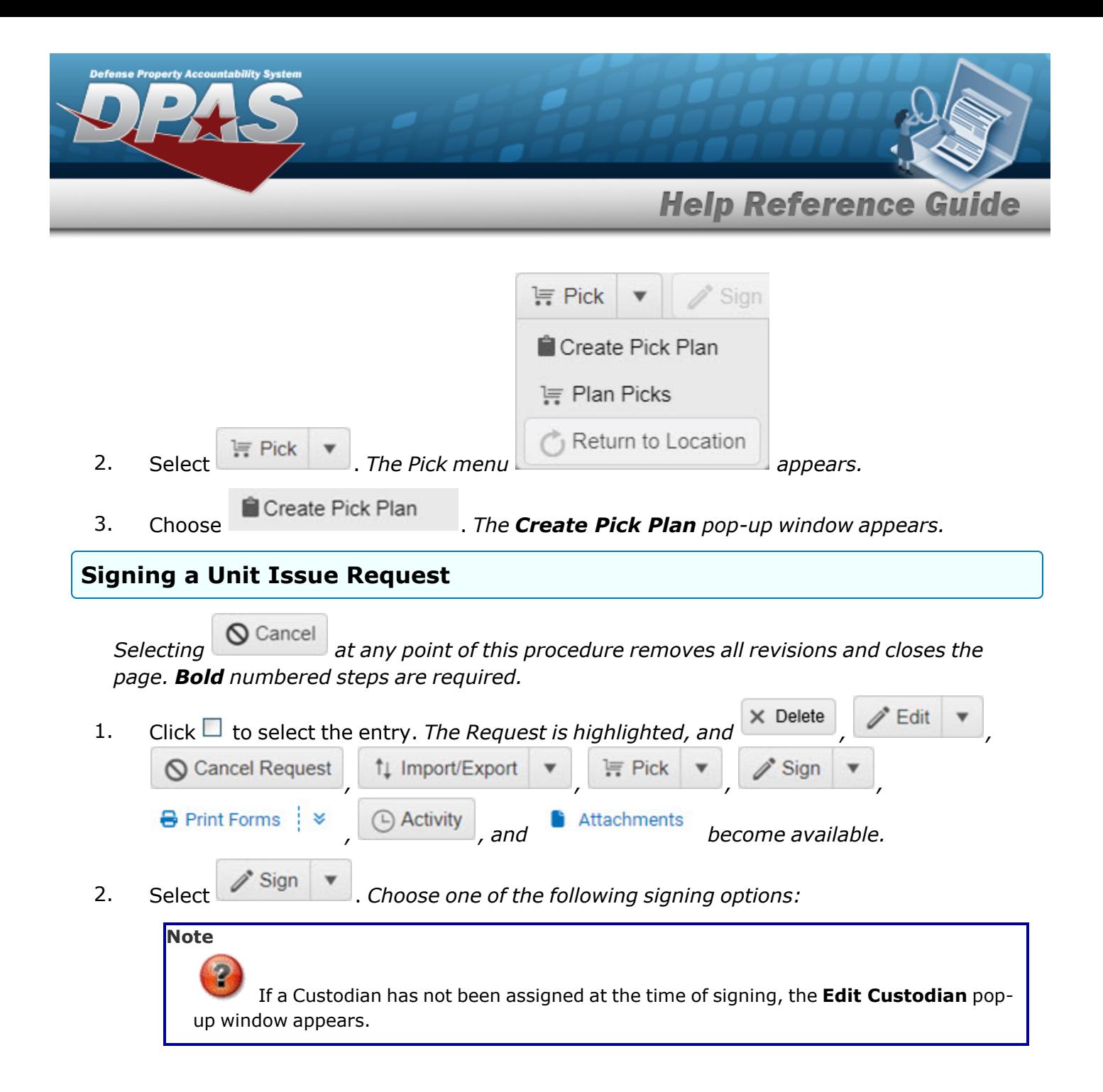

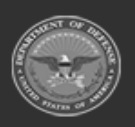

**— 1026 — — 29 Apr 2024 —**

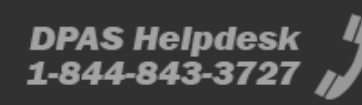

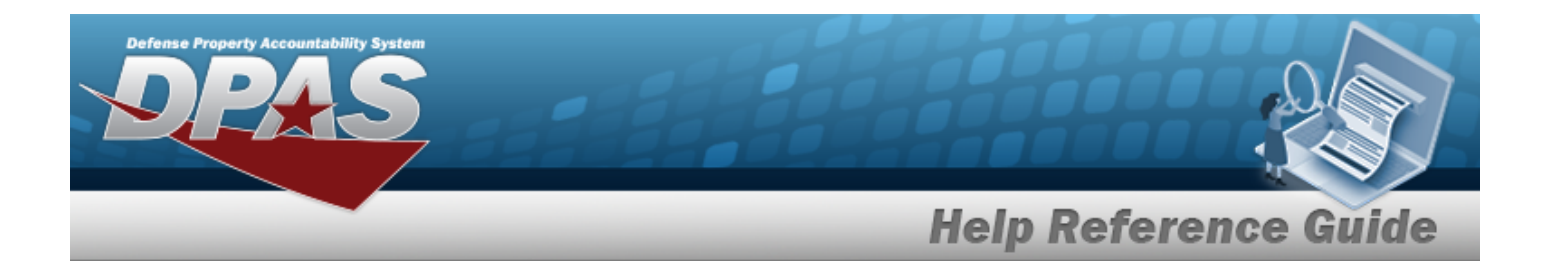

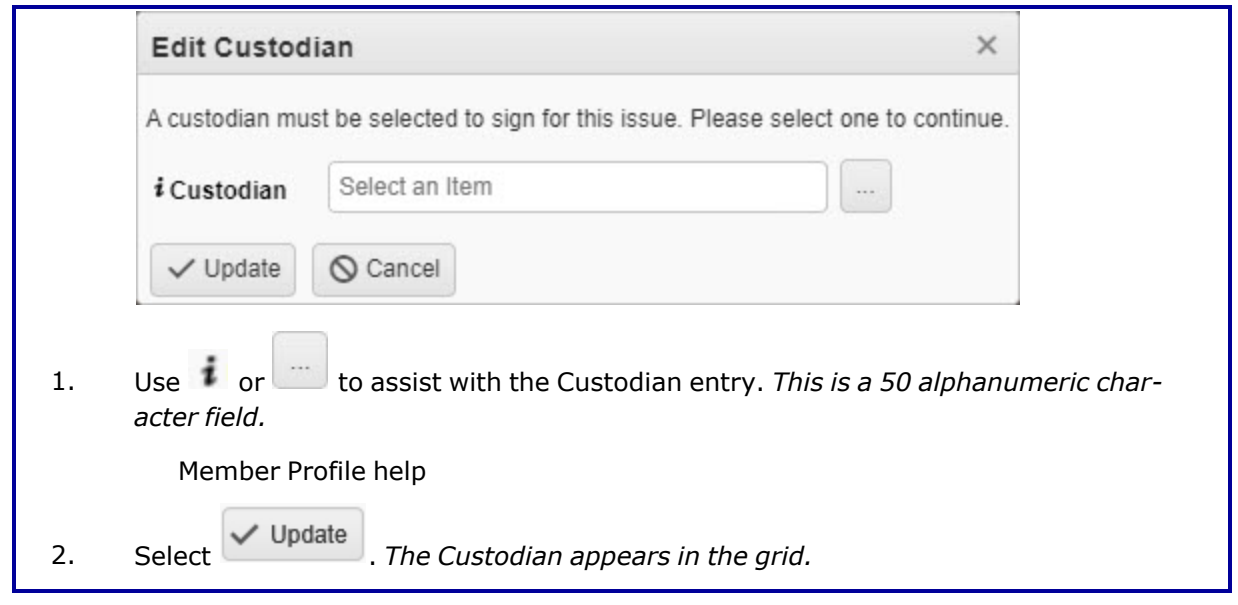

- A. Select <sup>*i*</sup> eSign . *The Signature Pad Form pop-up window appears.* 
	- a. Create a signature in the box using the mouse.

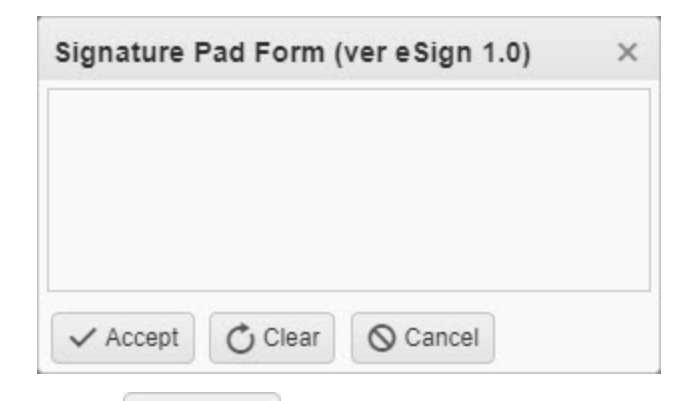

b. Select . *The Print or Email Receipt pop-window appears.*

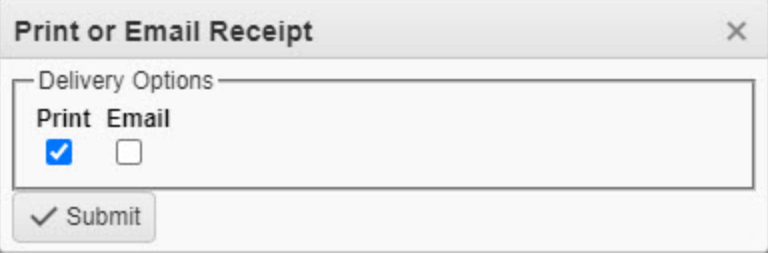

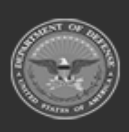

**— 1027 — — 29 Apr 2024 —**

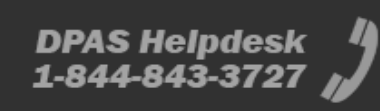

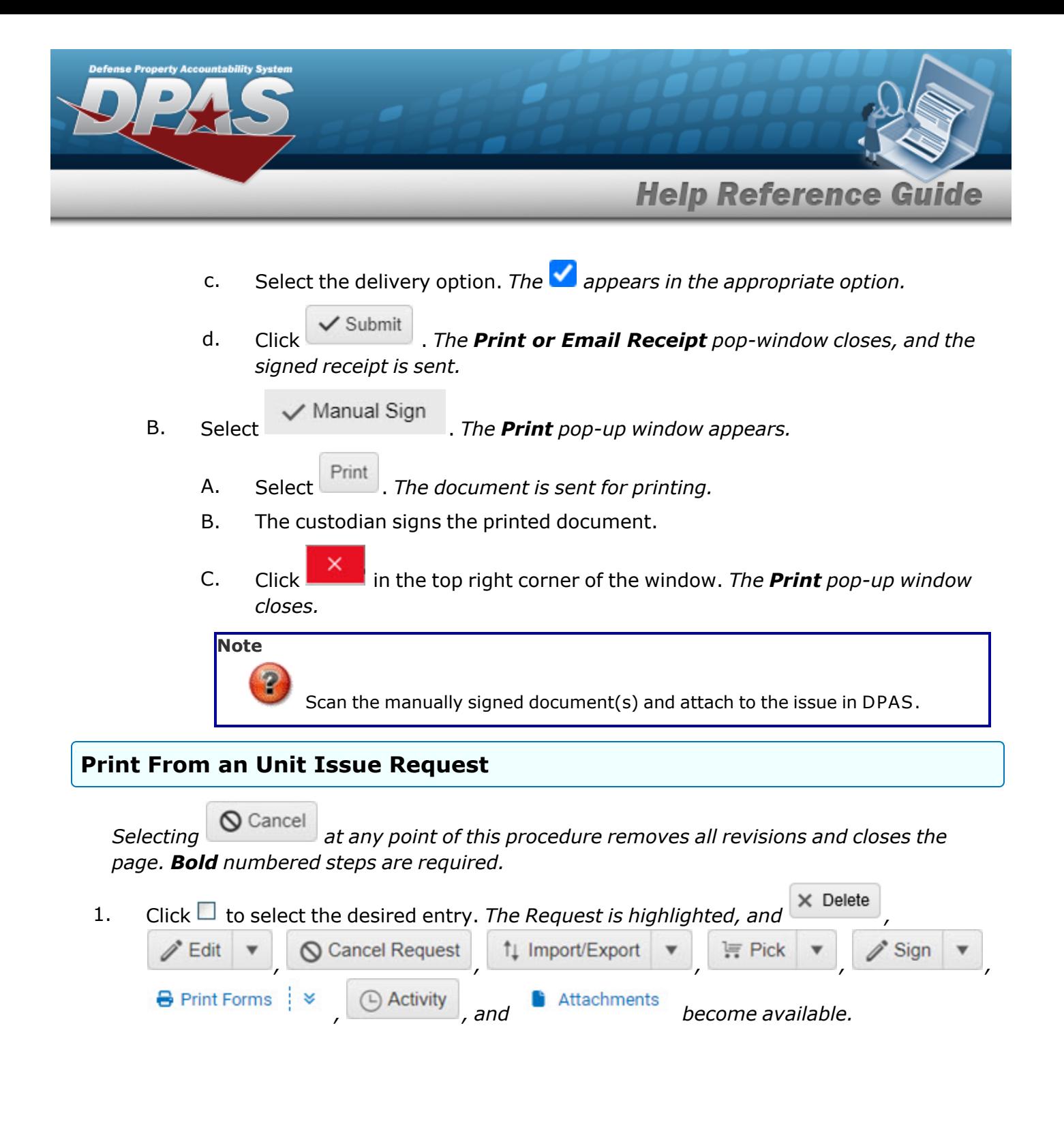

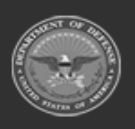

**— 1028 — — 29 Apr 2024 —**

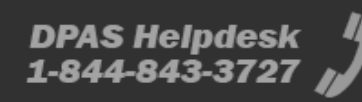

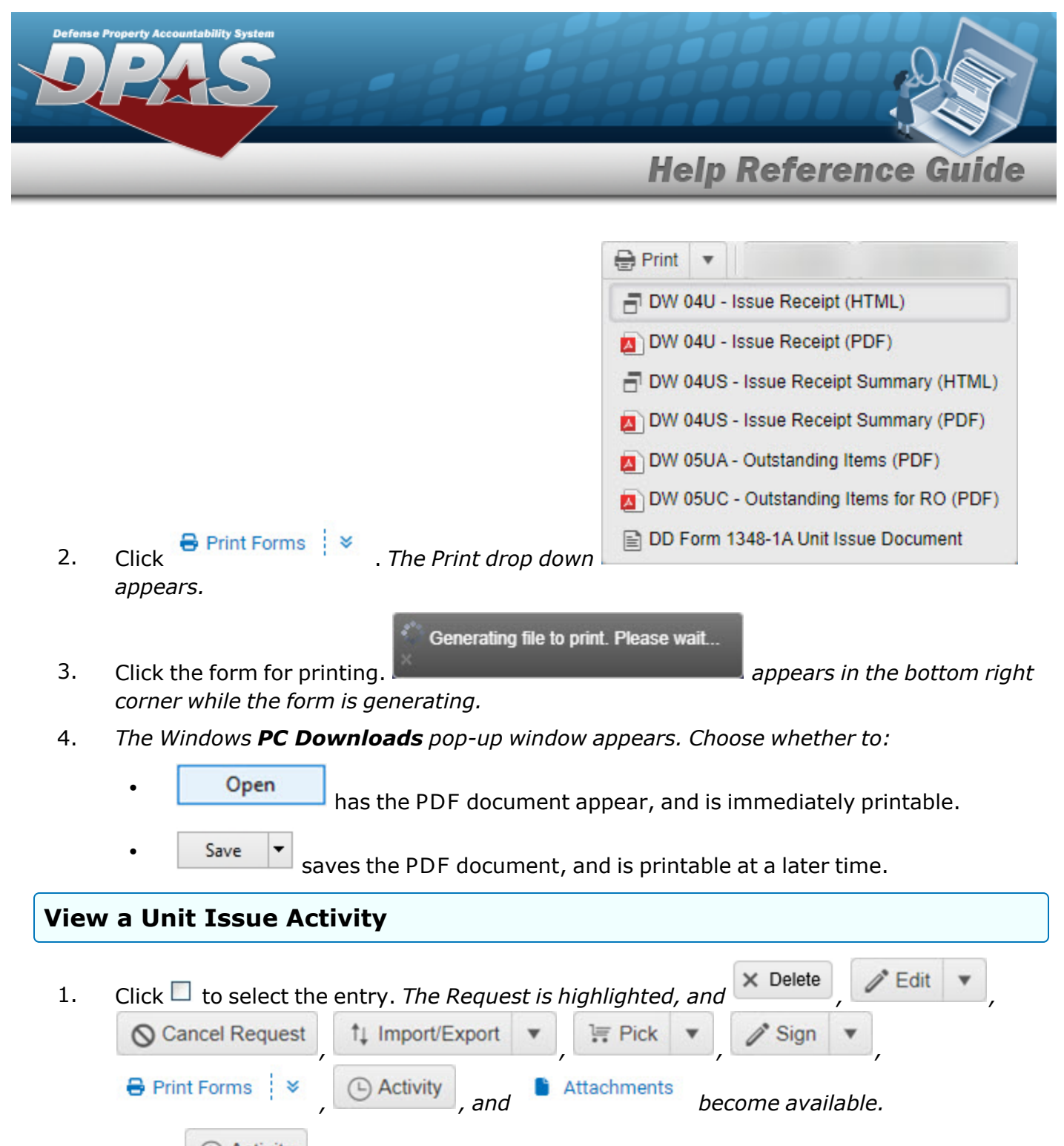

<sup>2.</sup> Select **C** [Activity](#page-2103-0) . *The Unit Issue Activity pop-up window appears.* 

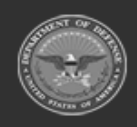

**— 1029 — — 29 Apr 2024 —**

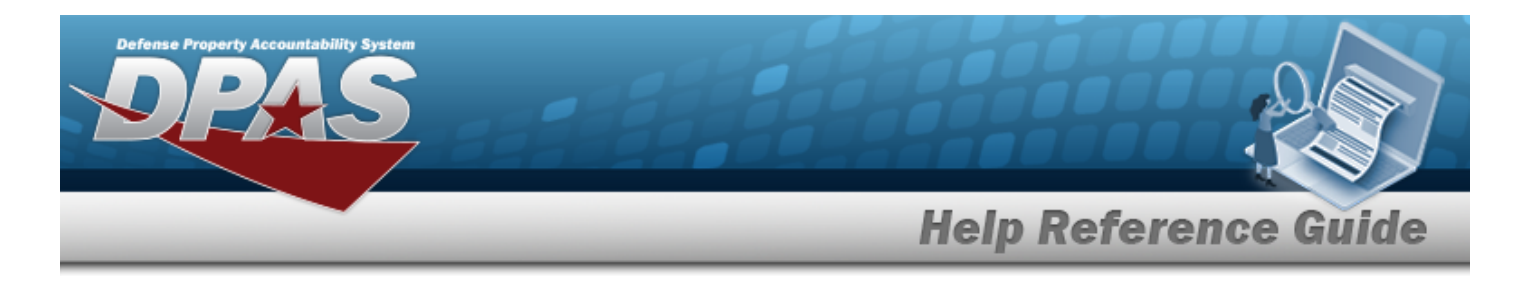

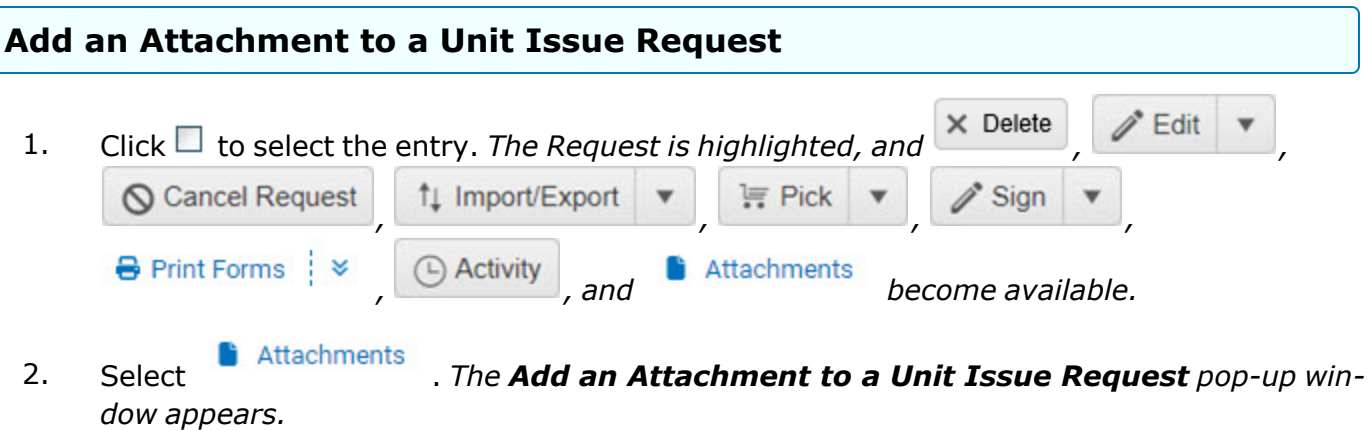

# **Common Errors**

The table below provides a list of common errors and possible solutions. There may be more than one solution to a given error.

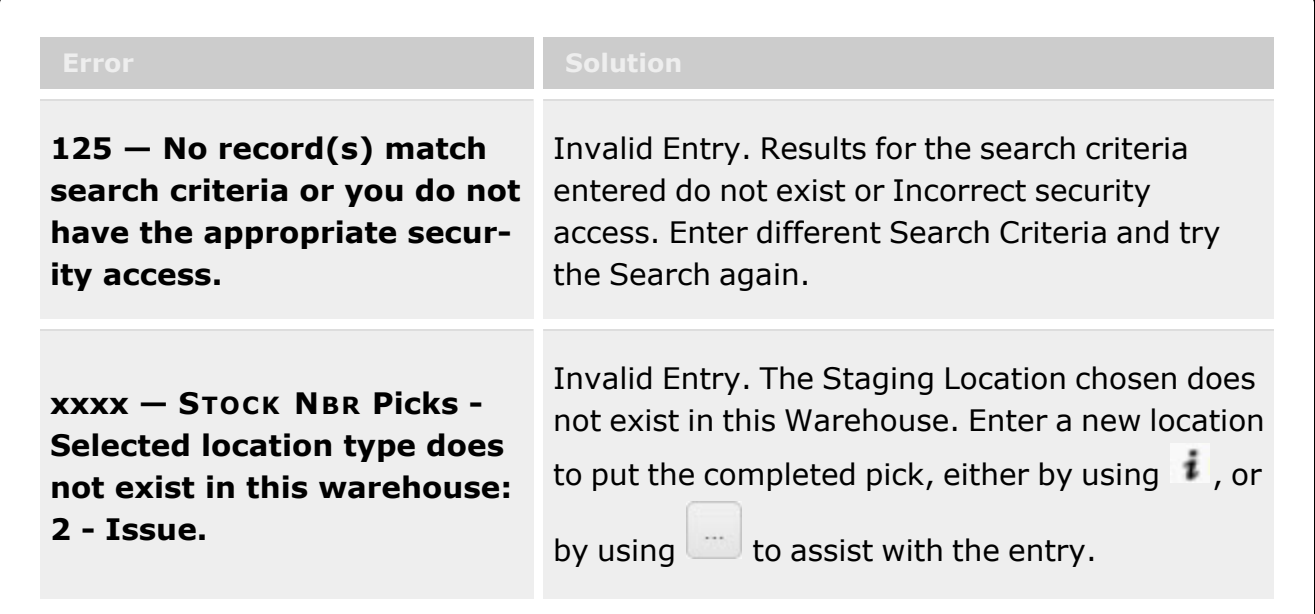

# **Related Topics**

- Add a Unit Issue [Request](#page-1031-0)
- Add an [Attachment](#page-1062-0) to a Unit Issue Request

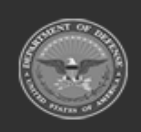

**— 1030 — — 29 Apr 2024 —**

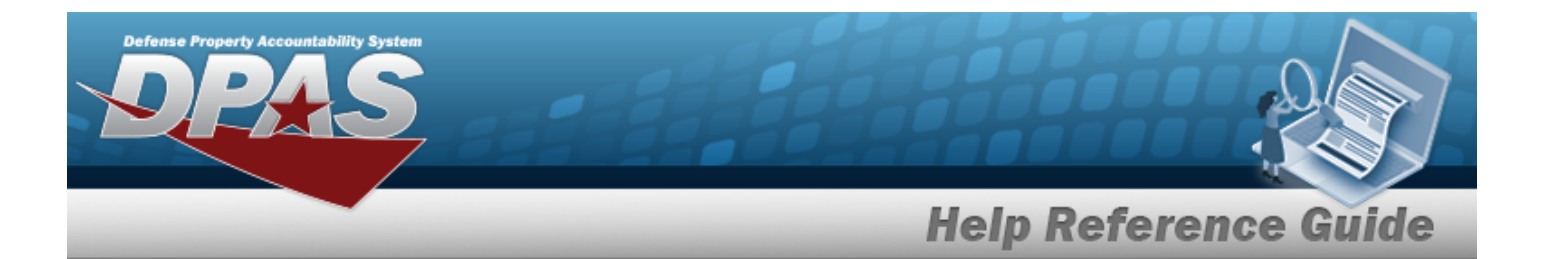

- Update a Unit Issue [Request](#page-1038-0)
- Import / Export a Unit Issue [Request](#page-1055-0)
- Delete a Unit Issue [Request](#page-1052-0)
- Unit Issue [Return](#page-1070-0)
- **•** Unit Issue [Reconciliation](#page-1113-0)
- Unit Issue [Post-Post](#page-1146-0)
- <sup>l</sup> Unit [Transfer](#page-1170-0)

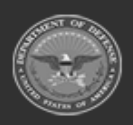

**— 1031 — — 29 Apr 2024 —**

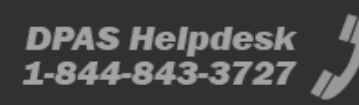

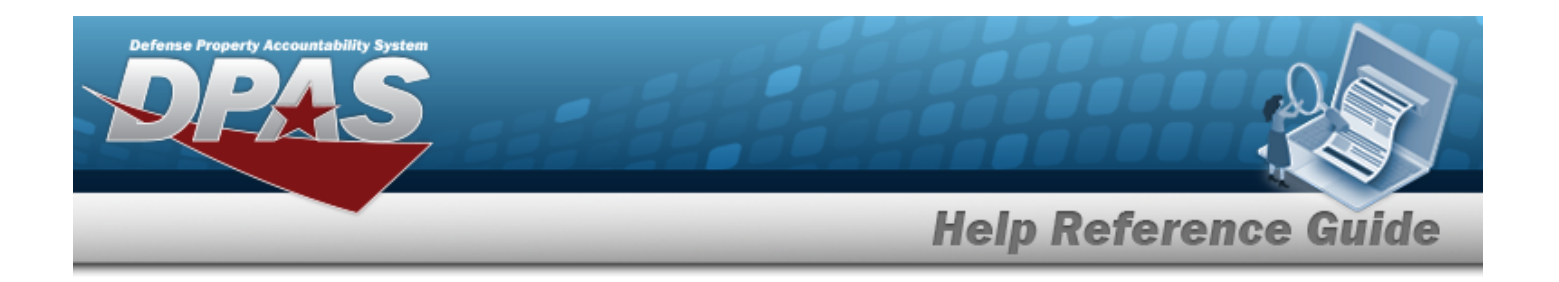

# <span id="page-1031-0"></span>**Add a Unit Issue Request**

## **Overview**

The Unit Issue Request Add process provides the ability to request materiel for an entire unit. During this process, the Unit Custodian can select specific assets, DPAScan plan the picks, and both can create a pick plan.

After the materiel is staged, the Unit Custodian arrives at the warehouse, reviews and verifies the materiel issued, and accepts responsibility for the materiel by signing for the issue.

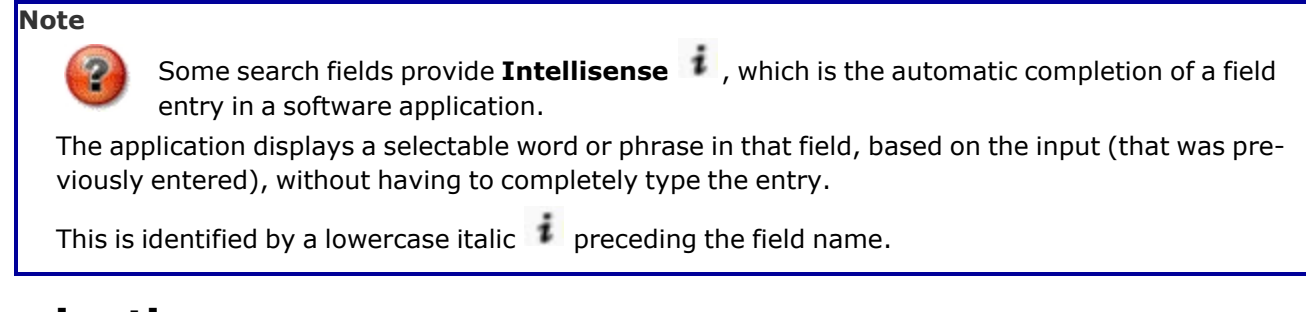

## **Navigation**

MATERIEL MGMT > Unit Issue > Request >  $\sim$  > Add a Unit Issue Request page

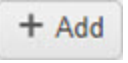

**DPAS Helpdesk** 

1-844-843-3727

# **Page Fields**

The following fields display on the **Unit Issue Request Add** page. For more information on each field, select the appropriate [hyperlink](Hyperlink.htm).

### **Instructions**

The table below provides the list of instructions.

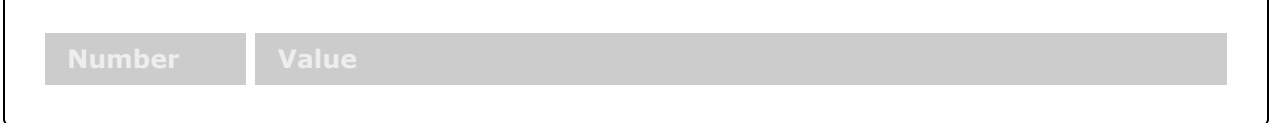

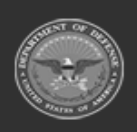

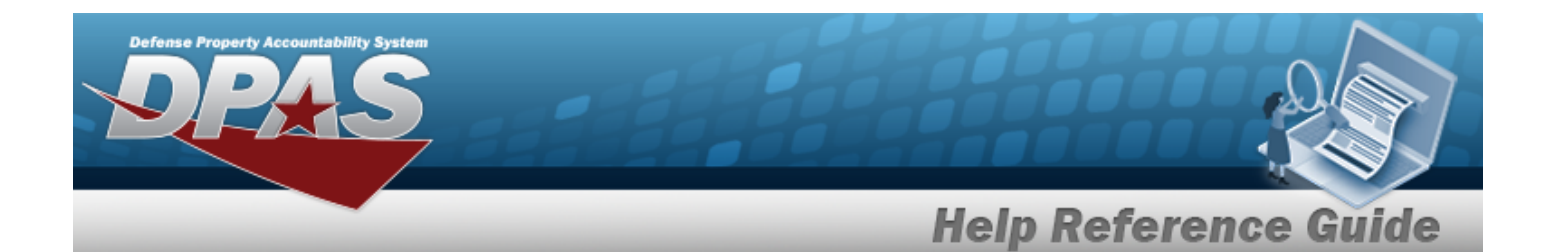

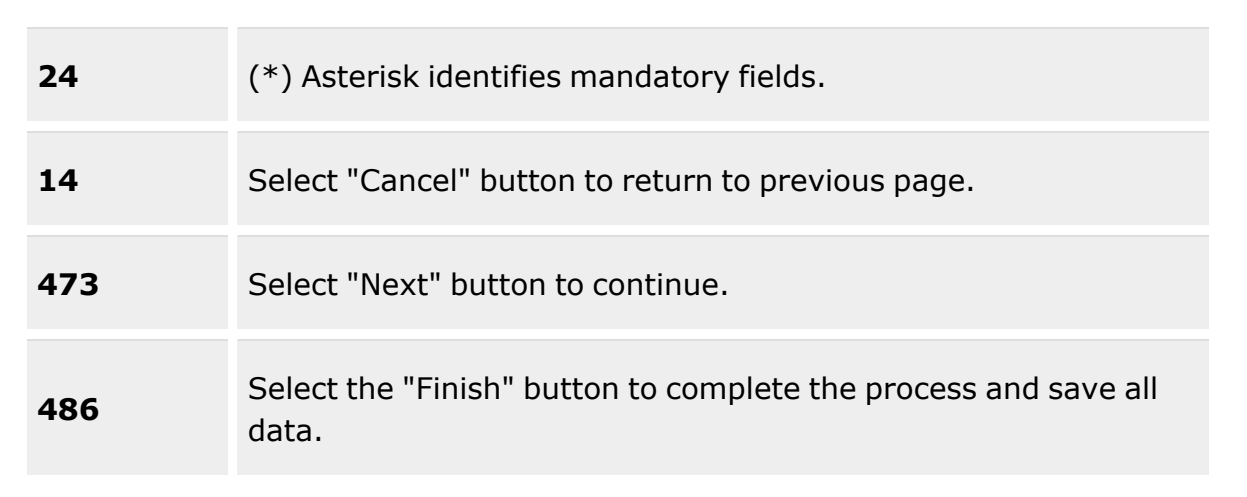

### **Unit Issue Request Grid**

[Request](RequestNbr.htm) Nbr Head [Count](HeadCount.htm) \* [UIC](UnitIdentificationCode.htm)  $i$  \* UIC [Custodian](UnitIdentificationCodeCustodian.htm) ([RO](ResponsibleOfficer.htm))  $\mathbf{i}$  \* [Service](ServiceCenter.htm) Center  $\mathbf{1}^*$ [Master](MasterIssueList.htm) Issue List [Requested](RequestedDate.htm) Dt/Tm \* Est [Return](EstimatedReturnDateTime.htm) Dt Unit [Deploying?](UnitDeploying.htm) Include [Outstanding](OutstandingQuantity.htm) Qty? Owning [DoDAAC](OwningDepartmentofDefenseActivityAddressCode.htm) \* Staging [Required?](StagingRequired.htm) [Allowable](AllowableConditionCode.htm) Cond Cds \* Add / Edit [Remarks](Add - Edit Remarks.htm)

> [Remarks](Remarks.htm) History [Remarks](HistoryRemarks.htm)

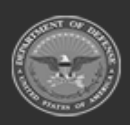

**— 1033 — — 29 Apr 2024 —**

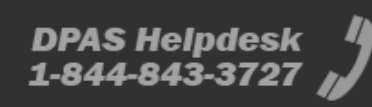

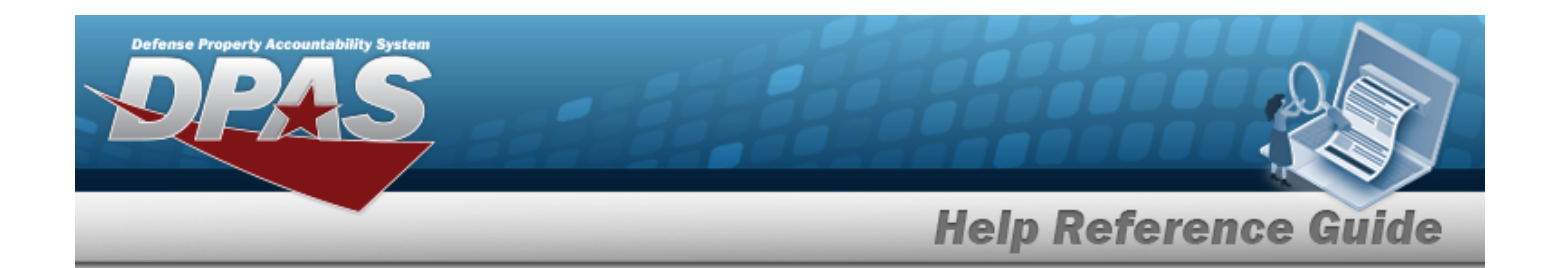

### **Pick Request Grid**

Cost [Center](CostCenter.htm)  $\boldsymbol{i}$ 

[Personnel](Personnel.htm)  $\boldsymbol{i}$ 

Staging [Location](StagingLocation.htm)  $$ 

(\*) Asterisk identifies mandatory fields.

### **Procedures**

**DPAS Navigation Helpful Tips**

Click the following link to display [Warehouse](#page-3-0) Navigation Tips.

### **Add a Unit Issue Request**

*Selecting at any point of this procedure removes all revisions and closes the page. Bold numbered steps are required.*

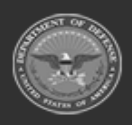

**— 1034 — — 29 Apr 2024 —**

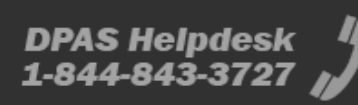

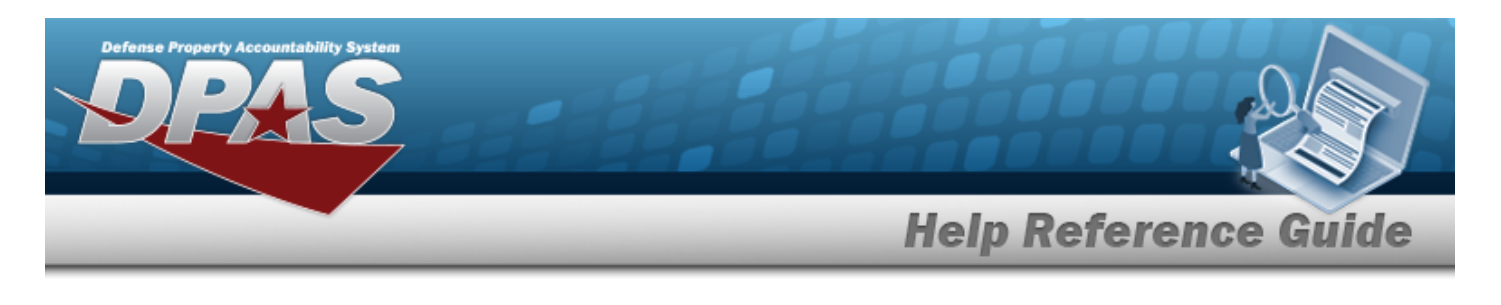

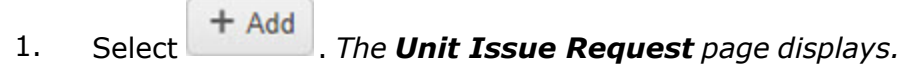

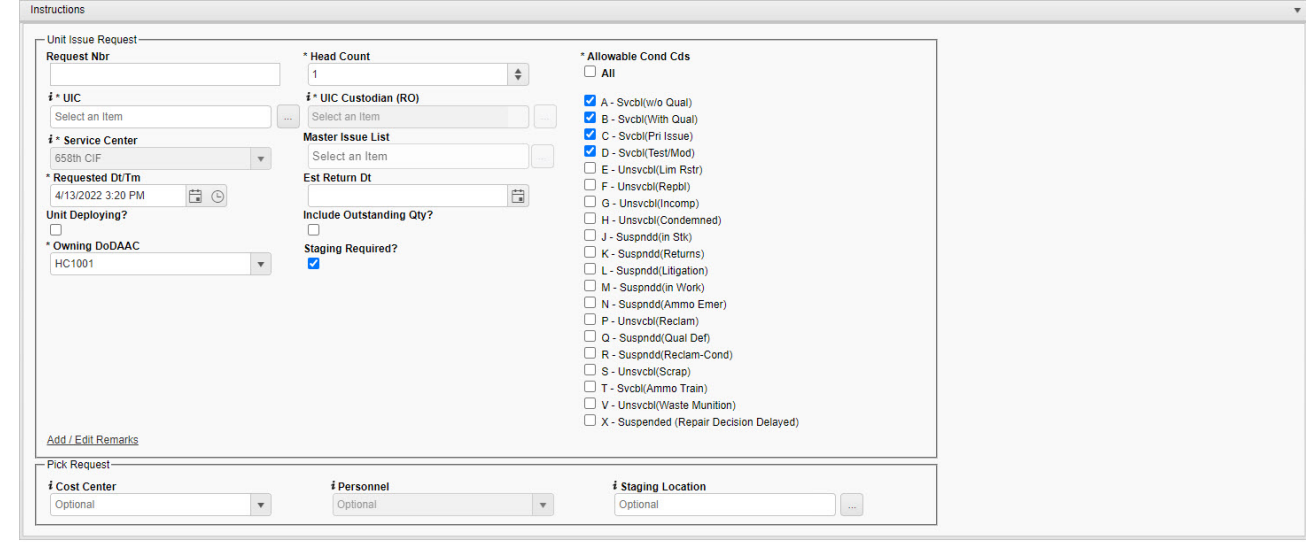

 $\boxed{\text{Cancellation}}$ 

2. Enter the Request NBR in the field provided. *This is a 35 alphanumeric character field.*

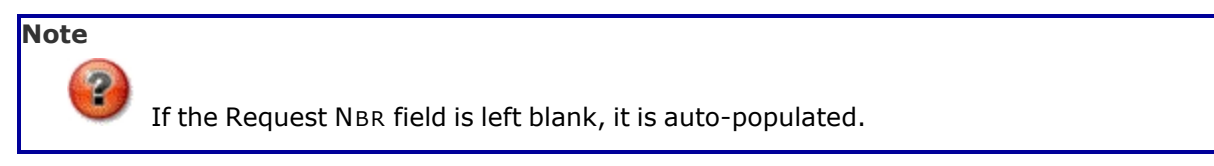

- **3.** Use  $\bullet$  to choose the correct Head Count.
- **4.** Use **i** or **the** to assist with the UIC entry. After entering the UIC, the UIC Custodian *(RO) field becomes active*.

[UIC Browse](#page-2264-0) help

**5.** Use **i** or **the assist with the UIC Custodian (RO) entry.** *This is a 6 alphanumeric character field.*

[UIC Browse](#page-2264-0) help

**6.** Use **i** or **b** to select the [Service](ServiceCenter.htm) Center.

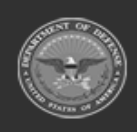

**— 1035 — — 29 Apr 2024 —**

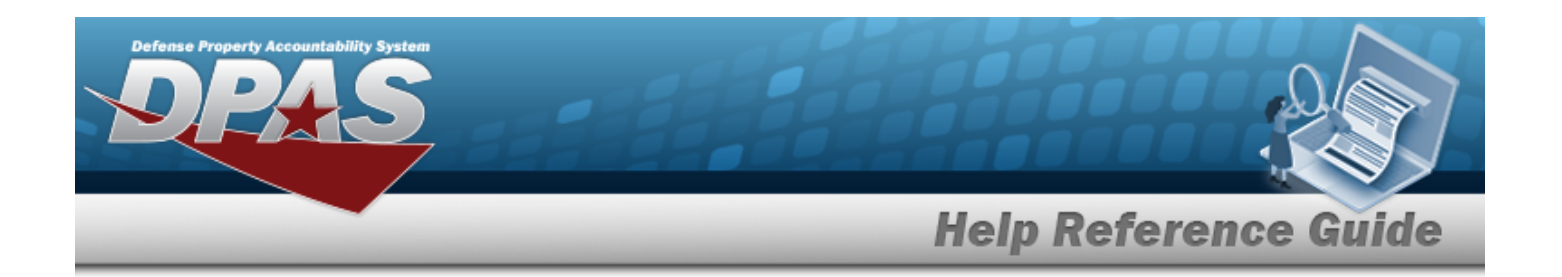

7. Use **i** or the assist with the pre-existing Master Issue List. *This is a 250 alphanumeric character field.*

Master Issue List [Browse](#page-2231-0) help

- 8. Verify the auto-generated Requested DT/TM field. If it is not correct, use the  $\Box$  ® to correct the Requested DT/TM, or enter the date and time (MM/DD/YYYY HH:MM) in the field provided.
- 9. Use the  $\Box$  to select the EST Return DT, or enter the date (MM/DD/YYYY) in the field provided.
- 10. Click to select the Unit Deploying? *The field is checked if the unit is deploying.*
- 11. Click to select the Include Outstanding QTY? *The field is checked if the number of Outstanding Items are included in the request.*
- **12.** Use to select the Owning [DoDAAC](OwningDepartmentofDefenseActivityAddressCode.htm).
- 13. Click to select the Staging Required? *The field is checked if the requested materiel needs to be stored, waiting to issue the materiel to the unit.*
- **14.** Click to select the applicable Allowable COND CD: *The first four check boxes are selected by default.*

### **Attention**

Once completed, the Allowable Condition Codes selected *cannot be removed*. Additional codes can be selected when editing the record.

- 15. Select the Add/Edit Remarks [hyperlink](Hyperlink.htm). *The Remarks and History Remarks fields appear.*
	- A. Enter the Remarks in the field provided. *This is a 1024 alphanumeric character field.*
	- B. Enter the History Remarks in the field provided. *This is a 1024 alphanumeric character field.*
- 16. Use  $\mathbf{i}$  or  $\mathbf{r}$  to select the Cost [Center.](CostCenter.htm) After entering or selecting the Cost Center, the *Personnel field becomes active.*
- 17. Use  $\mathbf{t}$  or  $\mathbf{t}$  to select the [Personnel](Personnel.htm), or use a hand-held device to perform the pick.

**— 1036 — — 29 Apr 2024 —**

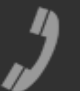

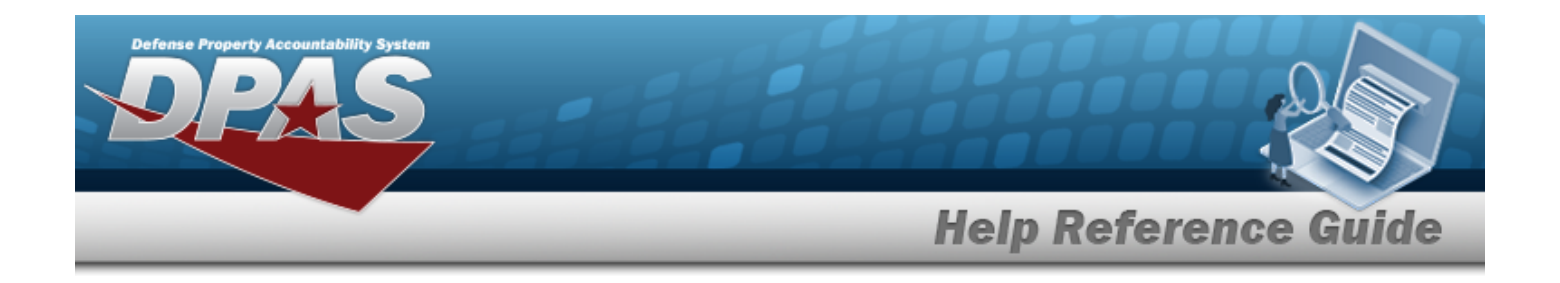

18. Use *i* or bo assist with the Staging Location entry. This is a 15 alphanumeric char*acter field.*

[Location](#page-2226-0) Browse help

19. Click . *The Add page closes, and the Unit Issue Request Results Grid appears, with the new request in the top row.*

## **Common Errors**

The table below provides a list of common errors and possible solutions. There may be more than one solution to a given error.

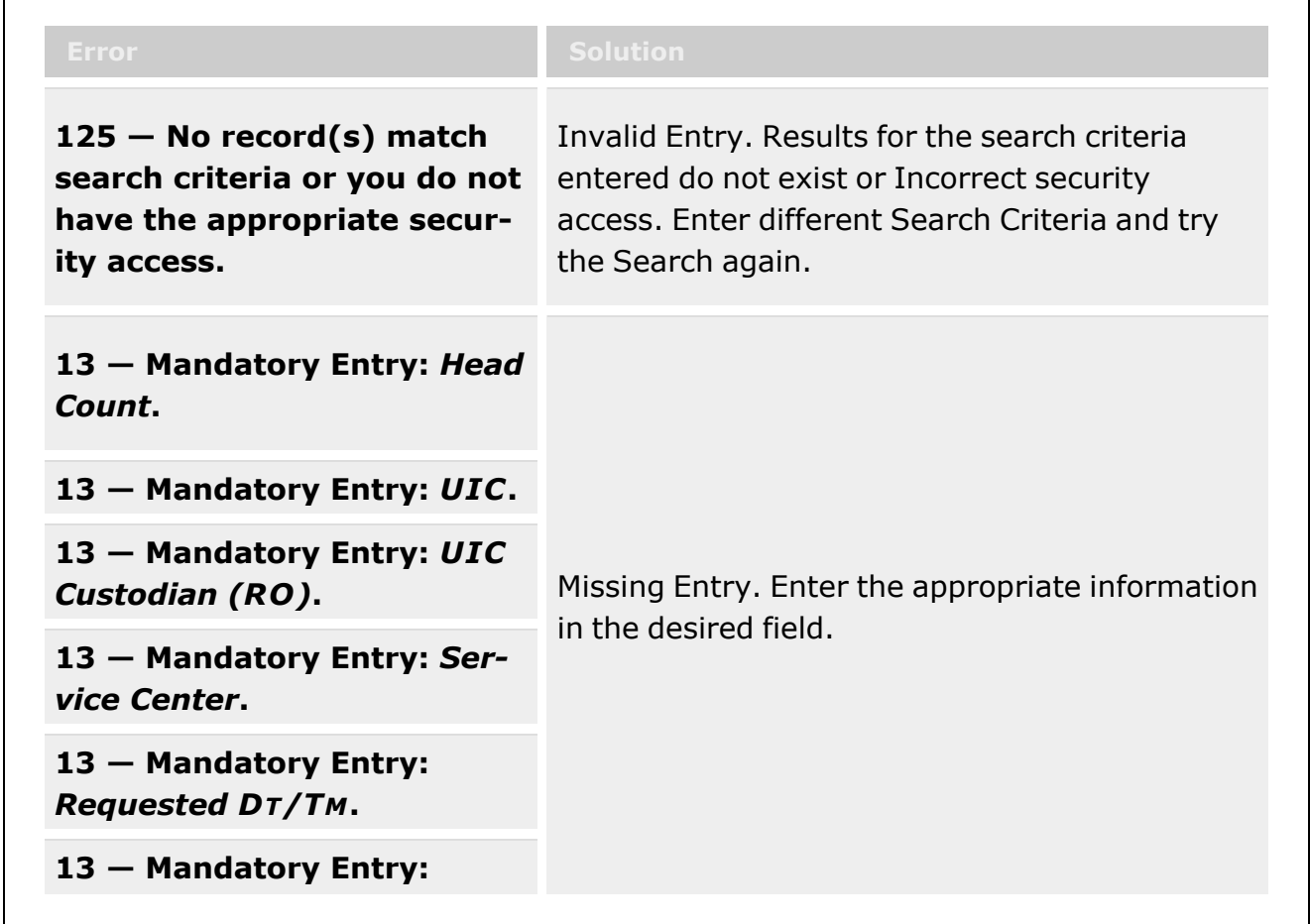

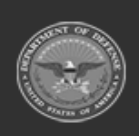

**— 1037 — — 29 Apr 2024 —**

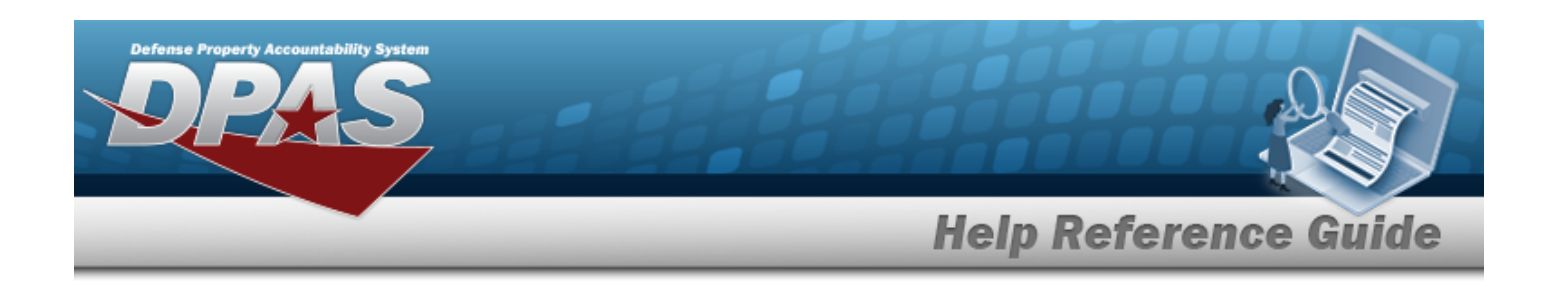

### *OWNING DODAAC***.**

**13 — Mandatory Entry:** *Allowable COND CD***.**

# **Related Topics**

- Unit Issue Request [Overview](#page-1019-0)
- Add an [Attachment](#page-1062-0) to a Unit Issue Request
- <sup>l</sup> Update a Unit Issue [Request](#page-1038-0)
- <sup>l</sup> Import / Export a Unit Issue [Request](#page-1055-0)
- Delete a Unit Issue [Request](#page-1052-0)
- Unit Issue [Return](#page-1070-0)
- **•** Unit Issue [Reconciliation](#page-1113-0)
- Unit Issue [Post-Post](#page-1146-0)
- <sup>l</sup> Unit [Transfer](#page-1170-0)

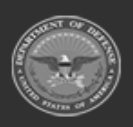

**— 1038 — — 29 Apr 2024 —**

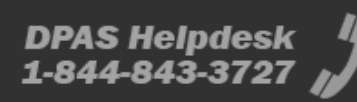

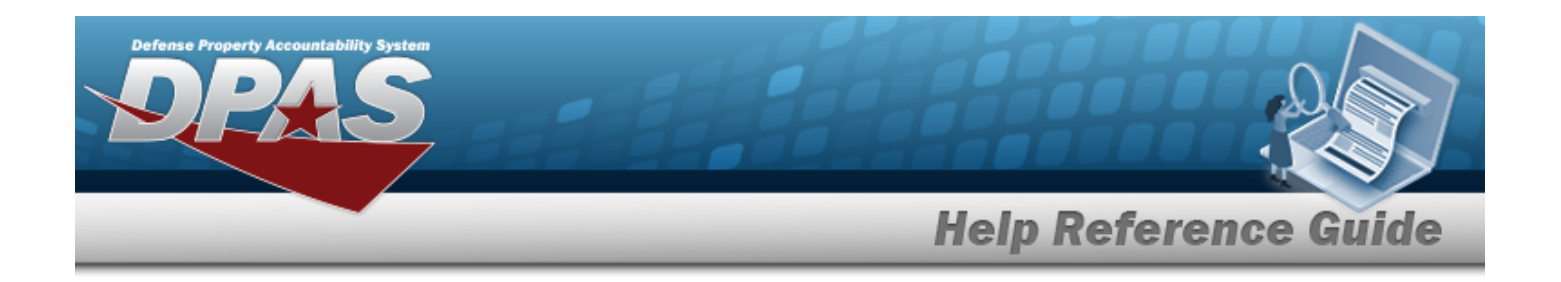

# <span id="page-1038-0"></span>**Update a Unit Issue Request**

## **Overview**

**Note**

The Unit Issue Request Update process allows editing of a request for materiel for an entire unit. During this process, the Unit Custodian can revise specific assets, DPAS can plan the picks, and then can create a new pick plan.

After the materiel is staged, the Unit Custodian arrives at the warehouse, reviews and verifies the materiel issued, and accepts responsibility for the materiel by signing for the issue.

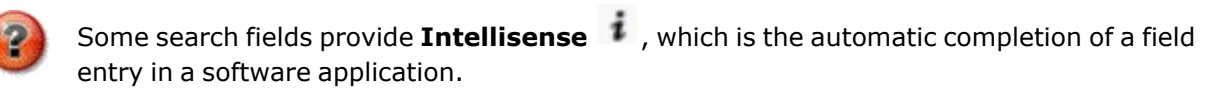

The application displays a selectable word or phrase in that field, based on the input (that was previously entered), without having to completely type the entry.

This is identified by a lowercase italic  $\mathbf{t}$  preceding the field name.

# **Navigation**

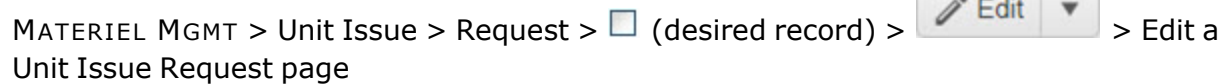

**Committee Street Street** 

**DPAS Helpdesk** 

1-844-843-3727

### **Page Fields**

The following fields display on the **Unit Issue Request Update** page. For more information on each field, select the appropriate [hyperlink](Hyperlink.htm).

### **Instructions**

The tables below provide the lists of instructions.

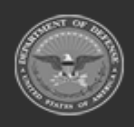

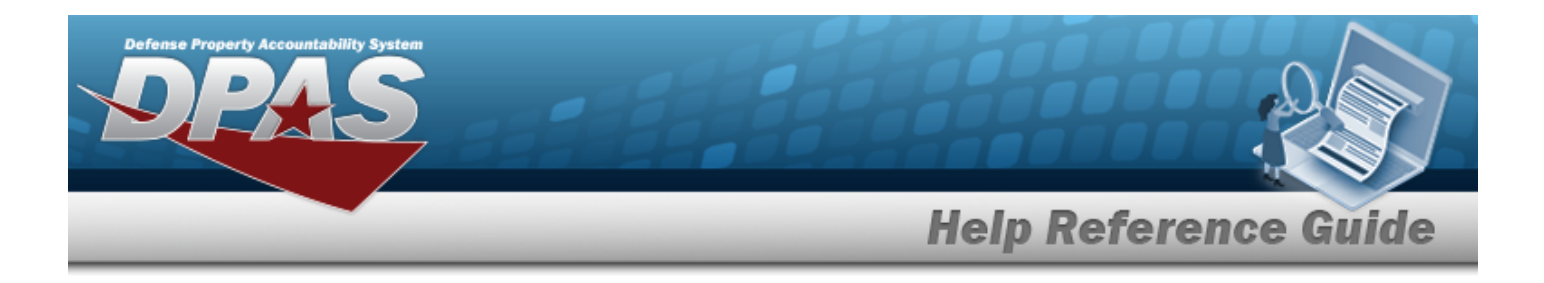

#### **Edit the Header**

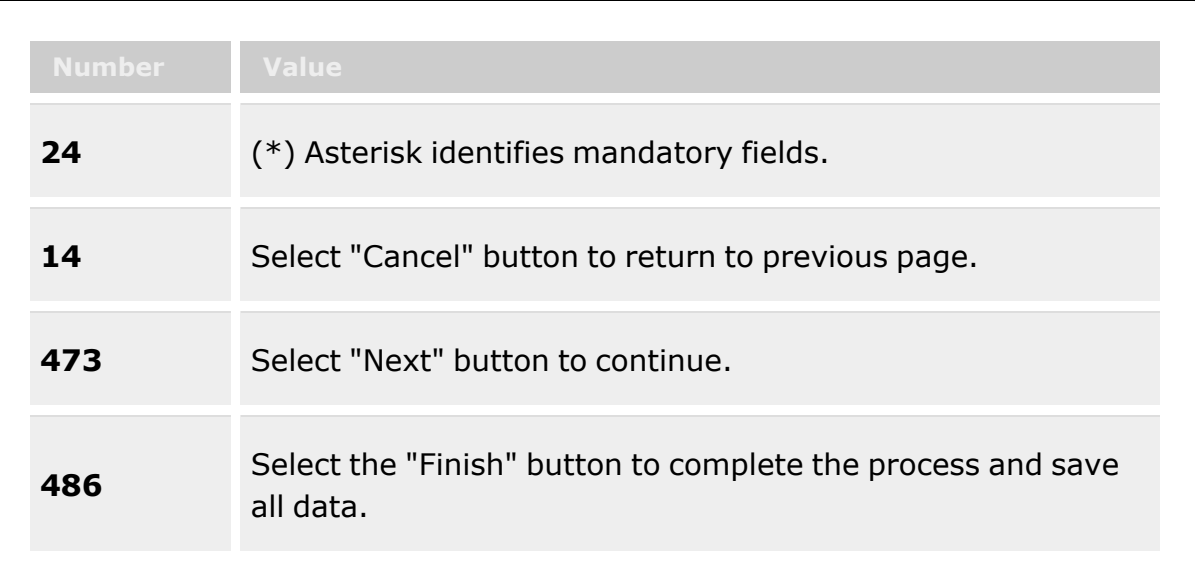

#### **Edit the Detail**

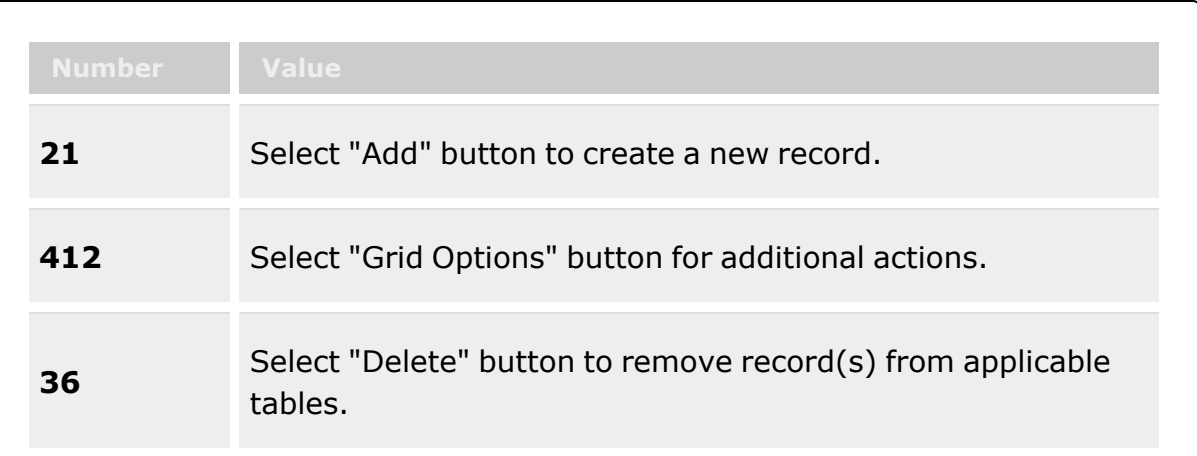

### **Unit Issue Request Grid**

[Request](RequestNbr.htm) Nbr Head [Count](HeadCount.htm) \*

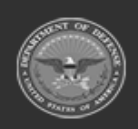

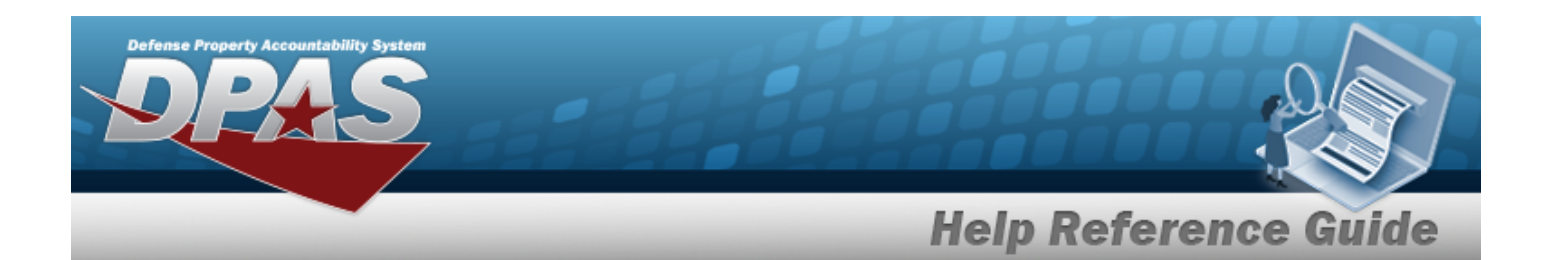

 $\overline{UIC}$  $\overline{UIC}$  $\overline{UIC}$   $\overline{i}$   $*$ 

UIC [Custodian](UnitIdentificationCodeCustodian.htm) ([RO](ResponsibleOfficer.htm))  $i *$ [Service](ServiceCenter.htm) Center  $\mathbf{i}$  \* [Master](MasterIssueList.htm) Issue List [Requested](RequestedDate.htm) Dt/Tm \* Est [Return](EstimatedReturnDateTime.htm) Dt Unit [Deploying?](UnitDeploying.htm) Include [Outstanding](OutstandingQuantity.htm) Qty? Owning [DoDAAC](OwningDepartmentofDefenseActivityAddressCode.htm) \* Staging [Required?](StagingRequired.htm) [Allowable](AllowableConditionCode.htm) Cond Cds \* Add / Edit [Remarks](Add - Edit Remarks.htm)

> [Remarks](Remarks.htm) History [Remarks](HistoryRemarks.htm)

### **Pick Request Grid**

Cost [Center](CostCenter.htm)  $\mathbf{i}$ 

[Personnel](Personnel.htm)  $\boldsymbol{i}$ 

Staging [Location](StagingLocation.htm)  $\overrightarrow{i}$ 

### **Unit Issue Header Grid**

### **Unit Issue Request Grid**

[Request](RequestNbr.htm) Nbr Head [Count](HeadCount.htm) [Allowable](AllowableConditionCode.htm) Cond Cds [UIC](UnitIdentificationCode.htm) UIC [Custodian](UnitIdentificationCodeCustodian.htm) [\(RO\)](ResponsibleOfficer.htm) Issue [Status](Status-UnitIssue.htm) [Requested](RequestedDate.htm) Dt/Tm Est [Return](EstimatedReturnDateTime.htm) Dt [Document](DocumentNumber.htm) Nbr Unit [Deploying?](UnitDeploying.htm) Include [Outstanding](OutstandingQuantity.htm) Qty?

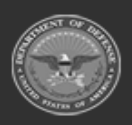

**— 1041 — — 29 Apr 2024 —**

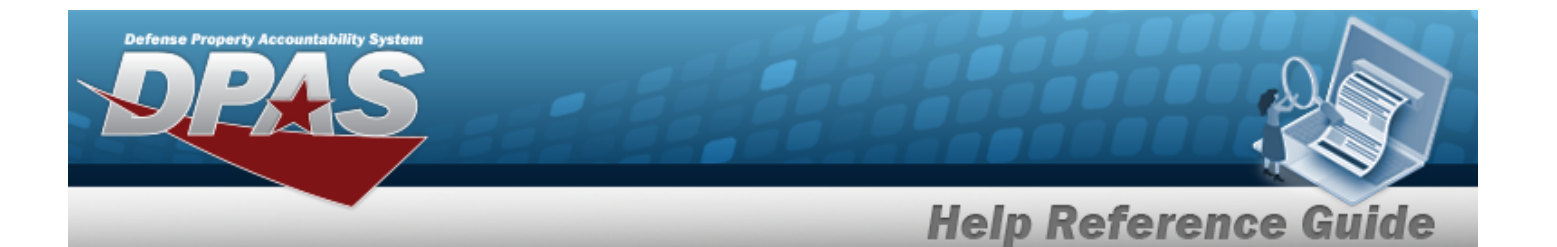

Owning [DoDAAC](OwningDepartmentofDefenseActivityAddressCode.htm) [Remarks](Remarks.htm) Staging [Required?](StagingRequired.htm) 

#### **Pick Request Grid**

Cost [Center](CostCenter.htm) [Personnel](Personnel.htm) Staging [Location](StagingLocation.htm) [Pick](PickNbr.htm) Nbr

### **Unit Issue Details Grid**

[LIN/TAMCN](LINTAMCN.htm) [Stock](StockNumber.htm) Nbr Item [Desc](ItemDescription.htm) [Mgmt](ManagementCode.htm) Cd Reportable [Commodity Type](ReportableCommodityType.htm) [Size](Size.htm) [Requested](RequestedConditionCode.htm) Cond Cds [Requested](RequestedQuantity.htm) Qty [MIL Qty](MILQuantity.htm) [Selected](SelectClear.htm) Qty

#### **Inv Qtys Grid**

On [Hand](OnHandQuantity.htm) Qty [Alloc](AllocatedQuantity.htm) Qty [Avail](AvailableQty.htm) Qty

#### **Optional**

On [Hand](OnHandQuantity.htm) Qty [Alloc](AllocatedQuantity.htm) Qty [Avail](AvailableQty.htm) Qty [Established](EstablishedBy.htm) By [Established](EstablishedDateTime.htm) Dt/Tm History [Remarks](HistoryRemarks.htm) Last [Transaction](LastTransactionDateTime.htm) Dt/Tm Last [Updated](LastUpdatedBy.htm) By [Program Id](ProgramIdentifier.htm) [Remarks](Remarks.htm)

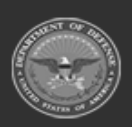

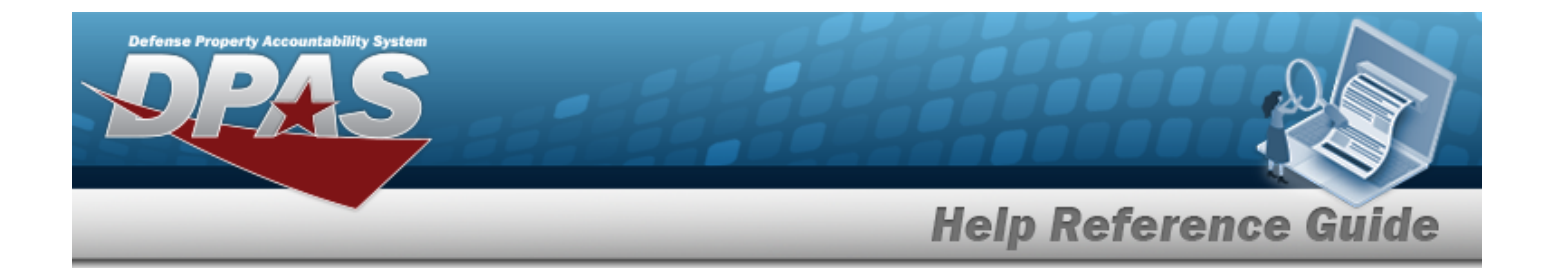

#### **LIN/TAMCN Details Grid**

[ICN](InventoryControlNumber.htm) [Serial](SerialNumber.htm) Nbr [Location](Location.htm) [Location](LocationStatus.htm) Status [Frozen Location](FrozenLocation.htm) [Container](Container.htm) [Cond](ConditionCode.htm) Cd Owning [DoDAAC](OwningDepartmentofDefenseActivityAddressCode.htm) [Project](ProjectCode.htm) Cd [Returnable?](Returnable.htm) [Qty](Quantity.htm) Kit [Verified?](KitVerified.htm)

(\*) Asterisk identifies mandatory fields.

### **Procedures**

**DPAS Navigation Helpful Tips**

Click the following link to display [Warehouse](#page-3-0) Navigation Tips.

### **Edit a Unit Issue Request**

*Selecting at any point of this procedure removes all revisions and closes the page. Bold numbered steps are required.* 

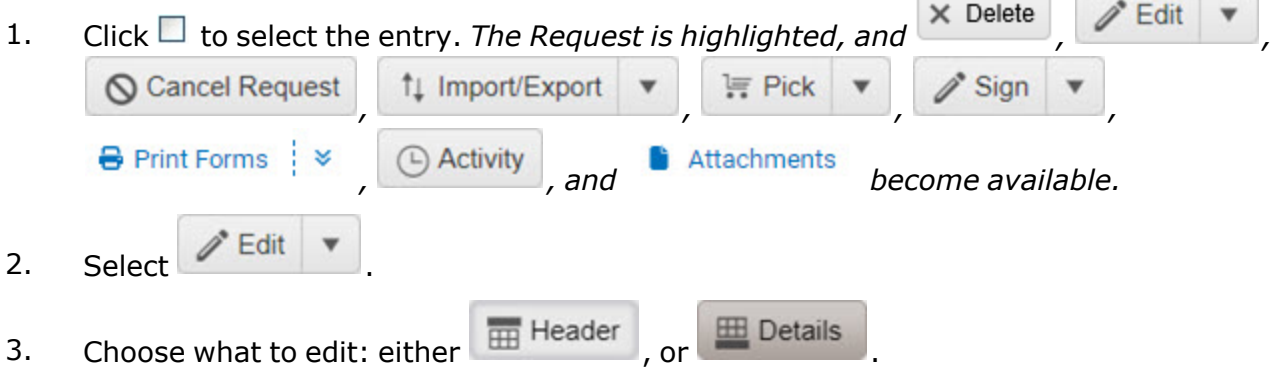

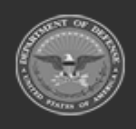

**— 1043 — — 29 Apr 2024 —**

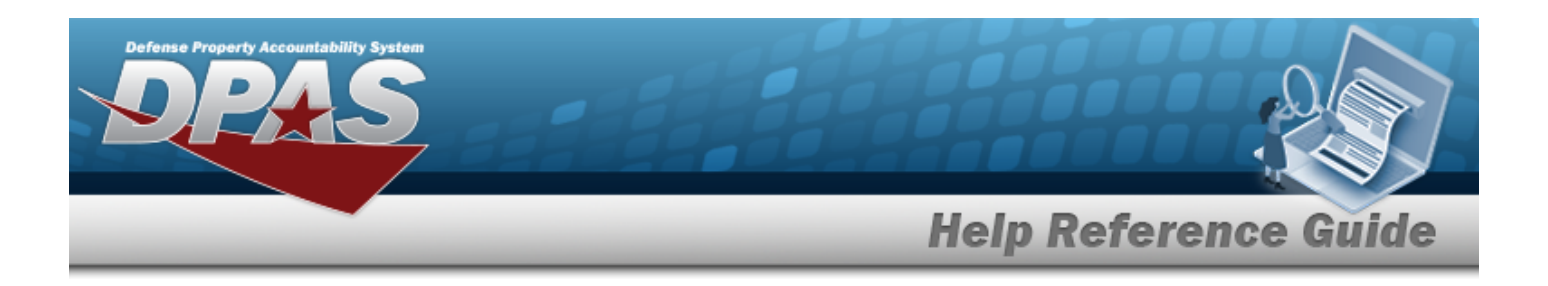

#### **Edit The Header**

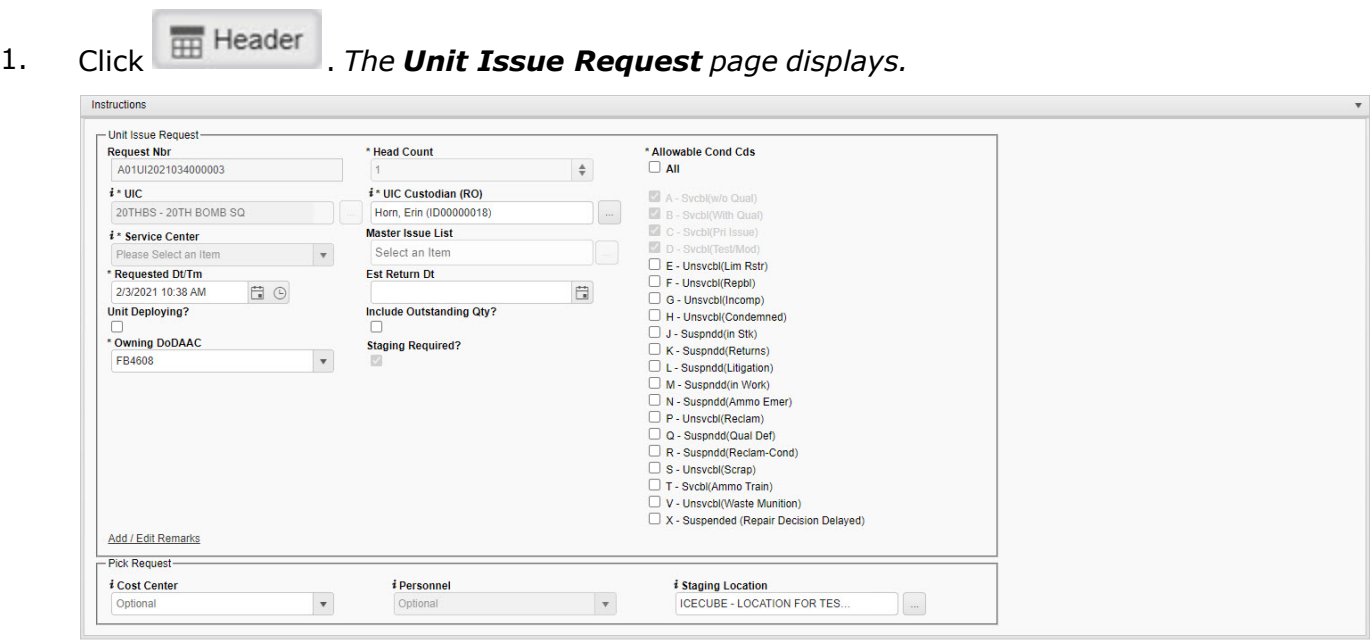

 $\begin{array}{|c|c|c|} \hline \multicolumn{1}{c|}{\textbf{C}ancel} & \multicolumn{1}{c|}{\textbf{Next}} & \multicolumn{1}{c|}{\textbf{V} Finish} \end{array}$ 

- 2. *Verify the Request NBR.*
- **3.** *Verify the Head Count.*
- **4.** *Verify the UIC.*
- 5. Update the UIC Custodian (RO), using  $\frac{1}{10}$  or  $\frac{1}{100}$  to assist with the revised custodian. [UIC Browse](#page-2264-0) help
- **6.** *Verify the Service Center.*
- 7. Update the Master Issue List, using  $\mathbf{I}$  or  $\mathbf{I}$  to assist with the revised list. Master Issue List [Browse](#page-2231-0) help
- **8.** Update the Requested DT/TM, using  $\Box$  <sup>®</sup> or entering the date (MM/DD/YYYY) in the field provided.
- 9. Update the EST Return DT, using  $\Box$  or entering the date (MM/DD/YYYY) in the field provided.

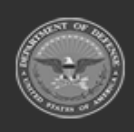
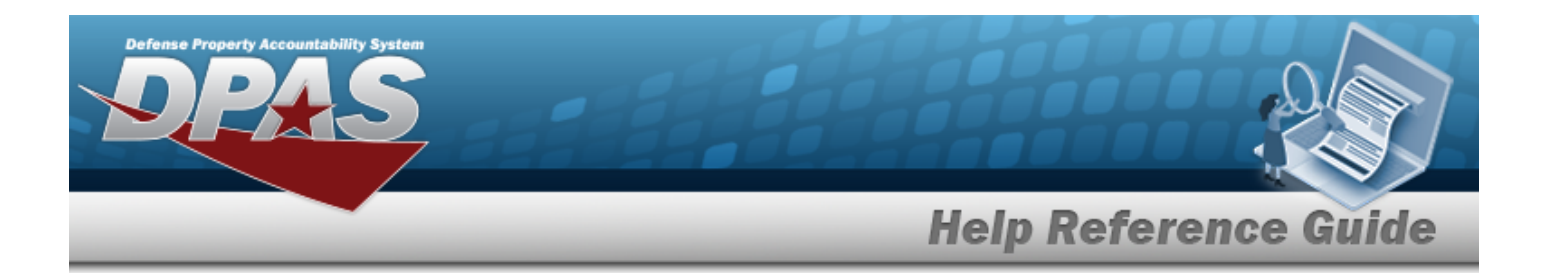

- 10. Verify the Unit Deploying? contains the appropriate **or**  $\Box$ . The field is checked if the unit *is deploying.*
- 11. Verify the Include Outstanding QTY? contains the appropriate  $\blacksquare$  or  $\Box$ . The field is *checked if the number of Outstanding Items are included in the request.*
- **12.** Update the Owning [DoDAAC](OwningDepartmentofDefenseActivityAddressCode.htm), using to select the desired code.
- 13. Verify the Staging Required? contains the appropriate **or**  $\Box$ . The field is checked if the *requested materiel needs to be stored, waiting to issue the materiel to the unit.*
- 14. Verify the Allowable COND CDs contains the appropriate  $\blacksquare$  or  $\Box$ .

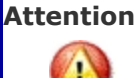

Once completed, the Allowable Condition Codes selected *cannot be removed*. Additional codes can be selected when editing the record.

- 15. Select the Add/Edit Remarks [hyperlink](Hyperlink.htm). *The Remarks and History Remarks fields appear.*
	- A. Update the Remarks, entering the revised comments in the field provided. *This is a 1024 alphanumeric character field.*
	- B. Enter the History Remarks in the field provided. *This is a 1024 alphanumeric character field.*
- 16. Update the Cost [Center](CostCenter.htm), using **the content of the select** the desired code. After entering or select*ing the Cost Center, the Personnel field becomes active.*
- 17. Update the Personnel, using either a hand-held device to perform the pick, or using  $\mathbf{i}$  or  $\Box$  to select the desired name.
- 18. Update the Staging Location, using  $\frac{1}{10}$  or  $\frac{1}{100}$  to assist with the entry. [Location](#page-2226-0) Browse help
	-

19. Select **Next Fig. 7he Unit Issue Header Details** page displays.

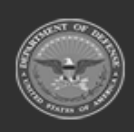

**— 1045 — — 29 Apr 2024 —**

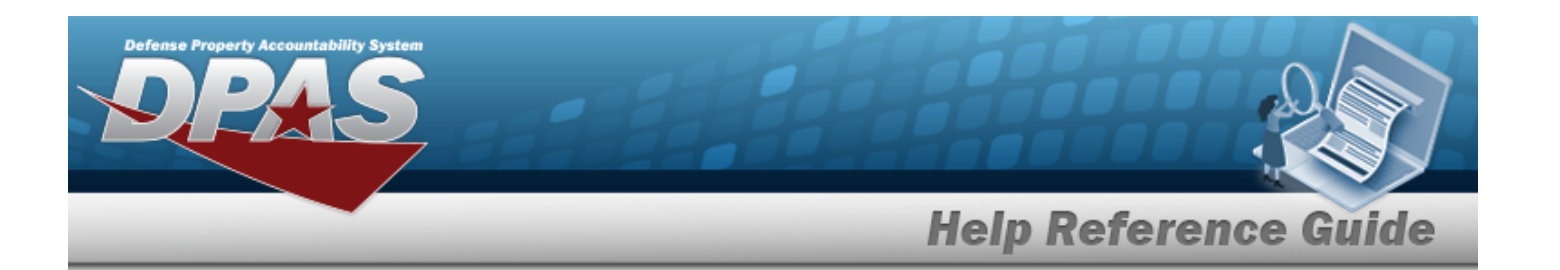

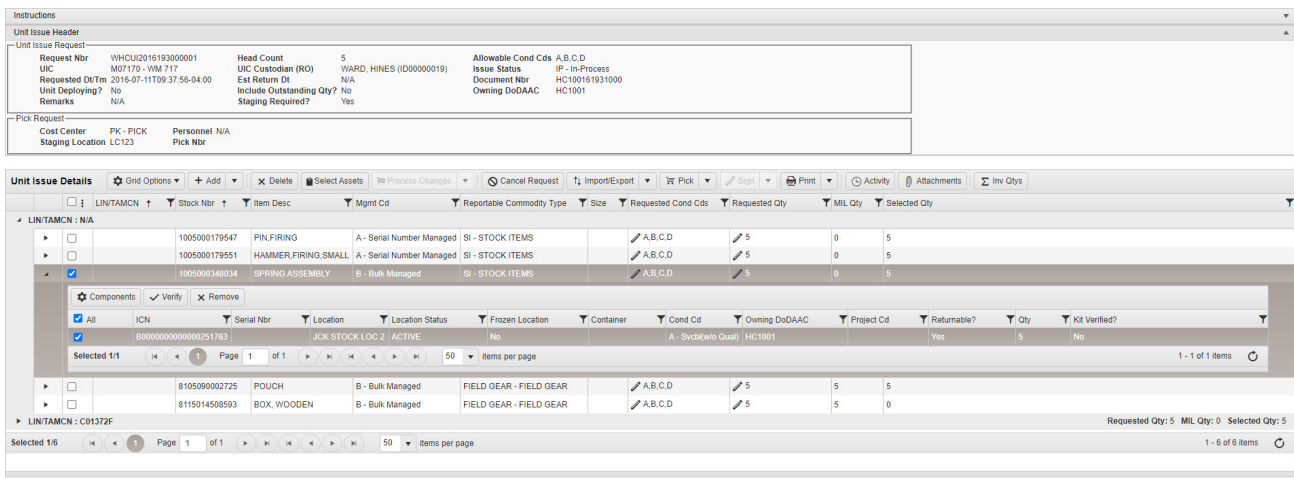

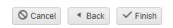

20. Select on the left of the desired LIN/TAMCN row. The details regarding the Assets *within the Unit Issue appear.*

#### **View the Asset Details**

Select on the left of the desired Assets row. The details regarding the Stock Items *within the Assets appear.*

#### **View the SKO Components**

Components Select . *The [SKO Inventory](#page-2247-0) Management Browse pop-up window appears.*

#### **Verify the SKO Components**

Click . *The SKO information is double-checked for completeness.*

### **Remove the Stock Item**

Click . *The Stock Item is deleted from the Asset.*

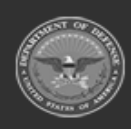

**— 1046 — — 29 Apr 2024 —**

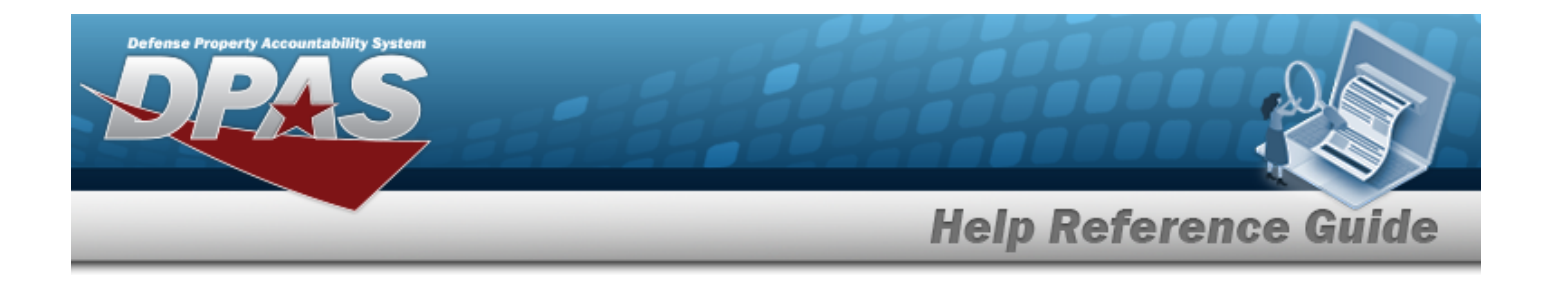

#### **Edit the Individual Fields**

Select  $\ell$  in the applicable field to immediately edit that entry. The  $\ell$  appears only in *fields that allow editing.*

#### **Add an Asset**

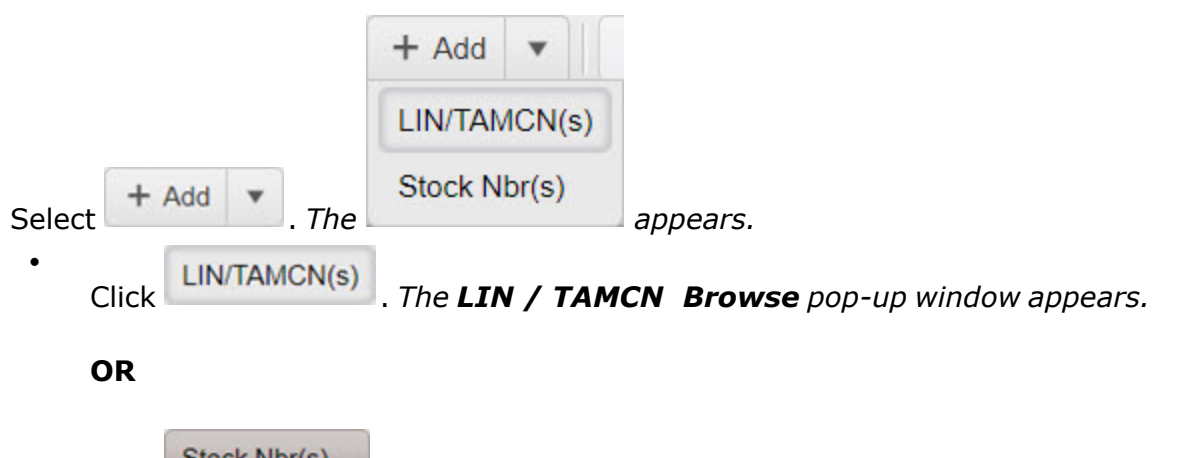

Click . *The Stock Nbr [Browse](#page-2256-0) pop-up window appears.*

#### **Delete an Asset**

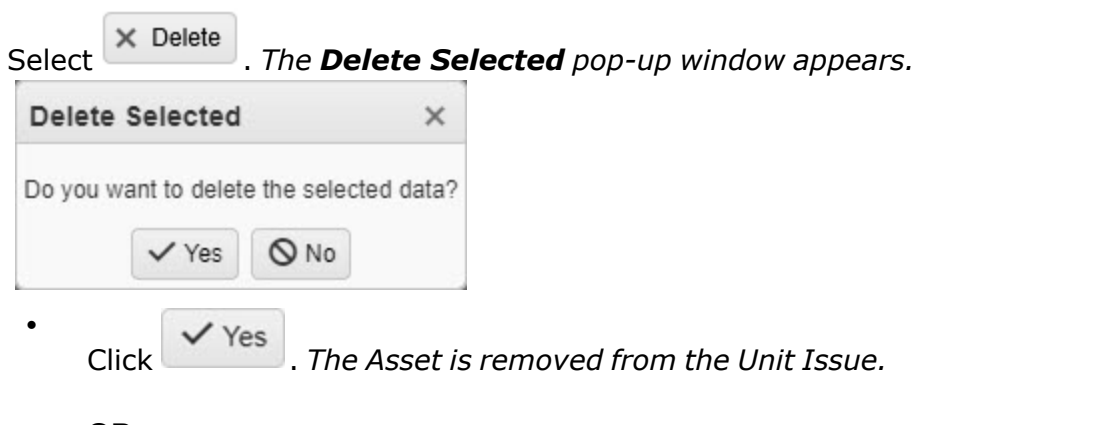

**OR**

Click . *The Delete Selected pop-up window closes, returning to the Details page.*

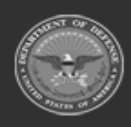

**— 1047 — — 29 Apr 2024 —**

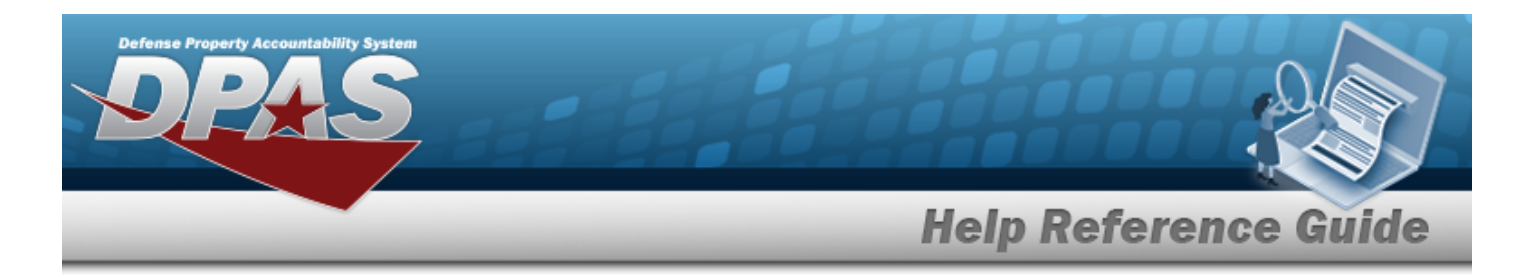

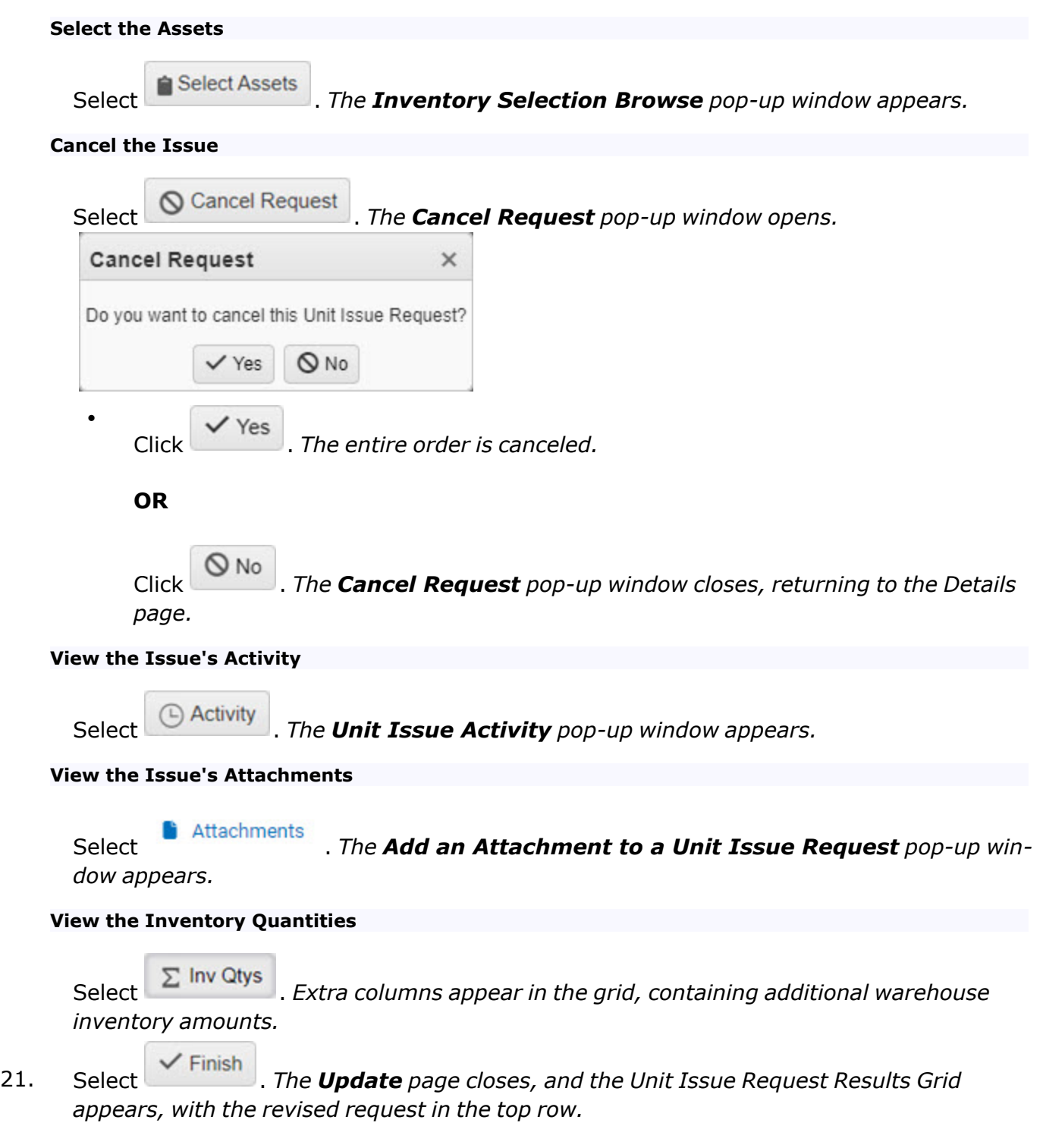

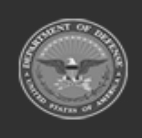

**— 1048 — — 29 Apr 2024 —**

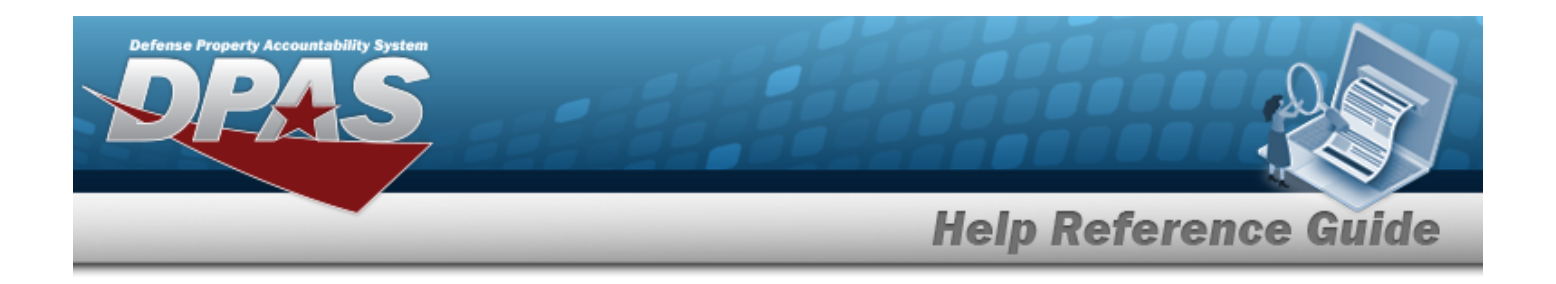

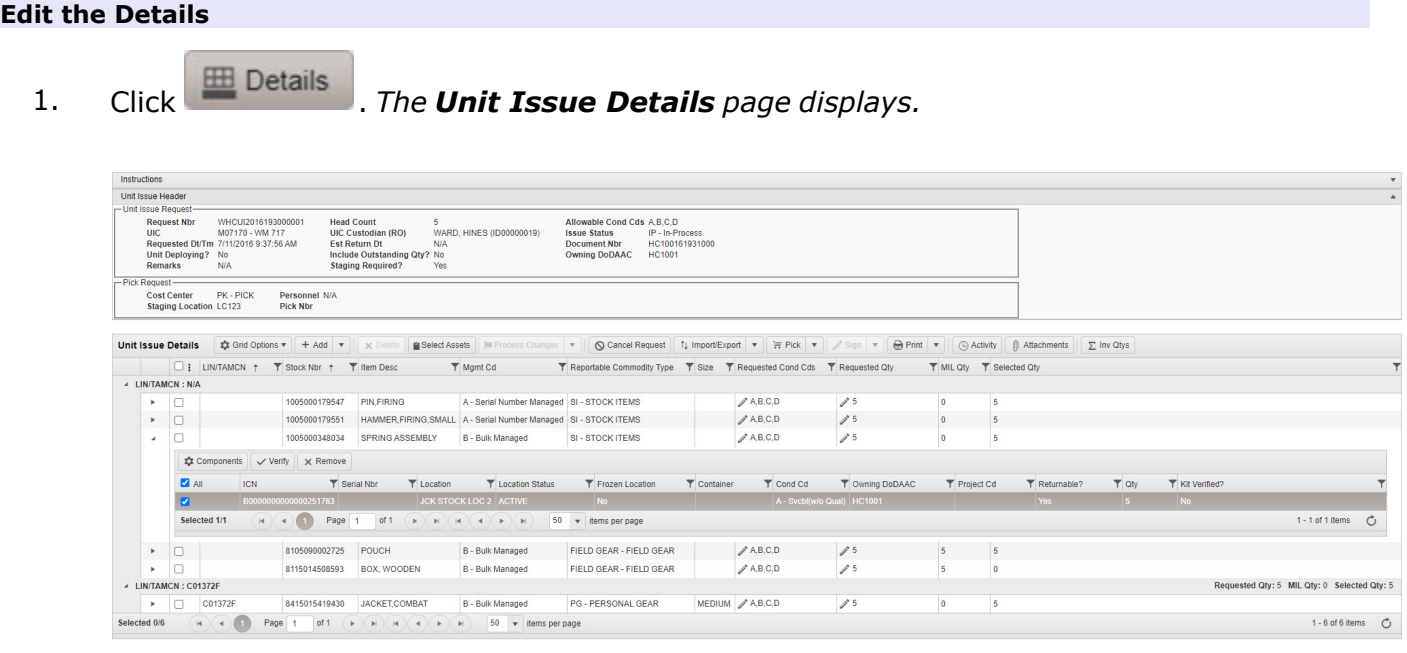

2. Select  $\bullet$  on the left of the desired LIN/TAMCN row. *The details regarding the Assets within the Unit Issue appear.*

#### **View the Asset Details**

Select on the left of the desired Assets row. The *details regarding the Stock Items within the Assets appear.*

#### **View the SKO Components**

Select . *The [SKO Inventory](#page-2247-0) Management Browse pop-up window appears.*

#### **Verify the SKO Components**

Click . *The SKO information is double-checked for completeness.*

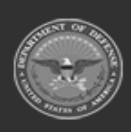

**— 1049 — — 29 Apr 2024 —**

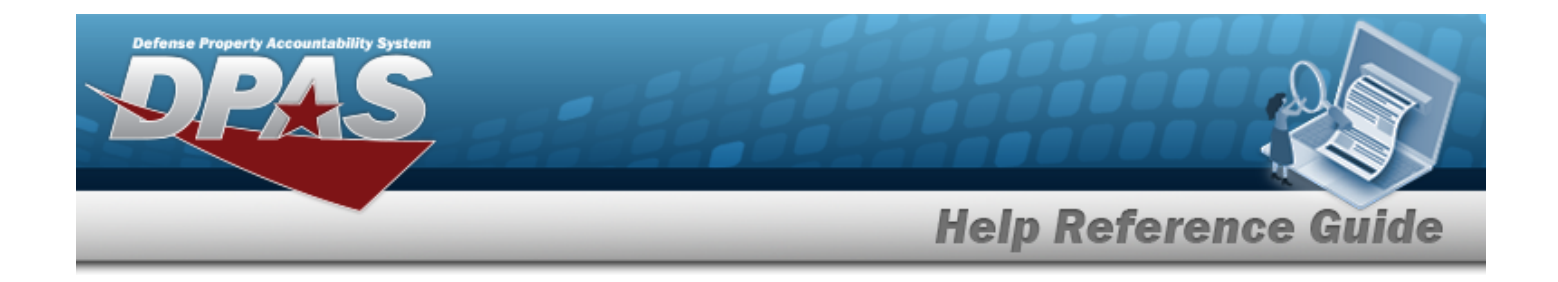

#### **Remove the Stock Item**

Click . *The Stock Item is deleted from the Asset.*

#### **Edit the Individual Fields**

Select in the applicable field to immediately edit that entry. *The appears only in fields that allow editing.*

#### **Add an Asset**

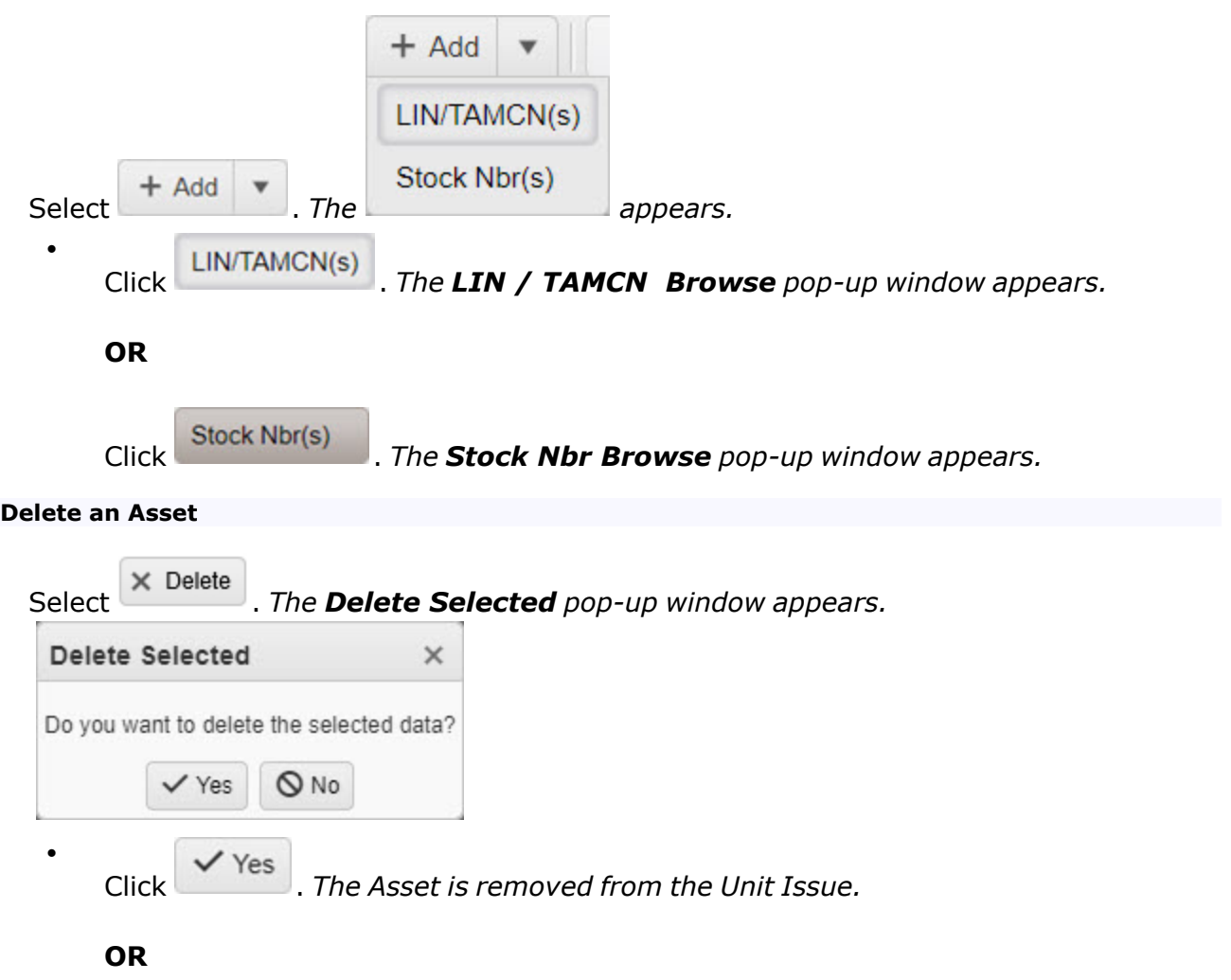

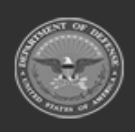

**DPAS Helpdesk<br>1-844-843-3727** 

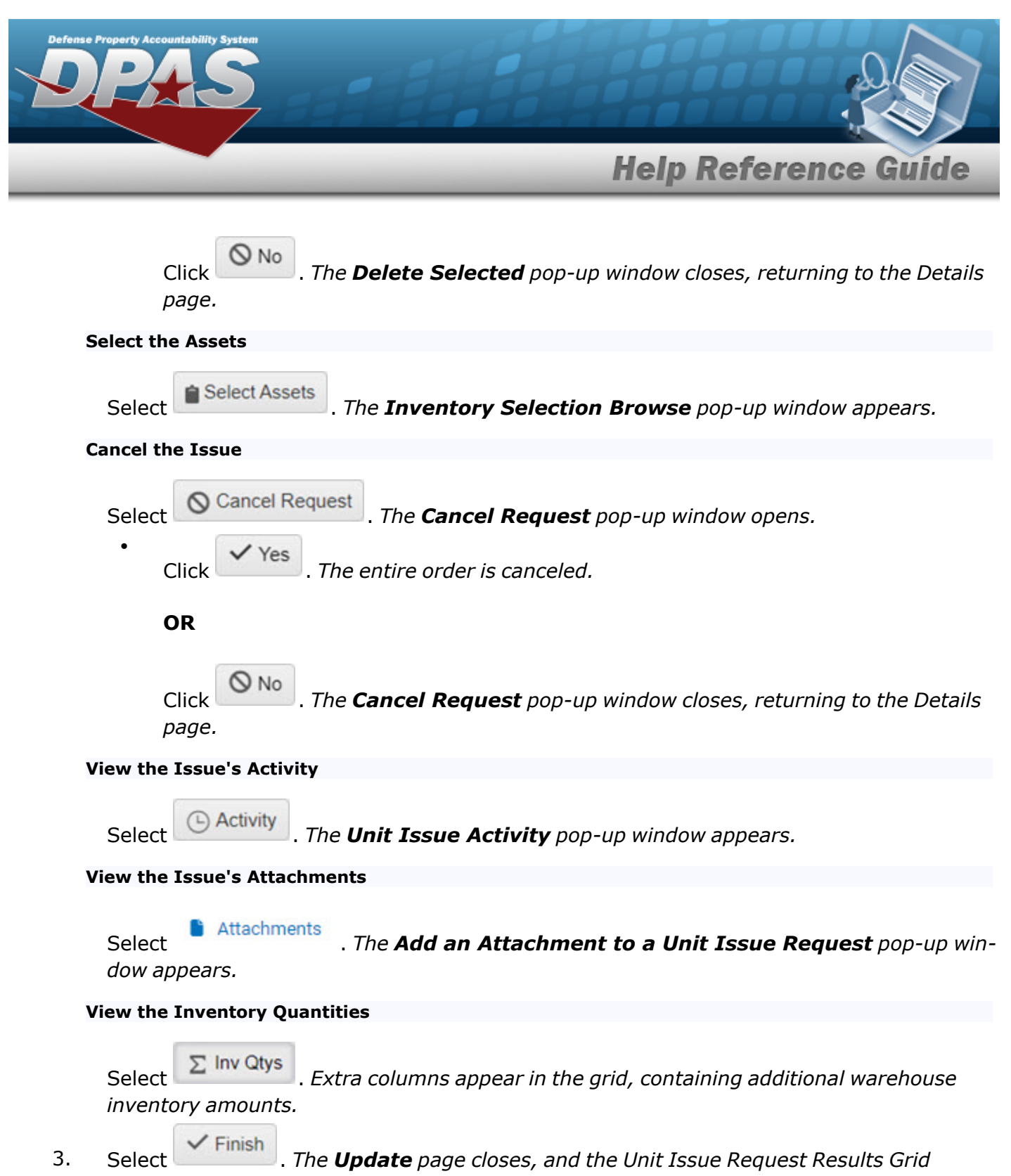

*appears, with the revised request in the top row.*

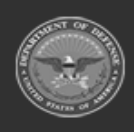

**— 1051 — — 29 Apr 2024 —**

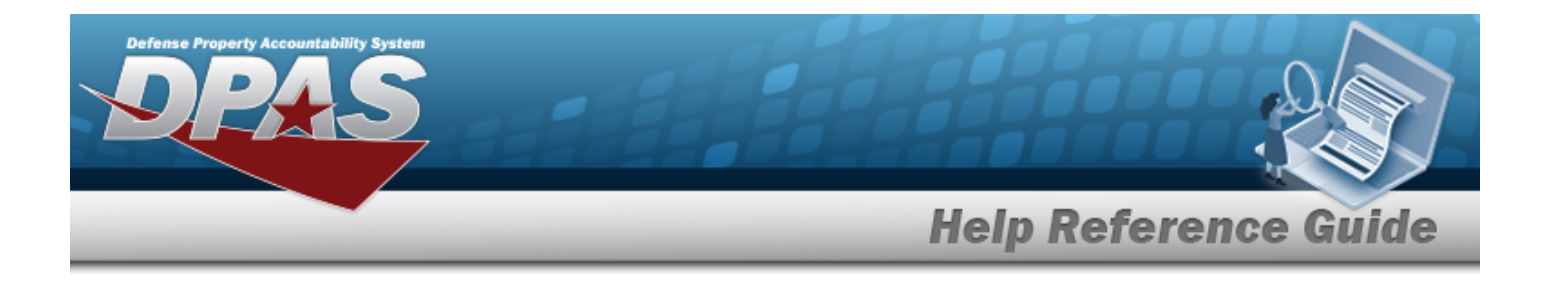

# **Common Errors**

The table below provides a list of common errors and possible solutions. There may be more than one solution to a given error.

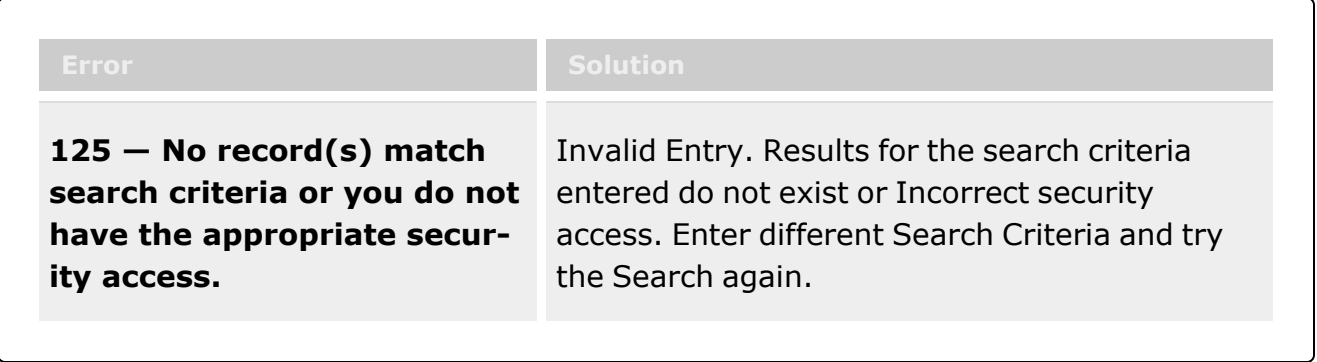

# **Related Topics**

- Unit Issue Request [Overview](#page-1019-0)
- Add a Unit Issue [Request](#page-1031-0)
- Add an [Attachment](#page-1062-0) to a Unit Issue Request
- Import / Export a Unit Issue [Request](#page-1055-0)
- Delete a Unit Issue [Request](#page-1052-0)

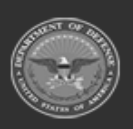

**— 1052 — — 29 Apr 2024 —**

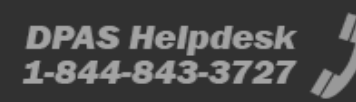

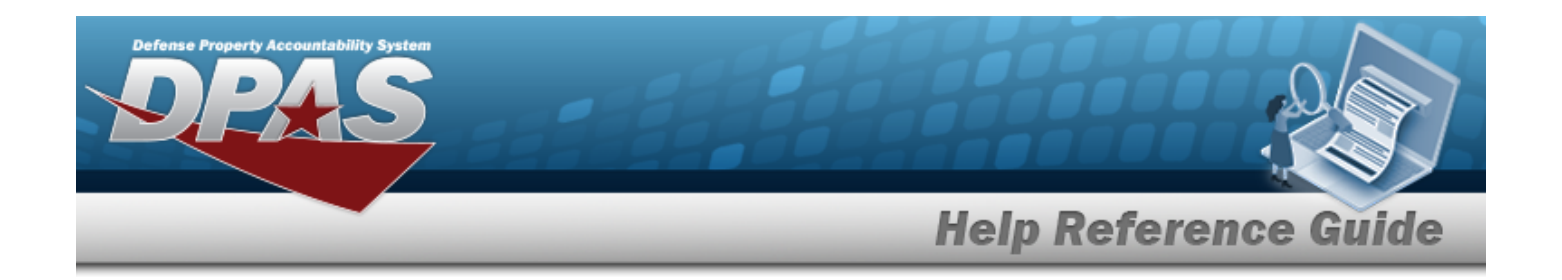

# <span id="page-1052-0"></span>**Delete a Unit Issue Request**

# **Overview**

The Unit Issue Request Delete process allows removal of a request for an entire unit.

# **Navigation**

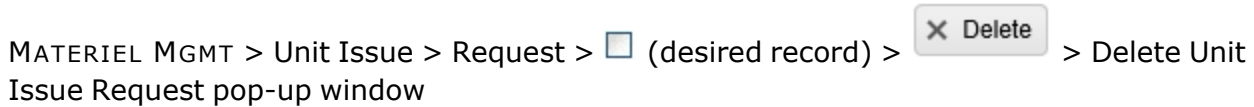

# **Page Fields**

The following fields display on the **Delete Unit Issue Request** pop-up window. For more information on each field, select the appropriate [hyperlink.](Hyperlink.htm)

## **Instructions**

The table below provides the list of instructions.

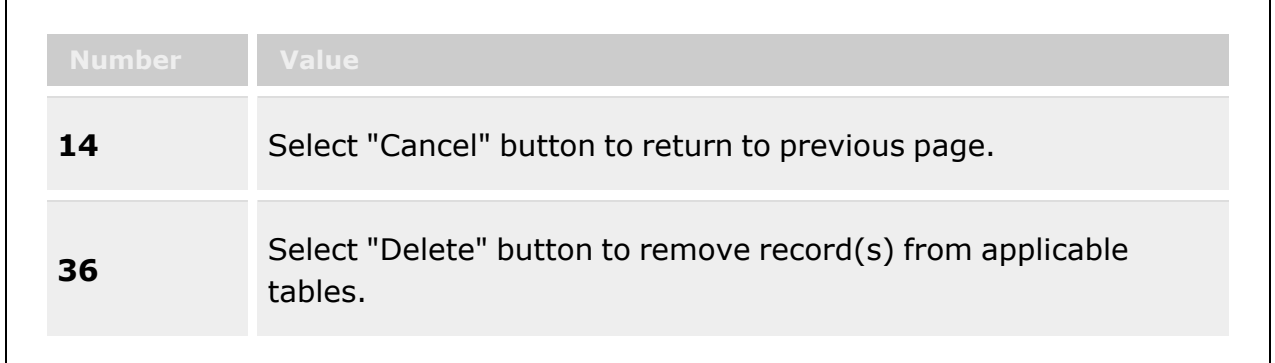

## **Delete Unit Issue Request Grid**

History [Remarks](HistoryRemarks.htm)

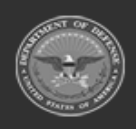

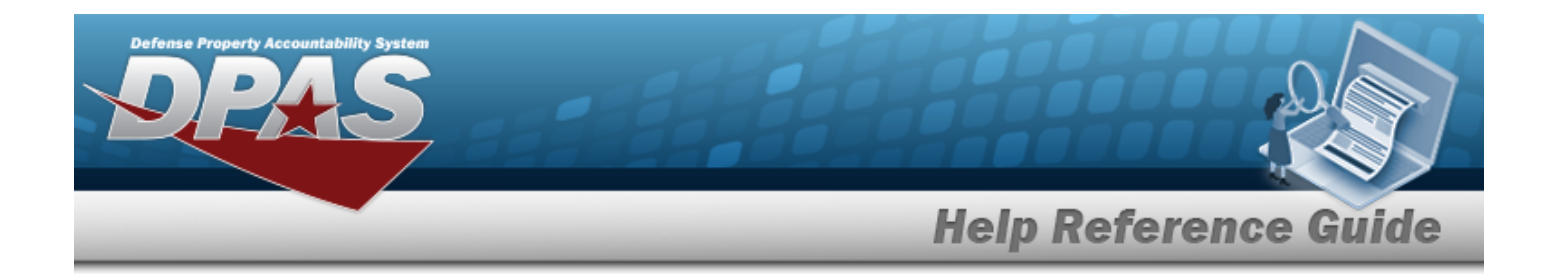

## **Procedures**

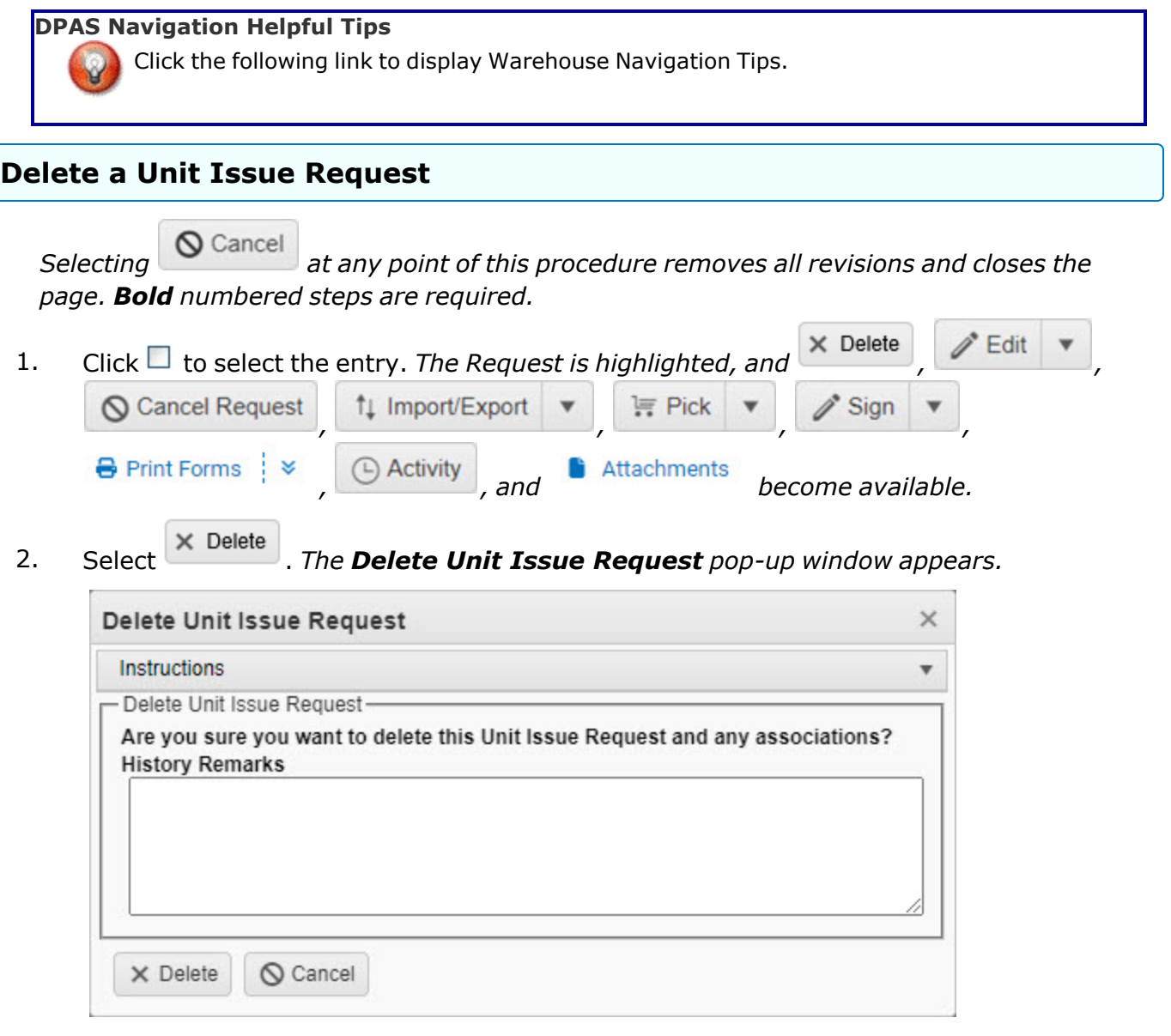

- 3. Enter comments in the History Remarks field. *This is a 1024 alphanumeric character field.*
- 4. Select . *The pop-up window closes and the Request is removed.*

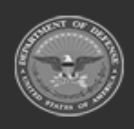

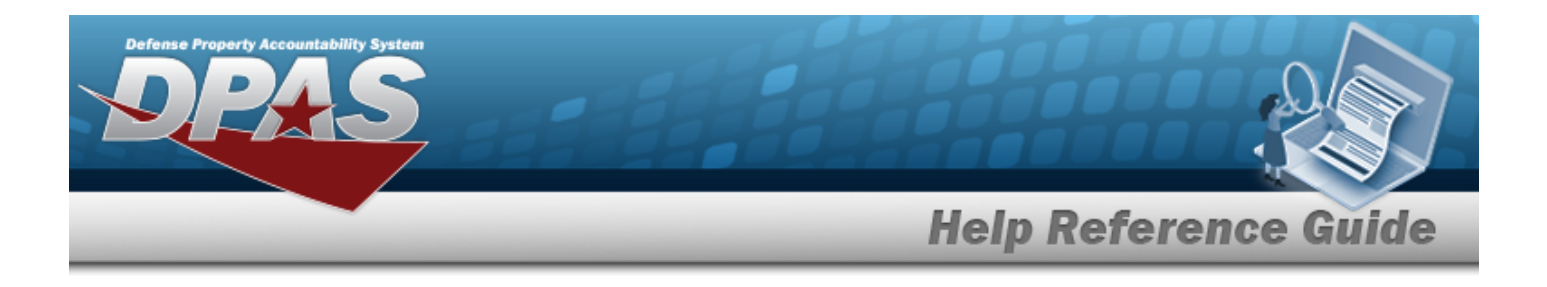

# **Common Errors**

The table below provides a list of common errors and possible solutions. There may be more than one solution to a given error.

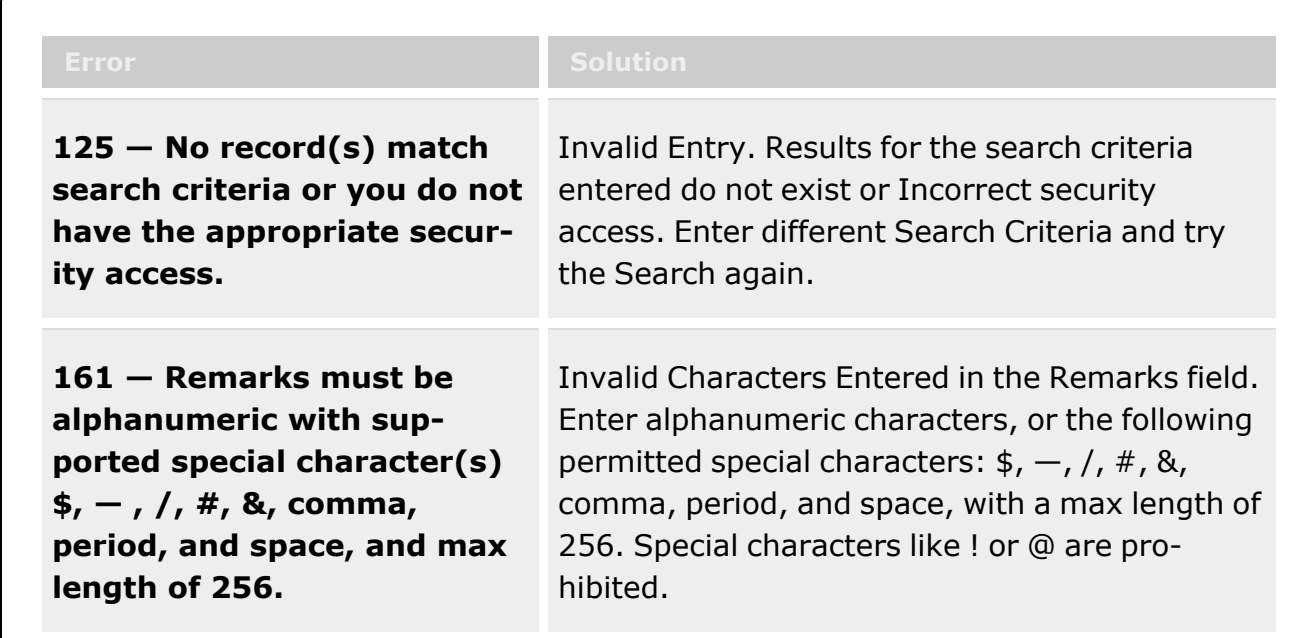

# **Related Topics**

- Unit Issue Request [Overview](#page-1019-0)
- Add a Unit Issue [Request](#page-1031-0)
- Add an [Attachment](#page-1062-0) to a Unit Issue Request
- <sup>l</sup> Update a Unit Issue [Request](#page-1038-0)
- <sup>l</sup> Import / Export a Unit Issue [Request](#page-1055-0)
- <sup>l</sup> Unit Issue [Return](#page-1070-0)
- <sup>l</sup> Unit Issue [Reconciliation](#page-1113-0)
- Unit Issue [Post-Post](#page-1146-0)
- <sup>l</sup> Unit [Transfer](#page-1170-0)

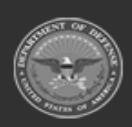

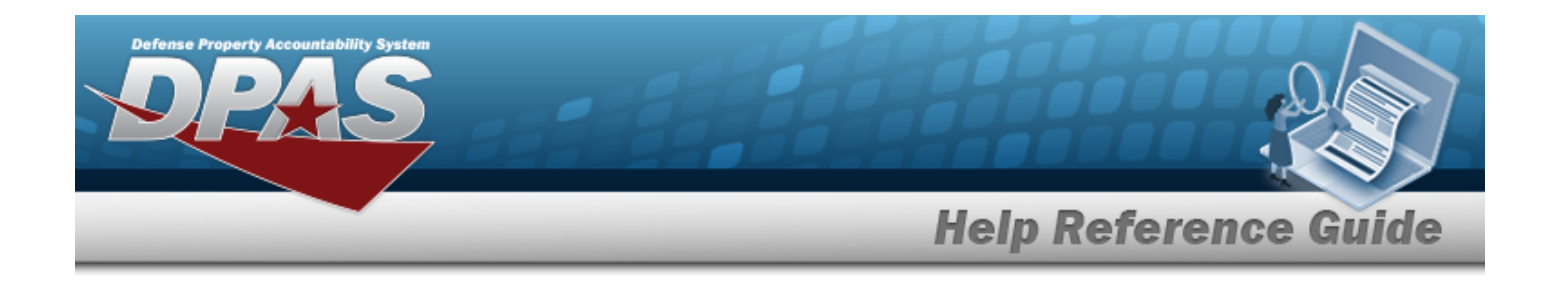

# <span id="page-1055-0"></span>**Import / Export a Unit Issue Request**

# **Overview**

The Unit Issue Request Import / Export process provides the ability to create large requests and upload the information, or get a large request downloaded.

After the materiel is staged, the Unit Custodian arrives at the warehouse, reviews and verifies the materiel issued, and accepts responsibility for the materiel by signing for the issue.

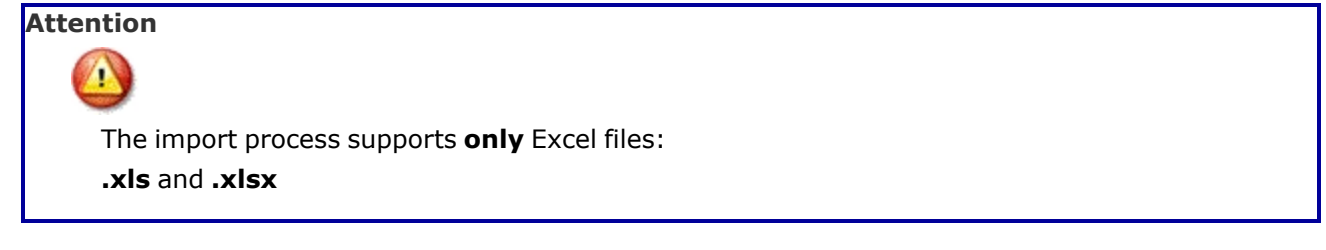

# **Navigation**

MATERIEL MGMT > Unit Issue > Request >  $\Box$  (desired record) >  $\Box$  Import/Export Import the Tally Sheet / Export the Unit Issue Request pop-up windows

# **Page Fields**

The following fields display on the **Import the Tally Sheet / Export the Unit Issue Request** pop-up windows. For more information on each field, select the appropriate [hyper](Hyperlink.htm)[link.](Hyperlink.htm)

## **Instructions**

The table below provides the list of instructions for Import Tally Sheet.

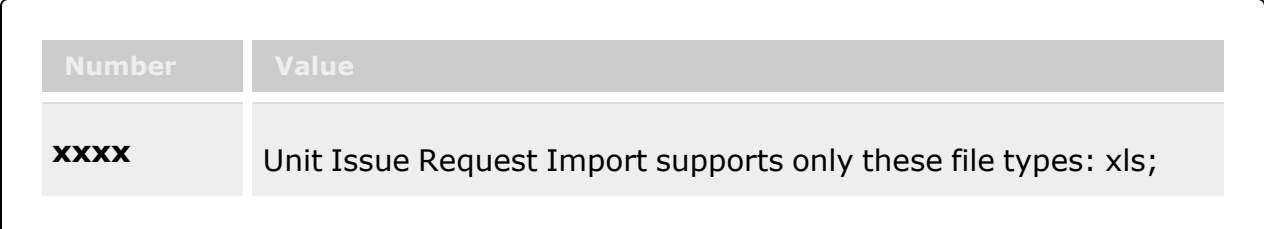

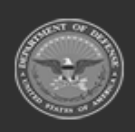

**— 1056 — — 29 Apr 2024 —**

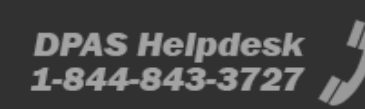

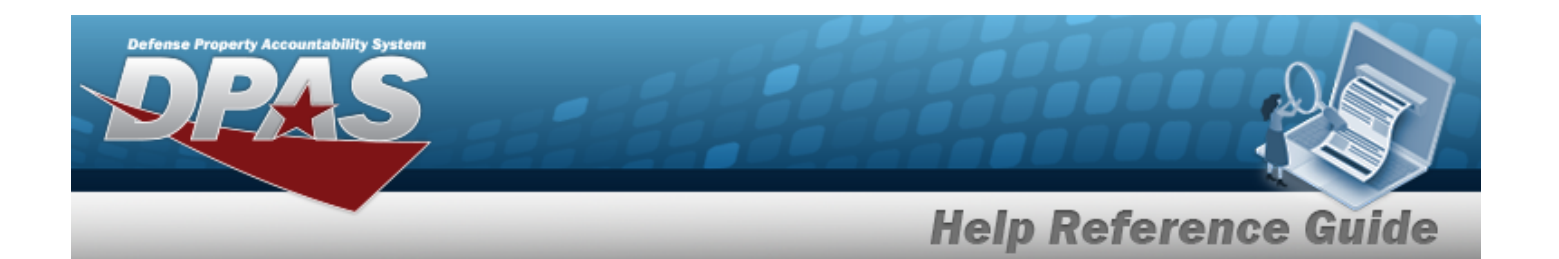

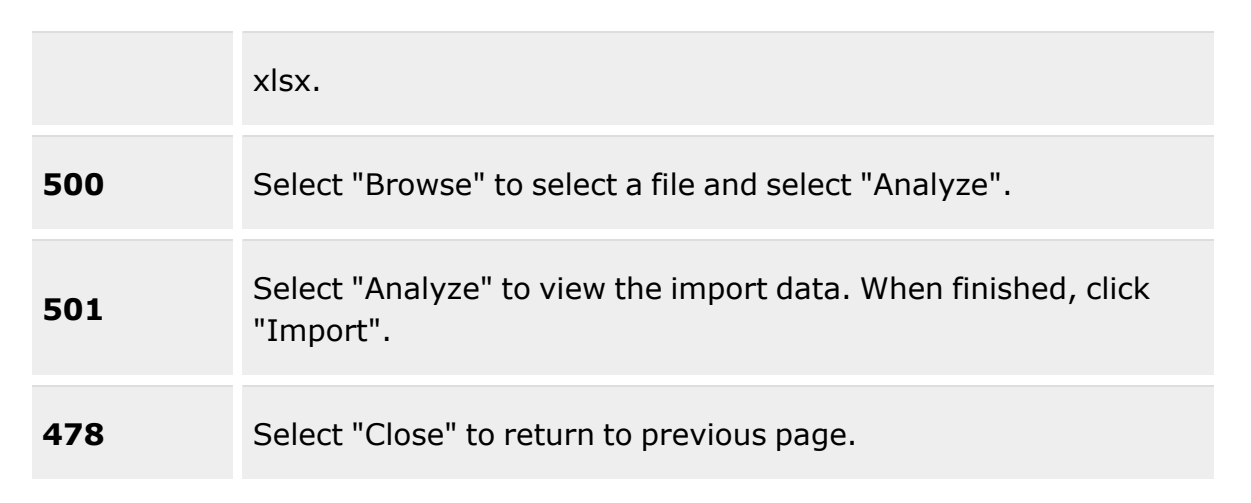

## **Export the Unit Issue Request Grid**

**Edit the Tally Sheet Grid** 

**Import Tally Sheet Grid** 

## **Procedures**

**DPAS Navigation Helpful Tips**

Click the following link to display [Warehouse](#page-3-0) Navigation Tips.

## **Export a Unit Issue Request's Master Issue List Spreadsheet**

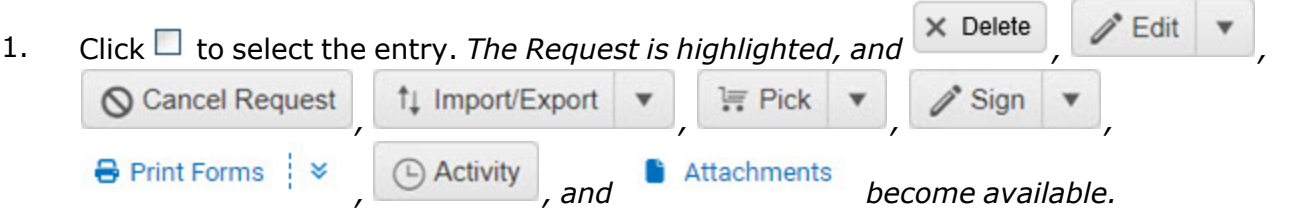

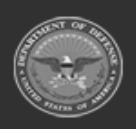

**— 1057 — — 29 Apr 2024 —**

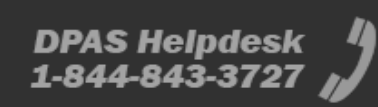

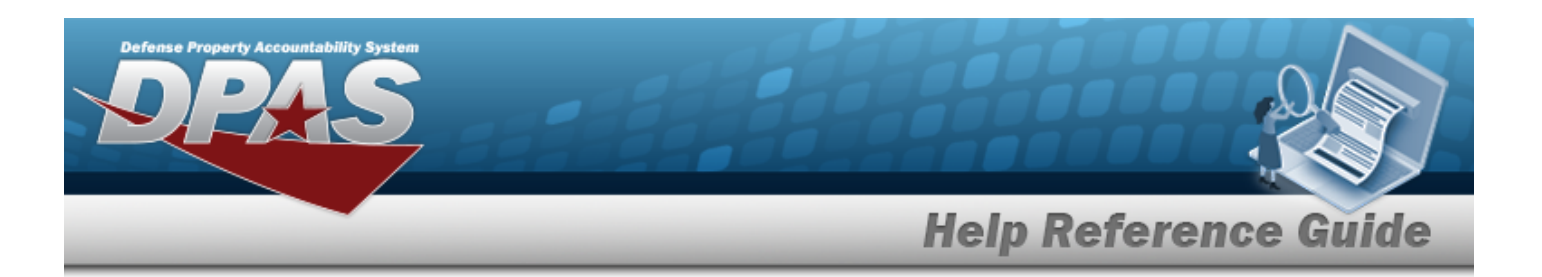

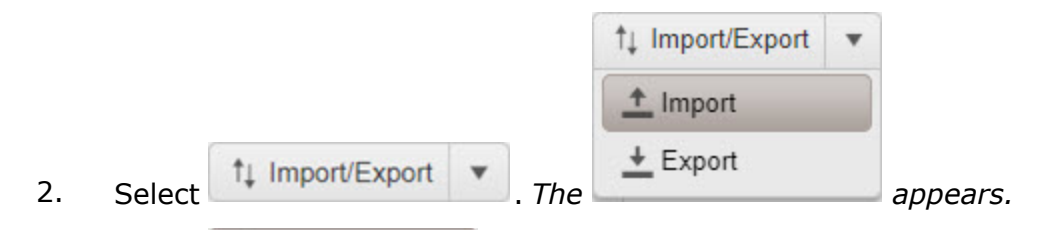

- 3. Select . *The File Download toast appears, and the Windows Save As pop-up window appears.*
- 4. Decide where on the computer to save the exported Master Issue List spreadsheet.

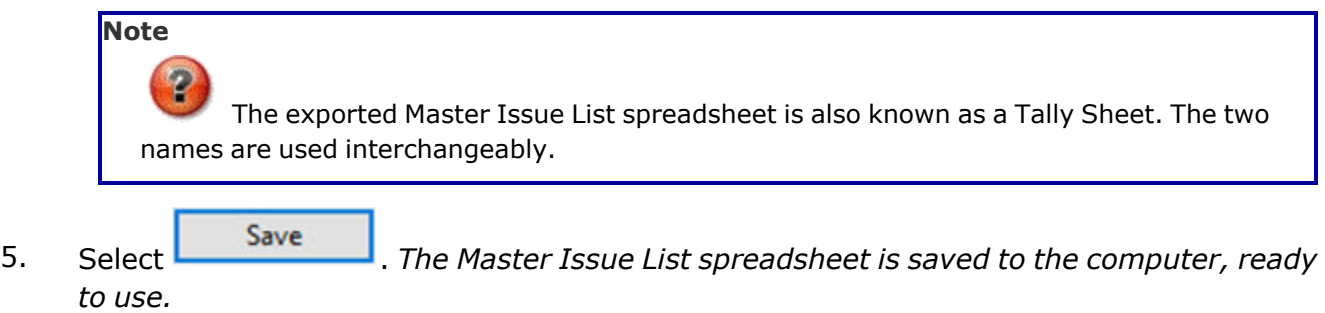

### **Edit the Tally Sheet**

1. Open the Master Issue List spreadsheet from the saved folder on the computer. *The Master Issue List spreadsheet opens in the appropriate program.*

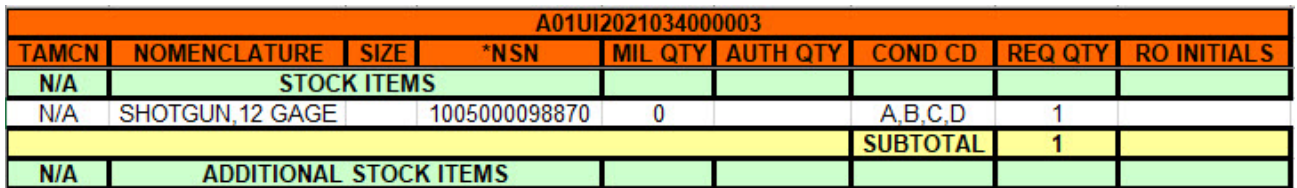

- 2. Enter the revised amounts in the REQ QTY column. *The Subtotal cell automatically adds the amounts entered in the REQ QTY column.*
- 3. Save the revised Tally Sheet. *Return to DPAS.*

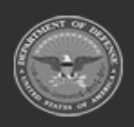

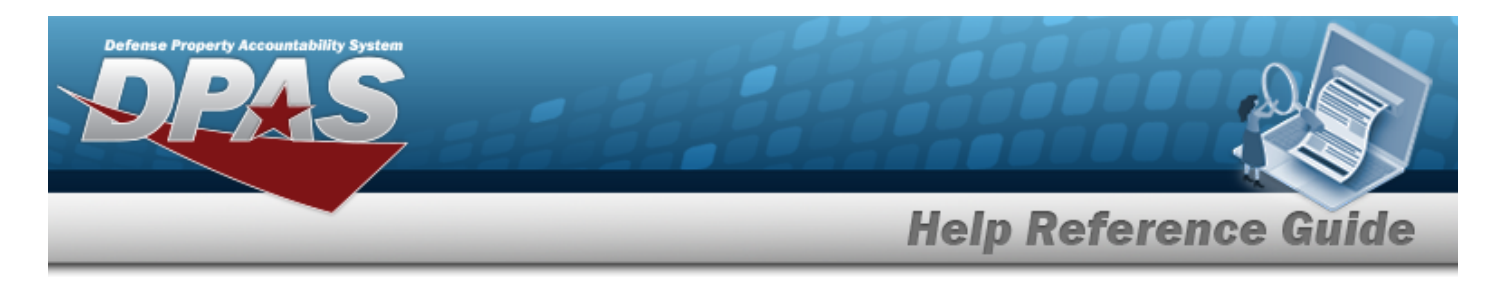

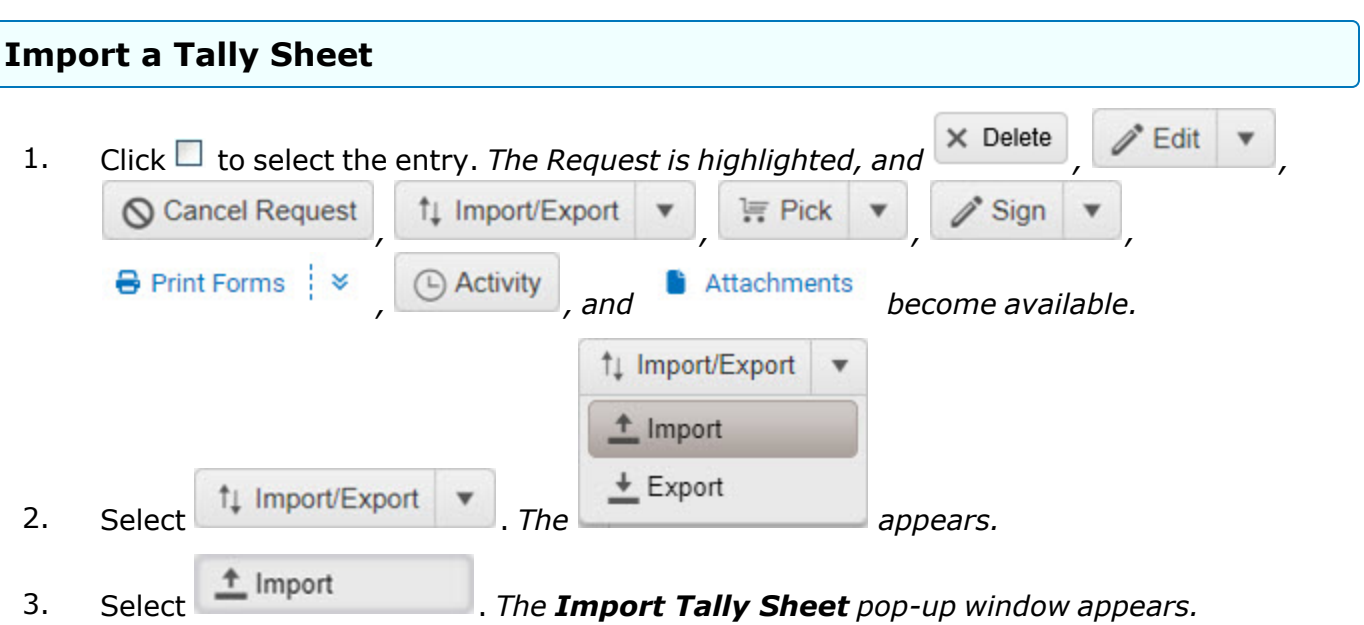

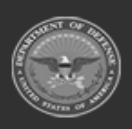

**— 1059 — — 29 Apr 2024 —**

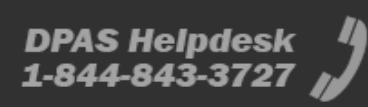

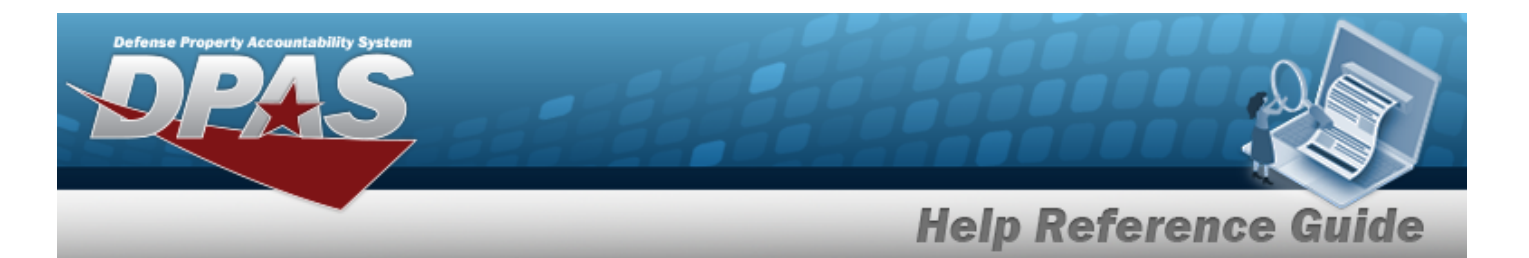

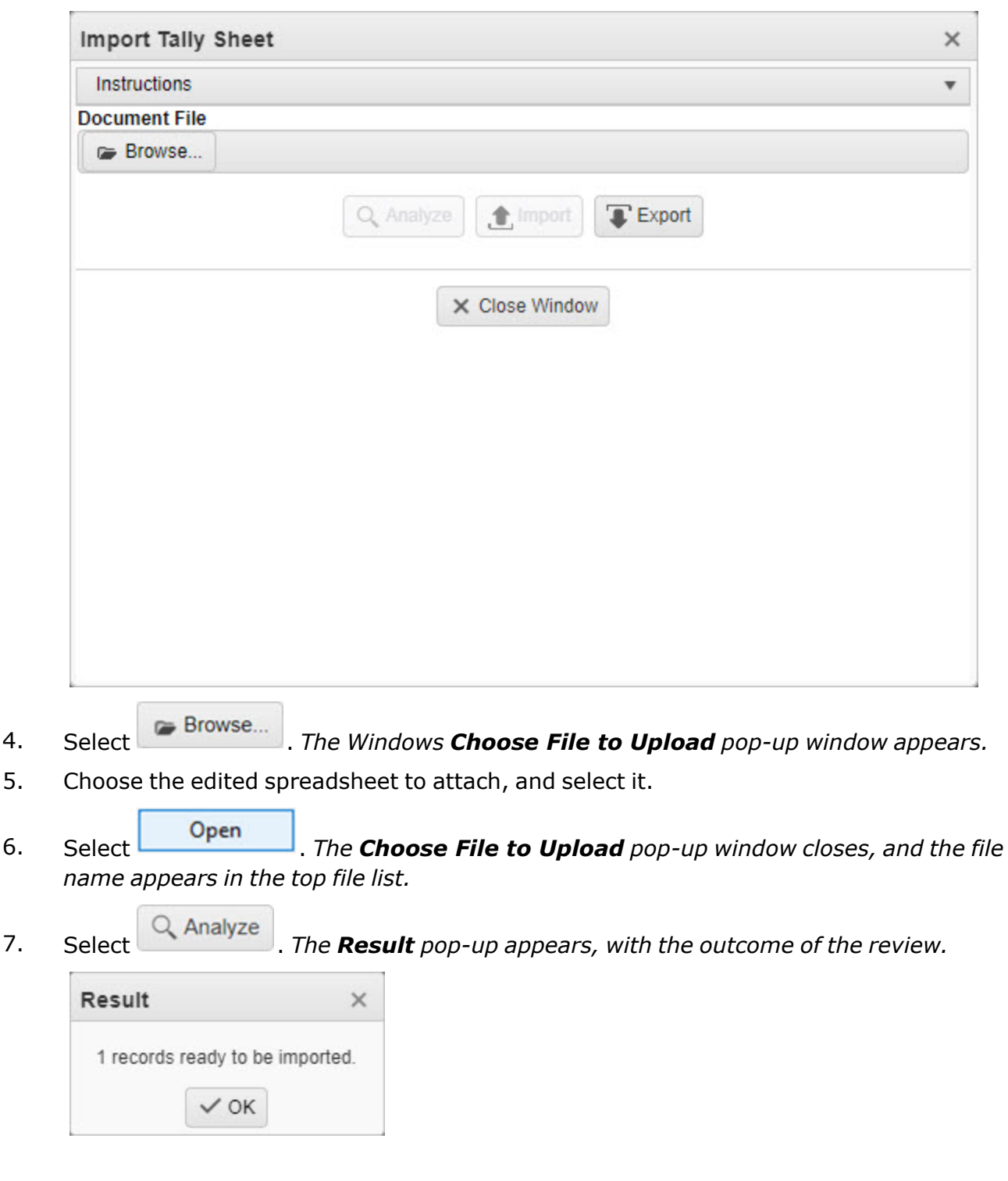

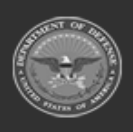

**— 1060 — — 29 Apr 2024 —**

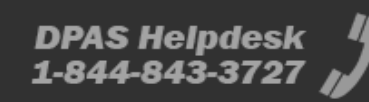

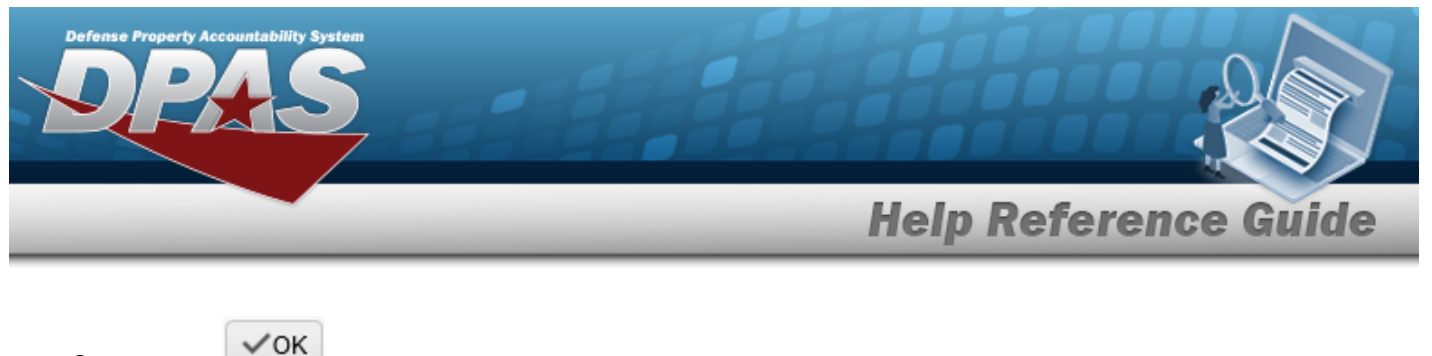

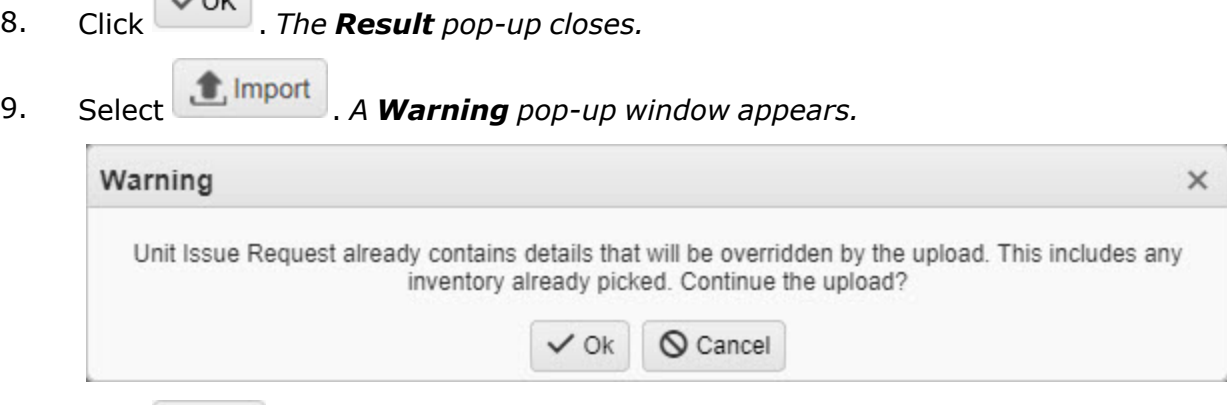

10. Click <sup>ok</sup>, *The Warning pop-up window closes, and the Successfully Imported popup window appears.*

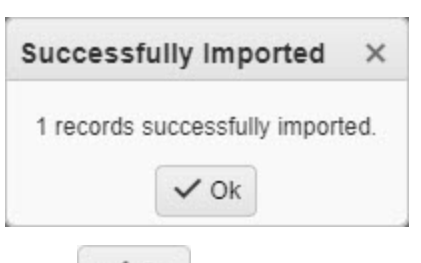

11. Click . *Both the Import Tally Sheet and the Successfully Imported pop-up windows close.*

# **Common Errors**

The table below provides a list of common errors and possible solutions. There may be more than one solution to a given error.

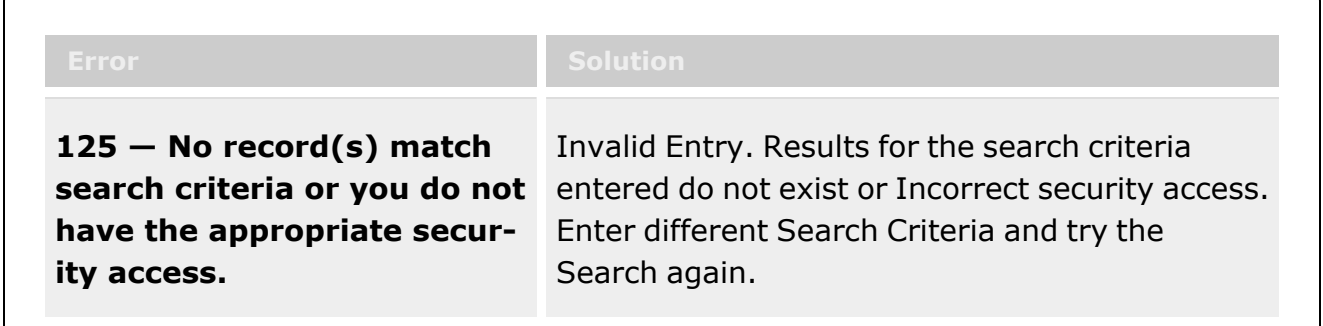

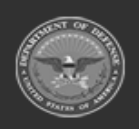

**— 1061 — — 29 Apr 2024 —**

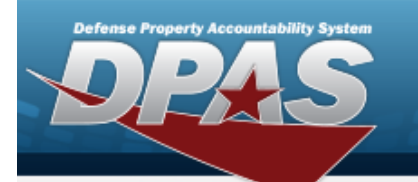

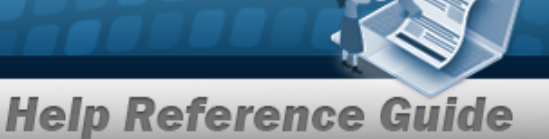

**xxxx — Invalid columns found.** Invalid entry. The spreadsheet file is not ready for import, it contains extra information that cannot be imported into the Request. Delete the extra columns and try the Import process again. **xxxx — No data found to be imported.** Invalid entry. The spreadsheet file is not ready for import, it does not contain any quantity information. Enter the quantity information in the spreadsheet and try the Import again.

# **Related Topics**

- Unit Issue Request [Overview](#page-1019-0)
- Add a Unit Issue [Request](#page-1031-0)
- Add an [Attachment](#page-1062-0) to a Unit Issue Request
- Delete a Unit Issue [Request](#page-1052-0)
- <sup>l</sup> Update a Unit Issue [Request](#page-1038-0)
- [Master](#page-1675-0) Issue List

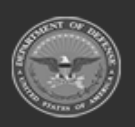

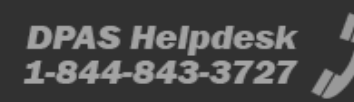

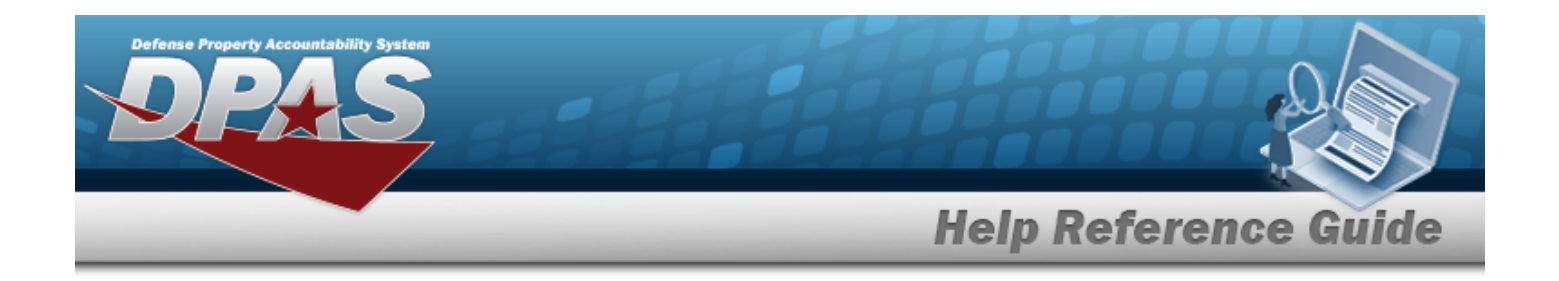

# <span id="page-1062-0"></span>**Add an Attachment to a Unit Issue Request**

## **Overview**

The Unit Issue Request Add Attachments process provides the ability to attach documents to the materiel request for an entire unit.

# **Navigation**

MATERIEL MGMT > Unit Issue > Request >  $\Box$  (desired record) >  $\Box$  Attachments > Unit Issue Request Add Attachments pop-up window

## **Page Fields**

The following fields display on the **Unit Issue Request Add Attachments** pop-up window. For more information on each field, select the appropriate [hyperlink.](Hyperlink.htm)

### **Instructions**

The tables below provide the list of instructions.

### **Attachments for Request NBR**

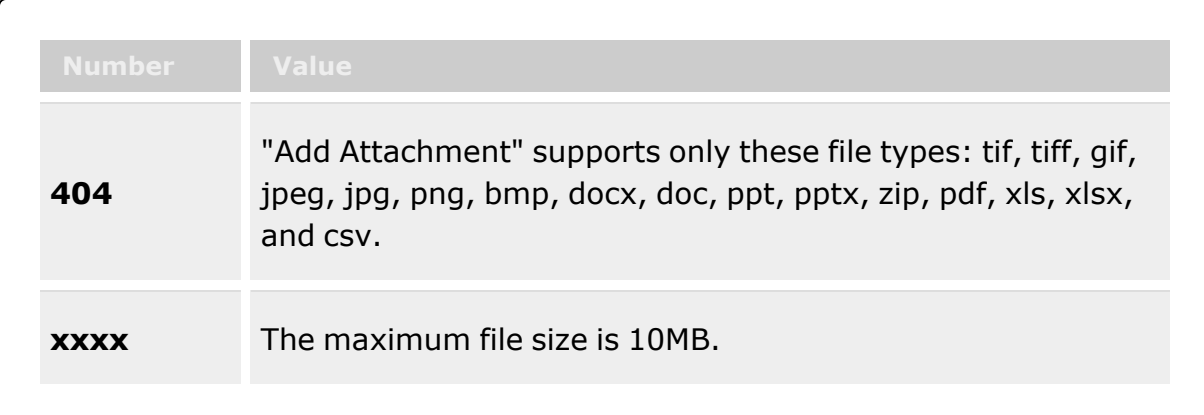

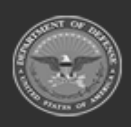

**— 1063 — — 29 Apr 2024 —**

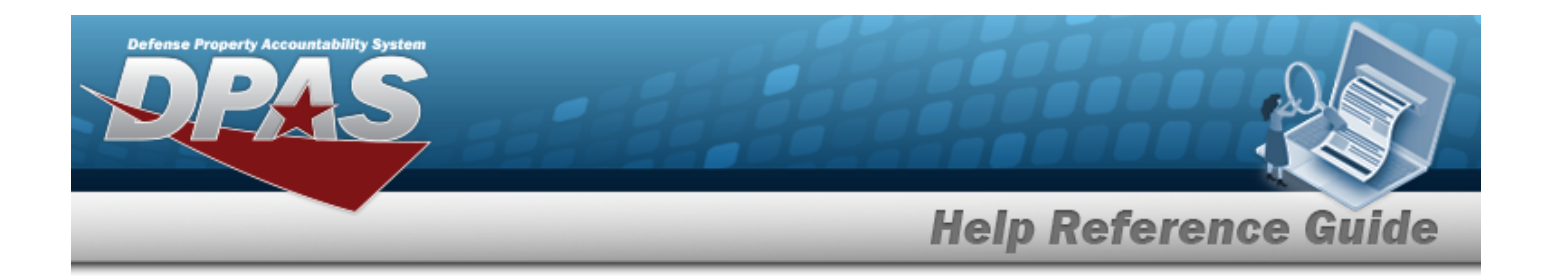

#### **Attach Files**

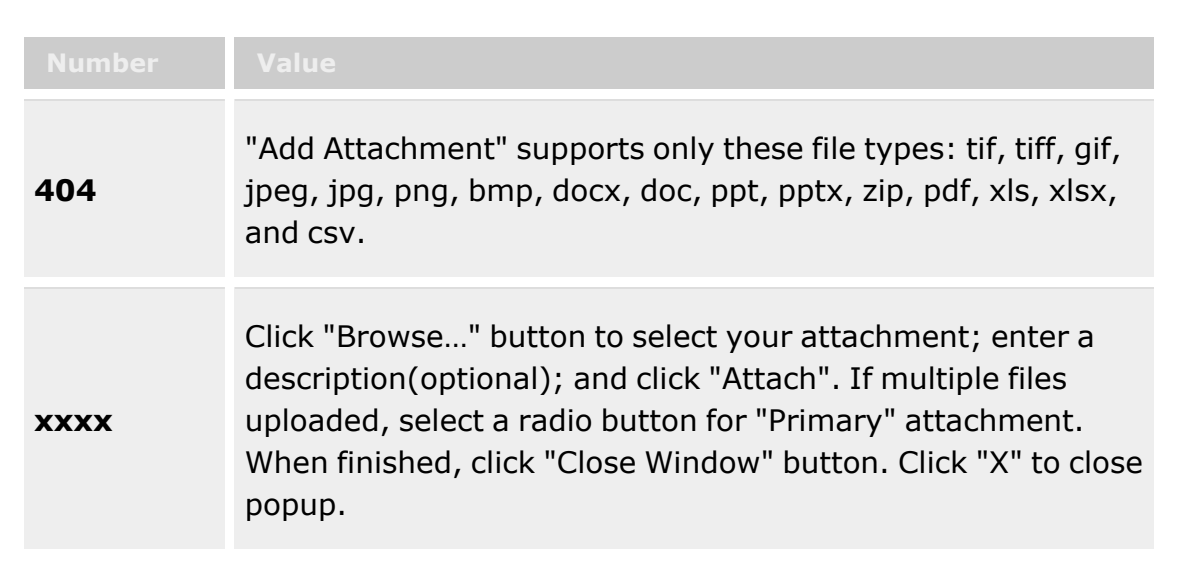

### **Attachments for Request NBR Grid**

**[Thumbnails](Thumbnails.htm)** [Attach](Attach.htm)

### **Attach Files Grid**

[Attachment](Attachments.htm) \* [Desc](Description.htm) [Primary](PrimaryAttachment.htm)

#### **Attachments**

[Name](Name.htm) [Desc](Description.htm)

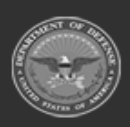

**— 1064 — — 29 Apr 2024 —**

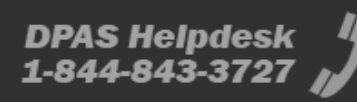

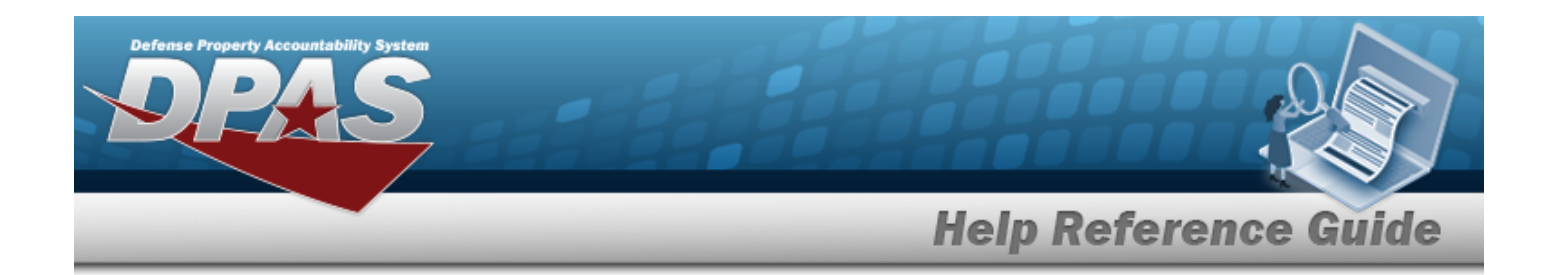

# **Procedures**

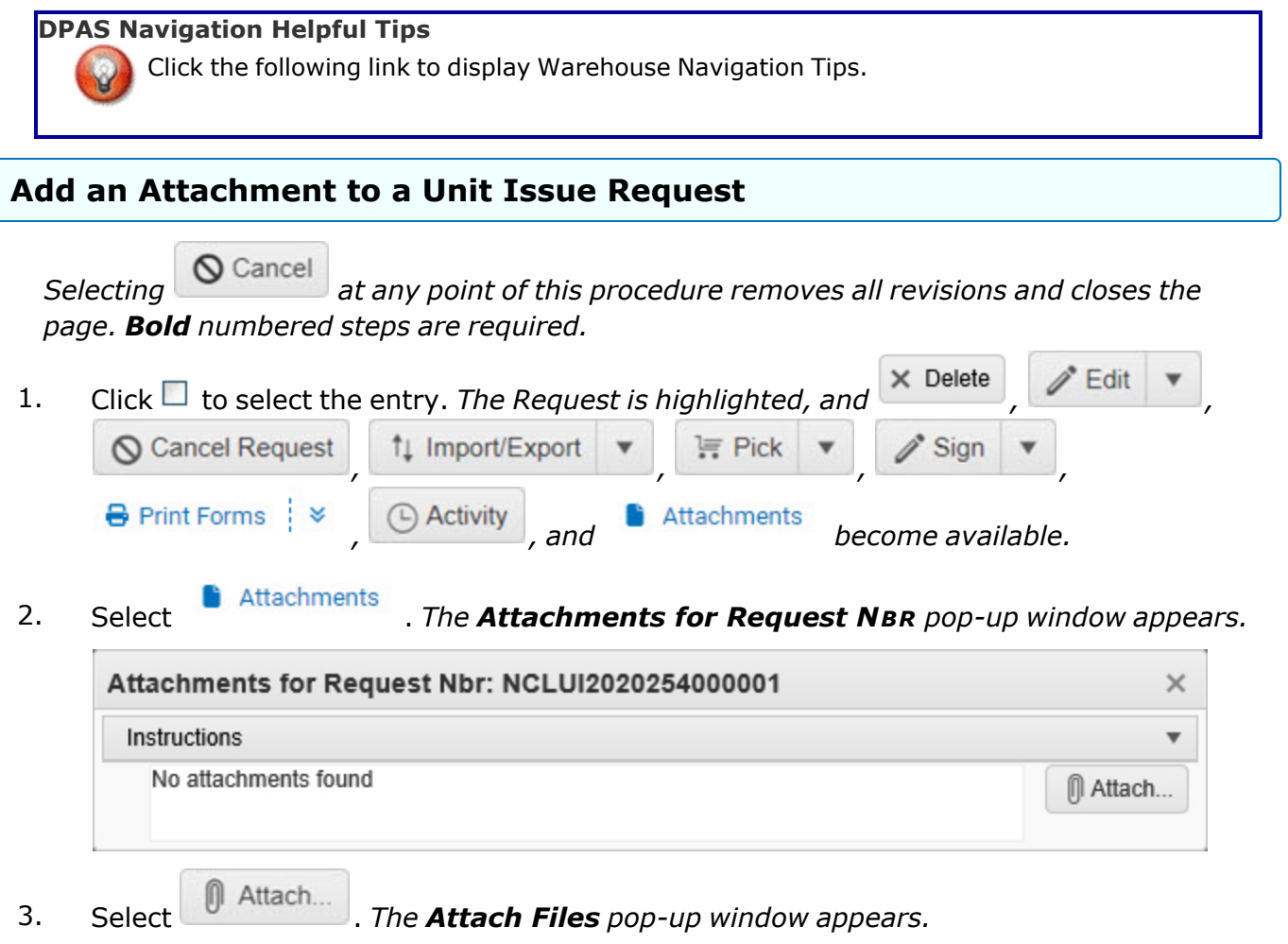

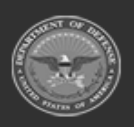

**— 1065 — — 29 Apr 2024 —**

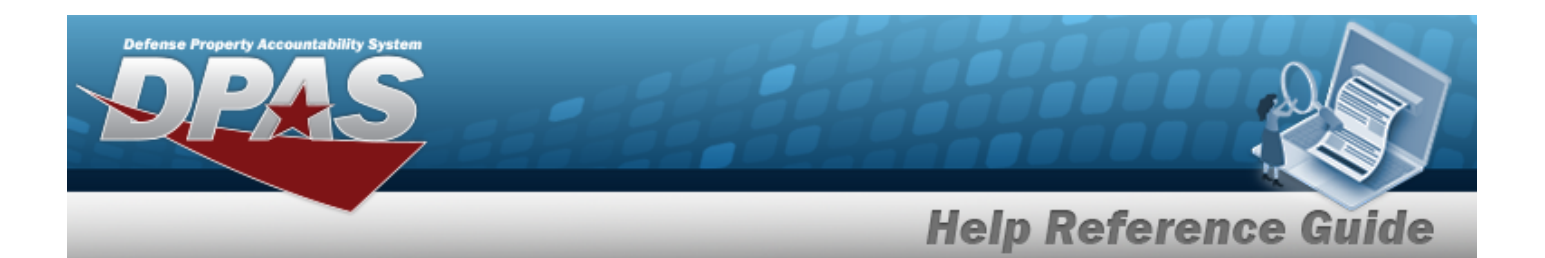

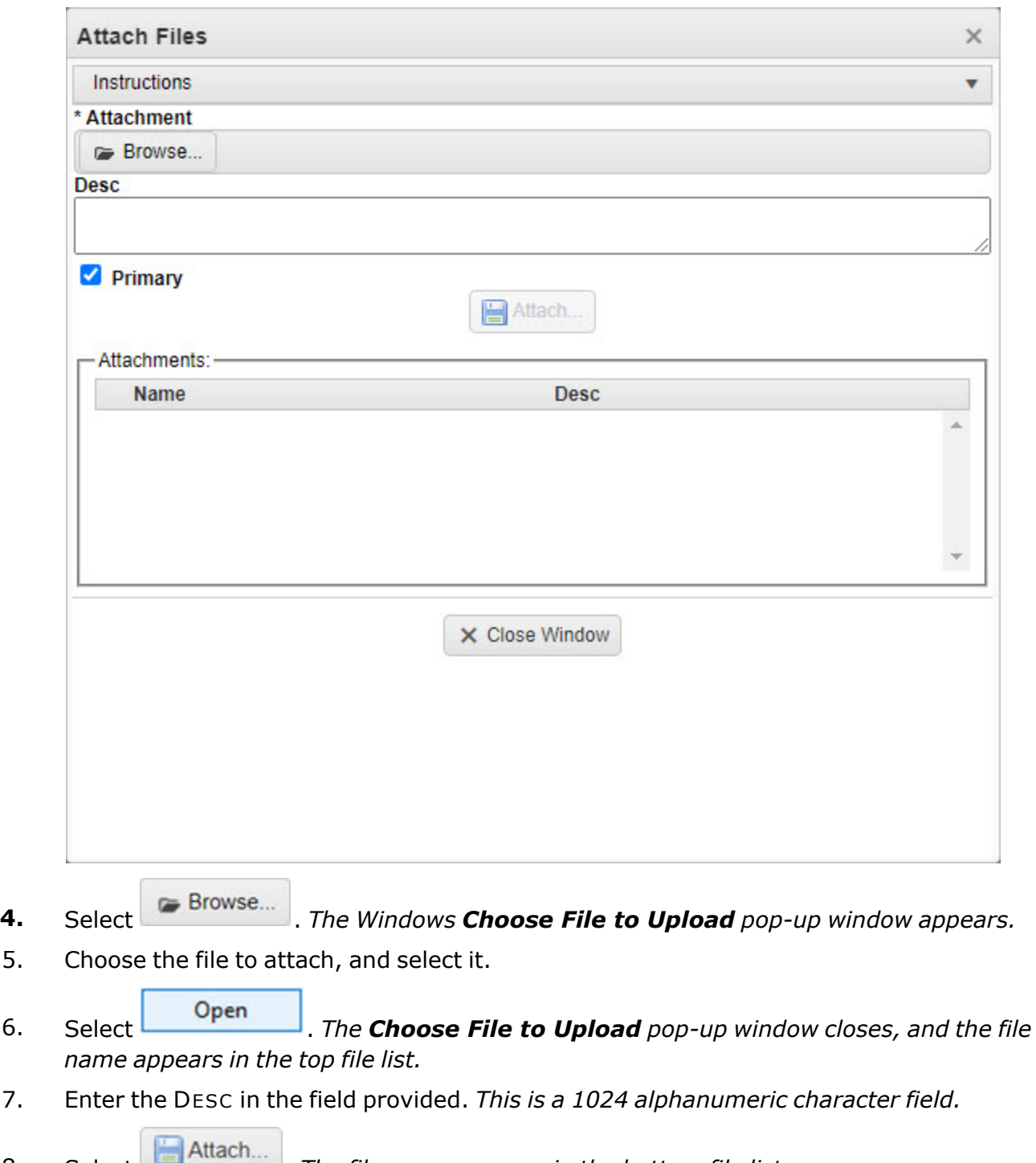

8. Select **.** *The file name appears in the bottom file list.* 

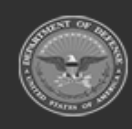

**— 1066 — — 29 Apr 2024 —**

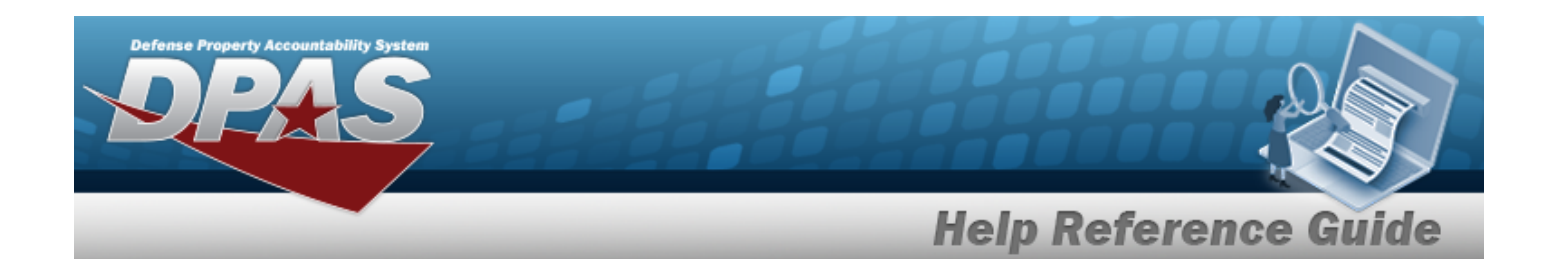

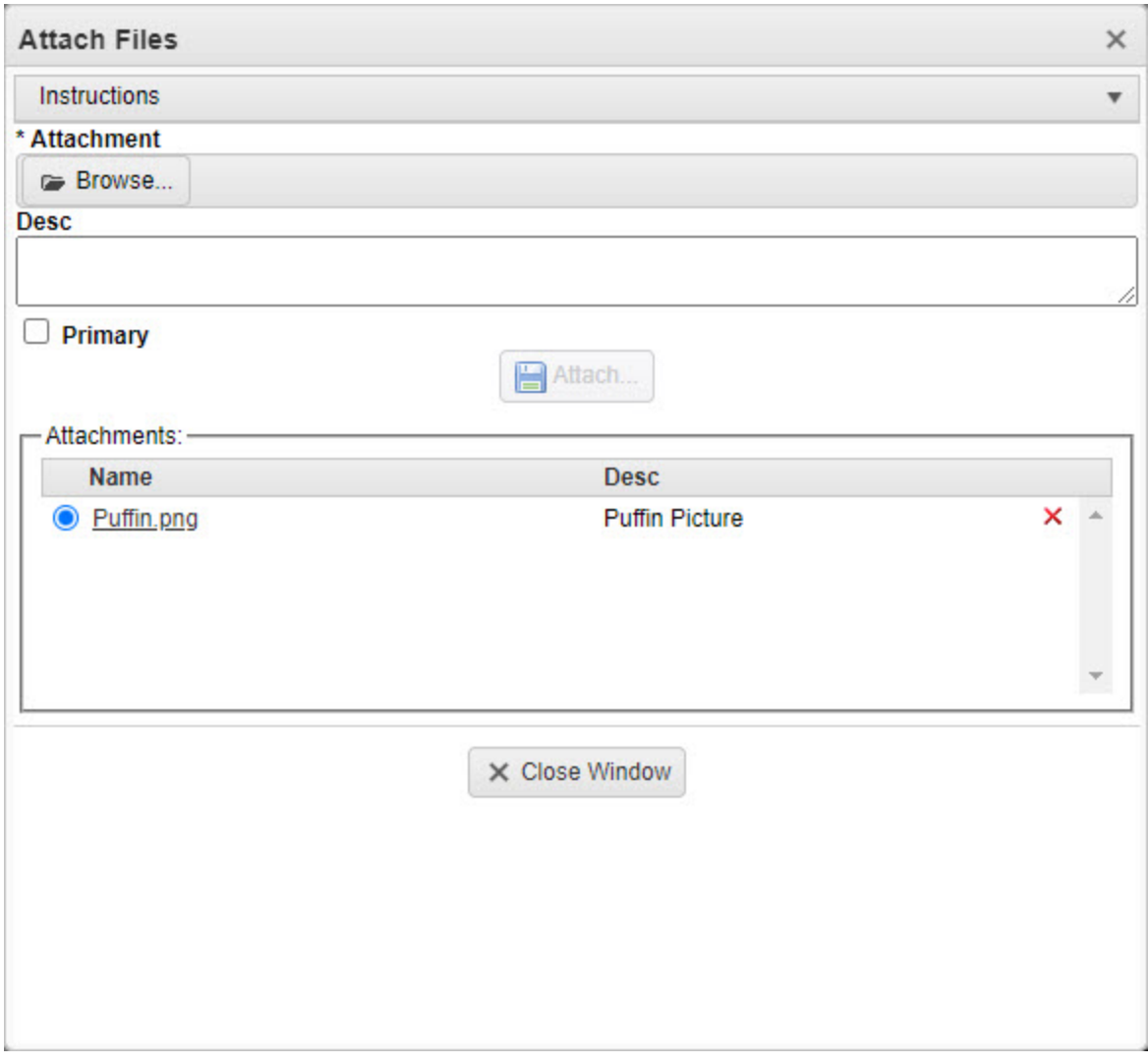

- 9. Repeat Steps 4 8 to attach multiple documents.
- 10. Select the desired  $\bullet$  in the Primary column. *The designated attachment,*  $\bullet$ , *is the Primary Attachment.*
- 11. Select  $\times$  Close Window  $\cdot$  *The Attach Files pop-up window closes, and the file appears in the Attachments for Request NBR pop-up window.*

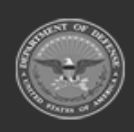

**— 1067 — — 29 Apr 2024 —**

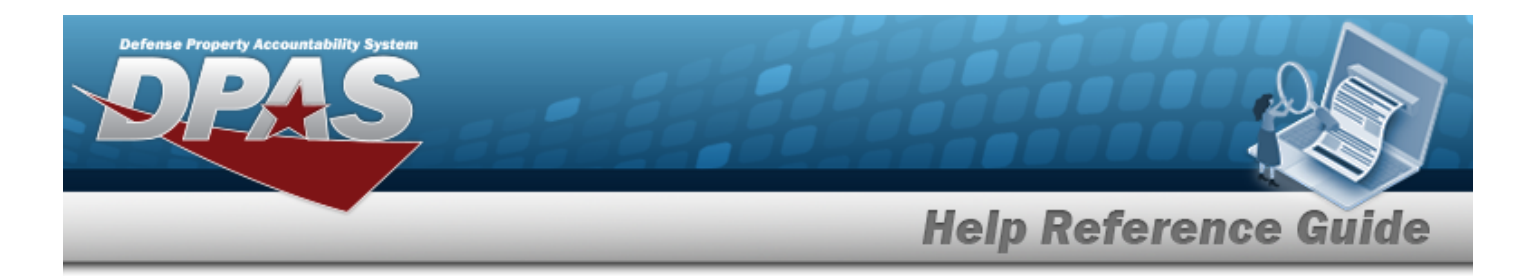

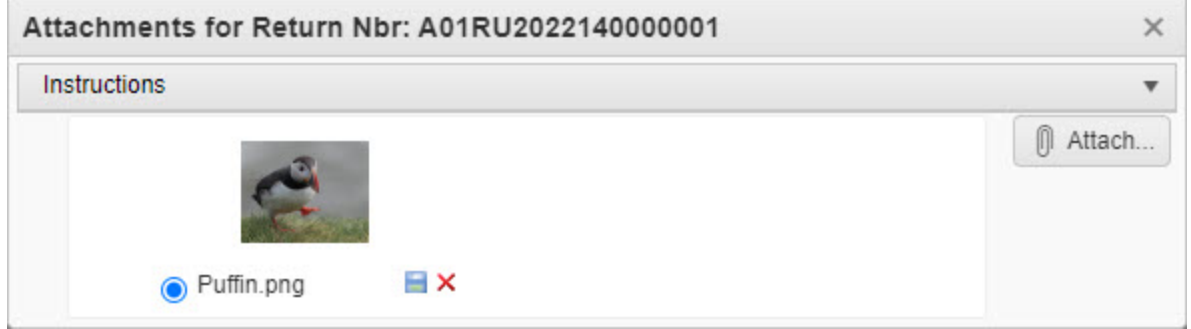

### **Remove an Attachment**

 $\bullet$ 

A. Select the  $\overline{\phantom{a}}$  part of  $\overline{\phantom{a}}$  **X** next to the desired document. *The Delete Attachment pop-up window appears.*

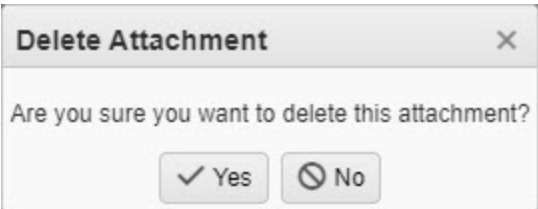

B. Choose one of the following options:

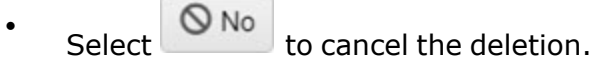

Select  $\overline{\phantom{a}}$  Yes to confirm the deletion. *The Attachment Deleted pop-up window appears.*

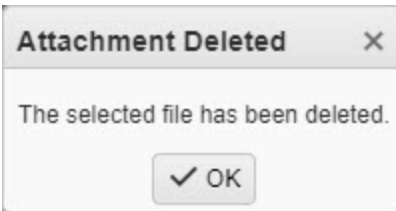

C. Select . *The Delete Attachment pop-up window closes, and the document is removed.*

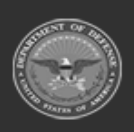

**— 1068 — — 29 Apr 2024 —**

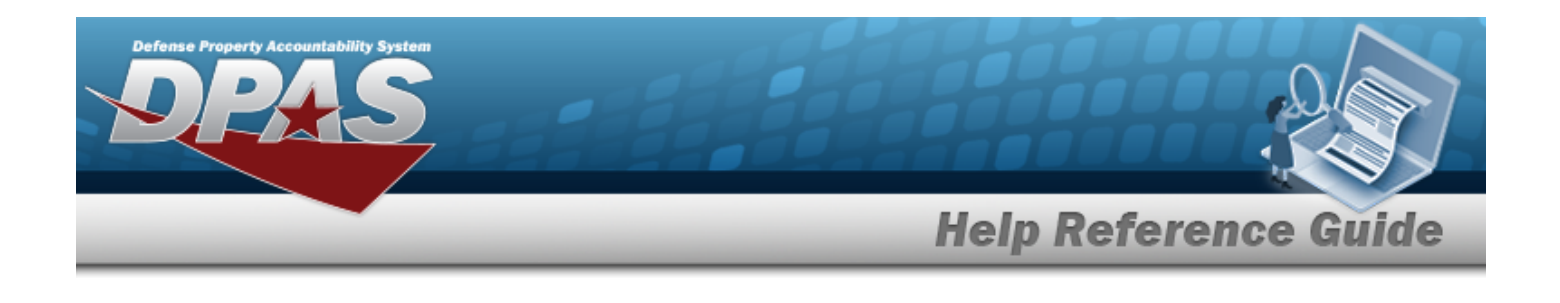

**Note** P Select the  $\Box$  part of  $\Box$  **X** to save the attachment directly to the computer. Follow the prompts to download the attachment.

12. Select X. The **Attachments for Request NBR** pop-up window closes.

# **Common Errors**

The table below provides a list of common errors and possible solutions. There may be more than one solution to a given error.

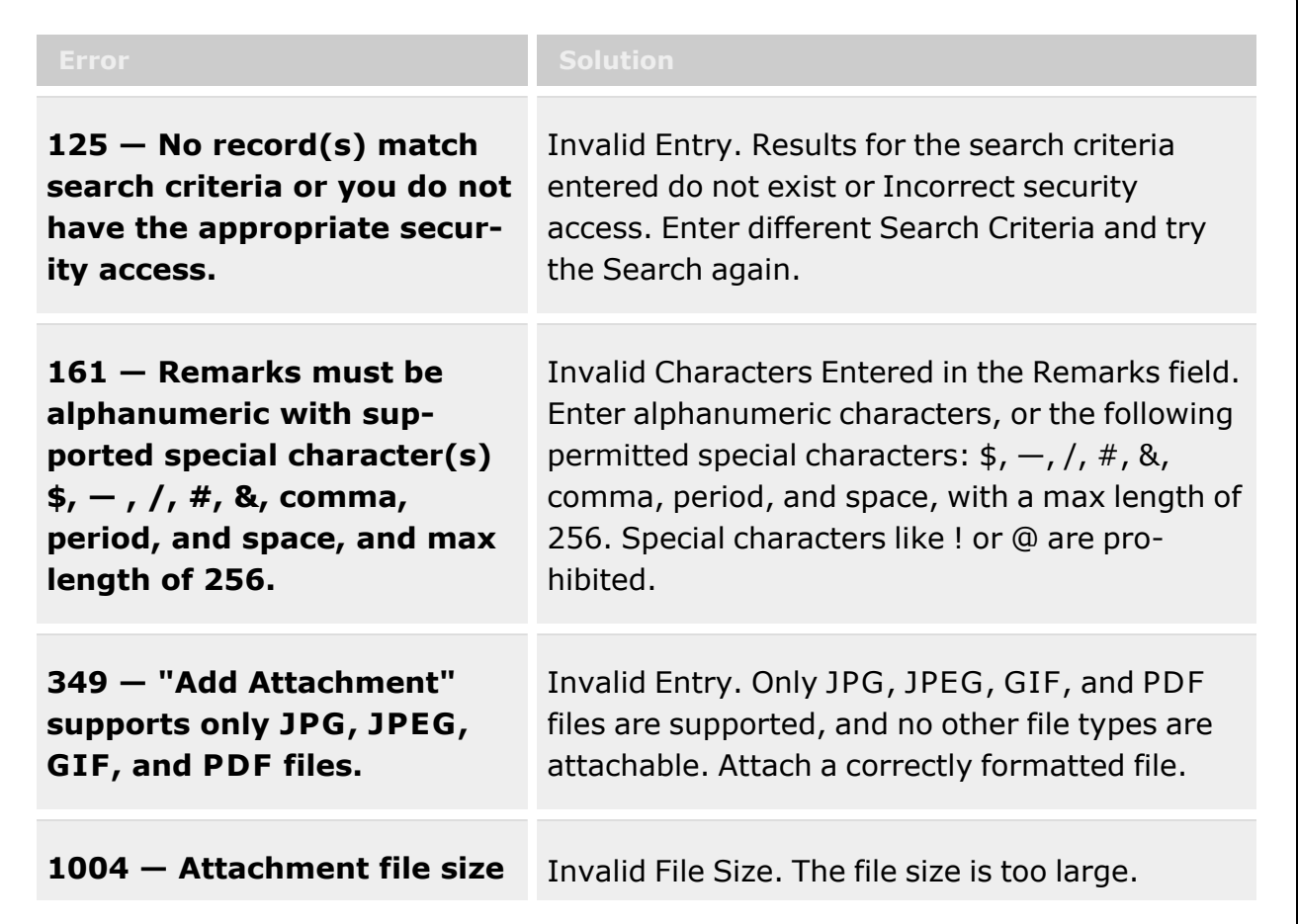

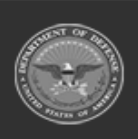

**— 1069 — — 29 Apr 2024 —**

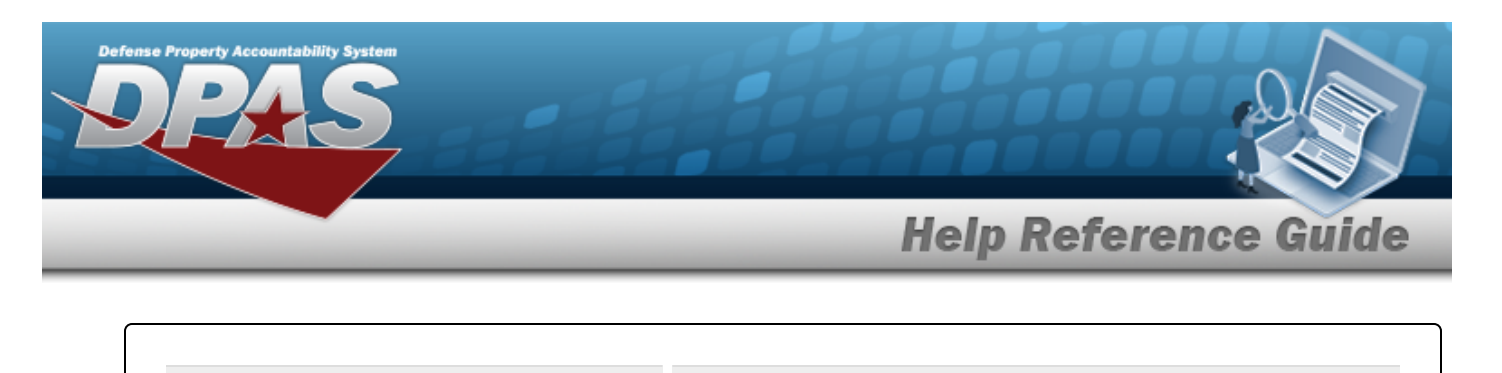

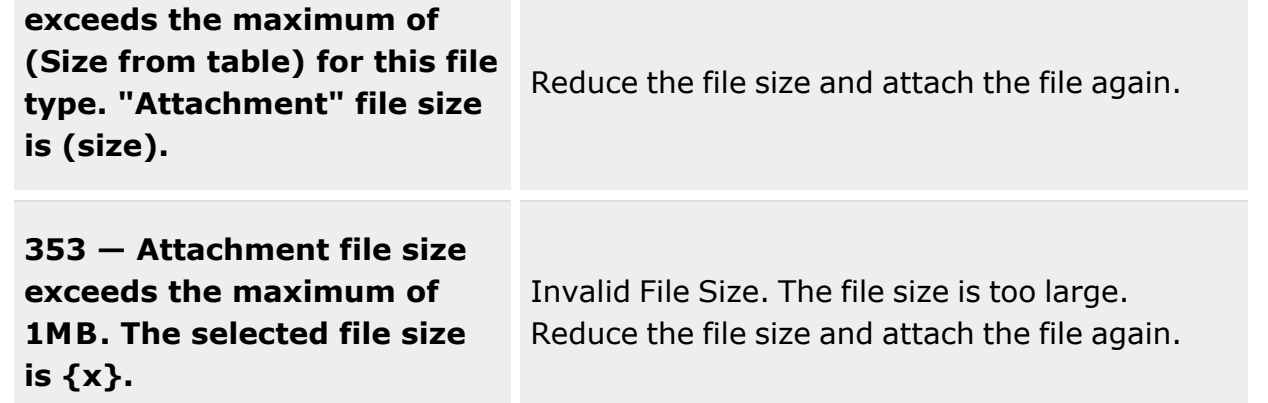

# **Related Topics**

- Unit Issue Request [Overview](#page-1019-0)
- Add a Unit Issue [Request](#page-1031-0)
- <sup>l</sup> Update a Unit Issue [Request](#page-1038-0)
- <sup>l</sup> Import / Export a Unit Issue [Request](#page-1055-0)
- Delete a Unit Issue [Request](#page-1052-0)
- Unit Issue [Return](#page-1070-0)
- Unit Issue [Reconciliation](#page-1113-0)
- <sup>l</sup> Unit Issue [Post-Post](#page-1146-0)
- <sup>l</sup> Unit [Transfer](#page-1170-0)

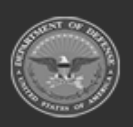

**— 1070 — — 29 Apr 2024 —**

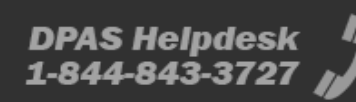

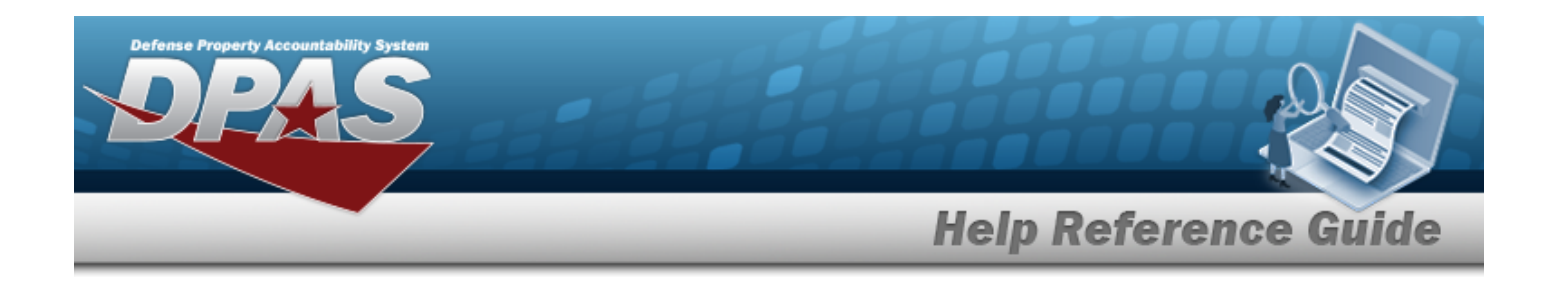

# <span id="page-1070-0"></span>**Unit Issue Return**

# **Overview**

The Warehouse Management module Unit Issue Return process provides the ability to return items to a warehouse issued to a unit, to update outstanding items, to add items to an outstanding issue list, to verify SKOS, to add attachments to a return, and to print return forms.

### **Note**

Some search fields provide **Intellisense i**, which is the automatic completion of a field entry in a software application.

The application displays a selectable word or phrase in that field, based on the input (that was previously entered), without having to completely type the entry.

This is identified by a lowercase italic  $\mathbf{i}$  preceding the field name.

# **Navigation**

MATERIEL MGMT > Unit Issue > Return > Unit Issue Return page

# **Page Fields**

The following fields display on the **Unit Issue Return** page. For more information on each field, select the appropriate [hyperlink.](Hyperlink.htm)

### **Instructions**

The tables below provide the list of instructions.

### **UIC Info**

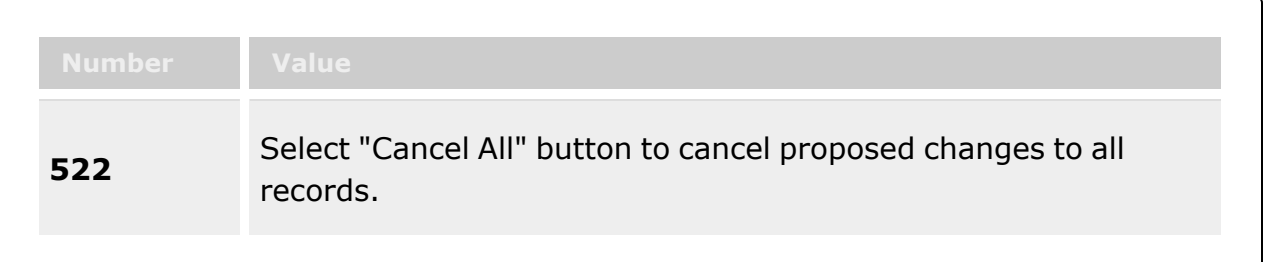

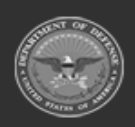

**— 1071 — — 29 Apr 2024 —**

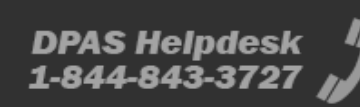

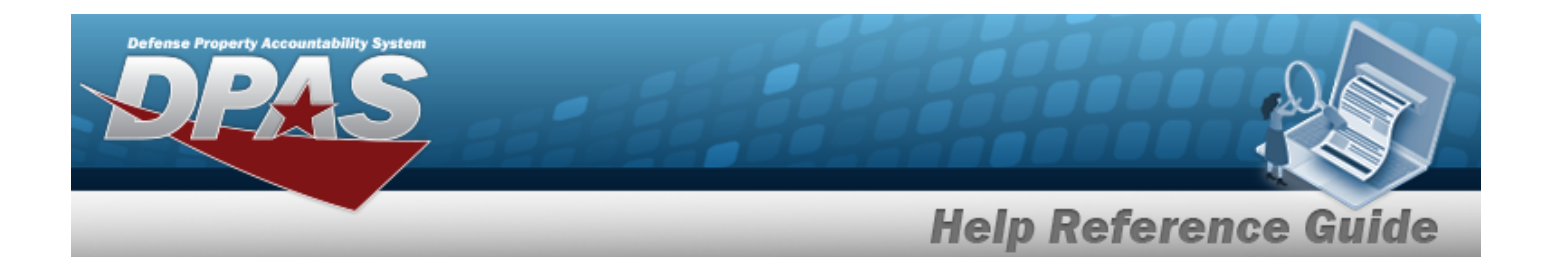

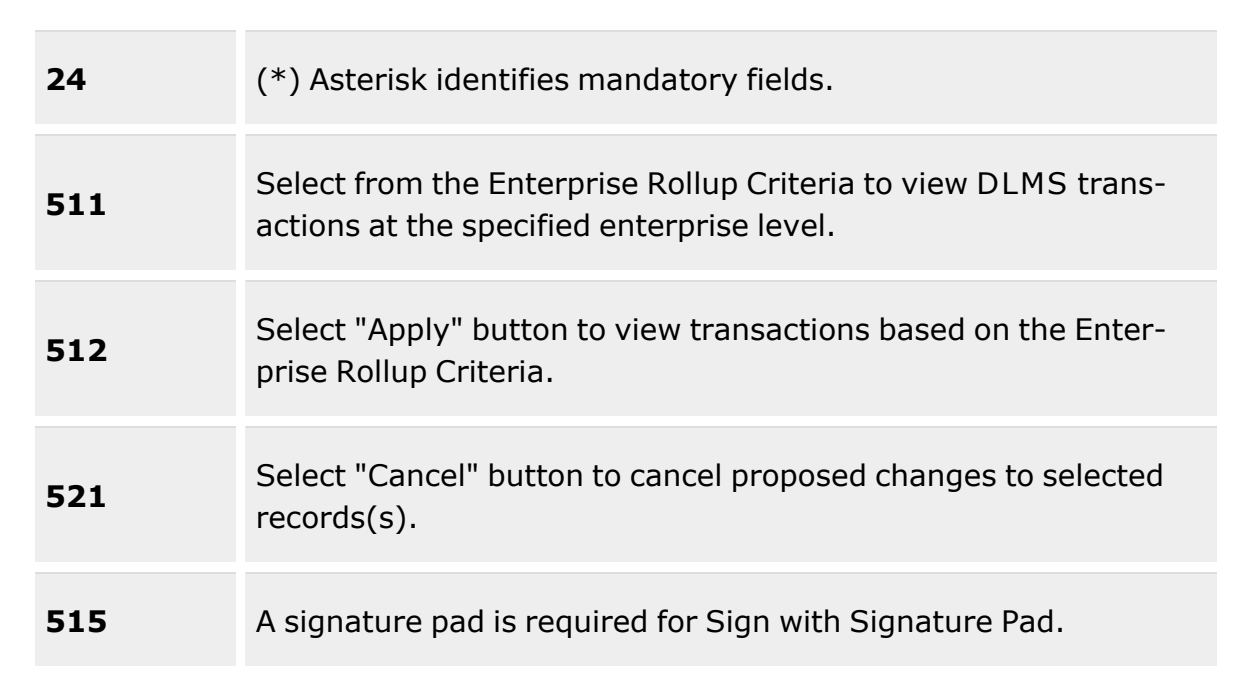

### **Search Criteria**

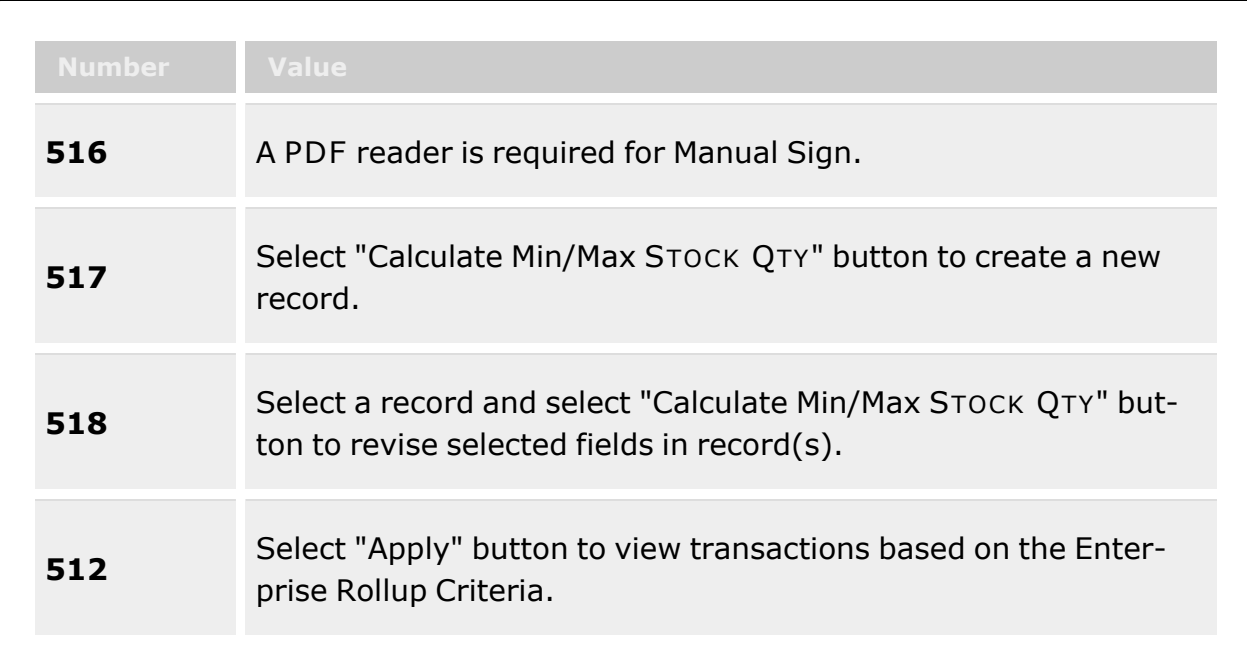

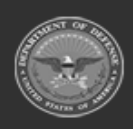

**— 1072 — — 29 Apr 2024 —**

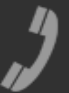

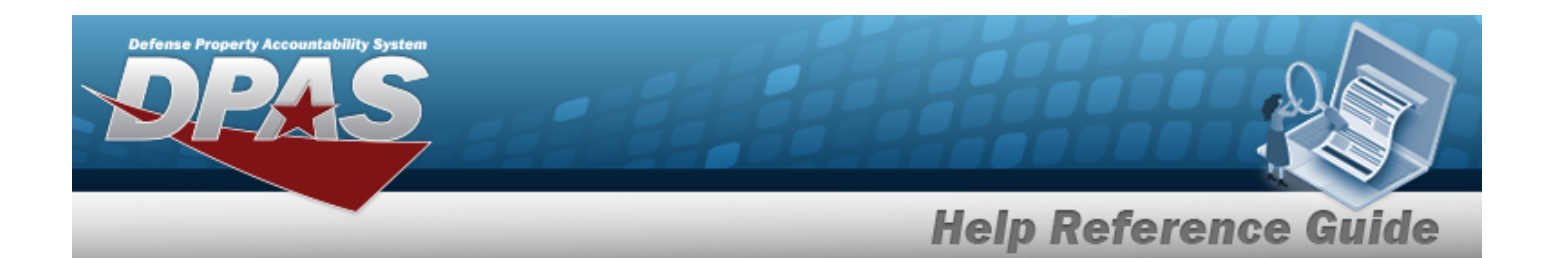

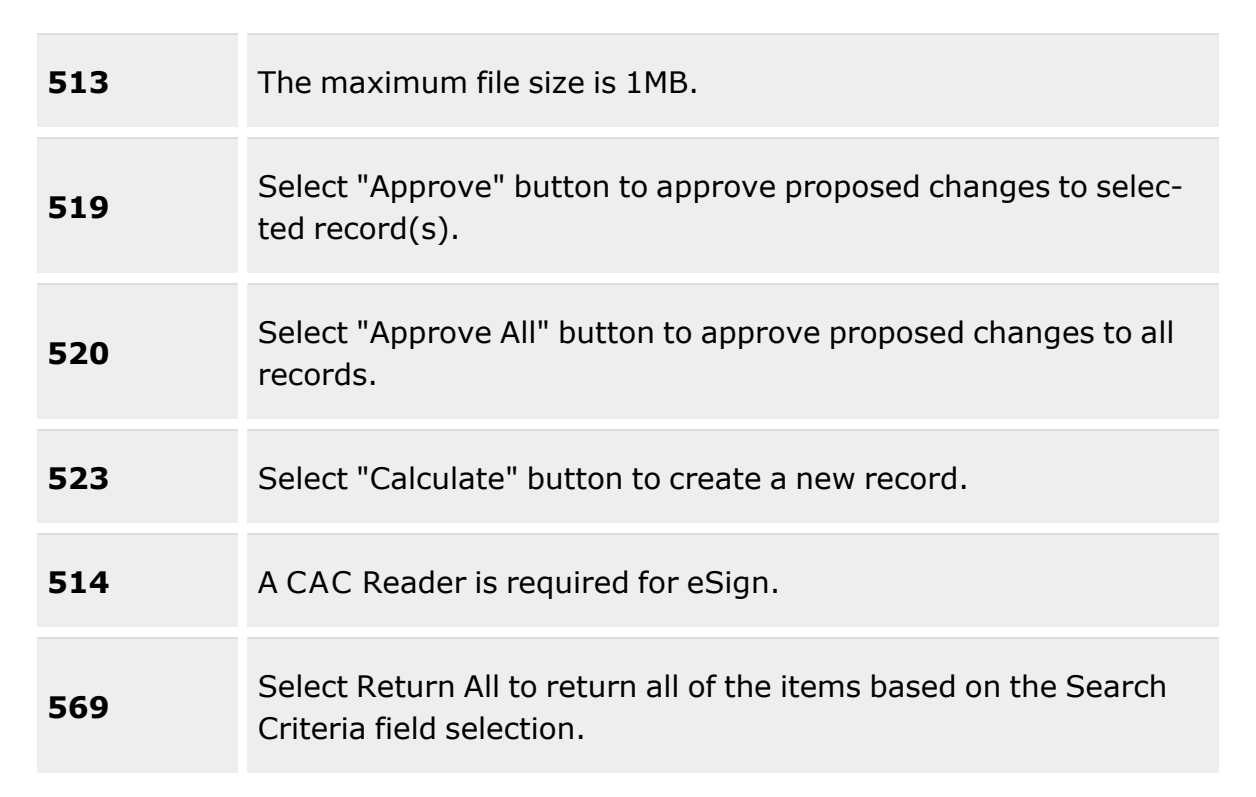

## **UIC Info Grid**

[UIC](UnitIdentificationCode.htm) \* [Custodian](Custodian.htm) [CAC](CommonAccessCard.htm) [Service](ServiceCenter.htm) Center

## **Search Criteria Grid**

[Stock](StockNumber.htm) Nbr  $\overline{\mathbf{i}}$ [ICN](InventoryControlNumber.htm)  $\mathbf{i}$ [Serial](SerialNumber.htm) Nbr Item [Description](ItemDescription.htm)  $\mathbf{i}$ Scan [Barcode](ScanBarcode.htm) Reportable [Commodity](ReportableCommodityType.htm) Type

Current [Warehouse](CurrentWarehouseOnly.htm) Only

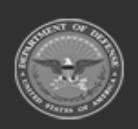

**— 1073 — — 29 Apr 2024 —**

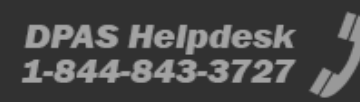

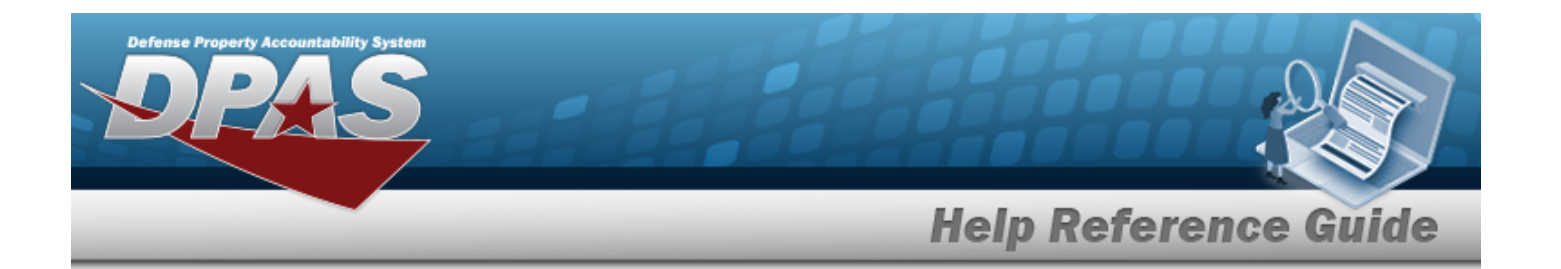

### **Outstanding Items Grid**

[Issued](IssuedQty.htm) Qty [Outstanding](OutstandingQuantity.htm) Qty [Unprocessed](UnprocessedQuantity.htm) Qty [Returning](Returning Quantity.htm) Qty Not [Returning](Not Returning Quantity.htm) Qty Not Ret. [Reason](NotRetReasonCd.htm) Cd [Stock](StockNumber.htm) Nbr Item [Desc](ItemDescription.htm) [Mgmt](ManagementCode.htm) Cd Reportable [Commodity](ReportableCommodityType.htm) Type [Size](Size.htm) **[ICN](InventoryControlNumber.htm)** [Serial](SerialNumber.htm) Nbr [CAGE](CommercialandGovernmentEntityCode.htm) Cd Mfr [Contract](ManufacturerContractNumber.htm) Nbr [Mfr](ManufacturerData.htm) Dt Mfr Lot [Nbr](ManufacturerLotNbr.htm) [Cond](ConditionCode.htm) Cd Owning [DoDAAC](OwningDepartmentofDefenseActivityAddressCode.htm) [Location](Location.htm) [Container](Container.htm) [Location Status](LocationStatus.htm) [Frozen Location](FrozenLocation.htm) [Remarks](Remarks.htm) [Secondary](SecondarySerialNumber.htm) Serial Number

#### **Optional**

Inv [Type](InventoryTypeWH.htm) Is [Kit](IsKit.htm) Is [Managed](IsManagedKit.htm) Kit [Parent](ParentStockNumber.htm) Stock Nbr Primary [Attachment](PrimaryAttachment.htm) [Parent](ParentICN.htm) ICN [Established](EstablishedBy.htm) By [Established](EstablishedDateTime.htm) Dt/Tm History [Remarks](HistoryRemarks.htm) Last [Transaction](LastTransactionDateTime.htm) Dt/Tm Last [Updated](LastUpdatedBy.htm) By

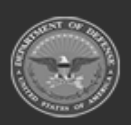

**— 1074 — — 29 Apr 2024 —**

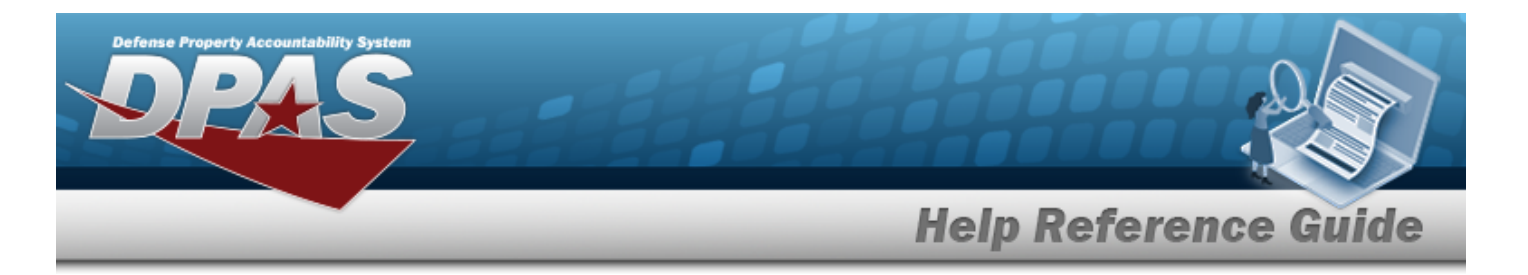

[Program](ProgramIdentifier.htm) Id

### **Pending Return Items Grid**

[Issued](IssuedQty.htm) Qty [Outstanding](OutstandingQuantity.htm) Qty [Returning](Returning Quantity.htm) Qty Not [Returning](Not Returning Quantity.htm) Qty Not Ret. [Reason](NotRetReasonCd.htm) Cd [Stock](StockNumber.htm) Nbr Item [Desc](ItemDescription.htm) [Mgmt](ManagementCode.htm) Cd Reportable [Commodity](ReportableCommodityType.htm) Type [Size](Size.htm) **[ICN](InventoryControlNumber.htm)** [Serial](SerialNumber.htm) Nbr [CAGE](CommercialandGovernmentEntityCode.htm) Cd Mfr [Contract](ManufacturerContractNumber.htm) Nbr [Mfr](ManufacturerData.htm) Dt Mfr Lot [Nbr](ManufacturerLotNbr.htm) [Cond](ConditionCode.htm) Cd Owning [DoDAAC](OwningDepartmentofDefenseActivityAddressCode.htm) [Location](Location.htm) [Container](Container.htm) [Location Status](LocationStatus.htm) [Frozen Location](FrozenLocation.htm) [Remarks](Remarks.htm)

#### **Optional**

Inv [Type](InventoryTypeWH.htm) Kit [Verified?](KitVerified.htm) [Components](ComponentsReturning.htm) Returning Is [Managed](IsManagedKit.htm) Kit [Parent](ParentStockNumber.htm) Stock Nbr Primary [Attachment](PrimaryAttachment.htm) [Parent](ParentICN.htm) ICN [Established](EstablishedBy.htm) By [Established](EstablishedDateTime.htm) Dt/Tm History [Remarks](HistoryRemarks.htm) Last [Transaction](LastTransactionDateTime.htm) Dt/Tm Last [Updated](LastUpdatedBy.htm) By

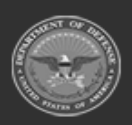

**— 1075 — — 29 Apr 2024 —**

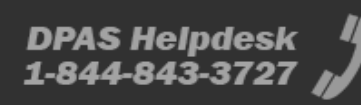

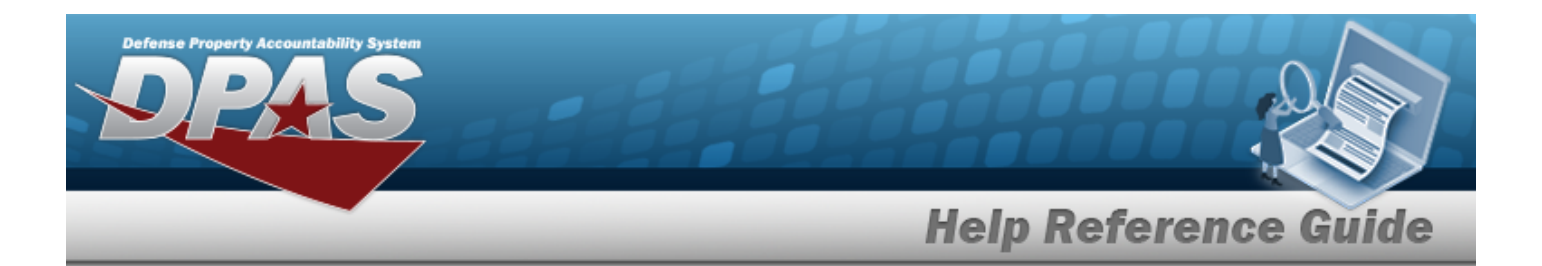

[Program](ProgramIdentifier.htm) Id

### **Print Forms**

DW Form 12 [\(HTML\)](DWForm12UHTML.htm) DW Form 12 [\(PDF\)](DWForm12UPDF.htm) [DW Form](DWForm05UA.htm) 05UA (PDF) [DW Form](DWForm05UC.htm) 05UC (PDF)

(\*) Asterisk identifies mandatory fields.

## **Procedures**

**DPAS Navigation Helpful Tips**

Click the following link to display [Warehouse](#page-3-0) Navigation Tips.

## **Initiate a Unit Issue Return**

*One or more of the Search Criteria fields can be entered to isolate the results. By default, all*

*results are displayed. Selecting at any point of this procedure returns all fields to the default "All" setting.*

1. In the UIC Info box, narrow the results by entering one of the following optional fields:.

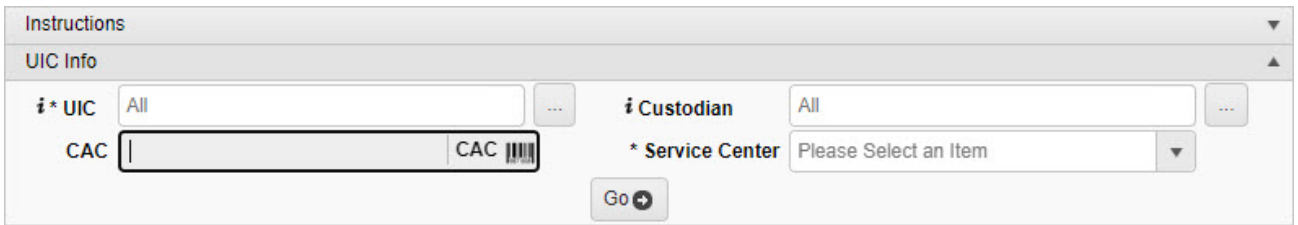

- $\bullet$ Use **i** or **b** to assist with the UIC entry. *This is a 6 alphanumeric character field.* [UIC Browse](#page-2264-0) help
- $\bullet$ Use **i** or **the assist with the Custodian entry**. *This is a 50 alphanumeric character field.*

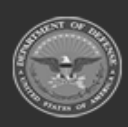

**— 1076 — — 29 Apr 2024 —**

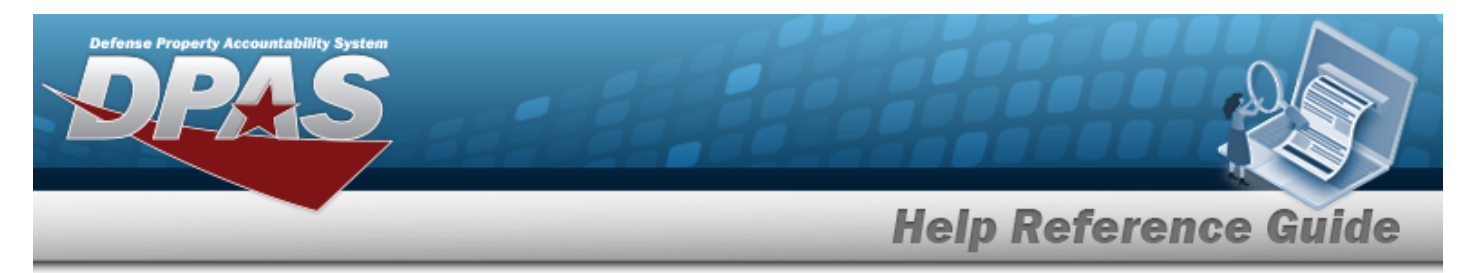

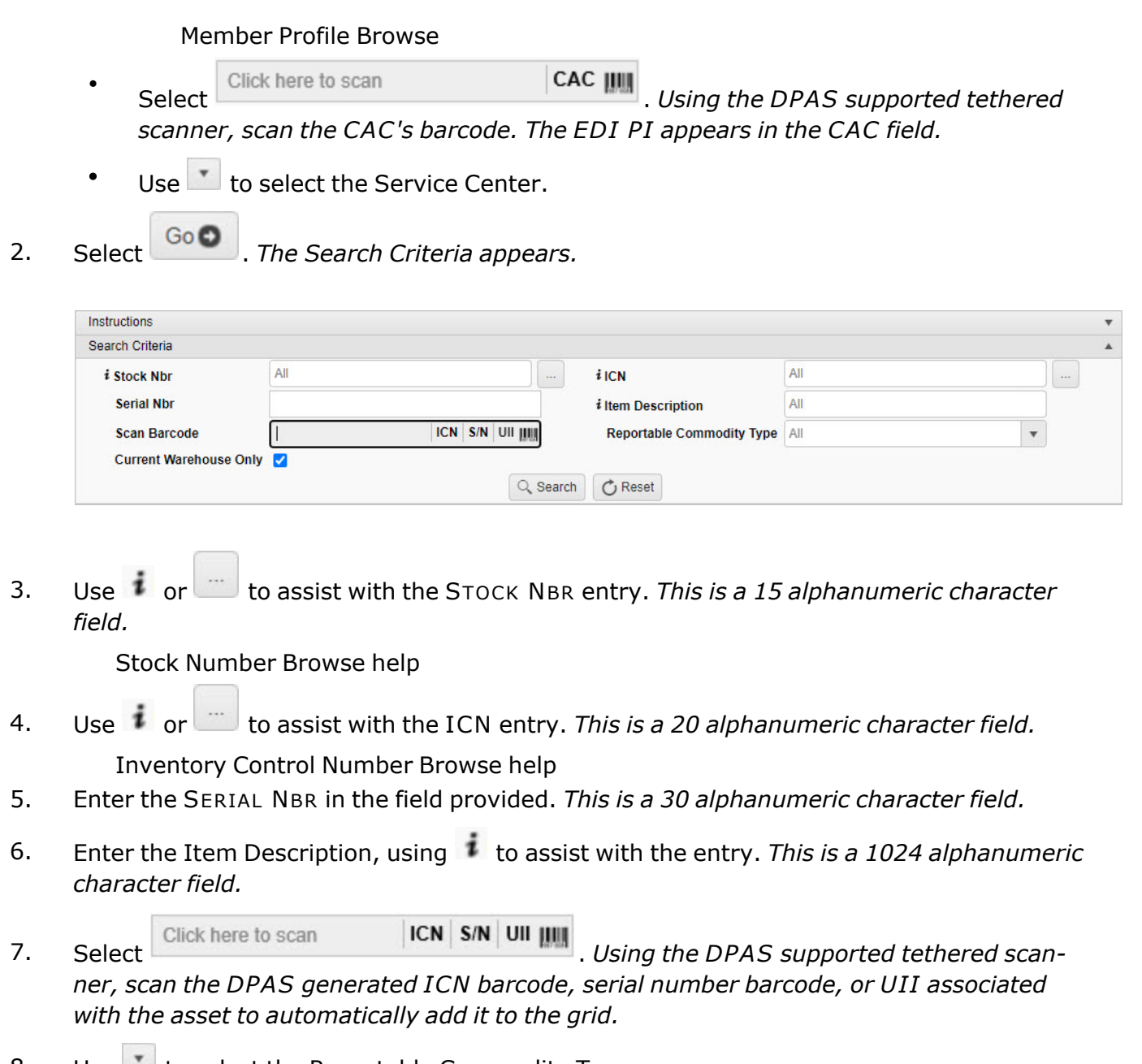

- 8. Use to select the Reportable [Commodity](ReportableCommodityType.htm) Type.
- 9. Click to select the Current Warehouse Only. *This ensures the specified Warehouse is used, instead of all the Warehouses in the Site.*

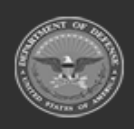

**— 1077 — — 29 Apr 2024 —**

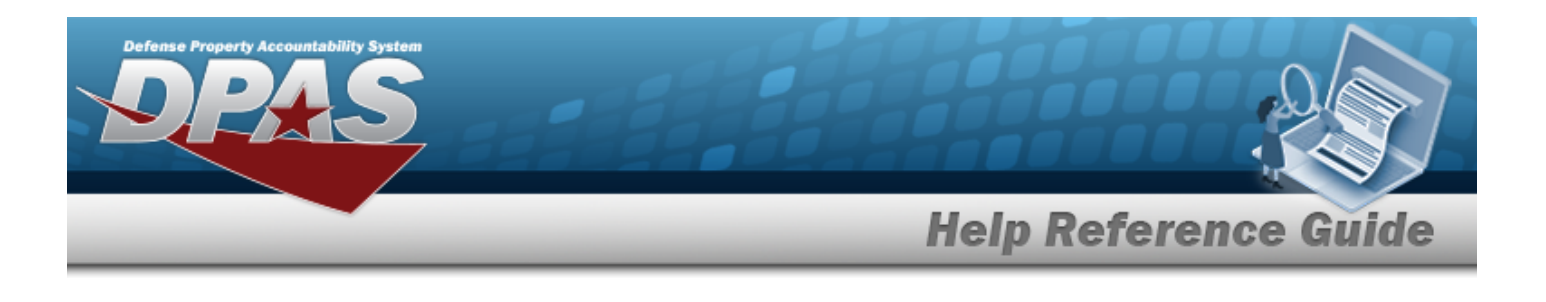

10. Select . *The Unit Issue Return Items Search Results — Outstanding Tab and Pending Tab — appears.*

### **Outstanding**

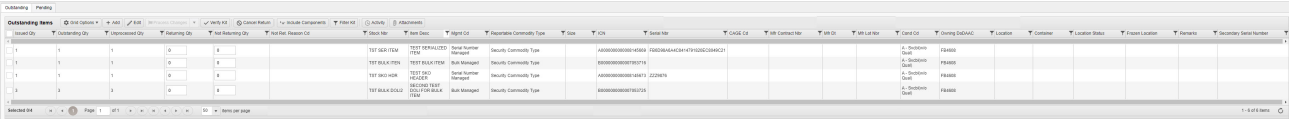

## **Note**

Ŧ The buttons on top of the Outstanding grid and Pending grid are different. The steps below contain the buttons for the Outstanding grid, but use the layout of the Pending grid.

### **Pending**

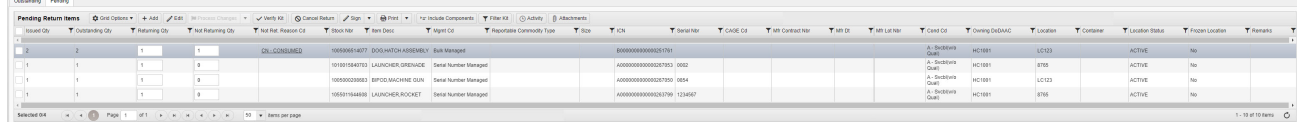

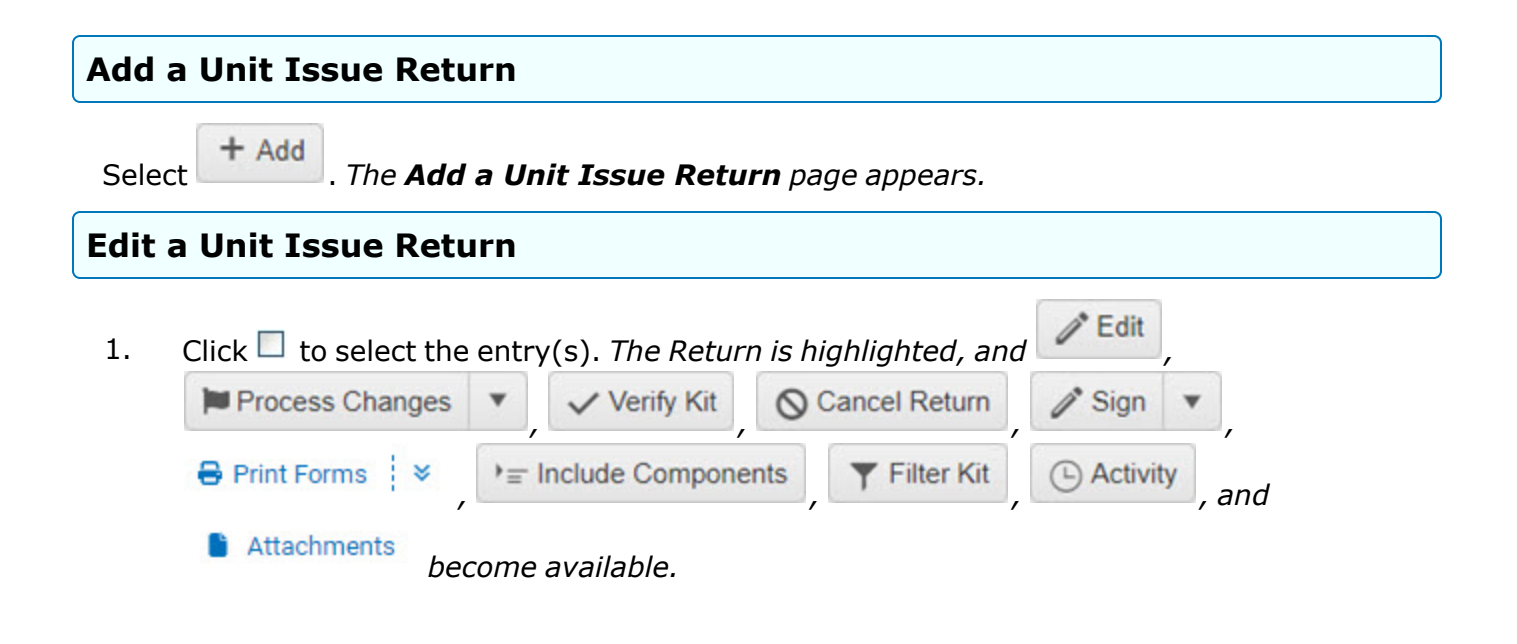

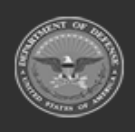

**— 1078 — — 29 Apr 2024 —**

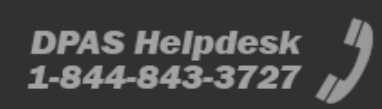

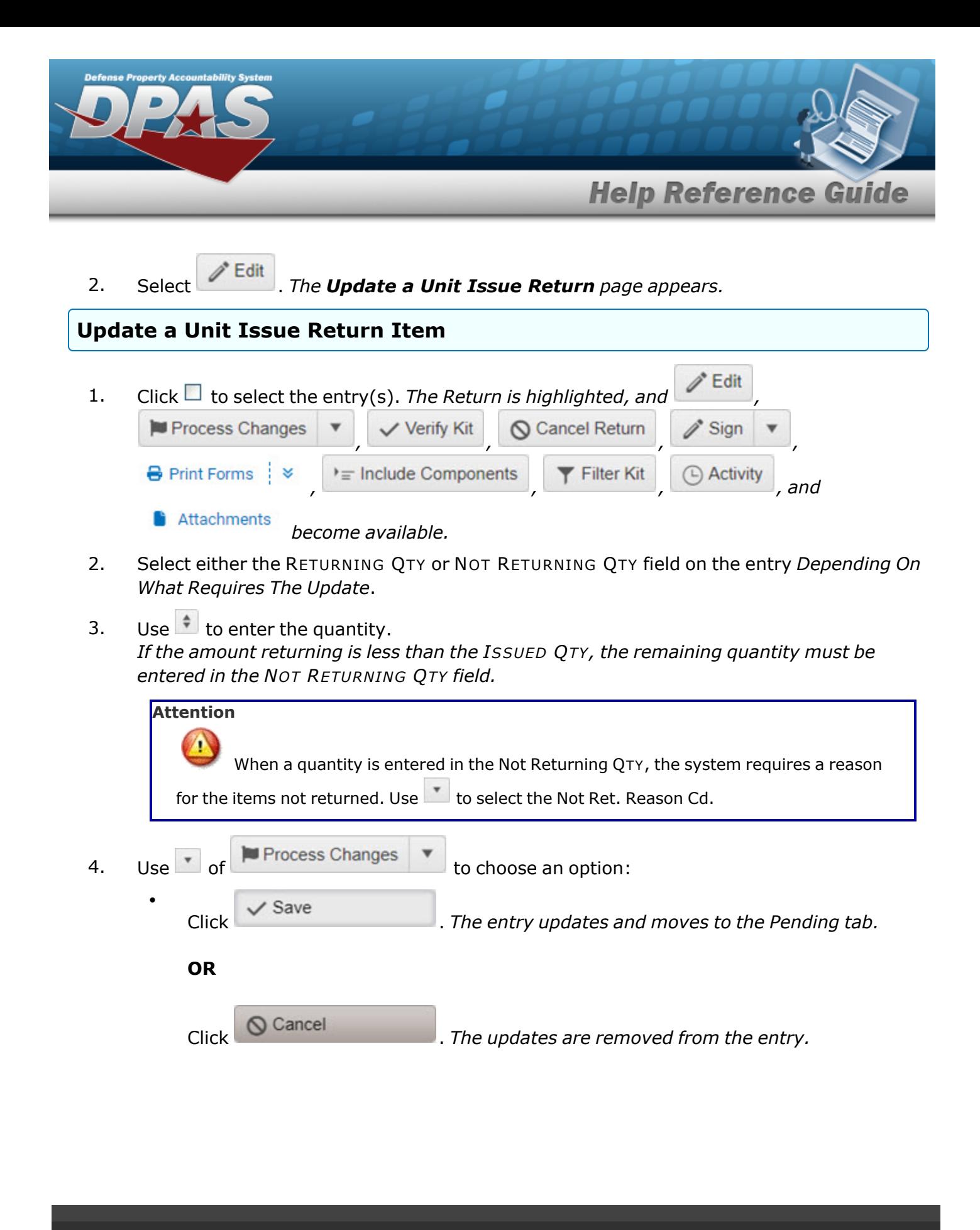

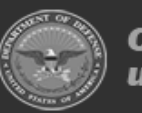

**— 1079 — — 29 Apr 2024 —**

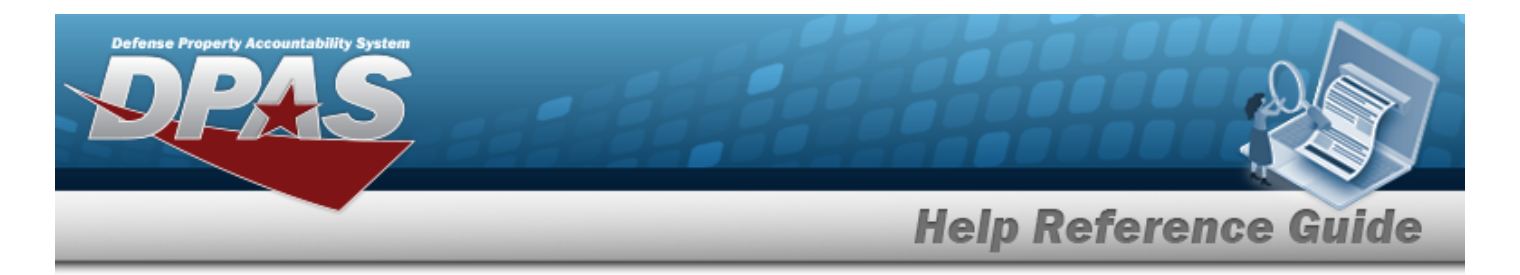

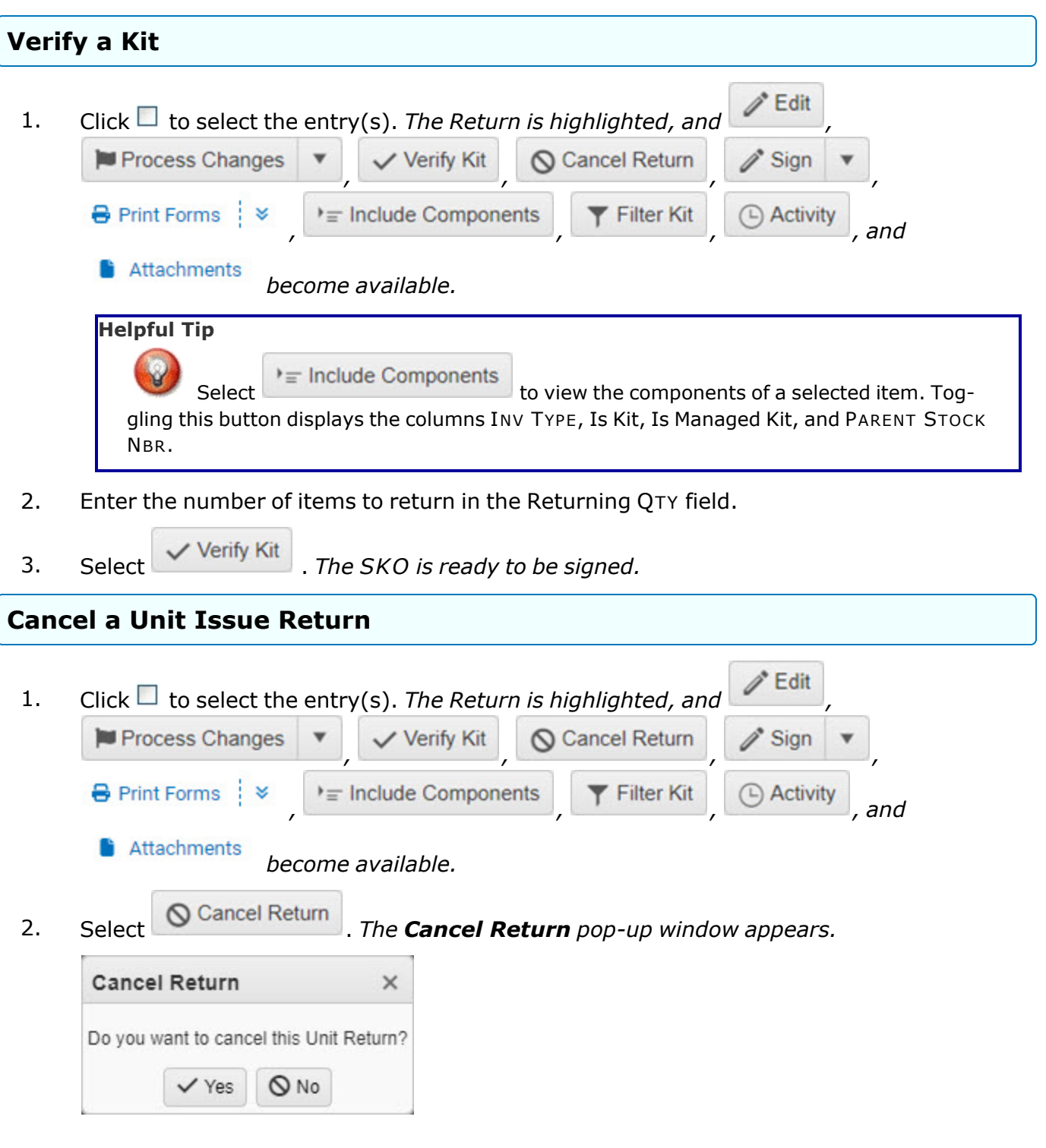

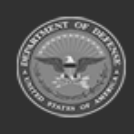

**— 1080 — — 29 Apr 2024 —**
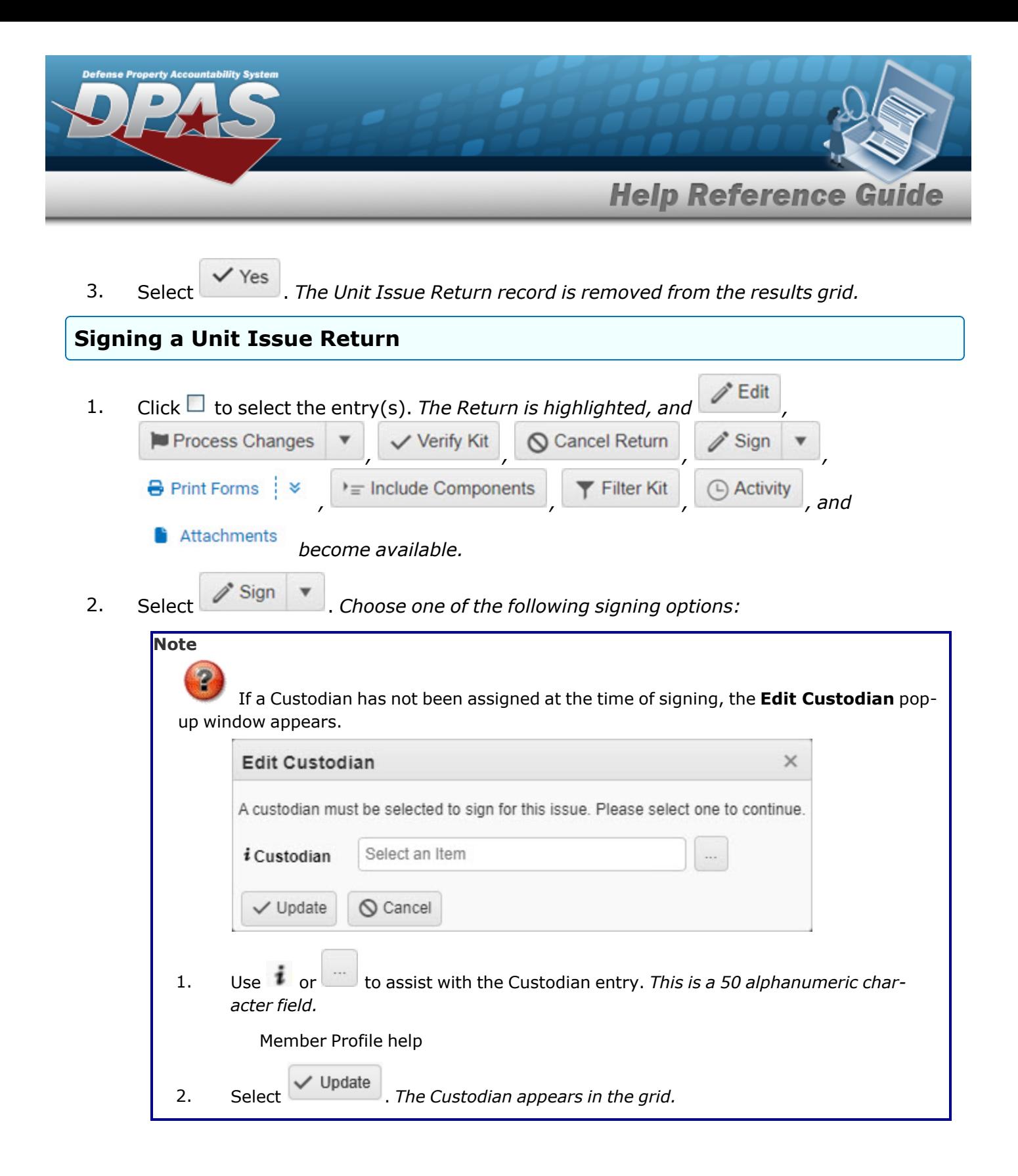

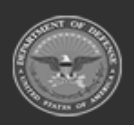

**— 1081 — — 29 Apr 2024 —**

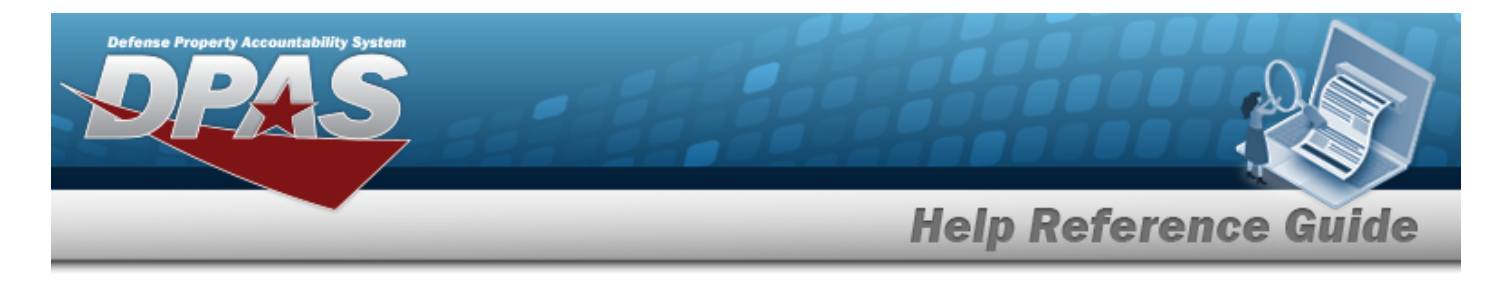

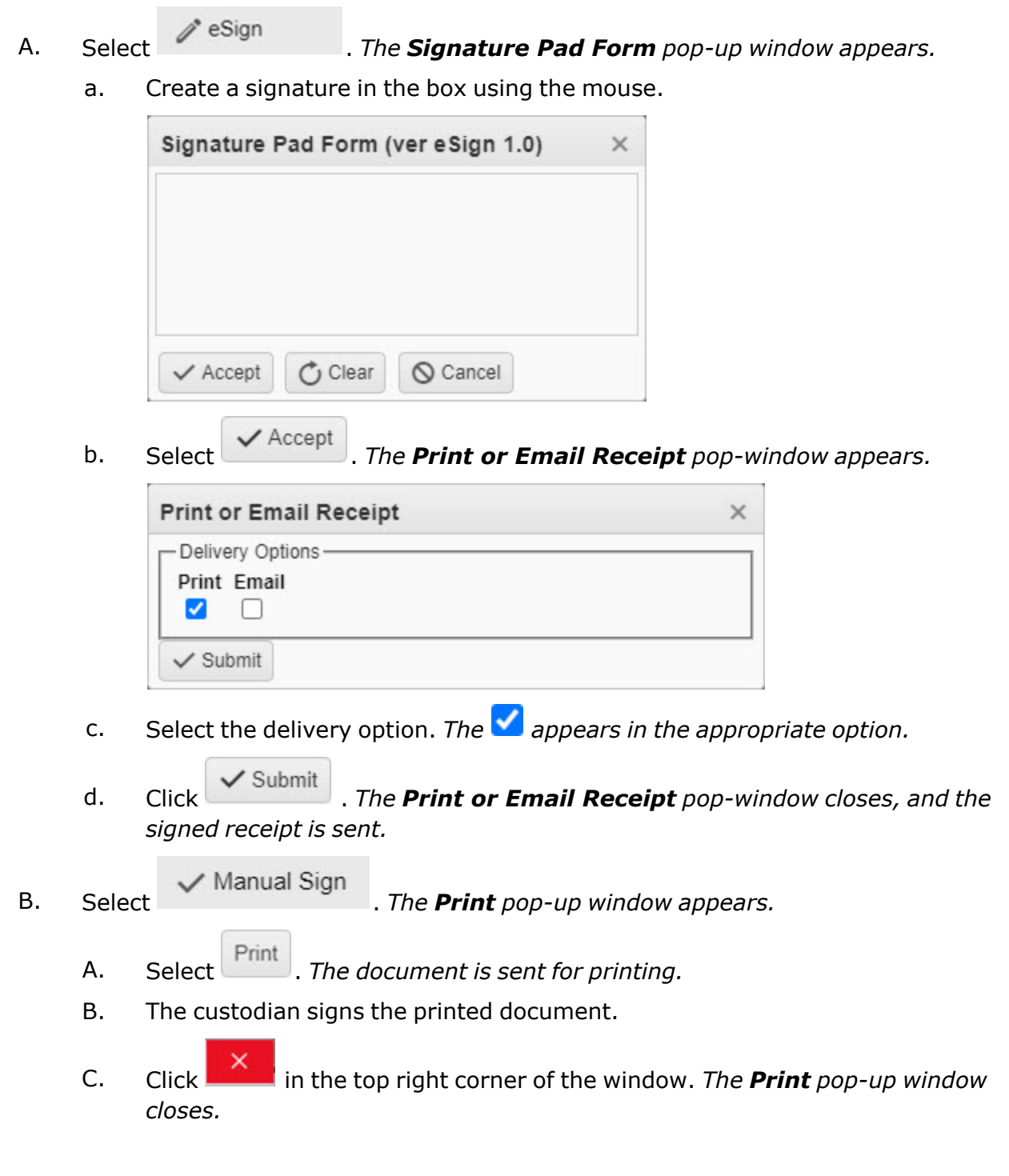

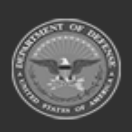

**— 1082 — — 29 Apr 2024 —**

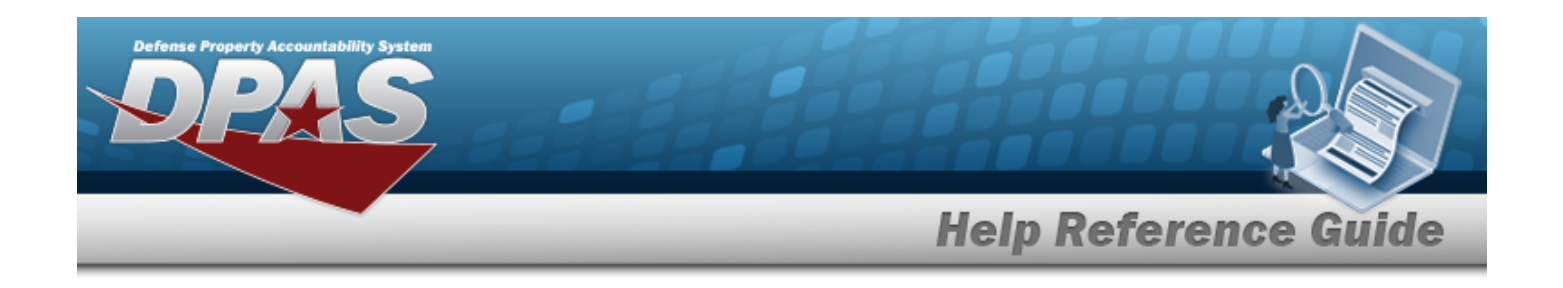

**Note**

Scan the manually signed document(s) and attach to the issue in DPAS.

### **Print From an Unit Issue Return**

- 1. Click  $\Box$  to select the entry(s). The Return is highlighted, and *i* Edit Process Changes *, , , ,* **B** Print Forms *, , , , and* Attachments *become available.*  $\bigoplus$  Print DW 12 - Return Receipt (HTML) DW 12 - Return Receipt (PDF) DW 05UA - Outstanding Items (PDF) DW 05UC - Outstanding Items for RO (PDF) 2. Select  $\frac{1}{2}$  Print Forms  $\frac{1}{2}$  *The Print drop down appears.* Generating file to print. Please wait... 3. Click the form for printing. *appears in the bottom right corner while the form is generating.* 4. *The Windows PC Downloads pop-up window appears.Choose whether to:*
	- Open  $\bullet$ has the PDF document appear, and is immediately printable. Save  $\bullet$ saves the PDF document, and is printable at a later time.

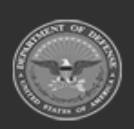

**— 1083 — — 29 Apr 2024 —**

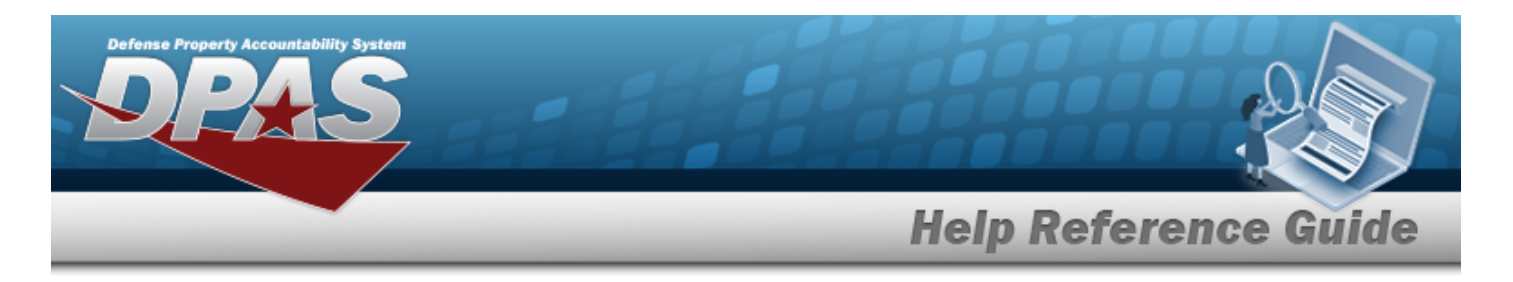

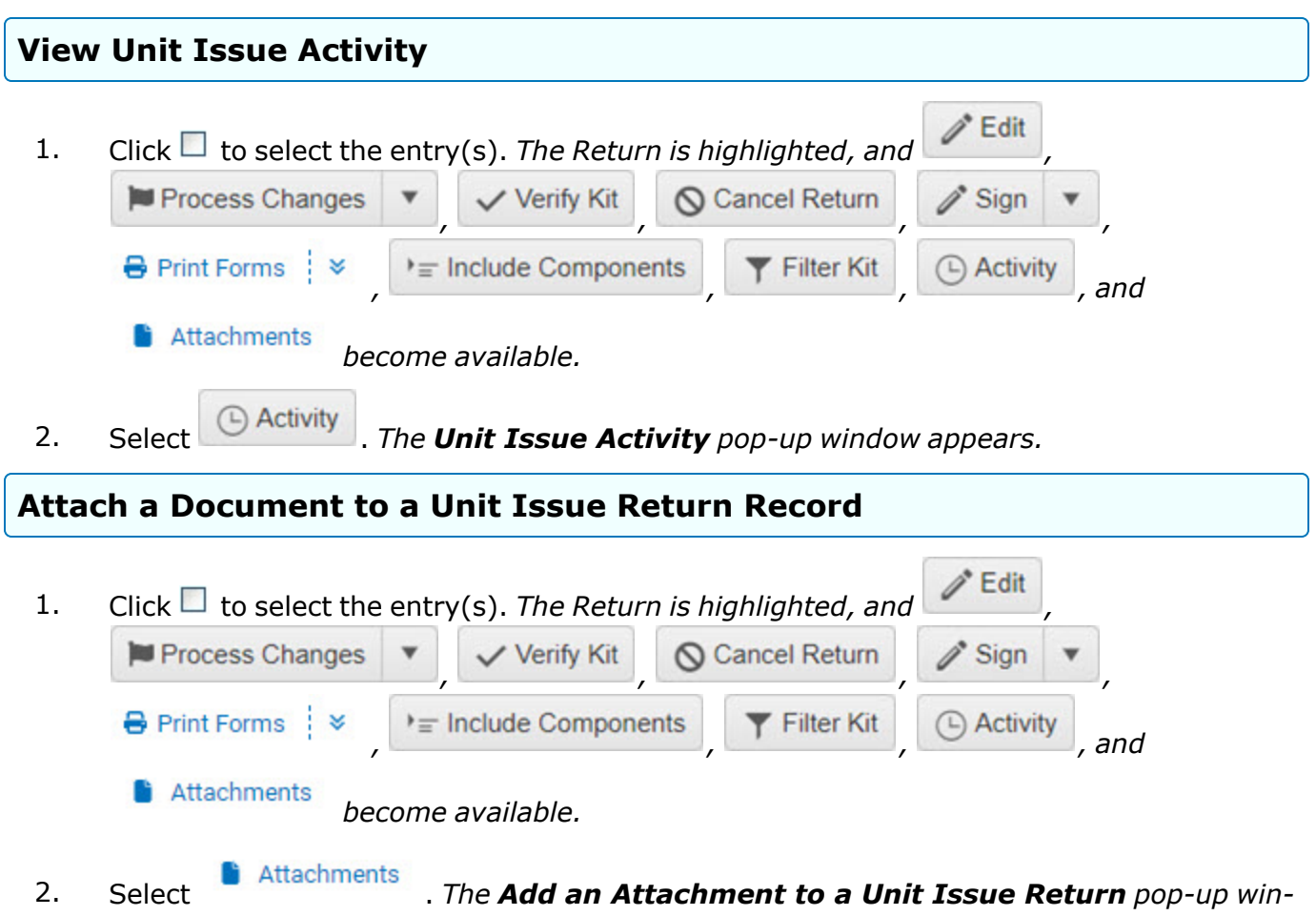

*dow appears.*

# **Common Errors**

The table below provides a list of common errors and possible solutions. There may be more than one solution to a given error.

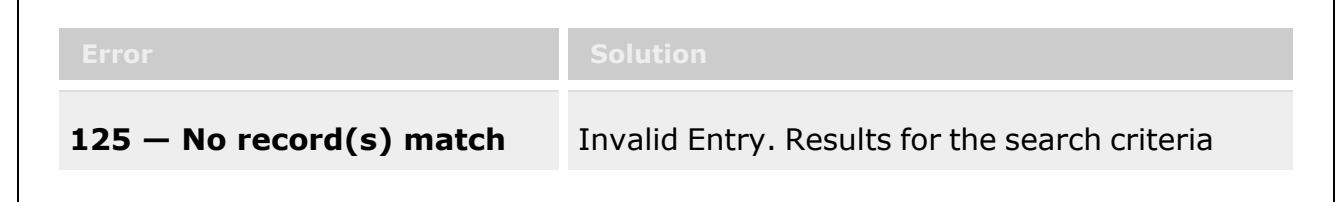

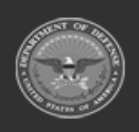

**— 1084 — — 29 Apr 2024 —**

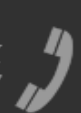

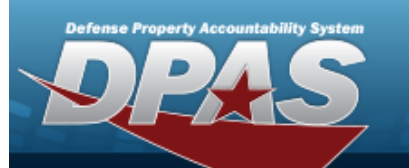

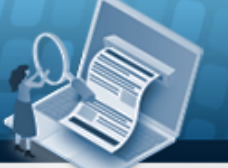

**Help Reference Guide** 

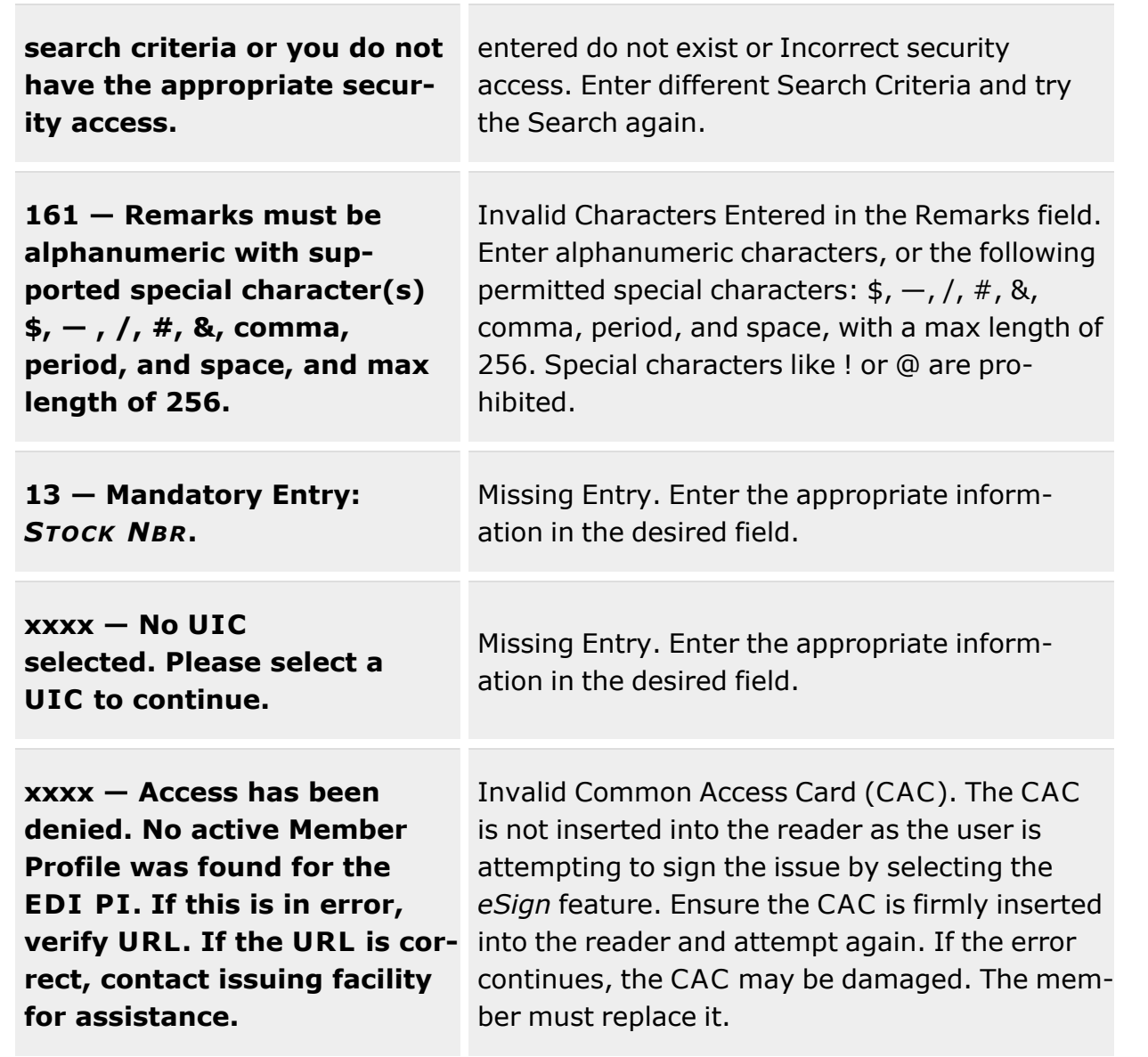

# **Related Topics**

- Add a Unit Issue [Return](#page-1086-0)
- Add an [Attachment](#page-1105-0) to a Unit Issue Return
- [Update](#page-1093-0) a Unit Issue Return

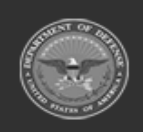

**— 1085 — — 29 Apr 2024 —**

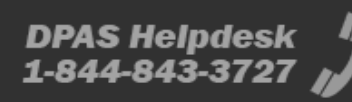

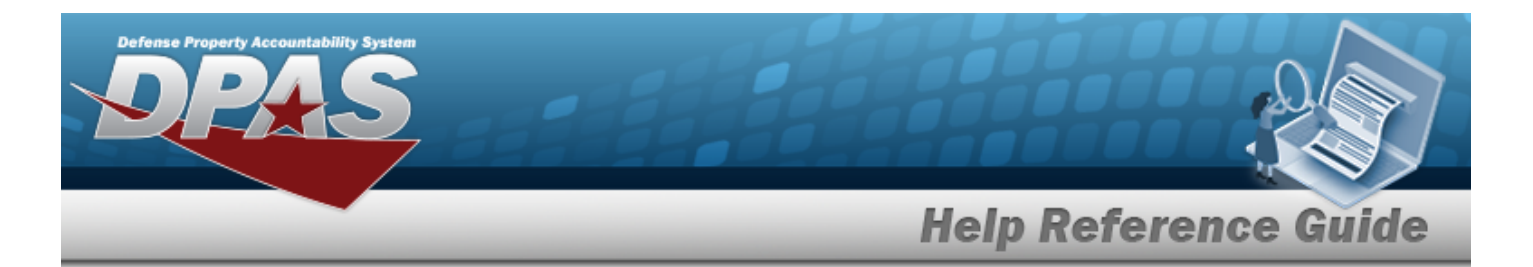

- Unit Issue [Request](#page-1019-0)
- Unit Issue [Reconciliation](#page-1113-0)
- Unit Issue [Post-Post](#page-1146-0)
- Unit [Transfer](#page-1170-0)

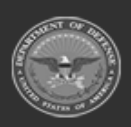

**— 1086 — — 29 Apr 2024 —**

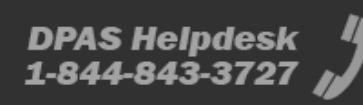

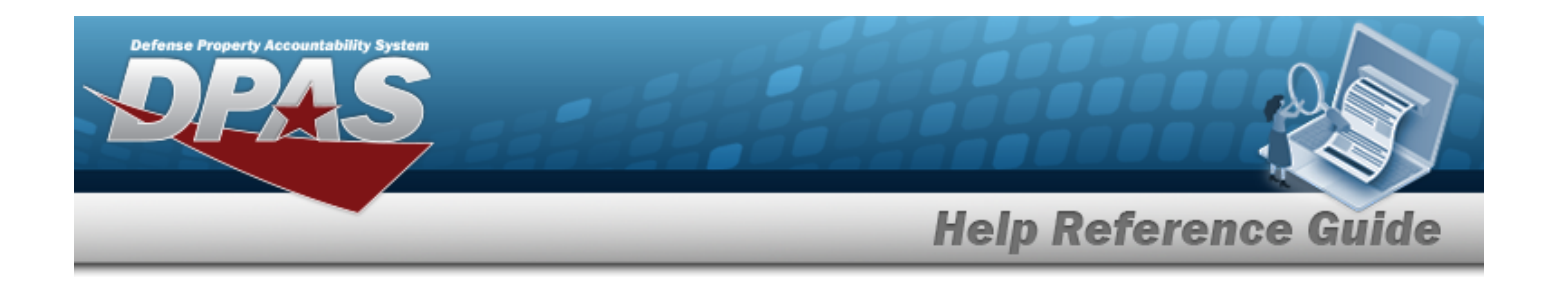

# <span id="page-1086-0"></span>**Add Details to a Unit Issue Return**

## **Overview**

The Unit Issue Return Add Details process provides the ability to create a new return for the Unit.

**Note**

 $\overline{2}$ 

Some search fields provide **Intellisense i**, which is the automatic completion of a field entry in a software application.

The application displays a selectable word or phrase in that field, based on the input (that was previously entered), without having to completely type the entry.

This is identified by a lowercase italic  $\mathbf{i}$  preceding the field name.

# **Navigation**

MATERIEL MGMT > Unit Issue > Return >  $\left|\frac{\text{Go O}}{\text{So O}}\right|$  >  $\left|\frac{\text{4 Add}}{\text{4 Add}}\right|$  > Add Details to a Unit Issue Return page

## **Page Fields**

**Instructions**

The following fields display on the **Add Details to a Unit Issue Return** page. For more information on each field, select the appropriate [hyperlink.](Hyperlink.htm)

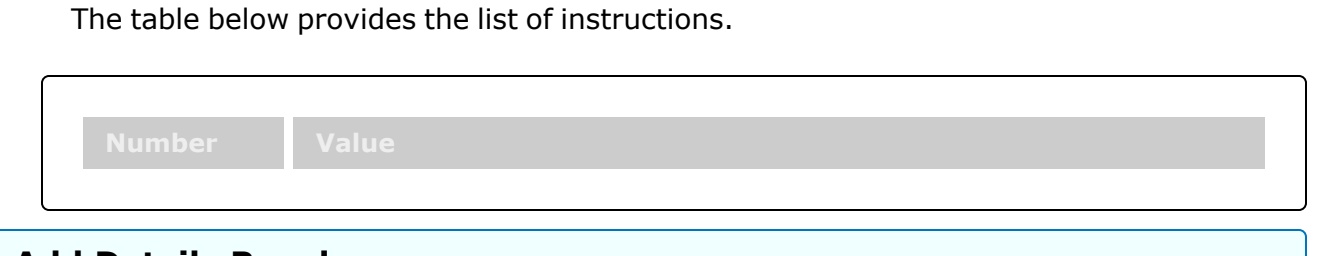

### **Add Details Panel**

[Stock](StockNumber.htm) Nbr \*

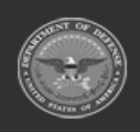

**DPAS Helpdesk** 

1-844-843-3727

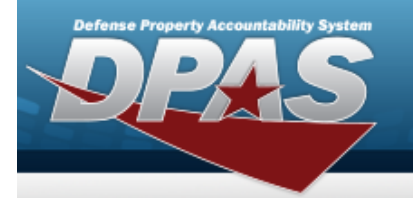

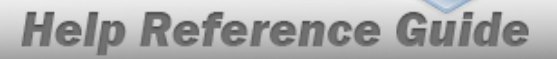

Item [Desc](ItemDescription.htm) [ICN](InventoryControlNumber.htm) \* [Serial](SerialNumber.htm) Nbr [Location](Location.htm) [Container](Container.htm) [Cond](ConditionCode.htm) Cd \* Owning [DoDAAC](OwningDepartmentofDefenseActivityAddressCode.htm)

#### **Quantities Panel**

[Returning](Returning Quantity.htm) Qty \* Not [Returning](Not Returning Quantity.htm) Qty \* Not Ret. [Reason](NotRetReasonCd.htm) Cd Apply to [Outstanding](ApplytoOutstandingItems.htm) Item

#### **Return Items Panel**

#### **Working Return Items Grid**

[Stock](StockNumber.htm) Nbr Item [Desc](ItemDescription.htm) [ICN](InventoryControlNumber.htm)  [Serial](SerialNumber.htm) Nbr [CAGE](CommercialandGovernmentEntityCode.htm) Cd Mfr [Contract](ManufacturerContractNumber.htm) Nbr [Mfr](ManufacturerData.htm) Dt Mfr Lot [Nbr](ManufacturerLotNbr.htm) [Cond](ConditionCode.htm) Cd Owning [DoDAAC](OwningDepartmentofDefenseActivityAddressCode.htm) [Location](Location.htm) [Container](Container.htm) [Location Status](LocationStatus.htm) [Frozen Location](FrozenLocation.htm) [Returning](Returning Quantity.htm) Qty Not [Returning](Not Returning Quantity.htm) Qty Not Ret. [Reason](NotRetReasonCd.htm) Cd

#### **Optional**

[Consumable?](Consumable.htm)

Add / Edit [Remarks](Add - Edit Remarks.htm)

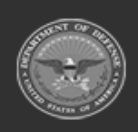

**— 1088 — — 29 Apr 2024 —**

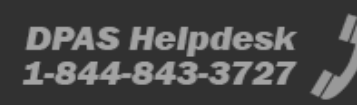

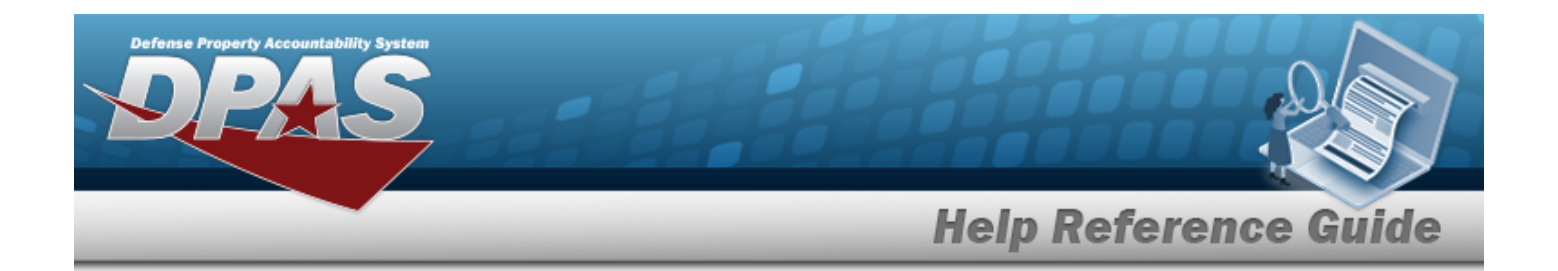

[Remarks](Remarks.htm) History [Remarks](HistoryRemarks.htm)

(\*) Asterisk identifies mandatory fields.

## **Procedures**

**DPAS Navigation Helpful Tips**

Click the following link to display [Warehouse](#page-3-0) Navigation Tips.

#### **Add an Item to the Unit Issue Return**

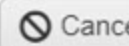

*Selecting at any point of this procedure removes all revisions and closes the page. Bold numbered steps are required.*

- $+$  Add 1. Select . *The Add Details page appears, with three distinct panels.*
- 2. Start with the Details panel:

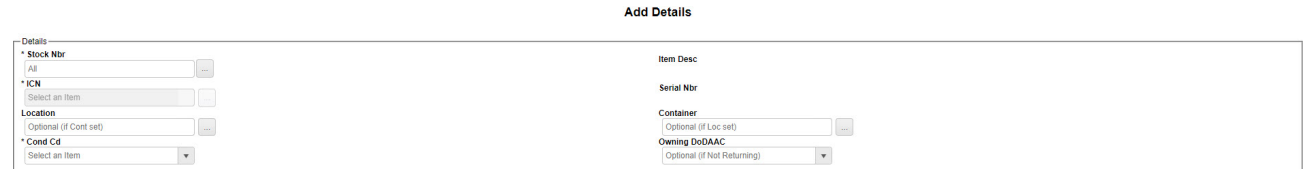

**A.** Enter the STOCK NBR, or use the browse for the number. This is a 15 alpha*numeric character field.*

Stock [Number](#page-2256-0) Browse help

- B. *The ITEM DESC automatically populates and is not editable.*
- **C.** Enter the ICN, or use the browse for the number. *This is a 20 alphanumeric character field.*

[Inventory](#page-2195-0) Control Number Browse help

D. *The SERIAL NBR automatically populates and is not editable.*

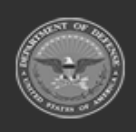

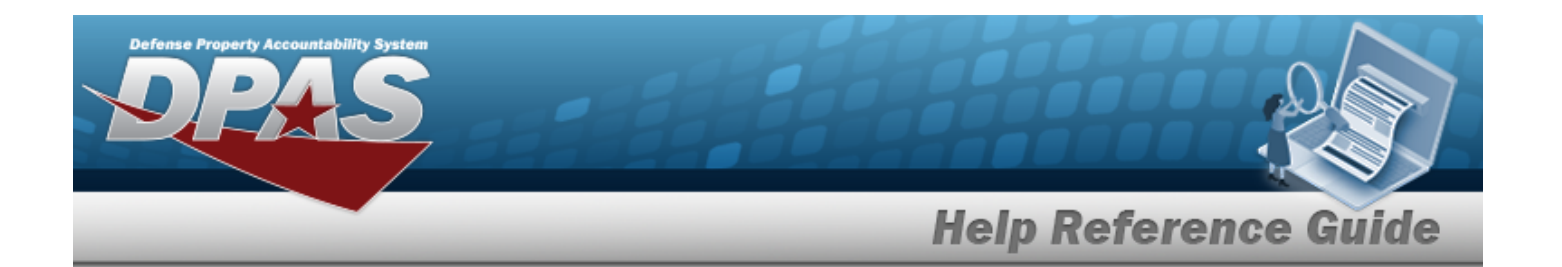

E. Enter the Location, or use the browse for the place. This field is required if Con*tainer is not set.*

[Location](#page-2226-0) Browse help

F. Enter the Container, or use the browse for the place. This field is required if Loca*tion is not set.*

Container [Identification](#page-2164-0) Browse help

- **G.** Use to select the [Cond](ConditionCode.htm) Cd.
- **H.** Use to select the Owning [DoDAAC](OwningDepartmentofDefenseActivityAddressCode.htm). *This field is required if the item is not being returned.*
- 3. Continue with the Quantities Panel:

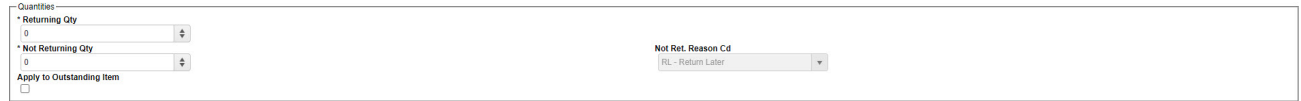

- **A.** Use  $\div$  to enter the RETURNING QTY.
- **B.** Use  $\frac{1}{2}$  to enter the NOT RETURNING QTY.
- **C.** Use **the Select the Not Ret. [Reason](NotRetReasonCd.htm) Cd.**
- D. Click  $\Box$  to select the Apply to Outstanding Item. *Check this if the item being returned is a greater quantity of what was issued.*
- 4. Complete with the Return Items Panel:

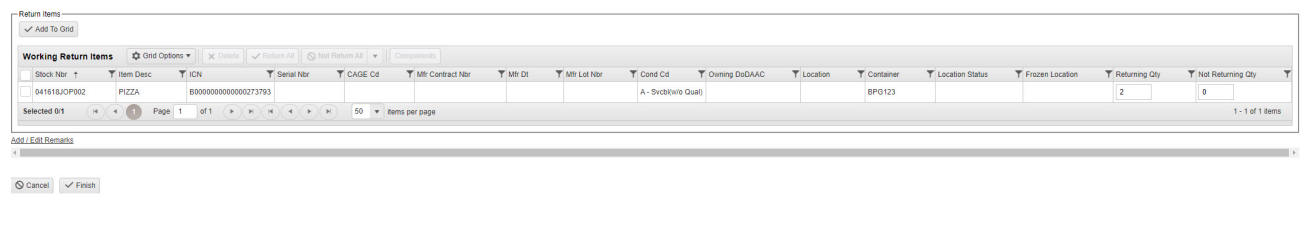

A. Select . *The entry appears in the Working Return Items grid.*

B. Repeat steps 2 through 4 for multiple items.

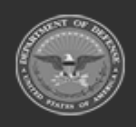

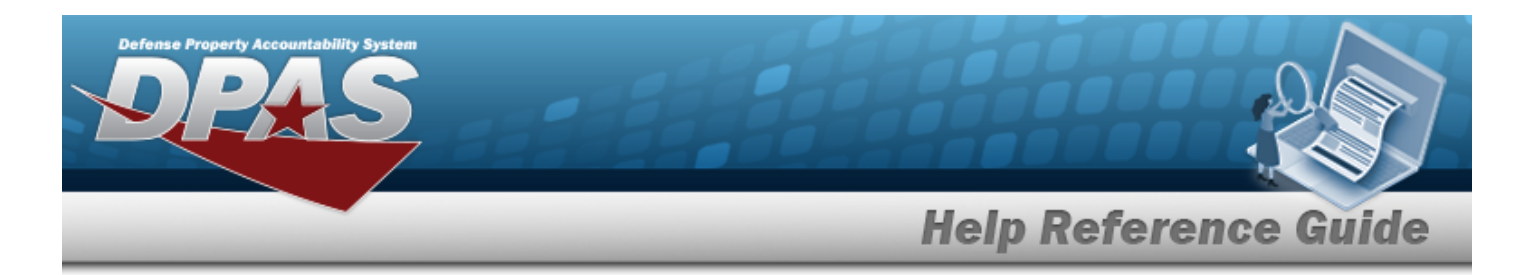

- C. Select the Add/Edit Remarks [hyperlink](Hyperlink.htm). *The Remarks and History Remarks fields appear.*
	- a. Enter the Remarks in the field provided. *This is a 1024 alphanumeric character field.*
	- b. Enter the History Remarks in the field provided. *This is a 1024 alphanumeric character field.*
- 5. Select . *The page closes and returns to Unit Issue Return. The item(s) appears on the appropriate tab.*

# **Common Errors**

The table below provides a list of common errors and possible solutions. There may be more than one solution to a given error.

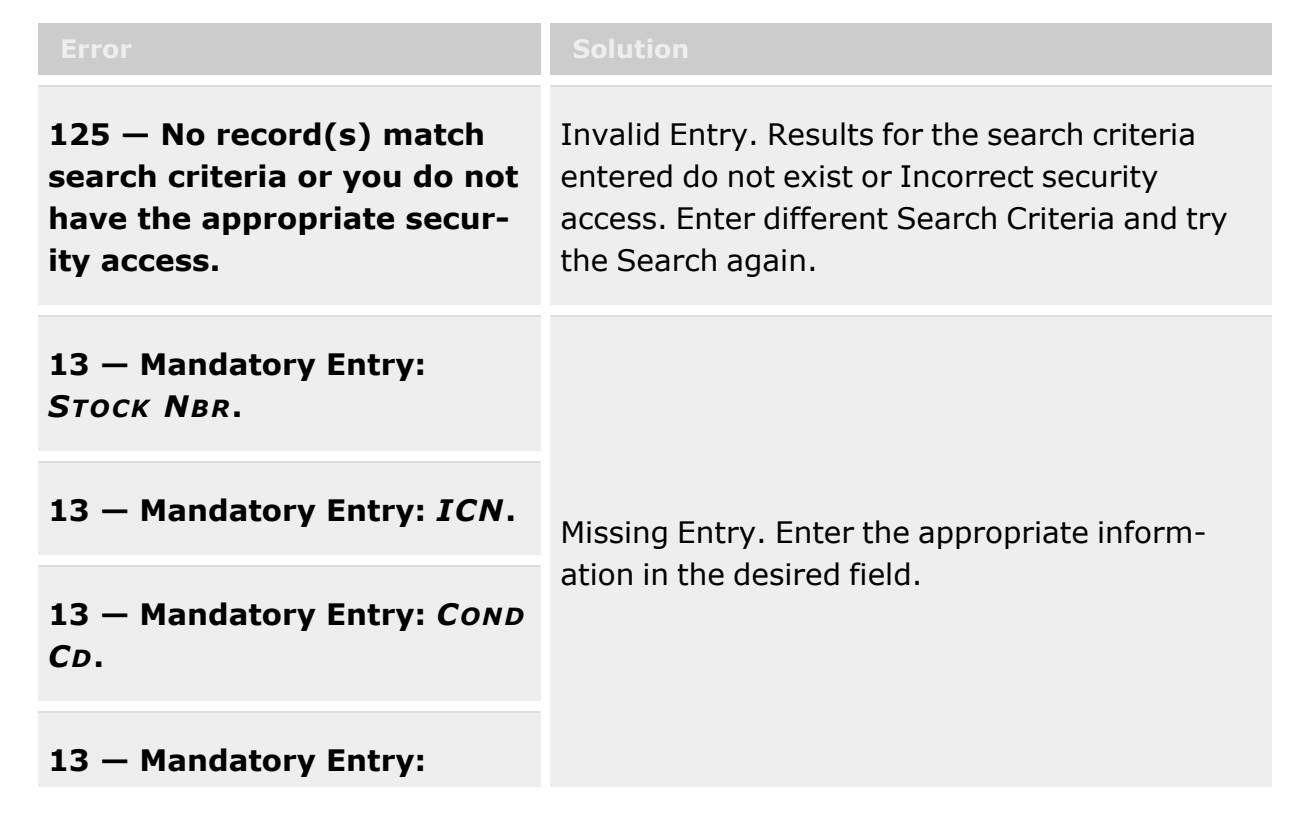

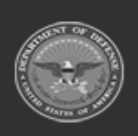

**— 1091 — — 29 Apr 2024 —**

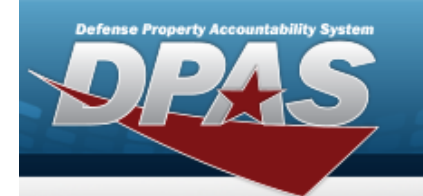

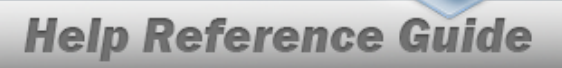

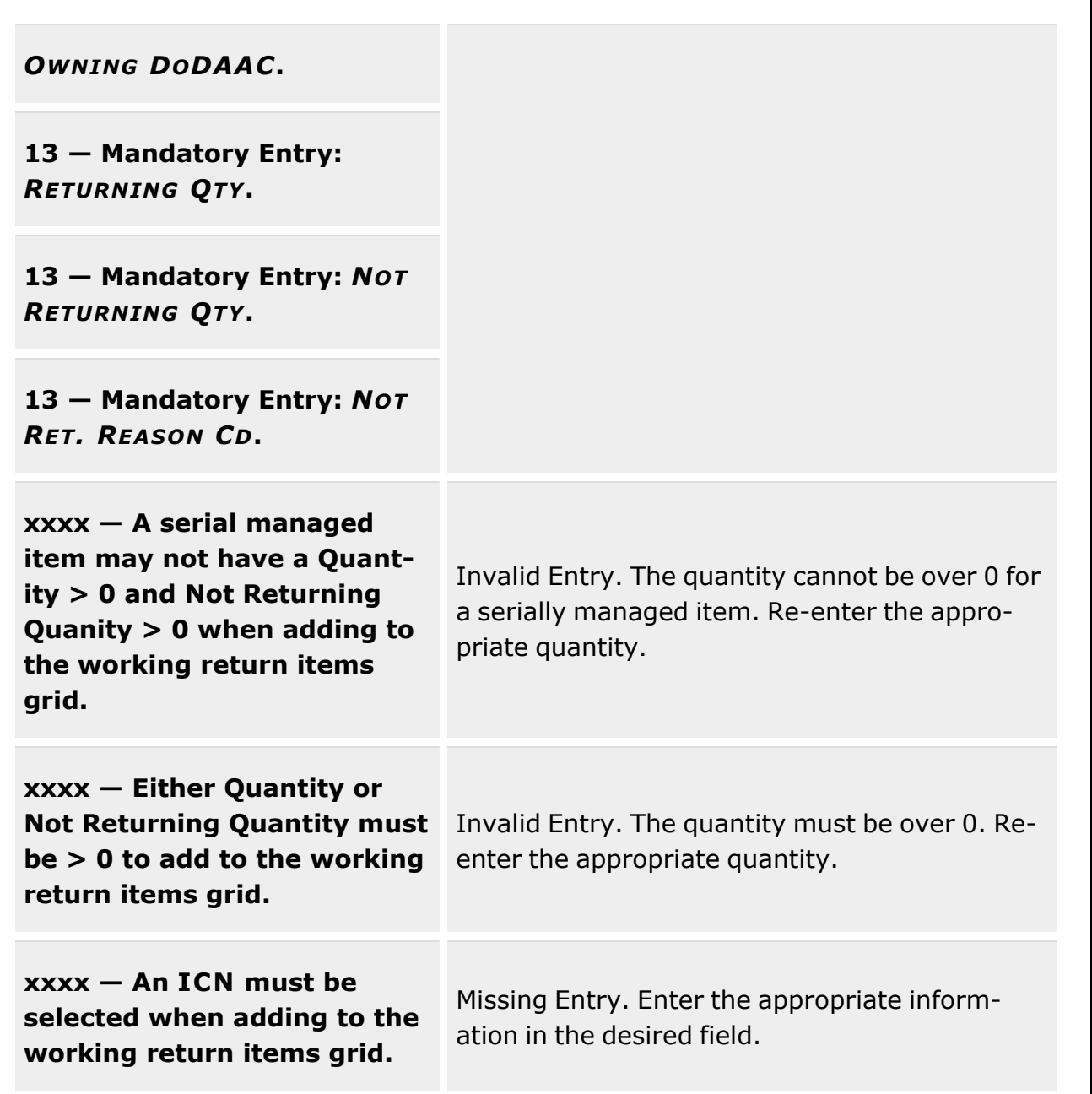

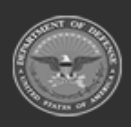

**— 1092 — — 29 Apr 2024 —**

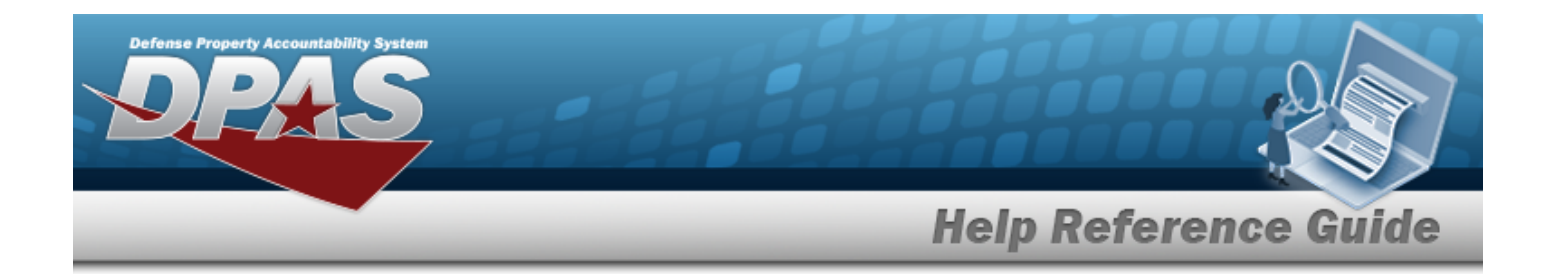

## **Related Topics**

- Unit Issue [Return](#page-1070-0)
- Add an [Attachment](#page-1105-0) to a Unit Issue Return
- [Update](#page-1093-0) a Unit Issue Return
- Unit Issue [Request](#page-1019-0)
- **•** Unit Issue [Reconciliation](#page-1113-0)
- Unit Issue [Post-Post](#page-1146-0)
- Unit [Transfer](#page-1170-0)

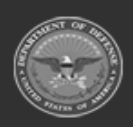

**— 1093 — — 29 Apr 2024 —**

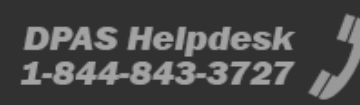

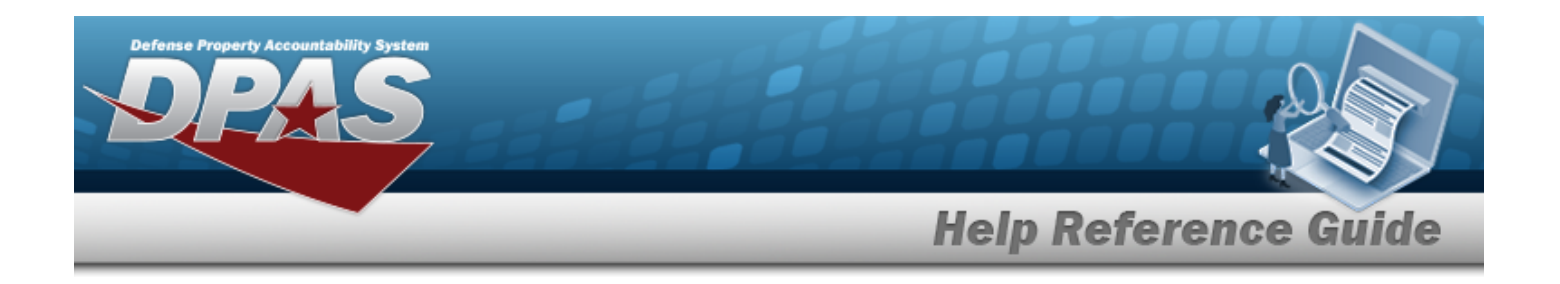

# <span id="page-1093-0"></span>**Update Details to a Unit Issue Return**

## **Overview**

The Unit Issue Return Update Details process provides the ability to update an existing return for the Unit.

#### **Note**

 $\mathbf{P}$ 

Some search fields provide **Intellisense i**, which is the automatic completion of a field entry in a software application.

The application displays a selectable word or phrase in that field, based on the input (that was previously entered), without having to completely type the entry.

This is identified by a lowercase italic  $\mathbf{i}$  preceding the field name.

## **Navigation**

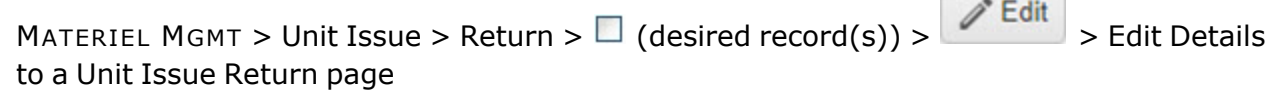

## **Page Fields**

The following fields display on the **Edit Details to a Unit Issue Return** page. For more information on each field, select the appropriate [hyperlink.](Hyperlink.htm)

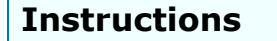

The table below provides the list of instructions.

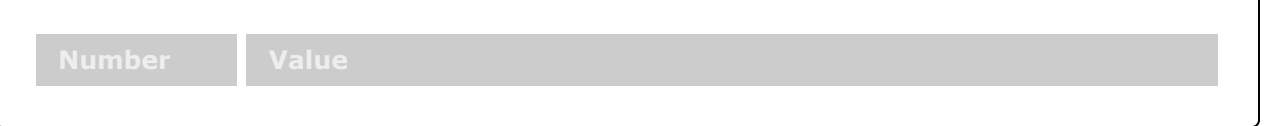

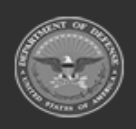

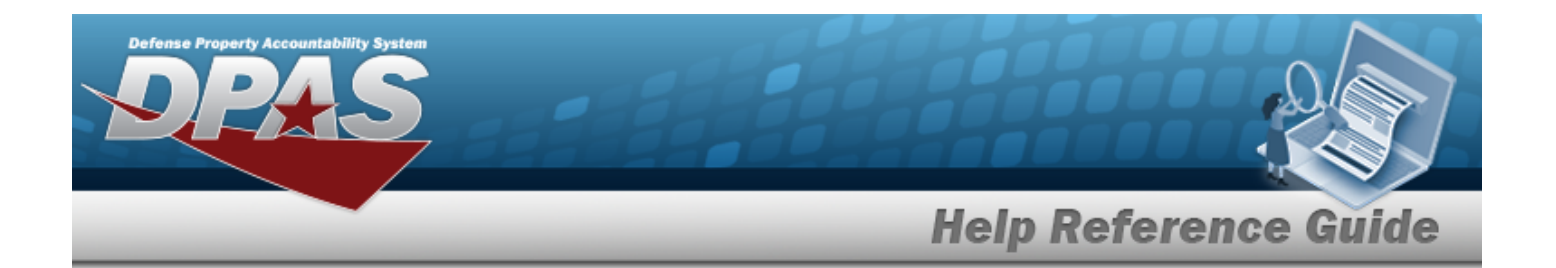

#### **Edit Single Item**

#### **Edit Details Panel**

Original [Stock Nbr](OriginalStockNumber.htm) [Original](OriginalItemDescription.htm) Item Desc [Stock](StockNumber.htm) Nbr \* Item [Desc](ItemDescription.htm) [ICN](InventoryControlNumber.htm) \* [Serial](SerialNumber.htm) Nbr [Location](Location.htm) [Container](Container.htm) [Cond](ConditionCode.htm) Cd \* Owning [DoDAAC](OwningDepartmentofDefenseActivityAddressCode.htm)

#### **Quantities Panel**

[Unprocessed](UnprocessedQuantity.htm) Qty [Returning](Returning Quantity.htm) Qty \* Not [Returning](Not Returning Quantity.htm) Qty \* Not Ret. [Reason](NotRetReasonCd.htm) Cd

#### **Return Items Panel**

#### **Working Return Items Grid**

[Stock](StockNumber.htm) Nbr Item [Desc](ItemDescription.htm) [ICN](InventoryControlNumber.htm) [Serial](SerialNumber.htm) Nbr [CAGE](CommercialandGovernmentEntityCode.htm) Cd Mfr [Contract](ManufacturerContractNumber.htm) Nbr [Mfr](ManufacturerData.htm) Dt Mfr Lot [Nbr](ManufacturerLotNbr.htm) [Cond](ConditionCode.htm) Cd Owning [DoDAAC](OwningDepartmentofDefenseActivityAddressCode.htm) [Location](Location.htm) [Container](Container.htm) [Location Status](LocationStatus.htm) [Frozen Location](FrozenLocation.htm) [Returning](Returning Quantity.htm) Qty Not [Returning](Not Returning Quantity.htm) Qty

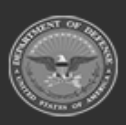

**— 1095 — — 29 Apr 2024 —**

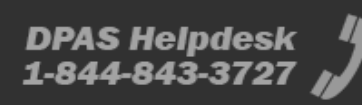

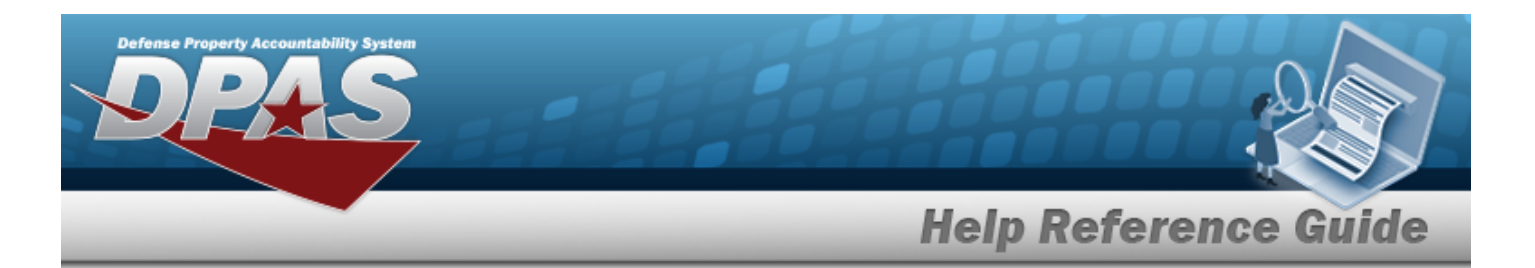

Not Ret. [Reason](NotRetReasonCd.htm) Cd

**Optional**

[Consumable?](Consumable.htm)

Add / Edit [Remarks](Add - Edit Remarks.htm)

[Remarks](Remarks.htm) History [Remarks](HistoryRemarks.htm)

#### **Edit Multiple Items**

#### **Batch Edit Details Panel**

[Stock](StockNumber.htm) Nbr Item [Desc](ItemDescription.htm) [ICN](InventoryControlNumber.htm) [Serial](SerialNumber.htm) Nbr [Location](Location.htm) [Container](Container.htm) [Cond](ConditionCode.htm) Cd Owning [DoDAAC](OwningDepartmentofDefenseActivityAddressCode.htm) [Unprocessed](UnprocessedQuantity.htm) Qty Return Qty [Options](ReturnQuantityOptions.htm) Add / Edit [Remarks](Add - Edit Remarks.htm)

> [Remarks](Remarks.htm) History [Remarks](HistoryRemarks.htm)

#### **Verify Kit**

#### **Return / Not Return Components Grid**

Not Ret. [Reason](NotRetReasonCd.htm) Cd [Stock](StockNumber.htm) Nbr Item [Desc](ItemDescription.htm) [ICN](InventoryControlNumber.htm) [Outstanding](OutstandingQuantity.htm) Qty [Unprocessed](UnprocessedQuantity.htm) Qty [Returning](Returning Quantity.htm) Qty

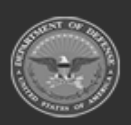

**— 1096 — — 29 Apr 2024 —**

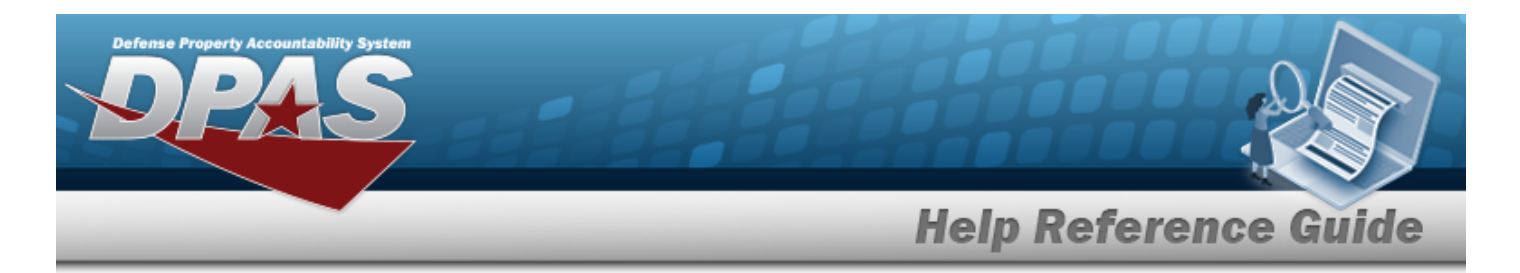

Not [Returning](Not Returning Quantity.htm) Qty

#### **Optional**

- [Parent](ParentStockNumber.htm) Stock Nbr [Consumable?](Consumable.htm) [Parent](ParentICN.htm) ICN [Serial](SerialNumber.htm) Nbr [CAGE](CommercialandGovernmentEntityCode.htm) Cd Mfr [Contract](ManufacturerContractNumber.htm) Nbr [Mfr](ManufacturerData.htm) Dt Mfr Lot [Nbr](ManufacturerLotNbr.htm)
- (\*) Asterisk identifies mandatory fields.

# **Procedures**

**DPAS Navigation Helpful Tips**

Click the following link to display [Warehouse](#page-3-0) Navigation Tips.

### **Update Item(s) in the Unit Issue Return**

*Selecting at any point of this procedure removes all revisions and closes the page. Bold numbered steps are required.*

- 1. Click **to select the entry(s).** The Return is highlighted, and *i* Edit Process Changes *, , , , , , , and become available.* Filter Kit ¥ **Edit a Single Item**
	- A. Select . *The Edit Details page appears, with three distinct panels.*
	- B. Start with the Details panel:

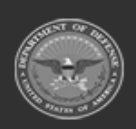

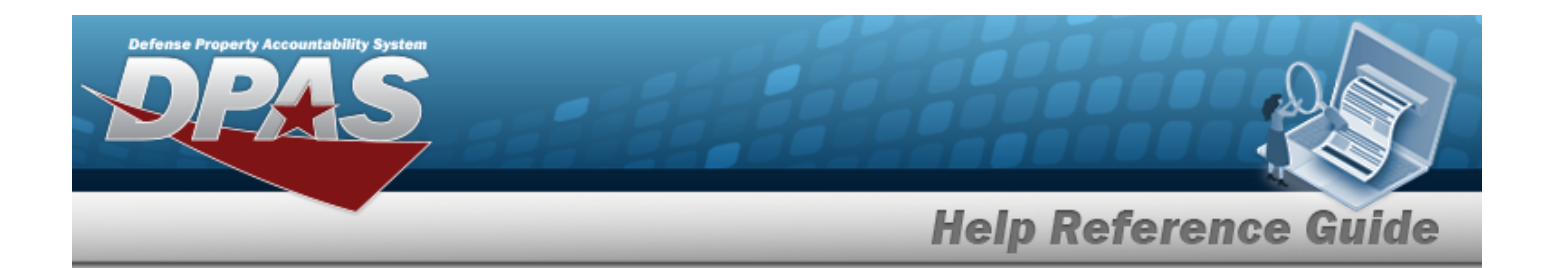

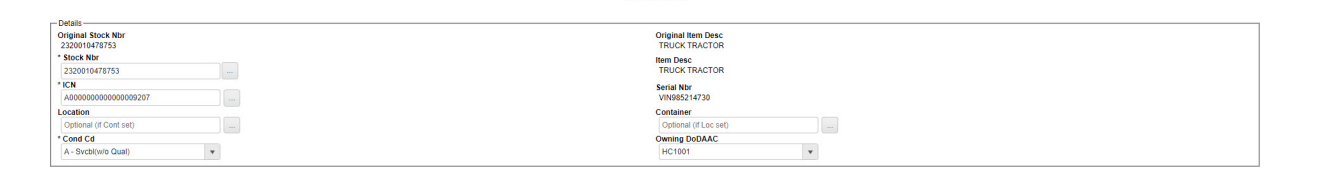

**Edit Details** 

- a. *Verify the Original STOCK NBR.*
- b. *Verify the Original ITEM DESC.*
- **c.** Update the STOCK NBR, using the browse for the revised number. *This is a 15 alphanumeric character field.*

Stock [Number](#page-2256-0) Browse help

- d. *Verify the ITEM DESC.*
- **e.** Update the ICN, using the browse for the revised number. This is a 20 *alphanumeric character field.*

[Inventory](#page-2195-0) Control Number Browse help

- f. *Verify the SERIAL NBR.*
- g. Update the Location, using to browse for the revised place. *This field is required if Container is not set.*

[Location](#page-2226-0) Browse help

h. Update the Container, using the browse for the revised place. This field is *required if Location is not set.*

Container [Identification](#page-2164-0) Browse help

- **i.** Update the [Cond](ConditionCode.htm) Cd, using to select the desired code.
- **j.** Update the Owning [DoDAAC](OwningDepartmentofDefenseActivityAddressCode.htm), using the select the desired code. This field is *required if the item is not being returned.*
- C. Continue with the Quantities Panel:

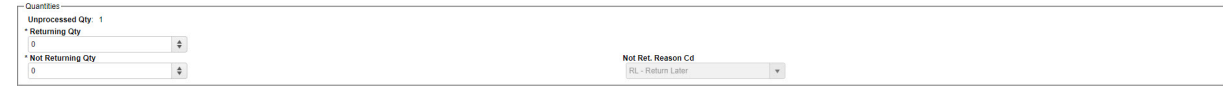

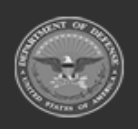

**— 1098 — — 29 Apr 2024 —**

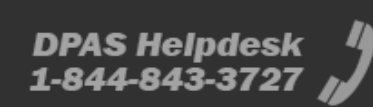

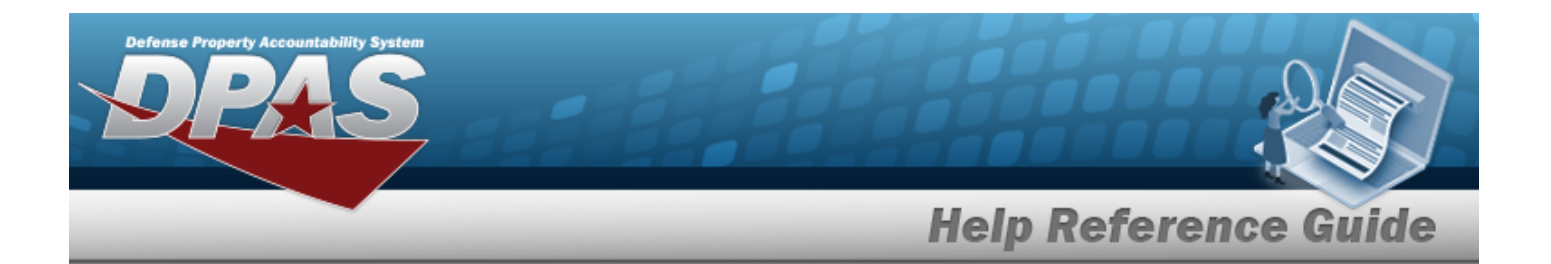

- A. *Verify the Unprocessed QTY.*
- **B.** Update the RETURNING QTY, using  $\bullet$  to choose the revised amount.
- **C.** Update the NOT RETURNING QTY, using  $\bullet$  to choose the revised amount.
- **D.** Update the Not Ret. [Reason](NotRetReasonCd.htm) Cd, using the select the desired code.
- D. Complete with the Return Items Panel:

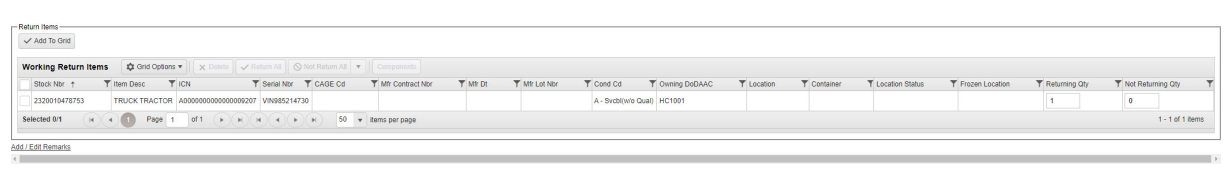

 $\begin{array}{|c|c|}\hline \mathsf{C} \mathsf{ancel} & \checkmark \mathsf{Finish}\hline \end{array}$ 

A. Select . *The entry appears in the Working Return Items grid.*

- B. Repeat steps 2 through 4 for multiple items.
- C. Select the Add/Edit Remarks [hyperlink](Hyperlink.htm). *The Remarks and History Remarks fields appear.*
	- a. Update the Remarks, entering the revised comments in the field provided. *This is a 1024 alphanumeric character field.*
	- b. Enter the History Remarks in the field provided. *This is a 1024 alphanumeric character field.*
- Finish E. Select . *The page closes and returns to Unit Issue Return. The item(s) appears on the appropriate tab.*

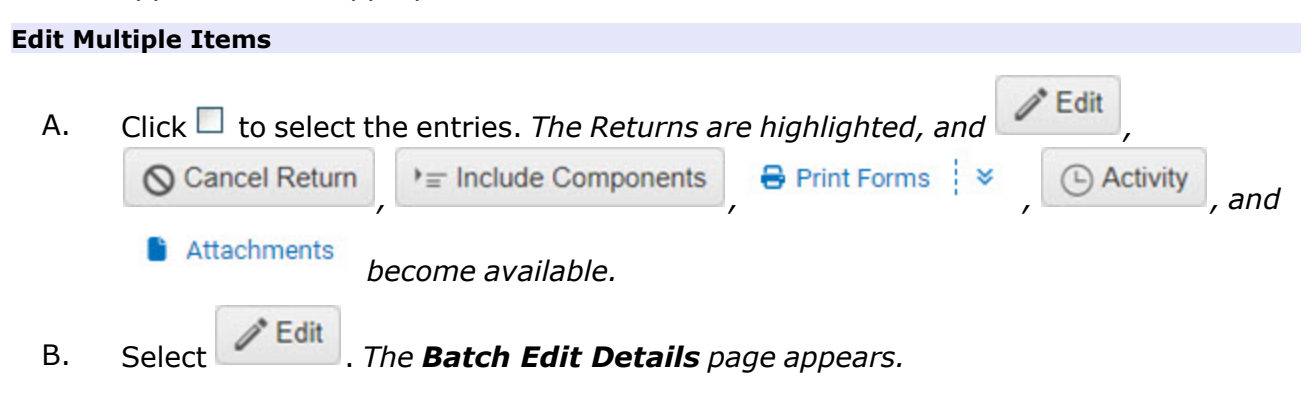

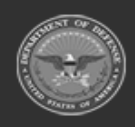

**— 1099 — — 29 Apr 2024 —**

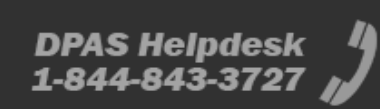

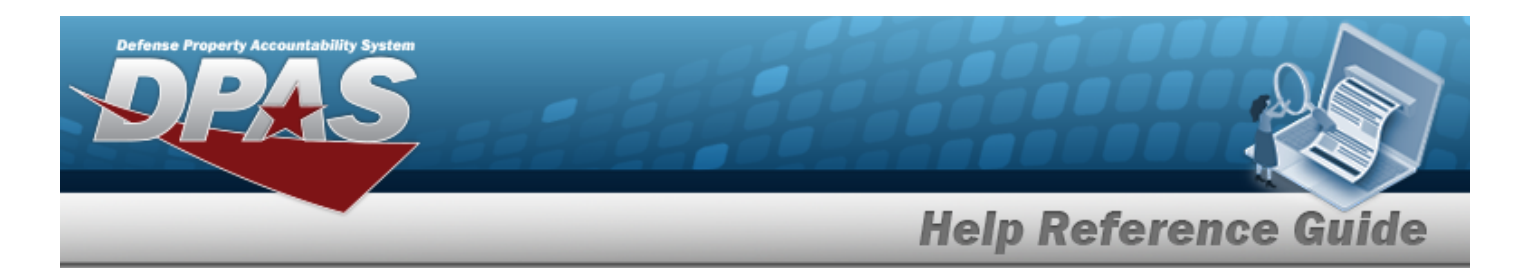

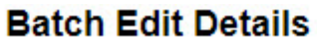

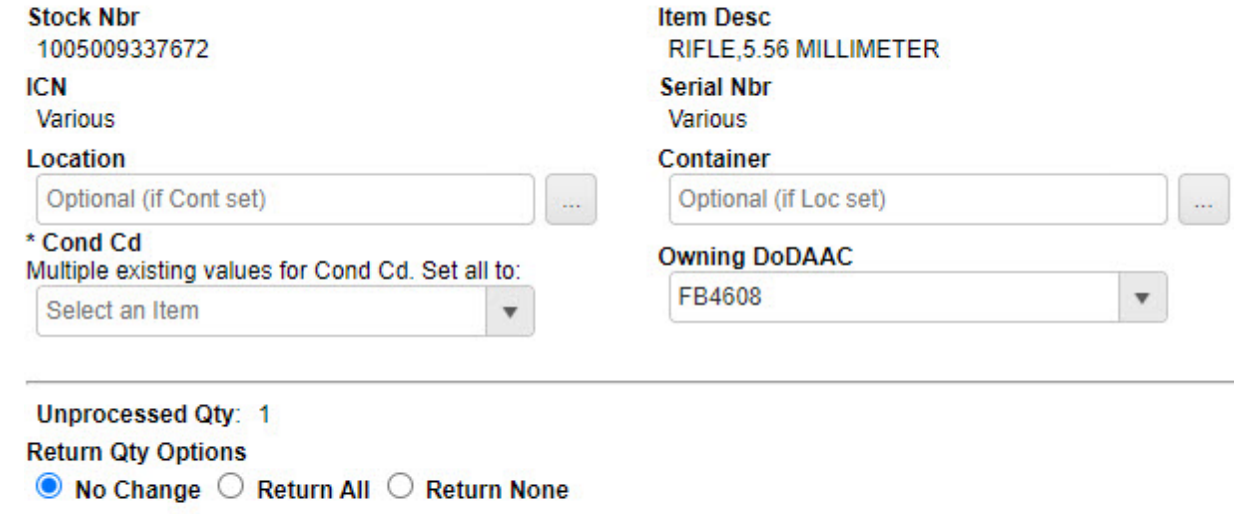

 $Q$  Cancel  $\checkmark$  Finish

Add / Edit Remarks

- C. *The STOCK NBR automatically populates and is not editable.*
- D. *The ITEM DESC automatically populates and is not editable.*
- E. *The ICN automatically populates and is not editable.*
- F. *The SERIAL NBR automatically populates and is not editable.*
- G. Enter the Location, or use the browse for the entry. *This field is required if Container is not set.*

[Location](#page-2226-0) Browse help

H. Enter the Container, or use the browse for the entry. *This field is required if Location is not set.*

Container [Identification](#page-2164-0) Browse help

- **I.** Use to select the [Cond](ConditionCode.htm) Cd. This field is required if the *item* is being returned.
- J. Use to select the Owning [DODAAC](OwningDepartmentofDefenseActivityAddressCode.htm). *This field is required if the item is not being returned.*

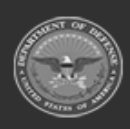

**— 1100 — — 29 Apr 2024 —**

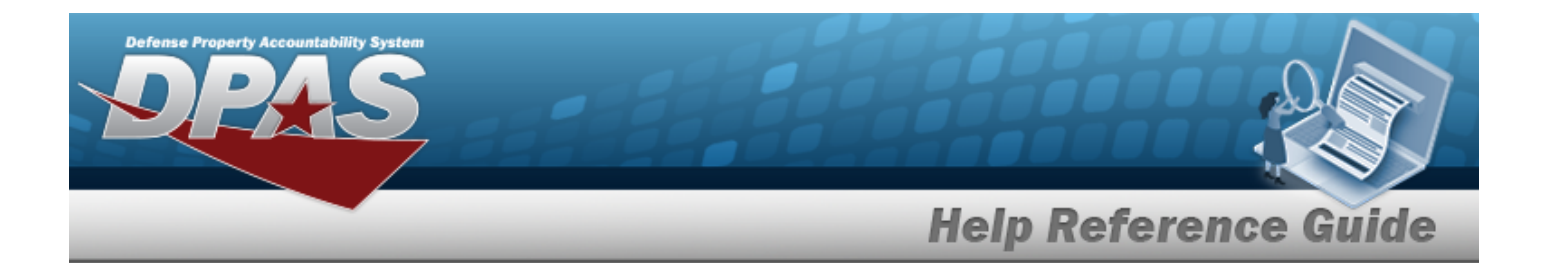

- K. *The Unprocessed QTY automatically populates and is not editable.*
- L. Select one of the radio buttons in the Return QTY Options field.
	- <sup>l</sup> No Change *No change to the Issued, Outstanding, or Unprocessed quantities.*
	- <sup>l</sup> Return All *All Outstanding quantities are returned and moved to the Pending tab upon completion.*
	- <sup>l</sup> Return None *No Outstanding quantities are returned, and the NOT RET. REASON CD field appears.*
		- A. Use  $\overline{t}$  to select the Not Ret. [Reason](NotRetReasonCd.htm) Cd.
- M. Select the Add/Edit Remarks [hyperlink](Hyperlink.htm). *The Remarks and History Remarks fields appear.*
	- a. Update the Remarks, entering the revised comments in the field provided. *This is a 1024 alphanumeric character field.*
	- b. Enter the History Remarks in the field provided. *This is a 1024 alphanumeric character field.*
- $\checkmark$  Finish N. Select . *The page returns to the Unit Issue Return. The returning item (s) appears on the Pending tab.*

# **Verify a Kit**

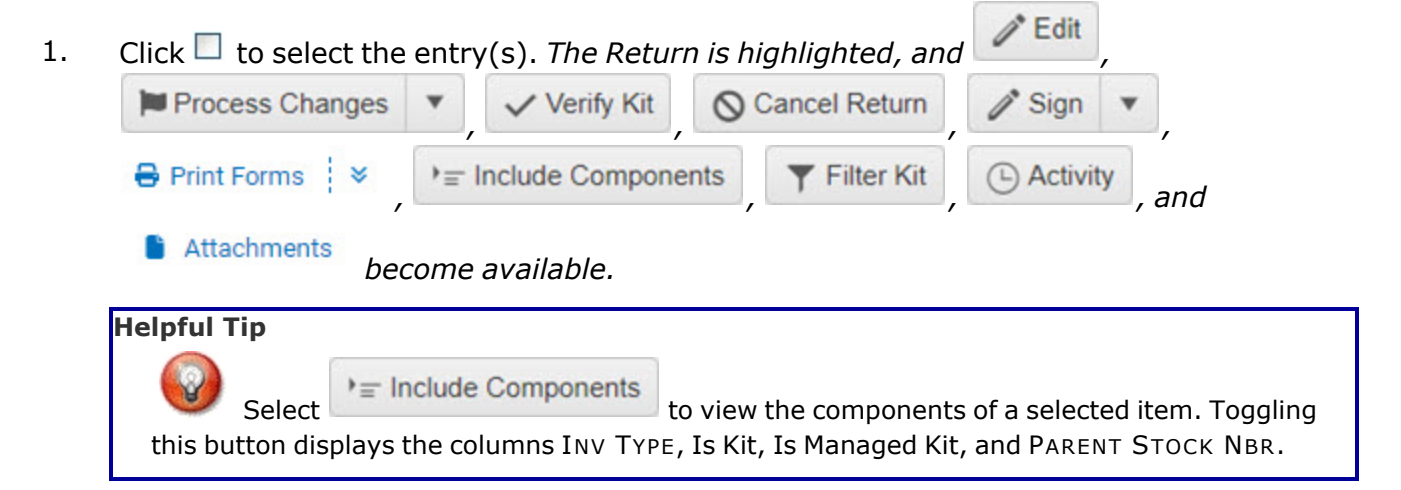

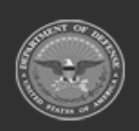

**— 1101 — — 29 Apr 2024 —**

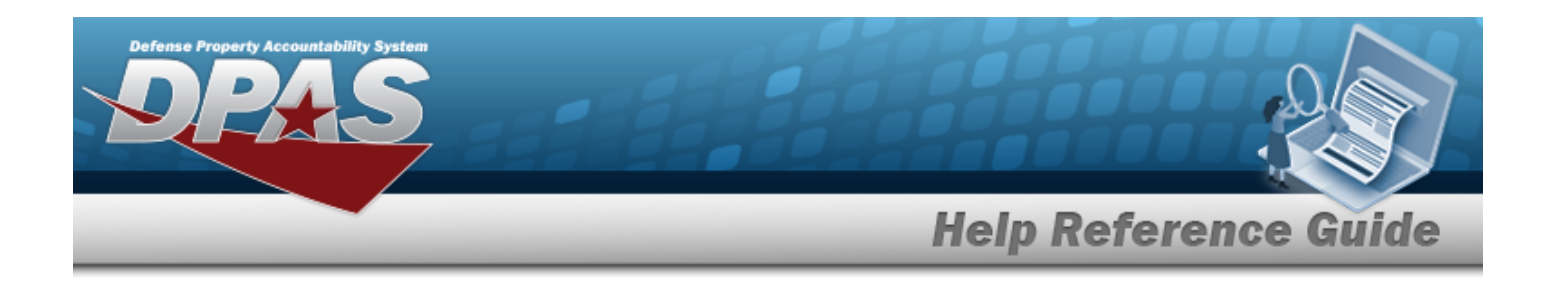

2. Select . *The Edit Details page appears, with three distinct panels.*

3. Start with the Details panel:

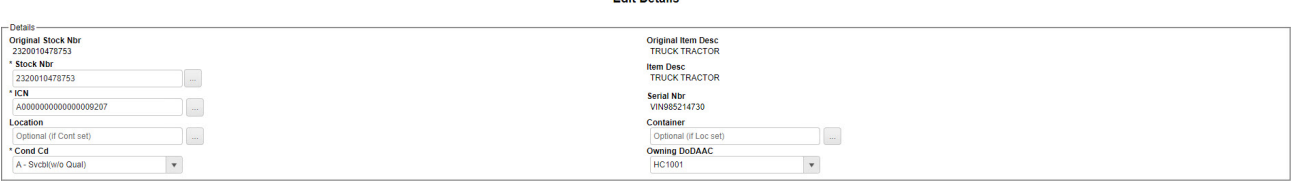

- A. *Verify the Original STOCK NBR.*
- B. *Verify the Original ITEM DESC.*
- **C.** Update the STOCK NBR, using the browse for the revised number. *This is a 15 alphanumeric character field.*

Stock [Number](#page-2256-0) Browse help

- D. *Verify the ITEM DESC.*
- **E.** Update the ICN, using the browse for the revised number. *This is a 20 alphanumeric character field.*

[Inventory](#page-2195-0) Control Number Browse help

- F. *Verify the SERIAL NBR.*
- G. Update the Location, using to browse for the revised place. *This field is required if Container is not set.*

[Location](#page-2226-0) Browse help

H. Update the Container, using the browse for the revised place. This field is *required if Location is not set.*

Container [Identification](#page-2164-0) Browse help

- **I.** Update the [Cond](ConditionCode.htm) Cd, using to select the desired code.
- **J.** Update the Owning [DoDAAC](OwningDepartmentofDefenseActivityAddressCode.htm), using the select the desired code. This field is *required if the item is not being returned.*
- 4. Continue with the Quantities Panel:

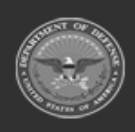

**— 1102 — — 29 Apr 2024 —**

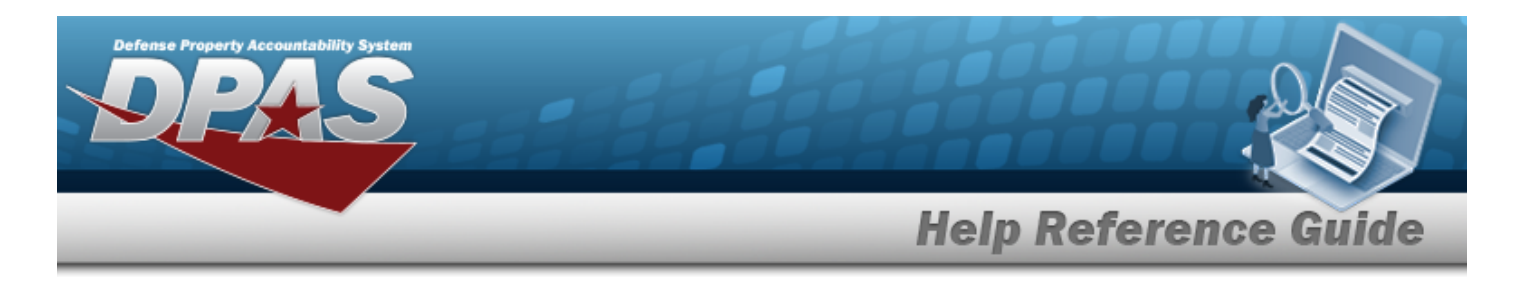

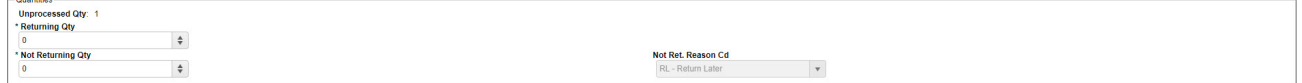

- A. *Verify the Unprocessed QTY.*
- **B.** Update the RETURNING QTY, using to choose the revised amount.
- **C.** Update the NOT RETURNING QTY, using  $\Rightarrow$  to choose the revised amount.
- **D.** Update the Not Ret. [Reason](NotRetReasonCd.htm) Cd, using **the select the desired code.**
- 5. Complete with the Return Items Panel:

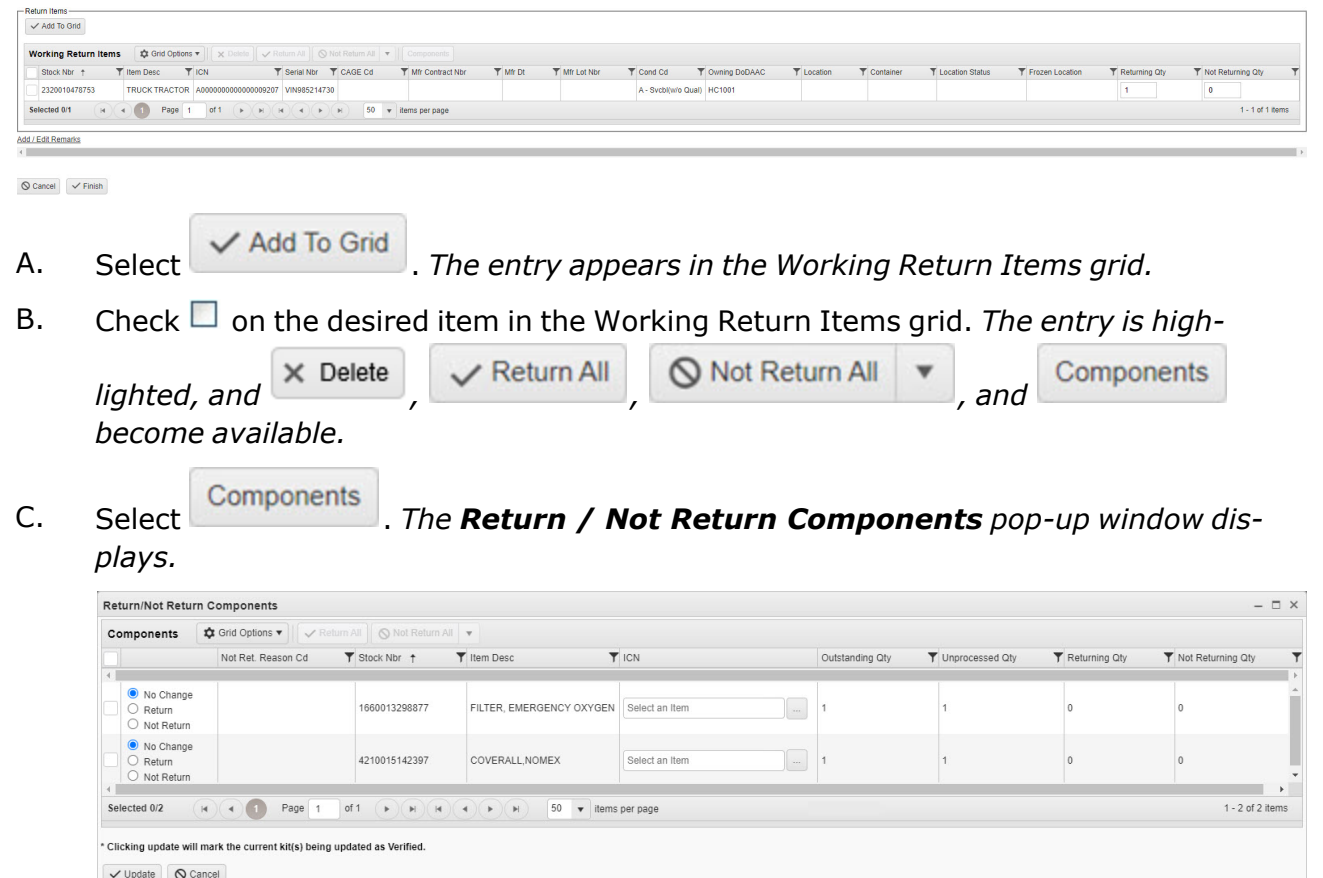

- D. Choose the appropriate status for each item listed. The three status options are:
	- <sup>l</sup> No Change *No change to the Issued, Outstanding, or Unprocessed quantities.*

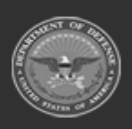

**— 1103 — — 29 Apr 2024 —**

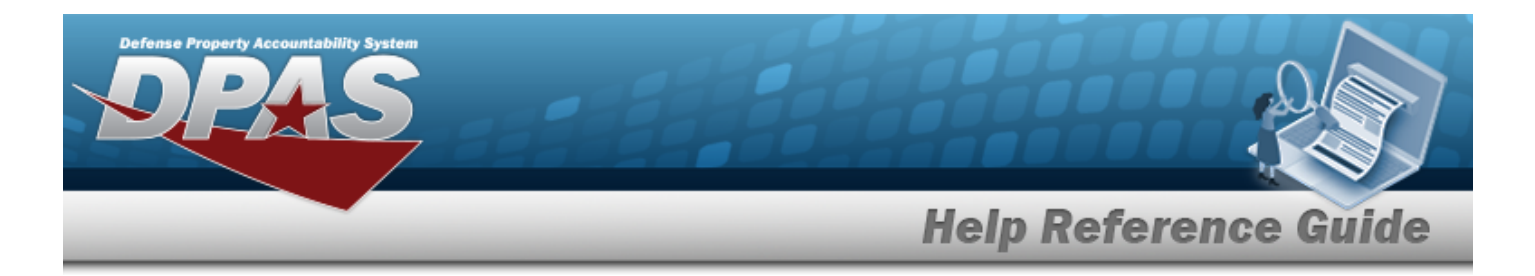

- <sup>l</sup> Return All *All Outstanding quantities are returned and moved to the Pending tab upon completion.*
- <sup>l</sup> Return None *No Outstanding quantities are returned, and the NOT RET. REASON CD field appears.*
	- A. Use to select the Not Ret. [Reason](NotRetReasonCd.htm) Cd.
- 6. Select to confirm. *The Return/Not Return Components pop-up window closes.*
- 7. Select . *The page returns to the Unit Issue Return. The returning item(s) appears on the Pending tab.*

## **Common Errors**

The table below provides a list of common errors and possible solutions. There may be more than one solution to a given error.

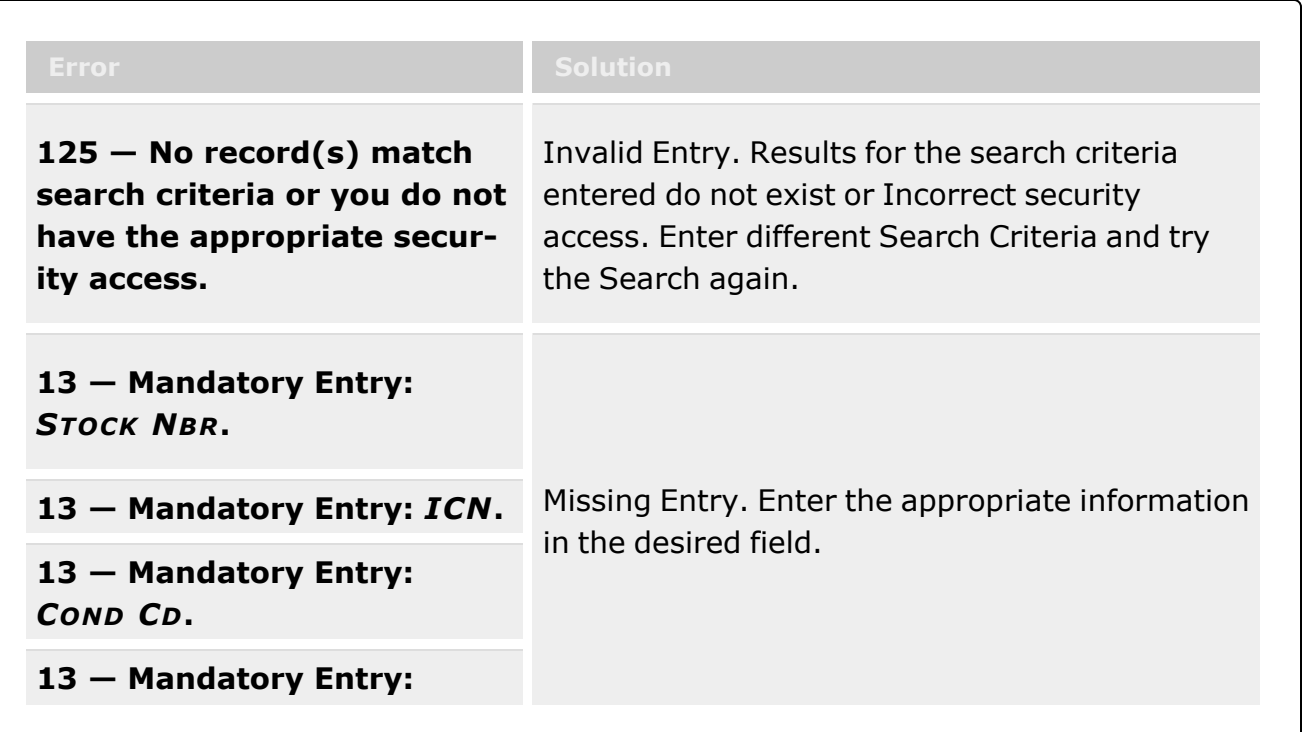

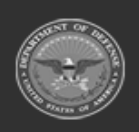

**— 1104 — — 29 Apr 2024 —**

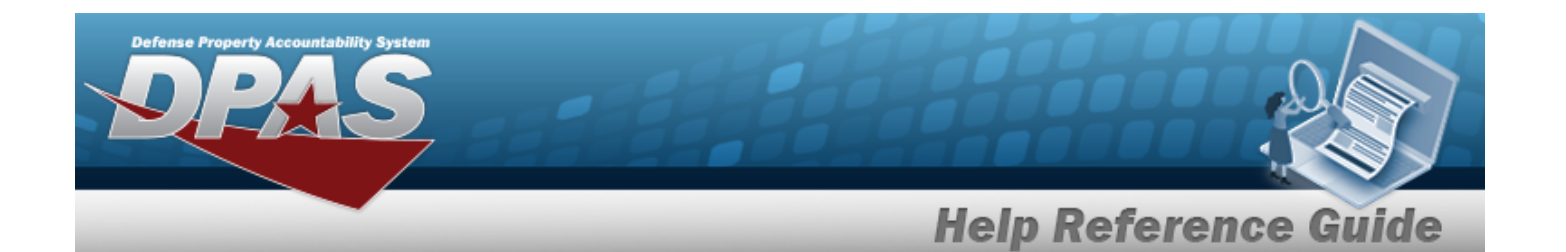

#### *OWNING DODAAC***.**

**13 — Mandatory Entry:** *RETURNING QTY***.**

**13 — Mandatory Entry:** *NOT RETURNING QTY***.**

**13 — Mandatory Entry:** *NOT*

*RET. REASON CD***.**

## **Related Topics**

- Unit Issue [Return](#page-1070-0)
- Add a Unit Issue [Return](#page-1086-0)
- Add an [Attachment](#page-1105-0) to a Unit Issue Return
- Unit Issue [Request](#page-1019-0)
- Unit Issue [Reconciliation](#page-1113-0)
- Unit Issue [Post-Post](#page-1146-0)
- <sup>l</sup> Unit [Transfer](#page-1170-0)

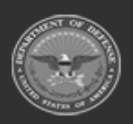

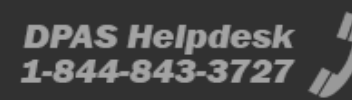

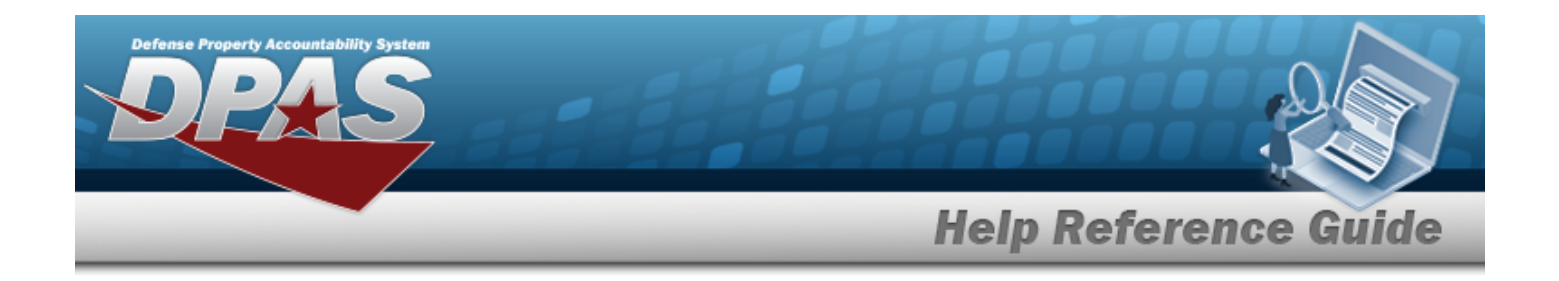

# <span id="page-1105-0"></span>**Add an Attachment to a Unit Issue Return**

### **Overview**

The Unit Issue Return Add Attachments process provides the ability to attach documents to returned items to a warehouse.

## **Navigation**

MATERIEL MGMT > Unit Issue > Return >  $\Box$  (desired record) >  $\Box$  Attachments > Attachments for Return NBR pop-up window

### **Page Fields**

The following fields display on the **Attachments for Return NBR** pop-up window. For more information on each field, select the appropriate [hyperlink.](Hyperlink.htm)

#### **Instructions**

The tables below provide the list of instructions.

#### **Attachments for Request NBR**

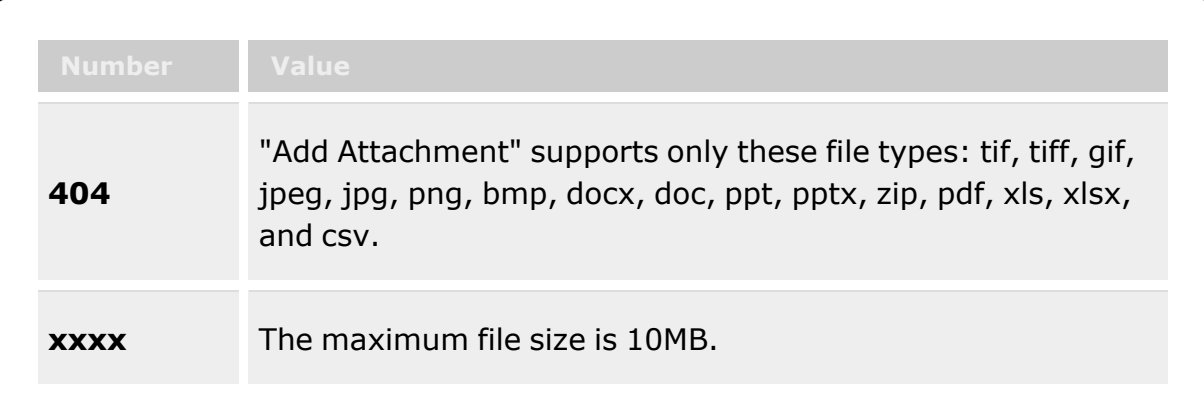

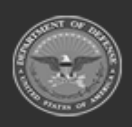

**— 1106 — — 29 Apr 2024 —**

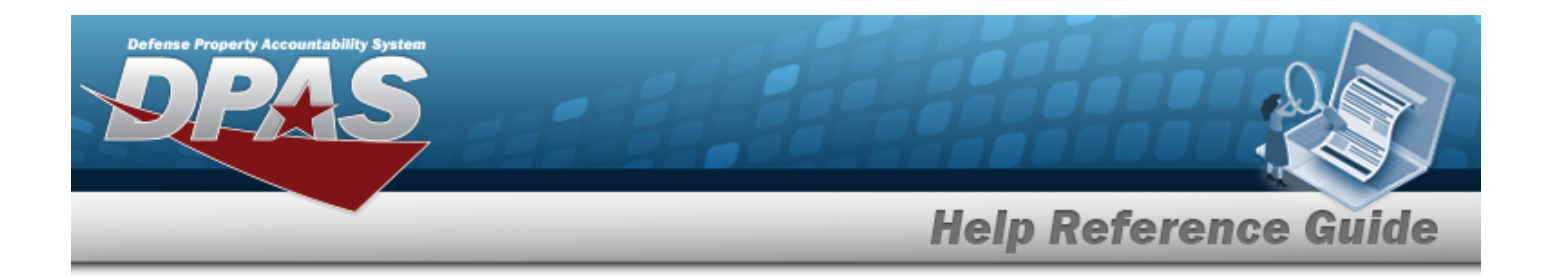

#### **Attach Files**

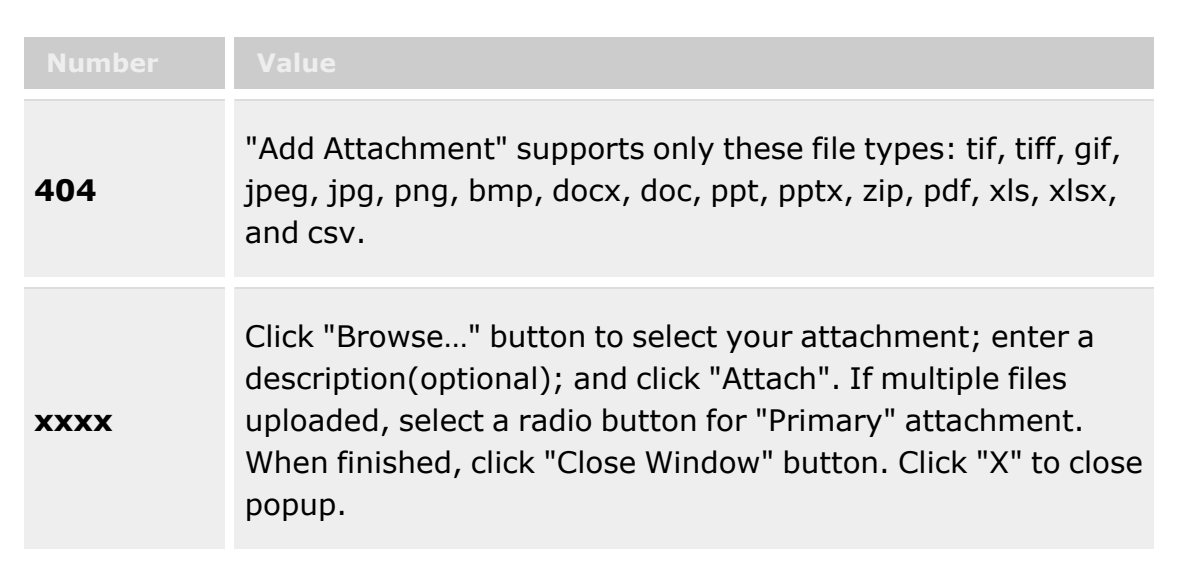

#### **Attachments for Return NBR**

**[Thumbnails](Thumbnails.htm)** [Attach](Attach.htm)

#### **Attach Files**

[Attachment](Attachments.htm) \* [Desc](Description.htm) [Primary](PrimaryAttachment.htm)

#### **Attachments**

[Name](Name.htm) [Desc](Description.htm)

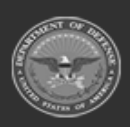

**— 1107 — — 29 Apr 2024 —**

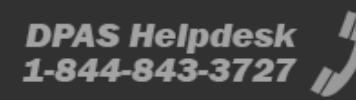

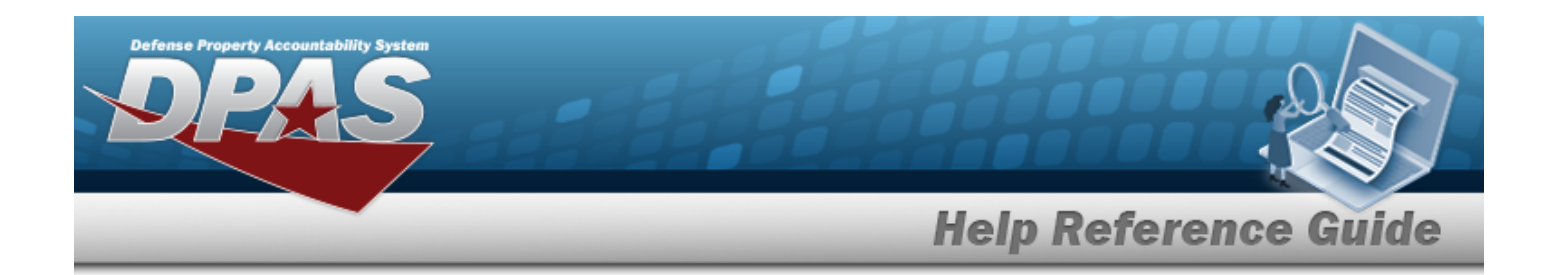

## **Procedures**

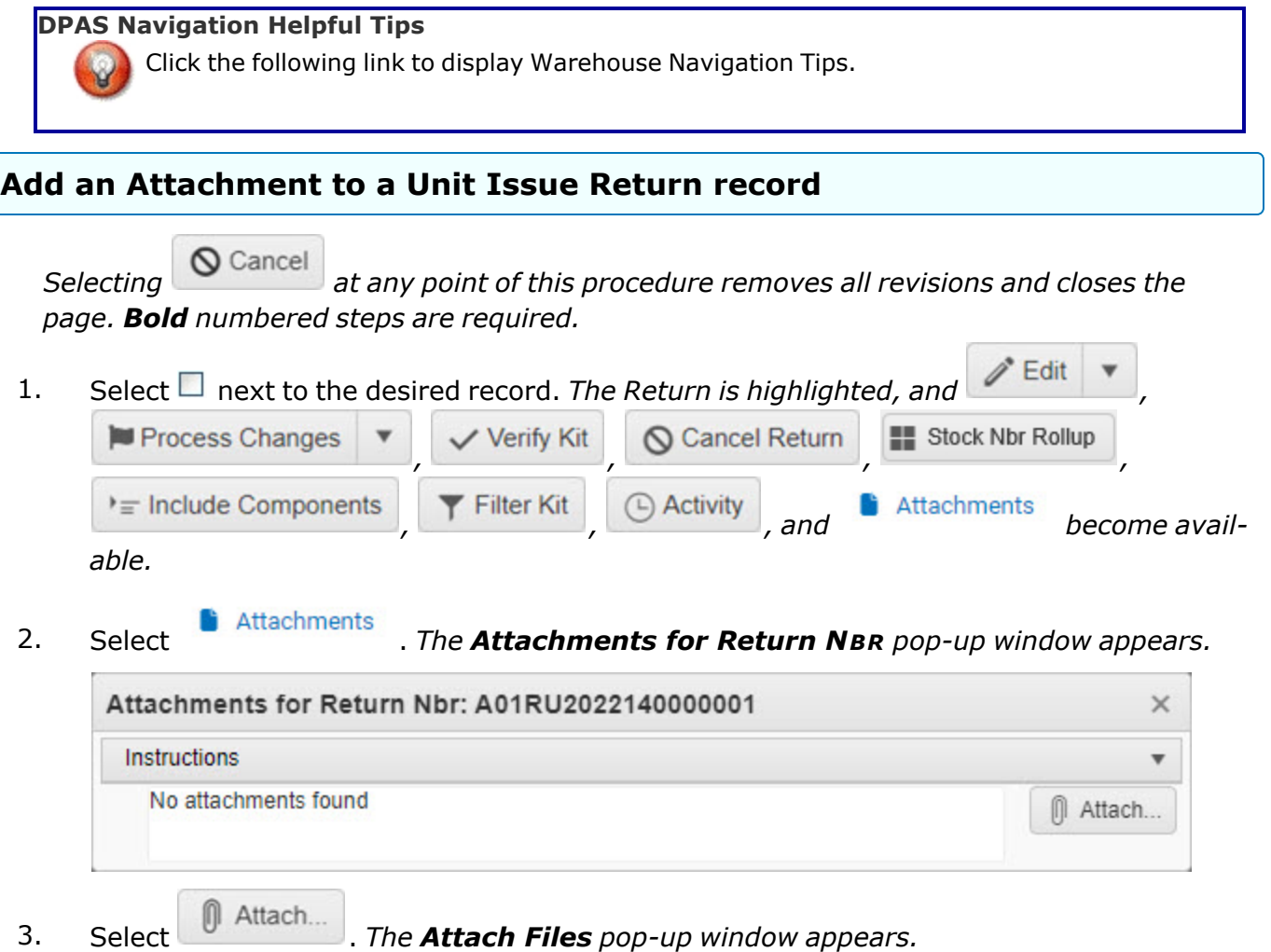

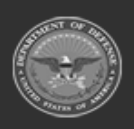

**— 1108 — — 29 Apr 2024 —**

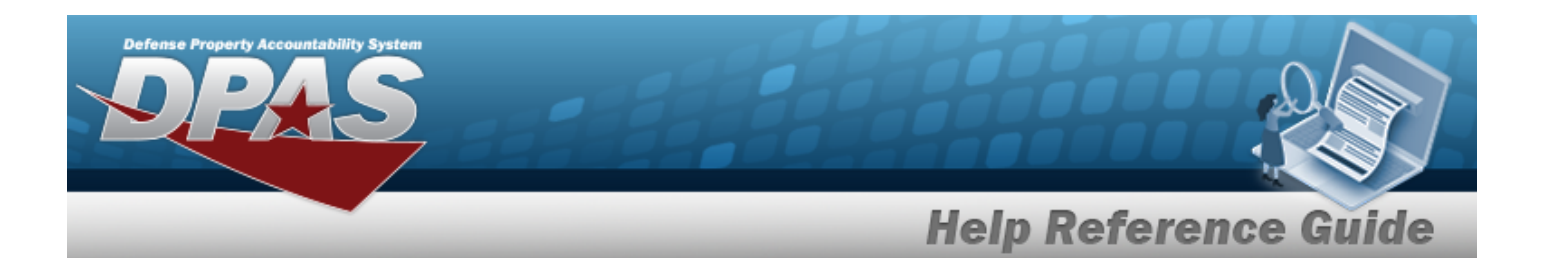

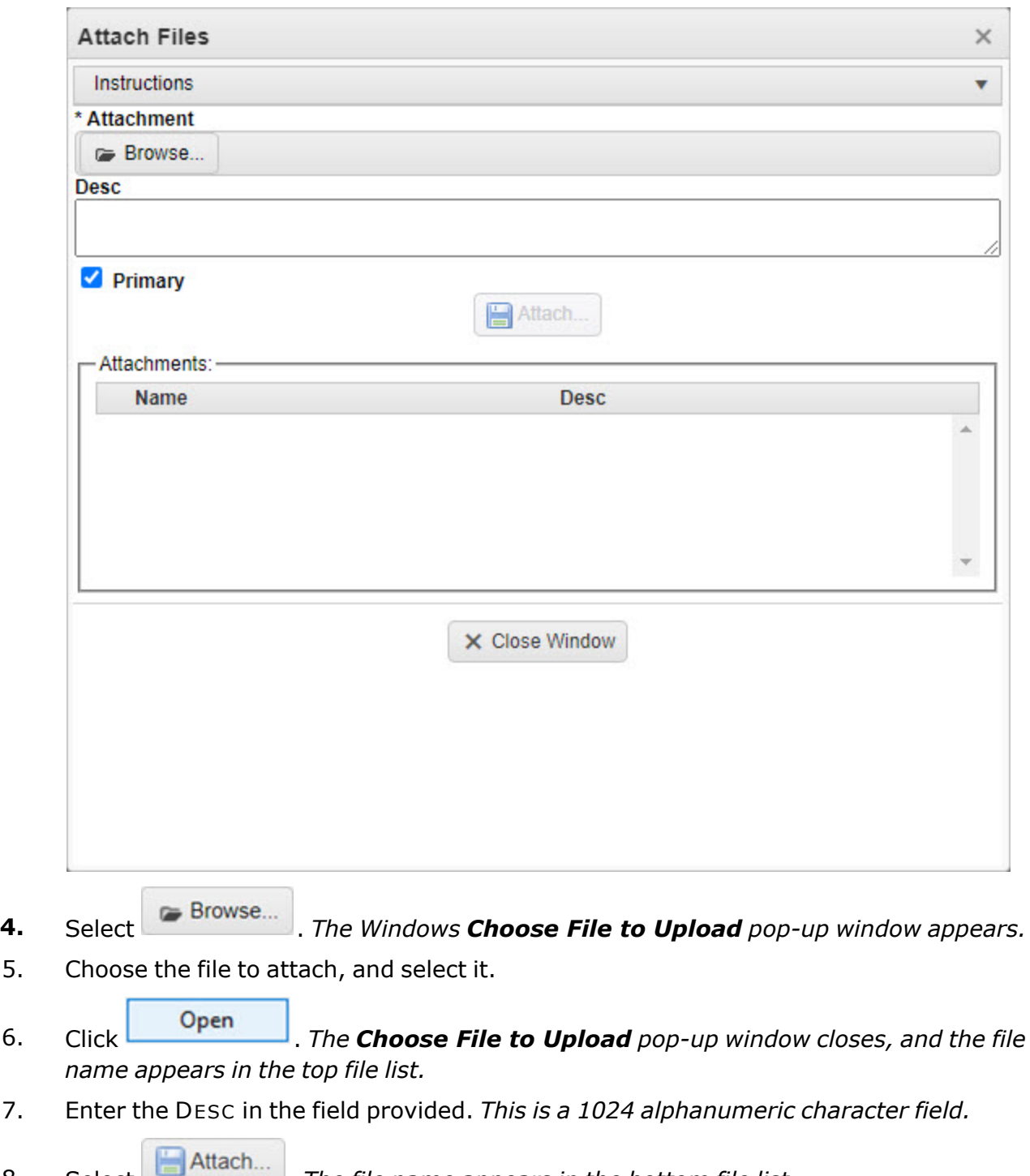

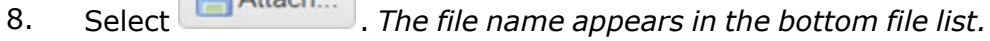

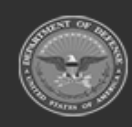

**— 1109 — — 29 Apr 2024 —**

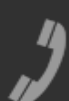

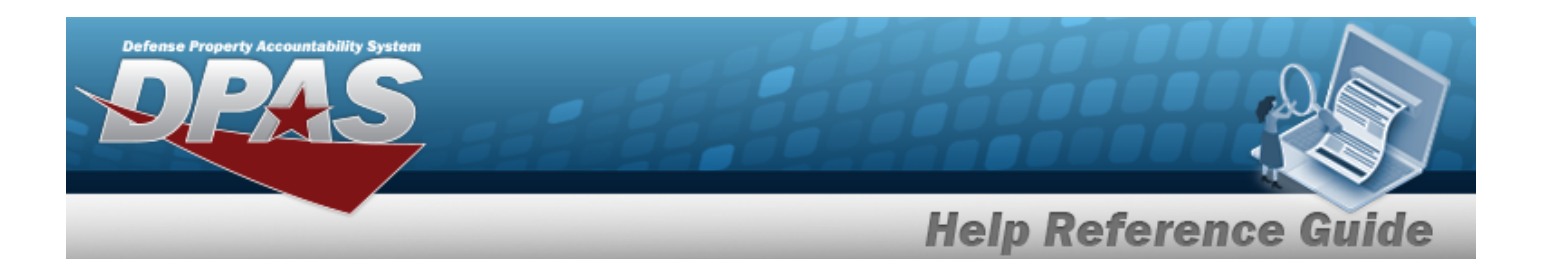

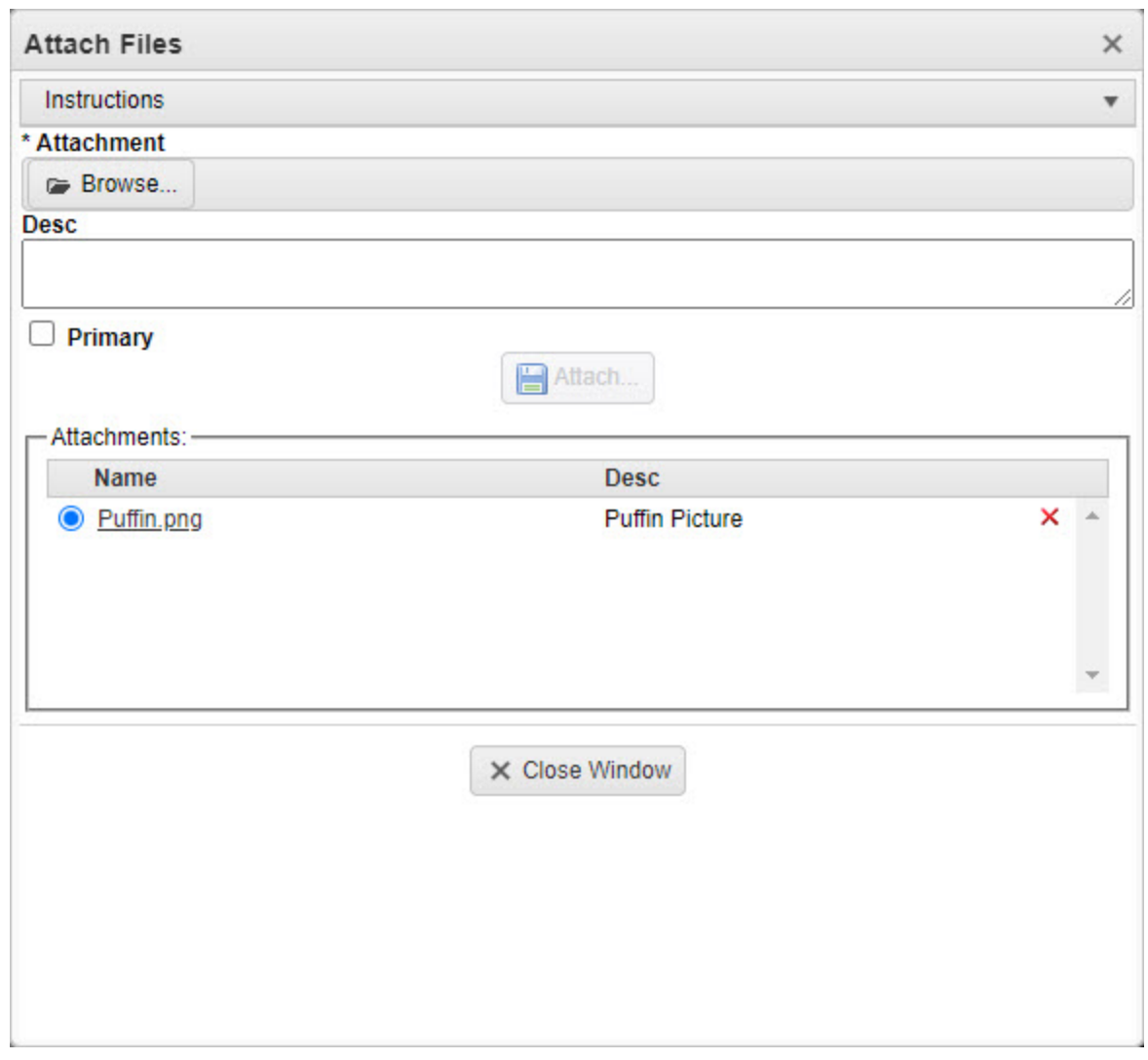

- 9. Repeat Steps 4 8 to attach multiple documents.
- 10. Select the desired  $\bullet$  in the Primary column. *The designated attachment,*  $\bullet$ , *is the Primary Attachment.*
- 11. Click  $\times$  Close Window . The **Attach Files** pop-up window closes, and the file appears in *the Attachments for Return NBR pop-up window.*

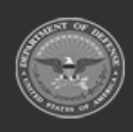

**— 1110 — — 29 Apr 2024 —**

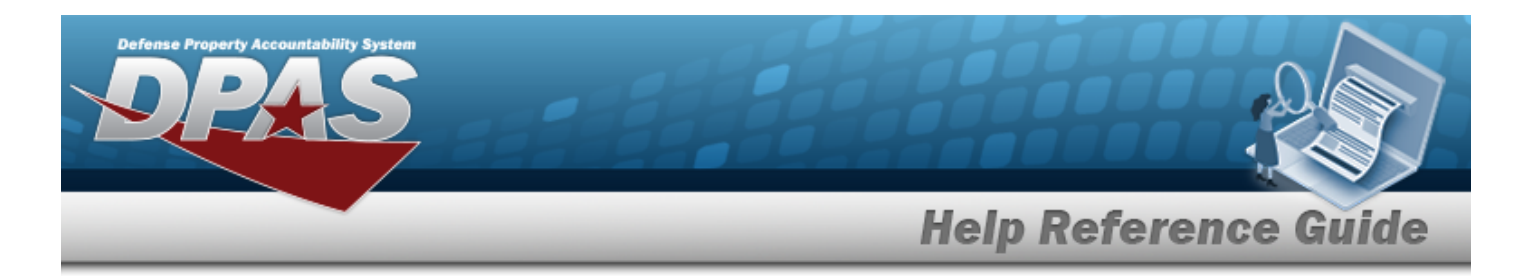

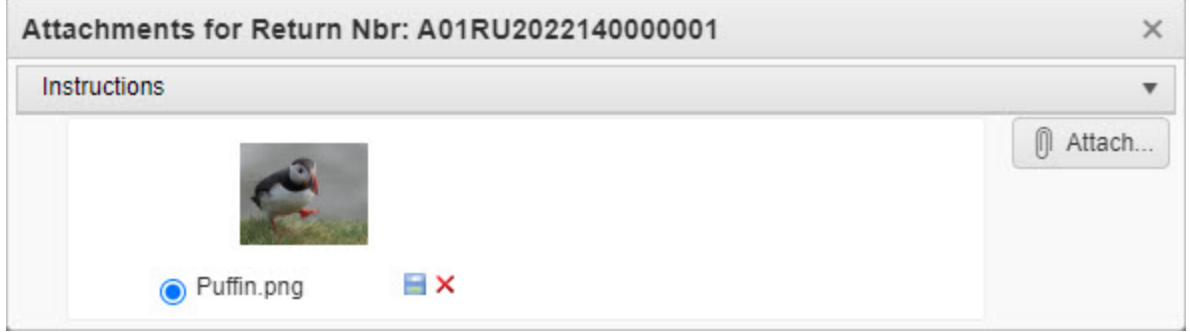

#### **Remove an Attachment**

 $\bullet$ 

A. Select the  $\overline{\phantom{a}}$  part of  $\overline{\phantom{a}}$  **X** next to the desired document. *The Delete Attachment pop-up window appears.*

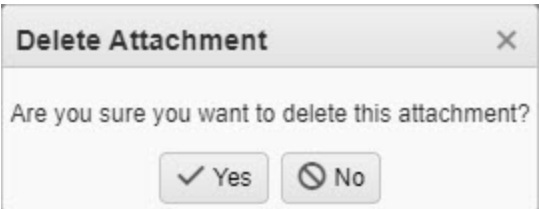

B. Choose one of the following options:

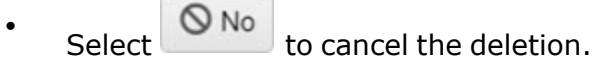

Select  $\bigvee$  Yes to confirm the deletion. The **Attachment Deleted** pop-up win*dow appears.*

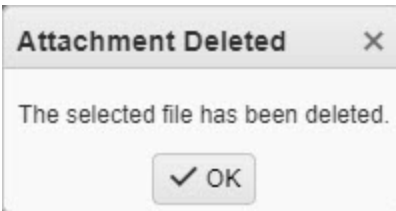

C. Select . *The Delete Attachment pop-up window closes, and the document is removed.*

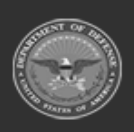

**— 1111 — — 29 Apr 2024 —**

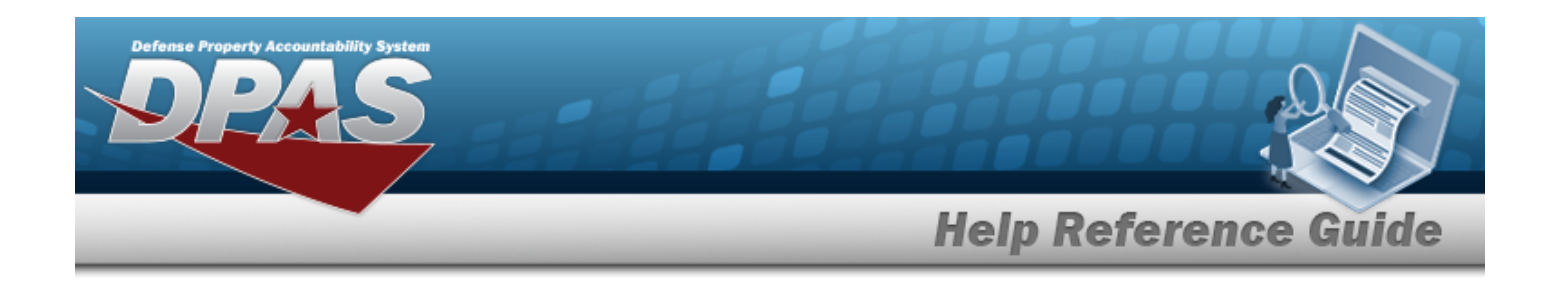

Select the  $\Box$  part of  $\Box$  **X** to save the attachment directly to the computer. Follow the prompts to download the attachment.

12. Select . *The Attachments for Return NBR pop-up window closes and returns to the Unit Issue Return page.*

### **Common Errors**

**Note**

The table below provides a list of common errors and possible solutions. There may be more than one solution to a given error.

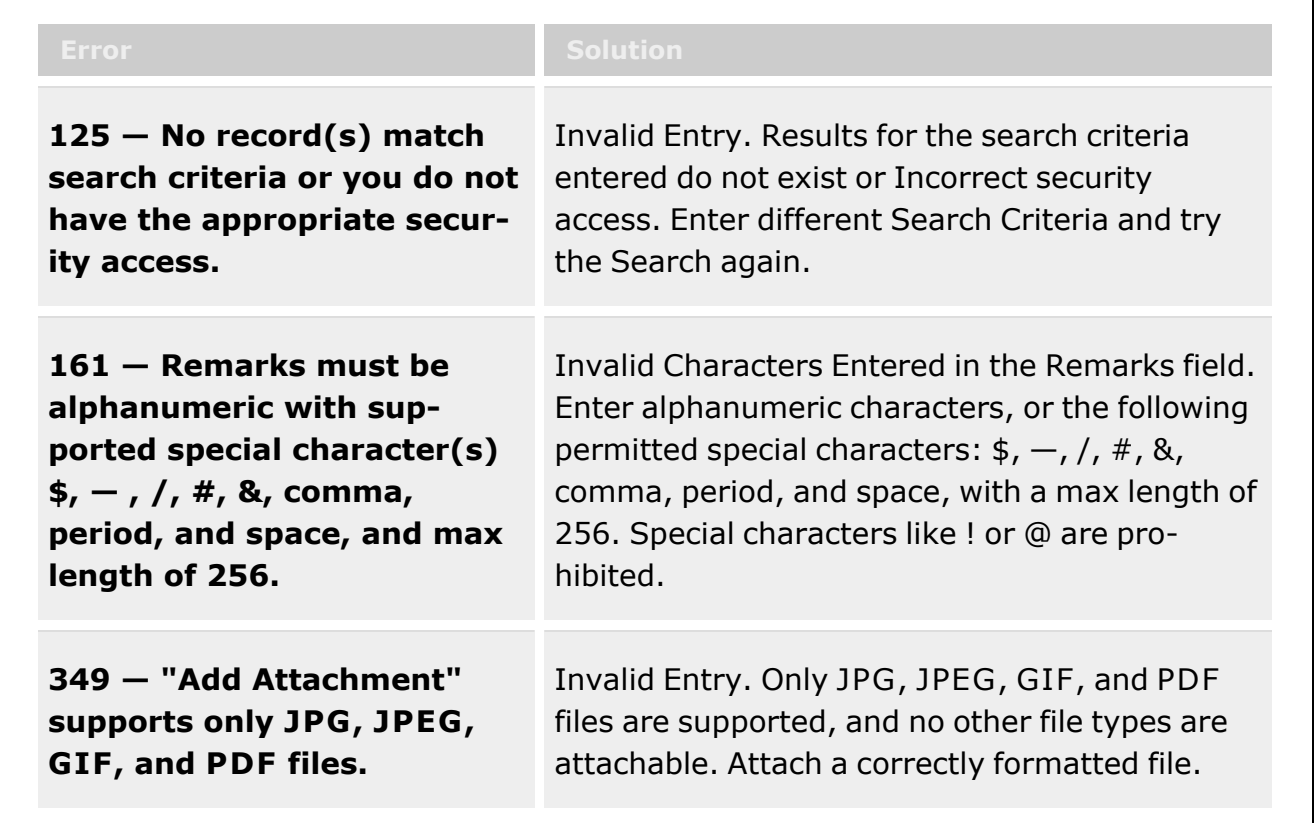

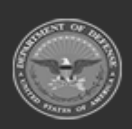

**— 1112 — — 29 Apr 2024 —**

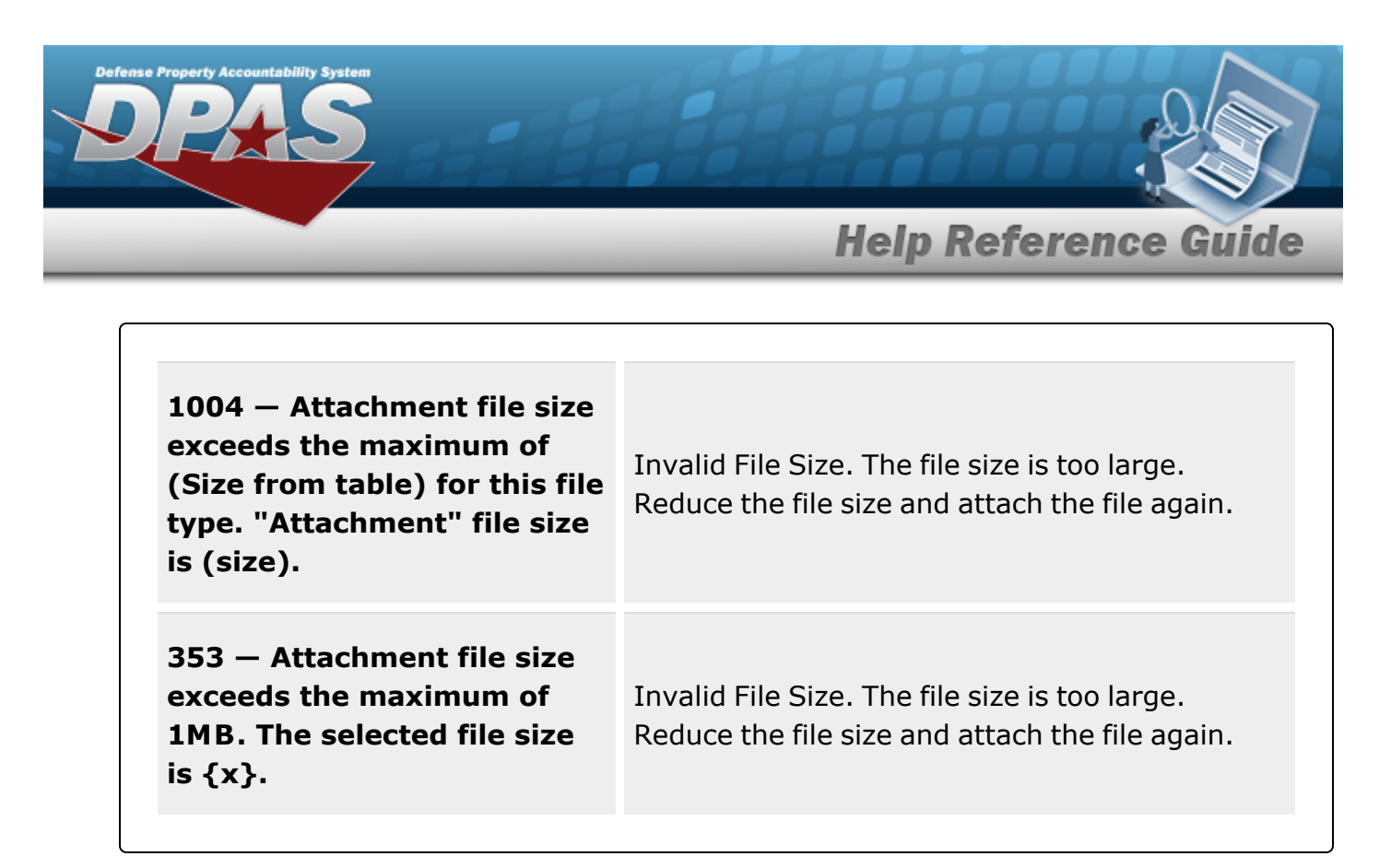

# **Related Topics**

- <sup>l</sup> Unit Issue [Return](#page-1070-0)
- Add a Unit Issue [Return](#page-1086-0)
- <sup>l</sup> [Update](#page-1093-0) a Unit Issue Return
- Unit Issue [Request](#page-1019-0)
- <sup>l</sup> Unit Issue [Reconciliation](#page-1113-0)
- <sup>l</sup> Unit Issue [Post-Post](#page-1146-0)
- <sup>l</sup> Unit [Transfer](#page-1170-0)

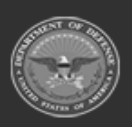

**— 1113 — — 29 Apr 2024 —**

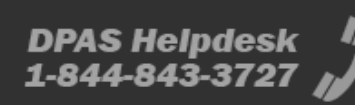

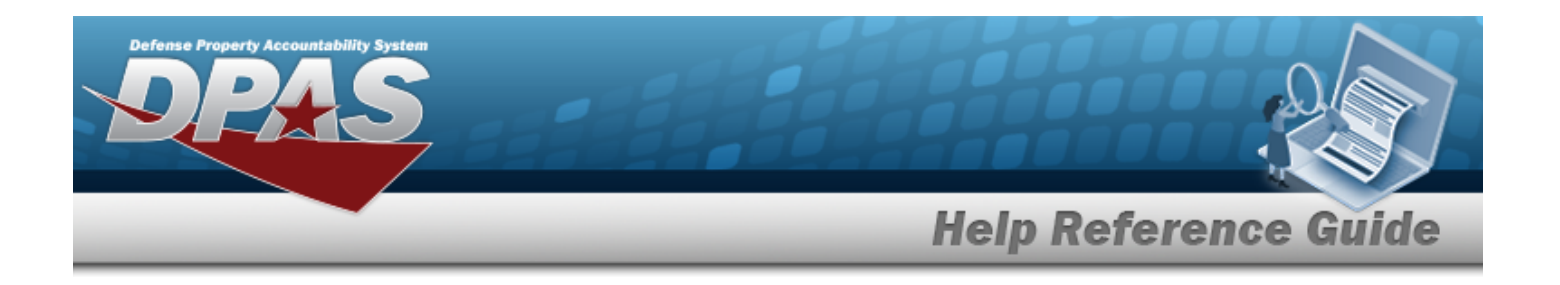

# <span id="page-1113-0"></span>**Unit Issue Reconciliation**

## **Overview**

The Warehouse Management module Unit Issue Reconciliation process provides the ability to reconcile outstanding unit issues with responsible officers on a time-incremented basis. From here it is possible to edit reconciliations, add items to a reconciliation, add attachments, export forms, sign verified reconciliations, and cancel a reconciliation.

Reconciliation edits are made at the Header, Return Details and Post-Post Details levels. Editing the Header allows changes to the UIC Custodian or overrides to the reconciliation due date. Editing the Details allows adding items or changing item details such as returning stock number quantities, ICN, Location or Container.

At the Post-Post Details level, editing allows adding items to a selected reconciliation request.

#### **Note**

Some search fields provide **Intellisense i**, which is the automatic completion of a field entry in a software application.

The application displays a selectable word or phrase in that field, based on the input (that was previously entered), without having to completely type the entry.

This is identified by a lowercase italic  $\mathbf{I}$  preceding the field name.

## **Navigation**

MATERIEL MGMT > Unit Issue > Reconciliation > Unit Reconciliation page

## **Page Fields**

The following fields display on the **Unit Reconciliation** page. For more information on each field, select the appropriate [hyperlink.](Hyperlink.htm)

### **Instructions**

The table below provides the list of instructions.

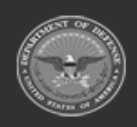

**DPAS Helpdesk** 1-844-843-3727

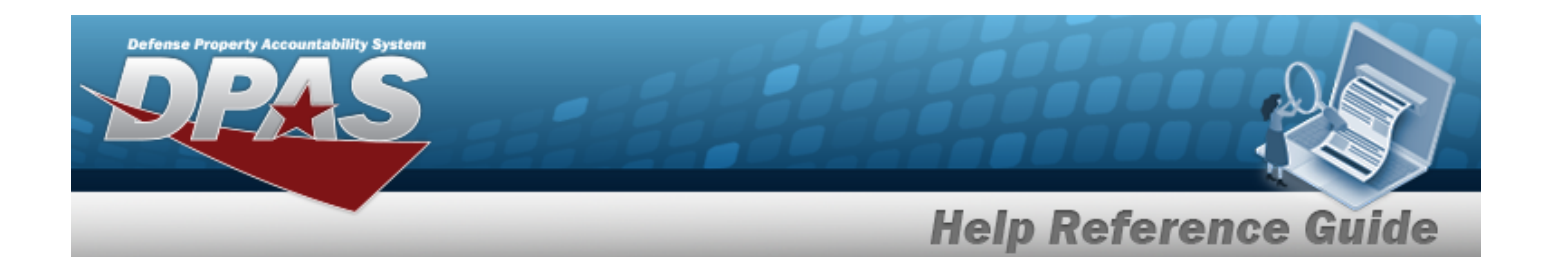

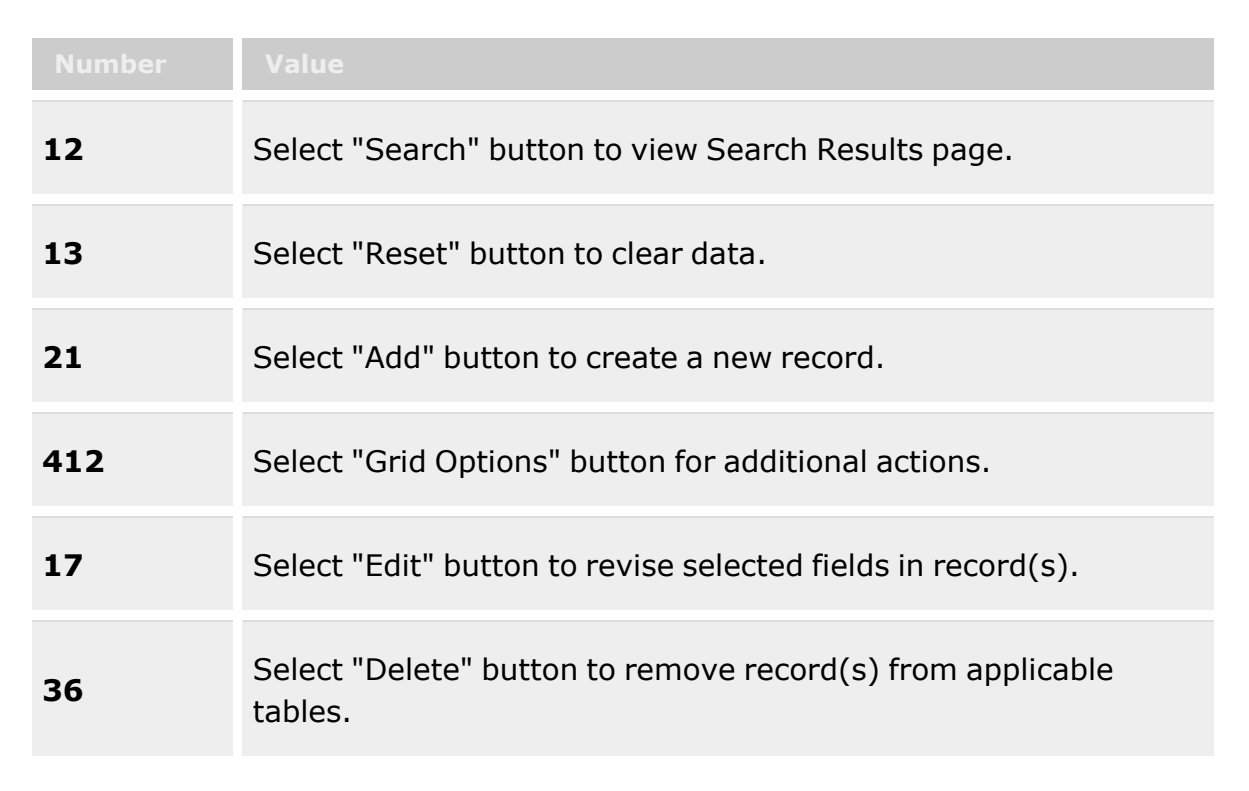

#### **Search Criteria Grid**

[UIC](UnitIdentificationCode.htm)  $\mathbf{i}$ 

UIC [Custodian](UnitIdentificationCodeCustodian.htm) ([RO](ResponsibleOfficer.htm))  $\overline{\mathbf{i}}$ Reportable [Commodity](ReportableCommodityType.htm) Type [Reconciliation](ReconciliationStatus.htm) Status Last [Reconciliation](LastReconciliation_From.htm) (From) Last [Reconciliation](LastReconciliation_To.htm) (To) [Reconciliation](ReconciliationDue_From.htm) Due (From) [Reconciliation](ReconciliationDue_To.htm) Due (To)

#### **Unit Reconciliation Grid**

[All](All.htm) Primary [Attachment](PrimaryAttachment.htm) [UIC](UnitIdentificationCode.htm) Reportable [Commodity](ReportableCommodityTypeDesc.htm) Type Desc

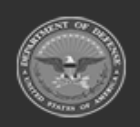

**— 1115 — — 29 Apr 2024 —**

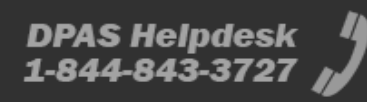

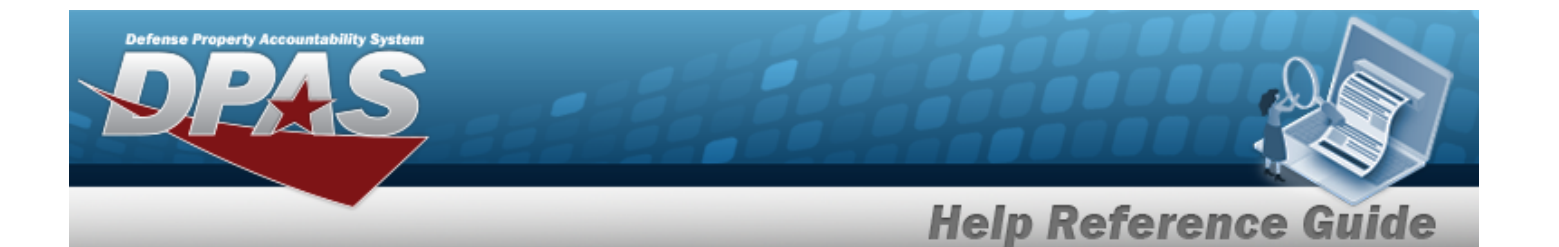

UIC [Custodian](UnitIdentificationCodeCustodian.htm) ([RO](ResponsibleOfficer.htm)) [Reconciliation](ReconciliationStatus.htm) Status Last [Reconciliation](LastReconciliationDtTm.htm) Dt/Tm [Reconciliation](ReconciliationDueDate.htm) Due Dt Days Since [Reconciled](DaysSinceReconciled.htm) [Form Signed](FormSignedDate.htm) Date [Override](OverrideReason.htm) Reason

#### **Optional**

[Established](EstablishedBy.htm) By [Established](EstablishedByDateTime.htm) Dt/Tm History [Remarks](HistoryRemarks.htm) Last [Transaction](LastTransactionDateTime.htm) Dt/Tm Last [Updated](LastUpdatedBy.htm) By [Program](ProgramIdentifier.htm) Id [Remarks](Remarks.htm)

### **Procedures**

**DPAS Navigation Helpful Tips**

Click the following link to display [Warehouse](#page-3-0) Navigation Tips.

#### **Search for a Unit Reconciliation**

*One or more of the Search Criteria fields can be entered to isolate the results. By default, all*

*results are displayed. Selecting at any point of this procedure returns all fields to the default "All" setting.*

1. In the Search Criteria box, narrow the results by entering one of the following optional fields:.

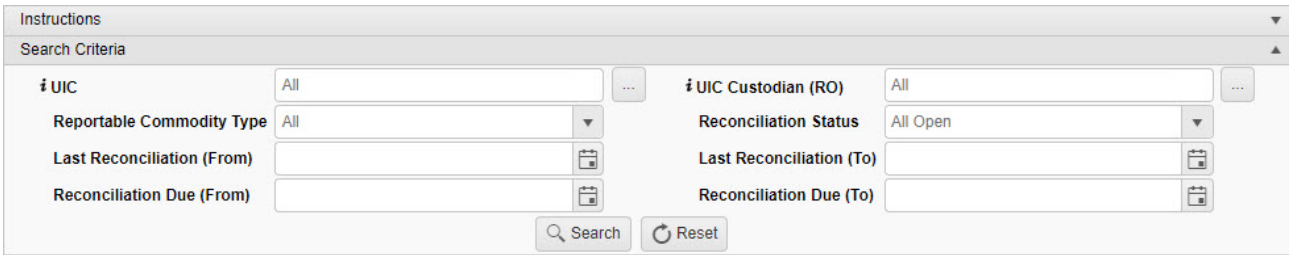

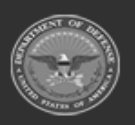

**— 1116 — — 29 Apr 2024 —**

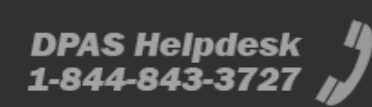
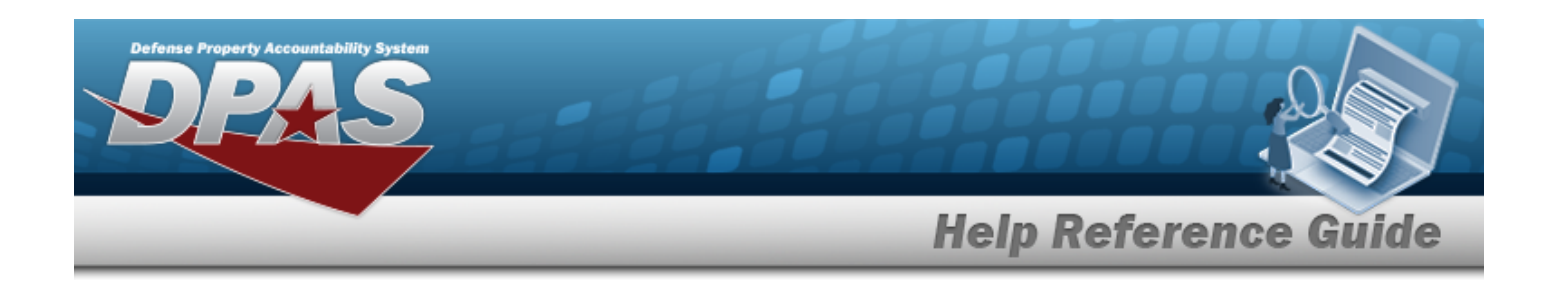

- $\bullet$ Use  $\mathbf{i}$  or  $\Box$  to assist with the UIC entry. *This is a 6 alphanumeric character field.* [UIC Browse](#page-2264-0) help
- $\bullet$ Use  $\mathbf{i}$  or  $\Box$  to assist with the UIC Custodian (RO) entry. *This is a 50 alphanumeric character field.*

[Member](#page-2237-0) Profile Browse

- Use  $\mathbb{R}$  to select the Reportable [Commodity](ReportableCommodityType.htm) Type.
- Use  $\overline{\phantom{a}}$  to select the [Reconciliation](ReconciliationStatus.htm) Status.
- Use  $\Box$  to select the Last Reconciliation (From), or enter the date (MM/DD/YYYY) in the field provided.
- Use  $\Box$  to select the Last Reconciliation (To), or enter the date (MM/DD/YYYY) in the field provided.
- Use  $\Box$  to select the Reconciliation Due (From), or enter the date (MM/DD/YYYY) in the field provided.
- Use  $\Box$  to select the Reconciliation Due (To), or enter the date (MM/DD/YYYY) in the field provided.
- 

2. Select . *The Unit Issue Reconciliation Search Results appears.*

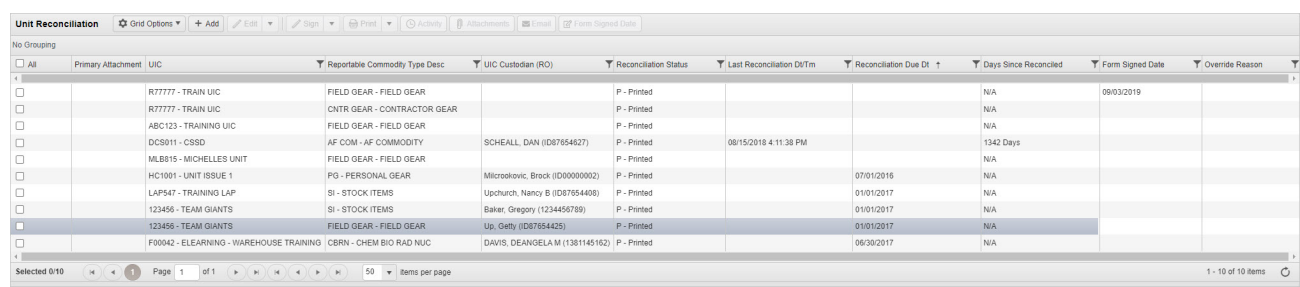

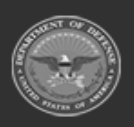

**— 1117 — — 29 Apr 2024 —**

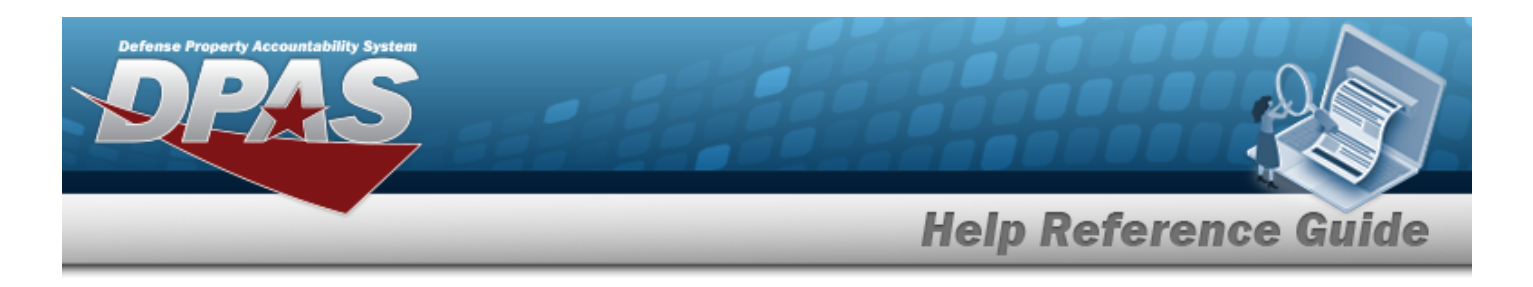

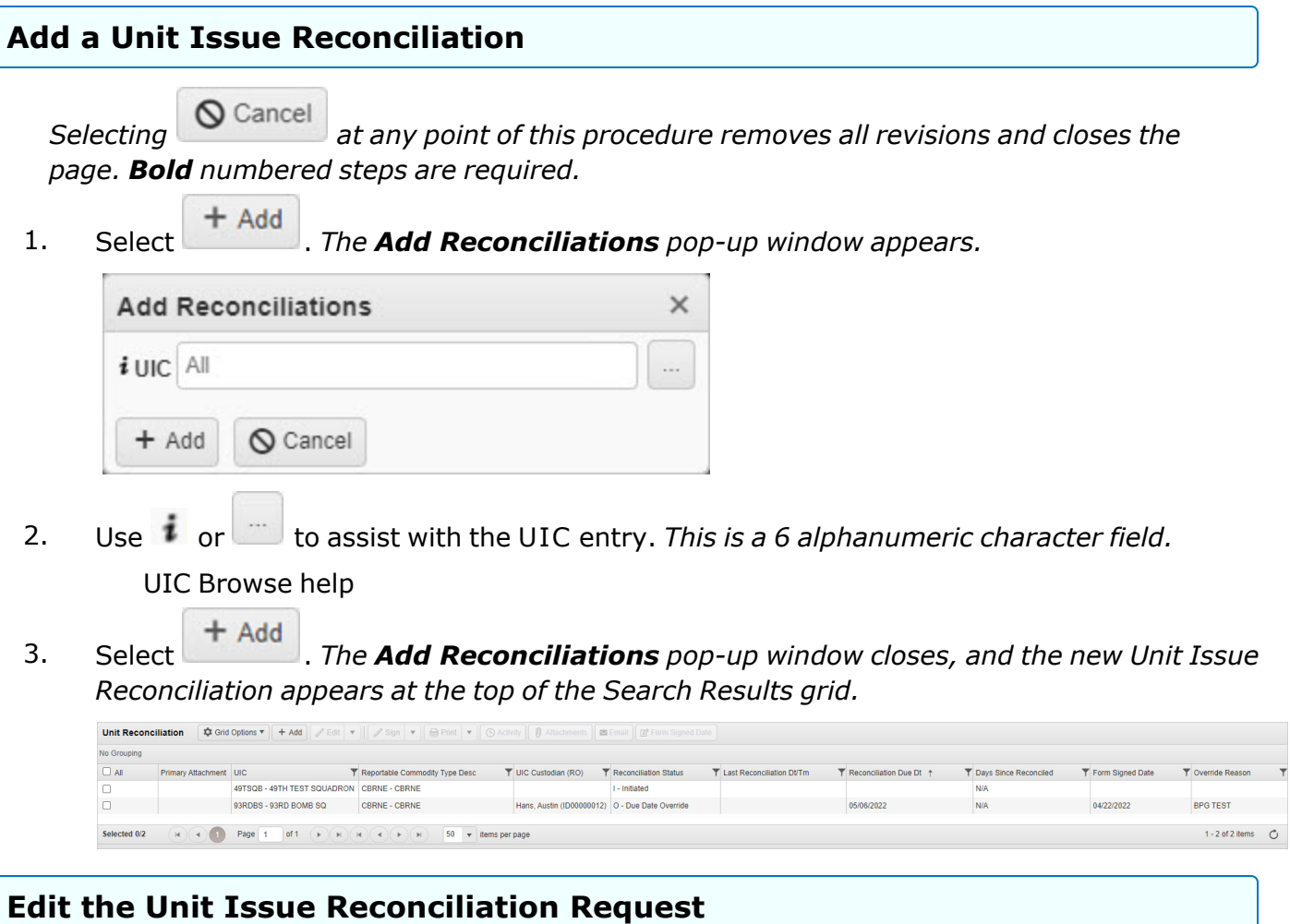

1. Click to select the entry. The Reconciliation is highlighted, and *A* Edit *, <i>,**and , and , and , and , and , and , and , and , and , and , and , and , and , and , and , and , and , and , and , and , and , and , and , and , and , and , an*  $\mathscr{S}$  Sign  $\blacktriangledown$ Form Signed Date *become available.* 2. Select *A* Edit **v** *I The* **Edit a Unit Issue [Reconciliation](#page-1125-0)** page appears.

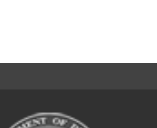

**— 1118 — — 29 Apr 2024 —**

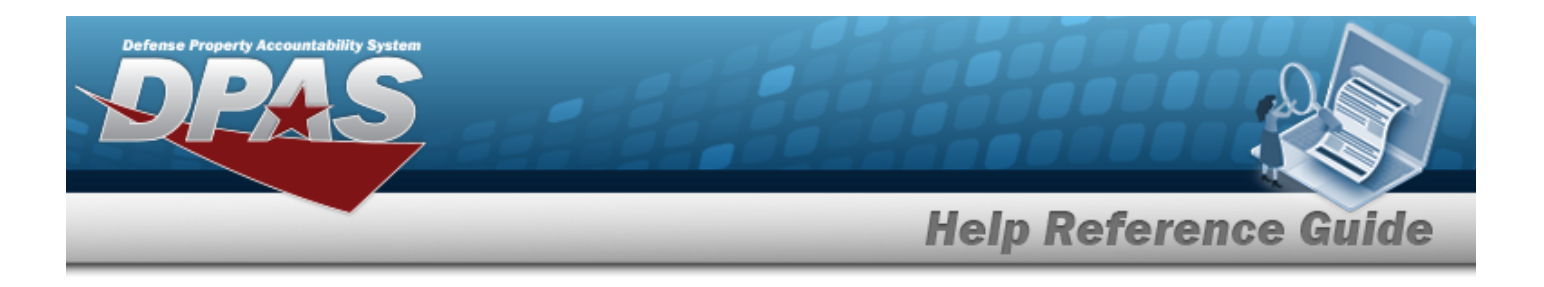

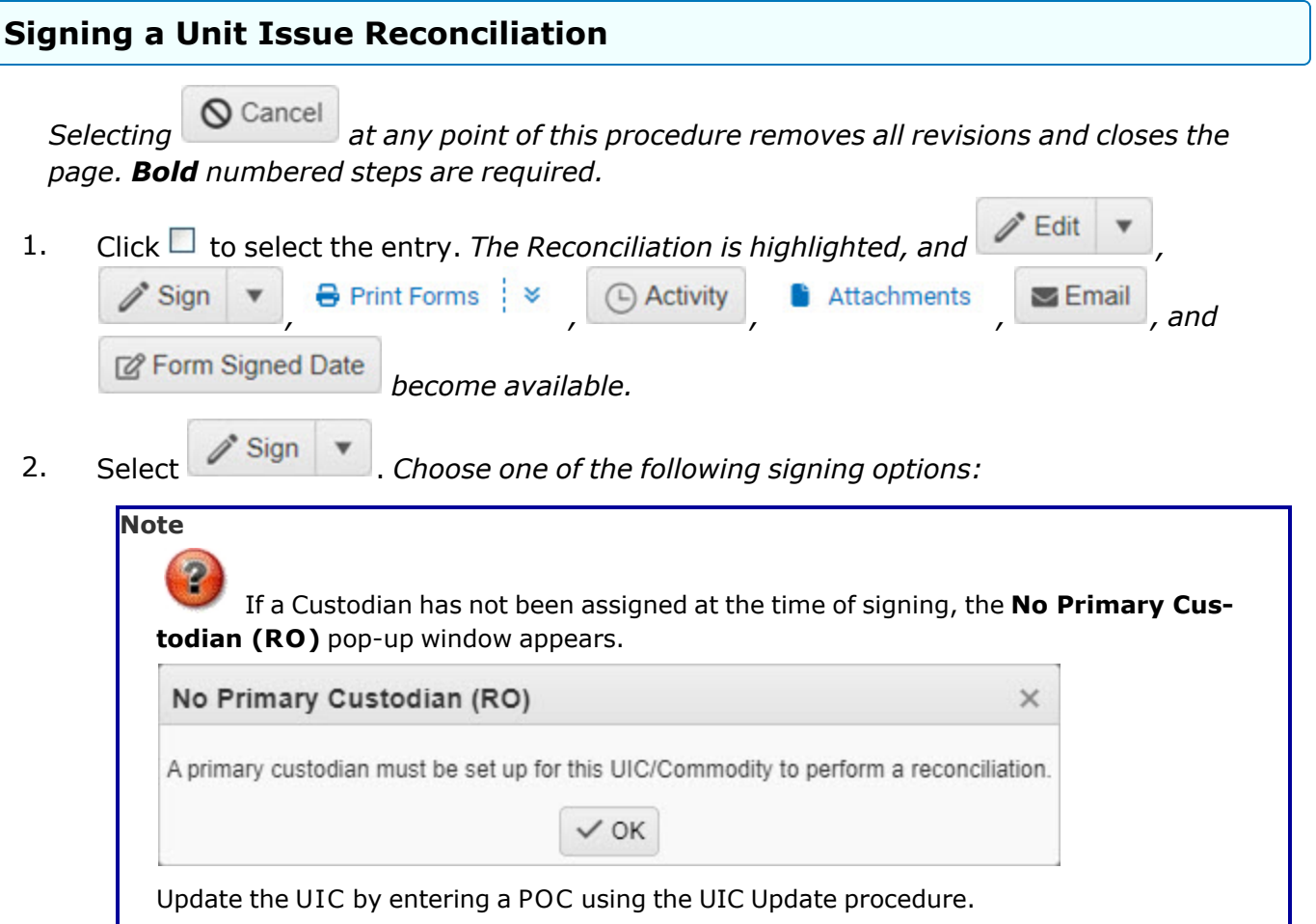

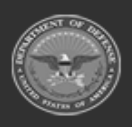

**— 1119 — — 29 Apr 2024 —**

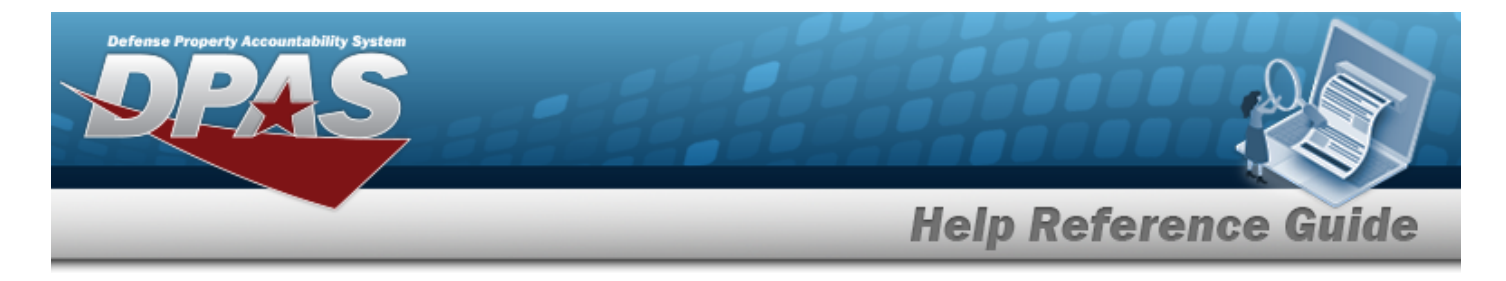

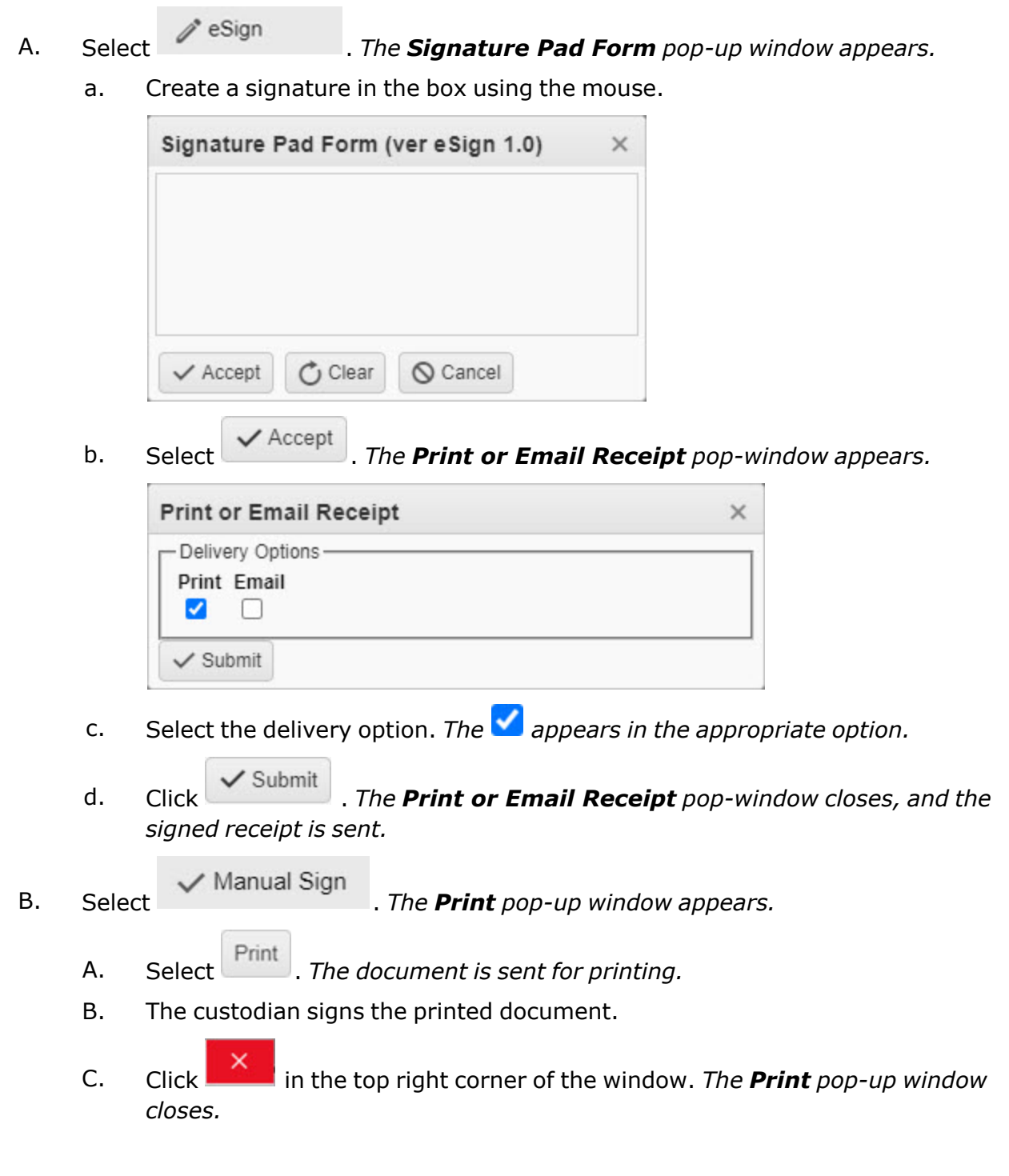

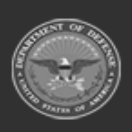

**— 1120 — — 29 Apr 2024 —**

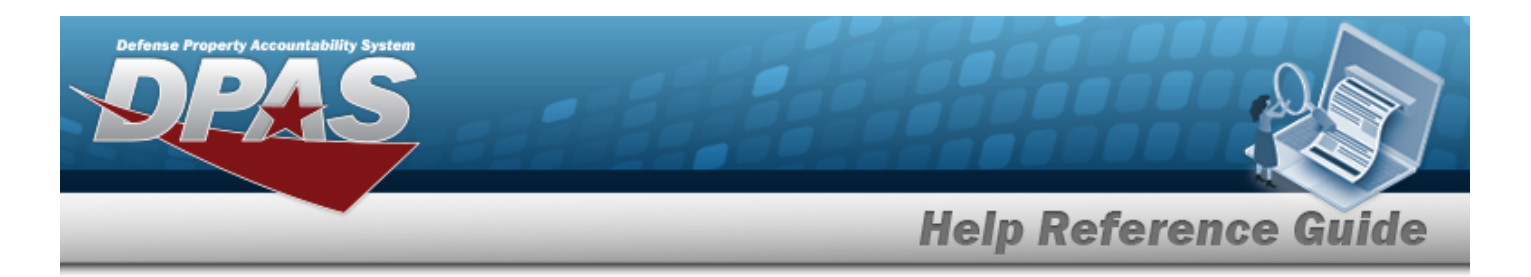

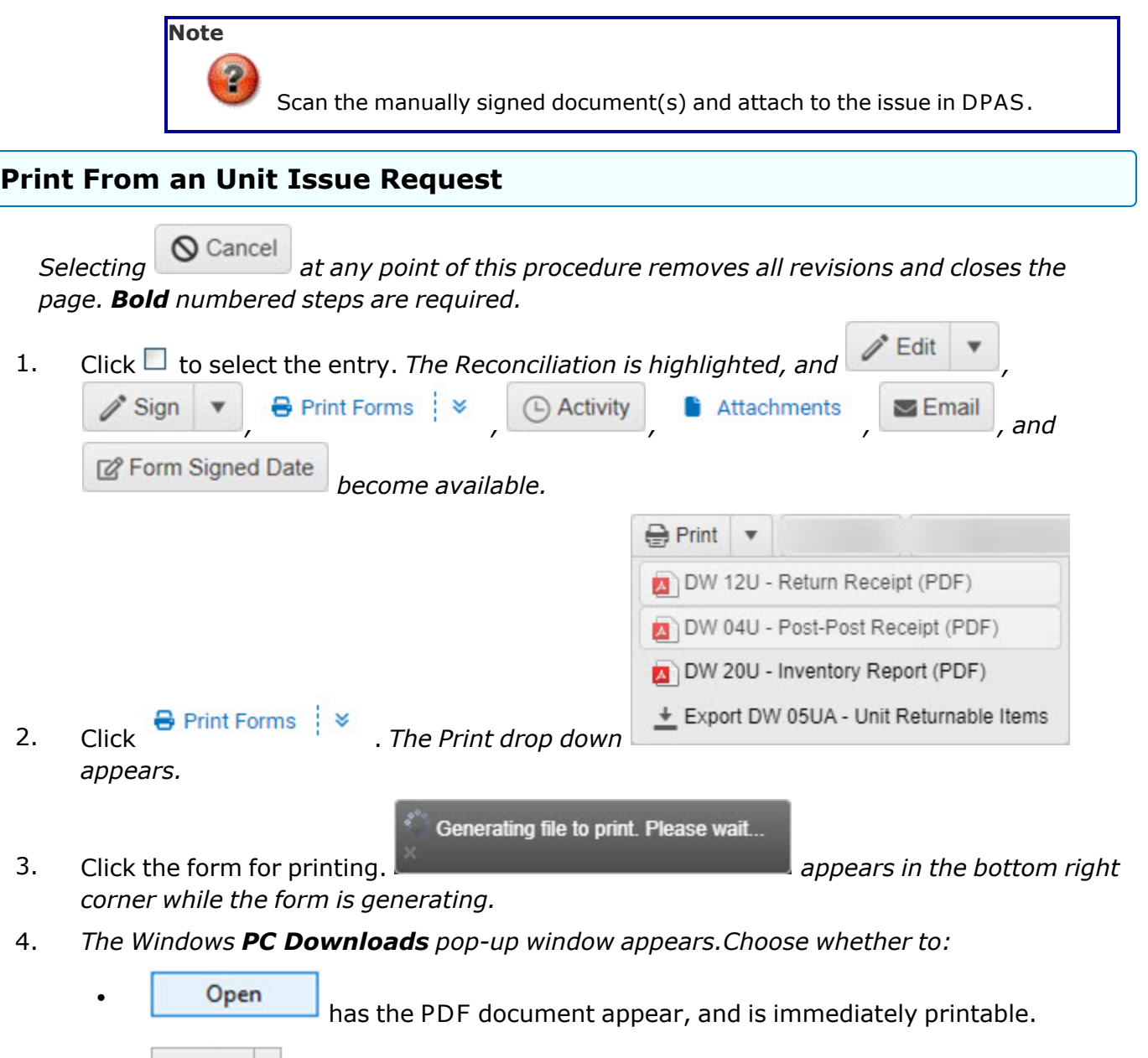

Save  $\left| \cdot \right|$  saves the PDF document, and is printable at a later time.

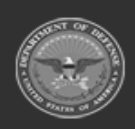

 $\bullet$ 

**— 1121 — — 29 Apr 2024 —**

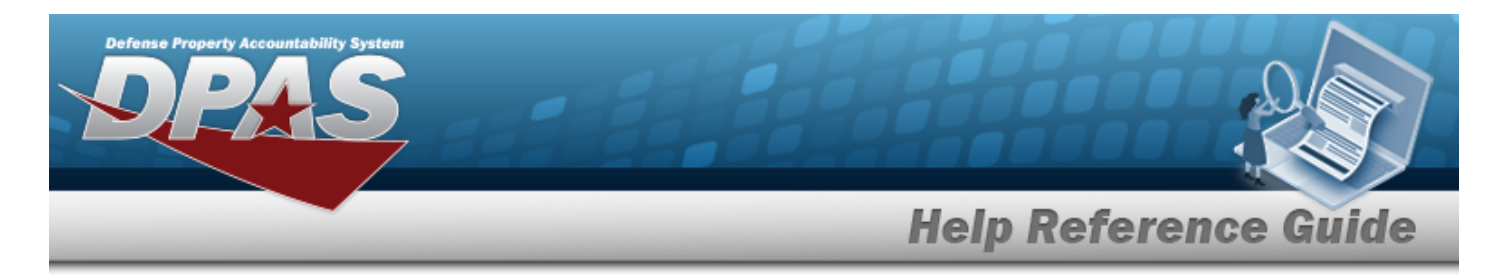

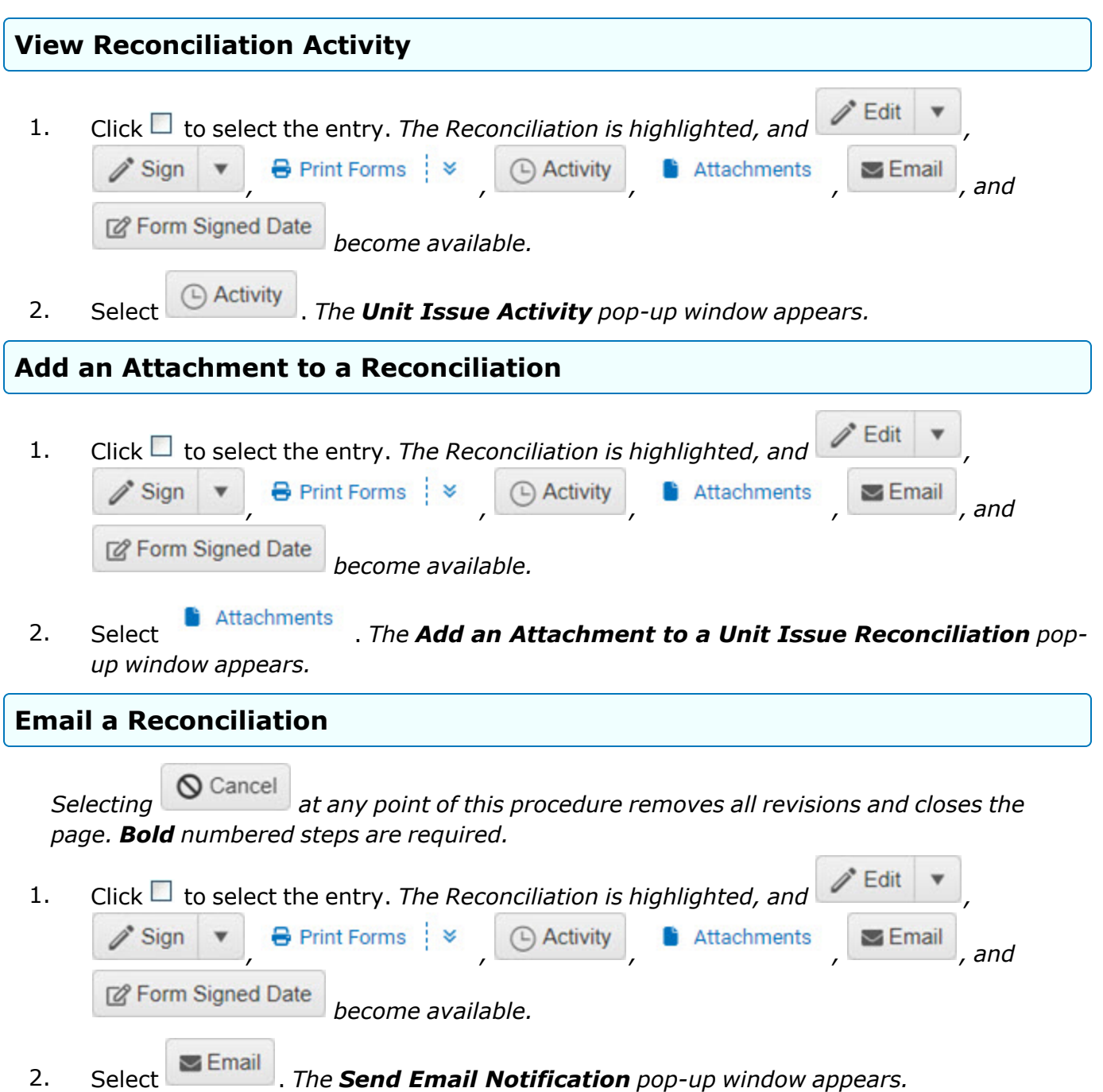

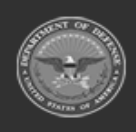

**— 1122 — — 29 Apr 2024 —**

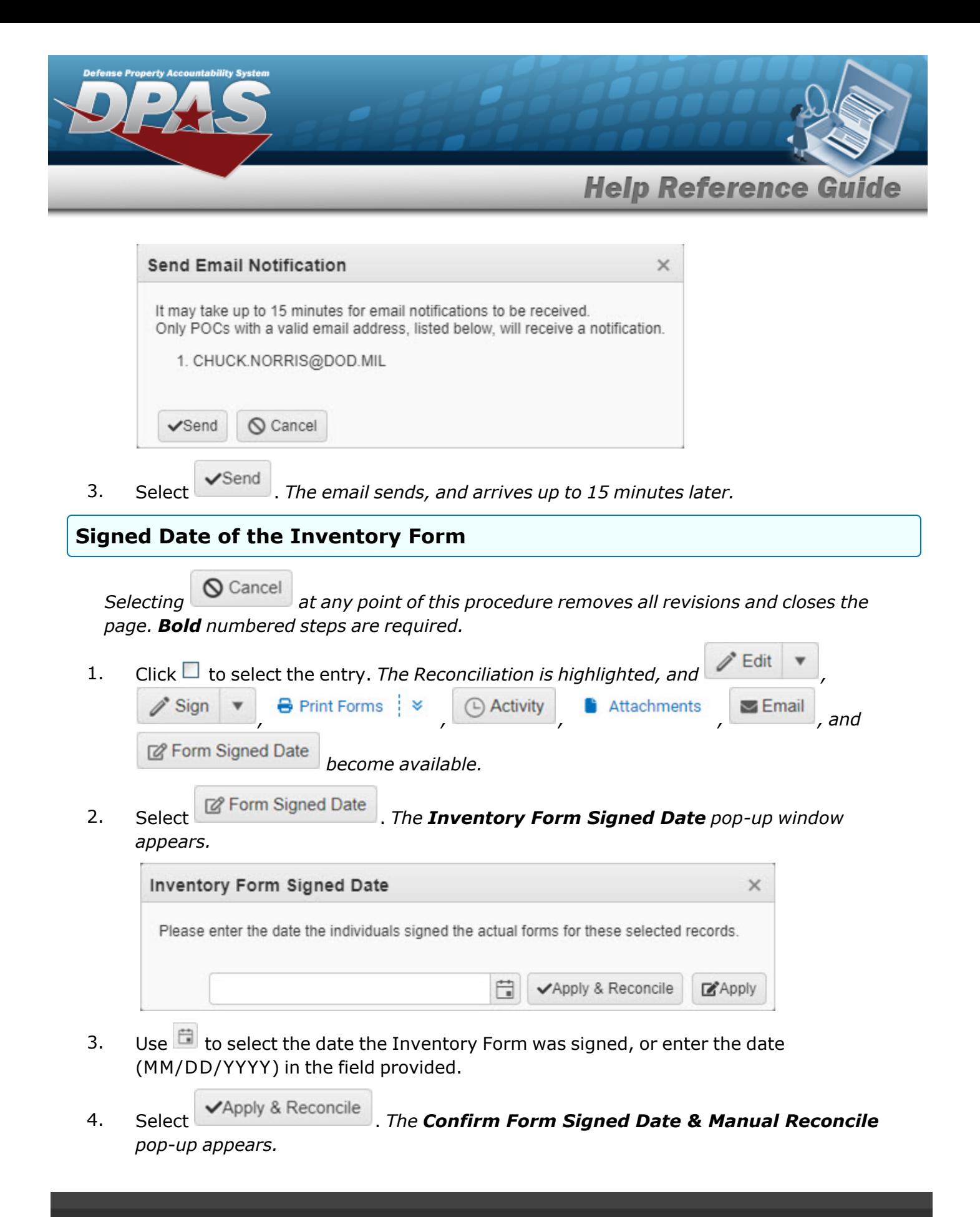

**ODASD (Logistics)** under A&S Sustainment

**— 1123 — — 29 Apr 2024 —**

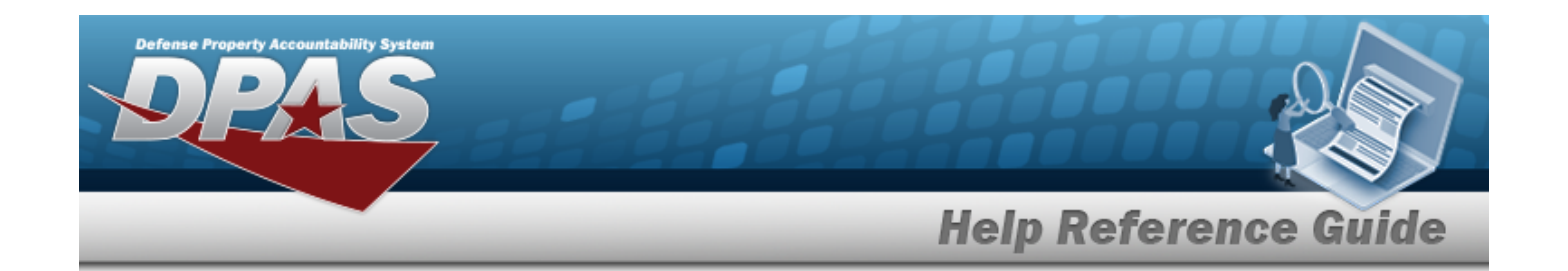

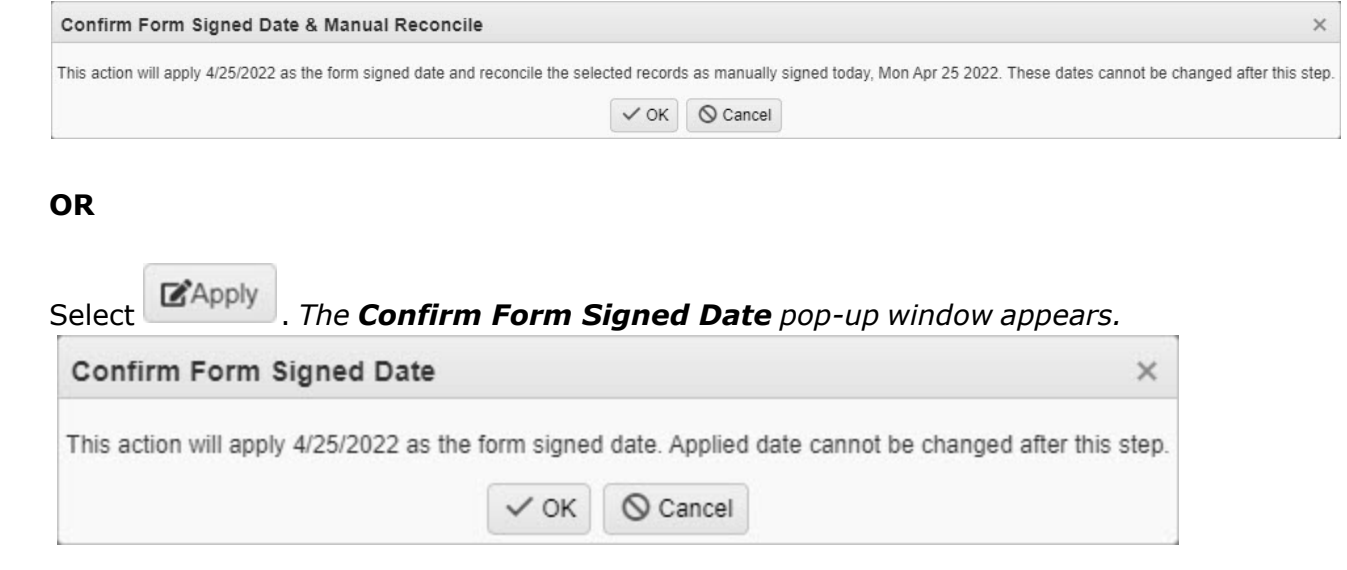

5. Select  $\sim 0$ K  $\sim 0$  *The pop-up window closes, and the date is applied to the reconciliation.* 

# **Common Errors**

The table below provides a list of common errors and possible solutions. There may be more than one solution to a given error.

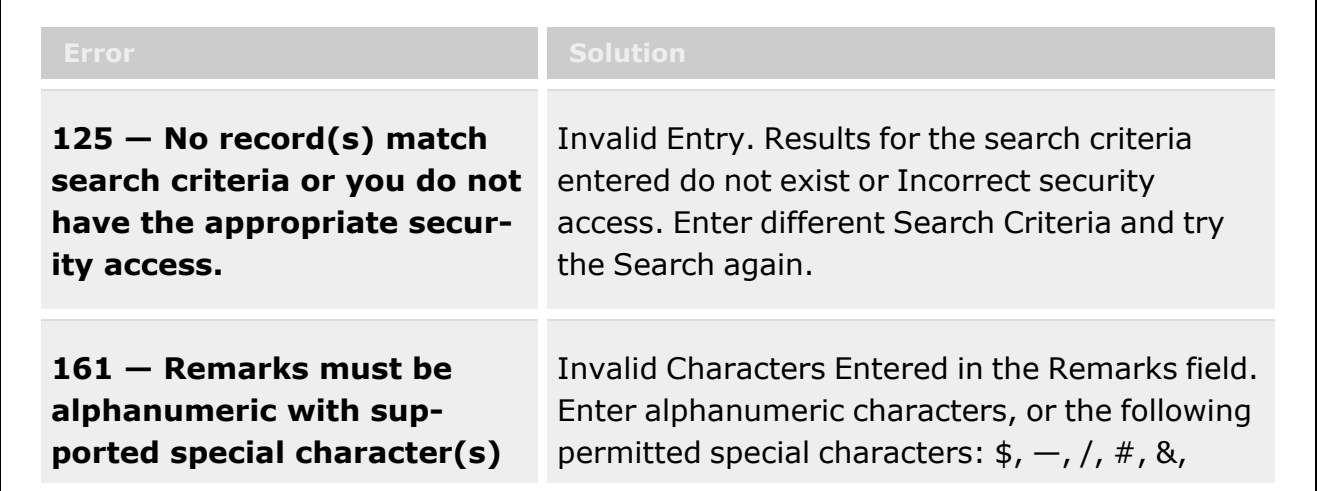

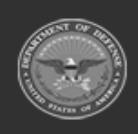

**— 1124 — — 29 Apr 2024 —**

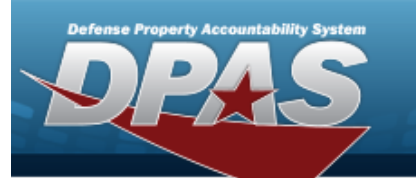

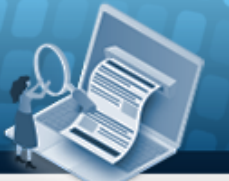

**Help Reference Guide** 

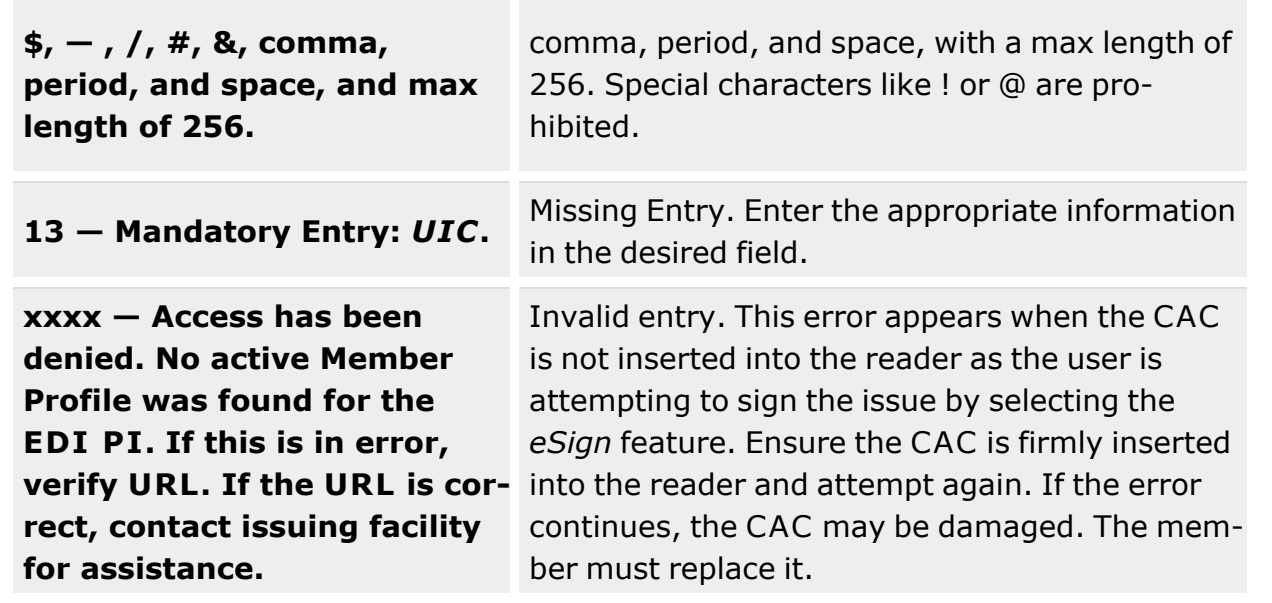

# **Related Topics**

- Add an Attachment to the Unit Issue [Reconciliation](#page-1138-0)
- Update a Unit Issue [Reconciliation](#page-1125-0)
- Unit Issue [Request](#page-1019-0)
- Unit [Return](#page-1070-0)
- Unit Issue [Post-Post](#page-1146-0)
- Unit [Transfer](#page-1170-0)

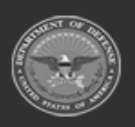

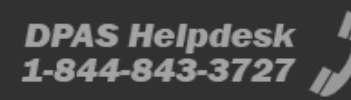

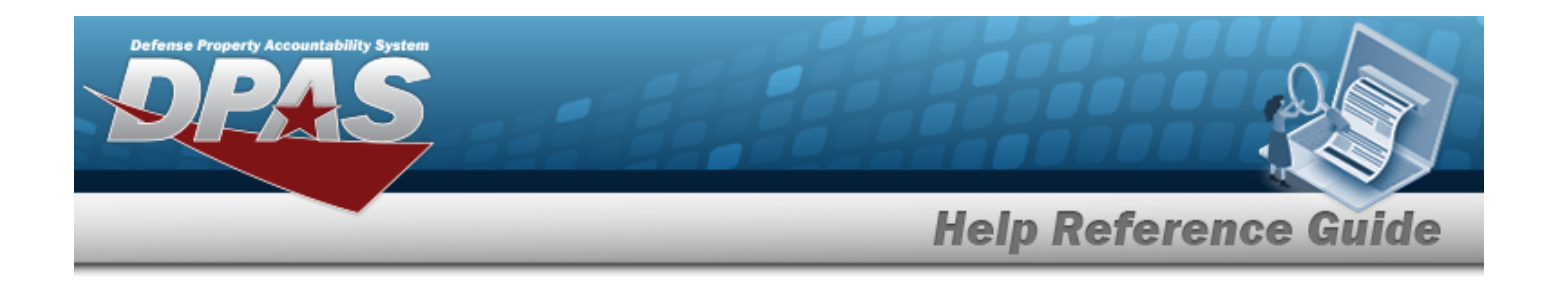

# <span id="page-1125-0"></span>**Update a Unit Issue Reconciliation**

## **Overview**

The Unit Issue Reconciliation Update process allows editing of a reconciliation for materiel for an entire unit.

#### **Note**

 $\mathbf{P}$ 

Some search fields provide **Intellisense i**, which is the automatic completion of a field entry in a software application.

The application displays a selectable word or phrase in that field, based on the input (that was previously entered), without having to completely type the entry.

This is identified by a lowercase italic  $\mathbf{i}$  preceding the field name.

# **Navigation**

MATERIEL MGMT > Unit Issue > Reconciliation >  $\Box$  (desired record) >  $\Box$  Edit |  $\bullet$  | > Edit a Unit Issue Reconciliation page

## **Page Fields**

The following fields display on the **Edit a Unit Issue Reconciliation** page. For more information on each field, select the appropriate [hyperlink](Hyperlink.htm).

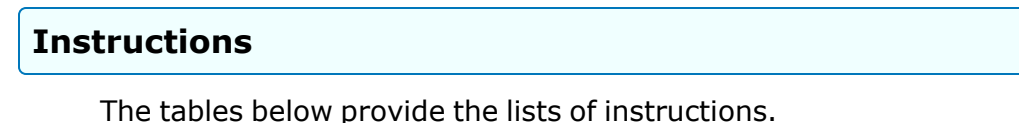

#### **Edit the Header**

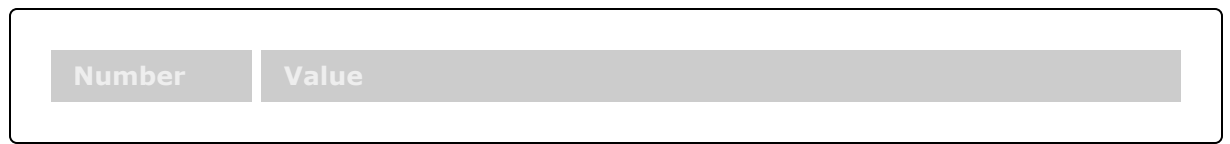

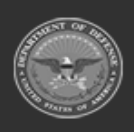

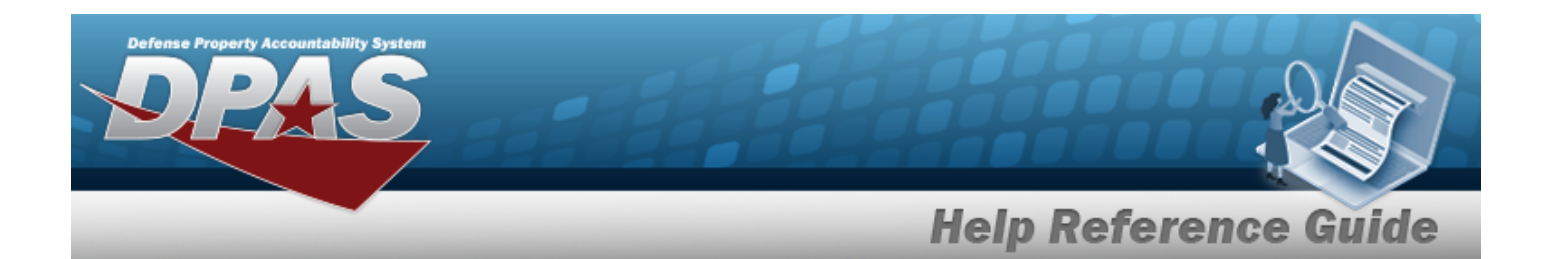

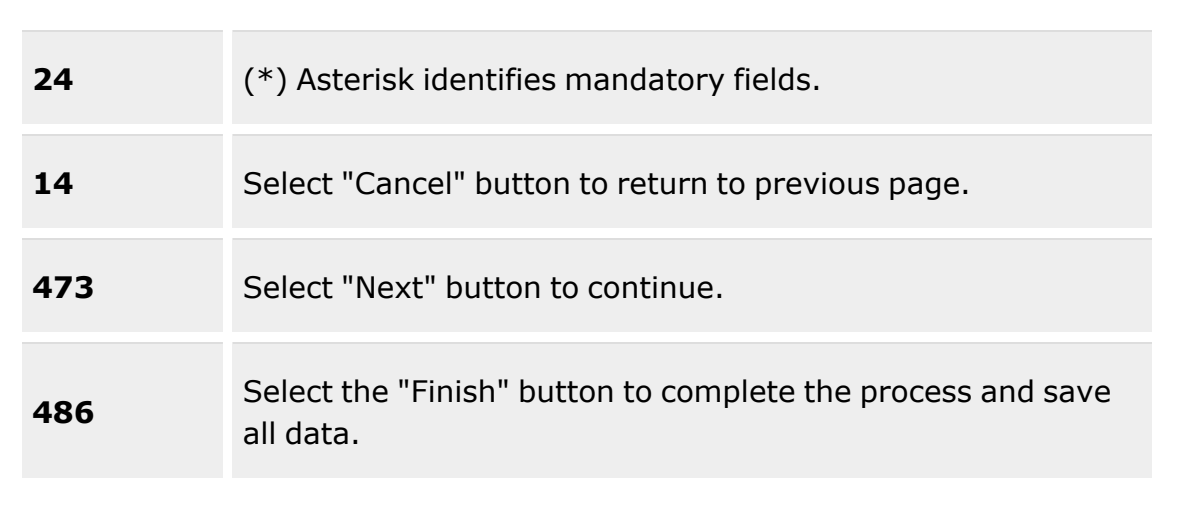

#### **Reconciliation Return Details**

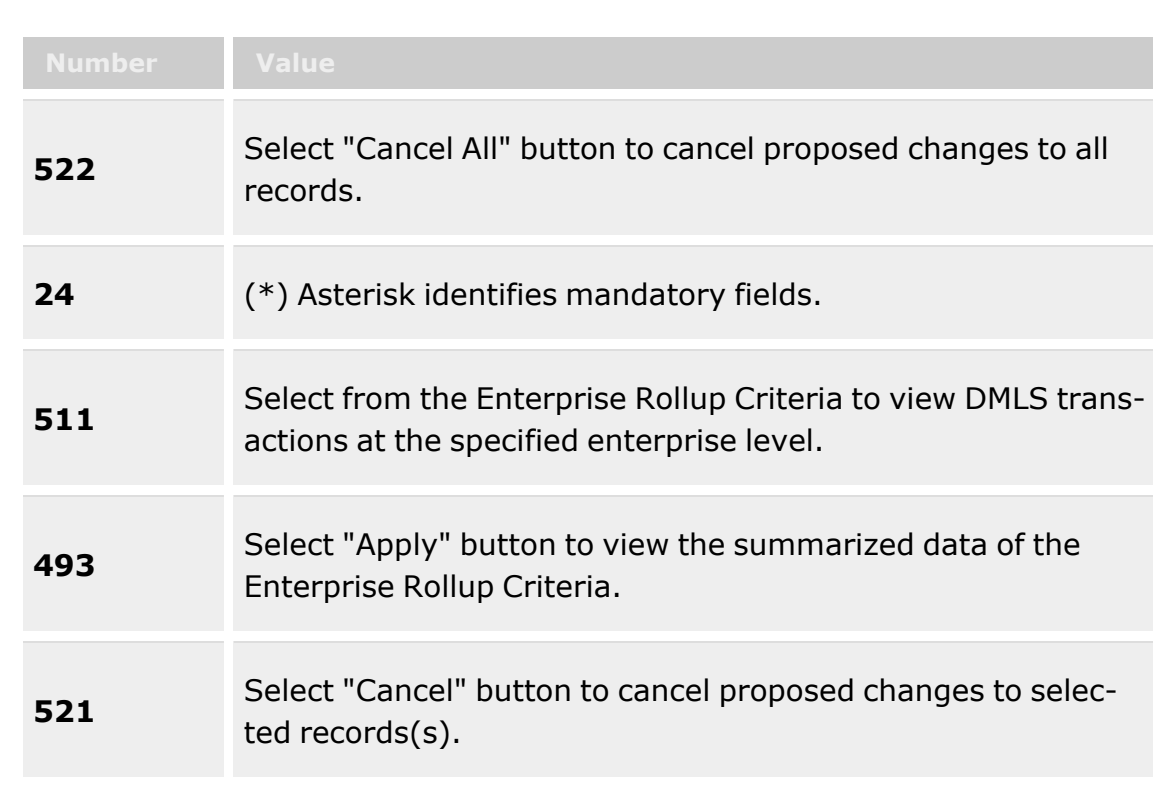

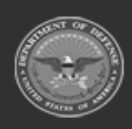

**— 1127 — — 29 Apr 2024 —**

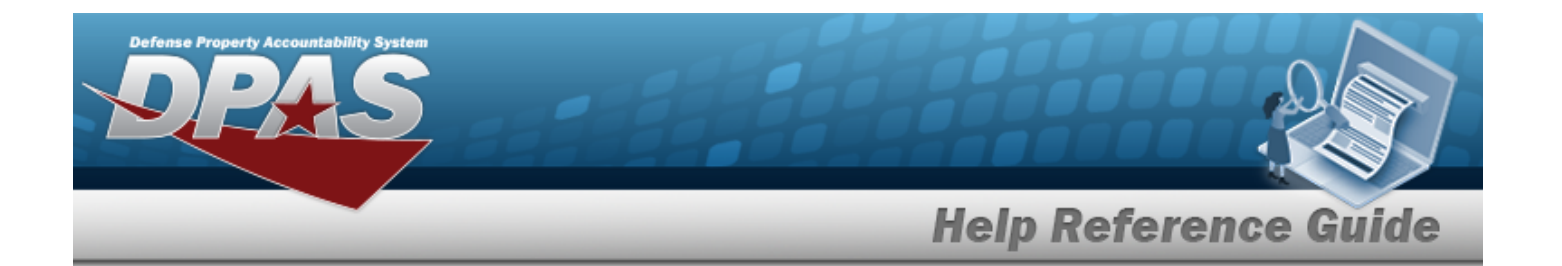

**515** A signature pad is required for Sign with Signature Pad.

#### **Reconciliation Return Details Search Criteria**

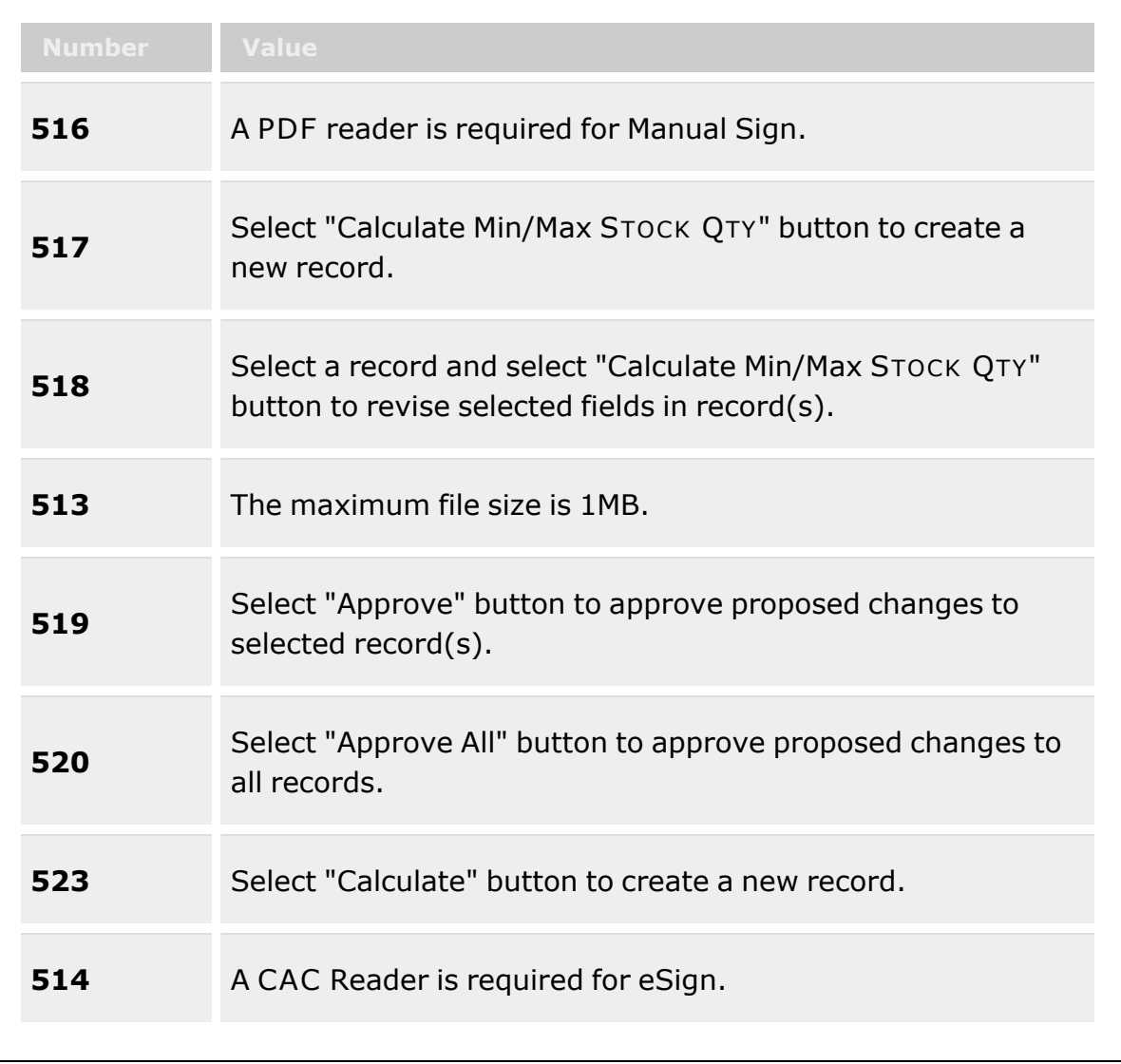

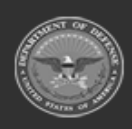

**— 1128 — — 29 Apr 2024 —**

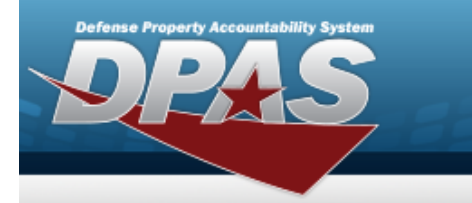

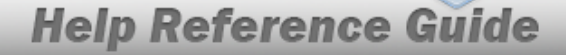

**<sup>569</sup>** Select Return All to return all of the items based on the Search Criteria field selection.

### **Reconciliation Header**

[UIC](UnitIdentificationCode.htm)

UIC [Custodian](UnitIdentificationCodeCustodian.htm) ([RO](ResponsibleOfficer.htm)) Last [Reconciliation](LastReconciliationDtTm.htm) Dt/Tm [Reconciliation](ReconciliationDueDate.htm) Due Dt Override [Reconciliation](OverrideReconciliationDueDate.htm) Due Date

[Override](OverrideReason.htm) Reason

[Form Signed](FormSignedDate.htm) Date Add / Edit [Remarks](Add - Edit Remarks.htm)

> [Remarks](Remarks.htm) History [Remarks](HistoryRemarks.htm)

### **Reconciliation Return Details**

[UIC](UnitIdentificationCode.htm)  $i*$ 

[Custodian](Custodian.htm)  $\overline{\mathbf{i}}$ [CAC](CommonAccessCard.htm) [Service](ServiceCenter.htm) Center \*

### **Reconciliation Return Details Search Criteria**

[Stock](StockNumber.htm) Nbr  $\overline{\mathbf{i}}$ [ICN](InventoryControlNumber.htm)  $\hat{i}$ [Serial](SerialNumber.htm) Nbr Item [Description](ItemDescription.htm) 1 Scan [Barcode](ScanBarcode.htm) Reportable [Commodity Type](ReportableCommodityType.htm)

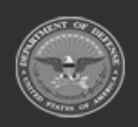

**— 1129 — — 29 Apr 2024 —**

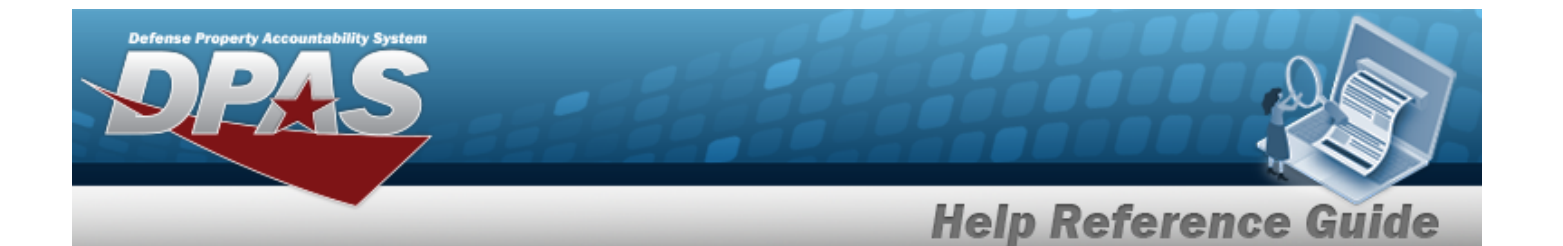

Current [Warehouse](CurrentWarehouseOnly.htm) Only

### **Outstanding Items**

[Outstanding](OutstandingQuantity.htm) Qty [Issued](IssuedQty.htm) Qty [Unprocessed](UnprocessedQuantity.htm) Qty [Returning](Returning Quantity.htm) Qty Not [Returning](Not Returning Quantity.htm) Qty Not Ret. [Reason](NotRetReasonCd.htm) Cd [Stock](StockNumber.htm) Nbr Item [Desc](ItemDescription.htm) [Mgmt](ManagementCode.htm) Cd Reportable [Commodity Type](ReportableCommodityType.htm) [Size](Size.htm) [ICN](InventoryControlNumber.htm) [Serial](SerialNumber.htm) Nbr [CAGE Cd](CommercialandGovernmentEntityCode.htm) Mfr [Contract](ManufacturerContractNumber.htm) Nbr [Mfr](ManufacturerDate.htm) Dt Mfr Lot [Nbr](ManufacturerLotNbr.htm) [Cond](ConditionCode.htm) Cd Owning [DoDAAC](OwningDepartmentofDefenseActivityAddressCode.htm) [Location](Location.htm) [Container](Container.htm) [Location Status](LocationStatus.htm) [Frozen Location](FrozenLocation.htm) [Remarks](Remarks.htm) [Secondary Serial](SecondarySerialNumber.htm) Number

### **Pending Items**

[Issued](IssuedQty.htm) Qty [Outstanding](OutstandingQuantity.htm) Qty [Returning](Returning Quantity.htm) Qty Not [Returning](Not Returning Quantity.htm) Qty Not Ret. [Reason](NotRetReasonCd.htm) Cd [Stock](StockNumber.htm) Nbr Item [Desc](ItemDescription.htm) [Mgmt](ManagementCode.htm) Cd Reportable [Commodity Type](ReportableCommodityType.htm)

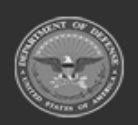

**— 1130 — — 29 Apr 2024 —**

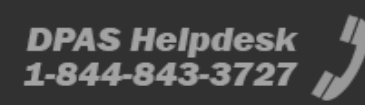

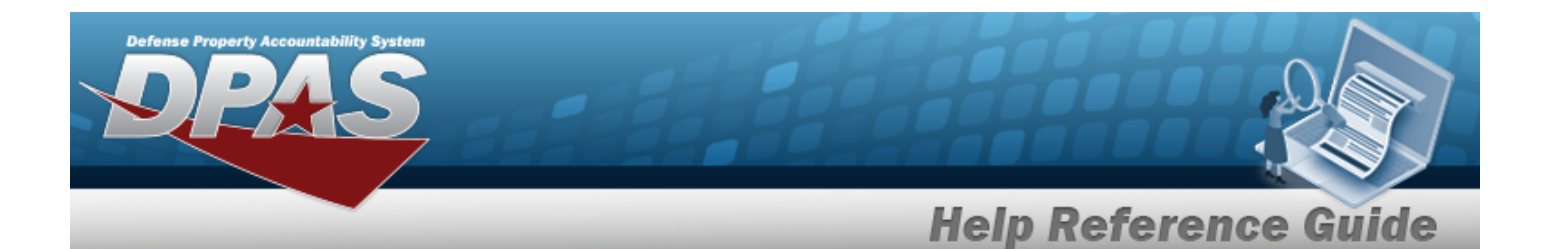

[Size](Size.htm) [ICN](InventoryControlNumber.htm) [Serial](SerialNumber.htm) Nbr [CAGE Cd](CommercialandGovernmentEntityCode.htm) Mfr [Contract](ManufacturerContractNumber.htm) Nbr [Mfr](ManufacturerDate.htm) Dt Mfr Lot [Nbr](ManufacturerLotNbr.htm) [Cond](ConditionCode.htm) Cd Owning [DoDAAC](OwningDepartmentofDefenseActivityAddressCode.htm) [Location](Location.htm) [Container](Container.htm) [Location Status](LocationStatus.htm) [Frozen Location](FrozenLocation.htm) [Remarks](Remarks.htm)

(\*) Asterisk identifies mandatory fields.

# **Procedures**

**DPAS Navigation Helpful Tips**

Click the following link to display [Warehouse](#page-3-0) Navigation Tips.

### **Edit the Unit Issue Reconciliation Request**

*Selecting at any point of this procedure removes all revisions and closes the page. Bold numbered steps are required.*

### **Edit Header Information**

1. Click  $\Box$  to select the entry. *The Reconciliation is highlighted, and*  $\Box$  Edit  $\mathscr{D}$  Sign *, , , , , and* Form Signed Date *become available.*

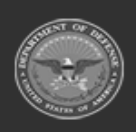

**— 1131 — — 29 Apr 2024 —**

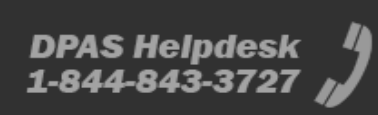

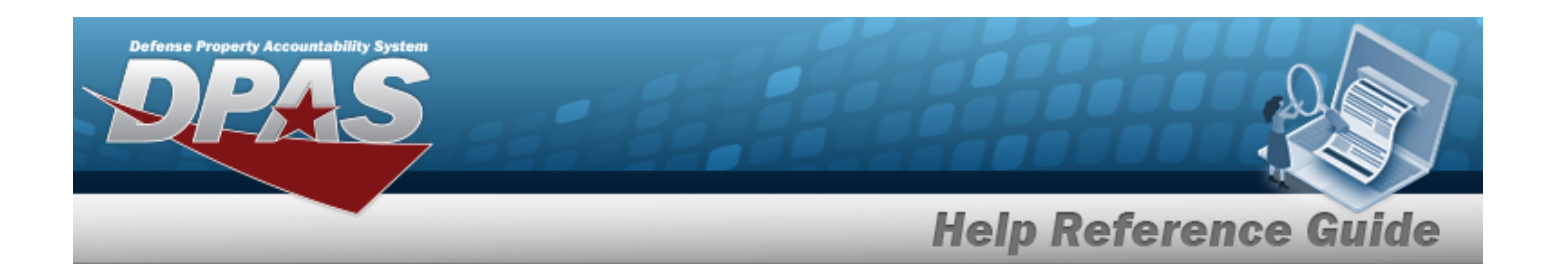

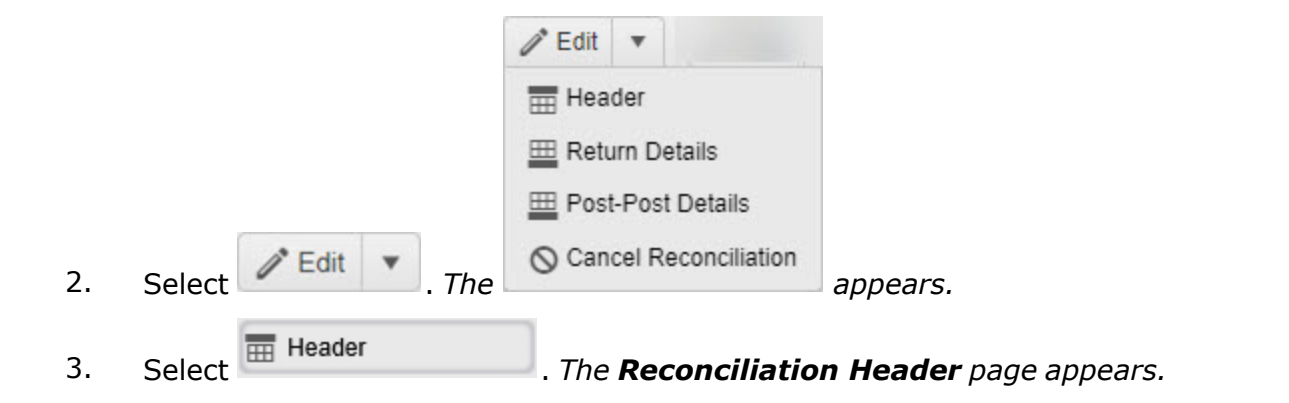

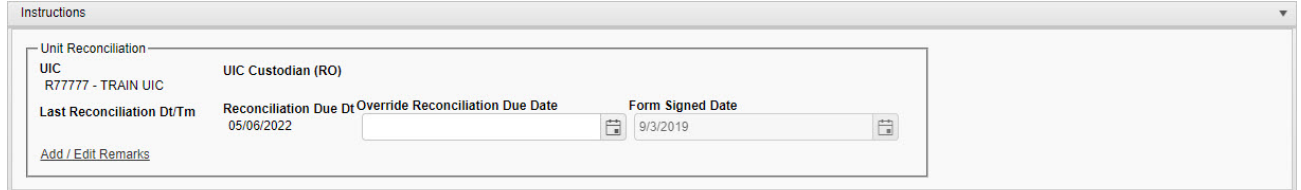

 $\begin{array}{|c|c|c|c|} \hline \multicolumn{1}{|c|}{\text{Cancel}} & \multicolumn{1}{|c|}{\text{Next}} & \multicolumn{1}{|c|}{\text{Y Finish}} \end{array}$ 

- 4. *The UIC automatically populates and is not editable.*
- 5. *The UIC Custodian (RO) automatically populates and is not editable.*
- 6. *The Last Reconciliation DT/TM automatically populates and is not editable.*
- 7. *The Reconciliation DUE DT automatically populates and is not editable.*
- 8. Use  $\Box$  to select the Override Reconciliation Due Date, or enter the date (MM/DD/YYYY) in the field provided. *Entry in this field opens the Override Reason field.*
	- **A.** Enter the Override Reason in field provided. *This is an 20 alphanumeric character field.*
- 9. *The Form Signed Date automatically populates and is not editable.*
- 10. Select the Add/Edit Remarks [hyperlink](Hyperlink.htm). *The Remarks and History Remarks fields appear.*
	- A. Update the Remarks, entering the revised comments in the field provided. *This is a 1024 alphanumeric character field.*
	- B. Enter the History Remarks in the field provided. *This is a 1024 alphanumeric character field.*

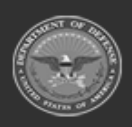

**— 1132 — — 29 Apr 2024 —**

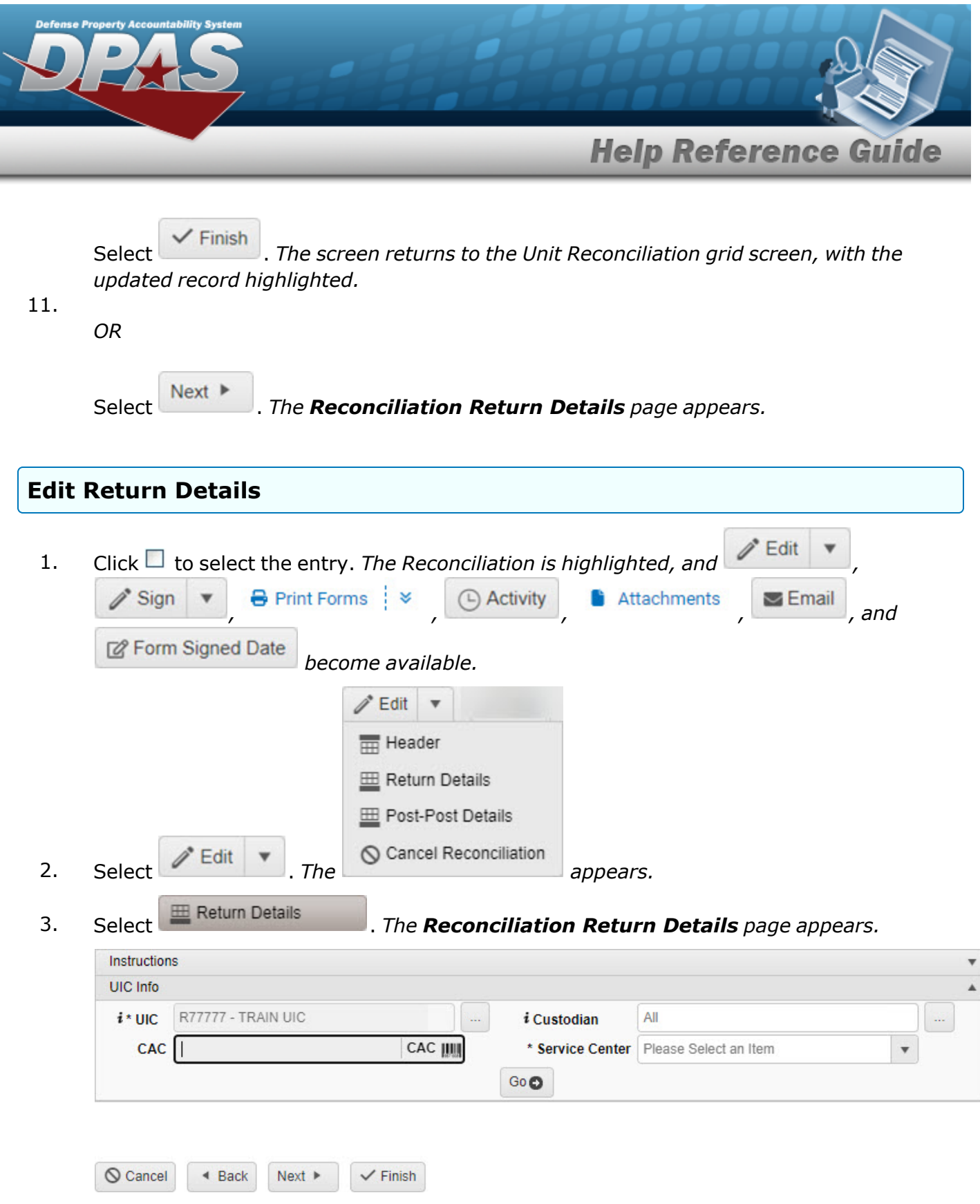

4. *The UIC automatically populates and is not editable.*

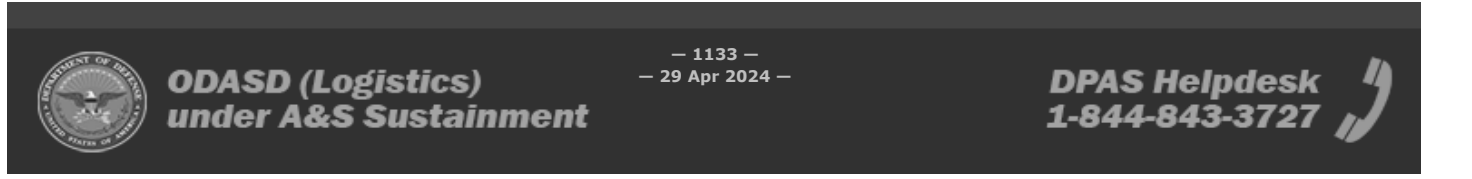

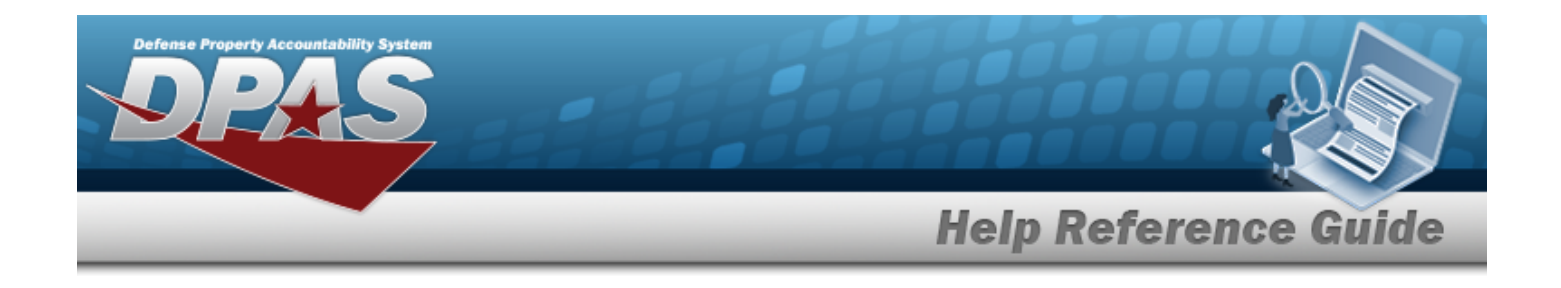

5. Use **i** or the assist with the Custodian entry. *This is a 50 alphanumeric character field.*

[Member](#page-2237-0) Profile Browse

- 6. Select Click here to scan **CAC IIII**, Using the DPAS supported tethered scan*ner, scan the CAC's barcode. The EDI PI appears in the CAC field.*
- **7.** Use to select the [Service](ServiceCenter.htm) Center.
- 8. Select . *The Search Criteria appears.*

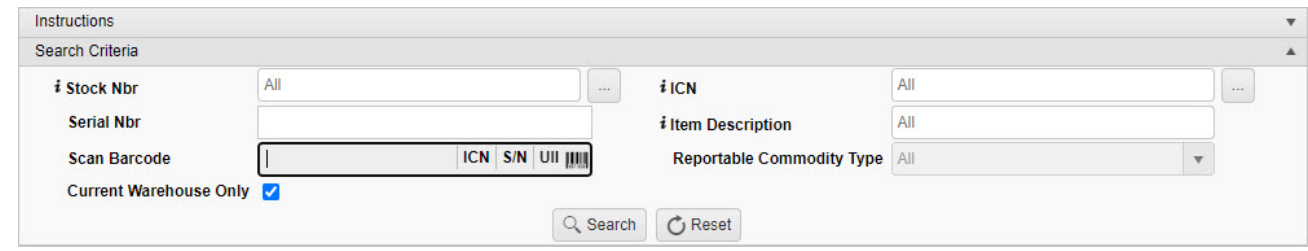

9. Use **i** or to assist with the STOCK NBR entry. *This is a 15 alphanumeric character field.*

Stock [Number](#page-2256-0) Browse help

- 10. Use  $\mathbf{i}$  or  $\Box$  to assist with the ICN entry. This is a 20 alphanumeric character field. [Inventory](#page-2195-0) Control Number Browse help
- 11. Enter the SERIAL NBR in the field provided. *This is a 30 alphanumeric character field.*
- 12. Enter the Item Description, using  $\overline{1}$  to assist with the entry. *This is a 1024 alphanumeric character field.*
- 13. Select Click here to scan **ICN S/N UII |IIII** Using the DPAS supported tethered scan*ner, scan the DPAS generated ICN barcode, serial number barcode, or UII associated with the asset to automatically add it to the grid.*
- 14. *The Reportable Commodity Type automatically populates and is not editable.*

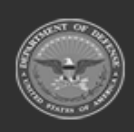

**— 1134 — — 29 Apr 2024 —**

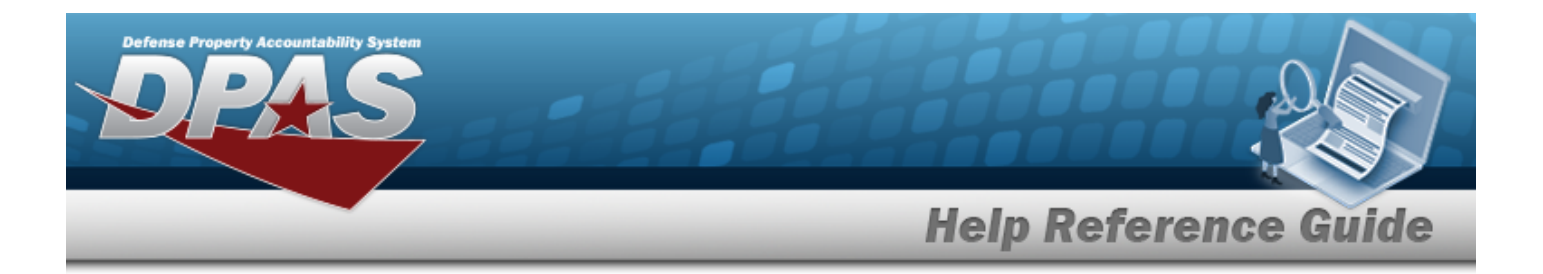

- 15. Click to select the Current Warehouse Only. *This ensures the specified Warehouse is used, instead of all the Warehouses in the Site.*
- 16. Select . *The Unit Issue Reconciliation Details Search Results — Outstanding Tab and Pending Tab — appears.*

#### Outstanding Tab

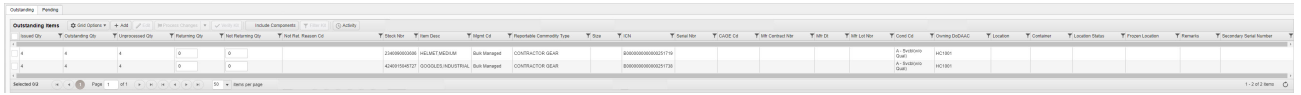

#### Pending Tab

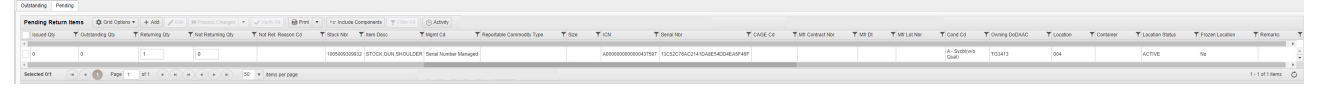

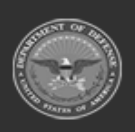

**— 1135 — — 29 Apr 2024 —**

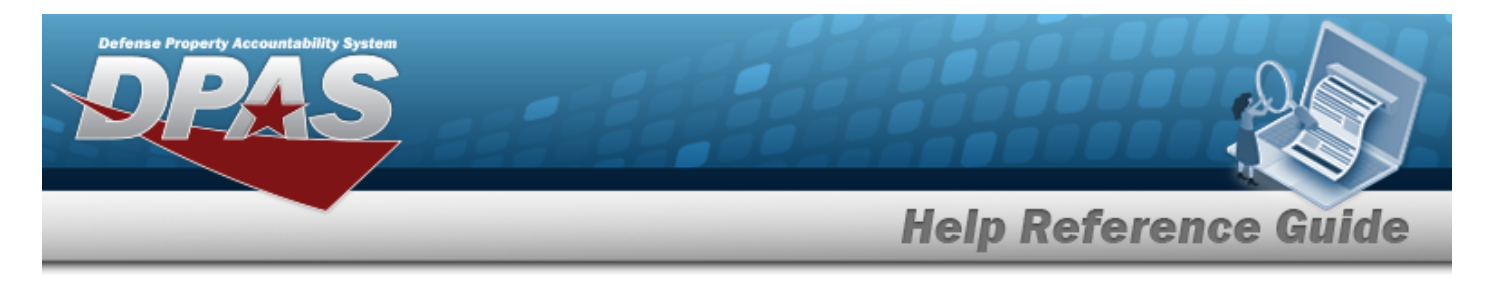

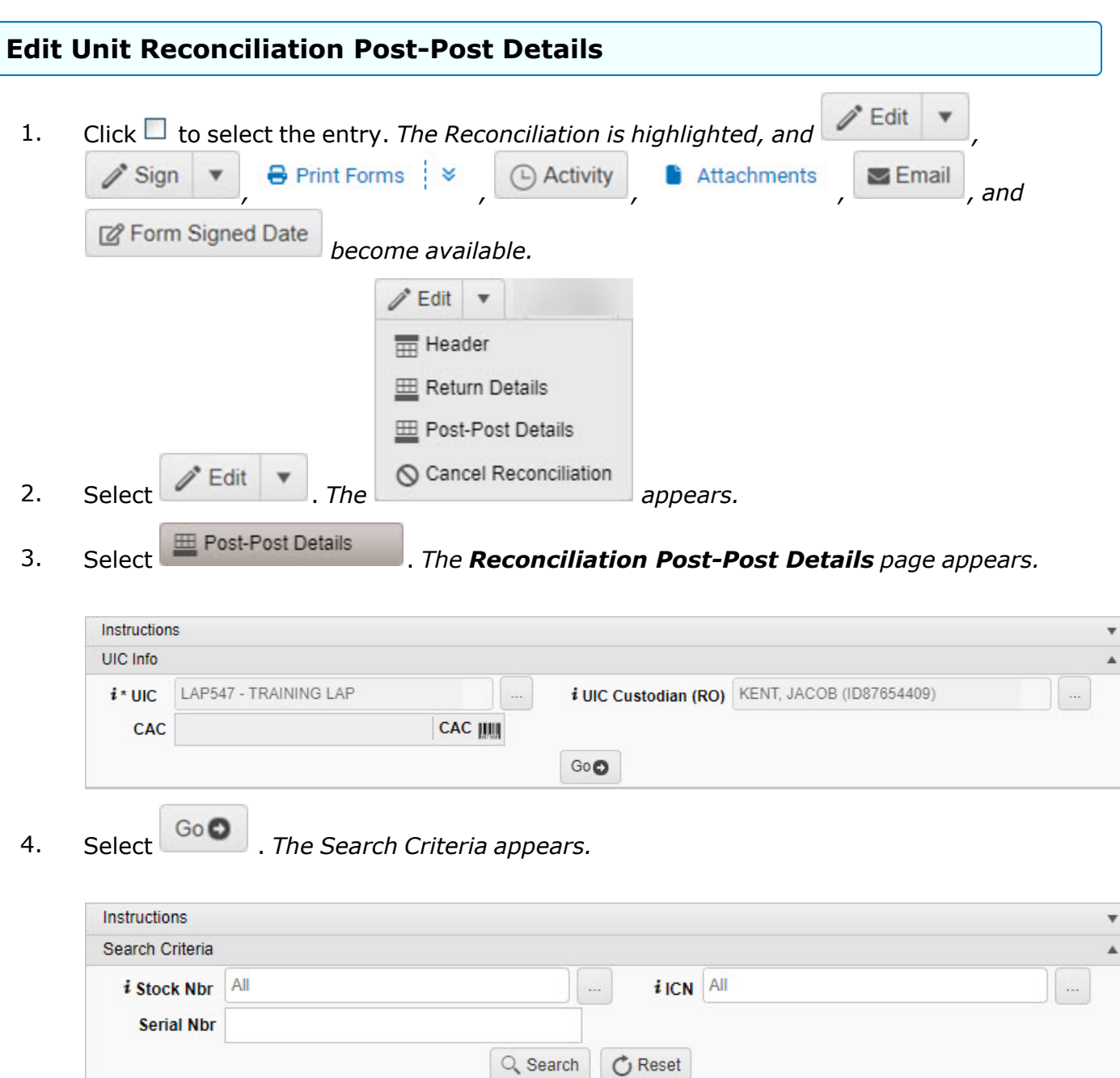

5. Use **i** or to assist with the STOCK NBR entry. *This is a 15 alphanumeric character field.*

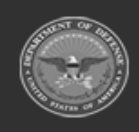

**— 1136 — — 29 Apr 2024 —**

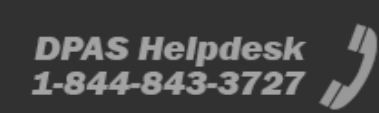

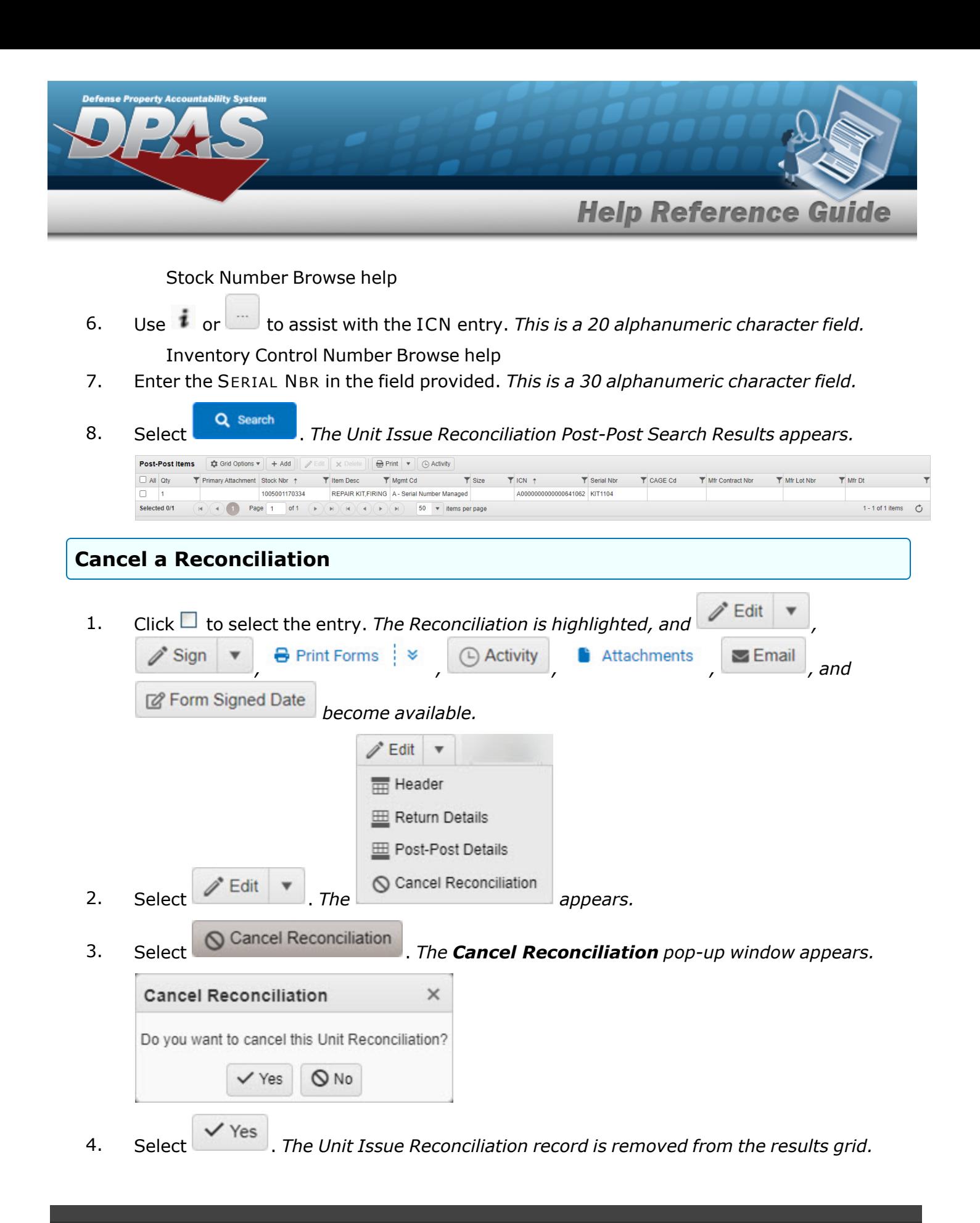

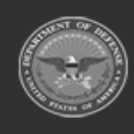

**— 1137 — — 29 Apr 2024 —**

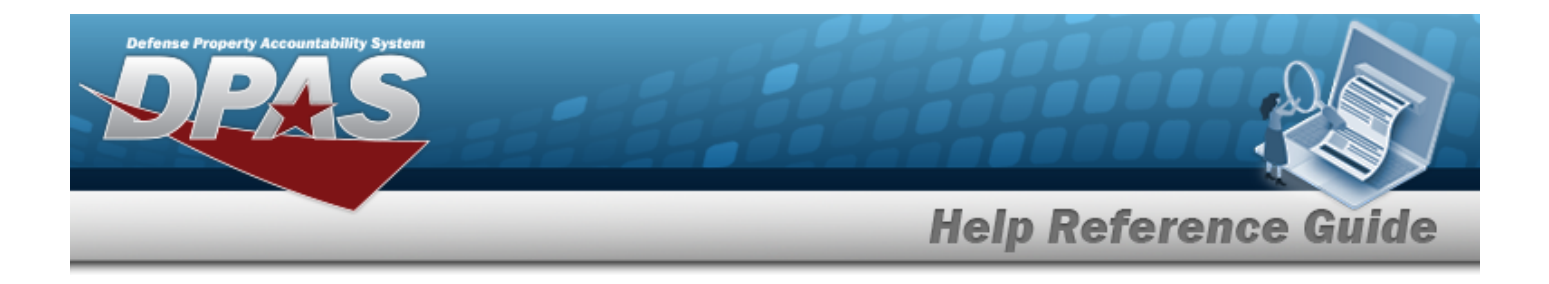

## **Common Errors**

The table below provides a list of common errors and possible solutions. There may be more than one solution to a given error.

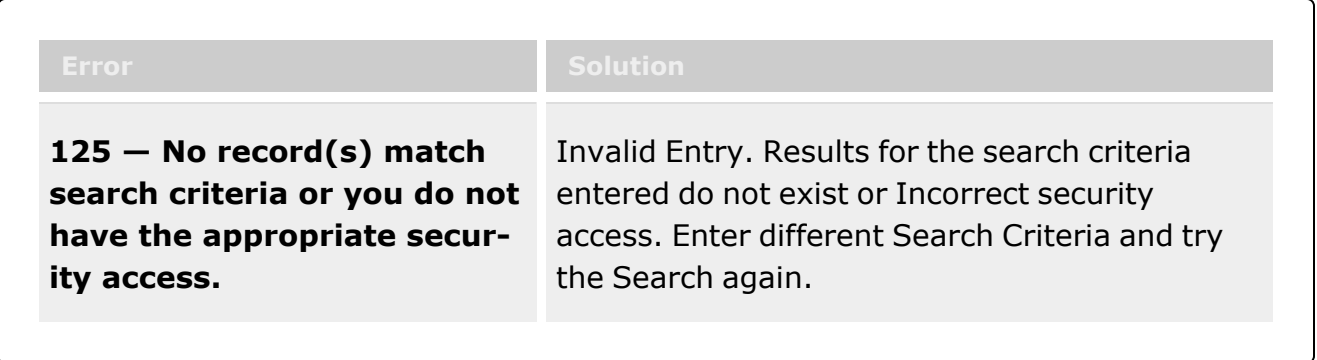

# **Related Topics**

- Unit Issue [Reconciliation](#page-1113-0)
- Add an Attachment to the Unit Issue [Reconciliation](#page-1138-0)
- <sup>l</sup> Unit Issue [Request](#page-1019-0)
- Unit [Return](#page-1070-0)
- Unit Issue [Post-Post](#page-1146-0)
- <sup>l</sup> Unit [Transfer](#page-1170-0)

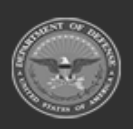

**— 1138 — — 29 Apr 2024 —**

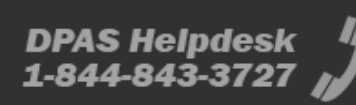

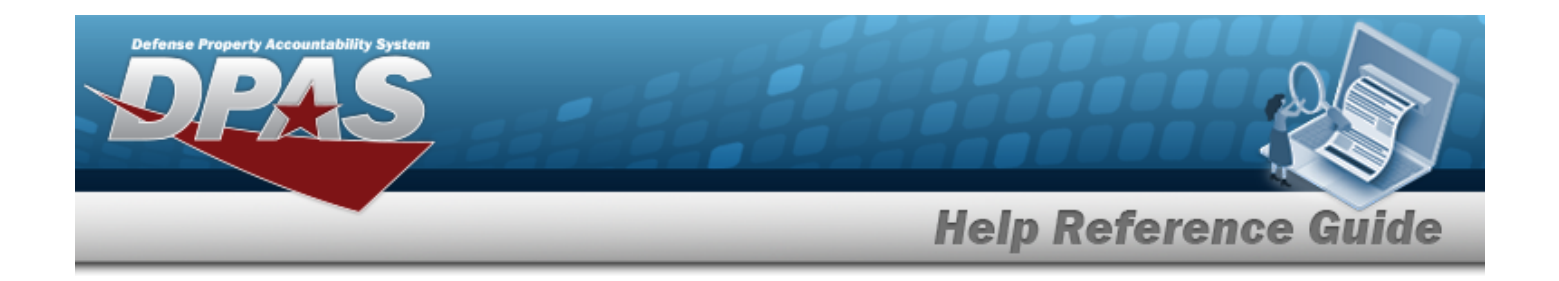

# <span id="page-1138-0"></span>**Add an Attachment to a Unit Issue Reconciliation**

# **Overview**

The Unit Issue Reconciliation Add Attachments process provides the ability to attach documents to the reconciliations as they are being completed.

## **Navigation**

MATERIEL MGMT > Unit Issue > Reconciliation >  $\Box$  (desired record) > Reconciliation Attachments for UIC / Commodity pop-up window

### **Page Fields**

The following fields display on the **Reconciliation Attachments for UIC / Commodity** page. For more information on each field, select the appropriate [hyperlink.](Hyperlink.htm)

### **Instructions**

The tables below provide the list of instructions.

#### **Reconciliation Attachments for UIC**

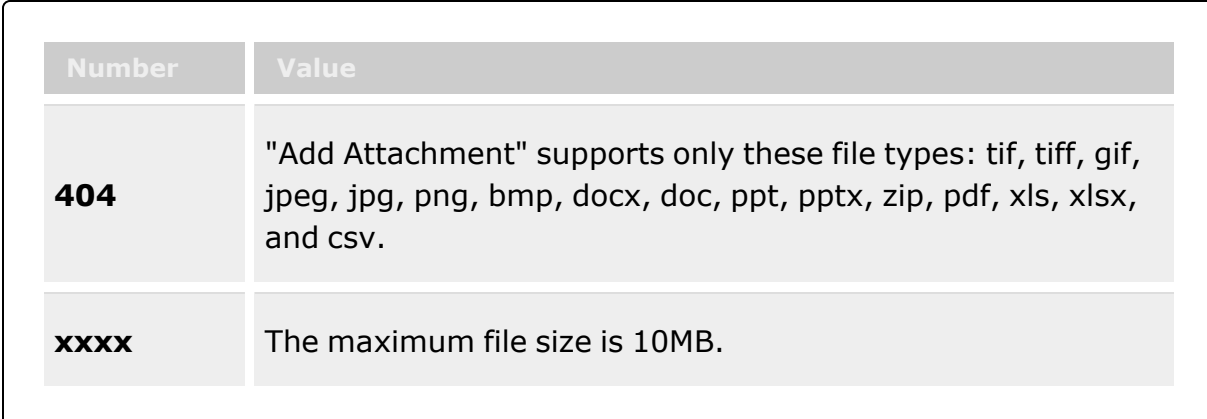

#### **Attach Files**

The table below provides the list of instructions.

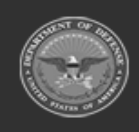

**— 1139 — — 29 Apr 2024 —**

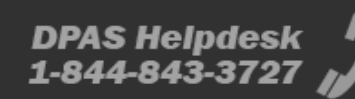

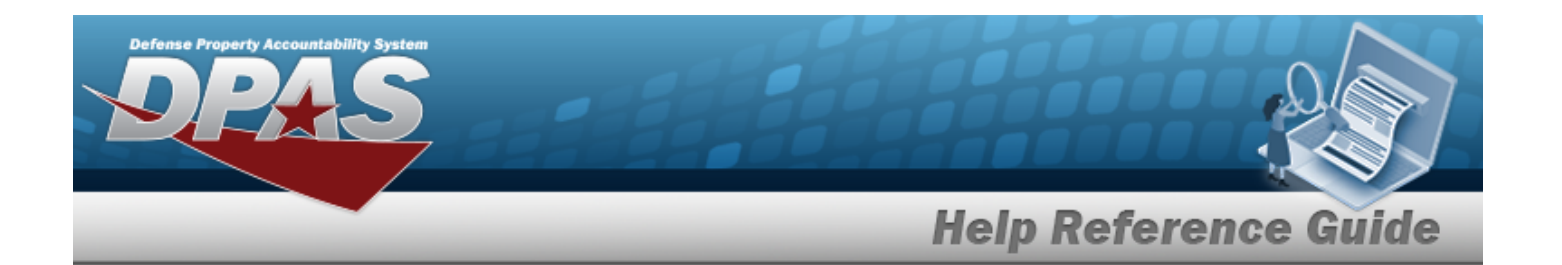

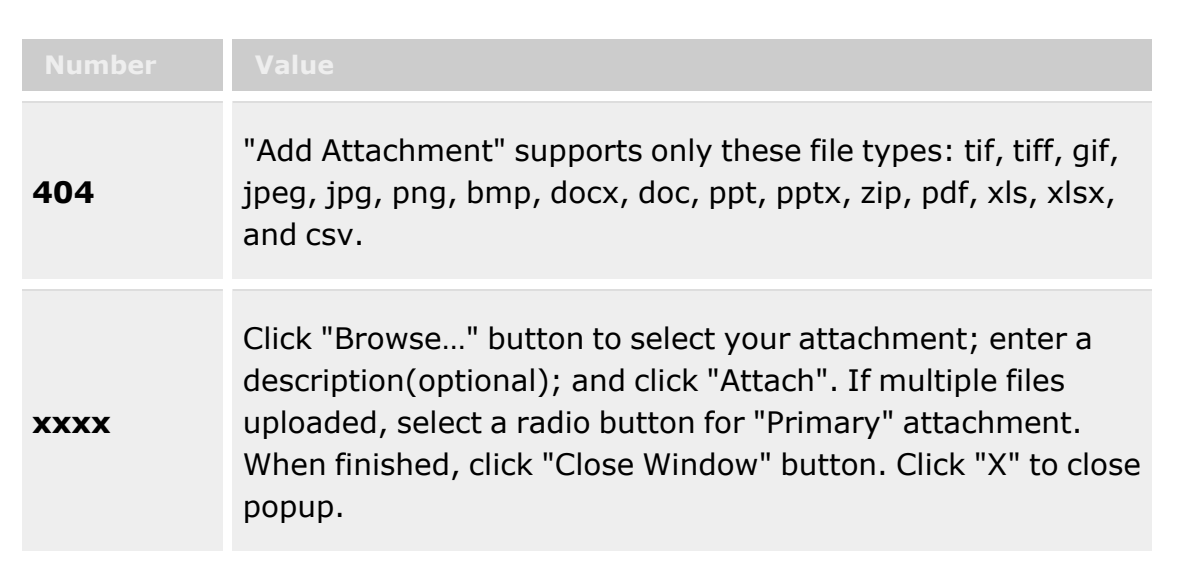

### **Reconciliation Attachments for UIC / Commodity**

[Attachments](Attachments.htm)

### **Attach Files**

[Attachment](Attachments.htm) \* [Desc](Description.htm) [Primary](PrimaryAttachment.htm)

#### **Attachments**

[Name](Name.htm) [Desc](Description.htm)

# **Procedures**

### **DPAS Navigation Helpful Tips**

Click the following link to display [Warehouse](#page-3-0) Navigation Tips.

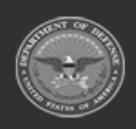

**— 1140 — — 29 Apr 2024 —**

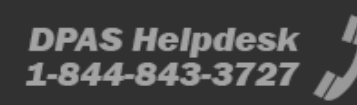

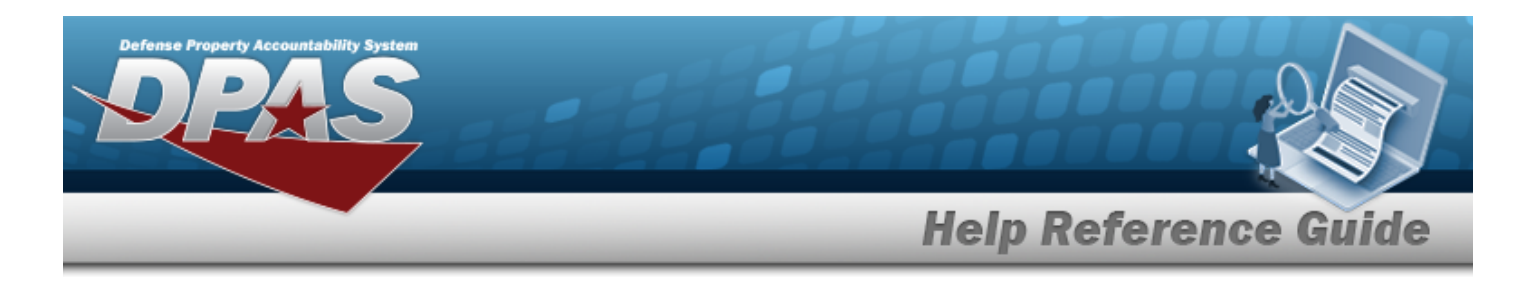

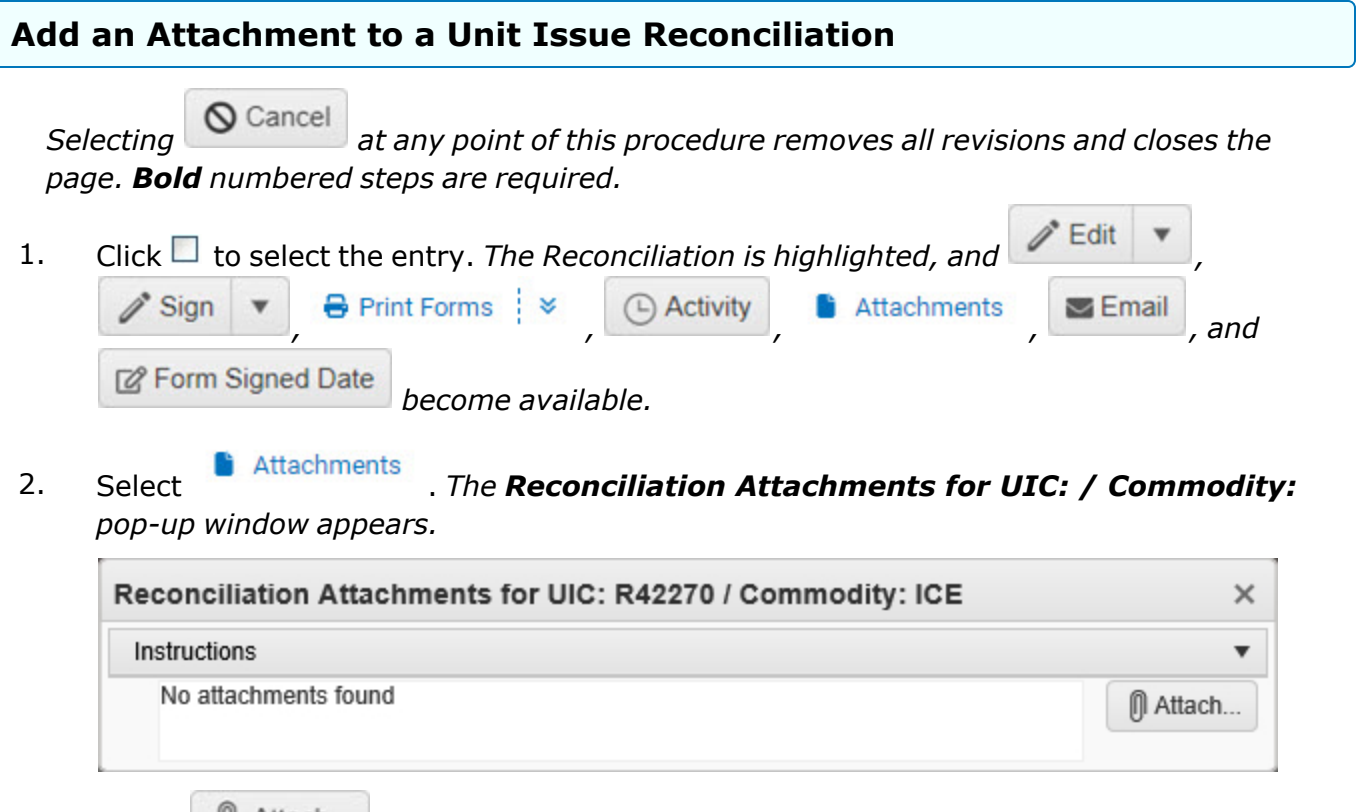

3. Select **1** Attach... The **Attach Files** pop-up window appears.

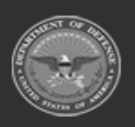

**— 1141 — — 29 Apr 2024 —**

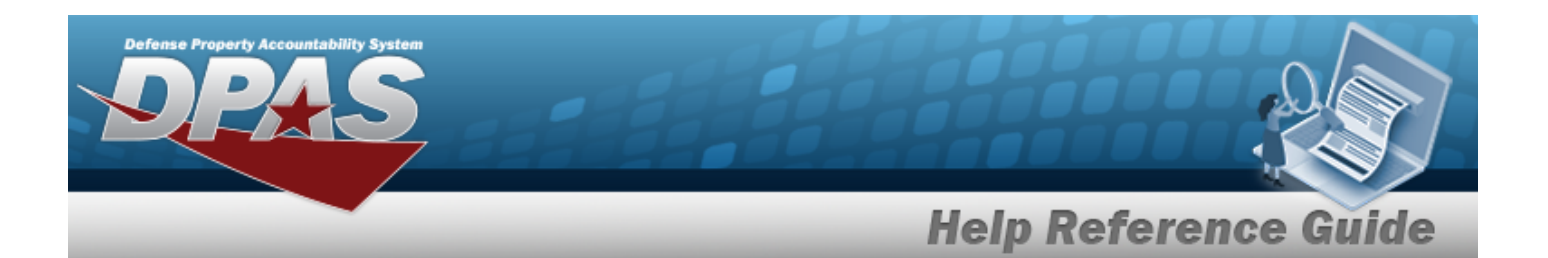

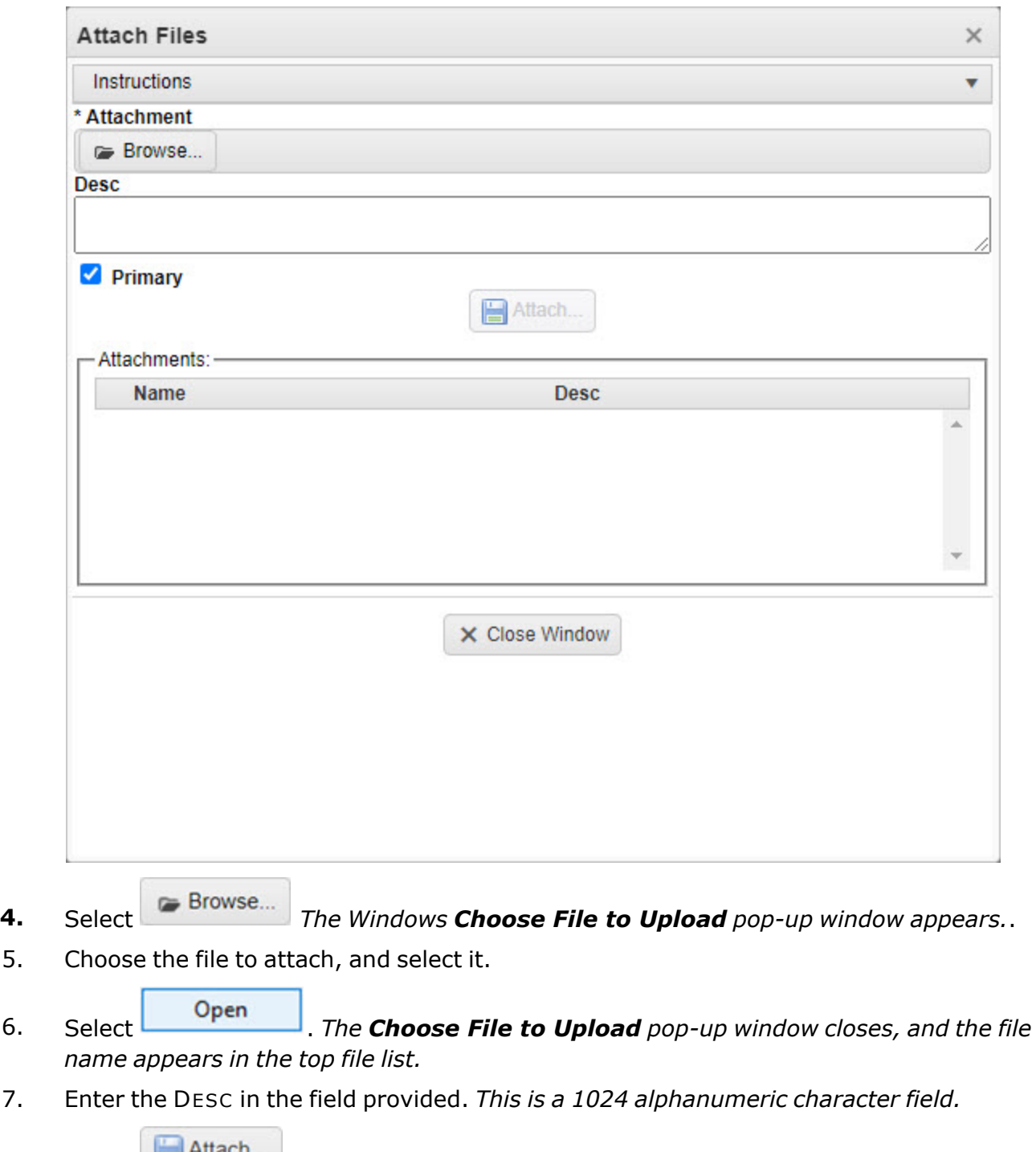

8. Select **Figure 4** File *name appears in the bottom file list.* 

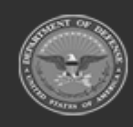

**— 1142 — — 29 Apr 2024 —**

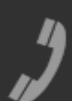

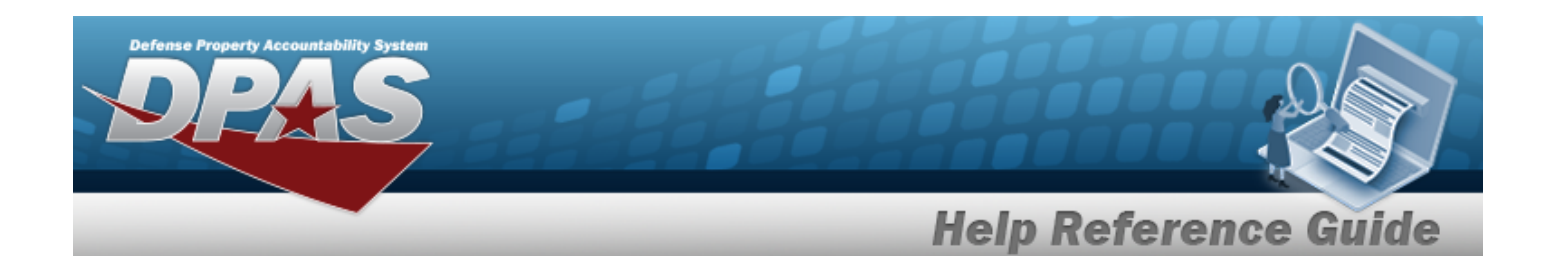

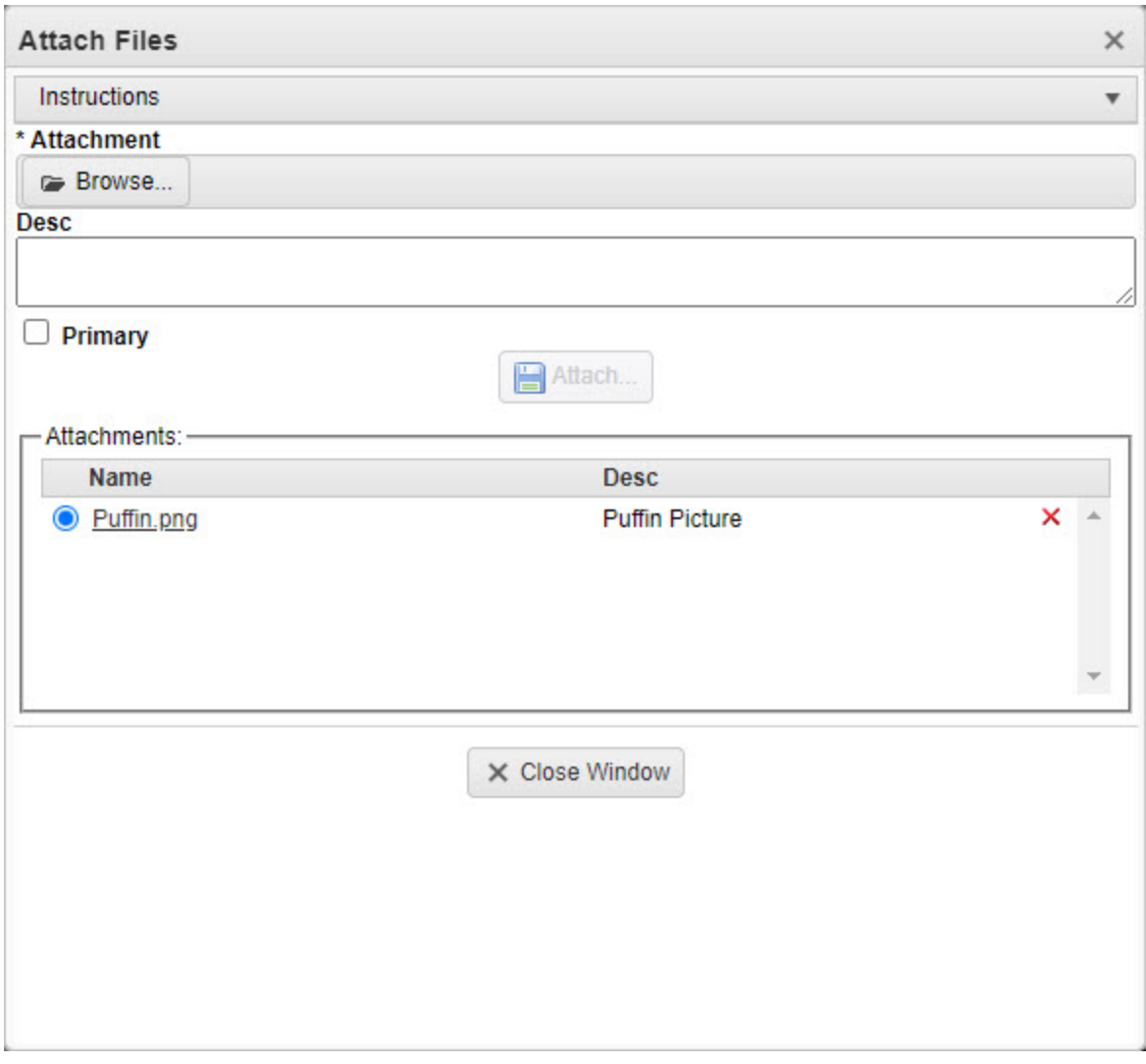

- 9. Repeat Steps 4 8 to attach multiple documents.
- 10. Select the desired  $\bullet$  in the Primary column. *The designated attachment,*  $\bullet$ , *is the Primary Attachment.*
- 11. Select  $\times$  Close Window  $\cdot$  *The Attach Files pop-up window closes, and the file appears in the Reconciliation Attachments for UIC: / Commodity: pop-up window.*

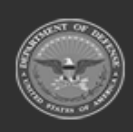

**— 1143 — — 29 Apr 2024 —**

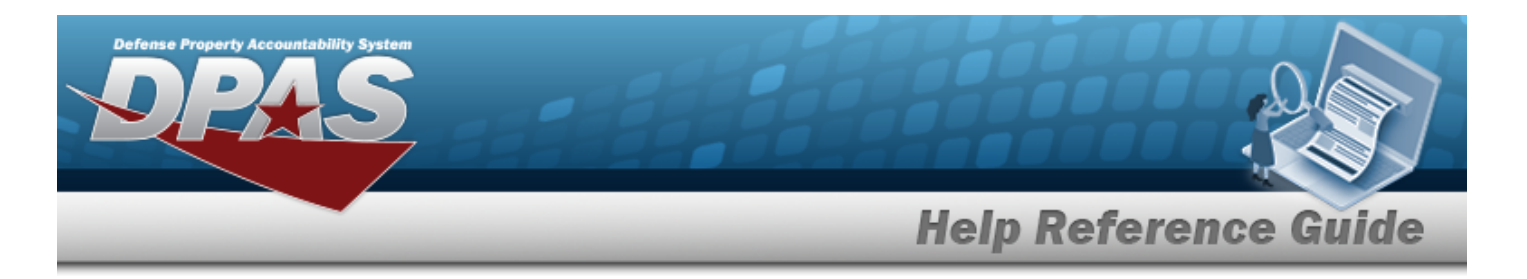

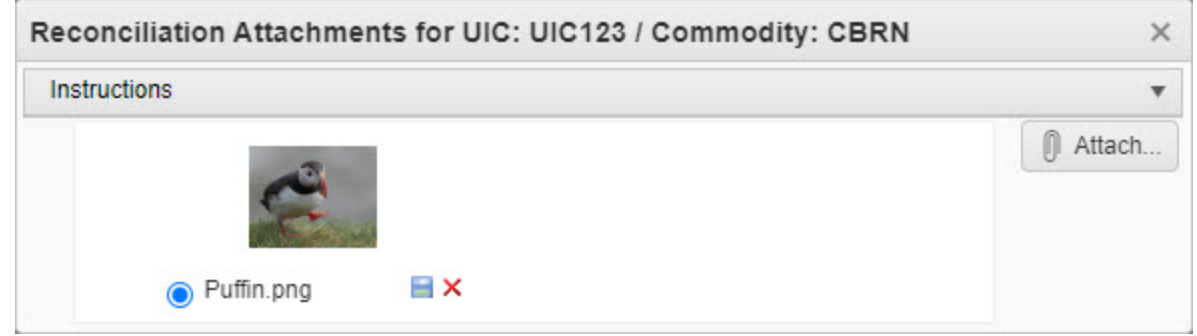

#### **Remove an Attachment**

 $\bullet$ 

A. Select the  $\overline{\phantom{a}}$  part of  $\overline{\phantom{a}}$  **X** next to the desired document. *The Delete Attachment pop-up window appears.*

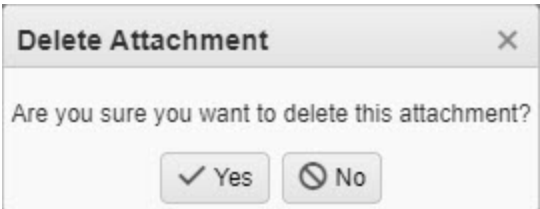

B. Choose one of the following options:

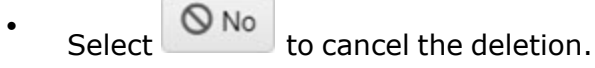

Select  $\overline{\phantom{a}}$  Yes to confirm the deletion. *The Attachment Deleted pop-up window appears.*

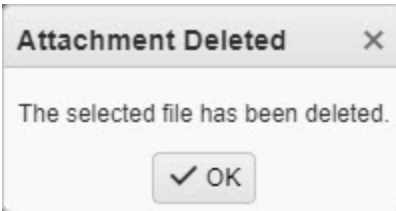

C. Select . *The Delete Attachment pop-up window closes, and the document is removed.*

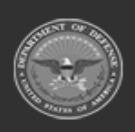

**— 1144 — — 29 Apr 2024 —**

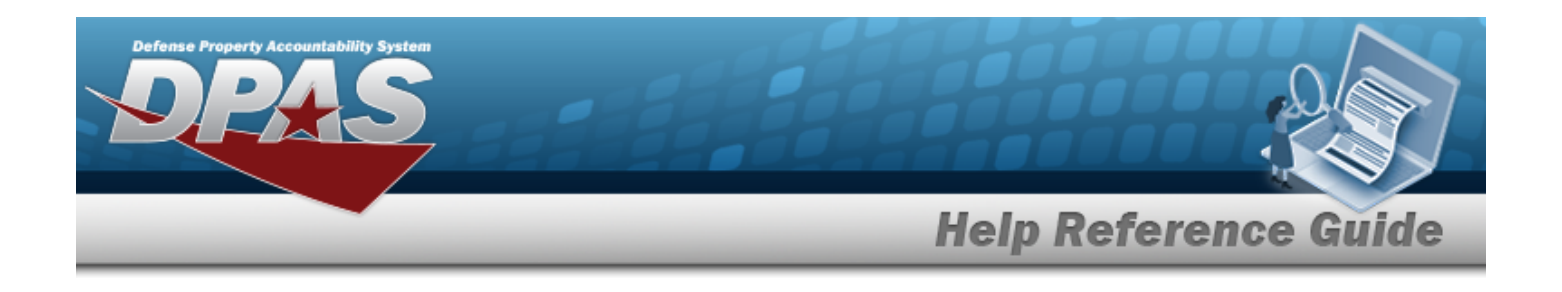

p Select the **B** part of  $\blacksquare$  **X** to save the attachment directly to the computer. Follow the prompts to download the attachment.

12. Select . *The Reconciliation Attachments for UIC: / Commodity: pop-up window closes.*

## **Common Errors**

**Note**

The table below provides a list of common errors and possible solutions. There may be more than one solution to a given error.

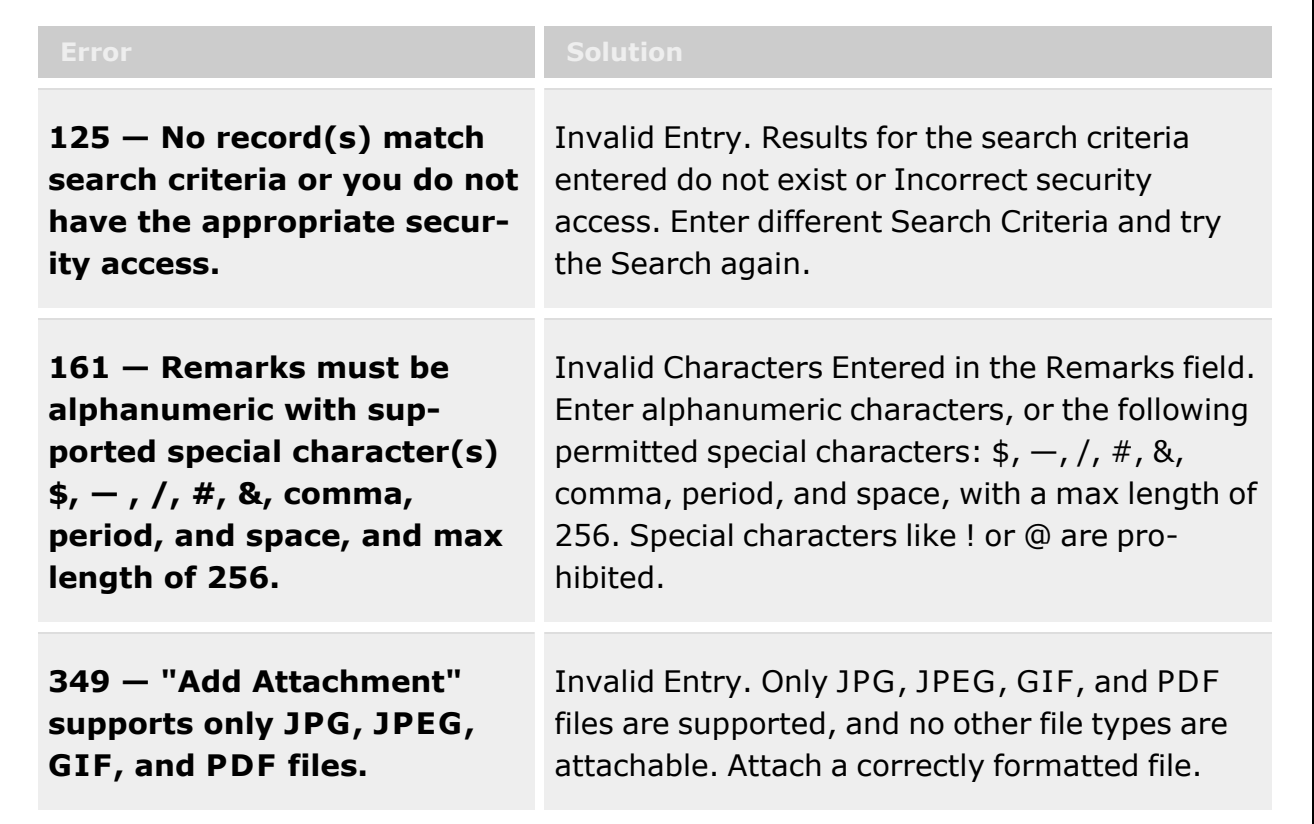

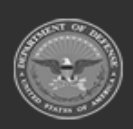

**— 1145 — — 29 Apr 2024 —**

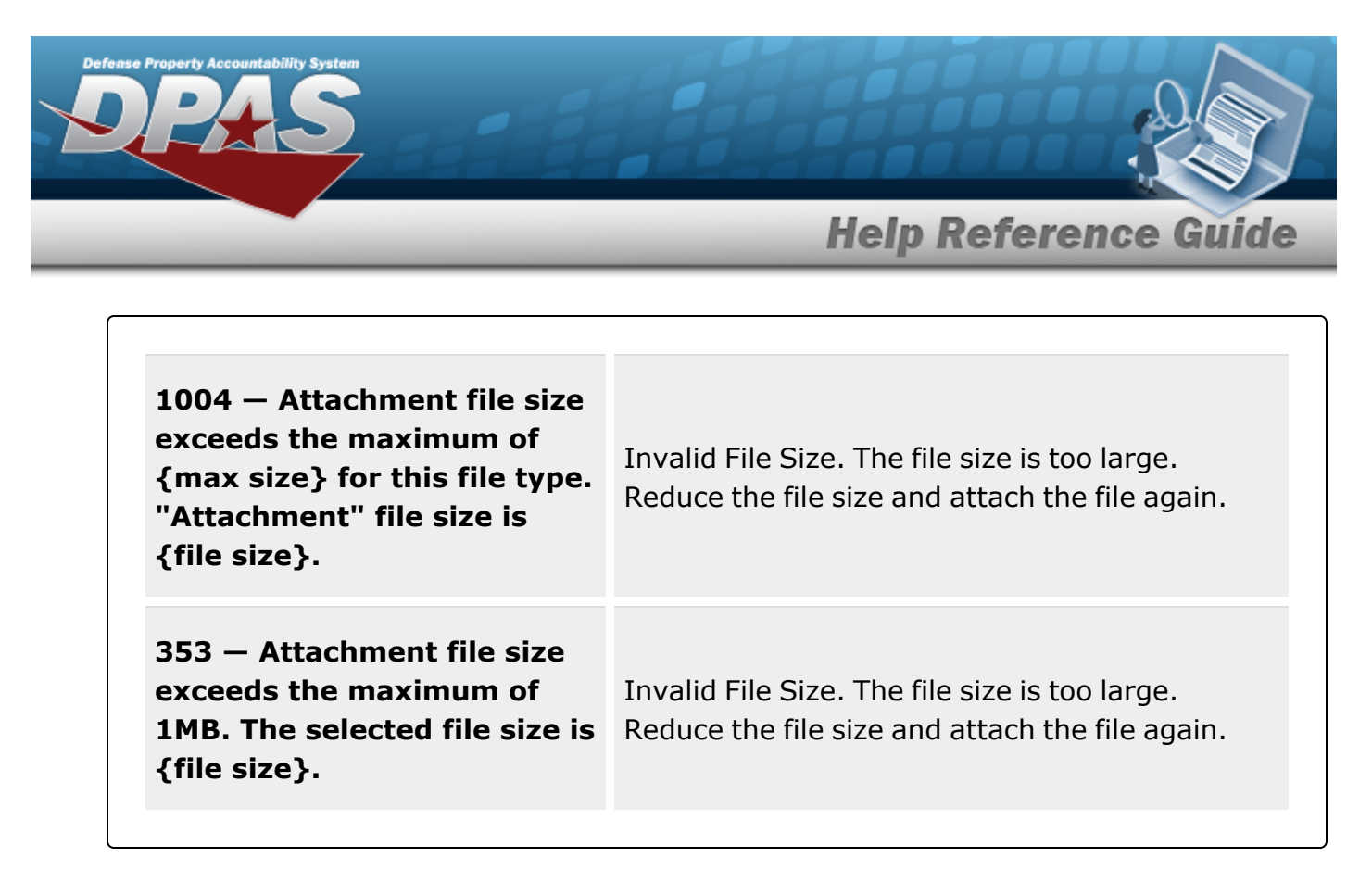

# **Related Topics**

- <sup>l</sup> Unit Issue [Reconciliation](#page-1113-0)
- <sup>l</sup> Update a Unit Issue [Reconciliation](#page-1125-0)
- <sup>l</sup> Unit Issue [Request](#page-1019-0)
- Unit [Return](#page-1070-0)
- Unit Issue [Post-Post](#page-1146-0)
- <sup>l</sup> Unit [Transfer](#page-1170-0)

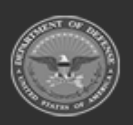

**— 1146 — — 29 Apr 2024 —**

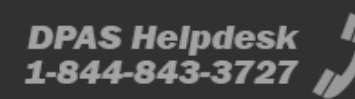

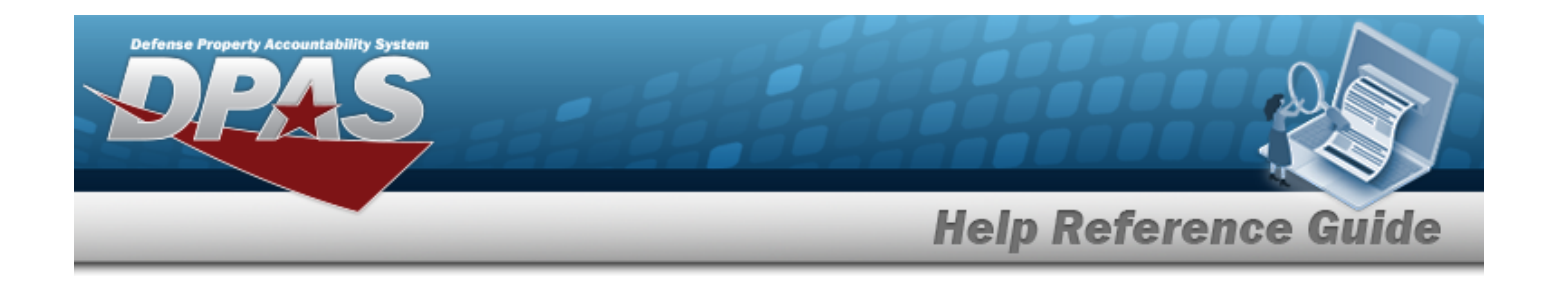

# <span id="page-1146-0"></span>**Unit Issue Post-Post**

## **Overview**

The Warehouse Module Unit Issue Post-Post process provides the ability to add an item to a Unit Issue list without issuing the materiel. This accounts for items that are issued to a unit but do not appear on the unit's outstanding issue list. The process also allows editing and deleting entries, viewing details, adding attachments, printing forms, and canceling a Unit Issue Post-Post request.

### **Note**

Some search fields provide **Intellisense i**, which is the automatic completion of a field entry in a software application.

The application displays a selectable word or phrase in that field, based on the input (that was previously entered), without having to completely type the entry.

This is identified by a lowercase italic  $\mathbf{i}$  preceding the field name.

# **Navigation**

MATERIEL MGMT > Unit Issue > Post-Post > Unit Issue Post-Post page

## **Page Fields**

The following fields display on the **Unit Issue Post-Post** page. For more information on each field, select the appropriate [hyperlink](Hyperlink.htm).

### **Instructions**

The tables below provide the list of instructions.

#### **UIC Info**

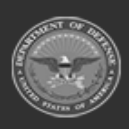

**DPAS Helpdesk** 

1-844-843-3727

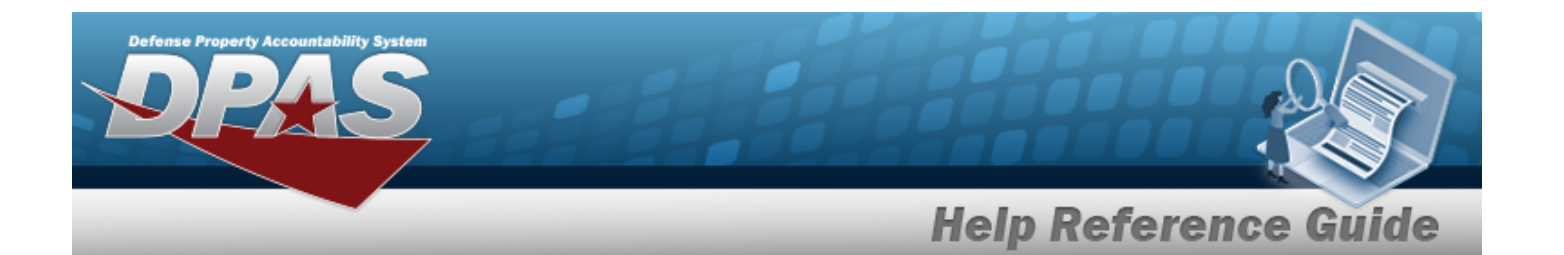

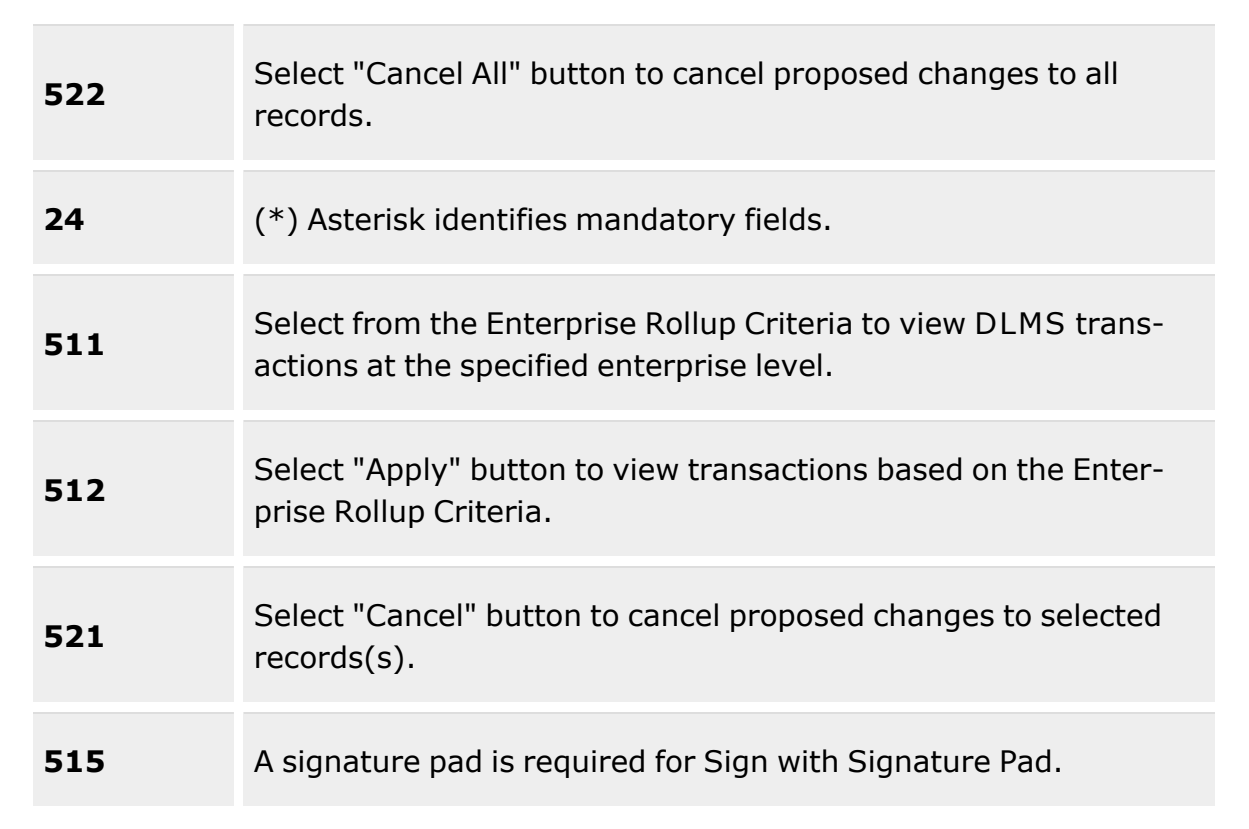

#### **Search Criteria**

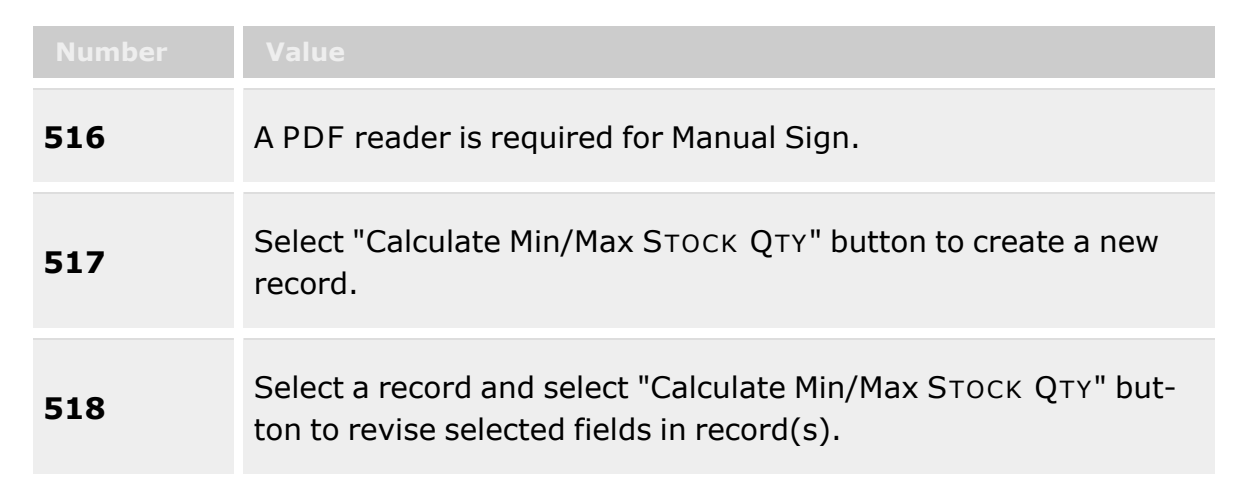

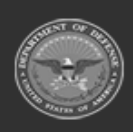

**— 1148 — — 29 Apr 2024 —**

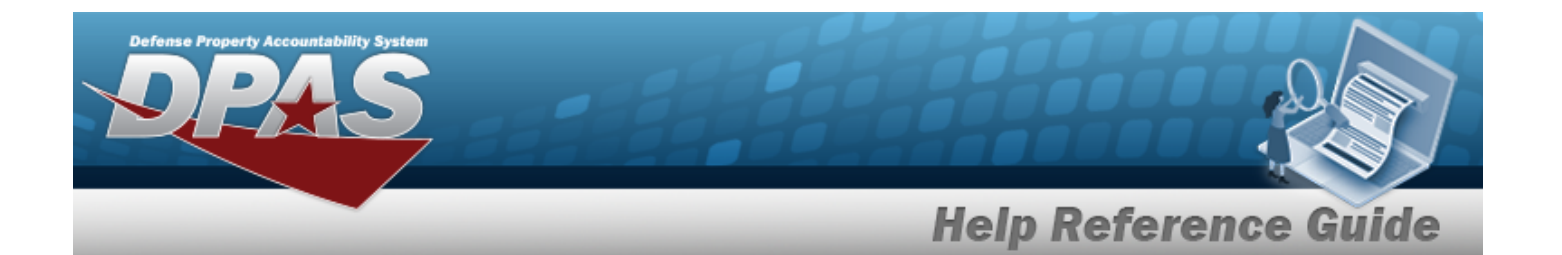

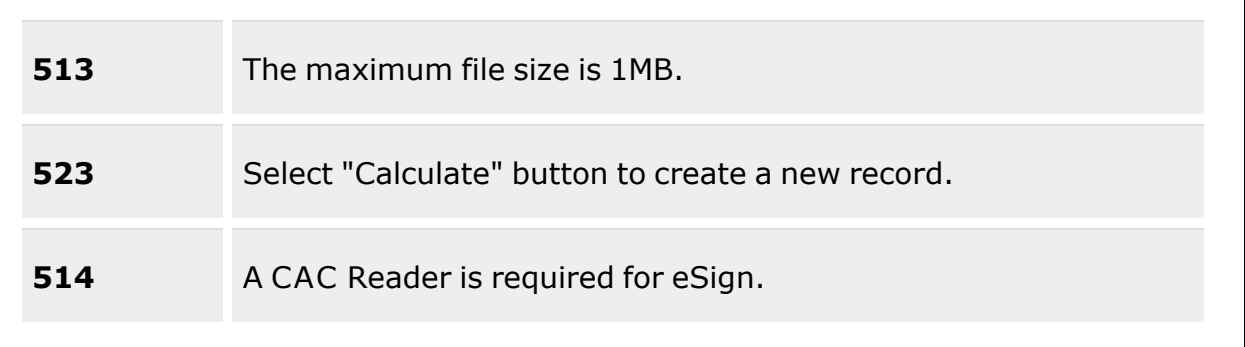

### **UIC Info Grid**

[UIC](UnitIdentificationCode.htm)  $i*$ UIC [Custodian](Custodian.htm) ([RO](ResponsibleOfficer.htm))  $\hat{i}$ 

[CAC](CommonAccessCard.htm)

### **Search Criteria Grid**

[Stock](StockNumber.htm) Nbr  $$ [ICN](InventoryControlNumber.htm)  $\hat{i}$ [Serial](SerialNumber.htm) Nbr

### **Post-Post Items Grid**

[All](All.htm) [Qty](Quantity.htm) Primary [Attachment](PrimaryAttachment.htm) [Stock](StockNumber.htm) Nbr Item [Desc](ItemDescription.htm) [Mgmt](ManagementCode.htm) Cd [Size](Size.htm) **[ICN](InventoryControlNumber.htm)** [Serial](SerialNumber.htm) Nbr [CAGE](CommercialandGovernmentEntityCode.htm) Cd Mfr [Contract](ManufacturerContractNumber.htm) Nbr Mfr Lot [Nbr](ManufacturerLotNbr.htm) [Mfr](ManufacturerData.htm) Dt

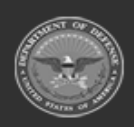

**— 1149 — — 29 Apr 2024 —**

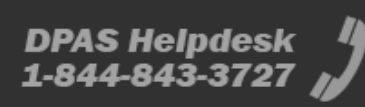

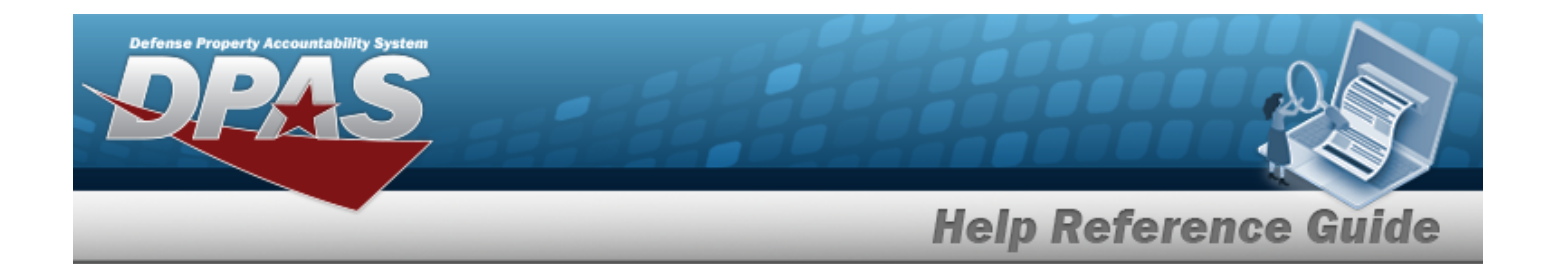

#### **Optional**

[Established](EstablishedBy.htm) By [Established](EstablishedDateTime.htm) Dt/Tm History [Remarks](HistoryRemarks.htm) Last [Transaction](LastTransactionDateTime.htm) Dt/Tm Last [Updated](LastUpdatedBy.htm) By [Program](ProgramIdentifier.htm) Id [Remarks](Remarks.htm)

(\*) Asterisk identifies mandatory fields.

### **Procedures**

**DPAS Navigation Helpful Tips**

Click the following link to display [Warehouse](#page-3-0) Navigation Tips.

### **Search for a Unit Issue Post-Post**

*One or more of the Search Criteria fields can be entered to isolate the results. By default, all*

*results are displayed. Selecting at any point of this procedure returns all fields to the default "All" setting.*

1. In the UIC Info box, narrow the results by entering one of the following optional fields:.

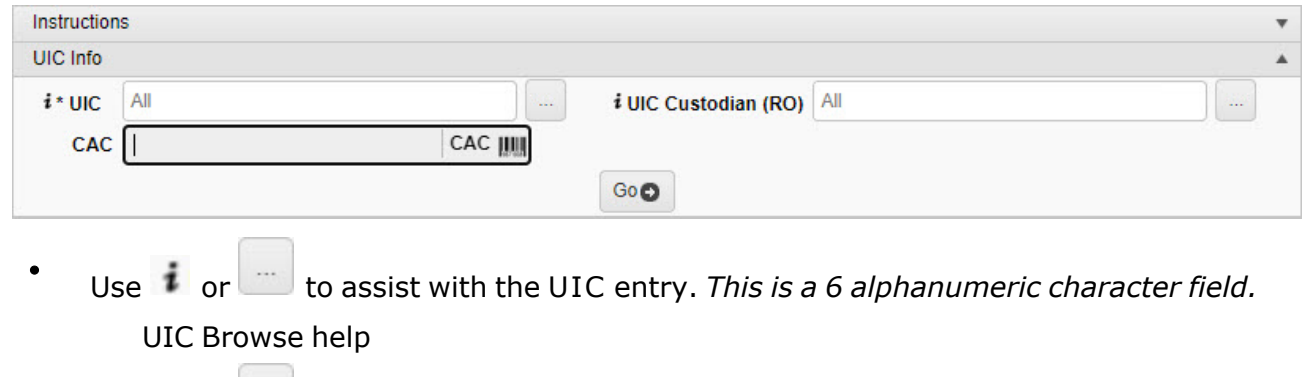

 $\bullet$ Use  $\boldsymbol{i}$  or  $\Box$  to assist with the UIC Custodian (RO) entry. *This is a 50 alphanumeric character field.*

[Member](#page-2237-0) Profile Browse

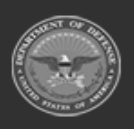

**— 1150 — — 29 Apr 2024 —**

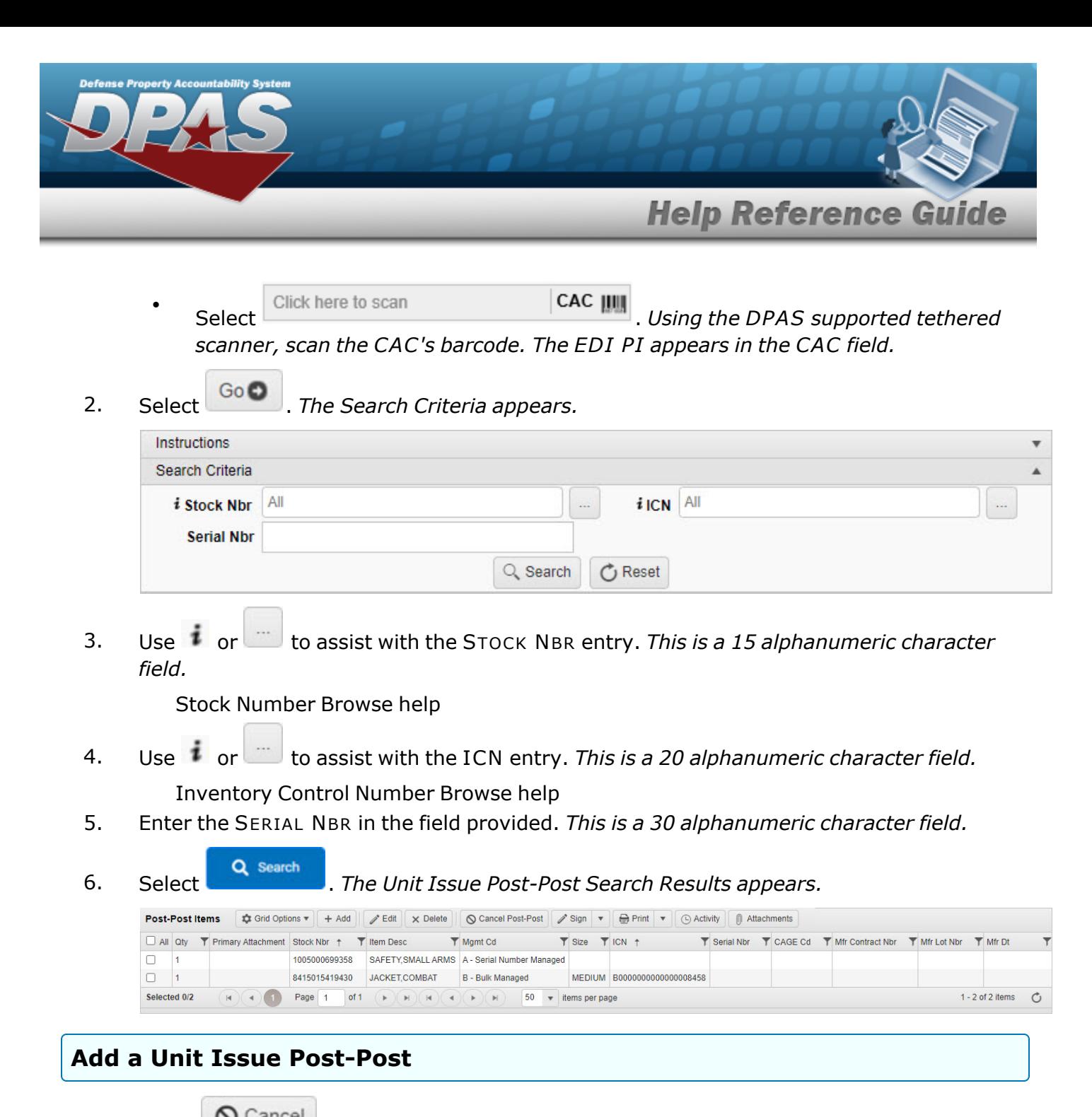

*Selecting at any point of this procedure removes all revisions and closes the page. Bold numbered steps are required.*

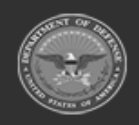

**— 1151 — — 29 Apr 2024 —**

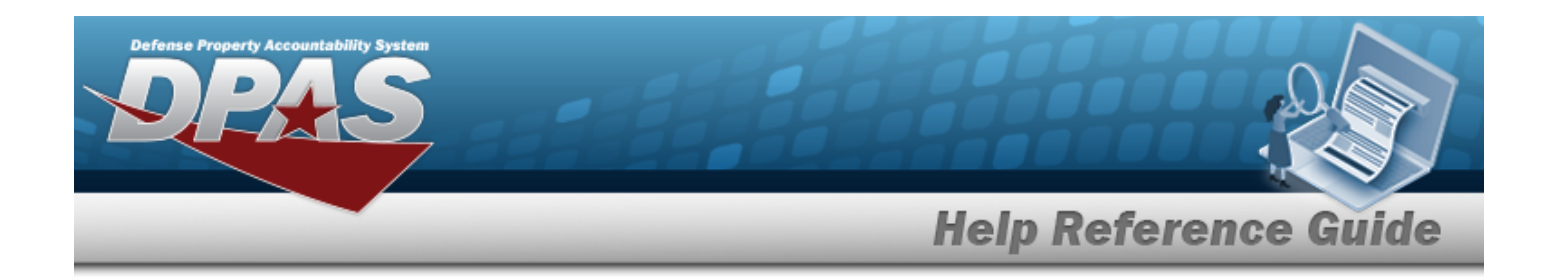

 $+$  Add 1. Select . *The Add Post-Post Items pop-up window appears.* Add Post-Post Items  $\times$  $2.04$ 

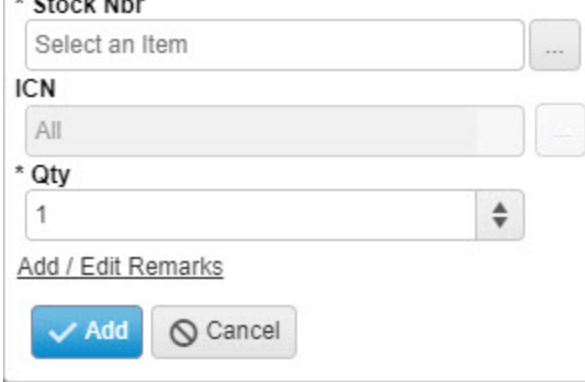

**2.** Enter the STOCK NBR, or use to browse for the entry. This is a 15 alphanumeric char*acter field.*

#### Stock [Number](#page-2256-0) Browse help

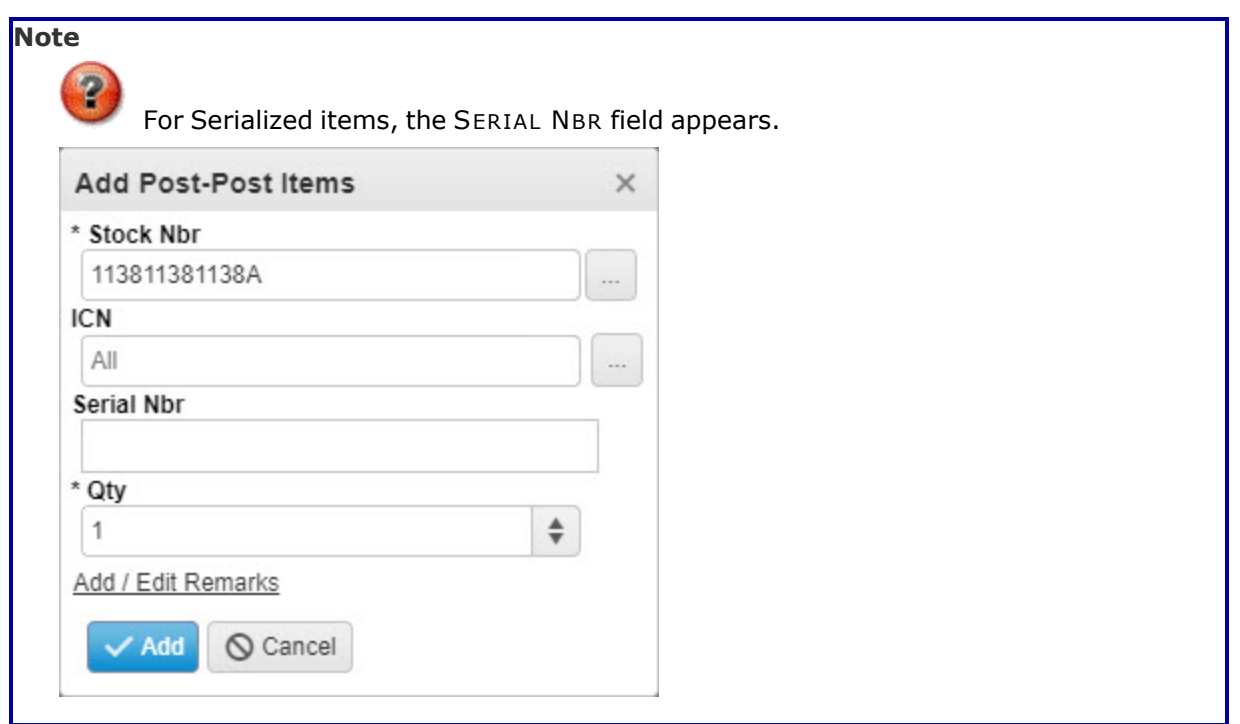

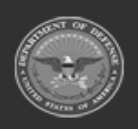

**— 1152 — — 29 Apr 2024 —**

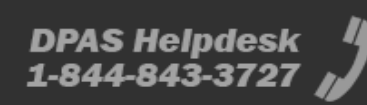
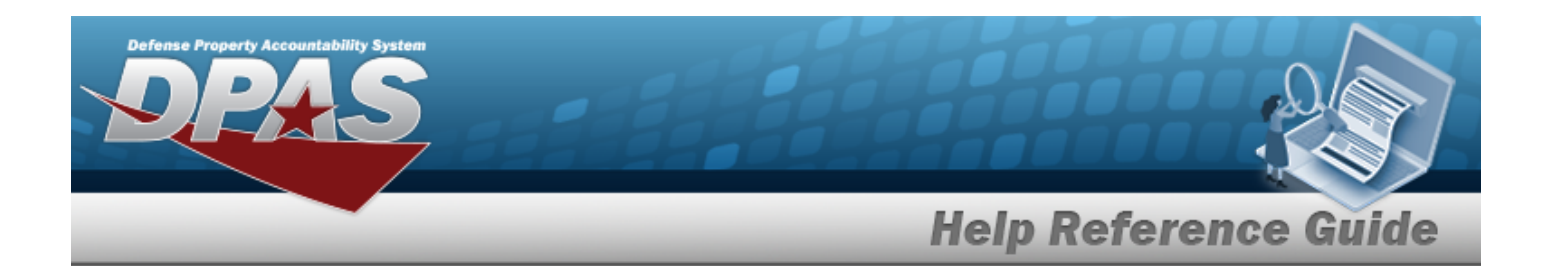

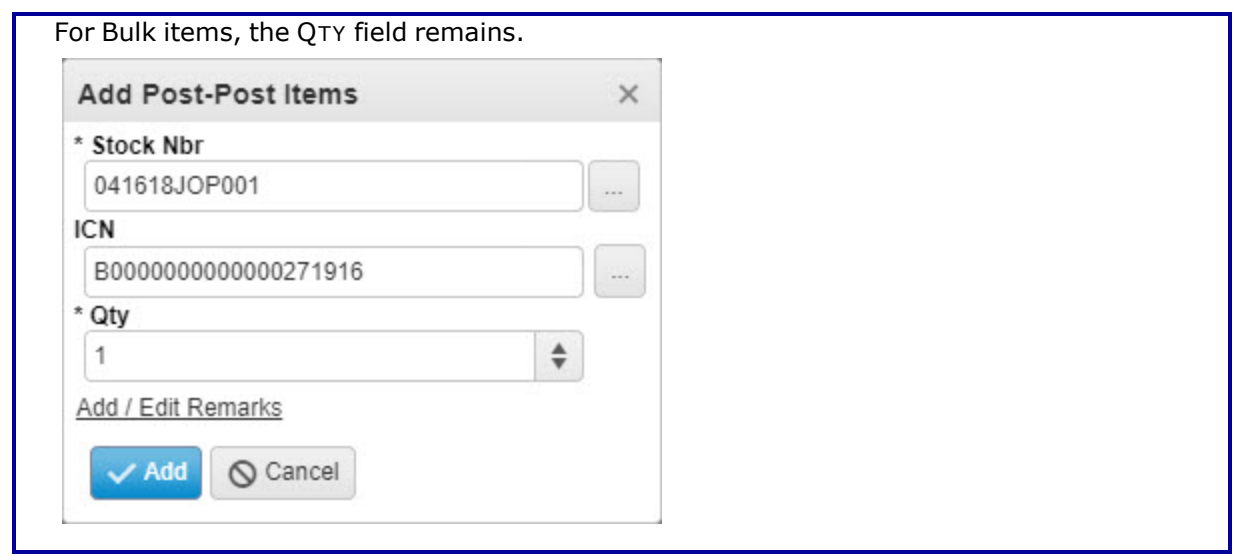

3. Enter the ICN, or use to browse for the entry. *This is a 20 alphanumeric character field.*

[Inventory](#page-2195-0) Control Number Browse help

4. Enter the SERIAL NBR in the field provided. *This is a 30 alphanumeric character field.*

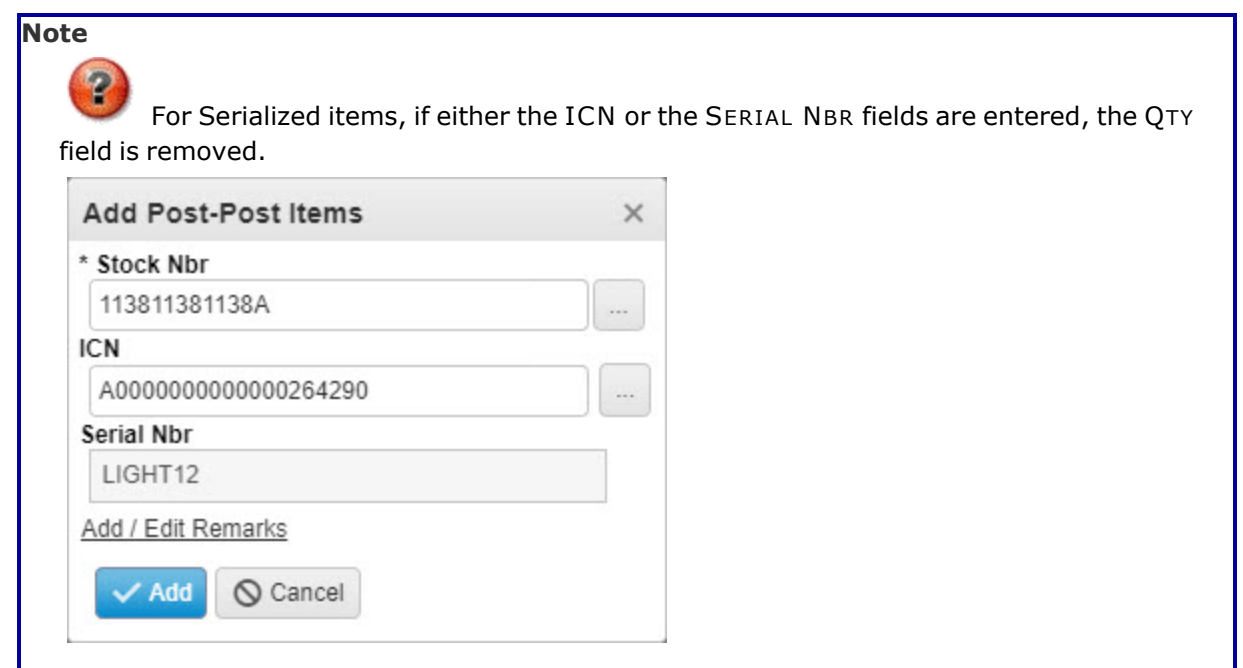

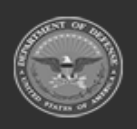

**— 1153 — — 29 Apr 2024 —**

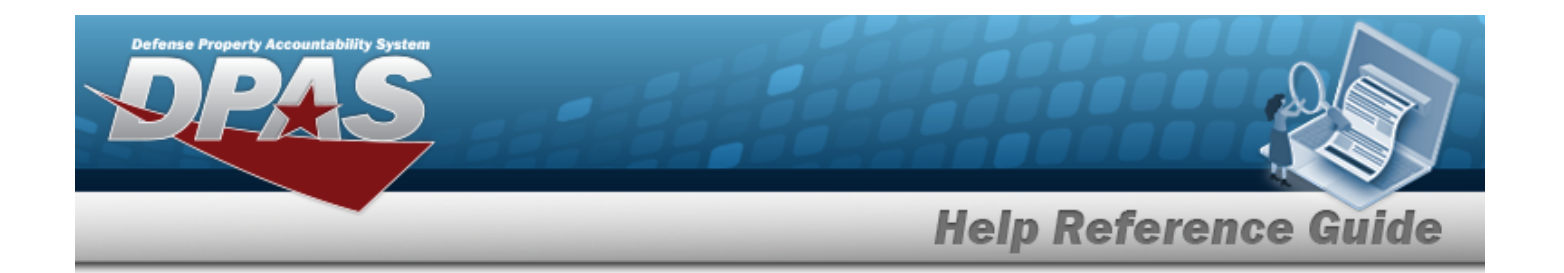

- **5.** Use  $\frac{1}{x}$  to enter the QTY.
- 6. Select the Add/Edit Remarks [hyperlink](Hyperlink.htm). *The Remarks and History Remarks fields appear.*
	- A. Enter the Remarks in the field provided. *This is a 1024 alphanumeric character field.*
	- B. Enter the History Remarks in the field provided. *This is a 1024 alphanumeric character field.*
		-
- 7. Select . *The Add Post-Post Items pop-up window closes, and the entry appears at the top of the Post-Post Items grid in green.*

**Update a Serialized Unit Issue Post-Post**

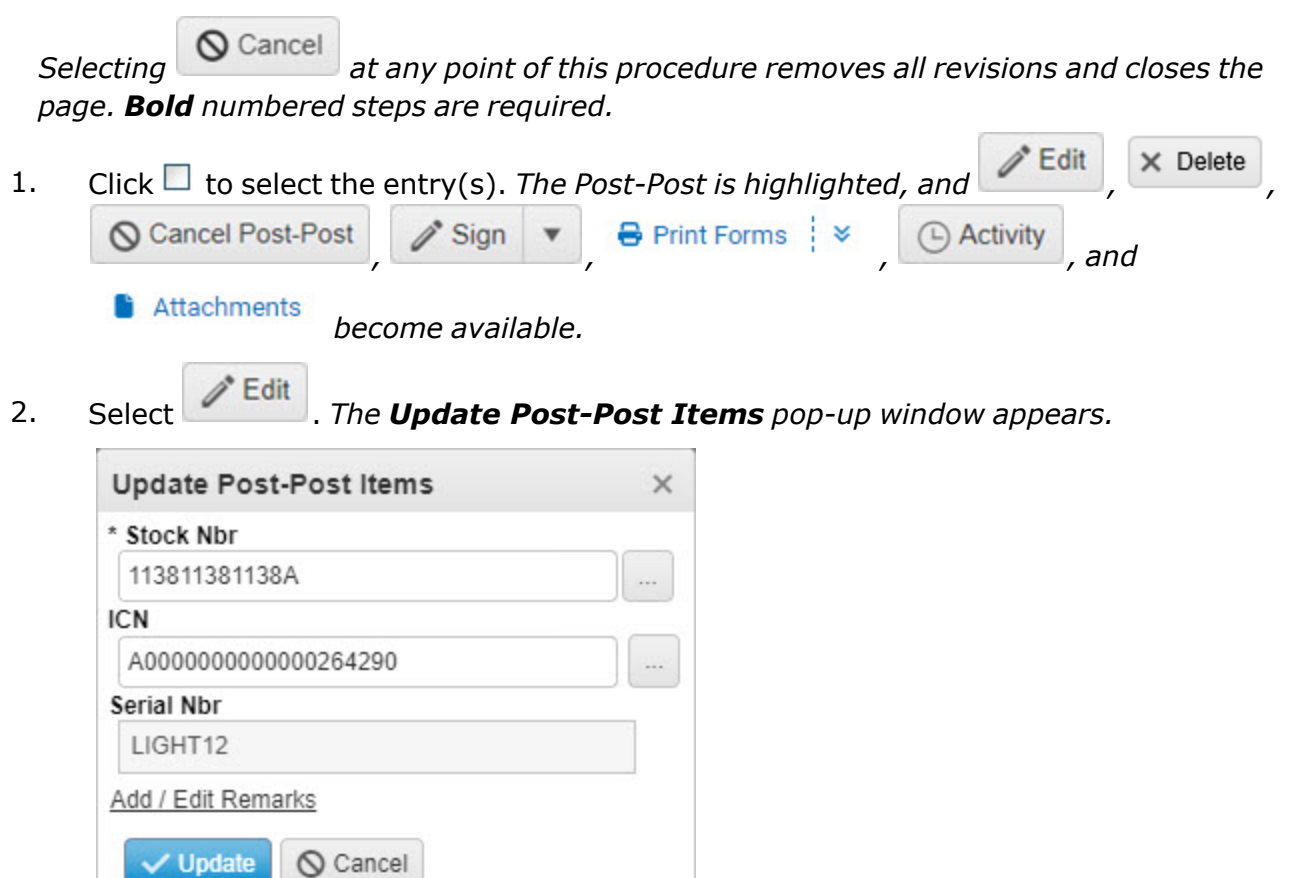

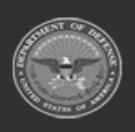

**— 1154 — — 29 Apr 2024 —**

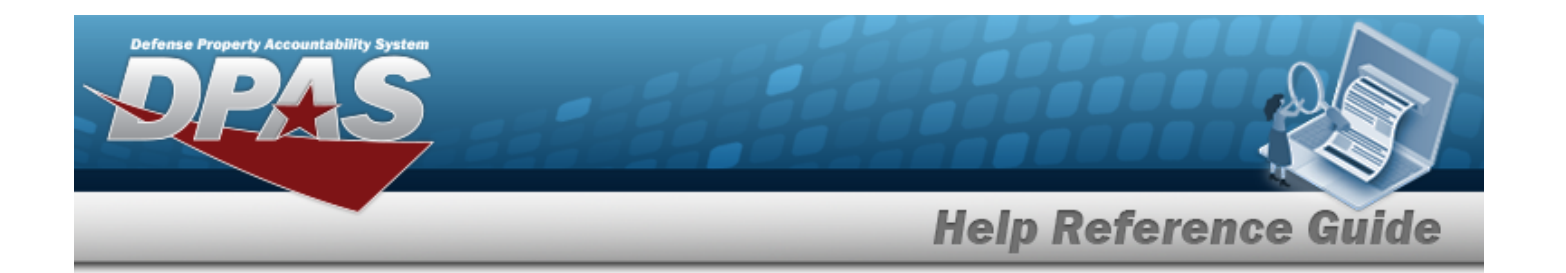

**3.** Update the STOCK NBR, using the browse for the revised number. *This is a 15 alphanumeric character field.*

Stock [Number](#page-2256-0) Browse help

**4.** Update the ICN, using  $\Box$  to browse for the revised number. This is a 20 alphanumeric *character field.*

[Inventory](#page-2195-0) Control Number Browse help

- 5. *Verify the SERIAL NBR.*
- 6. Select the Add/Edit Remarks [hyperlink](Hyperlink.htm). *The Remarks and History Remarks fields appear.*
	- A. Update the Remarks, entering the revised comments in the field provided. *This is a 1024 alphanumeric character field.*
	- B. Enter the History Remarks in the field provided. *This is a 1024 alphanumeric character field.*
- 7. Select  $\vee$  Update . The pop-up window closes with the entry updated.

### **Update a Bulk Unit Issue Post-Post**

*Selecting at any point of this procedure removes all field entries and closes the window. Bold numbered steps are required.*

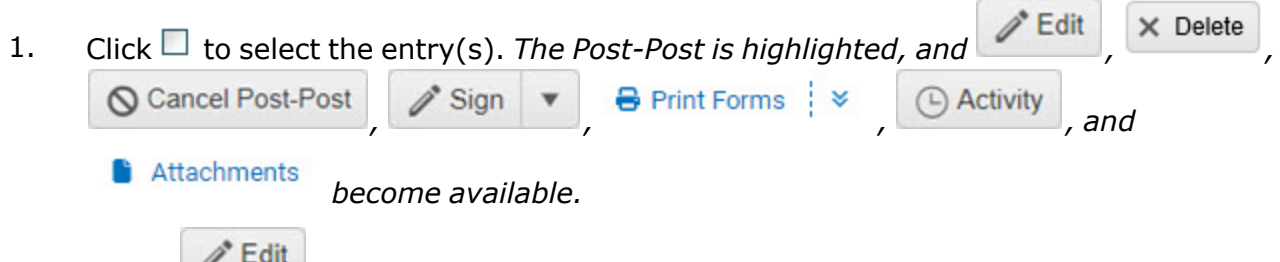

2. Select . *The Update Post-Post Items pop-up window appears.*

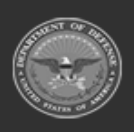

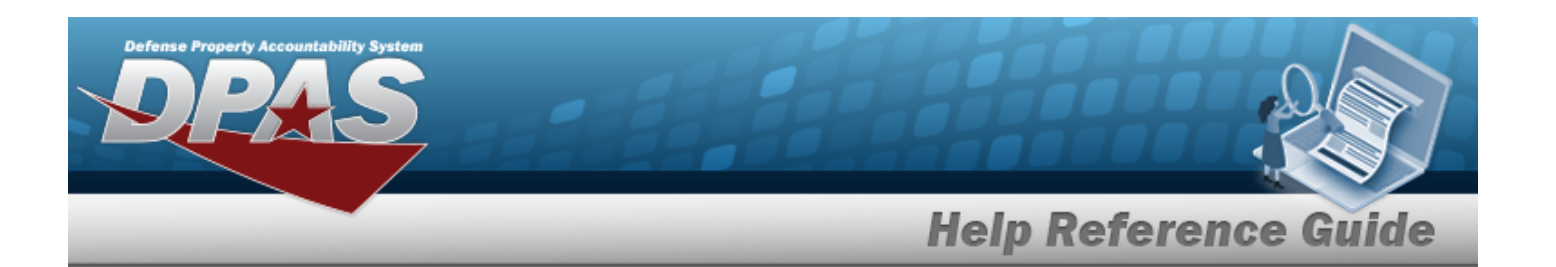

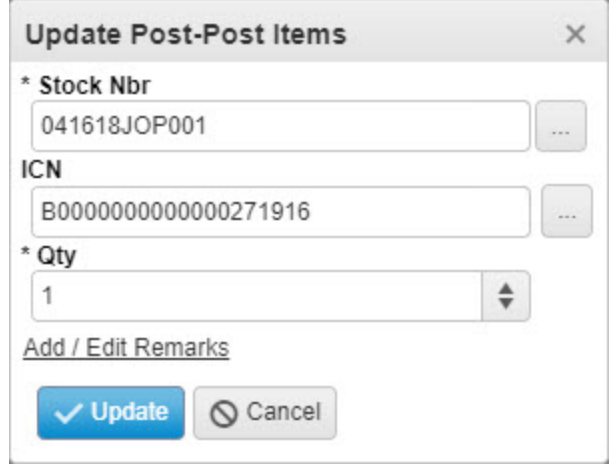

**3.** Update the STOCK NBR, using the browse for the revised number. *This is a 15 alphanumeric character field.*

Stock [Number](#page-2256-0) Browse help

**4.** Update the ICN, using the browse for the revised number. *This is a 20 alphanumeric character field.*

[Inventory](#page-2195-0) Control Number Browse help

- **5.** Update the QTY, using  $\bullet$  to choose the new quantity.
- 6. Select the Add/Edit Remarks [hyperlink](Hyperlink.htm). *The Remarks and History Remarks fields appear.*
	- A. Update the Remarks, entering the revised comments in the field provided. *This is a 1024 alphanumeric character field.*
	- B. Enter the History Remarks in the field provided. *This is a 1024 alphanumeric character field.*
- 7. Select  $\swarrow$  Update . The pop-up window closes with the entry updated.

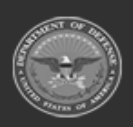

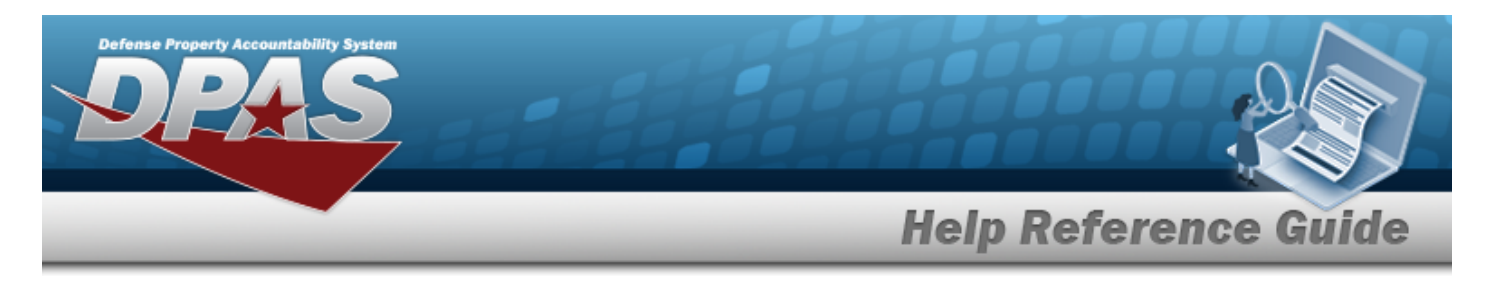

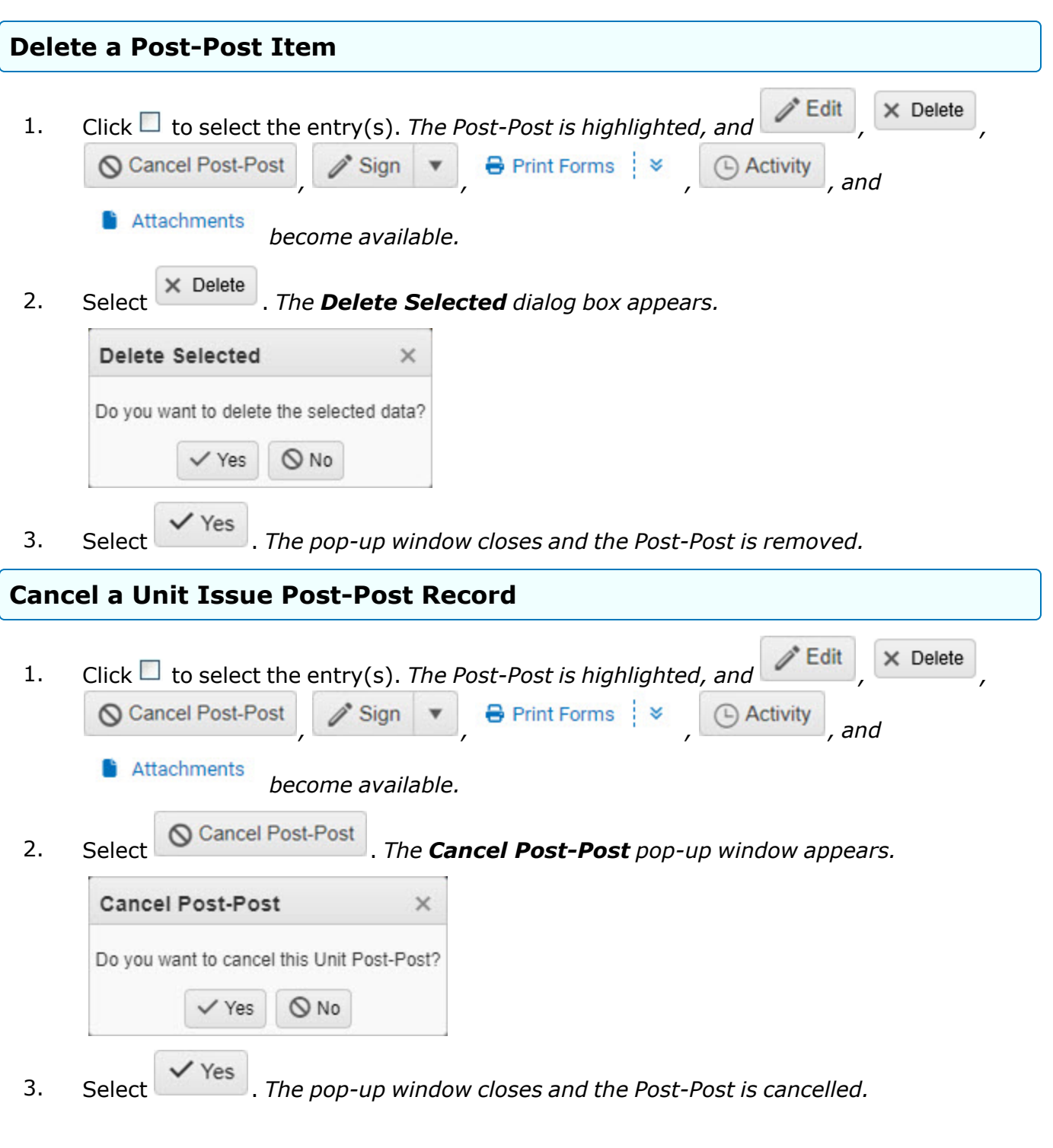

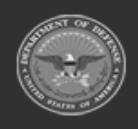

**— 1157 — — 29 Apr 2024 —**

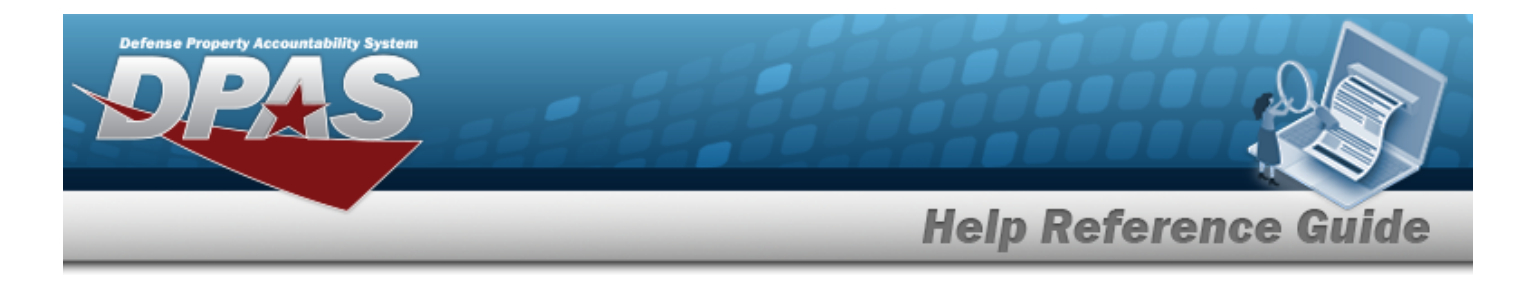

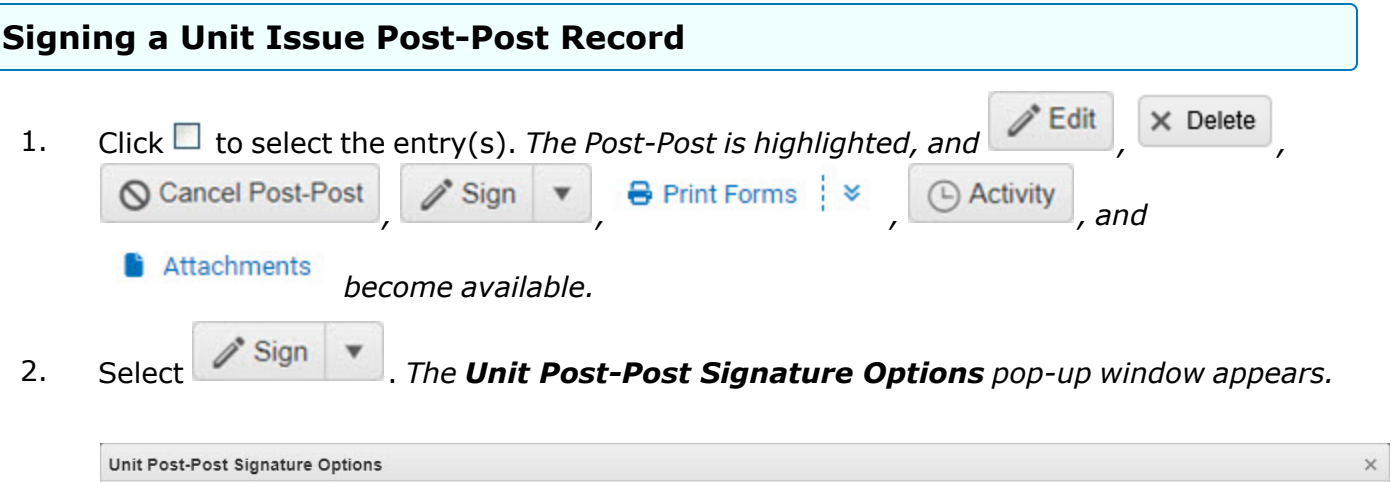

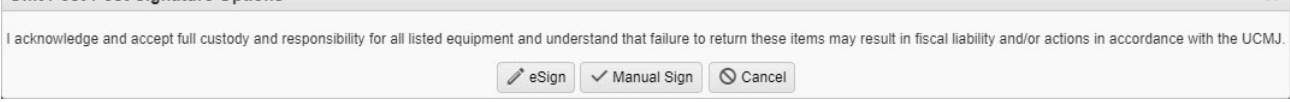

3. Choose one of the following signing options:

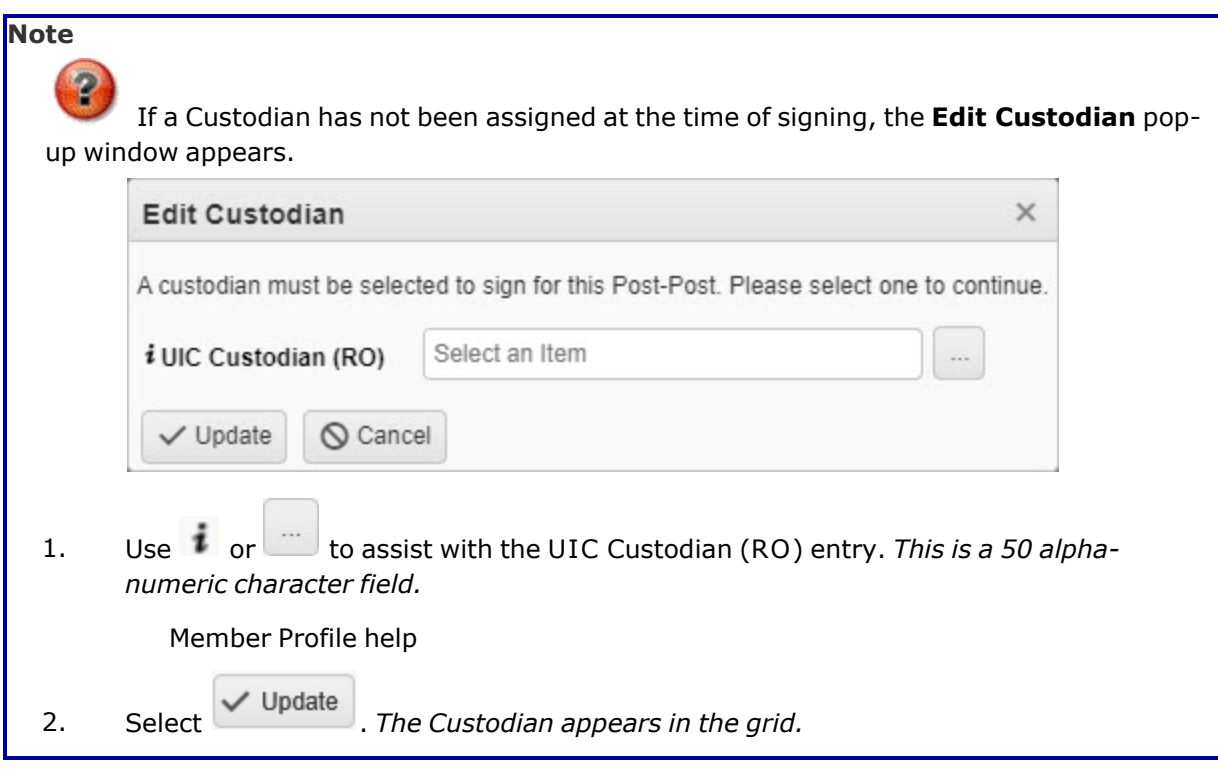

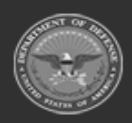

**DPAS Helpdesk**<br>1-844-843-3727

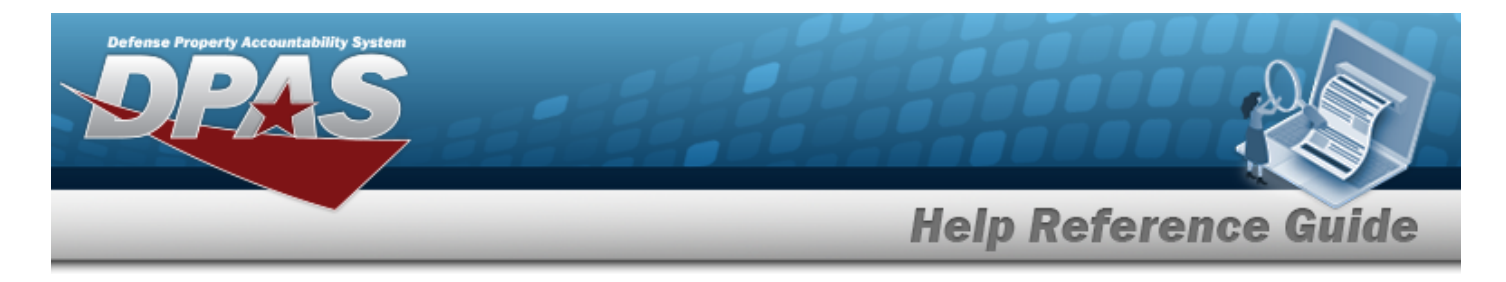

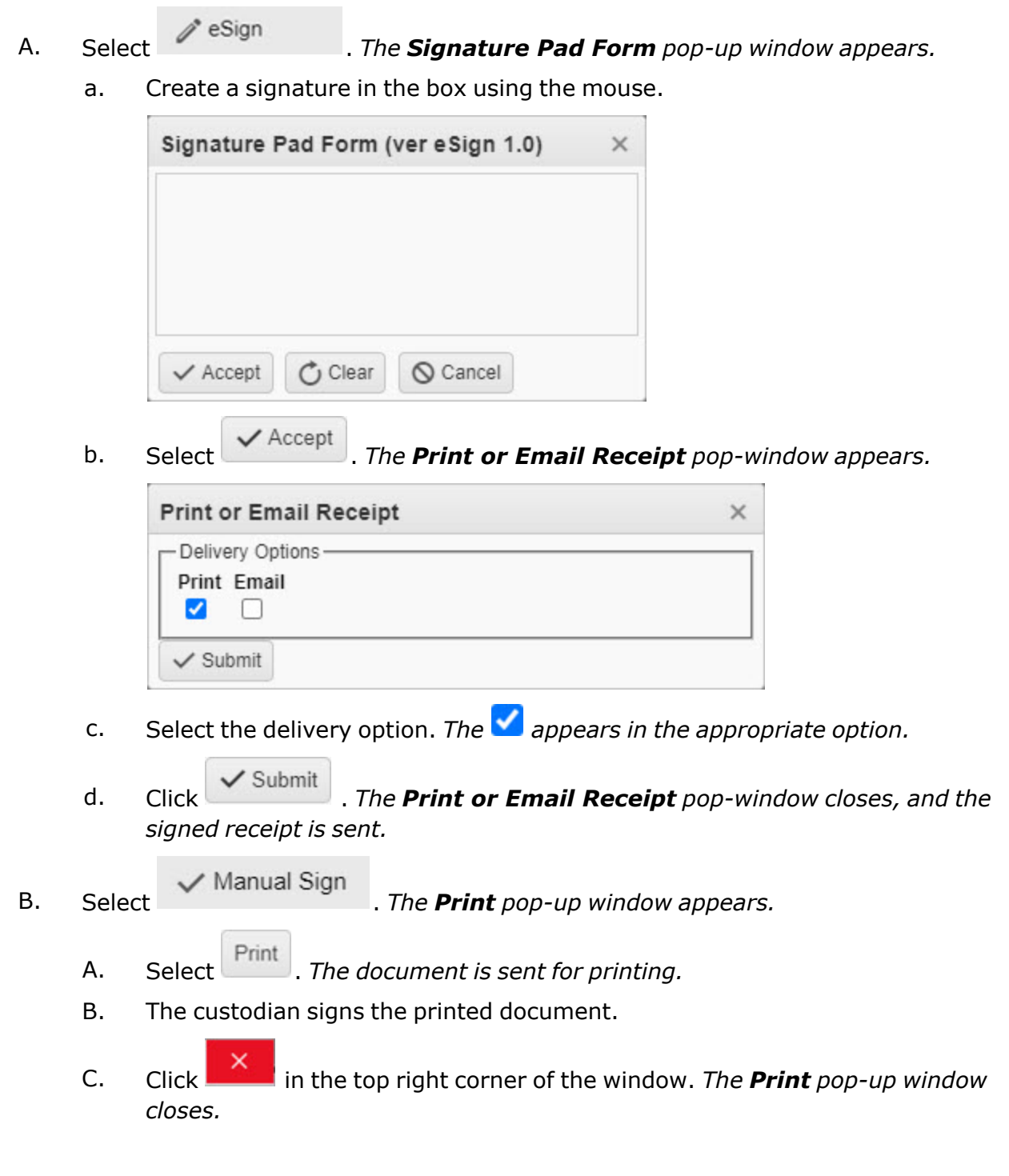

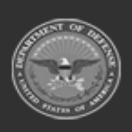

**— 1159 — — 29 Apr 2024 —**

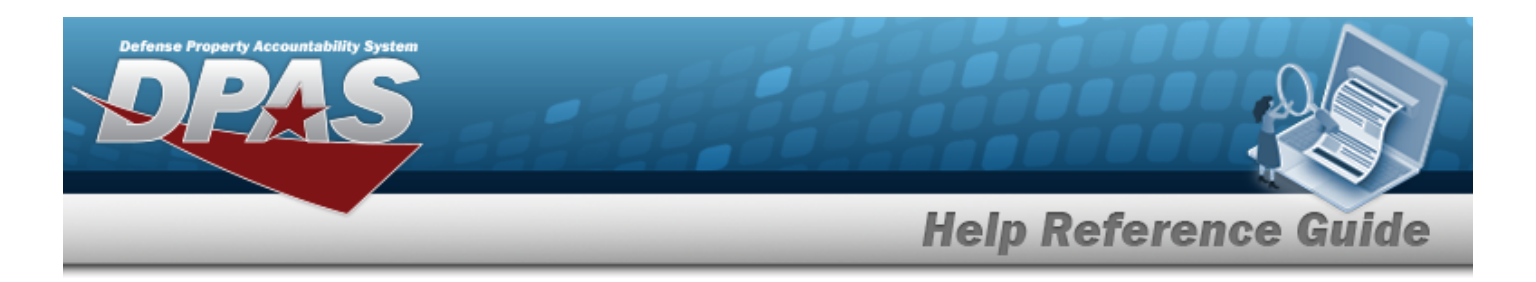

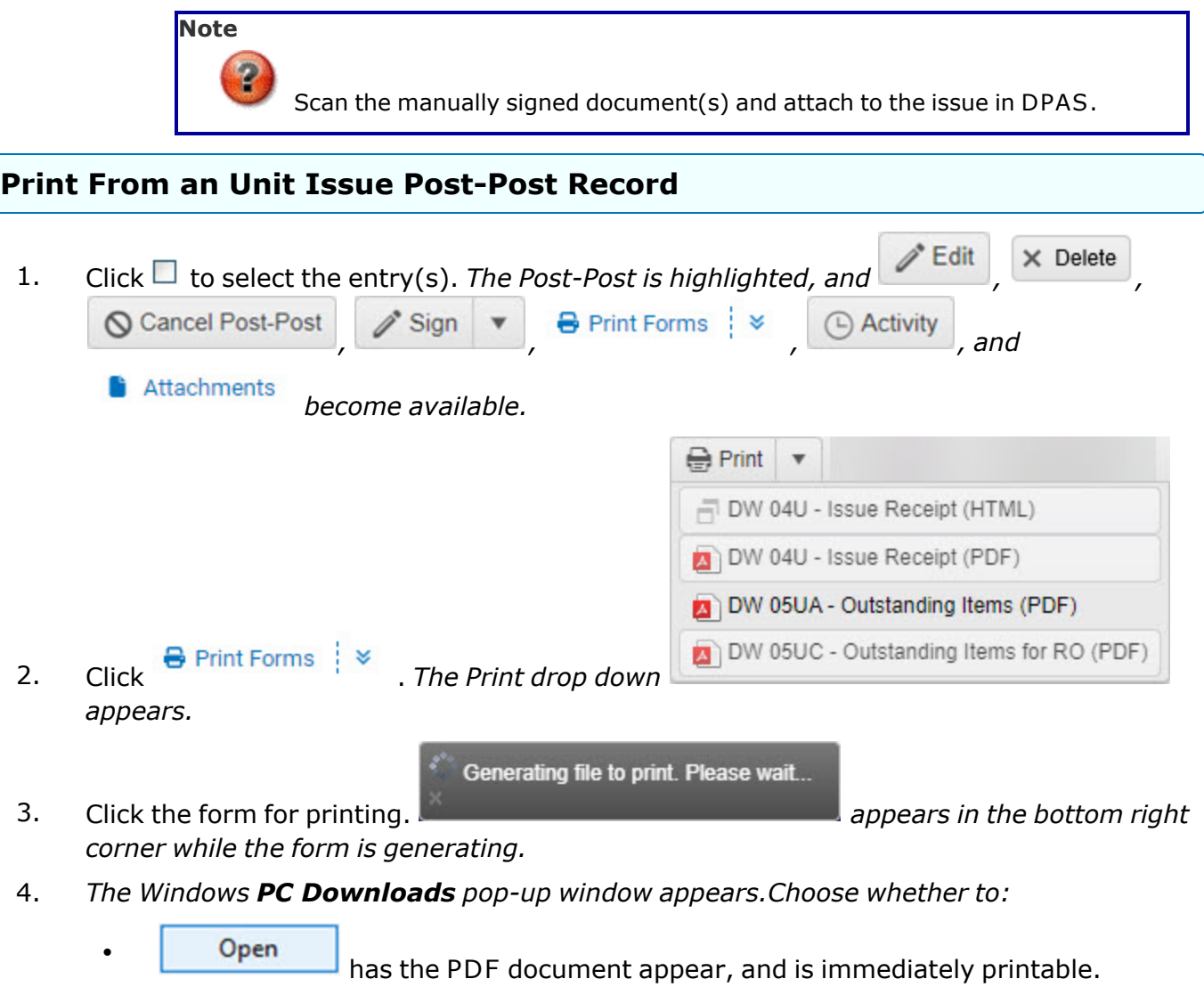

Save  $\blacktriangledown$ saves the PDF document, and is printable at a later time.

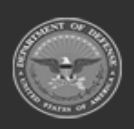

 $\bullet$ 

**— 1160 — — 29 Apr 2024 —**

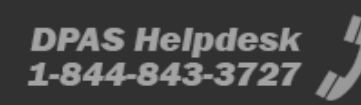

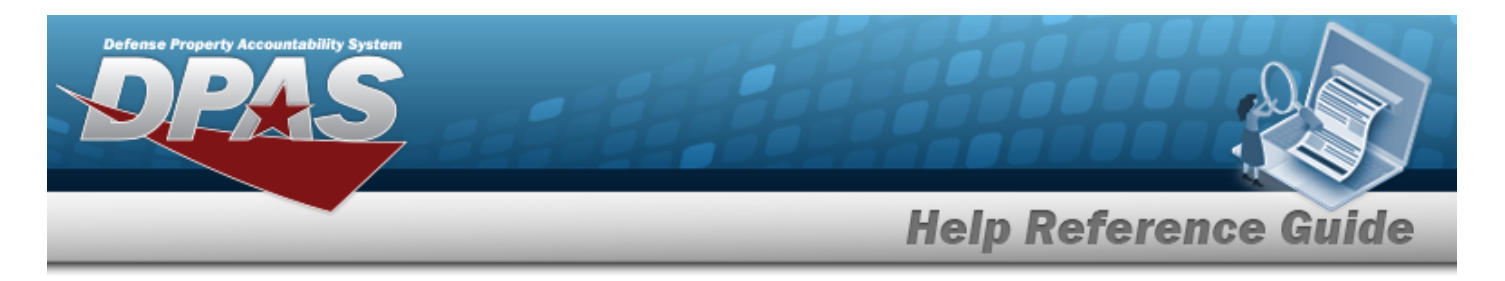

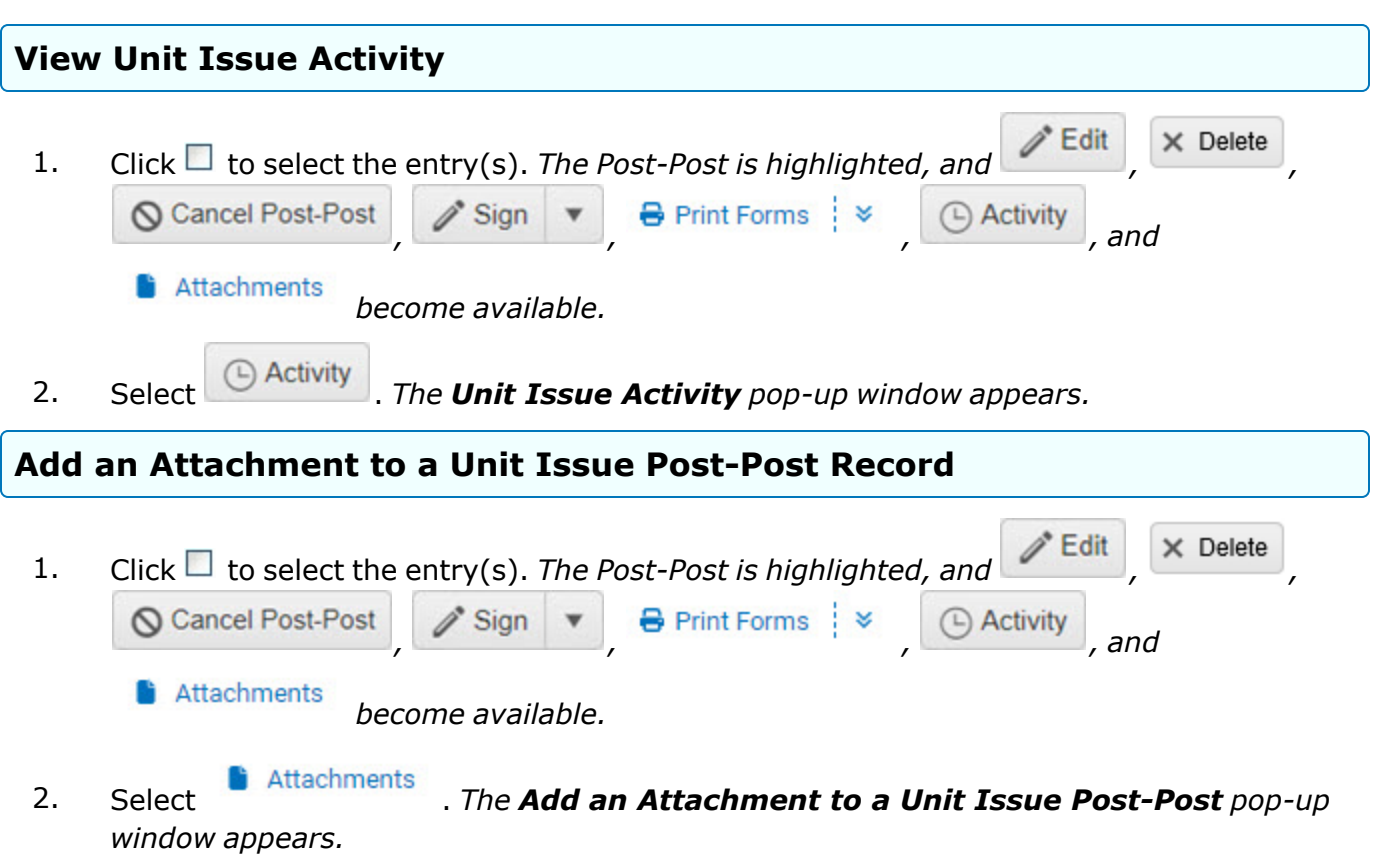

# **Common Errors**

The table below provides a list of common errors and possible solutions. There may be more than one solution to a given error.

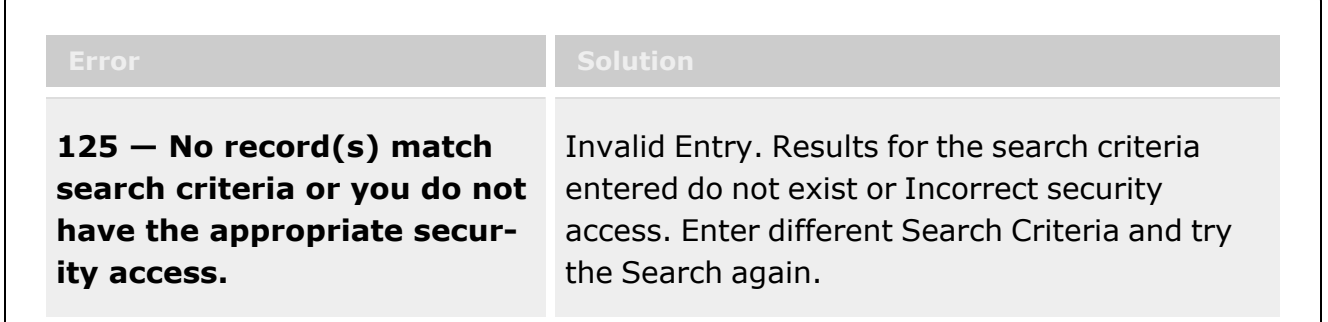

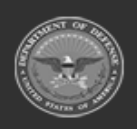

**— 1161 — — 29 Apr 2024 —**

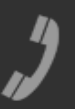

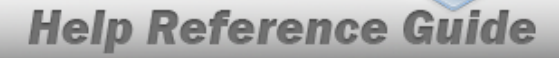

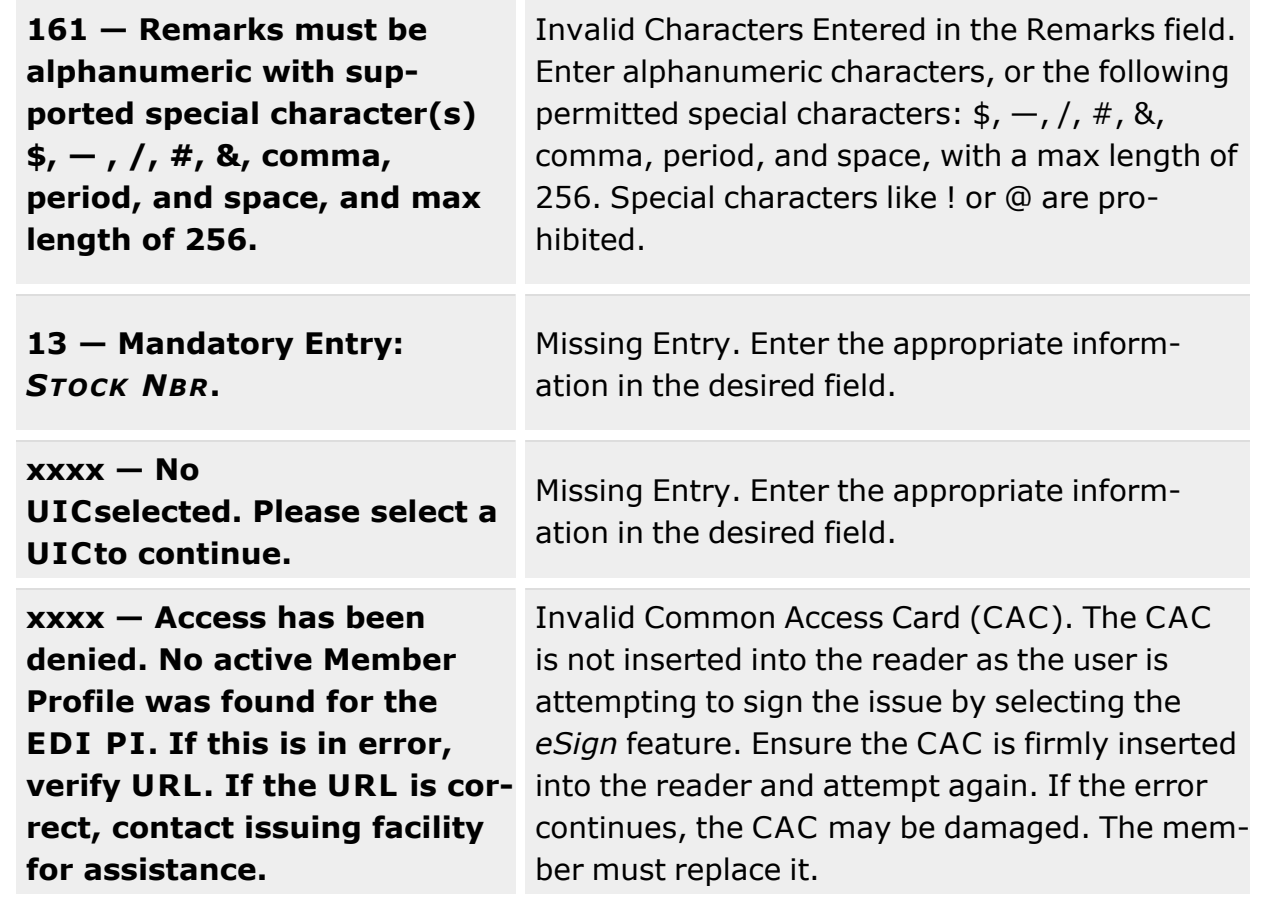

# **Related Topics**

efense Property Accountability Syste

- Add an [Attachment](#page-1162-0) to a Unit Issue Post-Post
- Unit Issue [Request](#page-1019-0)
- Unit Issue [Return](#page-1070-0)
- **•** Unit Issue [Reconciliation](#page-1113-0)
- Unit [Transfer](#page-1170-0)

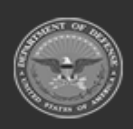

**— 1162 — — 29 Apr 2024 —**

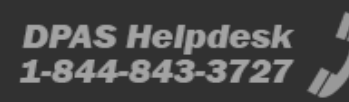

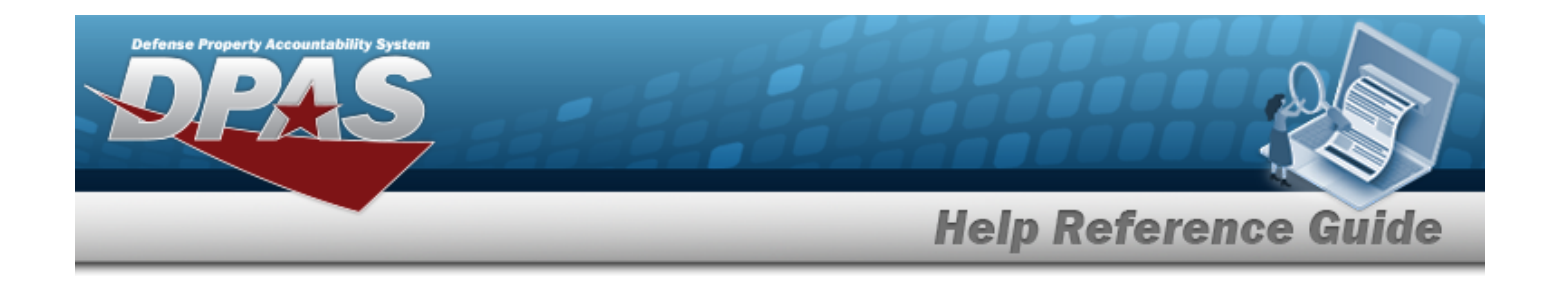

# <span id="page-1162-0"></span>**Add an Attachment to a Unit Issue Post-Post**

### **Overview**

The Unit Issue Post-Post Add Attachments process provides the ability to attach documents to the item added to a Unit Issue list without issuing the materiel.

### **Navigation**

MATERIEL MGMT > Unit Issue > Post-Post >  $\Box$  (desired record) >  $\Box$  Attachments Attachments for Request NBR pop-up window

### **Page Fields**

The following fields display on the **Attachments for Request NBR** pop-up window. For more information on each field, select the appropriate [hyperlink.](Hyperlink.htm)

#### **Instructions**

The tables below provide the list of instructions.

#### **Attachments for Request NBR**

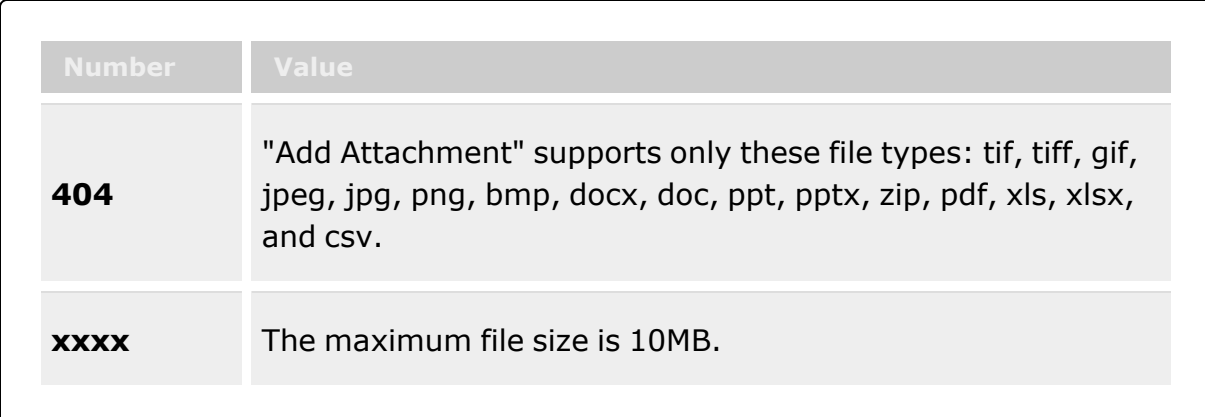

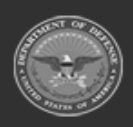

**— 1163 — — 29 Apr 2024 —**

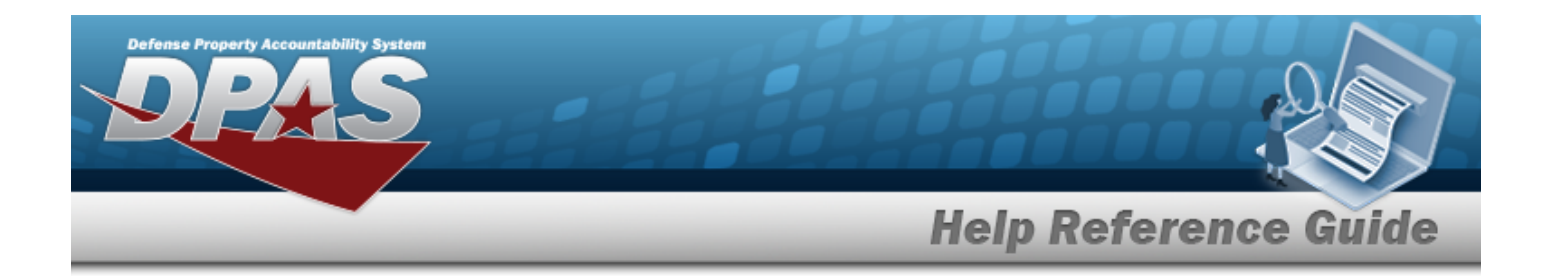

#### **Attach Files**

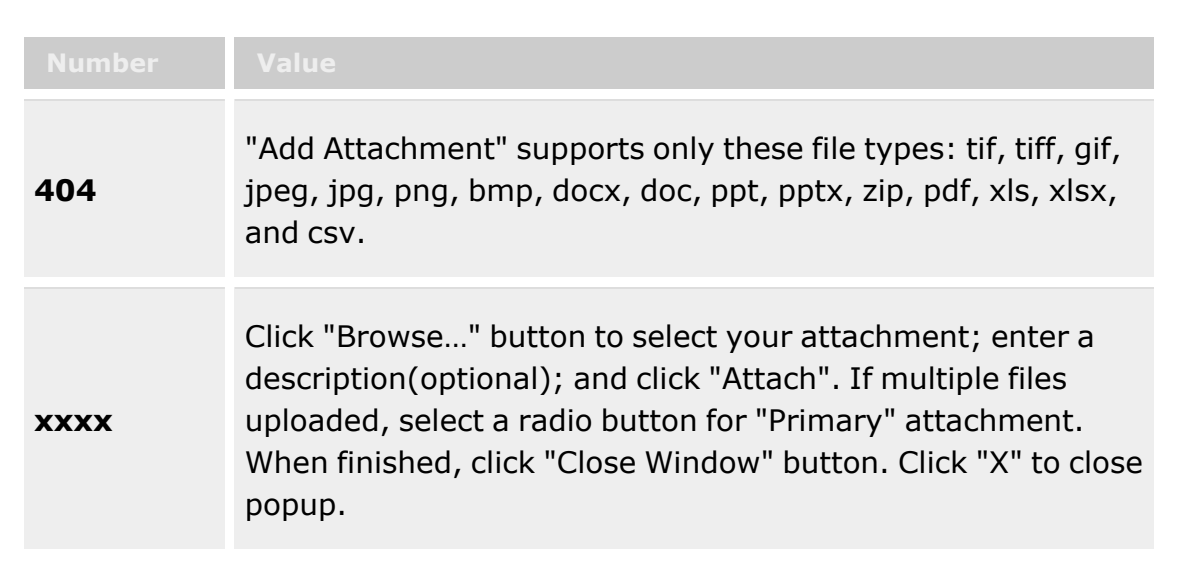

#### **Attachments for Request NBR Grid**

**[Thumbnails](Thumbnails.htm)** [Attach](Attach.htm)

#### **Attach Files Grid**

[Attachment](Attachments.htm) \* [Desc](Description.htm) [Primary](PrimaryAttachment.htm)

#### **Attachments Grid**

[Name](Name.htm) [Desc](Description.htm)

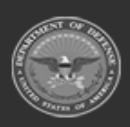

**— 1164 — — 29 Apr 2024 —**

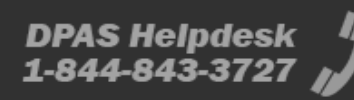

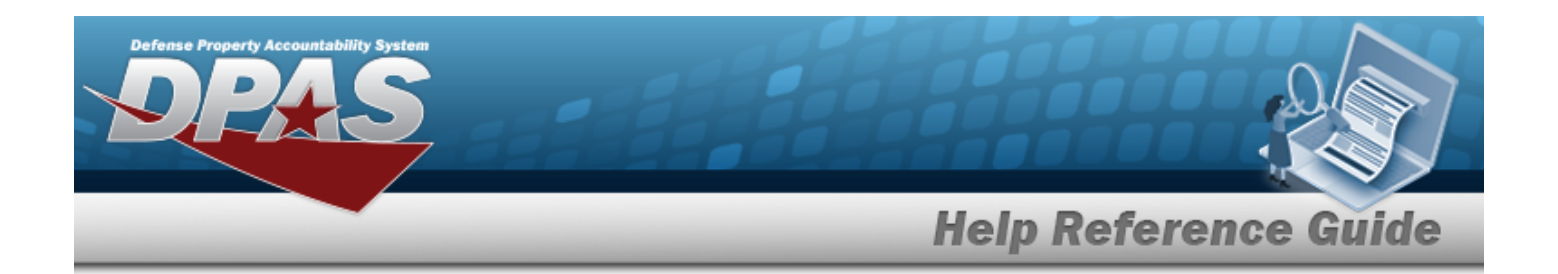

## **Procedures**

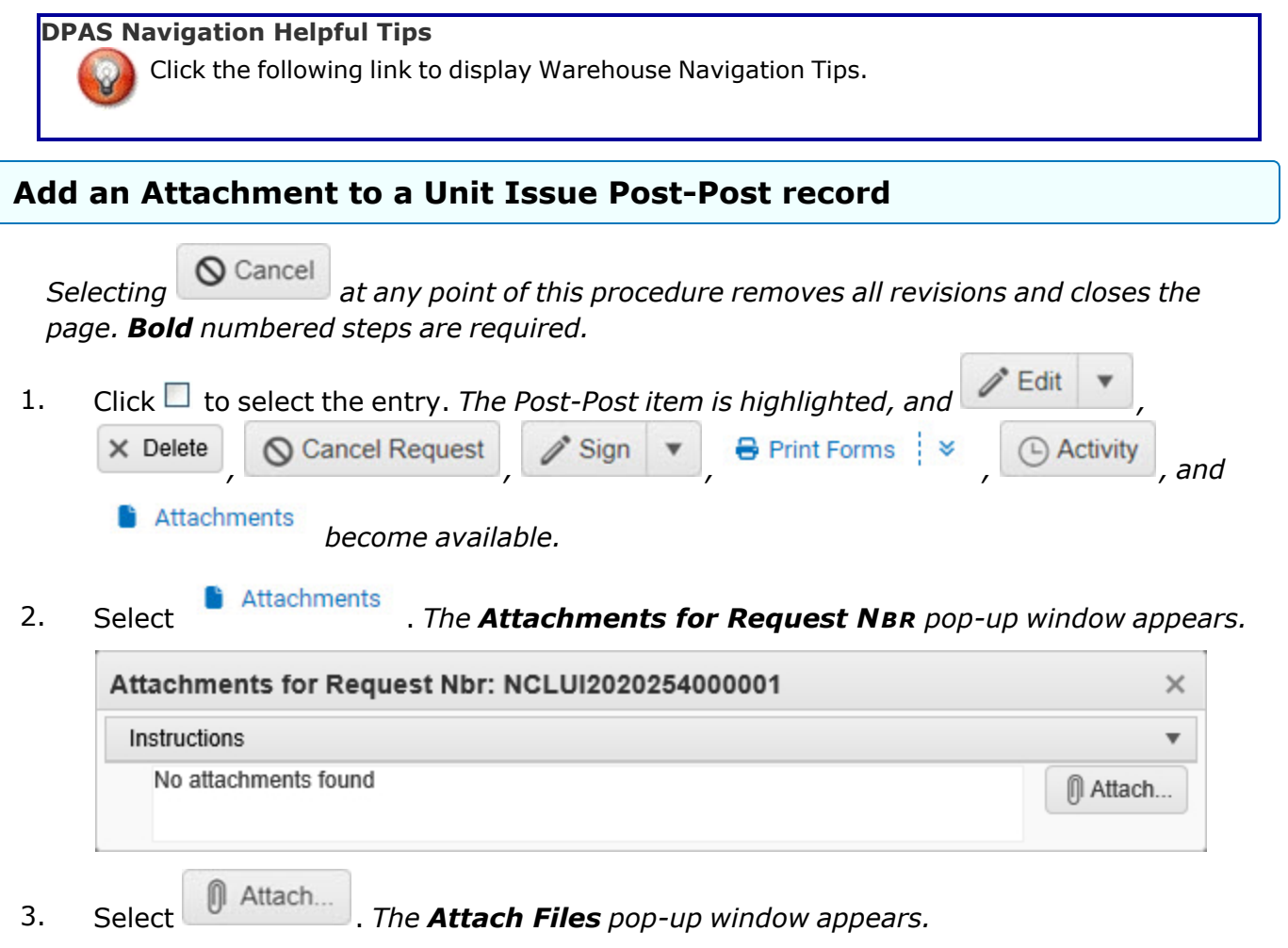

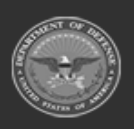

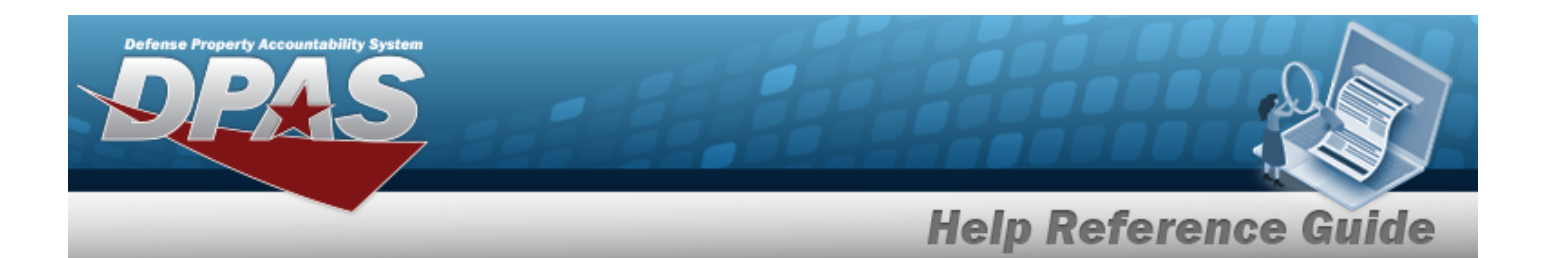

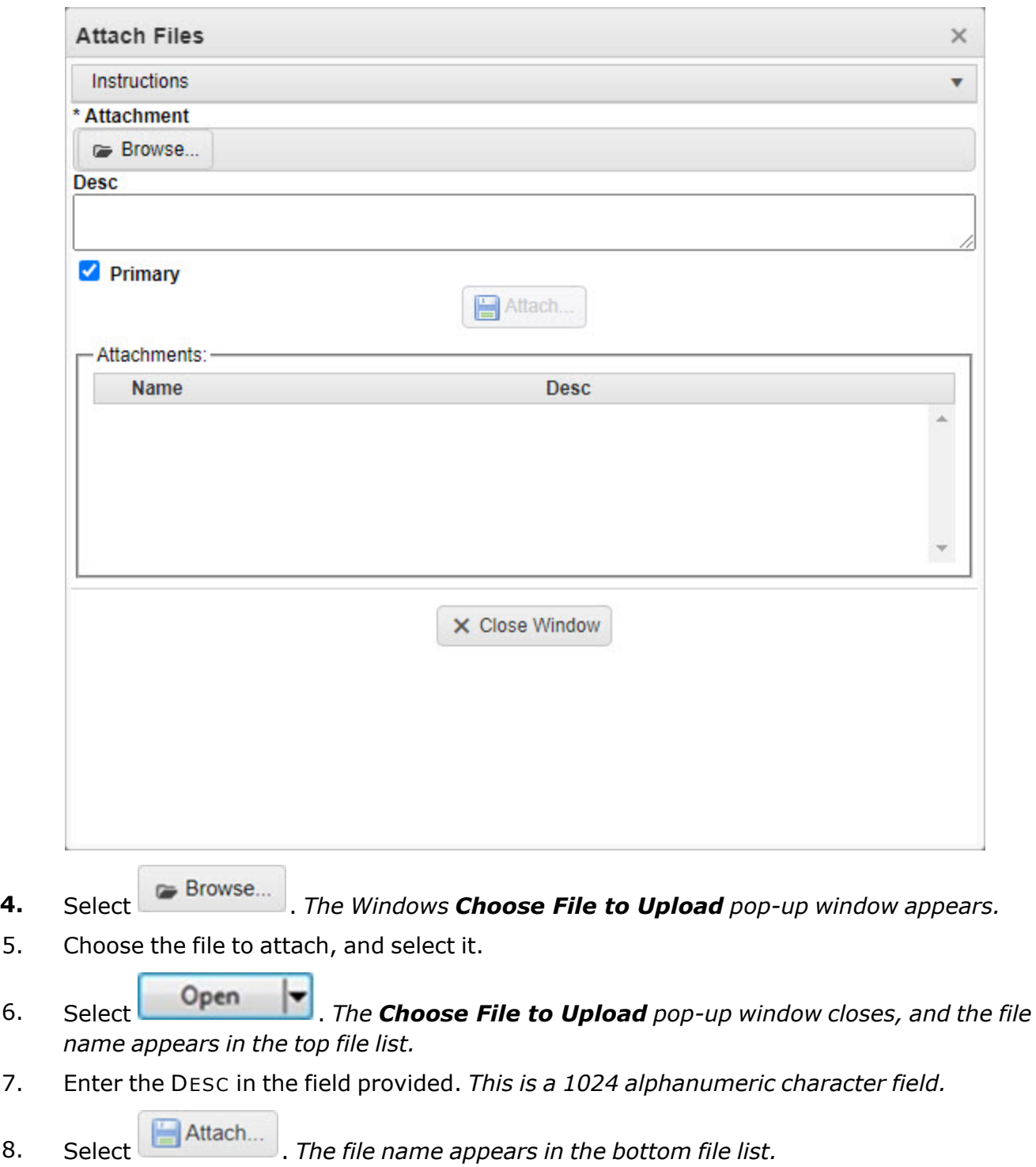

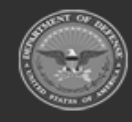

**— 1166 — — 29 Apr 2024 —**

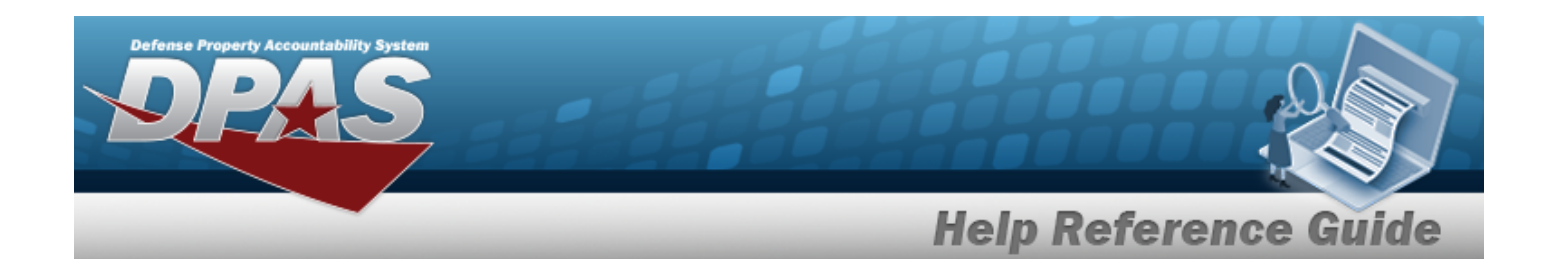

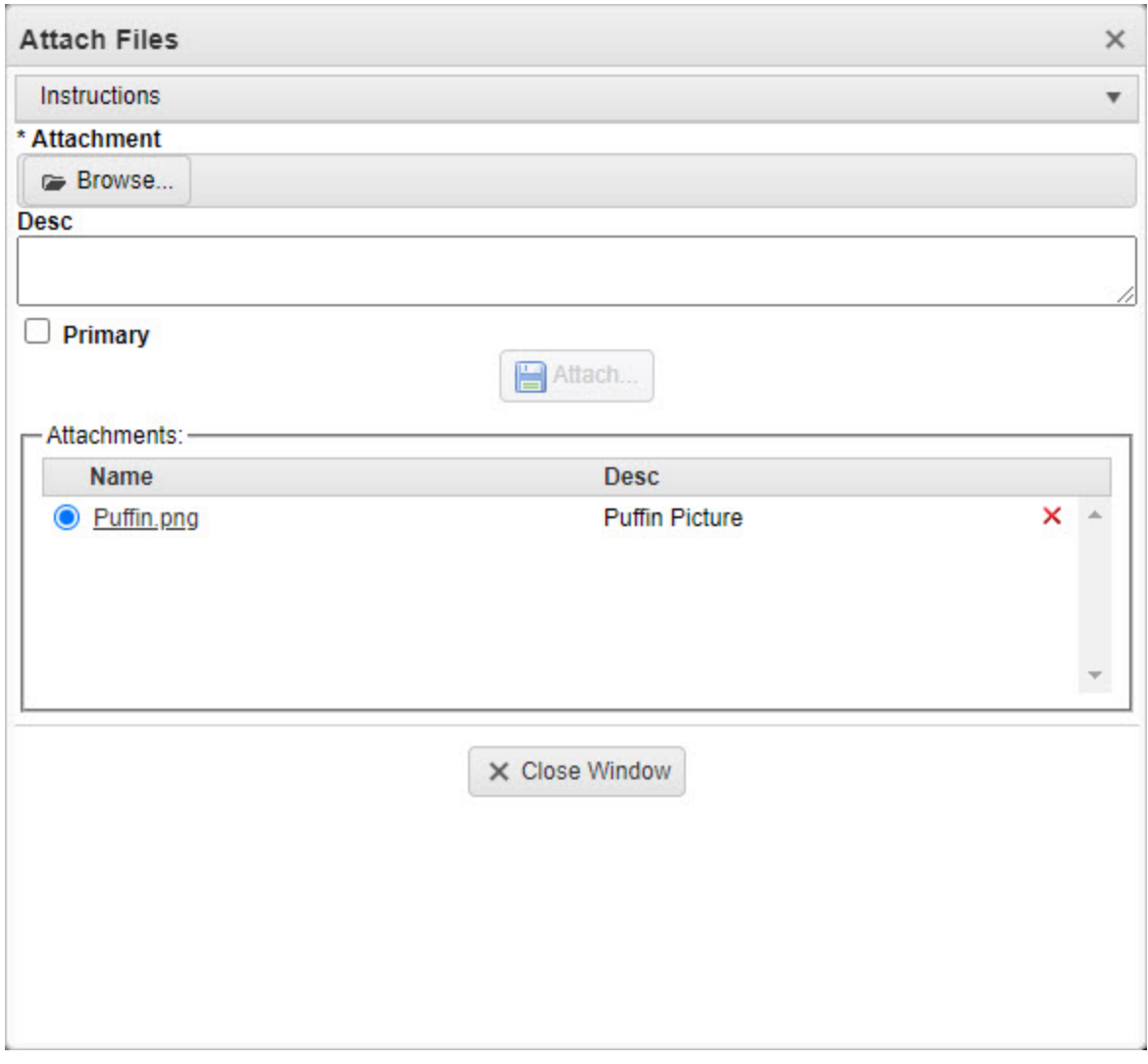

- 9. Repeat Steps 2 6 to attach multiple documents.
- 10. Select the <sup>O</sup> in the Primary column. *The designated attachment,* <sup>©</sup>, *is the Primary Attachment.*
- 11. Click  $\times$  Close Window . The **Attach Files** pop-up window closes, and the file appears in *the Attachments for Return NBR pop-up window.*

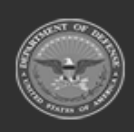

**— 1167 — — 29 Apr 2024 —**

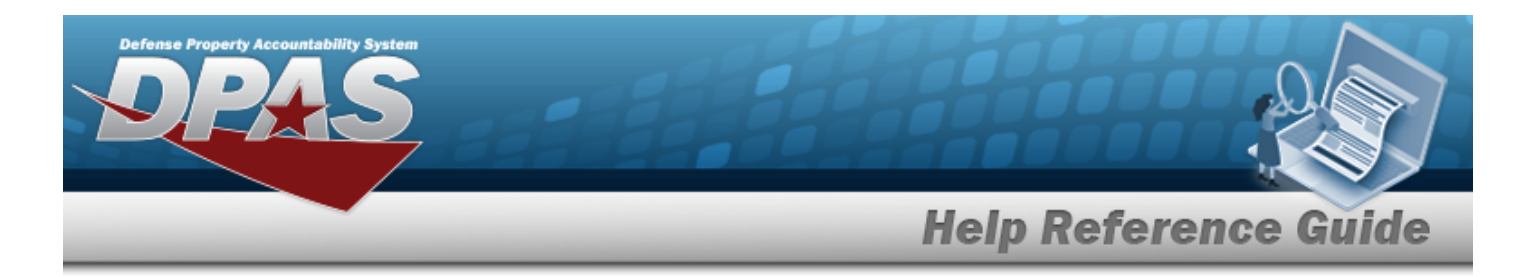

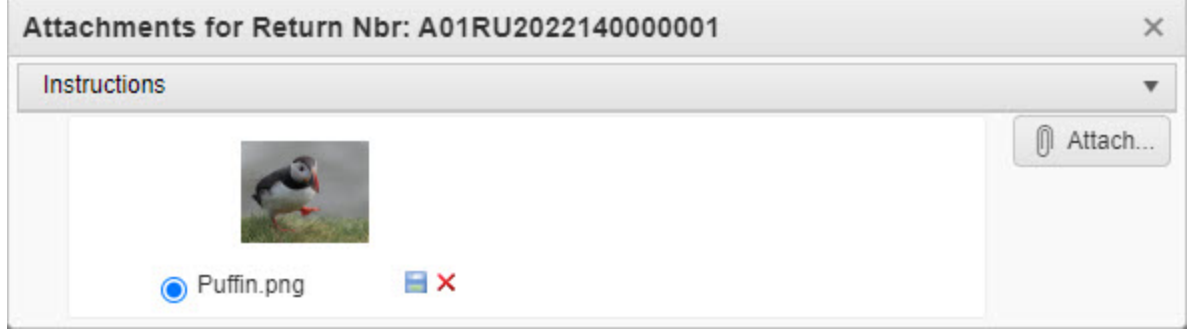

#### **Remove an Attachment**

 $\bullet$ 

A. Select the  $\overline{\phantom{a}}$  part of  $\overline{\phantom{a}}$  **X** next to the desired document. *The Delete Attachment pop-up window appears.*

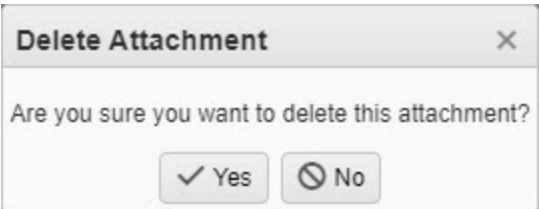

B. Choose one of the following options:

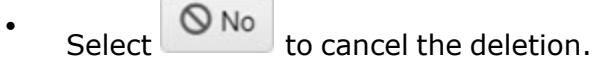

Select  $\overline{\phantom{a}}$  Yes to confirm the deletion. *The Attachment Deleted pop-up window appears.*

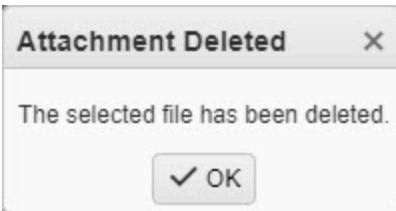

C. Select . *The Delete Attachment pop-up window closes, and the document is removed.*

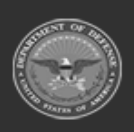

**— 1168 — — 29 Apr 2024 —**

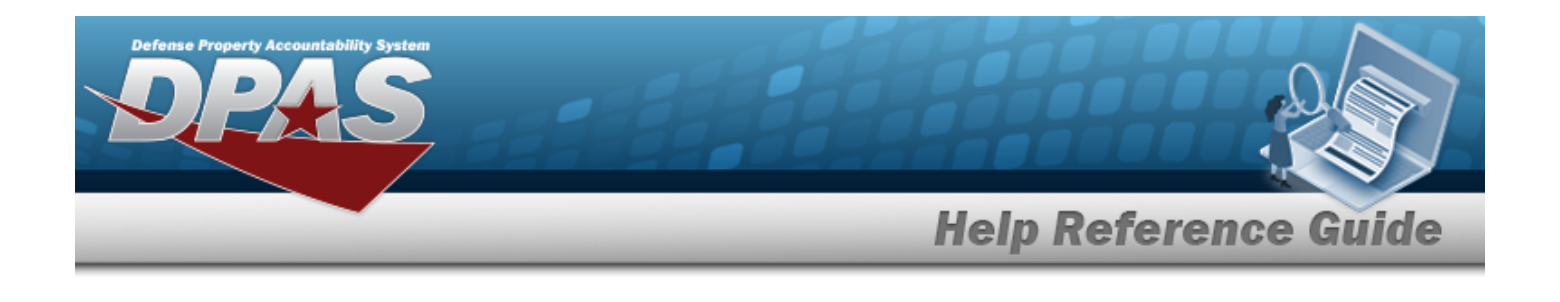

**Note** P Select the  $\Box$  part of  $\Box$  **X** to save the attachment directly to the computer. Follow the prompts to download the attachment.

12. Select X. The **Attachments for Request NBR** pop-up window closes.

# **Common Errors**

The table below provides a list of common errors and possible solutions. There may be more than one solution to a given error.

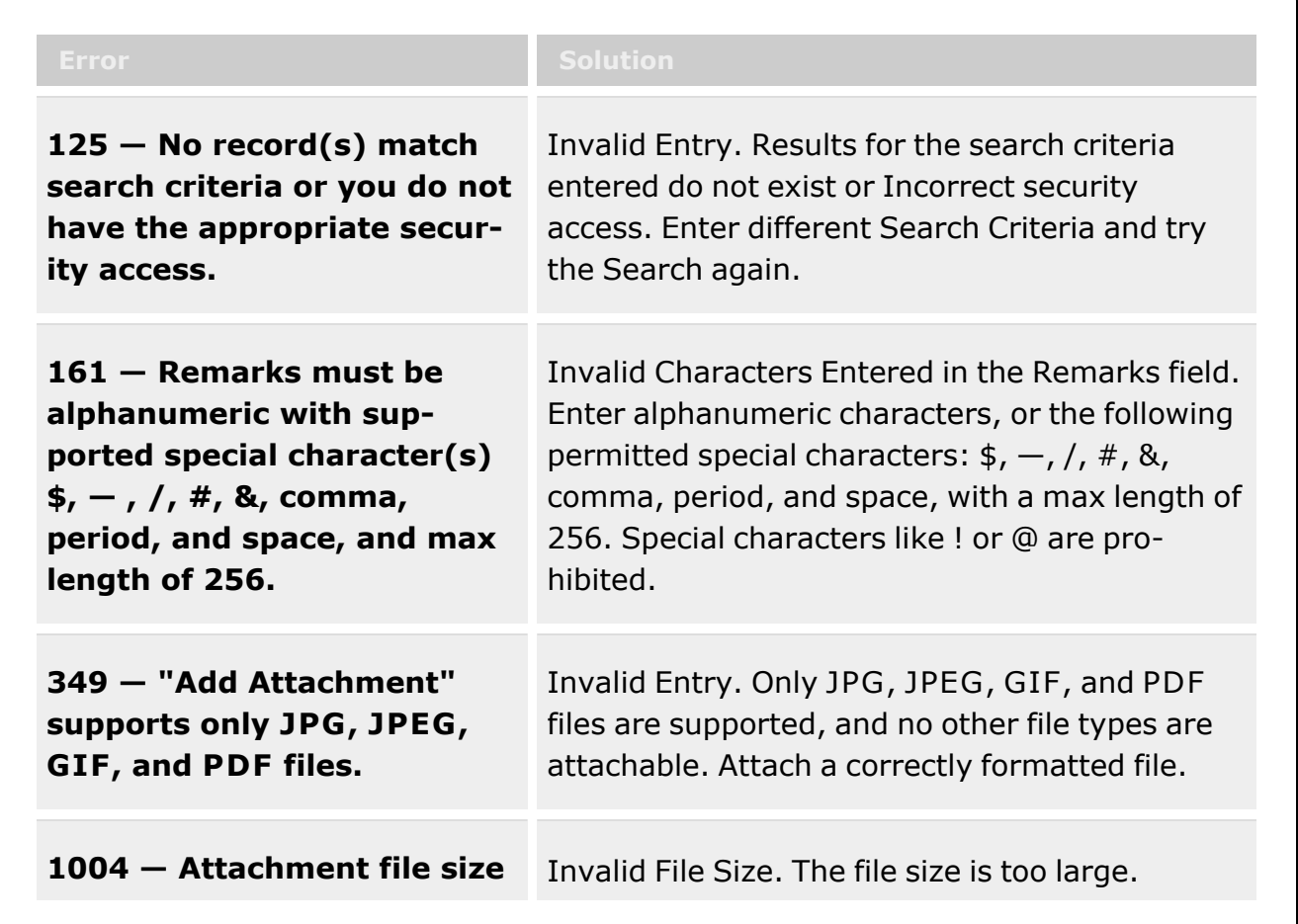

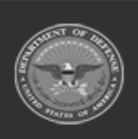

**— 1169 — — 29 Apr 2024 —**

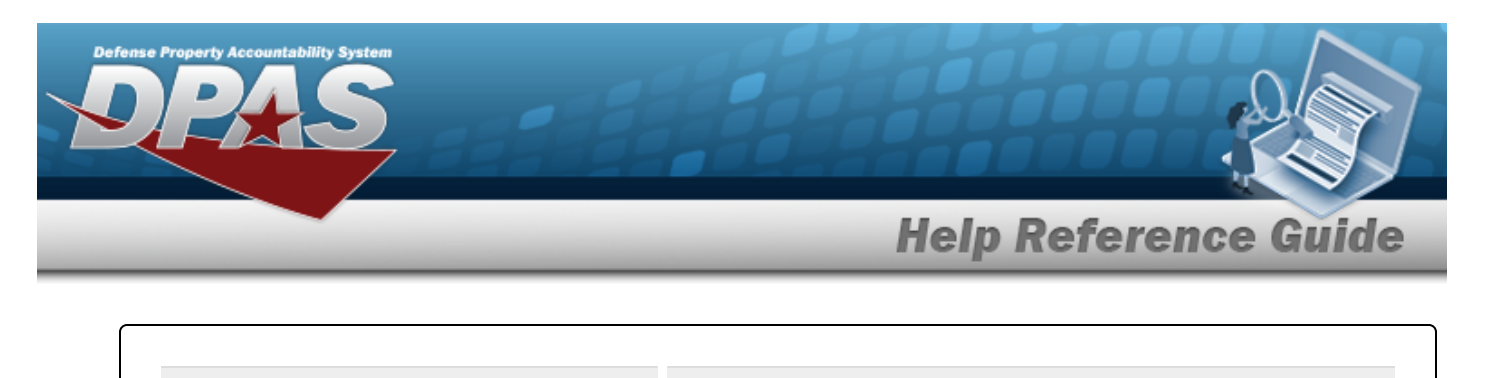

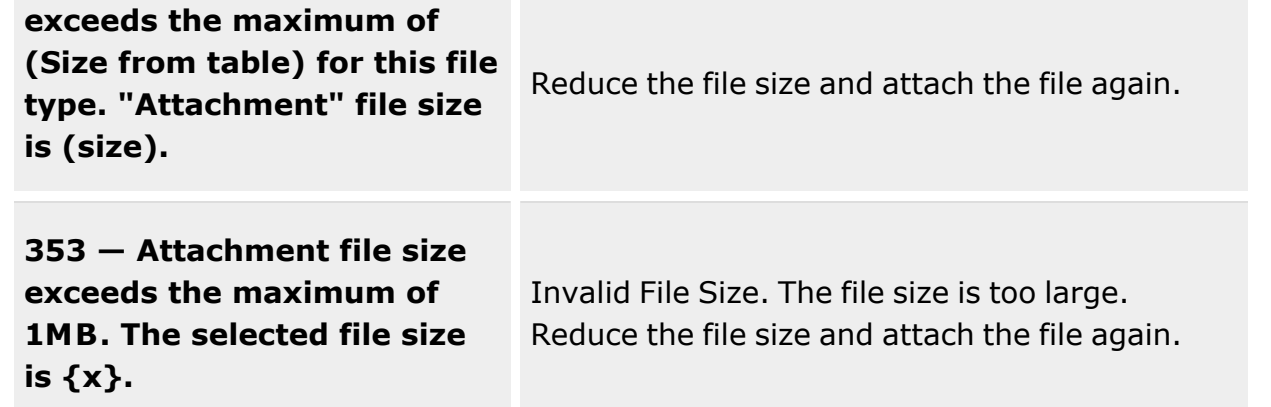

# **Related Topics**

- Unit Issue [Post-Post](#page-1146-0)
- Unit Issue [Request](#page-1019-0)
- Unit Issue [Return](#page-1070-0)
- **•** Unit Issue [Reconciliation](#page-1113-0)
- Unit [Transfer](#page-1170-0)

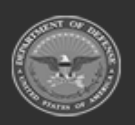

**— 1170 — — 29 Apr 2024 —**

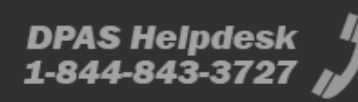

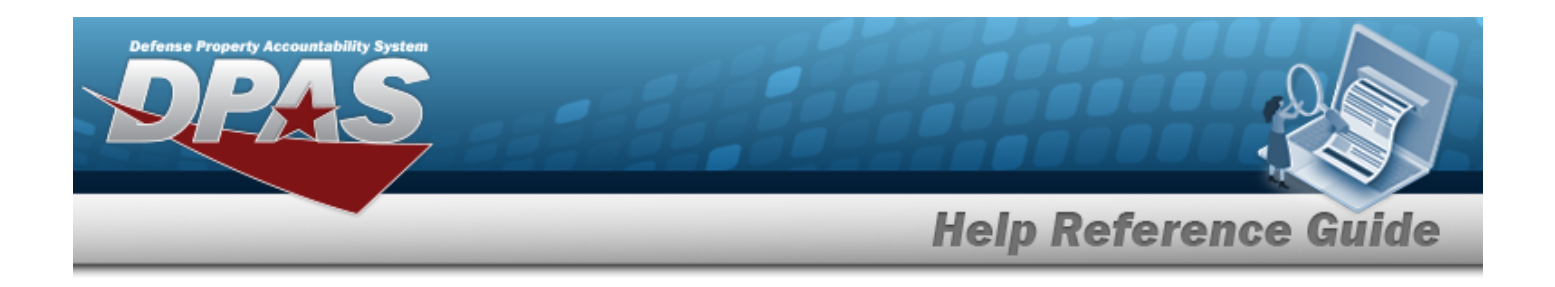

# <span id="page-1170-0"></span>**Unit Transfer**

### **Overview**

The Warehouse Management Module Unit Transfer process provides the ability to transfer accountability of issued materiel from one unit to another unit, unit / account, or individual. The process also allows viewing and creating Unit Transfer records.

#### **Note**

Some search fields provide **Intellisense i**, which is the automatic completion of a field entry in a software application.

The application displays a selectable word or phrase in that field, based on the input (that was previously entered), without having to completely type the entry.

This is identified by a lowercase italic  $\mathbf{i}$  preceding the field name.

# **Navigation**

MATERIEL MGMT > Unit Issue > Unit Transfer page

### **Page Fields**

The following fields display on the **Unit Transfer** page. For more information on each field, select the appropriate [hyperlink.](Hyperlink.htm)

#### **Instructions**

The table below provides the list of instructions.

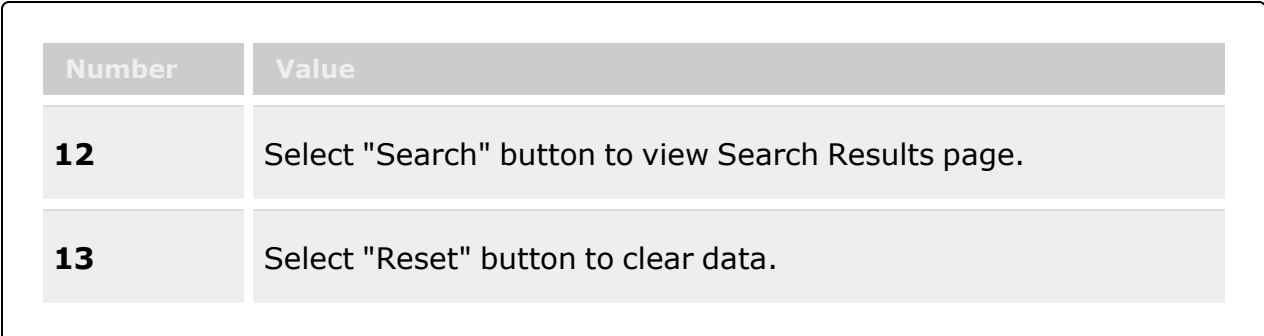

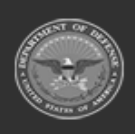

**— 1171 — — 29 Apr 2024 —**

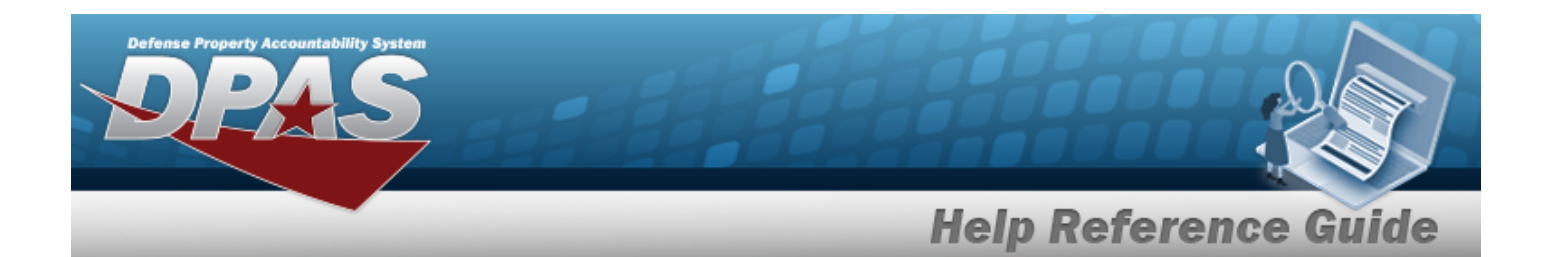

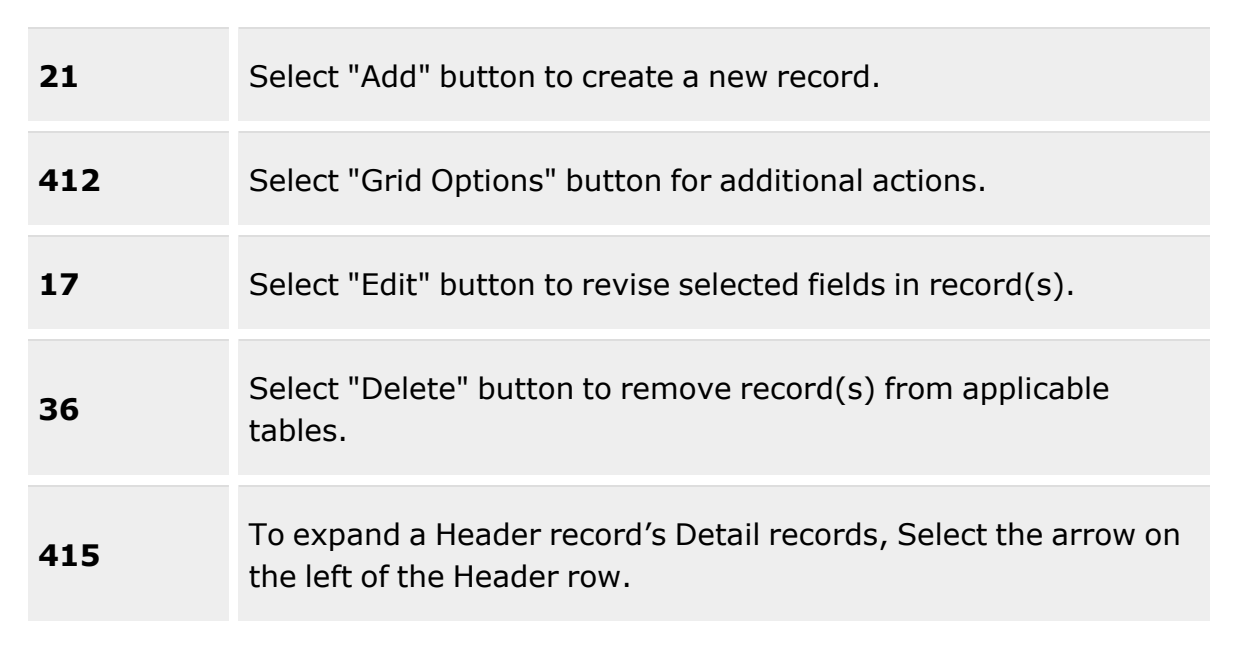

### **Search Criteria Grid**

[Transfer](TransferNumber.htm) Number To [Individual](ToIndividual.htm) [From](FromUIC.htm) UIC  $\boldsymbol{i}$ To [UIC](ToUIC.htm)  $\hat{i}$ From [Custodian](FromCustodian.htm)  $\overline{\mathbf{i}}$ To [Custodian](ToCustodian.htm)  $\overline{\mathbf{i}}$ Reportable [Commodity](ReportableCommodityType.htm) Type

#### **Search Results Grid**

[All](All.htm)

[Transfer](TransferNumber.htm) Number Primary [Attachment](PrimaryAttachment.htm) [From](FromUIC.htm) UIC [From Account](FromAccount.htm) From [Custodian](FromCustodian.htm) To [UIC](ToUIC.htm)

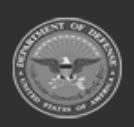

**— 1172 — — 29 Apr 2024 —**

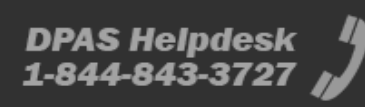

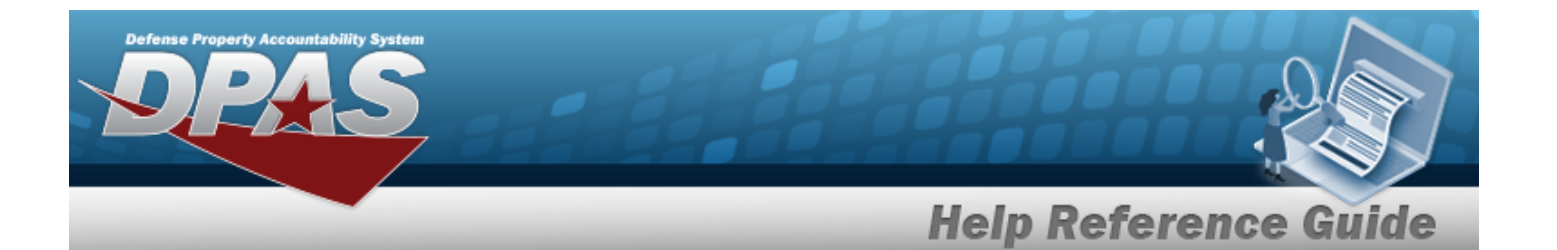

[To Account](ToAccount.htm) To [Custodian](ToCustodian.htm) Reportable [Commodity](ReportableCommodityType.htm) Type To [Individual](ToIndividual.htm) [Transfer](TransferDate.htm) Dt

#### **Optional**

[Established](EstablishedBy.htm) By [Established](EstablishedDateTime.htm) Dt/Tm History [Remarks](HistoryRemarks.htm) Last [Transaction](LastTransactionDateTime.htm) Dt/Tm Last [Updated](LastUpdatedBy.htm) By [Remarks](Remarks.htm)

#### **Unit Transfer Search Results Details Grid**

[ICN](InventoryControlNumber.htm) Item [Description](ItemDescription.htm) [Outstanding](OutstandingQuantity.htm) Qty Owning [DoDAAC](OwningDepartmentofDefenseActivityAddressCode.htm) [Serial](SerialNumber.htm) Nbr [Stock](StockNumber.htm) Nbr

#### **Print Forms**

DW Form 4U [\(HTML\)](DWForm04UHTML.htm) [DW Form](DWForm04UPDF.htm) 4U (PDF) [DW Form](DWForm04IHTML.htm) 4I (HTML) DW Form 4I [\(PDF\)](DWForm04IPDF.htm) [DW Form](DWForm12UHTML.htm) 12U (HTML) [DW Form](DWForm12UPDF.htm) 12U (PDF)

### **Procedures**

**DPAS Navigation Helpful Tips**

Click the following link to display [Warehouse](#page-3-0) Navigation Tips.

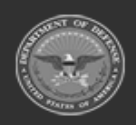

**— 1173 — — 29 Apr 2024 —**

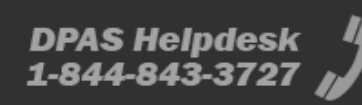

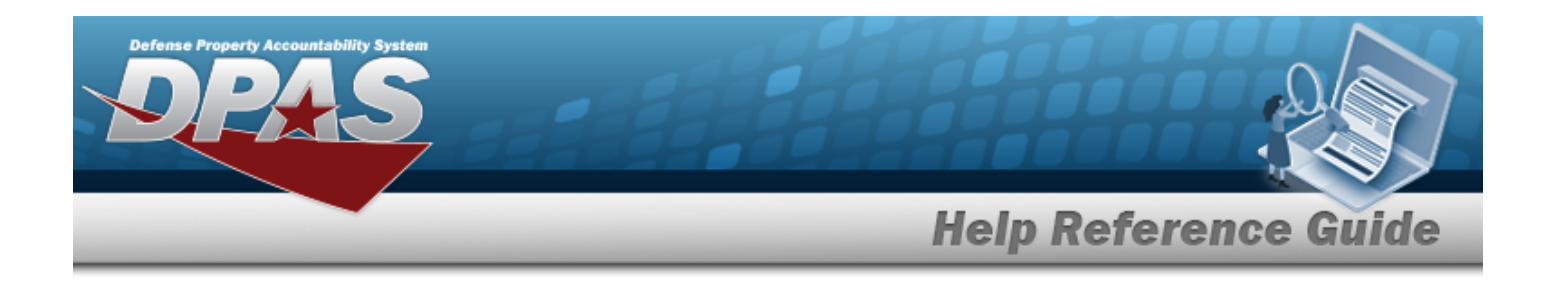

#### **Search for a Unit Transfer**

*One or more of the Search Criteria fields can be entered to isolate the results. By default, all*

*results are displayed. Selecting at any point of this procedure returns all fields to the default "All" setting.*

1. In the Search Criteria box, narrow the results by entering one of the following optional fields:.

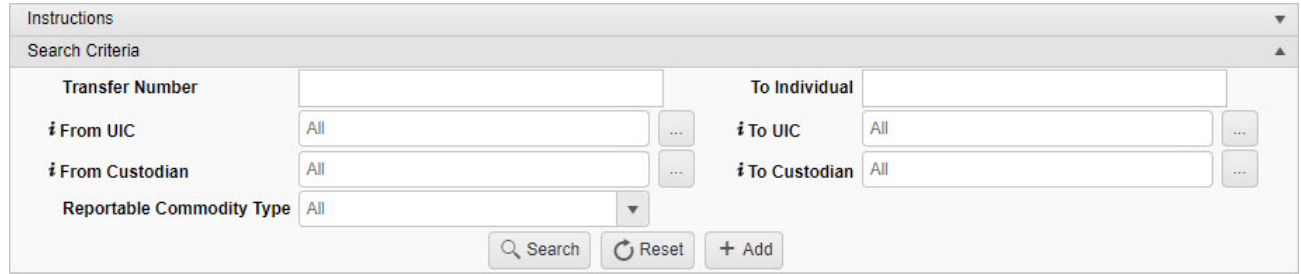

- <sup>l</sup> Enter the Transfer Number in the field provided. *This is a 15 alphanumeric character field.*
- <sup>l</sup> Enter the To Individual in the field provided. *This is a 100 alphanumeric character field.*
- $\bullet$ Use  $\mathbf{i}$  or  $\Box$  to assist with the From UIC entry. *This is a 6 alphanumeric character field.*

[UIC Browse](#page-2264-0) help

 $\bullet$ Use  $\mathbf{i}$  or  $\mathbf{m}$  to assist with the To UIC entry. *This is a 6 alphanumeric character field.*

[UIC Browse](#page-2264-0) help

 $\bullet$ Use  $\mathbf{i}$  or  $\Box$  to assist with the From Custodian entry. This is a 50 alphanumeric *character field.*

[Member](#page-2237-0) Profile Browse

 $\bullet$ Use **i** or  $\Box$  to assist with the To Custodian entry. *This is a 50 alphanumeric character field.*

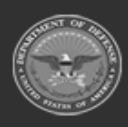

**— 1174 — — 29 Apr 2024 —**

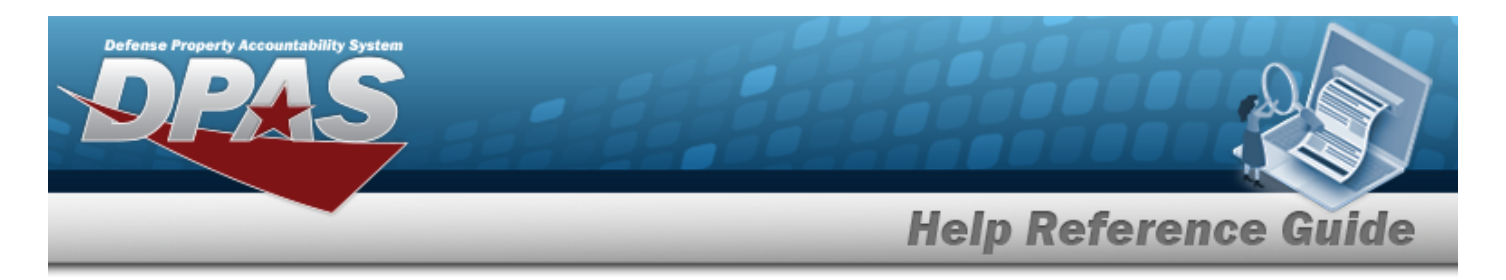

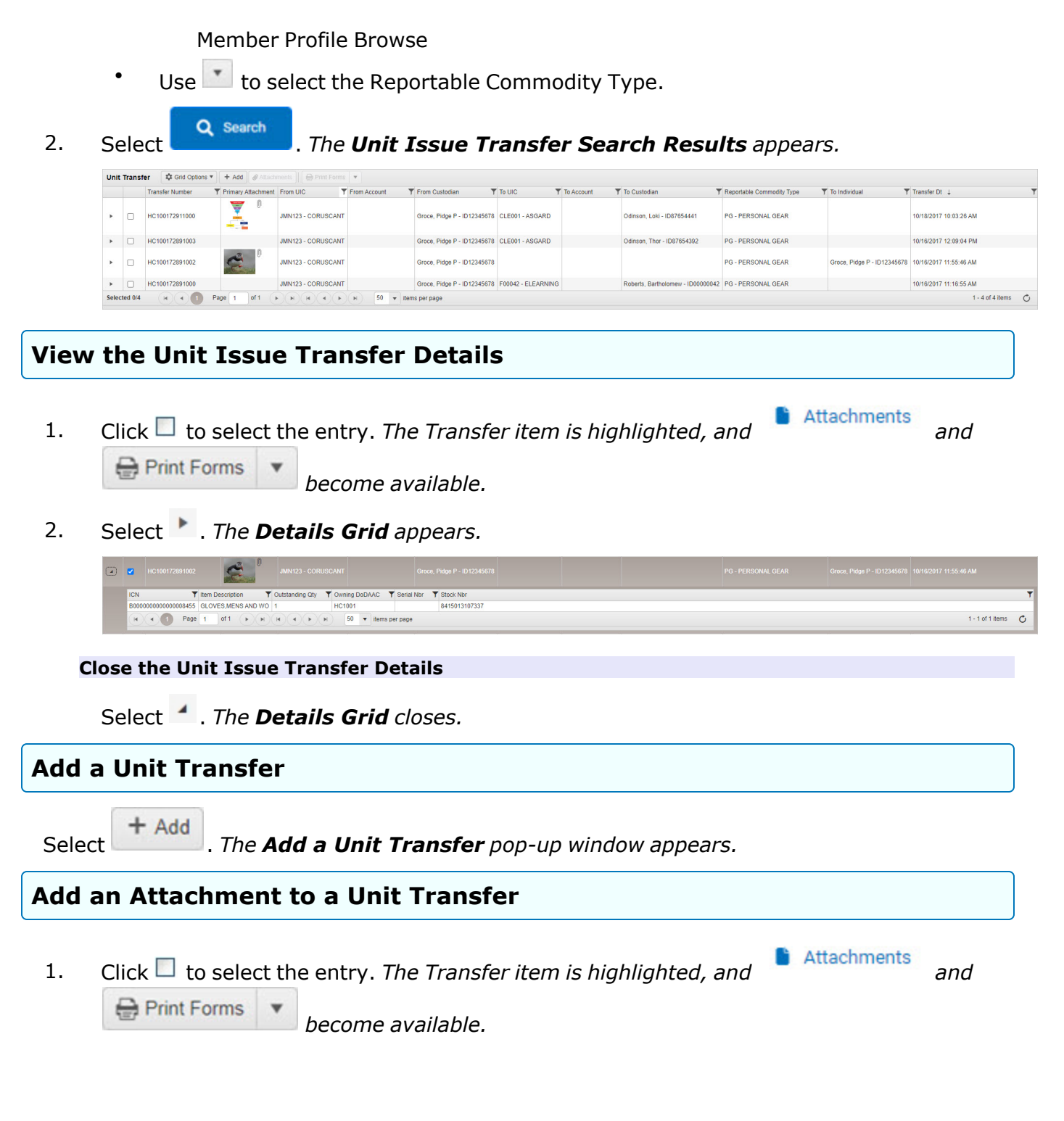

**— 1175 — — 29 Apr 2024 —**

**DPAS Helpdesk** 1-844-843-3727

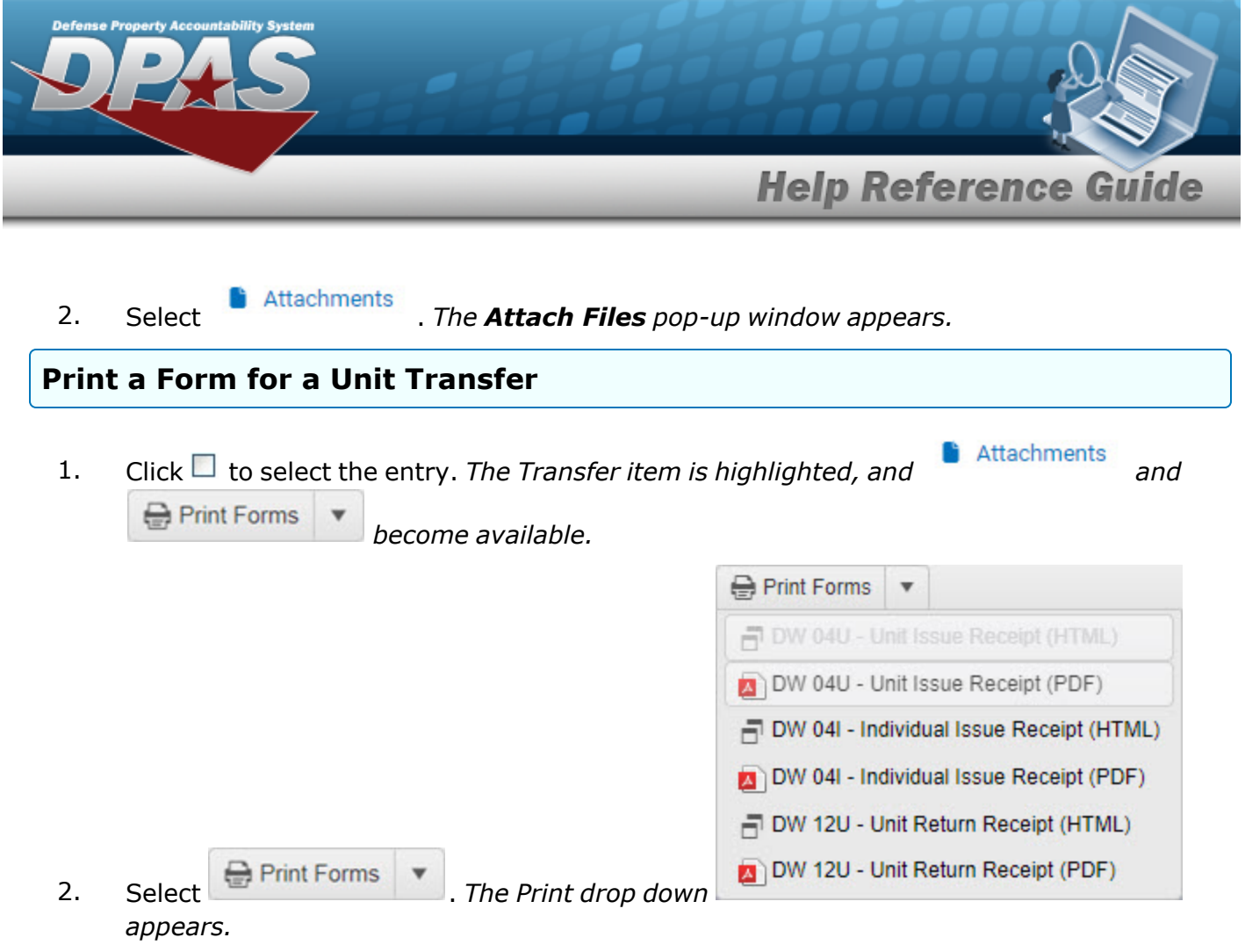

3. Click the form for printing. *The Print or Email Receipt pop-window appears.*

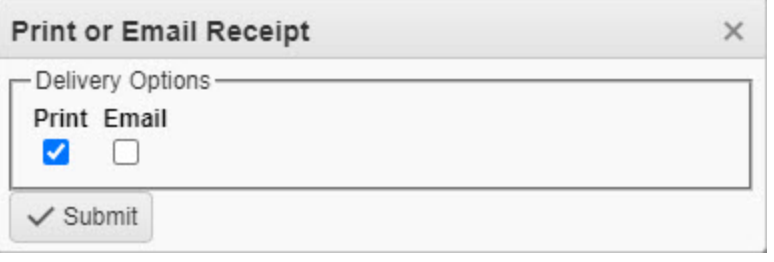

- 4. Select the delivery option. *The appears in the appropriate option.*
- 5. Click . *The Print or Email Receipt pop-window closes, and the signed receipt is sent.*

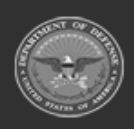

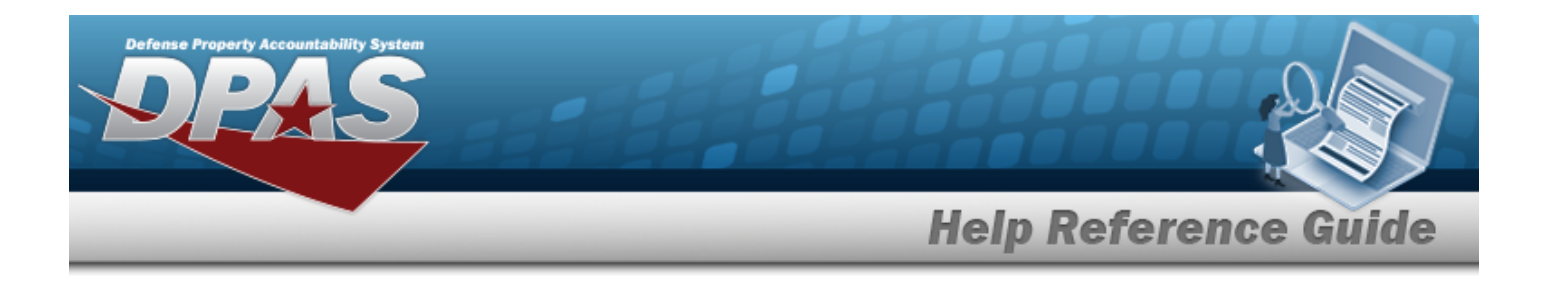

### **Common Errors**

The table below provides a list of common errors and possible solutions. There may be more than one solution to a given error.

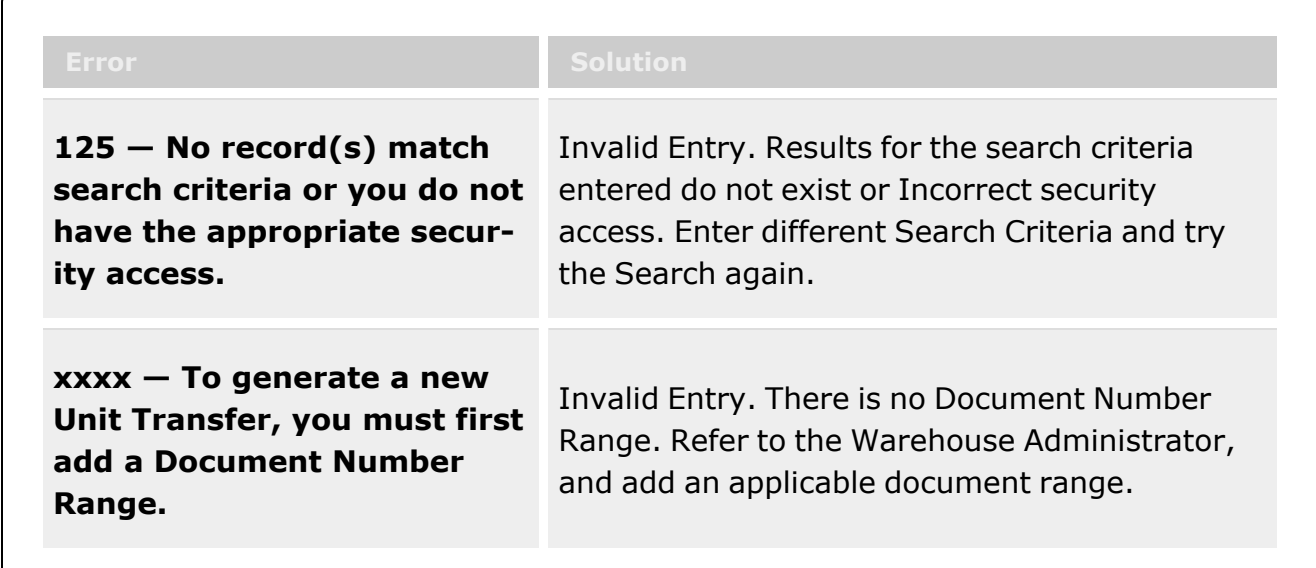

# **Related Topics**

- <sup>l</sup> Add a Unit [Transfer](#page-1177-0)
- Attach a File to a Unit Transfer
- Unit Issue [Request](#page-1019-0)
- Unit Issue [Return](#page-1070-0)
- Unit Issue [Reconciliation](#page-1113-0)
- <sup>l</sup> Unit Issue [Post-Post](#page-1146-0)

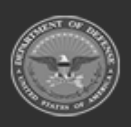

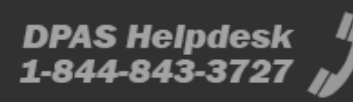

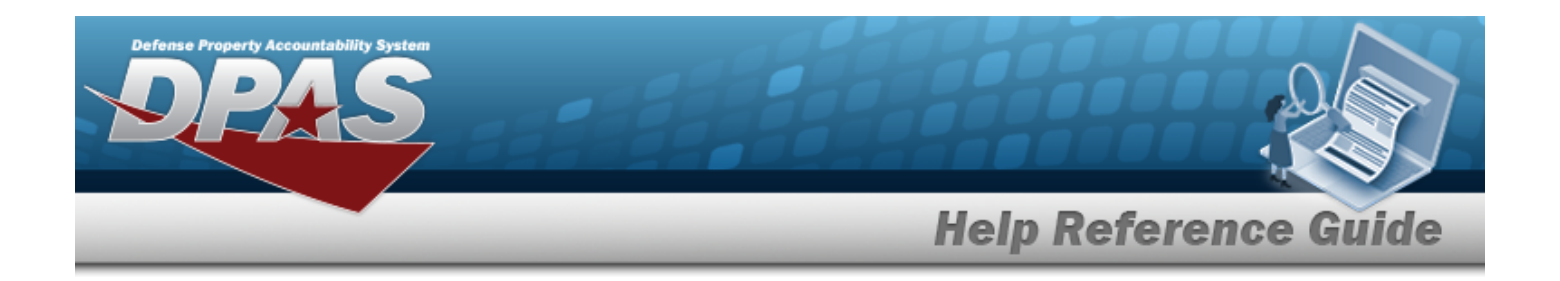

# <span id="page-1177-0"></span>**Add a Unit Transfer**

### **Overview**

The Unit Transfer Add process provides the ability to create a new Unit Transfer record.

# **Navigation**

MATERIEL MGMT > Unit Issue > Unit Transfer >  $+$  Add > Add Unit Transfer pop-up window

## **Page Fields**

The following fields display on the **Add Unit Transfer** pop-up window. For more information on each field, select the appropriate [hyperlink](Hyperlink.htm).

### **Instructions**

The table below provides the list of instructions.

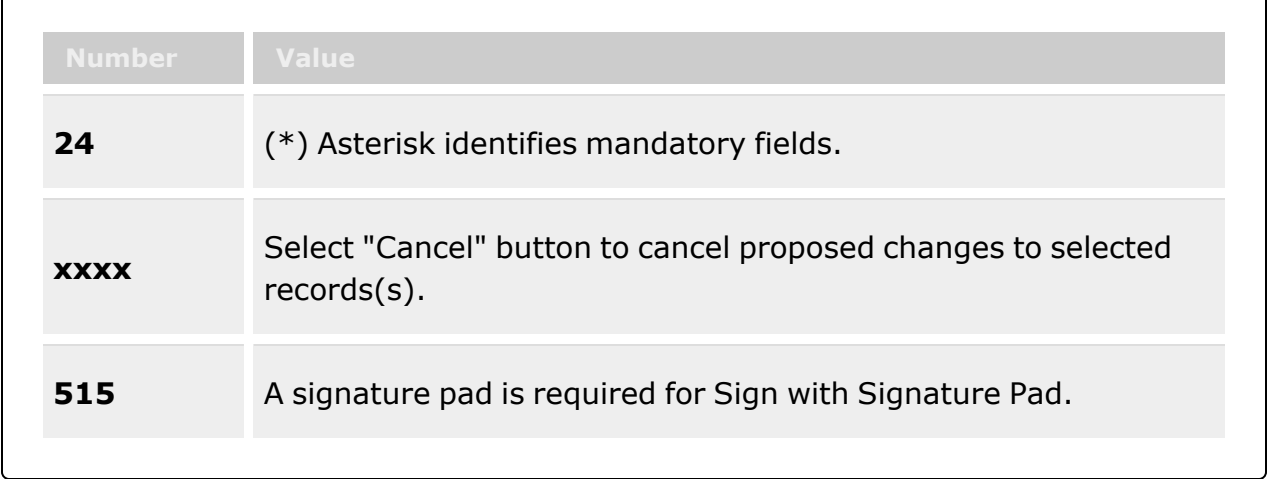

### **Transfer From Grid**

[From](FromUIC.htm) UIC \*

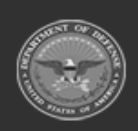

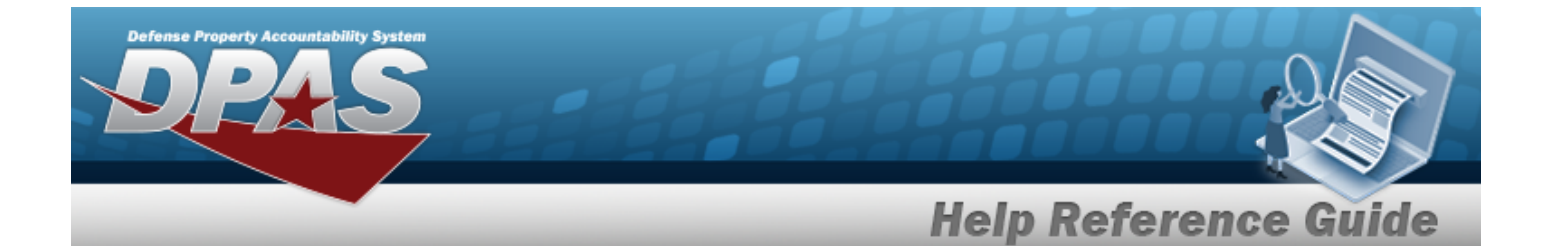

Reportable [Commodity](ReportableCommodityType.htm) Type \* From [Custodian](FromCustodian.htm) \*

#### **Transfer To Grid**

To [UIC](ToUIC.htm) To [Custodian](ToCustodian.htm) To [Individual](ToIndividual.htm)

#### **Outstanding Items Grid**

[All](All.htm)

[Stock](StockNumber.htm) Nbr Item [Description](ItemDescription.htm) [Serial](SerialNumber.htm) Nbr Owning [DoDAAC](OwningDepartmentofDefenseActivityAddressCode.htm) [Kit?](Kit.htm) [Outstanding](OutstandingQuantity.htm) Qty [Cond](ConditionCode.htm) Cd

**Optional Grid**

[ICN](InventoryControlNumber.htm)

#### **Selected Items Grid**

[All](All.htm)

[Stock](StockNumber.htm) Nbr Item [Description](ItemDescription.htm) [Serial](SerialNumber.htm) Nbr Owning [DoDAAC](OwningDepartmentofDefenseActivityAddressCode.htm) [Outstanding](OutstandingQuantity.htm) Qty [Transfer](TransferQuantity.htm) Qty [Cond](ConditionCode.htm) Cd

#### **Optional Grid**

[ICN](InventoryControlNumber.htm)

(\*) Asterisk identifies mandatory fields.

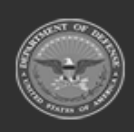

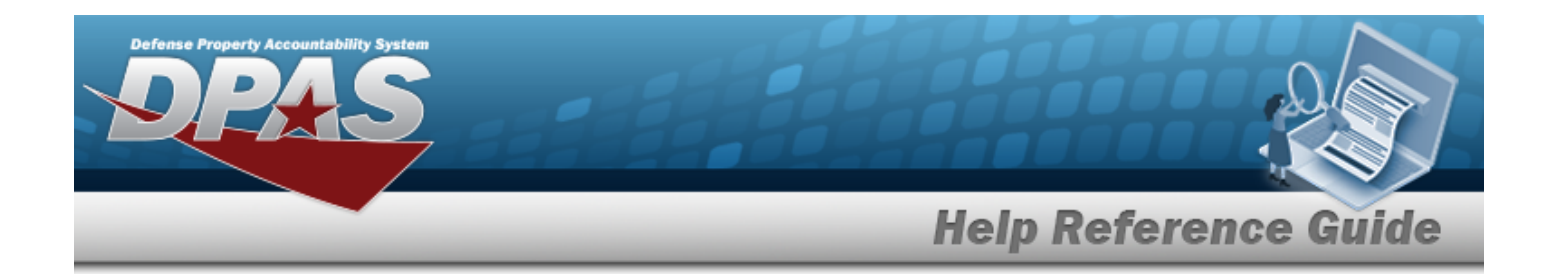

### **Procedures**

**DPAS Navigation Helpful Tips**

Click the following link to display [Warehouse](#page-3-0) Navigation Tips.

### **Add a Unit Transfer**

*Selecting at any point of this procedure removes all revisions and closes the page. Bold numbered steps are required.*

1. Select  $\begin{array}{c} + \text{ Add} \\ \end{array}$  *The Add Unit Transfer pop-up window appears.* 

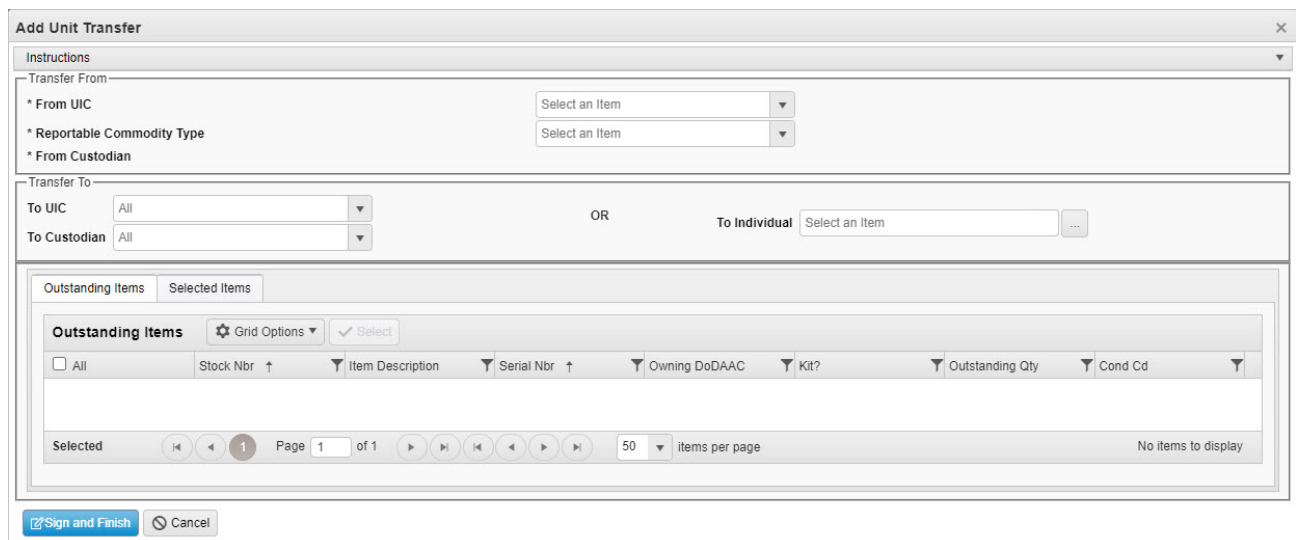

- 2. Complete the Transfer From panel:
	- **A.** Use to select the [From](FromUIC.htm) UIC.
	- **B.** Use  $\boxed{\phantom{x}}$  to select the Reportable [Commodity](ReportableCommodityType.htm) Type.

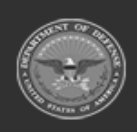

**— 1180 — — 29 Apr 2024 —**

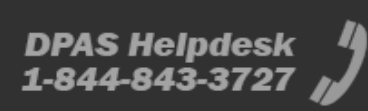

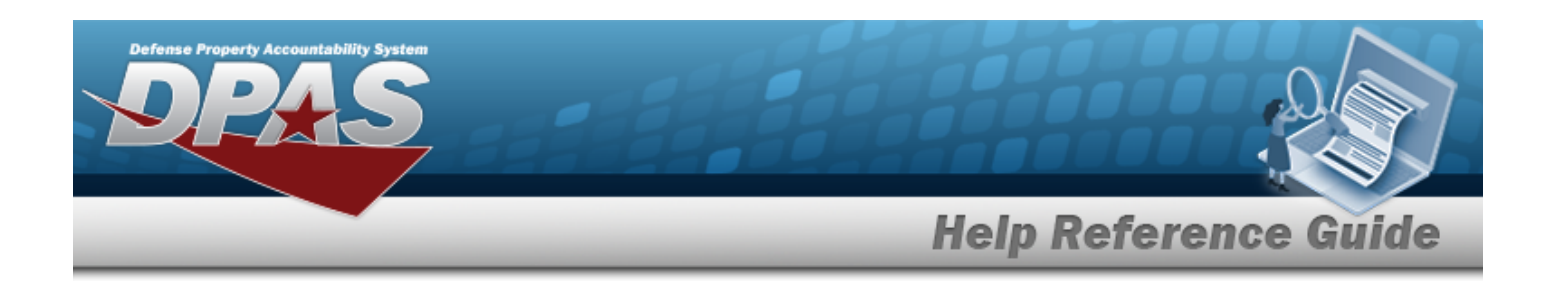

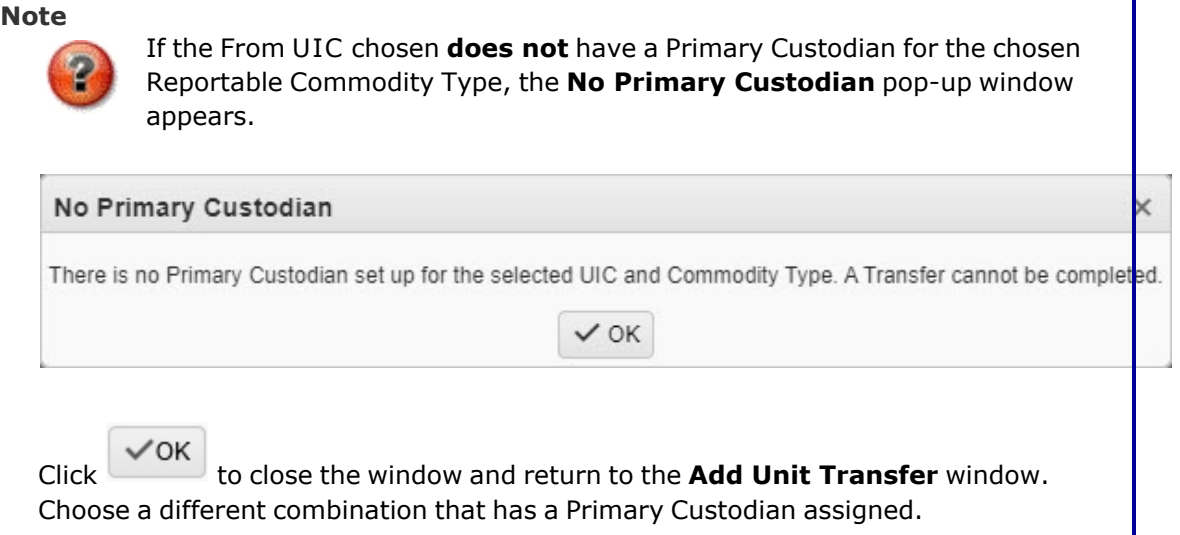

- **C.** *The From Custodian field automatically populates once the previous two fields are entered, and the available materiel appears in the Outstanding Items grid.*
- 3. Complete the Transfer To panel:
	- A. Use  $\mathbf{I}$  to select the To [UIC.](ToUIC.htm)
		- **AND**
	- B. Use  $\mathbf{t}$  to select the To [Custodian.](ToCustodian.htm)
		- **OR**
	- A. Enter the To Individual, or use the browse for the entry. This is a 50 alpha*numeric character field.*

[Member](#page-2237-0) Profile Browse help

- $\checkmark$  Select
- 4. Click to select the asset. *The Stock Number record is highlighted and becomes available.*

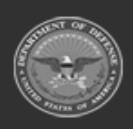

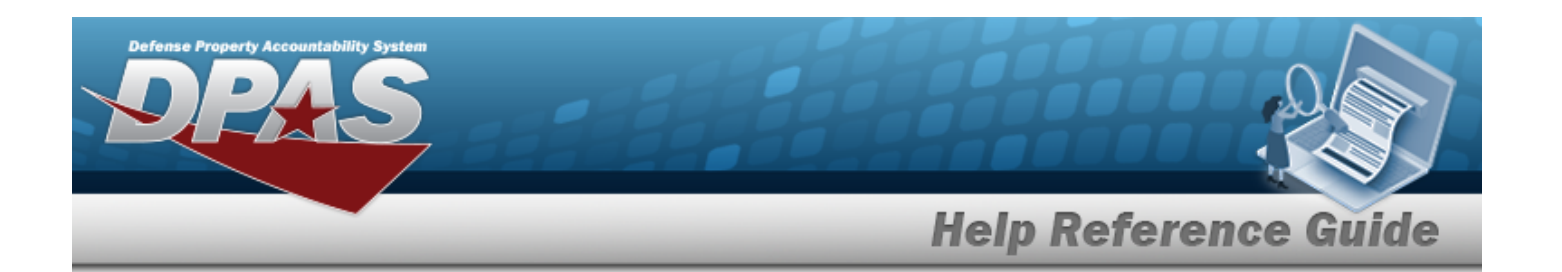

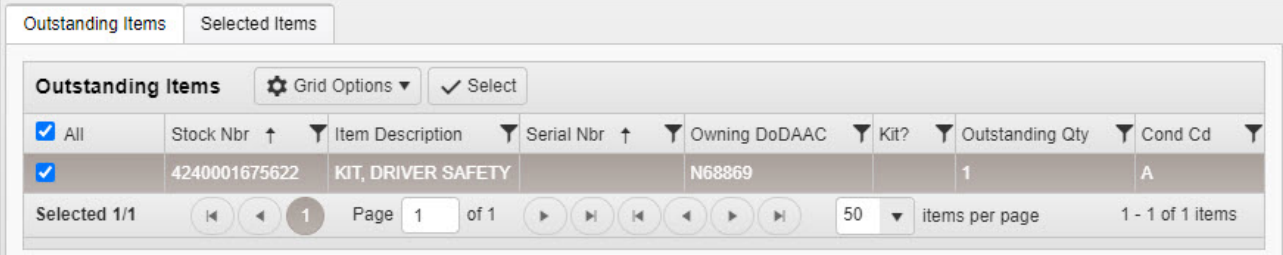

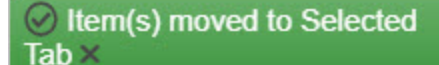

5. Click Select **a** *appears* while the asset is removed

*from the Outstanding Items grid and appears in the Selected Items grid.*

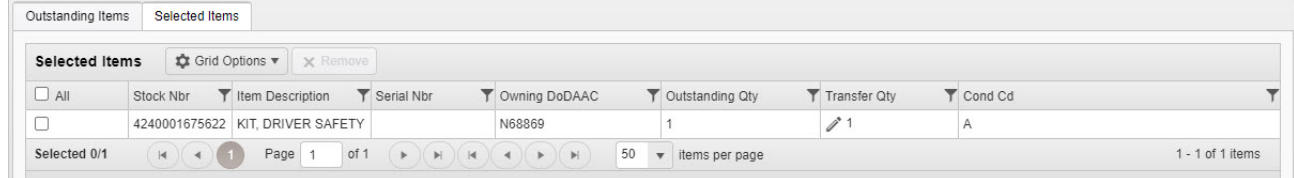

- 6. Repeat steps 4 and 5 until the Selected Items grid contains all the desired assets for transferring.
- 7. Select in the Transfer QTY field. The field becomes editable to revise the transferring *quantity.*
- 8. Select . *The Unit Transfer Signature Options pop-up window appears.*

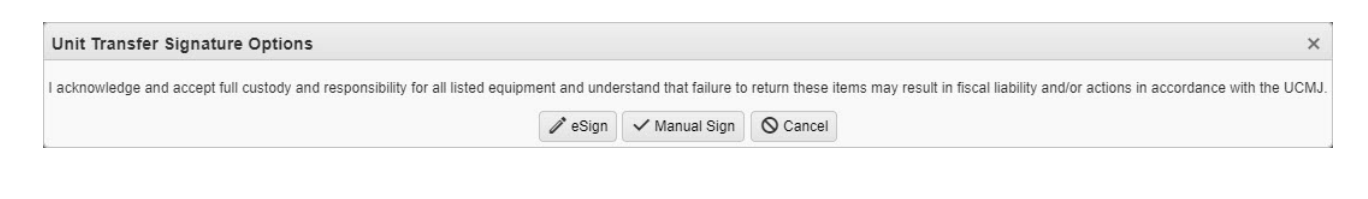

9. Select <sup>2</sup> eSign *The* **Signature Pad Form** pop-up window appears.

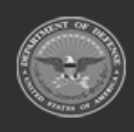

**— 1182 — — 29 Apr 2024 —**

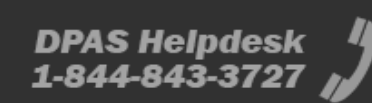

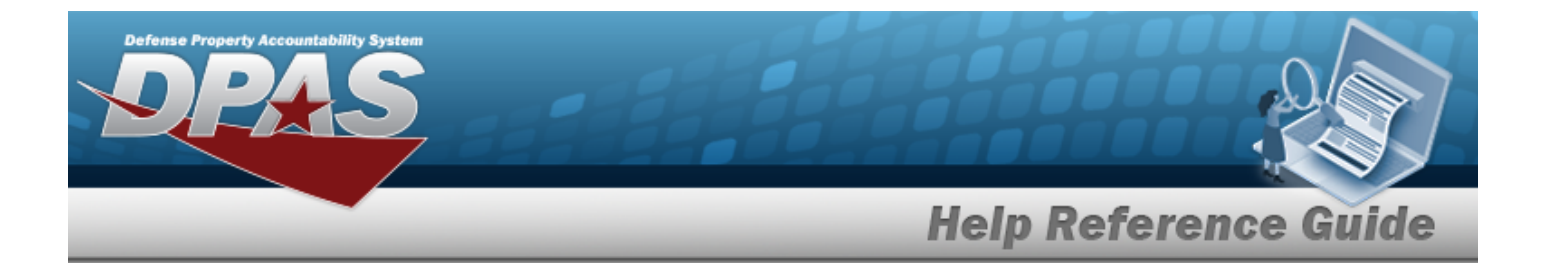

A. Create a signature in the box using the mouse.

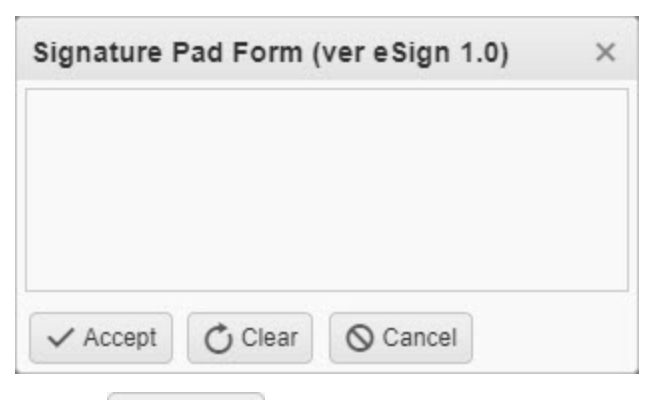

B. Select . *The Print or Email Receipt pop-window appears.*

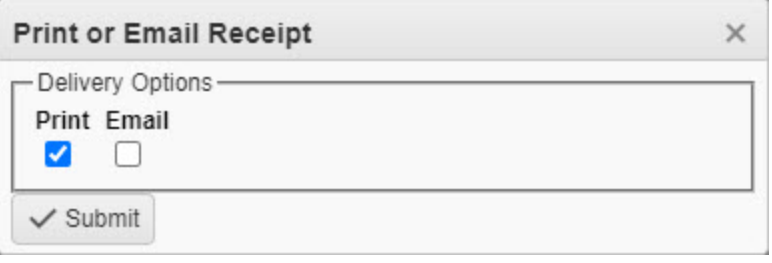

- C. Select the delivery option. *The appears in the appropriate option.*
- D. Click . *The Print or Email Receipt pop-window closes, and the signed receipt is sent.*
- 10. Select Manual Sign . *The Print pop-up window appears.* 
	- A. Select  $\boxed{\text{Print}}$ . *The document is sent for printing.*
	- B. Sign the printed document.
	- C. Click in the top right corner of the window. The **Print** pop-up window closes.

**Note**  $\overline{P}$ 

Scan the manually signed document(s) and attach to the transfer in DPAS.

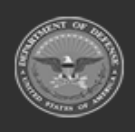

**— 1183 — — 29 Apr 2024 —**

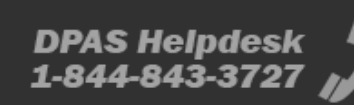

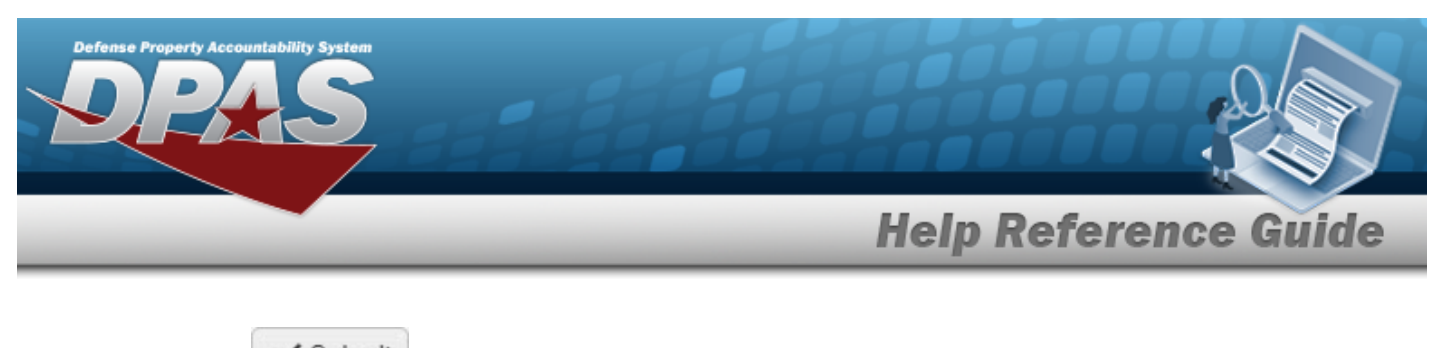

11. Select Submit . *The new Unit Transfer record is saved.* 

# **Common Errors**

The table below provides a list of common errors and possible solutions. There may be more than one solution to a given error.

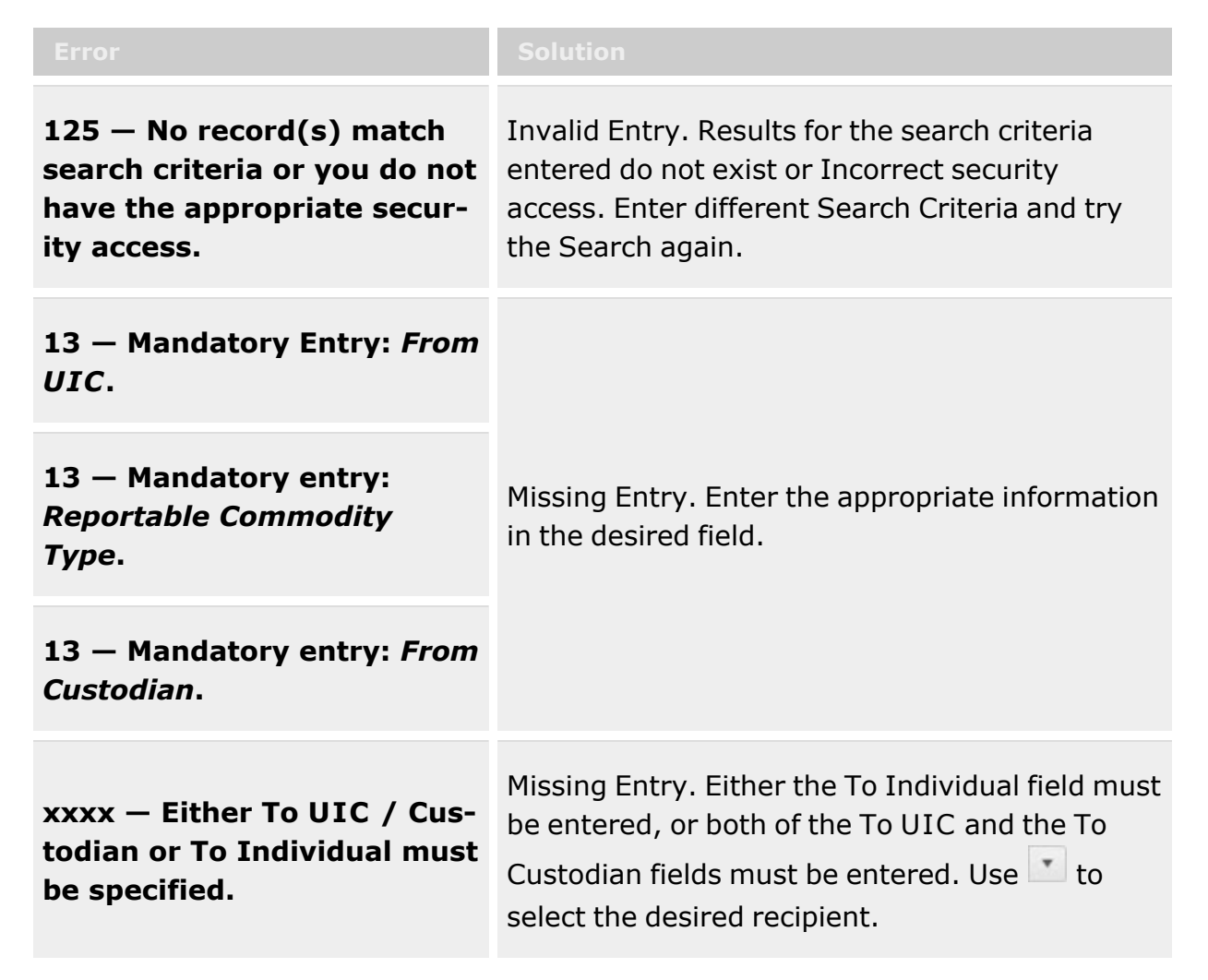

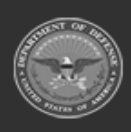

**— 1184 — — 29 Apr 2024 —**

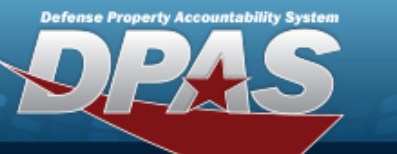

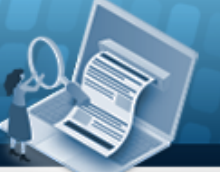

# **Help Reference Guide**

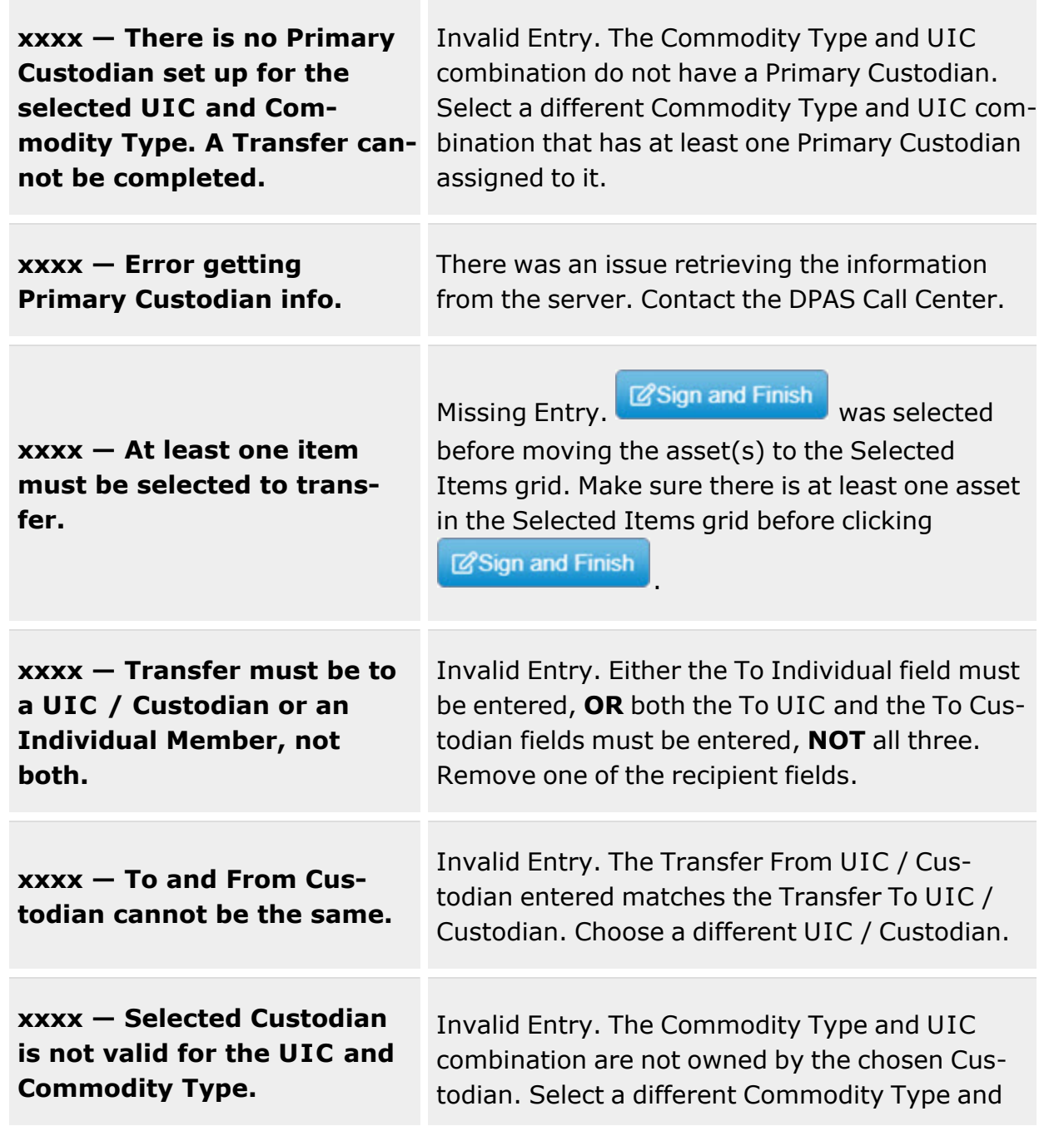

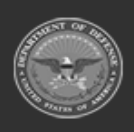

**— 1185 — — 29 Apr 2024 —**

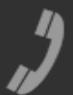

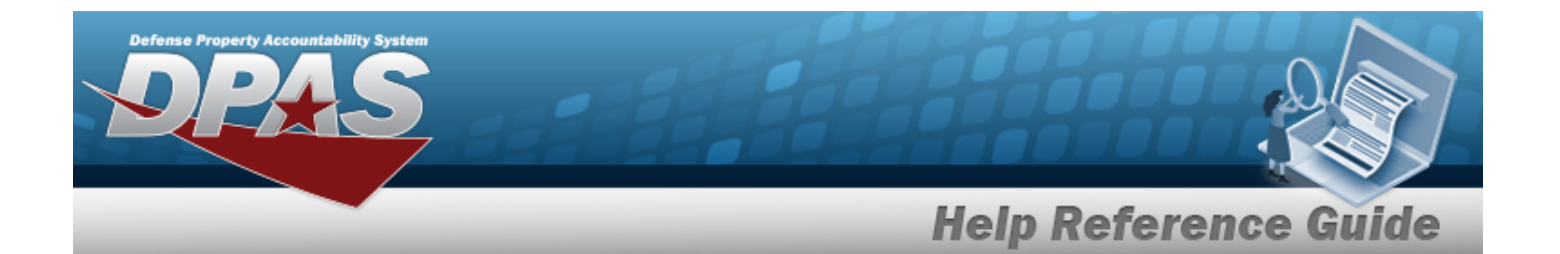

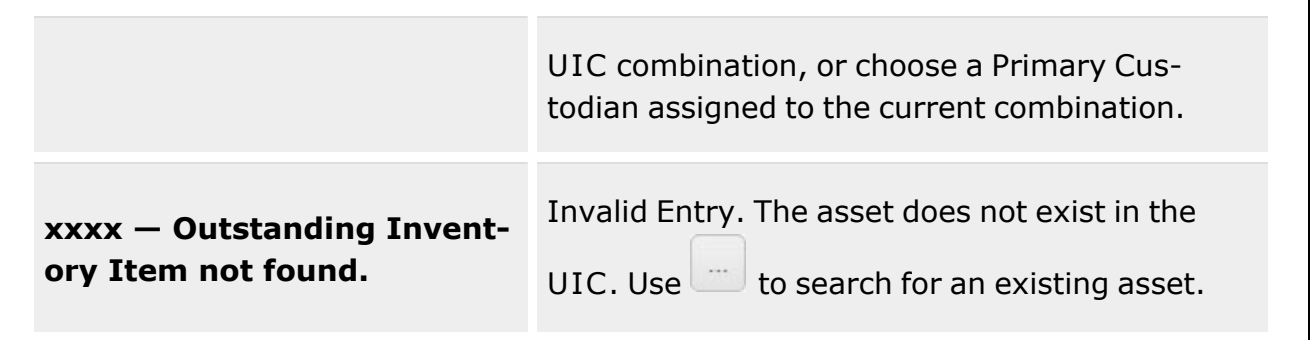

# **Related Topics**

- Unit Transfer
- Attach a File to a Unit Transfer
- Unit Issue [Request](#page-1019-0)
- Unit Issue [Return](#page-1070-0)
- Unit Issue [Reconciliation](#page-1113-0)
- Unit Issue [Post-Post](#page-1146-0)

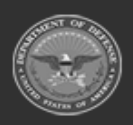

**— 1186 — — 29 Apr 2024 —**

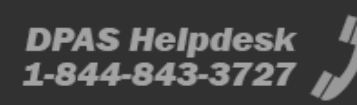

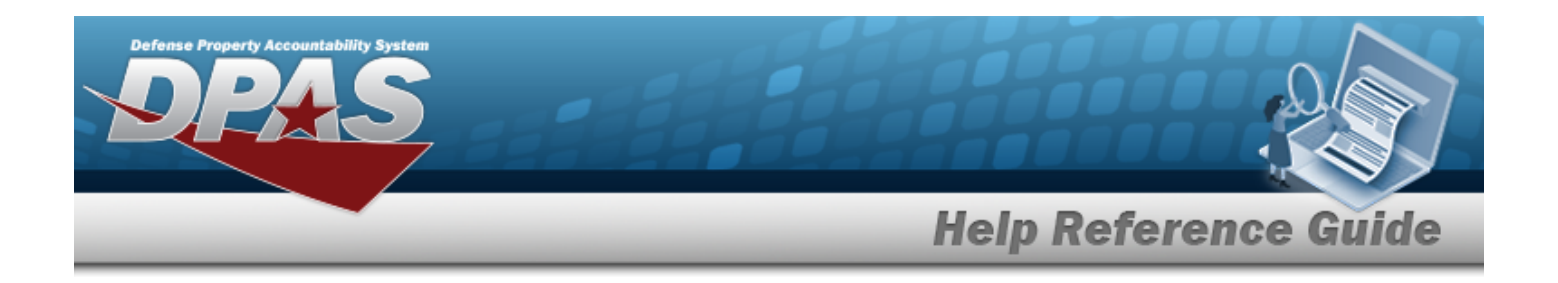

# <span id="page-1186-0"></span>**Add an Attachment to a Unit Transfer**

### **Overview**

The Unit Transfer Attachment process provides the ability to have a file become a permanent part of a Unit Transfer record.

## **Navigation**

MATERIEL MGMT > Unit Issue > Unit Transfer >  $\begin{bmatrix} \mathbf{Q} \text{ Search} \\ \mathbf{Q} \end{bmatrix}$  >  $\Box$  (desired record) > **Attachments** > Attach Files pop-up window

## **Page Fields**

The following fields display on the **Attach Files** pop-up window. For more information on each field, select the appropriate [hyperlink](Hyperlink.htm).

#### **Instructions**

The tables below provide the list of instructions.

#### **Attach Files**

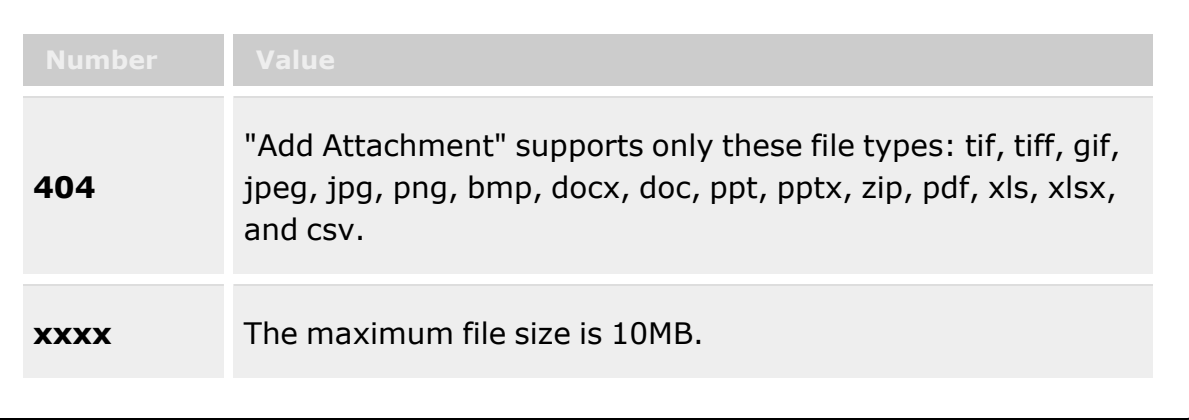

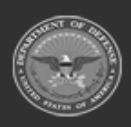

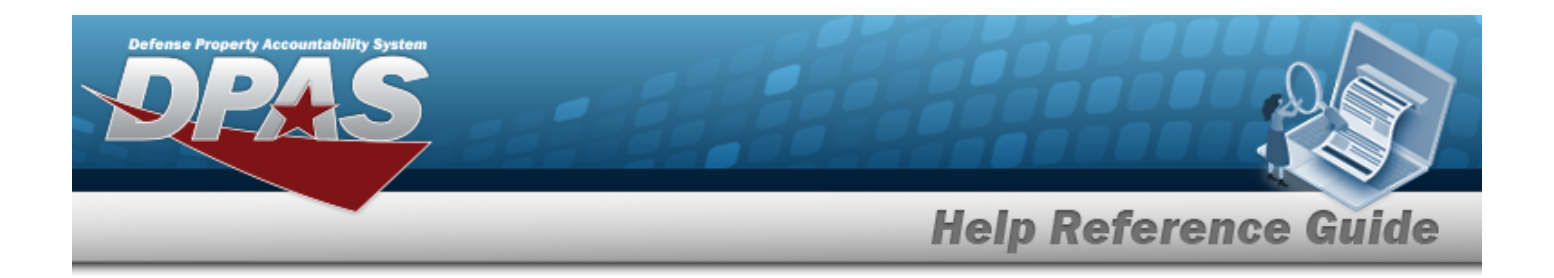

#### **Attach Files**

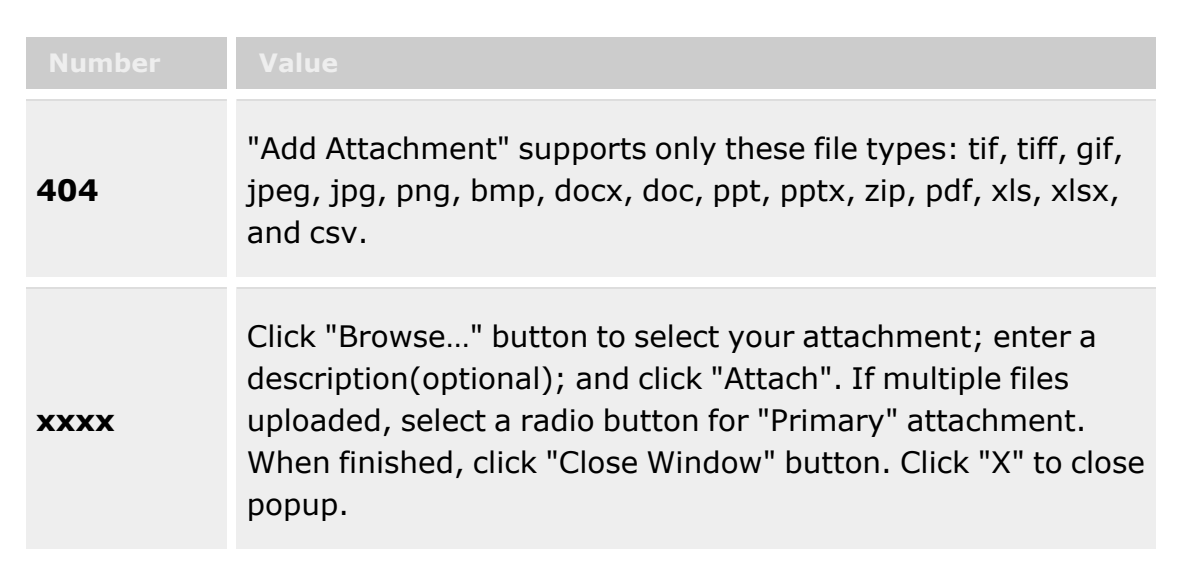

#### **Attach Files Grid**

**[Thumbnails](Thumbnails.htm)** [Attach](Attach.htm)

#### **Attach Files Grid**

[Attachment](Attachments.htm) \* [Desc](Description.htm) [Primary](PrimaryAttachment.htm)

#### **Attachments Grid**

[Name](Name.htm) [Desc](Description.htm)

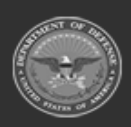

**— 1188 — — 29 Apr 2024 —**

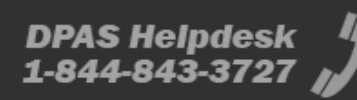
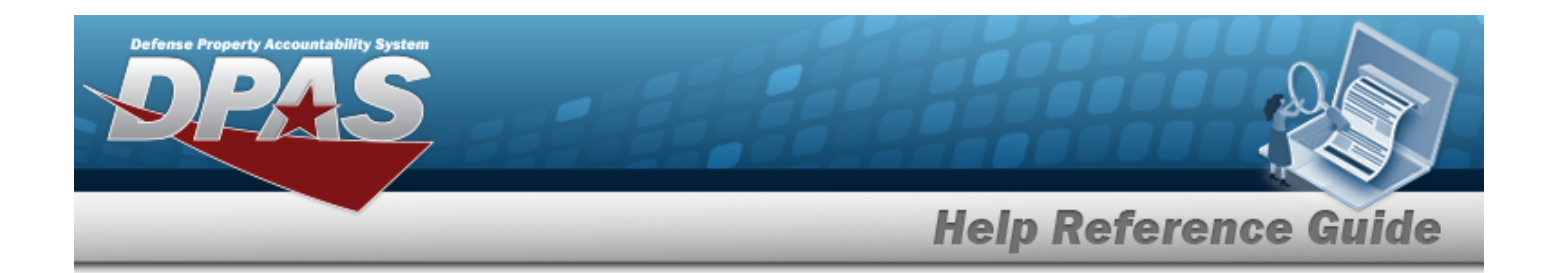

# **Procedures**

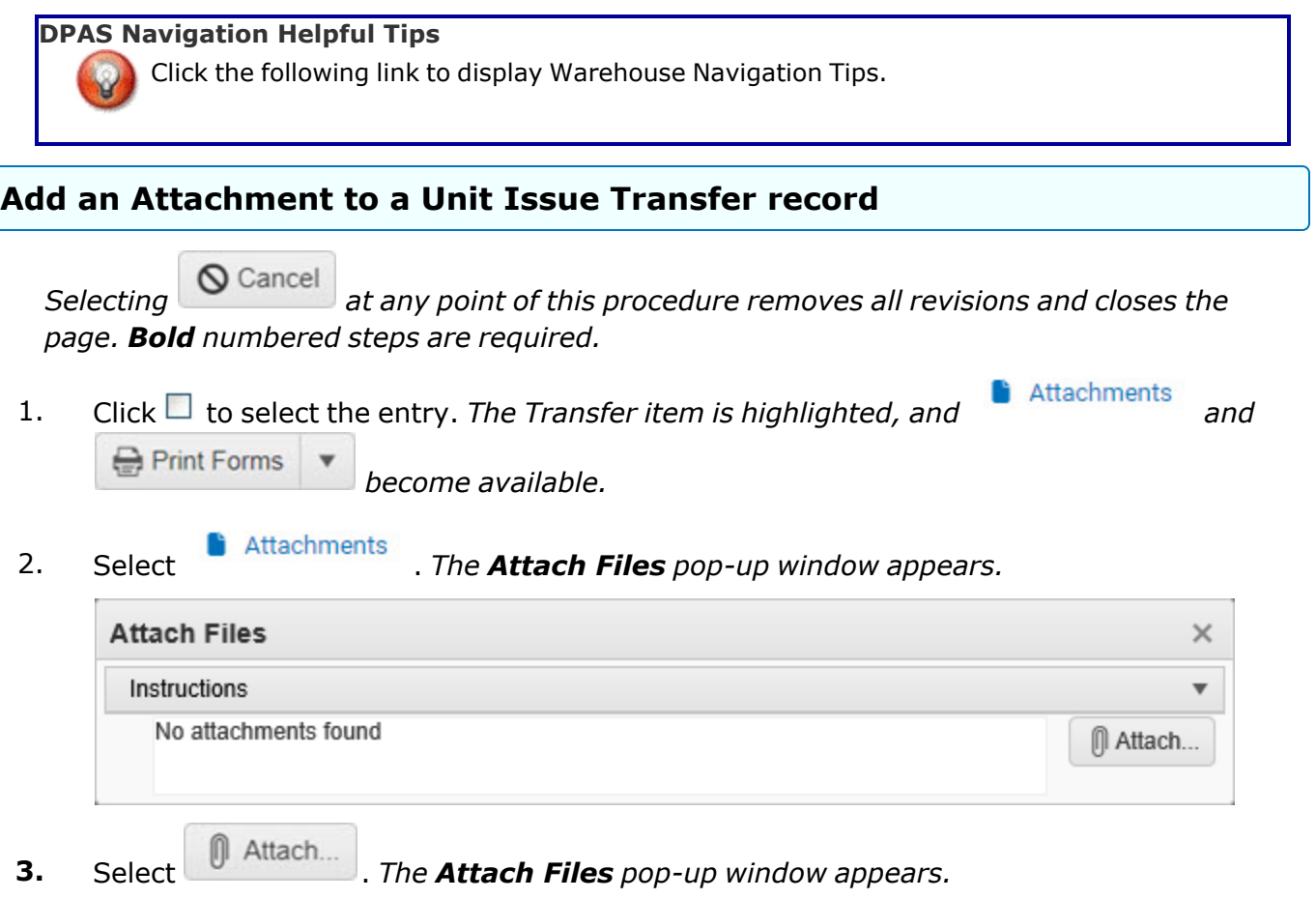

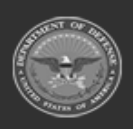

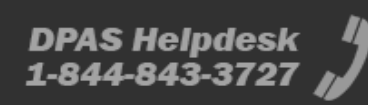

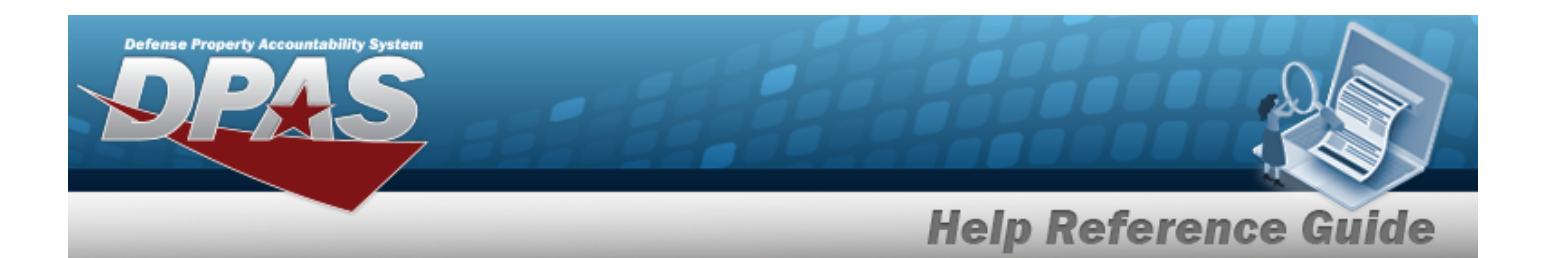

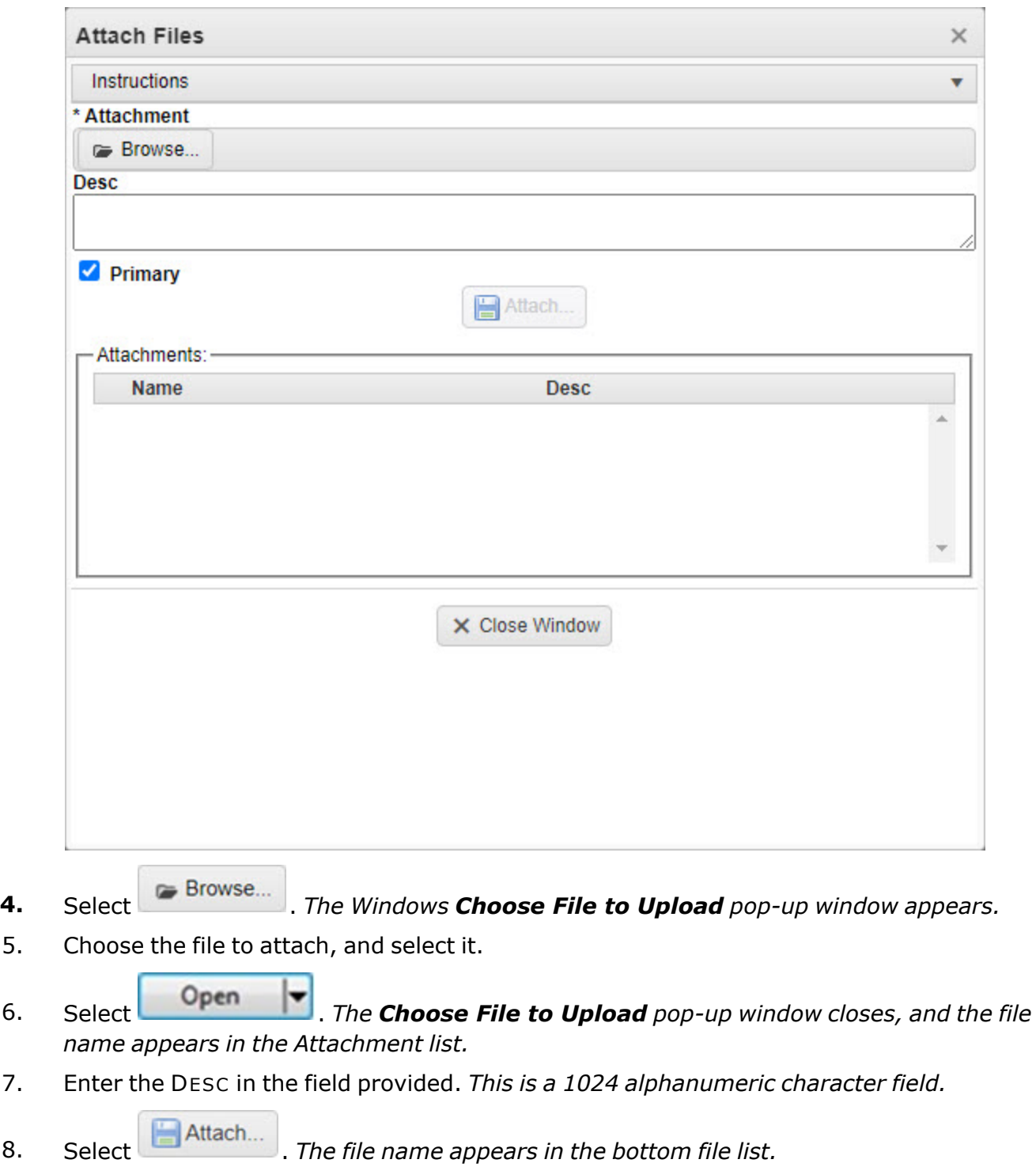

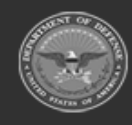

**— 1190 — — 29 Apr 2024 —**

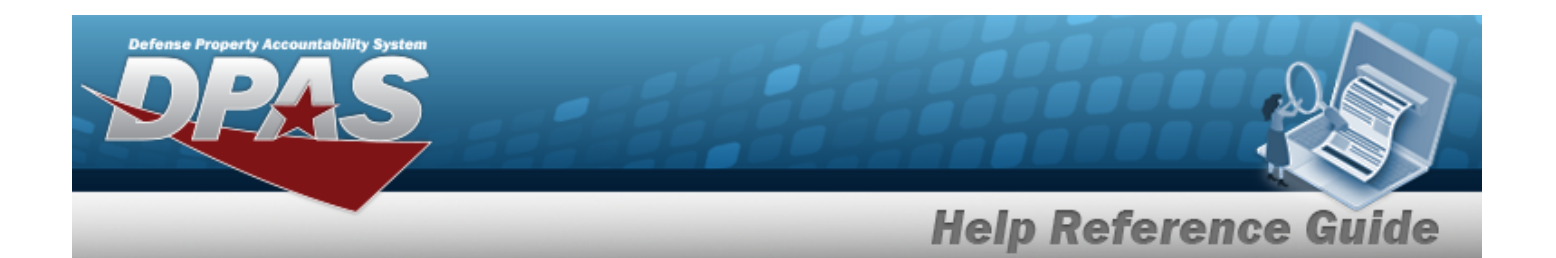

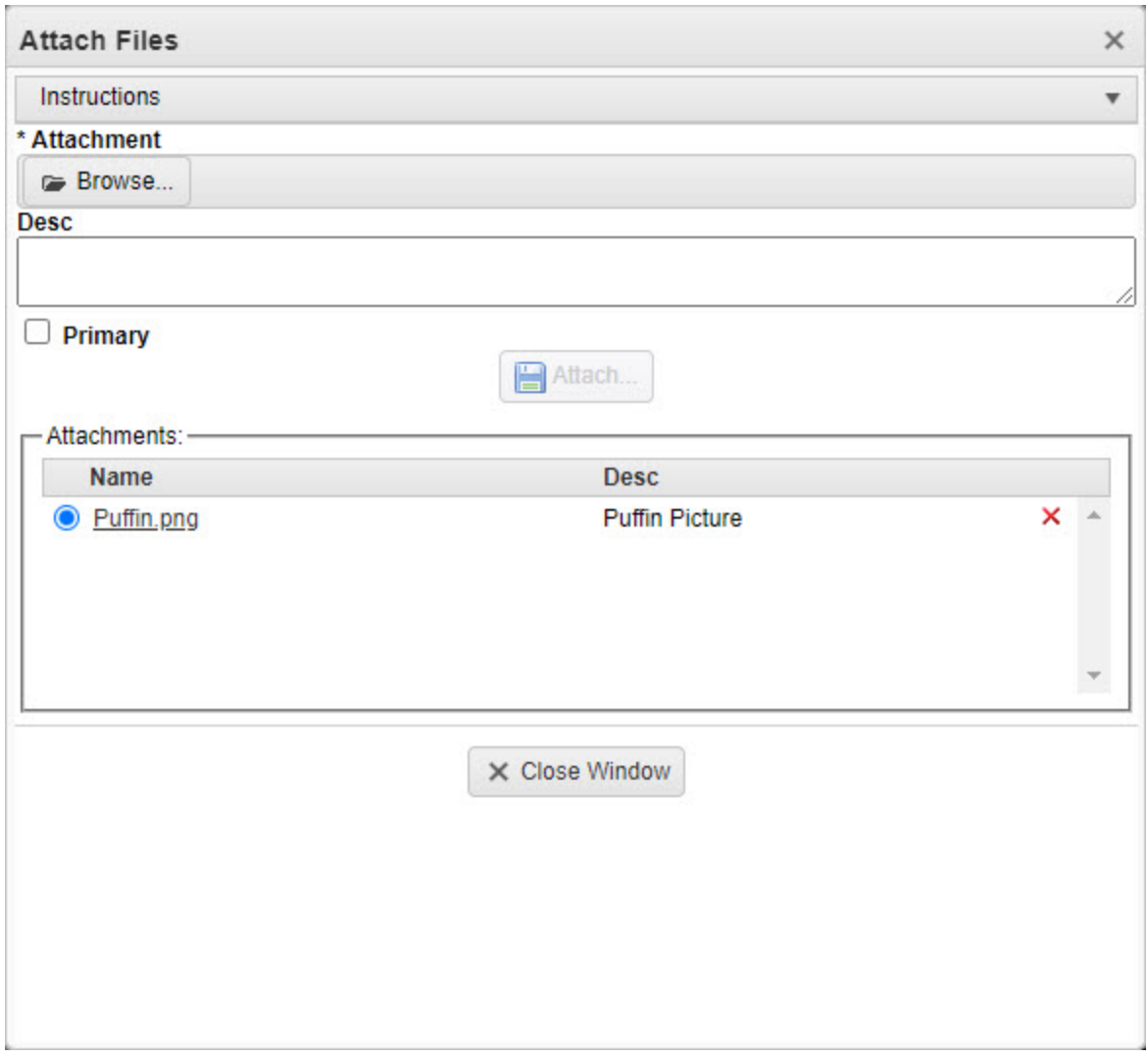

- 9. Repeat Steps 4 8 to attach multiple documents.
- 10. Select the desired  $\bullet$  in the Primary column. *The designated attachment,*  $\bullet$ , *is the Primary Attachment.*

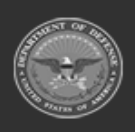

**— 1191 — — 29 Apr 2024 —**

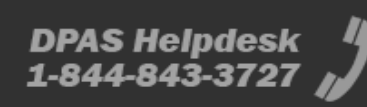

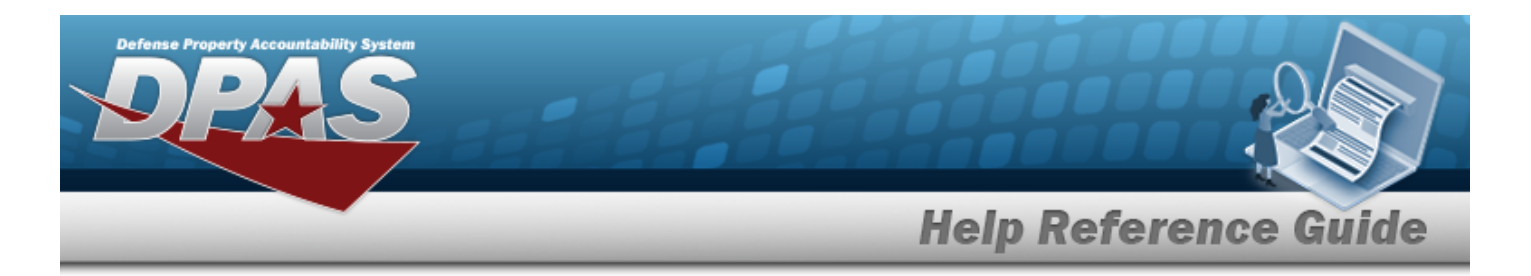

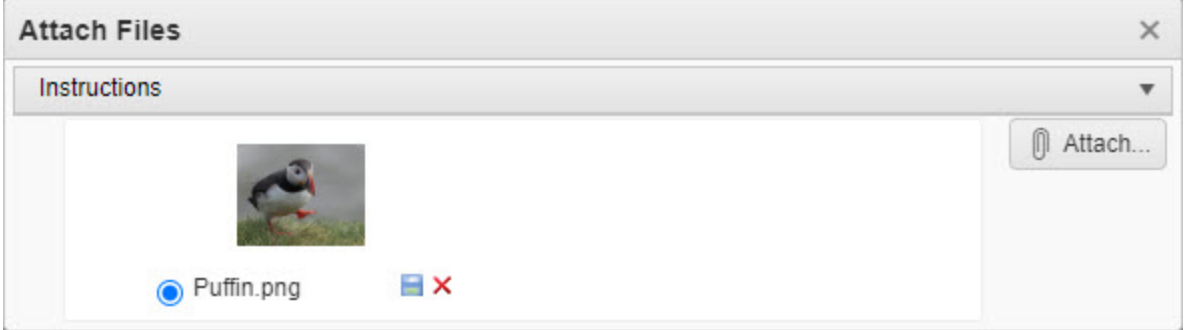

#### **Remove an Attachment**

A. Select the  $\overline{\mathsf{X}}$  part of  $\overline{\mathsf{B}}$  **X** next to the desired document. *The Delete Attachment pop-up window appears.*

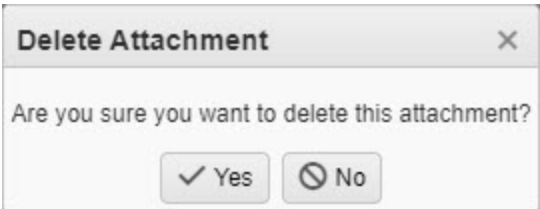

B. Choose one of the following options:

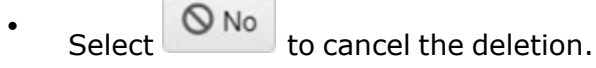

 $\bullet$ Select  $\overline{\phantom{a}}$  Yes to confirm the deletion. *The Attachment Deleted pop-up window appears.*

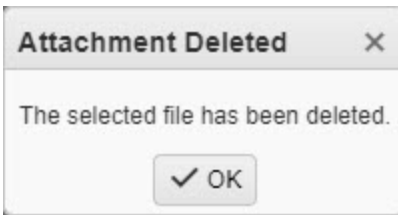

C. Select . *The Delete Attachment pop-up window closes, and the document is removed.*

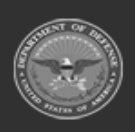

**— 1192 — — 29 Apr 2024 —**

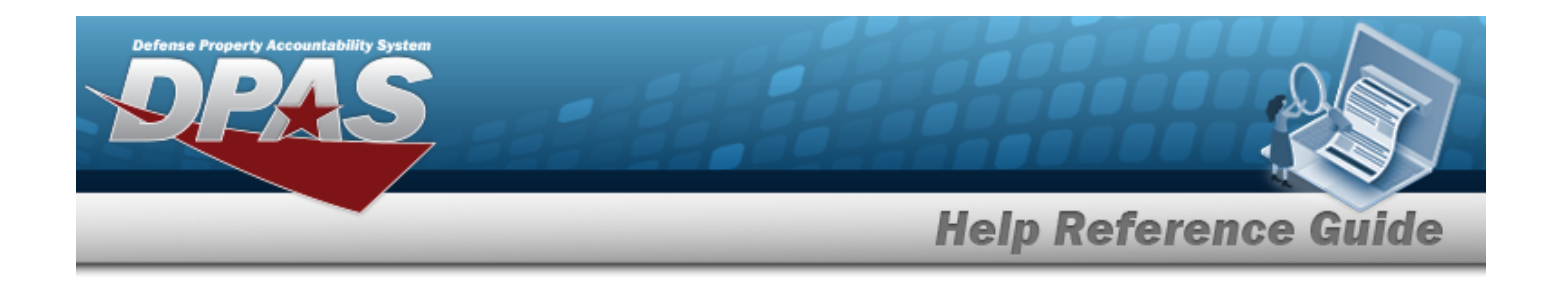

 $\overline{P}$ Select the  $\Box$  part of  $\Box$  **X** to save the attachment directly to the computer. Follow the prompts to download the attachment.

11. Select  $\times$  *The Attach Files pop-up window closes.* 

# **Common Errors**

**Note**

The table below provides a list of common errors and possible solutions. There may be more than one solution to a given error.

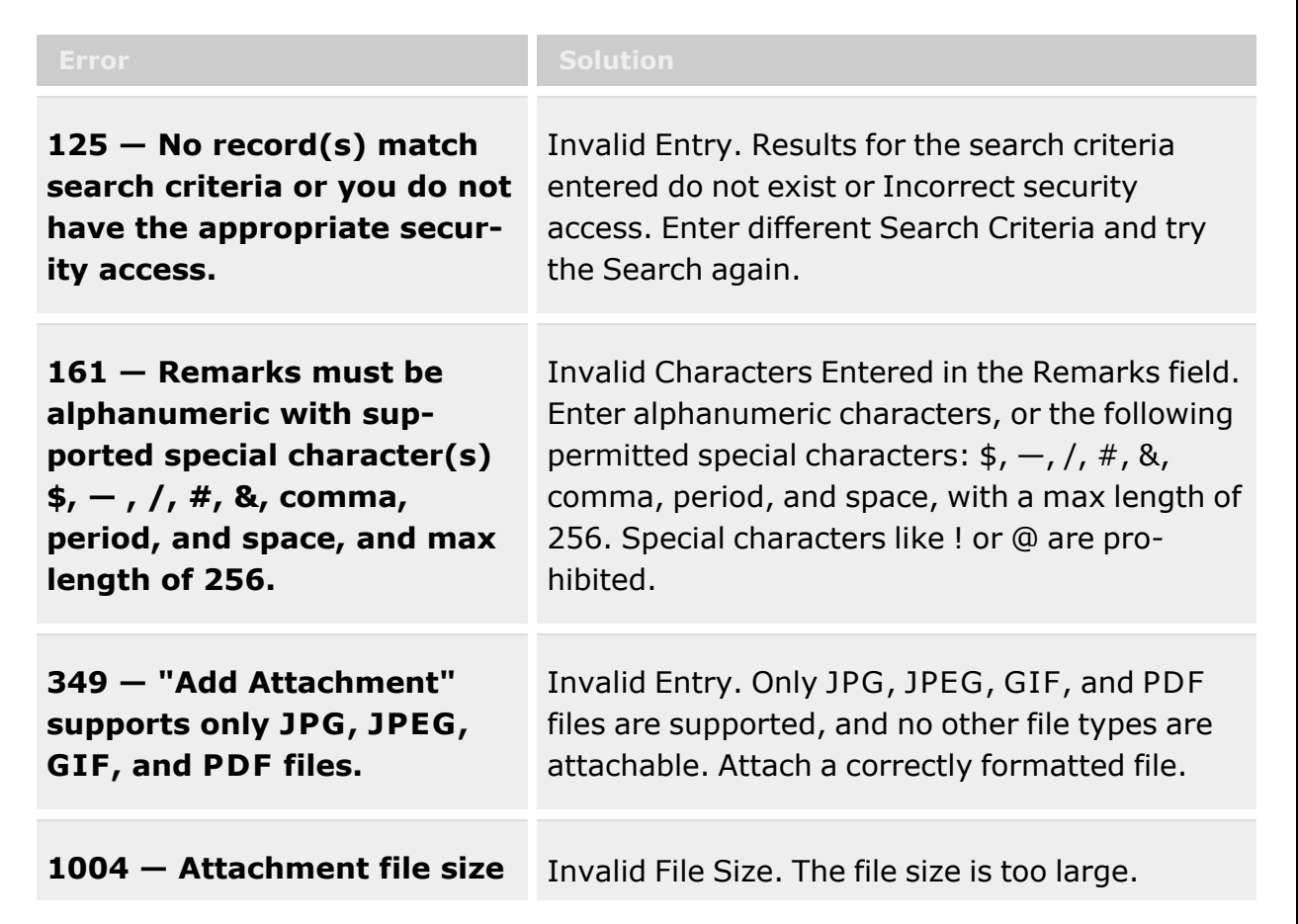

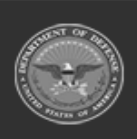

**— 1193 — — 29 Apr 2024 —**

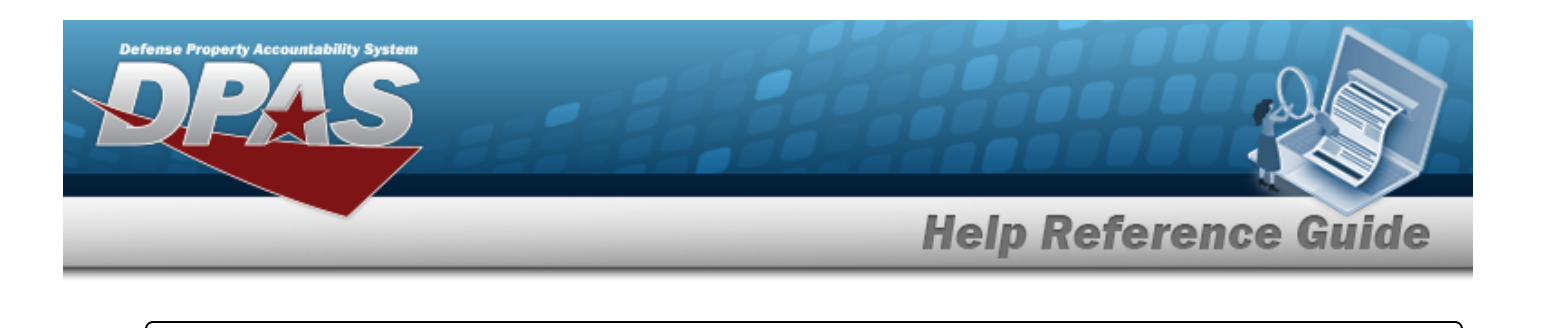

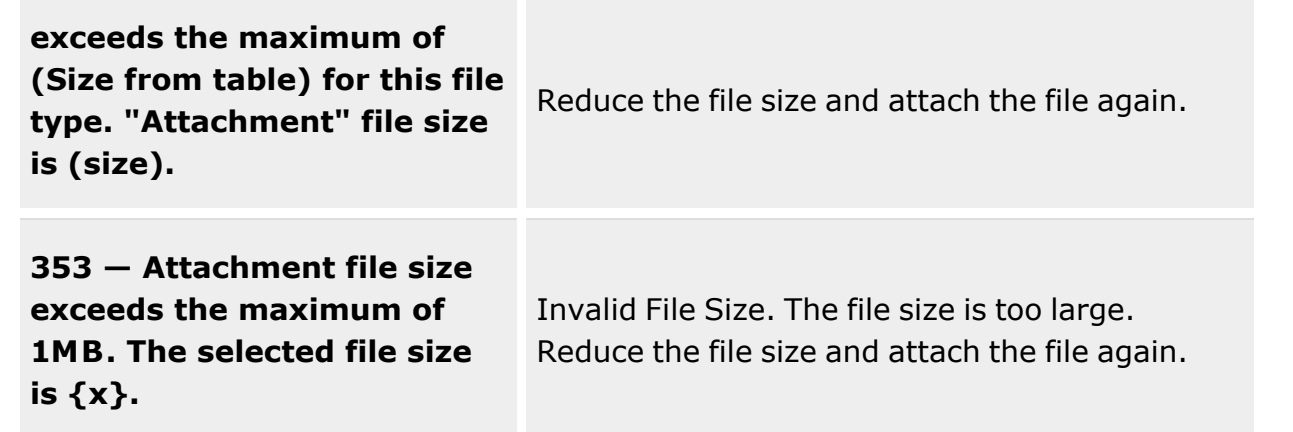

# **Related Topics**

- Unit Transfer
- Add a Unit Transfer
- Unit Issue [Request](#page-1019-0)
- Unit Issue [Return](#page-1070-0)
- Unit Issue [Reconciliation](#page-1113-0)
- Unit Issue [Post-Post](#page-1146-0)

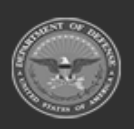

**— 1194 — — 29 Apr 2024 —**

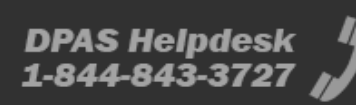

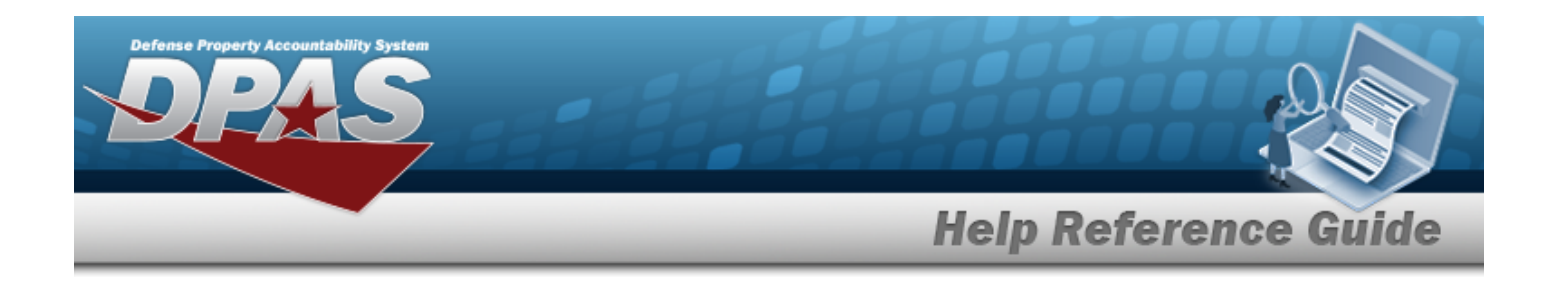

# <span id="page-1194-0"></span>**Armory Issue**

### **Overview**

The Armory Issue provides the ability to process an issue of specific equipment and personal gear to a member. Users can also track those items from the time of issue until it is returned. The Armory Issue functions in much the same way as an Individual Issue, but with the added functionality of being able to remember historically issued ICN's for each member. This makes it easier to re-issue the same ICN to the same member during future issues.

#### **Note**

 $\overline{2}$ 

Some search fields provide **Intellisense i**, which is the automatic completion of a field entry in a software application.

The application displays a selectable word or phrase in that field, based on the input (that was previously entered), without having to completely type the entry.

This is identified by a lowercase italic  $\mathbf{i}$  preceding the field name.

# **Navigation**

Materiel MGMT> Armory > Issue > Armory Issue page

# **Page Fields**

The following fields display on the **Armory Issue** page. For more information on each field, select the appropriate [hyperlink](Hyperlink.htm).

#### **Instructions**

The table below provides the list of instructions.

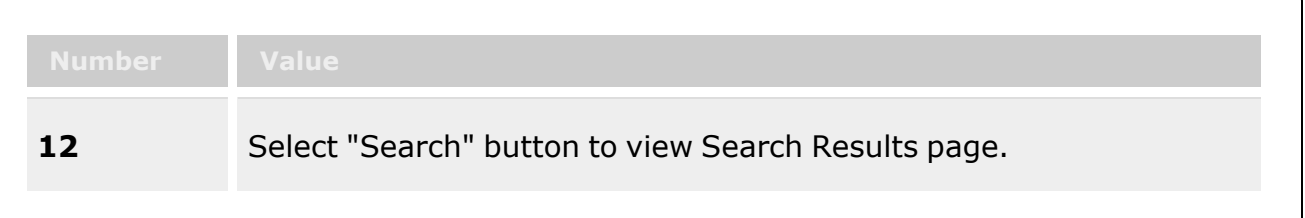

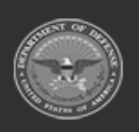

**— 1195 — — 29 Apr 2024 —**

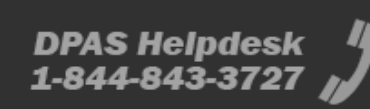

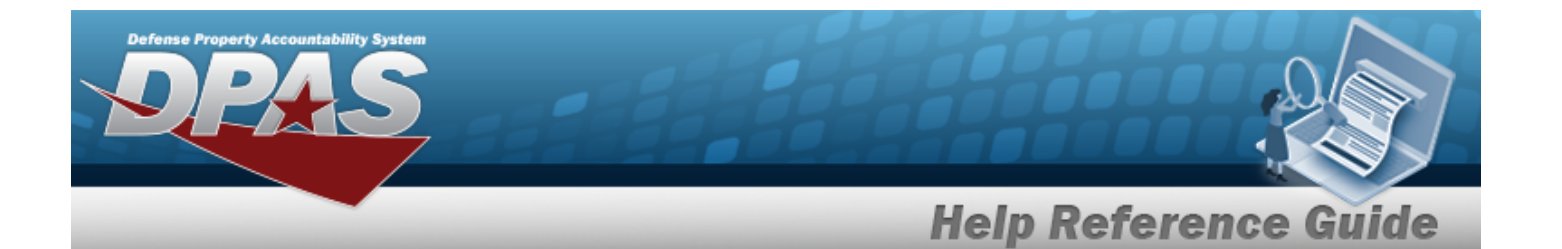

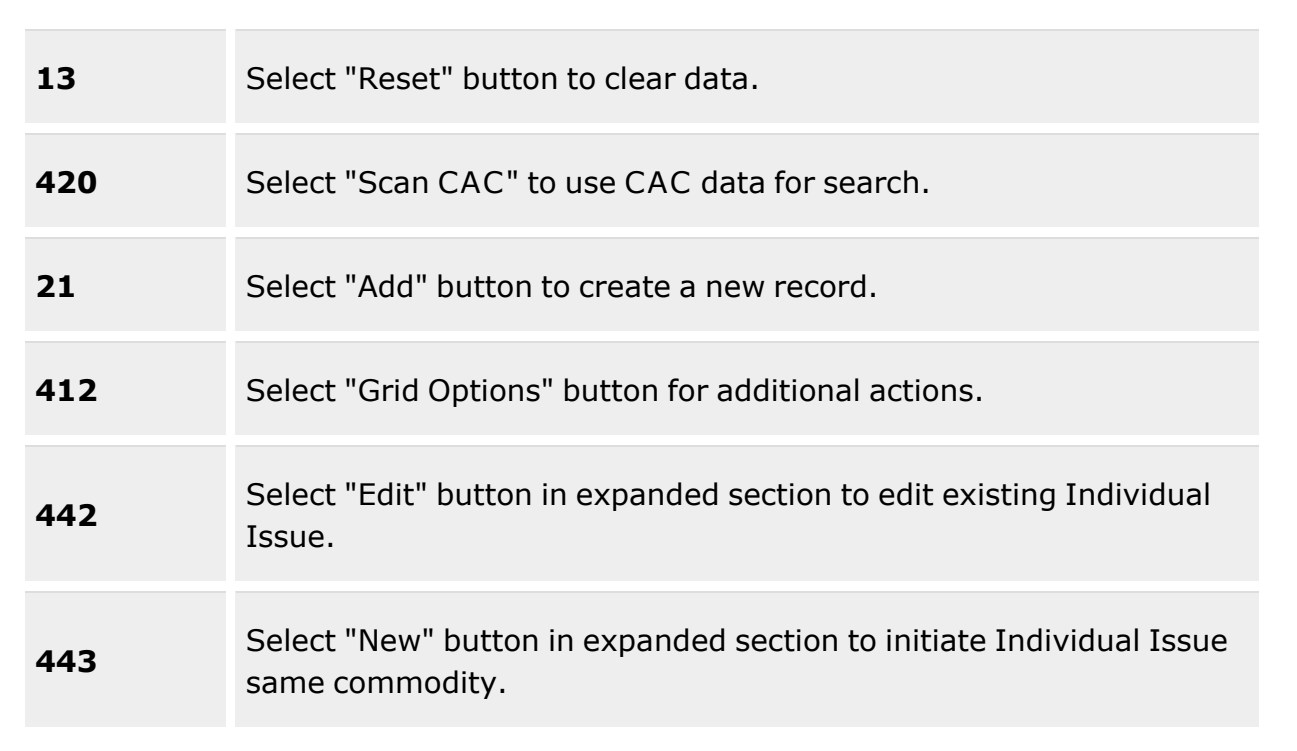

#### **Search Criteria**

### [UIC](UnitIdentificationCode.htm)  $i$  \*

Temp [Assigned](TemporaryAssignedUIC.htm) UIC  $$ [Master](MasterIssueList.htm) Issue Lists Include Previous Issued Qty in [Calculation](IncludePrevIssuedQtyInCalculation.htm) [Phone](PhoneNumber.htm) Nbr [DSN](DefenseSwitchedNetworkNbr.htm) Nbr [Mobile](MobilePhoneNumber.htm) Phone Nbr Email [Address](EmailAddress.htm) Loan [Return](LoanReturnedDate.htm) Dt

#### **Armory Issue Grid (Default)**

[Issue](IssueNbr.htm) NBR (Located above the grid) [Status](Status-IndivIssue.htm) (Located above the grid) Scan [Barcode](ScanBarcode.htm) (Located above the grid)

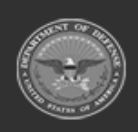

**— 1196 — — 29 Apr 2024 —**

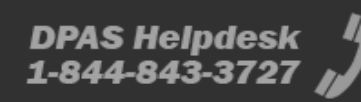

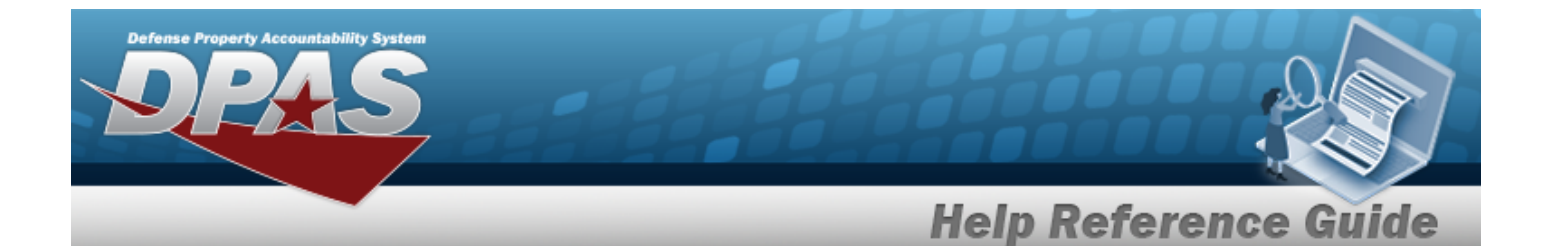

SKO [Status](SKOStatus.htm) Issue [Status](IssueStatus-Individual.htm) [LIN/TAMCN](LINTAMCN.htm) [Stock](StockNumber.htm) NBR **[Size](Size.htm)** [Item](ItemDescription.htm) DESC [Available](AvailableQty.htm) QTY [Required](RequiredQty.htm) QTY Prior [Issued](PriorIssuedQty.htm) QTY [Pending](PendingIssuedQty.htm) Issue QTY Picked [Quantity](PickedQty.htm)

#### **Grid Optional**

[Color](Color.htm) Mamt C<sub>D</sub> [Established](EstablishedDateTime.htm) DT/TM [Established](EstablishedBy.htm) By Last [Transaction](LastTransactionDateTime.htm) DT/TM Last [Updated](LastUpdatedBy.htm) By

#### **Procedures**

#### **DPAS Navigation Helpful Tips**

Click the following link to display [Warehouse](#page-3-0) Navigation Tips.

#### **Helpful Tip**

When an Armory Issue is in the **Picked** status, users can add an asset to that issue automatically. If a member has authorization to select their assets and the asset has a DPAS generated ICN barcode, a serial number barcode, or a UII assigned to it, then users can scan this barcode. With the cursor in the Scan Barcode field (located above the Armory Issue grid), scanning the barcode adds the asset automatically to the top of the Armory Issue grid and pick the applicable inventory record in relation to the barcode that was scanned. With the item added to the Armory Issue, users continue with the procedure.

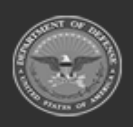

**— 1197 — — 29 Apr 2024 —**

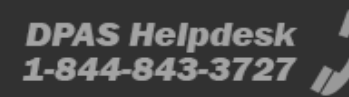

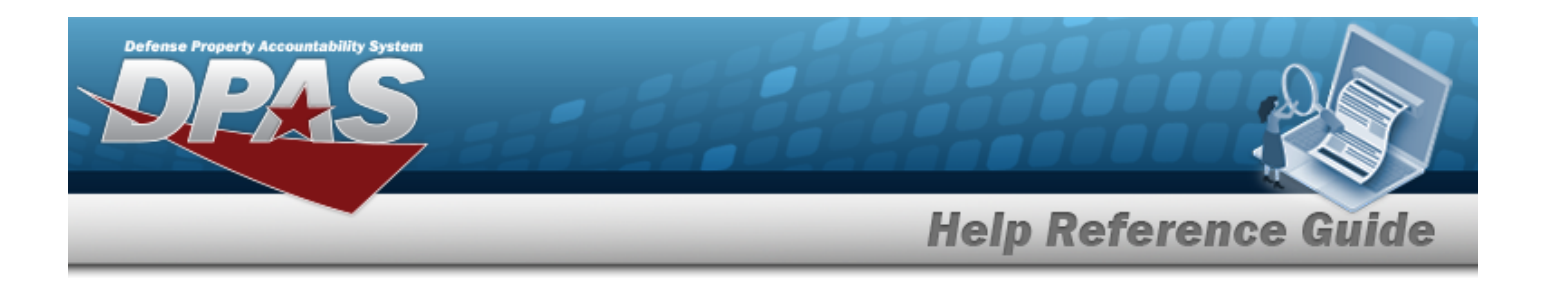

#### **Process an Armory Issue**

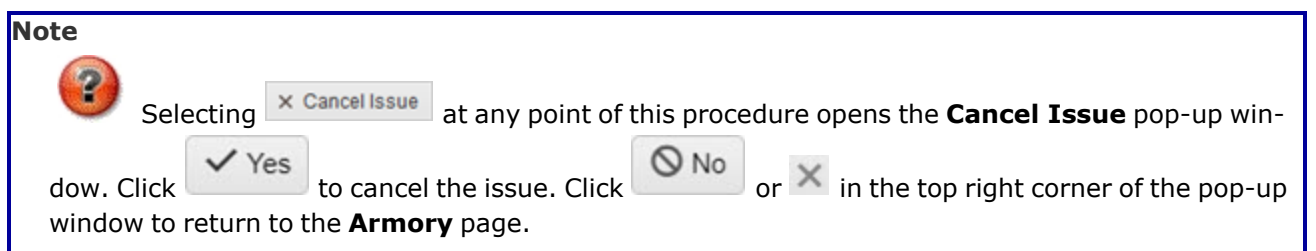

Whether this is a first-time issue, an issue to a new or pre-existing member, or an issue from scanning the CAC, this procedure continues the processing of an Armory Issue.

1. On the Individual Issue Member section, verify that the member's information is correct and make necessary updates. *While the UIC is required and assigned during the Add Member Profile procedure, it can be reassigned here. The UIC determines applicable Master Issue Lists.*

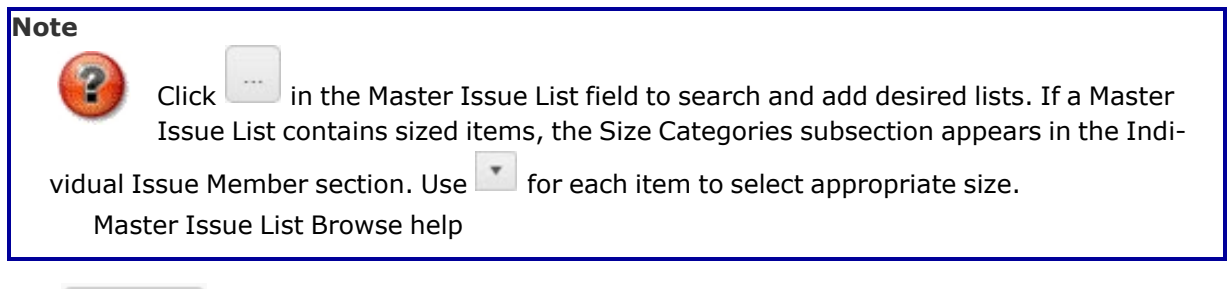

- 2. Click **V** Update . The Armory Issue grid appears. *If a Master Issue List is added, each associated stock number displays on the Armory Issue grid.*
- $+$  Add 3. Select to add an asset to the issue. The entry appears at the top of the grid.
- 4. Enter the STOCK NBR, or use the browse for the entry. This is a 15 alphanumeric char*acter field.*

Stock [Number](#page-2256-0) Browse help

5. Use  $\frac{1}{2}$  to enter a count in the Required Qty field or manually enter the number in the field provided.

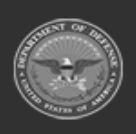

**— 1198 — — 29 Apr 2024 —**

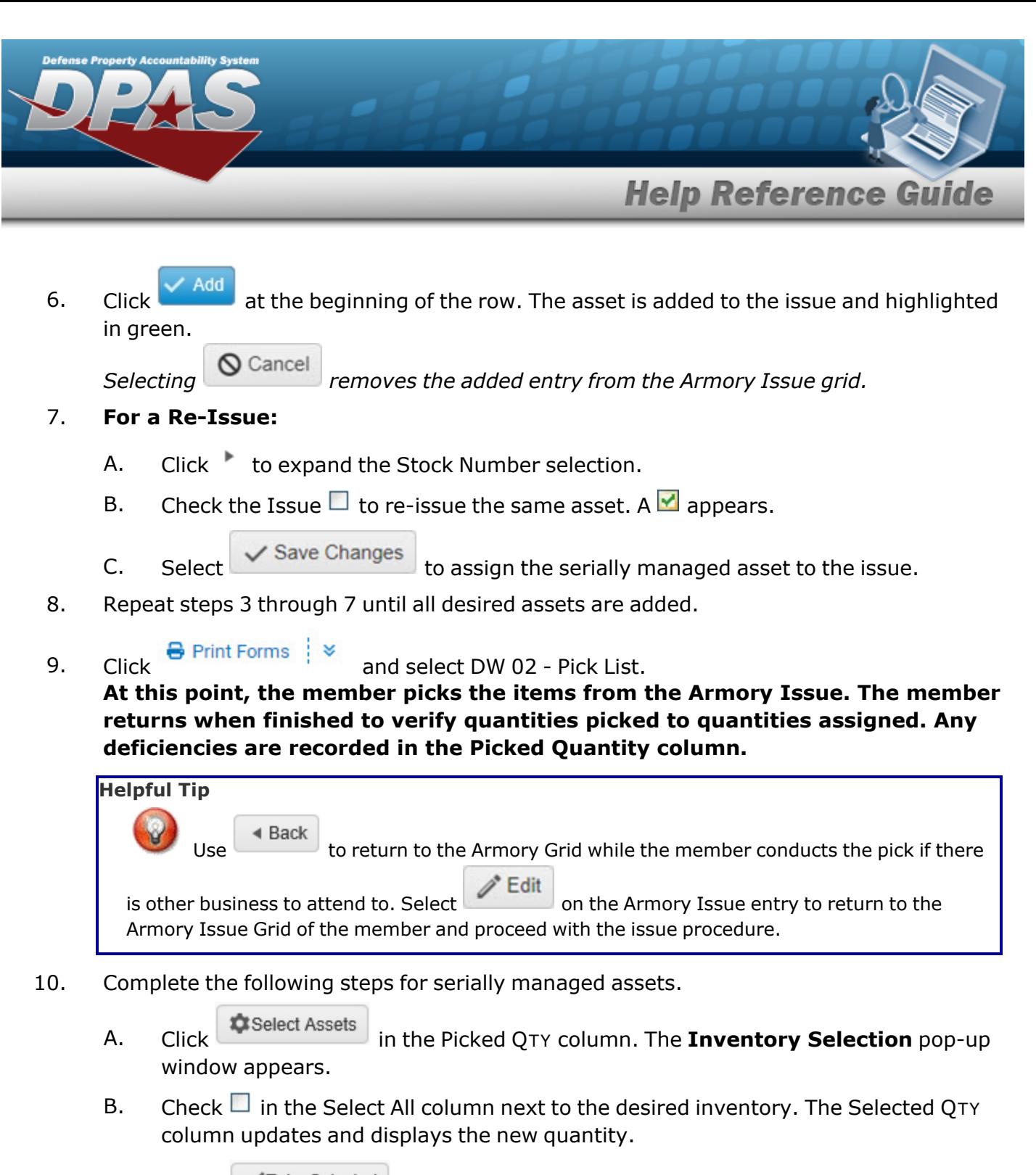

C. Select Take Selected . The count updates in the Picked Quantity column of the item.

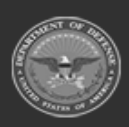

**— 1199 — — 29 Apr 2024 —**

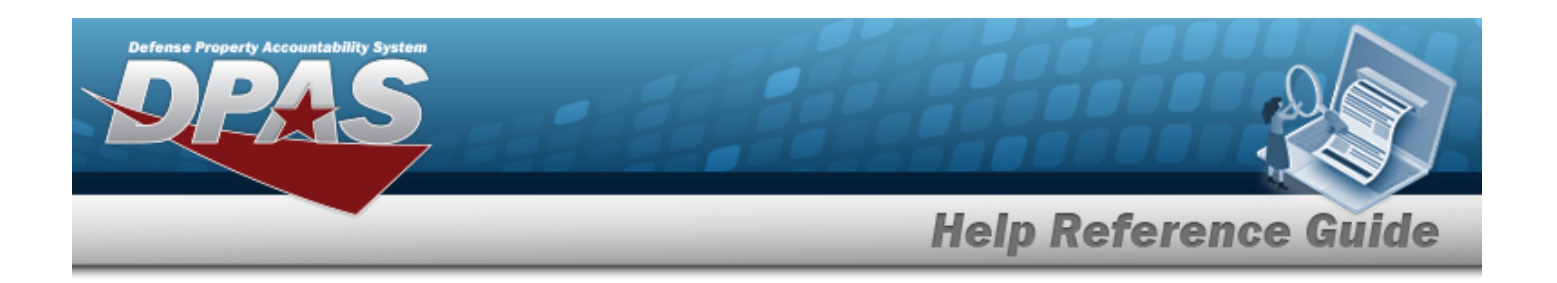

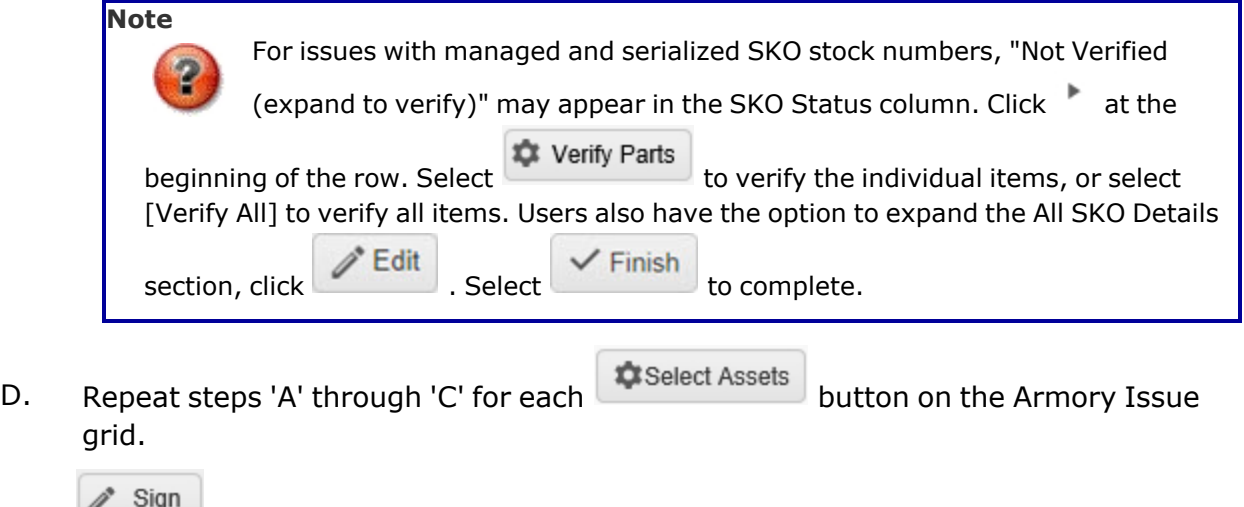

11. Click in the **Armory Issue** grid. The **Armory Issue Electronic Signature** pop-up window appears.  $\overline{\phantom{a}}$ 

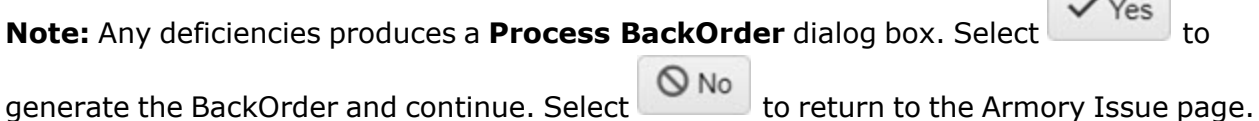

The Armory Issue is complete.

#### **Process a Quick Issue**

Follow these steps to complete the Quick Issue process. Users scan the selected items using the DPAS supported tethered scanner.

- 1. From the Individual Issue Member section, verify member information.
- 2. Leave the Master Issue List field blank, and select  $\vee$  Update . The Armory Issue grid appears, and the status of the Armory Issue goes to "Picked".
- 3. Select Click here to scan **ICN S/N UII JIIII** Using the DPAS supported tethered scan*ner, scan the DPAS generated ICN barcode, serial number barcode, or UII associated with the asset to automatically add it to the Individual Return grid.*
- 4. Repeat steps 3 and 4 for all assets.

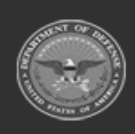

**— 1200 — — 29 Apr 2024 —**

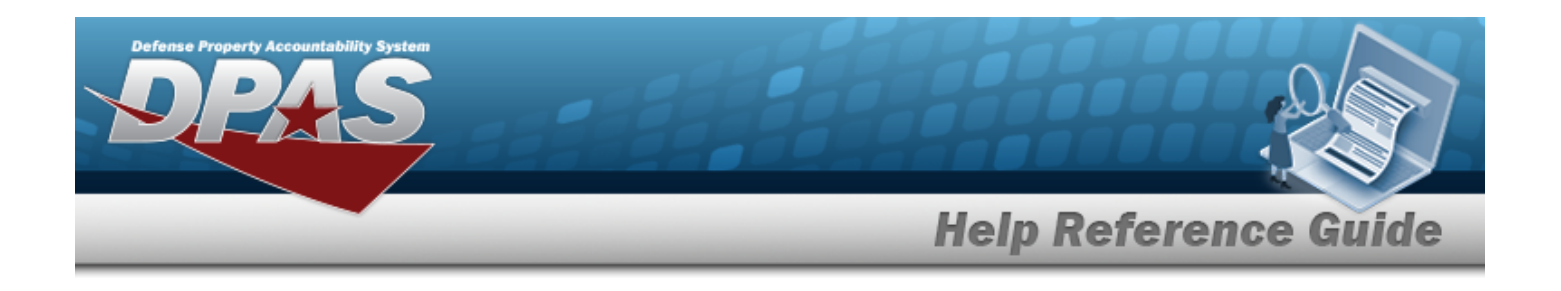

5. Click in the **Armory Issue** section. The **Armory Issue Electronic Signature** pop-up window appears.

#### **Print From an Armory Issue**

Depending on the status of the Armory Issue, the system provides these reports to print:

- DW 02 Pick List
- DW 041 Issue Receipt (HTML)
- DW 041 Issue Receipt (PDF)
- DW 04T Temp Loan Receipt (HTML)
- <sup>l</sup> DW 04T Temp Loan Receipt (PDF)
- DW 05I Outstanding Returnable Items
- <sup>l</sup> DW 05T Outstanding Returnable Loans

Follow these steps to print documents from an Armory Issue.

- 1. Click  $\frac{1}{2}$  Print Forms  $\frac{1}{2}$  and select the document to print. A dialog box appears at the bottom of the window asking whether to Open or Save the document.
- 2. Users have the following options:
	- Open  $\bullet$ puts the document into Adobe Reader. Users can print from here.
	- Save allows users to save the document and print at a later time.
		- **3** Cancel closes the dialog box and returns users to the Armory Issue page. Users can

also press  $\times$  on the right to close the dialog box.

#### **Sign an Armory Issue**

*Upon completion of the signing procedure, the status of the request changes to "IS - Issued".*

- 1. Select  $\Box$  next to the desired request. A  $\Box$  appears.
- 2. Select Sign Figure 6. Sign from the Armory Issue grid. Three signing options appear for signing

and completing the Armory Issue. *Selecting or in the top right of any popup window closes that window and returns the user to the previous window.*

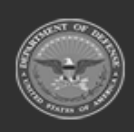

 $\bullet$ 

 $\bullet$ 

**— 1201 — — 29 Apr 2024 —**

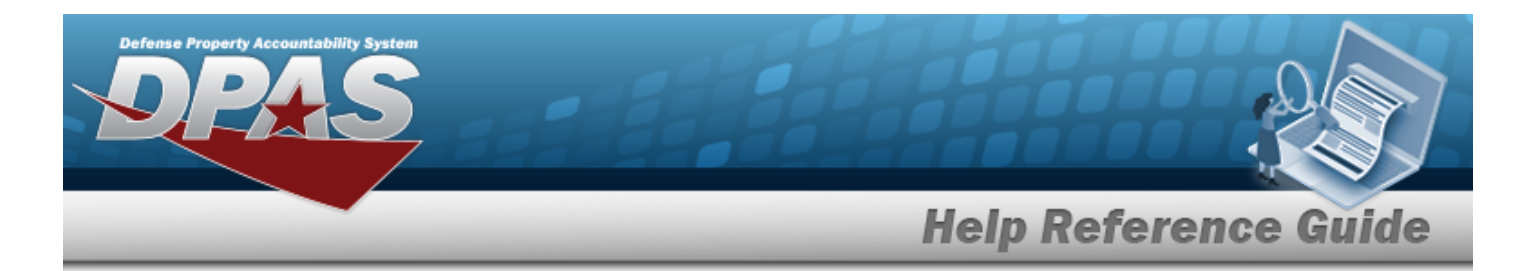

- <sup>l</sup> Select eSign to display the **Insert CAC** pop-up window.
	- 1. Insert the CAC. *Please wait several seconds for the reader to recognize the card.*
	- 2. Select to continue. The **Windows Security - Select a Certificate** pop-up window appears.
	- 3. Select the appropriate certificate and click . The **ActivClient Login** pop-up window appears.
	- $\checkmark$  OK 4. Enter the CAC Personal Identification Number in the PIN field and click . The **eSign Complete** pop-window appears.
		- $\bullet$ If the *PIN* is entered incorrectly, select  $\bigotimes$  Cancel and reattempt by clicking eSign
		- <sup>l</sup> If the *PIN* is entered incorrectly three times, the *CAC* locks. *Contact an administrator to unlock it.*
	- 5. Select  $\overline{\text{VOK}}$  and the **Windows Security Select a Certificate** pop-up window appears.
	- $\checkmark$  OK 6. Select the desired certificate and click  $\sim$  The signature page appears in a new browser window along with the **Print** dialog box.
	- 7. Select to print the certificate.
- <sup>l</sup> Select Sign with Signature Pad to display the **Signature Pad Form** window. *An authorized Signature Pad must be connected to continue with this process.*
	- 1. Use the stylus to sign the Signature Pad.
	- 2. Select  $\sqrt{$  Accept to confirm the signature.

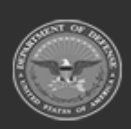

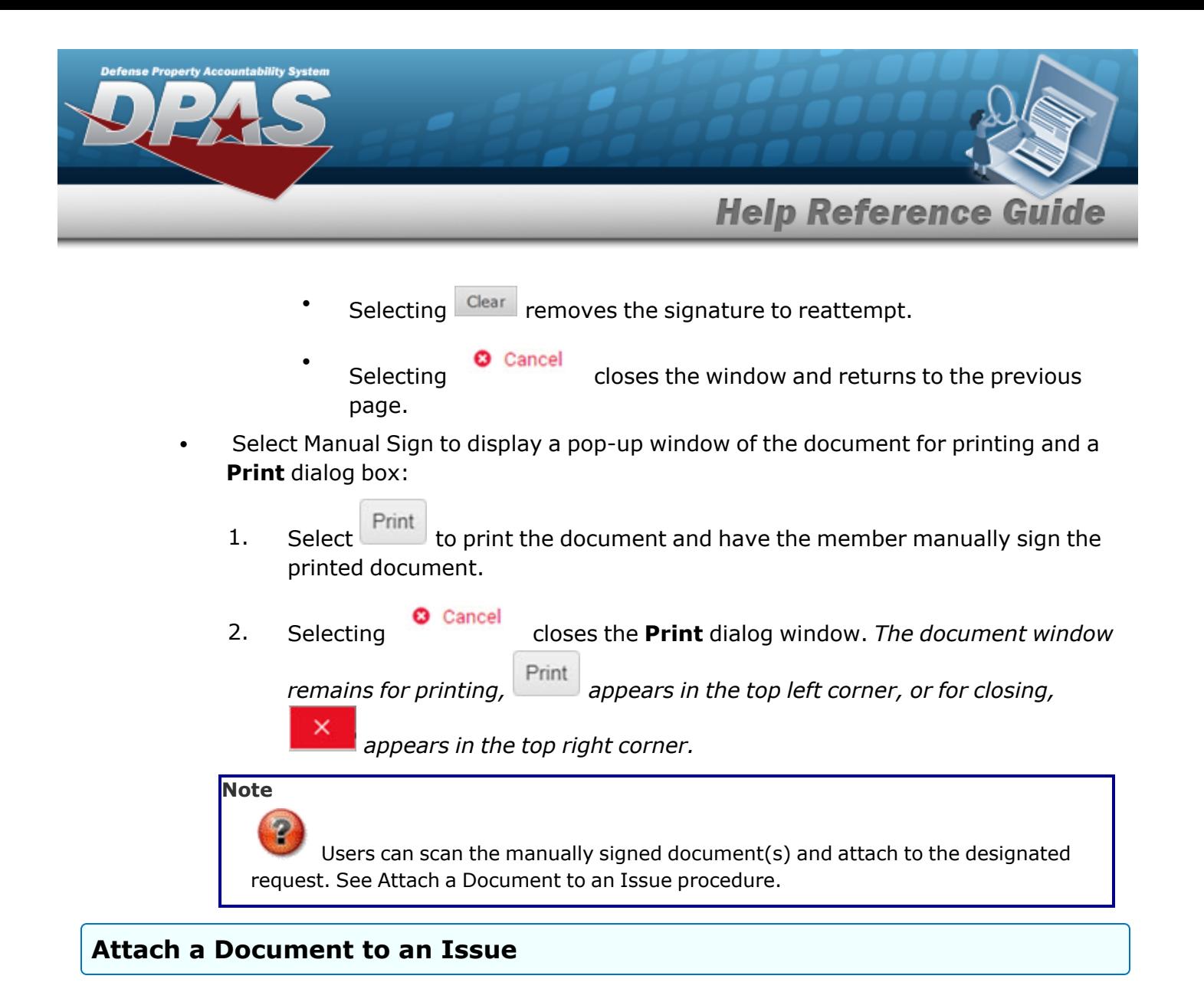

Select to display the **Add [Attachment](#page-1204-0) to Armory Issue** pop-up window.

# **Common Errors**

The table below provides a list of common errors and possible solutions. There may be more than one solution to a given error.

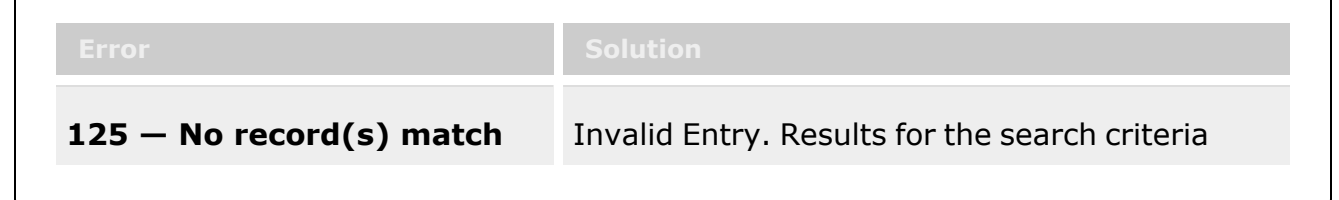

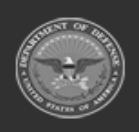

**— 1203 — — 29 Apr 2024 —**

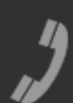

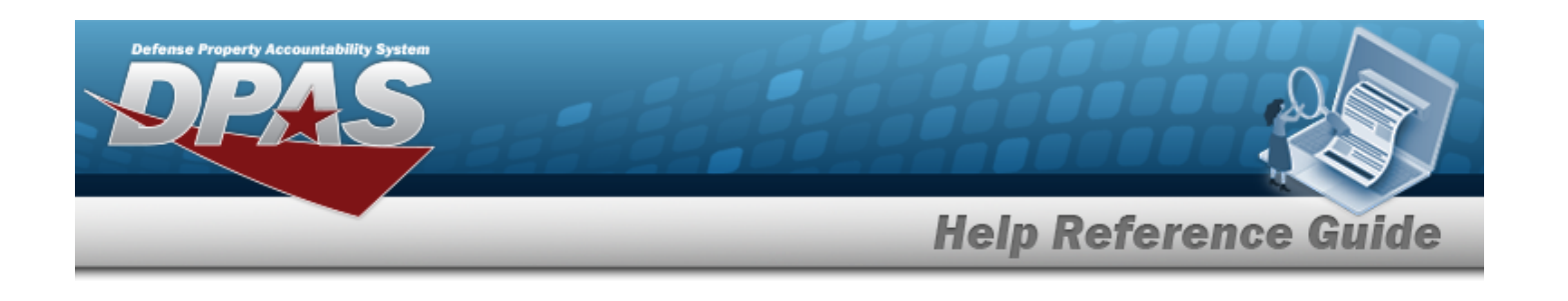

**search criteria or you do not have the appropriate security access.**

entered do not exist or Incorrect security access. Enter different Search Criteria and try the Search again.

# **Related Topics**

- [Armory](#page-1210-0) Issue Search
- Add an [Attachment](#page-1204-0) to an Armory Issue
- Add a [Member](#page-1647-0) Profile

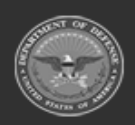

**— 1204 — — 29 Apr 2024 —**

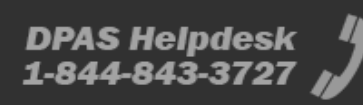

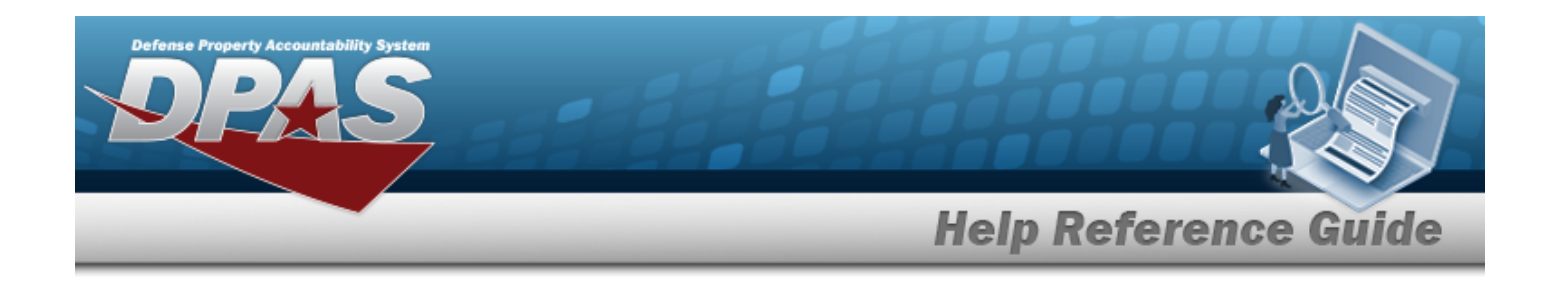

# <span id="page-1204-0"></span>**Add an Attachment to an Armory Issue**

### **Overview**

The Armory Issue Add Attachments process provides the ability to attach documents to the issue of specific equipment and personal gear to a member.

# **Navigation**

MATERIEL MGMT> Armory > Issue >  $\frac{Q \text{ search}}{Q}$  >  $\frac{Q}{Q}$  Edit > Attachments for Issue NBR pop-up window

### **Page Fields**

The following fields display on the **Attachments for Issue NBR** pop-up window. For more information on each field, select the appropriate [hyperlink.](Hyperlink.htm)

Q Search

#### **Instructions - Attachments for Issue NBR**

The table below provides the list of instructions.

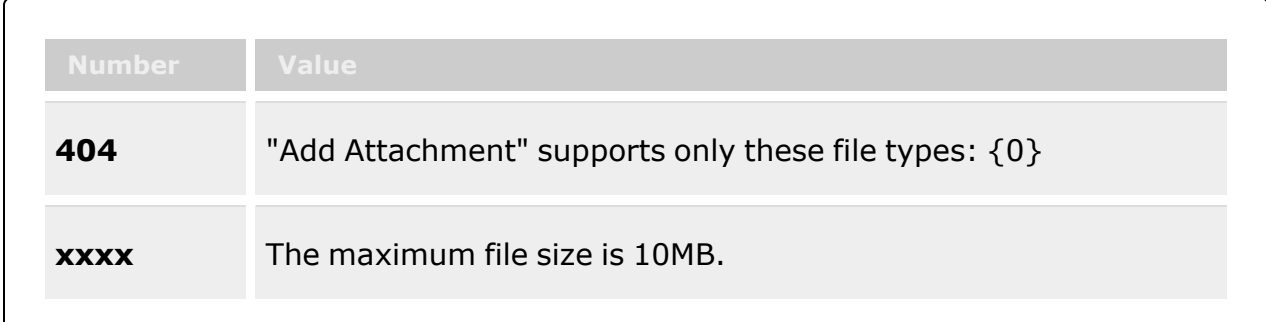

#### **Instructions - Attach Files**

The table below provides the list of instructions.

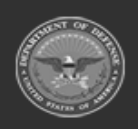

**Attachments** 

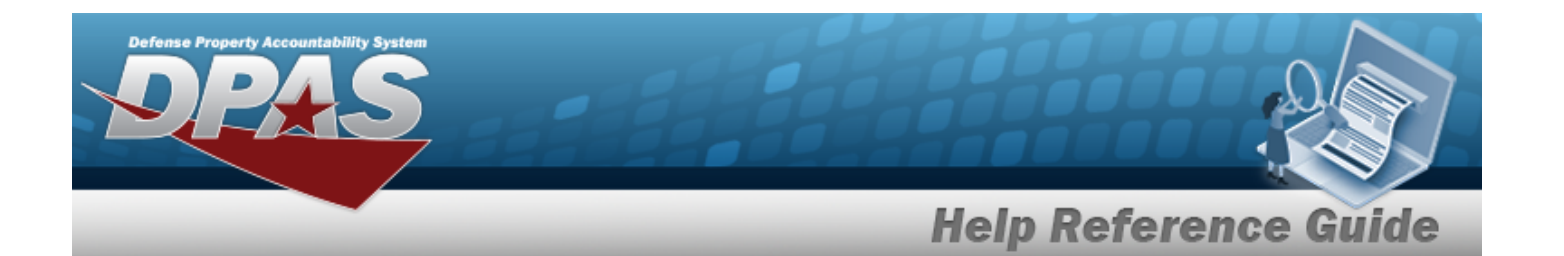

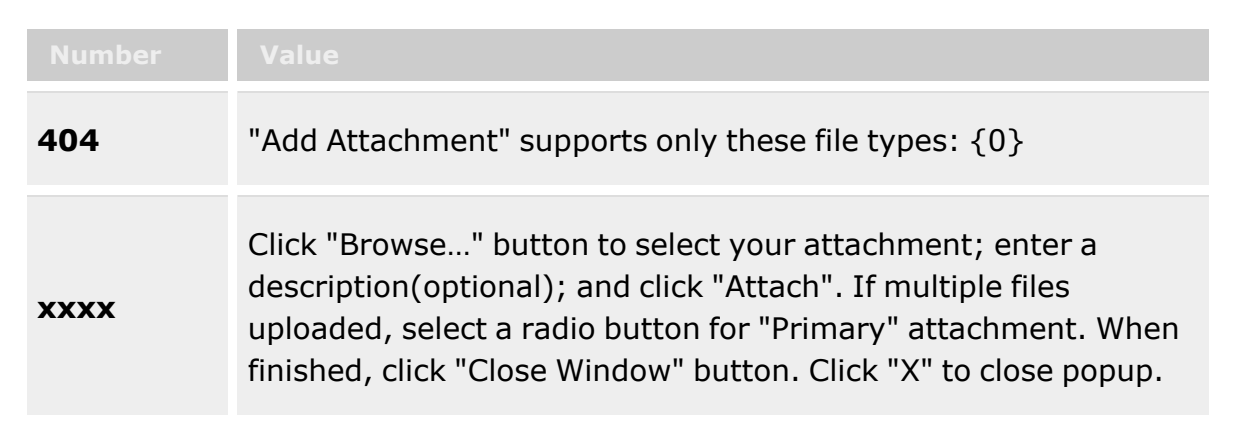

#### **Attachments for Issue NBR**

**[Thumbnails](Thumbnails.htm)** [Attach](Attach.htm)

#### **Attach Files**

[Attachment](Attachments.htm) [Desc](Description.htm) [Primary](PrimaryAttachment.htm) [Name](Name.htm) [Desc](Description.htm)

#### **Procedures**

**DPAS Navigation Helpful Tips**

Click the following link to display [Warehouse](#page-3-0) Navigation Tips.

#### **Attach a Document to an Issue**

<span id="page-1205-0"></span>*Selecting at any point of this procedure removes all revisions and closes the page. Bold numbered steps are required.*

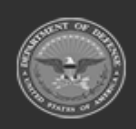

**— 1206 — — 29 Apr 2024 —**

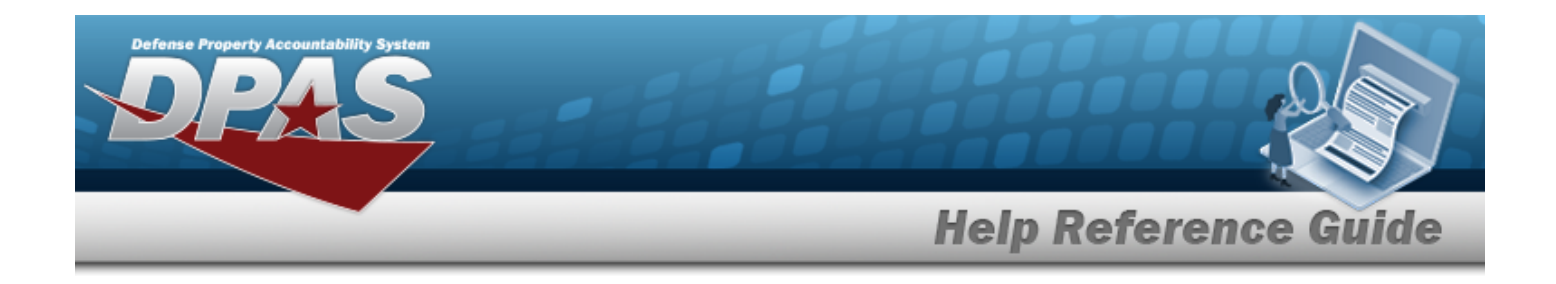

1. Select to add any additional files to the record. *The Attachments for Issue NBR pop-up window appears.*

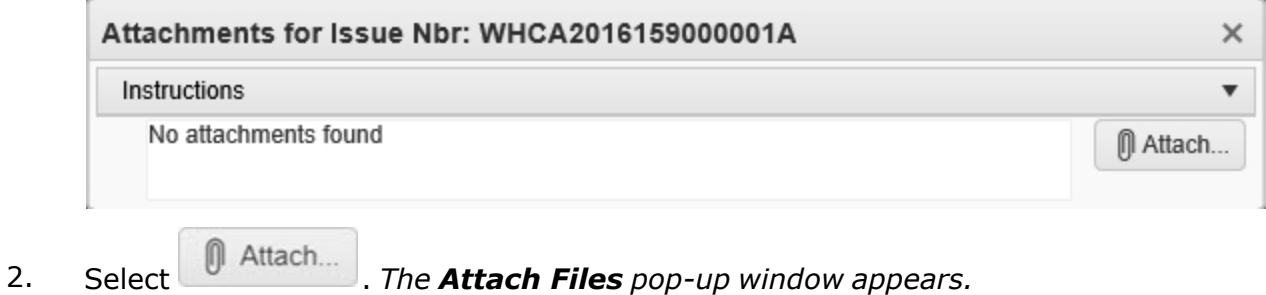

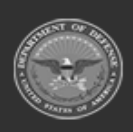

**— 1207 — — 29 Apr 2024 —**

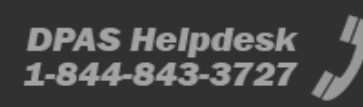

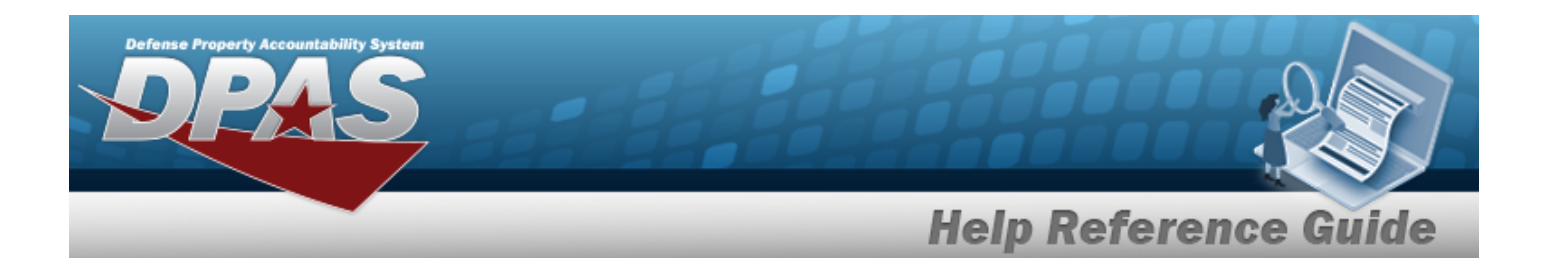

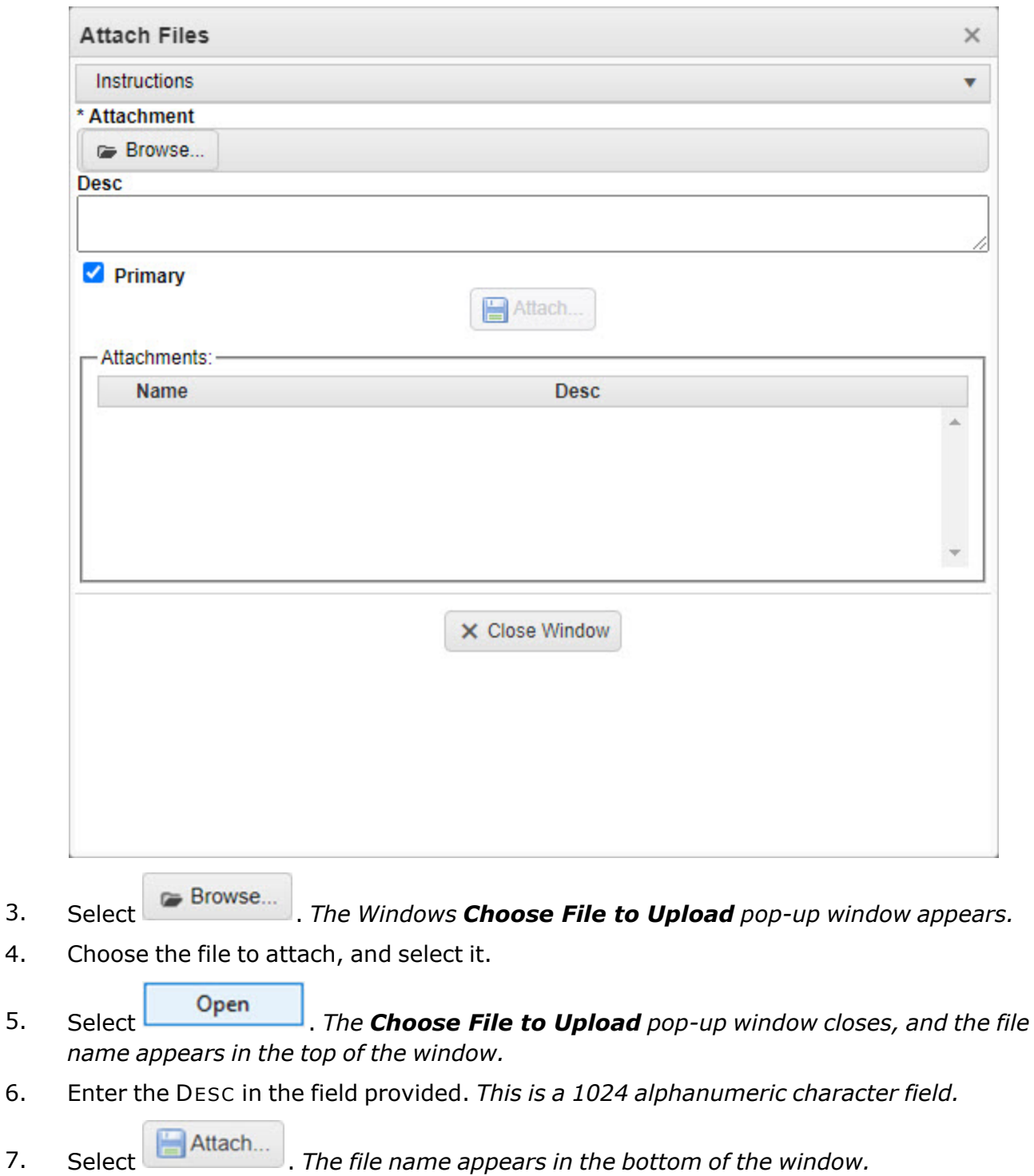

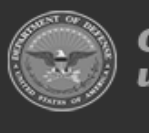

**— 1208 — — 29 Apr 2024 —**

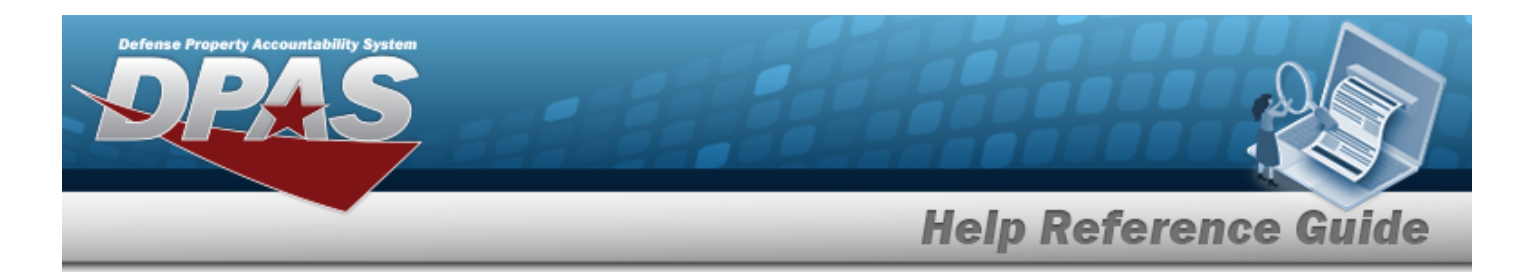

- 8. Repeat Steps 2 6 to attach multiple documents.
- 9. Select the desired  $\bullet$  in the Primary column. *The designated attachment*,  $\bullet$ , *is the Primary Attachment.*

#### **Remove an Attachment**

- A. Select next to the desired document. *The Delete Attachment pop-up window appears.*
- B. Choose one of the following options:
	- $\bullet$ Select  $\bigotimes_{N^{\circ}}$  to cancel the deletion.
	- $\bullet$ Select  $\bigvee$  Yes to confirm the deletion. *The Attachment Deleted pop-up window appears.*
- C. Select  $\overline{\smash{\big)}\times}$  to complete the process. The *document is removed.*
- 10. Select  $\times$  Close Window  $\cdot$  *The Attach Files pop-up window closes, and the attachment(s) appears in the Attachments for Issue NBR pop-up window.*

### **Common Errors**

The table below provides a list of common errors and possible solutions. There may be more than one solution to a given error.

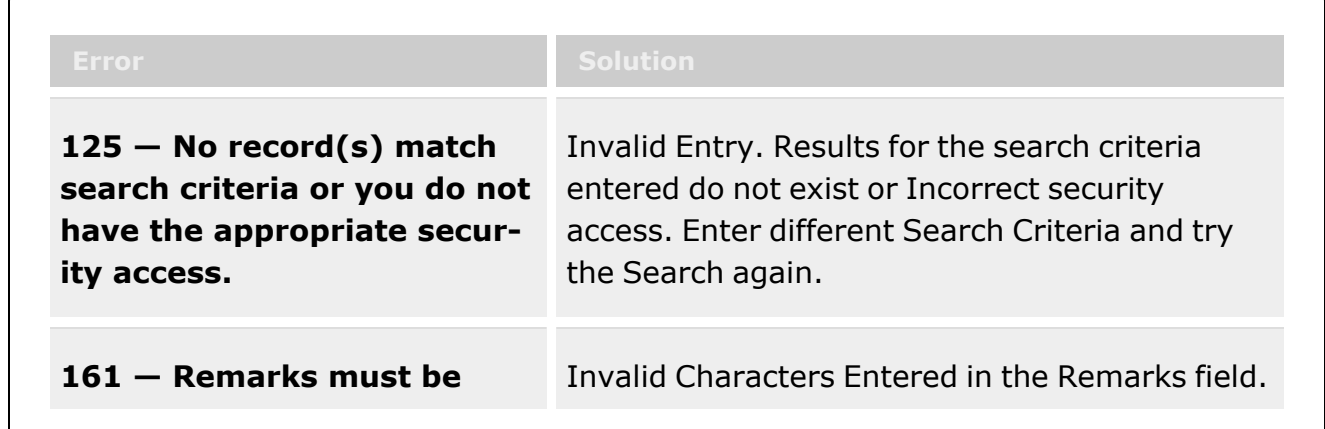

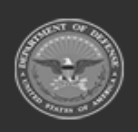

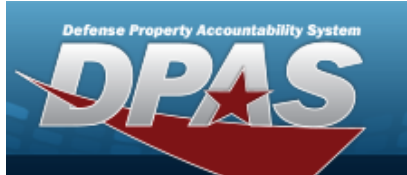

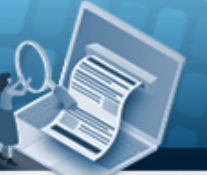

# **Help Reference Guide**

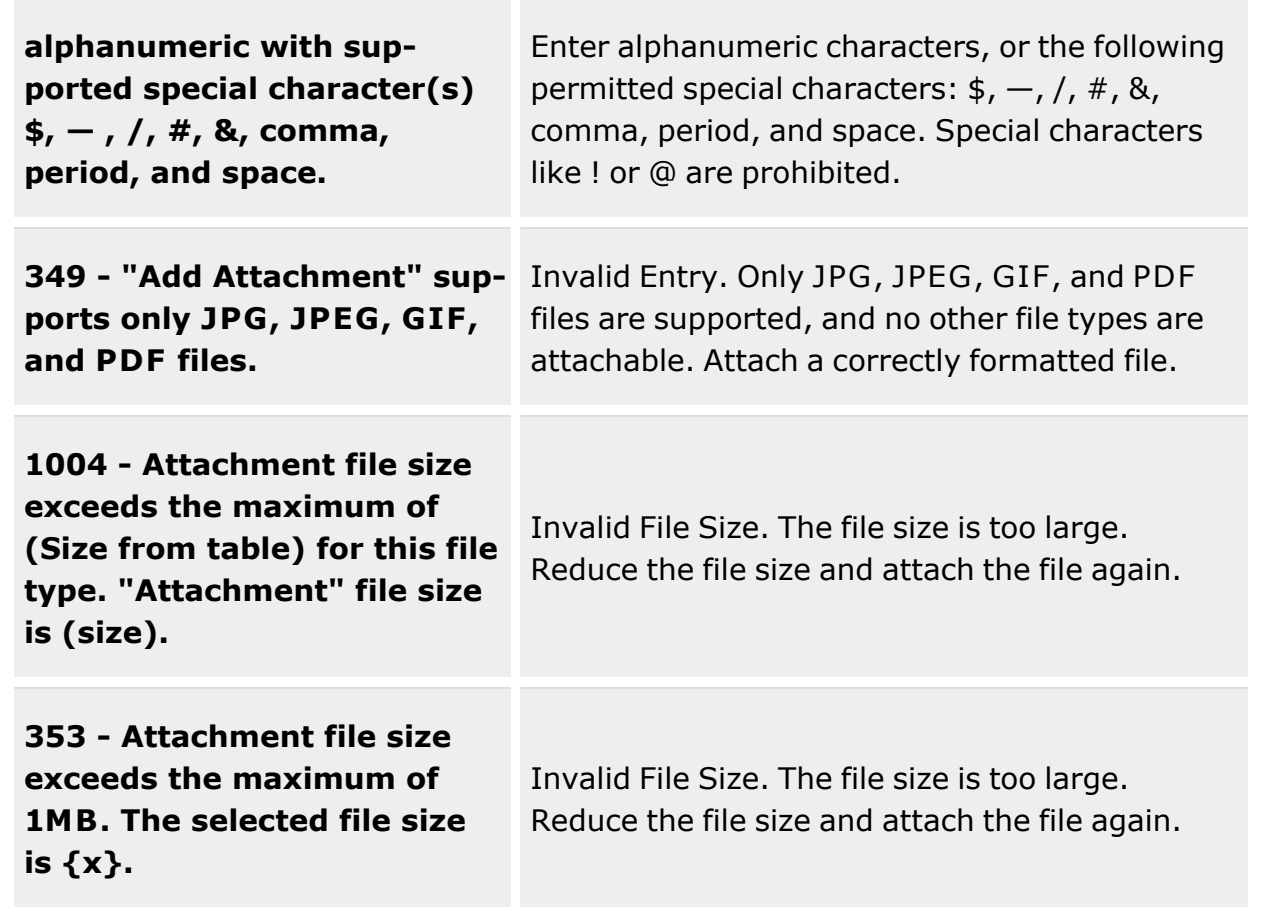

# **Related Topics**

- [Armory](#page-1210-0) Issue Search
- [Armory](#page-1194-0) Issue
- Add a [Member](#page-1647-0) Profile

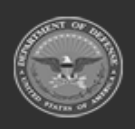

**— 1210 — — 29 Apr 2024 —**

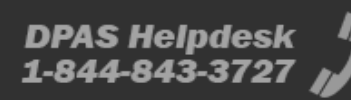

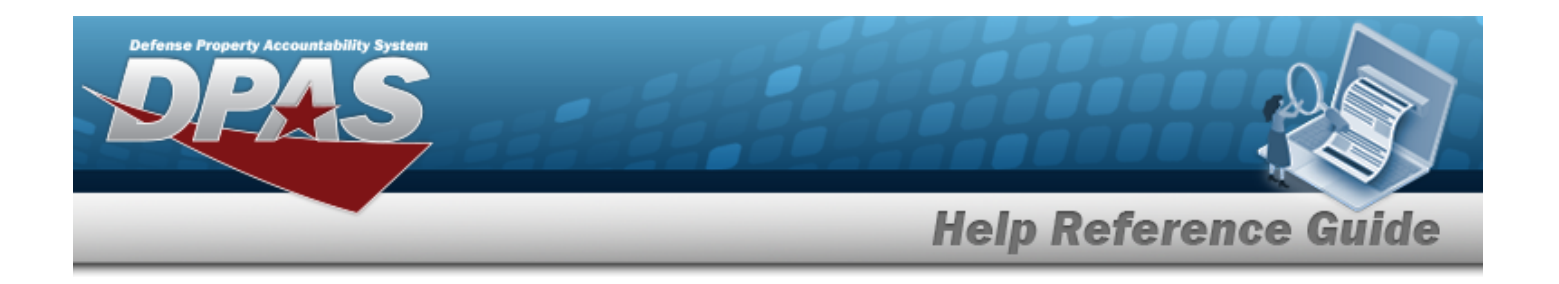

# <span id="page-1210-0"></span>**Armory Issue Search**

### **Overview**

The Armory Issue Search provides the abilities to search existing issues and to begin the process of issuing equipment and gear.

The Armory Issue process is a form of the Individual Issue process which is specifically designed for use in an Armory environment, or any environment where it is important for a member to be issued the exact same piece of inventory on a consistent basis. The Armory Issue functions in much the same way as an Individual Issue, but with the added functionality of being able to remember historically issued ICN's for each member. This makes it easier to re-issue the same ICN to the same member during future issues.

#### **Helpful Tip**

A member's CAC can streamline the Armory Issue process. When the member first arrives, scanning the CAC performs the search automatically. If the member is in the system and has a previous issue, the system displays the previous issue. If the member is in the system with no previous issue, the system automatically initiates an Armory Issue. Finally, if the member is new, the system then initiates the Add Member Profile and subsequent Armory Issue.

The Armory Issue process uses six different statuses, or phases, to track the progress of an issue.

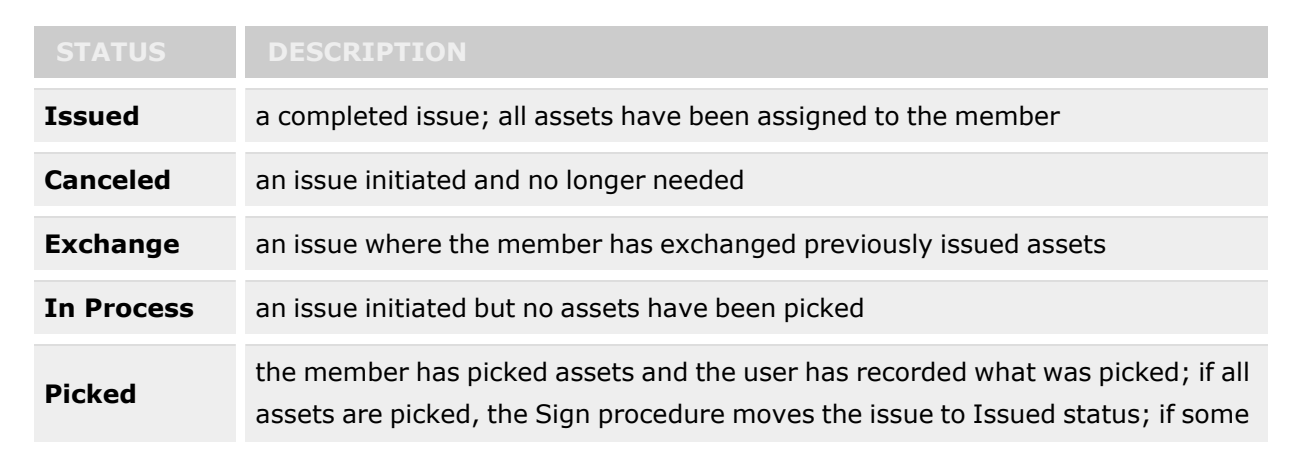

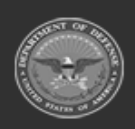

**— 1211 — — 29 Apr 2024 —**

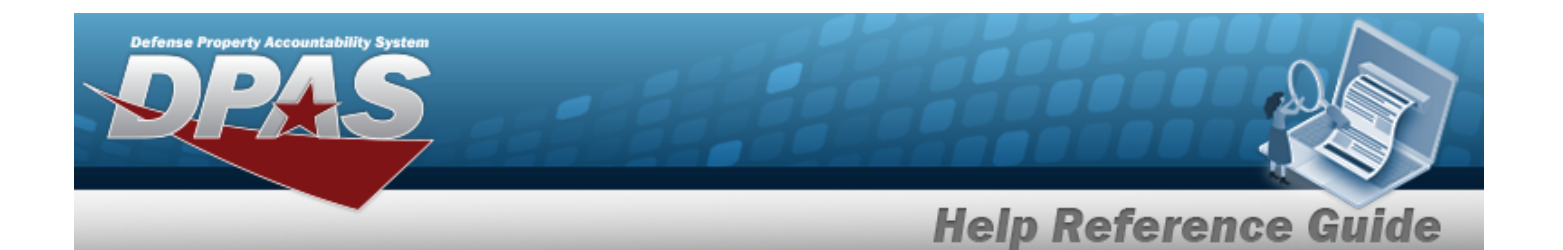

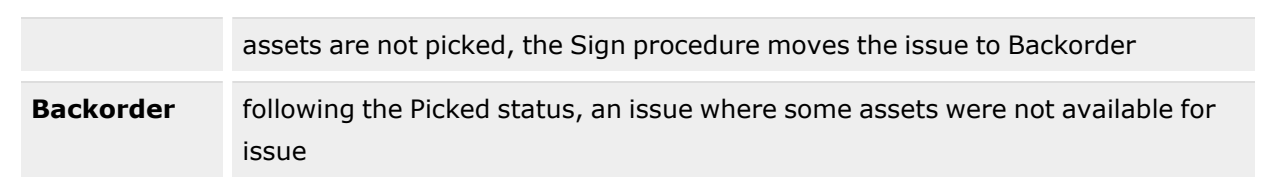

#### **Note**

P

Some search fields provide **Intellisense i**, which is the automatic completion of a field entry in a software application.

The application displays a selectable word or phrase in that field, based on the input (that was previously entered), without having to completely type the entry.

This is identified by a lowercase italic  $\mathbf{i}$  preceding the field name.

### **Navigation**

Materiel MGMT> Armory > Issue

# **Page Fields**

#### **Search Criteria**

[Member](MemberProfile.htm)  $\boldsymbol{i}$ [Issue](IssueNbr.htm) NBR  $\mathbf{i}$ [EDI](ElectronicDataInterchangePersonalIdentifier.htm) PI $$  $UIC$   $\ddot{\tilde{i}}$ [CAC](CommonAccessCard.htm)

#### **Armory Grid (Default)**

Last [Name](LastName.htm) First [Name](FirstName.htm) [Middle](MiddleInitial.htm) Initial [EDI](ElectronicDataInterchangePersonalIdentifier.htm) PI [UIC](UnitIdentificationCode.htm) Last [Issue](LastIssueDt.htm) Dt

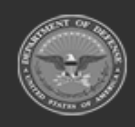

**DPAS Helpdesk**<br>1-844-843-3727

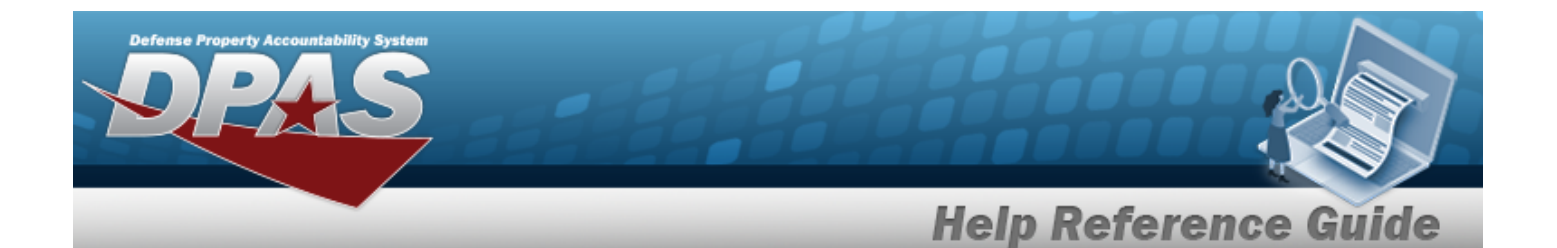

Last [Issue](LastIssueNbr.htm) NBR Loan [Return](LoanEndReturnDate.htm) DT Last [Warehouse](LastWarehouse.htm) [Items](ItemDescription.htm) **[Status](Status-IndivIssue.htm)** 

#### **Grid Optional**

[Valid](ValidCommonAccessCard.htm) CAC Pay [Grade](PayGrade.htm)  [Expiration](ExpirationOfActiveService.htm) of Active Service

#### **Procedures**

**DPAS Navigation Helpful Tips**

Click the following link to display [Warehouse](#page-3-0) Navigation Tips.

#### **Search for An Armory Issue**

Q Search

*One or more of the Search Criteria fields can be entered to isolate the results. By default, all*

*"Open" records are displayed. Selecting at any point of this procedure returns all fields to the default "All" setting.*

- 1. In the Search Criteria box, narrow the results by entering one of the following optional fields:.
	- $\bullet$ Enter the member's name (last name, first name) in the Member field or use search for and select a Member.
	- If searching for an existing Armory Issue, enter the number in the Issue NBR field.
	- Enter the member's EDI PI in the EDI PI field.
	- $\bullet$ Enter the desired UIC in the UIC field or use  $\Box$  to browse and select a UIC.
- 

2. Click . Results display below in the **Armory Grid**.

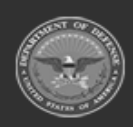

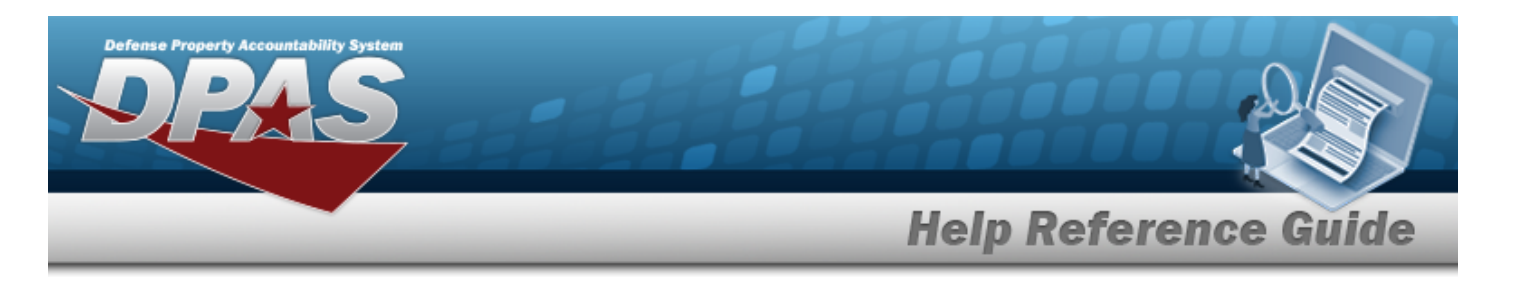

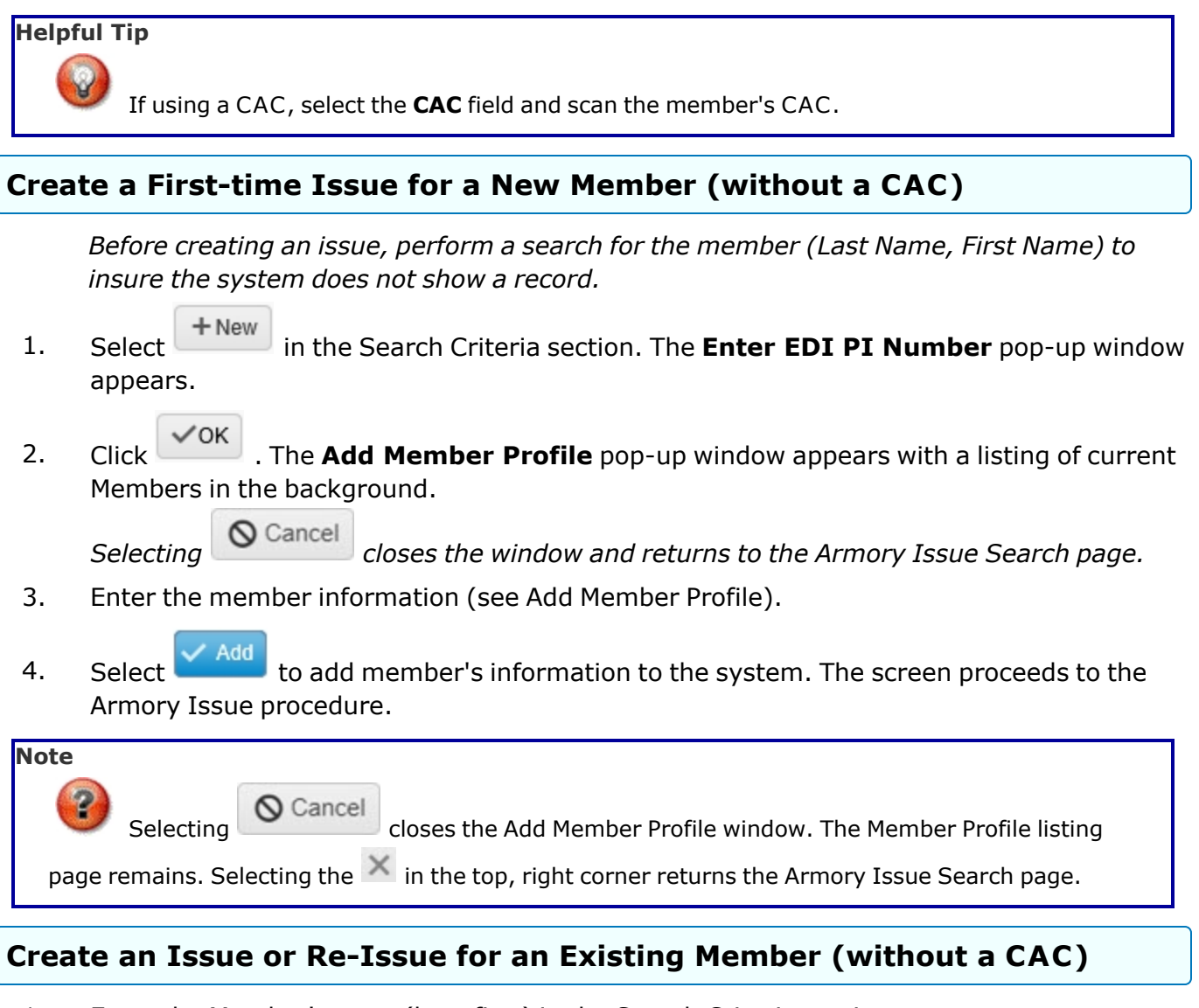

- 1. Enter the Member's name(last, first) in the Search Criteria section.
- 2. Click **Q** Search . The member's prior issue appears in the Armory Grid.
- $+$  New 3. Select on the left of a member's previous issue or from the Search Criteria section. The screen proceeds to the Armory Issue [procedure.](#page-1194-0)

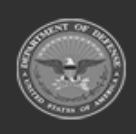

**— 1214 — — 29 Apr 2024 —**

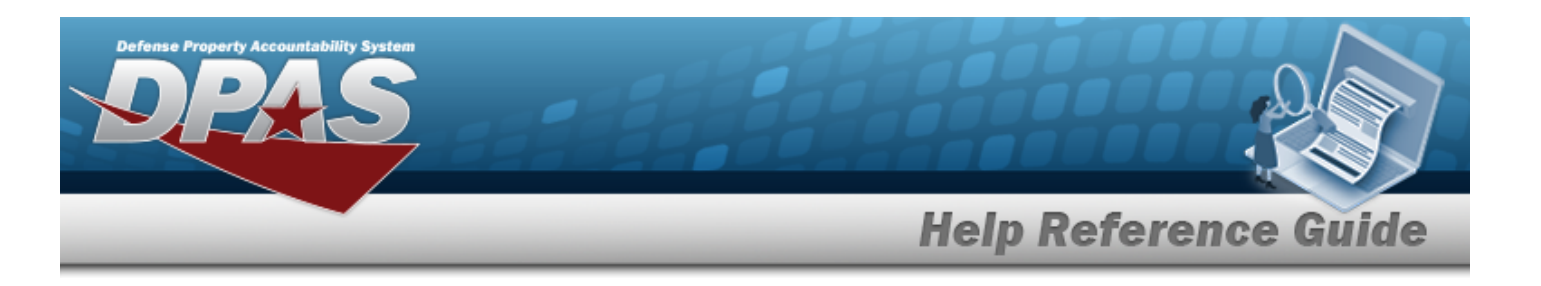

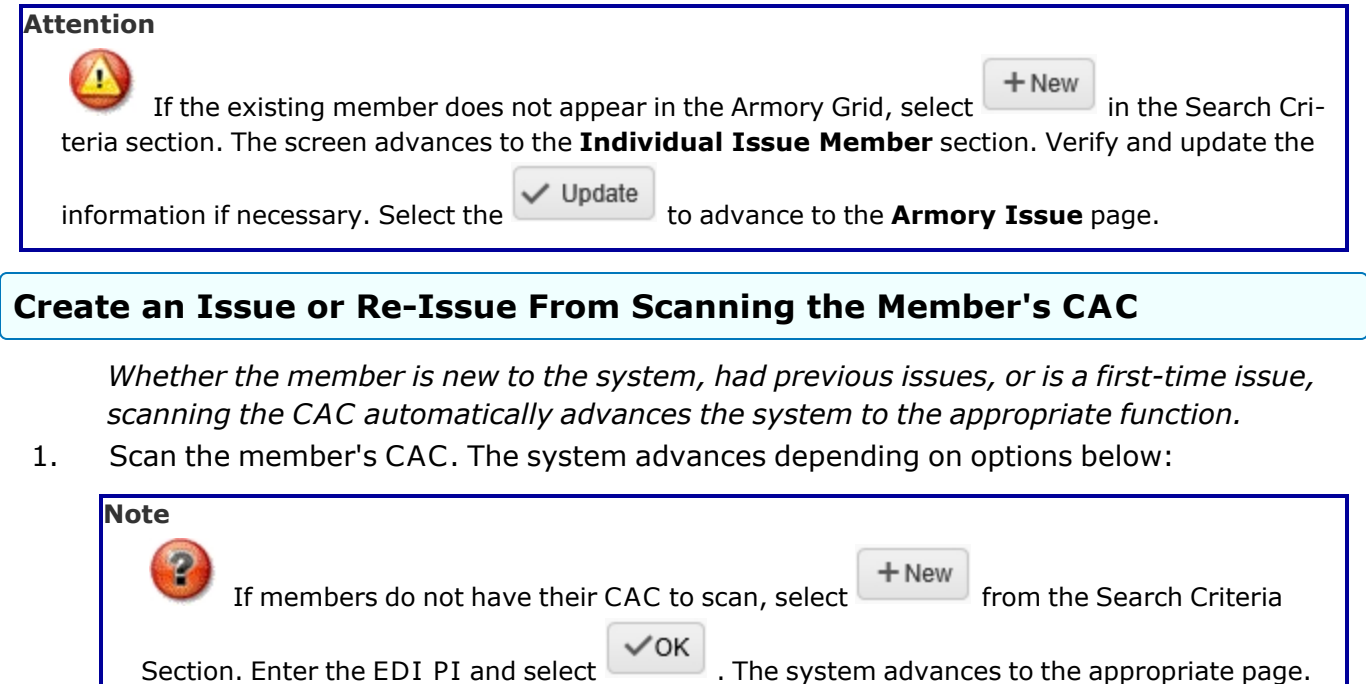

<sup>l</sup> *If the member is not in the system, the Add Member Profile pop-up window appears with the Last Name, First Name, Middle Name, and EDI PI entered.* Enter the remain-

ing information (see Add [Member](#page-1647-0) Profile), and select  $\bigvee$  Add

<sup>l</sup> *If the member is in the system and has a previous issue, the Search Results grid dis-*

*plays the previous issue(s).* Users have the options to  $\left[Q, V \right]$  *i* Edit, or  $+$  New

depending on the status of the displayed issue(s).

- <sup>l</sup> *If the member is in the system but has not had a previous issue, the screen proceeds to the Armory Issue [procedure.](#page-1194-0)*
- 2. The screen proceeds to the Armory Issue [procedure.](#page-1194-0)

### **View, Edit, or Cancel an Armory Issue**

After an issue is created, there are different functions users can perform. These functions are based on the status of the Armory Issue. The following are the various functions available after searching the issues.

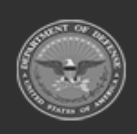

**— 1215 — — 29 Apr 2024 —**

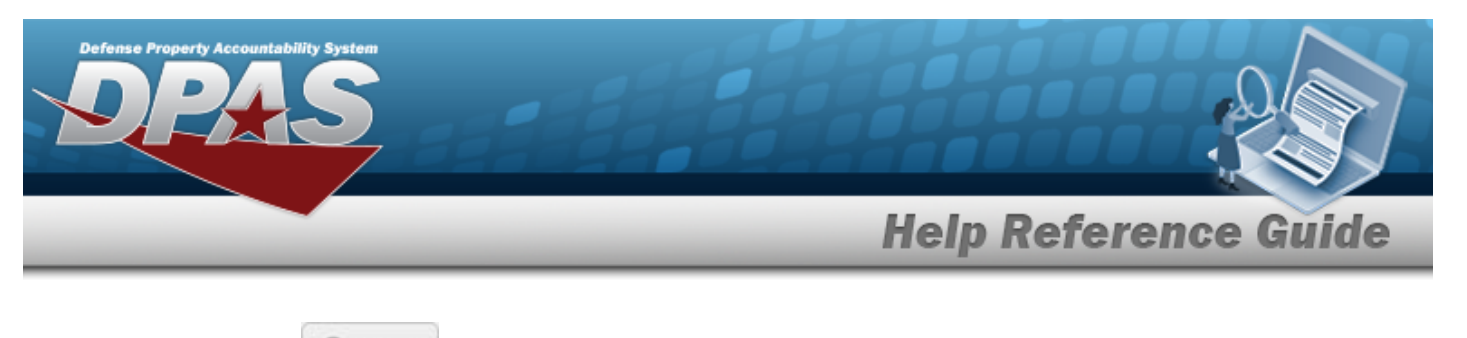

- $\bullet$ Selecting next to the desired issue (status is *Issued*) displays the **Armory Issue** page. Users can view the assets assigned to the issue. While viewing the issue, users can attach [documents](#page-1204-0) or print reports concerning the Armory Issue.
- $\bullet$ Selecting next to the desired issue (status is *Picked*, *BackOrder*, or *In Process*) displays the **Armory Issue** page. The Edit feature allows users to perform the same steps found in the [Process](#page-1194-0) an Armory Issue procedure.
- $\cdot$  To cancel an issue -
- 1. Select **COLL** next to the desired issue on the Armory Issue Search Results grid. The **Armory Grid** appears.
- 2. Select  $\overline{\phantom{a}}$   $\times$  Cancel Issue on the Armory Grid. The **Cancel Issue** pop-up window appears.
	- $\bullet$  $\text{Click}$   $\checkmark$  Yes to cancel the issue.
	- $\bullet$ Click  $\overline{\text{O}}$  No or the  $\overline{\text{O}}$  in the top right corner of the pop-up window to return to the **Armory Issue** page.

#### **Create a Quick Issue**

- $+$  New 1. Select from the Search Criteria section. The **Enter EDI PI Number** pop-up window appears.
- 2. Enter the member's EDI PI number in the field provided. *If the member does not have an EDI PI, leave the field blank.*
- 3. Select . The screen advances to the Armory Issue Member page. If the EDI PI field is left blank, users must complete the Add [Member](#page-1647-0) Profile before advancing to the Armory Issue page.
- 4. See Process a Quick Issue.

#### **Attach a Document to an Issue**

Select to display the **Add [Attachment](#page-1204-0) to Armory Issue** pop-up window.

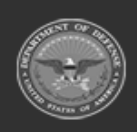

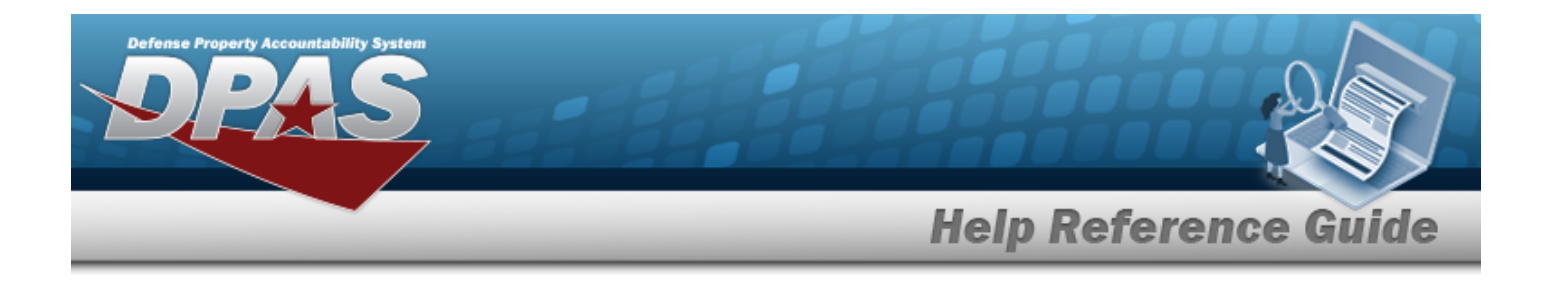

### **Common Errors**

The table below provides a list of common errors and possible solutions. There may be more than one solution to a given error.

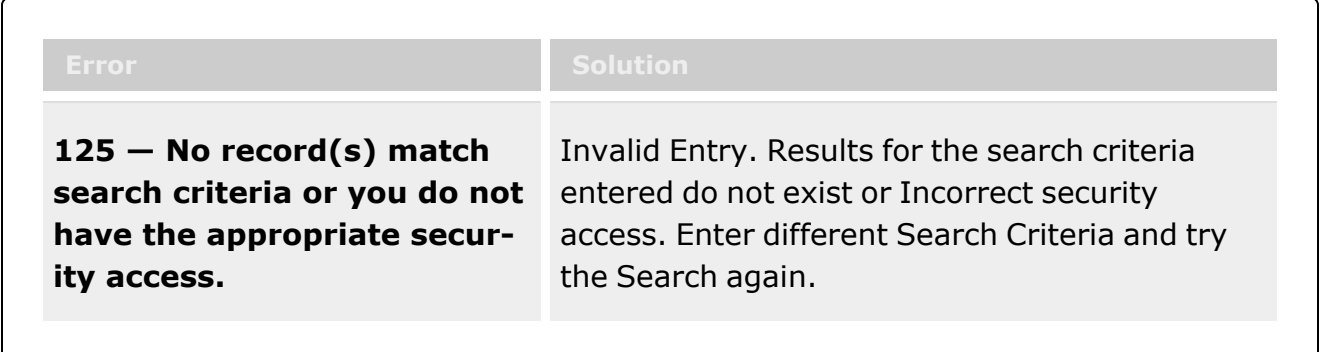

# **Related Topics**

- [Armory](#page-1194-0) Issue
- Add an [Attachment](#page-1204-0) to an Armory Issue
- Add [Member](#page-1647-0) Profile

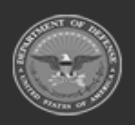

**— 1217 — — 29 Apr 2024 —**

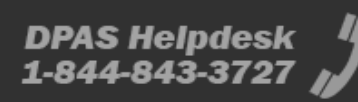

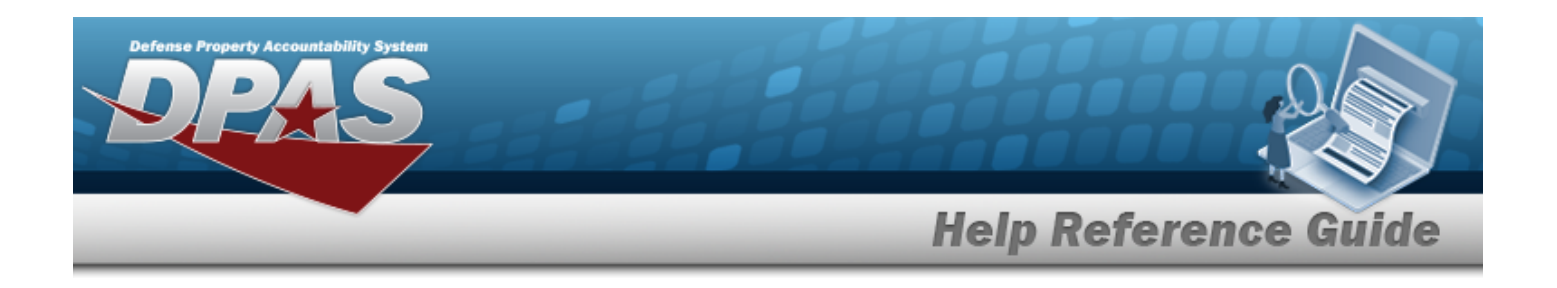

# **Armory Return**

### **Overview**

Armory gear is returned to the warehouse by service members, civilians, foreign military members and contractors. In order to close out an issue, each returnable item must be returned to a Warehouse within the Logistics Program.

You will be able to scan an individual's CAC card or enter the members name to search for their member profile record which will be used to display a list of issue records. The issue records will only be displayed if they contain an issue quantity greater than zero, and will be grouped by commodity type and by warehouse. You can select the appropriate issue list to display the issued items.

# **Navigation**

Materiel MGMT> Armory> Return Page

# **Page Fields**

The following fields display on the Armory Returns page. For more information on each field, select the appropriate [hyperlink](Hyperlink.htm).

#### **Armory Returns Transfer Grid**

Last [Name](LastName.htm) First [Name](FirstName.htm) [Middle](MiddleInitial.htm) Initial [EDI PI](ElectronicDataInterchangePersonalIdentifier.htm) Pay [Grade](PayGrade.htm) [UIC](UnitIdentificationCodeFrom.htm) Last [Issue](LastIssueDt.htm) Dt Last [Issue](LastIssueNbr.htm) Nbr Last [Warehouse](LastWarehouse.htm) [Return](Status.htm) Status [Expiration Of](ExpirationOfActiveService.htm) Active Service

(\*) Asterisk identifies mandatory fields.

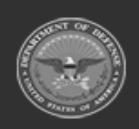

**— 1218 — — 29 Apr 2024 —**

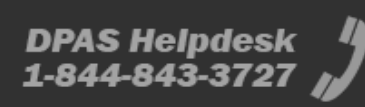

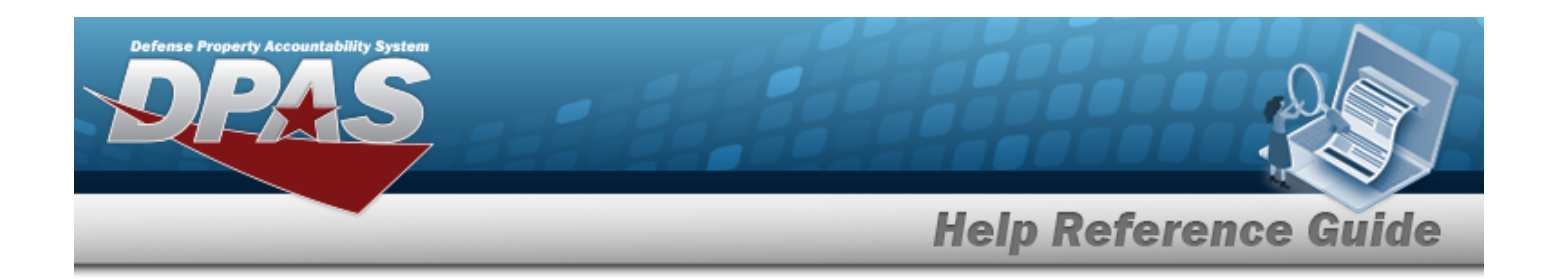

### **Procedures**

#### **DPAS Navigation Helpful Tips**

Click the following link to display [Warehouse](#page-3-0) Navigation Tips.

#### **Process an Armory Return**

- 1. Select Return stock numbers or  $\alpha$  View to view returned stock numbers.
- 2. Member information must be updated before a return can be processed.
- 3. Enter the UIC, or use the browse for the entry. *This is a 6 alphanumeric character field.* [UIC Browse](#page-2264-0) help
- 4. Enter the Temp Assigned UIC, or use the browse for the entry. This is a 6 alpha*numeric character field.*

[UIC Browse](#page-2264-0) help

- 5. Enter the PHONE NBR, DSN NBR and Mobile PHONE NBR are optional. Field format is 25 alphanumeric characters and will allow "-", ".", "+", "( $)$ ", and "x" to identify extension.
- 6. Enter the E-mail Address is an optional field. The format consist of a minimum of an alphanumeric character before an @ symbol then at least one character followed by a period followed by at least one alphanumeric character.
- 7. Enter the Master Issue List, or use  $\Box$  to browse for the entry. Master Issue List [Browse](#page-2231-0) help
- 8. Select  $\vee$  Update to continue.
- 9. To change the member select  $\Box$  Back
- 10. By default the All check box is selected which will return all items issued to the member. Remove the check mark if member is returning specific items.
- 11. Check mark the stock number the member is returning or scan the barcode of the item being returned.

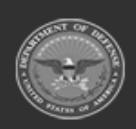

**— 1219 — — 29 Apr 2024 —**

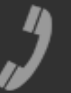

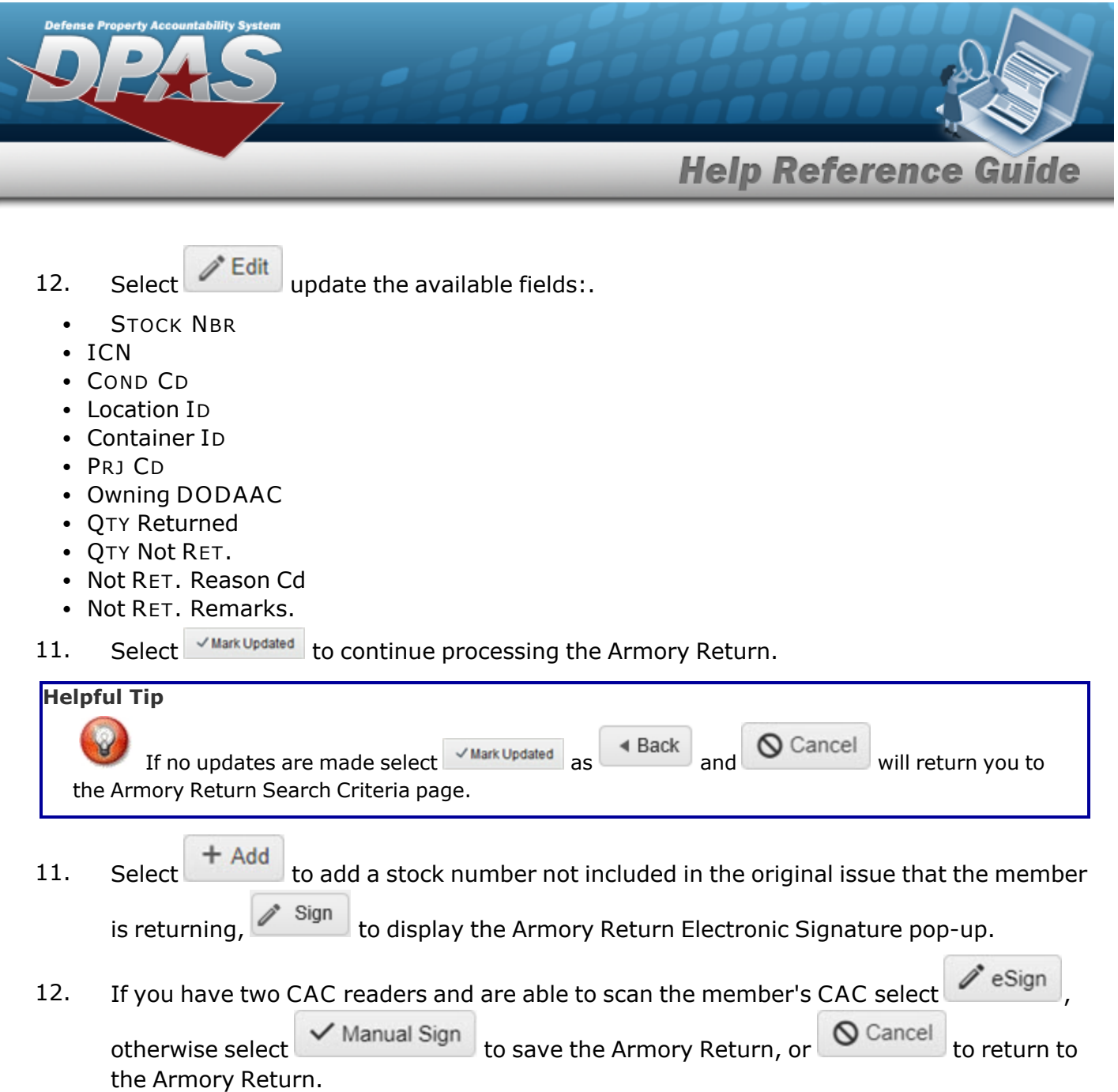

# **Common Errors**

The table below provides a list of common errors and possible solutions. There may be more than one solution to a given error.

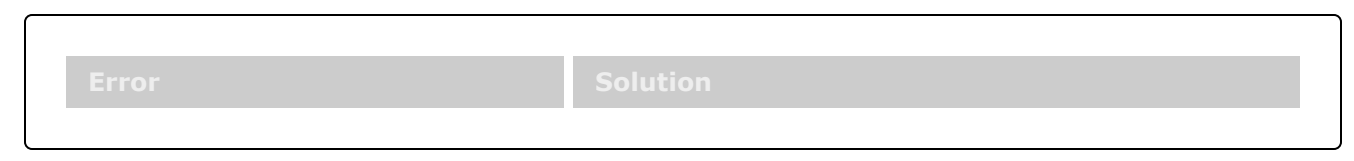

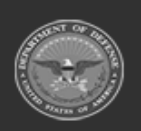

**— 1220 — — 29 Apr 2024 —**

DPAS Helpdesk<br>1-844-843-3727

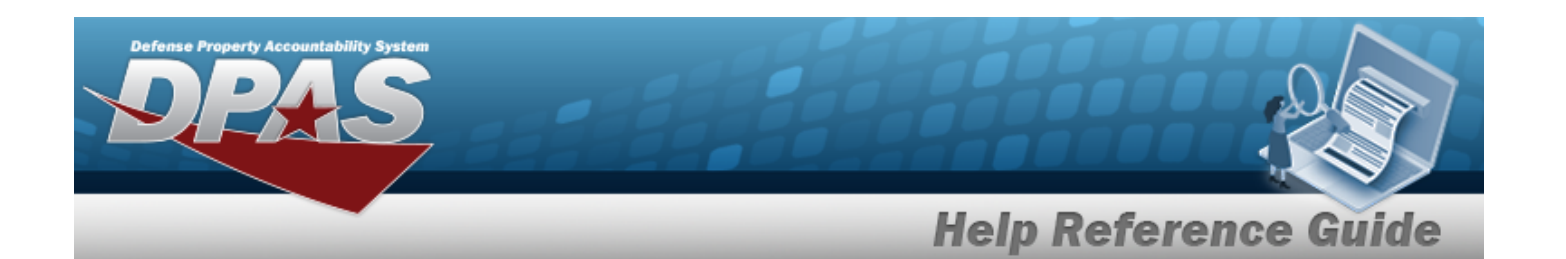

**125 — No record(s) match search criteria or you do not have the appropriate security access.**

Invalid Entry. Results for the search criteria entered do not exist or Incorrect security access. Enter different Search Criteria and try the Search again.

# **Related Topics**

- <sup>l</sup> [Armory](#page-1225-0) Return Search
- Add an [Attachment](#page-1221-0) to an Armory Return

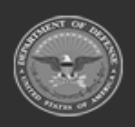

**— 1221 — — 29 Apr 2024 —**

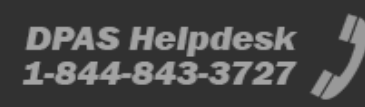

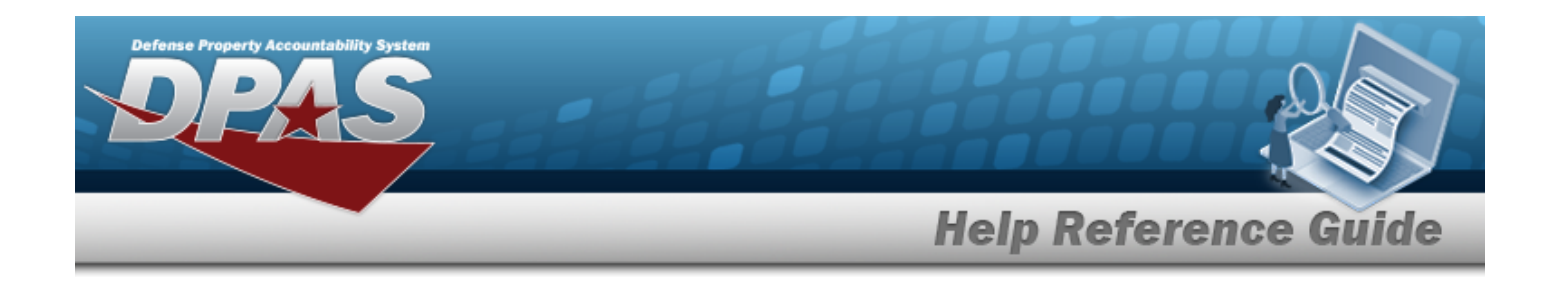

# <span id="page-1221-0"></span>**Add Attachments to an Armory Return**

### **Overview**

The Armory Return Add Attachments process provides the ability to attach documents to the return of equipment and personal gear to a member.

# **Navigation**

MATERIEL MGMT > Armory > Return >  $\frac{Q \text{ search}}{Q}$  >  $\frac{Q}{Q}$  Edit Q Search > Attachments for Return NBR pop-up window

# **Page Fields**

The following fields display on the **Attachments for Return NBR** pop-up window. For more information on each field, select the appropriate [hyperlink](Hyperlink.htm).

#### **Attachments for Return NBR**

[Attachments](Attachments.htm)

#### **Attach Files**

[Desc](Description.htm) [Primary](PrimaryAttachment.htm) [Name](Name.htm) [Desc](Description.htm)

# **Procedures**

**DPAS Navigation Helpful Tips**

Click the following link to display [Warehouse](#page-3-0) Navigation Tips.

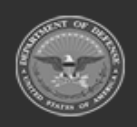

**— 1222 — — 29 Apr 2024 —**

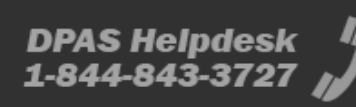

**Attachments** 

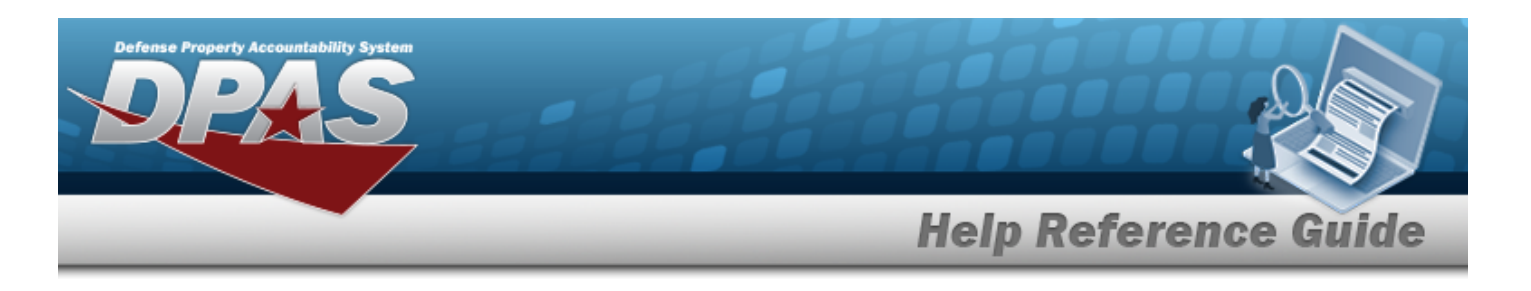

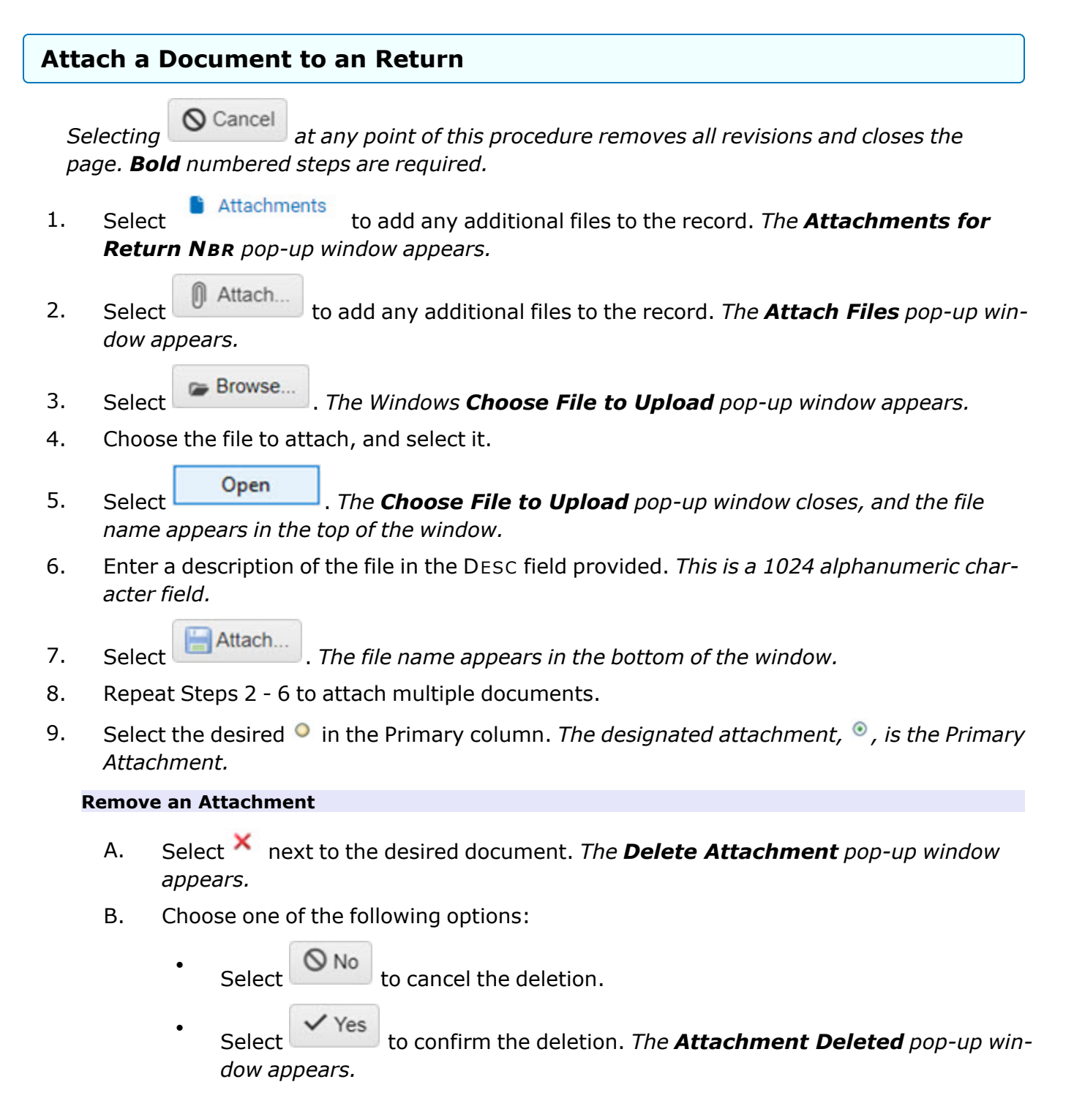

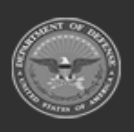

**— 1223 — — 29 Apr 2024 —**

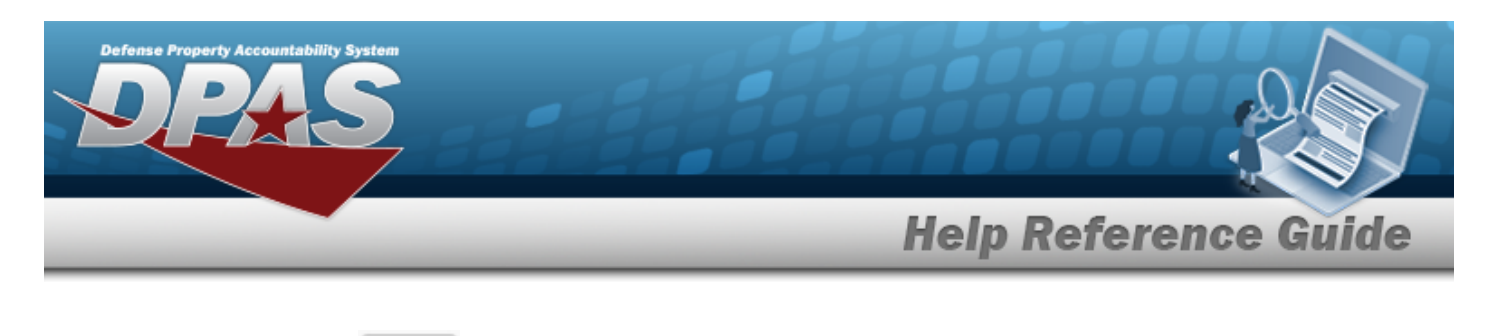

C. Select  $\overline{\smash{\bigtriangledown_{OK}}}$  to complete the process. *The document is removed.* 

10. Select  $\times$  Close Window  $\cdot$  *The Attach Files pop-up window closes, and the attachment(s) appears in the Attachments for Return NBR pop-up window.*

# **Common Errors**

The table below provides a list of common errors and possible solutions. There may be more than one solution to a given error.

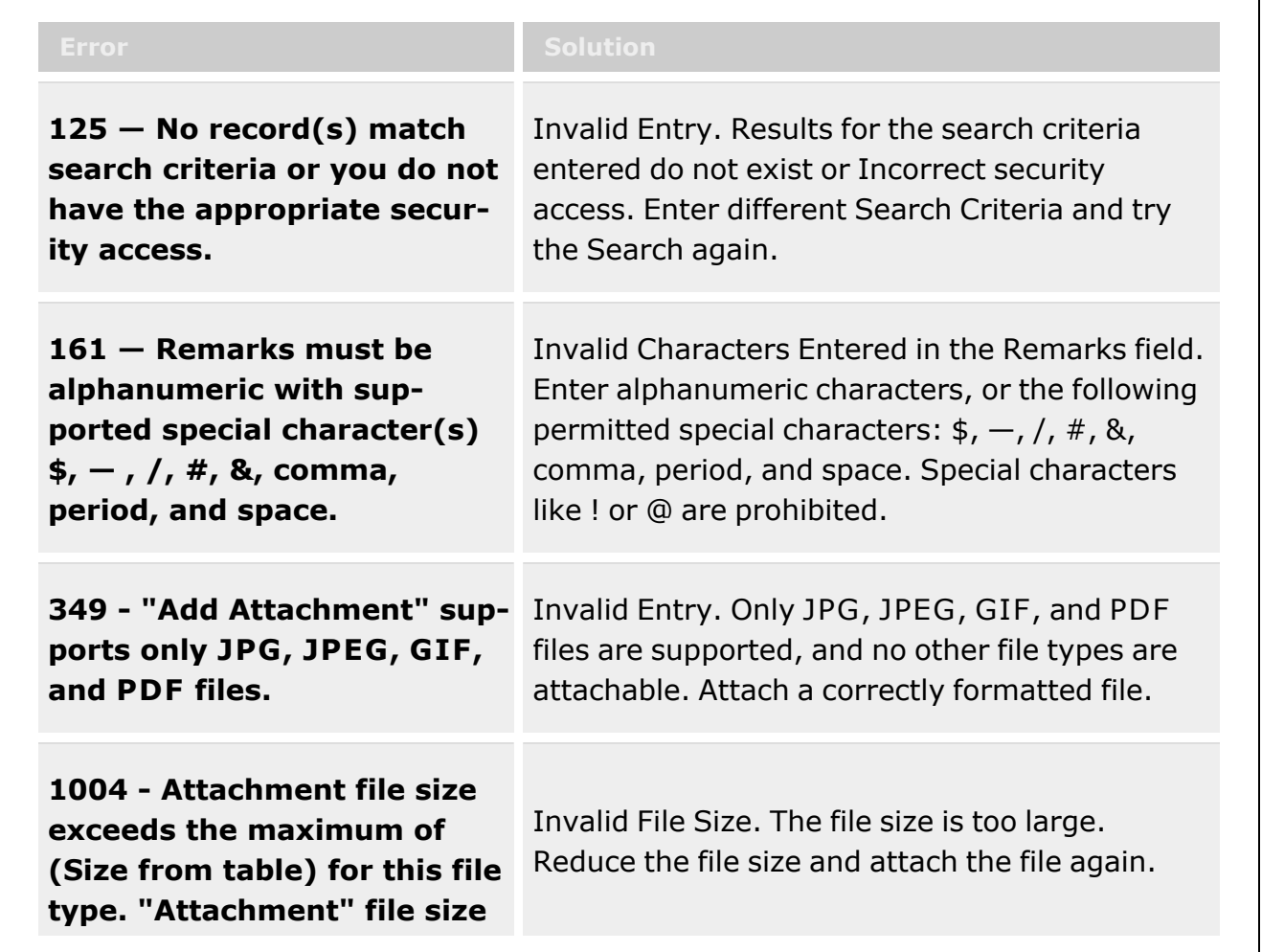

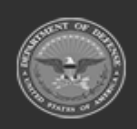

**— 1224 — — 29 Apr 2024 —**
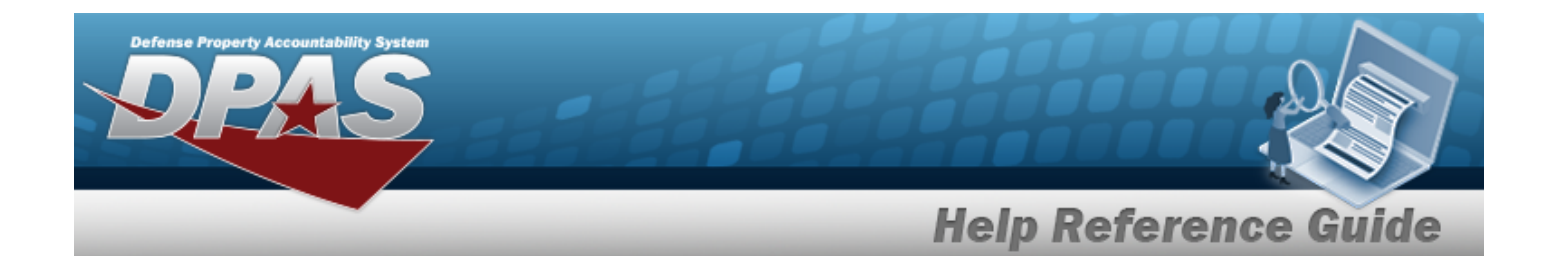

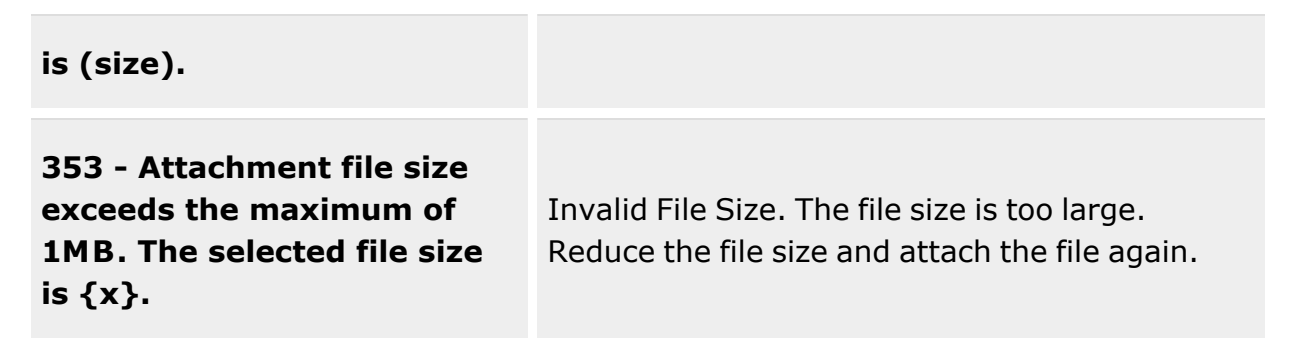

# **Related Topics**

- [Armory](#page-1225-0) Return Search
- **[Armory](#page-1217-0) Return**

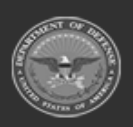

**— 1225 — — 29 Apr 2024 —**

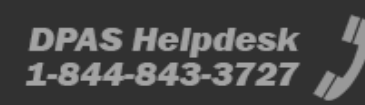

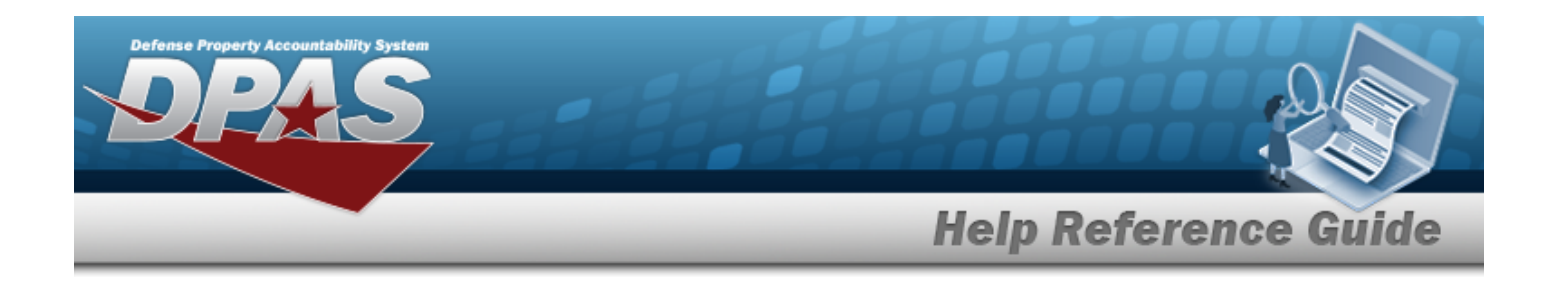

# <span id="page-1225-0"></span>**Armory Return Search**

# **Overview**

Armory gear is returned to the warehouse by service members, civilians, foreign military members and contractors. In order to close out an issue, each returnable item must be returned to a Warehouse within the Logistics Program.

You will be able to scan an individual's CAC card or enter the members name to search for their member profile record which will be used to display a list of issue records. The issue records will only be displayed if they contain an issue quantity greater than zero, and will be grouped by commodity type and by warehouse. You can select the appropriate issue list to display the issued items.

# **Navigation**

Materiel MGMT> Armory> Return > Search Page

# **Page Fields**

The following fields display on the Armory Return Search page. For more information on each field, select the appropriate [hyperlink](Hyperlink.htm).

### **Armory Returns Search Criteria**

[Member](MemberProfile.htm) [EDI PI](ElectronicDataInterchangePersonalIdentifier.htm) [UIC](UnitIdentificationCodeFrom.htm)  $CAC =$ 

(\*) Asterisk identifies mandatory fields.

# **Procedures**

#### **DPAS Navigation Helpful Tips**

Click the following link to display [Warehouse](#page-3-0) Navigation Tips.

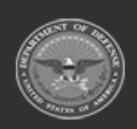

**— 1226 — — 29 Apr 2024 —**

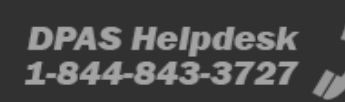

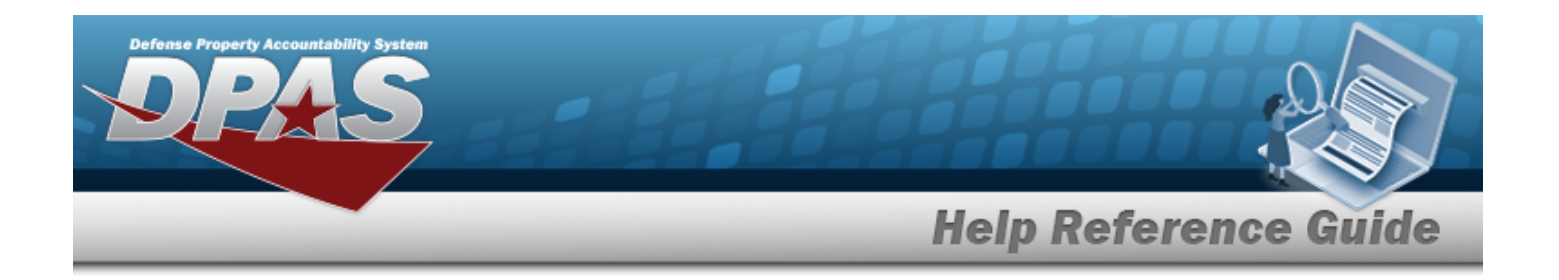

#### **To Search for An Armory Return:**

- 1. Scan a Common Access Card (CAC) into the CAC field and the Last Name, First Name, Middle Initial fields will populate. If you do not have a CAC to scan enter the Electronic Data Interchange Personal Identifier (EDI PI) and the return(s) for that individual will be displayed.
- 2. To filter the number of rows returned without a CAC or EDI PI enter a Member or UIC or

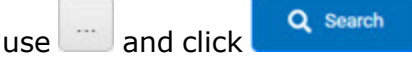

### **Common Errors**

The table below provides a list of common errors and possible solutions. There may be more than one solution to a given error.

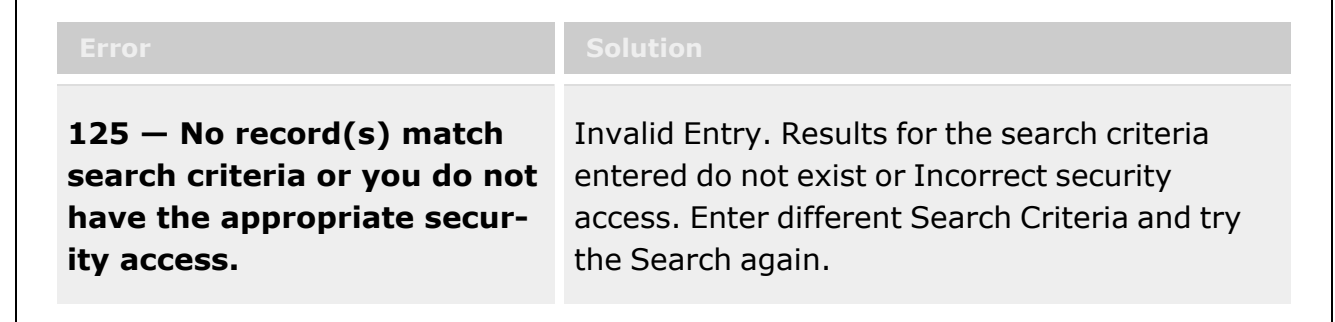

# **Related Topics**

- **[Armory](#page-1217-0) Return**
- Add an [Attachment](#page-1221-0) to an Armory Return

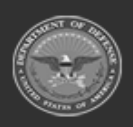

**— 1227 — — 29 Apr 2024 —**

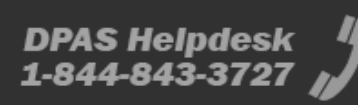

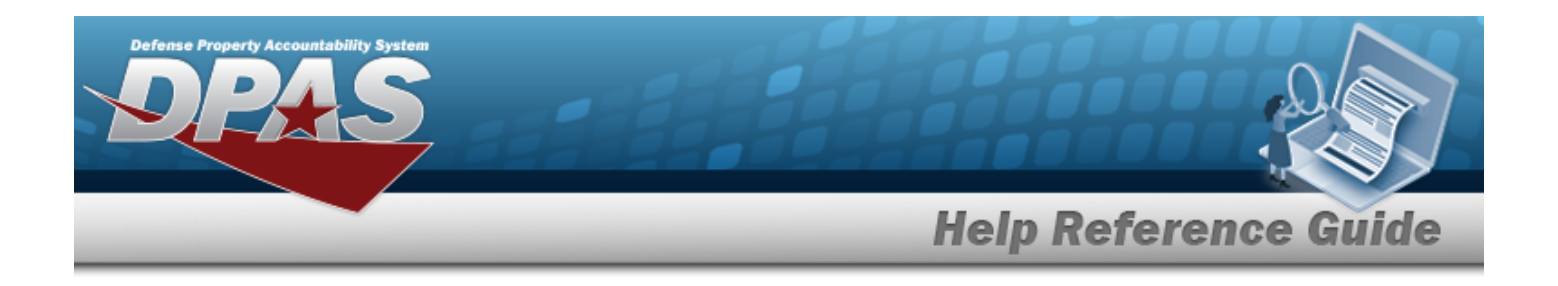

# <span id="page-1227-0"></span>**Warehouse Issue**

### **Overview**

The Warehouse Management module Warehouse Issue process provides the ability to issue assets immediately out of a warehouse's inventory. Warehouse Issue records are assigned to a Cost Center that can function like a commercial Point of Sale. Containers can be issued with all assets within the Container assigned to the Cost Center. The process also provides Backorder tracking to monitor inventory replenishment.

#### **Note**

 $\overline{2}$ 

Some search fields provide **Intellisense i**, which is the automatic completion of a field entry in a software application.

The application displays a selectable word or phrase in that field, based on the input (that was previously entered), without having to completely type the entry.

This is identified by a lowercase italic  $\mathbf{i}$  preceding the field name.

# **Navigation**

MATERIEL MGMT > Warehouse Issue > Warehouse Issue Search page

# **Page Fields**

The following fields display on the **Warehouse Issue Search** page. For more information on each field, select the appropriate [hyperlink](Hyperlink.htm).

#### **Search Criteria**

#### **[Status](Status-WhIssue.htm)**

[Document](DocumentNumber.htm) Nbr  $\mathbf{1}$ [Requested](RequestedDateFrom.htm) Dt From [Completed](CompletedDateFrom.htm) Dt From Cost [Center](CostCenter.htm) Owning [DoDAAC](OwningDepartmentofDefenseActivityAddressCode.htm)

[Stock](StockNumber.htm) Nbr  $\overline{\mathbf{t}}$ [Requested](RequestedDateTo.htm) Dt To

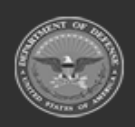

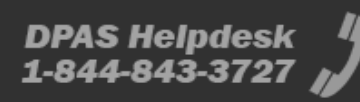

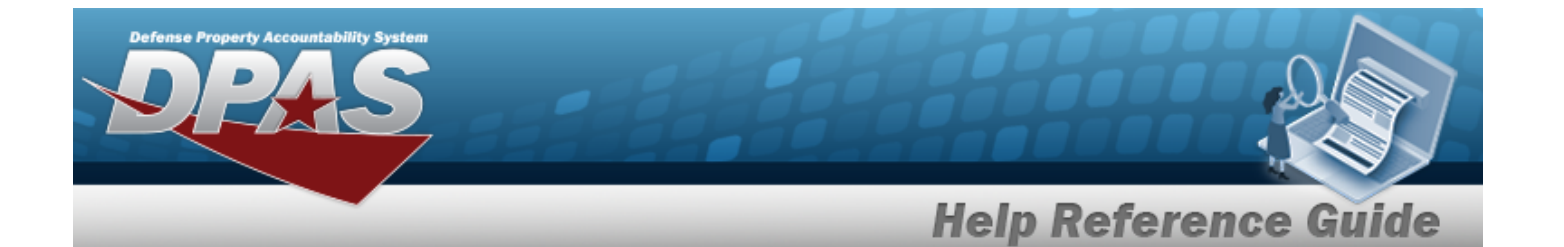

[Completed](CompletedDateTo.htm) Dt To

#### **Warehouse Issue Grid**

- All
- Primary [Attachment](PrimaryAttachment.htm) [Request](RequestNbr.htm) Nbr **[Status](Status-WhIssue.htm)** Issue [DoDAAC](IssuingOfcDoDAAC.htm) UIC (Property Accountability) [Requested](RequestedDate.htm) Dt Expected [Completion](ExpectedCompletionDate.htm) Dt [Completed](CompletedDate.htm) Dt

#### **Optional**

Owning [DoDAAC](OwningDepartmentofDefenseActivityAddressCode.htm) Cost [Center](CostCenter.htm) [Fund](FundCode.htm) Cd Disposal [Authority](DisposalAuthorityCode.htm) Cd Reason for [Disposal](ReasonForDisposalCode.htm) Cd Issue [Mgmt](ManagementCode_WarehouseIssue.htm) Cd [Issue](IssueType_WarehouseIssue.htm) Type [Priority](PriorityCodeWH.htm) Cd [Document](DocumentNumber.htm) Nbr(s) Stock [Nbr\(s\)](StockNbrs.htm) [Established](EstablishedBy.htm) By [Established](EstablishedDateTime.htm) Dt/Tm Last [Transaction](LastTransactionDateTime.htm) Dt/Tm Last [Updated](LastUpdatedBy.htm) By [Program](ProgramIdentifier.htm) Id [Remarks](Remarks.htm) [Warehouse](WarehouseIdentifier.htm) Id

#### **Warehouse Issue Record - Asset(s) Requested**

[Stock](StockNumber.htm) Nbr Item [Desc](ItemDescription.htm) [Mgmt](ManagementCode.htm) Cd [UI](UnitofIssue.htm) [Requested](RequestedQuantity.htm) Qty [Picked](PickedQty.htm) Qty [Document](DocumentNumber.htm) Nbr

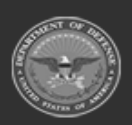

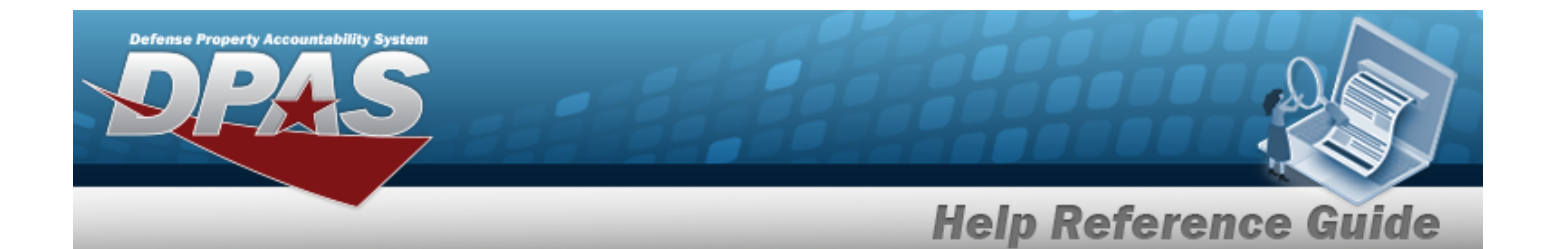

Expected [Completion](ExpectedCompletionDate.htm) Dt **[Status](Status-WhIssue.htm)** 

#### **Optional**

[ARC](AccountingRequirementsCode.htm) [Color](Color.htm) [CIIC](ControlledInventoryItemCode.htm) [CIC](ControlledItemCode.htm) [Dmil](DemilitarizationCode.htm) Cd [Gender](Gender.htm) Haz [Mat](HazardousMaterielCode.htm) Cd Item [Designator](ItemDesignatorNbr.htm) Nbr [LIN/TAMCN](LINTAMCN.htm) [LIN/TAMCN](LINTAMCNDesc.htm) Desc [Precious](PreciousMetalindicatorCode.htm) Mtl Cd Stores [Account](StoresAccountCode.htm) Cd [Established](EstablishedBy.htm) By [Established](EstablishedDateTime.htm) Dt/Tm Last [Transaction](LastTransactionDateTime.htm) Dt/Tm Last [Updated](LastUpdatedBy.htm) By [Program](ProgramIdentifier.htm) Id [Remarks](Remarks.htm)

#### **Warehouse Issue Record - Asset(s) Picked**

[Stock](StockNumber.htm) Nbr Item [Desc](ItemDescription.htm) [ICN](InventoryControlNumber.htm) [Serial](SerialNumber.htm) Nbr Is [Kit?](IsKit.htm) [Location](Location.htm) [Container](Container.htm) [Location Status](LocationStatus.htm) Freeze [Location](FreezeLocation.htm) [Cond](ConditionCode.htm) Cd Owning [DoDAAC](OwningDepartmentofDefenseActivityAddressCode.htm) [Project](ProjectCode.htm) Cd [Qty](Quantity.htm)

#### **Optional**

[Mfr](ManufacturerDate.htm) Dt

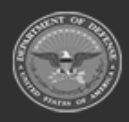

**— 1230 — — 29 Apr 2024 —**

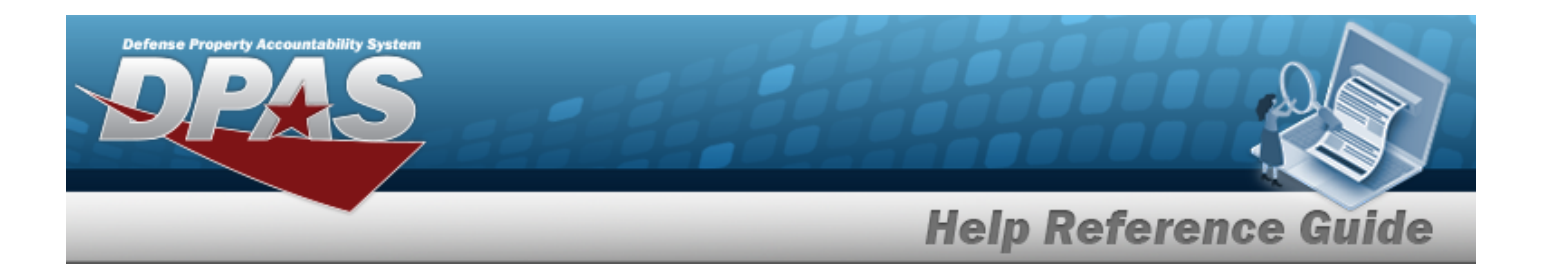

[CAGE](CommercialandGovernmentEntityCode.htm) Cd Mfr [Contract](ManufacturerContractNumber.htm) Nbr Mfr Lot [Nbr](ManufacturerLotNbr.htm) GFM [Contract](GovernmentFurnishedMateriel_ContractNbr.htm) Nbr

### **Procedures**

**DPAS Navigation Helpful Tips**

Click the following link to display [Warehouse](#page-3-0) Navigation Tips.

### **Search Warehouse Issue Records**

*One or more of the Search Criteria fields can be entered to isolate the results. By default, all*

*records are displayed. Selecting at any point of this procedure returns fields to the default "All" setting.*

1. In the Search Criteria section, narrow the results by entering one of the following optional fields:.

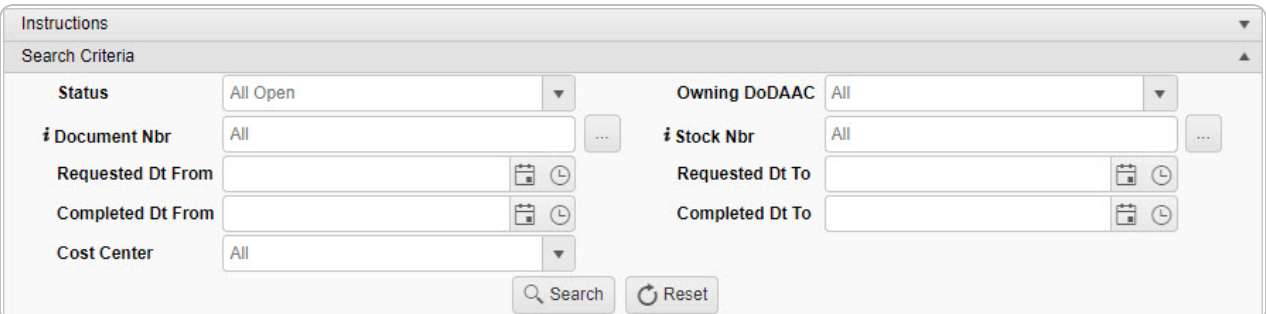

- Use  $\mathbb{R}$  to select the [Status](Status-WhIssue.htm).
- $\bullet$ Use  $\mathbf{i}$  or  $\Box$  to assist with the DOCUMENT NBR entry. *This is a 14 alphanumeric character field.*

[Document](#page-2179-0) Number Browse help

Use  $\Box$   $\Theta$  to select the REQUESTED DT FROM, or enter the date and time (MM/DD/YYYY, HH:MM AM/PM) in the field provided.

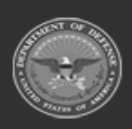

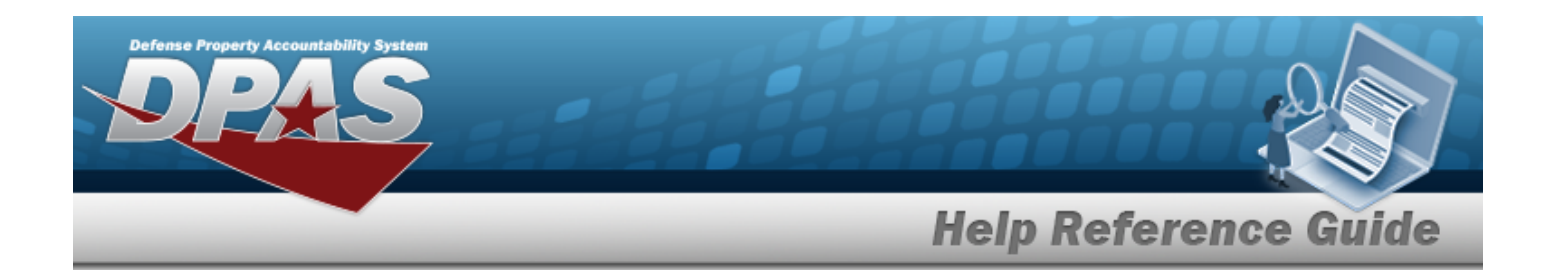

- Use  $\Box$   $\Theta$  to select the COMPLETED DT FROM, or enter the date and time (MM/DD/YYYY, HH:MM AM/PM) in the field provided.
- Use to select the Cost [Center.](CostCenter.htm)
- Use to select the Owning [DoDAAC](OwningDepartmentofDefenseActivityAddressCode.htm).
- $\bullet$ Use  $\left| \mathbf{i} \right|$  or  $\left| \frac{m}{n} \right|$  to assist with the STOCK NBR entry. *This is a 15 alphanumeric character field.*

Stock [Number](#page-2256-0) Browse help

- Use  $\Box$   $\Theta$  to select the REQUESTED DT To, or enter the date and time (MM/DD/YYYY, HH:MM AM/PM) in the field provided.
- Use  $\Box$   $\Theta$  to select the COMPLETED DT FROM, or enter the date and time (MM/DD/YYYY, HH:MM AM/PM) in the field provided.
	-

2. Select . *Results display below in the Warehouse Issue Results Grid.*

| Warehouse Issue |            | <b>/ Edit</b>   X Cancel   @ Backorder   / Sign   v   2   Print   v     0 Attachments<br><b>IC</b> Grid Options<br>$+$ Add |                                          |                                                                                                    |                     |                                 |                                          |              |  |
|-----------------|------------|----------------------------------------------------------------------------------------------------|------------------------------------------|----------------------------------------------------------------------------------------------------|---------------------|---------------------------------|------------------------------------------|--------------|--|
|                 | $\Box$ All | Primary                                                                                                    | Request Nbr                              | Y Status                                                                                                    | <b>Issue DoDAAC</b> | V UIC (Property Accountability) | Expected Completion Dt<br>Requested Dt 1 | Completed Dt |  |
|                 |            |                                                                                                    | MCHWI2024025000018 RQ - Requested N82219 |                                                                                                    |                     |                                 | 01/25/2024 2:23:11 PM                    |              |  |
|                 |            |                                                                                                    | MCHWI2024025000015 RQ - Requested N82219 |                                                                                                    |                     |                                 | 01/25/2024 2:08:31 PM                    |              |  |
|                 |            |                                                                                                    | MCHWI2024025000011                       | RQ - Requested N82219                                                                                                    |                     |                                 | 01/25/2024 2:05:37 PM                    |              |  |
| Selected 0/3    |            |                                                                                                    | of 1<br>Page                             | $\blacktriangleright \hspace{-.25cm}\mid\hspace{-.25cm}\mid\hspace{-.$ | 50                  | $\bullet$ items per page        | 1 - 3 of 3 items                         |              |  |

#### **Helpful Tip**

To view the asset(s) assigned within a Warehouse Issue record, click  $\Box$  on the left side of the entry. The entry expands with the Requested and Picked tabs providing information.

#### **Add a Warehouse Issue Record**

Select . *The [Warehouse](#page-1235-0) Issue Add page appears.*

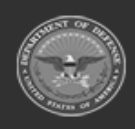

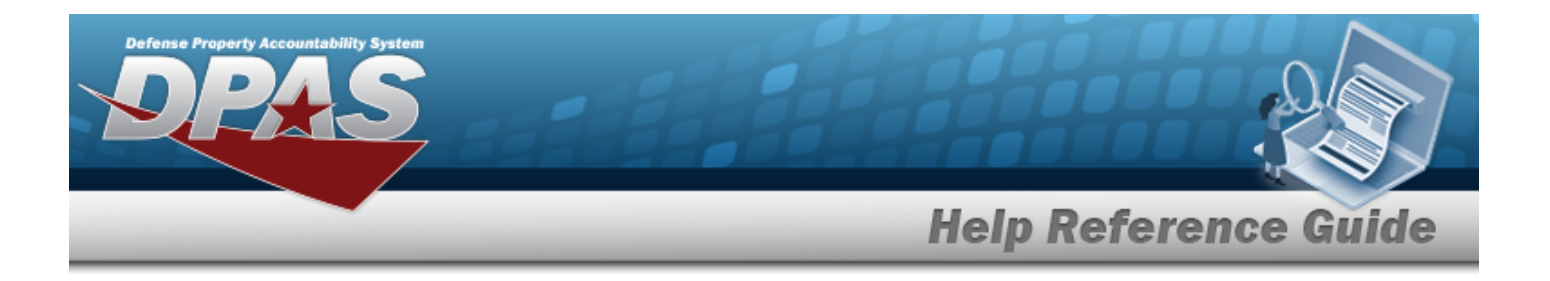

#### **Update a Warehouse Issue Record**  $+$  Add 1. Click to select the desired entry. *The Warehouse Issue row is highlighted, and* **Edit** *, , and become available.* 2. Select *P* Edit to advance to the **[Warehouse](#page-1248-0) Issue Update** page. **Sign a Warehouse Issue Record** 1. Select  $\Box$  next to the desired record.  $\Box$  appears. 2. Select  $\mathscr{S}$  Sign  $\blacksquare$ . Choose either: Select to display the **Signature Pad Form** window. *An authorized*  $\bullet$ *Signature Pad must be connected to continue with this process.* a. Have the authorized personnel use the stylus to sign the Signature Pad. b. Select either:  $\vee$  Accept o to confirm the signature. *The pop-up window closes, and the DD FORM 1149 generates for printing.* Clear o to erase the signature and reattempt. **O** Cancel o to close the window and return to the previous page. Manual Sign  $\bullet$ Select to have the authorized personnel sign the DD FORM 1149. *The Adobe Acrobat Reader window appears with the form available for printing.*

#### **Attention**

If all assets are not selected, the **Issue Partially Picked** pop-up window appears. Choose one of the following options:

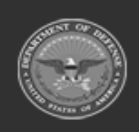

**— 1233 — — 29 Apr 2024 —**

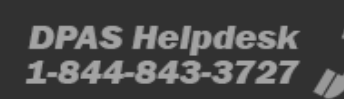

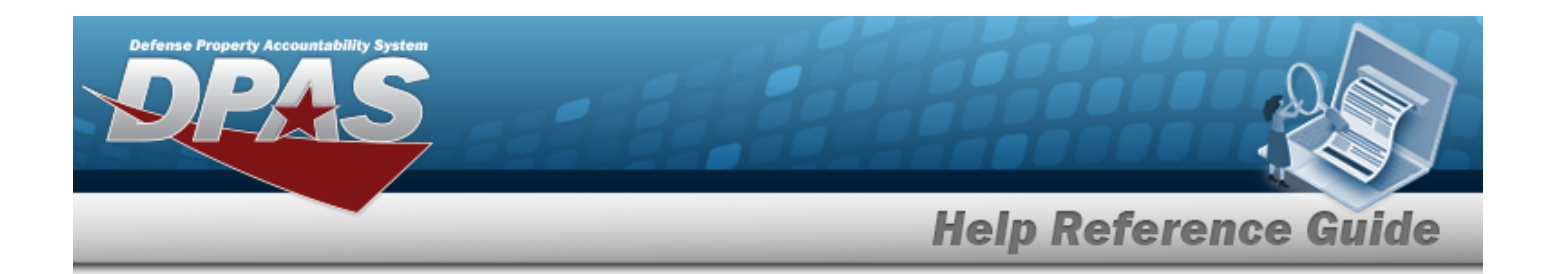

V Issue and Cancel Remaining Items continues with the Sign procedure. Unselected assets are canceled.  $\checkmark$  Issue and Create Backorder continues with the Sign procedure. Unselected assets are placed in a Backorder status. Q Cancel  $\bullet$ stops the Sign procedure. The pop-up window closes and returns to the **Warehouse Issue** page.

#### **Print a Warehouse Issue Record**

- 1. Select  $\Box$  next to the desired record.  $\Box$  appears.
- 2. Select **a** Print **v** to choose the available documents for printing. *The Adobe Acrobat Reader window appears with the document available for printing.*

#### **Attach a Document to a Warehouse Issue Record**

Select to open the **[Attachments](#page-1242-0) for Request Nbr** pop-up window.

#### **Backorder a Warehouse Issue Record**

- 1. Select  $\Box$  next to the desired record.  $\Box$  appears.
- 2. Select **Calgackorder** . The **Warehouse Issue Backorder** pop-up window appears.
- 3. Choose one of two options:
	- $\vee$  Yes  $\bullet$ issues the Backorder request.
		- $\bigcirc$  No cancels the request and closes the pop-up window.

#### **Cancel a Warehouse Issue Record**

- 1. Select  $\Box$  next to the desired record.  $\Box$  appears.
- 2. Select  $\times$  Cancel . The **Warehouse Issue Backorder** pop-up window appears.
- 3. Choose one of two options:

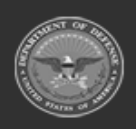

 $\bullet$ 

**— 1234 — — 29 Apr 2024 —**

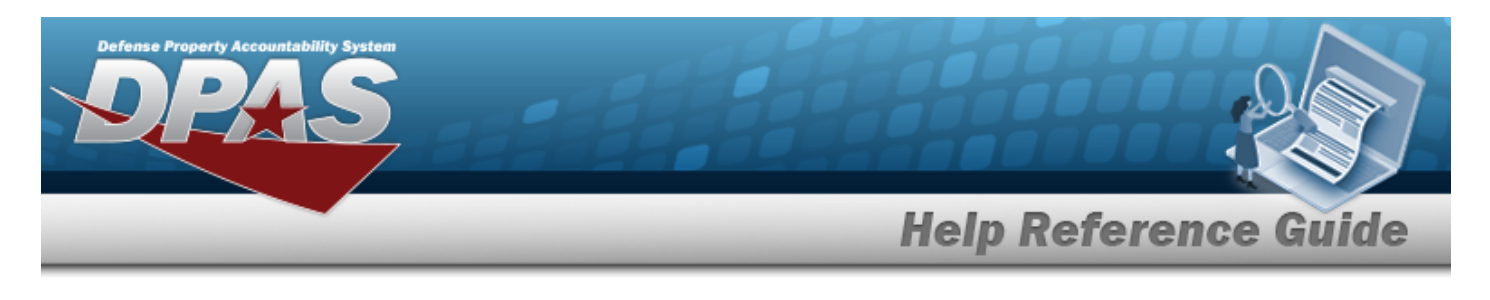

/ Yes  $\bullet$ 

 $\bullet$ 

cancels the issue and changes the record's Status to "CN - Cancelled".

keeps the record's Status as is and closes the pop-up window.

# **Common Errors**

 $\bigcirc$  No

The table below provides a list of common errors and possible solutions. There may be more than one solution to a given error.

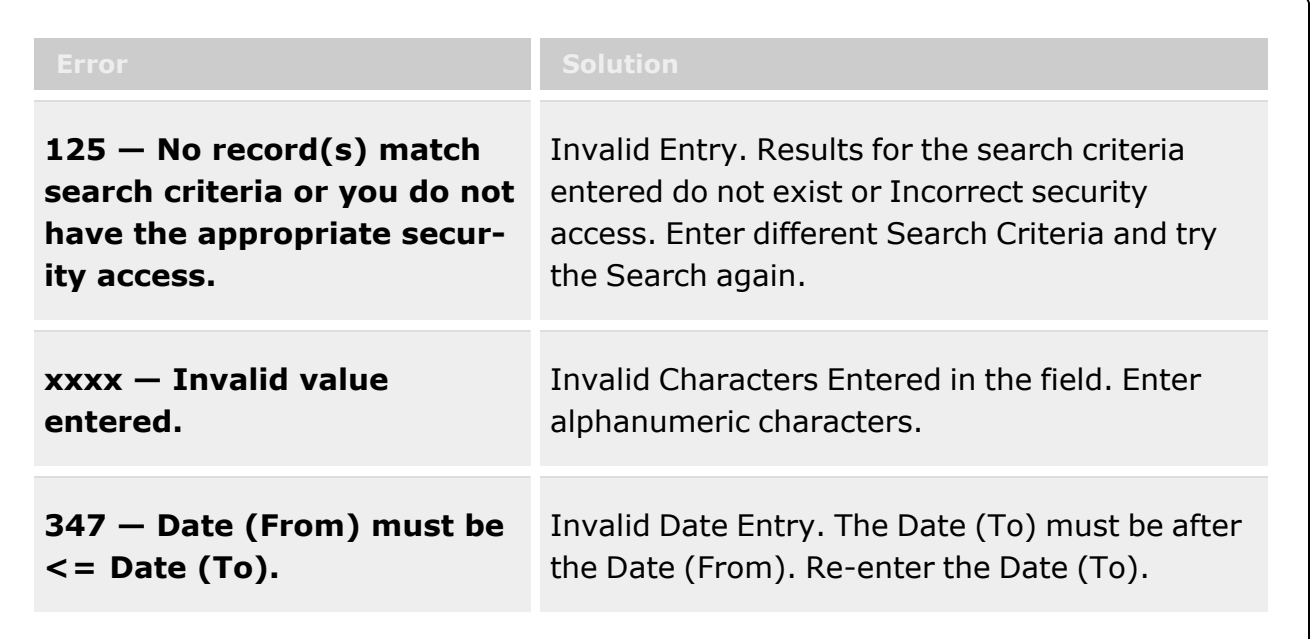

# **Related Topics**

- Add a [Warehouse](#page-1235-0) Issue Record
- <sup>l</sup> Update a [Warehouse](#page-1248-0) Issue Record

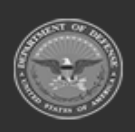

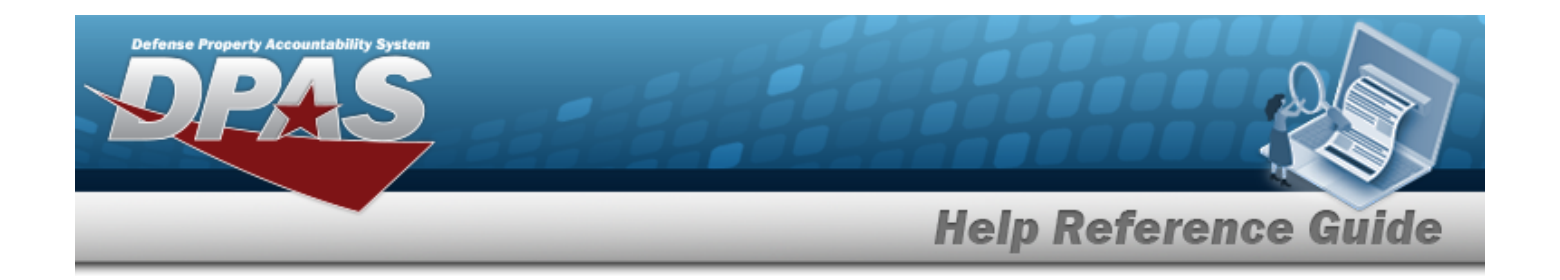

# <span id="page-1235-0"></span>**Add a Warehouse Issue Record**

### **Overview**

The Warehouse Issue Add process provides the ability to create an issue record and assign it to a Cost Center. Assets selected are immediately taken out of the warehouse's inventory.

# **Navigation**

MATERIEL MGMT > Warehouse Issue >  $\vert$  > Warehouse Issue Add page

 $+$  Add

# **Page Fields**

The following fields display on the **Warehouse Issue Add** page. For more information on each field, select the appropriate [hyperlink](Hyperlink.htm).

#### **Issue Request Info**

[Request](RequestNbr.htm) Nbr [Requested](RequestedDate.htm) Dt [Issue](IssueType_WarehouseIssue.htm) Type \* Issue [DoDAAC](IssuingOfcDoDAAC.htm) \* [Fund](FundCode.htm) Cd \* Owning [DoDAAC](OwningDepartmentofDefenseActivityAddressCode.htm) \* Cost [Center](CostCenter.htm) \* [Priority](PriorityCodeWH.htm) Cd [Mgmt](ManagementCode_WarehouseIssue.htm) Cd Disposal [Authority](DisposalAuthorityCode.htm) Cd Reason for [Disposal](ReasonForDisposalCode.htm) Cd Expected [Completion](ExpectedCompletionDate.htm) Dt (All Items)

### **Catalog / Inventory Selection**

Scan [Barcode](ScanBarcode.htm) Stock [Number](StockNumber.htm) Item [Desc](ItemDescription.htm) [Mgmt](ManagementCode.htm) Cd [Requested](RequestedQuantity.htm) Qty

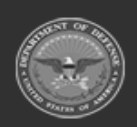

**— 1236 — — 29 Apr 2024 —**

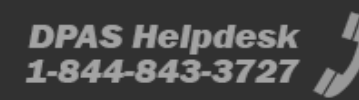

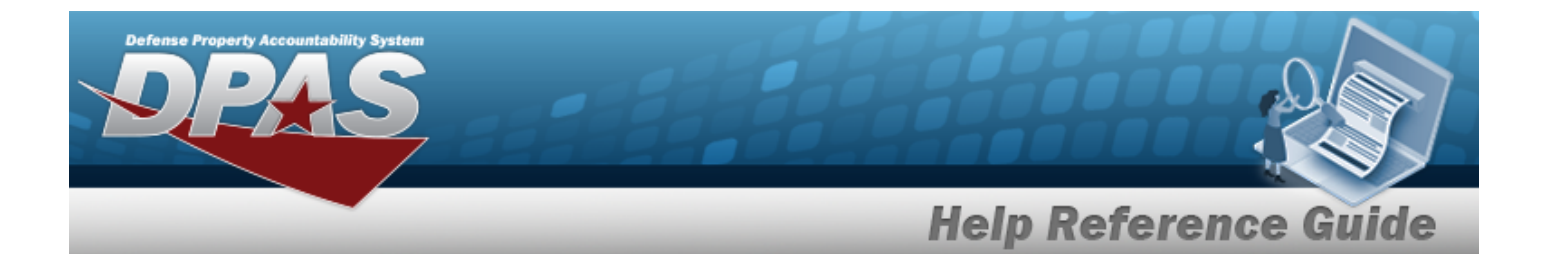

[Picked](PickedQty.htm) Qty [Document](DocumentNumber.htm) Nbr Expected [Completion](ExpectedCompletionDate.htm) Dt **[Status](Status-WhIssue.htm)** 

#### **Optional**

[Established](EstablishedBy.htm) By [Established](EstablishedDateTime.htm) Dt/Tm [Remarks](Remarks.htm) History [Remarks](HistoryRemarks.htm) Last [Transaction](LastTransactionDateTime.htm) Dt/Tm Last [Updated](LastUpdatedBy.htm) By [Program](ProgramIdentifier.htm) Id Add / Edit [Remarks](Add - Edit Remarks.htm)

(\*) Asterisk identifies mandatory fields.

# **Procedures**

**DPAS Navigation Helpful Tips**

Click the following link to display [Warehouse](#page-3-0) Navigation Tips.

### **Add a Warehouse Issue Record**

#### Cancel

*Selecting at any point of this procedure removes all field entries and closes the window. Bold numbered steps are required.* 

- $+$  Add 1. Select to advance to the **Warehouse Issue Add** page.
- 2. *The REQUEST NBR field automatically generates, once the document is finished..*
- 3. *The REQUESTED DT field automatically populates, and is not editable.*
- **4.** Use  $\Box$  to select the [Issue](IssueType_WarehouseIssue.htm) Type. *If the "BI - DLA Disposition Services Issue" Issue Type is selected, the DISPOSAL AUTHORITY CD and REASON FOR DISPOSAL CD fields are available for input.*
- **5.** Enter the Issue DoDAAC in the field provided.
- **6.** Enter the FUND CD in the field provided.

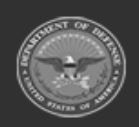

**— 1237 — — 29 Apr 2024 —**

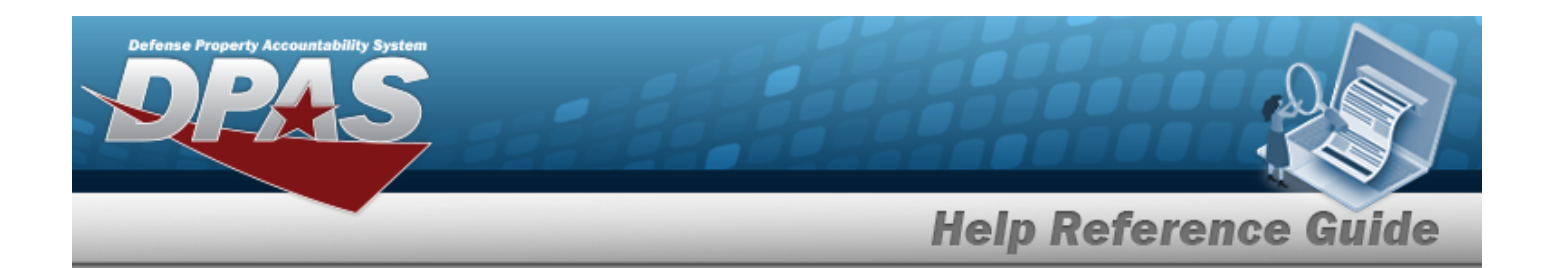

- **7.** Use to select the Owning [DoDAAC](OwningDepartmentofDefenseActivityAddressCode.htm).
- **8.** Use to select the Cost [Center.](CostCenter.htm)
- 9. Use  $\overline{\phantom{a}}$  to select the [Priority](PriorityCodeWH.htm) Cd.
- 10. Use  $\mathbf{t}$  to select the [Mgmt](ManagementCode_WarehouseIssue.htm) Cd.
- 11. Use  $\overline{1}$  to select the Disposal [Authority](DisposalAuthorityCode.htm) Cd.
- 12. Use to select the Reason for [Disposal](ReasonForDisposalCode.htm) Cd.
- 13. Use  $\Box$   $\odot$  to select the EXPECTED COMPLETION DT (All Items), or enter the date and time (MM/DD/YYYY, HH:MM AM/PM) in the field provided.
- 14. Add the Asset(s) to the Catalog / Inventory Selection Grid.

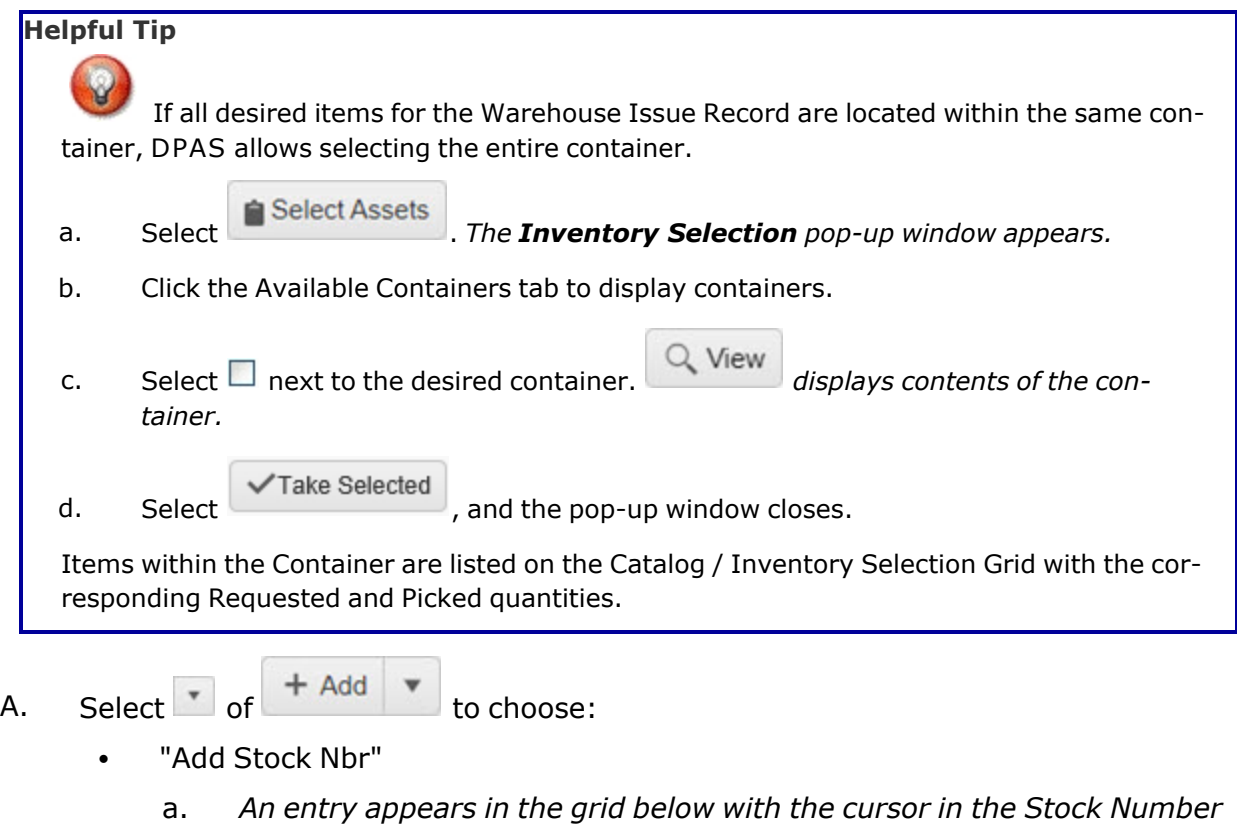

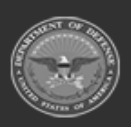

*field.*

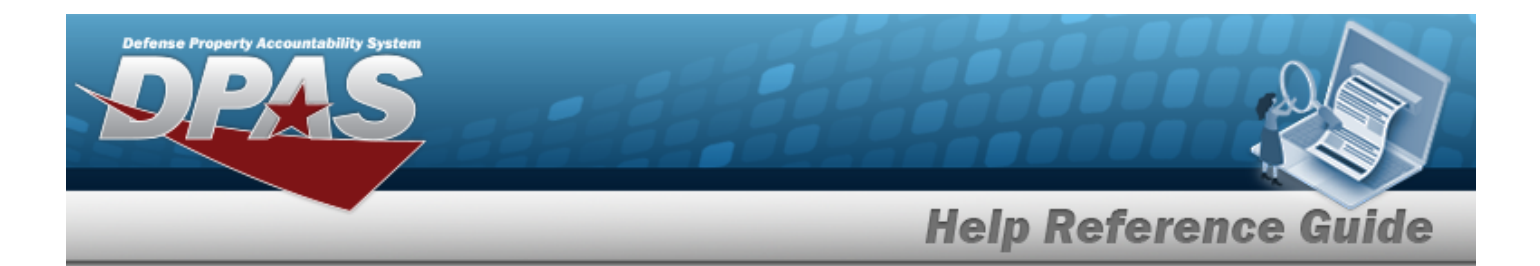

- b. Enter the Stock Number in the field provided.
- "Browse Stock Nbr(s)"
	- a. *The Stock Nbr Browse pop-up window appears.*
	- b. Click Select next to the desired Stock Number.
	- √Take Selected c. Click . *The pop-up window closes, and the selected Stock Number appears on the Selection grid.*

#### **Helpful Tip**

The Warehouse Issue process provides the ability to scan the DPAS generated ICN barcode, serial number barcode, or UII associated with the asset. Ensure the cursor is in the Scan Barcode field located above the Catalog / Inventory Selection grid. Scanning the barcode adds the asset automatically to the top of the grid.

- B. Select in the REQUESTED QTY. *The cursor appears in the field.*
- C. Use  $\frac{1}{\epsilon}$  to choose the REQUESTED QTY. *The default quantity is "1"*.
- D. Click . *The Inventory Selection pop-up window appears.*
- E. Select  $\Box$  next to the desired inventory. *The selected inventory appears on the Selected Inventory tab.*

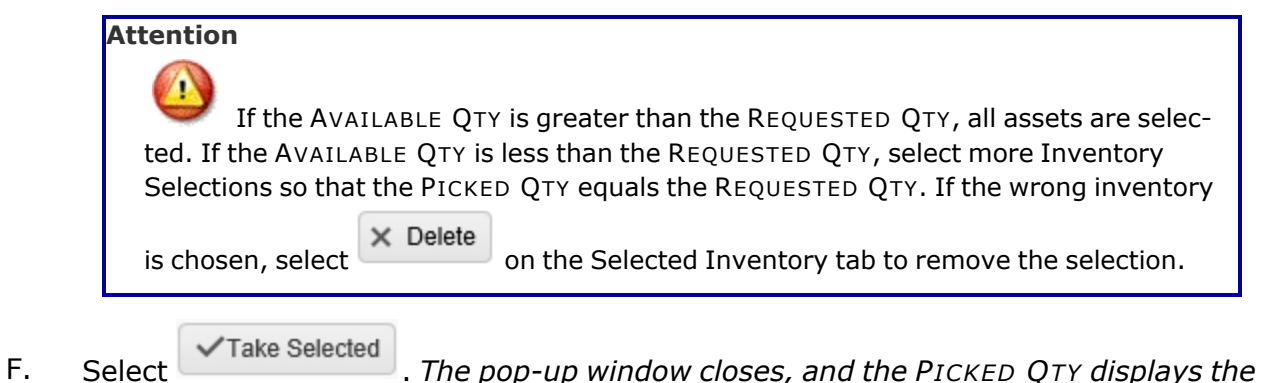

*selected quantity.*

*To view the selected inventory, click the on the left side of the entry. The entry expands to display the ICN of the selected inventory.*

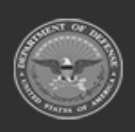

**— 1239 — — 29 Apr 2024 —**

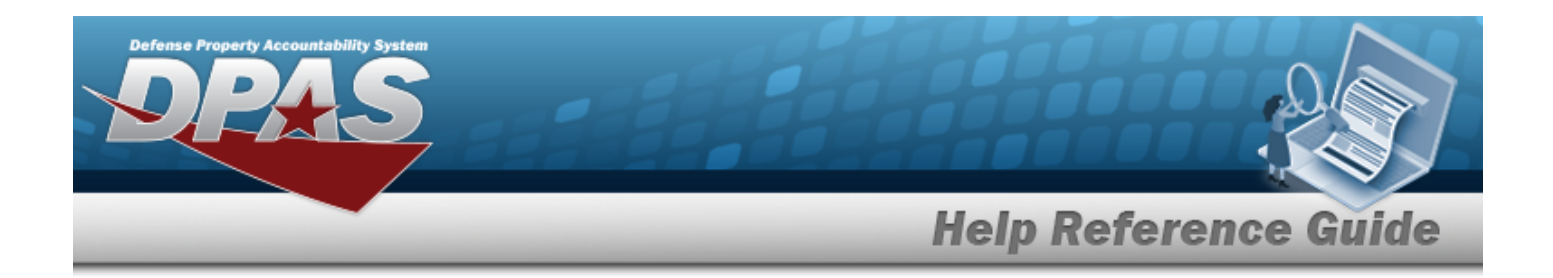

- G. Select in the Expected Completion Dt. *The cursor appears in the field.*
- H. Use  $\Box$   $\Theta$  to select the EXPECTED COMPLETION DT, or enter the date and time (MM/DD/YYYY, HH:MM AM/PM) in the field provided.
- I. Repeat Steps A F for multiple Stock Numbers.

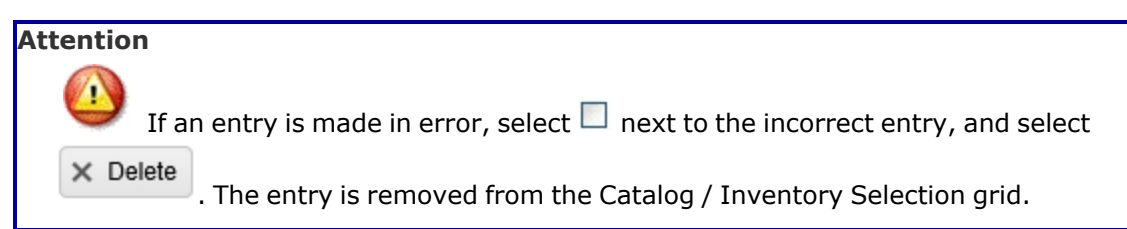

- 15. Select the Add/Edit Remarks [hyperlink](Hyperlink.htm). *The Remarks and History Remarks fields appear.*
	- A. Enter the Remarks in the field provided. *This is a 1024 alphanumeric character field.*
	- B. Enter the History Remarks in the field provided. *This is a 1024 alphanumeric character field.*
- 

16. Select . *The Warehouse Issue Add page closes, and the new record appears at the top of the Warehouse Issue Results Grid.*

# **Common Errors**

The table below provides a list of common errors and possible solutions. There may be more than one solution to a given error.

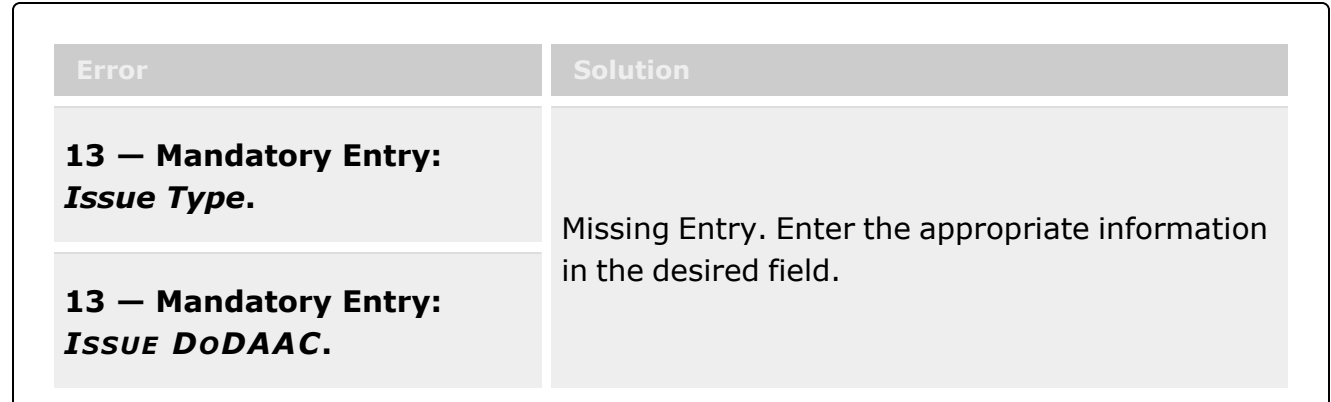

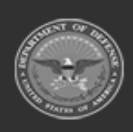

**— 1240 — — 29 Apr 2024 —**

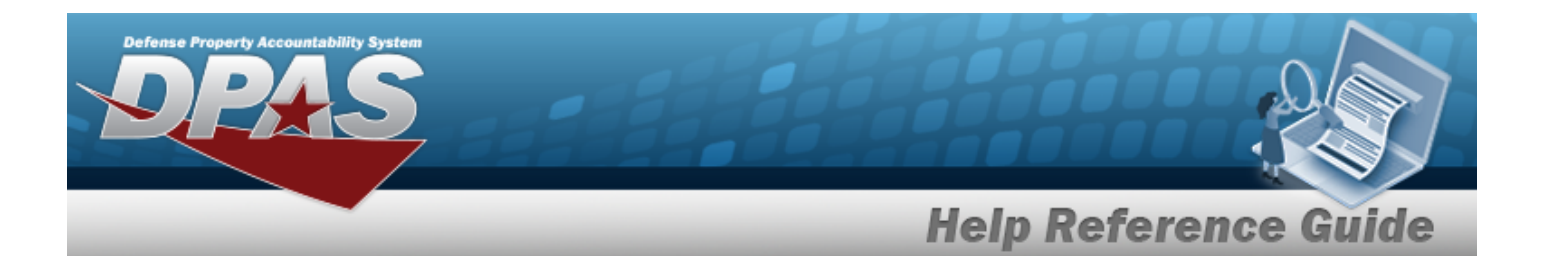

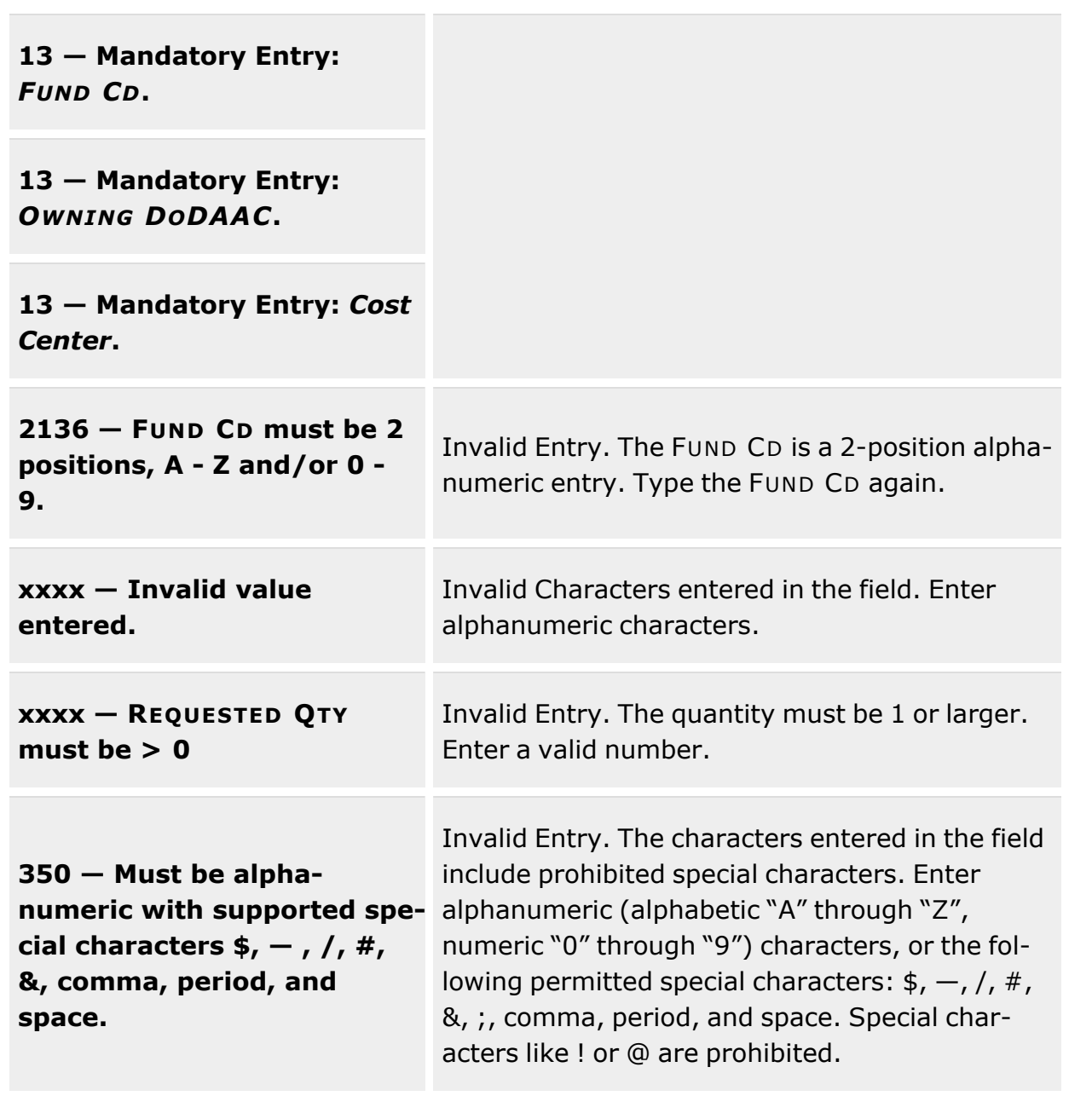

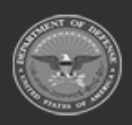

**— 1241 — — 29 Apr 2024 —**

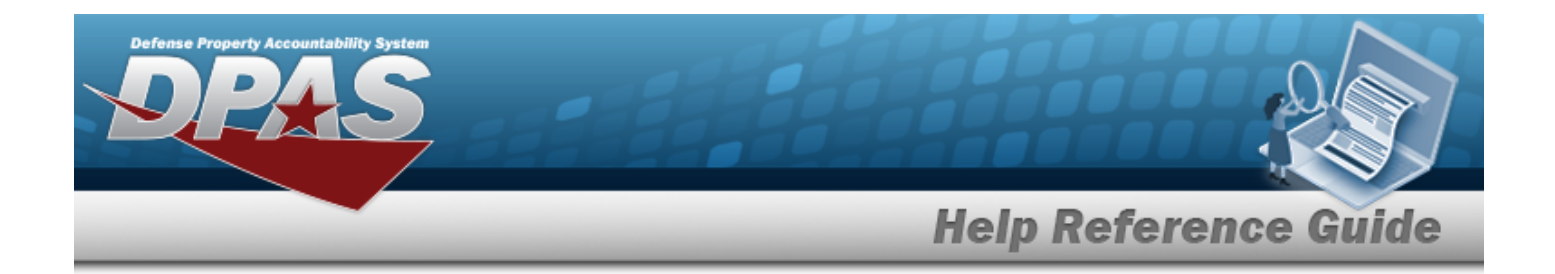

# **Related Topics**

- [Warehouse](#page-1227-0) Issue Overview
- Update a [Warehouse](#page-1248-0) Issue Record

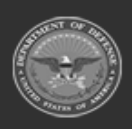

**— 1242 — — 29 Apr 2024 —**

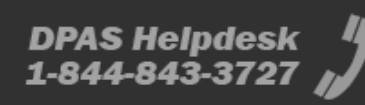

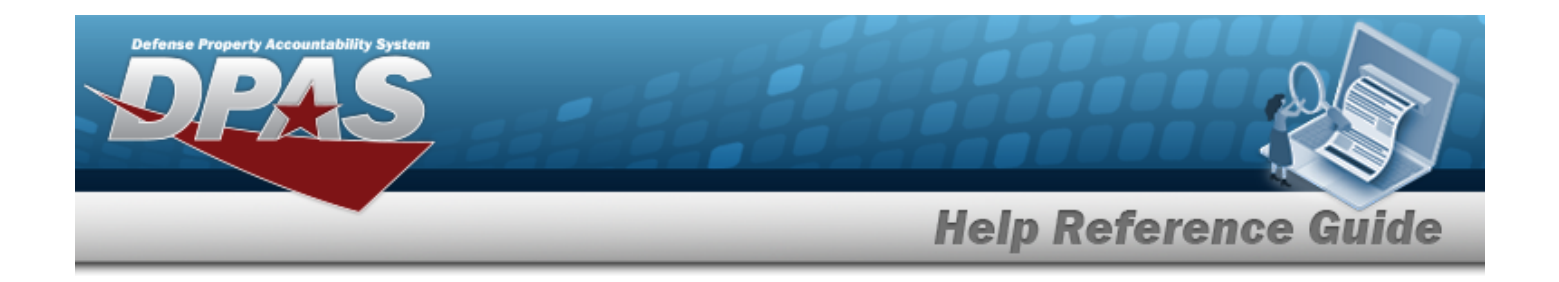

# <span id="page-1242-0"></span>**Add an Attachment to a Warehouse Issue**

### **Overview**

The Warehouse Issue Add Attachments process provides the ability to attach documents to the issue records for a warehouse.

# **Navigation**

MATERIEL MGMT > Warehouse Issue >  $\Box$  (desired record) >  $\Box$  Attachments > Attachments for Request NBR pop-up window

### **Page Fields**

The following fields display on the **Attachments for Request NBR** pop-up window. For more information on each field, select the appropriate [hyperlink.](Hyperlink.htm)

#### **Instructions - Attachments for Request NBR**

The table below provides the list of instructions.

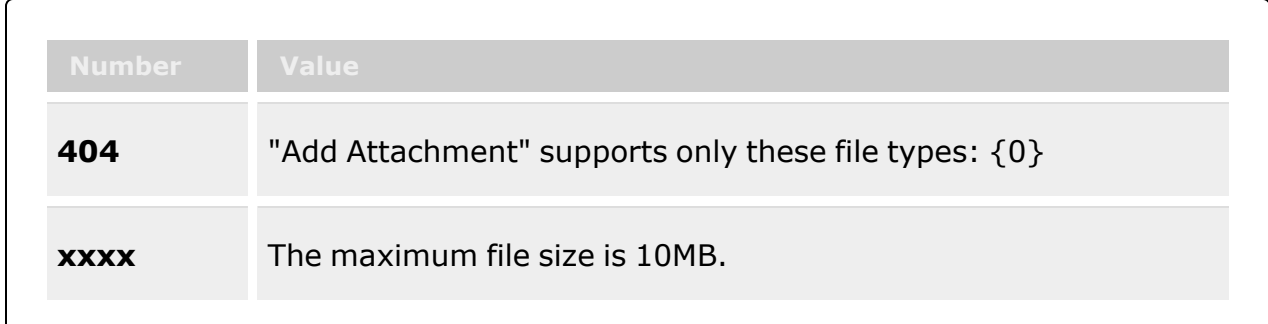

### **Instructions - Attach Files**

The table below provides the list of instructions.

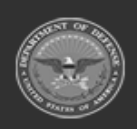

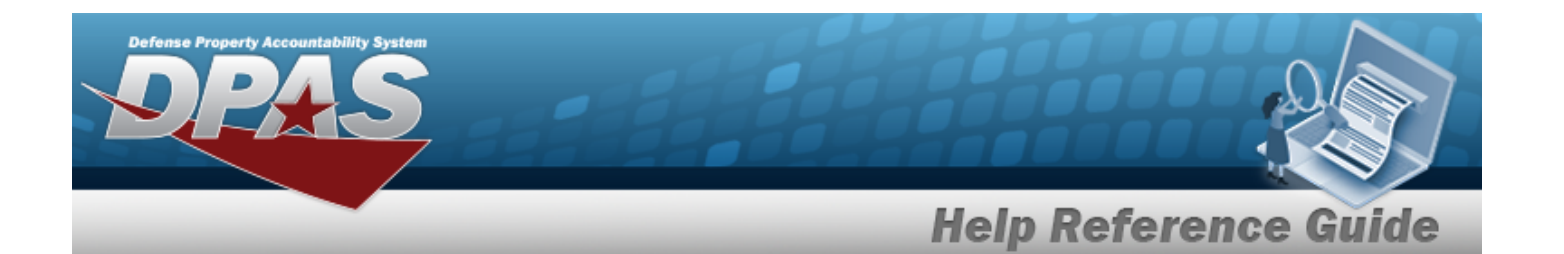

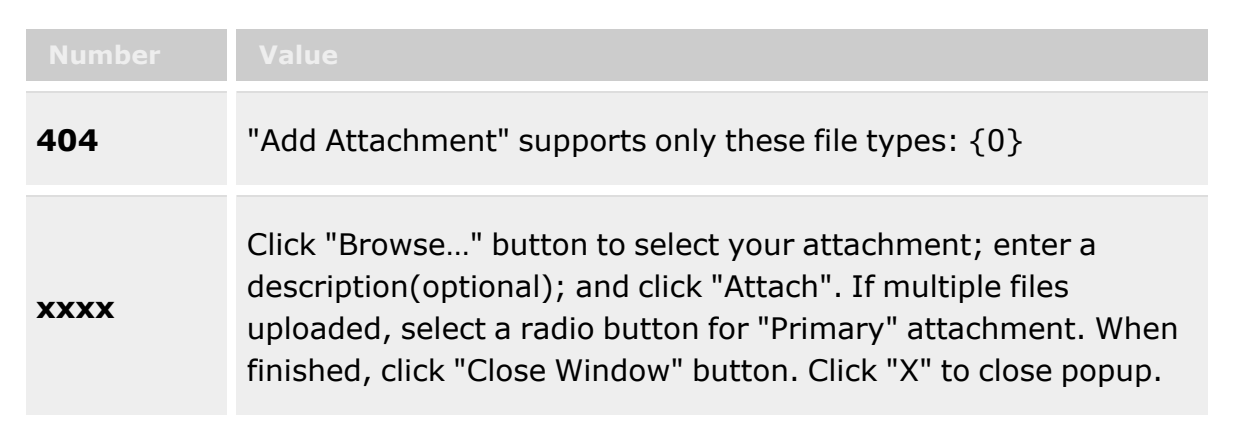

#### **Attachments for Request NBR**

**[Thumbnails](Thumbnails.htm)** [Attach](Attach.htm)

#### **Attach Files**

[Attachment](Attachments.htm) [Desc](Description.htm) [Primary](PrimaryAttachment.htm) [Name](Name.htm) [Desc](Description.htm)

### **Procedures**

**DPAS Navigation Helpful Tips**

Click the following link to display [Warehouse](#page-3-0) Navigation Tips.

### **Attach a Document to a Warehouse Issue Record**

*Selecting at any point of this procedure removes all revisions and closes the page. Bold numbered steps are required.*

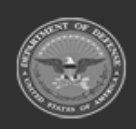

**— 1244 — — 29 Apr 2024 —**

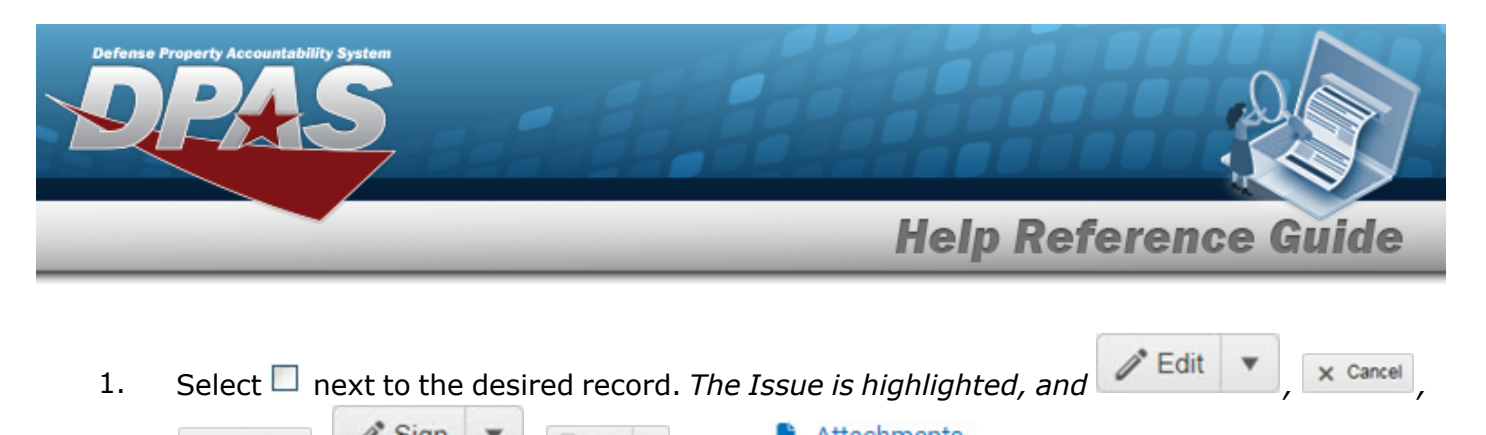

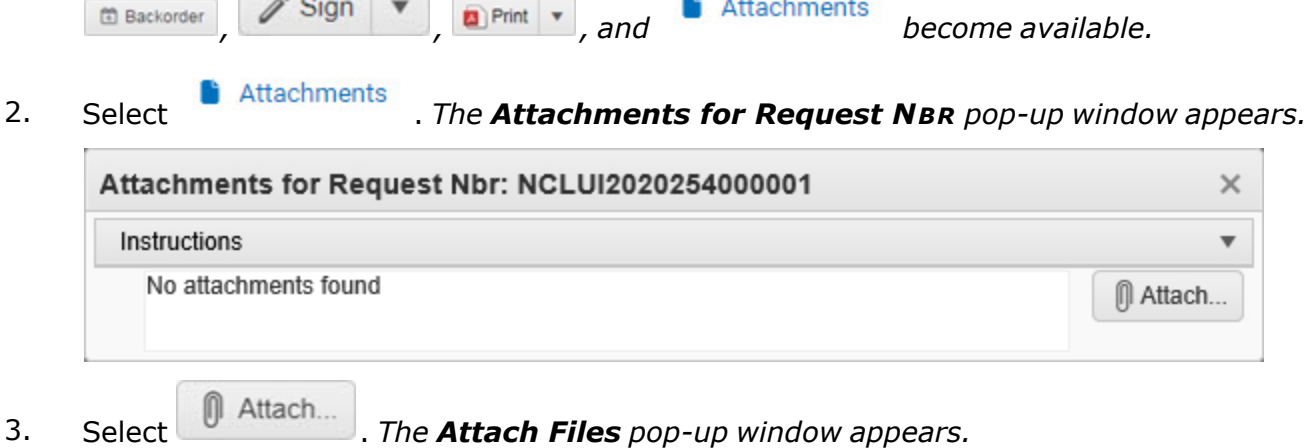

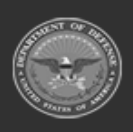

**— 1245 — — 29 Apr 2024 —**

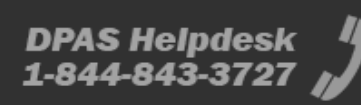

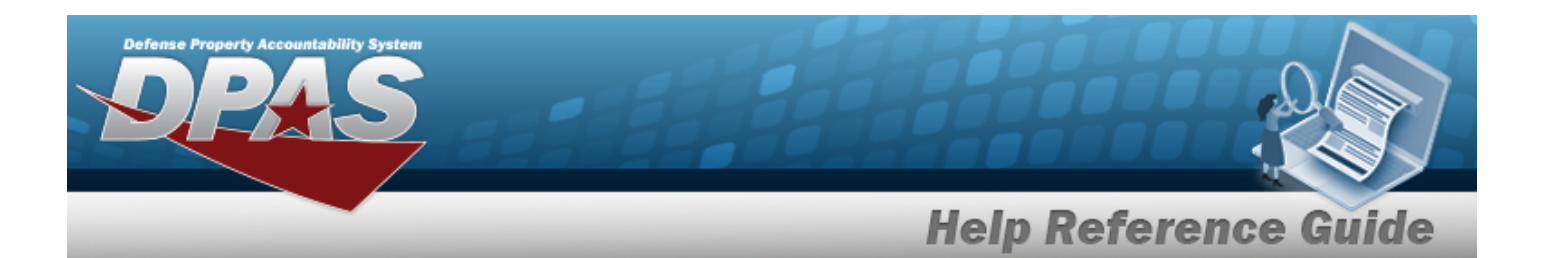

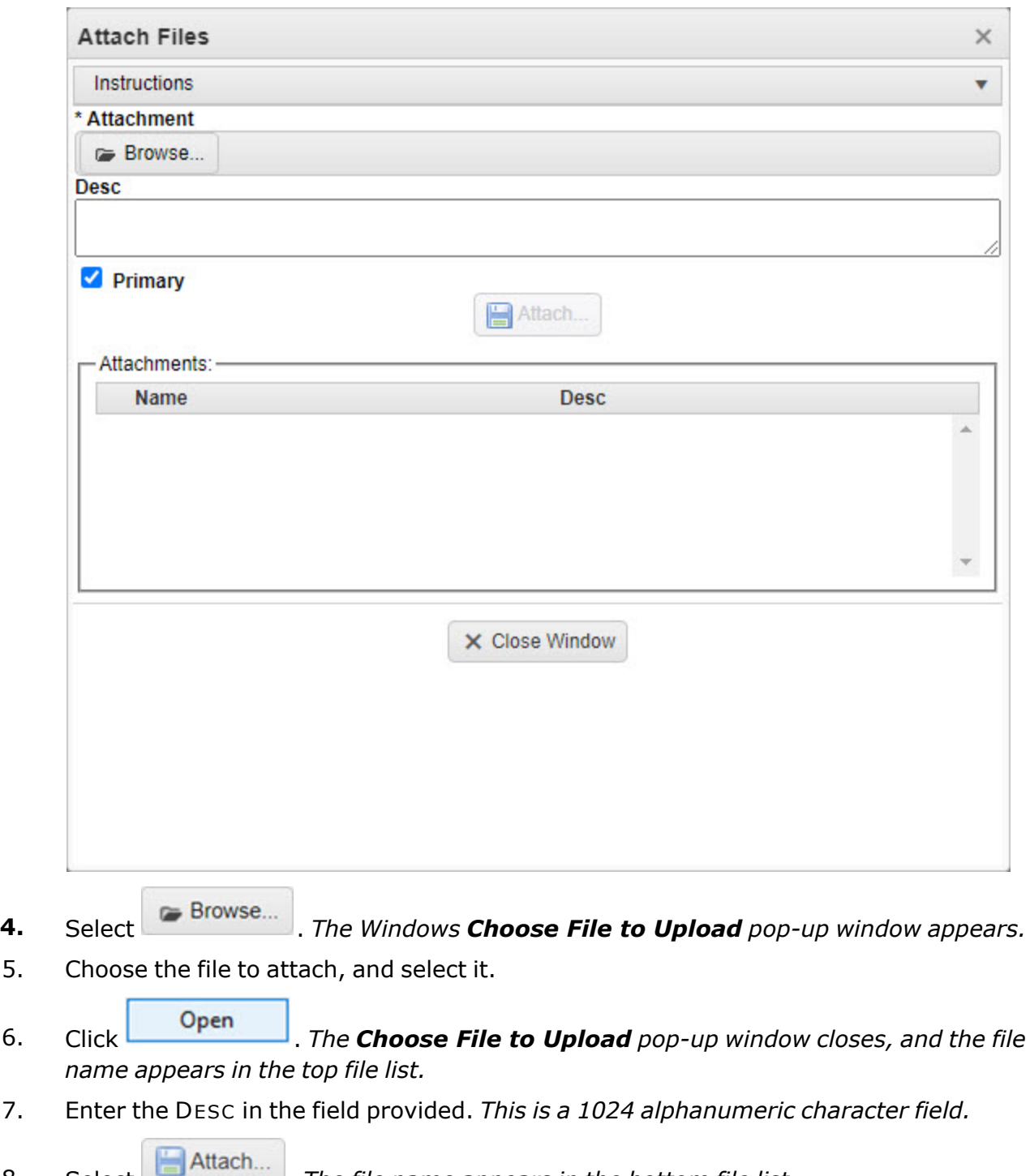

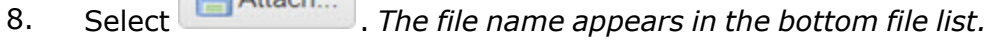

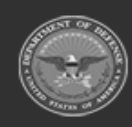

**— 1246 — — 29 Apr 2024 —**

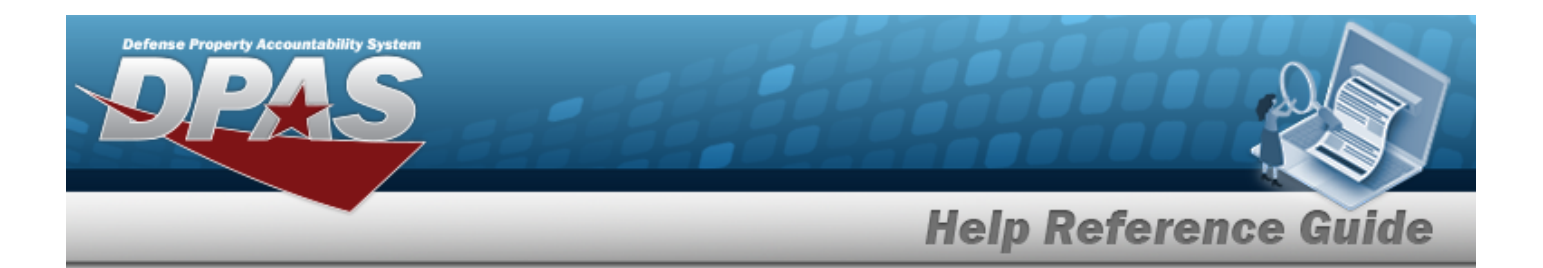

- 9. Repeat Steps 4 8 to attach multiple documents.
- 10. Select the desired  $\bullet$  in the Primary column. *The designated attachment,*  $\bullet$ , *is the Primary Attachment.*
- 11. Click . *The Attach Files pop-up window closes, and the file appears in the Attachments for Request NBR pop-up window.*

#### **Remove an Attachment**

- A. Select next to the desired document. *The Delete Attachment pop-up window appears.*
- B. Choose one of the following options:
	- $\bullet$ Select  $\begin{array}{|c|} \hline \mathsf{S} & \mathsf{No} \end{array}$  to cancel the deletion.
	- $\bullet$ Select  $\bigvee$  Yes to confirm the deletion. *The Attachment Deleted pop-up window appears.*
- C. Select  $\overline{\smash{\big)}\,}$  to complete the process. *The document is removed.*
- 12. Select . *The Attachments for Request NBR pop-up window closes and returns to the Warehouse Issue page.*

### **Common Errors**

The table below provides a list of common errors and possible solutions. There may be more than one solution to a given error.

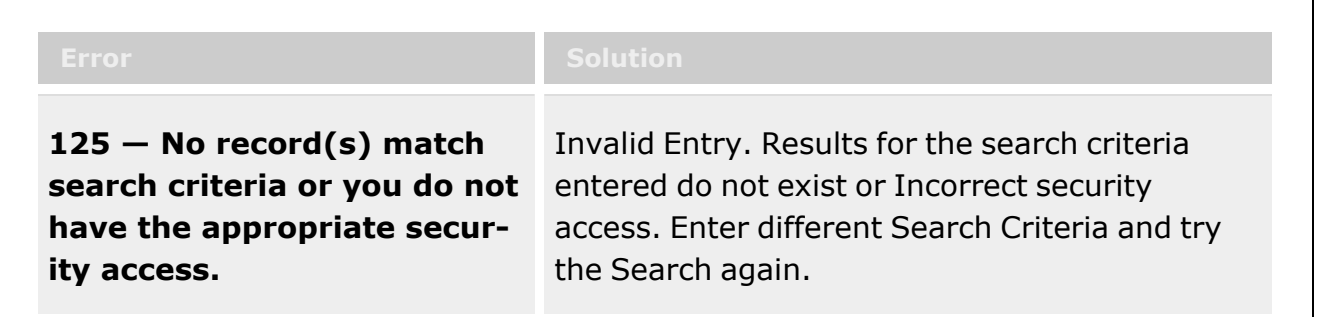

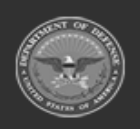

**— 1247 — — 29 Apr 2024 —**

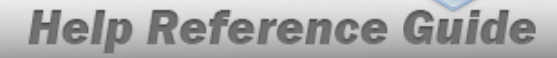

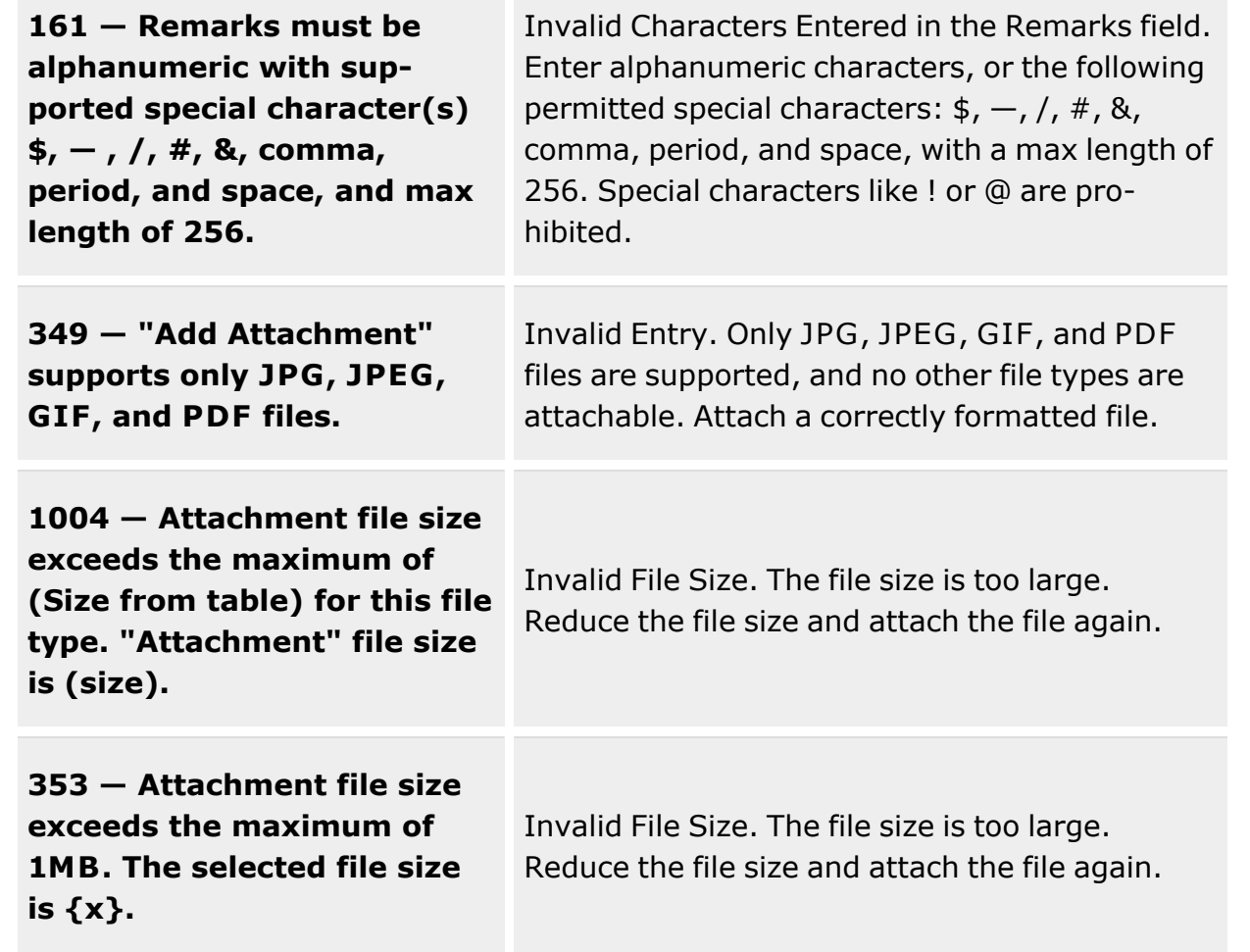

# **Related Topics**

nse Property Accountability Syster

- [Warehouse](#page-1227-0) Issue Overview
- Add a [Warehouse](#page-1235-0) Issue Record
- Update a [Warehouse](#page-1248-0) Issue Record

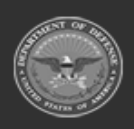

**— 1248 — — 29 Apr 2024 —**

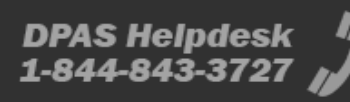

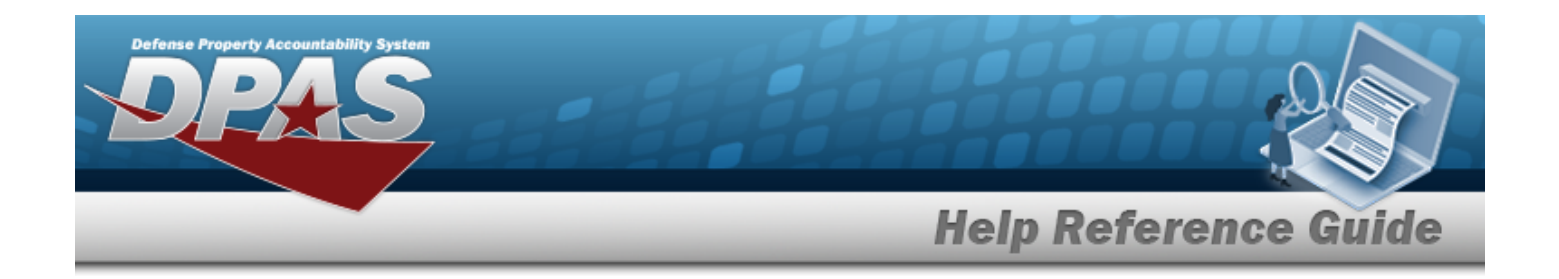

# <span id="page-1248-0"></span>**Update a Warehouse Issue Record**

### **Overview**

The Warehouse Issue Update process provides the ability to edit an issue record. Stock Number items can be added to existing Warehouse Issue Records.

# **Navigation**

MATERIEL MGMT > Warehouse Issue >  $\left| \right\rangle$  Edit | > Warehouse Issue Update page

# **Page Fields**

The following fields display on the **Warehouse Issue Update** page. For more information on each field, select the appropriate [hyperlink](Hyperlink.htm).

#### **Issue Request Info**

[Request](RequestNbr.htm) Nbr [Requested](RequestedDate.htm) Dt [Issue](IssueType_WarehouseIssue.htm) Type Issue [DoDAAC](IssuingOfcDoDAAC.htm) [Fund](FundCode.htm) Cd Owning [DoDAAC](OwningDepartmentofDefenseActivityAddressCode.htm) Cost [Center](CostCenter.htm) [Priority](PriorityCodeWH.htm) Cd [Mgmt](ManagementCode_WarehouseIssue.htm) Cd Disposal [Authority](DisposalAuthorityCode.htm) Cd Reason for [Disposal](ReasonForDisposalCode.htm) Cd Expected [Completion](ExpectedCompletionDate.htm) Dt

### **Catalog / Inventory Selection**

Stock [Number](StockNumber.htm) Item [Desc](ItemDescription.htm) [Mgmt](ManagementCode.htm) Cd [Requested](RequestedQuantity.htm) Qty [Picked](PickedQty.htm) Qty

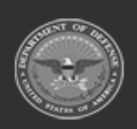

**— 1249 — — 29 Apr 2024 —**

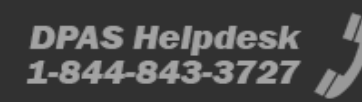

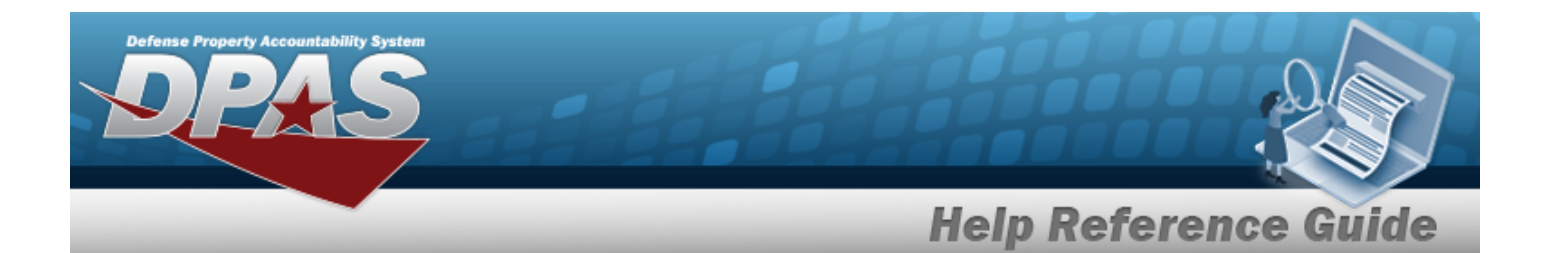

[Document](DocumentNumber.htm) Nbr Expected [Completion](ExpectedCompletionDate.htm) Dt **[Status](Status-WhIssue.htm)** 

#### **Optional**

[Established](EstablishedBy.htm) By [Established](EstablishedDateTime.htm) Dt/Tm [Remarks](Remarks.htm) History [Remarks](HistoryRemarks.htm) Last [Transaction](LastTransactionDateTime.htm) Dt/Tm Last [Updated](LastUpdatedBy.htm) By [Program](ProgramIdentifier.htm) Id

Add / Edit [Remarks](Add - Edit Remarks.htm)

[Remarks](Remarks.htm) History [Remarks](HistoryRemarks.htm)

### **Procedures**

#### **DPAS Navigation Helpful Tips**

Click the following link to display [Warehouse](#page-3-0) Navigation Tips.

#### **Update a Warehouse Issue Record**

*Selecting at any point of this procedure removes all field entries and closes the window. Bold numbered steps are required.* 

- 1. Select  $\Box$  next to the desired record.  $\Box$  appears.
- P<sup>\*</sup> Edit 2. Select to advance to the **Warehouse Issue Update** page.
- 3. *The following fields are read-only and cannot be edited.:*
	- <sup>l</sup> *REQUEST NBR*
	- <sup>l</sup> *REQUESTED DT*
	- *Issue* Type
	- <sup>l</sup> *ISSUE DODAAC*

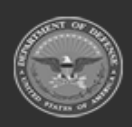

**— 1250 — — 29 Apr 2024 —**

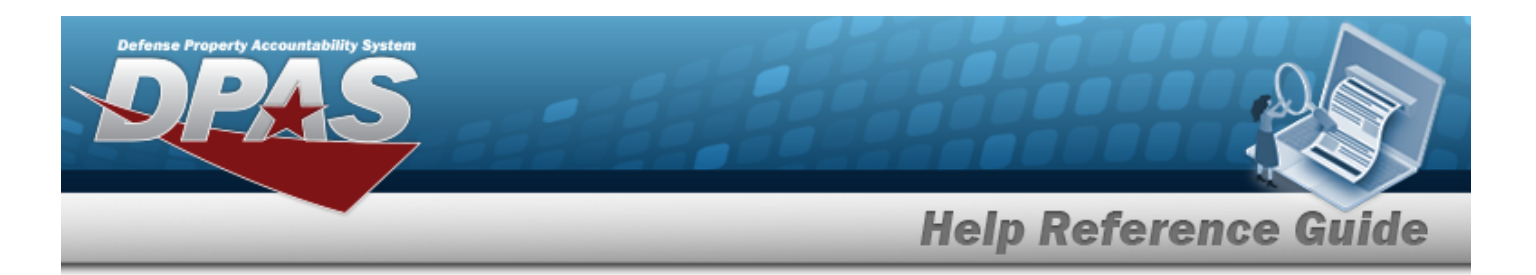

- <sup>l</sup> *FUND CD*
- <sup>l</sup> *OWNING DODAAC*
- <sup>l</sup> *Cost Center*
- <sup>l</sup> *PRIORITY CD*
- <sup>l</sup> *MGMT CD*
- <sup>l</sup> *DISPOSAL AUTHORITY CD*
- <sup>l</sup> *REASON FOR DISPOSAL CD*
- 4. Use  $\Box$   $\Theta$  to change the EXPECTED COMPLETION DT (All Items), or enter the date and time (MM/DD/YYYY, HH:MM AM/PM) in the field provided.
- 5. Update an entry on the Catalog / Inventory Selection Grid.
	- A. Select in the REQUESTED QTY. The cursor appears in the field.
	- B. Use  $\overline{\phantom{a}}$  to modify the REQUESTED QTY.
	- C. Click to add more assets. *The Inventory Selection pop-up window appears.*
	- D. Select  $\Box$  next to the desired inventory. The selected *inventory* appears on the Selec*ted Inventory tab.*

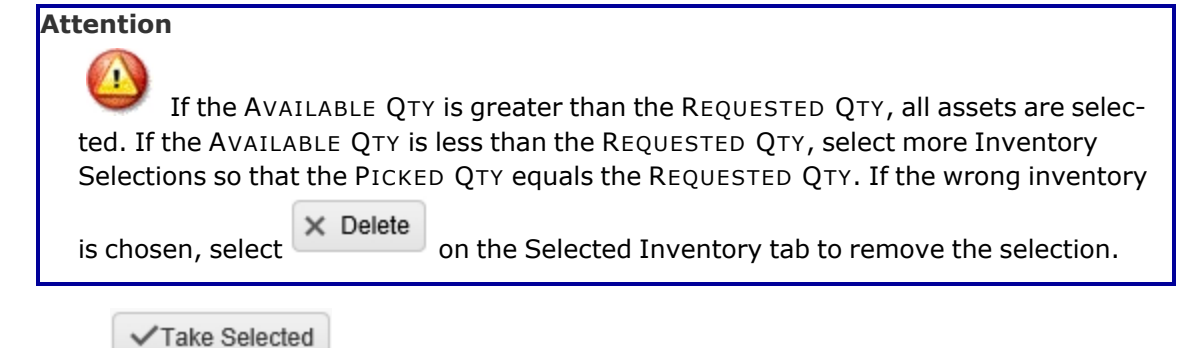

E. Select . *The pop-up window closes, and the PICKED QTY displays the selected quantity.*

*To view the selected inventory, click the on the left side of the entry. The entry expands to display the ICN of the selected inventory.*

F. Select in the Expected Completion Dt. *The cursor appears in the field.* 

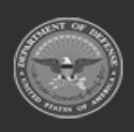

**— 1251 — — 29 Apr 2024 —**

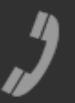

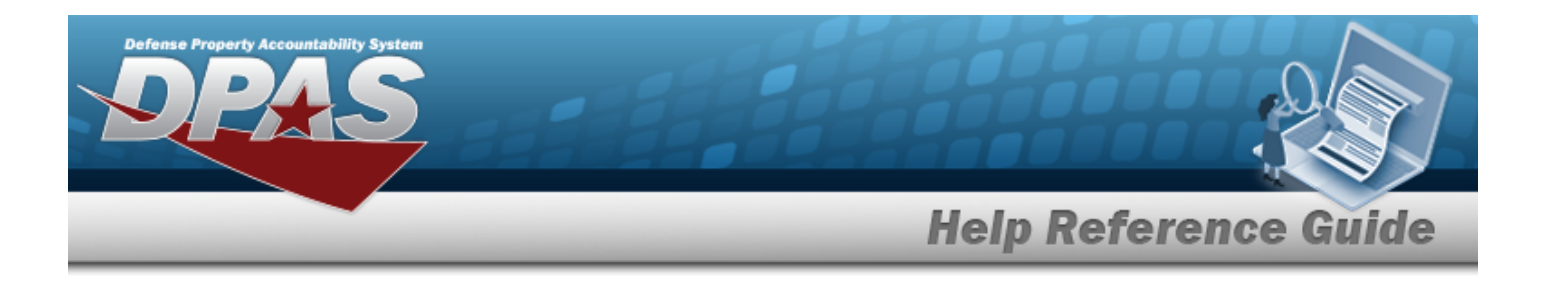

- G. Use  $\Box$  to change the EXPECTED COMPLETION DT, or enter the date and time (MM/DD/YYYY, HH:MM AM/PM) in the field provided.
- 6. Add an Item to the Catalog / Inventory Selection Grid.

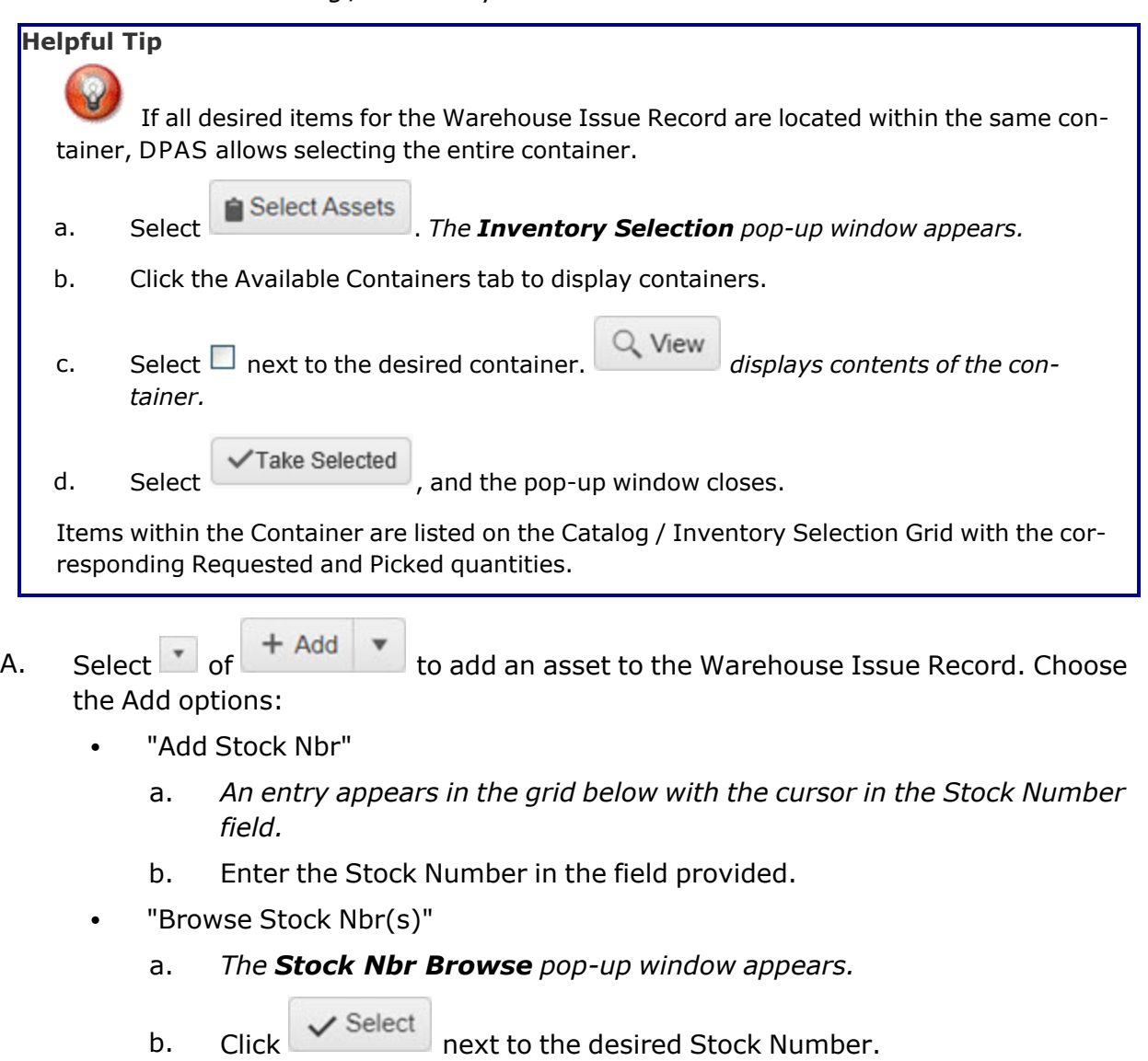

- 
- c. Click . *The pop-up window closes, and the selected Stock Number appears on the Selection grid.*

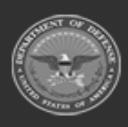

**— 1252 — — 29 Apr 2024 —**

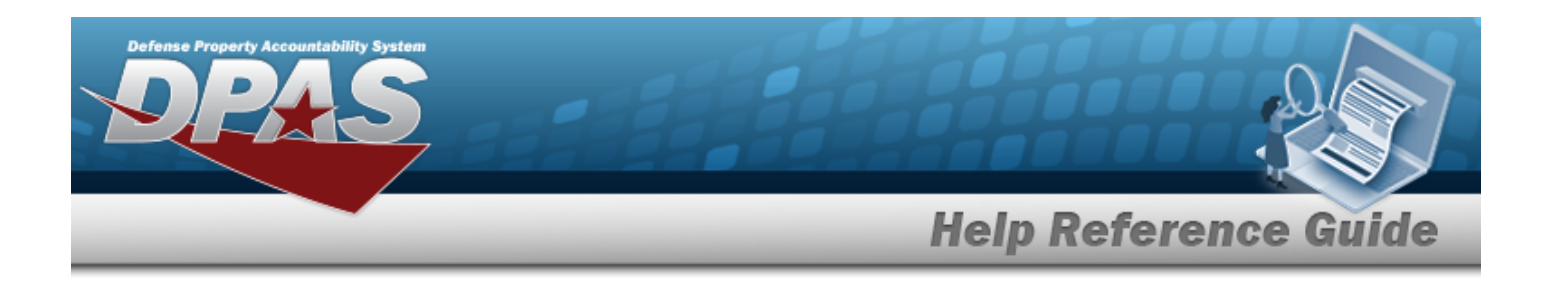

**Helpful Tip**

The Warehouse Issue process provides the ability to scan the DPAS generated ICN barcode, serial number barcode, or UII associated with the asset. Ensure the cursor is in the Scan Barcode field located above the Catalog / Inventory Selection grid. Scanning the barcode adds the asset automatically to the top of the grid.

- B. Select in the REQUESTED QTY. *The cursor appears in the field.*
- C. Use to choose the REQUESTED QTY. *The default quantity is "1"*.
- D. Click . *The Inventory Selection pop-up window appears.*
- E. Select  $\Box$  next to the desired inventory. *The selected inventory appears on the Selected Inventory tab.*

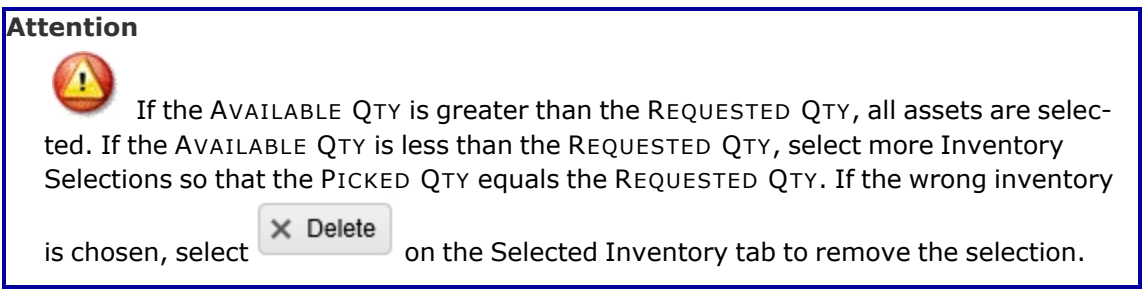

F. Select . *The pop-up window closes, and the PICKED QTY displays the selected quantity.*

*To view the selected inventory, click the on the left side of the entry. The entry expands to display the ICN of the selected inventory.*

- G. Select in the Expected Completion Dt. *The cursor appears in the field.*
- H. Use  $\Box$   $\Theta$  to select the EXPECTED COMPLETION DT, or enter the date and time (MM/DD/YYYY, HH:MM AM/PM) in the field provided.
- I. Repeat Steps A F for multiple assets.

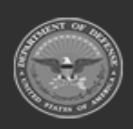

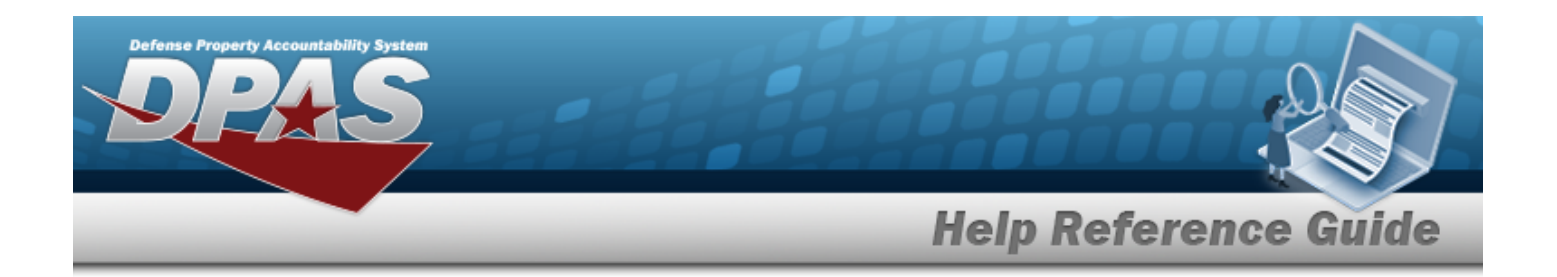

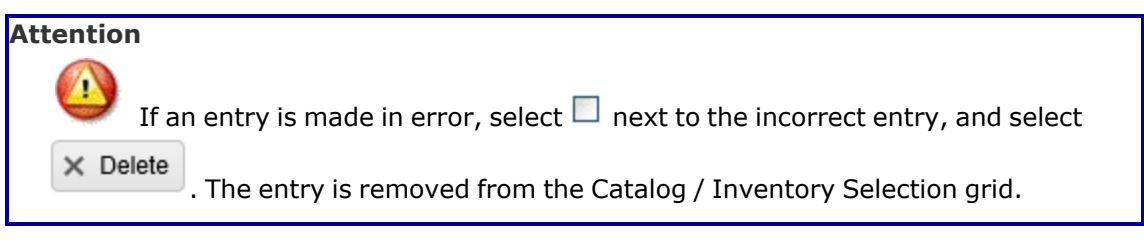

- 7. Select the Add/Edit Remarks [hyperlink](Hyperlink.htm). *The Remarks and History Remarks fields appear.*
	- A. Update the Remarks, entering the revised comments in the field provided. *This is a 1,024 alphanumeric character field.*
	- B. Enter the History Remarks in the field provided. *This is a 1024 alphanumeric character field.*
- 8. Select . *The Warehouse Issue Add page closes, and the new record appears at the top of the Warehouse Issue Results Grid.*

# **Common Errors**

The table below provides a list of common errors and possible solutions. There may be more than one solution to a given error.

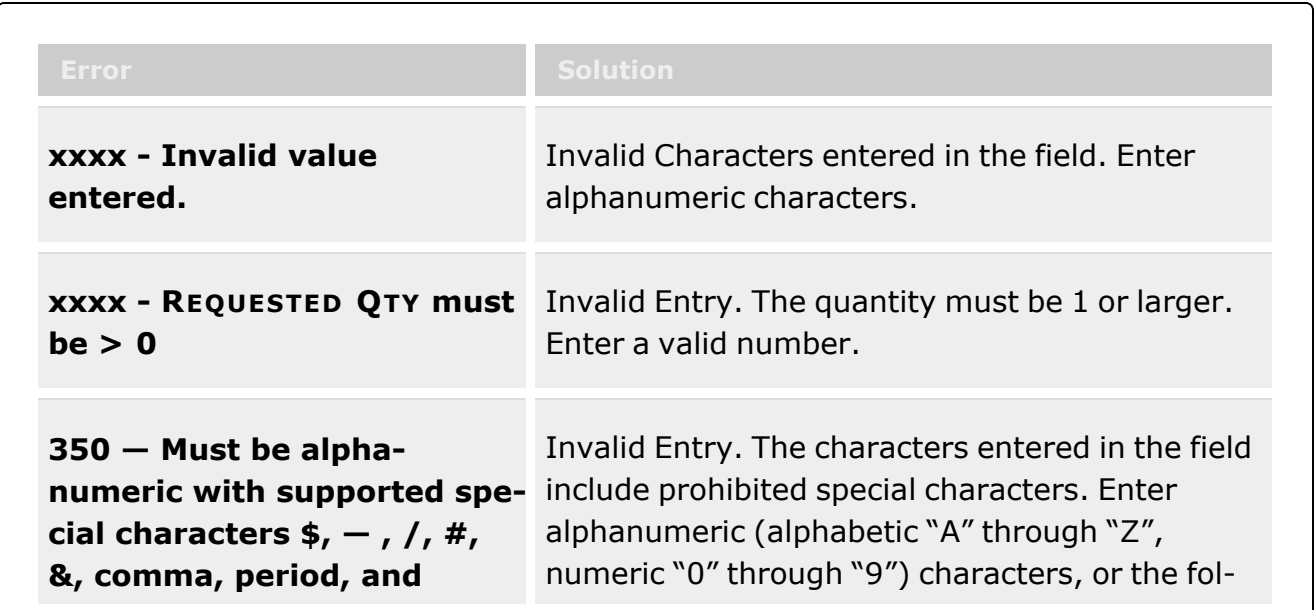

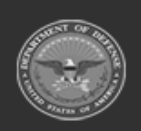

**— 1254 — — 29 Apr 2024 —**

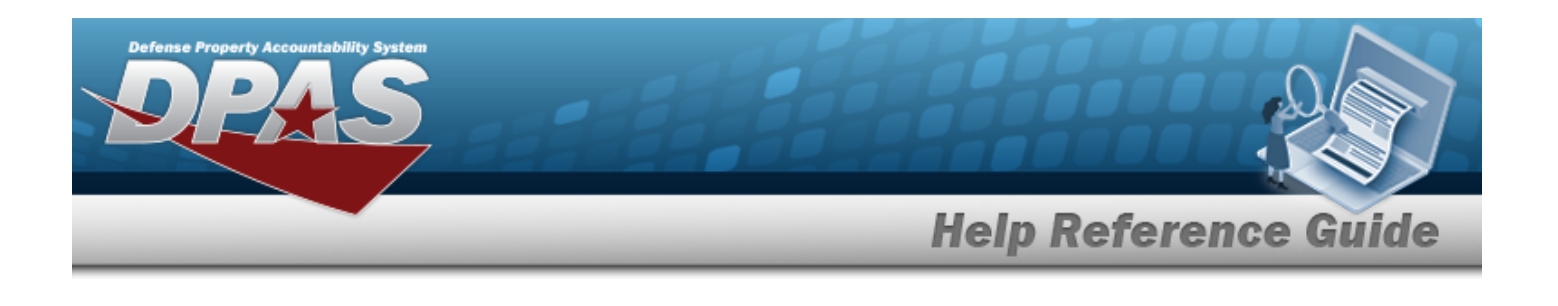

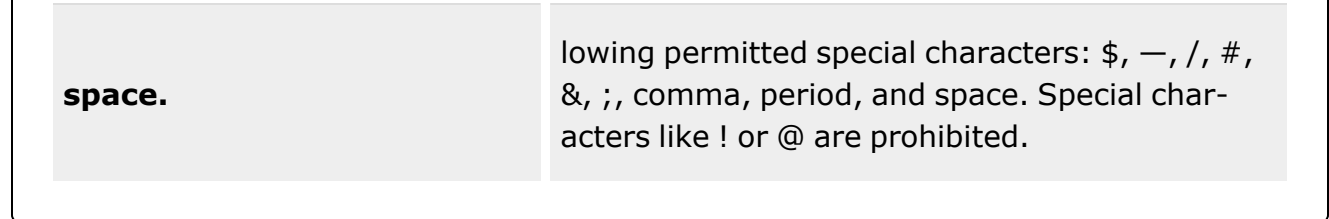

# **Related Topics**

- [Warehouse](#page-1227-0) Issue Overview
- Add a [Warehouse](#page-1235-0) Issue Record

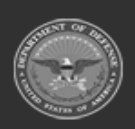

**— 1255 — — 29 Apr 2024 —**

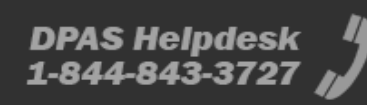

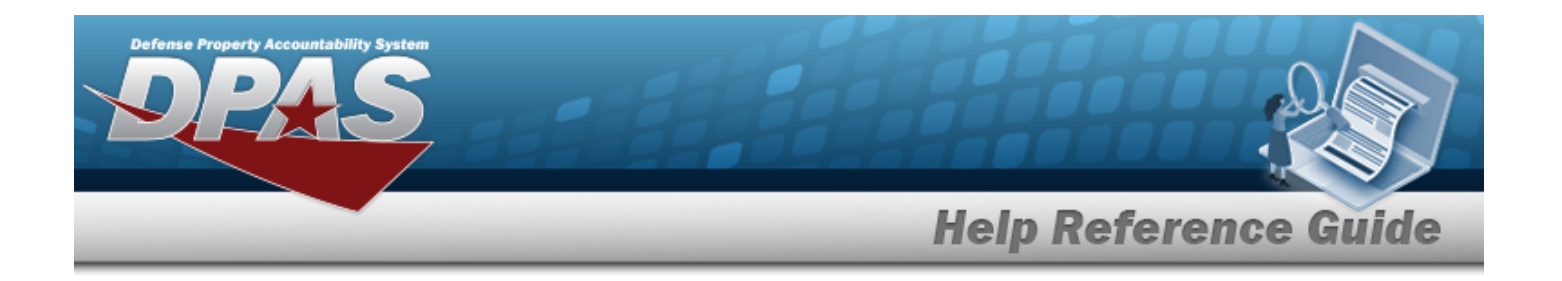

# **Inventory Update — ICN**

### **Overview**

The Warehouse Management module Inventory Update — ICN process provides the ability to make changes to an ICN record. Changes can either reflect informational changes over time or revise an asset's data within the Logistics Program.

When ICN Updates are submitted, there is no "ICN Update" record, just a direct update / creation of ICN Master Records and / or Container Records. A History record, however, is created to capture those change(s).

**Note**

Some search fields provide **Intellisense i**, which is the automatic completion of a field entry in a software application.

The application displays a selectable word or phrase in that field, based on the input (that was previously entered), without having to completely type the entry.

This is identified by a lowercase italic  $\mathbf{t}$  preceding the field name.

# **Navigation**

MATERIEL MGMT > Inventory Update > ICN > ICN Update page

### **Page Fields**

The following fields display on the **ICN Update** page. For more information on each field, select the appropriate [hyperlink.](Hyperlink.htm)

#### **Search Criteria Grid**

[ICN](InventoryControlNumber.htm)  $\hat{i}$  $LIN/TAMCN$   $\bar{i}$ [Stock](StockNumber.htm) Nbr  $\overline{\mathbf{i}}$ Item [Desc](ItemDescription.htm)<sup>1</sup> [Serial](SerialNumber.htm) Nbr  $\overline{\mathbf{i}}$ 

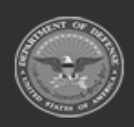

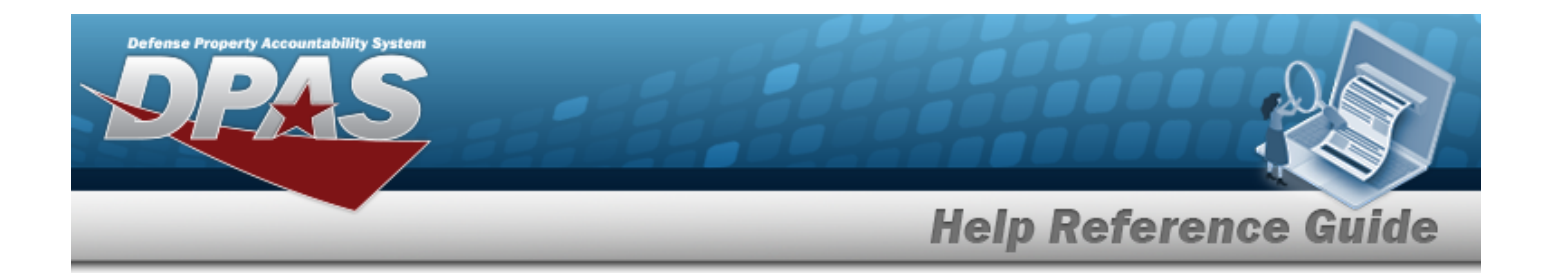

#### **ICN Update Grid**

[LIN/TAMCN](LINTAMCN.htm) [Stock](StockNumber.htm) Nbr Item [Desc](ItemDescription.htm) [Kit?](Kit.htm) **[ICN](InventoryControlNumber.htm)** Mfr [CAGE](ManufacturerCAGE.htm) Mfr [Contract](ManufacturerContractNumber.htm) Nbr Mfr Lot [Nbr](ManufacturerLotNbr.htm) [Mfr](ManufacturerDate.htm) Dt [Expiration](ExpirationDate.htm) Dt [Serial](SerialNumber.htm) Nbr [Secondary](SecondarySerialNumber.htm) Serial Nbr [Asset](AssetIdentifier.htm) Id

#### **Optional:**

Shelf Life [Expiration Dt](ShelfLifeExpirationDate.htm) Service Life [Expiration Date](ServiceLifeExpirationDate.htm) Service Life [Remaining](ServiceLifeRemaining.htm) Shelf Life [Remaining](ShelfLifeRemaining.htm) [Extended](ExtendedFlg.htm) Flg [Failed](FailedFlg.htm) Flg [Insp](InspectedBy.htm) By In [Service](InServiceDate.htm) Dt [Last](LastCalibrationDt.htm) Cal Dt Last [Insp](LastInspectionDate.htm) Dt Last [Maint](LastMaintenanceDate.htm) Dt Last [Test](LastTestDt.htm) Dt Meter [Reading](MeterReading.htm) [Next](NextCalDt.htm) Cal Dt [Next](NextInspDt.htm) Insp Dt Next [Maint](NextMaintDt.htm) Dt [Next](NextTestDt.htm) Test Dt [Deferred](DeferredCalDt.htm) Cal Dt [Deferred](DeferredCalMo.htm) Cal Mo [Program](ProgramIdentifier.htm) Id [Established](EstablishedDateTime.htm) Dt/Tm [Established](EstablishedBy.htm) By Last [Transaction](LastTransactionDateTime.htm) Dt/Tm

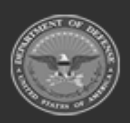

**— 1257 — — 29 Apr 2024 —**

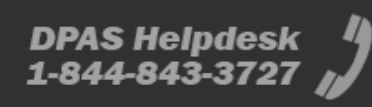

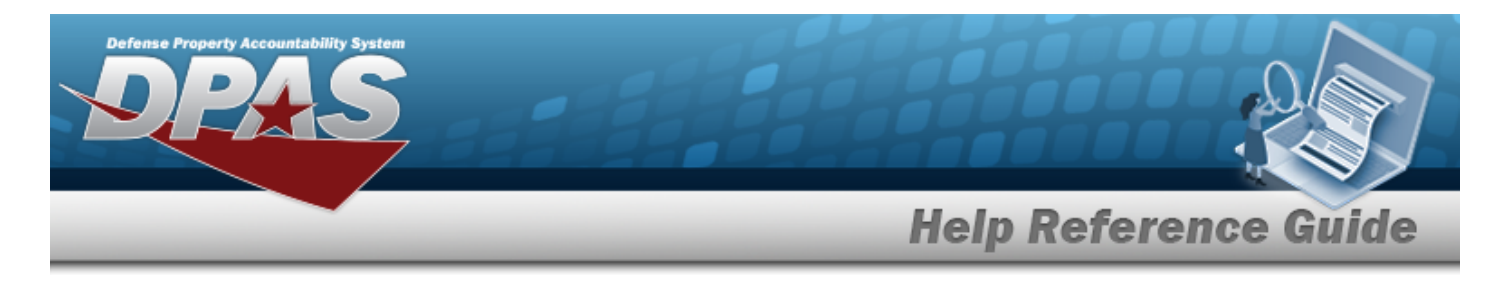

Last [Updated](LastUpdatedBy.htm) By

### **Procedures**

**DPAS Navigation Helpful Tips**

Click the following link to display [Warehouse](#page-3-0) Navigation Tips.

### **Search for an ICN Update**

*One or more of the Search Criteria fields can be entered to isolate the results. By default, all*

*Updates are displayed. Selecting at any point of this procedure returns all fields to the default "All" setting.* 

- 1. In the Search Criteria box, narrow the results by entering one of the following optional fields:.
	- $\bullet$ Use **o i l i or**  $\Box$  **i i o** assist with the ICN entry. *This is a 20 alphanumeric character field.*

[Inventory](#page-2195-0) Control Number Browse help

 $\bullet$ Use  $\mathbf{i}$  or  $\Box$  to assist with the LIN/TAMCN entry. This is a 10 alphanumeric char*acter field.*

Line Item Number / Table of Authorized [Materiel Control](#page-2222-0) Number Browse help

 $\bullet$ Use  $\mathbf{I}$  or  $\Box$  to assist with the STOCK NBR entry. This is a 15 alphanumeric char*acter field.*

Stock [Number](#page-2256-0) Browse help

- Enter the ITEM DESC, using **i** to assist with the entry. *This is a 1024 alphanumeric character field.*
- Enter the SERIAL NBR, using  $\vec{i}$  to assist with the entry. *This is a 30 alphanumeric character field.*

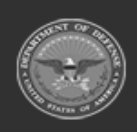

**— 1258 — — 29 Apr 2024 —**

Q Search 2. Select to begin the query. *Results display in the ICN Update Grid below.*

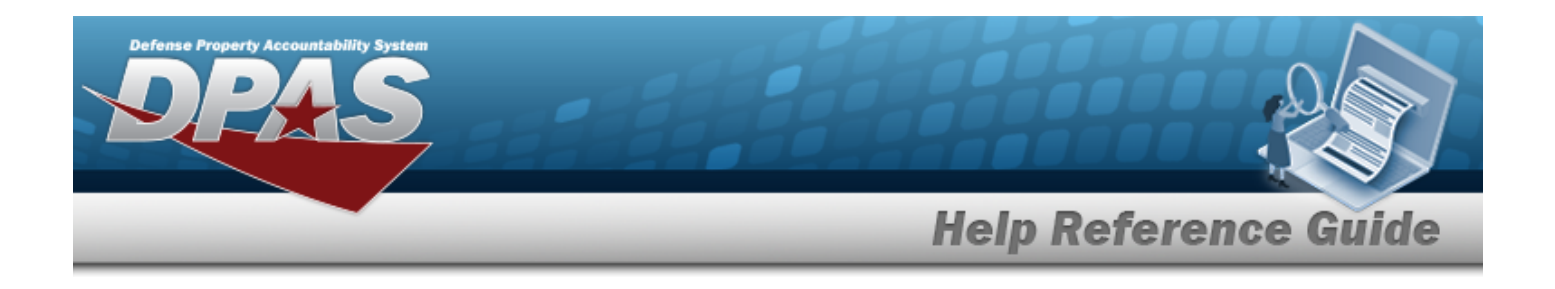

#### **View the Kit Components**

*When an ICN asset is an SKO, the kit components are viewable.* 

- 1. Select the Yes [hyperlink](Hyperlink.htm) in the Kit? field. *The Kit Items pop-up window displays.*
- 2. *The following fields are automatically populated and are not editable:*
	- <sup>l</sup> *STOCK NBR*
	- <sup>l</sup> *ITEM DESC*
	- <sup>l</sup> *ICN Select + next to the ICN field.*

*The ICN Details panel appears, automatically populated and not editable.* 

- <sup>o</sup> *SERIAL NBR*
- <sup>o</sup> *ASSET ID*
- o  $S<sub>elect</sub>$   $\Box$  Labels to print new labels.

*The Print Label Request pop-up window appears.*

*Selecting at any point of this procedure returns all fields to the*

*default setting, whereas removes all revisions and closes the popup window.* 

A. Use to select the desired Printer Language.

*The options are specific to the Warehouse associated with the accessed user ID. See [Warehouse](#page-1916-0) for further information.*

B. Use to select the desired Label Size.

*The options are specific to the Warehouse associated with the accessed user ID. See [Warehouse](#page-1916-0) for further information.*

- C. Select  $\Box$  to include the RFID information on the label.
- D. Use  $\ddot{\bullet}$  to choose the correct quantity of labels to print.
- Print  $E.$  Select to complete the label printing.
- <sup>l</sup> *Current Location*

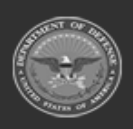

**— 1259 — — 29 Apr 2024 —**

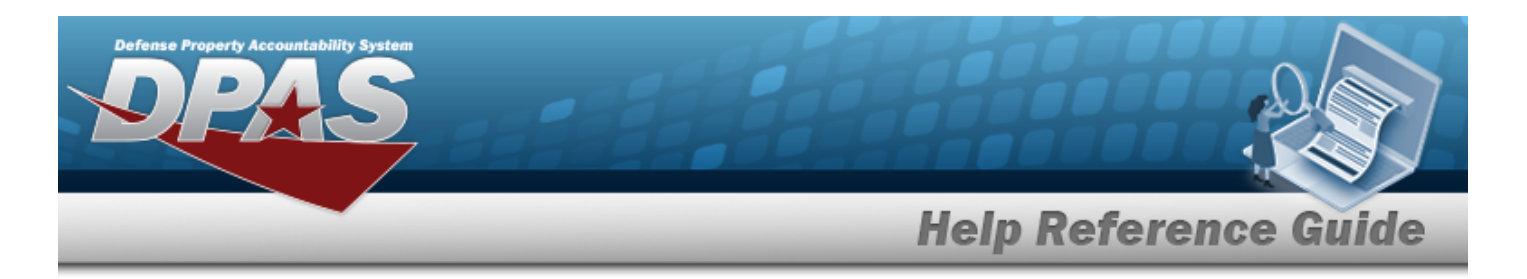

- <sup>l</sup> *Current Container*
- <sup>l</sup> *COND CD*
- <sup>l</sup> *Owning DODAAC*

*The components within the kit are viewable in the Kit [Details](#page-1456-0) Grid below.* 

3. Select  $\frac{1}{\sqrt{2}}$  Print DW01 to print the Kit information.

*The Print Form pop-up window appears. Selecting removes all revisions and closes the pop-up window.* 

- A. Enter the Remarks to include in the form. *This is a 1024 alphanumeric character field.*.
- B. Select <sup>**a** Print</sup> . *The DW01 form prints.*
- 4. Select  $\frac{1}{1}$   $\times$  Close the pop-up window.

### **Update an ICN Inventory Record**

Select *S* Edit to display the **[Update](#page-1262-0) ICN** pop-up window.

# **Common Errors**

The table below provides a list of common errors and possible solutions. There may be more than one solution to a given error.

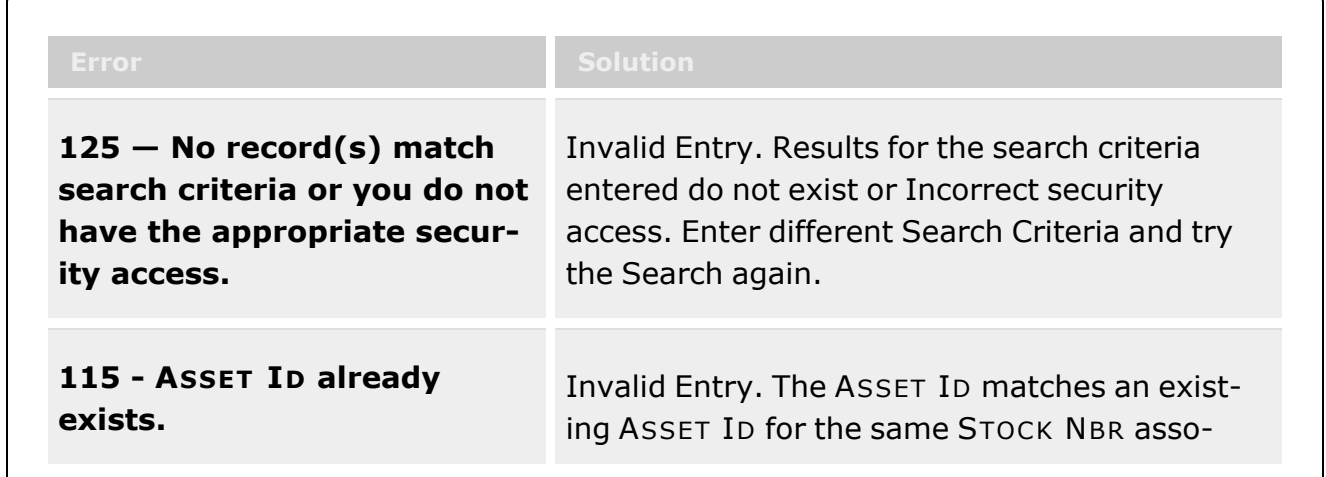

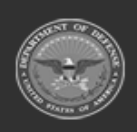

**— 1260 — — 29 Apr 2024 —**

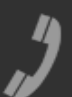
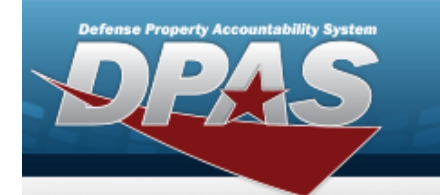

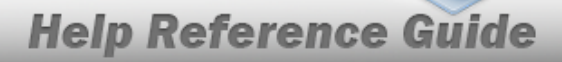

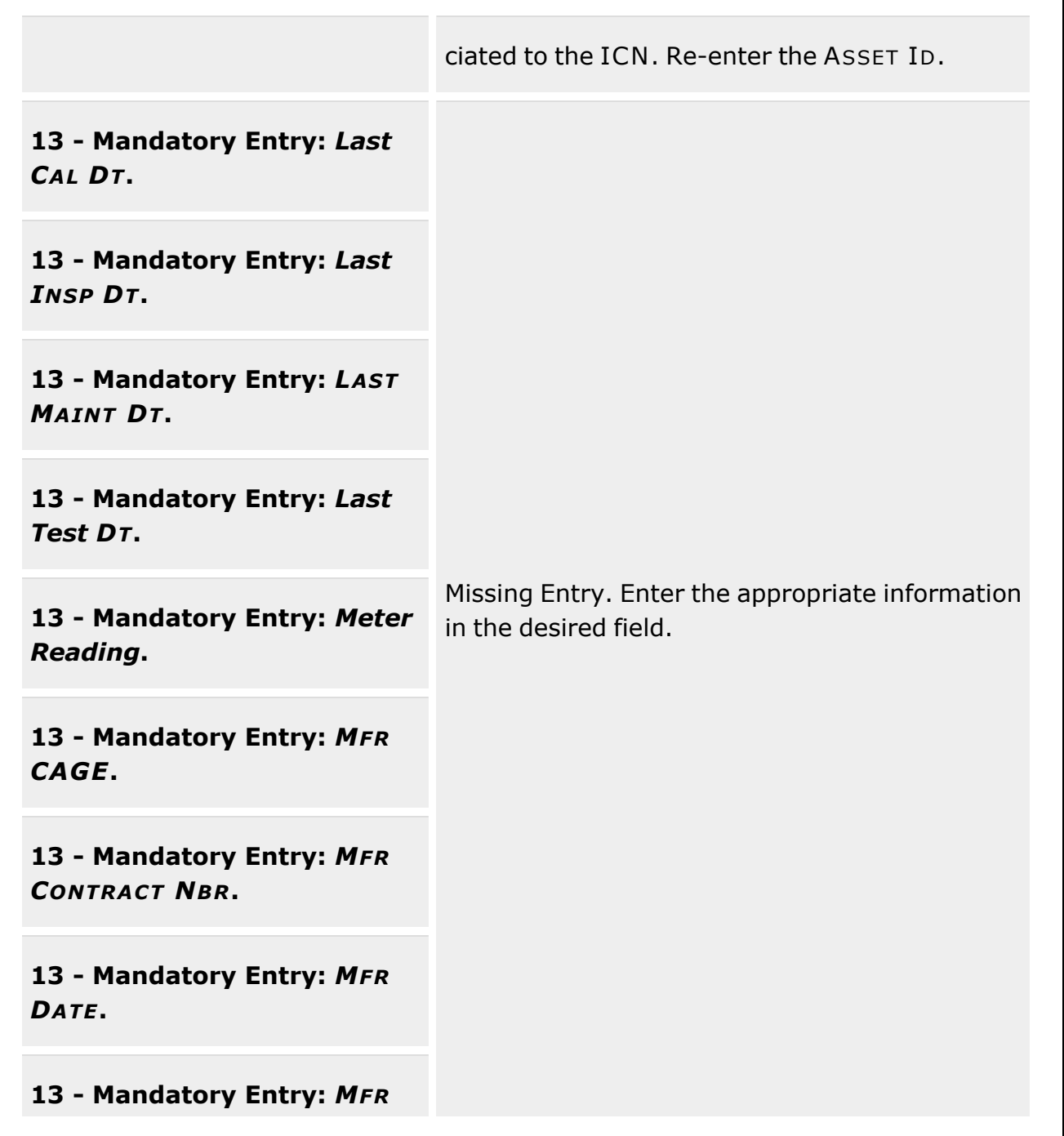

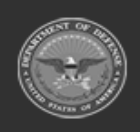

**— 1261 — — 29 Apr 2024 —**

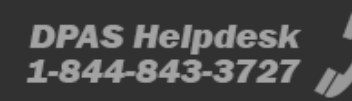

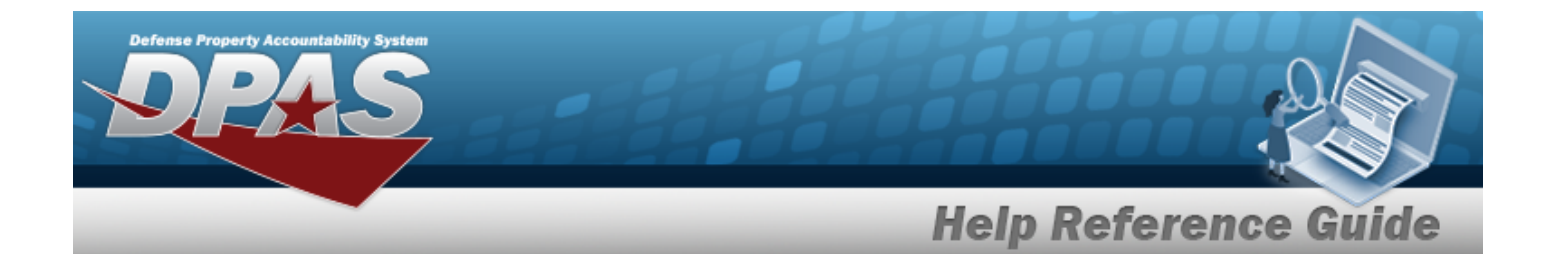

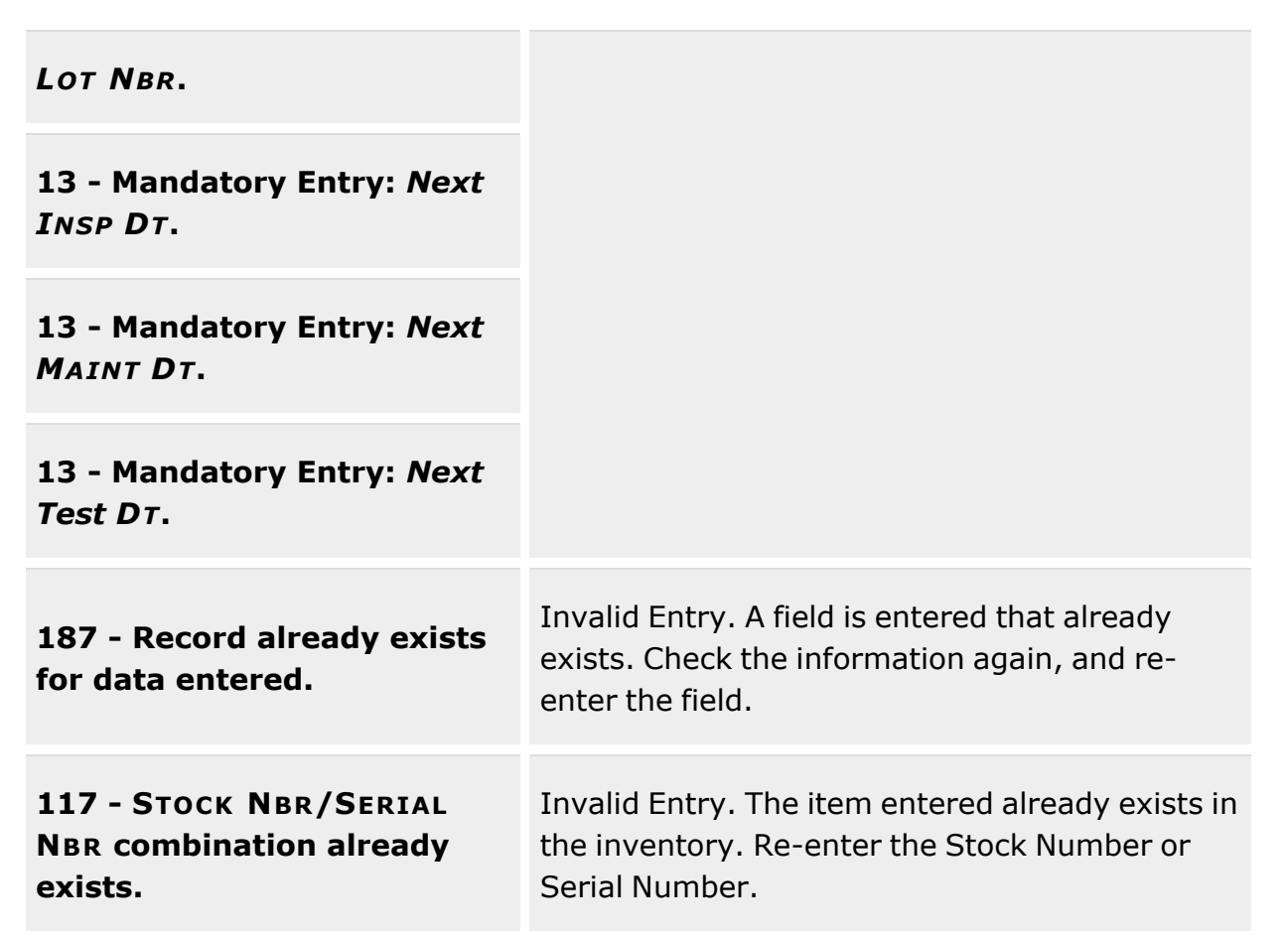

# **Related Topics**

- Update the ICN [Inventory](#page-1262-0) Record
- [Inventory](#page-1265-0) Update Manager
- Update the Manager [Inventory](#page-1274-0) Record
- $\cdot$  [Inventory](#page-1285-0) Update  $-$  User
- Update the User [Inventory](#page-1292-0) Record

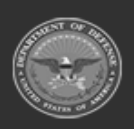

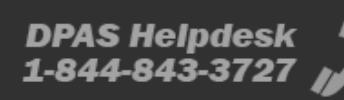

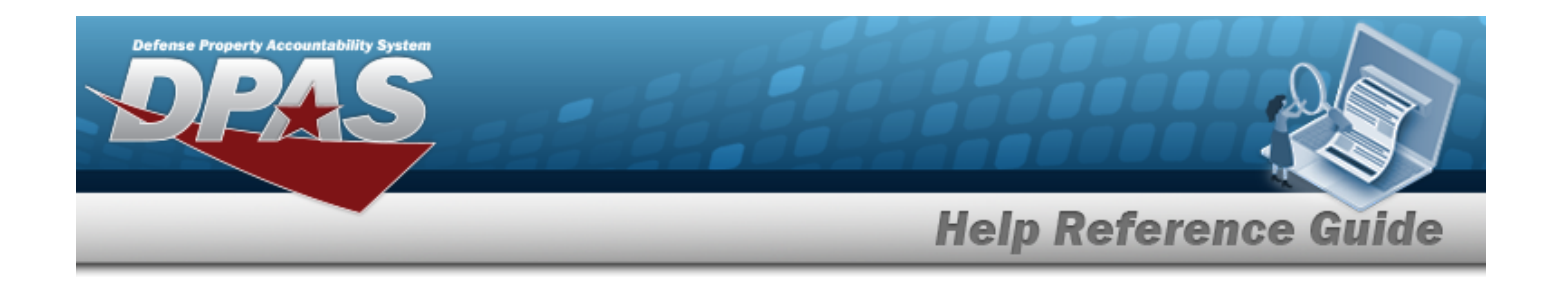

# <span id="page-1262-0"></span>**Update the ICN Inventory Record**

## **Overview**

The Inventory Update — ICN Update process allows editing available fields within the ICN record.

Not all ICN records display the same fields across all records.

## **Navigation**

MATERIEL MGMT > Inventory Update > ICN >  $\left| \rule{0.3cm}{.0cm} \right|$   $\mathcal{E}$  Edit  $\left| \rule{0.3cm}{.0cm} \right|$  > Update ICN pop-up window

## **Page Fields**

The following fields display on the **Update ICN** pop-up window. For more information on each field, select the appropriate [hyperlink](Hyperlink.htm).

### **Update ICN**

[ICN](InventoryControlNumber.htm) (Read Only) [Asset](AssetIdentifier.htm) Id [Serial](SerialNumber.htm) Nbr \* (Serial)

### **Additional Info**

Add [Field](AddField.htm)

(\*) Asterisk identifies mandatory fields.

### **Procedures**

**DPAS Navigation Helpful Tips**

Click the following link to display [Warehouse](#page-3-0) Navigation Tips.

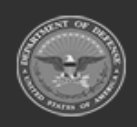

**— 1263 — — 29 Apr 2024 —**

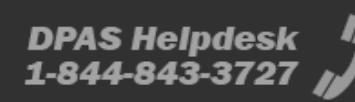

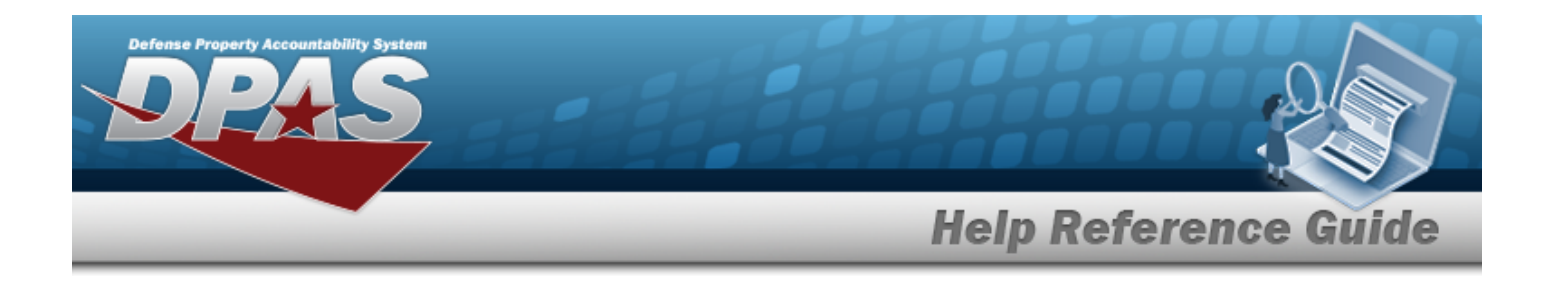

### **Update the ICN Record**

*Selecting at any point of this procedure removes all revisions and closes the window.* 

- 1. Select **F** Edit next to the desired ICN record. The **Update ICN** pop-up window dis*plays.*
- 2. *The ICN field automatically populates, and is not editable.*
- 3. Verify or revise the ASSET ID, entering the correct ASSET ID in the field provided. *If this is a Serialized Asset, these additional fields are available. If this is a Bulk Asset, no additional fields are available.*
	- A. Verify or revise the SERIAL NBR, entering the correct SERIAL NBR in the field provided.
	- B. Verify or revise any remaining fields provided.

C. *Select at the bottom left corner of the pop-up window.*

*The Additional Info pop-up window appears.*

a. Use  $\bullet$  to select any desired Add Field entries.

*The options are specific to the preset entries associated with the Stock Number. See Stock [Number](#page-127-0) for further information.*

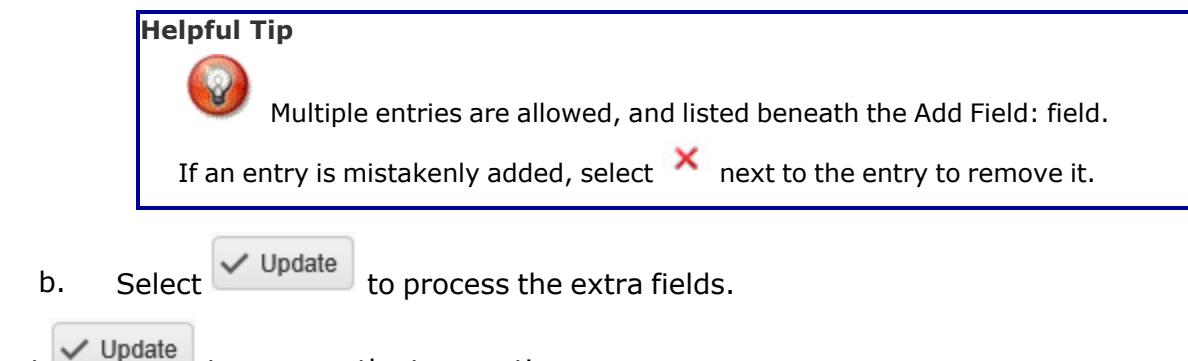

4. Select  $\vee$  Update to process the transaction.

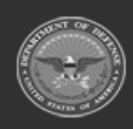

**— 1264 — — 29 Apr 2024 —**

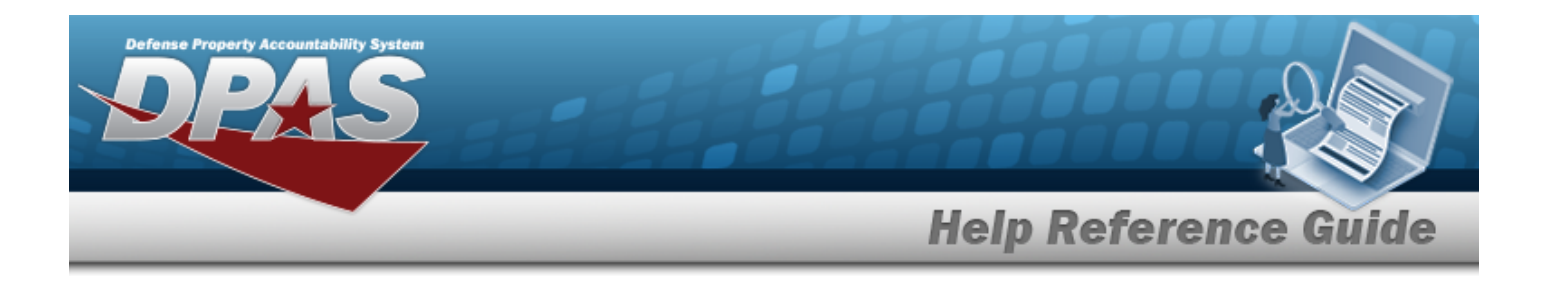

# **Common Errors**

The table below provides a list of common errors and possible solutions. There may be more than one solution to a given error.

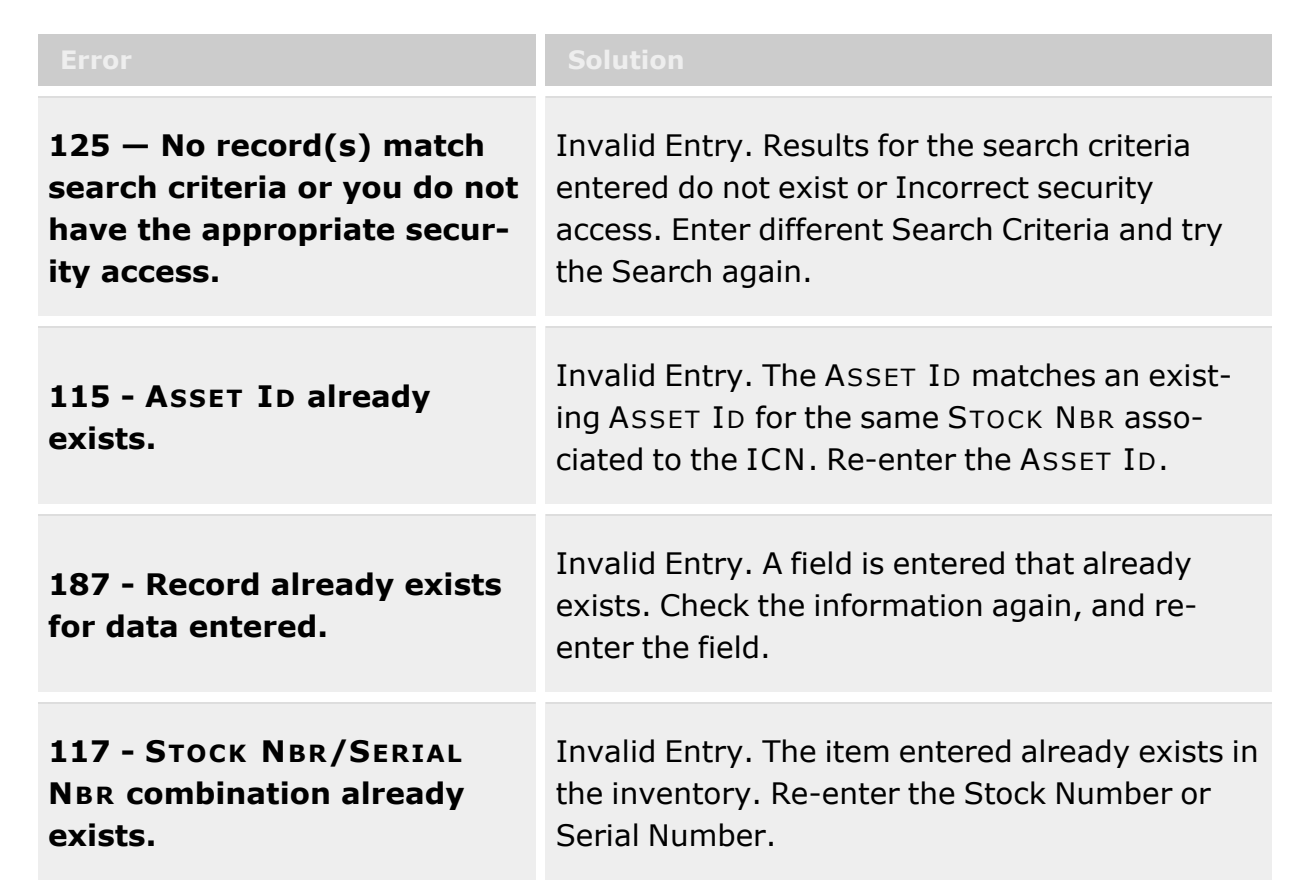

# **Related Topics**

- $\cdot$  [Inventory](#page-1255-0) Update  $-$  ICN
- <sup>l</sup> [Inventory](#page-1265-0) Update Manager
- Update the Manager [Inventory](#page-1274-0) Record
- $\cdot$  [Inventory](#page-1285-0) Update  $-$  User
- Update the User [Inventory](#page-1292-0) Record

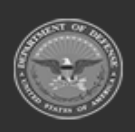

**— 1265 — — 29 Apr 2024 —**

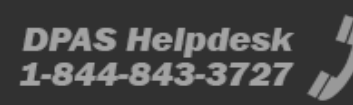

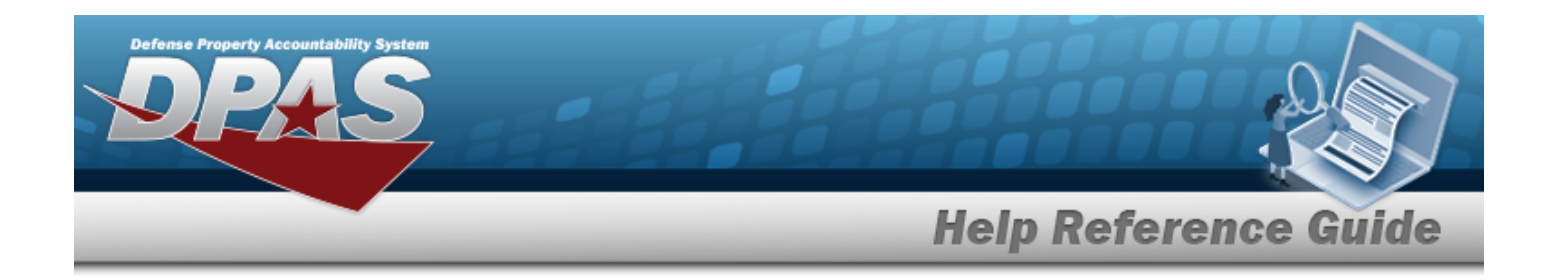

# <span id="page-1265-0"></span>**Inventory Update — Manager**

## **Overview**

The Warehouse Management module Inventory Update — Manager process provides the ability to make changes to an Inventory record. Changes can either reflect informational changes over time or revise an asset's data within the Logistics Program.

When Inventory Updates are submitted, there is no "Inventory Update" record, just a direct update / creation of Inventory Master Records and / or Container Records. A History record, however, is created to capture those change(s).

#### **Note**

Some search fields provide **Intellisense i**, which is the automatic completion of a field entry in a software application.

The application displays a selectable word or phrase in that field, based on the input (that was previously entered), without having to completely type the entry.

This is identified by a lowercase italic  $\mathbf{t}$  preceding the field name.

# **Navigation**

MATERIEL MGMT > Inventory Update > Manager > Inventory Update page

## **Page Fields**

The following fields display on the **Inventory Update — Manager** page. For more information on each field, select the appropriate [hyperlink](Hyperlink.htm).

### **Instructions**

The table below provides the list of instructions.

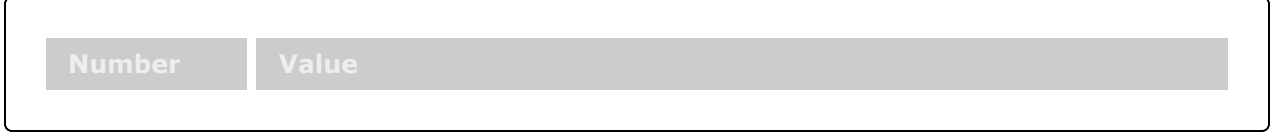

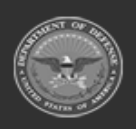

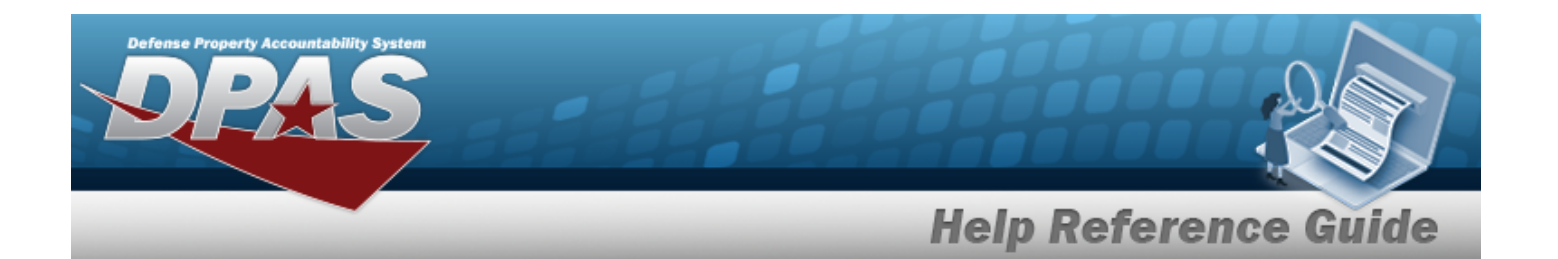

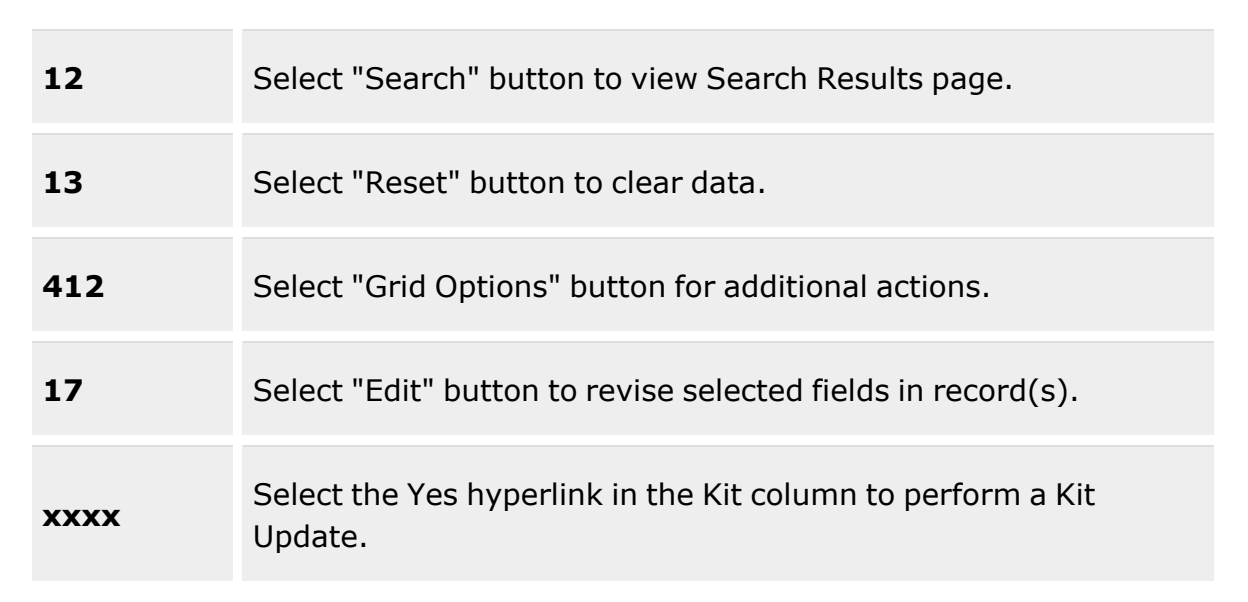

### **Search Criteria**

[LIN/TAMCN](LINTAMCN.htm)<sup>i</sup> [Stock](StockNumber.htm) Nbr  $\overline{\mathbf{i}}$ Item [Desc](ItemDescription.htm)<sup>i</sup> [Serial](SerialNumber.htm) Nbr [Location](Location.htm)  $\boldsymbol{i}$ [Container](Container.htm)  $\mathbf{i}$ [Location Status](Status-Location.htm) [ICN](InventoryControlNumber.htm)  $\boldsymbol{i}$ [Cond](ConditionCode.htm) Cd Reportable [Commodity](ReportableCommodityType.htm) Type Owning [DoDAAC](OwningDepartmentofDefenseActivityAddressCode.htm) [Prj](ProjectCode.htm) Cd [GFM Contract](GovernmentFurnishedMateriel_ContractNbr.htm) Nbr Freeze [Location](FreezeLocation.htm)

### **Inventory Update Grid**

[All](All.htm)

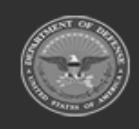

**— 1267 — — 29 Apr 2024 —**

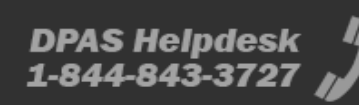

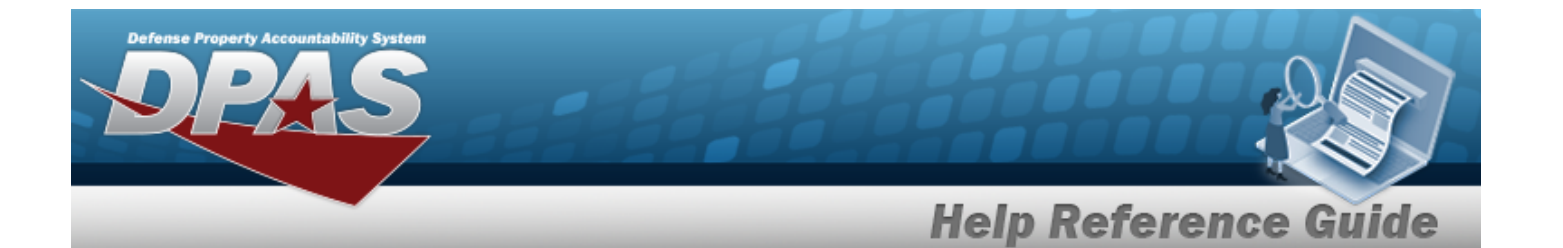

Primary [Attachment](PrimaryAttachment.htm) [LIN/TAMCN](LINTAMCN.htm) [LIN/TAMCN](LINTAMCNDesc.htm) Desc [Stock](StockNumber.htm) Nbr Item [Desc](ItemDescription.htm) [Kit?](Kit.htm) [Cond](ConditionCode.htm) Cd [ICN](InventoryControlNumber.htm) [Serial](SerialNumber.htm) Nbr [Location](Location.htm) [Container](Container.htm) [Location Status](Status-Location.htm) Freeze [Location](FreezeLocation.htm) On [Hand](OnHandQuantity.htm) Qty [Hard](HardAllocQty.htm) Alloc Qty [Avail](AvailableQty.htm) Qty Owning [DoDAAC](OwningDepartmentofDefenseActivityAddressCode.htm) [Prj](ProjectCode.htm) Cd [GFM Contract](GovernmentFurnishedMateriel_ContractNbr.htm) Nbr

#### **Optional**

[CAGE](CommercialandGovernmentEntityCode.htm) Cd [Class](ClassCd.htm) Cd [Expiration](ExpirationDate.htm) Dt Shelf Life [Expiration Dt](ShelfLifeExpirationDate.htm) [Expiration](ExpirationSLC.htm) SLC (Mos) [Extended](ExtendedFlg.htm) Flg [Facility](FacilityName.htm) [Failed](FailedFlg.htm) Flg [FSC](FederalSupplyClass.htm) [Gender](Gender.htm) [Haz](HazardousMaterielCode.htm) Mat Cd [Last](LastCalibrationDt.htm) Cal Dt [Inspected](InspectedBy.htm) By In [Service](InServiceDate.htm) Dt Last [Insp](LastInspectionDate.htm) Dt Last [Maint](LastMaintenanceDate.htm) Dt Last [Test](LastTestDt.htm) Dt [Managing](ManagingShelfLifeCode.htm) Shelf Life Cd Mfr [Contract](ManufacturerContractNumber.htm) Nbr [Mfr](ManufacturerDate.htm) Dt

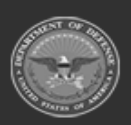

**— 1268 — — 29 Apr 2024 —**

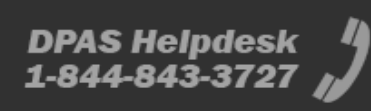

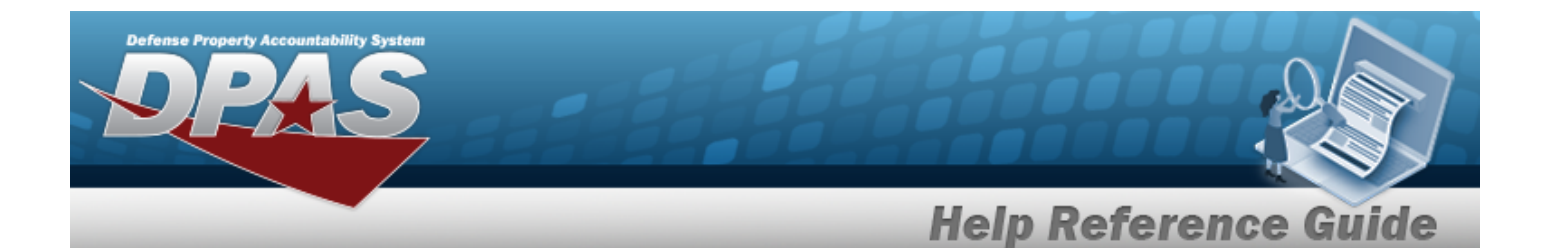

Mfr Lot [Nbr](ManufacturerLotNbr.htm) [Mgmt](ManagementCode.htm) Cd [Member](MemberProfile.htm) [Next](NextCalDt.htm) Cal Dt [Next](NextInspDt.htm) Insp Dt Next [Maint](NextMaintDt.htm) Dt [Next](NextTestDt.htm) Test Dt [NIIN](NationalItemIdentificationNumber.htm) Reportable [Commodity](ReportableCommodityType.htm) Type [Secondary](SecondarySerialNumber.htm) Serial Nbr Security [Commodity](SecurityCommodityType.htm) Type Service Life [Expiration Dt](ServiceLifeExpirationDate.htm) Service Life [Remaining](ServiceLifeRemaining.htm) [Size](Size.htm) [Stocking](StockingUI.htm) UI [Stocking](StockingUnitPrice.htm) Unit Price Storage [Requirement](Storage Requirement Code.htm) Cd [Temperature](TemperatureControlledCd.htm) Controlled Cd [UII](UniqueItemIdentifier.htm) Meter [Reading](MeterReading.htm) [Utilization](UtilizationMeasureCode.htm) Measure Code Percent [Utilization](PercentUtilization.htm) [Asset](AssetIdentifier.htm) ID [Program](ProgramIdentifier.htm) Id [Established](EstablishedDateTime.htm) Dt/Tm [Established](EstablishedBy.htm) By Last [Transaction](LastTransactionDateTime.htm) Dt/Tm Last [Updated](LastUpdatedBy.htm) By

### **Selected Inventory Grid**

[All](All.htm)

[Errors](ErrorsforSelectedRecord.htm) Primary [Attachment](PrimaryAttachment.htm) [Stock](StockNumber.htm) Nbr Item [Desc](ItemDescription.htm) [Cond](ConditionCode.htm) Cd [ICN](InventoryControlNumber.htm) [Serial](SerialNumber.htm) Nbr [Location](Location.htm) [Container](Container.htm)

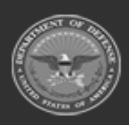

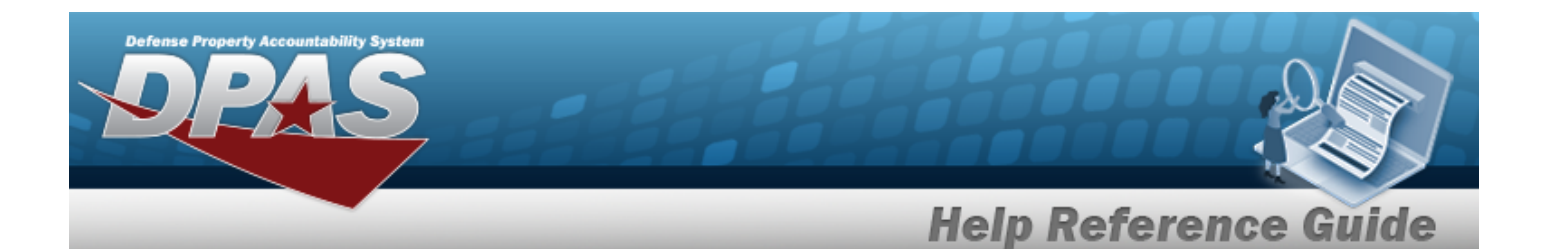

[Location Status](Status-Location.htm) Freeze [Location](FreezeLocation.htm) On [Hand](OnHandQuantity.htm) Qty [Avail](AvailableQty.htm) Qty Owning [DoDAAC](OwningDepartmentofDefenseActivityAddressCode.htm) [Prj](ProjectCode.htm) Cd [GFM Contract](GovernmentFurnishedMateriel_ContractNbr.htm) Nbr

#### **Optional**

[Inspected](InspectedBy.htm) By Meter [Reading](MeterReading.htm) [Utilization](UtilizationMeasureCode.htm) Measure Code Percent [Utilization](PercentUtilization.htm) [Secondary](SecondarySerialNumber.htm) Serial Nbr [CAGE](CommercialandGovernmentEntityCode.htm) Cd Mfr [Contract](ManufacturerContractNumber.htm) Nbr Mfr Lot [Nbr](ManufacturerLotNbr.htm) [UII Status](UniqueItemIdentifierStatusCode.htm) Cd [UII](UniqueItemIdentifier.htm) [Mfr](ManufacturerDate.htm) Dt Shelf Life [Expiration Dt](ShelfLifeExpirationDate.htm) In [Service](InServiceDate.htm) Dt

## **Procedures**

#### **DPAS Navigation Helpful Tips**

Click the following link to display [Warehouse](#page-3-0) Navigation Tips.

### **Search for a Manager Inventory Update**

*One or more of the Search Criteria fields can be entered to isolate the results. By default, all*

*Updates are displayed. Selecting at any point of this procedure returns all fields to the default "All" setting.* 

1. In the Search Criteria box, narrow the results by entering one of the following optional fields:.

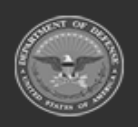

**— 1270 — — 29 Apr 2024 —**

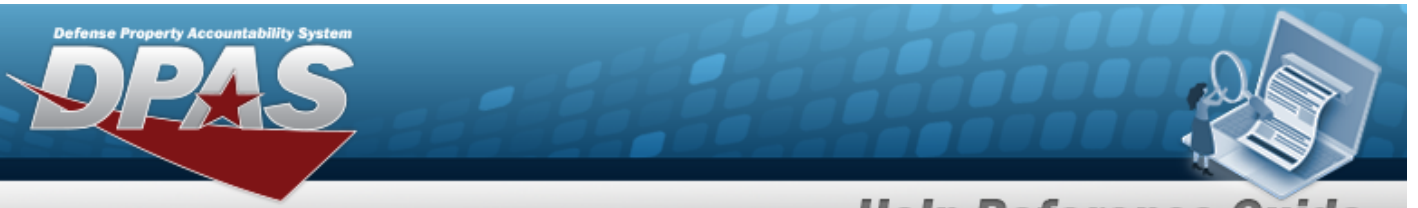

# **Help Reference Guide**

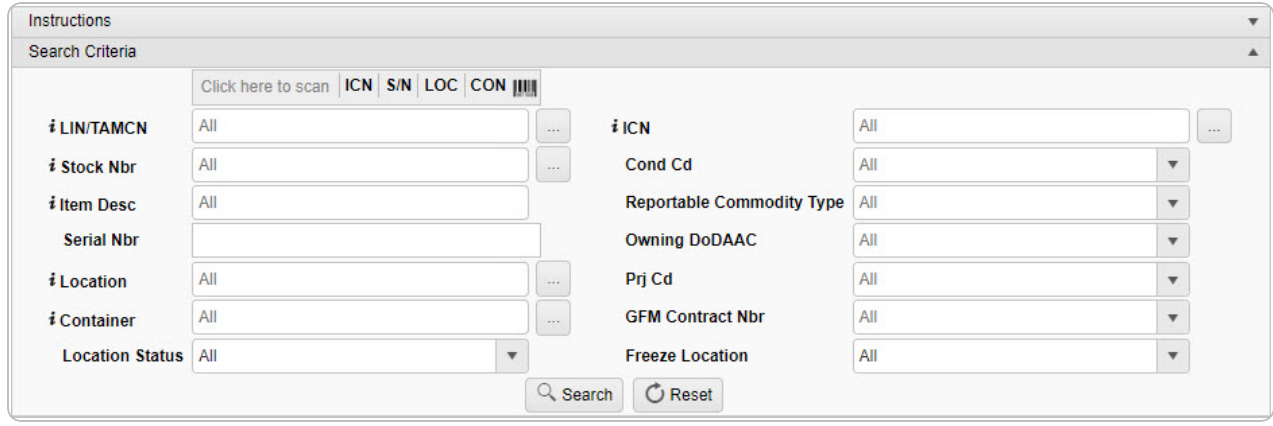

 $\bullet$ Use  $\frac{1}{\sqrt{2}}$  or  $\frac{1}{\sqrt{2}}$  to assist with the LIN/TAMCN entry. *This is a 10 alphanumeric character field.*

Line Item Number / Table of Authorized [Materiel Control](#page-2222-0) Number Browse help

 $\bullet$ Use  $\left| \mathbf{I} \right|$  or  $\left| \frac{m}{n} \right|$  to assist with the STOCK NBR entry. *This is a 15 alphanumeric character field.*

Stock [Number](#page-2256-0) Browse help

- Enter the ITEM DESC, using **t** to assist with the entry. *This is a 256 alphanumeric character field.*
- <sup>l</sup> Enter the SERIAL NBR in the field provided. *This is a 30 alphanumeric character field.*
- $\bullet$ Use **i** or **the assist with the Location entry.** This is a 20 alphanumeric character *field.*

[Location](#page-2226-0) Browse help

 $\bullet$ Use **i** or **the assist with the Container entry**. This is a 20 alphanumeric char*acter field.*

Container [Identification](#page-2164-0) Browse help

- Use to select the desired [Location Status.](Status-Location.htm)
- $\bullet$ Use **i** or **the** *i* to assist with the ICN entry. *This is a 20 alphanumeric character field.*

[Inventory](#page-2195-0) Control Number Browse help

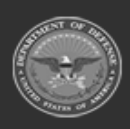

**— 1271 — — 29 Apr 2024 —**

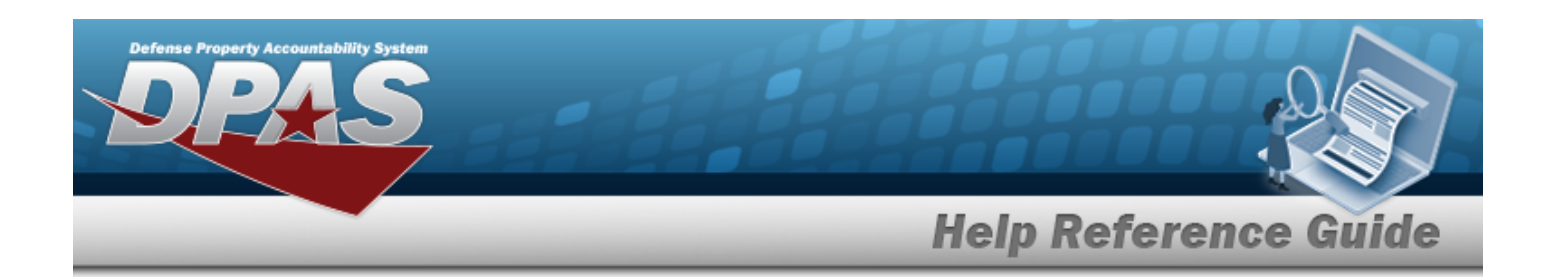

- Use  $\overline{\phantom{a}}$  to select the desired [Cond](ConditionCode.htm) Cd.
- Use to select the desired Reportable [Commodity](ReportableCommodityType.htm) Type.
- Use to select the desired Owning [DoDAAC.](OwningDepartmentofDefenseActivityAddressCode.htm)
- Use to select the desired [Prj](ProjectCode.htm) Cd.
- Use to select the desired [GFM Contract](GovernmentFurnishedMateriel_ContractNbr.htm) Nbr.
- $\overline{U}$  Use to select the desired Freeze [Location.](FreezeLocation.htm)
- 

2. Select to begin the query. *Results display in the Inventory Update Grid below.*

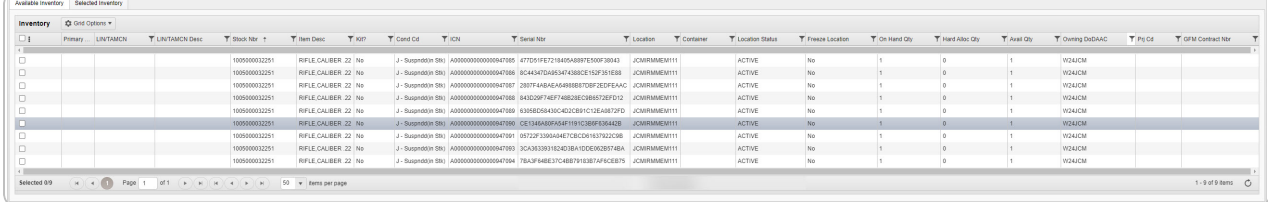

### **Update a Manager Inventory Record**

- 1. Click  $\Box$  to select the desired entry. *The record(s) are highlighted.*
- 2. Select **Selected Inventory** . *The Selected Inventory tab appears.*
- 3. Select . *The Update [Inventory](#page-1274-0) pop-up window appears.*

## **Common Errors**

The table below provides a list of common errors and possible solutions. There may be more than one solution to a given error.

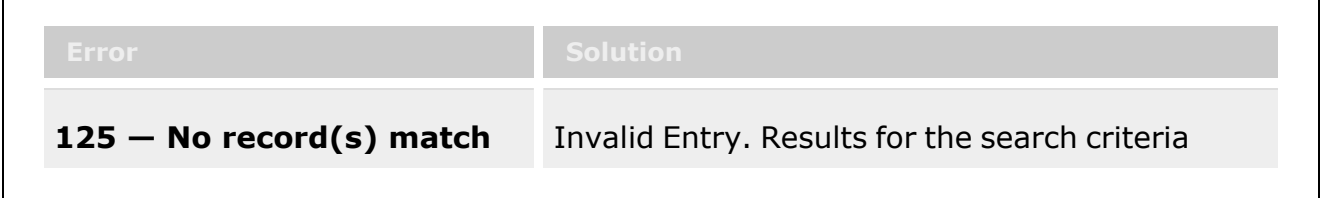

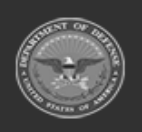

**— 1272 — — 29 Apr 2024 —**

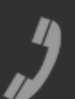

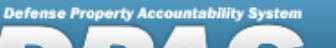

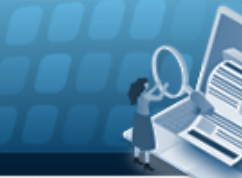

# **Help Reference Guide**

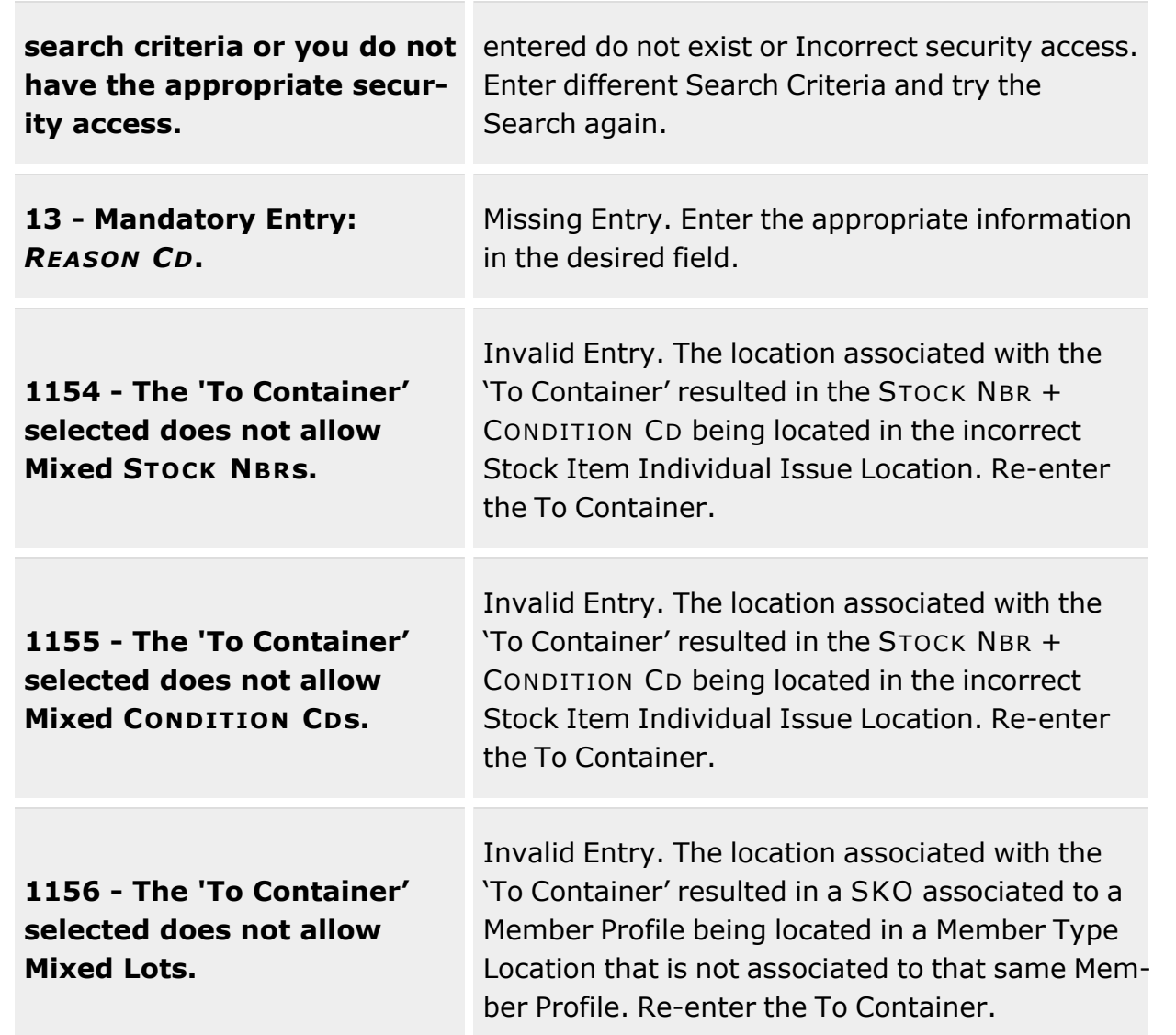

# **Related Topics**

- Update the Manager [Inventory](#page-1274-0) Record
- <sup>l</sup> [Inventory](#page-1255-0) Update ICN
- Update the ICN [Inventory](#page-1262-0) Record
- [Inventory](#page-1285-0) Update User

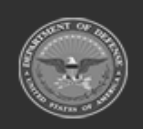

**— 1273 — — 29 Apr 2024 —**

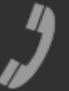

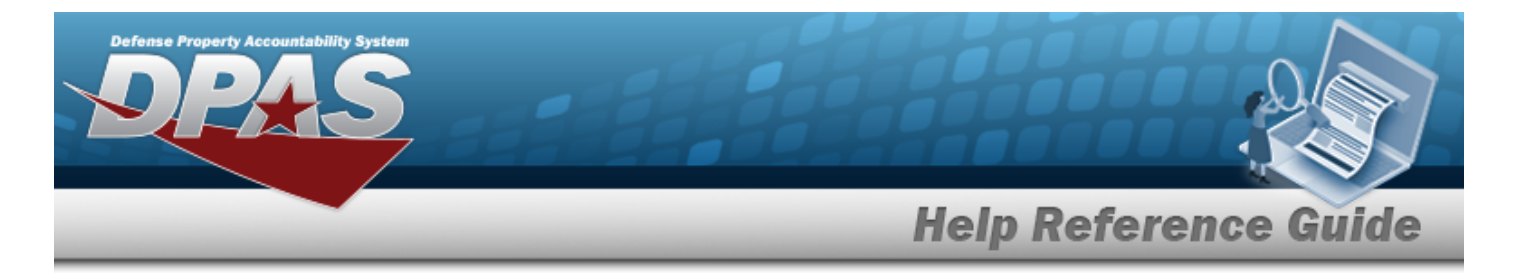

• Update the User [Inventory](#page-1292-0) Record

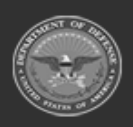

**— 1274 — — 29 Apr 2024 —**

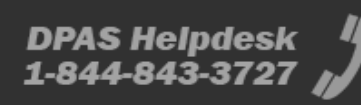

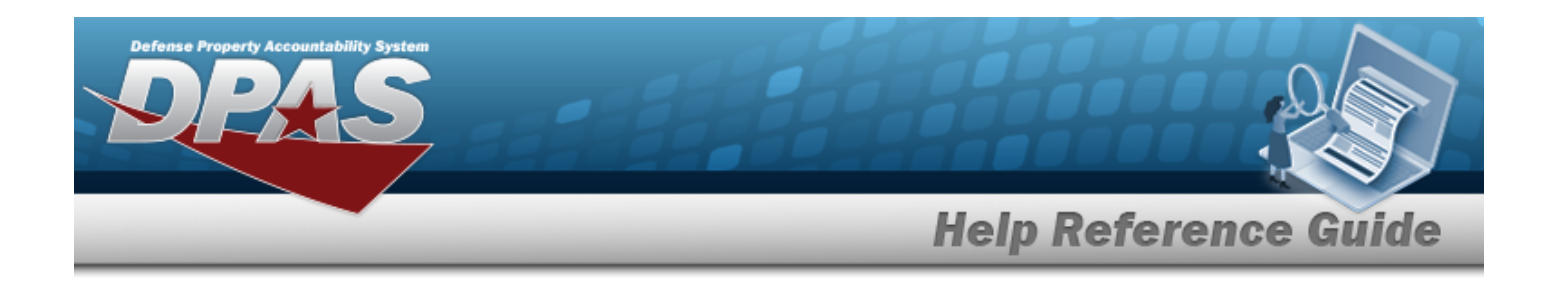

# <span id="page-1274-0"></span>**Update the Inventory Record — Manager**

## **Overview**

The Inventory Update — Manager process allows updating an asset's Warehouse Location, CONTAINER ID, or other characteristics.

Depending upon the inspection type(s) associated to the Stock Number of the asset, different sets of 3 fields (Last Date, Next Date, and Inspected By) for each inspection type appear. The names change as the inspection type changes, but the idea remains the same.

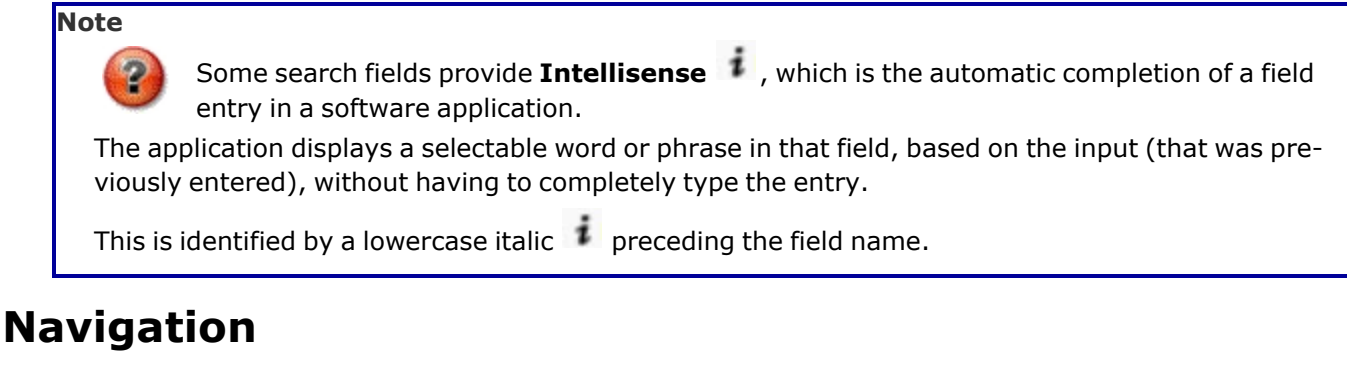

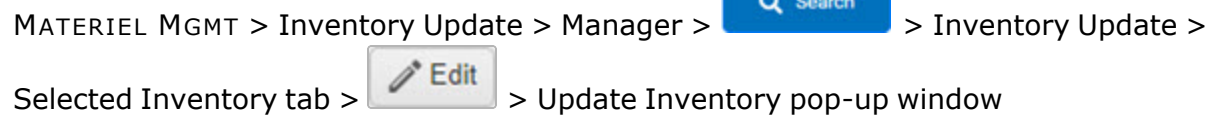

## **Page Fields**

The following fields display on the **Update Inventory** pop-up window. For more information on each field, select the appropriate [hyperlink](Hyperlink.htm).

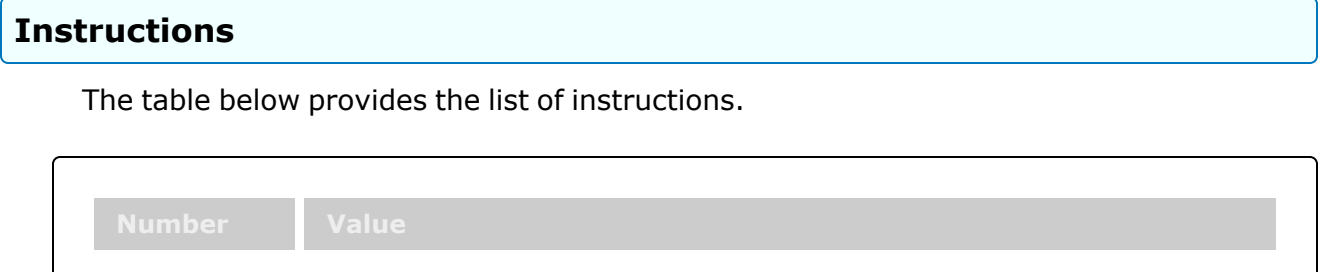

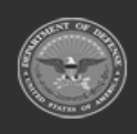

**— 1275 — — 29 Apr 2024 —**

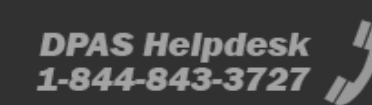

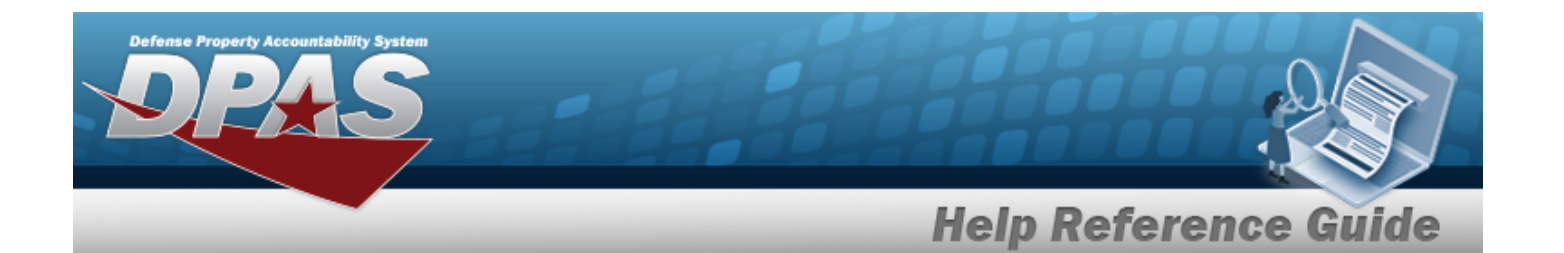

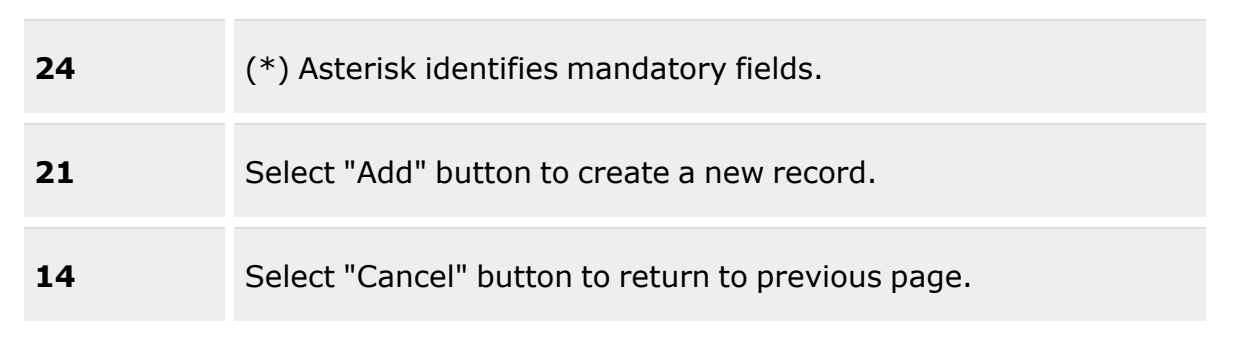

### **Update Inventory**

[Action](ActionUpdateInventory.htm) \*

#### **Move**

Qty to Move To [Cond](ToConditionCode.htm) Cd \* To [Prj](ToProjectCode.htm) Cd [Reason](ReasonCode.htm) Cd \* [Document](DocumentNumber.htm) Nbr  $\overline{\mathbf{i}}$ Print Labels When [Finished](PrintLabelsWhenFinished.htm) To [Location](ToLocation.htm)  $\mathbf{i}$ To [Container](ToContainer.htm)  $\overline{\mathbf{t}}$ [Reason Desc](ReasonDescription.htm)

#### **Qty Adjustment**

[Qty](Quantity.htm) \* [Reason](ReasonCode.htm) Cd \* [Document](DocumentNumber.htm) Nbr  $\overline{\mathbf{t}}$ Print Labels When [Finished](PrintLabelsWhenFinished.htm) [Reason Desc](ReasonDescription.htm) Adj [Reason Cd](AdjustmentReasonCode.htm) \*

#### **Item Data**

To Owning [DoDAAC](ToOwningDoDAAC.htm) \* To [Prj](ToProjectCode.htm) Cd [Reason](ReasonCode.htm) Cd \*

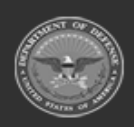

**— 1276 — — 29 Apr 2024 —**

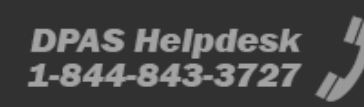

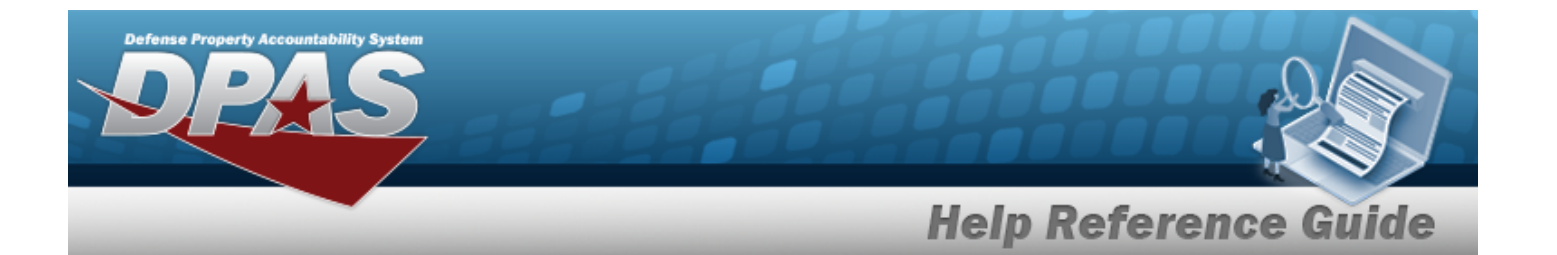

[Document](DocumentNumber.htm) Nbr  $\overline{\mathbf{i}}$ Print Labels When [Finished](PrintLabelsWhenFinished.htm) To [GFM Contract](ToGFMContractNbr.htm) Number To [Cond](ToConditionCode.htm) Cd \* Qty To Change [Reason Desc](ReasonDescription.htm)

#### **GFM Contract Change**

To Owning [DoDAAC](ToOwningDoDAAC.htm) \* Qty to Change [Reason](ReasonCode.htm) Cd \*

[Document](DocumentNumber.htm) Nbr  $\overline{\textbf{t}}$ Print Labels When [Finished](PrintLabelsWhenFinished.htm) To [GFM Contract](ToGFMContractNbr.htm) Number [Reason Desc](ReasonDescription.htm)

#### **Inspection Change**

#### **Re-Identification**

[Stock](StockNumber.htm) Nbr

#### **ICN Panel**

**ICN Details**

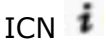

**Serial Numbers**

[Serial](SerialNumber.htm) Nbr Secondary Serial Nbr

#### **Other**

[Asset](AssetIdentifier.htm) Id Owning [DoDAAC](OwningDepartmentofDefenseActivityAddressCode.htm) Qty To Change [Reason](ReasonCode.htm) Cd \*

[Document](DocumentNumber.htm) Nbr  $\overline{\mathbf{i}}$ Print Labels When [Finished](PrintLabelsWhenFinished.htm)

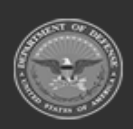

**DPAS Helpdesk**<br>1-844-843-3727

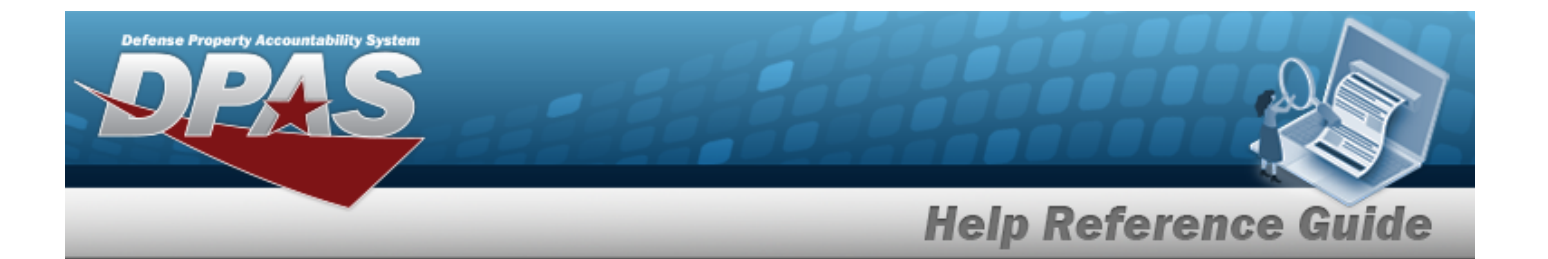

GFM Contract Nbr [Reason Desc](ReasonDescription.htm)

#### **Serial Stock Nbr Change**

[Stock](StockNumber.htm) Nbr

#### **ICN Details**

[ICN](InventoryControlNumber.htm)  $\bar{i}$ [Serial](SerialNumber.htm) Nbr Secondary Serial Nbr [Asset](AssetIdentifier.htm) Id [Reason](ReasonCode.htm) Cd \* [Document](DocumentNumber.htm) Nbr  $\overline{\textbf{t}}$ Print Labels When [Finished](PrintLabelsWhenFinished.htm) [Reason Desc](ReasonDescription.htm) To [Stock](ToStockNbr.htm) Nbr \* To [ICN](ToInventoryControlNumber.htm) \* [Cond](ConditionCode.htm) Cd [Location](Location.htm) [Container](Container.htm) Last [Inspection](LastInspectionDate.htm) Date(s) \* (Serial) Next [Inspection](NextInspectionDate.htm) Date(s) \* (Serial) [Inspected](InspectedBy.htm) By (Serial) On [Hand](OnHandQuantity.htm) Qty \* To [Qty](ToQuantity.htm) \* [Prj](ProjectCode.htm) Cd Add / Edit [Remarks](Add - Edit Remarks.htm)

> [Remarks](Remarks.htm) History [Remarks](HistoryRemarks.htm)

### **Additional Info**

Add [Field](AddField.htm)

### **ICN Details**

[Serial](SerialNumber.htm) Nbr \* (Serial) Mfr [Contract](ManufacturerContractNumber.htm) \* (Bulk) Mfr Lot [Nbr](ManufacturerLotNbr.htm) \* (Bulk)

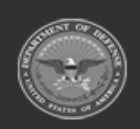

**— 1278 — — 29 Apr 2024 —**

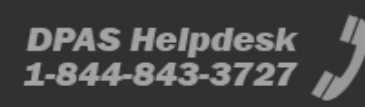

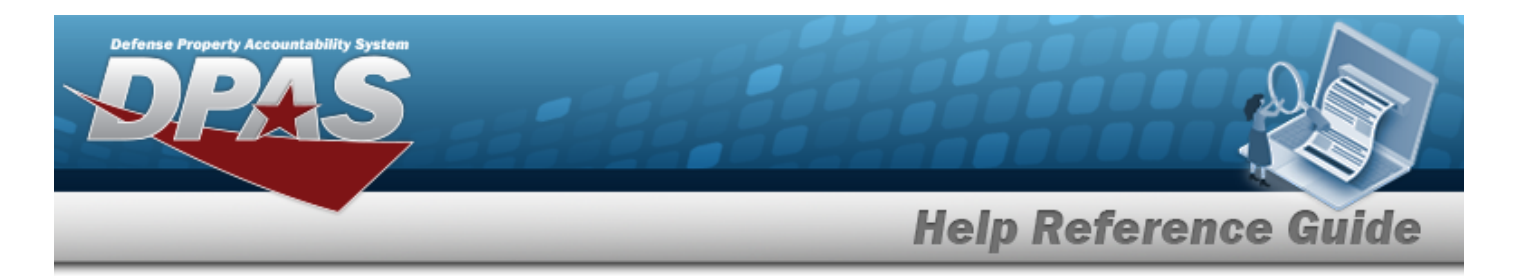

[Mfr](ManufacturerDate.htm) Dt \* (Bulk) [Asset](AssetIdentifier.htm) Id

(\*) Asterisk identifies mandatory fields.

# **Procedures**

**DPAS Navigation Helpful Tips**

Click the following link to display [Warehouse](#page-3-0) Navigation Tips.

### **Update the Inventory Record — Manager**

#### **Helpful Tip**

**Not all fields are available or editable.** There are numerous factors involved, including the management type, kind, and availability, of the inventory items.

*Selecting at any point of this procedure removes all revisions and closes the window. Bold numbered steps are required.* 

- 1. Select next to the desired Inventory record. *The Update Inventory pop-up window displays.*
- 2. *The following fields are automatically populated and are not editable:*
	- <sup>l</sup> *STOCK NBR*
	- <sup>l</sup> *ICN*
	- <sup>l</sup> *COND CD*
	- <sup>l</sup> *Location*
	- <sup>l</sup> *Container*
	- <sup>l</sup> *ON HAND QTY*
	- <sup>l</sup> *Owning DODAAC*
	- <sup>l</sup> *PRJ CD*

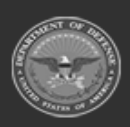

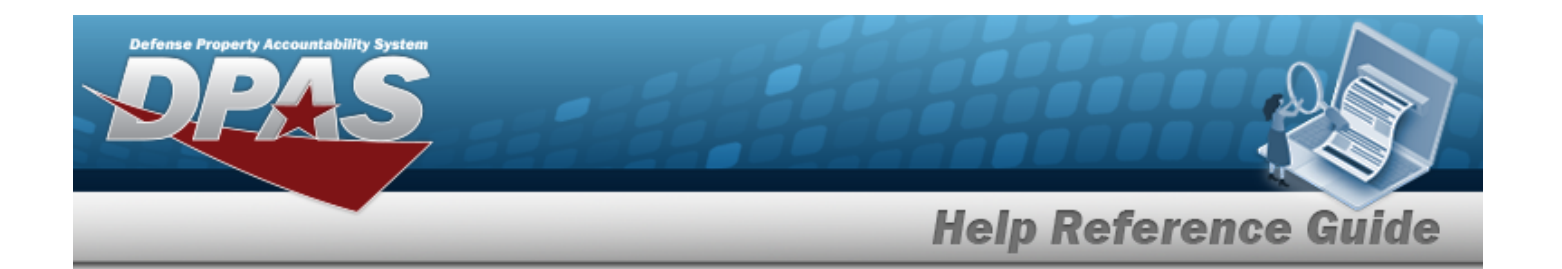

**3.** Update the STOCK NBR, using the browse for the revised number. *This is a 15 alphanumeric character field.*

Stock [Number](#page-2256-0) Browse help

**4.** Update the To ICN field, using to browse for the revised number. *Select the + next to the To ICN field.*

[Inventory](#page-2195-0) Control Number Browse help

*The ICN Details panel appears. Selecting at any point of this procedure removes all new information and closes the panel.* 

<sup>l</sup> *If this is a Serialized Asset, this field appears:*

Verify or revise the SERIAL NBR, entering the correct SERIAL NBR in the field provided.

- <sup>l</sup> *If this is a Bulk Asset, these fields appear:*
	- **OUM** Verify or revise the MFR CONTRACT, entering the correct MFR CONTRACT in the field provided.
	- Verify or revise the MFR LOT NBR, entering the correct MFR LOT NBR in the field provided.
	- $\degree$  Verify or revise the MFR DT, using  $\Box$  or entering the date (MM/DD/YYYY) in the field provided.
- <sup>l</sup> Verify or revise the ASSET ID, entering the correct ASSET ID in the field provided.
	- Select **THE Labels** to print new labels.

*The Print Label Request pop-up window appears.* 

*Selecting at any point of this procedure returns all fields to the default set-*

*ting, whereas removes all revisions and closes the pop-up window.* 

A. Use  $\mathbb{R}$  to select the desired Printer Language.

*The options are specific to the Warehouse associated with the accessed user ID. See [Warehouse](#page-1916-0) for further information.* 

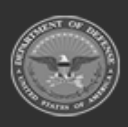

 $\bullet$ 

**— 1280 — — 29 Apr 2024 —**

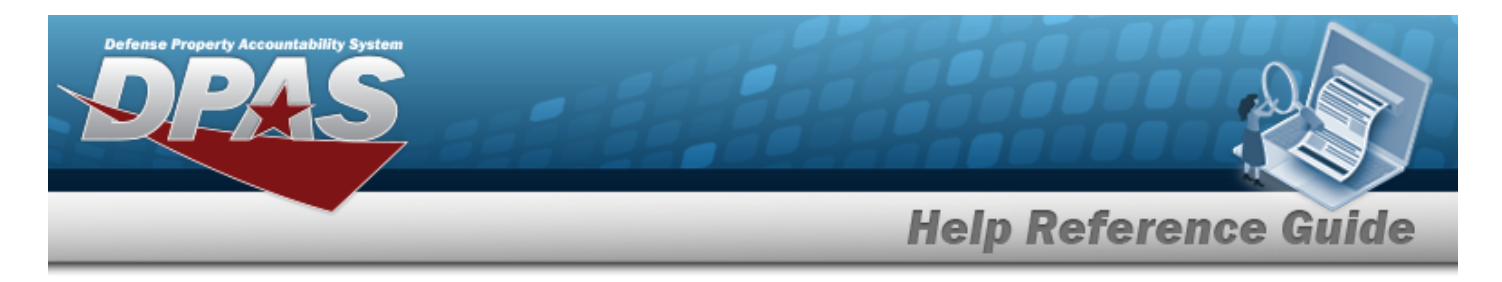

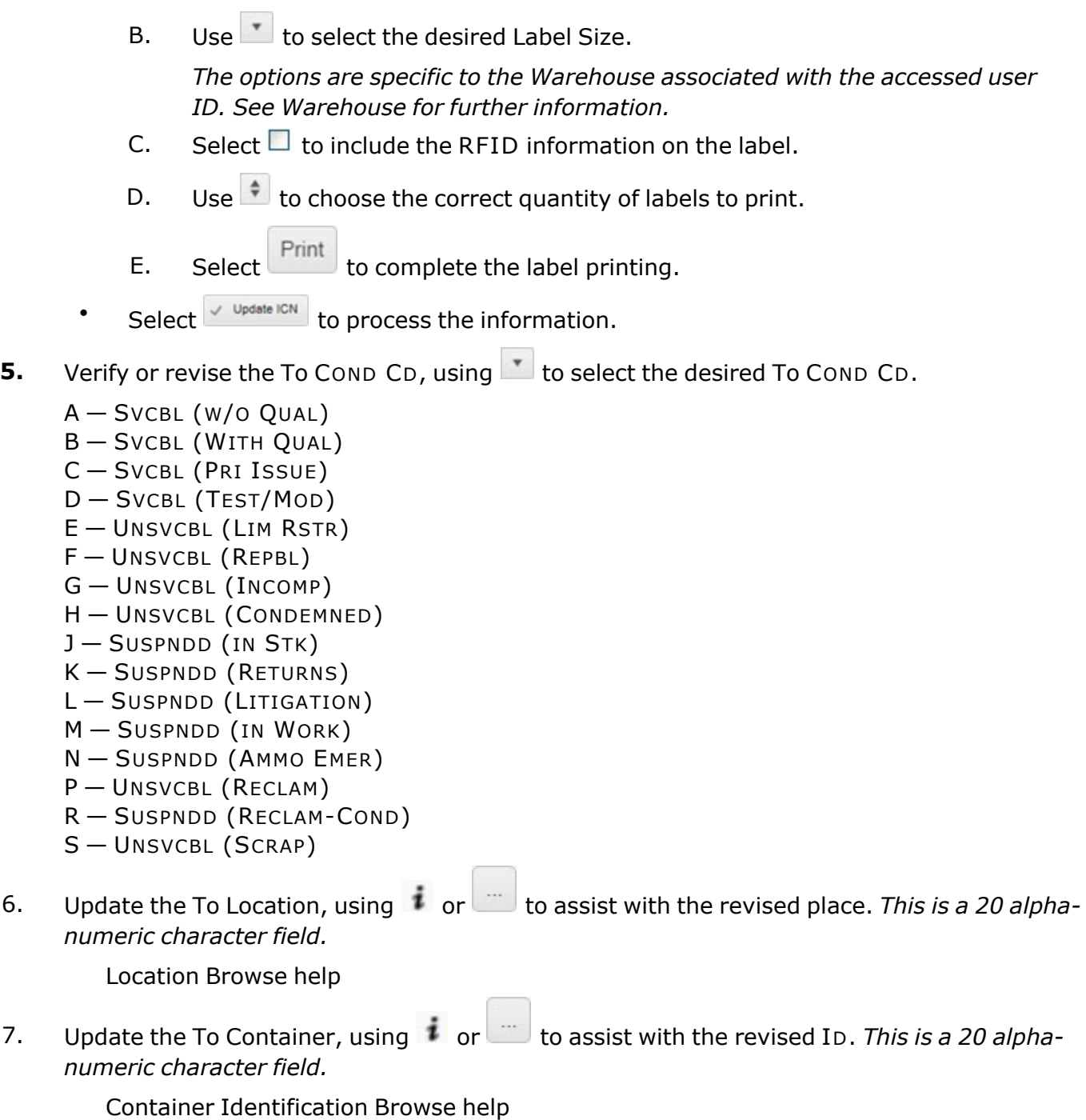

 *If this is a Serialized Asset, these additional fields are available. If this is a Bulk Asset, no additional fields are available.* 

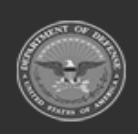

**— 1281 — — 29 Apr 2024 —**

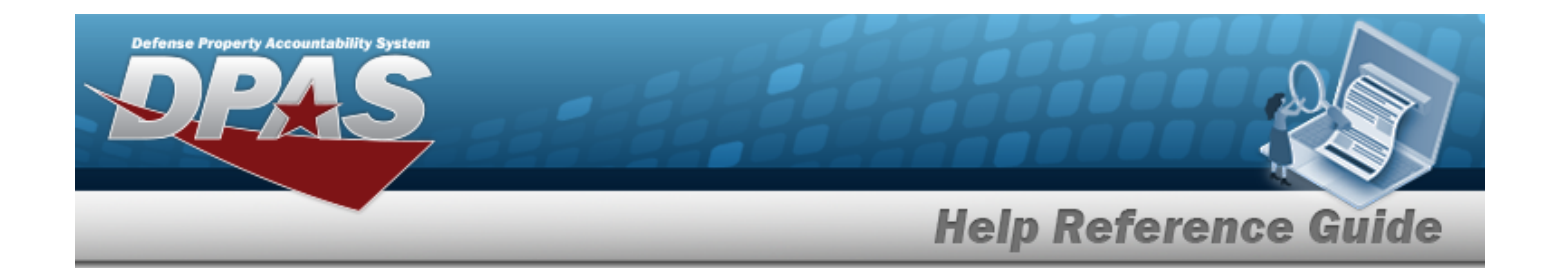

- **A.** Verify or revise the Last DT for each inspection type listed, using **A.** or entering the date (MM/DD/YYYY) in the field(s) provided.
- **B.** Verify or revise the Next DT for each inspection type listed, using **B** or entering the date (MM/DD/YYYY) in the field(s) provided.
- C. Verify or revise the personnel name(s) in the Inspected By field(s), entering the correct personnel name(s) in the Inspected By field(s).

D. *Select*  $\checkmark$  Edit Additional Info at the bottom left corner of the pop-up window.

*The Additional Info pop-up window appears.*

a. Use to select any desired Add Field entries.

*The options are specific to the preset entries associated with the Stock Number. See Stock [Number](#page-127-0) for further information.*

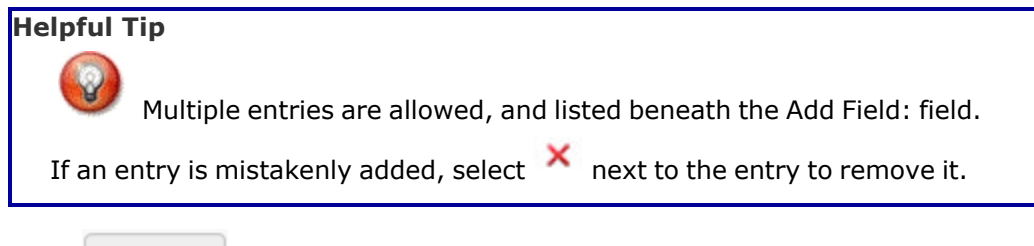

b. Select  $\vee$  Update to process the extra fields.

- **8.** Verify or revise the To QTY field, using  $\bullet$  to select the desired To QTY.
- **9.** Verify or revise the To Owning DoDAAC, using the select the desired To Owning DODAAC.

*The options are specific to the Logistics Program associated with the accessed user ID. See Logistics [Program](#page-1888-0) for further information.* 

10. Verify or revise the To PRJ CD, using to select the desired To PRJ CD.

*The options are specific to the Warehouse associated with the accessed user ID. See [Pro](#page-1859-0)ject [Code](#page-1859-0) for further information.* 

- **11.** Verify or revise the REASON CD, using select the desired REASON CD.
	- <sup>l</sup> AOD Authorized Owning DODAAC Change
	- <sup>l</sup> CC Container Change

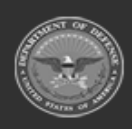

**— 1282 — — 29 Apr 2024 —**

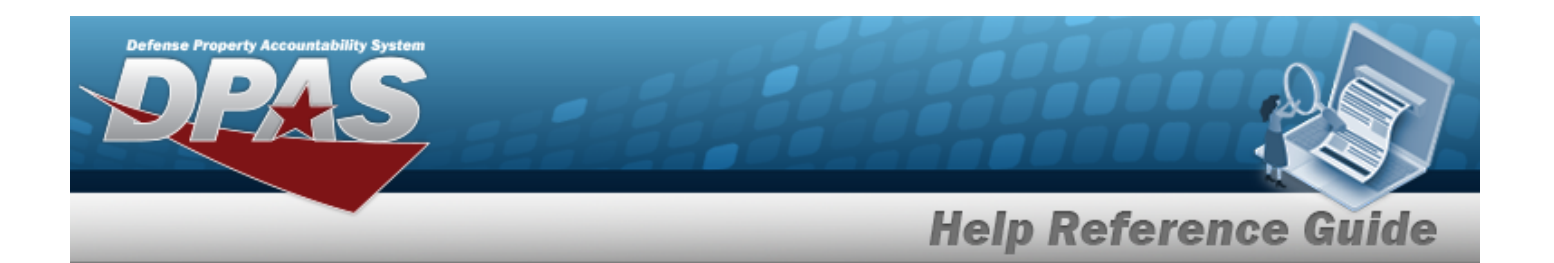

- CCA Cycle Count Adjustment
- CCC Condition Cd Change
- CLM Container Location Move
- CON Consolidation
- FIL Found In Location
- <sup>l</sup> IRN Inventory Reconciliation
- <sup>l</sup> LM Location Move
- LOT Lot Change
- PIC Placed in Container
- PRJ Authorized Project Code Change
- <sup>l</sup> QAD Qty Adjustment
- RFC Removed from Container
- SER Serial Number Change
- STK Stock Number Change
- SVY Survey
- UII UII Change
- 12. Verify or revise the DOCUMENT NBR, using to browse for the correct DOCUMENT NBR. [Document](#page-2179-0) Number Browse help
- 13. Select the Add/Edit Remarks [hyperlink](Hyperlink.htm). *The Remarks and History Remarks fields appear.*
	- A. Update the Remarks, entering the revised comments in the field provided. *This is a 1024 alphanumeric character field.*
	- B. Enter the History Remarks in the field provided. *This is a 1024 alphanumeric character field.*
- 14. Select  $\bigvee^{\text{Update}}$  to process the transaction.

# **Common Errors**

The table below provides a list of common errors and possible solutions. There may be more than one solution to a given error.

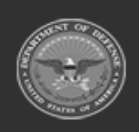

**— 1283 — — 29 Apr 2024 —**

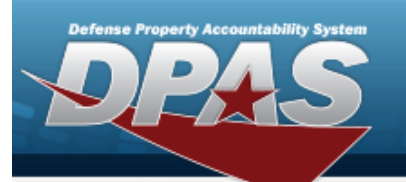

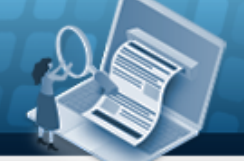

# **Help Reference Guide**

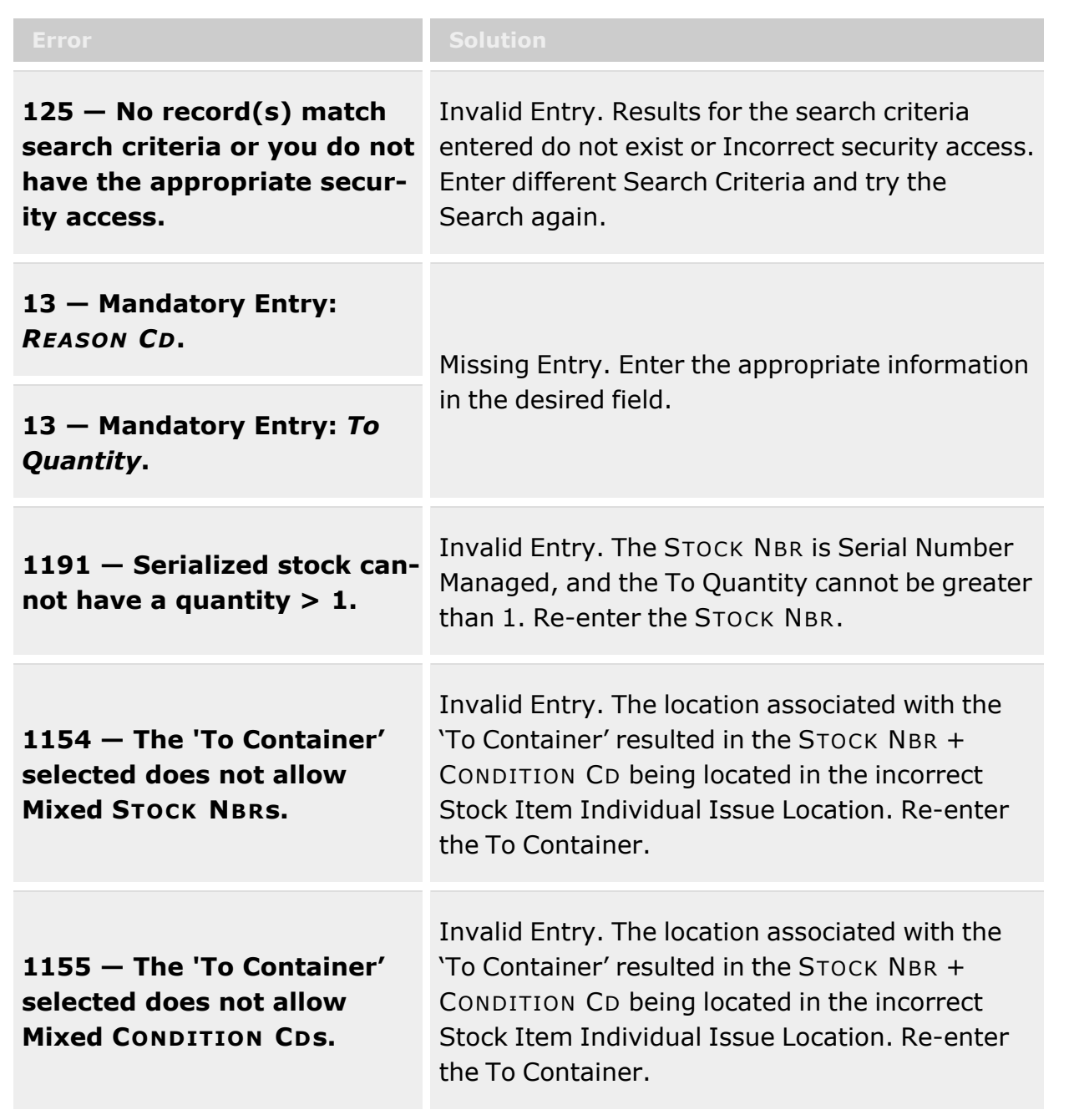

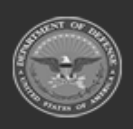

**— 1284 — — 29 Apr 2024 —**

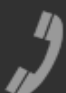

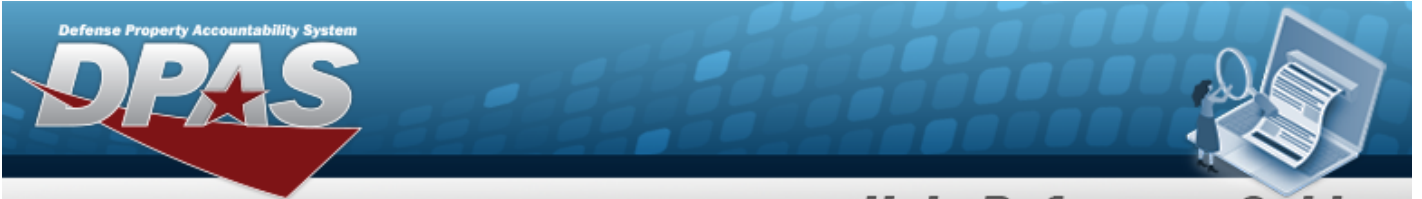

**Help Reference Guide** 

**1156 — The 'To Container' selected does not allow Mixed Lots.**

Invalid Entry. The location associated with the 'To Container' resulted in a SKO associated to a Member Profile being located in a Member Type Location that is not associated to that same Member Profile. Re-enter the To Container.

# **Related Topics**

- [Inventory](#page-1265-0) Update Manager
- <sup>l</sup> [Inventory](#page-1255-0) Update ICN
- <sup>l</sup> Update the ICN [Inventory](#page-1262-0) Record
- $\cdot$  [Inventory](#page-1285-0) Update  $-$  User
- <sup>l</sup> Update the User [Inventory](#page-1292-0) Record

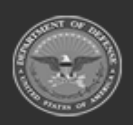

**— 1285 — — 29 Apr 2024 —**

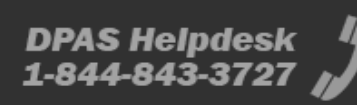

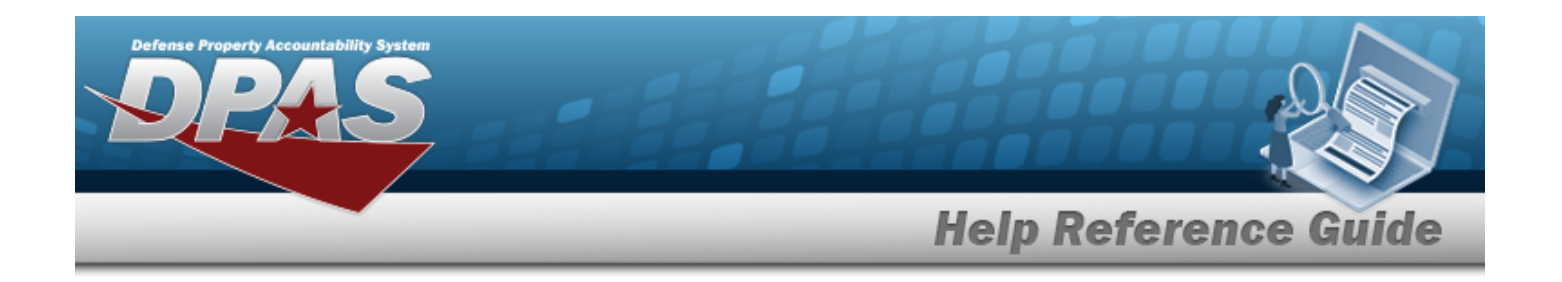

# <span id="page-1285-0"></span>**Inventory Update — User**

# **Overview**

The Warehouse Management module Inventory Update — User process provides the ability to make changes to an Inventory record. These changes can revise an asset's Warehouse Location or CONTAINER ID.

When Inventory Updates are submitted, there is no "Inventory Update" record, just a direct update / creation of Inventory Master Records and / or Container Records. A History record, however, is created to capture those change(s).

**Note**

Some search fields provide **Intellisense i**, which is the automatic completion of a field entry in a software application.

The application displays a selectable word or phrase in that field, based on the input (that was previously entered), without having to completely type the entry.

This is identified by a lowercase italic  $\mathbf{t}$  preceding the field name.

# **Navigation**

MATERIEL MGMT > Inventory Update > User > Inventory Update page

## **Page Fields**

The following fields display on the **Inventory Update — User** page. For more information on each field, select the appropriate [hyperlink](Hyperlink.htm).

### **Search Criteria**

Reportable [Commodity](ReportableCommodityType.htm) Type  $LIN/TAMCN$ <sup>1</sup> [Stock](StockNumber.htm) Nbr  $\overline{\mathbf{t}}$ [Cond](ConditionCode.htm) Cd [Location](Location.htm)  $\mathbf{\overline{i}}$ [Serial](SerialNumber.htm) Nbr

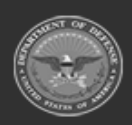

**DPAS Helpdesk** 

1-844-843-3727

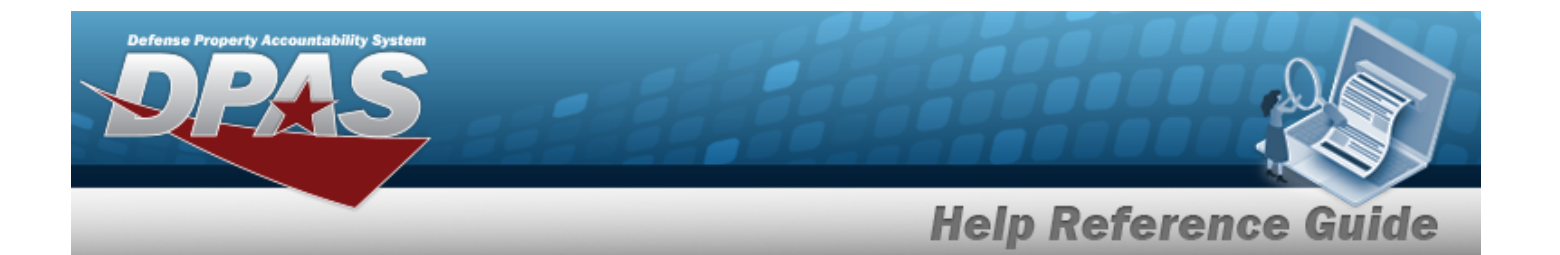

### [ICN](InventoryControlNumber.htm)  $\mathbf{i}$

[Container](Container.htm)  $\overline{\mathbf{t}}$ Owning [DoDAAC](OwningDepartmentofDefenseActivityAddressCode.htm) [Prj](ProjectCode.htm) Cd

### **Inventory Update Grid**

Reportable [Commodity](ReportableCommodityType.htm) Type [LIN/TAMCN](LINTAMCN.htm) [LIN/TAMCN](LINTAMCNDesc.htm) Desc [Stock](StockNumber.htm) Nbr Item [Desc](ItemDescription.htm) [Kit?](Kit.htm) [Cond](ConditionCode.htm) Cd [ICN](InventoryControlNumber.htm) [Serial](SerialNumber.htm) Nbr [Location](Location.htm) [Container](Container.htm) On [Hand](OnHandQuantity.htm) Qty [Hard](HardAllocQty.htm) Alloc Qty [Avail](AvailableQty.htm) Qty Owning [DoDAAC](OwningDepartmentofDefenseActivityAddressCode.htm) [Prj](ProjectCode.htm) Cd

#### **Optional:**

Security [Commodity](SecurityCommodityType.htm) Type [Member](MemberProfile.htm) [ARC](AccountingRequirementsCode.htm) [CAGE](CommercialandGovernmentEntityCode.htm) Cd [Calibration](CalibrationInterval.htm) Interval [CIC](ControlledItemCode.htm) [CIIC](ControlledInventoryItemCode.htm) [Class](ClassCd.htm) Cd [CMC](CommodityManagerCode.htm) [Color](Color.htm) [Dmil](DemilitarizationCode.htm) Cd [Expiration](ExpirationDate.htm) Dt Shelf Life [Expiration Dt](ShelfLifeExpirationDate.htm) [Expiration](ExpirationSLC.htm) SLC (Mos) [Extended](ExtendedFlg.htm) Flg

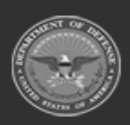

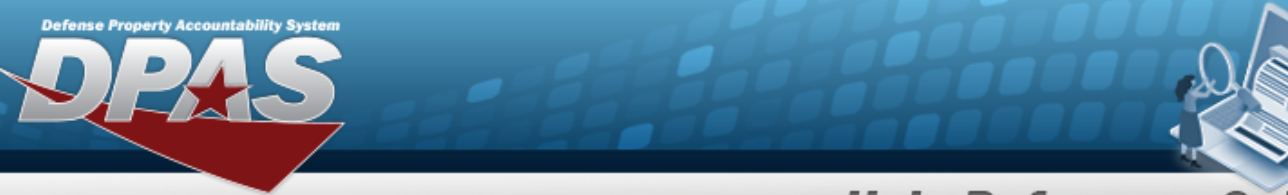

**Help Reference Guide** 

[Facility](FacilityName.htm) [Failed](FailedFlg.htm) Flg **[FSC](FederalSupplyClass.htm)** [Gender](Gender.htm) [Haz](HazardousMaterielCode.htm) Mat Cd [Height](Height.htm) (In) [Insp](InspectedBy.htm) By [Last](LastCalibrationDt.htm) Cal Dt Last [Insp](LastInspectionDate.htm) Dt Last [Maint](LastMaintenanceDate.htm) Dt Last [Test](LastTestDt.htm) Dt [Length](LengthWH.htm) (In) [Managing](ManagingShelfLifeCode.htm) Shelf Life Cd Mfr [Contract](ManufacturerContractNumber.htm) Nbr [Mfr](ManufacturerDate.htm) Dt Mfr Lot [Nbr](ManufacturerLotNbr.htm) [Mgmt](ManagementCode.htm) Cd [Next](NextCalDt.htm) Cal Dt [Next](NextInspDt.htm) Insp Dt Next [Maint](NextMaintDt.htm) Dt [Next](NextTestDt.htm) Test Dt [NIIN](NationalItemIdentificationNumber.htm) [Precious](PreciousMetalindicatorCode.htm) Mtl Cd Qty per Unit [Pack](QuantityperUnitPack.htm) [Recoverability](RecoverCode.htm) Cd [Reportable](ReportableCode.htm) Item Cd [Returnable?](Returnable.htm) [RFID](RadioFrequencyIdentification.htm) [Secondary](SecondarySerialNumber.htm) Serial Nbr Service Life [Expiration Date](ServiceLifeExpirationDate.htm) Service Life [Remaining](ServiceLifeRemaining.htm) [Size](Size.htm) SKO [Stock](SKOStockNbr.htm) Nbr [Source](SourceOfSupply.htm) of Supply [Stock](StockItemCode.htm) Item Cd [Stocking](StockingUI.htm) UI [Stocking](StockingUnitPrice.htm) Unit Price Storage [Requirement](Storage Requirement Code.htm) Cd Stores [Account](StoresAccountCode.htm) Cd [Temperature](TemperatureControlledCd.htm) Controlled Cd UI [Conversion](UnitofIssueConversionFactor.htm) Factor

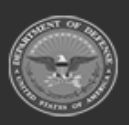

**— 1288 — — 29 Apr 2024 —**

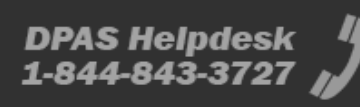

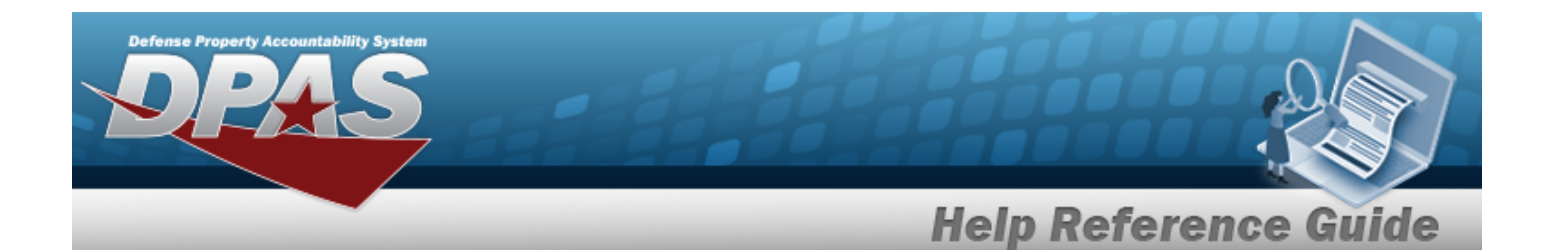

[UII](UniqueItemIdentifier.htm) UII [Rqd?](UniqueItemIdentifierRdq.htm) Unit [Cube](UnitCube.htm) (Ft) [UI](UnitofIssue.htm) Unit [Price](UnitPrice.htm) Unit [Weight](UnitWeight.htm) (Lbs) [Warehouse](WarehouseName.htm) [Width](Width.htm) (In) [Program](ProgramIdentifier.htm) Id [Established](EstablishedDateTime.htm) Dt/Tm [Established](EstablishedBy.htm) By Last [Transaction](LastTransactionDateTime.htm) Dt/Tm Last [Updated](LastUpdatedBy.htm) By

# **Procedures**

**DPAS Navigation Helpful Tips**

Click the following link to display [Warehouse](#page-3-0) Navigation Tips.

### **Search for a User Inventory Update**

*One or more of the Search Criteria fields can be entered to isolate the results. By default, all*

*Updates are displayed. Selecting at any point of this procedure returns all fields to the default "All" setting.* 

- 1. In the Search Criteria box, narrow the results by entering one of the following optional fields:.
	- Use to select the desired Reportable [Commodity](ReportableCommodityType.htm) Type.
	- $\bullet$ Use  $\frac{1}{2}$  or  $\frac{1}{2}$  to assist with the LIN/TAMCN entry. *This is a 10 alphanumeric character field.*

Line Item Number / Table of Authorized [Materiel Control](#page-2222-0) Number Browse help

 $\bullet$ Use  $\mathbf{I}$  or  $\Box$  to assist with the STOCK NBR entry. This is a 15 alphanumeric char*acter field.*

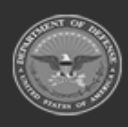

**— 1289 — — 29 Apr 2024 —**

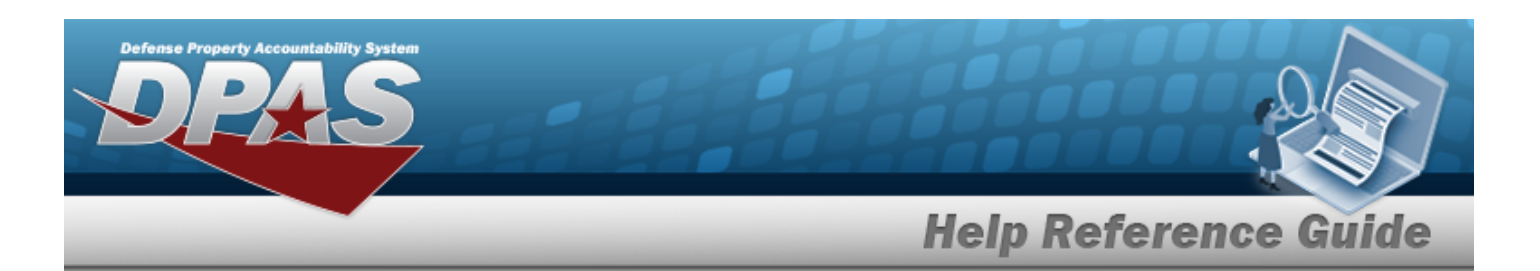

- Stock [Number](#page-2256-0) Browse help
- Use to select the desired [Cond](ConditionCode.htm) Cd.
- $\bullet$ Use **i** or **b** to assist with the Location entry. *This is a 20 alphanumeric character field.*

[Location](#page-2226-0) Browse help

- <sup>l</sup> Enter the SERIAL NBR in the field provided. *This is a 30 alphanumeric character field.*
- $\bullet$ Use  $\frac{1}{\sqrt{1-\frac{1}{n}}}$  to assist with the ICN entry. *This is a 20 alphanumeric character field.*

[Inventory](#page-2195-0) Control Number Browse help

 $\bullet$ Use  $\left| \cdot \right|$  or  $\left| \cdot \right|$  to assist with the Container entry. *This is a 20 alphanumeric character field.*

Container [Identification](#page-2164-0) Browse help

- Use to select the desired Owning [DoDAAC.](OwningDepartmentofDefenseActivityAddressCode.htm)
- Use  $\mathbb{I}$  to select the desired [Prj](ProjectCode.htm) Cd.
- Q Search 2. Select to begin the query. *Results display in the Inventory Update Grid below.*

### **Update a User Inventory Record**

Select *S* Edit to display the **Update [Inventory](#page-1292-0)** pop-up window.

# **Common Errors**

The table below provides a list of common errors and possible solutions. There may be more than one solution to a given error.

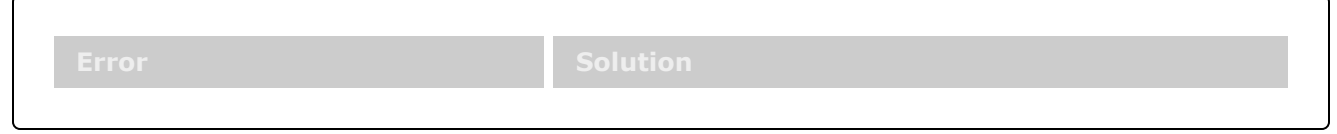

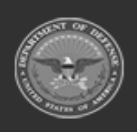

**— 1290 — — 29 Apr 2024 —**

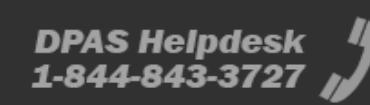

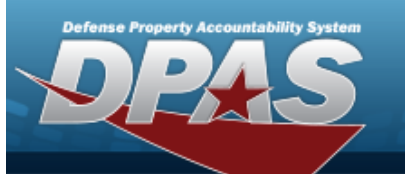

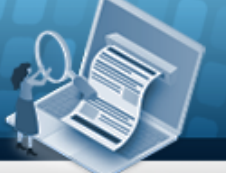

**Help Reference Guide** 

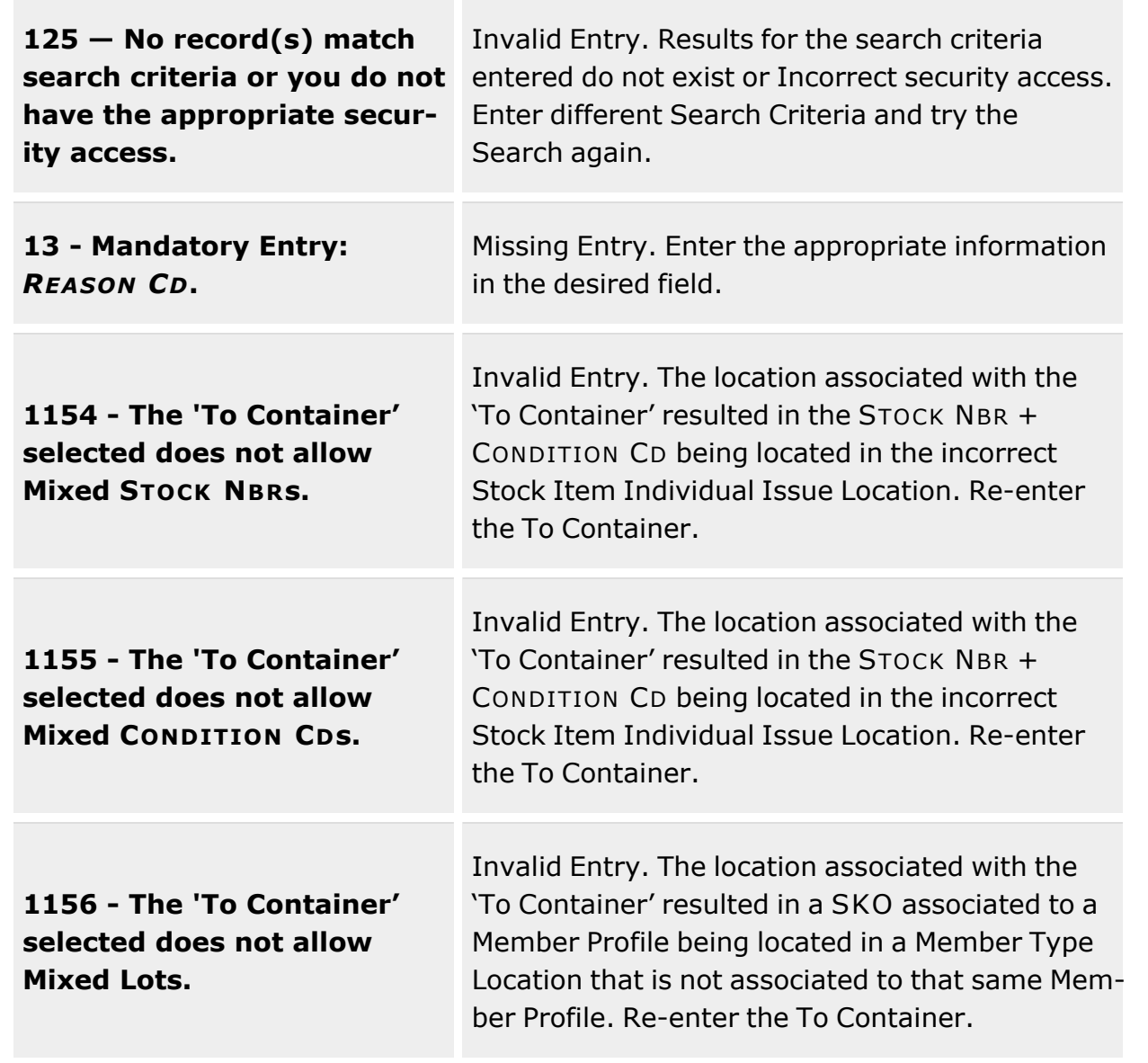

# **Related Topics**

- Update the User [Inventory](#page-1292-0) Record
- $\cdot$  [Inventory](#page-1255-0) Update  $-$  ICN
- Update the ICN [Inventory](#page-1262-0) Record

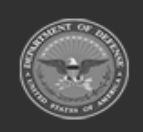

**— 1291 — — 29 Apr 2024 —**

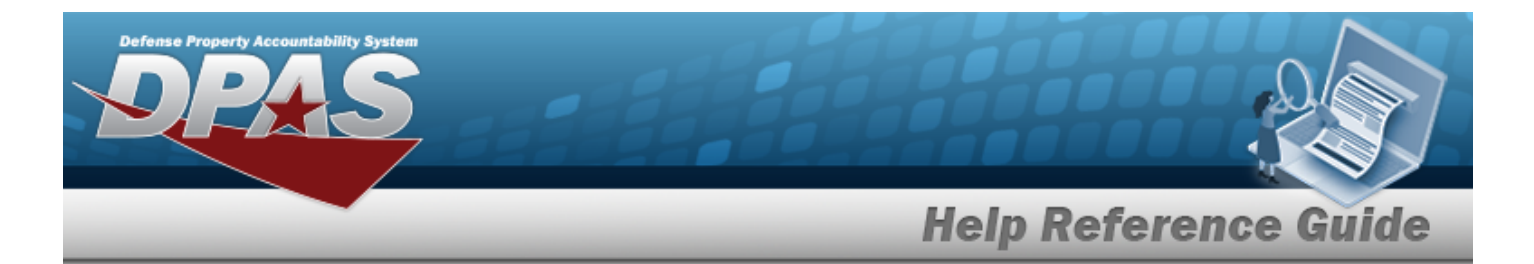

- [Inventory](#page-1265-0) Update Manager
- Update the Manager [Inventory](#page-1274-0) Record

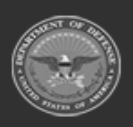

**— 1292 — — 29 Apr 2024 —**

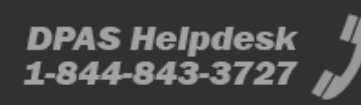

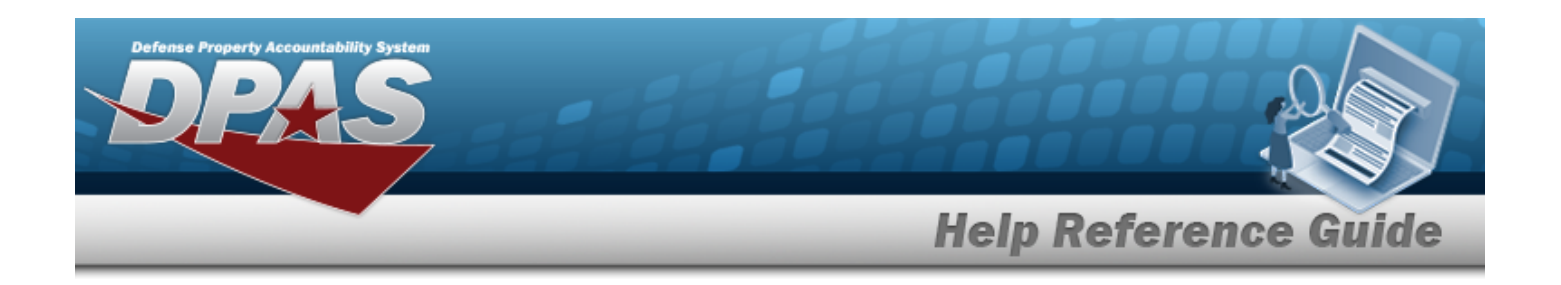

# <span id="page-1292-0"></span>**Updating the Inventory Record — User**

# **Overview**

The Inventory Update — User process allows editing an asset's Warehouse Location or CONTAINER ID.

Depending upon the inspection type(s) associated to the Stock Number of the asset, different sets of 3 fields (Last Date, Next Date, and Inspected By) for each inspection type appear. The names change as the inspection type changes, but the idea remains the same.

**Note** Some search fields provide **Intellisense i**, which is the automatic completion of a field  $\mathbf{P}$ entry in a software application. The application displays a selectable word or phrase in that field, based on the input (that was previously entered), without having to completely type the entry.

This is identified by a lowercase italic  $\mathbf{t}$  preceding the field name.

> Update Inventory pop-up window

# **Navigation**

MATERIEL MGMT > Inventory Update > User >  $\frac{1}{2}$  > Inventory Update page >

Q Search

**DPAS Helpdesk** 

1-844-843-3727

**Page Fields**

 $\mathscr{D}$  Edit

The following fields display on the **Update Inventory** pop-up window. For more information on each field, select the appropriate [hyperlink.](Hyperlink.htm)

### **Update Inventory**

[Stock](StockNumber.htm) Nbr To [Stock](ToStockNbr.htm) Nbr \* [ICN](InventoryControlNumber.htm) To [ICN](ToInventoryControlNumber.htm) \* [Cond](ConditionCode.htm) Cd To [Cond](ToConditionCode.htm) Cd \*

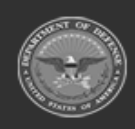

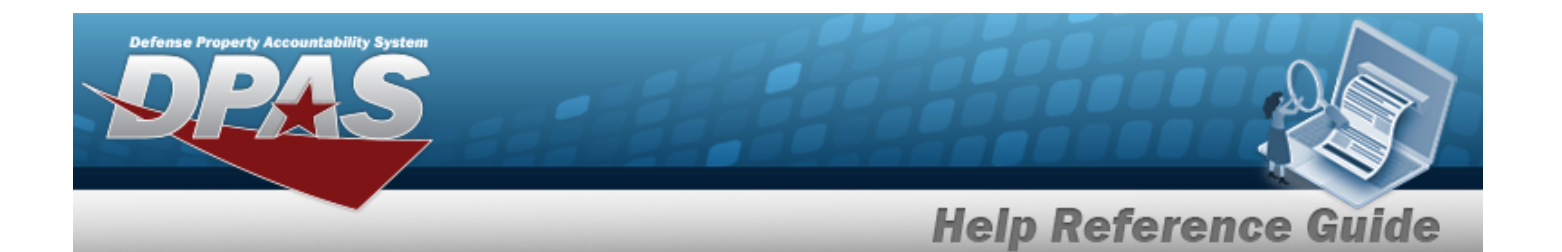

[Location](Location.htm)

To [Location](ToLocation.htm)  $\mathbf{\overline{t}}$ [Container](Container.htm) To [Container](ToContainer.htm)  $\overline{\mathbf{t}}$ Last [Inspection](LastInspectionDate.htm) Date(s) \* (Serial) Next [Inspection](NextInspectionDate.htm) Date(s) \* (Serial) [Inspected](InspectedBy.htm) By (Serial) On [Hand](OnHandQuantity.htm) Qty \* To [Qty](ToQuantity.htm) \* Owning [DoDAAC](OwningDepartmentofDefenseActivityAddressCode.htm) To Owning [DoDAAC](ToOwningDoDAAC.htm) \* [Prj](ProjectCode.htm) Cd To [Prj](ToProjectCode.htm) Cd [Reason](ReasonCode.htm) Cd \* [Document](DocumentNumber.htm) Nbr Add / Edit [Remarks](Add - Edit Remarks.htm)

> [Remarks](Remarks.htm) History [Remarks](HistoryRemarks.htm)

### **Additional Info**

Add [Field](AddField.htm)

### **To ICN Details**

```
Serial Nbr * (Serial)
Mfr Contract * (Bulk)
Mfr Lot Nbr * (Bulk)
Mfr Dt * (Bulk)
Asset Id
```
(\*) Asterisk identifies mandatory fields.

# **Procedures**

**DPAS Navigation Helpful Tips**

Click the following link to display [Warehouse](#page-3-0) Navigation Tips.

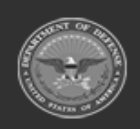

**— 1294 — — 29 Apr 2024 —**

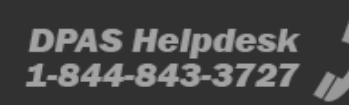

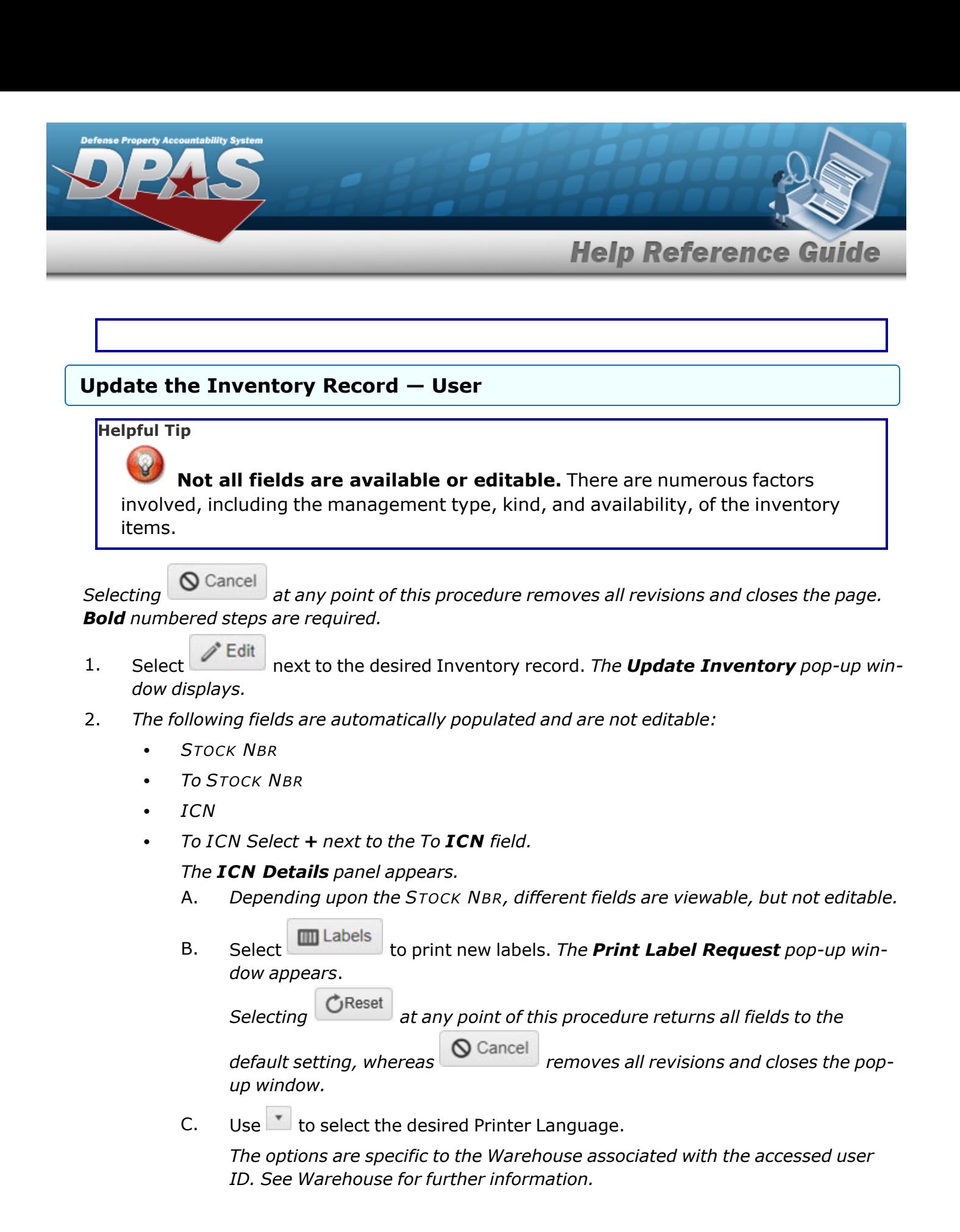

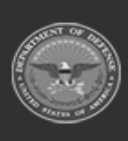

**— 1295 — — 29 Apr 2024 —**

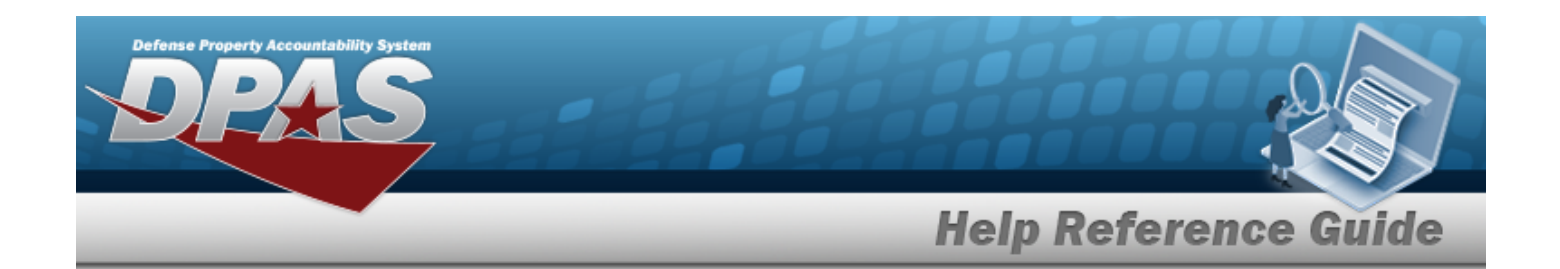

D. Use  $\overline{t}$  to select the desired Label Size.

*The options are specific to the Warehouse associated with the accessed user ID. See [Warehouse](#page-1916-0) for further information.* 

- E. Select  $\Box$  to include the RFID information on the label.
- F. Use  $\frac{1}{\epsilon}$  to choose the correct quantity of labels to print.
- Print G. Select  $\begin{bmatrix} 1 & 1 & 1 \\ 1 & 1 & 1 \end{bmatrix}$  to complete the label printing.
- <sup>l</sup> *COND CD*
- <sup>l</sup> *To COND CD*
- <sup>l</sup> *Location*
- <sup>l</sup> *Container*
- <sup>l</sup> *ON HAND QTY*
- <sup>l</sup> *Owning DODAAC*
- <sup>l</sup> *To Owning DODAAC*
- <sup>l</sup> *PRJ CD*
- <sup>l</sup> *To PRJ CD*
- 3. Update the To Location, using  $\frac{1}{10}$  or  $\frac{1}{100}$  to assist with the revised place.
- 4. Update the To Container, using  $\mathbf{i}$  or  $\mathbf{m}$  to assist with the revised ID.

 *If this is a Serialized Asset, these additional fields are available. If this is a Bulk Asset, no additional fields are available.* 

- **A.** Verify or revise the Last DT for each inspection type listed, using **A.** or entering the date (MM/DD/YYYY) in the field(s) provided.
- **B.** Verify or revise the Next DT for each inspection type listed, using **B** or entering the date (MM/DD/YYYY) in the field(s) provided.
- C. Verify or revise the personnel name(s) in the Inspected By field(s), entering the correct personnel name(s) in the Inspected By field(s).

Edit Additional Info

D. *Select at the bottom left corner of the pop-up window.*

*The Additional Info pop-up window appears.*

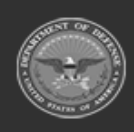
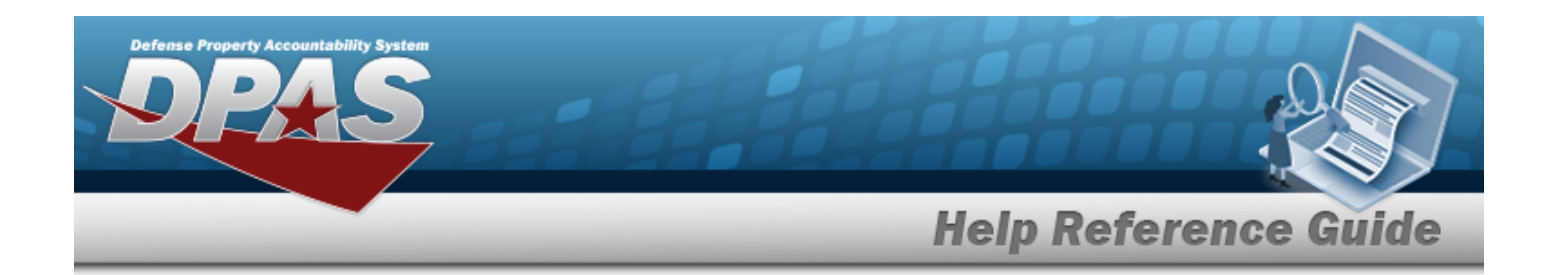

a. Use to select any desired Add Field entries.

*The options are specific to the preset entries associated with the Stock Number. See Stock [Number](#page-127-0) for further information.*

**Helpful Tip**

Multiple entries are allowed, and listed beneath the Add Field: field.

If an entry is mistakenly added, select  $\overline{X}$  next to the entry to remove it.

b. Select  $\vee$  Update to process the extra fields.

- **5.** Verify or revise the To QTY field, using  $\bullet$  to choose the correct To QTY.
- **6.** Verify or revise the REASON CD, using to select the desired REASON CD.
	- <sup>l</sup> AOD Authorized Owning DODAAC Change
	- <sup>l</sup> CC Container Change
	- CCA Cycle Count Adjustment
	- CCC Condition Cd Change
	- **CLM Container Location Move**
	- <sup>l</sup> CON Consolidation
	- FIL Found In Location
	- <sup>l</sup> IRN Inventory Reconciliation
	- <sup>l</sup> LM Location Move
	- LOT Lot Change
	- PIC Placed in Container
	- PRJ Authorized Project Code Change
	- QAD Qty Adjustment
	- RFC Removed from Container
	- SER Serial Number Change
	- STK Stock Number Change
	- SVY Survey

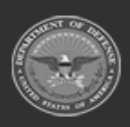

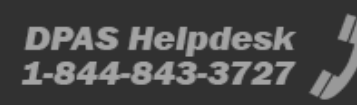

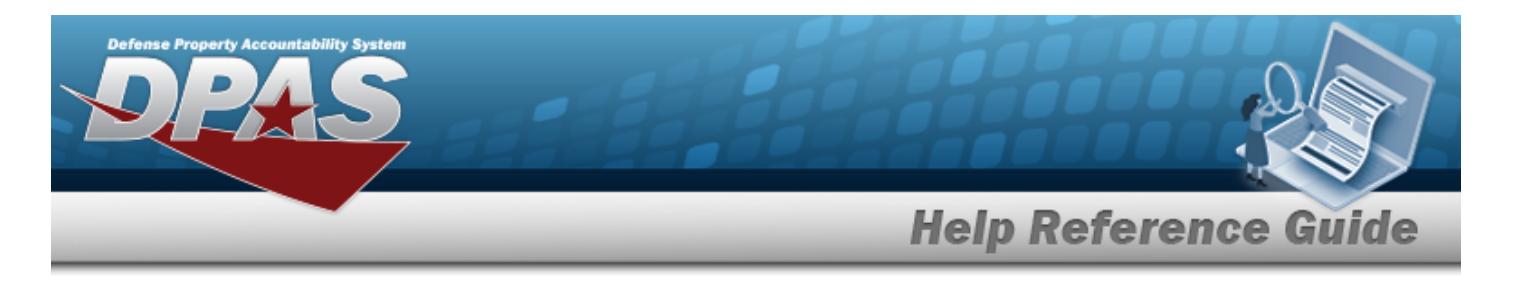

- UII UII Change
- 7. Verify the default DOCUMENT NBR, using the browse for the correct DOCUMENT NBR.
- 8. Select the Add/Edit Remarks [hyperlink](Hyperlink.htm). *The Remarks and History Remarks fields appear.*
	- A. Update the Remarks, entering the revised comments in the field provided. *This is a 1024 alphanumeric character field.*
	- B. Enter the History Remarks in the field provided. *This is a 1024 alphanumeric character field.*
- 9. Select  $\vee$  Update to process the transaction.

## **Common Errors**

The table below provides a list of common errors and possible solutions. There may be more than one solution to a given error.

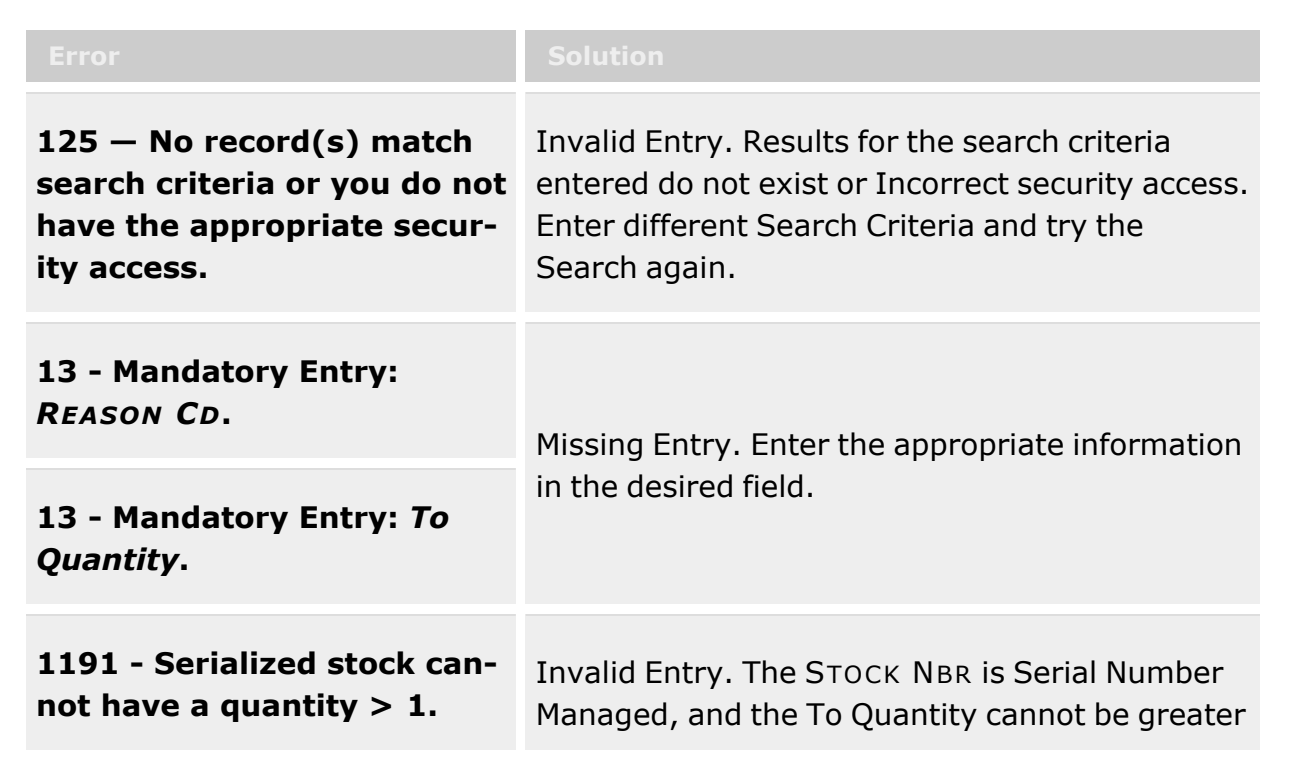

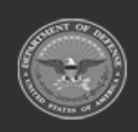

**— 1298 — — 29 Apr 2024 —**

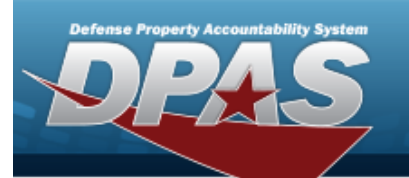

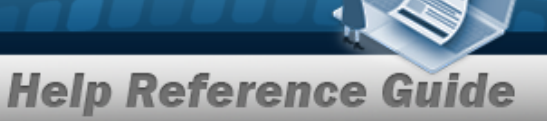

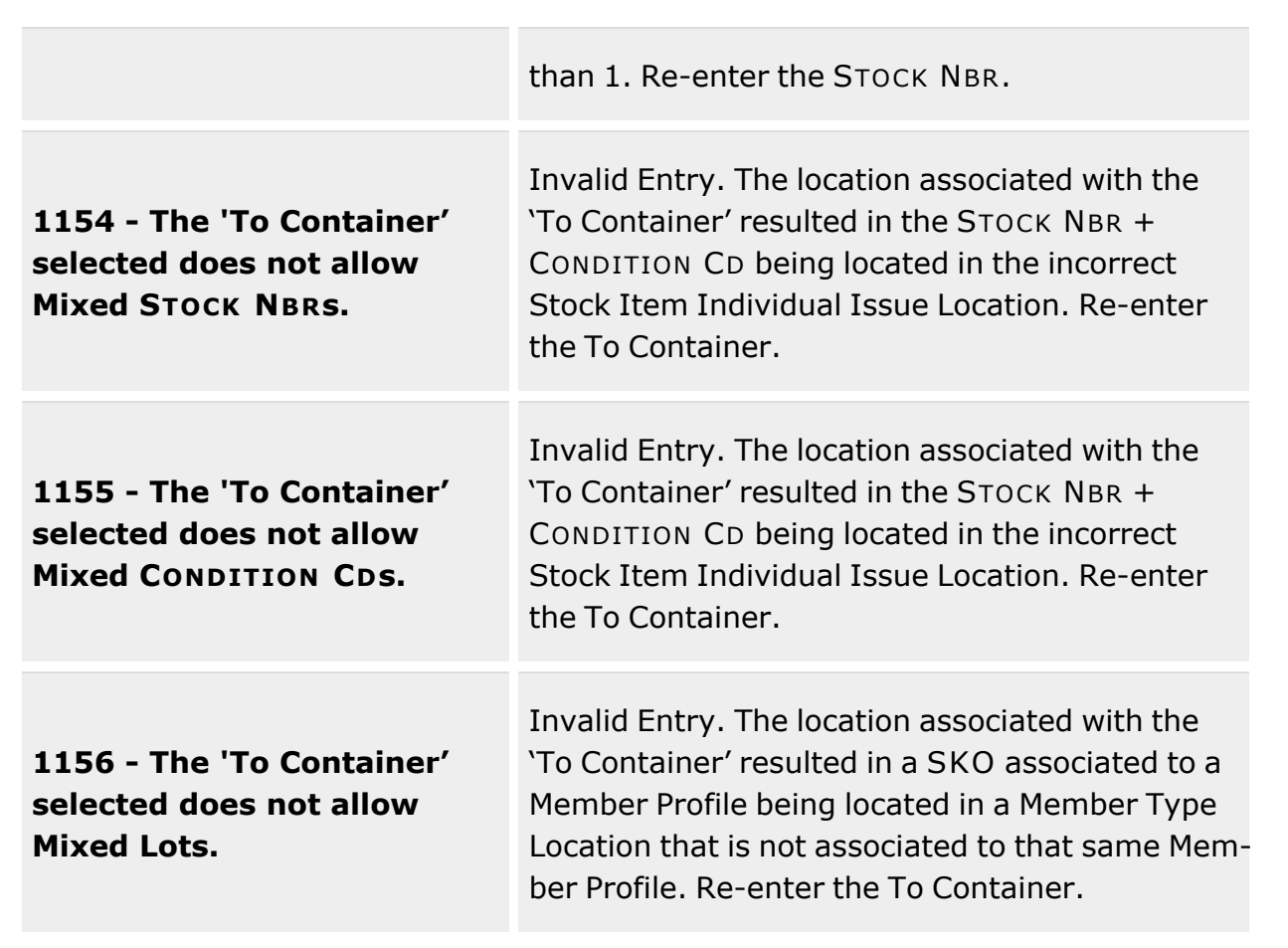

# **Related Topics**

- [Inventory](#page-1285-0) Update User
- $\cdot$  [Inventory](#page-1255-0) Update  $-$  ICN
- Update the ICN [Inventory](#page-1262-0) Record
- [Inventory](#page-1265-0) Update Manager
- Update the Manager [Inventory](#page-1274-0) Record

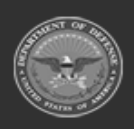

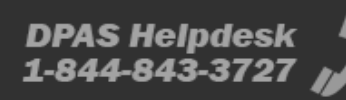

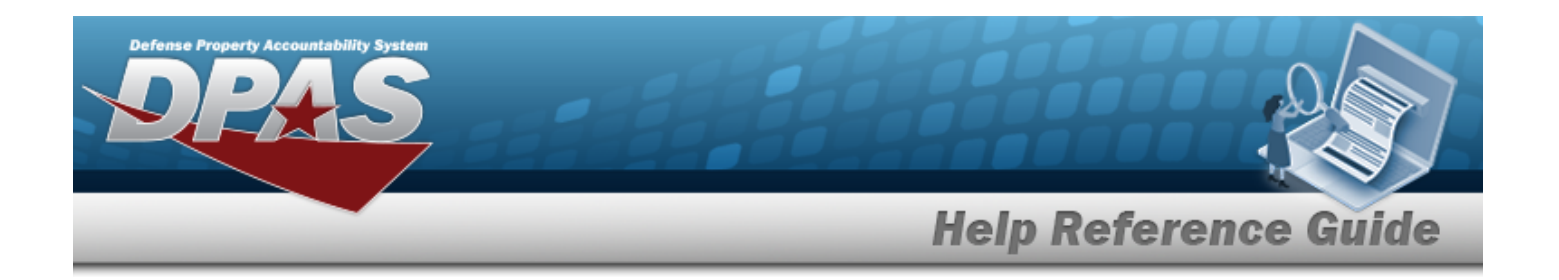

# <span id="page-1299-0"></span>**Replenishment Request**

## **Overview**

The Warehouse Management module Replenishment Request process provides the ability to manually submit a request to replenish **commodity types for an entire site or region** (as opposed to the Replenishment Review process, which is for *stock numbers for a specific warehouse*). Usually DPAS automatically generates replenishment requests, based on current inventory levels. If an upcoming need presents itself before the usual lead time, however, this process makes it possible to order the affected commodity type in preparation for that need.

# **Navigation**

MATERIEL MGMT > Replenishment > Review > Warehouse Replenishment Request page

# **Page Fields**

The following field displays on the Replenishment Request page. For more information on the field, select the [hyperlink](Hyperlink.htm).

Security [Commodity](SecurityCommodityType.htm) Type

# **Procedures**

### **Request the Replenishment of a Commodity Type**

- 1. Use  $\mathbb{R}$  to select the Security Commodity Type that needs replenishment.
- 
- 2. Select Submit **The calculation occurs in the background.**
- 3. *The statement "Replenishment calculations have been run (Elapsed Time: HH:MM:SS)" appears when the calculation is completed.*

# **Common Errors**

The table below provides a list of common errors and possible solutions. There may be more than one solution to a given error.

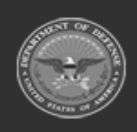

**— 1300 — — 29 Apr 2024 —**

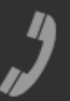

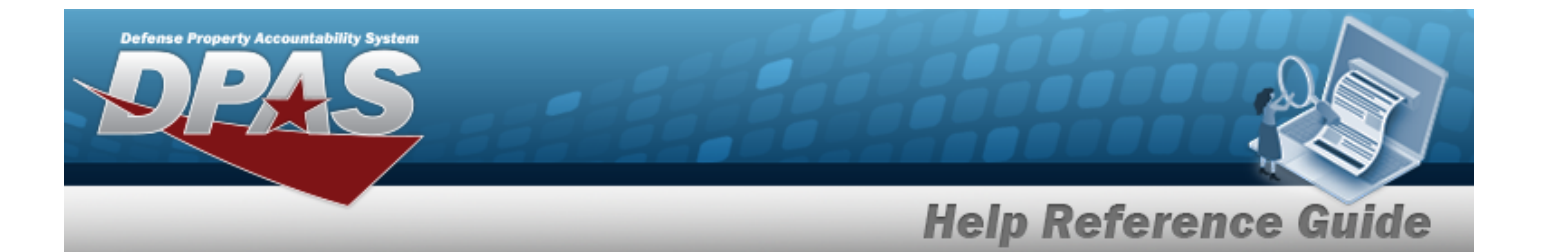

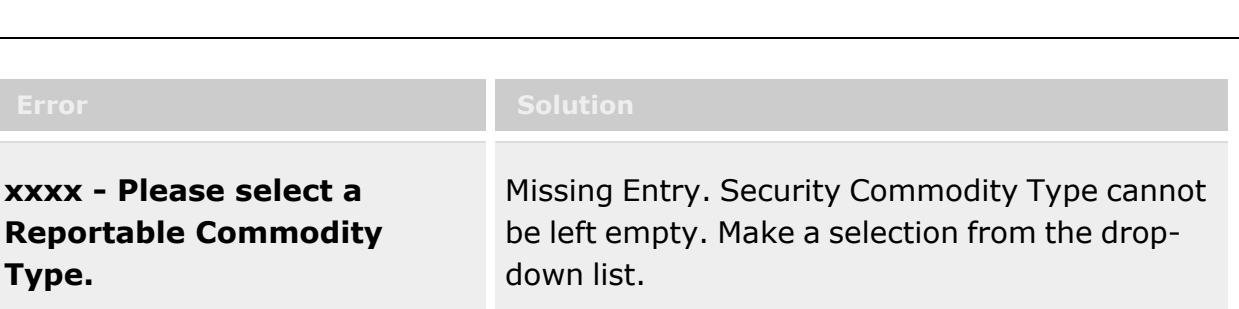

# **Related Topics**

- [Replenishment](#page-1317-0) Review Overview
- Add a [Replenishment](#page-1301-0) For Review
- Update a [Replenishment](#page-1311-0) For Review
- Delete a [Replenishment](#page-1308-0) For Review

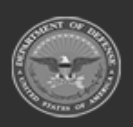

**— 1301 — — 29 Apr 2024 —**

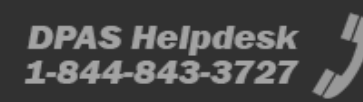

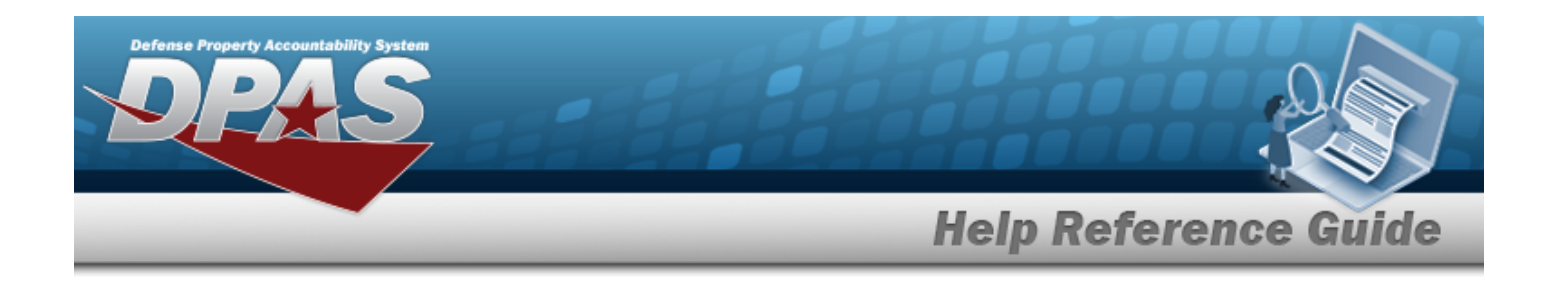

# <span id="page-1301-0"></span>**Add a Replenishment For Review**

### **Overview**

The Add a Replenishment for Review process provides the ability to create a Warehouse Replenishment record.

There are three tabs that require information:

- Warehouse Replenishment
- STOCK NBR Info
- MILSTRIP Data

## **Navigation**

+ Add MATERIEL MGMT > Replenishment > Review > Warehouse Replenishment > > Add Warehouse Replenishment pop-up window

#### **Note**

Some search fields provide **Intellisense i**, which is the automatic completion of a field entry in a software application.

The application displays a selectable word or phrase in that field, based on the input (that was previously entered), without having to completely type the entry.

This is identified by a lowercase italic  $\mathbf{I}$  preceding the field name.

## **Page Fields**

The following fields display on the Add Warehouse Replenishment pop-up window. For more information on each field, select the appropriate [hyperlink](Hyperlink.htm).

#### **Warehouse Replenishment tab**

```
Order Status Cd
DODAAC \boldsymbol{i} *Stock Nbr \mathbf{i} *
Item Desc
```
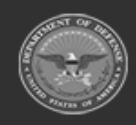

**— 1302 — — 29 Apr 2024 —**

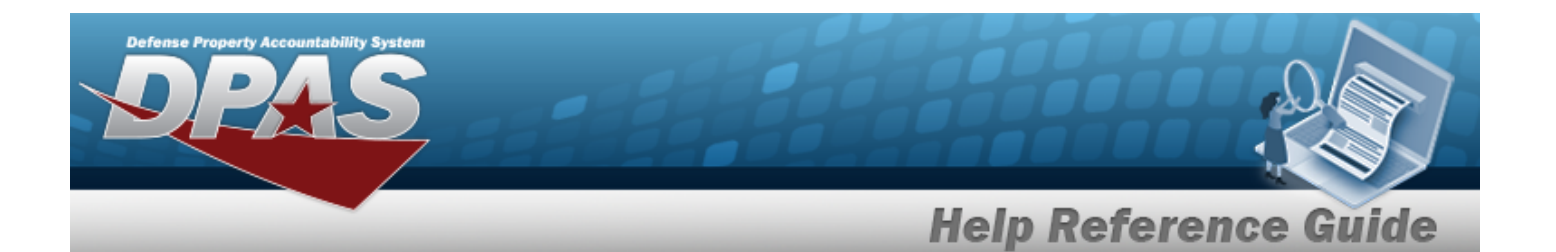

[Source](SourceCode.htm) Cd \* [Warehouse](WarehouseFrom.htm) From (Warehouse Transfer Only) [Rqstd](RequestedQuantity.htm) Qty \* [Requested](RequestedConditionCode.htm) Cond Cd \* Pending [Approved](PendingApprovedQuantity.htm) Qty \* Unit of Issue [Quantity](UnitofIssueQuantity.htm) [Avail](AvailableQty.htm) Qty \* Last [Approved](LastApproved.htm) [Calculated](CalculatedQty.htm) Qty [Due](DueInQty.htm) In Qty [Document](DocumentNumber.htm) Nbr Days [Supply](DaysSupply.htm) \* [Transaction](TransactionAmount.htm) Amount \* Min [Ord](MinimumOrderQuantity.htm) Qty Rqd [Dlvry](ReqdDlvryDt.htm) Dt \* [Max](MaximumOrderQuantity.htm) Ord Qty Add / Edit [Remarks](Add - Edit Remarks.htm)

#### **Stock Nbr Info tab**

[LIN/TAMCN](LINTAMCN.htm) [LIN/TAMCN](LINTAMCNDesc.htm) Desc [UI](UnitofIssue.htm) [Stocking](StockingUI.htm) UI [RIC](RoutingIdentifierCode.htm) Unit [Price](UnitPrice.htm) \* [Size](Size.htm) [Color](Color.htm)

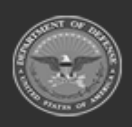

**— 1303 — — 29 Apr 2024 —**

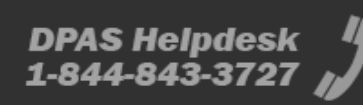

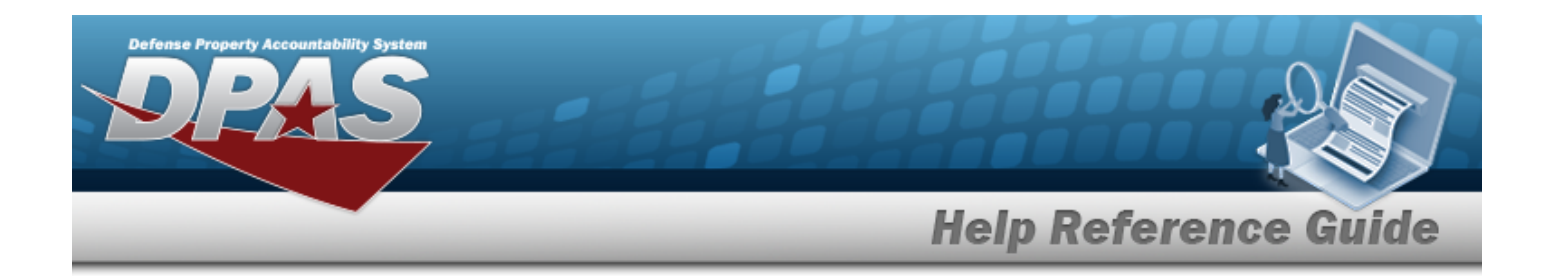

#### **MILSTRIP Data tab**

[Signal](SignalCd.htm) Cd [Demand](DemandCode.htm) Cd [Priority](PriorityCodeWH.htm) Cd [Doc](DocumentIdCode.htm) Id Cd Media [Status](MediaStatusCd.htm) Cd [Dist](DistributionCd.htm) Cd [Fund](FundCode.htm) Cd [Prj](ProjectCode.htm) Cd [Advice](AdviceCode.htm) Cd Supp [Address](SuppAddress.htm)

(\*) Asterisk identifies mandatory fields.

# **Procedures**

#### **Add a Warehouse Replenishment Record**

*Selecting at any point of this procedure removes all revisions and closes the window.* 

- $+$  Add 1. Select . *The Add Warehouse Replenishment pop-up window displays, with the Warehouse Replenishment tab open.*
- 2. Enter the mandatory fields:
	- Use to select the desired Owning DODAAC.
	- $\bullet$ Use  $\mathbf{i}$  or  $\Box$  to assist with the STOCK NBR entry.
	- Use in the SOURCE CD field to select the kind of replenishment required:
		- $\cdot$  R Requisition
		- W Warehouse Transfer
	- Use  $\frac{1}{\epsilon}$  to choose the correct RQSTD QTY.
	- Use to select the desired Requested COND CD.

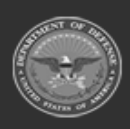

**— 1304 — — 29 Apr 2024 —**

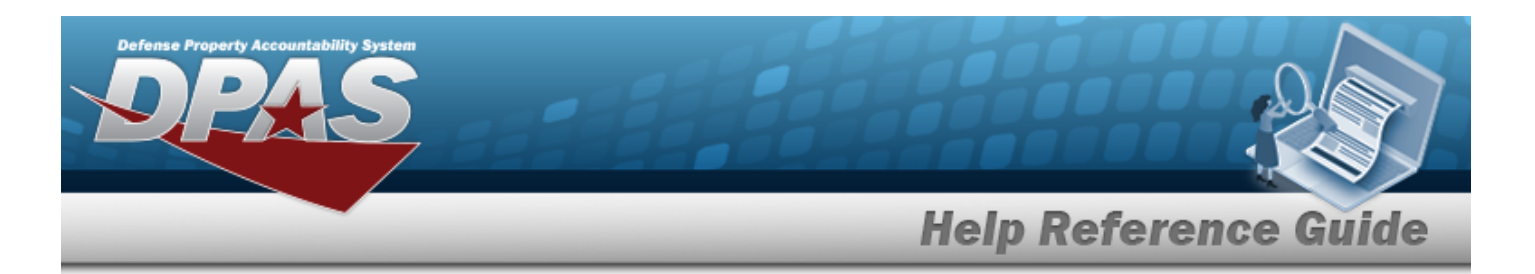

- <sup>l</sup> *The Pending APPROVED QTY; AVAIL QTY; Days Supply; and Transaction Amount fields automatically populate, and are not editable.*
- Use  $\Box$  to select the RQD DLVRY DT, or enter the date (MM/DD/YYYY) in the field provided.
- 3. Enter the optional fields:
	- <sup>l</sup> *The Order STATUS CD field automatically populates with "PN - Pending", and is not editable.*
	- <sup>l</sup> *The ITEM DESC field automatically populates, once the STOCK NBR is entered.*
	- $\cdot$  If the Source Cp field is W  $-$  Warehouse Transfer, the Warehouse From field appears. Use  $\Box$  to select from which Warehouse to pull the replenishment.
	- <sup>l</sup> *The Unit of Issue Quantity; Last Approved; Calculated QTY; Due In QTY; DOCUMENT* NBR; MIN ORD QTY; and MAX ORD QTY fields automatically populate, and are not *editable.*
	- <sup>l</sup> Select the Add/Edit Remarks [hyperlink](Hyperlink.htm). *The Remarks and History Remarks fields appear.*
		- <sup>o</sup> Enter the Remarks in the field provided. *This is a 1024 alphanumeric character field.*
		- <sup>o</sup> Enter the History Remarks in the field provided. *This is a 1024 alphanumeric character field.*

### Add

Select to process the record. *The* **Add Warehouse Replenishment** pop-up win*dow closes, and the new Replenishment record is at the top of the Warehouse Replenishment grid, highlighted in green.*

4.

**OR**

Select the STOCK NBR Info tab to continue adding information.

1. *The fields on the STOCK NBR Info tab are automatically populated, and cannot be edited.*

Add Select to process the record. *The Add Warehouse Replenishment popup window closes, and the new Replenishment record is at the top of the Warehouse Replenishment grid, highlighted in green.*

2.

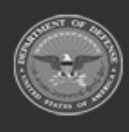

**— 1305 — — 29 Apr 2024 —**

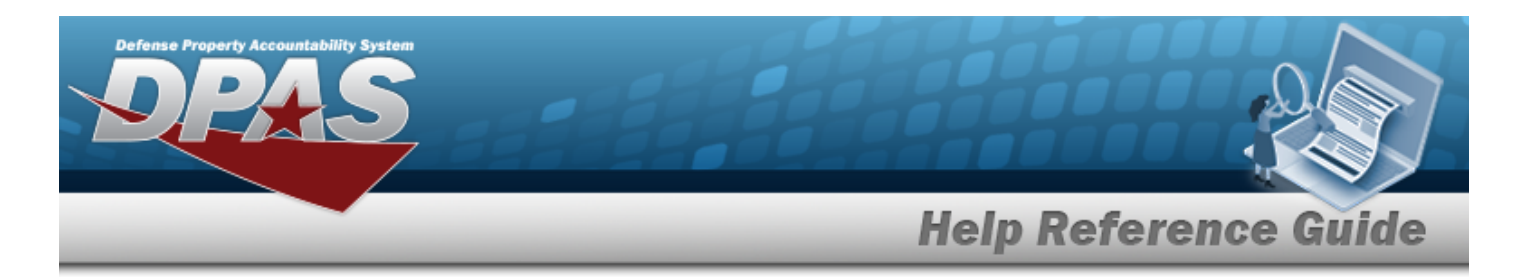

#### **OR**

Select the MILSTRIP tab to continue adding information.

- 1. Enter the fields as necessary:
	- Use  $\Box$  to select the desired Signal CD.
	- Enter the Demand CD in the field provided.
	- \* Use to select the desired Priority CD.
	- Enter the Doc ID CD in the field provided.
	- Use to select the desired Media STATUS CD.
	- Enter the DIST CD in the field provided.
	- Enter the FUND CD in the field provided.
	- Use  $\mathbf{t}$  to select the desired PRJ CD.
	- Use to select the desired ADVICE CD.
	- Enter the SUPP Address in the field provided.
- 2. Select **Print**
- 3. A pop-up window appears after generating the [DW Form](DWForm10.htm) 10. *Choose whether to:*
	- Open  $\bullet$ has the PDF document appear, and is printable from here.
	- Save  $\bullet$ saves the PDF document, and is printable at a later time.
- Add 4. Select to process the record. *The Add Warehouse Replenishment pop-up window closes, and the new Replenishment record is at the top of the Warehouse Replenishment grid, highlighted in green.*

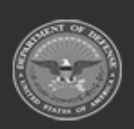

**— 1306 — — 29 Apr 2024 —**

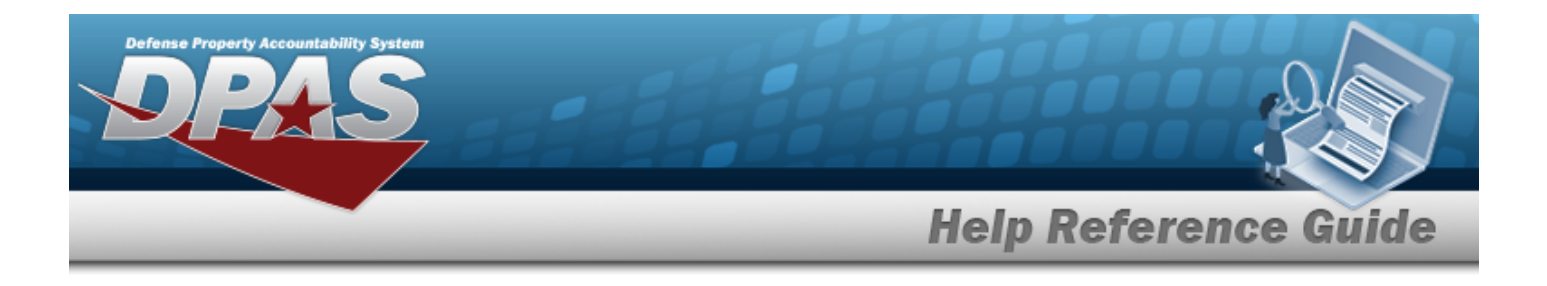

## **Common Errors**

The table below provides a list of common errors and possible solutions. There may be more than one solution to a given error.

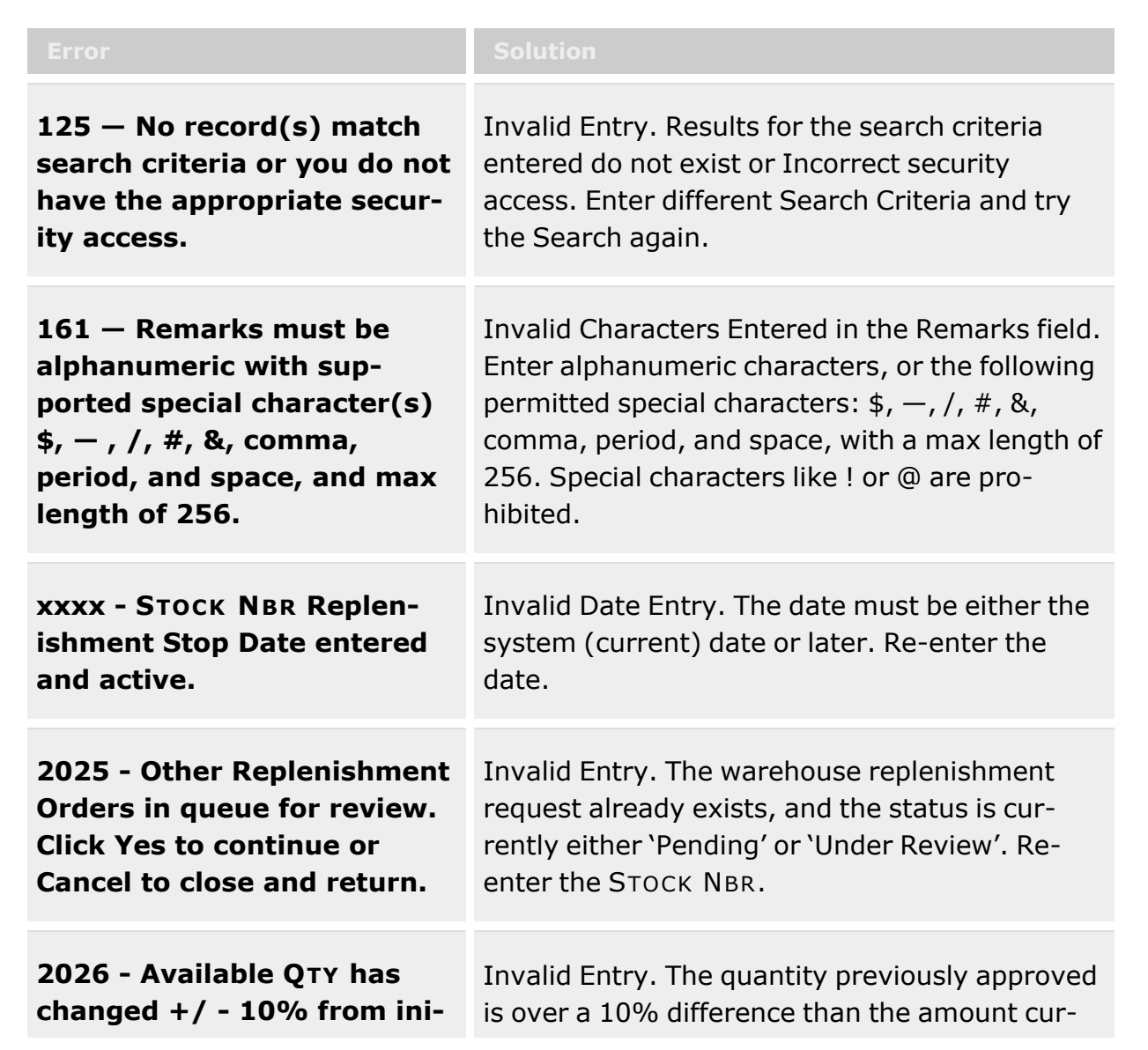

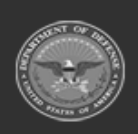

**— 1307 — — 29 Apr 2024 —**

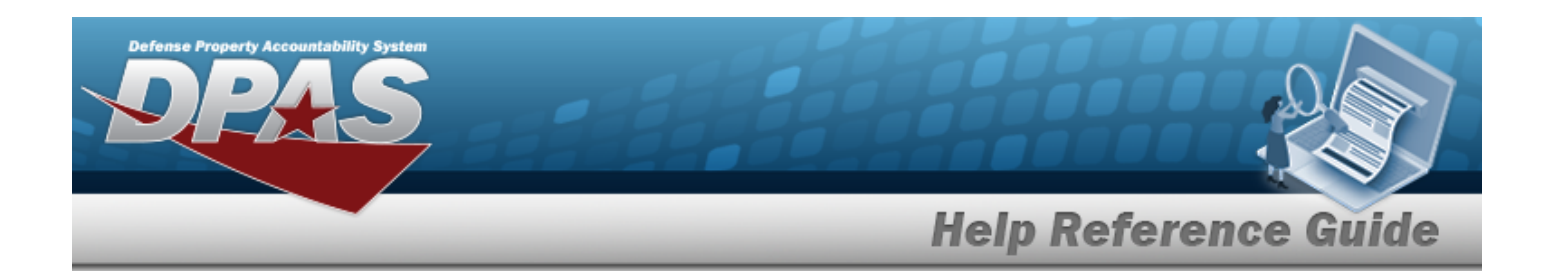

**tial amount reviewed. Click Yes to continue or Cancel to close and return.**

rently entered. Re-enter the quantity.

# **Related Topics**

- [Replenishment](#page-1317-0) Review Overview
- Update a [Replenishment](#page-1311-0) For Review
- Delete a [Replenishment](#page-1308-0) For Review
- [Replenishment](#page-1299-0) Request Overview

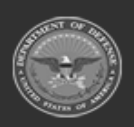

**— 1308 — — 29 Apr 2024 —**

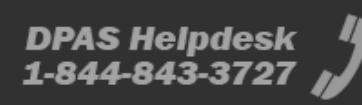

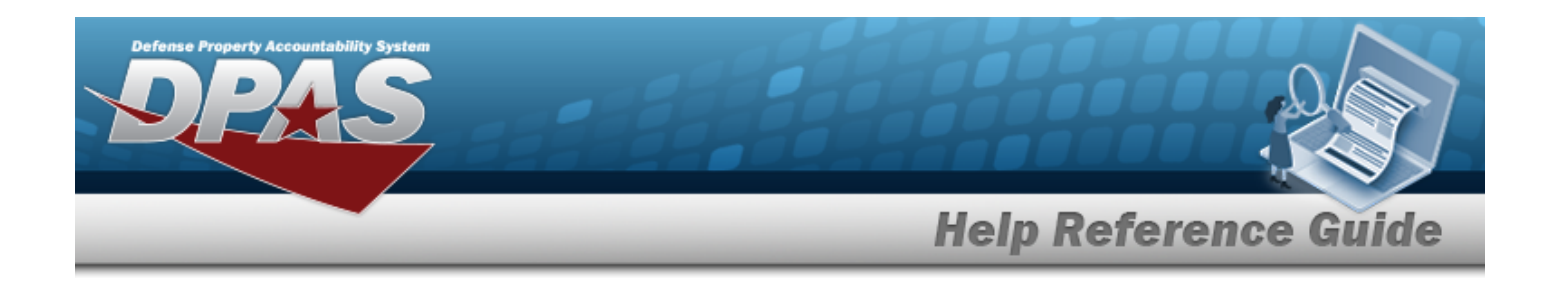

# <span id="page-1308-0"></span>**Delete a Replenishment For Review**

### **Overview**

The Delete a Replenishment for Review process allows removal of a Warehouse Replenishment record.

# **Navigation**

MATERIEL MGMT > Replenishment > Review > Warehouse Replenishment >  $\vert$   $\times$  Delete Confirm Delete (Delete Warehouse Replenishment) pop-up window

## **Page Fields**

The following fields display on the Confirm Delete (Delete Warehouse Replenishment) pop-up window. For more information on each field, select the appropriate [hyperlink](Hyperlink.htm).

#### **Confirm Delete (Delete Warehouse Replenishment)**

History [Remarks](HistoryRemarks.htm)

## **Procedures**

#### **Delete a Warehouse Replenishment Record**

*Selecting at any point of this procedure deletes all entries and closes the window.* 

- 1. Select next to the desired record. *The Confirm Delete (Delete Warehouse Replenishment) pop-up window displays.*
- 2. Enter comments in the History Remarks field. *This is a 1024 alphanumeric character field. Use alphanumeric characters along with approved special characters, "\$", "-", "/", "#", "&", comma, semicolon, period, and space to provide desired comments.*

3. Select  $\overline{\mathsf{X}^{\mathsf{B}}\mathsf{B}}$  to process the transaction.

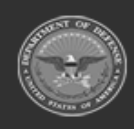

**— 1309 — — 29 Apr 2024 —**

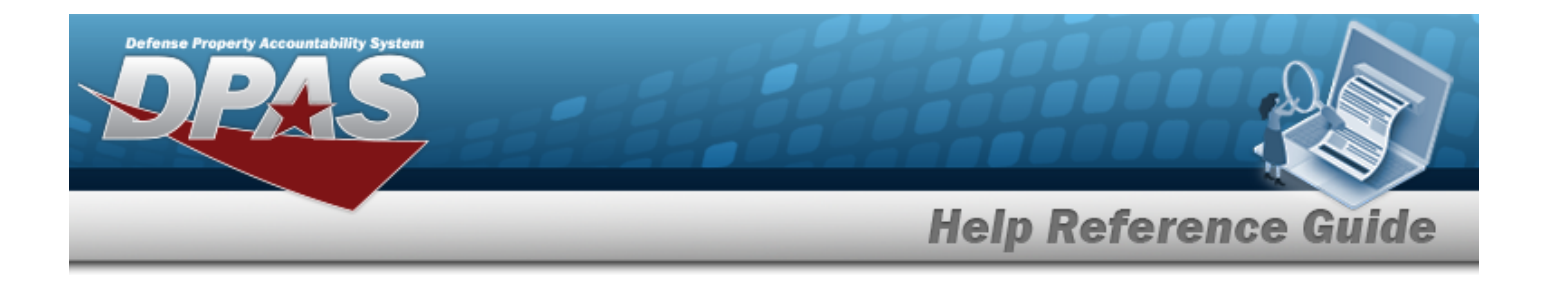

## **Common Errors**

The table below provides a list of common errors and possible solutions. There may be more than one solution to a given error.

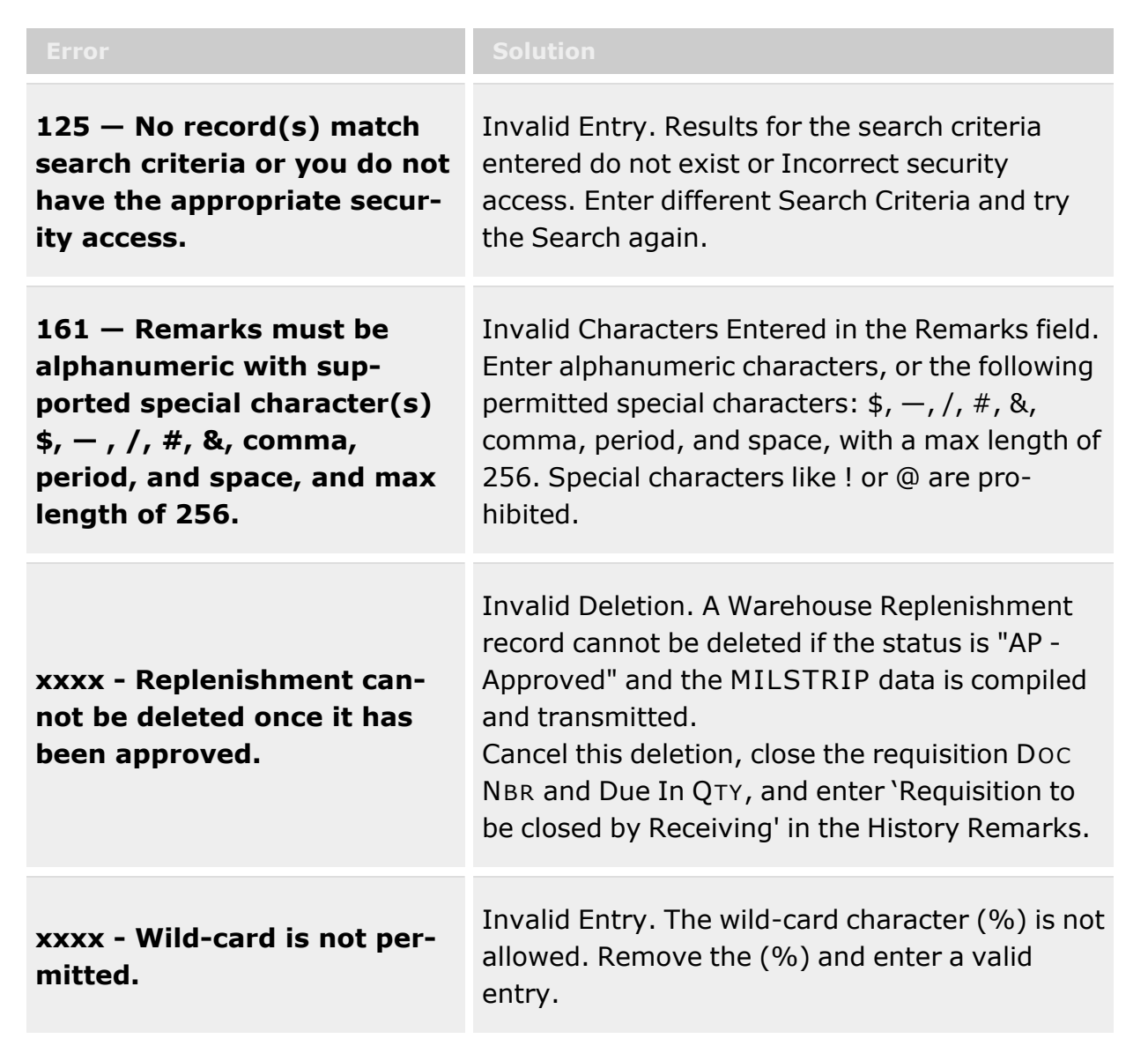

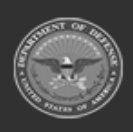

**— 1310 — — 29 Apr 2024 —**

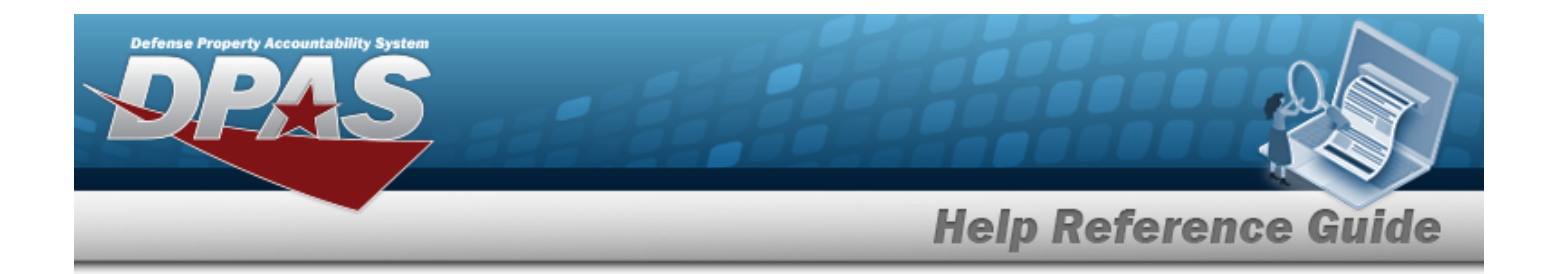

# **Related Topics**

- [Replenishment](#page-1317-0) Review Overview
- Add a [Replenishment](#page-1301-0) For Review
- Update a [Replenishment](#page-1311-0) For Review
- [Replenishment](#page-1299-0) Request Overview

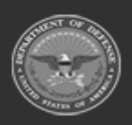

**— 1311 — — 29 Apr 2024 —**

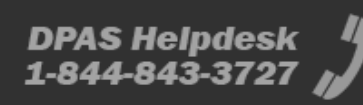

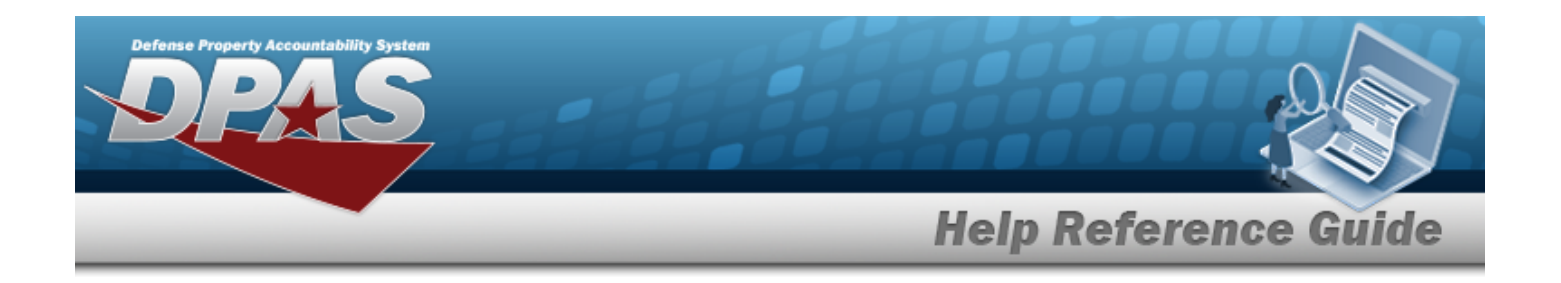

# <span id="page-1311-0"></span>**Update a Replenishment For Review**

## **Overview**

The Update a Replenishment for Review process allows updating a Warehouse Replenishment record.

There are three tabs that require information:

- Warehouse Replenishment
- STOCK NBR Info
- MILSTRIP Data

# **Navigation**

MATERIEL MGMT > Replenishment > Review > Warehouse Replenishment >  $\blacksquare$ Update Warehouse Replenishment pop-up window

#### **Note**

Some search fields provide **Intellisense i**, which is the automatic completion of a field entry in a software application.

The application displays a selectable word or phrase in that field, based on the input (that was previously entered), without having to completely type the entry.

This is identified by a lowercase italic  $\mathbf{I}$  preceding the field name.

# **Page Fields**

The following fields display on the Update Warehouse Replenishment pop-up window. For more information on each field, select the appropriate [hyperlink](Hyperlink.htm).

#### **Warehouse Replenishment tab**

```
Order Status Cd
DODAAC \boldsymbol{i} *Stock Nbr \mathbf{i} *
Item Desc
```
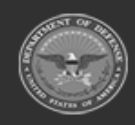

**— 1312 — — 29 Apr 2024 —**

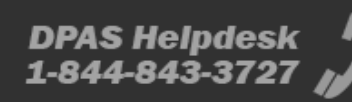

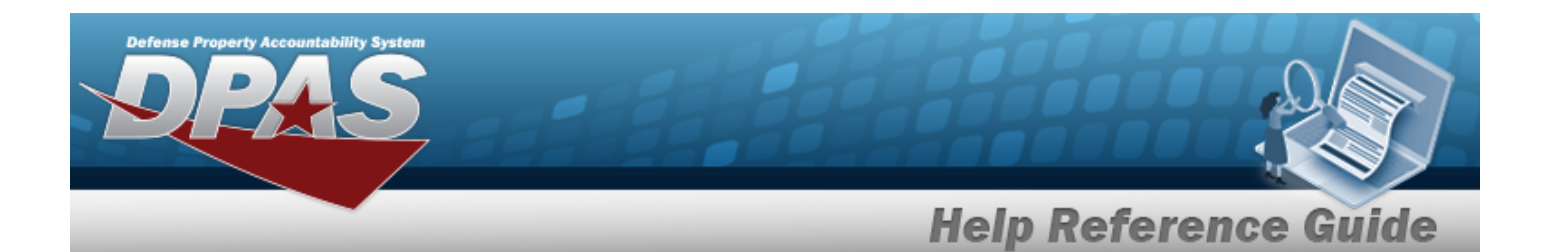

[Source](SourceCode.htm) Cd \* [Warehouse](WarehouseFrom.htm) From (Warehouse Transfer Only) [Rqstd](RequestedQuantity.htm) Qty \* [Requested](RequestedConditionCode.htm) Cond Cd \* Pending [Approved](PendingApprovedQuantity.htm) Qty \* [Approved](ApprovedQuantity.htm) Qty \* Unit of Issue [Quantity](UnitofIssueQuantity.htm) [Avail](AvailableQty.htm) Qty \* Last [Approved](LastApproved.htm) [Calculated](CalculatedQty.htm) Qty [Due](DueInQty.htm) In Qty [Document](DocumentNumber.htm) Nbr Days [Supply](DaysSupply.htm) \* [Transaction](TransactionAmount.htm) Amount \* Min [Ord](MinimumOrderQuantity.htm) Qty Rqd [Dlvry](ReqdDlvryDt.htm) Dt \* [Max](MaximumOrderQuantity.htm) Ord Qty Add / Edit [Remarks](Add - Edit Remarks.htm)

#### **Stock Nbr Info tab**

[LIN/TAMCN](LINTAMCN.htm) [LIN/TAMCN](LINTAMCNDesc.htm) Desc [UI](UnitofIssue.htm) [Stocking](StockingUI.htm) UI [RIC](RoutingIdentifierCode.htm) Unit [Price](UnitPrice.htm) \* [Size](Size.htm) [Color](Color.htm)

#### **MILSTRIP Data tab**

[Signal](SignalCd.htm) Cd [Demand](DemandCode.htm) Cd [Priority](PriorityCodeWH.htm) Cd [Doc](DocumentIdCode.htm) Id Cd Media [Status](MediaStatusCd.htm) Cd [Dist](DistributionCd.htm) Cd [Fund](FundCode.htm) Cd [Prj](ProjectCode.htm) Cd [Advice](AdviceCode.htm) Cd

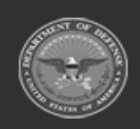

**— 1313 — — 29 Apr 2024 —**

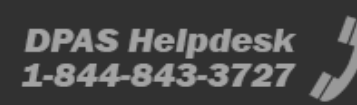

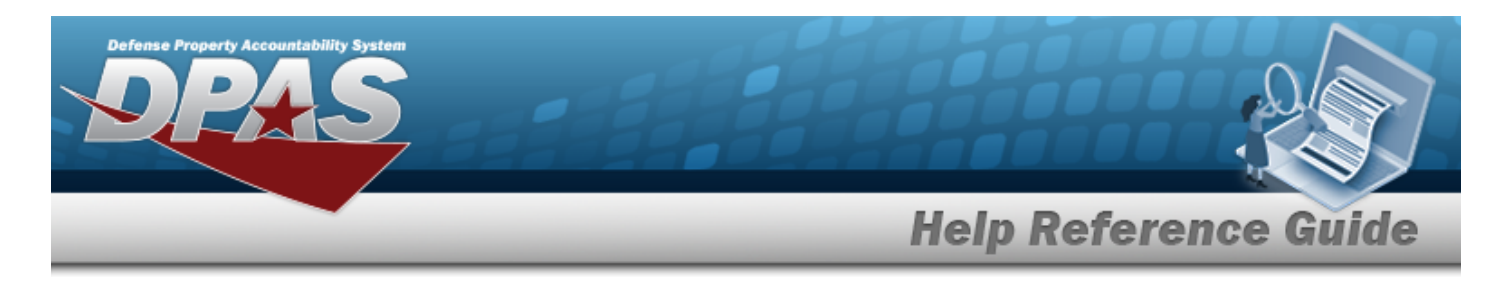

#### Supp [Address](SuppAddress.htm)

(\*) Asterisk identifies mandatory fields.

## **Procedures**

#### **Update a Warehouse Replenishment Record**

*Selecting at any point of this procedure removes all revisions and closes the window.* 

- 1. Select next to the desired record. *The Update Warehouse Replenishment pop-up window displays, with the Warehouse Replenishment tab open.*
- 2. Verify or revise the *editable* mandatory fields:
	- $\bullet$ Update the STOCK NBR, using  $\mathbf{t}$  or  $\mathbf{t}$  to enter the revised number.
	- Verify the default Requested COND CD field. If it is not correct, use **the select** the desired Requested COND CD.
	- Verify the default APPROVED QTY field. If it is not correct, use  $\Box$  to choose the correct APPROVED QTY.
	- Verify the default  $RQD$  DLVRY DT field. If it is not correct, use the  $\Box$  to select the RQD DLVRY DT, or enter the date (MM/DD/YYYY) in the field provided.
- 3. The rest of the mandatory fields are automatically populated.
- 4. Verify or revise the *editable* optional fields:
	- Verify the default Warehouse From field (if the SOURCE CD field is  $W -$  Warehouse Transfer). If it is not correct, use the select the desired Warehouse to pull the replenishment.
	- <sup>l</sup> Select the Add/Edit Remarks [hyperlink](Hyperlink.htm). *The Remarks and History Remarks fields appear.*
		- <sup>o</sup> Update the Remarks, entering the revised comments in the field provided. *This is a 1,024 alphanumeric character field.*

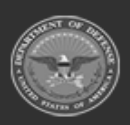

**— 1314 — — 29 Apr 2024 —**

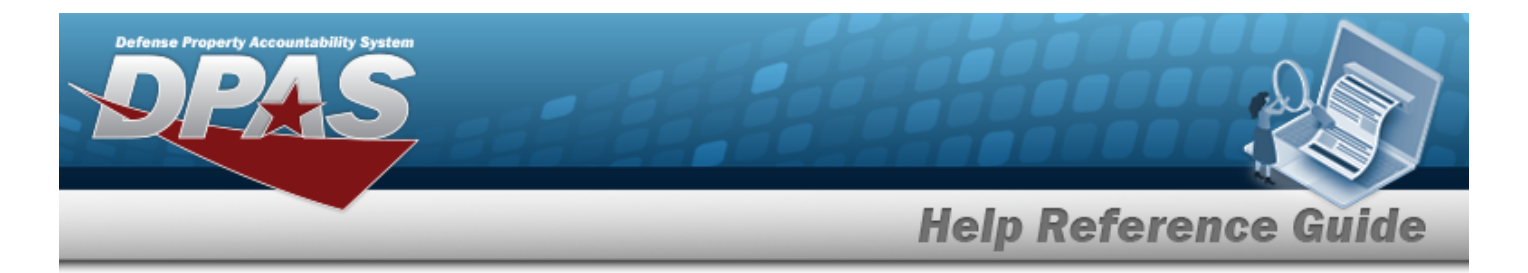

- <sup>o</sup> Enter the History Remarks in the field provided. *This is a 1024 alphanumeric character field.*
- 5. The rest of the optional fields are automatically populated.

Select  $\bigvee$  Update to process the record. *The Update Warehouse Replenishment popup window closes, and the edited Replenishment record is highlighted in green.*

6.

**OR**

Select the STOCK NBR Info tab to continue viewing information.

1. *The fields on the STOCK NBR Info tab are automatically populated, and cannot be edited.*

Select  $\overrightarrow{V}$  Update to process the record. *The Update Warehouse Replenishment popup window closes, and the edited Replenishment record is highlighted in green.*

2.

**OR**

Select the MILSTRIP tab to continue editing information.

- 1. Verify or revise the fields as necessary:
	- Verify the default Signal CD field. If it is not correct, use the select the desired Signal CD.
	- <sup>l</sup> Verify the default Demand CD field. If it is not correct, enter the Demand CD in the field provided.
	- Verify the default Priority CD field. If it is not correct, use **the select the desired Pri**ority CD.
	- Verify the default Doc ID CD field. If it is not correct, enter the Doc ID CD in the field provided.
	- Verify the default Media STATUS CD field. If it is not correct, use the select the desired Media STATUS CD.
	- Verify the default DIST CD field. If it is not correct, enter the DIST CD in the field provided.
	- <sup>l</sup> Verify the default FUND CD field. If it is not correct, enter the FUND CD in the field provided.

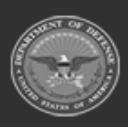

**— 1315 — — 29 Apr 2024 —**

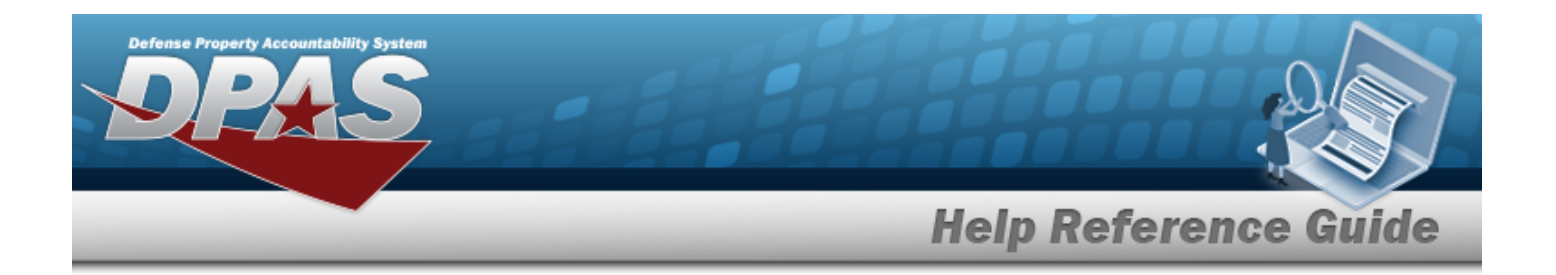

- Verify the default  $PrJ$  CD field. If it is not correct, use  $\Box$  to select the desired PRJ CD.
- Verify the default  $A$ DVICE CD field. If it is not correct, use  $\mathbb{I}$  to select the desired ADVICE CD.
- <sup>l</sup> Verify the default SUPP Address field. If it is not correct, enter the SUPP Address in the field provided.

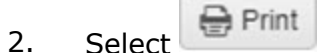

Open

- 3. A pop-up window appears after generating the [DW Form](DWForm10.htm) 10. *Choose whether to:*
	- $\bullet$

 $\bullet$ 

has the PDF document appear, and is printable from here.

- Save saves the PDF document, and is printable at a later time.
- 4. Select to process the record. *The Update Warehouse Replenishment popup window closes, and the edited Replenishment record is highlighted in green.*

# **Common Errors**

The table below provides a list of common errors and possible solutions. There may be more than one solution to a given error.

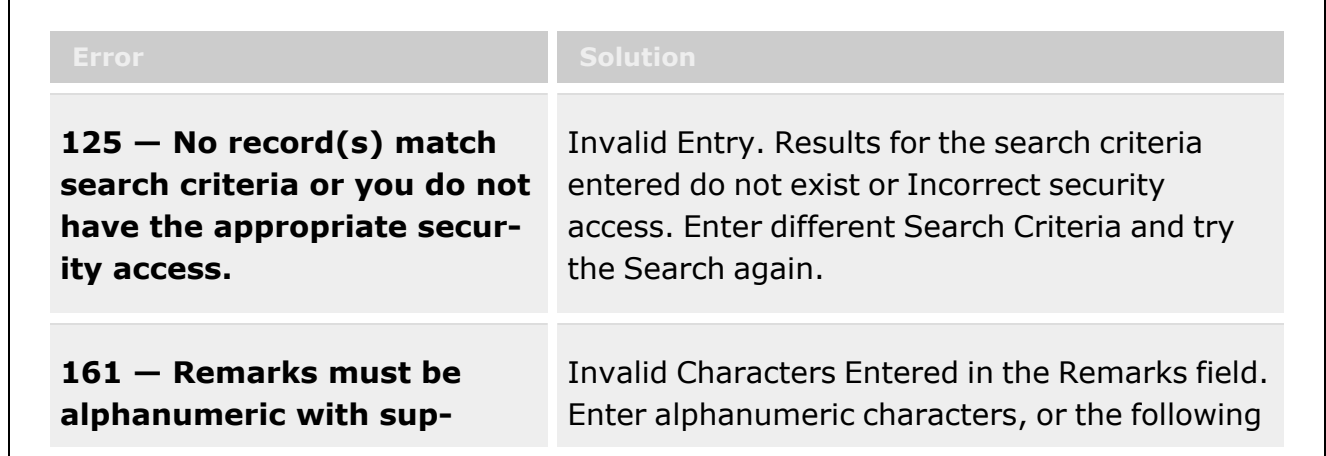

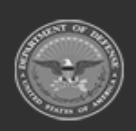

**— 1316 — — 29 Apr 2024 —**

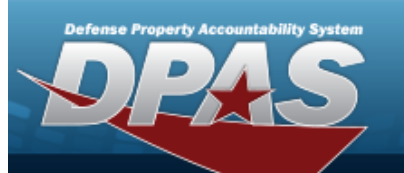

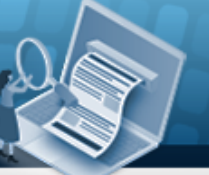

# **Help Reference Guide**

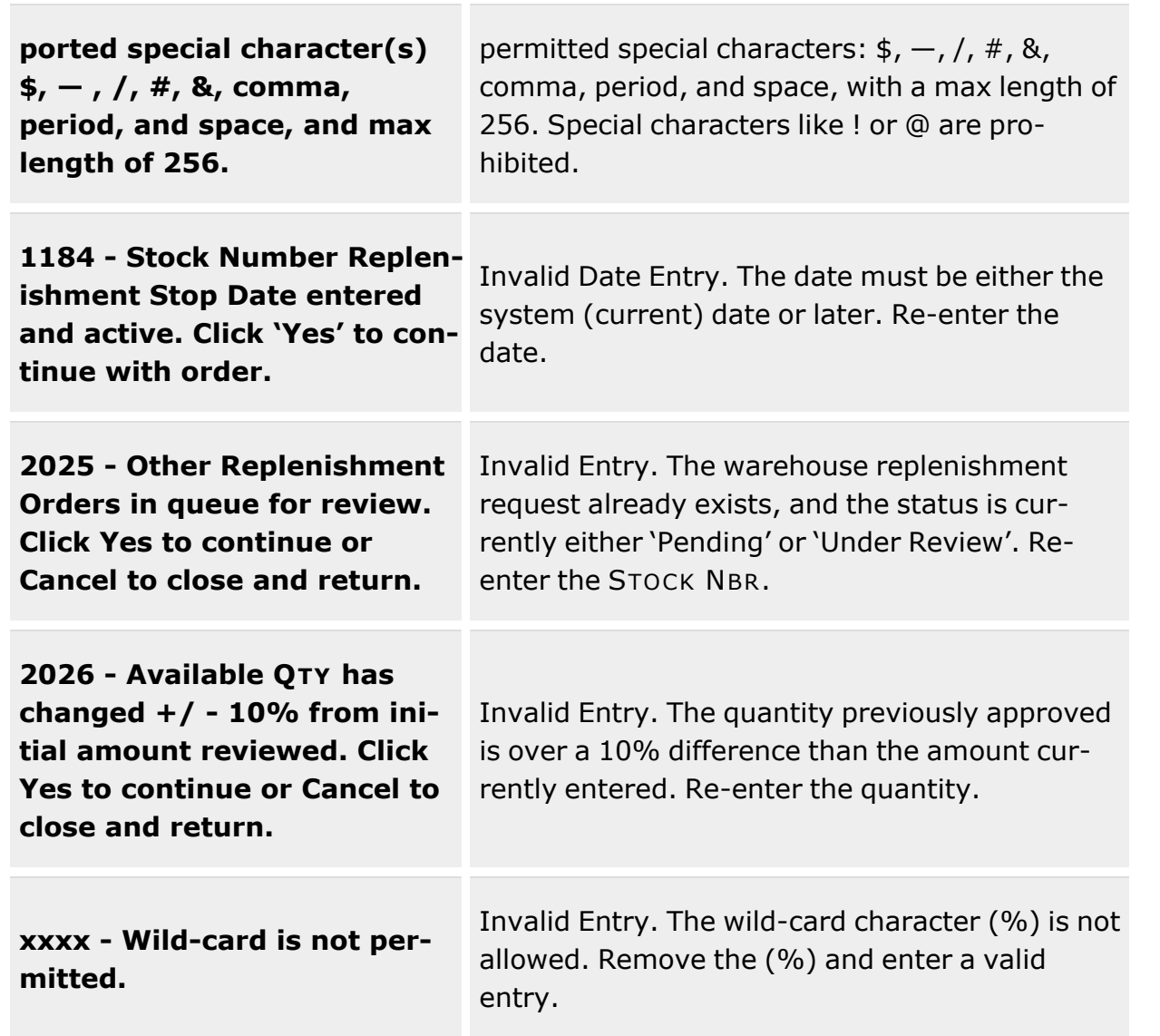

# **Related Topics**

- [Replenishment](#page-1317-0) Review Overview
- Add a [Replenishment](#page-1301-0) For Review
- Delete a [Replenishment](#page-1308-0) For Review
- [Replenishment](#page-1299-0) Request Overview

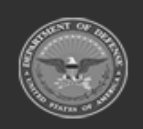

**— 1317 — — 29 Apr 2024 —**

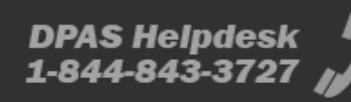

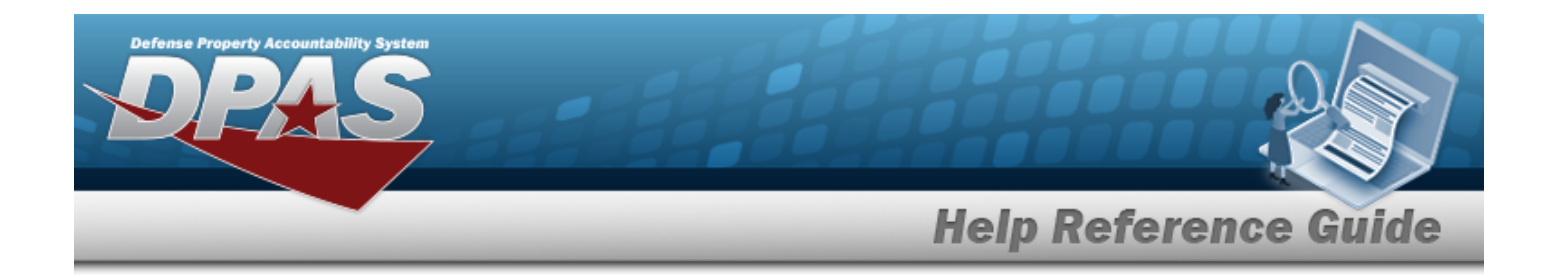

# <span id="page-1317-0"></span>**Replenishment Review Overview**

## **Overview**

The Warehouse Management module Replenishment Review / Approve / Disapprove process provides the ability to manage *stock levels for a specific warehouse* (as opposed to *commodity types for an entire site or region*). When a warehouse receives a request for replenishment, the appropriate warehouse personnel receive a notification on the DPAS Warehousing Home Page. Those personnel are able to review the request, and either approve or disapprove it.

# **Navigation**

MATERIEL MGMT > Replenishment > Review > Warehouse Replenishment Review Approve / Disapprove page

#### **Note**

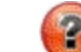

Some search fields provide **Intellisense i**, which is the automatic completion of a field entry in a software application.

The application displays a selectable word or phrase in that field, based on the input (that was previously entered), without having to completely type the entry.

This is identified by a lowercase italic  $\mathbf{I}$  preceding the field name.

## **Page Fields**

The following fields display on the Warehouse Replenishment Review Approve / Disapprove page. For more information on each field, select the appropriate [hyperlink](Hyperlink.htm).

### **Replenishment Search Criteria Grid**

[Stock](StockNumber.htm) Nbr  $\overline{\mathbf{i}}$  $LIN/TAMCN$ <sup>i</sup> **[Status](Status-Replenishment.htm)** Reportable [Commodity](ReportableCommodityType.htm) Type [Replenishment](ReplenishmentSource.htm) Source [Estbd](EstablishedDateFrom.htm) Dt From [Estbd](EstablishedDateTo.htm) Dt To

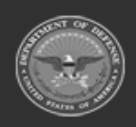

**— 1318 — — 29 Apr 2024 —**

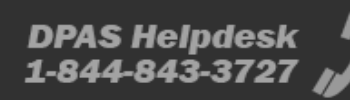

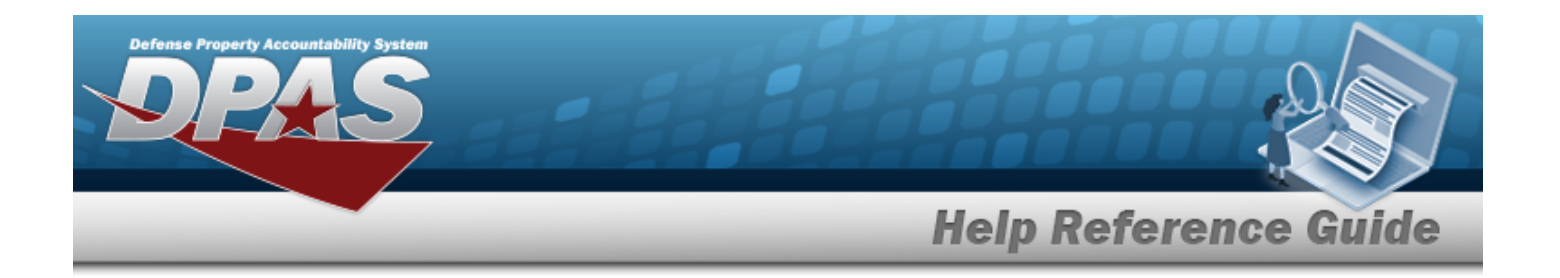

#### **Warehouse Replenishment Grid**

[Reference](ReferenceNumber.htm) Nbr [Stock](StockNumber.htm) Nbr Item [Desc](ItemDescription.htm) [Rqstd](RequestedQuantity.htm) Qty Pending [Approved](PendingApprovedQuantity.htm) Qty [Approved](ApprovedQuantity.htm) Qty [Avail](AvailableQty.htm) Qty [Transaction](TransactionAmount.htm) Amount [Source](Source.htm) Order [Status](OrderStatus.htm) Due In [Status](DueInStatus.htm) Rqd [Dlvry](ReqdDlvryDt.htm) Dt Last [Approved](LastApproved.htm)

#### **Optional**

[Size](Size.htm) [Color](Color.htm) Order [Status](OrderStatusCode.htm) Cd Due In [Status](DueInStatus.htm) Cd [Approval](ApprovalDate.htm) Dt [Catalog](CatalogReplenishmentStartDate.htm) Repln Start Dt [Catalog](CatalogReplenishmentEndDate.htm) Repln End Dt Days [Supply](DaysSupply.htm) [Doc](DocumentNumber.htm) Nbr [Due](DueInQty.htm) In Qty [Generation](GenerationMethod.htm) Method [Established](EstablishedByDateTime.htm) Dt/Tm [Established](EstablishedBy.htm) By Last [Transaction](LastTransactionDateTime.htm) Dt/Tm Last [Updated](LastUpdatedBy.htm) By [LIN/TAMCN](LINTAMCN.htm) [LIN/TAMCN](LINTAMCNDesc.htm) Desc [Max](MaximumOrderQuantity.htm) Ord Qty Max [Stock](MaximumStockQuantity.htm) Qty [Mgmt](ManagementCode.htm) Cd Min [Ord](MinimumOrderQuantity.htm) Qty Min [Stock](MinimumStockQuantity.htm) Qty Owning [DoDAAC](OwningDepartmentofDefenseActivityAddressCode.htm)

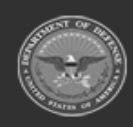

**— 1319 — — 29 Apr 2024 —**

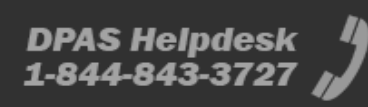

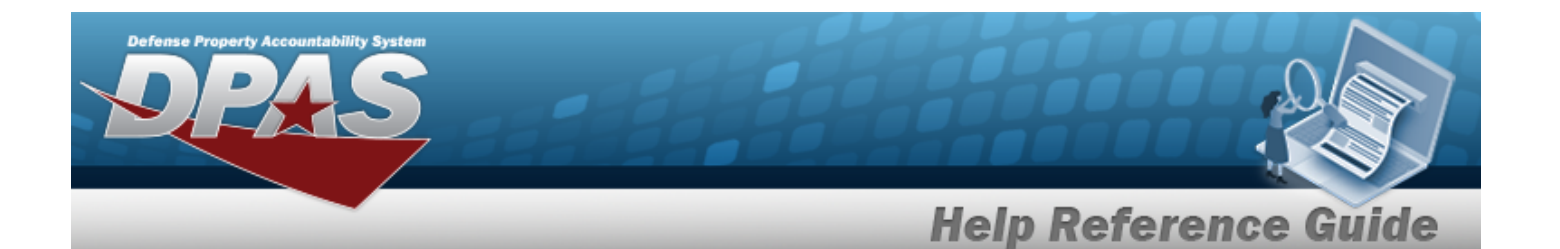

[Pgm](ProgramIdentifier.htm) Id [Remarks](Remarks.htm) [Reorder](ReorderMethod.htm) Method [Reorder](ReorderPoint.htm) Point Qty [Stocking](StockingUI.htm) UI [Stocking](StockingUnitPrice.htm) Unit Price [UI](UnitofIssue.htm) Unit [Price](UnitPrice.htm) [Warehouse](WarehouseReplenishmentStartDate.htm) Repln Start Dt [Warehouse](WarehouseReplenishmentEndDate.htm) Repln End Dt [Warehouse](WarehouseFrom.htm) From [Advice](AdviceCode.htm) Cd [Dist](DistributionCd.htm) Cd [Fund](FundCode.htm) Cd [Priority](PriorityCodeWH.htm) Cd [Signal](SignalCd.htm) Cd [Demand](DemandCode.htm) Cd [Doc](DocumentId.htm) Id Cd Media [Status](MediaStatusCd.htm) Cd [Prj](ProjectCode.htm) Cd [Supplementary](SuppAddress.htm) Address [RIC](RoutingIdentifierCode.htm)

#### **Warehouse Replenishment Record Detail Grid**

[Approval](ApprovalLevel.htm) Level Qty to [Approve](QtyToApprove.htm) [User](UserId.htm) Id [Approval](ApprovalDateTime.htm) Dt/Tm [Approved?](Approved.htm)

### **Procedures**

**DPAS Navigation Helpful Tips**

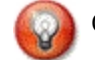

Click the following link to display [Warehouse](#page-3-0) Navigation Tips.

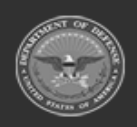

**— 1320 — — 29 Apr 2024 —**

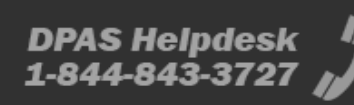

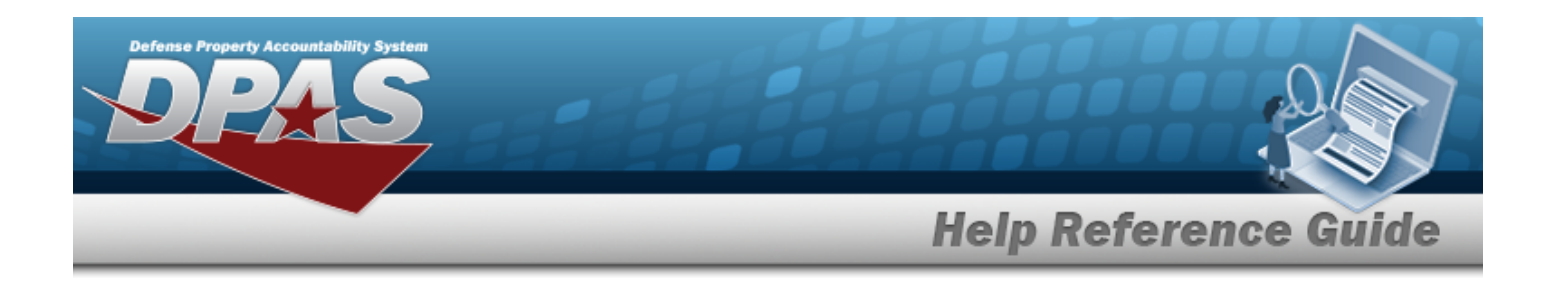

### **Search for a Replenishment Record**

*One or more of the Search Criteria fields can be entered to isolate the results. By default, all*

*records are displayed. Selecting at any point of this procedure returns all fields to the default "All" setting.*

- 1. In the Search Criteria box, narrow the results by entering one of the following optional fields:.
	- $\bullet$ Use  $\mathbf{i}$  or  $\Box$  to assist with the STOCK NBR entry.
	- Enter the LIN/TAMCN, using  $\mathbf{t}$  to assist with the entry.
	- Use  $\boxed{\cdot}$  to select the desired Status
		- PN Pending
		- UR Under Review
		- AP Approved
		- DN Denied
		- <sup>l</sup> ER External Review
		- PU Pending Update
		- PC Pending Cancel
		- CN Cancelled
	- Use **the select the desired Reportable Commodity Type** (including, but not limited to)
		- PG PERSONAL GEAR
		- CBRN CHEM BIO RAD NUC
		- **VEHICLES TRNSPORT VEHICLES**
		- **SI STOCK ITEMS**
		- FIELD GEAR FIELD GEAR
		- FOOTWEAR FOOTWEAR
		- CNTR GEAR CONTRACTOR GEAR

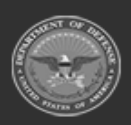

DPAS Helpdesk

1-844-843-372)

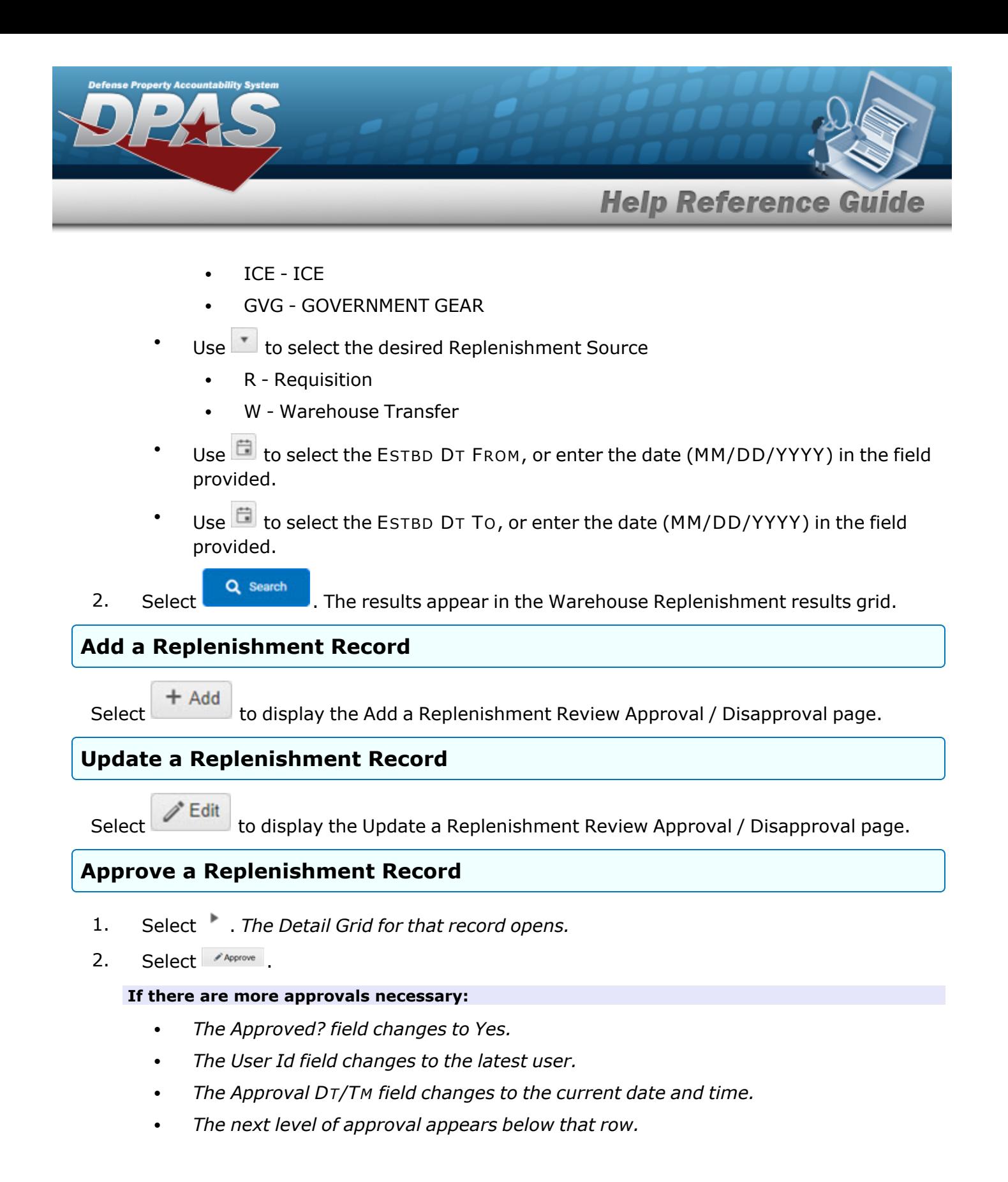

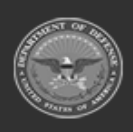

**— 1322 — — 29 Apr 2024 —**

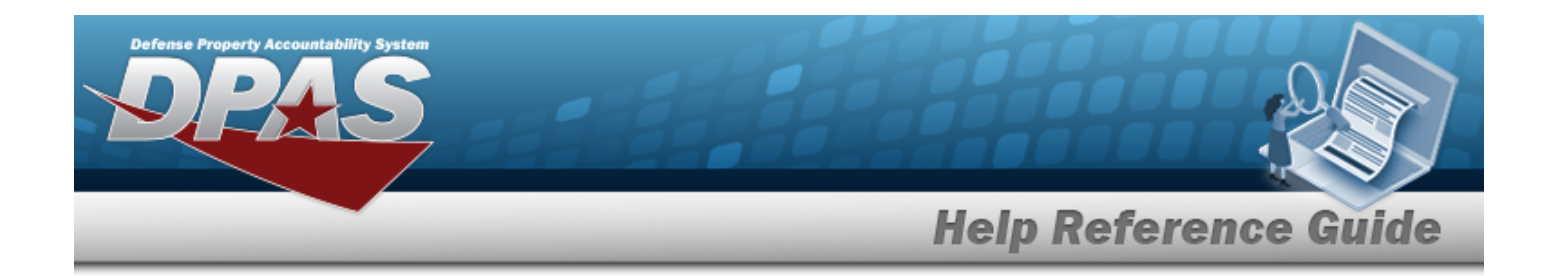

#### **If there are no more approvals necessary:**

- <sup>l</sup> *The entire record changes to Approved Status.*
- <sup>l</sup> *The record is removed from the grid.*

*To see the completed record, perform another search with "AP - Approved" in the Status field.*

#### **Deny a Replenishment Record**

- 1. Select . *The Detail Grid for that record opens.*
- 2. Select **XDeny**
- 3. *The Approved? field changes to No.*
- 4. *The entire record changes to Denied.*
- 5. *The record is removed from the grid.*

*To see the completed record, perform another search with "DN - Denied" in the Status field.*

#### **Delete a Replenishment Record**

Select **X** Delete to display the Delete a [Replenishment](#page-1308-0) Review Approval / Disapproval page.

### **Common Errors**

The table below provides a list of common errors and possible solutions. There may be more than one solution to a given error.

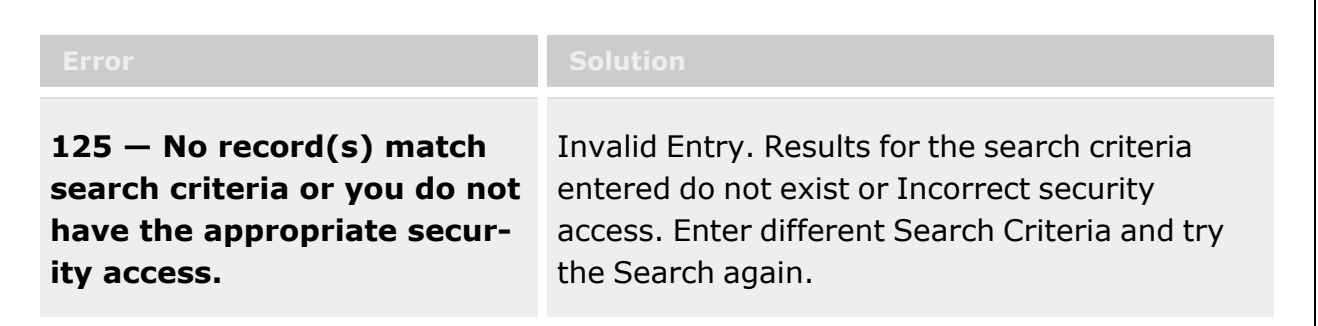

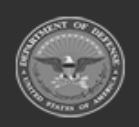

**— 1323 — — 29 Apr 2024 —**

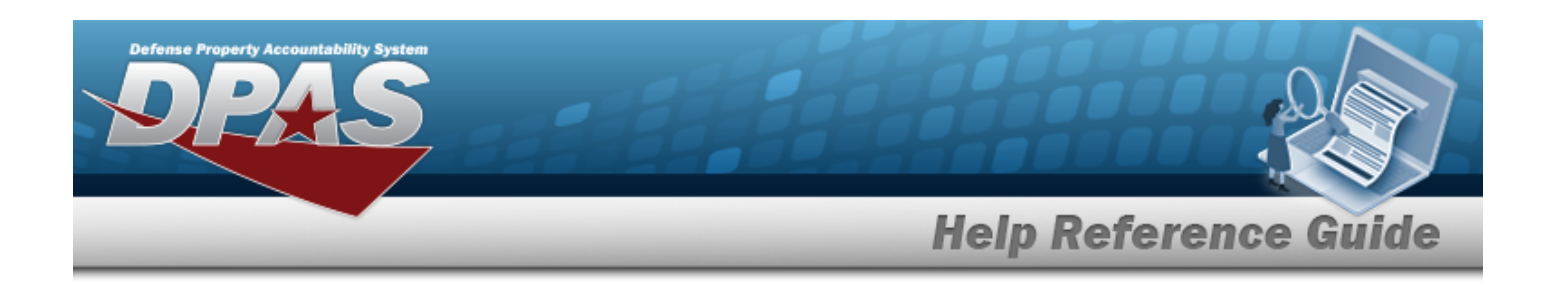

**2024 - Established DT From must be <= Established DT To.**

Invalid Date Entry. The ESTBD DT To field must be after or the same as the ESTBD DT FROM field. Re-enter the date.

# **Related Topics**

- Add a [Replenishment](#page-1301-0) For Review
- Update a [Replenishment](#page-1311-0) For Review
- Delete a [Replenishment](#page-1308-0) For Review
- [Replenishment](#page-1299-0) Request Overview

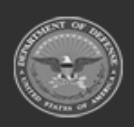

**— 1324 — — 29 Apr 2024 —**

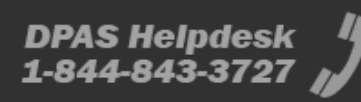

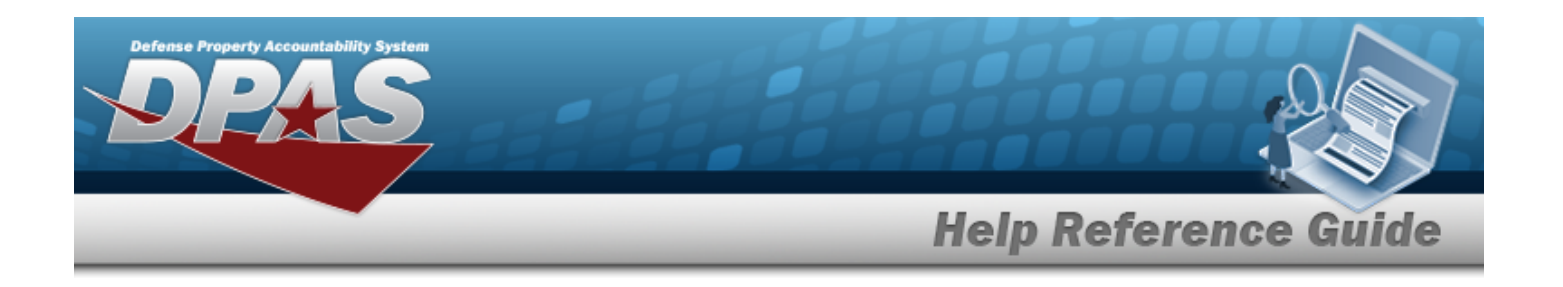

# **Physical Inventory**

## **Overview**

The Warehouse Management module Physical Inventory process provides the ability to manage, conduct, and reconcile physical inventory in a warehouse. This process maintains an accurate counts of equipment, shortages, and deficiencies.

**Managing** a physical inventory includes creating, updating, deleting, and canceling a physical inventory request.

**Conducting** the physical inventory is completed either manually or with a DPAS supported tethered scanner (AIT).

**Reconciling** the physical inventory reports any discrepancies between the inventory that was counted and the system expectation of the inventory quantities. This way a decision is made about what to do about overages and shortages discovered in an inventory. The physical inventory types include:

- All STOCK NBRS within a Warehouse
- All STOCK NBRS within a Facility(s)
- All STOCK NBRS within a Zone(s)
- All STOCK NBRS within a Location(s)
- All STOCK NBRS associated with a specific Inventory Segment Code
- Any subset (or combination of subsets) of criteria within a Warehouse or Facility by:
	- $\degree$  Reportable Commodity Type(s) (or `All' Reportable Commodity Types)
	- LIN/TAMCN(s) (or `All'LIN/TAMCNs)
	- **STOCK NBR(S) (or 'All' STOCK NBRS)**
	- <sup>o</sup> CONDITION CD(s) (or 'All' CONDITION CDs)
	- Location(s) (or `All' Locations)
	- <sup>o</sup> CONTAINER ID(s) (or 'All'/'No' CONTAINER IDs)
	- <sup>o</sup> Owning DODAAC(s) (or 'All' Owning DODAACs)
	- <sup>o</sup> PRJ CD(s) (or 'All' PRJ CDs)

#### **Note**

Some search fields provide **Intellisense i**, which is the automatic completion of a field entry in a software application.

The application displays a selectable word or phrase in that field, based on the input (that was previously entered), without having to completely type the entry.

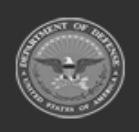

**— 1325 — — 29 Apr 2024 —**

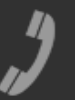

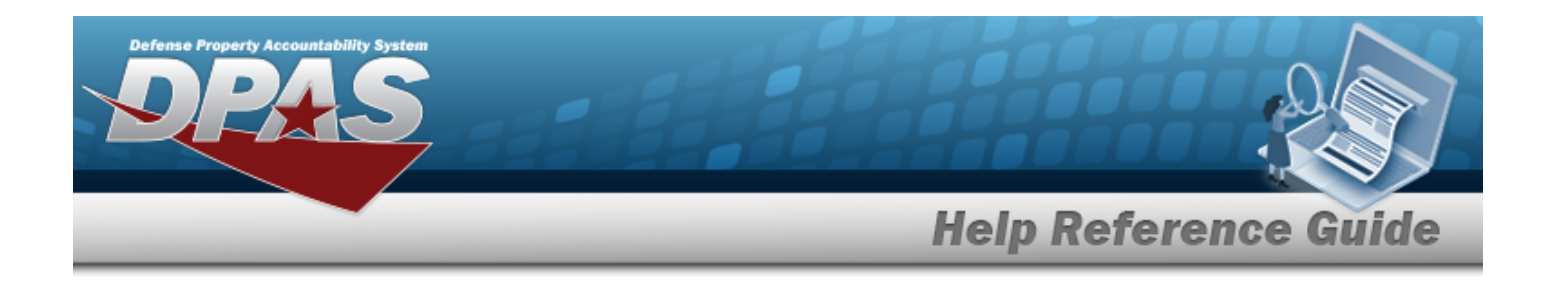

This is identified by a lowercase italic  $\mathbf{I}$  preceding the field name.

# **Navigation**

MATERIEL MGMT > Physical Inventory > Manage Physical Inventory page

## **Page Fields**

The following fields display on the **Manage Physical Inventory** page. For more information on each field, select the appropriate [hyperlink](Hyperlink.htm).

#### **Search Criteria**

[Physical](PhysicalInventoryNumber.htm) Inv Nbr  $\overline{\textbf{t}}$ [Facility/Facilities](FacilityFacilities.htm) Reportable [Commodity](ReportableCommodityType.htm) Type(s) [Physical](PhysicalInventoryStatus.htm) Inv Status Inv [Release](InvReleaseType.htm) Type Cost [Center](CostCenter.htm) [Scheduled](ScheduledStartDateFrom.htm) Start Dt From [Scheduled](ScheduledStartDateTo.htm) Start Dt To Expected [Completion](ExpectedCompletionDateFrom.htm) Dt From Expected [Completion](ExpectedCompletionDateTo.htm) Dt To Display All [Statuses](DisplayAllStatuses.htm)

#### **Manage Physical Inventory**

[Physical](PhysicalInventoryNumber.htm) Inv Nbr ICP [Physical](InventoryControlPointPhysicalInventoryNumber.htm) Inv Nbr Stock [Nbr\(s\)](StockNbrsPhysicalInventory.htm) [Facility/Facilities](FacilityFacilities.htm) [Zone\(s\)](Zone.htm) [Location](Location.htm) Reportable [Commodity](ReportableCommodityType.htm) Type(s) [Condition](ConditionCode.htm) Cd(s) Inv [Type](InvType.htm) Inv [Execution](InvExecutionType.htm) Type Inv [Segment](InvSegmentCd.htm) Cd Cost [Center](CostCenter.htm)

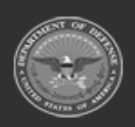

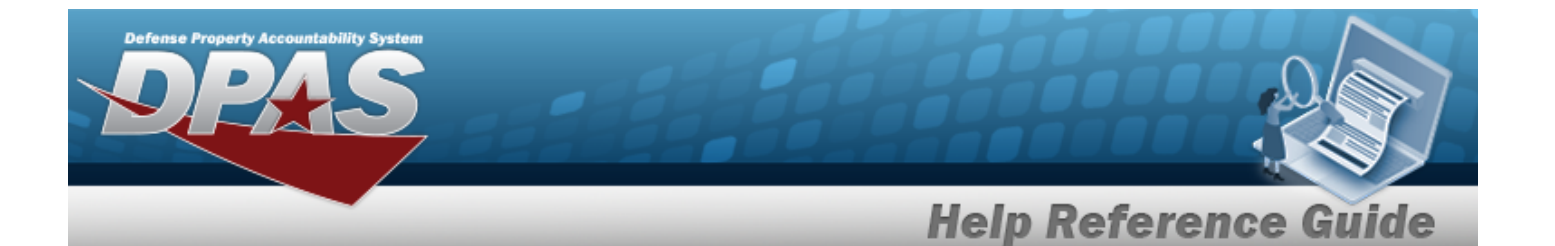

Inv [Release](InvReleaseType.htm) Type [Scheduled](ScheduledStartDateFrom.htm) Start Dt Expected [Completion](ExpectedCompletionDateTo.htm) Dt [Physical](PhysicalInventoryStatus.htm) Inv Status [Personnel](Personnel.htm)

#### **Optional**

[Interface](InterfaceSystemCode.htm) System Code [Logistics](LogisticsProgram.htm) Program [Request](RequestType.htm) Type [Region](Region.htm) **[Site](Site.htm)** [Warehouse](WarehouseName.htm) [Program](ProgramIdentifier.htm) Id [Established](EstablishedByDateTime.htm) By Dt/Tm [Established](EstablishedBy.htm) By Last [Transaction](LastTransactionDateTime.htm) Dt/Tm Last [Updated](LastUpdatedBy.htm) By

#### **Manage Physical Inventory – Details Grid**

[Physical](PhysicalInventoryNumber.htm) Inv Nbr Stock [Nbr\(s\)](StockNbrsPhysicalInventory.htm) [Sequence](SequenceNumber.htm) Nbr [Personnel](Personnel.htm) Owning [DoDAAC](OwningDepartmentofDefenseActivityAddressCode.htm) [Prj](ProjectCode.htm) Cd [Physical](PhysicalInventoryStatus.htm) Inv Status

### **Procedures**

**DPAS Navigation Helpful Tips**

Click the following link to display [Warehouse](#page-3-0) Navigation Tips.

#### **Search for a Physical Inventory**

*One or more of the Search Criteria fields can be entered to isolate the results. By default, all*

*Inventories are displayed. Selecting at any point of this procedure returns all fields to*

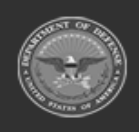

**— 1327 — — 29 Apr 2024 —**

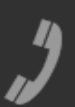

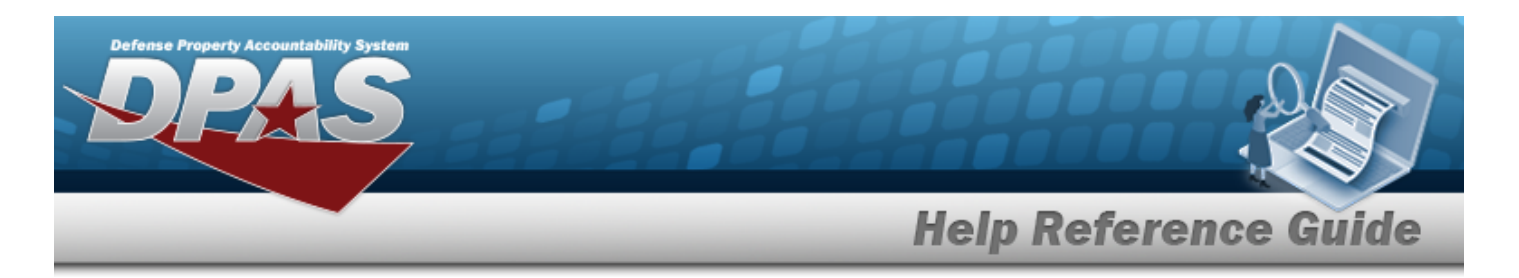

#### *the default "All" setting.*

- 1. In the Search Criteria box, narrow the results by entering one of the following optional fields:.
	- Enter the Physical INV NBR, using  $\mathbf{t}$  to assist with the entry.
	- Select the Facility / [Facilities](FacilityName.htm) field to choose the desired facility/facilities from the list.
	- Select the Reportable [Commodity](ReportableCommodityType.htm) Type(s) field to choose the desired type(s) from the list.
	- Use  $\mathbf{t}$  to select the [Physical](PhysicalInventoryStatus.htm) Inv Status.
	- Use  $\mathbb{I}$  to select the Inv [Release](InvReleaseType.htm) Type.
	- Use  $\mathbb{R}$  to select the [Cost](CostCenter.htm) Ctr.
	- Use to select the Scheduled START DT From date, or enter the date (MM/DD/YYYY) in the field provided.
	- Use **th** to select the Scheduled START DT To date, or enter the date (MM/DD/YYYY) in the field provided.
	- Use  $\Box$  to select the Expected Completion DT From date, or enter the date (MM/DD/YYYY) in the field provided.
	- Use  $\boxed{\Box}$  to select the Expected Completion DT To date, or enter the date (MM/DD/YYYY) in the field provided.
	- Select the Display All Statuses  $\Box$  to view all records.
- 

2. Select **the set of select to display results in the grid below.** 

### **Add an Inventory**

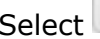

to display the **Add Physical [Inventory](#page-1330-0)** pop-up window.

### **Update an Inventory**

 $+$  Add

Q Search

Select to display the **Update Physical [Inventory](#page-1371-0)** pop-up window.

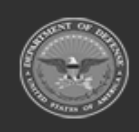

**— 1328 — — 29 Apr 2024 —**

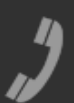

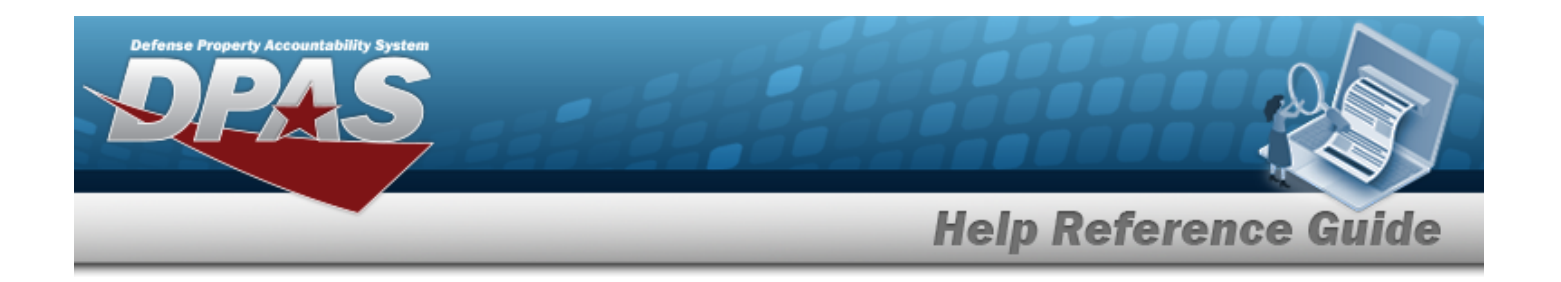

#### **Assign a Physical Inventory to Personnel**

*Selecting at any point of this procedure removes all revisions and closes the pop-up window.*

- 1. Select to the left of the desired inventory.
- 2. Select . *The Assign Physical Inventory pop-up window displays.*
- 3. *The COST CTR field is read only and cannot be edited.*
- 4. Use to select the Personnel.

#### **Note**

The only personnel displayed are associated with the assigned Cost Center. If the desired personnel are not available for selection, either affiliate the personnel with the listed Cost Center, or recreate the Inventory record with a different Cost Center.

- 
- 5. Select to complete the transaction. *The Assign Physical Inventory pop-up window closes, and the assigned personnel is listed.*

#### **Conduct an Inventory**

- 1. Select next to the desired inventory record. *The Manage Physical Inventory – Details Grid appears.*
- Conduct

2. Select to display the **Conduct Physical [Inventory](#page-1354-0)** pop-up window.

#### **Cancel a Physical Inventory**

Select to display the **Cancel Physical [Inventory](#page-1352-0)** pop-up window.

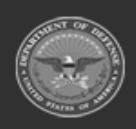

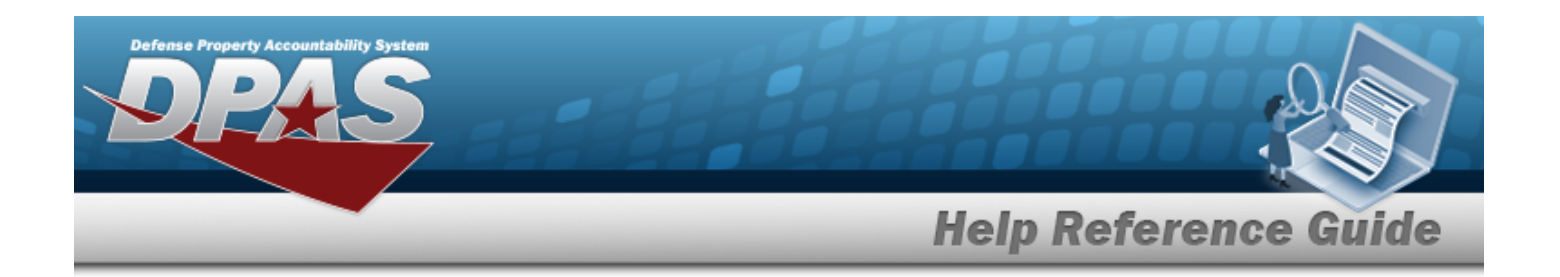

#### **Reconcile an Inventory**

- 1. Select next to the desired inventory record. *The Manage Physical Inventory – Details Grid appears.*
- 2. Select Reconcile to display the **Reconcile Physical [Inventory](#page-1365-0)** pop-up window.

#### **Delete an Inventory**

Select to display the **Delete Physical [Inventory](#page-1363-0)** pop-up window.

### **Common Errors**

The table below provides a list of common errors and possible solutions. There may be more than one solution to a given error.

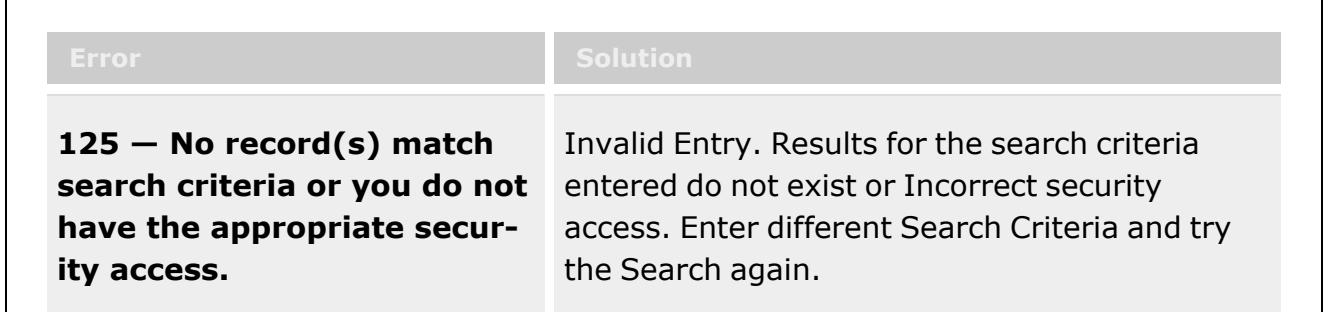

# **Related Topics**

- Add a Physical [Inventory](#page-1330-0)
- Update a Physical [Inventory](#page-1371-0)
- Conduct a Physical [Inventory](#page-1354-0)
- Reconcile a Physical [Inventory](#page-1365-0)
- Cancel a Physical [Inventory](#page-1352-0)
- Delete a Physical [Inventory](#page-1363-0)

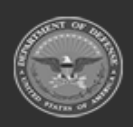

**— 1330 — — 29 Apr 2024 —**

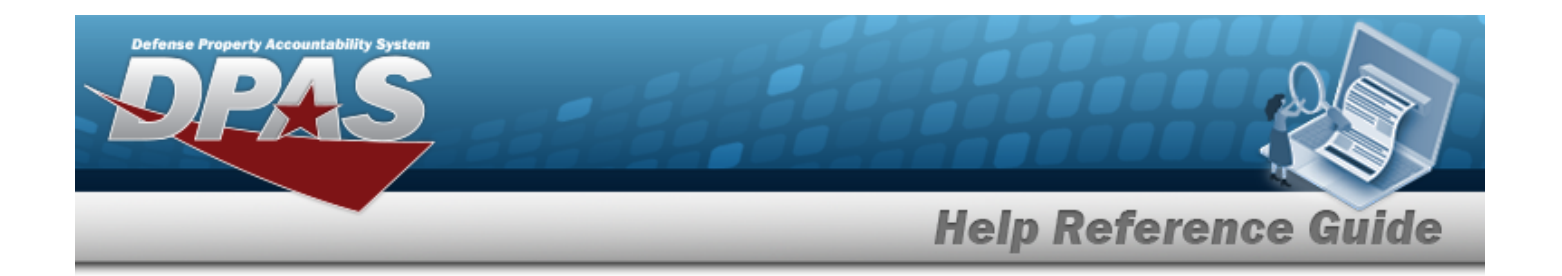

# <span id="page-1330-0"></span>**Add a Physical Inventory**

## **Overview**

The Physical Inventory Add process provides the ability to create a physical count of all assets in a warehouse. The inventory is recorded into the Warehouse system through the "Inventory..." wizard.

There are many distinct aspects of a physical inventory:

#### **Three types (methods of counting):**

- **PIV** Physical Inventory Visible — The personnel conducting the inventory *can* reference the on hand quantity from the Warehouse
- **PIB** Physical Inventory Blind — The personnel conducting the inventory *cannot* reference the on hand quantity from the Warehouse
- **SVY** Survey — The personnel conducting the inventory is totally outside the Physical Inventory process

#### **Two executions (ways to count):**

- **MAN** Manual Inventory — The personnel conducting the inventory is using a pad and paper
- **AIT** AIT Inventory — The personnel conducting the inventory is using a PDCD

### **Three modes (what to count):**

- **SEG** Inventory Segment Code — Sorts by Segment Codes (assigned to Stock Item entries at the Stock Number level)
- **STK** Stock Number — Sorts by a specific LIN/TAMCN, STOCK NBR, Facility, Zone, Location and/or CONTAINER ID
- <sup>l</sup> **LOC** Location
	- Sorts by a specific Facility, Zone, Location and/or CONTAINER ID

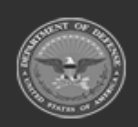

**— 1331 — — 29 Apr 2024 —**

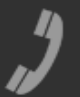

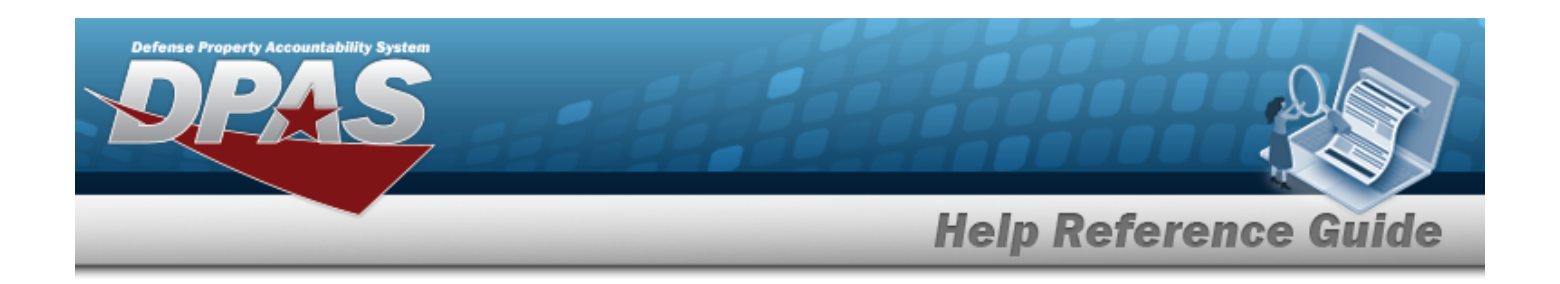

#### **Note**

Some search fields provide **Intellisense i**, which is the automatic completion of a field entry in a software application.

The application displays a selectable word or phrase in that field, based on the input (that was previously entered), without having to completely type the entry.

This is identified by a lowercase italic  $\mathbf{i}$  preceding the field name.

# **Navigation**

MATERIEL MGMT > Physical Inventory >  $+$  Add  $+$  Add Physical Inventory pop-up window

## **Page Fields**

The following fields display on the **Add Physical Inventory** pop-up window. For more information on each field, select the appropriate [hyperlink.](Hyperlink.htm)

### **Instructions**

The table below provides the list of instructions.

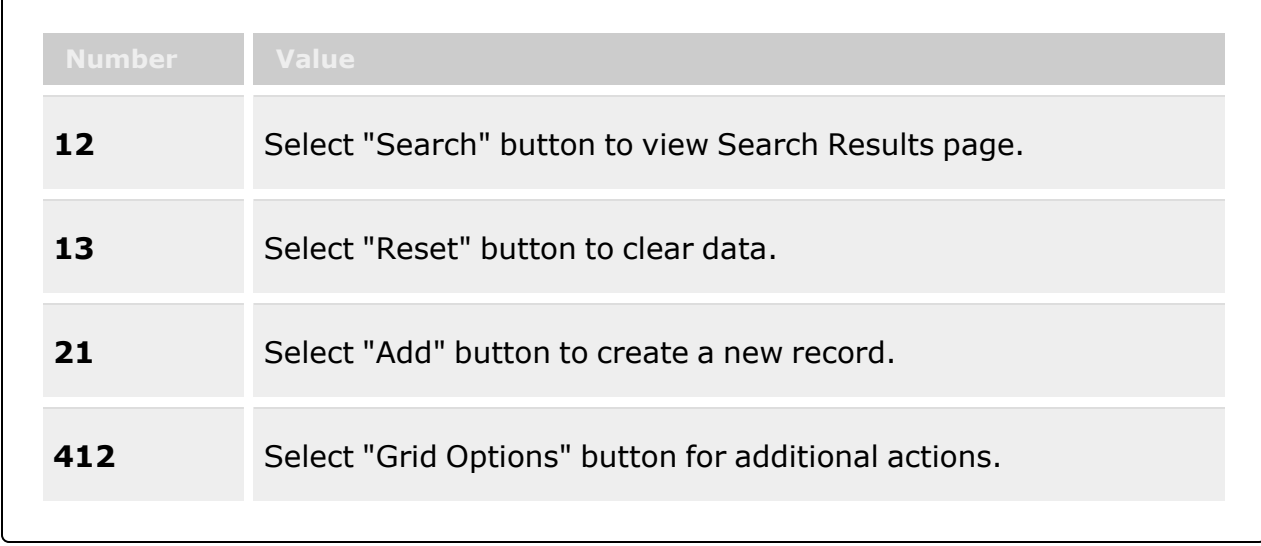

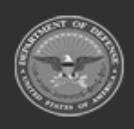

**— 1332 — — 29 Apr 2024 —**

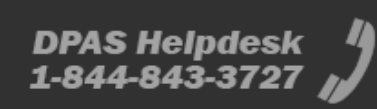
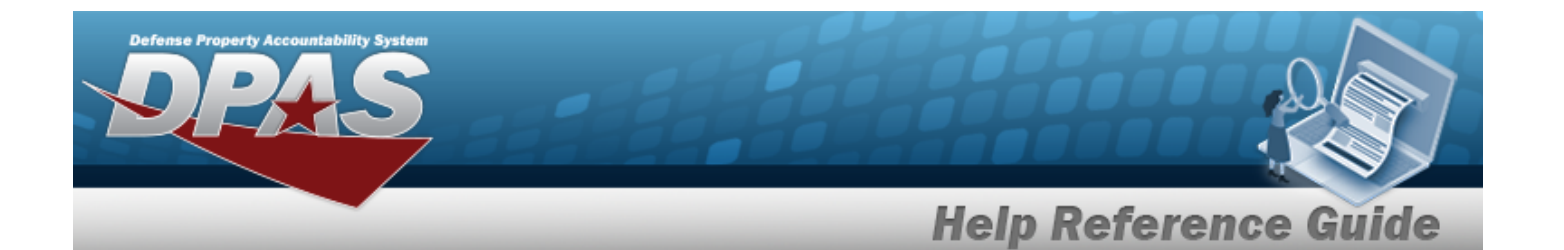

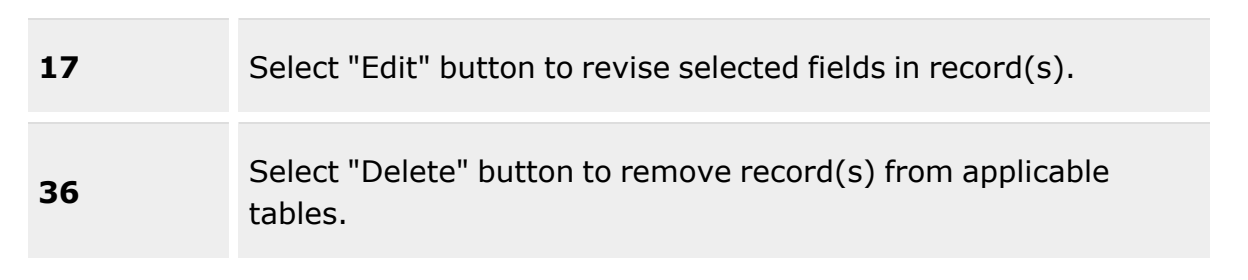

### **Add Physical Inventory**

Inv [Type](InvType.htm) \* Inv [Execution](InvExecutionType.htm) Type \* Inv [Mode](InvMode.htm) \*

#### **Page 1a Inventory Segment Code**

Inv [Segment](InvSegmentCd.htm) Cd

#### **Page 1a Stock Number**

 $LIN/TAMCN$ <sup>i</sup> Stock [Nbr\(s\)](StockNumber.htm)

#### **Page 2**

[Facility/Facilities](FacilityFacilities.htm) [Zone\(s\)](Zone.htm)

[Location](Location.htm)  $\mathbf{i}$ 

[Container](ContainerId.htm) ID  $\boldsymbol{i}$ 

#### **Page 3**

[Condition](ConditionCode.htm) Cd(s) Owning [DoDAAC](OwningDepartmentofDefenseActivityAddressCode.htm) [Prj](ProjectCode.htm) Cd Reportable [Commodity](ReportableCommodityType.htm) Type(s)

#### **Page 4**

Inv [Release](InvReleaseType.htm) Type \* [Scheduled](ScheduledStartDateFrom.htm) Start Dt Expected [Completion](ExpectedCompletionDateTo.htm) Dt Add / Edit [Remarks](Add - Edit Remarks.htm)

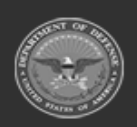

**— 1333 — — 29 Apr 2024 —**

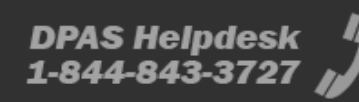

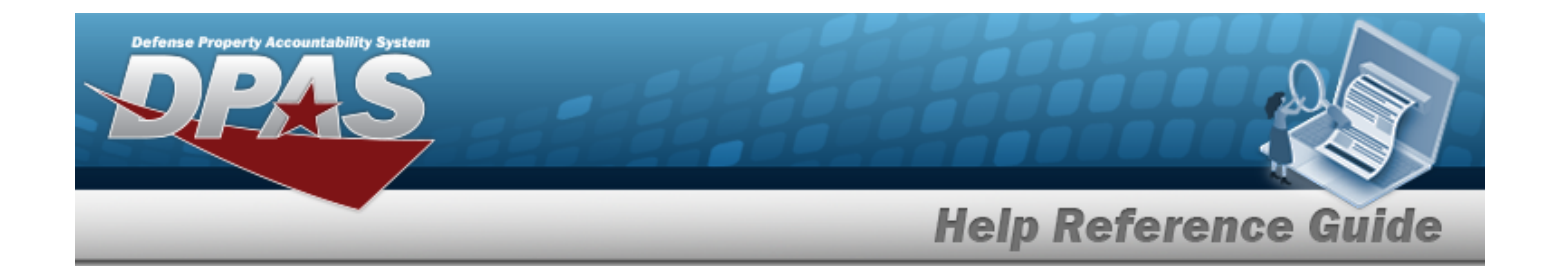

#### **Page 5**

Cost [Center](CostCenter.htm) Split into multiple [inventories?](SplitIntoMultipleInventories.htm) Split [Count](SplitCount.htm) \* [Personnel](Personnel.htm)

(\*) Asterisk identifies mandatory fields.

### **Procedures**

**DPAS Navigation Helpful Tips**

Click the following link to display [Warehouse](#page-3-0) Navigation Tips.

### **Add a Physical Inventory — Visible**

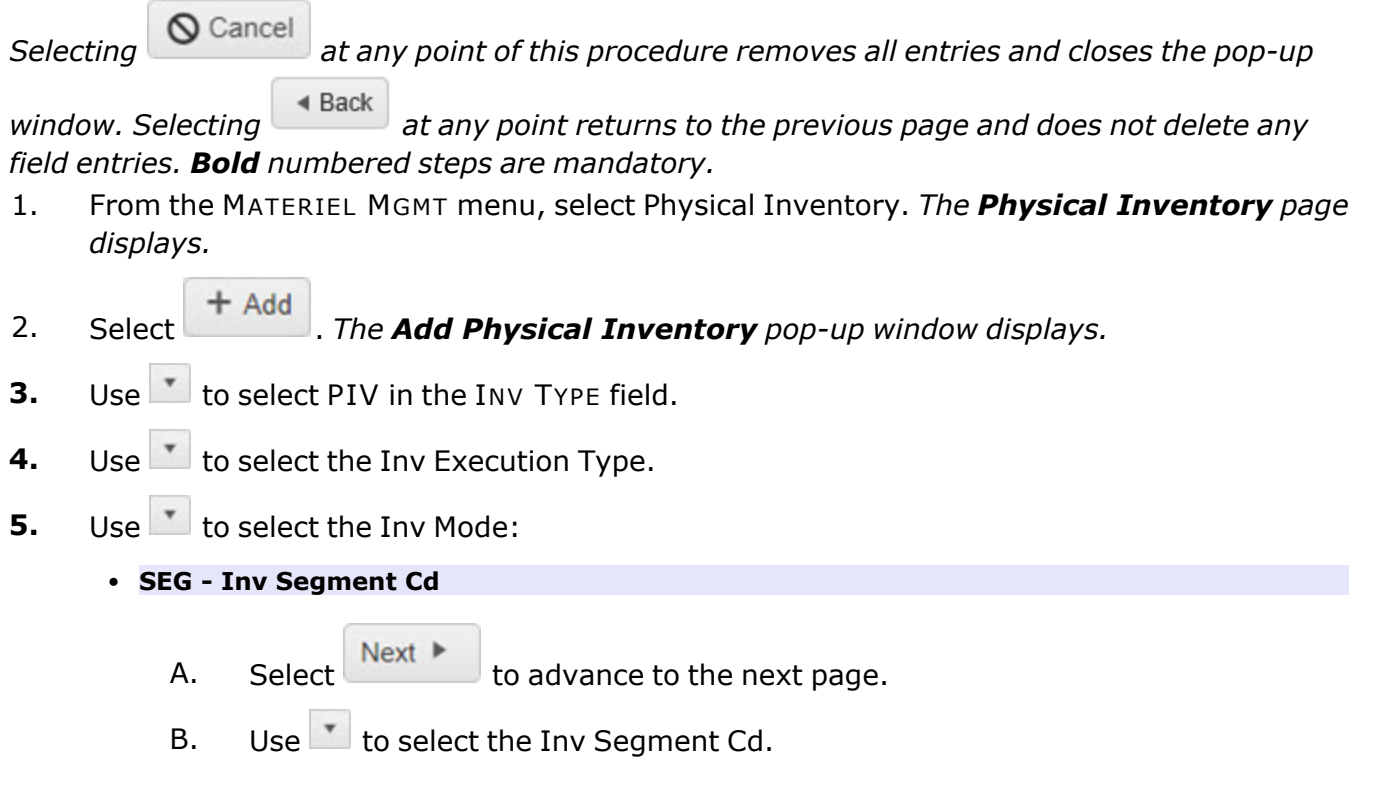

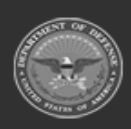

**— 1334 — — 29 Apr 2024 —**

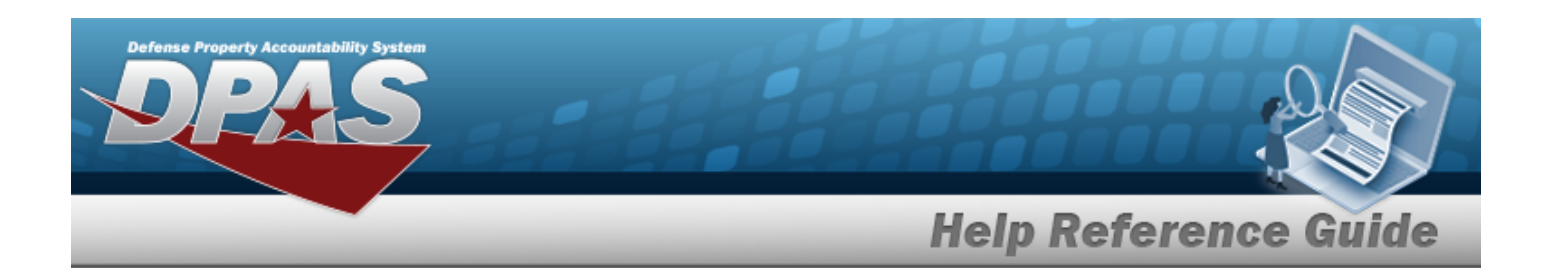

- C. Select  $\begin{array}{c} \n\text{Next} \\
\end{array}$  to advance to the next page.
- D. Select the Facility / [Facilities](FacilityName.htm) field, and choose the desired facility from the list.
- E. Select the [Zone\(s\)](Zone.htm) field, and choose the desired zone from the list.
- F. Use  $\mathbf{i}$  or  $\Box$  to assist with the Location entry. This is a 20 alphanumeric char*acter field.*

[Location](#page-2226-0) Browse help

G. Use **1** or the assist with the CONTAINER ID entry. *This is a 20 alphanumeric character field.*

Container [Identification](#page-2164-0) Browse help

 $Next$   $\blacktriangleright$ 

- H. Select  $\begin{array}{c} \bullet \end{array}$  to advance to the next page.
- I. Select the Cond [Cd\(s\)](ConditionCode.htm) field, and choose the desired code from the list.
- J. Use  $\mathbb{I}$  to select the Owning [DoDAAC](OwningDepartmentofDefenseActivityAddressCode.htm).
- K. Use  $\overline{f}$  to select the Prj [Cd.](ProjectCode.htm)
- L. Select the Reportable [Commodity](ReportableCommodityType.htm) Type(s) field, and choose the desired type(s) from the list.
- M. Select  $\overline{\phantom{a}}$  Next  $\overline{\phantom{a}}$  to advance to the next page.
- **N.** Use  $\bullet$  to select the Inv [Release](InvReleaseType.htm) Type.
	- <sup>o</sup> *When "PLN - Planned Only" is selected, the SCHEDULED START DT and EXPECTED COMPLETION DT fields cannot be entered.*
	- <sup>o</sup> *When "IRL - Immediate Release" is selected, the* EXPECTED COMPLETION DT *field cannot be entered.*
- O. Use  $\Box$  to select the SCHEDULED START DT, or enter the date (MM/DD/YYYY) in the field provided.
- P. Use  $\Box$  to select the EXPECTED COMPLETION DT, or enter the date (MM/DD/YYYY) in the field provided.

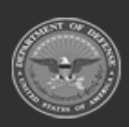

**— 1335 — — 29 Apr 2024 —**

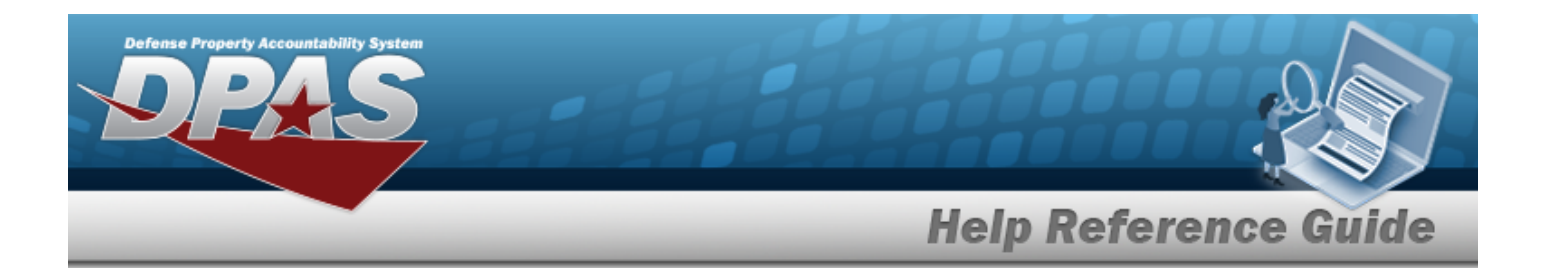

- Q. Select the Add/Edit Remarks [hyperlink](Hyperlink.htm) to provide additional information. *The Remarks and History Remarks fields appear.*
	- a. Enter comments in the Remarks field. *This is a 1024 alphanumeric character field.*
	- b. Enter comments in the History Remarks field. *This is a 1024 alphanumeric character field.*
- R. Select  $\begin{array}{c} \n\text{Next} \\
\end{array}$  to advance to the next page.
- S. Use to select the [Cost](CostCenter.htm) Ctr. *This field is mandatory when the INV RELEASE TYPE is "IRL - Immediate Release" or "SAR - Scheduled Auto Release."*
- T. Use  $\mathbf{I}$  to answer the Split into multiple [inventories?](SplitIntoMultipleInventories.htm) question.

When "Yes" is selected for the Split into multiple inventories? field, the

Split Count field appears and is defaulted at '2'. Use  $\left| \bullet \right|$  in the Split Count field to choose how many times the inventory is split.

- U. Select the [Personnel](Personnel.htm) field, and choose the desired personnel from the list. *This field is available when a Cost Center is selected.*
- Add V. Select . *The Add Physical Inventory pop-up window closes, and the new inventory record is at the top of the Manage Physical Inventory grid, highlighted in green.*
- <sup>l</sup> **STK - Stock Nbr**
	- A. Select  $\begin{array}{c} \n\text{Next} \\
	\end{array}$  to advance to the next page.
	- B. Use **i** or the assist with the LIN/TAMCN entry. *This is a 10 alphanumeric character field.*
	- C. Enter the STOCK NBR, or use the browse for the entry. This is a 15 alpha*numeric character field.*

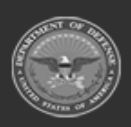

**— 1336 — — 29 Apr 2024 —**

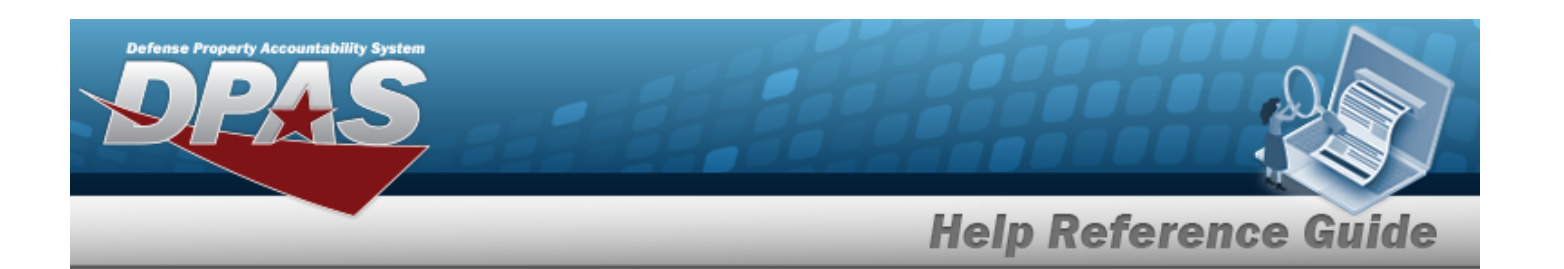

- D. Select  $\begin{array}{c} \n\text{Next} \\
\end{array}$  to advance to the next page.
- E. Select the Facility / [Facilities](FacilityName.htm) field, and choose the desired facility from the list.
- F. Select the [Zone\(s\)](Zone.htm) field, and choose the desired zone from the list.
- G. Use **1** or the assist with the Location entry. *This is a 20 alphanumeric character field.*

[Location](#page-2226-0) Browse help

H. Use  $\mathbf{1}$  or  $\Box$  to assist with the CONTAINER ID entry. *This is a 20 alphanumeric character field.*

Container [Identification](#page-2164-0) Browse help

 $Next$   $\blacktriangleright$ 

- I. Select  $\frac{1}{\sqrt{1-\frac{1}{\sqrt{1-\frac{$
- J. Select the Cond [Cd\(s\)](ConditionCode.htm) field, and choose the desired code from the list.
- K. Use  $\mathbb{R}$  to select the Owning [DoDAAC](OwningDepartmentofDefenseActivityAddressCode.htm).
- L. Use  $\overline{\phantom{a}}$  to select the Prj [Cd.](ProjectCode.htm)
- M. Select the Reportable [Commodity](ReportableCommodityType.htm) Type(s) field, and choose the desired type(s) from the list.
- N. Select  $\begin{array}{c} \n\text{Next} \\
\end{array}$  to advance to the next page.
- **O.** Use to select the Inv [Release](InvReleaseType.htm) Type.
	- <sup>o</sup> *When "PLN - Planned Only" is selected, the SCHEDULED START DT and EXPECTED COMPLETION DT fields cannot be entered.*
	- <sup>o</sup> *When "IRL - Immediate Release" is selected, the*EXPECTED COMPLETION DT *field cannot be entered.*
- P. Use  $\Box$  to select the SCHEDULED START DT, or enter the date (MM/DD/YYYY) in the field provided.
- Q. Use  $\Box$  to select the EXPECTED COMPLETION DT, or enter the date (MM/DD/YYYY) in the field provided.

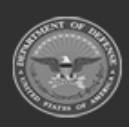

**— 1337 — — 29 Apr 2024 —**

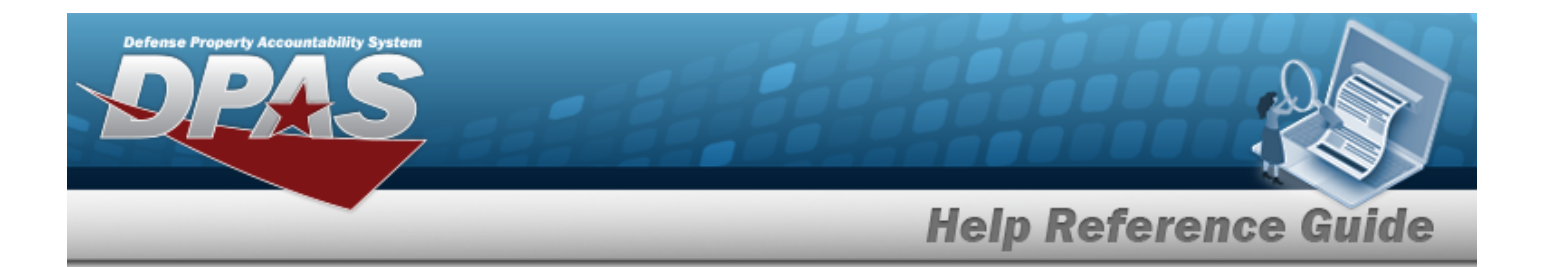

- R. Select the Add/Edit Remarks [hyperlink](Hyperlink.htm) to provide additional information. *The Remarks and History Remarks fields appear.*
	- a. Enter comments in the Remarks field. *This is a 1024 alphanumeric character field.*
	- b. Enter comments in the History Remarks field. *This is a 1024 alphanumeric character field.*
- S. Select  $\begin{array}{c} \n\text{Next} \\
\end{array}$  to advance to the next page.
- T. Use to select the [Cost](CostCenter.htm) Ctr. *This field is mandatory when the INV RELEASE TYPE is "IRL - Immediate Release" or "SAR - Scheduled Auto Release."*
- U. Use  $\mathbf{I}$  to answer the Split into multiple [inventories?](SplitIntoMultipleInventories.htm) question.

When "Yes" is selected for the Split into multiple inventories? field, the

Split Count field appears and is defaulted at '2'. Use in the Split Count field to choose how many times the inventory is split.

- V. Select the [Personnel](Personnel.htm) field, and choose the desired personnel from the list. *This field is available when a Cost Center is selected.*
- Add W. Select **Communist 2008**. The **Add Physical Inventory** pop-up window closes, and the *new inventory record is at the top of the Manage Physical Inventory grid, highlighted in green.*
- <sup>l</sup> **LOC - Location** 
	- A. Select  $\begin{array}{c} \n\text{Next} \\
	\end{array}$  to advance to the next page.
	- B. Select the Facility / [Facilities](FacilityName.htm) field, and choose the desired facility from the list.
	- C. Select the [Zone\(s\)](Zone.htm) field, and choose the desired zone from the list.
	- D. Use **t** or the assist with the Location entry. *This is a 20 alphanumeric character field.*

[Location](#page-2226-0) Browse help

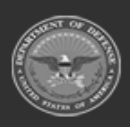

**— 1338 — — 29 Apr 2024 —**

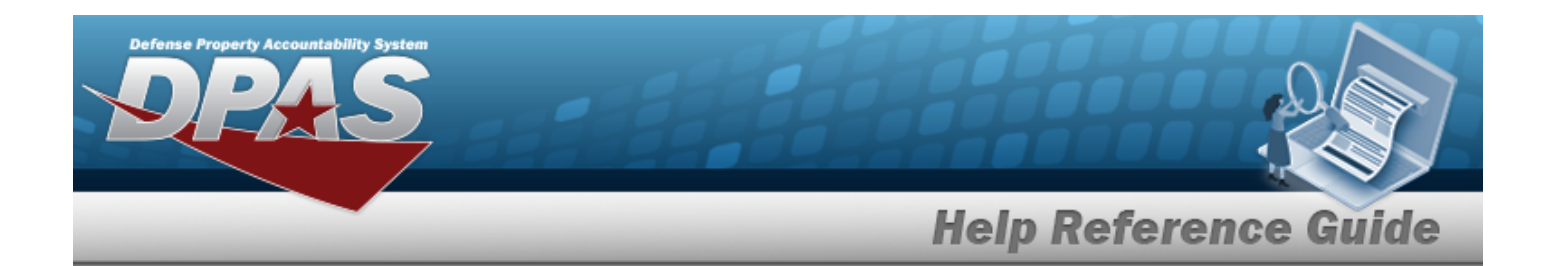

E. Use  $\vec{i}$  or  $\vec{j}$  to assist with the CONTAINER ID entry. *This is a 20 alphanumeric character field.*

Container [Identification](#page-2164-0) Browse help

F. Select  $\begin{array}{c} \mathsf{Next} \blacktriangleright \end{array}$  to advance to the next page.

- **G.** Use to select the Inv [Release](InvReleaseType.htm) Type.
	- <sup>o</sup> *When "PLN - Planned Only" is selected, the SCHEDULED START DT and EXPECTED COMPLETION DT fields cannot be entered.*
	- <sup>o</sup> *When "IRL - Immediate Release" is selected, the*EXPECTED COMPLETION DT *field cannot be entered.*
- H. Use  $\Box$  to select the SCHEDULED START DT, or enter the date (MM/DD/YYYY) in the field provided.
- I. Use **the select the EXPECTED COMPLETION DT, or enter the date** (MM/DD/YYYY) in the field provided.
- J. Select the Add/Edit Remarks [hyperlink](Hyperlink.htm) to provide additional information. *The Remarks and History Remarks fields appear.*
	- a. Enter comments in the Remarks field. *This is a 1024 alphanumeric character field.*
	- b. Enter comments in the History Remarks field. *This is a 1024 alphanumeric character field.*
	- $Next$

 $K.$  Select  $\begin{array}{c} \bullet \end{array}$  to advance to the next page.

- L. Use to select the [Cost](CostCenter.htm) Ctr. *This field is mandatory when the INV RELEASE TYPE is "IRL - Immediate Release" or "SAR - Scheduled Auto Release."*
- M. Use  $\mathbb{R}$  to answer the Split into multiple [inventories?](SplitIntoMultipleInventories.htm) question.

### **Attention** Λ

When "Yes" is selected for the Split into multiple inventories? field, the

Split Count field appears and is defaulted at '2'. Use  $\Box$  in the Split Count field to choose how many times the inventory is split.

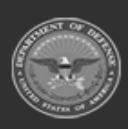

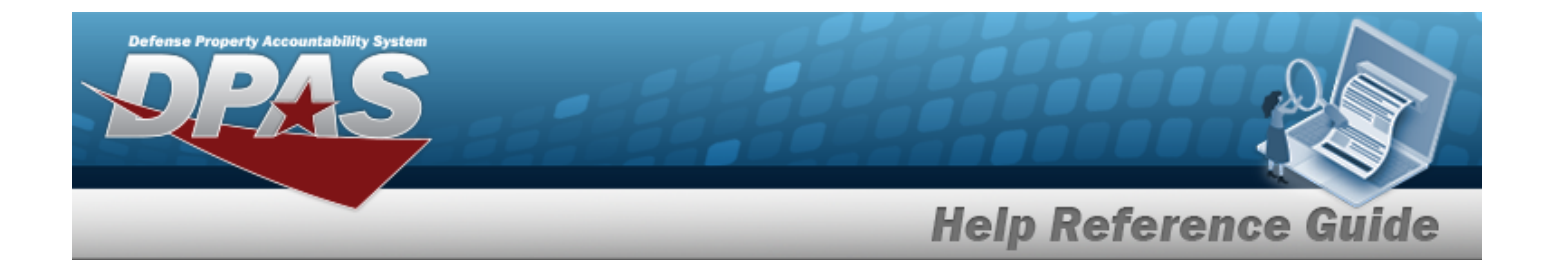

- N. Select the [Personnel](Personnel.htm) field, and choose the desired personnel from the list. *This field is available when a Cost Center is selected.*
- Add O. Select . *The Add Physical Inventory pop-up window closes, and the new inventory record is at the top of the Manage Physical Inventory grid, highlighted in green.*

### **Add a Physical Inventory — Blind**

*Selecting at any point of this procedure removes all entries and closes the pop-up window. Selecting at any point returns to the previous page and does not delete any field entries. Bold numbered steps are mandatory.*

- 1. Select . *The Add Physical Inventory pop-up window displays. All fields are mandatory.*
- **2.** Use to select PIB in the INV TYPE field.
- **3.** Use to select the Inv [Execution](InvExecutionType.htm) Type.
- **4.** Use to select the Inv [Mode:](InvMode.htm)
	- <sup>l</sup> **SEG - Inv Segment Cd**
		- Next  $\triangleright$ A. Select  $\begin{bmatrix} 1 & 1 & 1 \\ 1 & 1 & 1 \end{bmatrix}$  to advance to the next page.
		- B. Use  $\overline{\phantom{a}}$  to select the Inv [Segment](InvSegmentCd.htm) Cd.
		- C. Select  $\begin{array}{c} \n\text{Next} \quad \text{to advance to the next page.}\n\end{array}$
		- D. Select the Facility / [Facilities](FacilityName.htm) field, and choose the desired facility from the list.
		- E. Select the [Zone\(s\)](Zone.htm) field, and choose the desired zone from the list.
		- F. Use  $\mathbf{i}$  or  $\Box$  to assist with the Location entry. This is a 20 alphanumeric char*acter field.*

[Location](#page-2226-0) Browse help

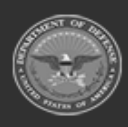

**— 1340 — — 29 Apr 2024 —**

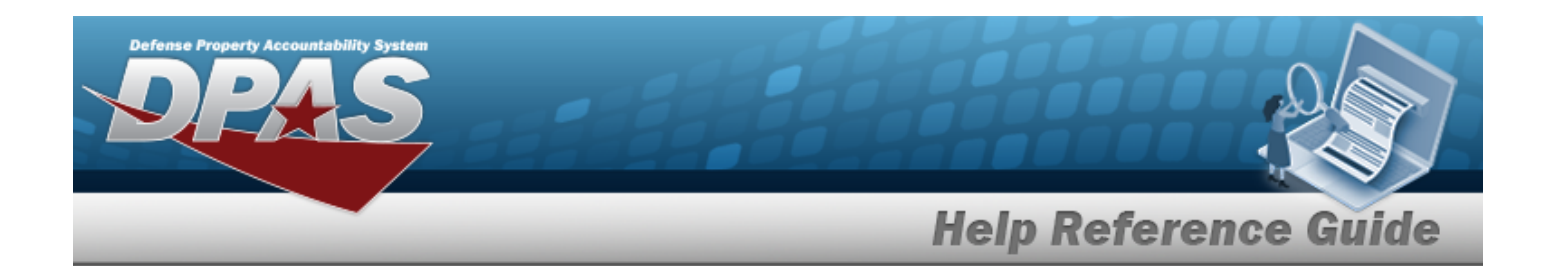

G. Use  $\mathbf{i}$  or  $\Box$  to assist with the CONTAINER ID entry. *This is a 20 alphanumeric character field.*

Container [Identification](#page-2164-0) Browse help

H. Select  $\begin{array}{c} \n\text{Next} \quad \text{to advance to the next page.}\n\end{array}$ 

- I. Select the Cond [Cd\(s\)](ConditionCode.htm) field, and choose the desired code from the list.
- J. Use  $\overline{t}$  to select the Owning [DoDAAC](OwningDepartmentofDefenseActivityAddressCode.htm).
- K. Use to select the Pri [Cd.](ProjectCode.htm)
- L. Select the Reportable [Commodity](ReportableCommodityType.htm) Type(s) field, and choose the desired type(s) from the list.
- Next  $\triangleright$ M. Select  $\begin{array}{c} \n\text{Next} \\
\hline\n\end{array}$  to advance to the next page.
- **N.** Use to select the Inv [Release](InvReleaseType.htm) Type.
	- <sup>o</sup> *When "PLN - Planned Only" is selected, the SCHEDULED START DT and EXPECTED COMPLETION DT fields cannot be entered.*
	- <sup>o</sup> *When "IRL - Immediate Release" is selected, the*EXPECTED COMPLETION DT *field cannot be entered.*
- O. Use  $\Box$  to select the SCHEDULED START DT, or enter the date (MM/DD/YYYY) in the field provided.
- P. Use  $\Box$  to select the EXPECTED COMPLETION DT, or enter the date (MM/DD/YYYY) in the field provided.
- Q. Select the Add/Edit Remarks [hyperlink](Hyperlink.htm) to provide additional information. *The Remarks and History Remarks fields appear.*
	- a. Enter comments in the Remarks field. *This is a 1024 alphanumeric character field.*
	- b. Enter comments in the History Remarks field. *This is a 1024 alphanumeric character field.*
- $Next$

R. Select  $\begin{bmatrix} 1 & 1 & 1 \\ 1 & 1 & 1 \end{bmatrix}$  to advance to the next page.

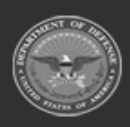

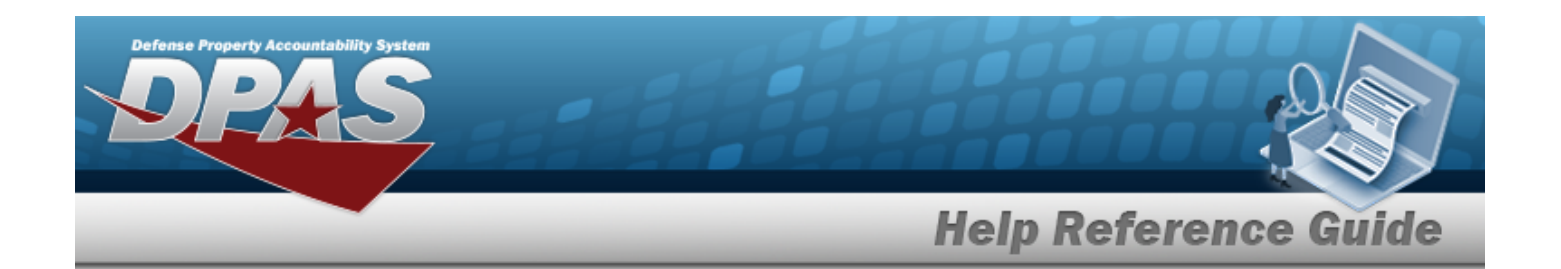

- S. Use to select the [Cost](CostCenter.htm) Ctr. *This field is mandatory when the INV RELEASE TYPE is "IRL - Immediate Release" or "SAR - Scheduled Auto Release."*
- T. Use  $\mathbf{I}$  to answer the Split into multiple [inventories?](SplitIntoMultipleInventories.htm) question.

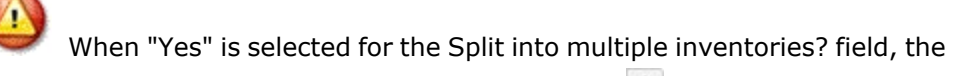

Split Count field appears and is defaulted at '2'. Use  $\left| \bullet \right|$  in the Split Count field to choose how many times the inventory is split.

- U. Select the [Personnel](Personnel.htm) field, and choose the desired personnel from the list. *This field is available when a Cost Center is selected.*
- V. Select . *The Add Physical Inventory pop-up window closes, and the new inventory record is at the top of the Manage Physical Inventory grid, highlighted in green.*
- <sup>l</sup> **STK - Stock Nbr** 
	- A. Select  $\begin{array}{c} \mathsf{Next} \rightarrow \\ \mathsf{to} \end{array}$  to advance to the next page.
	- B. Use  $\mathbf{i}$  or  $\Box$  to assist with the LIN/TAMCN entry. *This is a 10 alphanumeric character field.*
	- C. Enter the STOCK NBR, or use the browse for the entry. *This is a 15 alphanumeric character field.*
	- D. Select  $\begin{array}{c} \n\text{Next} \\
	\end{array}$  to advance to the next page.
	- E. Select the Facility / [Facilities](FacilityName.htm) field, and choose the desired facility from the list.
	- F. Select the [Zone\(s\)](Zone.htm) field, and choose the desired zone from the list.
	- G. Use **1** or the assist with the Location entry. *This is a 20 alphanumeric character field.*

[Location](#page-2226-0) Browse help

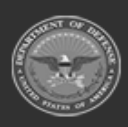

**— 1342 — — 29 Apr 2024 —**

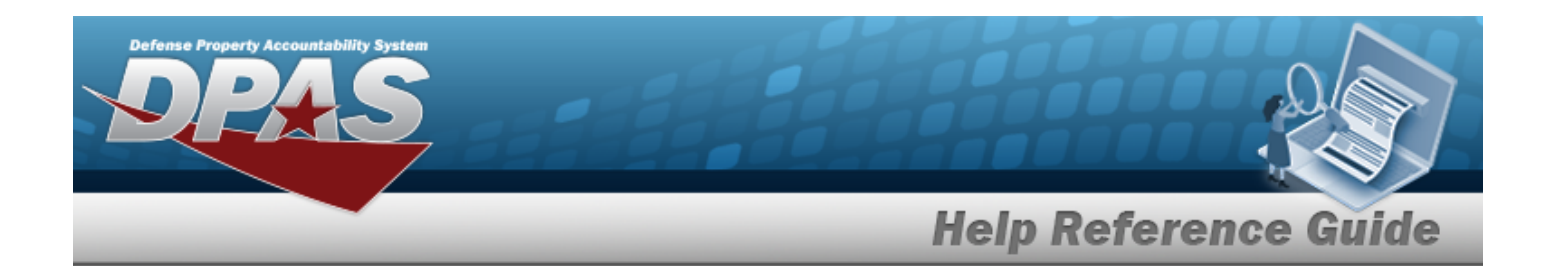

H. Use  $\mathbf{i}$  or  $\Box$  to assist with the CONTAINER ID entry. *This is a 20 alphanumeric character field.*

Container [Identification](#page-2164-0) Browse help

I. Select  $\begin{array}{c} \n\text{Next} \\
\bullet \\
\text{to advance to the next page.} \\
\end{array}$ 

- J. Select the Cond [Cd\(s\)](ConditionCode.htm) field, and choose the desired code from the list.
- K. Use  $\overline{t}$  to select the Owning [DoDAAC](OwningDepartmentofDefenseActivityAddressCode.htm).
- L. Use  $\Box$  to select the Prj [Cd.](ProjectCode.htm)
- M. Select the Reportable [Commodity](ReportableCommodityType.htm) Type(s) field, and choose the desired type(s) from the list.
- Next  $\triangleright$ N. Select  $\begin{array}{c} \n\text{Next} \\
\end{array}$  to advance to the next page.
- **O.** Use to select the Inv [Release](InvReleaseType.htm) Type.
	- <sup>o</sup> *When "PLN - Planned Only" is selected, the SCHEDULED START DT and EXPECTED COMPLETION DT fields cannot be entered.*
	- <sup>o</sup> *When "IRL - Immediate Release" is selected, the*EXPECTED COMPLETION DT *field cannot be entered.*
- P. Use  $\Box$  to select the SCHEDULED START DT, or enter the date (MM/DD/YYYY) in the field provided.
- Q. Use if to select the EXPECTED COMPLETION DT, or enter the date (MM/DD/YYYY) in the field provided.
- R. Select the Add/Edit Remarks [hyperlink](Hyperlink.htm). *The Remarks and History Remarks fields appear.*
	- a. Enter the Remarks in the field provided. *This is a 1024 alphanumeric character field.*
	- b. Enter the History Remarks in the field provided. *This is a 1024 alphanumeric character field.*
- $Next$

S. Select to advance to the next page.

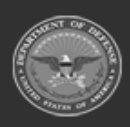

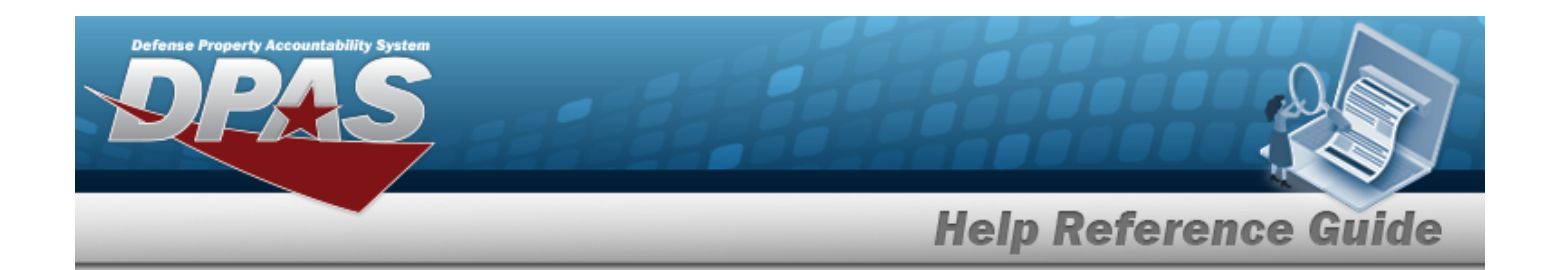

- T. Use to select the [Cost](CostCenter.htm) Ctr. *This field is mandatory when the INV RELEASE TYPE is "IRL - Immediate Release" or "SAR - Scheduled Auto Release."*
- U. Use  $\mathbf{I}$  to answer the Split into multiple [inventories?](SplitIntoMultipleInventories.htm) question.

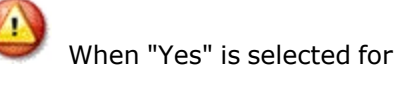

When "Yes" is selected for the Split into multiple inventories? field, the

Split Count field appears and is defaulted at '2'. Use  $\left| \bullet \right|$  in the Split Count field to choose how many times the inventory is split.

- V. Select the [Personnel](Personnel.htm) field, and choose the desired personnel from the list. *This field is available when a Cost Center is selected.*
- W. Select **Communist 2008**. The **Add Physical Inventory** pop-up window closes, and the *new inventory record is at the top of the Manage Physical Inventory grid, highlighted in green.*
- <sup>l</sup> **LOC - Location** 
	- A. Select  $\begin{array}{c} \n\text{Next} \\
	\end{array}$  to advance to the next page.
	- B. Select the Facility / [Facilities](FacilityName.htm) field, and choose the desired facility from the list.
	- C. Select the [Zone\(s\)](Zone.htm) field, and choose the desired zone from the list.
	- D. Use **1** or the assist with the Location entry. *This is a 20 alphanumeric character field.*

[Location](#page-2226-0) Browse help

E. Use  $\mathbf{i}$  or  $\Box$  to assist with the CONTAINER ID entry. *This is a 20 alphanumeric character field.*

Container [Identification](#page-2164-0) Browse help

Next  $\triangleright$ 

F. Select  $\begin{bmatrix} 1 & 1 \\ 1 & 1 \end{bmatrix}$  to advance to the next page.

**G.** Use to select the Inv [Release](InvReleaseType.htm) Type.

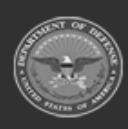

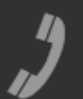

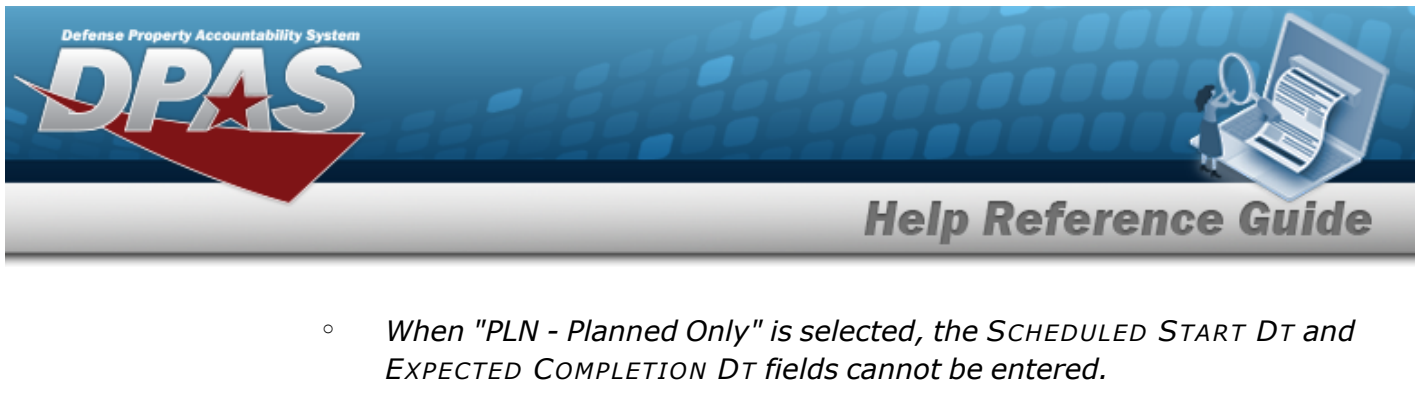

- <sup>o</sup> *When "IRL - Immediate Release" is selected, the*EXPECTED COMPLETION DT *field cannot be entered.*
- H. Use  $\Box$  to select the SCHEDULED START DT, or enter the date (MM/DD/YYYY) in the field provided.
- I. Use  $\Box$  to select the EXPECTED COMPLETION DT, or enter the date (MM/DD/YYYY) in the field provided.
- J. Select the Add/Edit Remarks [hyperlink](Hyperlink.htm). *The Remarks and History Remarks fields appear.*
	- a. Enter the Remarks in the field provided. *This is a 1024 alphanumeric character field.*
	- b. Enter the History Remarks in the field provided. *This is a 1024 alphanumeric character field.*
- K. Select  $\begin{array}{c} \mathsf{Next} \rightarrow \\ \mathsf{to} \end{array}$  to advance to the next page.
- L. Use to select the [Cost](CostCenter.htm) Ctr. *This field is mandatory when the INV RELEASE TYPE is "IRL - Immediate Release" or "SAR - Scheduled Auto Release."*
- M. Use  $\mathbb{R}$  to answer the Split into multiple [inventories?](SplitIntoMultipleInventories.htm) question.

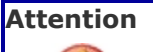

When "Yes" is selected for the Split into multiple inventories? field, the

Split Count field appears and is defaulted at '2'. Use  $\left| \bullet \right|$  in the Split Count field to choose how many times the inventory is split.

- N. Select the [Personnel](Personnel.htm) field, and choose the desired personnel from the list. *This field is available when a Cost Center is selected.*
- O. Select . *The Add Physical Inventory pop-up window closes, and the new inventory record is at the top of the Manage Physical Inventory grid, highlighted in green.*

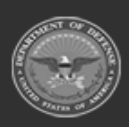

**— 1345 — — 29 Apr 2024 —**

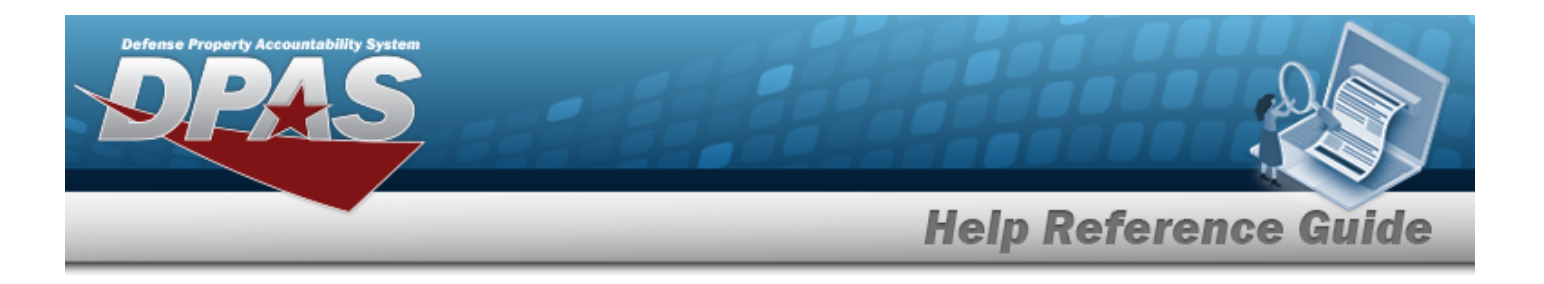

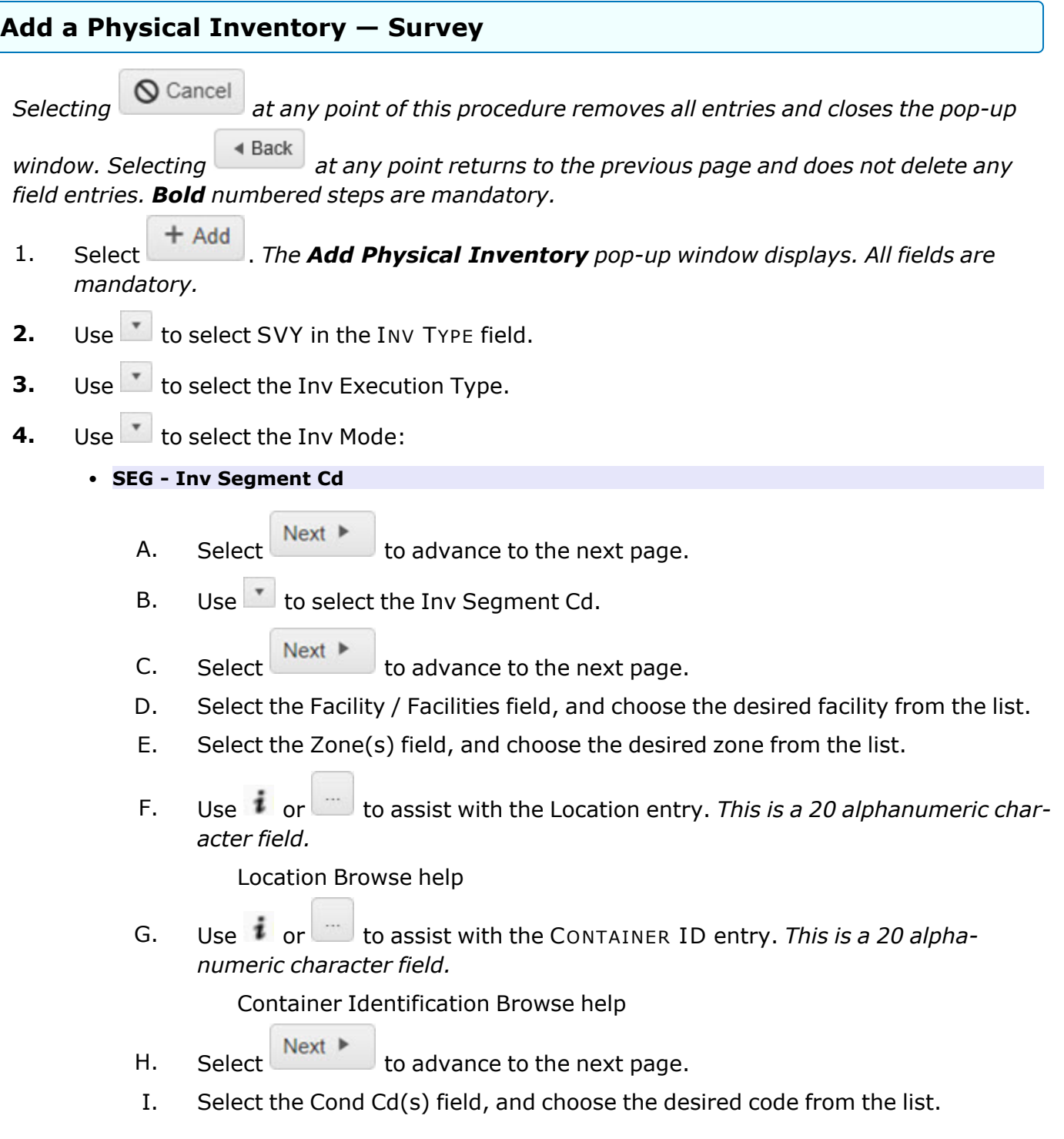

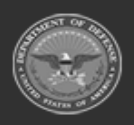

**— 1346 — — 29 Apr 2024 —**

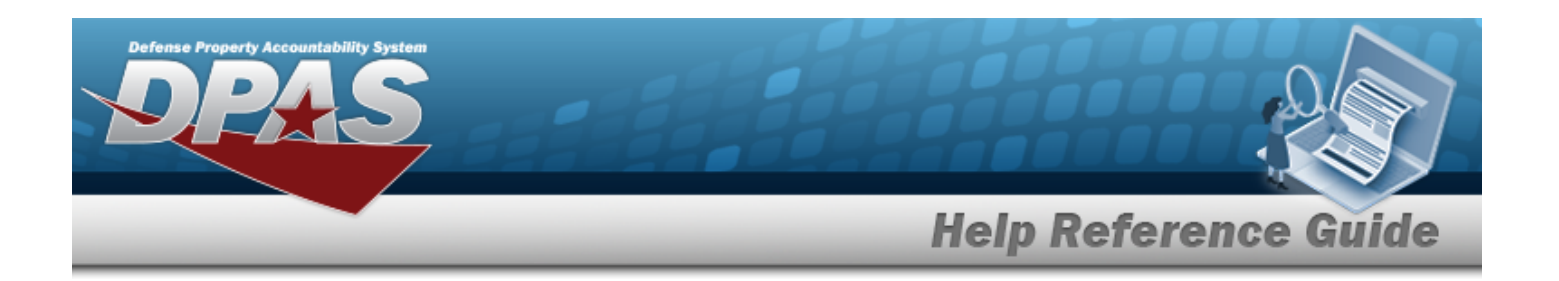

- J. Use  $\overline{t}$  to select the Owning [DoDAAC](OwningDepartmentofDefenseActivityAddressCode.htm).
- K. Use to select the Pri [Cd.](ProjectCode.htm)
- L. Select the Reportable [Commodity](ReportableCommodityType.htm) Type(s) field, and choose the desired type(s) from the list.
- M. Select  $\overline{\phantom{a}}$  Next  $\overline{\phantom{a}}$  to advance to the next page.
- **N.** Use to select the Inv [Release](InvReleaseType.htm) Type.
	- <sup>o</sup> *When "PLN - Planned Only" is selected, the SCHEDULED START DT and EXPECTED COMPLETION DT fields cannot be entered.*
	- <sup>o</sup> *When "IRL - Immediate Release" is selected, the*EXPECTED COMPLETION DT *field cannot be entered.*
- O. Use  $\Box$  to select the SCHEDULED START DT, or enter the date (MM/DD/YYYY) in the field provided.
- P. Use  $\Box$  to select the EXPECTED COMPLETION DT, or enter the date (MM/DD/YYYY) in the field provided.
- Q. Select the Add/Edit Remarks [hyperlink](Hyperlink.htm). *The Remarks and History Remarks fields appear.*
	- a. Enter the Remarks in the field provided. *This is a 1024 alphanumeric character field.*
	- b. Enter the History Remarks in the field provided. *This is a 1024 alphanumeric character field.*
- $Next$   $\blacktriangleright$ R. Select  $\begin{bmatrix} 1 & 1 \\ 1 & 1 \end{bmatrix}$  to advance to the next page.
- S. Use to select the [Cost](CostCenter.htm) Ctr. *This field is mandatory when the INV RELEASE TYPE is "IRL - Immediate Release" or "SAR - Scheduled Auto Release."*
- T. Use  $\mathbf{t}$  to answer the Split into multiple [inventories?](SplitIntoMultipleInventories.htm) question.

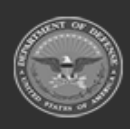

**— 1347 — — 29 Apr 2024 —**

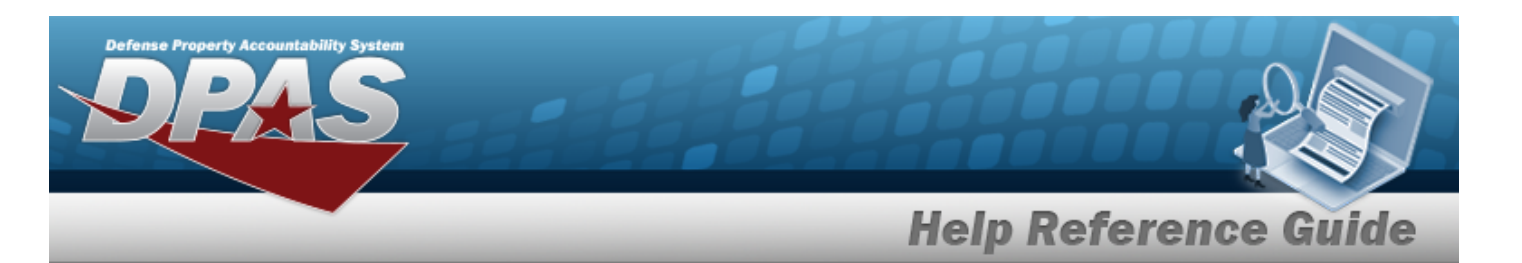

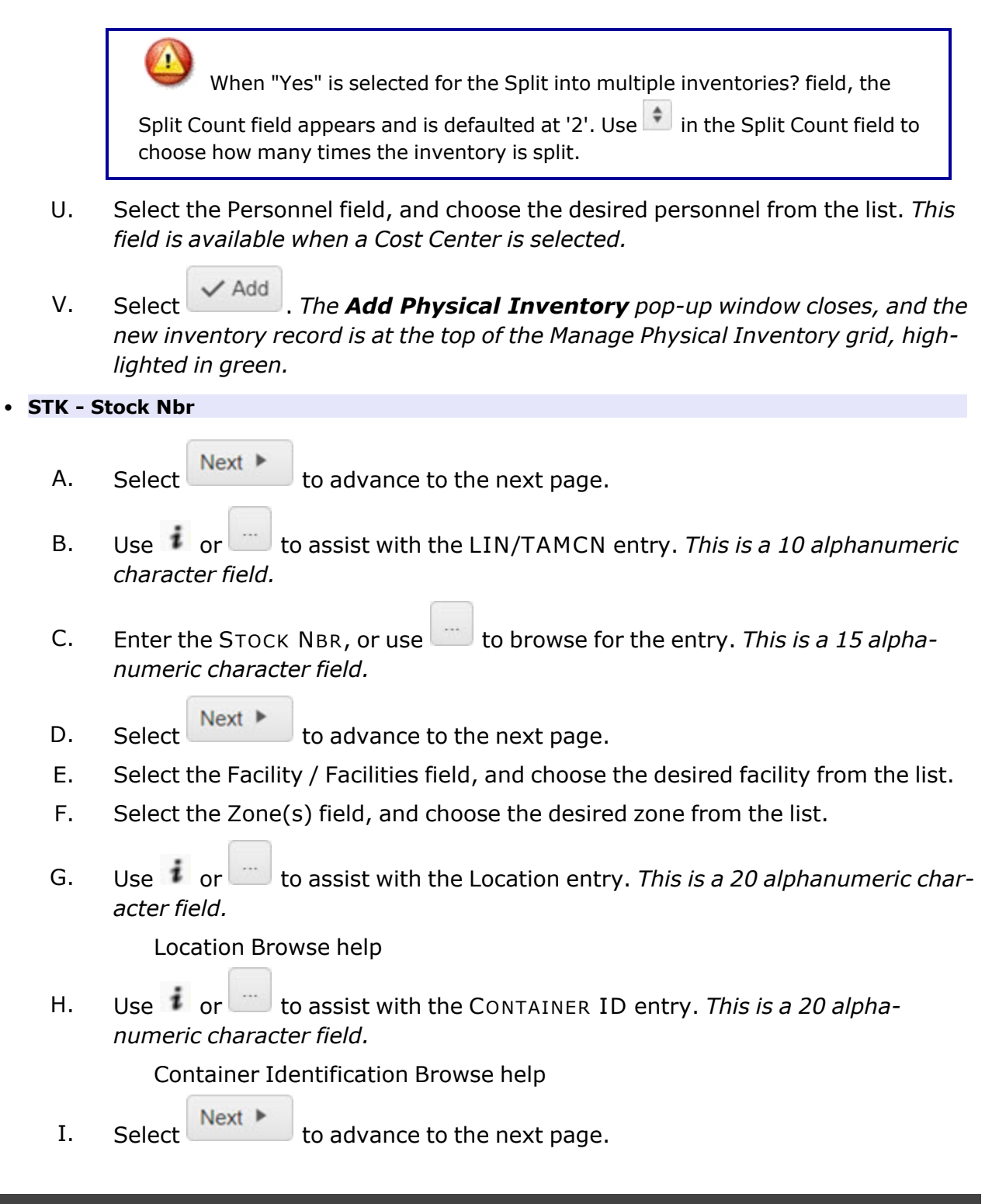

**— 1348 — — 29 Apr 2024 —**

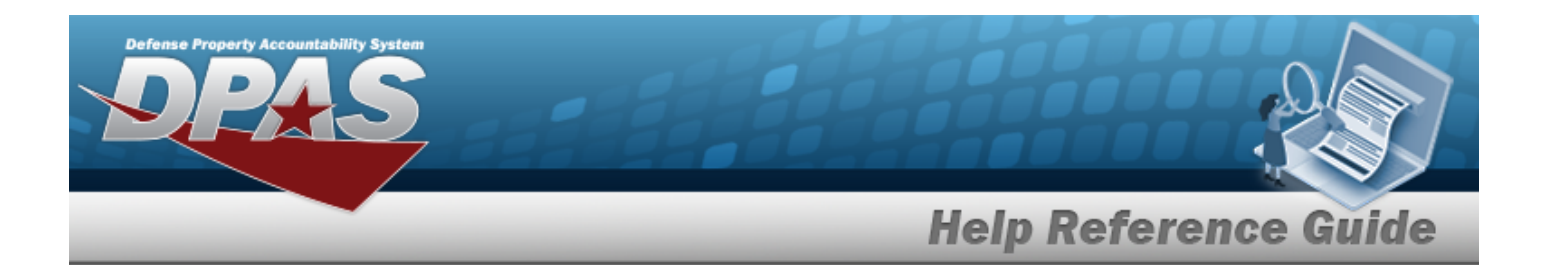

- J. Select the Cond [Cd\(s\)](ConditionCode.htm) field, and choose the desired code from the list.
- K. Use  $\mathbb{R}$  to select the Owning [DoDAAC](OwningDepartmentofDefenseActivityAddressCode.htm).
- L. Use  $\Box$  to select the Prj [Cd.](ProjectCode.htm)
- M. Select the Reportable [Commodity](ReportableCommodityType.htm) Type(s) field, and choose the desired type(s) from the list.
- N. Select  $\begin{array}{c} \n\text{Next} \downarrow \n\end{array}$  to advance to the next page.
- **O.** Use to select the Inv [Release](InvReleaseType.htm) Type.
	- <sup>o</sup> *When "PLN - Planned Only" is selected, the SCHEDULED START DT and EXPECTED COMPLETION DT fields cannot be entered.*
	- <sup>o</sup> *When "IRL - Immediate Release" is selected, the*EXPECTED COMPLETION DT *field cannot be entered.*
- P. Use  $\boxed{\Box}$  to select the SCHEDULED START DT, or enter the date (MM/DD/YYYY) in the field provided.
- Q. Use  $\Box$  to select the EXPECTED COMPLETION DT, or enter the date (MM/DD/YYYY) in the field provided.
- R. Select the Add/Edit Remarks [hyperlink](Hyperlink.htm). *The Remarks and History Remarks fields appear.*
	- a. Enter the Remarks in the field provided. *This is a 1024 alphanumeric character field.*
	- b. Enter the History Remarks in the field provided. *This is a 1024 alphanumeric character field.*
- $Next$ S. Select  $\begin{bmatrix} 1 & 1 \\ 1 & 1 \end{bmatrix}$  to advance to the next page.
- T. Use to select the [Cost](CostCenter.htm) Ctr. *This field is mandatory when the INV RELEASE TYPE is "IRL - Immediate Release" or "SAR - Scheduled Auto Release."*
- U. Use  $\mathbf{t}$  to answer the Split into multiple [inventories?](SplitIntoMultipleInventories.htm) question.

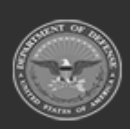

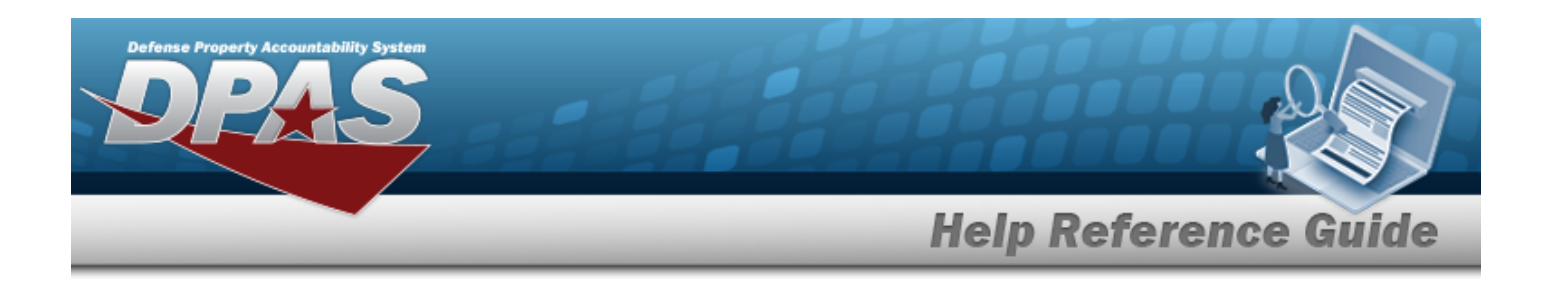

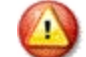

When "Yes" is selected for the Split into multiple inventories? field, the

Split Count field appears and is defaulted at '2'. Use  $\left| \bullet \right|$  in the Split Count field to choose how many times the inventory is split.

- V. Select the [Personnel](Personnel.htm) field, and choose the desired personnel from the list. *This field is available when a Cost Center is selected.*
- Add W. Select **Communist 2008**. The **Add Physical Inventory** pop-up window closes, and the *new inventory record is at the top of the Manage Physical Inventory grid, highlighted in green.*
- <sup>l</sup> **LOC - Location** 
	- $Next$   $\blacktriangleright$ A. Select  $\begin{bmatrix} 1 & 1 & 1 \\ 1 & 1 & 1 \end{bmatrix}$  to advance to the next page.
	- B. Select the Facility / [Facilities](FacilityName.htm) field, and choose the desired facility from the list.
	- C. Select the [Zone\(s\)](Zone.htm) field, and choose the desired zone from the list.
	- D. Use **t** or the assist with the Location entry. *This is a 20 alphanumeric character field.*

[Location](#page-2226-0) Browse help

E. Use  $\mathbf{i}$  or  $\Box$  to assist with the CONTAINER ID entry. *This is a 20 alphanumeric character field.*

Container [Identification](#page-2164-0) Browse help

- F. Select  $\begin{array}{c} \mathsf{Next} \blacktriangleright \end{array}$  to advance to the next page.
- **G.** Use to select the Inv [Release](InvReleaseType.htm) Type.
	- <sup>o</sup> *When "PLN - Planned Only" is selected, the SCHEDULED START DT and EXPECTED COMPLETION DT fields cannot be entered.*
	- <sup>o</sup> *When "IRL - Immediate Release" is selected, the*EXPECTED COMPLETION DT *field cannot be entered.*

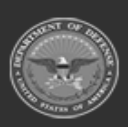

**— 1350 — — 29 Apr 2024 —**

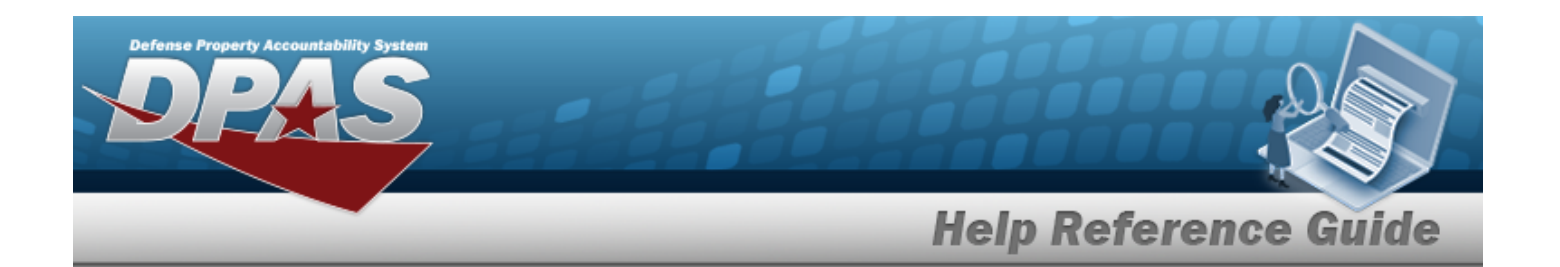

- H. Use  $\Box$  to select the SCHEDULED START DT, or enter the date (MM/DD/YYYY) in the field provided.
- I. Use  $\Box$  to select the EXPECTED COMPLETION DT, or enter the date (MM/DD/YYYY) in the field provided.
- J. Select the Add/Edit Remarks [hyperlink](Hyperlink.htm). *The Remarks and History Remarks fields appear.*
	- a. Enter the Remarks in the field provided. *This is a 1024 alphanumeric character field.*
	- b. Enter the History Remarks in the field provided. *This is a 1024 alphanumeric character field.*
- K. Select  $\begin{array}{c} \mathsf{Next} \rightarrow \mathsf{to} \end{array}$  to advance to the next page.
- L. Use to select the [Cost](CostCenter.htm) Ctr. *This field is mandatory when the INV RELEASE TYPE is "IRL - Immediate Release" or "SAR - Scheduled Auto Release."*
- M. Use  $\mathbf{I}$  to answer the Split into multiple [inventories?](SplitIntoMultipleInventories.htm) question.

When "Yes" is selected for the Split into multiple inventories? field, the

```
Split Count field appears and is defaulted at '2'. Use in the Split Count field to
choose how many times the inventory is split.
```
- N. Select the [Personnel](Personnel.htm) field, and choose the desired personnel from the list. *This field is available when a Cost Center is selected.*
- O. Select . *The Add Physical Inventory pop-up window closes, and the new inventory record is at the top of the Manage Physical Inventory grid, highlighted in green.*

## **Common Errors**

The table below provides a list of common errors and possible solutions. There may be more than one solution to a given error.

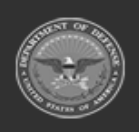

**— 1351 — — 29 Apr 2024 —**

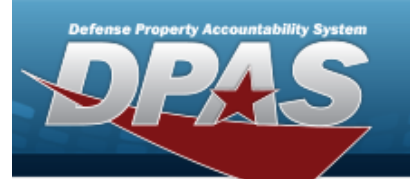

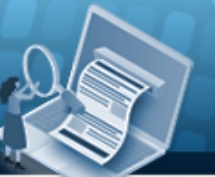

# **Help Reference Guide**

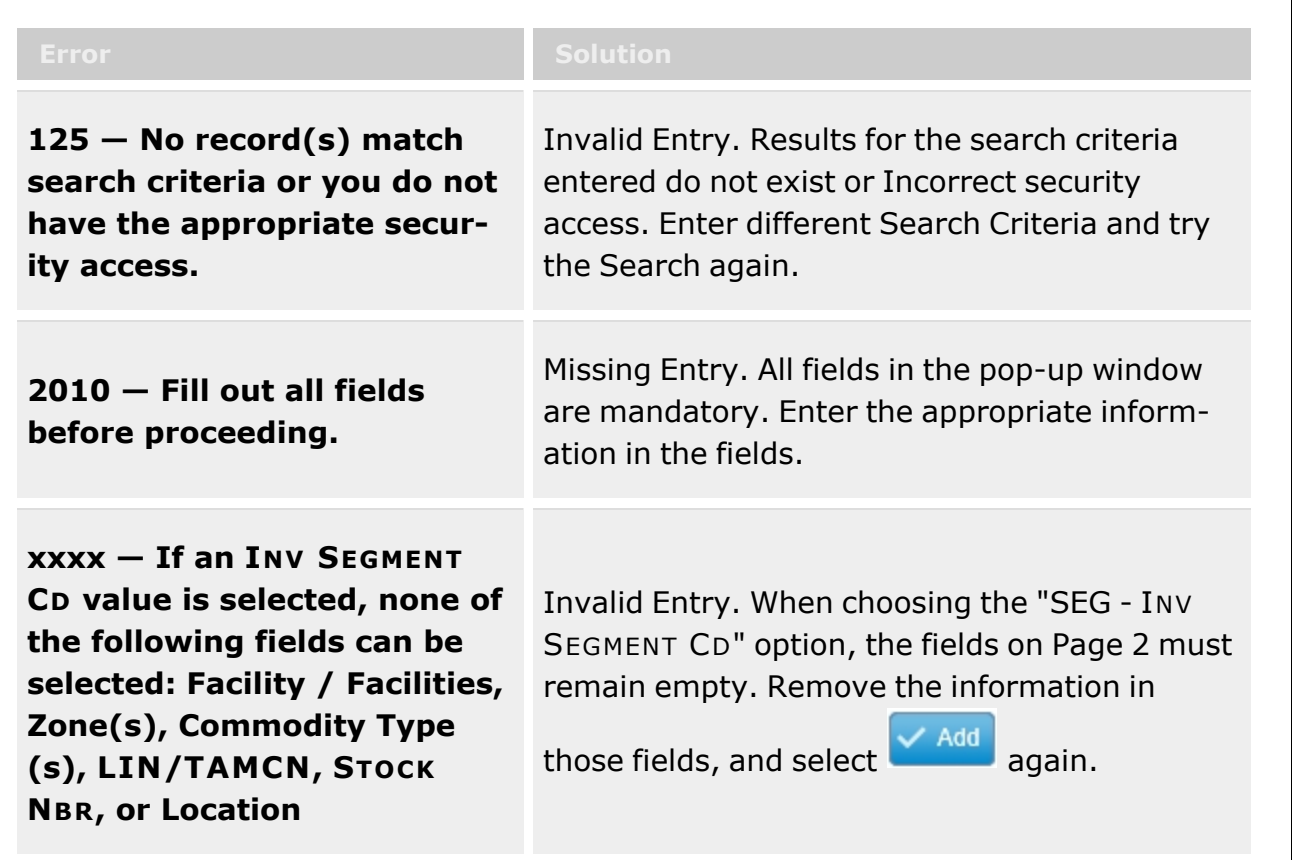

## **Related Topics**

- Physical [Inventory](#page-1324-0) Overview
- <sup>l</sup> Update a Physical [Inventory](#page-1371-0)
- Conduct a Physical [Inventory](#page-1354-0)
- Reconcile a Physical [Inventory](#page-1365-0)
- Cancel a Physical [Inventory](#page-1352-0)
- Delete a Physical [Inventory](#page-1363-0)

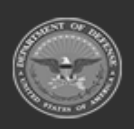

**— 1352 — — 29 Apr 2024 —**

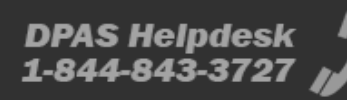

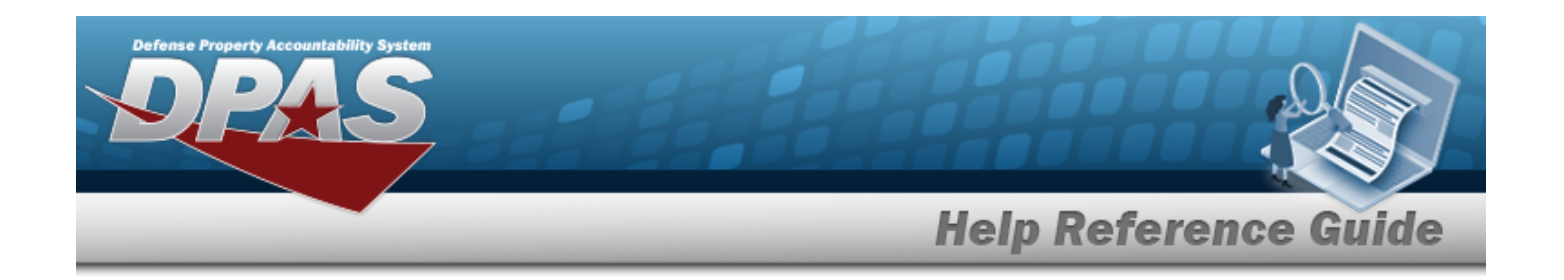

# <span id="page-1352-0"></span>**Cancel a Physical Inventory**

## **Overview**

The Physical Inventory Cancel process allows removal of a Physical Inventory record, while keeping the record available for later use.

Canceling a record is **only available** for inventories with the following statuses:

- <sup>o</sup> ORL Open Released
- <sup>o</sup> OIP Open In Process
- <sup>o</sup> OUR Open Unreconciled

## **Navigation**

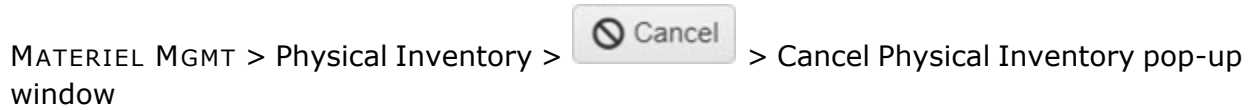

## **Page Fields**

The following fields display on the **Cancel Physical Inventory** pop-up window. For more information on each field, select the appropriate [hyperlink.](Hyperlink.htm)

### **Cancel Physical Inventory**

History [Remarks](HistoryRemarks.htm)

### **Procedures**

**DPAS Navigation Helpful Tips**

Click the following link to display [Warehouse](#page-3-0) Navigation Tips.

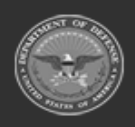

**— 1353 — — 29 Apr 2024 —**

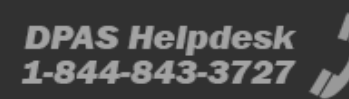

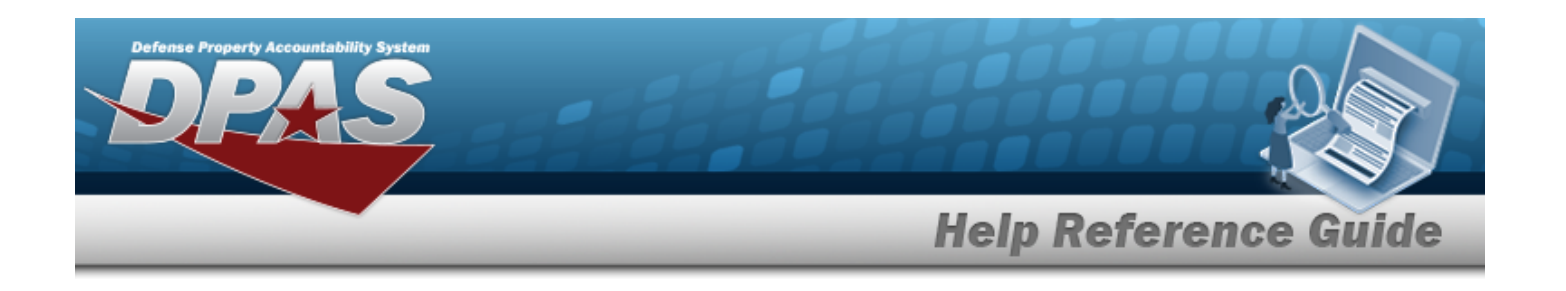

### **Cancel a Physical Inventory**

*Selecting at any point of this procedure removes all revisions and closes the page. Bold numbered steps are required.*

- 1. From the MATERIEL MGMT menu, select Physical Inventory. *The Physical Inventory page displays.*
	-
- 2. Select next to the desired entry. *The Cancel Physical Inventory pop-up window displays.*
- 3. Enter comments in the History Remarks field. *This is a 1024 alphanumeric character field.*
	-

4. Select  $\swarrow$  Submit to process the cancellation.

## **Common Errors**

The table below provides a list of common errors and possible solutions. There may be more than one solution to a given error.

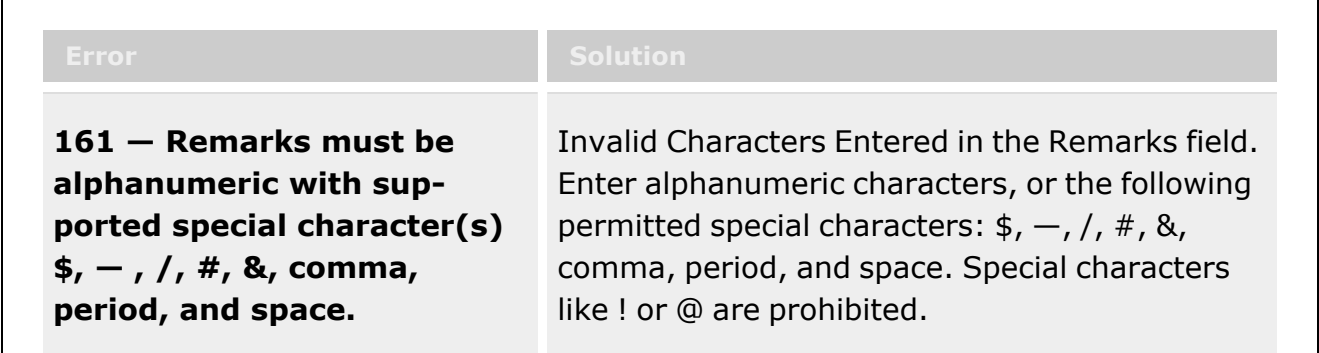

# **Related Topics**

- Physical [Inventory](#page-1324-0) Overview
- Add a Physical [Inventory](#page-1330-0)
- <sup>l</sup> Update a Physical [Inventory](#page-1371-0)
- Conduct a Physical [Inventory](#page-1354-0)
- Reconcile a Physical [Inventory](#page-1365-0)
- Delete a Physical [Inventory](#page-1363-0)

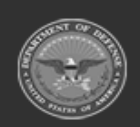

**DPAS Helpdesk** 

1-844-843-3727

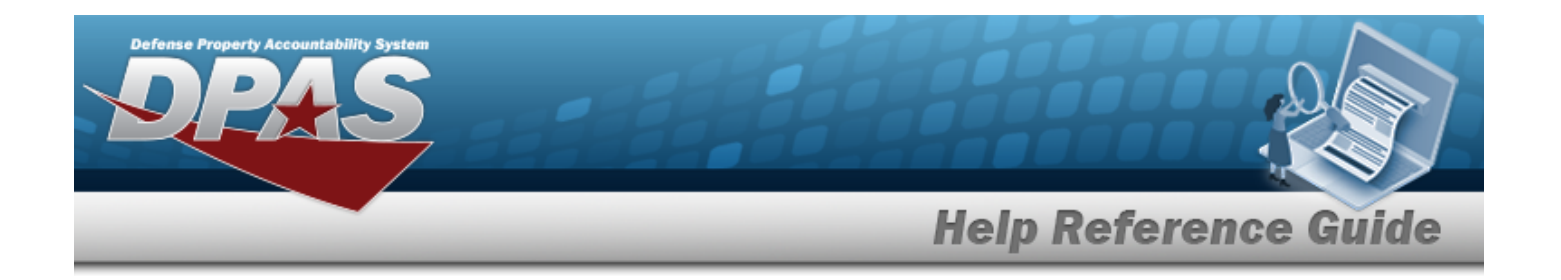

# <span id="page-1354-0"></span>**Conduct a Physical Inventory**

### **Overview**

The Conduct a Physical Inventory process provides the ability to complete an inventory. The Warehouse personnel have three methods of counting:

- Printing out the inventory, writing the quantity of each item, and entering the information into DPAS afterwards.
- <sup>l</sup> Using a laptop or tablet to enter the inventory directly into the pop-up window.
- <sup>l</sup> Using a DPAS supported tethered scanner (AIT) to scan the DPAS generated ICN barcode, serial number barcode, or UII associated with each asset in the inventory.

These results produce a report of overages and shortages.

**Note** Some search fields provide **Intellisense i**, which is the automatic completion of a field entry in a software application. The application displays a selectable word or phrase in that field, based on the input (that was previously entered), without having to completely type the entry.

This is identified by a lowercase italic  $\mathbf{i}$  preceding the field name.

## **Navigation**

MATERIEL MGMT > Physical Inventory >  $\longrightarrow$  Conduct | > Conduct Physical Inventory pop-up window

## **Page Fields**

The following fields display on the **Conduct Physical Inventory** pop-up window. For more information on each field, select the appropriate [hyperlink.](Hyperlink.htm)

### **Physical Inventory Information**

Physical [Inventory](PhysicalInventoryNumber.htm) Nbr [Sequence](SequenceNumber.htm) Nbr

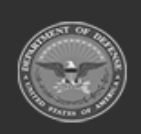

**— 1355 — — 29 Apr 2024 —**

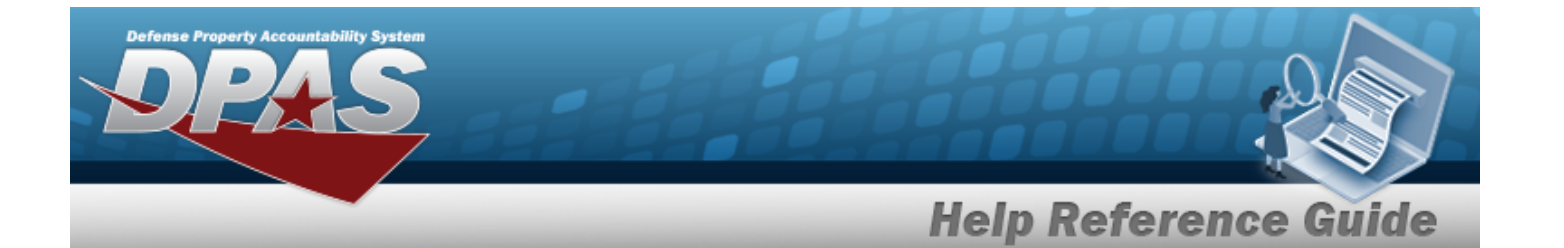

[Physical](PhysicalInventoryStatus.htm) Inv Status [Personnel](Personnel.htm) Owning [DoDAAC](OwningDepartmentofDefenseActivityAddressCode.htm) [Prj](ProjectCode.htm) Cd

### **Inventoried Items**

[Apply](ApplyAll.htm) All [Stock](StockNumber.htm) Nbr Item [Desc](ItemDescription.htm) [Serial](SerialNumber.htm) Nbr [Location](LocationId.htm) Id [Container](ContainerId.htm) Id [Cond](ConditionCode.htm) Cd **[ICN](InventoryControlNumber.htm)** [Expected](ExpectedQty.htm) Qty [Inventoried](InventoriedQty.htm) Qty Count [Dt/Tm](CountDtTm.htm) [Remarks](Remarks.htm) History [Remarks](HistoryRemarks.htm)

#### **Optional**

Owning [DoDAAC](OwningDepartmentofDefenseActivityAddressCode.htm) [Prj](ProjectCode.htm) Cd [Mfr](ManufacturerDate.htm) Dt Mfr [CAGE](ManufacturerCommericalAndGovernmentEntityCode.htm) Mfr [Contract](ManufacturerContract.htm) [Mfr](ManufacturerContract.htm) Lot GFM [Contract](GovernmentFurnishedMateriel_ContractNbr.htm) Nbr [Delivery](DeliveryOrderNumber.htm) Order Nbr [Program](ProgramIdentifier.htm) Id [Established](EstablishedDateTime.htm) Dt/Tm [Established](EstablishedBy.htm) By Last [Transaction](LastTransactionDateTime.htm) Dt/Tm Last [Updated](LastUpdatedBy.htm) By

### **Changes**

Change [Inventoried](ChangeInventoriedQty.htm) Qty [Change](ChangeCountDtTm.htm) Count Dt/Tm

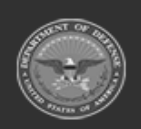

**— 1356 — — 29 Apr 2024 —**

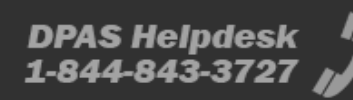

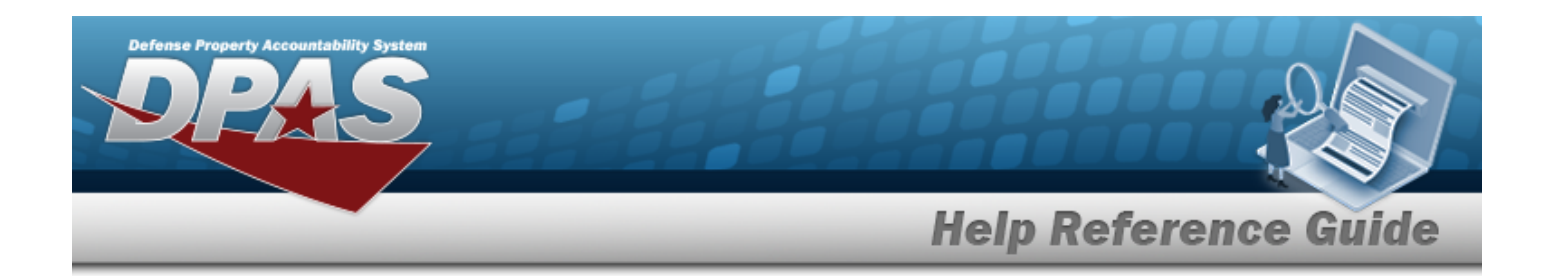

### **Add Inventoried Items**

[Stock](StockNumber.htm) Nbr \* [ICN](InventoryControlNumber.htm) \* [Location](LocationId.htm) Id  $\overline{\mathbf{u}}$ [Container](ContainerId.htm) Id<sup>t</sup> [Cond](ConditionCode.htm) Cd \* [Inventoried](InventoriedQty.htm) Qty \* Count [Dt/Tm](CountDtTm.htm) \* Owning [DoDAAC](OwningDepartmentofDefenseActivityAddressCode.htm) \* [Prj](ProjectCode.htm) Cd Add / Edit [Remarks](Add - Edit Remarks.htm) [Remarks](Remarks.htm) History [Remarks](HistoryRemarks.htm)

(\*) Asterisk identifies mandatory fields.

## **Procedures**

**DPAS Navigation Helpful Tips**

Click the following link to display [Warehouse](#page-3-0) Navigation Tips.

### **Conduct an Inventory**

*Selecting at any point of this procedure removes all entries and closes the pop-up window. Bold numbered steps are mandatory.*

#### **Attention**

If the asset is unavailable, enter a quantity of 0 (Zero). Leaving any mandatory field blank creates an error message.

- 1. Select next to the desired inventory record. *The Manage Physical Inventory – Details Grid appears.*
- 2. Choose a method to conduct an inventory:

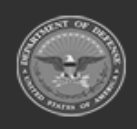

**— 1357 — — 29 Apr 2024 —**

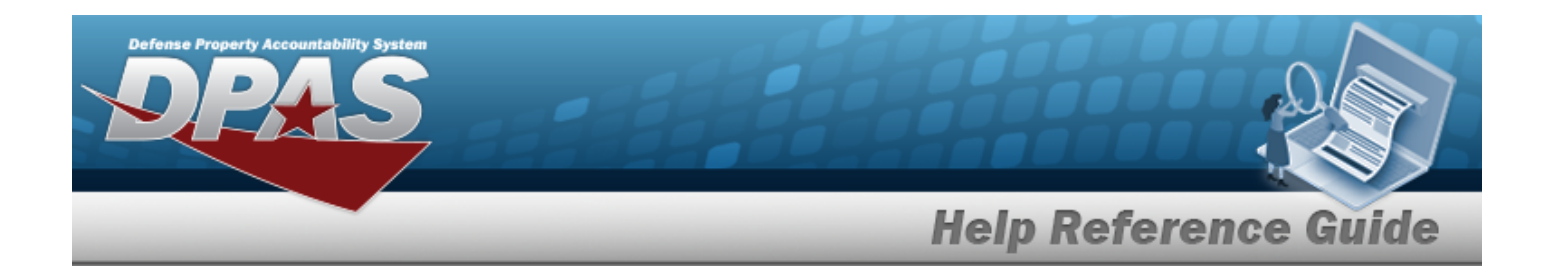

#### <sup>l</sup> **Using A Printed (Paper) Report**

- A. Select <sup>a Inv Report</sup>
- B. *DPAS automatically generates the Physical Inventory Report PDF document to print.*
- C. Write the information in the spaces provided.
- D. *Proceed to "Using DPAS on a Computer" to enter data.*

#### <sup>l</sup> **Using DPAS on a Computer**

- A. Select . *The Conduct Physical Inventory pop-up window appears.*
- **B.** Select in the INVENTORIED QTY field of the desired entry. The field becomes *editable.*
- **C.** Use  $\frac{1}{\epsilon}$  to choose the amount, or enter the amount in the field provided.
- **D.** Select in the COUNT DT/TM. The field becomes editable.
- **E.** Use  $\left[\begin{array}{c} \Box \ \odot \end{array}\right]$  to select the date and time, or enter the date and time (MM/DD/YYYYHH:MM) in the field provided.
- F. Select in the Remarks field. The field changes to an editable field.
- G. Enter any immediate comments in this field. *This is a 1024 alphanumeric character field.*
- H. Select in the History Remarks field. The field changes to an editable field.
- I. Enter any previous comments in this field. *This is a 1024 alphanumeric character field.*

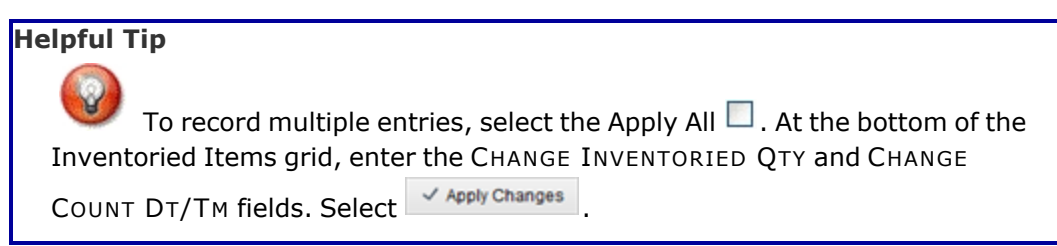

J. Repeat steps B - I for all entries in the Inventoried Items Grid.

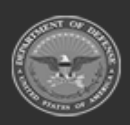

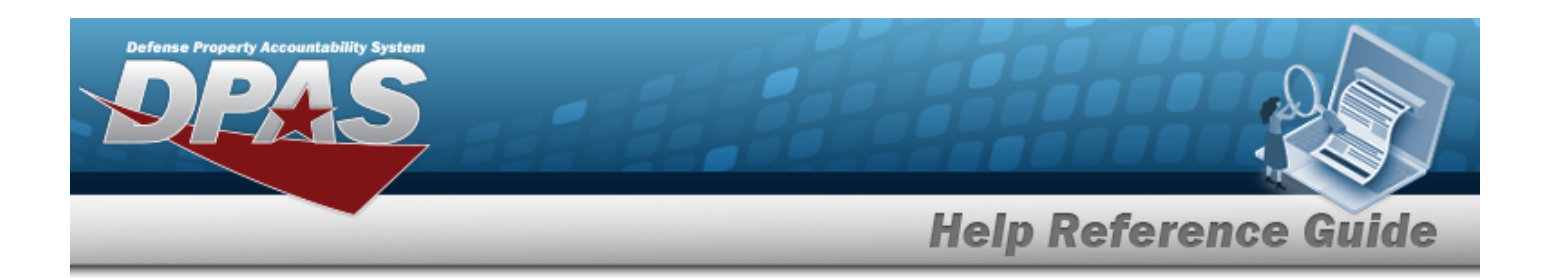

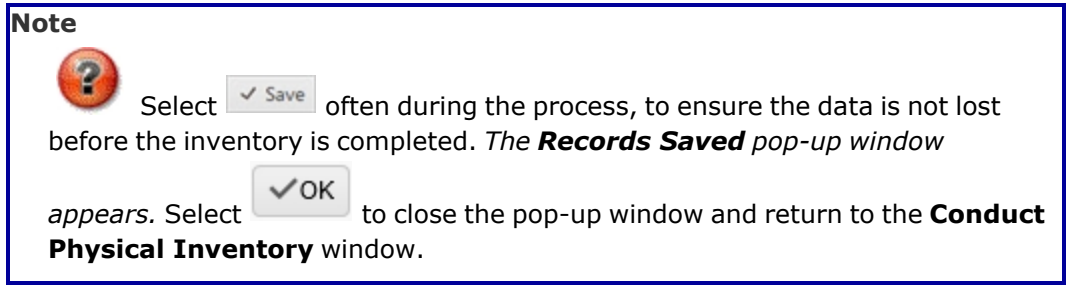

#### <sup>l</sup> **Using an AIT**

*From the DPAS supported tethered scanner (AIT):* 

- A. Download the Physical Inventory record(s) from the computer to the handheld device (AIT).
- B. Scan the assets in the inventory.
- C. Upload the Physical Inventory record(s) from the AIT to the computer.

For more information regarding AIT use, see AIT [Overview.](#page-1524-0)

#### 3. **For an asset not on the list, add it by:**

*When an asset is found that is not on the inventory list, it must be documented.*

#### **On the Printed Report**

- A. **Record any information available regarding the unexpected asset:**
	- **· STOCK NBR**
	- **Description**
	- <sup>l</sup> ICN
	- <sup>l</sup> Location ID
	- CONTAINER ID
	- COND CD
	- INV QTY
	- COUNT DT/TM
	- Owning DODAAC
	- PRJ CD
- B. Proceed to DPAS to enter the information.

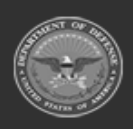

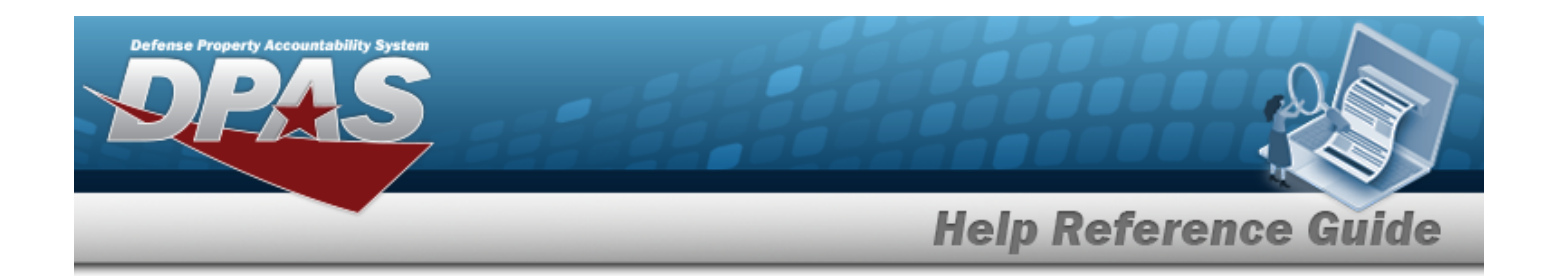

#### **On the Inventoried Items Grid**

- $+$  Add A. Select . *The Add Inventoried Items pop-up window displays.*
- **B.** Enter the STOCK NBR, or use to browse for the entry. The ICN field becomes *available once the STOCK NBR field is populated.*

Stock [Number](#page-2256-0) Browse help

**C.** Enter the ICN, or use the browse for the entry. *This is a 20 alphanumeric character field.*

[Inventory](#page-2195-0) Control Number Browse help

- **D.** Use  $\mathbf{U}$  to select the Cond [Cd\(s\)](ConditionCode.htm).
- **E.** Use  $\bullet$  to choose the desired INVENTORIED OTY.
- **F.** Use  $\Box$   $\Theta$  to select the COUNT DT/TM, or enter the date and time (MM/DD/YYYYHH:MM) in the field provided.
- **G.** Use to select the Owning [DoDAAC](OwningDepartmentofDefenseActivityAddressCode.htm).
- H. Use **i** or to assist with the Location entry. *This is a 20 alphanumeric character field.*

[Location](#page-2226-0) Browse help

I. Use  $\mathbf{i}$  or  $\Box$  to assist with the CONTAINER ID entry.

Container [Identification](#page-2164-0) Browse help

- J. Use  $\Box$  to select the Prj [Cd.](ProjectCode.htm)
- K. Select the Add/Edit Remarks [hyperlink](Hyperlink.htm) to provide additional information. *The Remarks and History Remarks fields appear.*
- L. Enter comments in the Remarks field. *This is a 1024 alphanumeric character field.*
- M. Enter comments in the History Remarks field. *This is a 1024 alphanumeric character field.*
- $+$  Add N. Select to process the transaction.

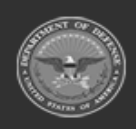

**— 1360 — — 29 Apr 2024 —**

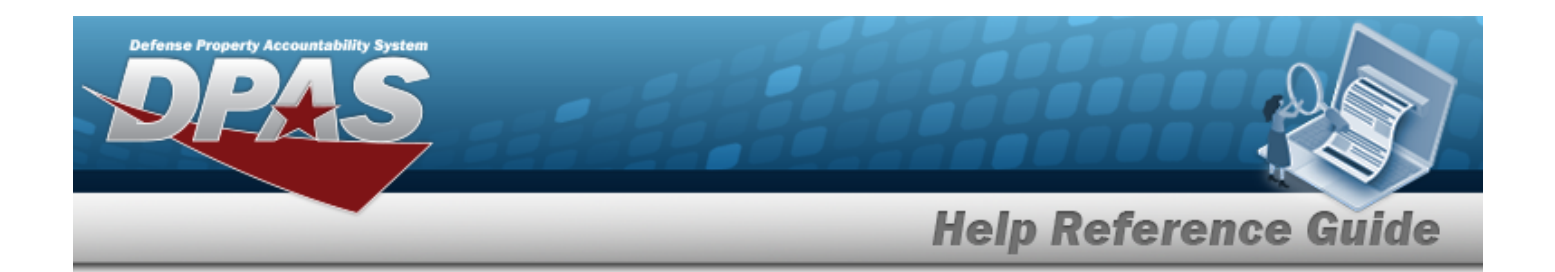

#### **On the AIT**

*From the DPAS supported tethered scanner (AIT):* 

- 1. If a barcode is scanned and not recognized:
	- A. If the asset **exists** elsewhere in the catalog, *The Unexpected asset. Include in inventory? pop-up window appears.*
		- <sup>l</sup> Select to open the **Unknown Asset** pop-up window

**OR**

- Select  $\frac{\mathbb{N}^{\circ}}{\mathbb{N}^{\circ}}$  to ignore the asset and continue with the inventory
- B. If the asset **does not exist** elsewhere in the catalog, *The Unknown asset. Add to inventory? pop-up window appears.*
	- <sup>l</sup> Select to open the **Unknown Asset** pop-up window

#### **OR**

- No to ignore the asset and continue with the inventory  $\bullet$
- 2. If there is no barcode:
	- A. Select **C** in the system tray. *The Unknown Asset pop-up window appears.* 
		- a. Enter a Description in the field. *(This is a 50 alphanumeric character field.)*
		- b. Enter the Serial Number in the field (*the Quantity defaults to 1 and is not editable*).

**OR**

Enter the Quantity in the field (*the Serial Number is disabled and is not editable*).

- c. Select . *The Unknown Asset pop-up window closes, and the Conduct PI screen re-appears.*
- 3. Upload the Physical Inventory record(s) from the AIT to the computer.

For more information regarding AIT use, see AIT [Overview.](#page-1524-0)

4. Select  $\overline{\phantom{a}}$  Mark Inventory as Complete to process all updates. *The Conduct Physical Inventory popup window closes, and the completed inventory is highlighted in green.*

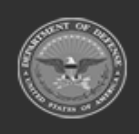

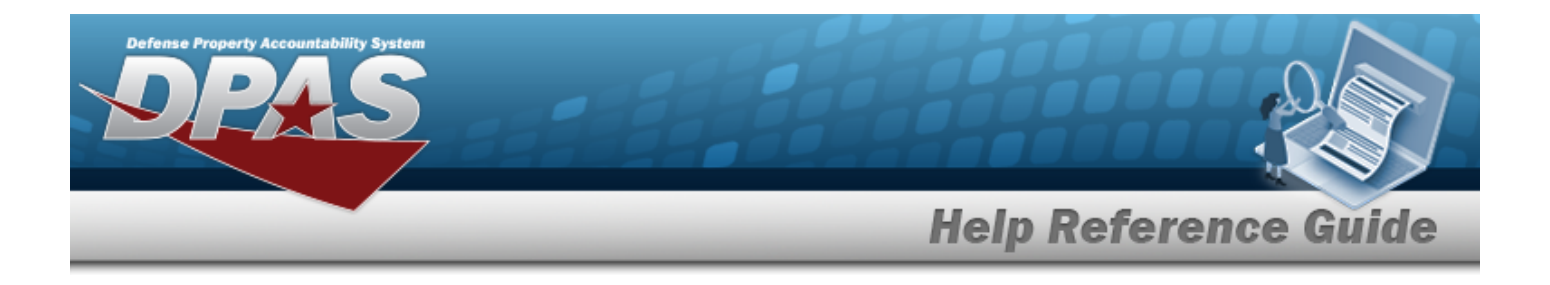

## **Common Errors**

The table below provides a list of common errors and possible solutions. There may be more than one solution to a given error.

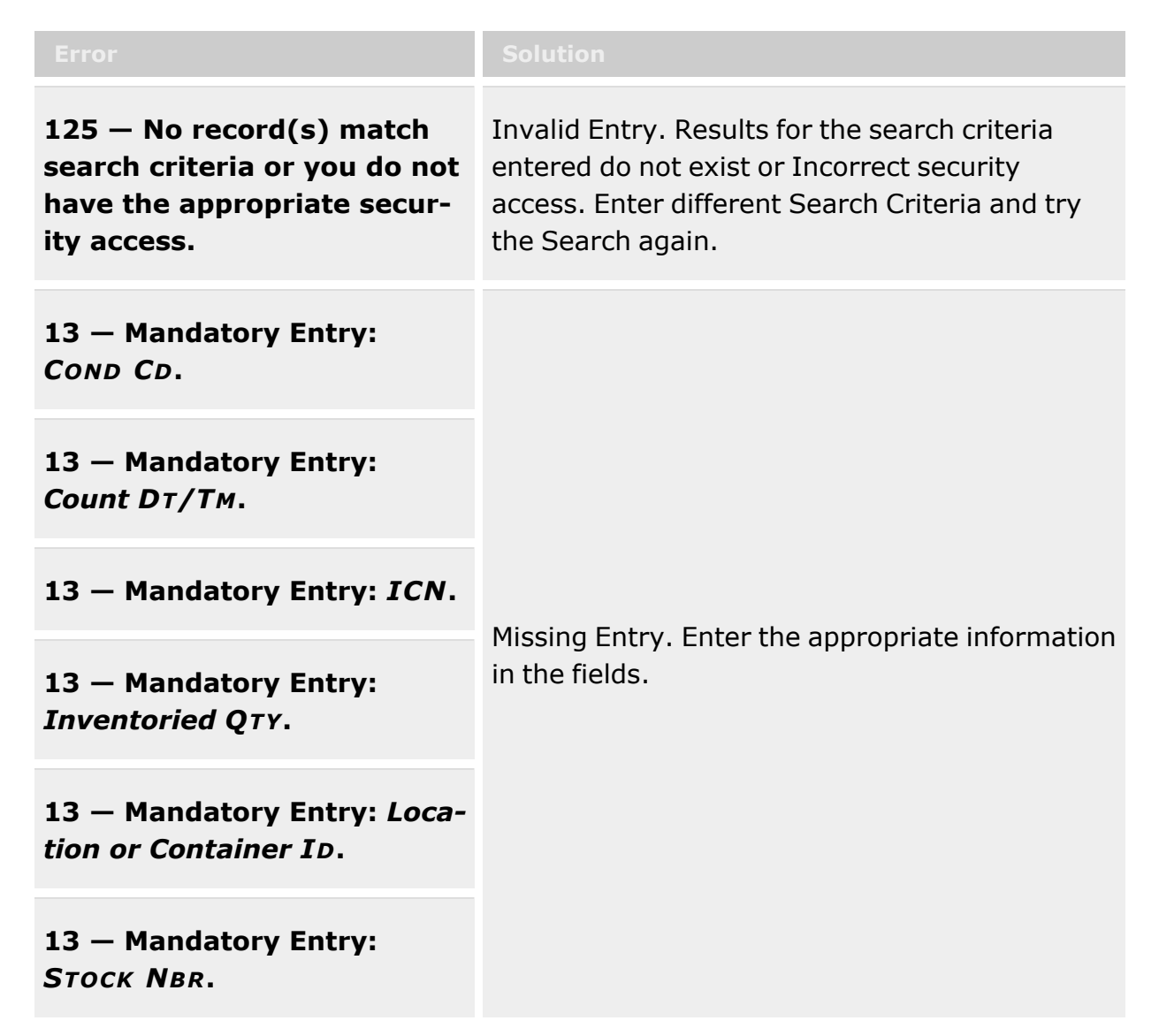

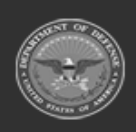

**— 1362 — — 29 Apr 2024 —**

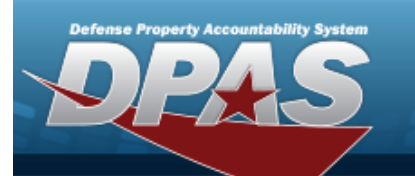

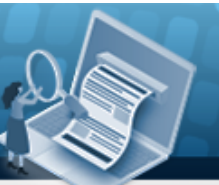

# **Help Reference Guide**

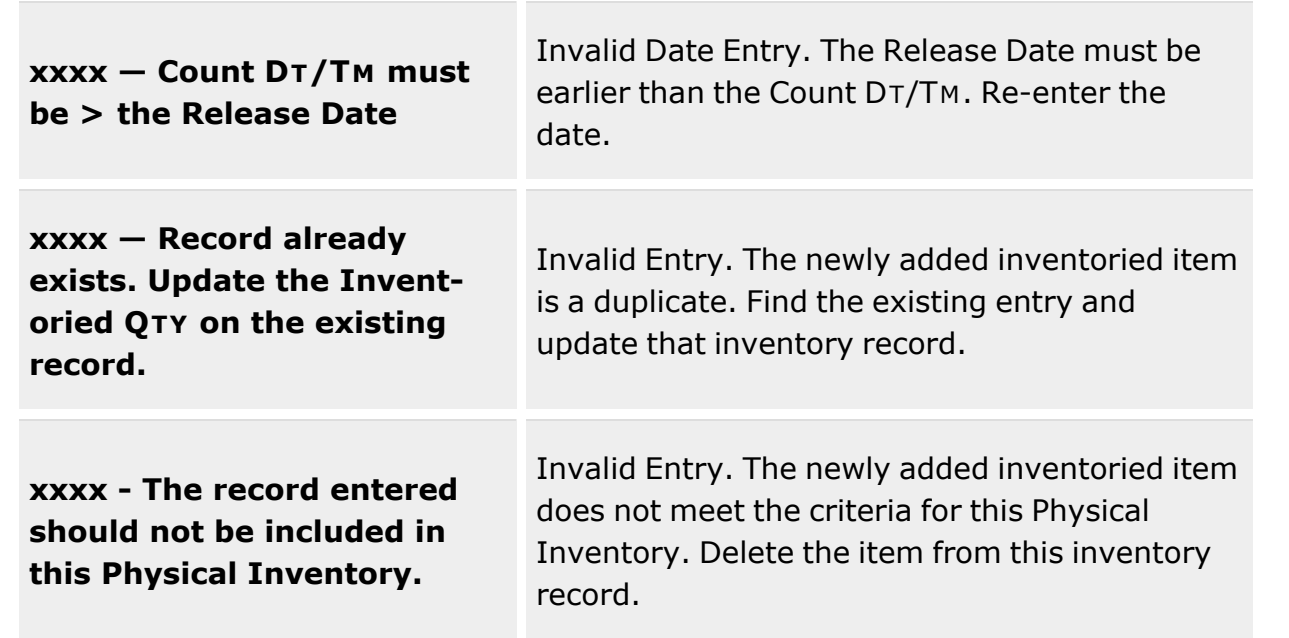

## **Related Topics**

- Physical [Inventory](#page-1324-0) Overview
- Add a Physical [Inventory](#page-1330-0)
- Update a Physical [Inventory](#page-1371-0)
- Reconcile a Physical [Inventory](#page-1365-0)
- Cancel a Physical [Inventory](#page-1352-0)
- Delete a Physical [Inventory](#page-1363-0)
- **[AIT Overview](#page-1524-0)**

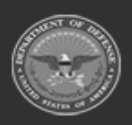

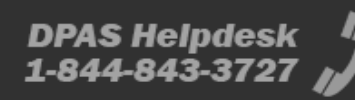

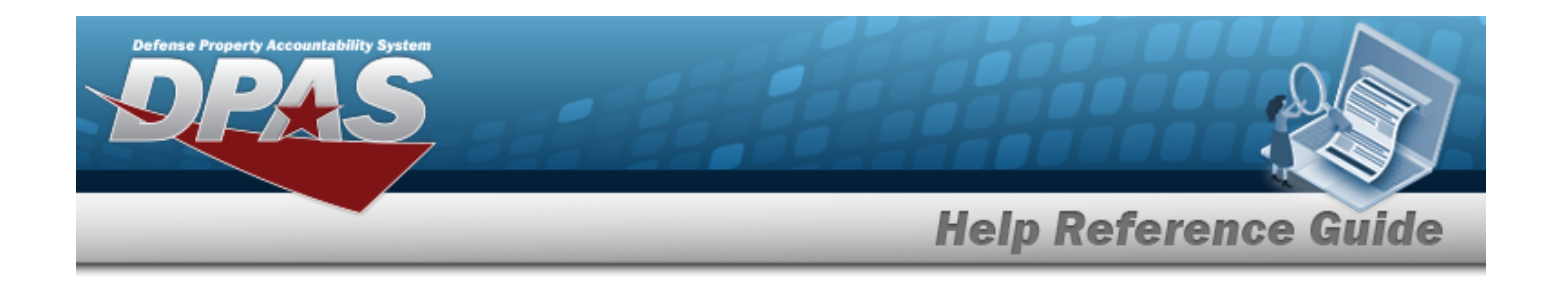

# <span id="page-1363-0"></span>**Delete a Physical Inventory**

## **Overview**

The Physical Inventory Delete process allows removal of a Physical Inventory record, removeing the record completely. Once deleted, the record cannot be recovered.

## **Navigation**

MATERIEL MGMT > Physical Inventory >  $\frac{1}{1}$   $\times$  Delete  $\frac{1}{1}$  > Confirm Delete (Delete Physical Inventory) pop-up window

## **Page Fields**

The following fields display on the **Confirm Delete (Delete Physical Inventory)** pop-up window. For more information on each field, select the appropriate [hyperlink.](Hyperlink.htm)

### **Confirm Delete (Delete Physical Inventory)**

History [Remarks](HistoryRemarks.htm)

### **Procedures**

**DPAS Navigation Helpful Tips**

Click the following link to display [Warehouse](#page-3-0) Navigation Tips.

### **Delete a Physical Inventory**

*Selecting at any point of this procedure removes all revisions and closes the page. Bold numbered steps are required.*

1. From the MATERIEL MGMT menu, select Physical Inventory. *The Physical Inventory page displays.*

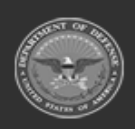

**— 1364 — — 29 Apr 2024 —**

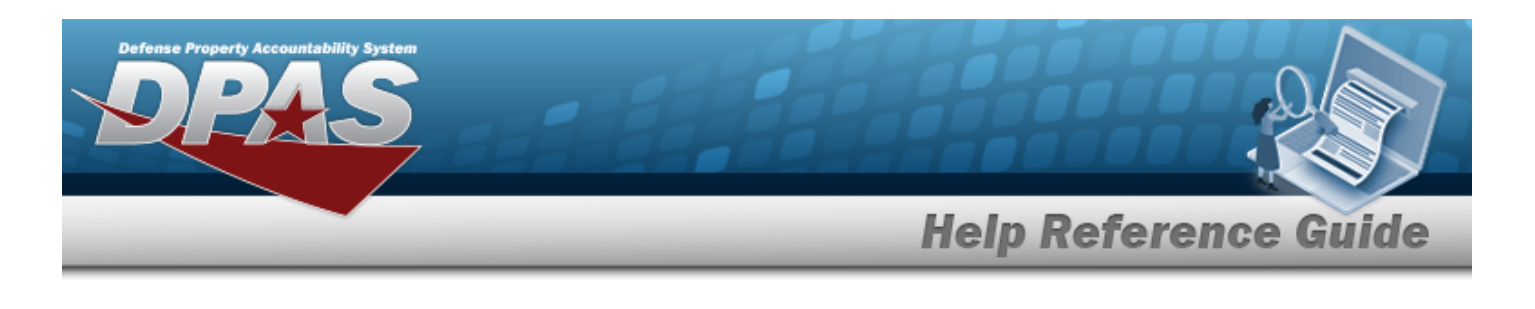

- 2. Select next to the desired entry. *The Confirm Delete pop-up window appears.*
- 3. Enter comments in the History Remarks field. *This is a 1024 alphanumeric character field.*
- 4. Select . *The pop-up window closes and the record is removed.*

## **Common Errors**

The table below provides a list of common errors and possible solutions. There may be more than one solution to a given error.

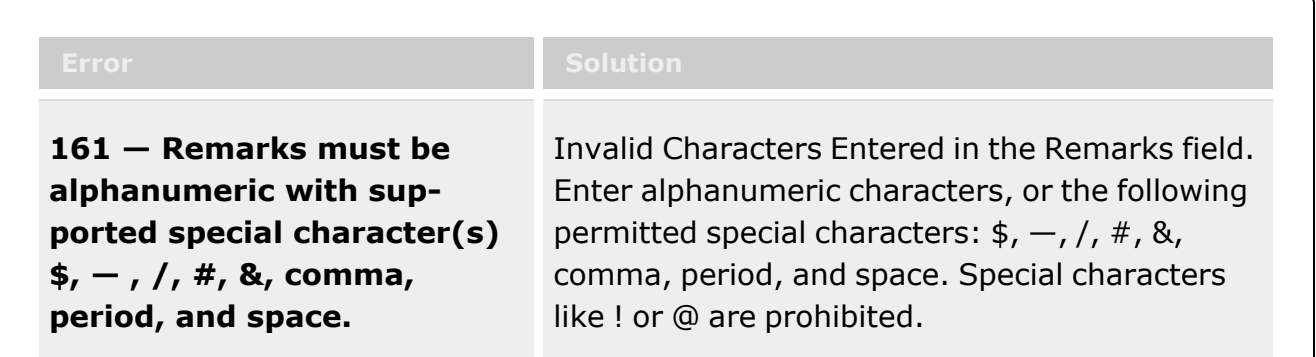

# **Related Topics**

- Physical [Inventory](#page-1324-0) Overview
- Add a Physical [Inventory](#page-1330-0)
- <sup>l</sup> Update a Physical [Inventory](#page-1371-0)
- Conduct a Physical [Inventory](#page-1354-0)
- Reconcile a Physical [Inventory](#page-1365-0)
- Cancel a Physical [Inventory](#page-1352-0)

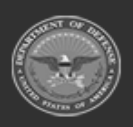

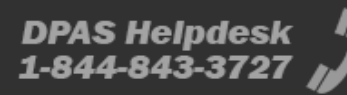

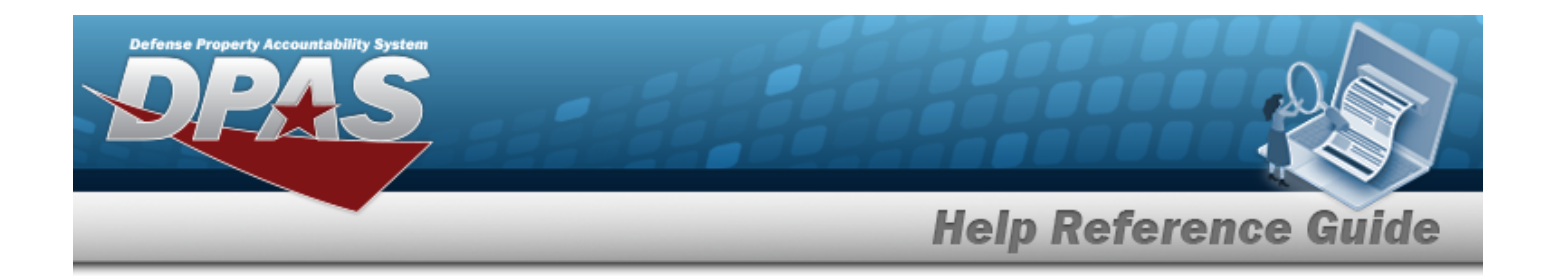

# <span id="page-1365-0"></span>**Reconcile a Physical Inventory**

## **Overview**

The Reconcile a Physical Inventory process reviews an inventory for any anomalies after it was conducted. A Physical Inventory Reconcile record only contains assets that have an overage or shortage. If the inventory was correct (all assets had the expected inventory quantity, with no overages or shortages), the Physical Inventory Status goes directly to "CRC - Closed Reconciled."

The reconciliation results and their accompanying recommendations are consolidated into the **Physical Inventory Reconciliation Report**. Management then determines the proper course of action for overages and shortages that resulted from the report.

The reconciliation recommendations include:

- If the discrepancy is an Overage:
	- <sup>o</sup> **II** Increase Inventory
		- the larger quantity is correct; update the inventory to reflect the new quantity.
	- <sup>o</sup> **NA** No Action Taken
		- leave both quantities; there is a reason for the discrepancy.
	- <sup>o</sup> **RC** Recount
		- both quantities are questionable; perform a new Physical Inventory for this Stock Number.
- If the discrepancy is a Shortage:
	- <sup>o</sup> **DI** Decrease Inventory
		- the smaller quantity is correct; update the inventory to reflect the new quantity.
	- <sup>o</sup> **RC** Recount

— both quantities are questionable; perform a new Physical Inventory for this Stock Number.

<sup>o</sup> **RS** – Report of Survey

— an official report specifically for that ICN, that details the investigation conducted regarding exactly how much was lost and the reasons behind the loss.

<sup>o</sup> **SL** – Suspected Loss

— a loss has occurred, and an investigation is underway to discover what happened.

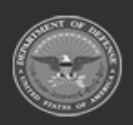

**— 1366 — — 29 Apr 2024 —**

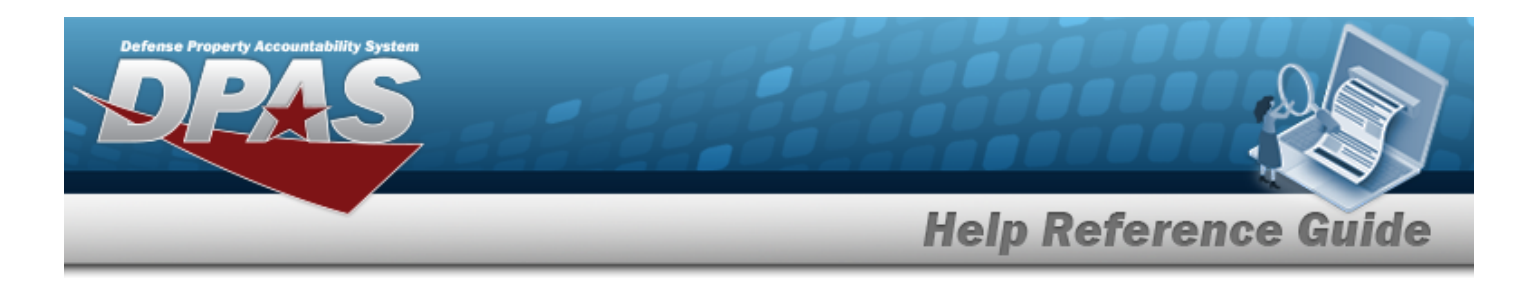

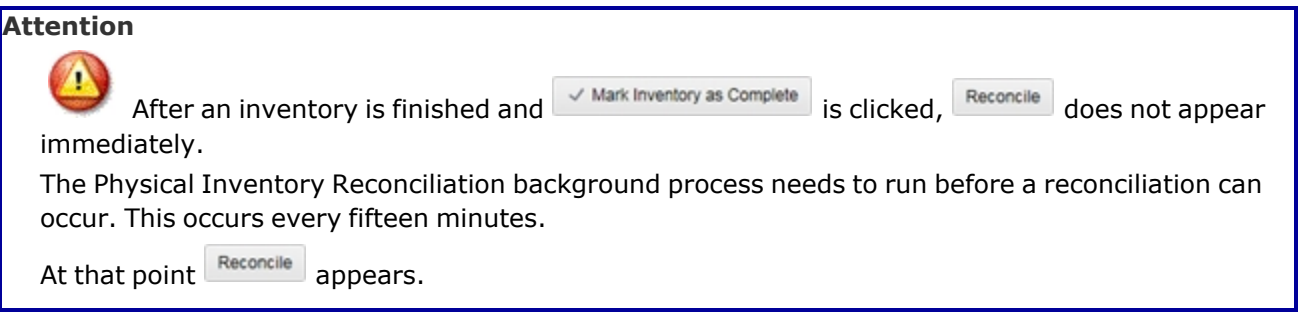

# **Navigation**

MATERIEL MGMT > Physical Inventory >  $\longrightarrow$   $\blacktriangleright$   $\longrightarrow$  Reconcile Physical Inventory popup window

## **Page Fields**

The following fields display on the **Reconcile Physical Inventory** pop-up window. For more information on each field, select the appropriate [hyperlink.](Hyperlink.htm)

### **Physical Inventory Information**

Physical [Inventory](PhysicalInventoryNumber.htm) Nbr [Sequence](SequenceNumber.htm) Nbr [Physical](PhysicalInventoryStatus.htm) Inv Status [Personnel](Personnel.htm) Owning [DoDAAC](OwningDepartmentofDefenseActivityAddressCode.htm) [Prj](ProjectCode.htm) Cd

### **Discrepant Inventory Items**

[Stock](StockNumber.htm) Nbr Item [Desc](ItemDescription.htm) [Serial](SerialNumber.htm) Nbr [Location](LocationId.htm) Id [Container](ContainerId.htm) Id [Cond](ConditionCode.htm) Cd [Inventory](InventoryControlNumber.htm) Control Number [Expected](ExpectedQty.htm) Qty [Inventoried](InventoriedQty.htm) Qty [Discrepancy](DiscrepancyType.htm) Type

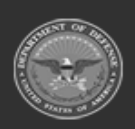

**— 1367 — — 29 Apr 2024 —**

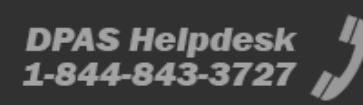

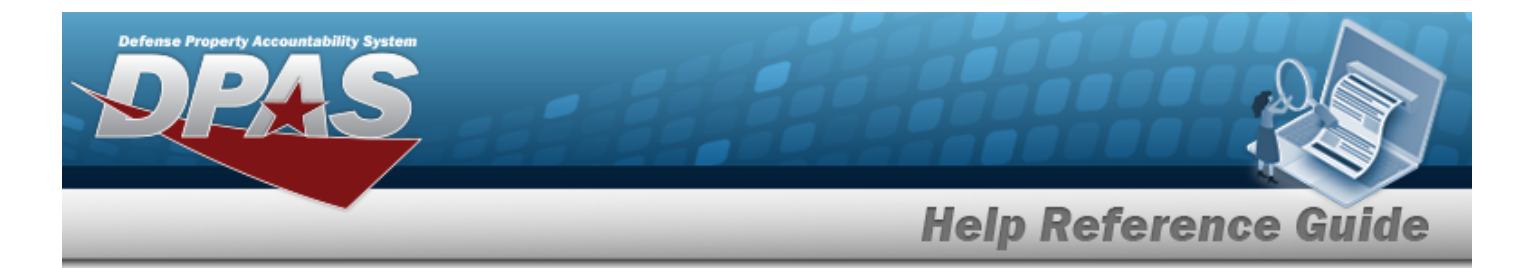

[Action](Action To Take.htm) to Take

#### **Optional**

Owning [DoDAAC](OwningDepartmentofDefenseActivityAddressCode.htm) [Prj](ProjectCode.htm) Cd [Mfr](ManufacturerDate.htm) Dt Mfr [CAGE](ManufacturerCommericalAndGovernmentEntityCode.htm) Mfr [Contract](ManufacturerContract.htm) [Mfr](ManufacturerLotNbr.htm) Lot [Discrepancy](DiscrepancyQuantity.htm) Qty [Discrepancy](DiscrepancyCost.htm) Cost [Program](ProgramIdentifier.htm) Id [Established](EstablishedDateTime.htm) Dt/Tm [Established](EstablishedBy.htm) By Last [Transaction](LastTransactionDateTime.htm) Dt/Tm Last [Updated](LastUpdatedBy.htm) By

### **Analyze Inventory Discrepancy**

[Stock](StockNumber.htm) Nbr [Mgmt](ManagementCode.htm) Cd [Inventory](InventoryControlNumber.htm) Control Nbr [Location](LocationId.htm) Id [Container](ContainerId.htm) Id [Zone](ZoneId.htm) Id [Facility](FacilityFacilities.htm) [Qty](Quantity.htm) [Cond](ConditionCode.htm) Cd Owning [DoDAAC](OwningDepartmentofDefenseActivityAddressCode.htm) [Prj](ProjectCode.htm) Cd Last [Updated](LastUpdatedDate.htm) Dt

## **Procedures**

#### **DPAS Navigation Helpful Tips**

Click the following link to display [Warehouse](#page-3-0) Navigation Tips.

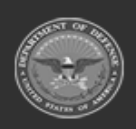

**— 1368 — — 29 Apr 2024 —**

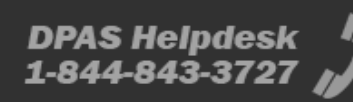
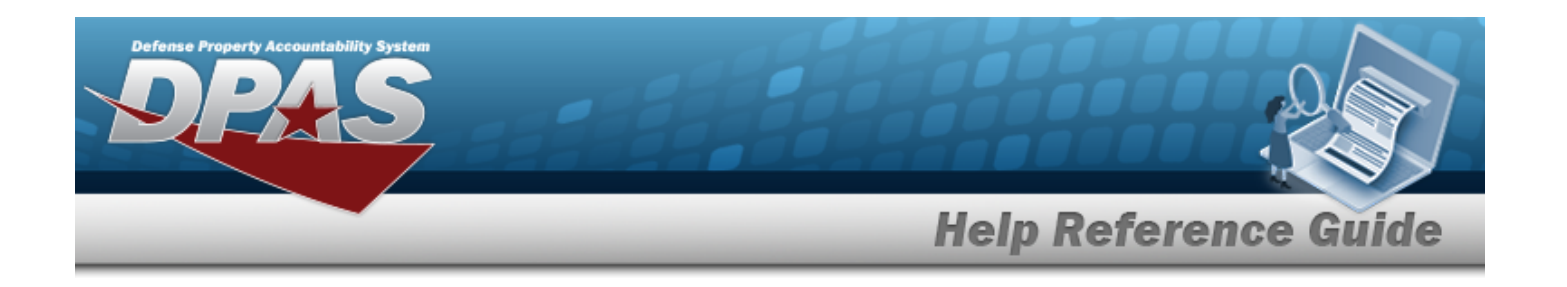

### **Reconcile an Inventory**

*Selecting at any point of this procedure removes all revisions and closes the page. Bold numbered steps are required.*

- 1. From the MATERIEL MGMT menu, select Physical Inventory. *The Physical Inventory page displays.*
- 2. Select next to the desired inventory record. *The Manage Physical Inventory – Details Grid appears.*
- 3. Select . *The Reconcile Physical Inventory pop-up window displays.*
- 4. Select next to the desired Stock Number. *The Analyze Inventory Discrepancy pop-up window displays, showing the history of that asset.*
- 5. Select  $\frac{1}{100}$  Select when the discrepancy is found and understood. *The Analyze Inventory Discrepancy pop-up window closes.*
- 6. Use  $\overline{1}$  to select the [Action](Action To Take.htm) to Take.

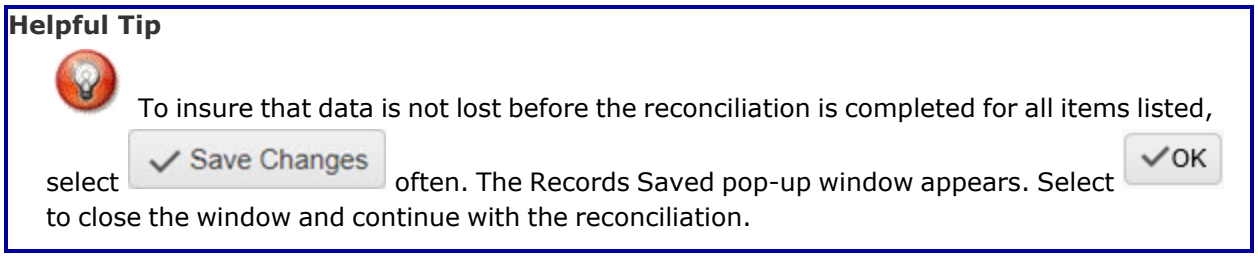

- 7. Repeat steps 4 through 6 for each asset in the Discrepant Inventory Items grid.
- 8. Select Complete Reconciliation . *The Reconcile Physical Inventory pop-up* window *closes.*

**Note**

The choices selected in the Actions To Take drop-down **are not** automatically completed. They are suggestions for management to use when making decisions. Print a Reconciliation Report, and use that to update the inventory manually.

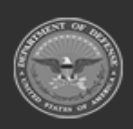

**— 1369 — — 29 Apr 2024 —**

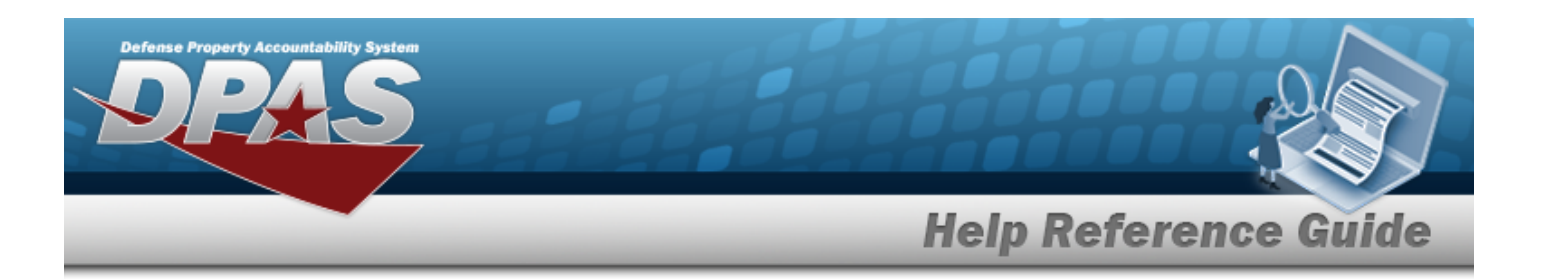

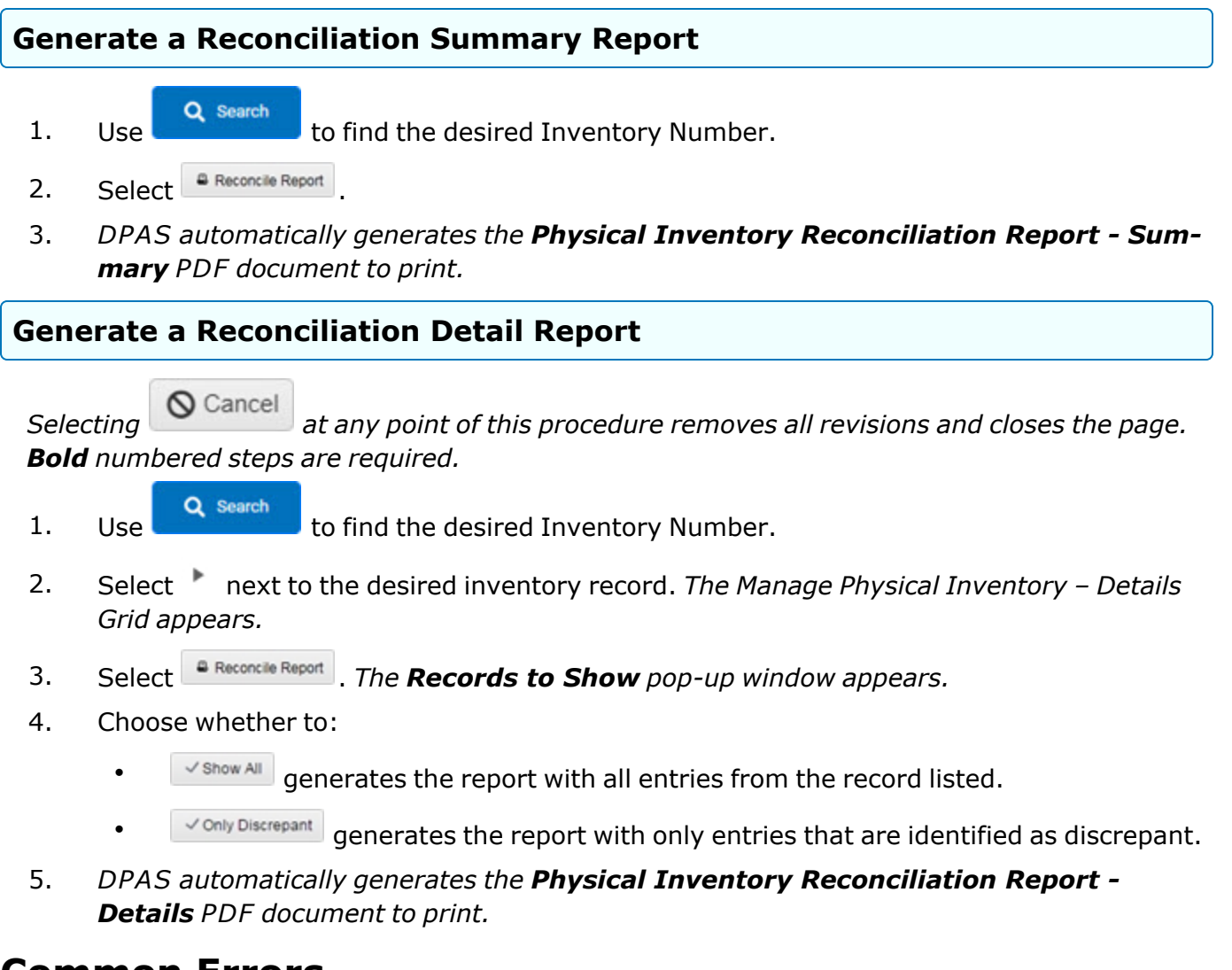

## **Common Errors**

The table below provides a list of common errors and possible solutions. There may be more than one solution to a given error.

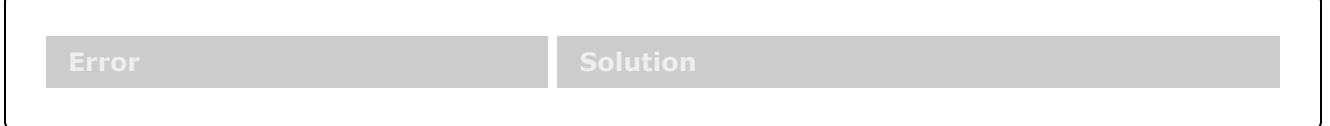

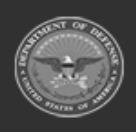

DPAS Helpdesk

1-844-843-3727

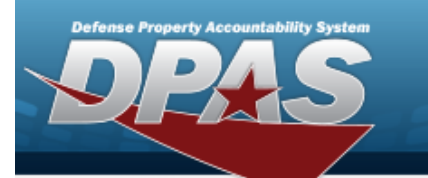

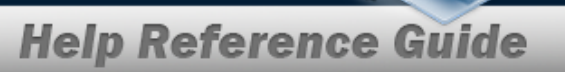

**xxxx — An 'Action to Take' value must be selected on each record before the Complete Reconciliation Button can be selected.**

Missing Entry. At least one of the STOCK NBRS does not have an entry in the Action to Take field. Find the missing entries, choose the Action to Take, and save the changes.

# **Related Topics**

- Physical [Inventory](#page-1324-0) Overview
- Add a Physical [Inventory](#page-1330-0)
- <sup>l</sup> Update a Physical [Inventory](#page-1371-0)
- Conduct a Physical [Inventory](#page-1354-0)
- Cancel a Physical [Inventory](#page-1352-0)
- Delete a Physical [Inventory](#page-1363-0)

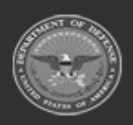

**— 1371 — — 29 Apr 2024 —**

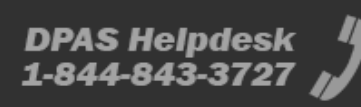

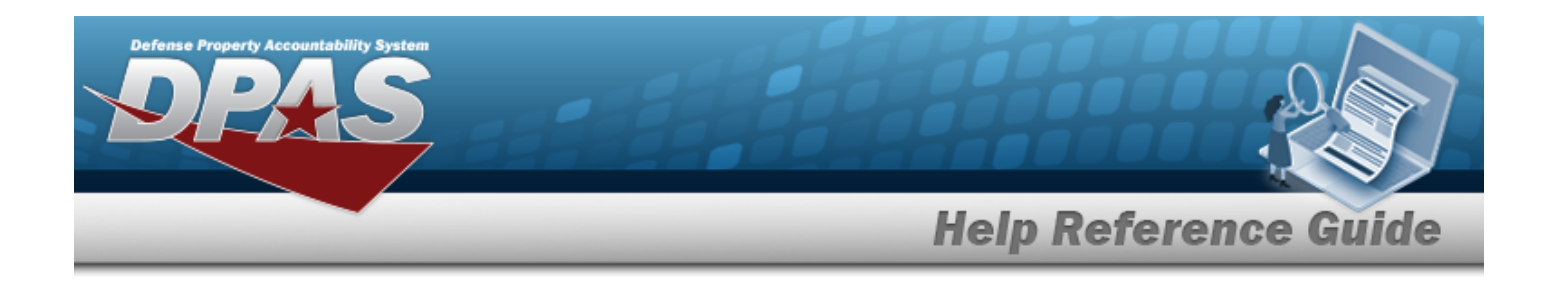

# <span id="page-1371-0"></span>**Update a Physical Inventory**

## **Overview**

The Physical Inventory Update process allows editing a physical count of all assets in a warehouse. The inventory is revised in the Warehouse system through the "Inventory..." wizard.

**Attention**

W

- The Edit button is **only available** for inventories with the following statuses:
- <sup>o</sup> OPD Open Planned
- OSC Open Scheduled

There are many distinct aspects of a physical inventory:

### **Three types (methods of counting):**

- **PIV** Physical Inventory Visible — The personnel conducting the inventory *can* reference the on hand quantity from the Warehouse
- **PIB** Physical Inventory Blind — The personnel conducting the inventory *cannot* reference the on hand quantity from the Warehouse
- **SVY** Survey — The personnel conducting the inventory is totally outside the Physical Inventory process

### **Two executions (ways to count):**

- **MAN** Manual Inventory
	- The personnel conducting the inventory is using a pad and paper
- **AIT** AIT Inventory
	- The personnel conducting the inventory is using a PDCD

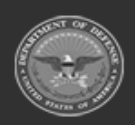

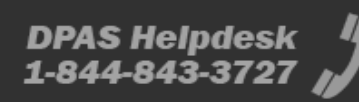

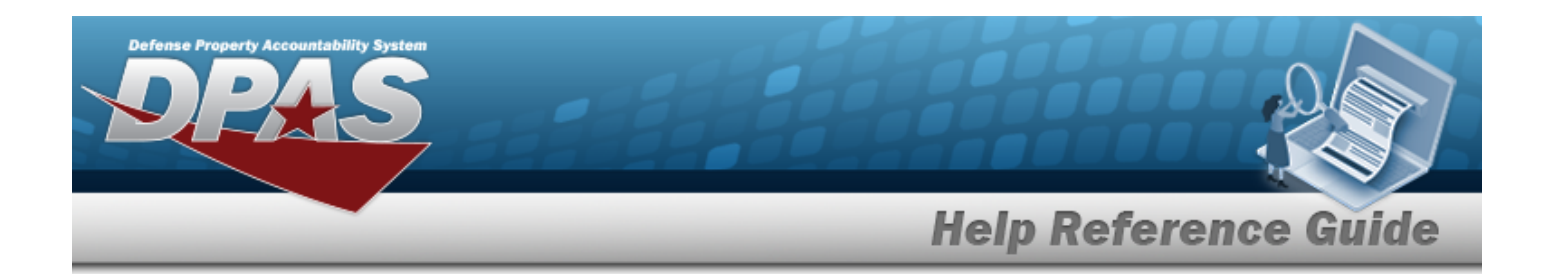

### **Three modes (what to count):**

- **SEG** Inventory Segment Code
	- Sorts by Segment Codes (assigned to Stock Item entries at the Stock Number level)
- **STK** Stock Number — Sorts by a specific LIN/TAMCN, STOCK NBR, Facility, Zone, Location and/or CONTAINER ID
- <sup>l</sup> **LOC** Location — Sorts by a specific Facility, Zone, Location and/or CONTAINER ID

#### **Note**

Some search fields provide **Intellisense i**, which is the automatic completion of a field entry in a software application.

The application displays a selectable word or phrase in that field, based on the input (that was previously entered), without having to completely type the entry.

This is identified by a lowercase italic  $\mathbf{I}$  preceding the field name.

## **Navigation**

MATERIEL MGMT > Physical Inventory >  $\left| \rule{0pt}{10pt} \right|$  > Update Physical Inventory pop-up window

## **Page Fields**

The following fields display on the **Update Physical Inventory** pop-up window. For more information on each field, select the appropriate [hyperlink.](Hyperlink.htm)

### **Update Physical Inventory**

Inv [Type](InvType.htm) \* Inv [Execution](InvExecutionType.htm) Type \* Inv [Mode](InvMode.htm) \*

#### **Page 1a Inventory Segment Code**

Inv [Segment](InvSegmentCd.htm) Cd

**Page 1a Stock Number**

[LIN/TAMCN](LINTAMCN.htm)<sup>1</sup>

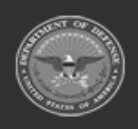

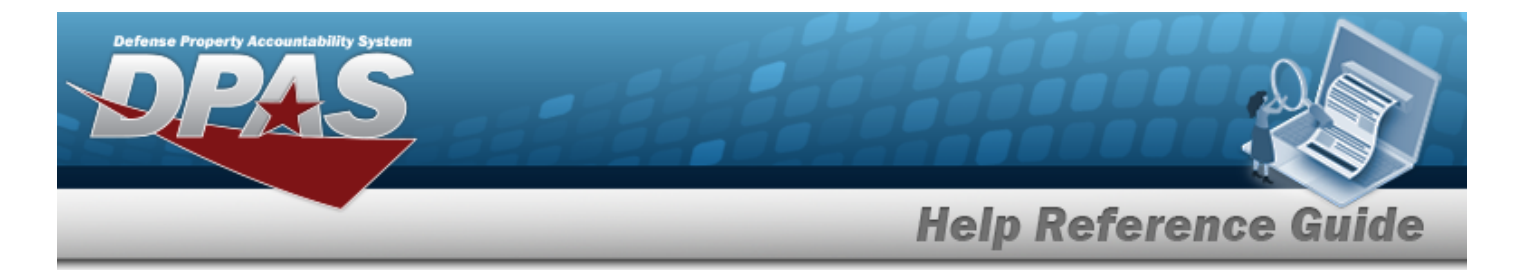

Stock [Nbr\(s\)](StockNumber.htm)

#### **Page 2**

[Facility/Facilities](FacilityFacilities.htm) [Zone\(s\)](Zone.htm) [Location](LocationId.htm) Id  $\ddot{\mathbf{i}}$ 

[Container](ContainerId.htm) Id  $\ddot{\mathbf{i}}$ 

#### **Page 3**

[Condition](ConditionCode.htm) Cd(s) Owning [DoDAAC](OwningDepartmentofDefenseActivityAddressCode.htm) [Prj](ProjectCode.htm) Cd Reportable [Commodity](ReportableCommodityType.htm) Type(s)

#### **Page 4**

[Physical](PhysicalInventoryNumber.htm) Inv Nbr Inv [Release](InvReleaseType.htm) Type \* [Scheduled](ScheduledStartDateFrom.htm) Start Dt Expected [Completion](ExpectedCompletionDateTo.htm) Dt Add / Edit [Remarks](Add - Edit Remarks.htm)

> [Remarks](Remarks.htm) History [Remarks](HistoryRemarks.htm)

#### **Page 5**

Cost [Center](CostCenter.htm) Split into multiple [inventories?](SplitIntoMultipleInventories.htm) Split [Count](SplitCount.htm) \* [Personnel](Personnel.htm)

(\*) Asterisk identifies mandatory fields.

## **Procedures**

### **DPAS Navigation Helpful Tips**

Click the following link to display [Warehouse](#page-3-0) Navigation Tips.

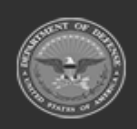

**— 1374 — — 29 Apr 2024 —**

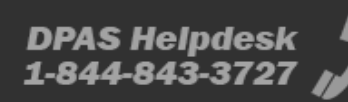

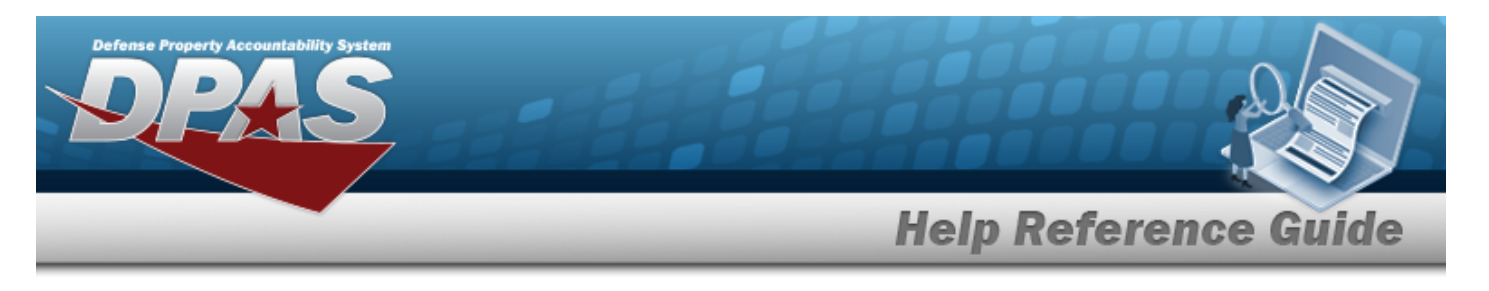

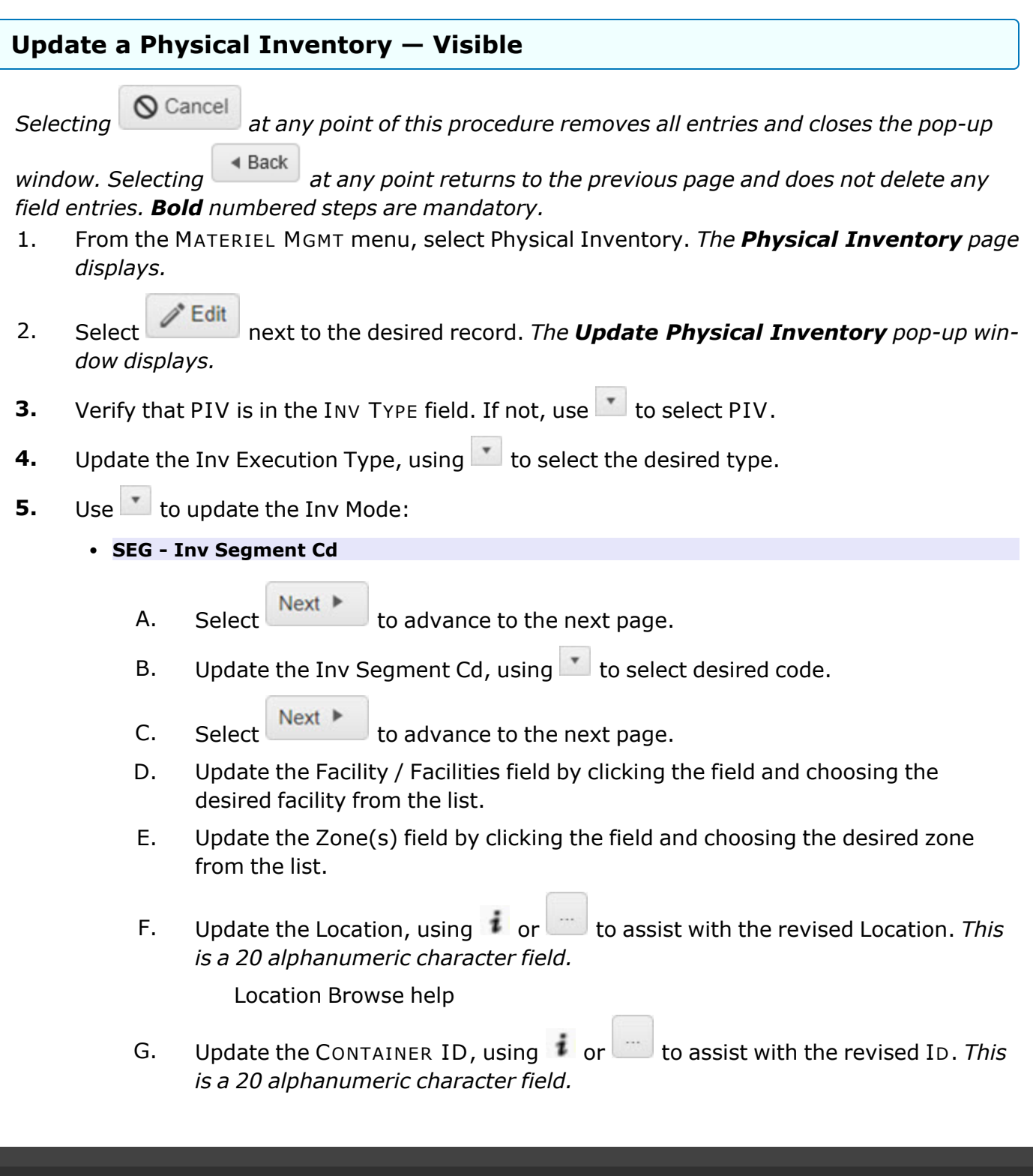

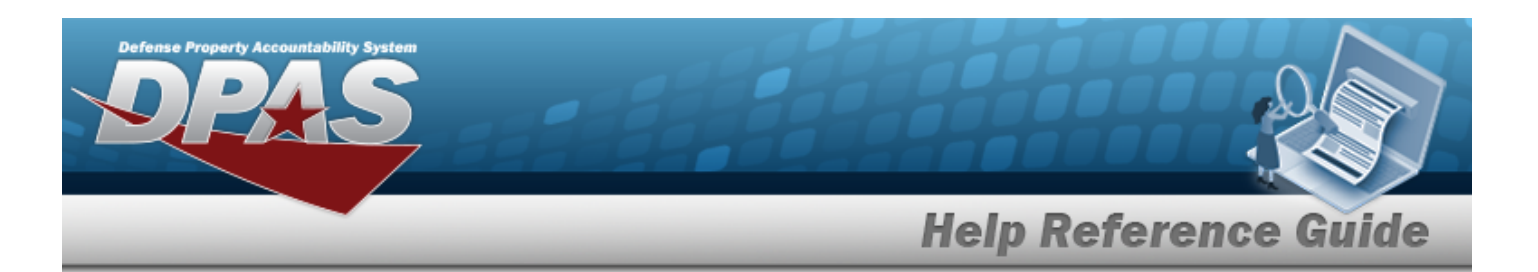

Container [Identification](#page-2164-0) Browse help

- H. Select  $\begin{array}{c} \n\text{Next} \\
\end{array}$  to advance to the next page.
- I. Update the Cond [Cd\(s\)](ConditionCode.htm) by clicking the field and choosing the desired code from the list.
- J. Update the Owning [DoDAAC](OwningDepartmentofDefenseActivityAddressCode.htm), using to select the desired code.
- K. Update the Pri Cd, using to select the desired code.
- L. Update the Reportable [Commodity](ReportableCommodityType.htm) Type(s) field by clicking the field and choosing the desired type(s) from the list.

- M. Select  $\overline{\phantom{a}}$  Next  $\overline{\phantom{a}}$  to advance to the next page.
- **N.** Update the Inv [Release](InvReleaseType.htm) Type, using  $\Box$  to select the desired type.
	- <sup>o</sup> PLN Planned Only *(The SCHEDULED START DT and EXPECTED COMPLETION DT fields cannot be entered.)*
	- <sup>o</sup> IRL Immediate Release *(TheEXPECTED COMPLETION DT field cannot be entered.)*
	- <sup>o</sup> SAR Scheduled Auto-Release
- O. Update the SCHEDULED START DT, using  $\Box$  or entering the date (MM/DD/YYYY) in the field provided.
- P. Update the EXPECTED COMPLETION DT, using  $\Box$  or entering the date (MM/DD/YYYY) in the field provided.
- Q. Select the Add/Edit Remarks [hyperlink](Hyperlink.htm) to provide additional information. *The Remarks and History Remarks fields appear.*
	- a. Update the Remarks, entering the revised comments in the field provided. *This is a 1024 alphanumeric character field.*
	- b. Enter comments in the History Remarks field. *This is a 1024 alphanumeric character field.*
- R. Select  $\begin{array}{c} \mathsf{Next} \ \mathsf{b} \end{array}$  to advance to the next page.
- S. Update the [Cost](CostCenter.htm) Ctr, using to select the desired center. This field is man*datory when the Inv Release Type is "IRL - Immediate Release" or "SAR -*

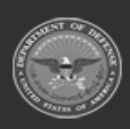

**— 1376 — — 29 Apr 2024 —**

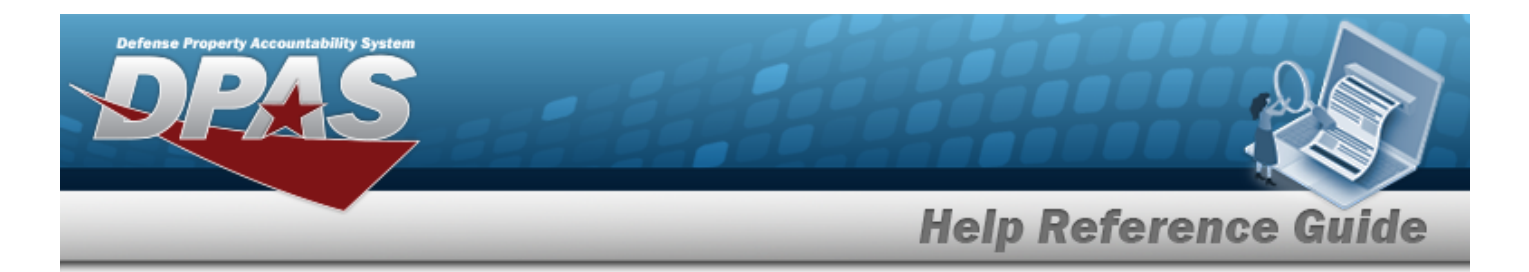

*Scheduled Auto Release."*

T. Use  $\mathbf{I}$  to answer the Split into multiple [inventories?](SplitIntoMultipleInventories.htm) question.

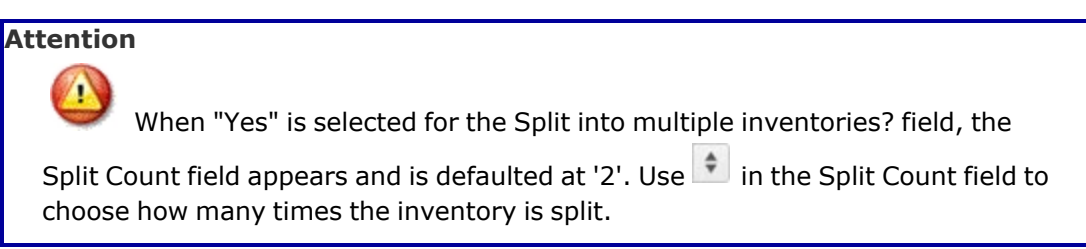

- U. Update the [Personnel](Personnel.htm) field by clicking the field and choosing the desired personnel from the list. *This field is available when a Cost Center is selected.*
- V. Select  $\vee$  Update *Inc Indete Physical Inventory pop-up window closes, and the inventory record is updated and highlighted in green.*
- <sup>l</sup> **STK - Stock Nbr**
	- A. Select  $\begin{array}{c} \mathsf{Next} \blacktriangleright \end{array}$  to advance to the next page.
	- B. Update the LIN/TAMCN, using  $\mathbf{t}$  or  $\Box$  to assist with the revised number. *This is a 10 alphanumeric character field.*

Line Item Number / Table of Authorized [Materiel Control](#page-2222-0) Number Browse [help](#page-2222-0)

C. Update the STOCK NBR, using to browse for the entry. *This is a 15 alphanumeric character field.*

Stock [Number](#page-2256-0) Browse help

- D. Select  $\begin{array}{c} \n\text{Next} \\
\end{array}$  to advance to the next page.
- E. Update the Facility / [Facilities](FacilityName.htm) field by clicking the field and choosing the desired facility from the list.
- F. Update the [Zone\(s\)](Zone.htm) field by clicking the field and choosing the desired zone from the list.
- G. Update the Location, using  $\begin{array}{c} \bullet \end{array}$  or  $\begin{array}{c} \bullet \end{array}$  to assist with the revised Location. This *is a 20 alphanumeric character field.*

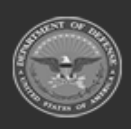

**— 1377 — — 29 Apr 2024 —**

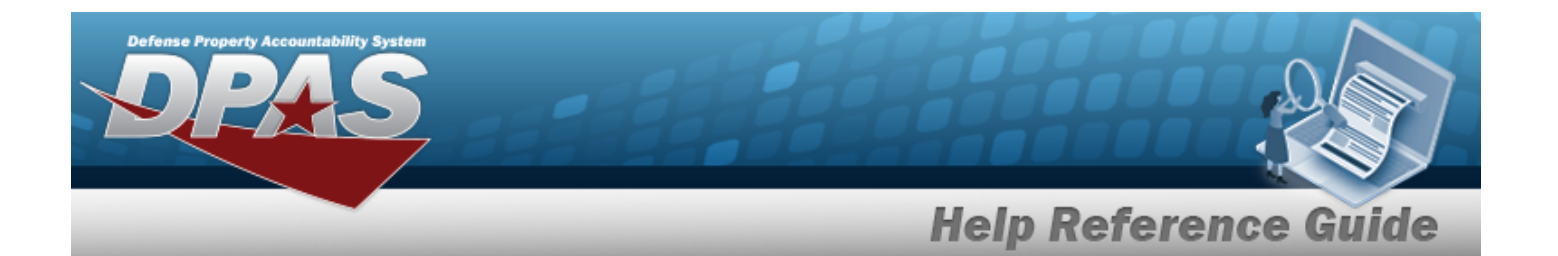

[Location](#page-2226-0) Browse help

H. Update the CONTAINER ID, using **i** or the assist with the revised ID. *This is a 20 alphanumeric character field.*

Container [Identification](#page-2164-0) Browse help

- I. Select  $\begin{array}{c} \mathsf{Next} \blacktriangleright \end{array}$  to advance to the next page.
- J. Update the Cond [Cd\(s\)](ConditionCode.htm) by clicking the field and choosing the desired code from the list.
- K. Update the Owning [DoDAAC](OwningDepartmentofDefenseActivityAddressCode.htm), using  $\overline{t}$  to select the desired code.
- L. Update the Pri Cd, using  $\Box$  to select the desired code.
- M. Update the Reportable [Commodity](ReportableCommodityType.htm) Type(s) field by clicking the field and choosing the desired type(s) from the list.
- N. Select  $\begin{array}{c} \n\text{Next} \\
\end{array}$  to advance to the next page.
- **O.** Update the Inv [Release](InvReleaseType.htm) Type, using  $\Box$  to select the desired type.
	- <sup>o</sup> PLN Planned Only *(The SCHEDULED START DT and EXPECTED COMPLETION DT fields cannot be entered.)*
	- <sup>o</sup> IRL Immediate Release *(TheEXPECTED COMPLETION DT field cannot be entered.)*
	- <sup>o</sup> SAR Scheduled Auto-Release
- P. Update the SCHEDULED START DT, using **Fill** or entering the date (MM/DD/YYYY) in the field provided.
- Q. Update the EXPECTED COMPLETION DT, using **Follow** or entering the date (MM/DD/YYYY) in the field provided.
- R. Select the Add/Edit Remarks [hyperlink](Hyperlink.htm) to provide additional information. *The Remarks and History Remarks fields appear.*
	- a. Update the Remarks, entering the revised comments in the field provided. *This is a 1024 alphanumeric character field.*
	- b. Enter comments in the History Remarks field. *This is a 1024 alphanumeric character field.*

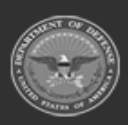

**— 1378 — — 29 Apr 2024 —**

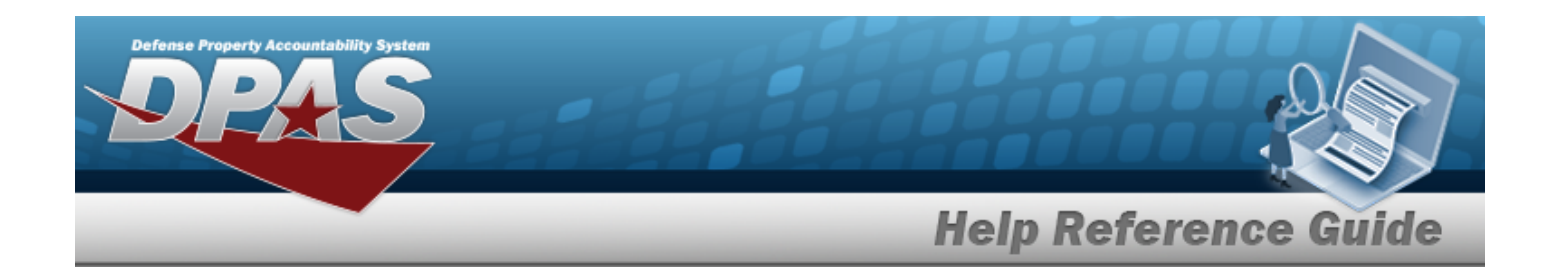

- S. Select  $\begin{array}{c} \mathsf{Next} \downarrow \\ \mathsf{to} \end{array}$  to advance to the next page.
- T. Update the [Cost](CostCenter.htm) Ctr, using to select the desired center. *This field is mandatory when the Inv Release Type is "IRL - Immediate Release" or "SAR - Scheduled Auto Release."*
- U. Use  $\mathbf{I}$  to answer the Split into multiple [inventories?](SplitIntoMultipleInventories.htm) question.

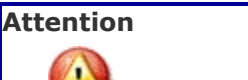

When "Yes" is selected for the Split into multiple inventories? field, the

Split Count field appears and is defaulted at '2'. Use  $\left| \bullet \right|$  in the Split Count field to choose how many times the inventory is split.

- V. Update the [Personnel](Personnel.htm) field by clicking the field and choosing the desired personnel from the list. *This field is available when a Cost Center is selected.*
- W. Select  $\bigvee^{\text{Update}}$  *The Update Physical Inventory pop-up window closes, and the inventory record is updated and highlighted in green.*

### <sup>l</sup> **LOC - Location**

- $Next$   $\blacktriangleright$ A. Select  $\begin{bmatrix} 1 & 1 & 1 \\ 1 & 1 & 1 \end{bmatrix}$  to advance to the next page.
- B. Update the Facility / [Facilities](FacilityName.htm) field by clicking the field and choosing the desired facility from the list.
- C. Update the [Zone\(s\)](Zone.htm) field by clicking the field and choosing the desired zone from the list.
- D. Update the Location, using **T** or the assist with the revised Location. This *is a 20 alphanumeric character field.*

[Location](#page-2226-0) Browse help

E. Update the CONTAINER ID, using  $\mathbf{I}$  or  $\Box$  to assist with the revised ID. This *is a 20 alphanumeric character field.*

Container [Identification](#page-2164-0) Browse help

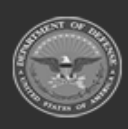

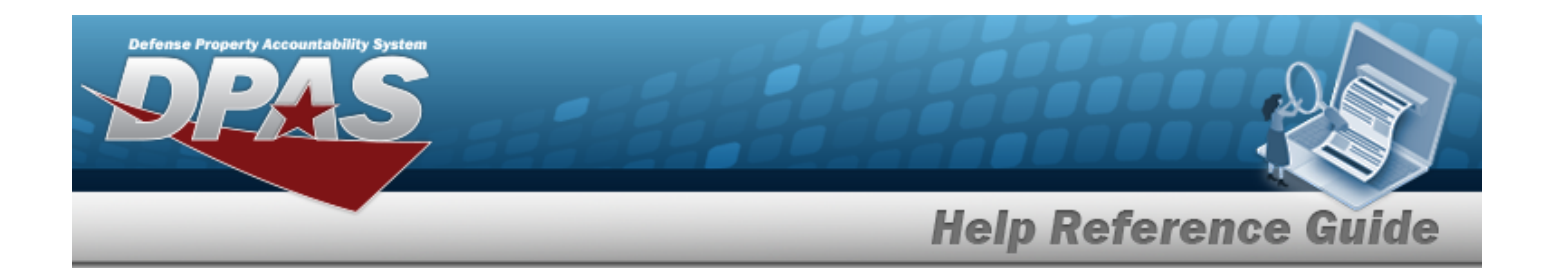

- F. Select  $\begin{array}{c} \mathsf{Next} \blacktriangleright \\ \mathsf{to} \text{ advance to the next page.} \end{array}$
- **G.** Update the Inv [Release](InvReleaseType.htm) Type, using **the select the desired type.** 
	- <sup>o</sup> PLN Planned Only *(The SCHEDULED START DT and EXPECTED COMPLETION DT fields cannot be entered.)*
	- <sup>o</sup> IRL Immediate Release *(TheEXPECTED COMPLETION DT field cannot be entered.)*
	- <sup>o</sup> SAR Scheduled Auto-Release
- H. Update the SCHEDULED START DT, using  $\Box$  or entering the date (MM/DD/YYYY) in the field provided.
- I. Update the EXPECTED COMPLETION DT, using  $\Box$  or entering the date (MM/DD/YYYY) in the field provided.
- J. Select the Add/Edit Remarks [hyperlink](Hyperlink.htm) to provide additional information. *The Remarks and History Remarks fields appear.*
	- a. Enter comments in the Remarks field. *This is a 1024 alphanumeric character field.*
	- b. Enter comments in the History Remarks field. *This is a 1024 alphanumeric character field.*
- K. Select  $\begin{array}{c} \mathsf{Next} \rightarrow \mathsf{to} \end{array}$  to advance to the next page.
- L. Update the [Cost](CostCenter.htm) Ctr, using to select the desired center. This field is man*datory when the Inv Release Type is "IRL - Immediate Release" or "SAR - Scheduled Auto Release."*
- M. Use  $\mathbb{R}$  to answer the Split into multiple [inventories?](SplitIntoMultipleInventories.htm) question.

## **Attention**

When "Yes" is selected for the Split into multiple inventories? field, the

Split Count field appears and is defaulted at '2'. Use in the Split Count field to choose how many times the inventory is split.

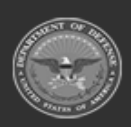

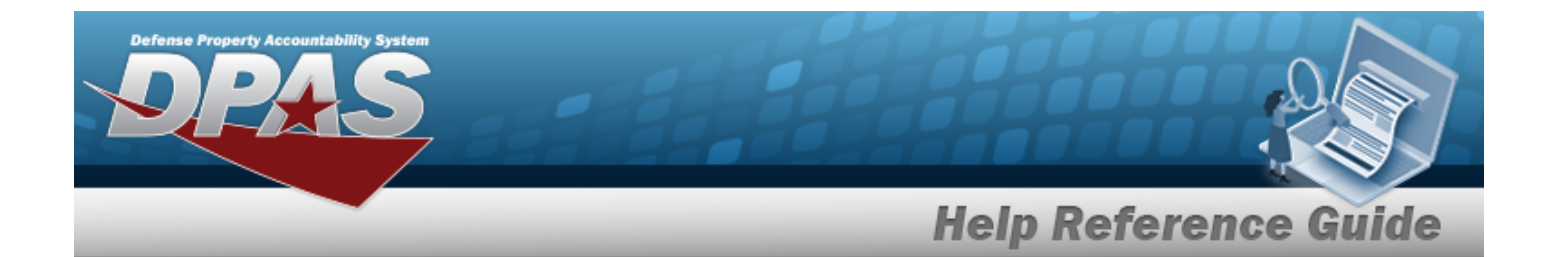

- N. Update the [Personnel](Personnel.htm) field by clicking the field and choosing the desired personnel from the list. *This field is available when a Cost Center is selected.*
- O. Select . *The Update Physical Inventory pop-up window closes, and the inventory record is updated and highlighted in green.*

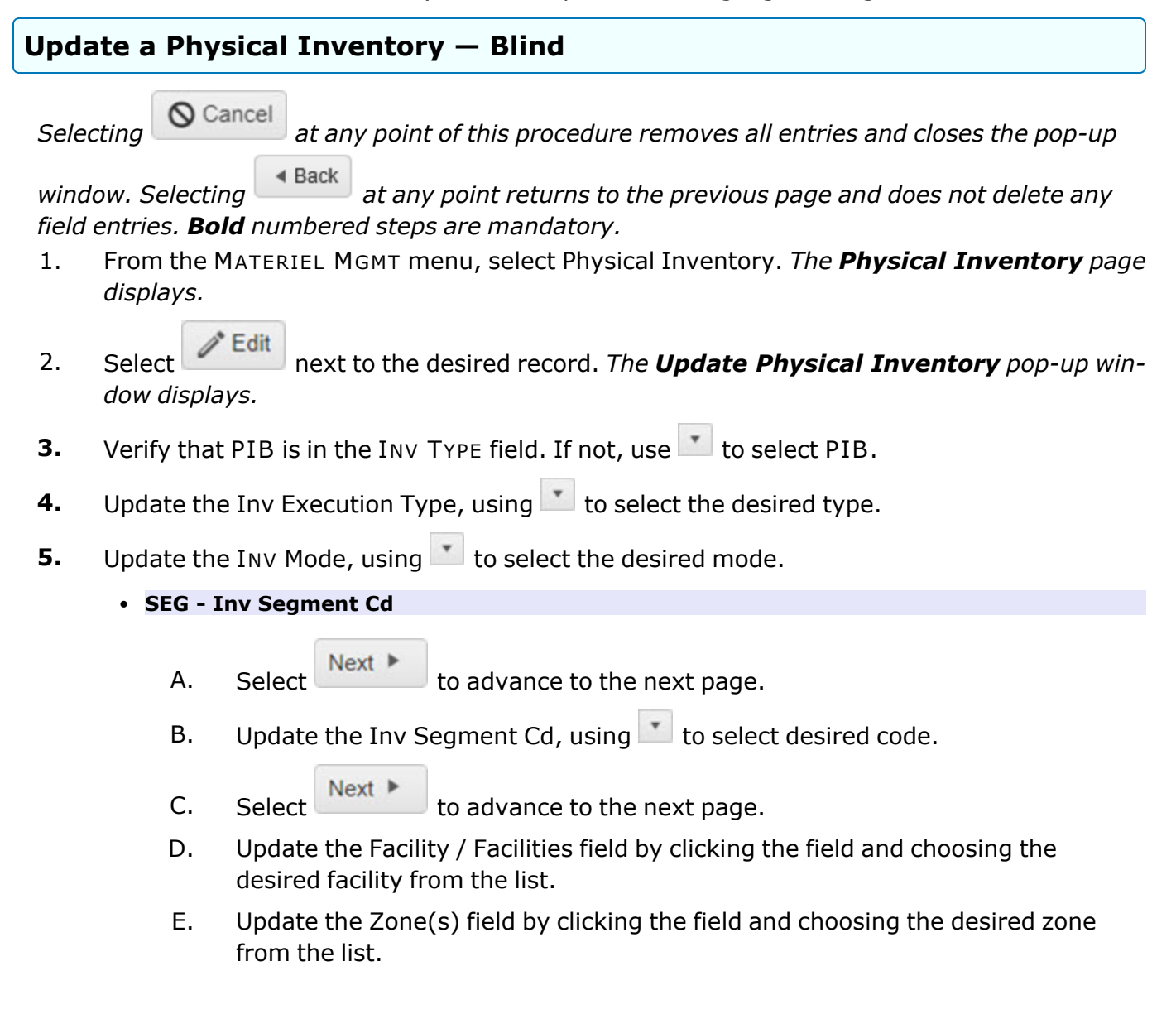

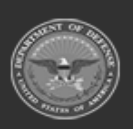

**— 1381 — — 29 Apr 2024 —**

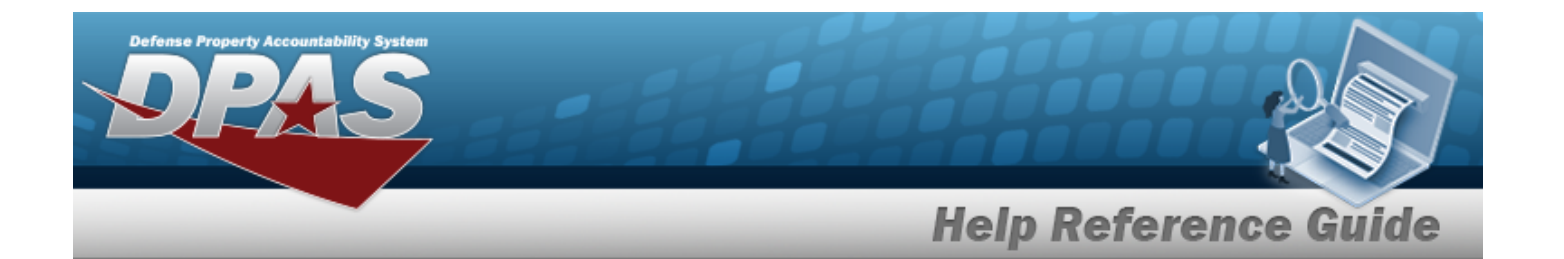

F. Update the Location, using **i** or the assist with the revised Location. This *is a 20 alphanumeric character field.*

[Location](#page-2226-0) Browse help

G. Update the CONTAINER ID, using **i** or **the assist with the revised ID**. This *is a 20 alphanumeric character field.*

Container [Identification](#page-2164-0) Browse help

H. Select  $\overline{\phantom{a}}$  beadvance to the next page.

- I. Update the Cond [Cd\(s\)](ConditionCode.htm) by clicking the field and choosing the desired code from the list.
- J. Update the Owning [DoDAAC](OwningDepartmentofDefenseActivityAddressCode.htm), using to select the desired code.
- K. Update the Pri Cd, using to select the desired code.
- L. Update the Reportable [Commodity](ReportableCommodityType.htm) Type(s) field by clicking the field and choosing the desired type(s) from the list.
- M. Select  $\overline{\phantom{a}}$  Next  $\overline{\phantom{a}}$  to advance to the next page.
- **N.** Update the Inv [Release](InvReleaseType.htm) Type, using  $\Box$  to select the desired type.
	- <sup>o</sup> PLN Planned Only *(The SCHEDULED START DT and EXPECTED COMPLETION DT fields cannot be entered.)*
	- <sup>o</sup> IRL Immediate Release *(TheEXPECTED COMPLETION DT field cannot be entered.)*
	- <sup>o</sup> SAR Scheduled Auto-Release
- O. Update the SCHEDULED START DT, using  $\Box$  or entering the date (MM/DD/YYYY) in the field provided.
- P. Update the EXPECTED COMPLETION DT, using  $\Box$  or entering the date (MM/DD/YYYY) in the field provided.
- Q. Select the Add/Edit Remarks [hyperlink](Hyperlink.htm) to provide additional information. *The Remarks and History Remarks fields appear.*

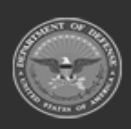

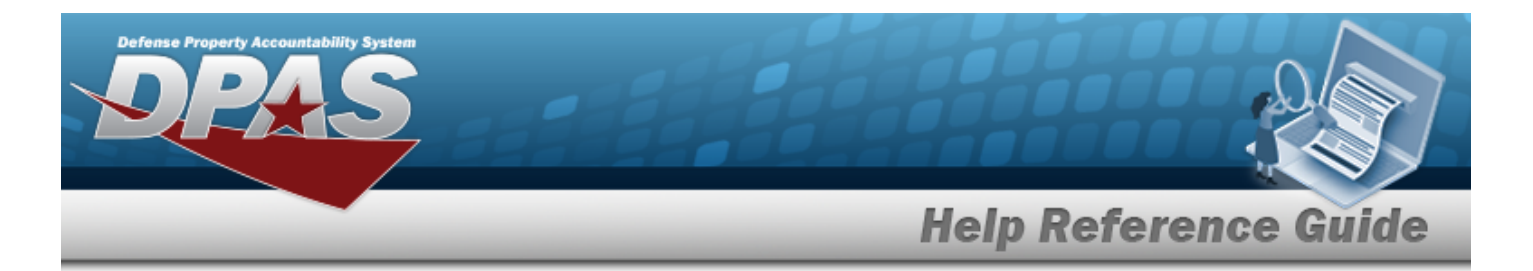

- a. Enter comments in the Remarks field. *This is a 1024 alphanumeric character field.*
- b. Enter comments in the History Remarks field. *This is a 1024 alphanumeric character field.*
- $Next$ R. Select  $\begin{bmatrix} 1 & 1 & 1 \\ 1 & 1 & 1 \end{bmatrix}$  to advance to the next page.
- S. Update the [Cost](CostCenter.htm) Ctr, using to select the desired center. This field is man*datory when the Inv Release Type is "IRL - Immediate Release" or "SAR - Scheduled Auto Release."*
- T. Use  $\mathbf{I}$  to answer the Split into multiple [inventories?](SplitIntoMultipleInventories.htm) question.

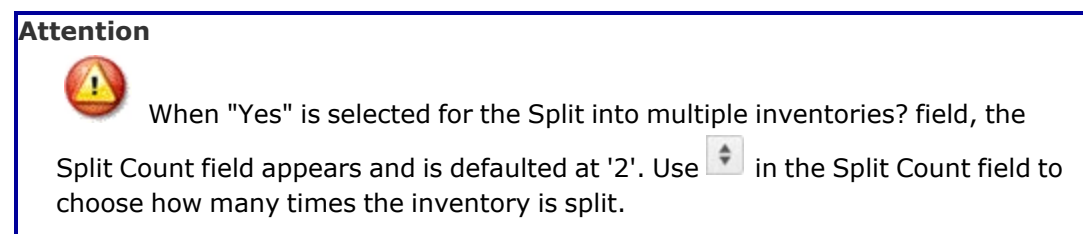

- U. Update the [Personnel](Personnel.htm) field by clicking the field and choosing the desired personnel from the list. *This field is available when a Cost Center is selected.*
- V. Select  $\vee$  Update *Incentry Physical Inventory pop-up window closes, and the inventory record is updated and highlighted in green.*
- <sup>l</sup> **STK - Stock Nbr** 
	- $Next$ A. Select to advance to the next page.
	- B. Update the LIN/TAMCN, using  $\mathbf{1}$  or  $\Box$  to assist with the revised number. *This is a 10 alphanumeric character field.*

Line Item Number / Table of Authorized [Materiel Control](#page-2222-0) Number Browse [help](#page-2222-0)

C. Update the STOCK NBR, using to browse for the entry. *This is a 15 alphanumeric character field.*

Stock [Number](#page-2256-0) Browse help

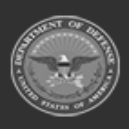

**— 1383 — — 29 Apr 2024 —**

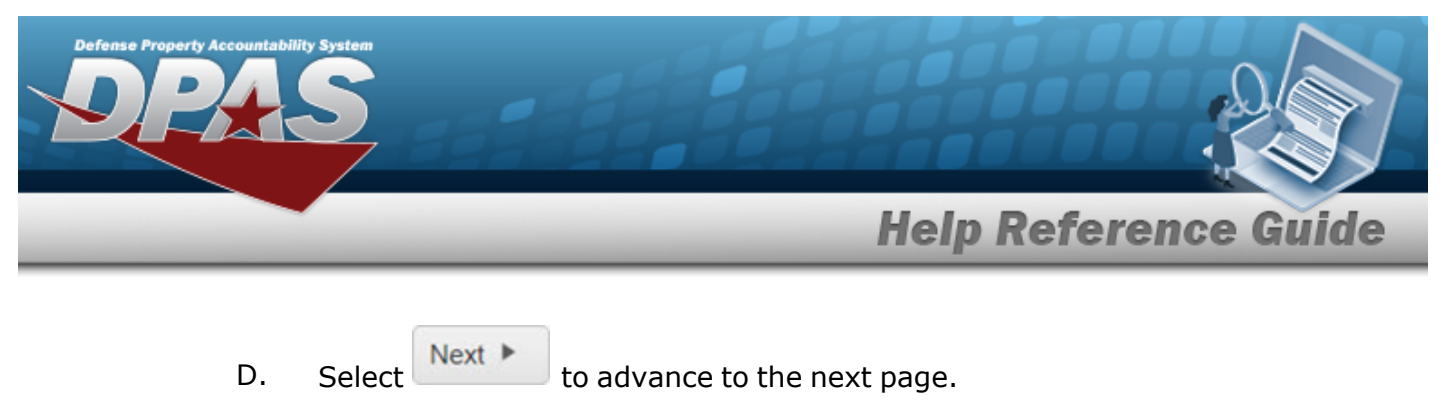

- E. Update the Facility / [Facilities](FacilityName.htm) field by clicking the field and choosing the desired facility from the list.
- F. Update the [Zone\(s\)](Zone.htm) field by clicking the field and choosing the desired zone from the list.
- G. Update the Location, using **i** or the assist with the revised Location. This *is a 20 alphanumeric character field.*

[Location](#page-2226-0) Browse help

H. Update the CONTAINER ID, using **the order of the series to assist with the revised ID.** This *is a 20 alphanumeric character field.*

Container [Identification](#page-2164-0) Browse help

- I. Select  $\begin{array}{c} \mathsf{Next} \blacktriangleright \end{array}$  to advance to the next page.
- J. Update the Cond [Cd\(s\)](ConditionCode.htm) by clicking the field and choosing the desired code from the list.
- K. Update the Owning [DoDAAC](OwningDepartmentofDefenseActivityAddressCode.htm), using  $\Box$  to select the desired code.
- L. Update the Pri Cd, using  $\Box$  to select the desired code.
- M. Update the Reportable [Commodity](ReportableCommodityType.htm) Type(s) field by clicking the field and choosing the desired type(s) from the list.
- N. Select  $\begin{array}{c} \n\text{Next} \\
\end{array}$  to advance to the next page.
- **O.** Update the Inv [Release](InvReleaseType.htm) Type, using  $\Box$  to select the desired type.
	- <sup>o</sup> PLN Planned Only *(The SCHEDULED START DT and EXPECTED COMPLETION DT fields cannot be entered.)*
	- <sup>o</sup> IRL Immediate Release *(TheEXPECTED COMPLETION DT field cannot be entered.)*
	- <sup>o</sup> SAR Scheduled Auto-Release
- P. Update the SCHEDULED START DT, using  $\Box$  or entering the date (MM/DD/YYYY) in the field provided.

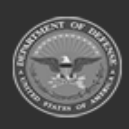

**— 1384 — — 29 Apr 2024 —**

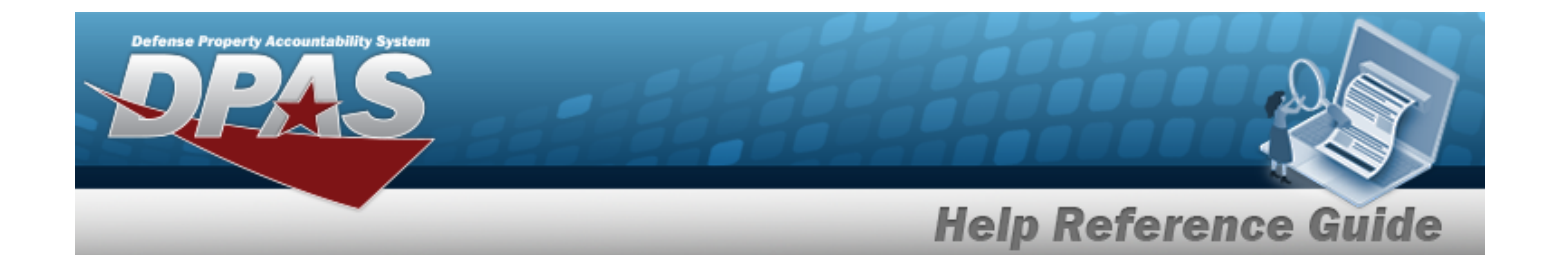

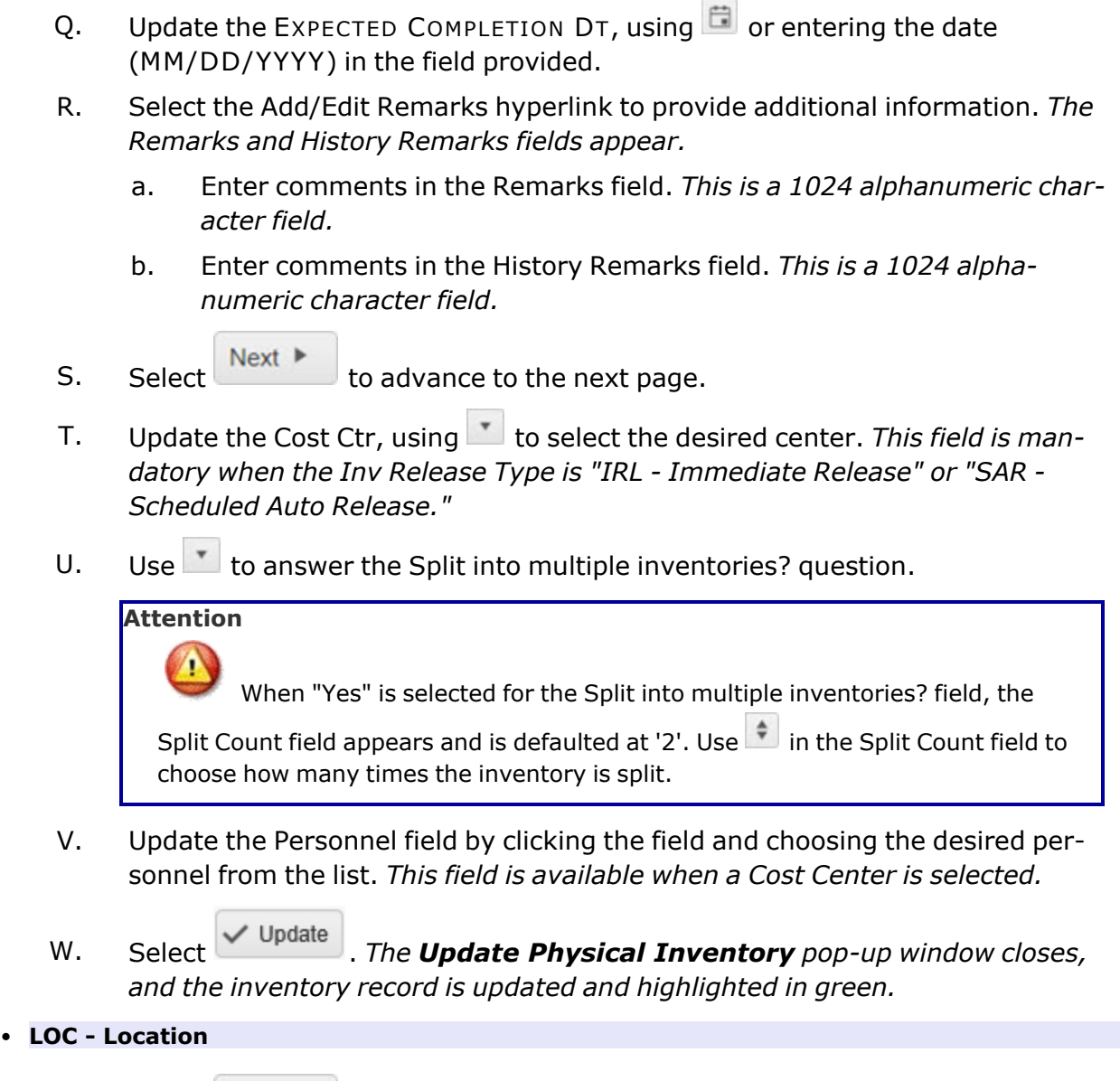

A. Select  $\begin{array}{c} \n\text{Next} \downarrow \\
\text{to advance to the next page.}\n\end{array}$ 

- B. Update the Facility / [Facilities](FacilityName.htm) field by clicking the field and choosing the desired facility from the list.
- C. Update the [Zone\(s\)](Zone.htm) field by clicking the field and choosing the desired zone from the list.

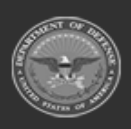

**— 1385 — — 29 Apr 2024 —**

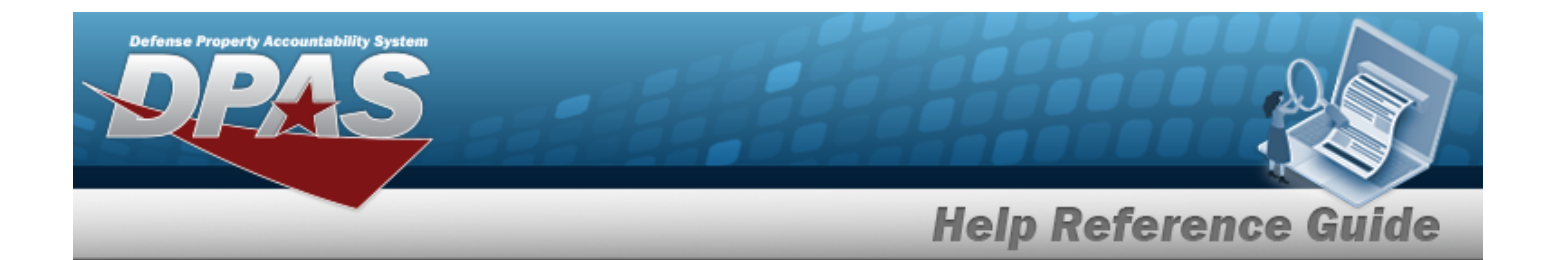

D. Update the Location, using **i** or the assist with the revised Location. This *is a 20 alphanumeric character field.*

[Location](#page-2226-0) Browse help

E. Update the CONTAINER ID, using **the mannum to assist with the revised ID.** This *is a 20 alphanumeric character field.*

Container [Identification](#page-2164-0) Browse help

F. Select  $\begin{array}{c} \mathsf{Next} \blacktriangleright \end{array}$  to advance to the next page.

- **G.** Update the Inv [Release](InvReleaseType.htm) Type, using **the select the desired type.** 
	- <sup>o</sup> PLN Planned Only *(The SCHEDULED START DT and EXPECTED COMPLETION DT fields cannot be entered.)*
	- <sup>o</sup> IRL Immediate Release *(TheEXPECTED COMPLETION DT field cannot be entered.)*
	- <sup>o</sup> SAR Scheduled Auto-Release
- H. Update the SCHEDULED START DT, using  $\Box$  or entering the date (MM/DD/YYYY) in the field provided.
- I. Update the EXPECTED COMPLETION DT, using **in the United State** (MM/DD/YYYY) in the field provided.
- J. Select the Add/Edit Remarks [hyperlink](Hyperlink.htm) to provide additional information. *The Remarks and History Remarks fields appear.*
	- a. Enter comments in the Remarks field. *This is a 1024 alphanumeric character field.*
	- b. Enter comments in the History Remarks field. *This is a 1024 alphanumeric character field.*

Next ▶  $K.$  Select  $\begin{bmatrix} 1 & 1 \\ 1 & 2 \end{bmatrix}$  to advance to the next page.

- L. Update the [Cost](CostCenter.htm) Ctr, using to select the desired center. This field is man*datory when the Inv Release Type is "IRL - Immediate Release" or "SAR - Scheduled Auto Release."*
- M. Use  $\mathbb{R}$  to answer the Split into multiple [inventories?](SplitIntoMultipleInventories.htm) question.

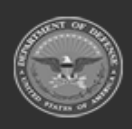

**— 1386 — — 29 Apr 2024 —**

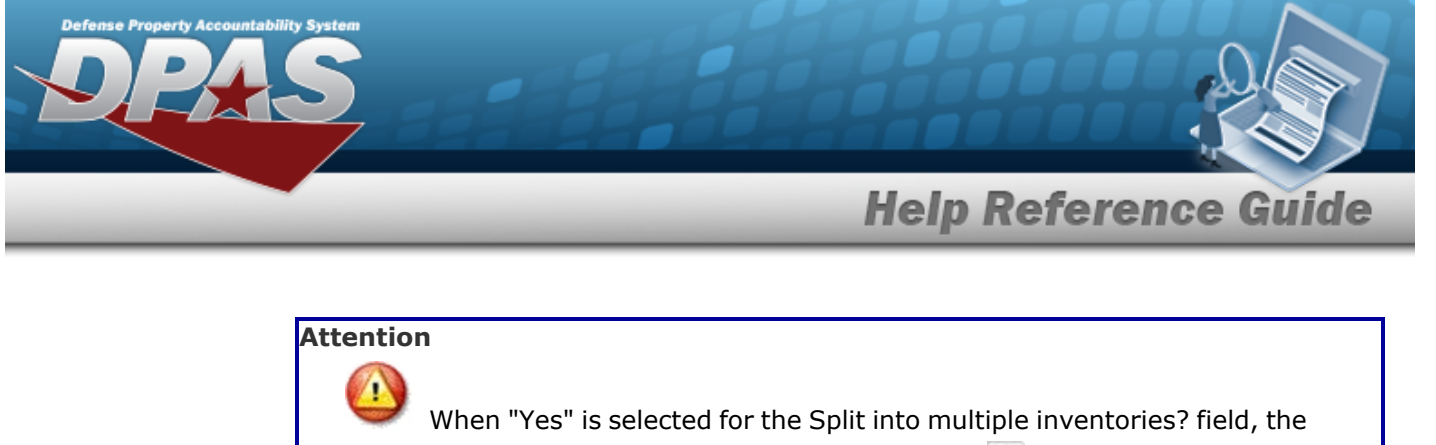

Split Count field appears and is defaulted at '2'. Use  $\left| \bullet \right|$  in the Split Count field to choose how many times the inventory is split.

- N. Update the [Personnel](Personnel.htm) field by clicking the field and choosing the desired personnel from the list. *This field is available when a Cost Center is selected.*
- O. Select . *The Update Physical Inventory pop-up window closes, and the inventory record is updated and highlighted in green.*

## **Update a Physical Inventory — Survey**

*Selecting at any point of this procedure removes all entries and closes the pop-up*

*window. Selecting at any point returns to the previous page and does not delete any field entries. Bold numbered steps are mandatory.*

- 1. From the MATERIEL MGMT menu, select Physical Inventory. *The Physical Inventory page displays.*
- 2. Select next to the desired record. *The Update Physical Inventory pop-up window displays.*
- **3.** Verify that SVY is in the INV TYPE field. If not, use to select SVY.
- **4.** Update the Inv [Execution](InvExecutionType.htm) Type, using  $\mathbb{Z}$  to select the revised type.
- **5.** Update the INV Mode, using to select the revised mode.
	- <sup>l</sup> **SEG - Inv Segment Cd**
		- A. Select  $\begin{array}{c} \n\text{Next} \\
		\end{array}$  to advance to the next page.
		- B. Update the Inv [Segment](InvSegmentCd.htm) Cd, using  $\Box$  to select desired code.
		- C. Select  $\begin{array}{c} \n\text{Next} \\
		\end{array}$  to advance to the next page.

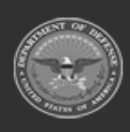

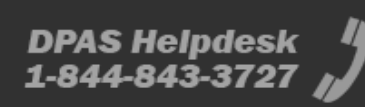

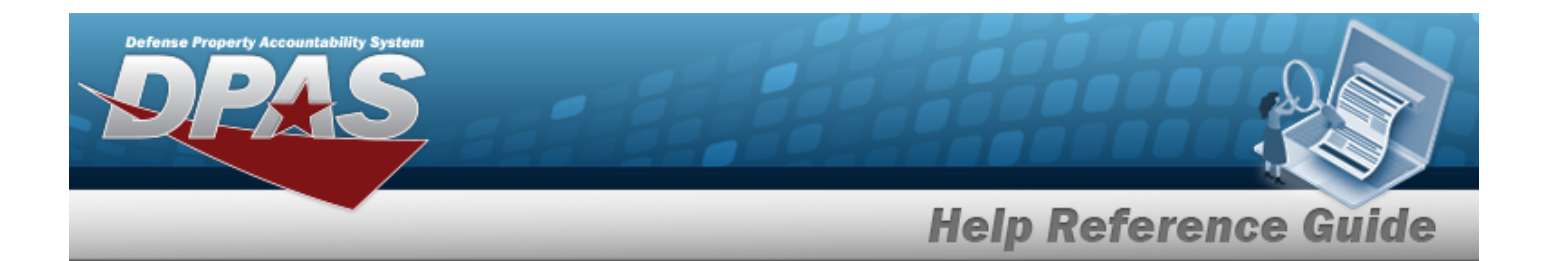

- D. Update the Facility / [Facilities](FacilityName.htm) field by clicking the field and choosing the desired facility from the list.
- E. Update the [Zone\(s\)](Zone.htm) field by clicking the field and choosing the desired zone from the list.
- F. Update the Location, using  $\mathbf{t}$  or  $\Box$  to assist with the revised Location. This *is a 20 alphanumeric character field.*

[Location](#page-2226-0) Browse help

G. Update the CONTAINER ID, using **the order of the seasist with the revised ID.** This *is a 20 alphanumeric character field.*

Container [Identification](#page-2164-0) Browse help

- H. Select  $\begin{array}{c} \n\text{Next} \\
\end{array}$  to advance to the next page.
- I. Update the Cond [Cd\(s\)](ConditionCode.htm) by clicking the field and choosing the desired code from the list.
- J. Update the Owning [DoDAAC](OwningDepartmentofDefenseActivityAddressCode.htm), using to select the desired code.
- K. Update the Pri Cd, using to select the desired code.
- L. Update the Reportable [Commodity](ReportableCommodityType.htm) Type(s) field by clicking the field and choosing the desired type(s) from the list.
- M. Select  $\overline{\phantom{a}}$  Next  $\overline{\phantom{a}}$  to advance to the next page.
- **N.** Update the Inv [Release](InvReleaseType.htm) Type, using  $\Box$  to select the desired type.
	- <sup>o</sup> PLN Planned Only *(The SCHEDULED START DT and EXPECTED COMPLETION DT fields cannot be entered.)*
	- <sup>o</sup> IRL Immediate Release *(TheEXPECTED COMPLETION DT field cannot be entered.)*
	- <sup>o</sup> SAR Scheduled Auto-Release
- O. Update the SCHEDULED START DT, using  $\Box$  or entering the date (MM/DD/YYYY) in the field provided.

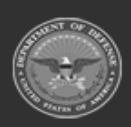

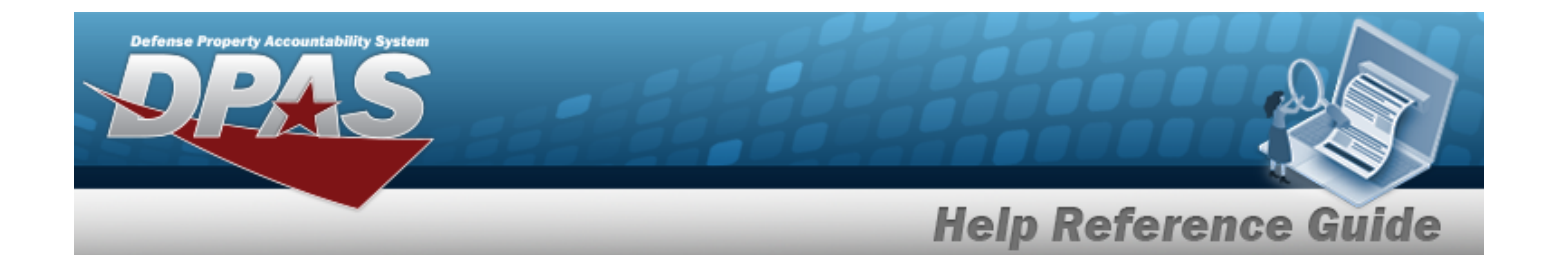

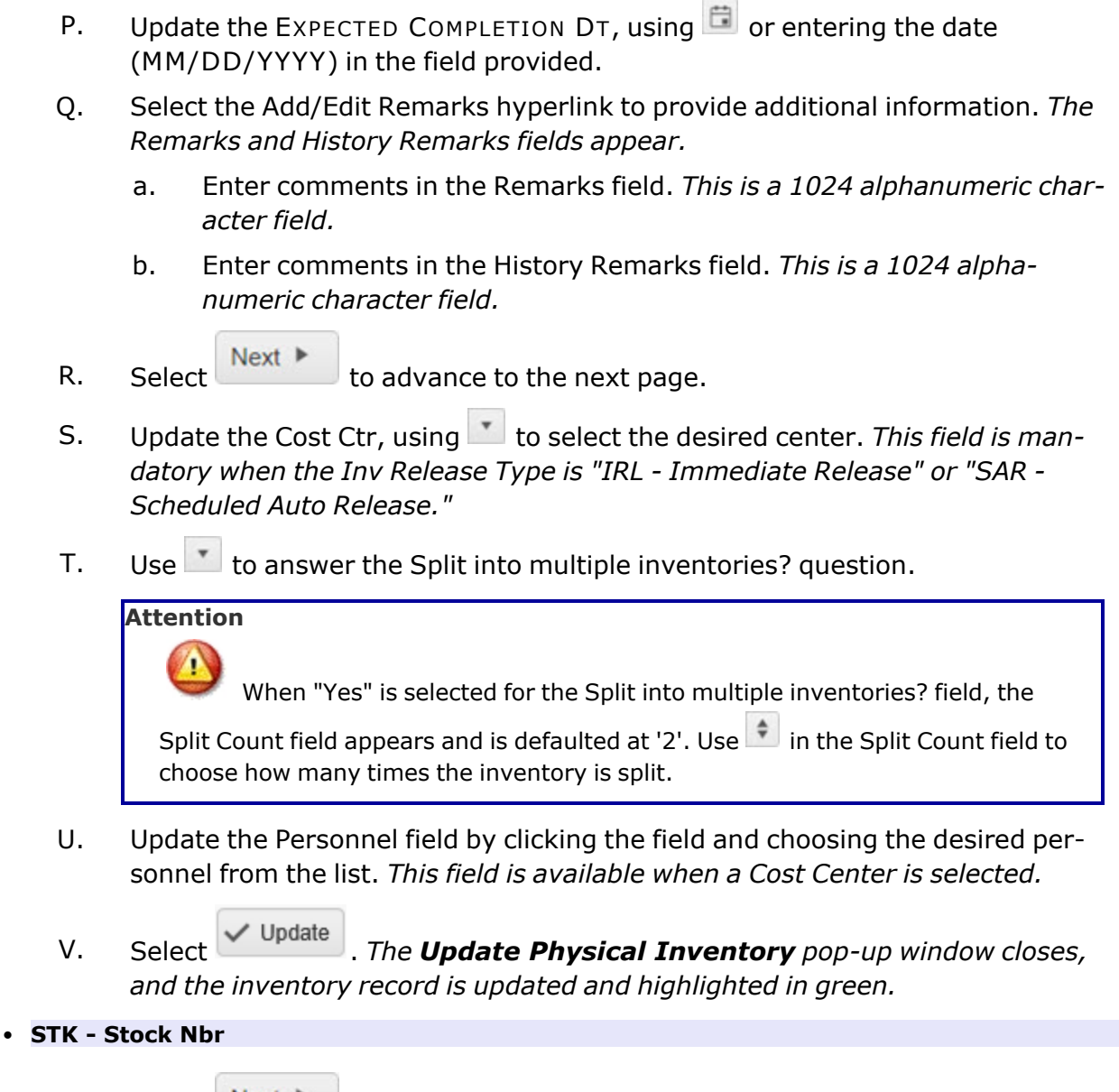

A. Select  $\begin{array}{c} \n\text{Next} \\
\end{array}$  to advance to the next page.

B. Update the LIN/TAMCN, using  $\mathbf{i}$  or to assist with the revised number. *This is a 10 alphanumeric character field.*

> Line Item Number / Table of Authorized [Materiel Control](#page-2222-0) Number Browse [help](#page-2222-0)

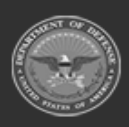

**— 1389 — — 29 Apr 2024 —**

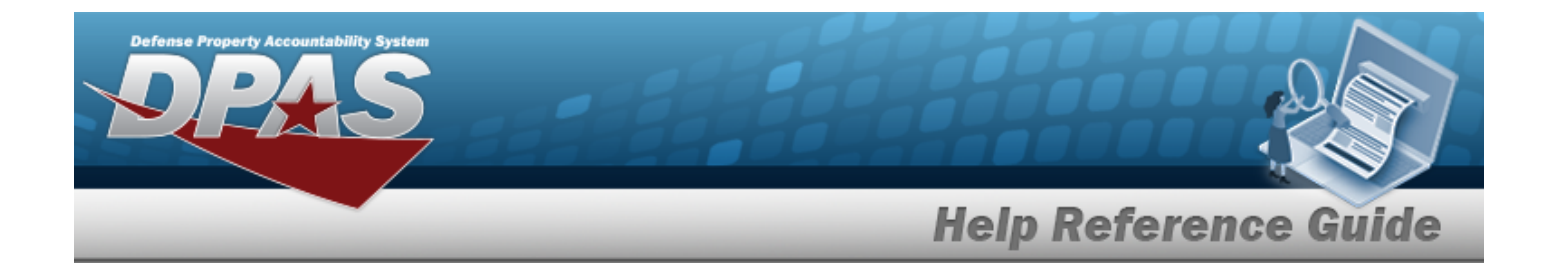

C. Update the STOCK NBR, using to browse for the entry. *This is a 15 alphanumeric character field.*

Stock [Number](#page-2256-0) Browse help

D. Select  $\begin{array}{c} \mathsf{Next} \ \mathsf{b} \end{array}$  to advance to the next page.

- E. Update the Facility / [Facilities](FacilityName.htm) field by clicking the field and choosing the desired facility from the list.
- F. Update the [Zone\(s\)](Zone.htm) field by clicking the field and choosing the desired zone from the list.
- G. Update the Location, using  $\begin{array}{c} \bullet \end{array}$  or  $\begin{array}{c} \bullet \end{array}$  to assist with the revised Location. This *is a 20 alphanumeric character field.*

[Location](#page-2226-0) Browse help

H. Update the CONTAINER ID, using **i** or the assist with the revised ID. *This is a 20 alphanumeric character field.*

Container [Identification](#page-2164-0) Browse help

- I. Select  $\begin{array}{c|c}\n\text{Next} \\
\bullet \\
\text{to advance to the next page.}\n\end{array}$
- J. Update the Cond [Cd\(s\)](ConditionCode.htm) by clicking the field and choosing the desired code from the list.
- K. Update the Owning [DoDAAC](OwningDepartmentofDefenseActivityAddressCode.htm), using  $\Box$  to select the desired code.
- L. Update the Pri Cd, using  $\Box$  to select the desired code.
- M. Update the Reportable [Commodity](ReportableCommodityType.htm) Type(s) field by clicking the field and choosing the desired type(s) from the list.
- N. Select  $\begin{array}{c} \n\text{Next} \\
\end{array}$  to advance to the next page.
- **O.** Update the Inv [Release](InvReleaseType.htm) Type, using  $\Box$  to select the desired type.
	- <sup>o</sup> PLN Planned Only *(The SCHEDULED START DT and EXPECTED COMPLETION DT fields cannot be entered.)*

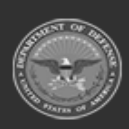

**— 1390 — — 29 Apr 2024 —**

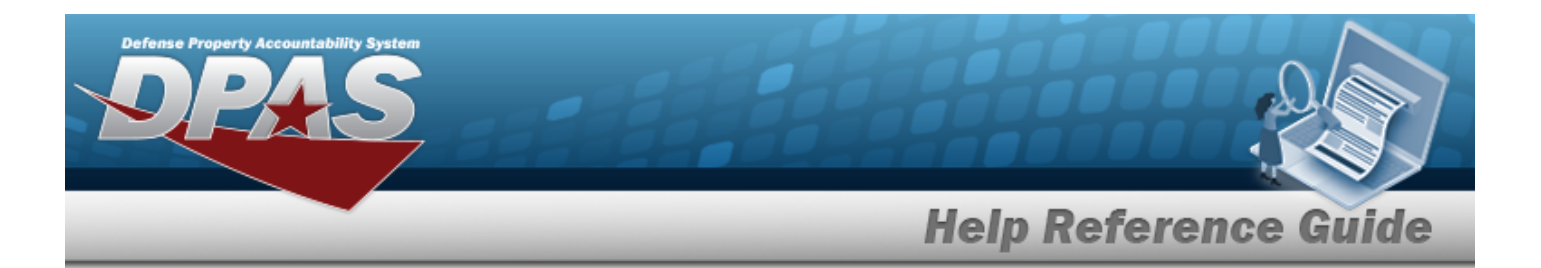

- <sup>o</sup> IRL Immediate Release *(TheEXPECTED COMPLETION DT field cannot be entered.)*
- <sup>o</sup> SAR Scheduled Auto-Release
- P. Update the SCHEDULED START DT, using  $\Box$  or entering the date (MM/DD/YYYY) in the field provided.
- Q. Update the EXPECTED COMPLETION DT, using  $\Box$  or entering the date (MM/DD/YYYY) in the field provided.
- R. Select the Add/Edit Remarks [hyperlink](Hyperlink.htm) to provide additional information. *The Remarks and History Remarks fields appear.*
	- a. Enter comments in the Remarks field. *This is a 1024 alphanumeric character field.*
	- b. Enter comments in the History Remarks field. *This is a 1024 alphanumeric character field.*
		- $Next$
- S. Select to advance to the next page.
- T. Update the [Cost](CostCenter.htm) Ctr, using to select the desired center. *This field is mandatory when the Inv Release Type is "IRL - Immediate Release" or "SAR - Scheduled Auto Release."*
- U. Use  $\mathbf{I}$  to answer the Split into multiple [inventories?](SplitIntoMultipleInventories.htm) question.

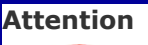

When "Yes" is selected for the Split into multiple inventories? field, the

Split Count field appears and is defaulted at '2'. Use  $\left| \bullet \right|$  in the Split Count field to choose how many times the inventory is split.

- V. Update the [Personnel](Personnel.htm) field by clicking the field and choosing the desired personnel from the list. *This field is available when a Cost Center is selected.*
- W. Select  $\bigvee^{\text{Update}}$  *The Update Physical Inventory pop-up window closes, and the inventory record is updated and highlighted in green.*
- <sup>l</sup> **LOC - Location**

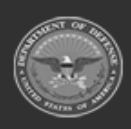

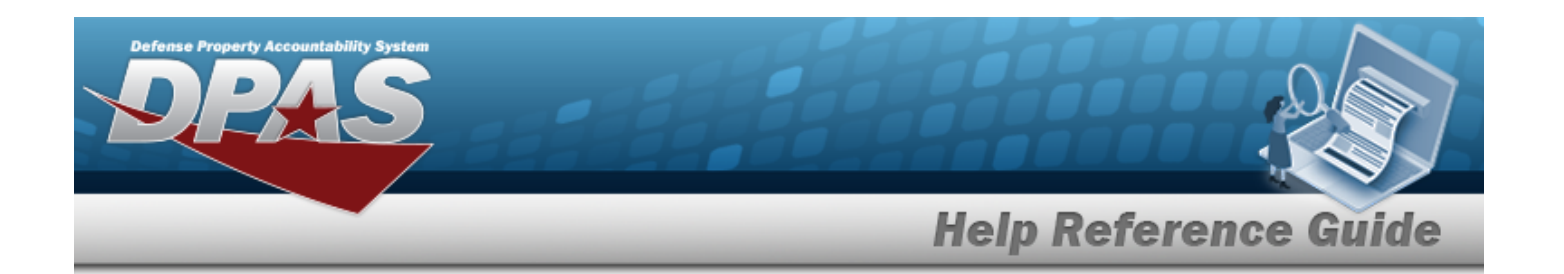

- A. Select  $\begin{array}{c} \n\text{Next} \\
\end{array}$  to advance to the next page.
- B. Update the Facility / [Facilities](FacilityName.htm) field by clicking the field and choosing the desired facility from the list.
- C. Update the [Zone\(s\)](Zone.htm) field by clicking the field and choosing the desired zone from the list.
- D. Update the Location, using **i** or the assist with the revised Location. This *is a 20 alphanumeric character field.*

[Location](#page-2226-0) Browse help

E. Update the CONTAINER ID, using  $\frac{1}{2}$  or  $\frac{1}{2}$  to assist with the revised ID. *This is a 20 alphanumeric character field.*

Container [Identification](#page-2164-0) Browse help

- F. Select  $\begin{array}{c|c}\n\text{Next} \\
\bullet \\
\text{to advance to the next page.}\n\end{array}$
- **G.** Update the Inv [Release](InvReleaseType.htm) Type, using **the select the desired type.** 
	- <sup>o</sup> PLN Planned Only *(The SCHEDULED START DT and EXPECTED COMPLETION DT fields cannot be entered.)*
	- <sup>o</sup> IRL Immediate Release *(TheEXPECTED COMPLETION DT field cannot be entered.)*
	- <sup>o</sup> SAR Scheduled Auto-Release
- H. Update the SCHEDULED START DT, using **Follow** or entering the date (MM/DD/YYYY) in the field provided.
- I. Update the EXPECTED COMPLETION DT, using **in all or entering the date** (MM/DD/YYYY) in the field provided.
- J. Select the Add/Edit Remarks [hyperlink](Hyperlink.htm) to provide additional information. *The Remarks and History Remarks fields appear.*
	- a. Enter comments in the Remarks field. *This is a 1024 alphanumeric character field.*
	- b. Enter comments in the History Remarks field. *This is a 1024 alphanumeric character field.*

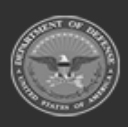

**— 1392 — — 29 Apr 2024 —**

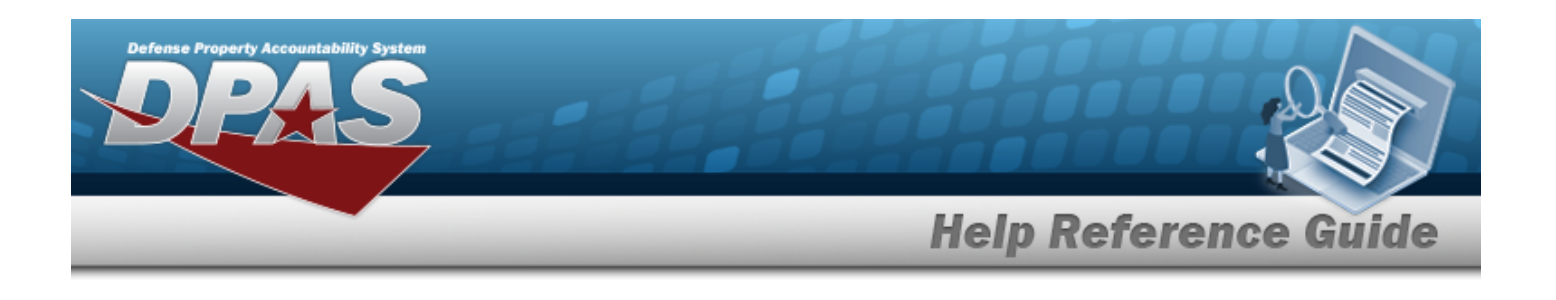

- K. Select  $\begin{array}{c} \mathsf{Next} \downarrow \\ \mathsf{to} \end{array}$  to advance to the next page.
- L. Update the [Cost](CostCenter.htm) Ctr, using to select the desired center. This field is man*datory when the Inv Release Type is "IRL - Immediate Release" or "SAR - Scheduled Auto Release."*
- M. Use  $\mathbf{I}$  to answer the Split into multiple [inventories?](SplitIntoMultipleInventories.htm) question.

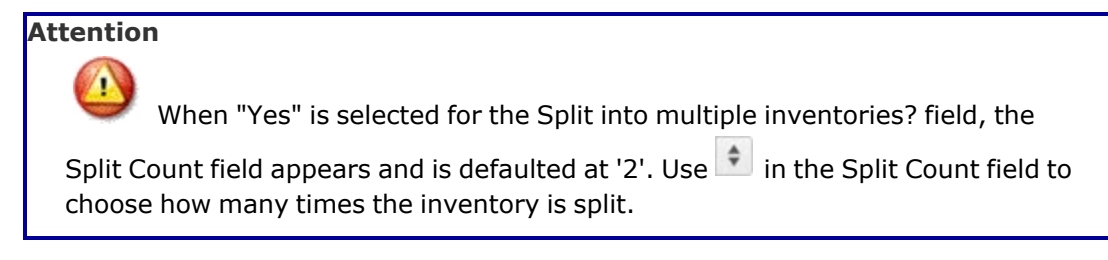

- N. Update the [Personnel](Personnel.htm) field by clicking the field and choosing the desired personnel from the list. *This field is available when a Cost Center is selected.*
- O. Select . *The Update Physical Inventory pop-up window closes, and the inventory record is updated and highlighted in green.*

# **Common Errors**

The table below provides a list of common errors and possible solutions. There may be more than one solution to a given error.

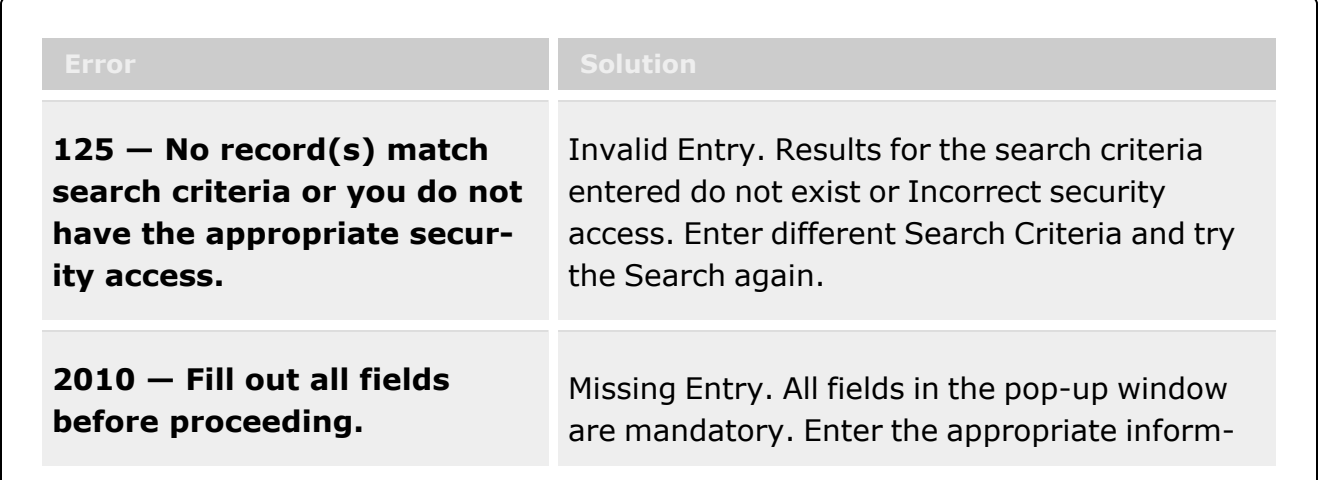

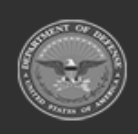

**— 1393 — — 29 Apr 2024 —**

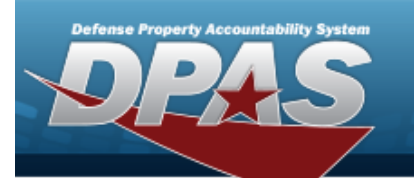

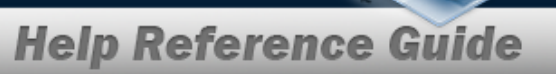

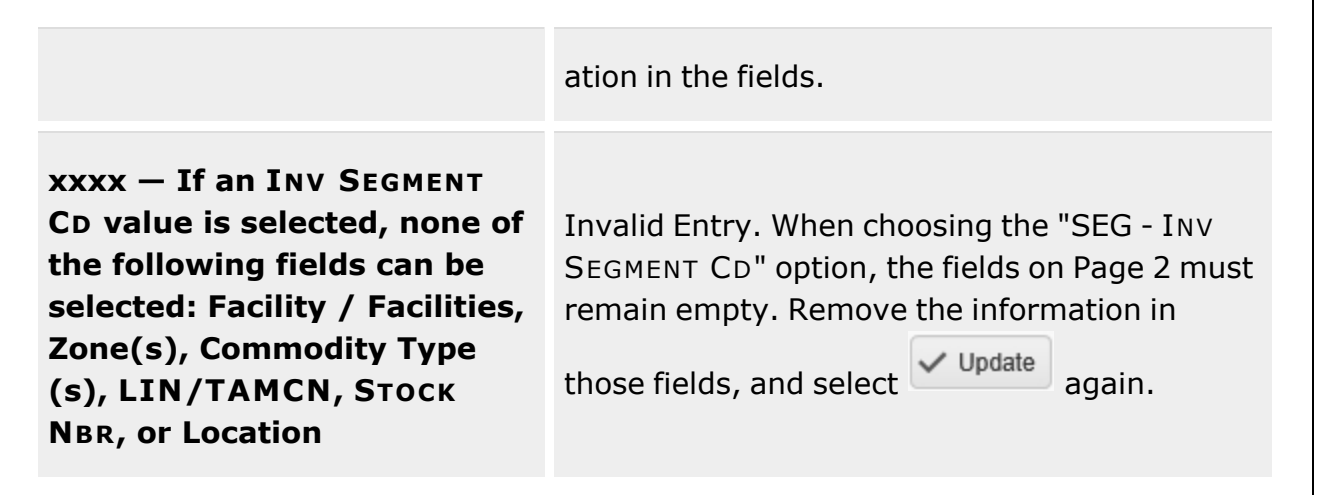

# **Related Topics**

- Physical [Inventory](#page-1324-0) Overview
- Add a Physical [Inventory](#page-1330-0)
- Conduct a Physical [Inventory](#page-1354-0)
- Reconcile a Physical [Inventory](#page-1365-0)
- Cancel a Physical [Inventory](#page-1352-0)
- Delete a Physical [Inventory](#page-1363-0)

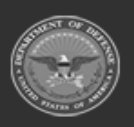

**— 1394 — — 29 Apr 2024 —**

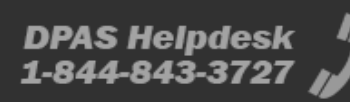

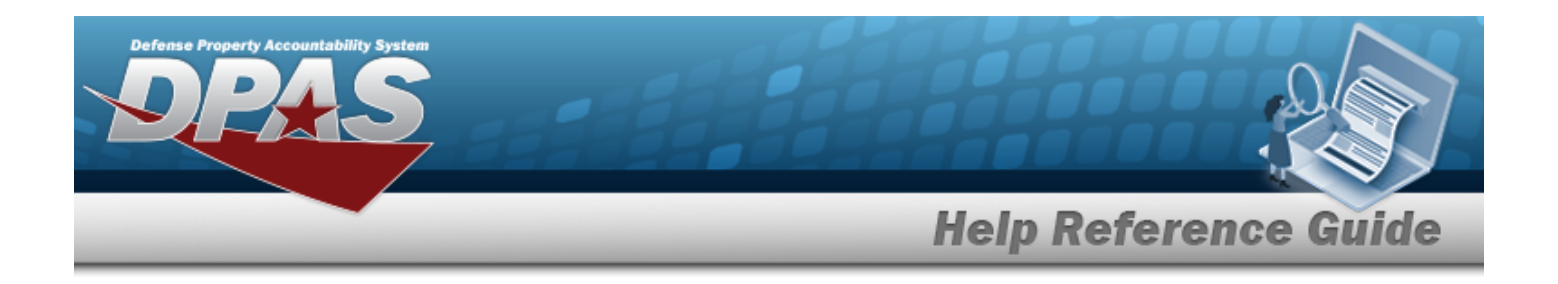

# **Add an Attachment to an Issued Inventory**

## **Overview**

The Issued Inventory Add Attachments process provides the ability to attach documents to an Issued Inventory audit.

#### **Note**

 $\overline{P}$ The fields in the Details grid reflect the responsible party for the audit. The field changes between Member or UIC accordingly.

## **Navigation**

MATERIEL MGMT > Inventory > Issued > Issued Inventory > *VARIOUS PROCEDURAL STEPS*

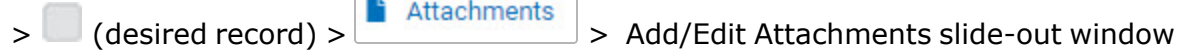

## **Page Fields**

The following fields display on the **Add/Edit Attachments** slide-out window. For more information on each field, select the appropriate [hyperlink.](Hyperlink.htm)

### **Instructions**

The table below provides the list of instructions.

 $\sqrt{2}$ 

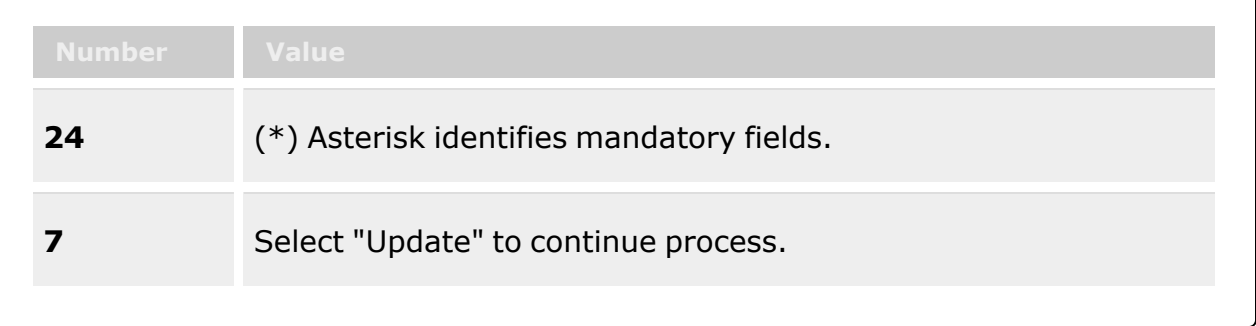

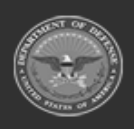

**— 1395 — — 29 Apr 2024 —**

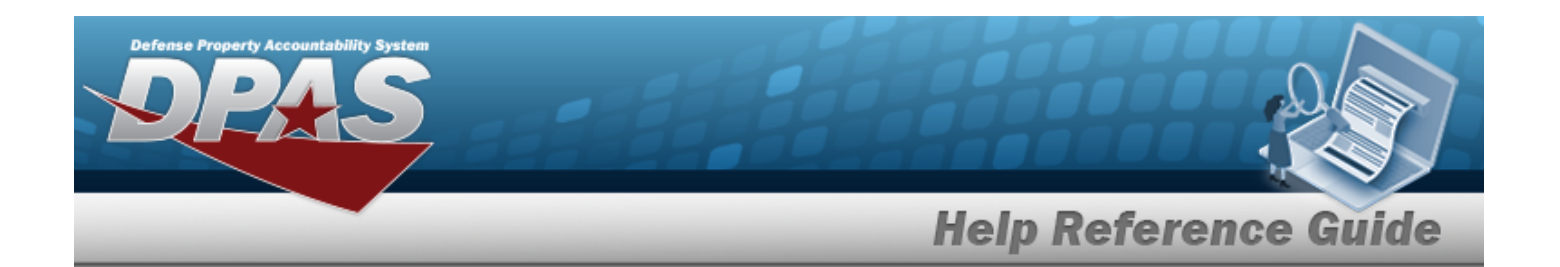

### **Details Grid**

Issued [Inventory](IssuedInventoryNumber.htm) Nbr **[Status](Status-IssuedInventory.htm)** [Member](Member.htm) OR [UIC](UnitIdentificationCode.htm) 

### **Attachments Grid**

[Attachment](AttachmentBrowse.htm) Browse

## **Procedures**

**DPAS Navigation Helpful Tips**

Click the following link to display [Warehouse](#page-3-0) Navigation Tips.

### **Attach a Document to a Record**

*Selecting at any point of this procedure removes all revisions and closes the page. Bold numbered steps are required.*

Edit 1. Click to select the entry. *The Issued Inventory row is highlighted, and , , , and become available.* Cancel n. 2. Select . *The Add/Edit Attachments slide-out window appears.*

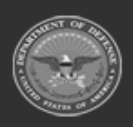

**— 1396 — — 29 Apr 2024 —**

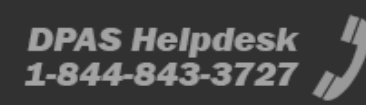

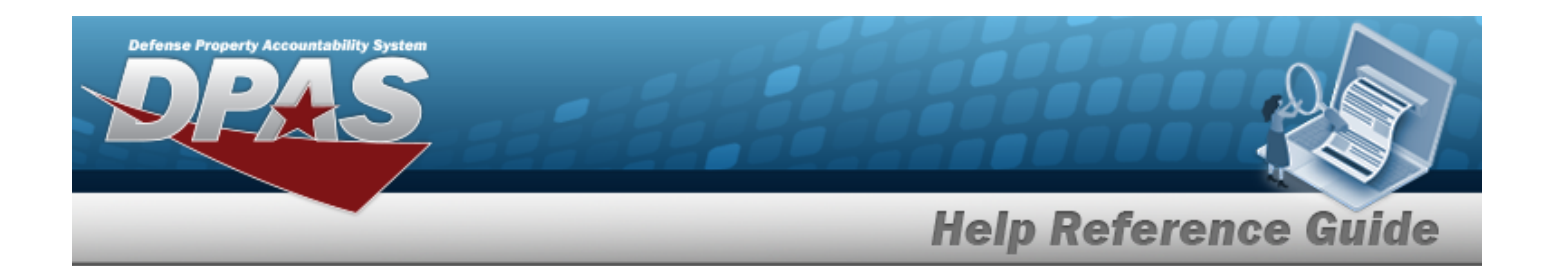

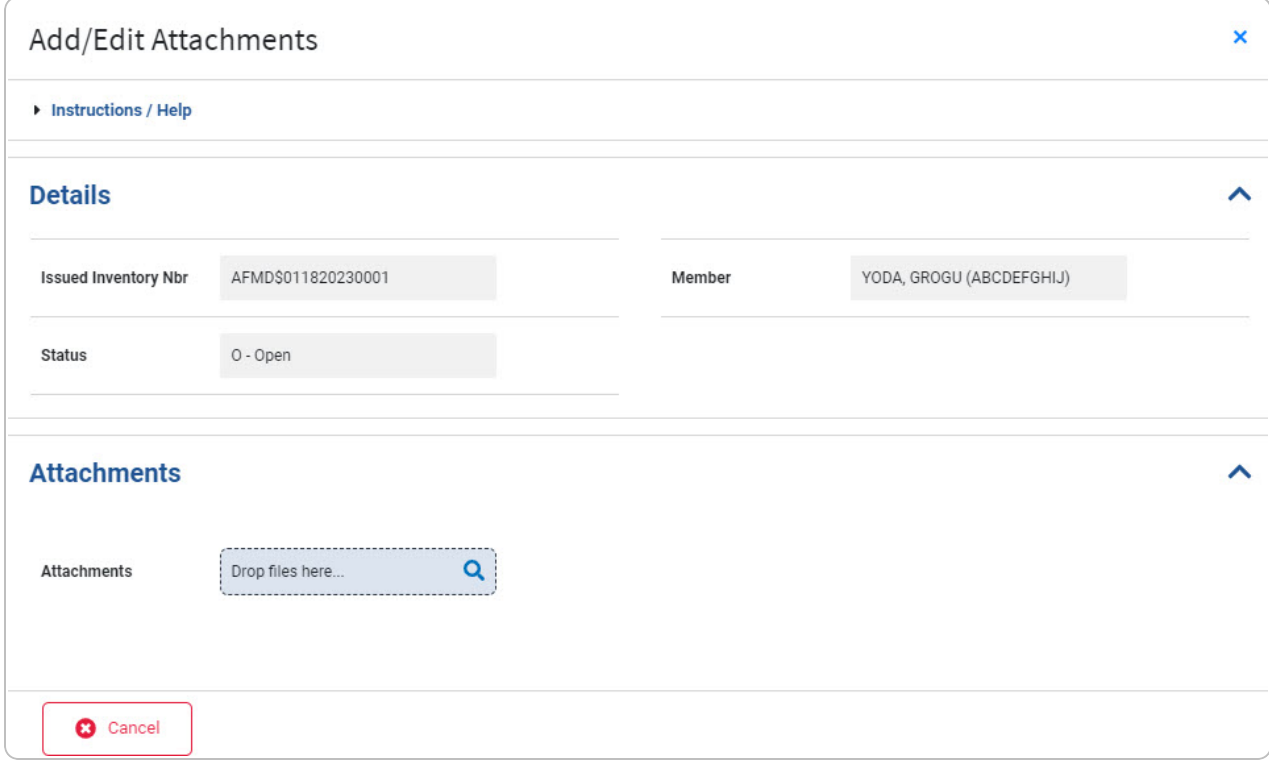

- 3. Complete the Details grid.
	- A. *Verify the Issued Inventory NBR.*
	- B. *Verify the Status.*
	- C. *Verify the Member or UIC.*
- 4. Complete the Attachments grid.

Drop files here...

A. Select . *The Windows Choose File to Upload pop-up window appears.*

Q

- B. Choose the file to attach, and select it.
- C. Select . *The Choose File to Upload pop-up window closes, and the file name appears in the Attachments panel.*

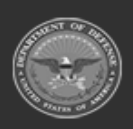

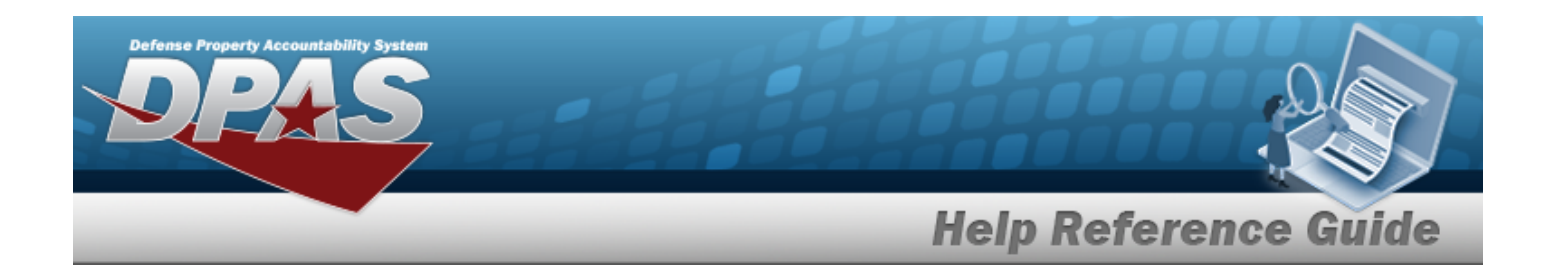

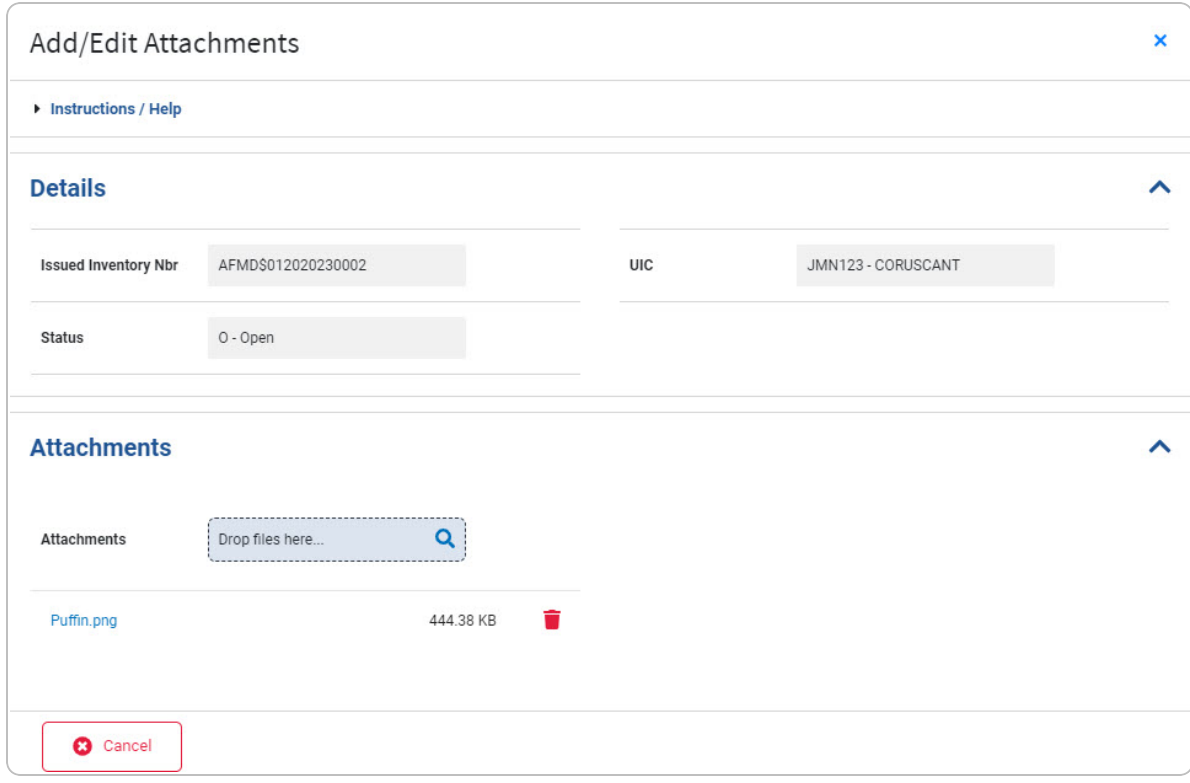

D. Repeat Steps A - B to attach multiple documents.

### **Remove an Attachment**

a. Select . *The Delete pop-up window appears.*

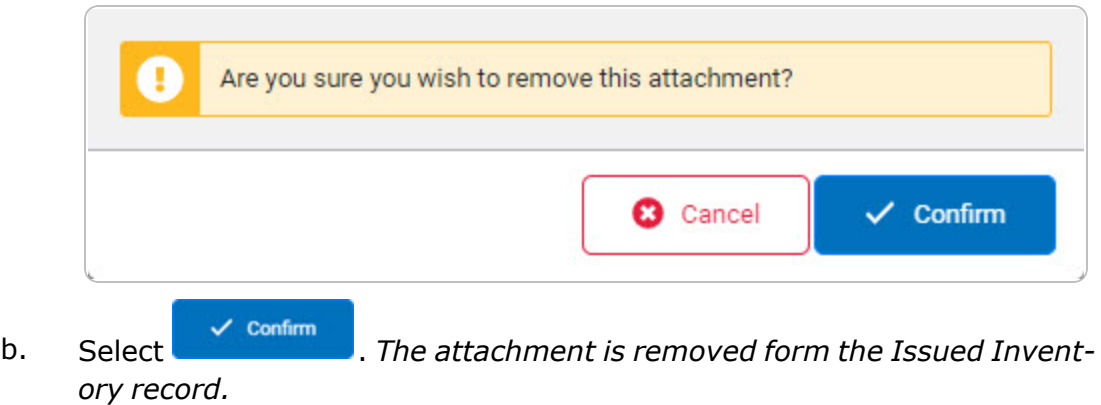

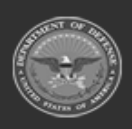

**— 1398 — — 29 Apr 2024 —**

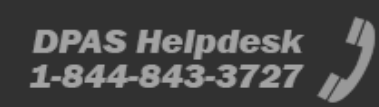

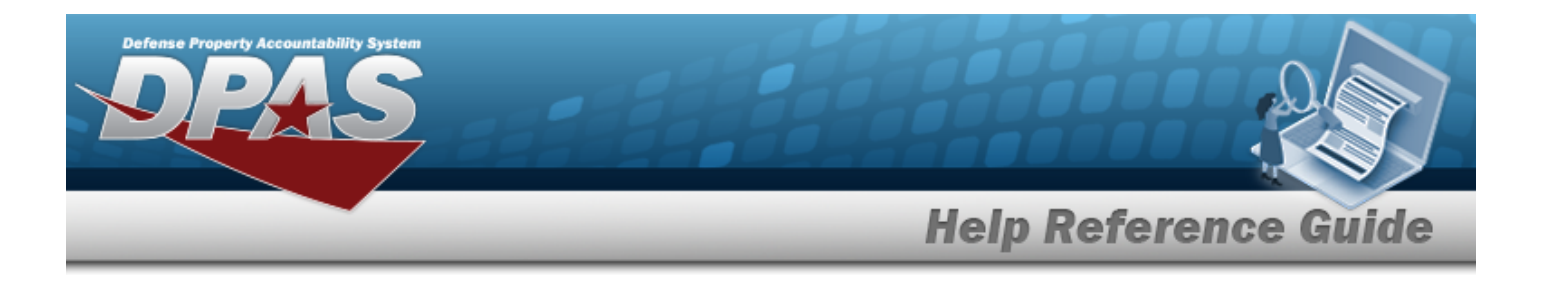

5. Select . *The Add/Edit Attachments slide-out window closes, and the file appears in the Attachments field of the Search Results grid.*

# **Common Errors**

The table below provides a list of common errors and possible solutions. There may be more than one solution to a given error.

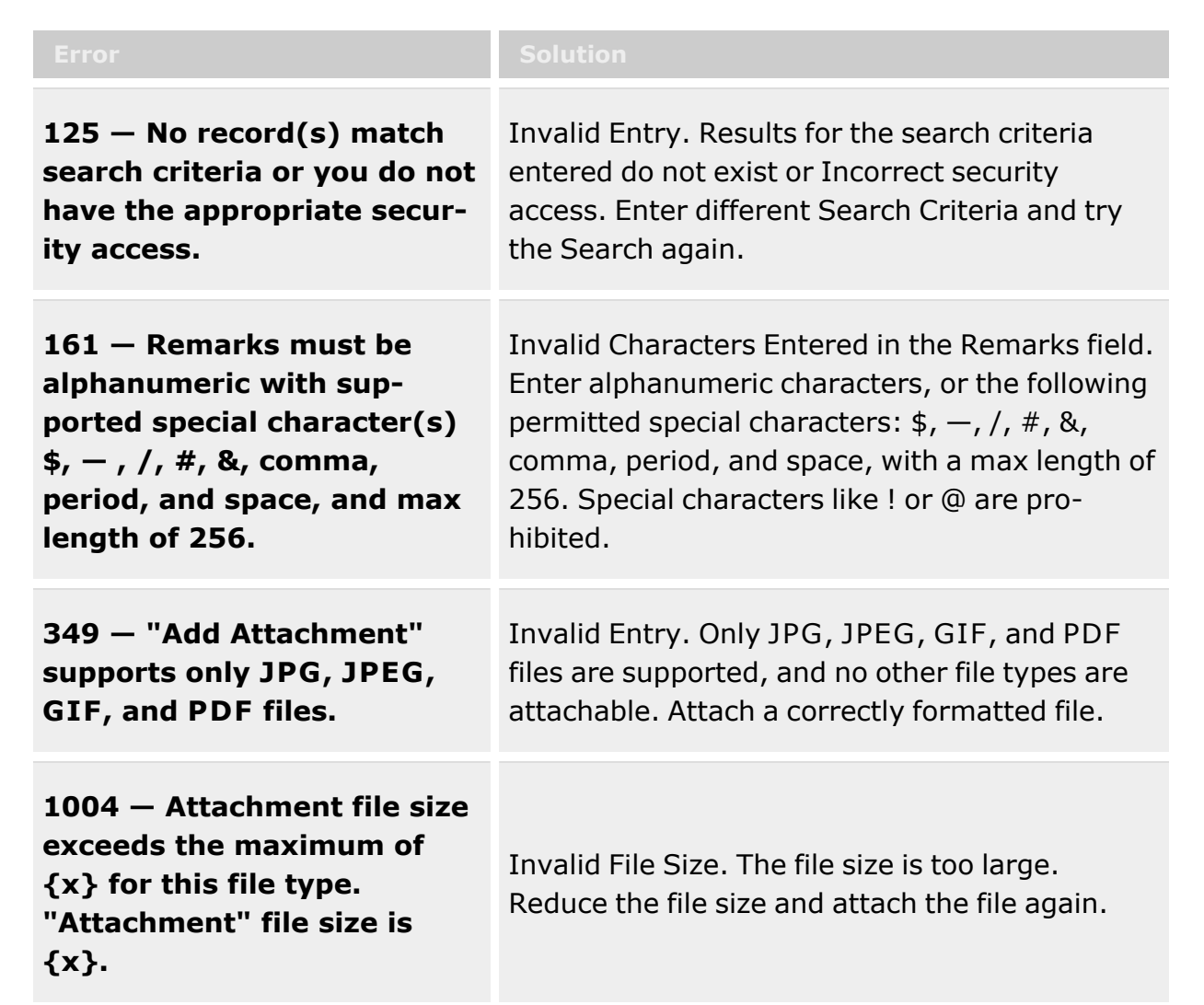

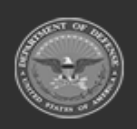

**— 1399 — — 29 Apr 2024 —**

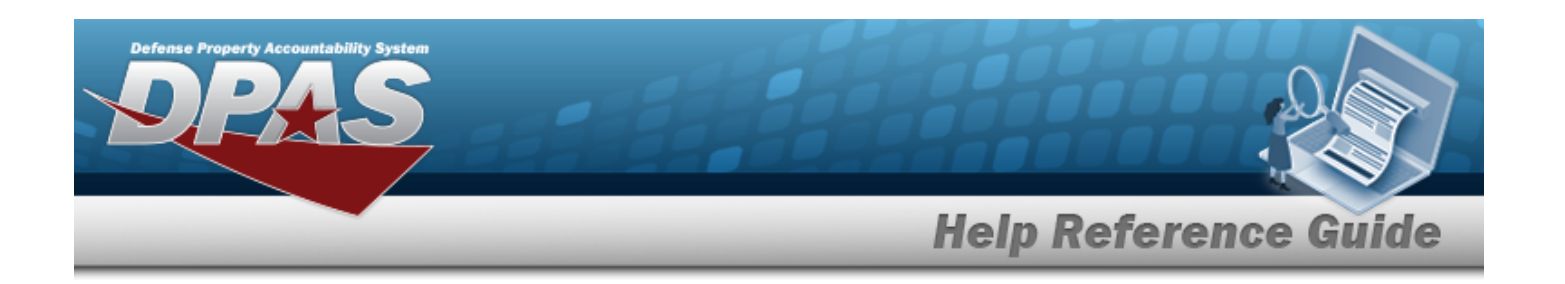

**353 — Attachment file size exceeds the maximum of 1MB. The selected file size is {x}.**

Invalid File Size. The file size is too large. Reduce the file size and attach the file again.

# **Related Topics**

- Search for an Issued [Inventory](#page-1400-0)
- Add an Issued [Inventory](#page-1405-0)
- View the Issued [Inventory](#page-1408-0) Details
- **•** Update the Issued [Inventory](#page-1412-0) Details

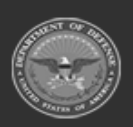

**— 1400 — — 29 Apr 2024 —**

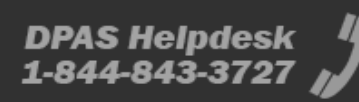

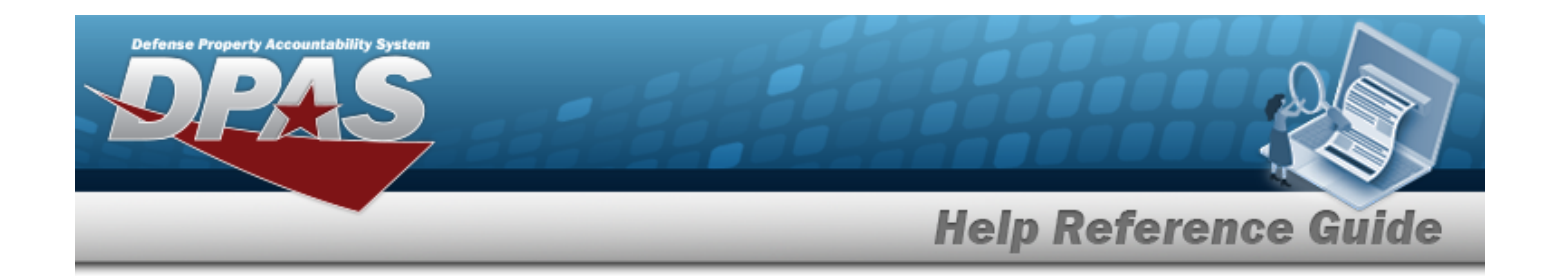

# <span id="page-1400-0"></span>**Search for an Issued Inventory**

## **Overview**

The Warehouse Management module Issued Inventory process provides the ability to audit inventory that is currently issued out from a warehouse. The Warehouse staff starts the audit by counting the outstanding inventory. They issue a [DWForm20](DWForm20All.htm) to each individual or unit that has been issued items, and each responsible party performs their own inventory. When that is completed, they enter the totals on the form and return it to the requesting warehouse.

# **Navigation**

MATERIEL MGMT > Inventory > Issued > Issued Inventory page

## **Page Fields**

The following fields display on the **Issued Inventory** page. For more information on each field, select the appropriate [hyperlink.](Hyperlink.htm)

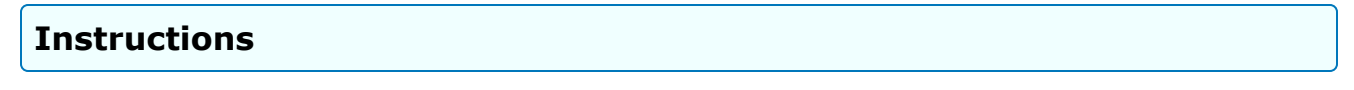

The table below provides the list of instructions.

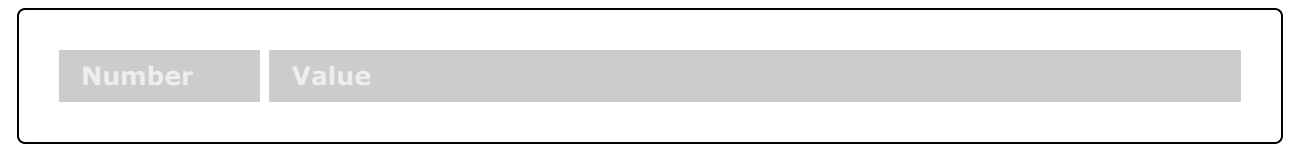

## **Search Criteria Grid**

Issued [Inventory](IssuedInventoryNumber.htm) Nbr [UIC](UnitIdentificationCode.htm) [Member](Member.htm) **[Status](Status-IssuedInventory.htm)** 

### **Search Results Grid**

Issued [Inventory](IssuedInventoryNumber.htm) Nbr [Attachments](Attachments.htm)

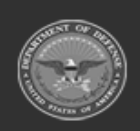

**— 1401 — — 29 Apr 2024 —**

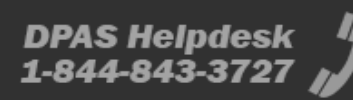

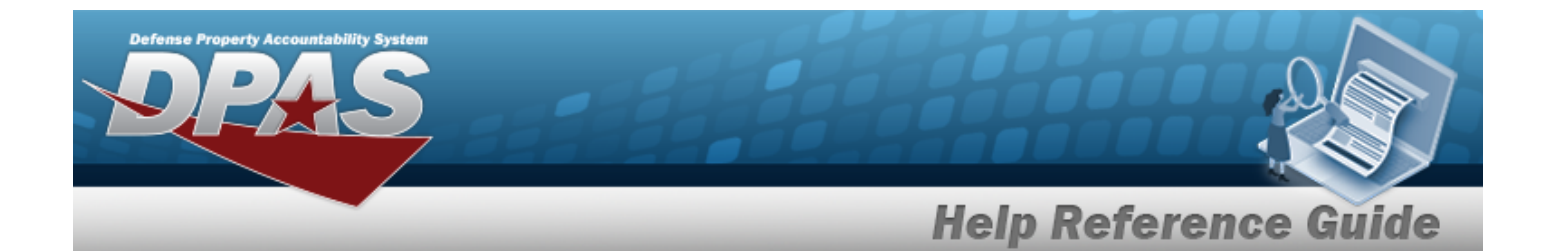

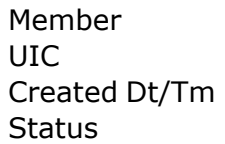

**Optional**

Last [Updated](LastUpdatedBy.htm) By Last [Updated](LastUpdatedDateTime.htm) Dt/Tm

## **Procedures**

**DPAS Navigation Helpful Tips**

Click the following link to display [Warehouse](#page-3-0) Navigation Tips.

### **Search for an Issued Inventory**

*One or more of the Search Criteria fields can be entered to isolate the results. By default, all*

*results are displayed. Selecting at any point of this procedure returns all fields to the default "All" setting.* 

1. In the Search Criteria box, narrow the results by entering one of the following optional fields:.

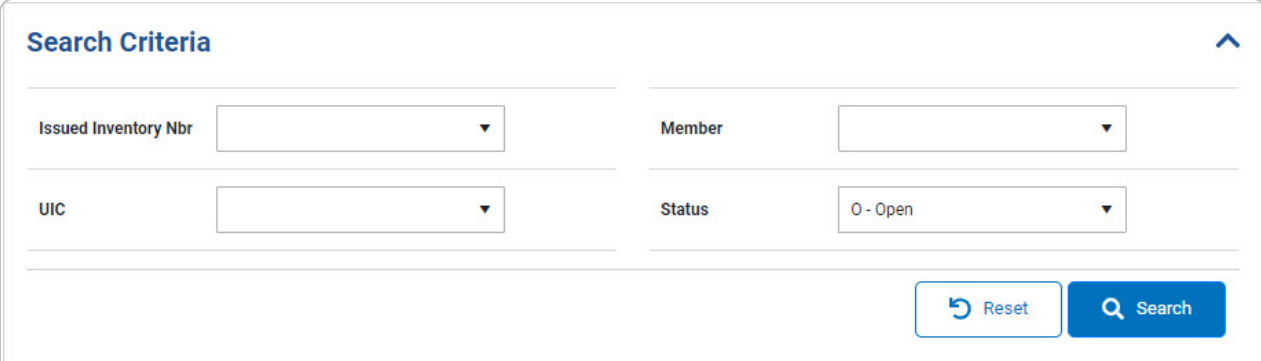

- Use  $\cdot$  to select the Issued [Inventory](IssuedInventoryNumber.htm) Nbr.
- Use  $\cdot$  to select the [UIC](UnitIdentificationCode.htm).

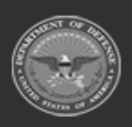

**— 1402 — — 29 Apr 2024 —**

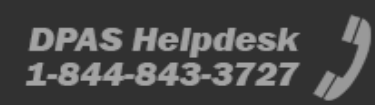

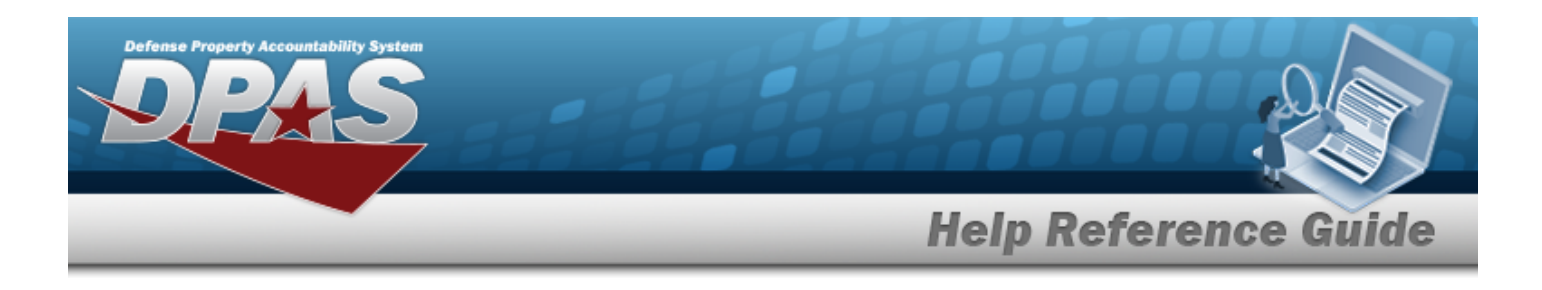

- Use  $\cdot$  to select the [Member](Member.htm).
- Use  $\cdot$  to select the [Status](Status-IssuedInventory.htm).

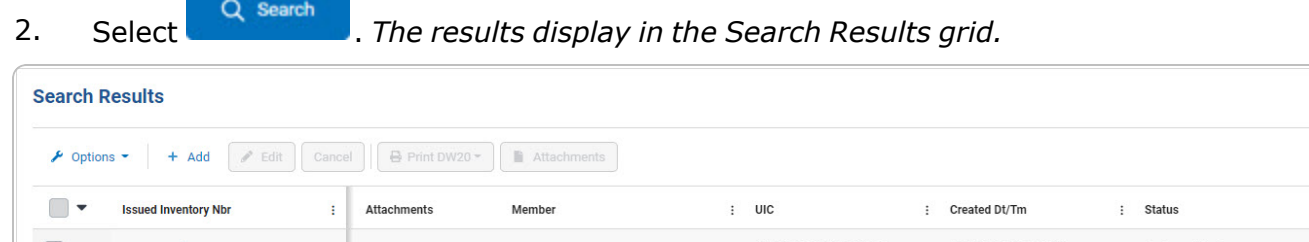

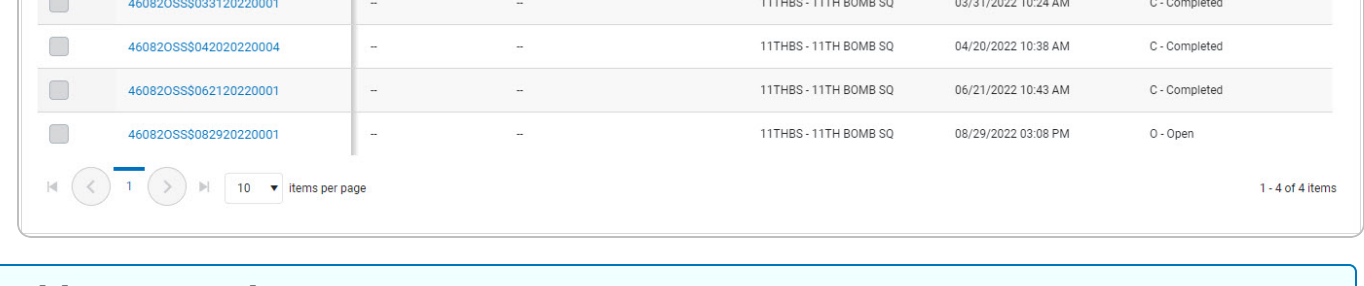

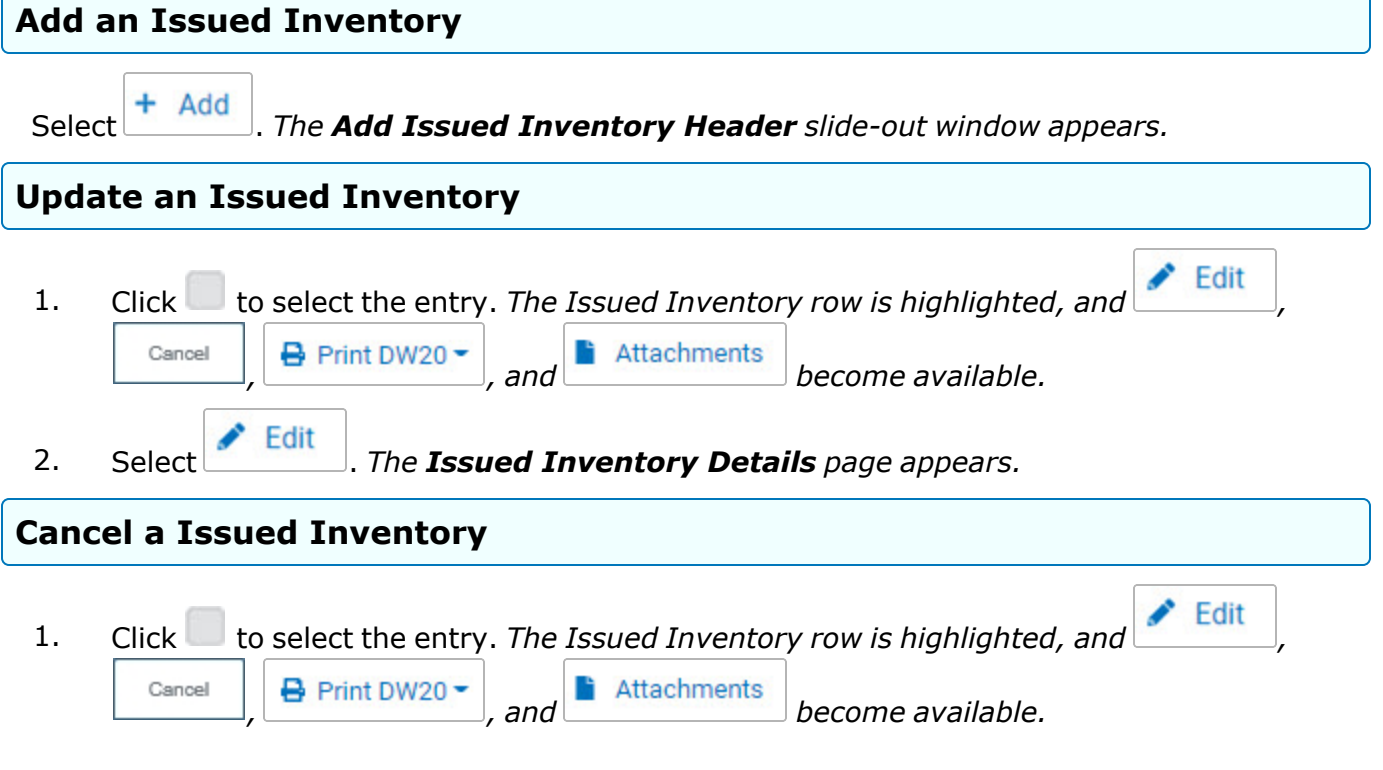

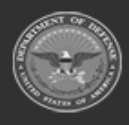

**— 1403 — — 29 Apr 2024 —**

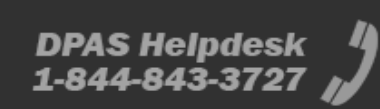

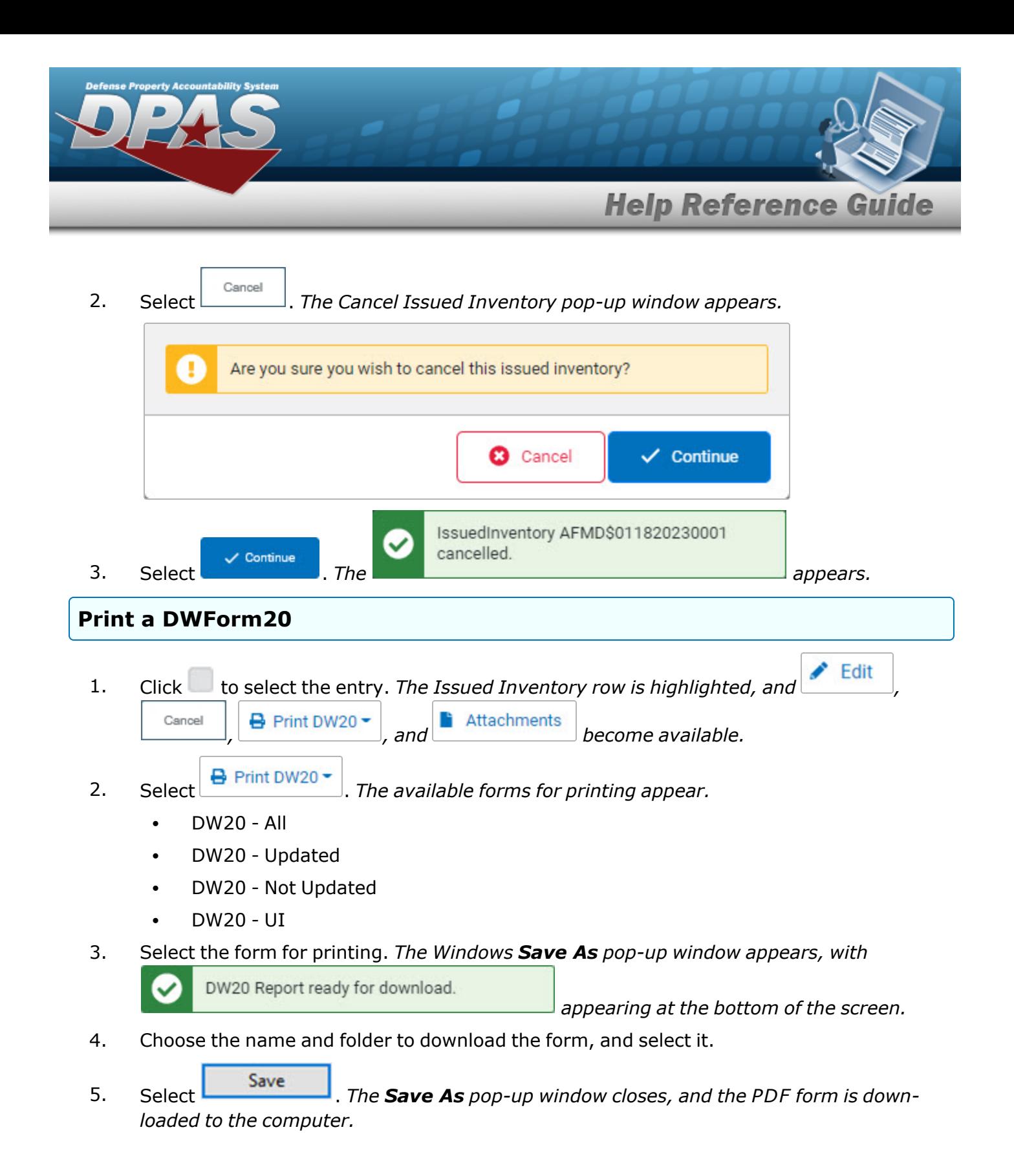

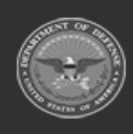

**— 1404 — — 29 Apr 2024 —**
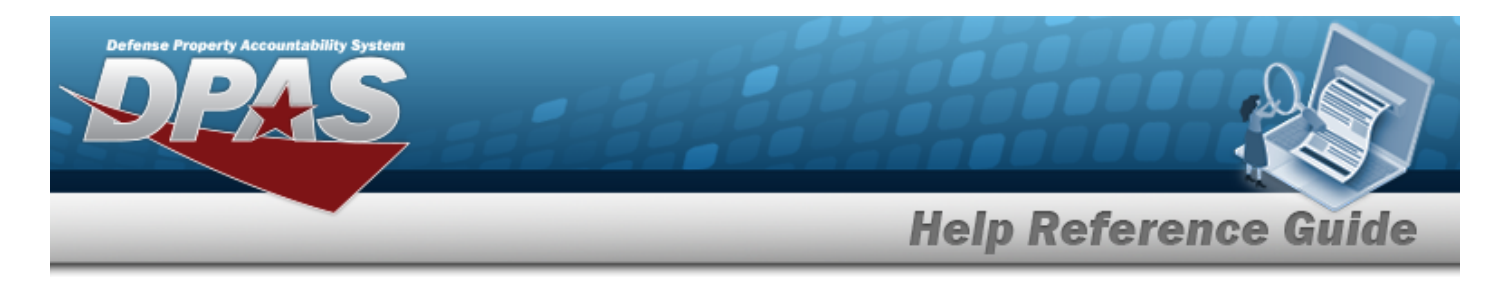

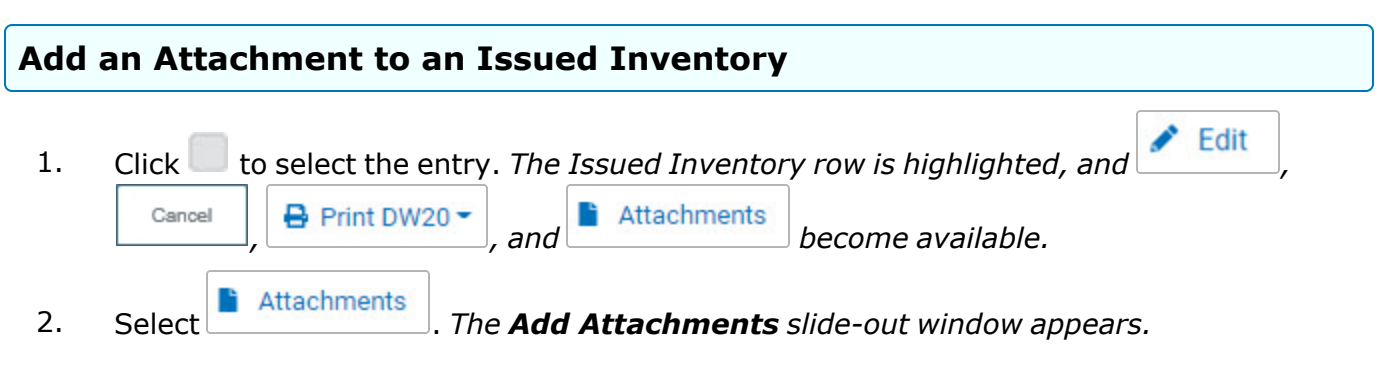

# **Common Errors**

The table below provides a list of common errors and possible solutions. There may be more than one solution to a given error.

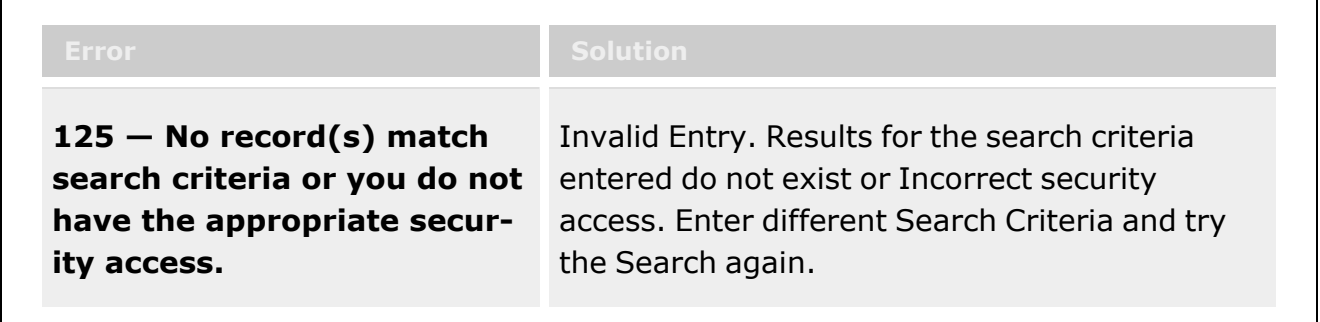

# **Related Topics**

- Add an Issued [Inventory](#page-1405-0)
- View the Issued [Inventory](#page-1408-0) Details
- <sup>l</sup> Update the Issued [Inventory](#page-1412-0) Details
- Add an [Attachment](#page-1394-0) to an Issued Inventory

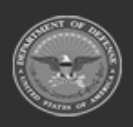

**— 1405 — — 29 Apr 2024 —**

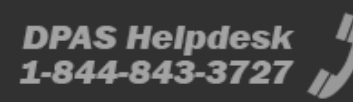

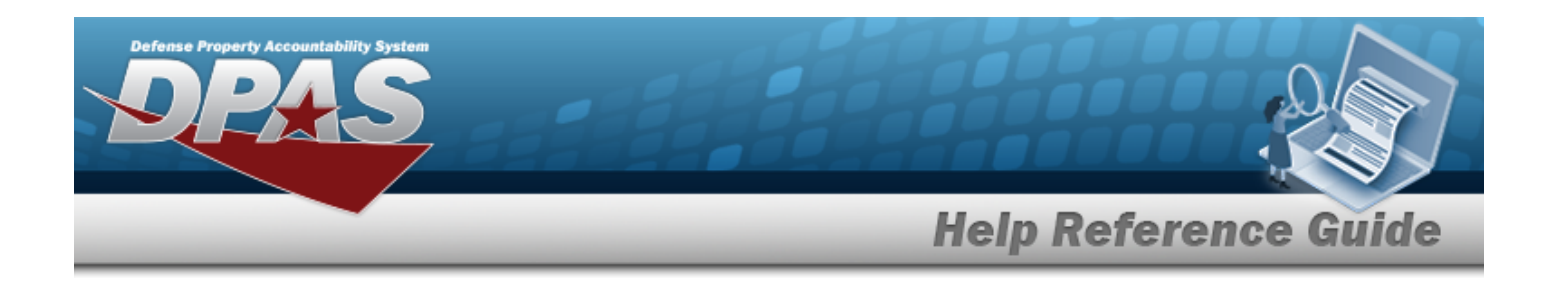

# <span id="page-1405-0"></span>**Add an Issued Inventory Header**

### **Overview**

The Issued Inventory Add process provides the ability to create an issued inventory audit for either a single member or an entire unit. When the audit is created, all outstanding items for the selected member or UIC are included, and a unique control number is assigned to the audit. The [DWForm20](DWForm20All.htm) Outstanding Inventory Report is printed for the audit and sent to the member or UIC custodian.

# **Navigation**

MATERIEL MGMT > Inventory > Issued >  $\frac{+ \text{ Add}}{+ \text{ Add}}$  > Add Issued Inventory Header slideout window

## **Page Fields**

The following fields display on the **Add Issued Inventory Header** slide-out window. For more information on each field, select the appropriate [hyperlink.](Hyperlink.htm)

#### **Instructions**

The table below provides the list of instructions.

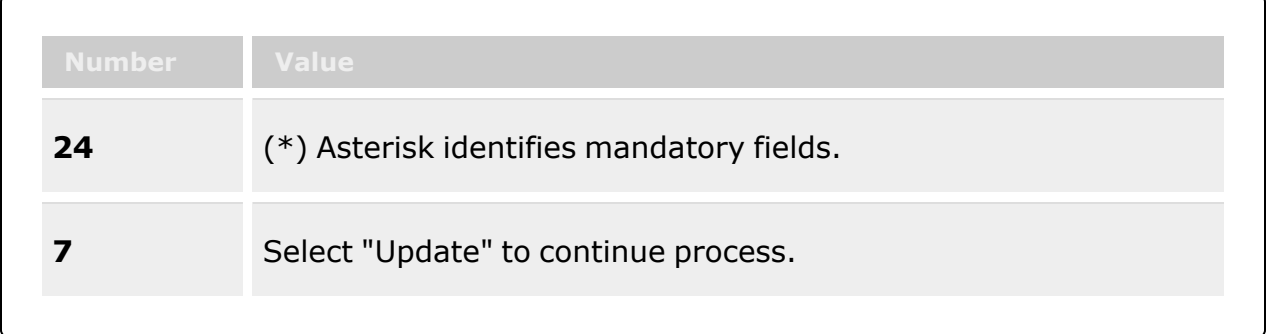

### **Details Grid**

[Select](SelectUnitIdentificationCode.htm) UIC

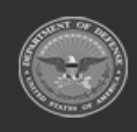

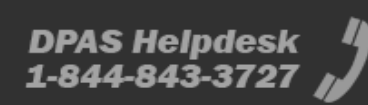

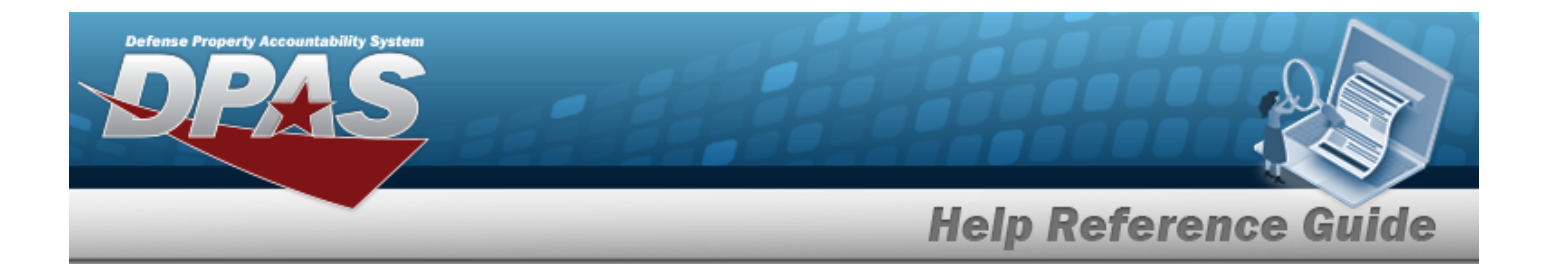

Select [Member](SelectMember.htm) Name

#### **Attachments Grid**

[Attachment](AttachmentBrowse.htm) Browse

### **Procedures**

**DPAS Navigation Helpful Tips**

Click the following link to display [Warehouse](#page-3-0) Navigation Tips.

#### **Add an Issued Inventory Header**

*Selecting at any point of this procedure removes all revisions and closes the page. Bold numbered steps are required.*

1. Select  $\frac{+ \text{ Add}}{\ }$  *The Add Issued Inventory Header slide-out window appears.* 

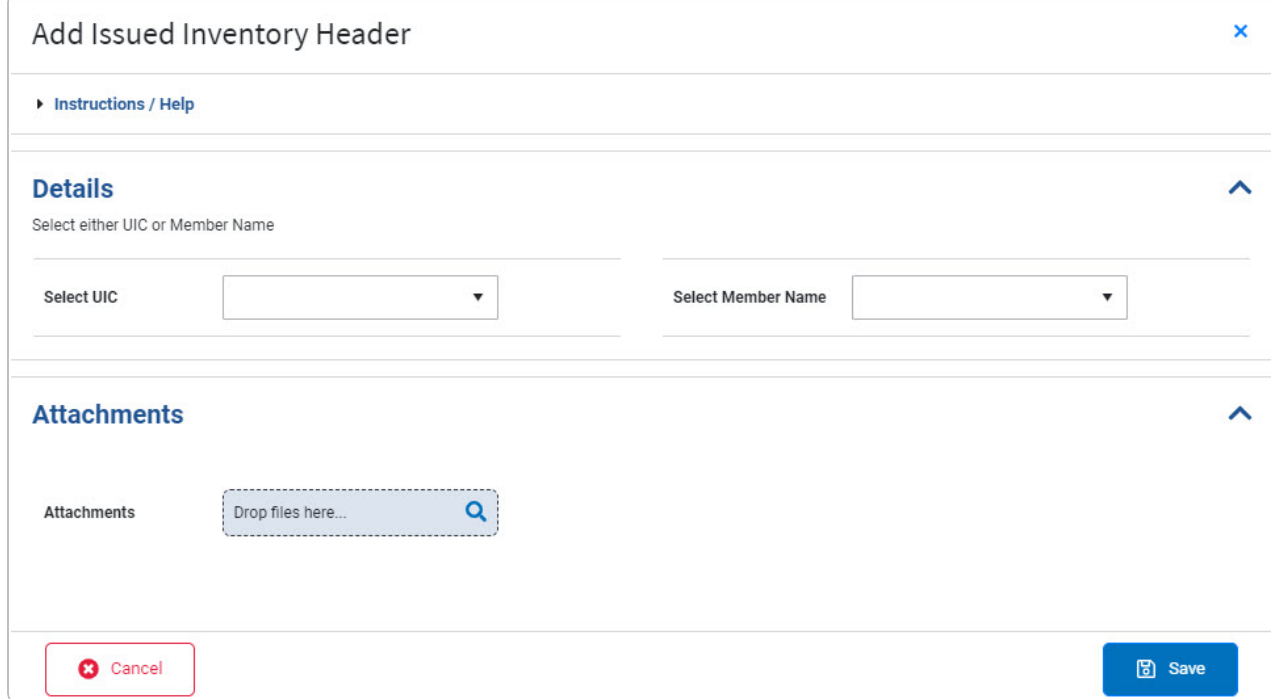

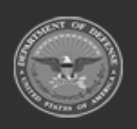

**— 1407 — — 29 Apr 2024 —**

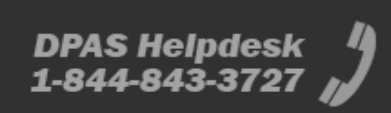

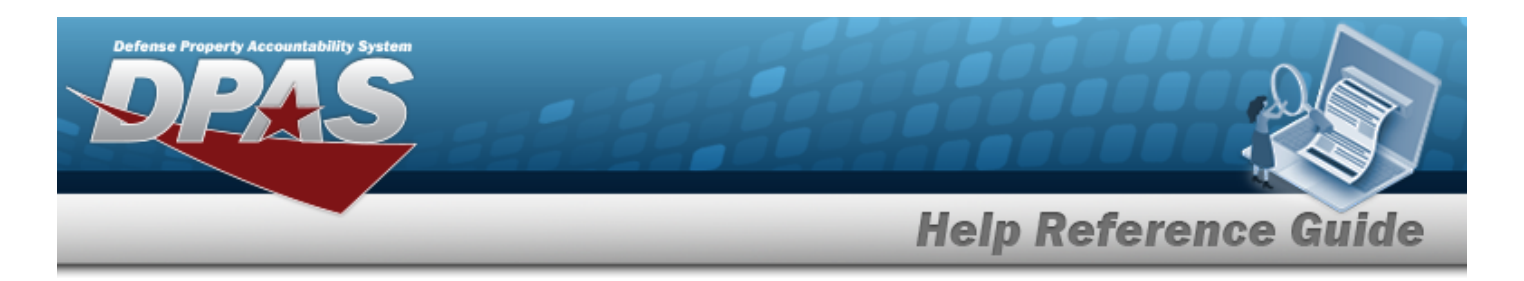

- 2. Complete the Details grid.
	- A. Use  $\check{ }$  to select the [Select](SelectUnitIdentificationCode.htm) UIC.

**OR**

- B. Use <sup>t</sup> to select the Select [Member](SelectMember.htm) Name.
- 3. Complete the Attachments grid.

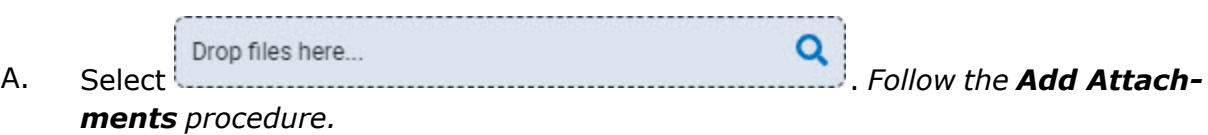

4. Select . *The Issued [Inventory](#page-1408-0) Details page appears.*

### **Common Errors**

The table below provides a list of common errors and possible solutions. There may be more than one solution to a given error.

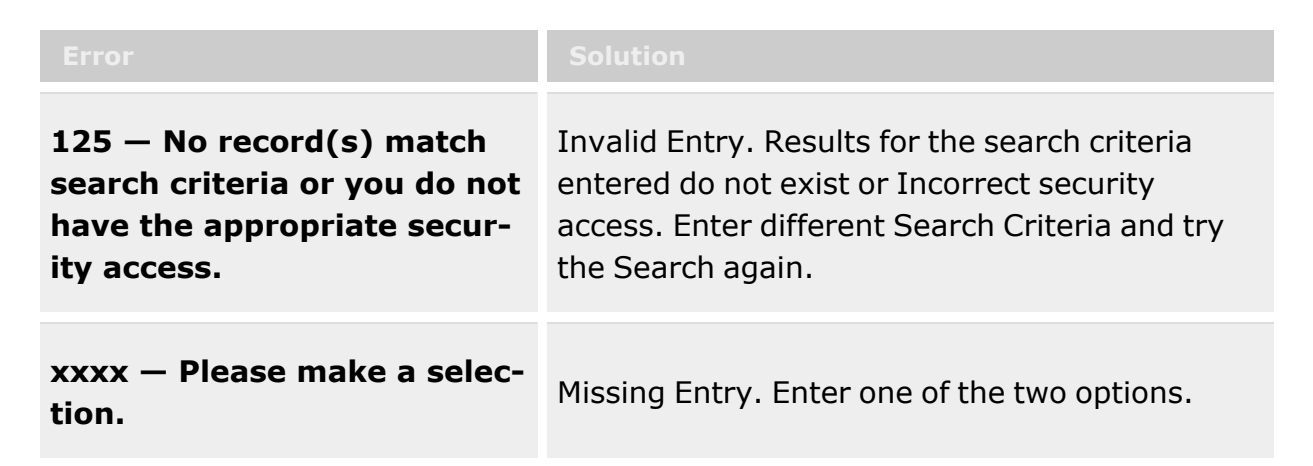

# **Related Topics**

- Search for an Issued [Inventory](#page-1400-0)
- View the Issued [Inventory](#page-1408-0) Details
- <sup>l</sup> Update the Issued [Inventory](#page-1412-0) Details
- Add an [Attachment](#page-1394-0) to an Issued Inventory

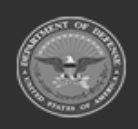

**— 1408 — — 29 Apr 2024 —**

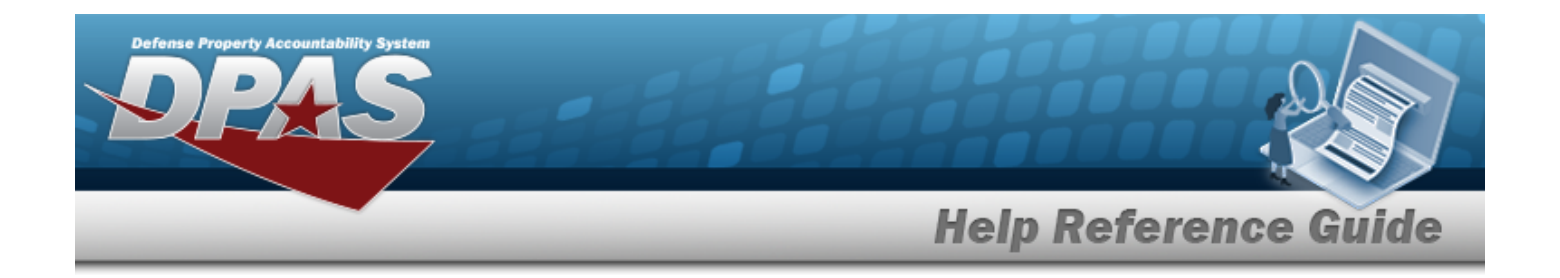

# <span id="page-1408-0"></span>**View the Issued Inventory Details**

### **Overview**

The Issued Inventory Details process is view only and displays the audit inventory that is currently issued out from a warehouse.

### **Navigation**

MATERIEL MGMT > Inventory > Issued > Issued Inventory > *VARIOUS PROCEDURAL STEPS* > Issued Inventory Details page

### **Page Fields**

The following fields display on the **Issued Inventory Details** page. For more information on each field, select the appropriate [hyperlink](Hyperlink.htm).

#### **Instructions**

The table below provides the list of instructions.

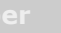

#### **Summary Grid**

Issued [Inventory](IssuedInventoryNumber.htm) Nbr [Member](Member.htm) OR [UIC](UnitIdentificationCode.htm) **[Status](Status-IssuedInventory.htm)** 

#### **Issued Inventory Grid**

[ICN](InventoryControlNumber.htm) [Stock](StockNumber.htm) Nbr [Item Desc](ItemDescription.htm) [Serial](SerialNumber.htm) Nbr [Outstanding](OutstandingQuantity.htm) Qty

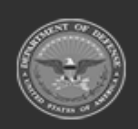

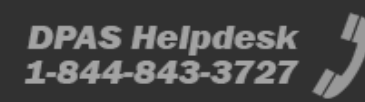

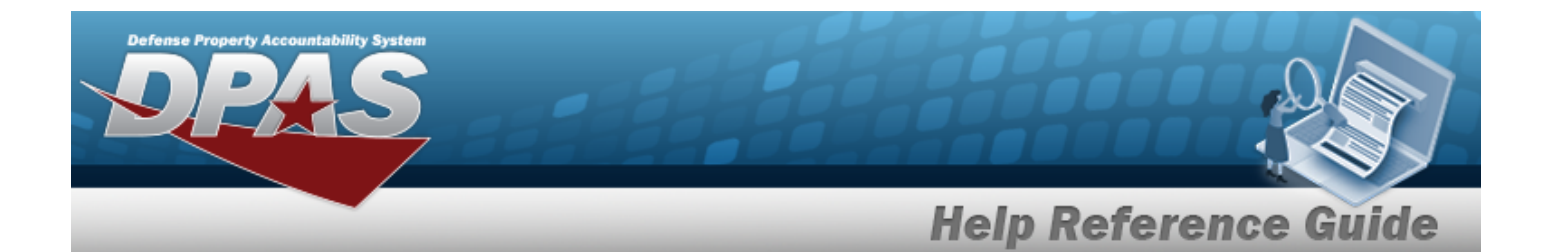

[Commodity](CommodityType.htm) Type New [DOLI](NewDateOfLastInventory.htm) [Conducted](ConductedBy.htm) By [Counted](CountedQuantity.htm) Qty [Reason Cd](ReasonCode.htm) [Remarks](Remarks.htm) [Current](CurrentDateOfLastInventory.htm) DOLI [Cond](ConditionCode.htm) Cd Issued [Warehouse](IssuedWarehouse.htm)

#### **Optional**

[Created](CreatedBy.htm) By [Created](CreatedDateTime.htm) Dt/Tm Last [Updated](LastUpdatedBy.htm) By Last [Updated](LastUpdatedDateTime.htm) Dt/Tm

### **Procedures**

**DPAS Navigation Helpful Tips**

Click the following link to display [Warehouse](#page-3-0) Navigation Tips.

#### **View the Issued Inventory Details**

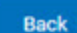

*Selecting at any point of this procedure removes all revisions and closes the page. Bold numbered steps are required.*

- 1. *The Details page appears from the Add page or the Edit page.*
- 2. *View the Summary panel:.*

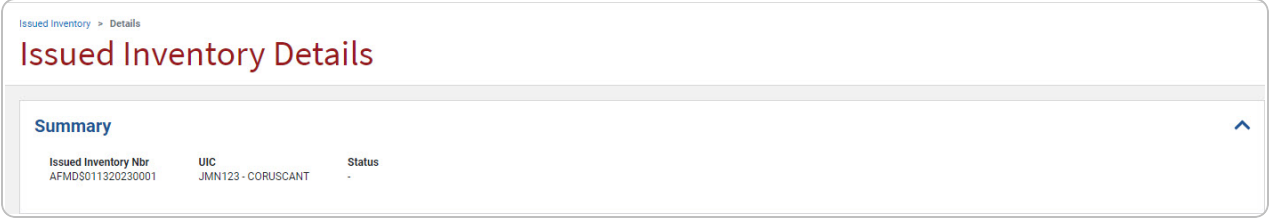

- A. *Verify the Issued Inventory NBR.*
- B. *Verify the Member or UIC.*

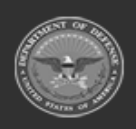

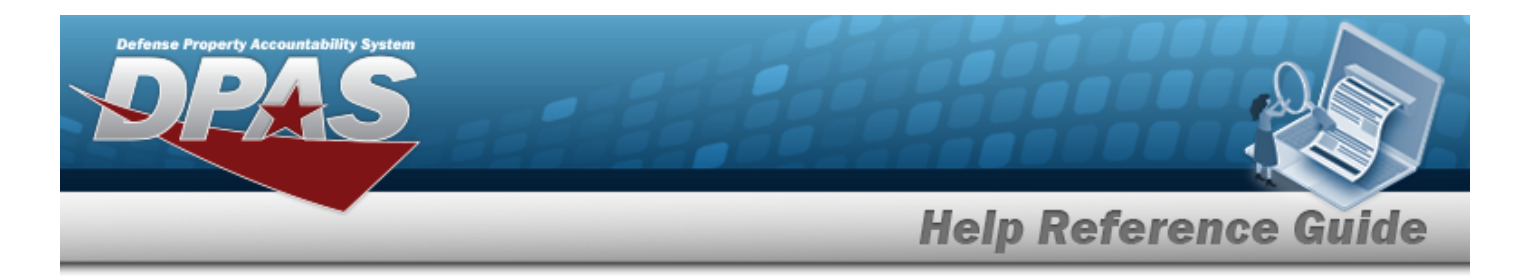

- C. *Verify the Status.*
- 3. *View the Issued Inventory panel:.*

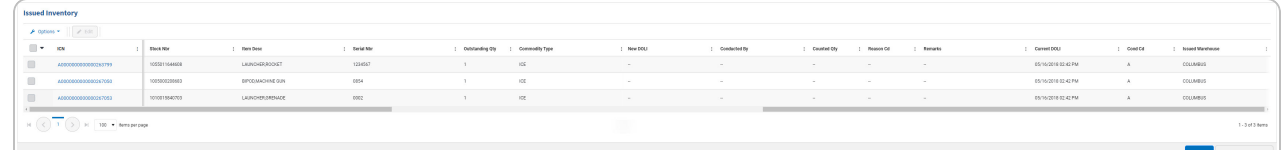

**4.** Select the ICN [hyperlink](Hyperlink.htm). *The Update Issued [Inventory](#page-1412-0) Details slide-out window appears.*

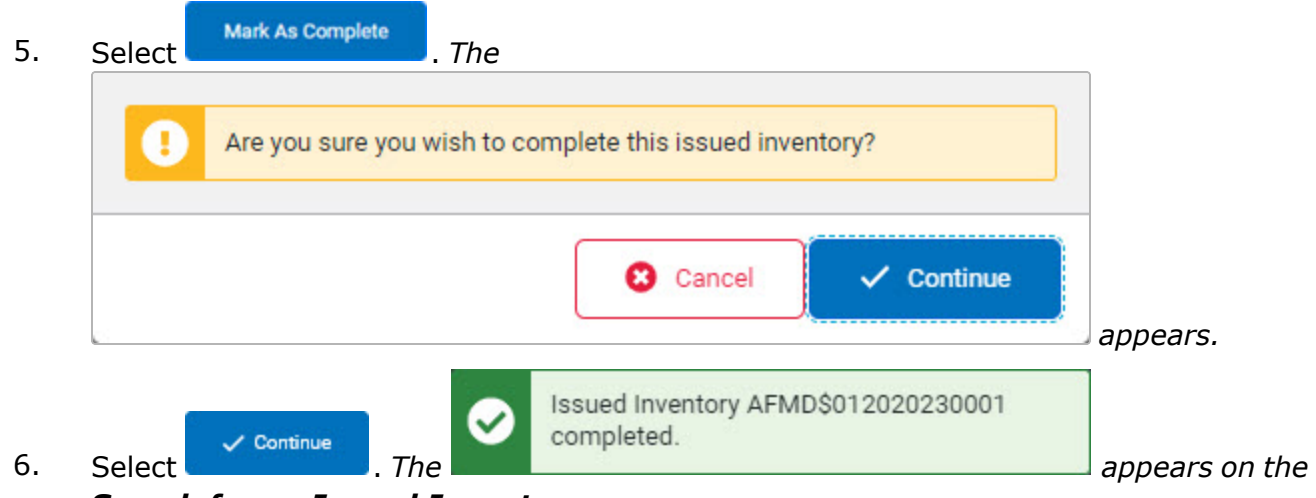

*Search for an Issued [Inventory](#page-1400-0) page.*

## **Common Errors**

The table below provides a list of common errors and possible solutions. There may be more than one solution to a given error.

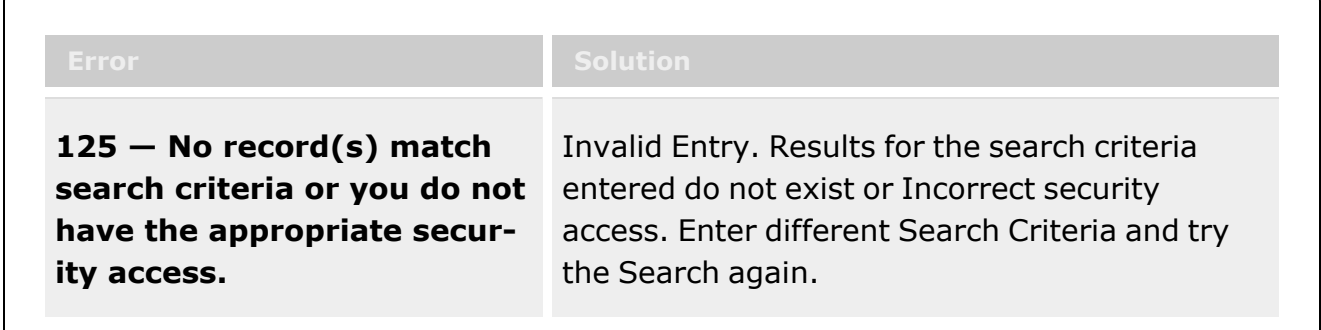

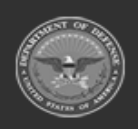

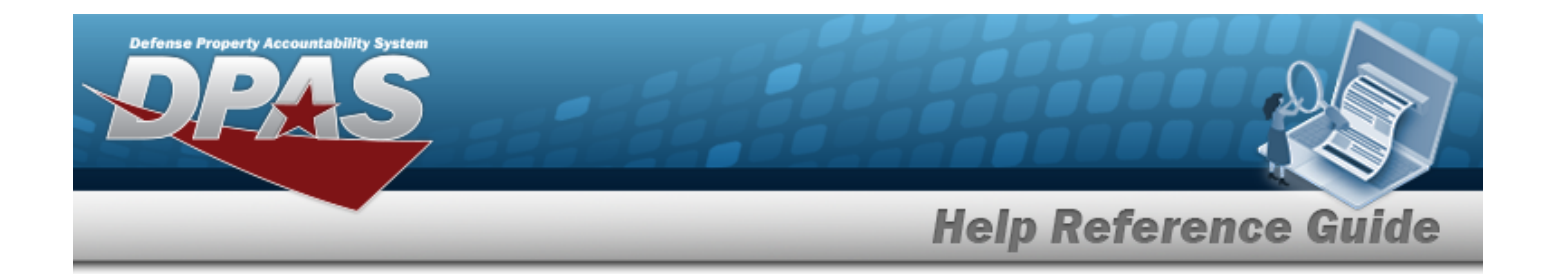

# **Related Topics**

- Search for an Issued [Inventory](#page-1400-0)
- Add an Issued [Inventory](#page-1405-0)
- Update the Issued [Inventory](#page-1412-0) Details
- Add an [Attachment](#page-1394-0) to an Issued Inventory

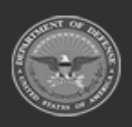

**— 1412 — — 29 Apr 2024 —**

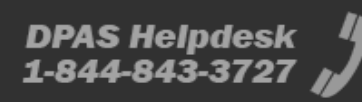

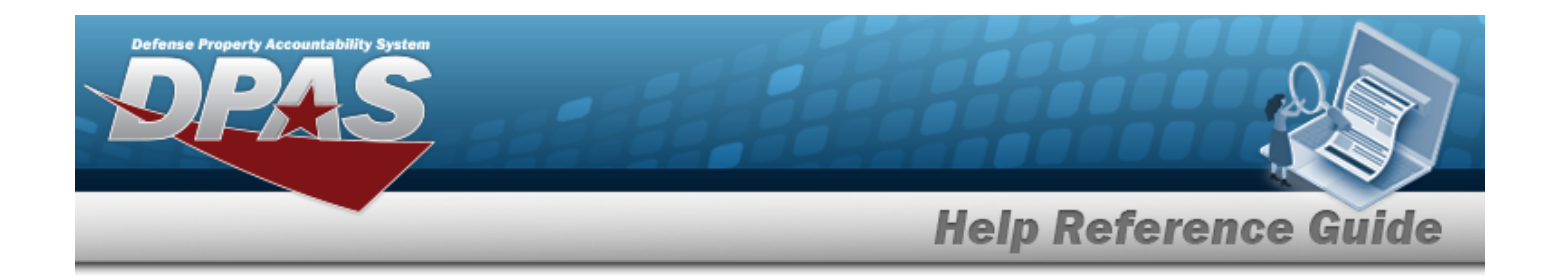

# <span id="page-1412-0"></span>**Update the Issued Inventory Details**

### **Overview**

The Issued Inventory Details Update process allows editing of the audit inventory that is currently issued out from a warehouse.

### **Navigation**

MATERIEL MGMT > Inventory > Issued > Issued Inventory > *VARIOUS PROCEDURAL STEPS* > Issued Inventory Details > ICN [hyperlink](Hyperlink.htm) > Update Issued Inventory Details slide-out window

### **Page Fields**

The following fields display on the **Update Issued Inventory Details** slide-out window. For more information on each field, select the appropriate [hyperlink.](Hyperlink.htm)

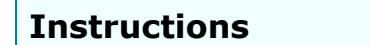

The table below provides the list of instructions.

**Summary Grid**

[ICN](InventoryControlNumber.htm)

#### **Update Issued Inventory Grid**

[DOLI](DateofLastInventoryDate.htm) Date \* [Counted](CountedQuantity.htm) Qty \* [Remarks](Remarks.htm) [Conducted](ConductedBy.htm) By [Reason Code](ReasonCodeIssuedInventory.htm)

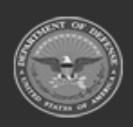

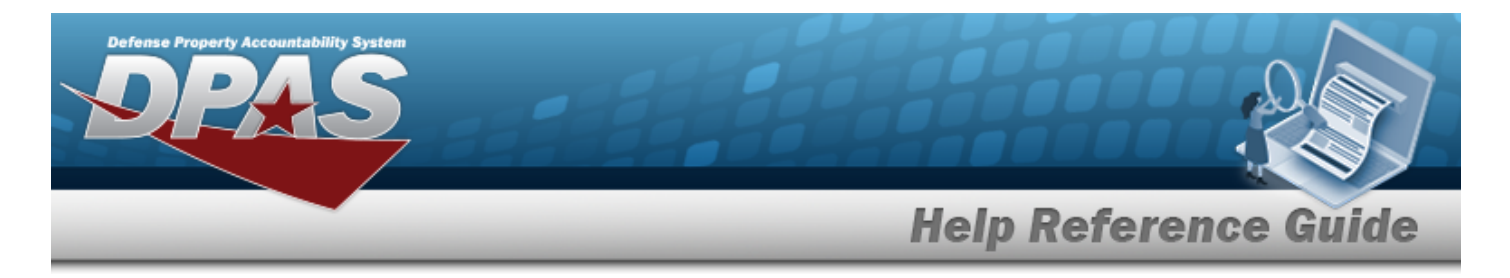

(\*) Asterisk identifies mandatory fields.

## **Procedures**

**DPAS Navigation Helpful Tips**

Click the following link to display [Warehouse](#page-3-0) Navigation Tips.

#### **Update the Issued Inventory Details**

*Selecting at any point of this procedure removes all revisions and closes the page. Bold numbered steps are required.*

1. Select the ICN [hyperlink](Hyperlink.htm). *The Update Issued Inventory Details slide-out window appears.*

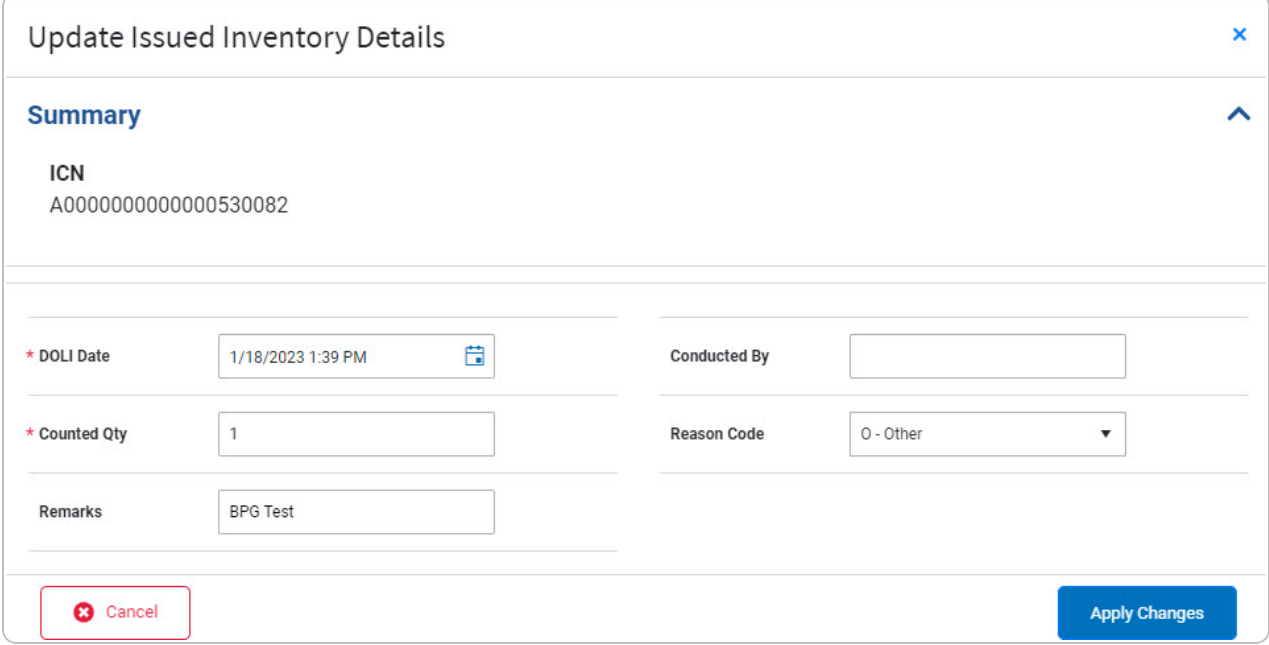

- A. *Verify the ICN.*
- **B.** Use to select the DOLI Date, or enter the date (MM/DD/YYYY) in the field provided.
- **C.** Enter the Counted QTY in the field provided. *This is a 6 numeric character field.*

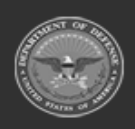

**— 1414 — — 29 Apr 2024 —**

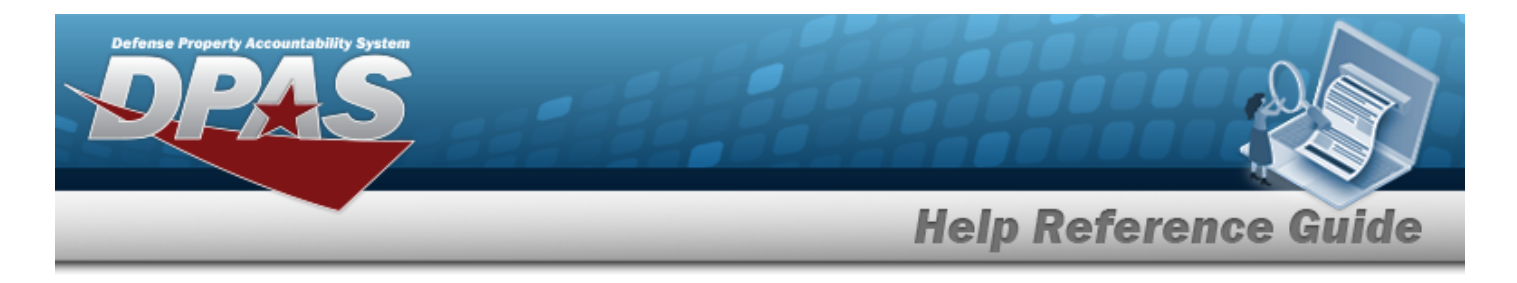

- D. Enter the Remarks in the field provided. *This is a 1024 alphanumeric character field.*
- E. Enter the Conducted By in the field provided. *This is a 25 alphanumeric character field.*
- F. Use  $\cdot$  to select the [Reason Code](ReasonCodeIssuedInventory.htm).

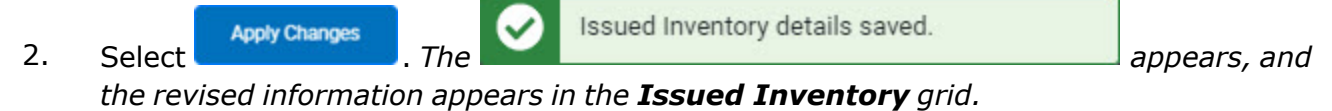

## **Common Errors**

The table below provides a list of common errors and possible solutions. There may be more than one solution to a given error.

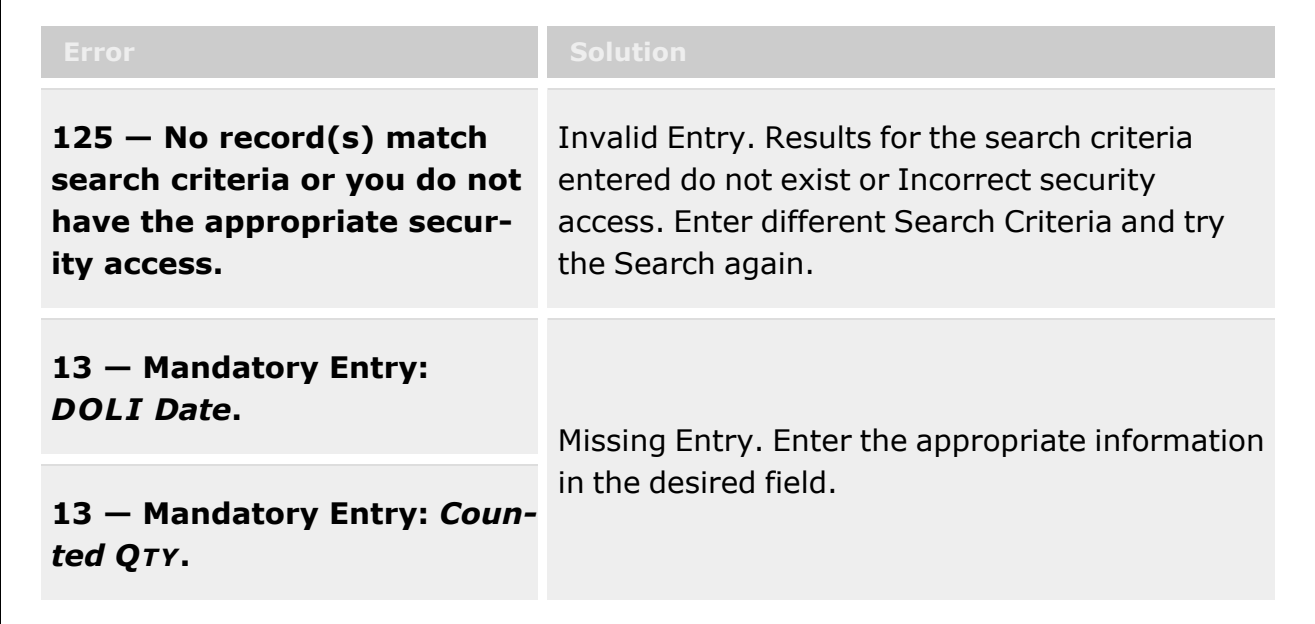

# **Related Topics**

- Search for an Issued [Inventory](#page-1400-0)
- Add an Issued [Inventory](#page-1405-0)
- View the Issued [Inventory](#page-1408-0) Details
- Add an [Attachment](#page-1394-0) to an Issued Inventory

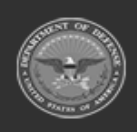

**— 1415 — — 29 Apr 2024 —**

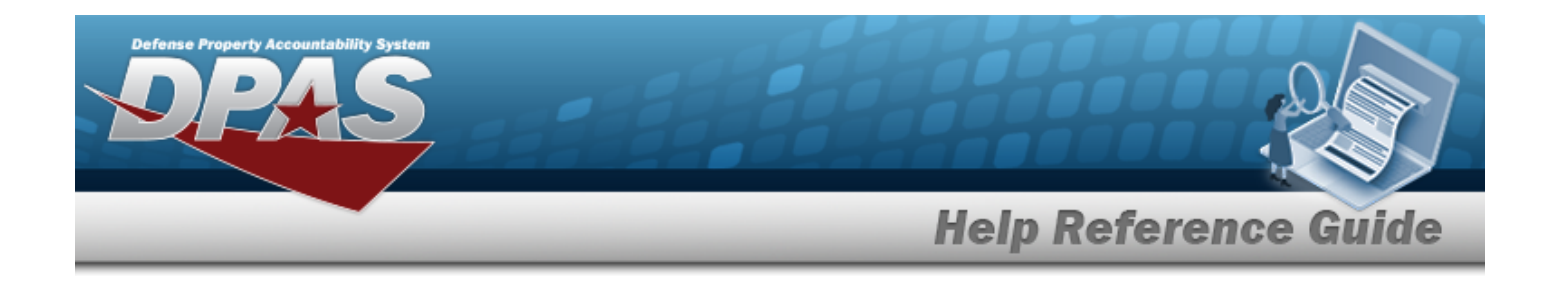

# <span id="page-1415-0"></span>**Project Management**

### **Overview**

The Warehouse Management module Project Management process provides the ability to create, edit, and delete project plans supporting the warehousing operation. Project Codes separate inventory into groups, and track the source of funding for equipment. This allows a single stock number to be funded by different sources and still have the appropriate group of inventory tracked.

#### **Note**

Some search fields provide **Intellisense i**, which is the automatic completion of a field entry in a software application.

The application displays a selectable word or phrase in that field, based on the input (that was previously entered), without having to completely type the entry.

This is identified by a lowercase italic  $\mathbf{t}$  preceding the field name.

# **Navigation**

MATERIEL MGMT > Project MGMT > Project MGMT page

### **Page Fields**

The following fields display on the **Project Management** page. For more information on each field, select the appropriate [hyperlink](Hyperlink.htm).

#### **Search Criteria Grid**

[Prj](ProjectCode.htm) Cd Prj [Desc](ProjectDescription.htm) Prj [Status](ProjectStatus.htm) Prj [Type](ProjectType.htm)

#### **Project Results Grid**

[Prj](ProjectCode.htm) Cd Prj [Desc](ProjectDescription.htm)

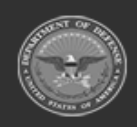

**DPAS Helpdesk** 

1-844-843-3727

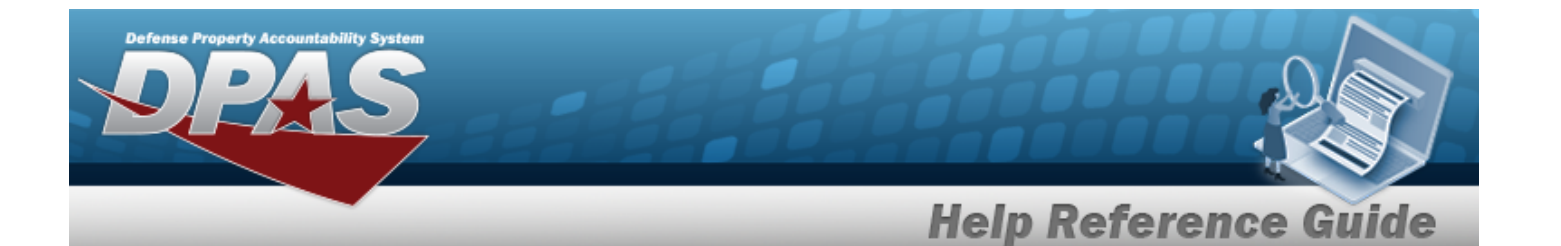

Prj [Type](ProjectType.htm) Prj [Status](ProjectStatus.htm) [Planned](PlannedStartDate.htm) Start Dt [Actual](ActualStartDate.htm) Start Dt [Planned](PlannedEndDate.htm) End Dt [Actual](ActualEndDate.htm) End Dt

#### **Optional:**

Primary [Attachment](PrimaryAttachment.htm) [Actual](ActualCost.htm) Cost [Established](EstablishedBy.htm) By [Established](EstablishedDateTime.htm) Dt/Tm Est Prj [Cost](EstimatedProjectCost.htm) Job [Order](JobOrderNumber.htm) Nbr Last [Transaction](LastTransactionDateTime.htm) Dt/Tm Last [Updated](LastUpdatedBy.htm) By [Program](ProgramIdentifier.htm) Id [Remarks](Remarks.htm) [Logistics](LogisticsProgramName.htm) Program [Region](RegionName.htm) **[Site](SiteName.htm)** [Warehouse](WarehouseName.htm)

### **Procedures**

#### **DPAS Navigation Helpful Tips**

Click the following link to display [Warehouse](#page-3-0) Navigation Tips.

#### **Search for a Project**

One or more of the Search Criteria fields can be entered to isolate the results. By default, all Pro-

*ject Plans are displayed. Selecting at any point of this procedure returns all fields to the default "All" setting.*

1. In the Search Criteria box, narrow the results by entering one of the following optional fields:.

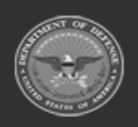

**— 1417 — — 29 Apr 2024 —**

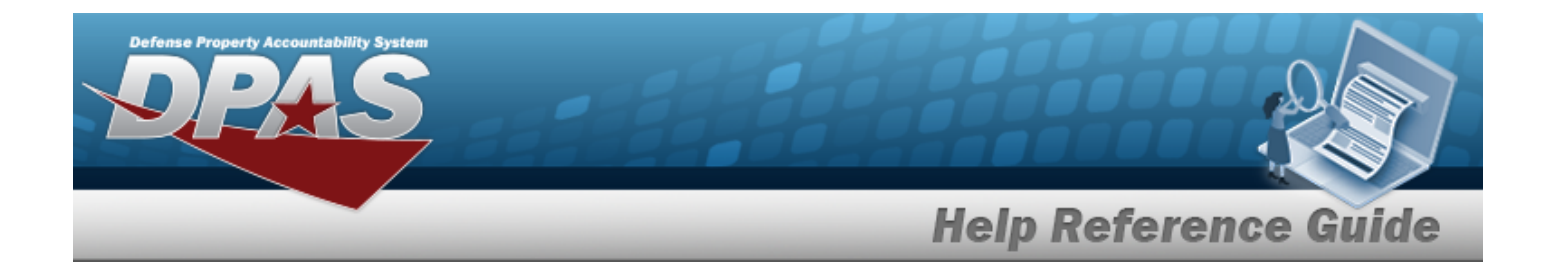

- $\cdot$  Use  $\overline{\phantom{a}}$  to select the desired PRJ CD.
- Enter the PRJ DESC in the field provided.
- Use  $\overline{\phantom{a}}$  to select the desired PRJ STATUS:
	- <sup>o</sup> Open
	- <sup>o</sup> Closed
	- <sup>o</sup> Cancelled
- Use  $\overline{\phantom{a}}$  to select the desired PRJ TYPE:
	- <sup>o</sup> SL3 SL3/Other
	- <sup>o</sup> REB Reimbursable
	- $O$  ICP ICP
	- <sup>o</sup> OTH Other
	- <sup>o</sup> SKO Sets Kits Outfits

2. Select **Q** Search to begin the query. Results display in the Project Grid below.

### **View a Plan for an Existing Project**

⊙ View Plan

- 1. Select . *The View Project Plan pop-up window appears.*
- 2. All of the fields are available for viewing only.
- 3. Select  $\frac{1}{100}$  Select  $\frac{1}{100}$  to close the pop-up window and return to the **Project Management** page.

### **Add a New Project**

 $+$  Add

Select the May to display the Add a [Project](#page-1423-0) Plan page.

### **Edit a Project**

Edit Select to display the Edit a [Project](#page-1445-0) Plan page.

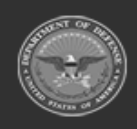

**— 1418 — — 29 Apr 2024 —**

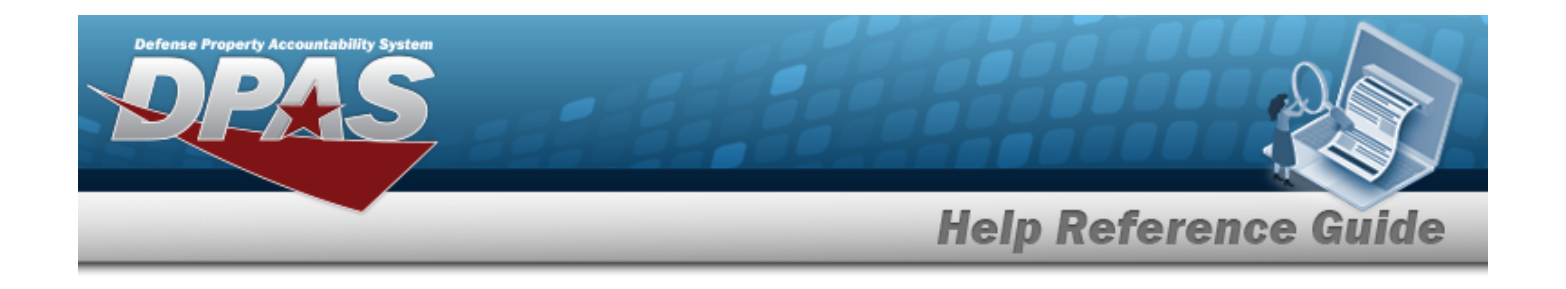

#### **Start Generating a Plan for an Existing Project**

Select  $\theta$ <sup>Plan</sup> to display the Start Using a [Project](#page-1438-0) Plan page.

#### **Delete a Project**

Select  $\times$  Delete to display the Delete a [Project](#page-1436-0) Plan page.

### **Common Errors**

The table below provides a list of common errors and possible solutions. There may be more than one solution to a given error.

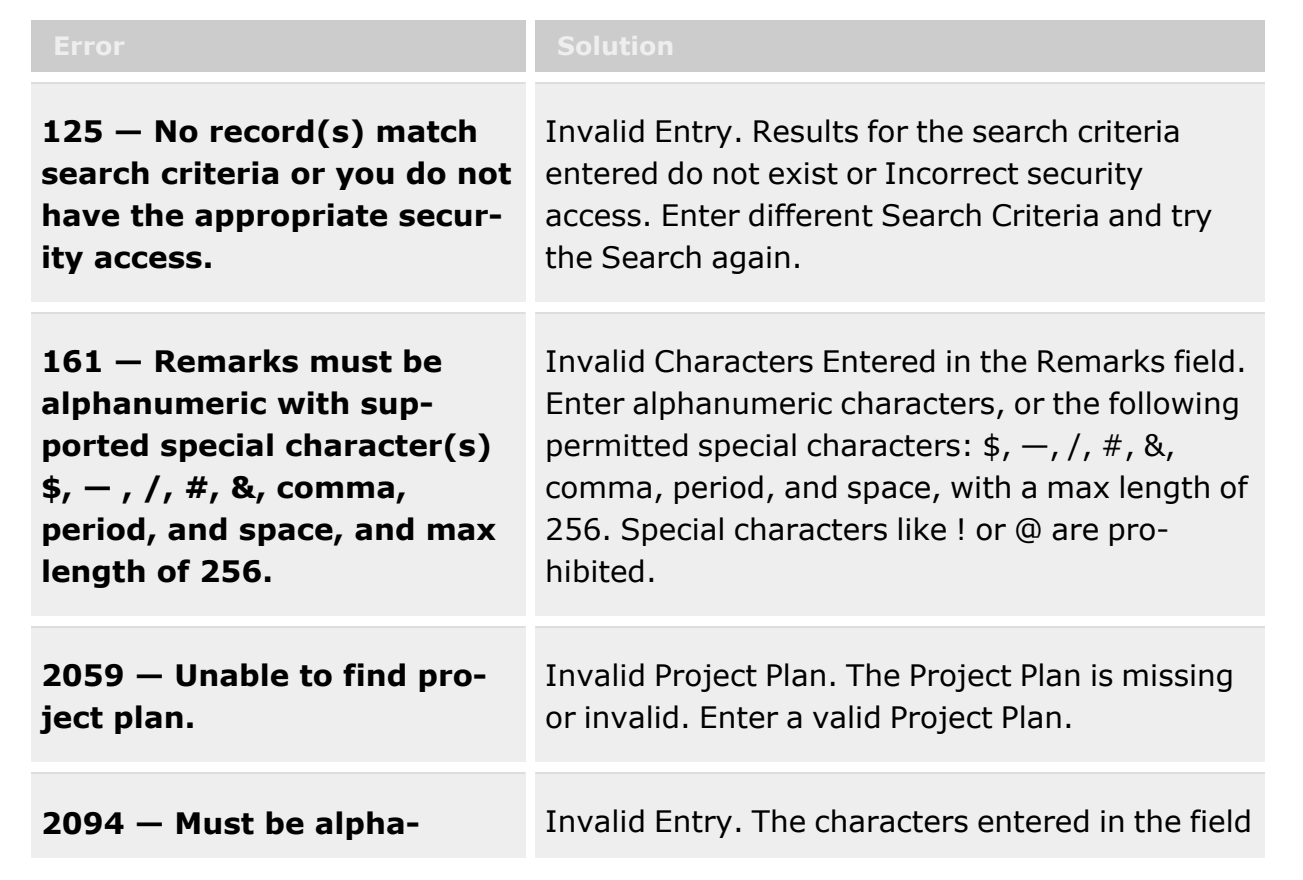

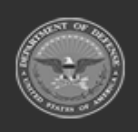

**— 1419 — — 29 Apr 2024 —**

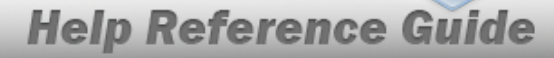

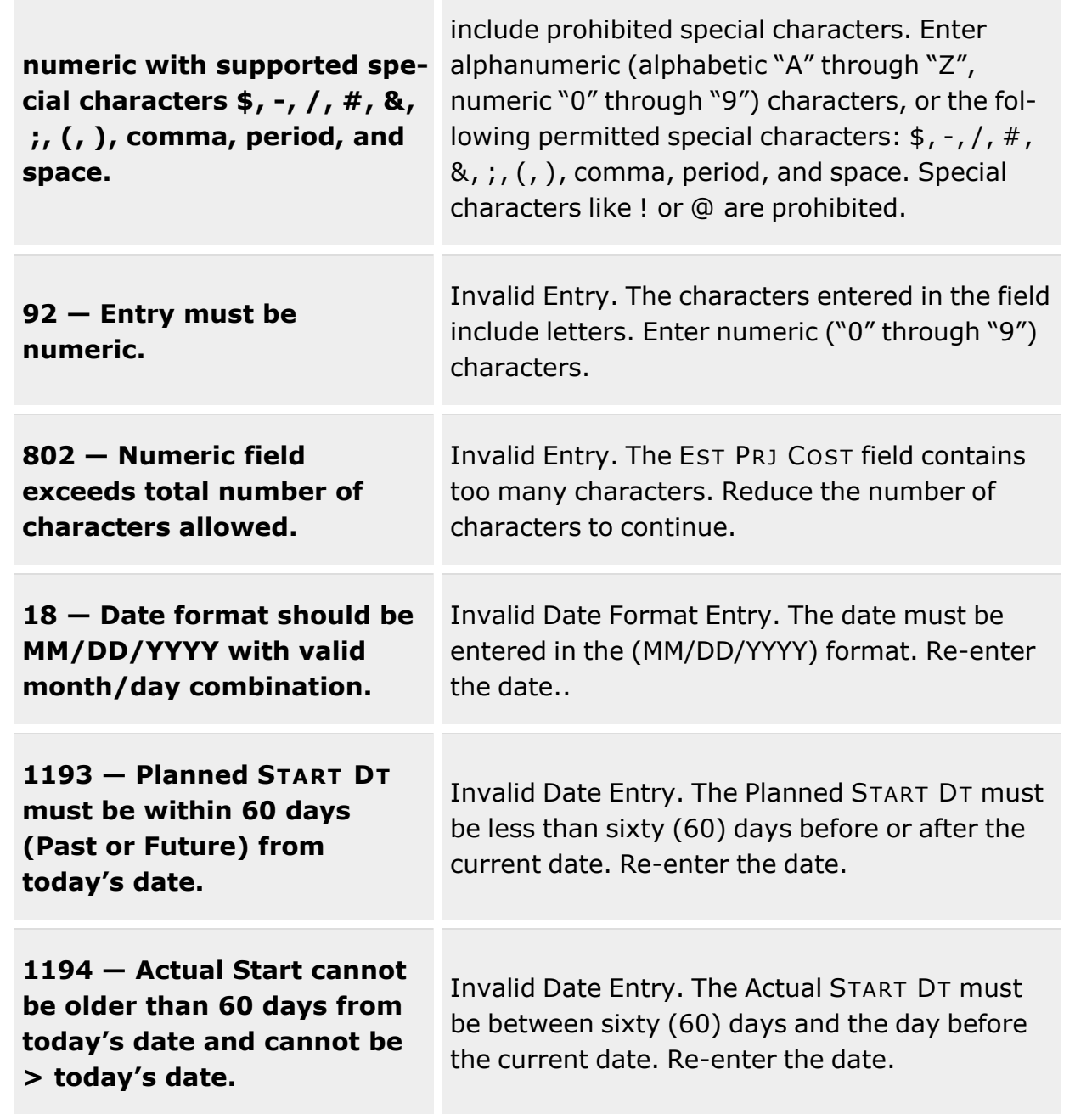

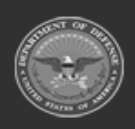

Defense Property Accountability System

**— 1420 — — 29 Apr 2024 —**

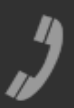

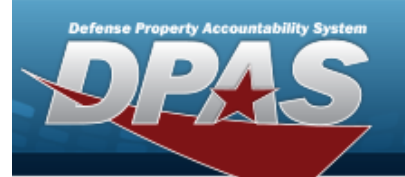

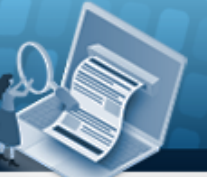

**Help Reference Guide** 

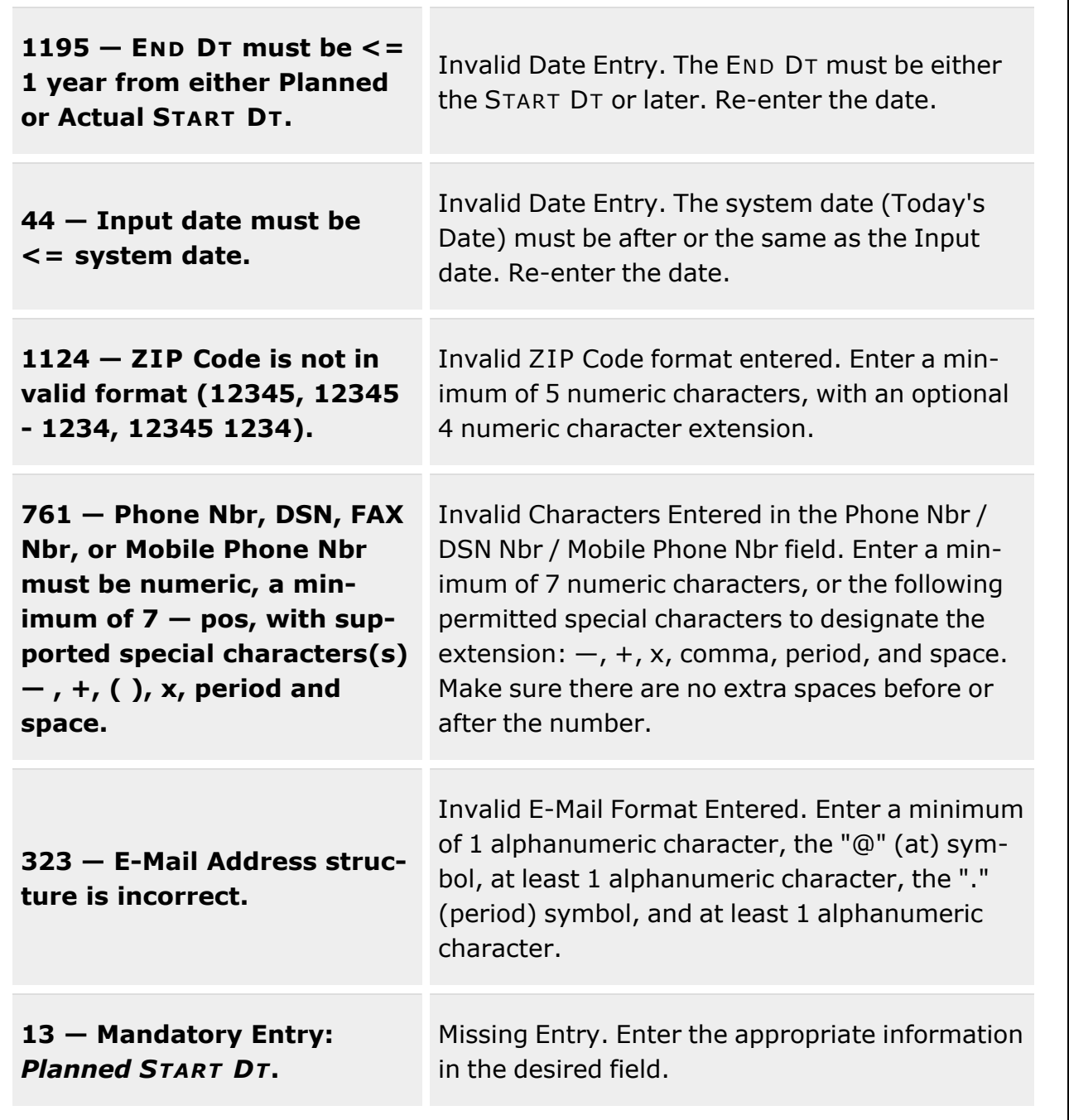

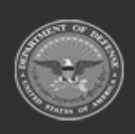

**— 1421 — — 29 Apr 2024 —**

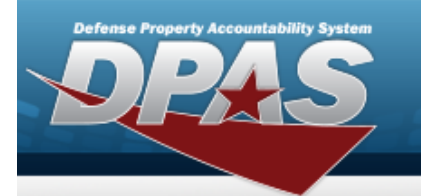

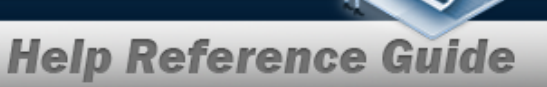

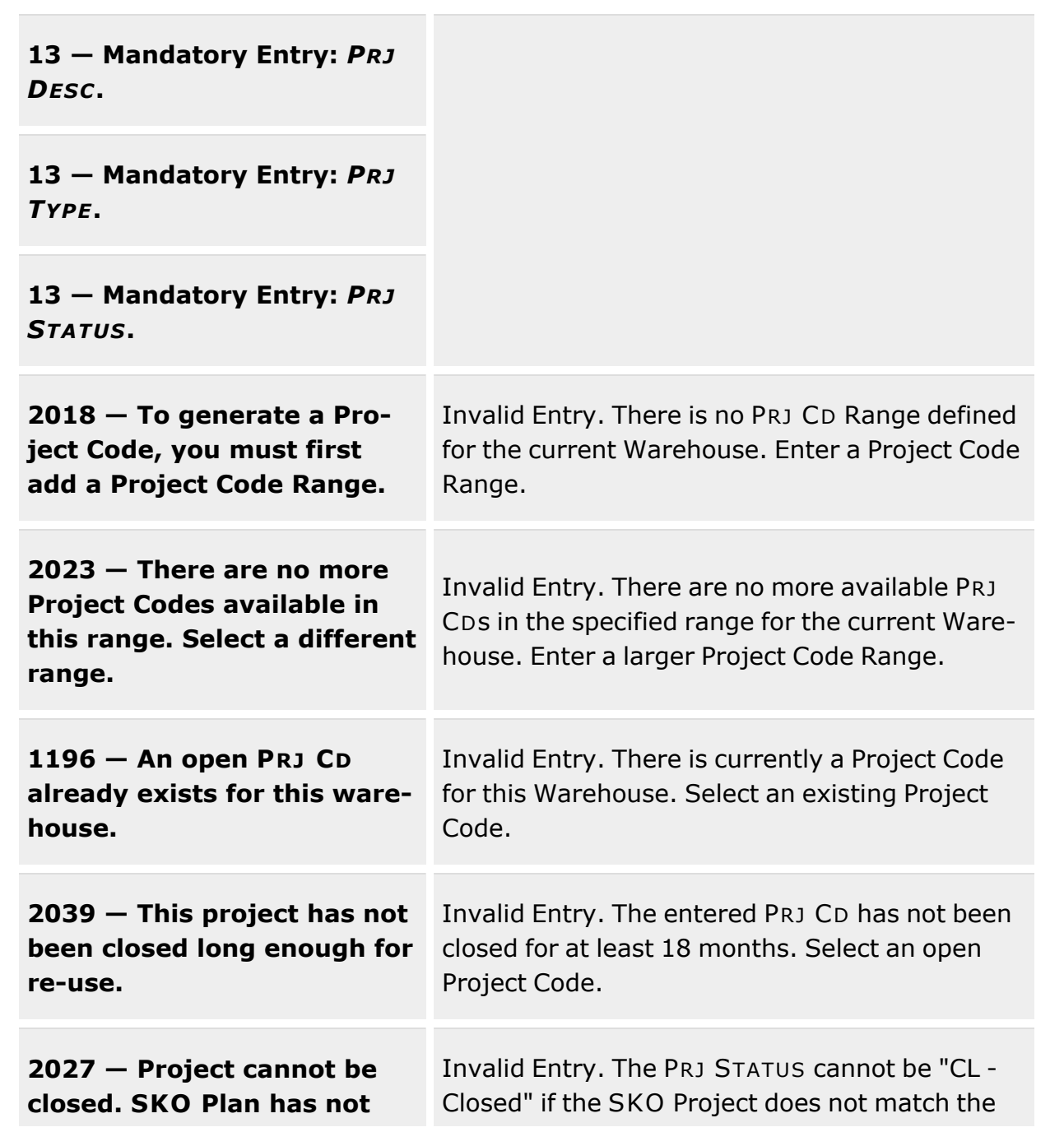

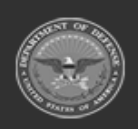

**— 1422 — — 29 Apr 2024 —**

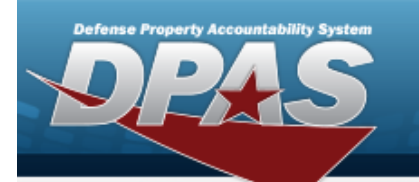

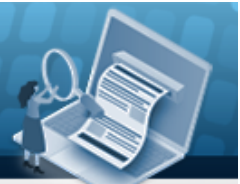

**Help Reference Guide** 

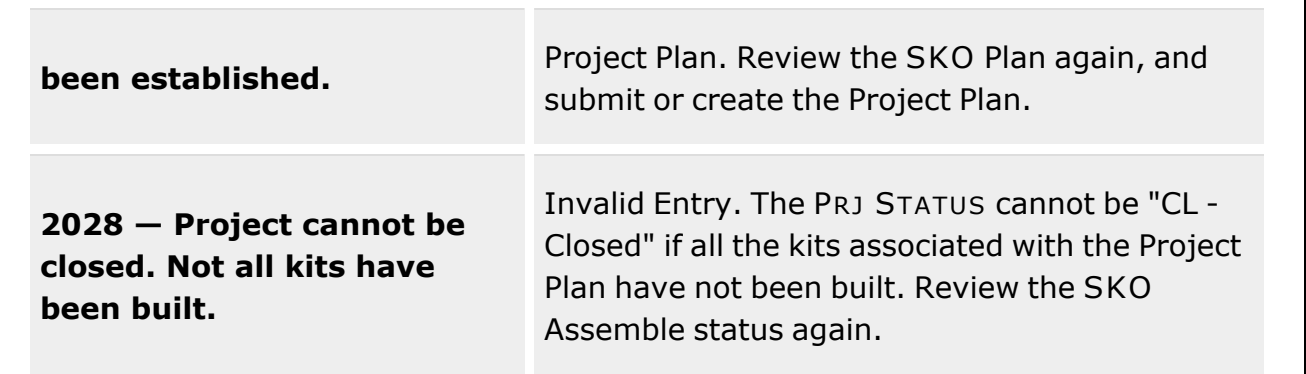

# **Related Topics**

- Add a Project [Management](#page-1423-0) Plan
- Update a Project [Management](#page-1445-0) Plan
- Add an Attachment to a Project [Management](#page-1431-0) Plan
- Delete a Project [Management](#page-1436-0) Plan
- **•** Start Using a Project [Management](#page-1438-0) Plan

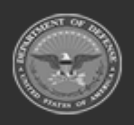

**— 1423 — — 29 Apr 2024 —**

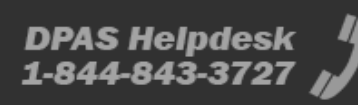

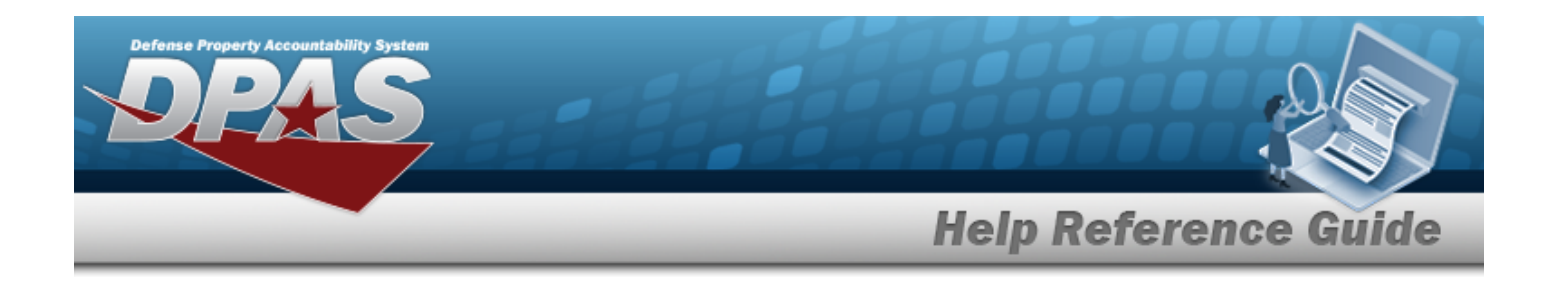

# <span id="page-1423-0"></span>**Add a Project Management Plan**

### **Overview**

The Add a Project Management Plan process provides the ability to create project plans to support the warehousing operation.

#### **Note**

 $\overline{2}$ 

Some search fields provide **Intellisense i**, which is the automatic completion of a field entry in a software application.

The application displays a selectable word or phrase in that field, based on the input (that was previously entered), without having to completely type the entry.

This is identified by a lowercase italic  $\mathbf{i}$  preceding the field name.

# **Navigation**

MATERIEL MGMT > Project MGMT >  $+$  Add > Add Project pop-up window

**DPAS Helpdesk** 

1-844-843-3727

### **Page Fields**

The following fields display on the **Add Project** pop-up window. For more information on each field, select the appropriate [hyperlink](Hyperlink.htm).

#### **Project Tab**

[Prj](ProjectCode.htm) Cd [Generate](GenerateProjectCode.htm) Prj Cd Prj [Desc](ProjectDescription.htm) \* Prj [Type](ProjectType.htm) \* Prj [Status](ProjectStatus.htm) \* [Qty](Quantity.htm) Est Prj [Cost](EstimatedProjectCost.htm) [Actual](ActualCost.htm) Cost [Planned](PlannedStartDate.htm) Start Dt \* [Actual](ActualStartDate.htm) Start Dt [Planned](PlannedEndDate.htm) End Dt

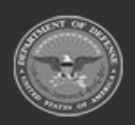

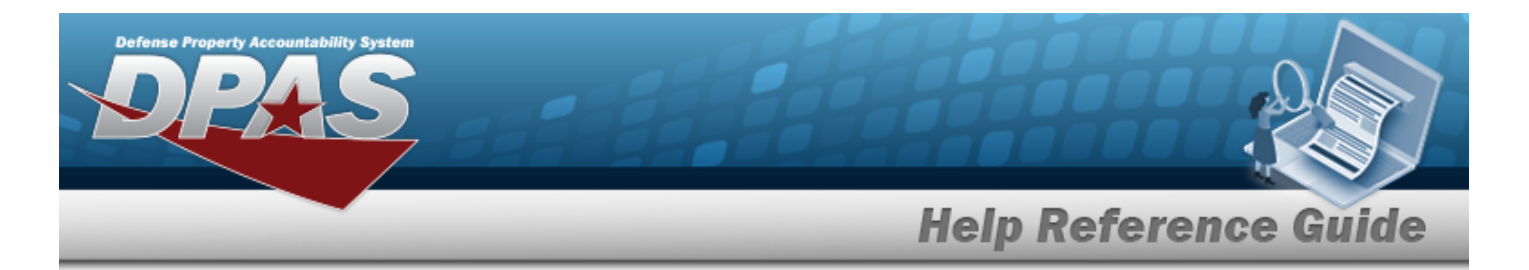

Add / Edit [Remarks](Add - Edit Remarks.htm)

### **Project POC tab**

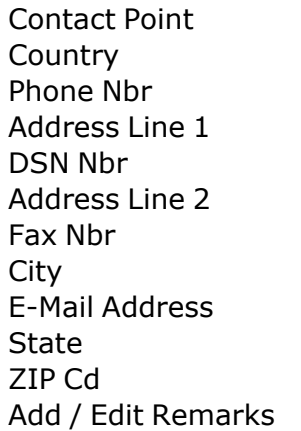

(\*) Asterisk identifies mandatory fields.

## **Procedures**

**DPAS Navigation Helpful Tips**

Click the following link to display [Warehouse](#page-3-0) Navigation Tips.

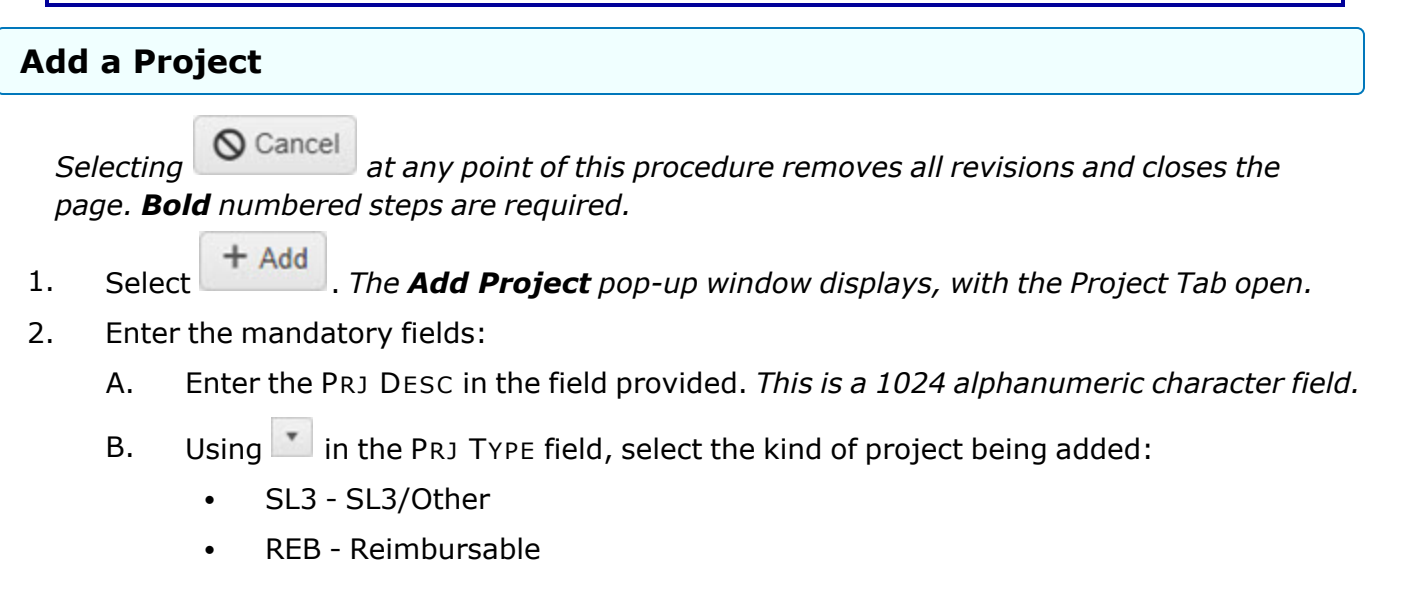

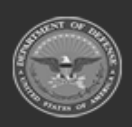

**— 1425 — — 29 Apr 2024 —**

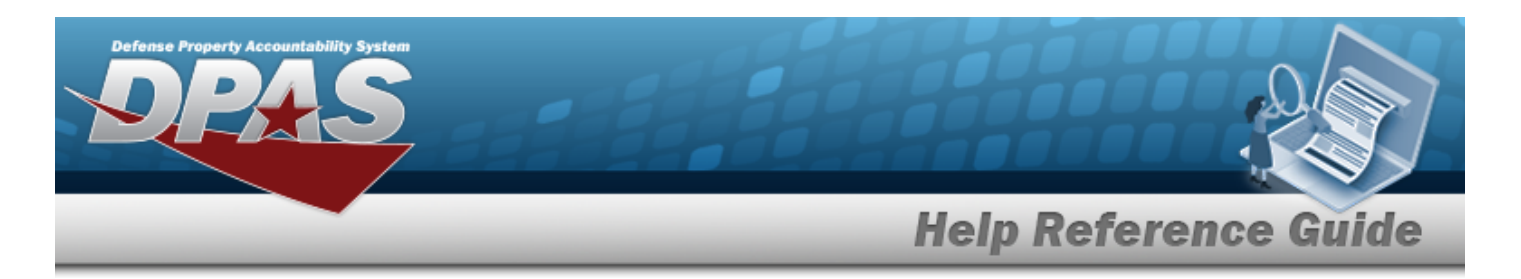

- <sup>l</sup> ICP ICP
- OTH Other
- <sup>l</sup> SKO Sets Kits Outfits
- C. *The PRJ STATUS field is shaded, and cannot be changed from OP - Open.*
- D. Use  $\Box$  to select the Planned START DT, or enter the date (MM/DD/YYYY) in the field provided.
- 3. Enter the optional fields:
	- A. Enter the PRJ CD in the field provided. *This is a 3 alphanumeric character field.*

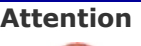

If the PRJ CD is not known, select the Generate PRJ CD check box to create a new PRJ CD.

- B. Use  $\overline{\bullet}$  to choose the correct QTY.
- C. Enter the EST PRJ COST in the field provided. *This is a 17 numeric character field, with 2 optional numeric characters after the decimal point.*
- D. Enter the Actual Cost in the field provided. *This is a 17 numeric character field, with 2 optional numeric characters after the decimal point.*
- E. Use  $\Box$  to select the Actual Start DT, or enter the date (MM/DD/YYYY) in the field provided.
- F. Use  $\Box$  to select the Planned End DT, or enter the date (MM/DD/YYYY) in the field provided.
- G. Select the Add/Edit Remarks [hyperlink](Hyperlink.htm). *The Remarks and History Remarks fields appear.*
	- a. Enter the Remarks in the field provided. *This is a 1024 alphanumeric character field.*
	- b. Enter the History Remarks in the field provided. *This is a 1024 alphanumeric character field.*

### 4. Select the **Project POC** tab:

A. Enter the Contact Point in the field provided. *This is a 25 alphanumeric character field.*

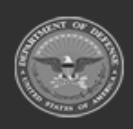

**— 1426 — — 29 Apr 2024 —**

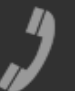

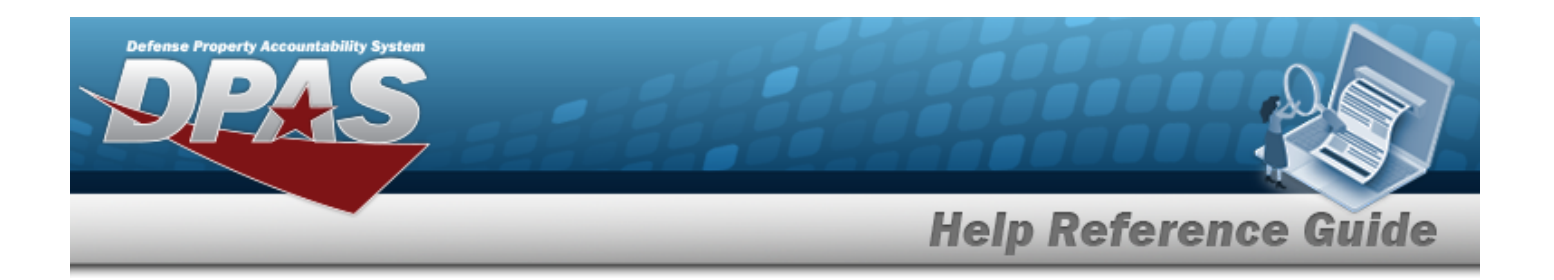

- B. Use to select the Country code. This field is mandatory when the address is *entered.*
- C. Enter the PHONE NBR in the field provided. *This is a 25 numeric character field.*
- D. Enter the Address Line 1 in the field provided. *This is a 35 alphanumeric character field.*
- E. Enter the DSN NBR in the field provided. *This is a 25 numeric character field.*
- F. Enter the Address Line 2 in the field provided. *This is a 35 alphanumeric character field.*
- G. Enter the FAX NBR in the field provided. *This is a 25 numeric character field.*
- H. Enter the City in the field provided. *This is a 25 alphanumeric character field, and is mandatory when the address is entered.*
- I. Enter the E-mail Address. *This is an 80 alphanumeric character field.*
- J. Use to select the State code. *This field is mandatory when an address is entered and the country code is set to United States.*
- K. Enter the ZIP CD in the field provided. *This is a 10 numeric character field, and is mandatory when the address is entered.*
- L. Select the Add/Edit Remarks [hyperlink](Hyperlink.htm). *The Remarks and History Remarks fields appear.*
	- a. Enter the Remarks in the field provided. *This is a 1024 alphanumeric character field.*
	- b. Enter the History Remarks in the field provided. *This is a 1024 alphanumeric character field.*
- $+$  Add

5. Select to complete the new project plan.

### **Common Errors**

The table below provides a list of common errors and possible solutions. There may be more than one solution to a given error.

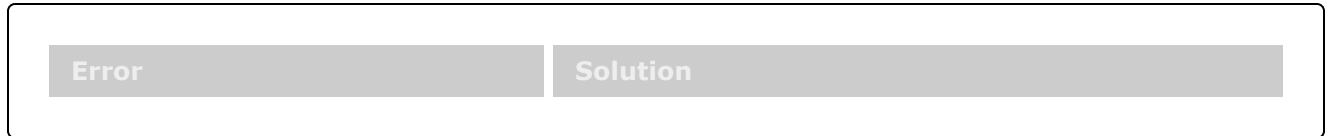

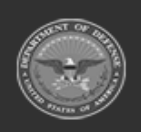

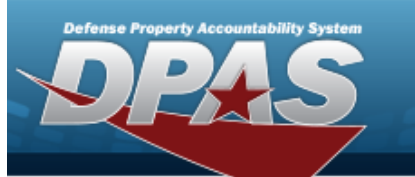

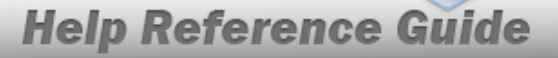

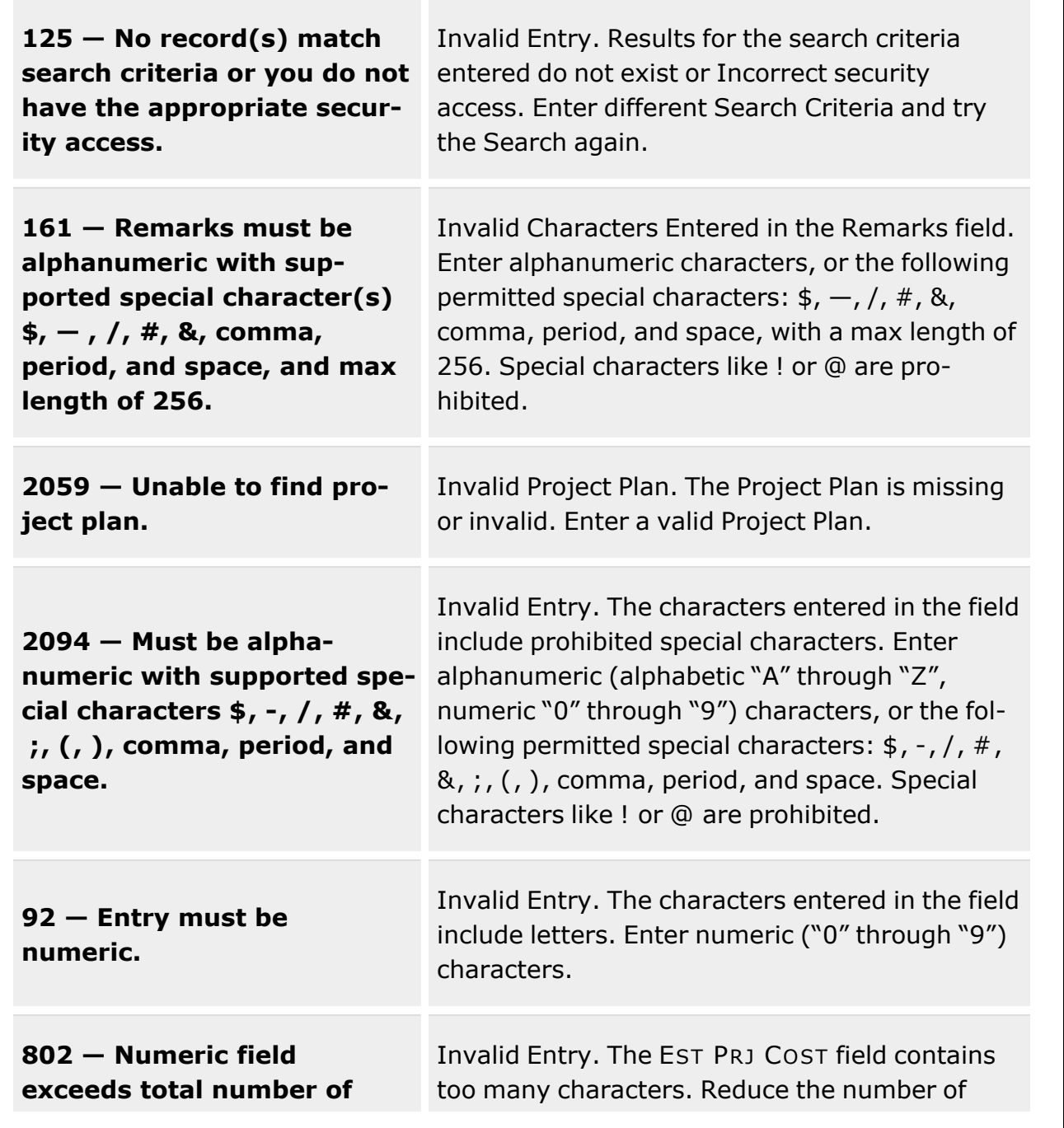

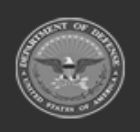

**— 1428 — — 29 Apr 2024 —**

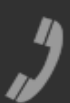

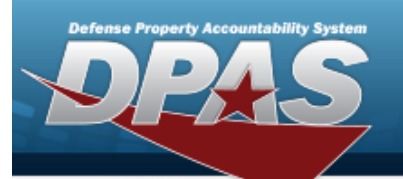

**Help Reference Guide** 

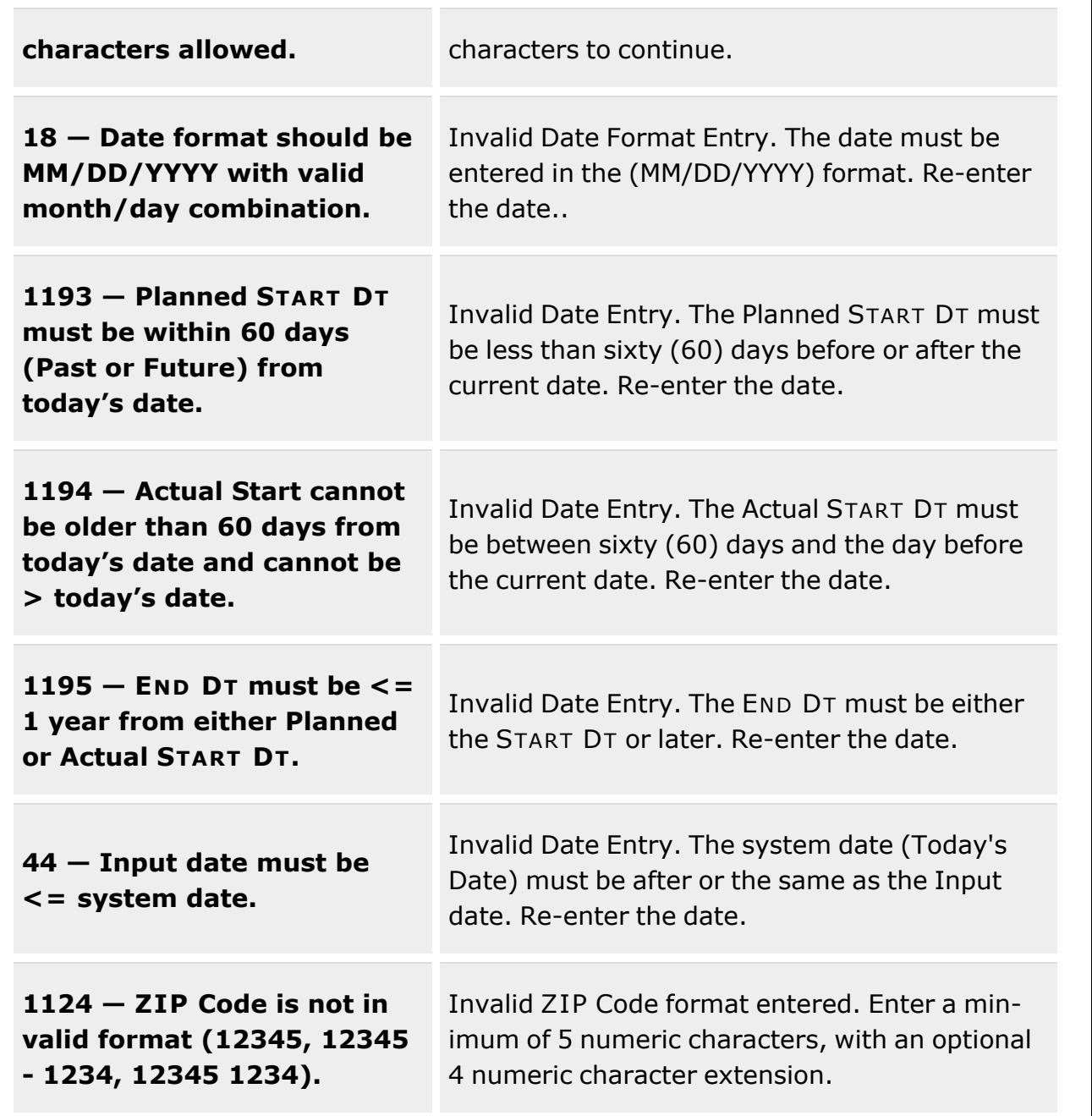

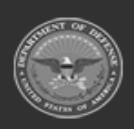

**— 1429 — — 29 Apr 2024 —**

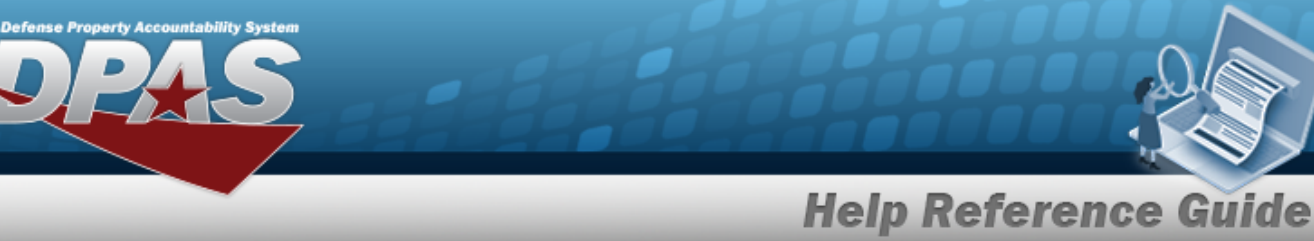

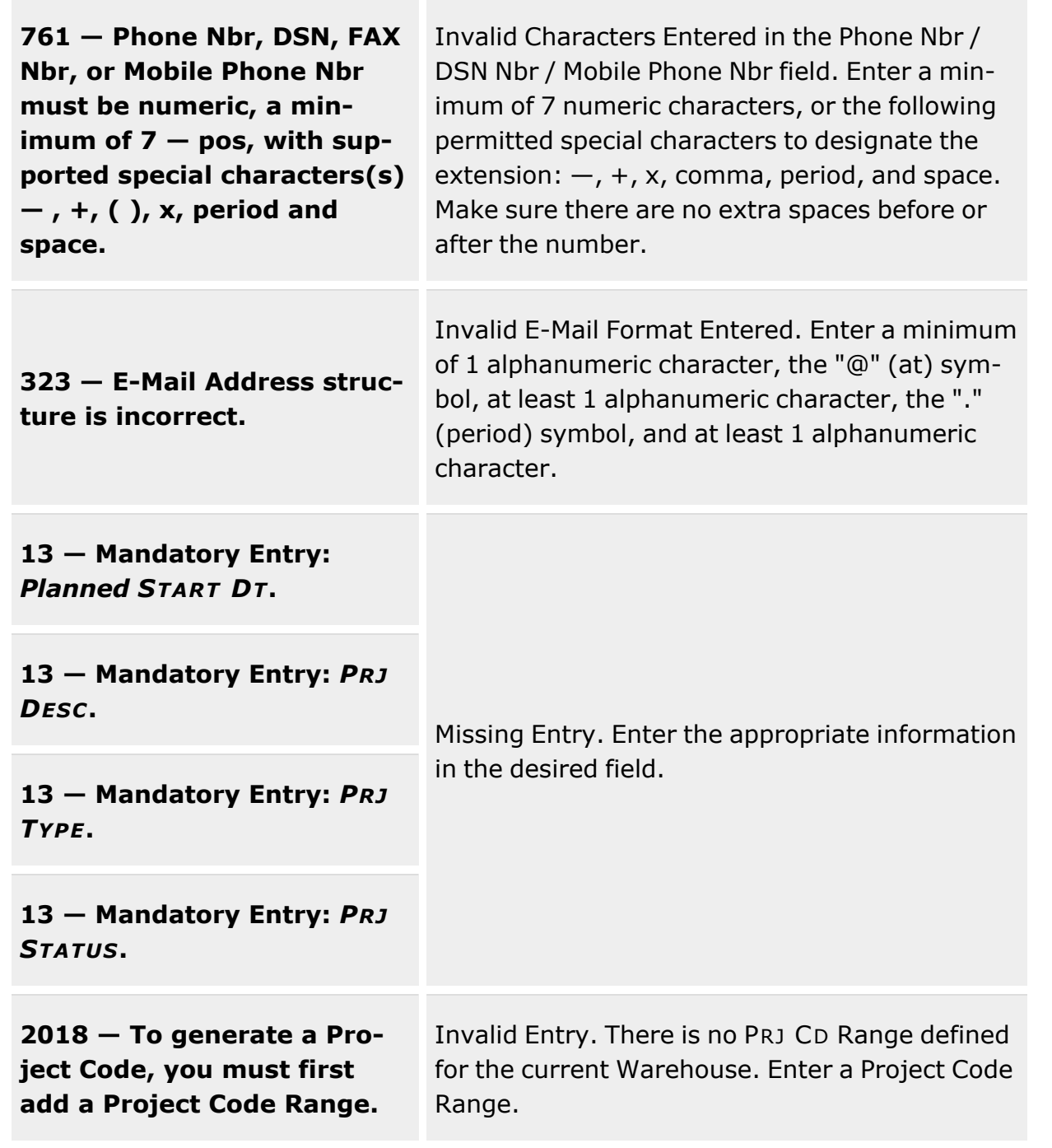

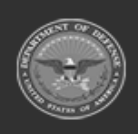

**— 1430 — — 29 Apr 2024 —**

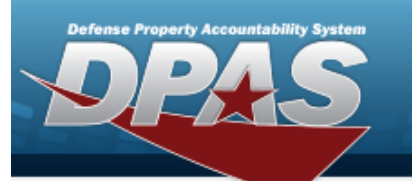

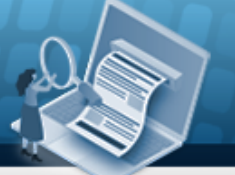

**Help Reference Guide** 

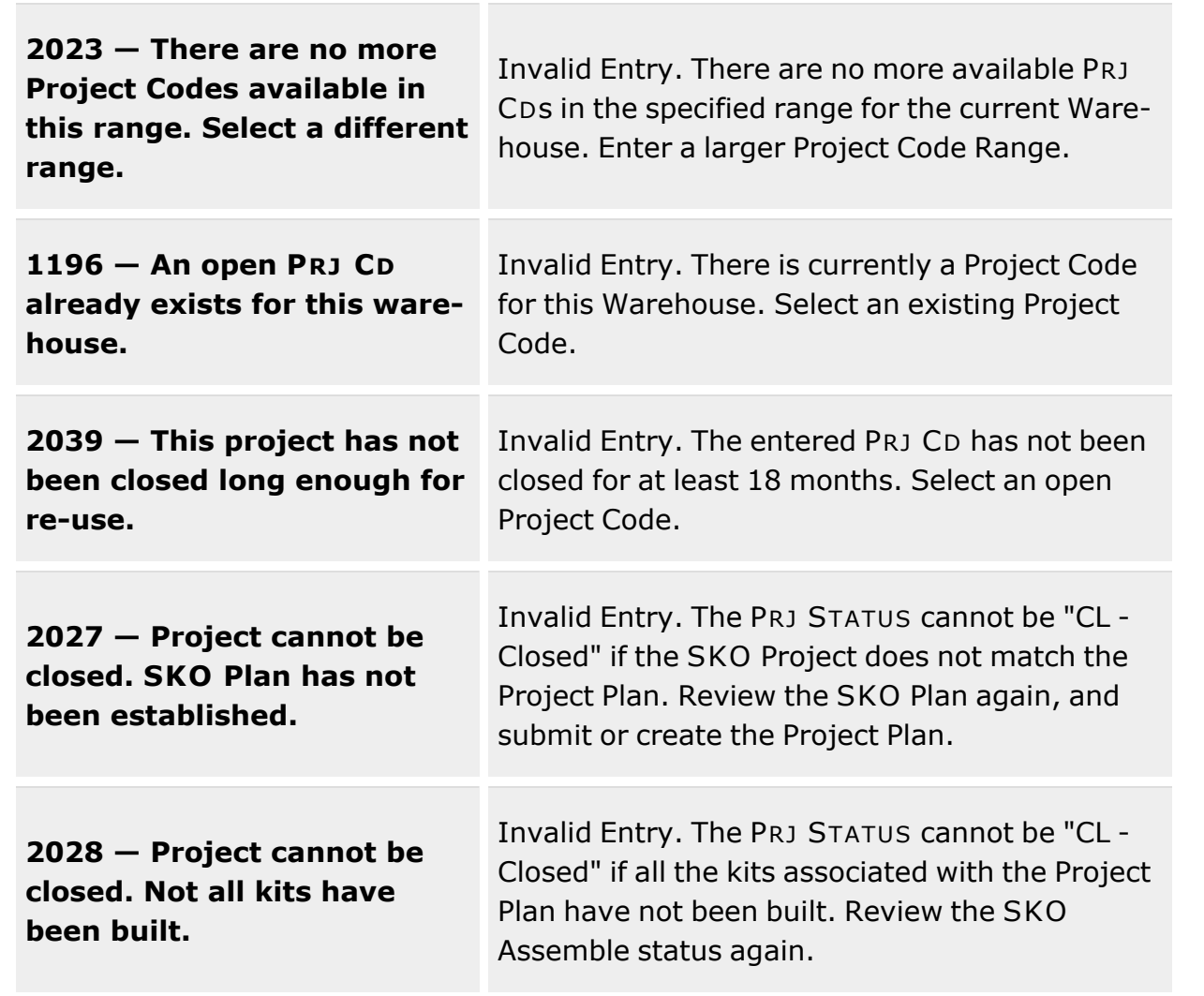

# **Related Topics**

- Project [Management](#page-1415-0) Overview
- <sup>l</sup> Update a Project [Management](#page-1445-0) Plan
- Add an Attachment to a Project [Management](#page-1431-0) Plan
- Delete a Project [Management](#page-1436-0) Plan
- **•** Start Using a Project [Management](#page-1438-0) Plan

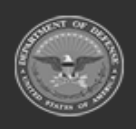

**— 1431 — — 29 Apr 2024 —**

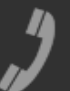

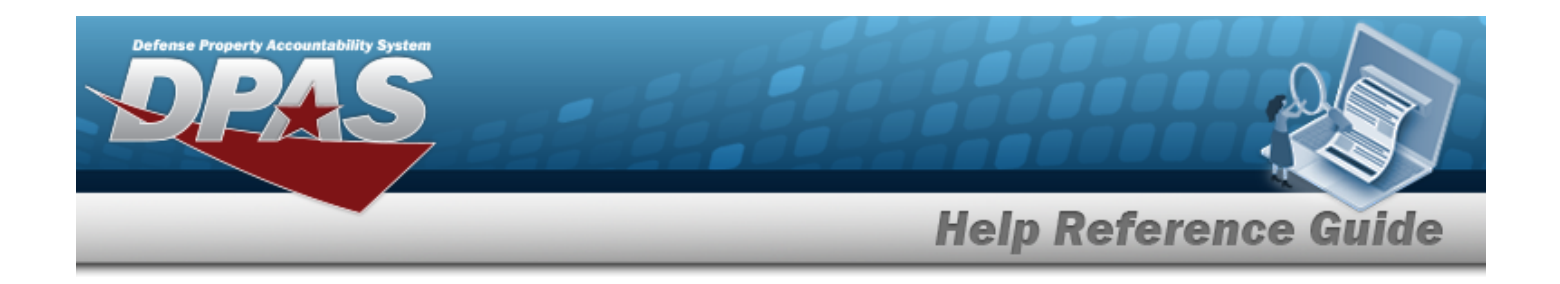

# <span id="page-1431-0"></span>**Add an Attachment to a Project Management Plan**

### **Overview**

The Project Management Plan Add Attachment process provides the ability to attach documents to the Project.

## **Navigation**

MATERIEL MGMT > Project MGMT > Built > Update Project > > Attachment Uploader pop-up window

### **Page Fields**

The following fields display on the **Attachment Uploader** pop-up window. For more information on each field, select the appropriate [hyperlink](Hyperlink.htm).

#### **Instructions**

The table below provides the list of instructions.

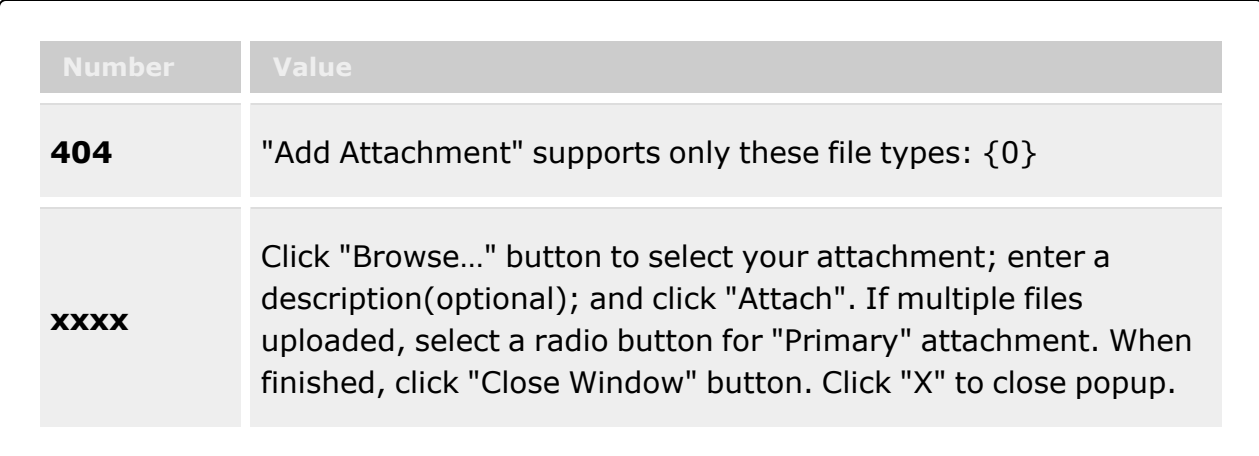

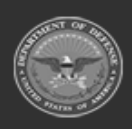

**— 1432 — — 29 Apr 2024 —** 1 Attach...

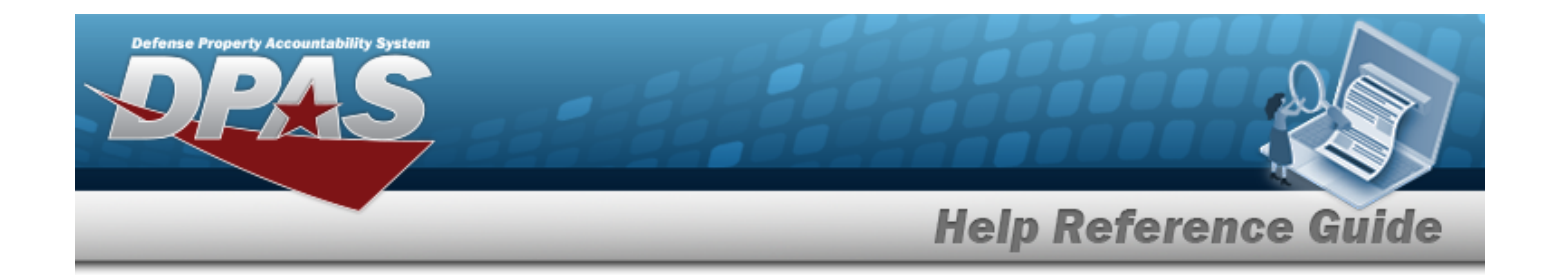

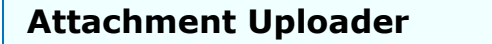

[Attachment](Attachments.htm) [Desc](Description.htm) [Primary](PrimaryAttachment.htm) [Name](Name.htm) [Desc](Description.htm)

### **Procedures**

**DPAS Navigation Helpful Tips**

Click the following link to display [Warehouse](#page-3-0) Navigation Tips.

#### **Attach a Document to a Project Management Plan**

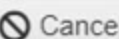

*Selecting at any point of this procedure removes all revisions and closes the page. Bold numbered steps are required.*

1. Select to add any additional files to the record. *The Attachment Uploader pop-up window appears.*

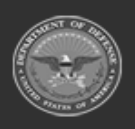

**— 1433 — — 29 Apr 2024 —**

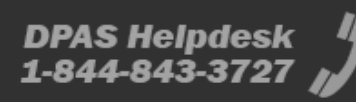

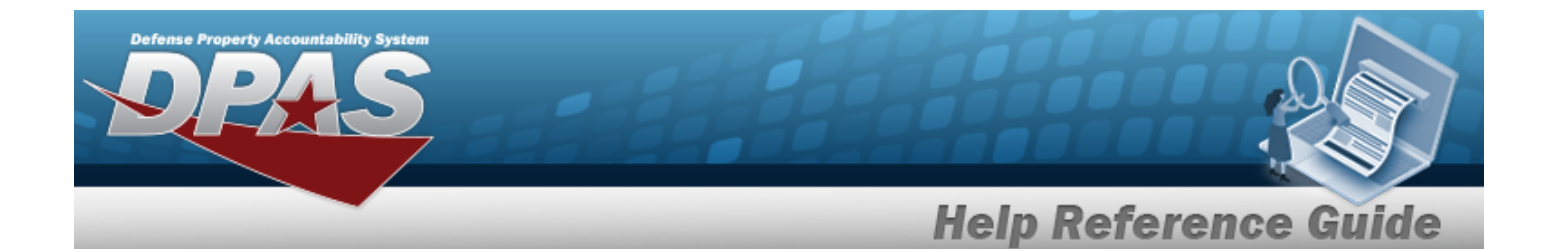

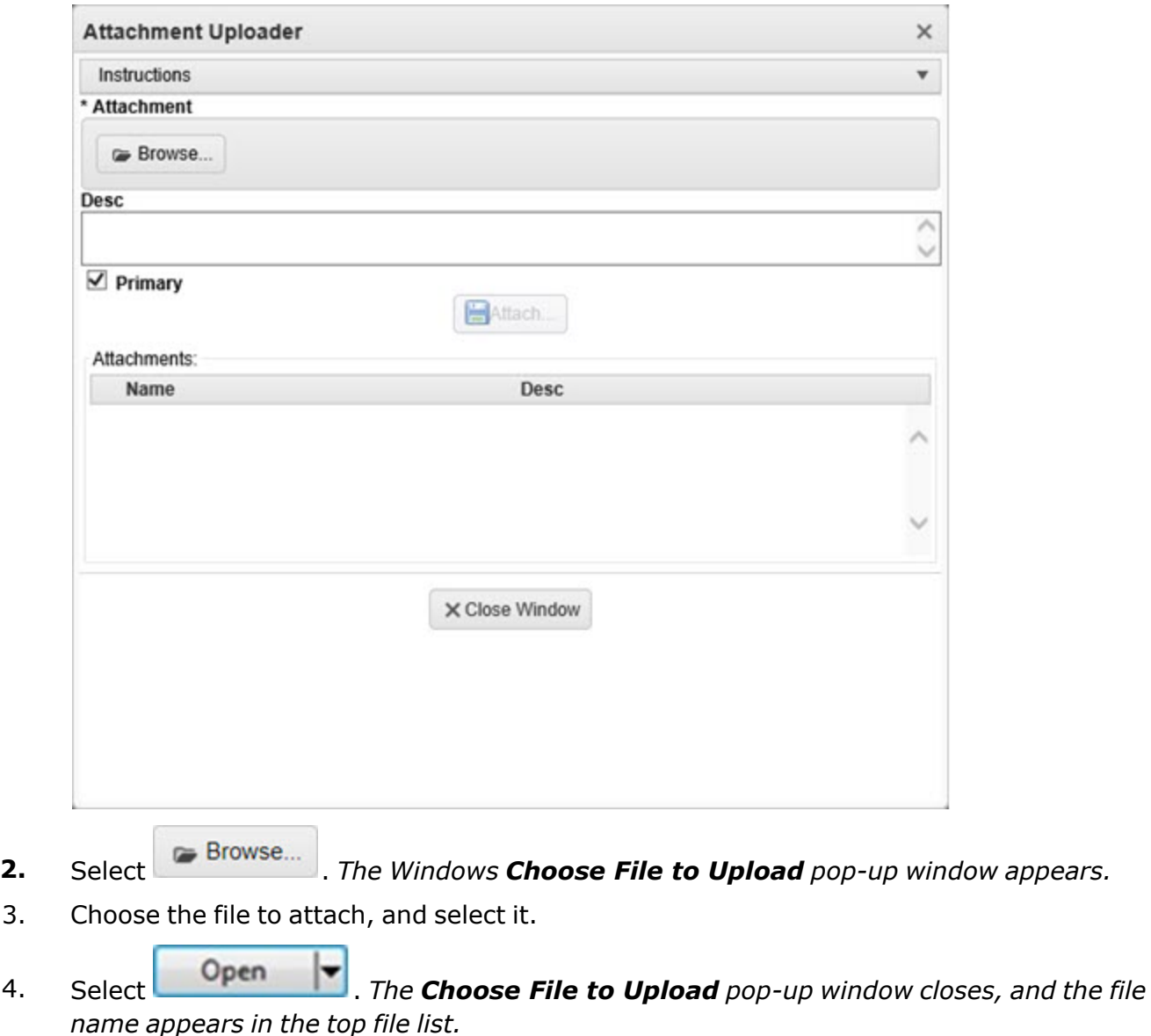

- 5. Enter the DESC in the field provided. *This is a 1024 alphanumeric character field.*
- 6. Select . *The file name appears in the bottom of the window.*
- 7. Repeat Steps 2 6 to attach multiple documents.
- 8. Select the desired  $\bullet$  in the Primary column. *The designated attachment,*  $\bullet$ , *is the Primary Attachment.*

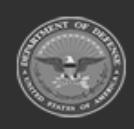

**— 1434 — — 29 Apr 2024 —**

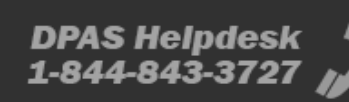

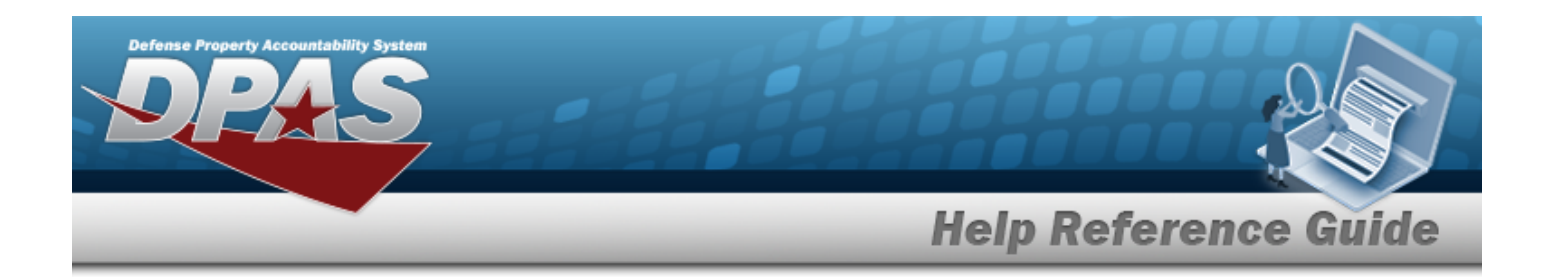

#### **Remove an Attachment**

- A. Select next to the desired document. *The Delete Attachment pop-up window appears.*
- B. Choose one of the following options:
	- $\bullet$ Select  $\bigcirc$  No to cancel the deletion.
		- $\bullet$ Select  $\bigvee$  Yes to confirm the deletion. *The Attachment Deleted pop-up window appears.*
- C. Select  $\overline{\smash{\bigtriangledown_{OK}}}$  to complete the process. The *document is removed.*
- 9. Select . *The Attachment Uploader pop-up window closes, and the attachment(s) appears in the Attachments field.*

### **Common Errors**

The table below provides a list of common errors and possible solutions. There may be more than one solution to a given error.

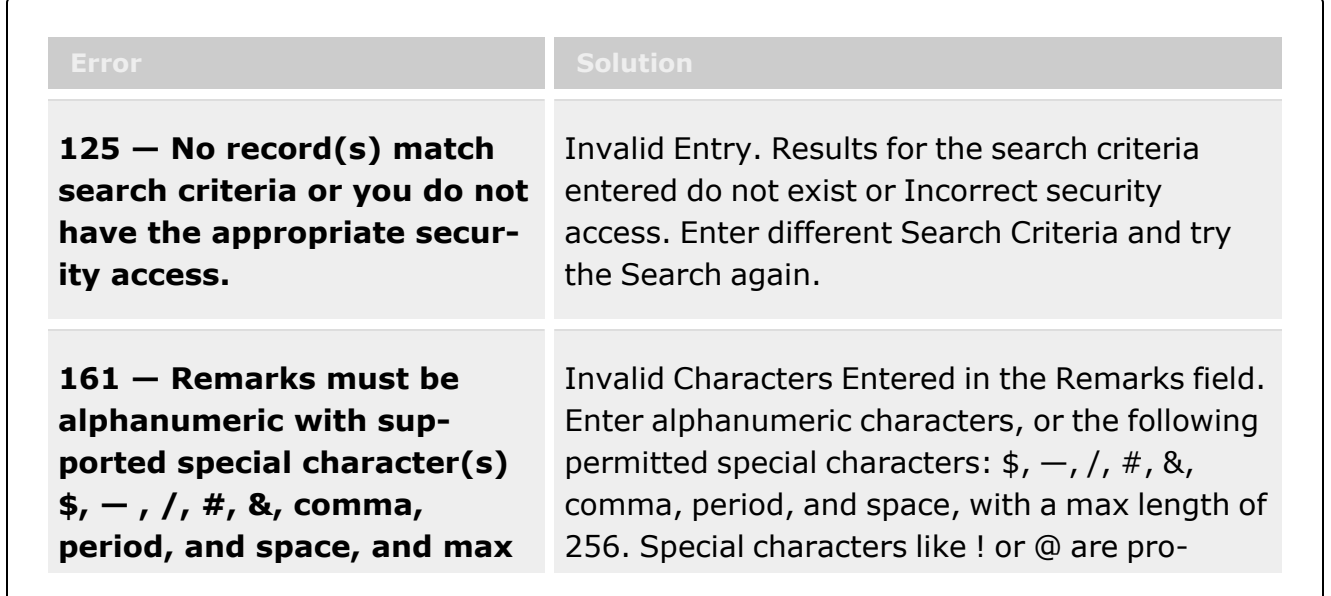

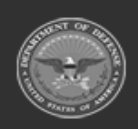

**— 1435 — — 29 Apr 2024 —**

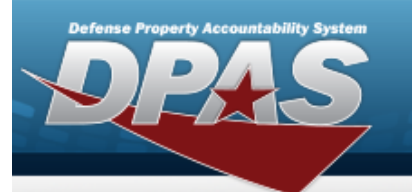

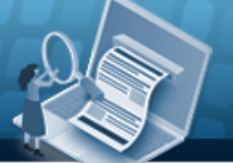

# **Help Reference Guide**

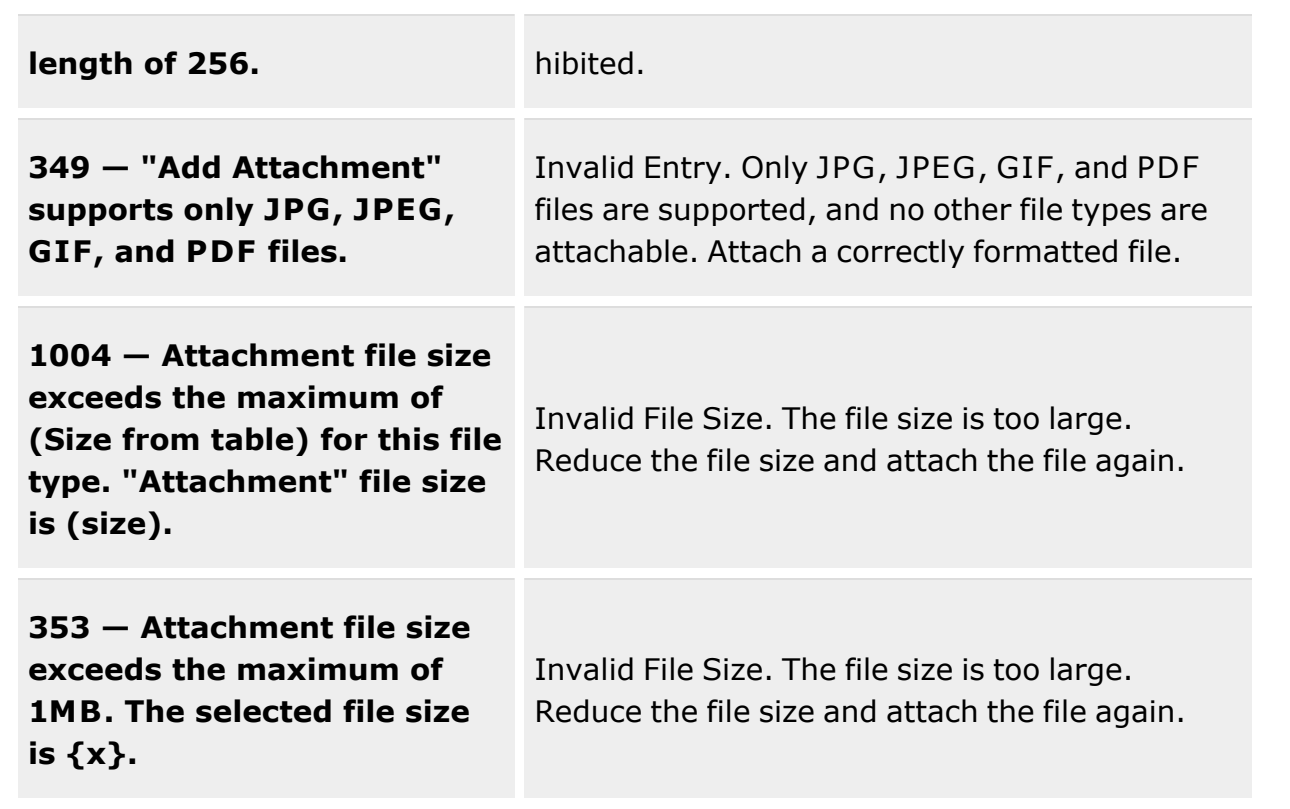

# **Related Topics**

- Project [Management](#page-1415-0) Overview
- Add a Project [Management](#page-1423-0) Plan
- Update a Project [Management](#page-1445-0) Plan
- Delete a Project [Management](#page-1436-0) Plan
- Start Using a Project [Management](#page-1438-0) Plan

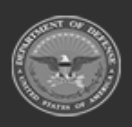

**— 1436 — — 29 Apr 2024 —**

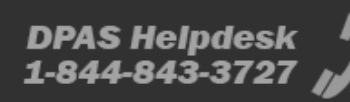

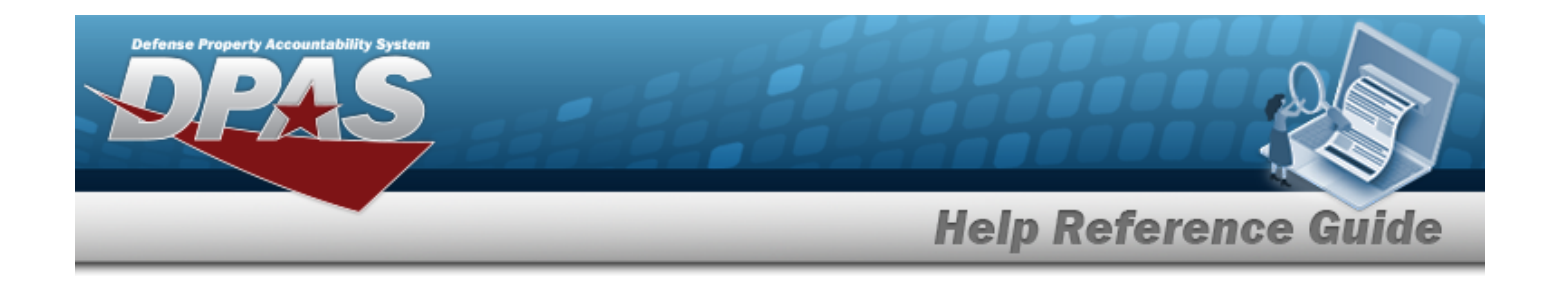

# <span id="page-1436-0"></span>**Delete a Project Management Plan**

### **Overview**

The Delete a Project Management Plan process allows removal of project plans that have not been approved and are no longer required.

# **Navigation**

MATERIEL MGMT > Project MGMT >  $\left| \begin{array}{c} \times \text{ Delete} \\ \end{array} \right|$  > Confirm Delete (Delete Project) pop-up window

# **Page Fields**

The following fields display on the **Confirm Delete (Delete Project)** pop-up window. For more information on each field, select the appropriate [hyperlink.](Hyperlink.htm)

### **Confirm Delete (Delete Project)**

History [Remarks](HistoryRemarks.htm)

### **Procedures**

**DPAS Navigation Helpful Tips**

Click the following link to display [Warehouse](#page-3-0) Navigation Tips.

### **Delete a Project Plan**

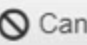

*Selecting at any point of this procedure removes all revisions and closes the page. Bold numbered steps are required.*

- 1. Select  $\overline{X}$  Delete next to the desired entry. *The Confirm Delete (Delete Project) popup window appears.*
- 2. Enter comments in the History Remarks field. *This is a 1024 alphanumeric character field.*

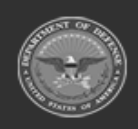

**— 1437 — — 29 Apr 2024 —**

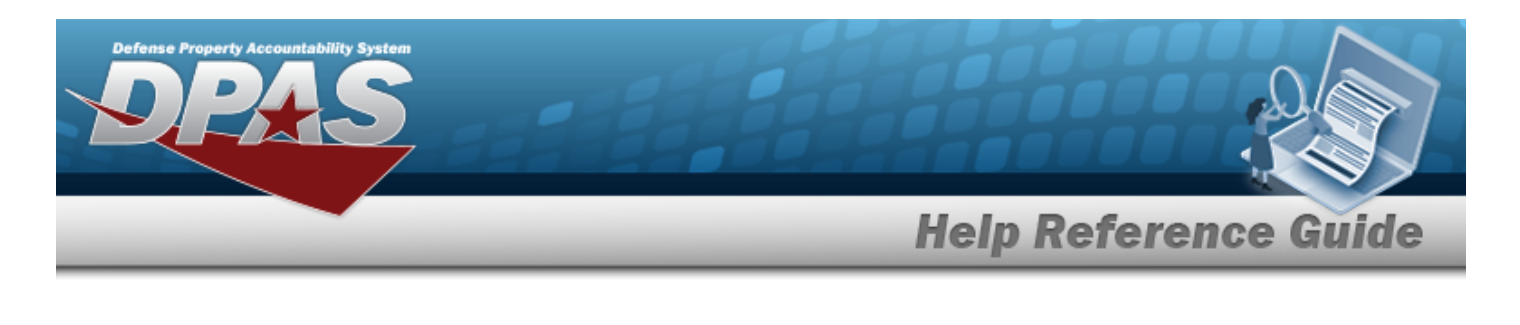

3. Select  $\times$  Delete to process the transaction.

# **Common Errors**

The table below provides a list of common errors and possible solutions. There may be more than one solution to a given error.

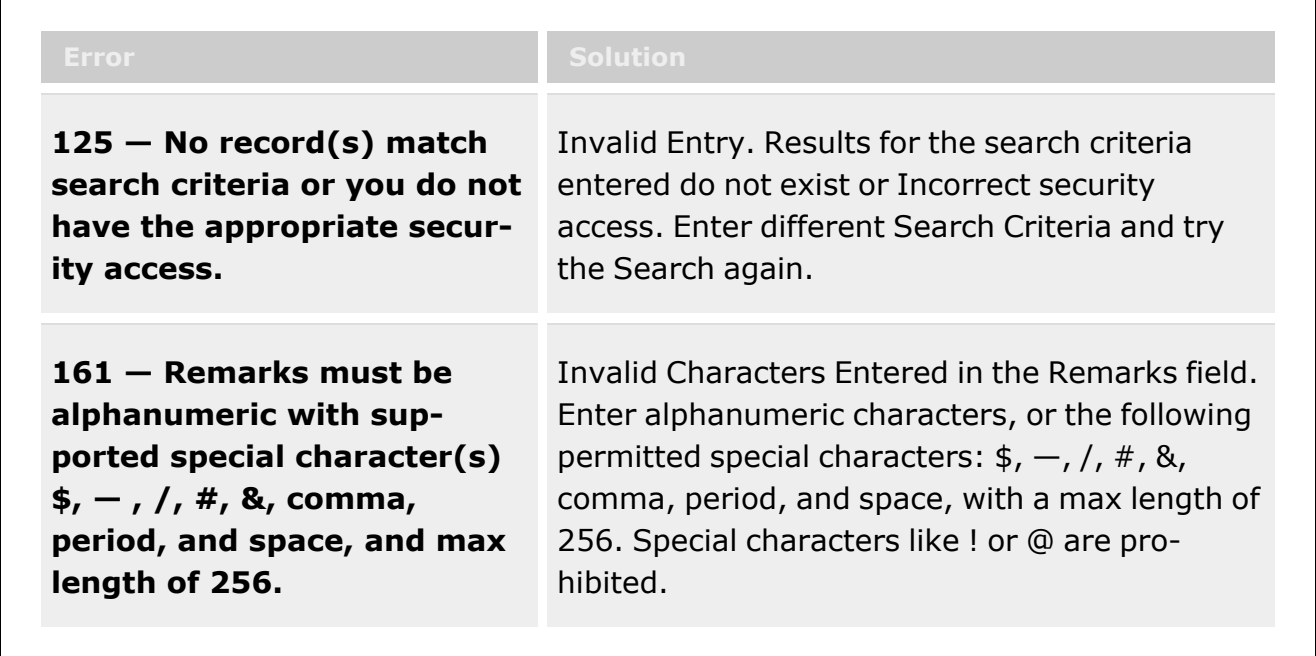

# **Related Topics**

- Project [Management](#page-1415-0) Overview
- Add a Project [Management](#page-1423-0) Plan
- Update a Project [Management](#page-1445-0) Plan
- Add an Attachment to a Project [Management](#page-1431-0) Plan
- Start Using a Project [Management](#page-1438-0) Plan

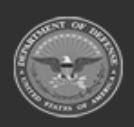

**— 1438 — — 29 Apr 2024 —**

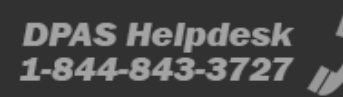

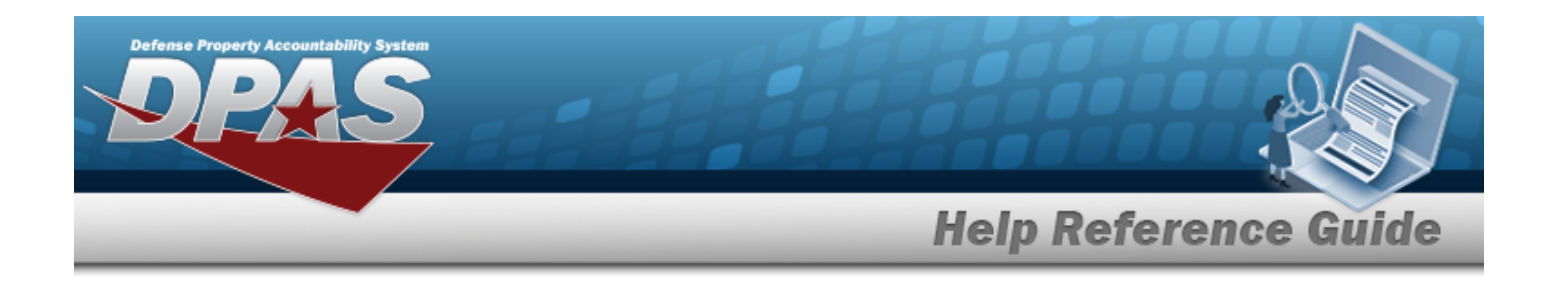

# <span id="page-1438-0"></span>**Start Creating a Project Management Plan**

### **Overview**

The Start Creating a Project Management Plan process provides the ability to create a project plan, supporting the warehousing operation.

#### **Note**

 $\overline{2}$ 

Some search fields provide **Intellisense i**, which is the automatic completion of a field entry in a software application.

The application displays a selectable word or phrase in that field, based on the input (that was previously entered), without having to completely type the entry.

This is identified by a lowercase italic  $\mathbf{i}$  preceding the field name.

## **Navigation**

MATERIEL MGMT > Project MGMT >  $\frac{Q_{Plan}}{Q_{Plan}}$  > Create Project Plan pop-up window

### **Page Fields**

The following fields display on the **Create Project Plan** pop-up window. For more information on each field, select the appropriate [hyperlink](Hyperlink.htm).

#### **Create a Project Plan**

 **Page 1 - Plan Selection Criteria** 

```
Stock Nbr \mathbf{i} *
```
Owning [DoDAAC](OwningDepartmentofDefenseActivityAddressCode.htm) [Warehouse\(s\)](Warehouse.htm)

#### **Page 2 - Plan Selection Criteria**

[Stock](StockNumber.htm) Nbr [Prj](ProjectCode.htm) Cd [Planned](PlannedStartDate.htm) Start Dt [Warehouse\(s\)](Warehouse.htm)

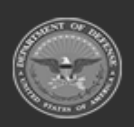

**— 1439 — — 29 Apr 2024 —**

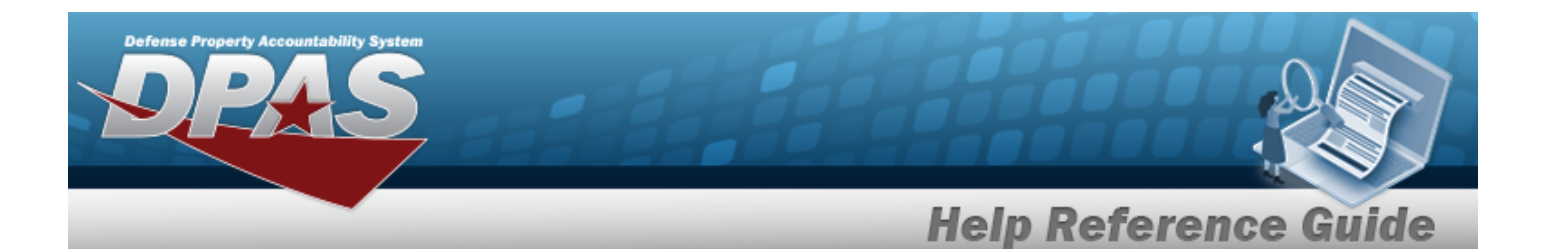

[Issued](IssuedQty.htm) Qty [Assembled](AssembledQty.htm) Qty On [Hand](OnHandQuantity.htm) Qty [Scheduled](ScheduledtoAssembleQty.htm) to Assemble Qty [Rqd](ReqQty.htm) Qty \*

**Page 3 - Kit Information** 

[Prj](ProjectCode.htm) Cd EA Kit [Cost](EAKitCost.htm) [Rqd](ReqQty.htm) Qty [Total](TotalKitCost.htm) Kit Cost [Planned](PlannedStartDate.htm) Start Dt [Stock](StockNumber.htm) Nbr Owning [DoDAAC](OwningDepartmentofDefenseActivityAddressCode.htm) Total [Order](TotalOrderCost.htm) Cost [Estimated](EstimatedProjectCost.htm)

(\*) Asterisk identifies mandatory fields.

# **Procedures**

**DPAS Navigation Helpful Tips**

Click the following link to display [Warehouse](#page-3-0) Navigation Tips.

### **Start Creating a Project Plan**

*Selecting at any point of this procedure removes all revisions and closes the page. Bold numbered steps are required.*

- 1. Select next to the desired record. *The Create Project Plan pop-up window appears, showing "Page 1 - Plan Selection Criteria".*
- 2. Use  $\mathbf{t}$  or  $\mathbf{t}$  to assist with the STOCK NBR entry.
- 3. Verify the default Owning DoDAAC field. If it is not correct, use **in the select the correct** Owning DODAAC.

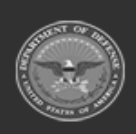

**— 1440 — — 29 Apr 2024 —**
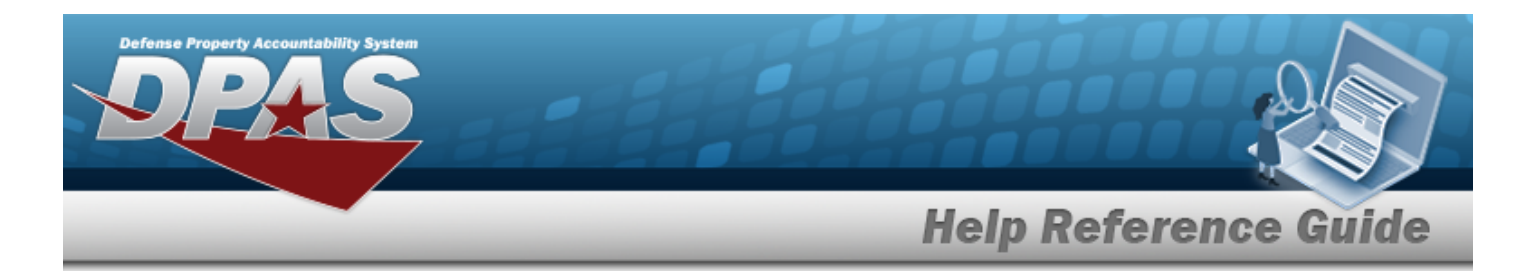

- 4. Verify the default Warehouse(s). If it is not correct, click in the Warehouse(s) field to show a drop-down list of available warehouses, and select a Warehouse from this list.
- 5. Select . *The Create Project Plan pop-up window changes, showing "Page 2 - Plan Selection Criteria".*

 $\triangleleft$  Back *Selecting at any point after this step returns to the previous page, and does not delete any field entries.* 

- 6. Use  $\bullet$  to choose the correct RQD QTY.
- 7. *All of the other fields automatically populate, and are not editable.*
- 8. Select . *The Create Project Plan pop-up window changes, showing "Page 3 - Kit Information".*
- 9. Review all the fields, ensuring the prices are correct and viable.

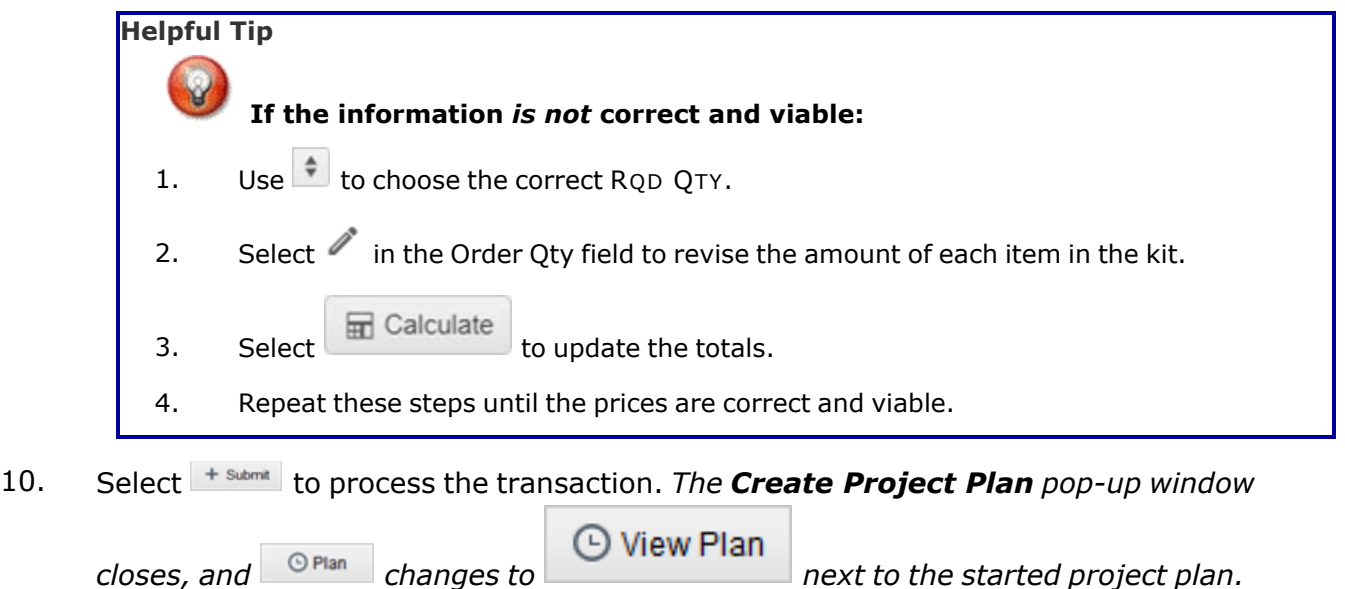

# **Common Errors**

The table below provides a list of common errors and possible solutions. There may be more than one solution to a given error.

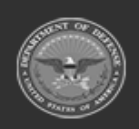

**— 1441 — — 29 Apr 2024 —**

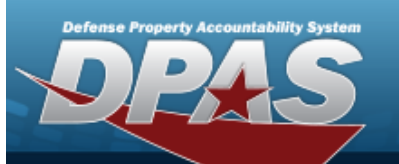

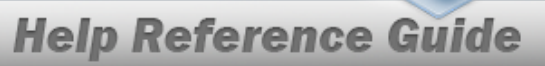

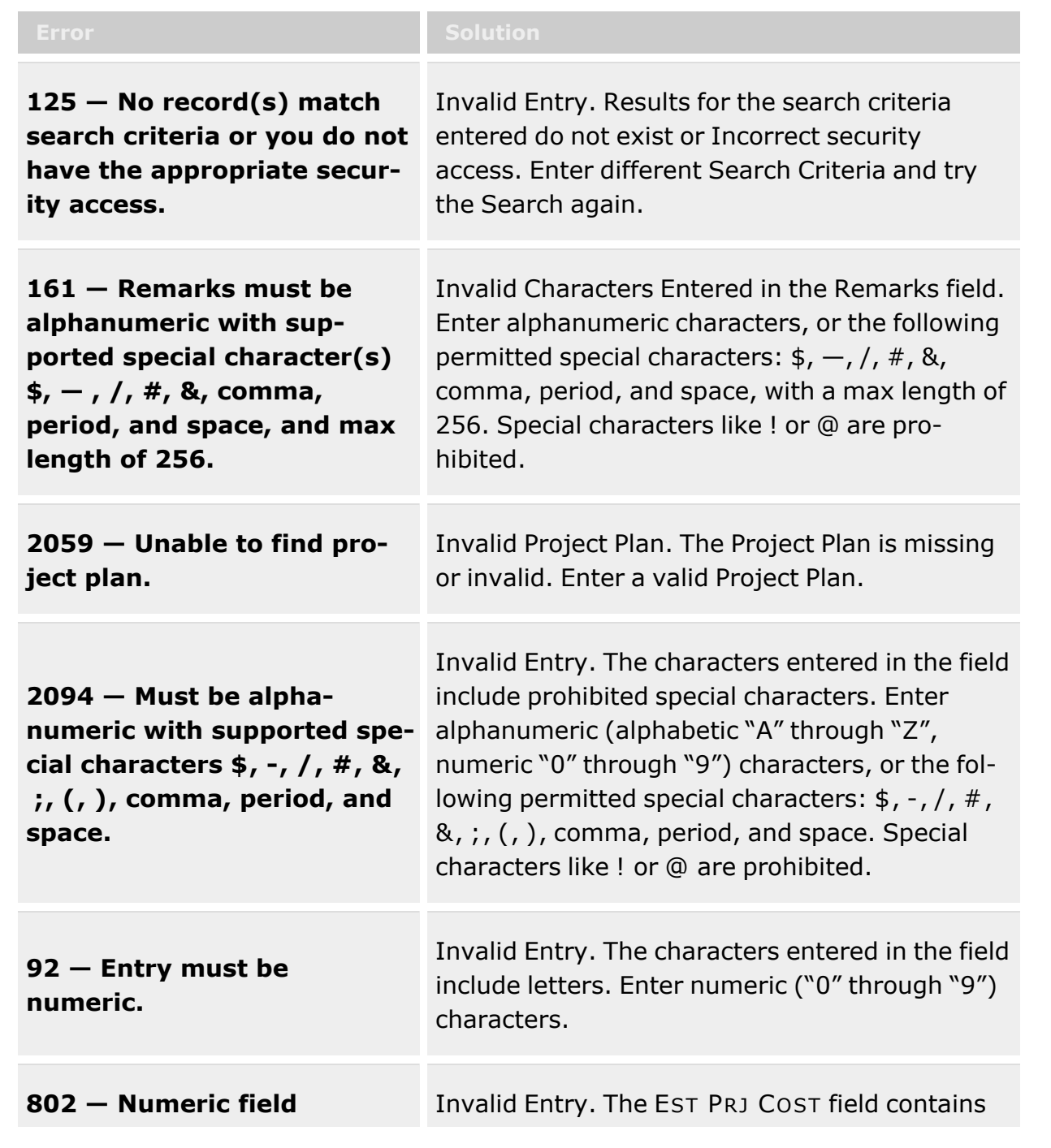

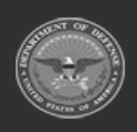

**— 1442 — — 29 Apr 2024 —**

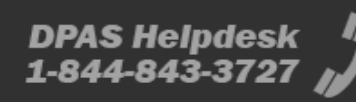

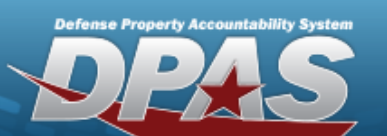

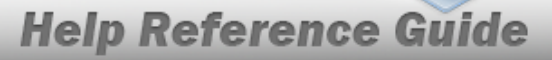

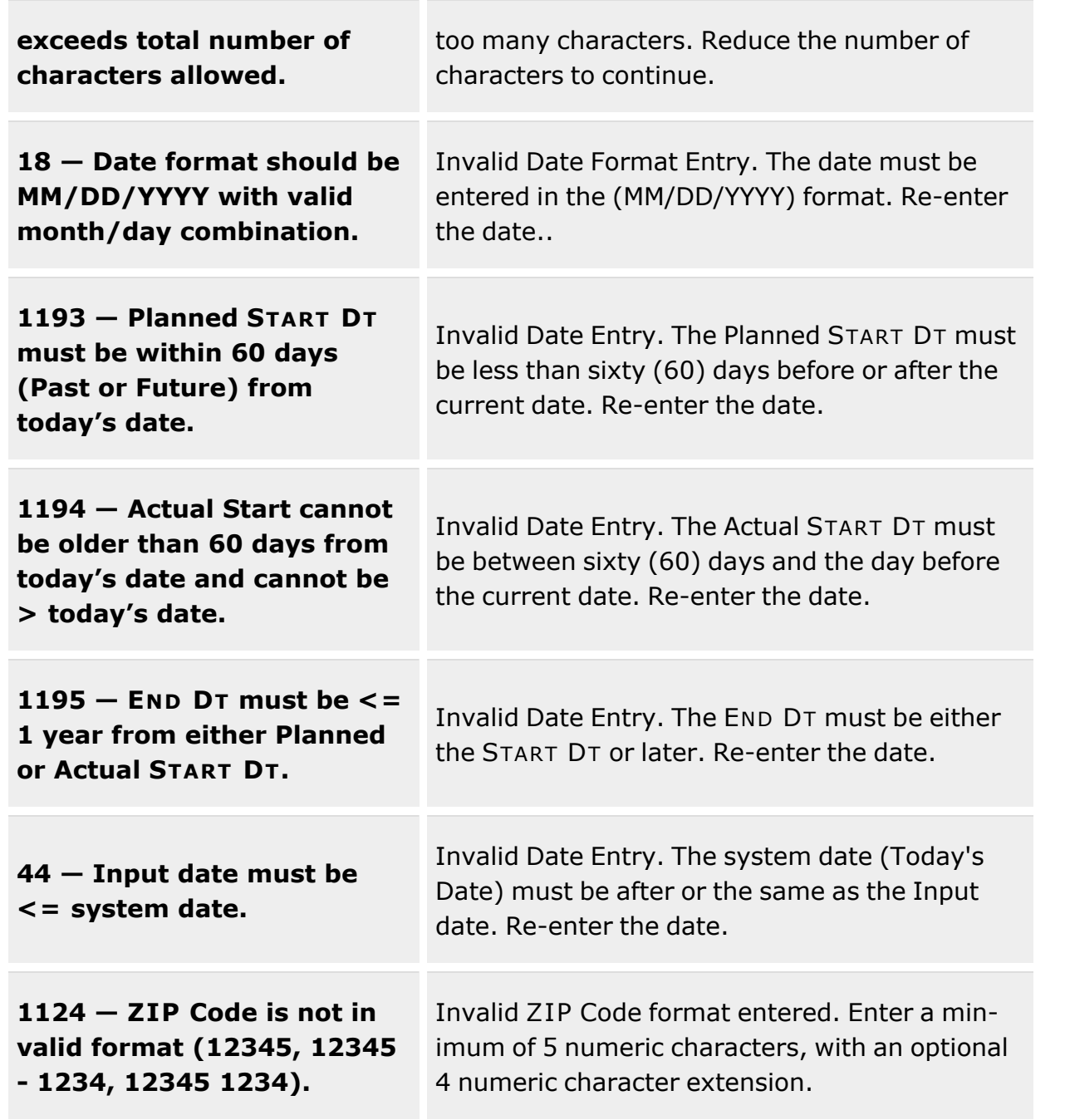

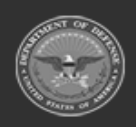

**— 1443 — — 29 Apr 2024 —**

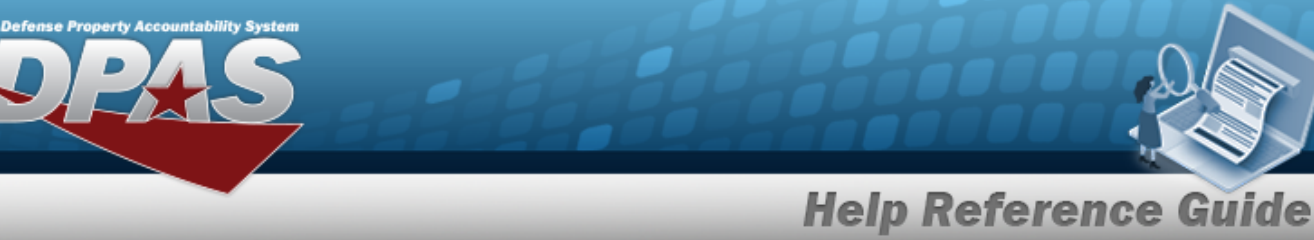

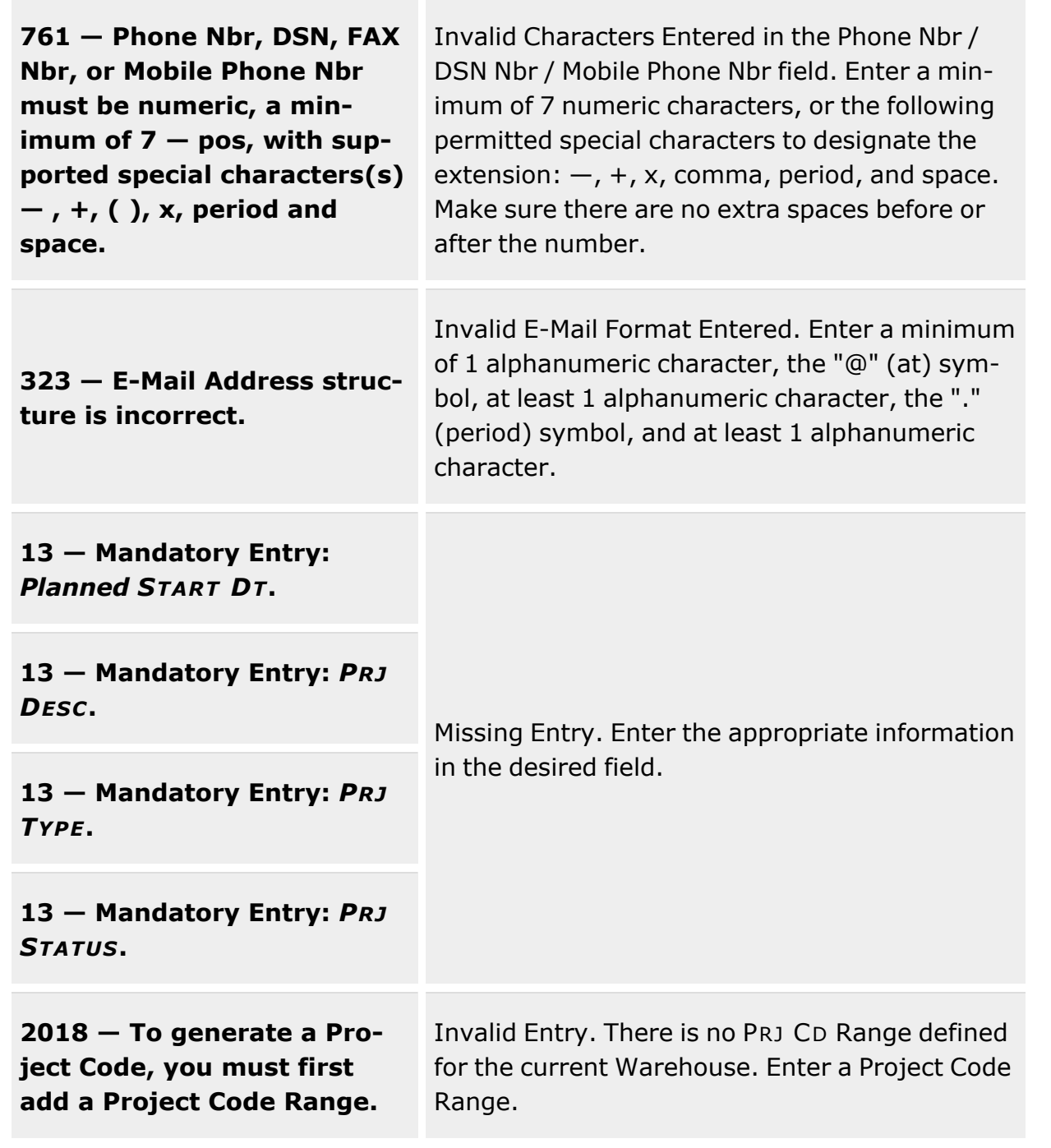

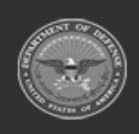

**— 1444 — — 29 Apr 2024 —**

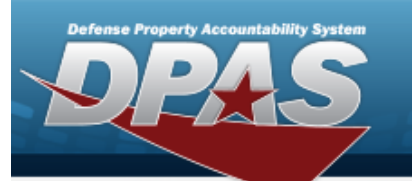

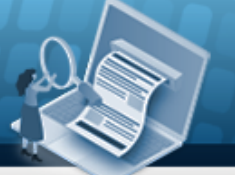

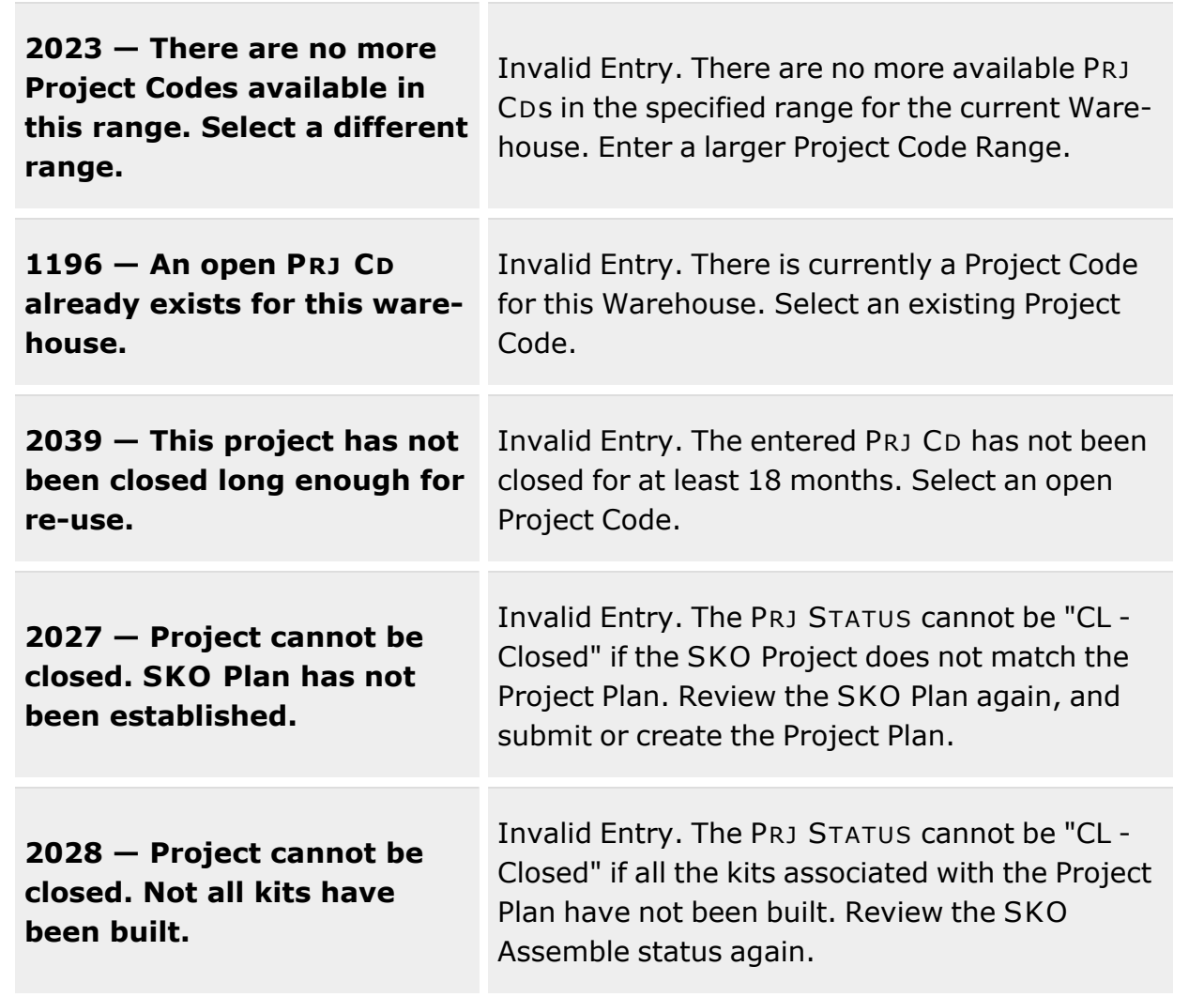

# **Related Topics**

- Project [Management](#page-1415-0) Overview
- Add a Project [Management](#page-1423-0) Plan
- Update a Project [Management](#page-1445-0) Plan
- Add an Attachment to a Project [Management](#page-1431-0) Plan
- Delete a Project [Management](#page-1436-0) Plan

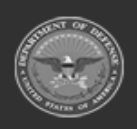

**— 1445 — — 29 Apr 2024 —**

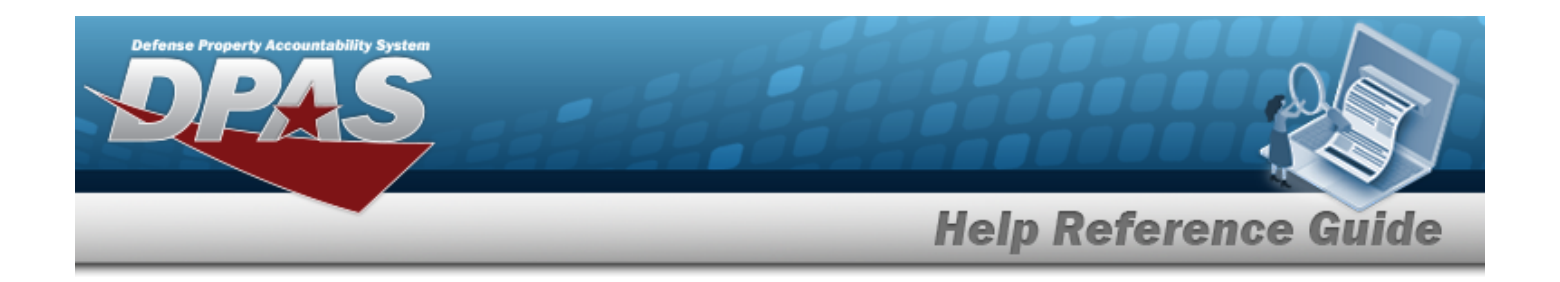

# <span id="page-1445-0"></span>**Update a Project Management Plan**

### **Overview**

The Update a Project Management Plan process allows updating project plans that support the warehousing operation.

## **Navigation**

MATERIEL MGMT > Project MGMT >  $\left| \right\rangle$  Edit > Update Project pop-up window

## **Page Fields**

The following fields display on the **Update Project** pop-up window. For more information on each field, select the appropriate [hyperlink](Hyperlink.htm).

 **Project Tab** 

[Prj](ProjectCode.htm) Cd Prj [Desc](ProjectDescription.htm) \* Prj [Type](ProjectType.htm) \* Prj [Status](ProjectStatus.htm) \* [Qty](Quantity.htm) Est Prj [Cost](EstimatedProjectCost.htm) [Actual](ActualCost.htm) Cost [Planned](PlannedStartDate.htm) Start Dt \* [Actual](ActualStartDate.htm) Start Dt [Planned](PlannedEndDate.htm) End Dt [Actual](ActualEndDate.htm) End Dt [Attachment](Attachments.htm) Add / Edit [Remarks](Add - Edit Remarks.htm)

### **Project POC tab**

[Contact](ContactPoint.htm) Point **[Country](CountryCode.htm)** [Phone](PhoneNumber.htm) Nbr [Address](Address1.htm) Line 1

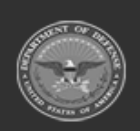

**— 1446 — — 29 Apr 2024 —**

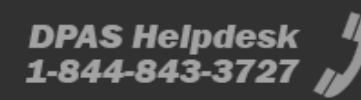

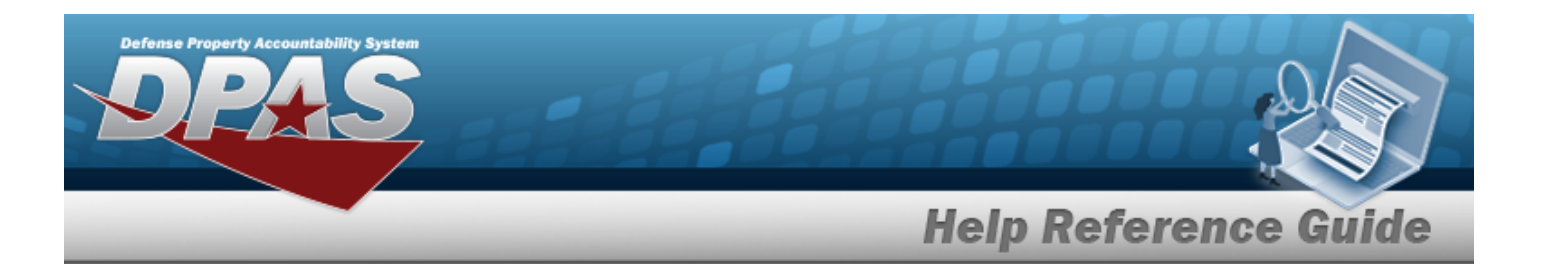

[DSN](DefenseSwitchedNetworkNbr.htm) Nbr [Address](Address2.htm) Line 2 Fax [Nbr](FaxNumber.htm) **[City](City.htm)** E-Mail [Address](EmailAddress.htm) **[State](StateCode.htm)** [ZIP](ZipCode.htm) Cd Add / Edit [Remarks](Add - Edit Remarks.htm)

> [Remarks](Remarks.htm) History [Remarks](HistoryRemarks.htm)

(\*) Asterisk identifies mandatory fields.

# **Procedures**

**DPAS Navigation Helpful Tips**

Click the following link to display [Warehouse](#page-3-0) Navigation Tips.

### **Update a Project Plan**

*Selecting at any point of this procedure removes all revisions and closes the*

1. Select *P* Edit . *The Update Project pop-up window displays.* 

2. Verify the default mandatory fields:

*page. Bold numbered steps are required.*

- A. Verify the default PRJ DESC in the field provided. *This is a 1024 alphanumeric character field.*
- B. *The PRJ TYPE field is shaded and cannot be changed.*
- C. Verify the default PRJ STATUS. If it is not correct, use to select the correct PRJ STATUS:
	- OP Open
	- CL Closed
	- CN Cancelled

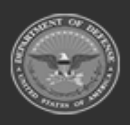

**— 1447 — — 29 Apr 2024 —**

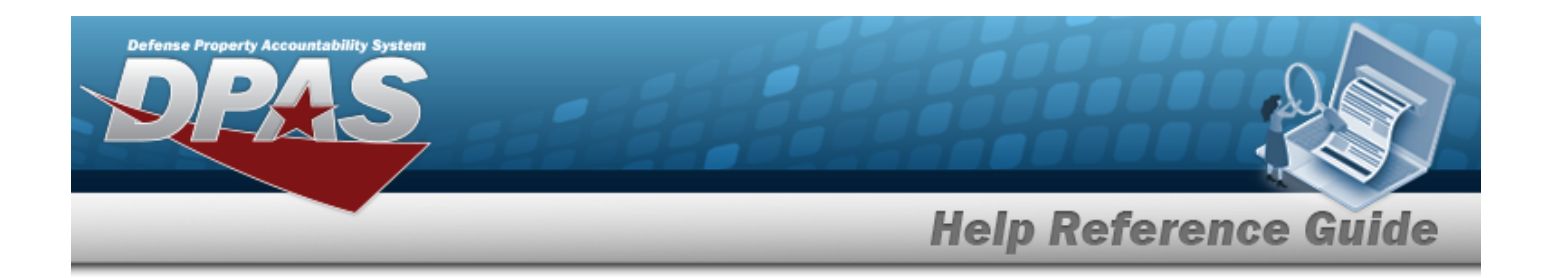

- D. Verify the default Planned START DT field. If it is not correct, use to select the correct Planned START DT, or enter the date (MM/DD/YYYY) in the field provided.
- 3. Verify the default optional fields:
	- A. *The PRJ CD field is shaded and cannot be changed.*
	- B. Verify the default QTY field. If it is not correct, use  $\left| \cdot \right|$  to choose the correct QTY.
	- C. Verify the default EST PRJ COST in the field provided. *This is a 17 numeric character field, with 2 optional numeric characters after the decimal point.*
	- D. Verify the default Actual Cost in the field provided. *This is a 17 numeric character field, with 2 optional numeric characters after the decimal point.*
	- E. Verify the default Actual Start DT field. If it is not correct, use  $\Box$  to select the correct Actual Start DT, or enter the date (MM/DD/YYYY) in the field provided.
	- F. Verify the default Planned End DT field. If it is not correct, use  $\Box$  to select the correct Planned End DT, or enter the date (MM/DD/YYYY) in the field provided.
	- G. Use  $\Box$  to select the Actual End DT, or enter the date (MM/DD/YYYY) in the field provided.
	- H. Select to open the **[Attachment](#page-1431-0) Uploader** pop-up window.
	- I. Select the Add/Edit Remarks [hyperlink](Hyperlink.htm). *The Remarks and History Remarks fields appear.*
		- a. Update the Remarks, entering the revised comments in the field provided. *This is a 1024 alphanumeric character field.*
		- b. Enter the History Remarks in the field provided. *This is a 1024 alphanumeric character field.*
- 4. Select the Project POC tab:
	- A. Verify the default Contact Point in the field provided. *This is a 25 alphanumeric character field.*
	- B. Verify the default Country Code. If it is not correct, use  $\Box$  to select the correct Country code. *This field is mandatory when the address is entered.*
	- C. Verify the default PHONE NBR in the field provided. *This is a 25 numeric character field.*

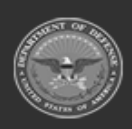

**— 1448 — — 29 Apr 2024 —**

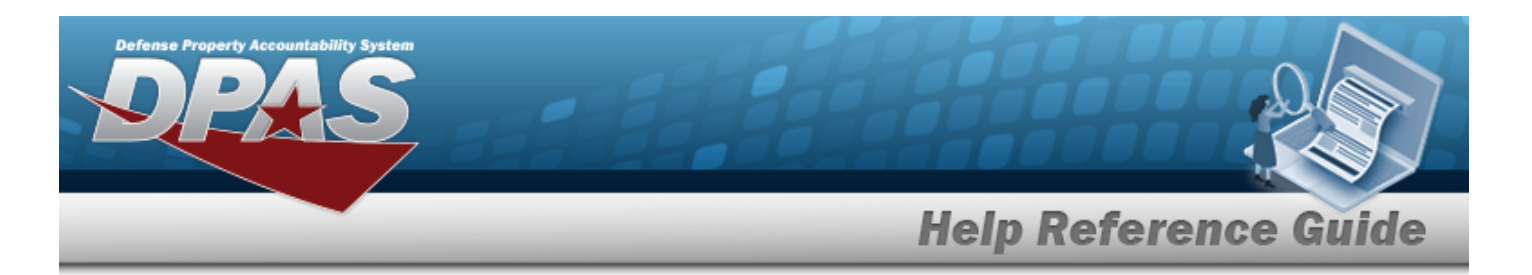

- D. Verify the default Address Line 1 in the field provided. *This is a 35 alphanumeric character field.*
- E. Verify the default DSN NBR in the field provided. *This is a 25 numeric character field.*
- F. Verify the default Address Line 2 in the field provided. *This is a 35 alphanumeric character field.*
- G. Verify the default FAX NBR in the field provided. *This is a 25 numeric character field.*
- H. Verify the default City in the field provided. *This is a 25 alphanumeric character field, and is mandatory when the address is entered.*
- I. Verify the default E-mail Address. *This is an 80 alphanumeric character field.*
- J. Verify the default State code. If it is not correct, use  $\Box$  to select the correct State code. *This field is mandatory when an address is entered and the country code is set to United States.*
- K. Verify the default ZIP CD in the field provided. *This is a 10 numeric character field, and is mandatory when the address is entered.*
- L. Select the Add/Edit Remarks [hyperlink](Hyperlink.htm). *The Remarks and History Remarks fields appear.*
	- a. Update the Remarks, entering the revised comments in the field provided. *This is a 1024 alphanumeric character field.*
	- b. Enter the History Remarks in the field provided. *This is a 1024 alphanumeric character field.*
- 5. Select  $\vee$  Update to complete the revisions to the project plan.

### **Common Errors**

The table below provides a list of common errors and possible solutions. There may be more than one solution to a given error.

**125 — No record(s) match search criteria or you do not** Invalid Entry. Results for the search criteria entered do not exist or Incorrect security

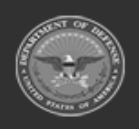

**— 1449 — — 29 Apr 2024 —**

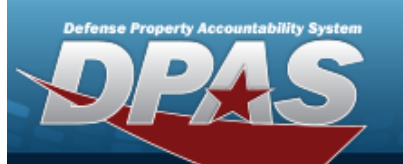

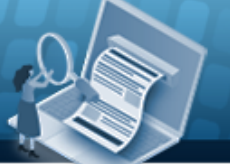

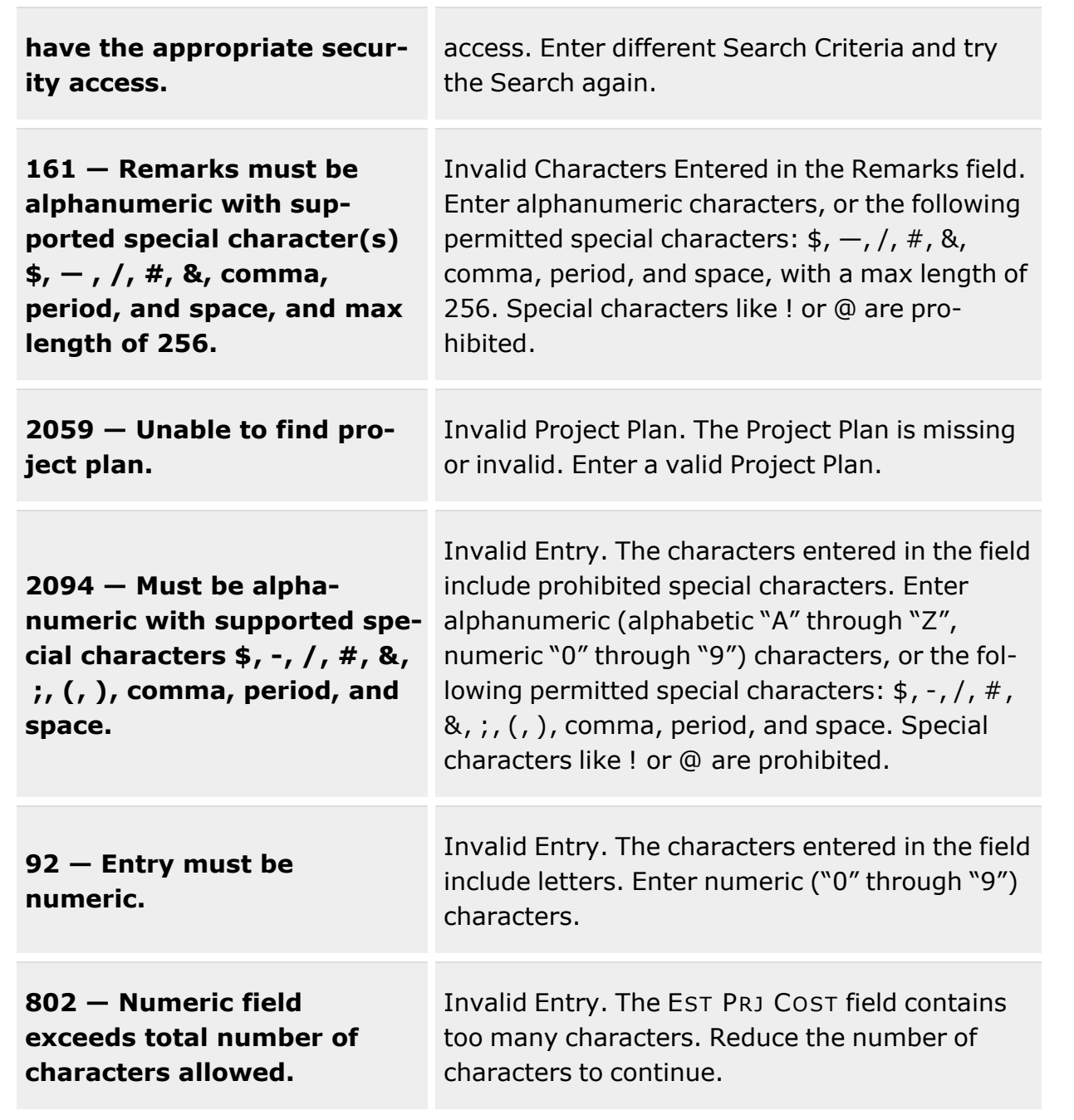

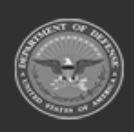

**— 1450 — — 29 Apr 2024 —**

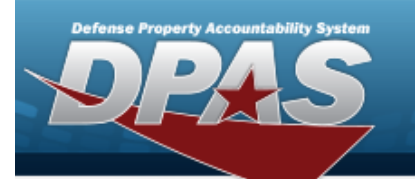

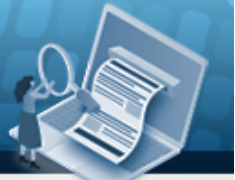

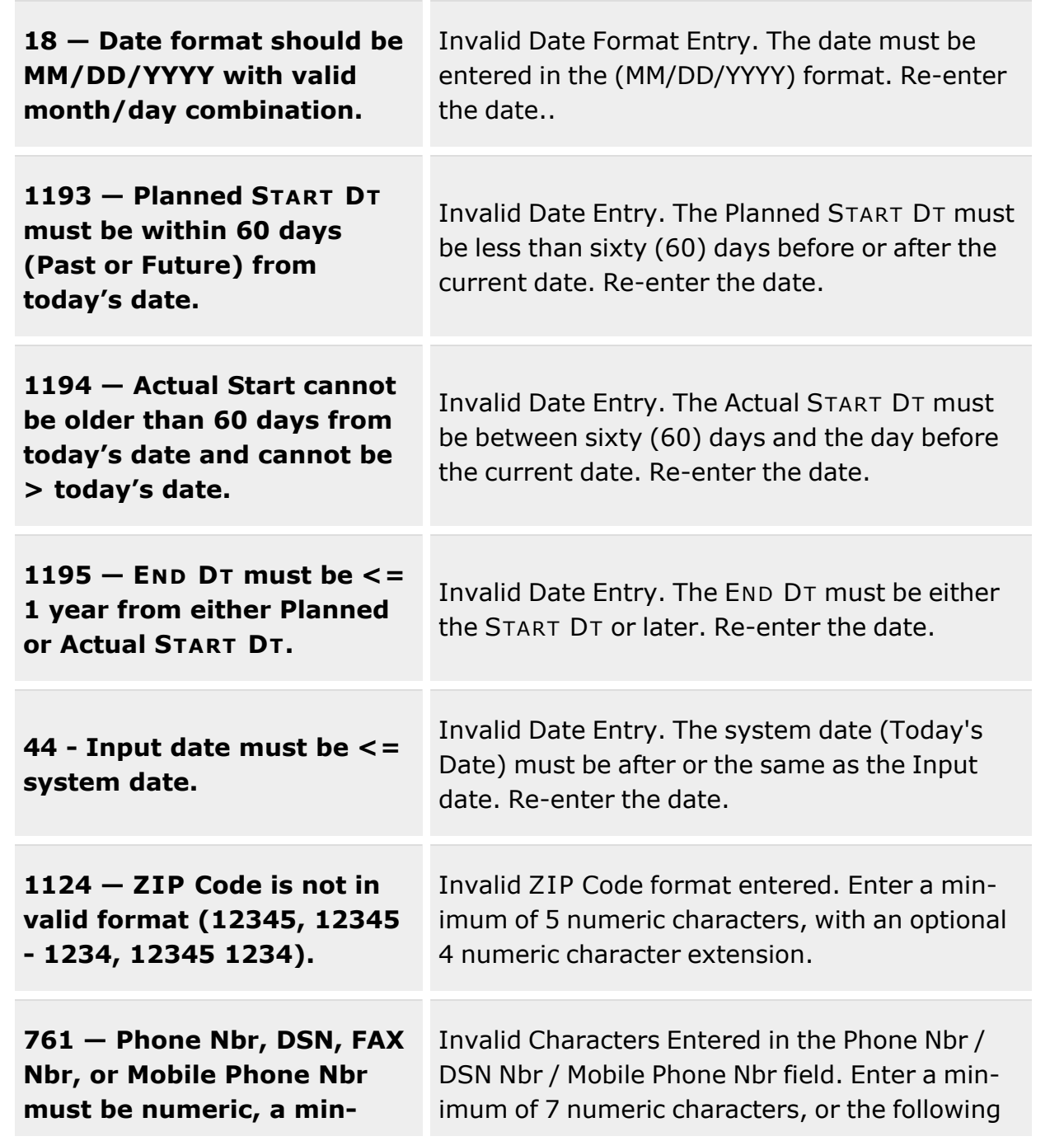

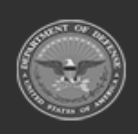

**— 1451 — — 29 Apr 2024 —**

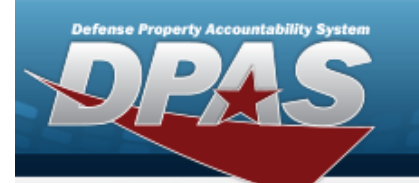

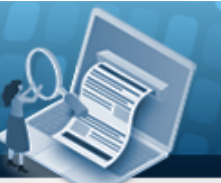

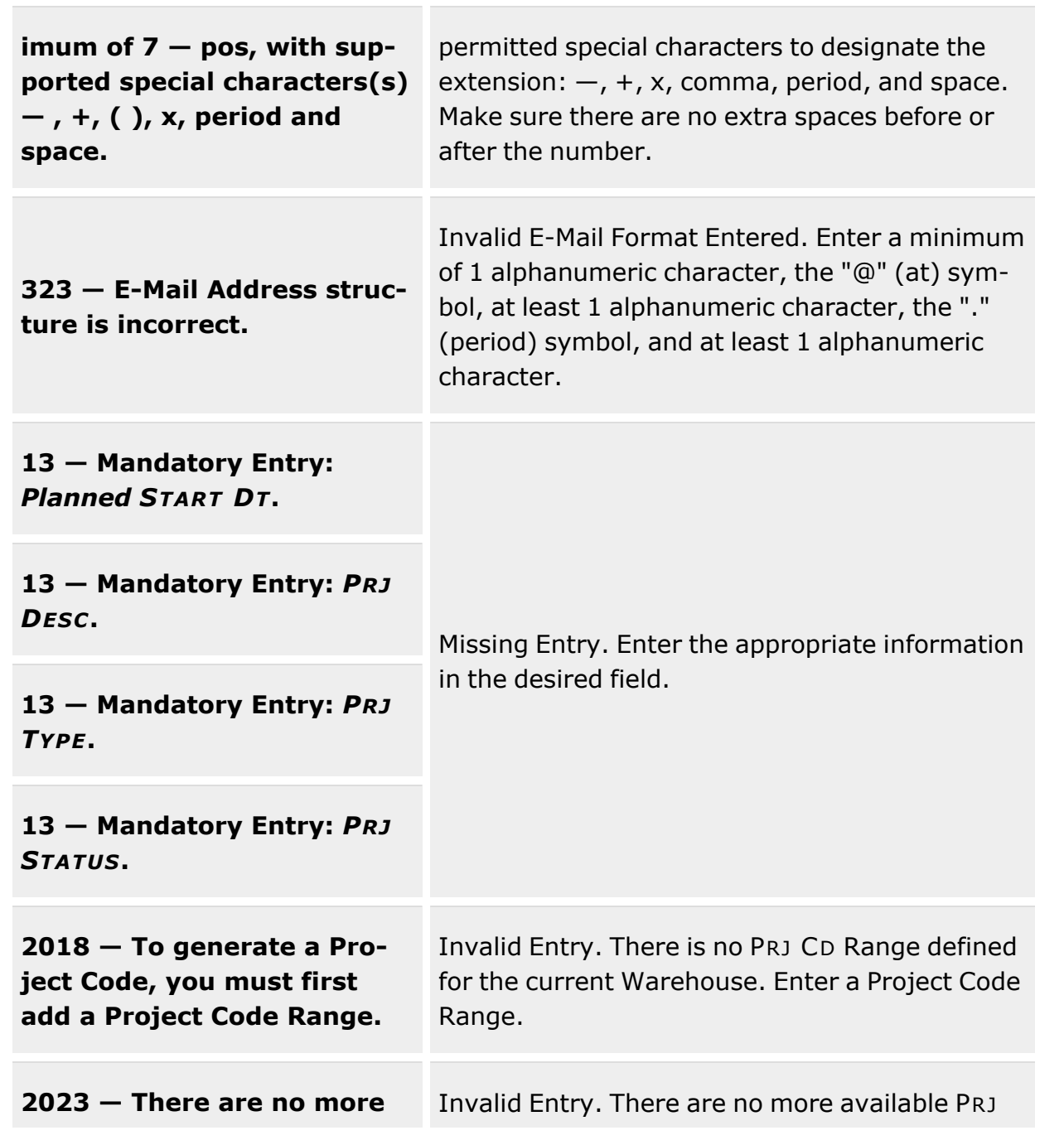

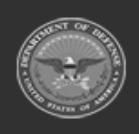

**— 1452 — — 29 Apr 2024 —**

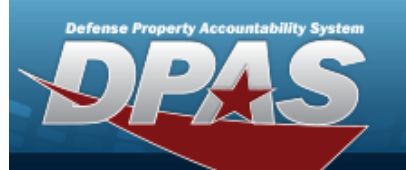

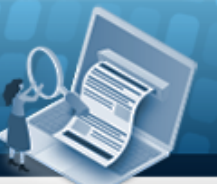

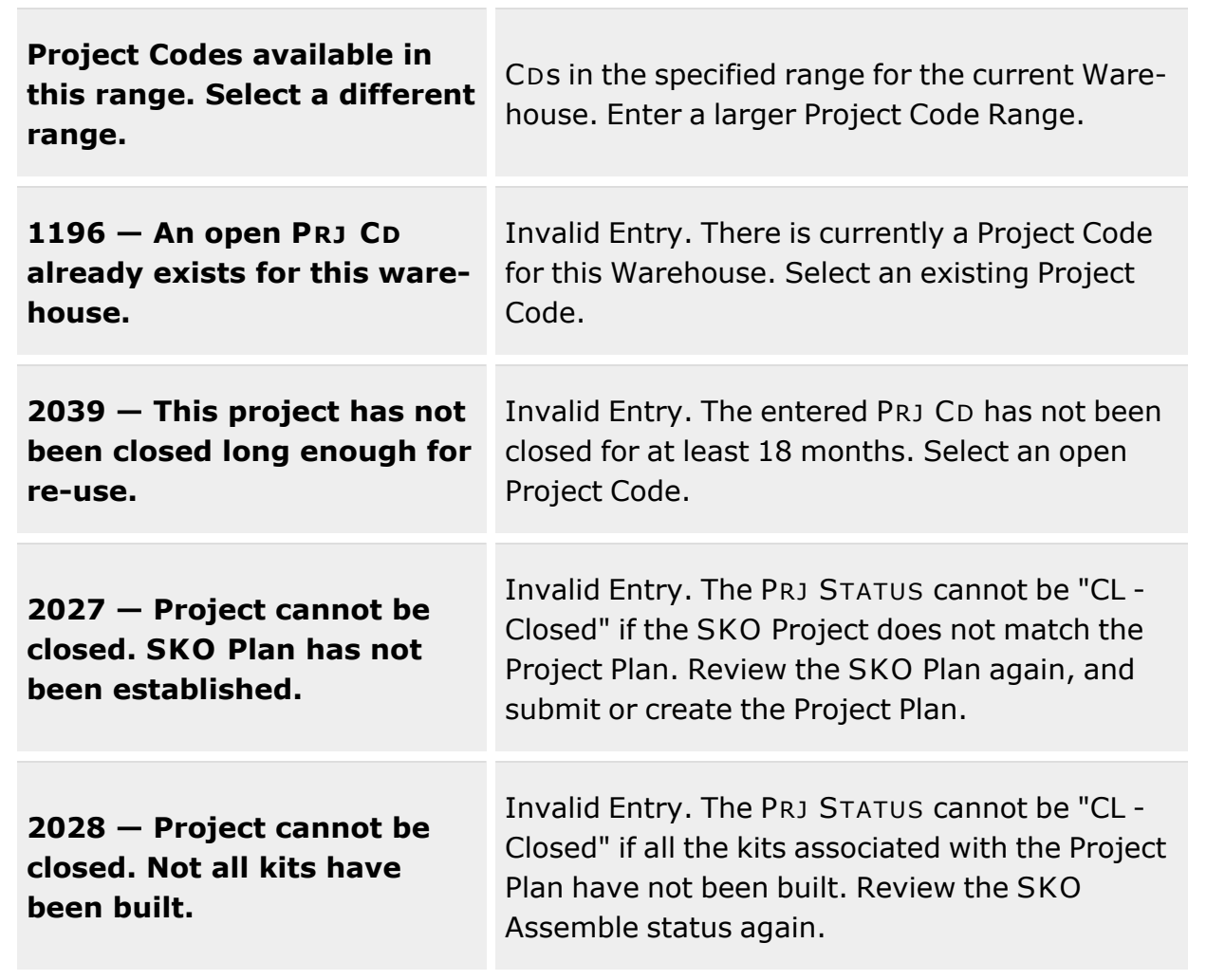

# **Related Topics**

- Project [Management](#page-1415-0) Overview
- Add a Project [Management](#page-1423-0) Plan
- Add an Attachment to a Project [Management](#page-1431-0) Plan
- Delete a Project [Management](#page-1436-0) Plan
- **•** Start Using a Project [Management](#page-1438-0) Plan

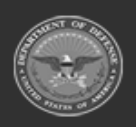

**— 1453 — — 29 Apr 2024 —**

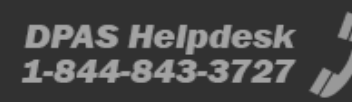

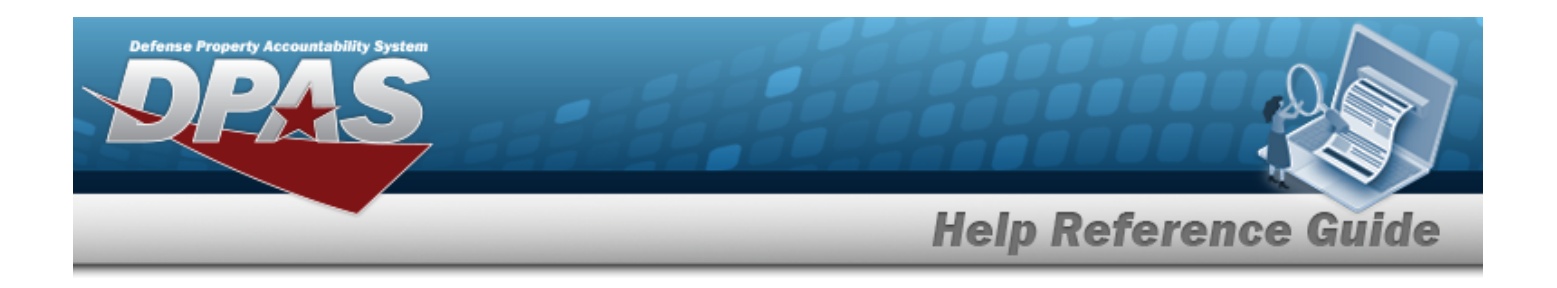

# **SKO Assemble**

## **Overview**

The Warehouse Management module Sets, Kits, and Outfits (SKO) Assemble process provides the ability to create, edit, and cancel Kit Assemble Requests (records), as well as assign specific items to a kit, assemble kits, track the overall progress of requests, assign a kit assembly to a dedicated location or container, initiate a pick, and print relevant forms for the SKO. The mandatory kit assembly prerequisites:

- Catalog the Stock Numbers for each of the components and the complete kit
- <sup>l</sup> Create a SKO Catalog record for the complete kit that contains its components
- Create a Stock Item record for the complete kit and each component
- Receive and accept the components into the Warehouse

The two kit assembly methods (depending upon the size of the locations involved):

<sup>l</sup> **Pick Planning and Pick Process** *requires picking the component inventory prior to assembly*

— Initiating a pick sends the request to collect components for assembly. Prior to creating the pick request, knowing the stock numbers of each of the components are required to assemble the kit. Once components have been picked and are ready to assemble, the Pick Status Rollup changes to "Complete, Full Pick". Kits with this status only can be assembled.

<sup>l</sup> **Immediate Assembly** *does not require picking the component inventory prior to assembly*

— For Serially Managed SKOs, this skips the Pick Plan and Pick processes, and the kit is immediately assembled. This method is most useful when the components are stored in the same location as where the kit is stored.

When a Kit Assembly Request is initiated through the Project [Management](#page-1415-0) process, the PRJ CD displays in the Kit Assemble grid.

#### **Note**

Some search fields provide **Intellisense i**, which is the automatic completion of a field entry in a software application.

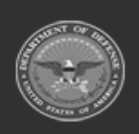

**— 1454 — — 29 Apr 2024 —**

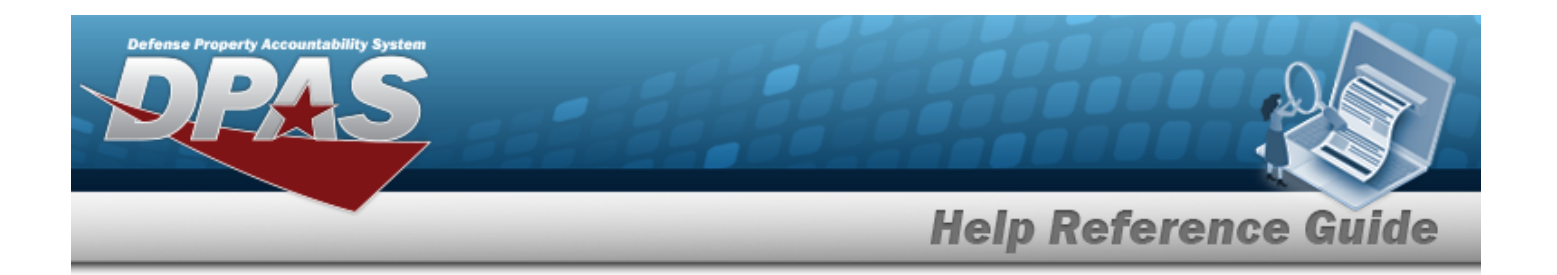

The application displays a selectable word or phrase in that field, based on the input (that was previously entered), without having to completely type the entry.

This is identified by a lowercase italic  $\mathbf{i}$  preceding the field name.

# **Navigation**

MATERIEL MGMT > Set Kit Outfit > Assemble > SKO Assemble page

# **Page Fields**

The following fields display on the **SKO Assemble** page. For more information on each field, select the appropriate [hyperlink.](Hyperlink.htm)

### **Search Criteria**

[Stock](StockNumber.htm) Nbr  $\overline{\mathbf{i}}$ [Member](MemberProfile.htm)  $\boldsymbol{i}$ [Prj](ProjectCode.htm) Cd Kit [Type](KitType.htm)

### **Kit Assemble Grid**

[Edit](Edit.htm) [Initiate](Initiate.htm) [Print](Print.htm) [Prj](ProjectCode.htm) Cd [Stock](StockNumber.htm) Nbr Item [Desc](ItemDescription.htm) Plan [Status](PlanStatusRollup.htm) Rollup Serially [Managed](SeriallyManaged.htm) [Required](RequiredQty.htm) Qty [Assembled](AssembledQty.htm) Qty [Remaining](RemainingQty.htm) Qty [Qty](QuantityinQualityControl.htm) In QC Qty [Passed](QuantityPassedQualityControl.htm) QC [Remarks](Remarks.htm) [Attainment](AttainmentPercentage.htm) (%)

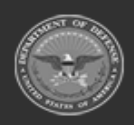

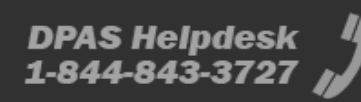

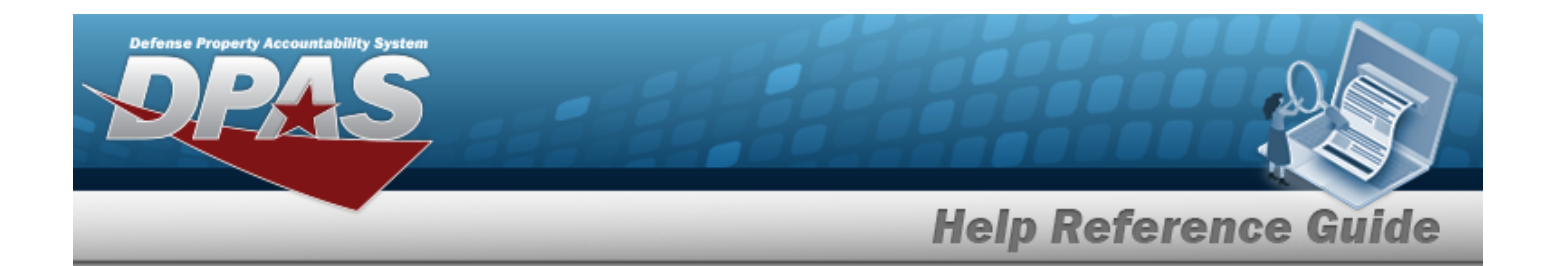

#### **Optional**

Security [Commodity](SecurityCommodityTypeDesc.htm) Type Desc Reportable [Commodity](ReportableCommodityTypeDesc.htm) Type Desc [LIN/TAMCN](LINTAMCN.htm) [LIN/TAMCN](LINTAMCNDesc.htm) Desc [GFM Contract](GovernmentFurnishedMateriel_ContractNbr.htm) Nbr [Shelf](ShelfLifeCode.htm) Life Cd [Stock](StockItemCode.htm) Item Cd [Program](ProgramIdentifier.htm) Id [Established](EstablishedDateTime.htm) Dt/Tm [Established](EstablishedBy.htm) By Last [Transaction](LastTransactionDateTime.htm) Dt/Tm Last [Updated](LastUpdatedBy.htm) By

#### **Created By Pick**

Pick [Status](PickStatus.htm) Kit [QC Status](QualityControlStatus.htm) [Pick](PickNbr.htm) Nbr [Qty Full](QuantityFull.htm) Qty [Partial](QuantityPartial.htm) [Member](MemberProfile.htm)

#### **Created By Assemble**

[ICN](InventoryControlNumber.htm) [Serial](SerialNumber.htm) Nbr [Current](CurrentQuantity.htm) Qty [Prj](ProjectCode.htm) Cd Owning [DoDAAC](OwningDepartmentofDefenseActivityAddressCode.htm) [GFM Contract](GovernmentFurnishedMateriel_ContractNbr.htm) Nbr [SKO Build](SKOStatus.htm) Status [Cond](ConditionCode.htm) Cd [Member](MemberProfile.htm)

### **Pick Kits**

[Stock](StockNumber.htm) Nbr Item [Desc](ItemDescription.htm) [Required](RequiredQty.htm) Qty [Assembled](AssembledQty.htm) Qty [Picked](PickedQty.htm) Qty

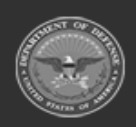

**— 1456 — — 29 Apr 2024 —**

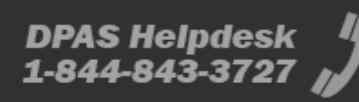

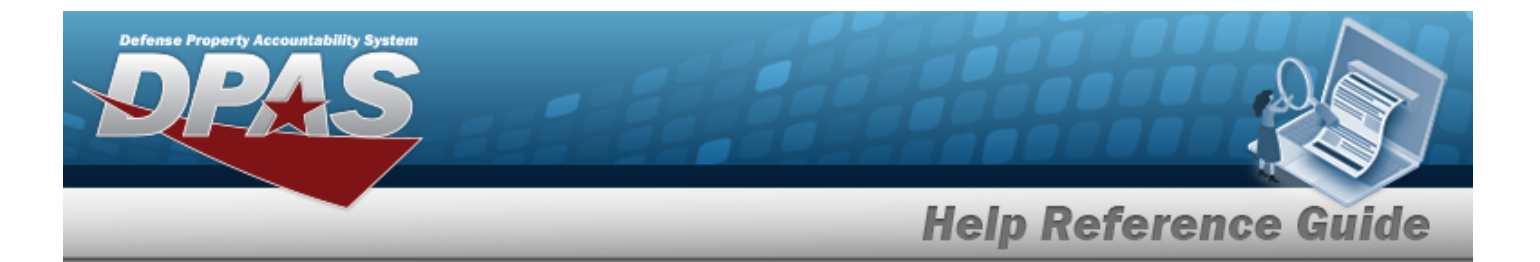

[Remaining](RemainingQtyToBePicked.htm) Qty To Be Picked

#### **Kit Inventory Destination**

Kit [Assemble](KitAssembleQty.htm) Qty \* Owning [DoDAAC](OwningDepartmentofDefenseActivityAddressCode.htm) \* [Cond](ConditionCode.htm) Cd \* Pick Plan [Location](PickPlanLocation.htm) Pick Plan [Container](PickPlanContainer.htm) [Prj](ProjectCode.htm) Cd

#### **Kit Details Grid**

[Stock](StockNumber.htm) Nbr [LIN/TAMCN](LINTAMCN.htm) Item [Desc](ItemDescription.htm) [Required](RequiredQty.htm) Qty Rqd For [Complete](RequiredForCompleteKit.htm) Kit? Size [Category](SizeCategory.htm)

### **Kit Assemble**

[Stock](StockNumber.htm) Nbr \* Item [Desc](ItemDescription.htm) [ICN](InventoryControlNumber.htm) \*

#### **ICN Details**

[Serial](SerialNumber.htm) Nbr [Asset](AssetIdentifier.htm) ID

New [Location](NewLocation.htm) New [Container](NewContainer.htm) [Cond](ConditionCode.htm) Cd Owning [DoDAAC](OwningDepartmentofDefenseActivityAddressCode.htm) \* [GFM Contract](GovernmentFurnishedMateriel_ContractNbr.htm) Nbr [Prj](ProjectCode.htm) Cd

#### **Kit Details Grid**

[Stock](StockNumber.htm) Nbr [LIN/TAMCN](LINTAMCN.htm) Item [Desc](ItemDescription.htm) [Required](RequiredQty.htm) Qty Rqd For [Complete](RequiredForCompleteKit.htm) Kit?

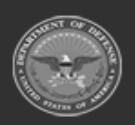

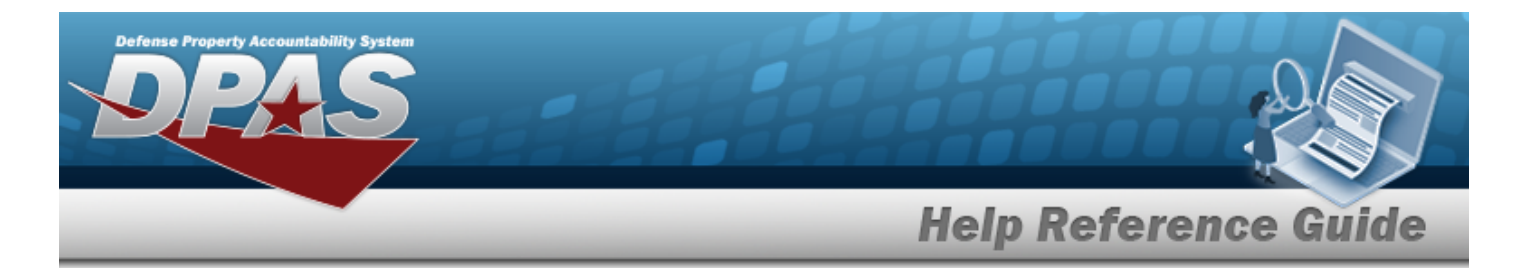

Kit Item Detail [Status](Kit ItemDetailStatus.htm)

#### **Optional**

Size [Category](SizeCategory.htm) [Stocking](StockingUI.htm) UI Serially [Managed](SeriallyManaged.htm) [Prev](PreviousSelectedQty.htm) Sel Qty [ICN](InventoryControlNumberQuantity.htm) Qty [Managed](ManagedShelfLifeCode.htm) Shelf Life Cd Kit [Managing](KitManagingShelfLifeCd.htm) Shelf Life Cd [Cal/Maint/Inspect/Test](CalMaintInspectTestatParentUnit.htm) At Parent Unit

### **Kit Assembly**

[Stock](StockNumber.htm) Nbr [Required](RequiredQty.htm) Qty [Assembled](AssembledQty.htm) Qty [Remaining](RemainingQty.htm) Qty Full [Planned](FullPlannedPickQty.htm) Pick Qty Partial [Planned](PartialPlannedPickQuantity.htm) Pick Qty Owning [DoDAAC](OwningDepartmentofDefenseActivityAddressCode.htm) [Cond](ConditionCode.htm) Cd [Prj](ProjectCode.htm) Cd [GFM Contract](GovernmentFurnishedMateriel_ContractNbr.htm) Nbr

#### **Kit Assembly Information**

Kit [Assembly](KitLocation.htm) Location  $\overline{\mathbf{t}}$ 

Kit Assembly [Container](KitContainer.htm)  $\boldsymbol{i}$ [Require](RequiresQC.htm) QC [Complete](CompleteAsIs.htm) As Is QC [Remarks](QualityControlRemarks.htm) 

#### **Kit Assembly Completed**

Kit [ICN](KitICN.htm) [Item](ItemICN.htm) ICN [Stock](StockNumber.htm) Nbr Item [Desc](ItemDescription.htm) [Serial](SerialNumber.htm) Nbr

(\*) Asterisk identifies mandatory fields.

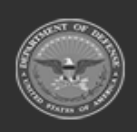

**DPAS Helpdesk**<br>1-844-843-3727

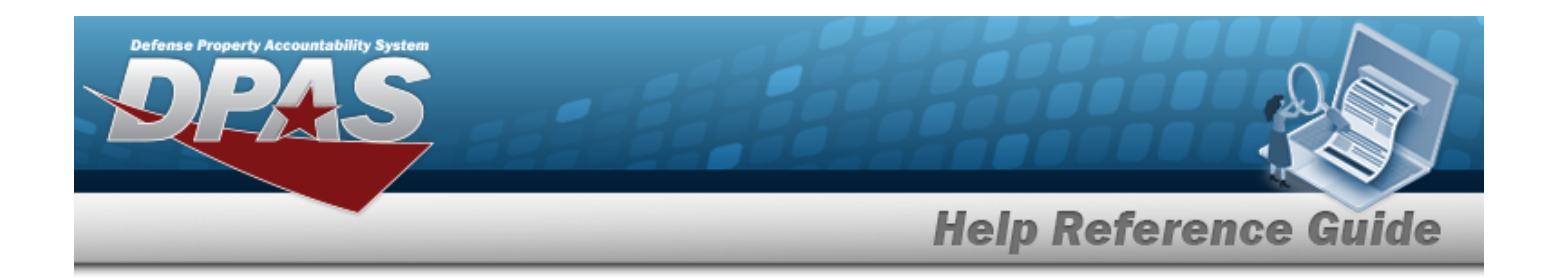

### **Procedures**

**DPAS Navigation Helpful Tips**

Click the following link to display [Warehouse](#page-3-0) Navigation Tips.

### **Search For a SKO Assemble Record**

*One or more of the Search Criteria fields can be entered to isolate the results. By default, all*

*results are displayed. Selecting at any point of this procedure returns all fields to the default "All" setting.*

- 1. In the Search Criteria box, narrow the results by entering one or more of the following optional fields:.
	- $\bullet$ Use  $\mathbf{I}$  or  $\Box$  to assist with the STOCK NBR entry. This is a 15 alphanumeric char*acter field.*

Stock [Number](#page-2256-0) Browse help

 $\bullet$ Use **i** or the assist with the Member entry. *This is a 50 alphanumeric character field.*

[Member](#page-2237-0) Profile Browse help

- Use  $\mathbb{I}$  to select the Prj [Cd.](ProjectCode.htm)
- Use  $\left| \cdot \right|$  to select the Kit [Type](KitType.htm).
- 

2. Select . *The results display in the Kit Assemble grid below.*

### **Add a SKO Assemble Record**

*Selecting at any point of this procedure removes all revisions and removes the grid row.* 

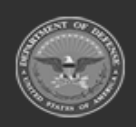

**— 1459 — — 29 Apr 2024 —**

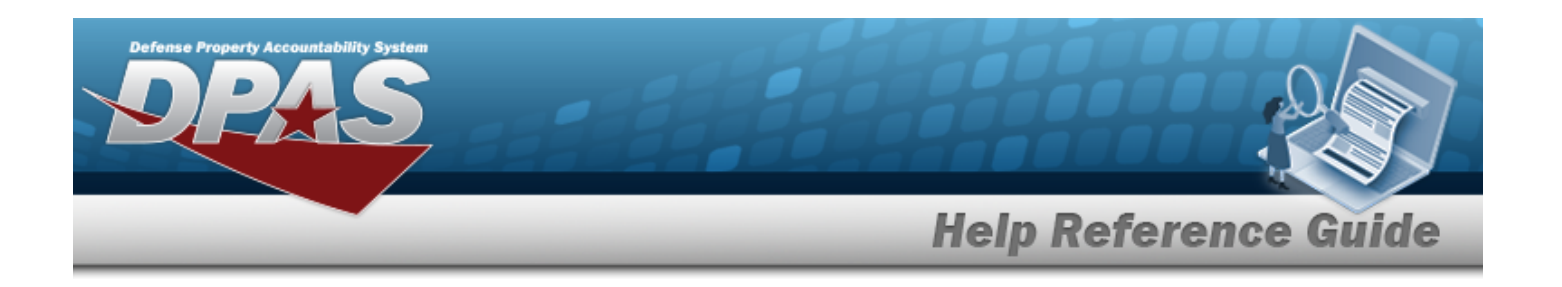

- $+$  Add 1. Select . *A blank entry appears at the top of the grid.*
- 2. Enter the STOCK NBR, or use to browse for the entry. *This is a 15 alphanumeric character field.*

Stock [Number](#page-2256-0) Browse help

- 3. *The ITEM DESC field automatically populates once the STOCK NBR is entered.*
- 4. *The Serially Managed field automatically populates once the STOCK NBR is entered.*
- 5. Use  $\frac{1}{x}$  to choose the Required QTY.
- 6. *The Assembled QTY field automatically populates and is not editable.*
- 7. *The Remaining QTY field automatically populates and is not editable.*
- 8. *The QTY in QC field automatically populates and is not editable.*
- 9. *The QTY Passed QC field automatically populates and is not editable.*
- 10. Enter the Remarks in the field provided. *This is a 1024 alphanumeric character field.*
- 11. *The Attainment (%) field automatically populates and is not editable.*
- $\angle$  Add 12. Click the complete the transaction.

### **Update a SKO Assemble Record**

*Selecting at any point of this procedure removes all revisions and closes the grid row.* 

- 1. Select next to the desired SKO Assemble Record. *The entry expands.*
- 2. *Verify the STOCK NBR.*
- 3. *Verify the ITEM DESC.*
- 4. *Verify the Serially Managed field.*
- 5. Update the Required QTY, using  $\ddot{\bullet}$  to choose the revised quantity.
- 6. *Verify the Assembled QTY.*
- 7. *Verify the Remaining QTY.*
- 8. *Verify the QTY in QC.*

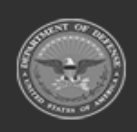

**— 1460 — — 29 Apr 2024 —**

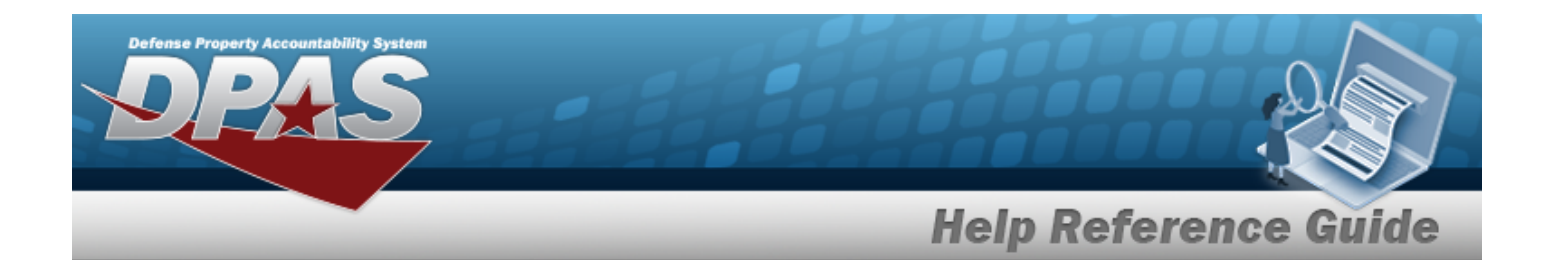

- 9. *Verify the QTY Passed QC.*
- 10. Update the Remarks, entering the revised comments in the field provided. *This is a 1024 alphanumeric character field.*
- 11. *Verify the Attainment (%).*
- 12. Update the History Remarks, entering the revised comments in the field provided. *This is a 1024 alphanumeric character field.*
- 13. Click  $\vee$  Update to complete the transaction.

### **Delete a SKO Assemble Record**

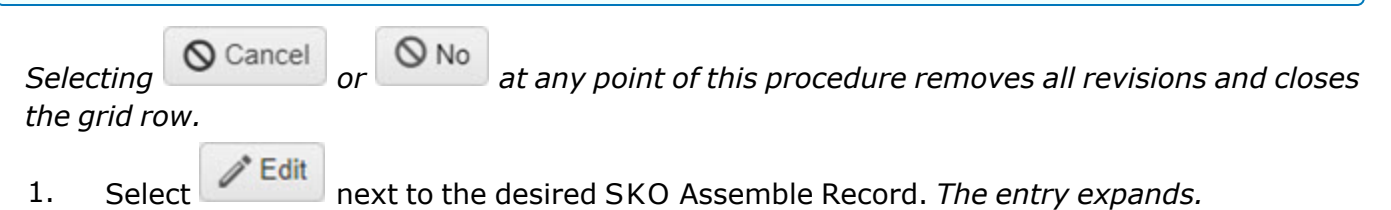

- 2. Reduce the Required QTY to '0'.
- 3. Select . *The Confirm Cancel SKO Build pop-up window appears.*
- Yes 4. Select to remove the record.

### **Initiate a Pick for a SKO Assemble Record**

*Selecting at any point of this procedure removes any revisions and returns to the Kit Assemble grid. Bold numbered steps are required.* 

- 1. Select  $\boxed{\phantom{a}^{\text{Initative}}$ , The Initiate drop-down menu appears.
- 2. Select **Pick 1.** *The Pick Kits pop-up window appears.*
- 3. *Verify the STOCK NBR.*
- 4. *Verify the ITEM DESC.*
- 5. *Verify the Required QTY.*
- 6. *Verify the Assembled QTY.*
- 7. *Verify the Picked QTY.*

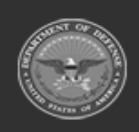

**— 1461 — — 29 Apr 2024 —**

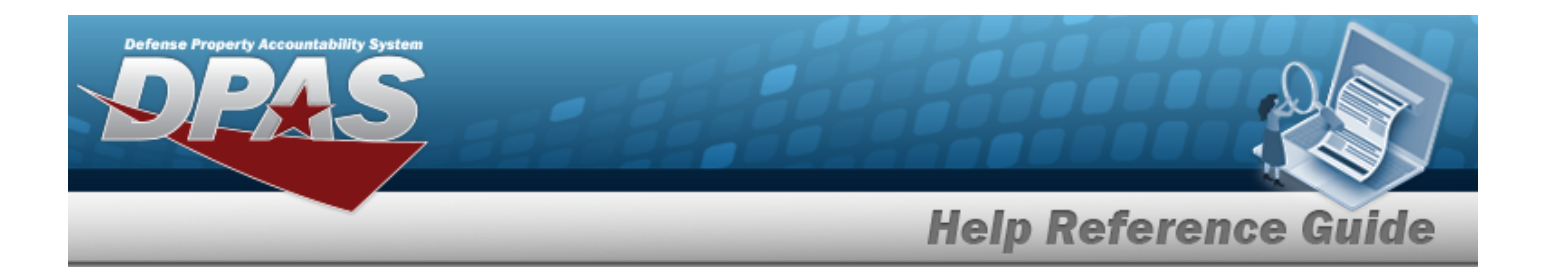

- 8. *Verify the Remaining QTY To Be Picked.*
- **9.** Use to choose the Kit Assemble QTY field. This field is only editable for serially man*aged SKO Assemble Records when more than 1 is required.*
- **10.** Use to select the Owning [DoDAAC](OwningDepartmentofDefenseActivityAddressCode.htm).
- 11. Use to select the [Cond](ConditionCode.htm) Cd.

Enter the Pick Plan Location, or use to browse for the entry. *This is a 20 alphanumeric character field.*

[Location](#page-2226-0) Browse help

### **12.**

**OR**

Enter the Pick Plan Container, or use the browse for the entry. *This is a 20 alphanumeric character field.*

Container [Identification](#page-2164-0) Browse help

- 13. *Verify the PRJ CD, if available.*
- + Add 14. Select to complete the transaction. *The grid row expands, with "Pick Plan Created" in the Plan Status Rollup field, and the PICK NBR linked to the Materiel [Movement](#page-688-0) [Plan.](#page-688-0)*

### **Assemble a SKO Assemble Record (Pick NBR)**

*Selecting at any point of this procedure removes any revisions and closes the popup window. Bold numbered steps are required.*

- 1. Select next to the desired record. *The Created By Pick sub-grid appears.*
- 2. Select . *The Kit Assembly pop-up window appears, open to the Kit Assembly tab.*

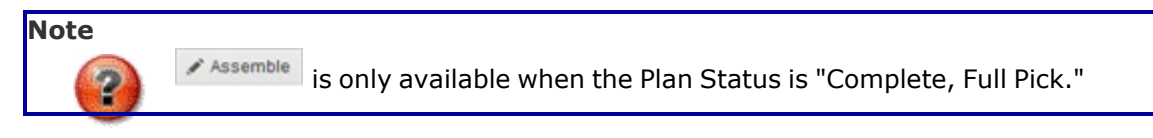

3. *Verify the STOCK NBR.*

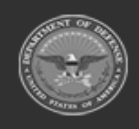

**— 1462 — — 29 Apr 2024 —**

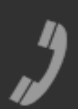

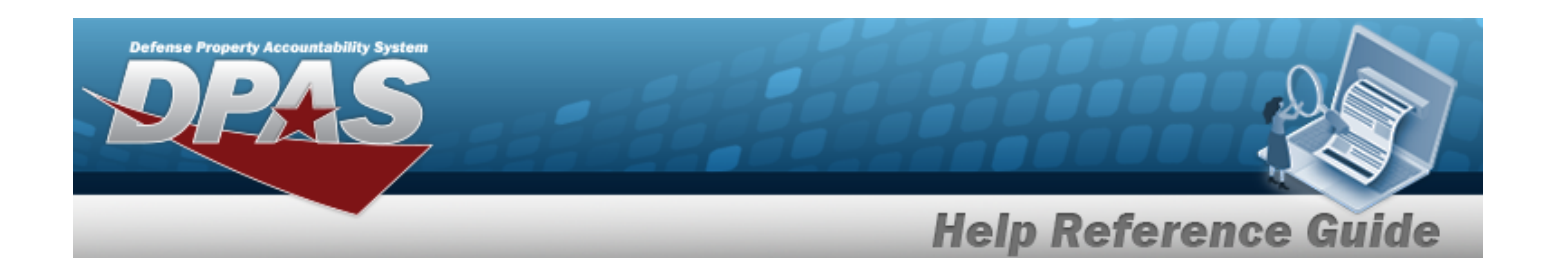

- 4. *Verify the Required QTY.*
- 5. *Verify the Assembled QTY.*
- 6. *Verify the Remaining QTY.*
- 7. *Verify the Full Planned Pick QTY.*
- 8. *Verify the Partial Planned Pick QTY.*
- 9. *Verify the Owning DODAAC.*
- 10. *Verify the COND CD.*
- 11. *Verify the PRJ CD.*
- 12. *Verify the GFM CONTRACT NBR.*

Use or to assist with the Kit Assembly Location entry. *This is a 20 alphanumeric character field.*

[Location](#page-2226-0) Browse help

### **13.**

**OR**

Use **i** or to assist with the Kit Assembly Container entry. *This is a 20 alphanumeric character field.*

Container [Identification](#page-2164-0) Browse help

- 14. Click  $\blacktriangledown$  to *de-select* the Require QC. *This removes the check*  $(\Box)$  *and does not create a QC Request.*
- 15. Click to select the Complete As Is. *This indicates the Kit needs to ship even if it is incomplete.*
- 16. Select the QC Remarks field to enter any additional information. *This is a 1024 alphanumeric character field.*
- $+$  Add 17. Select to complete the assembly. *The Kit Assembly tab closes, and the Kit Creation Completed tab opens, with the Kit and Item ICN fields populated.*
- 18. Select <sup>a Print DW01</sup>. The **Print Form** pop-up window appears.

*Selecting at any point of this procedure removes all revisions and closes the window.*

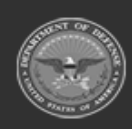

**— 1463 — — 29 Apr 2024 —**

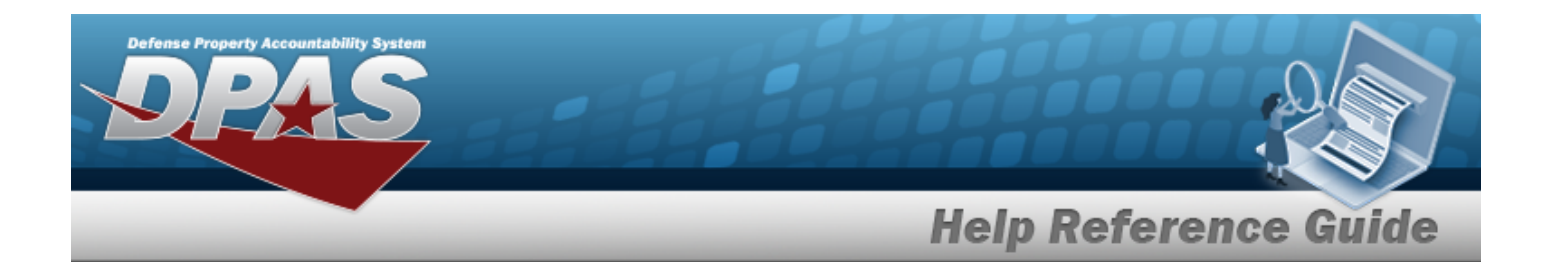

- A. Enter the Remarks in the field provided. *This is a 1024 alphanumeric character field.*
- B. Select . *The DW [Form](DWForm01.htm) 01 "Kit Assembly Instructions" prints.*
- 19. Select . *The Kit Assembly pop-up window closes, with "Assembled" in the Plan Status Rollup field.*

### **Assemble a SKO Assemble Record (Assemble)**

*Selecting at any point of this procedure removes any revisions and returns to the Kit Assemble grid. Bold numbered steps are required.*

- 1. Select **Initiate** *The Initiate drop-down menu appears.*
- 2. Select **Assemble** . The **Kit Assemble** pop-up window appears.
- 3. *Verify the STOCK NBR.*
- 4. *Verify the ITEM DESC.*
- **5.** Enter the ICN, or use the browse for the entry. *This is a 20 alphanumeric character field.*

[Inventory](#page-2195-0) Control Number Browse help

#### **If there is no ICN for this Kit, enter the ICN.**

#### **Scan the barcode**

- 1. Select the  $\frac{\log m}{\log m}$  field.
- 2. Use the DPAS supported tethered scanner to scan:
	- DPAS generated ICN barcode
	- Serial Number barcode
	- UII barcode

#### **Type the information**

*Select to remove updates and remove the ICN Details section.*

- 1. Select . *The ICN Details panel displays.*
- **2.** Enter the SERIAL NBR in the field provided.

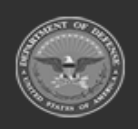

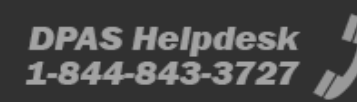

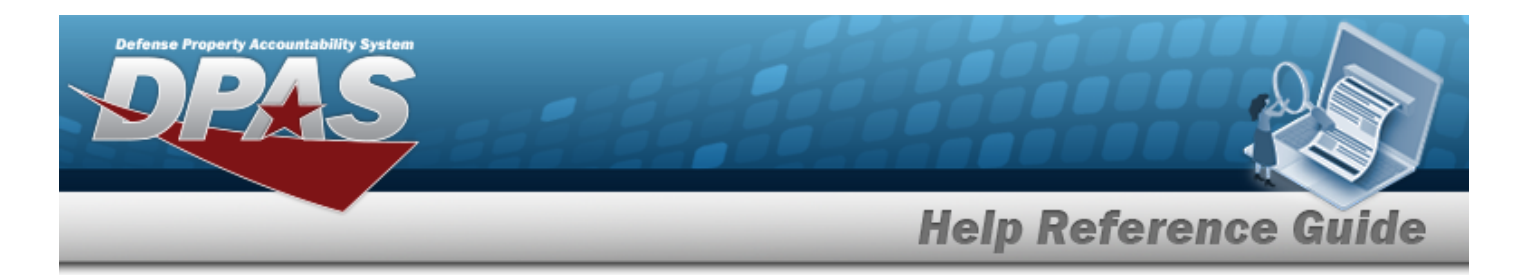

- 3. Enter the ASSET ID in the field provided.
- 4. Select  $\frac{1}{2}$  update ICN to complete the entry.

#### **If the Kit includes sized components, an extra field appears.**

Use **the order of the assist with the Member entry.** The size automatically updates. [Member](#page-2237-0) Profile Browse help

#### **Once the ICN is entered, two additional fields appear.**

Enter the New Location, or use the browse for the entry. *This is a 20 alphanumeric character field.* [Location](#page-2226-0) Browse help

#### **OR**

Enter the New Container, or use the browse for the entry. *This is a 20 alphanumeric character field.*

Container [Identification](#page-2164-0) Browse help

- 6. Verify any Inspection fields that appear.
- 7. *Verify the COND CD.*
- **8.** Use the **the select the Owning [DoDAAC](OwningDepartmentofDefenseActivityAddressCode.htm).**
- 9. *Verify the GFM CONTRACT NBR.*
- 10. *Verify the PRJ CD.*
- 11. For each asset in The Kit Details grid:
	- $A.$  Select  $+$   $Add...$

#### **If there** *is no* **LIN/TAMCN, the** *Inventory Selection* **pop-up window appears.**

Click  $\Box$  next to the desired asset in the Inventory Selection grid. *The Selected Quantity field changes to the quantity required.*

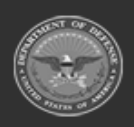

**— 1465 — — 29 Apr 2024 —**

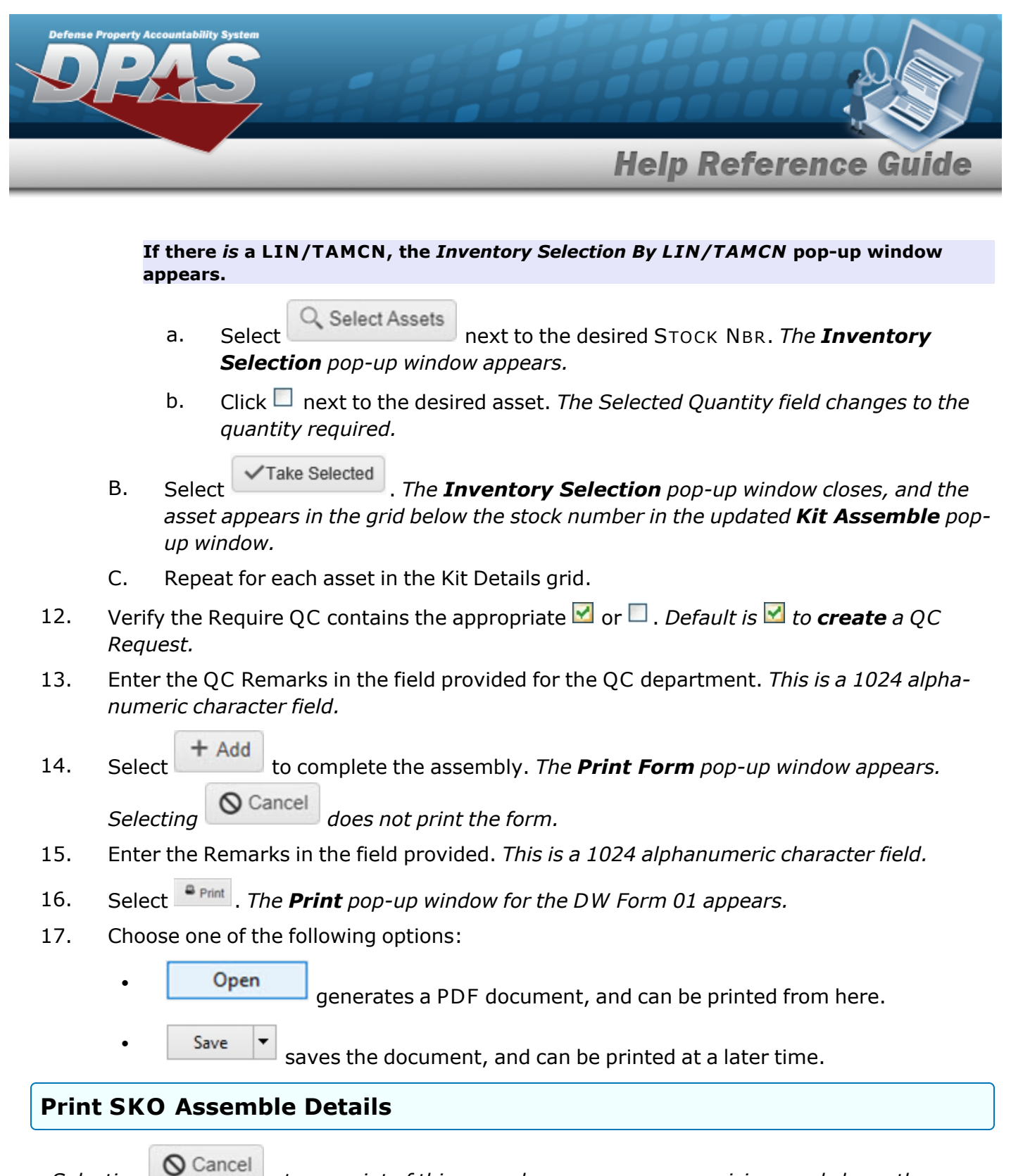

*Selecting at any point of this procedure removes any revisions and closes the popup window.*

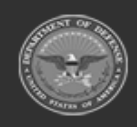

**— 1466 — — 29 Apr 2024 —**

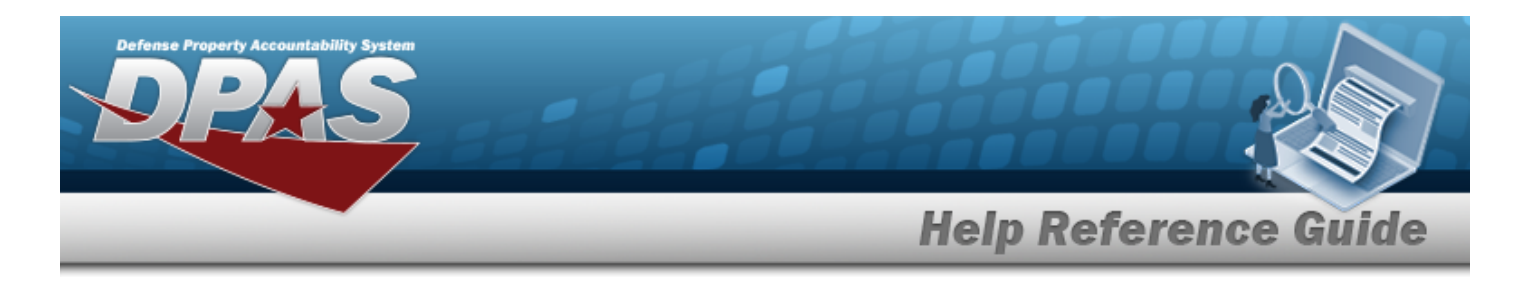

- 1. Click in the Print column of the desired SKO Assemble Record. *appears.*
- 2. Select **&** Print Selected
- 3. A pop-up window appears after generating the DW [Form](DWForm08.htm) 08. *Choose whether to:*

Open  $\bullet$ has the PDF document appear, and is printable from here. Save  $\bullet$ saves the PDF document, and is printable at a later time.

# **Common Errors**

The table below provides a list of common errors and possible solutions. There may be more than one solution to a given error.

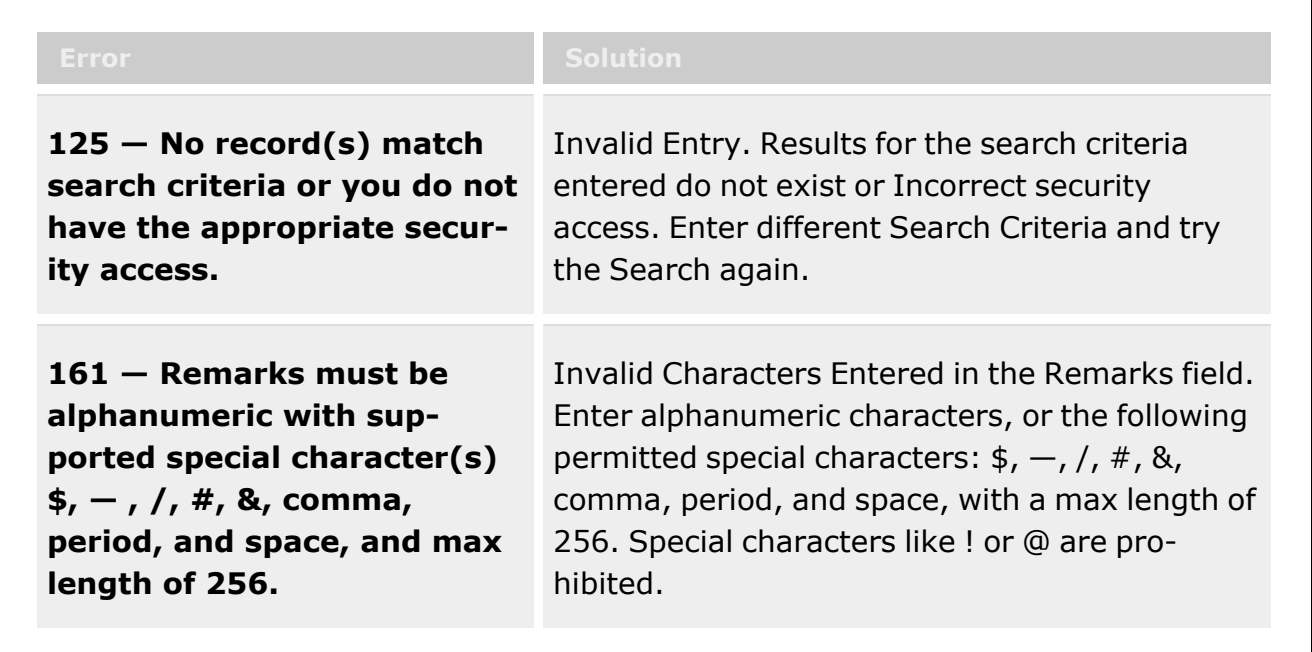

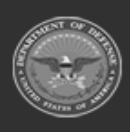

**— 1467 — — 29 Apr 2024 —**

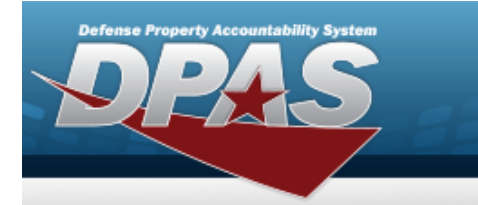

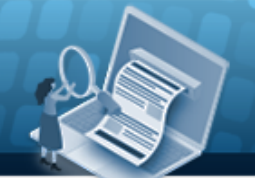

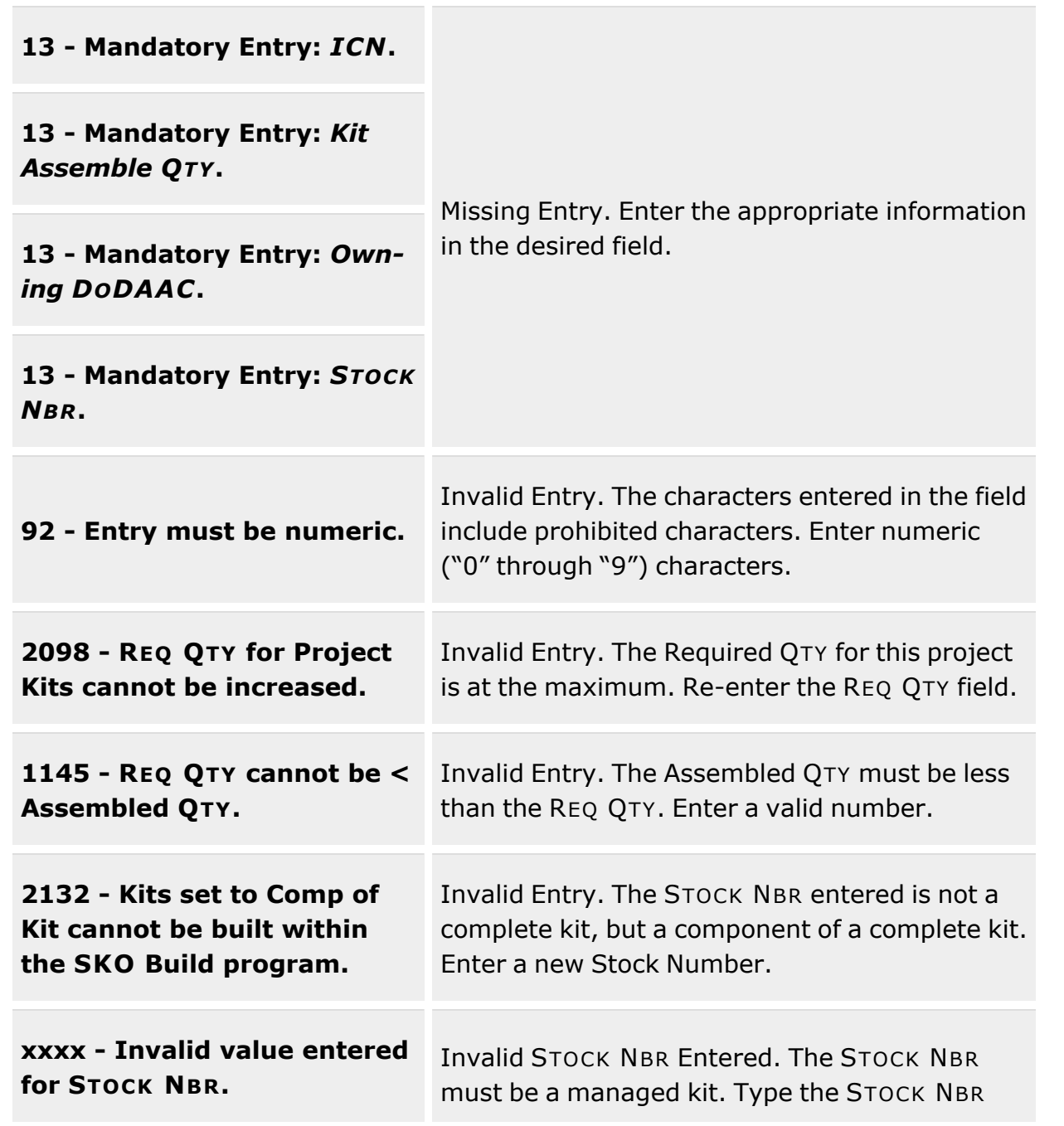

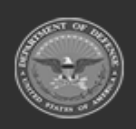

**— 1468 — — 29 Apr 2024 —**

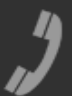

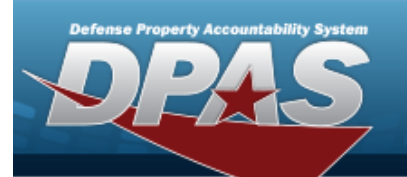

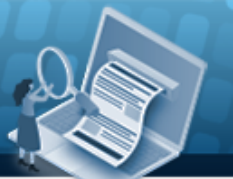

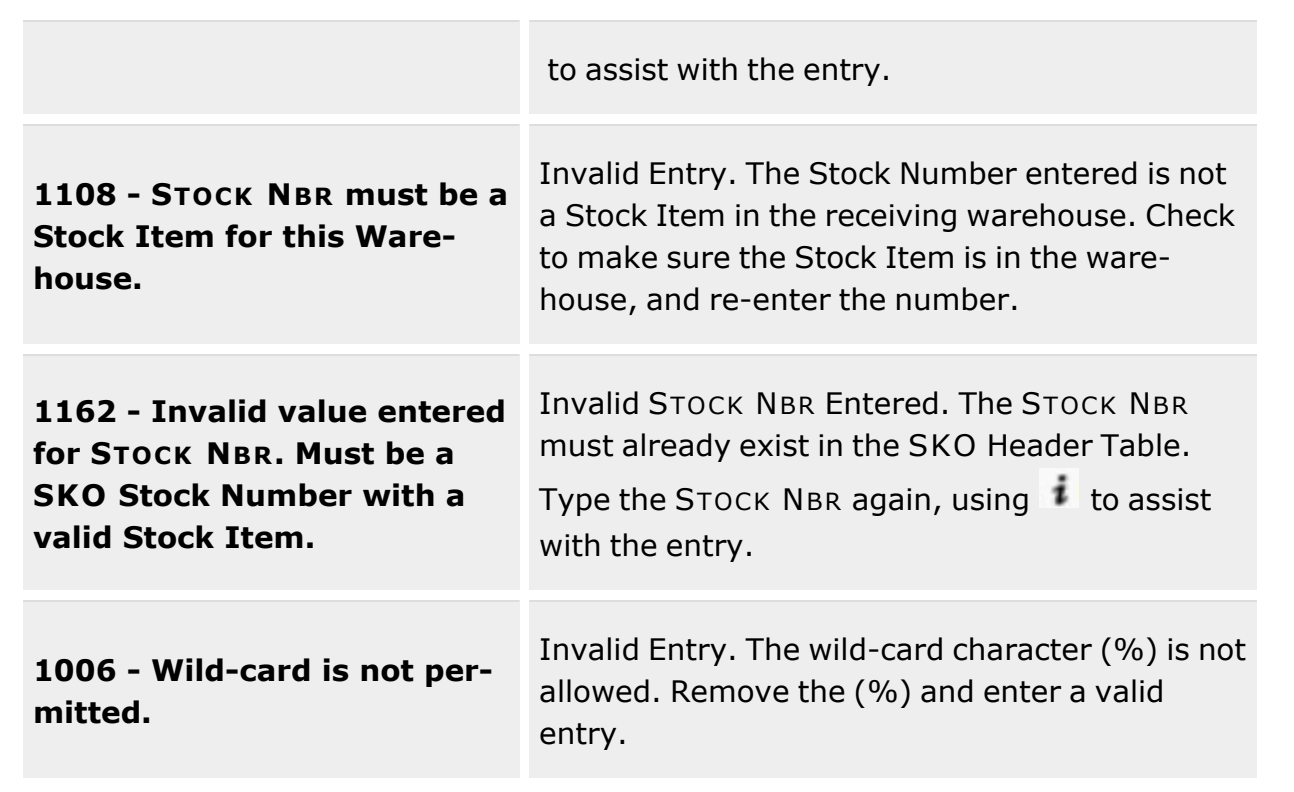

# **Related Topics**

- SKO Bulk [Update](#page-1469-0)
- SKO [Disassemble](#page-1478-0)
- SKO Serial [Update](#page-1502-0)
- Project [Management](#page-1415-0)
- Materiel [Movement](#page-688-0) Plan

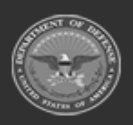

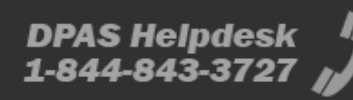

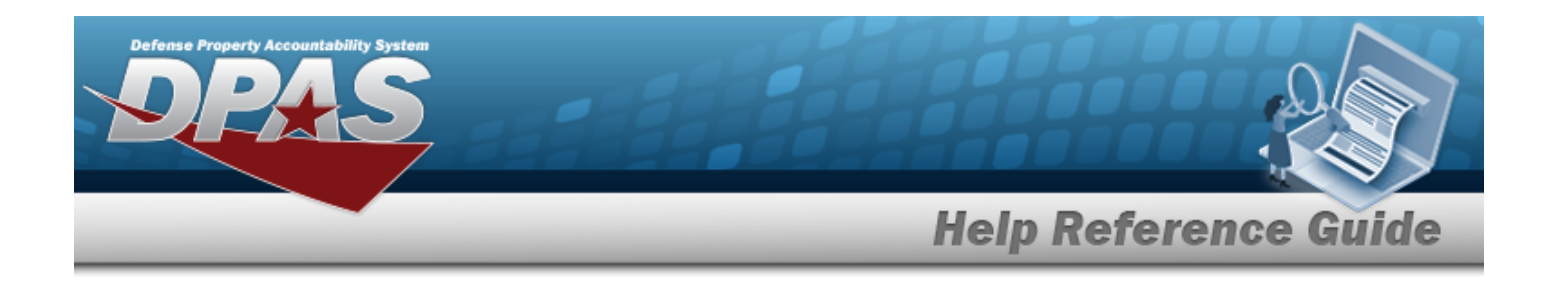

# <span id="page-1469-0"></span>**SKO Bulk Update**

## **Overview**

The SKO Bulk Update process allows updating to bulk kits by removing and replacing components needed to complete the kit. This feature is useful when the full quantities were not picked.

# **Navigation**

Materiel MGMT > Set Kit Outfit > Bulk Update> Sets Kits Outfits page

# **Page Elements**

The following fields display on the SKO Bulk Update page. For more information on each field, select the appropriate [hyperlink](Hyperlink.htm).

### **Search Criteria**

Kit [Location](KitLocation.htm) Kit [Container](KitContainer.htm) [Bulk](BulkId.htm) Id

### **Kit Update Dialog Box**

All page elements on the **Kit Update** dialog box, including the available columns, are defined below.

After clicking the **Expand** arrow ( ) in the first column on the grid, the sub grid appears, as shown in this example.

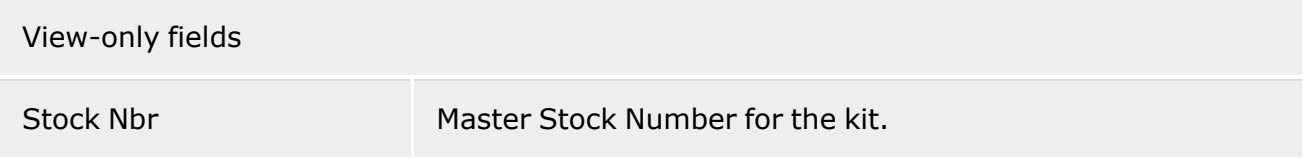

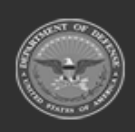

**— 1470 — — 29 Apr 2024 —**

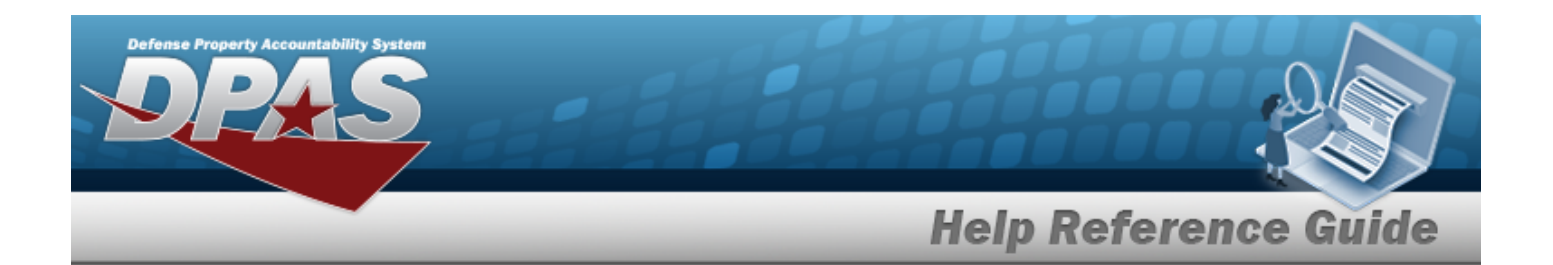

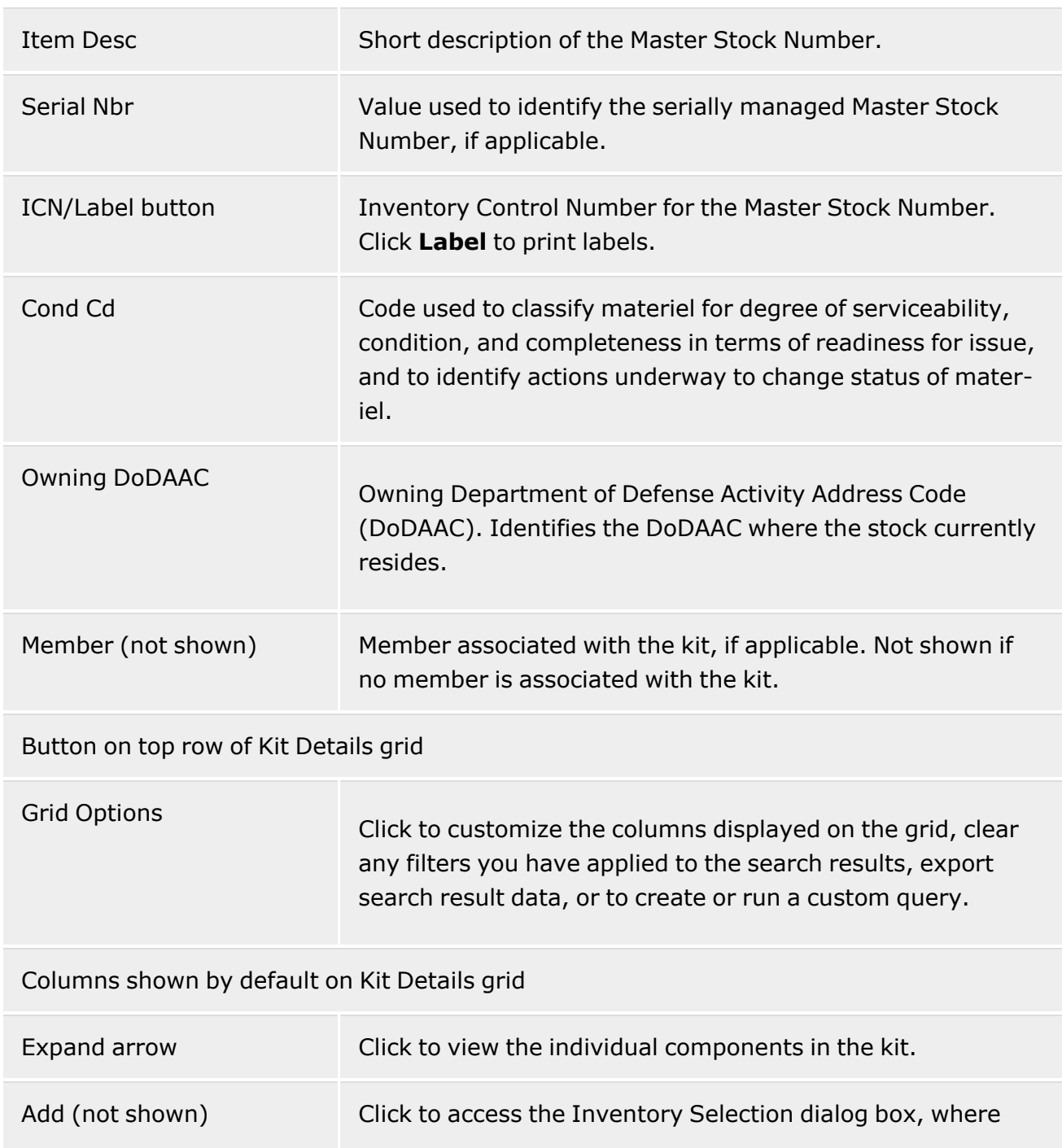

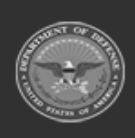

**— 1471 — — 29 Apr 2024 —**

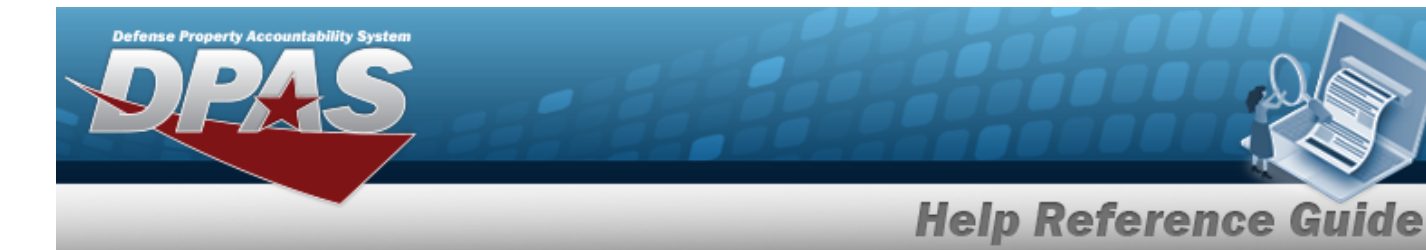

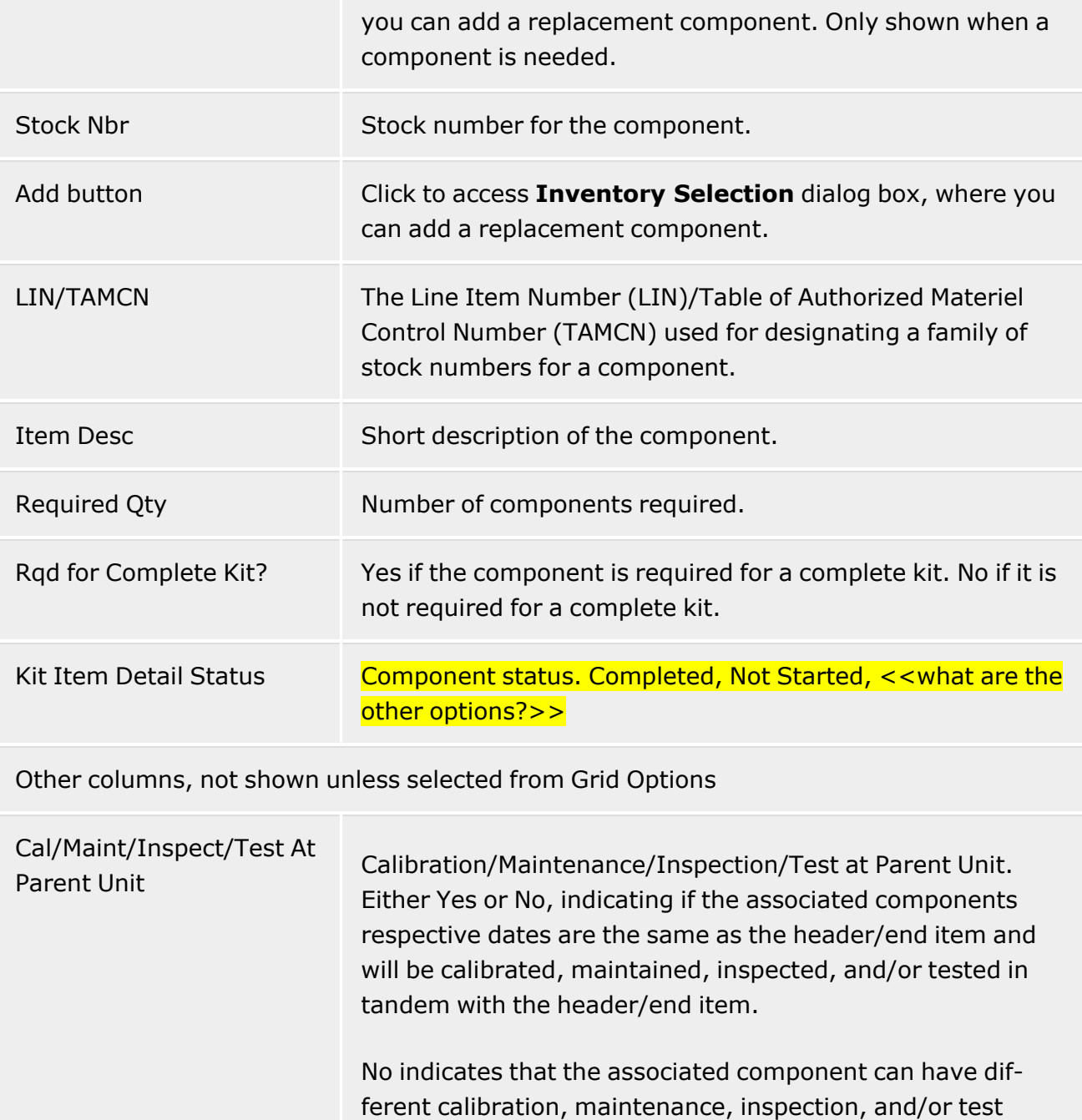

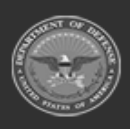

**— 1472 — — 29 Apr 2024 —**

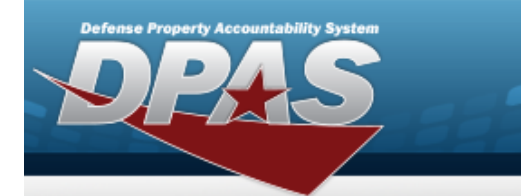

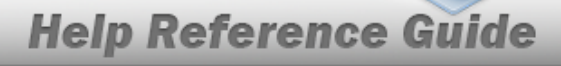

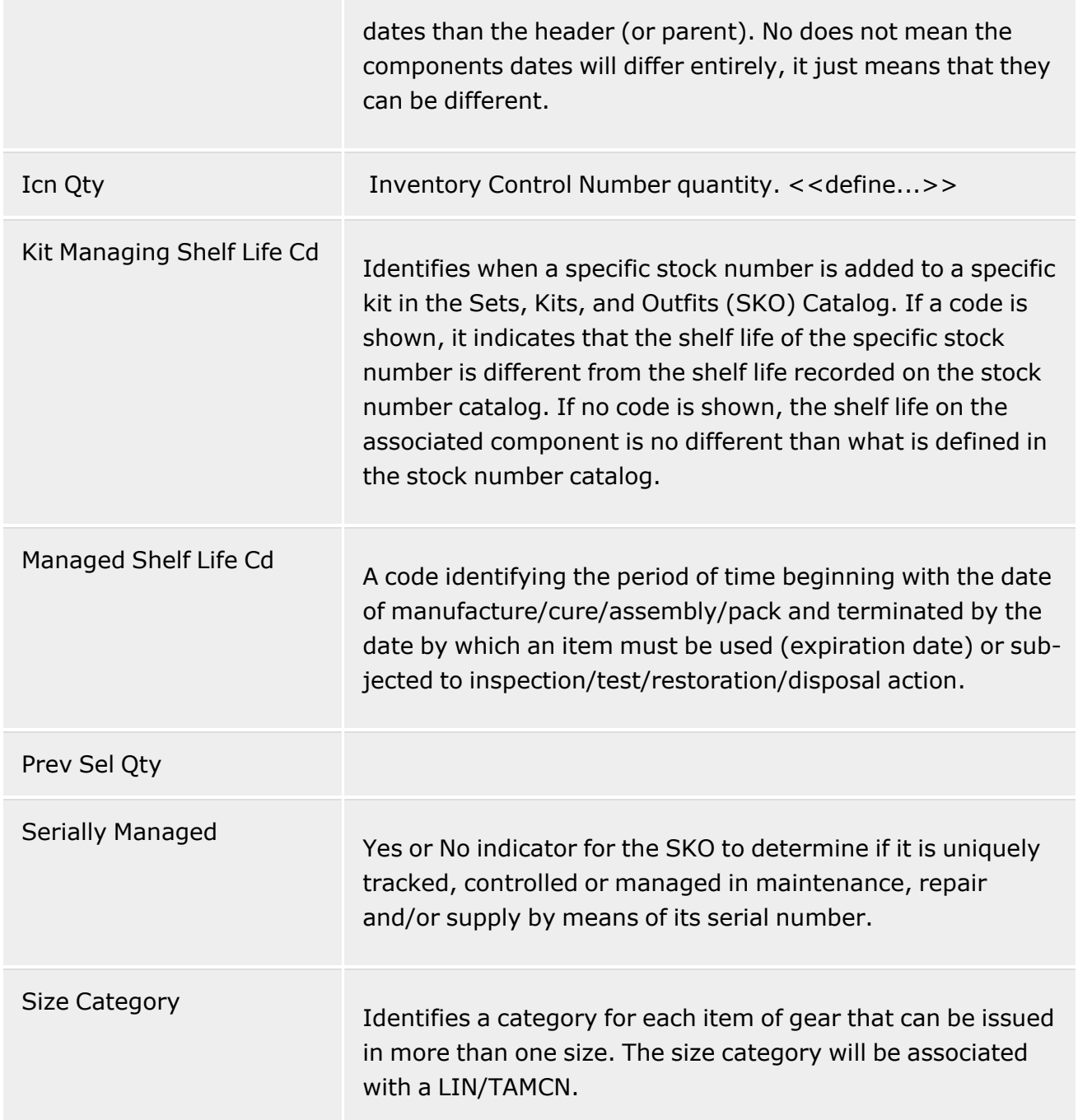

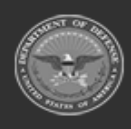

**— 1473 — — 29 Apr 2024 —**

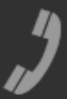

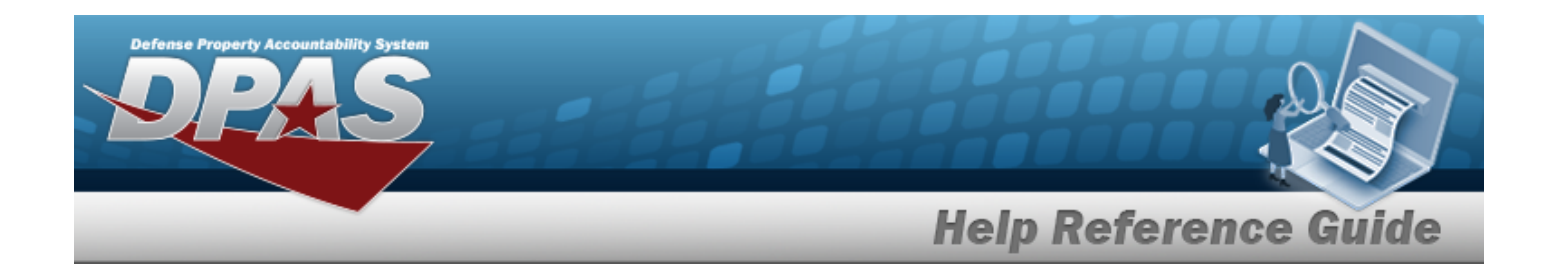

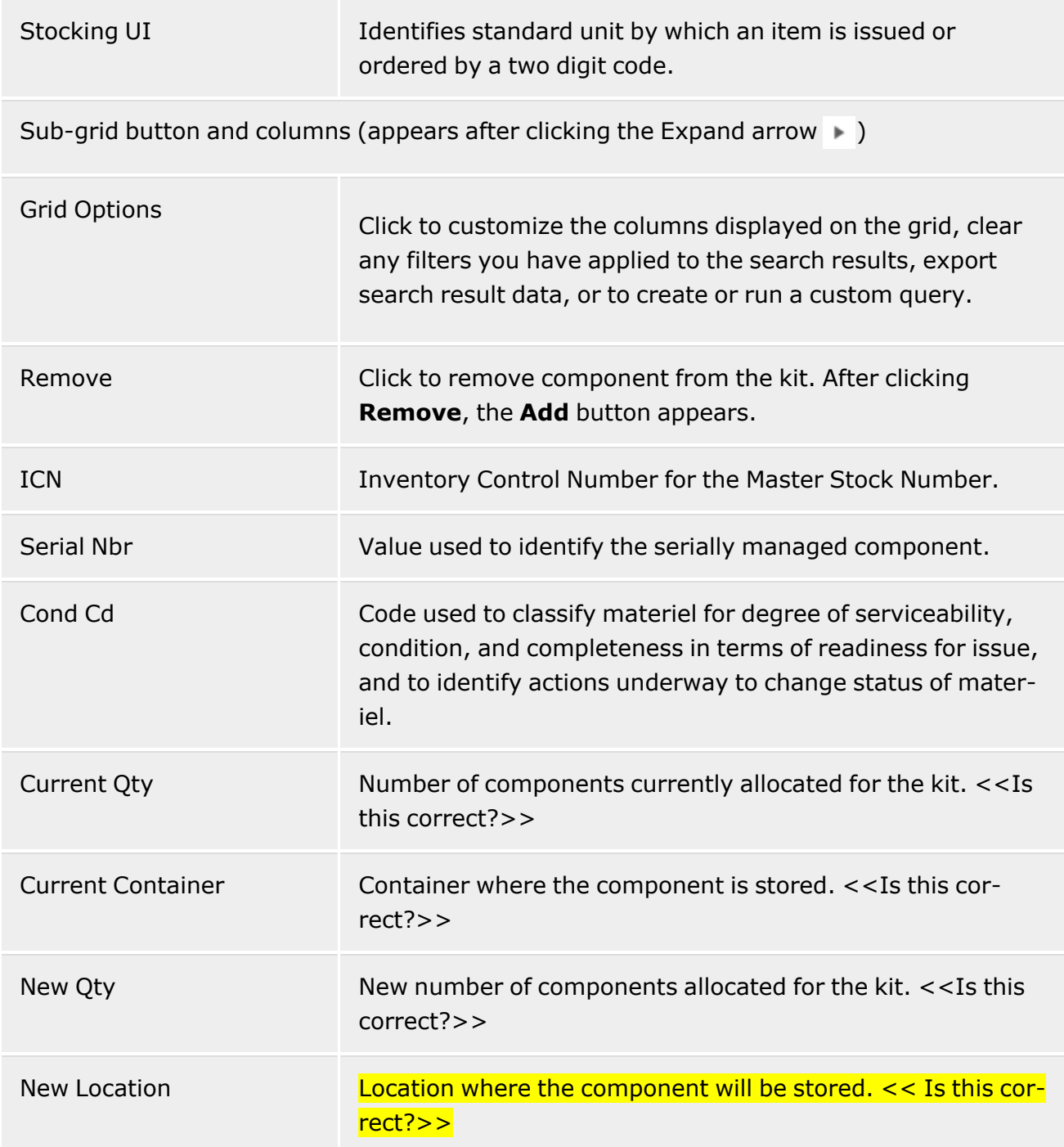

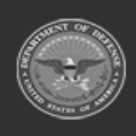

**— 1474 — — 29 Apr 2024 —**

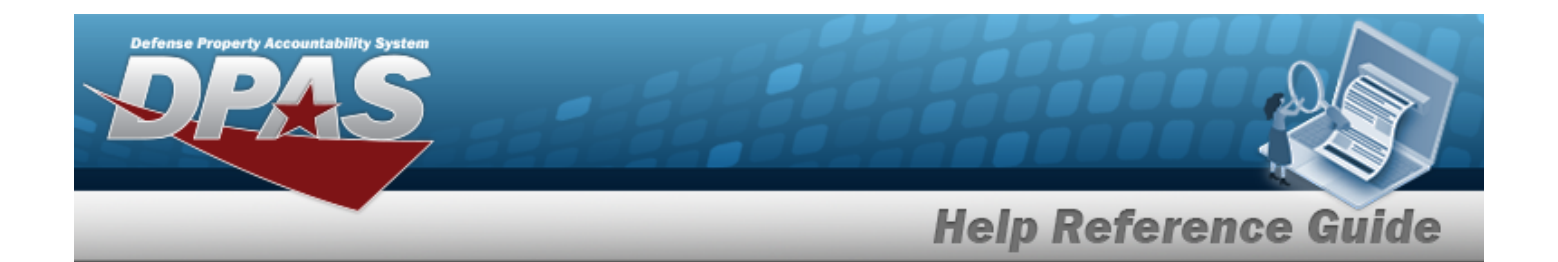

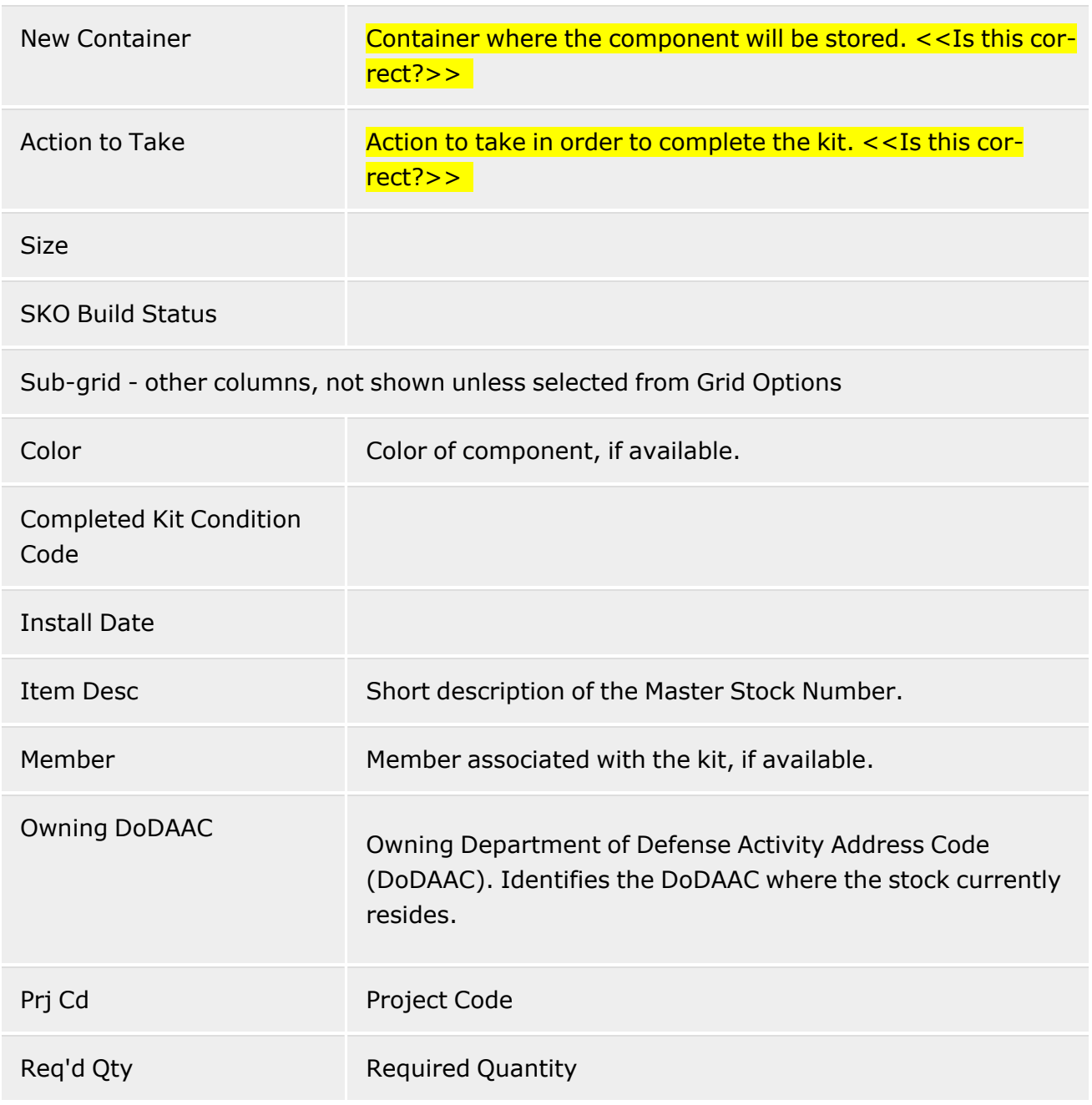

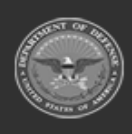

**— 1475 — — 29 Apr 2024 —**

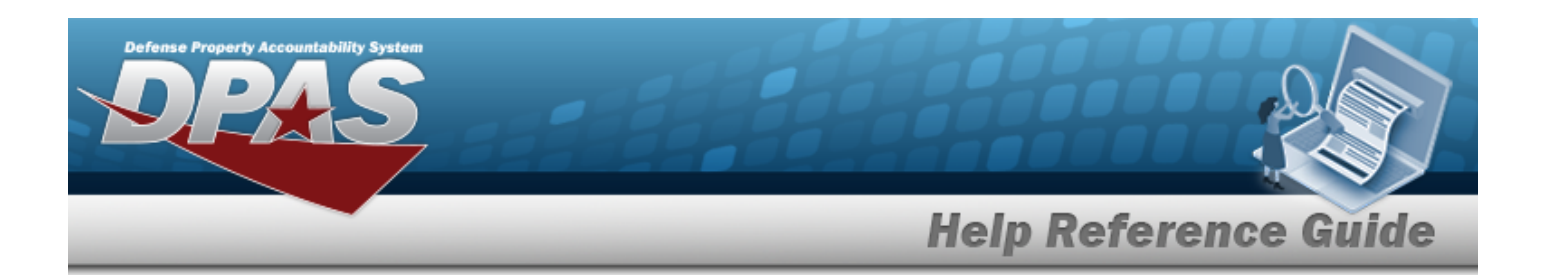

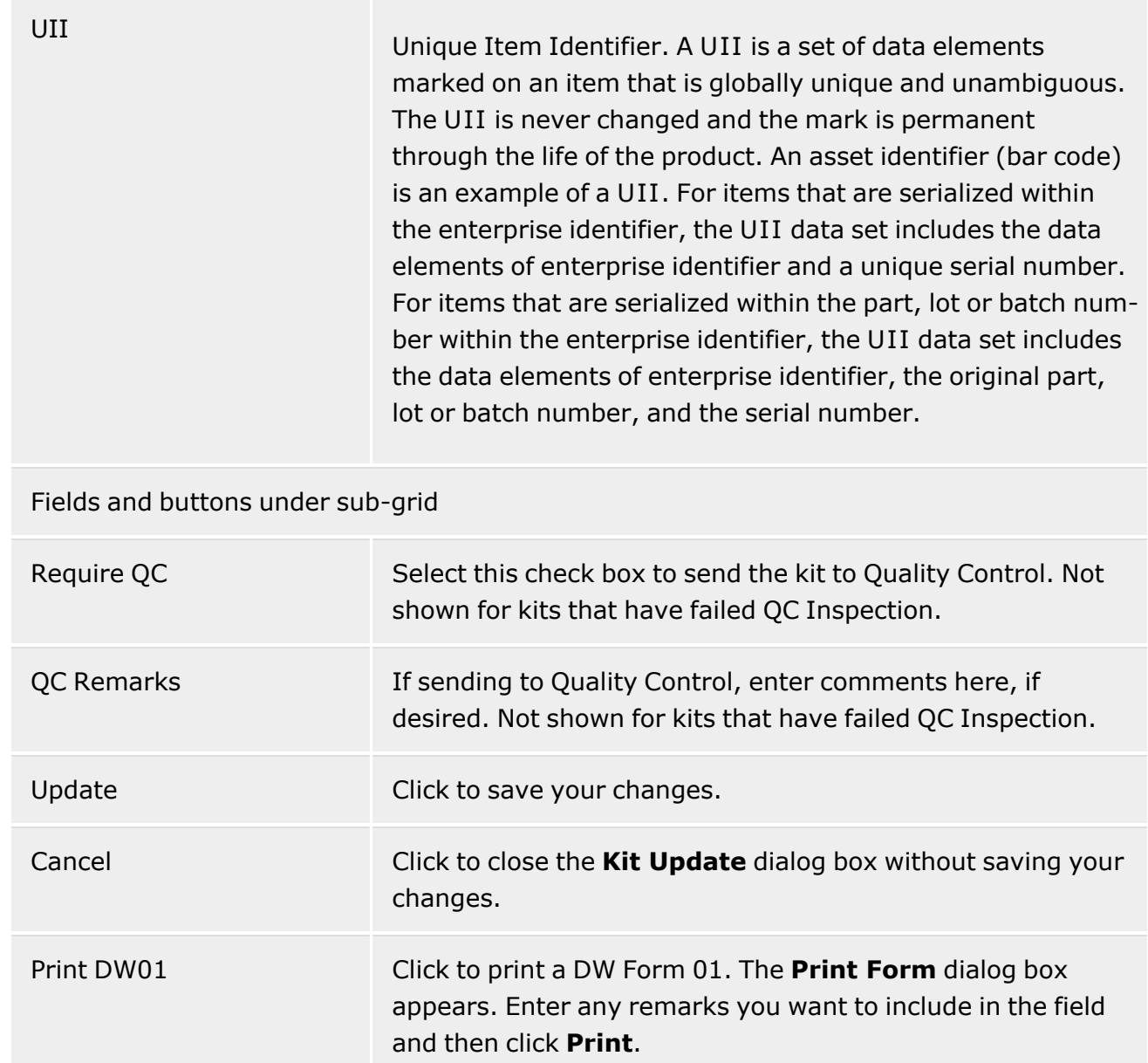

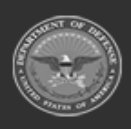

**— 1476 — — 29 Apr 2024 —**
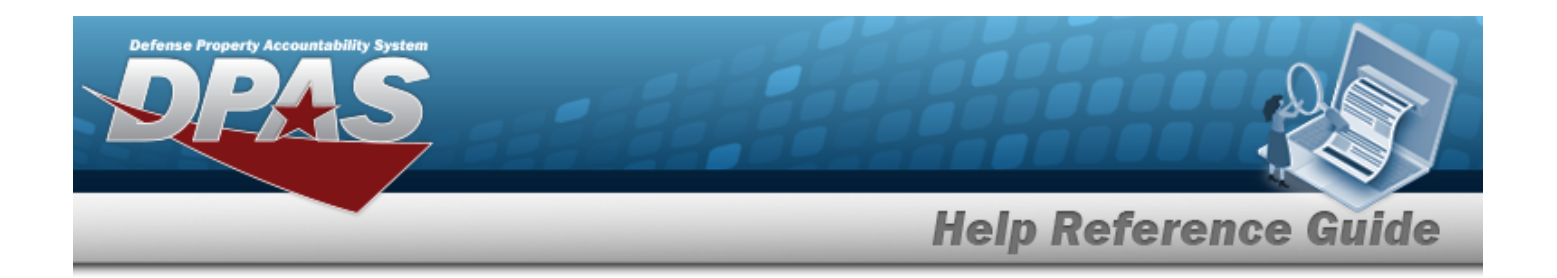

# **Procedures**

**DPAS Navigation Helpful Tips**

Click the following link to display [Warehouse](#page-3-0) Navigation Tips.

## **Search for a SKO Bulk Update Record**

- 1. In the **Search Criteria** section, enter a Kit Location, or use the browse for the entry. *Required if not selecting a Kit Container.*
- 2. Enter a kit container in the **Kit Container**, or use the browse for the entry. *Required if not selecting a Kit Location.*
- 3. Enter an ID in the **Bulk Id** field, or click **Browse** (**...**) to search for an ID. *Required.*
- 4. Click **Continue**. *The Kit Update dialog box appears.*

## **Add a Component to Complete a Kit**

- 1. Access the **Kit Update** dialog box for the record you want to work with.
- 2. On the **Kit Details** grid, click **Add**. *The Inventory Selection dialog box appears.*
- 3. Select the check box for the component you want to select and then click **Take Selected**.
- 4. Clear the **Require QC** check box if the kit does not need to be reviewed by Quality Control. This check box is selected by default, indicating that the kit is required to be reviewed by Quality Control.
- 5. Enter quality control remarks in the **QC Remarks** field, if desired.
- 6. Click **Update**.

## **Print a SKO ICN Label**

Follow these steps to print an Inventory Control Number (ICN) label for a kit.

- 1. Search for the record you want to work with.
- 2. On the **Kit Update** grid, click **Label**. *The Print Label Request dialog box appears.*

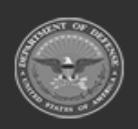

**— 1477 — — 29 Apr 2024 —**

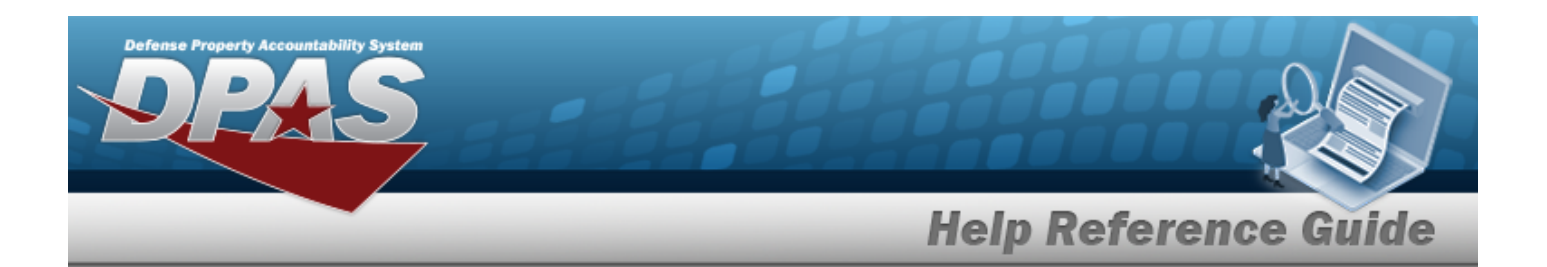

- 3. Select an option from the **Printer Language** list.
- 4. Select an option from the **Label Size** list.
- 5. Select the **Include RFID** check box to include Radio Frequency Identification (RFID) encoding (requires a specific printer).
- 6. Enter the number of labels to print in the **Qty** field.
- 7. Click **Print**. *The Print dialog box appears.*
- 8. Click **Print**.

## **Print a DW01 Form**

- 1. Search for the record you want to work with.
- 2. On the **Kit Update** grid, click **Print DW01**. *The Print Form dialog box appears.*
- 3. Enter any remarks you would like to include in the field and then click **Print**. *The File Download dialog box appears.*
- 4. Click **Open**. *The form opens in Adobe Reader.*
- 5. Click the **Print file** button on the toolbar or select **Print** form the **File** menu.

# **Related Topics**

- SKO [Assemble](#page-1453-0)
- SKO [Disassemble](#page-1478-0)
- SKO Serial [Update](#page-0-0)

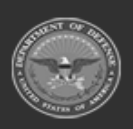

**— 1478 — — 29 Apr 2024 —**

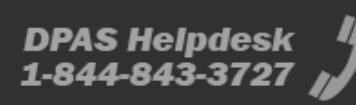

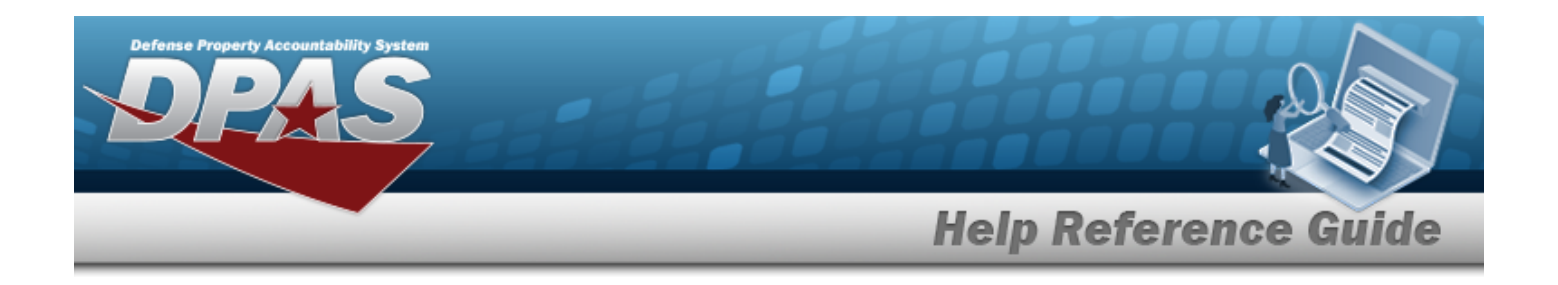

# <span id="page-1478-0"></span>**SKO Disassemble**

# **Overview**

The Warehouse Management module Sets, Kits, and Outfits (SKO) Disassemble process provides the ability to return some or all components of a SKO to inventory (deciding which locations or containers serve as destinations), add an Inventory Control Number (ICN), send kit components to Quality Control, or update condition codes.

**Note**

Some search fields provide **Intellisense i**, which is the automatic completion of a field entry in a software application.

The application displays a selectable word or phrase in that field, based on the input (that was previously entered), without having to completely type the entry.

This is identified by a lowercase italic  $\mathbf{i}$  preceding the field name.

# **Navigation**

MATERIEL MGMT > Set Kit Outfit > Disassemble > SKO Disassemble page

# **Page Fields**

The following fields display on the **SKO Disassemble** page. For more information on each field, select the appropriate [hyperlink](Hyperlink.htm).

### **Search Criteria**

[Stock](StockNumber.htm) Nbr  $\overline{\mathbf{i}}$ Item [Desc](ItemDescription.htm)<sup>1</sup> [Planned](PlannedStartDate.htm) Start Date [Planned](PlannedEndDate.htm) End Date **[Status](Status-SKODisassemble.htm)** [Include](IncludeClosed.htm) Closed [Included](IncludedSerialNumbers.htm) Serial Nbrs

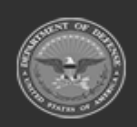

**— 1479 — — 29 Apr 2024 —**

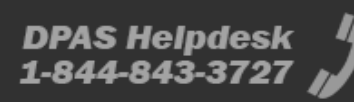

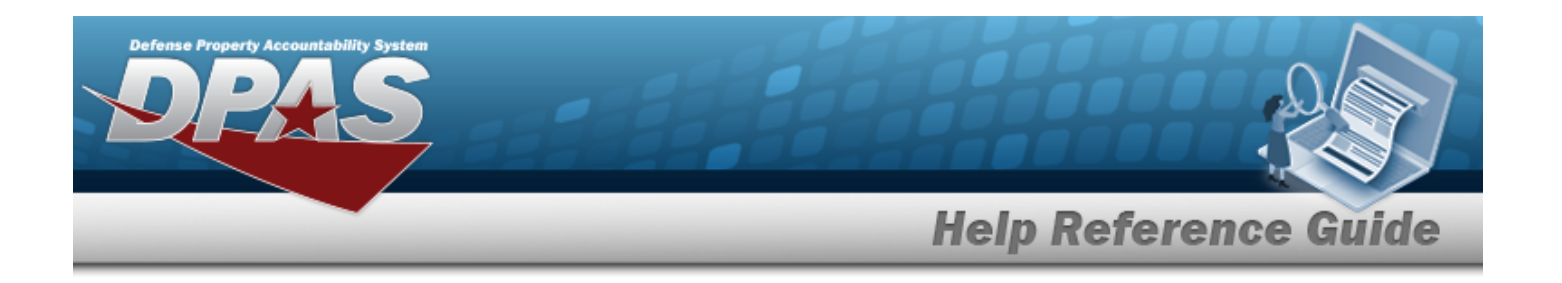

### **SKO Disassemble Grid**

[Stock](StockNumber.htm) Nbr Item [Desc](ItemDescription.htm) [SKO Type](SKOType.htm) [Included](IncludedSerialNumbers.htm) Serial Nbrs Cost [Center](CostCenter.htm) [Assigned](AssignedTo.htm) To [Planned](PlannedStartDate.htm) Start Date [Planned](PlannedEndDate.htm) End Date [Disassemble](DisassembleLocation.htm) Location **[Status](Status-SKODisassemble.htm)** Total Kits to [Disassemble](KitsToDisassemble.htm) Kits Partially [Disassembled](KitsPartiallyDisassembled.htm) Kits Fully [Disassembled](KitsFullyDisassembled.htm)

#### **Optional**

[Pick](PickNbr.htm) Nbr [Actual](ActualStartDate.htm) Start Date [Actual](ActualEndDate.htm) End Date [Program](ProgramIdentifier.htm) Id [Established](EstablishedDateTime.htm) Dt/Tm [Established](EstablishedBy.htm) By Last [Updated](LastUpdatedBy.htm) By Last [Transaction](LastTransactionDateTime.htm) Dt/Tm

### **Disassemble Header**

[Stock](StockNumber.htm) Nbr Item [Desc](ItemDescription.htm) [SKO Type](SKOType.htm) **[Status](Status.htm)** [Planned](PlannedStartDate.htm) Start Date [Planned](PlannedEndDate.htm) End Date Cost [Center](CostCenter.htm) \* [Assigned](AssignedTo.htm) To [Disassemble](DisassembleLocation.htm) Location

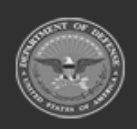

**— 1480 — — 29 Apr 2024 —**

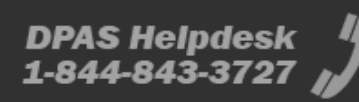

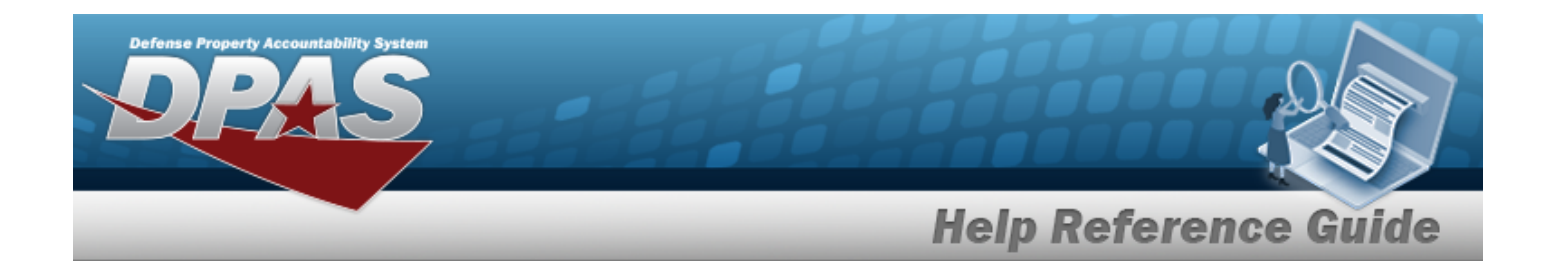

### **Search Criteria**

[Cond](ConditionCode.htm) Cd Prj [Cd](ProjectCode.htm)  [Location](Location.htm)  $\overline{\mathbf{t}}$ [Container](Container.htm)  $\boldsymbol{i}$ 

[Serial](SerialNumber.htm) Nbr

### **Kit Headers Grid**

[Qty](Quantity.htm) [Stock](StockNumber.htm) Nbr [ICN](InventoryControlNumber.htm) [Cond](ConditionCode.htm) Cd [Mgmt](ManagementCode.htm) Cd [Serial](SerialNumber.htm) Nbr Owning [DoDAAC](OwningDepartmentofDefenseActivityAddressCode.htm) Prj [Cd](ProjectCode.htm)  [Location](Location.htm)  [Container](Container.htm)  [Member](MemberName.htm) Name [Send](SendToQualityControl.htm) to QC

#### **Optional**

Mfr Lot [Nbr](ManufacturerLotNbr.htm)  Mfr [Contract](ManufacturerContractNumber.htm) [CAGE](CommercialandGovernmentEntityCode.htm) Cd [Mfr](ManufacturerDate.htm) Dt [Size](Size.htm) [Program](ProgramIdentifier.htm) Id [Established](EstablishedDateTime.htm) Dt/Tm [Established](EstablishedBy.htm) By Last [Transaction](LastTransactionDateTime.htm) Dt/Tm Last [Updated](LastUpdatedBy.htm) By

## **Kit Details Grid**

[Qty](Quantity.htm) [Stock](StockNumber.htm) Nbr

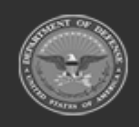

**— 1481 — — 29 Apr 2024 —**

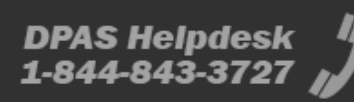

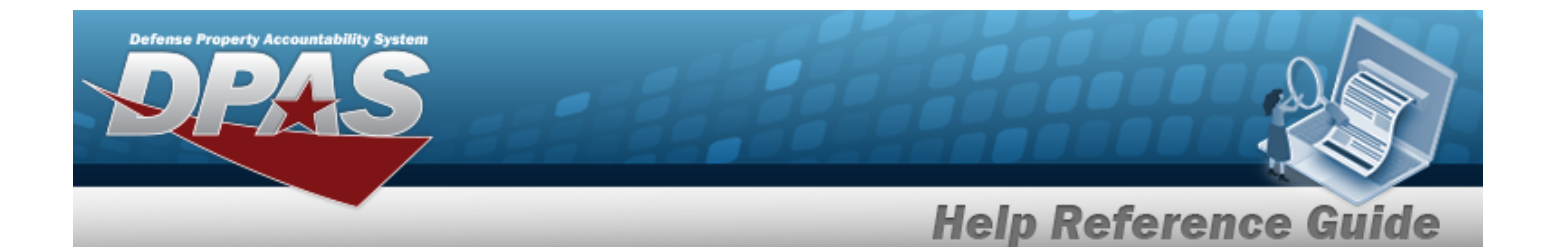

Item [Desc](ItemDescription.htm) [Mgmt](ManagementCode.htm) Cd [ICN](InventoryControlNumber.htm) [Serial](SerialNumber.htm) Nbr [Cond](ConditionCode.htm) Cd Owning [DoDAAC](OwningDepartmentofDefenseActivityAddressCode.htm) [Location](Location.htm)  [Container](Container.htm)  [Send](SendToQualityControl.htm) to QC

### **Optional**

Mfr Lot [Nbr](ManufacturerLotNbr.htm)  Mfr [Contract](ManufacturerContractNumber.htm) Nbr [CAGE](CommercialandGovernmentEntityCode.htm) Cd [Mfr](ManufacturerDate.htm) Dt [Size](Size.htm)

(\*) Asterisk identifies mandatory fields.

# **Procedures**

**DPAS Navigation Helpful Tips**

Click the following link to display [Warehouse](#page-3-0) Navigation Tips.

## **Search for a SKO Disassemble Record**

*One or more of the Search Criteria fields can be entered to isolate the results. By default, all*

*records are displayed. Selecting at any point of this procedure returns all fields to the default "All" setting.* 

- 1. In the Search Criteria box, narrow the results by entering one of the following optional fields:.
	- $\bullet$ Use  $\mathbf{i}$  or  $\Box$  to assist with the STOCK NBR entry. *This is a 15 alphanumeric character field.*
	- Enter the ITEM DESC, using  $\mathbf{i}$  to assist with the entry.

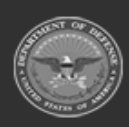

**— 1482 — — 29 Apr 2024 —**

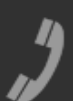

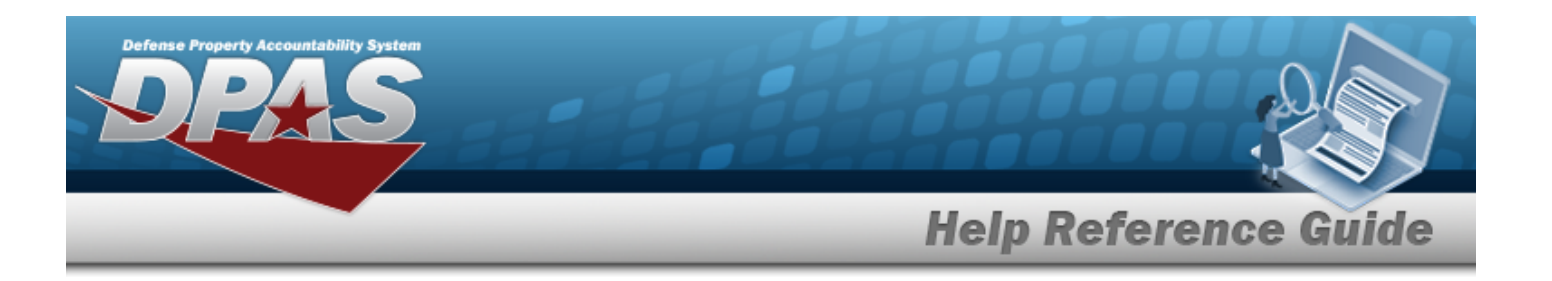

- Use **the Start Date, or enter the date (MM/DD/YYYY)** in the field provided.
- Use **the Select the Planned End Date, or enter the date (MM/DD/YYYY)** in the field provided.
- $\overline{U}$  Use  $\overline{V}$  to select the desired [Status.](Status-SKODisassemble.htm)
- <sup>l</sup> Click to select Include Closed. *appears, and includes CP - Complete or CN - Cancelled records.*
- Enter the Included SERIAL NBRS in the field provided.
- 
- 2. Select . *The results display in the SKO Disassemble grid below.*

### **Add a SKO Disassemble Record**

Q Search

 $+$  Add Select  $\mathbf{r}$ <sup>+ Add</sup> to display the **Add SKO [Disassemble](#page-1485-0)** pop-up window.

### **Update a SKO Disassemble Record**

- 1. Select  $\Box$  next to the desired SKO Disassemble Record.
- 2. Select *C* Edit to display the **Update SKO [Disassemble](#page-1493-0)** page.

### **Complete a SKO Disassemble Record**

- 1. Select  $\Box$  next to the desired SKO Disassemble Record.
- 2. Select *C* Edit to display the **Update SKO [Disassemble](#page-1499-0)** page.

## **Cancel a SKO Disassemble Record**

## **Note**

A SKO Disassemble record can **only** be canceled if the Status is **IP - In Progress**. If the status is anything else, the record cannot be canceled.

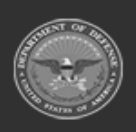

**— 1483 — — 29 Apr 2024 —**

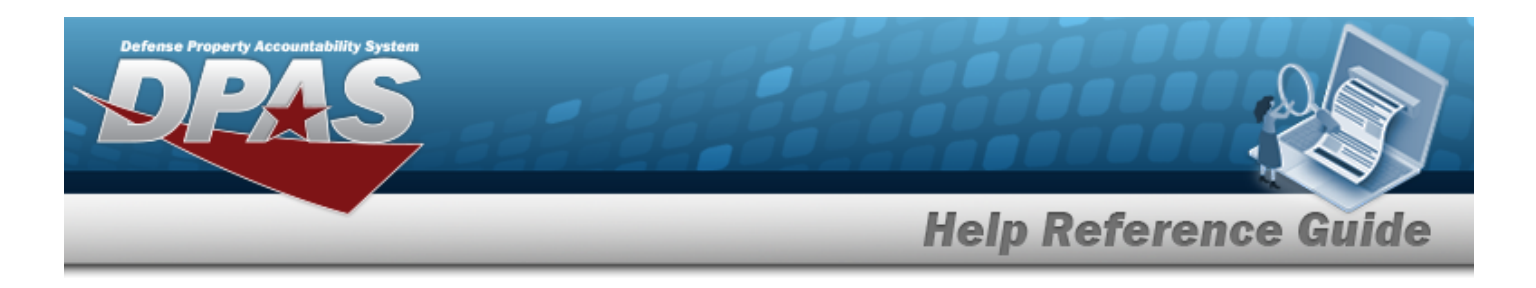

- 1. Select  $\Box$  next to the desired SKO Disassemble Record.  $\boxtimes$  <sup>Cancel</sup> becomes active.
- 2. Select  $\overline{\times}$  cancel to process the transaction.

## **Delete a SKO Disassemble Record**

- 1. Select  $\Box$  next to the desired SKO Disassemble Record.
- 2. Select to display the **Delete SKO [Disassemble](#page-1490-0)** pop-up window.

# **Common Errors**

The table below provides a list of common errors and possible solutions. There may be more than one solution to a given error.

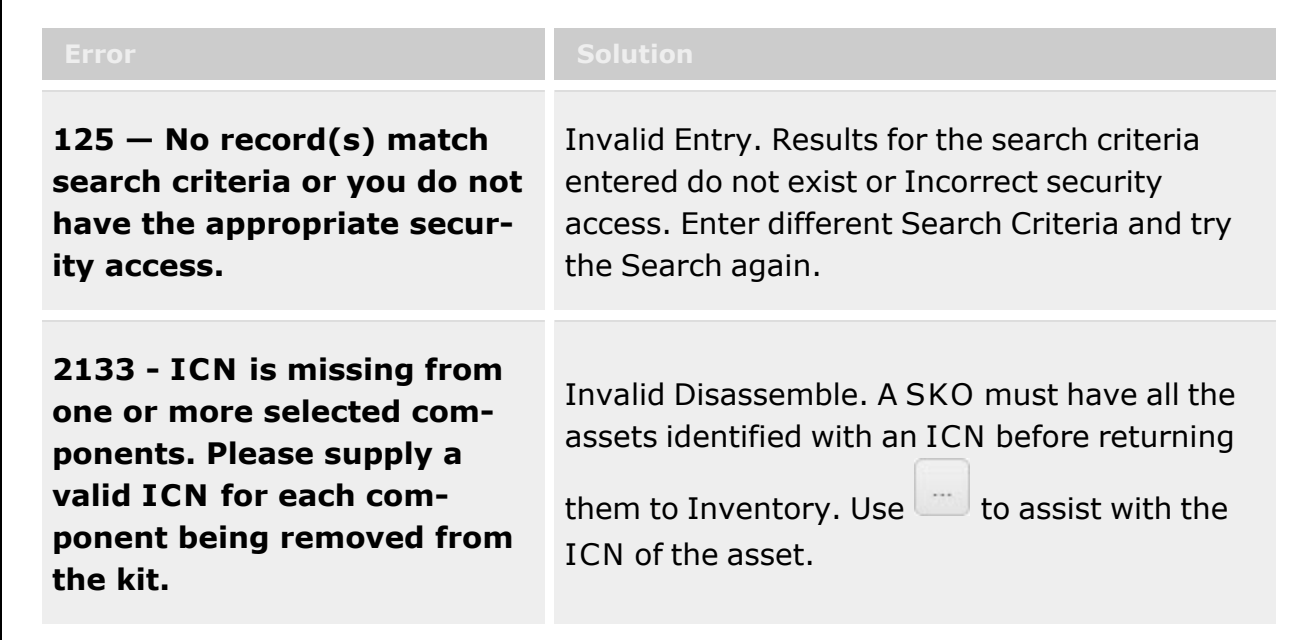

# **Related Topics**

- Add a SKO [Disassemble](#page-1485-0) Record
- <sup>l</sup> Update a SKO [Disassemble](#page-1493-0) Record
- <sup>l</sup> Delete a SKO [Disassemble](#page-1490-0) Record

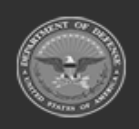

**— 1484 — — 29 Apr 2024 —**

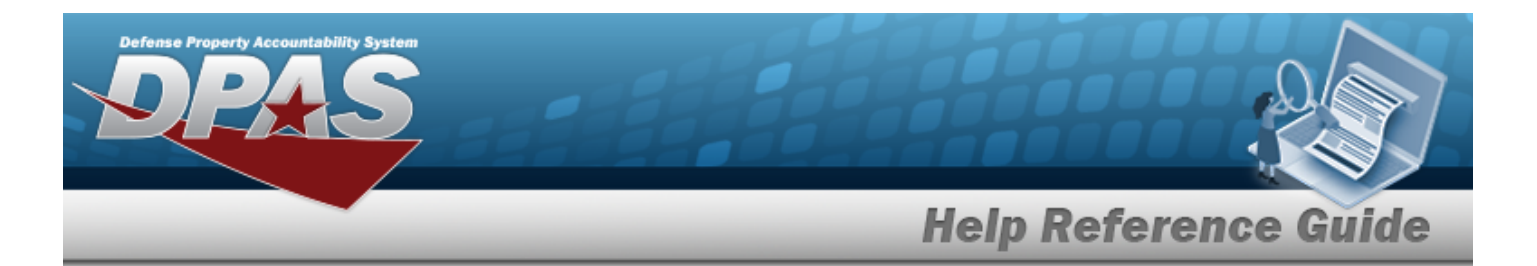

- SKO [Assemble](#page-1453-0)
- SKO Bulk [Update](#page-1469-0)
- SKO Serial [Update](#page-1502-0)
- Materiel [Movement](#page-720-0) Pick

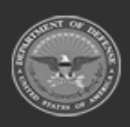

**— 1485 — — 29 Apr 2024 —**

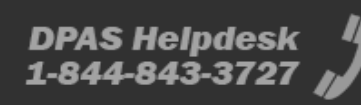

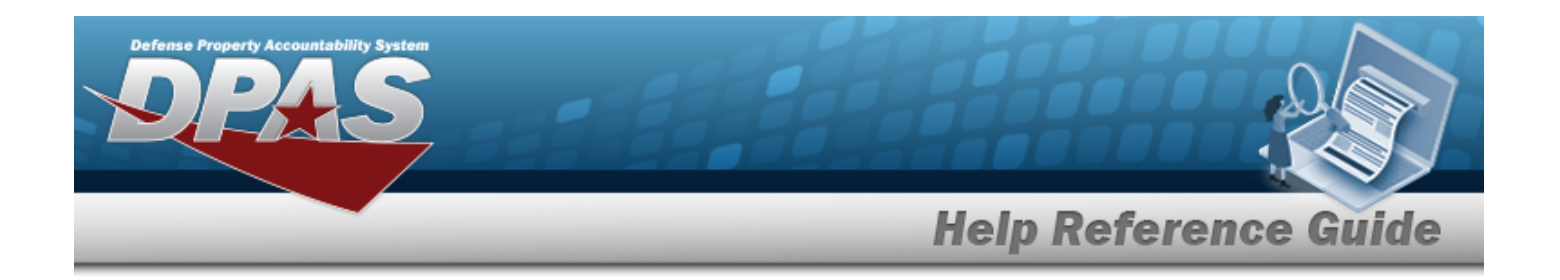

# <span id="page-1485-0"></span>**Add a SKO Disassemble Record**

# **Overview**

The SKO Disassemble Add process provides the ability to create new disassemble records. Searching for and selecting the STOCK NBR for the SKO is mandatory for the record creation.

### **Note**

 $\overline{2}$ 

Some search fields provide **Intellisense i**, which is the automatic completion of a field entry in a software application.

The application displays a selectable word or phrase in that field, based on the input (that was previously entered), without having to completely type the entry.

This is identified by a lowercase italic  $\mathbf{i}$  preceding the field name.

# **Navigation**

 $+$  Add MATERIEL MGMT > Set Kit Outfit > Disassemble > > Add SKO Disassemble popup window

# **Page Fields**

The following fields display on the **Add SKO Disassemble** pop-up window. For more information on each field, select the appropriate [hyperlink](Hyperlink.htm).

## **Add SKO Disassemble**

[Stock](StockNumber.htm) Nbr \* Item [Desc](ItemDescription.htm)  [Planned](PlannedStartDate.htm) Start Date [Planned](PlannedEndDate.htm) End Date Cost [Center](CostCenter.htm) \* [Assigned](AssignedTo.htm) To [Disassemble](DisassembleLocation.htm) Location

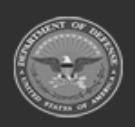

**DPAS Helpdesk** 

1-844-843-3727

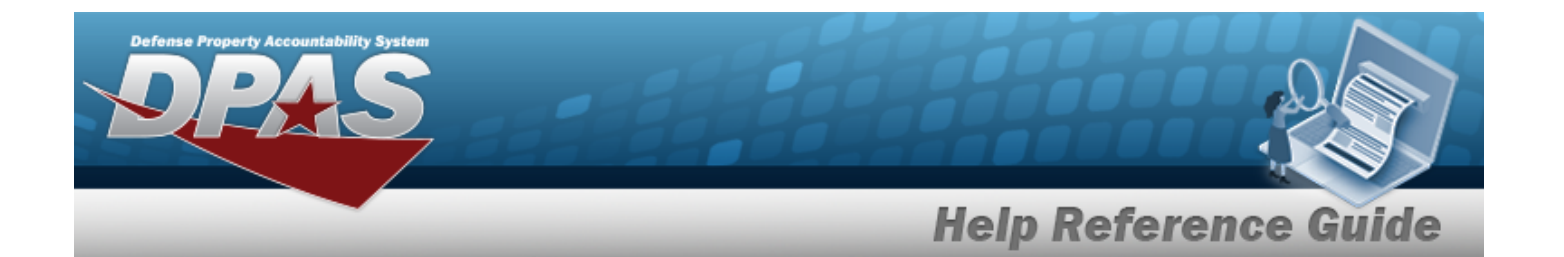

### **Add SKO Disassemble Grid**

[Qty](Quantity.htm) [ICN](InventoryControlNumber.htm) [Serial](SerialNumber.htm) Nbr [Cond](ConditionCode.htm) Cd [Location](Location.htm)  [Container](Container.htm) 

### **Inventory Selection**

Scan [Barcode](ScanBarcode.htm) [GFM Contract](GovernmentFurnishedMateriel_ContractNbr.htm) Nbr [Stock](StockNumber.htm) Nbr [ICN](InventoryControlNumber.htm) Min Qty [Rqd](MinimumQuantityRequired.htm) [Location](Location.htm)  [Cond](ConditionCode.htm) Cd [Serial](SerialNumber.htm) Nbr Mfr [Cage](ManufacturerCommericalAndGovernmentEntityCode.htm) Mfr [Contract](ManufacturerContractNumber.htm) Nbr Mfr Lot [Nbr](ManufacturerLotNbr.htm)  [Mfr](ManufacturerDate.htm) Dt [Additional](AdditionalInfo.htm) Info

### **Available Inventory Grid**

[Total](TotalQty.htm) Qty Stock Nbr [Allocation](StockNbrAllocationQty.htm) Qty Inventory [Allocation Qty](InventoryAllocationQty.htm) [Available](AvailableQty.htm) Qty

### **Selected Inventory Grid**

[Selected](SelectedQuantity.htm) Qty [Qty](Quantity.htm) [ICN](InventoryControlNumber.htm) [Stock](StockNumber.htm) Nbr [Serial](SerialNumber.htm) Nbr Shelf Life [Remaining](ShelfLifeRemaining.htm)

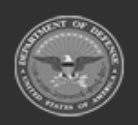

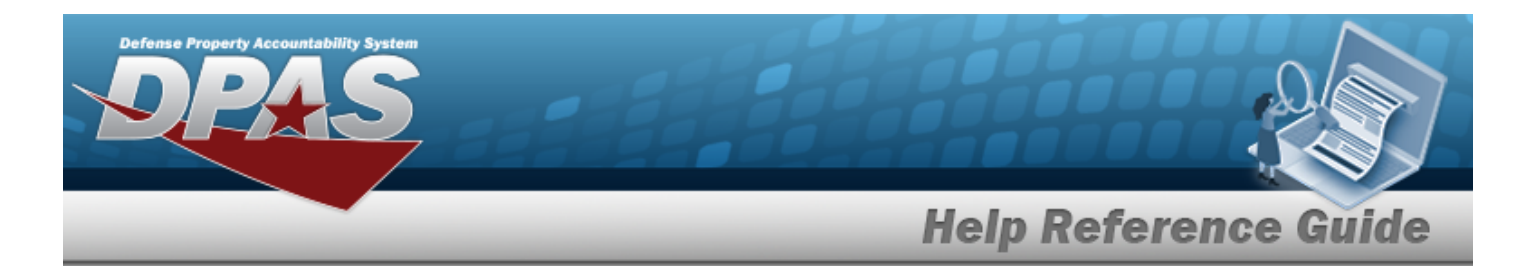

Shelf [Life Expiration Dt](ShelfLifeExpirationDate.htm) [Cond](ConditionCode.htm) Cd Owning [DoDAAC](OwningDepartmentofDefenseActivityAddressCode.htm) [Prj](ProjectCode.htm) Cd [Container](ContainerId.htm) ID [GFM Contract](GovernmentFurnishedMateriel_ContractNbr.htm) Nbr

(\*) Asterisk identifies mandatory fields.

# **Procedures**

**DPAS Navigation Helpful Tips**

Click the following link to display [Warehouse](#page-3-0) Navigation Tips.

## **Add a SKO Disassemble Record**

*Selecting at any point of this procedure removes all revisions and closes the page. Bold numbered steps are required.*

- 1. Select  $\overline{+}$  Add **Figure** *Add SKO Disassemble pop-up window displays.*
- 2. Click Select [Inventory](#page-2213-0) **Fig. 7he Inventory Selection** pop-up window appears.
- 3. *The STOCK NBR field automatically populates once the Inventory is entered.*
- 4. *The ITEM DESC field automatically populates once the Inventory is entered.*
- 5. Use  $\Box$  to select the Planned Start Date, or enter the date (MM/DD/YYYY) in the field provided.
- 6. Use  $\Box$  to select the Planned End Date, or enter the date (MM/DD/YYYY) in the field provided.
- **7.** Use to select the Cost [Center.](CostCenter.htm) *The Assigned To field becomes editable.*
- 8. Enter the Assigned To personnel in the field provided.
- 9. Enter the Disassemble Location, or use  $\Box$  to browse for the entry. [Location](#page-2226-0) Browse help

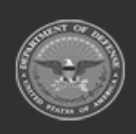

**— 1488 — — 29 Apr 2024 —**

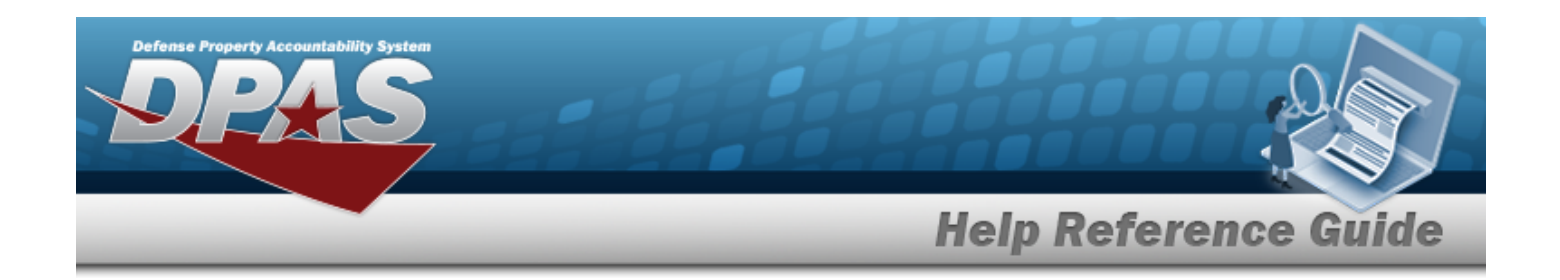

**Note**

P

If a Disassemble Location is not selected, the kit is expected to be disassembled in its current location.

10. Select  $\frac{4}{10}$  to process the transaction.

# **Common Errors**

The table below provides a list of common errors and possible solutions. There may be more than one solution to a given error.

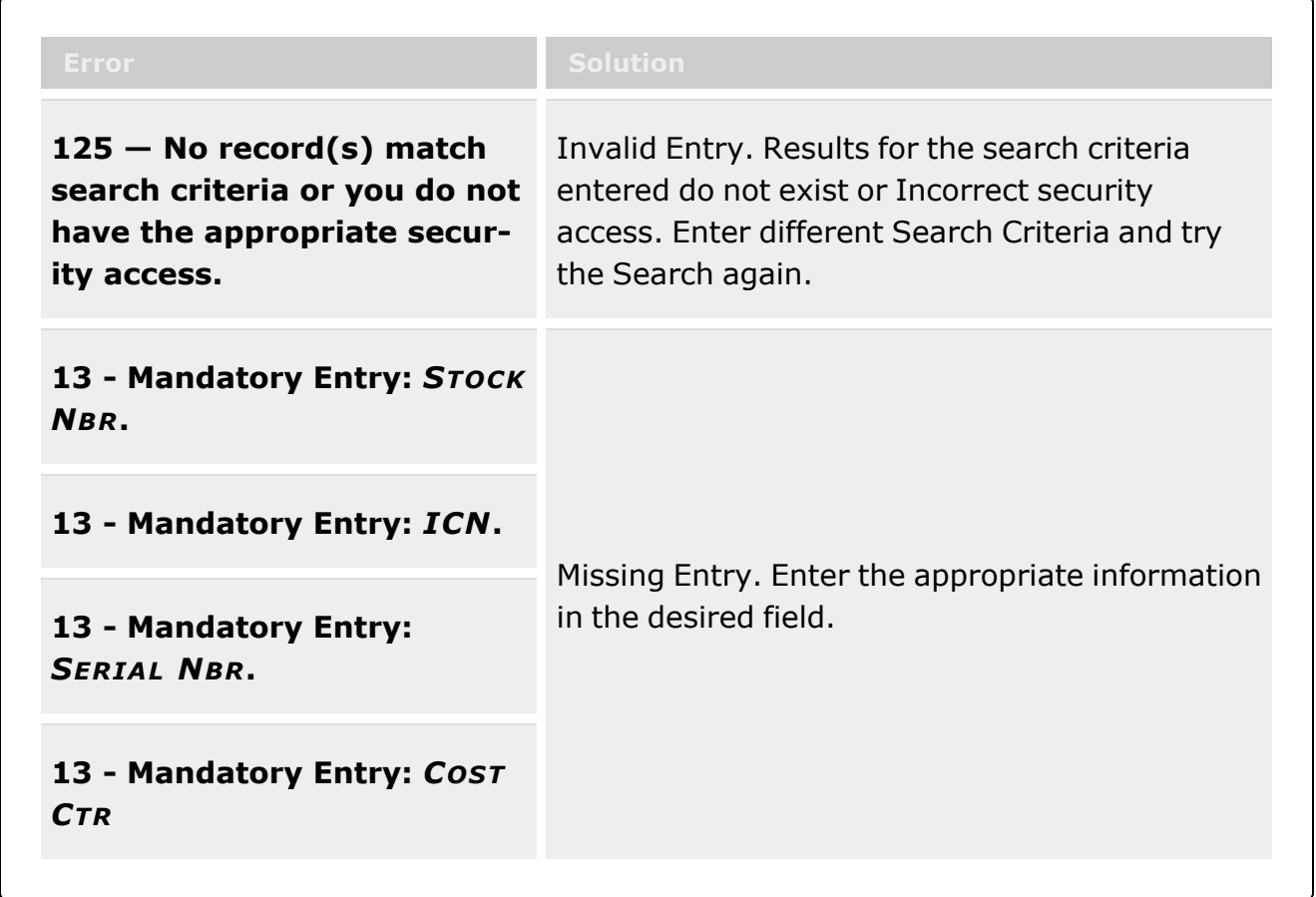

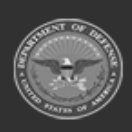

**— 1489 — — 29 Apr 2024 —**

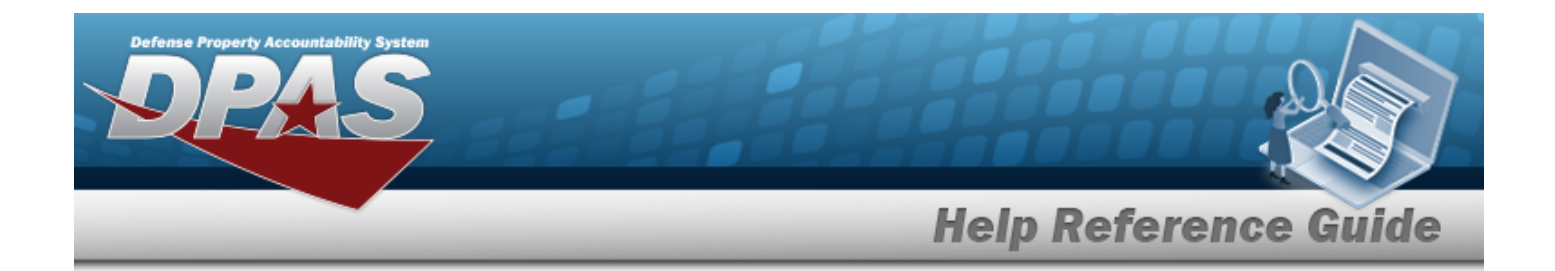

# **Related Topics**

- SKO [Disassemble](#page-1478-0) Overview
- Update a SKO [Disassemble](#page-1493-0) Record
- Delete a SKO [Disassemble](#page-1490-0) Record
- SKO [Assemble](#page-1453-0)
- SKO Bulk [Update](#page-1469-0)
- SKO Serial [Update](#page-1502-0)

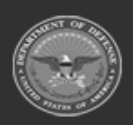

**— 1490 — — 29 Apr 2024 —**

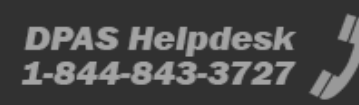

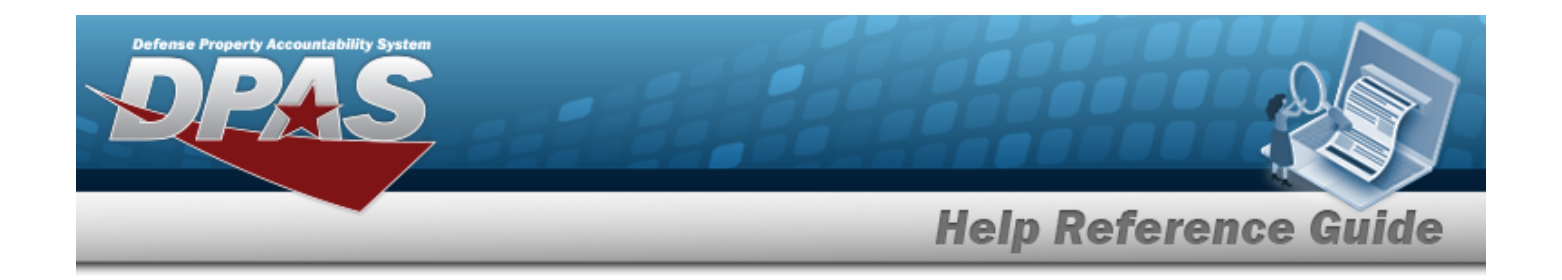

# <span id="page-1490-0"></span>**Delete a SKO Disassemble Record**

# **Overview**

The SKO Disassemble Delete process allows removal of disassemble records.

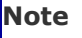

о

Some search fields provide **Intellisense i**, which is the automatic completion of a field entry in a software application.

The application displays a selectable word or phrase in that field, based on the input (that was previously entered), without having to completely type the entry.

This is identified by a lowercase italic  $\mathbf{i}$  preceding the field name.

# **Navigation**

MATERIEL MGMT > Set Kit Outfit > Disassemble >  $\Box$  >  $\vert$  × Delete SKO Disassemble pop-up window

# **Page Fields**

The following fields display on the **Delete SKO Disassemble** pop-up window. For more information on each field, select the appropriate [hyperlink.](Hyperlink.htm)

## **Delete SKO Disassemble**

History [Remarks](HistoryRemarks.htm)

# **Procedures**

**DPAS Navigation Helpful Tips**

Click the following link to display [Warehouse](#page-3-0) Navigation Tips.

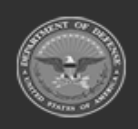

**— 1491 — — 29 Apr 2024 —**

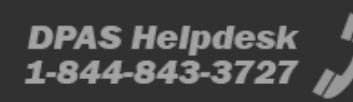

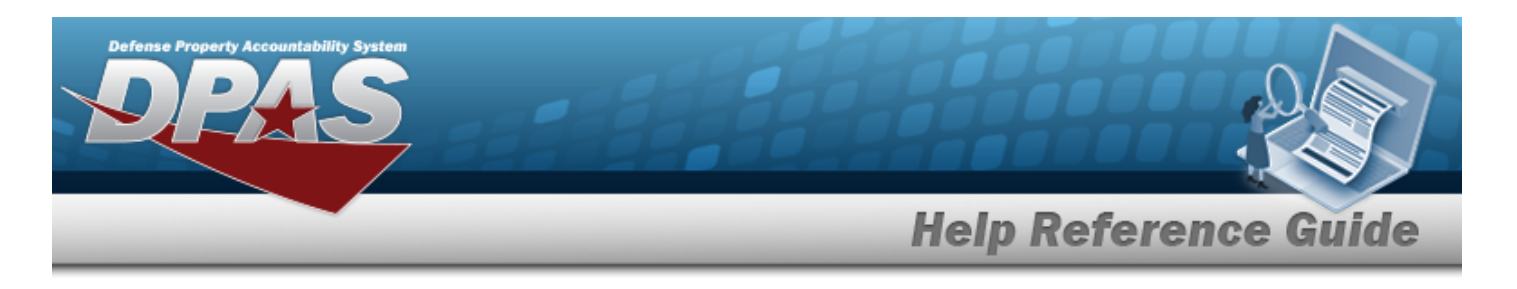

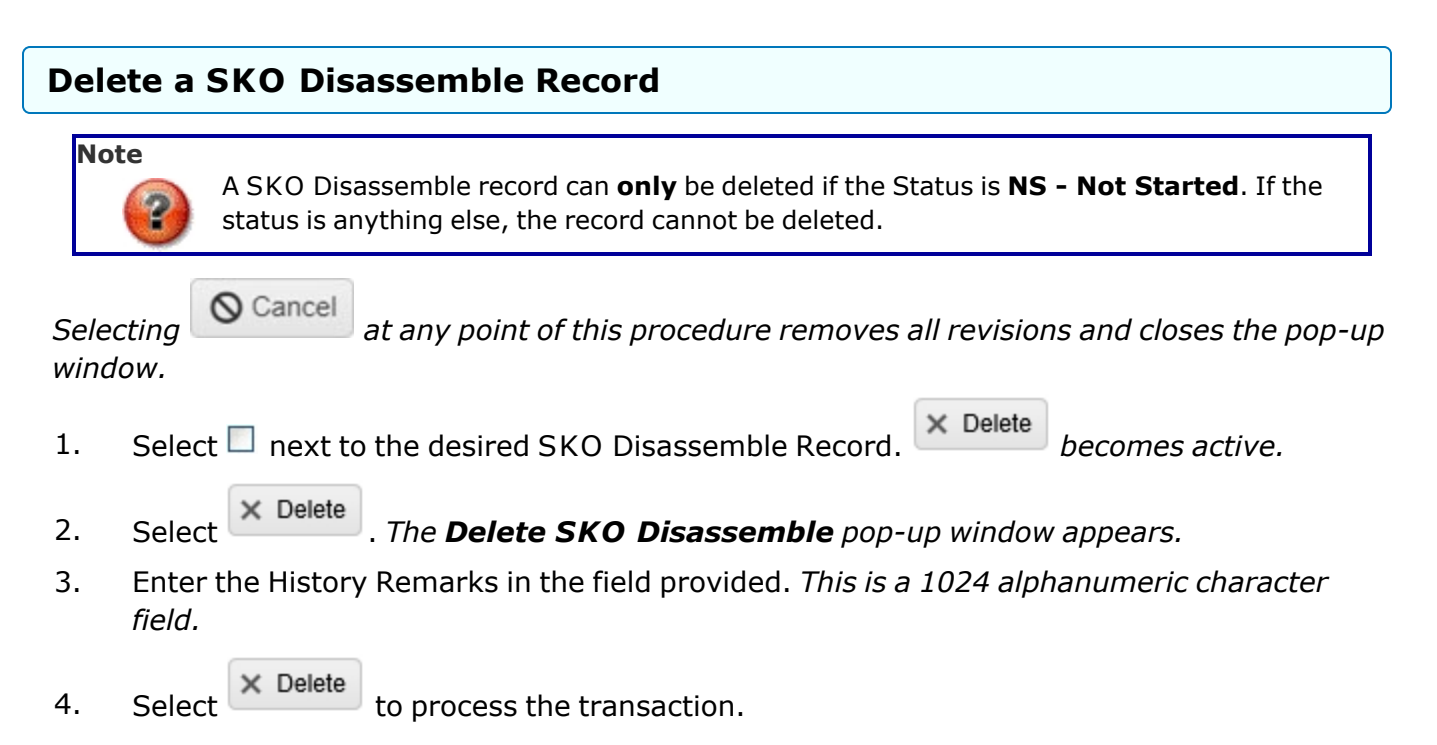

# **Common Errors**

The table below provides a list of common errors and possible solutions. There may be more than one solution to a given error.

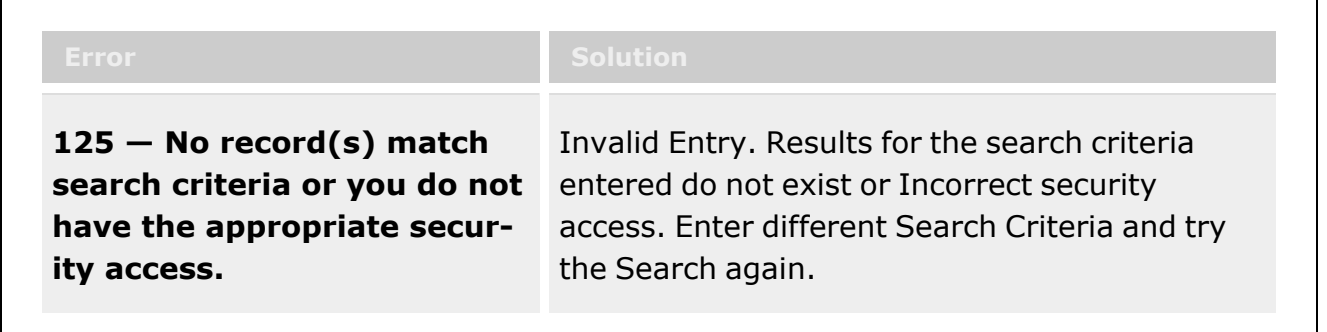

# **Related Topics**

- **SKO [Disassemble](#page-1478-0) Overview**
- Add a SKO [Disassemble](#page-1485-0) Record
- <sup>l</sup> Update a SKO [Disassemble](#page-1493-0) Record

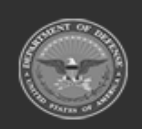

**— 1492 — — 29 Apr 2024 —**

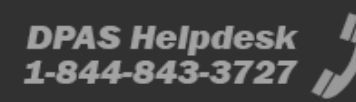

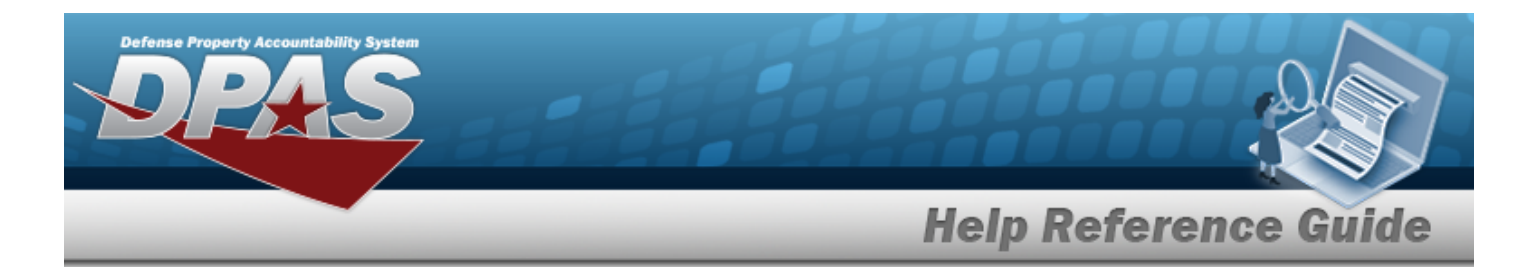

- SKO [Assemble](#page-1453-0)
- SKO Bulk [Update](#page-1469-0)
- SKO Serial [Update](#page-1502-0)

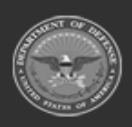

**— 1493 — — 29 Apr 2024 —**

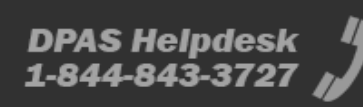

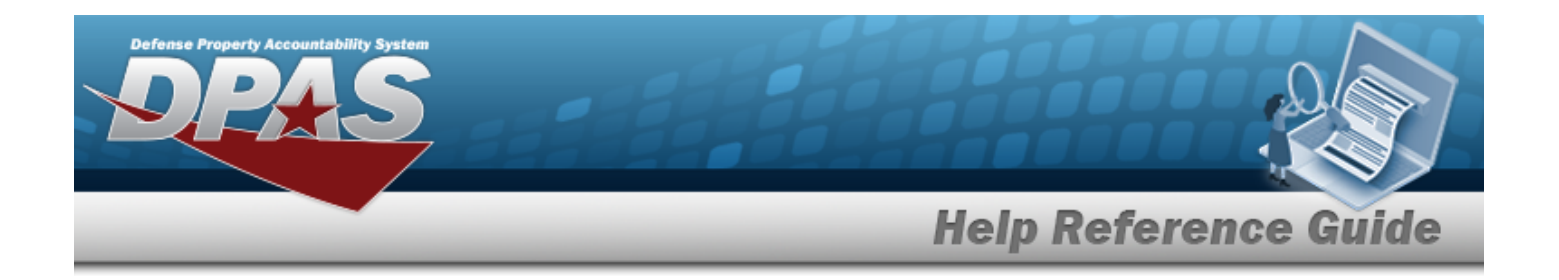

# <span id="page-1493-0"></span>**Update a SKO Disassemble Record**

# **Overview**

The SKO Disassemble Update process allows editing of disassemble records. Editable fields are updated independently of any other edit screen actions.

### **Note**

 $\overline{2}$ 

Some search fields provide **Intellisense i**, which is the automatic completion of a field entry in a software application.

The application displays a selectable word or phrase in that field, based on the input (that was previously entered), without having to completely type the entry.

This is identified by a lowercase italic  $\mathbf{i}$  preceding the field name.

# **Navigation**

MATERIEL MGMT > Set Kit Outfit > Disassemble >  $\Box$  >  $\Box$  > Edit | > SKO Disassemble Header page

# **Page Fields**

The following fields display on the **SKO Disassemble Header** page. For more information on each field, select the appropriate [hyperlink](Hyperlink.htm).

### **Disassemble Header**

[Stock](StockNumber.htm) Nbr \* Item [Desc](ItemDescription.htm) SKO [Type](SKOType.htm) **[Status](Status.htm)** [Planned](PlannedStartDate.htm) Start Date [Planned](PlannedEndDate.htm) End Date Cost [Center](CostCenter.htm) \* [Assigned](AssignedTo.htm) To [Disassemble](DisassembleLocation.htm) Location

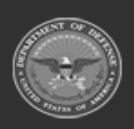

**— 1494 — — 29 Apr 2024 —**

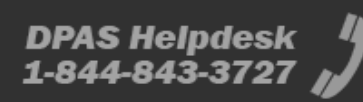

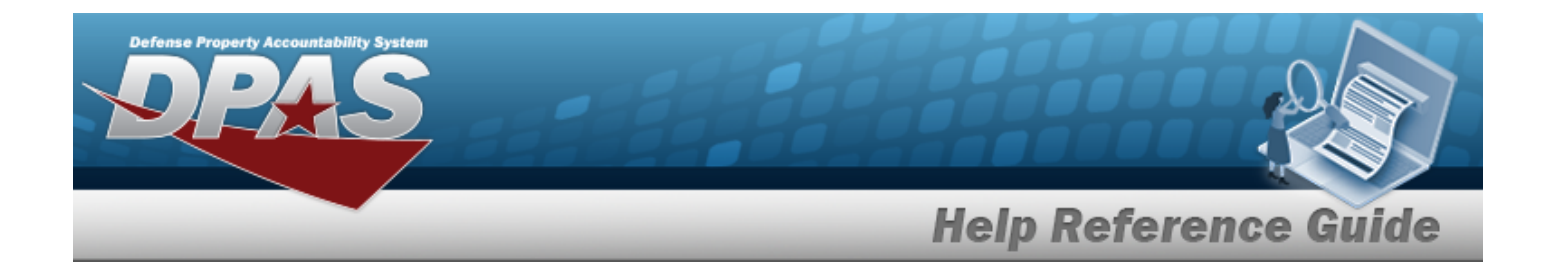

### **Search Criteria**

- [Cond](ConditionCode.htm) Cd [Prj](ProjectCode.htm) Cd [Location](Location.htm)  $\overline{\mathbf{t}}$ [Container](Container.htm)  $\mathbf{i}$
- [Serial](SerialNumber.htm) Nbr

### **Kit Headers Grid**

[Qty](Quantity.htm) [Stock](StockNumber.htm) Nbr [ICN](InventoryControlNumber.htm) [Cond](ConditionCode.htm) Cd [Mgmt](ManagementCode.htm) Cd [Serial](SerialNumber.htm) Nbr Owning [DoDAAC](OwningDepartmentofDefenseActivityAddressCode.htm) [Prj](ProjectCode.htm) Cd [Location](Location.htm)  [Container](Container.htm)  [Member](MemberName.htm) Name [Send](SendToQualityControl.htm) to QC

#### **Optional**

Mfr Lot [Nbr](ManufacturerLotNbr.htm) Mfr [Contract](ManufacturerContractNumber.htm)  [CAGE](CommercialandGovernmentEntityCode.htm) Cd [Mfr](ManufacturerDate.htm) Dt [Size](Size.htm)  [Program](ProgramIdentifier.htm) Id [Established](EstablishedDateTime.htm) Dt/Tm [Established](EstablishedBy.htm) By Last [Transaction](LastTransactionDateTime.htm) Dt/Tm Last [Updated](LastUpdatedBy.htm) By

## **Kit Details Grid**

[Qty](Quantity.htm) [Stock](StockNumber.htm) Nbr

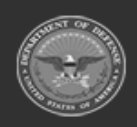

**— 1495 — — 29 Apr 2024 —**

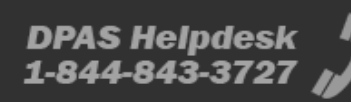

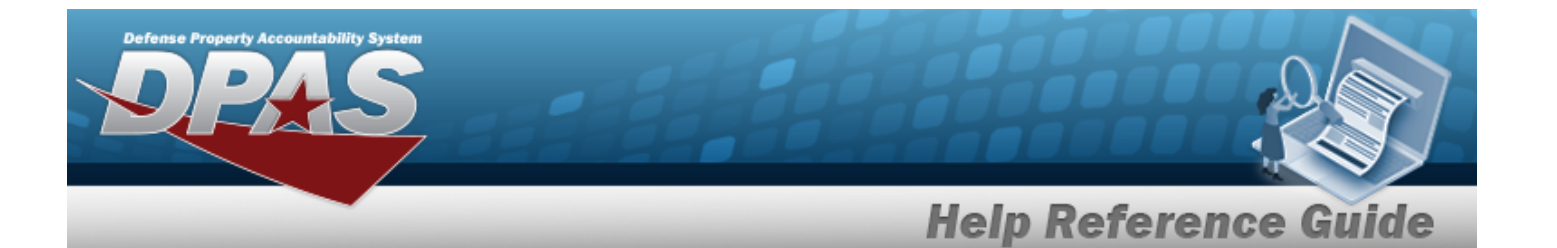

Item [Desc](ItemDescription.htm) [Mgmt](ManagementCode.htm) Cd **[ICN](InventoryControlNumber.htm)** [Serial](SerialNumber.htm) Nbr [Cond](ConditionCode.htm) Cd Owning [DoDAAC](OwningDepartmentofDefenseActivityAddressCode.htm) [Location](Location.htm)  [Container](Container.htm)  [Send](SendToQualityControl.htm) to QC

#### **Optional**

Mfr Lot [Nbr](ManufacturerLotNbr.htm) Mfr [Contract](ManufacturerContractNumber.htm) Nbr [CAGE](CommercialandGovernmentEntityCode.htm) Cd [Mfr](ManufacturerDate.htm) Dt [Size](Size.htm) 

(\*) Asterisk identifies mandatory fields.

# **Procedures**

**DPAS Navigation Helpful Tips**

Click the following link to display [Warehouse](#page-3-0) Navigation Tips.

## **Update a SKO Disassemble Record Header**

#### **Note**

A SKO Disassemble record is editable if the Status is **NS - Not Started** or **IP - In Progress**. If the status is anything else, the record cannot be updated.

*Selecting at any point of this procedure removes all revisions and returns to the SKO Disassemble page.*

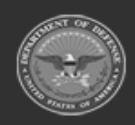

**— 1496 — — 29 Apr 2024 —**

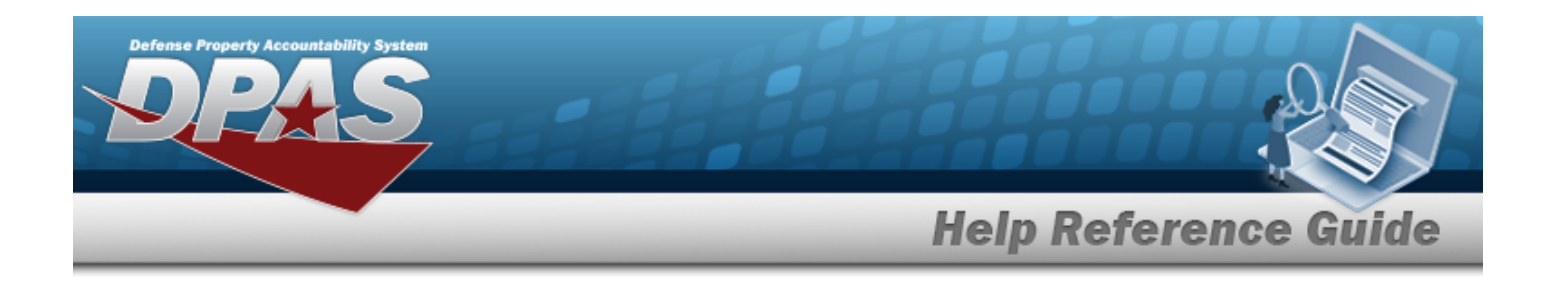

1. Select  $\Box$  next to the desired SKO Disassemble Record. *becomes active.* 

- 2. Select . *The page advances to show the Disassemble Header panel, the Search Criteria panel, the Kit Headers grid, and the Kit Details grid. The Kit Header record automatically expands to show the Kit Details grid.*
- 3. Verify the fields in the Disassemble Header panel.
	- <sup>l</sup> *Verify the STOCK NBR.*
	- <sup>l</sup> *Verify the ITEM DESC.*
	- <sup>l</sup> *Verify the SKO Type.*
	- <sup>l</sup> *Verify the Status.*
	- Update the Planned Start Date, using  $\Box$  or entering the date (MM/DD/YYYY) in the field provided.
	- Update the Planned End Date, using  $\Box$  or entering the date (MM/DD/YYYY) in the field provided.
	- Update the Cost [Center](CostCenter.htm), using  $\Box$  to select the desired center.
	- <sup>l</sup> Update the Assigned To, entering the revised personnel in the field provided.
	- $\bullet$ Update the Disassemble Location, using to browse for the revised place. *This is a 20 alphanumeric character field.*

[Location](#page-2226-0) Browse help

4. Verify the fields in the Kit Details grid. *Any field with is editable.*

### **Update a Condition Code**

- A. Select in the COND CD field. *appears.*
- B. Update the [Cond](ConditionCode.htm) Cd, using  $\Box$  to select the desired code.
- C. Click outside the field. *The COND CD saves, and the field returns to read only.*

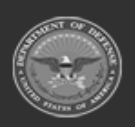

**— 1497 — — 29 Apr 2024 —**

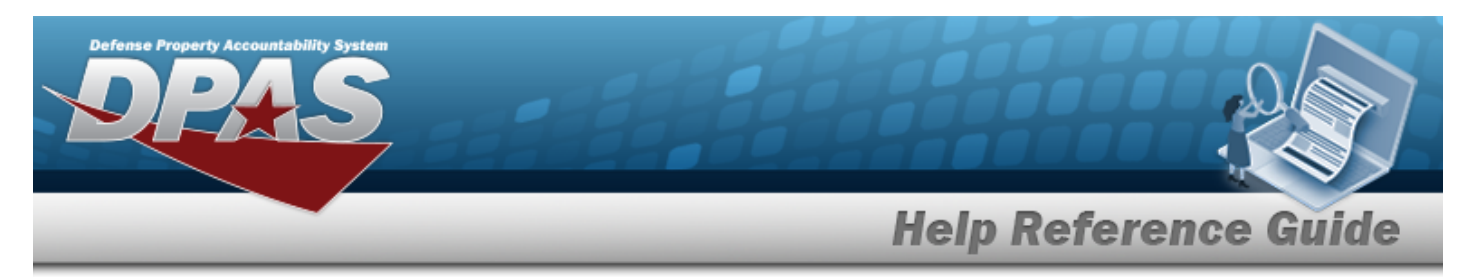

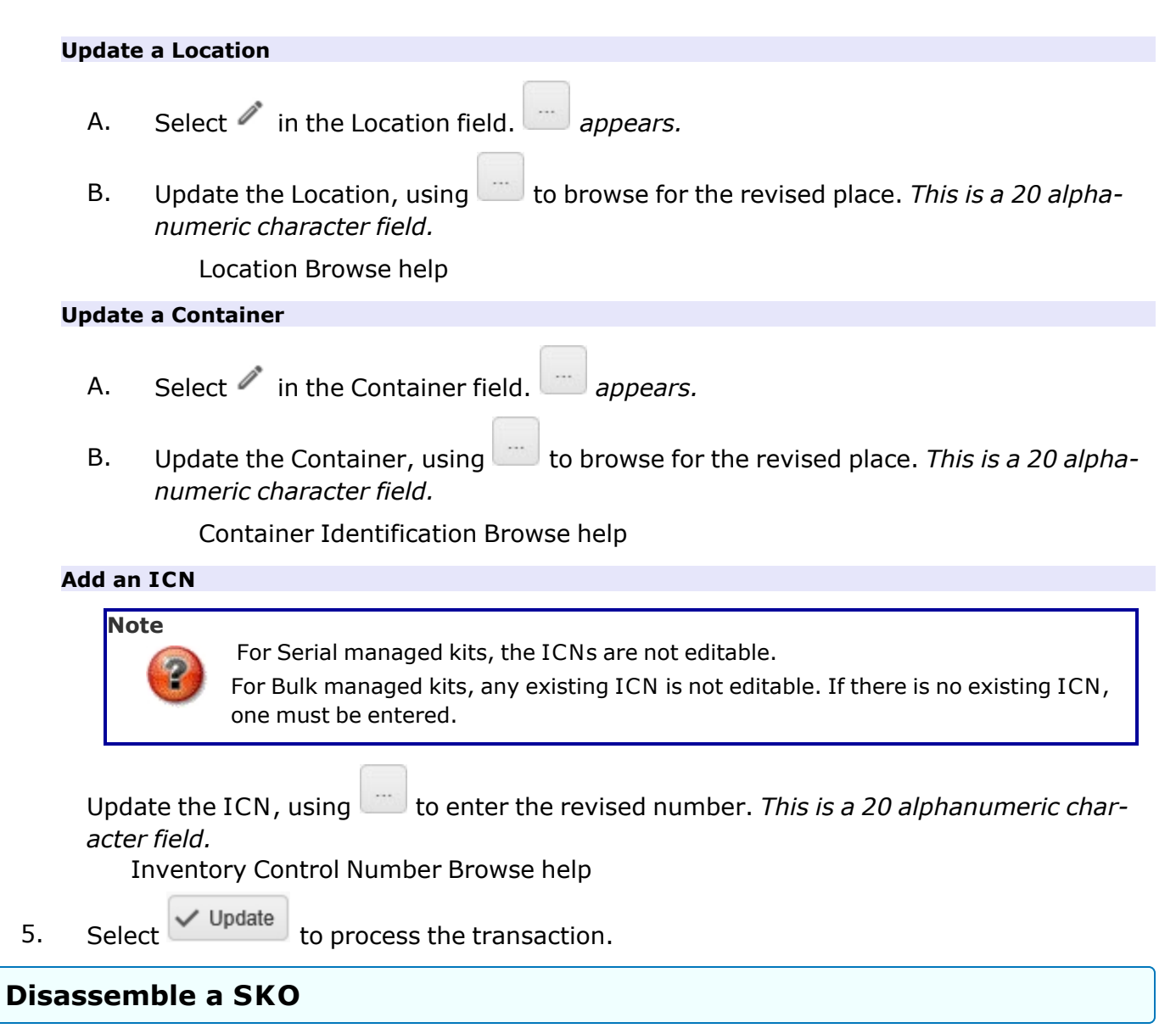

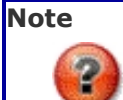

A SKO can be disassembled if the Status is **NS - Not Started** or **IP - In Progress**. If the status is anything else, the SKO cannot be disassembled.

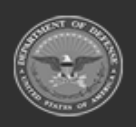

**— 1498 — — 29 Apr 2024 —**

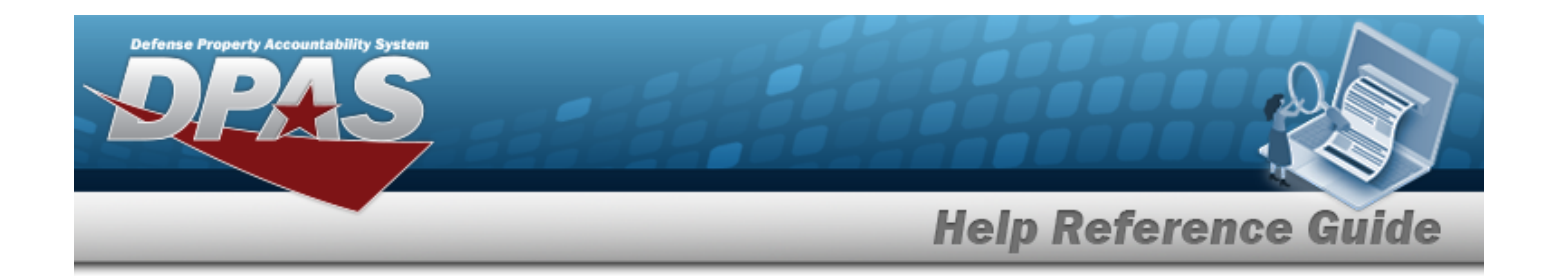

1. Select next to the desired SKO Disassemble Record. *becomes active.*

2. Select . *The page advances to show the Disassemble Header panel, the Search Criteria panel, the Kit Headers grid, and the Kit Details grid. The Kit Header record automatically expands to show the Kit Details grid.*

#### **Serial Kits**

#### **Return All Components for All SKOs Shown**

- A. Select  $\bullet$  select All  $\cdot$  *All*  $\cdot$  *become*  $\Box$ , *or vice versa.*
- B. *Verify all check-boxes are .*

### **Return All Components for 1 SKO**

- A. Select  $\bullet$  select All  $\prime\prime$  become  $\Box$ , or vice versa.
- B. Select next to the desired Kit Header record. *Only the components of that kit have*  $\Box$  become  $\angle$

#### **Return a single component in a serial SKO**

- A. Select  $\bullet$  select All  $\prime\prime$  *become*  $\Box$ , *or vice versa.*
- B. Select  $\Box$  next to the desired component in the Kit Details record. *Only that component* has **become .**

#### **Return multiple components in a serial SKO**

- A. Select  $\bullet$  select All  $\prime$  *become*  $\Box$ , *or vice versa.*
- B. Select  $\Box$  next to the desired components in the Kit Details record. *Only those components* have  $\Box$  become  $\Box$

### **Send all SKO components to Quality Control**

- A. Select  $\bullet$  select All  $\bullet$  *become*  $\Box$ , *or vice versa.*
- B. Select  $\Box$  next to the desired Kit Header record. *Only the components of that kit have*  $\Box$  *become*  $\angle$

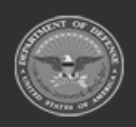

**— 1499 — — 29 Apr 2024 —**

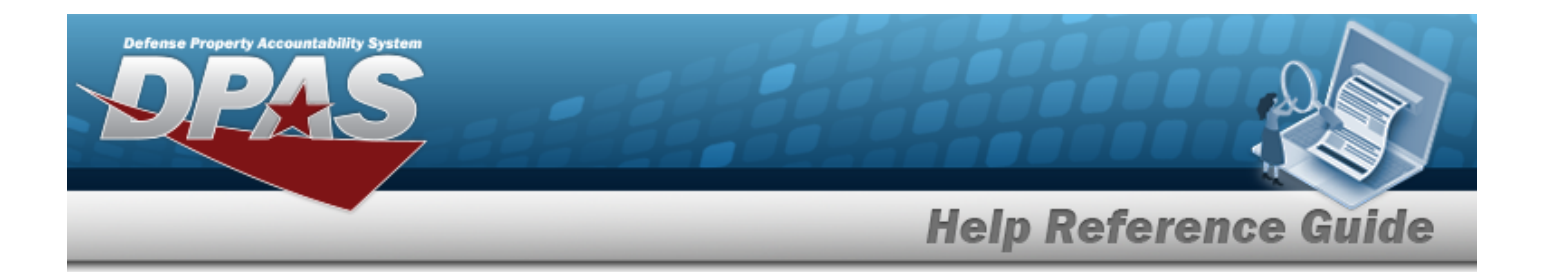

C. Select in the Send to QC column of the Kit Header record. *Ensure the Send to QC column* has  $\mathbf{A}$ .

#### **Bulk Kits**

#### **Return All Components for All SKOs Shown**

- A. Select  $\bullet$  select All  $\uparrow$  *amounts toggle between the total amount and 0.*
- B. *Verify all amounts are the total amount.*

### **Return All Components for 1 SKO**

- A. Select  $\bullet$  select All  $\stackrel{\bullet}{\bullet}$  *amounts toggle between the total amount and 0.*
- B. Use in the Kit Header to choose the disassemble quantity. *The total quantity is in the Qty column. Use that number to disassemble all components.*

### **Send all SKO components to Quality Control**

- A. Select  $\bullet$  select  $\parallel$ , All  $\stackrel{\dagger}{\leftarrow}$  *amounts toggle between the total amount and 0.*
- B. Use  $\frac{1}{2}$  in the Kit Header to choose the disassemble quantity. *The total quantity is in the Qty column. Use that number to disassemble all components.*
- C. Select in the Send to QC column of the Kit Header record. *Ensure the Send to QC column* has  $\blacksquare$ .
- 3. Select . *The status changes, and the SKO Disassemble main page appears.*

## **Complete a SKO Disassemble Record**

- <span id="page-1499-0"></span>**Edit** 1. Select next to the desired SKO Disassemble Record. *becomes active.*
- 2. Select . *The page advances to show the Disassemble Header panel, the Search Criteria panel, the Kit Headers grid, and the Kit Details grid. The Kit Header record automatically expands to show the Kit Details grid.*

**— 1500 — — 29 Apr 2024 —**

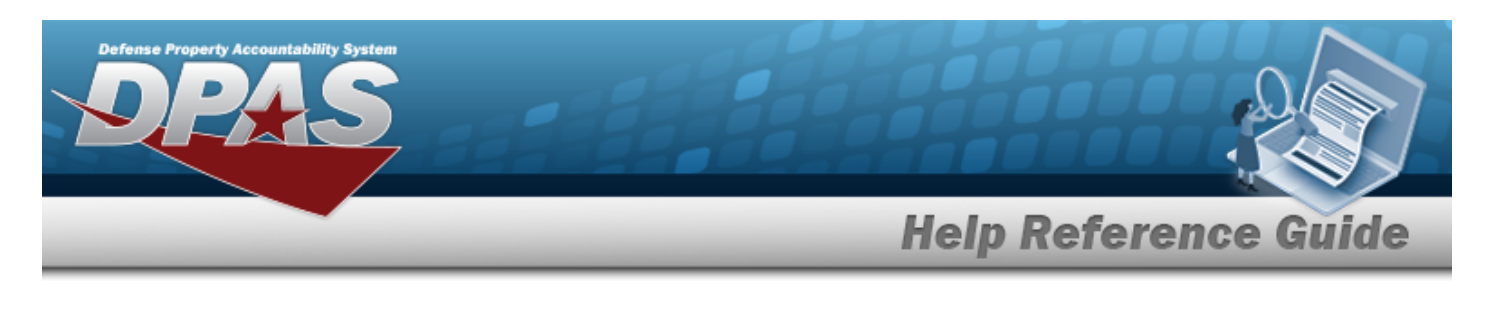

#### **Serial Kits**

- A. Select  $\bullet$  select All *All become*  $\Box$ , or vice versa.
- B. Select next to the desired Kit Header record. *Only the components of that kit have*  $\Box$  become  $\angle$ .

#### **Bulk Kits**

- A. Select  $\bullet$  select All  $\downarrow$  *amounts toggle between the total amount and 0.*
- B. Use  $\overrightarrow{f}$  in the Kit Header to choose the disassemble quantity. *The total quantity is in the Qty column. Use that number to disassemble all components.*
- 

3. Select  $\sim$  Complete  $\mid$  to process the transaction.

# **Common Errors**

The table below provides a list of common errors and possible solutions. There may be more than one solution to a given error.

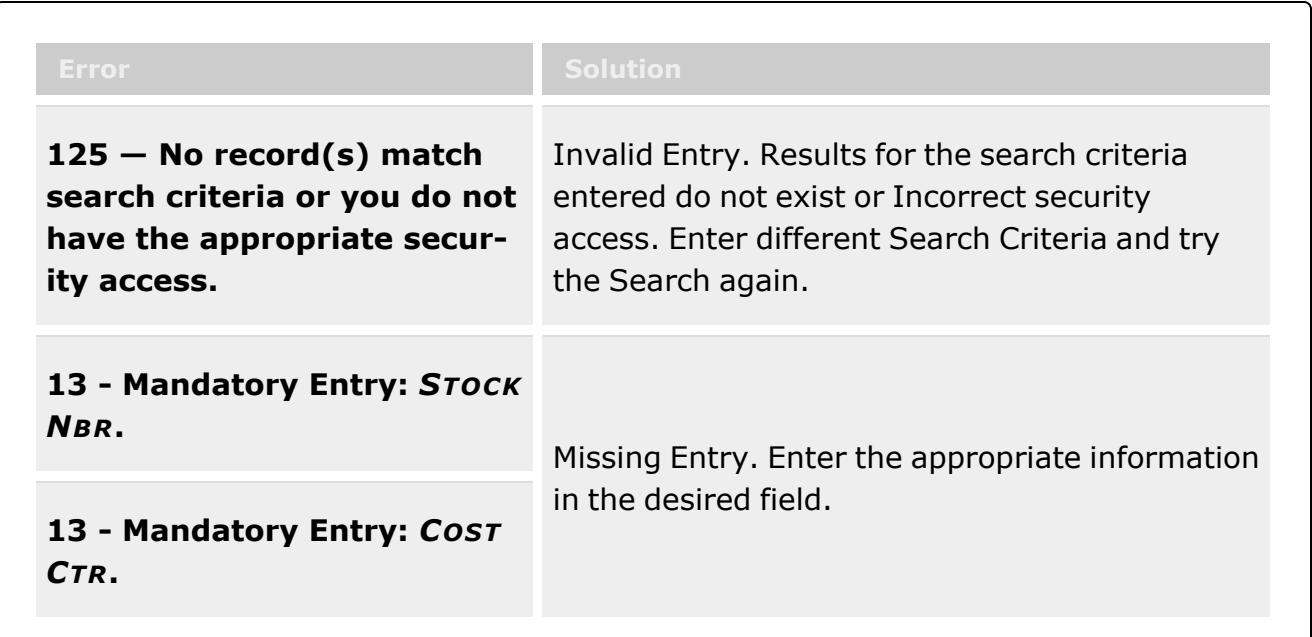

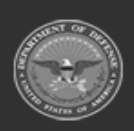

**— 1501 — — 29 Apr 2024 —**

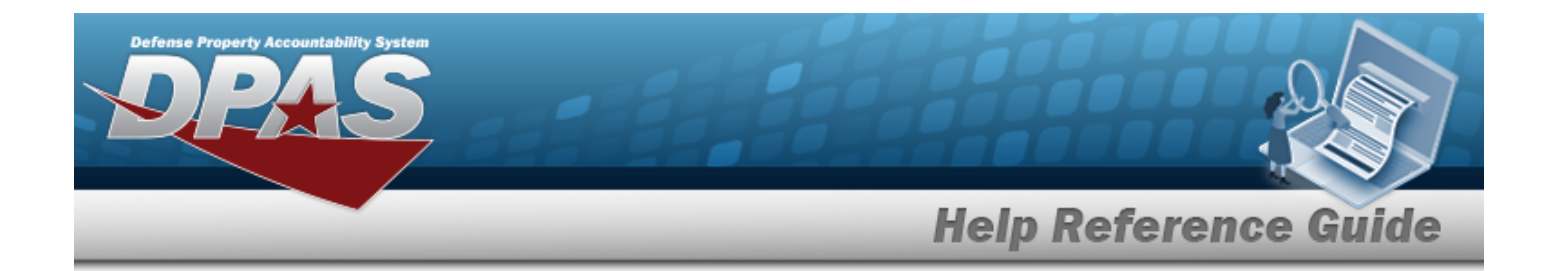

# **Related Topics**

- SKO [Disassemble](#page-1478-0) Overview
- Add a SKO [Disassemble](#page-1485-0) Record
- Delete a SKO [Disassemble](#page-1490-0) Record
- SKO [Assemble](#page-1453-0)
- SKO Bulk [Update](#page-1469-0)
- SKO Serial [Update](#page-1502-0)

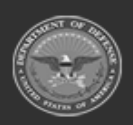

**— 1502 — — 29 Apr 2024 —**

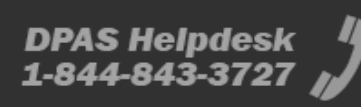

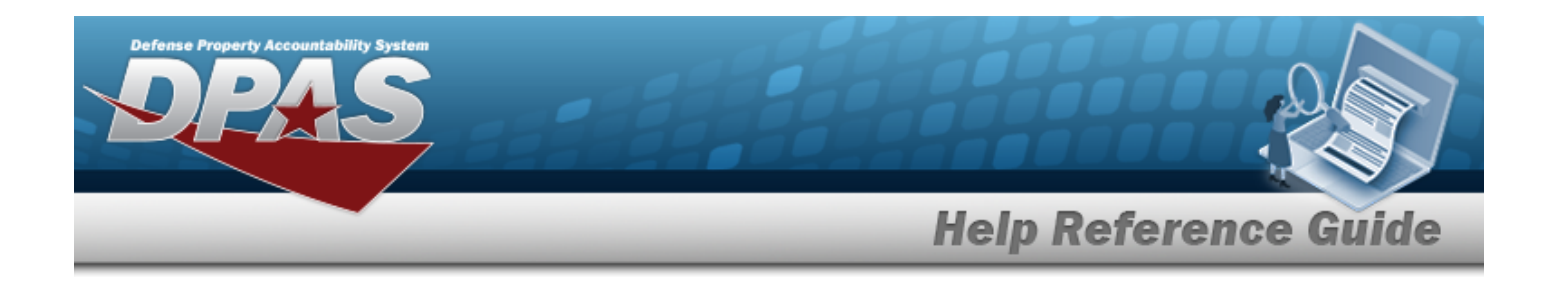

# <span id="page-1502-0"></span>**SKO Serial Update**

# **Overview**

In DPAS, you can use the Set Kit Outfit (SKO) Serial Update process to update Serial kits by moving, removing, and replacing components that are needed to complete a kit. You can also completely disassemble a kit, if needed. This process is useful when the full quantities of components were not picked, or if the kit failed Quality Control inspection.

# **Navigation**

Materiel MGMT > Set Kit Outfit > Serial Update > Sets Kits Outfits page

# **Page Elements**

**DPAS Navigation Helpful Tips**

Click the following link to display [Warehouse](#page-3-0) Navigation Tips.

The **Sets Kits Outfits** (Serial Update) page contains the fields and buttons described below. Required fields are marked with an asterisk (\*).

## **Sets Kits Outfits (Serial Update) Search Criteria**

To search for all SKO serial update records, leave the default search field options and click **Search**. See the table below for other search options.

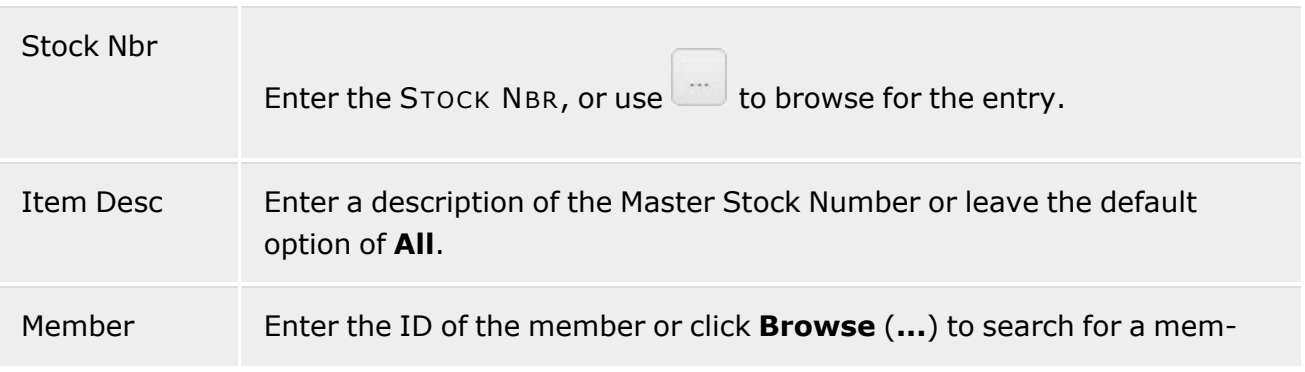

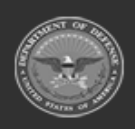

**— 1503 — — 29 Apr 2024 —**

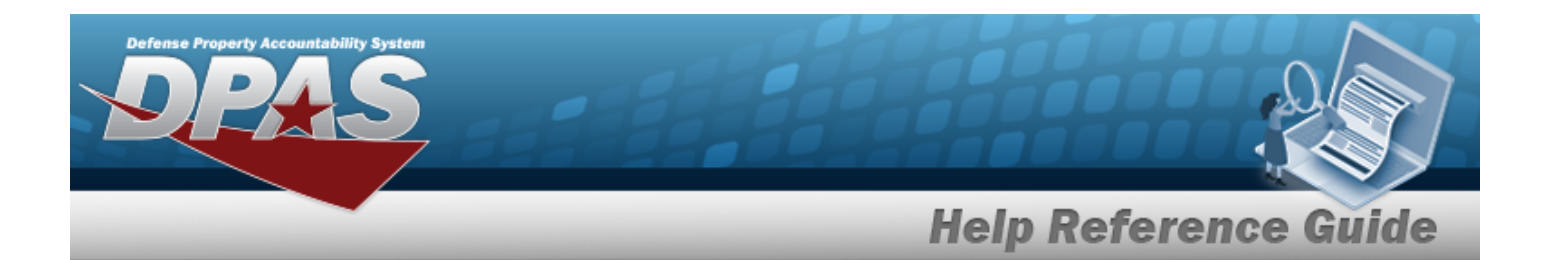

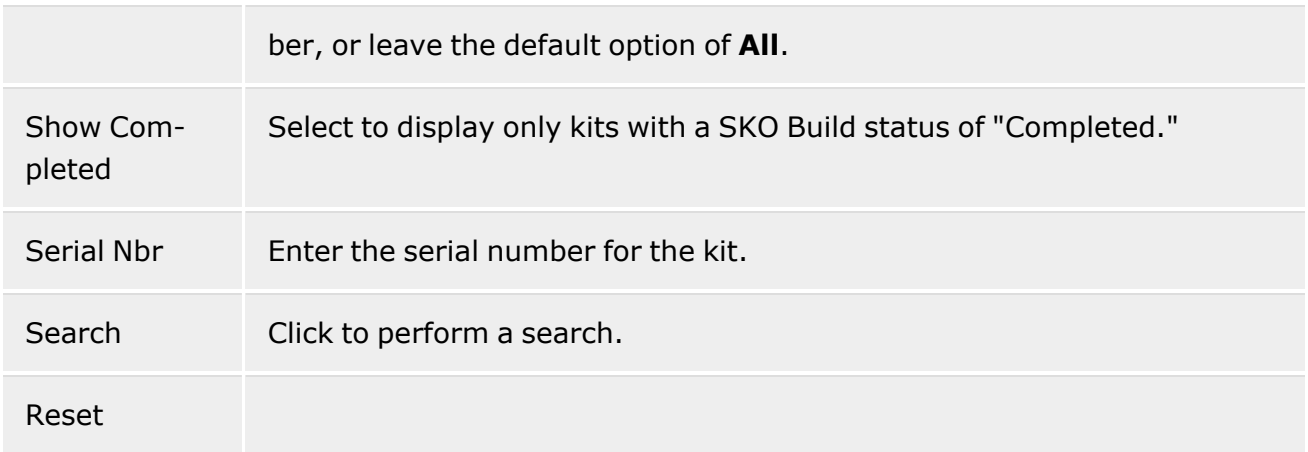

## **Kit Update Grid**

All page elements on the **Kit Update** grid, including the available columns, are defined below.

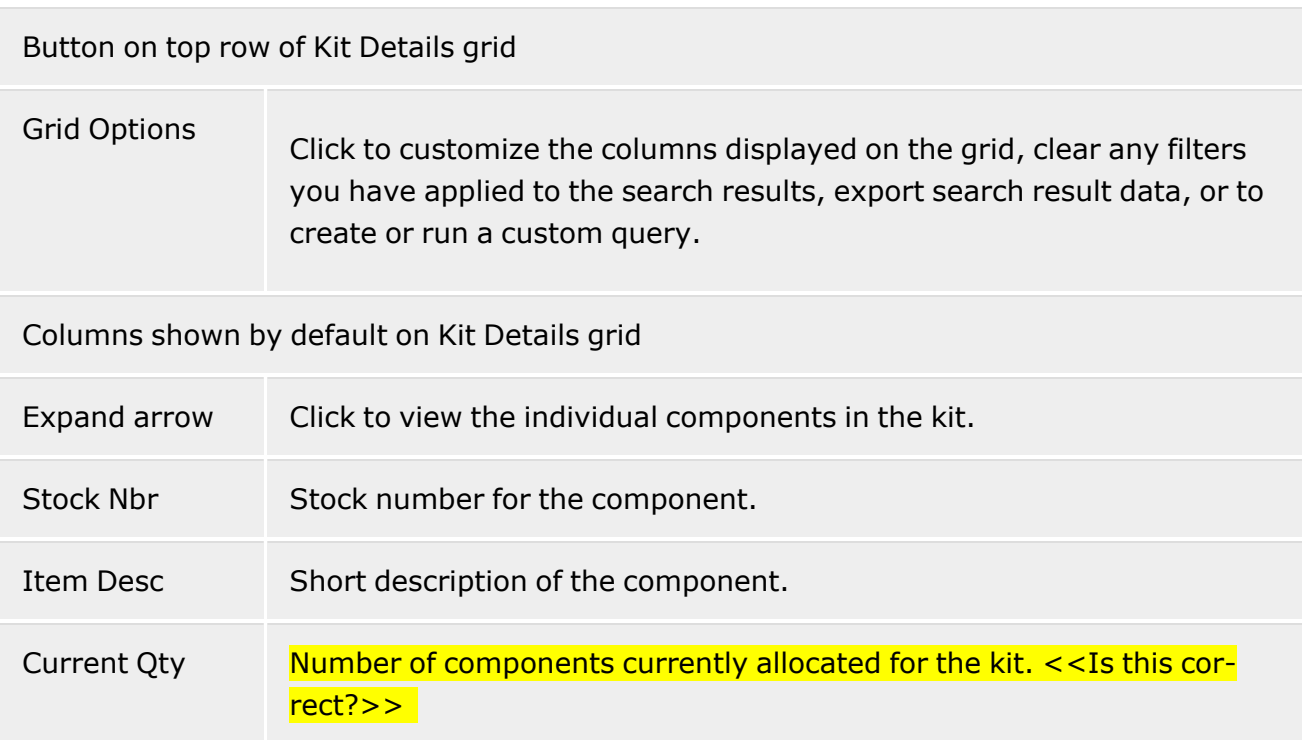

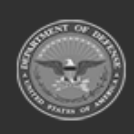

**— 1504 — — 29 Apr 2024 —**

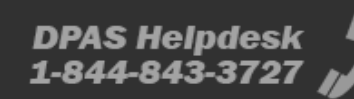

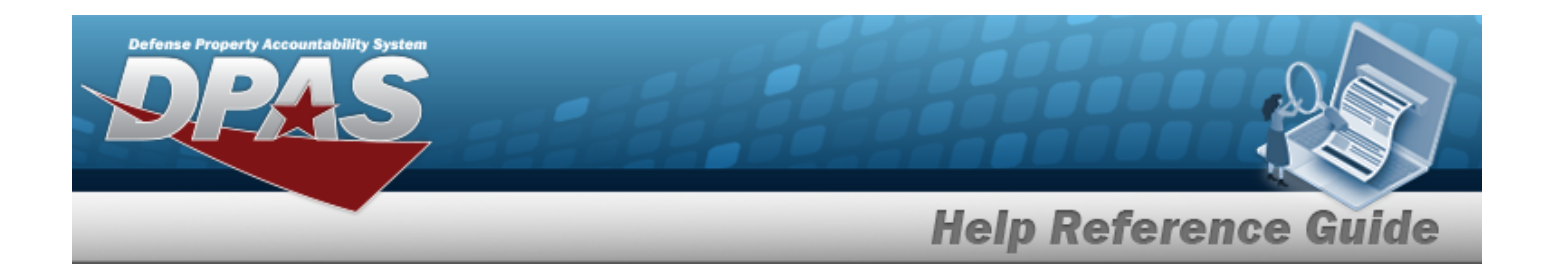

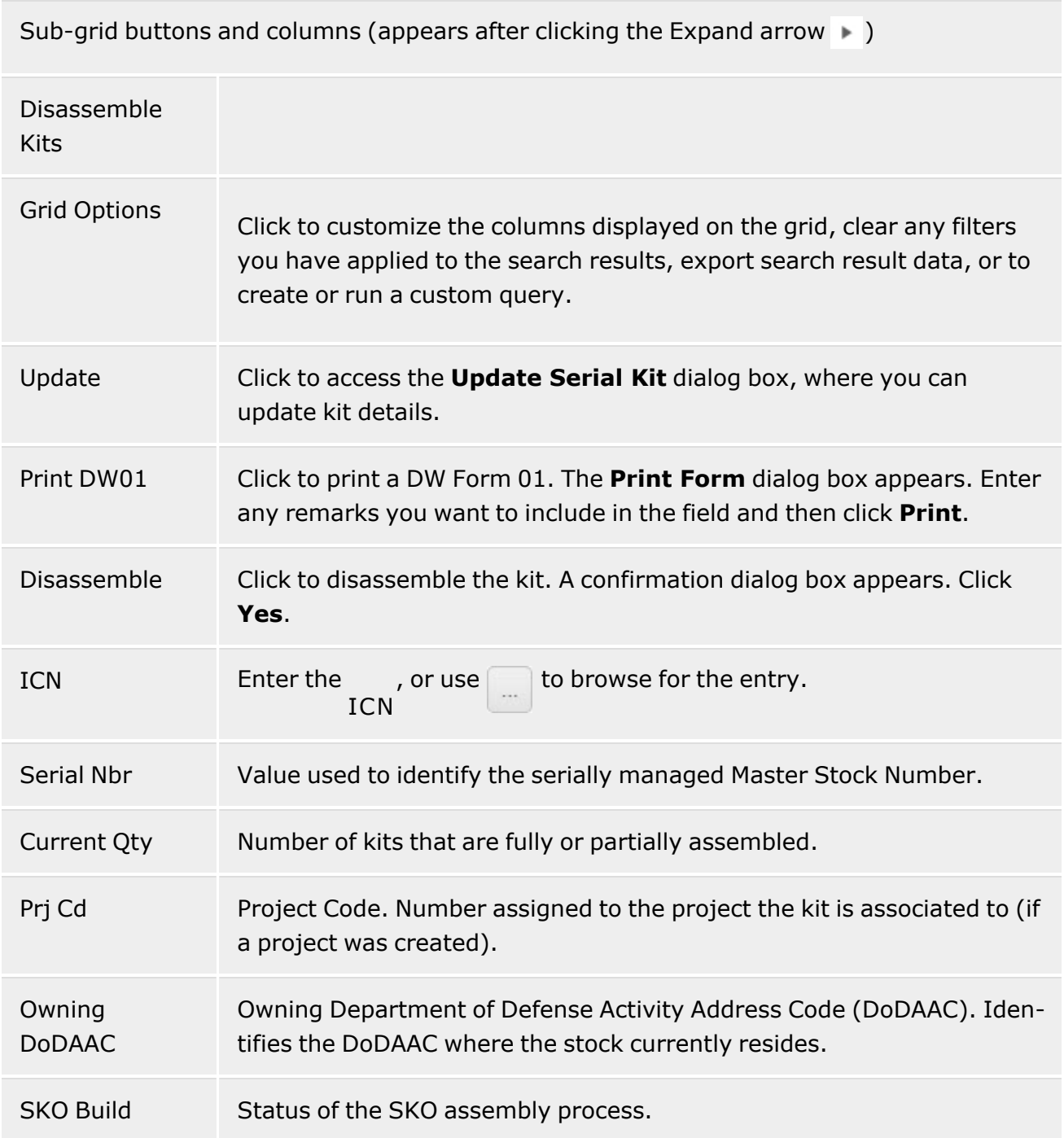

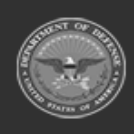

**— 1505 — — 29 Apr 2024 —**

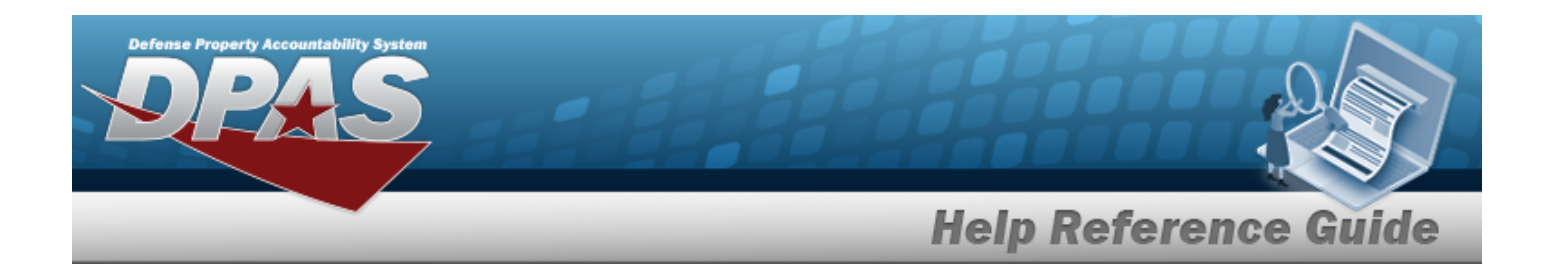

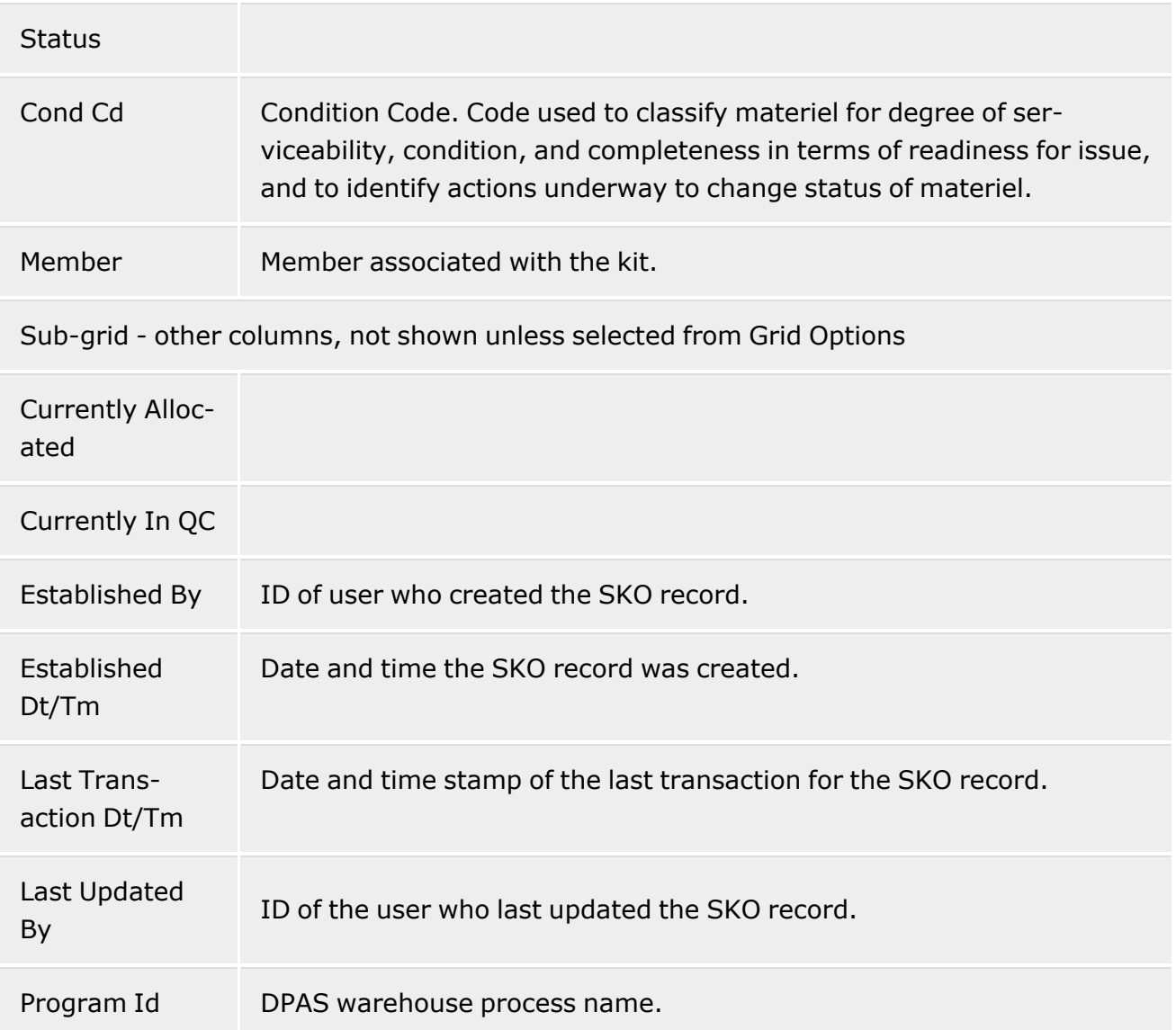

### **Update Serial Kit dialog box**

After clicking Update on the Kit Update grid, the Update Serial Kit dialog box appears. From this dialog box, you can add, remove, or move items from a kit that already exist in inventory. You can also update kits that were returned from QC and did not pass inspection.

All page elements, including the available columns, are defined below.

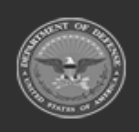

**— 1506 — — 29 Apr 2024 —**

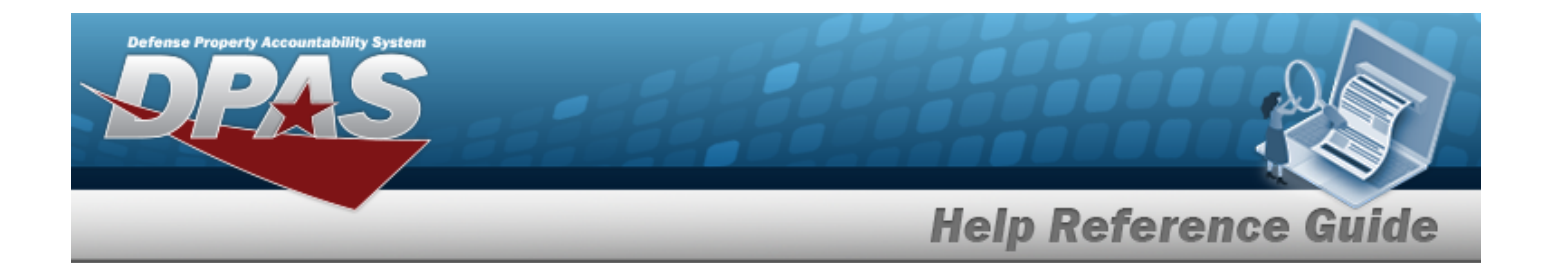

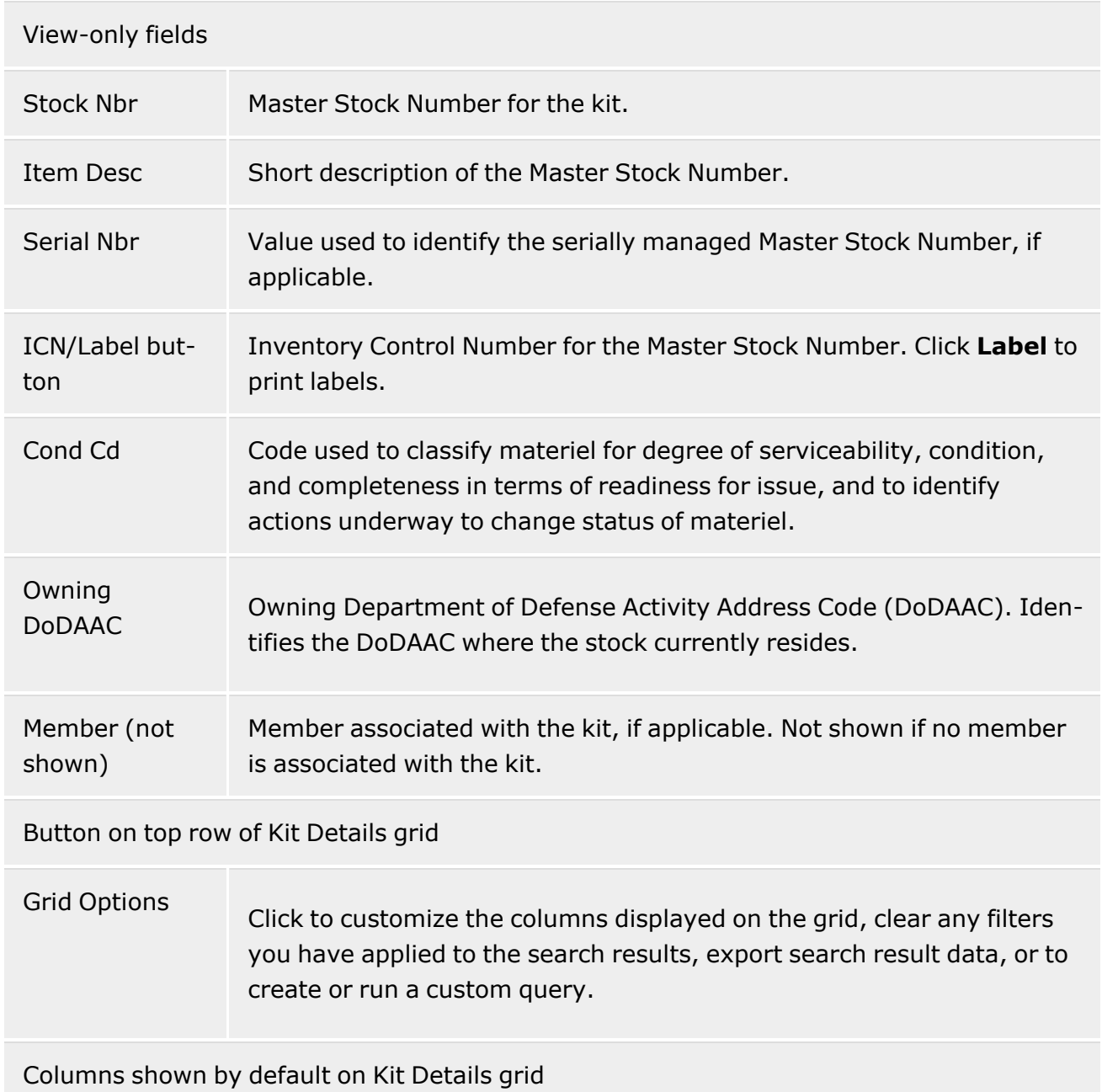

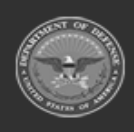

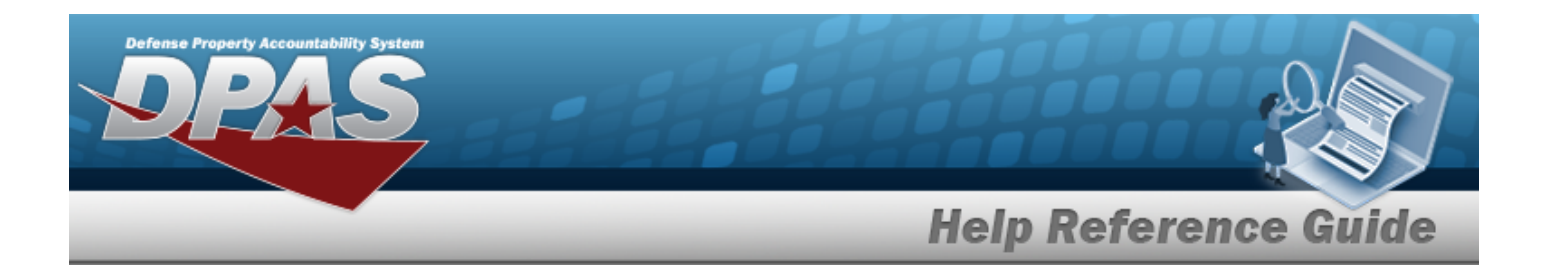

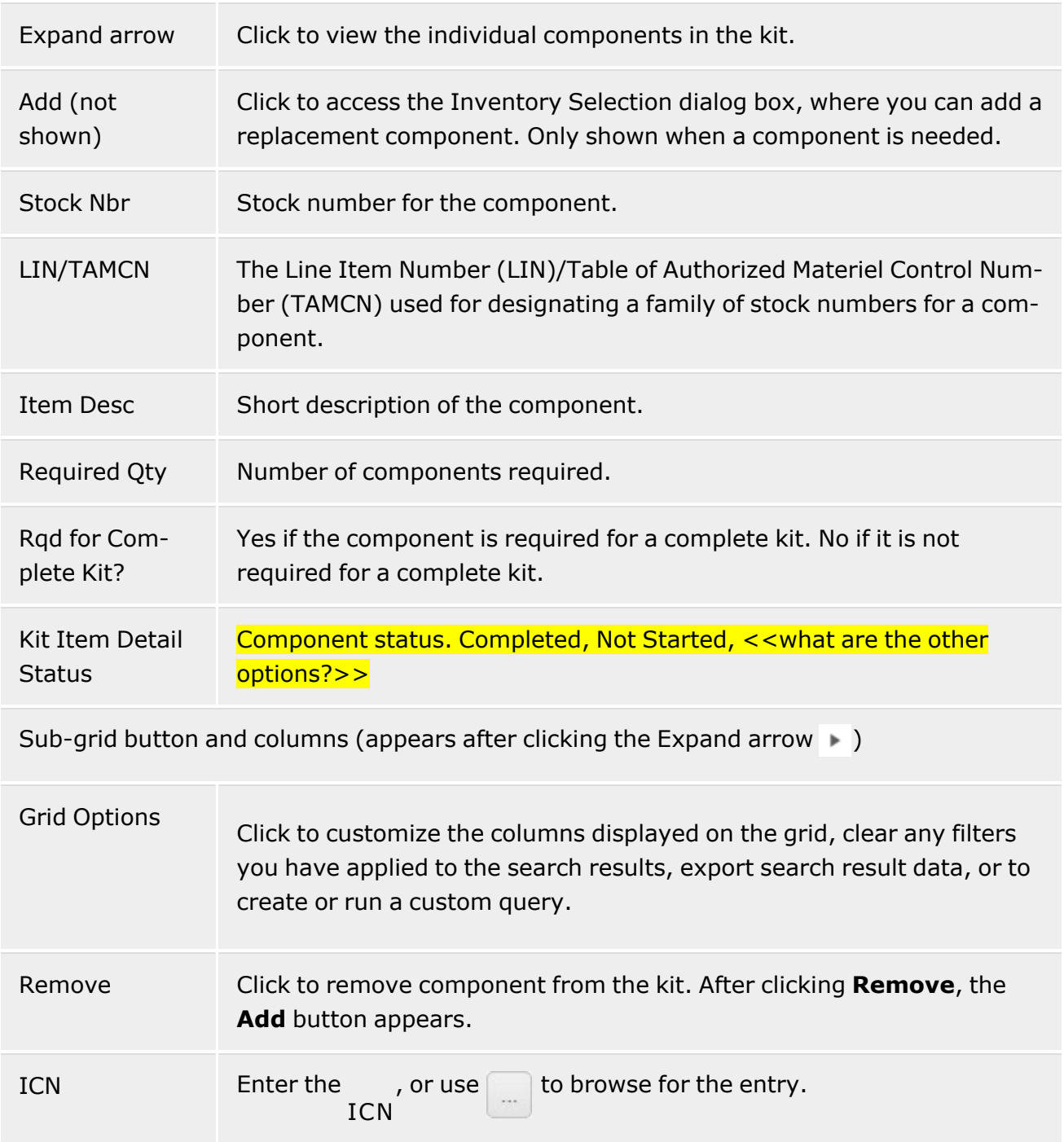

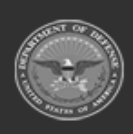

**— 1508 — — 29 Apr 2024 —**

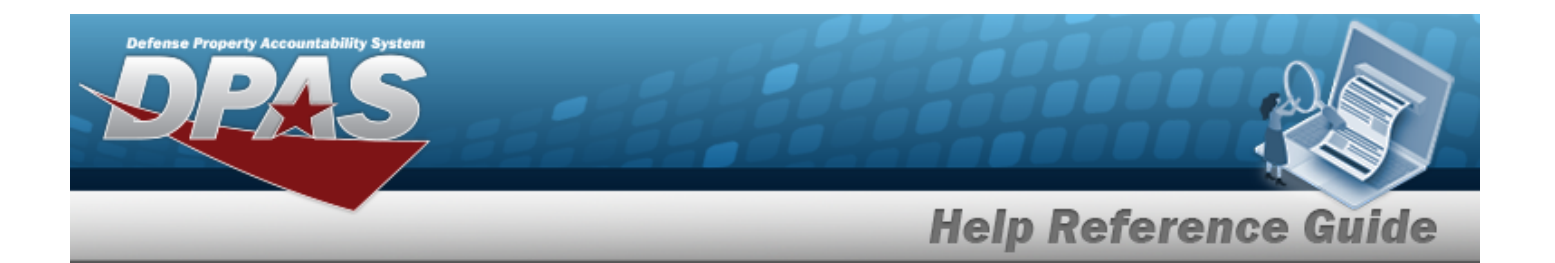

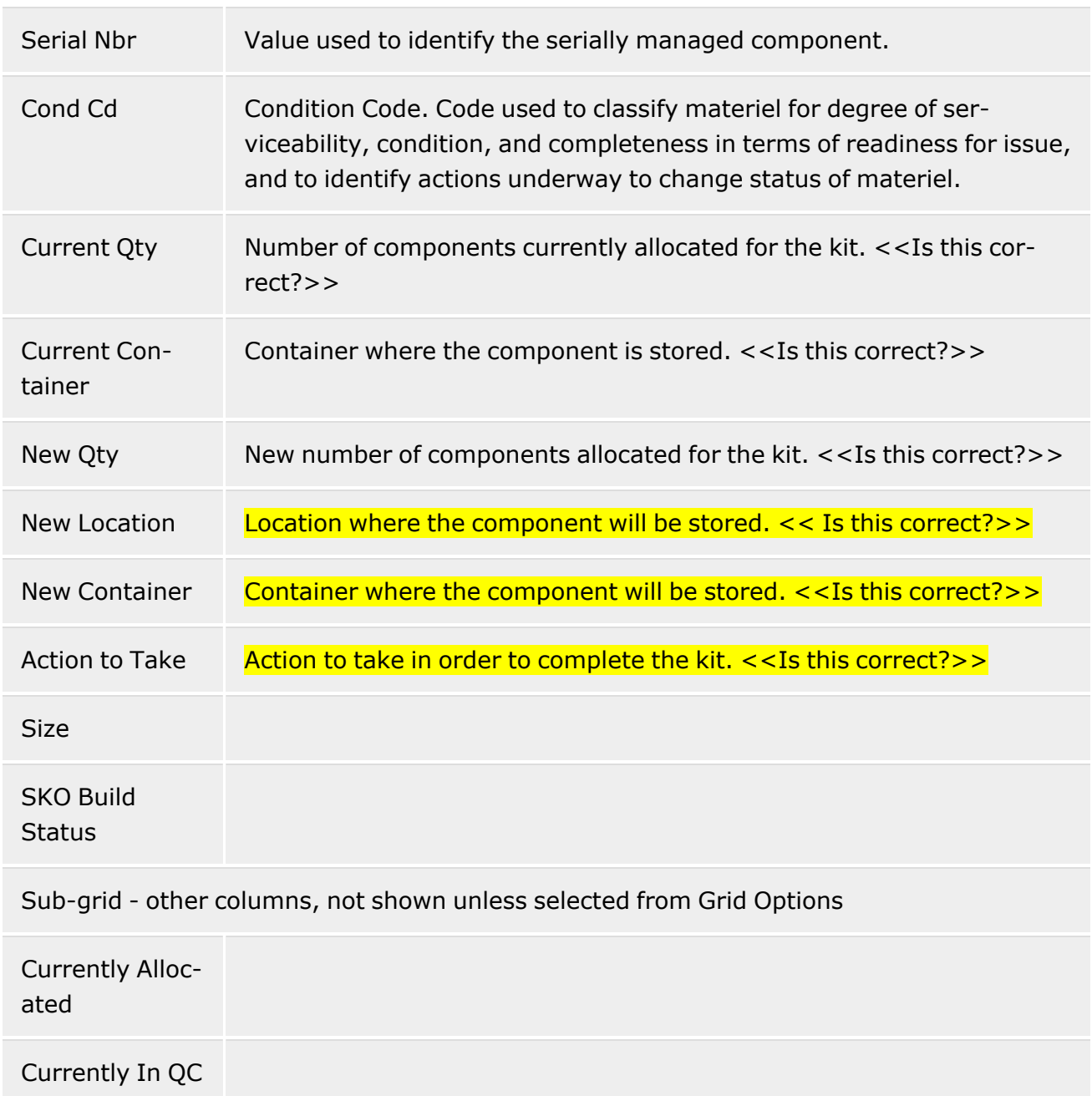

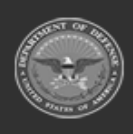

**— 1509 — — 29 Apr 2024 —**

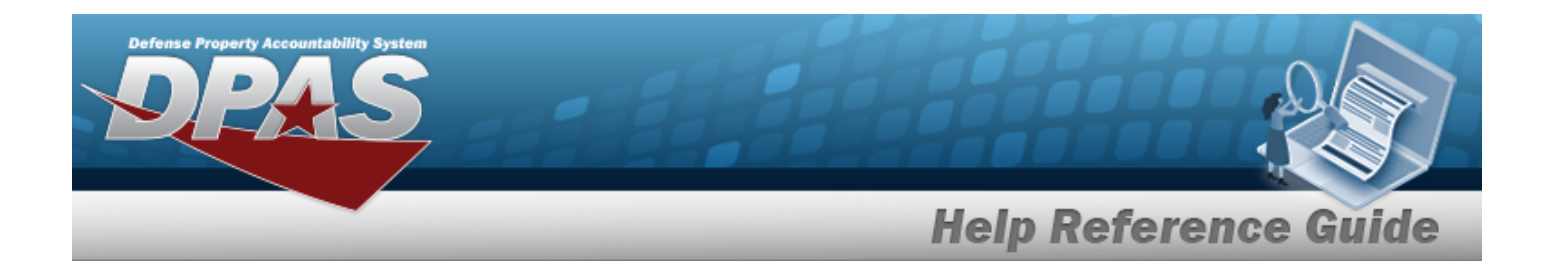

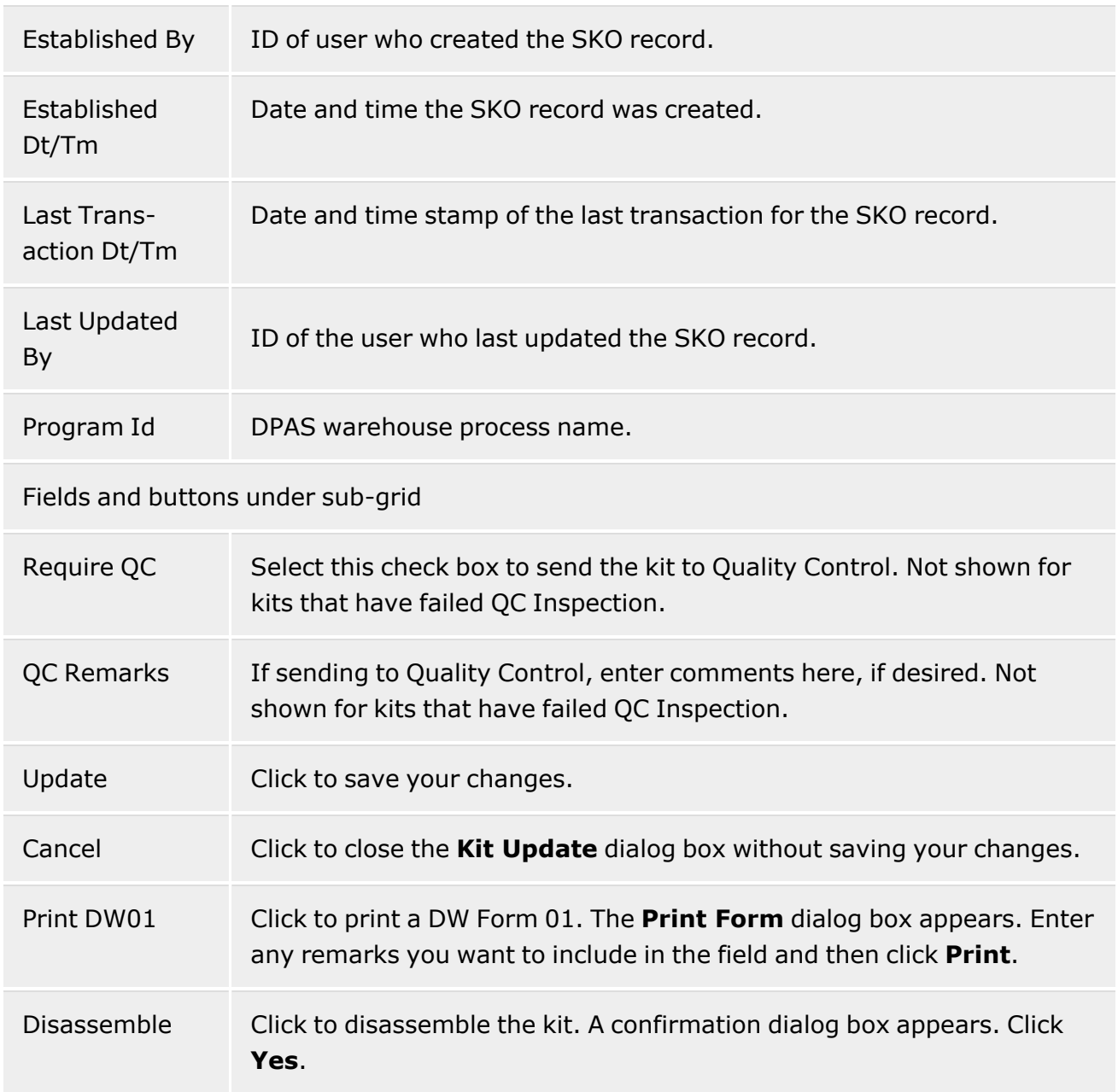

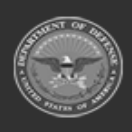

**— 1510 — — 29 Apr 2024 —**

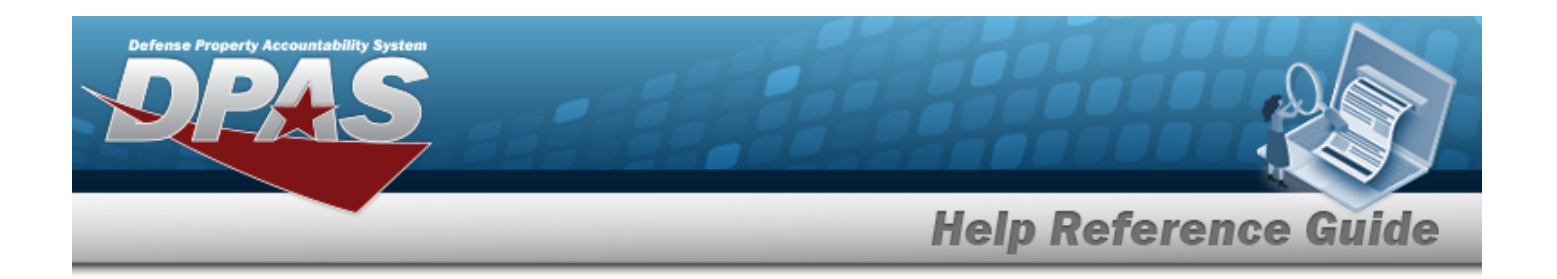

# **Procedures**

### **DPAS Navigation Helpful Tips**

Click the following link to display [Warehouse](#page-3-0) Navigation Tips.

## **Search for a SKO Serial Update Record**

- 1. In the **Search Criteria** section, enter a stock number in the **Stock Nbr** field or  $\Box$ search for a stock number, or leave the default option of **All**.
- 2. Enter an item description in the **Item Desc** field, or leave the default option of **All**.
- 3. Enter the member name in the **Member** field or click **Browse** (**...**) to search for a member, or leave the default option of **All**.
- 4. Select the **Show Completed** check box to display kits with a SKO build status of "Completed."
- 5. Enter a serial number in the **Serial Nbr** field, or leave the default option of **All**.
- 6. Click **Search**.

## **Update an Incomplete Kit**

- 1. Search for the record you want to update.
- 2. On the Kit Update grid, click the **Expand** arrow to display more details.
- 3. Click **Update** for the kit you want to update. *The Update Serial Kit dialog box appears.*
- 4. On the **Kit Details** grid, click **Add** to add an inventory item to the kit. *The Inventory Selection dialog box appears.*
- 5. Select the check box for the inventory item you want to select and then click **Take Selected**. *The Update Serial Kit dialog box appears.*
- 6. Clear the **Require QC** check box if the kit does not need to be reviewed by Quality Control. This check box is selected by default, indicating that the kit is required to be reviewed by Quality Control.
- 7. Enter quality control remarks in the **QC Remarks** field, if desired.
- 8. Click **Update**.

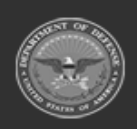

**— 1511 — — 29 Apr 2024 —**

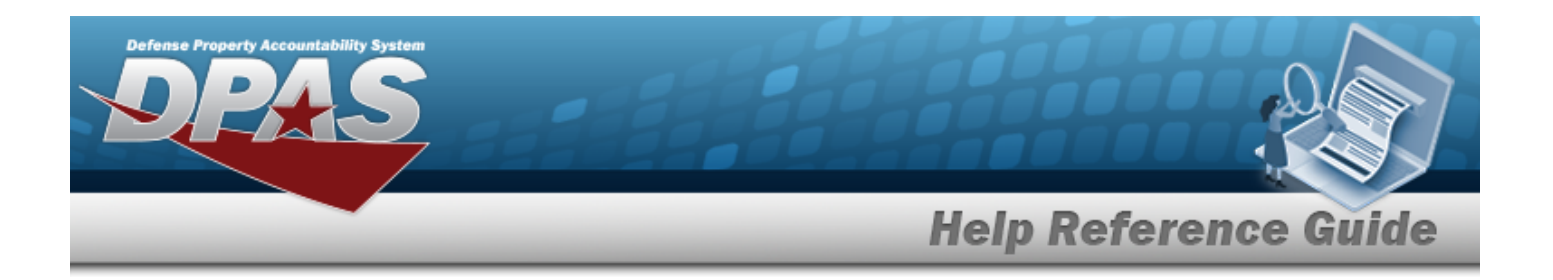

### **Disassemble a Kit**

- 1. Search for the record you want to update.
- 2. On the **Kit Update** grid, click the **Expand** arrow to display more details.
- 3. Select the **Disassemble** check box for the kit and then click **Disassemble Kits**. *The Disassemble Kits confirmation dialog box appears.*
- 4. Click **Yes**.

*Note: You can also disassemble a kit from the Update Serial Kit page. On the Kit Update grid, click the expand arrow. Click Update, click Disassemble, and then click Yes.*

### **Replace Component to Pass QC**

- 1. Search for the SKO record you want to update. For this procedure, select the **Show Completed** check box.
- 2. On the **Kit Update** grid, click the **Expand** arrow to display more details.
- 3. Click **Update**. *The Update Serial Kit dialog box appears.*
- 4. On the **Kit Details** grid, click **Add** to replace the failed component. *The Inventory Selection page appears.*
- 5. Select the check box for the inventory item you want to select and then click **Take Selected**.
- 6. Clear the **Require QC** check box if the kit does not need to be reviewed by Quality Control. This check box is selected by default, indicating that the kit is required to be reviewed by Quality Control.
- 7. Enter quality control remarks in the **QC Remarks** field, if desired.
- 8. Click **Update**.

### **Print a SKO ICN Label**

Follow these steps to print an Inventory Control Number (ICN) label for a kit.

- 1. Search for the record you want to work with.
- 2. On the **Kit Update** grid, click the **Expand** arrow to display more details.
- 3. Click **Update**. *The Update Serial Kit dialog box appears.*

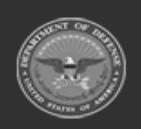
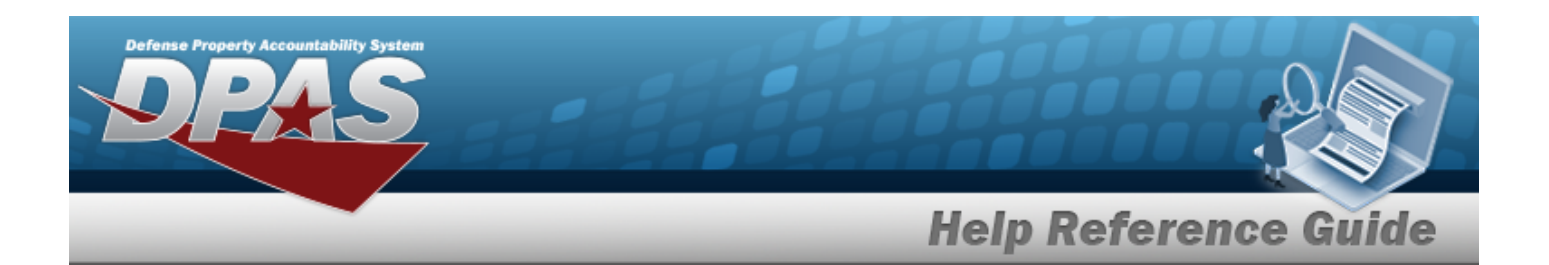

- 4. Click **Label**. *The Print Label Request dialog box appears.*
- 5. Select an option from the **Printer Language** list.
- 6. Select an option from the **Label Size** list.
- 7. Select the **Include RFID** check box to include Radio Frequency Identification (RFID) encoding (requires a specific printer).
- 8. Enter the number of labels to print in the **Qty** field.
- 9. Click **Print**. *The Print dialog box appears.*
- 10. Click **Print**.

#### **Print a DW01 Form**

- 1. Search for the record you want to work with.
- 2. On the **Kit Update** grid, click the **Expand** arrow to view more details.
- 3. Click **Print DW01**. *The Print Form dialog box appears.*
- 4. Enter any remarks you would like to include in the field and then click **Print**. *The File Download dialog box appears.*
- 5. Click **Open**. *The form opens in Adobe Reader.*
- 6. Click the **Print file** button on the toolbar or select **Print** form the **File** menu.

# **Related Topics**

- SKO [Assemble](#page-1453-0)
- SKO [Disassemble](#page-1478-0)
- SKO Bulk [Update](#page-1469-0)

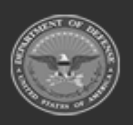

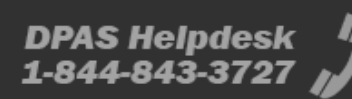

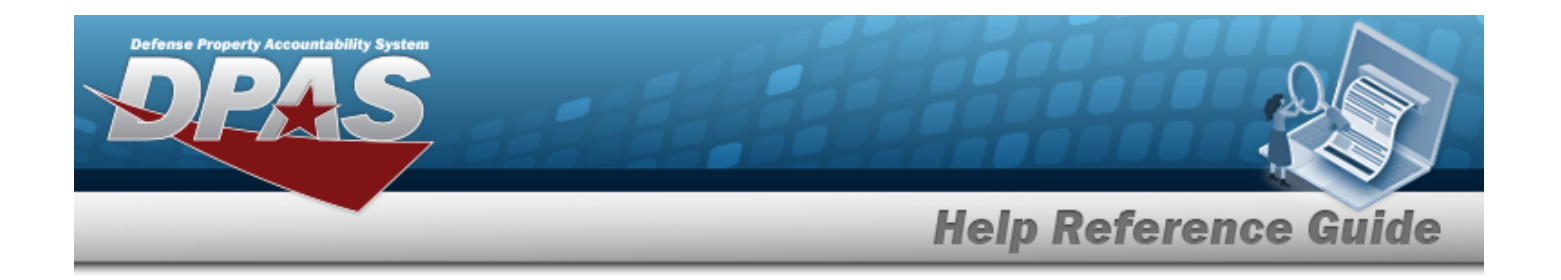

# **Allocation Management**

### **Overview**

The Warehouse Management module Allocation Management process provides the ability to view the allocations that exist against assets within the warehouse.

Allocations are defined in two ways:

- Soft Allocations Allocations at the Stock Number, Condition Code, Owning DODAAC, and Project Code. *Example: Pick any truck from the parking lot*.
- Hard Allocations Allocations against a specific inventory master records as selected in the Pick Planning process or in the Pick Process. *Example: Pick only the truck with VIN: ABC123 from the parking lot*.

## **Navigation**

Materiel MGMT > Allocation MGMT > Allocation MGMT page

### **Page Fields**

The following fields display on the **Allocation Management** page. For more information on each field, select the appropriate [hyperlink](Hyperlink.htm).

#### **Instructions**

The table below provides the list of instructions.

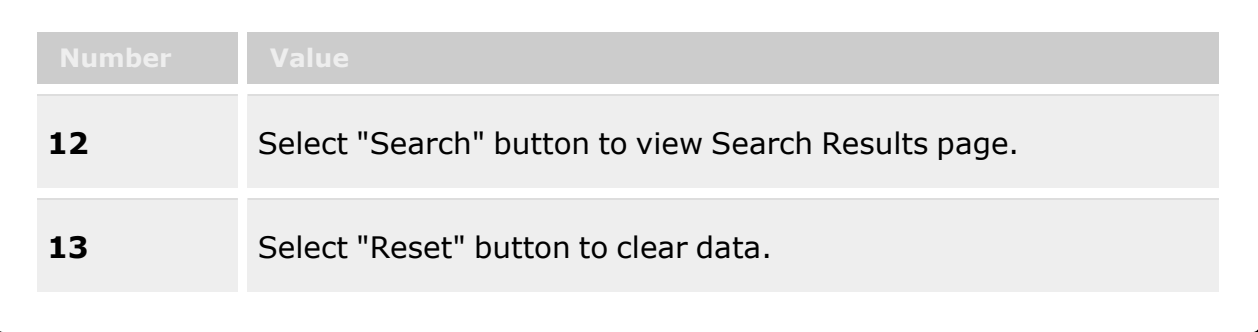

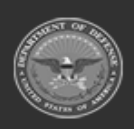

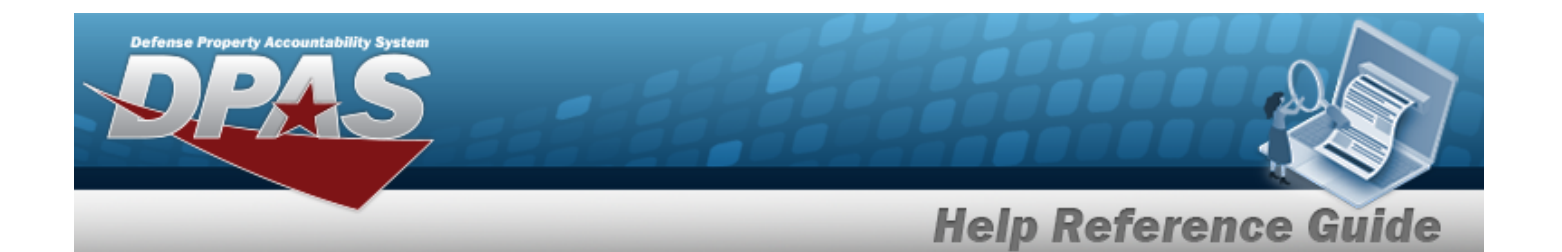

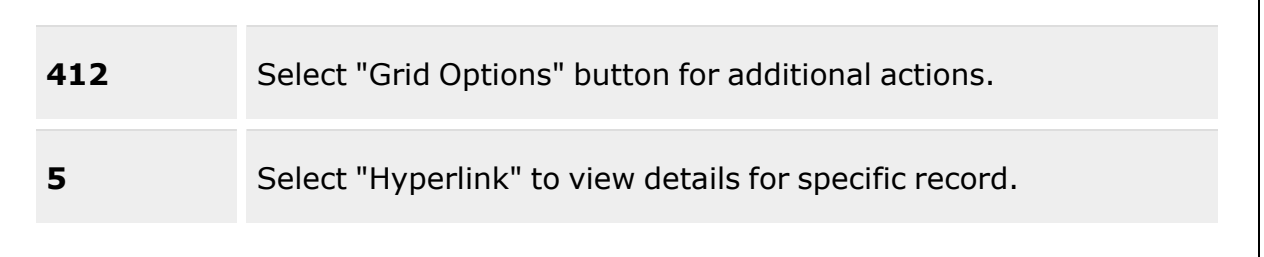

#### **Search Criteria**

[Stock](StockNumber.htm) Nbr  $$ [Cond](ConditionCode.htm) Cd [ICN](InventoryControlNumber.htm)  $\hat{i}$ [Serial](SerialNumber.htm) Nb[r](IntelliSense.htm)  $\boldsymbol{i}$ Owning [DODAAC](OwningDepartmentofDefenseActivityAddressCode.htm)<sup>i</sup> [Prj](ProjectCode.htm) Cd [Allocation](AllocationDesc.htm) Desc  $\boldsymbol{i}$ 

#### **Search Results Grid**

[Stock](StockNumber.htm) Nbr Item [Desc](ItemDescription.htm) [Cond](ConditionCode.htm) Cd [Mgmt](ManagementCode.htm) Cd Owning [DoDAAC](OwningDepartmentofDefenseActivityAddressCode.htm) [Prj](ProjectCode.htm) Cd Soft [Alloc](SoftAllocQty.htm) Qty [Hard](HardAllocQty.htm) Alloc Qty [Total](TotalAllocQty.htm) Alloc Qty

#### **Optional**

Inv [Type](InvType.htm)

(\*) Asterisk identifies mandatory fields.

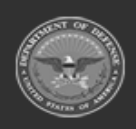

**— 1515 — — 29 Apr 2024 —**

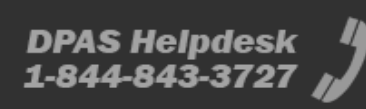

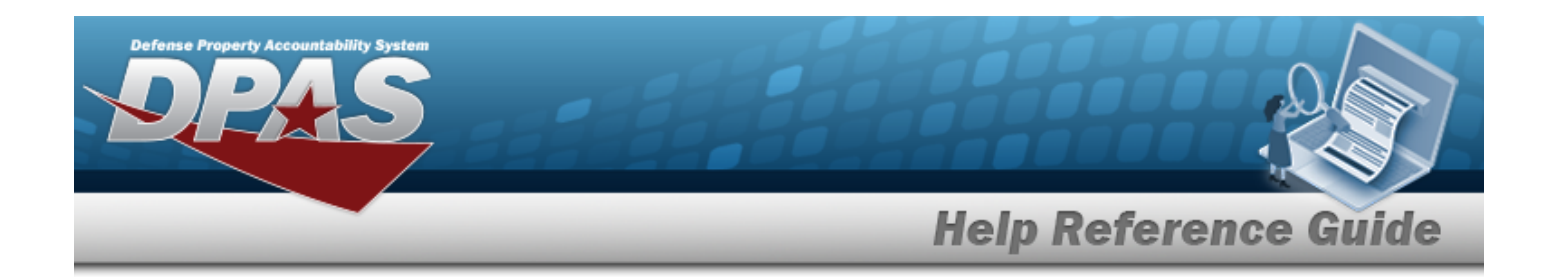

### **Procedures**

#### **DPAS Navigation Helpful Tips**

Click the following link to display [Warehouse](#page-3-0) Navigation Tips.

#### **Search for an Allocation**

*One or more of the Search Criteria fields can be entered to isolate the results. By default, all*

*results are displayed. Selecting at any point of this procedure returns all fields to the default "All" setting.*

- 1. In the Search Criteria box, narrow the results by entering one or more of the following optional fields:.
	- $\bullet$ Use  $\left| \mathbf{i} \right|$  or  $\left| \frac{m}{n} \right|$  to assist with the STOCK NBR entry. *This is a 15 alphanumeric character field.*

Stock [Number](#page-2256-0) Browse help

- Use  $t$  to select the [Cond](ConditionCode.htm) Cd.
- $\bullet$ Use  $\mathbf{i}$  or  $\mathbf{r}$  to assist with the ICN entry. *This is a 20 alphanumeric character field.*

[Inventory](#page-2195-0) Control Number Browse help

- Enter the SERIAL NBR, using  $\vec{i}$  to assist with the entry. *This is a 30 alphanumeric character field.*
- Enter the Owning DoDAAC, using  $\overline{t}$  to assist with the entry.
- Use  $\mathbb{R}$  to select the Prj [Cd.](ProjectCode.htm)
- Enter the Allocation DESC, using  $\overline{\mathbf{i}}$  to assist with the entry.

2. Select . *The results display in the Allocations grid.*

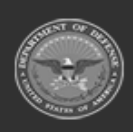

**— 1516 — — 29 Apr 2024 —**

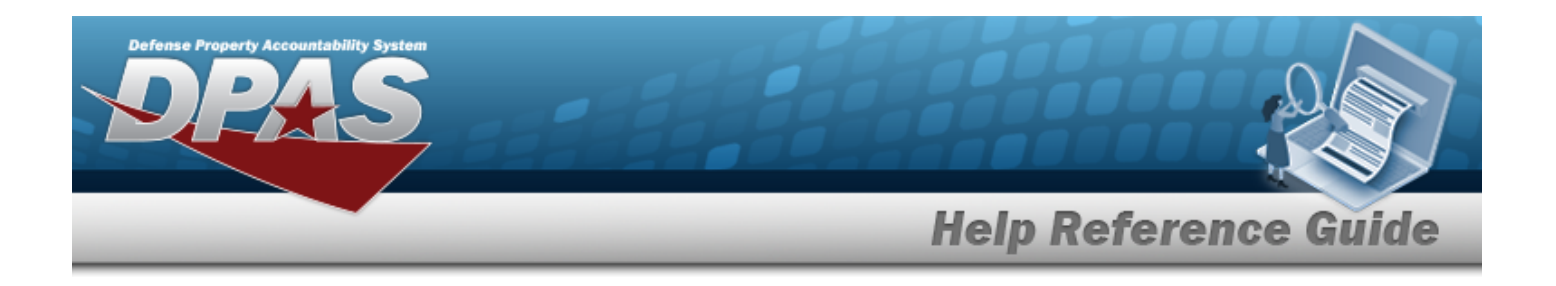

#### **View Allocation Details**

- 1. Select the SOFT ALLOC QTY or HARD ALLOC QTY [hyperlink](Hyperlink.htm) to view the allocation details.
- 2. The Allocation Detail pop-up displays.

### **Common Errors**

The table below provides a list of common errors and possible solutions. There may be more than one solution to a given error.

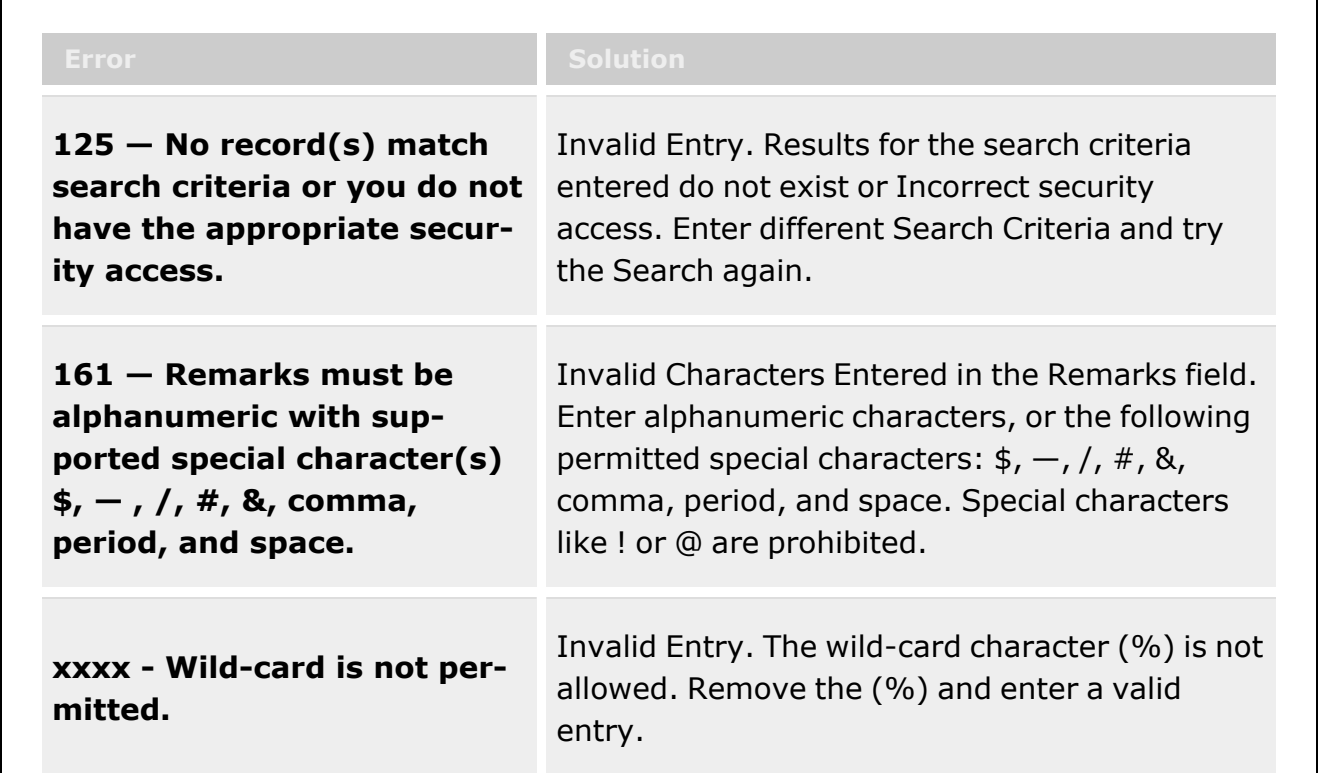

### **Related Topics**

- <sup>l</sup> [Warehouse](#page-1916-0) Overview
- **Stock Item [Overview](#page-194-0)**
- Pick Plan [Overview](#page-688-0)
- Materiel Release Order [Overview](#page-560-0)

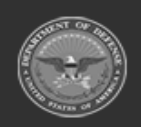

**ODASD (Logistics)** under A&S Sustainment

**— 1517 — — 29 Apr 2024 —**

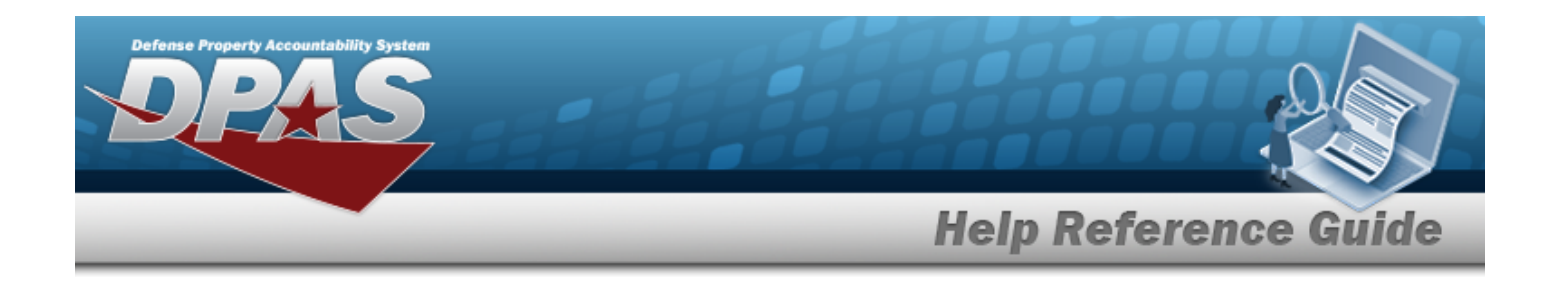

# **Inventory Adjustment Activity Review Overview**

### **Overview**

The Warehouse Management module Inventory Adjustment Activity Review process provides the ability to print, upload, sign, email, and download Inventory Adjustment Reports. The report is a daily summary of gains and losses for a specific warehouse, and must be retained for 2 years.

### **Navigation**

MATERIEL MGMT > Inventory Adjustment Activity Review > Inventory Adjustment Activity Review page

### **Page Fields**

The following fields display on the **Inventory Adjustment Activity Review** page. For more information on each field, select the appropriate [hyperlink.](Hyperlink.htm)

#### **Instructions**

The table below provides the list of instructions.

#### **Search Criteria Grid**

Date [From](DateFrom.htm) [Report](ReportStatus.htm) Status [Date](DateTo.htm) To

#### **Search Results Grid**

[Date](Date.htm) [Report](ReportStatus.htm) Status [Remarks](Remarks.htm)

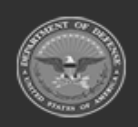

**— 1518 — — 29 Apr 2024 —**

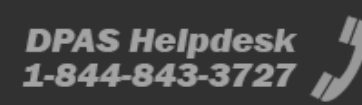

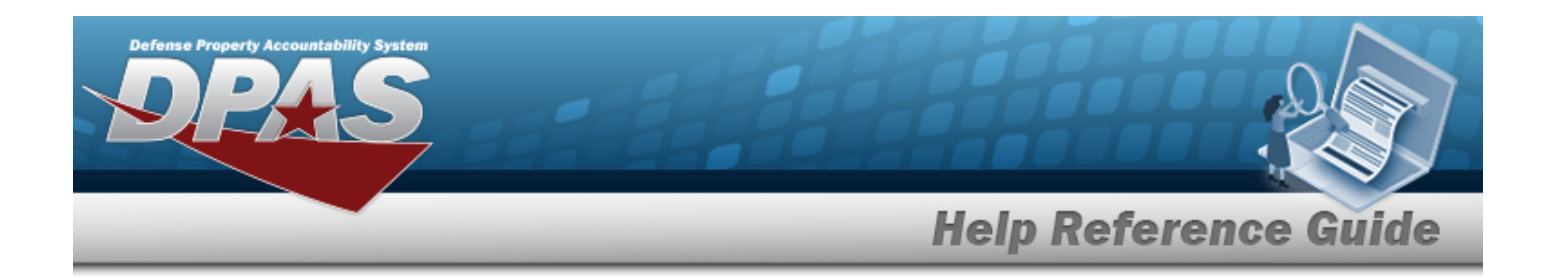

#### **Procedures**

**DPAS Navigation Helpful Tips**

Click the following link to display [Warehouse](#page-3-0) Navigation Tips.

#### **Search for an Inventory Adjustment Report**

*One or more of the Search Criteria fields can be entered to isolate the results. By default, all*

*results are displayed. Selecting at any point of this procedure returns all fields to the default "All" setting.* 

1. In the Search Criteria box, narrow the results by entering one of the following optional fields:.

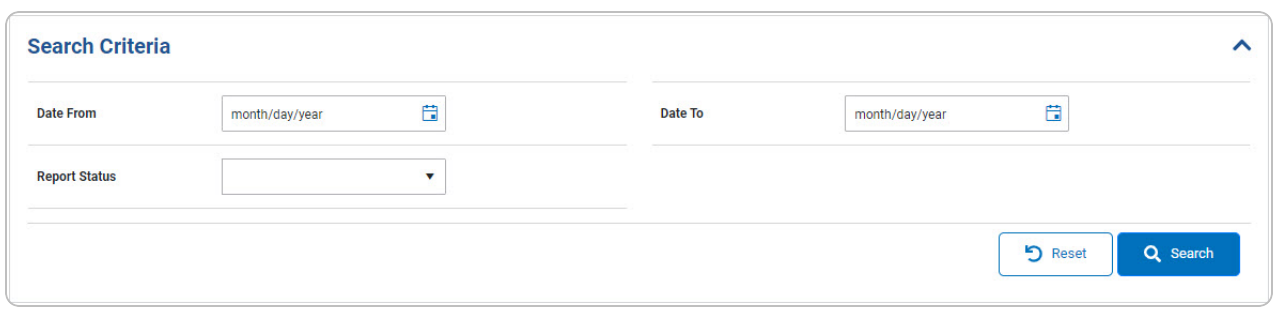

- Use  $\boxed{H}$  to select the Date From, or enter the date (MM/DD/YYYY) in the field provided.
- Use  $\Box$  to select the [Report](ReportStatus.htm) Status.
- Use  $\boxed{H}$  to select the Date To, or enter the date (MM/DD/YYYY) in the field provided.
- 2. Select . *The Inventory Adjustment Activity Review — Results page*

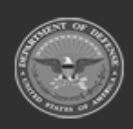

**— 1519 — — 29 Apr 2024 —**

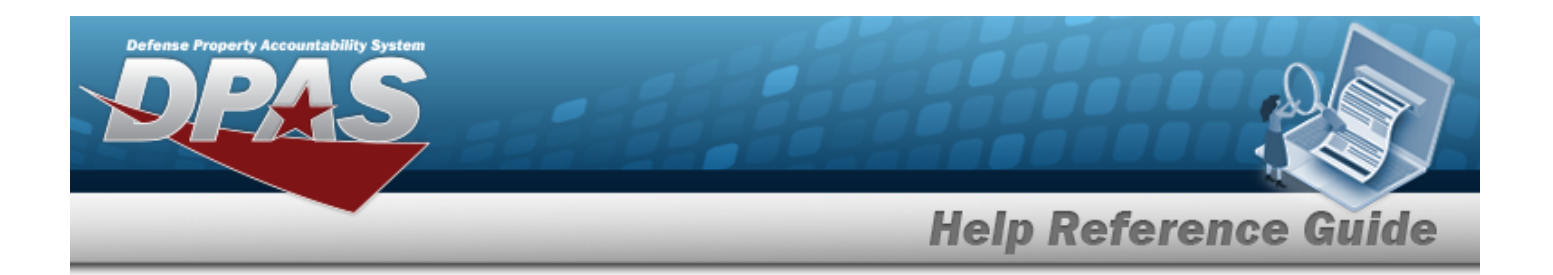

#### *appears.*

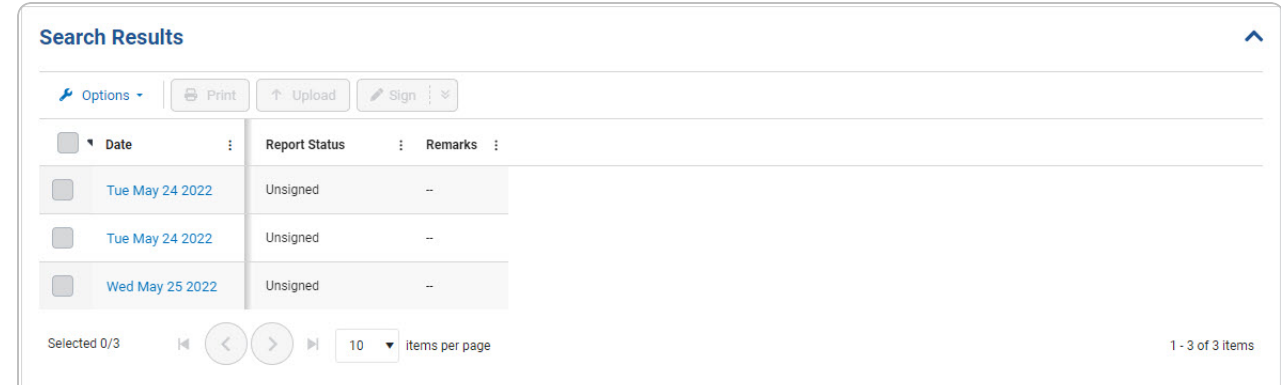

#### **Download an Inventory Report**

- 1. Select the Date [hyperlink.](Hyperlink.htm) *The Windows Save As pop-up window appears.*
- 2. Select **.** Save *As Save As pop-up window closes, and the PDF file is saved.*

#### **Print an Inventory Report**

- 1. Click to select the desired entry. *The report row is highlighted,* and **B** Print + Upload *, and become available.*
- 2. Select **B** Print . *The Windows Save As pop-up window appears.*
- 3. Select . *The Save As pop-up window closes, and the PDF file is saved, ready to be printed later.*

#### **Upload an Inventory Report**

1. Click to select the desired entry. The report row is highlighted, and **B** Print + Upload *, and become available.*

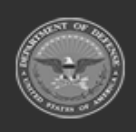

**— 1520 — — 29 Apr 2024 —**

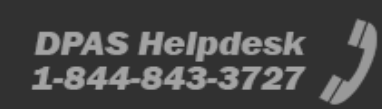

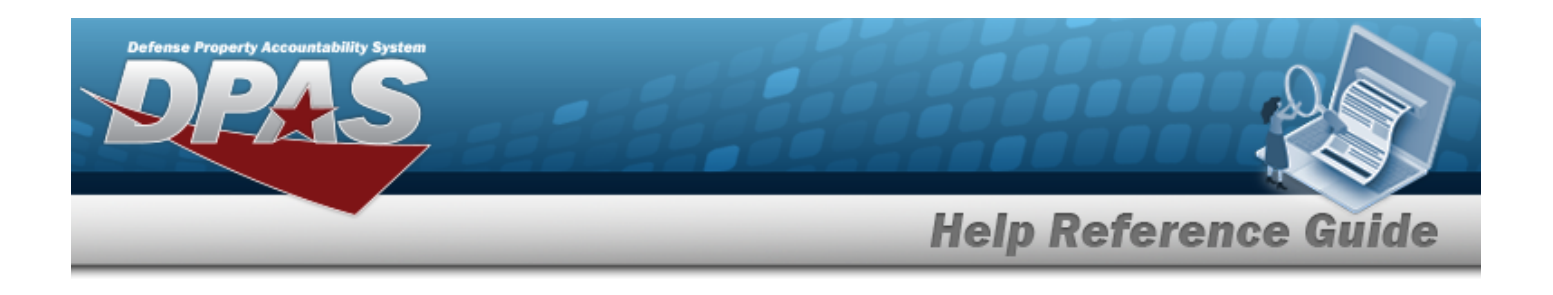

t Upload 2. Select . *The Upload Inventory Adjustment Activity Report pop-up window appears.*

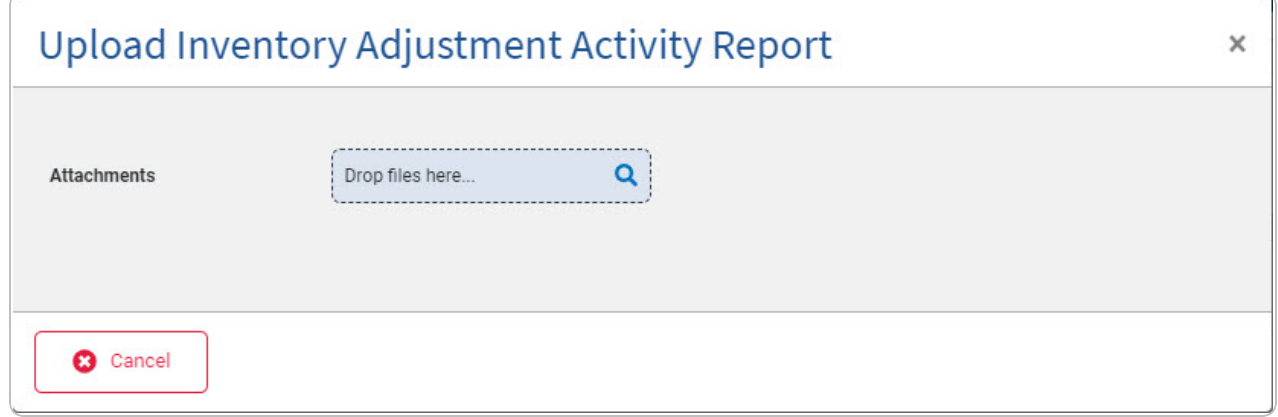

- 3. Use to browse for the attachment. *The Windows Choose File to Upload pop-up window appears.*
- 4. Choose the file to attach, and select it.
- 5. Select . *The Choose File to Upload pop-up window closes, and the file*

*name appears below the .*

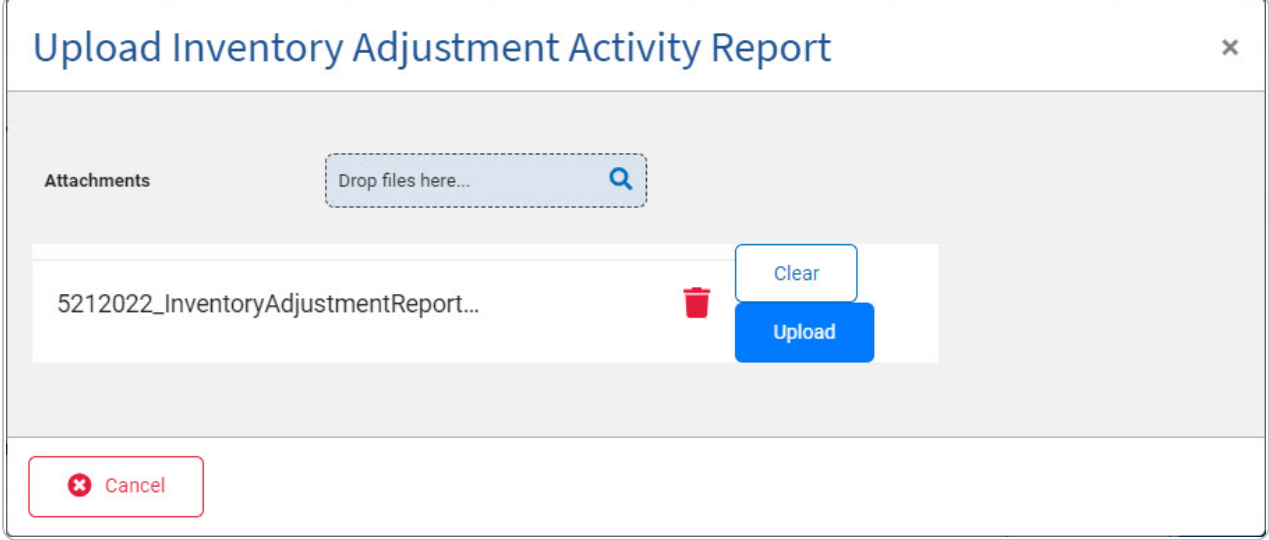

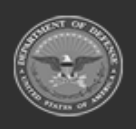

**— 1521 — — 29 Apr 2024 —**

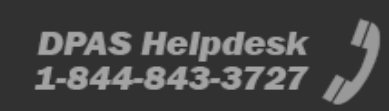

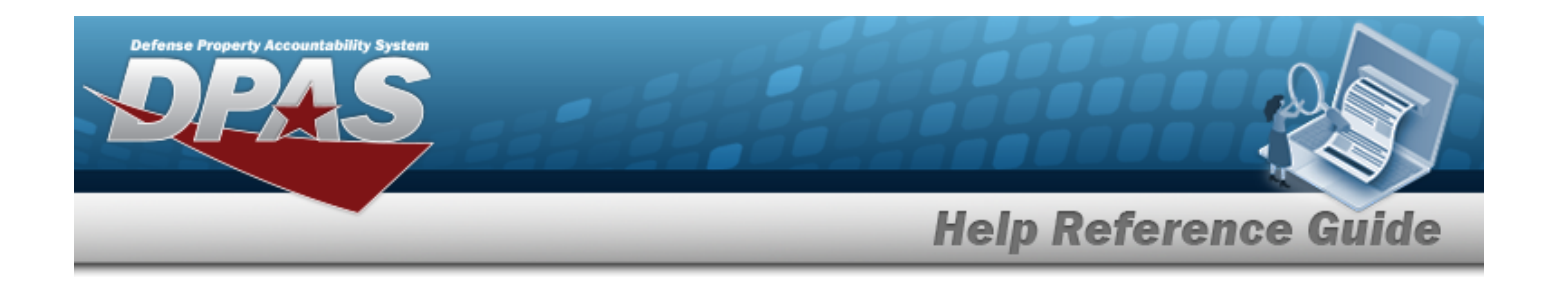

**Upload** 6. Select . *The Upload Inventory Adjustment Activity Report pop-up window closes, and the report is uploaded to the system.*

#### **Sign an Inventory Report**

- 1. Click to select the desired entry. *The report row is highlighted,* and **B** Print t Upload  $\sqrt{s}$  sign  $\approx$ *, and become available.*
- 2. Select . *Select the main button to automatically open the Signature Pad. Select the down arrow to choose how to sign the report.*

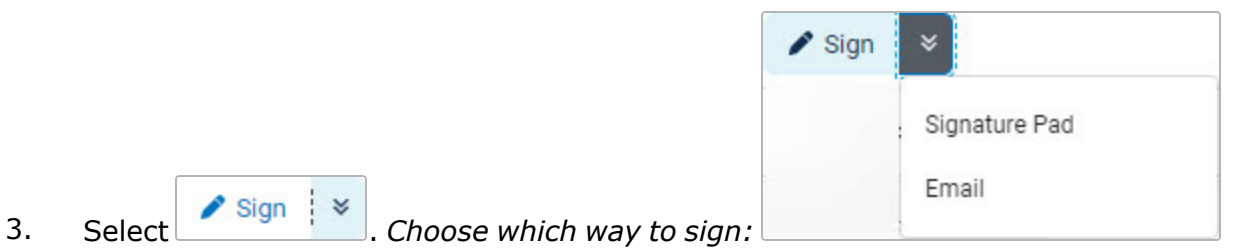

#### **Signature Pad**

A. Select Signature Pad. *The Sign Inventory Adjustment Activity Report pop-up window appears.*

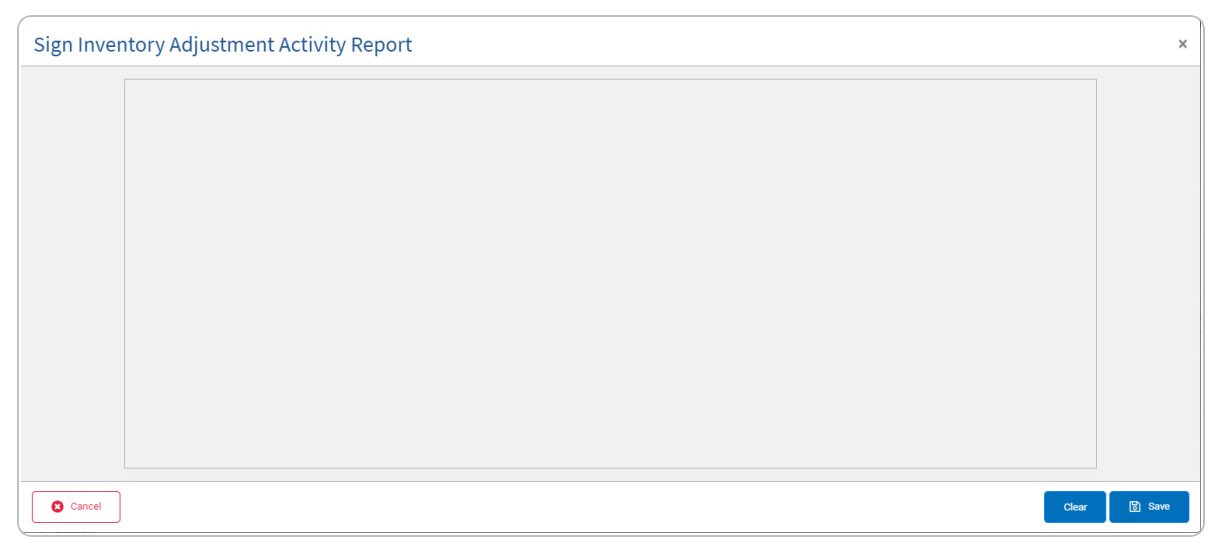

B. Use the mouse to sign within the box.

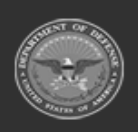

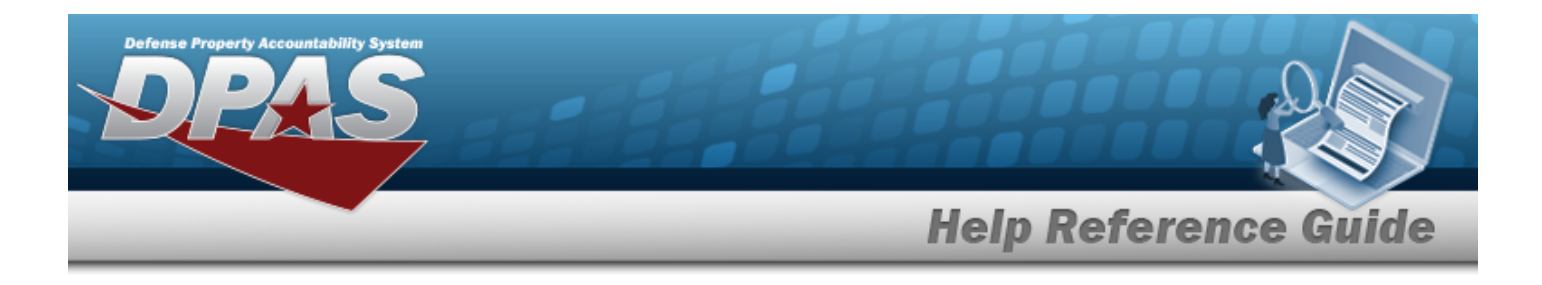

C. Select . *The Report Status changed from Unsigned to Signed, and the Remarks now show the date and the User Id of the signer.*

#### **Email**

A. Select Email. *The Email Receipt pop-up window appears.*

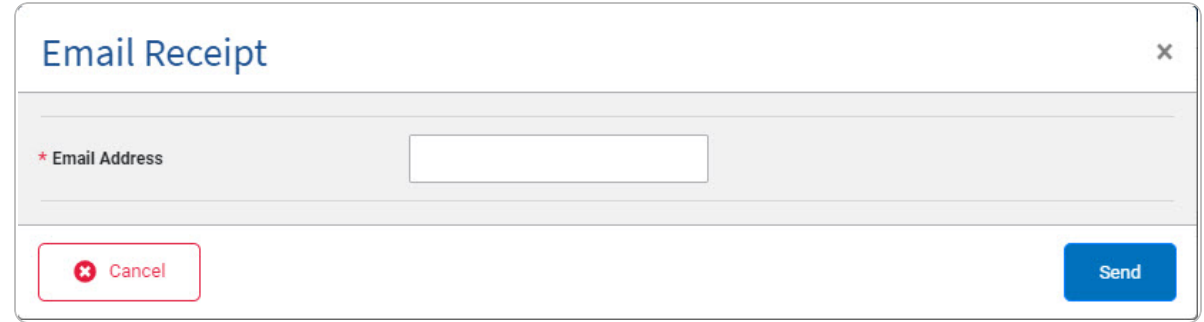

B. Enter the E-MAIL Address in the field provided. *This is a 65 alphanumeric character field.*

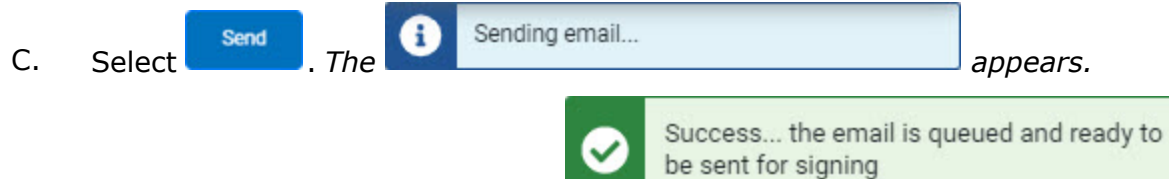

D. *Once that pop-up disappears, the appears.*

### **Common Errors**

The table below provides a list of common errors and possible solutions. There may be more than one solution to a given error.

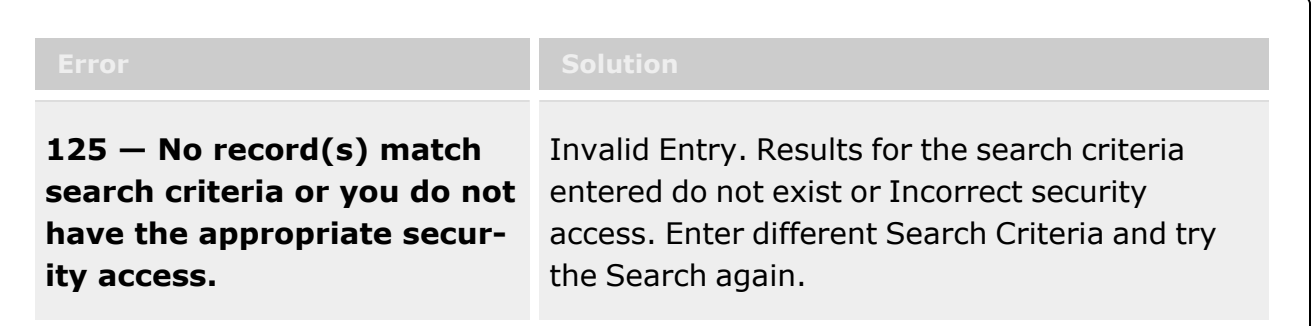

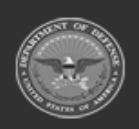

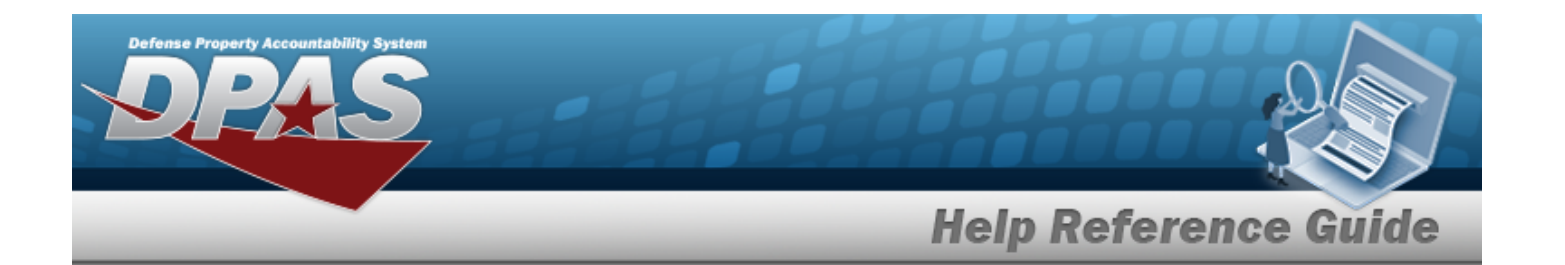

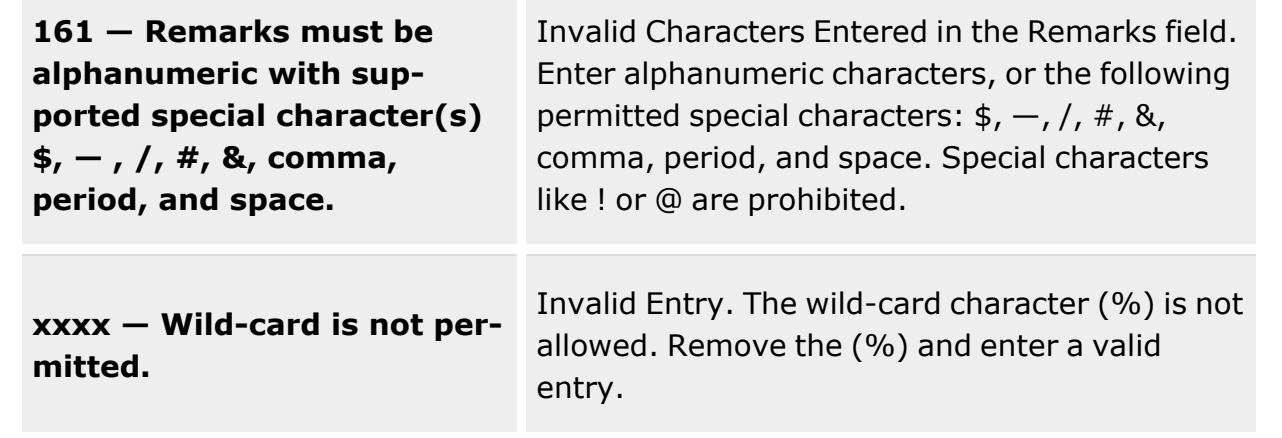

# **Related Topics**

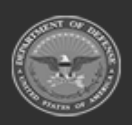

**— 1524 — — 29 Apr 2024 —**

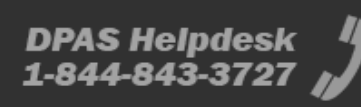

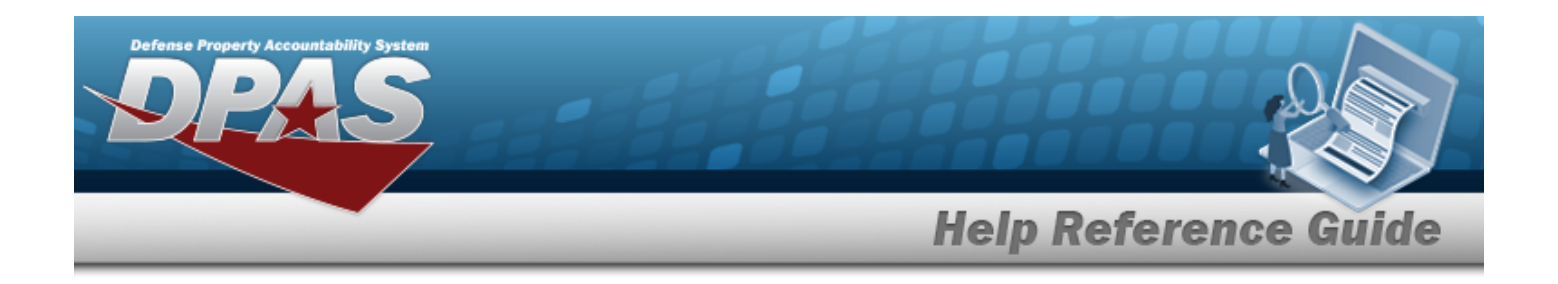

# <span id="page-1524-0"></span>**AIT Scanner**

### **Overview**

The Warehouse Management module AIT Update Scanner process provides the ability to download and install the Software on supported Portable Data Collection Devices (PDCDs).

## **Navigation**

AIT MGMT ???

### **Page Fields**

The following fields display on the AIT Software Update page. For more information on each field, select the appropriate [hyperlink](Hyperlink.htm).

### **Procedures**

**DPAS Navigation Helpful Tips** Click the following link to display [Warehouse](#page-3-0) Navigation Tips.

#### **Download the Software**

Transfer the .CAB file from the desktop to the My Computer directory in the PDCD.

Do Not Sync the Scanner Port 1026 Must be on Main Screen to update software Change Display Mixed Content if Unsafe Content pop up appears

## **Common Errors**

No common errors have been identified for this page

## **Related Topics**

• Update the AIT [Software](#page-1525-0)

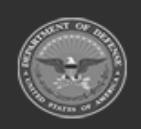

**— 1525 — — 29 Apr 2024 —**

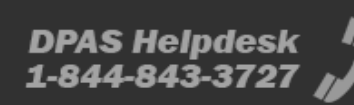

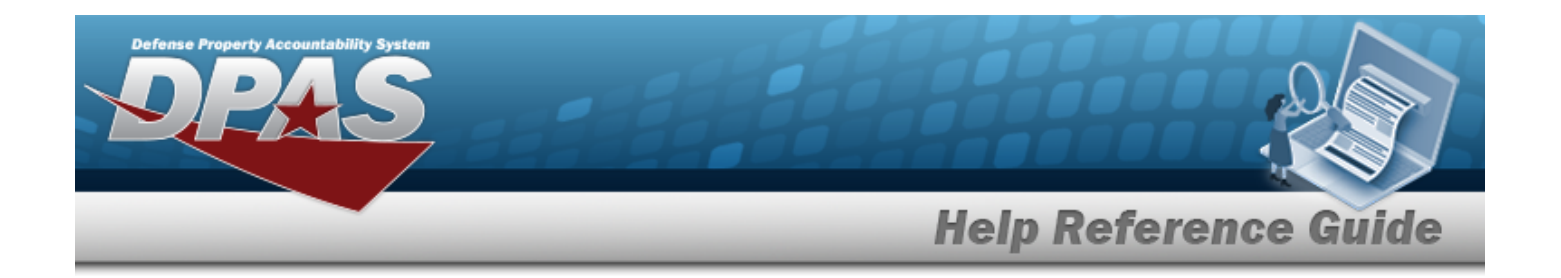

# <span id="page-1525-0"></span>**Update the AIT Software**

### **Overview**

The AIT Software Update process provides the ability to download the Software and install it on supported Portable Data Collection Devices (PDCDs). This downloads the selected software update files to the desktop for installation on the PDCD.

### **Navigation**

AIT MGMT > AIT Software Update

## **Page Fields**

The following fields display on the AIT Software Update page. For more information on each field, select the appropriate [hyperlink.](Hyperlink.htm)

[Software](SoftwareVersionAIT.htm) Version

### **Procedures**

**DPAS Navigation Helpful Tips**

Click the following link to display [Warehouse](#page-3-0) Navigation Tips.

#### **Download the Software**

- 1. Use to select the desired [Software](SoftwareVersionAIT.htm) Version.
- 2. Select . *The chosen software version downloads to the computer.*
- 3. Transfer the .CAB file from the desktop to the My Computer directory in the PDCD.

## **Common Errors**

No Common Errors available for this process

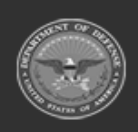

**— 1526 — — 29 Apr 2024 —**

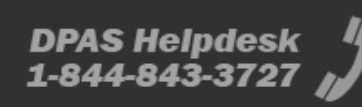

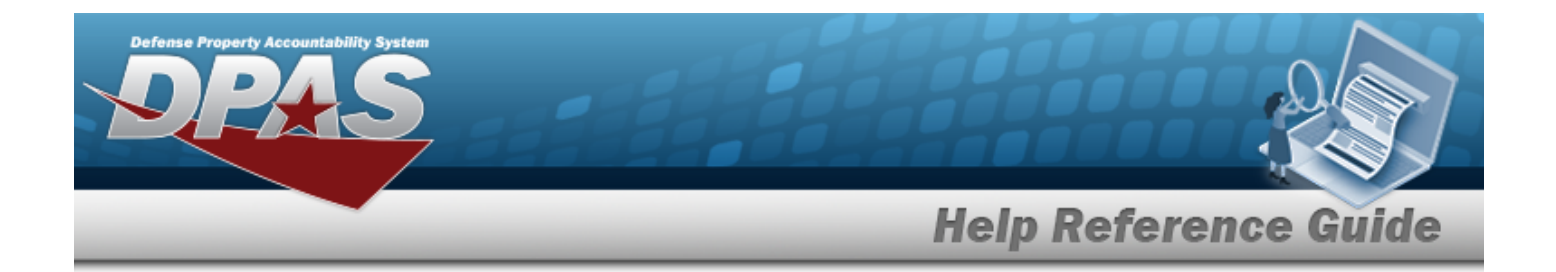

## **Related Topics**

• AIT Scanner [Overview](#page-1524-0)

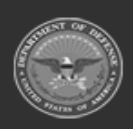

**— 1527 — — 29 Apr 2024 —**

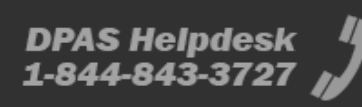

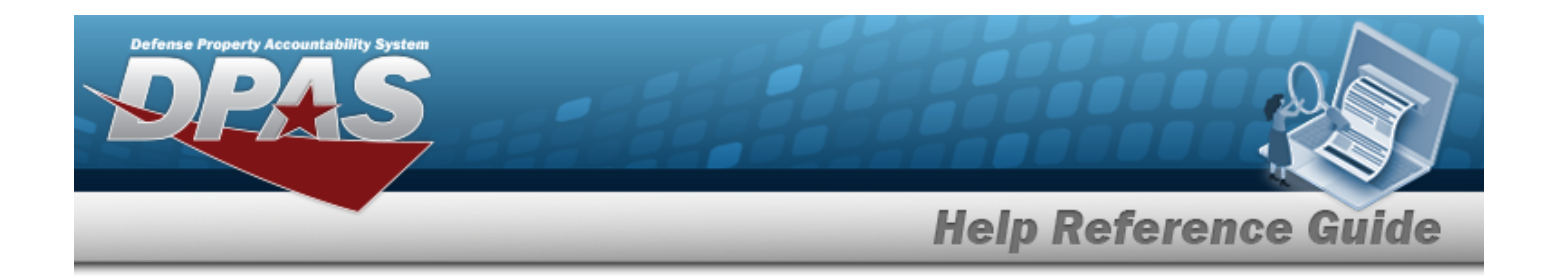

# **AIT Update Scanner**

### **Overview**

The AIT Update Scanner process provides the ability to download and install the Software on supported Portable Data Collection Devices (PDCDs).

## **Navigation**

AIT MGMT

### **Page Fields**

The following fields display on the AIT Software Update page. For more information on each field, select the appropriate [hyperlink](Hyperlink.htm).

### **Procedures**

**DPAS Navigation Helpful Tips** Click the following link to display [Warehouse](#page-3-0) Navigation Tips.

#### **Download the Software**

Transfer the .CAB file from the desktop to the My Computer directory in the PDCD.

Do Not Sync the Scanner Port 1026 Must be on Main Screen to update software Change Display Mixed Content if Unsafe Content pop up appears

### **Common Errors**

No common errors have been identified for this page

## **Related Topics**

AIT [Software](#page-1525-0) Update

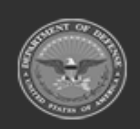

**— 1528 — — 29 Apr 2024 —**

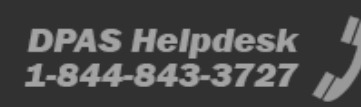

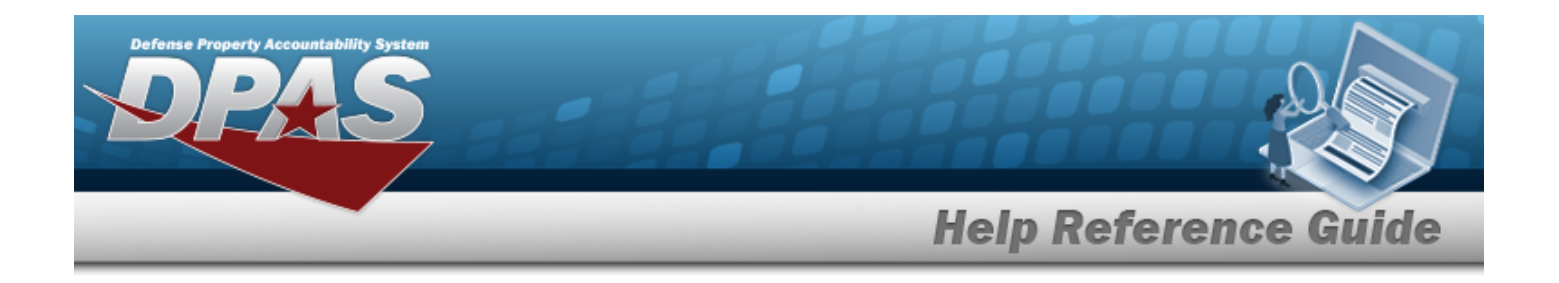

# <span id="page-1528-0"></span>**UIC**

### **Overview**

The Warehouse Management module Unit Identification Code (UIC) process provides the ability to add, update, and delete UIC records.

UICs are used to identify the organization that materiel is issued to with the expected return of the materiel once the deployment purpose of the Unit has been satisfied. The UIC is also be used to associate members who are individually issued materiel.

#### **Note**

 $\mathbf{P}$ 

Some search fields provide **Intellisense i**, which is the automatic completion of a field entry in a software application.

The application displays a selectable word or phrase in that field, based on the input (that was previously entered), without having to completely type the entry.

This is identified by a lowercase italic  $\mathbf{t}$  preceding the field name.

## **Navigation**

Customer MGMT > UIC > UIC page

### **Page Fields**

The following fields display on the **UIC** page. For more information on each field, select the appropriate [hyperlink](Hyperlink.htm).

#### **Instructions**

The table below provides the list of instructions.

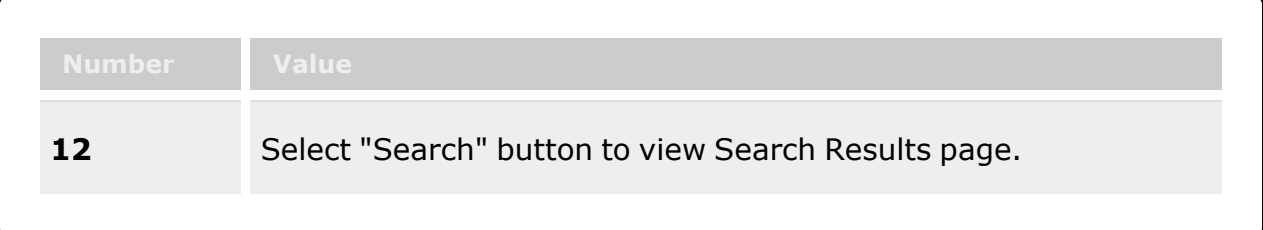

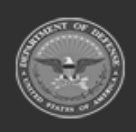

**— 1529 — — 29 Apr 2024 —**

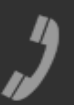

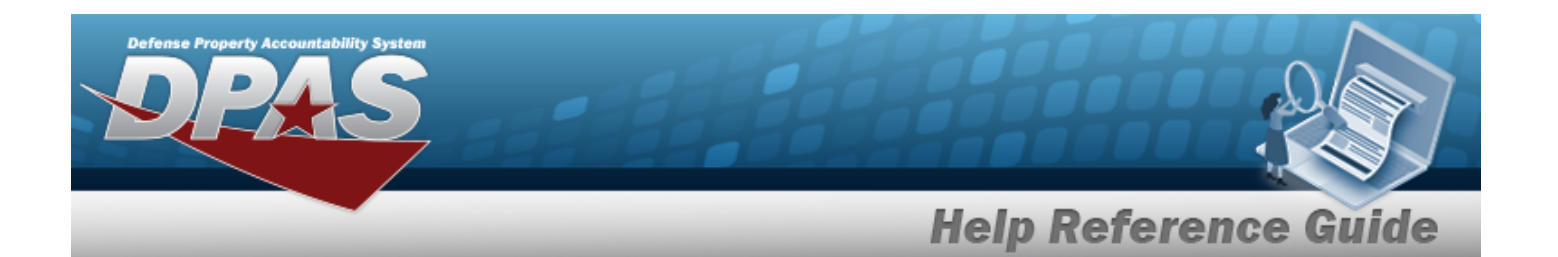

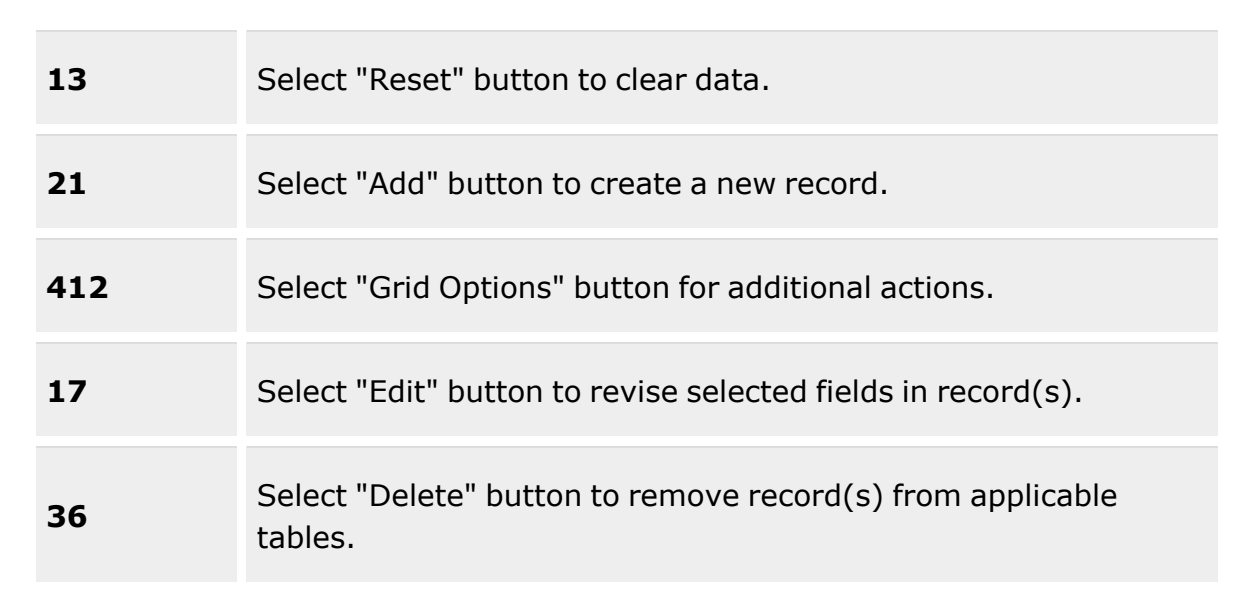

#### **Search Criteria**

[UIC](UnitIdentificationCode.htm)  $\boldsymbol{i}$ 

#### **UIC Grid Fields**

[Edit](Edit.htm) [Delete](Delete.htm) [History](History.htm) [UIC](UnitIdentificationCode.htm) UIC [Name](UnitIdentificationCodeName.htm) [Account](AccountName.htm) Name [Parent](ParentUIC.htm) UIC **[Status](StatusUICWarehouse.htm)** [Organization](OrganizationSize.htm) Size Owning [DoDAAC](OwningDepartmentofDefenseActivityAddressCode.htm) [Contact](ContactPoint.htm) Point

#### **Optional**

[Logistics](LogisticsProgramName.htm) Program Name [Warehouse](WarehouseName.htm) Name Phone [Number](PhoneNumber.htm)

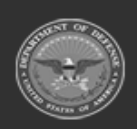

**— 1530 — — 29 Apr 2024 —**

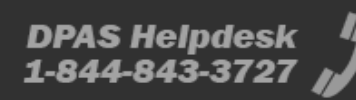

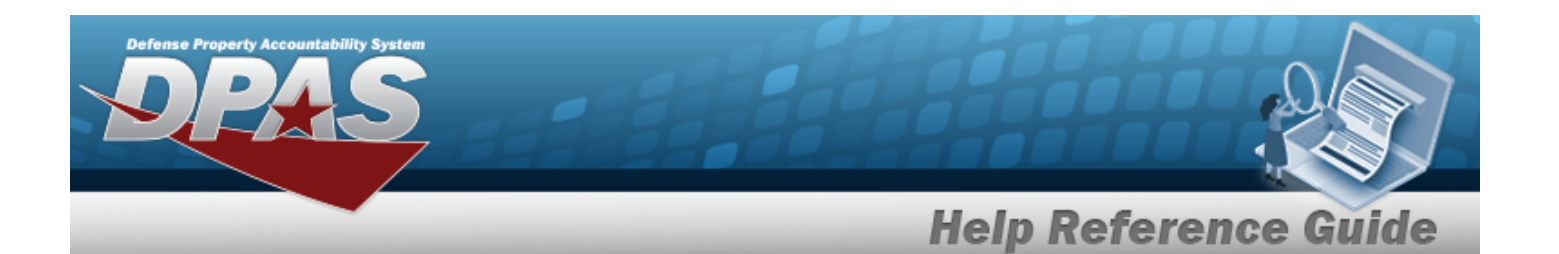

DSN [Number](DefenseSwitchedNetworkNbr.htm) Fax [Number](FaxNumber.htm) E-Mail [Address](EmailAddress.htm) [Address](Address1.htm) Line 1 [Address](Address2.htm) Line 2 [City](City.htm) [State](StateCode.htm) Zip [Code](ZipCode.htm) **[Country](CountryCode.htm)** [Remarks](Remarks.htm)

#### **Procedures**

#### **DPAS Navigation Helpful Tips**

Click the following link to display [Warehouse](#page-3-0) Navigation Tips.

#### **Search for a UIC**

*One or more of the Search Criteria fields can be entered to isolate the results. By default, all*

*results are displayed. Selecting at any point of this procedure returns all fields to the default "All" setting.*

1. Enter the UIC/Account Name, using  $\vec{i}$  to assist with entry. This is a 6 alphanumeric char*acter field.*

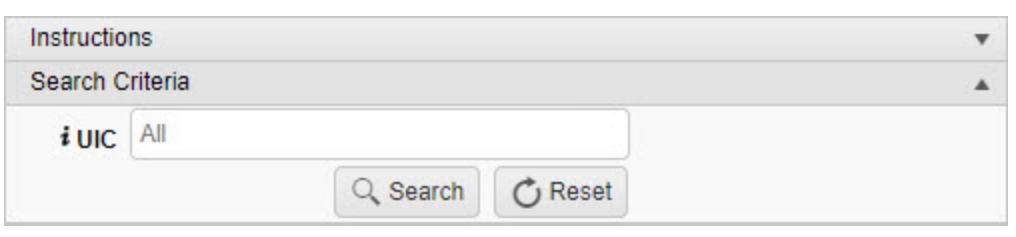

## 2. Select . *Results appear in the Search Results grid.*

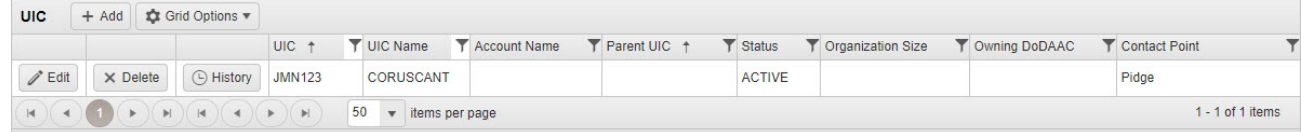

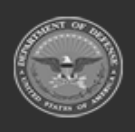

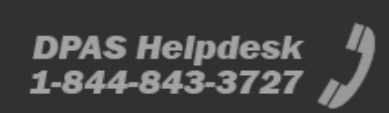

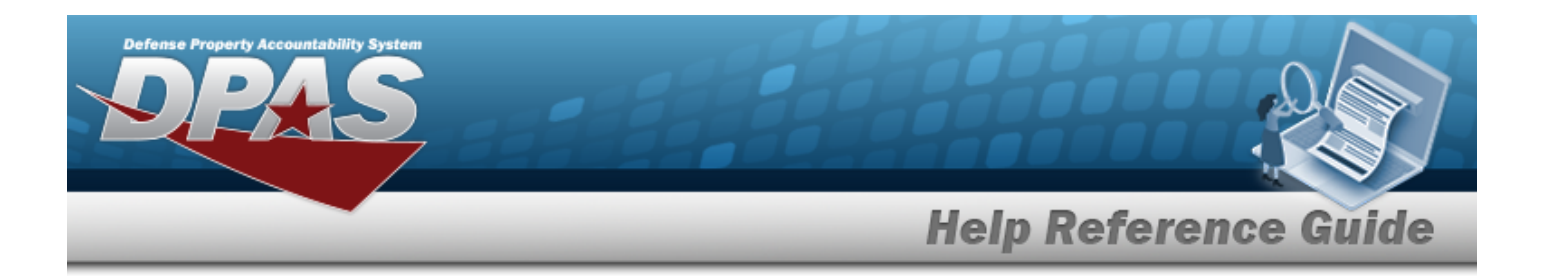

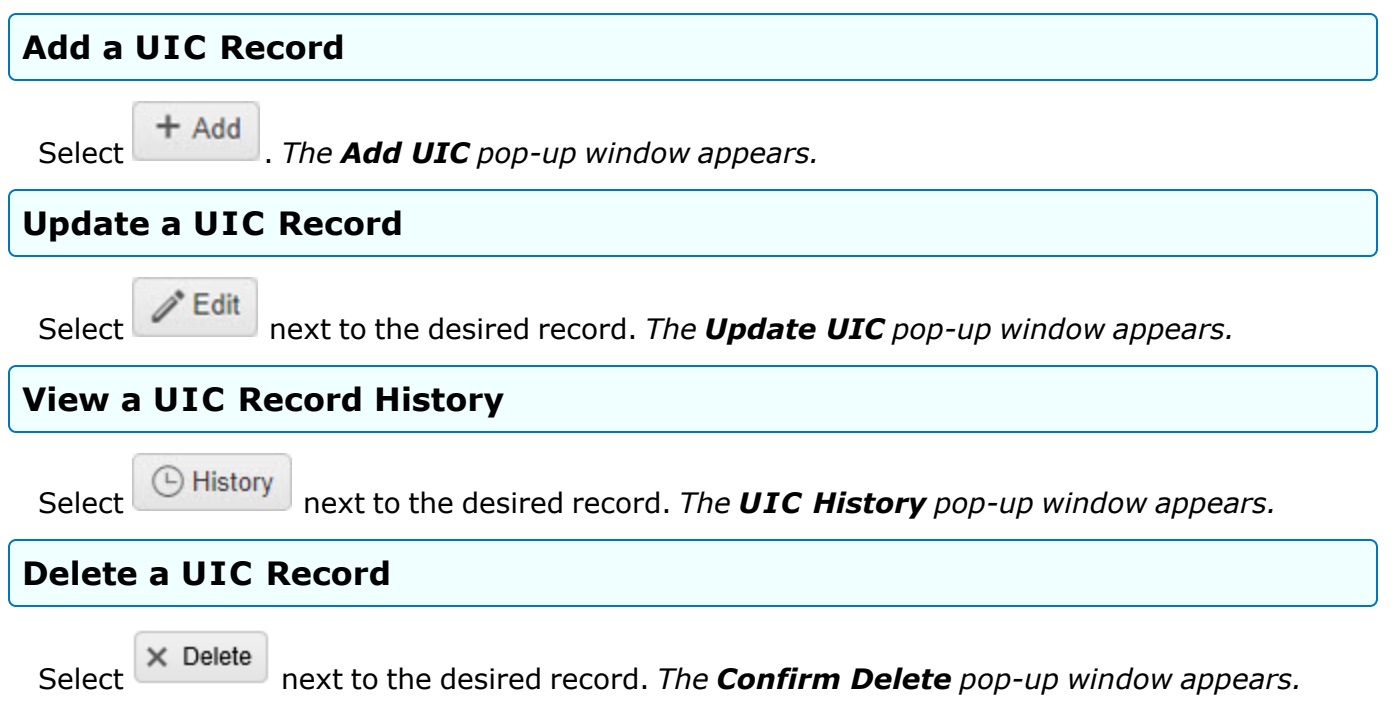

### **Common Errors**

The table below provides a list of common errors and possible solutions. There may be more than one solution to a given error.

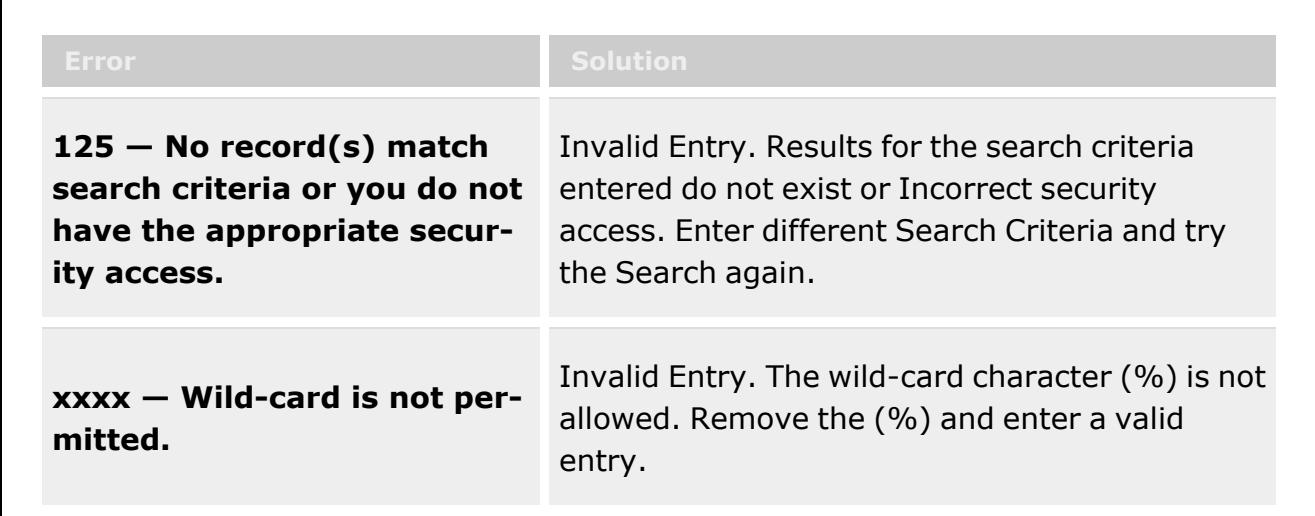

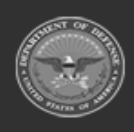

**— 1532 — — 29 Apr 2024 —**

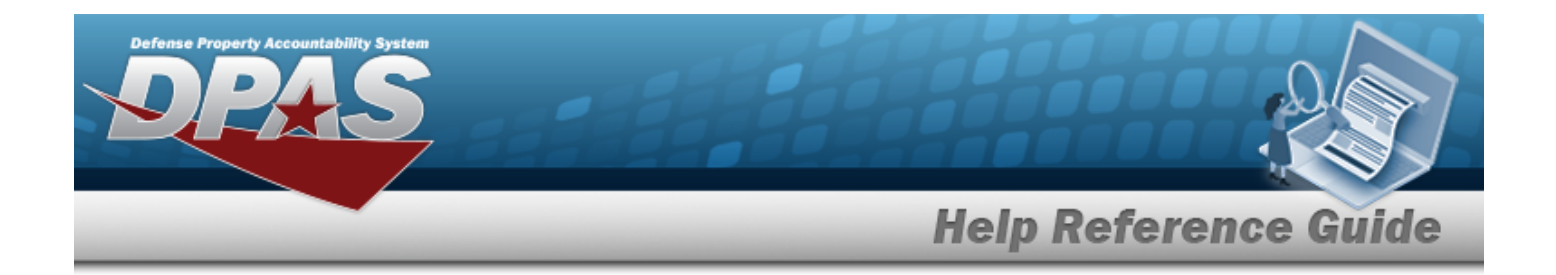

## **Related Topics**

- [Add](#page-1533-0) a UIC
- [Update](#page-1541-0) a UIC
- [Delete](#page-1550-0) a UIC

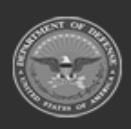

**— 1533 — — 29 Apr 2024 —**

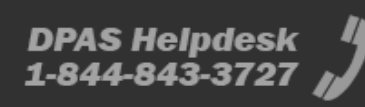

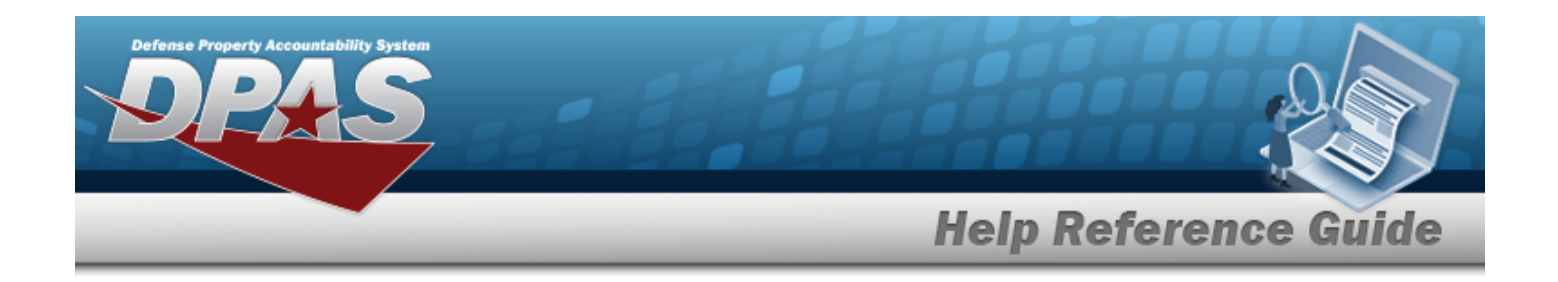

# <span id="page-1533-0"></span>**Add a UIC**

### **Overview**

The Unit Identification Code (UIC) Add process provides the ability to create new UIC records.

**Note**

Ð

Some search fields provide **Intellisense i**, which is the automatic completion of a field entry in a software application.

The application displays a selectable word or phrase in that field, based on the input (that was previously entered), without having to completely type the entry.

This is identified by a lowercase italic  $\mathbf{i}$  preceding the field name.

## **Navigation**

Customer MGMT > UIC > UIC >  $\left| \frac{+ \text{ Add}}{+ \text{ Add}} \right|$  > Add UIC pop-up window

### **Page Fields**

The following fields display on the **Add UIC** pop-up window. For more information on each field, select the appropriate [hyperlink.](Hyperlink.htm)

#### **Instructions**

The table below provides the list of instructions.

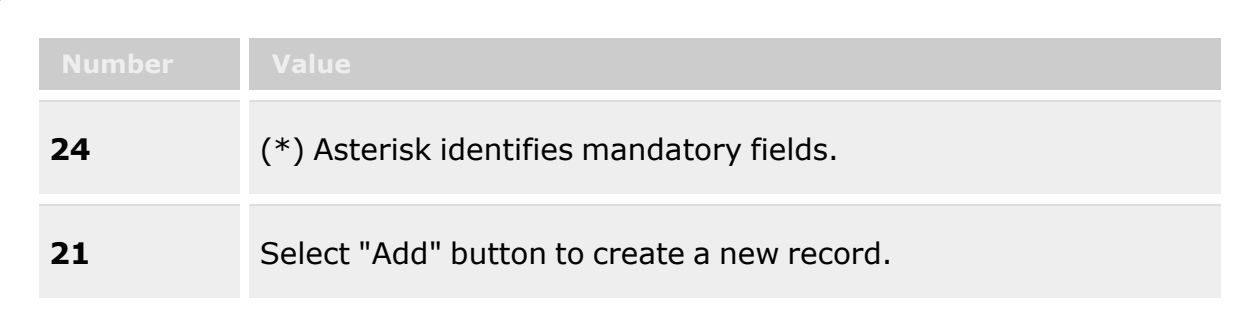

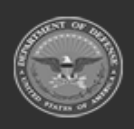

**— 1534 — — 29 Apr 2024 —**

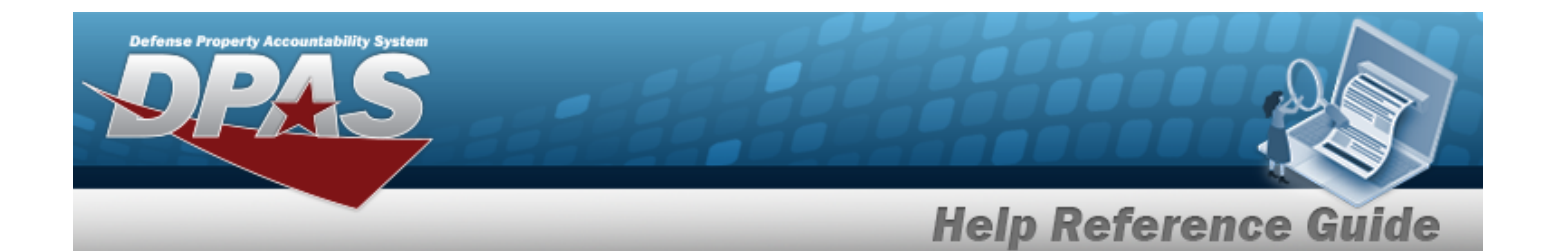

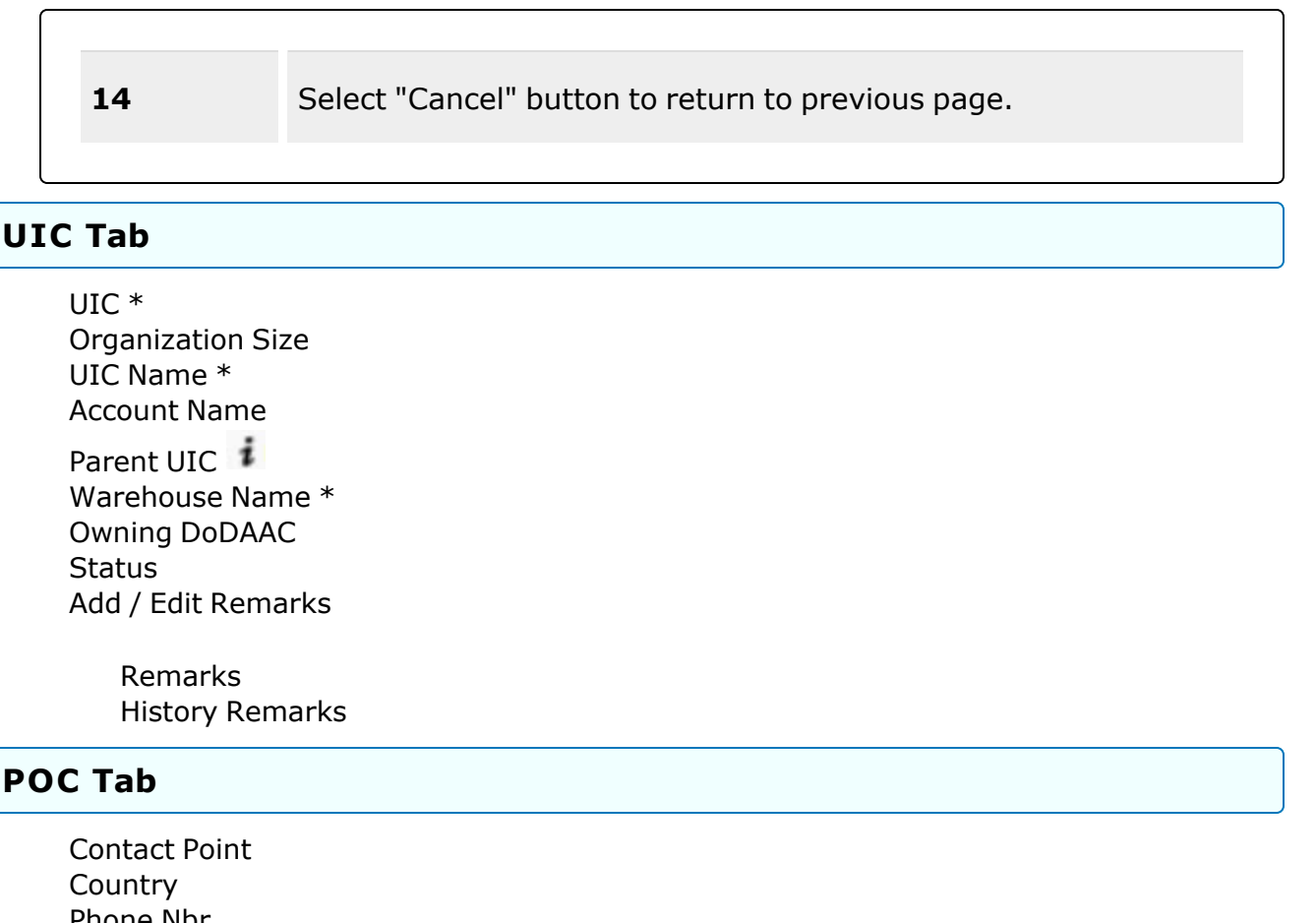

[Phone](PhoneNumber.htm) Nbr [Address](Address1.htm) Line 1 [DSN](DefenseSwitchedNetworkNbr.htm) Nbr [Address](Address2.htm) Line 2 Fax [Nbr](FaxNumber.htm) [City](City.htm) E-Mail [Address](EmailAddress.htm) **[State](StateCode.htm)** [Zip](ZipCode.htm) Cd Add / Edit [Remarks](Add - Edit Remarks.htm)

> [Remarks](Remarks.htm) History [Remarks](HistoryRemarks.htm)

(\*) Asterisk identifies mandatory fields.

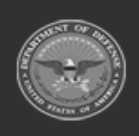

**— 1535 — — 29 Apr 2024 —**

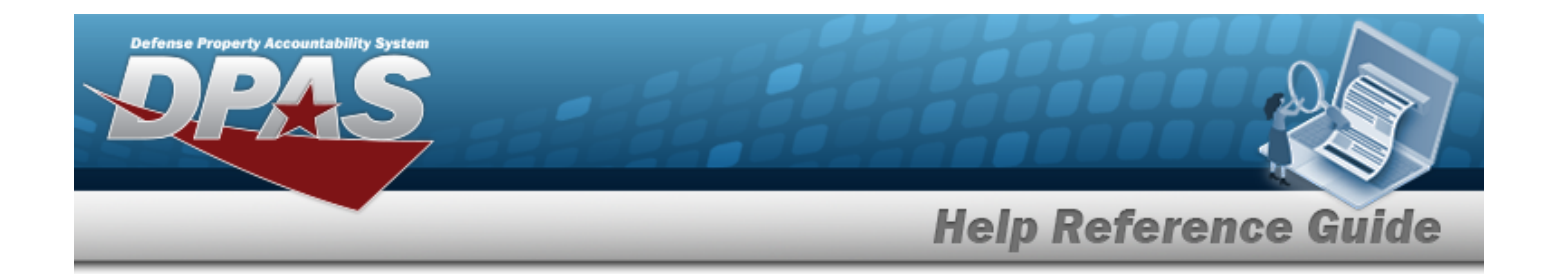

#### **Procedures**

**DPAS Navigation Helpful Tips**

Click the following link to display [Warehouse](#page-3-0) Navigation Tips.

#### **Add a UIC**

*Selecting at any point of this procedure removes all revisions and closes the page. Bold numbered steps are required.*

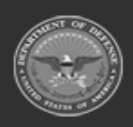

**— 1536 — — 29 Apr 2024 —**

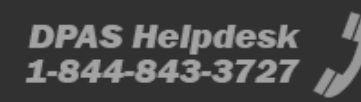

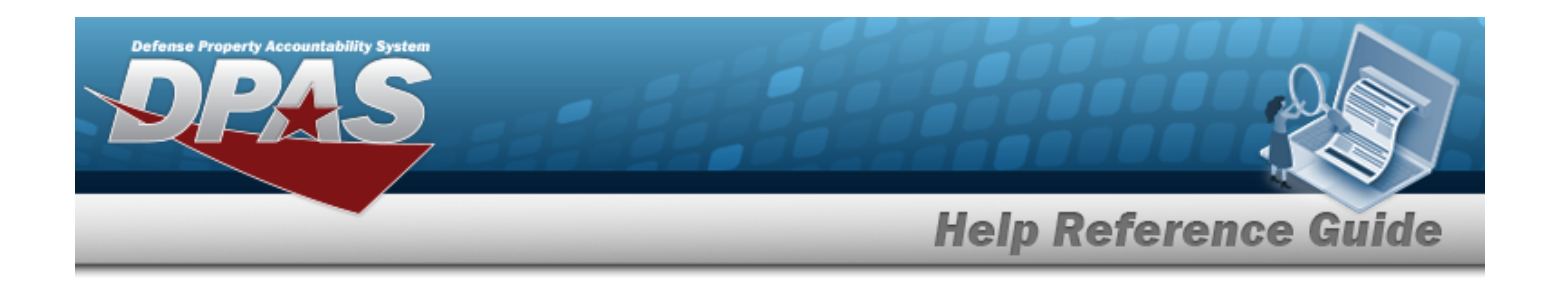

 $+$  Add

1. Select . *The Add UIC pop-up window appears.*

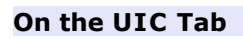

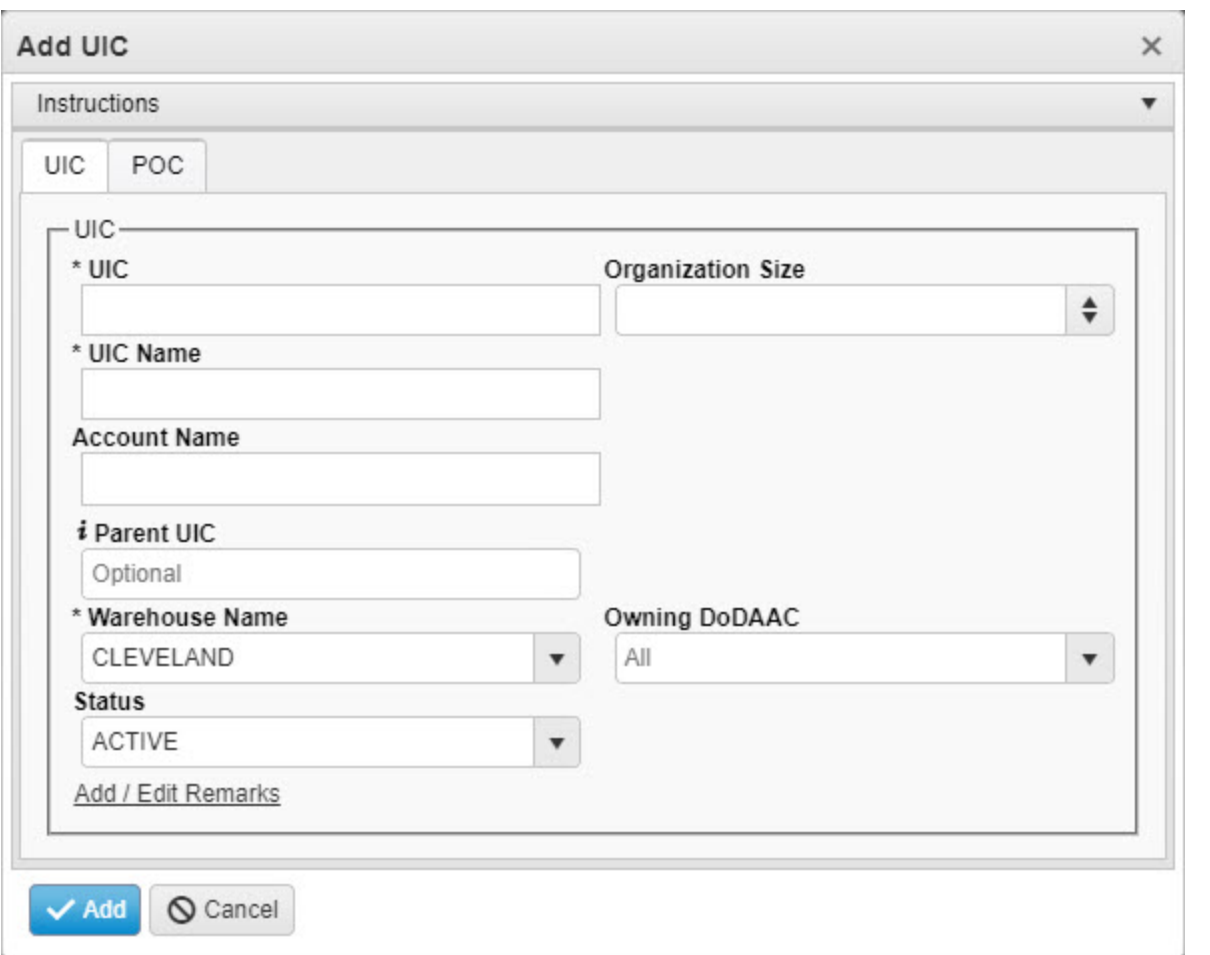

- **A.** Enter the UIC in the field provided. *This is a 6 alphanumeric character field.*
- B. Use  $\stackrel{\Leftrightarrow}{\bullet}$  to choose the Organization Size.
- **C.** Enter the UIC Name in the field provided. *This is a 50 alphanumeric character field.*
- D. Enter the Account Name in the field provided. *This is a 25 alphanumeric character field.*
- E. Enter the Parent UIC, using  $\vec{i}$  to assist with entry. This is a 6 alphanumeric char*acter field.*

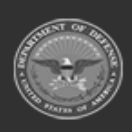

**— 1537 — — 29 Apr 2024 —**

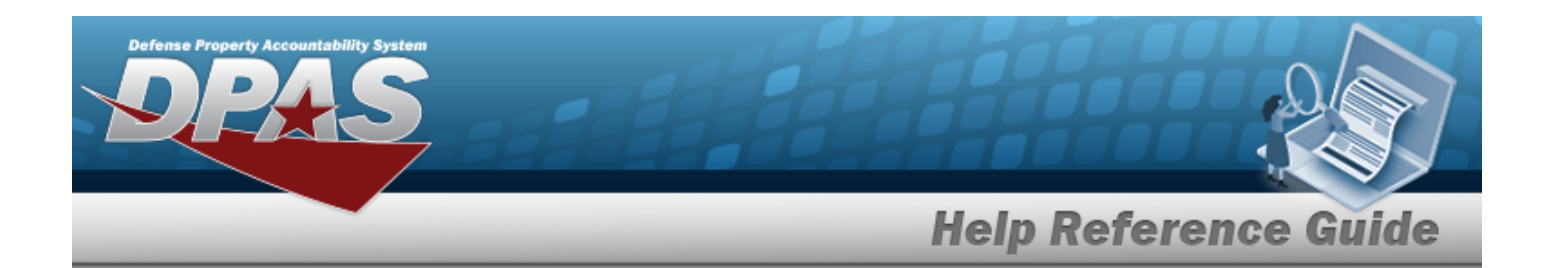

- **F.** Use to select the [Warehouse](WarehouseName.htm) Name.
- G. Use  $\overline{\phantom{a}}$  to select the Owning [DoDAAC](OwningDepartmentofDefenseActivityAddressCode.htm).
- H. Use  $\overline{f}$  to select the [Status](StatusUICWarehouse.htm).
- I. Select the Add/Edit Remarks [hyperlink](Hyperlink.htm). *The Remarks and History Remarks fields appear.*
	- a. Enter the Remarks in the field provided. *This is a 1024 alphanumeric character field.*
	- b. Enter the History Remarks in the field provided. *This is a 1024 alphanumeric character field.*

#### **On the POC Tab**

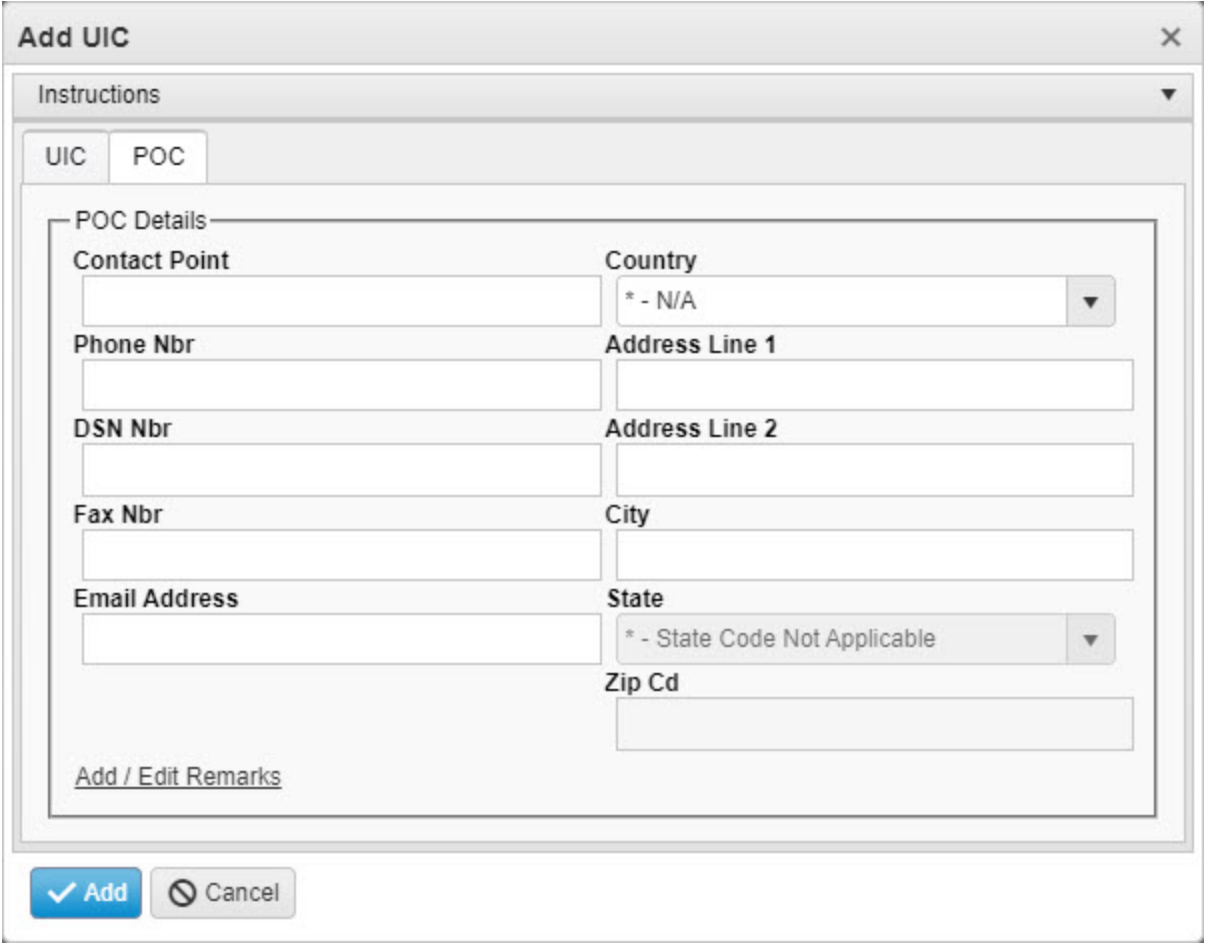

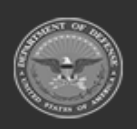

**— 1538 — — 29 Apr 2024 —**

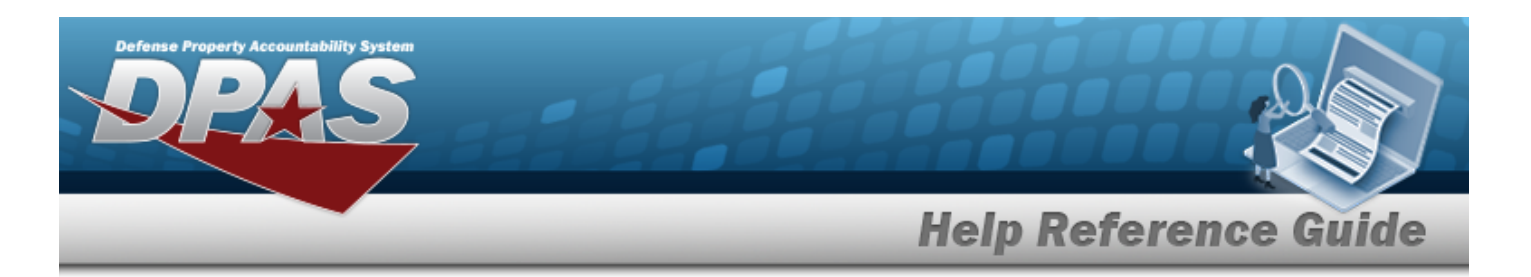

- A. Enter the Contact Point in the field provided. *This is a 25 alphanumeric character field.*
- B. Use  $\mathbb{R}$  to select the [Country](CountryCode.htm).
- C. Enter the PHONE NBR in the field provided. *This is a 25 alphanumeric character field.*
- D. Enter the Address 1 in the field provided. *This is a 25 alphanumeric character field.*
- E. Enter the DSN NBR in the field provided. *This is a 20 alphanumeric character field.*
- F. Enter the Address 2 in the field provided. *This is a 25 alphanumeric character field.*
- G. Enter the FAX NBR in the field provided. *This is a 25 alphanumeric character field.*
- H. Enter the City in the field provided. *This is a 25 alphanumeric character field.*
- I. Enter the E-MAIL in the field provided. *This is a 65 alphanumeric character field.*
- J. Use  $\mathbf{I}$  to select the [State.](StateCode.htm)
- K. Enter the ZIP CD in the field provided. *This is a 10 alphanumeric character field.*
- L. Select the Add/Edit Remarks [hyperlink](Hyperlink.htm). *The Remarks and History Remarks fields appear.*
	- a. Enter the Remarks in the field provided. *This is a 1024 alphanumeric character field.*
	- b. Enter the History Remarks in the field provided. *This is a 1024 alphanumeric character field.*
- 2. Select . *The new UIC appears in green at the top of the grid.*

### **Common Errors**

The table below provides a list of common errors and possible solutions. There may be more than one solution to a given error.

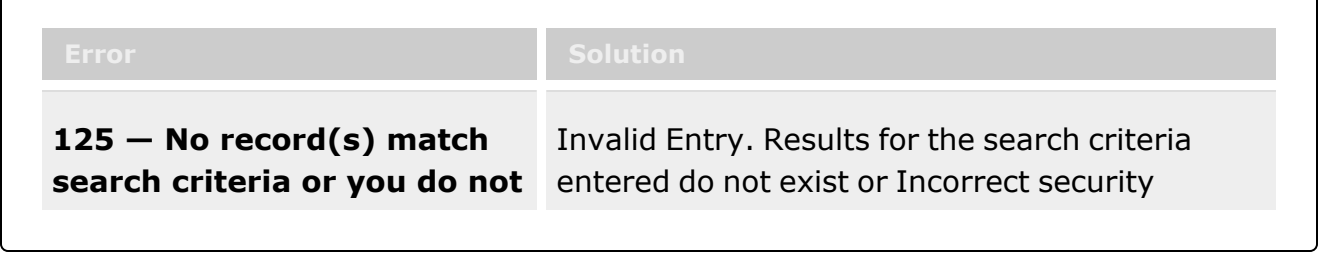

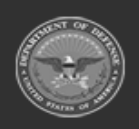

**— 1539 — — 29 Apr 2024 —**

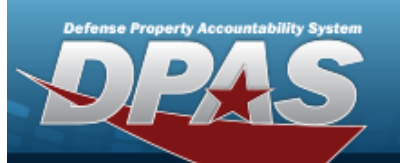

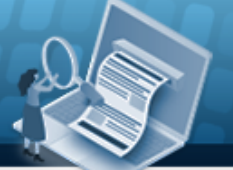

**Help Reference Guide** 

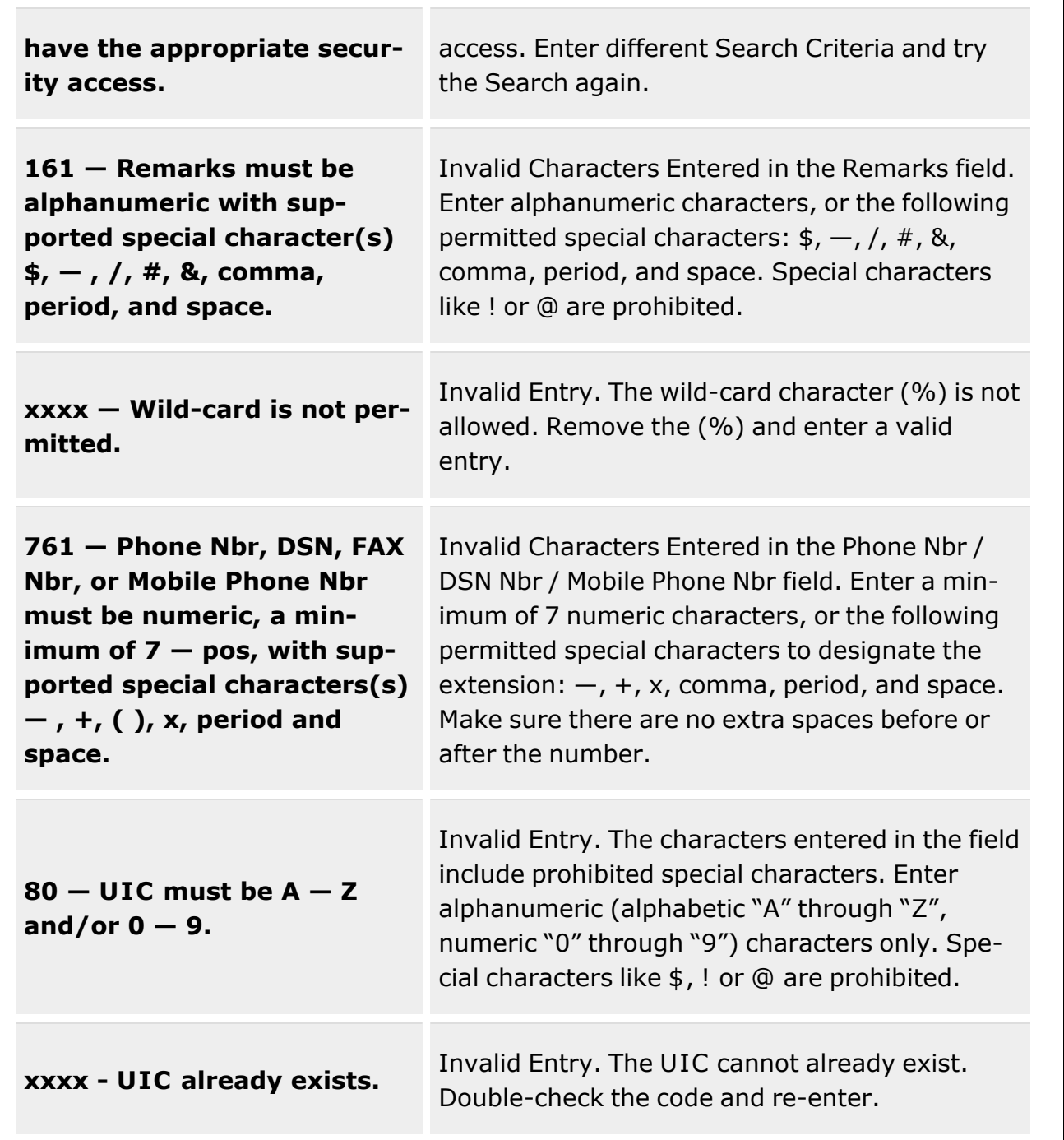

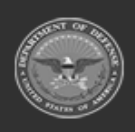

**— 1540 — — 29 Apr 2024 —**

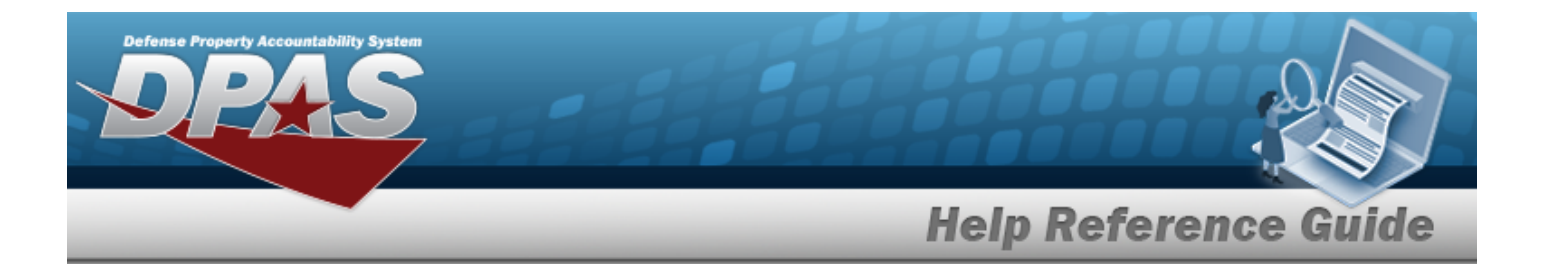

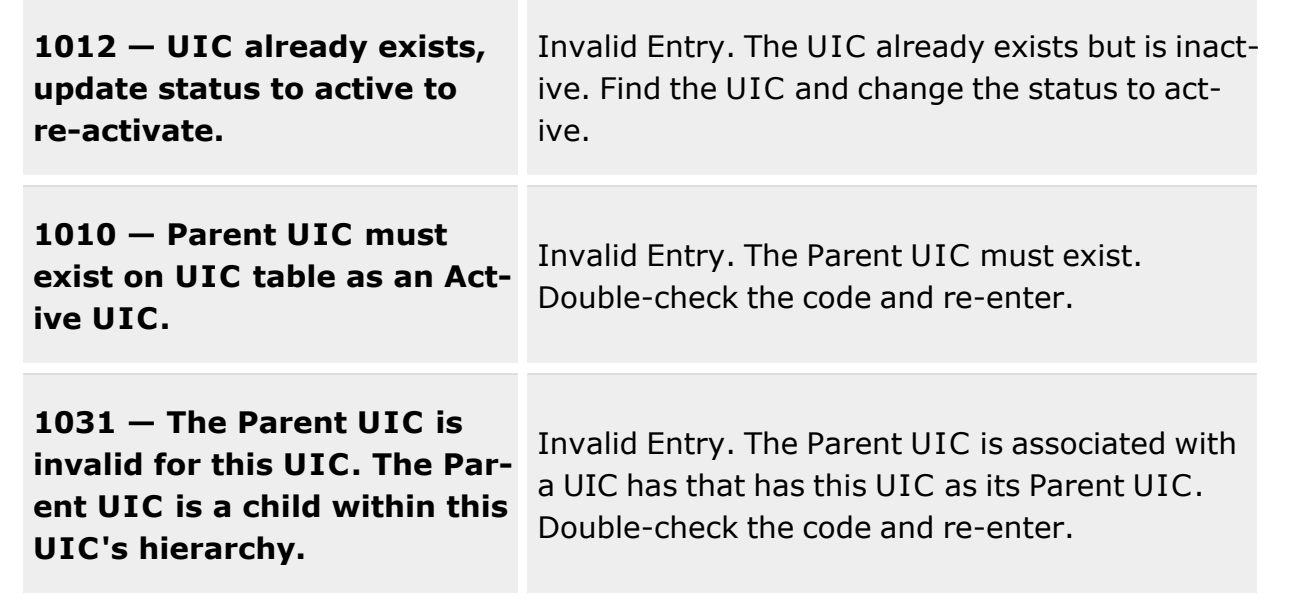

## **Related Topics**

- UIC [Overview](#page-1528-0)
- [Update](#page-1541-0) a UIC
- [Delete](#page-1550-0) a UIC

**— 1541 — — 29 Apr 2024 —**

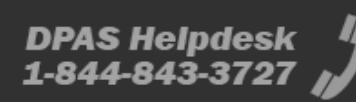

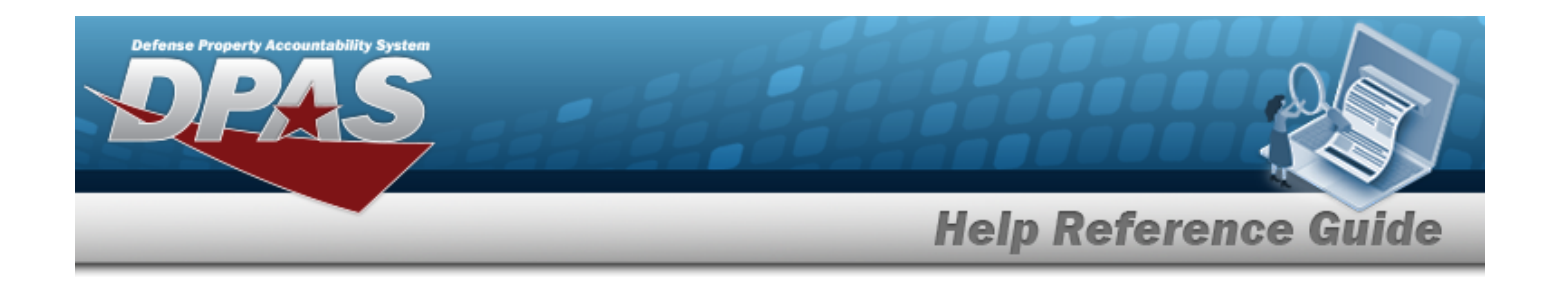

# <span id="page-1541-0"></span>**Update a UIC**

### **Overview**

The Unit Identification Code (UIC) Update process allows editing of UIC records.

**Note**

Ð

Some search fields provide **Intellisense i**, which is the automatic completion of a field entry in a software application.

The application displays a selectable word or phrase in that field, based on the input (that was previously entered), without having to completely type the entry.

This is identified by a lowercase italic  $\mathbf{i}$  preceding the field name.

## **Navigation**

Customer MGMT > UIC > UIC >  $\sqrt{\frac{E_{\text{dit}}}{E_{\text{dot}}}}$  > Add UIC pop-up window

### **Page Fields**

The following fields display on the Add UIC pop-up window. For more information on each field, select the appropriate [hyperlink.](Hyperlink.htm)

#### **Instructions**

The table below provides the list of instructions.

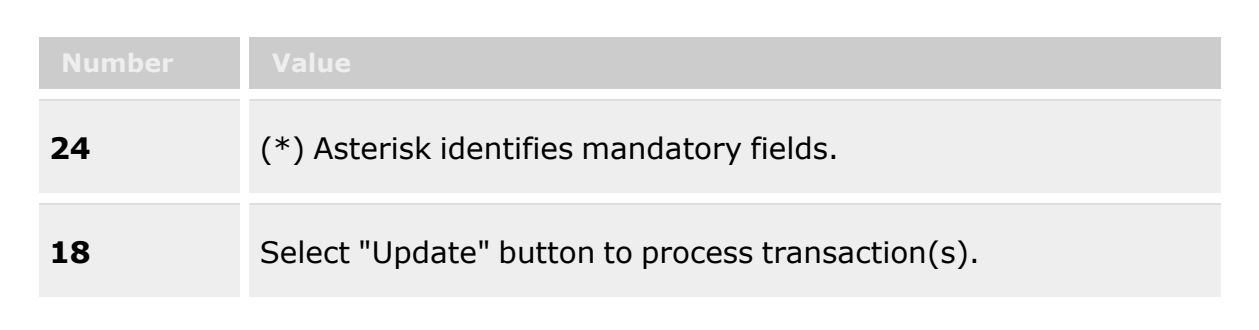

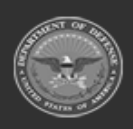

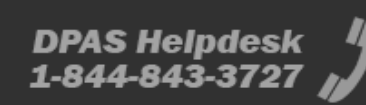

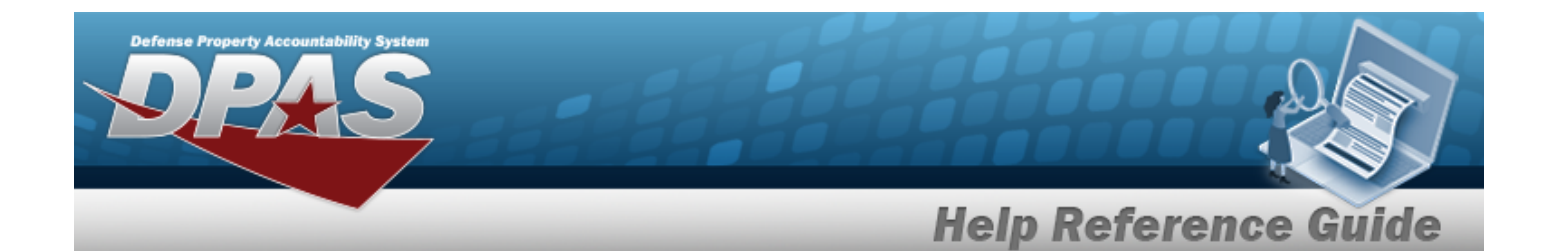

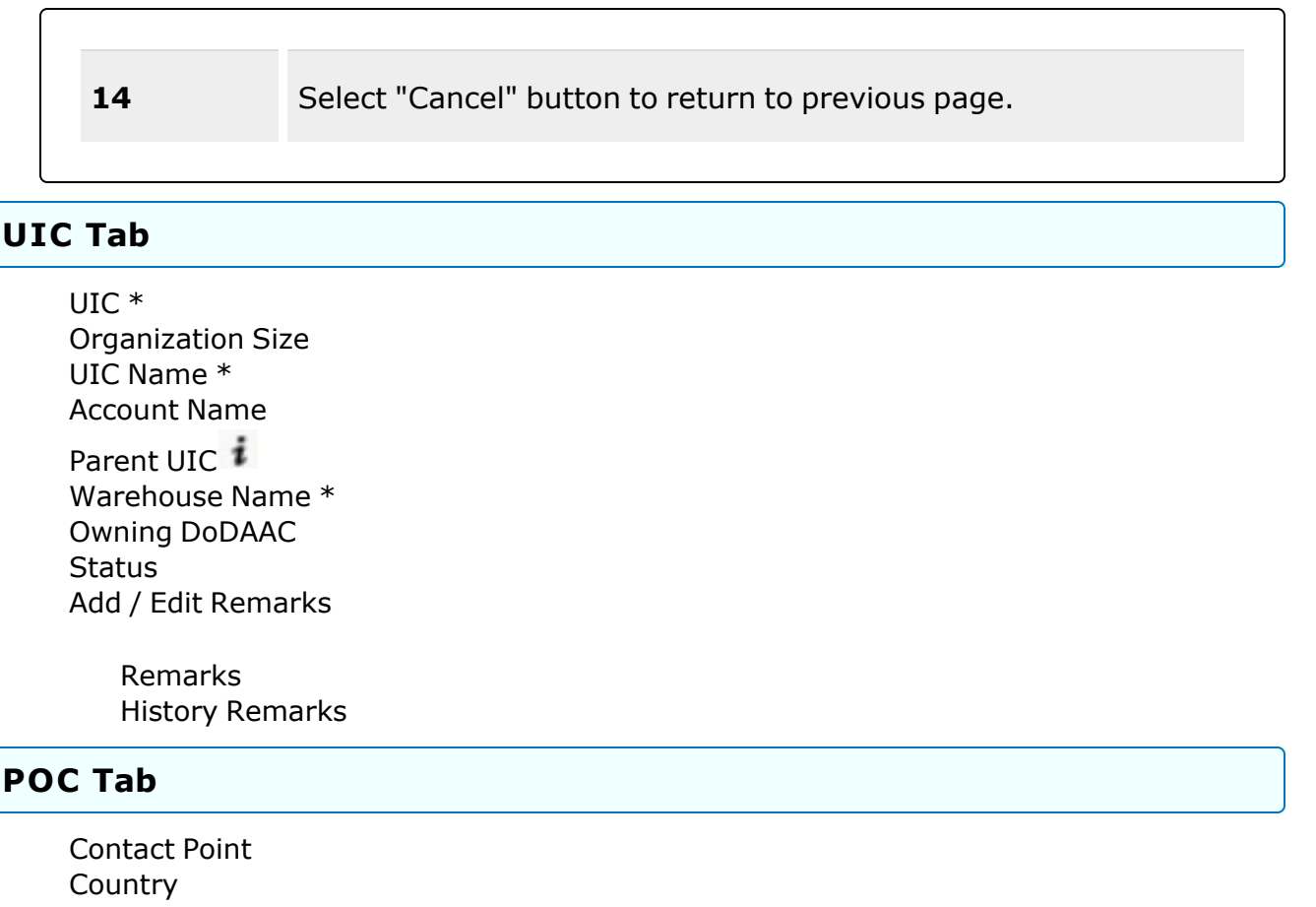

[Phone](PhoneNumber.htm) Nbr [Address](Address1.htm) Line 1 [DSN](DefenseSwitchedNetworkNbr.htm) Nbr [Address](Address2.htm) Line 2 Fax [Nbr](FaxNumber.htm) [City](City.htm) E-Mail [Address](EmailAddress.htm) **[State](StateCode.htm)** [Zip](ZipCode.htm) Cd Add / Edit [Remarks](Add - Edit Remarks.htm)

> [Remarks](Remarks.htm) History [Remarks](HistoryRemarks.htm)

(\*) Asterisk identifies mandatory fields.

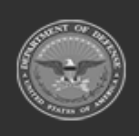

**— 1543 — — 29 Apr 2024 —**

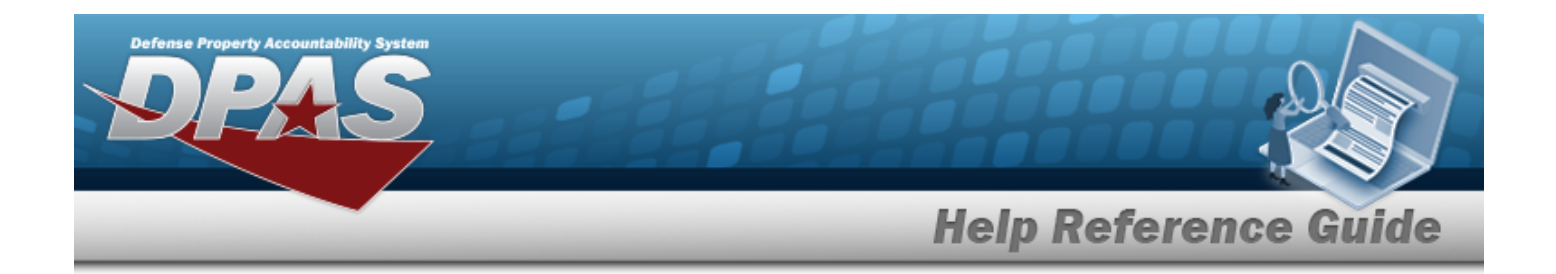

#### **Procedures**

**DPAS Navigation Helpful Tips**

Click the following link to display [Warehouse](#page-3-0) Navigation Tips.

#### **Update a UIC**

*Selecting at any point of this procedure removes all revisions and closes the page. Bold numbered steps are required.*

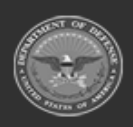

**— 1544 — — 29 Apr 2024 —**

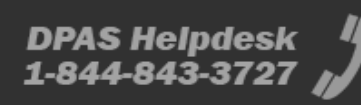

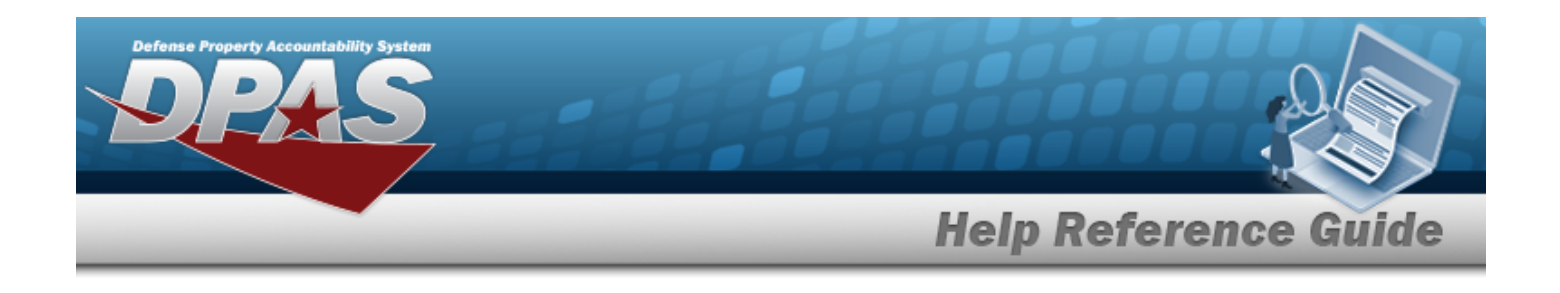

1. Select *C* Edit . The **Update UIC** pop-up window appears.

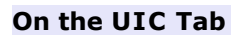

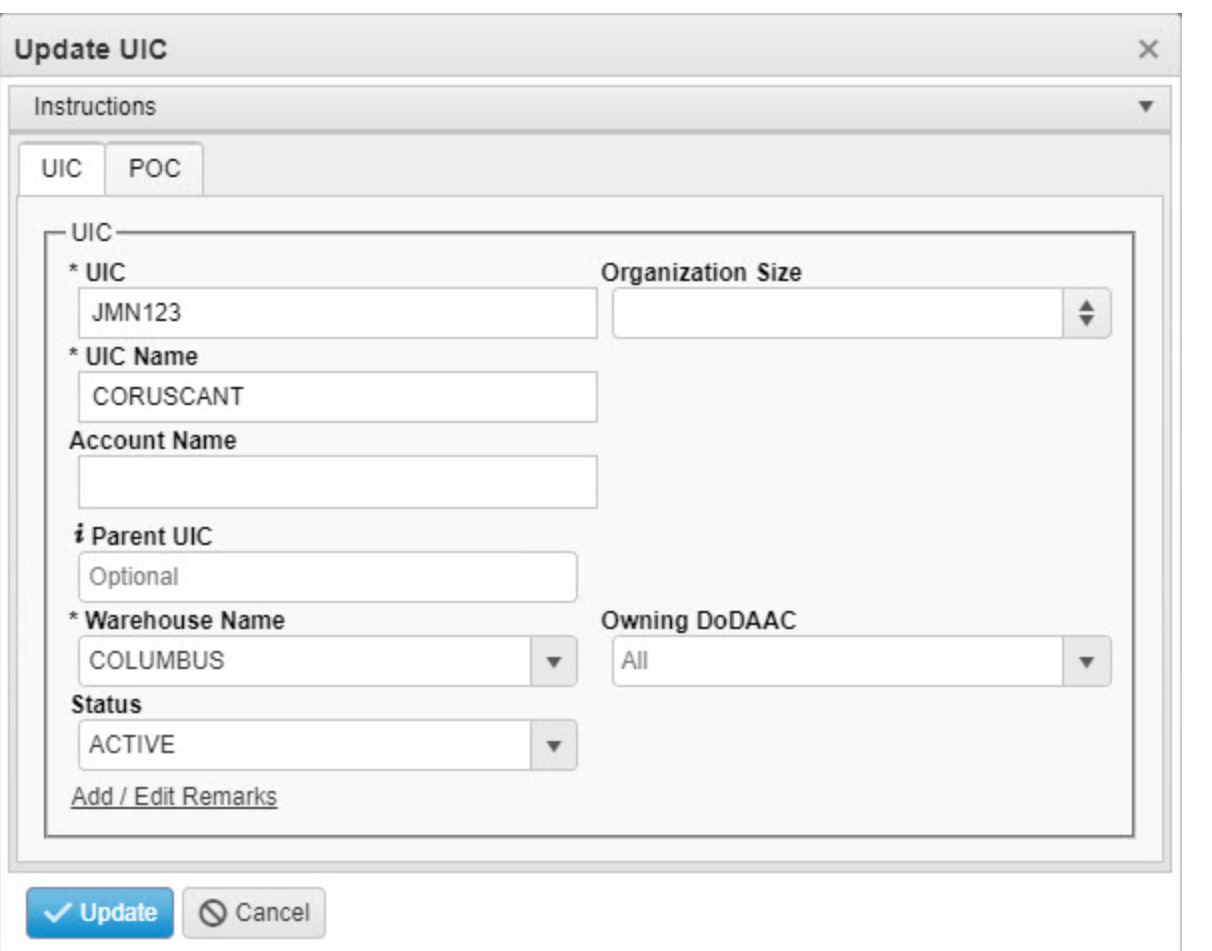

- **A.** Update the UIC, entering the revised code in the field provided. *This is a 6 alphanumeric character field.*
- B. Update the Organization Size, using  $\overline{\bullet}$  to choose the revised amount.
- **C.** Update the UIC Name, entering the revised name in the field provided. *This is a 50 alphanumeric character field.*
- D. Update the Account Name, entering the revised name in the field provided. *This is a 25 alphanumeric character field.*

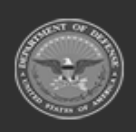

**— 1545 — — 29 Apr 2024 —**

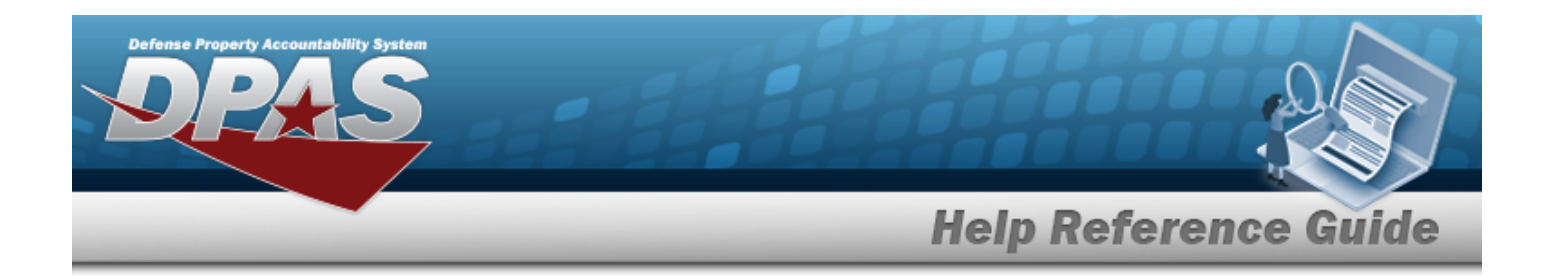

- E. Update the Parent UIC, using  $\vec{i}$  to assist with the revised code. This is a 6 alpha*numeric character field.*
- **F.** Update the [Warehouse](WarehouseName.htm) Name, using **the select the desired name.**
- G. Update the Owning [DoDAAC](OwningDepartmentofDefenseActivityAddressCode.htm), using  $\bullet$  to select the desired DODAAC.
- H. Update the [Status,](StatusUICWarehouse.htm) using  $\Box$  to select the desired state.
- I. Select the Add/Edit Remarks [hyperlink](Hyperlink.htm). *The Remarks and History Remarks fields appear.*
	- a. Update the Remarks, entering the revised comments in the field provided. *This is a 1024 alphanumeric character field.*
	- b. Enter the History Remarks in the field provided. *This is a 1024 alphanumeric character field.*

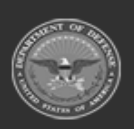

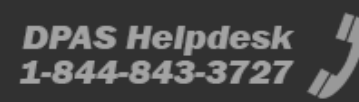

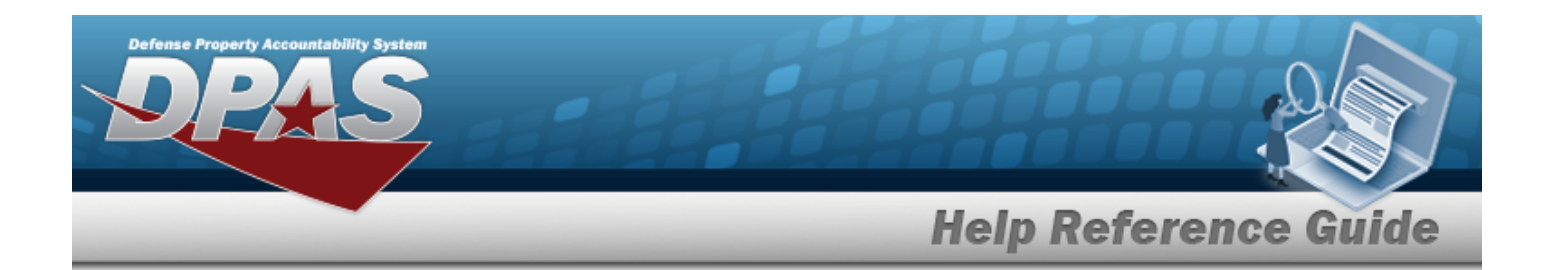

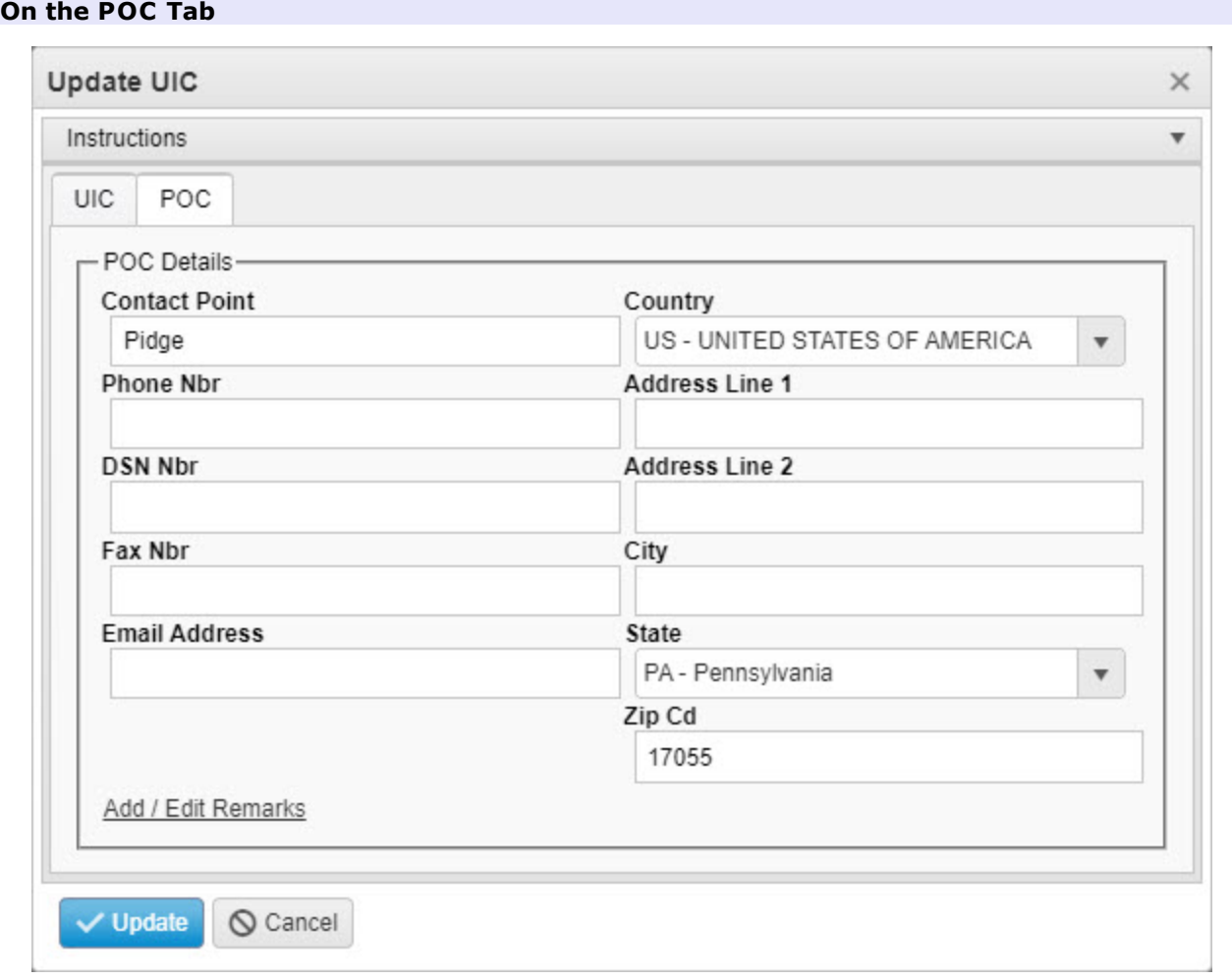

- A. Update the Contact Point, entering the revised name in the field provided. *This is a 25 alphanumeric character field.*
- B. Update the [Country,](CountryCode.htm) using  $\boxed{\cdot}$  to select the desired place.
- C. Update the PHONE NBR, entering the revised number in the field provided. *This is a 25 alphanumeric character field.*
- D. Update the Address 1, entering the revised place in the field provided. *This is a 25 alphanumeric character field.*
- E. Update the DSN NBR, entering the revised number in the field provided. *This is a 20 alphanumeric character field.*

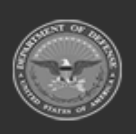

**— 1547 — — 29 Apr 2024 —**

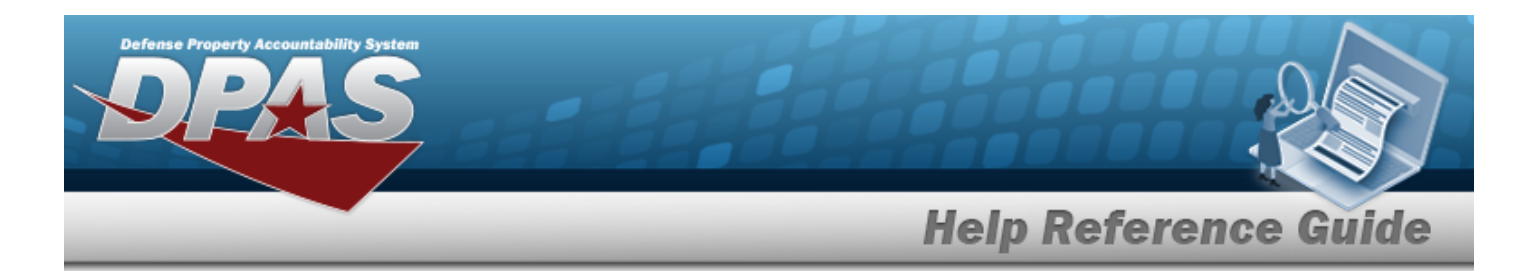

- F. Update the Address 2, entering the revised place in the field provided. *This is a 25 alphanumeric character field.*
- G. Update the FAX NBR, entering the revised number in the field provided. *This is a 25 alphanumeric character field.*
- H. Update the City, entering the revised place in the field provided. *This is a 25 alphanumeric character field.*
- I. Update the E-MAIL, entering the revised address in the field provided. *This is a 65 alphanumeric character field.*
- J. Update the [State,](StateCode.htm) using  $\Box$  to select the desired place.
- K. Update the ZIP CD, entering the revised number in the field provided. *This is a 10 alphanumeric character field.*
- L. Select the Add/Edit Remarks [hyperlink](Hyperlink.htm). *The Remarks and History Remarks fields appear.*
	- a. Update the Remarks, entering the revised comments in the field provided. *This is a 1024 alphanumeric character field.*
	- b. Enter the History Remarks in the field provided. *This is a 1024 alphanumeric character field.*
- 2. Select . *The revised UIC appears at the top of the grid.*

### **Common Errors**

The table below provides a list of common errors and possible solutions. There may be more than one solution to a given error.

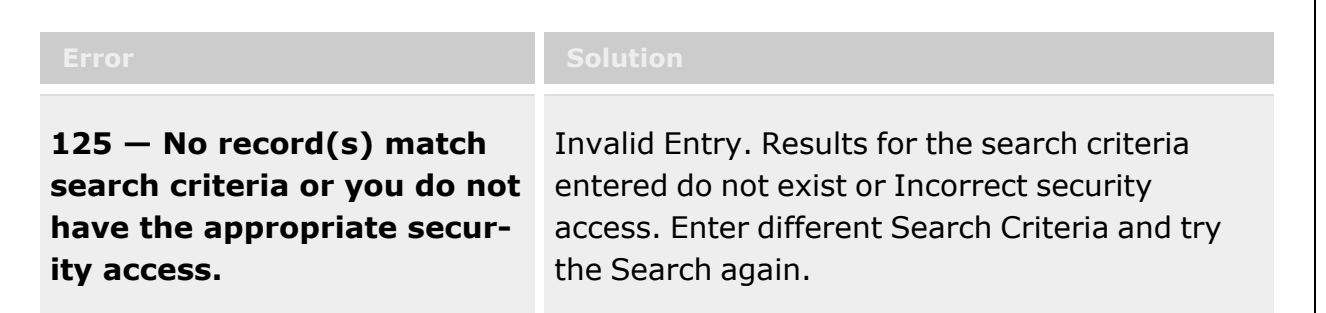

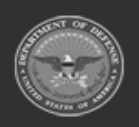

**— 1548 — — 29 Apr 2024 —**
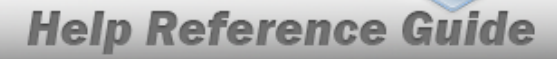

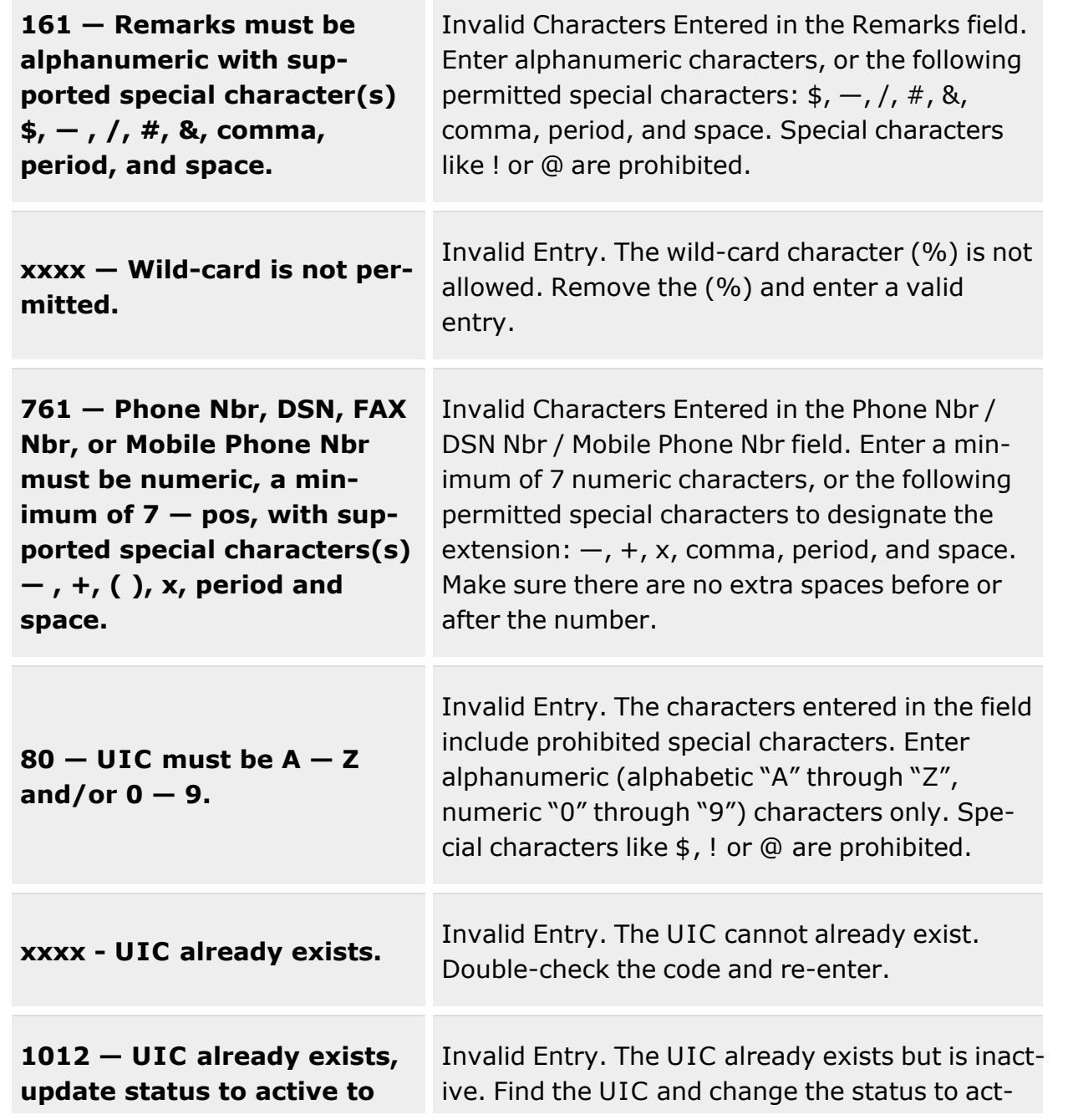

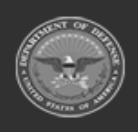

Defense Property Accountability System

**— 1549 — — 29 Apr 2024 —**

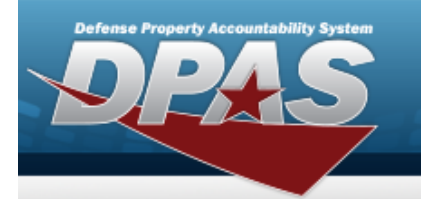

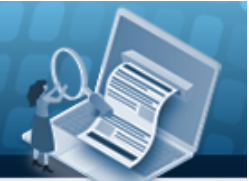

# **Help Reference Guide**

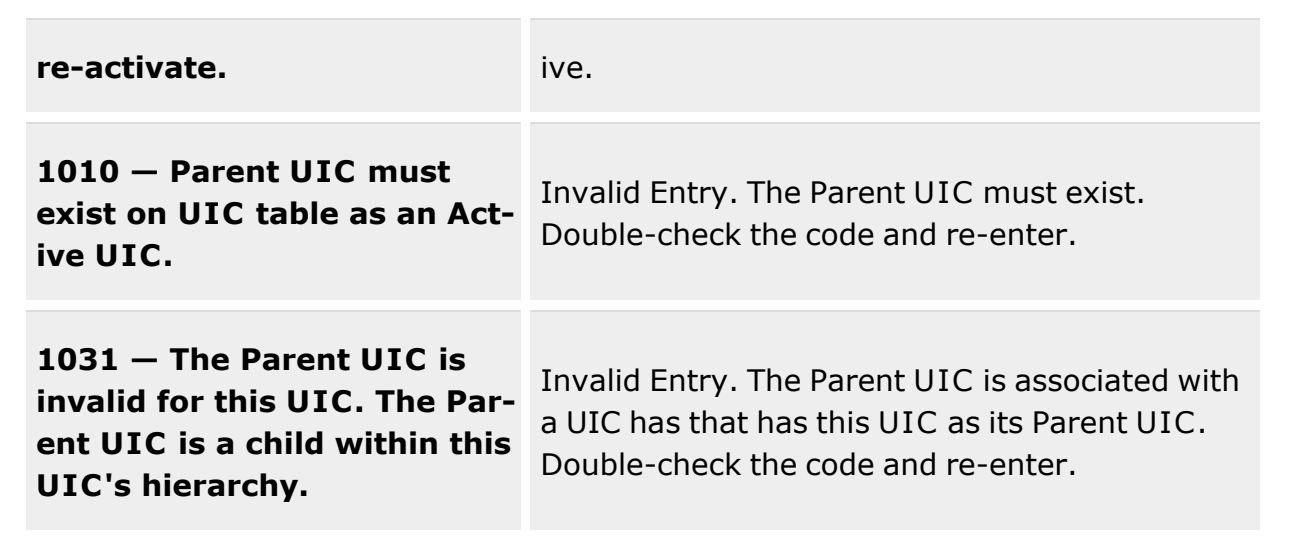

# **Related Topics**

- UIC [Overview](#page-1528-0)
- [Add](#page-1533-0) a UIC
- [Delete](#page-1550-0) a UIC

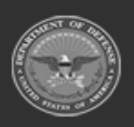

**— 1550 — — 29 Apr 2024 —**

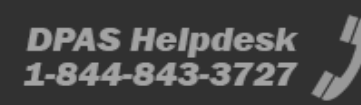

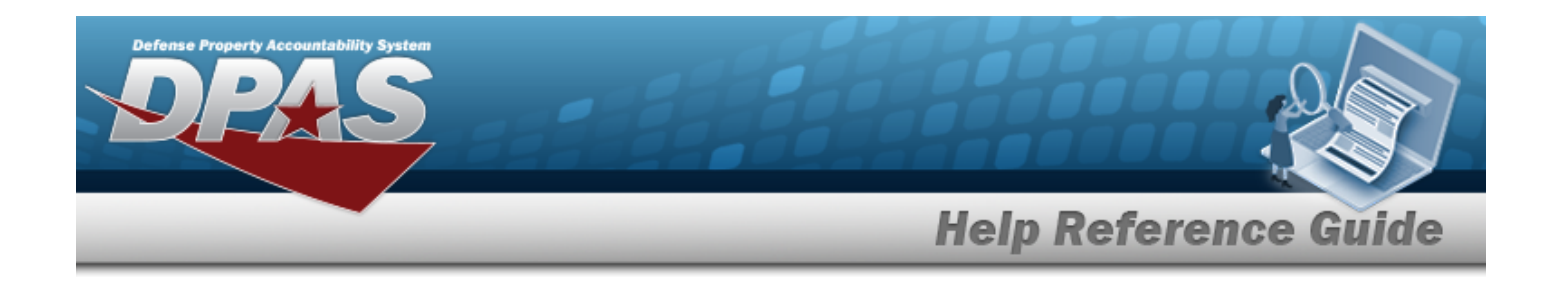

# <span id="page-1550-0"></span>**Delete a UIC**

### **Overview**

The Delete a UIC process allows removal of a UIC record. A UIC record cannot be deleted if there are any Issue records associated with it.

## **Navigation**

Customer MGMT > UIC > UIC >  $\left| \times \right|$  Delete > Confirm Delete (Delete UIC) pop-up window

## **Page Fields**

The following fields display on the **Confirm Delete (Delete UIC)** pop-up window. For more information on each field, select the appropriate [hyperlink.](Hyperlink.htm)

### **Instructions**

The table below provides the list of instructions.

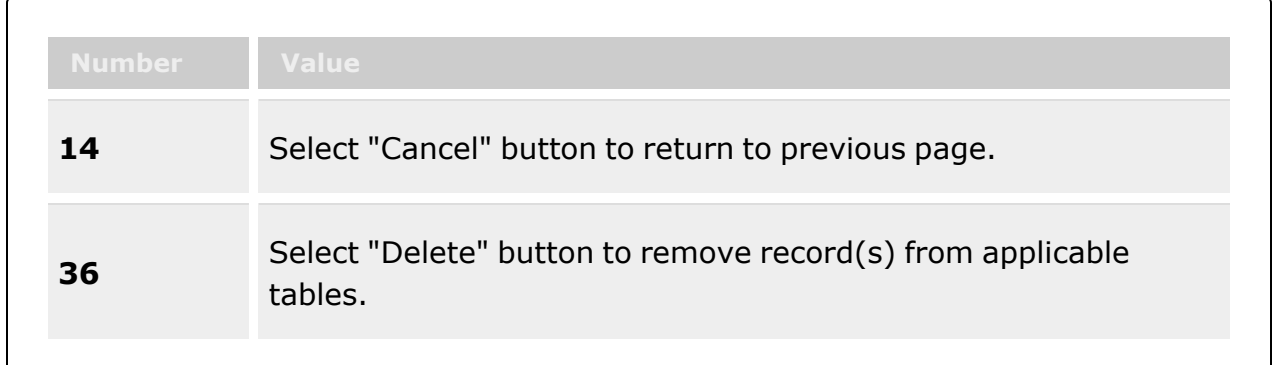

### **Confirm Delete (Delete UIC)**

History [Remarks](HistoryRemarks.htm)

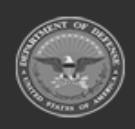

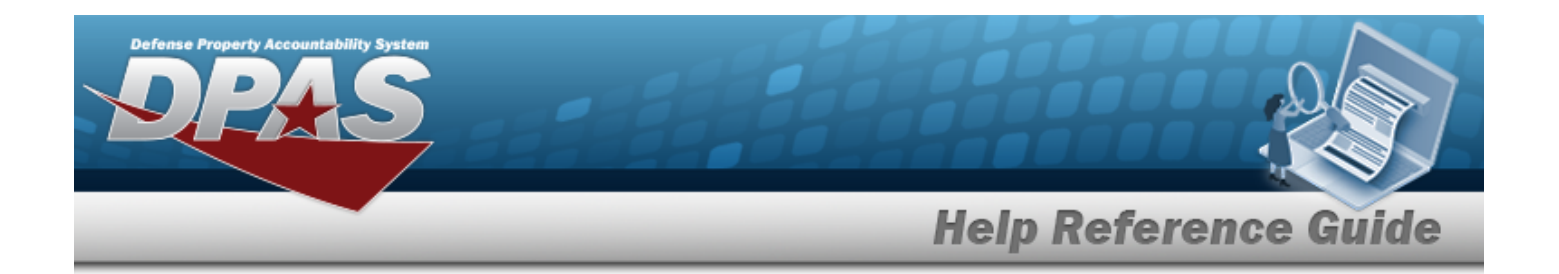

### **Procedures**

**DPAS Navigation Helpful Tips**

Click the following link to display [Warehouse](#page-3-0) Navigation Tips.

### **Delete a UIC**

*Selecting at any point of this procedure removes all revisions and closes the page. Bold numbered steps are required.*

1. Select next to the desired record. *The Confirm Delete (Delete UIC) pop-up window appears.*

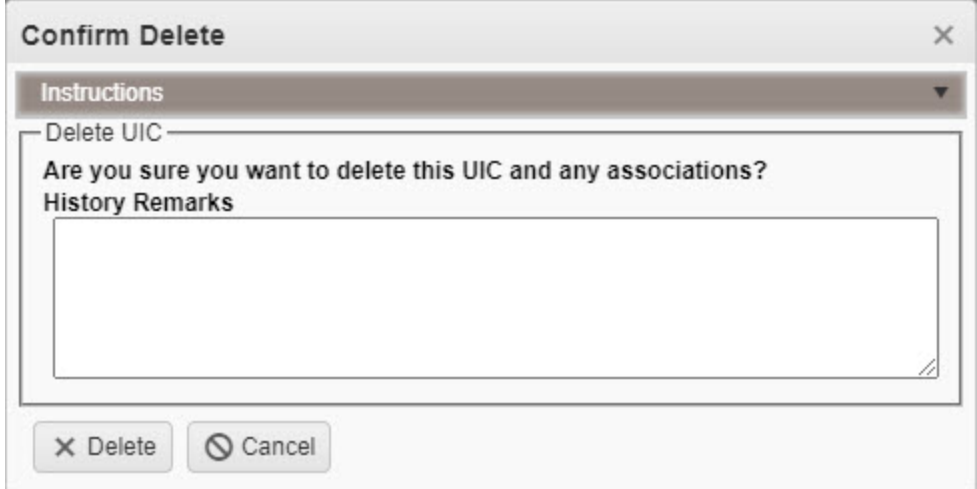

- 2. Enter the History Remarks in the field provided. *This is a 1024 alphanumeric character field.*
- 3. Select  $\times$  Delete *The UIC is removed from the grid.*

## **Common Errors**

The table below provides a list of common errors and possible solutions. There may be more than one solution to a given error.

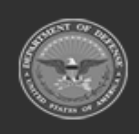

**— 1552 — — 29 Apr 2024 —**

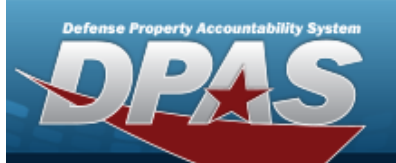

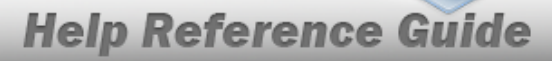

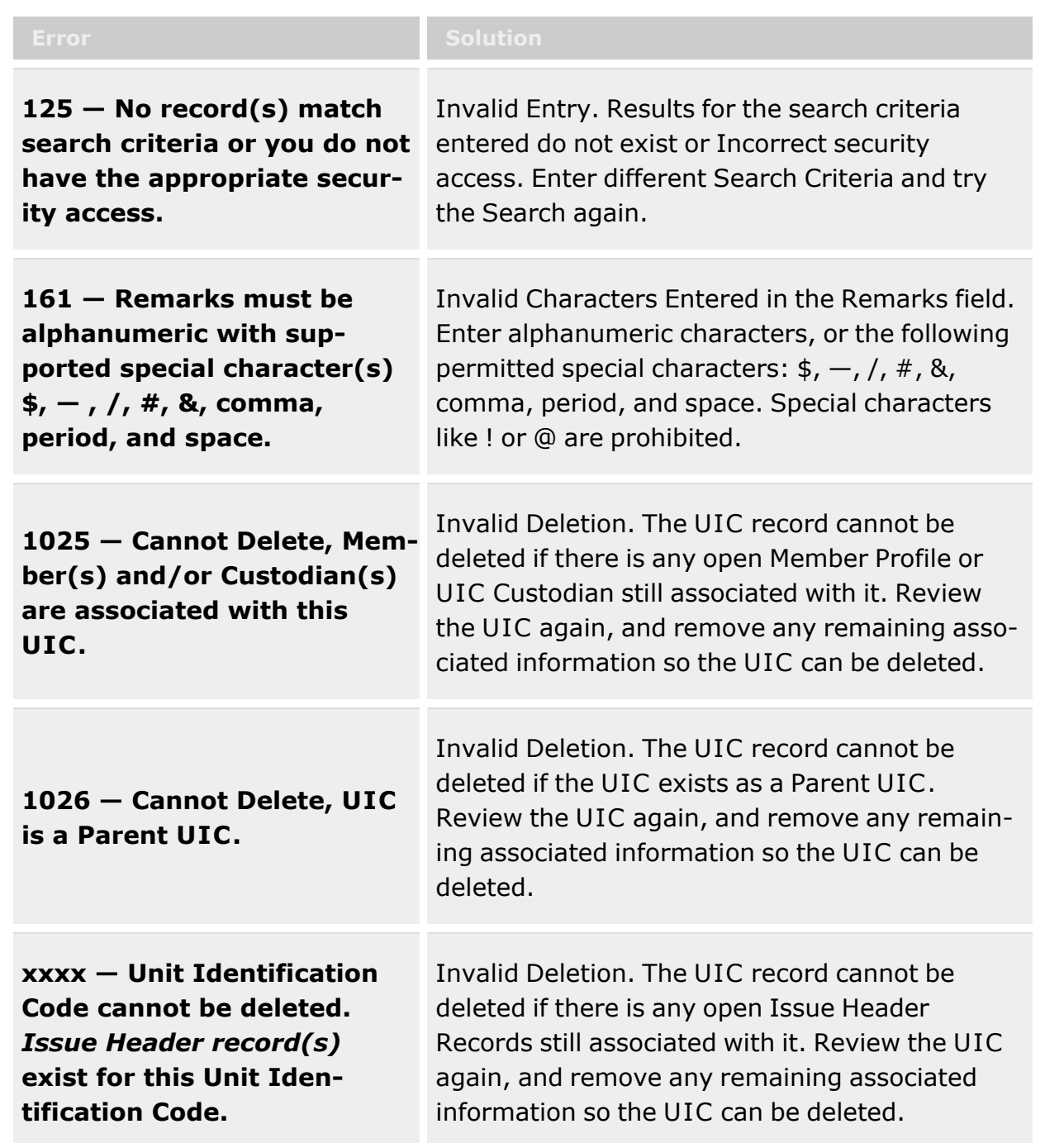

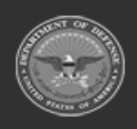

**— 1553 — — 29 Apr 2024 —**

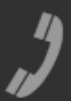

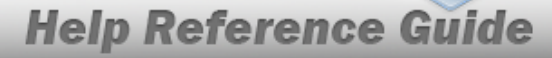

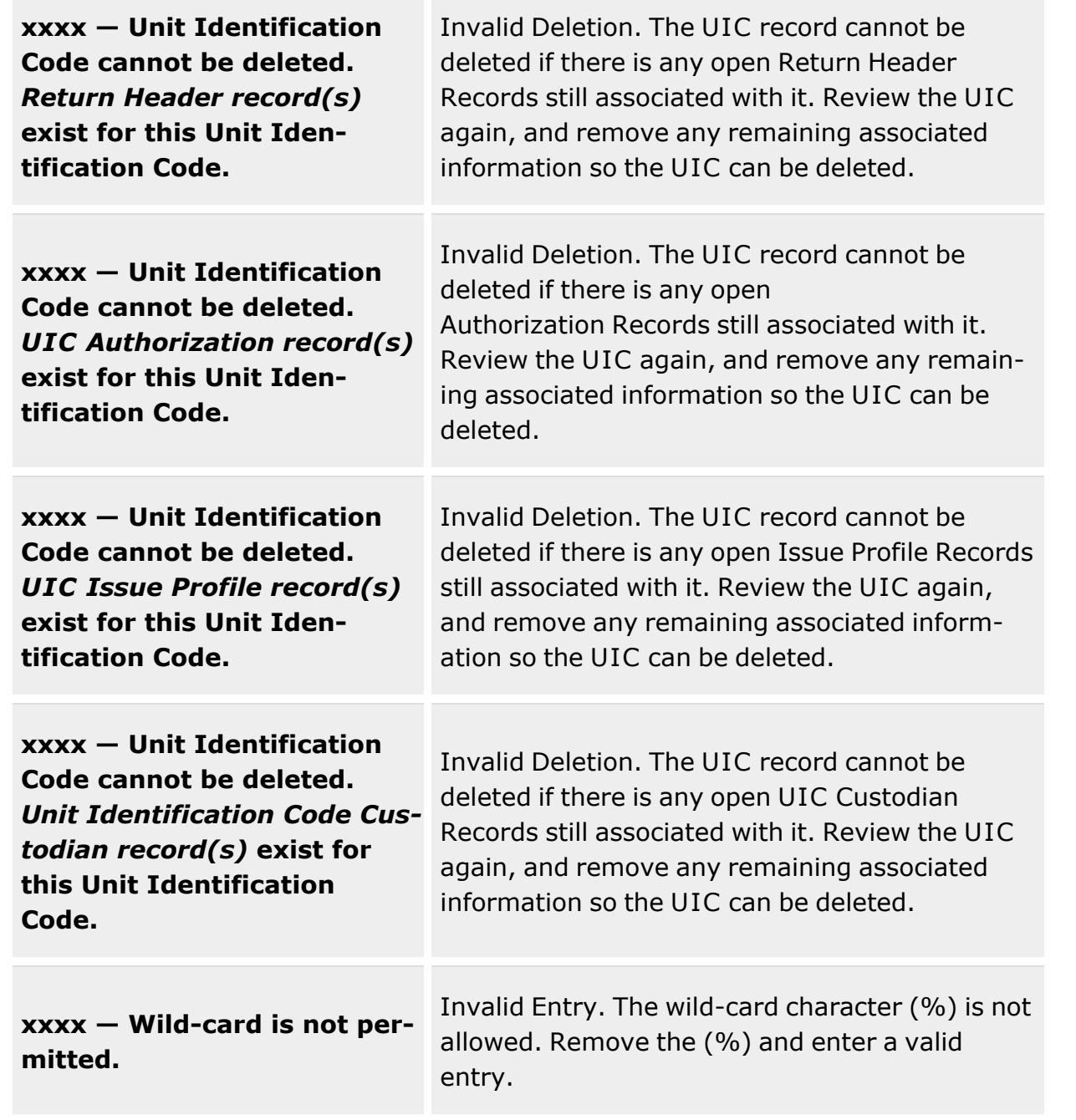

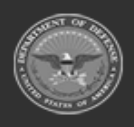

Defense Property Accountability System

**— 1554 — — 29 Apr 2024 —**

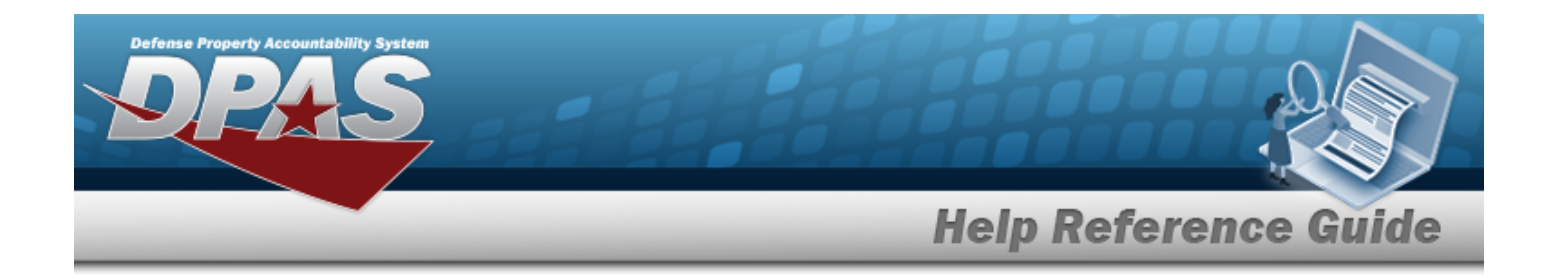

## **Related Topics**

- UIC [Overview](#page-1528-0)
- $\bullet$  [Add](#page-1533-0) a UIC
- [Update](#page-1541-0) a UIC

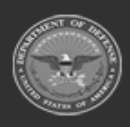

**— 1555 — — 29 Apr 2024 —**

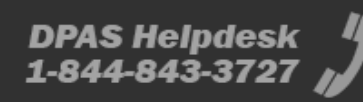

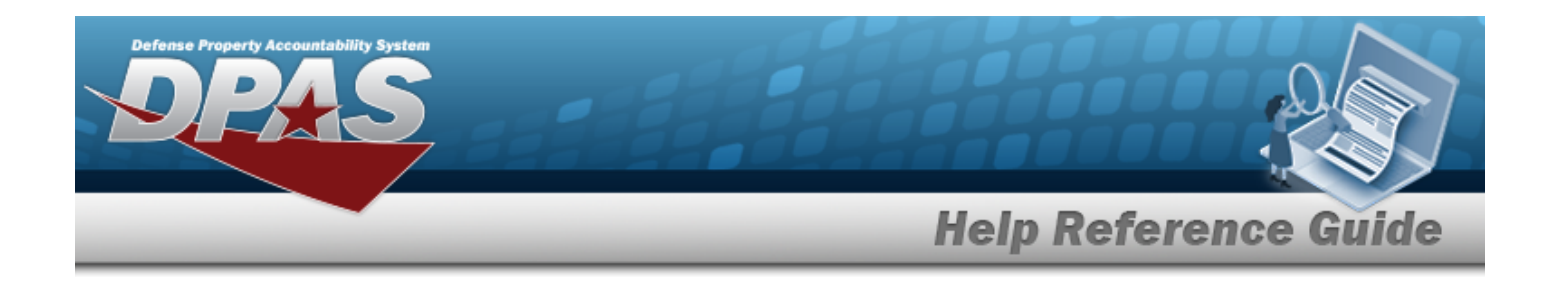

# **Authorization**

### **Overview**

The Warehouse Management module Unit Identification Code (UIC) Authorization process provides the ability to manage assets to an authorized quantity by UIC/STOCK NBR and LIN/TAMCN.

### **Navigation**

Customer MGMT > UIC > UIC Authorization page

### **Page Fields**

The following fields display on the **UIC Authorization** page. For more information on each field, select the appropriate [hyperlink](Hyperlink.htm).

#### **Search Criteria**

 $\overline{\mathbf{u}}$ 

LIN [TAMCN](LINTAMCN.htm)  $\overline{\mathbf{t}}$ LIN [TAMCN](LINTAMCNDesc.htm) Desc

#### **Authorization Results Grid**

[UIC](UnitIdentificationCode.htm) [UIC Name](UnitIdentificationCodeName.htm) LIN [TAMCN](LINTAMCN.htm) LIN [TAMCN](LINTAMCNDesc.htm) Desc [Authorized](AuthorizedQuantity.htm) Quantity [Remarks](Remarks.htm)

#### **Optional**

History [Remarks](HistoryRemarks.htm) [Program](ProgramIdentifier.htm) ID [Established](EstablishedDateTime.htm) Dt/Tm [Established](EstablishedBy.htm) By Last [Transaction Dt/Tm](LastTransactionDateTime.htm)

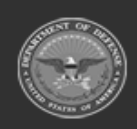

**— 1556 — — 29 Apr 2024 —**

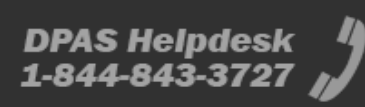

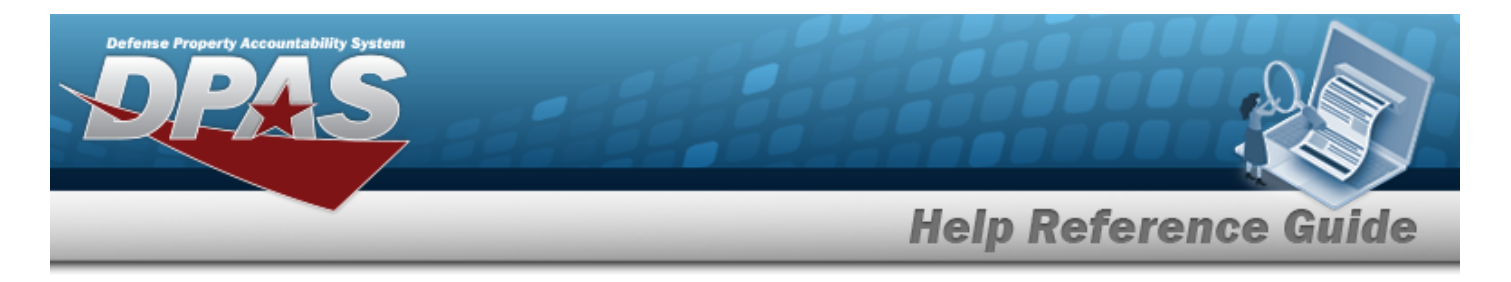

Last [Updated](LastUpdatedBy.htm) By

## **Procedures**

**DPAS Navigation Helpful Tips** Click the following link to display [Warehouse](#page-3-0) Navigation Tips. **Search for an Authorization** *One or more of the Search Criteria fields can be entered to isolate the results. By default, all results are displayed. Selecting at any point of this procedure returns all fields to the default "All" setting.* 1. In the Search Criteria box, narrow the results by entering one of the following optional fields:. Use  $\mathbf{i}$  or  $\Box$  to assist with the UIC entry. *This is a 6 alphanumeric character field.*  $\bullet$ [UIC Browse](#page-2264-0) help  $\bullet$ Use  $\mathbf{i}$  or  $\Box$  to assist with the LIN/TAMCN entry. This is a 10 alphanumeric char*acter field.* Line Item Number / Table of Authorized [Materiel Control](#page-2222-0) Number Browse help Enter the LIN/TAMCN DESC in the field provided. Q Search 2. Select **the Communist Communist Select** to display search results in the Authorization Grid. **Add an Authorization**  $+$  Add Select to display the **Add [Authorization](#page-1620-0)** pop-up window. **Update an Authorization** P<sup>\*</sup> Edit Select next to the desired record to display the **Update [Authorization](#page-1626-0)** pop-up window.

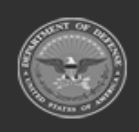

**— 1557 — — 29 Apr 2024 —**

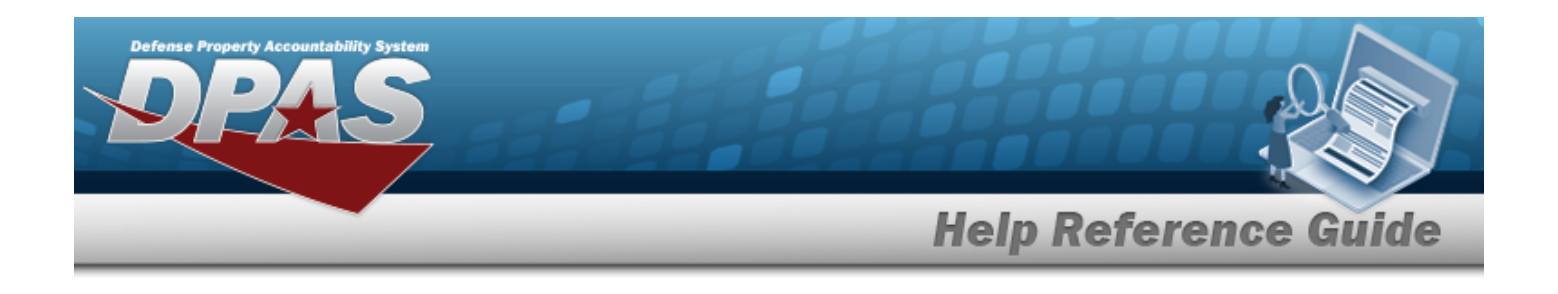

#### **Delete an Authorization**

Select next to the desired record to display the **[Confirm](#page-1623-0) Delete [Delete](#page-1623-0) LIN/TAMCN [Authorization](#page-1623-0)** pop-up window.

### **Common Errors**

The table below provides a list of common errors and possible solutions. There may be more than one solution to a given error.

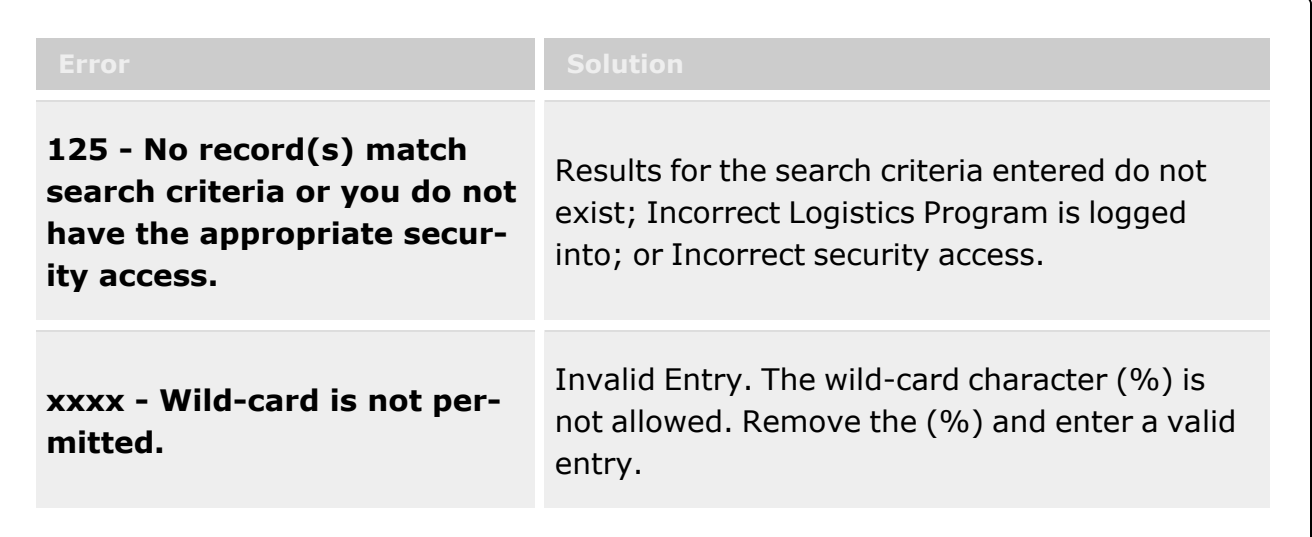

## **Related Topics**

- Add an [Authorization](#page-1620-0)
- <sup>l</sup> Update an [Authorization](#page-1626-0)
- Delete an [Authorization](#page-1623-0)

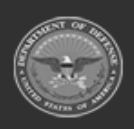

**— 1558 — — 29 Apr 2024 —**

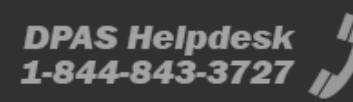

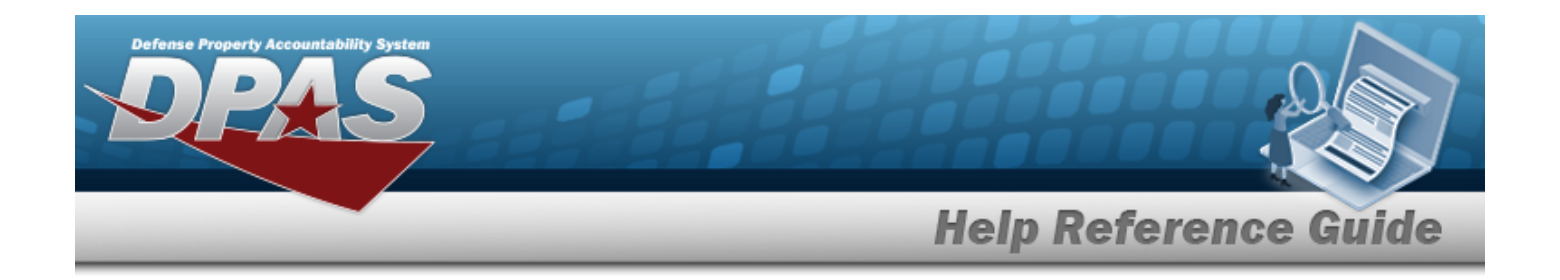

# **Add an Authorization**

### **Overview**

The Warehouse Management module Unit Identification Code (UIC) Authorization process provides the ability to manage assets to an authorized quantity by UIC/STOCK NBR and LIN/TAMCN.

### **Navigation**

Customer MGMT > UIC > UIC Authorization page

### **Page Fields**

The following fields display on the **UIC Authorization** page. For more information on each field, select the appropriate [hyperlink](Hyperlink.htm).

#### **Search Criteria**

 $\overline{\mathbf{u}}$ 

LIN [TAMCN](LINTAMCN.htm)  $\overline{\mathbf{t}}$ LIN [TAMCN](LINTAMCNDesc.htm) Desc

### **Authorization Search Results Grid**

[UIC](UnitIdentificationCode.htm) [UIC Name](UnitIdentificationCodeName.htm) LIN [TAMCN](LINTAMCN.htm) LIN [TAMCN](LINTAMCNDesc.htm) Desc [Authorized](AuthorizedQuantity.htm) Quantity [Remarks](Remarks.htm)

#### **Optional**

History [Remarks](HistoryRemarks.htm) [Program](ProgramIdentifier.htm) ID [Established](EstablishedDateTime.htm) Dt/Tm [Established](EstablishedBy.htm) By Last [Transaction Dt/Tm](LastTransactionDateTime.htm)

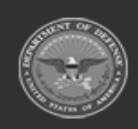

**— 1559 — — 29 Apr 2024 —**

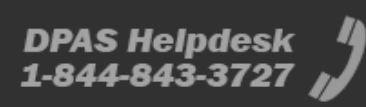

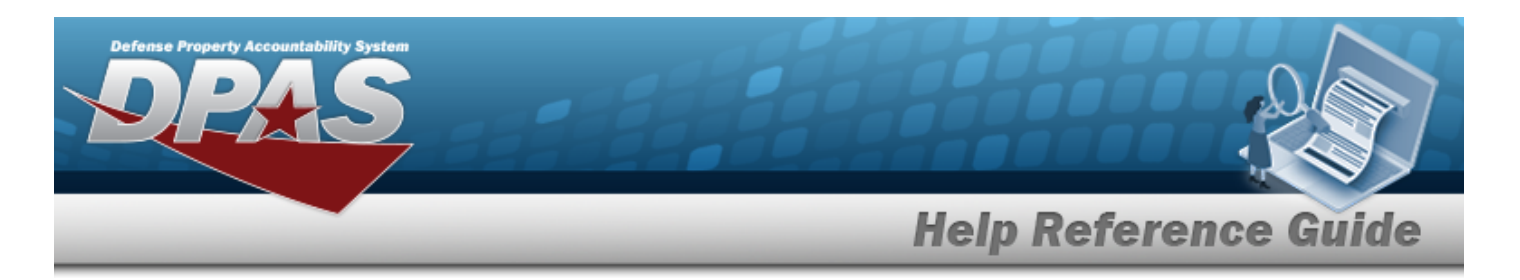

Last [Updated](LastUpdatedBy.htm) By

## **Procedures**

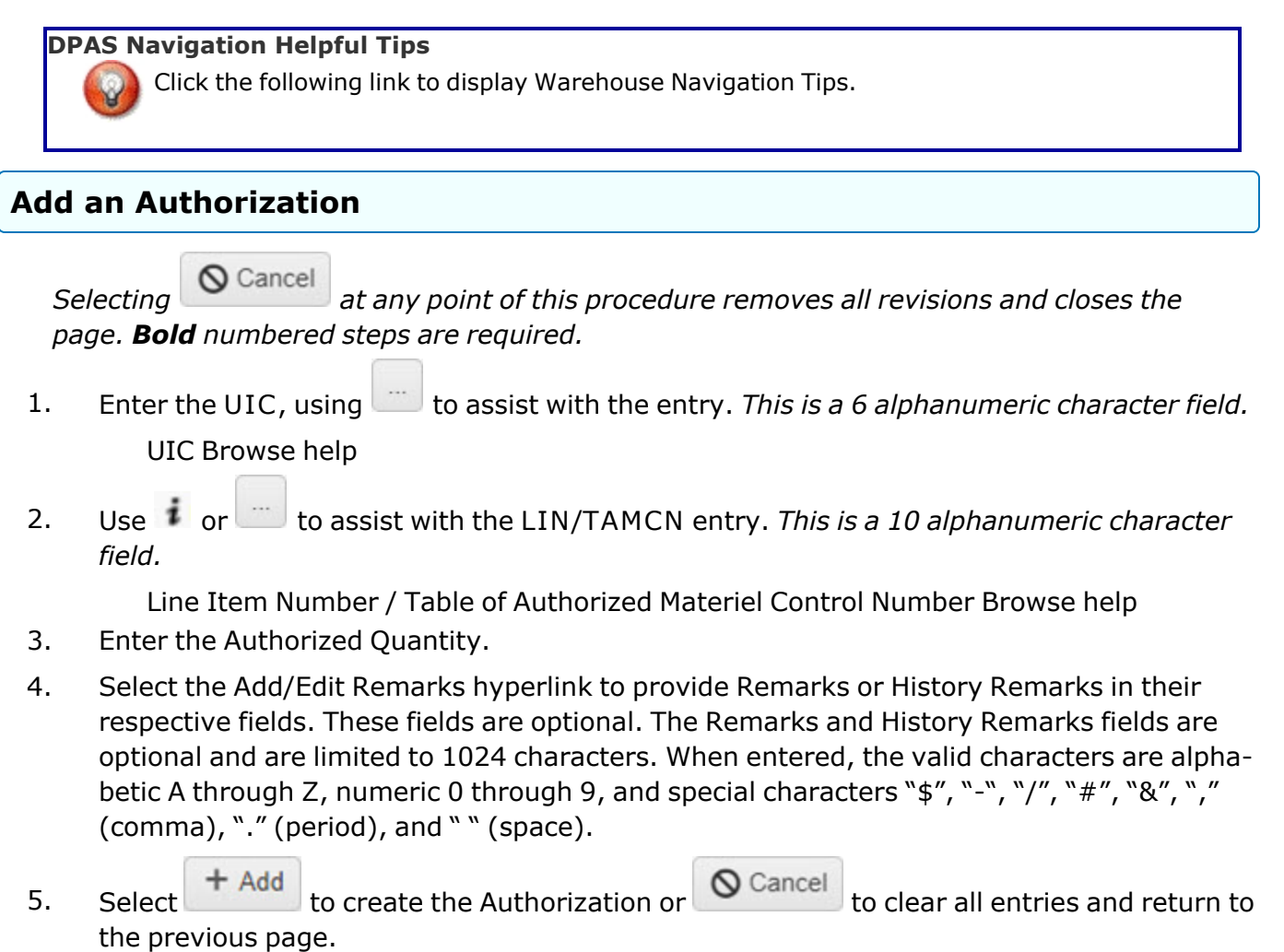

### **Common Errors**

The table below provides a list of common errors and possible solutions. There may be more than one solution to a given error.

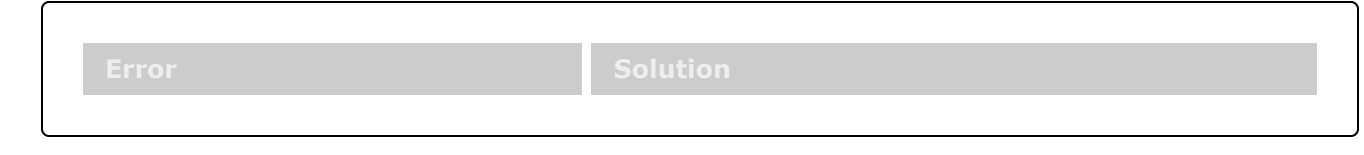

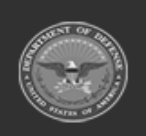

**— 1560 — — 29 Apr 2024 —**

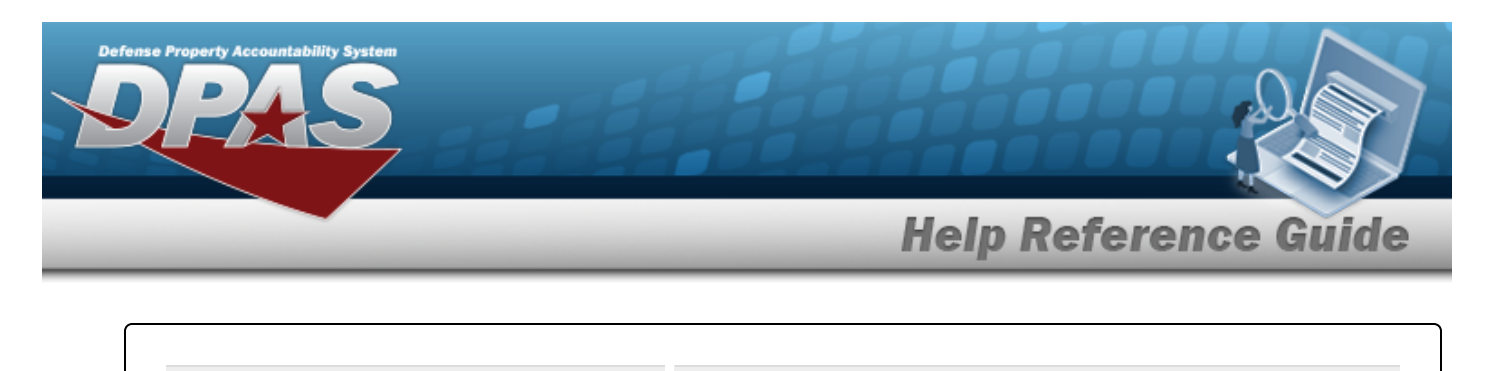

**125 - No record(s) match search criteria or you do not have the appropriate security access.**

Results for the search criteria entered do not exist; Incorrect Logistics Program is logged into; or Incorrect security access.

**xxxx - Wild-card is not permitted.**

Invalid Entry. The wild-card character (%) is not allowed. Remove the (%) and enter a valid entry.

# **Related Topics**

- Add an [Authorization](#page-1620-0)
- <sup>l</sup> Update an [Authorization](#page-1626-0)
- Delete an [Authorization](#page-1623-0)

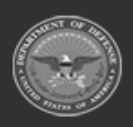

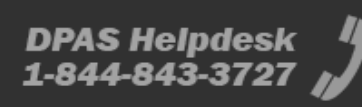

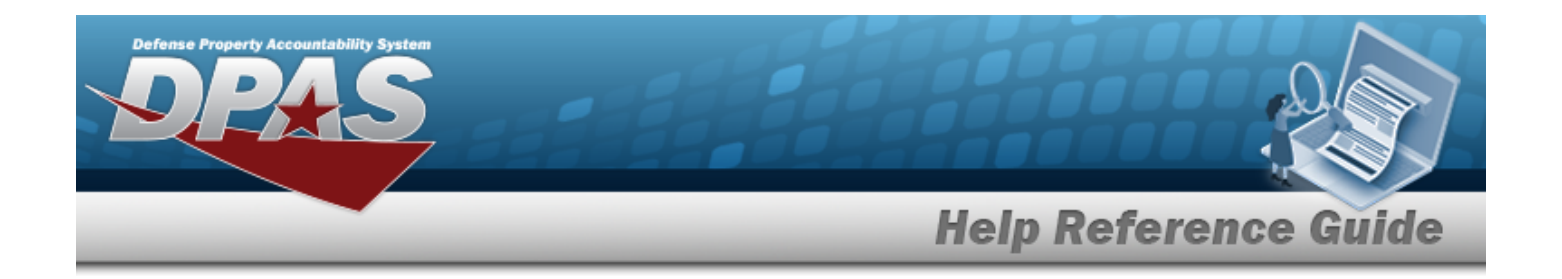

# **Delete an Authorization**

### **Overview**

The Warehouse Management module Unit Identification Code (UIC) Authorization process provides the ability to manage assets to an authorized quantity by UIC/STOCK NBR and LIN/TAMCN.

### **Navigation**

Customer MGMT > UIC > UIC Authorization page

### **Page Fields**

The following fields display on the **UIC Authorization** page. For more information on each field, select the appropriate [hyperlink](Hyperlink.htm).

#### **Search Criteria**

 $\overline{\mathbf{u}}$ 

LIN [TAMCN](LINTAMCN.htm)  $\overline{\mathbf{t}}$ LIN [TAMCN](LINTAMCNDesc.htm) Desc

### **Authorization Search Results Grid**

[UIC](UnitIdentificationCode.htm) [UIC Name](UnitIdentificationCodeName.htm) LIN [TAMCN](LINTAMCN.htm) LIN [TAMCN](LINTAMCNDesc.htm) Desc [Authorized](AuthorizedQuantity.htm) Quantity [Remarks](Remarks.htm)

#### **Optional**

History [Remarks](HistoryRemarks.htm) [Program](ProgramIdentifier.htm) ID [Established](EstablishedDateTime.htm) Dt/Tm [Established](EstablishedBy.htm) By Last [Transaction Dt/Tm](LastTransactionDateTime.htm)

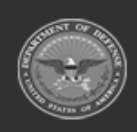

**— 1562 — — 29 Apr 2024 —**

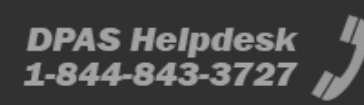

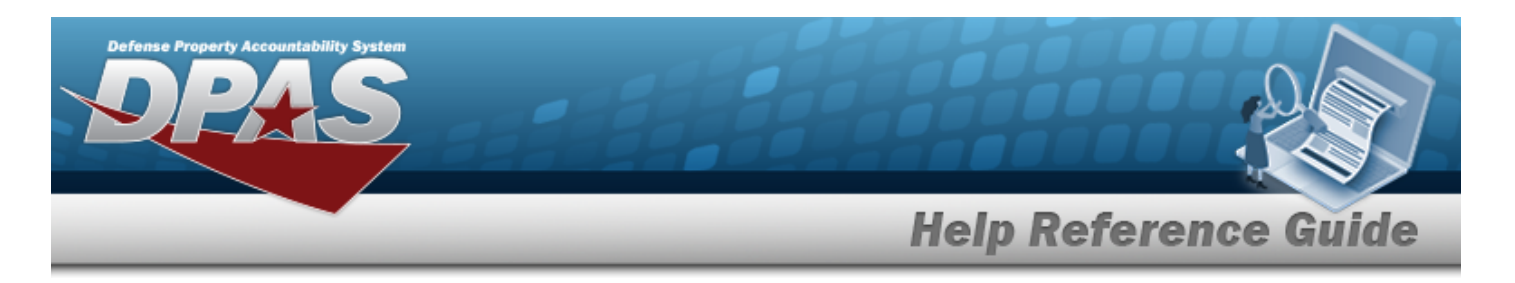

Last [Updated](LastUpdatedBy.htm) By

## **Procedures**

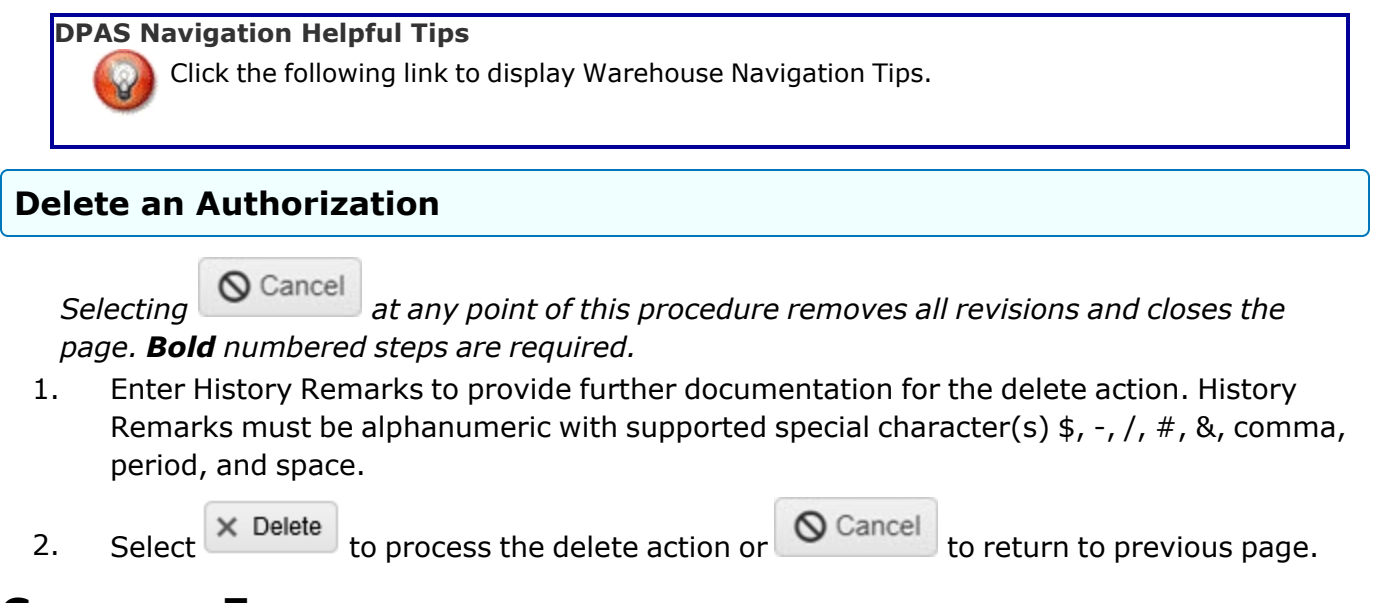

### **Common Errors**

The table below provides a list of common errors and possible solutions. There may be more than one solution to a given error.

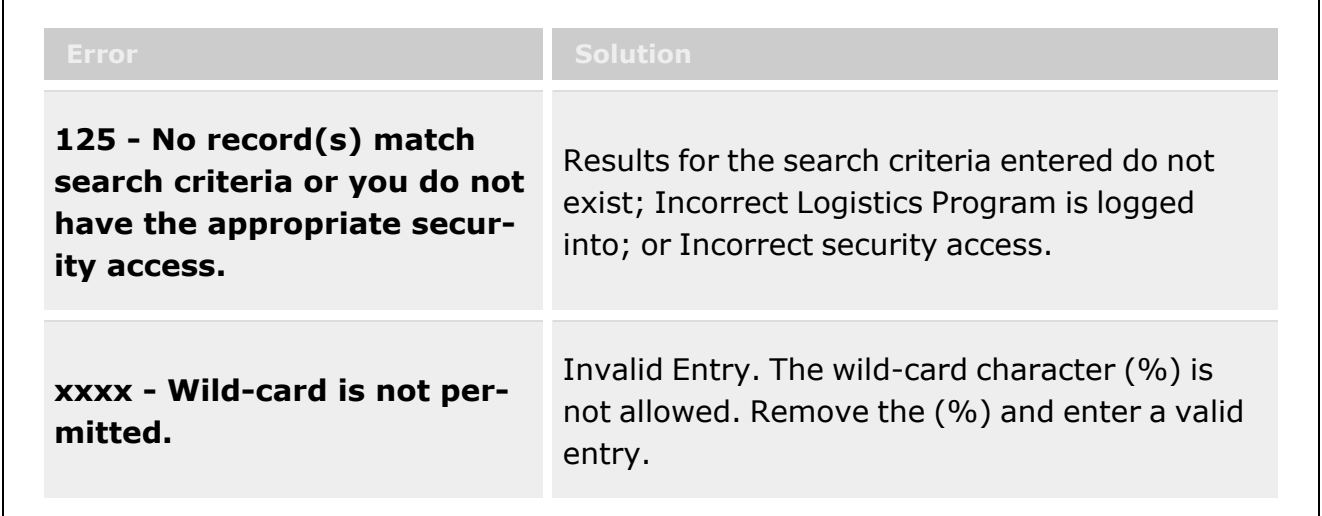

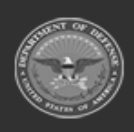

**— 1563 — — 29 Apr 2024 —**

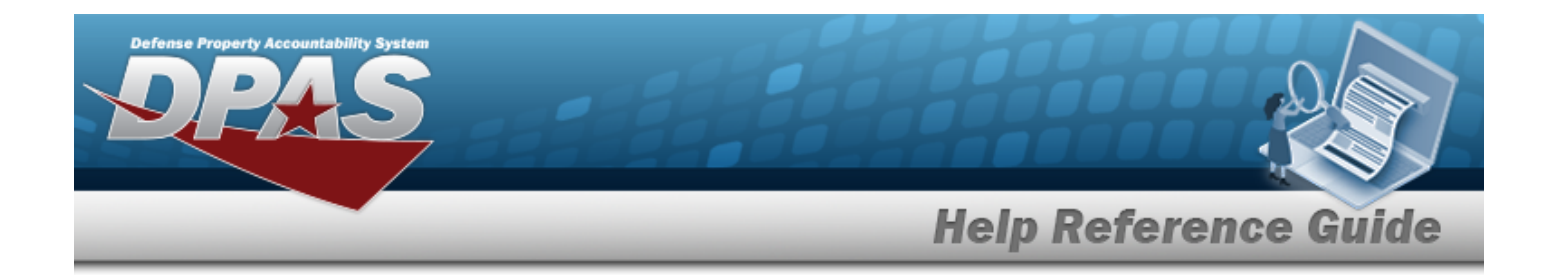

## **Related Topics**

- Add an [Authorization](#page-1620-0)
- Update an [Authorization](#page-1626-0)
- Delete an [Authorization](#page-1623-0)

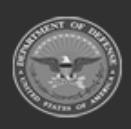

**— 1564 — — 29 Apr 2024 —**

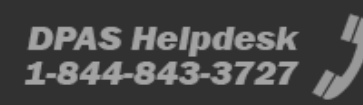

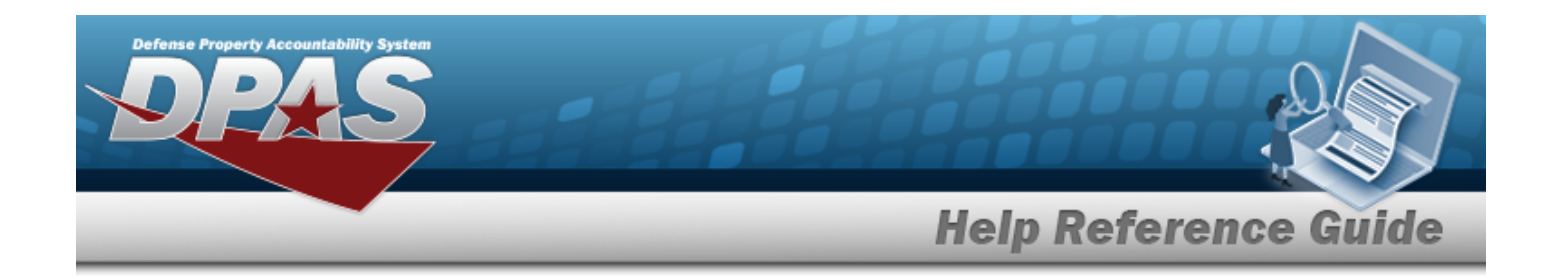

# **Update an Authorization**

### **Overview**

The Warehouse Management module Unit Identification Code (UIC) Authorization process provides the ability to manage assets to an authorized quantity by UIC/STOCK NBR and LIN/TAMCN.

### **Navigation**

Customer MGMT > UIC > UIC Authorization page

### **Page Fields**

The following fields display on the **UIC Authorization** page. For more information on each field, select the appropriate [hyperlink](Hyperlink.htm).

#### **Search Criteria**

 $\overline{\mathbf{u}}$ 

LIN [TAMCN](LINTAMCN.htm)  $\overline{\mathbf{t}}$ LIN [TAMCN](LINTAMCNDesc.htm) Desc

### **Authorization Search Results Grid**

[UIC](UnitIdentificationCode.htm) [UIC Name](UnitIdentificationCodeName.htm) LIN [TAMCN](LINTAMCN.htm) LIN [TAMCN](LINTAMCNDesc.htm) Desc [Authorized](AuthorizedQuantity.htm) Quantity [Remarks](Remarks.htm)

#### **Optional**

History [Remarks](HistoryRemarks.htm) [Program](ProgramIdentifier.htm) ID [Established](EstablishedDateTime.htm) Dt/Tm [Established](EstablishedBy.htm) By Last [Transaction Dt/Tm](LastTransactionDateTime.htm)

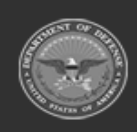

**— 1565 — — 29 Apr 2024 —**

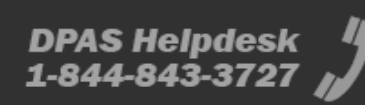

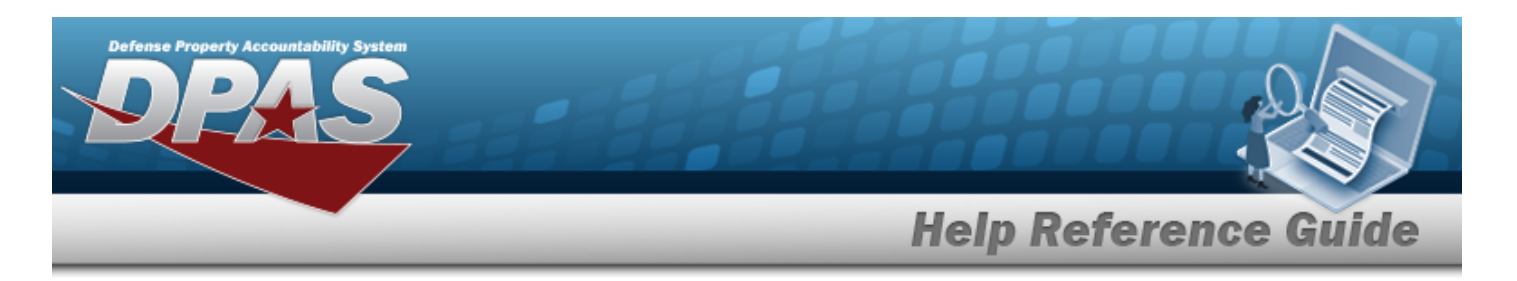

Last [Updated](LastUpdatedBy.htm) By

## **Procedures**

**DPAS Navigation Helpful Tips**

Click the following link to display [Warehouse](#page-3-0) Navigation Tips.

### **Update an Authorization**

*Selecting at any point of this procedure removes all revisions and closes the page. Bold numbered steps are required.*

- 1. Once the Authorization record has been created only the Authorization Quantity, Remarks, and History Remarks may be updated.
- 

2. Select  $\vee$  Update to process the transaction or  $\bigcirc$  Cancel to return to previous page.

## **Common Errors**

The table below provides a list of common errors and possible solutions. There may be more than one solution to a given error.

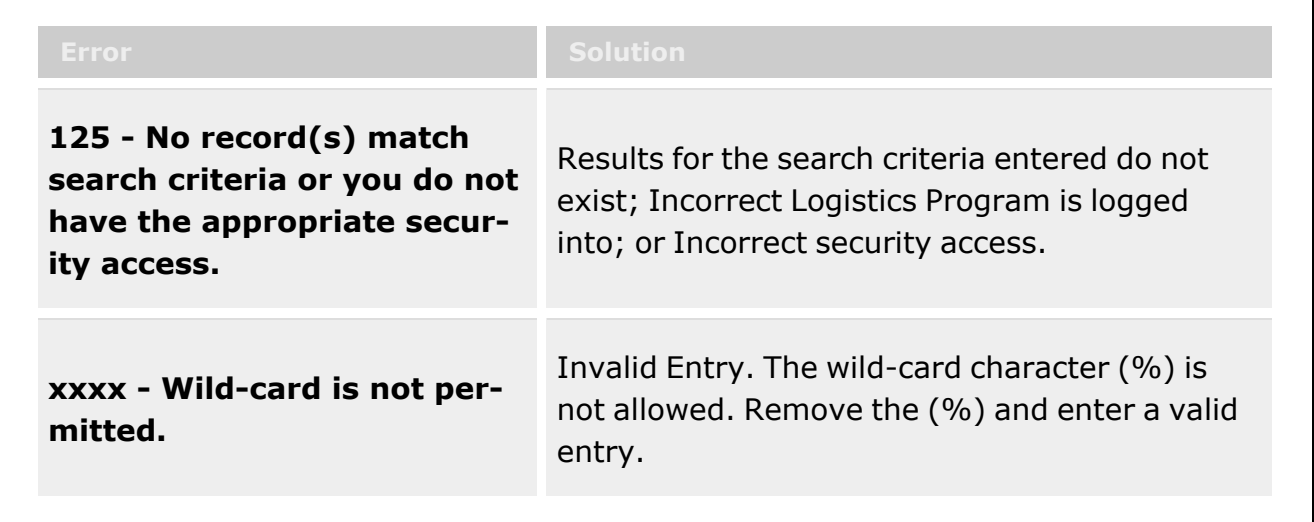

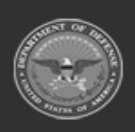

**— 1566 — — 29 Apr 2024 —**

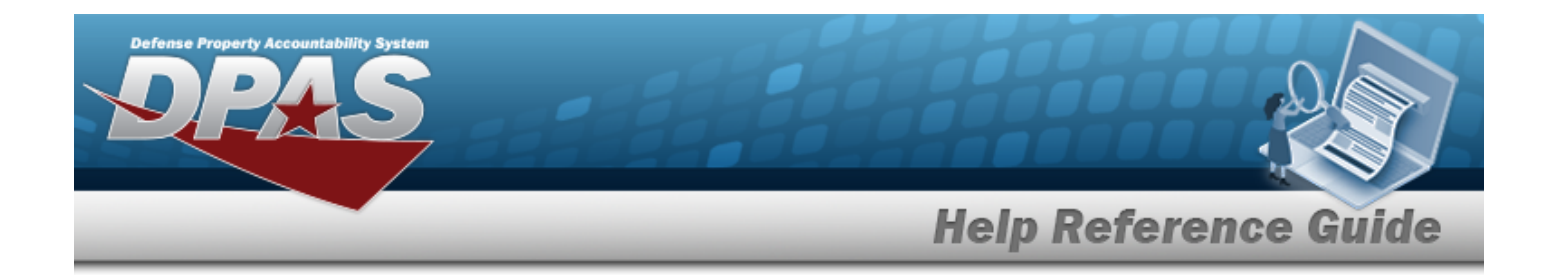

## **Related Topics**

- Add an [Authorization](#page-1620-0)
- Update an [Authorization](#page-1626-0)
- Delete an [Authorization](#page-1623-0)

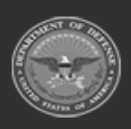

**— 1567 — — 29 Apr 2024 —**

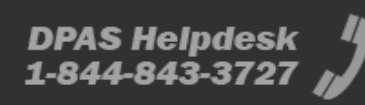

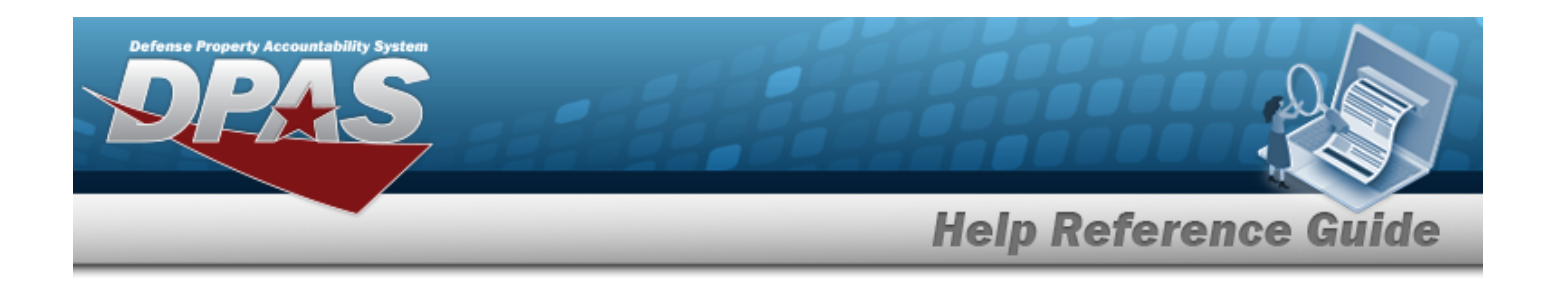

# **UIC Custodian**

### **Overview**

The Warehouse Management module Unit Identification Code (UIC) Custodian process provides the ability to add, update, and delete UIC Custodians records.

The UIC Custodian accepts, issues, and manages materiel transfers for the unit. The assignment is provided to a primary and alternate within the unit. Within DPAS, the UIC manages all unit roles, assignments, and data. The UIC Custodian at the unit level is known as the unit Responsible Officer (RO). DPAS provides for UIC Custodians (primary and alternate) by commodity type.

A UIC is not required to have a Custodian associated with it. Prior to the unit having an "Unit Issue", the UIC must have a primary custodian for the commodity type of the unit issue established. The primary custodian cannot not be removed until all accounts of outstanding gear has been cleared.

#### **Note**

Some search fields provide **Intellisense i**, which is the automatic completion of a field entry in a software application.

The application displays a selectable word or phrase in that field, based on the input (that was previously entered), without having to completely type the entry.

This is identified by a lowercase italic  $\mathbf{I}$  preceding the field name.

### **Navigation**

CUSTOMER MGMT > UIC > Custodian > UIC Custodian page

### **Page Fields**

The following fields display on the **UIC Custodian** page. For more information on each field, select the appropriate [hyperlink](Hyperlink.htm).

**Search Criteria**

```
Name \overline{\mathbf{u}}Custodian<sup>1</sup>
```
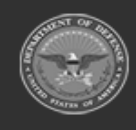

**— 1568 — — 29 Apr 2024 —**

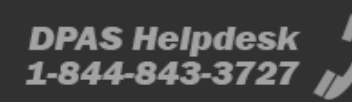

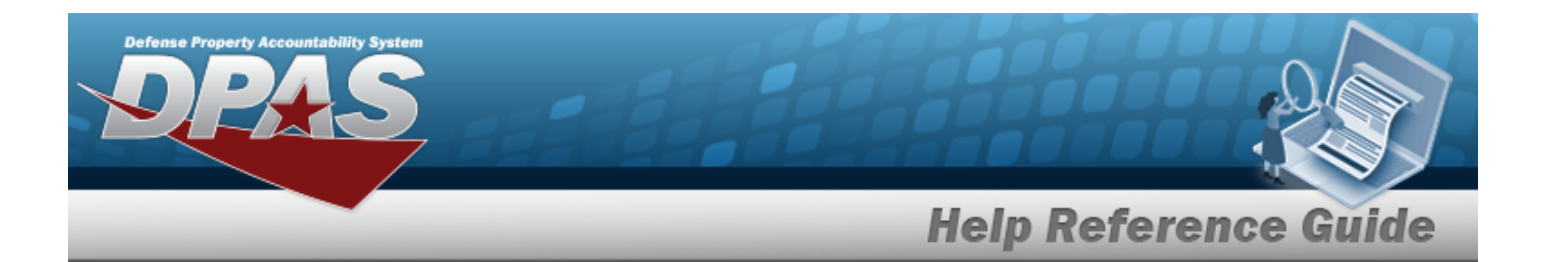

[Custodian](CustodianType.htm) Type Reportable [Commodity](ReportableCommodityType.htm) Type

### **UIC Custodian Grid Fields**

Primary [Attachment](PrimaryAttachment.htm) [UIC](UnitIdentificationCode.htm) UIC [Name](UnitIdentificationCodeName.htm) UIC [Account](UnitIdentificationCodeAccountName.htm) Name [Custodian](Custodian.htm) [Custodian](CustodianType.htm) Type Reportable [Commodity](ReportableCommodityType.htm) Type Reportable [Commodity](ReportableCommodityTypeDesc.htm) Type Desc [Remarks](Remarks.htm)

#### **Optional**

[Warehouse](Warehouse.htm) [Program](ProgramIdentifier.htm) Id [Established](EstablishedDateTime.htm) Dt/Tm [Established](EstablishedBy.htm) By Last [Transaction](LastTransactionDateTime.htm) Dt/Tm Last [Updated](LastUpdatedBy.htm) By

### **Procedures**

#### **DPAS Navigation Helpful Tips**

Click the following link to display [Warehouse](#page-3-0) Navigation Tips.

### **Search for a UIC Custodian**

*One or more of the Search Criteria fields can be entered to isolate the results. By default, all*

*records are displayed. Selecting at any point of this procedure returns fields to the default "All" setting.*

1. In the Search Criteria box, narrow the results by entering one of the following optional fields:.

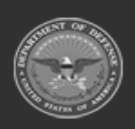

**— 1569 — — 29 Apr 2024 —**

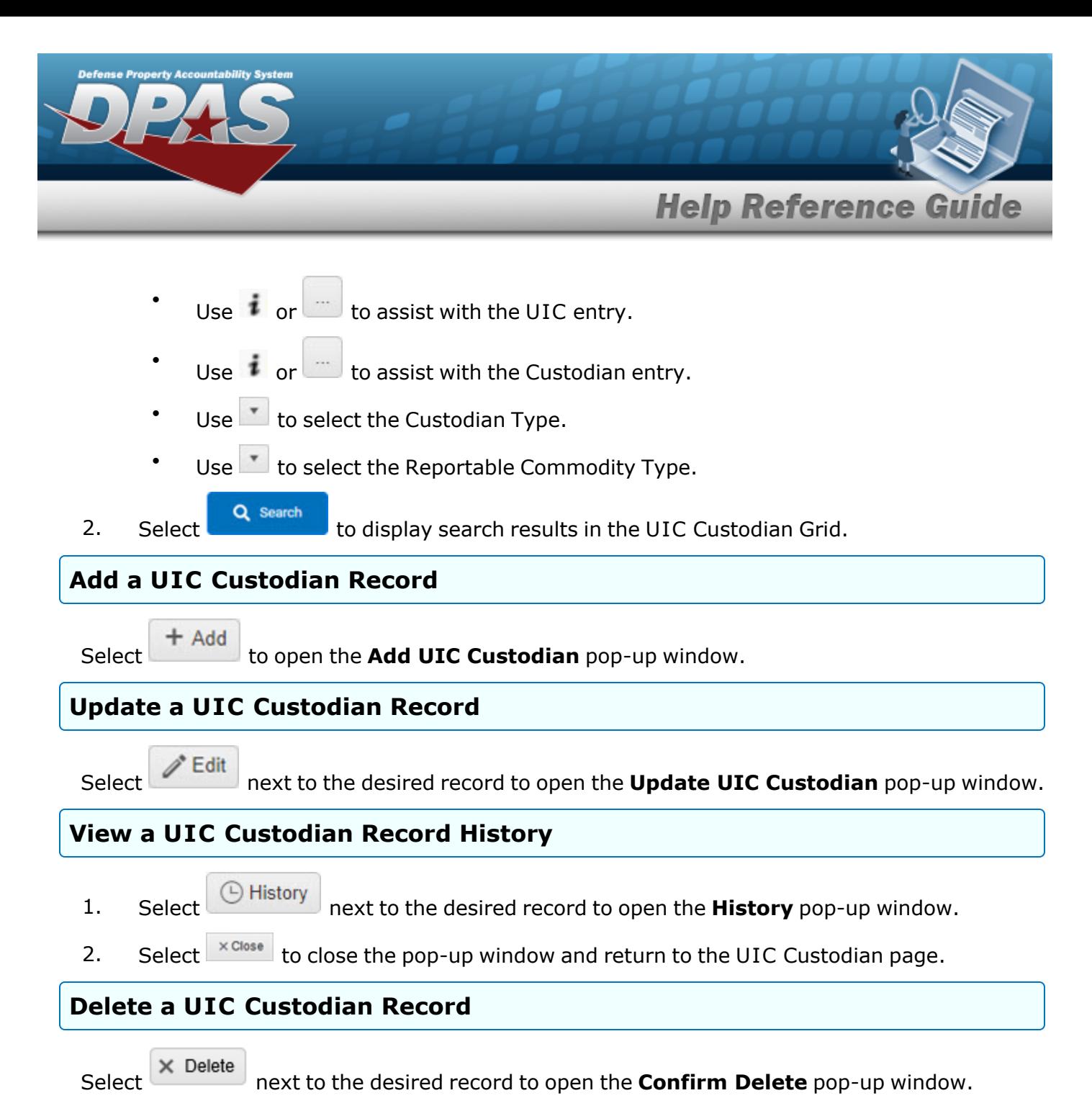

## **Common Errors**

The table below provides a list of common errors and possible solutions. There may be more than one solution to a given error.

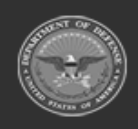

**— 1570 — — 29 Apr 2024 —**

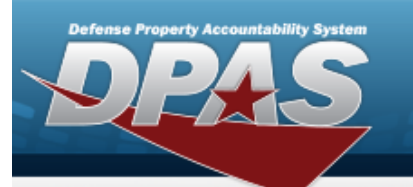

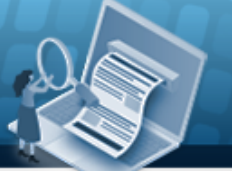

# **Help Reference Guide**

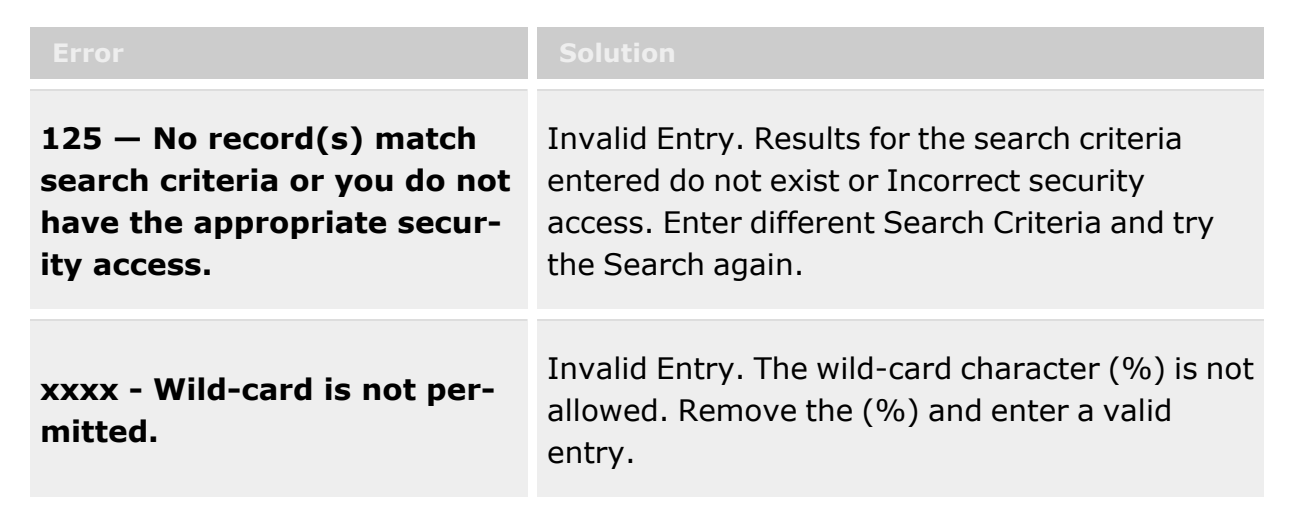

# **Related Topics**

- Add a UIC [Custodian](#page-1601-0)
- Update a UIC [Custodian](#page-1612-0)
- Add an [Attachment](#page-1605-0) to a UIC Custodian
- Delete a UIC [Custodian](#page-1609-0)

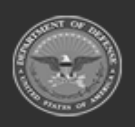

**— 1571 — — 29 Apr 2024 —**

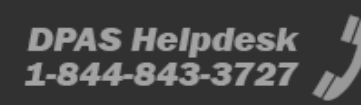

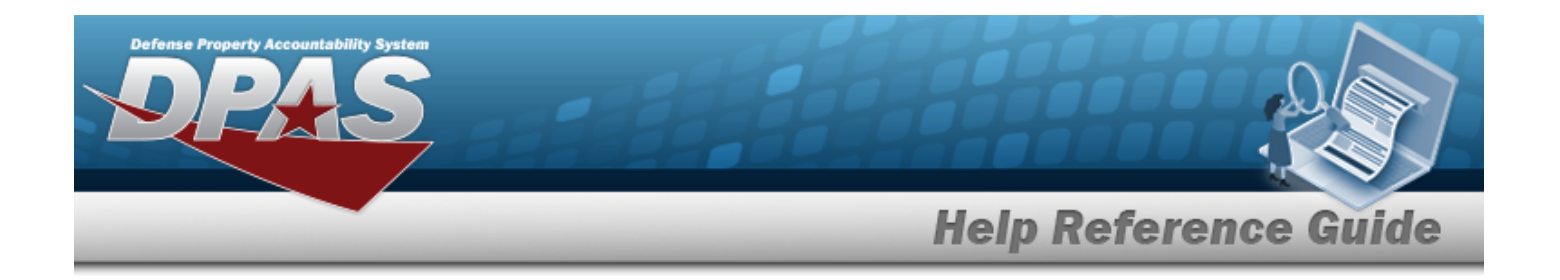

# **Add a UIC Custodian**

### **Overview**

The UIC Custodian Add process provides the ability to create a new record. Duplicate UICCustodians cannot be processed.

**Note** Some search fields provide **Intellisense i**, which is the automatic completion of a field  $\mathbf{P}$ entry in a software application. The application displays a selectable word or phrase in that field, based on the input (that was previously entered), without having to completely type the entry. This is identified by a lowercase italic  $\mathbf{i}$  preceding the field name.

## **Navigation**

CUSTOMER MGMT > UIC > Custodian >  $\frac{+ A d d}{ }$  > Add UIC Custodian pop-up window

# **Page Fields**

The following fields display on the **Add UIC Custodian** pop-up window. For more information on each field, select the appropriate [hyperlink.](Hyperlink.htm)

### **Add UIC Custodian**

```
UIC * IUIC Name
UIC Account Name
Reportable Commodity Type *
```
[Custodian](Custodian.htm)  $*$   $\mathbf{i}$ [Custodian](CustodianType.htm) Type \* [Warehouse](Warehouse.htm) \* Add / Edit [Remarks](Add - Edit Remarks.htm)

[Remarks](Remarks.htm)

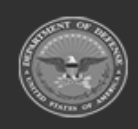

**— 1572 — — 29 Apr 2024 —**

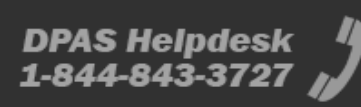

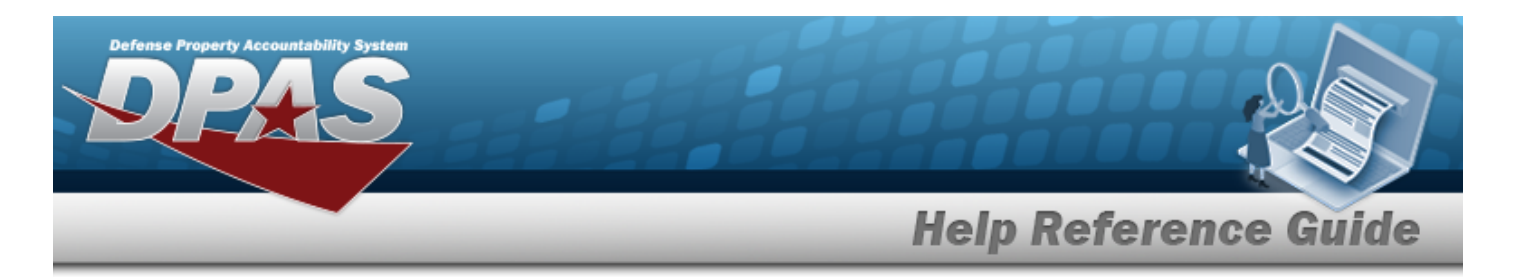

History [Remarks](HistoryRemarks.htm)

(\*) Asterisk identifies mandatory fields.

## **Procedures**

**DPAS Navigation Helpful Tips**

Click the following link to display [Warehouse](#page-3-0) Navigation Tips.

### **Add a UIC Custodian**

*Selecting at any point of this procedure removes all revisions and closes the page. Bold numbered steps are required.*

- 1. Select to open the **Add UIC Custodian** pop-up window.
- **2.** Use **i** or **the assist with the UIC field entry.** *The UIC Name and UIC Account Name populate based on the UIC entered.*
- **3.** Use to select the Reportable [Commodity](ReportableCommodityType.htm) Type.
- **4.** Use  $\mathbf{i}$  or  $\Box$  to assist with the Custodian field entry.
- **5.** Use to select the [Custodian](CustodianType.htm) Type.
- **6.** Use to select the [Warehouse](Warehouse.htm).
- 7. Select the Add/Edit Remarks [hyperlink](Hyperlink.htm). *The Remarks and History Remarks fields appear.*
	- A. Enter the Remarks in the field provided. *This is a 1024 alphanumeric character field.*
	- B. Enter the History Remarks in the field provided. *This is a 1024 alphanumeric character field.*
- Add 8. Select to process the transaction. *The Add UIC Custodian pop-up window closes, and the new custodian appears at the top of the grid, highlighted in green.*

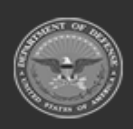

**— 1573 — — 29 Apr 2024 —**

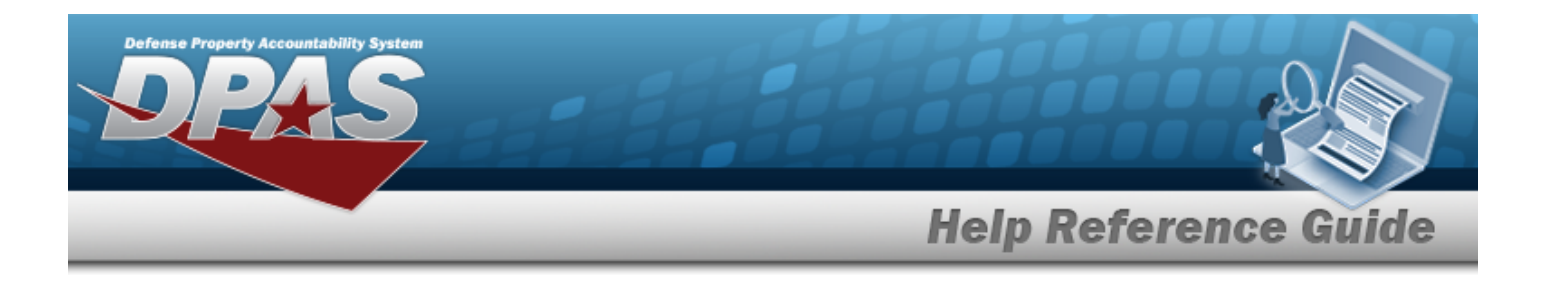

### **Common Errors**

The table below provides a list of common errors and possible solutions. There may be more than one solution to a given error.

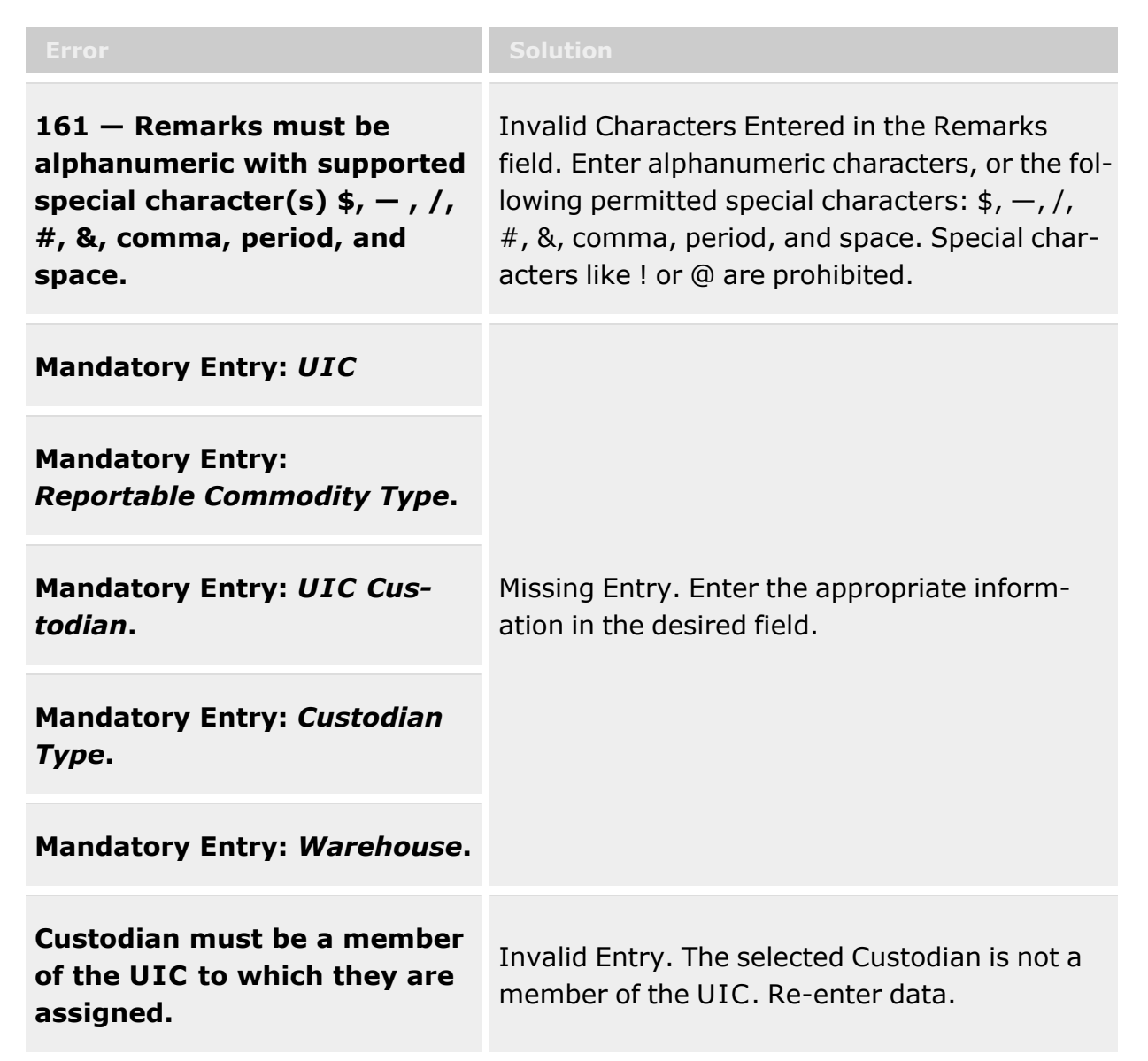

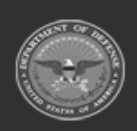

**— 1574 — — 29 Apr 2024 —**

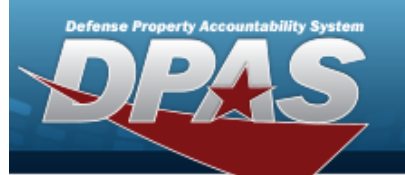

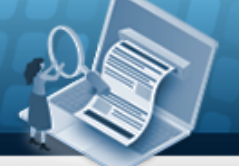

**Help Reference Guide** 

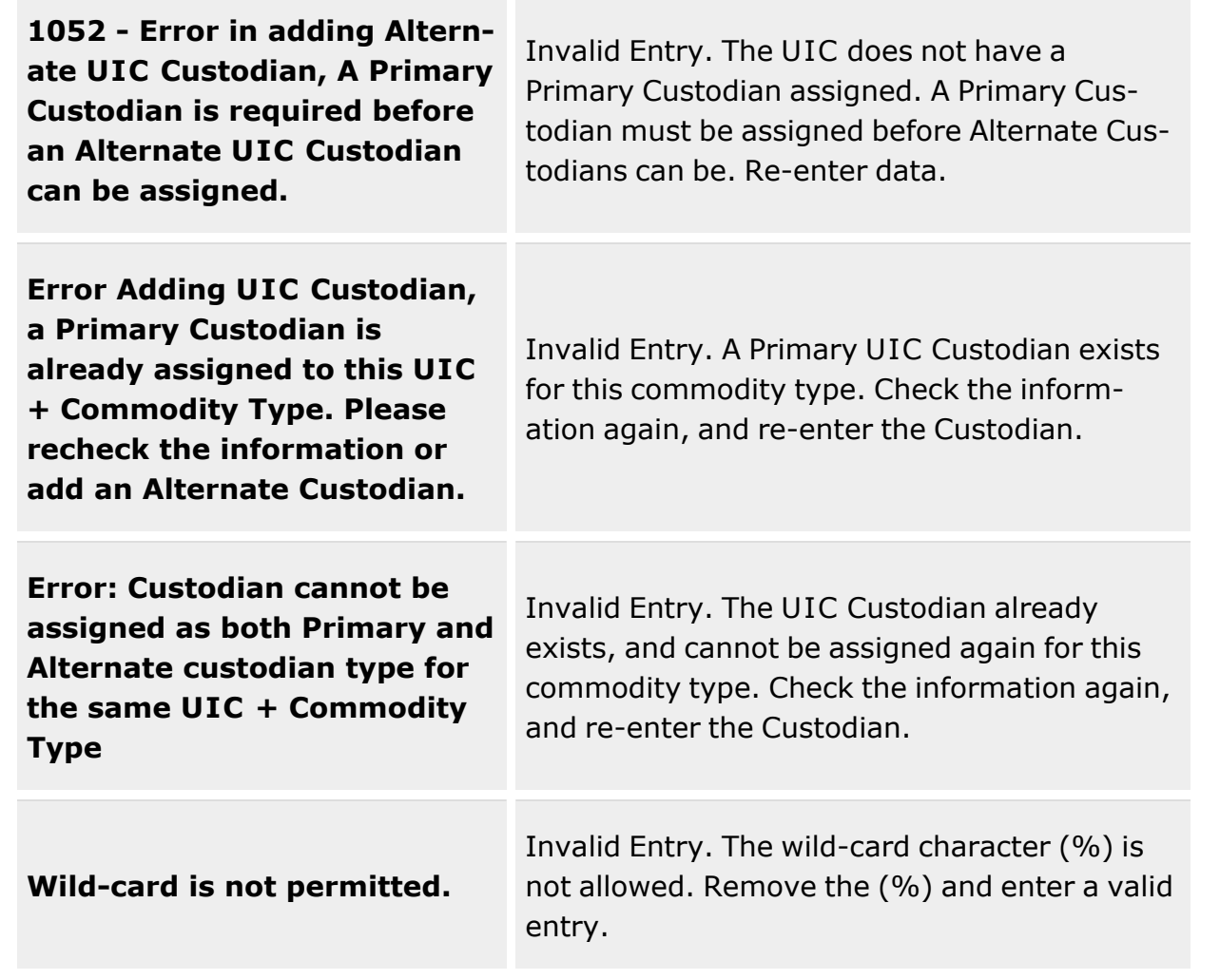

## **Related Topics**

- UIC [Custodian](#page-1597-0) Overview
- Update a UIC [Custodian](#page-1612-0)
- Add an [Attachment](#page-1605-0) to a UIC Custodian
- Delete a UIC [Custodian](#page-1609-0)

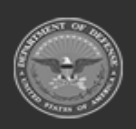

**— 1575 — — 29 Apr 2024 —**

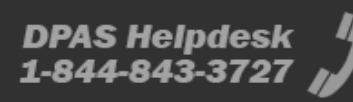

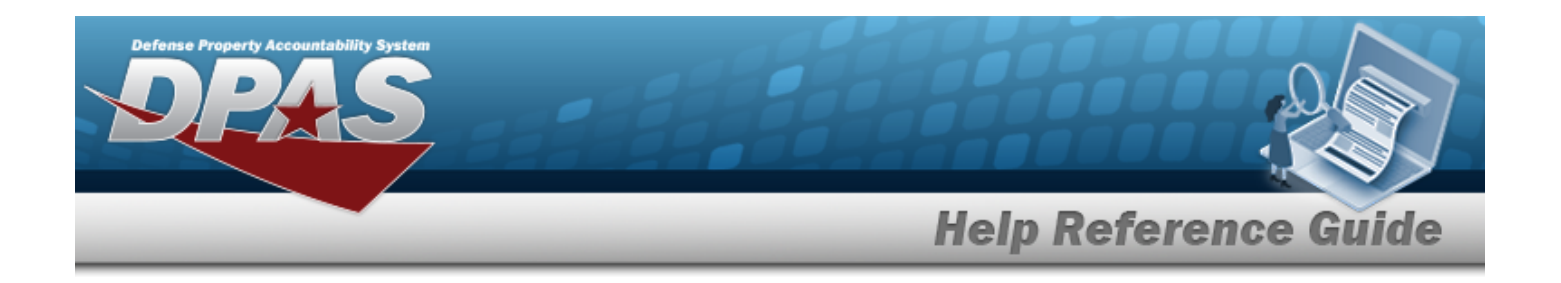

# **Add an Attachment to a UIC Custodian**

### **Overview**

The UIC Custodian Add Attachment process provides the ability to attach documents to the UIC Custodian records.

### **Navigation**

M Attach... CUSTOMER MGMT > UIC > Custodian > > Update UIC Custodian > > Attach Documents — UIC Custodian pop-up window

### **Page Fields**

The following fields display on the **Attach Documents — UIC Custodian** pop-up window. For more information on each field, select the appropriate [hyperlink](Hyperlink.htm).

### **Attach Documents — UIC Custodian**

[Desc](Description.htm) [Primary](PrimaryAttachment.htm) [Name](Name.htm) [Desc](Description.htm)

### **Procedures**

#### **DPAS Navigation Helpful Tips**

Click the following link to display [Warehouse](#page-3-0) Navigation Tips.

### **Attach a Document to a UIC Custodian**

*Selecting at any point of this procedure removes all revisions and closes the page. Bold numbered steps are required.*

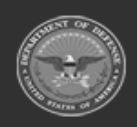

**— 1576 — — 29 Apr 2024 —**

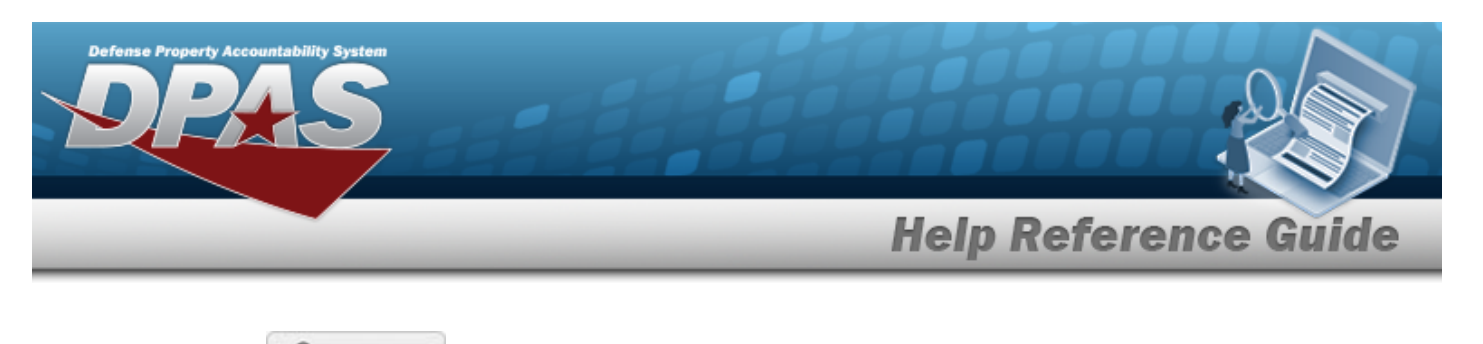

- 1. Select **1.** Select **1.** Select **1.** Ito add any additional files to the record. *The Attach Documents UIC Custodian pop-up window appears.*
- **2.** Select . *The Windows Choose File to Upload pop-up window appears.*
- 3. Choose the file to attach, and select it.
- 4. Select . *The Choose File to Upload pop-up window closes, and the file name appears in the top file list.*
- 5. Enter the DESC in the field provided. *This is a 1024 alphanumeric character field.*
- 6. Select . *The file name appears in the bottom of the window.*
- 7. Repeat Steps 2 6 to attach multiple documents.
- 8. Select the desired  $\bullet$  in the Primary column. *The designated attachment*,  $\bullet$ , *is the Primary Attachment.*

#### **Remove an Attachment**

- A. Select next to the desired document. *The Delete Attachment pop-up window appears.*
- B. Choose one of the following options:
	- $\bullet$  $S<sub>elect</sub>$   $\begin{array}{c} \bigcirc$  No to cancel the deletion.
	- $\bullet$ Select to confirm the deletion. *The Attachment Deleted pop-up window appears.*
- C. Select  $\overline{\smash{\big)}\,}$  to complete the process. *The document is removed.*
- 9. Select **X** Close Window **The Attach Documents UIC Custodian** pop-up window *closes, and the attachment(s) appears in the Attachments field.*

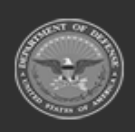

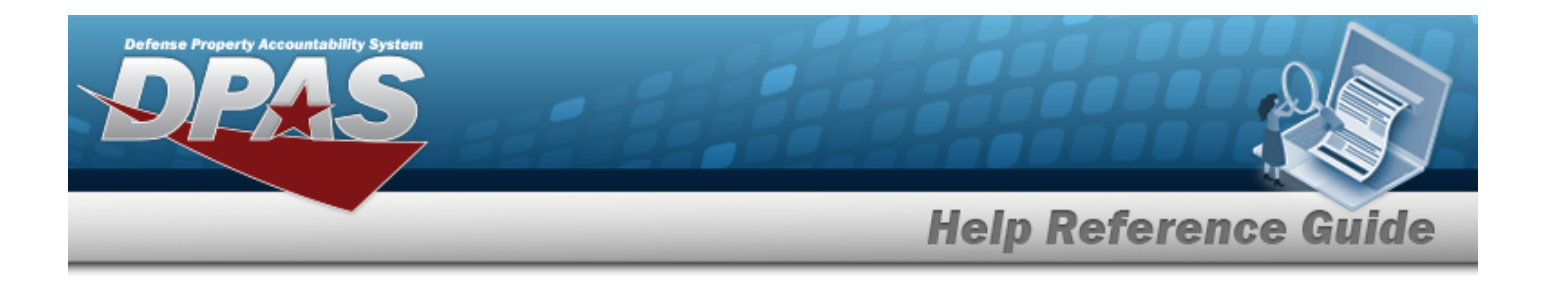

### **Common Errors**

The table below provides a list of common errors and possible solutions. There may be more than one solution to a given error.

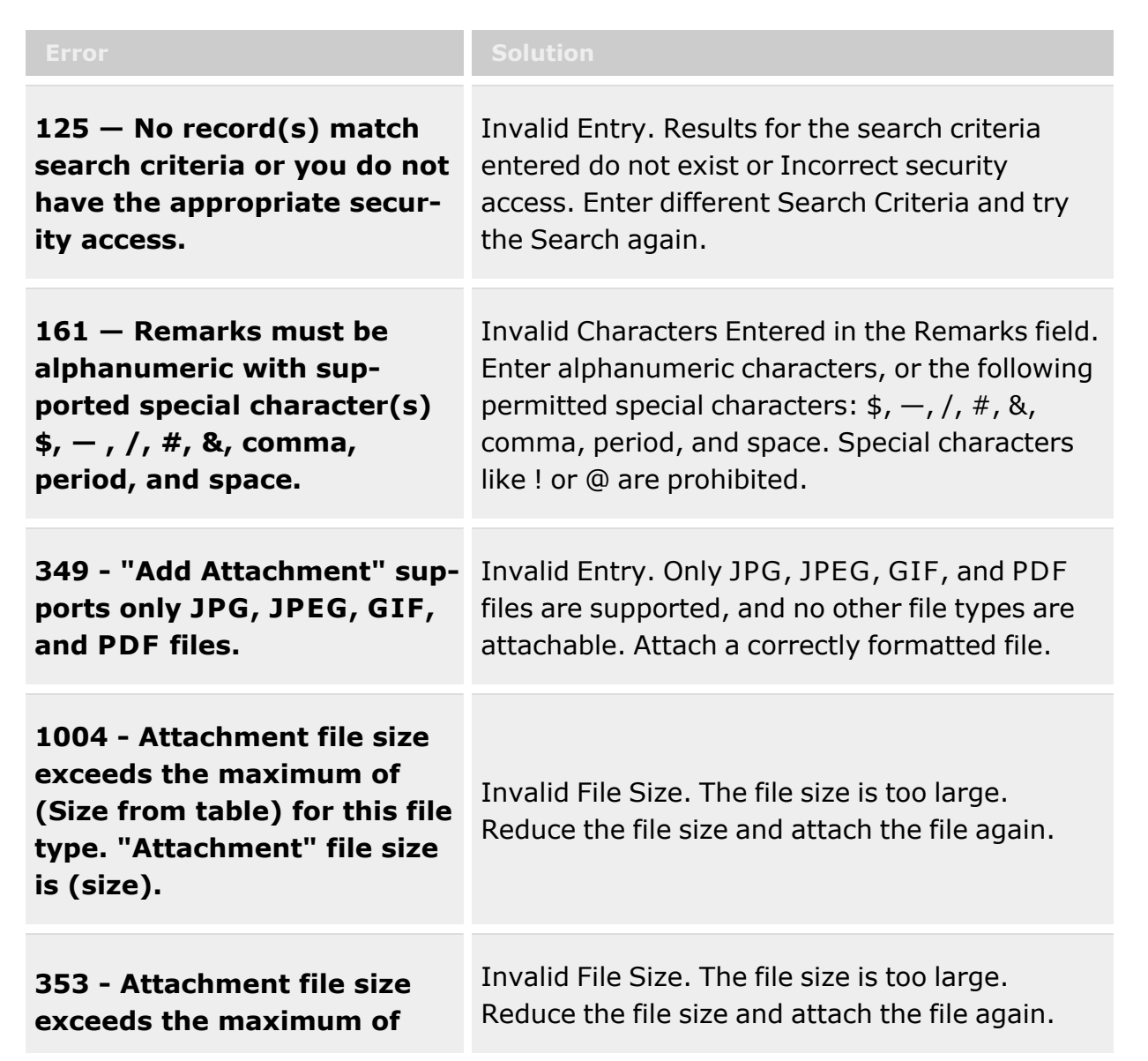

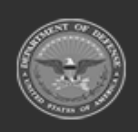

**— 1578 — — 29 Apr 2024 —**

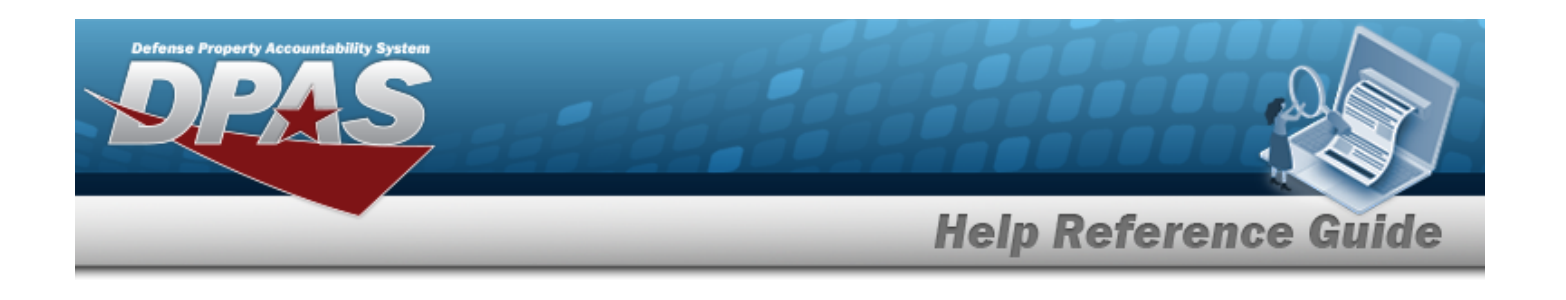

**1MB. The selected file size is {x}.**

## **Related Topics**

- UIC [Custodian](#page-1597-0) Overview
- Add a UIC [Custodian](#page-1601-0)
- Update a UIC [Custodian](#page-1612-0)
- Delete a UIC [Custodian](#page-1609-0)

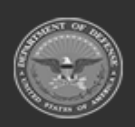

**— 1579 — — 29 Apr 2024 —**

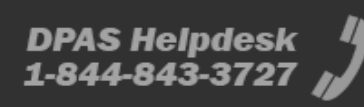

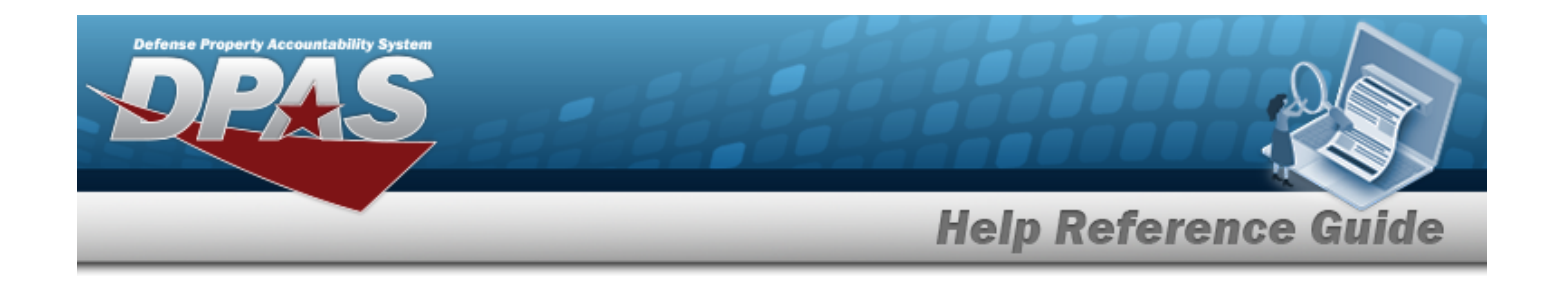

# **Delete a UIC Custodian**

### **Overview**

The UIC Custodian Delete process allows removal of a UIC Custodian record. A UIC Custodian record cannot be deleted if any Issue records are associated with it.

### **Navigation**

Customer MGMT > UIC > Custodian >  $\vert x \vert$  Delete > Confirm Delete (Delete UIC Custodian) pop-up window

### **Page Fields**

The following fields display on the Confirm Delete (Delete UIC Custodian) pop-up window. For more information on each field, select the appropriate [hyperlink](Hyperlink.htm).

### **Confirm Delete (Delete UIC Custodian)**

History [Remarks](HistoryRemarks.htm)

### **Procedures**

#### **Delete a UIC Custodian**

*window.* 

*Selecting at any point of this procedure removes all revisions and closes the pop-up*

- 1. Select  $\overline{\phantom{a}}$  **X** Delete next to the desired record. *The Confirm Delete (Delete UIC Custodian) pop-up window appears.*
- 2. Enter comments in the History Remarks field. *This is a 1024 alphanumeric character field.*
- 3. Select  $\overline{\phantom{a}}$  Select to process the transaction.

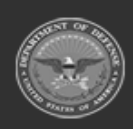

**— 1580 — — 29 Apr 2024 —**

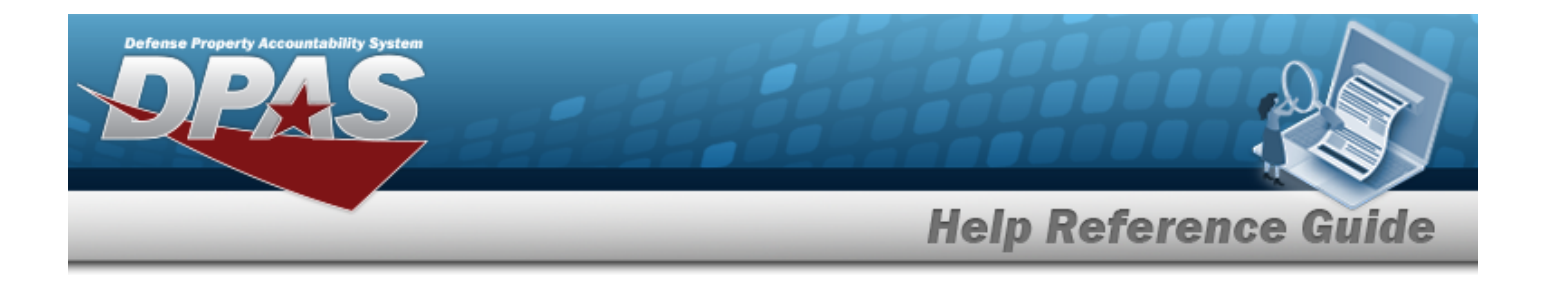

### **Common Errors**

The table below provides a list of common errors and possible solutions. There may be more than one solution to a given error.

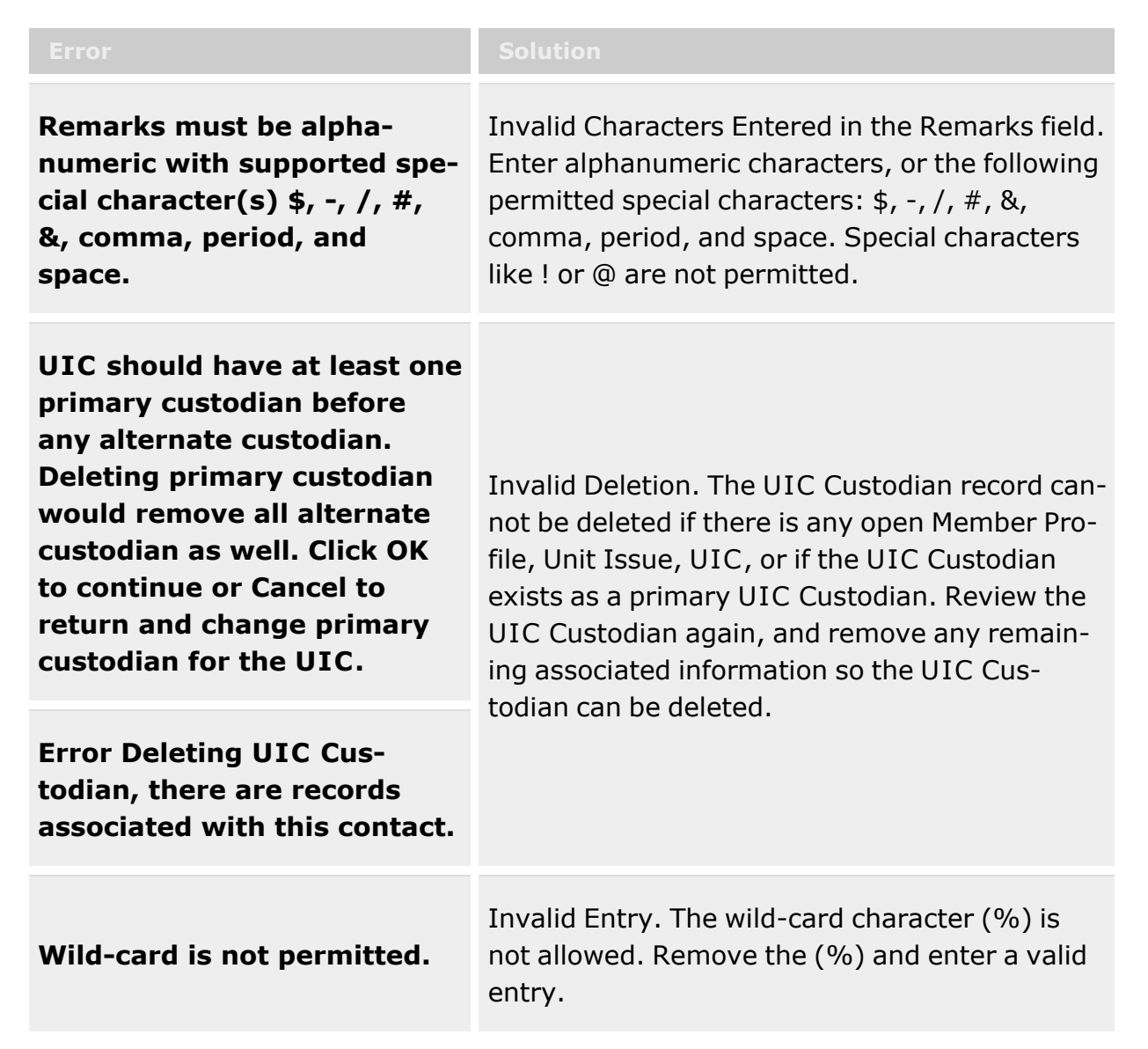

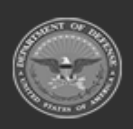

**— 1581 — — 29 Apr 2024 —**

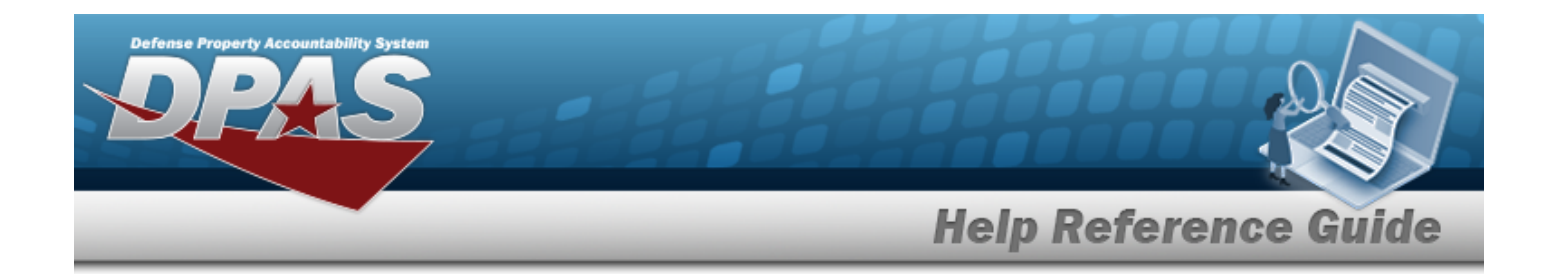

## **Related Topics**

- UIC [Custodian](#page-1597-0) Overview
- Add a UIC [Custodian](#page-1601-0)
- Update a UIC [Custodian](#page-1612-0)
- Add an [Attachment](#page-1605-0) to a UIC Custodian

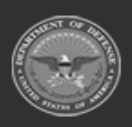

**— 1582 — — 29 Apr 2024 —**

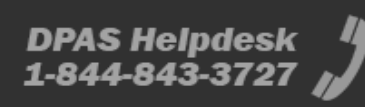

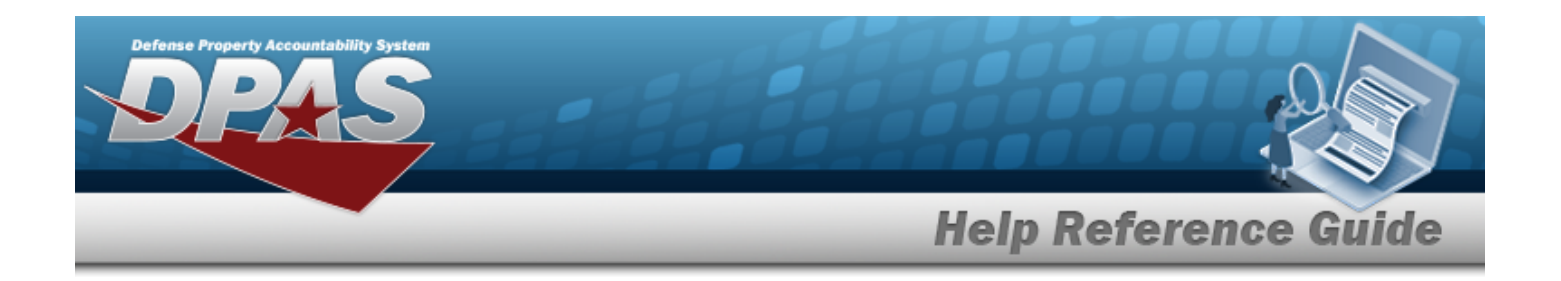

# **Update a UIC Custodian**

### **Overview**

The UIC Custodian Update process allows editing of UIC Custodian records. Users can also attach documents to the UIC Custodian record.

**Note** Some search fields provide **Intellisense i**, which is the automatic completion of a field  $\mathbf{P}$ entry in a software application. The application displays a selectable word or phrase in that field, based on the input (that was previously entered), without having to completely type the entry. This is identified by a lowercase italic  $\mathbf{i}$  preceding the field name.

## **Navigation**

CUSTOMER MGMT > UIC > Custodian > Edit | > Update UIC Custodian pop-up window

# **Page Fields**

The following fields display on the **Update UIC Custodian** pop-up window. For more information on each field, select the appropriate [hyperlink.](Hyperlink.htm)

### **Update UIC Custodian**

 $UL \times \mathbf{I}$ UIC [Name](UnitIdentificationCodeName.htm) UIC [Account](UnitIdentificationCodeAccountName.htm) Name Reportable [Commodity](ReportableCommodityType.htm) Type

[Custodian](Custodian.htm)  $*$   $\mathbf{i}$ [Custodian](CustodianType.htm) Type [Warehouse](Warehouse.htm) \* **[Attachments](Attachments.htm)** Add / Edit [Remarks](Add - Edit Remarks.htm)

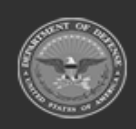

**— 1583 — — 29 Apr 2024 —**

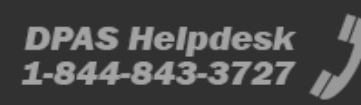

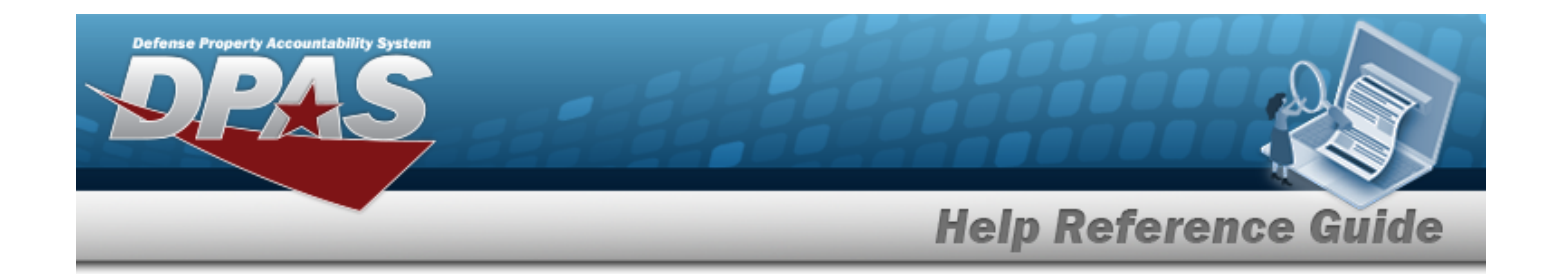

[Remarks](Remarks.htm) History [Remarks](HistoryRemarks.htm)

(\*) Asterisk identifies mandatory fields.

## **Procedures**

# **Update a UIC Custodian** *Selecting at any point of this procedure deletes all entries and closes the window. Bold numbered steps are required.*

- 1. Select **F** Edit to open the **Update UIC Custodian** pop-up window.
- 2. Update the UIC by selecting to assist with the correct entry. *The UIC Name and UIC Account Name populate based on the UIC entered.*
- 3. *The following fields are read-only and cannot be edited:*
	- <sup>l</sup> *UIC Name*
	- <sup>l</sup> *UIC Account Name*
	- <sup>l</sup> *Reportable Commodity Type*
- **4.** Update the Custodian field, using  $\mathbf{I}$  or  $\mathbf{I}$  to assist.
- 5. *The Custodian Type is read-only and cannot be edited.*
- **6.** Use to modify the [Warehouse.](Warehouse.htm)
- 7. Select **I** Attach **b** to open the **Attach Documents [UIC Custodian](#page-1605-0)** pop-up window.
- 8. Select the Add/Edit Remarks [hyperlink](Hyperlink.htm). *The Remarks and History Remarks fields appear.*
	- A. Update the Remarks, entering the revised comments in the field provided. *This is a 1024 alphanumeric character field.*
	- B. Enter the History Remarks in the field provided. *This is a 1024 alphanumeric char-*

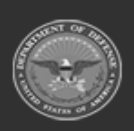

**— 1584 — — 29 Apr 2024 —**

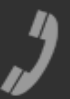
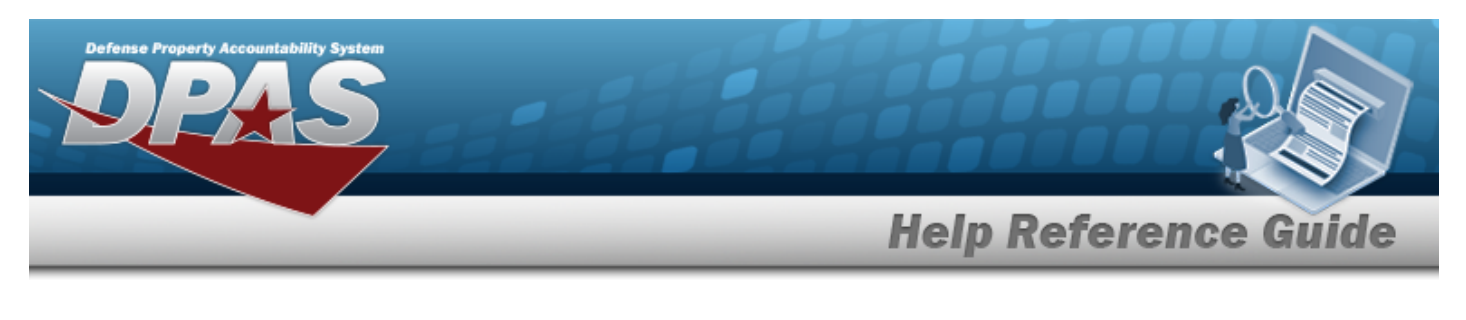

*acter field.*

9. Select  $\sqrt{\frac{10 \text{ d} \cdot \text{d} \cdot \text{d} \cdot$ 

# **Common Errors**

The table below provides a list of common errors and possible solutions. There may be more than one solution to a given error.

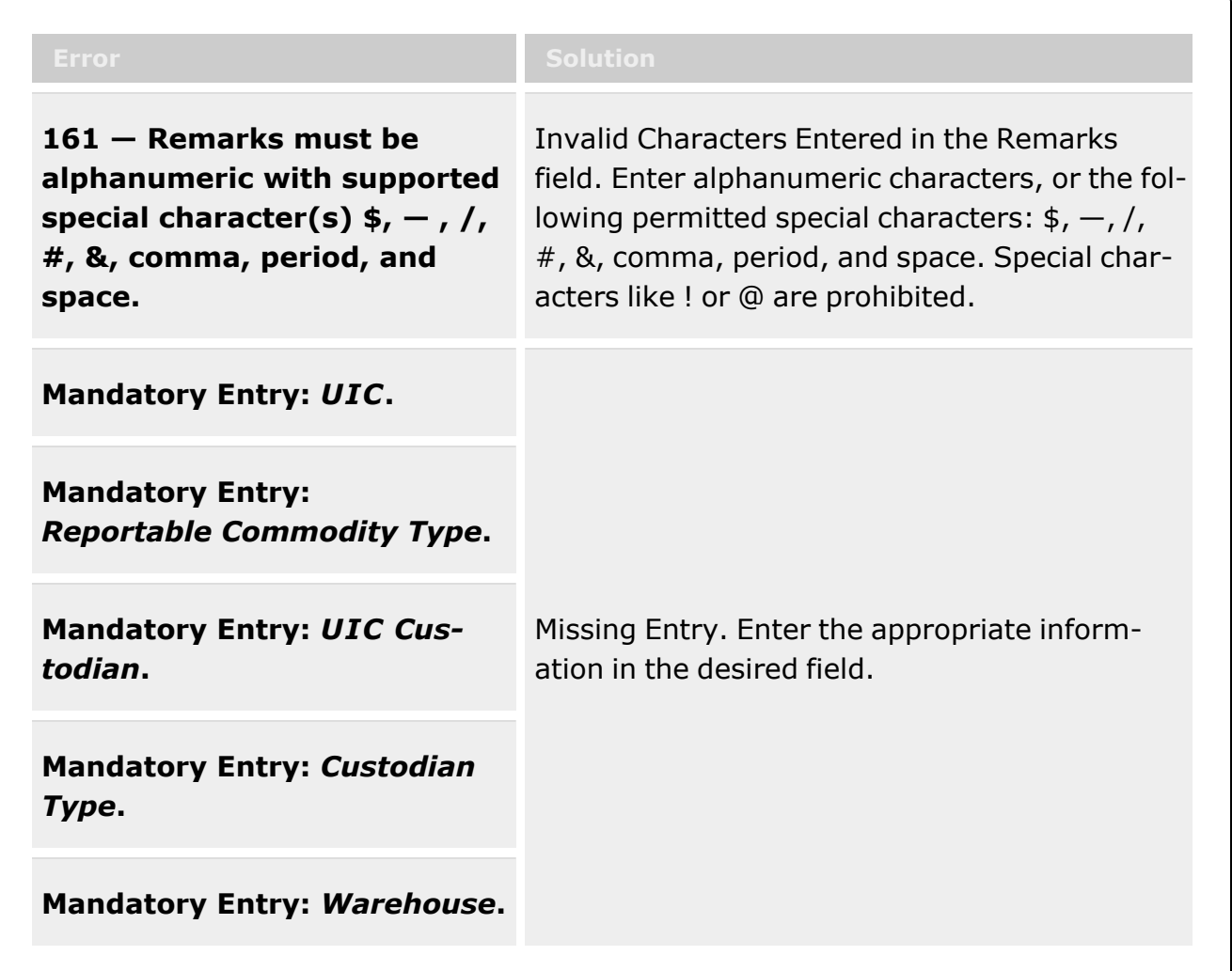

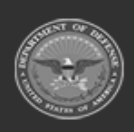

**— 1585 — — 29 Apr 2024 —**

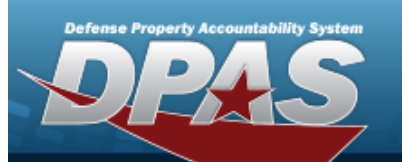

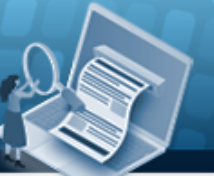

**Help Reference Guide** 

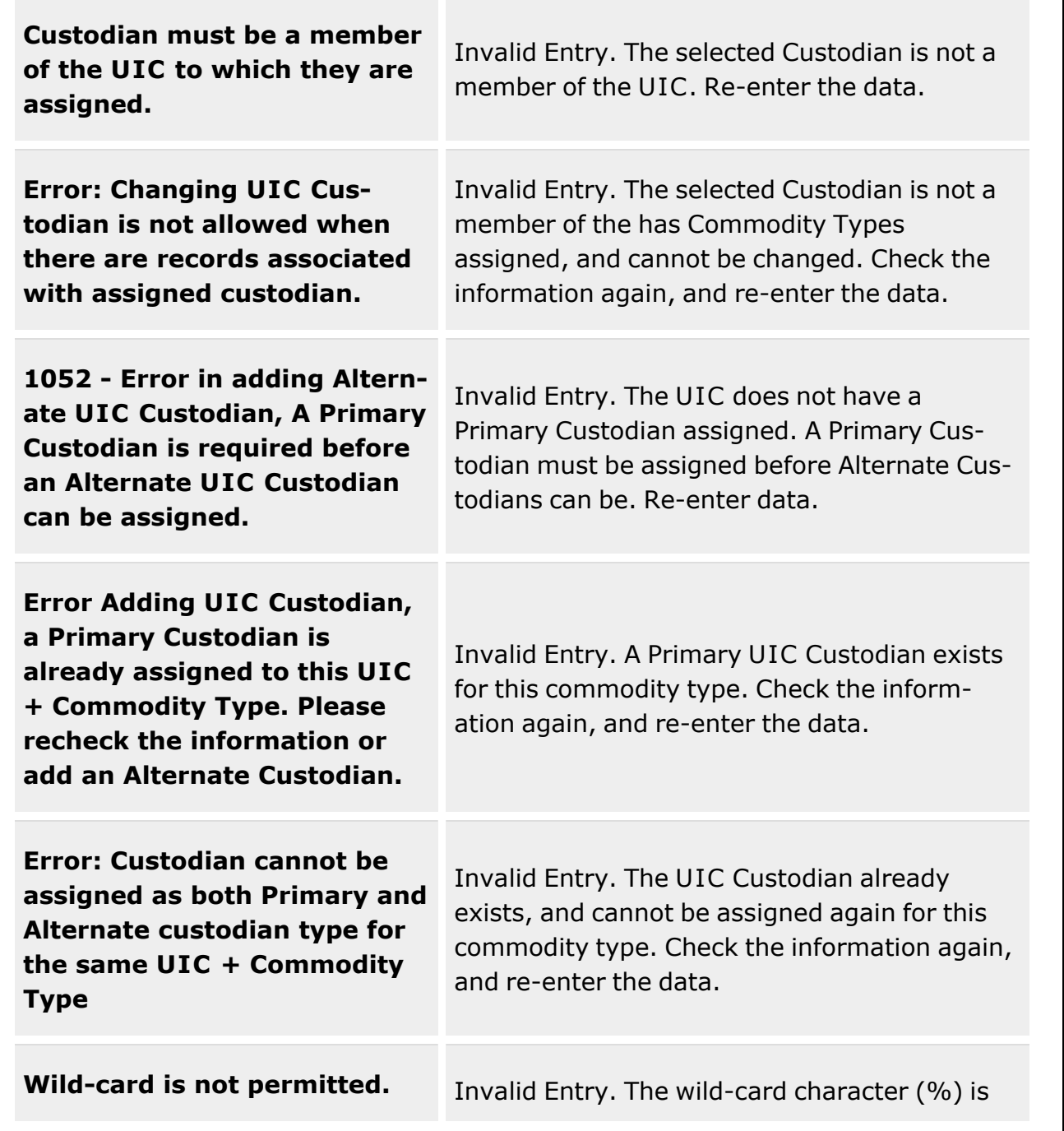

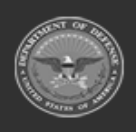

**— 1586 — — 29 Apr 2024 —**

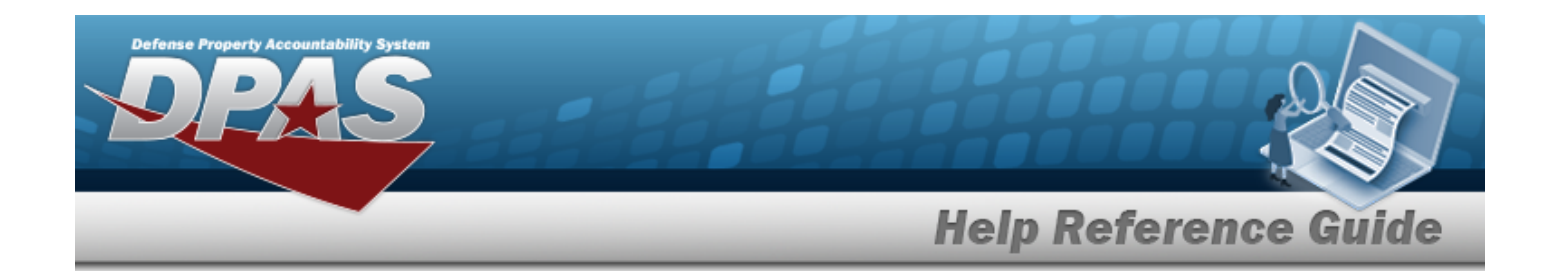

not allowed. Remove the (%) and enter a valid entry.

# **Related Topics**

- UIC [Custodian](#page-1597-0) Overview
- Add a UIC [Custodian](#page-1601-0)
- Add an [Attachment](#page-1605-0) to a UIC Custodian
- Delete a UIC [Custodian](#page-1609-0)

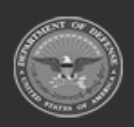

**— 1587 — — 29 Apr 2024 —**

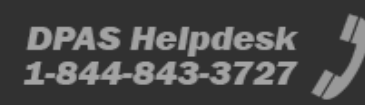

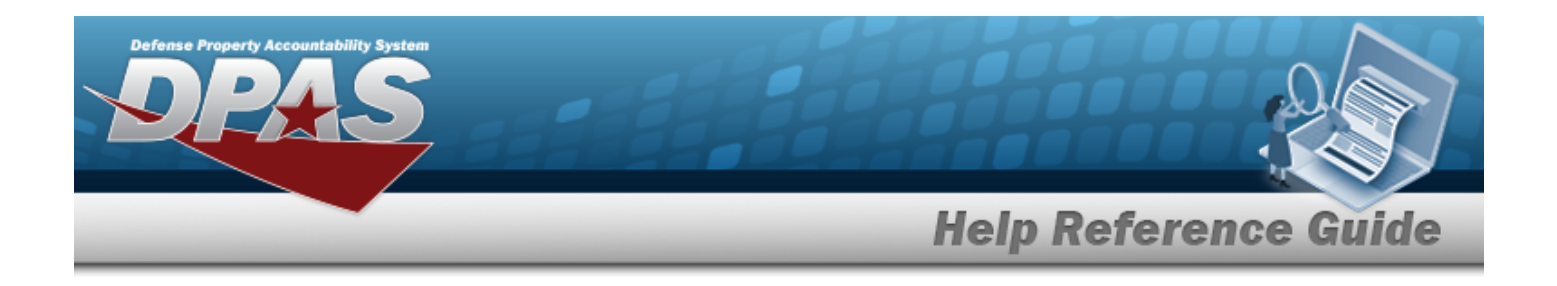

# **Issue Profile**

### **Overview**

The Issue Profile process allows you to add, update and delete an Issue Profile record that associates a Unit Identification Code (UIC) with a Master Issue List within a specific Logistics Program.

Master Issue Lists are associated to a UIC within the UIC Issue Profile table. Multiple Master Issue Lists can be associated with a single UIC.

The UIC Issue List association table will be used during the UIC Issue request and Individual Issue request process to determine the applicable Master Issue Lists for a UIC in order to specify what Assets can be issued to a Unit or Individual.

# **Navigation**

Customer Mgmt > UIC > Issue Profile page

# **Page Fields**

The following fields display on the Issue Profile Search Criteria page. For more information on each field, select the appropriate [hyperlink.](Hyperlink.htm)

#### **Search Criteria**

[UIC](UnitIdentificationCode.htm) [Master](MasterIssueList.htm) Issue List Security [Commodity](SecurityCommodityType.htm) Type [Issue](IssueType.htm) Type **[Occupation](Occupation.htm)** [Sized](Sized.htm) [Deployment](DeploymentLocation.htm) Location

**UIC Issue Profile Grid** [UIC](UnitIdentificationCode.htm) [Deployment](DeploymentLocation.htm) Location [Master](MasterIssueList.htm) Issue List

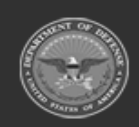

**— 1588 — — 29 Apr 2024 —**

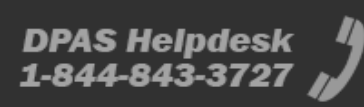

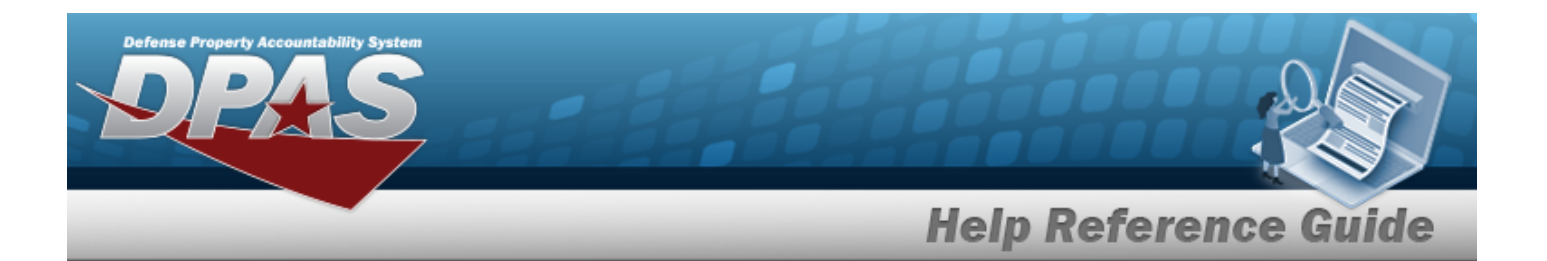

Security [Commodity](SecurityCommodityType.htm) Type [Issue](IssueType.htm) Type **[Occupation](Occupation.htm)** [Sized](Sized.htm) [Start](StartDate.htm) Date End [Date](EndDate.htm) [Program](ProgramIdentifier.htm) ID Last [Transaction](LastTransactionDateTime.htm) Dt Tm Last [Updated](LastUpdatedBy.htm) By [Establish](EstablishedBy.htm) By [Establish](EstablishedByDateTime.htm) By Dt Tm [Remarks](Remarks.htm)

# **Procedures**

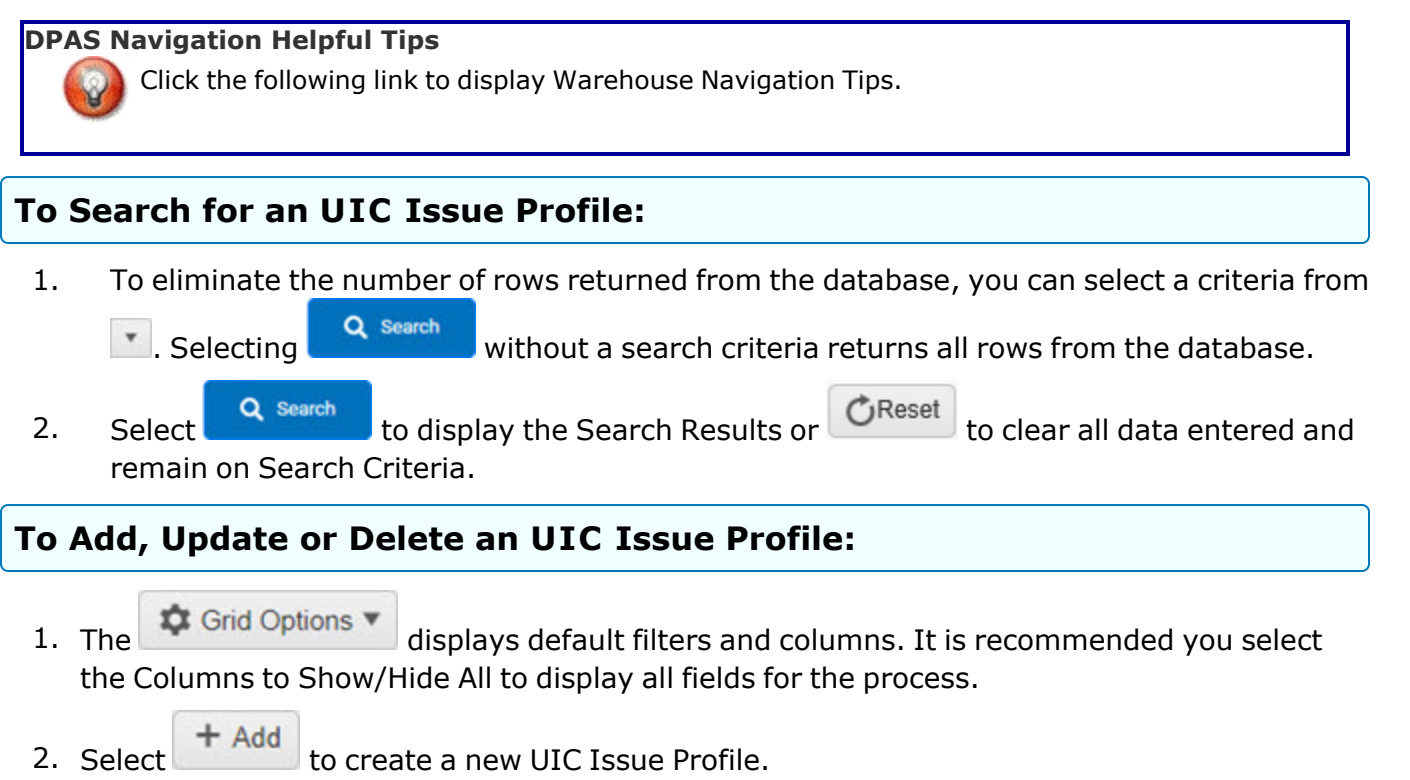

2. To modify an UIC Issue Profile select  $\delta$  Edit or  $\frac{1}{2}$  belete to remove the record.

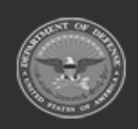

**— 1589 — — 29 Apr 2024 —**

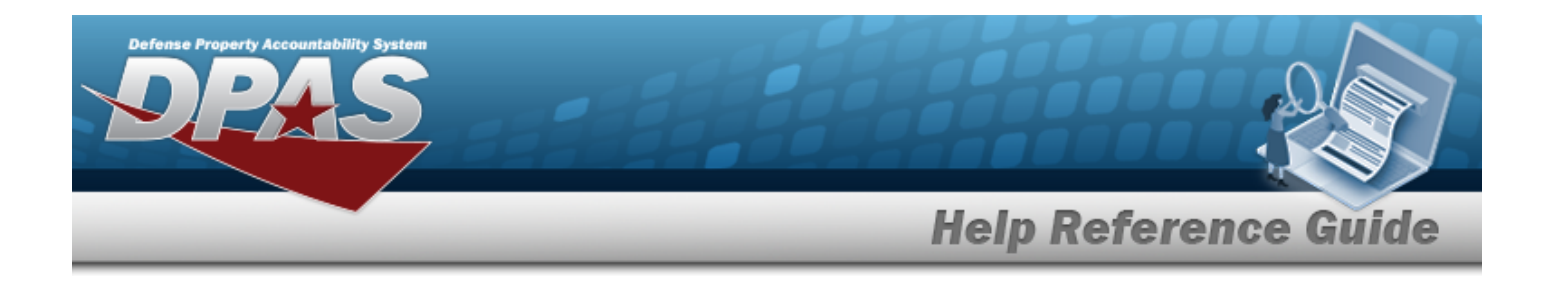

## **Common Errors**

The table below provides a list of common errors and possible solutions. There may be more than one solution to a given error. Use  $\overline{B}$  Instructions located at the top left of the page for additional assistance.

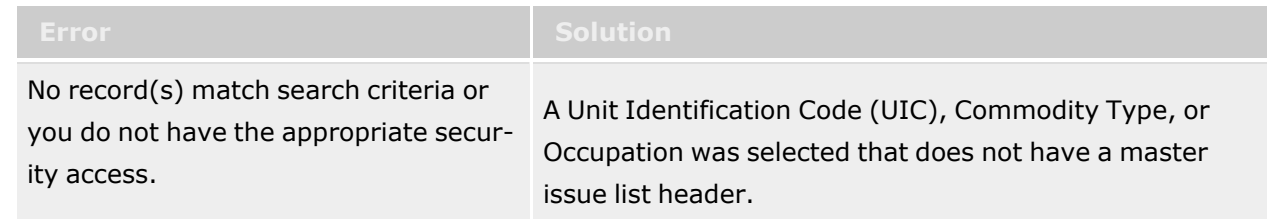

# **Related Topics**

- <sup>l</sup> Issue [Profile](#page-1632-0) Add
- **·** Issue Profile [Update](#page-1637-0)
- **·** Issue Profile [Delete](#page-1635-0)

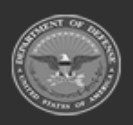

**— 1590 — — 29 Apr 2024 —**

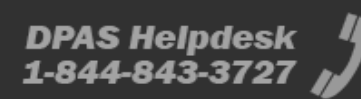

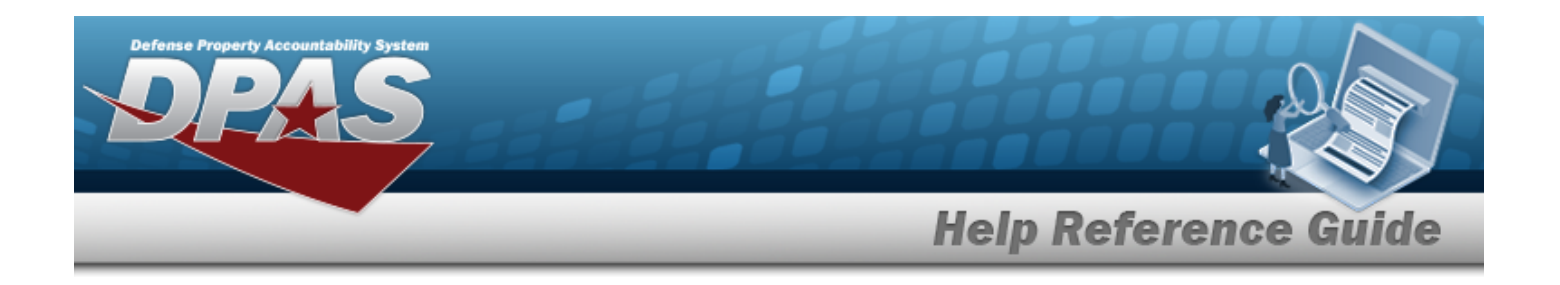

# **Issue Profile Add**

# **Overview**

The Issue Profile Add pop up allows you to complete the fields required to create a new Issue Profile record that associates a Unit Identification Code (UIC) with a Master Issue List within a specific Logistics Program.

#### **Attention** A

It is recommended you always expand your Instruction Drop down text to display helpful information. The default display is collapsed, you have the ability to expand or collapse.

# **Navigation**

Customer Mgmt > UIC > Issue Profile > Add page

# **Page Fields**

The following fields display on the Issue Profile Add pop up. For more information on each field, select the appropriate [hyperlink](Hyperlink.htm).

[\\*UIC](UnitIdentificationCode.htm) [\\*Deployment](DeploymentLocation.htm) Location [\\*Master](MasterIssueList.htm) Issue List [Start](StartDate.htm) Date End [Date](EndDate.htm) [Remarks](Remarks.htm)

(\*) Asterisk identifies mandatory fields.

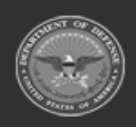

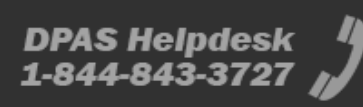

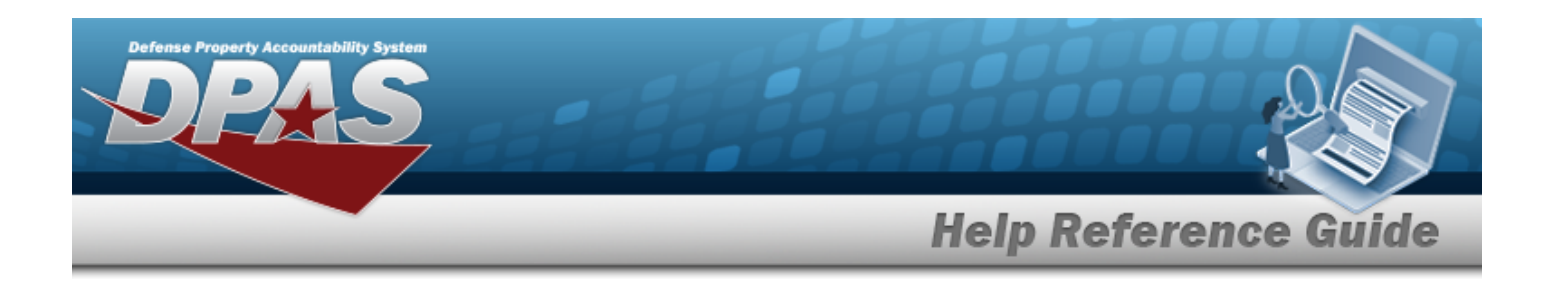

## **Procedures**

#### **To Add an UIC Issue Profile:**

- 1. Enter an UIC or select  $\Box$  to search for a valid record.
- 2. Select a Deployment Location from  $\mathbb{R}$ .
- 3. Enter the first three characters of the Master Issue List and the intellisense will display options for you. You can also choose **the limit of find a Master Issue list.**
- 4. You have the option to enter a Start Date and End Date.
- 5. Select the Add/Edit Remarks [hyperlink](Hyperlink.htm) to provide Remarks or History Remarks in their respective fields. These fields are optional. The Remarks and History Remarks fields are optional and are limited to 1024 characters. When entered, the valid characters are alphabetic A through Z, numeric 0 through 9, and special characters "\$", "-", "/", "#", "&", "," (comma), "." (period), and " " (space).
- 6. Select  $\frac{1}{\sqrt{4d}}$  to create the UIC Issue Profile or  $\frac{1}{\sqrt{4d}}$  to clear all entries and return **Add** to the UIC Issue Profile Search Results.

# **Common Errors**

The table below provides a list of common errors and possible solutions. There may be more than one solution to a given error. Use  $\Box$  Instructions located at the top left of the page for additional assistance.

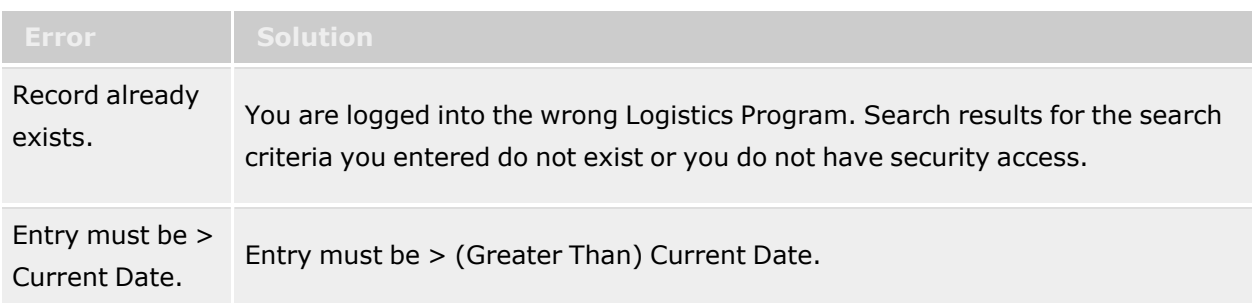

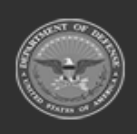

**— 1592 — — 29 Apr 2024 —**

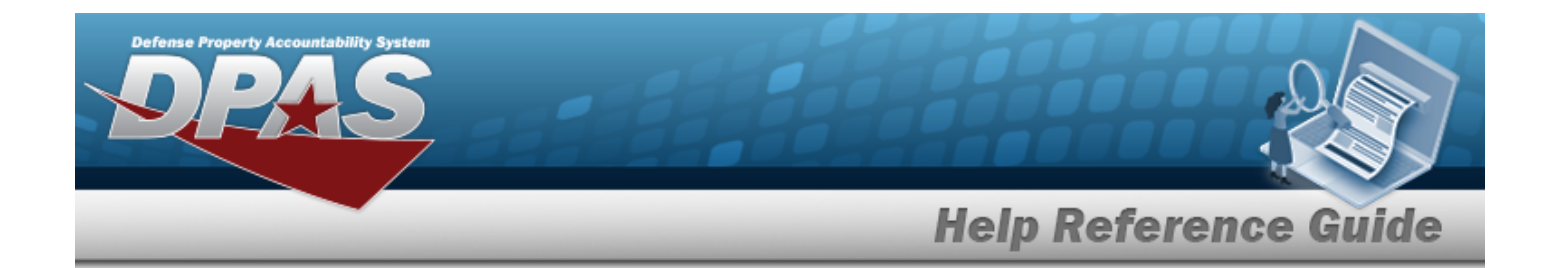

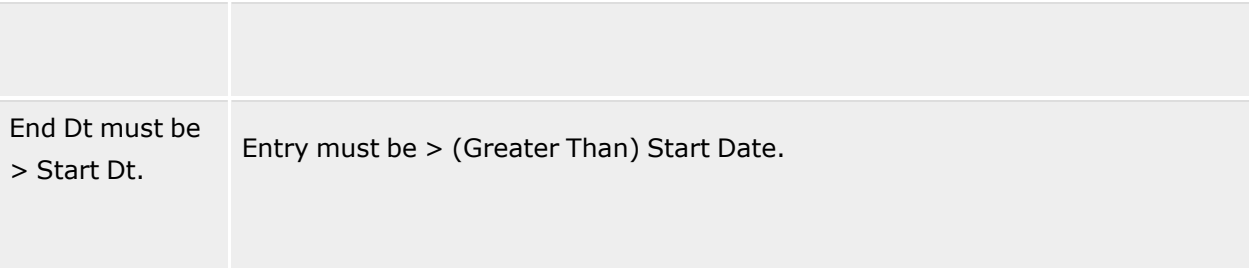

# **Related Topics**

- Issue [Profile](#page-1629-0)
- **·** Issue Profile [Update](#page-1637-0)
- **·** Issue Profile [Delete](#page-1635-0)

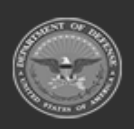

**— 1593 — — 29 Apr 2024 —**

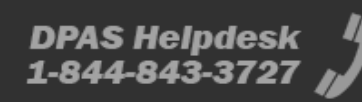

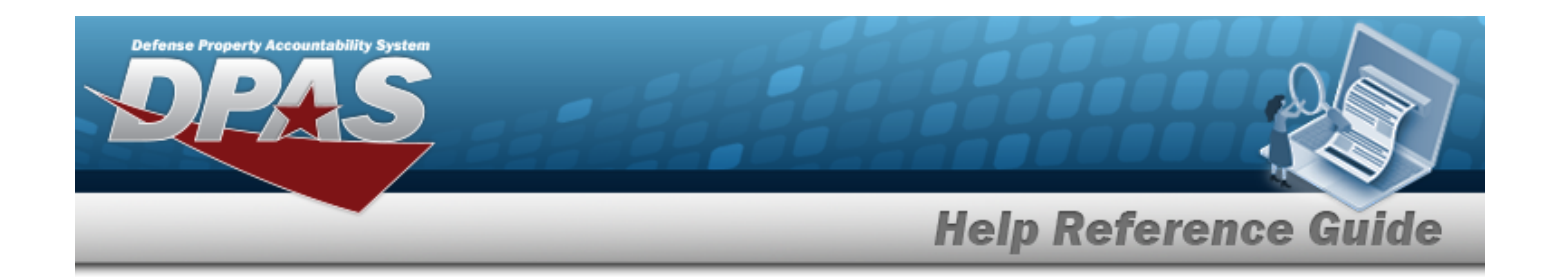

# **Issue Profile Delete**

## **Overview**

On the Confirm Delete Pop up you can remove a selected Issue Profile record.

#### **Attention** Æ

It is recommended you always expand your Instruction Drop down text to display helpful information. The default display is collapsed, you have the ability to expand or collapse.

# **Navigation**

Customer Mgmt> UIC > Issue Profile> Issue Profile Delete page

# **Page Fields**

The following fields display on the Issue Profile Delete page. For more information on each field, select the appropriate [hyperlink](Hyperlink.htm).

History [Remarks](HistoryRemarks.htm)

(\*) Asterisk identifies mandatory fields.

### **Procedures**

#### **To Delete an UIC Issue Profile:**

- 1. Enter History Remarks to provide further documentation for the delete action. History Remarks must be alphanumeric with supported special character(s)  $\frac{1}{2}$ ,  $\frac{1}{4}$ ,  $\frac{1}{8}$ , comma, period, and space.
- 2. Select  $\frac{\times$  Delete to process the delete action or  $\frac{\infty}{\infty}$  cancel to return to previous page.

# **Common Errors**

The table below provides a list of common errors and possible solutions. There may be more than one solution to a given error. Use  $\overline{B}$  Instructions located at the top left of the page for

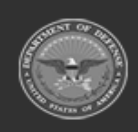

**— 1594 — — 29 Apr 2024 —**

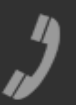

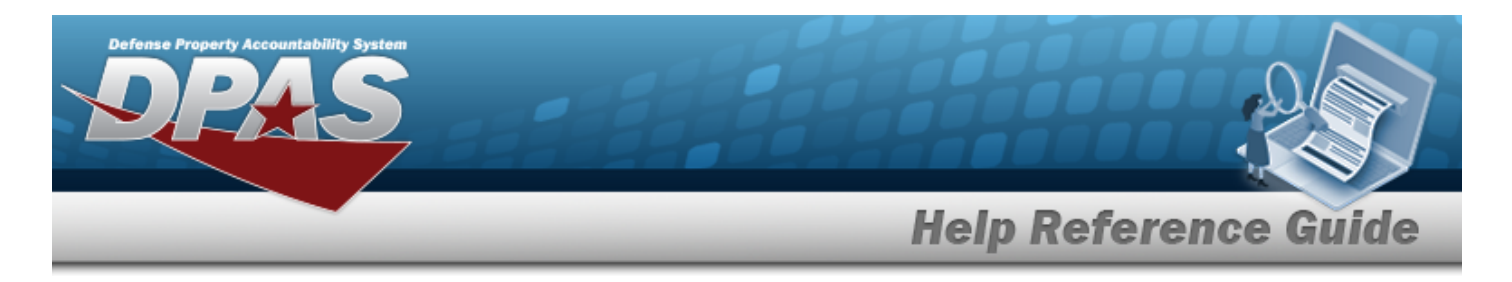

#### additional assistance.

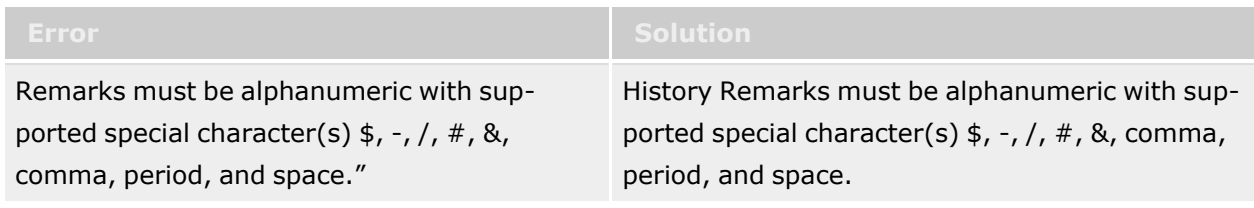

# **Related Topics**

- Issue [Profile](#page-1629-0)
- Issue [Profile](#page-1632-0) Add
- Issue Profile [Update](#page-0-0)

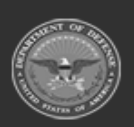

**— 1595 — — 29 Apr 2024 —**

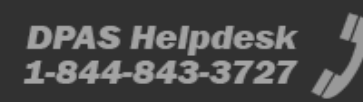

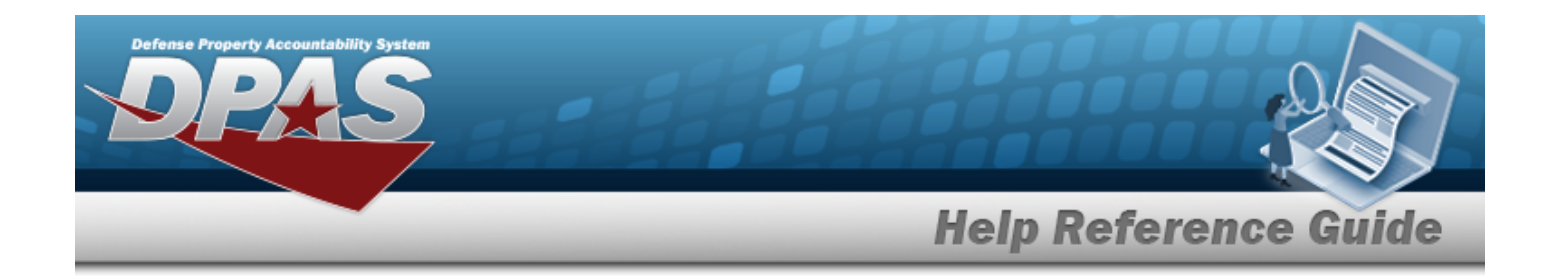

# **Issue Profile Update**

## **Overview**

The Issue Profile Update process allows you to modify an Issue Profile record that associates a Unit Identification Code (UIC) with a Master Issue List within a specific Logistics Program.

# **Navigation**

Customer Mgmt > UIC > Issue Profile> Update page

# **Page Fields**

The following fields display on the Issue Profile Update page. For more information on each field, select the appropriate [hyperlink](Hyperlink.htm).

[\\*UIC](UnitIdentificationCode.htm)

[\\*Deployment](DeploymentLocation.htm) Location [\\*Master](MasterIssueList.htm) Issue List [Start](StartDate.htm) Date End [Date](EndDate.htm) [Remarks](Remarks.htm)

(\*) Asterisk identifies mandatory fields.

# **Procedures**

#### **To Update an UIC Issue Profile:**

#### **Helpful Tip**

Once the Issue Profile is associated with a Unit Identification Code (UIC), Deployment Location, and Master Issue List you are only able to modify the End Date and Remarks.

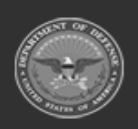

**— 1596 — — 29 Apr 2024 —**

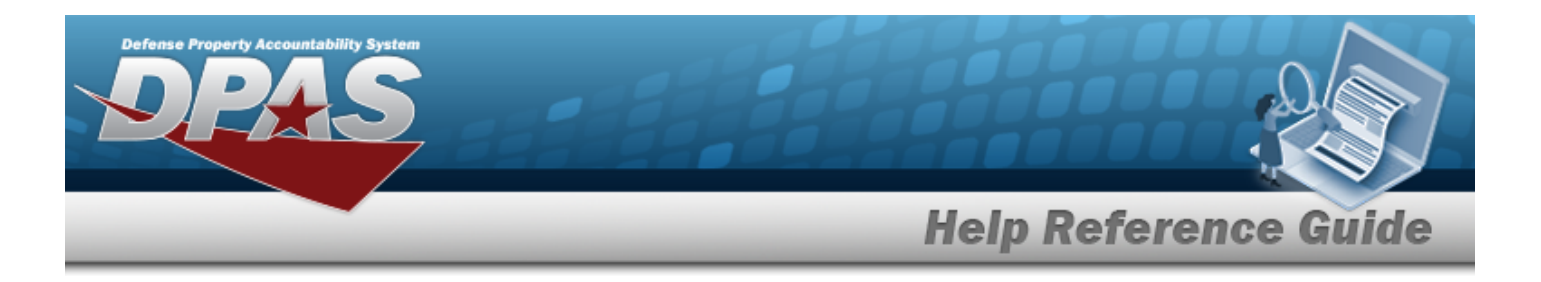

- 1. Enter an End Date that is less than the Start Date. Select **in** or enter the Replenishment End Date in the format of MM/DD/YYYY.
- 2. Select the Add/Edit Remarks [hyperlink](Hyperlink.htm) to provide Remarks or History Remarks in their respective fields. These fields are optional. The Remarks and History Remarks fields are optional and are limited to 1024 characters. When entered, the valid characters are alphabetic A through Z, numeric 0 through 9, and special characters "\$", "-", "/", "#", "&", "," (comma), "." (period), and " " (space).
- 3. Select  $\vee$  Update to process the transaction or  $\bigcirc$  Cancel to return to previous page.

# **Common Errors**

The table below provides a list of common errors and possible solutions. There may be more than one solution to a given error. Use  $\boxplus$  Instructions located at the top left of the page for additional assistance.

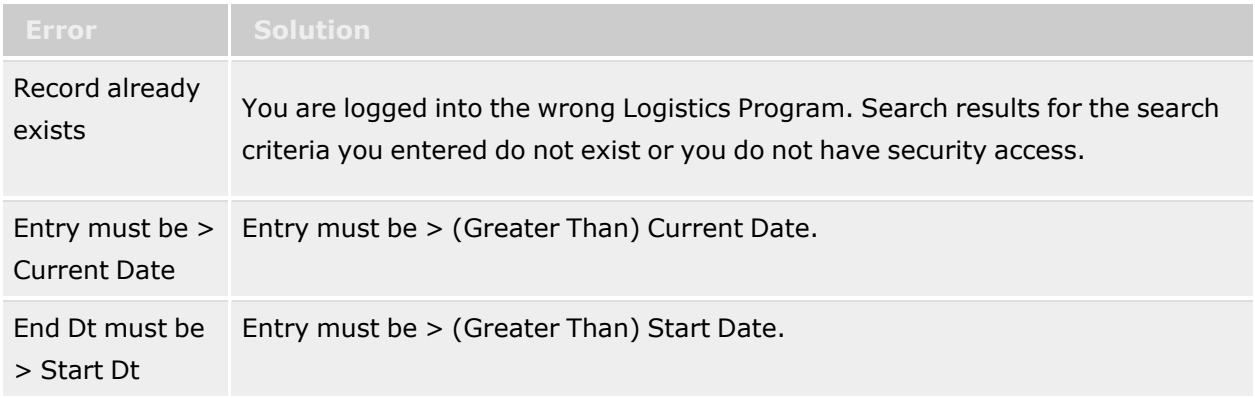

# **Related Topics**

- Issue [Profile](#page-1629-0)
- Issue [Profile](#page-1632-0) Add
- Issue Profile [Delete](#page-1635-0)

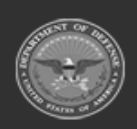

**— 1597 — — 29 Apr 2024 —**

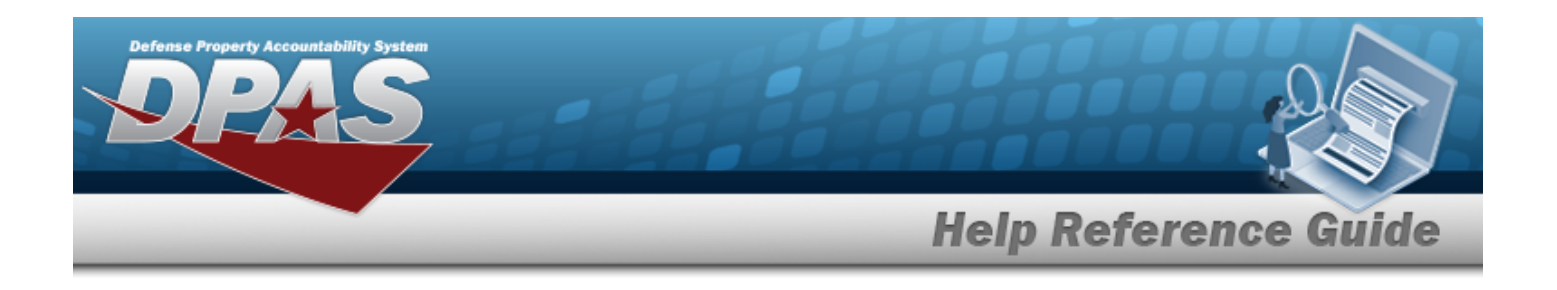

# <span id="page-1597-0"></span>**UIC Custodian**

## **Overview**

The Warehouse Management module Unit Identification Code (UIC) Custodian process provides the ability to add, update, and delete UIC Custodians records.

The UIC Custodian accepts, issues, and manages materiel transfers for the unit. The assignment is provided to a primary and alternate within the unit. Within DPAS, the UIC manages all unit roles, assignments, and data. The UIC Custodian at the unit level is known as the unit Responsible Officer (RO). DPAS provides for UIC Custodians (primary and alternate) by commodity type.

A UIC is not required to have a Custodian associated with it. Prior to the unit having an "Unit Issue", the UIC must have a primary custodian for the commodity type of the unit issue established. The primary custodian cannot not be removed until all accounts of outstanding gear has been cleared.

#### **Note**

Some search fields provide **Intellisense i**, which is the automatic completion of a field entry in a software application.

The application displays a selectable word or phrase in that field, based on the input (that was previously entered), without having to completely type the entry.

This is identified by a lowercase italic  $\mathbf{I}$  preceding the field name.

# **Navigation**

CUSTOMER MGMT > UIC > Custodian > UIC Custodian page

# **Page Fields**

The following fields display on the **UIC Custodian** page. For more information on each field, select the appropriate [hyperlink](Hyperlink.htm).

**Search Criteria**

```
Name \overline{\mathbf{u}}Custodian<sup>1</sup>
```
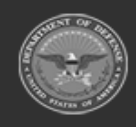

**— 1598 — — 29 Apr 2024 —**

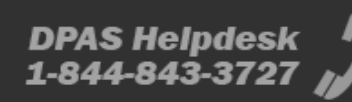

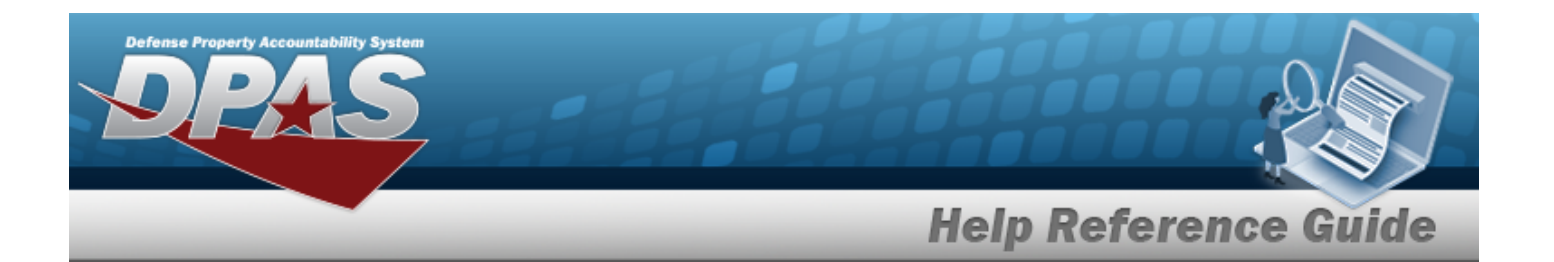

[Custodian](CustodianType.htm) Type Reportable [Commodity](ReportableCommodityType.htm) Type

#### **UIC Custodian Grid Fields**

Primary [Attachment](PrimaryAttachment.htm) [UIC](UnitIdentificationCode.htm) UIC [Name](UnitIdentificationCodeName.htm) UIC [Account](UnitIdentificationCodeAccountName.htm) Name [Custodian](Custodian.htm) [Custodian](CustodianType.htm) Type Reportable [Commodity](ReportableCommodityType.htm) Type Reportable [Commodity](ReportableCommodityTypeDesc.htm) Type Desc [Remarks](Remarks.htm)

#### **Optional**

[Warehouse](Warehouse.htm) [Program](ProgramIdentifier.htm) Id [Established](EstablishedDateTime.htm) Dt/Tm [Established](EstablishedBy.htm) By Last [Transaction](LastTransactionDateTime.htm) Dt/Tm Last [Updated](LastUpdatedBy.htm) By

### **Procedures**

#### **DPAS Navigation Helpful Tips**

Click the following link to display [Warehouse](#page-3-0) Navigation Tips.

#### **Search for a UIC Custodian**

*One or more of the Search Criteria fields can be entered to isolate the results. By default, all*

*records are displayed. Selecting at any point of this procedure returns fields to the default "All" setting.*

1. In the Search Criteria box, narrow the results by entering one of the following optional fields:.

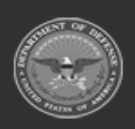

**— 1599 — — 29 Apr 2024 —**

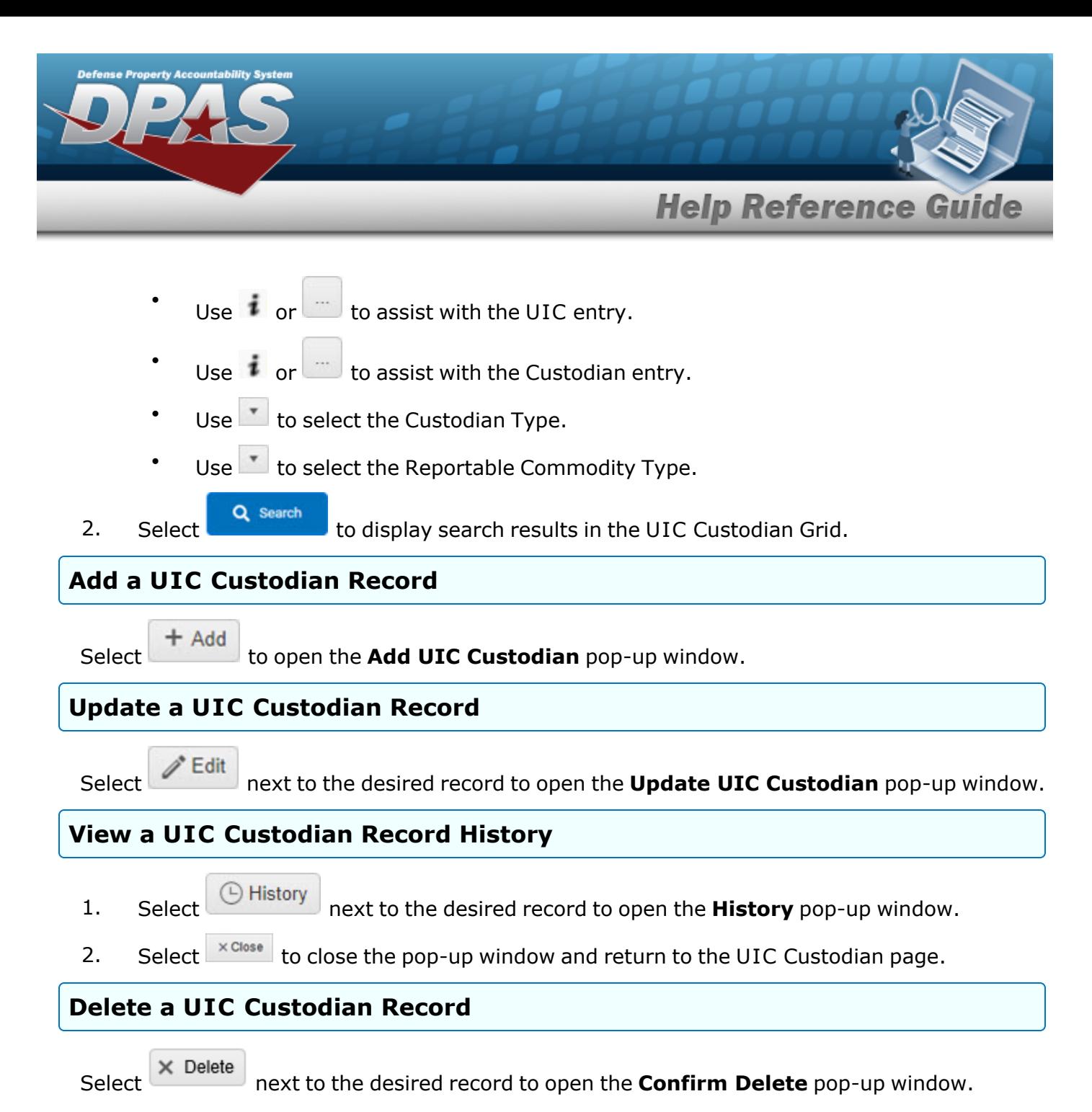

# **Common Errors**

The table below provides a list of common errors and possible solutions. There may be more than one solution to a given error.

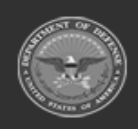

**— 1600 — — 29 Apr 2024 —**

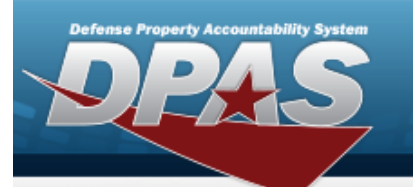

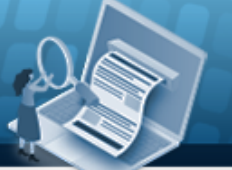

# **Help Reference Guide**

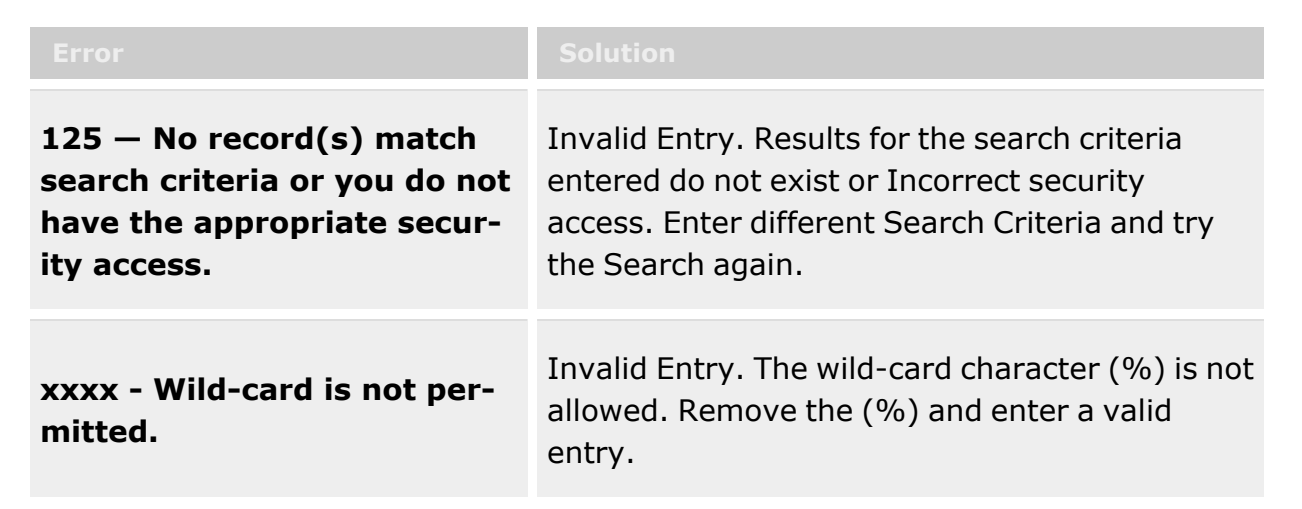

# **Related Topics**

- Add a UIC [Custodian](#page-1601-0)
- Update a UIC [Custodian](#page-1612-0)
- Add an [Attachment](#page-1605-0) to a UIC Custodian
- Delete a UIC [Custodian](#page-1609-0)

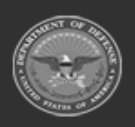

**— 1601 — — 29 Apr 2024 —**

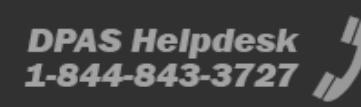

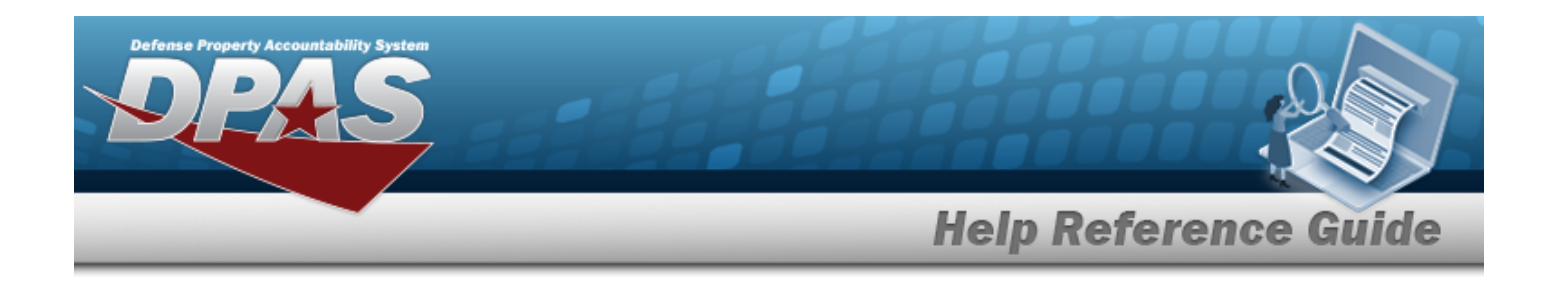

# <span id="page-1601-0"></span>**Add a UIC Custodian**

## **Overview**

The UIC Custodian Add process provides the ability to create a new record. Duplicate UICCustodians cannot be processed.

**Note** Some search fields provide **Intellisense i**, which is the automatic completion of a field  $\mathbf{P}$ entry in a software application. The application displays a selectable word or phrase in that field, based on the input (that was previously entered), without having to completely type the entry. This is identified by a lowercase italic  $\mathbf{i}$  preceding the field name.

# **Navigation**

CUSTOMER MGMT > UIC > Custodian >  $\frac{+ A d d}{ }$  > Add UIC Custodian pop-up window

# **Page Fields**

The following fields display on the **Add UIC Custodian** pop-up window. For more information on each field, select the appropriate [hyperlink.](Hyperlink.htm)

#### **Add UIC Custodian**

```
UIC * IUIC Name
UIC Account Name
Reportable Commodity Type *
```
[Custodian](Custodian.htm)  $*$   $\mathbf{i}$ [Custodian](CustodianType.htm) Type \* [Warehouse](Warehouse.htm) \* Add / Edit [Remarks](Add - Edit Remarks.htm)

[Remarks](Remarks.htm)

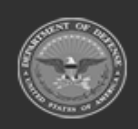

**— 1602 — — 29 Apr 2024 —**

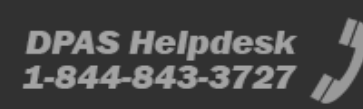

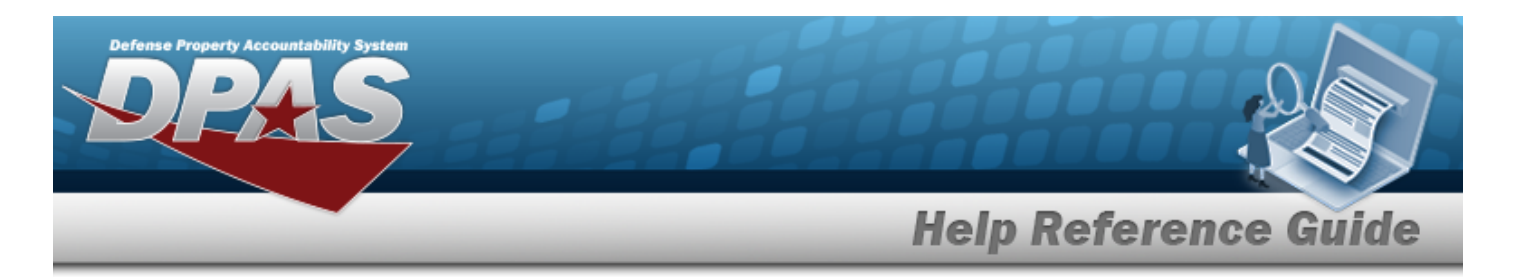

History [Remarks](HistoryRemarks.htm)

(\*) Asterisk identifies mandatory fields.

# **Procedures**

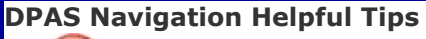

Click the following link to display [Warehouse](#page-3-0) Navigation Tips.

#### **Add a UIC Custodian**

*Selecting at any point of this procedure removes all revisions and closes the page. Bold numbered steps are required.*

- 1. Select to open the **Add UIC Custodian** pop-up window.
- **2.** Use **i** or **the assist with the UIC field entry.** *The UIC Name and UIC Account Name populate based on the UIC entered.*
- **3.** Use to select the Reportable [Commodity](ReportableCommodityType.htm) Type.
- **4.** Use  $\mathbf{i}$  or  $\Box$  to assist with the Custodian field entry.
- **5.** Use to select the [Custodian](CustodianType.htm) Type.
- **6.** Use to select the [Warehouse](Warehouse.htm).
- 7. Select the Add/Edit Remarks [hyperlink](Hyperlink.htm). *The Remarks and History Remarks fields appear.*
	- A. Enter the Remarks in the field provided. *This is a 1024 alphanumeric character field.*
	- B. Enter the History Remarks in the field provided. *This is a 1024 alphanumeric character field.*
- Add 8. Select to process the transaction. *The Add UIC Custodian pop-up window closes, and the new custodian appears at the top of the grid, highlighted in green.*

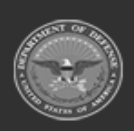

**— 1603 — — 29 Apr 2024 —**

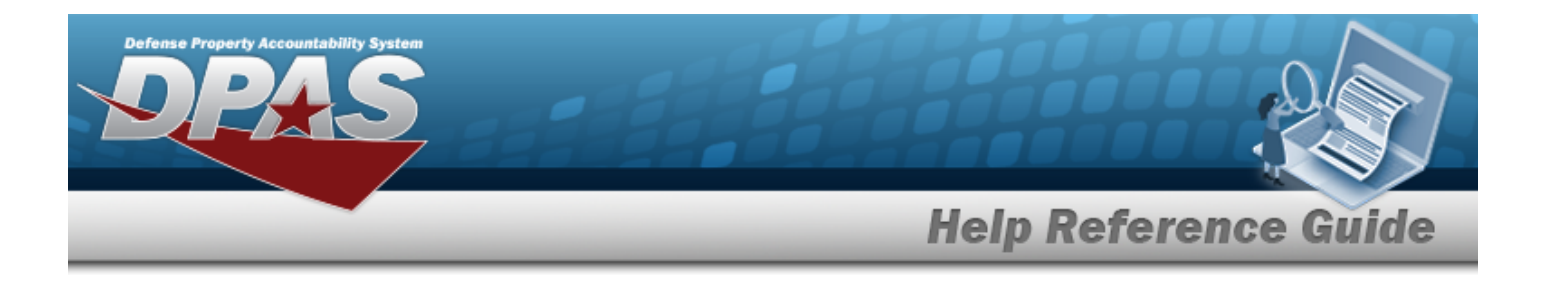

## **Common Errors**

The table below provides a list of common errors and possible solutions. There may be more than one solution to a given error.

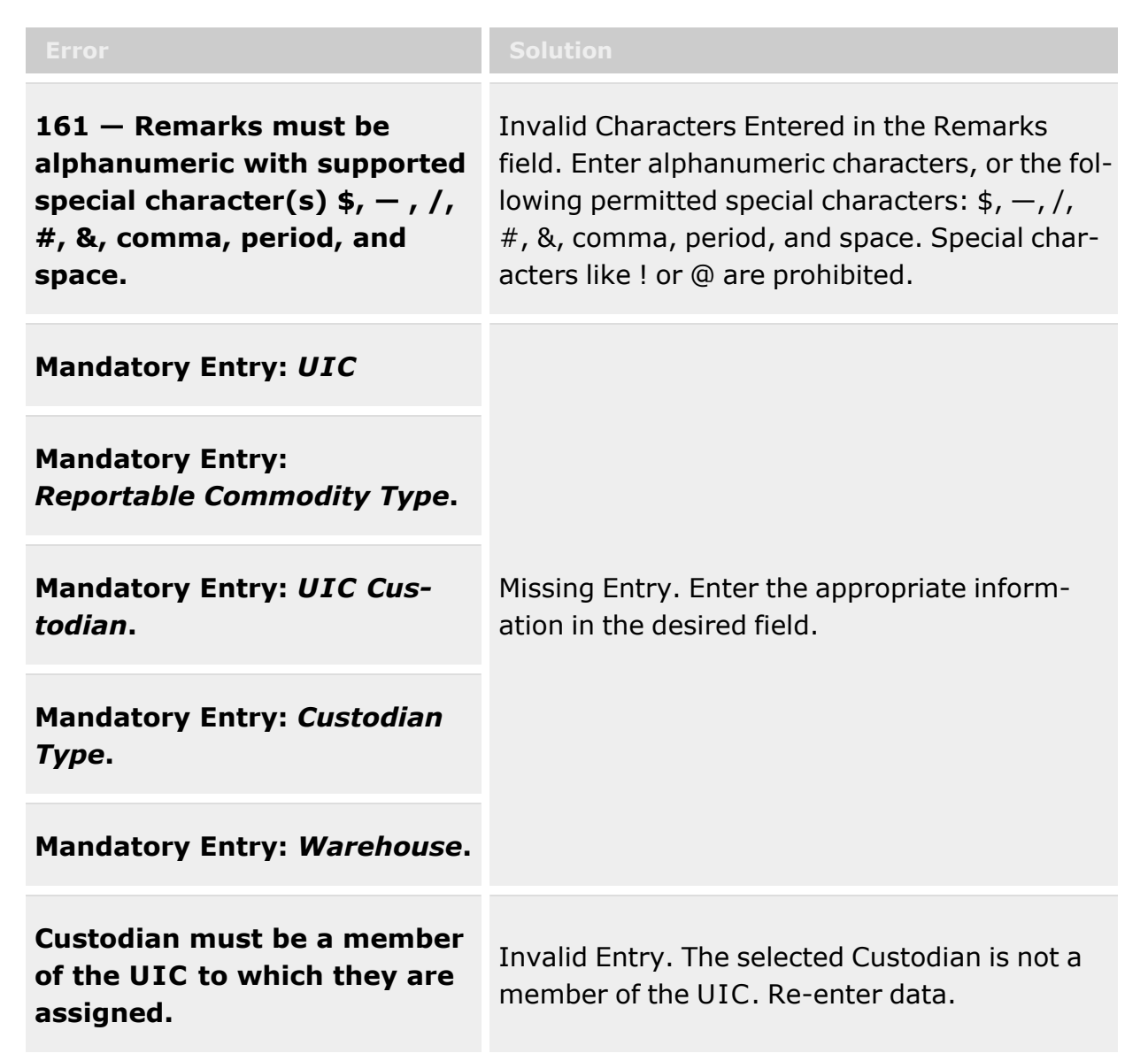

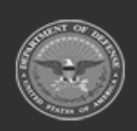

**— 1604 — — 29 Apr 2024 —**

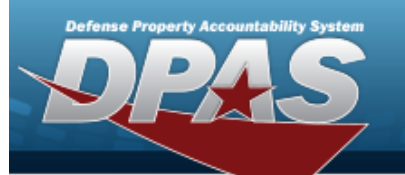

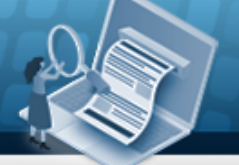

**Help Reference Guide** 

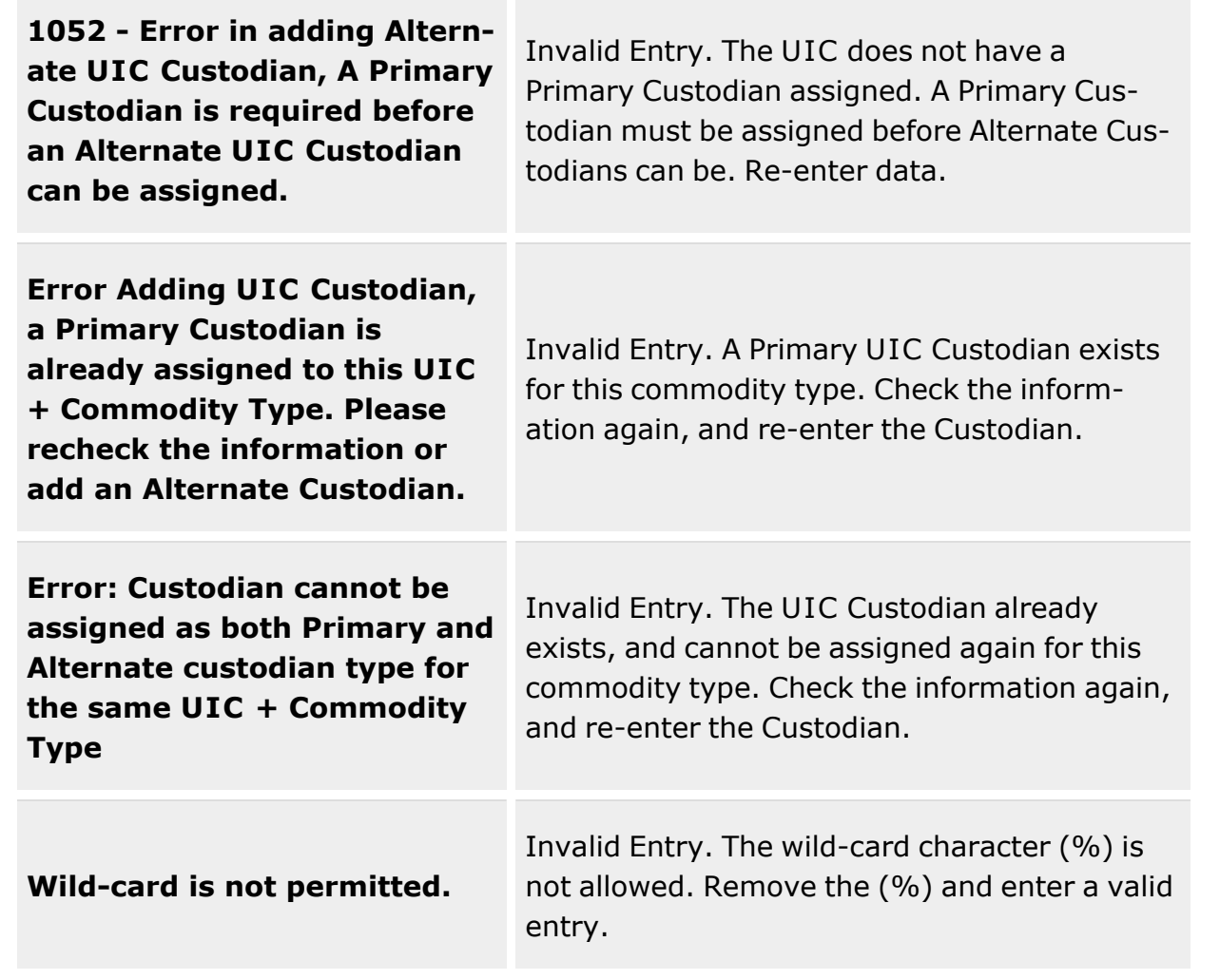

# **Related Topics**

- UIC [Custodian](#page-1597-0) Overview
- Update a UIC [Custodian](#page-1612-0)
- Add an [Attachment](#page-1605-0) to a UIC Custodian
- Delete a UIC [Custodian](#page-1609-0)

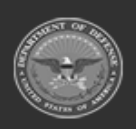

**— 1605 — — 29 Apr 2024 —**

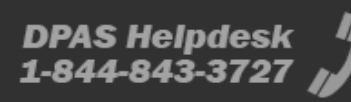

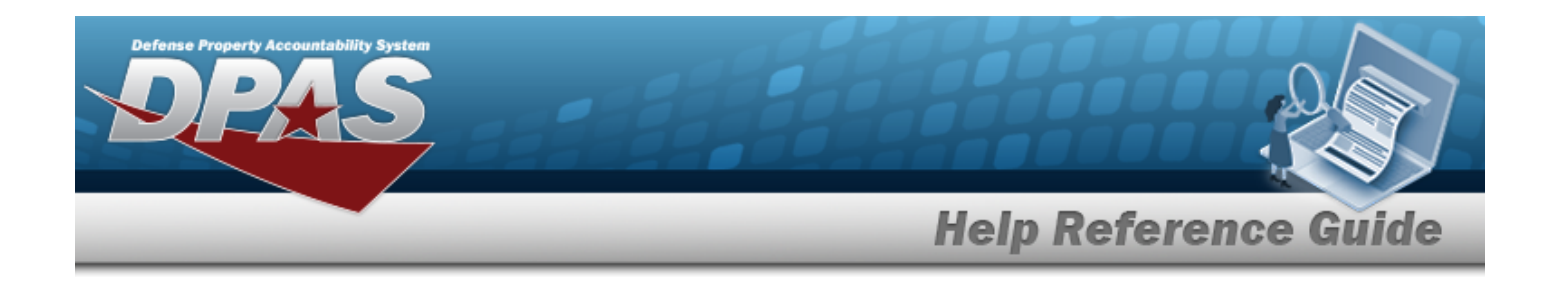

# <span id="page-1605-0"></span>**Add an Attachment to a UIC Custodian**

#### **Overview**

The UIC Custodian Add Attachment process provides the ability to attach documents to the UIC Custodian records.

## **Navigation**

M Attach... CUSTOMER MGMT > UIC > Custodian > > Update UIC Custodian > > Attach Documents — UIC Custodian pop-up window

### **Page Fields**

The following fields display on the **Attach Documents — UIC Custodian** pop-up window. For more information on each field, select the appropriate [hyperlink](Hyperlink.htm).

#### **Attach Documents — UIC Custodian**

[Desc](Description.htm) [Primary](PrimaryAttachment.htm) [Name](Name.htm) [Desc](Description.htm)

#### **Procedures**

#### **DPAS Navigation Helpful Tips**

Click the following link to display [Warehouse](#page-3-0) Navigation Tips.

#### **Attach a Document to a UIC Custodian**

*Selecting at any point of this procedure removes all revisions and closes the page. Bold numbered steps are required.*

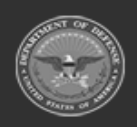

**— 1606 — — 29 Apr 2024 —**

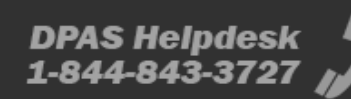

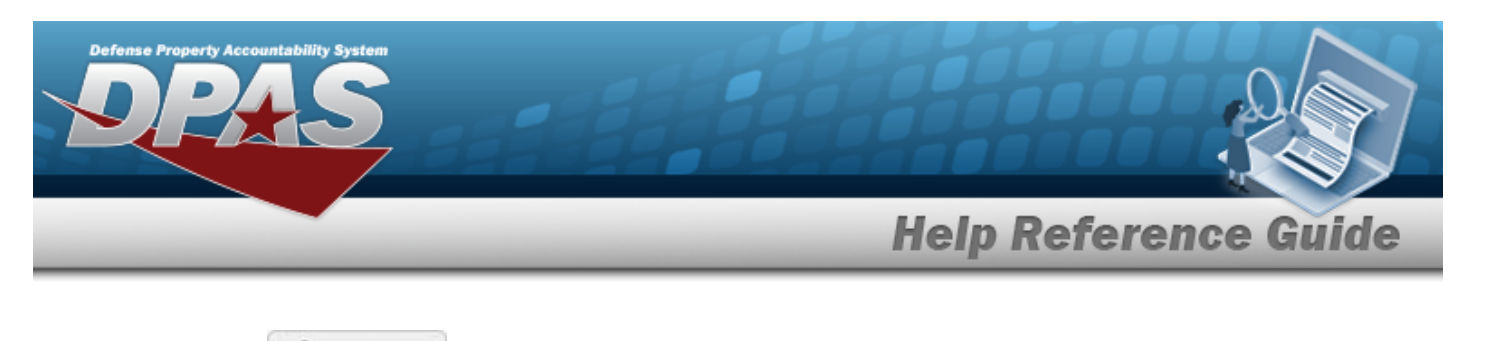

- 1. Select **1.** Select **1.** Select **1.** Ito add any additional files to the record. *The Attach Documents UIC Custodian pop-up window appears.*
- **2.** Select . *The Windows Choose File to Upload pop-up window appears.*
- 3. Choose the file to attach, and select it.
- 4. Select . *The Choose File to Upload pop-up window closes, and the file name appears in the top file list.*
- 5. Enter the DESC in the field provided. *This is a 1024 alphanumeric character field.*
- 6. Select . *The file name appears in the bottom of the window.*
- 7. Repeat Steps 2 6 to attach multiple documents.
- 8. Select the desired  $\bullet$  in the Primary column. *The designated attachment*,  $\bullet$ , *is the Primary Attachment.*

#### **Remove an Attachment**

- A. Select next to the desired document. *The Delete Attachment pop-up window appears.*
- B. Choose one of the following options:
	- $\bullet$  $S<sub>elect</sub>$   $\begin{array}{c} \bigcirc$  No to cancel the deletion.
	- $\bullet$ Select to confirm the deletion. *The Attachment Deleted pop-up window appears.*
- C. Select  $\overline{\smash{\big)}\,}$  to complete the process. *The document is removed.*
- 9. Select **X** Close Window **The Attach Documents UIC Custodian** pop-up window *closes, and the attachment(s) appears in the Attachments field.*

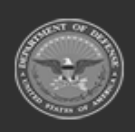

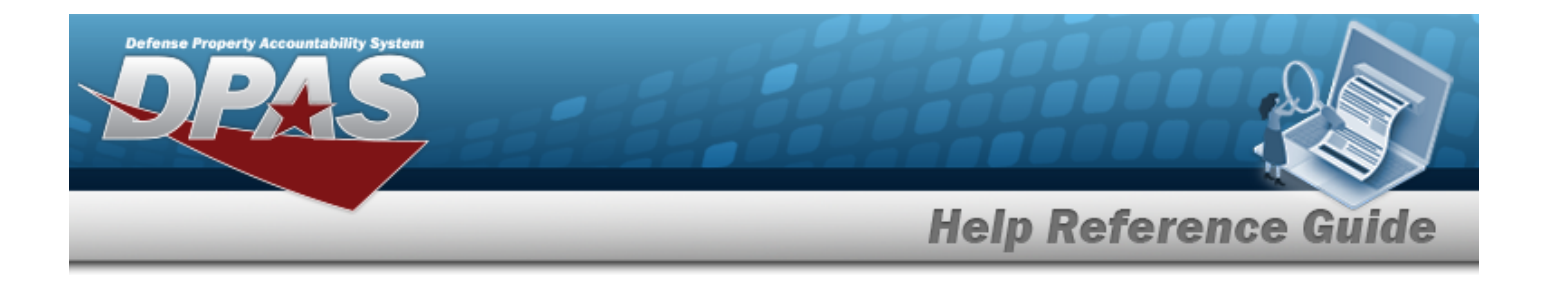

# **Common Errors**

The table below provides a list of common errors and possible solutions. There may be more than one solution to a given error.

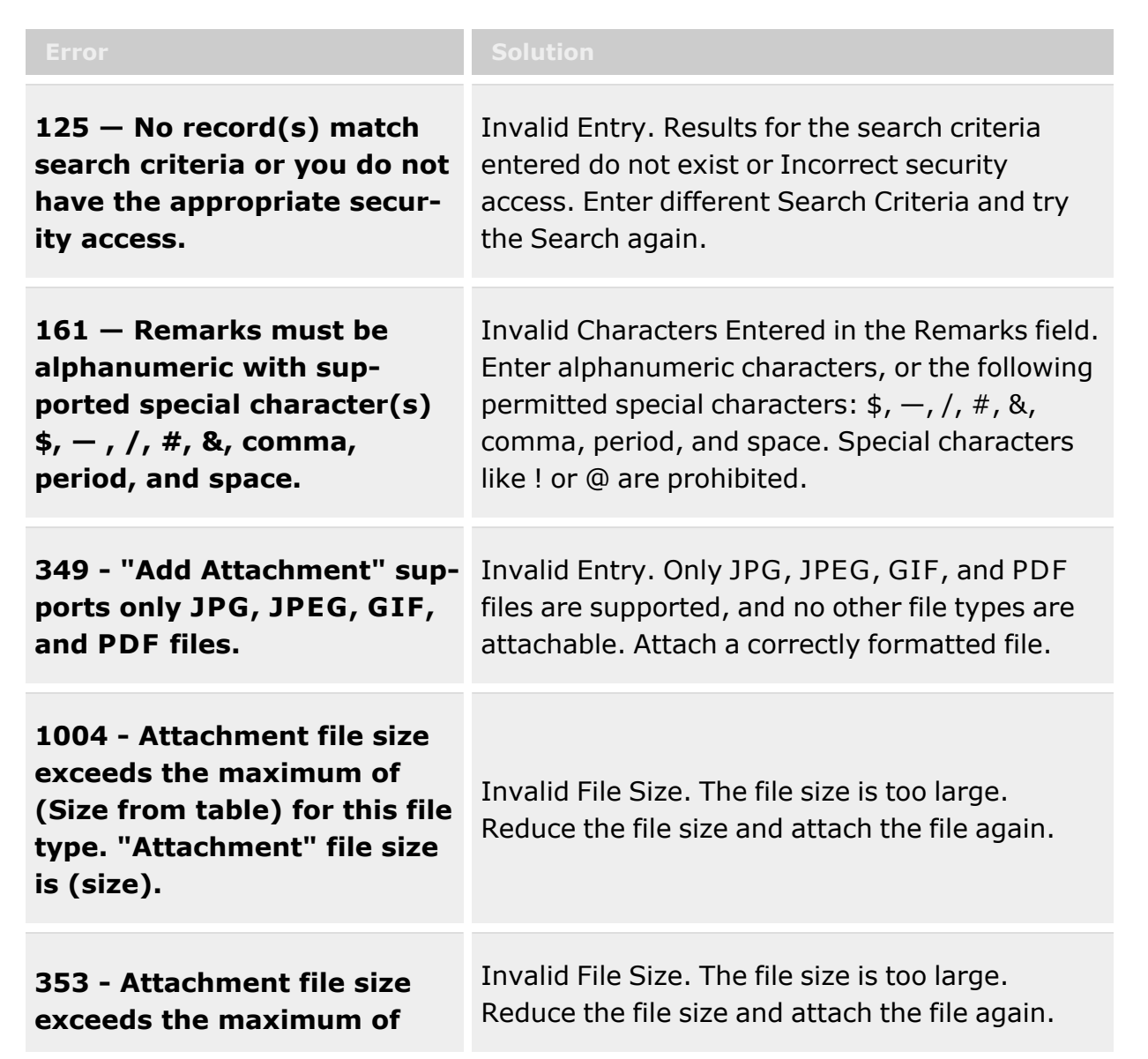

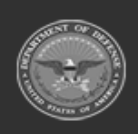

**— 1608 — — 29 Apr 2024 —**

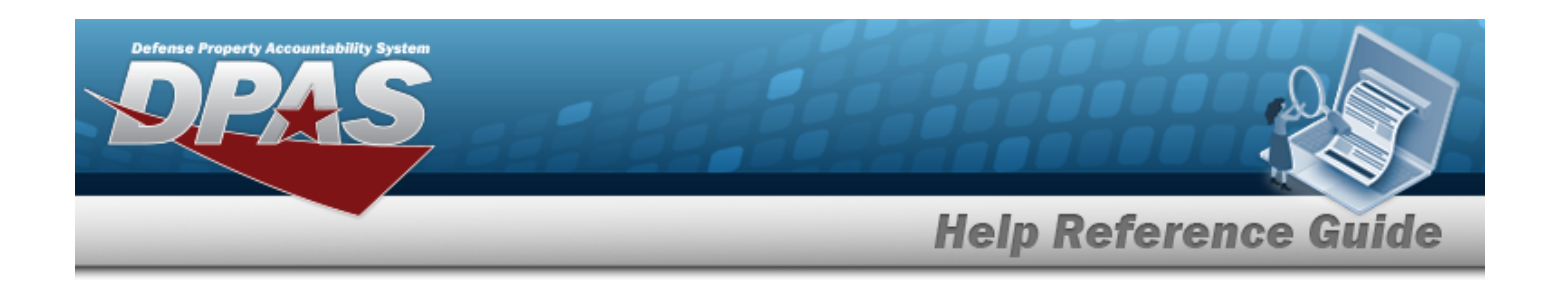

**1MB. The selected file size is {x}.**

# **Related Topics**

- UIC [Custodian](#page-1597-0) Overview
- Add a UIC [Custodian](#page-1601-0)
- Update a UIC [Custodian](#page-1612-0)
- Delete a UIC [Custodian](#page-1609-0)

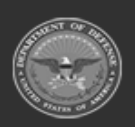

**— 1609 — — 29 Apr 2024 —**

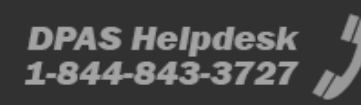

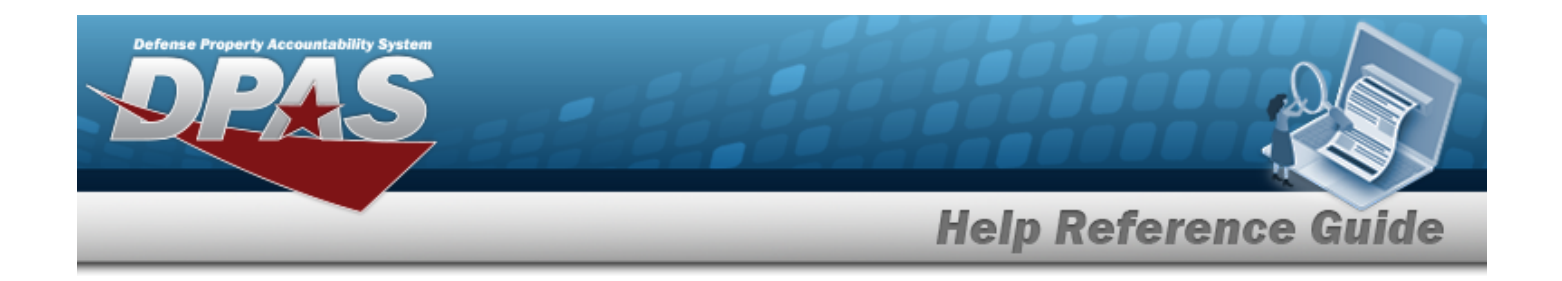

# <span id="page-1609-0"></span>**Delete a UIC Custodian**

### **Overview**

The UIC Custodian Delete process allows removal of a UIC Custodian record. A UIC Custodian record cannot be deleted if any Issue records are associated with it.

# **Navigation**

Customer MGMT > UIC > Custodian >  $\vert x \vert$  Delete > Confirm Delete (Delete UIC Custodian) pop-up window

## **Page Fields**

The following fields display on the Confirm Delete (Delete UIC Custodian) pop-up window. For more information on each field, select the appropriate [hyperlink](Hyperlink.htm).

#### **Confirm Delete (Delete UIC Custodian)**

History [Remarks](HistoryRemarks.htm)

### **Procedures**

#### **Delete a UIC Custodian**

*window.* 

*Selecting at any point of this procedure removes all revisions and closes the pop-up*

- 1. Select  $\overline{\phantom{a}}$  **X** Delete next to the desired record. *The Confirm Delete (Delete UIC Custodian) pop-up window appears.*
- 2. Enter comments in the History Remarks field. *This is a 1024 alphanumeric character field.*
- 3. Select  $\overline{\phantom{a}}$  Select to process the transaction.

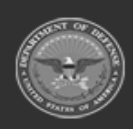

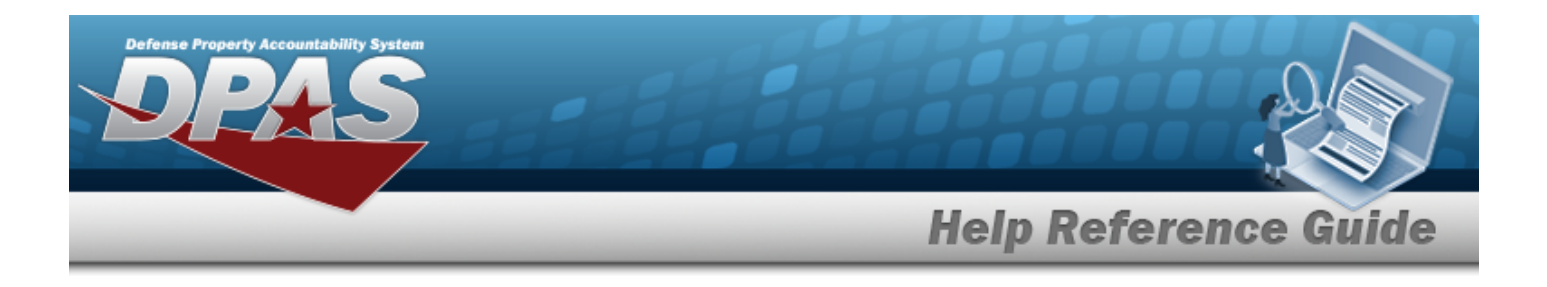

## **Common Errors**

The table below provides a list of common errors and possible solutions. There may be more than one solution to a given error.

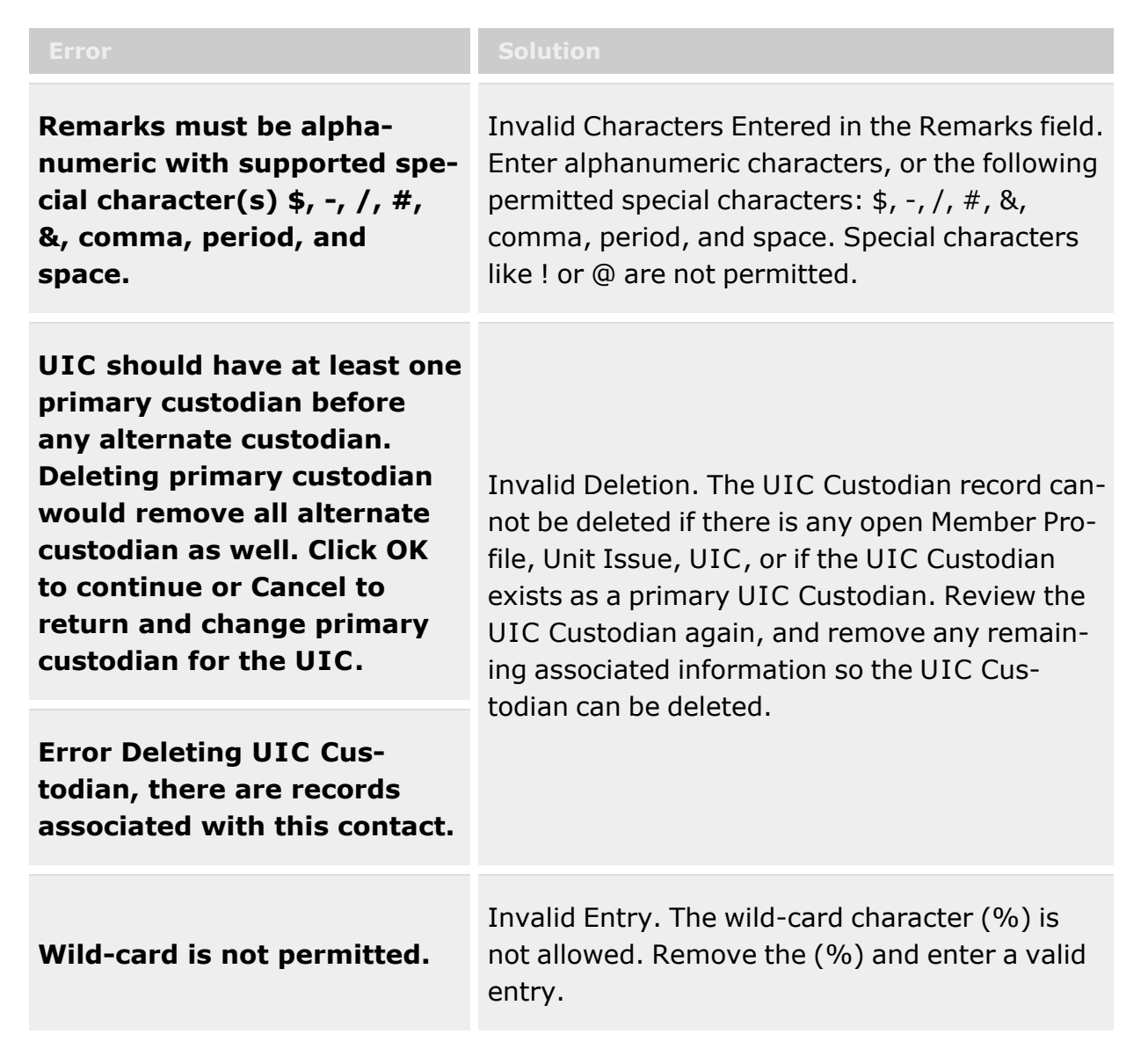

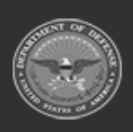

**— 1611 — — 29 Apr 2024 —**

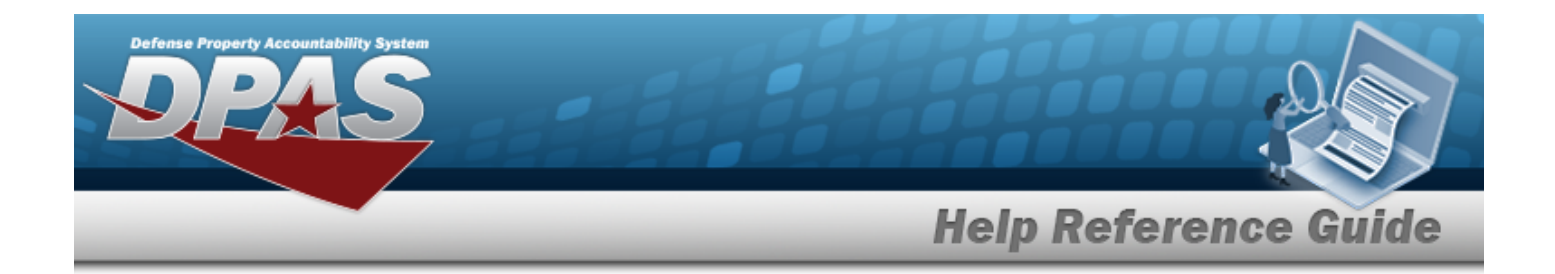

# **Related Topics**

- UIC [Custodian](#page-1597-0) Overview
- Add a UIC [Custodian](#page-1601-0)
- Update a UIC [Custodian](#page-1612-0)
- Add an [Attachment](#page-1605-0) to a UIC Custodian

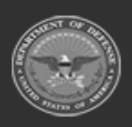

**— 1612 — — 29 Apr 2024 —**

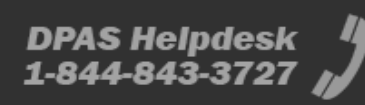

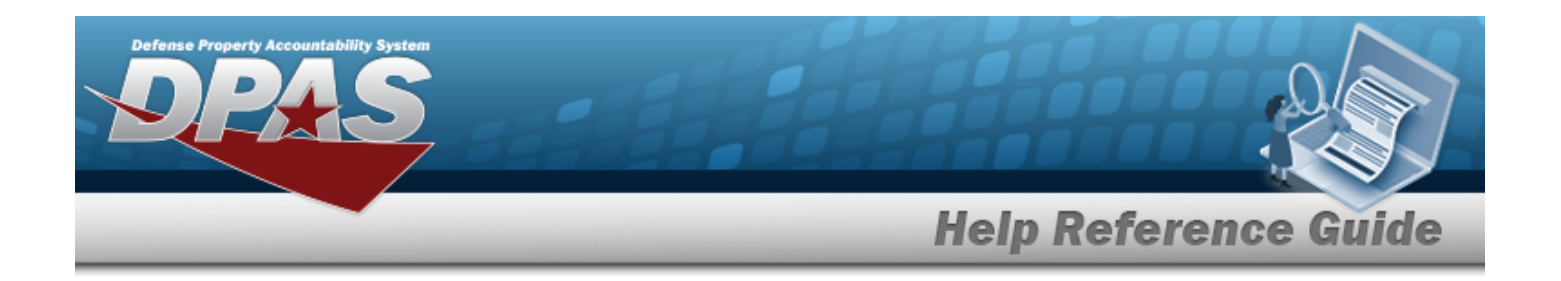

# <span id="page-1612-0"></span>**Update a UIC Custodian**

## **Overview**

The UIC Custodian Update process allows editing of UIC Custodian records. Users can also attach documents to the UIC Custodian record.

**Note** Some search fields provide **Intellisense i**, which is the automatic completion of a field  $\mathbf{P}$ entry in a software application. The application displays a selectable word or phrase in that field, based on the input (that was previously entered), without having to completely type the entry. This is identified by a lowercase italic  $\mathbf{i}$  preceding the field name.

# **Navigation**

CUSTOMER MGMT > UIC > Custodian > Edit | > Update UIC Custodian pop-up window

# **Page Fields**

The following fields display on the **Update UIC Custodian** pop-up window. For more information on each field, select the appropriate [hyperlink.](Hyperlink.htm)

#### **Update UIC Custodian**

 $UL \times \mathbf{I}$ UIC [Name](UnitIdentificationCodeName.htm) UIC [Account](UnitIdentificationCodeAccountName.htm) Name Reportable [Commodity](ReportableCommodityType.htm) Type

[Custodian](Custodian.htm)  $*$   $\mathbf{i}$ [Custodian](CustodianType.htm) Type [Warehouse](Warehouse.htm) \* **[Attachments](Attachments.htm)** Add / Edit [Remarks](Add - Edit Remarks.htm)

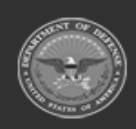

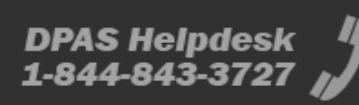

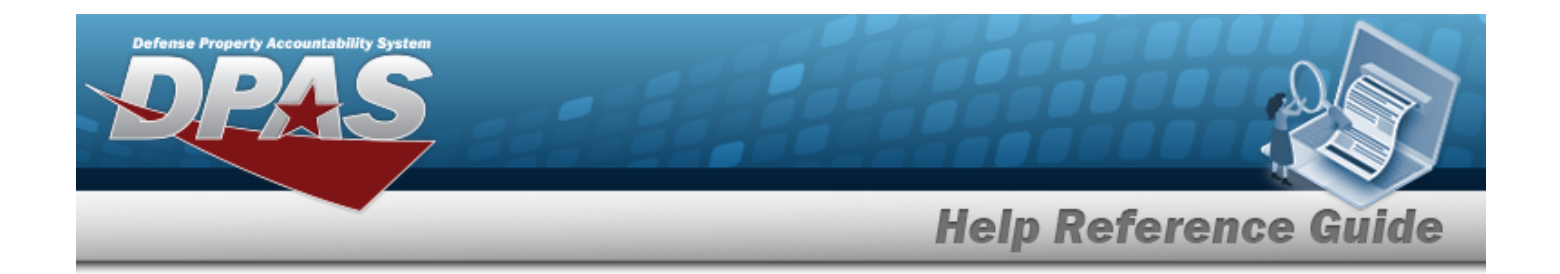

[Remarks](Remarks.htm) History [Remarks](HistoryRemarks.htm)

(\*) Asterisk identifies mandatory fields.

# **Procedures**

# **Update a UIC Custodian** *Selecting at any point of this procedure deletes all entries and closes the window. Bold numbered steps are required.*

- 1. Select **F** Edit to open the **Update UIC Custodian** pop-up window.
- 2. Update the UIC by selecting to assist with the correct entry. *The UIC Name and UIC Account Name populate based on the UIC entered.*
- 3. *The following fields are read-only and cannot be edited:*
	- <sup>l</sup> *UIC Name*
	- <sup>l</sup> *UIC Account Name*
	- <sup>l</sup> *Reportable Commodity Type*
- **4.** Update the Custodian field, using  $\mathbf{I}$  or  $\mathbf{I}$  to assist.
- 5. *The Custodian Type is read-only and cannot be edited.*
- **6.** Use to modify the [Warehouse.](Warehouse.htm)
- 7. Select **I** Attach **b** to open the **Attach Documents [UIC Custodian](#page-1605-0)** pop-up window.
- 8. Select the Add/Edit Remarks [hyperlink](Hyperlink.htm). *The Remarks and History Remarks fields appear.*
	- A. Update the Remarks, entering the revised comments in the field provided. *This is a 1024 alphanumeric character field.*
	- B. Enter the History Remarks in the field provided. *This is a 1024 alphanumeric char-*

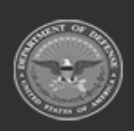

**— 1614 — — 29 Apr 2024 —**

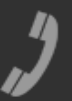

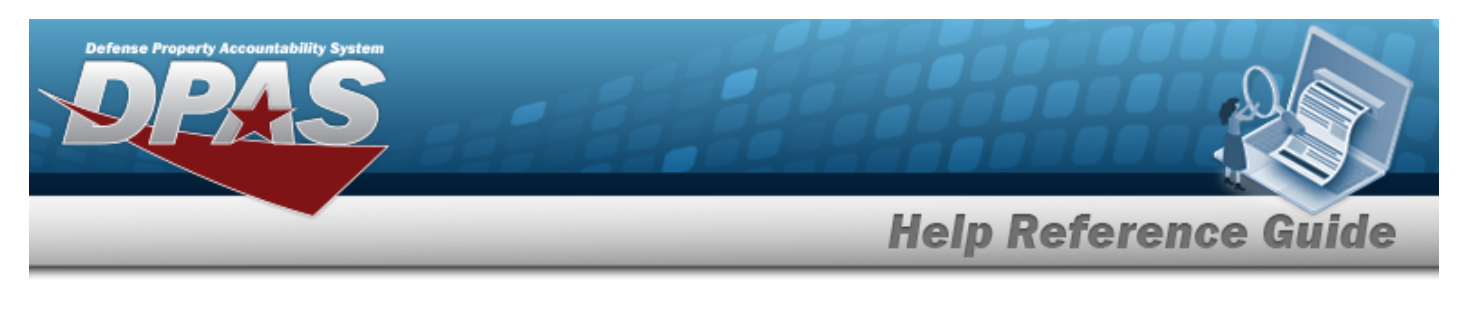

*acter field.*

9. Select  $\sqrt{\frac{10 \text{ d} \cdot \text{d} \cdot \text{d} \cdot$ 

# **Common Errors**

The table below provides a list of common errors and possible solutions. There may be more than one solution to a given error.

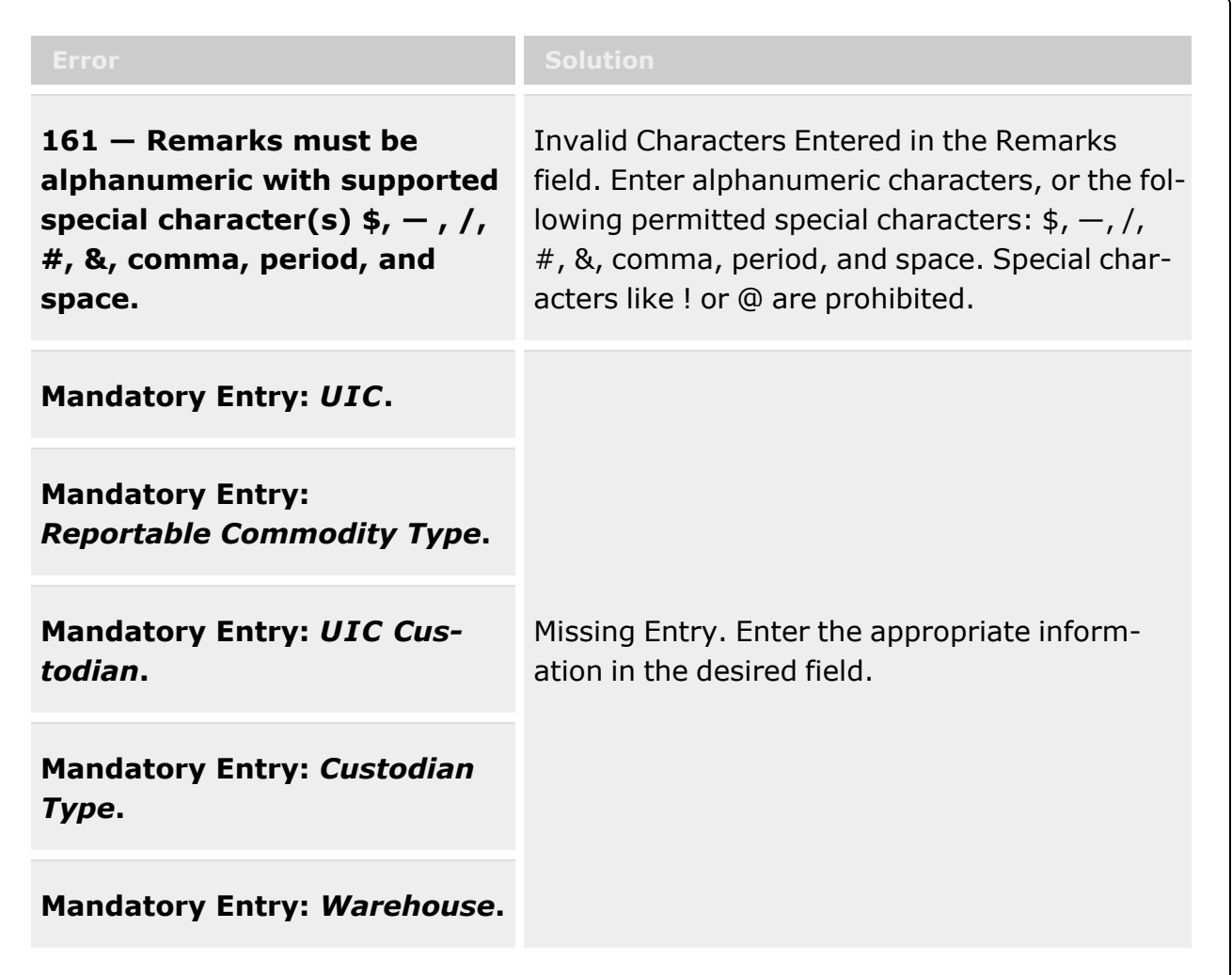

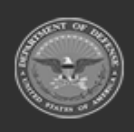

**— 1615 — — 29 Apr 2024 —**

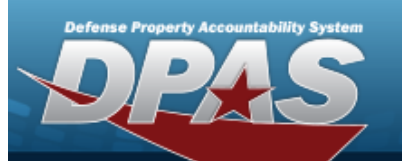

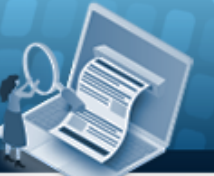

**Help Reference Guide** 

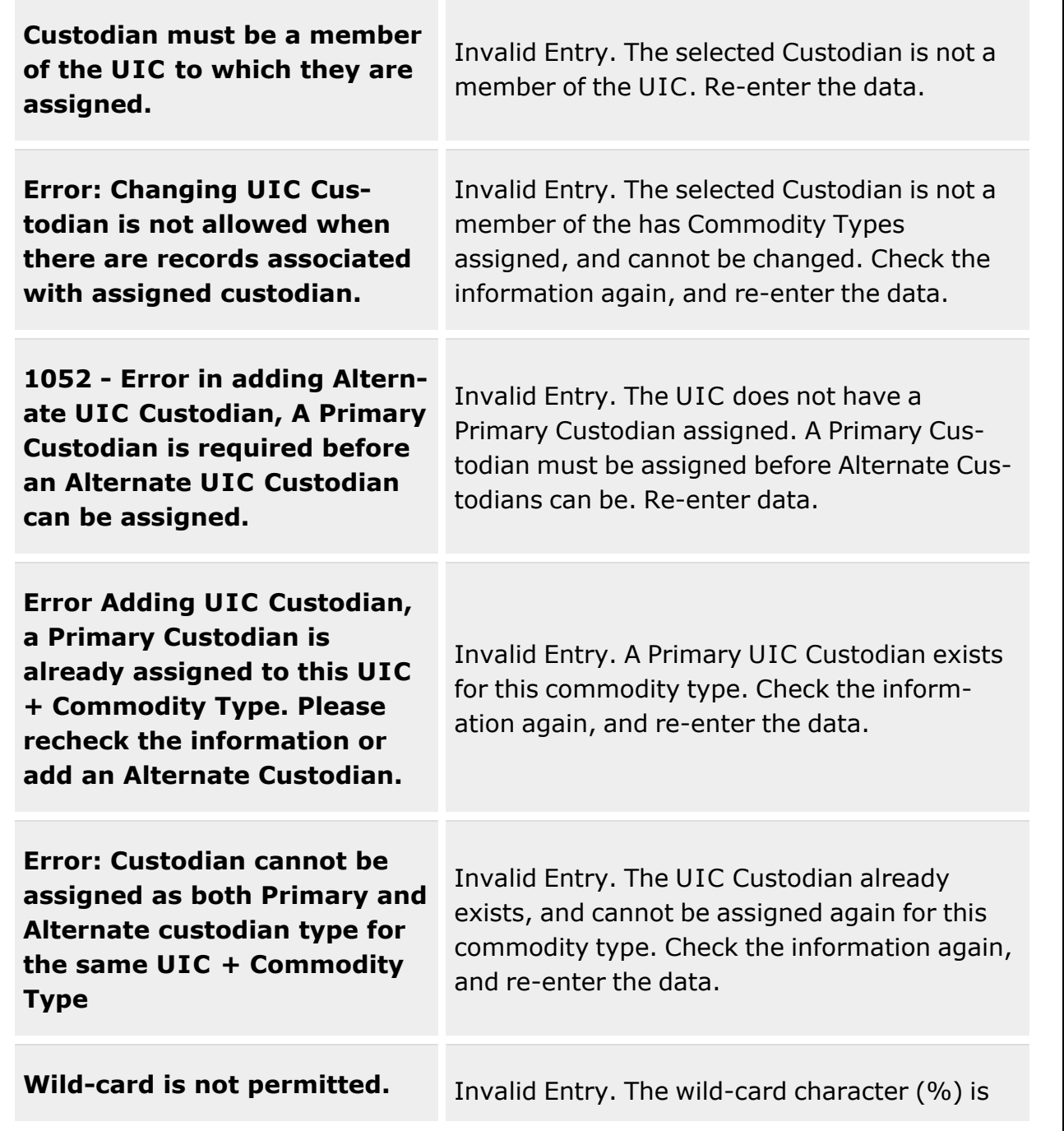

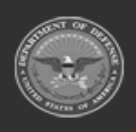

**— 1616 — — 29 Apr 2024 —**

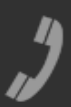

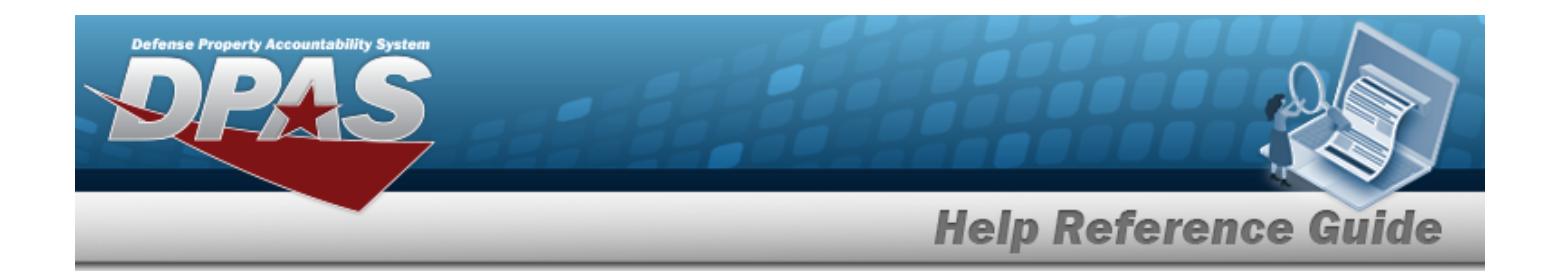

not allowed. Remove the (%) and enter a valid entry.

# **Related Topics**

- UIC [Custodian](#page-1597-0) Overview
- Add a UIC [Custodian](#page-1601-0)
- Add an [Attachment](#page-1605-0) to a UIC Custodian
- Delete a UIC [Custodian](#page-1609-0)

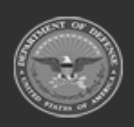

**— 1617 — — 29 Apr 2024 —**

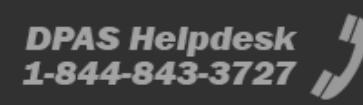

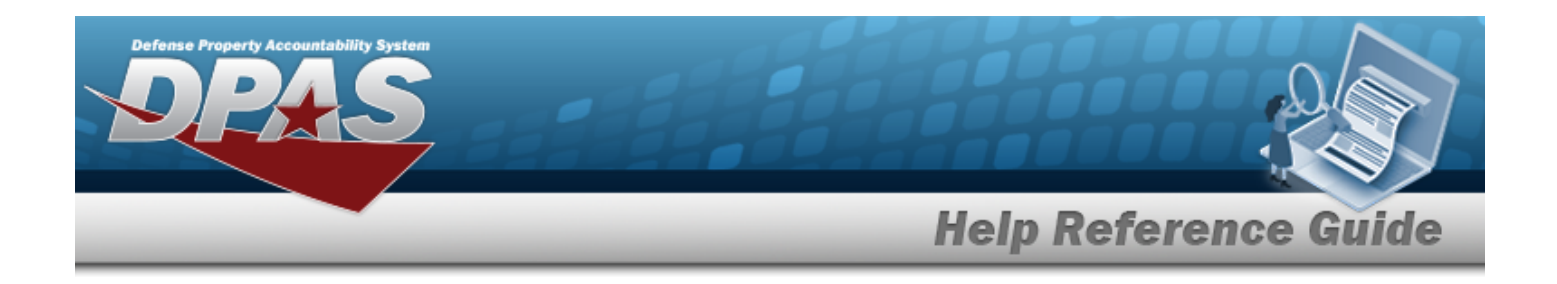

# **Authorization**

## **Overview**

The Warehouse Management module Unit Identification Code (UIC) Authorization process provides the ability to manage assets to an authorized quantity by UIC/STOCK NBR and LIN/TAMCN.

## **Navigation**

Customer MGMT > UIC > UIC Authorization page

# **Page Fields**

The following fields display on the **UIC Authorization** page. For more information on each field, select the appropriate [hyperlink](Hyperlink.htm).

#### **Search Criteria**

 $\overline{\mathbf{u}}$ 

LIN [TAMCN](LINTAMCN.htm)  $\overline{\mathbf{t}}$ LIN [TAMCN](LINTAMCNDesc.htm) Desc

#### **Authorization Results Grid**

[UIC](UnitIdentificationCode.htm) [UIC Name](UnitIdentificationCodeName.htm) LIN [TAMCN](LINTAMCN.htm) LIN [TAMCN](LINTAMCNDesc.htm) Desc [Authorized](AuthorizedQuantity.htm) Quantity [Remarks](Remarks.htm)

#### **Optional**

History [Remarks](HistoryRemarks.htm) [Program](ProgramIdentifier.htm) ID [Established](EstablishedDateTime.htm) Dt/Tm [Established](EstablishedBy.htm) By Last [Transaction Dt/Tm](LastTransactionDateTime.htm)

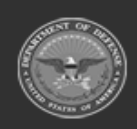

**— 1618 — — 29 Apr 2024 —**

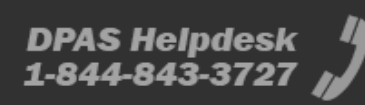

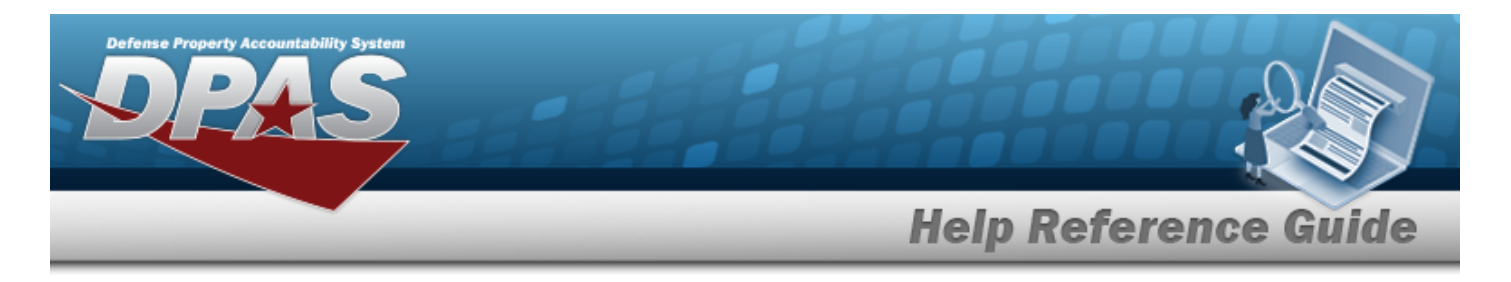

Last [Updated](LastUpdatedBy.htm) By

# **Procedures**

**DPAS Navigation Helpful Tips** Click the following link to display [Warehouse](#page-3-0) Navigation Tips. **Search for an Authorization** *One or more of the Search Criteria fields can be entered to isolate the results. By default, all results are displayed. Selecting at any point of this procedure returns all fields to the default "All" setting.* 1. In the Search Criteria box, narrow the results by entering one of the following optional fields:. Use  $\mathbf{i}$  or  $\Box$  to assist with the UIC entry. *This is a 6 alphanumeric character field.*  $\bullet$ [UIC Browse](#page-2264-0) help  $\bullet$ Use  $\mathbf{i}$  or  $\Box$  to assist with the LIN/TAMCN entry. This is a 10 alphanumeric char*acter field.* Line Item Number / Table of Authorized [Materiel Control](#page-2222-0) Number Browse help Enter the LIN/TAMCN DESC in the field provided. Q Search 2. Select **the Communist Communist Select** to display search results in the Authorization Grid. **Add an Authorization**  $+$  Add Select to display the **Add [Authorization](#page-1620-0)** pop-up window. **Update an Authorization** P<sup>\*</sup> Edit Select next to the desired record to display the **Update [Authorization](#page-1626-0)** pop-up window.

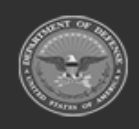

**— 1619 — — 29 Apr 2024 —**

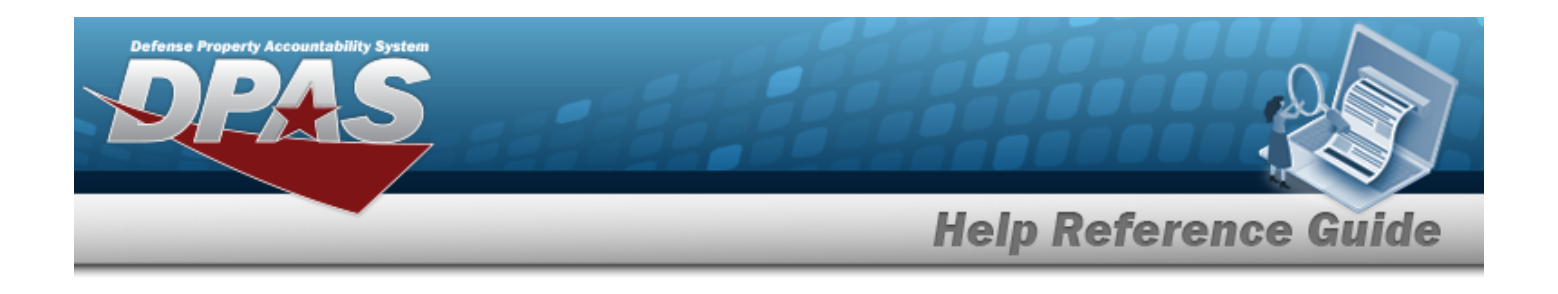

#### **Delete an Authorization**

Select next to the desired record to display the **[Confirm](#page-1623-0) Delete [Delete](#page-1623-0) LIN/TAMCN [Authorization](#page-1623-0)** pop-up window.

## **Common Errors**

The table below provides a list of common errors and possible solutions. There may be more than one solution to a given error.

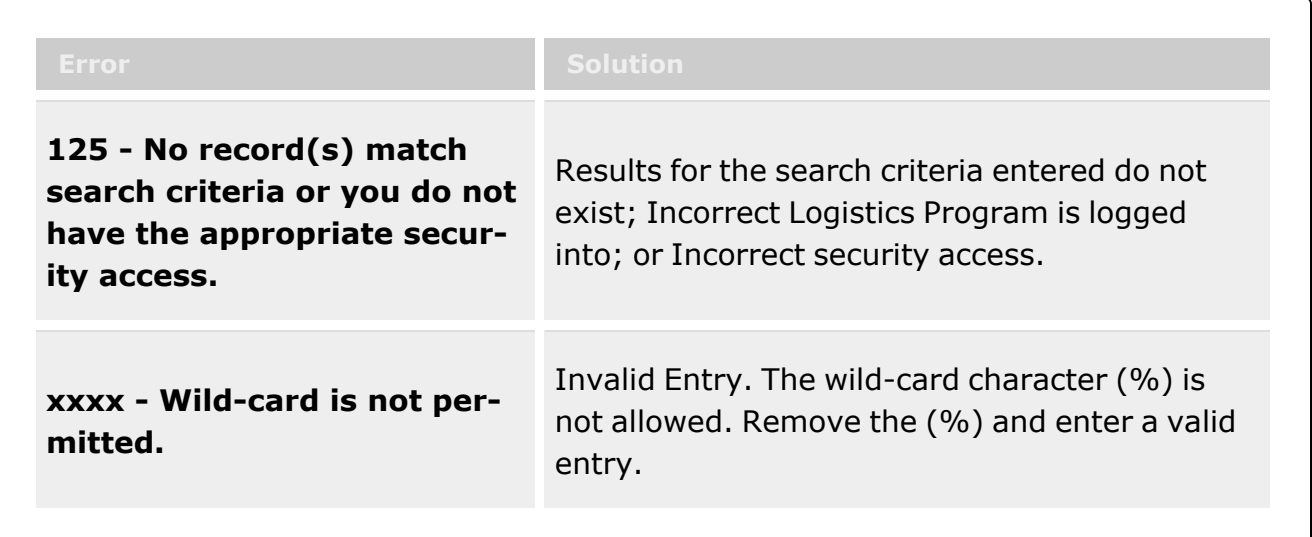

# **Related Topics**

- Add an [Authorization](#page-1620-0)
- <sup>l</sup> Update an [Authorization](#page-1626-0)
- Delete an [Authorization](#page-1623-0)

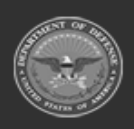

**— 1620 — — 29 Apr 2024 —**

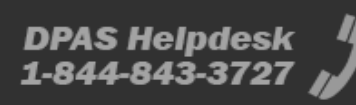
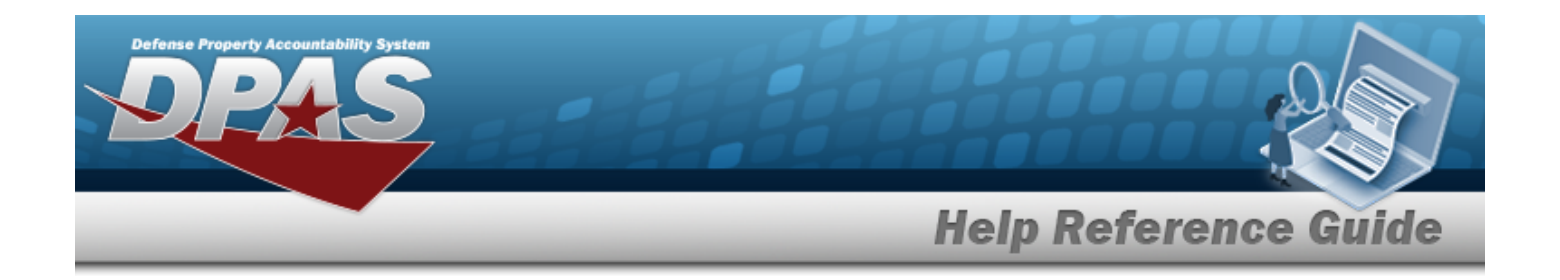

# <span id="page-1620-0"></span>**Add an Authorization**

### **Overview**

The Warehouse Management module Unit Identification Code (UIC) Authorization process provides the ability to manage assets to an authorized quantity by UIC/STOCK NBR and LIN/TAMCN.

### **Navigation**

Customer MGMT > UIC > UIC Authorization page

## **Page Fields**

The following fields display on the **UIC Authorization** page. For more information on each field, select the appropriate [hyperlink](Hyperlink.htm).

### **Search Criteria**

 $\overline{\mathbf{u}}$ 

LIN [TAMCN](LINTAMCN.htm)  $\overline{\mathbf{t}}$ LIN [TAMCN](LINTAMCNDesc.htm) Desc

### **Authorization Search Results Grid**

[UIC](UnitIdentificationCode.htm) [UIC Name](UnitIdentificationCodeName.htm) LIN [TAMCN](LINTAMCN.htm) LIN [TAMCN](LINTAMCNDesc.htm) Desc [Authorized](AuthorizedQuantity.htm) Quantity [Remarks](Remarks.htm)

#### **Optional**

History [Remarks](HistoryRemarks.htm) [Program](ProgramIdentifier.htm) ID [Established](EstablishedDateTime.htm) Dt/Tm [Established](EstablishedBy.htm) By Last [Transaction Dt/Tm](LastTransactionDateTime.htm)

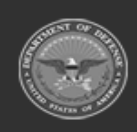

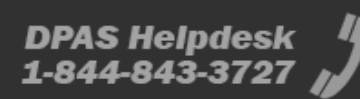

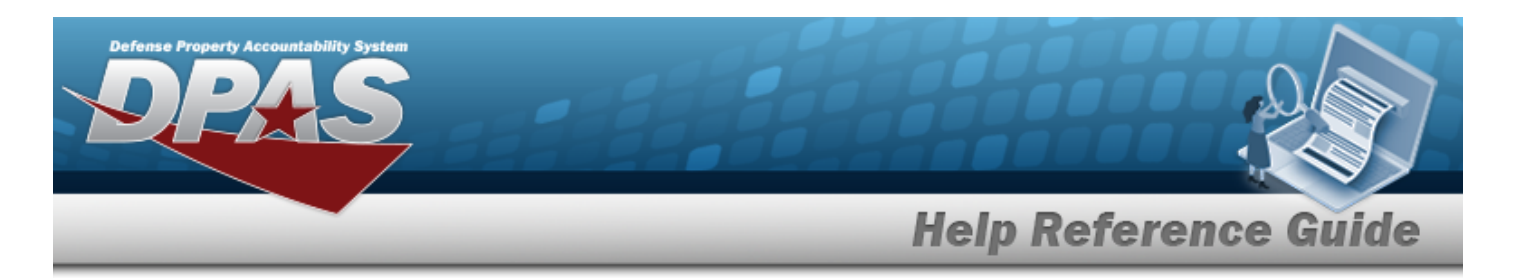

Last [Updated](LastUpdatedBy.htm) By

## **Procedures**

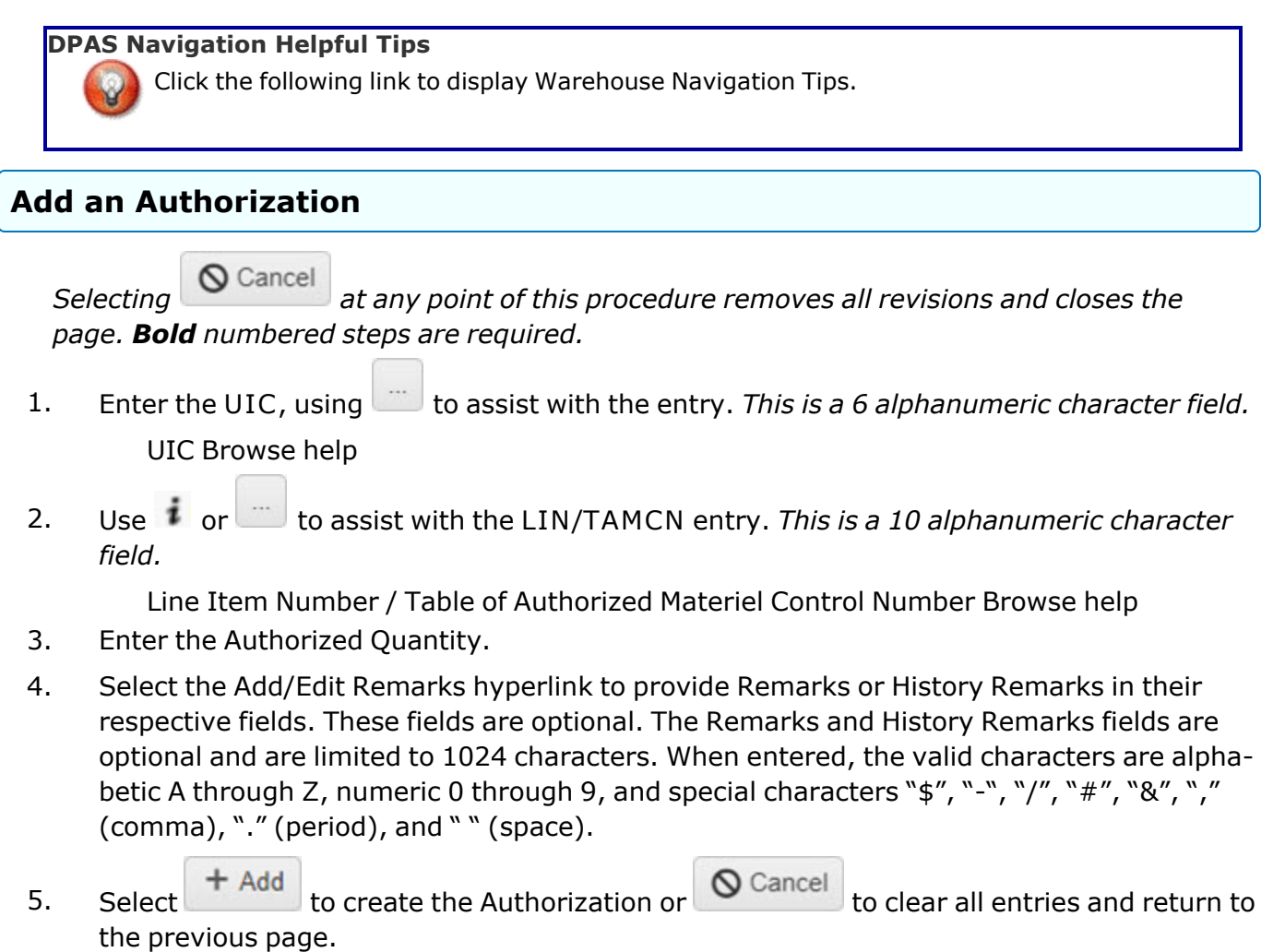

## **Common Errors**

The table below provides a list of common errors and possible solutions. There may be more than one solution to a given error.

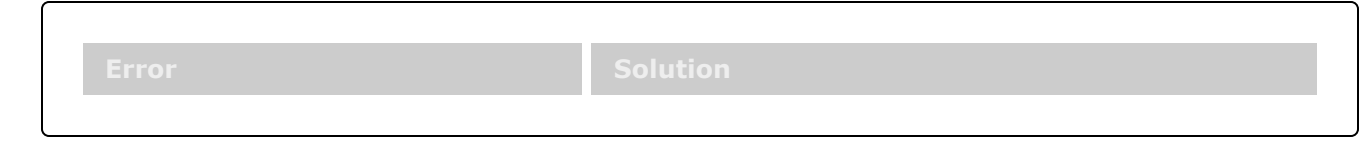

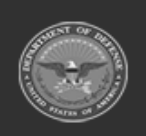

**— 1622 — — 29 Apr 2024 —**

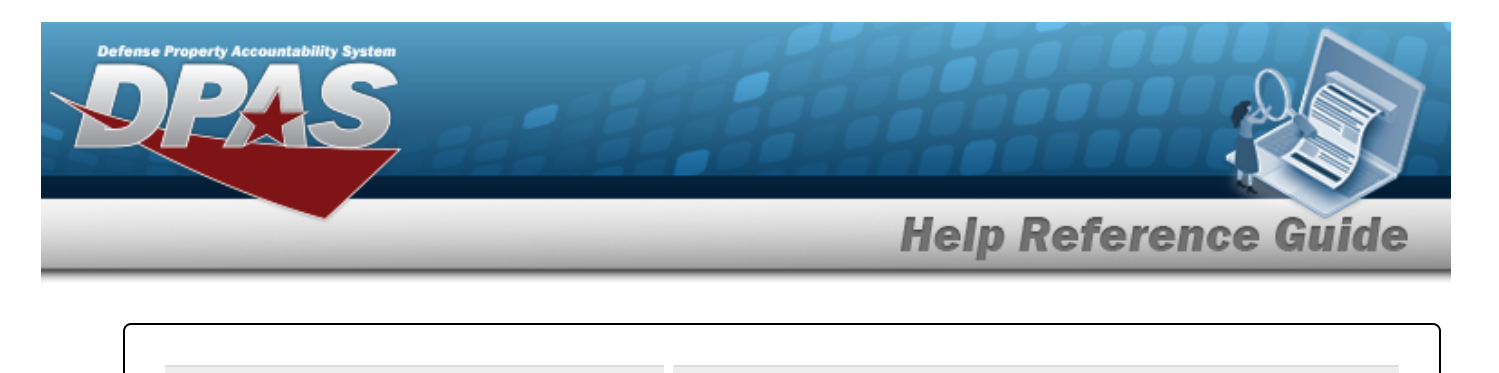

**125 - No record(s) match search criteria or you do not have the appropriate security access.**

Results for the search criteria entered do not exist; Incorrect Logistics Program is logged into; or Incorrect security access.

**xxxx - Wild-card is not permitted.**

Invalid Entry. The wild-card character (%) is not allowed. Remove the (%) and enter a valid entry.

# **Related Topics**

- Add an [Authorization](#page-1620-0)
- <sup>l</sup> Update an [Authorization](#page-1626-0)
- Delete an [Authorization](#page-1623-0)

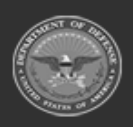

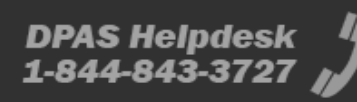

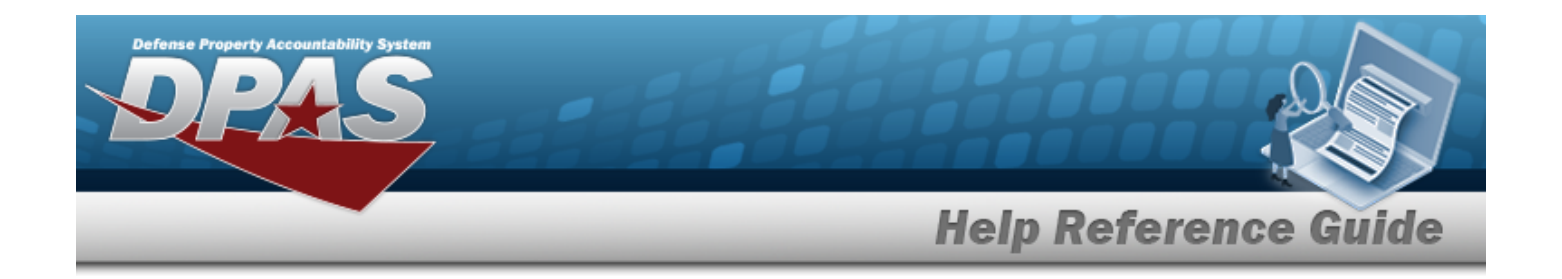

# <span id="page-1623-0"></span>**Delete an Authorization**

### **Overview**

The Warehouse Management module Unit Identification Code (UIC) Authorization process provides the ability to manage assets to an authorized quantity by UIC/STOCK NBR and LIN/TAMCN.

### **Navigation**

Customer MGMT > UIC > UIC Authorization page

## **Page Fields**

The following fields display on the **UIC Authorization** page. For more information on each field, select the appropriate [hyperlink](Hyperlink.htm).

### **Search Criteria**

 $\overline{\mathbf{u}}$ 

LIN [TAMCN](LINTAMCN.htm)  $\overline{\mathbf{t}}$ LIN [TAMCN](LINTAMCNDesc.htm) Desc

### **Authorization Search Results Grid**

[UIC](UnitIdentificationCode.htm) [UIC Name](UnitIdentificationCodeName.htm) LIN [TAMCN](LINTAMCN.htm) LIN [TAMCN](LINTAMCNDesc.htm) Desc [Authorized](AuthorizedQuantity.htm) Quantity [Remarks](Remarks.htm)

#### **Optional**

History [Remarks](HistoryRemarks.htm) [Program](ProgramIdentifier.htm) ID [Established](EstablishedDateTime.htm) Dt/Tm [Established](EstablishedBy.htm) By Last [Transaction Dt/Tm](LastTransactionDateTime.htm)

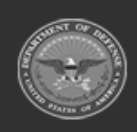

**— 1624 — — 29 Apr 2024 —**

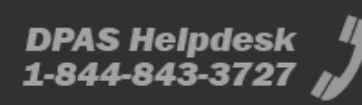

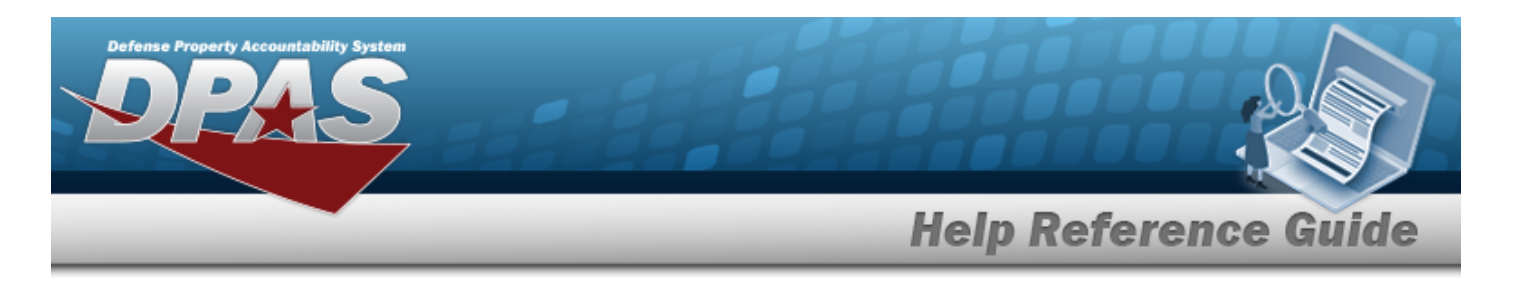

Last [Updated](LastUpdatedBy.htm) By

## **Procedures**

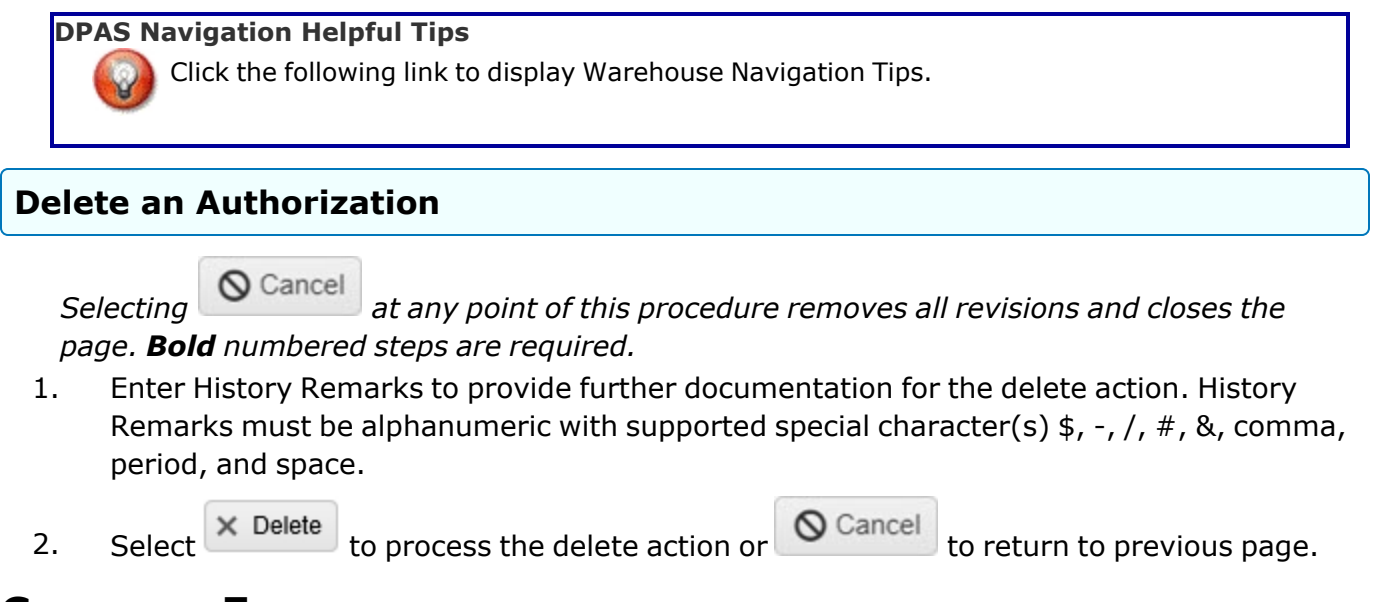

## **Common Errors**

The table below provides a list of common errors and possible solutions. There may be more than one solution to a given error.

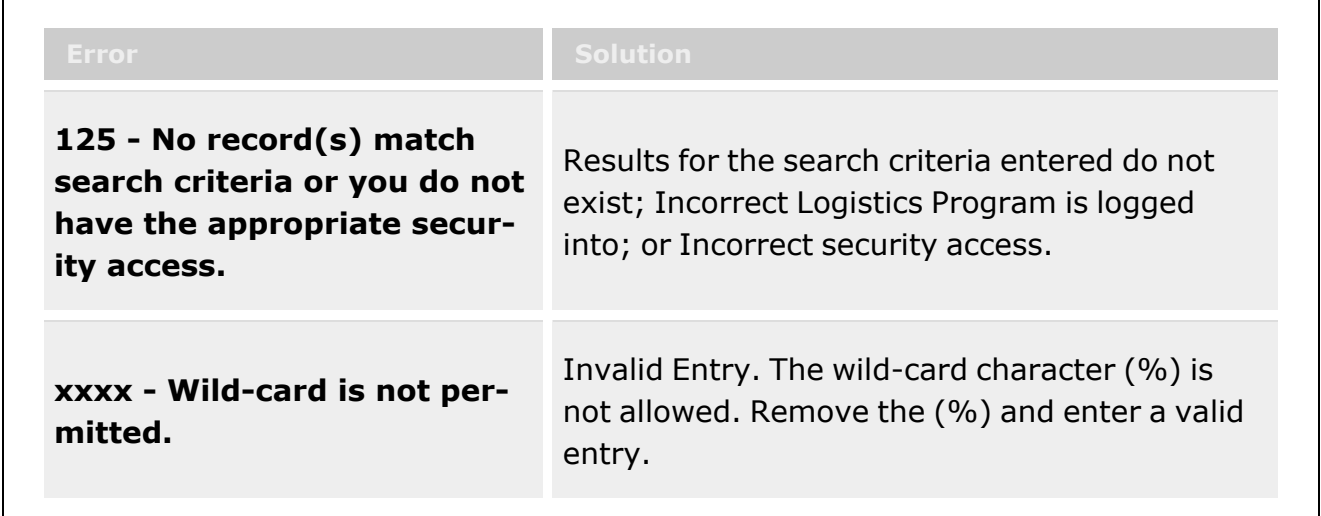

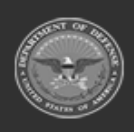

**— 1625 — — 29 Apr 2024 —**

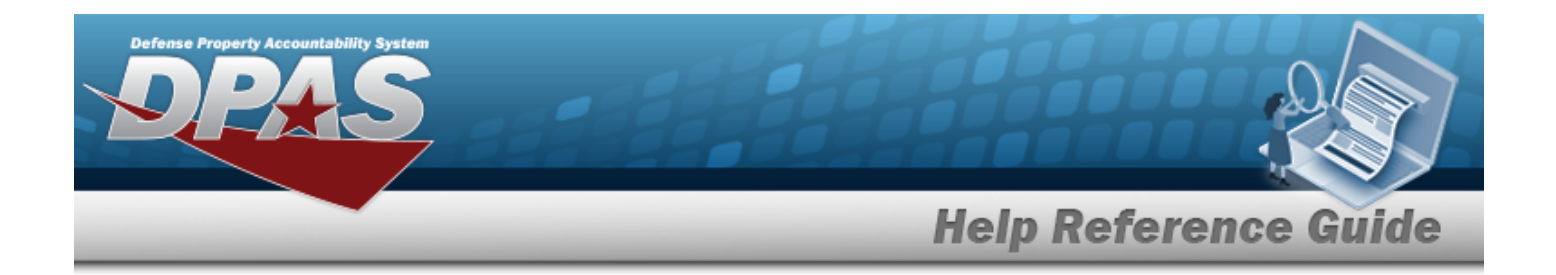

## **Related Topics**

- Add an [Authorization](#page-1620-0)
- Update an [Authorization](#page-1626-0)
- Delete an [Authorization](#page-1623-0)

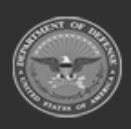

**— 1626 — — 29 Apr 2024 —**

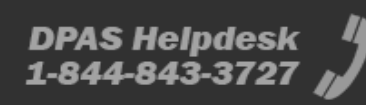

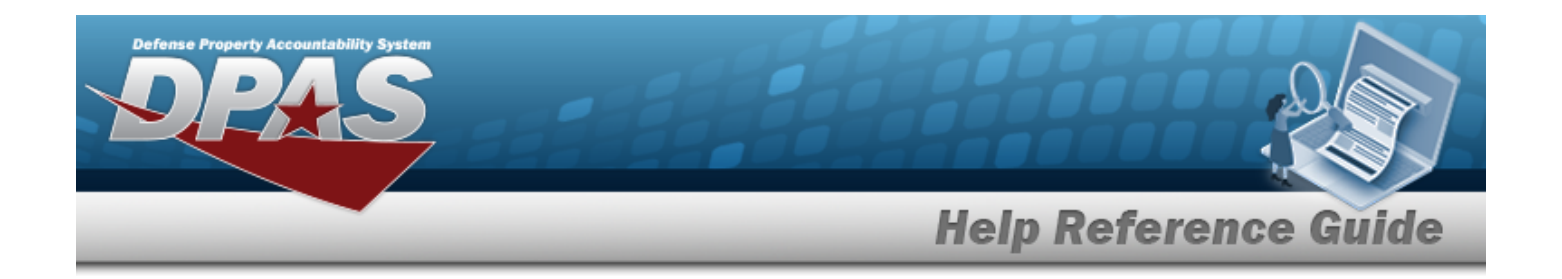

# <span id="page-1626-0"></span>**Update an Authorization**

### **Overview**

The Warehouse Management module Unit Identification Code (UIC) Authorization process provides the ability to manage assets to an authorized quantity by UIC/STOCK NBR and LIN/TAMCN.

### **Navigation**

Customer MGMT > UIC > UIC Authorization page

## **Page Fields**

The following fields display on the **UIC Authorization** page. For more information on each field, select the appropriate [hyperlink](Hyperlink.htm).

### **Search Criteria**

 $\overline{\mathbf{u}}$ 

LIN [TAMCN](LINTAMCN.htm)  $\overline{\mathbf{t}}$ LIN [TAMCN](LINTAMCNDesc.htm) Desc

### **Authorization Search Results Grid**

[UIC](UnitIdentificationCode.htm) [UIC Name](UnitIdentificationCodeName.htm) LIN [TAMCN](LINTAMCN.htm) LIN [TAMCN](LINTAMCNDesc.htm) Desc [Authorized](AuthorizedQuantity.htm) Quantity [Remarks](Remarks.htm)

#### **Optional**

History [Remarks](HistoryRemarks.htm) [Program](ProgramIdentifier.htm) ID [Established](EstablishedDateTime.htm) Dt/Tm [Established](EstablishedBy.htm) By Last [Transaction Dt/Tm](LastTransactionDateTime.htm)

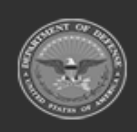

**— 1627 — — 29 Apr 2024 —**

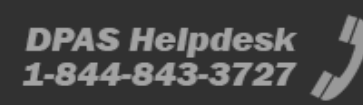

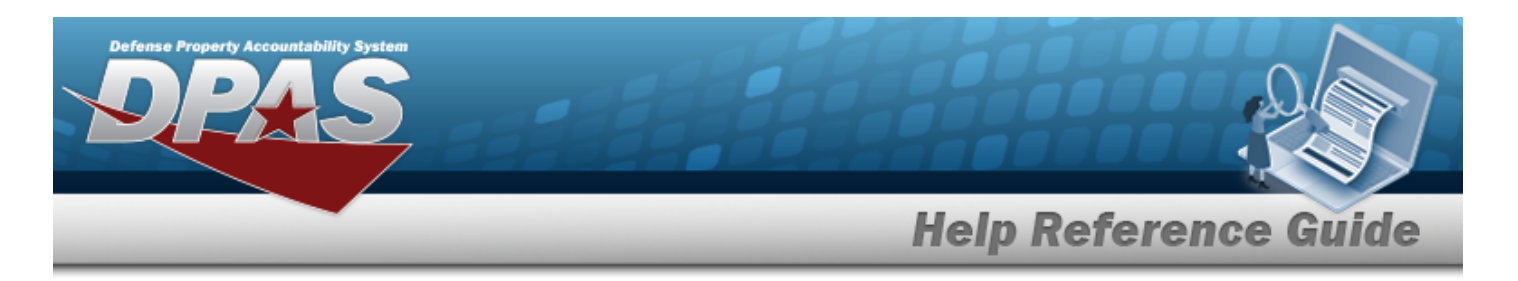

Last [Updated](LastUpdatedBy.htm) By

# **Procedures**

**DPAS Navigation Helpful Tips**

Click the following link to display [Warehouse](#page-3-0) Navigation Tips.

### **Update an Authorization**

*Selecting at any point of this procedure removes all revisions and closes the page. Bold numbered steps are required.*

- 1. Once the Authorization record has been created only the Authorization Quantity, Remarks, and History Remarks may be updated.
- 

2. Select  $\vee$  Update to process the transaction or  $\bigcirc$  Cancel to return to previous page.

# **Common Errors**

The table below provides a list of common errors and possible solutions. There may be more than one solution to a given error.

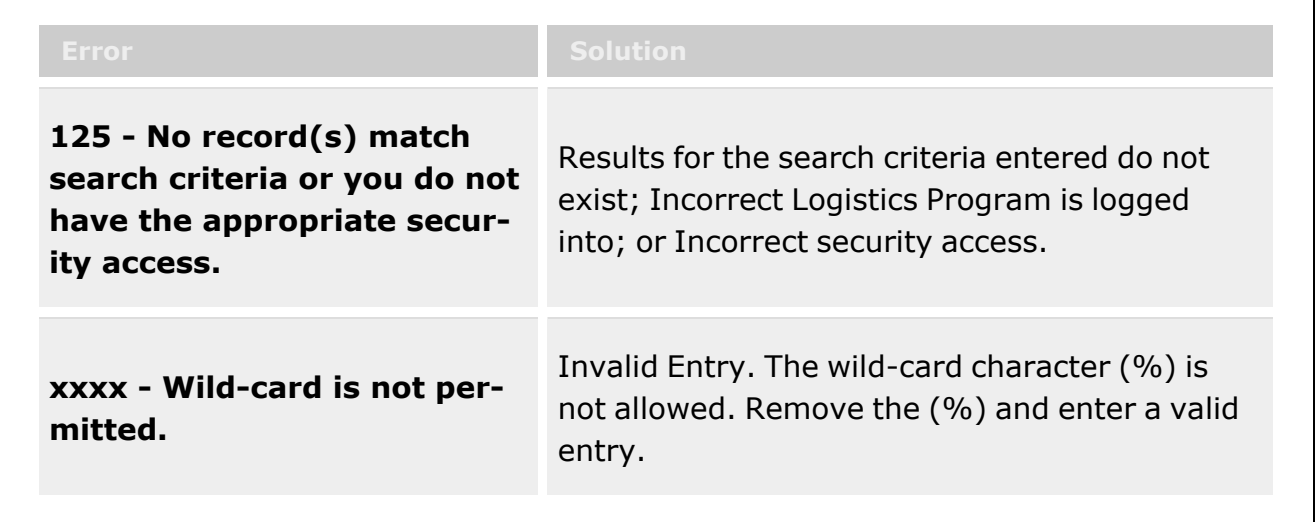

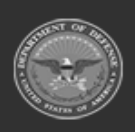

**— 1628 — — 29 Apr 2024 —**

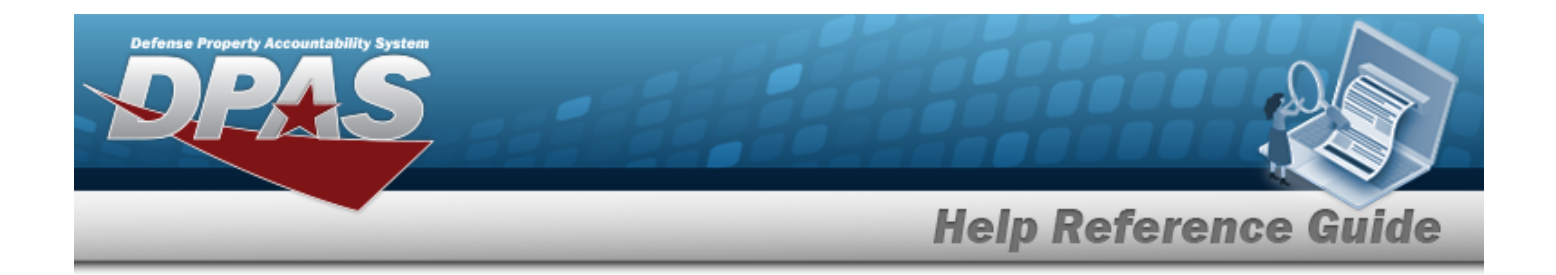

## **Related Topics**

- Add an [Authorization](#page-1620-0)
- Update an [Authorization](#page-1626-0)
- Delete an [Authorization](#page-1623-0)

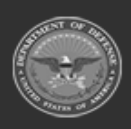

**— 1629 — — 29 Apr 2024 —**

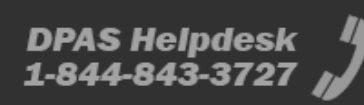

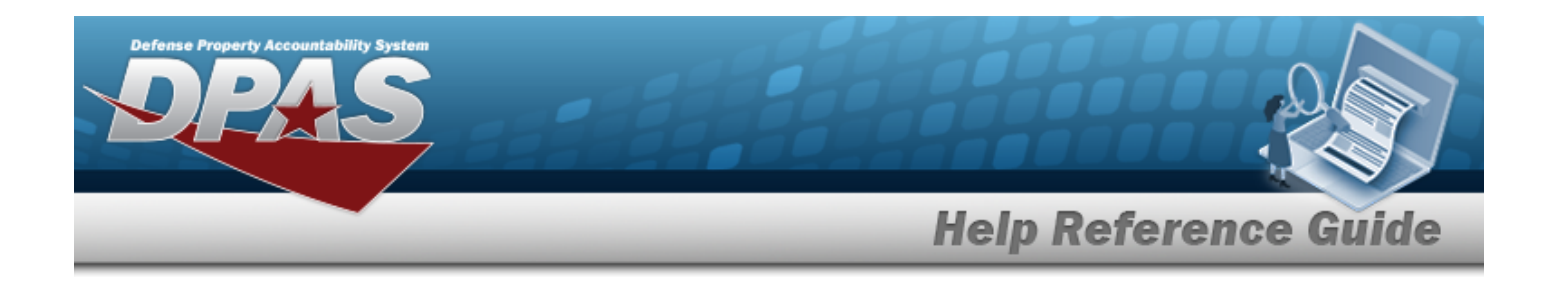

# <span id="page-1629-0"></span>**Issue Profile**

### **Overview**

The Issue Profile process allows you to add, update and delete an Issue Profile record that associates a Unit Identification Code (UIC) with a Master Issue List within a specific Logistics Program.

Master Issue Lists are associated to a UIC within the UIC Issue Profile table. Multiple Master Issue Lists can be associated with a single UIC.

The UIC Issue List association table will be used during the UIC Issue request and Individual Issue request process to determine the applicable Master Issue Lists for a UIC in order to specify what Assets can be issued to a Unit or Individual.

# **Navigation**

Customer Mgmt > UIC > Issue Profile page

## **Page Fields**

The following fields display on the Issue Profile Search Criteria page. For more information on each field, select the appropriate [hyperlink.](Hyperlink.htm)

### **Search Criteria**

[UIC](UnitIdentificationCode.htm) [Master](MasterIssueList.htm) Issue List Security [Commodity](SecurityCommodityType.htm) Type [Issue](IssueType.htm) Type **[Occupation](Occupation.htm)** [Sized](Sized.htm) [Deployment](DeploymentLocation.htm) Location

**UIC Issue Profile Grid** [UIC](UnitIdentificationCode.htm) [Deployment](DeploymentLocation.htm) Location [Master](MasterIssueList.htm) Issue List

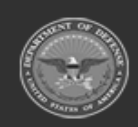

**— 1630 — — 29 Apr 2024 —**

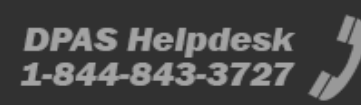

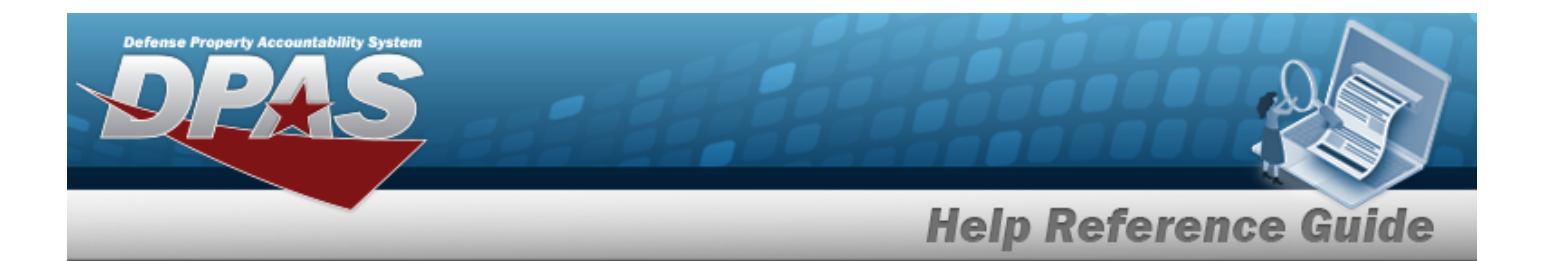

Security [Commodity](SecurityCommodityType.htm) Type [Issue](IssueType.htm) Type **[Occupation](Occupation.htm)** [Sized](Sized.htm) [Start](StartDate.htm) Date End [Date](EndDate.htm) [Program](ProgramIdentifier.htm) ID Last [Transaction](LastTransactionDateTime.htm) Dt Tm Last [Updated](LastUpdatedBy.htm) By [Establish](EstablishedBy.htm) By [Establish](EstablishedByDateTime.htm) By Dt Tm [Remarks](Remarks.htm)

## **Procedures**

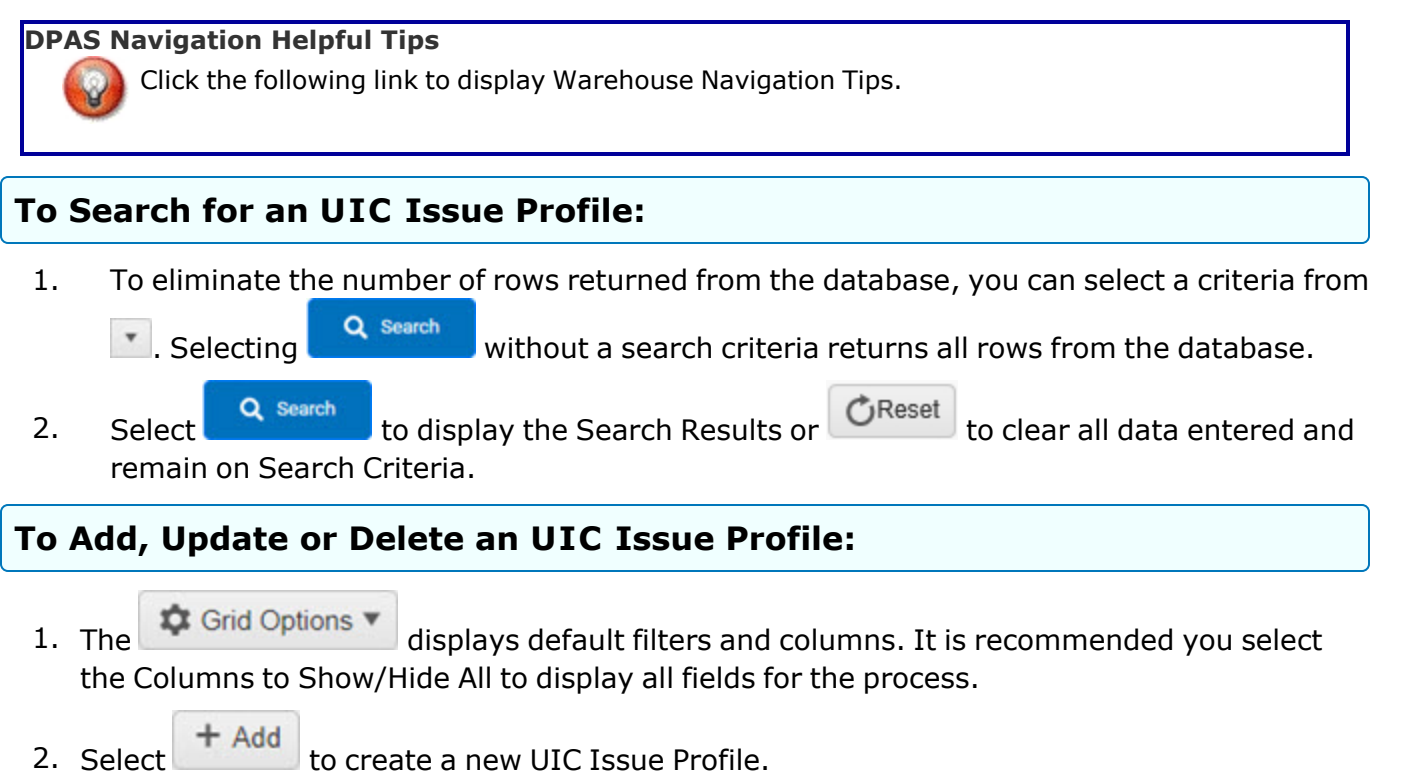

2. To modify an UIC Issue Profile select  $\delta$  Edit or  $\frac{1}{2}$  belete to remove the record.

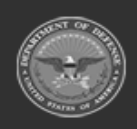

**— 1631 — — 29 Apr 2024 —**

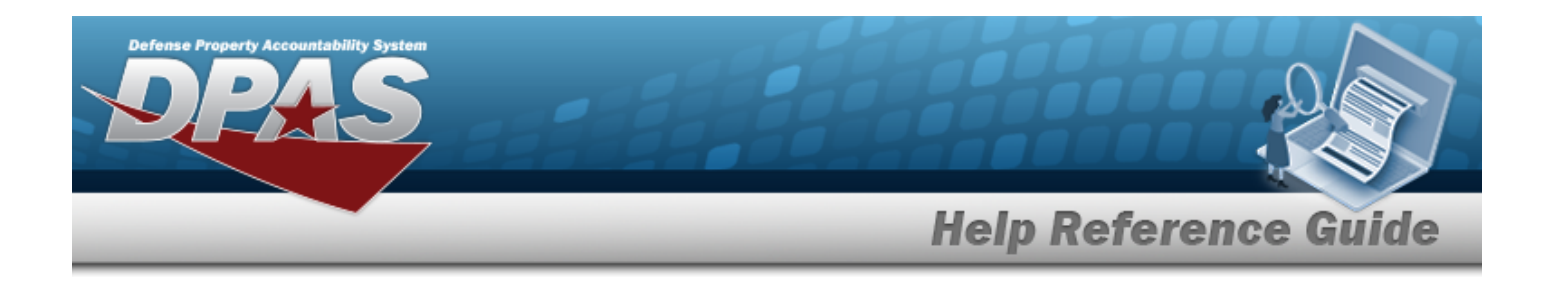

### **Common Errors**

The table below provides a list of common errors and possible solutions. There may be more than one solution to a given error. Use  $\overline{B}$  Instructions located at the top left of the page for additional assistance.

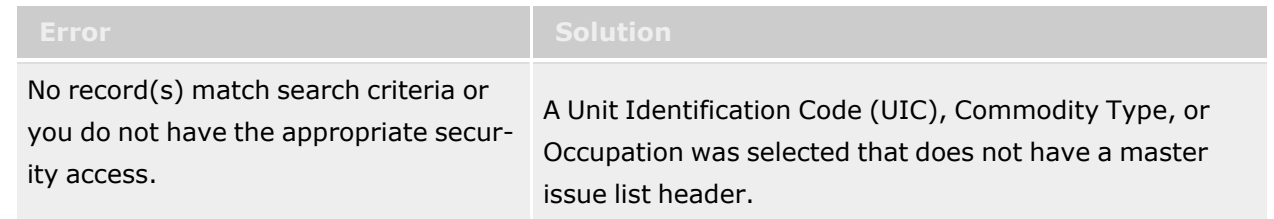

# **Related Topics**

- <sup>l</sup> Issue [Profile](#page-1632-0) Add
- **·** Issue Profile [Update](#page-1637-0)
- **·** Issue Profile [Delete](#page-1635-0)

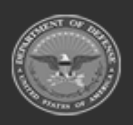

**— 1632 — — 29 Apr 2024 —**

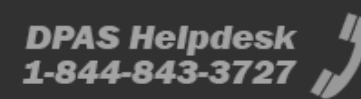

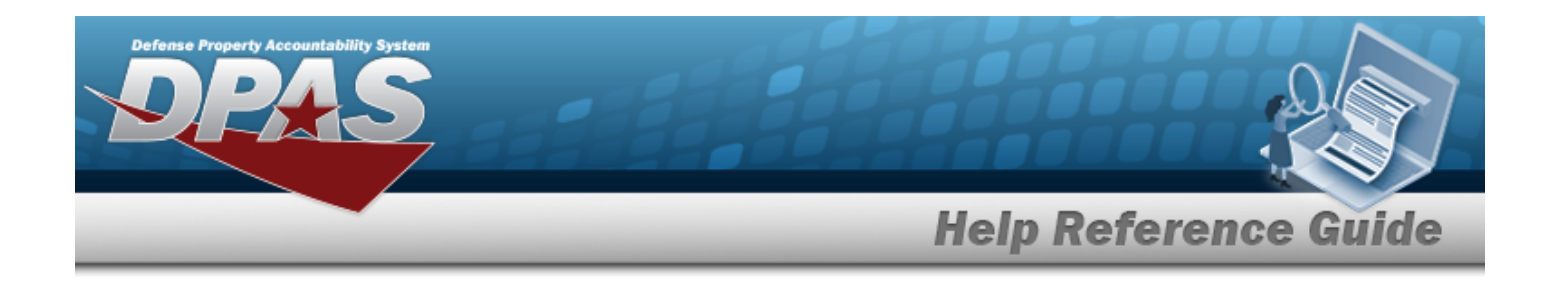

# <span id="page-1632-0"></span>**Issue Profile Add**

## **Overview**

The Issue Profile Add pop up allows you to complete the fields required to create a new Issue Profile record that associates a Unit Identification Code (UIC) with a Master Issue List within a specific Logistics Program.

#### **Attention** A

It is recommended you always expand your Instruction Drop down text to display helpful information. The default display is collapsed, you have the ability to expand or collapse.

# **Navigation**

Customer Mgmt > UIC > Issue Profile > Add page

## **Page Fields**

The following fields display on the Issue Profile Add pop up. For more information on each field, select the appropriate [hyperlink](Hyperlink.htm).

[\\*UIC](UnitIdentificationCode.htm) [\\*Deployment](DeploymentLocation.htm) Location [\\*Master](MasterIssueList.htm) Issue List [Start](StartDate.htm) Date End [Date](EndDate.htm) [Remarks](Remarks.htm)

(\*) Asterisk identifies mandatory fields.

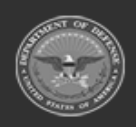

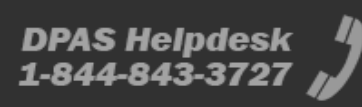

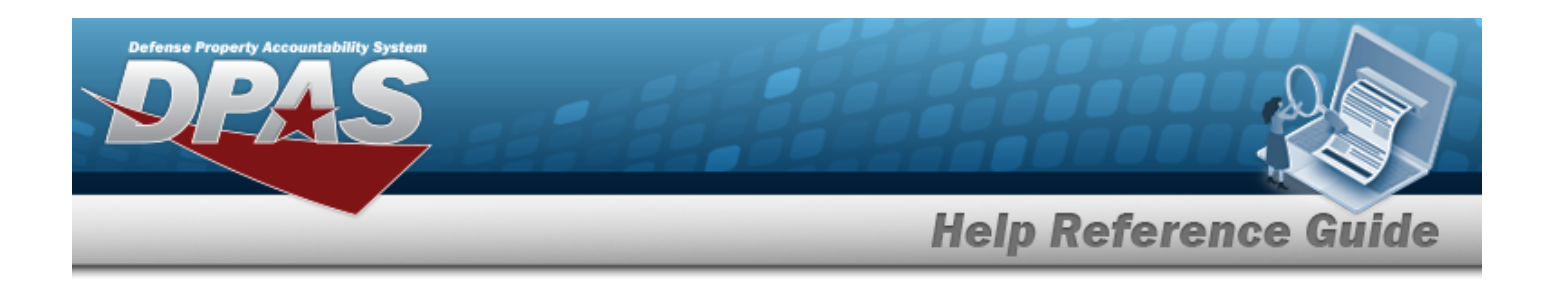

### **Procedures**

### **To Add an UIC Issue Profile:**

- 1. Enter an UIC or select  $\Box$  to search for a valid record.
- 2. Select a Deployment Location from  $\mathbb{R}$ .
- 3. Enter the first three characters of the Master Issue List and the intellisense will display options for you. You can also choose **the limit of find a Master Issue list.**
- 4. You have the option to enter a Start Date and End Date.
- 5. Select the Add/Edit Remarks [hyperlink](Hyperlink.htm) to provide Remarks or History Remarks in their respective fields. These fields are optional. The Remarks and History Remarks fields are optional and are limited to 1024 characters. When entered, the valid characters are alphabetic A through Z, numeric 0 through 9, and special characters "\$", "-", "/", "#", "&", "," (comma), "." (period), and " " (space).
- 6. Select  $\frac{1}{\sqrt{4d}}$  to create the UIC Issue Profile or  $\frac{1}{\sqrt{4d}}$  to clear all entries and return **Add** to the UIC Issue Profile Search Results.

# **Common Errors**

The table below provides a list of common errors and possible solutions. There may be more than one solution to a given error. Use  $\Box$  Instructions located at the top left of the page for additional assistance.

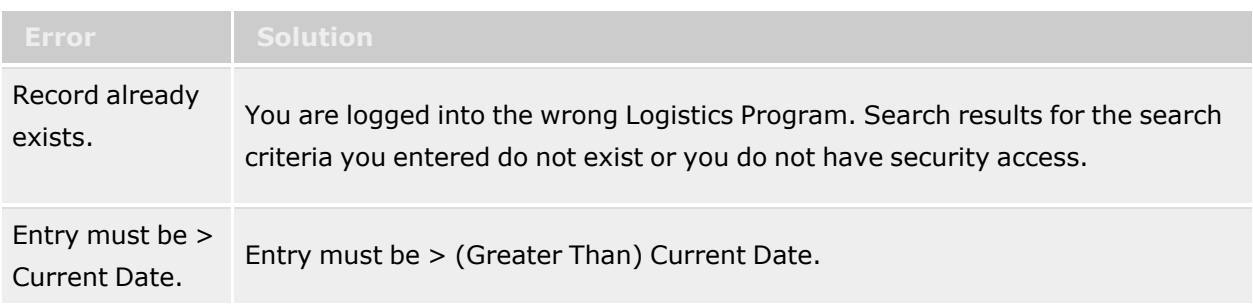

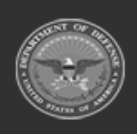

**— 1634 — — 29 Apr 2024 —**

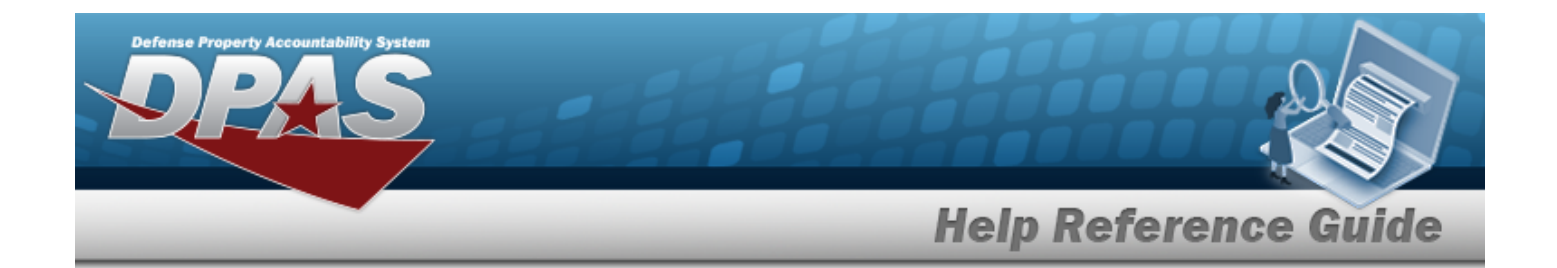

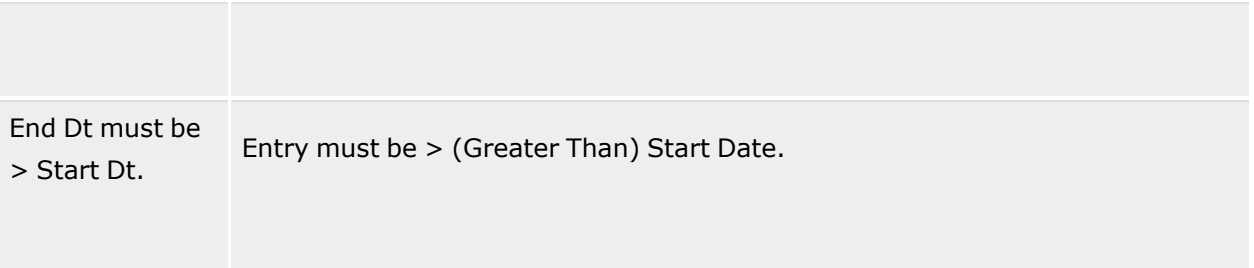

# **Related Topics**

- Issue [Profile](#page-1629-0)
- **·** Issue Profile [Update](#page-1637-0)
- **·** Issue Profile [Delete](#page-1635-0)

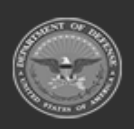

**— 1635 — — 29 Apr 2024 —**

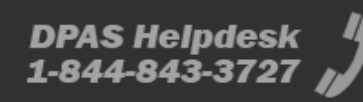

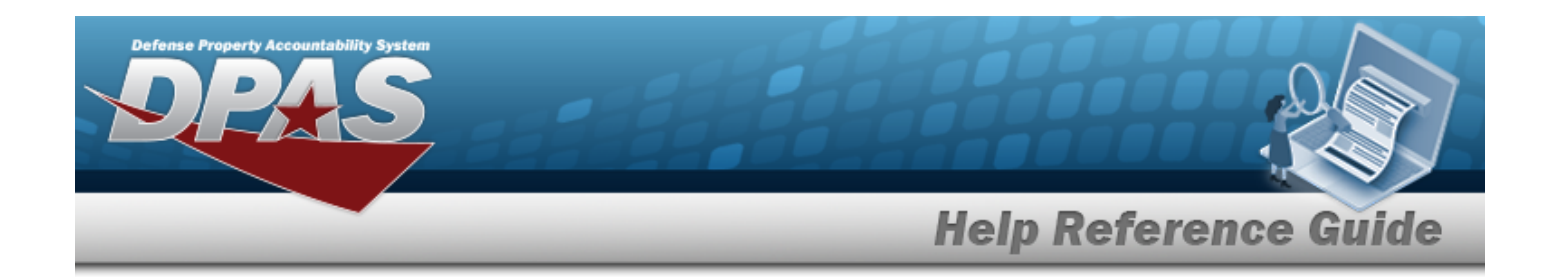

# <span id="page-1635-0"></span>**Issue Profile Delete**

## **Overview**

On the Confirm Delete Pop up you can remove a selected Issue Profile record.

#### **Attention** Æ

It is recommended you always expand your Instruction Drop down text to display helpful information. The default display is collapsed, you have the ability to expand or collapse.

# **Navigation**

Customer Mgmt> UIC > Issue Profile> Issue Profile Delete page

# **Page Fields**

The following fields display on the Issue Profile Delete page. For more information on each field, select the appropriate [hyperlink](Hyperlink.htm).

History [Remarks](HistoryRemarks.htm)

(\*) Asterisk identifies mandatory fields.

### **Procedures**

### **To Delete an UIC Issue Profile:**

- 1. Enter History Remarks to provide further documentation for the delete action. History Remarks must be alphanumeric with supported special character(s)  $\frac{1}{2}$ ,  $\frac{1}{4}$ ,  $\frac{1}{8}$ , comma, period, and space.
- 2. Select  $\frac{\times$  Delete to process the delete action or  $\frac{\infty}{\infty}$  cancel to return to previous page.

# **Common Errors**

The table below provides a list of common errors and possible solutions. There may be more than one solution to a given error. Use  $\overline{B}$  Instructions located at the top left of the page for

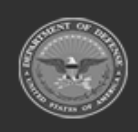

**— 1636 — — 29 Apr 2024 —**

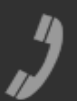

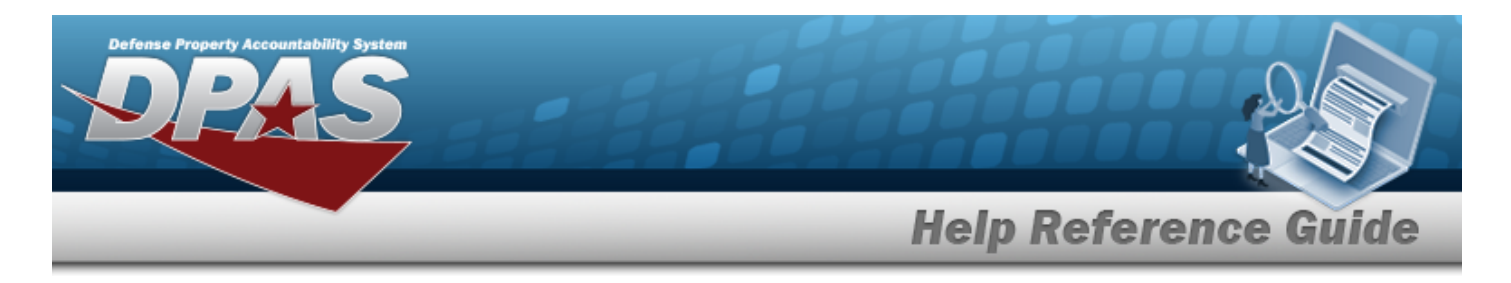

#### additional assistance.

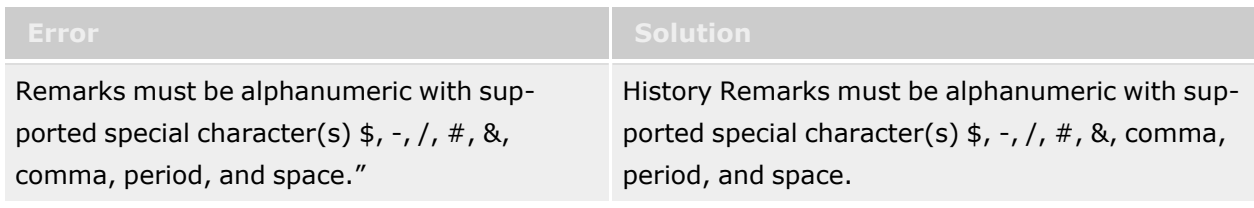

## **Related Topics**

- Issue [Profile](#page-1629-0)
- Issue [Profile](#page-1632-0) Add
- Issue Profile [Update](#page-0-0)

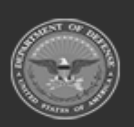

**— 1637 — — 29 Apr 2024 —**

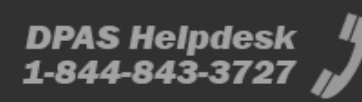

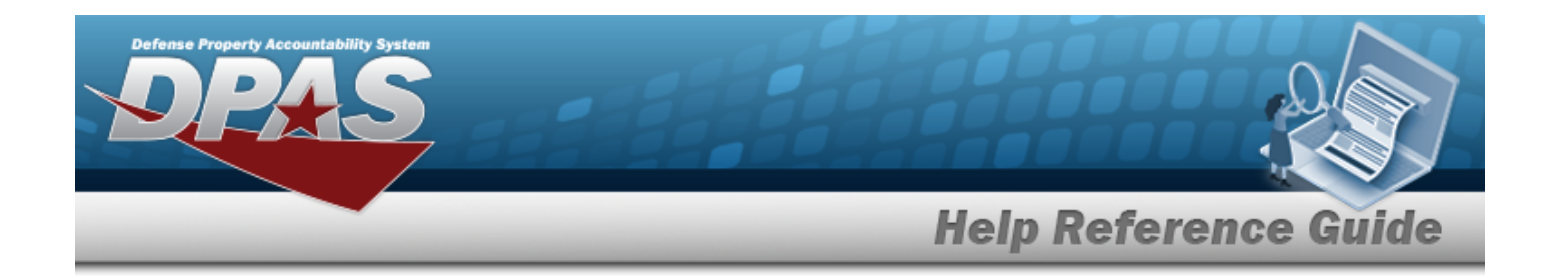

# <span id="page-1637-0"></span>**Issue Profile Update**

### **Overview**

The Issue Profile Update process allows you to modify an Issue Profile record that associates a Unit Identification Code (UIC) with a Master Issue List within a specific Logistics Program.

# **Navigation**

Customer Mgmt > UIC > Issue Profile> Update page

## **Page Fields**

The following fields display on the Issue Profile Update page. For more information on each field, select the appropriate [hyperlink](Hyperlink.htm).

[\\*UIC](UnitIdentificationCode.htm)

[\\*Deployment](DeploymentLocation.htm) Location [\\*Master](MasterIssueList.htm) Issue List [Start](StartDate.htm) Date End [Date](EndDate.htm) [Remarks](Remarks.htm)

(\*) Asterisk identifies mandatory fields.

## **Procedures**

### **To Update an UIC Issue Profile:**

#### **Helpful Tip**

Once the Issue Profile is associated with a Unit Identification Code (UIC), Deployment Location, and Master Issue List you are only able to modify the End Date and Remarks.

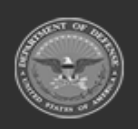

**— 1638 — — 29 Apr 2024 —**

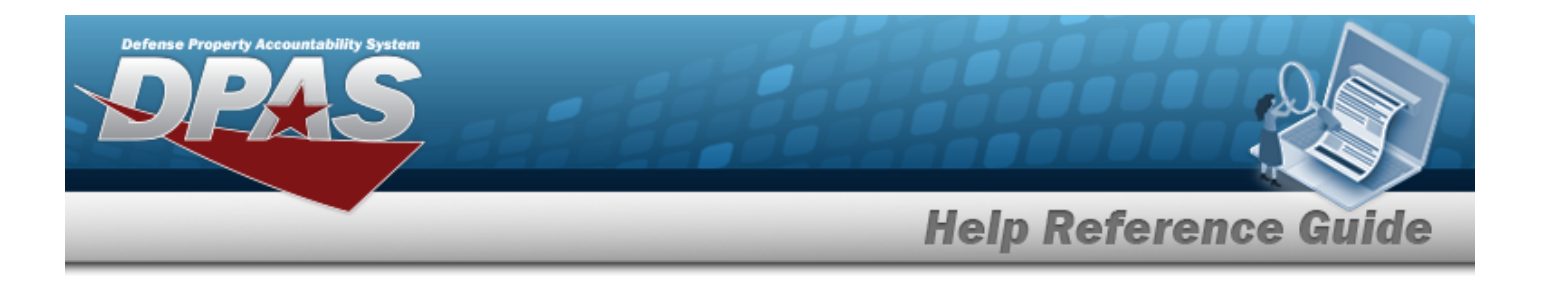

- 1. Enter an End Date that is less than the Start Date. Select **in** or enter the Replenishment End Date in the format of MM/DD/YYYY.
- 2. Select the Add/Edit Remarks [hyperlink](Hyperlink.htm) to provide Remarks or History Remarks in their respective fields. These fields are optional. The Remarks and History Remarks fields are optional and are limited to 1024 characters. When entered, the valid characters are alphabetic A through Z, numeric 0 through 9, and special characters "\$", "-", "/", "#", "&", "," (comma), "." (period), and " " (space).
- 3. Select  $\vee$  Update to process the transaction or  $\bigcirc$  Cancel to return to previous page.

## **Common Errors**

The table below provides a list of common errors and possible solutions. There may be more than one solution to a given error. Use  $\boxplus$  Instructions located at the top left of the page for additional assistance.

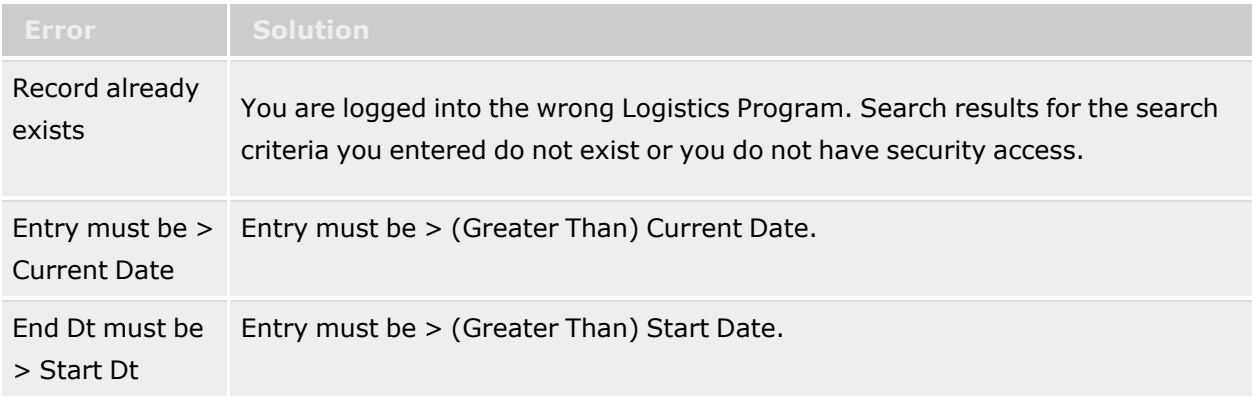

# **Related Topics**

- Issue [Profile](#page-1629-0)
- Issue [Profile](#page-1632-0) Add
- Issue Profile [Delete](#page-1635-0)

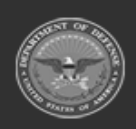

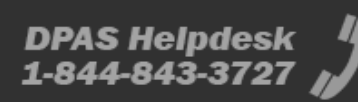

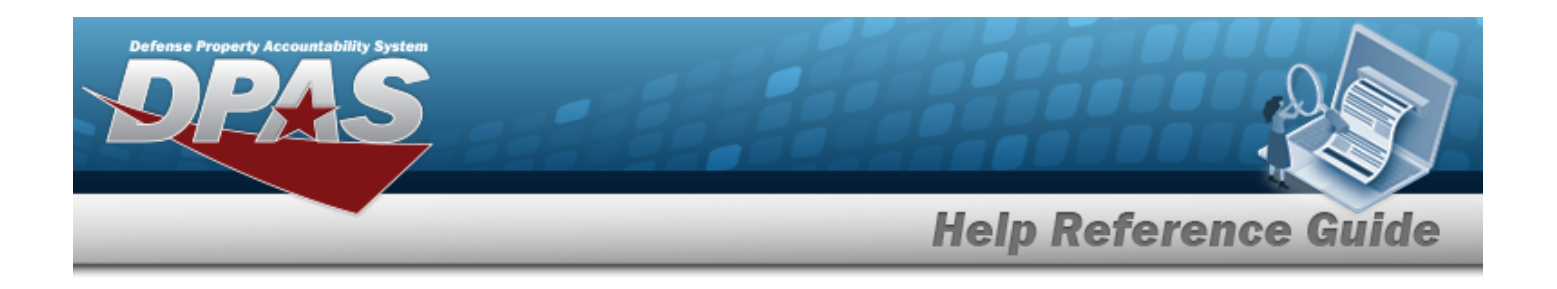

# **Member Profile**

### **Overview**

The Warehouse Management module Member Profile process provides the ability to create, update, or delete a detailed service member record. The Member Profile record contains the information necessary to conduct Armory, Individual, and Unit Issues. The profiles are accessed with either a Common Access Card (CAC), or a temporary Electronic Data Interchange Personal Identifier (EDI PI). Once the profile is created, the supporting data is added and revised to reflect that member's information.

#### **Note**

Some search fields provide **Intellisense i**, which is the automatic completion of a field entry in a software application.

The application displays a selectable word or phrase in that field, based on the input (that was previously entered), without having to completely type the entry.

This is identified by a lowercase italic  $\mathbf{i}$  preceding the field name.

# **Navigation**

Customer MGMT> Member Profile > Member Profile page

### **Page Fields**

The following fields display on the **Member Profile** page and **Scan CAC or Enter EDI PI** pop-up window. For more information on each field, select the appropriate [hyperlink](Hyperlink.htm).

### **Search Criteria Grid**

[EDI](ElectronicDataInterchangePersonalIdentifier.htm) PI

Last [Name](LastName.htm) First [Name](FirstName.htm)

### **Scan CAC or Enter EDI PI**

Scan [Barcode](ScanBarcode.htm) [EDI](ElectronicDataInterchangePersonalIdentifier.htm) PI

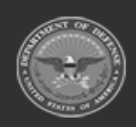

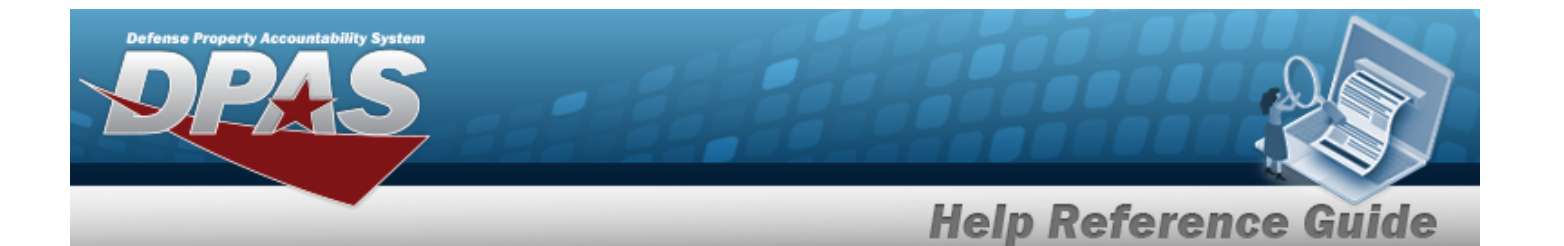

Last [Name](LastName.htm) First [Name](FirstName.htm) [Middle](MiddleInitial.htm) Initial

### **Member Profile Grid Fields**

Last [Name](LastName.htm) First [Name](FirstName.htm) [Middle](MiddleInitial.htm) Initial [EDI](ElectronicDataInterchangePersonalIdentifier.htm) PI [Valid](ValidElectronicDataInterchangePersonalIdentifier.htm) EDI PI [Grade](PayGrade.htm) Member [Category](MemberCategoryCode.htm) Cd [Assigned](AssignedUIC.htm) UIC [Temporary](TemporaryAssignedUIC.htm) Assigned UIC [Active](Active.htm)

#### **Optional**

[Contract](ContractDesc.htm) / Dlvry [Order](DeliveryOrderNumber.htm) [Gender](Gender.htm) [Phone](PhoneNumber.htm) Nbr [DSN](DefenseSwitchedNetworkNbr.htm) Nbr [Mobile](MobilePhoneNumber.htm) Phone Nbr Email [Address](EmailAddress.htm) [Expiration](ExpirationOfActiveService.htm) of Active Service [Remarks](Remarks.htm) [Logistics](LogisticsProgram.htm) Program [Interface](InterfaceSystemCode.htm) System Cd [Program](ProgramIdentifier.htm) ID [Established](EstablishedByDateTime.htm) Dt/Tm [Established](EstablishedBy.htm) By Last [Transaction](LastTransactionDateTime.htm) Dt/Tm Last [Updated](LastUpdatedBy.htm) By

### **Procedures**

#### **DPAS Navigation Helpful Tips**

Click the following link to display [Warehouse](#page-3-0) Navigation Tips.

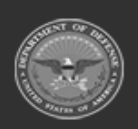

**— 1641 — — 29 Apr 2024 —**

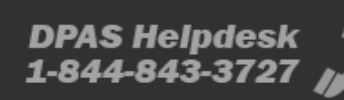

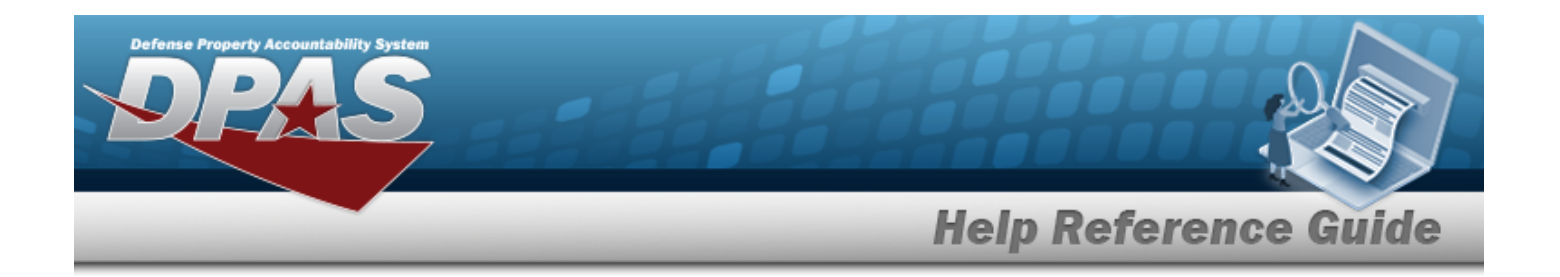

### **Search for a Member Profile**

*One or more of the Search Criteria fields can be entered to isolate the results. By default, all*

*results are displayed. Selecting at any point of this procedure returns all fields to the default "All" setting.*

1. In the Search Criteria box, narrow the results by either:

#### **Entering the fields manually**

- Enter the EDI PI into the field provided.
- Enter the Last Name, using  $\frac{1}{1}$  to assist with the entry.
- Use  $\mathbf{I}$  to select the First [Name](FirstName.htm).

**OR**

#### **Scanning the personnel's CAC**

*Selecting at any point of this procedure removes all revisions and closes the pop-up window. Bold numbered steps are required.*

- A. Select . *The Scan CAC or Enter EDI PI pop-up window displays.*
- B. Scan the CAC's barcode with a USB Tethered Scanner. *If the scan is successful, the pop-up window closes. The EDI PI and Last Name fields display the CAC's information. If the scan is not successful, proceed to Step C.*
- C. Enter the EDI PI in the field provided.
- D. Select . *The Last Name, First Name, and Middle Initial automatically populate.*
- E. Select . *The pop-up window closes. The EDI PI and Last Name fields display the CAC's information.*
- 

2. Select **the search results.** to display the search results.

### **Add a Member Profile**

 $+$  Add

Q Search

Select to display the **Add [Member](#page-1647-0) Profile** pop-up window.

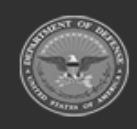

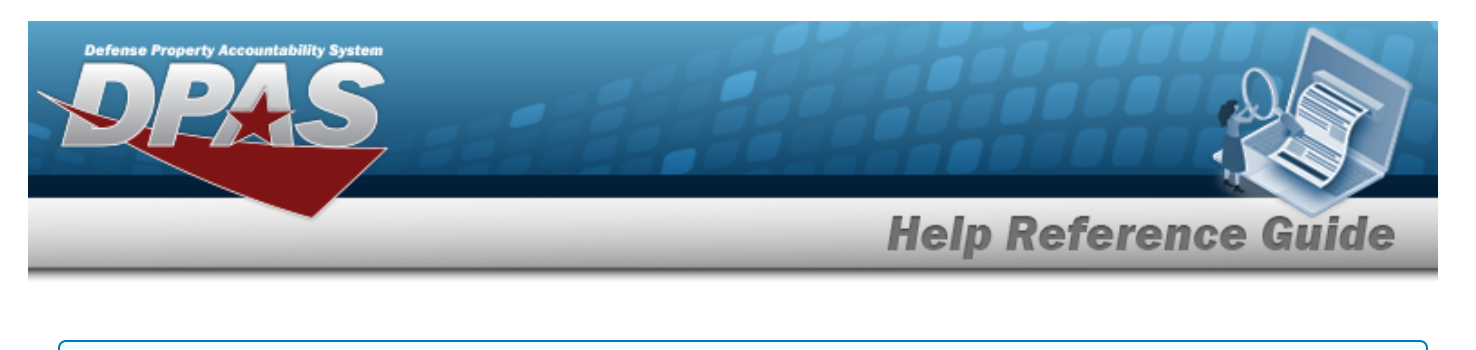

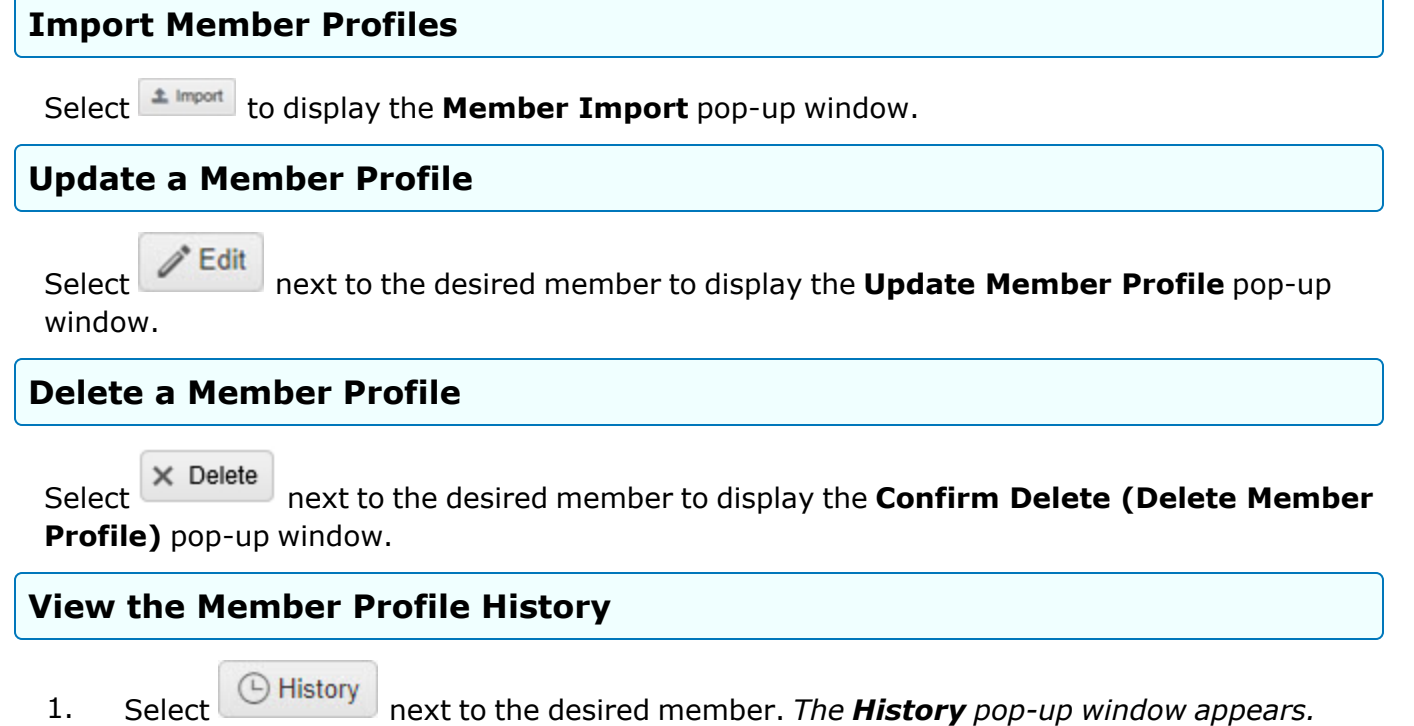

2. Select  $\overline{\phantom{a}}$   $\overline{\phantom{a}}$  Close to return to the Member Profile results grid.

## **Common Errors**

The table below provides a list of common errors and possible solutions. There may be more than one solution to a given error.

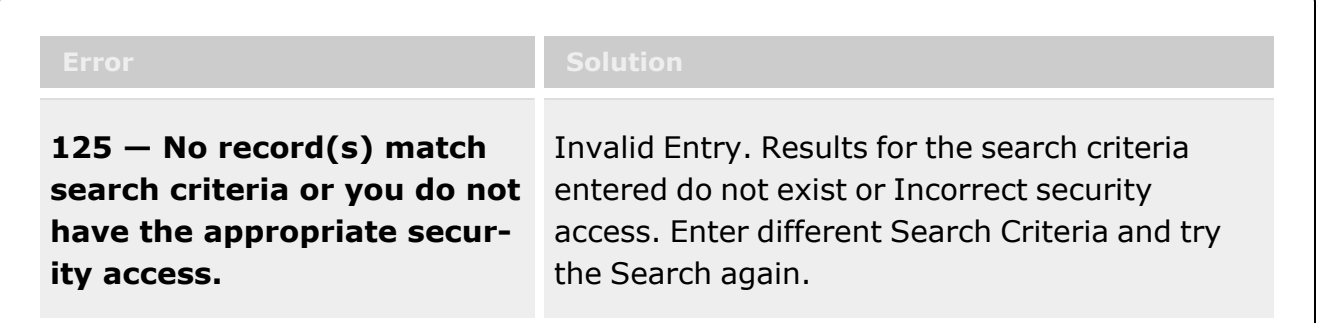

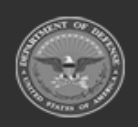

**— 1643 — — 29 Apr 2024 —**

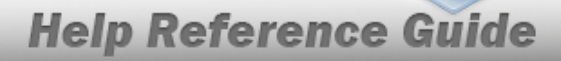

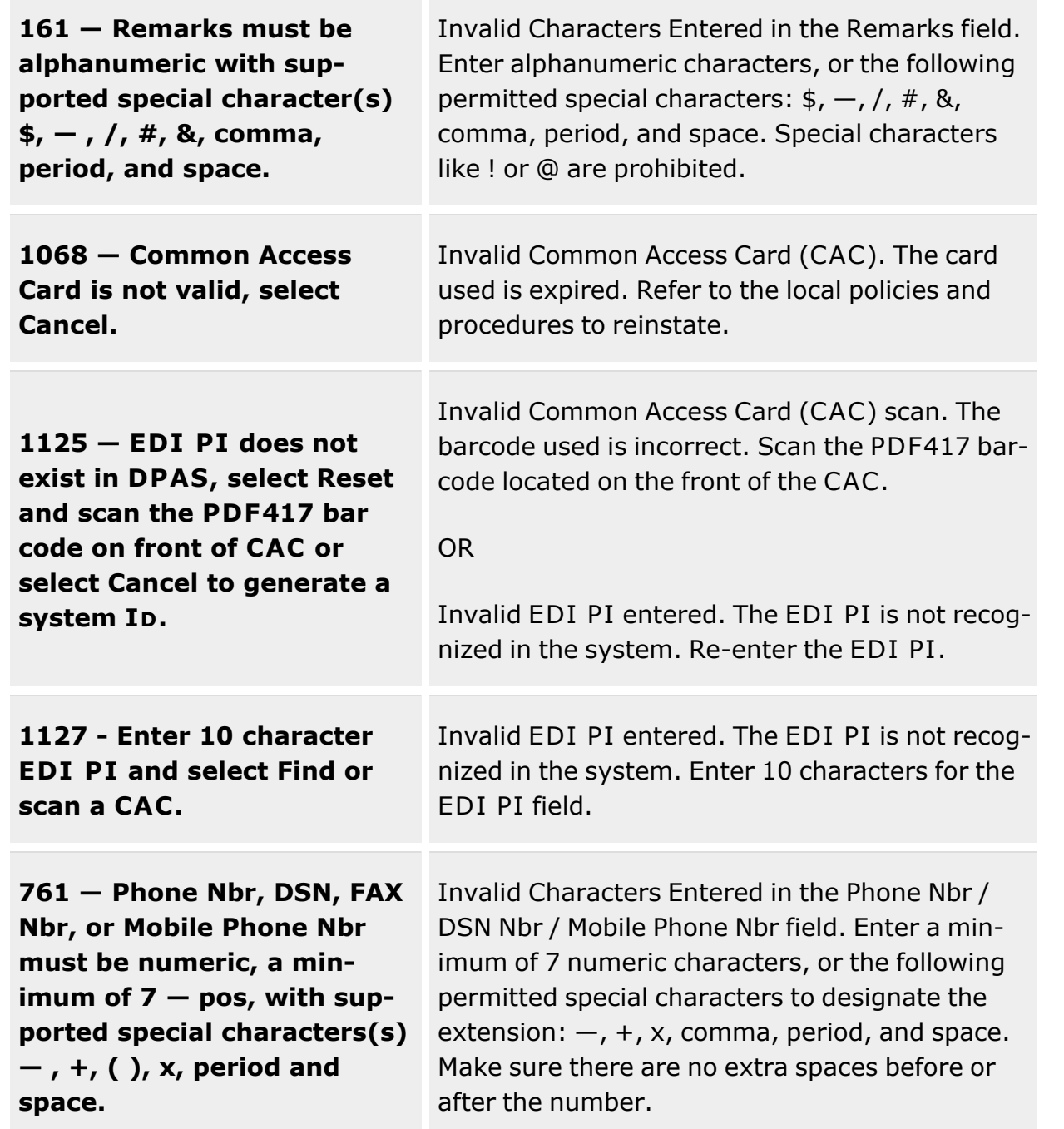

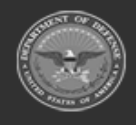

.<br>Defense Property Accountability System

**— 1644 — — 29 Apr 2024 —**

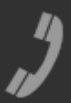

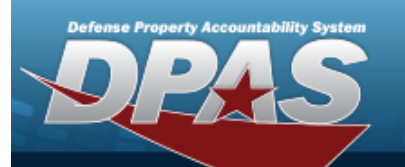

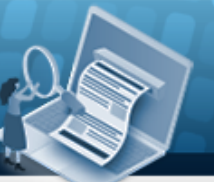

**Help Reference Guide** 

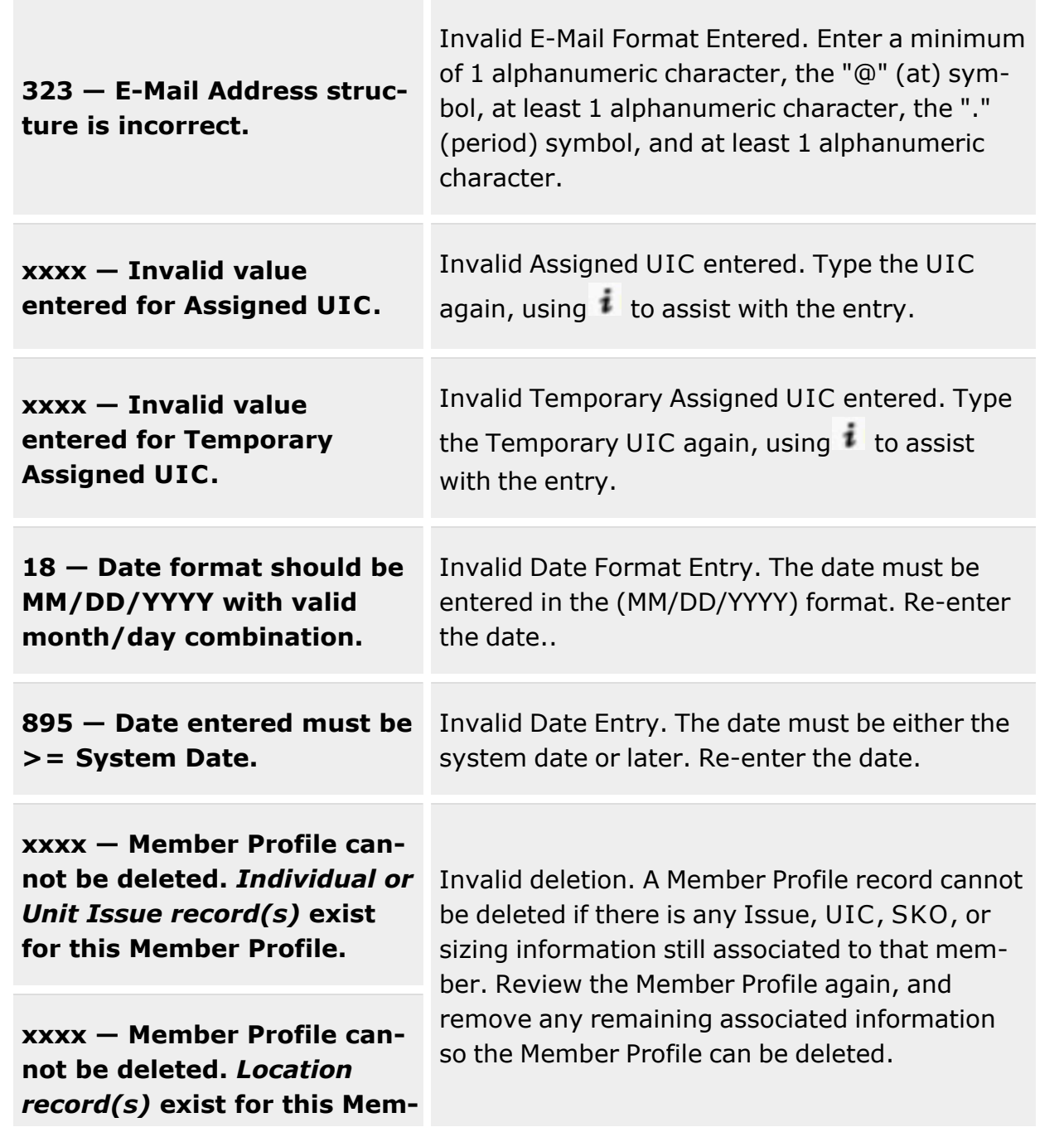

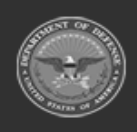

**— 1645 — — 29 Apr 2024 —**

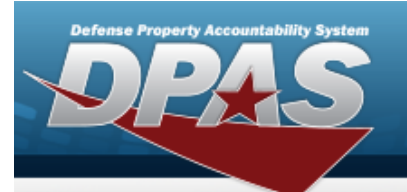

# **Help Reference Guide**

#### **ber Profile.**

**xxxx — Member Profile cannot be deleted.** *Member Sizing record(s)* **exist for this Member Profile.**

**xxxx — Member Profile cannot be deleted.** *Individual or Unit Return record(s)* **exist for this Member Profile.**

**xxxx — Member Profile cannot be deleted.** *UIC Custodian record(s)* **exist for this Member Profile.**

**xxxx — Member Profile cannot be deleted.** *SKO Build Header record(s)* **exist for this Member Profile.**

**xxxx — Member Profile cannot be deleted.** *SKO Planning Pick record(s)* **exist for this Member Profile.**

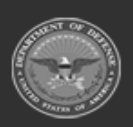

**— 1646 — — 29 Apr 2024 —**

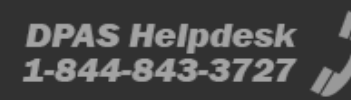

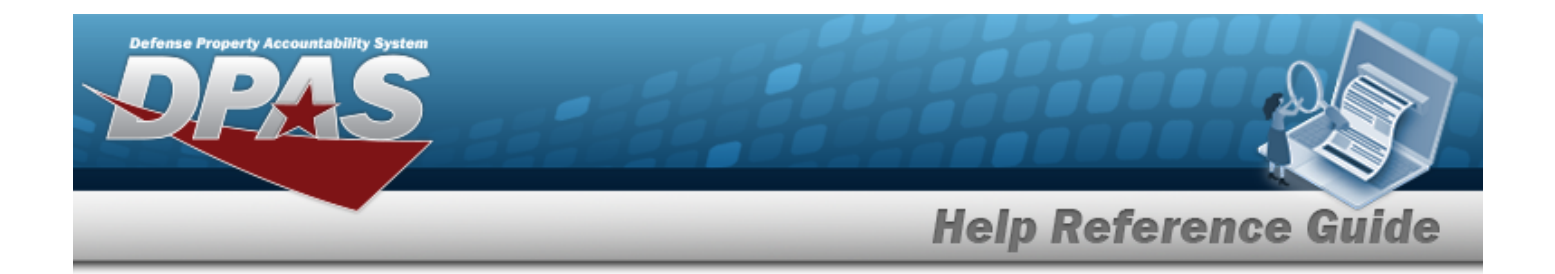

## **Related Topics**

- Add a [Member](#page-1647-0) Profile
- Import a [Member](#page-1661-0) Profile
- Update a [Member](#page-1665-0) Profile
- Delete a [Member](#page-1657-0) Profile
- UIC [Overview](#page-1528-0)
- Master Issue List [Overview](#page-1675-0)

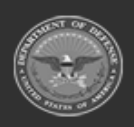

**— 1647 — — 29 Apr 2024 —**

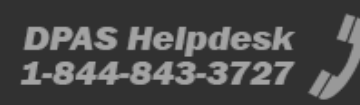

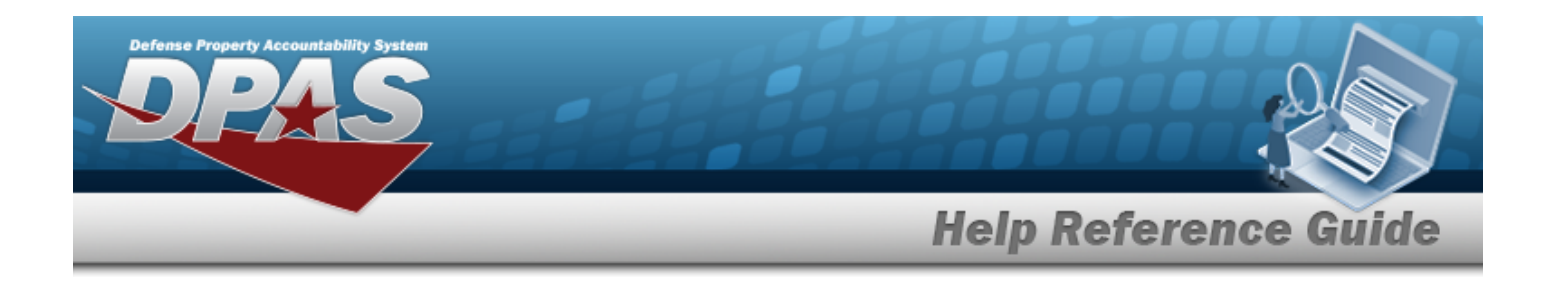

# <span id="page-1647-0"></span>**Add a Member Profile**

### **Overview**

The Member Profile Add process provides the ability to create a new service member record in the Warehouse Management module.

#### **Note**

 $\overline{2}$ 

Some search fields provide **Intellisense i**, which is the automatic completion of a field entry in a software application.

The application displays a selectable word or phrase in that field, based on the input (that was previously entered), without having to completely type the entry.

This is identified by a lowercase italic  $\mathbf{i}$  preceding the field name.

## **Navigation**

 $+$  Add Customer MGMT> Member Profile > > Add Member Profile pop-up window > Scan CAC or Enter EDI PI pop-up window

### **Page Fields**

The following fields display on the **Add Member Profile** and **Scan CAC or Enter EDI PI** pop-up windows. For more information on each field, select the appropriate [hyperlink.](Hyperlink.htm)

### **Scan CAC or Enter EDI PI**

Scan [Barcode](ScanBarcode.htm) [EDI](ElectronicDataInterchangePersonalIdentifier.htm) PI Last [Name](LastName.htm) First [Name](FirstName.htm) [Middle](MiddleInitial.htm) Initial

### **Add Member Profile**

[EDI](ElectronicDataInterchangePersonalIdentifier.htm) PI \* [Valid](ValidElectronicDataInterchangePersonalIdentifier.htm) EDI PI

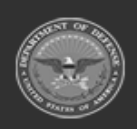

**— 1648 — — 29 Apr 2024 —**

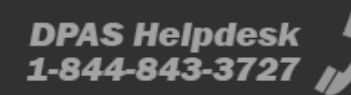

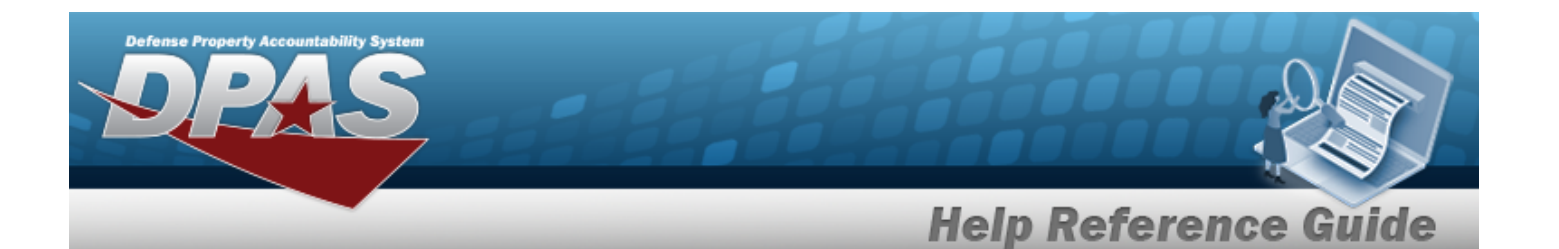

Last [Name](LastName.htm) \* [Phone](PhoneNumber.htm) Nbr First [Name](FirstName.htm) \* [DSN](DefenseSwitchedNetworkNbr.htm) Nbr [Middle](MiddleInitial.htm) Initial [Mobile](MobilePhoneNumber.htm) Phone Nbr Pay [Grade](PayGrade.htm) \* Email [Address](EmailAddress.htm) Member [Category](MemberCategoryCode.htm) Cd \* [Assigned](AssignedUIC.htm) UIC  $\frac{1}{1}$  \* [Contract](ContractDesc.htm) / Divry [Order](DeliveryOrderNumber.htm)  $\boldsymbol{i}$ 

[Temporary](TemporaryAssignedUIC.htm) Assigned UIC  $\boldsymbol{i}$ [Gender](Gender.htm) \* [Expiration](ExpirationOfActiveService.htm) of Active Service Add / Edit [Remarks](Add - Edit Remarks.htm)

> [Remarks](Remarks.htm) History [Remarks](HistoryRemarks.htm)

### **Size Categories Tab**

Size [Category](SizeCategory.htm) Size [Categories](SizeCategories.htm)

### **Member Attributes Tab**

[Group](GroupName.htm) Name [Attribute](AttributeName.htm) Name [Type](Type.htm) Group [Section](GroupSection.htm)

### **Equipment Types Tab**

[Equipment](EquipmentType.htm) Type Tabs **[Attributes](Attribute.htm)** 

#### **Attributes Grid Fields**

SKO [Stock](SKOStockNbr.htm) Nbr SKO [Item](SKOItemDescription.htm) Desc

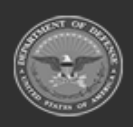

**— 1649 — — 29 Apr 2024 —**

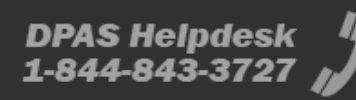

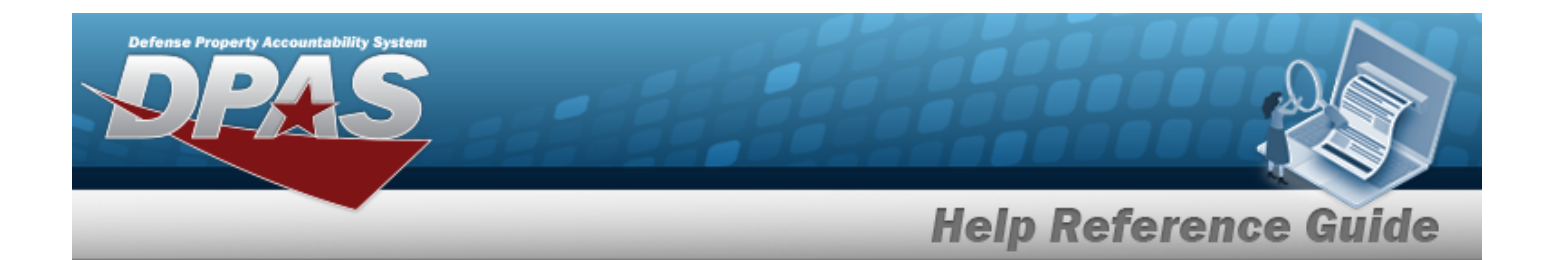

**[ICN](InventoryControlNumber.htm)** [Serial](SerialNumber.htm) Nbr SKO Build [Status](SKOStatus.htm) [LIN/TAMCN](LINTAMCN.htm) [Qty](Quantity.htm) [Size](SizeCategory.htm) Cat Size Cat [Desc](SizeCategoryDescription.htm) [Size](Size.htm) Kit [Qty](KitAssembleQty.htm) Kit [Size](KitSize.htm) [Stock](StockNumber.htm) Nbr

(\*) Asterisk identifies mandatory fields.

## **Procedures**

**DPAS Navigation Helpful Tips**

Click the following link to display [Warehouse](#page-3-0) Navigation Tips.

### **Add a Member Profile Using a CAC**

*Selecting at any point of this procedure removes all revisions and closes the page. Bold numbered steps are required.*

- $+$  Add 1. Select . *The Add Member Profile and Scan CAC or Enter EDI PI pop-up windows appear.*
- 2. Scan the CAC's barcode with a USB Tethered Scanner. *If the scan is successful, the pop-up window closes. The EDI PI, Last Name, First Name, and Middle Initial fields automatically populate on the Add Member Profile pop-up window.*

*window closes.*

*If the scan is not successful, select to enter the fields manually. The pop-up*

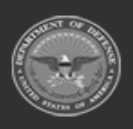

**— 1650 — — 29 Apr 2024 —**

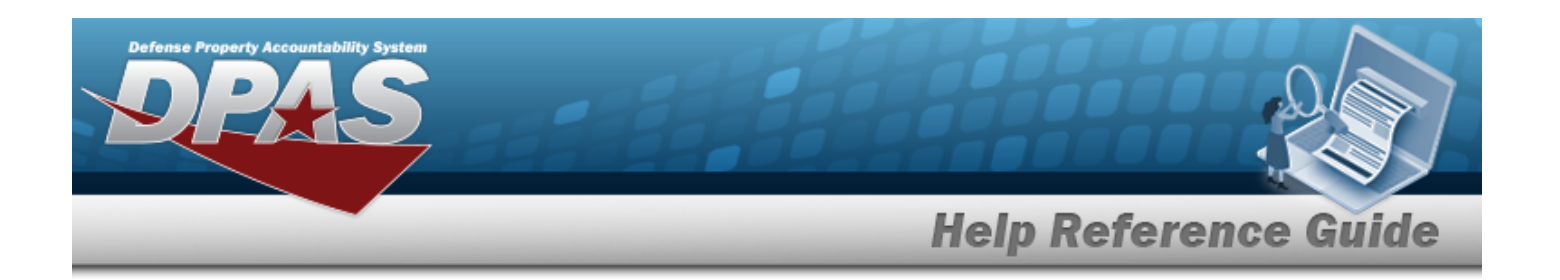

**Helpful Tip Q** Cancel If is selected on the **Scan CAC or Enter EDI PI** pop-up window, selecting  $\circ$  Rescan on the **Add Member Profile** pop-up window opens the **Scan CAC** or **Enter EDI PI** pop-up window again.

- 3. Finish completing the Member Profile tab.
	- **A.** *Verify the EDI PI.*
	- **B.** *Verify the Last Name.*
	- C. Enter the PHONE NBR in the field provided. *This is a 25 numeric character field.*
	- **D.** *Verify the First Name.*
	- E. Enter the DSN NBR in the field provided. *This is a 25 numeric character field.*
	- F. *Verify the Middle Initial.*
	- G. Enter the MOBILE PHONE NBR in the field provided. *This is a 25 numeric character field.*
	- H. Use to select the Pay [Grade](PayGrade.htm).
	- I. Enter the E-mail Address in the field provided. *This is an 80 alphanumeric character field.*
	- **J.** Use to select a Member [Category](MemberCategoryCode.htm) Cd.
	- **K.** Enter the Assigned UIC, using  $\mathbf{i}$  to assist with the entry.
	- L. Enter the Contract / DLVRY Order, using  $\vec{I}$  to assist with the entry. This field is man*datory if "Contractor" is selected as the Member Category CD.*
	- M. Enter the Temporary Assigned UIC, using  $\mathbf{t}$  to assist with the entry.
	- **N.** Use **the Sender.**
	- O. Use  $\Box$  to select the Expiration of Active Service, or enter the date (MM/DD/YYYY) in the field provided.
	- P. Click the Add / Edit Remarks [hyperlink.](Hyperlink.htm) *The Remarks and History Remarks fields appear.*

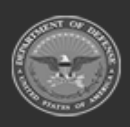

**— 1651 — — 29 Apr 2024 —**

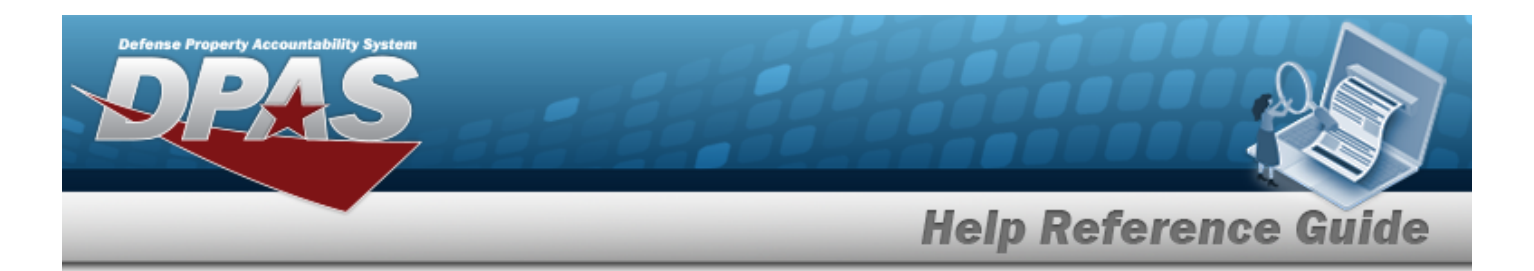

- a. Enter the Remarks in the field provided. *This is a 1024 alphanumeric character field.*
- b. Enter the History Remarks in the field provided. *This is a 1024 alphanumeric character field.*
- 4. Select the Size Categories tab.
	- A. Use  $\overline{t}$  to select the Size [Category.](SizeCategory.htm)
	- B. Select . *The Size Category appears below in the Size Category section.*
	- C. Use  $\mathbb{R}$  to select the member's [Size.](Size.htm)
	- D. Repeat steps A-C to enter multiple Size Categories and Sizes.
- 5. Select the Member Attributes tab.
	- Enter the Group Name in the field provided.

### **OR**

Use  $\overline{\phantom{a}}$  to select an existing [Group](GroupName.htm) Name.

Enter the Attribute Name in the field provided.

B.

A.

### **OR**

Use  $\mathbf{t}$  to select an [Attribute](AttributeName.htm) Name.

- C. Use  $\overline{t}$  to select a [Type](TypeField.htm).
- D. Select . *The attribute appears below in the Member Attributes section.*
- E. Repeat Steps A-D to enter multiple Member Attributes.
- 6. Select the Equipment Types tab.

*Site-created Equipment Types appear as vertical tabs on the left-hand side of the pop-up window.*

- A. Select the desired Equipment Type vertical tab.
- B. Enter the appropriate information based on the Attribute and Data Type used.

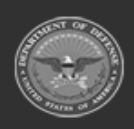

**— 1652 — — 29 Apr 2024 —**

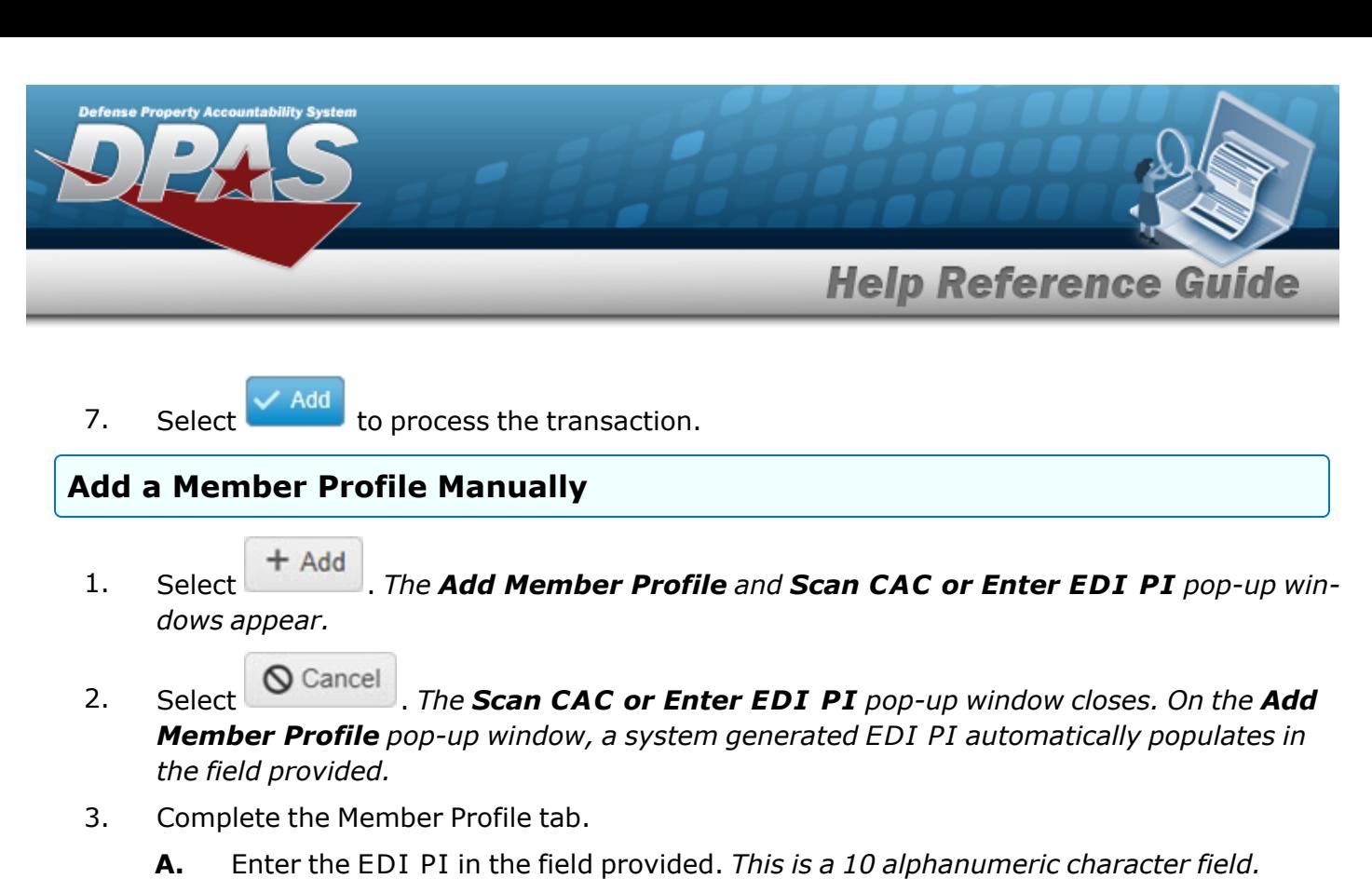

- **B.** Enter the Last Name in the field provided. *This is a 20 alphanumeric character field.*
- C. Enter the PHONE NBR in the field provided. *This is a 25 numeric character field.*
- **D.** Enter the First Name in the field provided. *This is a 10 alphanumeric character field.*
- E. Enter the DSN NBR in the field provided. *This is a 25 numeric character field.*
- F. Enter the Middle Initial in the field provided. *This is a 1 alphanumeric character field.*
- G. Enter the MOBILE PHONE NBR in the field provided. *This is a 25 numeric character field.*
- **H.** Use to select the Pay [Grade](PayGrade.htm).
- I. Enter the E-mail Address in the field provided. *This is an 80 alphanumeric character field.*
- **J.** Use to select a Member [Category](MemberCategoryCode.htm) Cd.
- **K.** Enter the Assigned UIC, using  $\mathbf{i}$  to assist with the entry.
- L. Enter the Contract / DLVRY Order information, using the assist with the entry. This *field is mandatory if the Member Category CD is "Contractor".*
- M. Enter the Temporary Assigned UIC, using  $\mathbf{t}$  to assist with the entry.
- **N.** Use  $\mathbf{I}$  to select a [Gender](Gender.htm).

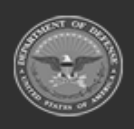

**— 1653 — — 29 Apr 2024 —**

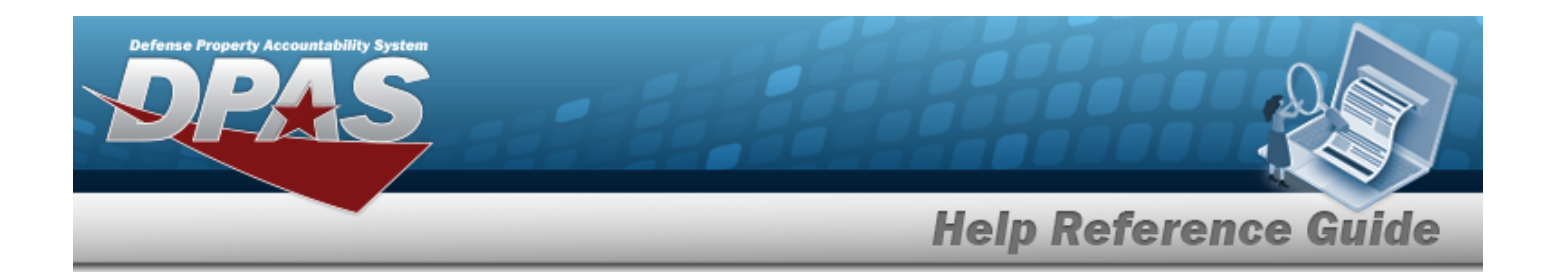

- O. Use  $\Box$  to select the Expiration of Active Service, or enter the date (MM/DD/YYYY) in the field provided.
- P. Click the Add / Edit Remarks [hyperlink.](Hyperlink.htm) *The Remarks and History Remarks fields appear.*
	- a. Enter the Remarks in the field provided. *This is a 1024 alphanumeric character field.*
	- b. Enter the History Remarks in the field provided. *This is a 1024 alphanumeric character field.*
- 4. Select the Size Categories tab.
	- A. Use  $\overline{t}$  to select a Size [Category](SizeCategory.htm).
	- B. Select . *The Size Category appears below in the Size Category section.*
	- C. Use  $\mathbf{t}$  to select the member's [Size.](Size.htm)
	- D. Repeat steps A-C to enter multiple Size Categories and Sizes.
- 5. Select the Member Attributes tab.

Enter the Group Name in the field provided.

A.

**OR**

Use  $\overline{\phantom{a}}$  to select an existing [Group](GroupName.htm) Name.

Enter the Attribute Name in the field provided.

B.

**OR**

Use to select an [Attribute](AttributeName.htm) Name.

- C. Use to select a [Type](TypeField.htm).
- D. Select . *The attribute appears below in the Member Attributes section.*
- E. Repeat Steps A-D to enter multiple Member Attributes.
- 6. Select the Equipment Types tab.

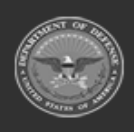

**— 1654 — — 29 Apr 2024 —**

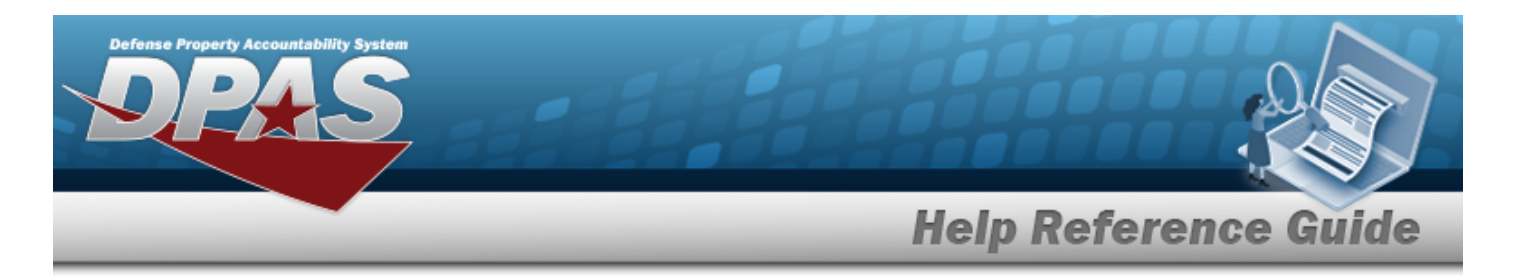

*Site-created Equipment Types appear as vertical tabs on the left-hand side of the pop-up window.*

- A. Select the desired Equipment Type vertical tab.
- B. Enter the appropriate information based on the Attribute and Data Type used.
- $\angle$  Add 7. Select  $\frac{1}{2}$  to process the transaction.

# **Common Errors**

The table below provides a list of common errors and possible solutions. There may be more than one solution to a given error.

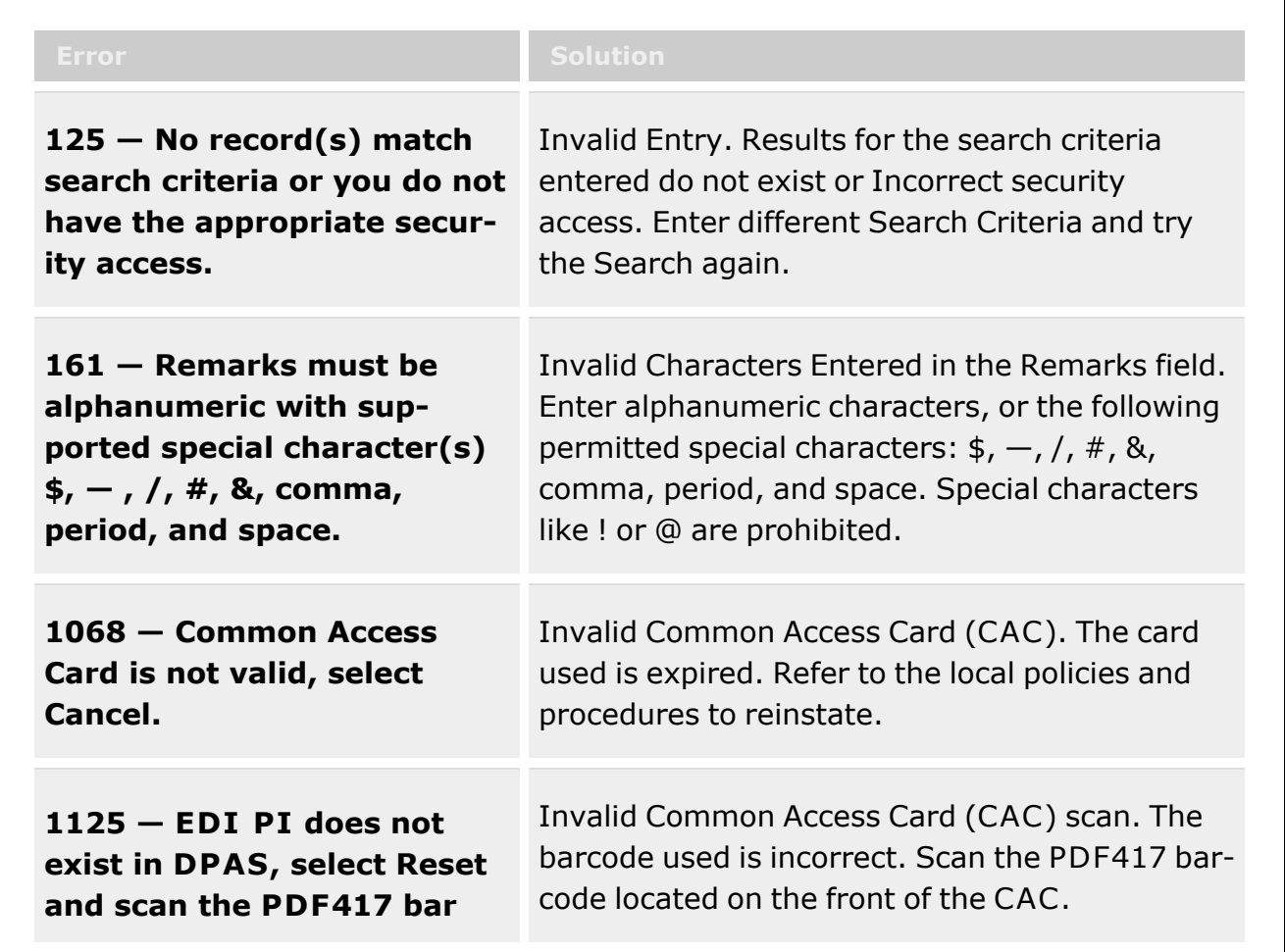

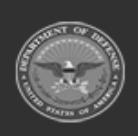

**— 1655 — — 29 Apr 2024 —** Defense Property Accountability System

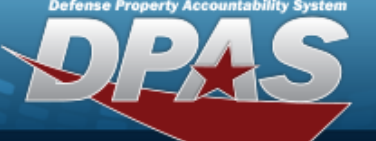

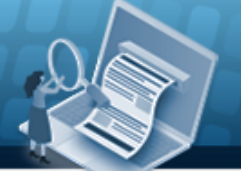

# **Help Reference Guide**

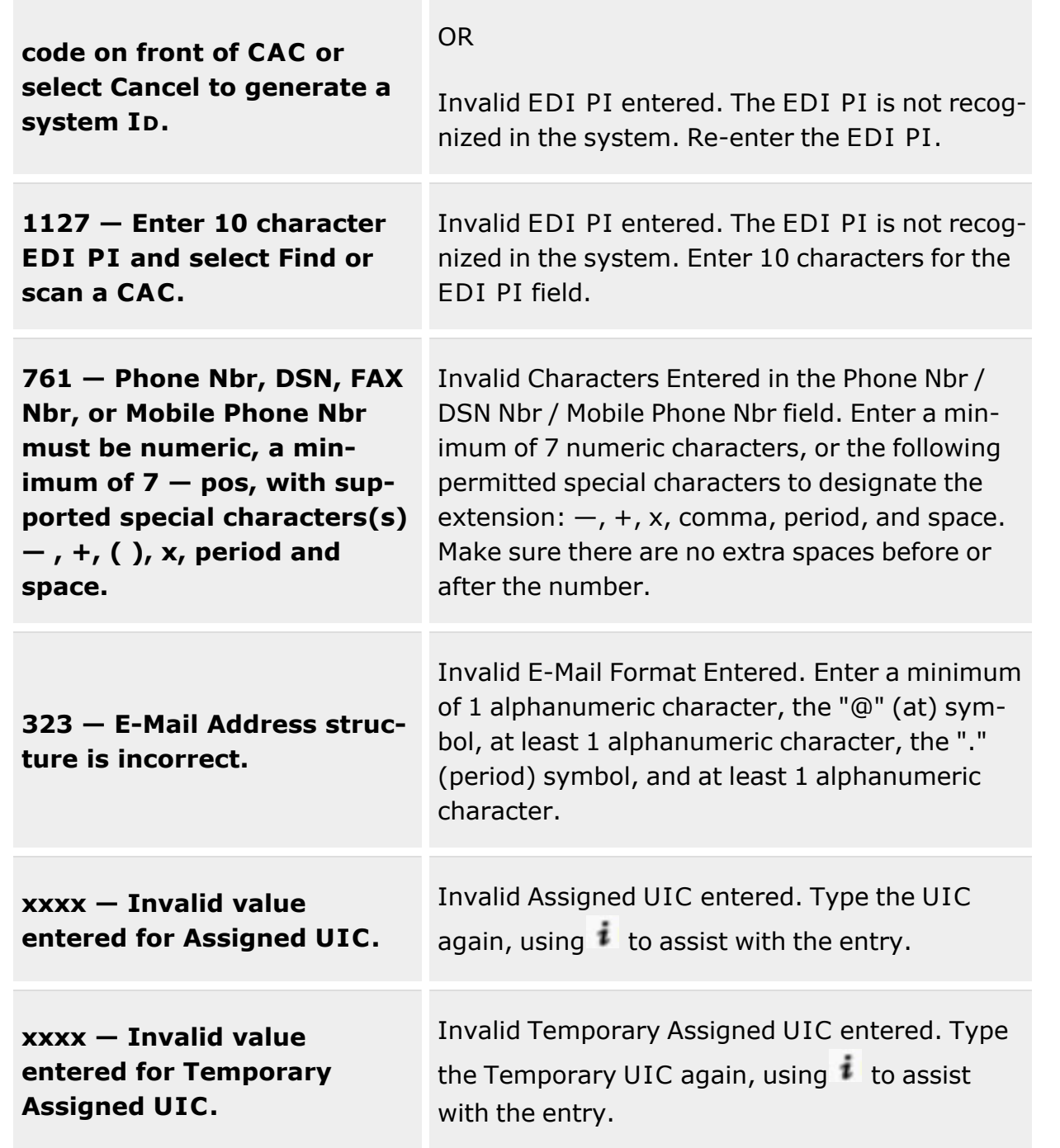

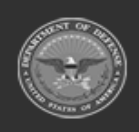

**— 1656 — — 29 Apr 2024 —**

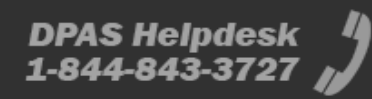
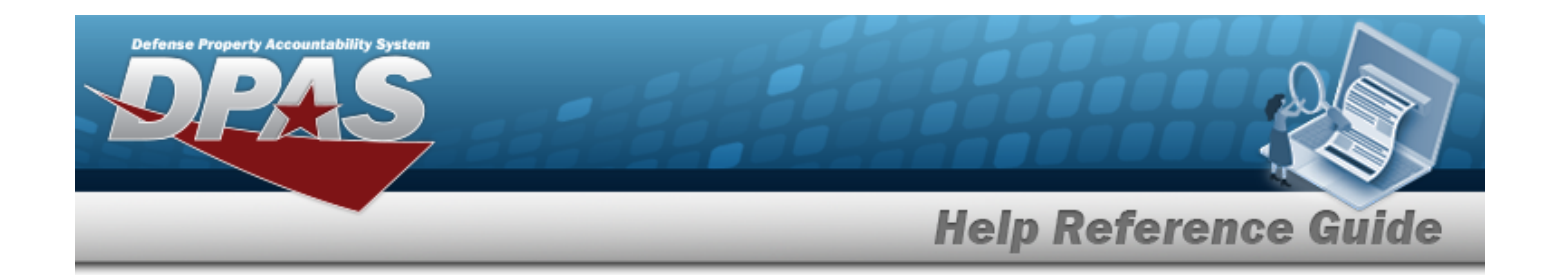

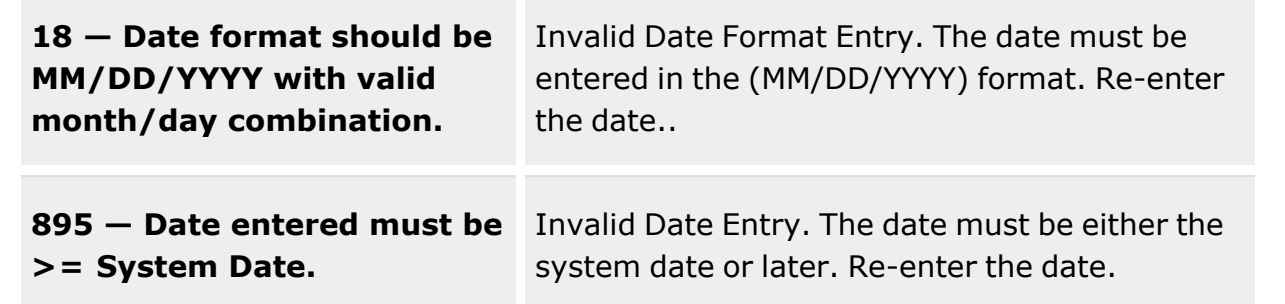

# **Related Topics**

- Member Profile [Overview](#page-1639-0)
- <sup>l</sup> Import a [Member](#page-1661-0) Profile
- Update a [Member](#page-1665-0) Profile
- Delete a [Member](#page-1657-0) Profile

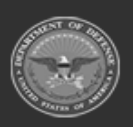

**— 1657 — — 29 Apr 2024 —**

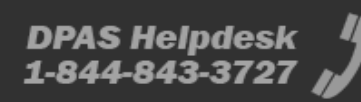

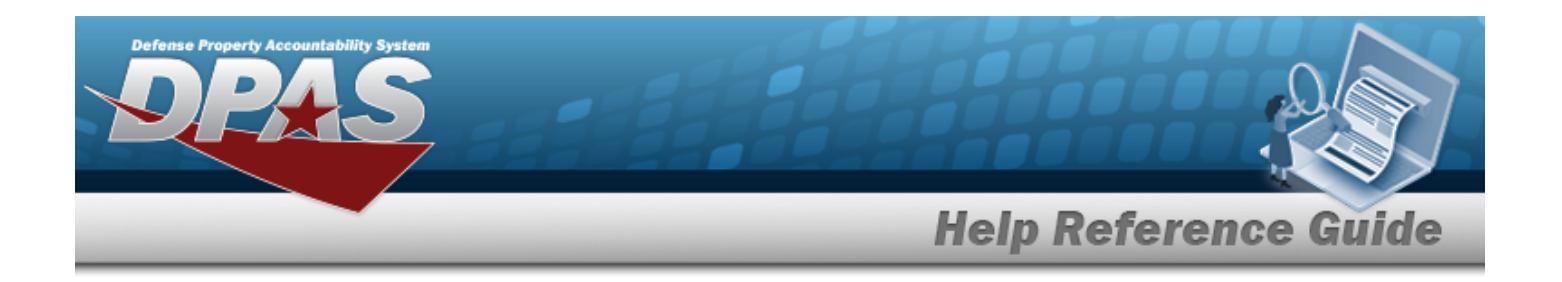

# <span id="page-1657-0"></span>**Delete a Member Profile**

### **Overview**

The Member Profile Delete process allows the removal of a service member record from the Warehouse Management module.

**Attention** Æ A Member Profile record **cannot be deleted** if the profile is associated with an Issue, UIC, or SKO.

# **Navigation**

pop-up window

Customer MGMT> Member Profile > > Confirm Delete (Delete Member Profile)

# **Page Fields**

The following fields display on the **Confirm Delete (Delete Member Profile)** pop-up window. For more information on each field, select the appropriate [hyperlink.](Hyperlink.htm)

**Confirm Delete (Delete Member Profile)**

History [Remarks](HistoryRemarks.htm)

### **Procedures**

**DPAS Navigation Helpful Tips**

Click the following link to display [Warehouse](#page-3-0) Navigation Tips.

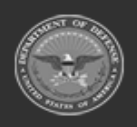

**— 1658 — — 29 Apr 2024 —**

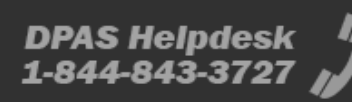

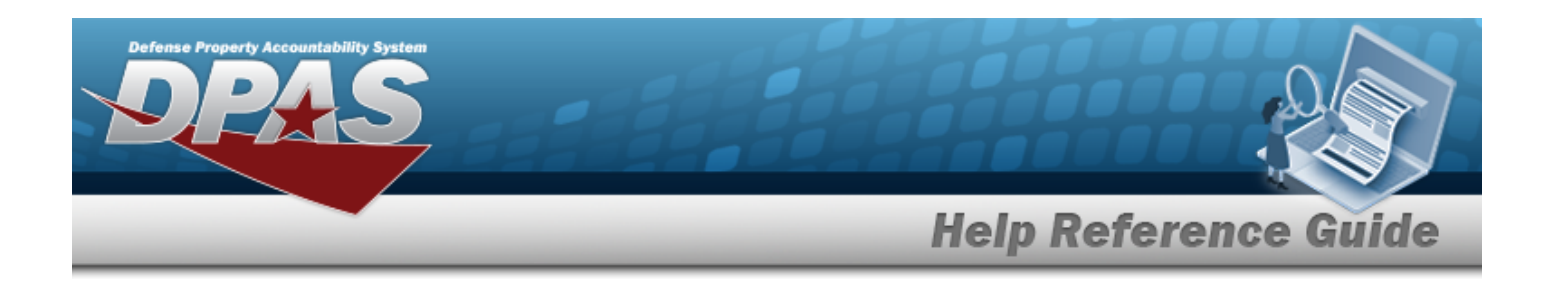

# **Delete a Member Profile** *Selecting at any point of this procedure removes all revisions and closes the*

*page. Bold numbered steps are required.*

- 1. Select  $\overline{\phantom{a}}$  **X** Delete next to the desired record. *The Confirm Delete (Delete Member Profile) pop-up window appears.*
- 2. Enter the History Remarks in the field provided. *This is a 1024 alphanumeric character field.*
- 3. Select  $\overline{\mathsf{X}^{\mathsf{Delete}}}$  to process the transaction.

# **Common Errors**

The table below provides a list of common errors and possible solutions. There may be more than one solution to a given error.

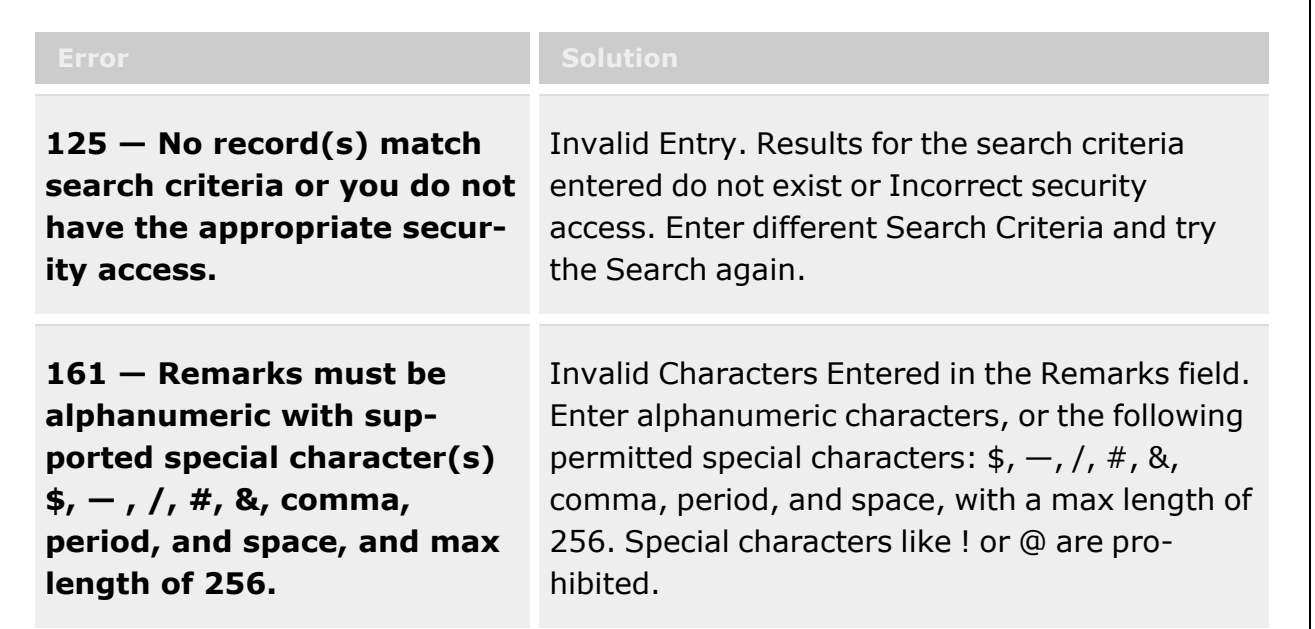

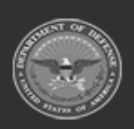

**— 1659 — — 29 Apr 2024 —**

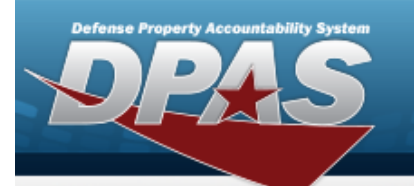

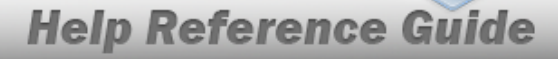

**xxxx —** *Member Profile* **cannot be deleted.** *Individual or Unit Issue record(s)* **exist for this Member Profile.**

**xxxx —** *Member Profile* **cannot be deleted.** *Location record(s)* **exist for this Member Profile.**

**xxxx —** *Member Profile* **cannot be deleted.** *Individual or Unit Return record(s)* **exist for this Member Profile.**

**xxxx —** *Member Profile* **cannot be deleted.** *UIC Custodian record(s)* **exist for this Member Profile.**

**xxxx —** *Member Profile* **cannot be deleted.** *SKO Build Header record(s)* **exist for this Member Profile.**

**xxxx —** *Member Profile* **cannot be deleted.** *SKO Planning Pick record(s)* **exist for this Member Profile.**

Invalid deletion. A Member Profile record cannot be deleted if there is any Issue, UIC, SKO, or sizing information still associated to that member. Review the Member Profile again, and remove any remaining associated information so the Member Profile can be deleted.

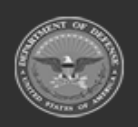

**— 1660 — — 29 Apr 2024 —**

**DPAS Helpdesk** 1-844-843-3727

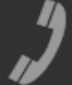

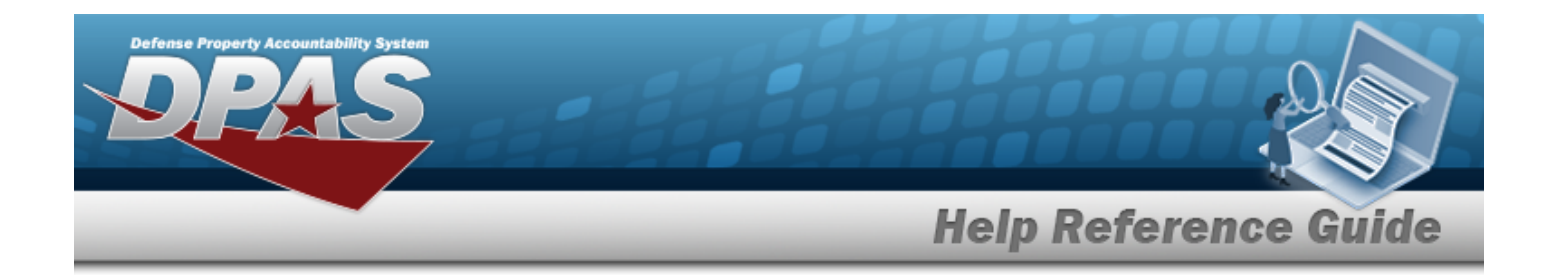

# **Related Topics**

- Member Profile [Overview](#page-1639-0)
- Add a [Member](#page-1647-0) Profile
- Import a [Member](#page-1661-0) Profile
- Update a [Member](#page-1665-0) Profile

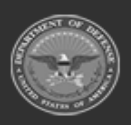

**— 1661 — — 29 Apr 2024 —**

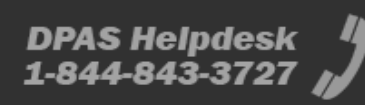

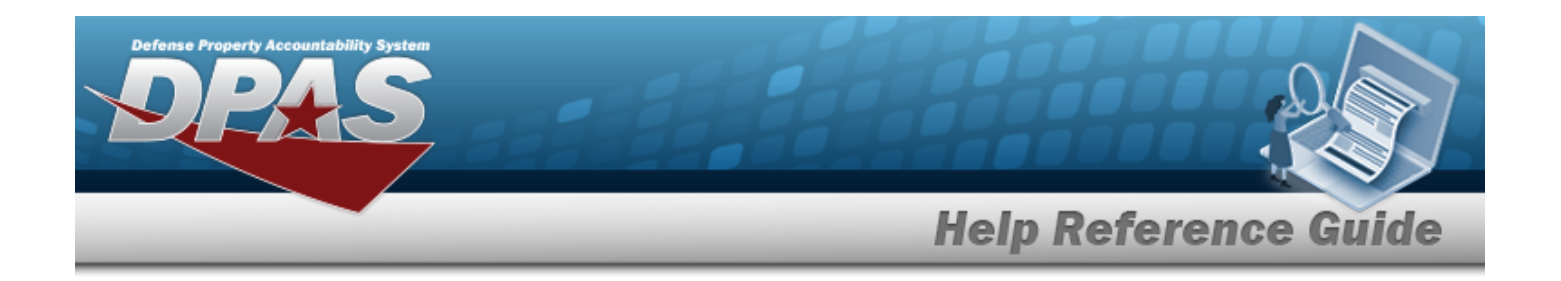

# <span id="page-1661-0"></span>**Import a Member Profile**

### **Overview**

The Member Profile Import process provides the ability to bring many new service member records at one time into the Warehouse Management module.

**Attention** А The import process supports **only** Excel files: **.xls** and **.xlsx**

# **Navigation**

Customer MGMT> Member Profile >  $\frac{1}{2}$  Member Import pop-up window

# **Page Fields**

No Page Fields available for this process

## **Procedures**

**DPAS Navigation Helpful Tips**

Click the following link to display [Warehouse](#page-3-0) Navigation Tips.

#### **Import a Member Profile**

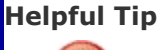

**If the information** *is not* **ready to be imported:**

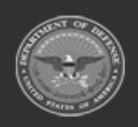

**— 1662 — — 29 Apr 2024 —**

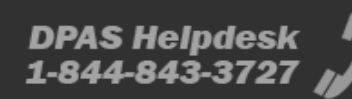

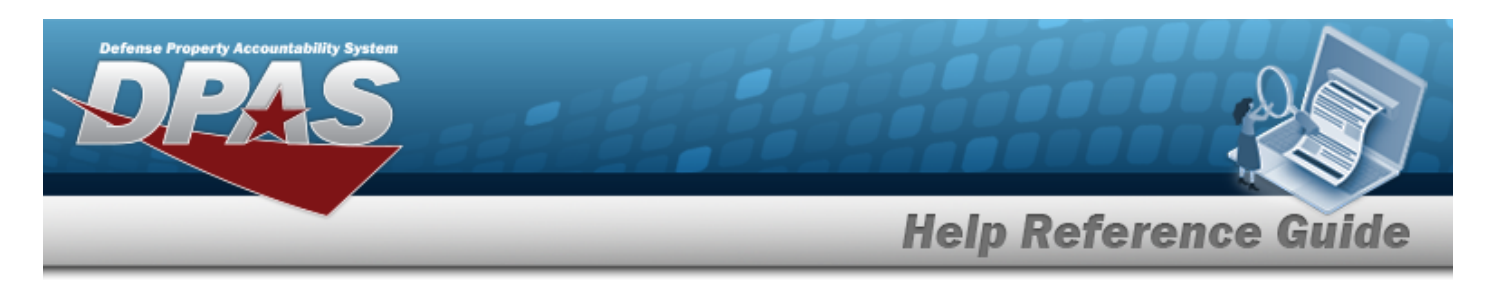

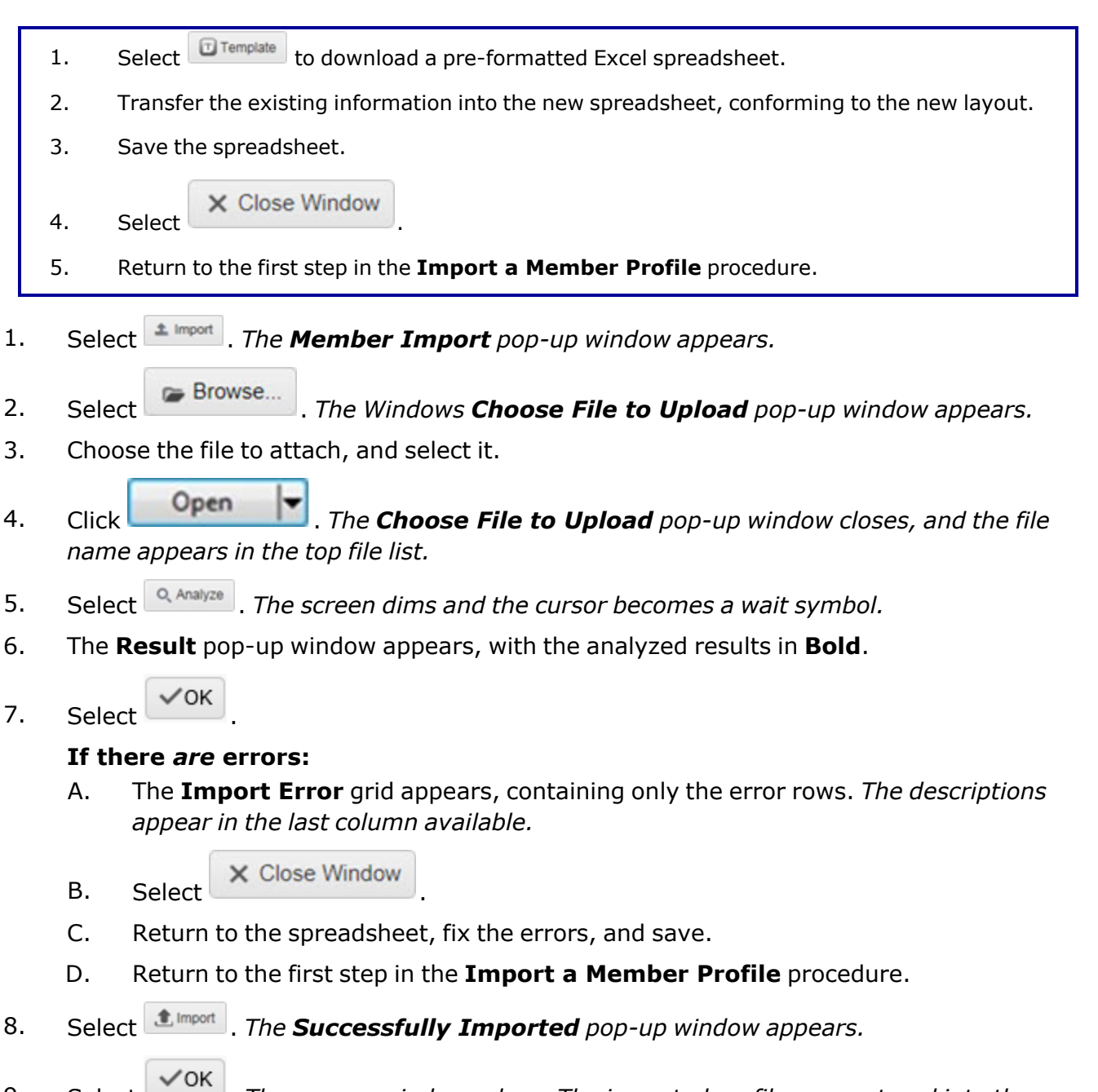

9. Select . *The pop-up windows close. The imported profiles are entered into the system.*

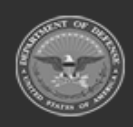

**— 1663 — — 29 Apr 2024 —**

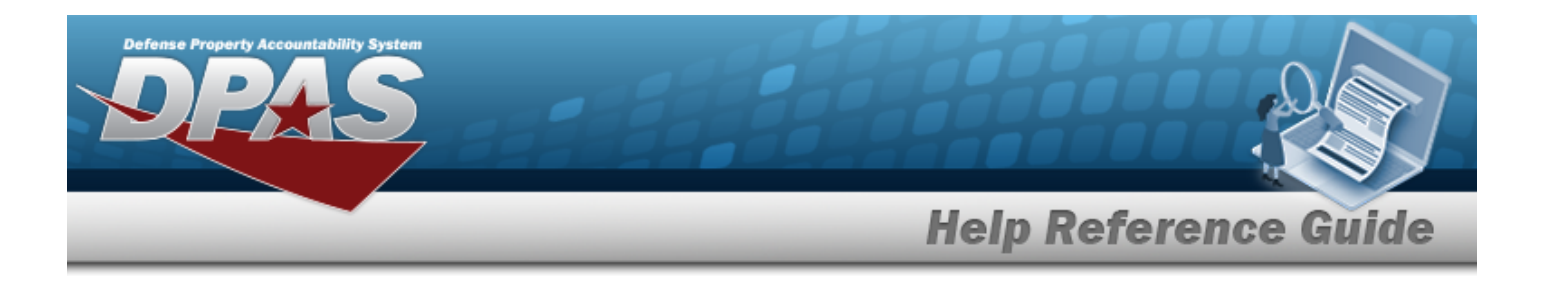

### **Common Errors**

The table below provides a list of common errors and possible solutions. There may be more than one solution to a given error.

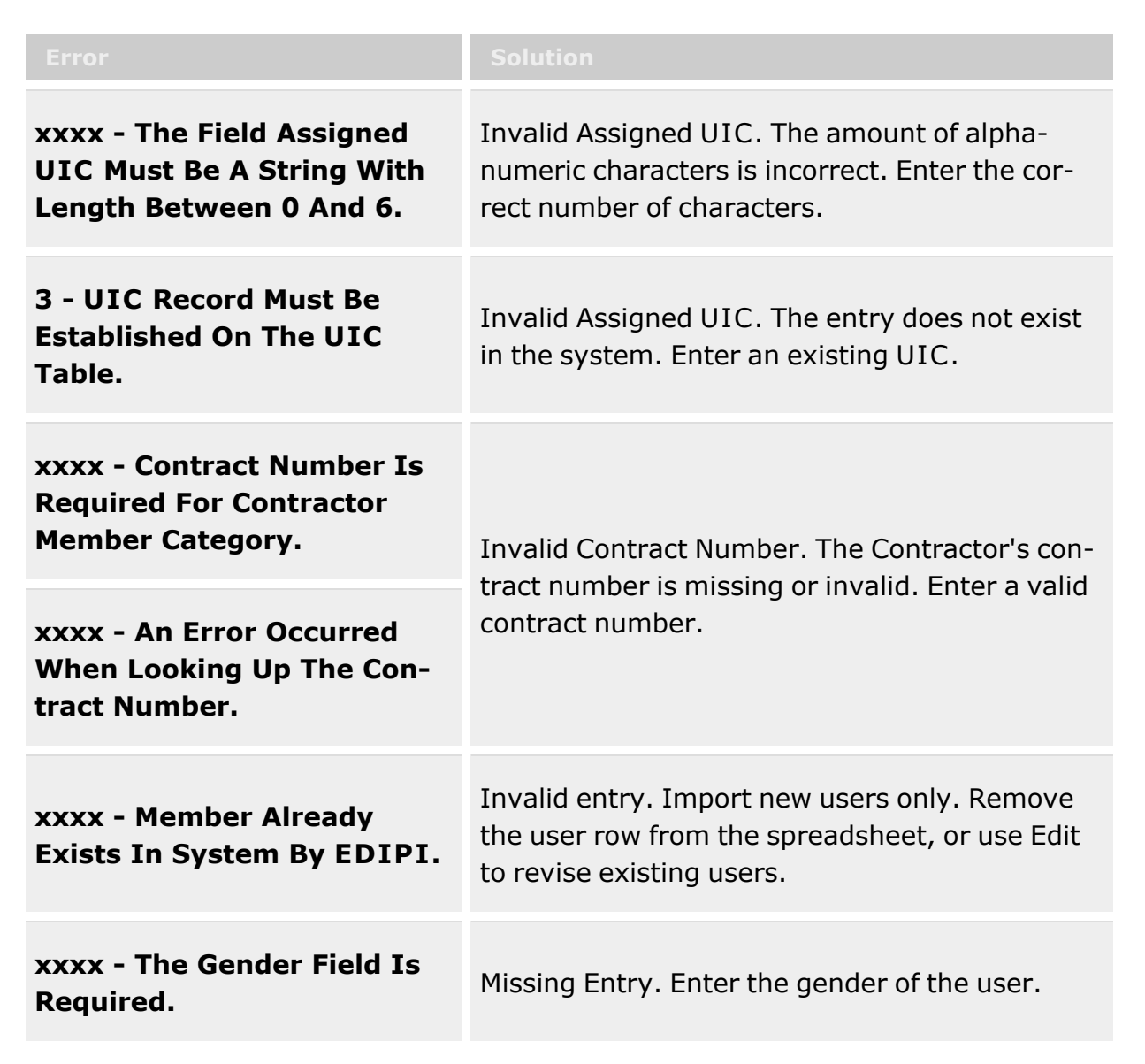

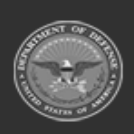

**— 1664 — — 29 Apr 2024 —**

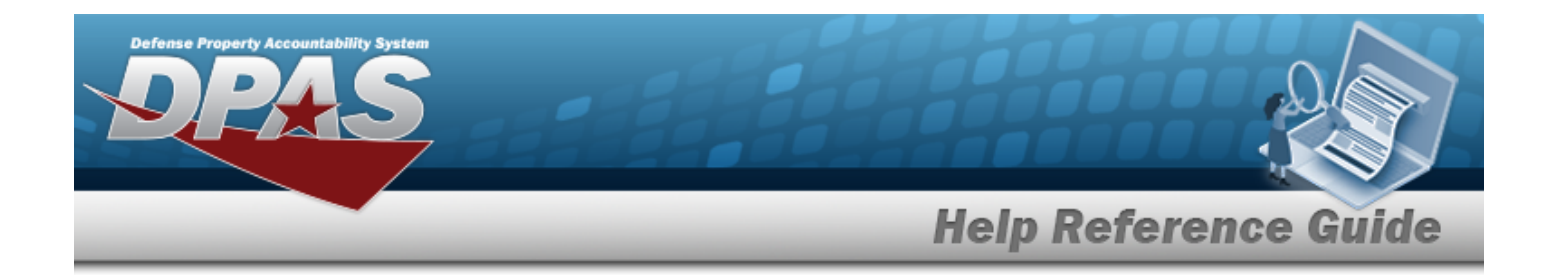

# **Related Topics**

- Member Profile [Overview](#page-1639-0)
- Add a [Member](#page-1647-0) Profile
- Edit a [Member](#page-1665-0) Profile
- Delete a [Member](#page-1657-0) Profile

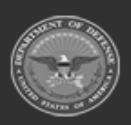

**— 1665 — — 29 Apr 2024 —**

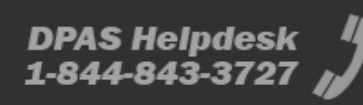

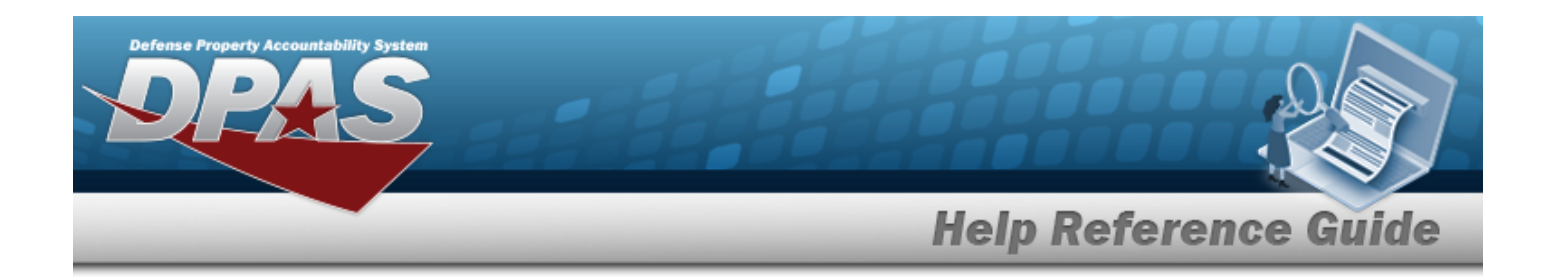

# <span id="page-1665-0"></span>**Update a Member Profile**

### **Overview**

The Member Profile Update process allows the editing of a service member record in the Warehouse Management module.

#### **Note**

 $\overline{2}$ 

Some search fields provide **Intellisense i**, which is the automatic completion of a field entry in a software application.

The application displays a selectable word or phrase in that field, based on the input (that was previously entered), without having to completely type the entry.

This is identified by a lowercase italic  $\mathbf{i}$  preceding the field name.

# **Navigation**

Customer MGMT> Member Profile > > Update Member Profile pop-up window

**DPAS Helpdesk** 

1-844-843-3727

### **Page Fields**

The following fields display on the **Update Member Profile** pop-up window. For more information on each field, select the appropriate [hyperlink.](Hyperlink.htm)

#### **Update Member Profile**

[EDI](ElectronicDataInterchangePersonalIdentifier.htm) PI \* [Valid](ValidElectronicDataInterchangePersonalIdentifier.htm) EDI PI Last [Name](LastName.htm) \* [Phone](PhoneNumber.htm) Nbr First [Name](FirstName.htm) \* [DSN](DefenseSwitchedNetworkNbr.htm) Nbr [Middle](MiddleInitial.htm) Initial [Mobile](MobilePhoneNumber.htm) Phone Nbr Pay [Grade](PayGrade.htm) \* Email [Address](EmailAddress.htm) Member [Category](MemberCategoryCode.htm) Cd \*

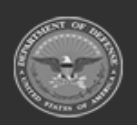

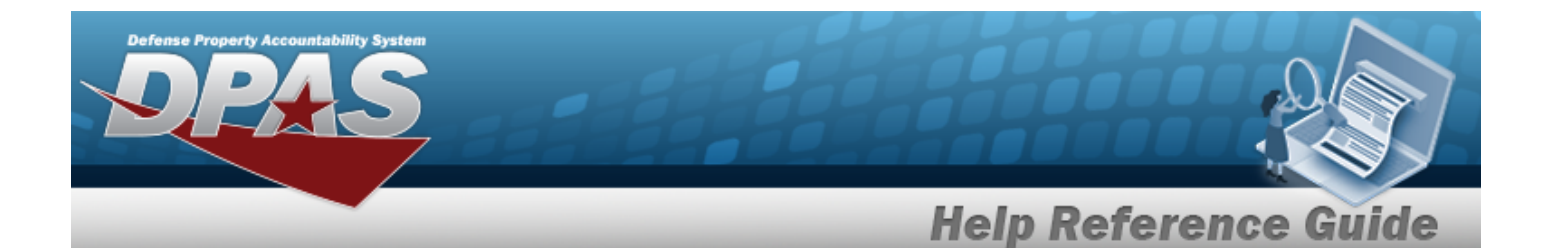

[Assigned](AssignedUIC.htm) UIC  $\mathbf{i}$  \* [Contract](ContractDesc.htm) / Dlvry [Order](DeliveryOrderNumber.htm)  $\overrightarrow{i}$ [Temporary](TemporaryAssignedUIC.htm) Assigned UIC  $\boldsymbol{i}$ [Gender](Gender.htm) \* [Expiration](ExpirationOfActiveService.htm) of Active Service Add / Edit [Remarks](Add - Edit Remarks.htm)

> [Remarks](Remarks.htm) History [Remarks](HistoryRemarks.htm)

#### **Size Category Tab**

Size [Category](SizeCategory.htm) Size [Categories](SizeCategories.htm)

#### **Member Attributes Tab**

[Group](GroupName.htm) Name [Attribute](AttributeName.htm) Name [Type](Type.htm) Group [Section](GroupSection.htm)

#### **Equipment Types Tab**

[Equipment](EquipmentType.htm) Type Tabs **[Attributes](Attribute.htm)** 

#### **Attributes Grid Fields**

SKO [Stock](SKOStockNbr.htm) Nbr SKO [Item](SKOItemDescription.htm) Desc [ICN](InventoryControlNumber.htm) [Serial](SerialNumber.htm) Nbr SKO Build [Status](SKOStatus.htm) [LIN/TAMCN](LINTAMCN.htm) [Qty](Quantity.htm) [Size](SizeCategory.htm) Cat Size Cat [Desc](SizeCategoryDescription.htm) [Size](Size.htm) Kit [Qty](KitAssembleQty.htm)

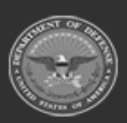

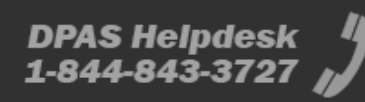

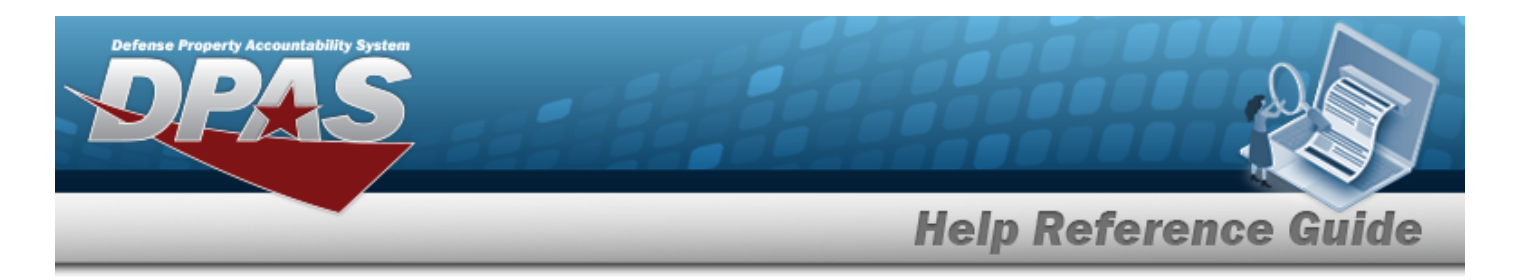

Kit [Size](KitSize.htm) [Stock](StockNumber.htm) Nbr

(\*) Asterisk identifies mandatory fields.

# **Procedures**

**DPAS Navigation Helpful Tips**

Click the following link to display [Warehouse](#page-3-0) Navigation Tips.

### **Update a CAC Scanned Member Profile**

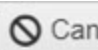

*Selecting at any point of this procedure removes all revisions and closes the page. Bold numbered steps are required.*

1. Select . *The Update Member Profile pop-up window appears.*

- 2. Update the Member Profile tab.
	- **A.** *Verify the EDI PI.*
	- **B.** *Verify the Last Name.*
	- C. Update the PHONE NBR, entering the revised number in the field provided. *This is a 25 numeric character field.*
	- **D.** *Verify the First Name.*
	- E. Update the DSN NBR, entering the revised number in the field provided. *This is a 25 numeric character field.*
	- F. *Verify the Middle Initial.*
	- G. Update the MOBILE PHONE NBR, entering the revised number in the field provided. *This is a 25 numeric character field.*
	- **H.** Update the Pay [Grade](PayGrade.htm), using **the select the desired grade.**
	- I. Update the E-mail Address, entering the revised address in the field provided. *This is an 80 alphanumeric character field.*
	- **J.** *Verify the Member Category CD.*

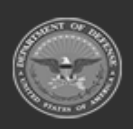

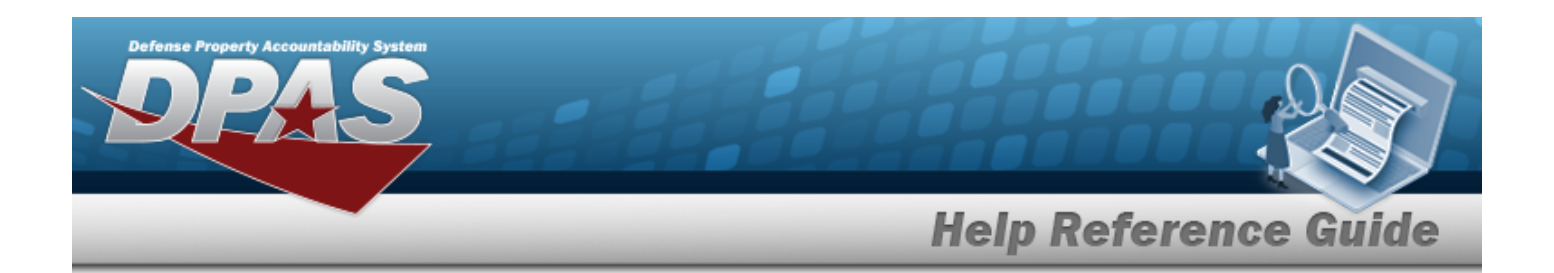

- **K.** Update the Assigned UIC, using  $\vec{i}$  to assist with the revised code.
- L. *Verify the Contract / DLVRY Order.*
- M. Update the Temporary Assigned UIC, using  $\mathbf{i}$  to assist with the revised code.
- **N.** Update the [Gender](Gender.htm), using **the select the desired gender.**
- O. Update the Expiration of Active Service, using  $\Box$  or entering the date (MM/DD/YYYY) in the field provided.
- P. Click the Add / Edit Remarks [hyperlink.](Hyperlink.htm) *The Remarks and History Remarks fields appear.*
	- a. Update the Remarks, entering the revised comments in the field provided. *This is a 1024 alphanumeric character field.*
	- b. Enter the History Remarks in the field provided. *This is a 1024 alphanumeric character field.*
- 3. Select the Size Categories tab.

#### **Add a Size Category**

- A. Use  $\mathbb{R}$  to select a Size [Category](SizeCategory.htm).
- $+$  Add B. Select . *The Size Category appears below in the Size Category section.*
- $C.$  Use to select the member's [Size.](Size.htm)
- D. Repeat steps A-C to enter multiple Size Categories and Sizes.

#### **Update a Member's Size**

Update the member's [Size,](Size.htm) using  $\Box$  to select the desired size.

4. Select the Member Attributes tab.

#### **Add a Member Attribute**

**OR**

Enter the Group Name in the field provided.

A.

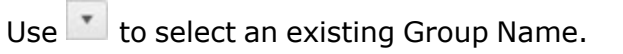

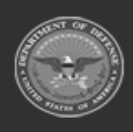

**— 1669 — — 29 Apr 2024 —**

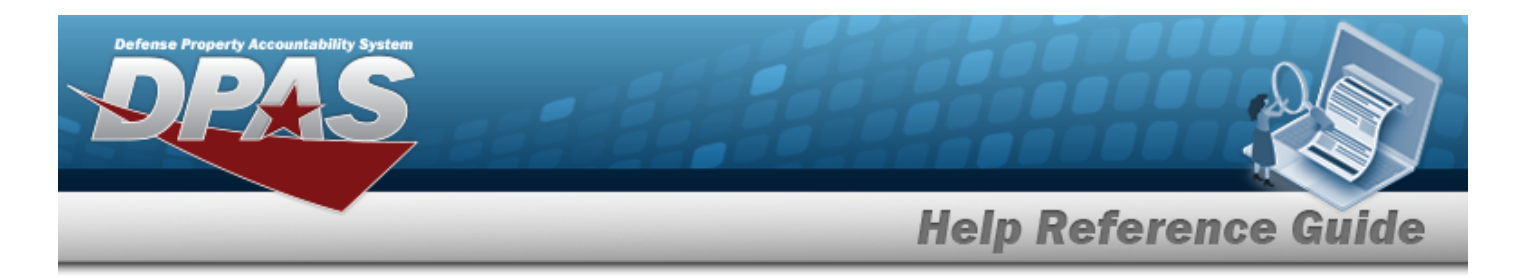

Enter the Attribute Name in the field provided.

B.

**OR**

- Use to select an [Attribute](AttributeName.htm) Name.
- C. Use  $\mathbb{I}$  to select a [Type](TypeField.htm).
- $+$  Add D. Select . *The attribute appears below in the Member Attributes section.*
- E. Repeat Steps A-D to enter multiple Member Attributes.

#### **Update an Attribute**

Update the Attribute, revising the information in the Type field.

#### **Remove an Attribute**

Select  $\times$  next to the desired entry to delete it from the Member Attribute section.

5. Select the Equipment Types tab.

*Site-created Equipment Types appear as vertical tabs on the left-hand side of the pop-up window.*

- A. Select the desired Equipment Type vertical tab.
- B. Enter the appropriate information based on the Attribute and Data Type used.
- 6. Select  $\vee$  Update to process the transaction.

#### **Update a Manually Entered Member Profile**

*Selecting at any point of this procedure removes all revisions and closes the page. Bold numbered steps are required.*

- 1. Select . *The Update Member Profile pop-up window appears.*
- 2. Update the Member Profile tab.
	- **A.** Update the EDI PI, entering the revised identifier in the field provided. *This is a 10 alphanumeric character field.*
	- B. Click  $\Box$  to select the Replace ID with CAC. *The* **Scan CAC or Enter EDI PI** pop*up window appears.*

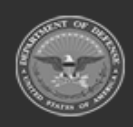

**— 1670 — — 29 Apr 2024 —**

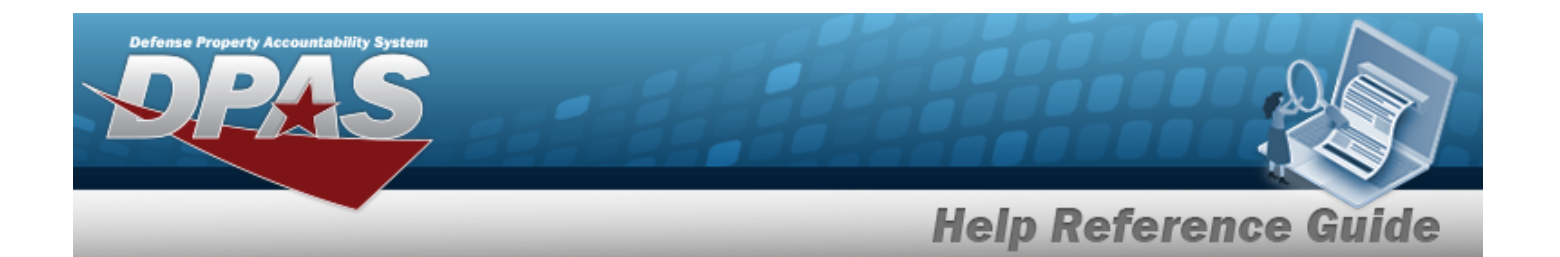

a. Scan the CAC's barcode with a USB Tethered Scanner. *If the scan is successful, the pop-up window closes. The EDI PI, Last Name, First Name, and Middle Initial fields automatically populate on the Add Member Profile pop-up window.*

*If the scan is not successful, select to enter the fields manually. The pop-up window closes.*

- b. Select . *The pop-up window closes. The EDI PI, Last Name, First Name, and Middle Initial fields display the CAC's information.*
- **C.** Update the Last Name, entering the revised name in the field provided. *This is a 20 alphanumeric character field.*
- D. Update the PHONE NBR, entering the revised number in the field provided. *This is a 25 numeric character field.*
- **E.** Update the First Name, entering the revised name in the field provided. *This is a 10 alphanumeric character field.*
- F. Update the DSN NBR, entering the revised number in the field provided. *This is a 25 numeric character field.*
- G. Update the Middle Initial, entering the revised letter in the field provided. *This is a 1 alphanumeric character field.*
- H. Update the MOBILE PHONE NBR, entering the revised number in the field provided. *This is a 25 numeric character field.*
- **I.** Update the Pay [Grade](PayGrade.htm), using to select the desired grade.
- J. Update the E-mail Address, entering the revised address in the field provided. *This is an 80 alphanumeric character field.*
- **K.** Update the Member [Category](MemberCategoryCode.htm) Cd, using  $\mathbb{R}$  to select the desired code.
- **L.** Update the Assigned UIC, using  $\vec{i}$  to assist with the revised code.
- M. Update the Contract / DLVRY Order, using  $\overline{\mathbf{t}}$  to assist with the revised order. This *field is mandatory if the Member Category CD is "Contractor".*
- N. Update the Temporary Assigned UIC, using  $\mathbf{i}$  to assist with the revised code.
- **O.** Update the [Gender](Gender.htm), using to select the desired gender.

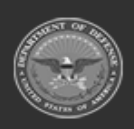

**— 1671 — — 29 Apr 2024 —**

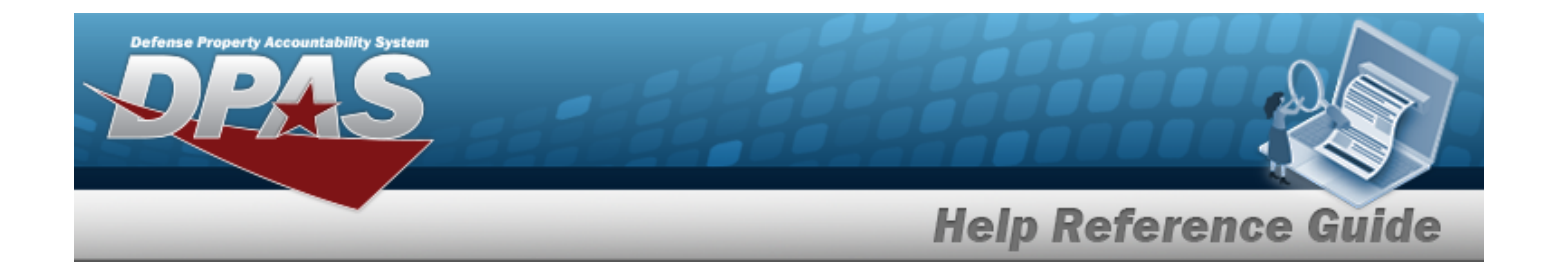

- P. Update the Expiration of Active Service, using  $\Box$  or entering the date (MM/DD/YYYY) in the field provided.
- Q. Click the Add / Edit Remarks [hyperlink.](Hyperlink.htm) *The Remarks and History Remarks fields appear.*
	- a. Update the Remarks, entering the revised information in the field provided. *This is a 1024 alphanumeric character field.*
	- b. Enter the History Remarks in the field provided. *This is a 1024 alphanumeric character field.*
- 3. Select the Size Categories tab.

#### **Add a Size Category**

- A. Use to select a Size [Category](SizeCategory.htm).
- B. Select . *The Size Category appears below in the Size Category section.*
- C. Use  $\mathbb{Z}$  to select the member's [Size.](Size.htm)
- D. Repeat steps A-C to enter multiple Size Categories and Sizes.

#### **Update a Size Category**

Update the member's [Size,](Size.htm) using  $\Box$  to select the desired size.

4. Select the Member Attributes tab.

#### **Add a Member Attribute**

Enter the Group Name in the field provided.

A.

**OR**

Use  $\boxed{\phantom{x}}$  to select an existing [Group](GroupName.htm) Name.

Enter the Attribute Name in the field provided.

B.

**OR**

 $Use$  to select an [Attribute](AttributeName.htm) Name.

C. Use  $\overline{t}$  to select a [Type](TypeField.htm).

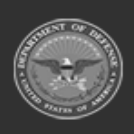

**— 1672 — — 29 Apr 2024 —**

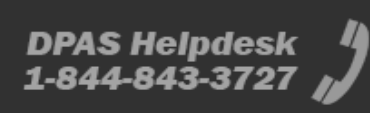

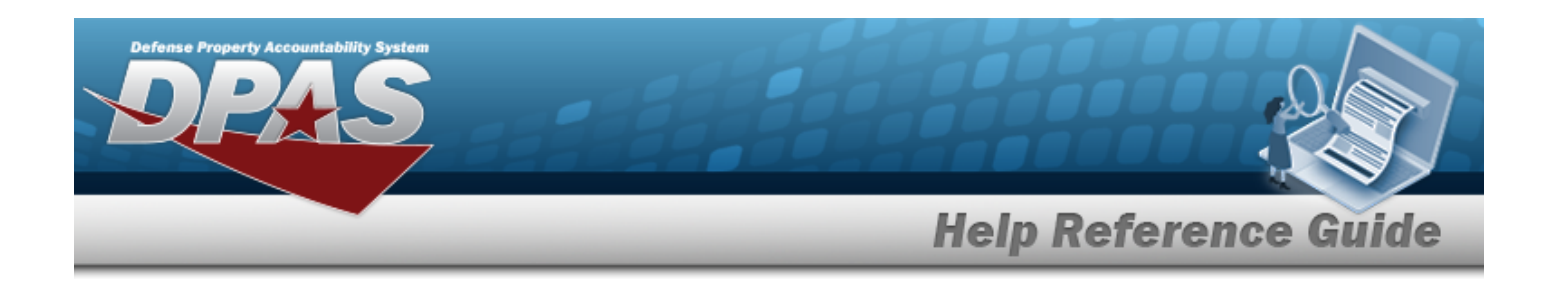

- $+$  Add D. Select . *The attribute appears below in the Member Attributes section.*
- E. Repeat Steps A-D to enter multiple Member Attributes.

#### **Update a Member Attribute**

Update the Attribute, revising the information in the Type field.

#### **Remove a Member Attribute**

Select  $\times$  next to the desired entry to delete it from the Member Attribute section.

5. Select the Equipment Types tab.

*Site-created Equipment Types appear as vertical tabs on the left-hand side of the pop-up window.*

- A. Select the desired Equipment Type vertical tab.
- B. Enter the appropriate information based on the Attribute and Data Type used.
- 6. Select  $\vee$  Update to process the transaction.

### **Common Errors**

The table below provides a list of common errors and possible solutions. There may be more than one solution to a given error.

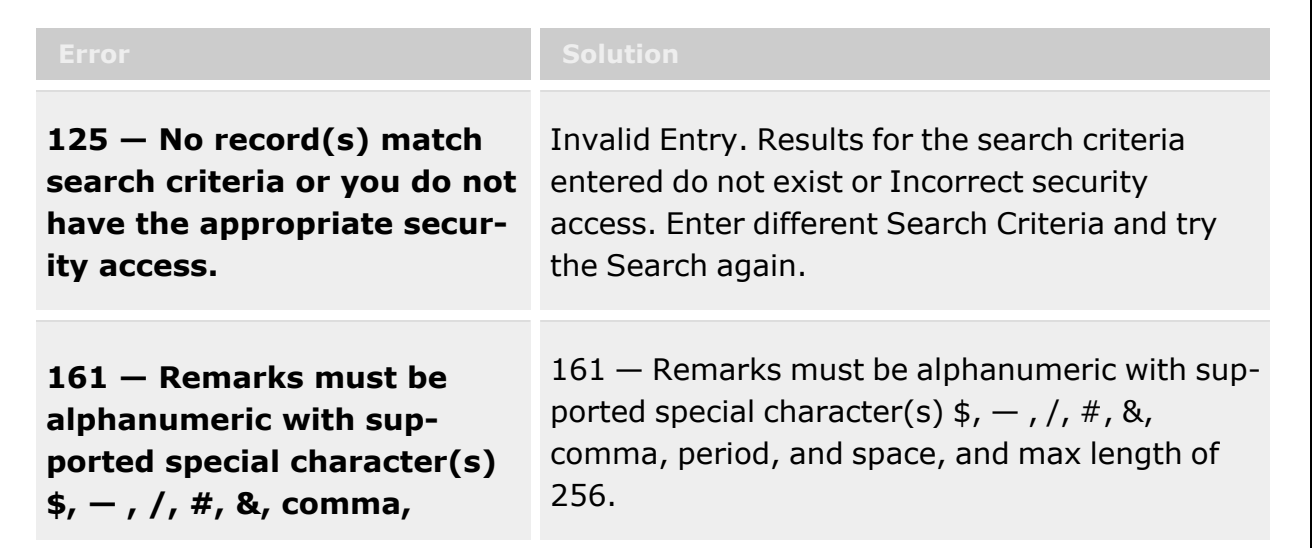

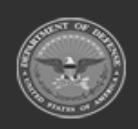

**— 1673 — — 29 Apr 2024 —**

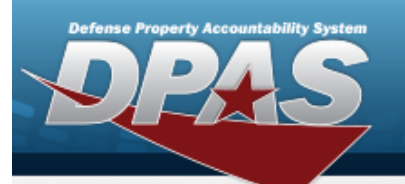

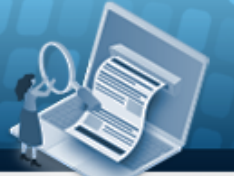

# **Help Reference Guide**

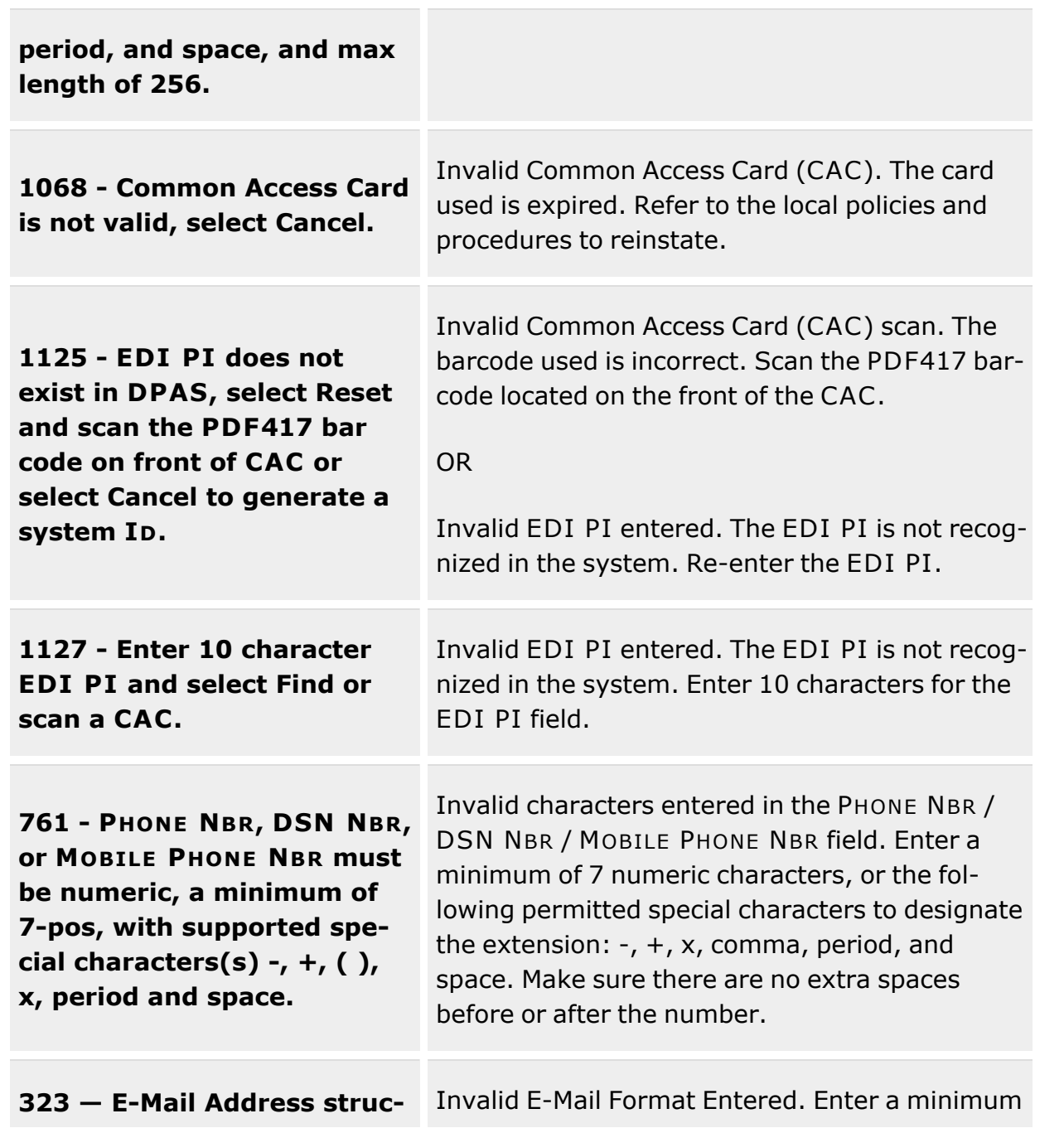

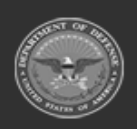

**— 1674 — — 29 Apr 2024 —**

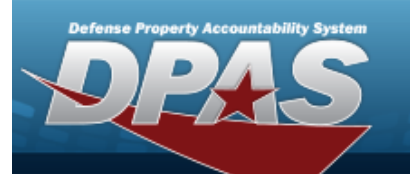

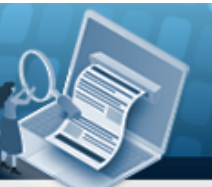

**Help Reference Guide** 

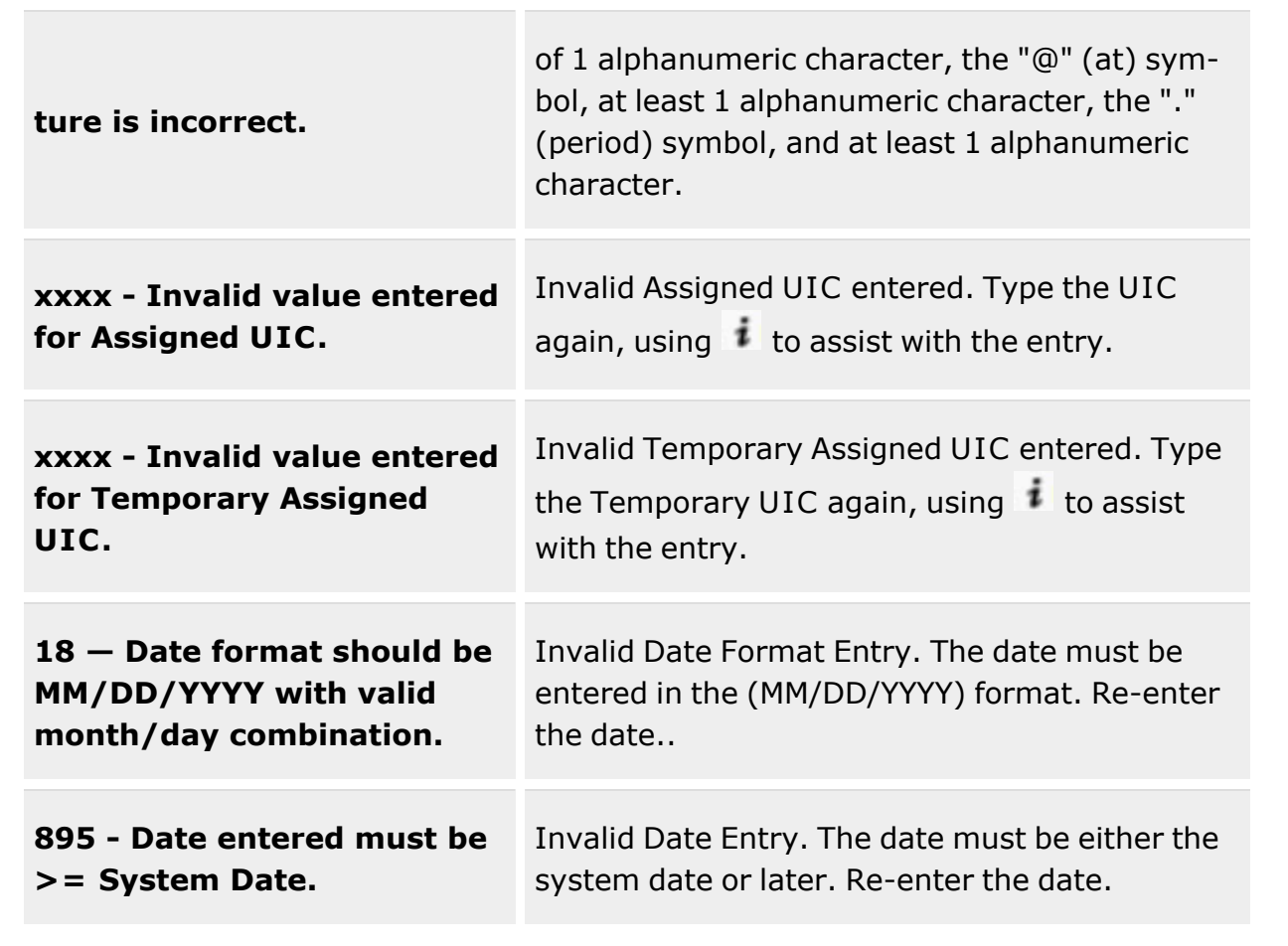

# **Related Topics**

- Member Profile [Overview](#page-1639-0)
- Add a [Member](#page-1647-0) Profile
- Import a [Member](#page-1661-0) Profile
- Delete a [Member](#page-1657-0) Profile

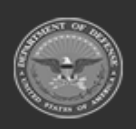

**— 1675 — — 29 Apr 2024 —**

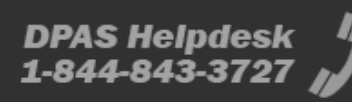

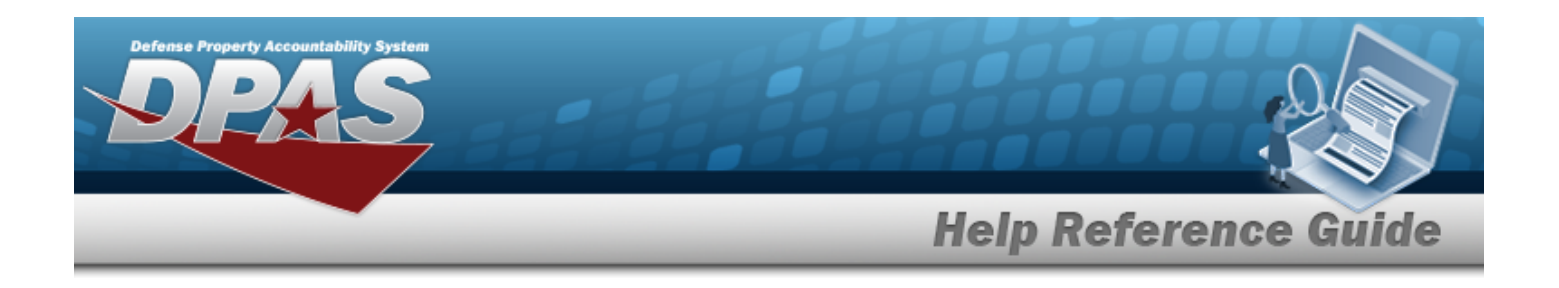

# <span id="page-1675-0"></span>**Master Issue List**

### **Overview**

The Master Issue List feature provides users with the ability to manage a list of records (Header, LIN/TAMCN Detail, and Stock Number Detail), which are directly associated with a specific Logistics Program and Catalog.

A Master Issue List represents all of the standard assets which are selected for issuing to the Armory, the Individual or to the Unit within a Unit Identification Code (UIC). These assets are recorded as items in the details section of each list. The details section of each Master Issue List contains a tab for the items and another tab for the Assigned UIC. With one or more Master Issue Lists selected, users can export the list(s) to a spreadsheet or print a DW Form 03 - Master Issue List.

There are different Master Issue Lists depending upon the intended use of the list. For example, a Master Issue List can be specifically created for the standard issue of:

- Sized Assets to all Members
- <sup>l</sup> Non-sized Assets to all Members
- <sup>l</sup> Assets Issued to Unit Custodians / Responsible Officers (ROs) for a UIC (by commodity)

#### **For Individual Members:**

- An individual is associated with one or more Master Issue Lists.
- During the Individual Issue process, the Master Issue List(s) associated with the Member's UIC specifies the standard collection(s) of assets that a Member is issued.

#### **For Unit UICs:**

- <sup>l</sup> A UIC is assigned one or more Master Issue Lists (typically based on the asset's Commodity Type).
- <sup>l</sup> During the Unit Issue process, the Master Issue List(s) specifies the collection of applicable assets in which a UIC Custodian(s)/Responsible Officer (RO) can request for issuing (typically differentiated by Commodity Type for the specific Unit UIC Custodian or the Custodian's Designate).

# **Navigation**

Customer Mgmt > Master Issue List > Master Issue List page

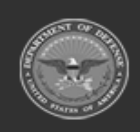

**— 1676 — — 29 Apr 2024 —**

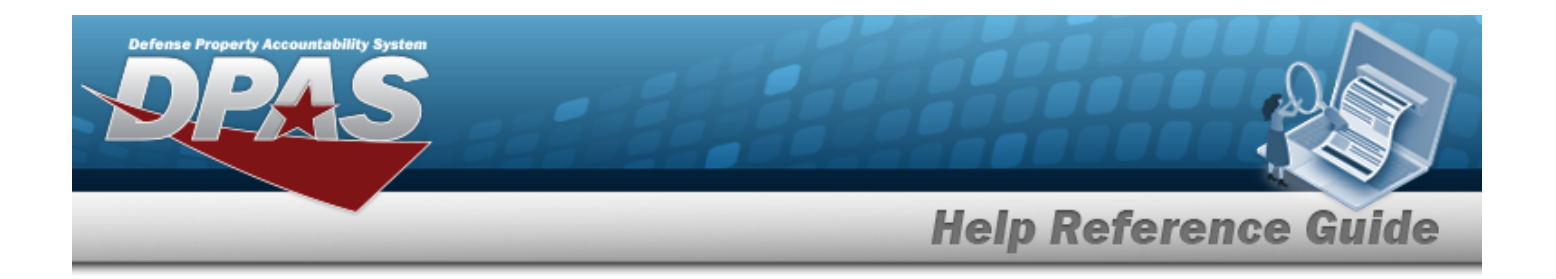

### **Page Fields**

The following fields display on the Master Issue List page. For more information on each field, select the appropriate [hyperlink.](Hyperlink.htm)

#### **Search Criteria**

[Desc](Description.htm) [Issue](IssueType.htm) Type [UIC](UnitIdentificationCodeFrom.htm)

#### **Add / Update Grid**

[Desc](Description.htm) [Issue](IssueType.htm) Type \* [Occupation](Occupation.htm) \* [Sized](Sized.htm) \* [Commodity](CommodityType.htm) Type \* [Remarks](Remarks.htm) History [Remarks](HistoryRemarks.htm) [Established](EstablishedBy.htm) By [Established](EstablishedDateTime.htm) By Dt Tm Last [Updated](LastUpdatedBy.htm) By Last [Transaction](LastTransactionDateTime.htm) Dt Tm

#### **Master Issue List LIN/TAMCN**

[LIN/TAMCN](LINTAMCN.htm) \* [LIN/TAMCN](LINTAMCNDesc.htm) Desc \* [Qty](Quantity.htm) \*

#### **Master Issue List Stock Nbr**

[Stock](StockNumber.htm) Nbr Item [Desc](ItemDescription.htm) [Size](Size.htm) [Color](Color.htm)

(\*) Asterisk identifies mandatory fields.

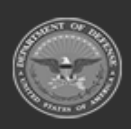

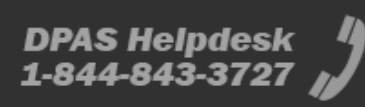

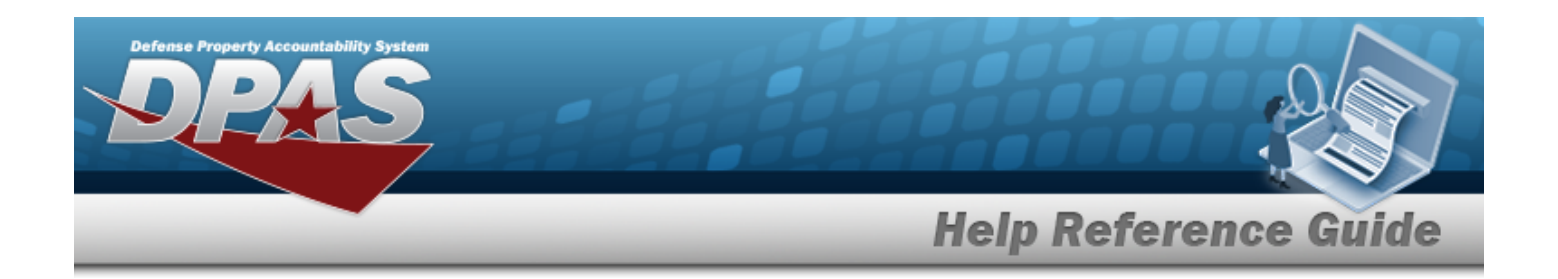

### **Procedures**

**DPAS Navigation Helpful Tips**

Click the following link to display [Warehouse](#page-3-0) Navigation Tips.

### **Search for a Master Issue List**

*One or more of the Search Criteria fields can be entered to isolate the results. By default, all*

*Master Issue Lists are displayed. Selecting at any point of this procedure returns all fields to the default "All" setting.*

- 1. Enter the description of the Master Issue List in the DESC field.
- 2. Use  $\mathbb{Z}$  to select the desired Issue Type.
- 3. Enter the desired UIC in the UIC field.

Q Search

4. Select **the search results.** to display the search results.

### **Add a Master Issue List**

*Selecting at any point of this procedure removes all revisions.*

- $+$  Add 1. Select to display a new list entry at the top of the grid.
- 2. Enter a description in the DESC field. *This mandatory field allows up to 100 alphanumeric characters.*
- 3. Use to select the desired Issue Type. Options are:
	- A Armory Issue
	- <sup>l</sup> I Individual Issue
	- U Unit Issue
- 4. Enter information in the Remarks field. *Enter up to 1024 alphanumeric characters.*

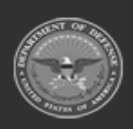

**— 1678 — — 29 Apr 2024 —**

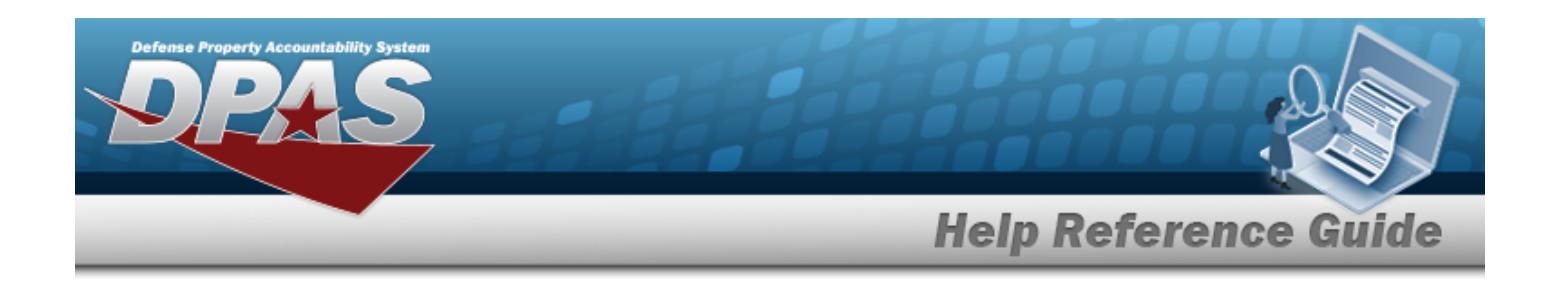

5. Select to process the transaction. *When the addition is successful, the new entry displays at the top of the Search Results Grid, highlighted in green.*

#### **Edit a Master Issue List**

*Selecting at any point of this procedure removes all revisions.*

- Edit 1. Select next to the desired Master Issue List.
- 2. Enter a description in the DESC field. *This mandatory field allows up to 100 alphanumeric characters.*
- 3. Use  $\Box$  to select the desired Issue Type. Options are:
	- A Armory Issue
	- <sup>l</sup> I Individual Issue
	- <sup>l</sup> U Unit Issue
- 4. Enter information in the Remarks field. *Enter up to 1024 alphanumeric characters.*
- 5. Select  $\vee$  Update to process the updates.

#### **Add, Update, or Delete a Detail (LIN/TAMCN and/or Stock Number) of a Master Issue List**

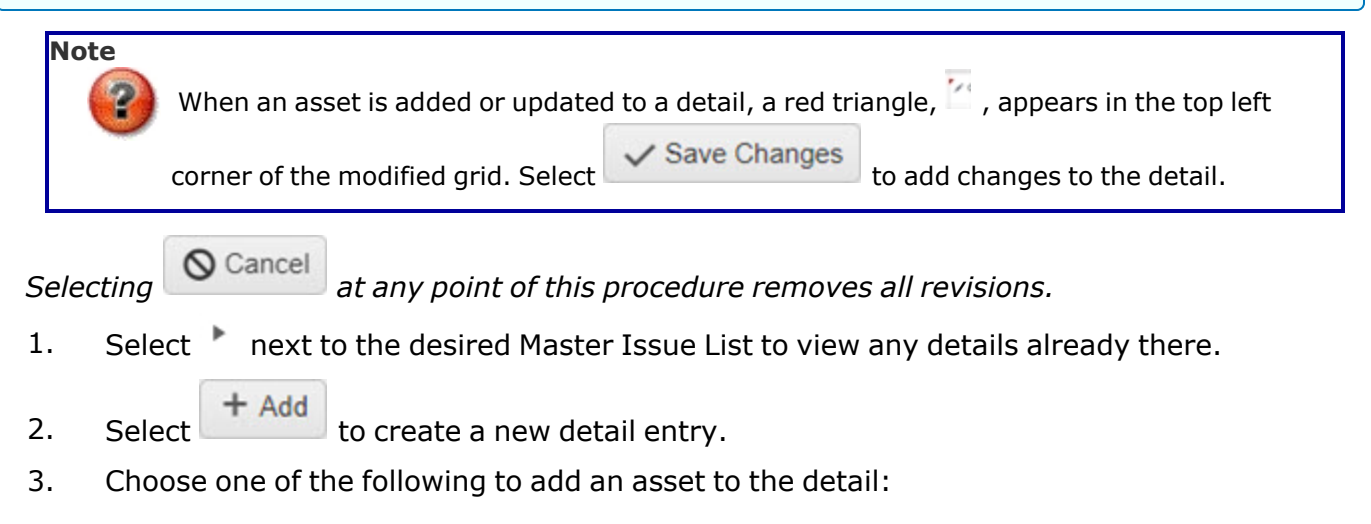

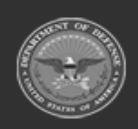

**— 1679 — — 29 Apr 2024 —**

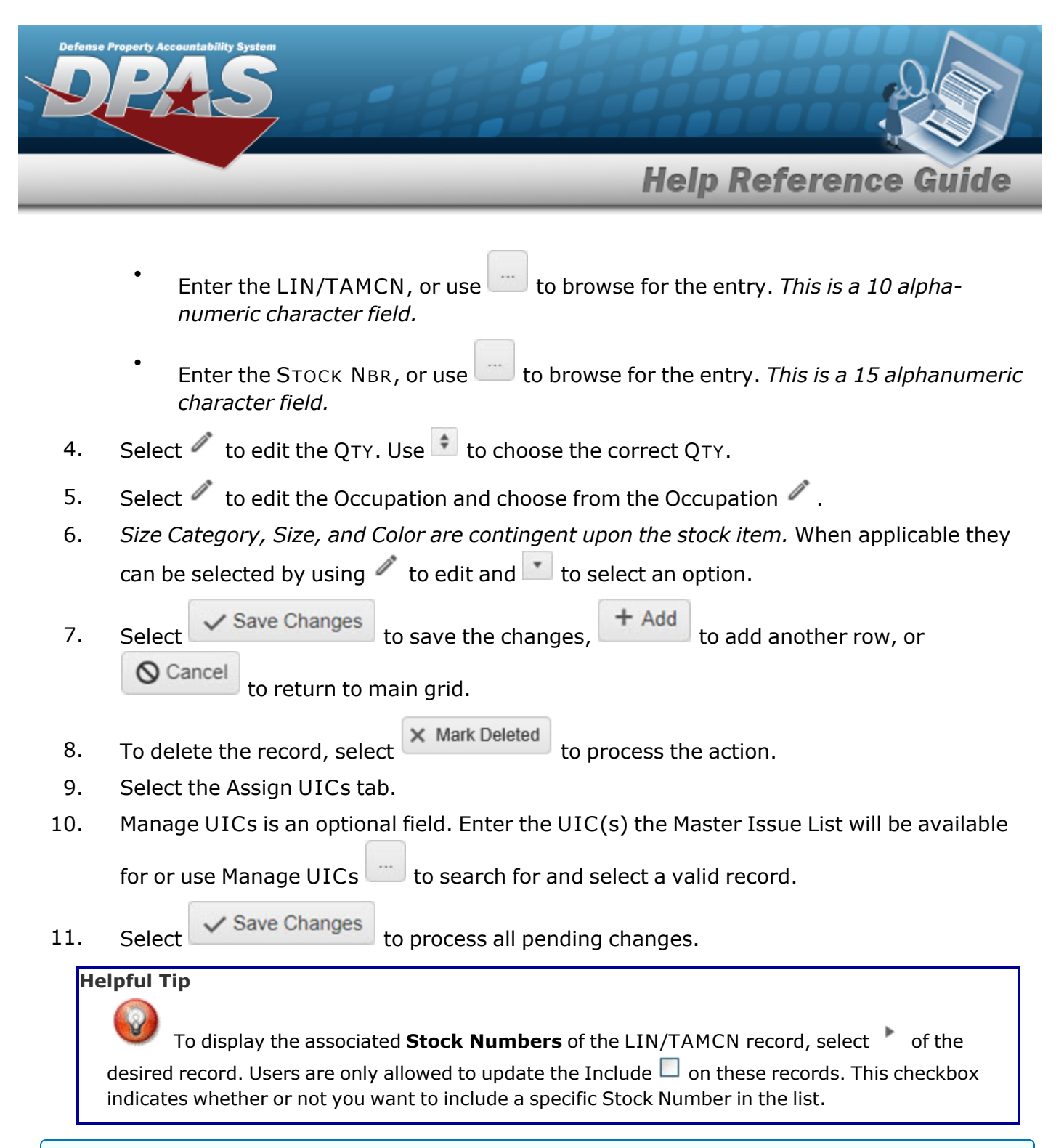

#### **Print a Master Issue List**

*Selecting at any point of this procedure removes all revisions and closes the pop-up window.*

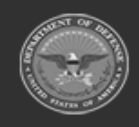

**— 1680 — — 29 Apr 2024 —**

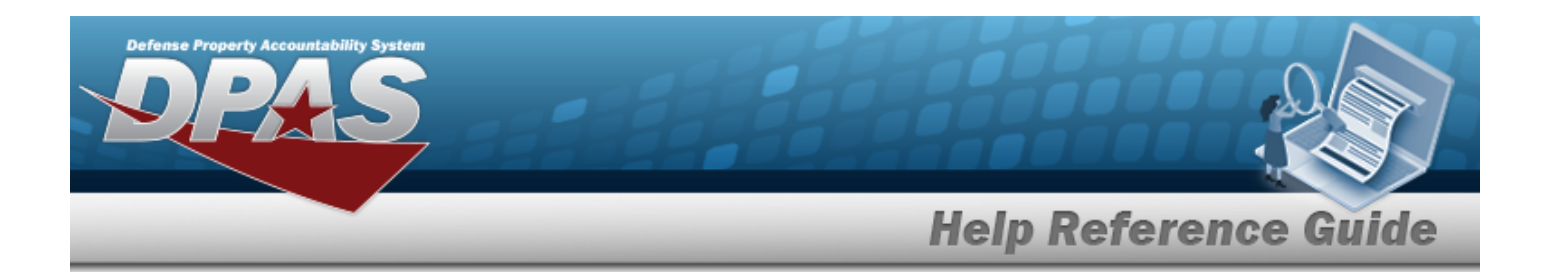

- 1. Select the  $\Box$  to the left of the DESC field of the desired Master Issue List. A check mark (  $\blacktriangleright$  appears.
- 2. Select **and at the top of the Search Results Grid. The Print DW Form 03 Master Issue List** window appears.
- 3. Select the format to print. Options are:
	- Portable Document Format (PDF)
	- Excel Spreadsheet
	- Word Document
- 4. Select  $\frac{a_{\text{Print}}}{b_{\text{print}}}$  to print.

#### **Helpful Tip**

Users can select which items to print from the Master Issue List. Select the on the Header entry, and the details expand. By default, all items are selected (**14)** in the **Included** grid. De-select those not for printing and continue with the Print Process. (NOTE: If Master Issue List

items have multiple **Stock Numbers**, users can choose which entries to print by selecting the next to the item and performing the same de-selection.)

#### **Export a Master Issue List**

*Selecting or the in the top right of any pop-up window closes the window and returns to the previous screen.*

- 1. Select the  $\Box$  to the left of the DESC field of the desired Master Issue List. A check mark (  $\blacktriangleright$  appears.
- 2. Select **O Export** at the top of the Search Results Grid. The **Head Count** pop-up window appears.
- 3. Use  $\ddot{\bullet}$  to enter the head count, or type the number in the field provided.
- 4. Select  $\begin{array}{c} \begin{array}{\sqrt{c}} \\ \sqrt{c} \\ \end{array} \end{array}$  to process the transaction.
- 5. The "Save Menu" appears at the bottom of the browser. Choose whether to:

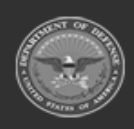

**— 1681 — — 29 Apr 2024 —**

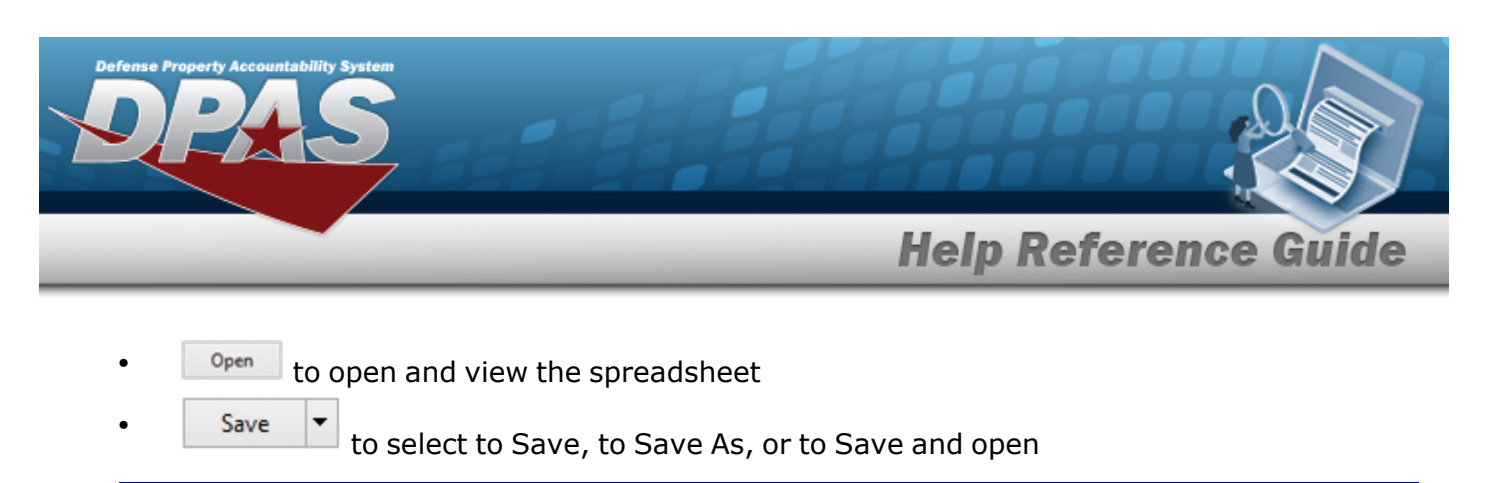

#### **Helpful Tip**

Users can select which items to export from the Master Issue List. Select the on the Header entry, and the details expands. By default, all items are selected (**1)** in the **Included** grid. De-select those not for exporting and continue with the Export Process. (NOTE: If Master Issue List items have multiple **Stock Numbers**, users can choose which entries to export by selecting the

next to the item and performing the same de-selection.)

#### **Delete a Master Issue List**

Select next to the desired Master Issue List. See Delete a [Master](#page-1683-0) Issue List.

### **Common Errors**

The table below provides a list of common errors and possible solutions. There may be more than one solution to a given error.

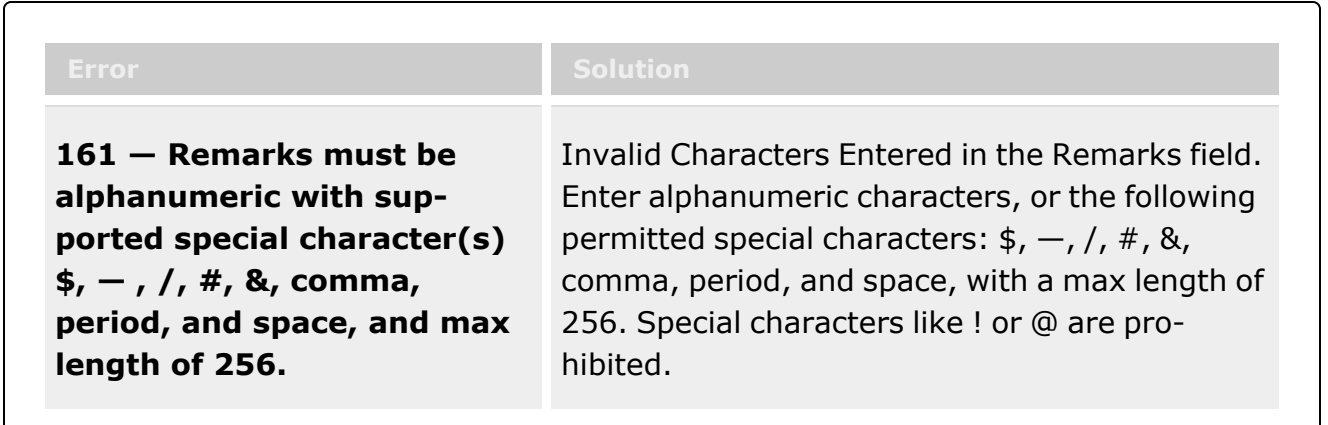

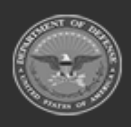

**— 1682 — — 29 Apr 2024 —**

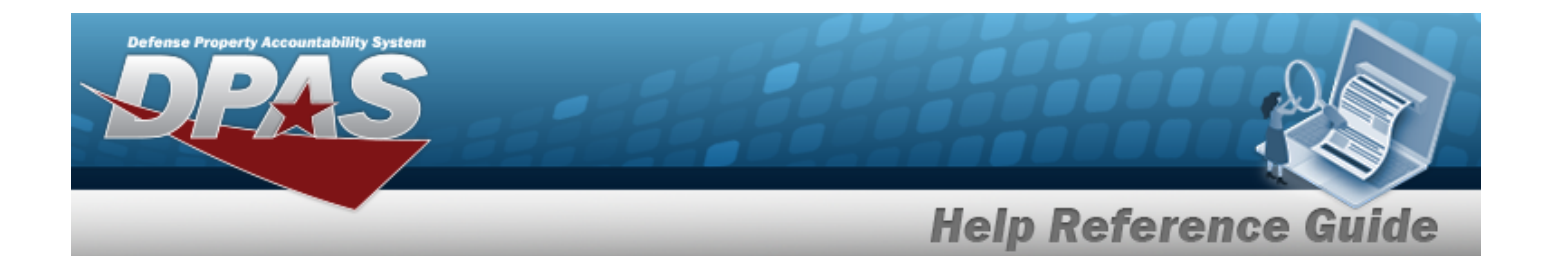

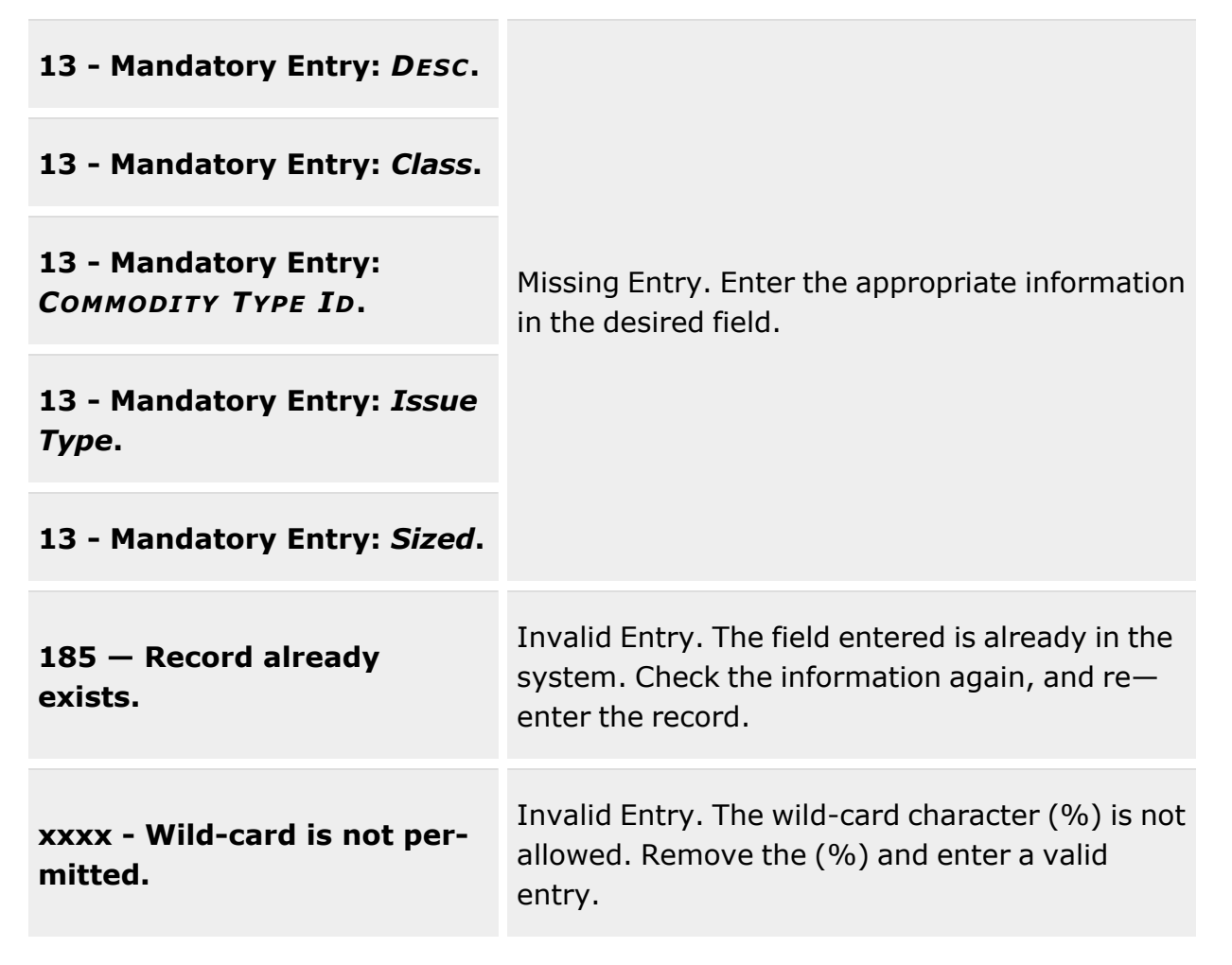

# **Related Topics**

• Delete a [Master](#page-1683-0) Issue List

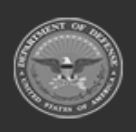

**— 1683 — — 29 Apr 2024 —**

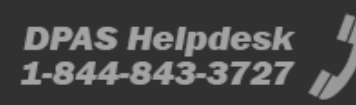

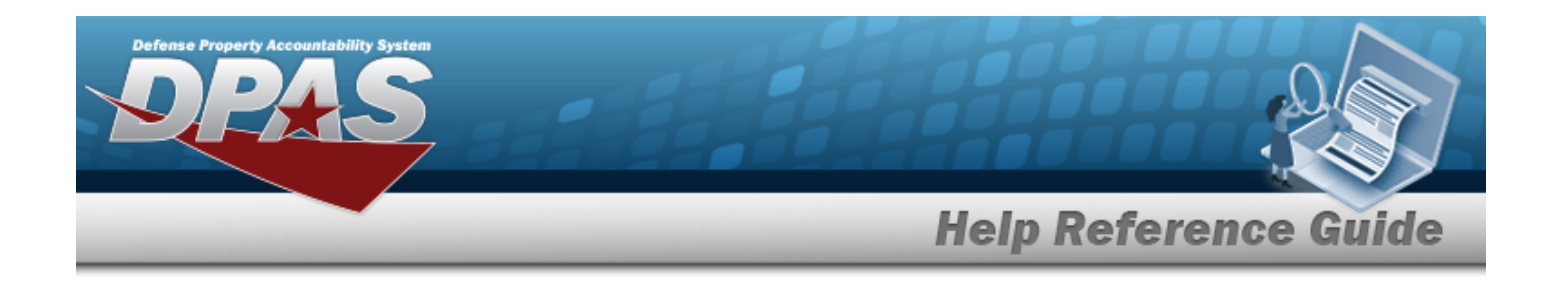

# <span id="page-1683-0"></span>**Delete a Master Issue List**

### **Overview**

The Delete a Master Issue List process allows the removal of a Master Issue List, a detail from a Master Issue List, and/or an Assigned UIC from a Master Issue List.

**Attention** Δ A Master Issue List record **cannot be deleted** if there are any UICs assigned to it.

# **Navigation**

Customer Mgmt > Master Issue List >  $\frac{1}{1}$  > Confirm Delete (Delete Master Issue List) pop-up window

# **Page Fields**

The following fields display on the Confirm Delete (Delete Master Issue List) pop-up window. For more information on each field, select the appropriate [hyperlink.](Hyperlink.htm)

#### **Confirm Delete (Delete Master Issue List)**

History [Remarks](HistoryRemarks.htm)

# **Procedures**

**DPAS Navigation Helpful Tips**

Click the following link to display [Warehouse](#page-3-0) Navigation Tips.

#### **Delete a Master Issue List**

*window.*

 $\bigcirc$  Cancel *Selecting at any point of this procedure removes all revisions and closes the pop-up*

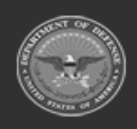

**— 1684 — — 29 Apr 2024 —**

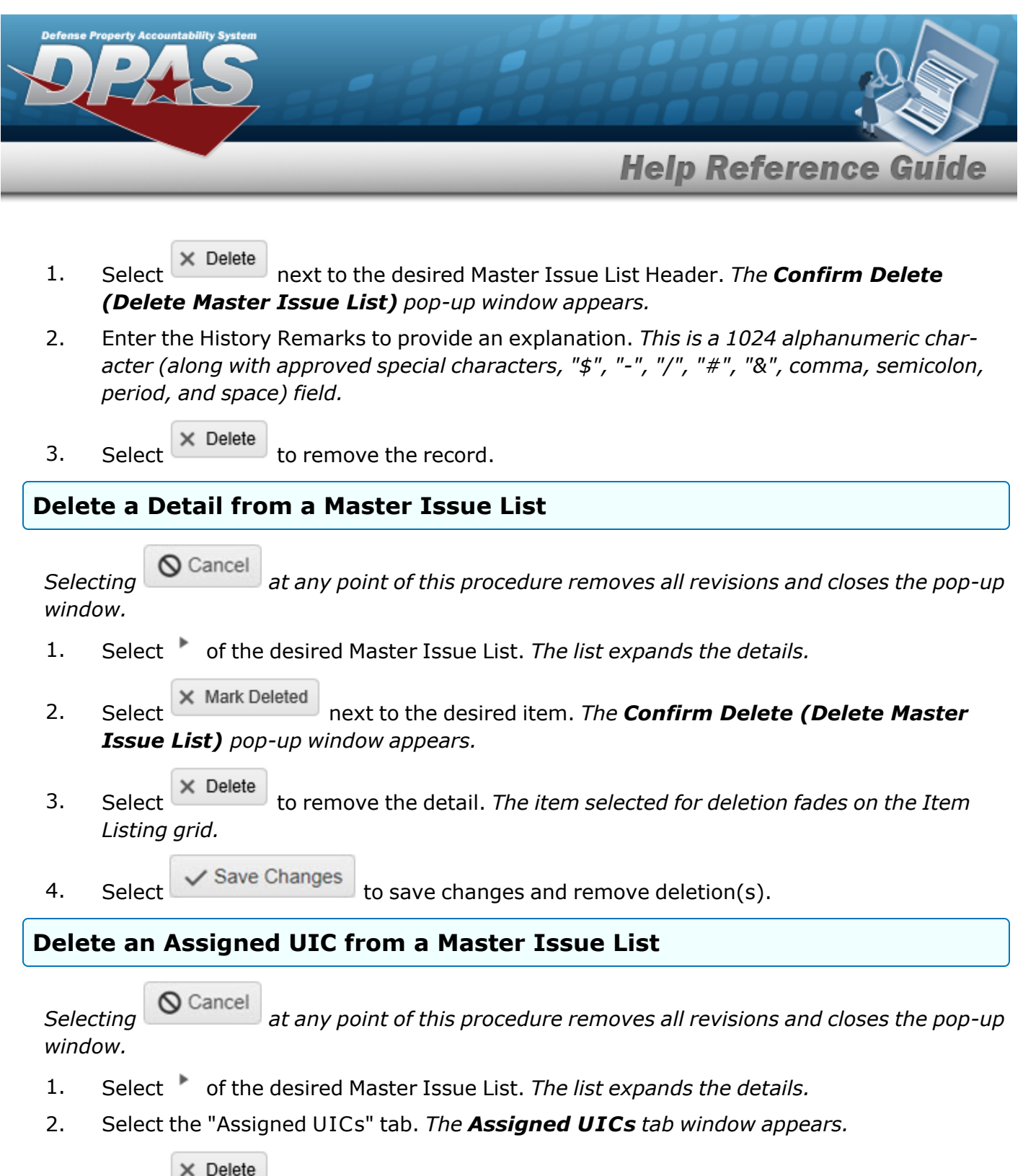

3. Select  $\overline{\mathsf{X}^{\mathsf{B}}}$  Delete to remove the desired UIC.

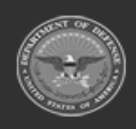

**— 1685 — — 29 Apr 2024 —**

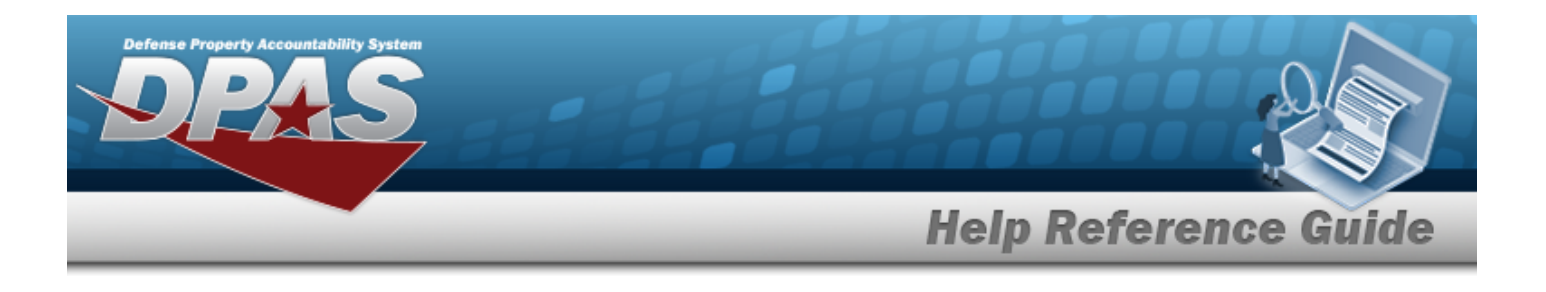

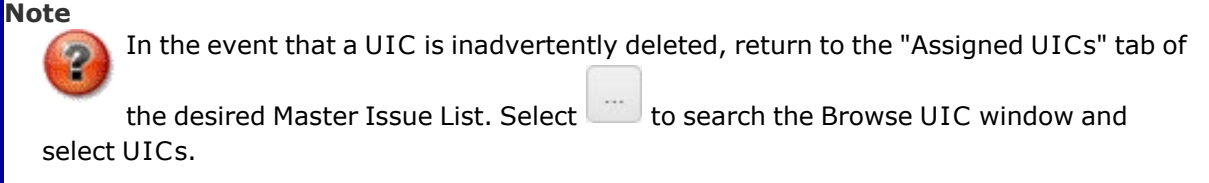

# **Common Errors**

The table below provides a list of common errors and possible solutions. There may be more than one solution to a given error.

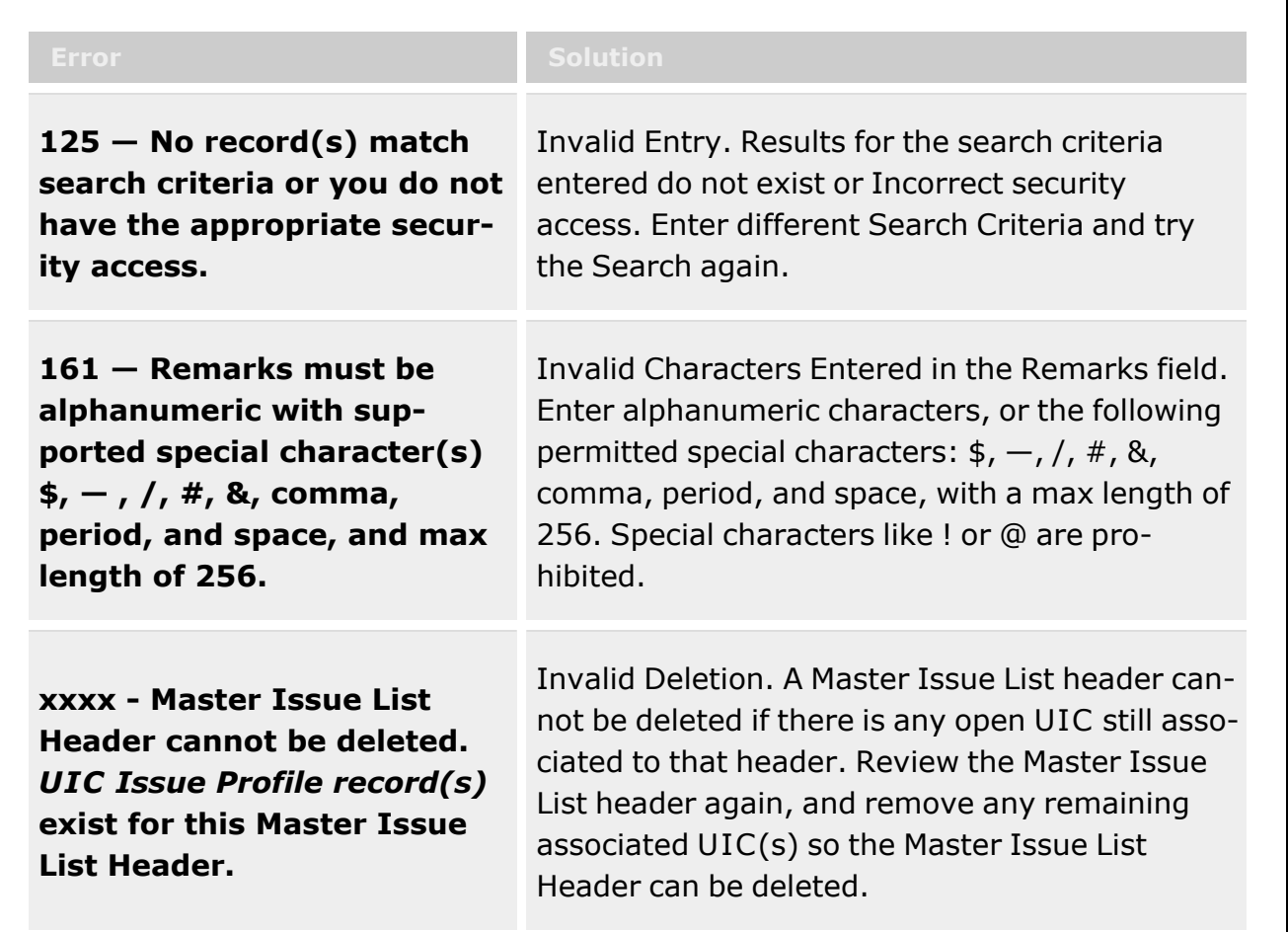

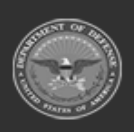

**— 1686 — — 29 Apr 2024 —**

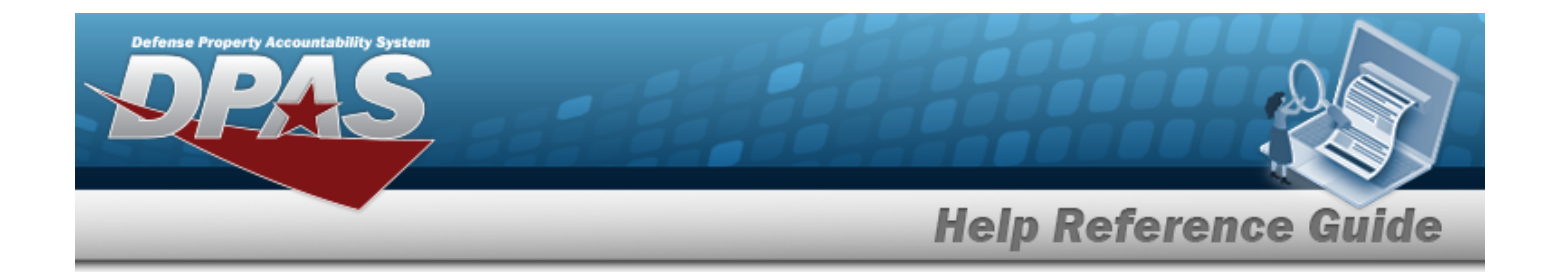

# **Related Topics**

• Master Issue List [Overview](#page-1675-0)

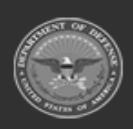

**— 1687 — — 29 Apr 2024 —**

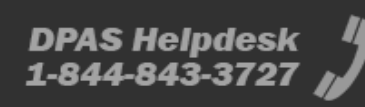

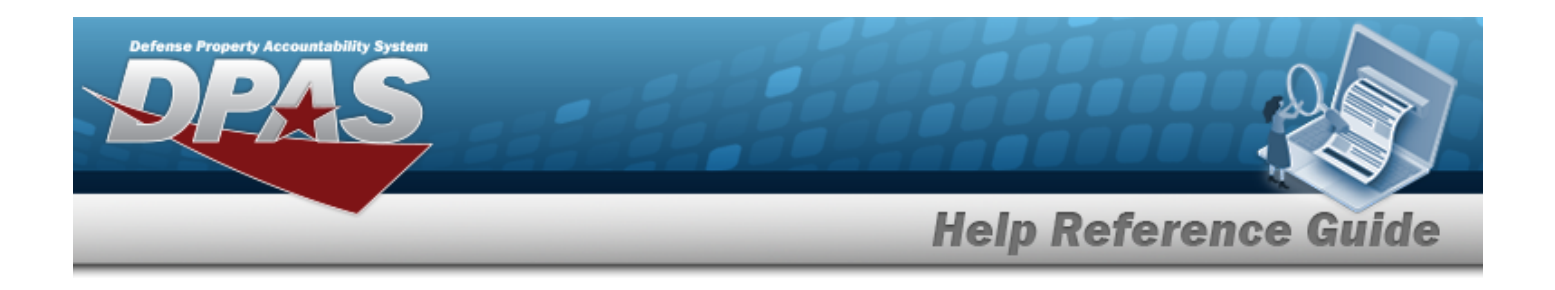

# **Facility**

### **Overview**

The Warehouse Management Module Facility process is the highest level within a Warehouse. It provides the capability to define the capacity of a facility.

Facilities are primarily intended to be physical Real Property with the capability to associate it to a Real Property Unique Identifier [\(RPUID](RealPropertyUniqueIdentifier.htm)), allowing for the identification of the Installation, Site, etc. where the facility is located. While it is intended to be real property, Defense Property Accountability System (DPAS) will provide the capability for a Facility to be Non-Real Property, such as a Trailer or Military Van Container (MILVAN), which might be used to forward supply a Unit rather than the Unit coming to a physical location to obtain the required supplies and materiel. Inside the trailer, you could then identify Locations/Containers as they would with real property.

A Facility may or may not have Zones. Zones are intended to provide the capability to sub-divide a facility into smaller units. Zones must be established if the warehouse intends to utilize the Auto-Recommendation Location Store feature.

The Facility is the 5th tier within the warehouse tree and the first tier within what RPS UID is defining as the working level within the Warehouse application. The Logistics Program (1st tier), Region (2nd Tier), Site (3rd Tier), Warehouse (4th Tier), Location (below). There is no security at the Facility level. The access is managed at the Warehouse level.

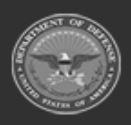

**— 1688 — — 29 Apr 2024 —**

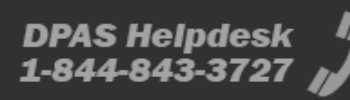

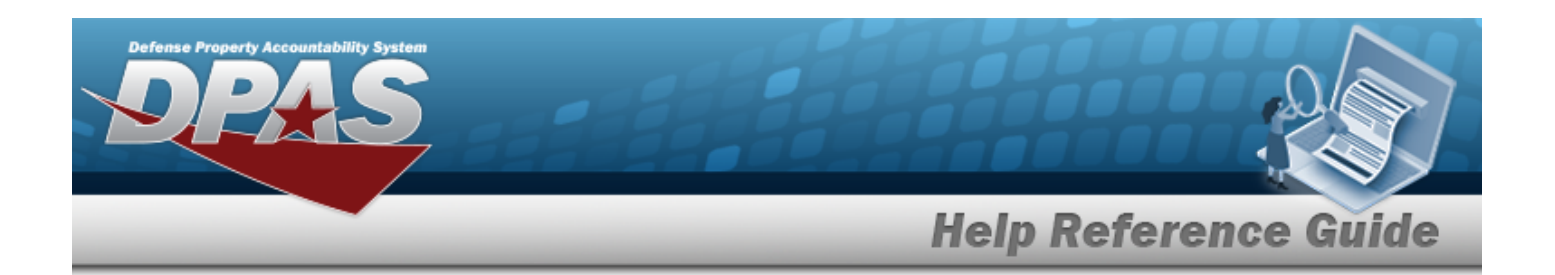

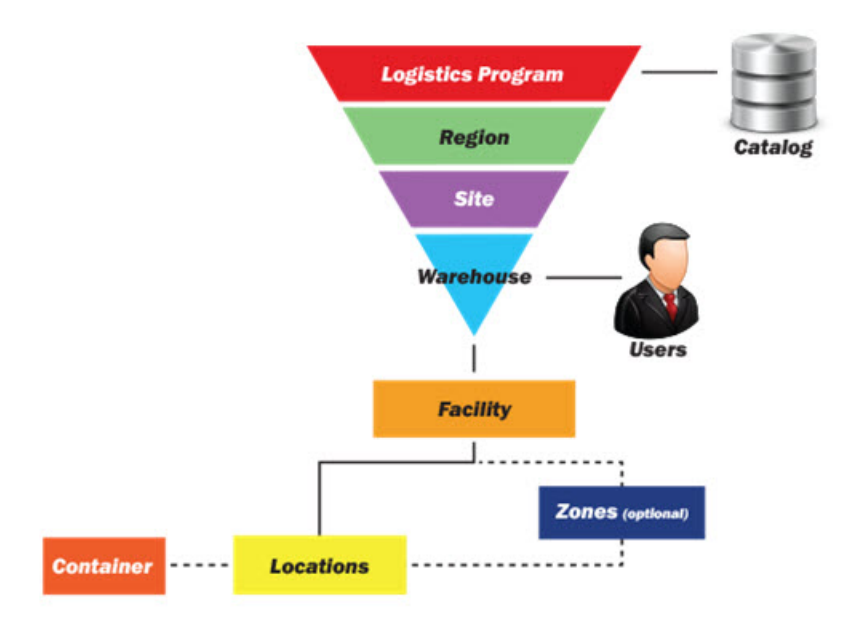

# **Navigation**

WAREHOUSE MGMT > Facility > Facility page

# **Page Fields**

The following fields display on the **Facility** page. For more information on each field, select the appropriate [hyperlink](Hyperlink.htm).

### **Instructions**

The table below provides the list of instructions.

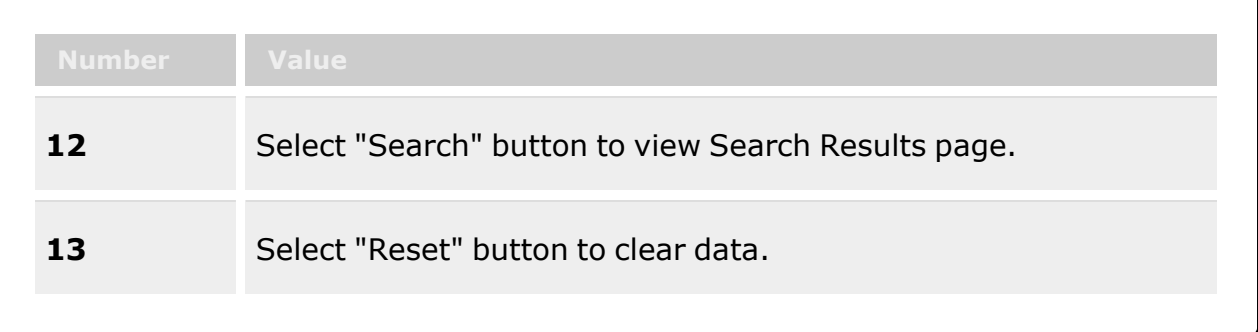

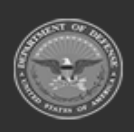

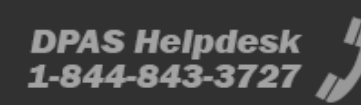

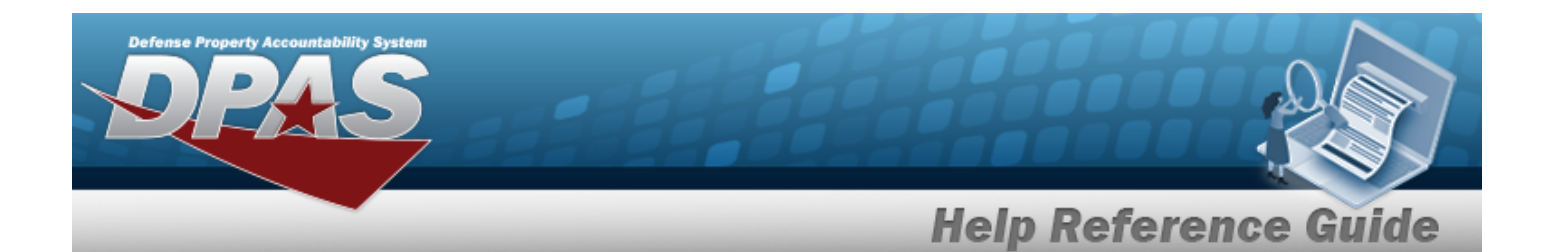

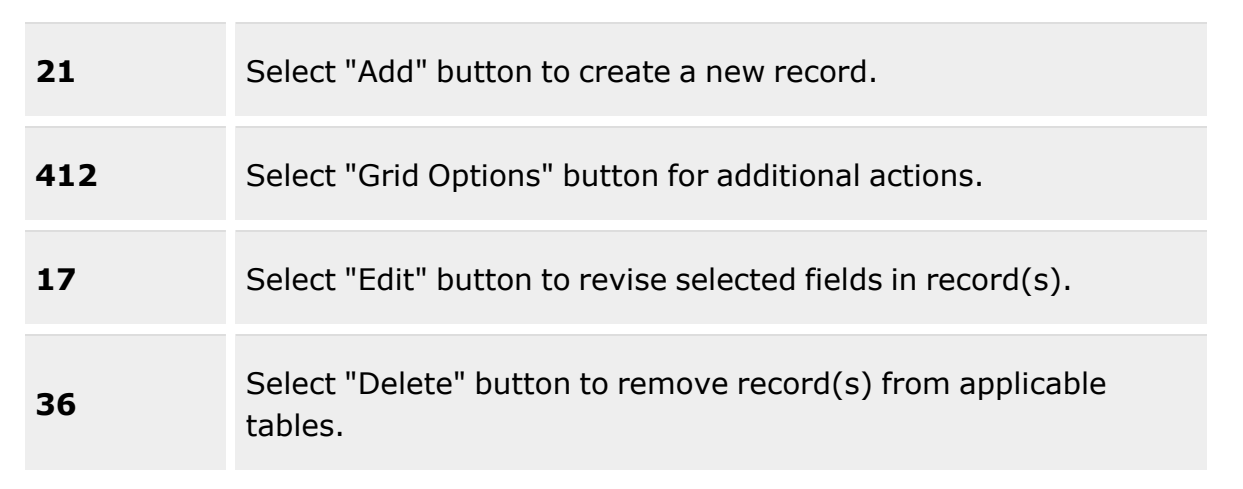

#### **Search Criteria Grid**

Real [Property](RealProperty.htm) Land [Acq/Tract](LandAcquisitionTractIdentifier.htm) ID [Facility](FacilityNumber.htm) Nbr [Facility](FacilityAlias.htm) Alias

#### **Search Results Grid**

Edit Delete [Facility](FacilityName.htm) Name Real [Property](RealProperty.htm) [Facility](FacilityNumber.htm) Nbr Land [Acq/Tract](LandAcquisitionTractIdentifier.htm) Id [Facility](FacilityAlias.htm) Alias [Facility](FacilityDescription.htm) Desc [RPUID](RealPropertyUniqueIdentifier.htm) [Contact](ContactPoint.htm) Point [Phone](PhoneNumber.htm) Nbr [DSN](DefenseSwitchedNetworkNbr.htm) Nbr Fax [Nbr](FaxNumber.htm) E-mail [Address](EmailAddress.htm)

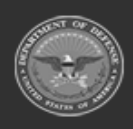

**— 1690 — — 29 Apr 2024 —**

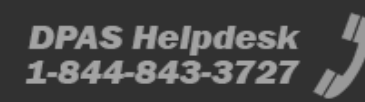

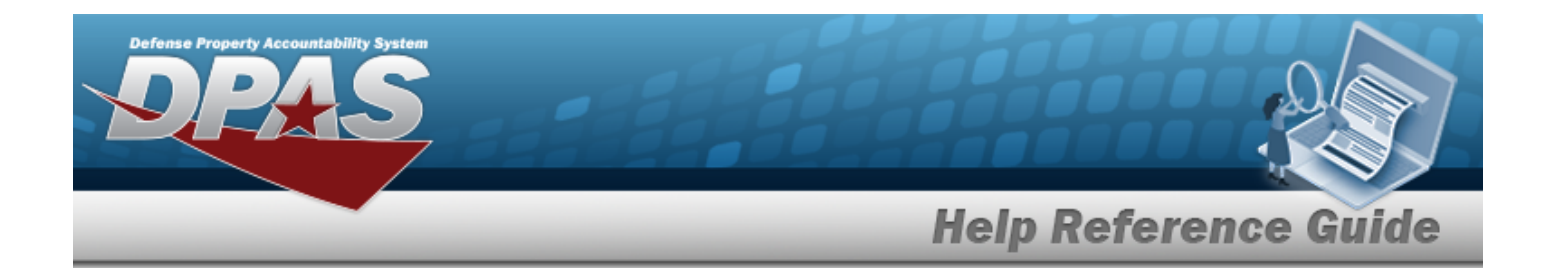

#### **Optional**

[Percentage](PercentageOccupied.htm) Occupied [Capacity-Sq](CapacitySqFt.htm) Ft [Capacity-Cu](CapacityCuFt.htm) Ft [Capacity-Ceiling](CapacityCeilingHt.htm) Ht Nbr of [Floors](NumberofFloors.htm) [Active](Active.htm) [Remarks](Remarks.htm) [Address](Address1.htm) Line 1 [Address](Address2.htm) Line 2 [City](City.htm) **[State](StateCode.htm) [Country](CountryCode.htm)** [Program](ProgramIdentifier.htm) Id [Established](EstablishedByDateTime.htm) By Dt/Tm [Established](EstablishedBy.htm) By Last [Transaction](LastTransactionDateTime.htm) Dt/Tm Last [Updated](LastUpdatedBy.htm) By

### **Procedures**

**DPAS Navigation Helpful Tips**

Click the following link to display [Warehouse](#page-3-0) Navigation Tips.

#### **Search for a Facility**

*One or more of the Search Criteria fields can be entered to isolate the results. By default, all*

*results are displayed. Selecting at any point of this procedure returns all fields to the default "All" setting.*

1. In the Search Criteria box, narrow the results by entering one of the following optional fields:.

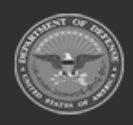

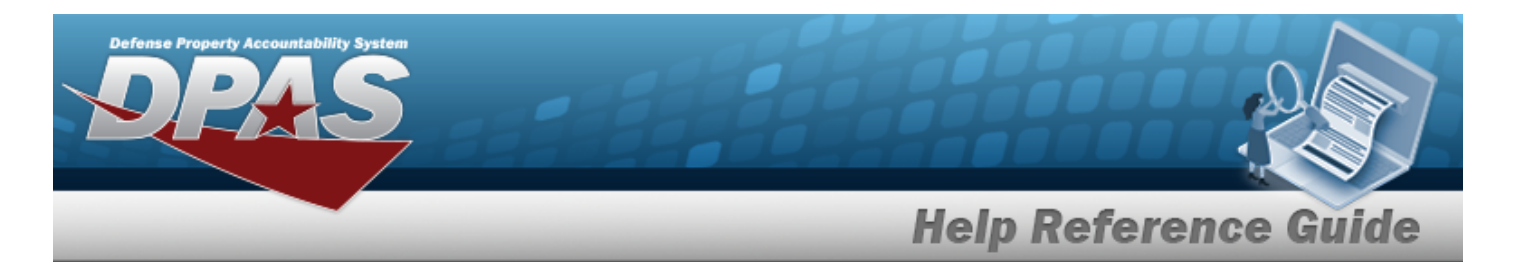

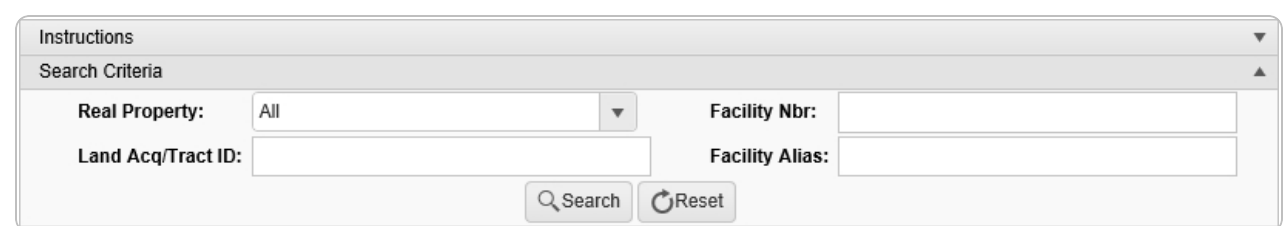

- Use  $\Box$  to select the Real [Property](RealProperty.htm).
- <sup>l</sup> Enter the LAND ACQ TRACT ID in the field provided. *This is a 25 alphanumeric character field.*
- <sup>l</sup> Enter the Facility NBR in the field provided. *This is a 20 alphanumeric character field.*
- <sup>l</sup> Enter the Facility Alias in the field provided. *This is a 50 alphanumeric character field.*
- 

2. Select . *The results appear in the Facility results grid.*

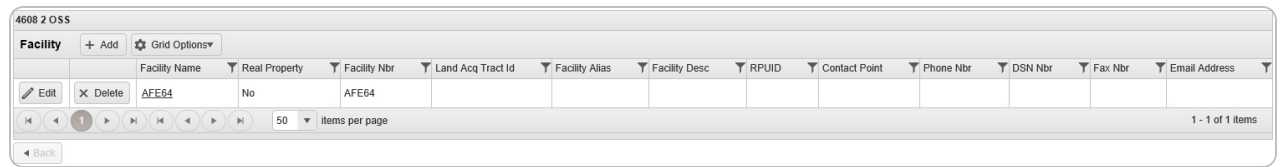

# **Add a Facility**  $+$  Add Select . *The Add a [Facility](#page-1693-0) pop-up window appears.* **Update a Facility**

Select . *The Update a [Facility](#page-1706-0) pop-up window appears.*

#### **Delete a Facility**

Select . *The Delete a [Facility](#page-1703-0) pop-up window appears.*

### **Display the Zone Landing page**

Select the desired Facility Name [hyperlink.](Hyperlink.htm) *The Zone [Overview](#page-1717-0) page appears.*

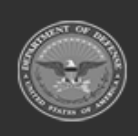

**— 1692 — — 29 Apr 2024 —**
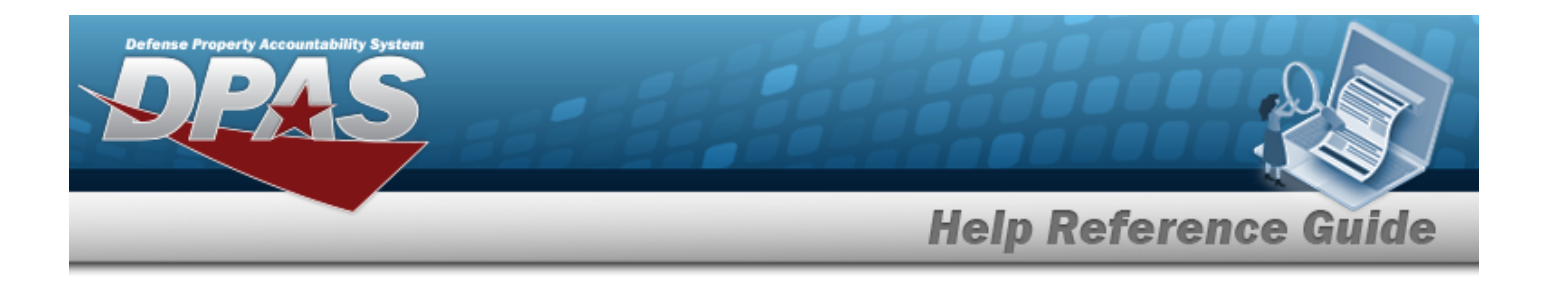

## **Common Errors**

The table below provides a list of common errors and possible solutions. There may be more than one solution to a given error.

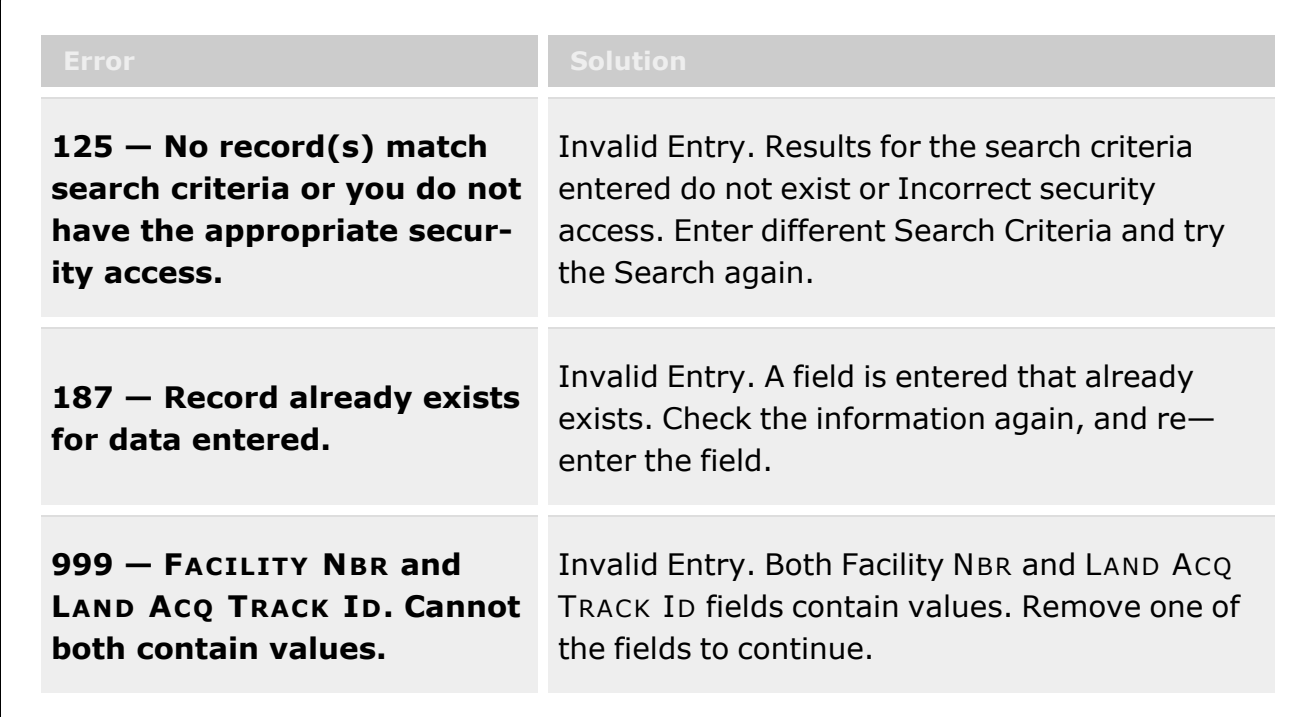

# **Related Topics**

- Add a [Facility](#page-1693-0)
- [Update](#page-1706-0) a Facility
- Delete a [Facility](#page-1703-0)

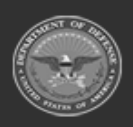

**— 1693 — — 29 Apr 2024 —**

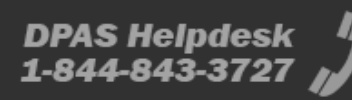

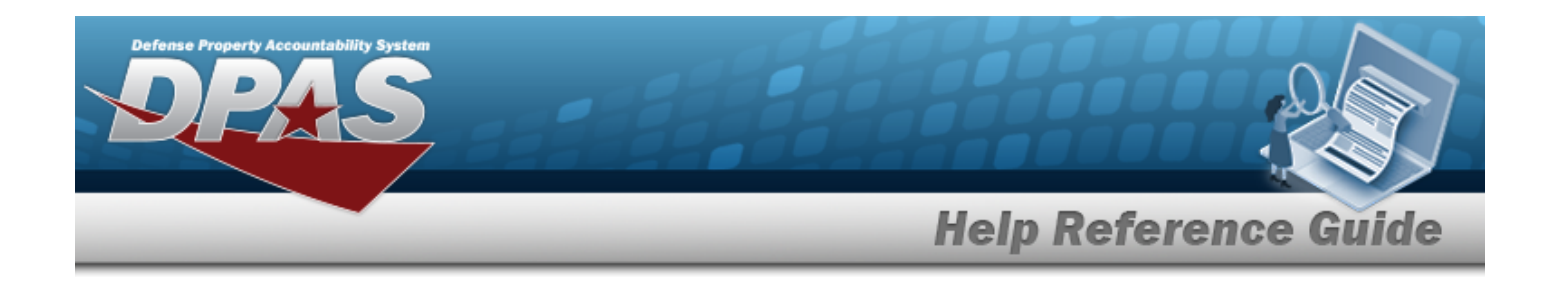

# <span id="page-1693-0"></span>**Add a Facility**

## **Overview**

The Facility Add process provides the ability to create a Facility within a Warehouse. They must be built before they can be used in assigning Zones.

## **Navigation**

WAREHOUSE MGMT > Facility >  $\left| \frac{+ \text{ Add}}{+} \right|$  > Add Facility pop-up window

## **Page Fields**

The following fields display on the **Add Facility** pop-up window. For more information on each field, select the appropriate [hyperlink](Hyperlink.htm).

### **Instructions**

The table below provides the list of instructions.

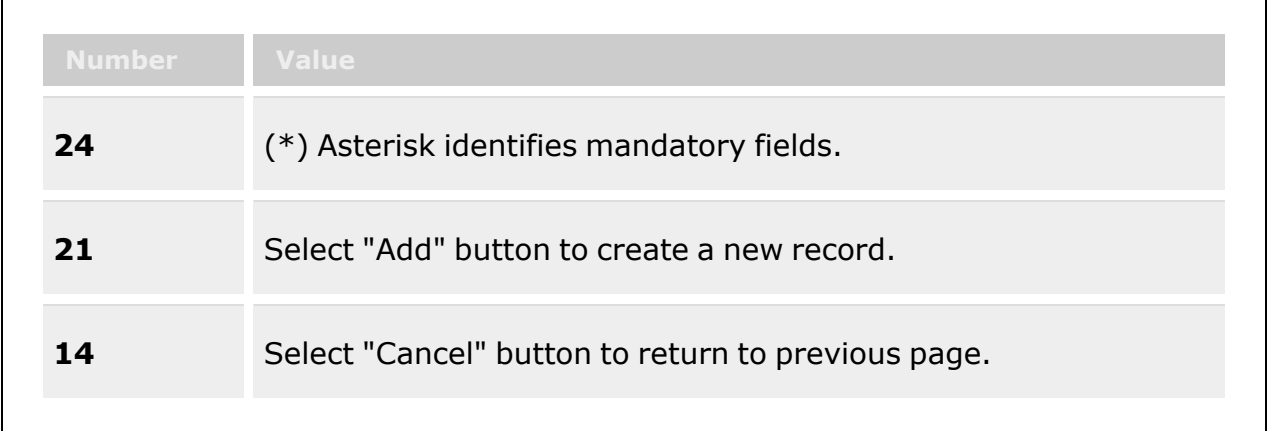

### **Add Facility - Facility Tab**

Real [Property](RealProperty.htm) [Installation](InstallationNumber.htm) Nbr \*

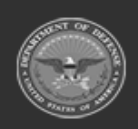

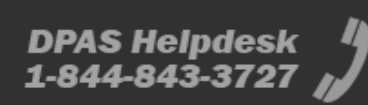

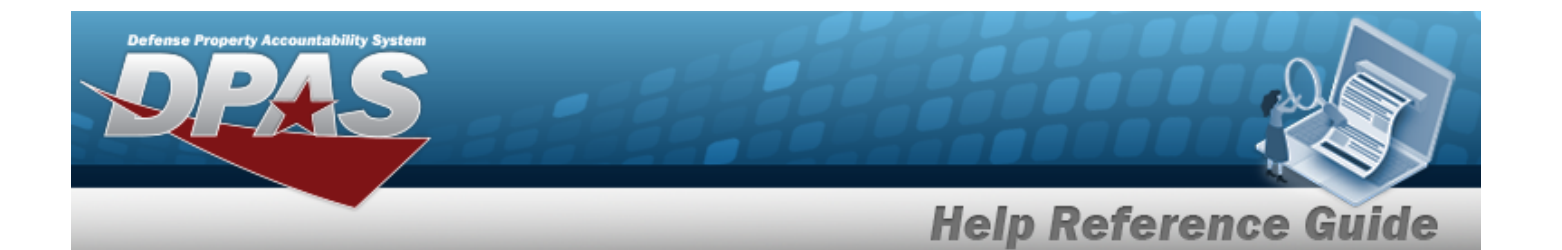

[RPSUID](RealPropertySiteUniqueIdentifier.htm) \* [Facility](FacilityNumber.htm) Nbr/Land Acq [Tract](LandAcquisitionTractIdentifier.htm) Id \* [Facility](FacilityName.htm) Name \* [Facility](FacilityDescription.htm) Desc [Percentage](PercentageOccupied.htm) Occupied \* [Capacity-Sq](CapacitySqFt.htm) Ft \* [Capacity-Ceiling](CapacityCeilingHt.htm) Ht \* [Installation](InstallationName.htm) Name Site [Name](SiteName.htm) [RPUID](RealPropertyUniqueIdentifier.htm) [Facility](FacilityAlias.htm) Alias Nbr of [Floors](NumberofFloors.htm) \* [Capacity-Cu](CapacityCuFt.htm) Ft \* [Active](Active.htm) Add / Edit [Remarks](Add - Edit Remarks.htm)

> [Remarks](Remarks.htm) History [Remarks](HistoryRemarks.htm)

#### **Add Facility - POC tab**

[Contact](ContactPoint.htm) Point [Phone](PhoneNumber.htm) Nbr [DSN](DefenseSwitchedNetworkNbr.htm) Nbr Fax [Nbr](FaxNumber.htm) E-Mail [Address](EmailAddress.htm) [Country](CountryCode.htm) [Address](Address1.htm) Line 1 [Address](Address2.htm) Line 2 [City](City.htm) [State](StateCode.htm) Zip [Code](ZipCode.htm) Add / Edit [Remarks](Add - Edit Remarks.htm)

> [Remarks](Remarks.htm) History [Remarks](HistoryRemarks.htm)

(\*) Asterisk identifies mandatory fields.

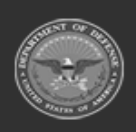

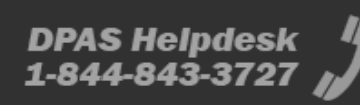

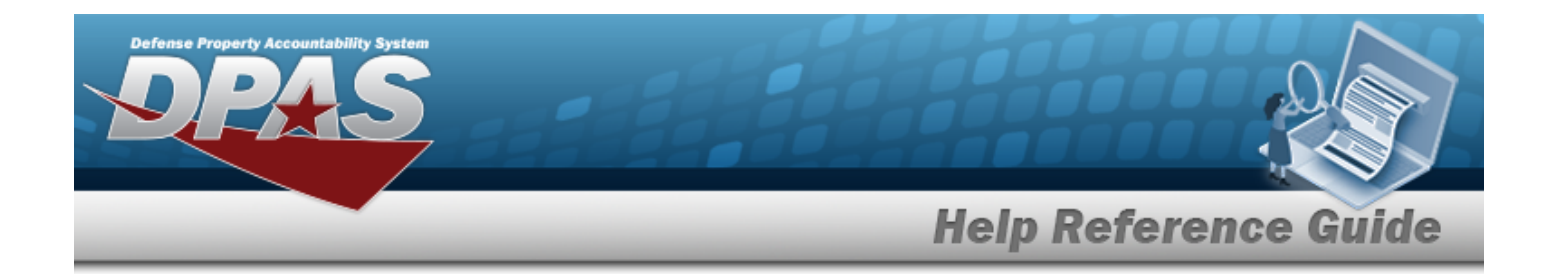

## **Procedures**

**DPAS Navigation Helpful Tips**

Click the following link to display [Warehouse](#page-3-0) Navigation Tips.

### **Add a Facility**

*Selecting at any point of this procedure removes all revisions and closes the page. Bold numbered steps are required.*

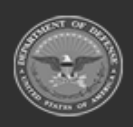

**— 1696 — — 29 Apr 2024 —**

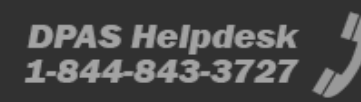

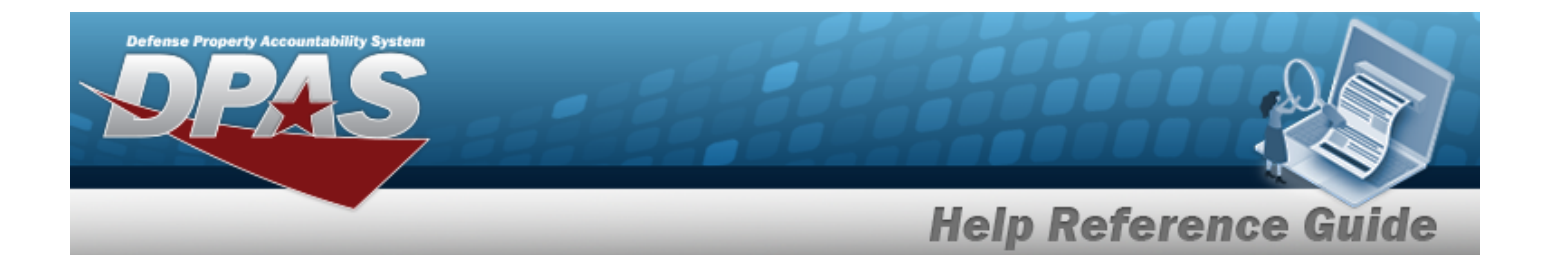

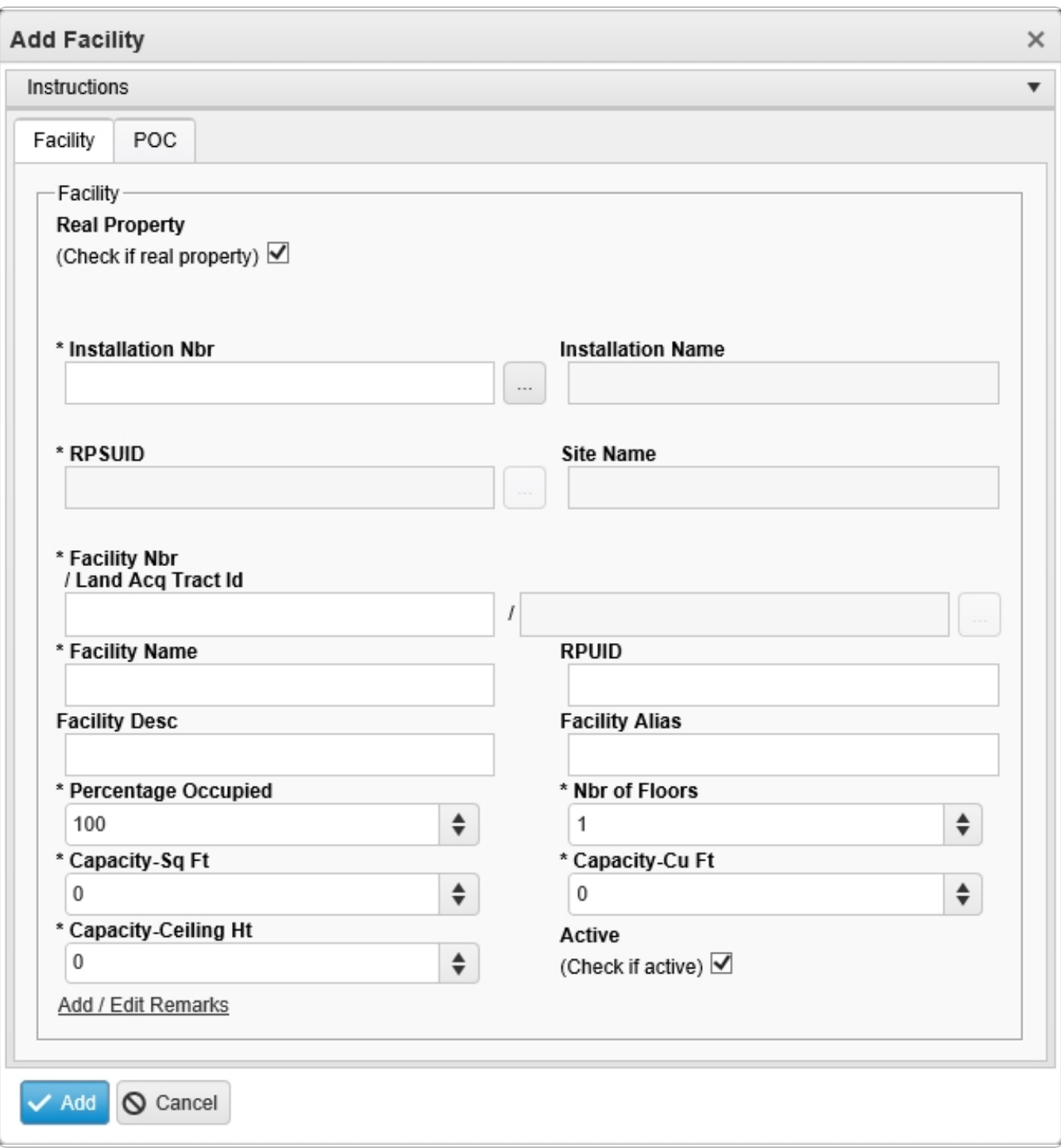

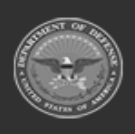

**— 1697 — — 29 Apr 2024 —**

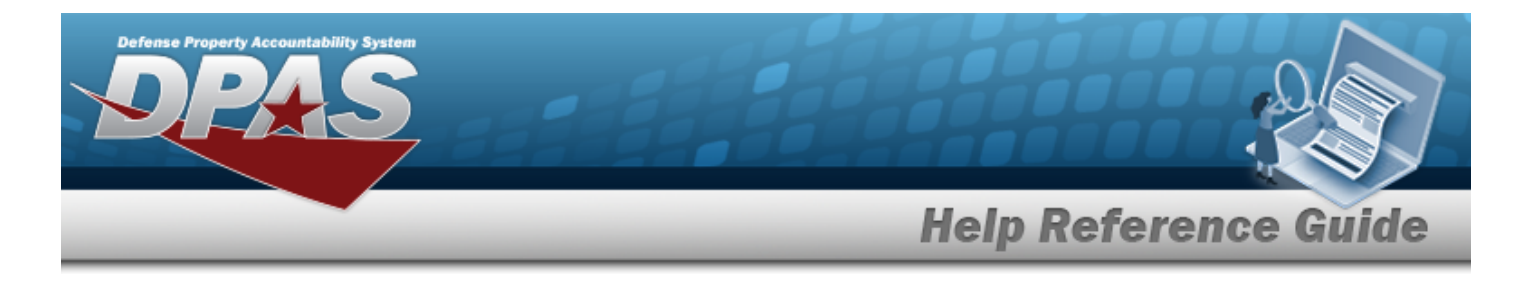

1. Click to select the Real Property. *This defines the Facility as a separate piece of property.*

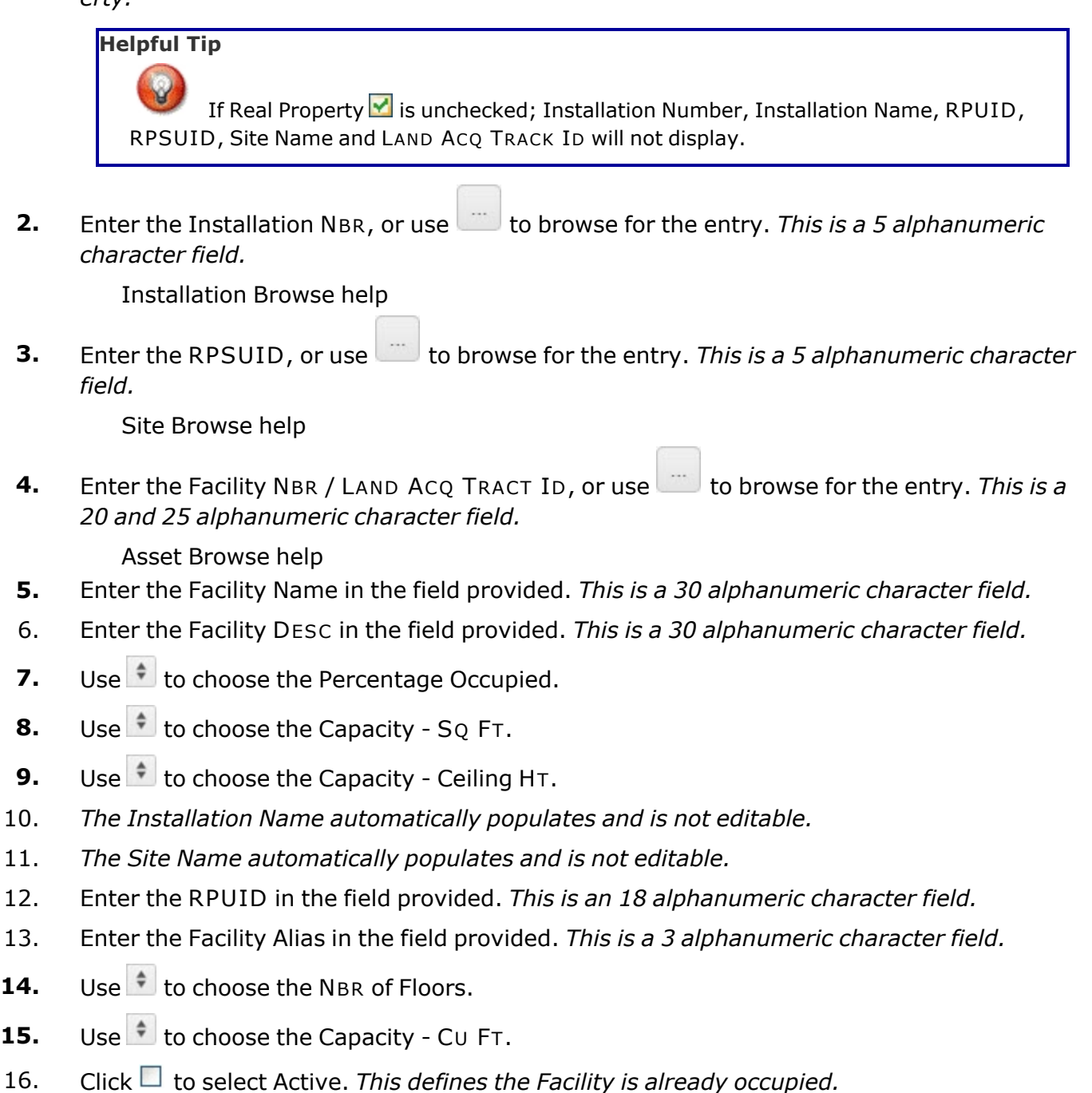

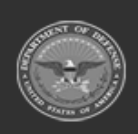

**— 1698 — — 29 Apr 2024 —**

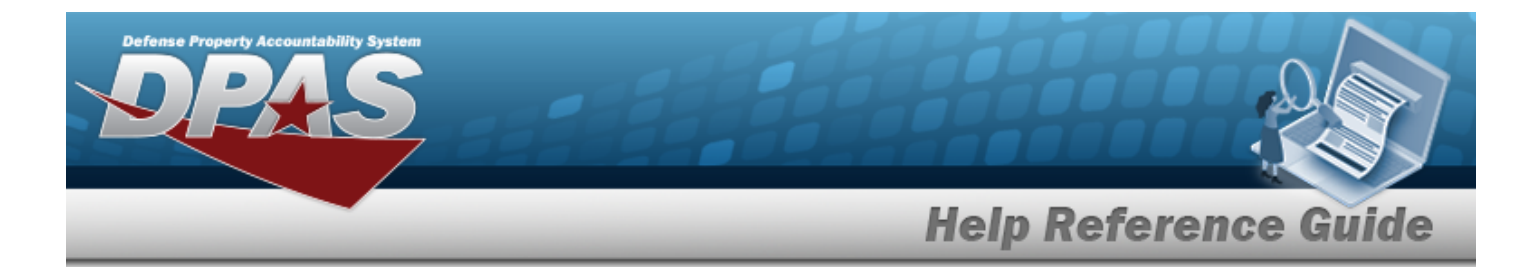

- 17. Select the Add/Edit Remarks [hyperlink](Hyperlink.htm). *The Remarks and History Remarks fields appear.*
	- A. Enter the Remarks in the field provided. *This is a 1024 alphanumeric character field.*
	- B. Enter the History Remarks in the field provided. *This is a 1024 alphanumeric character field.*

 $\angle$  Add Select . *The new Facility appears in green at the top of the grid.*

#### 18.

#### **OR**

Select the POC Tab to continue adding information.

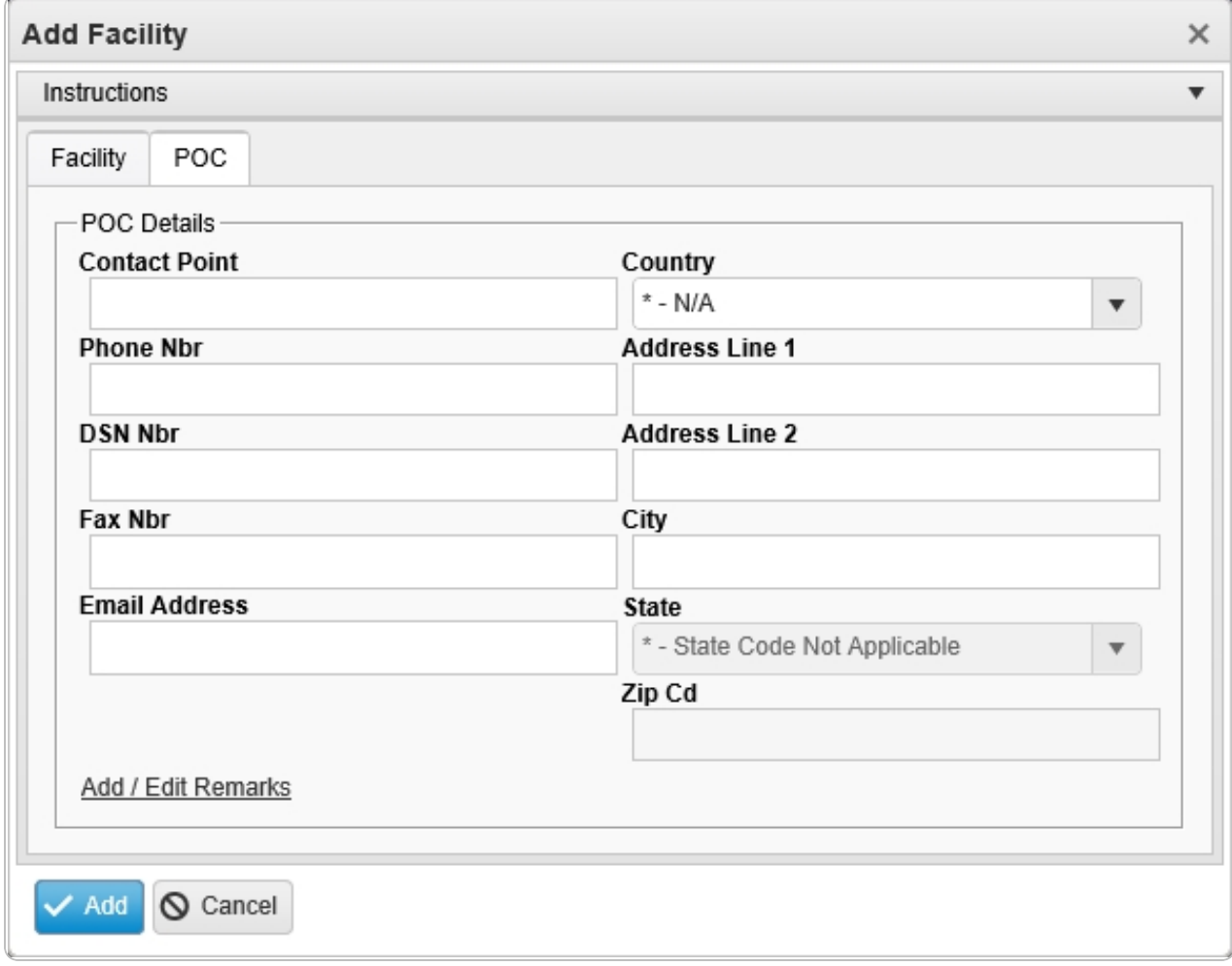

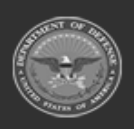

**— 1699 — — 29 Apr 2024 —**

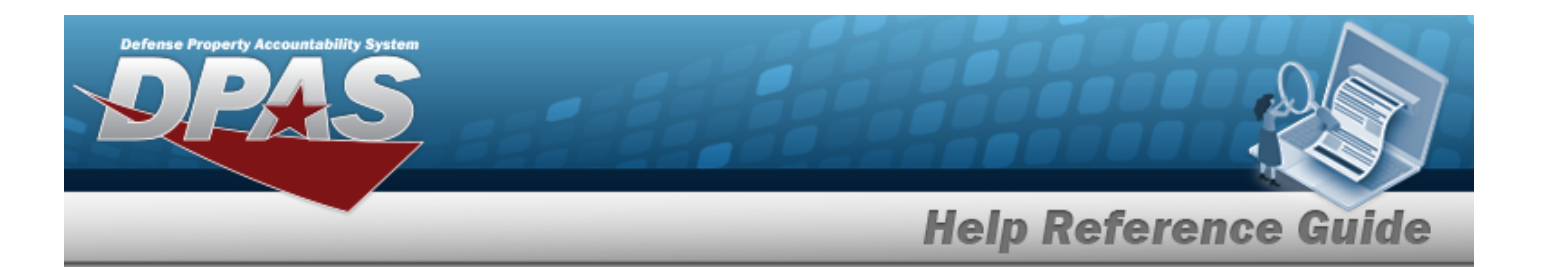

- 1. Enter the Contact Point. *This is a 25 alphanumeric character field.*
- 2. Enter the PHONE NBR in the field provided. *This is a 25 numeric character field.*
- 3. Enter the DSN NBR in the field provided. *This is a 25 numeric character field.*
- 4. Enter the FAX NBR in the field provided. *This is a 25 numeric character field.*
- 5. Enter the E-MAIL Address in the field provided. *This is a 65 alphanumeric character field.*
- 6. Use  $\overline{\phantom{a}}$  to select the [Country](CountryCode.htm).
- 7. Enter the Address Line 1 in the field provided. *This is a 25 alphanumeric character field.*
- 8. Enter the Address Line 2 in the field provided. *This is a 25 alphanumeric character field.*
- 9. Enter the City in the field provided. *This is a 22 numeric character field.*
- 10. Use  $\overline{\phantom{a}}$  to select the [State.](CountryCode.htm)
- 11. Enter the ZIP CD in the field provided. *This is a 10 numeric character field.*
- 12. Select the Add/Edit Remarks [hyperlink](Hyperlink.htm). *The Remarks and History Remarks fields appear.*
	- a. Enter the Remarks in the field provided. *This is a 1024 alphanumeric character field.*
	- b. Enter the History Remarks in the field provided. *This is a 1024 alphanumeric character field.*
- Add 13. Select . *The new Facility appears in green at the top of the grid.*

## **Common Errors**

The table below provides a list of common errors and possible solutions. There may be more than one solution to a given error.

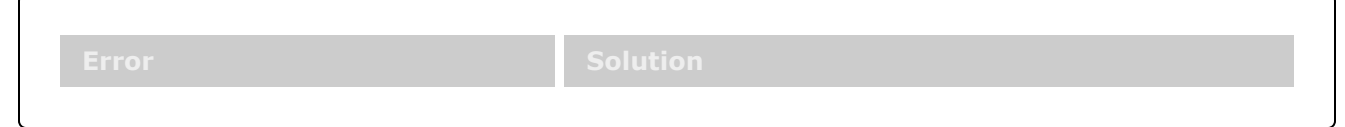

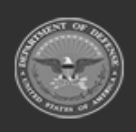

DPAS Helpdesk

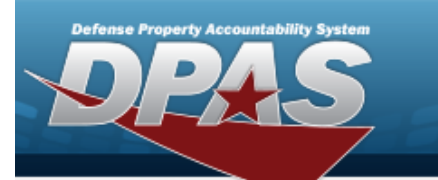

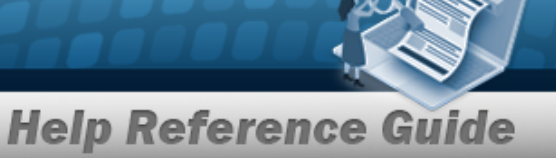

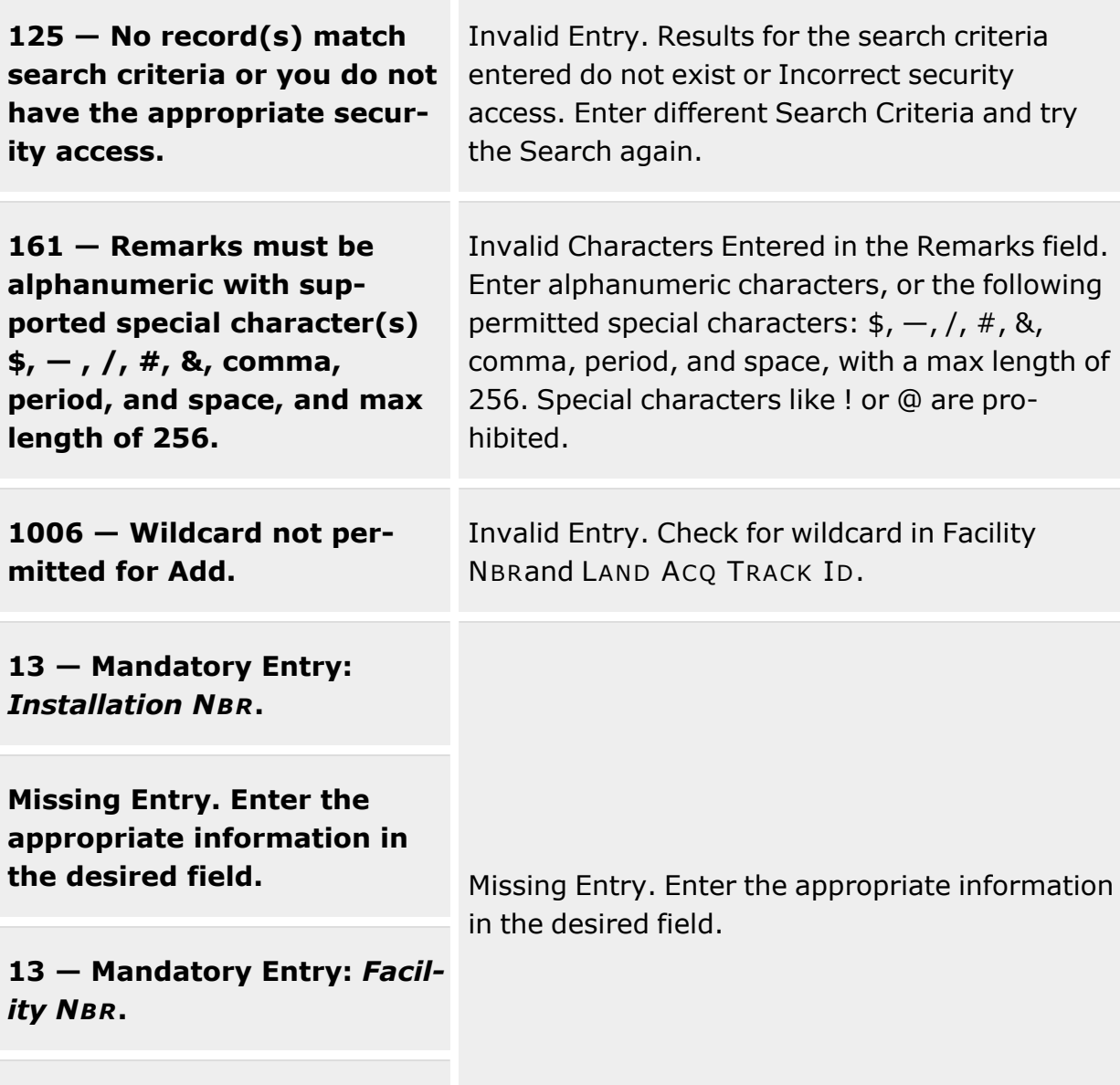

**13 — Mandatory Entry:** *Facility Name***.**

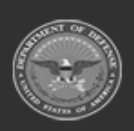

**— 1701 — — 29 Apr 2024 —**

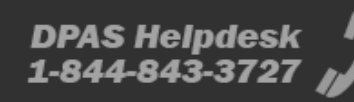

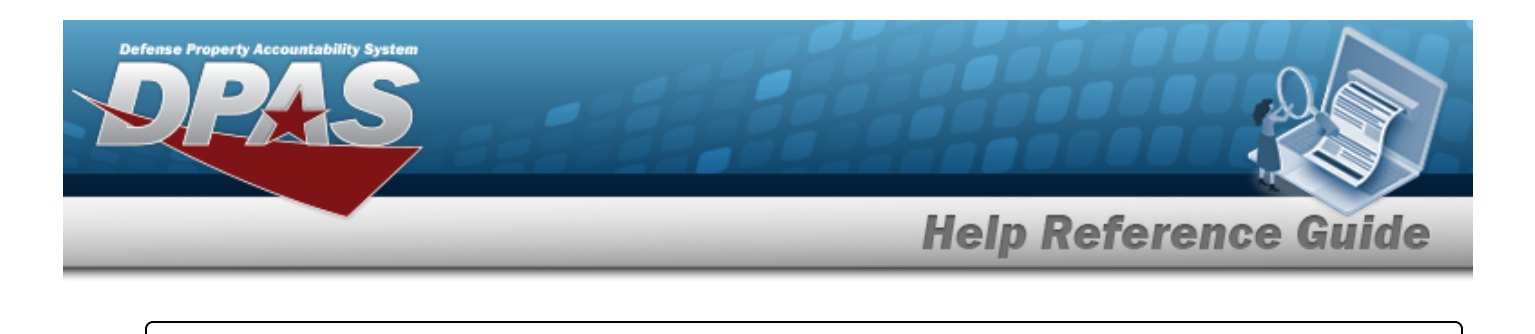

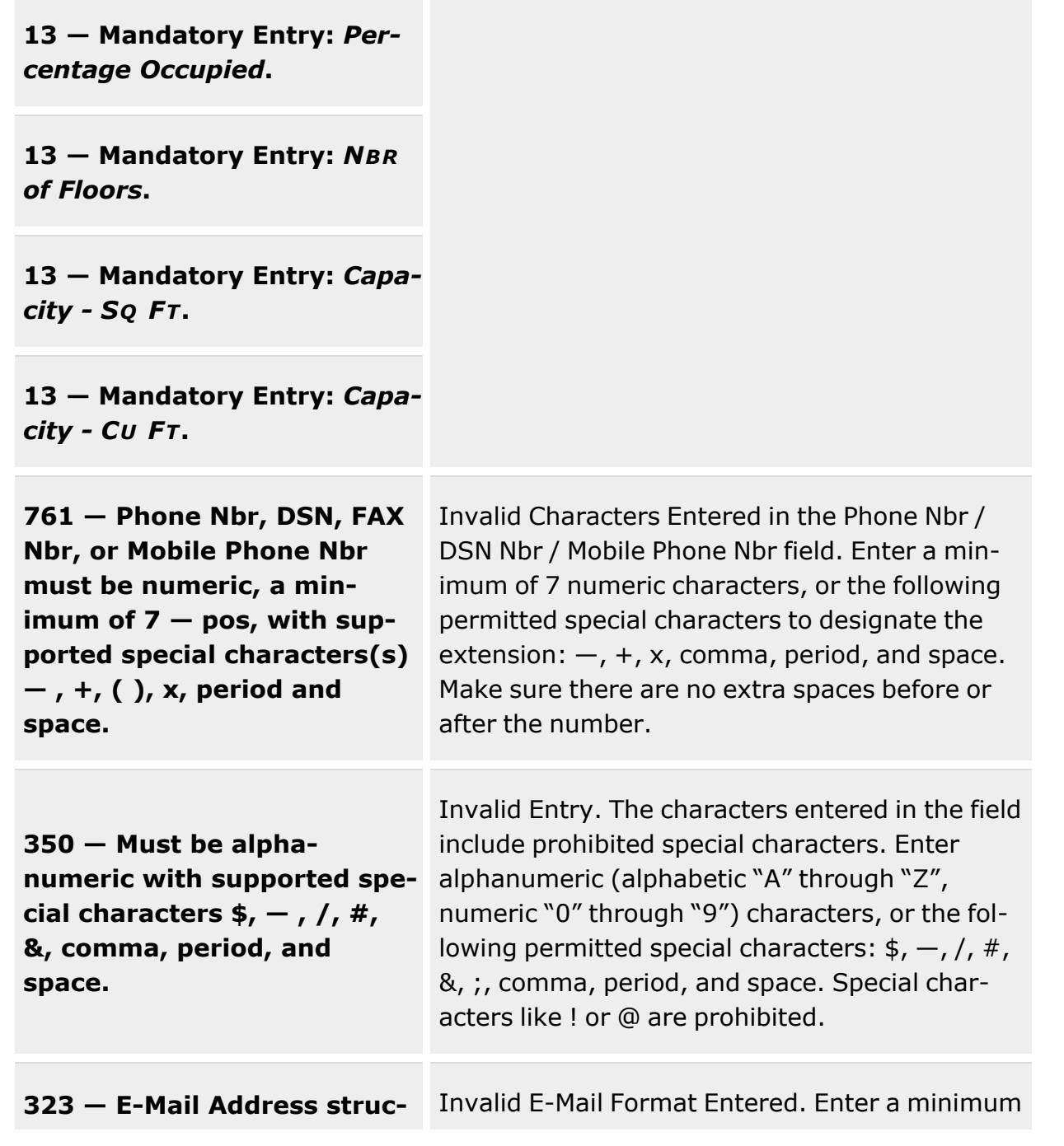

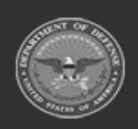

**— 1702 — — 29 Apr 2024 —**

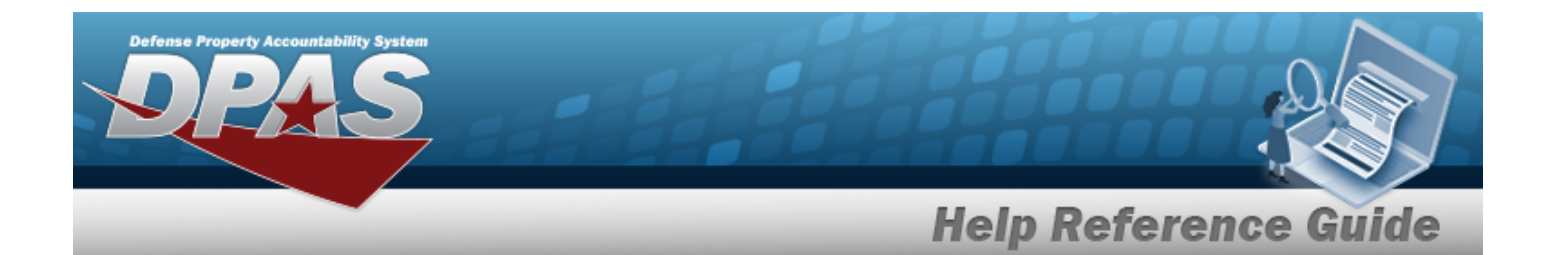

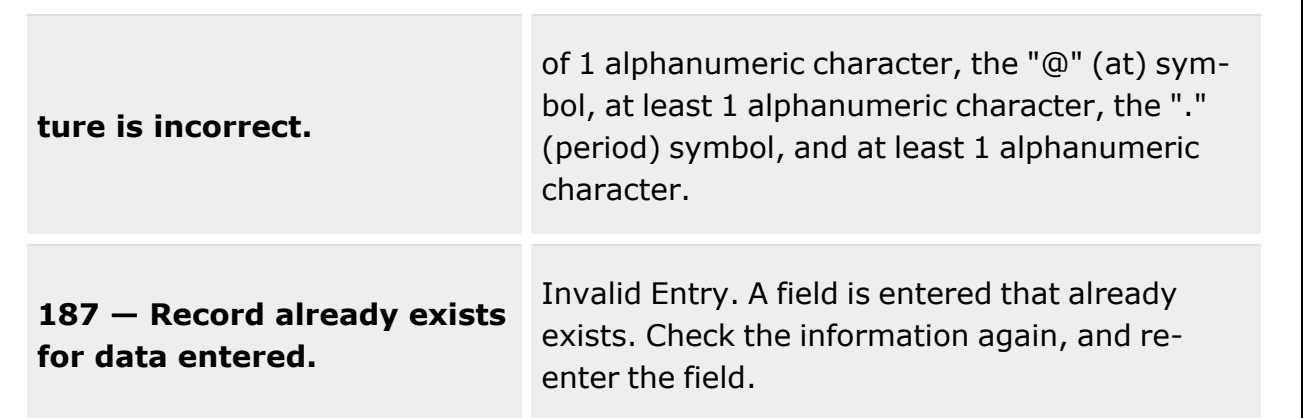

# **Related Topics**

- [Facility](#page-1687-0)
- <sup>l</sup> [Update](#page-1706-0) a Facility
- Delete a [Facility](#page-1703-0)

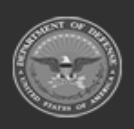

**— 1703 — — 29 Apr 2024 —**

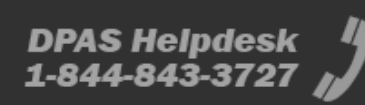

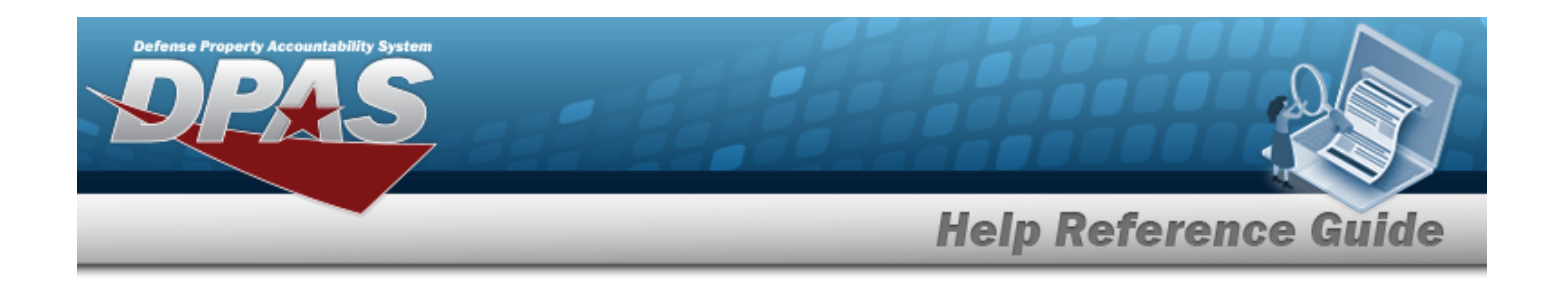

# <span id="page-1703-0"></span>**Delete a Facility**

## **Overview**

The Facility Delete process allows the removal of a facility within a Warehouse.

## **Navigation**

WAREHOUSE MGMT > Facility >  $\frac{1}{1}$  > Confirm Delete (Delete Facility) pop-up window

## **Page Fields**

The following fields display on the **Confirm Delete (Delete Facility)** pop-up window. For more information on each field, select the appropriate [hyperlink](Hyperlink.htm).

### **Instructions**

The table below provides the list of instructions.

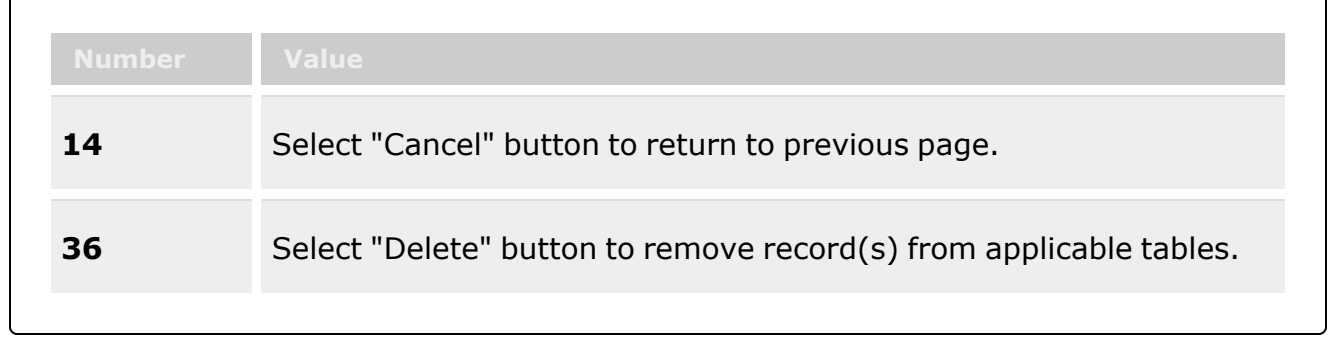

### **Confirm Delete (Delete Facility)**

History [Remarks](HistoryRemarks.htm)

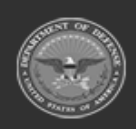

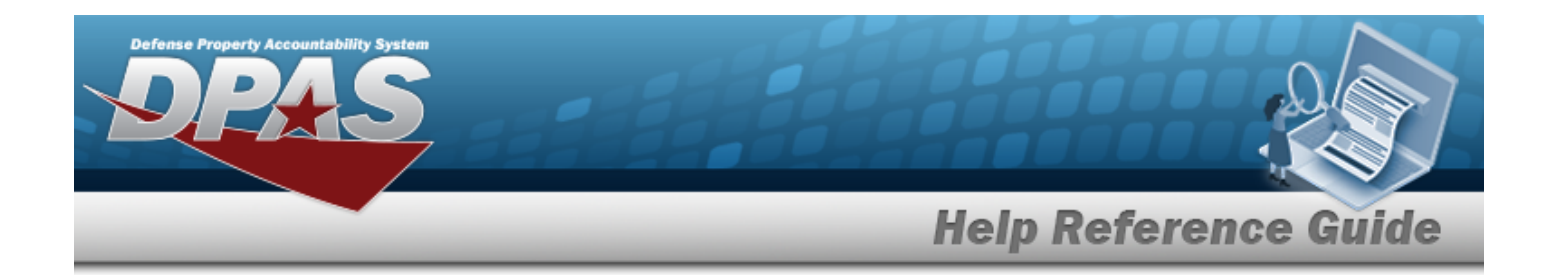

### **Procedures**

**DPAS Navigation Helpful Tips**

Click the following link to display [Warehouse](#page-3-0) Navigation Tips.

### **Delete a Facility**

*Selecting at any point of this procedure removes all revisions and closes the page. Bold numbered steps are required.*

1. Select  $\overline{X}$  Delete next to the desired entry. *The Confirm Delete (Delete Facility) popup window appears.*

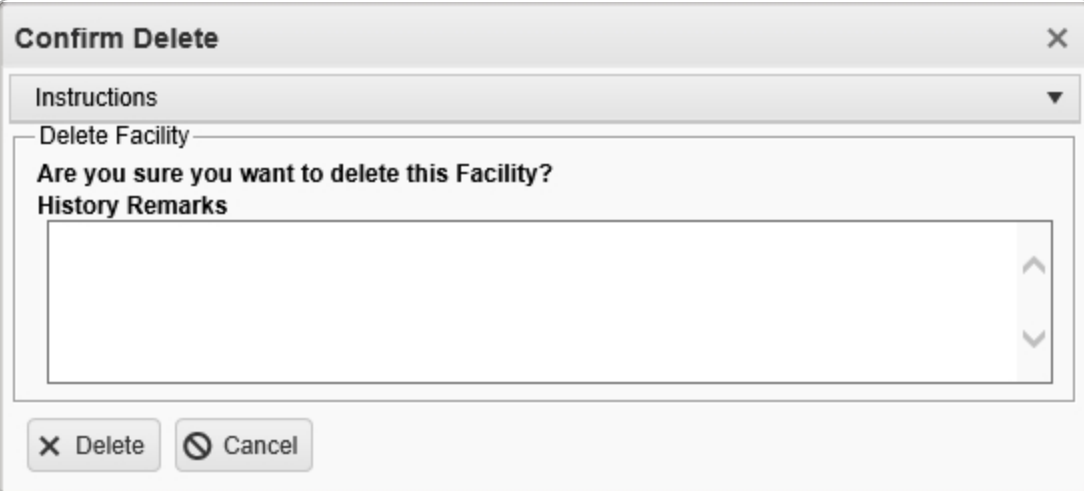

- 2. Enter the History Remarks in the field provided. *This is a 1024 alphanumeric character field.*
- 3. Select . *The Facility is removed from the grid.*

# **Common Errors**

The table below provides a list of common errors and possible solutions. There may be more than one solution to a given error.

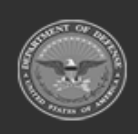

**— 1705 — — 29 Apr 2024 —**

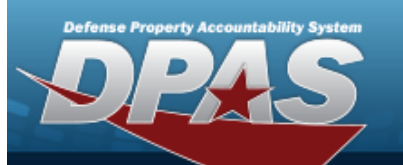

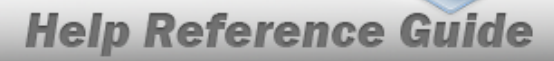

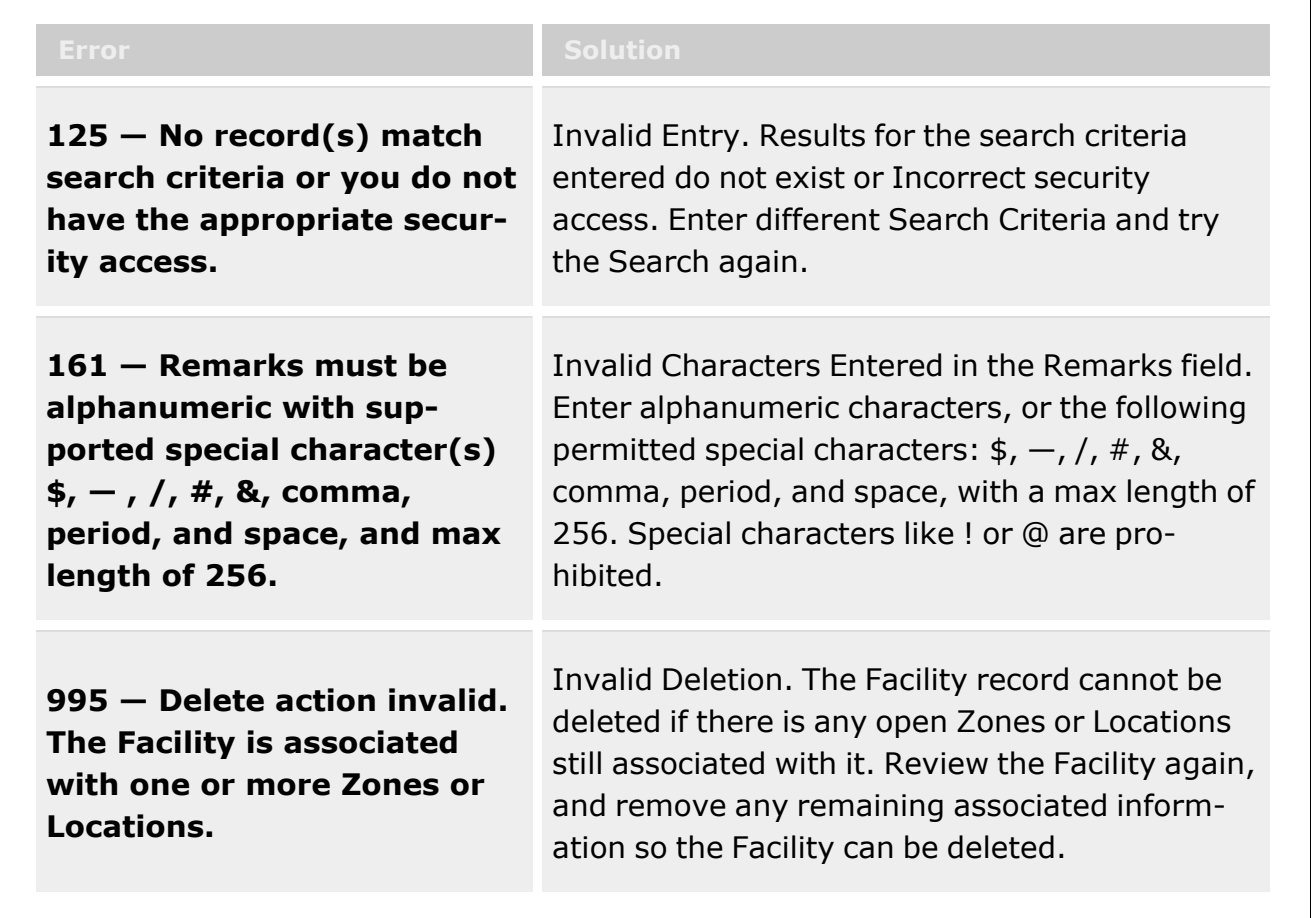

## **Related Topics**

- [Facility](#page-1687-0)
- Add a [Facility](#page-1693-0)
- [Update](#page-1706-0) a Facility

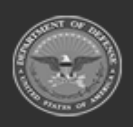

**— 1706 — — 29 Apr 2024 —**

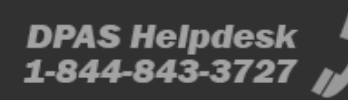

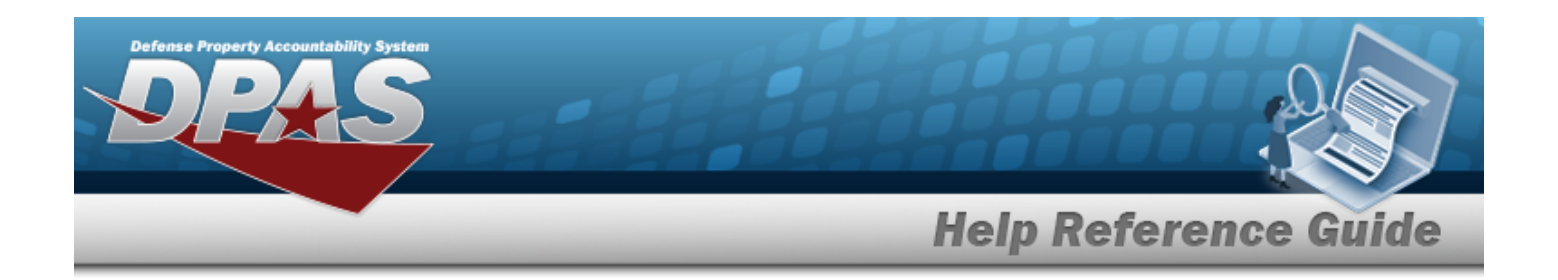

# <span id="page-1706-0"></span>**Update a Facility**

#### **Overview**

The Facility Update process allows editing facilities that are within the desired Warehouse.

## **Navigation**

WAREHOUSE MGMT > Facility >  $\left( \frac{\partial^2 E}{\partial t} \right)$  > Update Facility pop-up window

## **Page Fields**

The following fields display on the **Update Facility** pop-up window. For more information on each field, select the appropriate [hyperlink](Hyperlink.htm).

### **Instructions**

The table below provides the list of instructions.

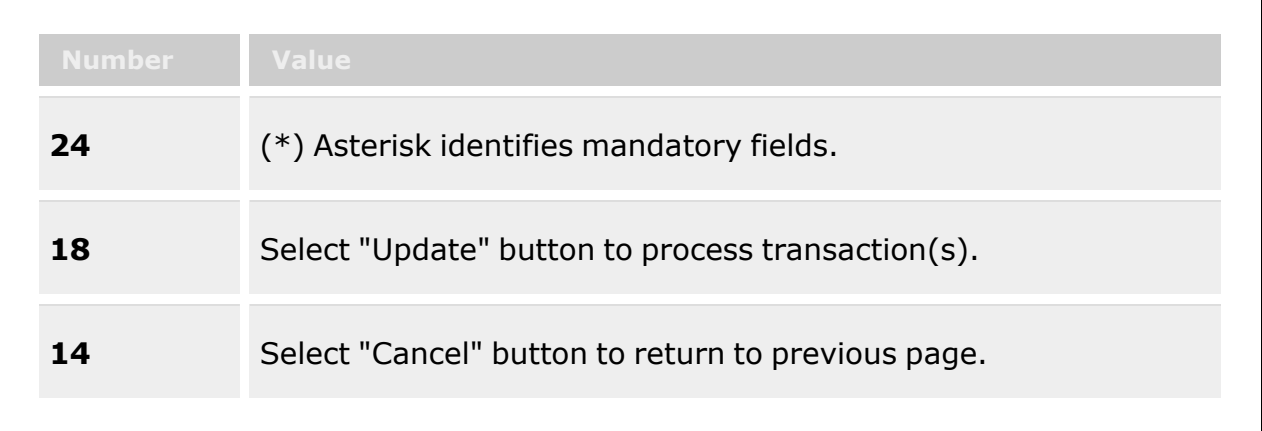

### **Update Facility - Facility Tab**

Real [Property](RealProperty.htm) [Installation](InstallationNumber.htm) Nbr \* [RPSUID](RealPropertySiteUniqueIdentifier.htm) \*

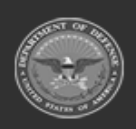

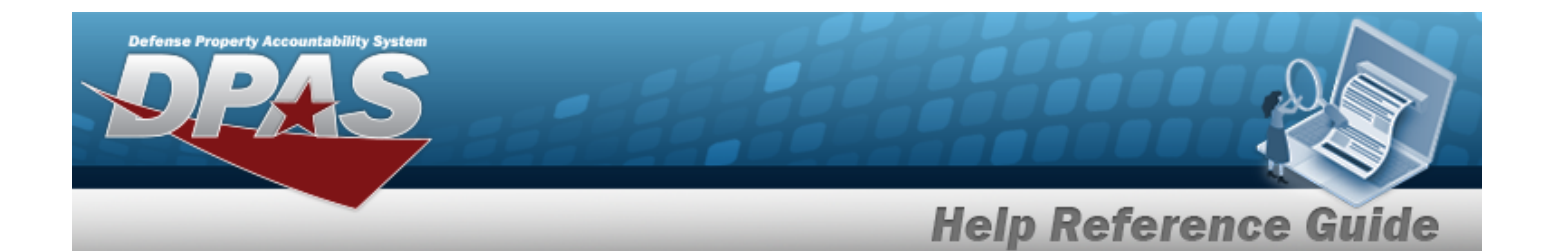

[Facility](FacilityNumber.htm) Nbr/Land Acq [Tract](LandAcquisitionTractIdentifier.htm) Id \* [Facility](FacilityName.htm) Name \* [Facility](FacilityDescription.htm) Desc [Percentage](PercentageOccupied.htm) Occupied \* [Capacity-Sq](CapacitySqFt.htm) Ft \* [Capacity-Ceiling](CapacityCeilingHt.htm) Ht \* [Installation](InstallationName.htm) Name Site [Name](SiteName.htm) [RPUID](RealPropertyUniqueIdentifier.htm) [Facility](FacilityAlias.htm) Alias Nbr of [Floors](NumberofFloors.htm) \* [Capacity-Cu](CapacityCuFt.htm) Ft \* [Active](Active.htm) Add / Edit [Remarks](Add - Edit Remarks.htm)

> [Remarks](Remarks.htm) History [Remarks](HistoryRemarks.htm)

#### **Update Facility - POC tab**

[Contact](ContactPoint.htm) Point [Phone](PhoneNumber.htm) Nbr [DSN](DefenseSwitchedNetworkNbr.htm) Nbr Fax [Nbr](FaxNumber.htm) E-Mail [Address](EmailAddress.htm) **[Country](CountryCode.htm)** [Address](Address1.htm) Line 1 [Address](Address2.htm) Line 2 [City](City.htm) **[State](StateCode.htm)** Zip [Code](ZipCode.htm) Add / Edit [Remarks](Add - Edit Remarks.htm)

> [Remarks](Remarks.htm) History [Remarks](HistoryRemarks.htm)

(\*) Asterisk identifies mandatory fields.

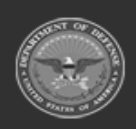

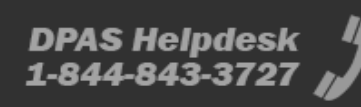

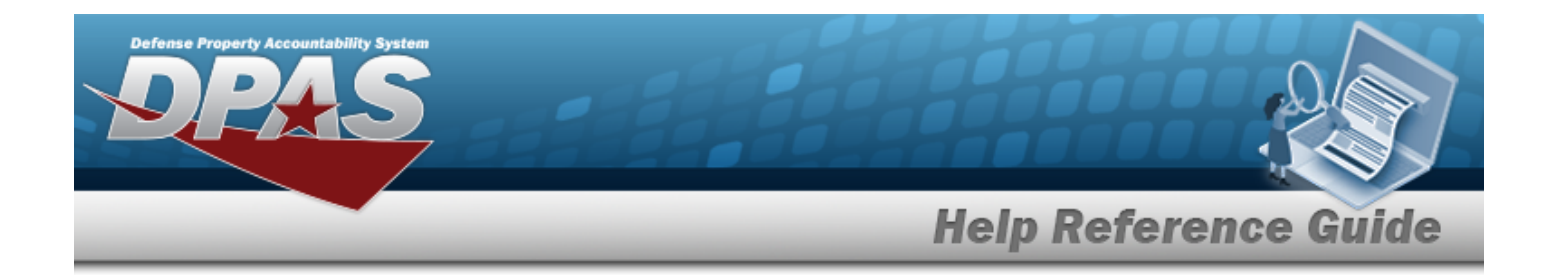

## **Procedures**

**DPAS Navigation Helpful Tips**

Click the following link to display [Warehouse](#page-3-0) Navigation Tips.

### **Update a Facility**

*Selecting at any point of this procedure removes all revisions and closes the page. Bold numbered steps are required.*

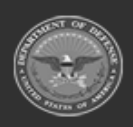

**— 1709 — — 29 Apr 2024 —**

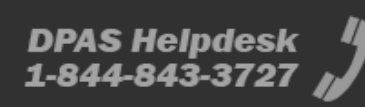

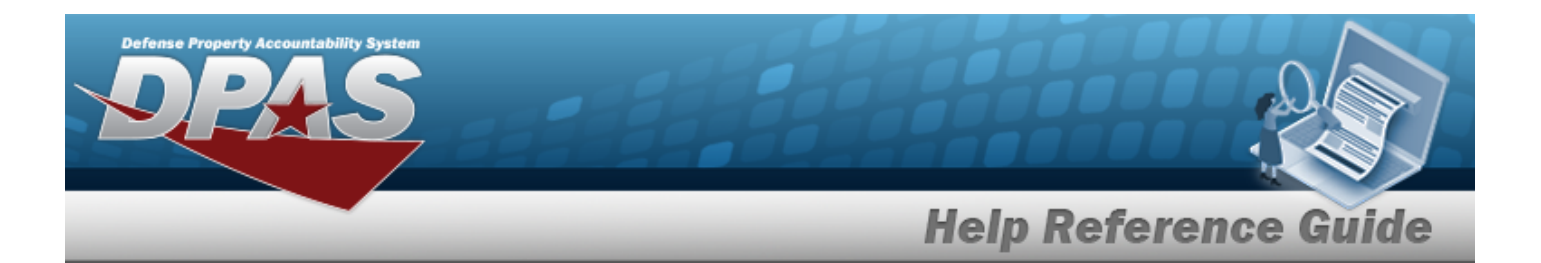

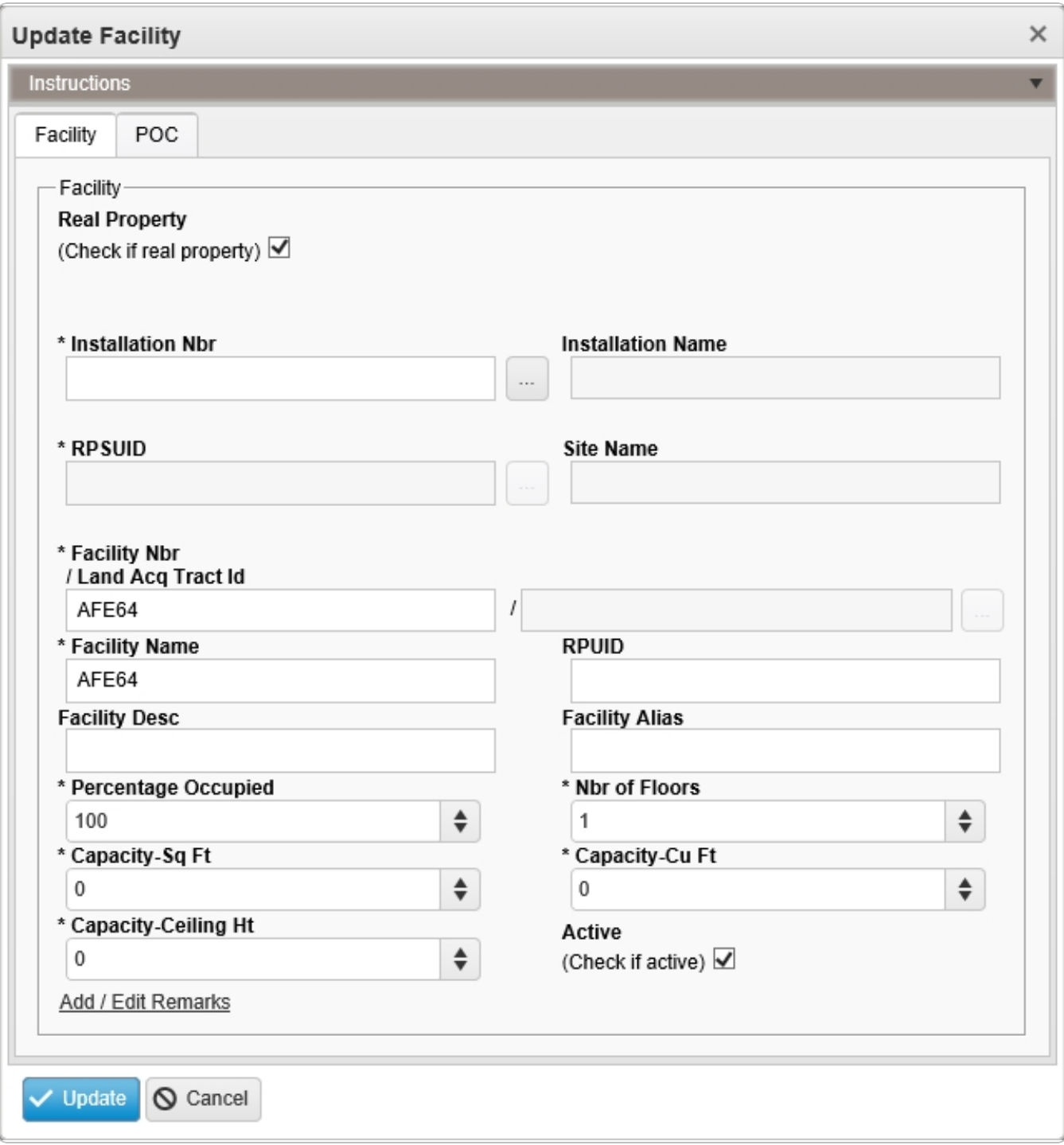

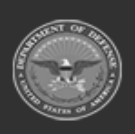

**— 1710 — — 29 Apr 2024 —**

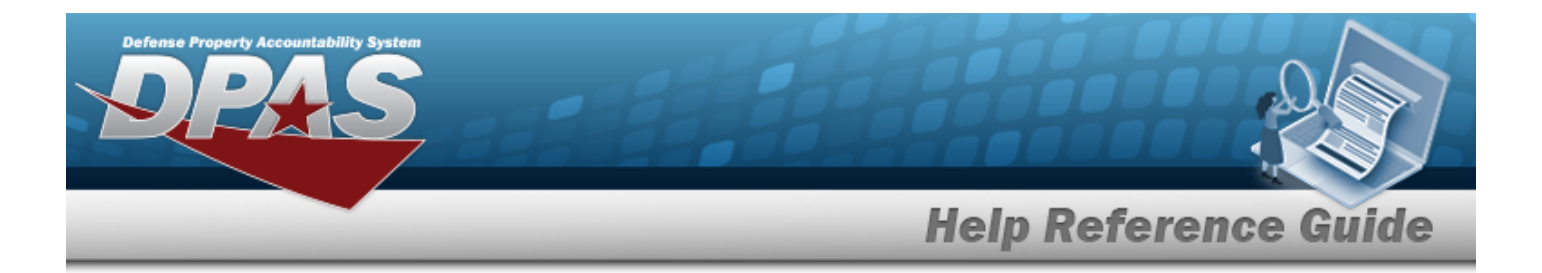

1. Verify the Real Property contains the appropriate  $\Box$  or  $\Box$ . This defines the Facility as a *separate piece of property.*

**Helpful Tip** If Real Property  $\blacktriangledown$  is unchecked; Installation Number, Installation Name, RPUID, RPSUID, Site Name and LAND ACQ TRACK ID will not display. **2.** Update the Installation NBR, using the browse for the revised amount. This is a 5 alpha*numeric character field.* [Installation](#page-2200-0) Browse help **3.** Update the RPSUID, using the browse for the revised identifier. This is a 5 alpha*numeric character field.* Site [Browse](#page-2244-0) help **4.** Update the Facility NBR / LAND ACQ TRACT ID, using the browse for the revised information. *This is a 20 and 25 alphanumeric character field.* Asset [Browse](#page-2159-0) help

- **5.** Update the Facility Name, entering the revised name in the field provided. *This is a 30 alphanumeric character field.*
- 6. Update the Facility DESC, entering the revised explanation in the field provided. *This is a 30 alphanumeric character field.*
- **7.** Update the Percentage Occupied, using  $\bullet$  to choose the revised percentage.
- **8.** Update the Capacity So FT, using  $\bullet$  to choose the revised size.
- **9.** Update the Capacity Ceiling H<sub>T</sub>, using  $\bullet$  to choose the revised size.
- 10. *Verify the Installation Name.*
- 11. *Verify the Site Name.*
- 12. Update the RPUID, entering the revised identifier in the field provided. *This is an 18 alphanumeric character field.*
- 13. Update the Facility Alias, entering the revised name in the field provided. *This is a 3 alphanumeric character field.*

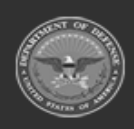

**— 1711 — — 29 Apr 2024 —**

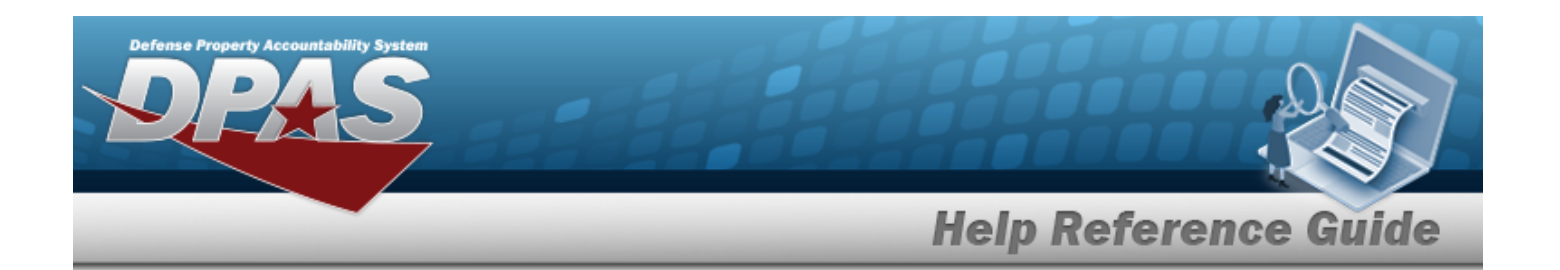

- **14.** Update the NBR of Floors, using  $\frac{1}{x}$  to choose the revised amount.
- **15.** Update the Capacity Cu FT, using  $\bullet$  to choose the revised size.
- 16. Verify the Active contains the appropriate **de** or  $\Box$ . This defines the Facility is already occu*pied.*
- 17. Select the Add/Edit Remarks [hyperlink](Hyperlink.htm). *The Remarks and History Remarks fields appear.*
	- A. Update the Remarks, entering the revised comments in the field provided. *This is a 1024 alphanumeric character field.*
	- B. Enter the History Remarks in the field provided. *This is a 1024 alphanumeric character field.*

Select . *The revised Facility appears at the top of the grid.*

### 18.

**OR**

#### Select the POC Tab to continue revising information.

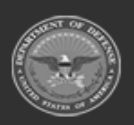

**— 1712 — — 29 Apr 2024 —**

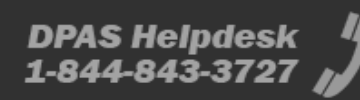

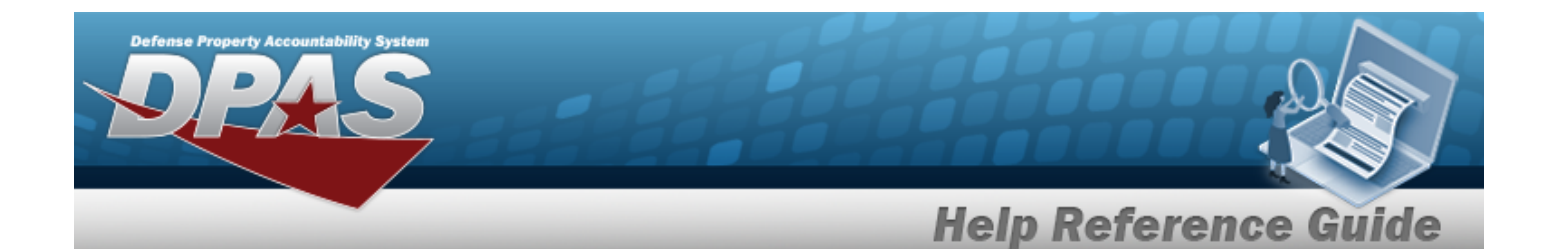

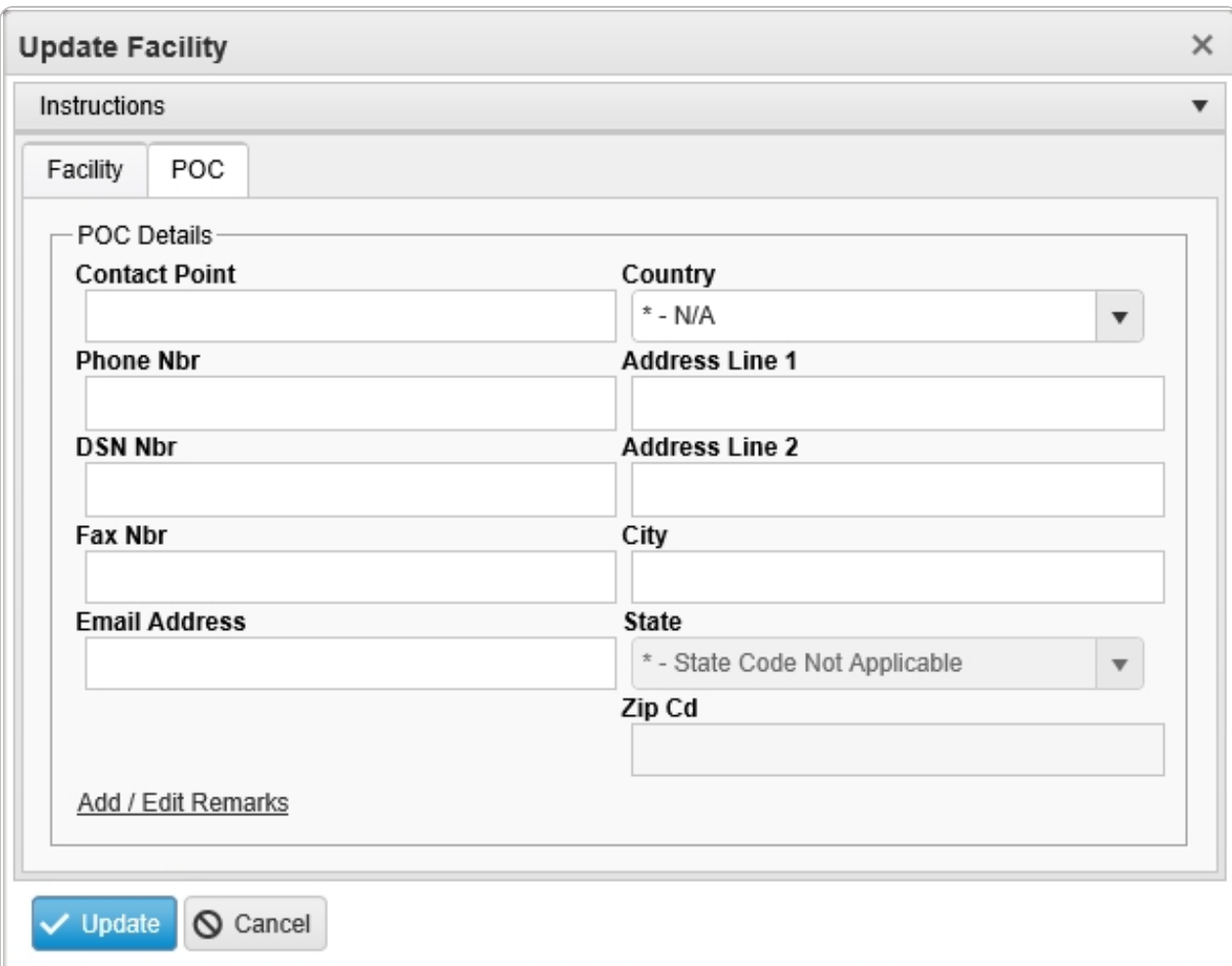

- 1. Update the Contact Point. *This is a 25 alphanumeric character field.*
- 2. Update the PHONE NBR, entering the revised number in the field provided. *This is a 25 numeric character field.*
- 3. Update the DSN NBR, entering the revised number in the field provided. *This is a 25 numeric character field.*
- 4. Update the FAX NBR, entering the revised number in the field provided. *This is a 25 numeric character field.*
- 5. Update the E-MAIL Address, entering the revised address in the field provided. *This is a 65 alphanumeric character field.*
- 6. Update the [Country,](CountryCode.htm) using  $\Box$  to select the desired code.

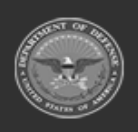

**— 1713 — — 29 Apr 2024 —**

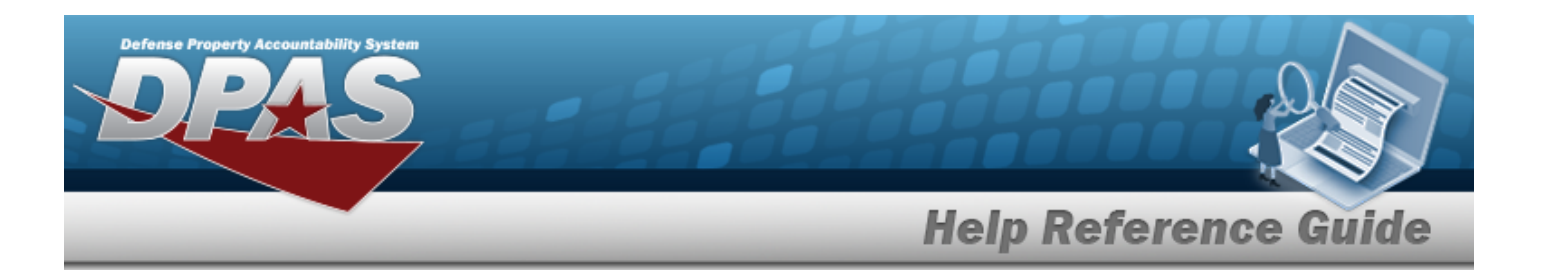

- 7. Update the Address Line 1, entering the revised address in the field provided. *This is a 25 alphanumeric character field.*
- 8. Update the Address Line 2, entering the revised address in the field provided. *This is a 25 alphanumeric character field.*
- 9. Update the City, entering the revised place in the field provided. *This is a 22 numeric character field.*
- 10. Update the [State,](CountryCode.htm) using  $\Box$  to select the desired code.
- 11. Update the ZIP CD, entering the revised code in the field provided. *This is a 10 numeric character field.*
- 12. Select the Add/Edit Remarks [hyperlink](Hyperlink.htm). *The Remarks and History Remarks fields appear.*
	- a. Update the Remarks, entering the revised comments in the field provided. *This is a 1024 alphanumeric character field.*
	- b. Enter the History Remarks in the field provided. *This is a 1024 alphanumeric character field.*
- $\vee$  Update 13. Select . *The revised Facility appears at the top of the grid.*

## **Common Errors**

The table below provides a list of common errors and possible solutions. There may be more than one solution to a given error.

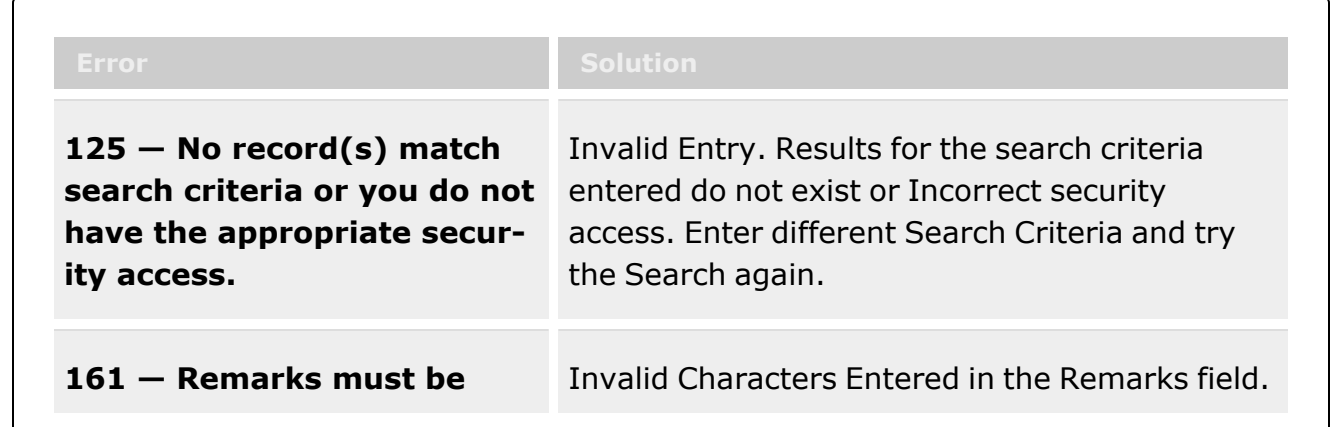

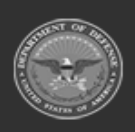

**— 1714 — — 29 Apr 2024 —**

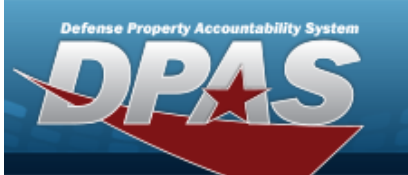

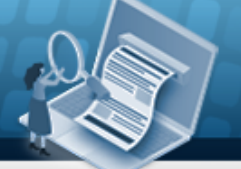

**Help Reference Guide** 

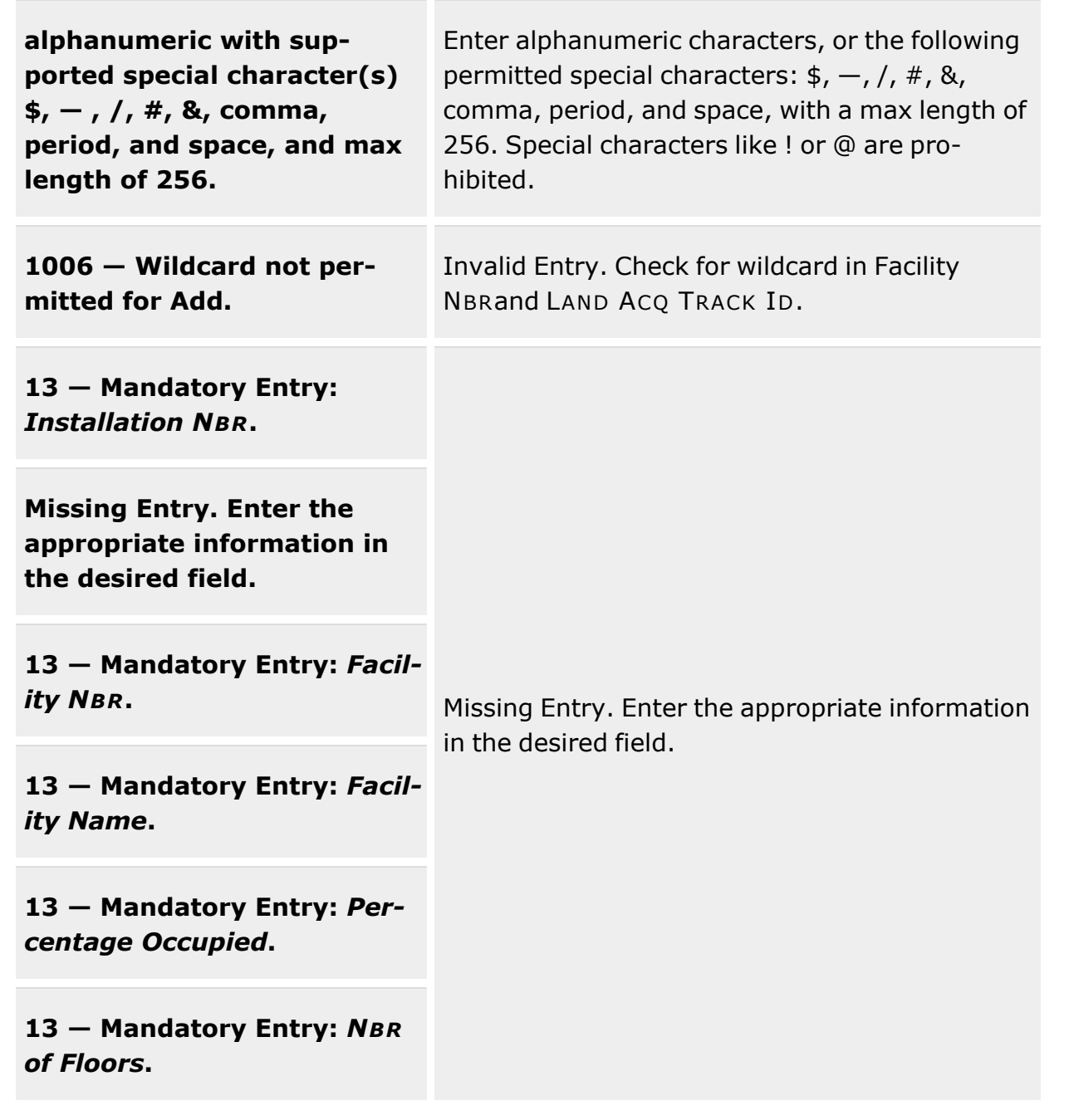

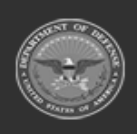

**— 1715 — — 29 Apr 2024 —**

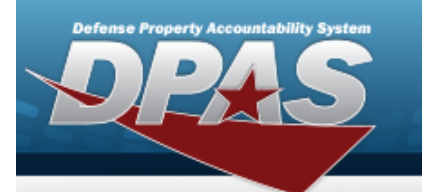

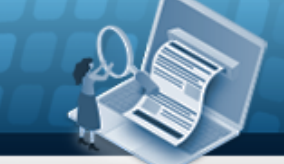

# **Help Reference Guide**

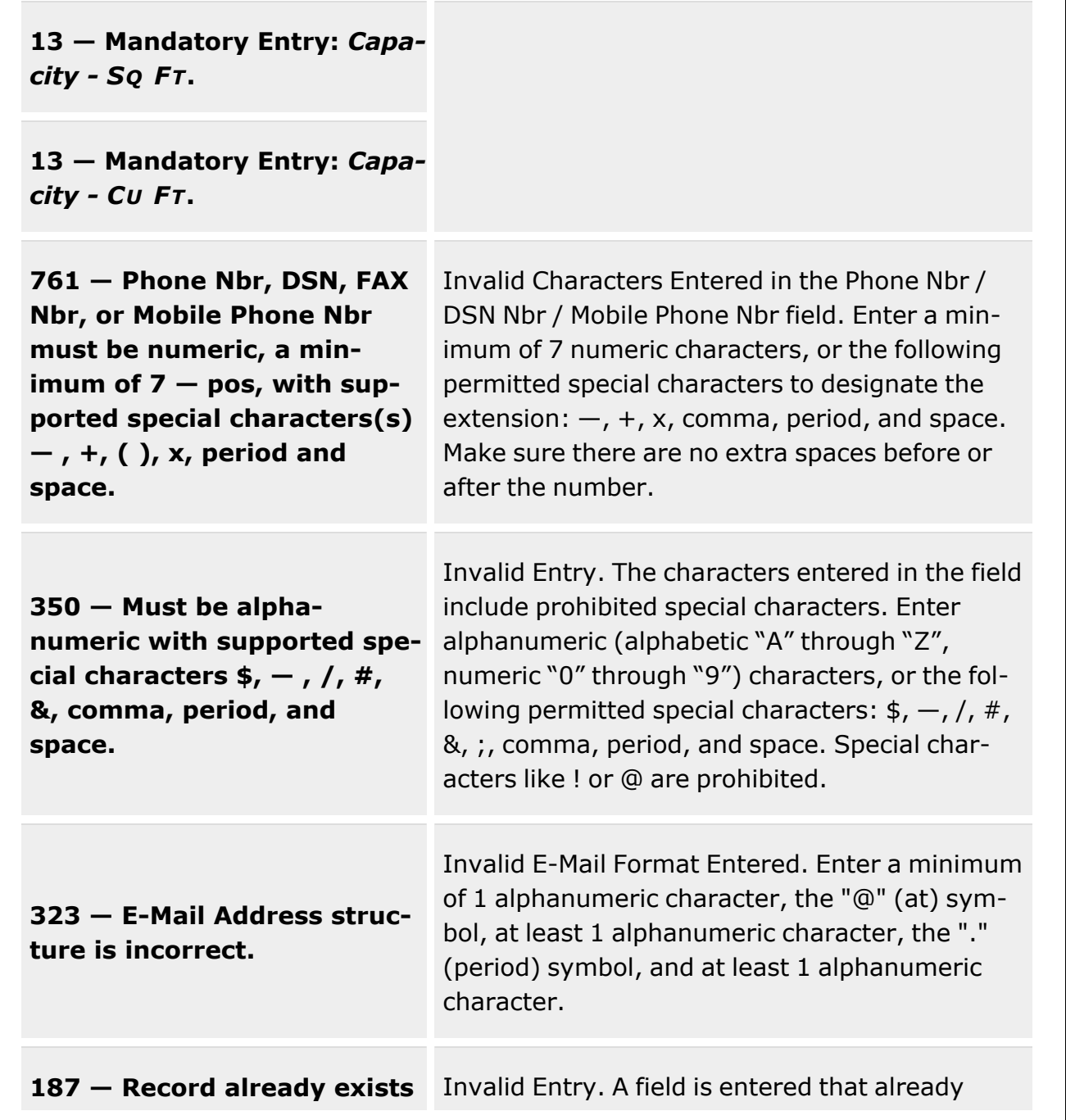

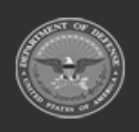

**— 1716 — — 29 Apr 2024 —**

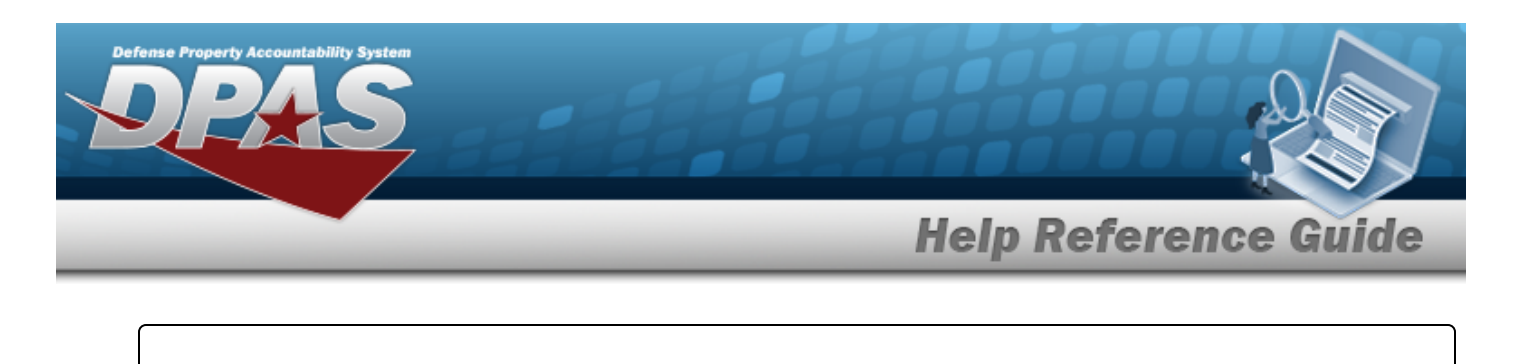

**for data entered.** exists. Check the information again, and reenter the field.

## **Related Topics**

- [Facility](#page-1687-0)
- Add a [Facility](#page-1693-0)
- Delete a [Facility](#page-1703-0)

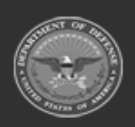

**— 1717 — — 29 Apr 2024 —**

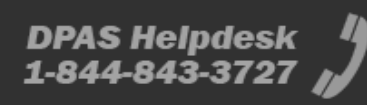

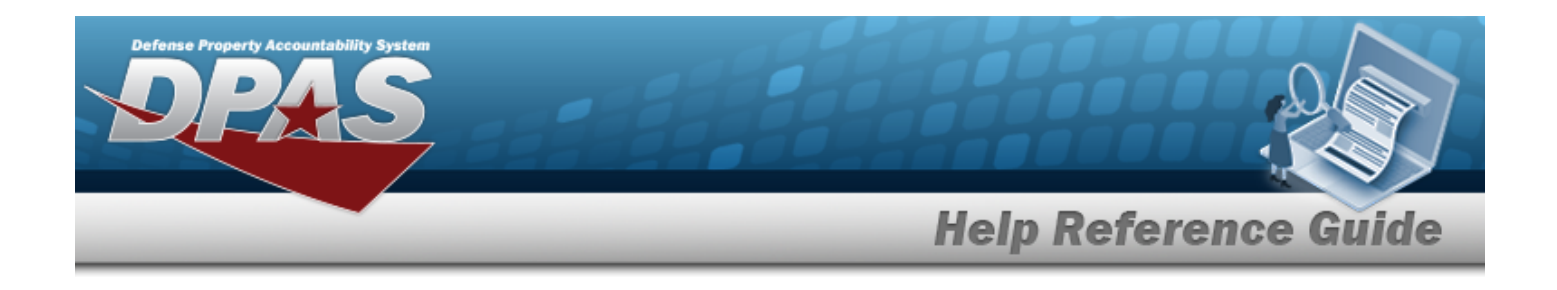

## <span id="page-1717-0"></span>**Zone**

## **Overview**

The Warehouse Management Module Zone process enable the user to auto-select storage locations from receipts within a facility. The use of Zones is optional unless you want use the autoselect feature. Zones can be made mandatory when creating Locations within a Facility. Zones are defined as either Stock Zone or Issue Zone.

A facility may or may not have Zones. Zones are intended to provide the capability to sub-divide a facility into smaller units. Zones must be established if the warehouse intends to utilize the Auto-Recommendation Location Store feature.

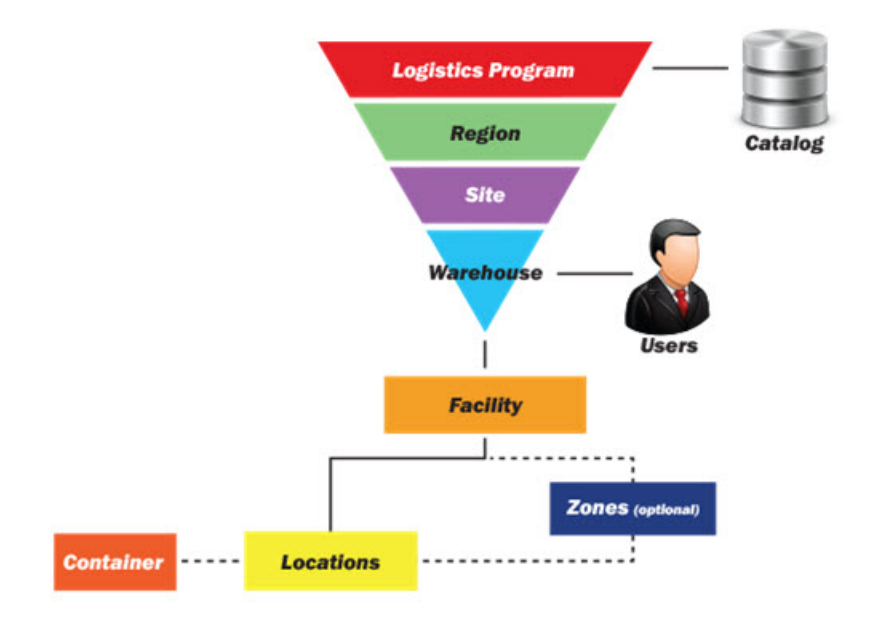

## **Navigation**

WAREHOUSE MGMT > Zone > Zone page

## **Page Fields**

The following fields display on the **Zone** page. For more information on each field, select the appropriate [hyperlink](Hyperlink.htm).

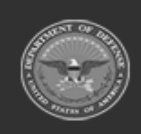

**— 1718 — — 29 Apr 2024 —**

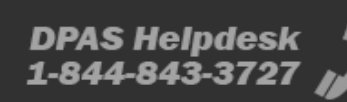

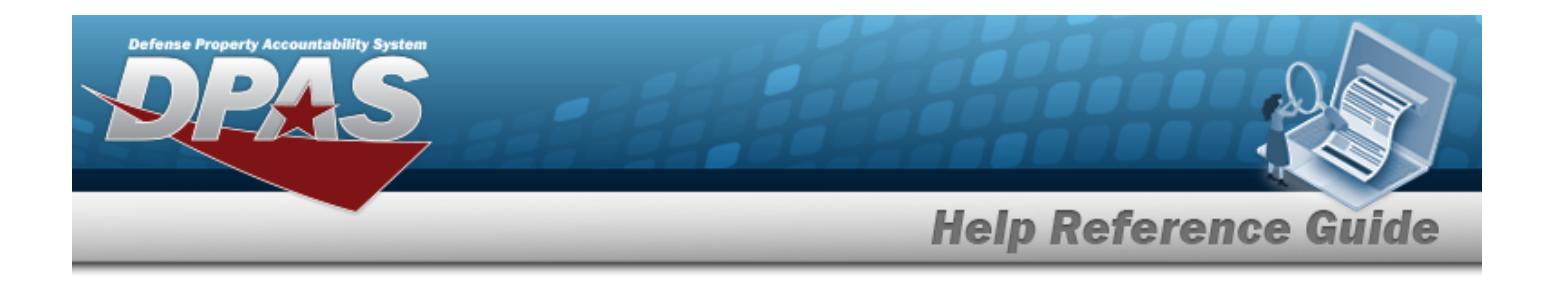

### **Instructions**

The table below provides the list of instructions.

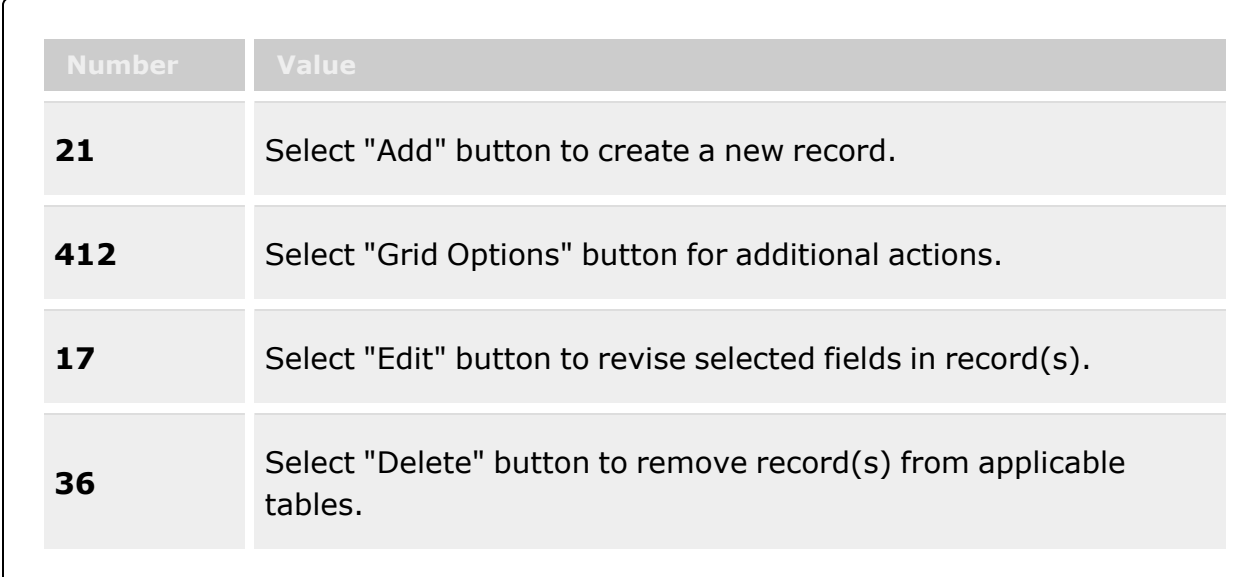

#### **Zone**

[Zone](ZoneId.htm) Id [Zone](ZoneDescription.htm) Desc [Facility](FacilityName.htm) Name [Stock](StockZone.htm) Zone [Issue](IssueZone.htm) Zone [Remarks](Remarks.htm)

#### **Optional**

[Facility](FacilityFacilities.htm) Land Acq [Tract](LandAcquisitionTractIdentifier.htm) Id [Facility](FacilityDescription.htm) Desc [Program](ProgramIdentifier.htm) Id [Established](EstablishedByDateTime.htm) By Dt/Tm [Established](EstablishedBy.htm) By Last [Transaction](LastTransactionDateTime.htm) Dt/Tm Last [Updated](LastUpdatedBy.htm) By

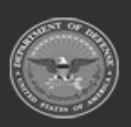

**— 1719 — — 29 Apr 2024 —**

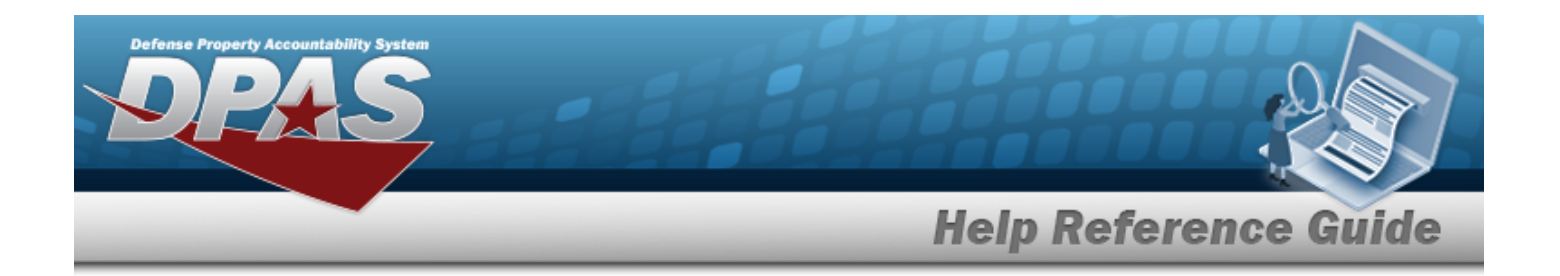

## **Procedures**

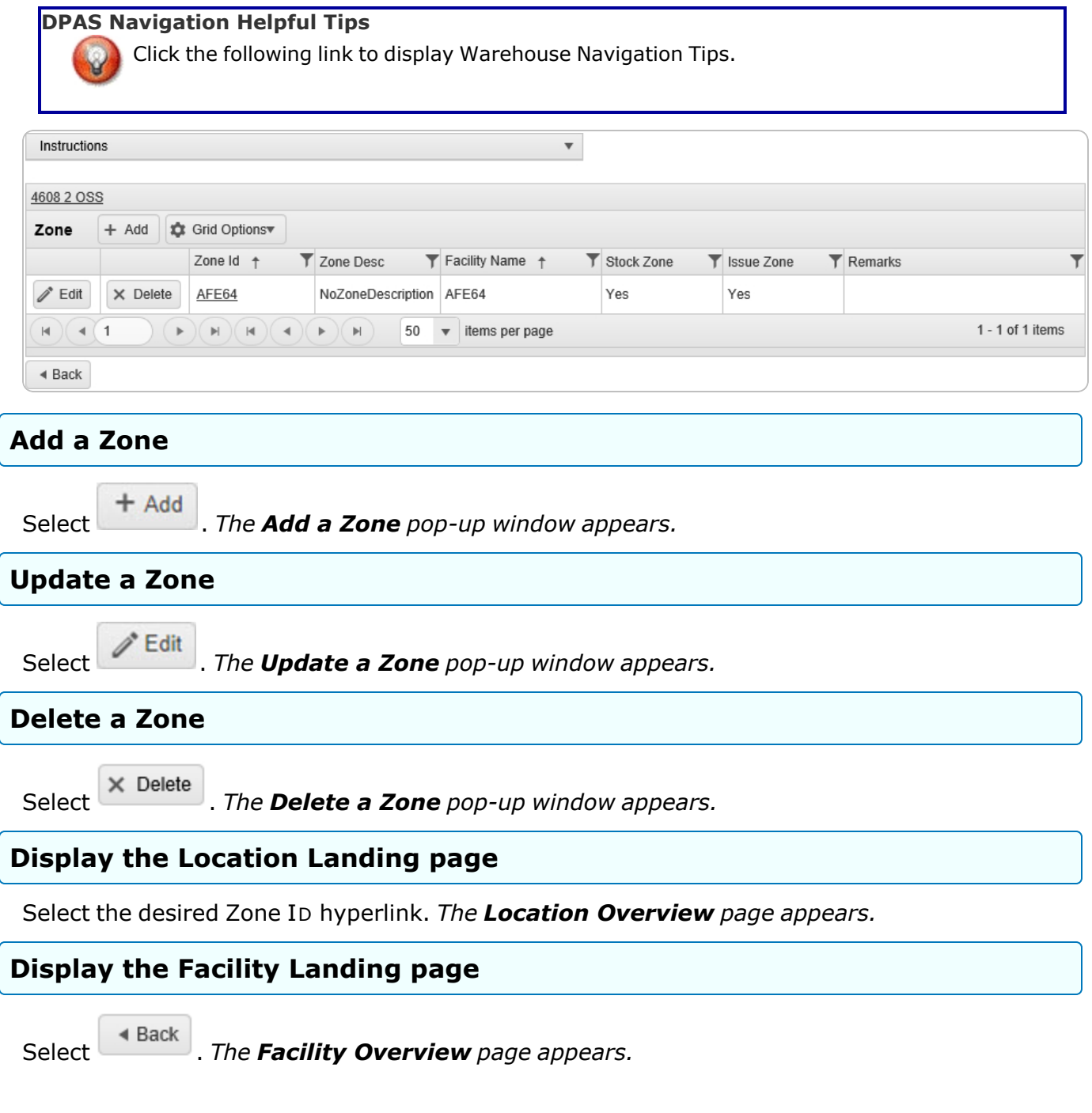

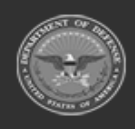

**— 1720 — — 29 Apr 2024 —**

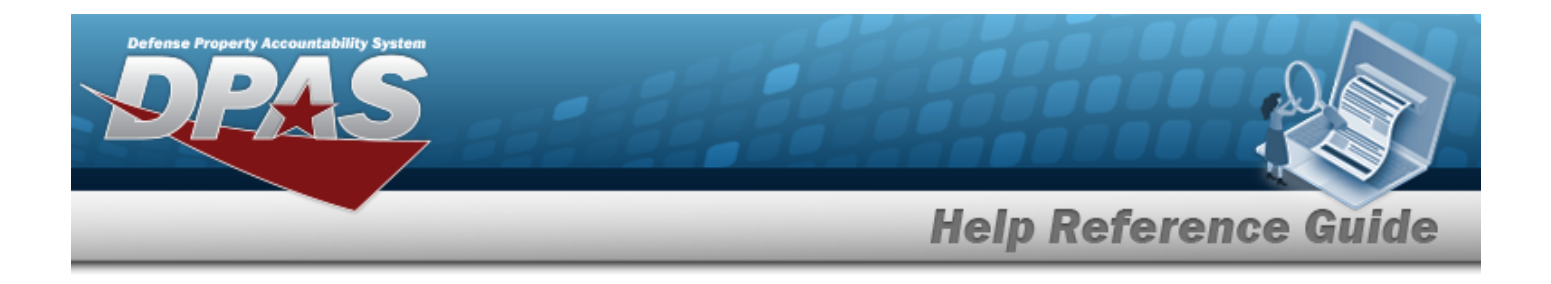

## **Common Errors**

The table below provides a list of common errors and possible solutions. There may be more than one solution to a given error.

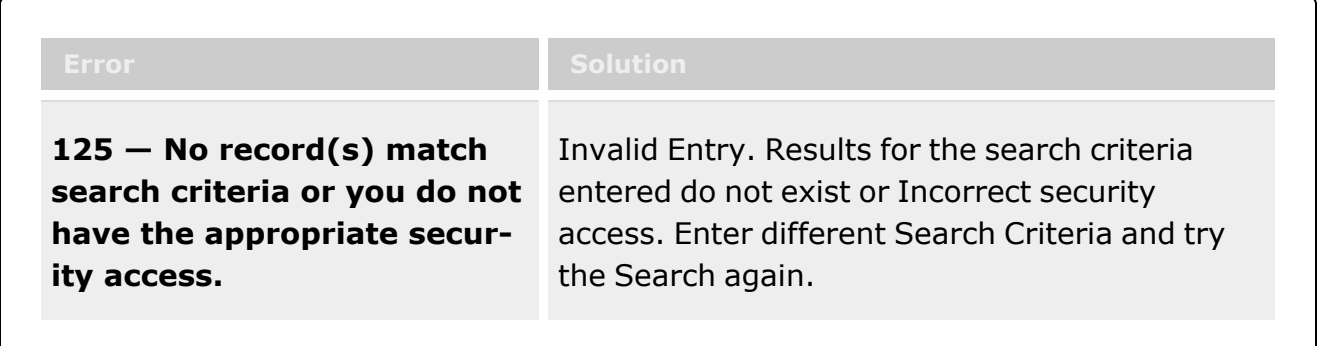

# **Related Topics**

- Add a [Zone](#page-1721-0)
- <sup>l</sup> [Update](#page-1729-0) a Zone
- [Delete](#page-1726-0) a Zone

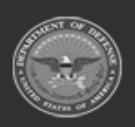

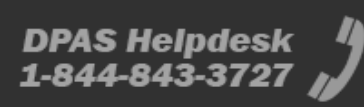

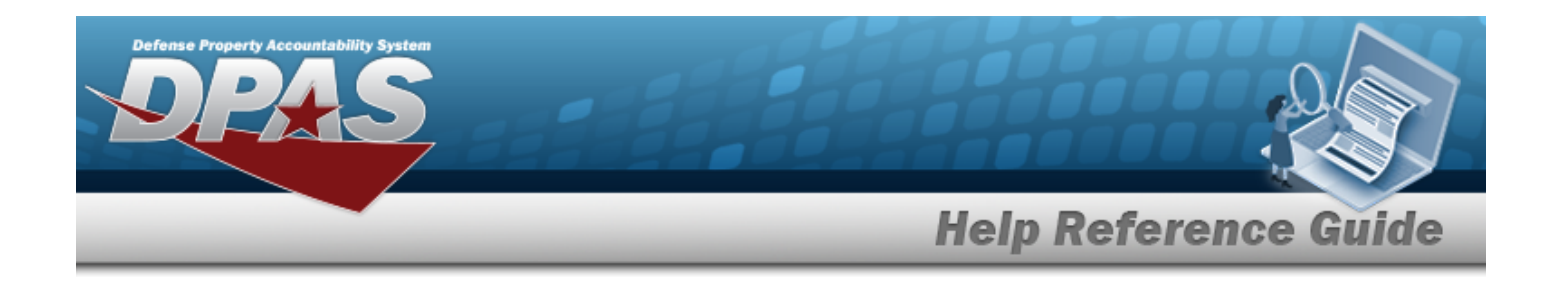

# <span id="page-1721-0"></span>**Add a Zone**

## **Overview**

The Zone Add process provides the ability to create a Zone within a facility.

## **Navigation**

WAREHOUSE MGMT > Zone >  $\left| + \frac{\text{Add}}{\text{Add}} \right|$  > Add Zone pop-up window

## **Page Fields**

The following fields display on the **Add Zone** pop-up window. For more information on each field, select the appropriate [hyperlink.](Hyperlink.htm)

### **Instructions**

The table below provides the list of instructions.

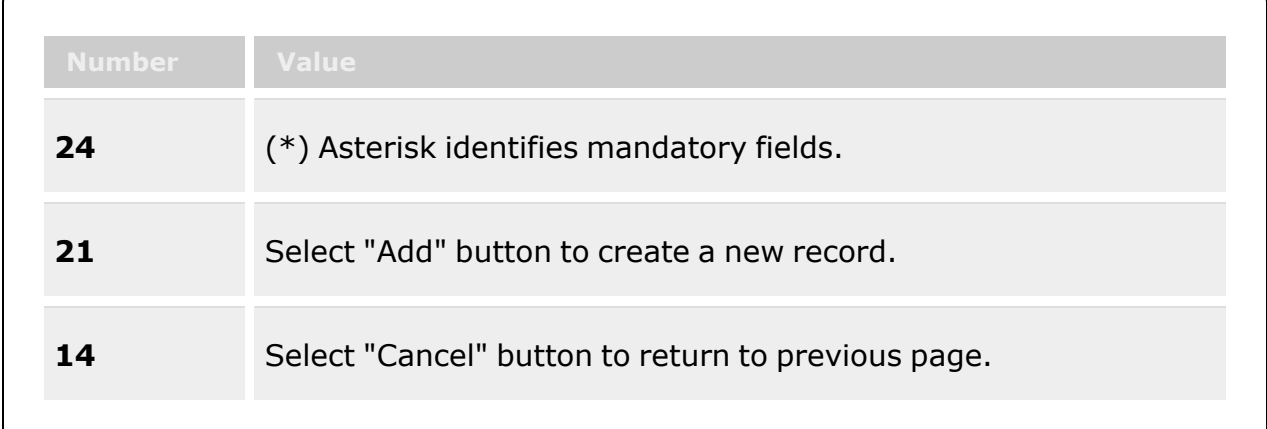

### **Add Zone**

[Facility](FacilityName.htm) \* [Zone](ZoneDescription.htm) Desc \* [Facility](FacilityDescription.htm) Desc

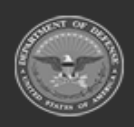

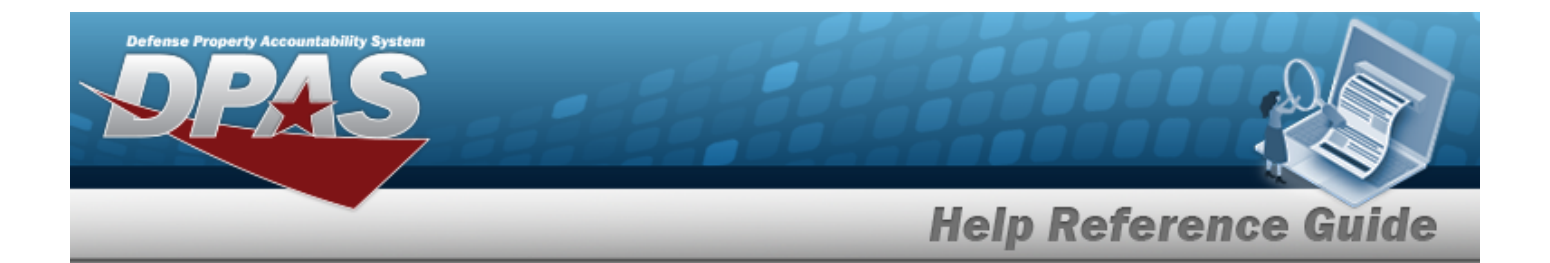

[Stock](StockZone.htm) Zone [Zone](ZoneId.htm) Id \* [Issue](IssueZone.htm) Zone Add / Edit [Remarks](Add - Edit Remarks.htm)

> [Remarks](Remarks.htm) History [Remarks](HistoryRemarks.htm)

(\*) Asterisk identifies mandatory fields.

## **Procedures**

**DPAS Navigation Helpful Tips**

Click the following link to display [Warehouse](#page-3-0) Navigation Tips.

#### **Add a Zone**

*Selecting at any point of this procedure removes all revisions and closes the page. Bold numbered steps are required.*

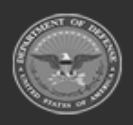

**— 1723 — — 29 Apr 2024 —**

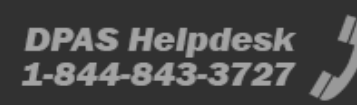

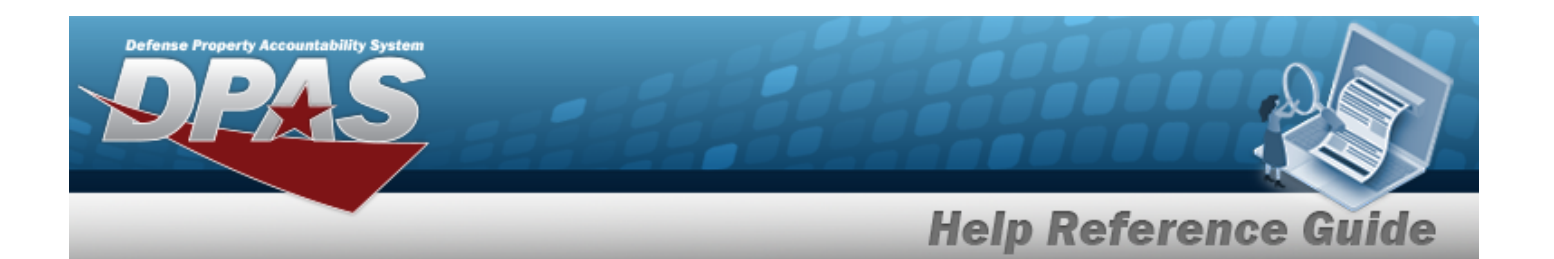

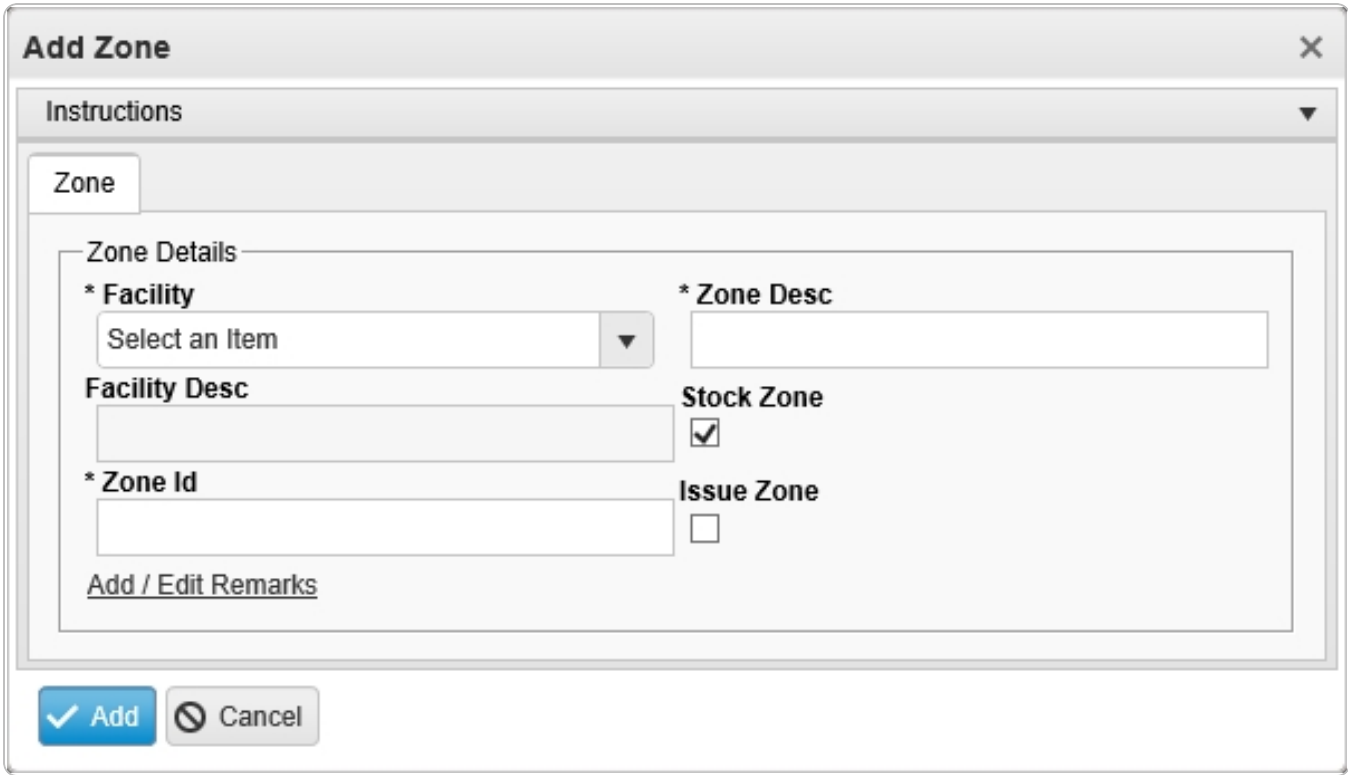

**1.** Use  $\mathbf{I}$  to select the [Facility](FacilityName.htm).

hhA<sup>'</sup>

- **2.** Enter the Zone DESC in the field provided. *This is a 125 alphanumeric character field.*
- 3. *The Facility DESC is populated and displayed only when when a Facility is selected.*
- 4. Click to select the Stock Zone. *This defines the Zone as appropriate to contain Stock.*
- **5.** Enter Zone ID in the field provided. *This is 10 alphanumeric character field.*
- 6. Click to select the Issue Zone. *This defines the Zone as appropriate for Issuing.*
- 7. Select the Add/Edit Remarks [hyperlink](Hyperlink.htm). *The Remarks and History Remarks fields appear.*
	- A. Enter the Remarks in the field provided. *This is a 1024 alphanumeric character field.*
	- B. Enter the History Remarks in the field provided. *This is a 1024 alphanumeric character field.*
- 

8. Select . *The new Zone appears in green at the top of the grid.*

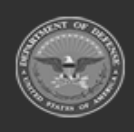

**— 1724 — — 29 Apr 2024 —**

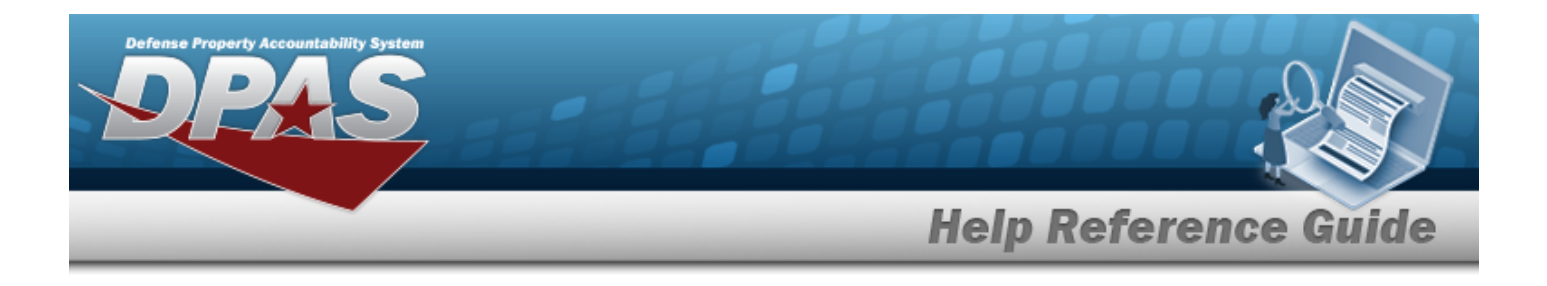

## **Common Errors**

The table below provides a list of common errors and possible solutions. There may be more than one solution to a given error.

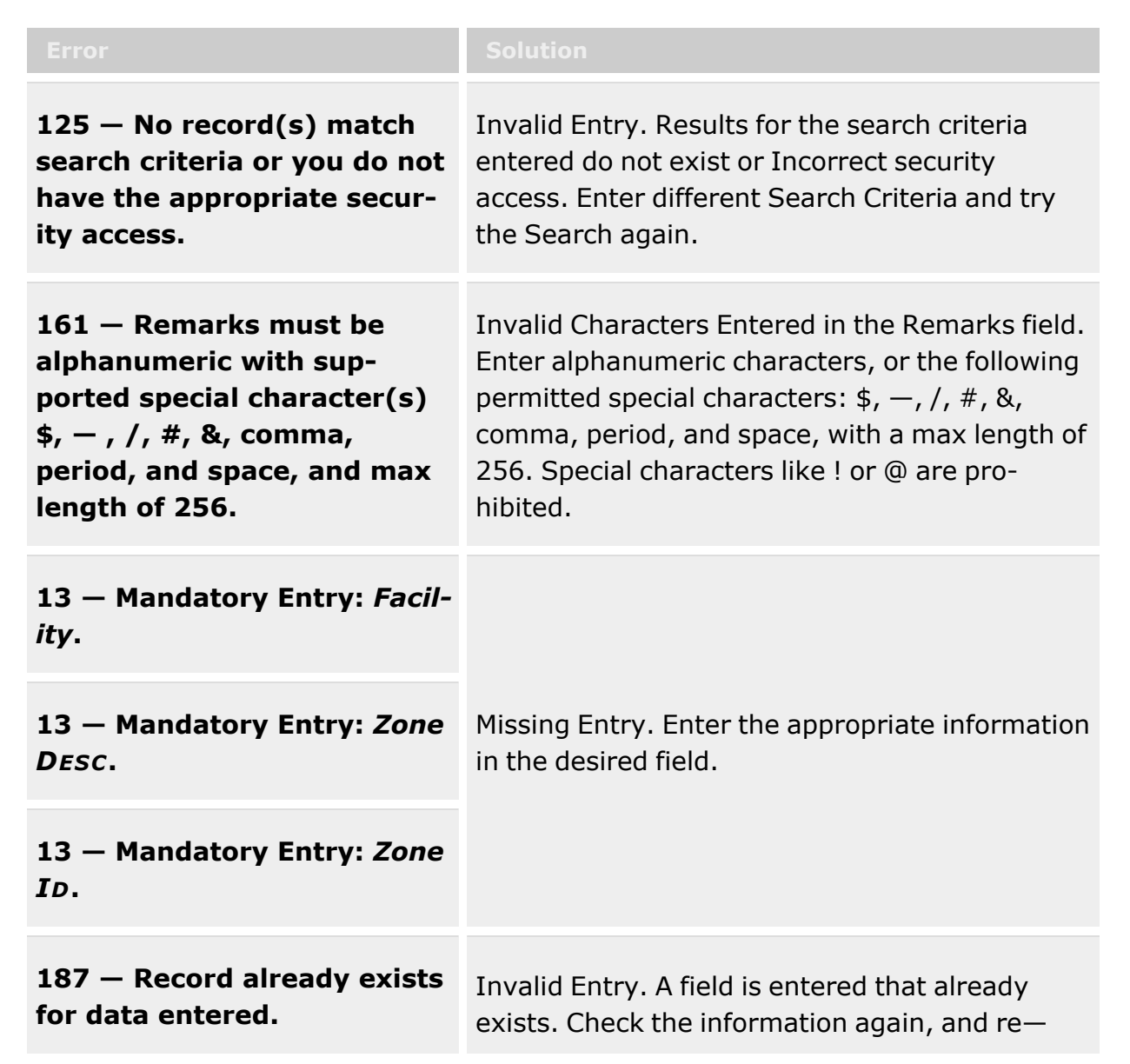

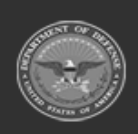

**— 1725 — — 29 Apr 2024 —**

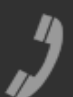

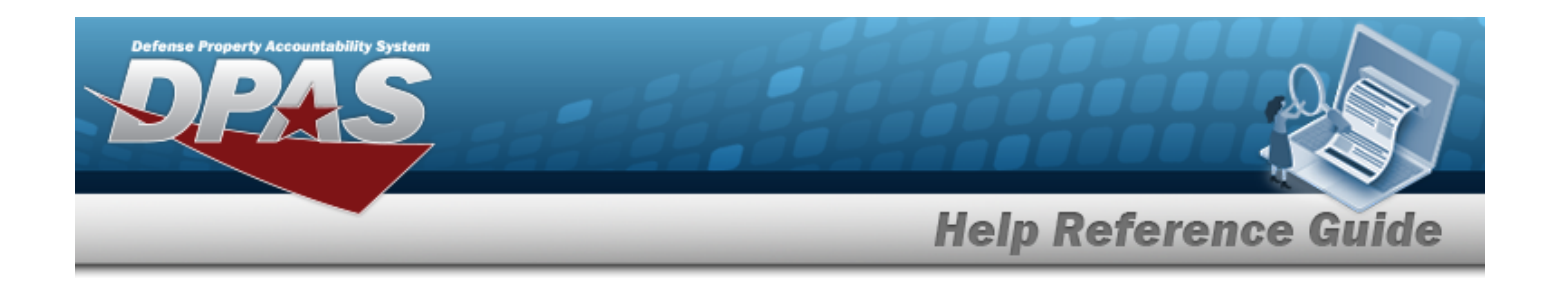

enter the field.

## **Related Topics**

- [Zone](#page-1717-0)
- [Update](#page-1729-0) a Zone
- [Delete](#page-1726-0) a Zone

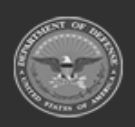

**— 1726 — — 29 Apr 2024 —**

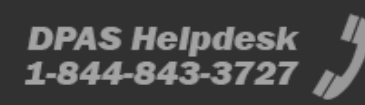

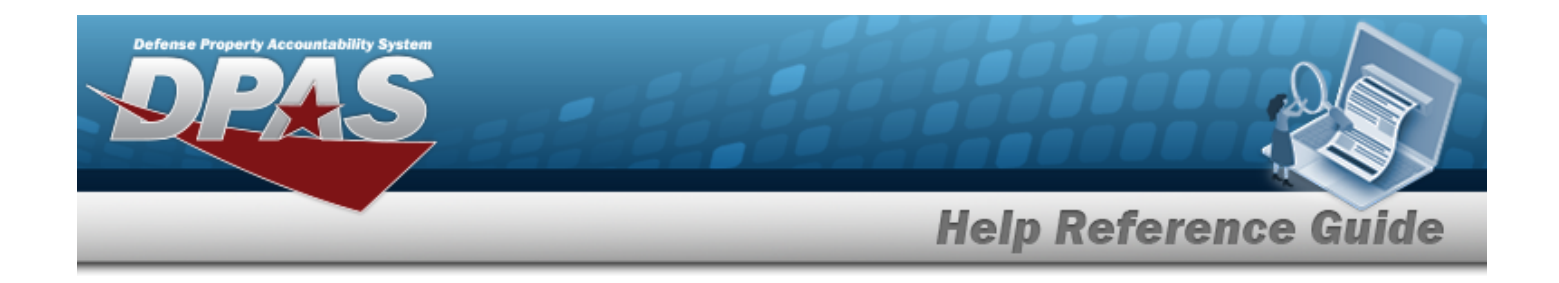

## <span id="page-1726-0"></span>**Delete a Zone**

## **Overview**

The Zone Delete process allows the removal of a Zone within a facility.

## **Navigation**

WAREHOUSE MGMT > Zone >  $\left| \times \right|$  Delete | > Confirm Delete (Delete Zone) pop-up window

## **Page Fields**

The following fields display on the **Confirm Delete (Delete Zone)** pop-up window. For more information on each field, select the appropriate [hyperlink.](Hyperlink.htm)

### **Instructions**

The table below provides the list of instructions.

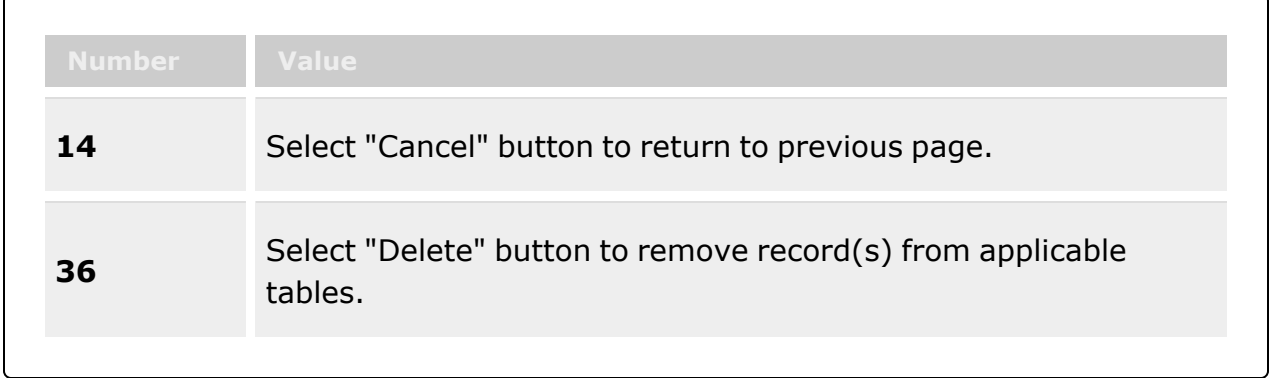

### **Confirm Delete (Delete Zone)**

History [Remarks](HistoryRemarks.htm)

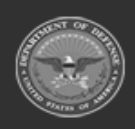

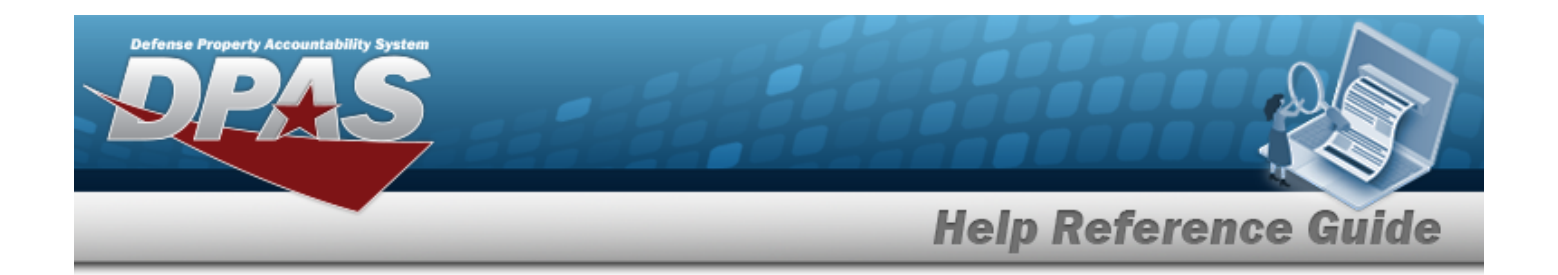

### **Procedures**

#### **DPAS Navigation Helpful Tips**

Click the following link to display [Warehouse](#page-3-0) Navigation Tips.

#### **Delete a Zone**

*Selecting at any point of this procedure removes all revisions and closes the page. Bold numbered steps are required.*

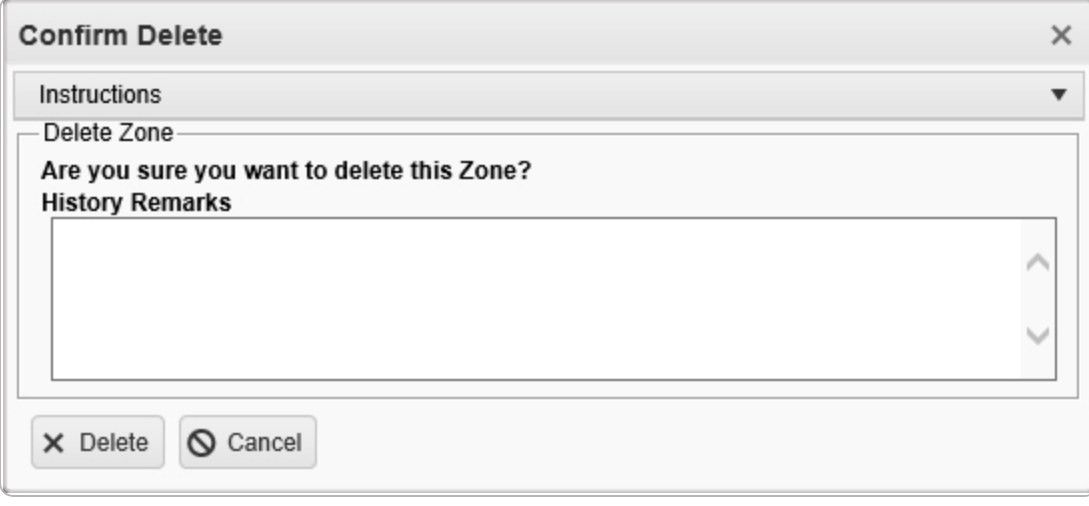

- 1. Select  $\times$  Delete *The Confirm Delete (Delete Zone) pop-up* window *appears.*
- 2. Enter the History Remarks in the field provided. *This is a 1024 alphanumeric character field.*
- 3. Select . *The Zone is removed from the grid.*

## **Common Errors**

The table below provides a list of common errors and possible solutions. There may be more than one solution to a given error.

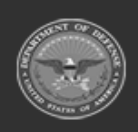

**— 1728 — — 29 Apr 2024 —**
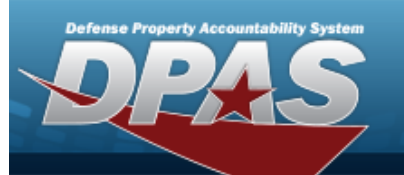

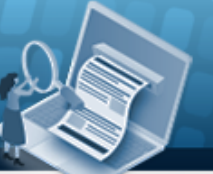

# **Help Reference Guide**

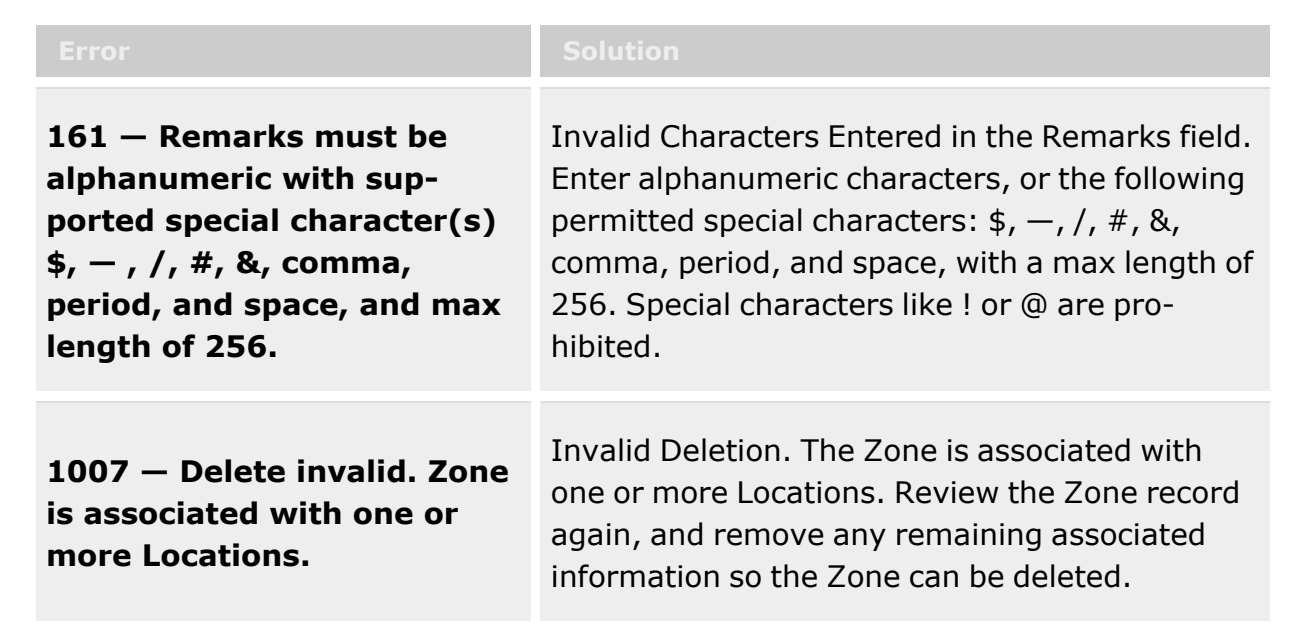

# **Related Topics**

- [Zone](#page-1717-0)
- Add a [Zone](#page-1721-0)
- [Update](#page-1729-0) a Zone

**— 1729 — — 29 Apr 2024 —**

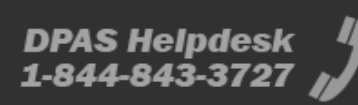

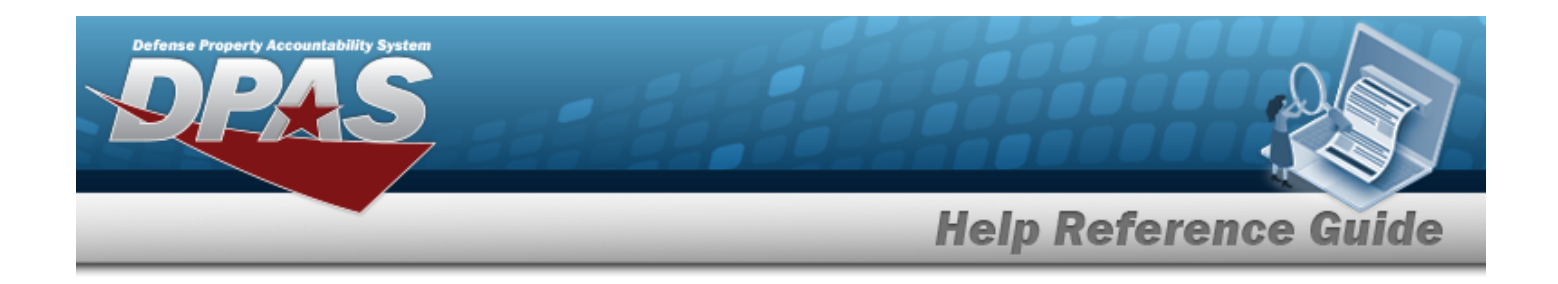

# <span id="page-1729-0"></span>**Update a Zone**

### **Overview**

The Zone Update process allows editing of Zone within a facility.

# **Navigation**

WAREHOUSE MGMT > Zone >  $\left| \right\rangle$  Edit > Update Zone pop-up window

### **Page Fields**

The following fields display on the **Update Zone** pop-up window. For more information on each field, select the appropriate [hyperlink](Hyperlink.htm).

#### **Instructions**

The table below provides the list of instructions.

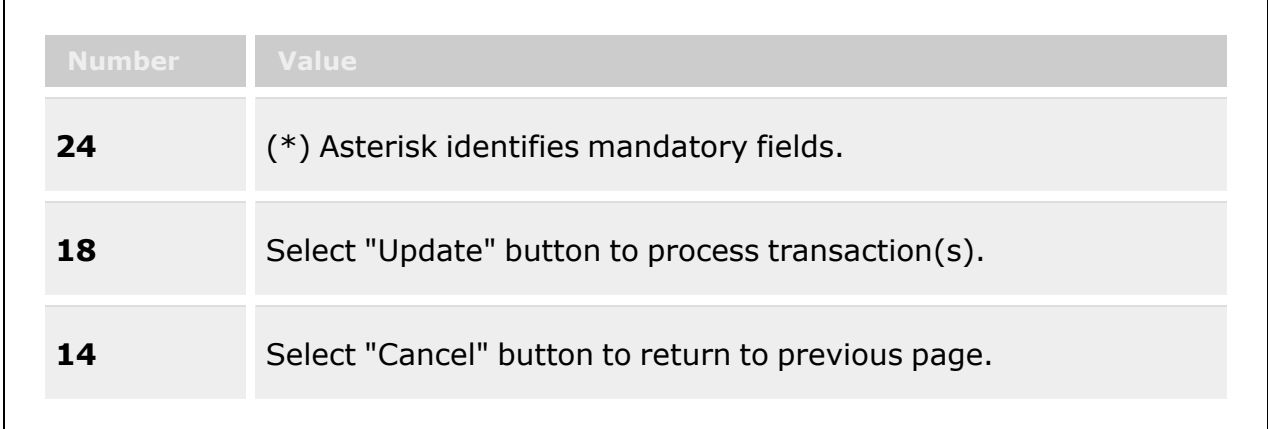

#### **Update Zone**

[Facility](FacilityName.htm) \* [Zone](ZoneDescription.htm) Desc \* [Facility](FacilityDescription.htm) Desc

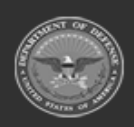

**— 1730 — — 29 Apr 2024 —**

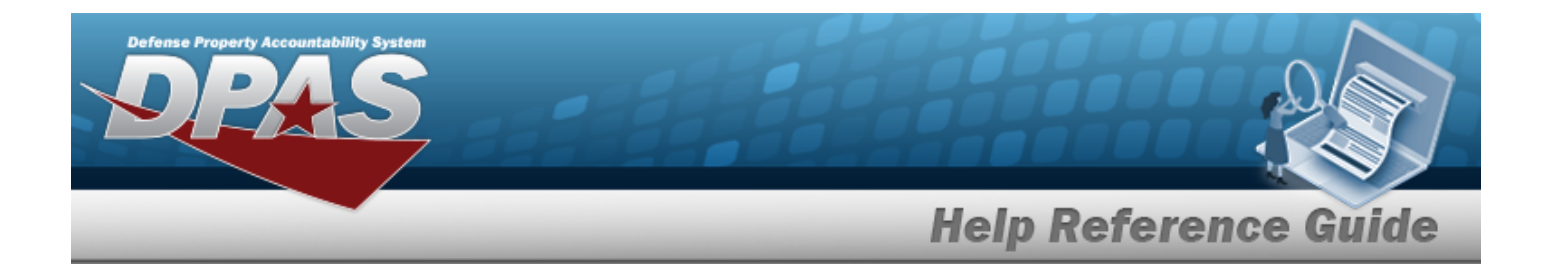

[Stock](StockZone.htm) Zone [Zone](ZoneId.htm) Id \* [Issue](IssueZone.htm) Zone Add / Edit [Remarks](Add - Edit Remarks.htm)

> [Remarks](Remarks.htm) History [Remarks](HistoryRemarks.htm)

(\*) Asterisk identifies mandatory fields.

### **Procedures**

**DPAS Navigation Helpful Tips**

Click the following link to display [Warehouse](#page-3-0) Navigation Tips.

#### **Update a Zone**

*Selecting at any point of this procedure removes all revisions and closes the page. Bold numbered steps are required.*

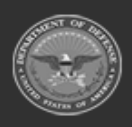

**— 1731 — — 29 Apr 2024 —**

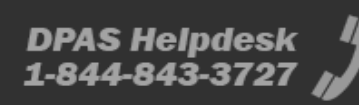

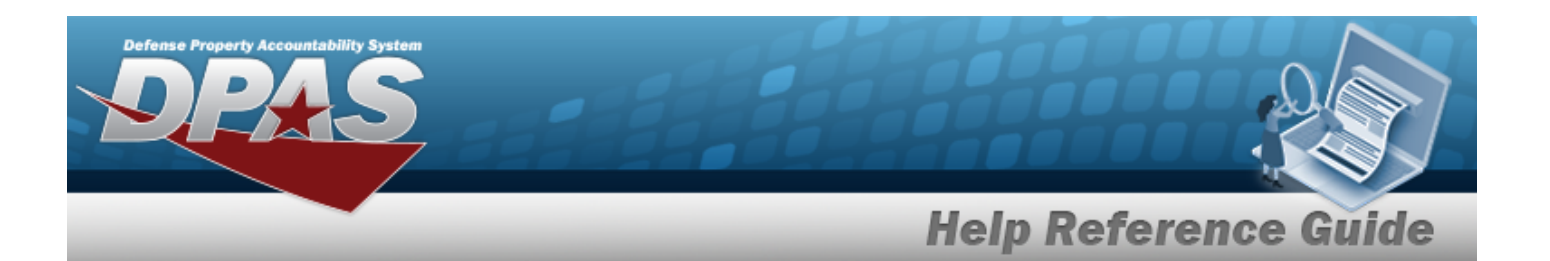

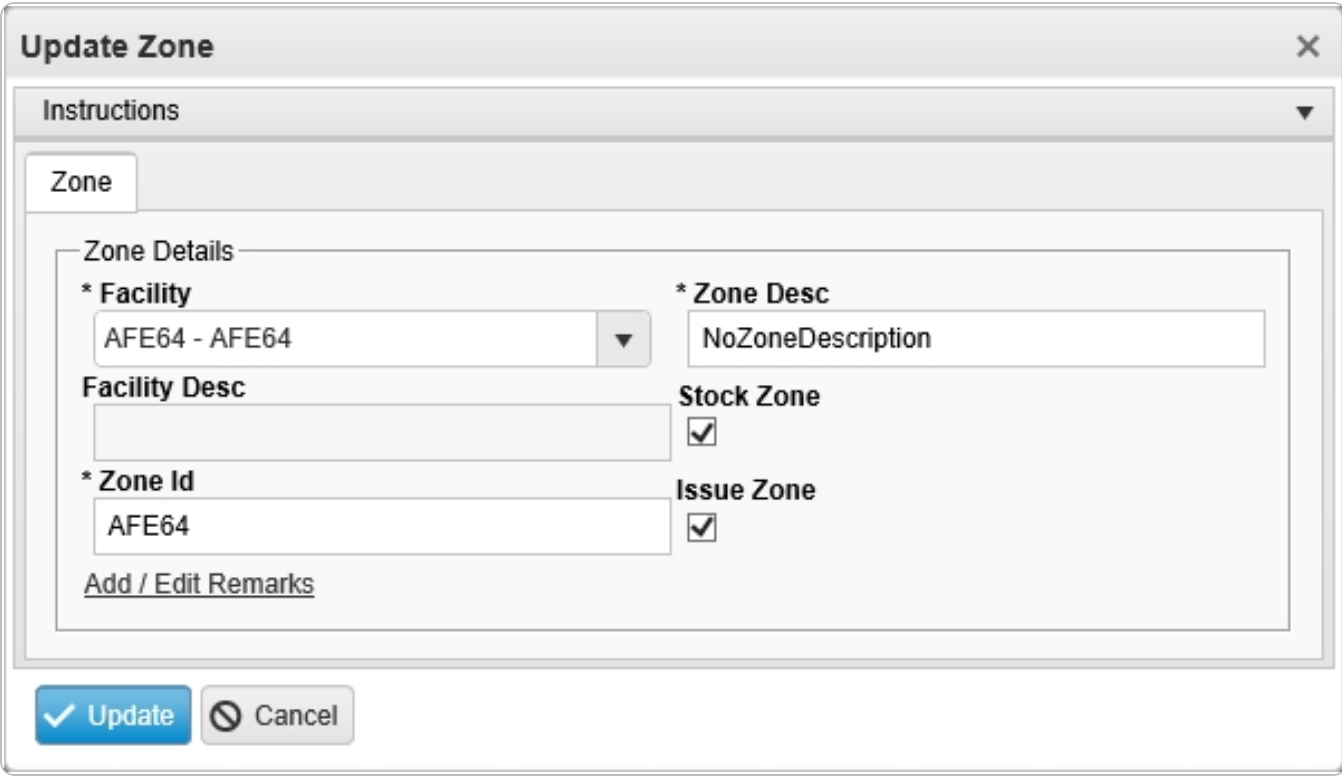

- **1.** Update the [Facility,](FacilityName.htm) using to select the desired place.
- **2.** Update the Zone DESC, entering the revised description in the field provided. *This is a 125 alphanumeric character field.*
- 3. *The Facility DESC is populated and displayed only when a Facility is selected.*
- 4. Verify the Stock Zone contains the appropriate *v* or **1**. *This defines the Zone as appropriate to contain Stock.*
- **5.** Update the Zone ID, entering the revised description in the field provided. *This is a 10 alphanumeric character field.*
- 6. Verify the Issue Zone contains the appropriate **v** or  $\Box$ . This defines the Zone as appro*priate for Issuing.*
- 7. Select the Add/Edit Remarks [hyperlink](Hyperlink.htm). *The Remarks and History Remarks fields appear.*
	- A. Update the Remarks, entering the revised comments in the field provided. *This is a 1024 alphanumeric character field.*

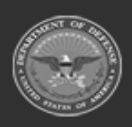

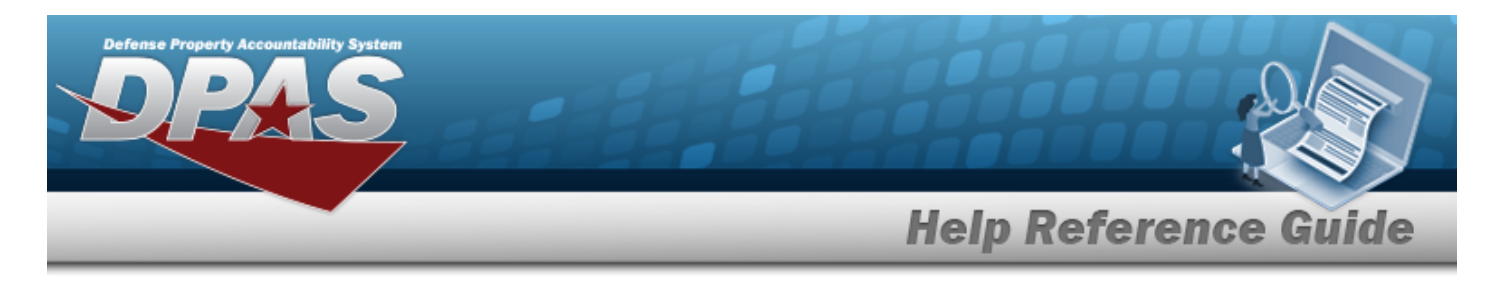

- B. Enter the History Remarks in the field provided. *This is a 1024 alphanumeric character field.*
- 

8. Select . *The revised Zone appears at the top of the grid.*

# **Common Errors**

The table below provides a list of common errors and possible solutions. There may be more than one solution to a given error.

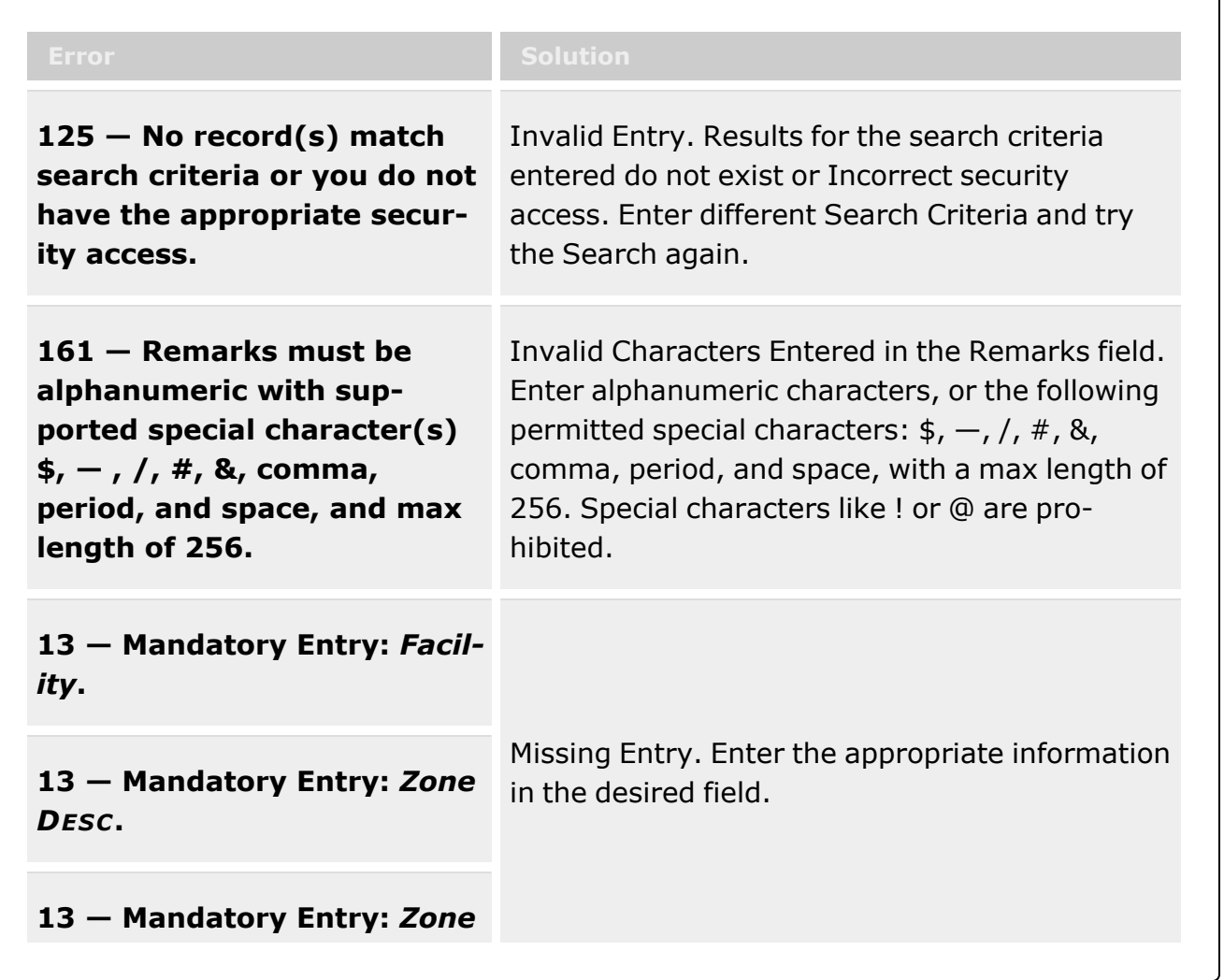

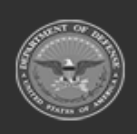

**— 1733 — — 29 Apr 2024 —**

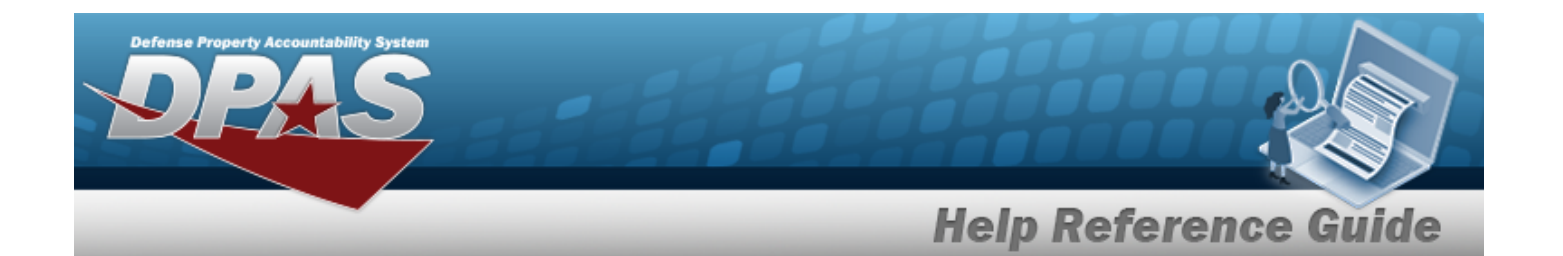

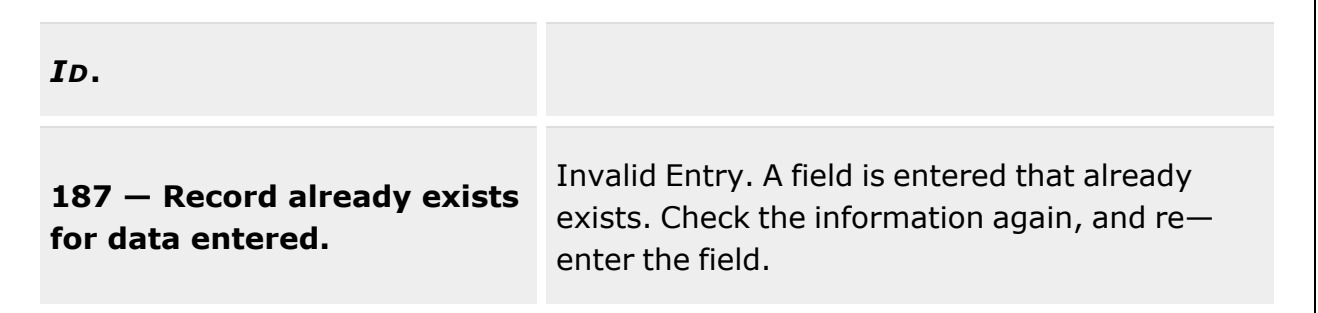

# **Related Topics**

- [Zone](#page-1717-0)
- Add a [Zone](#page-1721-0)
- [Delete](#page-1726-0) a Zone

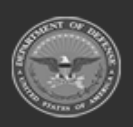

**— 1734 — — 29 Apr 2024 —**

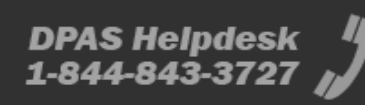

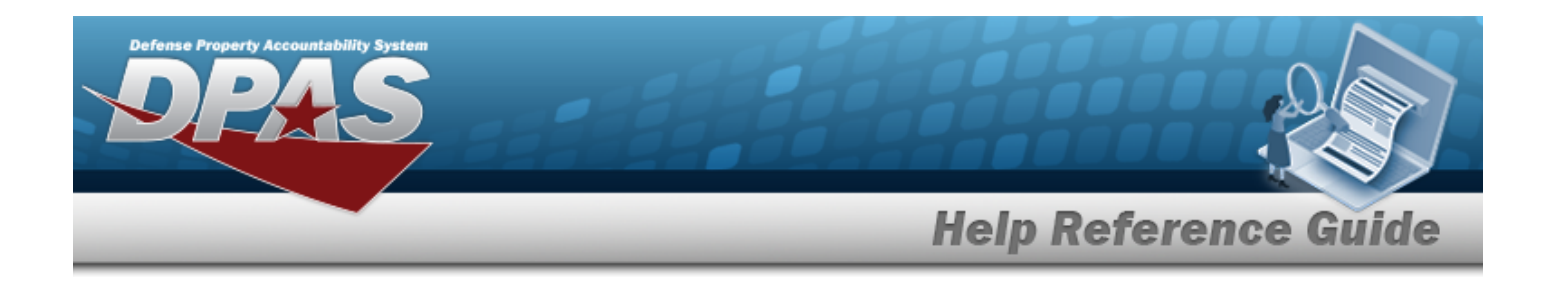

# <span id="page-1734-0"></span>**Location**

### **Overview**

The Warehouse Management Module Location process provides the ability to view the locations assigned to a warehouse. This provides users the capability to add, update, and delete locations inside the desired warehouse.

Locations can be used to identify the position of assets by: name, GPS coordinates, Passive Radio Frequency Identification/ Radio Frequency Identification (pRFID/RFID), Tag Number, and XYZ coordinates for pRFID management. Items such as forklifts can also be defined as Locations to support asset tracking during transport. Containers can be assigned a Location, so when the Location of a container is changed, all assets within the Container change their Locations as well.

The option to print a Location label is available within the Location process.

**Note**

Some search fields provide **Intellisense i**, which is the automatic completion of a field entry in a software application.

The application displays a selectable word or phrase in that field, based on the input (that was previously entered), without having to completely type the entry.

This is identified by a lowercase italic  $\mathbf{I}$  preceding the field name.

# **Navigation**

WAREHOUSE MGMT > Location > Location page

# **Page Fields**

The following fields display on the Location page. For more information on each field, select the appropriate [hyperlink](Hyperlink.htm).

#### **Instructions**

The table below provides the list of instructions.

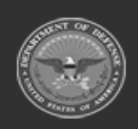

**— 1735 — — 29 Apr 2024 —**

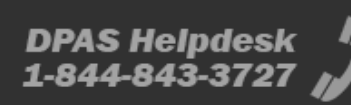

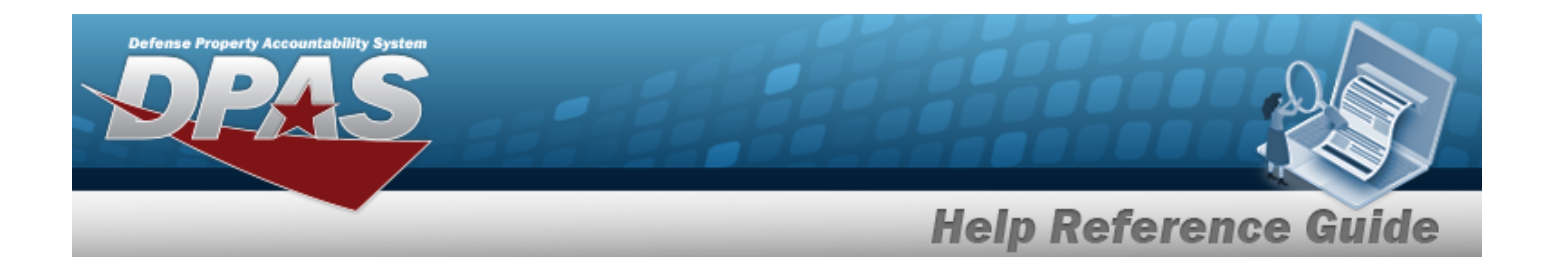

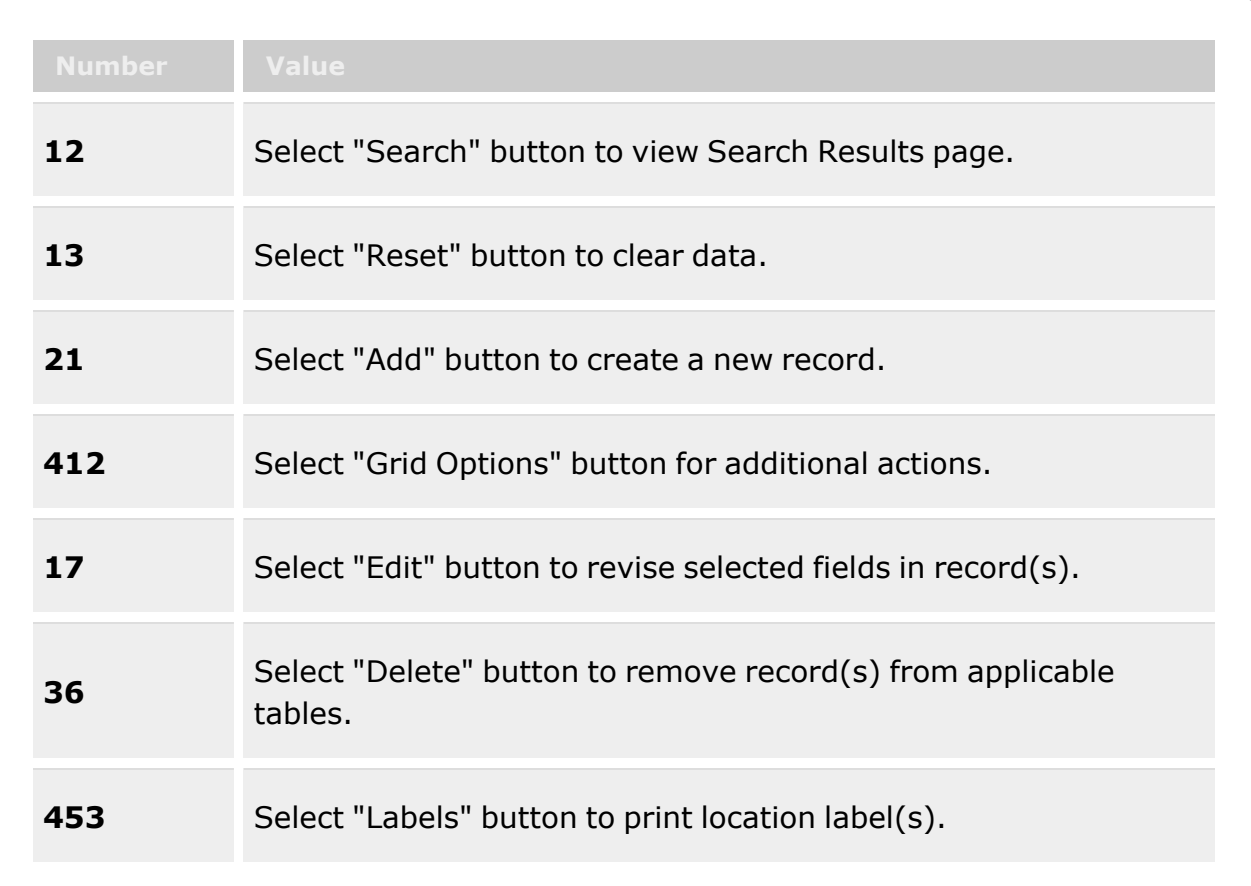

#### **Search Criteria Grid**

[Facility](FacilityNumber.htm) Nbr

[Location](LocationId.htm) Id  $\boldsymbol{i}$ [Location](LocationTypeCd.htm) Type Cd [Location](LocationStatus.htm) Status

[Location](LocationDescription.htm) Desc  $\boldsymbol{i}$ 

[Member](MemberProfile.htm)  $\boldsymbol{i}$ Freeze [Location](FreezeLocation.htm)

**Search Results Grid**

[Edit](Edit.htm)

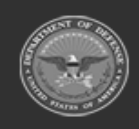

**— 1736 — — 29 Apr 2024 —**

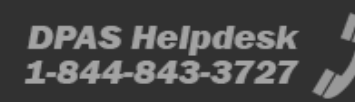

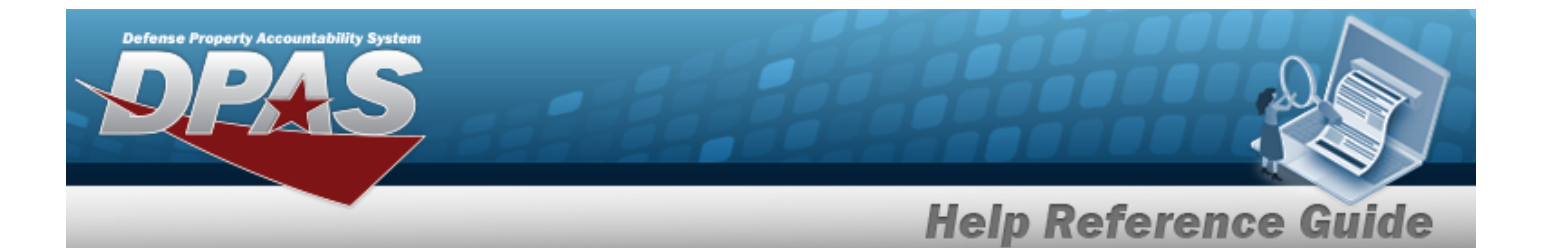

[Delete](Delete.htm) [History](History.htm) [Labels](Labels.htm) [Print](Print.htm) Primary [Attachment](PrimaryAttachment.htm) [Location](LocationId.htm) Id [Location](LocationDescription.htm) Desc [Location](LocationTypeCd.htm) Type Cd Pick [Order](PickOrder.htm) [Facility](FacilityNumber.htm) Nbr Parent [Location](ParentLocationId.htm) Id [Location](LocationStatus.htm) Status Freeze [Location](FreezeLocation.htm) [Member](MemberProfile.htm) [Floor](Floor.htm) [Bay](Bay.htm) [Aisle](Aisle.htm) [Row](Row.htm) [Rack](Rack.htm) [Inspection](InspectionSchedule.htm) Schedule

#### **Optional**

[Hazardous](Hazardous.htm) [Dehumidified](Dehumidified.htm) [Temperature](TemperatureControlled.htm) Controlled **[Outdoor](Outdoor.htm)** GPS [Longitude](GlobalPositioningSystemLongitude.htm) GPS [Latitude](GlobalPositioningSystemLatitude.htm) RFID [Coordinates](RFIDCoordinates.htm) Weight [Capacity](WeightCapacity.htm) Cube [Capacity](CubeCapacity.htm) [Height](Height.htm) [Length](LengthWH.htm) [Width](Width.htm) [Program](ProgramIdentifier.htm) Id [Established](EstablishedByDateTime.htm) By Dt/Tm [Established](EstablishedBy.htm) By Last [Transaction](LastTransactionDateTime.htm) Dt/Tm Last [Updated](LastUpdatedBy.htm) By

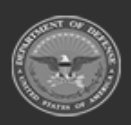

**— 1737 — — 29 Apr 2024 —**

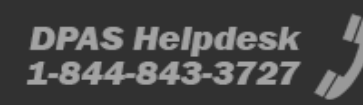

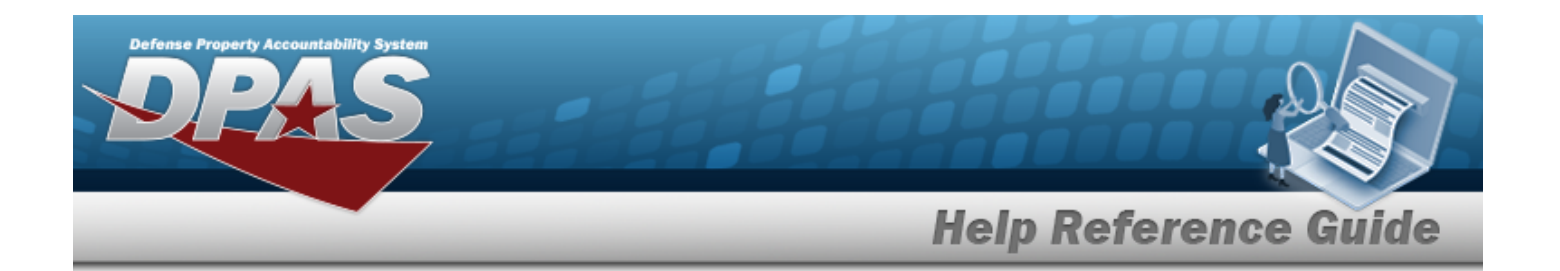

#### **Print Label Request**

Printer [Language](PrinterLanguage.htm) [Label Size](LabelSizeCode.htm) [Include](IncludeRadioFrequencyIdentification.htm) RFID [Label Type](LabelTypeWH.htm) [Qty](Quantity.htm)

### **Procedures**

**DPAS Navigation Helpful Tips**

Click the following link to display [Warehouse](#page-3-0) Navigation Tips.

#### **Search for a Location**

*One or more of the Search Criteria fields can be entered to isolate the results. By default, all*

*results are displayed. Selecting at any point of this procedure returns all fields to the default "All" setting.*

1. In the Search Criteria panel, narrow the results by entering one of the following optional fields:.

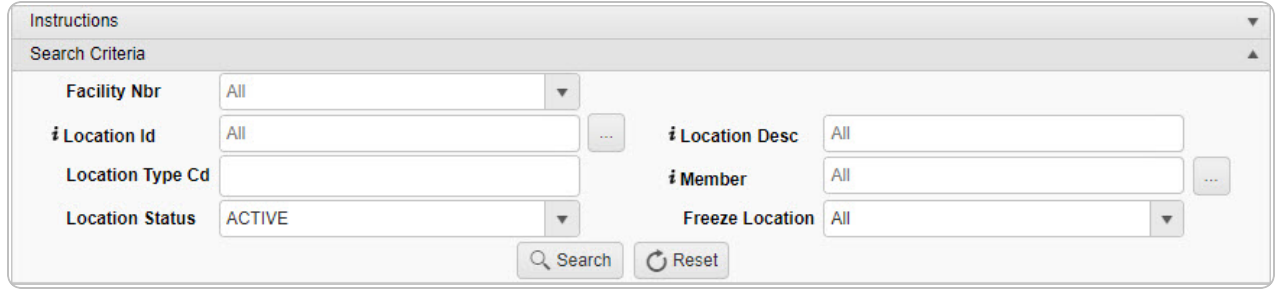

- Use  $\boxed{\cdot}$  to select the [Facility](FacilityNumber.htm) Nbr.
- $\bullet$ Use **i** or **b** to assist with the LOCATION ID entry. This is a 20 alphanumeric char*acter field.*

[Location](#page-2226-0) Browse help

<sup>l</sup> Enter the Location TYPE CD in the field provided. *This is a 2 numeric character field.*

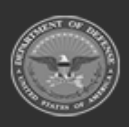

**— 1738 — — 29 Apr 2024 —**

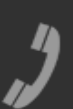

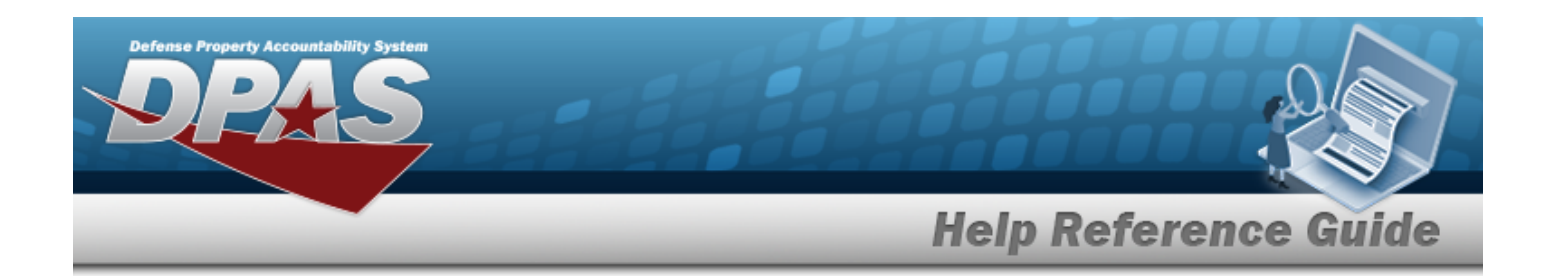

- Use  $\boxed{\cdot}$  to select the [Location](LocationStatus.htm) Status.
- Enter the Location DESC, using  $\vec{i}$  to assist with the entry. *This is a 250 alphanumeric character field.*
- $\bullet$ Use  $\boldsymbol{i}$  or  $\Box$  to assist with the Member entry. *This is a 50 alphanumeric character field.*

[Member](#page-2237-0) Profile Browse help

Use  $\left| \cdot \right|$  to select the Freeze [Location](FreezeLocation.htm).

Q Search

2. Select . *The results appear in the Location Search Results grid.*

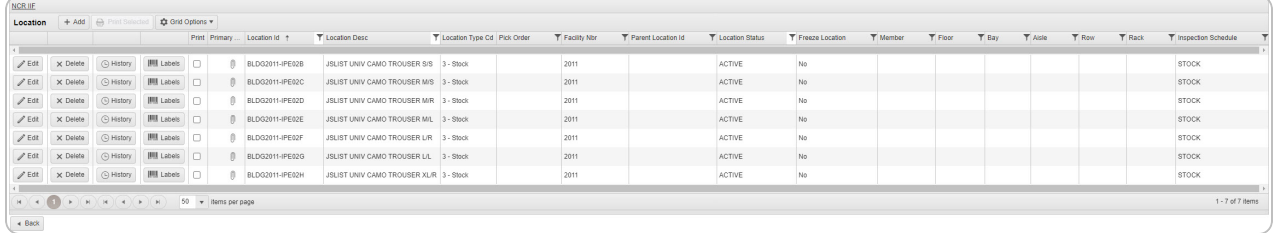

### **Add a Location**

 $+$  Add

Select . *The Add a [Location](#page-1743-0) pop-up window appears.*

### **Update a Location**

Edit

Select . *The Update a [Location](#page-1756-0) pop-up window appears.*

# **Delete a Location**

Select . *The Delete a [Location](#page-1752-0) pop-up window appears.*

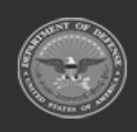

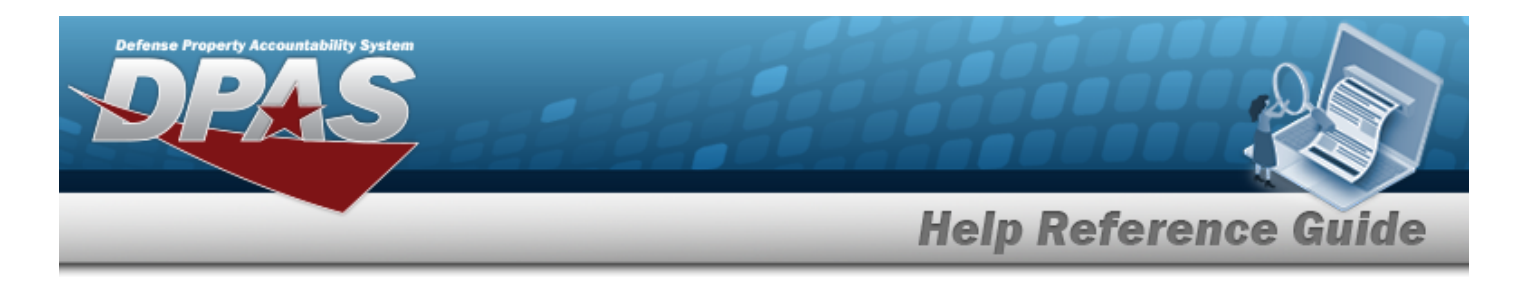

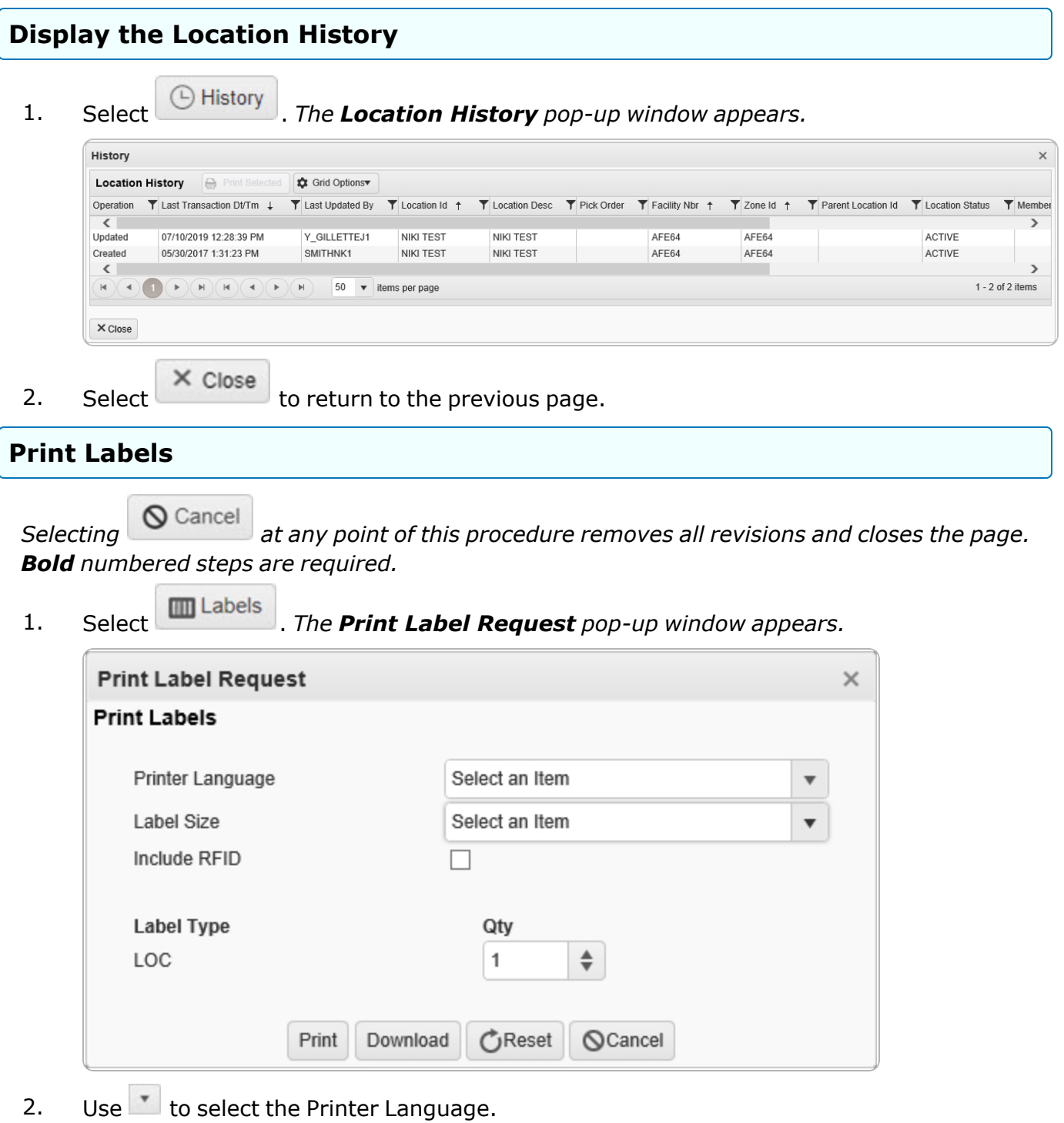

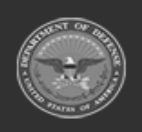

DPAS Helpdesk<br>1-844-843-3727

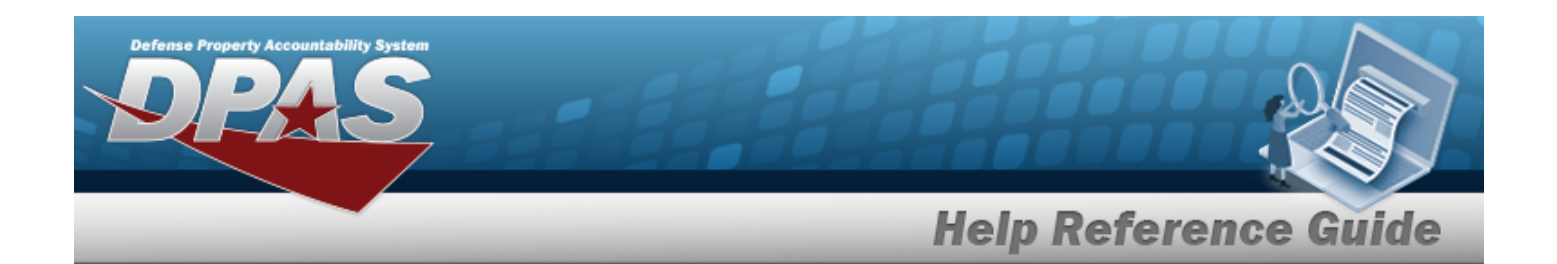

- 3. Use  $\overline{\phantom{a}}$  to select the [Label Size](LabelSizeCode.htm).
- 4. Click to select the Include RFID. *This defines if the Location uses RFID.*
- 5. *The Label Type automatically populates and is not editable.*
- 6. Use  $\overrightarrow{ }$  to choose the QTY of labels to print.
- 7. Select . *The labels print at the specified printer.*

#### **Display the Facility Landing page**

1. Select  $\left( \begin{array}{c} \bullet & \bullet \\ \bullet & \bullet \end{array} \right)$  to display the [Facility](#page-1687-0) Landing page.

#### **Attention**

Æ This process displays the Facility Landing page. From here, users can Add, Edit, Delete and view Facility Name Record(s).

# **Common Errors**

The table below provides a list of common errors and possible solutions. There may be more than one solution to a given error.

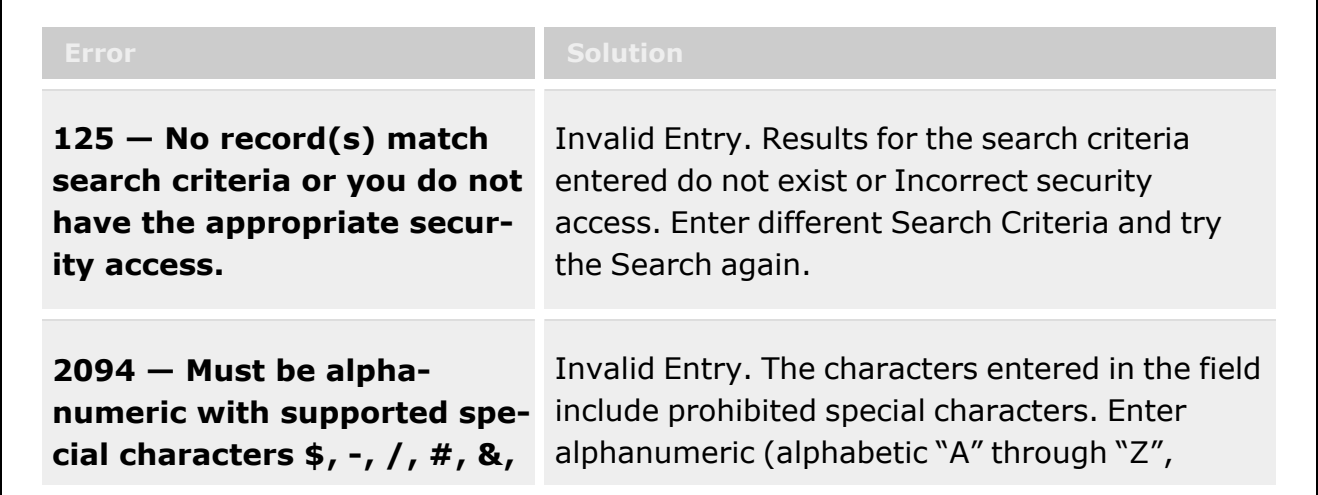

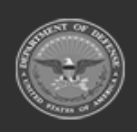

**— 1741 — — 29 Apr 2024 —**

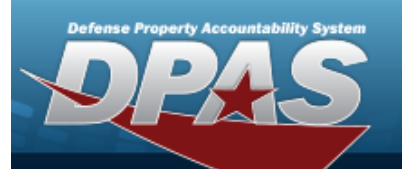

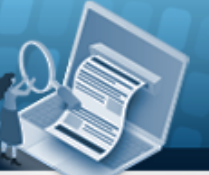

**Help Reference Guide** 

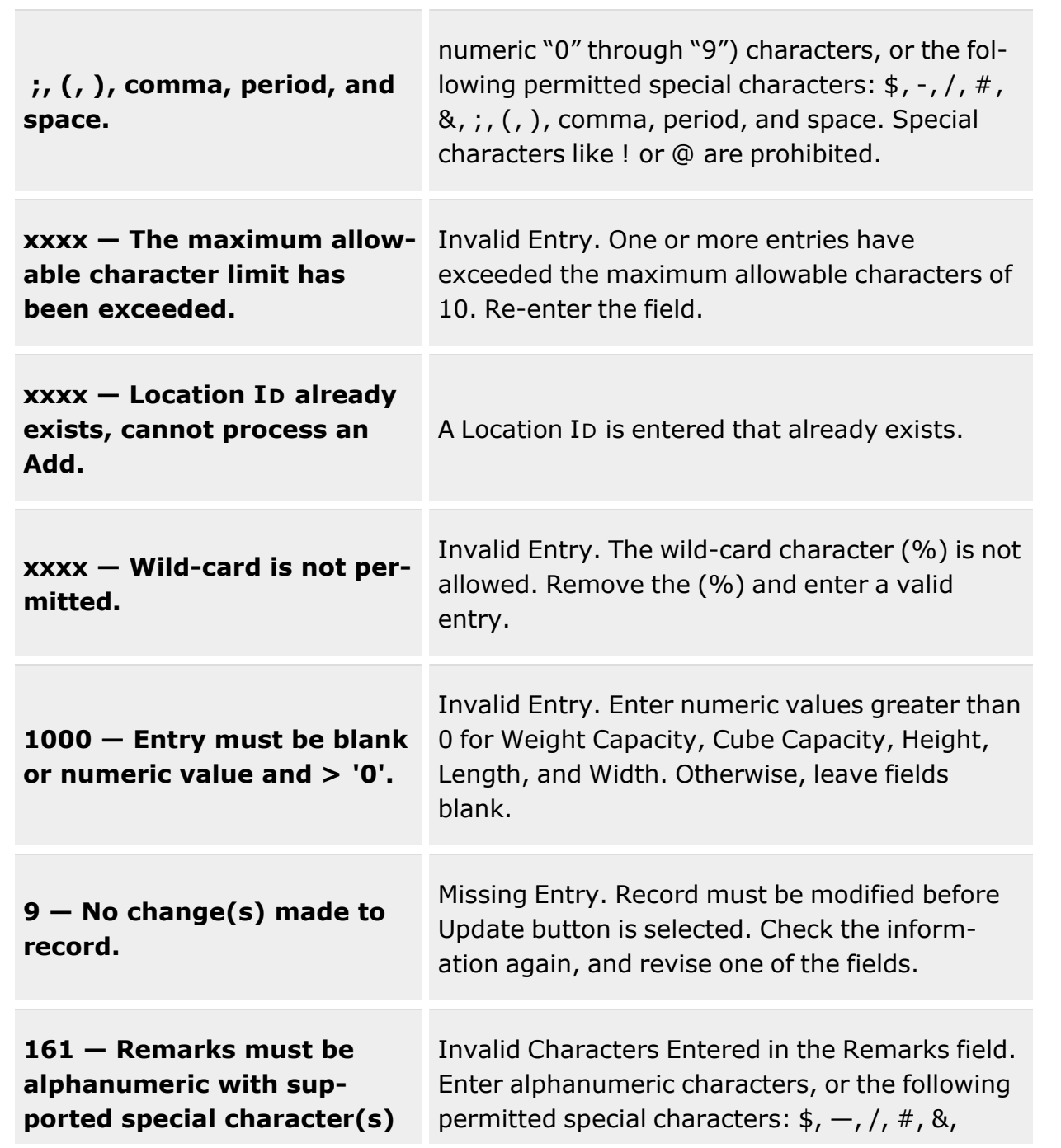

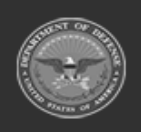

**— 1742 — — 29 Apr 2024 —**

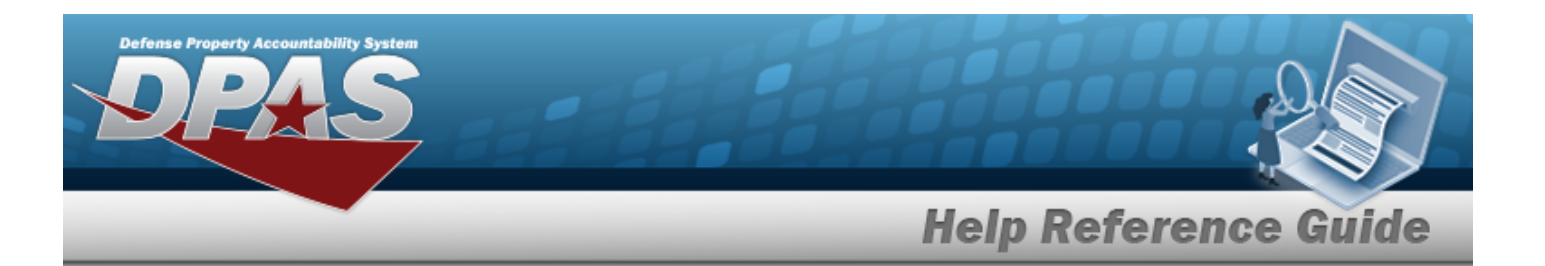

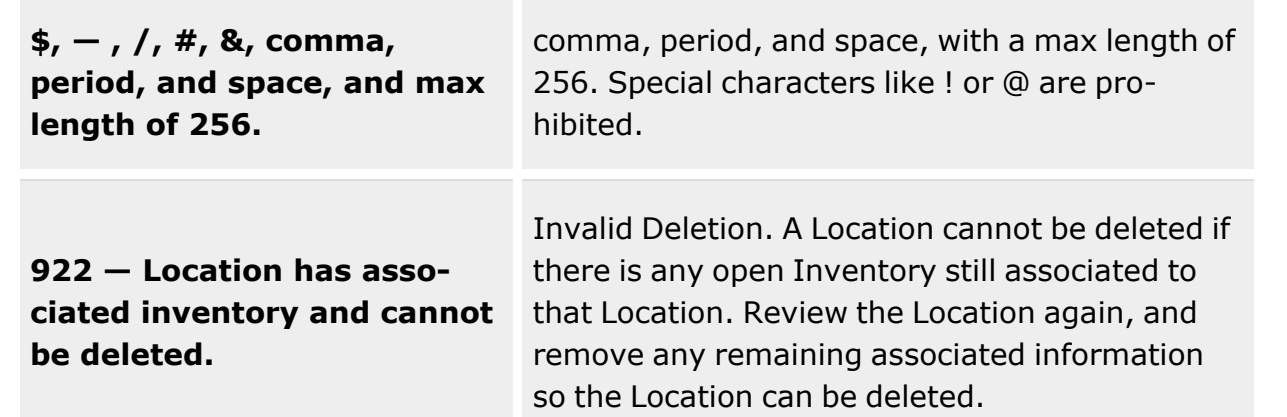

# **Related Topics**

- Add a [Location](#page-1743-0)
- Update a [Location](#page-1756-0)
- Add an [Attachment](#page-1765-0) to a Location
- Delete a [Location](#page-1752-0)
- [Facility](#page-1687-0)

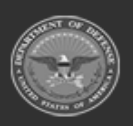

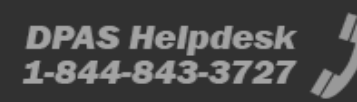

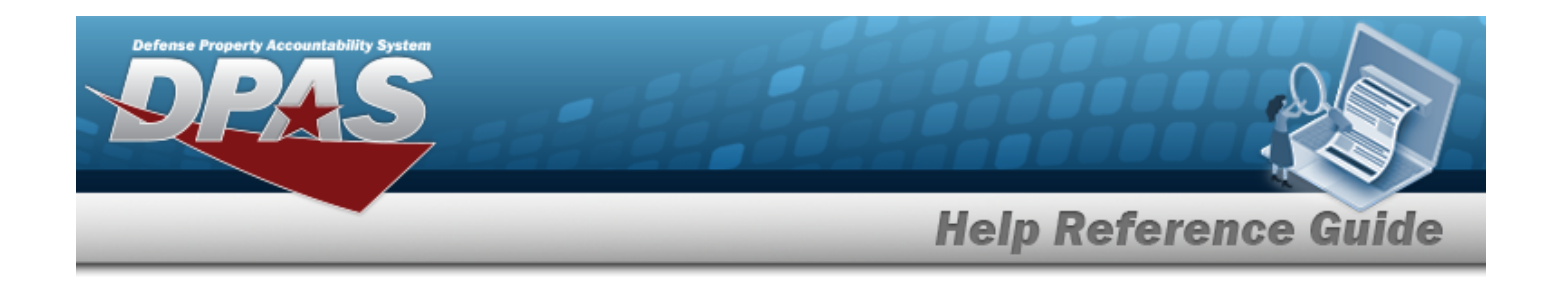

# <span id="page-1743-0"></span>**Add a Location**

### **Overview**

The Add a Location process provides the ability to create new locations that are associated to the desired Warehouse.

# **Navigation**

WAREHOUSE MGMT > Location >  $+$  Add > Add Location pop-up window

# **Page Fields**

The following fields display on the **Add Location** pop-up window. For more information on each field, select the appropriate [hyperlink](Hyperlink.htm).

#### **Instructions**

The table below provides the list of instructions.

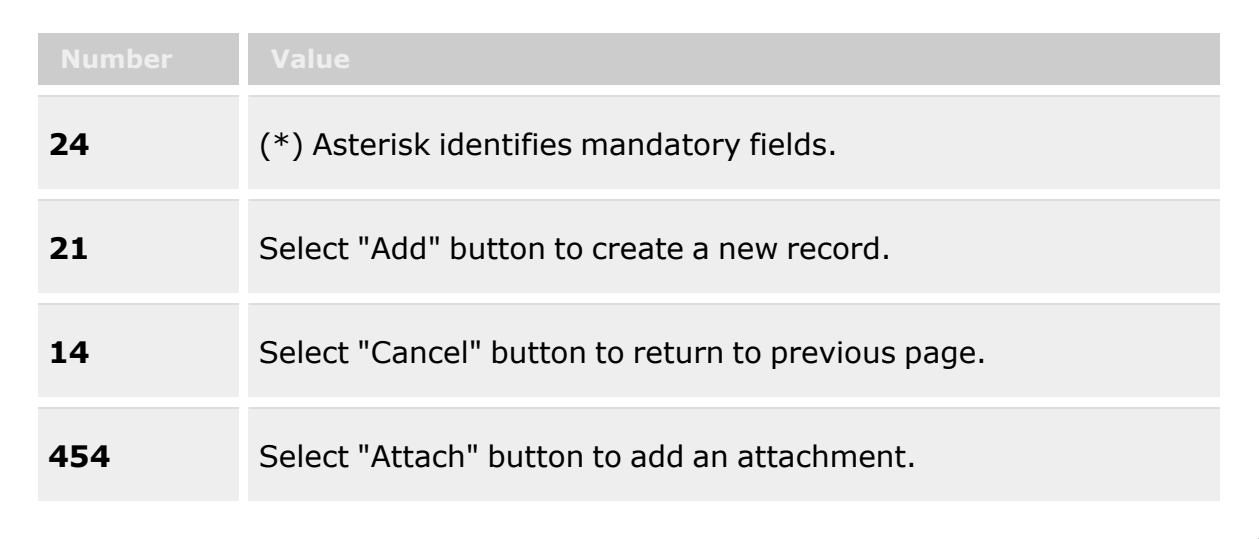

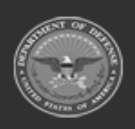

**— 1744 — — 29 Apr 2024 —**

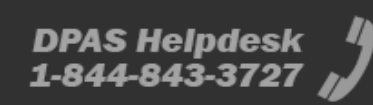

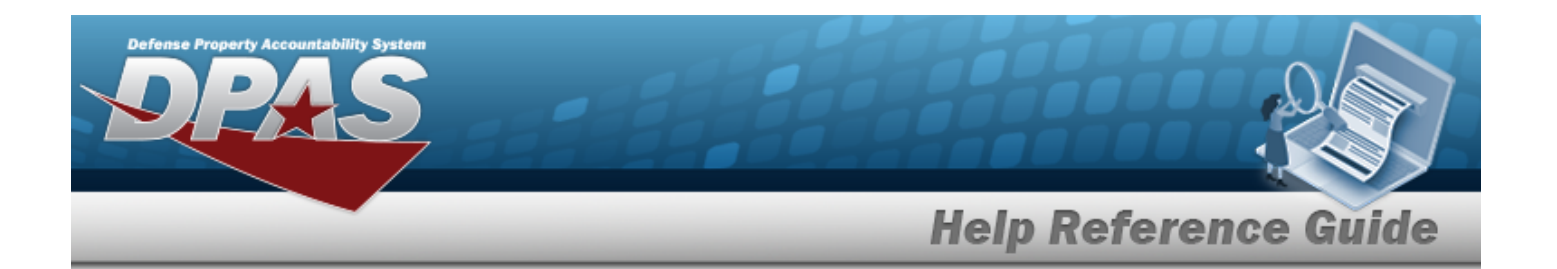

#### **Add Location**

[Location](LocationId.htm) Id \* [Location](LocationDescription.htm) Desc \* [Location](LocationTypeCd.htm) Type Cd \* [Member](MemberProfile.htm) (available if Location Type CDset to "Member") [Bay](Bay.htm) [Row](Row.htm) [Rack](Rack.htm) [Dehumidified](Dehumidified.htm) **[Outdoor](Outdoor.htm)** GPS [Latitude](GlobalPositioningSystemLatitude.htm) Weight [Capacity](WeightCapacity.htm) [Height](Height.htm) [Width](Width.htm) Freeze [Location](FreezeLocation.htm) [Inspection](InspectionSchedule.htm) Schedule \* [Facility](FacilityNumber.htm) Nbr \* Pick [Order](PickOrder.htm) [Floor](Floor.htm) [Aisle](Aisle.htm) [Hazardous](Hazardous.htm) [Temperature](TemperatureControlledCd.htm) Controlled GPS [Longitude](GlobalPositioningSystemLongitude.htm) RFID [Coordinates](RFIDCoordinates.htm) Cube [Capacity](CubeCapacity.htm) [Length](LengthWH.htm) [Location](LocationStatus.htm) Status Parent [Location](ParentLocationId.htm) Id  $\overline{\mathbf{1}}$ Add / Edit [Remarks](Add - Edit Remarks.htm)

[Remarks](Remarks.htm) History [Remarks](HistoryRemarks.htm)

(\*) Asterisk identifies mandatory fields.

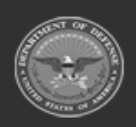

**— 1745 — — 29 Apr 2024 —**

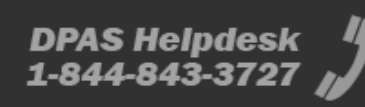

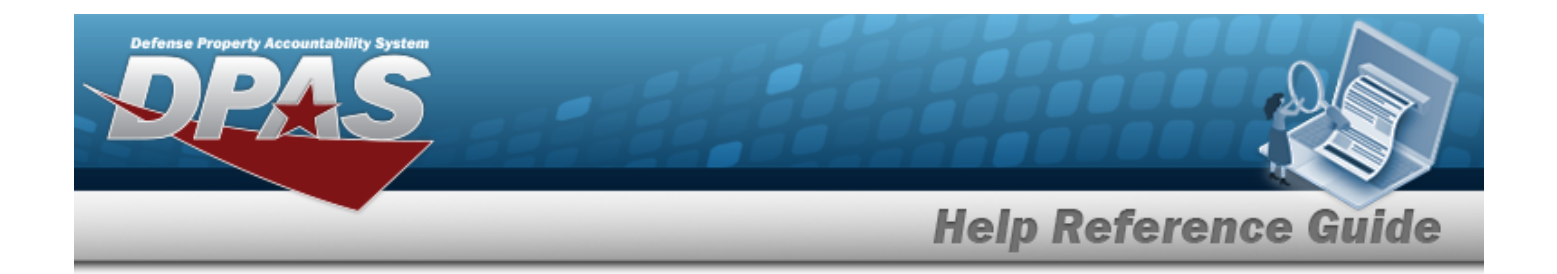

### **Procedures**

**DPAS Navigation Helpful Tips**

Click the following link to display [Warehouse](#page-3-0) Navigation Tips.

#### **Add a Location**

*Selecting at any point of this procedure removes all revisions and closes the page. Bold numbered steps are required.*

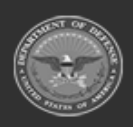

**— 1746 — — 29 Apr 2024 —**

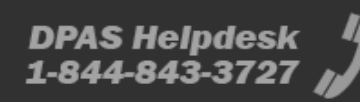

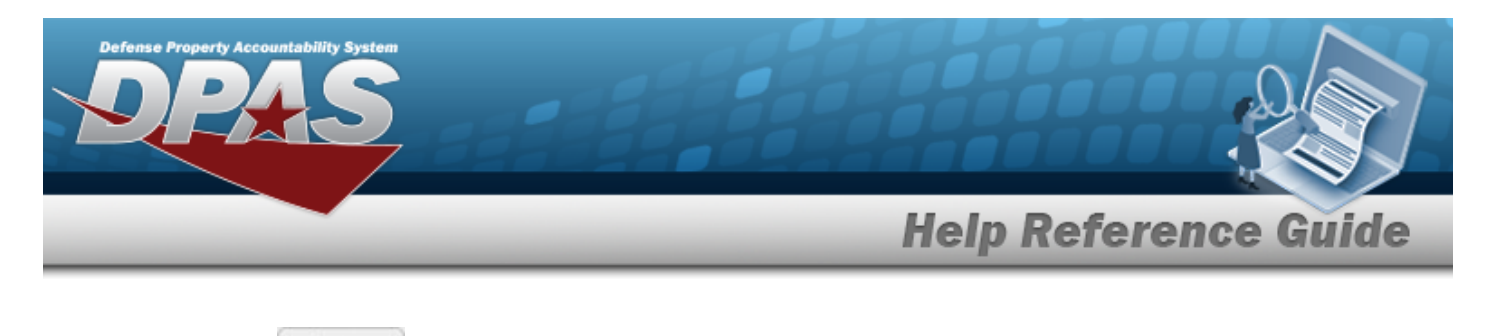

1. Select  $\begin{array}{c|c} + \text{Add} & \text{The Add Location pop-up window appears.} \end{array}$ 

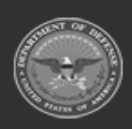

**— 1747 — — 29 Apr 2024 —**

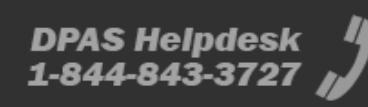

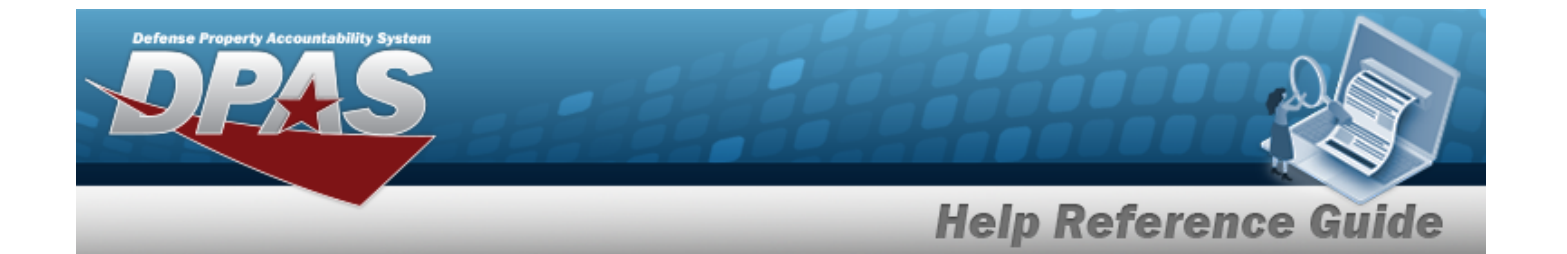

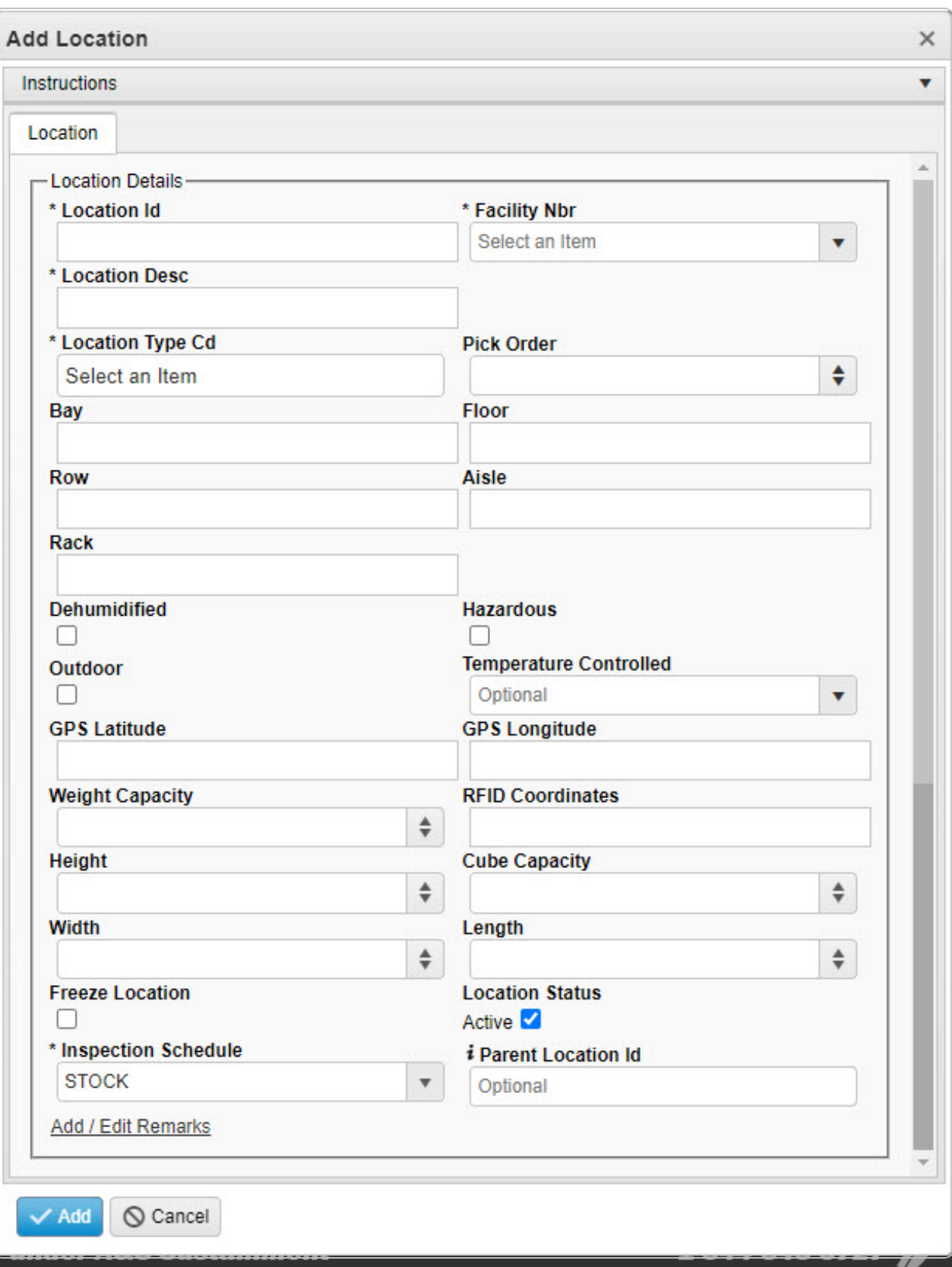

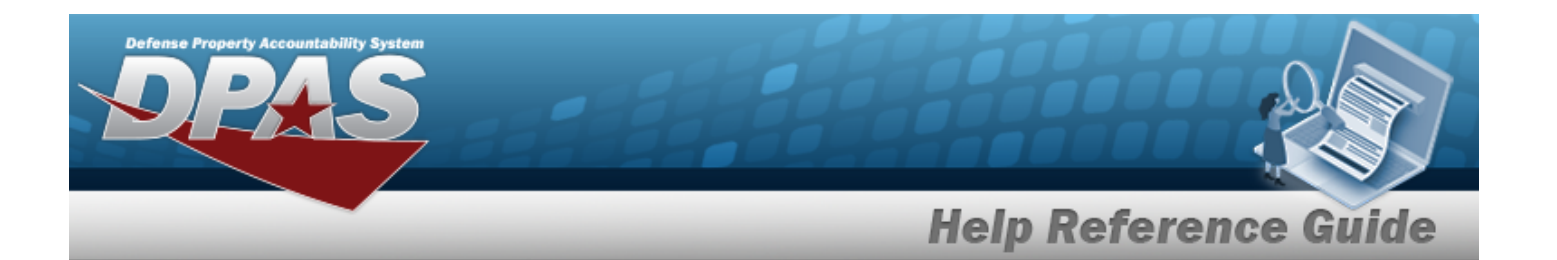

- **2.** Enter the Location ID in the field provided. *This is a 15 alphanumeric character field.*
- **3.** Enter the Location DESC in the field provided. *This is a 250 alphanumeric character field.*
- **4.** Select the [Location](LocationTypeCd.htm) Type Cd field to choose the kind of location from the list.
- **5.** Enter the Member, or use the browse for the entry. *This 50 alphanumeric character field is only available when the Location Type CD is 14 - Member.* [Member](#page-2237-0) Profile Browse help
- 6. Enter the Bay in the field provided. *This is a 10 alphanumeric character field.*
- 7. Enter the Row in the field provided. *This is a 10 alphanumeric character field.*
- 8. Enter the Rack in the field provided. *This is a 10 alphanumeric character field.*
- 9. Click to select Dehumidified. *This defines if the location is designed to reduce the level of humidity for materiel.*
- 10. Click to select Outdoor. *This defines if the location is set aside for materiel being stored outdoors.*
- 11. Enter the GPS Latitude in the field provided. *This is a 10 alphanumeric character field.*
- 12. Use  $\bullet$  to choose the Weight Capacity.
- 13. Use  $\frac{1}{x}$  to choose the Height (in inches).
- 14. Use  $\frac{1}{x}$  to choose the Width (in inches).
- 15. Click to select Freeze Location. *This defines if the location is restricted from moving materiel in and out of the location.*
- **16.** Use to select the [Inspection](InspectionSchedule.htm) Schedule.
- **17.** Use **the Select the [Facility](FacilityNumber.htm) Nbr.**
- 18. Use  $\frac{1}{2}$  to choose the Pick Order.
- 19. Enter the Floor in the field provided. *This is a 10 alphanumeric character field.*
- 20. Enter the Aisle in the field provided. *This is a 10 alphanumeric character field.*
- 21. Click to select Hazardous. *This defines if the location is set aside for dangerous materiel.*
- 22. Use  $\mathbb{Z}$  to select the [Temperature](TemperatureControlledCd.htm) Controlled.

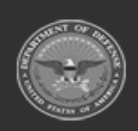

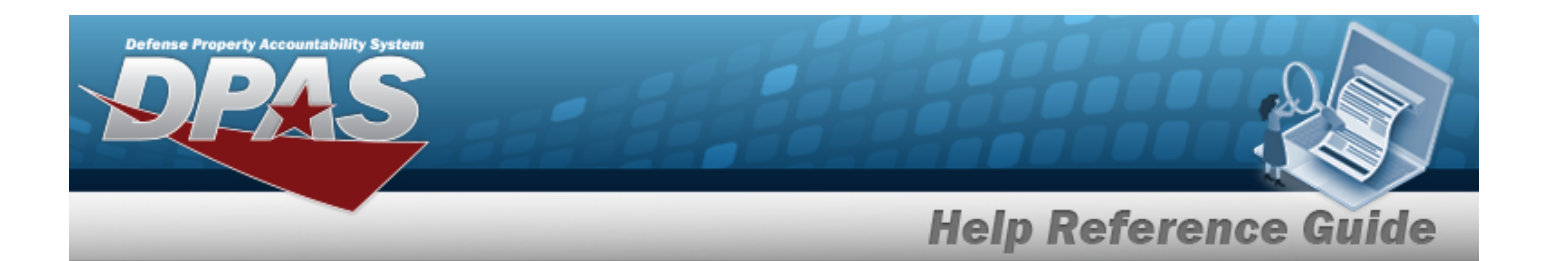

- 23. Enter the GPS Longitude in the field provided. *This is a 10 alphanumeric character field.*
- 24. Enter the RFID Coordinates in the field provided. *This is a 10 alphanumeric character field.*
- 25. Use  $\frac{1}{2}$  to choose the Cube Capacity.
- 26. Use  $\stackrel{\Leftrightarrow}{\bullet}$  to choose the Length (in inches).
- 27. Click to select Location Status. *This is checked and set to Active by default. Uncheck to define this location as inactive.*
- 28. Enter the Parent Location ID, using **the absolut in the entry.** This is a 15 alphanumeric *character field.*
- 29. Select the Add/Edit Remarks [hyperlink](Hyperlink.htm). *The Remarks and History Remarks fields appear.*
	- A. Enter the Remarks in the field provided. *This is a 1024 alphanumeric character field.*
	- B. Enter the History Remarks in the field provided. *This is a 1024 alphanumeric character field.*
- 30. Select . *The new Location appears in green at the top of the grid.*

### **Common Errors**

The table below provides a list of common errors and possible solutions. There may be more than one solution to a given error.

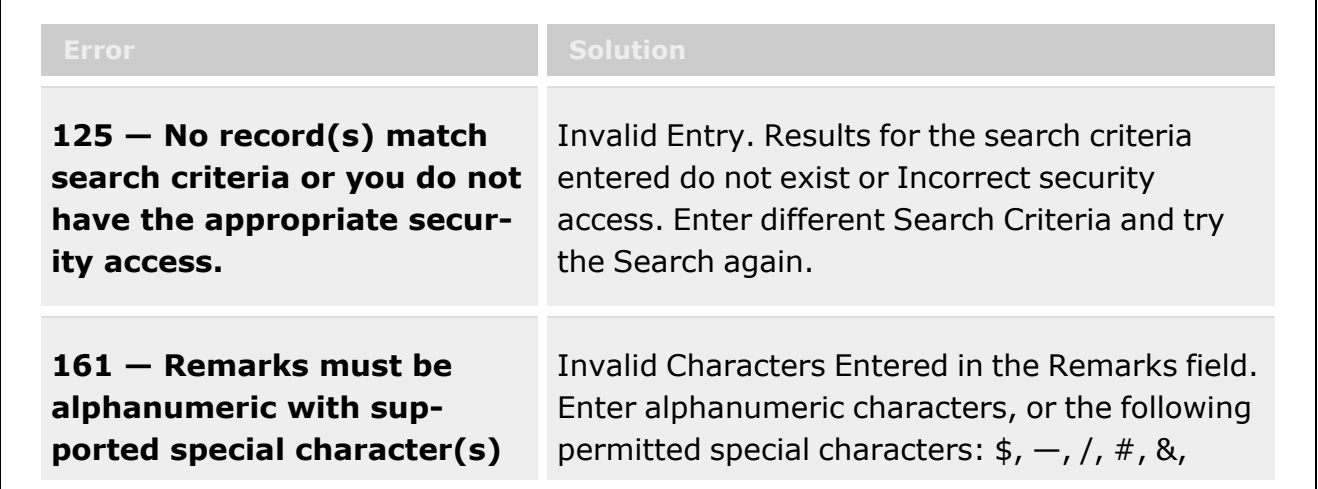

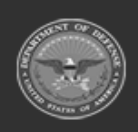

**— 1750 — — 29 Apr 2024 —**

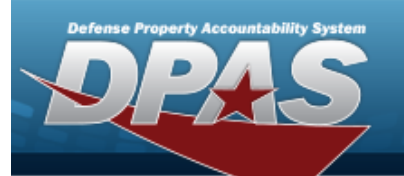

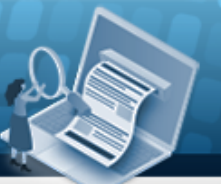

**Help Reference Guide** 

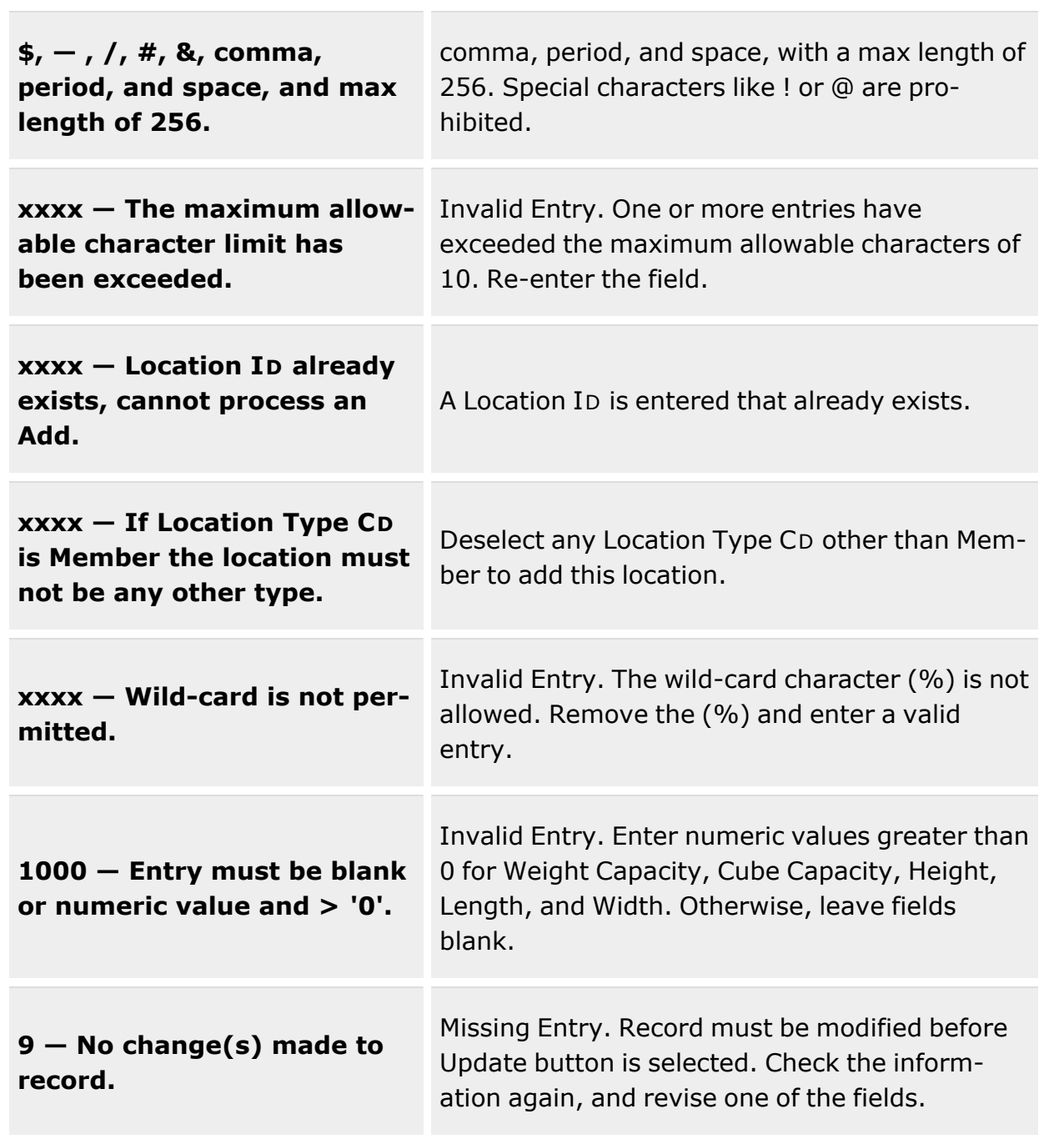

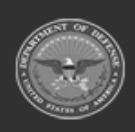

**— 1751 — — 29 Apr 2024 —**

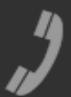

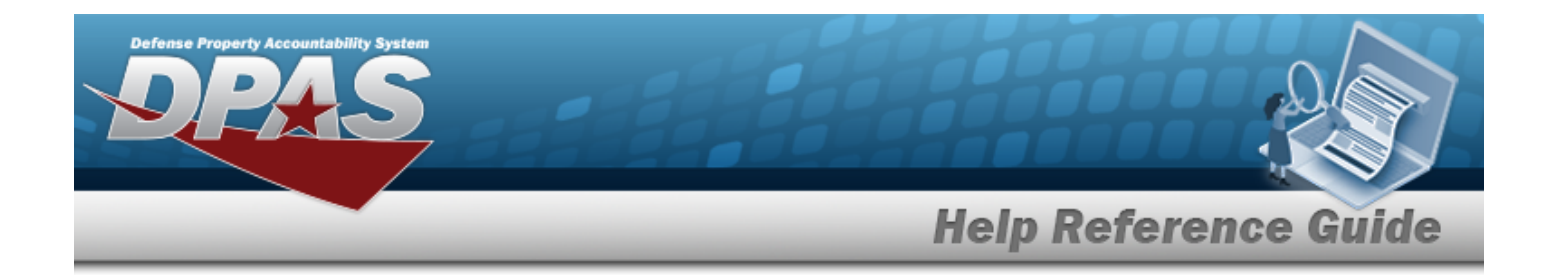

# **Related Topics**

- Location [Overview](#page-1734-0)
- Update a [Location](#page-1756-0)
- Add an [Attachment](#page-1765-0) to a Location
- Delete a [Location](#page-1752-0)

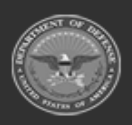

**— 1752 — — 29 Apr 2024 —**

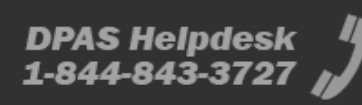

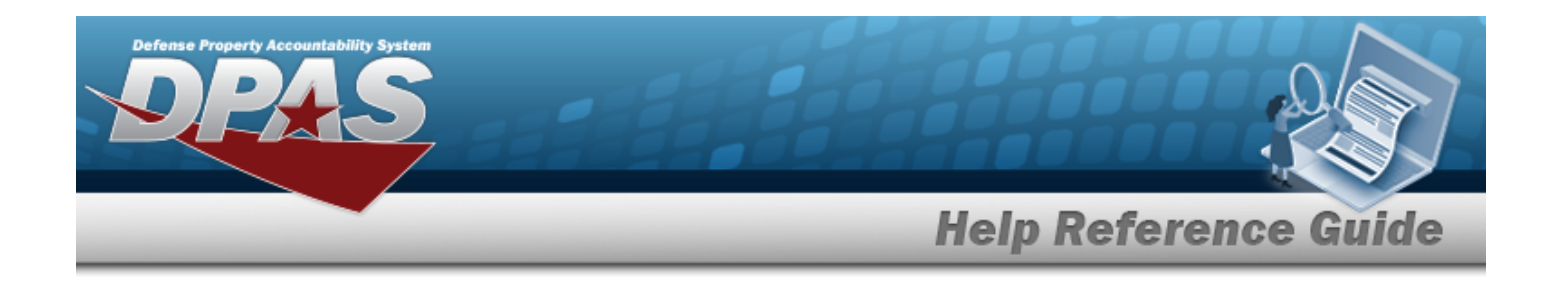

# <span id="page-1752-0"></span>**Delete a Location**

### **Overview**

The Location Delete process allows the removal of a Location within a Warehouse. Locations are deletable only when there are no assets assigned to the location.

# **Navigation**

Warehouse MGMT > Location >  $\vert x \vert$  Delete  $\vert$  > Confirm Delete (Delete Location) pop-up window

### **Page Fields**

The following fields display on the **Confirm Delete (Delete Location)** pop-up window. For more information on each field, select the appropriate [hyperlink.](Hyperlink.htm)

#### **Instructions**

The table below provides the list of instructions.

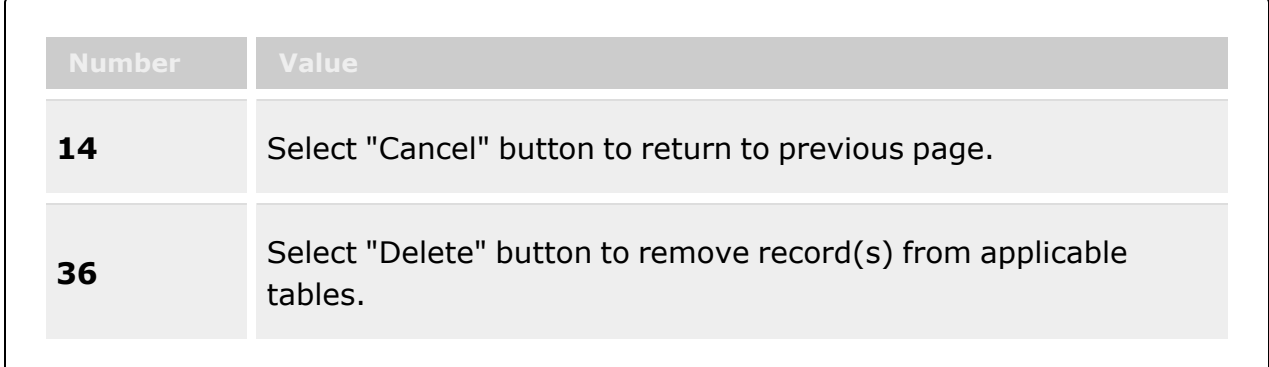

#### **Confirm Delete (Delete Location)**

History [Remarks](HistoryRemarks.htm)

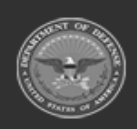

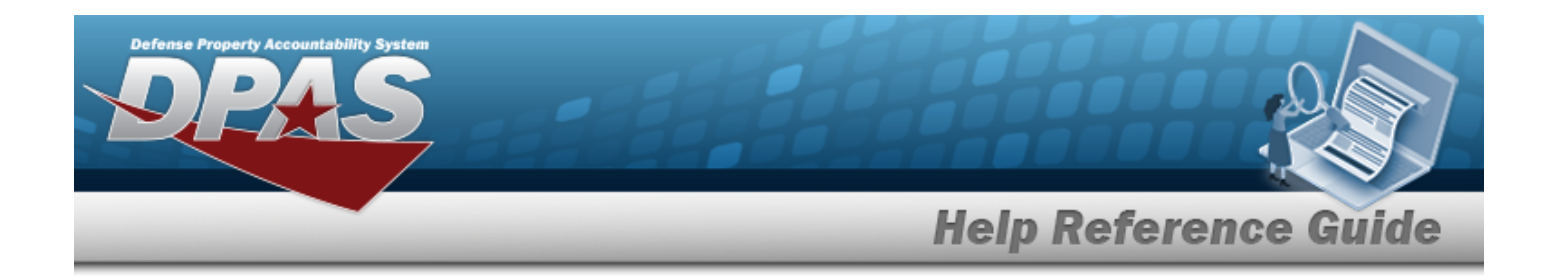

### **Procedures**

**DPAS Navigation Helpful Tips**

Click the following link to display [Warehouse](#page-3-0) Navigation Tips.

#### **Delete a Location**

*Selecting at any point of this procedure removes all revisions and closes the page. Bold numbered steps are required.*

1. Select  $\overline{X}$  Delete next to the desired entry. *The Confirm Delete (Delete Location) popup window appears.*

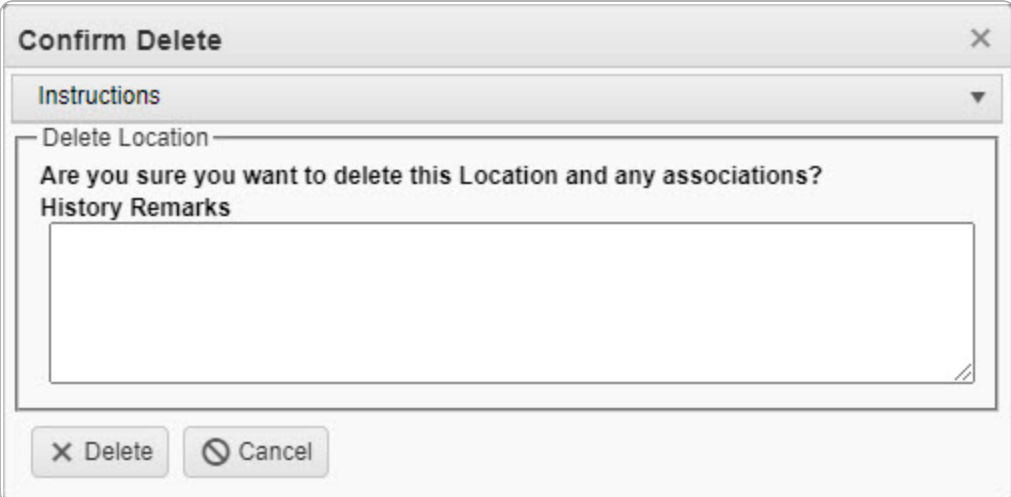

- 2. Enter the History Remarks in the field provided. *This is a 1024 alphanumeric character field.*
- 3. Select . *The Location is removed from the grid.*

# **Common Errors**

The table below provides a list of common errors and possible solutions. There may be more than one solution to a given error.

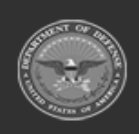

**— 1754 — — 29 Apr 2024 —**

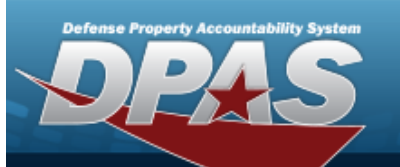

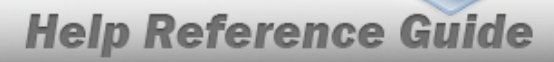

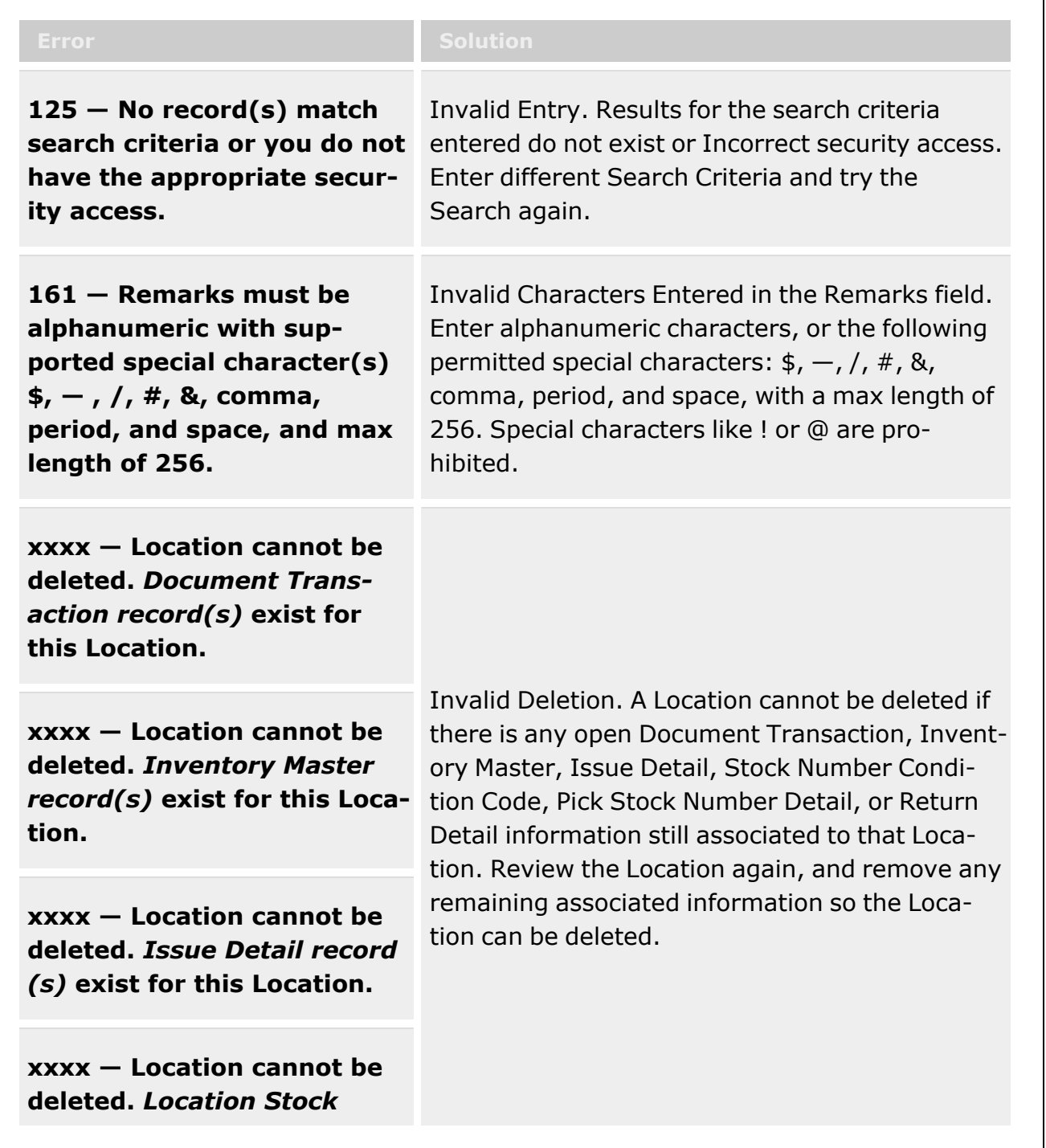

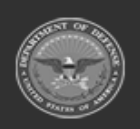

**— 1755 — — 29 Apr 2024 —**

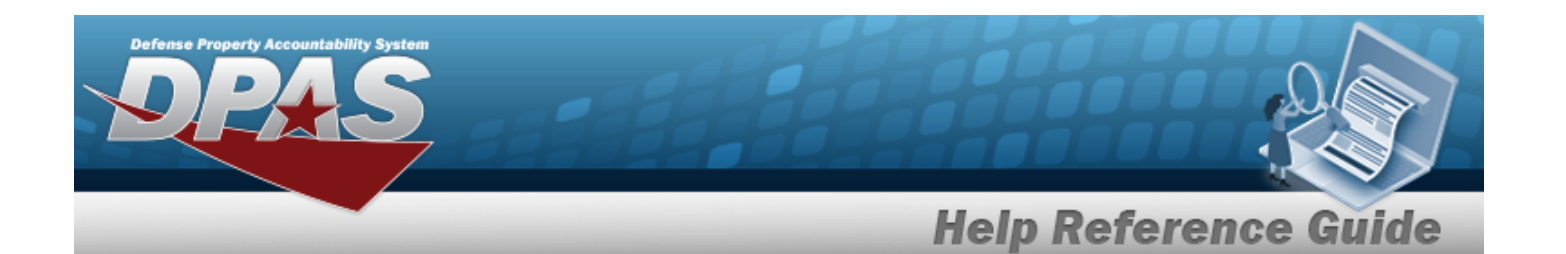

*Number Condition Code Default record(s)* **exist for this Location.**

**xxxx — Location cannot be deleted.** *Pick Stock Number Detail record(s)* **exist for this Location.**

**xxxx — Location cannot be deleted.** *Return Detail record(s)* **exist for this Location.**

# **Related Topics**

- Location [Overview](#page-1734-0)
- Add a [Location](#page-1743-0)
- Update a [Location](#page-1756-0)
- Add an [Attachment](#page-1765-0) to a Location

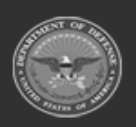

**— 1756 — — 29 Apr 2024 —**

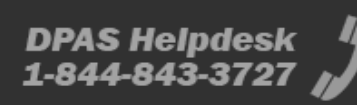

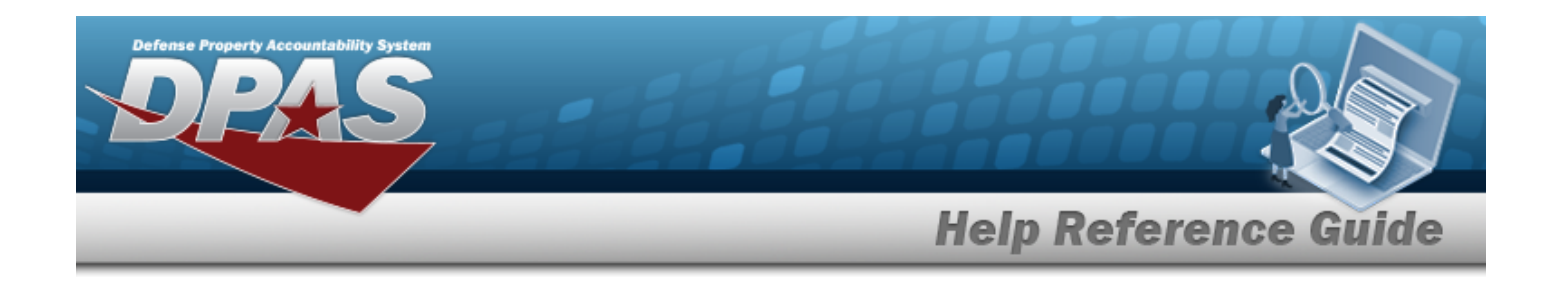

# <span id="page-1756-0"></span>**Update a Location**

### **Overview**

The Location Update process allows editing locations that are associated to the desired Warehouse.

# **Navigation**

WAREHOUSE MGMT > Location >  $\left| \right\rangle$  Edit > Update Location pop-up window

### **Page Fields**

The following fields display on the **Update Location** pop-up window. For more information on each field, select the appropriate [hyperlink](Hyperlink.htm).

#### **Instructions**

The table below provides the list of instructions.

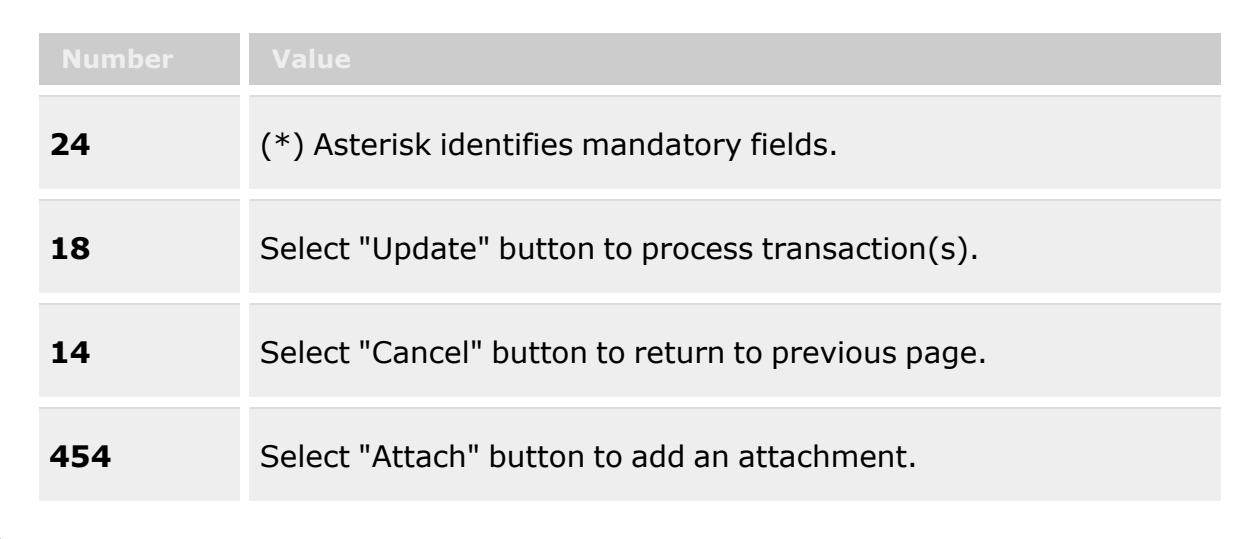

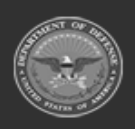

**— 1757 — — 29 Apr 2024 —**

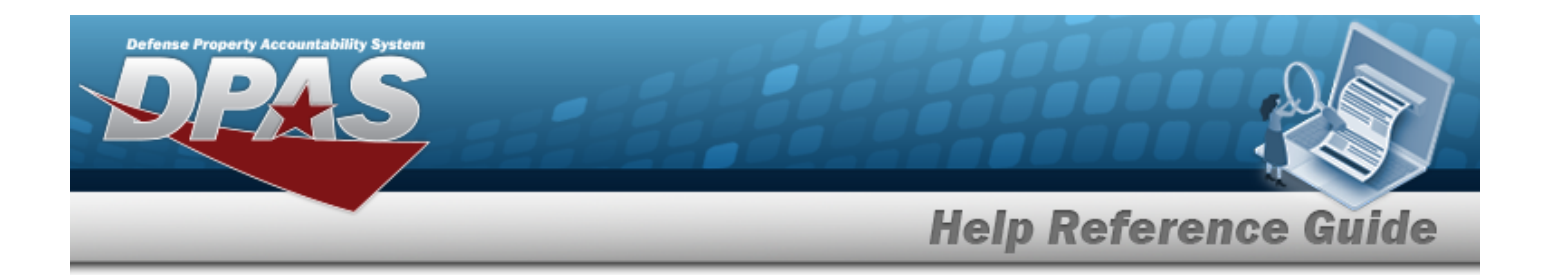

#### **Update Location**

[Location](LocationId.htm) Id \* [Facility](FacilityNumber.htm) Nbr \* [Location](LocationDescription.htm) Desc \* [Zone](ZoneId.htm) Id \* (available when Zones are configured in Logistics Program) [Location](LocationTypeCd.htm) Type Cd \* Pick [Order](PickOrder.htm) [Member](MemberProfile.htm) (available if Location Type CDset to "Member") [Bay](Bay.htm) [Floor](Floor.htm) [Row](Row.htm) [Aisle](Aisle.htm) [Rack](Rack.htm) [Dehumidified](Dehumidified.htm) **[Hazardous](Hazardous.htm) [Outdoor](Outdoor.htm)** [Temperature](TemperatureControlledCd.htm) Controlled GPS [Latitude](GlobalPositioningSystemLatitude.htm) GPS [Longitude](GlobalPositioningSystemLongitude.htm) Weight [Capacity](WeightCapacity.htm) RFID [Coordinates](RFIDCoordinates.htm) [Height](Height.htm) Cube [Capacity](CubeCapacity.htm) [Width](Width.htm) [Length](LengthWH.htm) Freeze [Location](FreezeLocation.htm) [Location](LocationStatus.htm) Status [Inspection](InspectionSchedule.htm) Schedule \* Parent [Location](ParentLocationId.htm) Id  $\overline{\mathbf{t}}$ [Attachments](Attachments.htm) Add / Edit [Remarks](Add - Edit Remarks.htm)

[Remarks](Remarks.htm) History [Remarks](HistoryRemarks.htm)

(\*) Asterisk identifies mandatory fields.

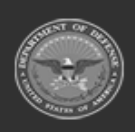

**— 1758 — — 29 Apr 2024 —**

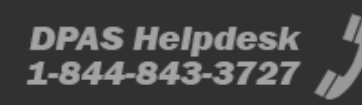

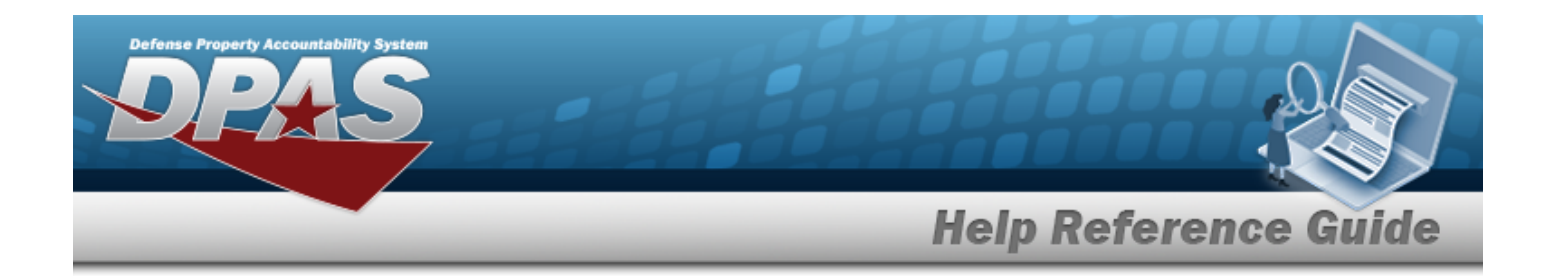

### **Procedures**

**DPAS Navigation Helpful Tips**

Click the following link to display [Warehouse](#page-3-0) Navigation Tips.

#### **Update a Location**

*Selecting at any point of this procedure removes all revisions and closes the page. Bold numbered steps are required.*

1. Select next to the desired location. *The Update Location pop-up window appears.*

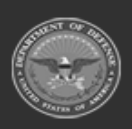

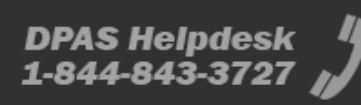

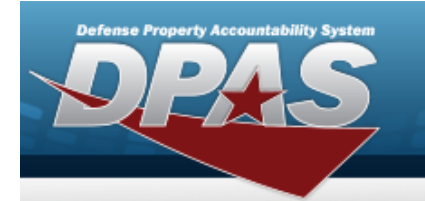

# **Help Reference Guide**

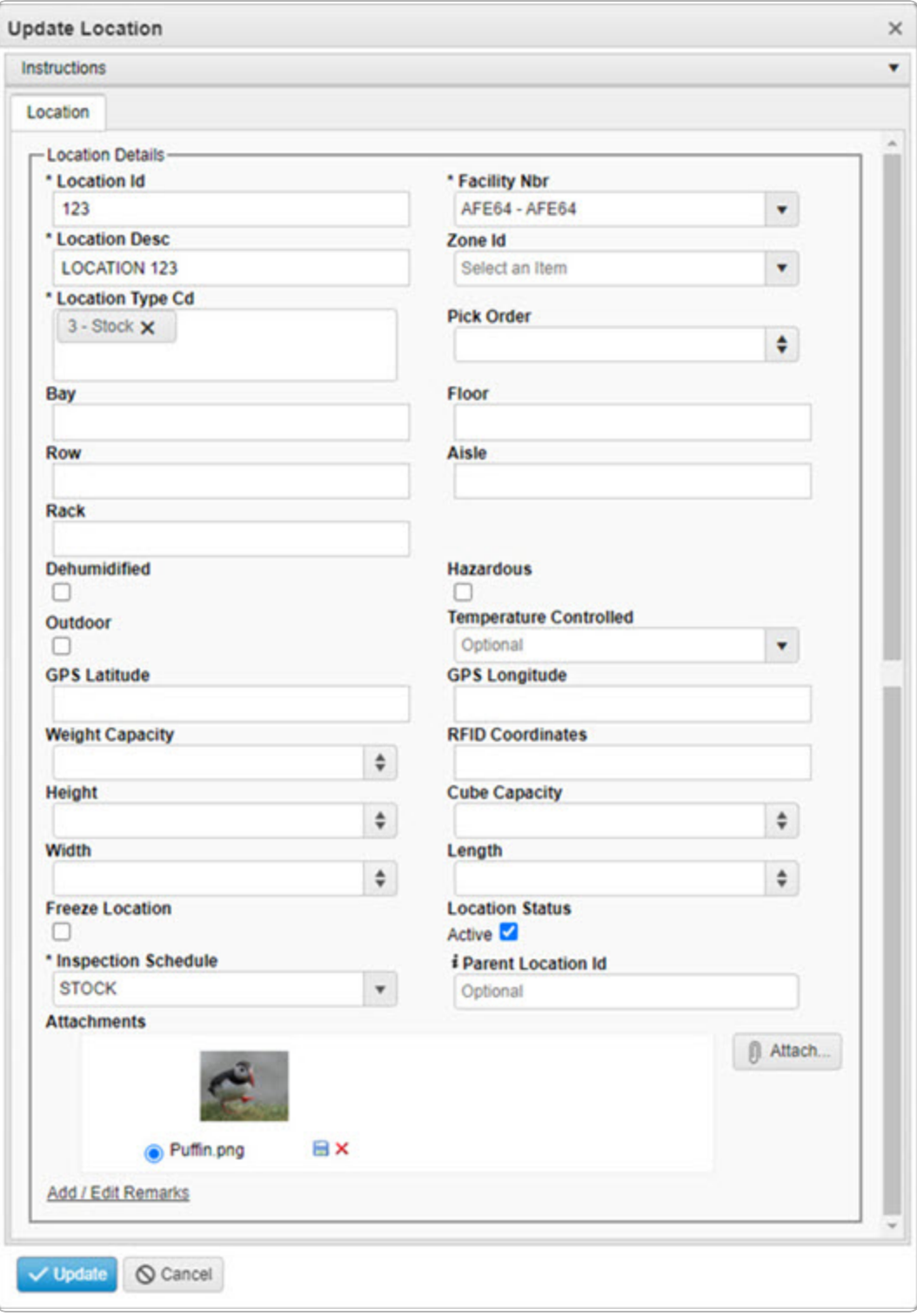

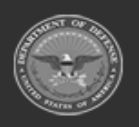

**ODASD (Logistics)<br>under A&S Sustainment** 

**— 1760 — — 29 Apr 2024 —**

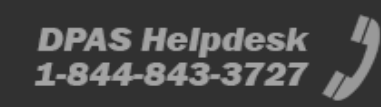

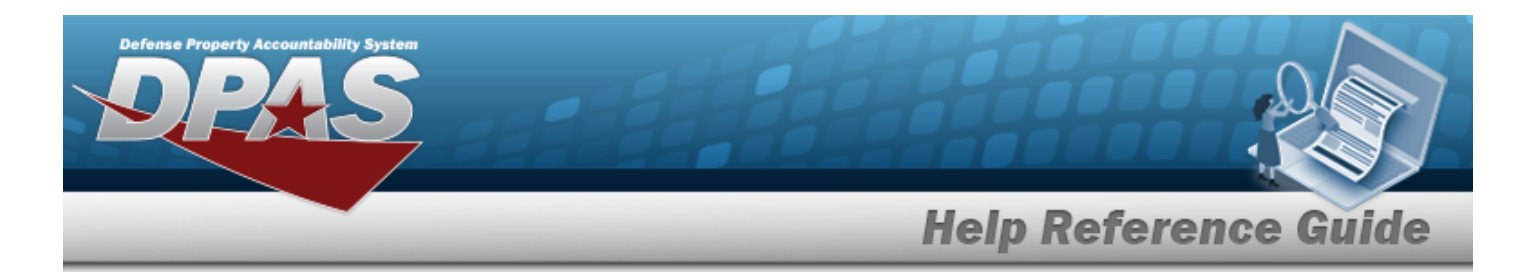

- **2.** Update the Location ID, entering the revised identifier in the field provided. *This is a 15 alphanumeric character field.*
- **3.** Update the [Facility](FacilityNumber.htm) Nbr, using to select the desired number.
- 4. Update the Location DESC, entering the revised description in the field provided. *This is a 125 alphanumeric character field.*
- 5. Update the [Zone](ZoneId.htm) Id, using to select the desired identifier. *Available only if Zones are configured for the Warehouse.*
- 6. Update the [Location](LocationTypeCd.htm) Type Cd by either: Add a location by selecting the field and choosing additional kinds of locations.

#### **OR**

Delete by selecting the  $\times$  on the kind of location.

- 7. Update the Pick Order, using  $\stackrel{\Leftrightarrow}{\bullet}$  to choose the revised order.
- 8. Update the Bay, entering the revised name in the field provided. *This is a 10 alphanumeric character field.*
- 9. Update the Floor, entering the revised name in the field provided. *This is a 10 alphanumeric character field.*
- 10. Update the Row, entering the revised name in the field provided. *This is a 10 alphanumeric character field.*
- 11. Update the Aisle, entering the revised name in the field provided. *This is a 10 alphanumeric character field.*
- 12. Update the Rack, entering the revised name in the field provided. *This is a 10 alphanumeric character field.*
- 13. Verify the Dehumidified contains the appropriate  $\blacksquare$  or  $\blacksquare$ . This defines if the location is *designed to reduce the level of humidity for materiel.*
- 14. Verify the Hazardous contains the appropriate  $\blacksquare$  or  $\blacksquare$ . This defines if the location is set *aside for dangerous materiel.*
- 15. Verify the Outdoor contains the appropriate  $\blacksquare$  or  $\blacksquare$ . This defines if the location is set *aside for materiel being stored outdoors.*
- 16. Update the [Temperature](TemperatureControlledCd.htm) Controlled, using  $\Box$  to select the desired code.

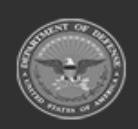

**— 1761 — — 29 Apr 2024 —**

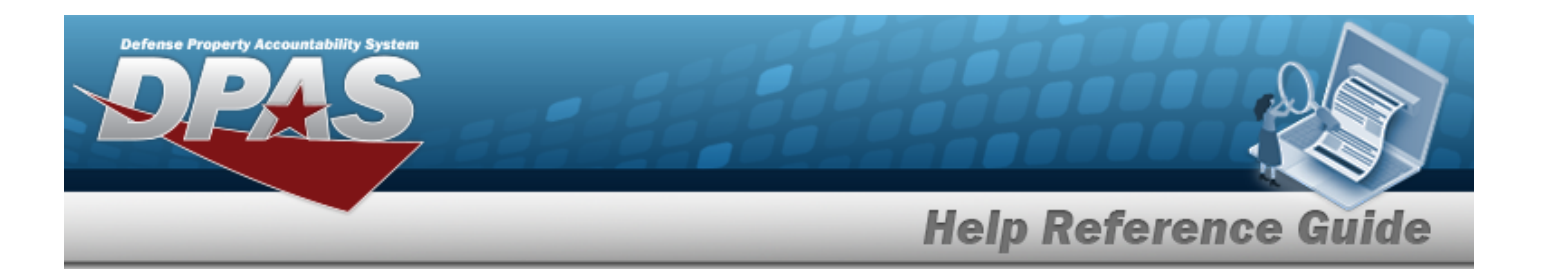

- 17. Update the GPS Latitude, entering the revised coordinates in the field provided. *This is a 10 alphanumeric character field.*
- 18. Update the GPS Longitude, entering the revised coordinates in the field provided. *This is a 10 alphanumeric character field.*
- 19. Update the Weight Capacity, using  $\bullet$  to choose the revised amount.
- 20. Update the RFID Coordinates, entering the revised coordinates in the field provided. *This is a 10 alphanumeric character field.*
- 21. Update the Height (in inches), using  $\bullet$  to choose the revised amount.
- 22. Update the Cube Capacity, using  $\bullet$  to choose the revised amount.
- 23. Update the Width (in inches), using  $\bullet$  to choose the revised amount.
- 24. Update the Length (in inches), using  $\bullet$  to choose the revised amount.
- 25. Verify the Freeze Location contains the appropriate  $\blacksquare$  or  $\Box$ . This defines if the location is *restricted from moving materiel in and out of the location.*
- 26. Verify the Location Status contains the appropriate  $\blacksquare$  or  $\square$ . This is checked and set to Act*ive by default. Uncheck to define this location as inactive.*
- **27.** Update the [Inspection](InspectionSchedule.htm) Schedule, using the select the desired schedule.
- 28. Update the Parent Location ID, using **t** to assist with the revised identifier. This is a 15 *alphanumeric character field.*
- 29. Verify the Attachment thumbnails in the Attachments field.
- 30. Select . *The Add an [Attachment](#page-1765-0) — Location pop-up window appears.*
- 31. Select the Add/Edit Remarks [hyperlink](Hyperlink.htm). *The Remarks and History Remarks fields appear.*
	- A. Update the Remarks, entering the revised comments in the field provided. *This is a 1024 alphanumeric character field.*
	- B. Enter the History Remarks in the field provided. *This is a 1024 alphanumeric character field.*
- 

32. Select . *The revised Location appears at the top of the grid.*

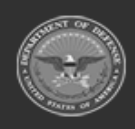

**— 1762 — — 29 Apr 2024 —**

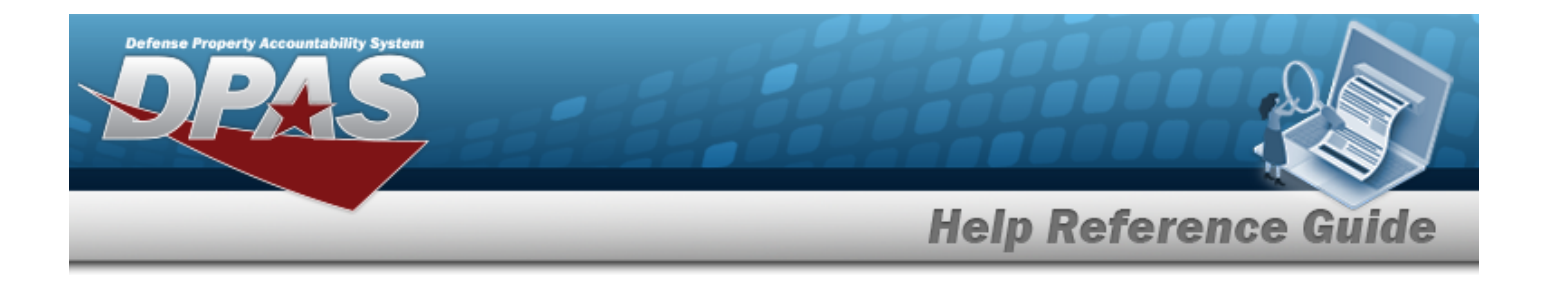

### **Common Errors**

The table below provides a list of common errors and possible solutions. There may be more than one solution to a given error.

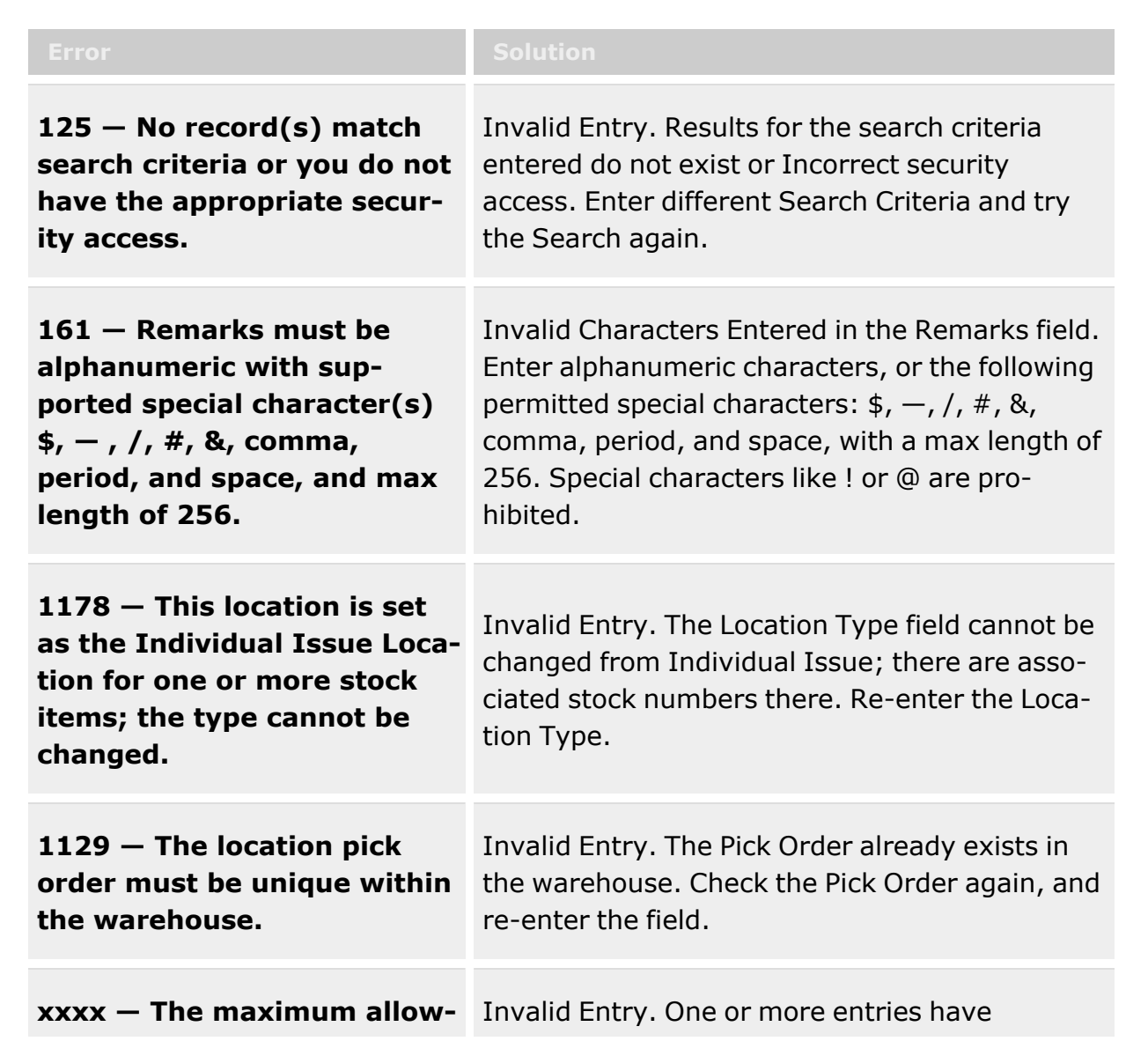

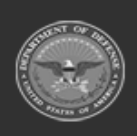

**— 1763 — — 29 Apr 2024 —**

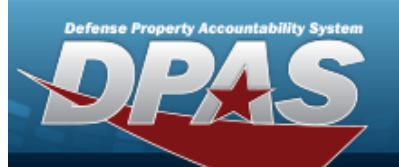

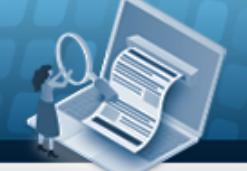

**Help Reference Guide** 

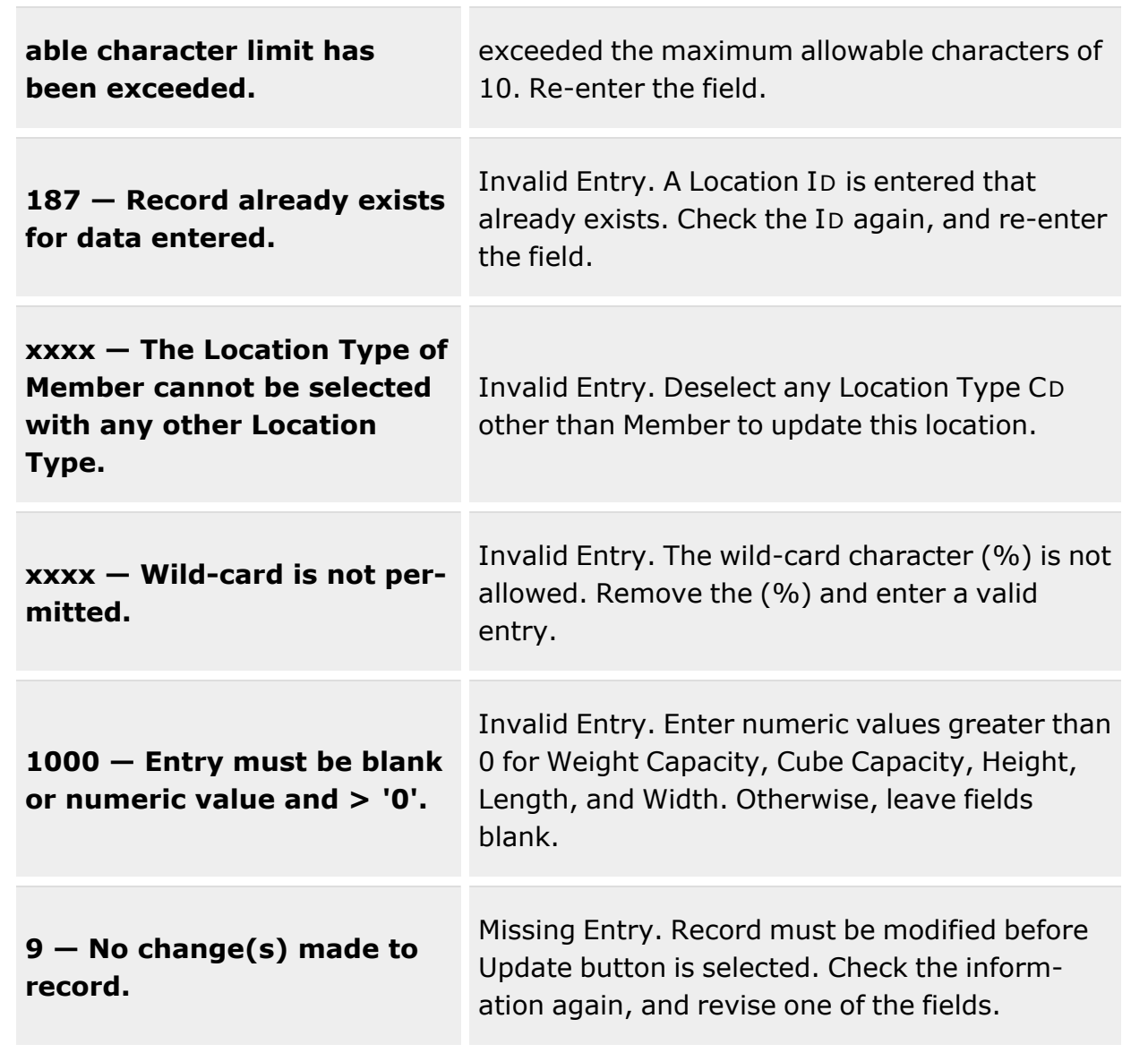

# **Related Topics**

- Location [Overview](#page-1734-0)
- Add an [Attachment](#page-1765-0) to a Location
- Add a [Location](#page-1743-0)

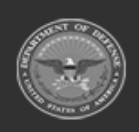

**— 1764 — — 29 Apr 2024 —**

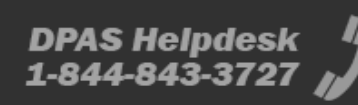
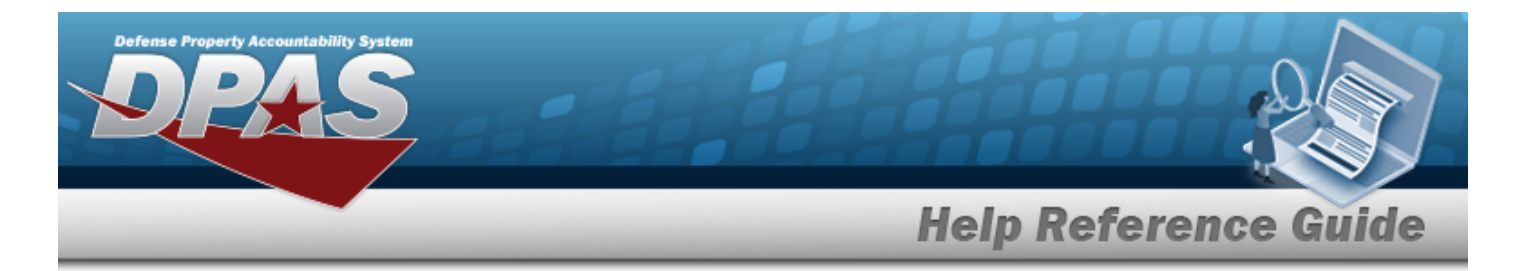

• Delete a [Location](#page-1752-0)

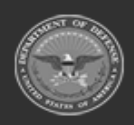

**— 1765 — — 29 Apr 2024 —**

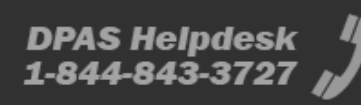

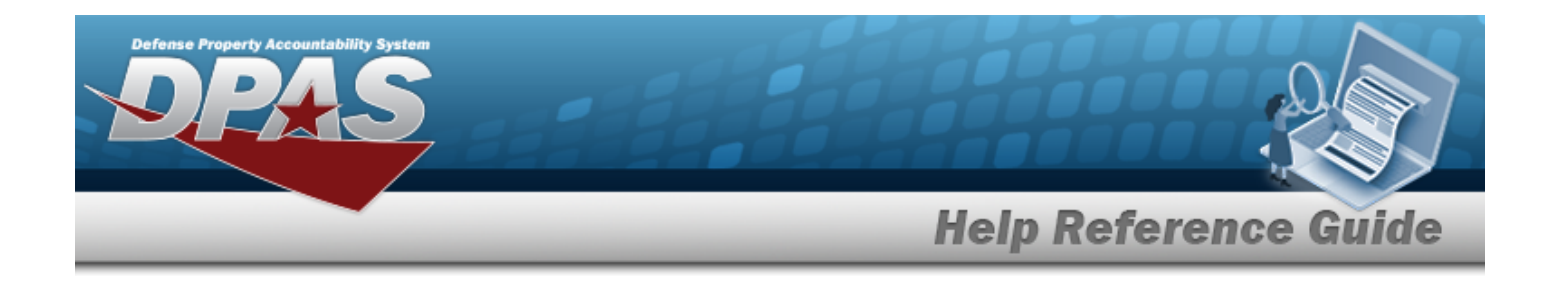

# **Add an Attachment to a Location**

## **Overview**

The Location Add Attachment process provides the ability to attach documents to the locations that are associated to the desired Warehouse.

## **Navigation**

WAREHOUSE MGMT > Location >  $\left| \right\rangle$  Edit | > Update Location >  $\left| \right\rangle$  Attach > Attach Documents — Location pop-up window

## **Page Fields**

The following fields display on the **Attach Documents - Location** pop-up window. For more information on each field, select the appropriate [hyperlink.](Hyperlink.htm)

### **Instructions - Attach Documents - Location**

The table below provides the list of instructions.

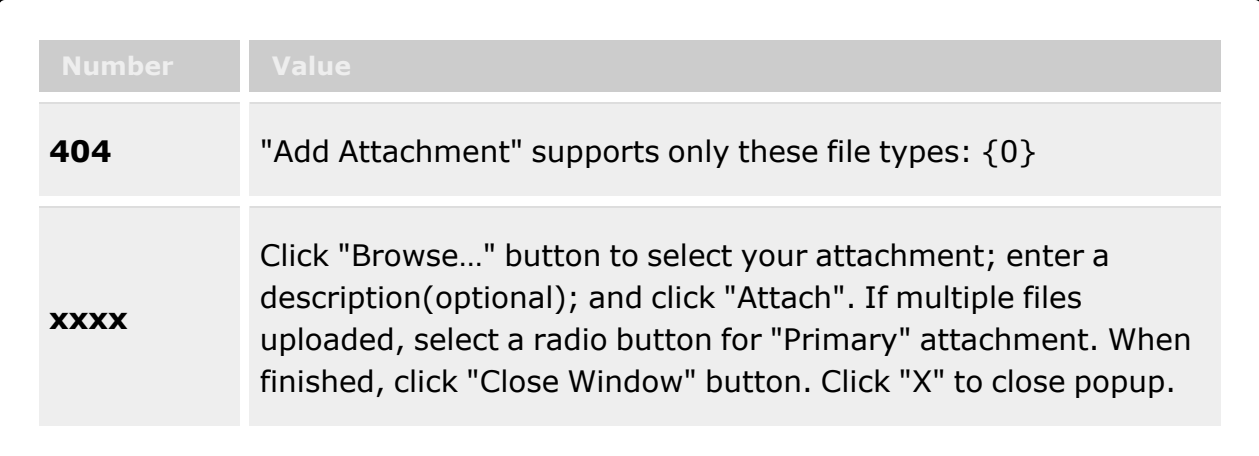

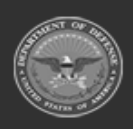

**— 1766 — — 29 Apr 2024 —**

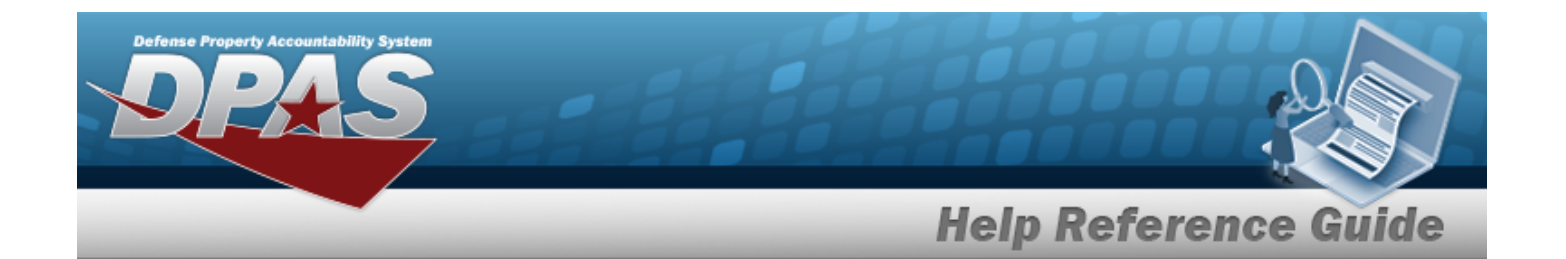

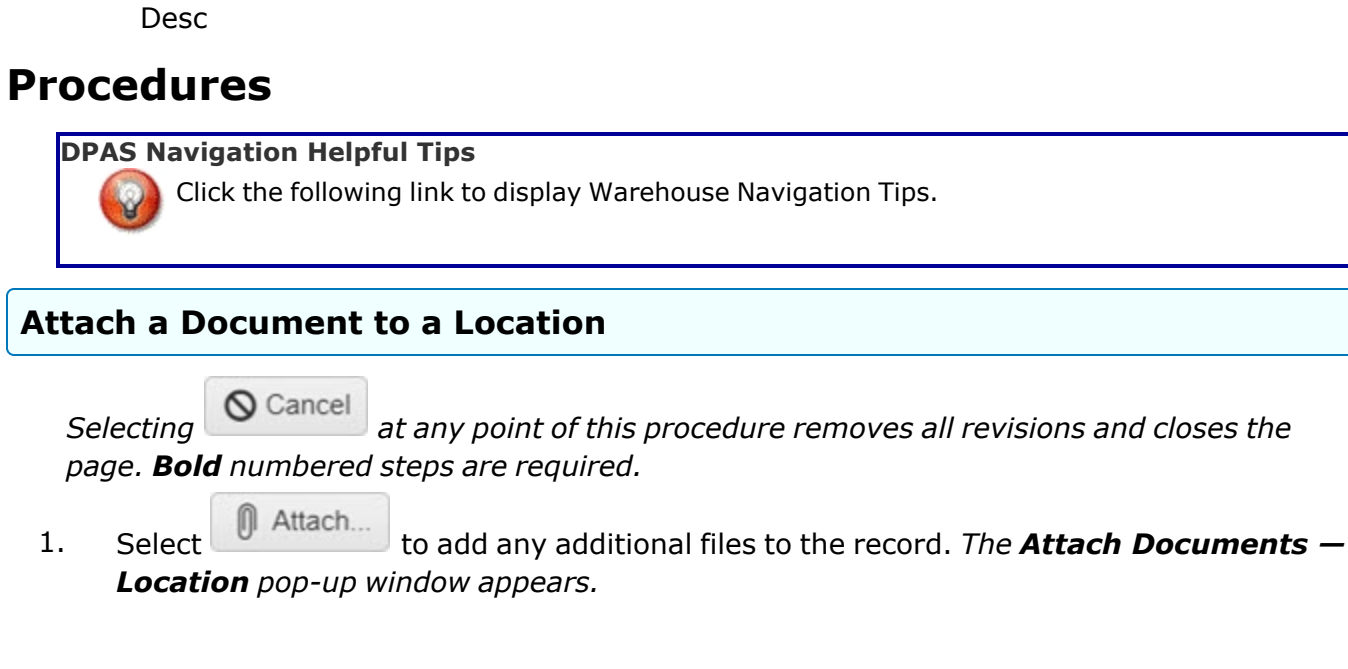

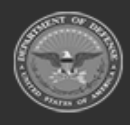

**Attach Documents - Location**

[Attachment](Attachments.htm)

[Desc](Description.htm) [Primary](PrimaryAttachment.htm) [Name](Name.htm)

> **— 1767 — — 29 Apr 2024 —**

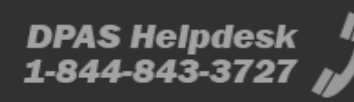

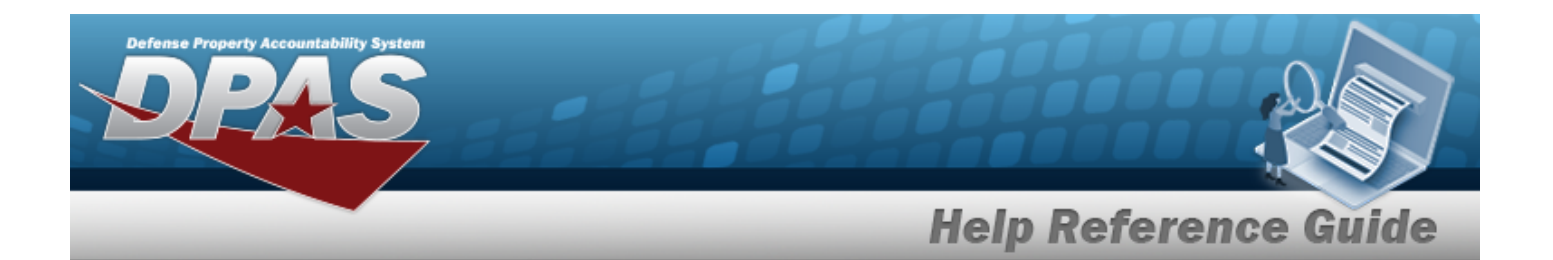

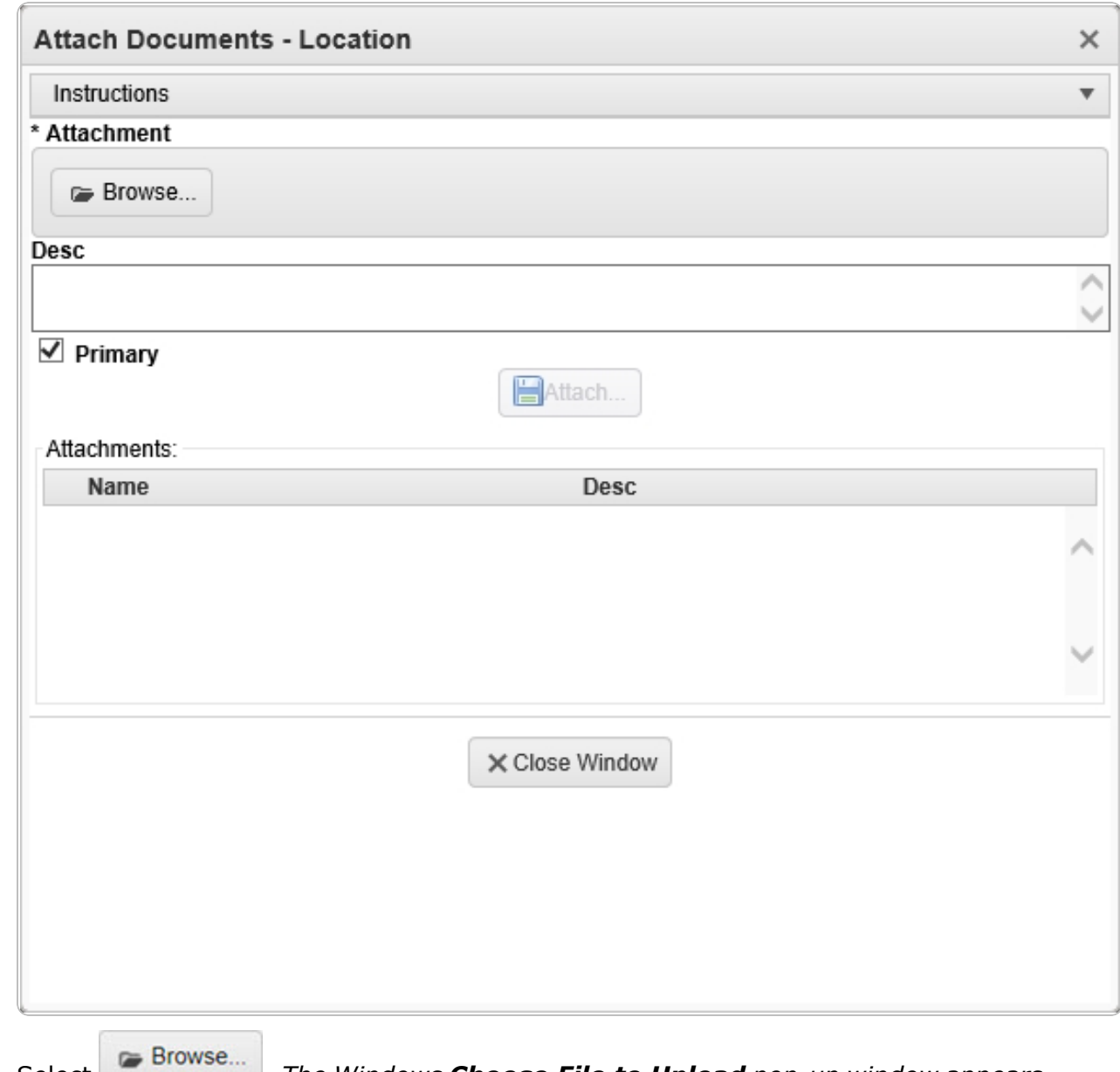

- **2.** Select . *The Windows Choose File to Upload pop-up window appears.*
- 3. Choose the file to attach, and select it.
- 4. Select . *The Choose File to Upload pop-up window closes, and the file name appears in the top file list.*

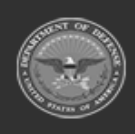

**— 1768 — — 29 Apr 2024 —**

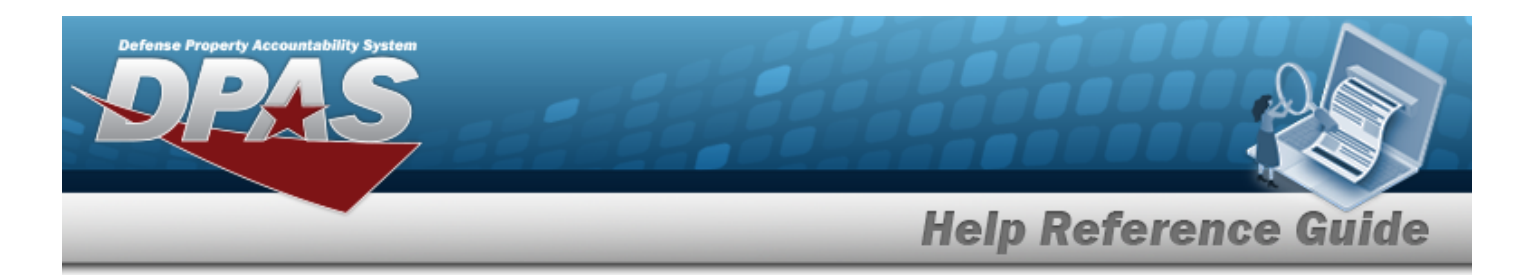

- 5. Enter the DESC in the field provided. *This is a 1024 alphanumeric character field.*
- 6. Select . *The file name appears in the bottom of the window.*

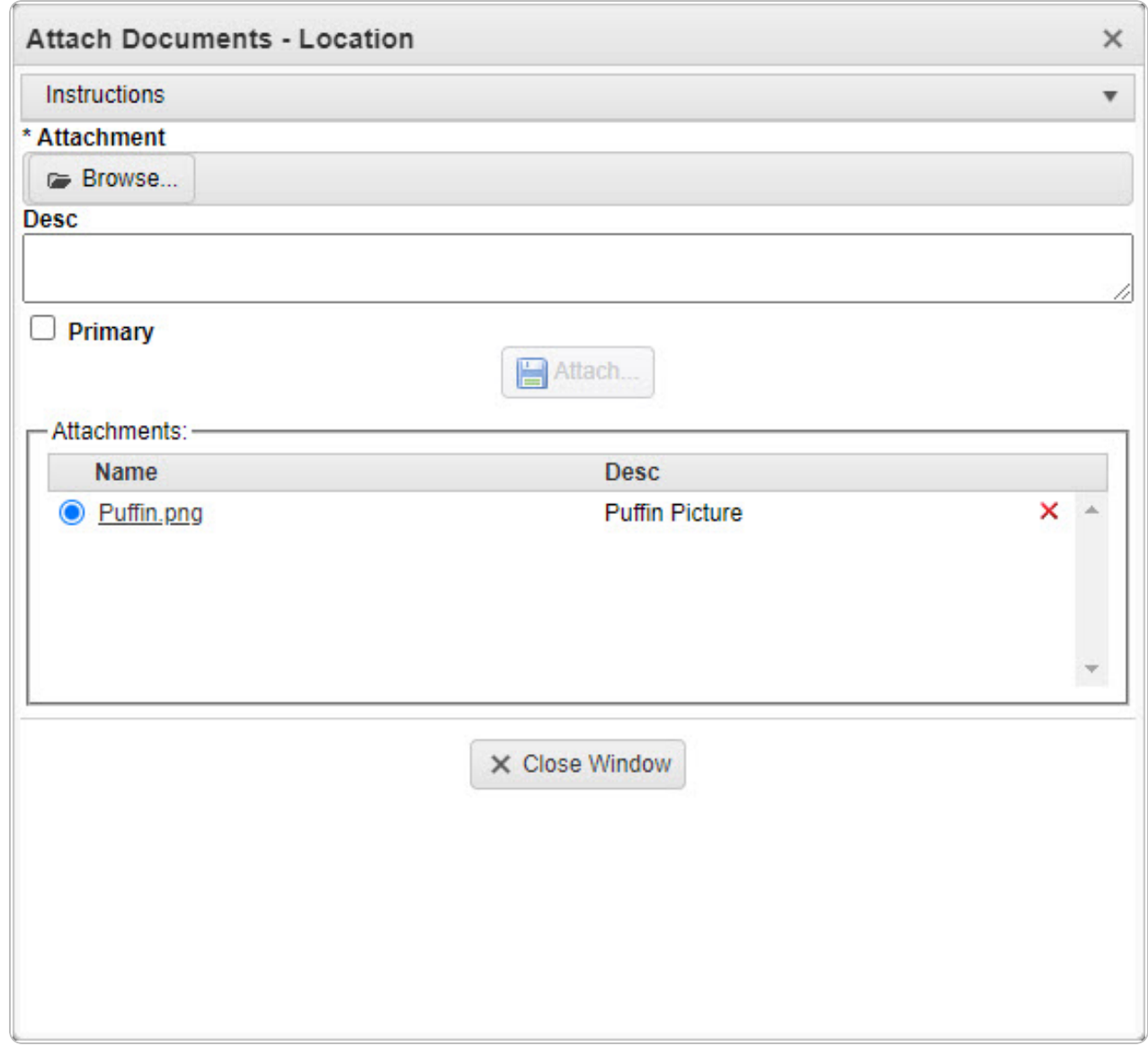

- 7. Repeat Steps 2 6 to attach multiple documents.
- 8. Select the desired  $\bullet$  in the Primary column. *The designated attachment,*  $\bullet$ , *is the Primary Attachment.*

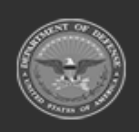

**— 1769 — — 29 Apr 2024 —**

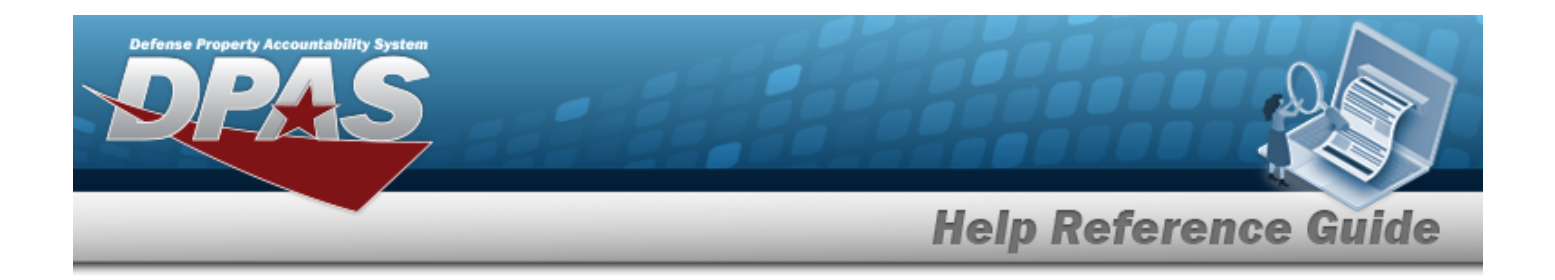

#### **Remove an Attachment**

A. Select the  $\overline{\mathsf{X}}$  part of  $\overline{\mathsf{B}}$  **X** next to the desired document. *The Delete Attachment pop-up window appears.*

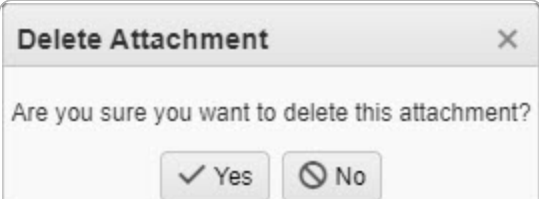

B. Choose one of the following options:

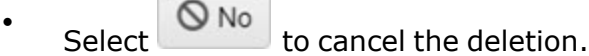

 $\bullet$ Select the confirm the deletion. *The Attachment Deleted pop-up window appears.*

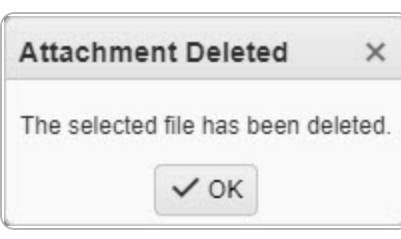

- C. Select . *The Delete Attachment pop-up window closes, and the document is removed.*
- 9. Select  $\mathbb{X}$  Close Window *The Attach Documents Location pop-up window closes, and the attachment(s) appears in the Attachments field.*

## **Common Errors**

The table below provides a list of common errors and possible solutions. There may be more than one solution to a given error.

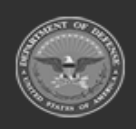

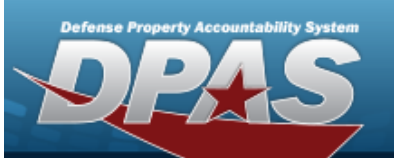

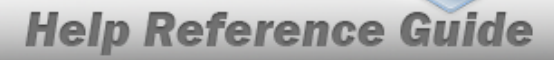

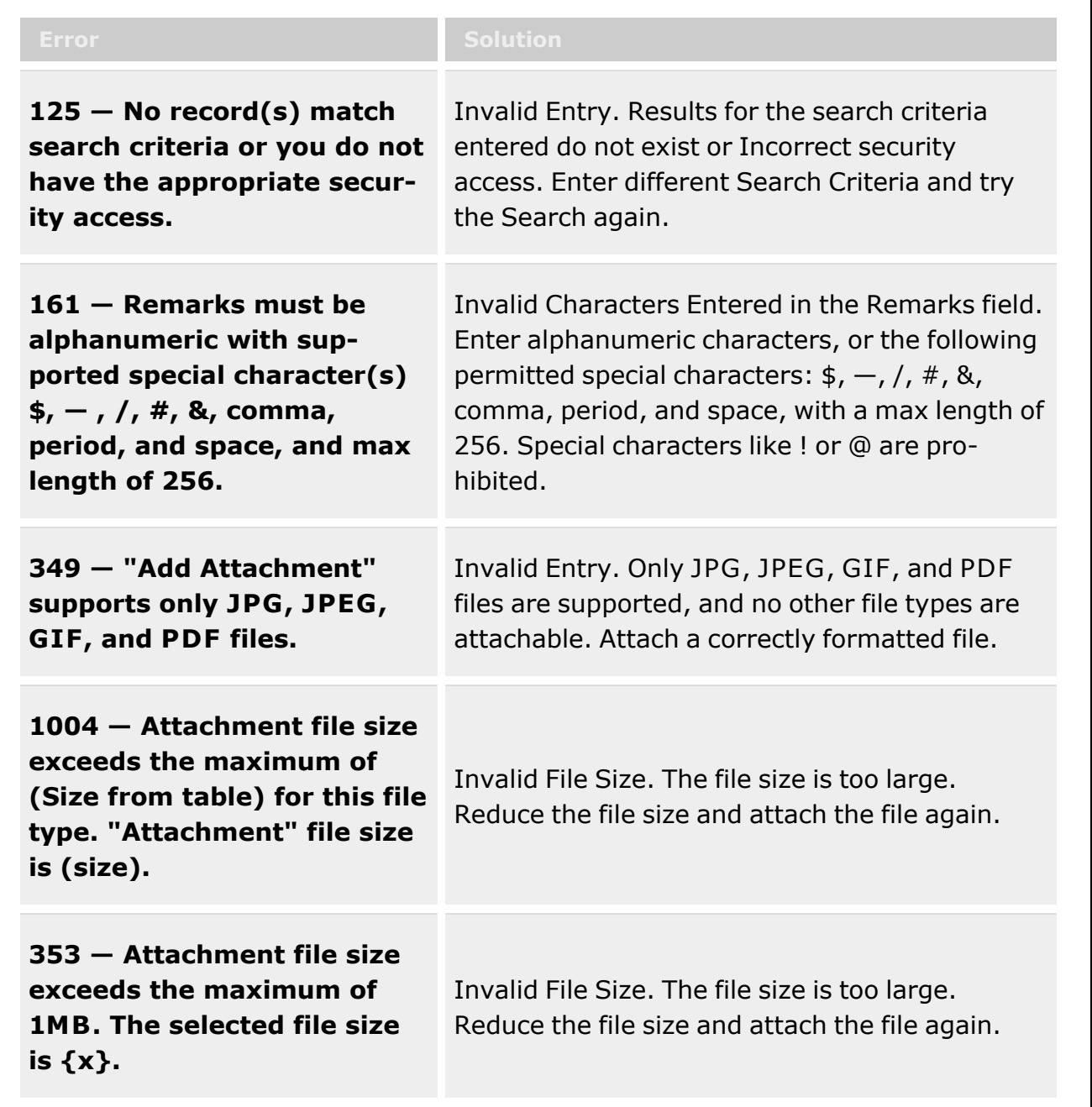

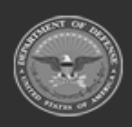

**— 1771 — — 29 Apr 2024 —**

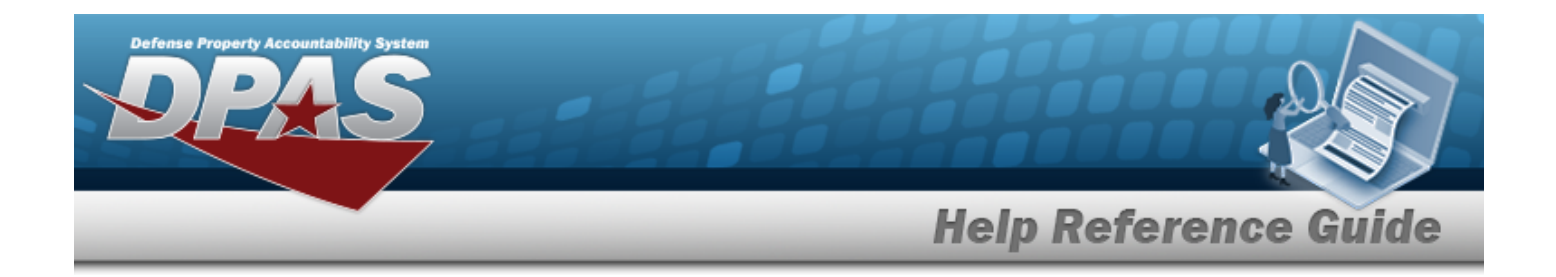

## **Related Topics**

- Location [Overview](#page-1734-0)
- Add a [Location](#page-1743-0)
- Update a [Location](#page-1756-0)
- Delete a [Location](#page-1752-0)

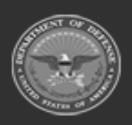

**— 1772 — — 29 Apr 2024 —**

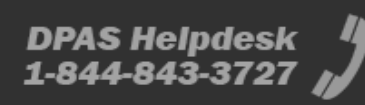

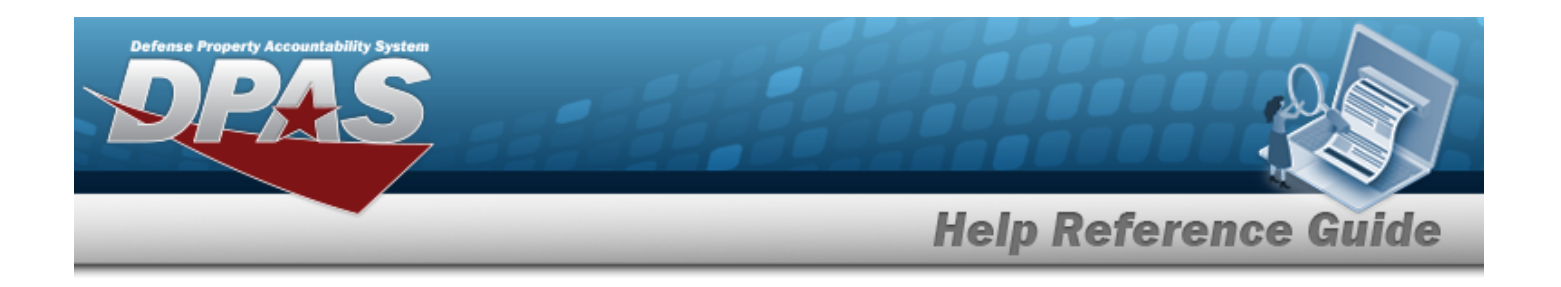

# <span id="page-1772-0"></span>**Container Overview**

## **Overview**

The Warehouse Management module Container process provides the ability to add, update, delete, view, and print a Container record that is directly associated with a specific warehouse or facility location within a specific logistics program.

Containers are created using a specific container type and are created based on parameters designated within the selected container type. Containers can be permanent (durable) non-expendable or non-permanent expendable.

Additionally, some containers require serial number tracking, while others do not. In DPAS, each new container created within a facility is assigned a unique CONTAINER ID if one is not entered.

#### **Note**

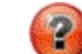

Some search fields provide **Intellisense i**, which is the automatic completion of a field entry in a software application.

The application displays a selectable word or phrase in that field, based on the input (that was previously entered), without having to completely type the entry.

This is identified by a lowercase italic  $\mathbf{I}$  preceding the field name.

## **Navigation**

WAREHOUSE MGMT > Container > Container page

## **Page Fields**

The following fields display on the **Container** page. For more information on each field, select the appropriate [hyperlink.](Hyperlink.htm)

### **Instructions**

The table below provides the list of instructions.

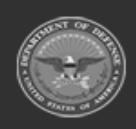

**DPAS Helpdesk** 

1-844-843-3727

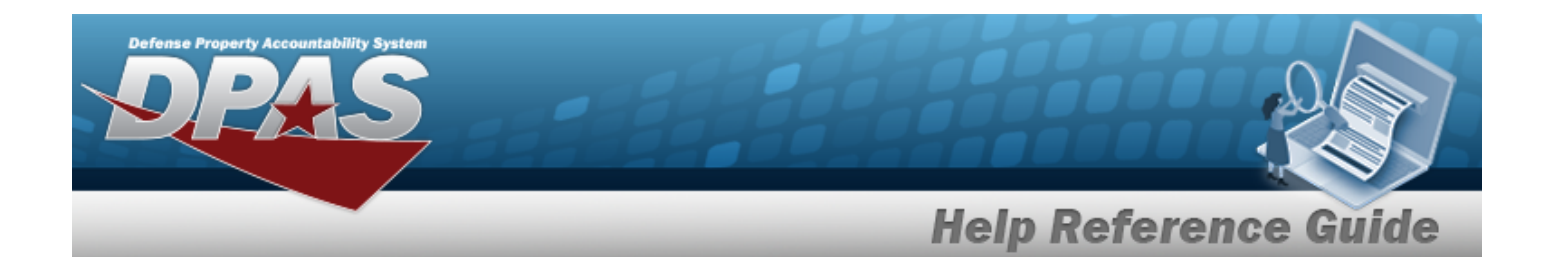

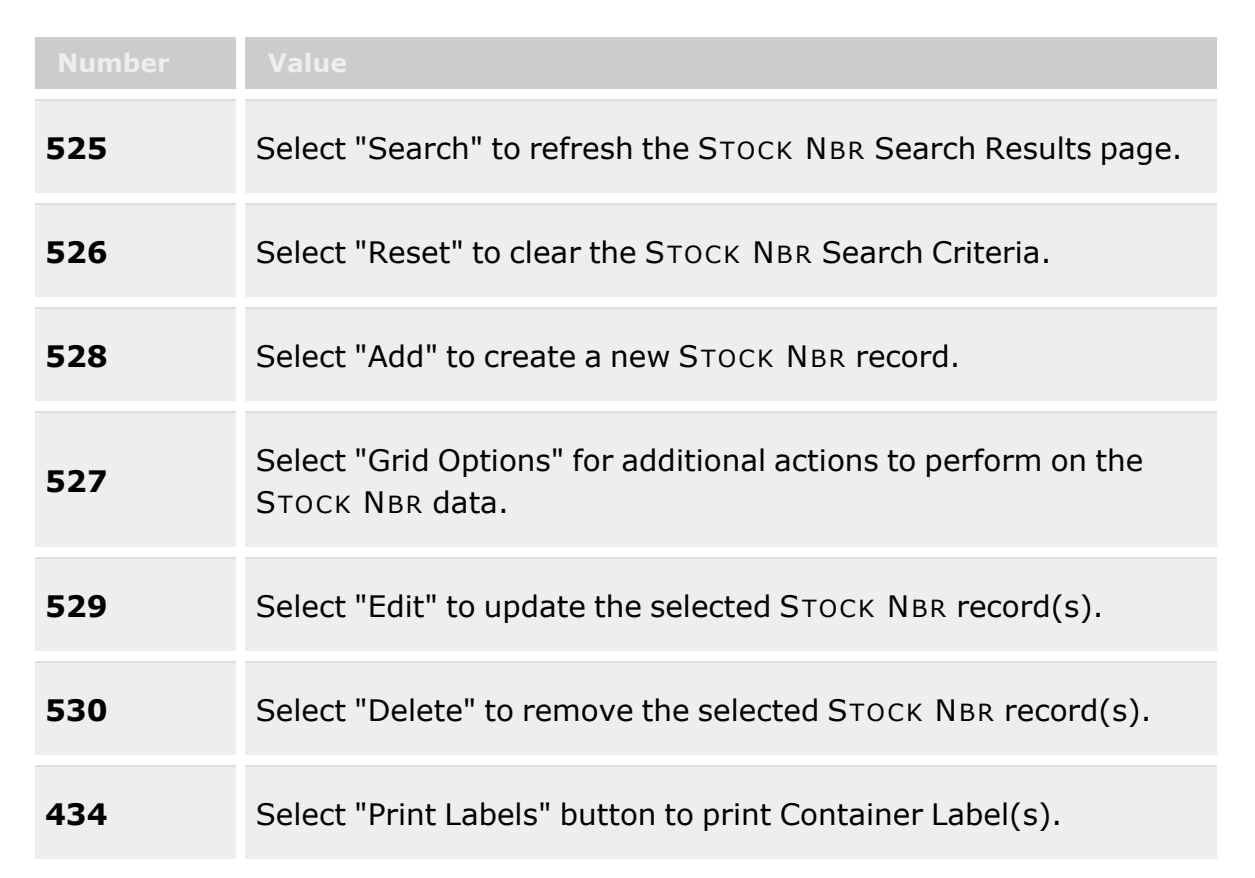

### **Container Search Criteria**

[Container](ContainerId.htm) ID  $$ [Container](ContainerDesc.htm) Desc [Container](ContainerType.htm) Type [Stock](StockNumber.htm) Nbr  $$ [Serial](SerialNumber.htm) Nbr  $\overline{\bm{i}}$ [Location](Location.htm)  $\mathbf{i}$ 

### **Container Grid**

Primary [Attachment](PrimaryAttachment.htm) [Warehouse](Warehouse.htm)

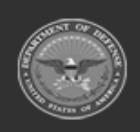

**— 1774 — — 29 Apr 2024 —**

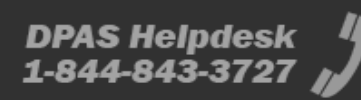

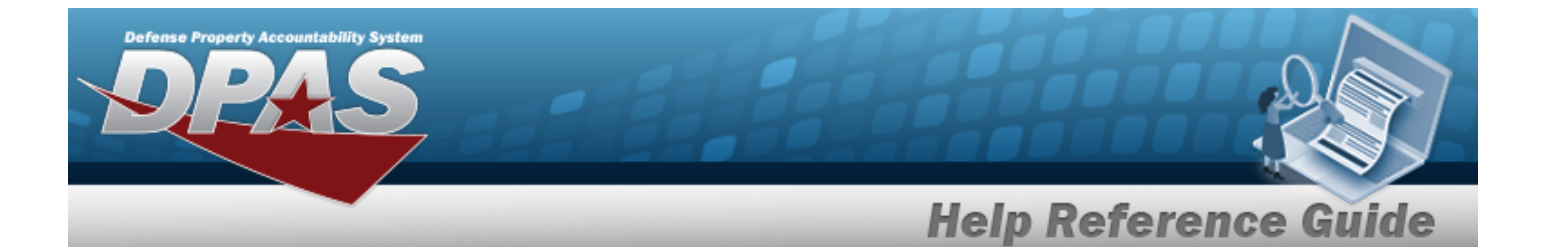

[Container](ContainerId.htm) Id [Container](ContainerDesc.htm) Desc [Container](ContainerType.htm) Type [Stock](StockNumber.htm) Nbr End [Item](EndItemQty.htm) Qty [Permanent](Permanent.htm) [Serial](SerialNumber.htm) Nbr [Mixed](MixStockNumber.htm) Stock Nbr [Mixed](MixCondCode.htm) Cond [Mixed](MixLots.htm) Lots [Zone](Zone.htm) [Location](Location.htm) [Active](Active.htm)

#### **Optional**

[Logistics](LogisticsProgram.htm) Program [Region](Region.htm) [Site](Site.htm) [Length](LengthWH.htm) [Width](Width.htm) [Height](Height.htm) Wt [Capacity](WeightCapacity.htm) (Lbs) **[Cubes](Cubes.htm)** [Facility](FacilityName.htm) [Remarks](Remarks.htm) History [Remarks](HistoryRemarks.htm) [Established](EstablishedDateTime.htm) Dt/Tm [Established](EstablishedBy.htm) By Last [Transaction](LastTransactionDateTime.htm) Dt/Tm Last [Updated](LastUpdatedBy.htm) By

#### **Container Details**

[Container](ContainerId.htm) Id [Location](Location.htm) [Max](MaximumFill.htm) [Current](Current.htm) [% Capacity](CapacityPercentQuantity.htm) [Qty](Quantity.htm) [Weight](WeightLbs.htm) [Cube](Cubes.htm)

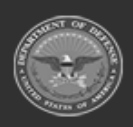

**— 1775 — — 29 Apr 2024 —**

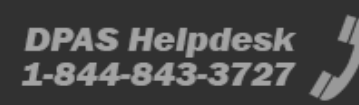

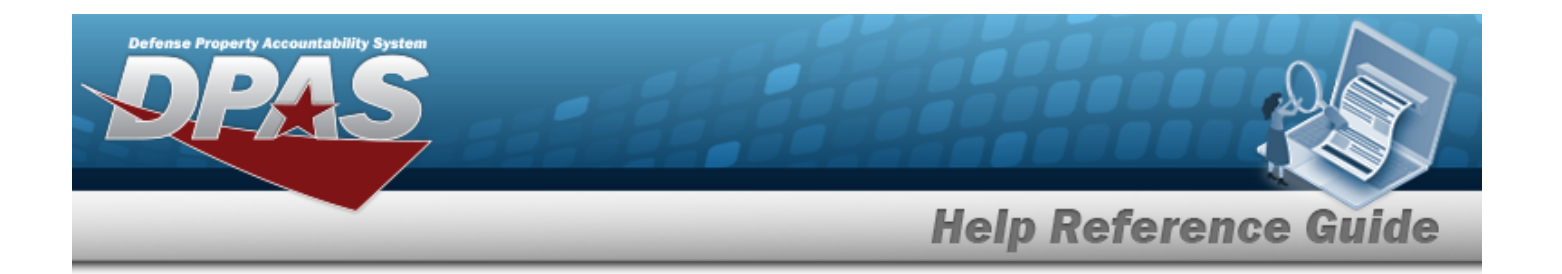

#### **Content Details Grid**

[Stock](StockNumber.htm) Nbr Item [Desc](ItemDescription.htm) [Cond](ConditionCode.htm) Cd [Prj Cd](ProjectCode.htm) Owning [DoDAAC](OwningDepartmentofDefenseActivityAddressCode.htm) On [Hand](OnHandQuantity.htm) Qty

#### **Optional**

[CAGE](CommercialandGovernmentEntityCode.htm) Cd [CIC](ControlledItemCode.htm) [CIIC](ControlledInventoryItemCode.htm) [Haz](HazardousMaterielCode.htm) Mat Cd [LIN/TAMCN](LINTAMCN.htm) [LIN/TAMCN](LINTAMCNDesc.htm) Desc Mfr [Contract](ManufacturerContractNumber.htm) Nbr [Mfr](ManufacturerDate.htm) Dt Mfr Lot [Nbr](ManufacturerLotNbr.htm) [Mgmt](ManagementCode.htm) Cd [Serial](SerialNumber.htm) Nbr [UII](UniqueItemIdentifier.htm)

#### **Move Containers**

To [Location](ToLocation.htm) \*

### **Print Label Request**

Printer [Language](PrinterLanguage.htm) [Label Size](LabelSizeCode.htm) [Include](IncludeRadioFrequencyIdentification.htm) RFID [Label Type](LabelType.htm) [Qty](Quantity.htm)

(\*) Asterisk identifies a mandatory field.

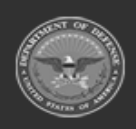

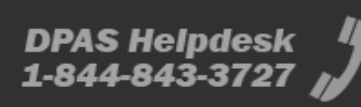

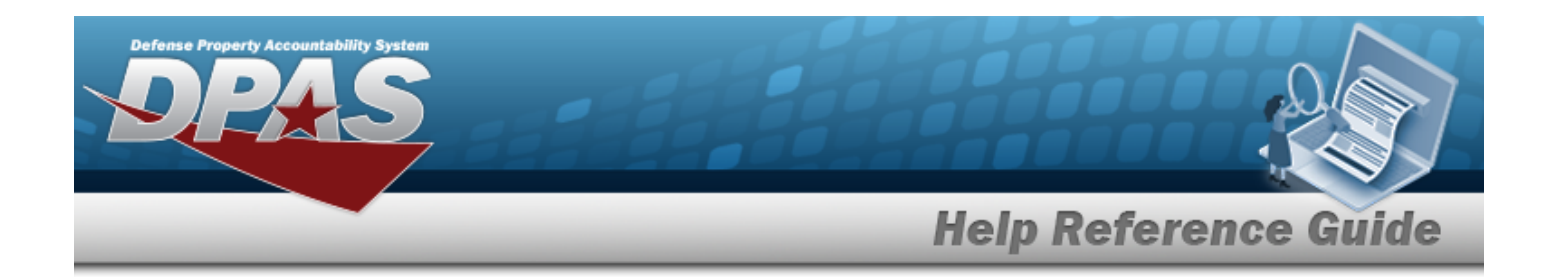

### **Procedures**

#### **DPAS Navigation Helpful Tips**

Click the following link to display [Warehouse](#page-3-0) Navigation Tips.

### **Search for a Container**

*One or more of the Search Criteria fields can be entered to isolate the results. By default, all*

*results are displayed. Selecting at any point of this procedure returns all fields to the default "All" setting.*

1. In the Search Criteria box, narrow the results by entering one of the following optional fields:.

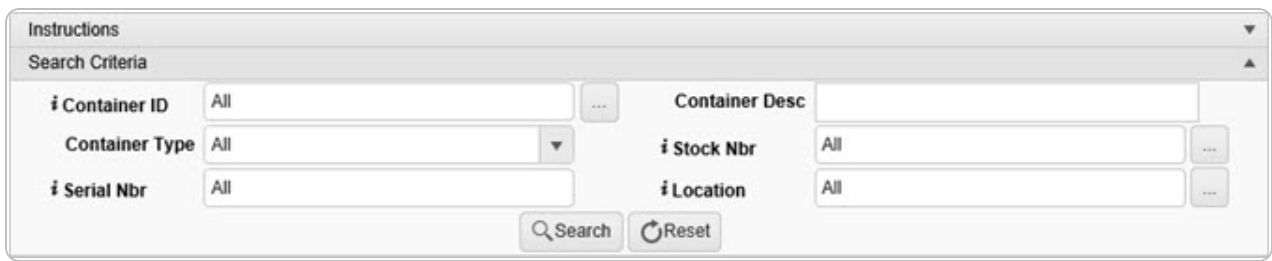

 $\bullet$ Use **i** or **b** to assist with the CONTAINER ID entry. *This is a 20 alphanumeric character field.*

[Container](#page-2164-0) Identifier Browse help

- <sup>l</sup> Enter the Container DESC in the field provided. *This is a 1,024 alphanumeric character field.*
- Use to select the [Container](ContainerType.htm) Type.
- $\bullet$ Use  $\mathbf{i}$  or  $\Box$  to assist with the STOCK NBR entry. *This is a 15 alphanumeric character field.*

Stock [Number](#page-2256-0) Browse help

Enter the SERIAL NBR, using  $\vec{i}$  to assist with the entry. *This is a 30 numeric character field.*

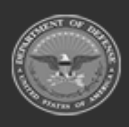

**— 1777 — — 29 Apr 2024 —**

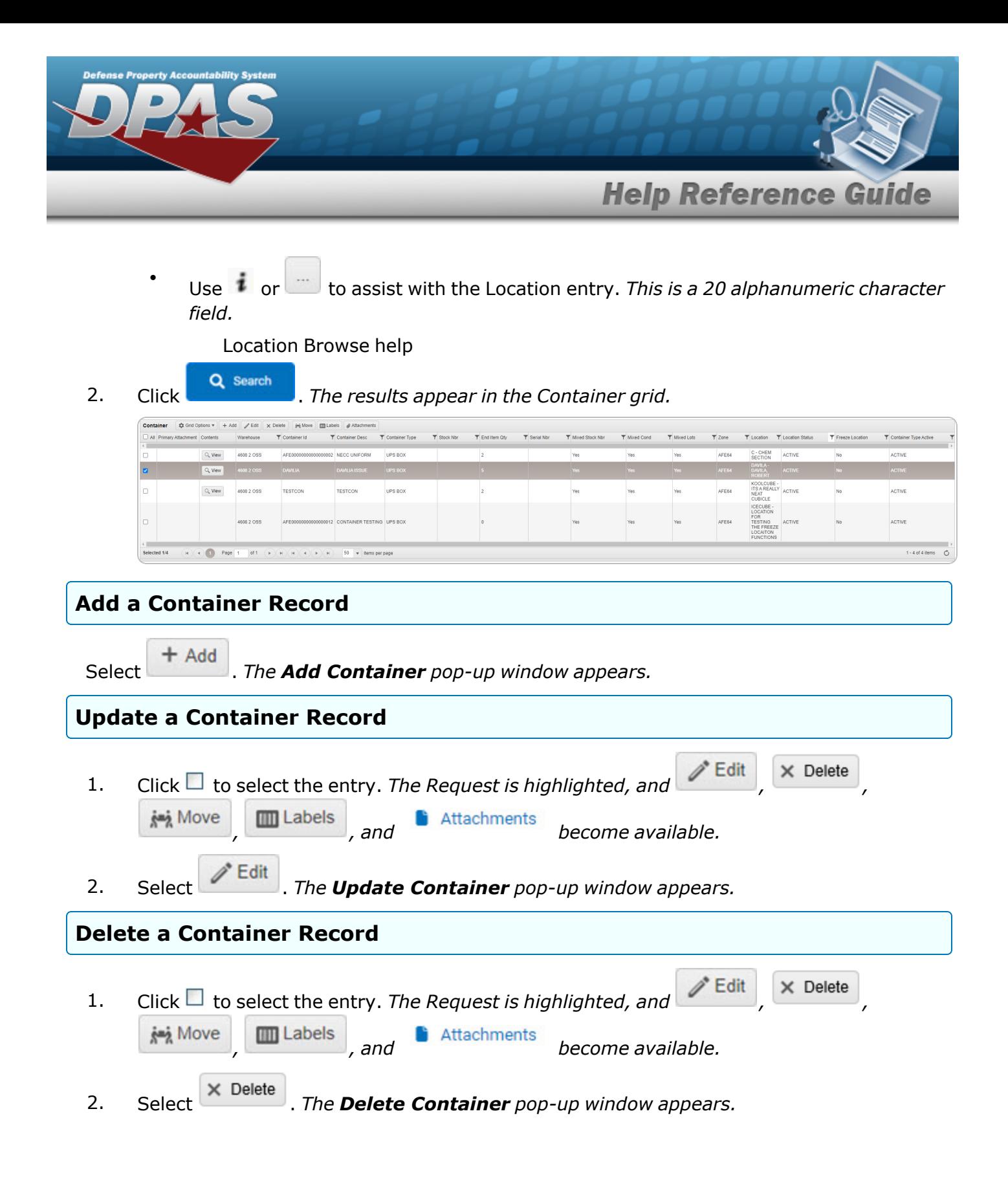

**— 1778 — — 29 Apr 2024 —**

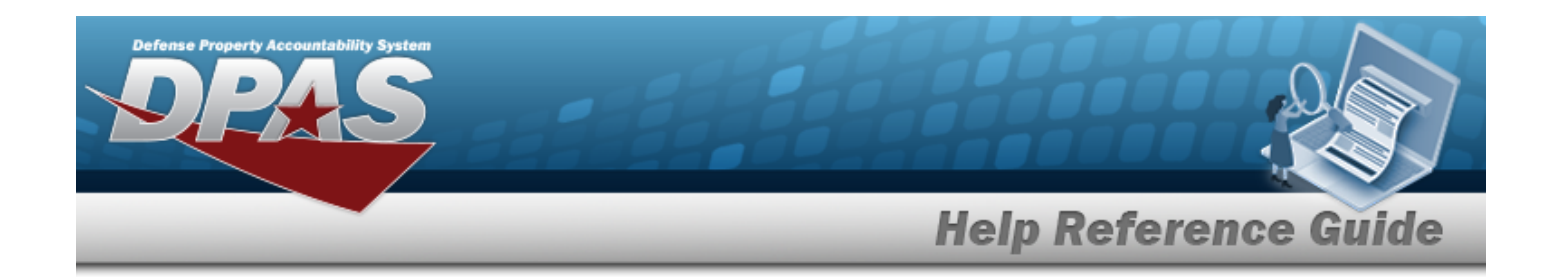

### **View Container Details**

1. Select **Q** View in the desired Container record row. The **Container Details** pop-up win*dow appears.*

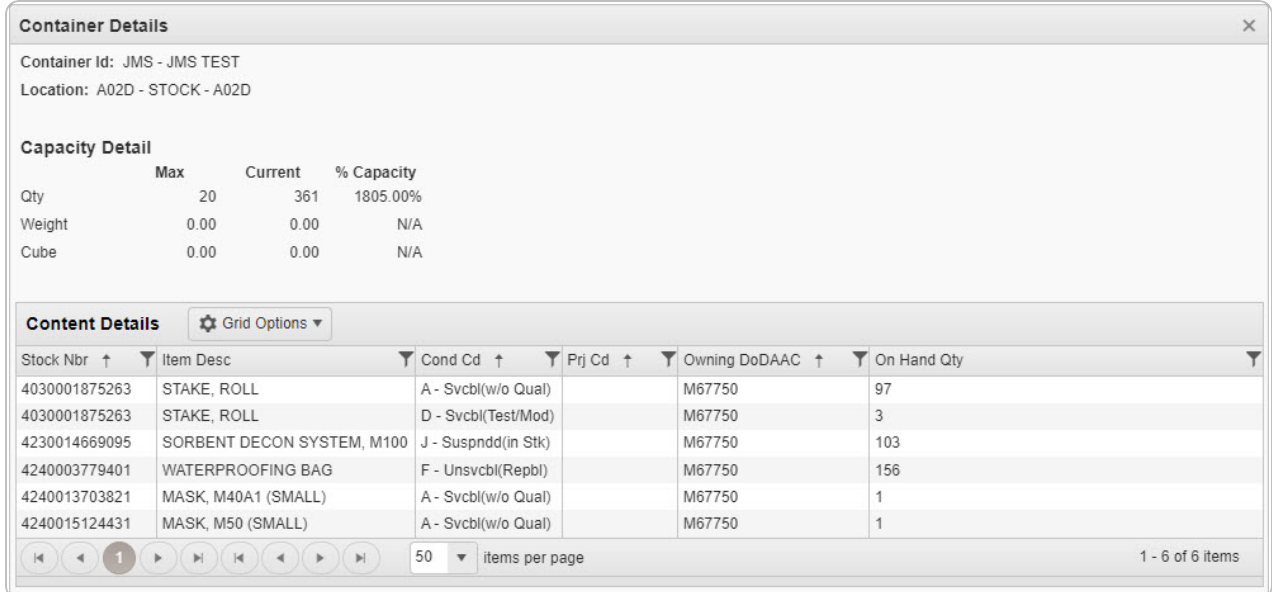

2. Click . *The Container Details pop-up window closes.*

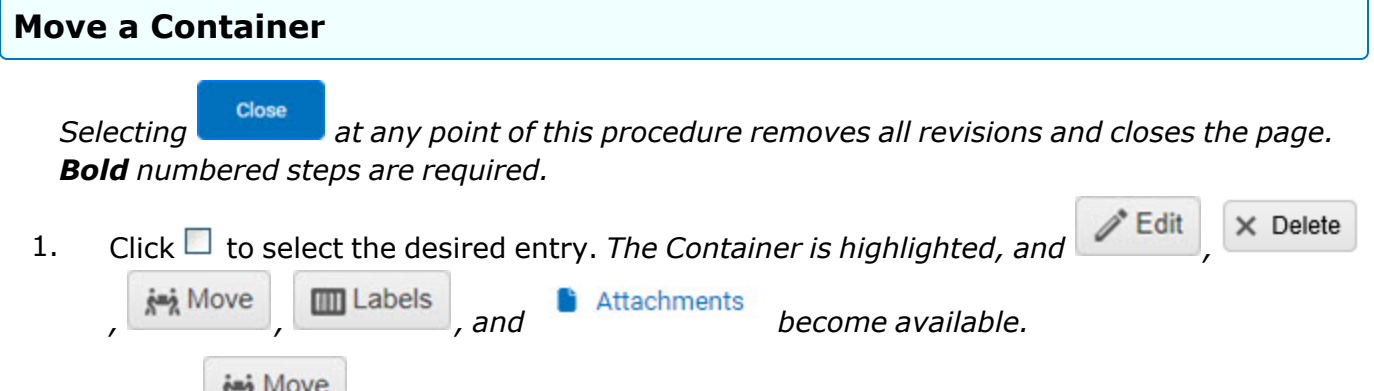

2. Select . *The Move Containers pop-up window appears.*

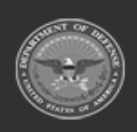

**— 1779 — — 29 Apr 2024 —**

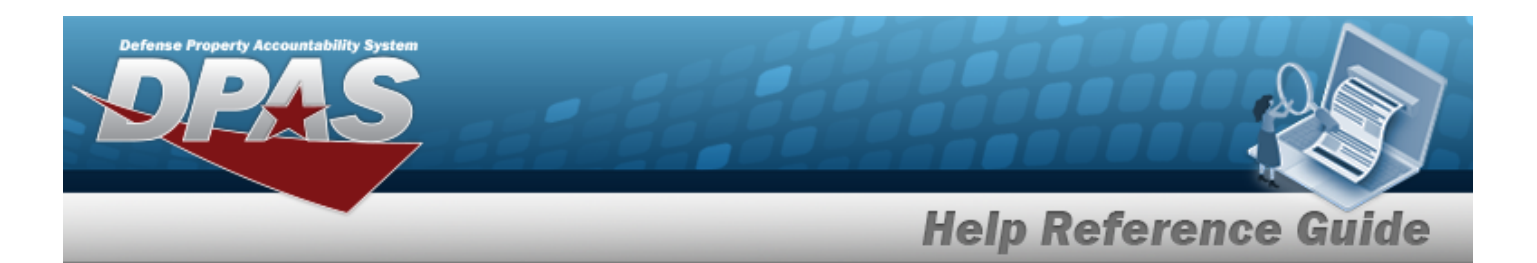

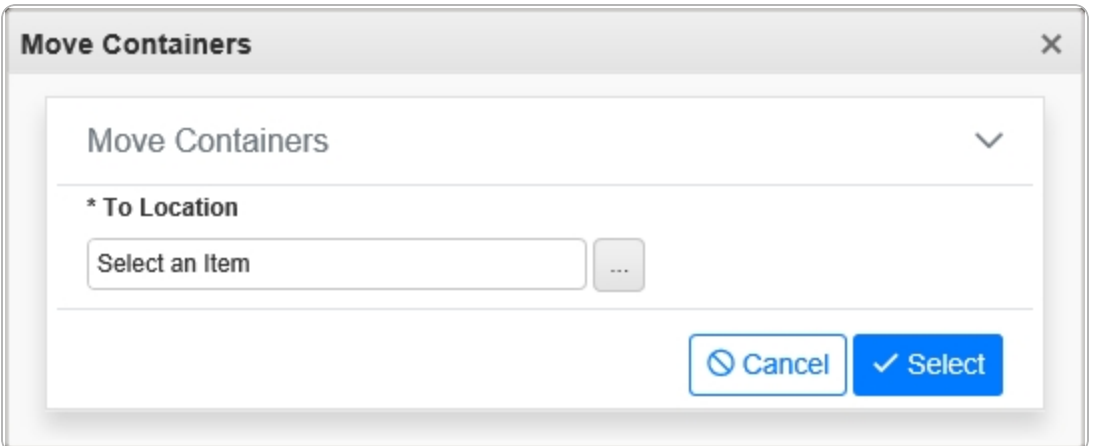

**3.** Enter the To Location, or use the browse for the entry. This is a 25 alphanumeric char*acter field.*

[Location](#page-2226-0) Browse help

4. Select . *The Container appears in green, with a revised Location, at the top of the grid.*

### **Print a Container Label**

*Selecting at any point of this procedure removes all revisions and closes the page. Bold numbered steps are required.*

1. Click  $\Box$  to select the desired entry. The Container is highlighted, and *i* Edit  $\times$  Delete *, , , and become available.* 2. Select . *The Print Label Request pop-up window appears.*

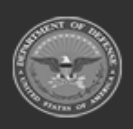

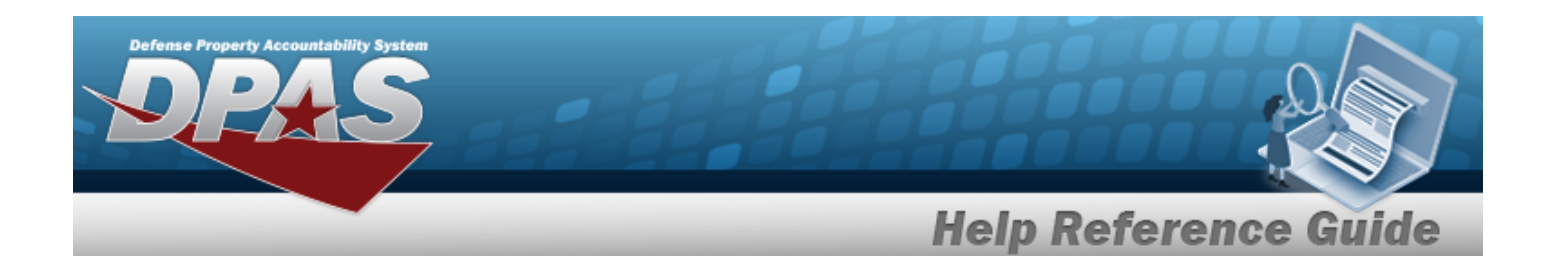

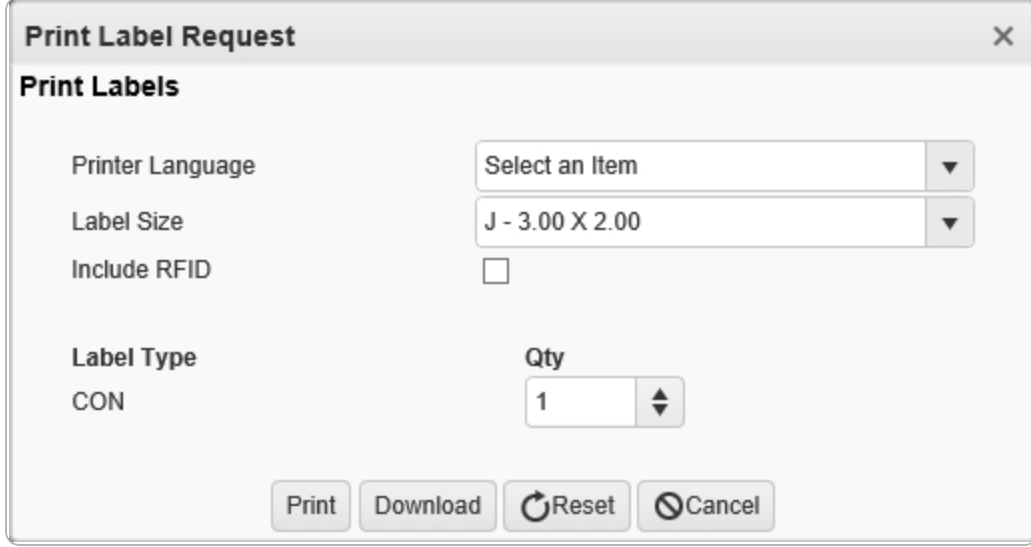

- 3. Use  $\mathbb{F}$  to select the Printer [Language.](PrinterLanguage.htm)
- 4. Use  $\overline{t}$  to select the [Label Size](LabelSizeCode.htm).
- 5. Click to select the Include RFID. *The labels are now able to be used in identifying the location.*
- 6. *The Label Type automatically populates and is not editable.*
- 7. Use  $\overrightarrow{\cdot}$  to choose the QTY of labels to print.
- 8. Select Print . *The Windows Print pop-up window appears.*
- 9. Select . *The Label prints from the selected printer, and the Windows Print popup window closes.*

### **Common Errors**

The table below provides a list of common errors and possible solutions. There may be more than one solution to a given error.

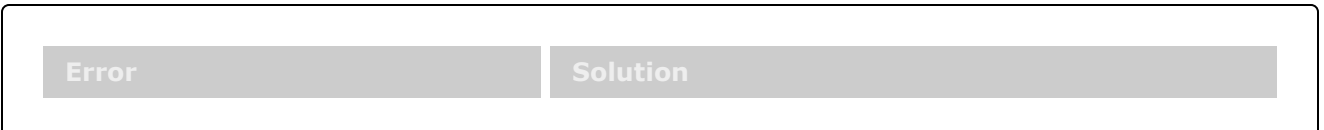

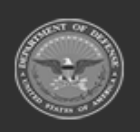

**— 1781 — — 29 Apr 2024 —**

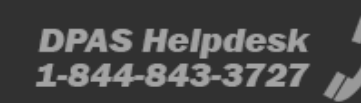

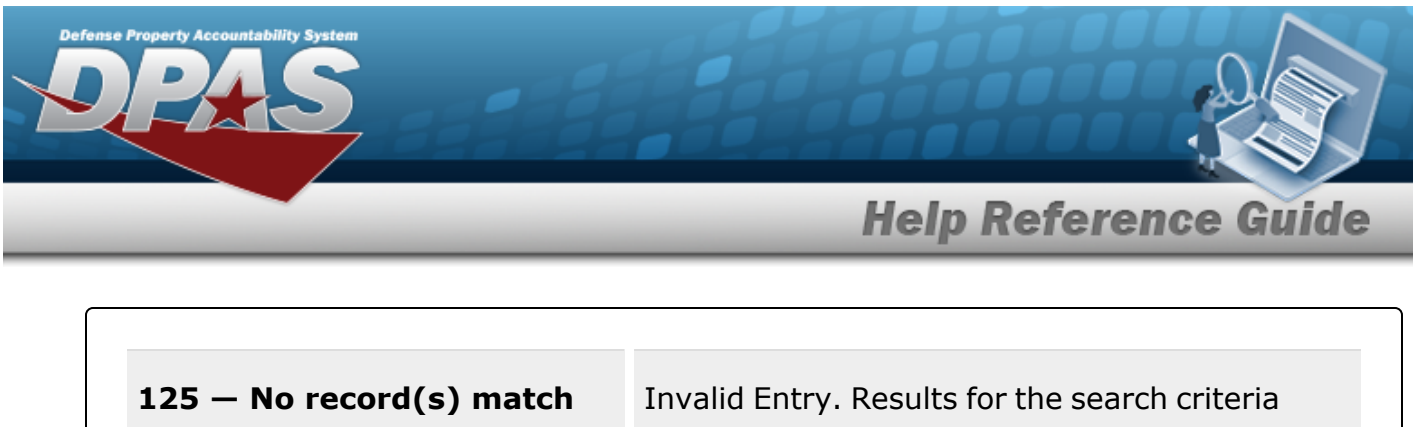

**search criteria or you do not have the appropriate security access.**

entered do not exist or Incorrect security access. Enter different Search Criteria and try the Search again.

**xxxx — Wild-card is not permitted.**

Invalid Entry. The wild-card character (%) is not allowed. Remove the (%) and enter a valid entry.

# **Related Topics**

- Add a [Container](#page-1782-0)
- <sup>l</sup> Update a [Container](#page-1791-0)
- Delete a [Container](#page-1787-0)
- Attach a File to a [Container](ContainerAddAttachment.htm) Record

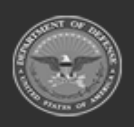

**— 1782 — — 29 Apr 2024 —**

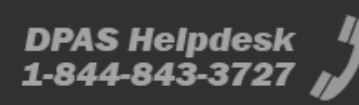

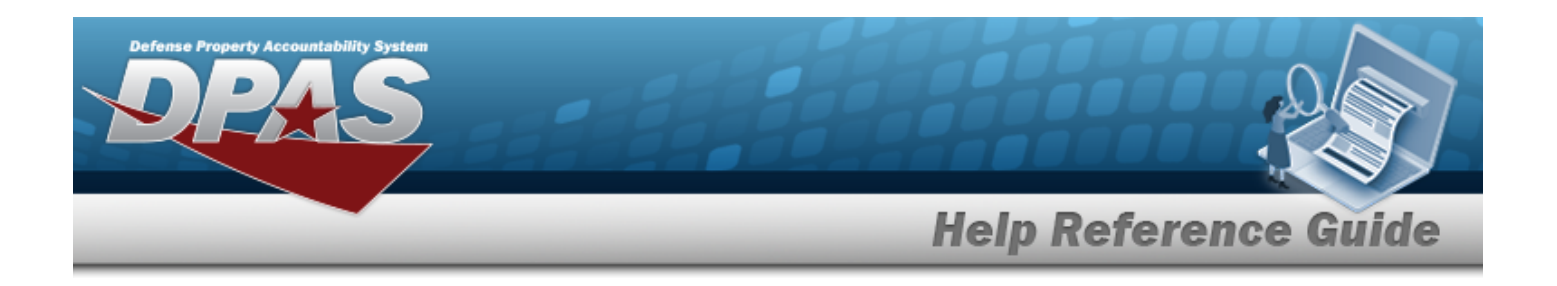

# <span id="page-1782-0"></span>**Add a Container**

## **Overview**

The Container Add process provides the ability to create new container records that are directly associated with a specific warehouse or facility location within a specific logistics program.

#### **Note**

 $\overline{2}$ 

Some search fields provide **Intellisense i**, which is the automatic completion of a field entry in a software application.

The application displays a selectable word or phrase in that field, based on the input (that was previously entered), without having to completely type the entry.

This is identified by a lowercase italic  $\mathbf{i}$  preceding the field name.

## **Navigation**

WAREHOUSE MGMT > Container >  $\begin{array}{|c|c|c|c|c|}\n\hline\nQ^{Search} & & \text{Add} \\
\hline\n\end{array}$  > Add Container pop-up win-Q Search dow

## **Page Fields**

The following fields display on the **Add Container** pop-up window. For more information on each field, select the appropriate [hyperlink](Hyperlink.htm).

### **Instructions**

The table below provides the list of instructions.

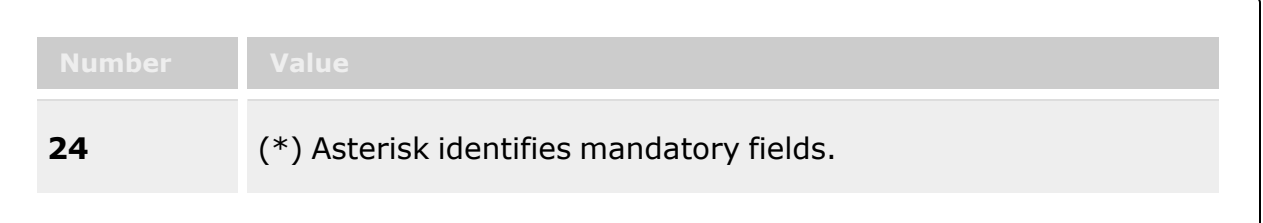

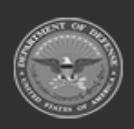

**— 1783 — — 29 Apr 2024 —**

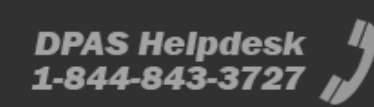

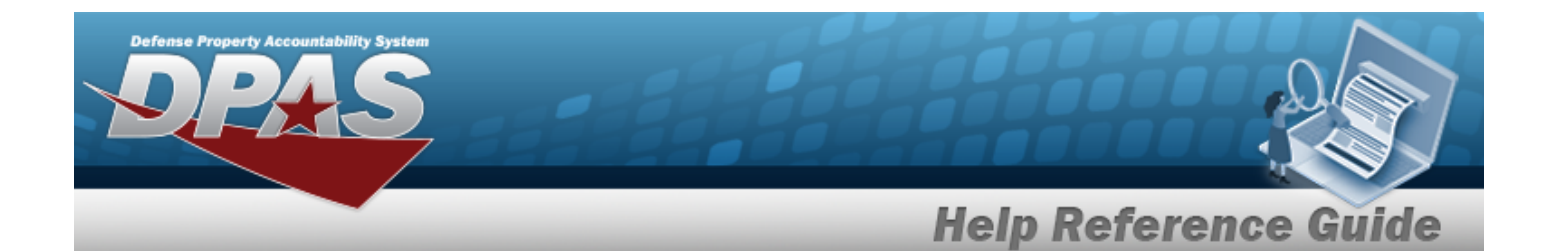

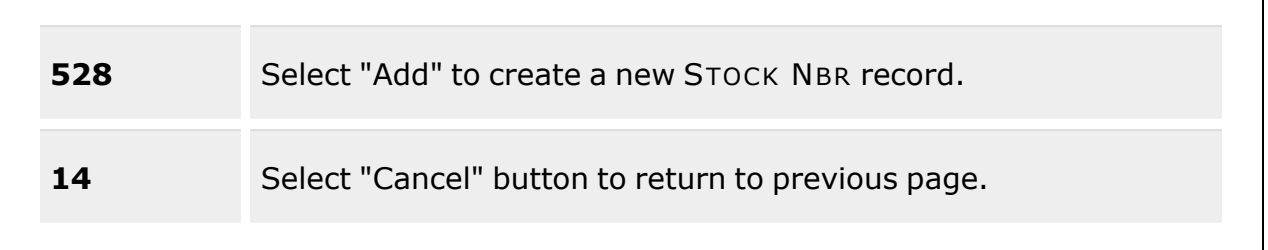

### **Add Container**

[Container](ContainerId.htm) Id [Container](ContainerType.htm) Type \* [Container](ContainerDesc.htm) Desc \* [Serial](SerialNumber.htm) Nbr [Location](Location.htm)  $\mathbf{1}^*$ [Mixed](MixStockNumber.htm) Stock Nbr [Mixed](MixCondCode.htm) Cond [Mixed](MixLots.htm) Lots Add / Edit [Remarks](Add - Edit Remarks.htm)

> [Remarks](Remarks.htm) History [Remarks](HistoryRemarks.htm)

(\*) Asterisk identifies a mandatory field.

## **Procedures**

**DPAS Navigation Helpful Tips**

Click the following link to display [Warehouse](#page-3-0) Navigation Tips.

### **Add a Container**

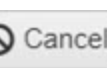

*Selecting at any point of this procedure removes all revisions and closes the page. Bold numbered steps are required.*

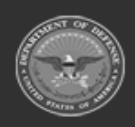

**— 1784 — — 29 Apr 2024 —**

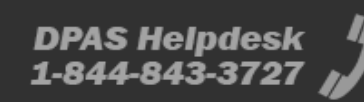

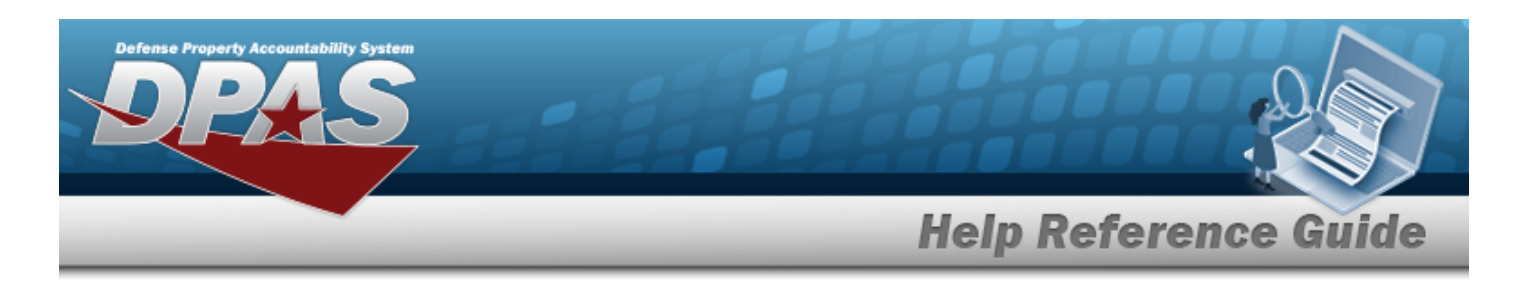

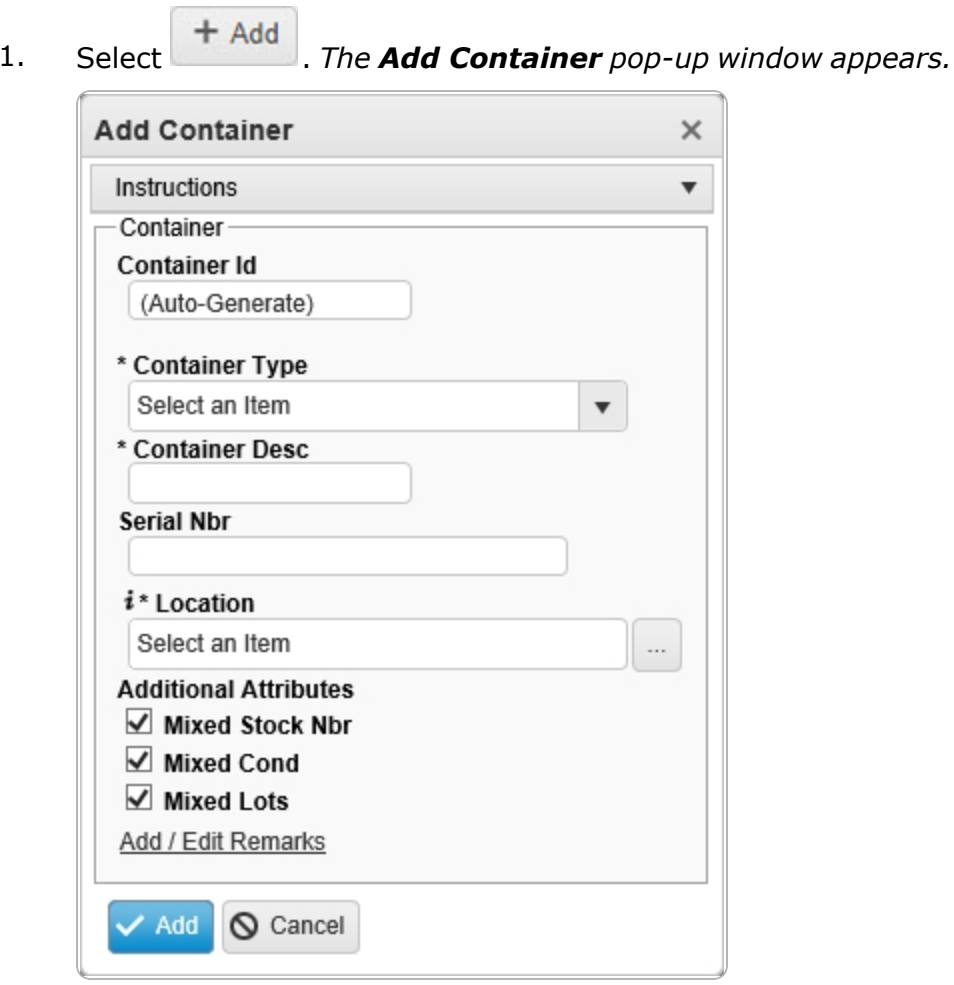

2. Enter the CONTAINER ID in the field provided. *This is a 20 alphanumeric character field.*

### **Attention**

Leaving the CONTAINER ID field blank generates a system-generated CONTAINER ID upon completing the Add process. The CONTAINER ID can be revised later through the Update a [Container](#page-1791-0) process.

- **3.** Use to select the [Container](ContainerType.htm) Type.
- **4.** Enter the Container DESC in the field provided. *This is a 1,024 alphanumeric character field.*
- 5. Enter the SERIAL NBR in the field provided. *This is a 30 alphanumeric character field.*

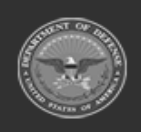

**ODASD (Logistics)** under A&S Sustainment

**— 1785 — — 29 Apr 2024 —**

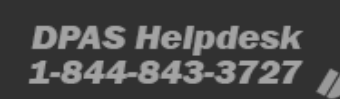

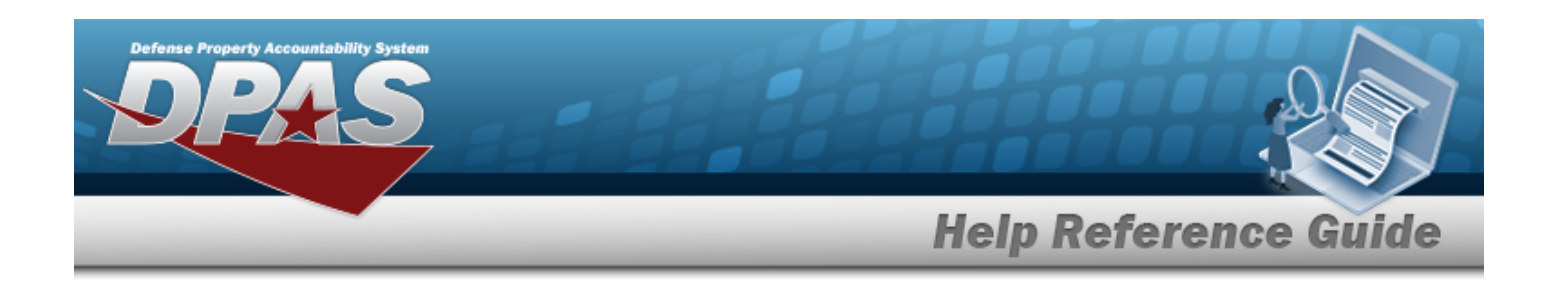

- **6.** Use **i** or **the assist with the Location entry.** *This is a 20 alphanumeric character field.* [Location](#page-2226-0) Browse help
- 7. Verify the Mixed Stock NBR contains the appropriate **1** or  $\Box$ . *This indicates that the inventory within the Container can have different Stock Numbers.*
- 8. Verify the Mixed COND contains the appropriate  $\blacksquare$  or  $\blacksquare$  . This *indicates that the inventory within the Container can have different Condition Codes.*
- 9. Verify the Mixed Lots contains the appropriate **or**  $\Box$ . *This indicates that the inventory within the Container can have different Lot Numbers.*
- 10. Select the Add/Edit Remarks [hyperlink](Hyperlink.htm). *The Remarks and History Remarks fields appear.*
	- A. Enter the Remarks in the field provided. *This is a 1,024 alphanumeric character field.*
	- B. Enter the History Remarks in the field provided. *This is a 1,024 alphanumeric character field.*
- 11. Select  $\overline{Y}$  Add The new Container appears in green at the top of the grid.

## **Common Errors**

The table below provides a list of common errors and possible solutions. There may be more than one solution to a given error.

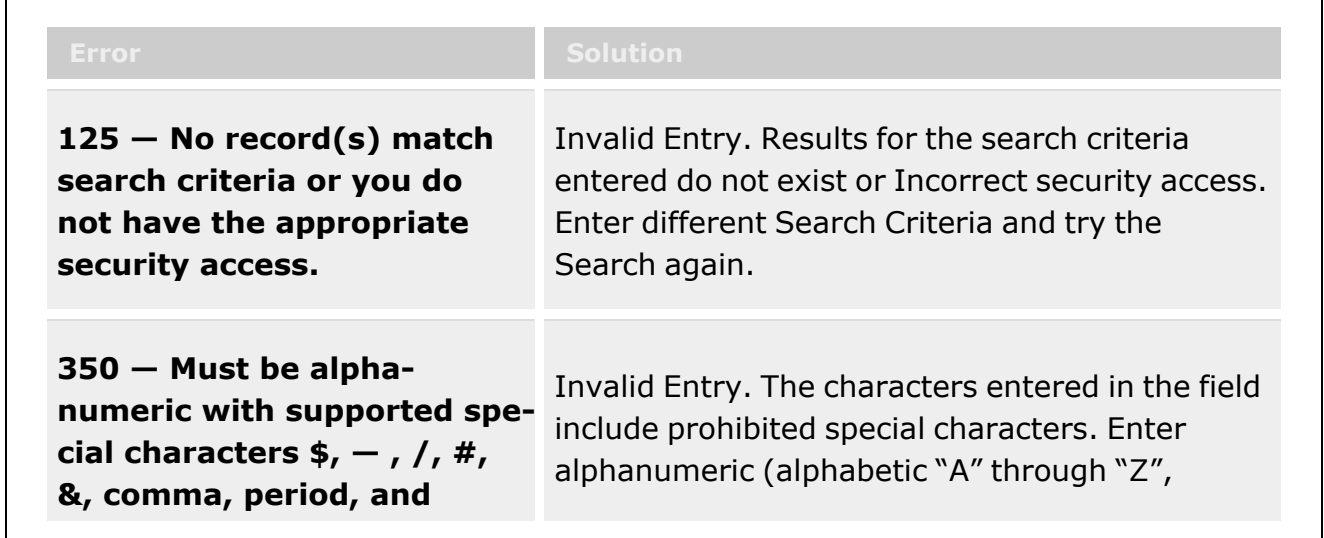

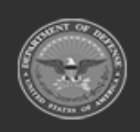

**— 1786 — — 29 Apr 2024 —**

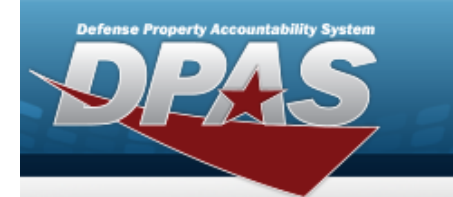

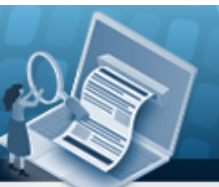

**Help Reference Guide** 

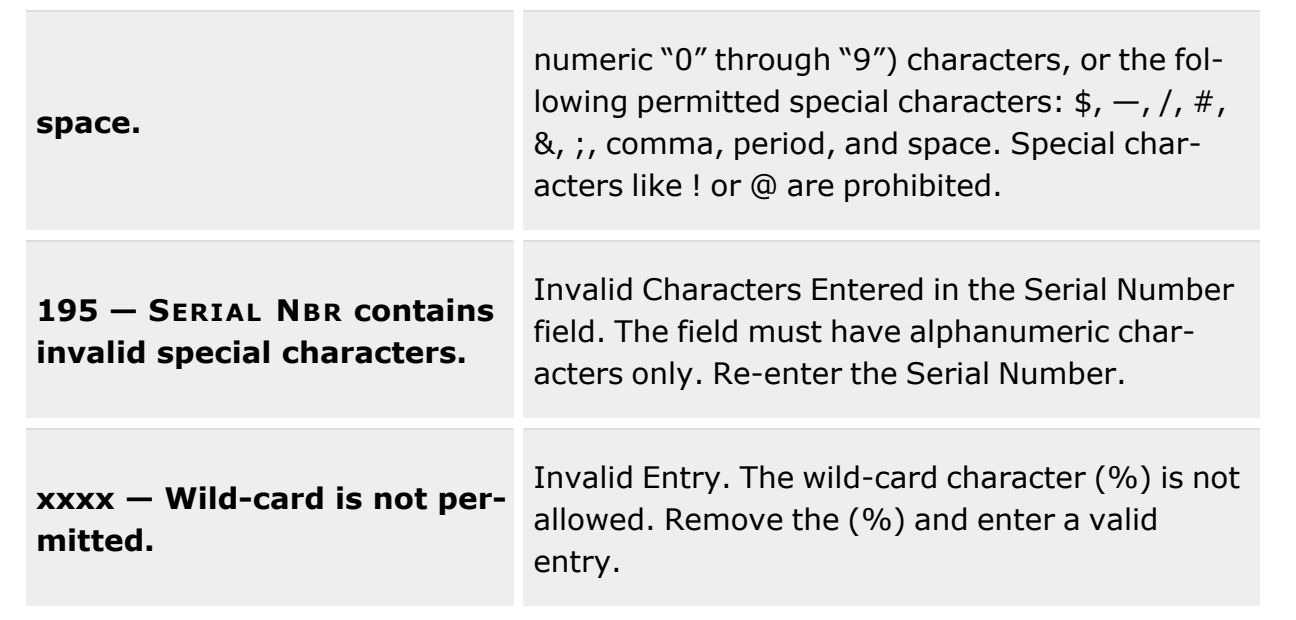

## **Related Topics**

- [Container](#page-1772-0) Overview
- Update a [Container](#page-1791-0)
- Delete a [Container](#page-1787-0)
- **•** Attach a File to a [Container](ContainerAddAttachment.htm) Record

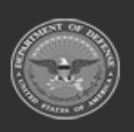

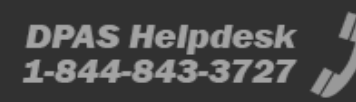

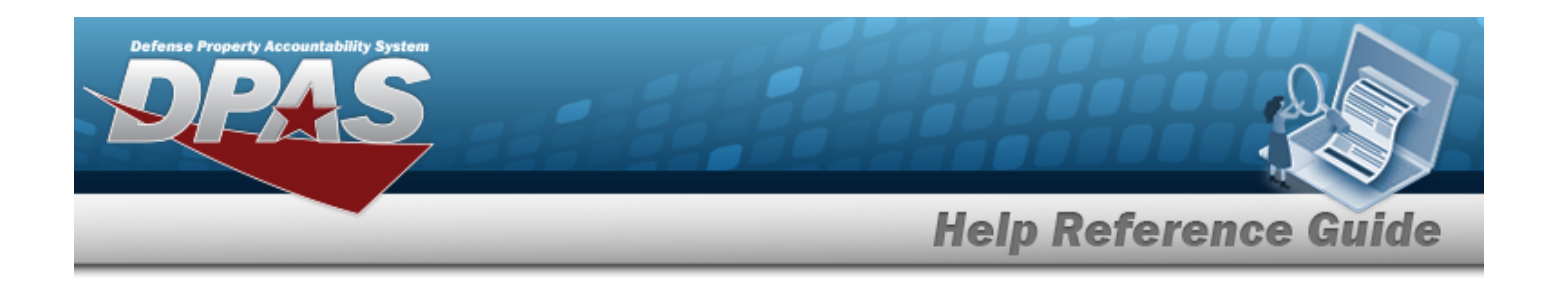

# <span id="page-1787-0"></span>**Delete a Container**

## **Overview**

The Container Delete process allows removal of a Container record that is directly associated with a specific Warehouse within a specific Logistics Program. A Container record cannot be deleted if assets are stored in the container, nor can it be deleted if the Container record is a Parent Container for other Container records.

#### **Note**

Some search fields provide **Intellisense i**, which is the automatic completion of a field entry in a software application.

The application displays a selectable word or phrase in that field, based on the input (that was previously entered), without having to completely type the entry.

This is identified by a lowercase italic  $\mathbf{i}$  preceding the field name.

## **Navigation**

Delete Container pop-up window

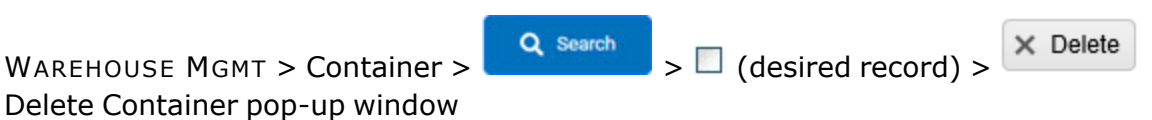

**DPAS Helpdesk** 

1-844-843-3727

## **Page Fields**

The following fields display on the **Delete Container** pop-up window. For more information on each field, select the appropriate [hyperlink](Hyperlink.htm).

### **Instructions**

The table below provides the list of instructions.

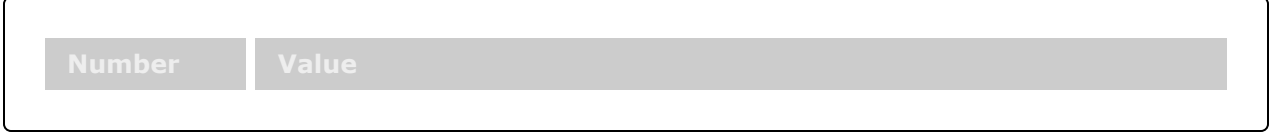

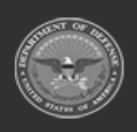

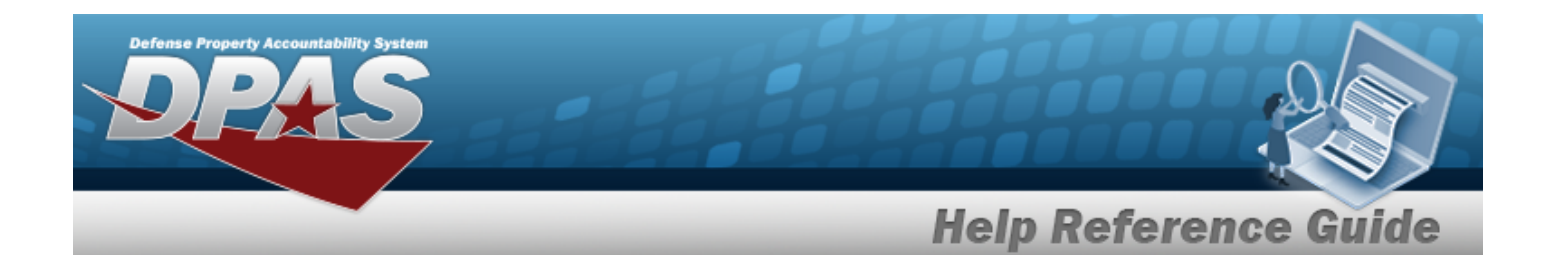

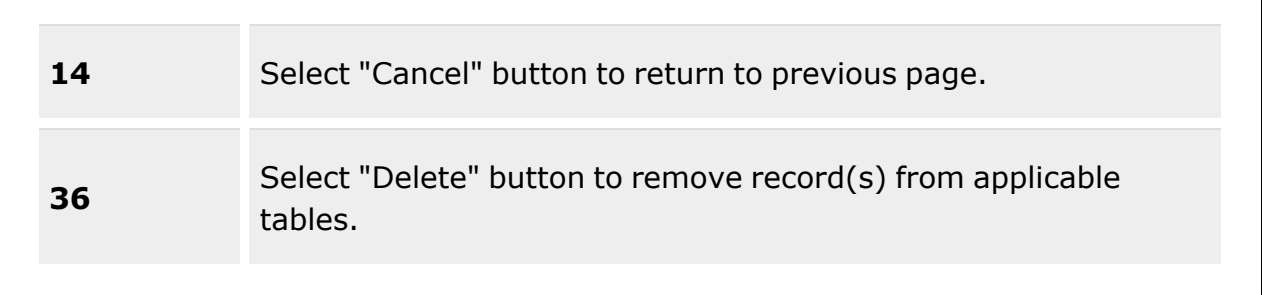

#### **Delete Container**

History [Remarks](HistoryRemarks.htm)

### **Procedures**

**DPAS Navigation Helpful Tips**

Click the following link to display [Warehouse](#page-3-0) Navigation Tips.

### **Delete a Container**

*Selecting at any point of this procedure removes all revisions and closes the page. Bold numbered steps are required.*

1. Click to select the desired entry. *The Container is highlighted, and ,*

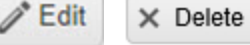

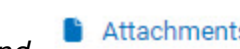

 $\frac{1}{2}$  Move **a** Labels *and* **become** available.

2. Select  $\times$  Delete *The Delete Container pop-up window appears.* 

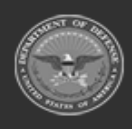

**— 1789 — — 29 Apr 2024 —**

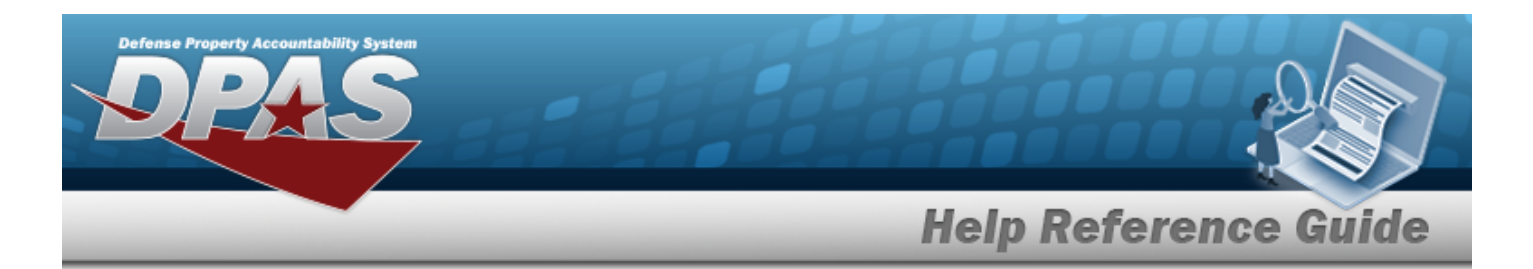

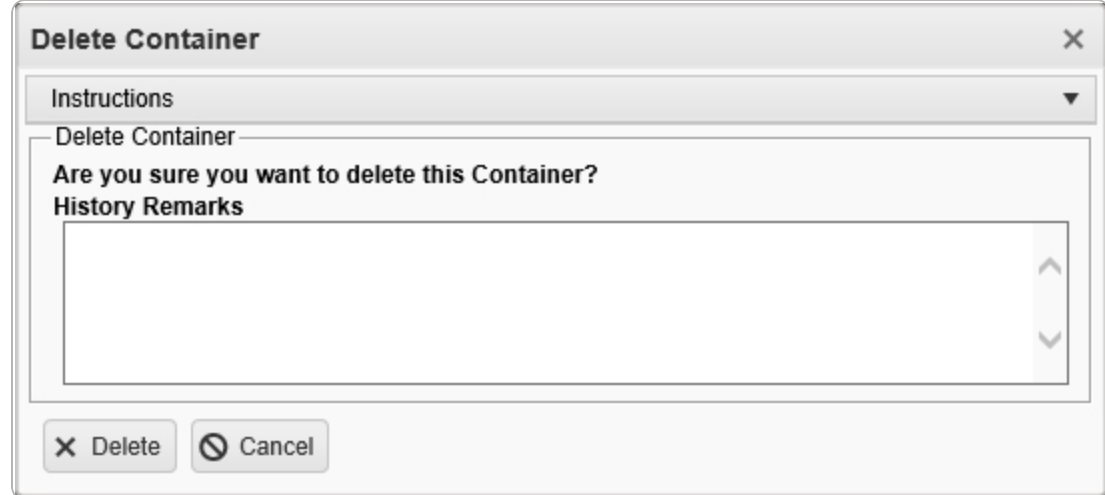

- 3. Enter the History Remarks in the field provided. *This is a 1,024 alphanumeric character field.*
- 4. Select . *The Container is removed from the grid.*

## **Common Errors**

The table below provides a list of common errors and possible solutions. There may be more than one solution to a given error.

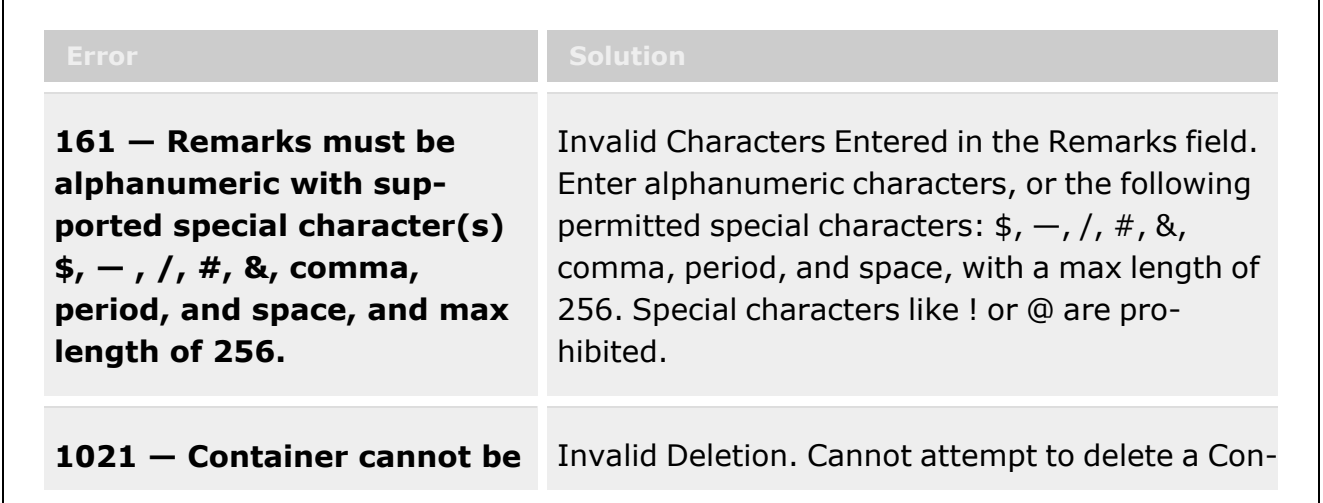

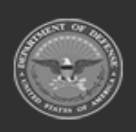

**— 1790 — — 29 Apr 2024 —**

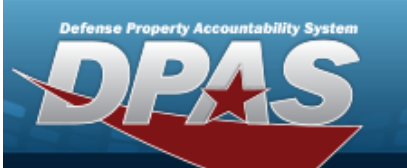

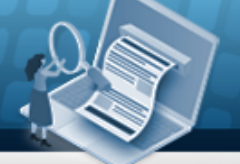

# **Help Reference Guide**

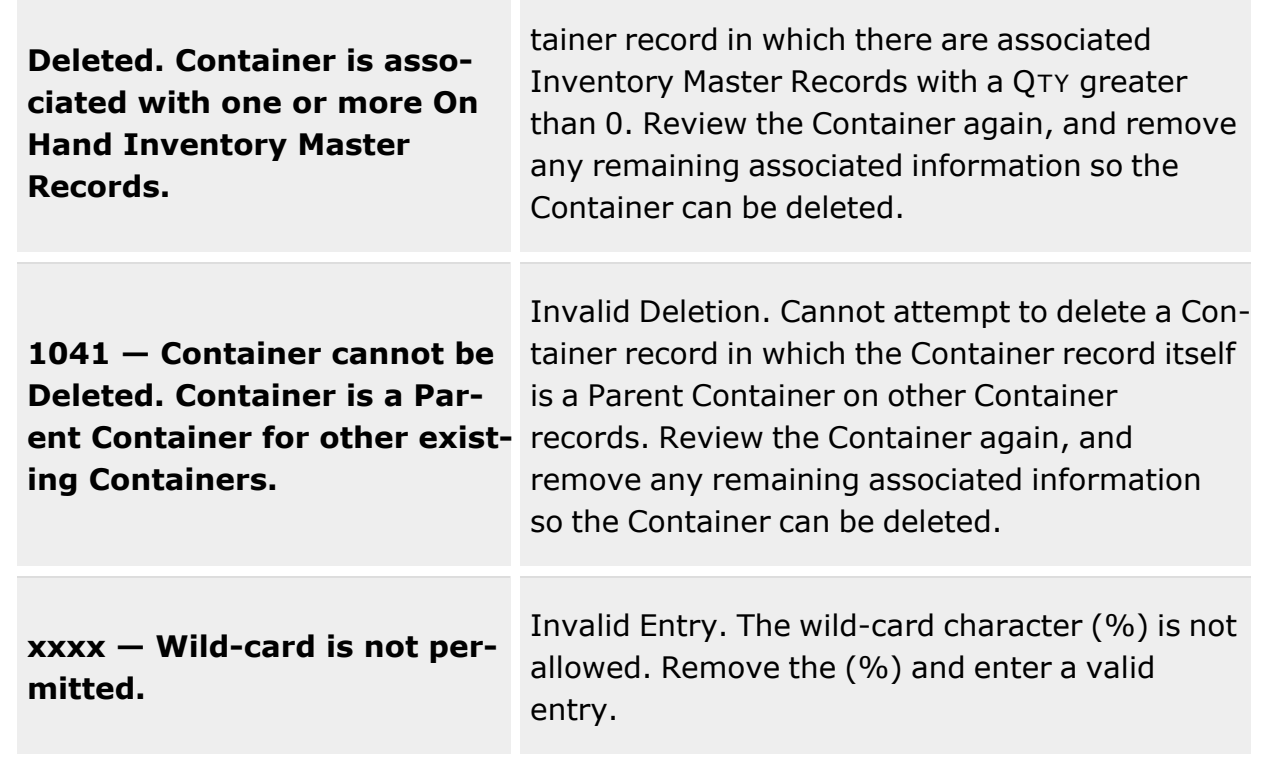

# **Related Topics**

- [Container](#page-1772-0) Overview
- Add a [Container](#page-1782-0)
- Update a [Container](#page-1791-0)
- Attach a File to a [Container](ContainerAddAttachment.htm) Record

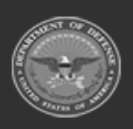

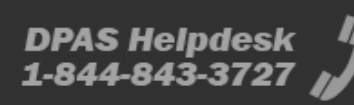

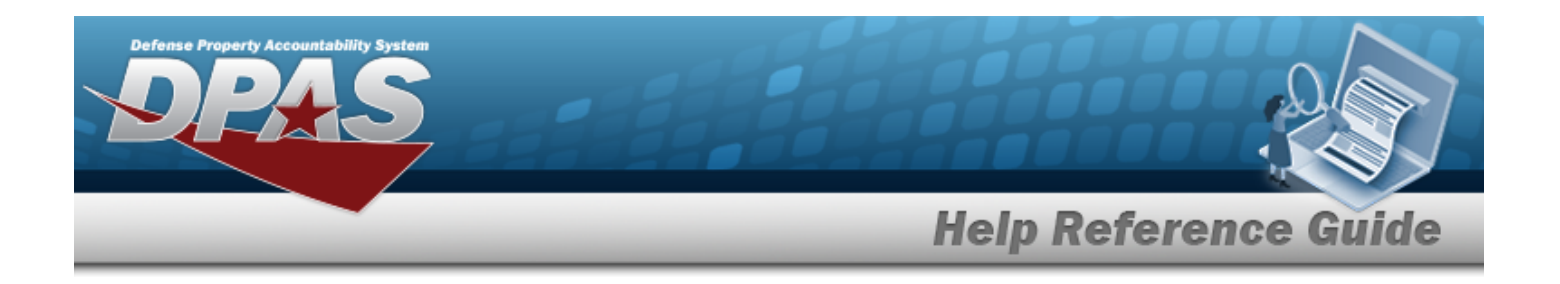

# <span id="page-1791-0"></span>**Update a Container**

## **Overview**

The Container Update process allows editing of a container record that is directly associated with a specific warehouse or facility location within a specific logistics program.

#### **Note**

 $\overline{2}$ 

Some search fields provide **Intellisense i**, which is the automatic completion of a field entry in a software application.

The application displays a selectable word or phrase in that field, based on the input (that was previously entered), without having to completely type the entry.

Q Search

This is identified by a lowercase italic  $\mathbf{i}$  preceding the field name.

## **Navigation**

WAREHOUSE MGMT > Container >  $\frac{Q \text{ Search}}{Q}$  >  $\Box$  (desired record) >  $\Box$  Edit Update Container pop-up window

## **Page Fields**

The following fields display on the **Update Container** pop-up window. For more information on each field, select the appropriate [hyperlink](Hyperlink.htm).

### **Instructions**

The table below provides the list of instructions.

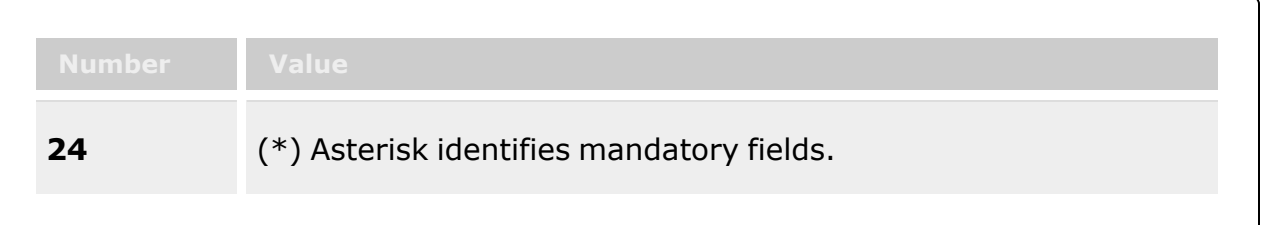

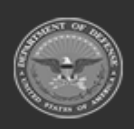

**— 1792 — — 29 Apr 2024 —**

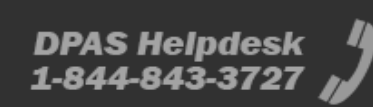

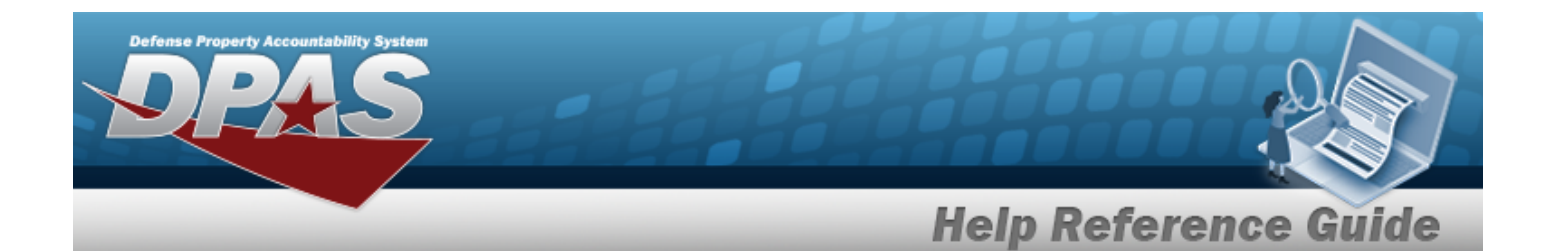

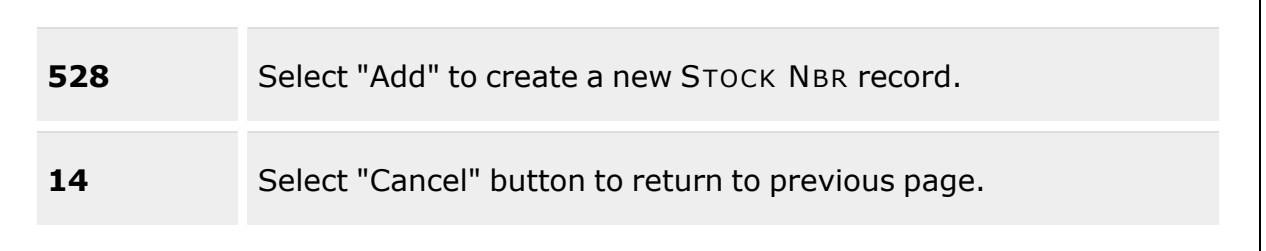

### **Update Container**

[Container](ContainerId.htm) Id [Container](ContainerType.htm) Type \* [Container](ContainerDesc.htm) Desc \* [Serial](SerialNumber.htm) Nbr [Location](Location.htm)  $\mathbf{i}$  \* [Mixed](MixStockNumber.htm) Stock Nbr [Mixed](MixCondCode.htm) Cond [Mixed](MixLots.htm) Lots Add / Edit [Remarks](Add - Edit Remarks.htm)

> [Remarks](Remarks.htm) History [Remarks](HistoryRemarks.htm)

(\*) Asterisk identifies a mandatory field.

## **Procedures**

**DPAS Navigation Helpful Tips**

Click the following link to display [Warehouse](#page-3-0) Navigation Tips.

### **Update a Container**

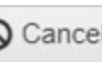

*Selecting at any point of this procedure removes all revisions and closes the page. Bold numbered steps are required.*

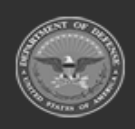

**— 1793 — — 29 Apr 2024 —**

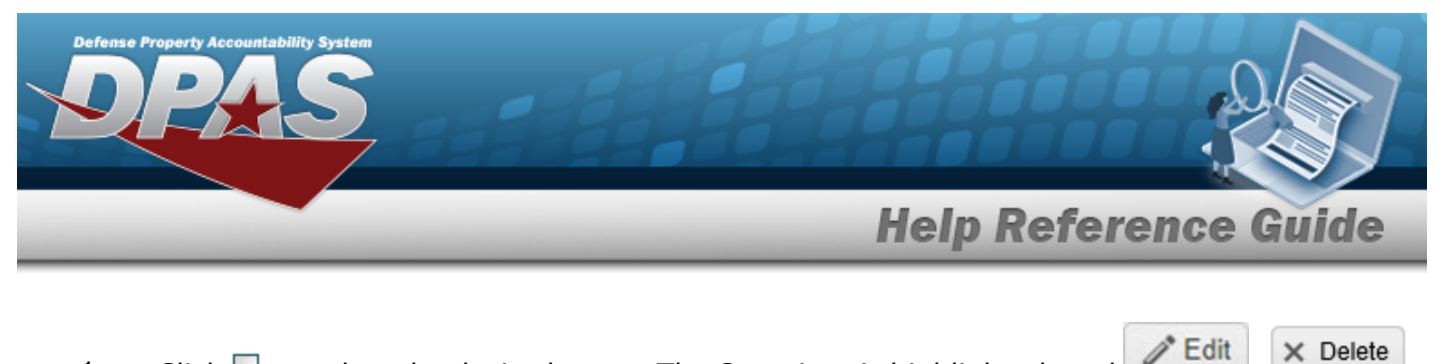

1. Click  $\Box$  to select the desired entry. The Container is highlighted, and *i* Edit *, , , and become available.*

2. Select *P* Edit The **Update Container** pop-up window appears.

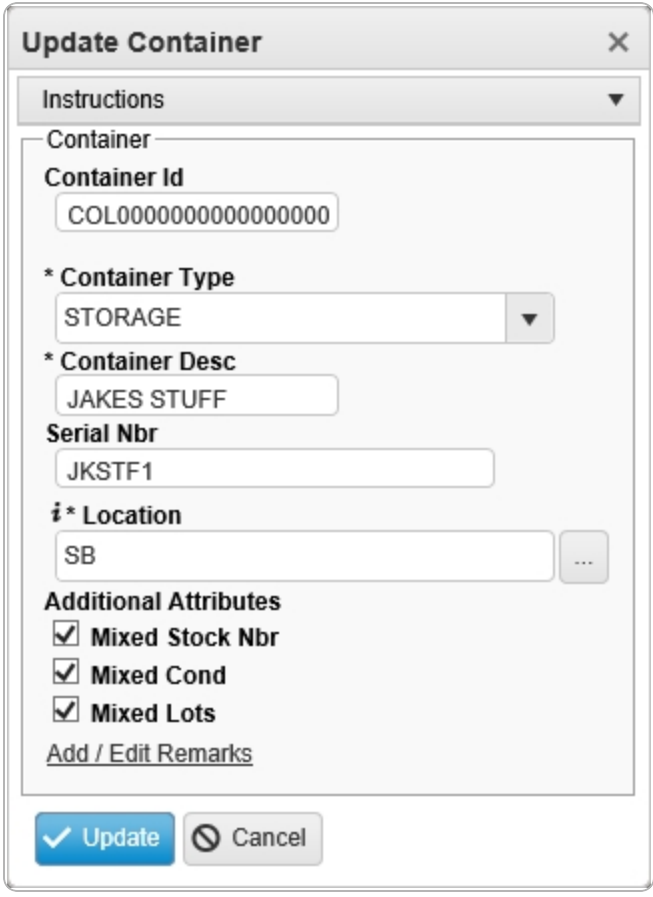

3. Update the CONTAINER ID, entering the revised identifier in the field provided. *This is a 20 alphanumeric character field.*

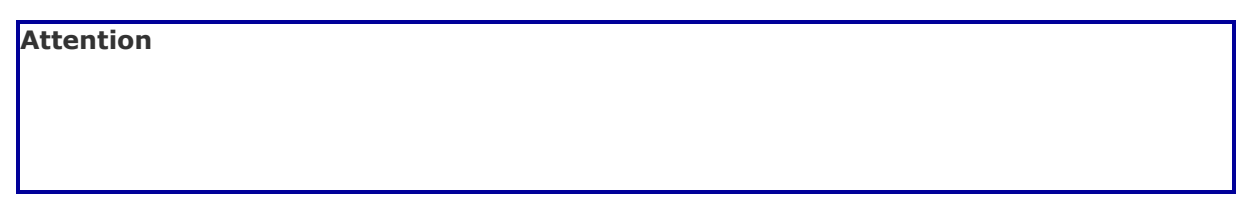

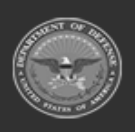

**— 1794 — — 29 Apr 2024 —**

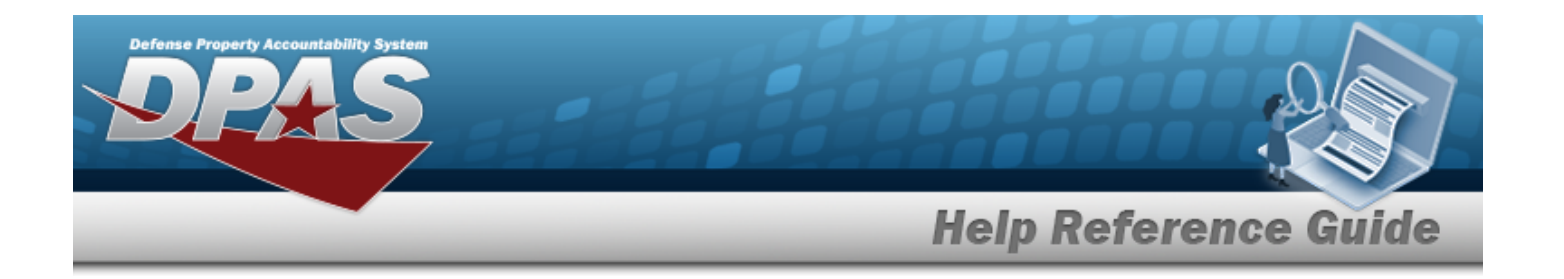

Leaving the CONTAINER ID field blank generates a system-generated CONTAINER ID upon completing the Update process. The CONTAINER ID can be revised again through the Update process.

- **4.** Update the [Container](ContainerType.htm) Type, using **the select the desired kind.**
- **5.** Update the Container DESC, entering the revised description in the field provided. *This is a 1,024 alphanumeric character field.*
- 6. Update the SERIAL NBR, entering the revised description in the field provided. *This is a 30 alphanumeric character field.*
- 7. Update the Location, using **the or the assist with the revised place.** This is a 20 alpha*numeric character field.*

[Location](#page-2226-0) Browse help

- 8. Verify the Mixed Stock NBR contains the appropriate **deta** or  $\Box$ . *This indicates that the inventory within the Container can have different Stock Numbers.*
- 9. Verify the Mixed COND contains the appropriate **or**  $\Box$  *This indicates that the inventory within the Container can have different Condition Codes.*
- 10. Verify the Mixed Lots contains the appropriate  $\blacksquare$  or  $\blacksquare$ . This *indicates that the inventory within the Container can have different Lot Numbers.*
- 11. Select the Add/Edit Remarks [hyperlink](Hyperlink.htm). *The Remarks and History Remarks fields appear.*
	- A. Update the Remarks, entering the revised comments in the field provided. *This is a 1,024 alphanumeric character field.*
	- B. Enter the History Remarks in the field provided. *This is a 1,024 alphanumeric character field.*
- 

12. Select  $\blacksquare$  *The revised Container is saved, and reflected in the grid.* 

## **Common Errors**

The table below provides a list of common errors and possible solutions. There may be more than one solution to a given error.

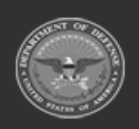

**— 1795 — — 29 Apr 2024 —**

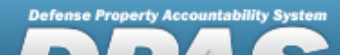

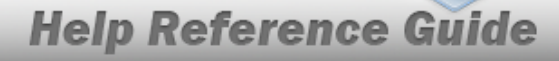

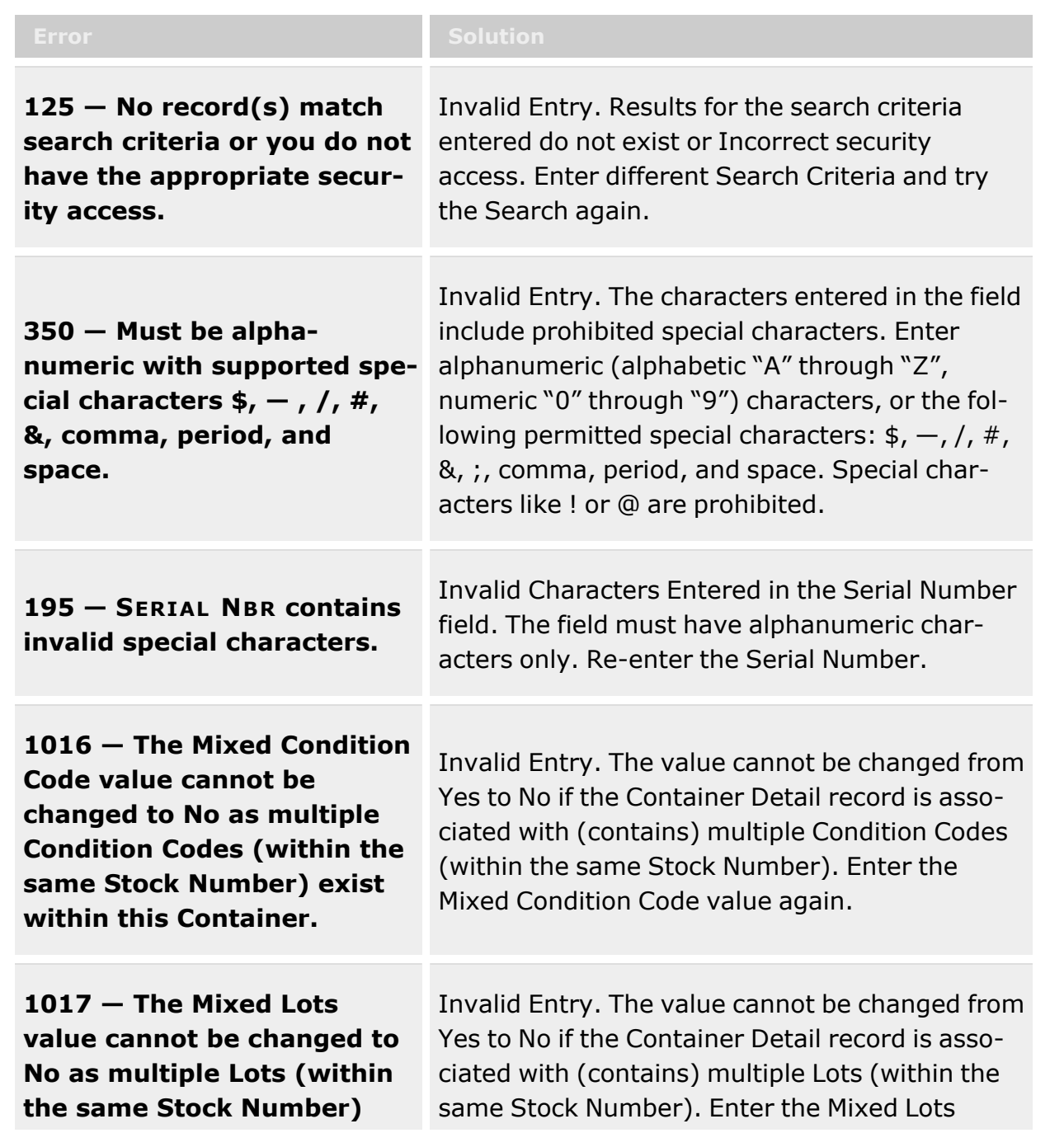

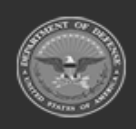

**— 1796 — — 29 Apr 2024 —**

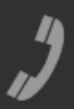

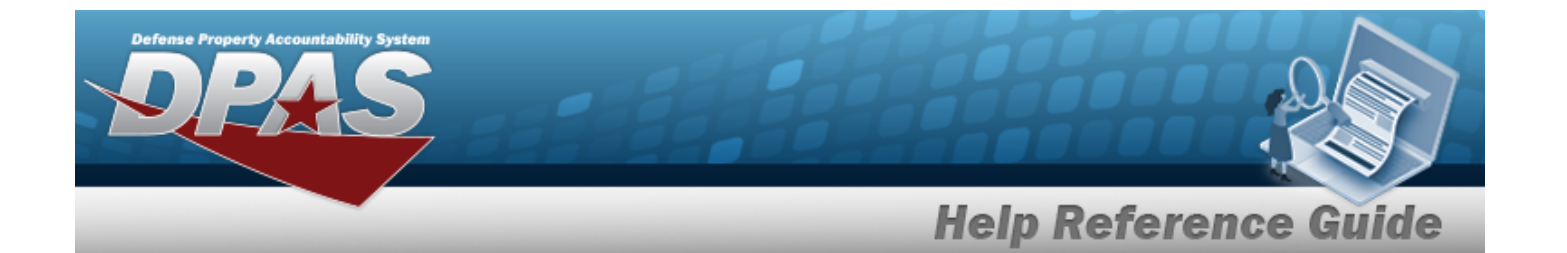

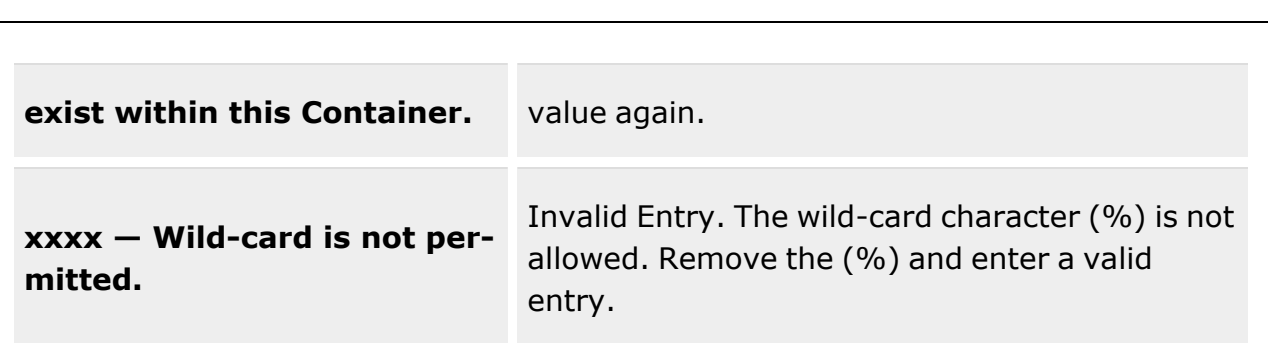

# **Related Topics**

- [Container](#page-1772-0) Overview
- Add a [Container](#page-1782-0)
- Delete a [Container](#page-1787-0)
- Attach a File to a [Container](ContainerAddAttachment.htm) Record

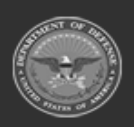

**— 1797 — — 29 Apr 2024 —**

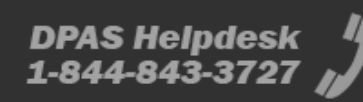

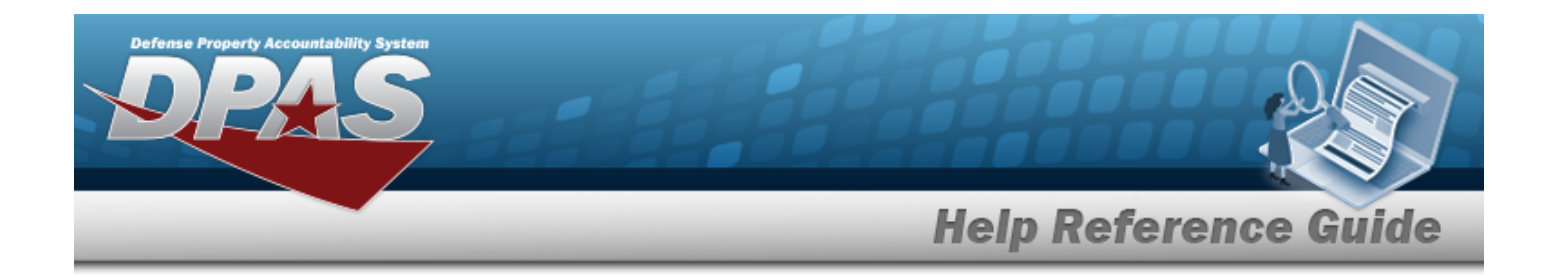

# **Location Condition Code Default**

## **Overview**

The Location Condition Code Default provides a method to set the default Location for a specific LIN/TAMCN Stock Number and Condition Code combination to be used during return processes.

## **Navigation**

WAREHOUSE MGMT > Location Condition Code Default > Location Condition Code Default page

## **Page Fields**

The following fields display on the **Location Condition Code Default** page. For more information on each field, select the appropriate [hyperlink.](Hyperlink.htm)

#### **Search Criteria Grid**

[Facility](FacilityName.htm) Default [Location](DefaultLocation.htm) [LIN/TAMCN](LINTAMCN.htm) [Stock](StockNumber.htm) Nbr [Location](LocationTypeCd.htm) Type [Cond](ConditionCode.htm) Cd Default [Container](DefaultContainer.htm)

### **Search Results Grid**

[Facility](FacilityName.htm) [Location](LocationTypeCd.htm) Type Cd [LIN/TAMCN](LINTAMCN.htm) [Stock](StockNumber.htm) Nbr Item [Desc](ItemDescription.htm) [Cond](ConditionCode.htm) Cd Default [Location](DefaultLocation.htm) Default [Container](DefaultContainer.htm)

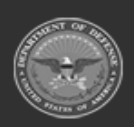

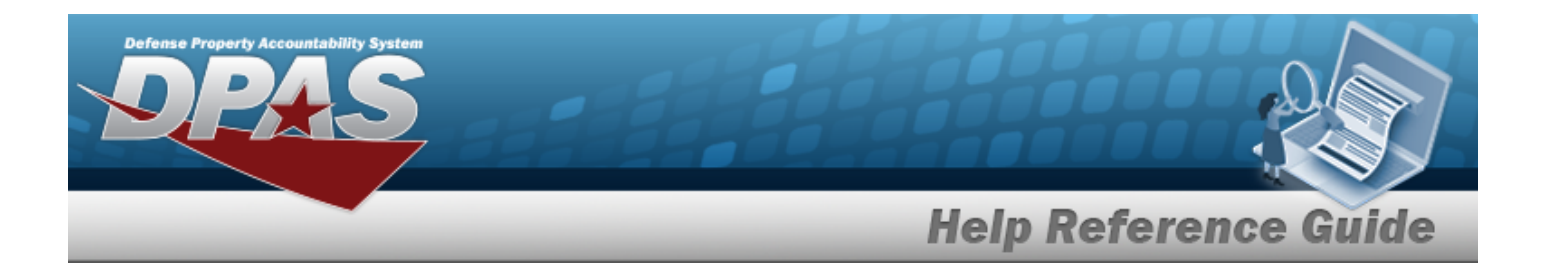

[Remarks](Remarks.htm) [Program](ProgramIdentifier.htm) Id [Established](EstablishedByDateTime.htm) By Dt/Tm [Established](EstablishedBy.htm) By Last [Transaction](LastTransactionDateTime.htm) Dt/Tm Last [Updated](LastUpdatedBy.htm) By

## **Procedures**

#### **DPAS Navigation Helpful Tips**

Click the following link to display [Warehouse](#page-3-0) Navigation Tips.

### **Search for a Location Condition Code Default**

- 1. You can select one or more of the search options available in the Search Criteria grid to display a Location. You can use Facility, LIN/TAMCN or STOCK NBR fields to help eliminate the number of rows.
- 2. Choose the Facility  $\mathbb{R}$  to make a selection.

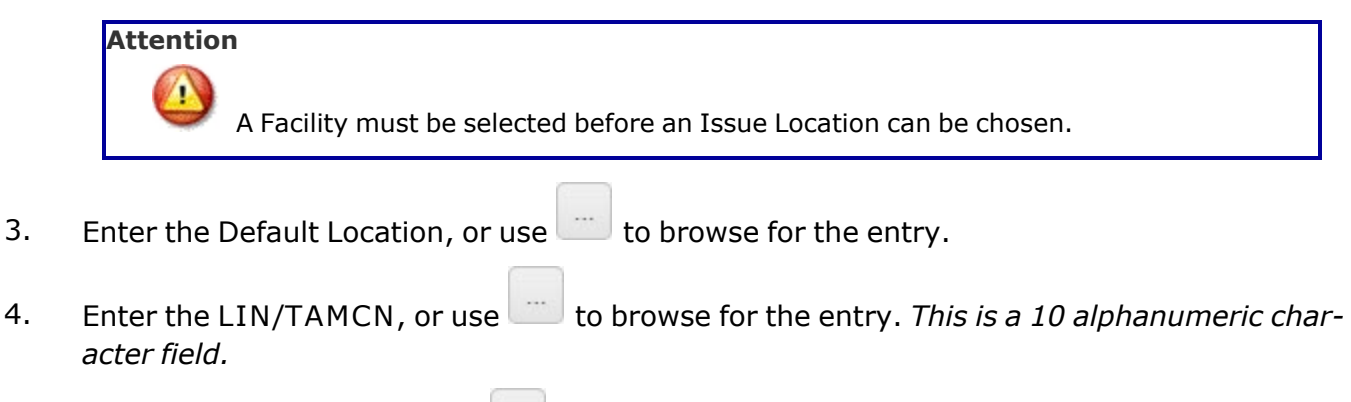

- 5. Enter the STOCK NBR, or use to browse for the entry. *This is a 15 alphanumeric character field.*
- 6. Select  $\begin{array}{|c|c|c|c|c|}\n\hline\n\text{6.} & \text{Select} & \text{to display} & \text{Stochastic to the data.} \\
\hline\n\end{array}$

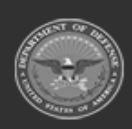

**— 1799 — — 29 Apr 2024 —**

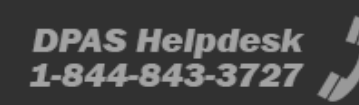

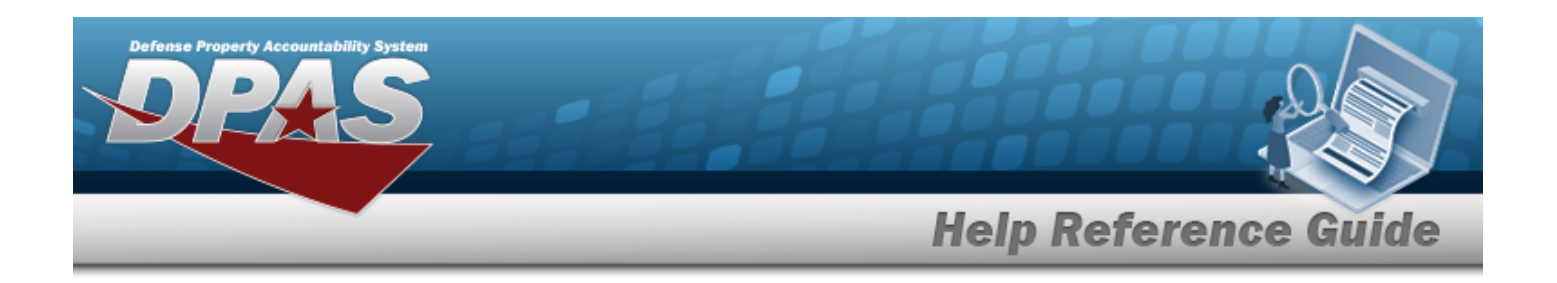

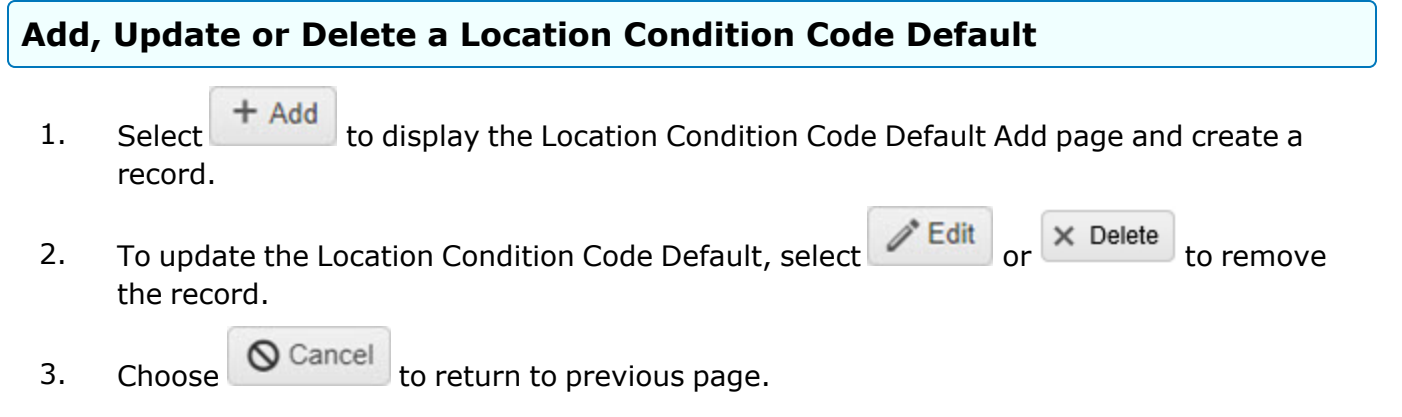

## **Common Errors**

The table below provides a list of common errors and possible solutions. There may be more than one solution to a given error.

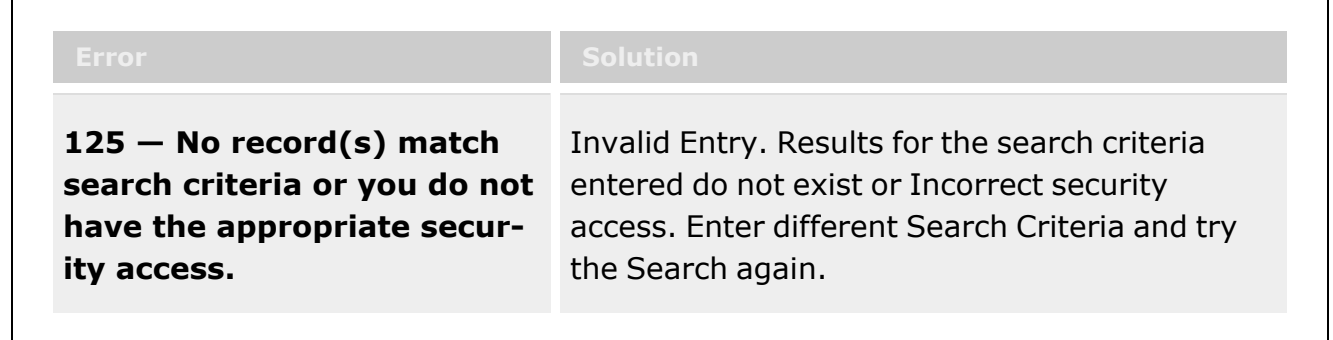

# **Related Topics**

- **•** Location [Condition](#page-1800-0) Code Default Add
- <sup>l</sup> Location [Condition](#page-1806-0) Code Default Update
- <sup>l</sup> Location [Condition](#page-1804-0) Code Default Delete

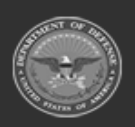

**— 1800 — — 29 Apr 2024 —**

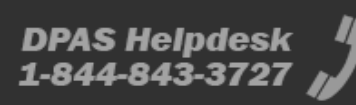
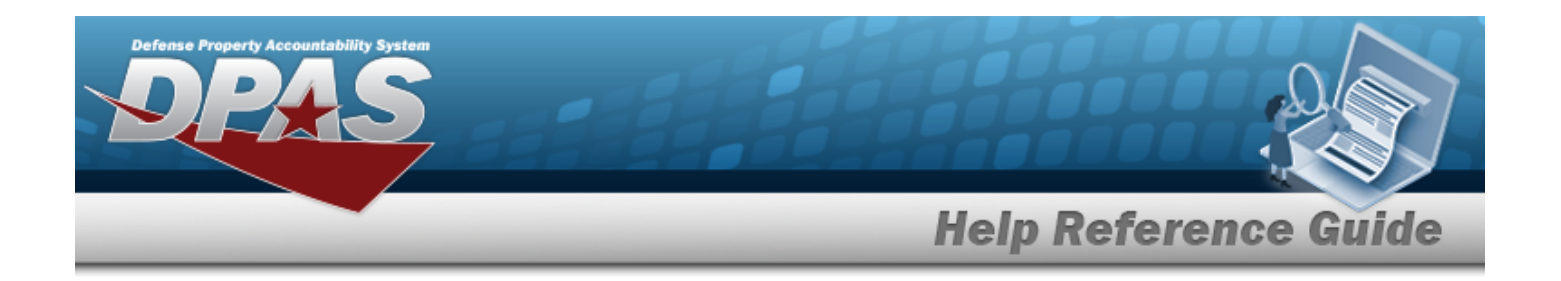

# <span id="page-1800-0"></span>**Add a Location Condition Code Default**

### **Overview**

The purpose of this process is to provide you the capability to add Location default on Stock Items based on the Condition Code and Type of Action being taken.

# **Navigation**

WAREHOUSE MGMT > Location Condition Code Default > Add page

# **Page Fields**

The following fields display on the Location Condition Code Default Add page. For more information on each field, select the appropriate [hyperlink.](Hyperlink.htm)

#### **Location Condition Code Default Add Pop-up:**

[\\*LIN/TAMCN](LINTAMCN.htm) [\\*Location](LocationTypeCd.htm) Type Cd [\\*Stock](StockNumber.htm) Nbr [\\*Cond](ConditionCode.htm) Cd \*Default [Location](DefaultLocation.htm) \*Default [Container](DefaultContainer.htm) [Remarks](Remarks.htm) History [Remarks](HistoryRemarks.htm)

(\*) Asterisk identifies mandatory fields.

### **Procedures**

#### **DPAS Navigation Helpful Tips**

Click the following link to display [Warehouse](#page-3-0) Navigation Tips.

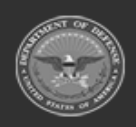

**— 1801 — — 29 Apr 2024 —**

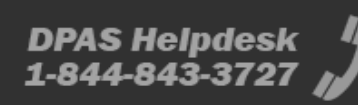

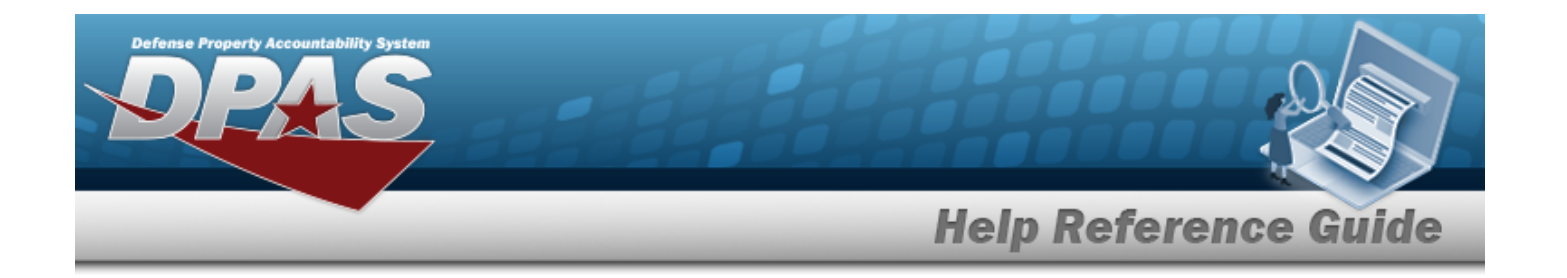

#### **Add a Location Condition Code Default**

1. Enter the LIN/TAMCN, or use the browse for the entry. This is a 10 alphanumeric char*acter field.*

Line Item Number / Table of Authorized [Materiel Control](#page-2222-0) Number Browse help

- 2. Choose the Location Type CD  $\blacksquare$ .
- 3. Enter the STOCK NBR, or use to browse for the entry. *This is a 15 alphanumeric character field.*

Stock [Number](#page-2256-0) Browse help

#### **Helpful Tip**

- A Stock Number or LIN/TAMCN can be assigned a Location Condition Code Default.
- When Default Location is selected the Default Container will become inactive for entry.
- Selection of Default Container will automatically populate the location of the Container in the Default Location.
- Location Type Cd does not include the Individual Issue Type Code. This is a special Type with its own process to define Location settings.
- 4. Choose the COND CD
- 5. Enter the Default Location, or use the browse for the entry. *This field is disabled until a code is selected from the Location Type CD.*

[Location](#page-2226-0) Browse help

6. Enter the Default Container, or use the browse for the entry.

Container [Identification](#page-2164-0) Browse help

#### **Note**

The LIN/TAMCN, Location Type CD, STOCK NBR, COND CD, Default Location and the Default Container fields are mandatory.

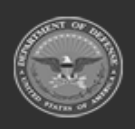

**— 1802 — — 29 Apr 2024 —**

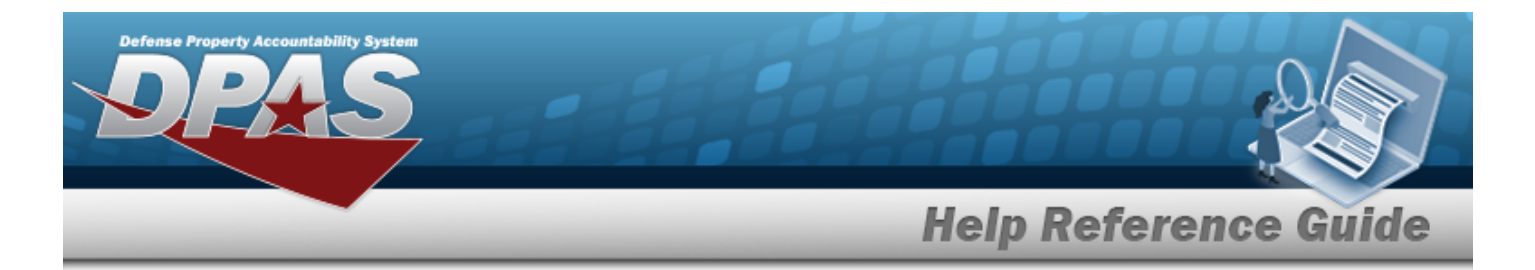

- 7. Select the Add/Edit Remarks [hyperlink](Hyperlink.htm). *The Remarks and History Remarks fields appear.*
	- A. Enter the Remarks in the field provided. *This is a 1024 alphanumeric character field.*
	- B. Enter the History Remarks in the field provided. *This is a 1024 alphanumeric character field.*
- 8. Choose  $\sim$  Add to process the transaction or  $\sim$  Cancel to return to previous page.

# **Common Errors**

The table below provides a list of common errors and possible solutions. There may be more than one solution to a given error.

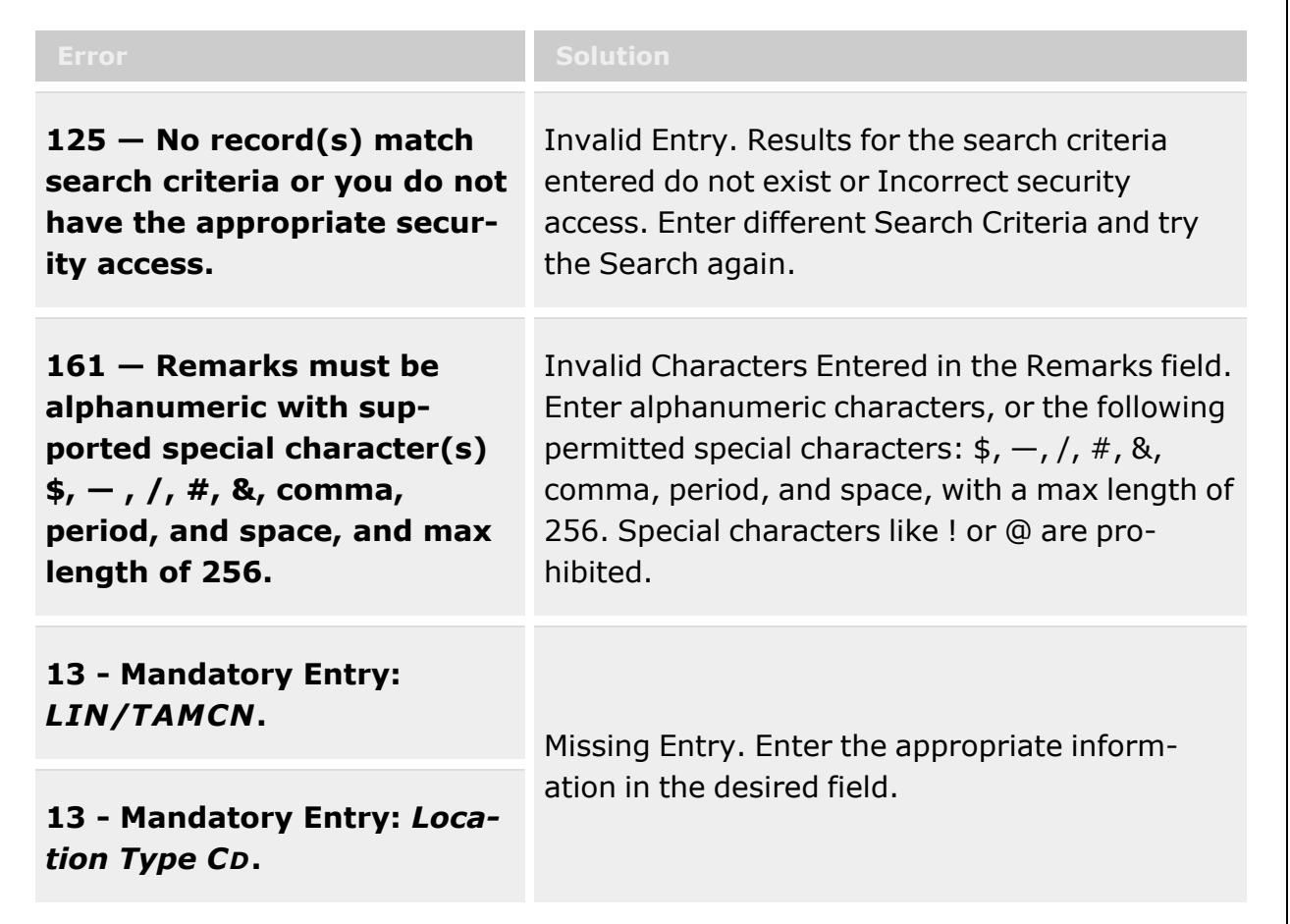

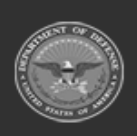

**— 1803 — — 29 Apr 2024 —**

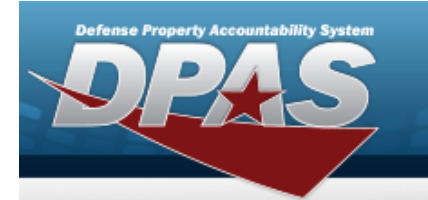

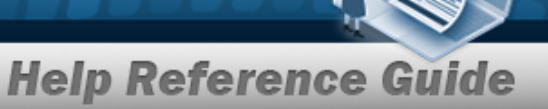

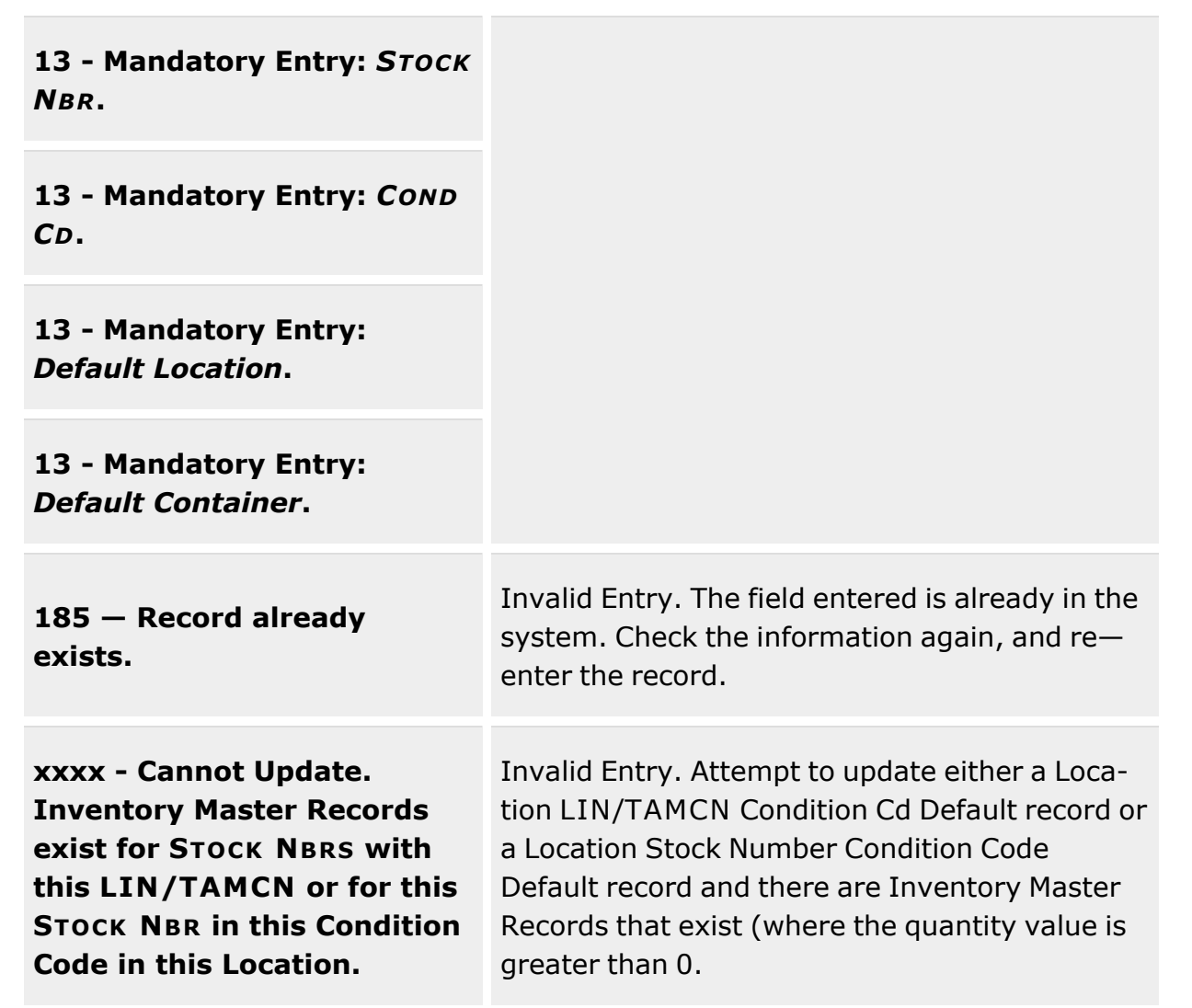

# **Related Topics**

- Location [Condition](#page-1797-0) Code Default
- Location [Condition](#page-1806-0) Code Default Update
- <sup>l</sup> Location [Condition](#page-1804-0) Code Default Delete

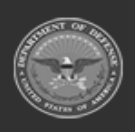

**— 1804 — — 29 Apr 2024 —**

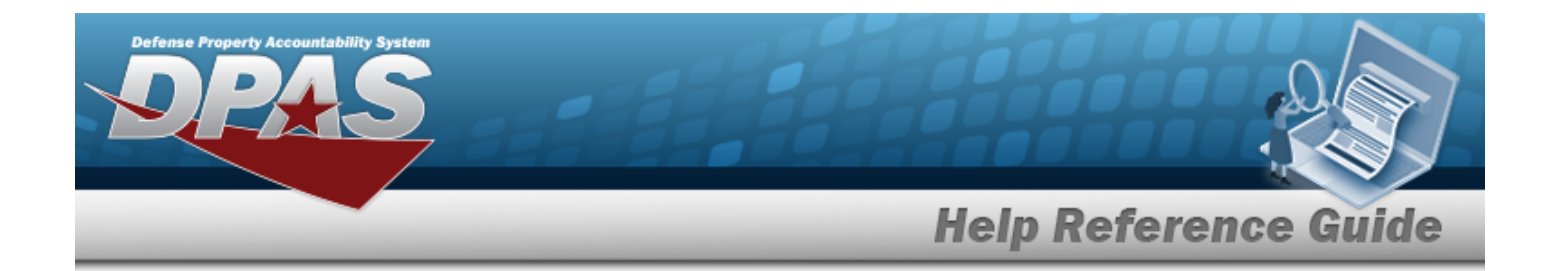

# <span id="page-1804-0"></span>**Location Condition Code Default Delete**

#### **Overview**

The purpose of this process is to provide you the capability to delete Location default on Stock Items based on the Condition Code and Type of Action being taken.

### **Navigation**

WAREHOUSE MGMT > Location Condition Code Default > Delete page

# **Page Fields**

The following fields display on the Location Condition Code Default Delete page. For more information on each field, select the appropriate [hyperlink.](Hyperlink.htm)

History [Remarks](HistoryRemarks.htm)

### **Procedures**

**DPAS Navigation Helpful Tips**

Click the following link to display [Warehouse](#page-3-0) Navigation Tips.

#### **Delete a Location Condition Code Default**

- 1. Enter Remarks in the History Remarks field. The Remarks and/or History Remarks fields are optional and are limited to 1024 characters. When entered, the valid characters are alphabetic A through Z, numeric 0 through 9, and special characters "\$", "-", "/", "#", "&", "," (comma), "." (period) and "" (space).
- 2. Select  $\times$  Delete to process the transaction or  $\bigcirc$  Cancel to return to previous page.

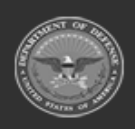

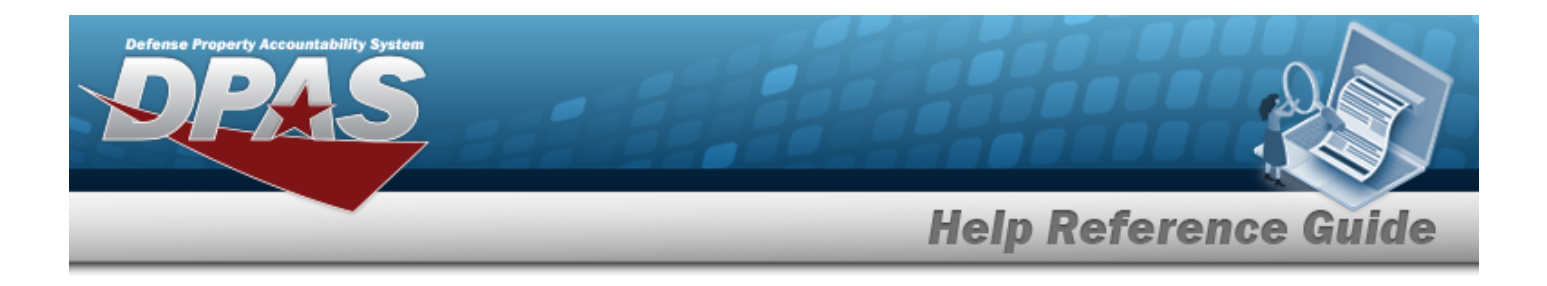

### **Common Errors**

The table below provides a list of common errors and possible solutions. There may be more than one solution to a given error.

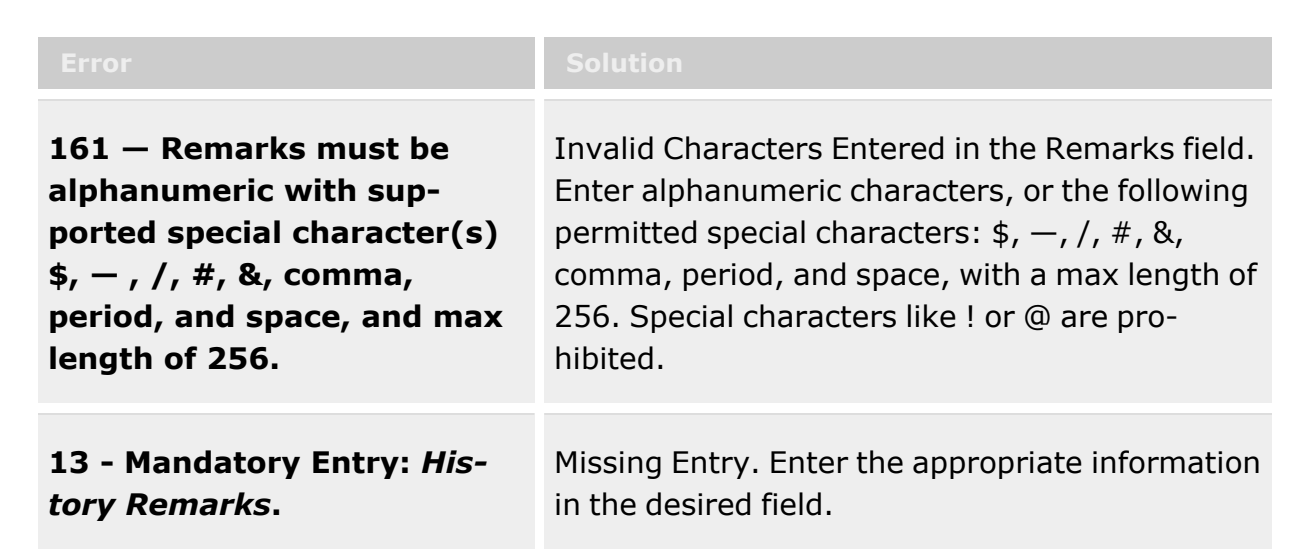

# **Related Topics**

- Location [Condition](#page-1797-0) Code Default
- Location [Condition](#page-1800-0) Code Default Add
- Location [Condition](#page-1806-0) Code Default Update

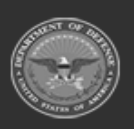

**— 1806 — — 29 Apr 2024 —**

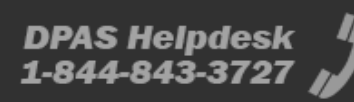

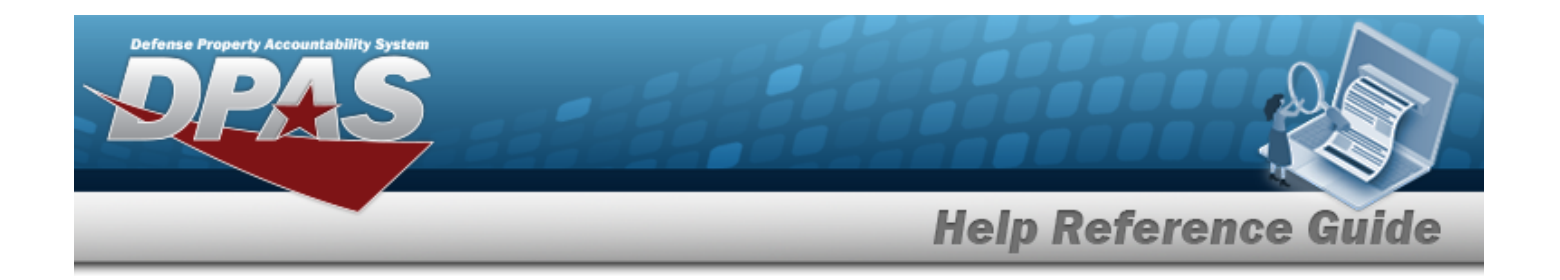

# <span id="page-1806-0"></span>**Location Condition Code Default Update**

### **Overview**

The purpose of this process is to provide you the capability to update Location default on Stock Items based on the Condition Code and Type of Action being taken.

# **Navigation**

WAREHOUSE MGMT > Location Condition Code Default > Update page

# **Page Fields**

The following fields display on the Location Condition Code Default Update page. For more information on each field, select the appropriate [hyperlink.](Hyperlink.htm)

#### **Location Condition Code Default Add Pop-up:**

[\\*LIN/TAMCN](LINTAMCN.htm) [\\*Location](LocationTypeCd.htm) Type Cd [\\*Stock](StockNumber.htm) Nbr [\\*Cond](ConditionCode.htm) Cd \*Default [Location](DefaultLocation.htm) \*Default [Container](DefaultContainer.htm) [Remarks](Remarks.htm) History [Remarks](HistoryRemarks.htm)

(\*) Asterisk identifies mandatory fields.

### **Procedures**

#### **DPAS Navigation Helpful Tips**

Click the following link to display [Warehouse](#page-3-0) Navigation Tips.

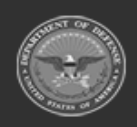

**— 1807 — — 29 Apr 2024 —**

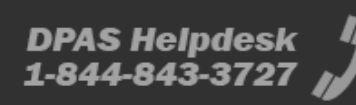

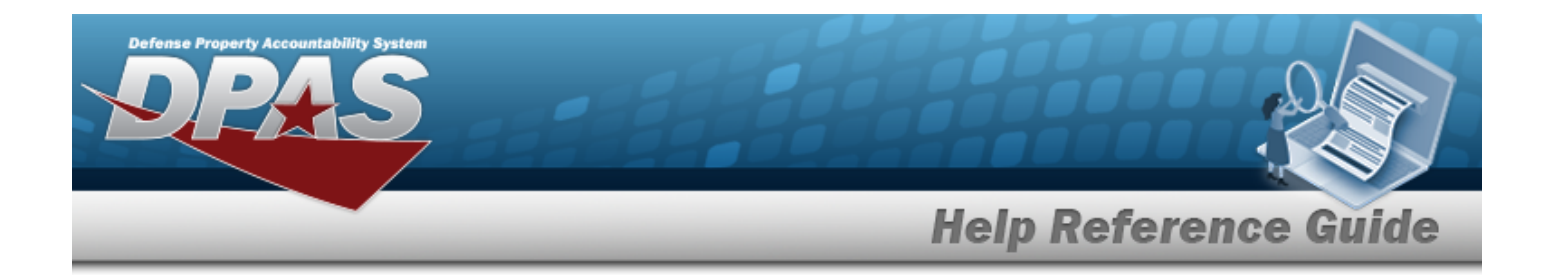

#### **Update a Location Condition Code Default**

1. The LIN/TAMCN is display only.

#### **Attention**

The LIN/TAMCN, Location Type CD, STOCK NBR, COND CD, Default Location and the Default Container fields are mandatory.

2. The Location Type CD is display only.

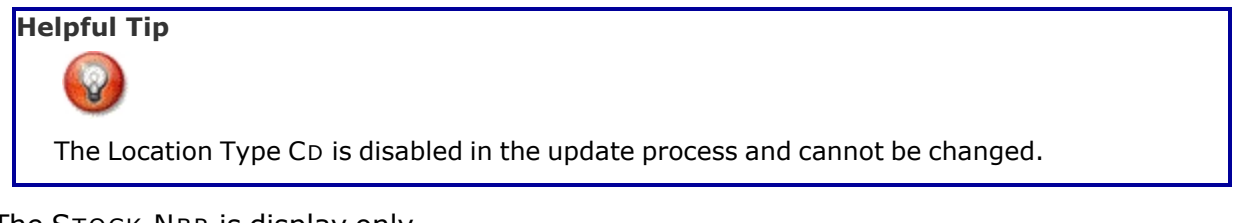

- 3. The STOCK NBR is display only.
- 4. To modify the COND CD, select
- 5. Enter the Default Location, or use  $\mathbb{R}^n$  to browse for the entry. [Location](#page-2226-0) Browse help
- 6. Enter the Default Container, or use the browse for the entry.

Container [Identification](#page-2164-0) Browse help

- 7. Select the Add/Edit Remarks [hyperlink](Hyperlink.htm). *The Remarks and History Remarks fields appear.*
	- A. Update the Remarks, entering the revised comments in the field provided. *This is a 1024 alphanumeric character field.*
	- B. Enter the History Remarks in the field provided. *This is a 1024 alphanumeric character field.*

Update 8. Choose  $\bigvee$  Update to process the transaction or  $\bigotimes$  Cancel to return to previous page.

# **Common Errors**

The table below provides a list of common errors and possible solutions. There may be more than one solution to a given error.

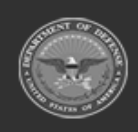

**— 1808 — — 29 Apr 2024 —**

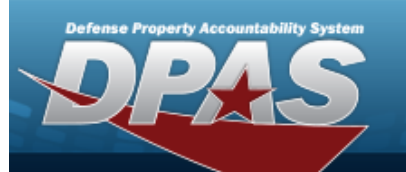

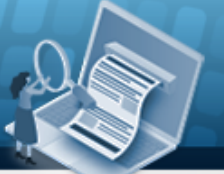

# **Help Reference Guide**

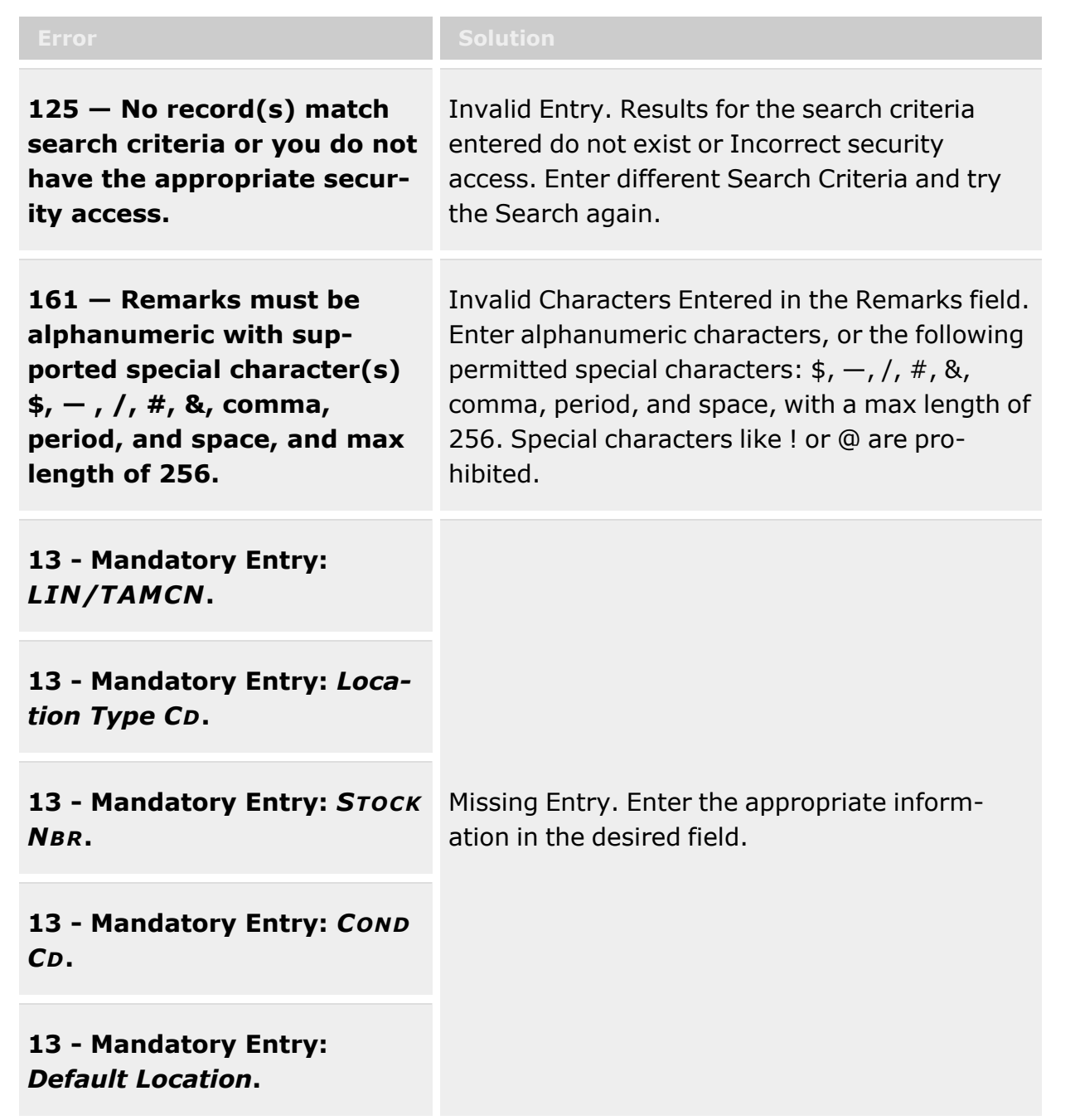

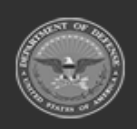

**— 1809 — — 29 Apr 2024 —**

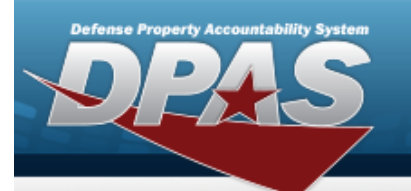

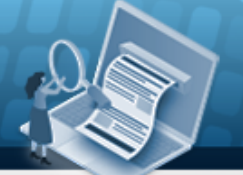

# **Help Reference Guide**

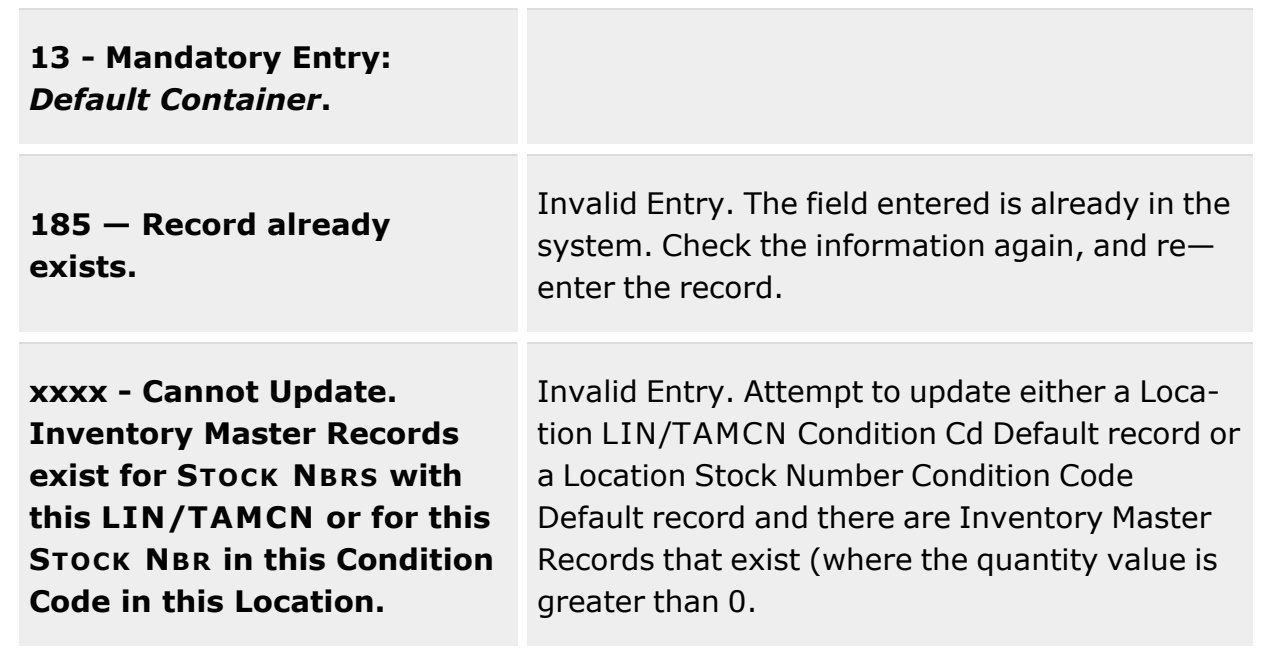

# **Related Topics**

- Location [Condition](#page-1797-0) Code Default
- Location [Condition](#page-1800-0) Code Default Add
- Location [Condition](#page-1804-0) Code Default Delete

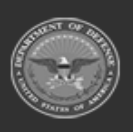

**— 1810 — — 29 Apr 2024 —**

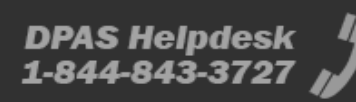

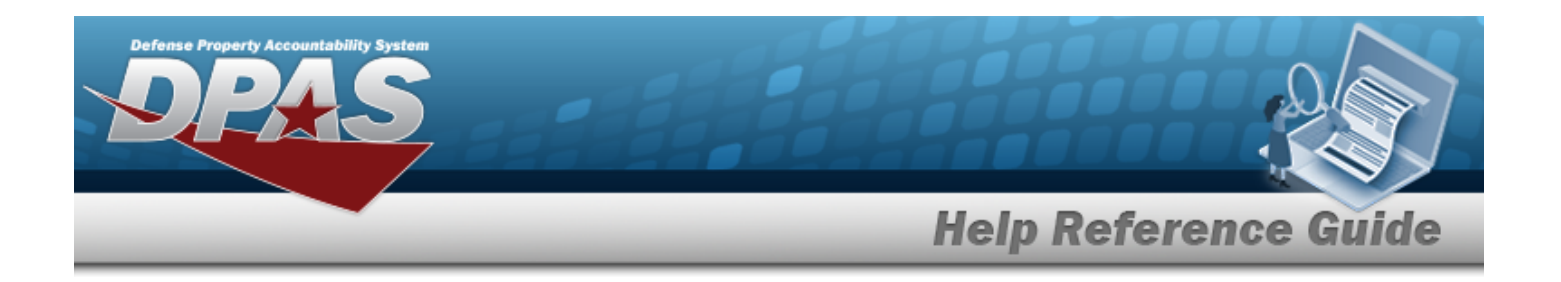

# <span id="page-1810-0"></span>**Stock Item Individual Issue Location**

### **Overview**

Stock Item Individual Issue Location contains settings which manage stocking levels and a replenishment method. This is required as part of the setup for Individual Issues. Only locations configured using this process will be available to stock items available in Individual Issue. The Stock Item Issue Location process is used to establish the:

- **•** Individual Issue Location for a Stock Item/Condition Code
- Minimum Stocking Level in the Individual Issue Location for a Stock Item / Condition Code
- Replenishment Quantity for the Individual Issue Location for a Stock Item/ Condition Code
- <sup>l</sup> Minimum Shelf Life Remaining to be Stocked in the Individual Issue Location for a Stock Item/Condition Code
- <sup>l</sup> Individual Issue Location Picking Sort Order that will be listed on the Individual Pick List

The Individual Issue process is designed to issue equipment for an individual's personal use. Once issued, they are responsible for the equipment until it is returned. There are many steps which have to be completed prior to equipment being issued to a member:

- Commodity Type
- Receiving of Equipment
- Master Issue List
- <sup>l</sup> UIC
- <sup>l</sup> Deployment Location
- <sup>l</sup> UIC Issue Profile
- Member Profile

An individual is issued equipment based on the Unit Identification Code (UIC) they are assigned to, the Commodity Type and the Deployment Location. Additional equipment may be added to the Master Issue List associated with the deployment as warranted. Once the necessary equipment has been identified, it can be picked and then verified by a Warehouse user.

Member's have their own website they can access to view their outstanding issues. This site is separate from the Warehouse Management Module and does not require a Warehouse login. They will use their Common Access Card (UIC) to log into the site.

When a member no longer needs some or all of the issued equipment, they return it using the Individual Return process. This process reconciles the equipment they are supposed to have

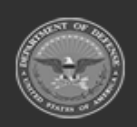

**— 1811 — — 29 Apr 2024 —**

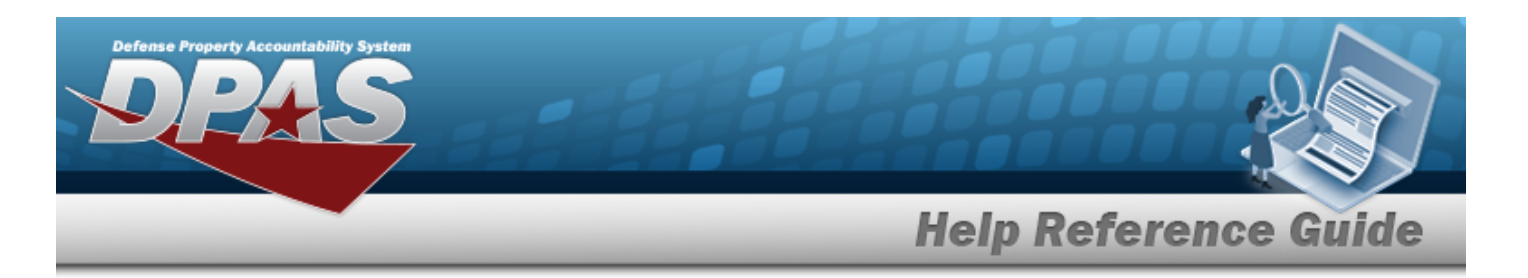

with the equipment they currently possess. If a member is only returning a portion of an issued type of equipment, the process allows for a partial return. If they are returning equipment which was not listed, the additional equipment can be added to the return. Accounts can be cleared under special circumstances such as Missing in Action (MIA), Wounded in Action (WIA) or Killed in Action (KIA). The inventory levels within the Warehouse will be adjusted accordingly to the items returned.

#### **Helpful Tip**

To issue a Stock Item to an individual, you must create an Individual Stock Item Individual Issue Location under Warehouse MGMT after adding the Stock Item to the catalog.

# **Navigation**

WAREHOUSE MGMT > Stock Item Individual Issue Location > Stock Item Individual Issue Location page

### **Page Fields**

The following fields display on the **Stock Item Individual Issue Location** page. For more information on each field, select the appropriate [hyperlink](Hyperlink.htm).

#### **Instructions**

The table below provides the list of instructions.

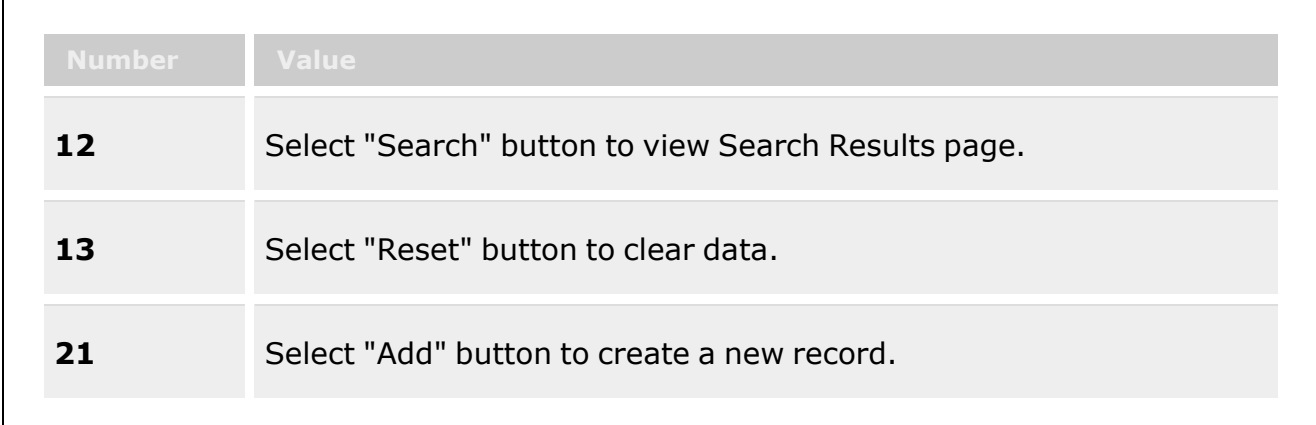

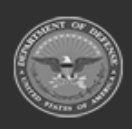

**— 1812 — — 29 Apr 2024 —**

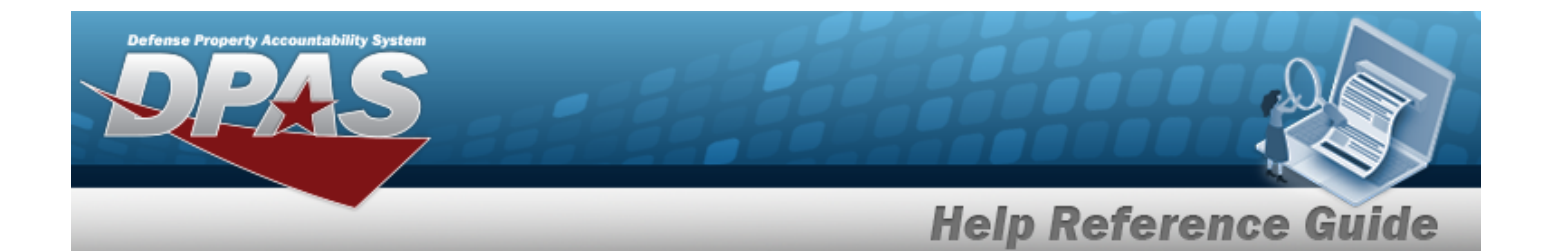

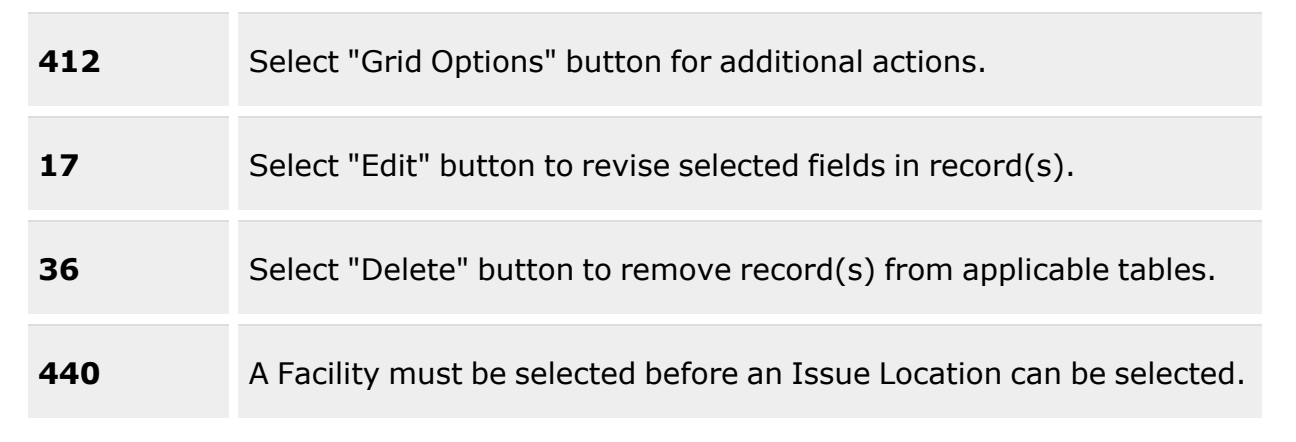

#### **Search Criteria Grid**

[Facility](FacilityName.htm) [Stock](StockNumber.htm) Nbr Issue [Location](IssueLocation.htm) [Cond](ConditionCode.htm) Cd

#### **Stock Item Individual Issue Location Grid**

[Facility](FacilityName.htm) [Stock](StockNumber.htm) Nbr Item [Desc](ItemDescription.htm) [Cond](ConditionCode.htm) Cd [Location](LocationTypeCd.htm) Type Cd Issue [Location](IssueLocation.htm) [UI](UnitofIssue.htm) Min [Stock](MinimumStockQuantity.htm) Qty [Replenishment](MinimumShelfLife.htm) Qty Min [Shelf](MinimumShelfLife.htm) Life [Remarks](Remarks.htm) [Program](ProgramIdentifier.htm) Id [Established](EstablishedByDateTime.htm) By Dt Tm [Established](EstablishedBy.htm) By Last [Transaction](LastTransactionDateTime.htm) Dt/Tm Last [Updated](LastUpdatedBy.htm) By

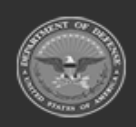

**— 1813 — — 29 Apr 2024 —**

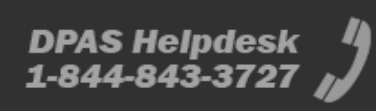

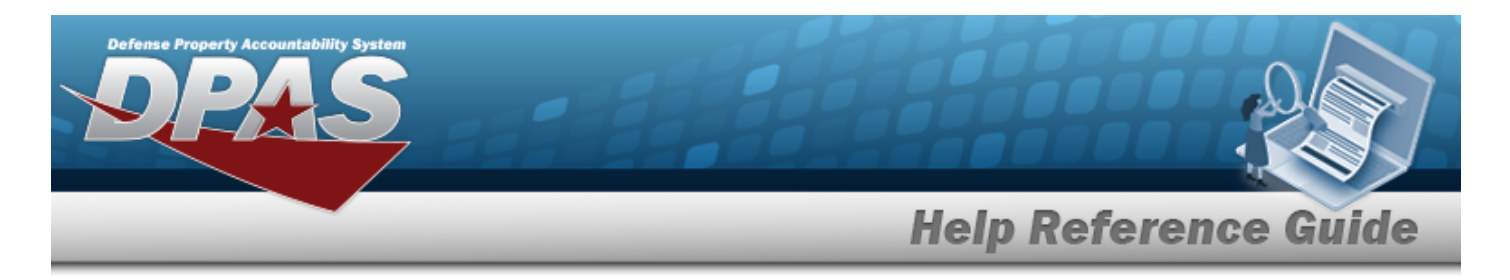

(\*) Asterisk identifies mandatory fields.

# **Procedures**

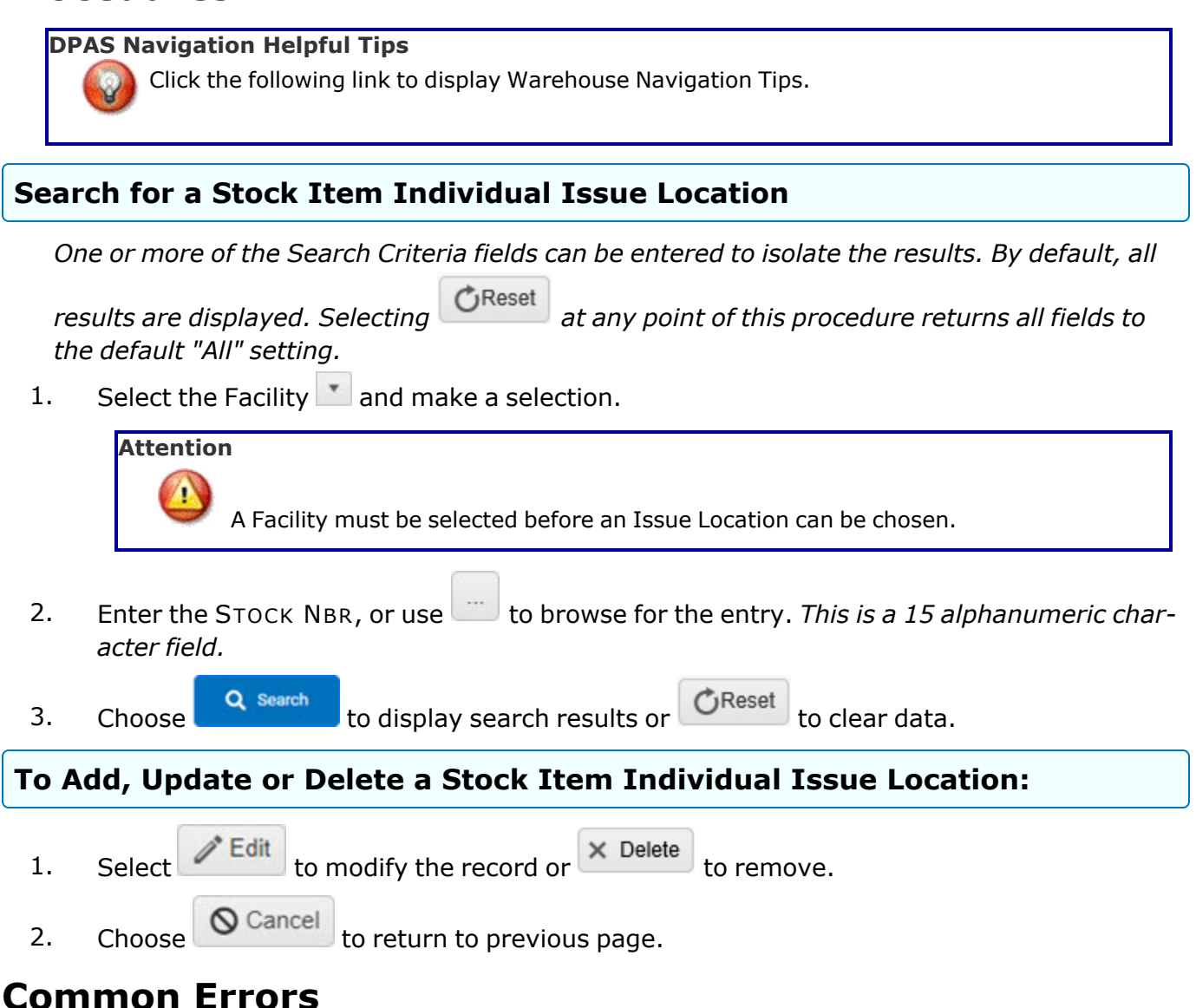

The table below provides a list of common errors and possible solutions. There may be more than one solution to a given error.

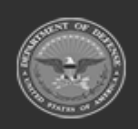

**— 1814 — — 29 Apr 2024 —**

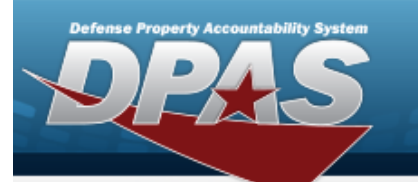

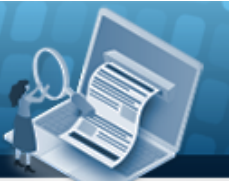

# **Help Reference Guide**

**125 — No record(s) match search criteria or you do not have the appropriate security access.**

Invalid Entry. Results for the search criteria entered do not exist or Incorrect security access. Enter different Search Criteria and try the Search again.

### **Related Topics**

- Stock Item [Individual](#page-1815-0) Issue Location Add
- Stock Item [Individual](#page-1822-0) Issue Location Update
- Stock Item [Individual](#page-1819-0) Issue Location Delete

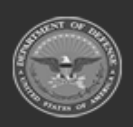

**— 1815 — — 29 Apr 2024 —**

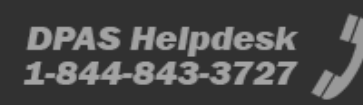

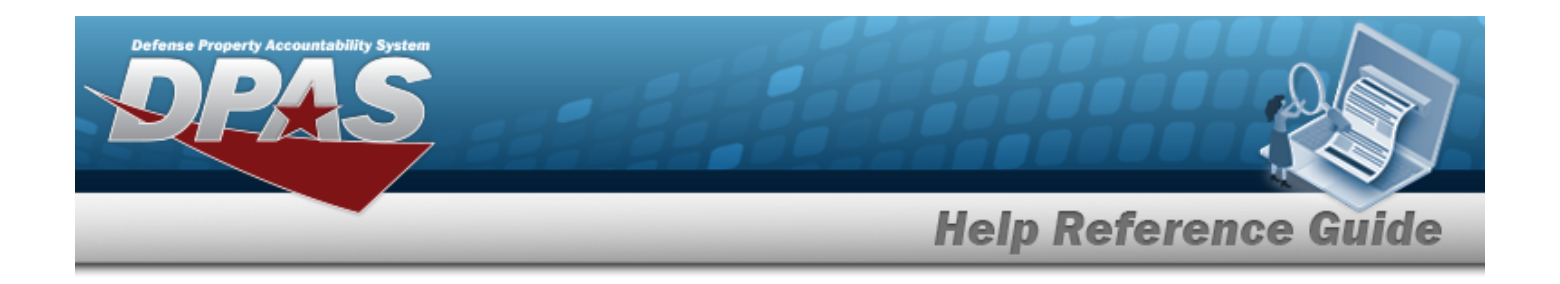

# <span id="page-1815-0"></span>**Add a Stock Item Individual Issue Location**

### **Overview**

The Stock Item Issue Location Add process is used to establish the:

- Individual Issue Location for a Stock Item/Condition Code
- <sup>l</sup> Minimum Stocking Level in the Individual Issue Location for a Stock Item /Condition Code
- Replenishment Quantity for the Individual Issue Location for a Stock Item/ Condition Code
- <sup>l</sup> Minimum Shelf Life Remaining to be Stocked in the Individual Issue Location for a Stock Item/Condition Code
- <sup>l</sup> Individual Issue Location Picking Sort Order that will be listed on the Individual Pick List

### **Navigation**

WAREHOUSE MGMT > Stock Item Individual Issue Location >  $+$  Add > Add Stock Item Individual Issue Location pop-up window

### **Page Fields**

The following fields display on the **Add Stock Item Individual Issue Location** pop-up window. For more information on each field, select the appropriate [hyperlink.](Hyperlink.htm)

#### **Instructions**

The table below provides the list of instructions.

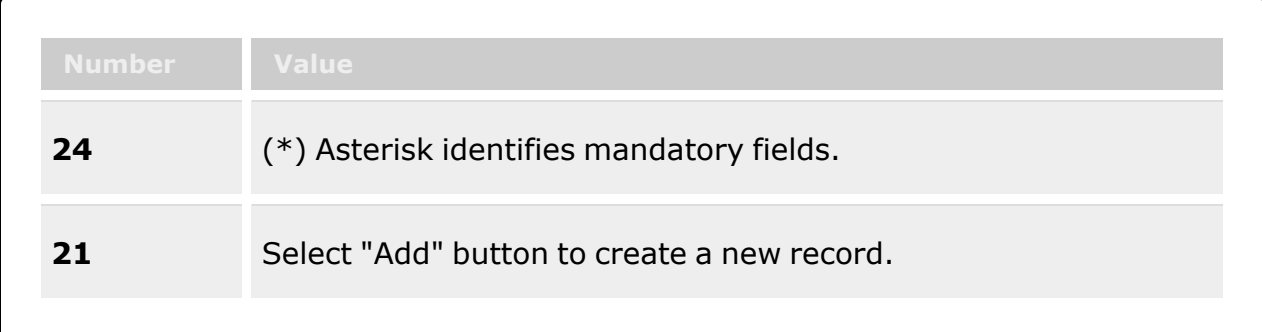

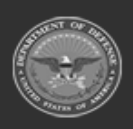

**— 1816 — — 29 Apr 2024 —**

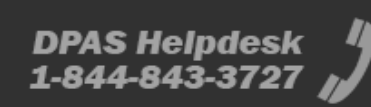

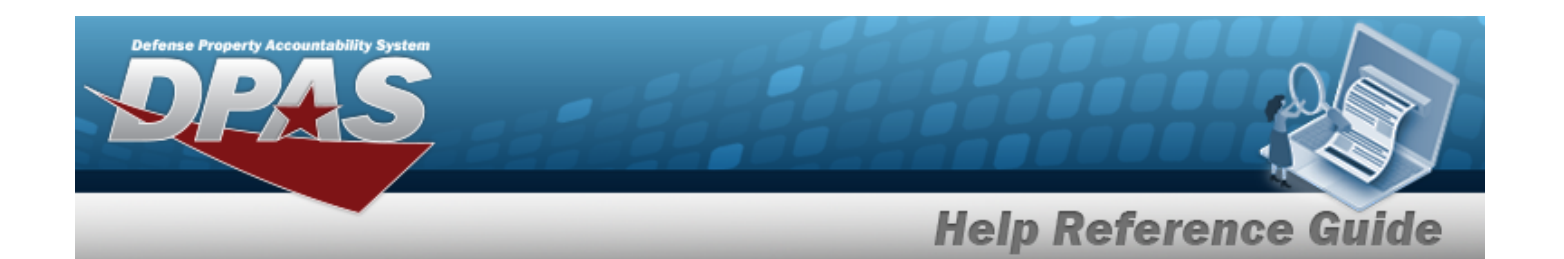

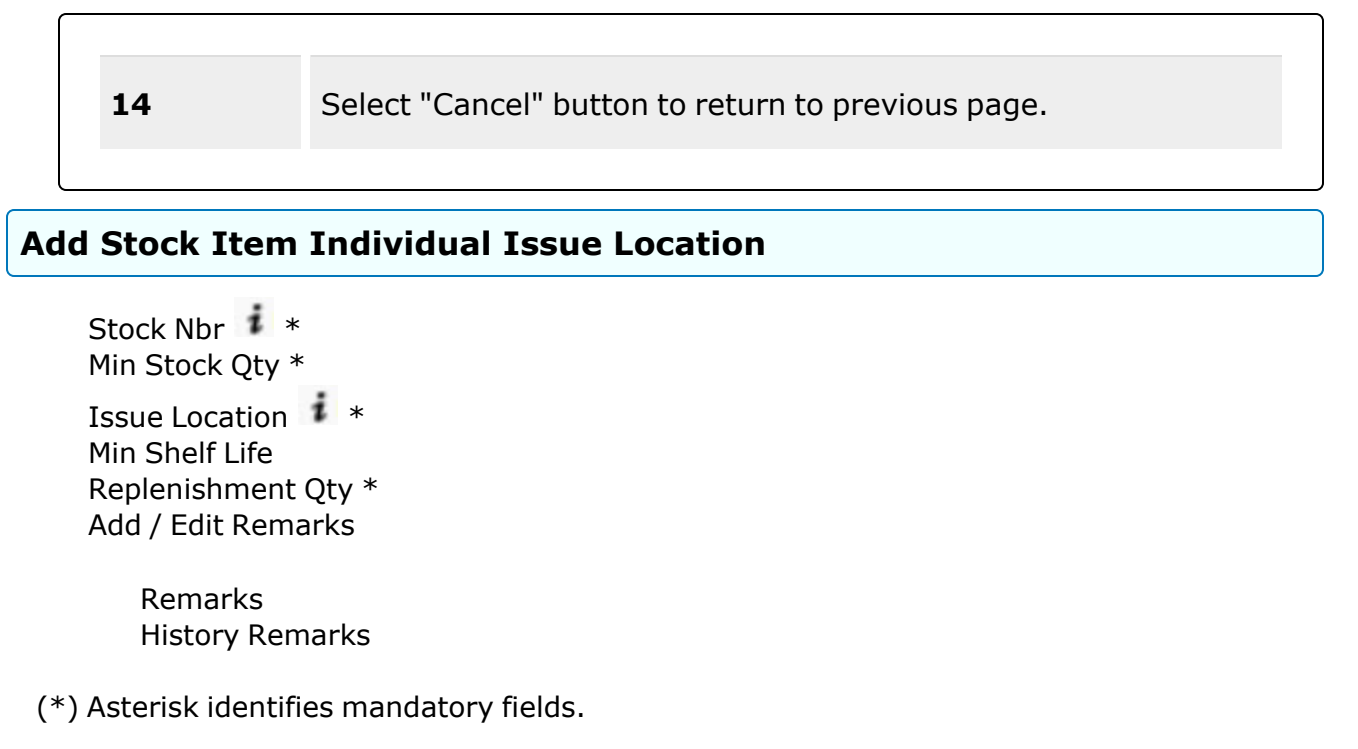

### **Procedures**

**DPAS Navigation Helpful Tips**

Click the following link to display [Warehouse](#page-3-0) Navigation Tips.

#### **Add a Stock Item Individual Issue Location**

*Selecting at any point of this procedure removes all revisions and closes the page. Bold numbered steps are required.*

1. Enter the STOCK NBR, or use the browse for the entry. *This is a 15 alphanumeric character field.*

Stock [Number](#page-2256-0) Browse help

2. Enter or choose the MIN STOCK QTY  $\bullet$  to make a selection.

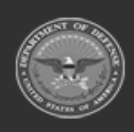

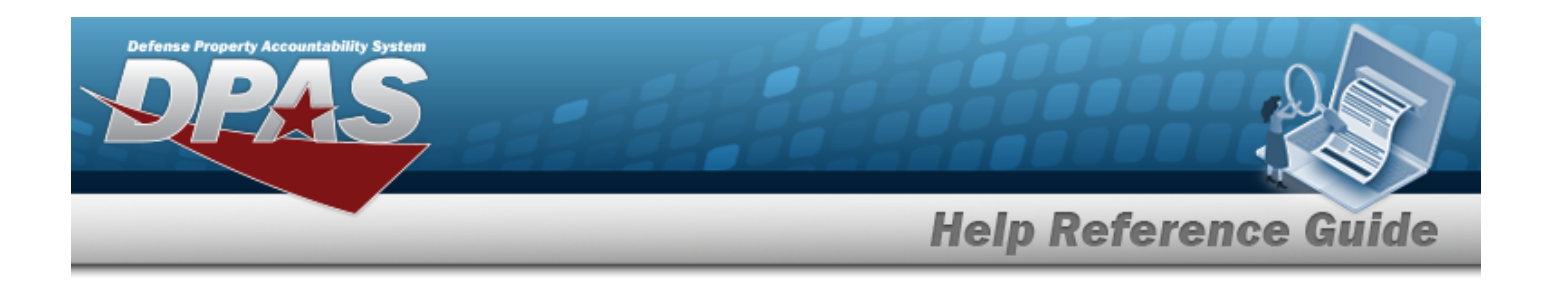

3. Enter the Issue Location, or use  $\Box$  to browse for the entry. [Location](#page-2226-0) Browse help

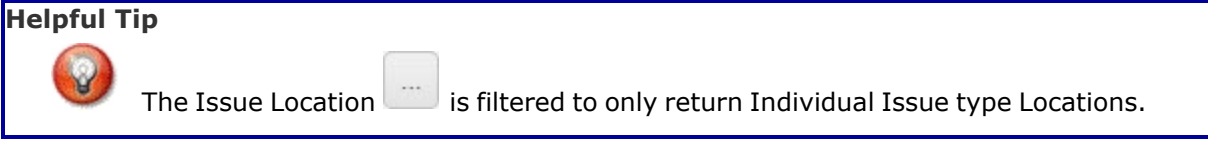

- 4. Enter the MIN SHELF LIFE or select  $\stackrel{\frown}{\bullet}$  to make a selection.
- 5. Select  $\overrightarrow{ }$  or enter Replenishment QTY. This sets the quantity when the location is restocked. The default is 0.
- 6. Select the Add/Edit Remarks [hyperlink](Hyperlink.htm). *The Remarks and History Remarks fields appear.*
	- A. Enter the Remarks in the field provided. *This is a 1024 alphanumeric character field.*
	- B. Enter the History Remarks in the field provided. *This is a 1024 alphanumeric character field.*
- 7. Select . *The new Stock Item Individual Issue Location appears in green at the top of the grid.*

# **Common Errors**

The table below provides a list of common errors and possible solutions. There may be more than one solution to a given error.

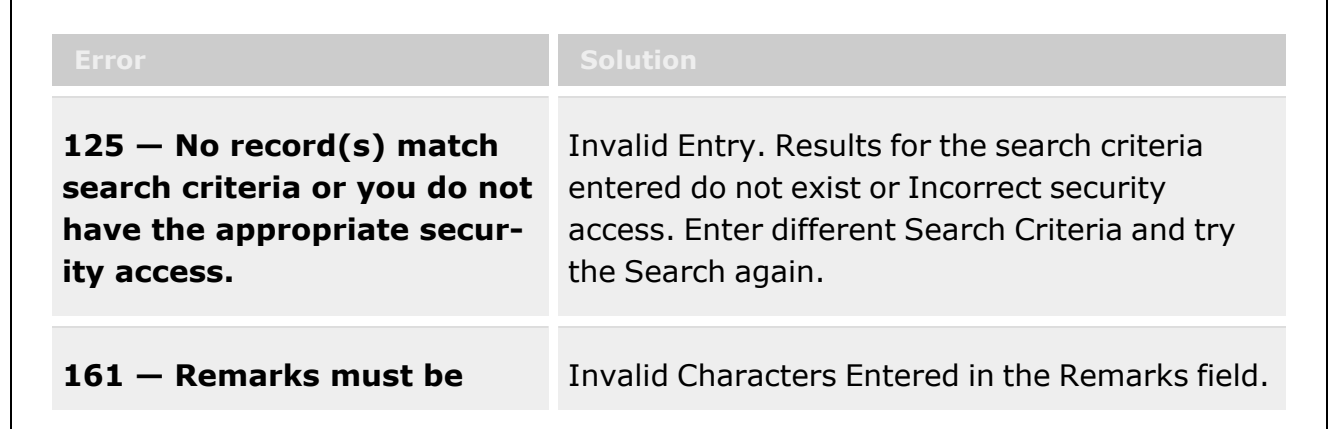

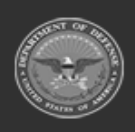

**— 1818 — — 29 Apr 2024 —**

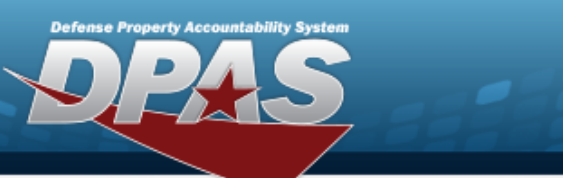

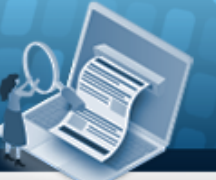

# **Help Reference Guide**

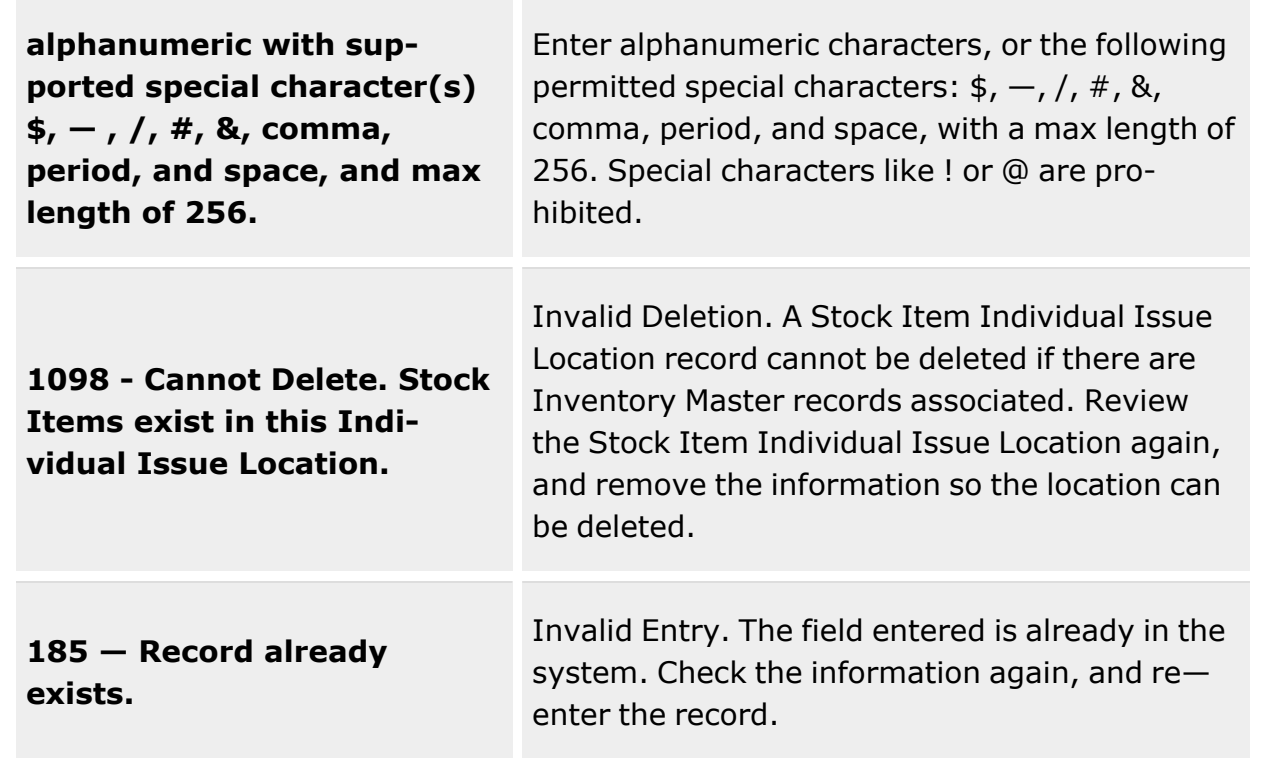

# **Related Topics**

- **•** Stock Item [Individual](#page-1810-0) Issue Location
- **•** Stock Item [Individual](#page-1822-0) Issue Location Update
- Stock Item [Individual](#page-1819-0) Issue Location Delete

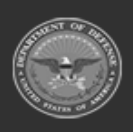

**— 1819 — — 29 Apr 2024 —**

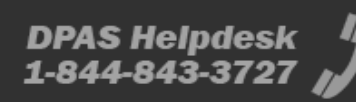

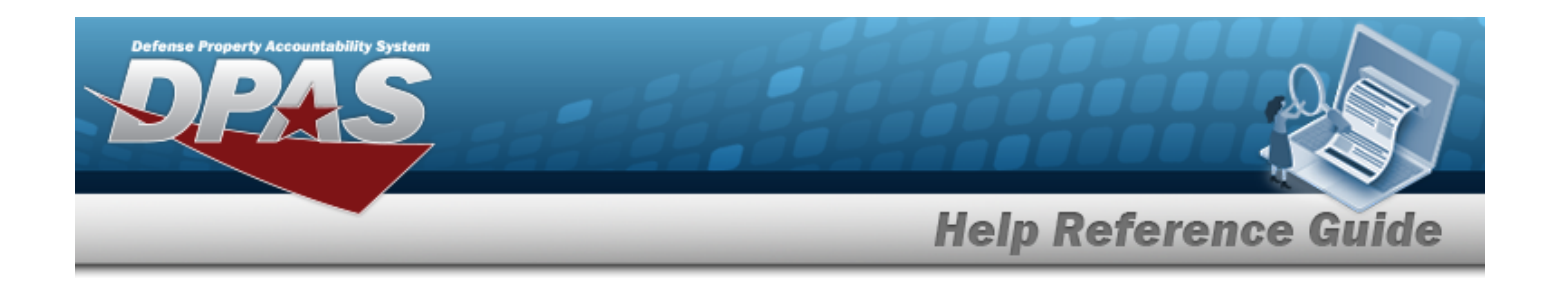

# <span id="page-1819-0"></span>**Delete a Stock Item Individual Issue Location**

### **Overview**

On the Confirm Delete Pop up you can delete a selected Stock Item Individual Issue Location record.

#### **Attention**

A

Cannot Delete. Stock Items exist in this Individual Issue Location.

### **Navigation**

WAREHOUSE MGMT > Stock Item Individual Issue Location >  $\frac{1}{1}$  > Confirm Delete (Delete Stock Item Individual Issue Location) pop-up window

### **Page Fields**

The following fields display on the **Confirm Delete (Delete Stock Item Individual Issue Location)** pop-up window. For more information on each field, select the appropriate [hyper](Hyperlink.htm)[link.](Hyperlink.htm)

#### **Instructions**

The table below provides the list of instructions.

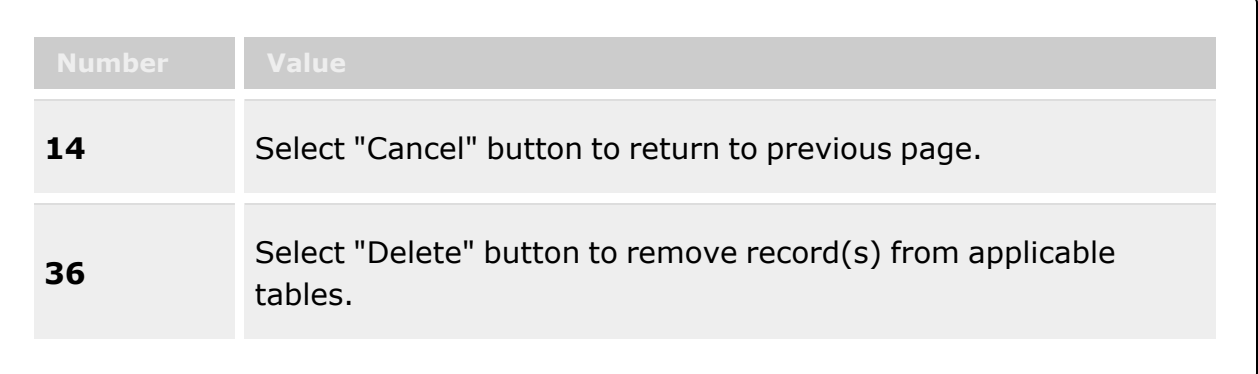

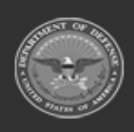

**— 1820 — — 29 Apr 2024 —**

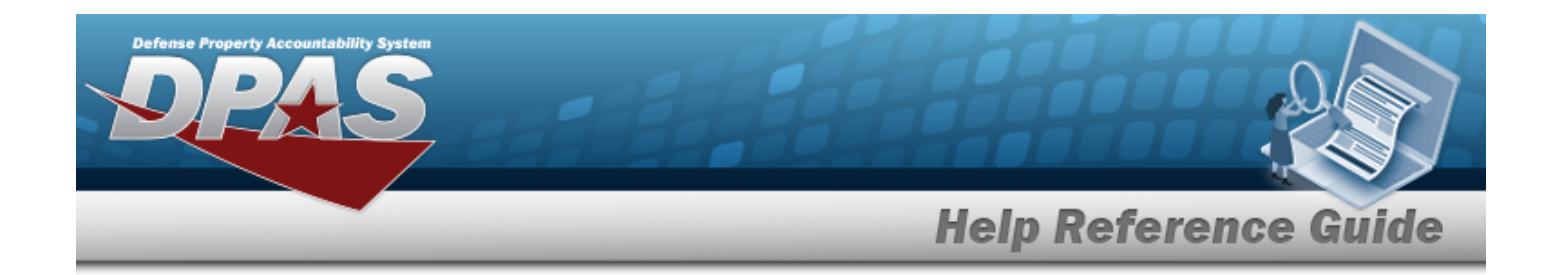

#### **Confirm Delete (Delete Stock Item Individual Issue Location)**

History [Remarks](HistoryRemarks.htm)

### **Procedures**

**DPAS Navigation Helpful Tips**

Click the following link to display [Warehouse](#page-3-0) Navigation Tips.

#### **Delete a Stock Item Individual Issue Location**

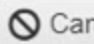

*Selecting at any point of this procedure removes all revisions and closes the page. Bold numbered steps are required.*

- 1. Select  $\overline{\phantom{a}}$  **X** Delete . *The Confirm Delete (Delete Stock Item Individual Issue Location) pop-up window appears.*
- 2. Enter the History Remarks in the field provided. *This is a 1024 alphanumeric character field.*
- 3. Select . *The Stock Item Individual Issue Location is removed from the grid.*

### **Common Errors**

The table below provides a list of common errors and possible solutions. There may be more than one solution to a given error.

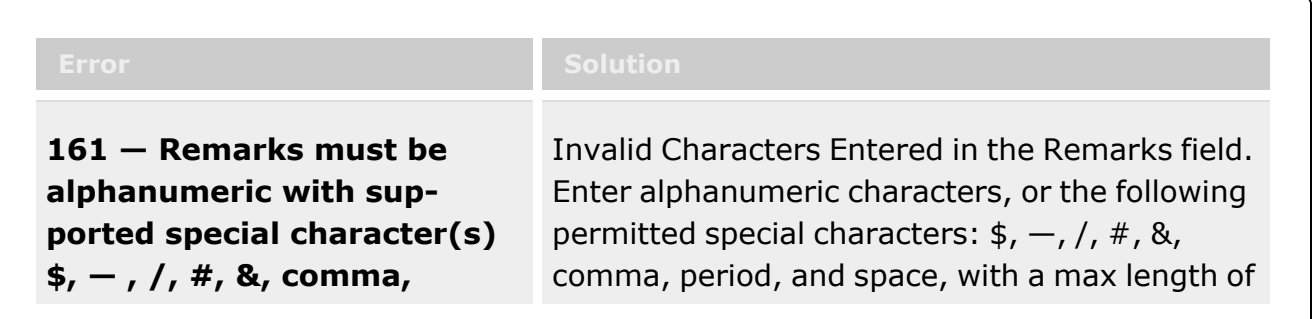

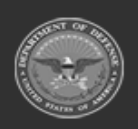

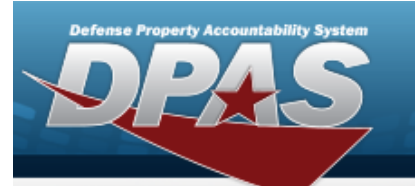

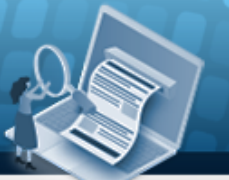

**Help Reference Guide** 

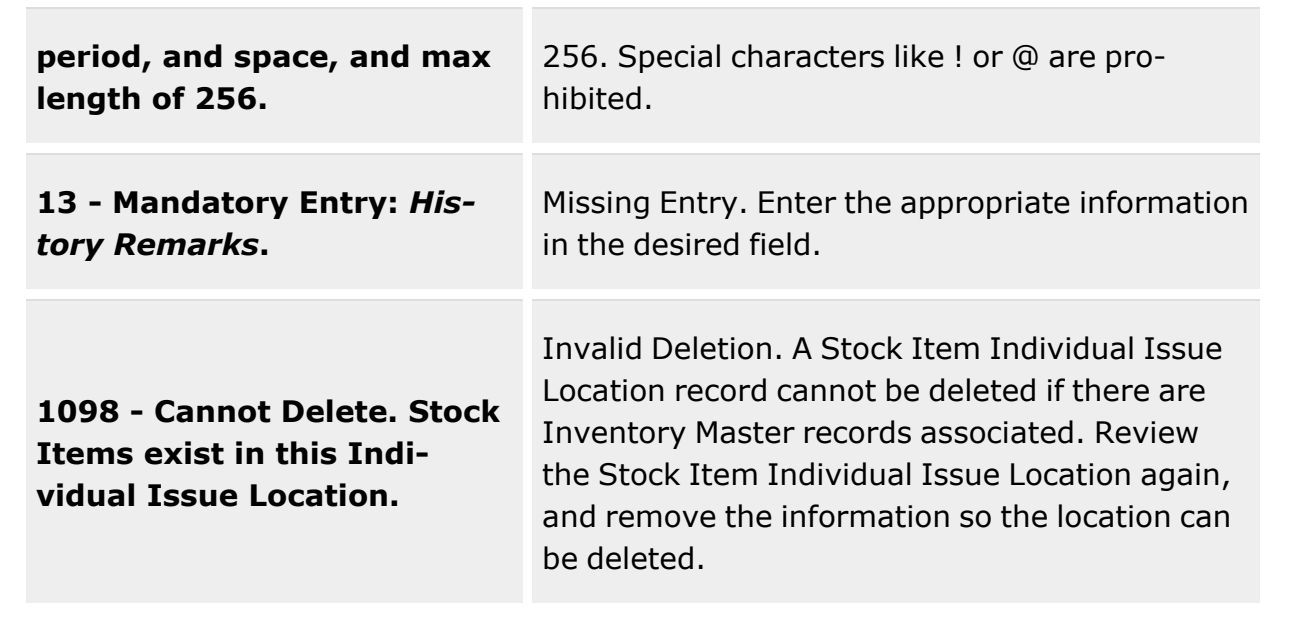

# **Related Topics**

- Stock Item [Individual](#page-1810-0) Issue Location
- **•** Stock Item [Individual](#page-1815-0) Issue Location Add
- **•** Stock Item [Individual](#page-1822-0) Issue Location Update

**— 1822 — — 29 Apr 2024 —**

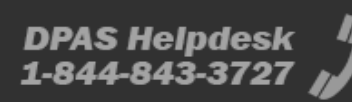

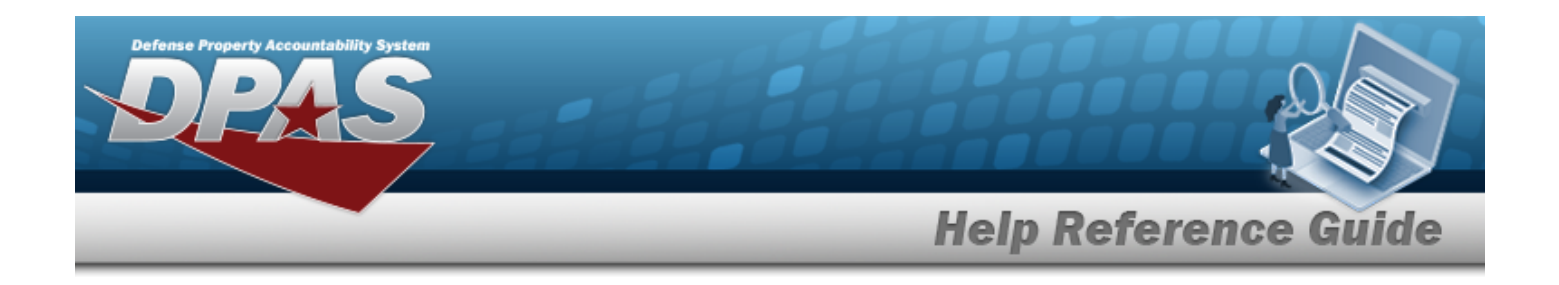

# <span id="page-1822-0"></span>**Update a Stock Item Individual Issue Location**

### **Overview**

The Stock Item Issue Location Update process is used to update the:

- Individual Issue Location for a Stock Item/Condition Code
- <sup>l</sup> Minimum Stocking Level in the Individual Issue Location for a Stock Item /Condition Code
- Replenishment Quantity for the Individual Issue Location for a Stock Item/ Condition Code
- <sup>l</sup> Minimum Shelf Life Remaining to be Stocked in the Individual Issue Location for a Stock Item/Condition Code
- <sup>l</sup> Individual Issue Location Picking Sort Order that will be listed on the Individual Pick List

### **Navigation**

WAREHOUSE MGMT > Stock Item Individual Issue Location >  $\mathscr{L}$  Edit > Update Stock Item Individual Issue Location pop-up window

### **Page Fields**

The following fields display on the **Update Stock Item Individual Issue Location** pop-up window. For more information on each field, select the appropriate [hyperlink](Hyperlink.htm).

#### **Instructions**

The table below provides the list of instructions.

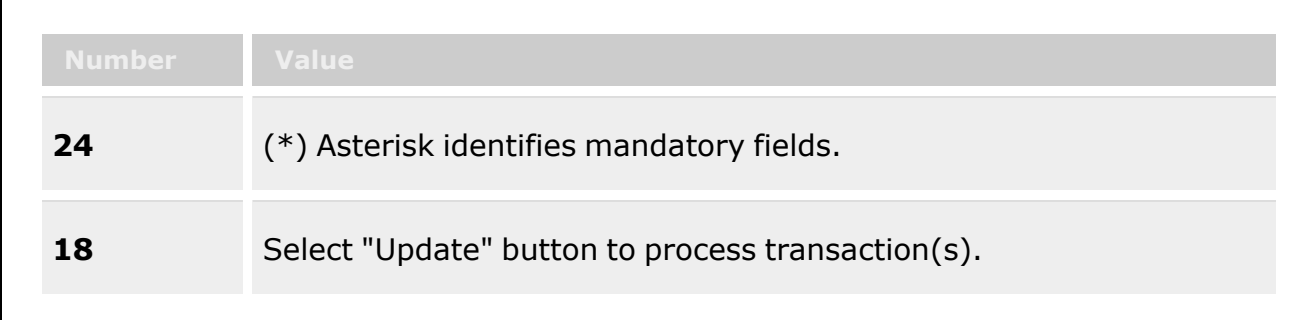

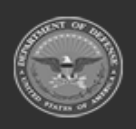

**— 1823 — — 29 Apr 2024 —**

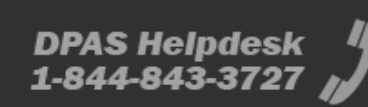

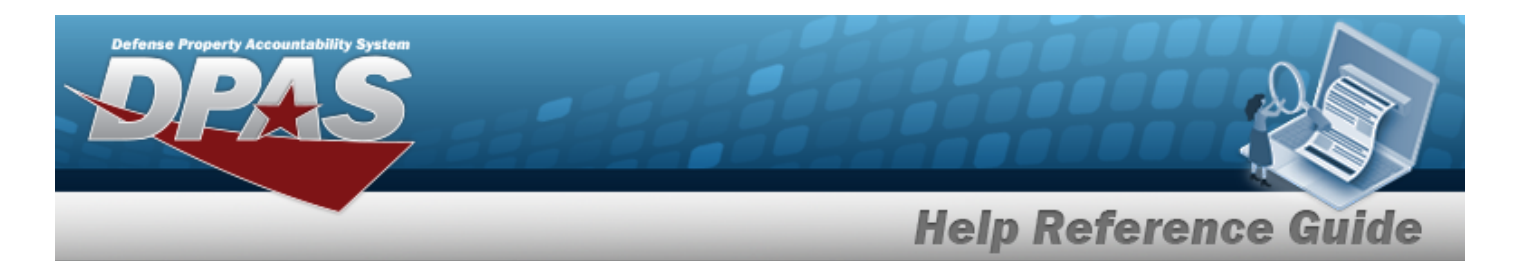

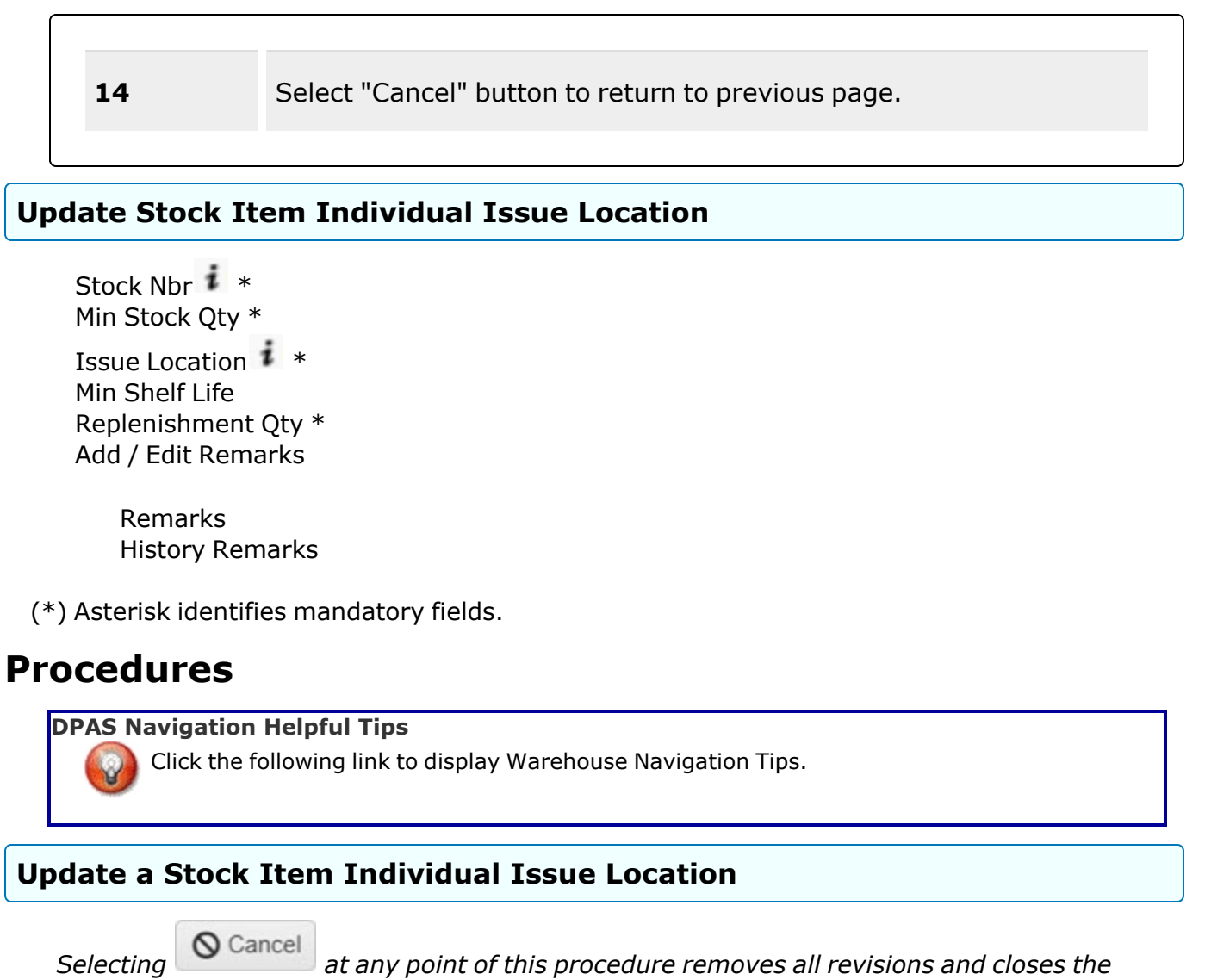

*page. Bold numbered steps are required.*

- 1. The STOCK NBR is display only.
- 2. Enter the MIN STOCK QTY or select  $\stackrel{\triangle}{\bullet}$  to make a selection.
- 3. Update the Issue Location, using  $\Box$  to browse for the entry. [Location](#page-2226-0) Browse help

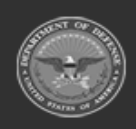

**— 1824 — — 29 Apr 2024 —**

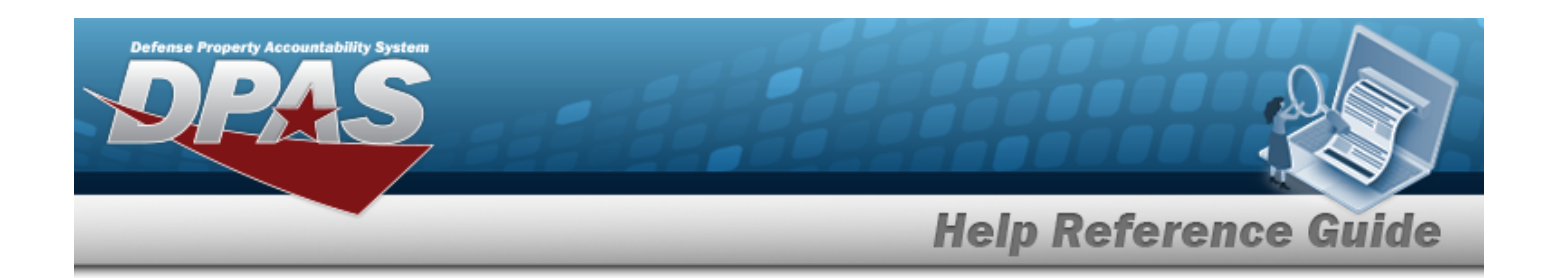

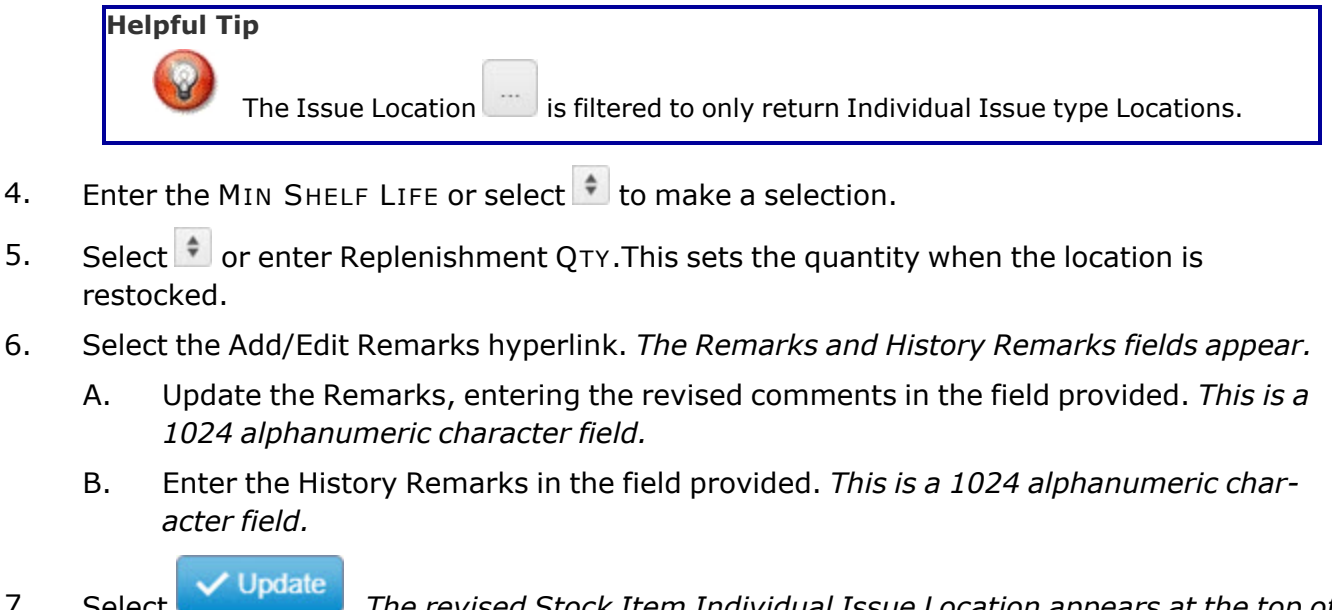

7. Select . *The revised Stock Item Individual Issue Location appears at the top of the grid.*

# **Common Errors**

The table below provides a list of common errors and possible solutions. There may be more than one solution to a given error.

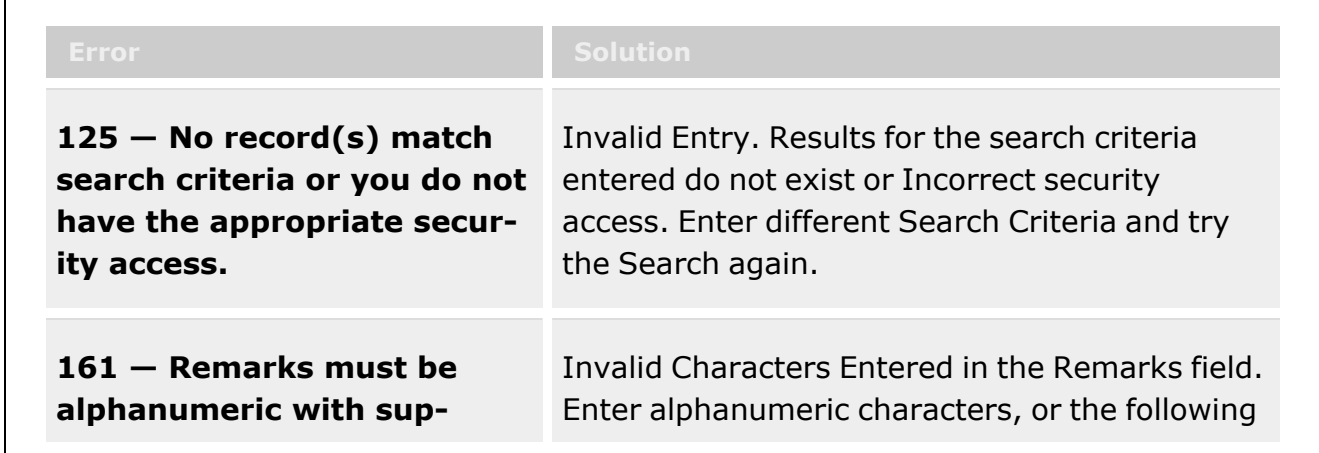

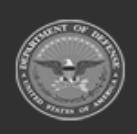

**— 1825 — — 29 Apr 2024 —**

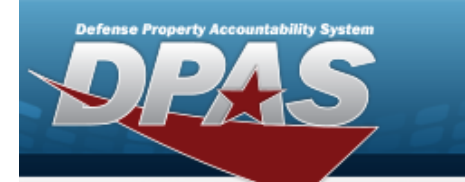

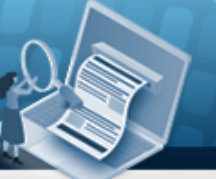

# **Help Reference Guide**

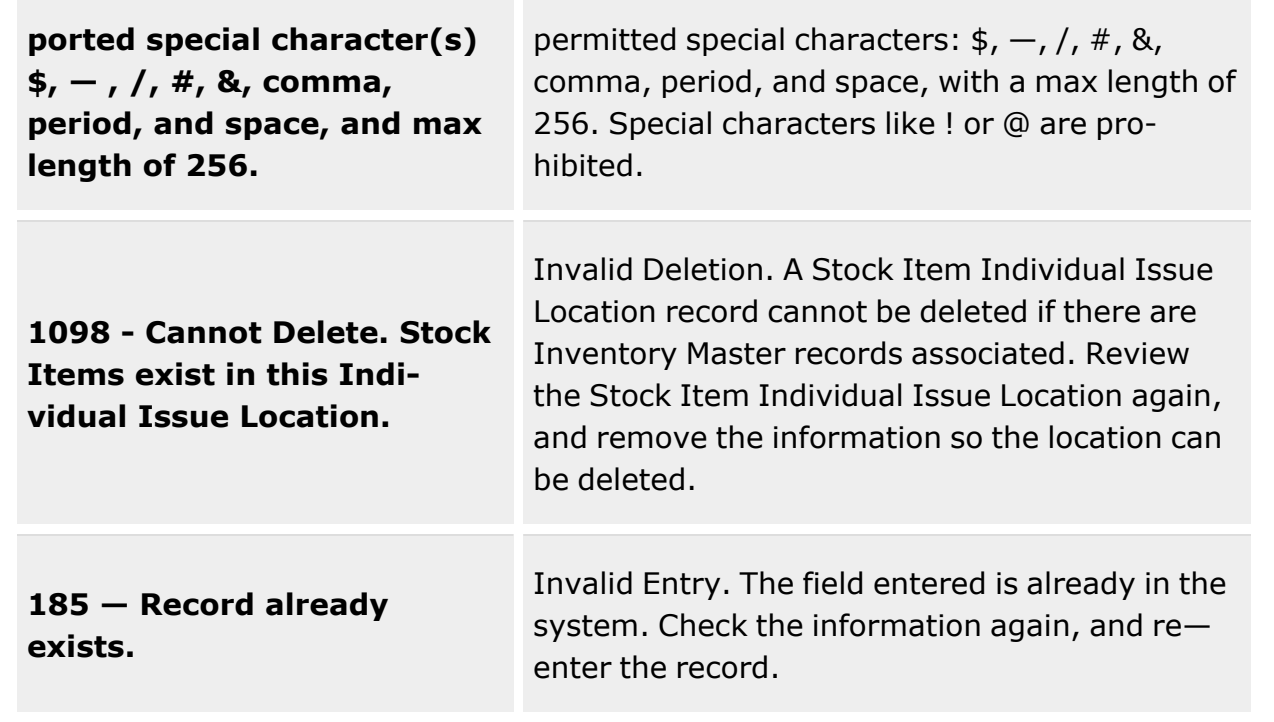

# **Related Topics**

- Stock Item [Individual](#page-1810-0) Issue Location
- <sup>l</sup> Stock Item [Individual](#page-1815-0) Issue Location Add
- **•** Stock Item [Individual](#page-1819-0) Issue Location Delete

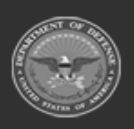

**— 1826 — — 29 Apr 2024 —**

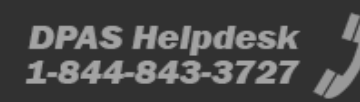

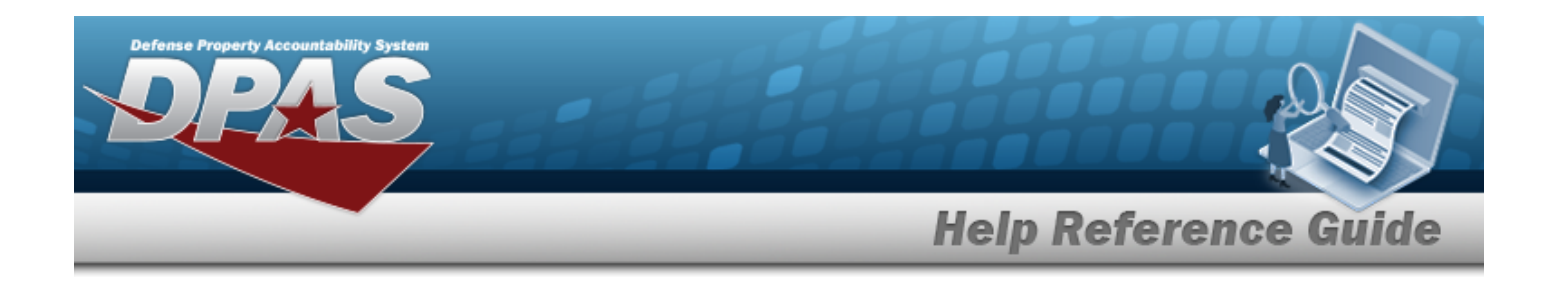

# **Cost Center**

### **Overview**

The Warehouse Management module Cost Center process provides the ability to create, update, or delete Cost Center records. A Cost Center is used to associate work load within a warehouse to an organization. When the Cost Center is created, personnel are assigned as a means of grouping workers to perform specific duties. In addition, a Cost Center can have an Effective Start Date and/or End Date.

#### **Note**

 $\overline{2}$ 

Some search fields provide **Intellisense i**, which is the automatic completion of a field entry in a software application.

The application displays a selectable word or phrase in that field, based on the input (that was previously entered), without having to completely type the entry.

This is identified by a lowercase italic  $\mathbf{i}$  preceding the field name.

# **Navigation**

WAREHOUSE MGMT > Cost Center> Cost Center page

### **Page Fields**

The following fields display on the **Cost Center** page. For more information on each field, select the appropriate [hyperlink.](Hyperlink.htm)

### **Instructions**

The table below provides the list of instructions.

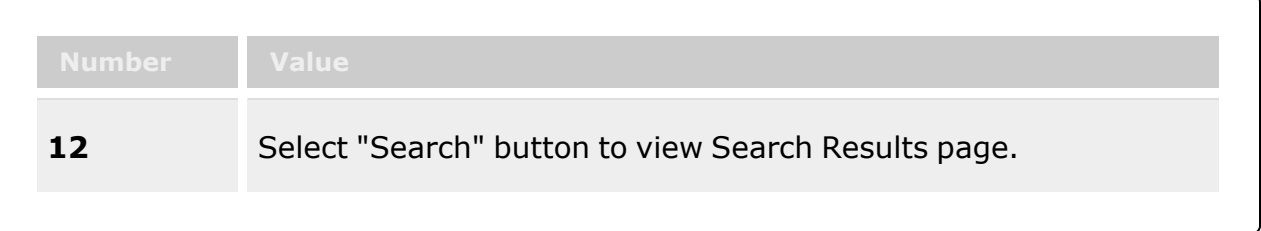

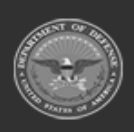

**— 1827 — — 29 Apr 2024 —**

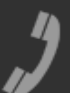

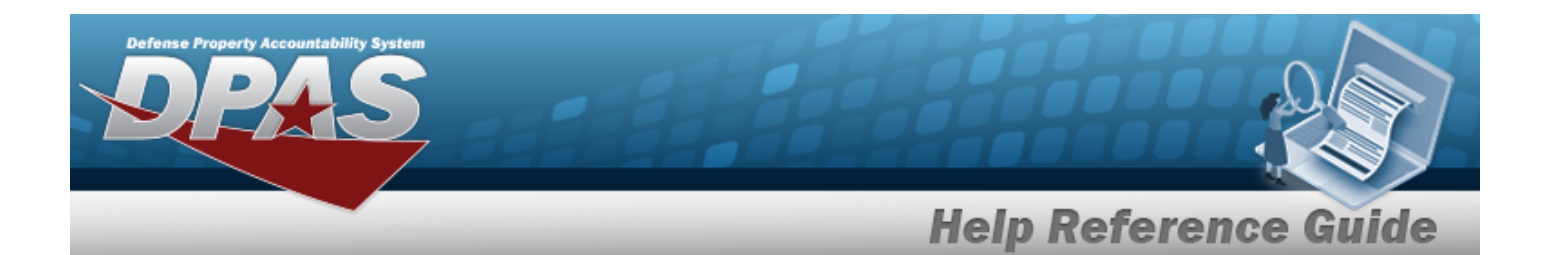

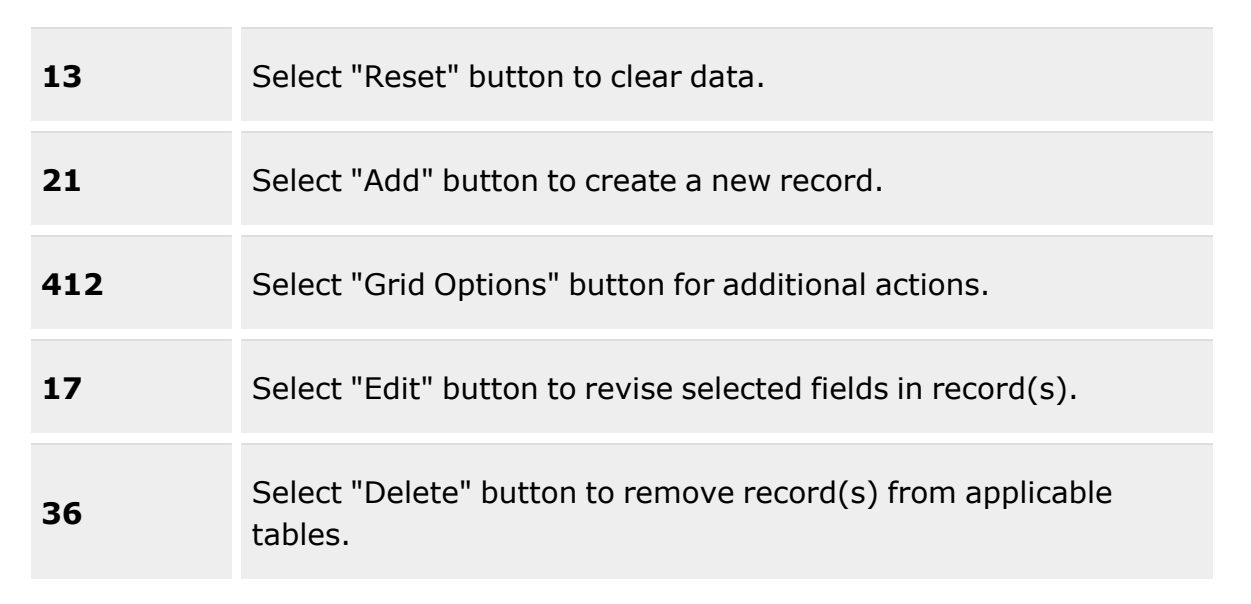

#### **Search Criteria Grid**

Cost [Center](CostCenter.htm)  $\boldsymbol{i}$ 

Cost [Center](CostCenterDescription.htm) Desc<sup>1</sup> [Freeze](FreezeStatus.htm) Status [Work](WorkTypes.htm) Type

#### **Cost Center Grid**

[Edit](Edit.htm) [Delete](Delete.htm) Cost [Center](CostCenter.htm) Cost [Center](CostCenterDescription.htm) Desc [Freeze](FreezeStatus.htm) Status [Work](WorkTypes.htm) Type

#### **Optional**

[End](EndDate.htm) Dt [Established](EstablishedBy.htm) By [Established](EstablishedDateTime.htm) Dt/Tm Last [Transaction](LastTransactionDateTime.htm) Dt/Tm

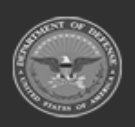

**— 1828 — — 29 Apr 2024 —**

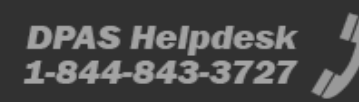

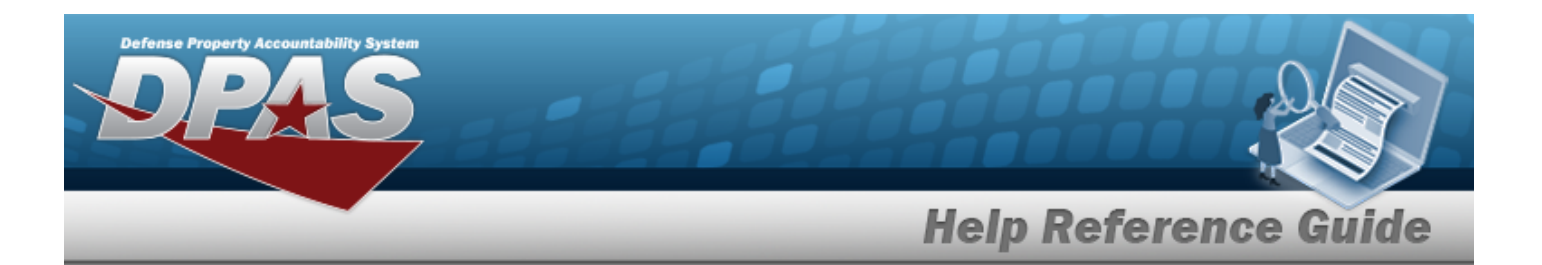

Last [Updated](LastUpdatedBy.htm) By [Logistics](LogisticsProgram.htm) Program [Program](ProgramIdentifier.htm) Id [Region](Region.htm) [Remarks](Remarks.htm) [Site](Site.htm) [Start](StartDate.htm) Dt [Warehouse](WarehouseName.htm) Name

### **Procedures**

**DPAS Navigation Helpful Tips**

Click the following link to display [Warehouse](#page-3-0) Navigation Tips.

#### **Search for a Cost Center**

*One or more of the Search Criteria fields can be entered to isolate the results. By default, all*

*results are displayed. Selecting at any point of this procedure returns all fields to the default "All" setting.*

1. In the Search Criteria box, narrow the results by entering one of the following optional fields:.

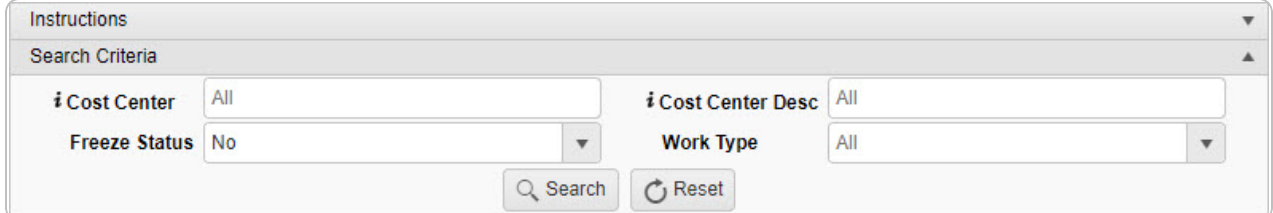

- Enter the Cost Center, using  $\vec{i}$  to assist with the entry. *This is a 25 numeric character field.*
- Enter the Cost Center DESC, using  $\overrightarrow{i}$  to assist with the entry. *This is a 1,024 alphanumeric character field.*

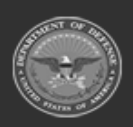

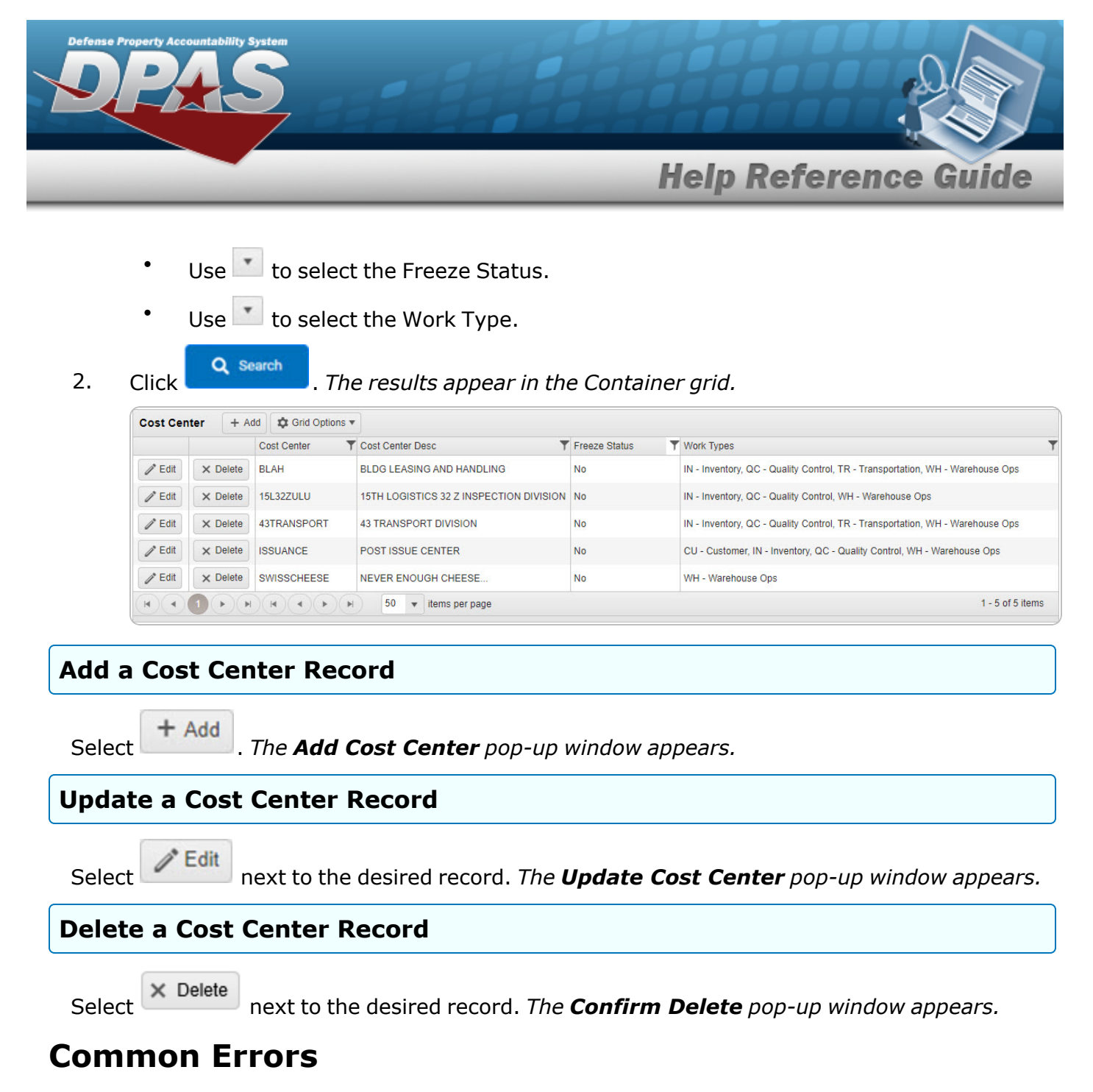

The table below provides a list of common errors and possible solutions. There may be more than one solution to a given error.

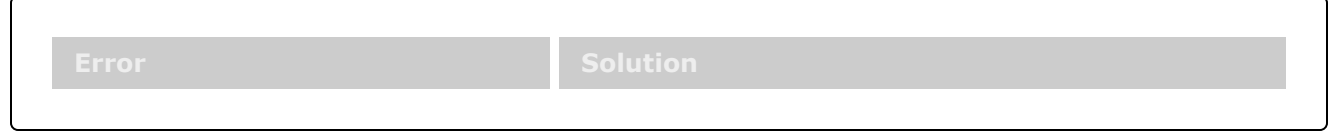

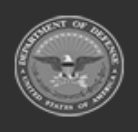

**DPAS Helpdesk** 1-844-843-3727

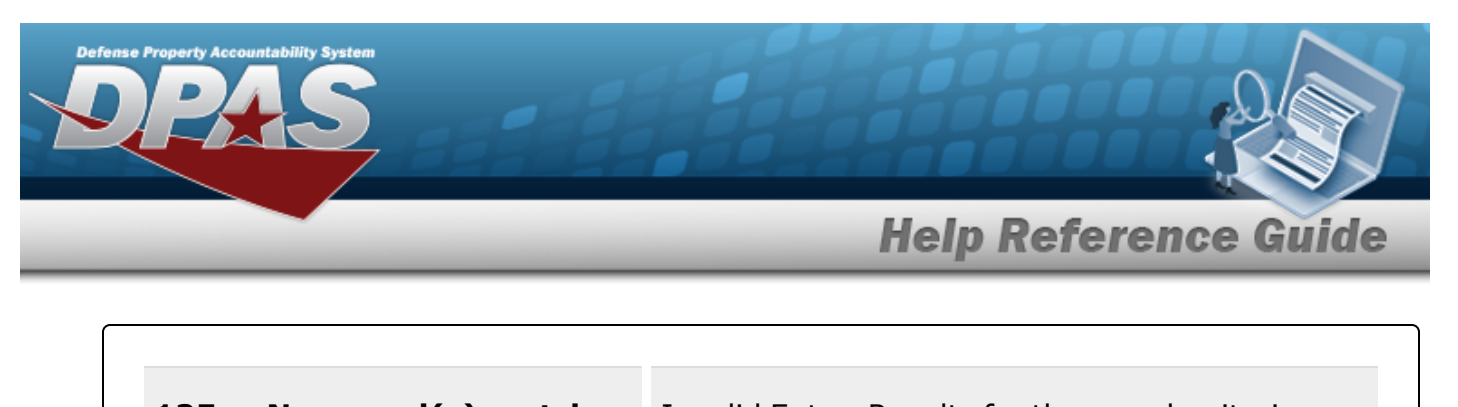

**125 — No record(s) match search criteria or you do not have the appropriate security access.** Invalid Entry. Results for the search criteria entered do not exist or Incorrect security access. Enter different Search Criteria and try the Search again. **xxxx — Wild-card is not permitted.** Invalid Entry. The wild-card character (%) is not allowed. Remove the (%) and enter a valid entry.

# **Related Topics**

- Add a Cost [Center](#page-1831-0)
- <sup>l</sup> [Update](#page-1840-0) a Cost Center
- Delete a Cost [Center](#page-1837-0)

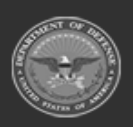

**— 1831 — — 29 Apr 2024 —**

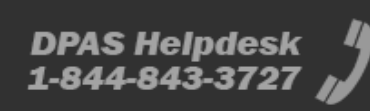

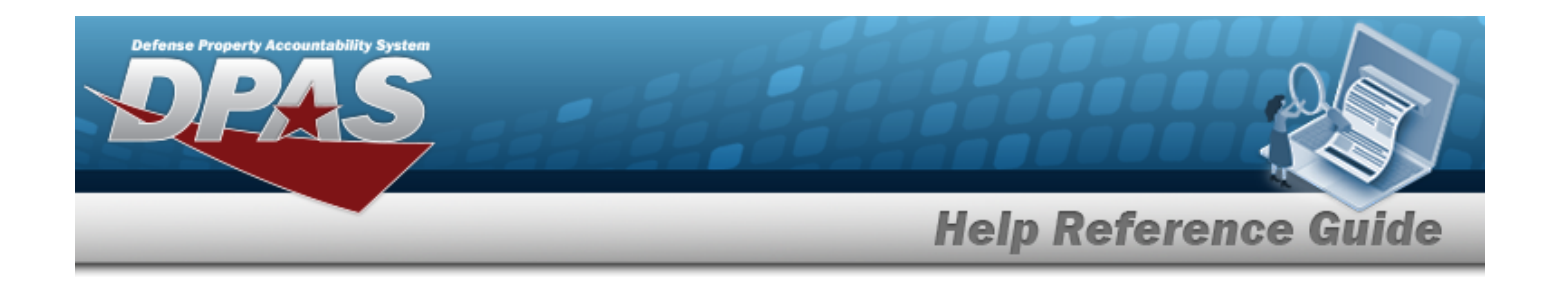

# <span id="page-1831-0"></span>**Add a Cost Center**

### **Overview**

The Cost Center Add process provides the ability to create a Cost Center record. A Cost Center associates the work load within a warehouse to an organization. When the Cost Center is created, personnel are assigned as a means of grouping workers to perform specific duties. In addition, a Cost Center can have an Effective Start Date and/or End Date.

# **Navigation**

WAREHOUSE MGMT > Cost Center >  $+$  Add > Add Cost Center pop-up window

# **Page Fields**

The following fields display on the **Add Cost Center** pop-up window. For more information on each field, select the appropriate [hyperlink](Hyperlink.htm).

### **Instructions**

The table below provides the list of instructions.

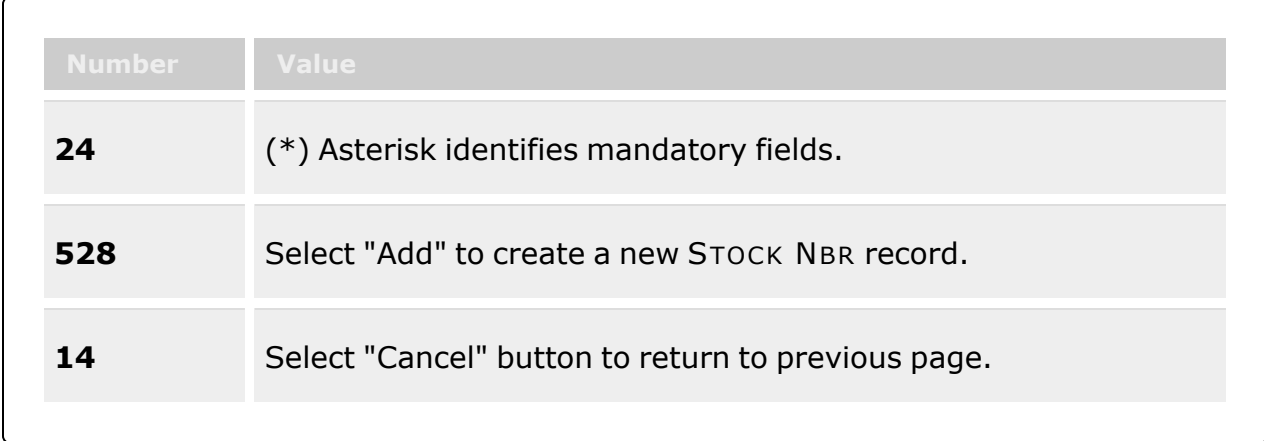

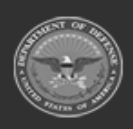

**— 1832 — — 29 Apr 2024 —**

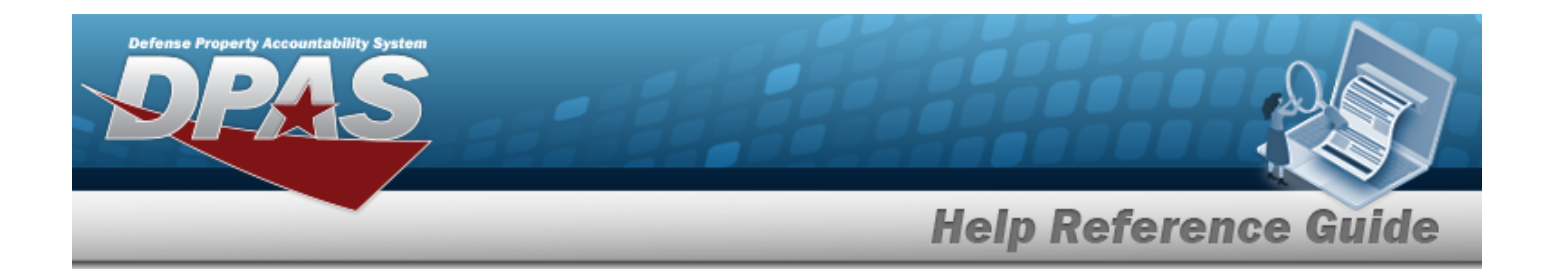

#### **Add Cost Center Grid**

Cost [Center](CostCenter.htm) \* Cost [Center](CostCenterDescription.htm) Desc \* [Freeze](FreezeStatus.htm) Status Work [Types](WorkTypes.htm) \* [Start](StartDate.htm) Dt \* [End](EndDate.htm) Dt Add / Edit [Remarks](Add - Edit Remarks.htm)

> [Remarks](Remarks.htm) History [Remarks](HistoryRemarks.htm)

(\*) Asterisk identifies mandatory fields.

### **Procedures**

**DPAS Navigation Helpful Tips**

Click the following link to display [Warehouse](#page-3-0) Navigation Tips.

#### **Add a Cost Center**

*Selecting at any point of this procedure removes all revisions and closes the page. Bold numbered steps are required.*

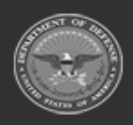

**— 1833 — — 29 Apr 2024 —**

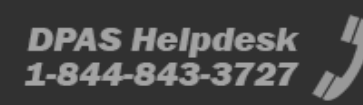

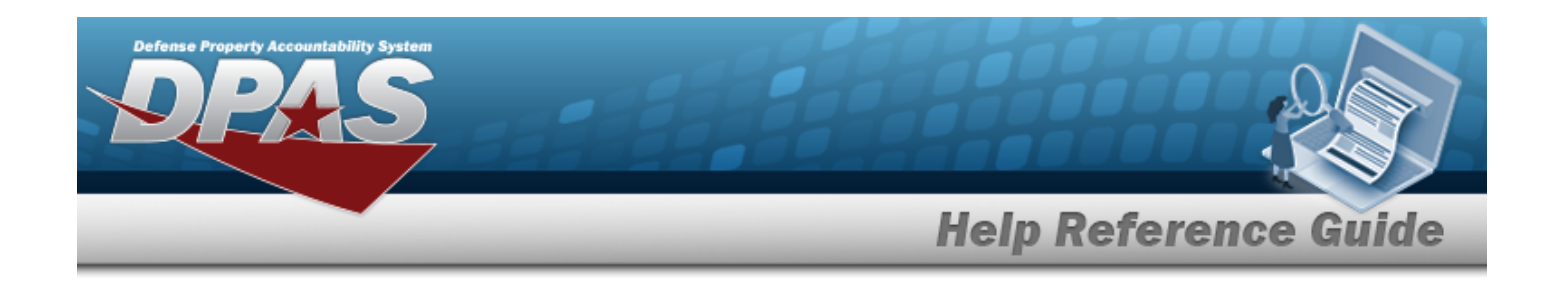

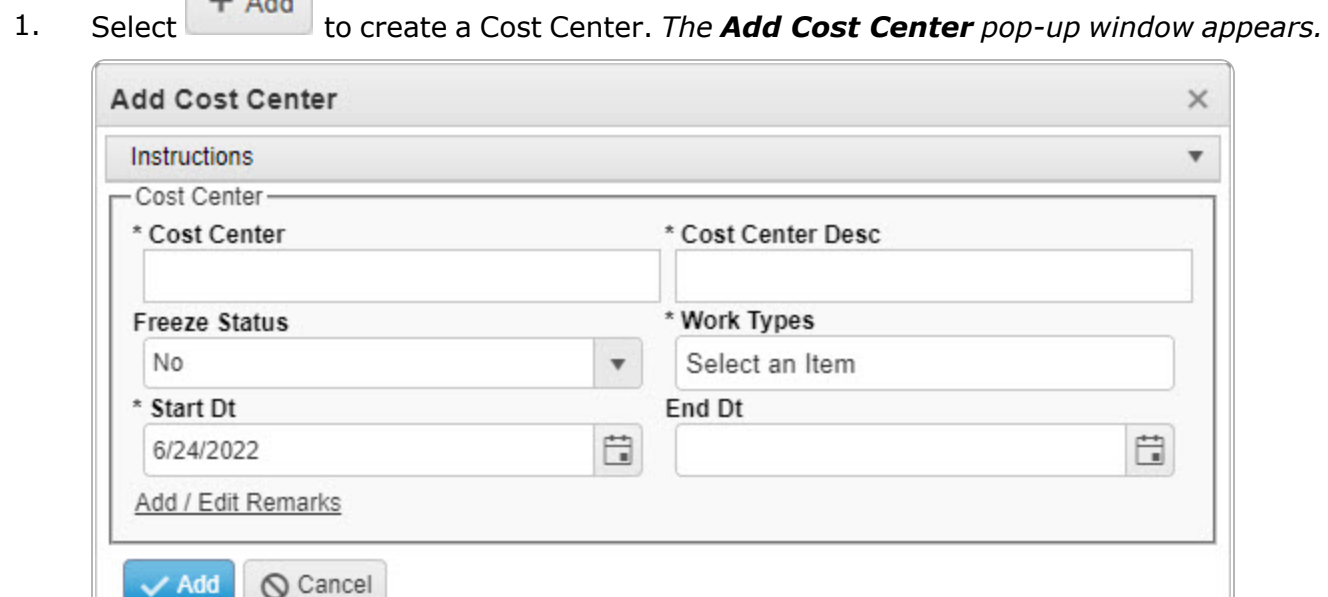

- **2.** Enter the Cost Center in the field provided. *This is a 25 numeric character field.*
- **3.** Enter the Cost Center DESC in the field provided. *This is a 1,024 alphanumeric character field.*
- 4. Use  $\overline{1}$  to select the [Freeze](FreezeStatus.htm) Status.

 $\frac{1}{2}$ 

- **5.** Select the Work [Types](WorkTypes.htm) field to choose the kind of work from the list.
- **6.** Use  $\mathbb{E}$  to select the Start DT, or enter the date (MM/DD/YYYY) in the field provided.
- 7. Use  $\Box$  to select the End DT, or enter the date (MM/DD/YYYY) in the field provided.
- 8. Select the Add/Edit Remarks [hyperlink](Hyperlink.htm). *The Remarks and History Remarks fields appear.*
	- A. Enter the Remarks in the field provided. *This is a 1024 alphanumeric character field.*
	- B. Enter the History Remarks in the field provided. *This is a 1024 alphanumeric character field.*
- 9. Select . *The Add Cost Center pop-up window closes, and the new Cost Center appears at the top of the Search Results grid highlighted in green.*

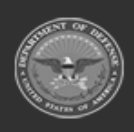

**— 1834 — — 29 Apr 2024 —**

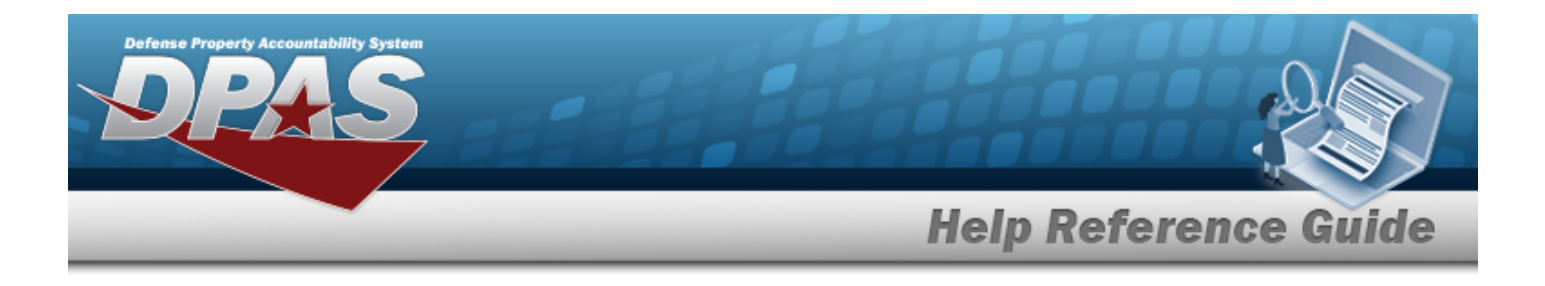

### **Common Errors**

The table below provides a list of common errors and possible solutions. There may be more than one solution to a given error.

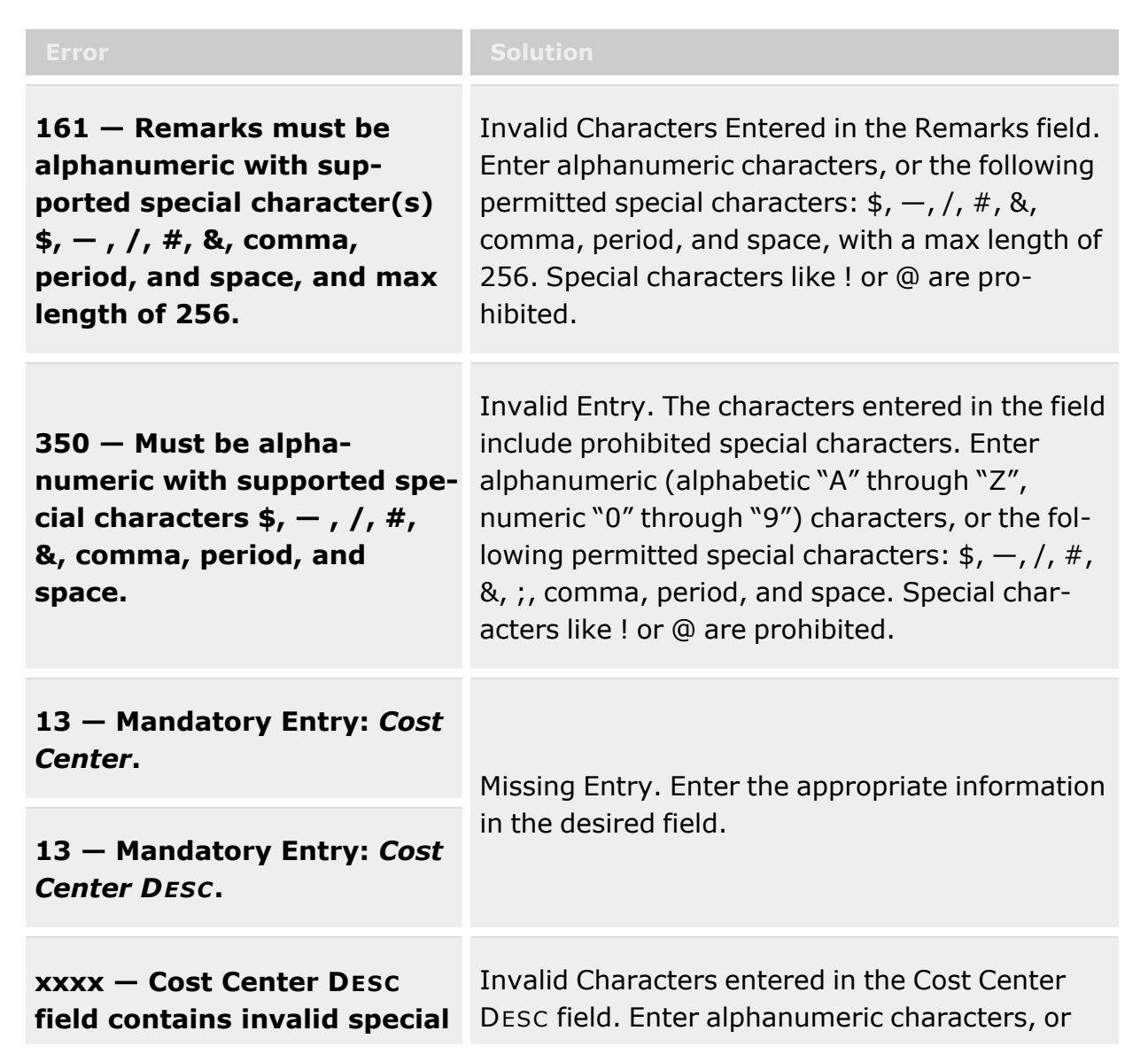

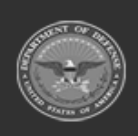

**— 1835 — — 29 Apr 2024 —**

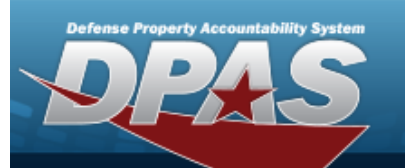

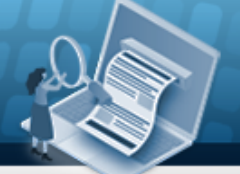

**Help Reference Guide** 

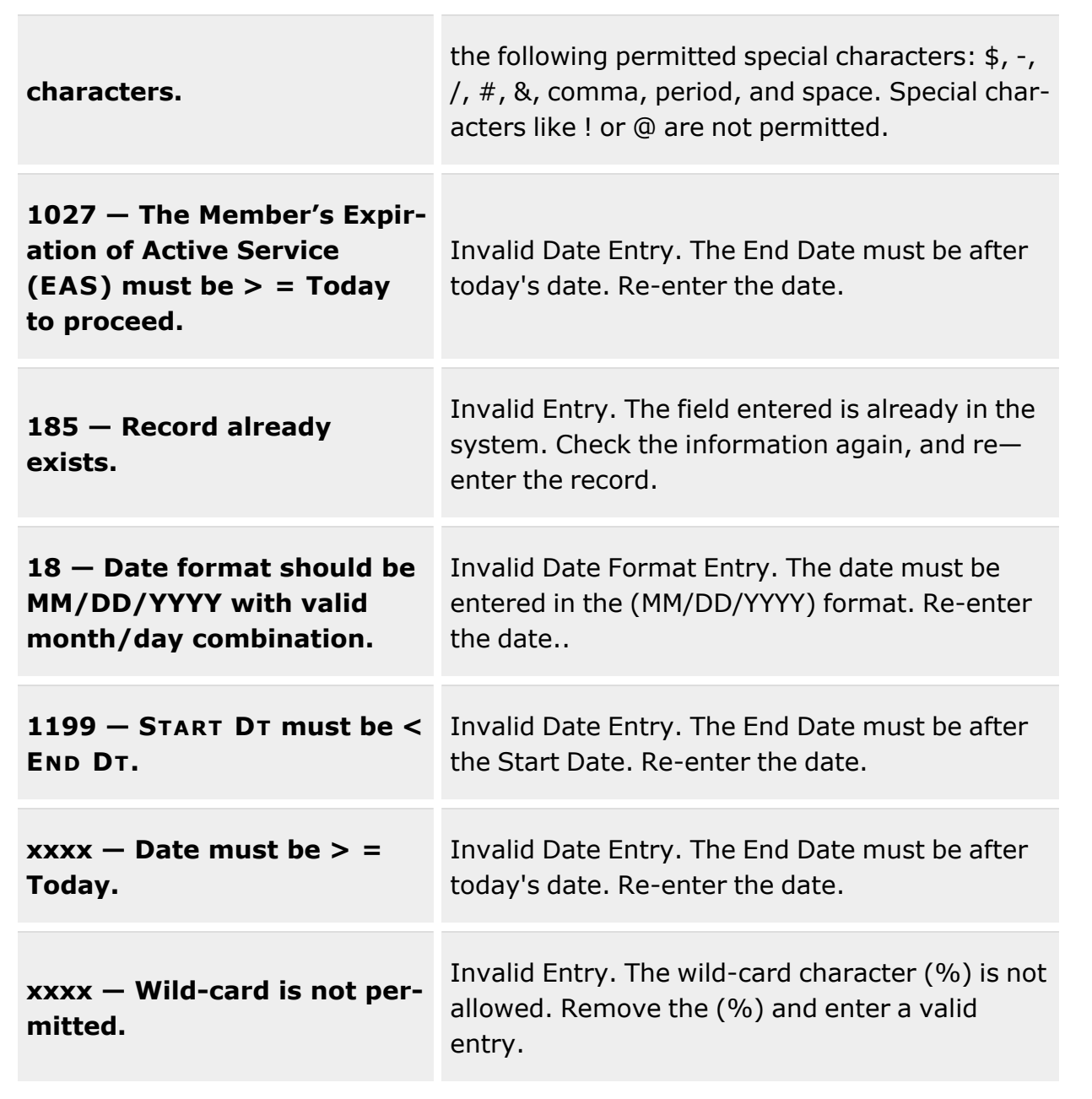

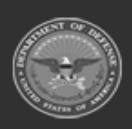

**— 1836 — — 29 Apr 2024 —**
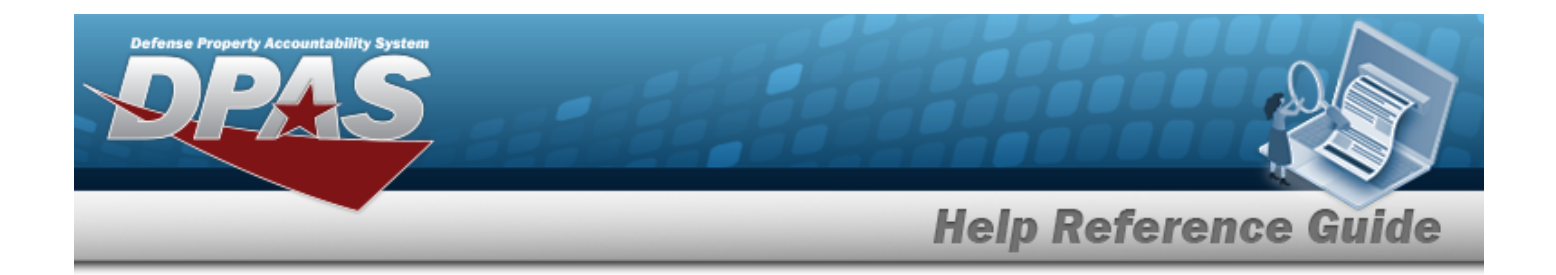

# **Related Topics**

- Cost Center [Overview](#page-1826-0)
- [Update](#page-1840-0) a Cost Center
- Delete a Cost [Center](#page-1837-0)

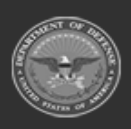

**— 1837 — — 29 Apr 2024 —**

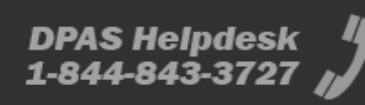

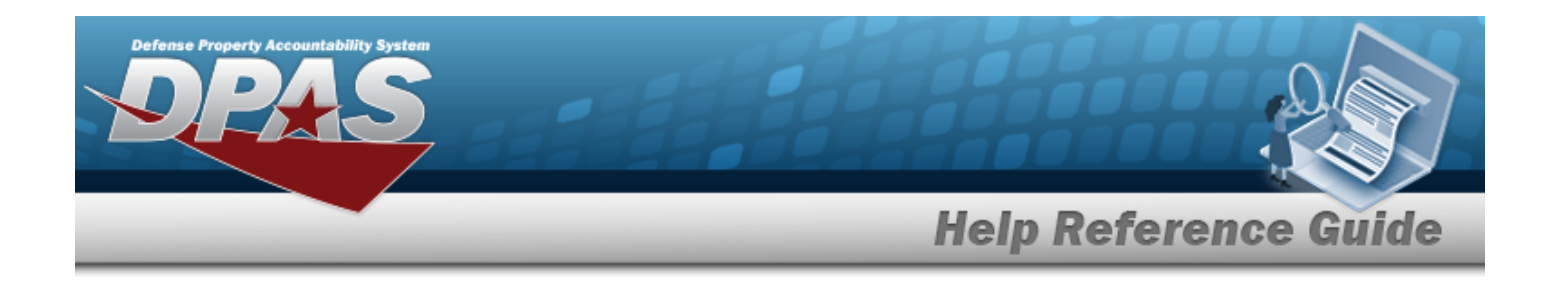

# <span id="page-1837-0"></span>**Delete a Cost Center**

### **Overview**

The Cost Center Delete process allows removal of a Cost Center record that is directly associated with a specific Warehouse / Facility within a specific Logistics Program. A Cost Center cannot be deleted if it is associated with a task or project. Also, a Cost Center record cannot be deleted if personnel are assigned to the record.

## **Navigation**

WAREHOUSE MGMT > Cost Center >  $\times$  Delete > Confirm Delete (Delete Cost Center) popup window

## **Page Fields**

The following fields display on the **Confirm Delete (Delete Cost Center)** pop-up window. For more information on each field, select the appropriate [hyperlink.](Hyperlink.htm)

#### **Instructions**

The table below provides the list of instructions.

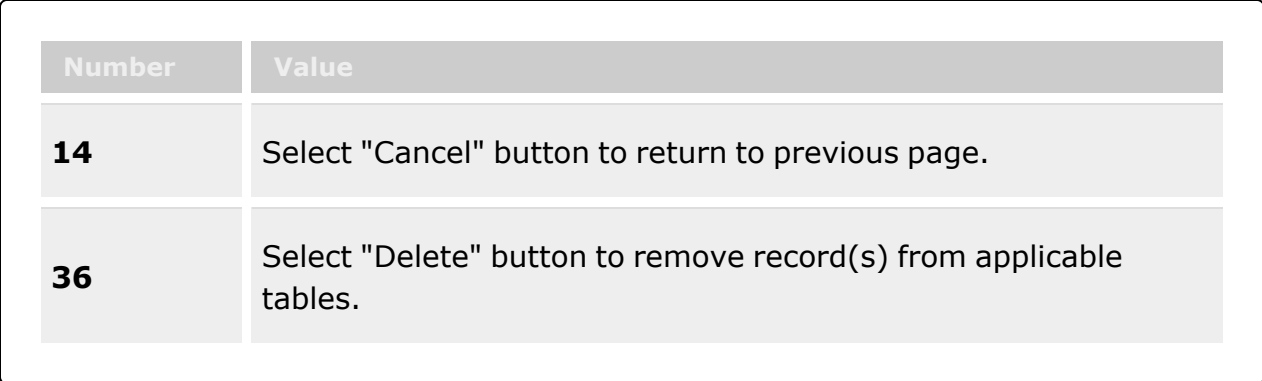

### **Confirm Delete (Delete Cost Center) Grid**

History [Remarks](HistoryRemarks.htm)

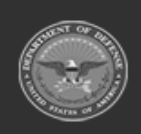

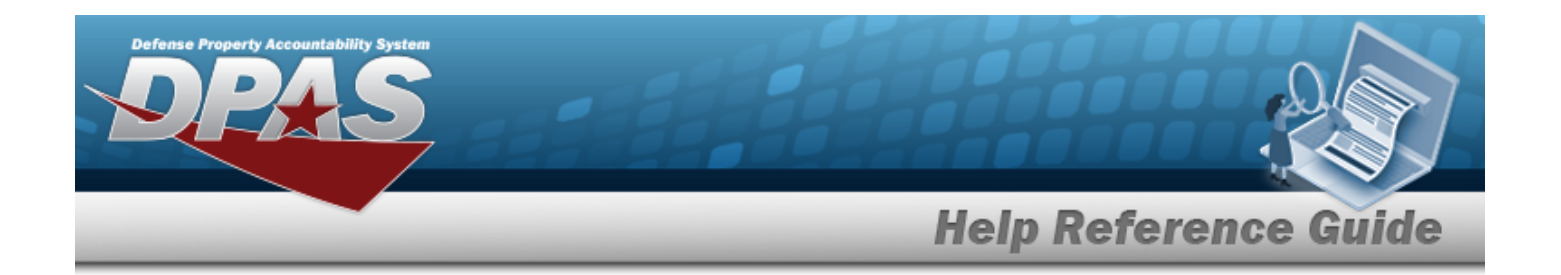

### **Procedures**

**DPAS Navigation Helpful Tips**

Click the following link to display [Warehouse](#page-3-0) Navigation Tips.

### **Delete a Cost Center**

*Selecting at any point of this procedure removes all revisions and closes the page. Bold numbered steps are required.*

- 
- 

1. Select next the desired record. *The Confirm Delete (Delete Cost Center) pop-up window appears.*

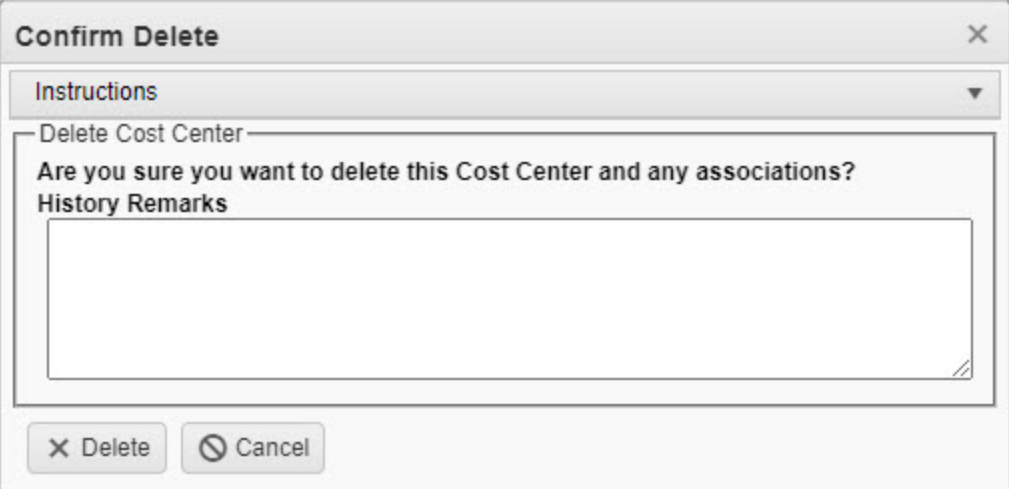

- 2. Enter the History Remarks in the field provided. *This is a 1024 alphanumeric character field.*
- 3. Select . *The pop-up window closes and the Cost Center is removed.*

## **Common Errors**

The table below provides a list of common errors and possible solutions. There may be more than one solution to a given error.

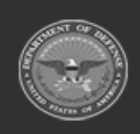

**— 1839 — — 29 Apr 2024 —**

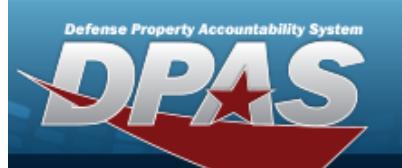

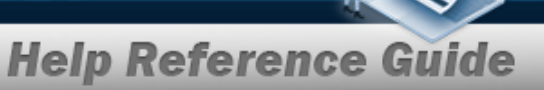

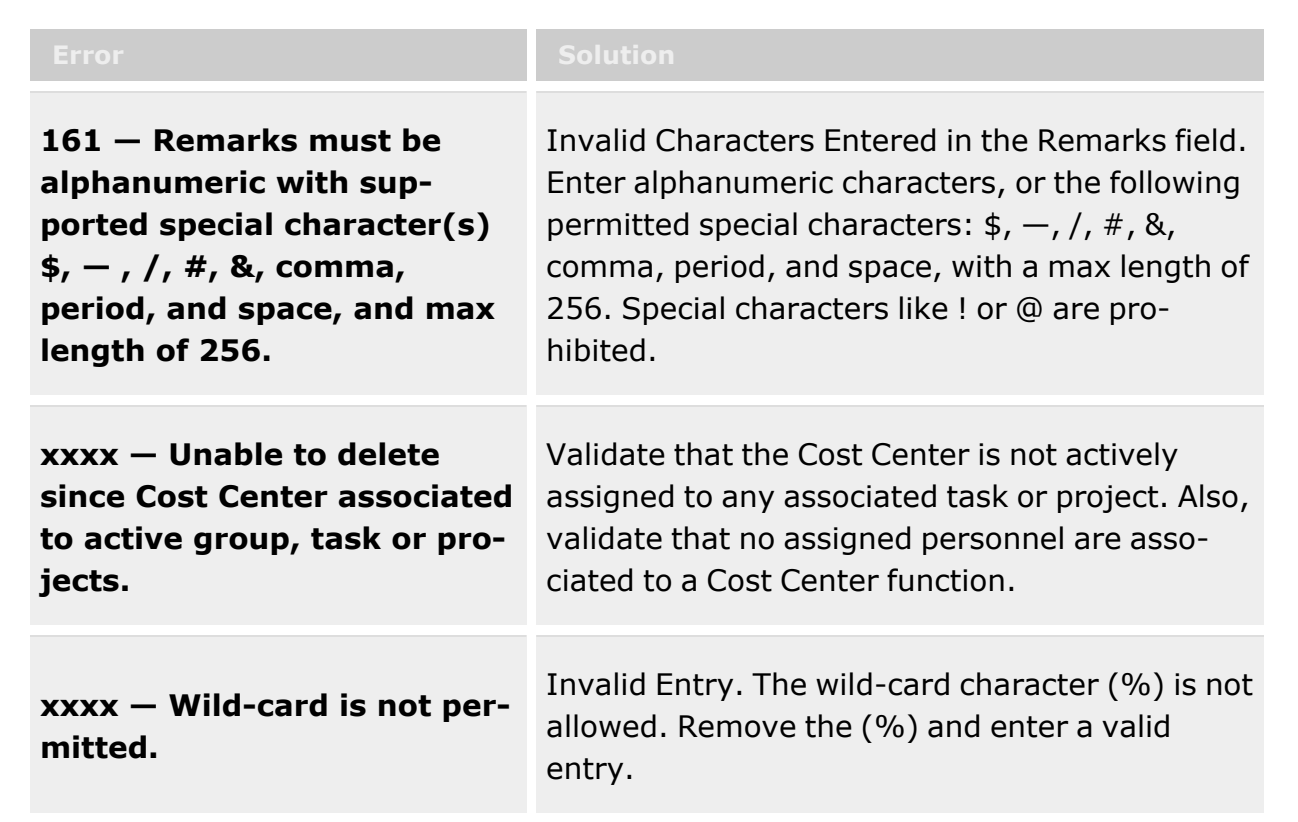

# **Related Topics**

- Cost Center [Overview](#page-1826-0)
- Add a Cost [Center](#page-1831-0)
- [Update](#page-1840-0) a Cost Center

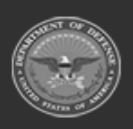

**— 1840 — — 29 Apr 2024 —**

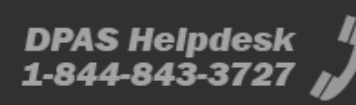

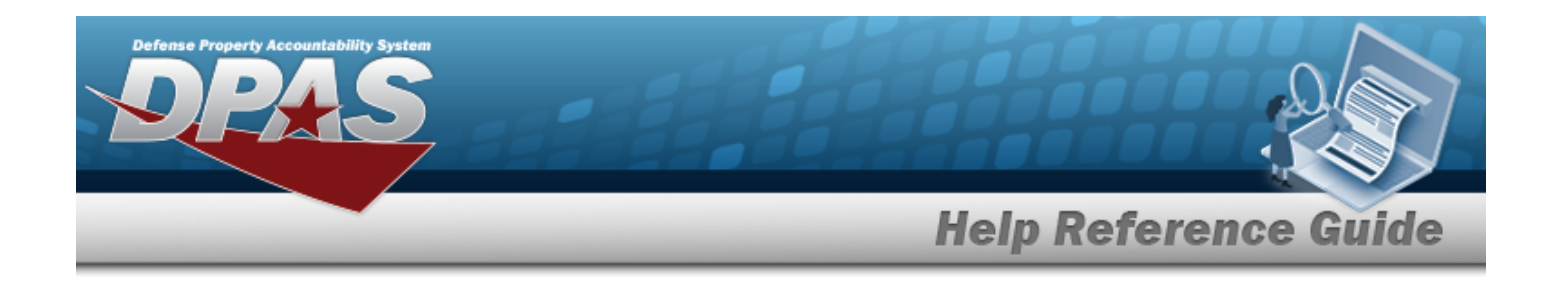

# <span id="page-1840-0"></span>**Update a Cost Center**

### **Overview**

The Cost Center Update process allows editing to a Cost Center record. A Cost Center is used to associate work loads within a warehouse to an organization.

## **Navigation**

WAREHOUSE MGMT > Cost Center >  $\left| \right\rangle$  Edit > Update Cost Center pop-up window

## **Page Fields**

The following fields display on the **Update Cost Center** pop-up window. For more information on each field, select the appropriate [hyperlink](Hyperlink.htm).

### **Instructions**

The table below provides the list of instructions.

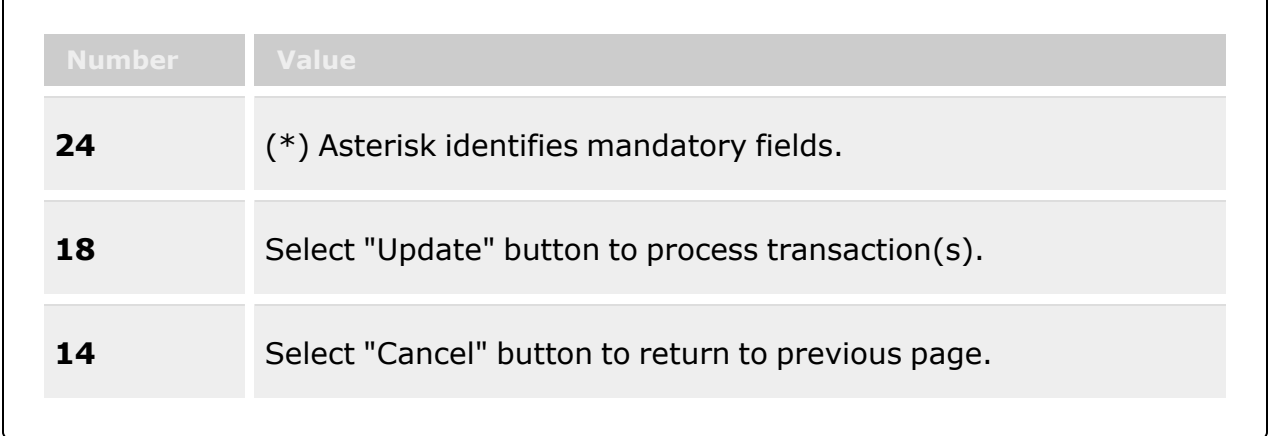

### **Update Cost Center Grid**

Cost [Center](CostCenter.htm) \* Cost [Center](CostCenterDescription.htm) Desc \*

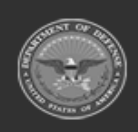

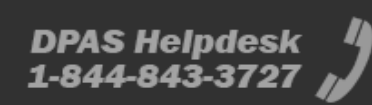

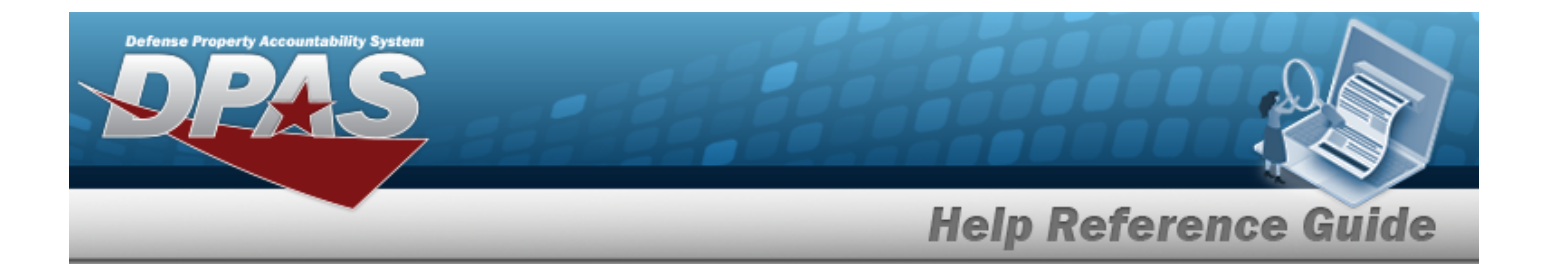

[Freeze](FreezeStatus.htm) Status Work [Types](WorkTypes.htm) \* [Start](StartDate.htm) Dt \* [End](EndDate.htm) Dt Add / Edit [Remarks](Add - Edit Remarks.htm)

> [Remarks](Remarks.htm) History [Remarks](HistoryRemarks.htm)

(\*) Asterisk identifies mandatory fields.

## **Procedures**

**DPAS Navigation Helpful Tips**

Click the following link to display [Warehouse](#page-3-0) Navigation Tips.

### **Update a Cost Center**

*Selecting at any point of this procedure removes all revisions and closes the page. Bold numbered steps are required.*

 $\ell^*$  Edit 1. Select next to the desired record. *The Update Cost Center pop-up window appears.*

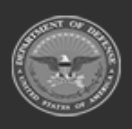

**— 1842 — — 29 Apr 2024 —**

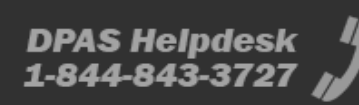

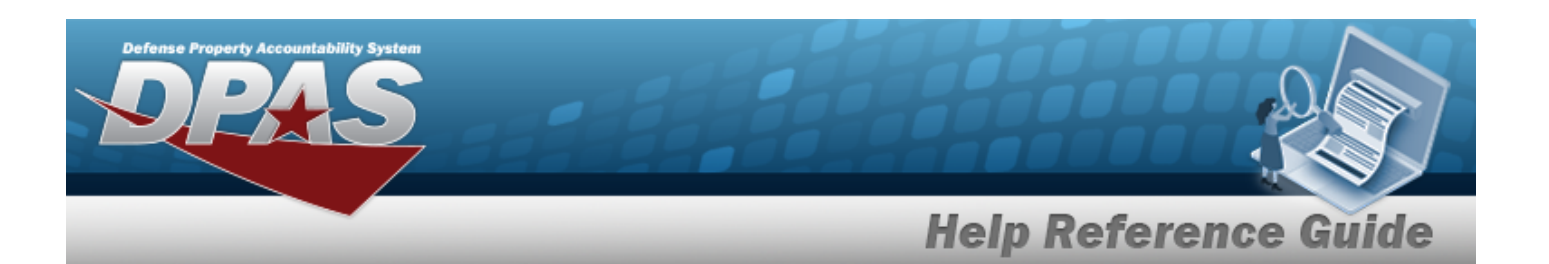

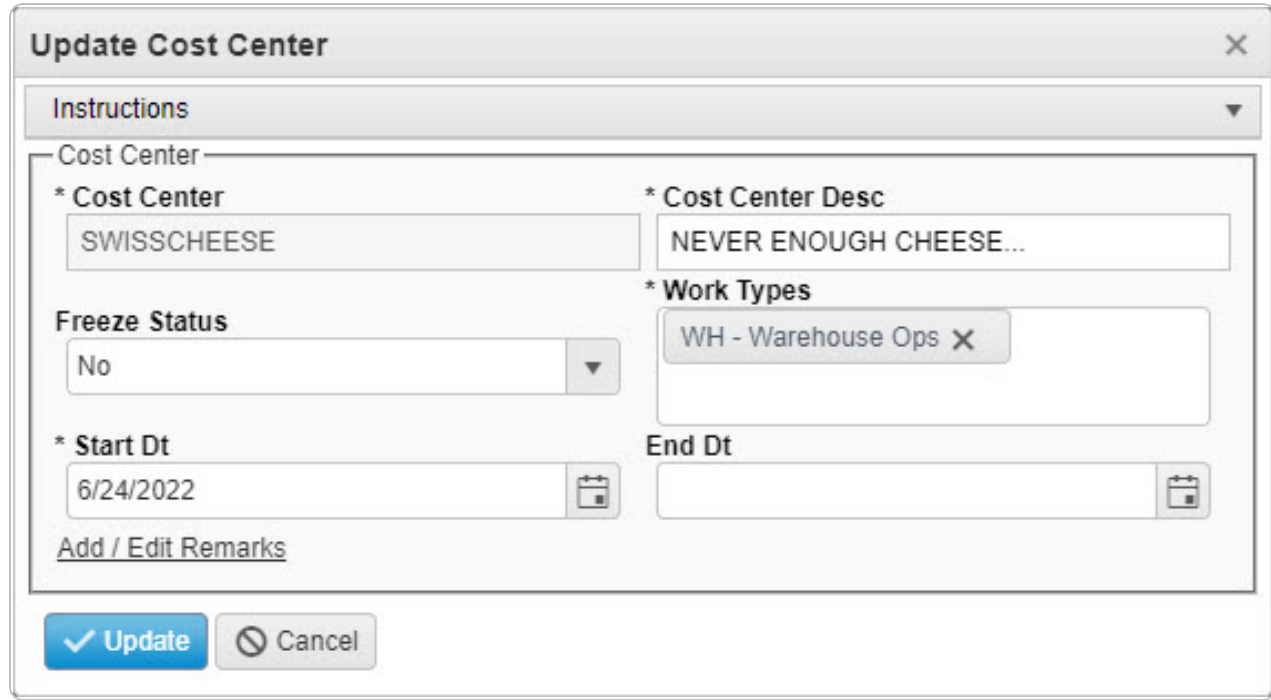

- **2.** *Verify the Cost Center.*
- **3.** Update the Cost Center DESC, entering the revised description in the field provided. *This is a 1,024 alphanumeric character field.*
- 4. Update the [Freeze](FreezeStatus.htm) Status, using to select the desired kind.
- **5.** Update the Work [Types](WorkTypes.htm) field by either:
	- A. Add a kind of work by selecting the field and choosing additional work types.

**OR**

- B. Delete by selecting  $\times$  on the work types entry.
- **6.** Update the Start DT, using  $\Box$  or entering the date (MM/DD/YYYY) in the field provided.
- 7. Update the End DT, using  $\Box$  or entering the date (MM/DD/YYYY) in the field provided.
- 8. Select the Add/Edit Remarks [hyperlink](Hyperlink.htm). *The Remarks and History Remarks fields appear.*
	- a. Update the Remarks, entering the revised comments in the field provided. *This is a 1024 alphanumeric character field.*

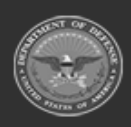

**— 1843 — — 29 Apr 2024 —**

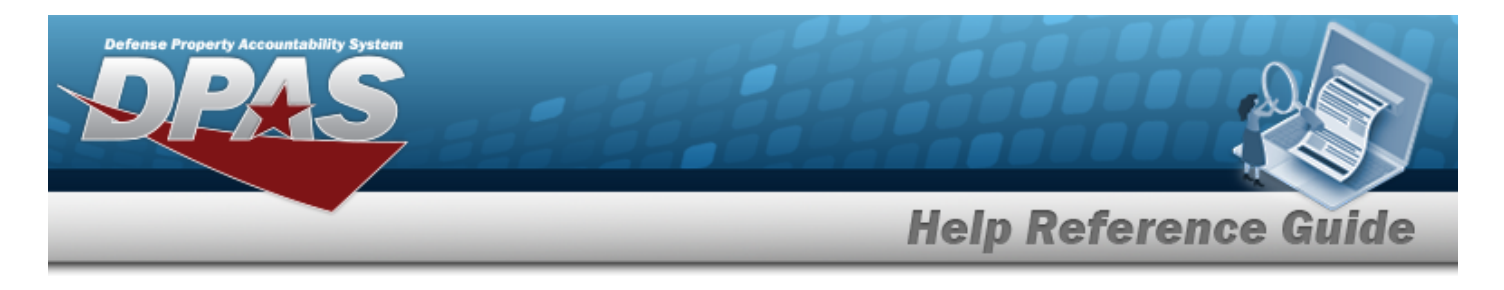

- b. Enter the History Remarks in the field provided. *This is a 1024 alphanumeric character field.*
- 

9. Select . *The revised Cost Center appears at the top of the grid.*

## **Common Errors**

The table below provides a list of common errors and possible solutions. There may be more than one solution to a given error.

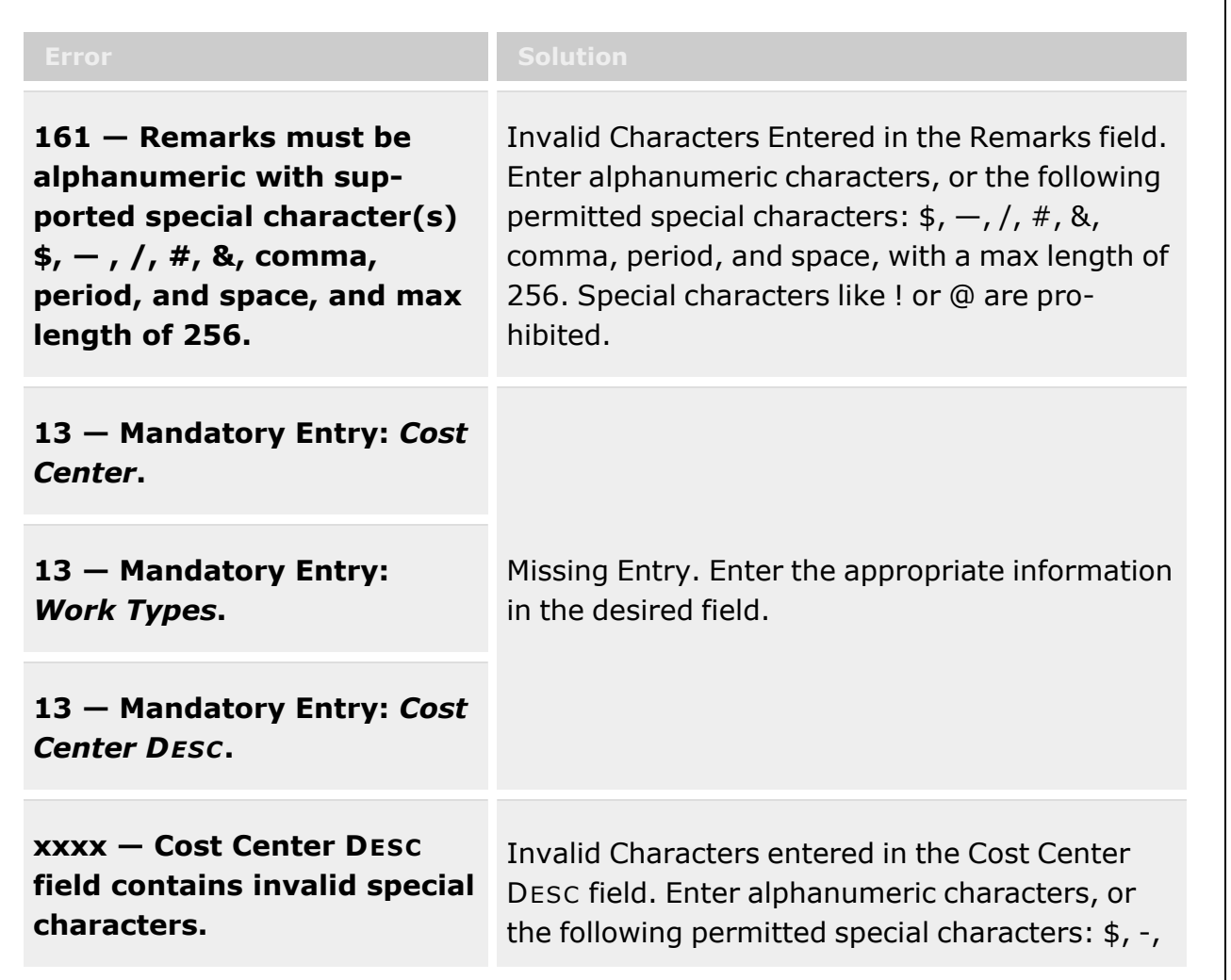

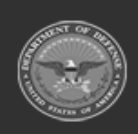

**— 1844 — — 29 Apr 2024 —**

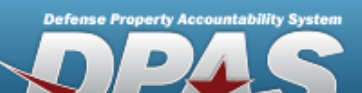

**Help Reference Guide** 

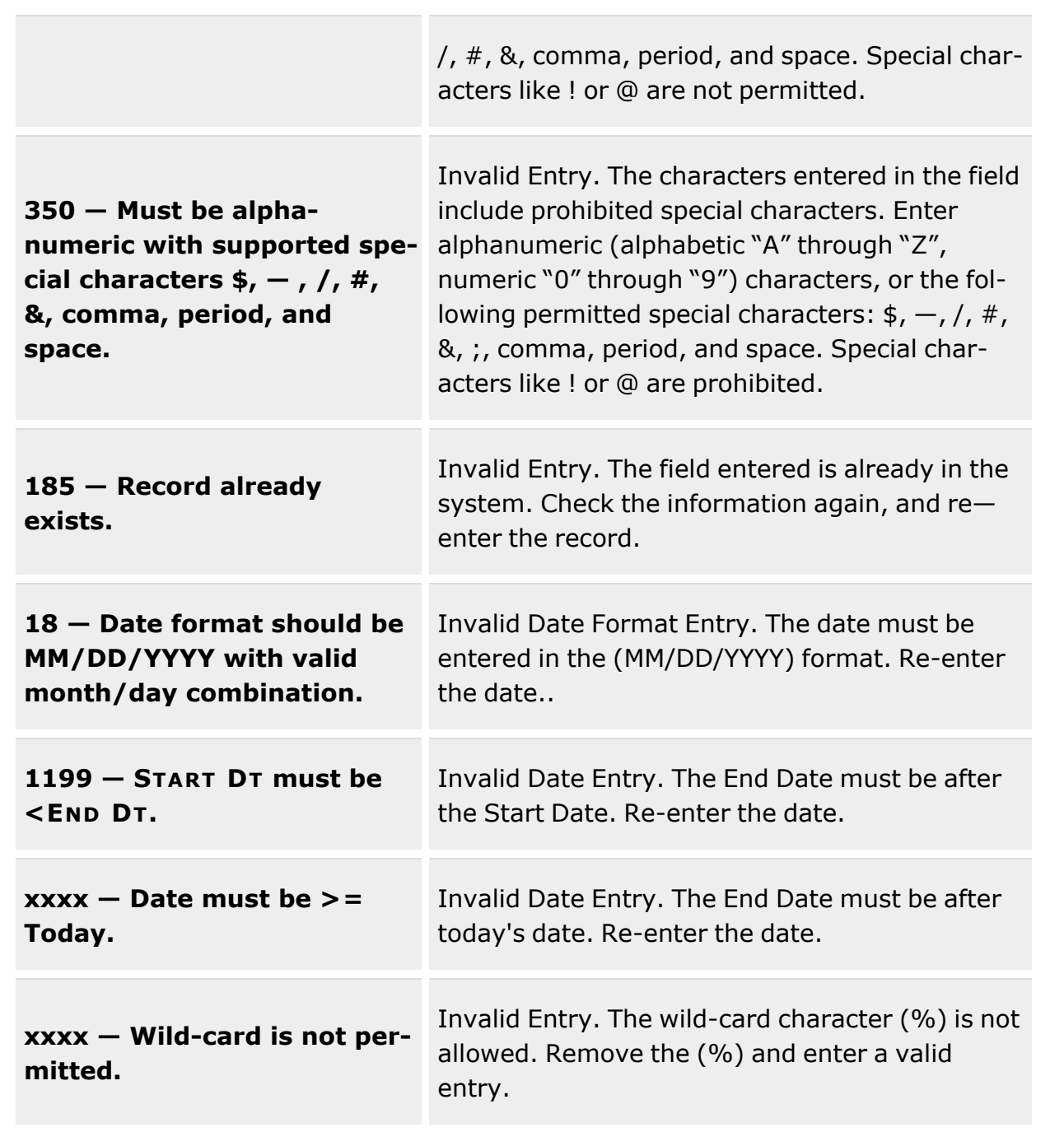

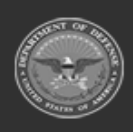

**— 1845 — — 29 Apr 2024 —**

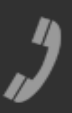

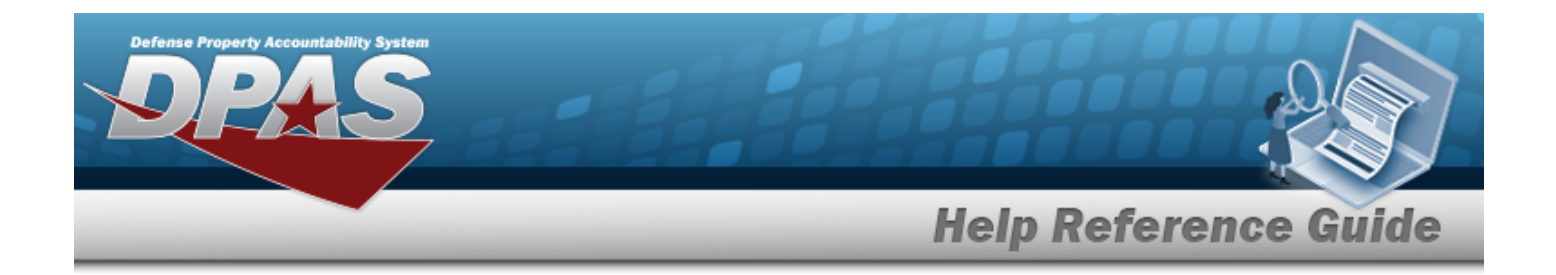

# **Related Topics**

- Cost Center [Overview](#page-1826-0)
- Add a Cost [Center](#page-1831-0)
- Delete a Cost [Center](#page-1837-0)

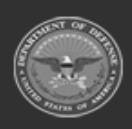

**— 1846 — — 29 Apr 2024 —**

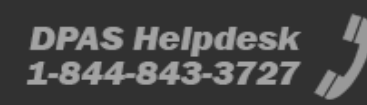

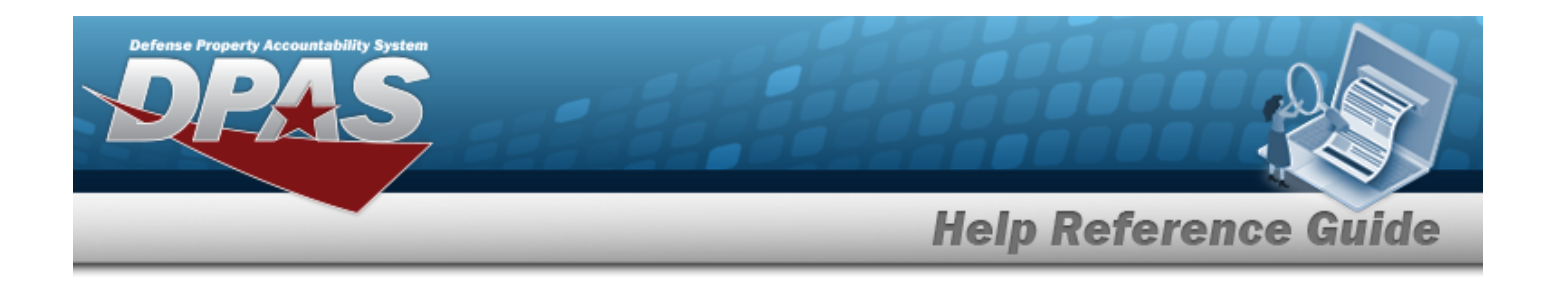

## <span id="page-1846-0"></span>**Personnel**

### **Overview**

The purpose of this process is to provide you the capability to add, update and delete warehouse personnel information including name, job title, phone number and Email.

Once added, personnel can be associated to a Cost Center which allows the assignment of specific tasks to individual workforce members.

Personnel who also are DPAS users are able to quickly view assigned tasks using the Dashboard section of the DPAS Warehousing Homepage.

## **Navigation**

WAREHOUSE MGMT > Personnel > Personnel page

## **Page Fields**

The following fields display on the Personnel page. For more information on each field, select the appropriate [hyperlink](Hyperlink.htm).

#### **Search Criteria Grid**

Cost [Center](CostCenter.htm) Last [Name](LastName.htm) First [Name](FirstName.htm) [Middle](MiddleName.htm) Name

#### **Personnel Grid**

Cost [Center](CostCenter.htm) Last [Name](LastName.htm) First [Name](FirstName.htm) Member [Category](MemberCategoryCode.htm) Cd Job [Title](JobTitle.htm) [DSN](DefenseSwitchedNetworkNbr.htm) Nbr Email [Address](EmailAddress.htm) [Established](EstablishedByDateTime.htm) By Dt/Tm [Established](EstablishedBy.htm) By

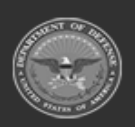

**— 1847 — — 29 Apr 2024 —**

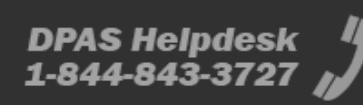

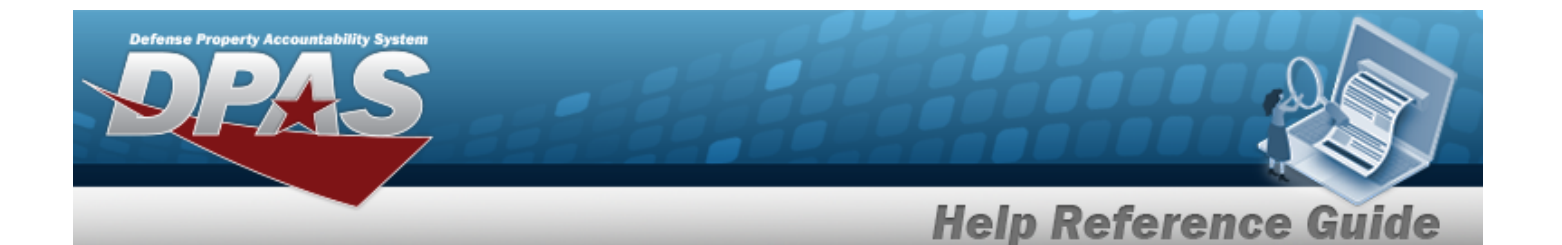

History [Remarks](HistoryRemarks.htm) Last Tran [Dt/Tm](LastTransactionDateTime.htm) Last [Updtd](LastUpdatedBy.htm) By [Mobile](MobilePhoneNumber.htm) Phone Nbr [Pgm](ProgramIdentifier.htm) Id [Phone](PhoneNumber.htm) Nbr [Remarks](Remarks.htm) [User](UserId.htm) Id

### **Procedures**

**DPAS Navigation Helpful Tips**

Click the following link to display [Warehouse](#page-3-0) Navigation Tips.

### **Search for Personnel Record**

1. You can select one or more of the search options available in the Search Criteria grid to display a record. You can use **Cost Center, Last Name, First Name** or **Middle Name** to help eliminate the number of rows.

#### **Note**

INTELLISENSE: Some text entry fields provide intellisense(i) which provides auto selection of previous selections. These fields are marked with a lower case i, and will display a selectable list based on your input. When the cursor is placed in these fields, the field border will display darker than the other fields. Begin typing in a field – a list of complete values that match the characters you have typed displays. Continue typing to further refine you search. Select a value from the list when you can identify the value you are looking for.

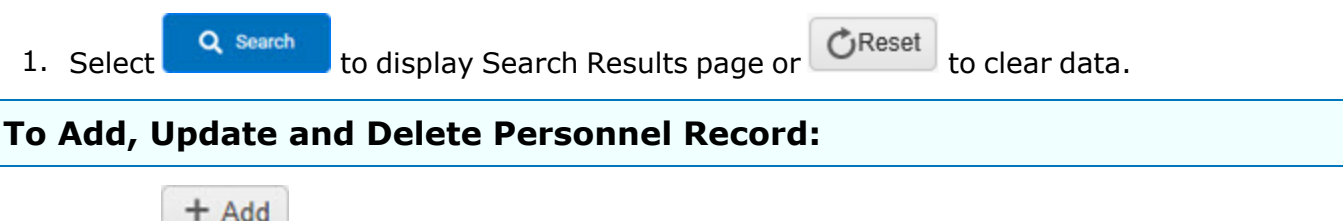

1. Select  $\begin{array}{c} +$  Add to display the Personnel Add page.

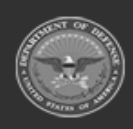

**— 1848 — — 29 Apr 2024 —**

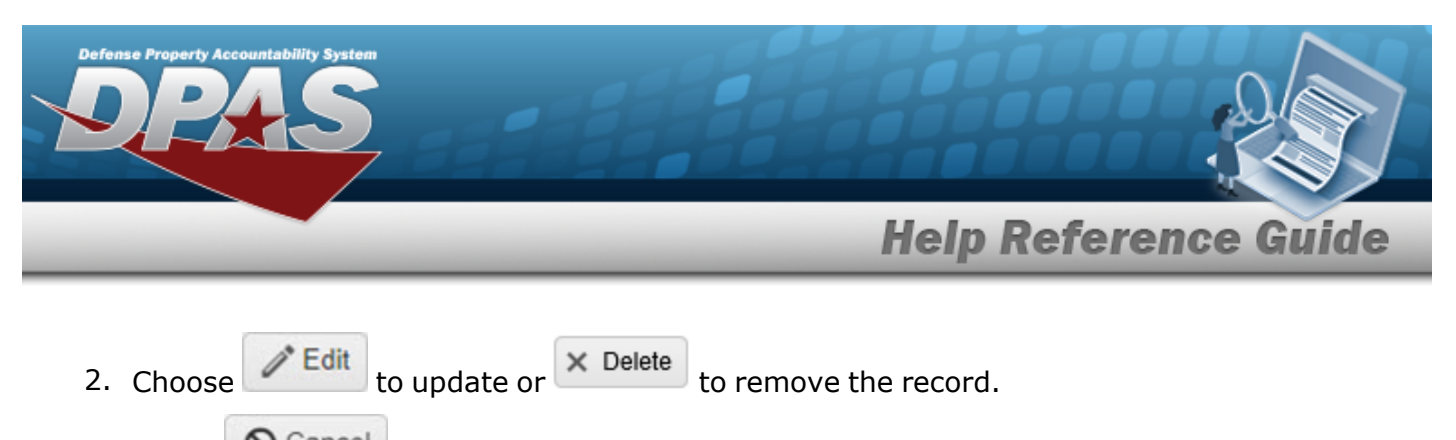

3. Select  $\bigotimes^{\text{Cancel}}$  to return to previous page.

## **Common Errors**

The table below provides a list of common errors and possible solutions. There may be more than one solution to a given error.

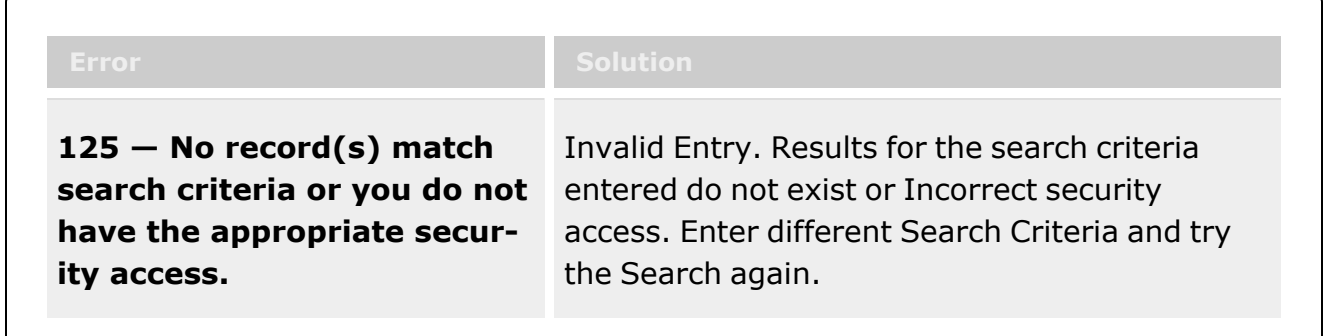

## **Related Topics**

- [Personnel](#page-1849-0) Add
- [Personnel](#page-1855-0) Update
- [Personnel](#page-1855-0) Delete

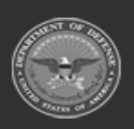

**— 1849 — — 29 Apr 2024 —**

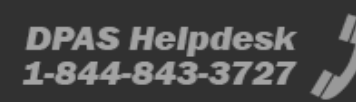

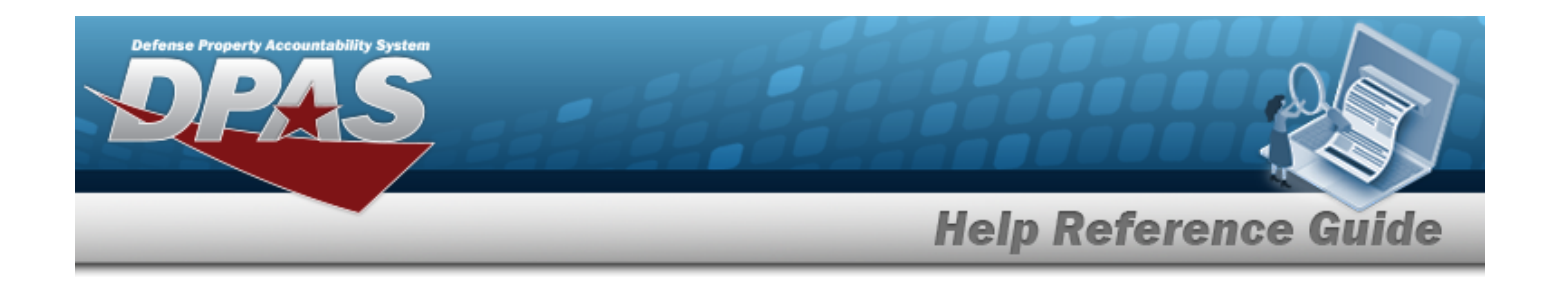

## <span id="page-1849-0"></span>**Personnel Add**

### **Overview**

The purpose of this process is to provide you the capability to add warehouse personnel information including name, job title, phone number and Email.

## **Navigation**

WAREHOUSE MGMT > Personnel > Add page

### **Page Fields**

The following fields display on the Personnel Add page. For more information on each field, select the appropriate [hyperlink.](Hyperlink.htm)

#### **Personnel tab**

- [DPAS User](DPASUser.htm) \*Cost [Center](CostCenter.htm) \*Last [Name](LastName.htm) \*First [Name](FirstName.htm) [Middle](MiddleName.htm) Name \*Member [Category](MemberCategoryCode.htm) Cd \*Job [Title](JobTitle.htm) [DSN](DefenseSwitchedNetworkNbr.htm) Nbr Email [Address](EmailAddress.htm) [Mobile](MobilePhoneNumber.htm) Phone Nbr [Phone](PhoneNumber.htm) Nbr [Remarks](Remarks.htm) History [Remarks](HistoryRemarks.htm)
- (\*) Asterisk identifies mandatory fields.

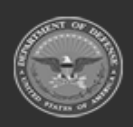

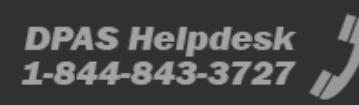

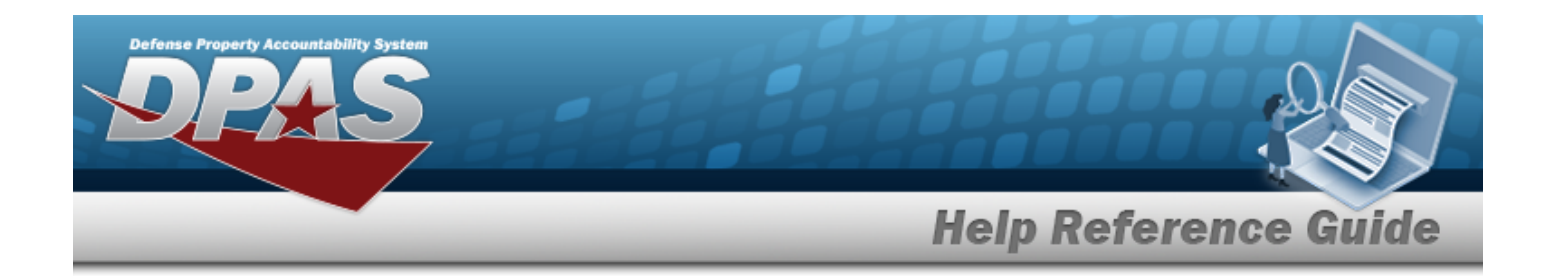

### **Procedures**

#### **DPAS Navigation Helpful Tips**

Click the following link to display [Warehouse](#page-3-0) Navigation Tips.

#### **Add Personnel Record**

1. Choose the DPAS USER checkbox, if the person is a DPAS user. The User browse window displays. Choose [Select](Select.htm) to populate Last Name, First Name and/or Middle Name fields.

#### **Note** 2

The Cost Center, Last Name, First Name, Member Category CD and Job Title are mandatory fields.

- 2. Select the Cost Center
- 3. Enter the Last Name, First Name and/or Middle Name only if not selected by the DPAS User checkbox. These fields are 50-position alphanumeric characters.
- 4. Choose one of the options from the Member Category CD  $\overline{\phantom{a}}$ .
- 5. The Job Title must be entered and is a 50-position alphanumeric characters.
- 6. Enter a DSN NBR. The format is 25-position alphanumeric characters with a minimum of 7 numeric positions. Will allow "-", ".", "+", "()" and "x" to identify extension.
- 7. Enter an Email Address using alphanumeric characters with a length up to 80 characters.
- 8. Enter a number for the Mobile PHONE NBR and PHONE NBR. The format is 25-position alphanumeric characters with a minimum of 7 numeric positions. Will allow "-", ".", "+", " ()" and "x" to identify extension.
- 9. Select the Add/Edit Remarks [hyperlink](Hyperlink.htm). *The Remarks and History Remarks fields appear.*
	- A. Enter the Remarks in the field provided. *This is a 1024 alphanumeric character field.*
	- B. Enter the History Remarks in the field provided. *This is a 1024 alphanumeric character field.*
- 10. Choose  $\frac{1}{\sqrt{4d}}$  to process the transaction or  $\frac{1}{\sqrt{4d}}$  to return to previous page.

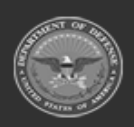

**— 1851 — — 29 Apr 2024 —**

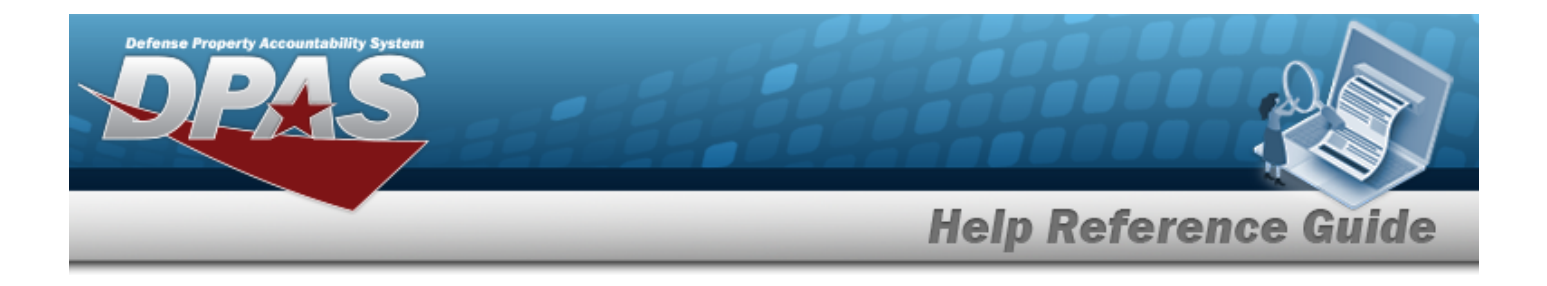

### **Common Errors**

The table below provides a list of common errors and possible solutions. There may be more than one solution to a given error.

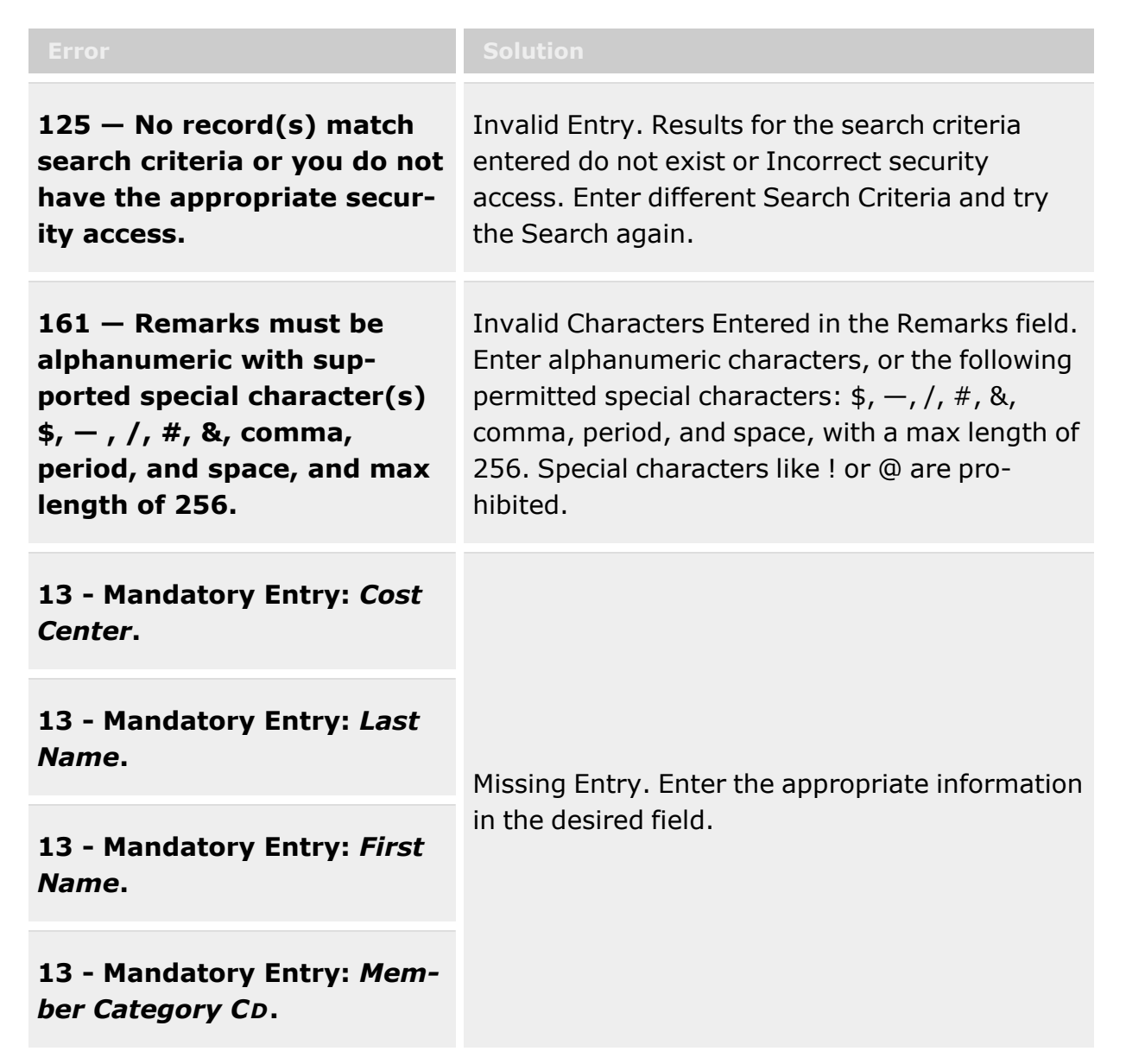

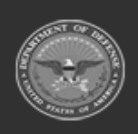

**— 1852 — — 29 Apr 2024 —**

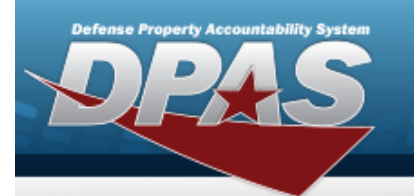

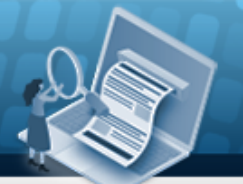

# **Help Reference Guide**

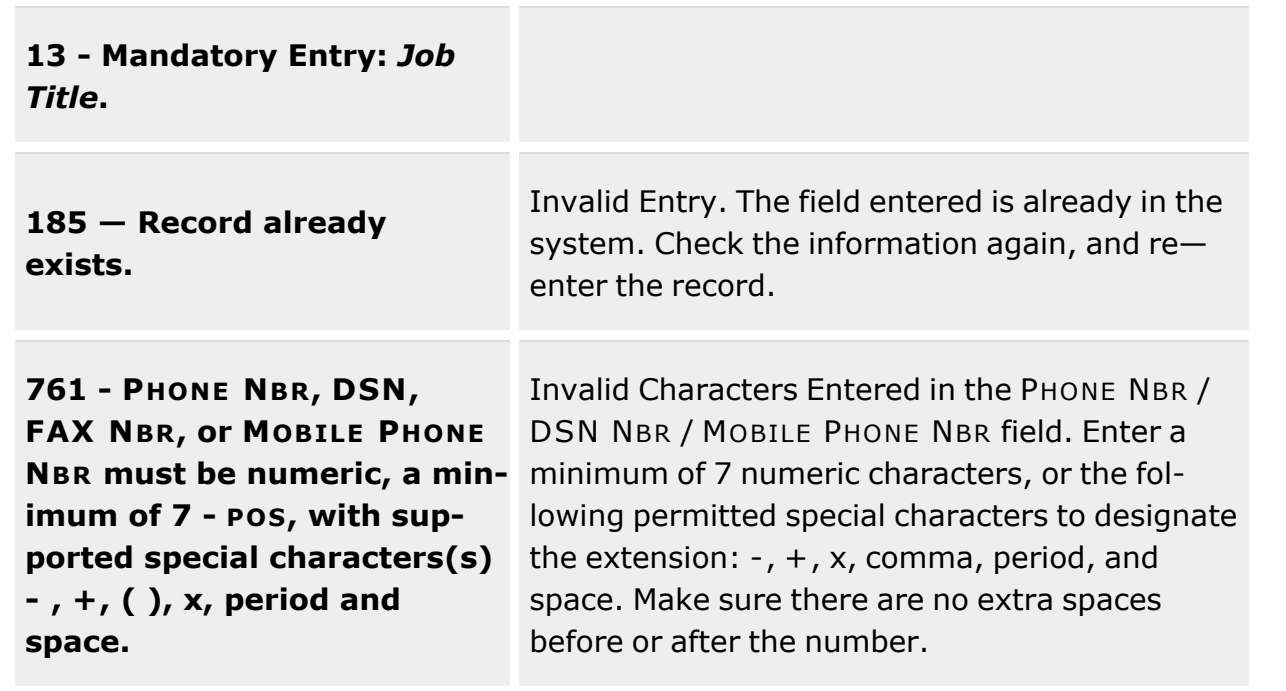

## **Related Topics**

- [Personnel](#page-1846-0)
- [Personnel](#page-1855-0) Update
- [Personnel](#page-1855-0) Delete

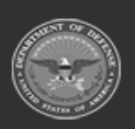

**— 1853 — — 29 Apr 2024 —**

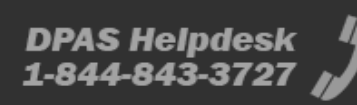

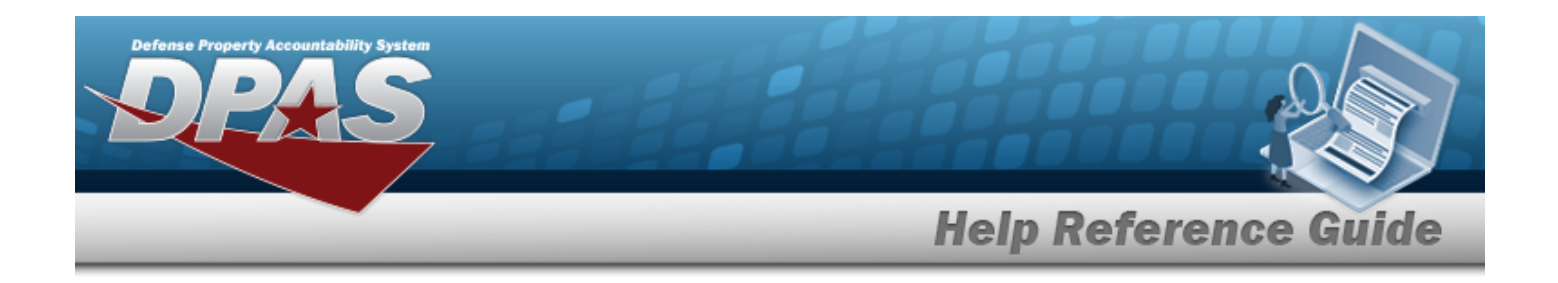

# **Personnel Delete**

### **Overview**

The purpose of this process is to provide you the capability to delete warehouse personnel information including name, job title, phone number and Email.

## **Navigation**

WAREHOUSE MGMT > Personnel > Delete page

## **Page Fields**

The following fields display on the Personnel Delete page. For more information on each field, select the appropriate [hyperlink.](Hyperlink.htm)

History [Remarks](HistoryRemarks.htm)

## **Procedures**

**DPAS Navigation Helpful Tips** Click the following link to display [Warehouse](#page-3-0) Navigation Tips.

#### **Delete a Personnel**

- 1. Enter remarks in the History Remarks field. The Remarks and History Remarks fields are optional and are limited to 1024 characters. When entered, the valid characters are alphabetic A through Z, numeric 0 through 9, and special characters "\$", "-", "/", "#", "&", "," (comma), "." (period) and " " (space).
- 

2. Select  $\times$  Delete to process the transaction or  $\circ$  Cancel to return to previous page.

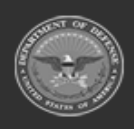

**— 1854 — — 29 Apr 2024 —**

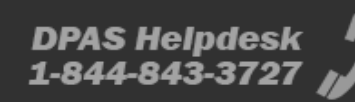

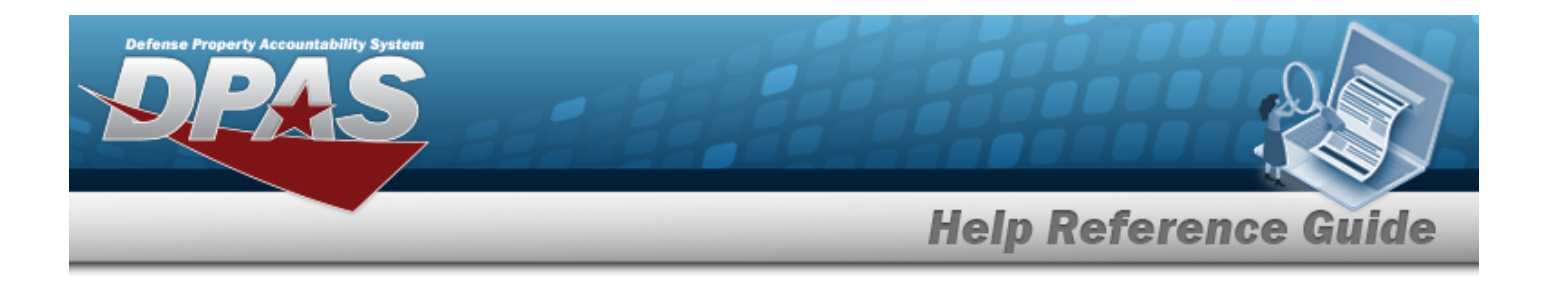

## **Common Errors**

The table below provides a list of common errors and possible solutions. There may be more than one solution to a given error.

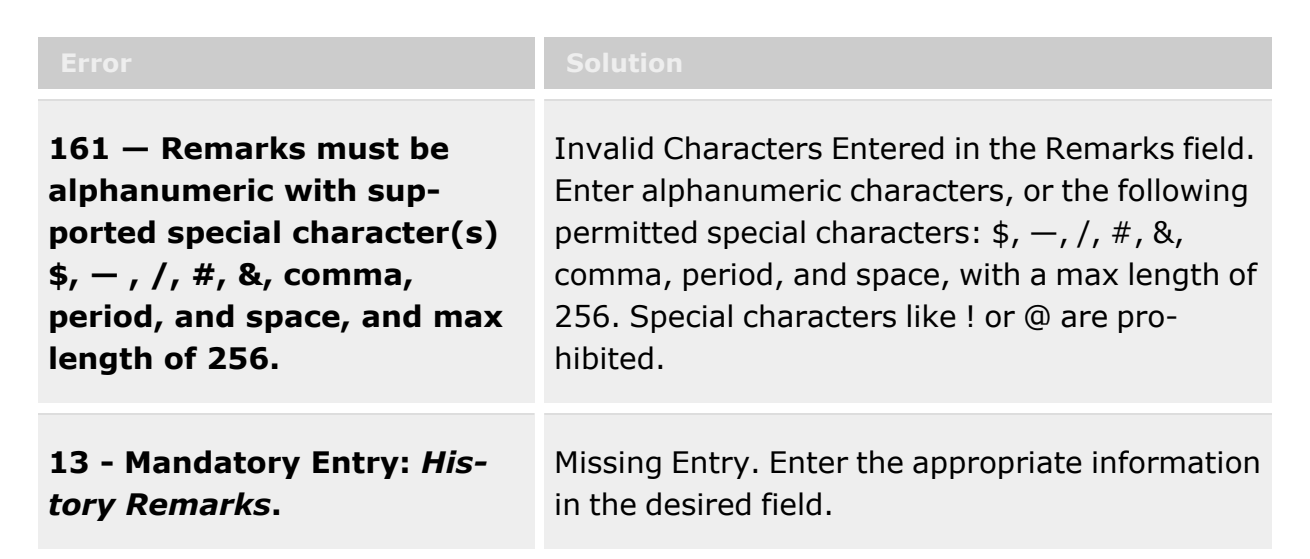

## **Related Topics**

- [Personnel](#page-1846-0)
- [Personnel](#page-1849-0) Add
- [Personnel](#page-1855-0) Update

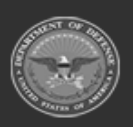

**— 1855 — — 29 Apr 2024 —**

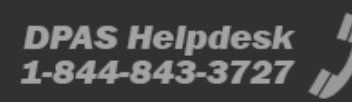

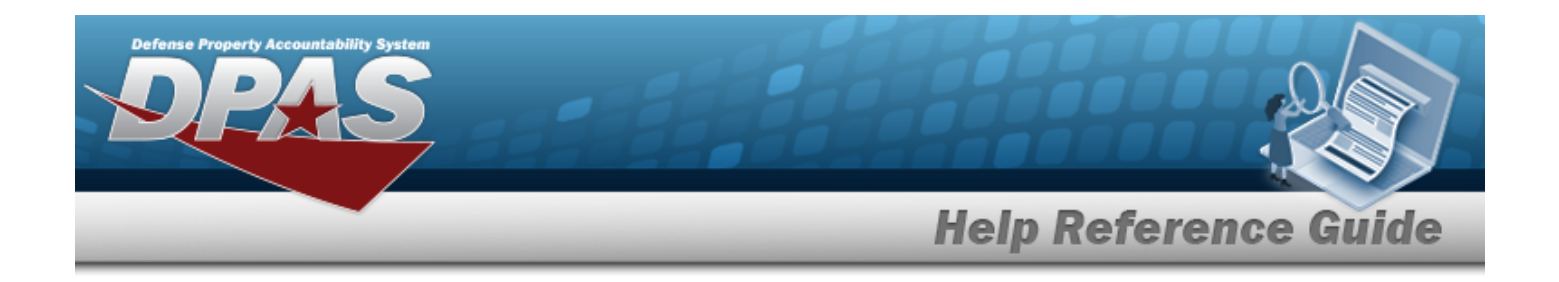

# <span id="page-1855-0"></span>**Personnel Update**

### **Overview**

The purpose of this process is to provide you the capability to update warehouse personnel information including name, job title, phone number and Email.

## **Navigation**

WAREHOUSE MGMT > Personnel > Update page

## **Page Fields**

The following fields display on the Personnel Update page. For more information on each field, select the appropriate [hyperlink.](Hyperlink.htm)

#### **Personnel tab**:

[DPAS User](DPASUser.htm) \*Cost [Center](CostCenter.htm) \*Last [Name](LastName.htm) \*First [Name](FirstName.htm) [Middle](MiddleName.htm) Name \*Member [Category](MemberCategoryCode.htm) Cd \*Job [Title](JobTitle.htm) [DSN](DefenseSwitchedNetworkNbr.htm) Nbr Email [Address](EmailAddress.htm) [Mobile](MobilePhoneNumber.htm) Phone Nbr [Phone](PhoneNumber.htm) Nbr [Remarks](Remarks.htm) History [Remarks](HistoryRemarks.htm)

(\*) Asterisk identifies mandatory fields.

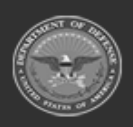

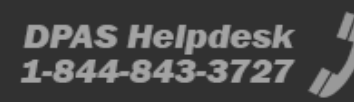

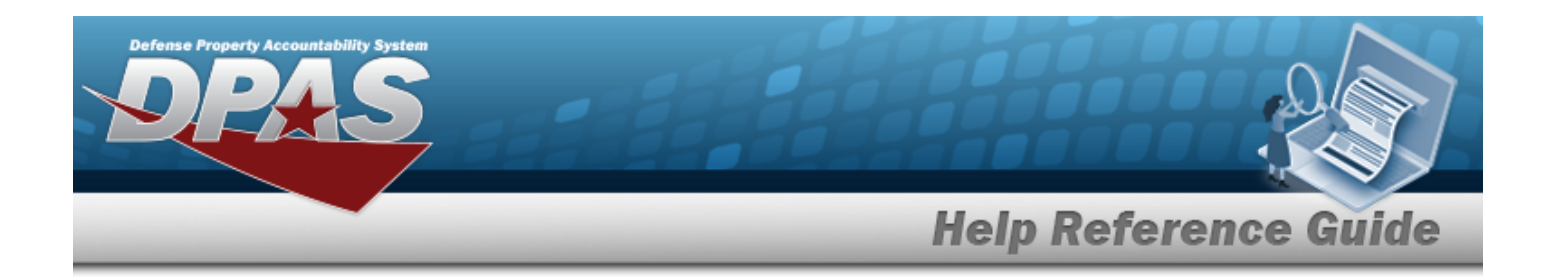

### **Procedures**

#### **DPAS Navigation Helpful Tips**

Click the following link to display [Warehouse](#page-3-0) Navigation Tips.

### **Update Personnel**

1. Choose the DPAS USER check box, if the person is a DPAS user. The User browse window displays. Choose [Select](Select.htm) to populate Last Name, First Name and/or Middle Name fields.

## **Note**

The Cost Center, Last Name, First Name, Member Category Cd and Job Title are mandatory fields.

- 2. Select the Cost Center  $\mathbb{F}$
- 3. Enter the Last Name, First Name and/or Middle Name only if not selected by the DPAS User checkbox. These fields are 50-position alphanumeric characters.
- 4. Choose one of the options from the Member Category CD $\blacksquare$ .
- 5. The Job Title field must be entered and is a 50-position alphanumeric characters.
- 6. Enter a DSN NBR. The format is 25-position alphanumeric characters with a minimum of 7 numeric positions. Will allow "-", ".", "+", "()" and "x" to identify extension.
- 7. Enter an Email Address using alphanumeric characters with a length up to 80 characters.
- 8. Enter a number for the Mobile PHONE NBR and PHONE NBR. The format is 25-position alphanumeric characters with a minimum of 7 numeric positions. Will allow "-", ".", "+", " ()" and "x" to identify extension.
- 9. Select the Add/Edit Remarks [hyperlink](Hyperlink.htm). *The Remarks and History Remarks fields appear.*
	- A. Update the Remarks, entering the revised comments in the field provided. *This is a 1024 alphanumeric character field.*
	- B. Enter the History Remarks in the field provided. *This is a 1024 alphanumeric character field.*
- 

10. Choose  $\vee$  Update to process the transaction or  $\theta$  Cancel to return to previous page.

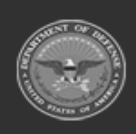

**— 1857 — — 29 Apr 2024 —**

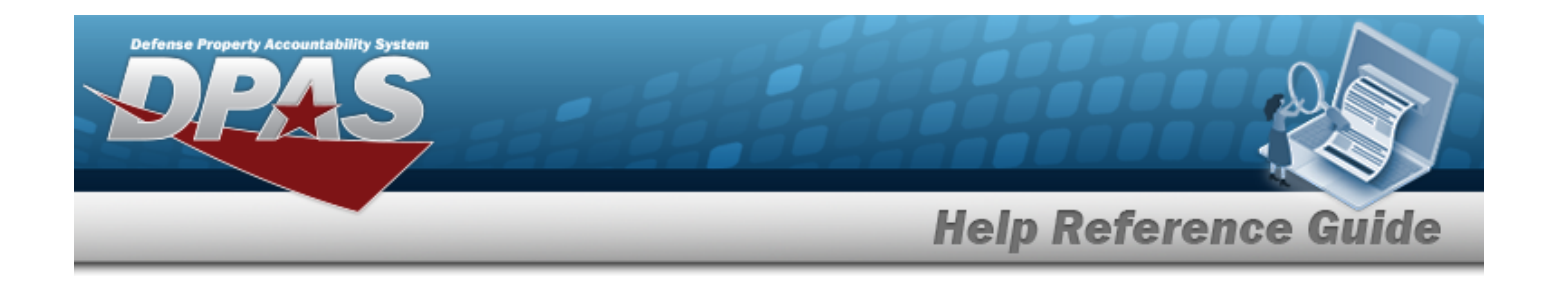

## **Common Errors**

The table below provides a list of common errors and possible solutions. There may be more than one solution to a given error.

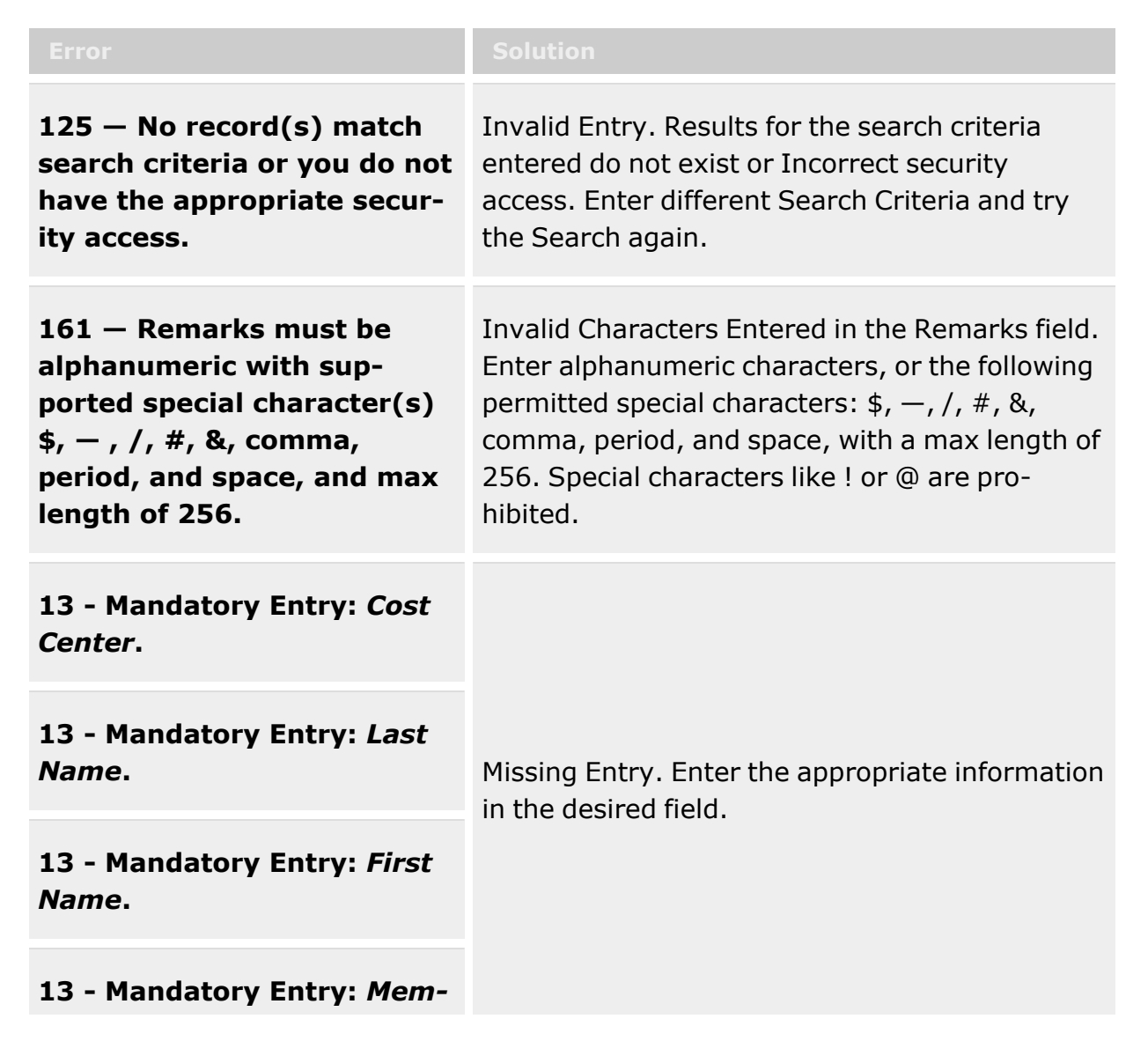

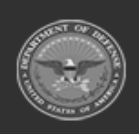

**— 1858 — — 29 Apr 2024 —**

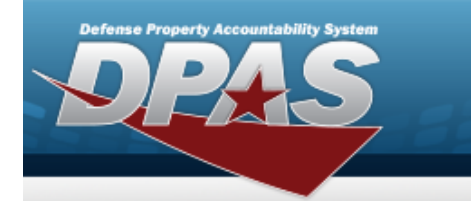

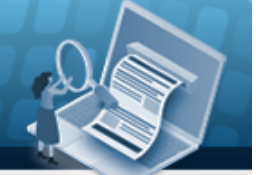

# **Help Reference Guide**

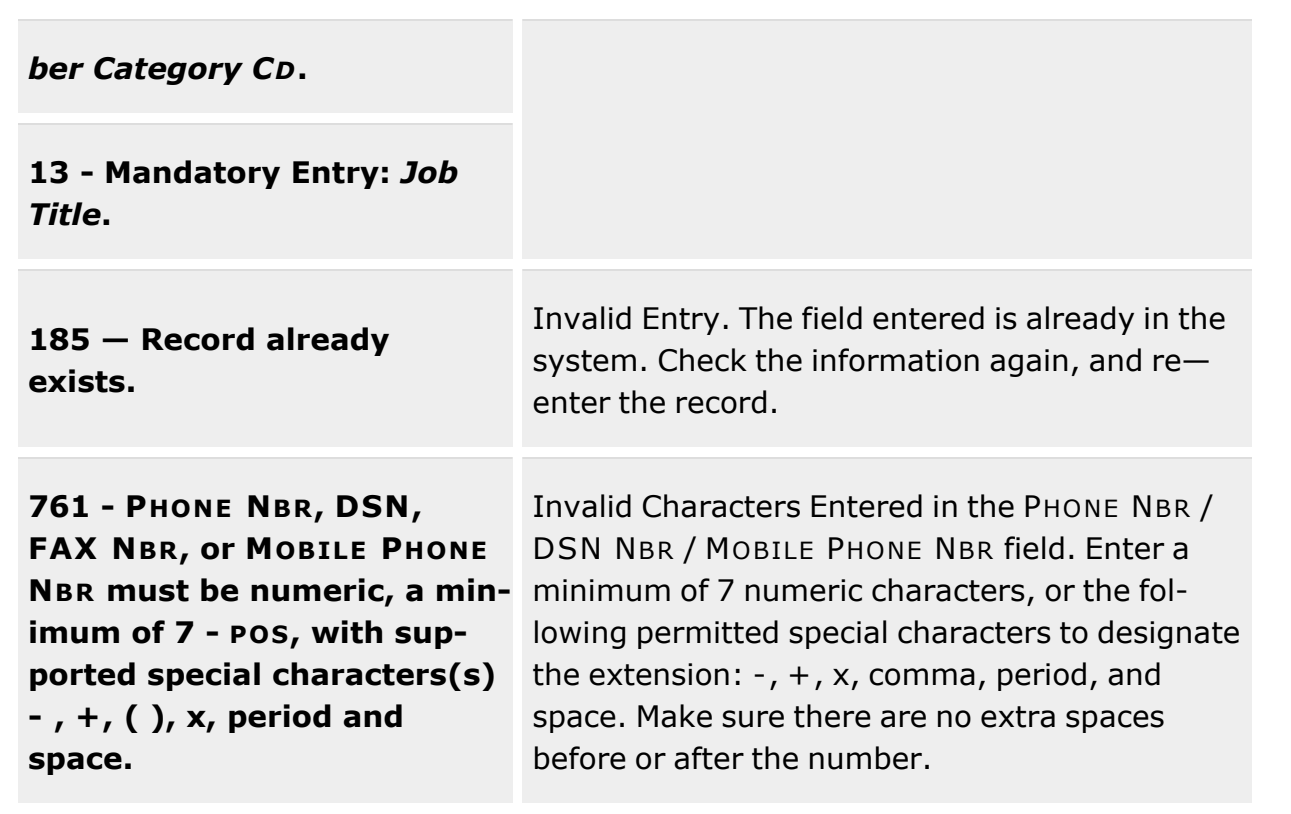

## **Related Topics**

- [Personnel](#page-1846-0)
- [Personnel](#page-1849-0) Add
- [Personnel](#page-1855-0) Delete

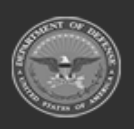

**— 1859 — — 29 Apr 2024 —**

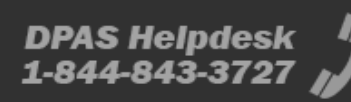

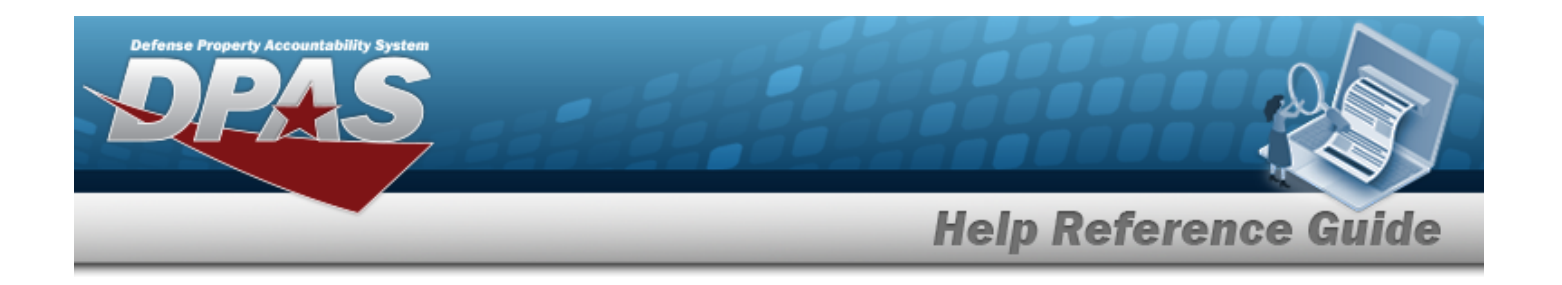

# <span id="page-1859-0"></span>**Project Code Range**

## **Overview**

The Project Code Range is used to automatically generate the next available project code in sequence using the project code generator background process. For the processes that require a project code to be generated, you select the Project Code Range and the generator will determine the next project code.

A project code is a 3 character code. You to define the first character of the range, from A-Z or 0- 9, and then the format of the remaining 2 characters. Project Code Ranges are established per Warehouse.

Once one of the 36 values has been used it can no longer be used to define another Project Code Range for that warehouse. After determining the starting value of the Project Code Range, you then be prompted to select what types of values (Alpha, Numeric or Alpha-Numeric) comprises the two remaining positions of the Project Code Range. At least one range must be established prior to generating project codes.

## **Navigation**

WAREHOUSE MGMT > Project Code Range > Project Code Range page

## **Page Fields**

The following fields display on the Project Code Range page. For more information on each field, select the appropriate [hyperlink.](Hyperlink.htm)

#### **Search Results Grid**

1st [Position](FirstPosition.htm) 2nd [Position](SecondPosition.htm) 3rd [Position](ThirdPosition.htm) Last Prj Cd [Assigned](LastPrjCdAssigned.htm) [Desc](Description.htm) [Active](Active.htm) [Estbd](EstablishedBy.htm) By Estbd By [Dt/Tm](EstablishedByDateTime.htm) Last Tran [Dt/Tm](LastTransactionDateTime.htm) Last [Updtd](LastUpdatedBy.htm) By

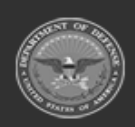

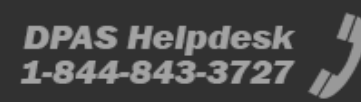

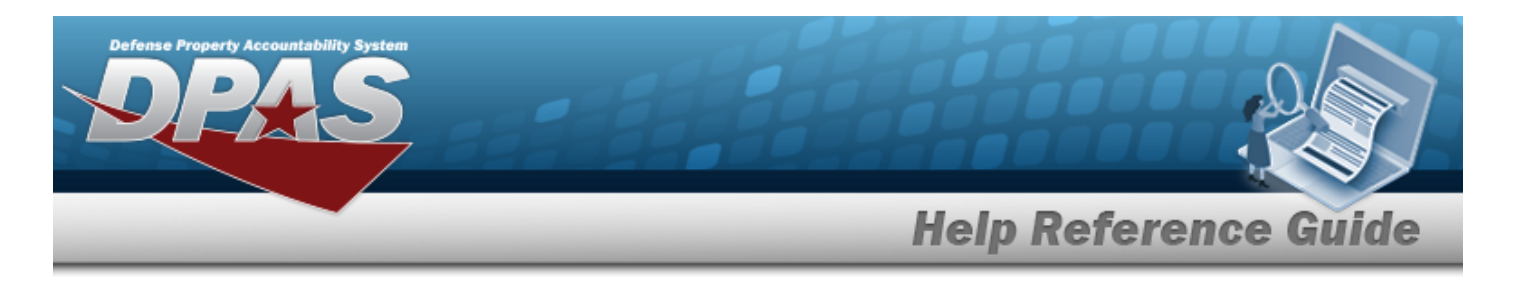

[Pgm](ProgramIdentifier.htm) Id

# **Procedures**

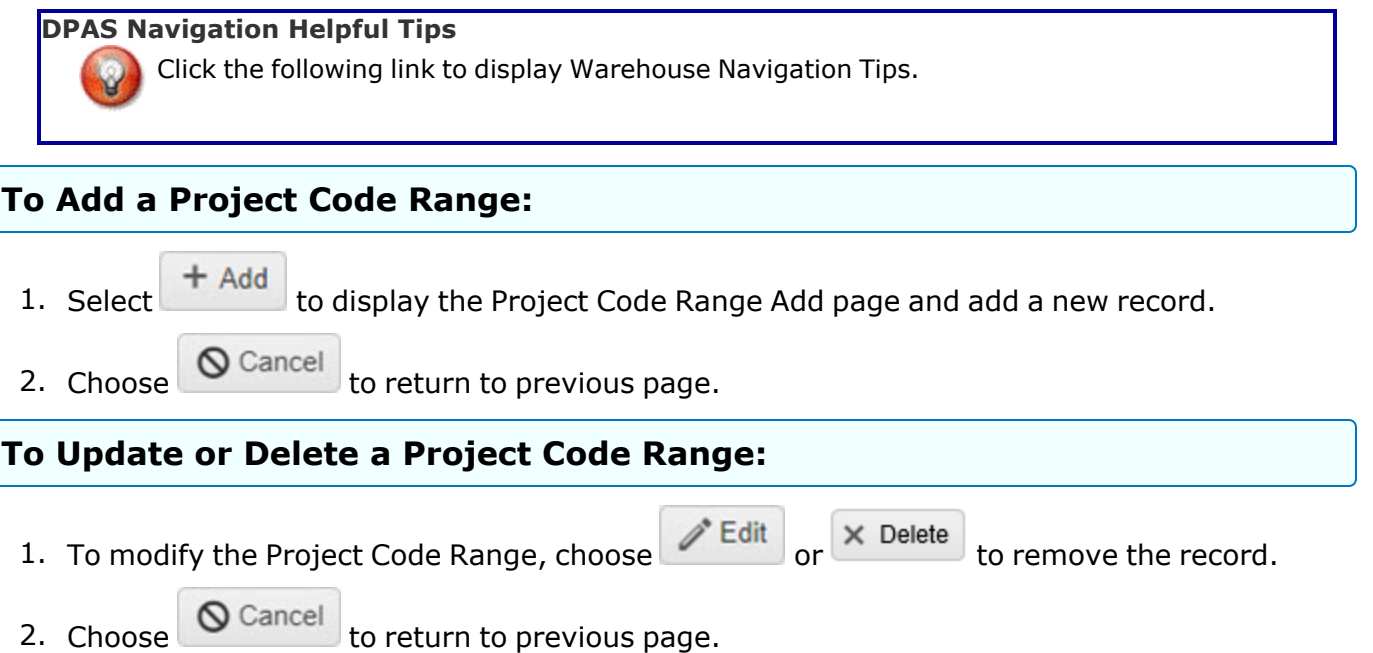

## **Common Errors**

The table below provides a list of common errors and possible solutions. There may be more than one solution to a given error.

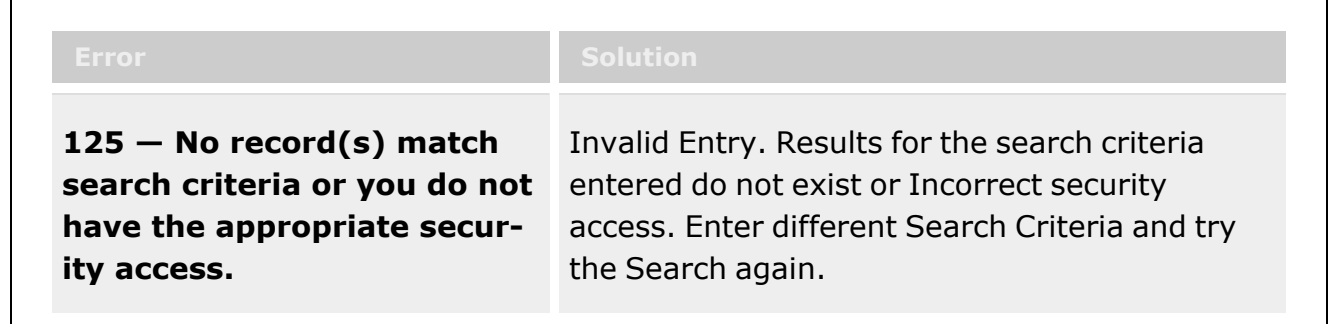

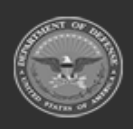

**— 1861 — — 29 Apr 2024 —**

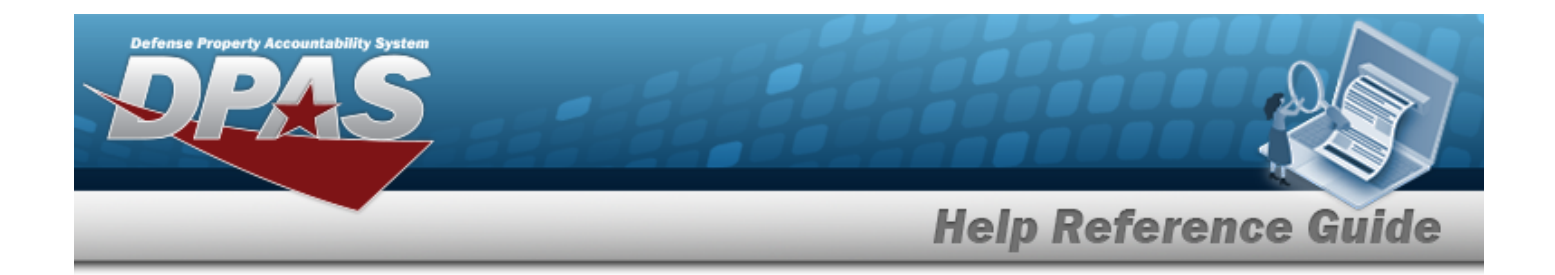

## **Related Topics**

- [Project](#page-1862-0) Code Range Add
- Project Code Range [Update](#page-1867-0)
- [Project](#page-1865-0) Code Range Delete

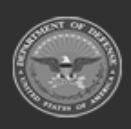

**— 1862 — — 29 Apr 2024 —**

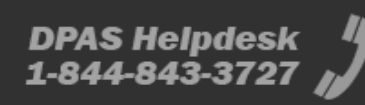

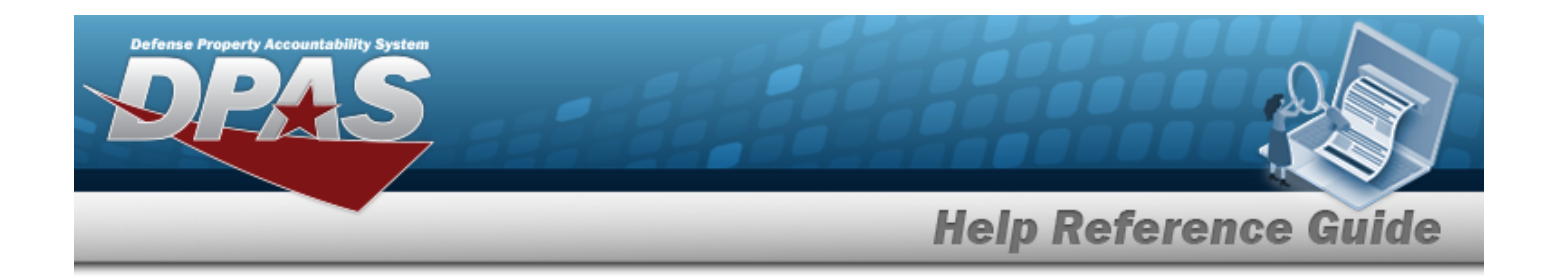

# <span id="page-1862-0"></span>**Project Code Range Add**

### **Overview**

The purpose of this process is to provide you with an interactive add process for establishment of a Project Code Range. A project code is a 3 character code. You to define the first character of the range, from A-Z or 0-9, and then the format of the remaining 2 characters. Project Code Ranges are established per Warehouse.

### **Navigation**

WAREHOUSE MGMT > Project Code Range > Project Code Range > Add page

## **Page Fields**

The following fields display on the Project Code Range Add page. For more information on each field, select the appropriate [hyperlink](Hyperlink.htm).

#### **Project Code Range Add tab:**

\*1st [Position](FirstPosition.htm) \*2nd [Position](SecondPosition.htm) \*3rd [Position](ThirdPosition.htm) \*Last Prj Cd [Assigned](LastPrjCdAssigned.htm) \*[Desc](Description.htm) \*[Active](Active.htm)

(\*) Asterisk identifies mandatory fields.

## **Procedures**

#### **DPAS Navigation Helpful Tips**

Click the following link to display [Warehouse](#page-3-0) Navigation Tips.

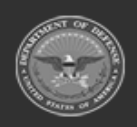

**— 1863 — — 29 Apr 2024 —**

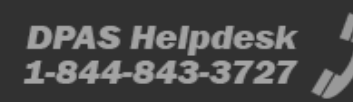

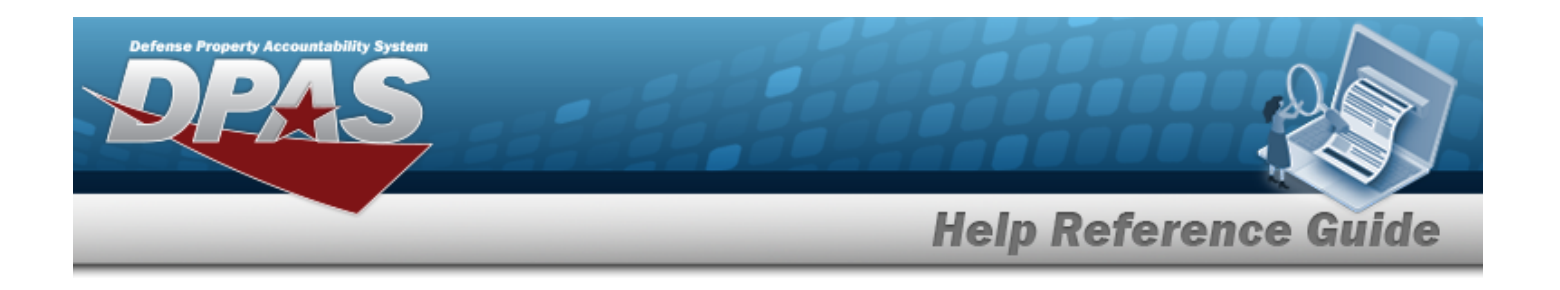

#### **Add a Project Code Range**

- 1. Enter a value in 1st position. The value must be alphanumeric characters (A-Z or 0-9).
- 2. Select **for the 2nd position** . Your options are: "Alpha-Numeric", "Alpha" or "Numeric".
- 3. Choose **for the 3rd position. Your options are: "Alpha-Numeric", "Alpha" or "Numeric".**
- 4. Enter a value for the LAST PRJ CD Assigned. The entered value must be alphanumeric and match the format defined by 1st Position, 2nd Position and 3rd Position.

#### **Attention**

Position 1 must be the same as 1st position, position 2 must be Numeric (0-9) when 2nd position is defined as numeric, A-Z and when 2nd position is defined as Alpha and (0-9, A-Z) when 2nd position is defined as Alpha-Numeric.

- 5. Enter the DESC. Entry is 30-position and must be alphanumeric characters.
- 6. Choose an option from the Active . The default is "Yes".
- 7. Select  $\frac{1}{\sqrt{4d}}$  to process the transaction or  $\frac{1}{\sqrt{4d}}$  to return to previous page.

### **Common Errors**

The table below provides a list of common errors and possible solutions. There may be more than one solution to a given error.

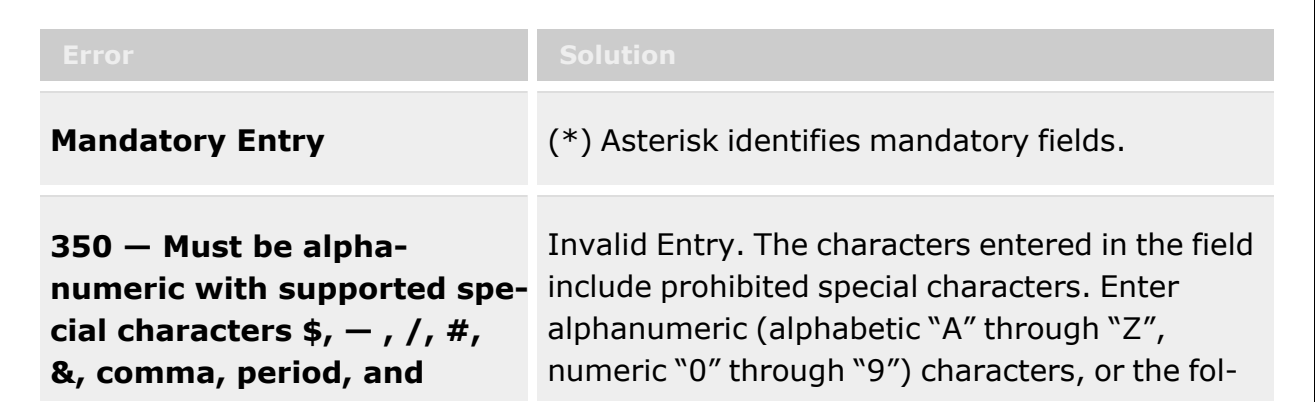

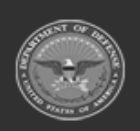

**— 1864 — — 29 Apr 2024 —**

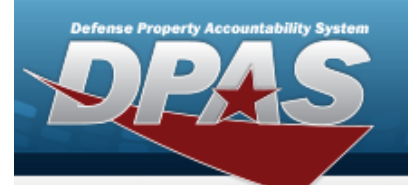

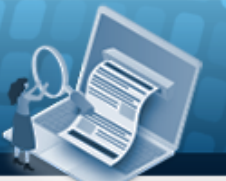

**Help Reference Guide** 

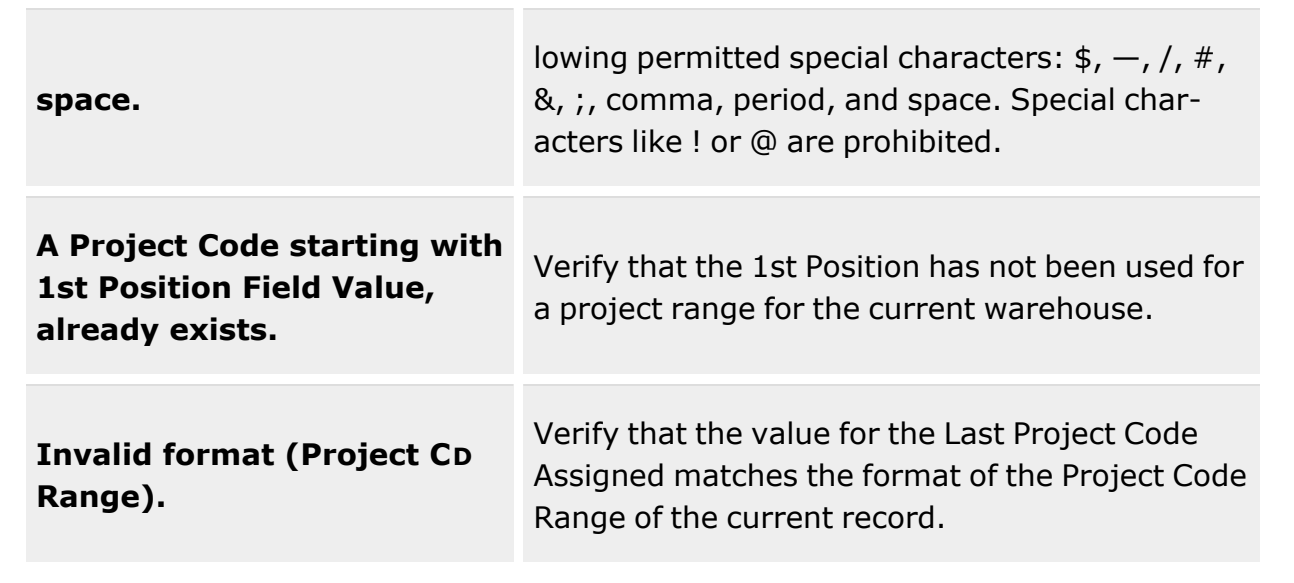

## **Related Topics**

- [Project](#page-1859-0) Code Range
- Project Code Range [Update](#page-1867-0)
- [Project](#page-1865-0) Code Range Delete

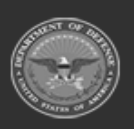

**— 1865 — — 29 Apr 2024 —**

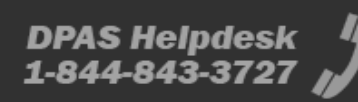

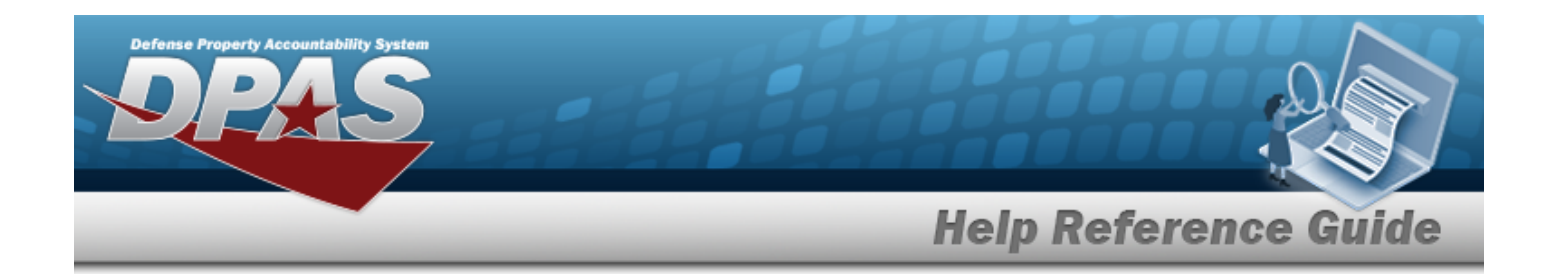

# <span id="page-1865-0"></span>**Project Code Range Delete**

#### **Overview**

The purpose of this process is to provide you capability to delete a Project Code Range.

## **Navigation**

WAREHOUSE MGMT > Project Code Range > Delete page

## **Page Fields**

The following fields display on the Project Code Range Delete page. For more information on each field, select the appropriate [hyperlink.](Hyperlink.htm)

### **Procedures**

**DPAS Navigation Helpful Tips**

Click the following link to display [Warehouse](#page-3-0) Navigation Tips.

#### **Delete a Project Code Range**

1. Select  $\overline{\mathsf{X}^{\text{Delete}}}$  to process the transaction.

 $2.$   $\circ$  Cancel to return to previous page.

## **Common Errors**

The table below provides a list of common errors and possible solutions. There may be more than one solution to a given error.

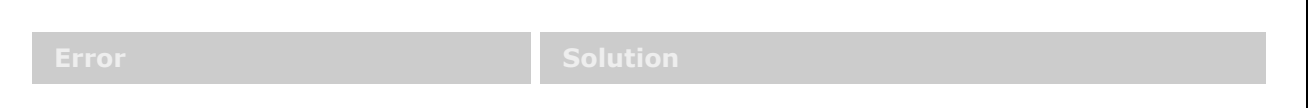

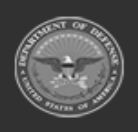

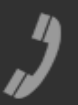

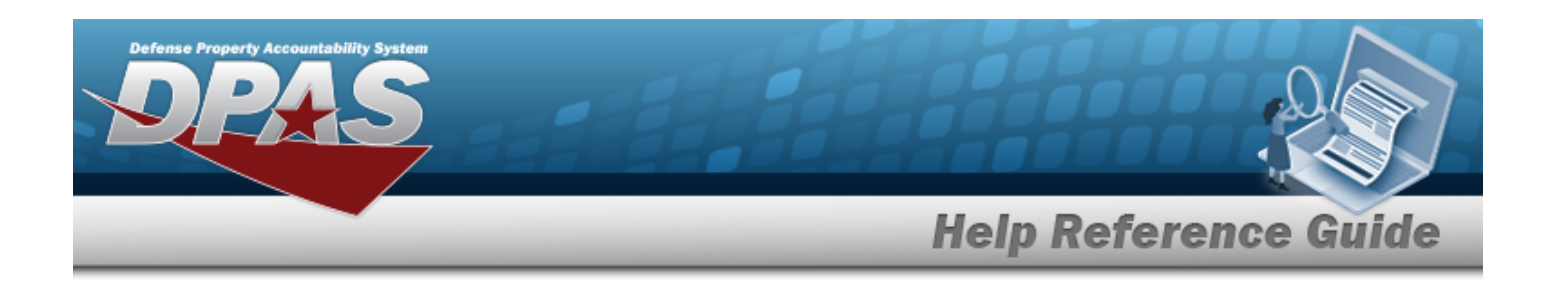

**No common errors have been identified for this process.**

## **Related Topics**

- [Project](#page-1859-0) Code Range
- [Project](#page-1862-0) Code Range Add
- Project Code Range [Update](#page-1867-0)

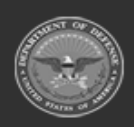

**— 1867 — — 29 Apr 2024 —**

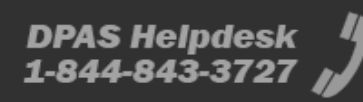

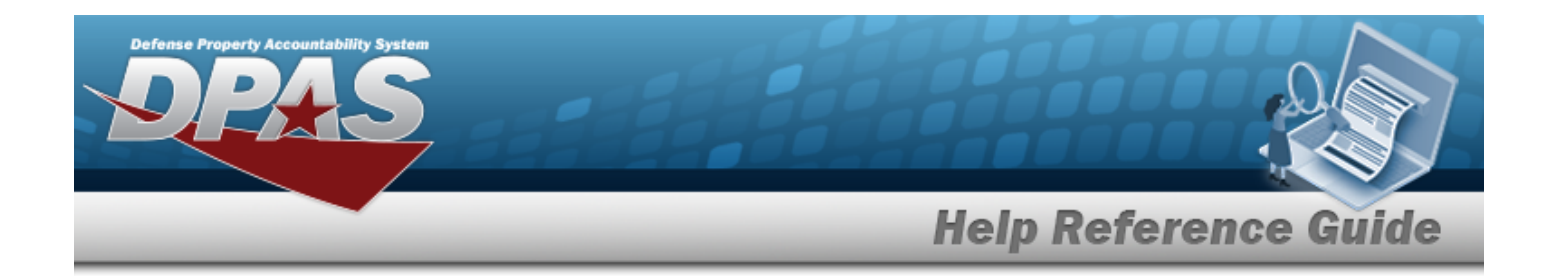

# <span id="page-1867-0"></span>**Project Code Range Update**

### **Overview**

The purpose of this process is to provide you with an interactive add process for establishment of a Project Code Range. A project code is a 3 character code. You to define the first character of the range, from A-Z or 0-9, and then the format of the remaining 2 characters. Project Code Ranges are established per Warehouse.

## **Navigation**

WAREHOUSE MGMT > Project Code Range > Project Code Range > Update page

## **Page Fields**

The following fields display on the Project Code Range Update page. For more information on each field, select the appropriate [hyperlink](Hyperlink.htm).

#### **Project Code Range Update tab:**

\*1st [Position](FirstPosition.htm) \*2nd [Position](SecondPosition.htm) \*3rd [Position](ThirdPosition.htm) \*Last Prj Cd [Assigned](LastPrjCdAssigned.htm) \*[Desc](Description.htm) \*[Active](Active.htm)

(\*) Asterisk identifies mandatory fields.

## **Procedures**

#### **DPAS Navigation Helpful Tips**

Click the following link to display [Warehouse](#page-3-0) Navigation Tips.

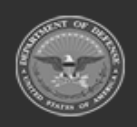

**— 1868 — — 29 Apr 2024 —**

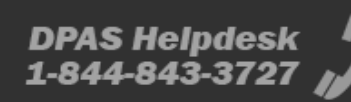

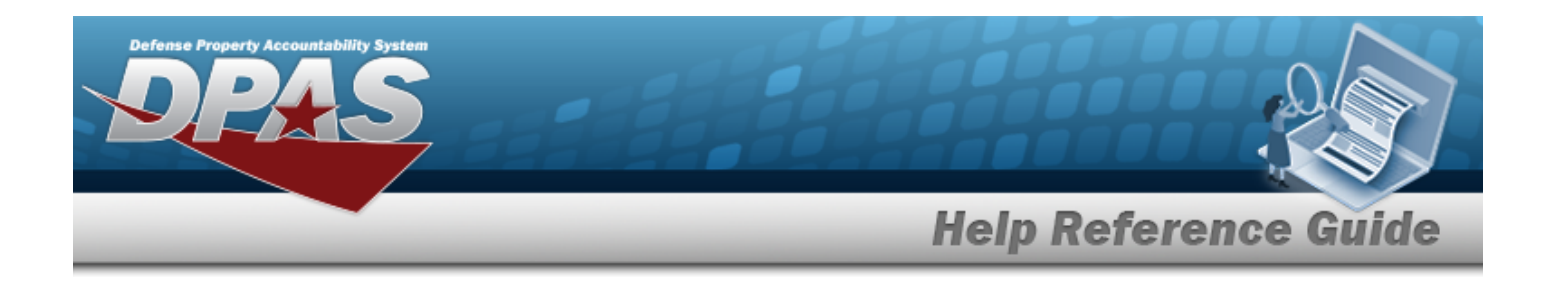

#### **Update a Project Code Range**

- 1. Enter avalue in the 1st position to modify. The value must be alphanumeric characters (A-Z or 0-9).
- 2. Select **for the 2nd position** . Your options are: "Alpha-Numeric", "Alpha" or "Numeric".
- 3. Choose **for the 3rd position. Your options are: "Alpha-Numeric", "Alpha" or "Numeric".**
- 4. Enter a value for the LAST PRJ CD Assigned. The entered value must be alphanumeric characters and match the format defined by 1st Position, 2nd Position and 3rd Position.

#### **Attention**

Position 1 must be the same as 1st position, position 2 must be Numeric (0-9) when 2nd position is defined as numeric, A-Z and when 2nd position is defined as Alpha and (0-9, A-Z) when 2nd position is defined as Alpha-Numeric.

- 5. Enter the DESC. Entry is 30-position and must be alphanumeric characters.
- 6. Choose an option from the Active  $\mathbb{R}$ .
- 7. Select  $\vee$  Update to process the transaction or  $\bigotimes$  Cancel to return to previous page.

### **Common Errors**

The table below provides a list of common errors and possible solutions. There may be more than one solution to a given error.

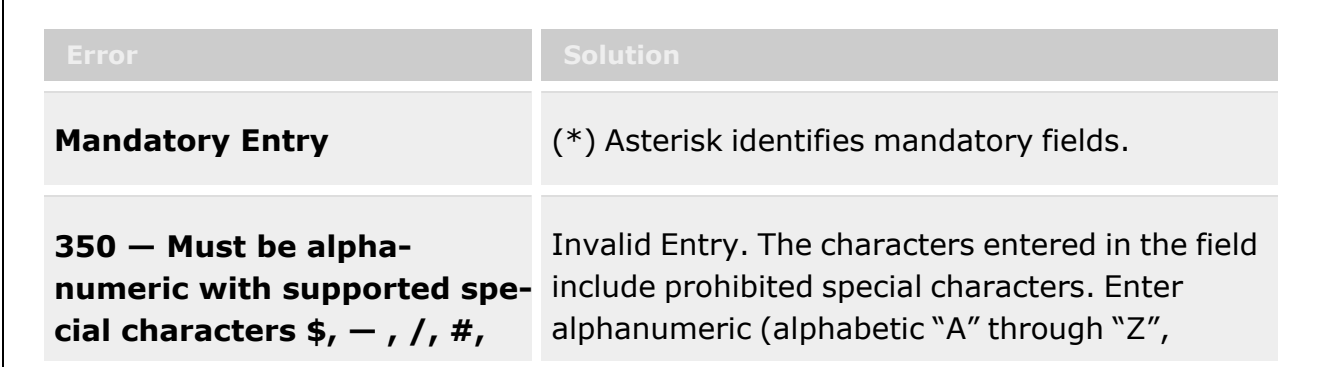

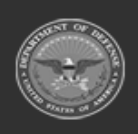

**— 1869 — — 29 Apr 2024 —**

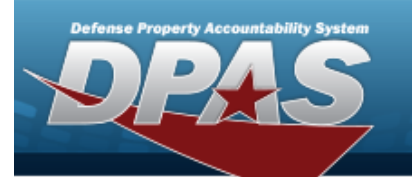

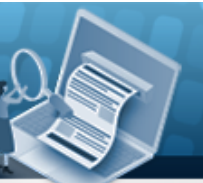

**Help Reference Guide** 

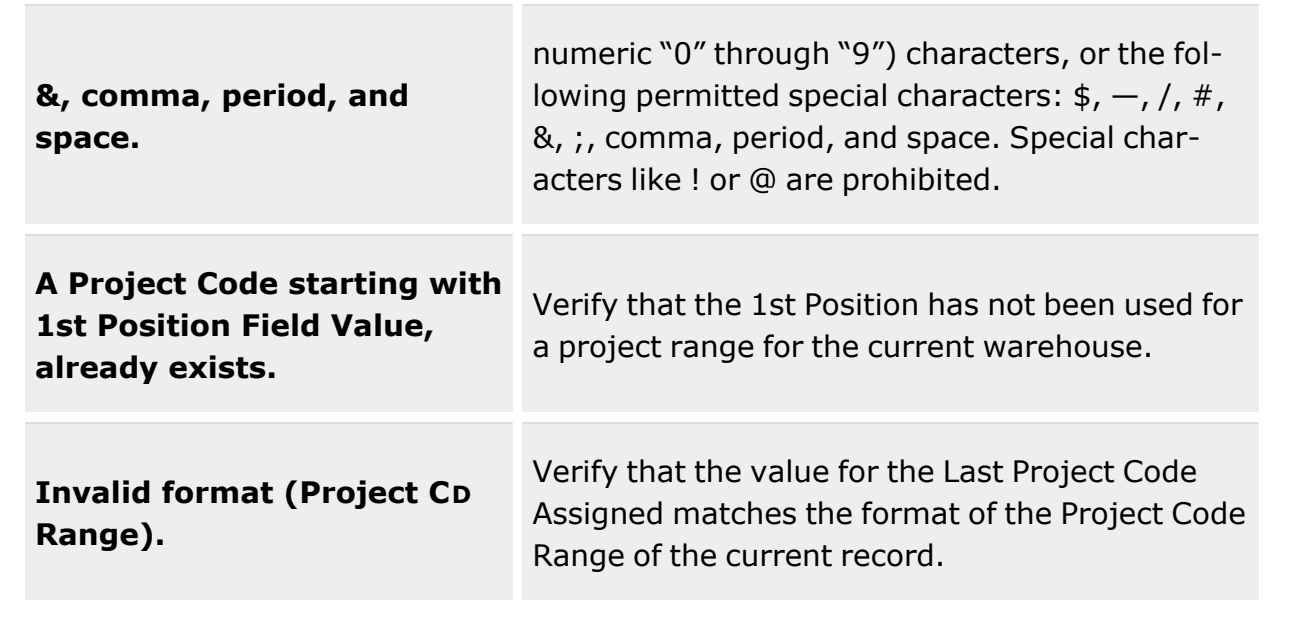

## **Related Topics**

- [Project](#page-1859-0) Code Range
- [Project](#page-1862-0) Code Range Add
- [Project](#page-1865-0) Code Range Delete

**— 1870 — — 29 Apr 2024 —**

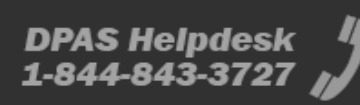

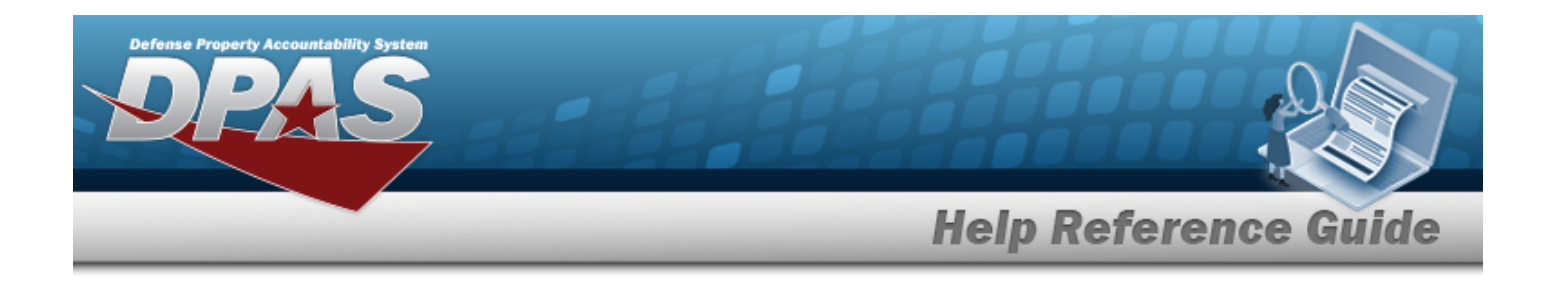

## **Document Number Range**

### **Overview**

The Warehouse Management module Document Number Range process provides the ability to add, update or delete a range of serial numbers for a specific Warehouse. These ranges are to be used for automatic assignment of document numbers. The Document Number Assignment Table is read to determine whether the Department of Defense Activity Address Code (DODAAC)\Commercial and Government Entity (CAGE) Code and range exist. If record does not exist on table, you can establish a new range of document numbers. If Document Number range exists, the capability of deleting the record or changing specific data pertinent to Doc Nbr Range exists. This process also allows updates to be made to Begin Serial Nbr, End Serial Nbr, Description and the Document Type of an existing Document Number Range record. The system will check Document Number Range Table to preclude overlapping of serial numbers. Each warehouse can be associated with one DODAAC for requisitioning. One basic document number range must be established prior to assigning document numbers.

#### **Note**

When a Warehouse is added a MS-Miscellaneous document number range of 9001-9999 is automatically created and can be viewed under the Document NBR Range. The MS-Miscellaneous document number type can only be created automatically when the Warehouse is added but the range of 9001-9999 can be edited.

## **Navigation**

WAREHOUSE MGMT > Document Number Range > Document Number Range page

## **Page Fields**

The following fields display on the **Document Number Range** page. For more information on each field, select the appropriate [hyperlink](Hyperlink.htm).

### **Instructions**

The table below provides the list of instructions.

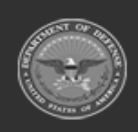

**— 1871 — — 29 Apr 2024 —**

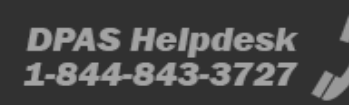

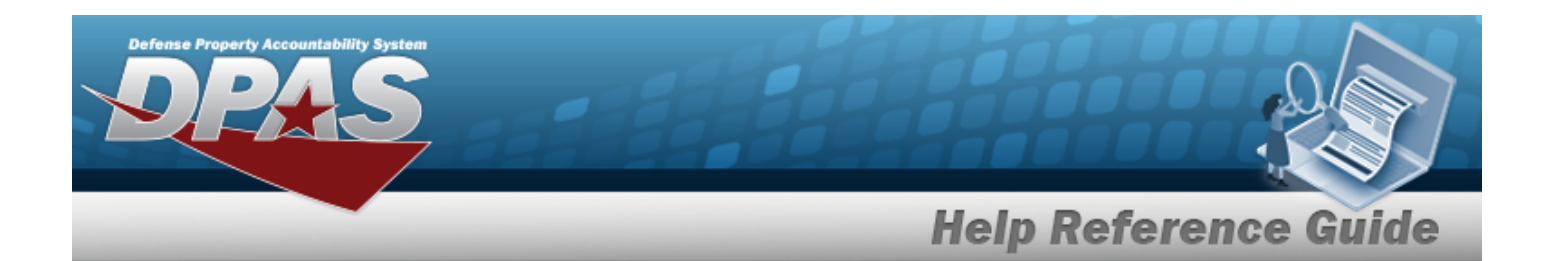

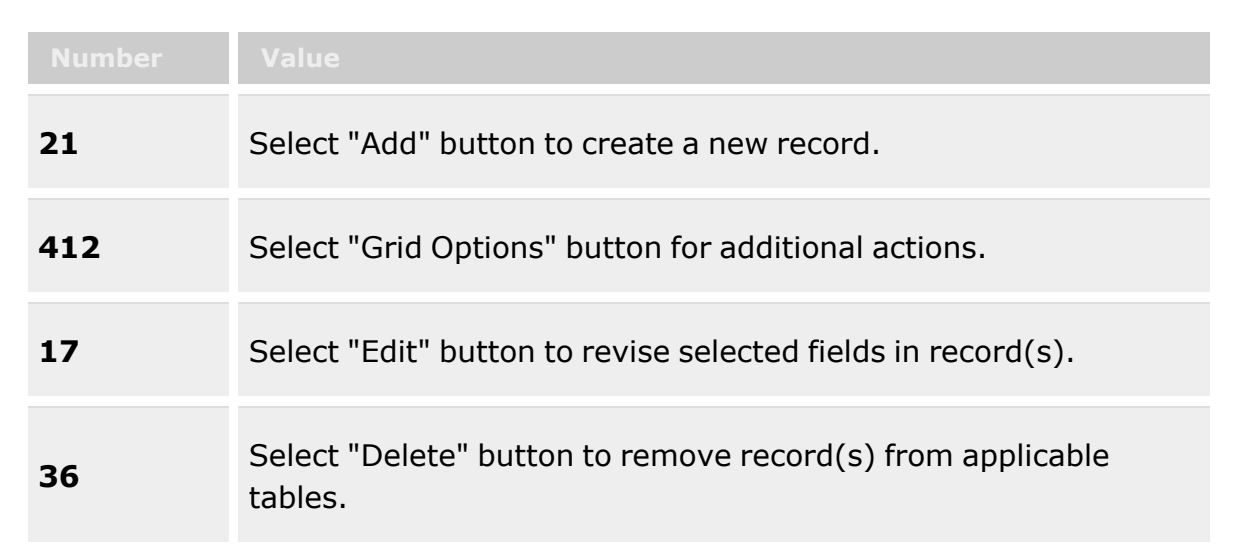

#### **Search Results Grid**

[DoDAAC](DepartmentofDefenseActivityAddressCode.htm) [Range](RangeDescription.htm) Desc Begin [Serial](BeginSerialNumber.htm) Nbr End [Serial](EndSerialNumber.htm) Nbr [Document](DocumentType.htm) Type

#### **Optional**

[Document](DocumentDt.htm) Dt [Established](EstablishedBy.htm) By [Established](EstablishedDateTime.htm) Dt/Tm Last Serial Nbr [Assigned](LastSerialNbrAssigned.htm) Last [Transaction](LastTransactionDateTime.htm) Dt/Tm Last [Updated](LastUpdatedBy.htm) By [Program](ProgramIdentifier.htm) Id

### **Procedures**

**DPAS Navigation Helpful Tips**

Click the following link to display [Warehouse](#page-3-0) Navigation Tips.

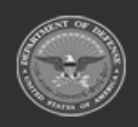

**— 1872 — — 29 Apr 2024 —**

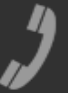
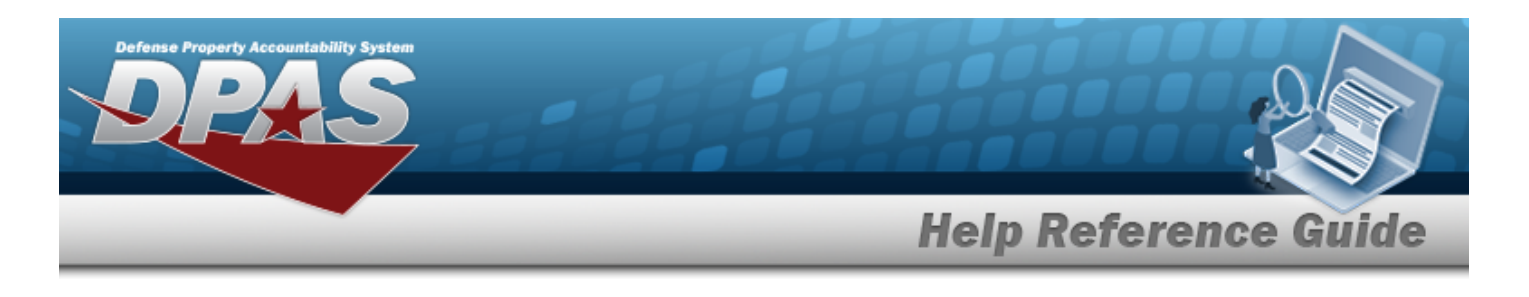

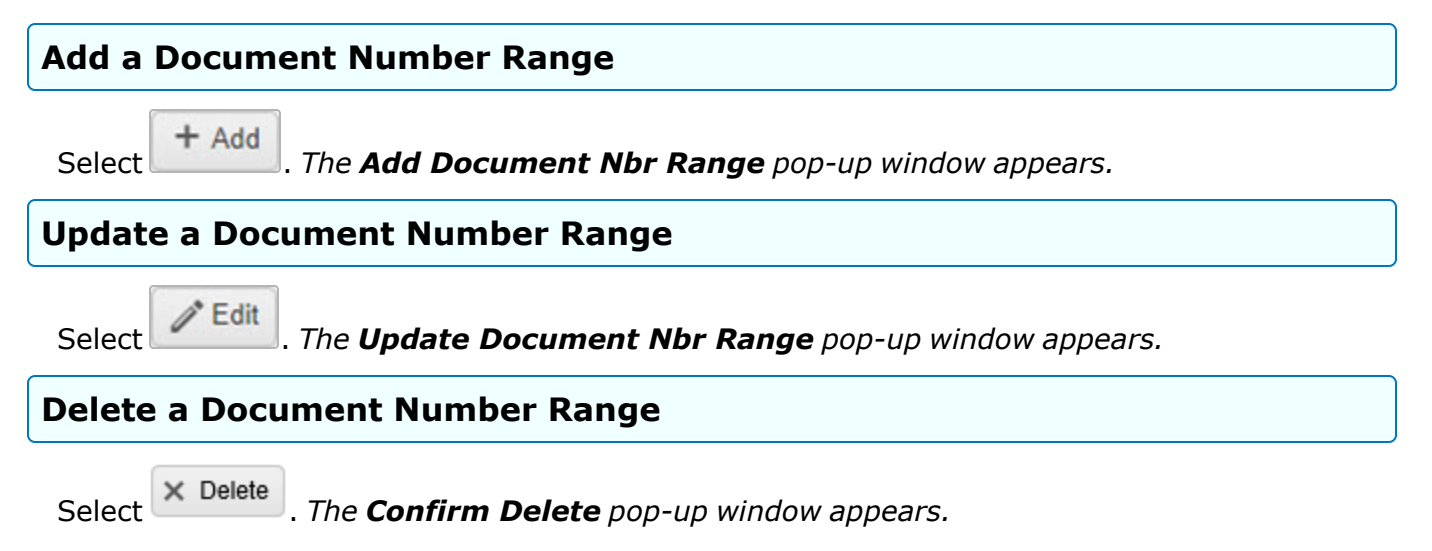

## **Common Errors**

The table below provides a list of common errors and possible solutions. There may be more than one solution to a given error.

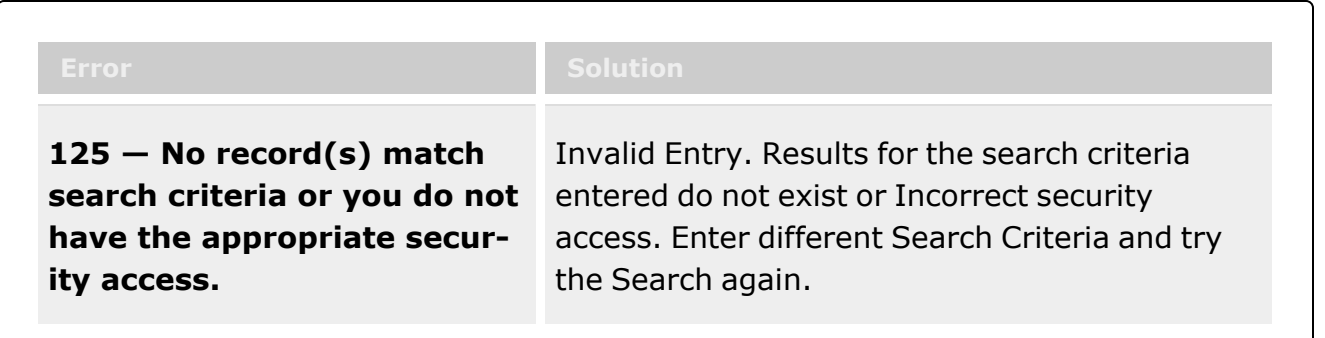

## **Related Topics**

- Add a [Document](#page-1873-0) Number Range
- <sup>l</sup> Update a [Document](#page-1881-0) Number Range
- Delete a [Document](#page-1878-0) Number Range

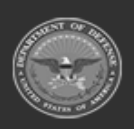

**— 1873 — — 29 Apr 2024 —**

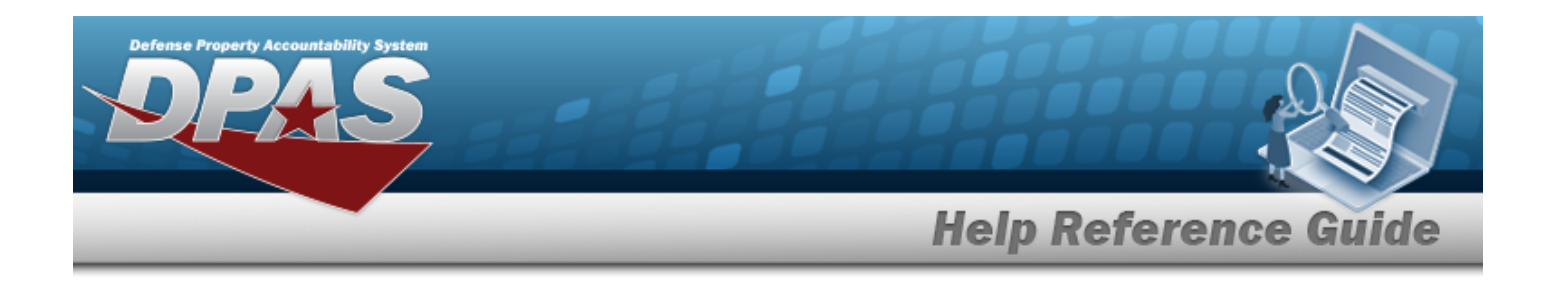

# <span id="page-1873-0"></span>**Add a Document Number Range**

## **Overview**

The Document Number Range Add process provides the ability to create a range of serial numbers for a specific Warehouse. When the Document Number is required, it is in the following format: Department of Defense Activity Address Code (DODAAC) + Julian Date + Serial Number. The serial number is determined when the Document Number range is established. Creating the Document Number range allows you to create automated document numbers. Document Number ranges can be from 1 to 9999 and must not overlap.

**Note**

2 When a Warehouse is added a MS-Miscellaneous document number range of 9001-9999 is automatically created and can be viewed under the Document NBR Range. The MS-Miscellaneous document number type can only be created automatically when the Warehouse is added but the range of 9001-9999 can be edited.

## **Navigation**

 $+$  Add WAREHOUSE MGMT > DOCUMENT NBR Range >  $\sim$  > Add DOCUMENT NBR Range pop-up window

## **Page Fields**

The following fields display on the **Add DOCUMENT NBR Range** pop-up window. For more information on each field, select the appropriate [hyperlink.](Hyperlink.htm)

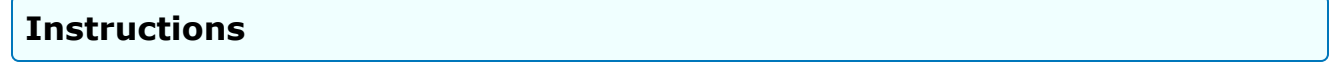

The table below provides the list of instructions.

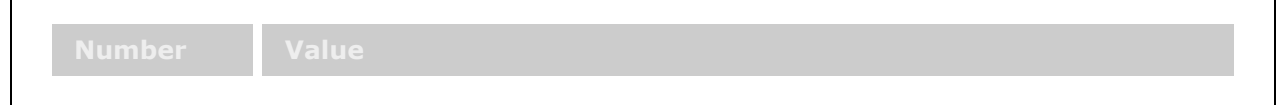

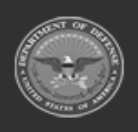

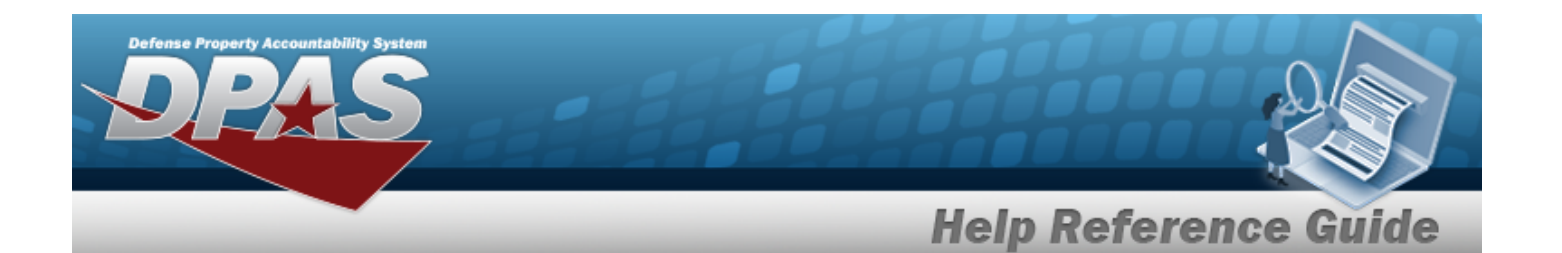

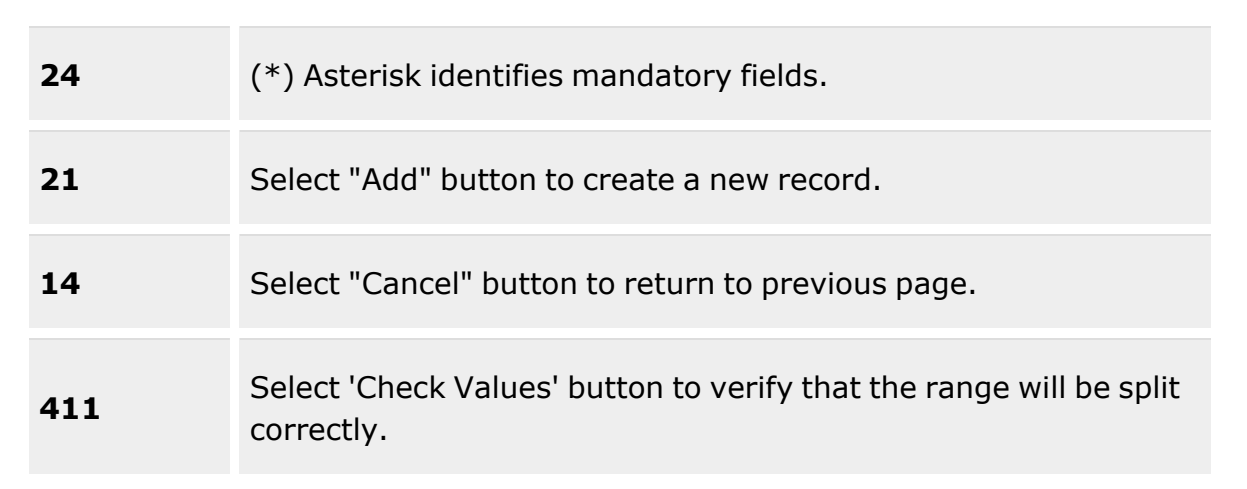

### **Add Range tab**

[DoDAAC](DepartmentofDefenseActivityAddressCode.htm) \* [Range](RangeDescription.htm) Desc \* Begin [Serial](BeginSerialNumber.htm) Nbr \* End [Serial](EndSerialNumber.htm) Nbr \* [Document](DocumentType.htm) Type \*

(\*) Asterisk identifies mandatory fields.

### **Procedures**

**DPAS Navigation Helpful Tips**

Click the following link to display [Warehouse](#page-3-0) Navigation Tips.

### **Add a DOCUMENT NBR Range**

*Selecting at any point of this procedure removes all revisions and closes the page. Bold numbered steps are required.*

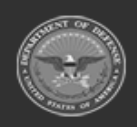

**— 1875 — — 29 Apr 2024 —**

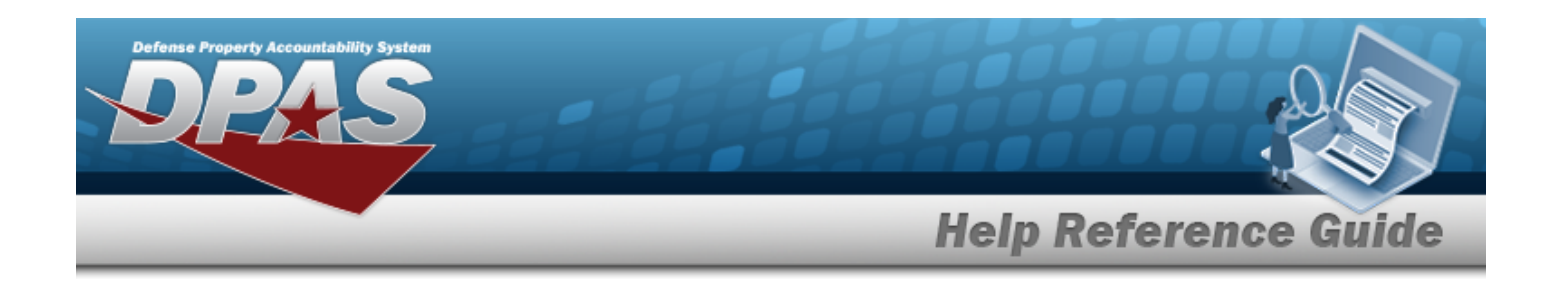

 $+$  Add

1. Select . *The Add DOCUMENT NBR Range pop-up window appears.*

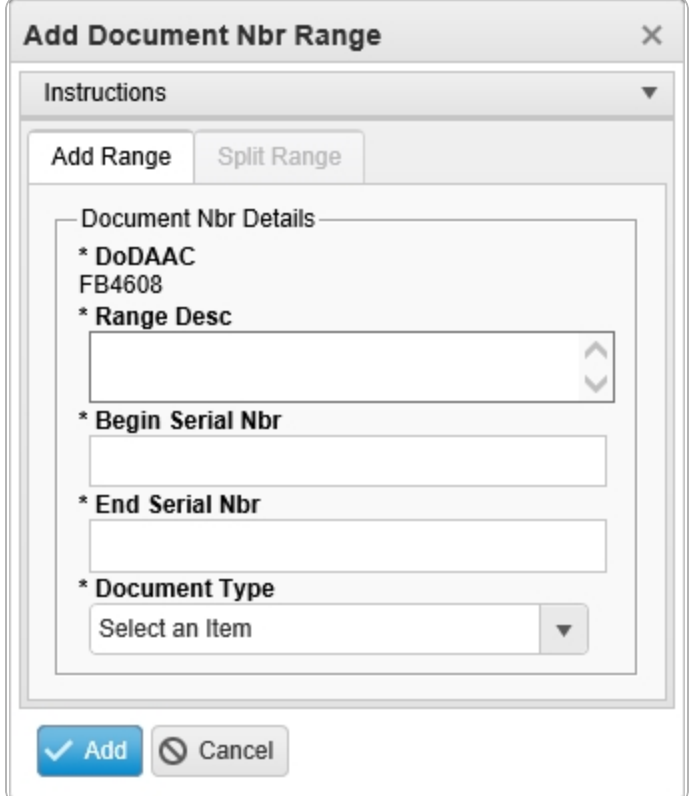

- **2.** *The DODAAC automatically populates and is not editable.*
- **3.** Enter the Range DESC in the field provided. *This is a 125 alphanumeric character field.*
- **4.** Enter the Begin SERIAL NBR in the field provided. *This is a 4 numeric character field.*
- **5.** Enter the End SERIAL NBR in the field provided. *This is a 4 numeric character field.*
- **6.** Use **to select the [Document](DocumentType.htm) Type.**
- 7. Select . *The Add DOCUMENT NBR Range pop-up window closes, and the new record appears at the top of the DOCUMENT NBR Range Grid in green.*

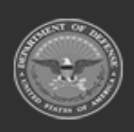

**— 1876 — — 29 Apr 2024 —**

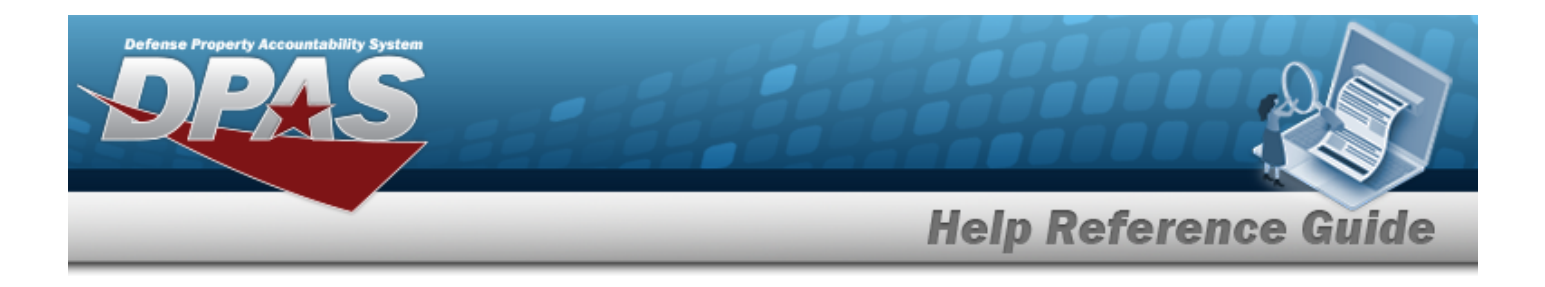

## **Common Errors**

The table below provides a list of common errors and possible solutions. There may be more than one solution to a given error.

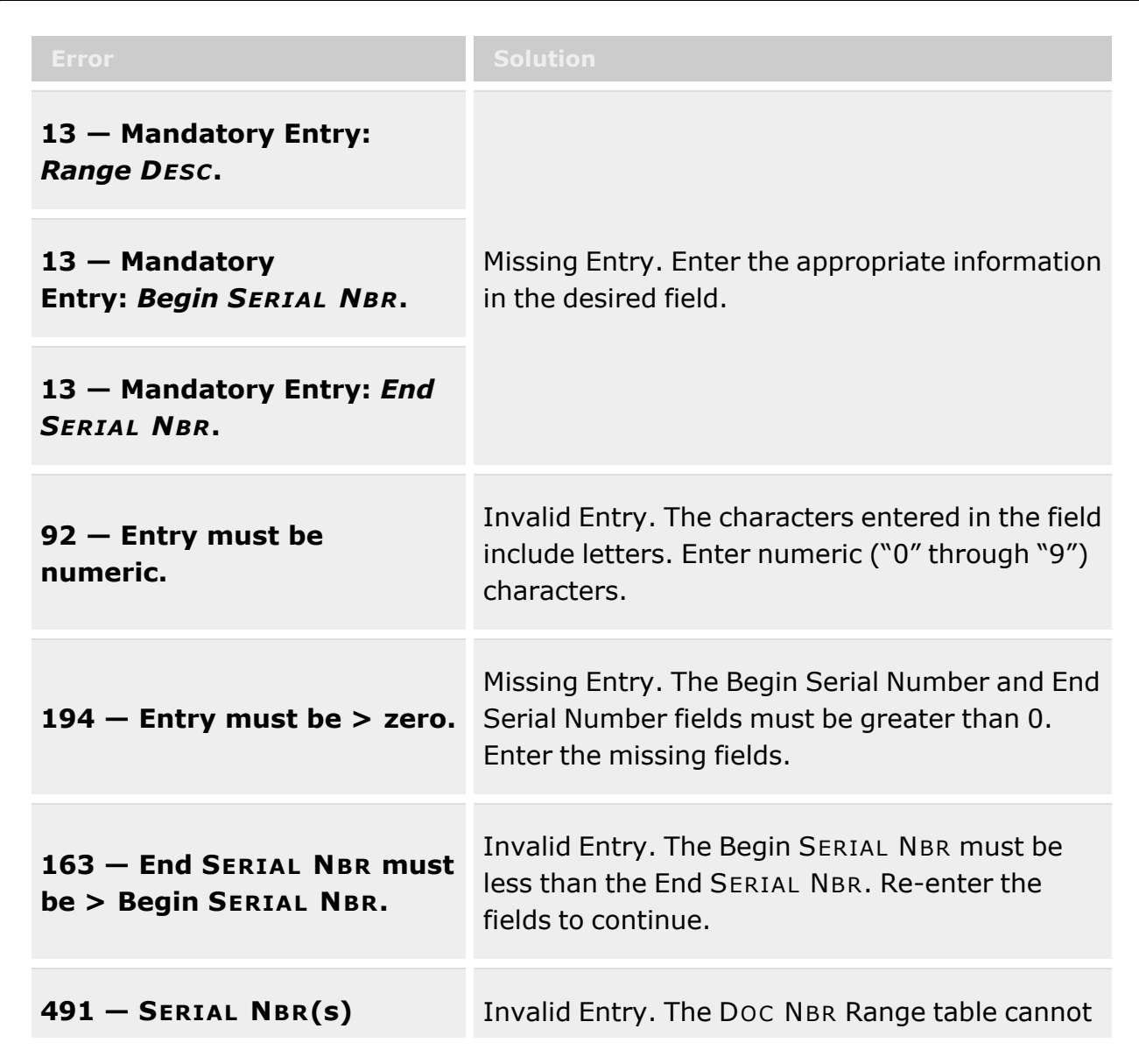

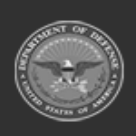

**— 1877 — — 29 Apr 2024 —**

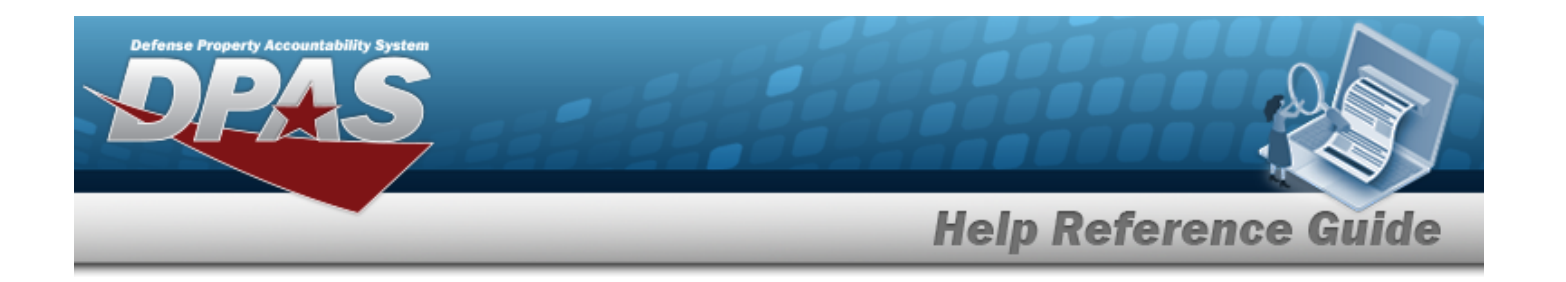

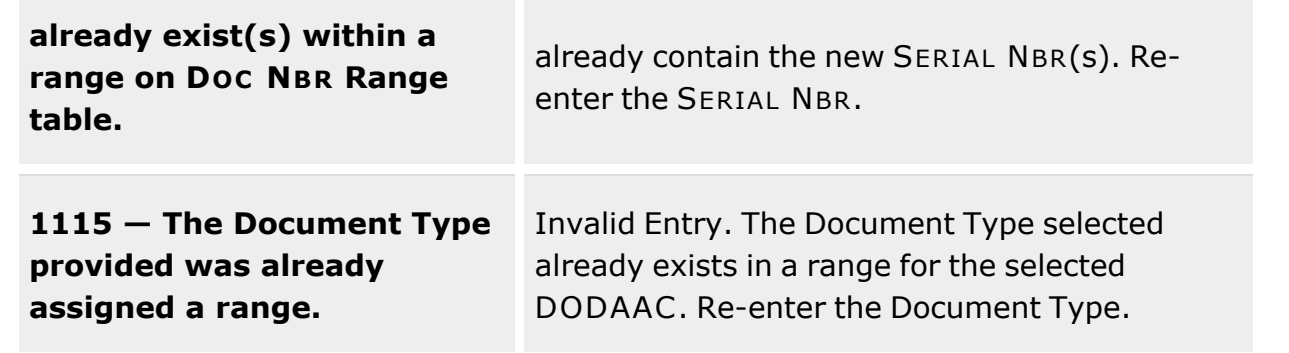

## **Related Topics**

- [Document](#page-1870-0) Number Range
- Update a [Document](#page-1881-0) Number Range
- Delete a [Document](#page-1878-0) Number Range

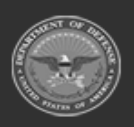

**— 1878 — — 29 Apr 2024 —**

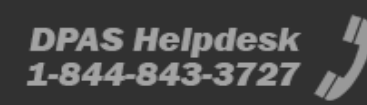

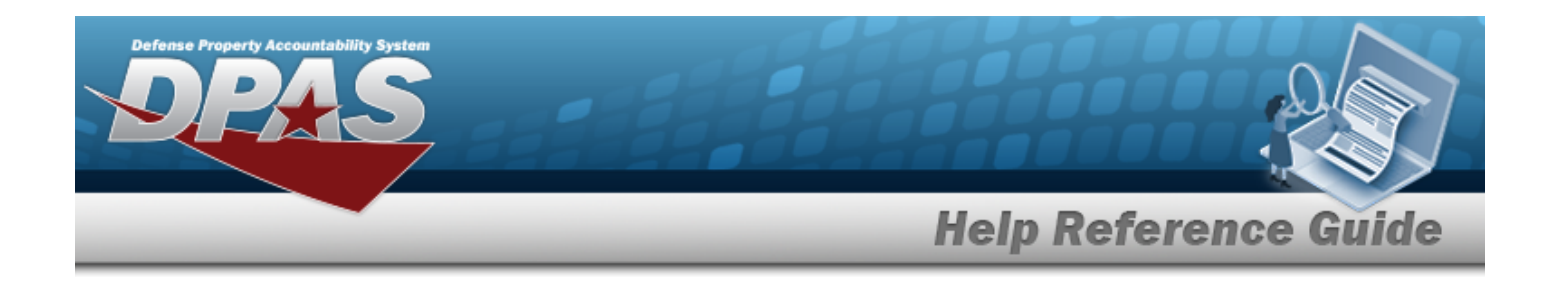

# <span id="page-1878-0"></span>**Delete a Document Number Range**

### **Overview**

The Document Number Range Delete process allows removal of a range of serial numbers for a specific Warehouse.

## **Navigation**

WAREHOUSE MGMT > DOCUMENT NBR Range >  $\frac{|\mathbf{x}|}{|\mathbf{x}|}$  > Confirm Delete (Delete DOCUMENT NBR Range) pop-up window

## **Page Fields**

The following fields display on the **Confirm Delete (Delete DOCUMENT NBR Range)** popup window. For more information on each field, select the appropriate [hyperlink](Hyperlink.htm).

### **Instructions**

The table below provides the list of instructions.

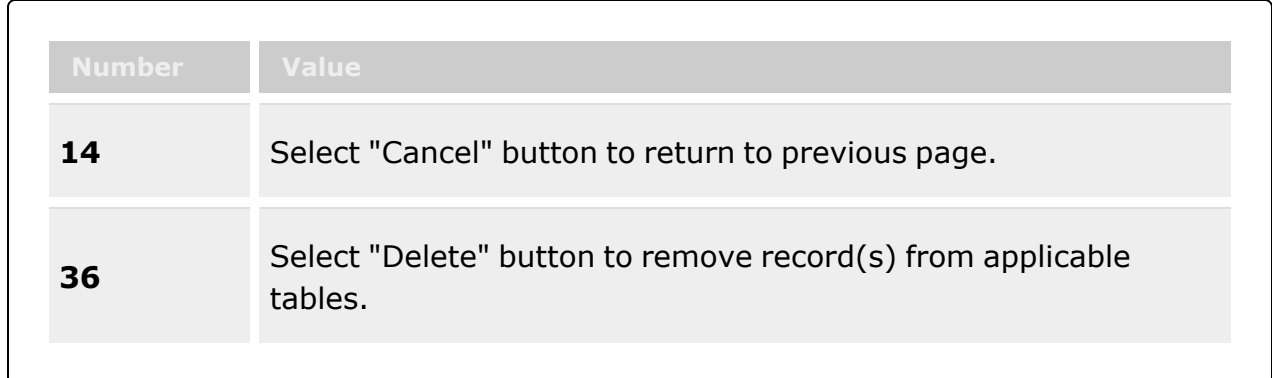

**Confirm Delete (Delete DOCUMENT NBR Range)**

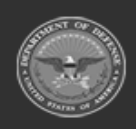

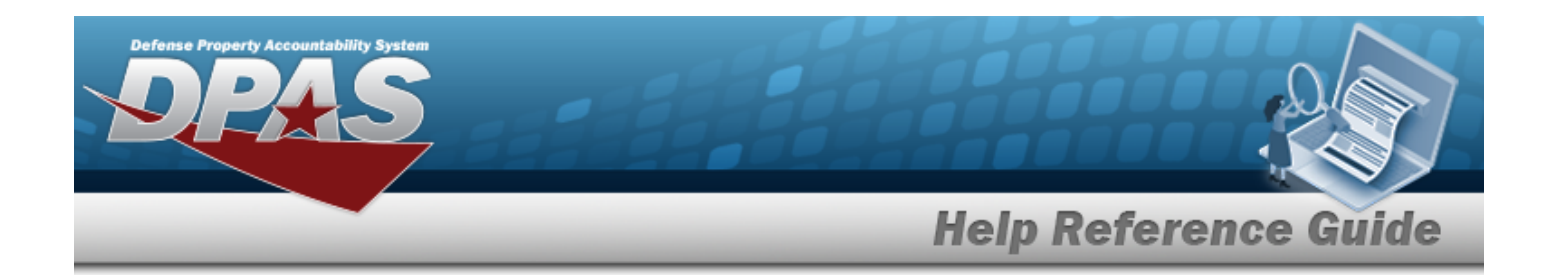

### **Procedures**

**DPAS Navigation Helpful Tips**

Click the following link to display [Warehouse](#page-3-0) Navigation Tips.

### **Delete a Document Number Range**

*Selecting at any point of this procedure removes all revisions and closes the page. Bold numbered steps are required.*

1. Select  $\times$  Delete *The* **Confirm Delete** pop-up window appears.

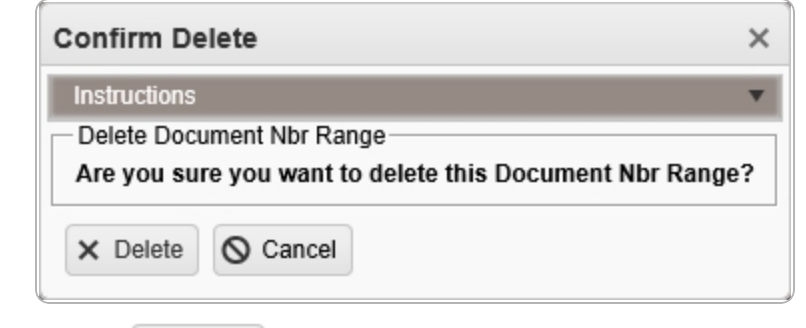

2. Select  $\frac{1}{2}$  *Select Pocument* NBR Range is removed from the grid.

## **Common Errors**

The table below provides a list of common errors and possible solutions. There may be more than one solution to a given error.

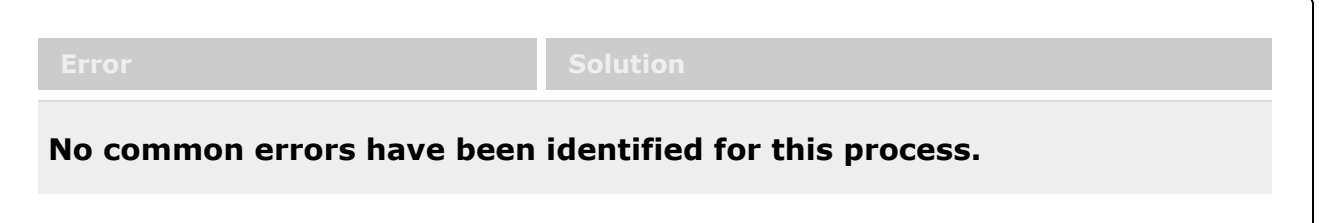

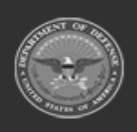

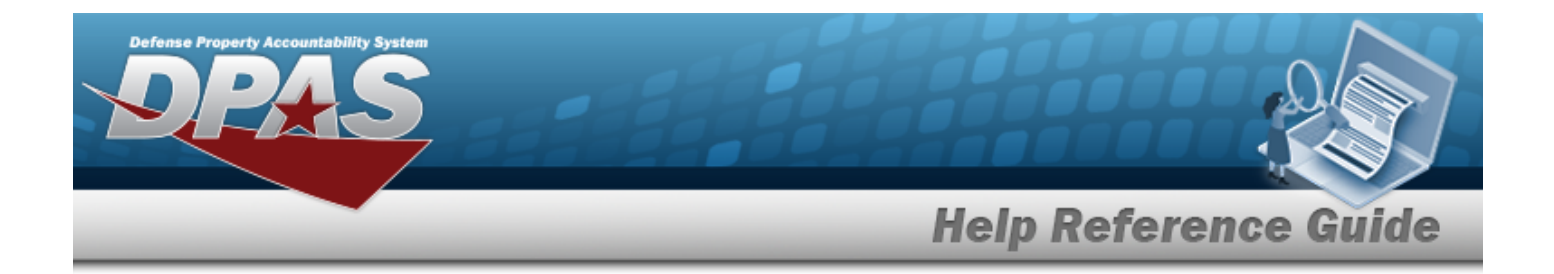

## **Related Topics**

- [Document](#page-1870-0) Number Range
- Add a [Document](#page-1873-0) Number Range
- Update a [Document](#page-1881-0) Number Range

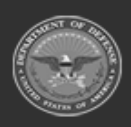

**— 1881 — — 29 Apr 2024 —**

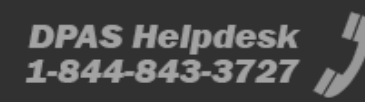

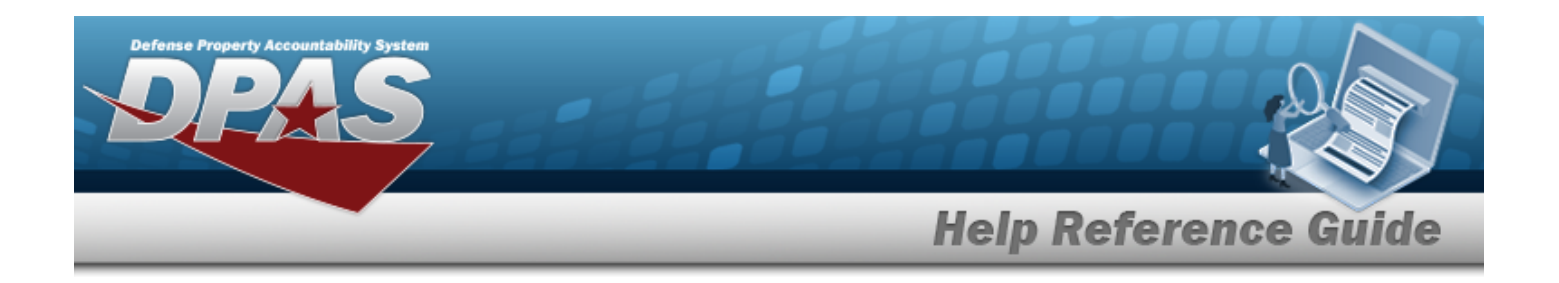

# <span id="page-1881-0"></span>**Update a Document Number Range**

## **Overview**

The Document Number Range Update process allows editing of a range of serial numbers for a specific Warehouse. The Update Pop up page will have two tabs. The Update Range tab that will allow you to update an existing range and a Split Range tab that will allow you to split an existing document number range into two ranges.

**Note**

When a Warehouse is added a MS-Miscellaneous document number range of 9001-9999 is automatically created and can be viewed under the Document NBR Range. The MS-Miscellaneous document number type can only be created automatically when the Warehouse is added but the range of 9001-9999 can be edited.

# **Navigation**

**Edit** WAREHOUSE MGMT > DOCUMENT NBR Range >  $\vert$  > Update DOCUMENT NBR Range pop-up window

## **Page Fields**

The following fields display on the **Update DOCUMENT NBR Range** pop-up window. For more information on each field, select the appropriate [hyperlink.](Hyperlink.htm)

### **Instructions**

The table below provides the list of instructions.

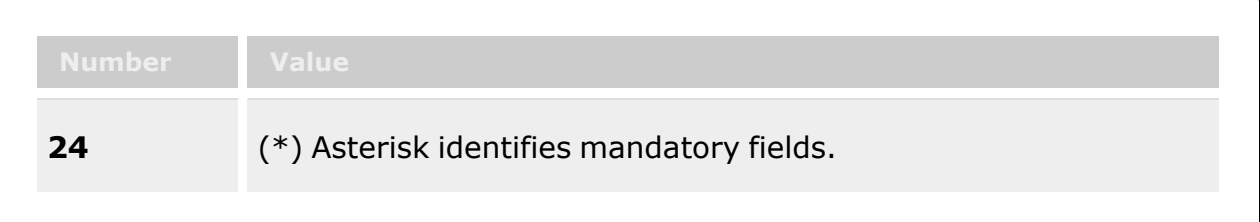

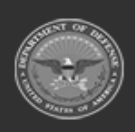

**— 1882 — — 29 Apr 2024 —**

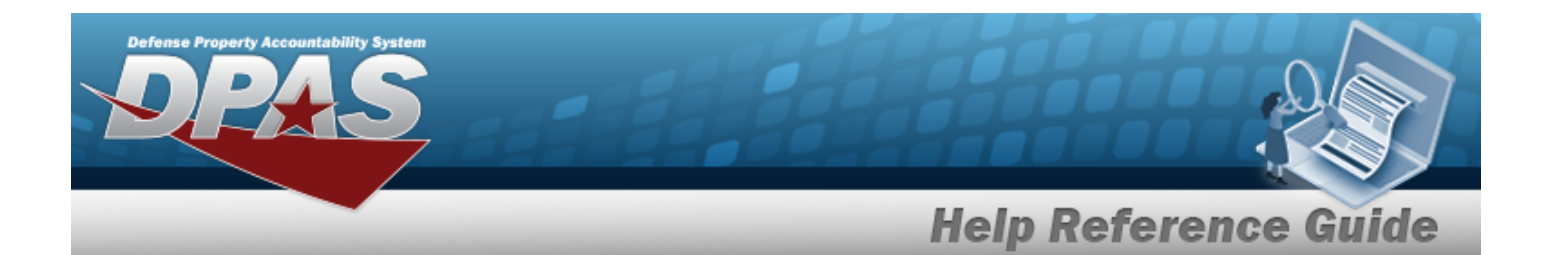

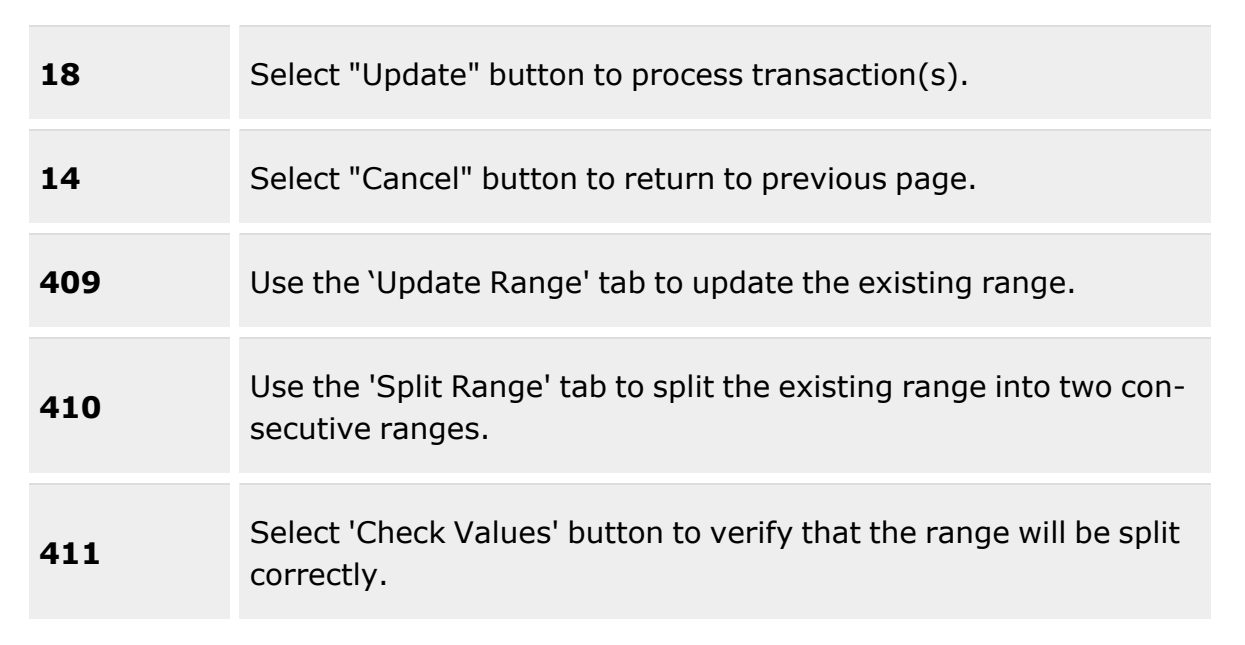

#### **Update Range tab**

[DoDAAC](DepartmentofDefenseActivityAddressCode.htm) \* [Range](RangeDescription.htm) Desc \* Begin [Serial](BeginSerialNumber.htm) Nbr \* End [Serial](EndSerialNumber.htm) Nbr \* [Document](DocumentType.htm) Type \*

#### **Split Range Tab**

[DoDAAC](DepartmentofDefenseActivityAddressCode.htm)

#### **Existing Range Panel**

[Existing](ExistingRangeDesc.htm) Range Desc [Existing](ExistingBeginSerialNbr.htm) Begin Serial Nbr [Existing](ExistingEndSerialNbr.htm) End Serial Nbr Existing [Document](ExistingDocumentType.htm) Type

#### **New Range Panel**

New [Range](NewRangeDesc.htm) Desc \* New Begin [Serial](NewBeginSerialNbr.htm) Nbr \*

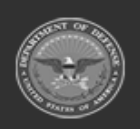

**— 1883 — — 29 Apr 2024 —**

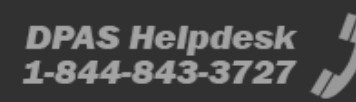

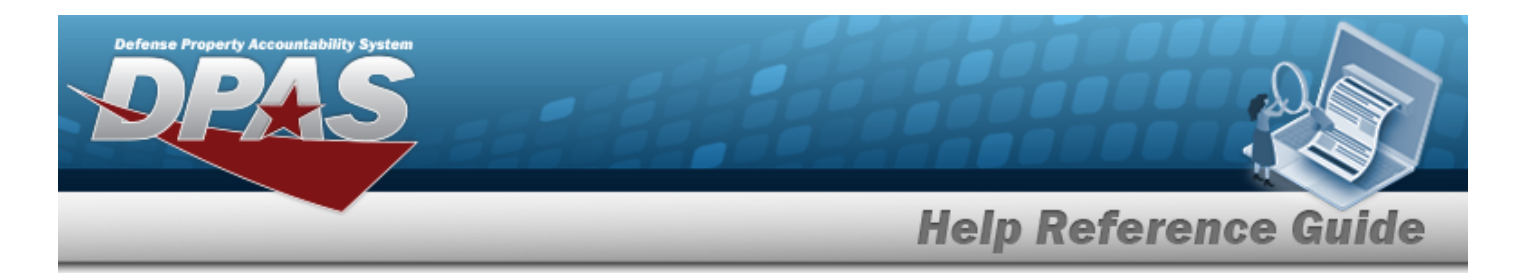

New End [Serial](NewEndSerialNbr.htm) Nbr \* New [Document](NewDocumentType.htm) Type \*

(\*) Asterisk identifies mandatory fields.

## **Procedures**

**DPAS Navigation Helpful Tips**

Click the following link to display [Warehouse](#page-3-0) Navigation Tips.

### **Update a Range**

*Selecting at any point of this procedure removes all revisions and closes the page. Bold numbered steps are required.*

1. Select . *The Update DOCUMENT NBR Range pop-up window appears, open to the Update Range tab.*

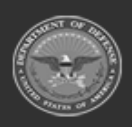

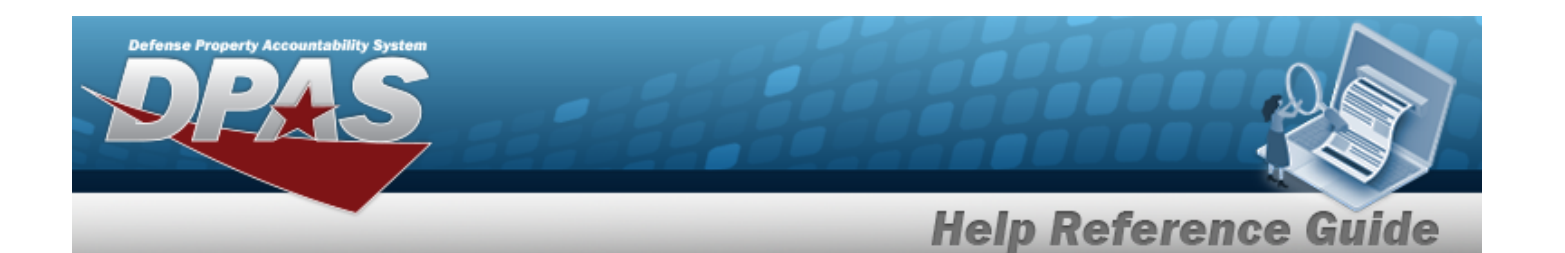

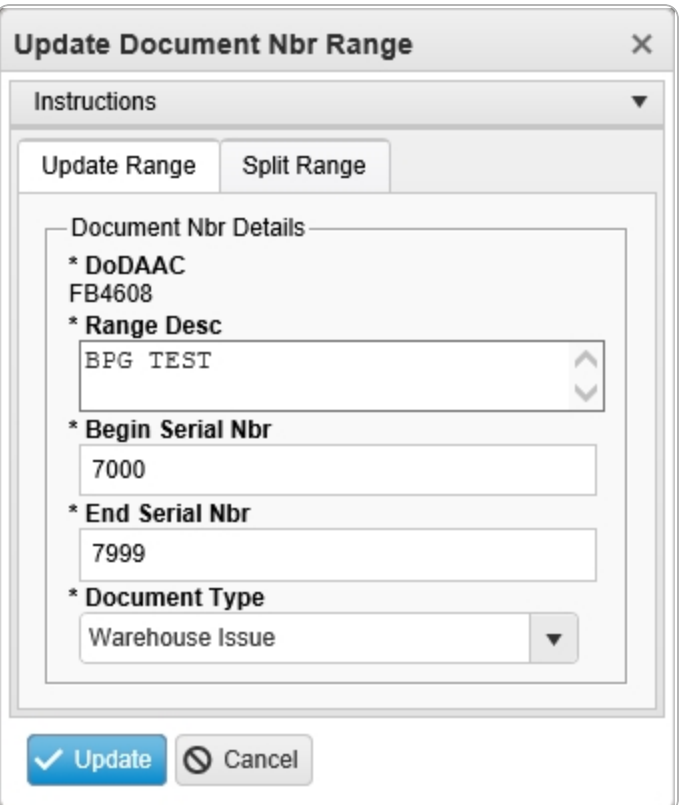

- **2.** *Verify the DODAAC.*
- **3.** Update the Range DESC, entering the revised explanation in the field provided. *This is a 125 alphanumeric character field.*
- **4.** Update the Begin SERIAL NBR, entering the revised amount in the field provided. *This is a 4 numeric character field.*
- **5.** Update the End SERIAL NBR, entering the revised amount in the field provided. *This is a 4 numeric character field.*
- **6.** Update the [Document](DocumentType.htm) Type, using to select the desired kind.
- 7. Select the Split Range Tab. *The Update Range tab closes and the Split Range tab opens.*

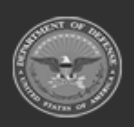

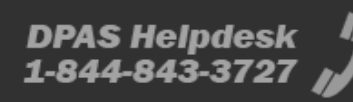

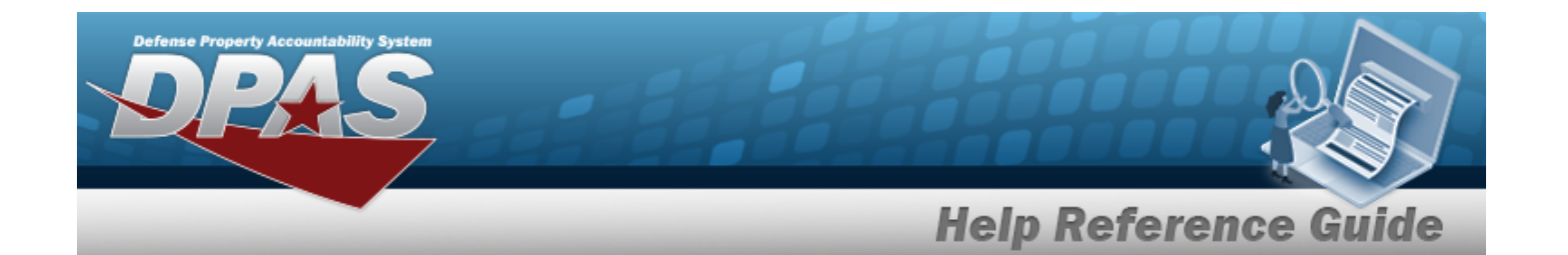

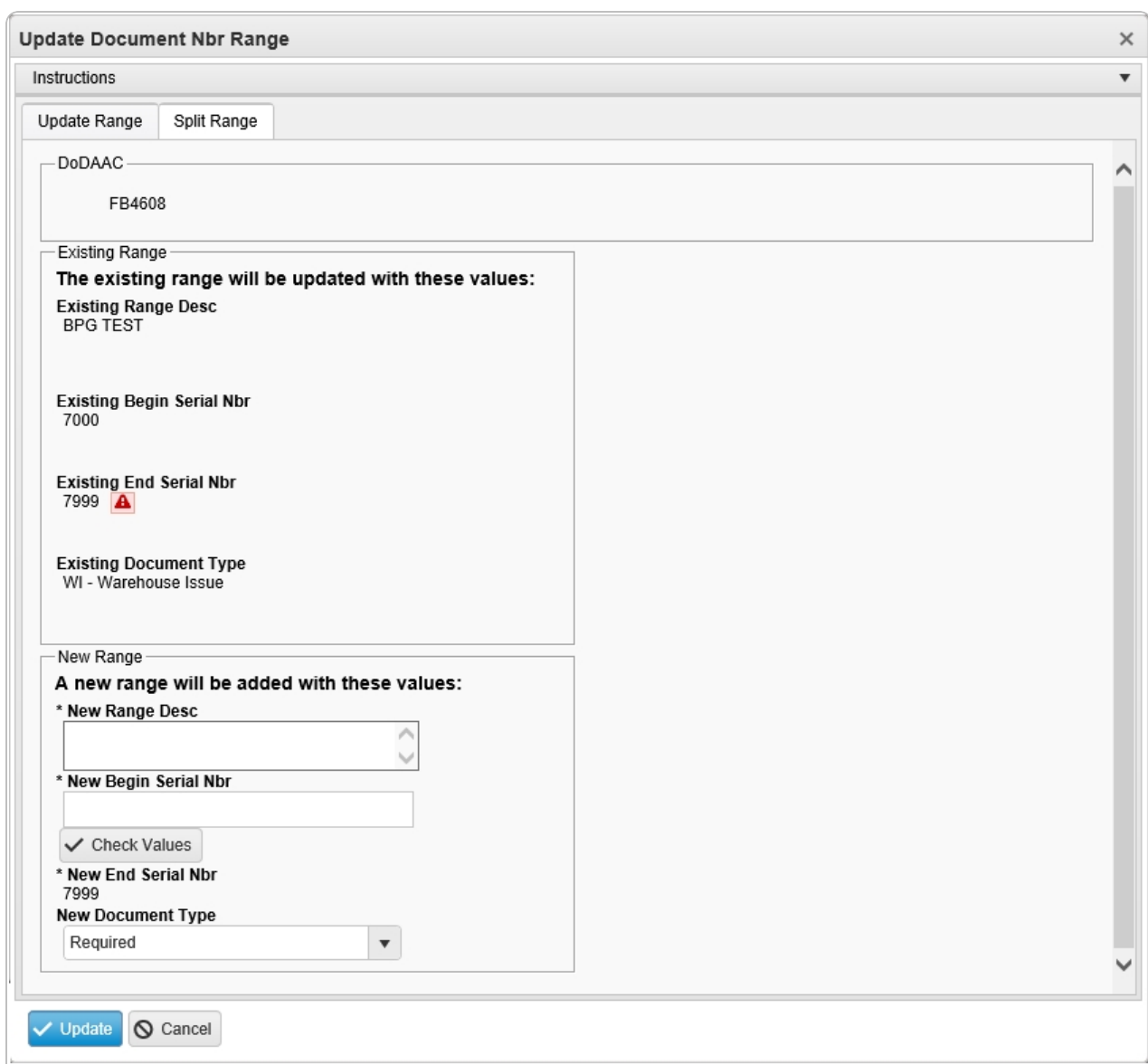

- 8. *Verify the DODAAC*.
- 9. *Verify the Existing Range DESC.*
- 10. *Verify the Existing Begin SERIAL NBR.*
- 11. *Verify the Existing End SERIAL NBR.*
- 12. *Verify the Existing Document Type.*

**— 1886 — — 29 Apr 2024 —**

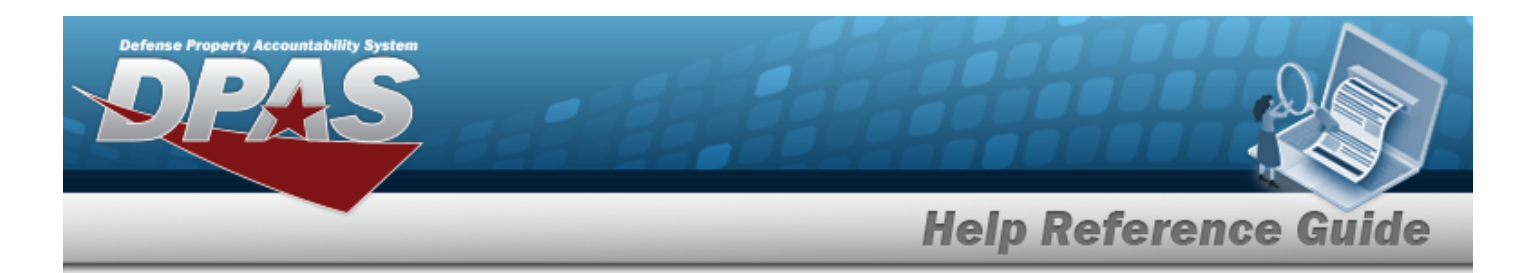

- **13.** Enter the New Range DESC in the field provided. *This is a 125 alphanumeric character field.*
- **14.** Enter the New Begin SERIAL NBR in the field provided. *This is a 4 numeric character field.*
- 15. Select . *The to the right of the Existing End SERIAL NBR field changes*  $to a$   $\overline{\phantom{a}}$
- **16.** *Verify the New End SERIAL NBR.*
- **17.** Update the New [Document](NewDocumentType.htm) Type, using to select the desired kind.
- 18. Select  $\blacksquare$  *V* Update *Document* **NBR** Range pop-up window closes, and the *edited and new records appear in green.*

## **Common Errors**

The table below provides a list of common errors and possible solutions. There may be more than one solution to a given error.

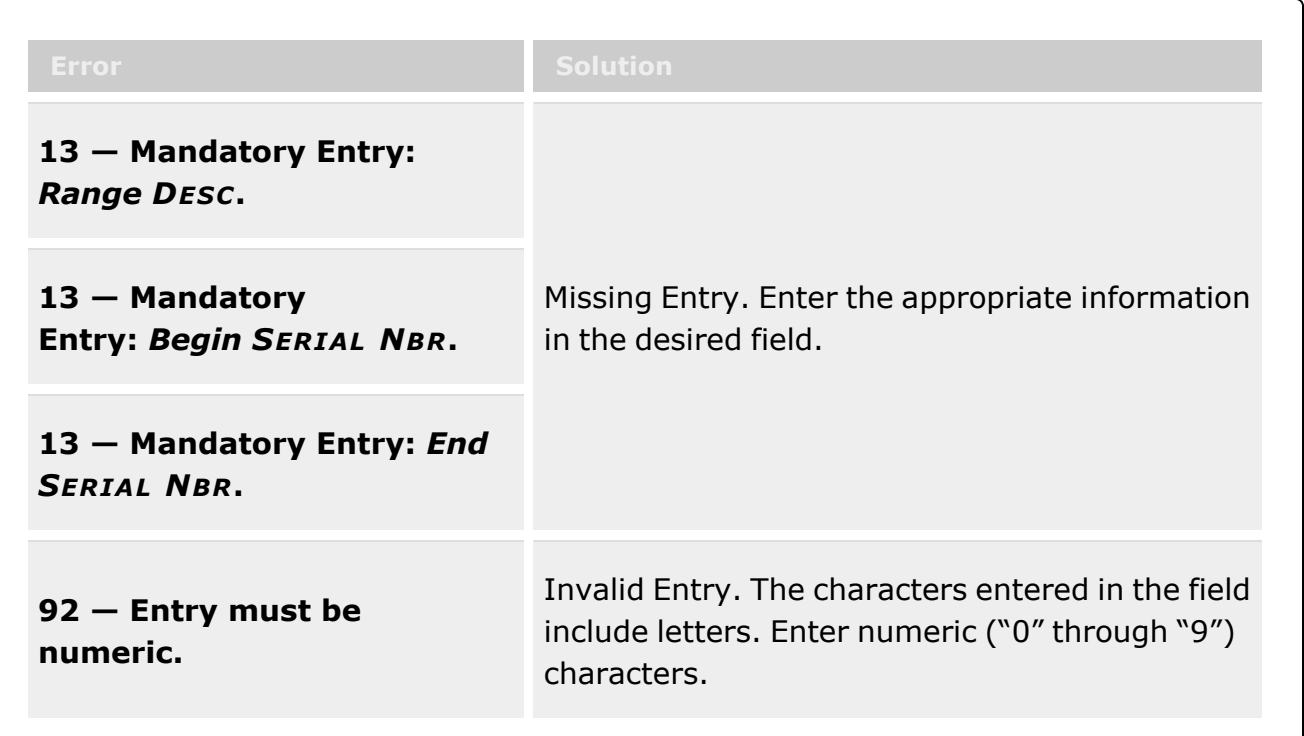

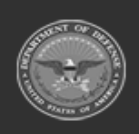

**— 1887 — — 29 Apr 2024 —**

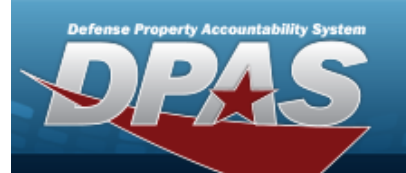

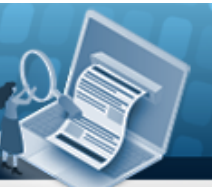

**Help Reference Guide** 

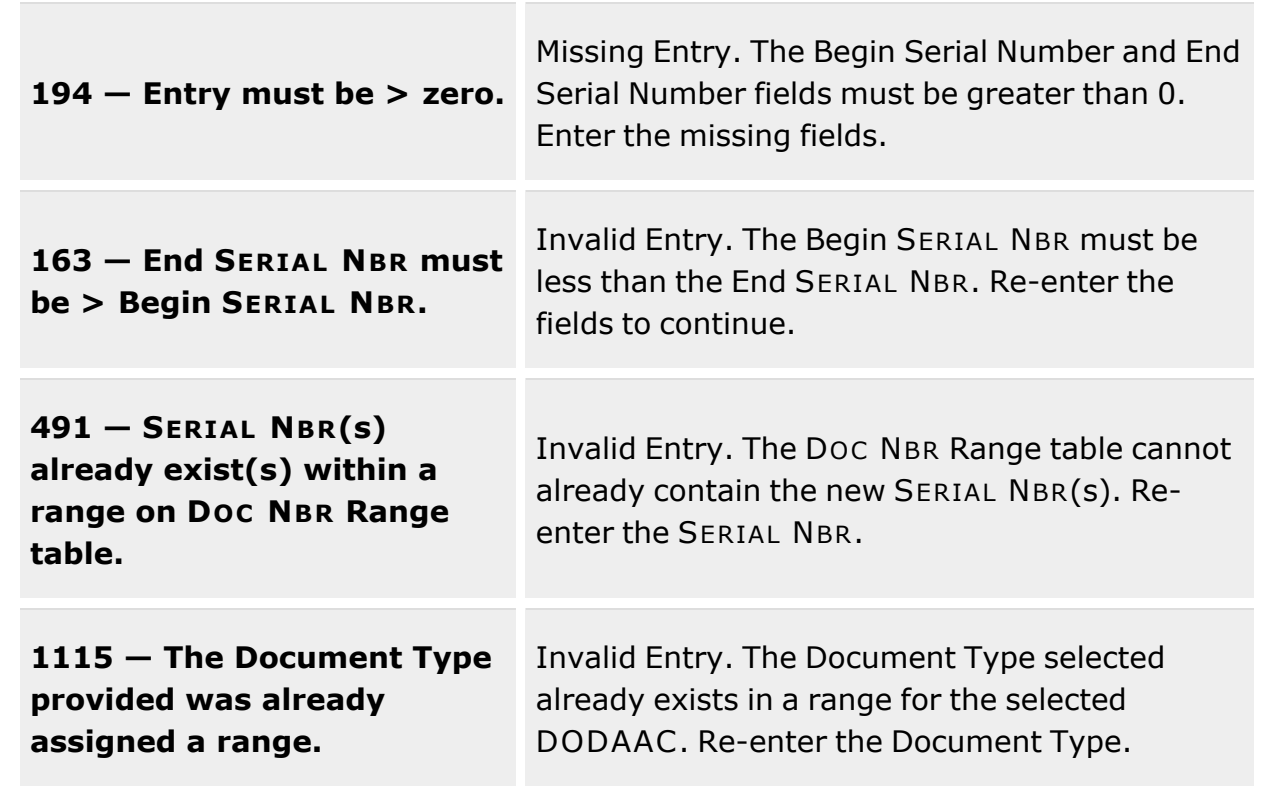

# **Related Topics**

- [Document](#page-1870-0) Number Range
- Add a [Document](#page-1873-0) Number Range
- Delete a [Document](#page-1878-0) Number Range

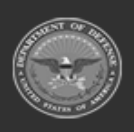

**— 1888 — — 29 Apr 2024 —**

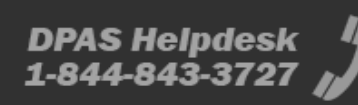

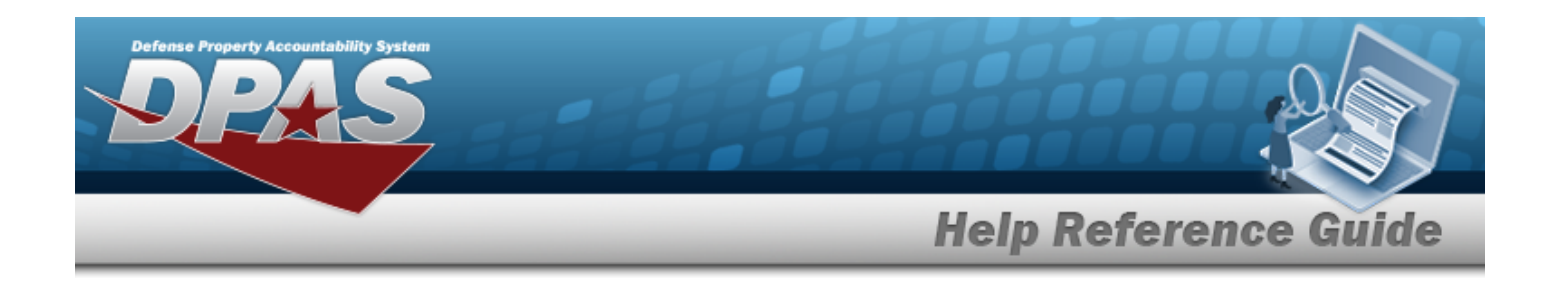

# <span id="page-1888-0"></span>**Logistics Program**

### **Overview**

The Warehouse Management module Logistics Program process begins to create a logical structure for the warehousing resources. The Logistics process:

- <sup>l</sup> Inquire about available Logistics Program
- <sup>l</sup> Update a Logistics Program

The diagram illustrates the hierarchy defining the Warehouse Management Module. The items listed in the pyramid (Logistics Program, Region, Site and Warehouse) are all created by the **DPAS User Account Management** team. Facilities are created and maintained by DPAS users. The Warehouse Catalog (where the Warehouse's stock number information is stored) is associated at the Logistics Program Level (the highest level of the pyramid). This allows all Warehouses under the Logistics Program to share a common Catalog. Users are associated at the Warehouse level. Users are assigned roles according to the needed access in each Warehouse. Users may have access to multiple Warehouses.

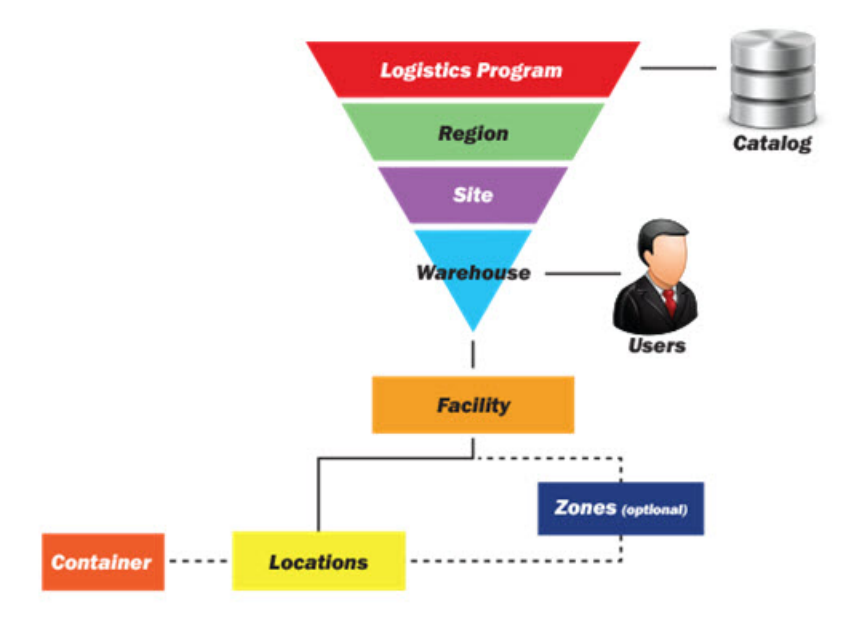

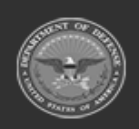

**— 1889 — — 29 Apr 2024 —**

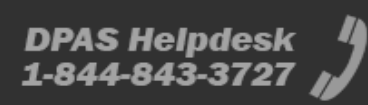

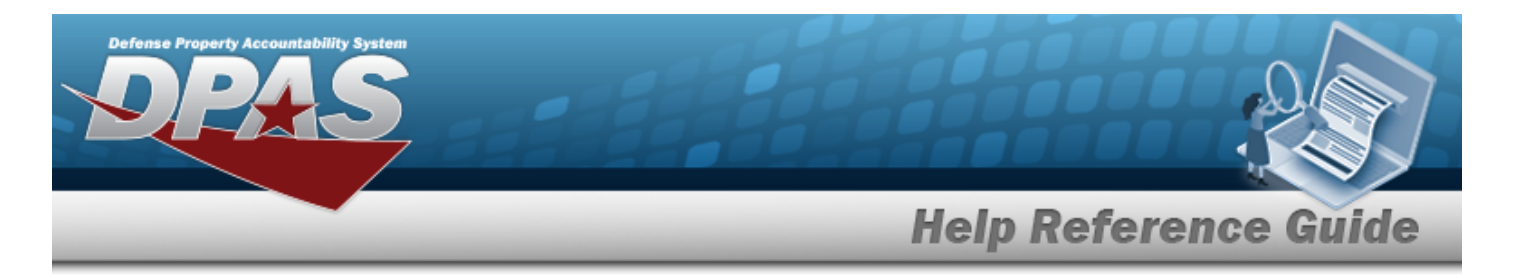

Once created by the Warehouse Management Module User Account Management team, an inquiry can be viewed to find what Logistics Programs are available and which can be updated depending on what your role allows.

# **Navigation**

MASTER DATA MGMT > Logistics Program > Logistics Program page

## **Page Fields**

The following fields display on the **Logistics Program** page. For more information on each field, select the appropriate [hyperlink.](Hyperlink.htm)

### **Instructions**

The table below provides the list of instructions.

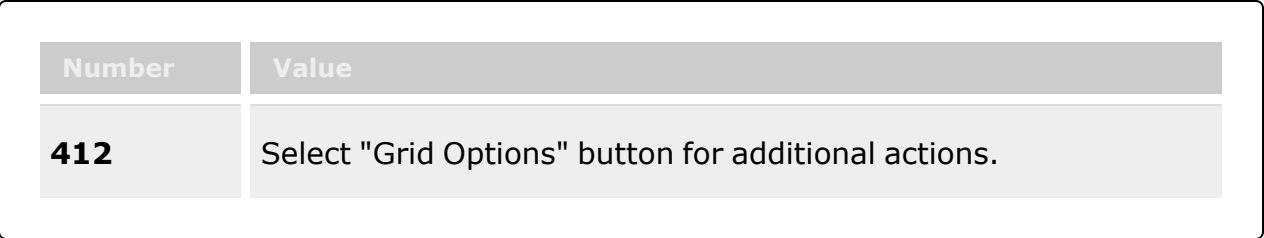

### **Logistics Program Grid**

[Logistics](LogisticsProgramName.htm) Program Name [Logistics](LogisticsProgram.htm) Program Desc [Contact](ContactPoint.htm) Point [Phone](PhoneNumber.htm) Nbr [DSN](DefenseSwitchedNetworkNbr.htm) Nbr Fax [Nbr](FaxNumber.htm) Email [Address](EmailAddress.htm)

#### **Optional**

[Catalog](CatalogNameCode.htm) Name Cd [Container](ContainerIdPrefix.htm) ID Prefix [Cond](ConditionCode.htm) Cd [Document](DocumentType.htm) Type [Address](Address1.htm) Line 1 [Address](Address2.htm) Line 2

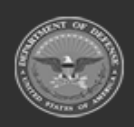

**DPAS Helpdesk** 

1-844-843-3727

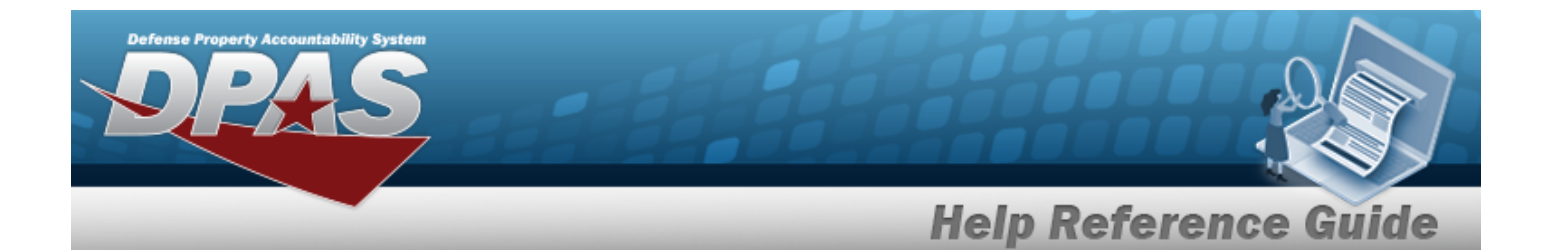

**[City](City.htm) [State](StateCode.htm)** [Zip](ZipCode.htm) Cd **[Country](CountryCode.htm)** [Program](ProgramIdentifier.htm) ID [Established](EstablishedByDateTime.htm) By Dt/Tm [Established](EstablishedBy.htm) By Last [Transaction](LastTransactionDateTime.htm) Dt/Tm Last [Updated](LastUpdatedBy.htm) By

(\*) Asterisk identifies mandatory fields.

### **Procedures**

**DPAS Navigation Helpful Tips**

Click the following link to display [Warehouse](#page-3-0) Navigation Tips.

#### **Inquiry a Logistics Program**

On the Logistics Program page you have several options to search, filter and display results. By default, you will see all of the Logistics Program(s) you have access to.

- 1. Select the Logistics Program Name [hyperlink](Hyperlink.htm) to update a Region.
- 2. To display the Logistics Program, choose  $\frac{H \cdot m}{H}$  on the left side of the page to view the top of the warehouse structure.

### **Navigate the Logistics Program Hierarchy**

#### **Helpful Tip**

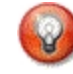

A structural listing in grey on the left side of the page with the , can be used to drill down to view subsequent portions of the Warehouse structure. You can also select the Region Name [hyperlink](Hyperlink.htm) to view the Regions associated with the selected Logistics Program. To return to the Logistics Program

 $\triangleleft$  Back page, you can choose the **state** at the bottom of the page.

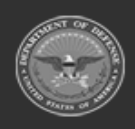

**DPAS Helpdesk** 

1-844-843-3727

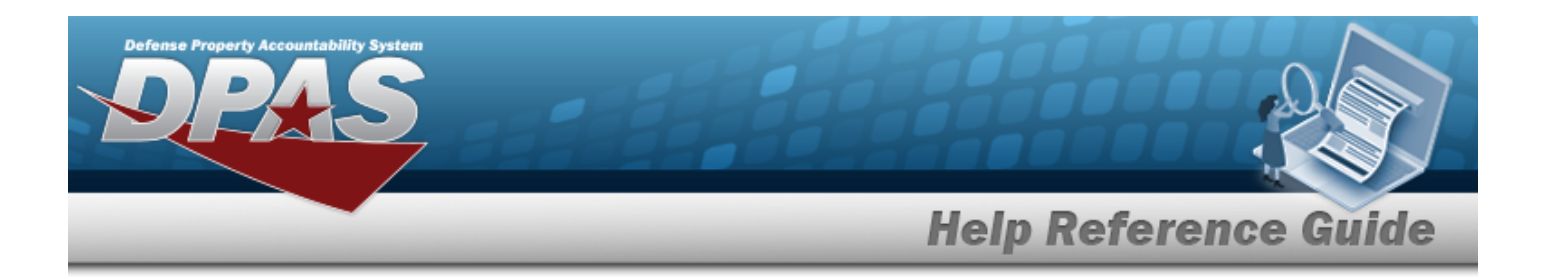

- 1. Select Home to display the Logistics Program grid.
- 2. To display the Region grid, choose the Logistics Program Name [hyperlink](Hyperlink.htm).
- 3. Select the Region Name [hyperlink](Hyperlink.htm) to display the Site grid.
- 4. To display the Warehouse grid, choose the Site Name [hyperlink.](Hyperlink.htm)
- 5. To return to the previous page, select  $\overline{\phantom{a}}$  a Back

## **Common Errors**

The table below provides a list of common errors and possible solutions. There may be more than one solution to a given error.

**No Common Errors have been identified for this page.**

# **Related Topics**

- **[Region](#page-1892-0)**
- [Site](#page-1904-0).
- [Warehouse](#page-1916-0)
- **[Facility](#page-1687-0)**
- **[Location](#page-1734-0)**
- **[Container](#page-1772-0)**

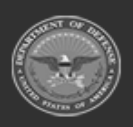

**— 1892 — — 29 Apr 2024 —**

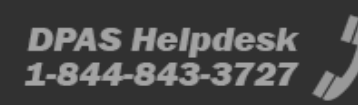

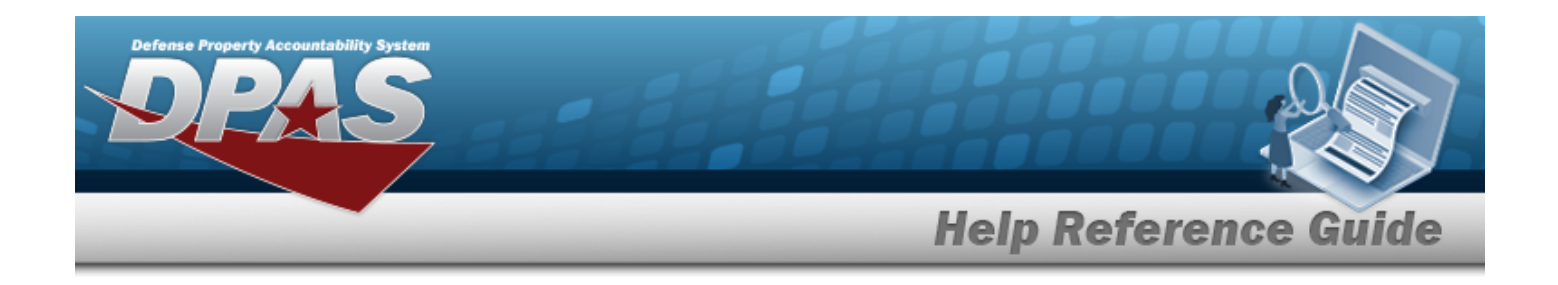

# <span id="page-1892-0"></span>**Region**

## **Overview**

The Warehouse Management module Region process provides the ability to group Sites within a Logistics Program.

The following diagram illustrates the hierarchy defining the Warehouse Management Module. The items listed in the pyramid (Logistics Program, Region, Site and Warehouse) are all created by the **DPAS User Account Management** team.

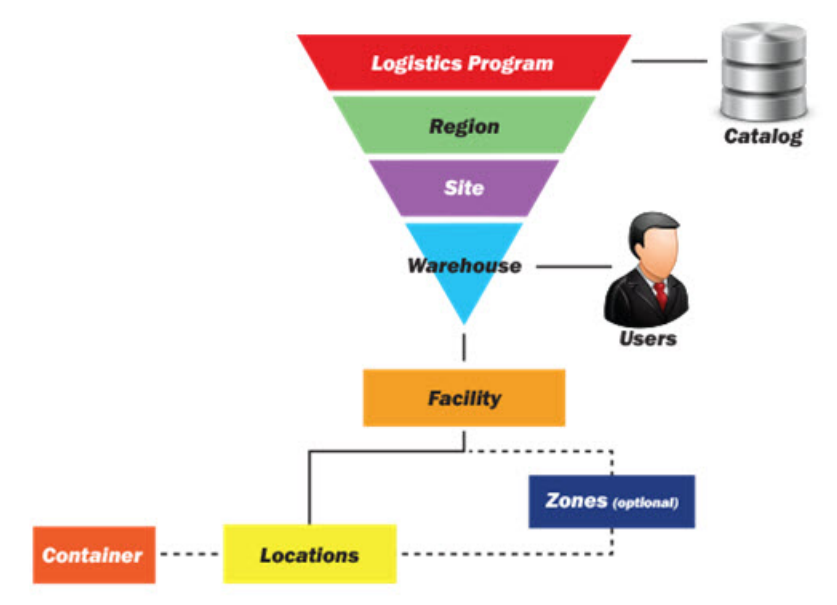

Once created by the Warehouse Management Module User Account Management team, an inquiry finds what Regions are available and which are editable, depending on what the role allows.

# **Navigation**

MASTER DATA MGMT > Region > Region page

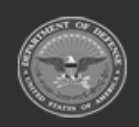

**— 1893 — — 29 Apr 2024 —**

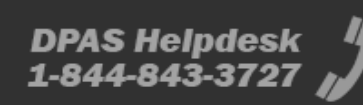

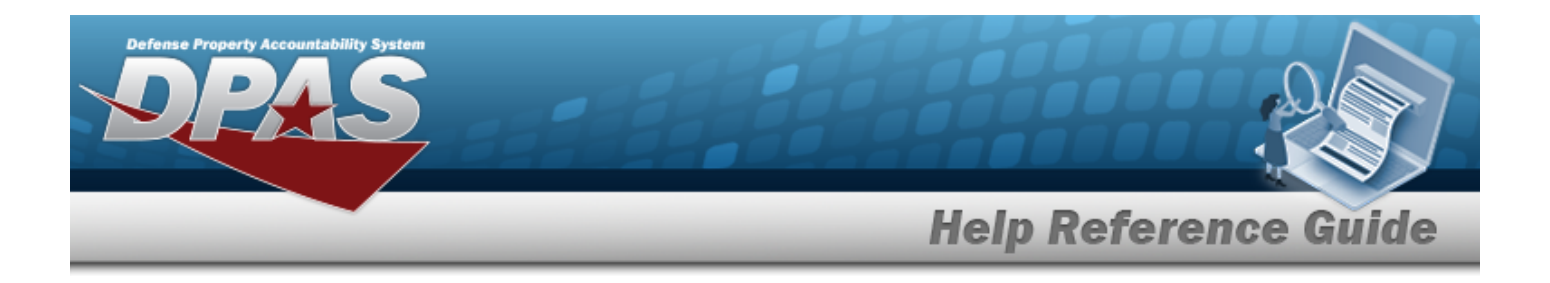

## **Page Fields**

The following fields display on the **Region** page. For more information on each field, select the appropriate [hyperlink](Hyperlink.htm).

#### **Instructions**

The table below provides the list of instructions.

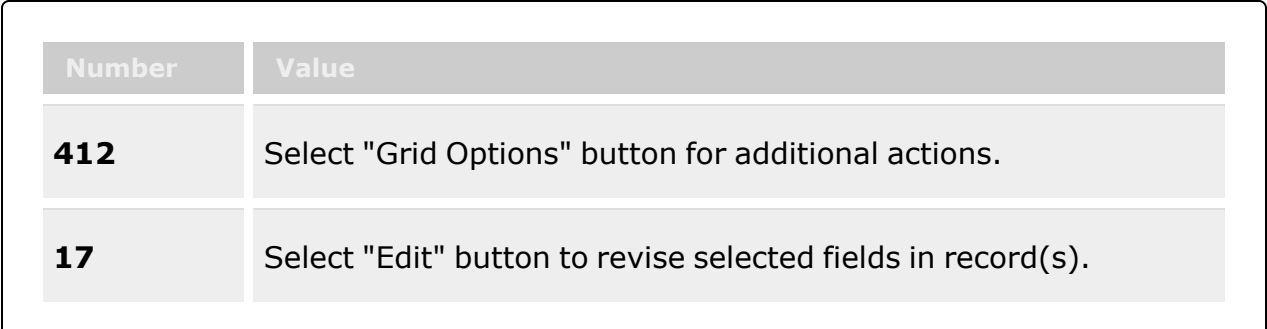

#### **Region Grid**

[Region](RegionName.htm) Name [Region](RegionDescription.htm) Desc [Contact](ContactPoint.htm) Point [Phone](ContractingOfficerRepresentativePointOfContactPhoneNumber.htm) Nbr [DSN](ContractingOfficerRepresentativePointOfContactDefenseSwitchedNetwork.htm) Nbr Fax [Nbr](ContractingOfficerRepresentativePointOfContactFaxNumber.htm) Email [Address](ContractingOfficerRepresentativePointOfContactEmailAddress.htm)

#### **Optional**

[Logistics](LogisticsProgram.htm) Program [Address](ContractingOfficerRepresentativePointOfContactAddress1.htm) Line 1 [Address](ContractingOfficerRepresentativePointOfContactAddress2.htm) Line 2 [City](ContractingOfficerRepresentativePointOfContactCity.htm) **[State](ContractingOfficerRepresentativePointOfContactCity.htm)** [Zip](ContractingOfficerRepresentativePointOfContactZipCode.htm) Cd **[Country](ContractingOfficerRepresentativePointOfContactCountryCode.htm)** [Program](ProgramIdentifier.htm) ID [Established](EstablishedByDateTime.htm) By Dt/Tm [Established](EstablishedBy.htm) By

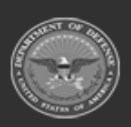

**— 1894 — — 29 Apr 2024 —**

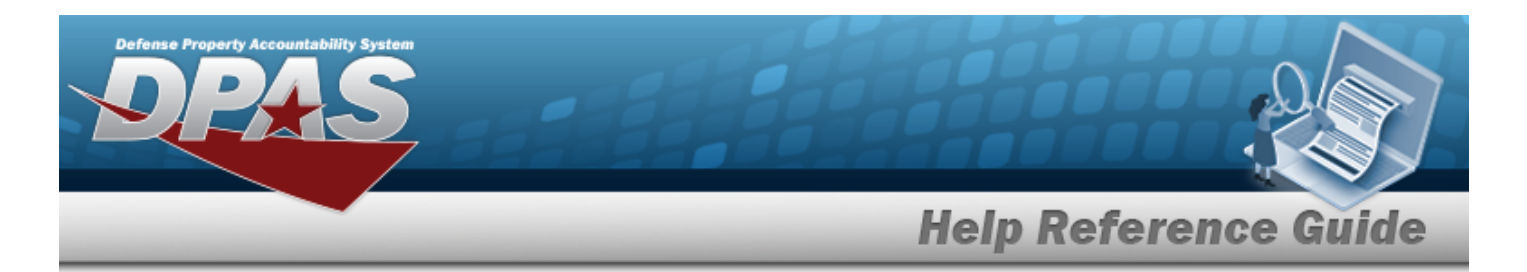

Last [Transaction](LastTransactionDateTime.htm) Dt/Tm Last [Updated](LastUpdatedBy.htm) By

(\*) Asterisk identifies mandatory fields.

## **Procedures**

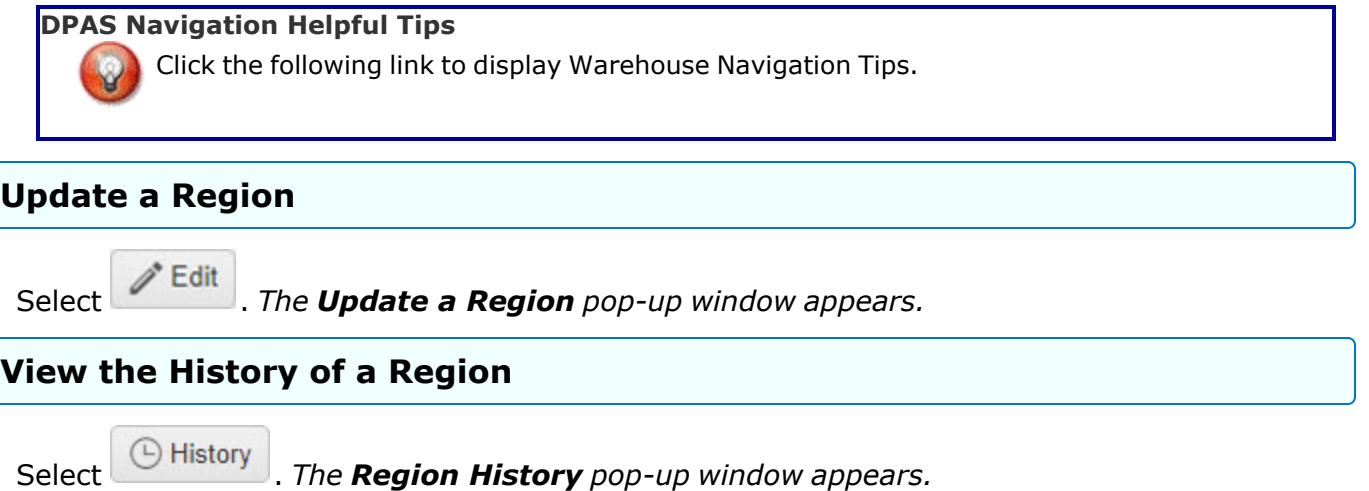

## **Common Errors**

The table below provides a list of common errors and possible solutions. There may be more than one solution to a given error.

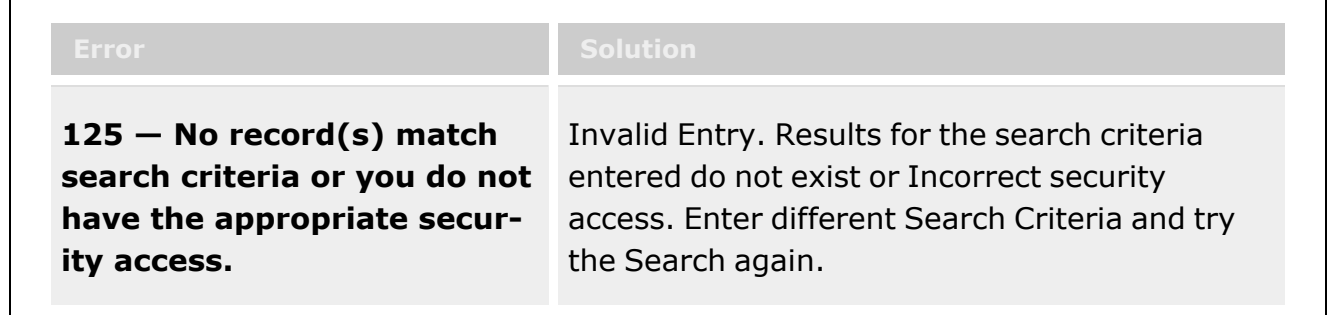

# **Related Topics**

- <sup>l</sup> [Logistics](#page-1888-0) Program
- View the [History](#page-1896-0) for a Region

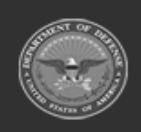

**— 1895 — — 29 Apr 2024 —**

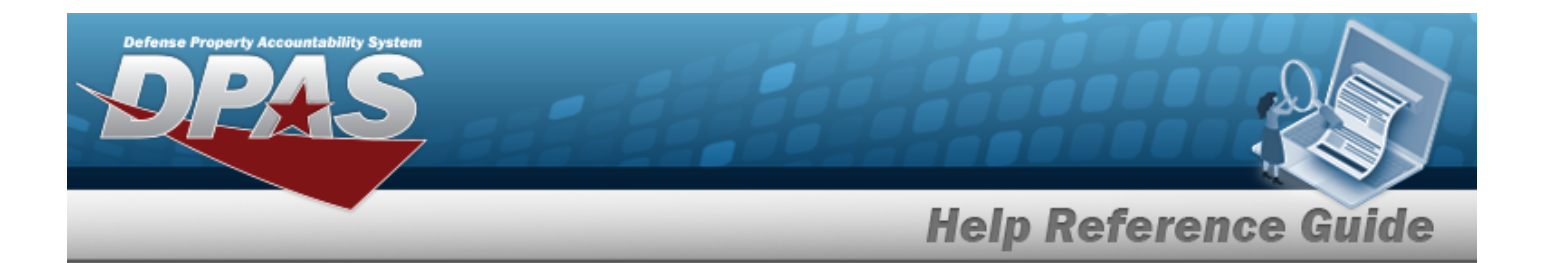

- [Update](#page-1899-0) a Region
- [Site](#page-1904-0)
- [Warehouse](#page-1916-0)
- [Facility](#page-1687-0)
- **[Location](#page-1734-0)**
- [Container](#page-1772-0)

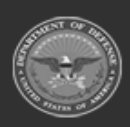

**— 1896 — — 29 Apr 2024 —**

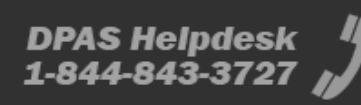

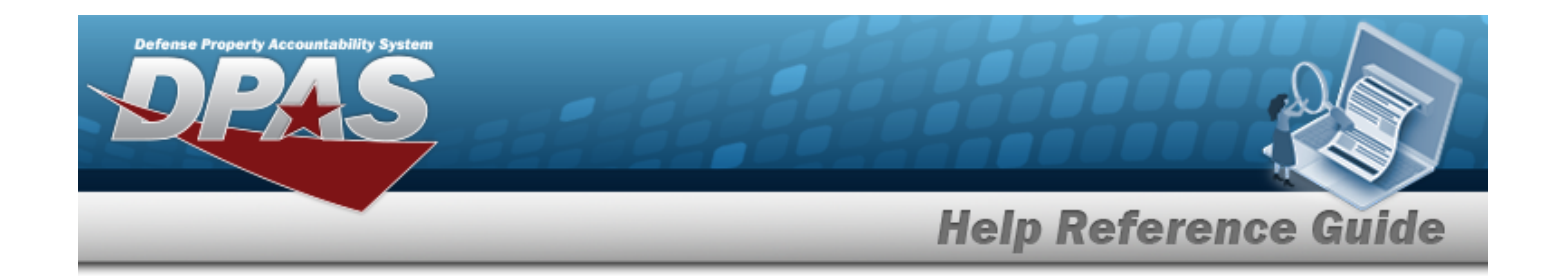

# <span id="page-1896-0"></span>**View a Region History**

## **Overview**

The Region History process allows viewing the past revisions to the Region record.

## **Navigation**

MASTER DATA MGMT > Region >  $\Box$  History > Region History pop-up window

## **Page Fields**

The following fields display on the **Region History** pop-up window. For more information on each field, select the appropriate [hyperlink](Hyperlink.htm).

#### **Instructions**

The table below provides the list of instructions.

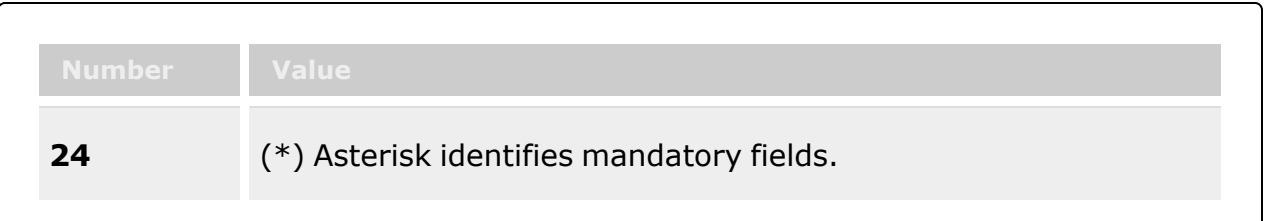

### **Region History**

[Operation](Operation.htm) Last [Transaction](LastTransactionDateTime.htm) Dt/Tm Last [Updated](LastUpdatedBy.htm) By [Region](RegionName.htm) Name [Region](RegionDescription.htm) Desc [Contact](ContractingOfficerRepresentativePointOfContactContactPoint.htm) Point [Phone](ContractingOfficerRepresentativePointOfContactPhoneNumber.htm) Nbr [DSN](ContractingOfficerRepresentativePointOfContactDefenseSwitchedNetwork.htm) Nbr Fax [Nbr](ContractingOfficerRepresentativePointOfContactFaxNumber.htm)

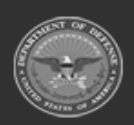

**— 1897 — — 29 Apr 2024 —**

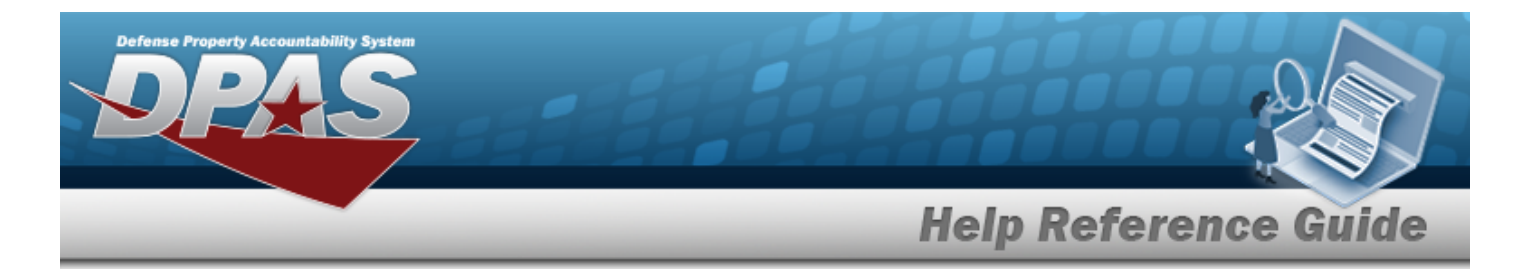

Email [Address](ContractingOfficerRepresentativePointOfContactEmailAddress.htm)

#### **Optional**

[Logistics](LogisticsProgram.htm) Program [Address](ContractingOfficerRepresentativePointOfContactAddress1.htm) Line 1 [Address](ContractingOfficerRepresentativePointOfContactAddress2.htm) Line 2 **[City](ContractingOfficerRepresentativePointOfContactCity.htm) [State](ContractingOfficerRepresentativePointOfContactCity.htm)** Zip [Code](ContractingOfficerRepresentativePointOfContactZipCode.htm) **[Country](ContractingOfficerRepresentativePointOfContactCountryCode.htm)** [Remarks](Remarks.htm) History [Remarks](HistoryRemarks.htm) [Program](ProgramIdentifier.htm) ID [Established](EstablishedByDateTime.htm) By Dt/Tm [Established](EstablishedBy.htm) By

(\*) Asterisk identifies mandatory fields.

## **Procedures**

**DPAS Navigation Helpful Tips**

Click the following link to display [Warehouse](#page-3-0) Navigation Tips.

### **View the History of a Region Record**

*Selecting at any point of this procedure removes all revisions and closes the page. Bold numbered steps are required.*

- 1. Select **C** History . *The Region History pop-up window displays.*
- 2. *Verify the Operation.*
- 3. *Verify the Last Transaction DT/TM.*
- 4. *Verify the Last Updated By.*
- 5. *Verify the Region Name.*
- 6. *Verify the Region DESC.*
- 7. *Verify the Contact Point.*

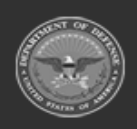

**— 1898 — — 29 Apr 2024 —**

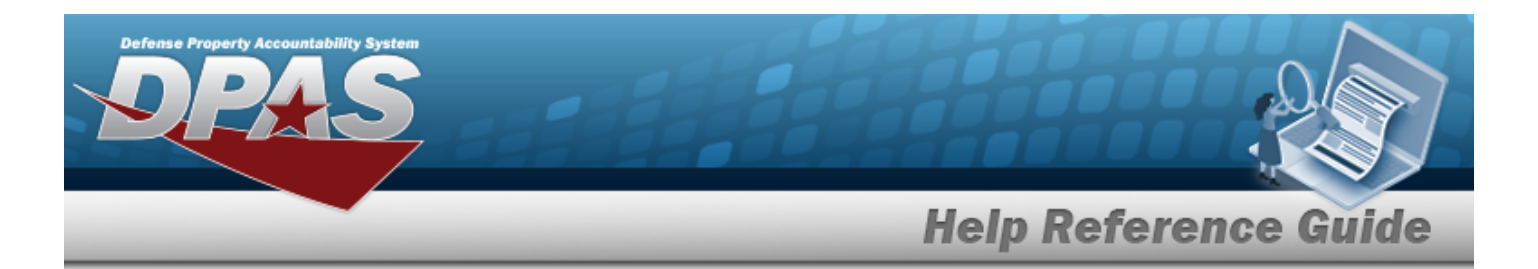

- 8. *Verify the PHONE NBR.*
- 9. *Verify the DSN NBR.*
- 10. *Verify the FAX NBR.*
- 11. *Verify the E-MAIL Address.*

## **Common Errors**

The table below provides a list of common errors and possible solutions. There may be more than one solution to a given error.

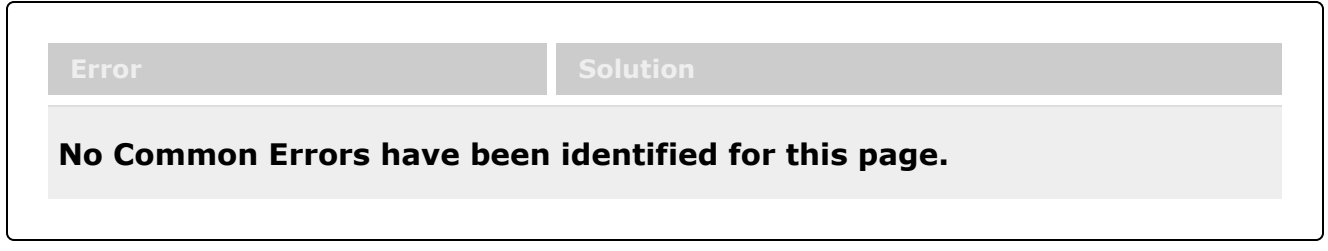

## **Related Topics**

- **[Region](#page-1892-0)**
- <sup>l</sup> [Update](#page-1899-0) a Region

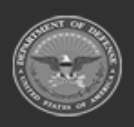

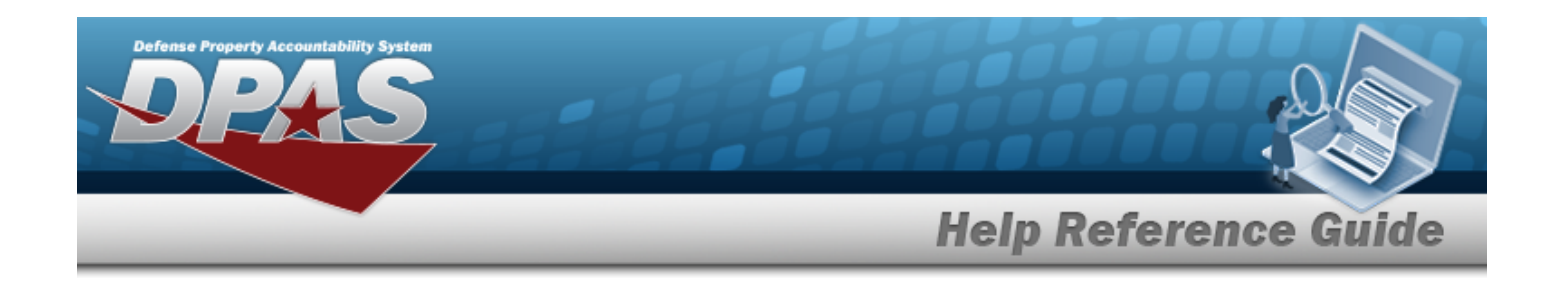

# <span id="page-1899-0"></span>**Update a Region**

### **Overview**

The Region Update process allows editing of a Region and POC Details information.

## **Navigation**

MASTER DATA MGMT > Region >  $\left| \right\rangle$  Edit > Update Region pop-up window

### **Page Fields**

The following fields display on the **Update Region** pop-up window. For more information on each field, select the appropriate [hyperlink](Hyperlink.htm).

### **Instructions**

The table below provides the list of instructions.

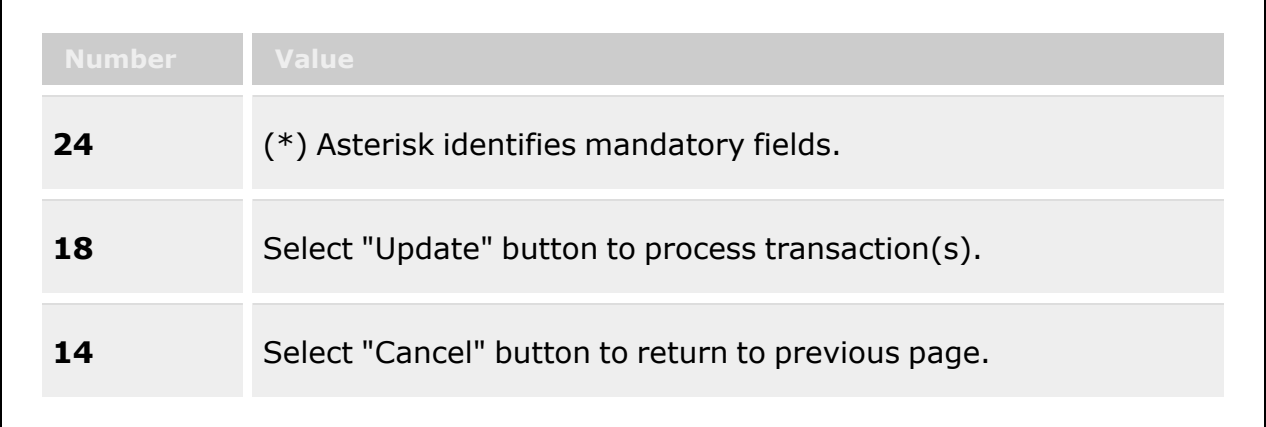

#### **Region Details Tab**

[Logistics](LogisticsProgram.htm) Program \* [Region](RegionName.htm) Name \* Region [Description](RegionDescription.htm) \*

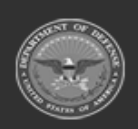

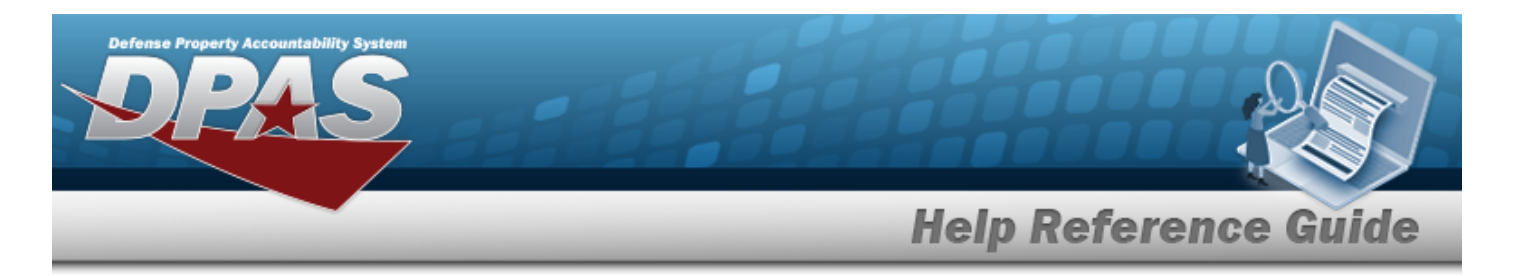

Add / Edit [Remarks](Add - Edit Remarks.htm)

[Remarks](Remarks.htm) History [Remarks](HistoryRemarks.htm)

#### **POC Details Tab**

[Contact](ContractingOfficerRepresentativePointOfContactContactPoint.htm) Point **[Country](ContractingOfficerRepresentativePointOfContactCountryCode.htm)** [Phone](ContractingOfficerRepresentativePointOfContactPhoneNumber.htm) Nbr [Address](ContractingOfficerRepresentativePointOfContactAddress1.htm) Line 1 [DSN](ContractingOfficerRepresentativePointOfContactDefenseSwitchedNetwork.htm) Nbr [Address](ContractingOfficerRepresentativePointOfContactAddress2.htm) Line 2 Fax [Nbr](ContractingOfficerRepresentativePointOfContactFaxNumber.htm) **[City](ContractingOfficerRepresentativePointOfContactCity.htm)** Email [Address](ContractingOfficerRepresentativePointOfContactEmailAddress.htm) **[State](ContractingOfficerRepresentativePointOfContactCity.htm)** Zip [Code](ContractingOfficerRepresentativePointOfContactZipCode.htm) Add / Edit [Remarks](Add - Edit Remarks.htm)

> [Remarks](Remarks.htm) History [Remarks](HistoryRemarks.htm)

(\*) Asterisk identifies mandatory fields.

## **Procedures**

#### **DPAS Navigation Helpful Tips**

Click the following link to display [Warehouse](#page-3-0) Navigation Tips.

### **Update a Region**

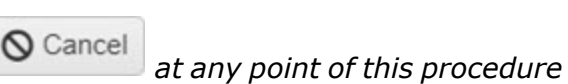

*Selecting at any point of this procedure removes all revisions and closes the page. Bold numbered steps are required.*

1. Select . *The Update Region pop-up window displays, with the Region Tab available.*

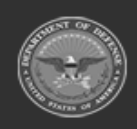

**— 1901 — — 29 Apr 2024 —**

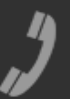

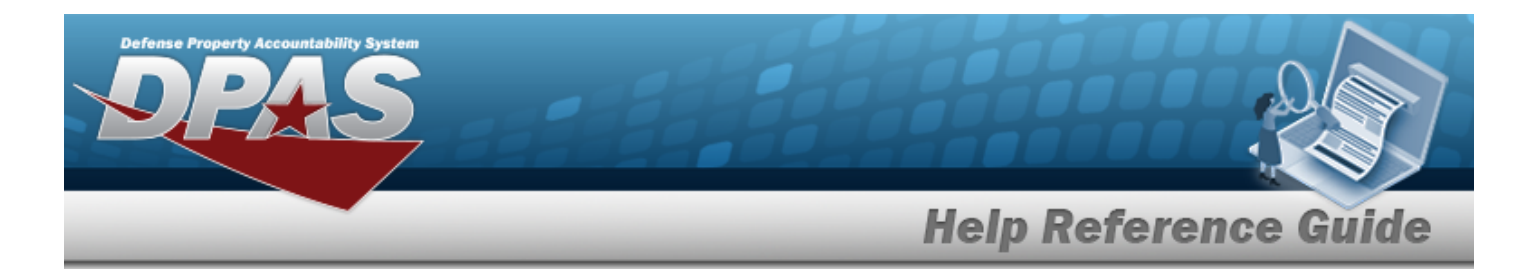

- **2.** *Verify the Logistics Program.*
- **3.** Update the Region Name, entering the revised name in the field provided. *This is a 15 alphanumeric field.*
- **4.** Update the Region DESC, entering the revised information in the field provided. *This is a 125 alphanumeric field.*
- 5. Select the Add/Edit Remarks [hyperlink](Hyperlink.htm). *The Remarks and History Remarks fields appear.*
	- A. Update the Remarks, entering the revised comments in the field provided. *This is a 1024 alphanumeric character field.*
	- B. Enter the History Remarks in the field provided. *This is a 1024 alphanumeric character field.*
- 6. Select the **POC** tab.
	- A. Update the Contact Point, entering the revised name in the field provided. *This is a 35 alphanumeric character field.*
	- B. Update the [Country,](CountryCode.htm) using  $\Box$  to select the desired code.
	- C. Update the PHONE NBR, entering the revised number in the field provided. *This is a 25 alphanumeric character field.*
	- D. Update the Address Line 1, entering the revised information in the field provided. *This is a 35 alphanumeric character field.*
	- E. Update the DSN NBR, entering the revised number in the field provided. *This is a 25 alphanumeric character field.*
	- F. Update the Address Line 2, entering the revised information in the field provided. *This is a 35 alphanumeric character field.*
	- G. Update the FAX NBR, entering the revised number in the field provided. *This is a 25 alphanumeric character field.*
	- H. Update the City, entering the revised place in the field provided. *This is a 25 alphanumeric character field.*
	- I. Update the Email Address, entering the revised address in the field provided. *This is a 80 alphanumeric character field.*
	- J. Update the [State,](StateCode.htm) using  $\Box$  to select the desired code.
	- K. Update the ZIP CD, entering the revised code in the field provided. *This is a 10 alphanumeric character field.*

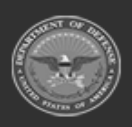

**— 1902 — — 29 Apr 2024 —**

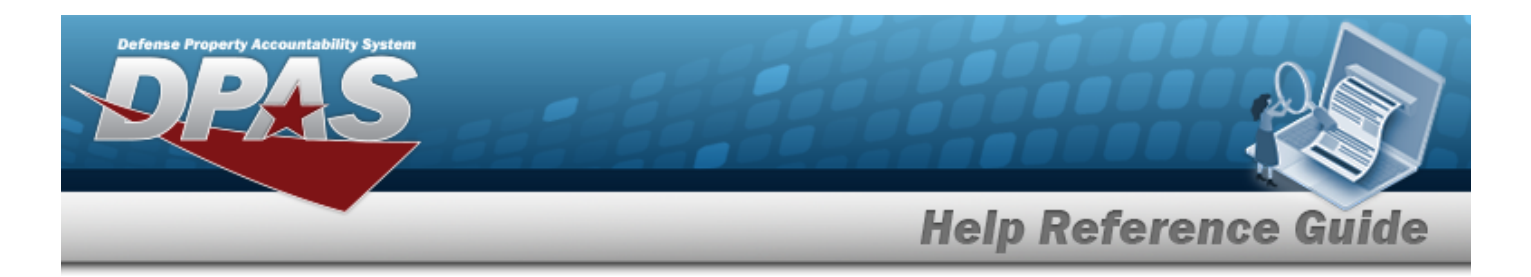

- L. Select the Add/Edit Remarks [hyperlink](Hyperlink.htm). *The Remarks and History Remarks fields appear.*
	- a. Update the Remarks, entering the revised comments in the field provided. *This is a 1024 alphanumeric character field.*
	- b. Enter the History Remarks in the field provided. *This is a 1024 alphanumeric character field.*
- 

7. Select . *The revised Region appears in the grid.*

### **Common Errors**

The table below provides a list of common errors and possible solutions. There may be more than one solution to a given error.

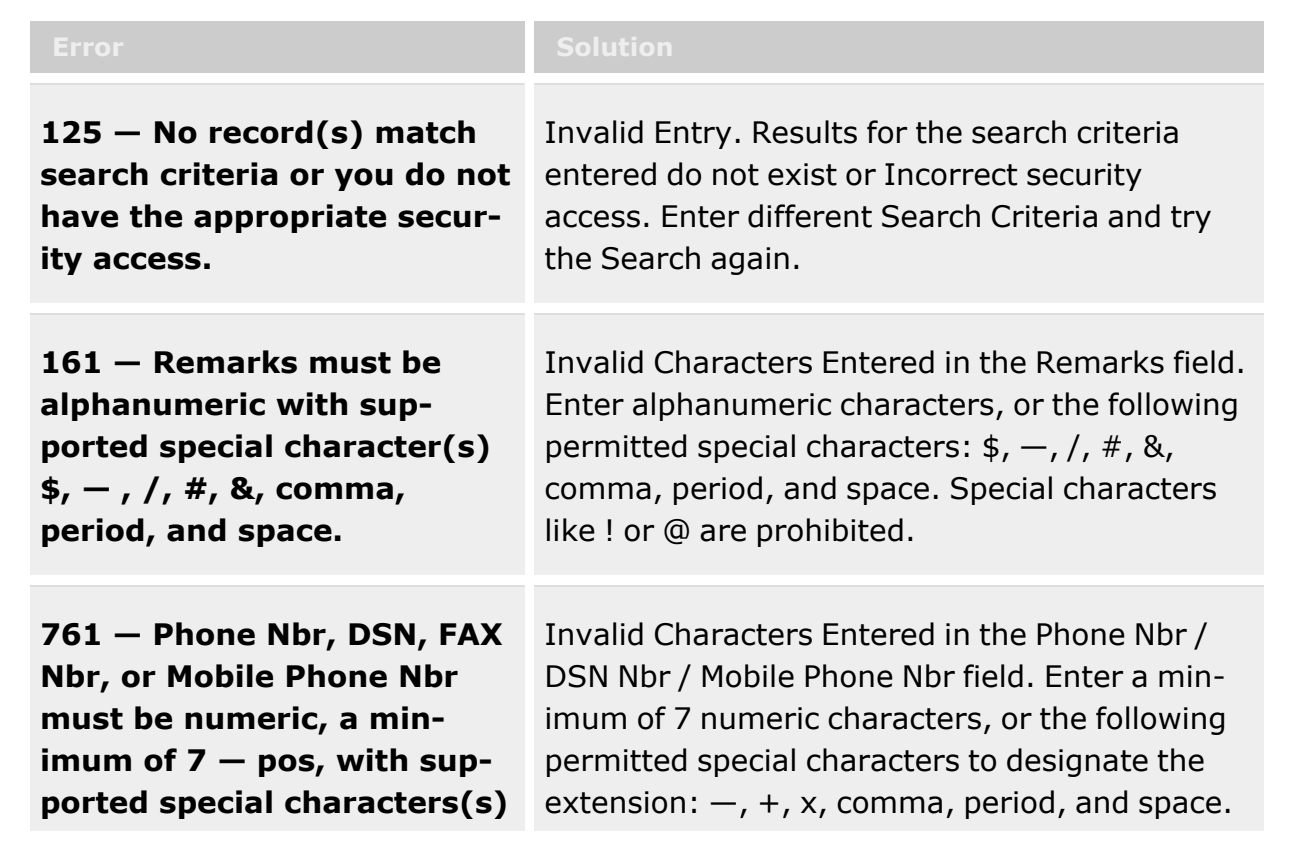

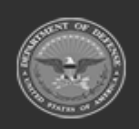

**— 1903 — — 29 Apr 2024 —**

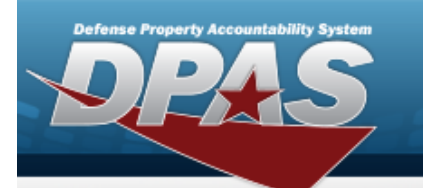

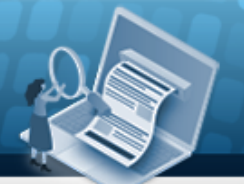

**Help Reference Guide** 

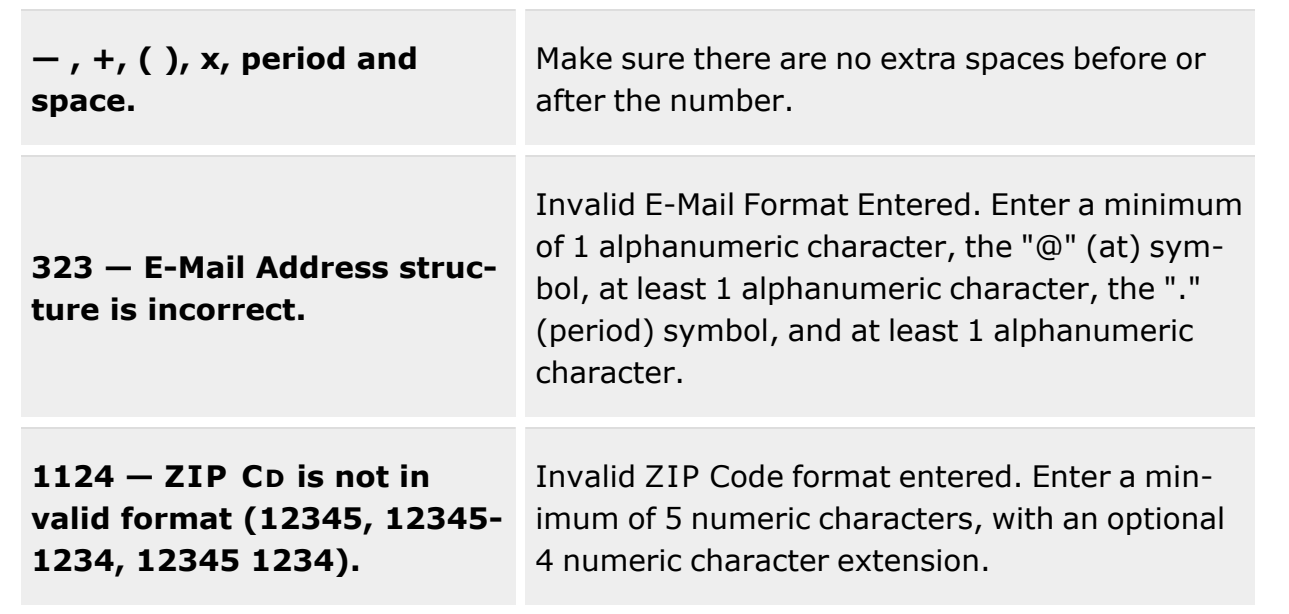

## **Related Topics**

- [Region](#page-1892-0)
- View the [History](#page-1896-0) for a Region

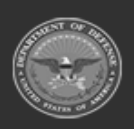

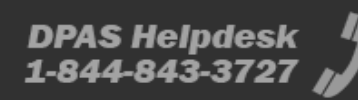

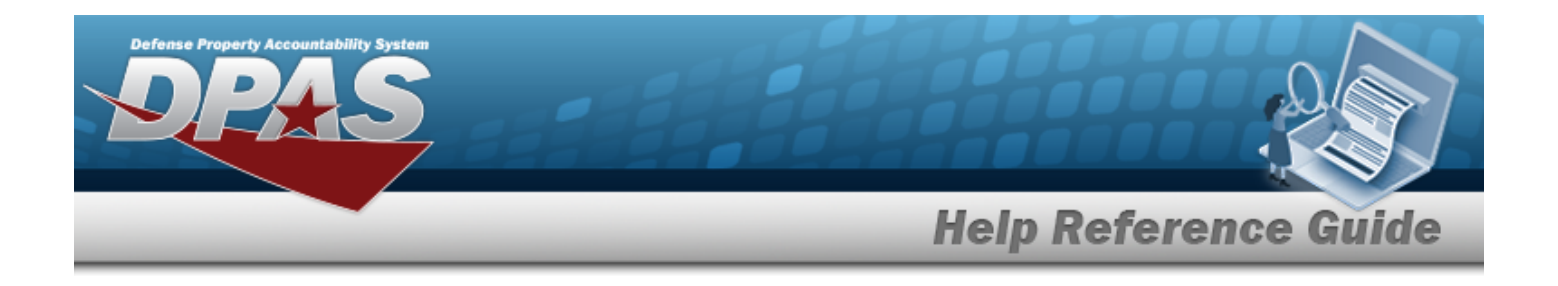

## <span id="page-1904-0"></span>**Site**

## **Overview**

The Warehouse Management module Site process provides the ability to group Warehouses within a Region.

Sites are part of the logical structure for warehousing resources. The Logistics Programs begins to create a logical structure for the warehousing resources.

The following diagram illustrates the hierarchy defining the Warehouse Management Module. The items listed in the pyramid (Logistics Program, Region, Site and Warehouse) are all created by the **DPAS User Account Management** team.

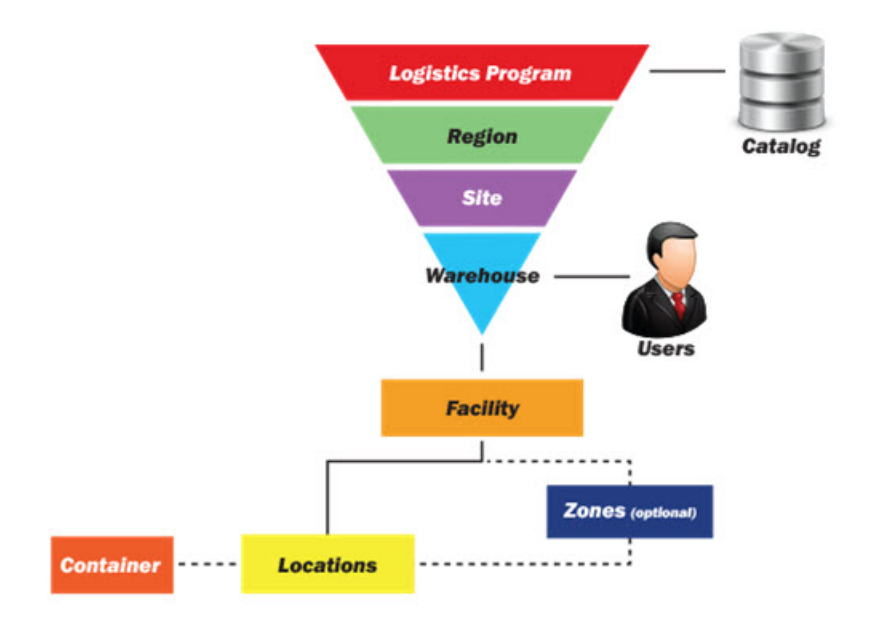

Once created by the DPAS User Account Management team, an inquiry finds what Sites are available and which are editable, depending on what the role allows.

## **Navigation**

MASTER DATA MGMT > Site > Site page

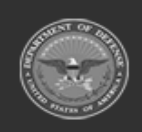

**— 1905 — — 29 Apr 2024 —**

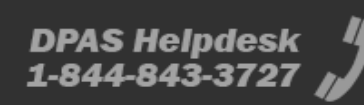

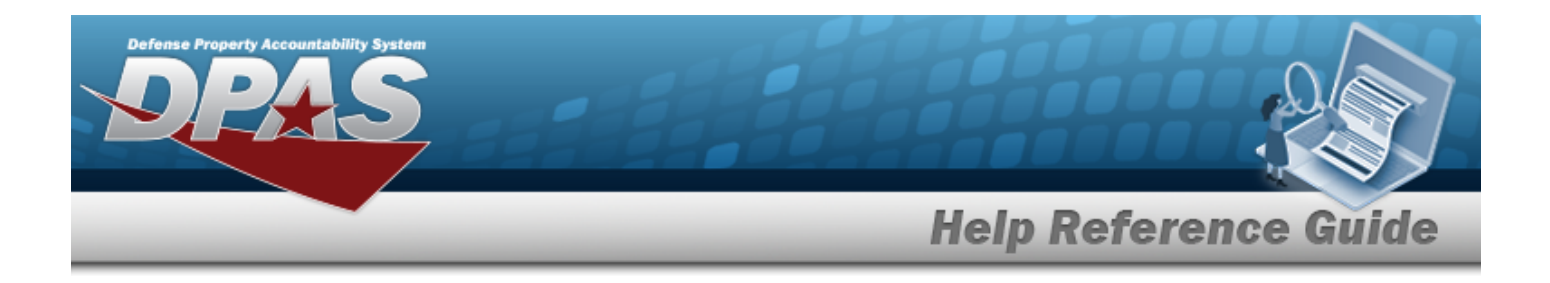

## **Page Fields**

The following fields display on the **Site** page. For more information on each field, select the appropriate [hyperlink.](Hyperlink.htm)

#### **Instructions**

The table below provides the list of instructions.

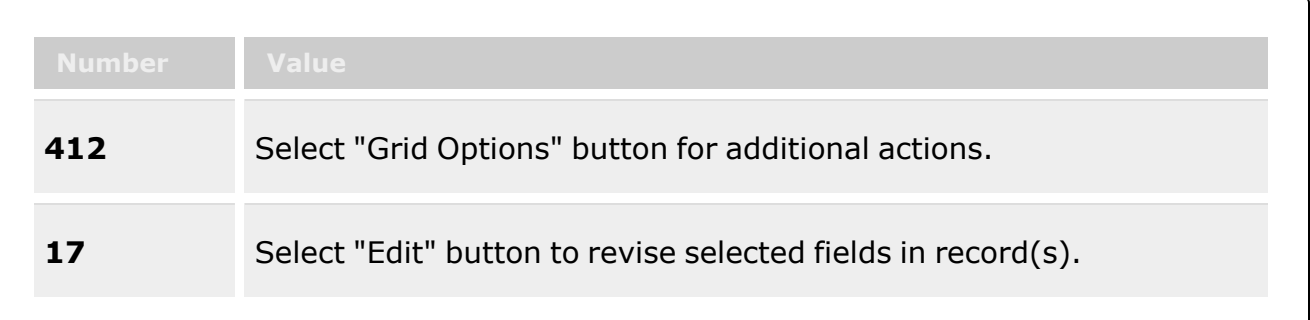

#### **Site**

Site [Name](SiteName.htm) Site [Desc](SiteDescription.htm) [Contact](ContactPoint.htm) Point [Phone](PhoneNumber.htm) Nbr [DSN](DefenseSwitchedNetworkNbr.htm) Nbr Fax [Nbr](FaxNumber.htm) E-Mail [Address](EmailAddress.htm)

#### **Optional**

[Logistics](LogisticsProgram.htm) Program [Address](Address1.htm) Line 1 [Address](Address2.htm) Line 2 [City](City.htm) **[State](StateCode.htm)** Zip [Code](ZipCode.htm) **[Country](CountryCode.htm)** [Program](ProgramIdentifier.htm) ID [Established](EstablishedByDateTime.htm) By Dt/Tm [Established](EstablishedBy.htm) By

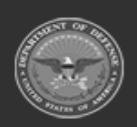

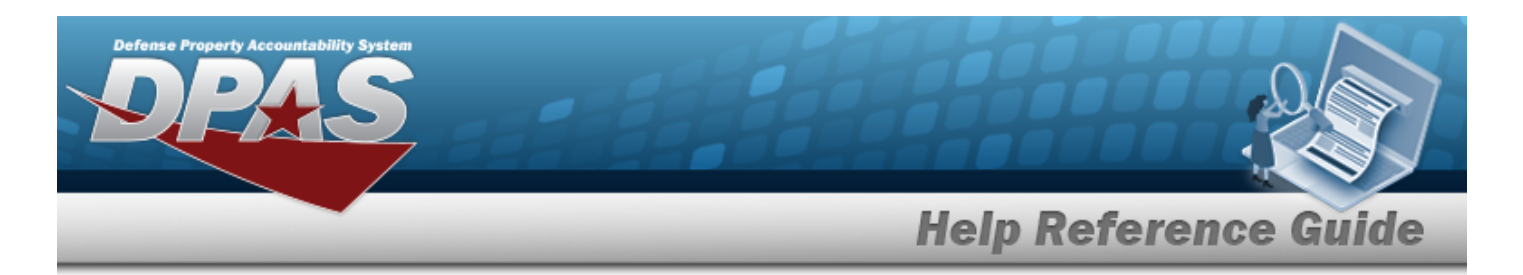

Last [Transaction](LastTransactionDateTime.htm) Dt/Tm Last [Updated](LastUpdatedBy.htm) By

(\*) Asterisk identifies mandatory fields.

## **Procedures**

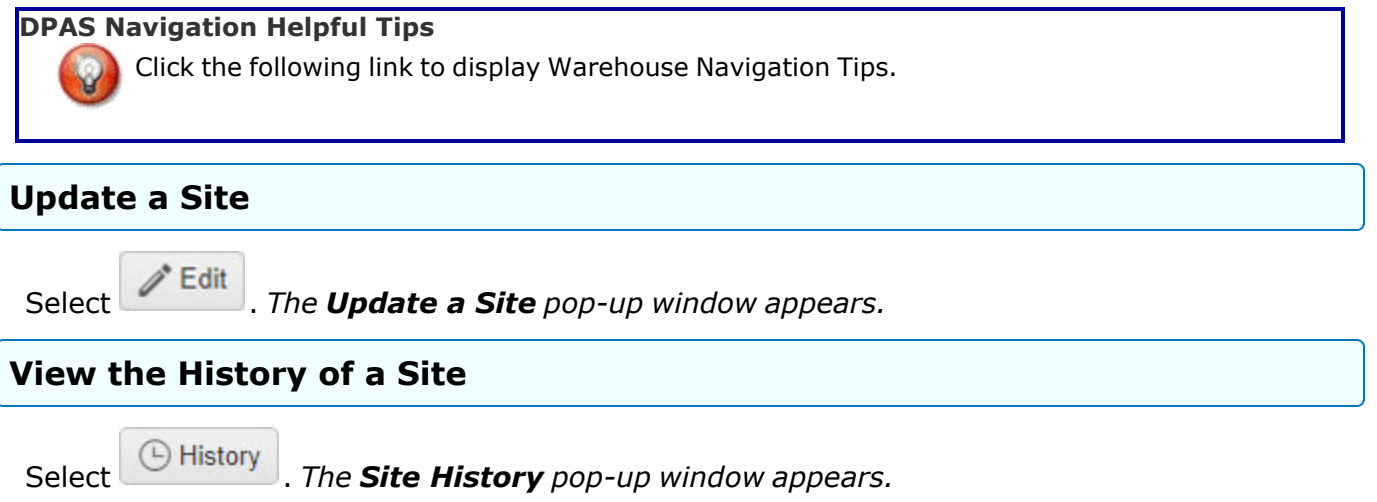

### **Common Errors**

The table below provides a list of common errors and possible solutions. There may be more than one solution to a given error.

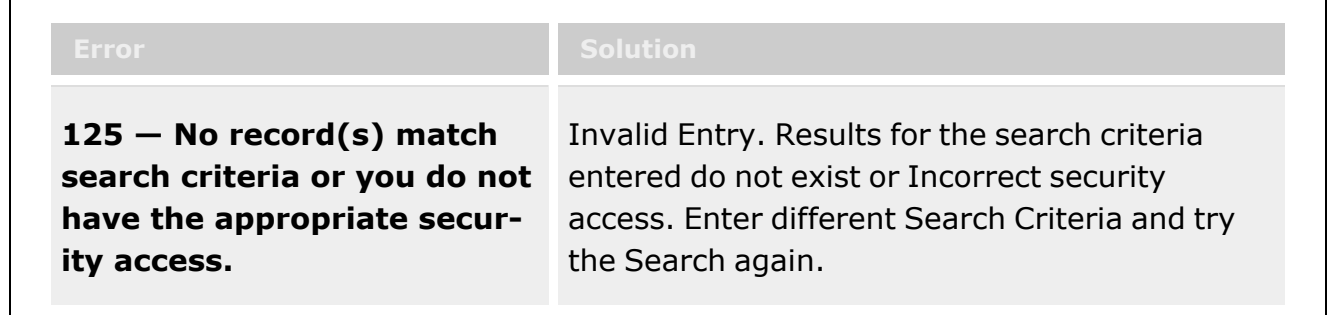

# **Related Topics**

- <sup>l</sup> [Logistics](#page-1888-0) Program
- [Region](#page-1892-0)

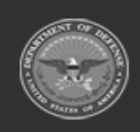

**— 1907 — — 29 Apr 2024 —**

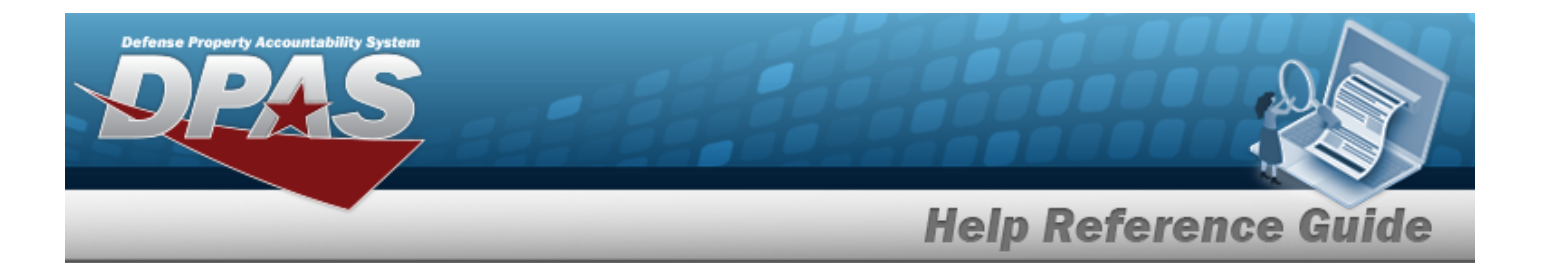

- [Update](#page-1911-0) a Site
- View the [History](#page-1908-0) of a Site
- [Warehouse](#page-1916-0)
- [Facility](#page-1687-0)
- **[Location](#page-1734-0)**
- [Container](#page-1772-0)

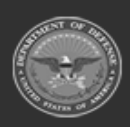

**— 1908 — — 29 Apr 2024 —**

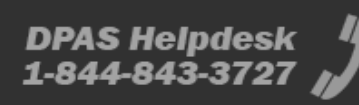
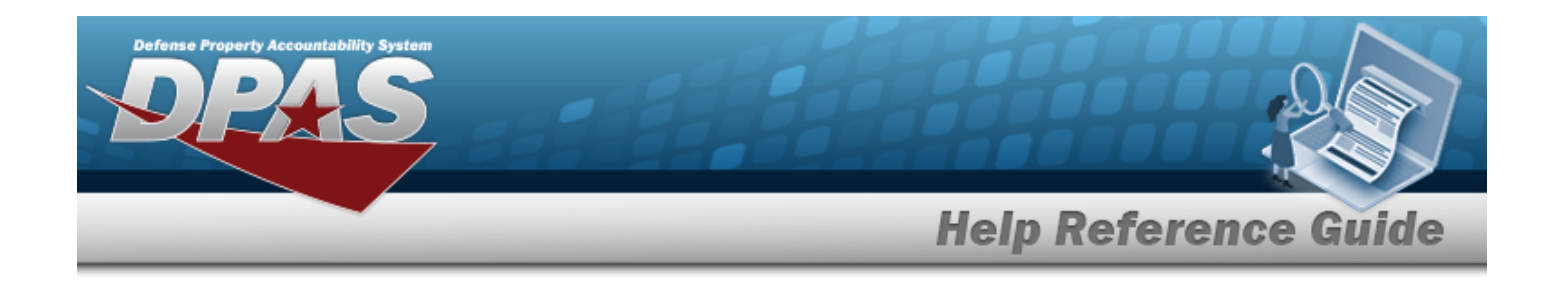

# <span id="page-1908-0"></span>**View a Site History**

## **Overview**

The Site History process allows viewing the past revisions to the Site record.

# **Navigation**

MASTER DATA MGMT > Site >  $\Theta$  History > Site History pop-up window

# **Page Fields**

The following fields display on the **Site History** pop-up window. For more information on each field, select the appropriate [hyperlink](Hyperlink.htm).

### **Instructions**

The table below provides the list of instructions.

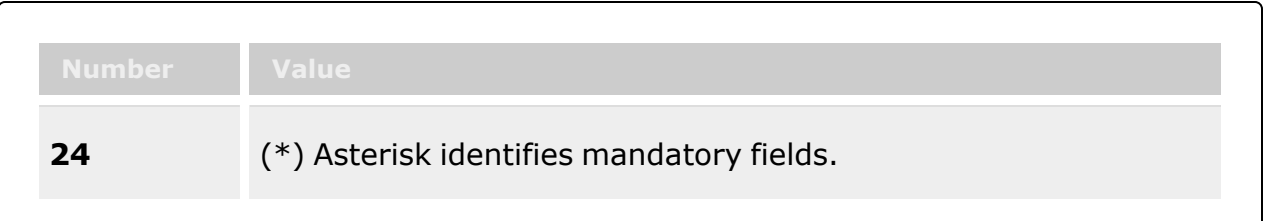

### **Region History**

[Operation](Operation.htm) Last [Transaction](LastTransactionDateTime.htm) Dt/Tm Last [Updated](LastUpdatedBy.htm) By Site [Name](SiteName.htm) Site [Desc](SiteDescription.htm) [Contact](ContractingOfficerRepresentativePointOfContactContactPoint.htm) Point [Phone](ContractingOfficerRepresentativePointOfContactPhoneNumber.htm) Nbr [DSN](ContractingOfficerRepresentativePointOfContactDefenseSwitchedNetwork.htm) Nbr Fax [Nbr](ContractingOfficerRepresentativePointOfContactFaxNumber.htm)

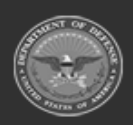

**— 1909 — — 29 Apr 2024 —**

**DPAS Helpdesk** 

1-844-843-3727

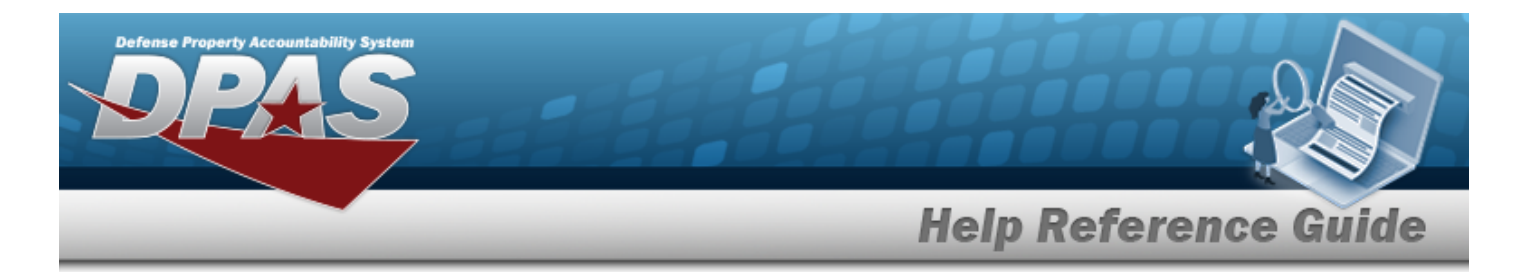

Email [Address](ContractingOfficerRepresentativePointOfContactEmailAddress.htm)

#### **Optional**

[Region](RegionName.htm) [Logistics](LogisticsProgram.htm) Program [Address](ContractingOfficerRepresentativePointOfContactAddress1.htm) Line 1 [Address](ContractingOfficerRepresentativePointOfContactAddress2.htm) Line 2 [City](ContractingOfficerRepresentativePointOfContactCity.htm) [State](ContractingOfficerRepresentativePointOfContactCity.htm) Zip [Code](ContractingOfficerRepresentativePointOfContactZipCode.htm) **[Country](ContractingOfficerRepresentativePointOfContactCountryCode.htm)** [Remarks](Remarks.htm) History [Remarks](HistoryRemarks.htm) [Program](ProgramIdentifier.htm) ID [Established](EstablishedByDateTime.htm) By Dt/Tm [Established](EstablishedBy.htm) By

(\*) Asterisk identifies mandatory fields.

### **Procedures**

**DPAS Navigation Helpful Tips**

Click the following link to display [Warehouse](#page-3-0) Navigation Tips.

### **View the History of a Site Record**

*Selecting at any point of this procedure removes all revisions and closes the page. Bold numbered steps are required.*

- 1. Select **C** History . *The* **Site History** pop-up window displays.
- 2. *Verify the Operation.*
- 3. *Verify the Last Transaction DT/TM.*
- 4. *Verify the Last Updated By.*
- 5. *Verify the Site Name.*
- 6. *Verify the Site DESC.*

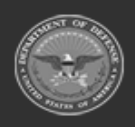

**— 1910 — — 29 Apr 2024 —**

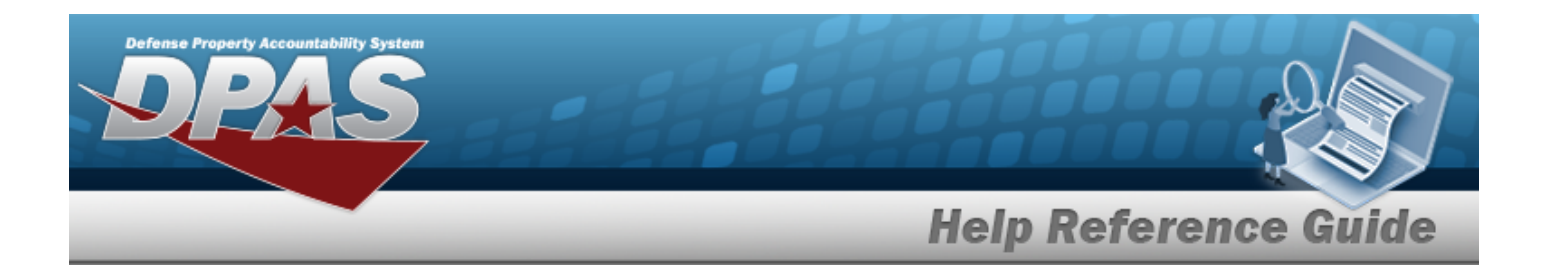

- 7. *Verify the Contact Point.*
- 8. *Verify the PHONE NBR.*
- 9. *Verify the DSN NBR.*
- 10. *Verify the FAX NBR.*
- 11. *Verify the E-MAIL Address.*

# **Common Errors**

The table below provides a list of common errors and possible solutions. There may be more than one solution to a given error.

**No Common Errors have been identified for this page.**

# **Related Topics**

- **[Site](#page-1904-0)**
- <sup>l</sup> [Update](#page-1911-0) a Site

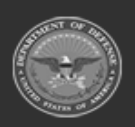

**— 1911 — — 29 Apr 2024 —**

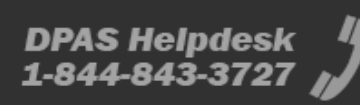

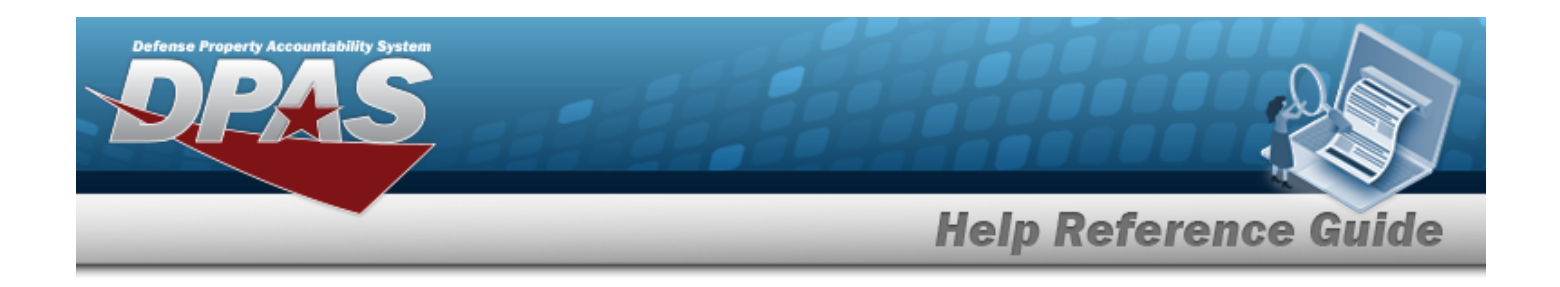

# <span id="page-1911-0"></span>**Update a Site**

### **Overview**

The Site Update process allows editing of Site Details and Point of Contact (POC) Details information.

# **Navigation**

MASTER DATA MGMT > Site >  $\left| \rule{0pt}{10pt} \right|$  > Update Site pop-up window

# **Page Fields**

The following fields display on the **Update Site** pop-up window. For more information on each field, select the appropriate [hyperlink](Hyperlink.htm).

### **Instructions**

The table below provides the list of instructions.

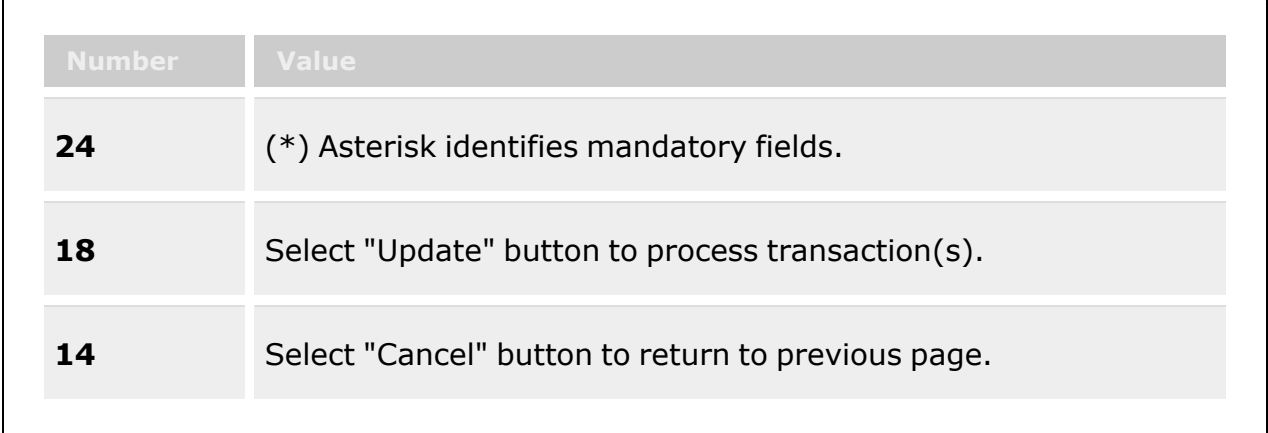

### **Site Details Tab**

[Logistics](LogisticsProgram.htm) Program \* [Region](RegionName.htm) \*

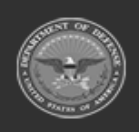

**— 1912 — — 29 Apr 2024 —**

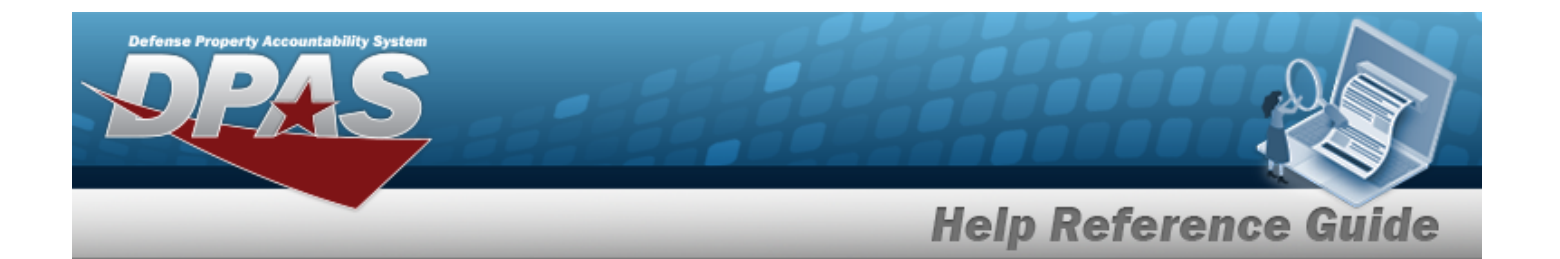

Site [Name](SiteName.htm) \* Site [Desc](SiteDescription.htm) \* Add / Edit [Remarks](Add - Edit Remarks.htm)

> [Remarks](Remarks.htm) History [Remarks](HistoryRemarks.htm)

### **POC Details Tab**

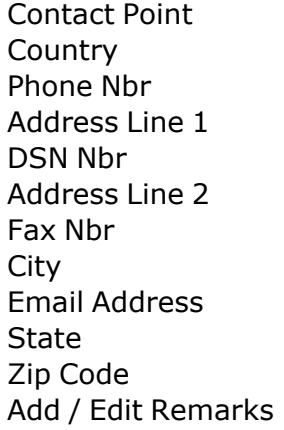

[Remarks](Remarks.htm) History [Remarks](HistoryRemarks.htm)

(\*) Asterisk identifies mandatory fields.

### **Procedures**

**DPAS Navigation Helpful Tips**

Click the following link to display [Warehouse](#page-3-0) Navigation Tips.

### **Update a Site**

*Selecting at any point of this procedure removes all revisions and closes the page. Bold numbered steps are required.*

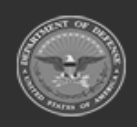

**— 1913 — — 29 Apr 2024 —**

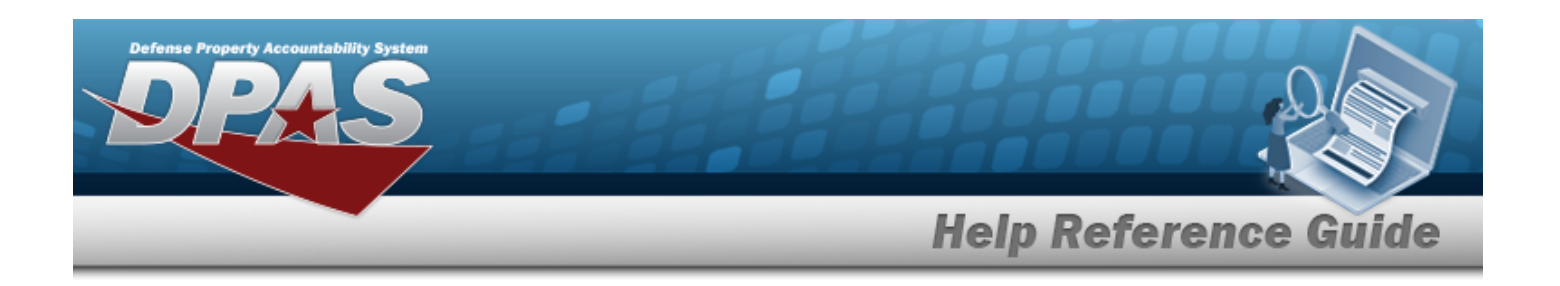

- 1. Select . *The Update Site pop-up window displays, with the Site Tab available.*
- **2.** *Verify the Logistics Program.*
- **3.** Update the [Region,](RegionName.htm) using to select the desired place.
- **4.** Update the Site Name, entering the revised identifier in the field provided. *This is a 25 alphanumeric character field.*
- **5.** Update the Site DESC, entering the revised information in the field provided. *This is a 125 alphanumeric character field.*
- 6. Select the Add/Edit Remarks [hyperlink](Hyperlink.htm). *The Remarks and History Remarks fields appear.*
	- A. Update the Remarks, entering the revised comments in the field provided. *This is a 1024 alphanumeric character field.*
	- B. Enter the History Remarks in the field provided. *This is a 1024 alphanumeric character field.*
- 7. Select the **POC** tab.
	- A. Update the Contact Point, entering the revised name in the field provided. *This is a 35 alphanumeric character field.*
	- B. Update the [Country,](CountryCode.htm) using  $\Box$  to select the desired code.
	- C. Update the PHONE NBR, entering the revised number in the field provided. *This is a 25 alphanumeric character field.*
	- D. Update the Address Line 1, entering the revised information in the field provided. *This is a 35 alphanumeric character field.*
	- E. Update the DSN NBR, entering the revised number in the field provided. *This is a 25 alphanumeric character field.*
	- F. Update the Address Line 2, entering the revised information in the field provided. *This is a 35 alphanumeric character field.*
	- G. Update the FAX NBR, entering the revised number in the field provided. *This is a 25 alphanumeric character field.*
	- H. Update the City, entering the revised place in the field provided. *This is a 25 alphanumeric character field.*
	- I. Update the E-MAIL Address, entering the revised address in the field provided. *This is a 80 alphanumeric character field.*

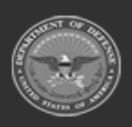

**— 1914 — — 29 Apr 2024 —**

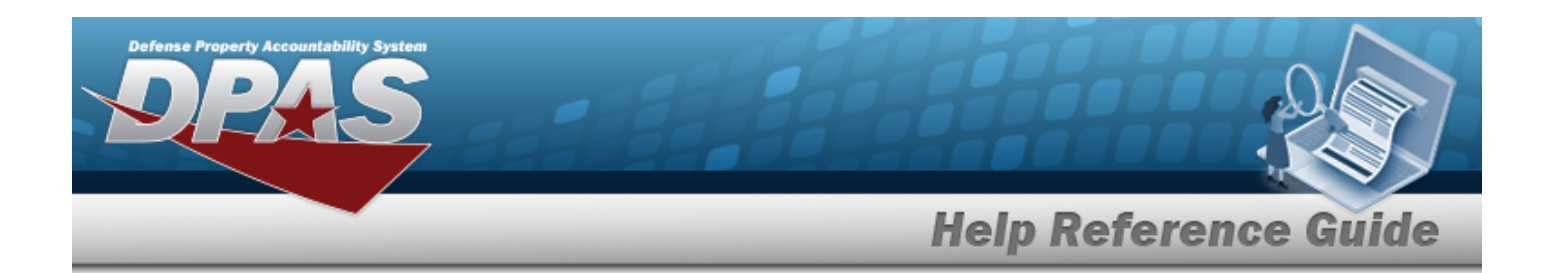

- J. Update the [State,](StateCode.htm) using  $\Box$  to select the desired code.
- K. Update the ZIP CD, entering the revised code in the field provided. *This is a 10 alphanumeric character field.*
- L. Select the Add/Edit Remarks [hyperlink](Hyperlink.htm). *The Remarks and History Remarks fields appear.*
	- a. Update the Remarks, entering the revised comments in the field provided. *This is a 1024 alphanumeric character field.*
	- b. Enter the History Remarks in the field provided. *This is a 1024 alphanumeric character field.*
- 8. Select . *The revised Site appears in the grid.*

# **Common Errors**

The table below provides a list of common errors and possible solutions. There may be more than one solution to a given error.

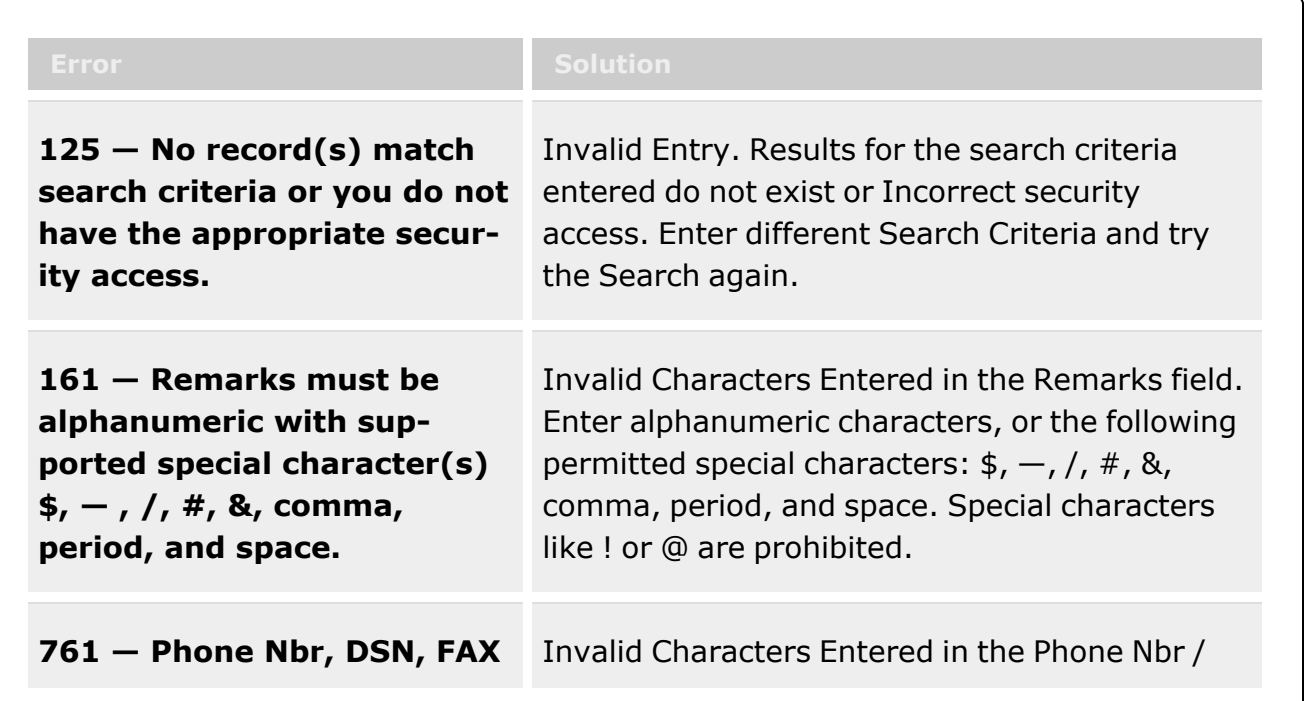

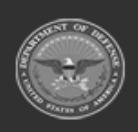

**— 1915 — — 29 Apr 2024 —**

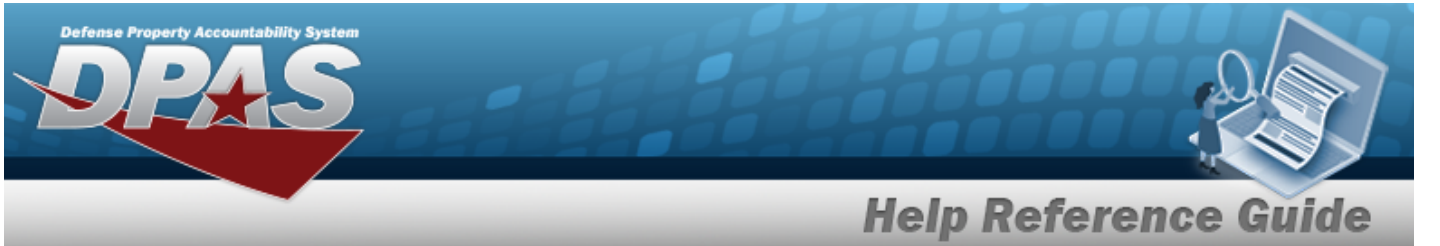

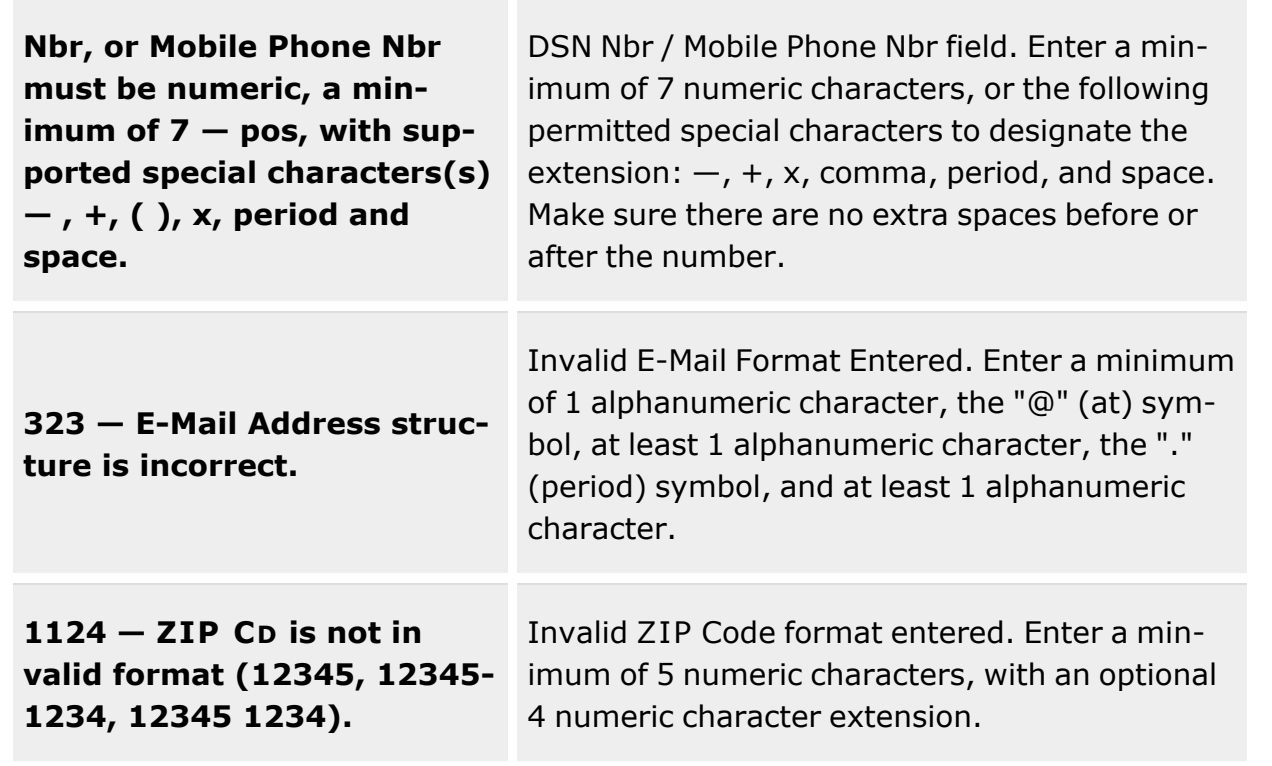

# **Related Topics**

- [Site](#page-1904-0)
- View the [History](#page-1908-0) of a Site

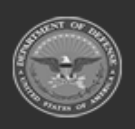

**— 1916 — — 29 Apr 2024 —**

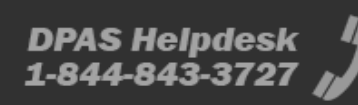

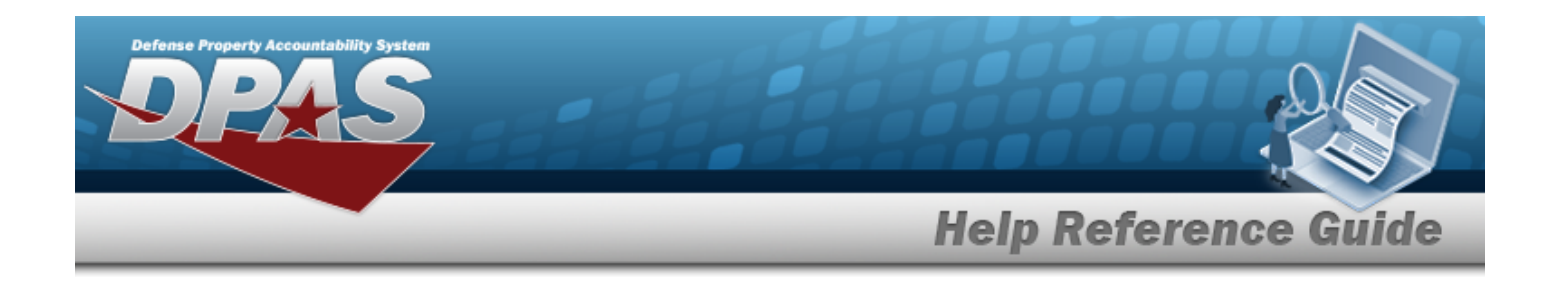

# <span id="page-1916-0"></span>**Warehouse**

### **Overview**

The Warehouse Management module Warehouse process resides at the bottom of the 4-tier Warehouse tree structure, below site, region and logistics program.

The following diagram illustrates the hierarchy defining the Warehouse Management Module. The items listed in the pyramid (Logistics Program, Region, Site and Warehouse) are all created by the **DPAS User Account Management** team.

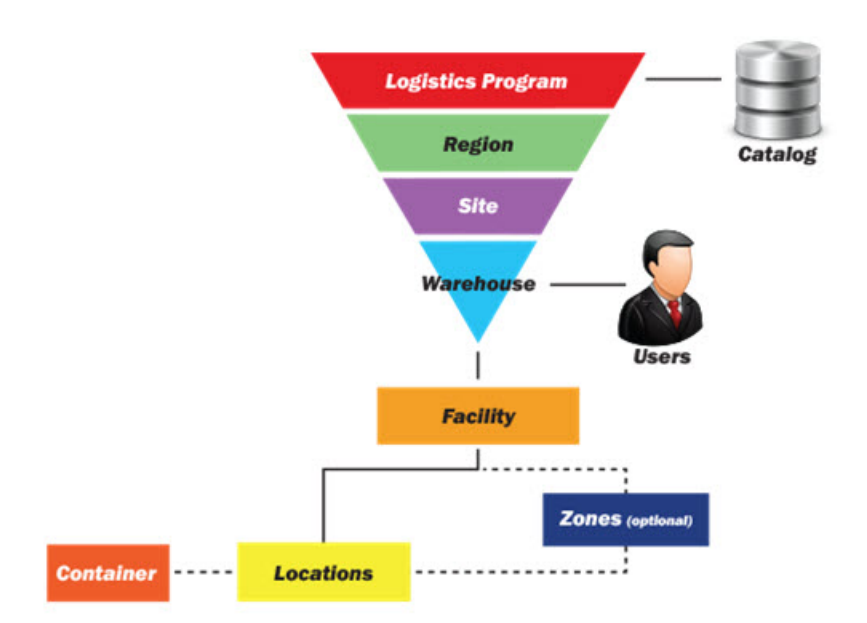

# **Navigation**

MASTER DATA MGMT > Warehouse > Warehouse page

# **Page Fields**

The following fields display on the **Warehouse** page. For more information on each field, select the appropriate [hyperlink.](Hyperlink.htm)

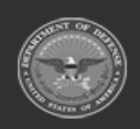

**— 1917 — — 29 Apr 2024 —**

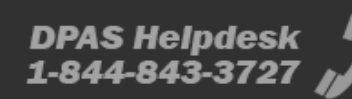

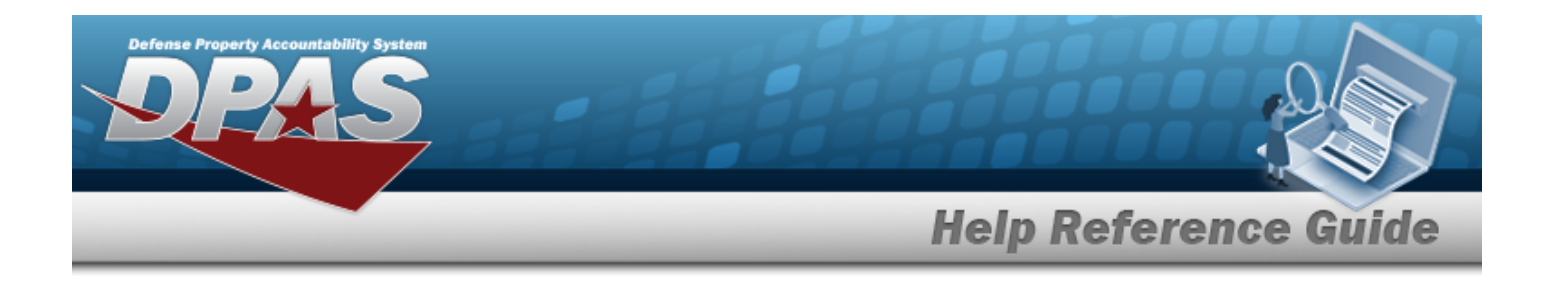

### **Instructions**

The table below provides the list of instructions.

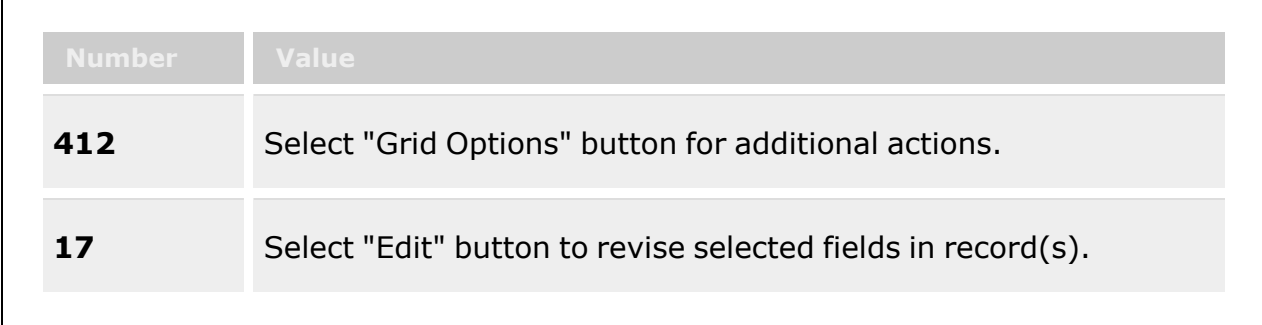

### **Warehouse Grid**

[Warehouse](WarehouseName.htm) Name [Warehouse](WarehouseDescription.htm) Desc [Warehouse](WarehousePrefix.htm) Prefix [Reporting](ReportingInterval.htm) Interval [Reporting](ReportingUnit.htm) Unit [Auto-Generate](AutoGenerateWithinDays.htm) within Days Date of [Month](DateOfMonth.htm) Generate when [Individual](GenerateWhenUnitHasAnOpenPhysicalInventory.htm) has an open Physical Inventory

#### **Optional**

Site [Name](SiteName.htm) [Region](RegionName.htm) Name [Logistics](LogisticsProgramName.htm) Program Name [Banner](BannerCode.htm) Cd [Warehouse](WarehouseDoDAAC.htm) DoDAAC [RIC](RoutingIdentifierCode.htm) Uses [Zones?](UsesZones.htm) Days [Before](DaysBeforeEASAlert.htm) EAS Alert Allow Multiple Stock [Numbers](AllowMultipleStockNumbers.htm) Uses [QC Processes?](UsesQCProcesses.htm) [Redistribution](RedistributionSystemInterface.htm) System Interface Financial System [Interface](FinancialSystemInterface.htm) [Warehouse](WarehouseType.htm) Type Desc

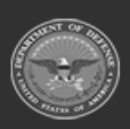

**— 1918 — — 29 Apr 2024 —**

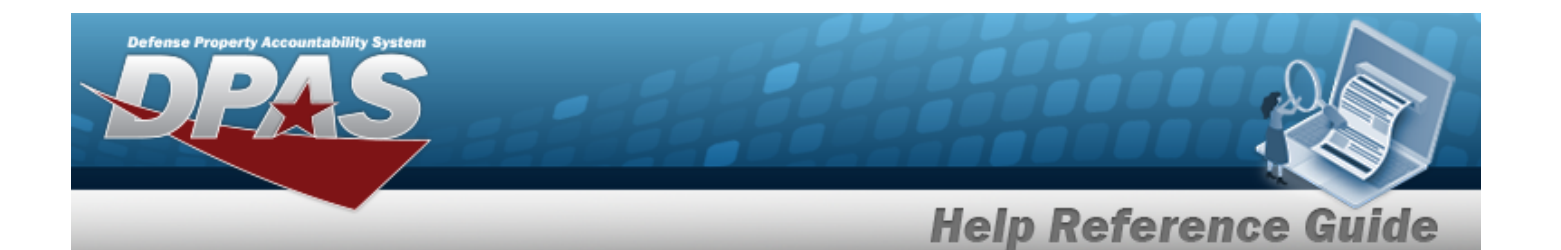

[Warehouse](WarehouseCategory.htm) Category Desc [Contract](ContractNumber.htm) Nbr [Default](DefaultPrinterType.htm) Printer Type [Default](DefaultLabelSize.htm) Label Size [Maintenance](MaintenanceActivityDescription.htm) Activity Desc Parent [Warehouse](ParentWarehouse.htm) [Receiving](ReceivingDoDAAC.htm) DoDAACs [Individual](IndividualReturnDisplays.htm) Return Displays [Active?](Active.htm) [Program](ProgramIdentifier.htm) ID [Established](EstablishedByDateTime.htm) By Dt/Tm [Established](EstablishedBy.htm) By Last [Transaction](LastTransactionDateTime.htm) Dt/Tm Last [Updated](LastUpdatedBy.htm) By

### **Warehouse POC Fields**

[Contact](ContactPoint.htm) Point [Phone](PhoneNumber.htm) Nbr [DSN](DefenseSwitchedNetworkNbr.htm) Nbr Fax [Nbr](FaxNumber.htm) E-Mail [Address](EmailAddress.htm) [Address](Address1.htm) Line 1 [Address](Address2.htm) Line 2 **[City](City.htm) [State](StateCode.htm)** Zip [Code](ZipCode.htm) **[Country](CountryCode.htm)** 

### **COR POC Fields**

COR POC [Contact](ContractingOfficerRepresentativePointOfContactContactPoint.htm) Point COR POC Phone [Number](ContractingOfficerRepresentativePointOfContactPhoneNumber.htm) COR POC DSN [Number](ContractingOfficerRepresentativePointOfContactDefenseSwitchedNetwork.htm) COR POC Fax [Number](ContractingOfficerRepresentativePointOfContactFaxNumber.htm) COR POC Email [Address](ContractingOfficerRepresentativePointOfContactEmailAddress.htm) COR POC [Address](ContractingOfficerRepresentativePointOfContactAddress1.htm) Line 1 COR POC [Address](ContractingOfficerRepresentativePointOfContactAddress2.htm) Line 2 [COR](ContractingOfficerRepresentativePointOfContactCity.htm) POC City COR POC [State](ContractingOfficerRepresentativePointOfContactCity.htm) Code COR POC Zip [Code](ContractingOfficerRepresentativePointOfContactZipCode.htm)

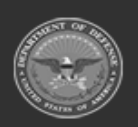

**— 1919 — — 29 Apr 2024 —**

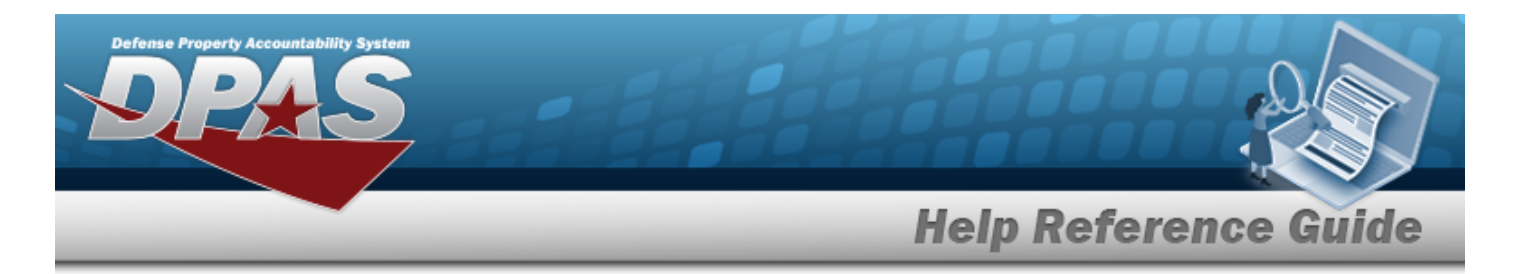

COR POC [Country](ContractingOfficerRepresentativePointOfContactCountryCode.htm) Code

### **Laundry POC Fields**

Laundry [POC Contact](LaundryContactPoint.htm) Point Laundry [POC Phone](LaundryPhoneNumber.htm) Number Laundry [POC DSN](LaundryDefenseSwitchedNetwork.htm) Number Laundry [POC Fax](LaundryFaxNumber.htm) Number Laundry [POC Email](LaundryEmailAddress.htm) Address Laundry [POC Address](LaundryAddress1.htm) Line 1 Laundry [POC Address](LaundryAddress2.htm) Line 2 Laundry [POC City](LaundryCity.htm) Laundry [POC State](LaundryStateCd.htm) Code [Laundry](LaundryZipCode.htm) POC Zip Code Laundry [POC Country](LaundryCountryCode.htm) Code

### **X-Ray POC Fields**

Xray [POC Contact](XrayContactPoint.htm) Point Xray [POC Phone](XrayPhoneNumber.htm) Number Xray [POC DSN](XrayDefenseSwitchedNetwork.htm) Number Xray [POC Fax](XrayFaxNumber.htm) Number Xray [POC Email](XrayEmailAddress.htm) Address Xray [POC Address](XrayAddress1.htm) Line 1 Xray [POC Address](XrayAddress2.htm) Line 2 Xray [POC City](XrayCity.htm) Xray [POC State](XrayStateCd.htm) Code Xray [POC Zip](XrayZipCode.htm) Code Xray [POC Country](XrayCountryCode.htm) Code

## **Procedures**

#### **DPAS Navigation Helpful Tips**

Click the following link to display [Warehouse](#page-3-0) Navigation Tips.

### **Update a Warehouse**

Select . *The Update a [Warehouse](#page-1927-0) pop-up window appears.*

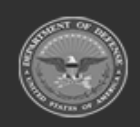

**ODASD (Logistics)** under A&S Sustainment

**— 1920 — — 29 Apr 2024 —**

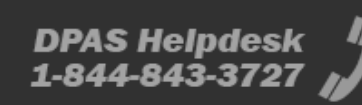

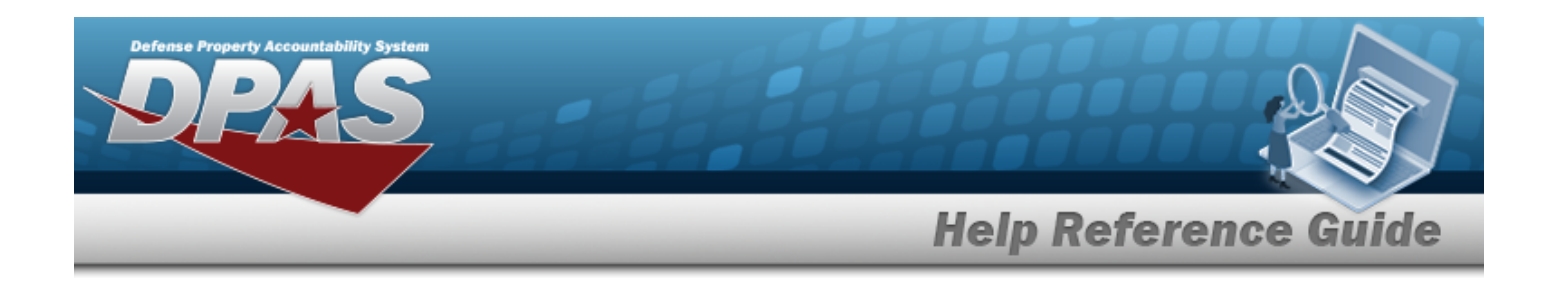

### **View the History of a Warehouse**

Select  $\Box$  History . *The [Warehouse](#page-1921-0) History pop-up window appears.* 

# **Common Errors**

The table below provides a list of common errors and possible solutions. There may be more than one solution to a given error.

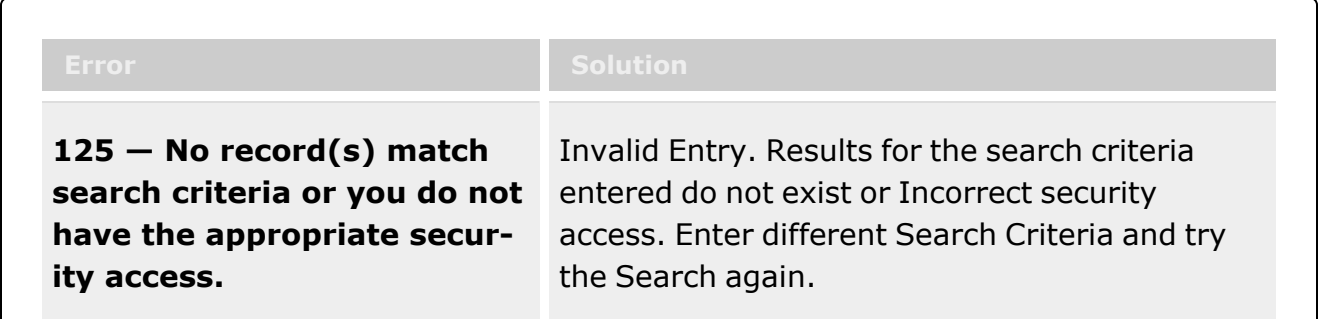

# **Related Topics**

- <sup>l</sup> [Logistics](#page-1888-0) Program
- [Region](#page-1892-0)
- **[Site](#page-1904-0)**
- <sup>l</sup> Update a [Warehouse](#page-1927-0)
- View the History of a [Warehouse](#page-1921-0)
- **[Facility](#page-1687-0)**
- **[Location](#page-1734-0)**
- **[Container](#page-1772-0)**

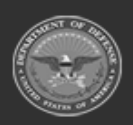

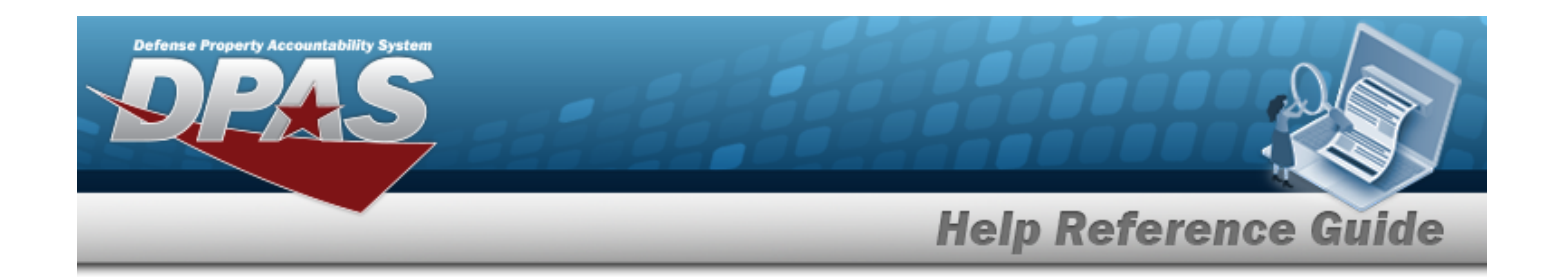

# <span id="page-1921-0"></span>**View a Warehouse History**

# **Overview**

The Warehouse History process allows viewing the past revisions to the Warehouse record.

# **Navigation**

MASTER DATA MGMT > Warehouse >  $\Box$  History > Warehouse History pop-up window

**DPAS Helpdesk** 

1-844-843-3727

# **Page Fields**

The following fields display on the **Warehouse History** pop-up window. For more information on each field, select the appropriate [hyperlink](Hyperlink.htm).

### **Instructions**

The table below provides the list of instructions.

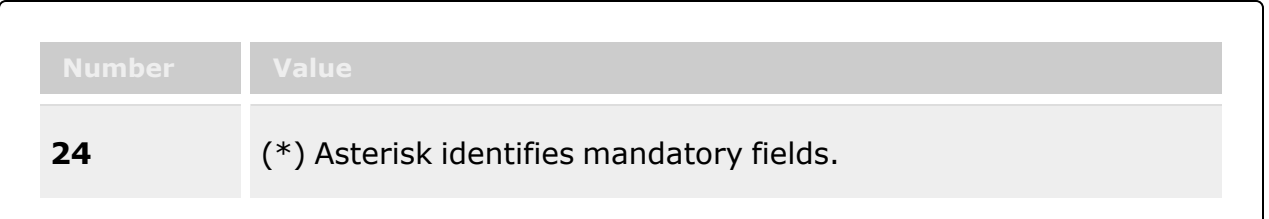

### **Warehouse History**

[Operation](Operation.htm) Last [Transaction](LastTransactionDateTime.htm) Dt/Tm Last [Updated](LastUpdatedBy.htm) By [Warehouse](WarehouseName.htm) Name [Warehouse](WarehouseDescription.htm) Desc Site [Name](SiteName.htm) [Region](RegionName.htm) Name [Logistics](LogisticsProgramName.htm) Program Name [Banner](BannerCode.htm) Cd

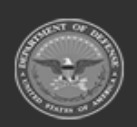

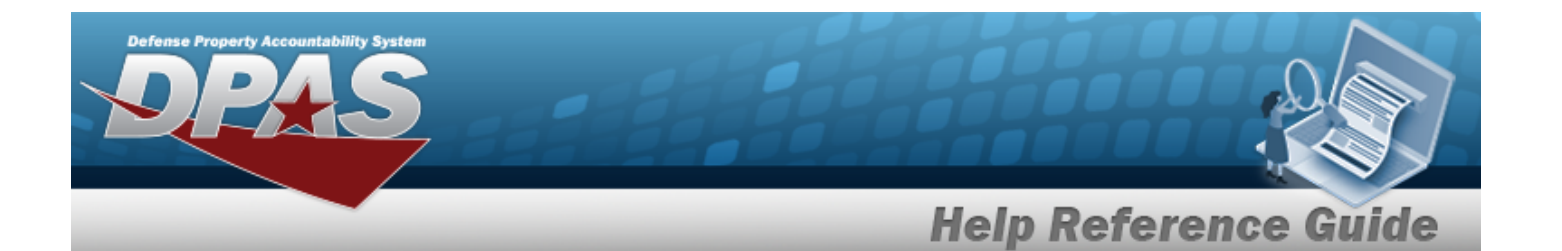

[Warehouse](WarehouseDoDAAC.htm) DoDAAC [RIC](RoutingIdentifierCode.htm) Uses [Zones?](UsesZones.htm) Days [Before](DaysBeforeEASAlert.htm) EAS Alert Allow Multiple Stock [Numbers](AllowMultipleStockNumbers.htm) [Redistribution](RedistributionSystemInterface.htm) System Interface Financial System [Interface](FinancialSystemInterface.htm) Warehouse Type [Description](WarehouseType.htm)  Warehouse Category [Description](WarehouseCategory.htm)  [Contract](ContractNumber.htm) Nbr [Default](DefaultPrinterType.htm) Printer Type [Default](DefaultLabelSize.htm) Label Size [Maintenance](MaintenanceActivityDescription.htm) Activity Desc Parent [Warehouse](ParentWarehouse.htm) [Receiving](ReceivingDoDAAC.htm) DoDAACs History [Individual](IndividualReturnDisplays.htm) Return Display Option [Active?](Active.htm) [Reporting](ReportingInterval.htm) Interval [Reporting](ReportingUnit.htm) Unit [Auto-Generate](AutoGenerateWithinDays.htm) within Days Date of [Month](DateOfMonth.htm) Generate when [Individual](GenerateWhenUnitHasAnOpenPhysicalInventory.htm) has an open Physical Inventory

#### **Optional**

[Program](ProgramIdentifier.htm) ID [Established](EstablishedByDateTime.htm) By Dt/Tm [Established](EstablishedBy.htm) By

### **POC Contact Point**

[Contact](ContactPoint.htm) Point [Phone](PhoneNumber.htm) Nbr [DSN](DefenseSwitchedNetworkNbr.htm) Nbr Fax [Nbr](FaxNumber.htm) E-Mail [Address](EmailAddress.htm) [Address](Address1.htm) Line 1 [Address](Address2.htm) Line 2 **[City](City.htm)** [State](StateCode.htm) [Zip](ZipCode.htm) Cd

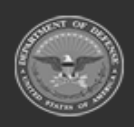

**— 1923 — — 29 Apr 2024 —**

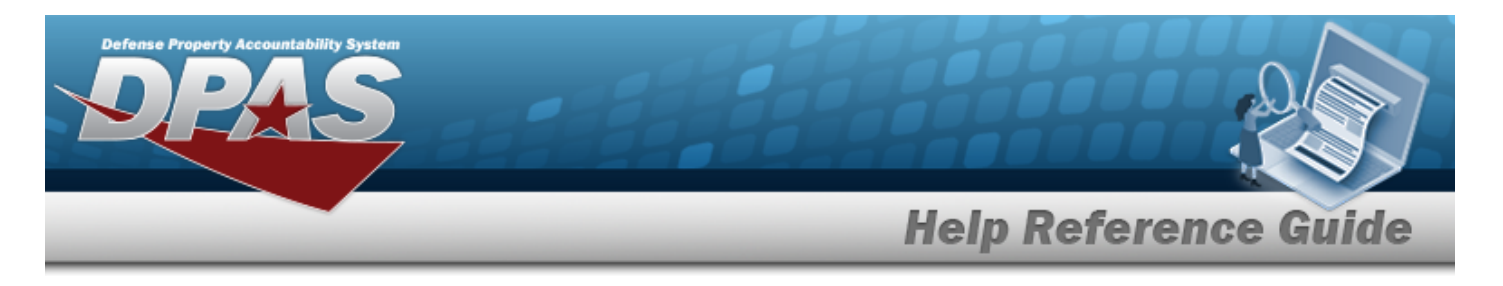

[Country](CountryCode.htm)

### **COR POC Contact Point**

COR POC [Contact](ContractingOfficerRepresentativePointOfContactContactPoint.htm) Point COR POC Phone [Number](ContractingOfficerRepresentativePointOfContactPhoneNumber.htm) COR POC DSN [Number](ContractingOfficerRepresentativePointOfContactDefenseSwitchedNetwork.htm) COR POC Fax [Number](ContractingOfficerRepresentativePointOfContactFaxNumber.htm) COR POC E-Mail [Address](ContractingOfficerRepresentativePointOfContactEmailAddress.htm) COR POC [Address](ContractingOfficerRepresentativePointOfContactAddress1.htm) Line 1 COR POC [Address](ContractingOfficerRepresentativePointOfContactAddress2.htm) Line 2 [COR](ContractingOfficerRepresentativePointOfContactCity.htm) POC City COR POC [State](StateCode.htm) Code COR POC Zip [Code](ZipCode.htm) COR POC [Country](ContractingOfficerRepresentativePointOfContactCountryCode.htm) Code

### **XRay POC Contact Point**

XRay POC [Contact](XrayContactPoint.htm) Point XRay POC Phone [Number](XrayPhoneNumber.htm) XRay POC DSN [Number](XrayDefenseSwitchedNetwork.htm) XRay POC Fax [Number](XrayFaxNumber.htm) XRay POC E-Mail [Address](XrayEmailAddress.htm) XRay POC [Address](XrayAddress1.htm) Line 1 XRay POC [Address](XrayAddress2.htm) Line 2 [XRay](XrayCity.htm) POC City XRay POC [State](XrayStateCd.htm) Code [XRay](XrayZipCode.htm) POC Zip Code XRay POC [Country](XrayCountryCode.htm) Code

### **Laundry POC Contact Point**

[Laundry](LaundryContactPoint.htm) POC Contact Point [Laundry](LaundryPhoneNumber.htm) POC Phone Number [Laundry](LaundryDefenseSwitchedNetwork.htm) POC DSN Number [Laundry](LaundryFaxNumber.htm) POC Fax Number [Laundry](LaundryEmailAddress.htm) POC E-Mail Address [Laundry](LaundryAddress1.htm) POC Address Line 1

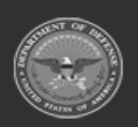

**— 1924 — — 29 Apr 2024 —**

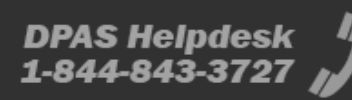

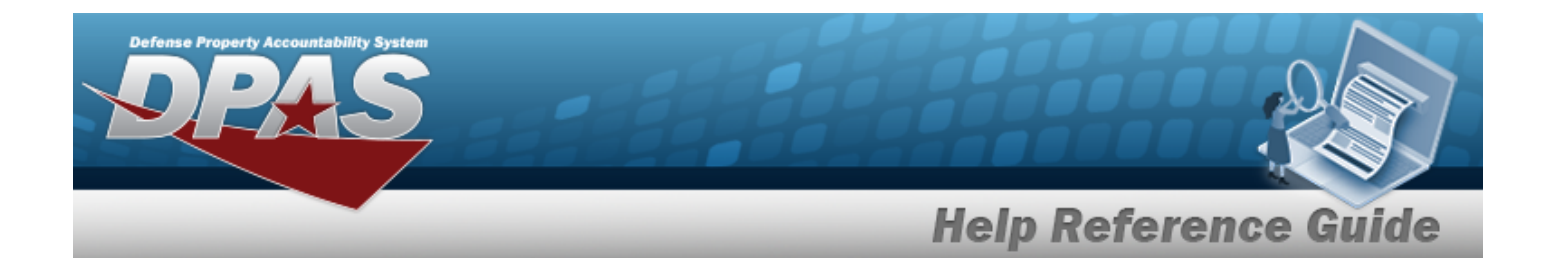

[Laundry](LaundryAddress2.htm) POC Address Line 2 [Laundry](LaundryCity.htm) POC City [Laundry](LaundryStateCd.htm) POC State Code [Laundry](LaundryZipCode.htm) POC Zip Code [Laundry](LaundryCountryCode.htm) POC Country Code

(\*) Asterisk identifies mandatory fields.

# **Procedures**

#### **DPAS Navigation Helpful Tips**

Click the following link to display [Warehouse](#page-3-0) Navigation Tips.

### **View the History of a Warehouse Record**

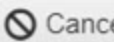

*Selecting at any point of this procedure removes all revisions and closes the page. Bold numbered steps are required.*

- 1. Select  $\bigcirc$  History . The **Warehouse History** pop-up window displays.
- 2. *Verify the Operation.*
- 3. *Verify the Last Transaction DT/TM.*
- 4. *Verify the Last Updated By.*
- 5. *Verify the Warehouse Name.*
- 6. *Verify the Warehouse DESC.*
- 7. *Verify the Site Name.*
- 8. *Verify the Region Name.*
- 9. *Verify the Logistics Program Name.*
- 10. *Verify the Banner Cd.*
- 11. *Verify the Warehouse DODAAC.*
- 12. *Verify the RIC.*
- 13. *Verify the Uses Zones?*
- 14. *Verify the Days Before EAS Alert.*

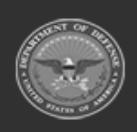

**DPAS Helpdesk** 

1-844-843-3727

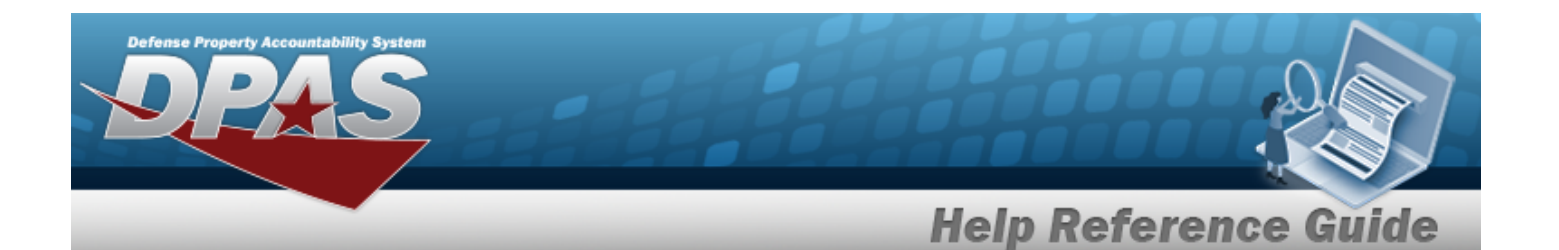

- 15. *Verify the Allow Multiple STOCK NBRS.*
- 16. *Verify the Redistribution System Interface.*
- 17. *Verify the Financial System Interface.*
- 18. *Verify the Warehouse Type DESC.*
- 19. *Verify the Warehouse Category DESC.*
- 20. *Verify the CONTRACT NBR.*
- 21. *Verify the Default Printer Type.*
- 22. *Verify the Default Label Size.*
- 23. *Verify the Maintenance Activity DESC.*
- 24. *Verify the Parent Warehouse.*
- 25. *Verify the Receiving DODAACs.*
- 26. *Verify the History Individual Return Display Option.*
- 27. *Verify the Active?*
- 28. *Verify the Reporting Interval.*
- 29. *Verify the Reporting Unit.*
- 30. *Verify the Auto-Generate within Days.*
- 31. *Verify the Date of Month.*
- 32. *Verify the Generate when Individual has an open Physical Inventory.*

# **Common Errors**

The table below provides a list of common errors and possible solutions. There may be more than one solution to a given error.

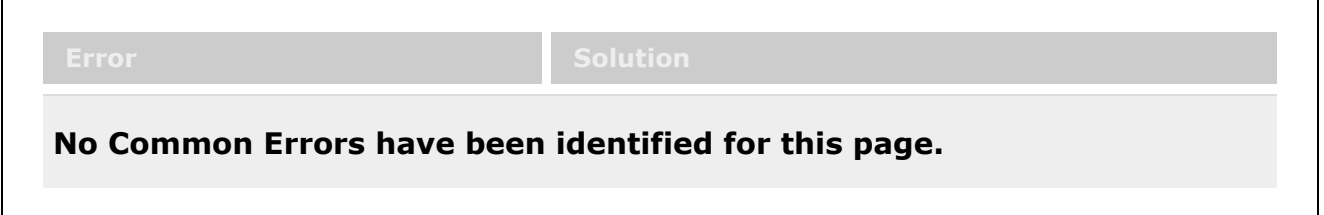

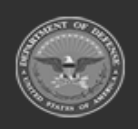

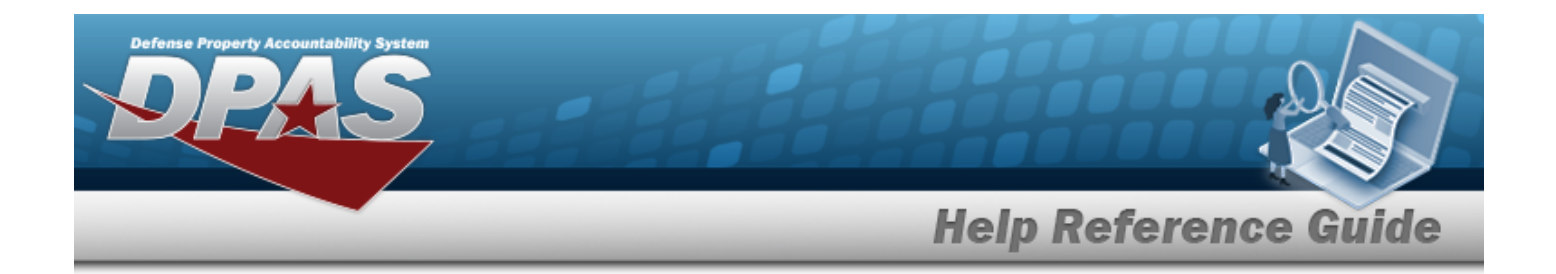

# **Related Topics**

- [Warehouse](#page-1916-0)
- <sup>l</sup> Update a [Warehouse](#page-1927-0)

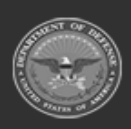

**— 1927 — — 29 Apr 2024 —**

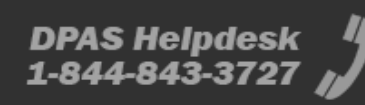

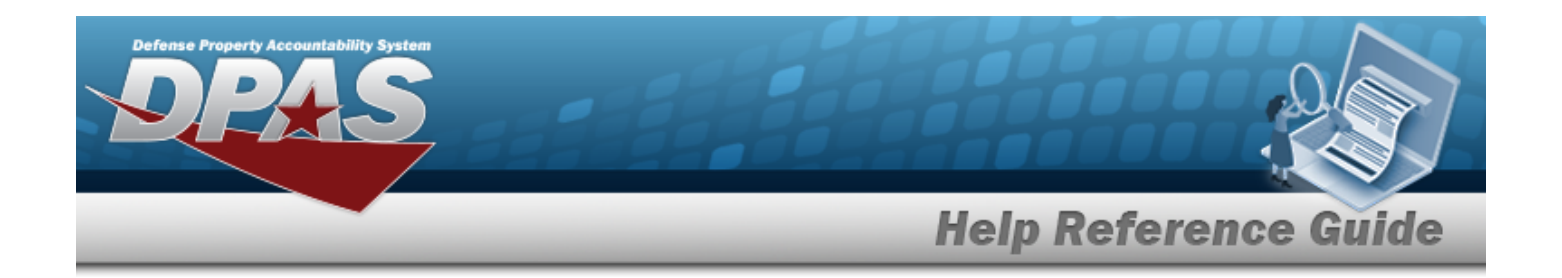

# <span id="page-1927-0"></span>**Update a Warehouse**

# **Overview**

The Warehouse Update process allows editing of Warehouse, DODAAC, and TMO details.

# **Navigation**

MASTER DATA MGMT > Warehouse >  $\left| \right\rangle$  Edit | > Update Warehouse pop-up window

# **Page Fields**

The following fields display on the **Update Warehouse** pop-up window. For more information on each field, select the appropriate [hyperlink](Hyperlink.htm).

### **Instructions**

The table below provides the list of instructions.

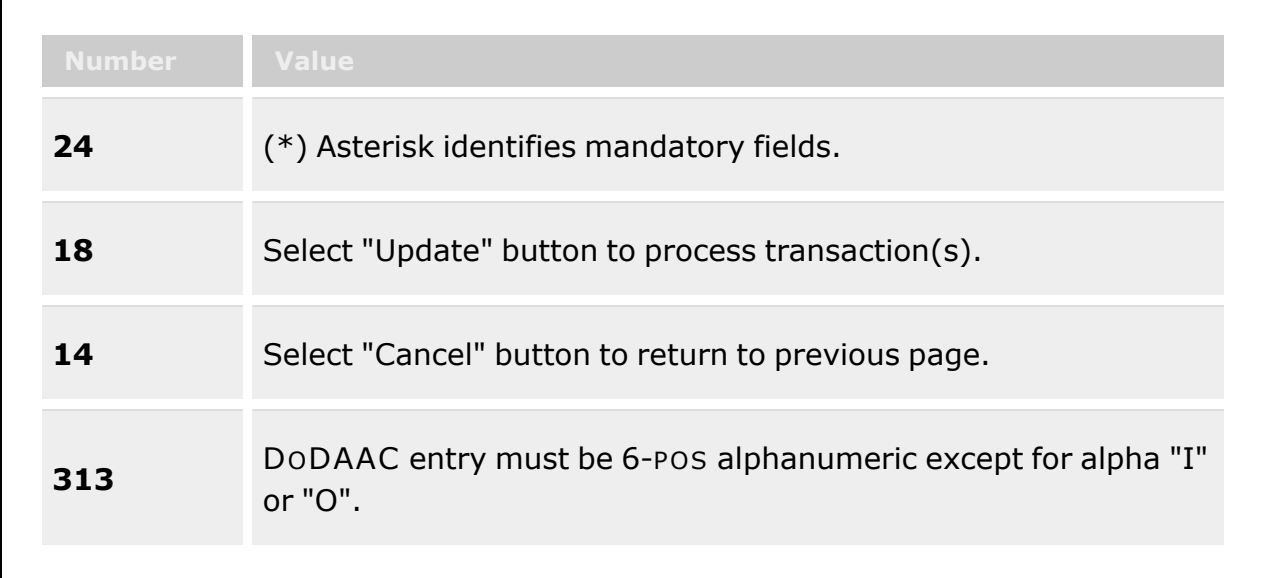

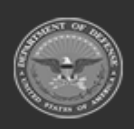

**— 1928 — — 29 Apr 2024 —**

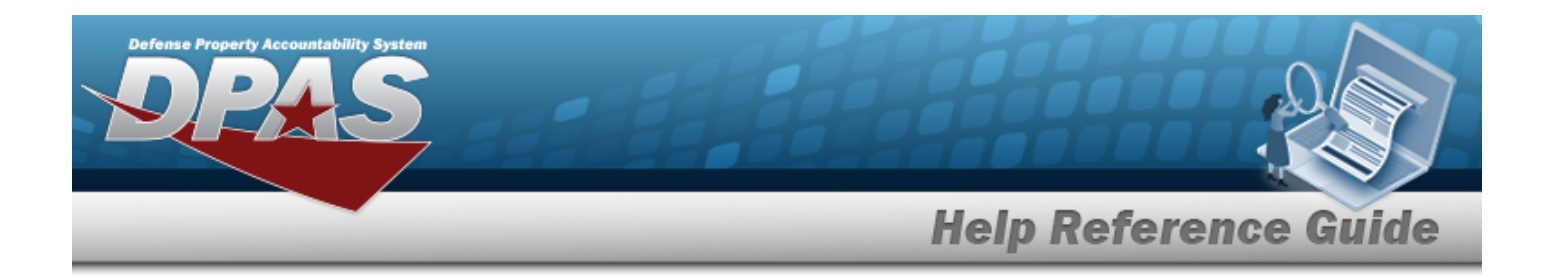

#### **Warehouse Tab**

[Site](SiteName.htm) \*

[Default](DefaultPrinterType.htm) Printer Type [Warehouse](WarehousePrefix.htm) Prefix \* [Default](DefaultLabelSize.htm) Label Size [Warehouse](WarehouseName.htm) Name \* Days [Before](DaysBeforeEASAlert.htm) EAS Alert \* [Warehouse](WarehouseDescription.htm) Desc \* [Maintenance](MaintenanceActivity.htm) Activity [Banner](BannerCode.htm) Cd \* Banner Cd [Display](BannerCode.htm) Desc \* [Warehouse](WarehouseDoDAAC.htm) DoDAAC \* [Warehouse](WarehouseCategory.htm) Category \* [RIC](RoutingIdentifierCode.htm) Parent [Warehouse](ParentWarehouse.htm) [Individual](IndividualReturnDisplays.htm) Return Displays \* [Warehouse](WarehouseType.htm) Type \* Allow Multiple Stock [Numbers](AllowMultipleStockNumbers.htm) **[Contract](ContractNumber.htm)** Uses [Zones?](UsesZones.htm) Uses [QC Processes](UsesQCProcesses.htm)? [Receiving](ReceivingDoDAAC.htm) DoDAACs \* Add / Edit [Remarks](Add - Edit Remarks.htm)

> [Remarks](Remarks.htm) History [Remarks](HistoryRemarks.htm)

### **Managed DODAACs**

Owning [DoDAAC](OwningDepartmentofDefenseActivityAddressCode.htm) Item [Manager](ItemManager.htm) Item [Management](ItemManagement.htm) [ICP DoDAAC](InventoryControlPointDepartmentofDefenseActivityAddressCode.htm) [ICP RIC](InventoryControlPointRoutingIdentifierCode.htm) [Default?](Default.htm) [GFM Contract](GovernmentFurnishedMateriel_ContractNbr.htm) Nbr

#### **Optional**

[Established](EstablishedBy.htm) By

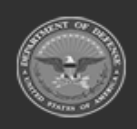

**— 1929 — — 29 Apr 2024 —**

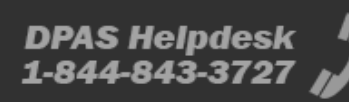

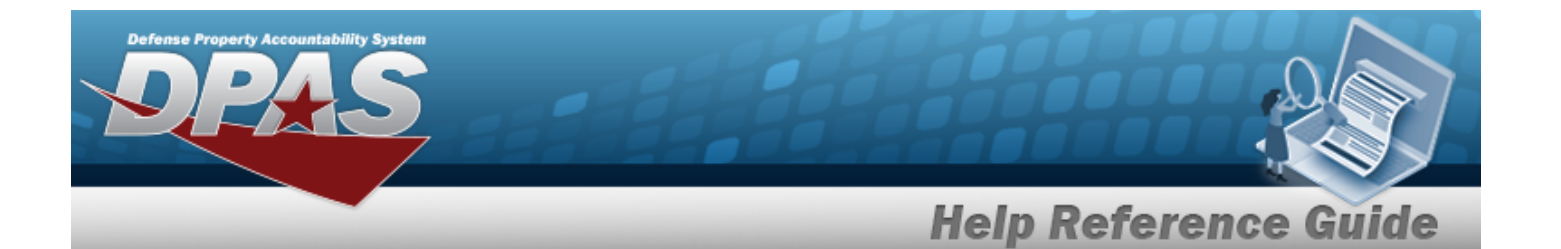

[Established](EstablishedByDateTime.htm) By Dt/Tm History [Remarks](HistoryRemarks.htm) Last [Transaction](LastTransactionDateTime.htm) Dt/Tm Last [Updated](LastUpdatedBy.htm) By [Program](ProgramIdentifier.htm) ID [Remarks](Remarks.htm)

### **TMOs**

[TMO RIC](TransportationManagementOfficeRoutingIdentifierCode.htm) [Contact](ContactPoint.htm) Point [Phone](PhoneNumber.htm) Nbr [DSN](DefenseSwitchedNetworkNbr.htm) Nbr Fax [Nbr](FaxNumber.htm) [EMail](EmailAddress.htm) [Address](Address1.htm) Line 1 [Address](Address2.htm) Line 2 [City](City.htm) **[State](StateCode.htm)** [Zip](ZipCode.htm) [Country](CountryCode.htm) [Default?](Default.htm)

#### **Optional**

[Established](EstablishedBy.htm) By [Established](EstablishedByDateTime.htm) By Dt/Tm History [Remarks](HistoryRemarks.htm) Last [Transaction](LastTransactionDateTime.htm) Dt/Tm Last [Updated](LastUpdatedBy.htm) By [Program](ProgramIdentifier.htm) ID [Remarks](Remarks.htm)

### **POC Info**

#### **Warehouse tab**

[Contact](ContactPoint.htm) Point **[Country](CountryCode.htm)** Phone [Number](PhoneNumber.htm) [Address](Address1.htm) Line 1 DSN [Number](DefenseSwitchedNetworkNbr.htm)

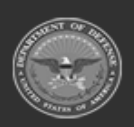

**— 1930 — — 29 Apr 2024 —**

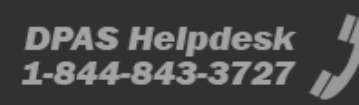

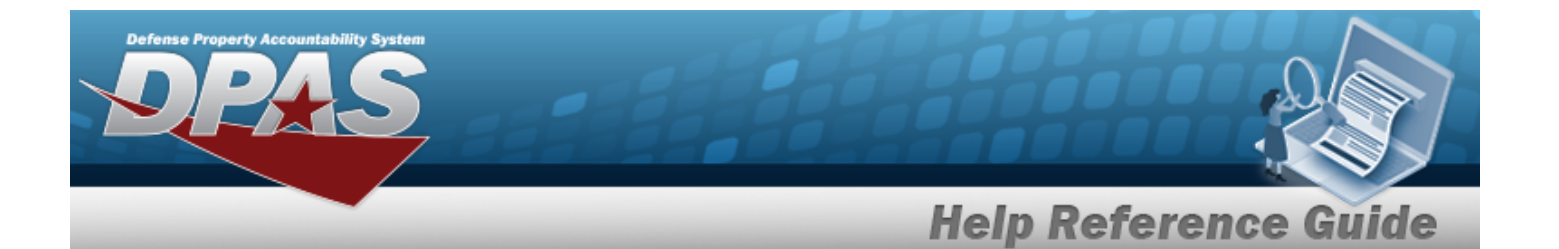

[Address](Address2.htm) Line 2 Fax [Number](FaxNumber.htm) **[City](City.htm)** E-Mail [Address](EmailAddress.htm) **[State](StateCode.htm)** Zip [Code](ZipCode.htm) Add / Edit [Remarks](Add - Edit Remarks.htm)

> [Remarks](Remarks.htm) History [Remarks](HistoryRemarks.htm)

#### **COR POC tab**

[Contact](ContractingOfficerRepresentativePointOfContactContactPoint.htm) Point **[Country](ContractingOfficerRepresentativePointOfContactCountryCode.htm)** Phone [Number](ContractingOfficerRepresentativePointOfContactPhoneNumber.htm) [Address](ContractingOfficerRepresentativePointOfContactAddress1.htm) Line 1 DSN [Number](ContractingOfficerRepresentativePointOfContactDefenseSwitchedNetwork.htm) [Address](ContractingOfficerRepresentativePointOfContactAddress2.htm) Line 2 Fax [Number](ContractingOfficerRepresentativePointOfContactFaxNumber.htm) **[City](ContractingOfficerRepresentativePointOfContactCity.htm)** E-Mail [Address](EmailAddress.htm) [State](StateCode.htm) Zip [Code](ZipCode.htm) Add / Edit [Remarks](Add - Edit Remarks.htm)

> [Remarks](Remarks.htm) History [Remarks](HistoryRemarks.htm)

#### **Laundry POC tab**

[Contact](ContactPoint.htm) Point **[Country](CountryCode.htm)** Phone [Number](PhoneNumber.htm) [Address](Address1.htm) Line 1 DSN [Number](DefenseSwitchedNetworkNbr.htm) [Address](Address2.htm) Line 2 Fax [Number](FaxNumber.htm) **[City](City.htm)** E-Mail [Address](EmailAddress.htm) [State](StateCode.htm) Zip [Code](ZipCode.htm) Add / Edit [Remarks](Add - Edit Remarks.htm)

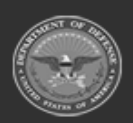

**DPAS Helpdesk<br>1-844-843-3727** 

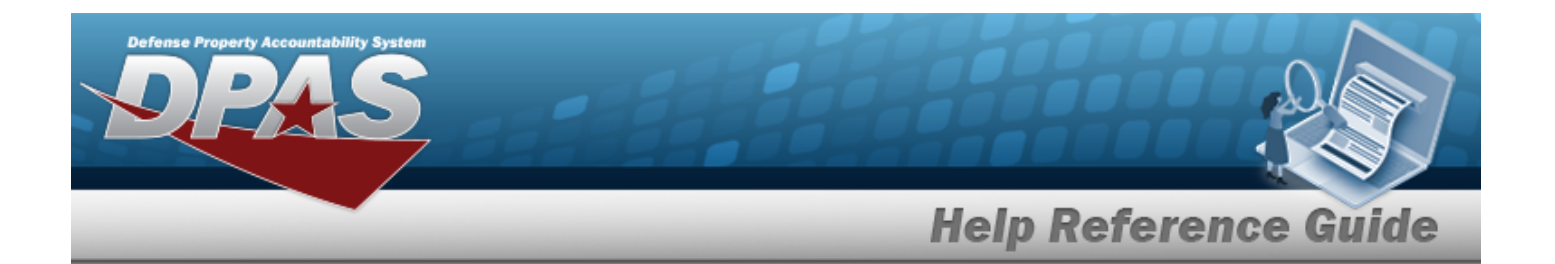

[Remarks](Remarks.htm) History [Remarks](HistoryRemarks.htm)

#### **XRay POC tab**

[Contact](ContactPoint.htm) Point **[Country](CountryCode.htm)** Phone [Number](PhoneNumber.htm) [Address](Address1.htm) Line 1 DSN [Number](DefenseSwitchedNetworkNbr.htm) [Address](Address2.htm) Line 2 Fax [Number](FaxNumber.htm) **[City](City.htm)** E-Mail [Address](EmailAddress.htm) **[State](StateCode.htm)** Zip [Code](ZipCode.htm) Add / Edit [Remarks](Add - Edit Remarks.htm)

> [Remarks](Remarks.htm) History [Remarks](HistoryRemarks.htm)

### **Scheduling and Notifications**

[Reporting](ReportingUnit.htm) Unit [Reporting](ReportingInterval.htm) Interval Date of [Month](DateOfMonth.htm) [Auto-Generate](AutoGenerateWithinDays.htm) within Days Generate when [Individual](GenerateWhenUnitHasAnOpenPhysicalInventory.htm) has an open Physical Inventory Past Due Receipt [Notification](PastDueReceiptNotification.htm) Days Past [Estimated](DaysPastEstimatedDeliveryDate.htm) Delivery Date

(\*) Asterisk identifies mandatory fields.

# **Procedures**

#### **DPAS Navigation Helpful Tips**

Click the following link to display [Warehouse](#page-3-0) Navigation Tips.

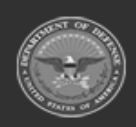

**— 1932 — — 29 Apr 2024 —**

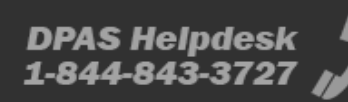

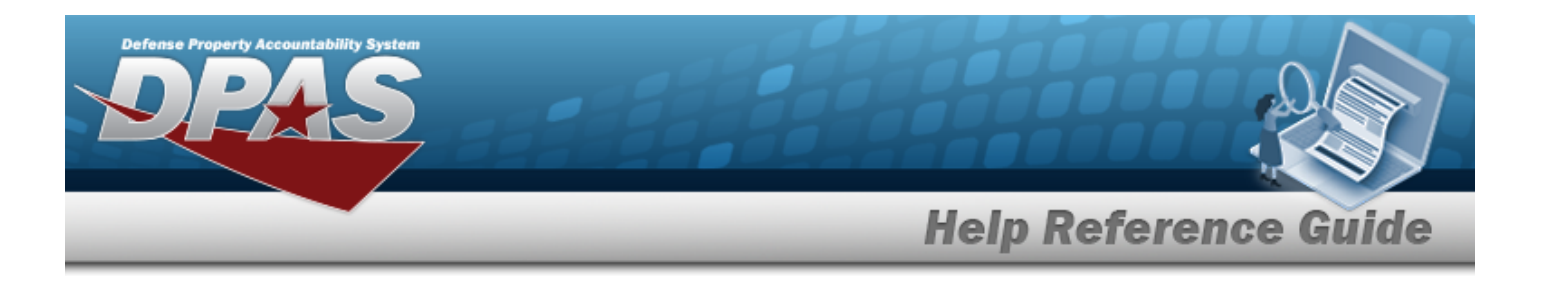

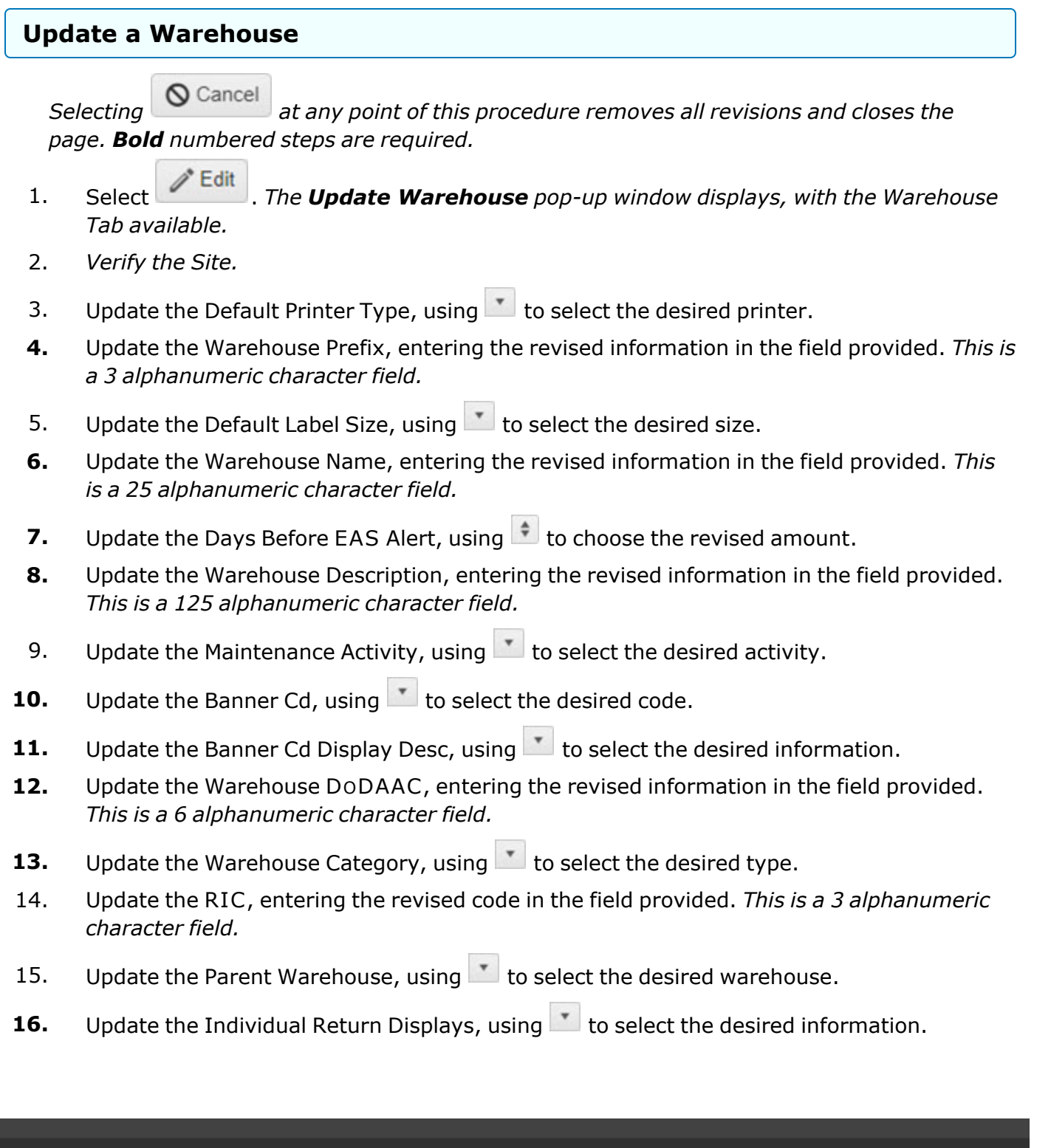

**— 1933 — — 29 Apr 2024 —**

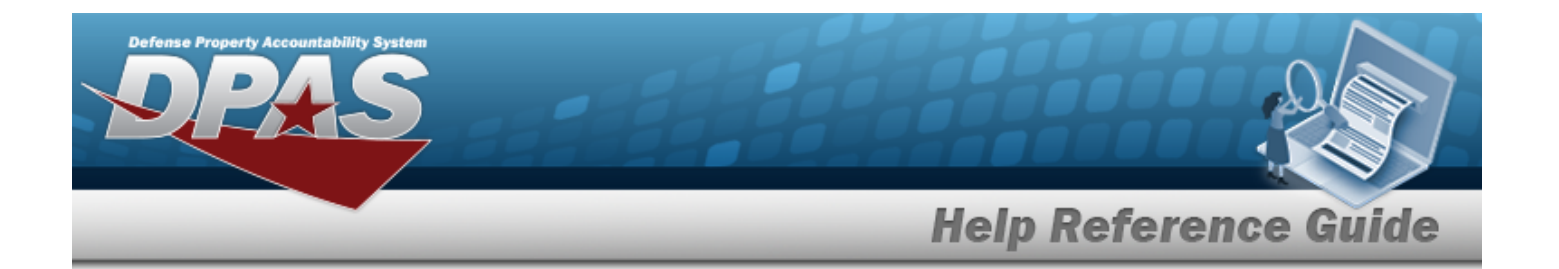

- **17.** Update the [Warehouse](WarehouseType.htm) Type, using to select the desired type.
- 18. Verify the Allow Multiple Stock NBRS contains the appropriate  $\Box$  or  $\Box$ . This determines if *the STOCK NBR needs to be one single identifier or multiple identifiers.*
- 19. Update the [Contract,](ContractNumber.htm) using to select the desired number.
- 20. Verify the Uses Zones? contains the appropriate  $\Box$  or  $\Box$ . This determines if Zones are *used in this warehouse.*
- 21. Verify the Uses QC Processes? contains the appropriate  $\Box$  or  $\Box$ . This determines if the *warehouse has Quality Control processes in place.*
- **22.** Update the Receiving DODAACs, entering the revised information in the field provided. *This is a 6 alphanumeric character field.*
- 23. Select the Add/Edit Remarks [hyperlink](Hyperlink.htm). *The Remarks and History Remarks fields appear.*
	- A. Update the Remarks, entering the revised comments in the field provided. *This is a 1024 alphanumeric character field.*
	- B. Enter the History Remarks in the field provided. *This is a 1024 alphanumeric character field.*

Select to complete updating the warehouse. *The Update Warehouse popup window closes, and the revised warehouse is highlighted in green.*

24.

### **OR**

Select the Managed DODAACs tab. *The Managed DODAACs tab appears.*

- A. *Verify the Owning DODAAC column entry.*
- B. *Verify the Item Manager column entry.*
- C. *Verify the Item Management column entry.*
- D. *Verify the ICP DODAAC column entry.*
- E. *Verify the ICP RIC column entry.*
- F. *Verify the Default? column entry contains the appropriate or .*

Contracts

G. Select the select the in the GFM CONTRACT NBR column to choose the contract associated with this warehouse.

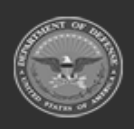

**— 1934 — — 29 Apr 2024 —**

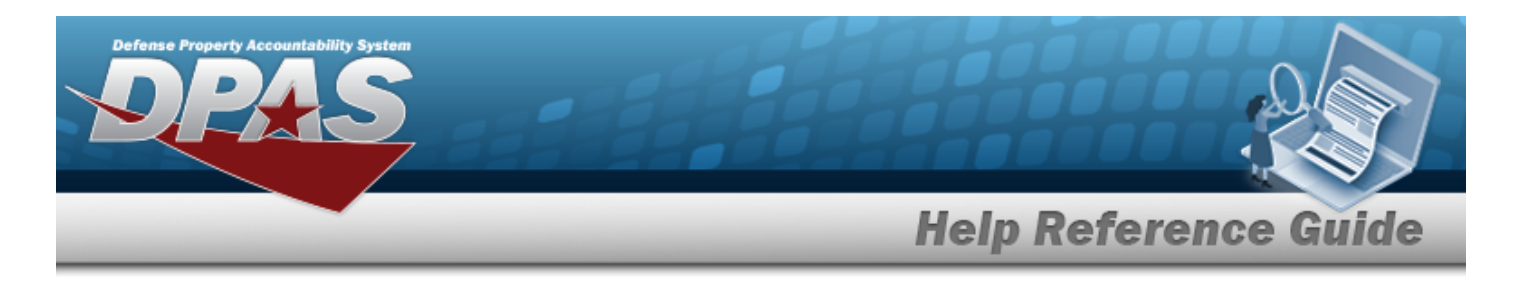

Select to complete updating the warehouse. *The Update Warehouse pop-up window closes, and the revised warehouse is highlighted in green.*

### H.

**OR**

Select the TMOs tab. *The TMOs tab appears.*

- a. *Verify the TMO RIC column entry.*
- b. *Verify the Contact Point column entry.*
- c. *Verify the PHONE NBR column entry.*
- d. *Verify the DSN NBR column entry.*
- e. *Verify the FAX NBR column entry.*
- f. *Verify the E-MAIL column entry.*
- g. *Verify the Address Line 1 column entry.*
- h. *Verify the Address Line 2 column entry.*
- i. *Verify the City column entry.*
- j. *Verify the State column entry.*
- k. *Verify the ZIP CD column entry.*
- l. *Verify the County column entry.*
- m. *Verify the Default? column entry contains the appropriate or .*

Select  $\bigvee$  Update to complete updating the warehouse. *The Update Warehouse pop-up window closes, and the revised warehouse is highlighted in green.*

n.

**OR**

Select the POC Info tab. *The POC Details tab appears.*

- 1. Select the Warehouse tab.
	- A. Update the Contact Point, entering the revised name in the field provided. *This is a 35 alphanumeric character field.*
	- B. Update the [Country,](CountryCode.htm) using  $\Box$  to select the desired code.

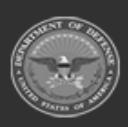

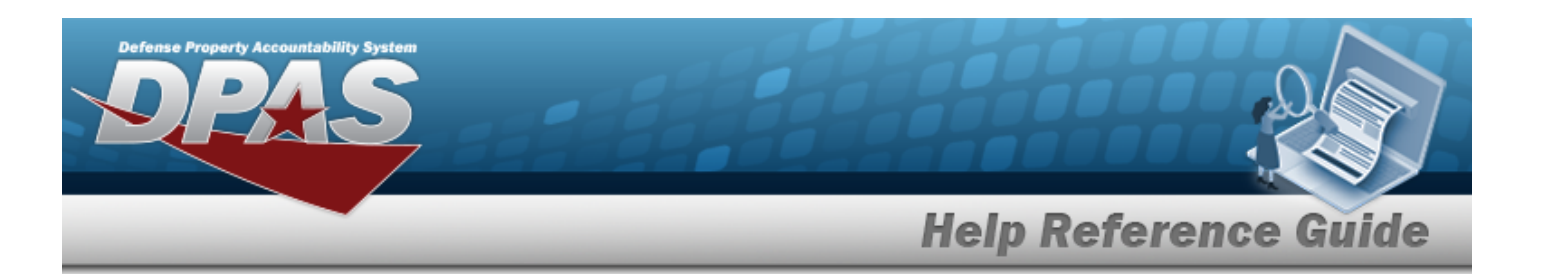

- C. Update the PHONE NBR, entering the revised number in the field provided. *This is a 25 alphanumeric character field.*
- D. Update the Address Line 1, entering the revised information in the field provided. *This is a 35 alphanumeric character field.*
- E. Update the DSN NBR, entering the revised number in the field provided. *This is a 25 alphanumeric character field.*
- F. Update the Address Line 2, entering the revised information in the field provided. *This is a 35 alphanumeric character field.*
- G. Update the FAX NBR, entering the revised number in the field provided. *This is a 25 alphanumeric character field.*
- H. Update the City, entering the revised place in the field provided. *This is a 25 alphanumeric character field.*
- I. Update the E-MAIL Address, entering the revised address in the field provided. *This is a 80 alphanumeric character field.*
- J. Update the [State,](StateCode.htm) using  $\Box$  to select the desired code.
- K. Update the ZIP CD, entering the revised code in the field provided. *This is a 10 alphanumeric character field.*
- L. Select the Add/Edit Remarks [hyperlink](Hyperlink.htm). *The Remarks and History Remarks fields appear.*
	- a. Update the Remarks, entering the revised comments in the field provided. *This is a 1024 alphanumeric character field.*
	- b. Enter the History Remarks in the field provided. *This is a 1024 alphanumeric character field.*
- 2. Select the COR tab.
	- A. Update the Contact Point, entering the revised name in the field provided. *This is a 35 alphanumeric character field.*
	- B. Update the [Country,](CountryCode.htm) using  $\Box$  to select the desired code.
	- C. Update the PHONE NBR, entering the revised number in the field provided. *This is a 25 alphanumeric character field.*
	- D. Update the Address Line 1, entering the revised information in the field provided. *This is a 35 alphanumeric character field.*

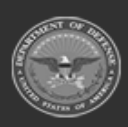

**— 1936 — — 29 Apr 2024 —**

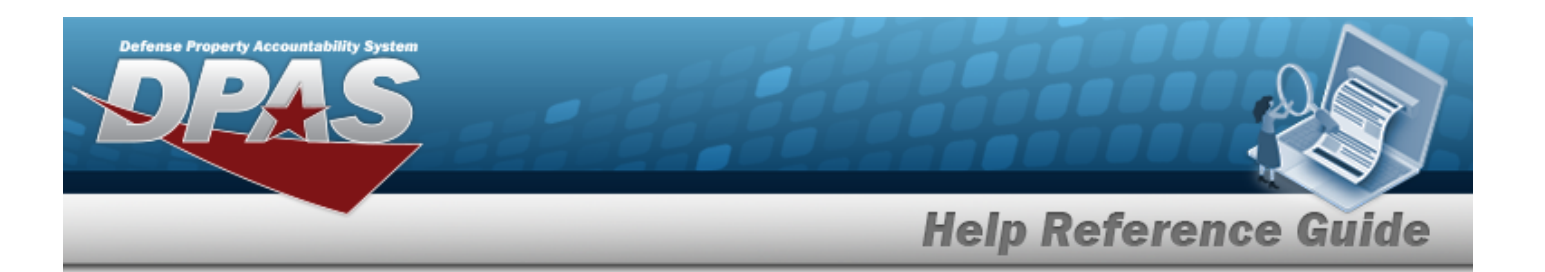

- E. Update the DSN NBR, entering the revised number in the field provided. *This is a 25 alphanumeric character field.*
- F. Update the Address Line 2, entering the revised information in the field provided. *This is a 35 alphanumeric character field.*
- G. Update the FAX NBR, entering the revised number in the field provided. *This is a 25 alphanumeric character field.*
- H. Update the City, entering the revised place in the field provided. *This is a 25 alphanumeric character field.*
- I. Update the E-MAIL Address, entering the revised address in the field provided. *This is a 80 alphanumeric character field.*
- J. Update the [State,](StateCode.htm) using  $\mathbb{R}$  to select the desired code.
- K. Update the ZIP CD, entering the revised code in the field provided. *This is a 10 alphanumeric character field.*
- L. Select the Add/Edit Remarks [hyperlink](Hyperlink.htm). *The Remarks and History Remarks fields appear.*
	- a. Update the Remarks, entering the revised comments in the field provided. *This is a 1024 alphanumeric character field.*
	- b. Enter the History Remarks in the field provided. *This is a 1024 alphanumeric character field.*
- 3. Select the Laundry tab.
	- A. Update the Contact Point, entering the revised name in the field provided. *This is a 35 alphanumeric character field.*
	- B. Update the [Country,](CountryCode.htm) using  $\Box$  to select the desired code.
	- C. Update the PHONE NBR, entering the revised number in the field provided. *This is a 25 alphanumeric character field.*
	- D. Update the Address Line 1, entering the revised information in the field provided. *This is a 35 alphanumeric character field.*
	- E. Update the DSN NBR, entering the revised number in the field provided. *This is a 25 alphanumeric character field.*
	- F. Update the Address Line 2, entering the revised information in the field provided. *This is a 35 alphanumeric character field.*

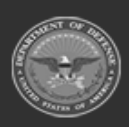

**— 1937 — — 29 Apr 2024 —**

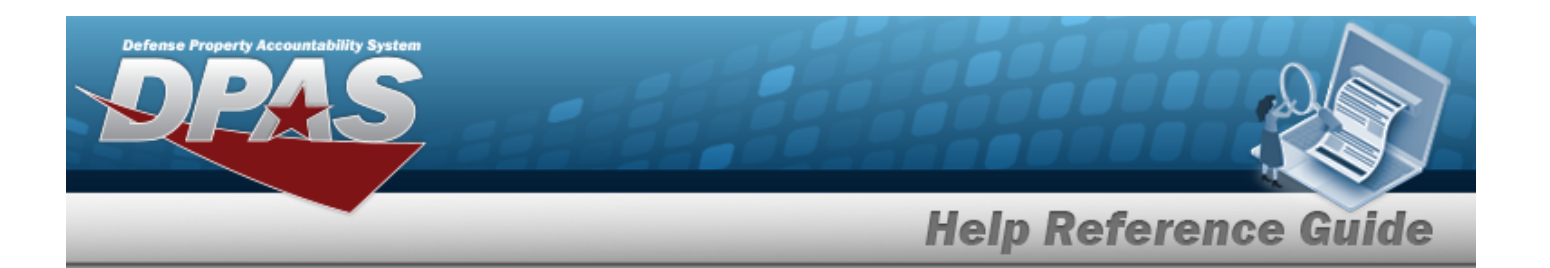

- G. Update the FAX NBR, entering the revised number in the field provided. *This is a 25 alphanumeric character field.*
- H. Update the City, entering the revised place in the field provided. *This is a 25 alphanumeric character field.*
- I. Update the E-MAIL Address, entering the revised address in the field provided. *This is a 80 alphanumeric character field.*
- J. Update the [State,](StateCode.htm) using  $\Box$  to select the desired code.
- K. Update the ZIP CD, entering the revised code in the field provided. *This is a 10 alphanumeric character field.*
- L. Select the Add/Edit Remarks [hyperlink](Hyperlink.htm). *The Remarks and History Remarks fields appear.*
	- a. Update the Remarks, entering the revised comments in the field provided. *This is a 1024 alphanumeric character field.*
	- b. Enter the History Remarks in the field provided. *This is a 1024 alphanumeric character field.*
- 4. Select the X-Ray tab.
	- A. Update the Contact Point, entering the revised name in the field provided. *This is a 35 alphanumeric character field.*
	- B. Update the [Country,](CountryCode.htm) using  $\Box$  to select the desired code.
	- C. Update the PHONE NBR, entering the revised number in the field provided. *This is a 25 alphanumeric character field.*
	- D. Update the Address Line 1, entering the revised information in the field provided. *This is a 35 alphanumeric character field.*
	- E. Update the DSN NBR, entering the revised number in the field provided. *This is a 25 alphanumeric character field.*
	- F. Update the Address Line 2, entering the revised information in the field provided. *This is a 35 alphanumeric character field.*
	- G. Update the FAX NBR, entering the revised number in the field provided. *This is a 25 alphanumeric character field.*
	- H. Update the City, entering the revised place in the field provided. *This is a 25 alphanumeric character field.*

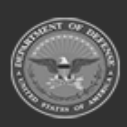

**— 1938 — — 29 Apr 2024 —**

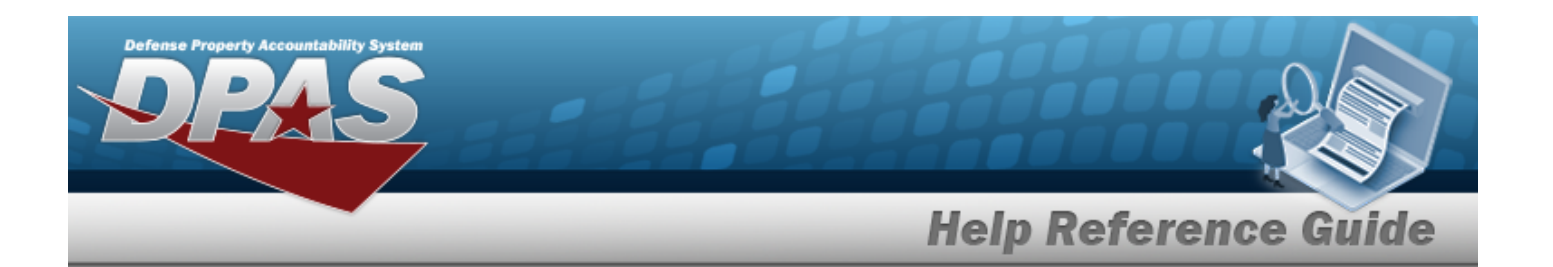

- I. Update the E-MAIL Address, entering the revised address in the field provided. *This is a 80 alphanumeric character field.*
- J. Update the [State,](StateCode.htm) using  $\Box$  to select the desired code.
- K. Update the ZIP CD, entering the revised code in the field provided. *This is a 10 alphanumeric character field.*
- L. Select the Add/Edit Remarks [hyperlink](Hyperlink.htm). *The Remarks and History Remarks fields appear.*
	- a. Update the Remarks, entering the revised comments in the field provided. *This is a 1024 alphanumeric character field.*
	- b. Enter the History Remarks in the field provided. *This is a 1024 alphanumeric character field.*

Select **V** Update to complete updating the warehouse. The **Update** *Warehouse pop-up window closes, and the revised warehouse is highlighted in green.*

### 5.

**OR**

Select the Scheduling and Notifications tab. *The Scheduling and Notifications Details tab appears.*

- A. Update the [Reporting](ReportingUnit.htm) Unit, using  $\Box$  to select the desired time frame.
- B. Update the Reporting Interval, using  $\stackrel{\bullet}{\bullet}$  to choose the revised time.
- C. Update the Auto-Generate Within Days, using  $\bullet$  to choose the revised amount of days.
- D. Verify the Generate when Individual has an open Physical Inventory contains the appropriate  $\Box$  or  $\Box$ . This determines if the *inventory is automatically created when there is an open inventory.*
- E. Verify the Past Due Receipt Notification contains the appropriate  $\square$ or . *This determines if an overdue notification is automatically generated.*

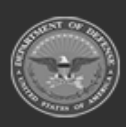

**— 1939 — — 29 Apr 2024 —**

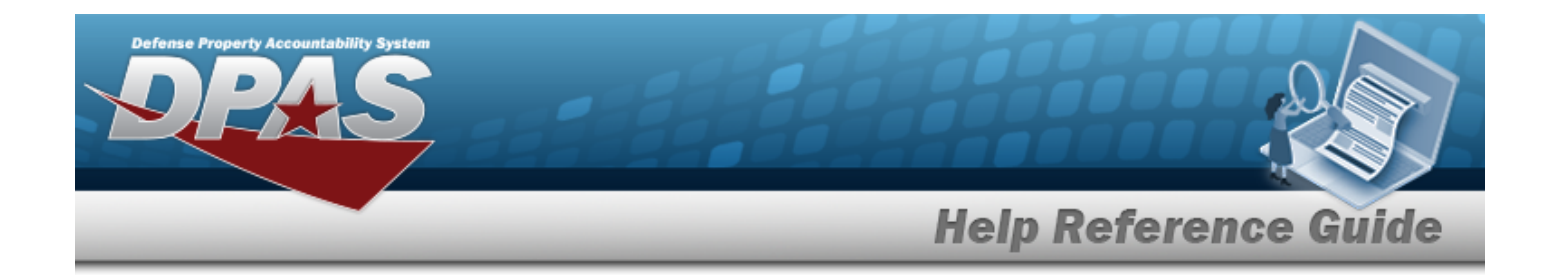

F. Update the Days Past Estimated Delivery Date, using  $\bullet$  to choose the revised time.

G. Select  $\bigvee^{\text{Update}}$  to complete updating the warehouse. The *Update Warehouse pop-up window closes, and the revised warehouse is highlighted in green.*

# **Common Errors**

The table below provides a list of common errors and possible solutions. There may be more than one solution to a given error.

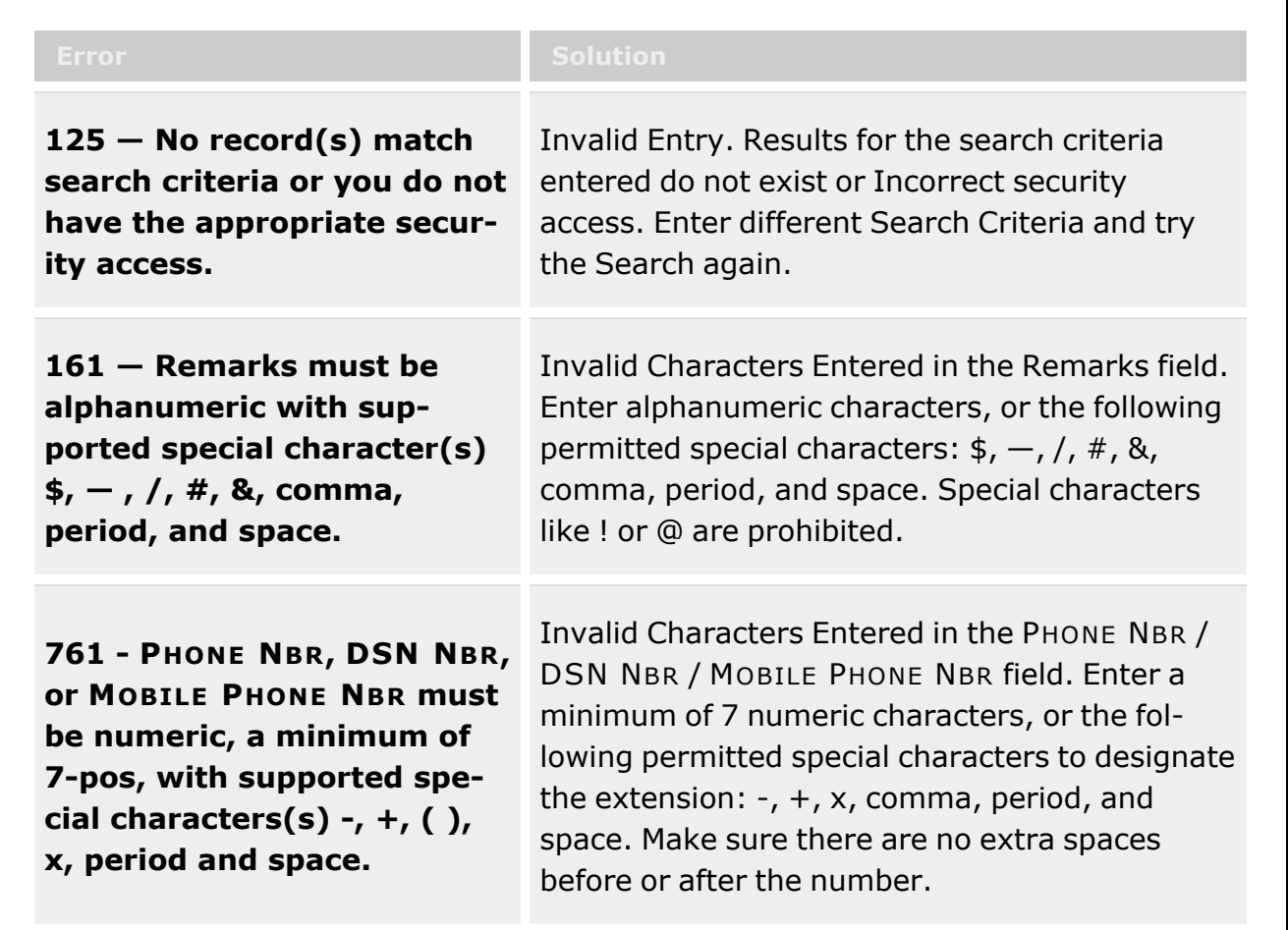

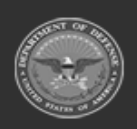

**— 1940 — — 29 Apr 2024 —**

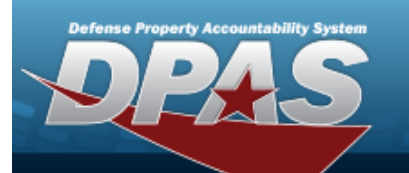

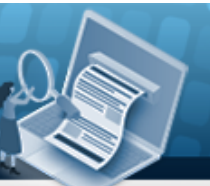

**Help Reference Guide** 

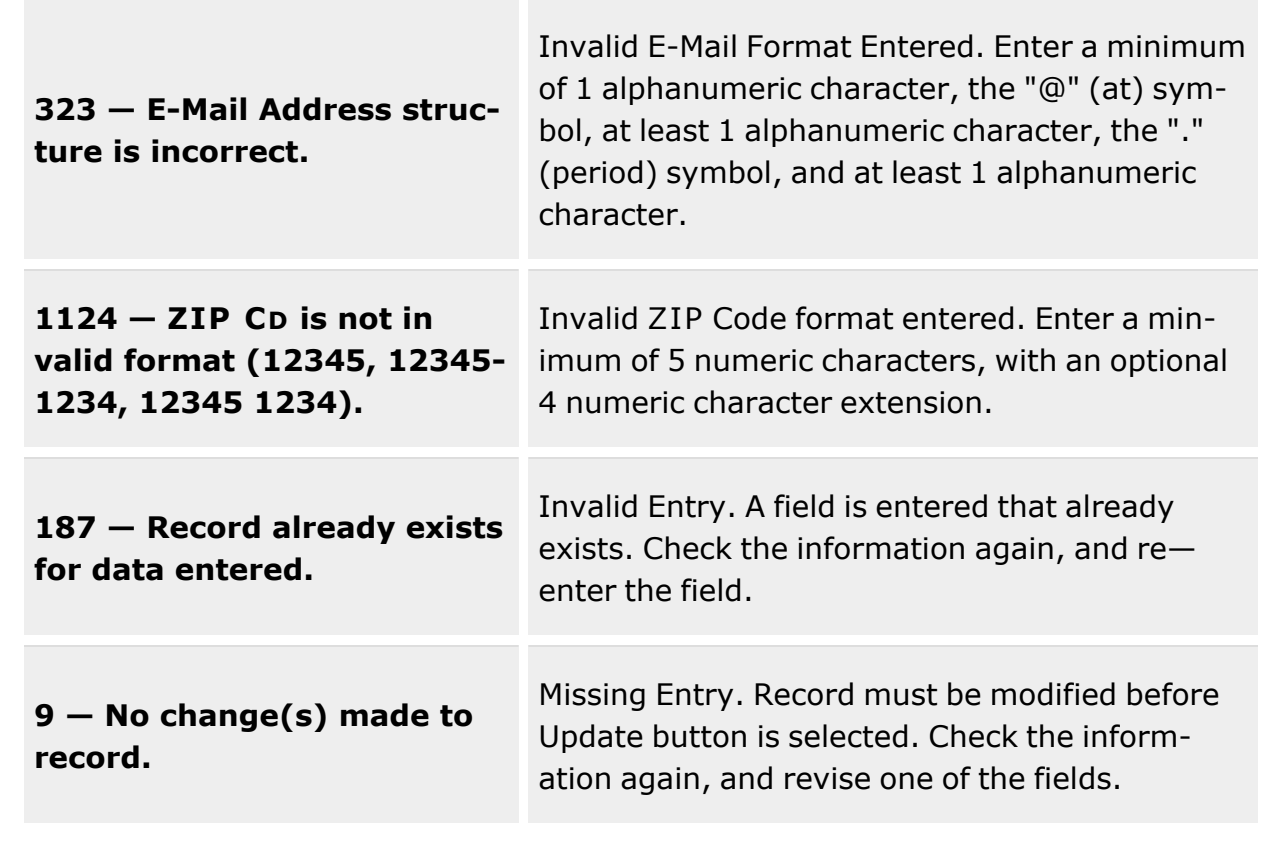

# **Related Topics**

- [Warehouse](#page-1916-0)
- View the History of a [Warehouse](#page-1921-0)

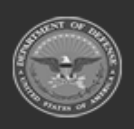

**— 1941 — — 29 Apr 2024 —**

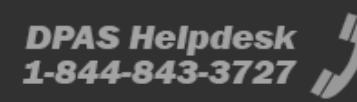

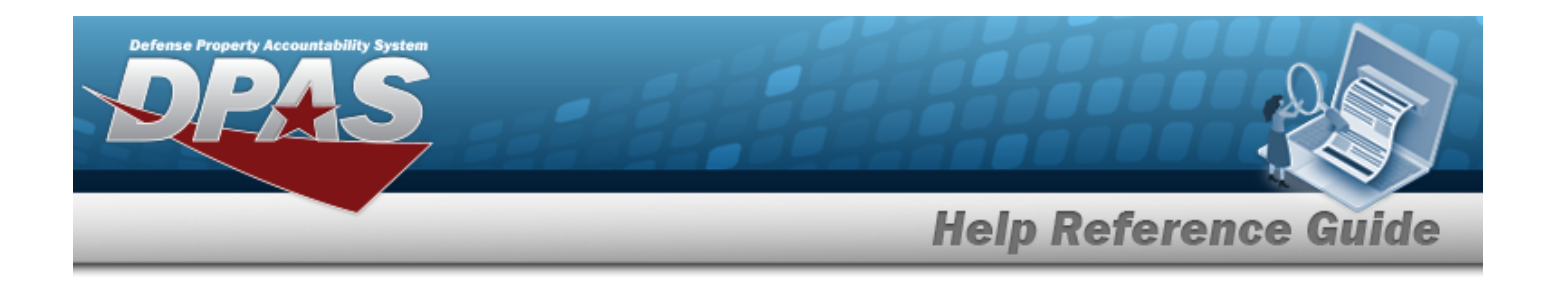

# **Contractor**

# **Overview**

The Warehouse Management module Contractor process provides the ability to add, update or delete Contractor information. The Contractor Record is stored at the Logistics Program level, and can move throughout warehouses.

**Note**

Some search fields provide **Intellisense i**, which is the automatic completion of a field entry in a software application.

The application displays a selectable word or phrase in that field, based on the input (that was previously entered), without having to completely type the entry.

This is identified by a lowercase italic  $\mathbf{i}$  preceding the field name.

# **Navigation**

MASTER DATA MGMT > Contractor > Contractor page

# **Page Fields**

The following fields display on the **Contractor** page. For more information on each field, select the appropriate [hyperlink.](Hyperlink.htm)

### **Instructions**

The table below provides the list of instructions.

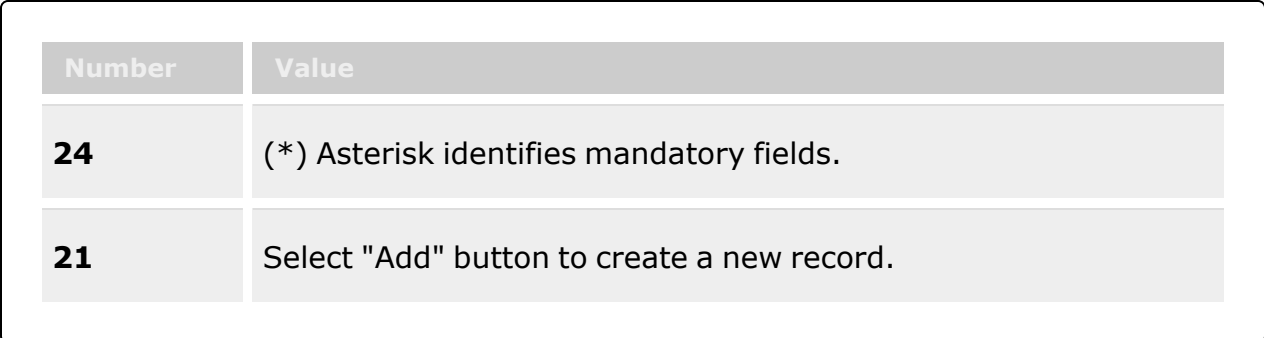

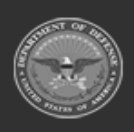

**— 1942 — — 29 Apr 2024 —**

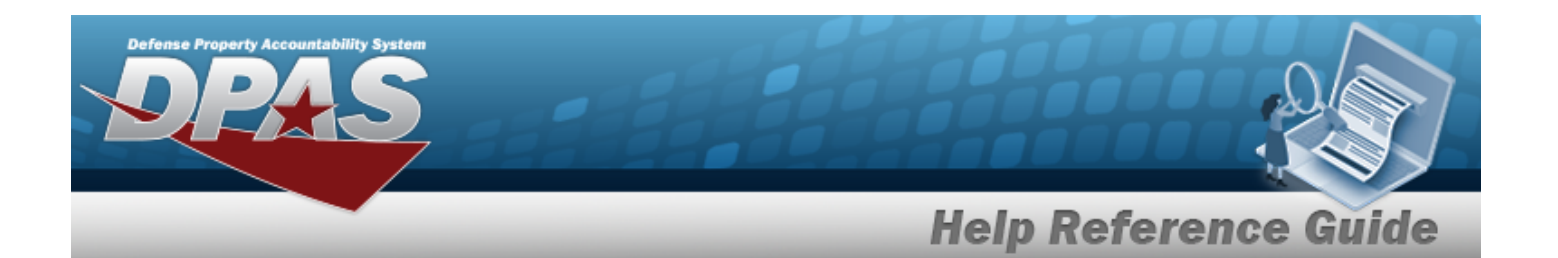

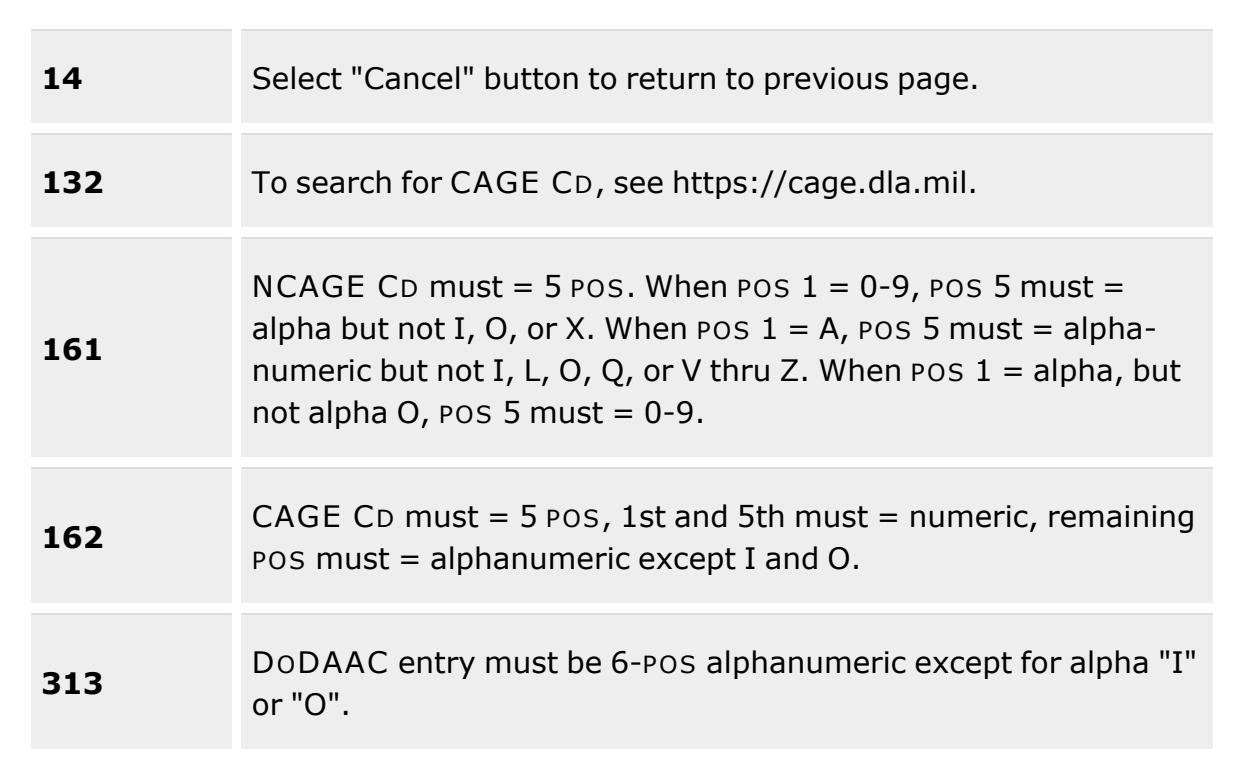

### **Search Criteria Grid**

[CAGE](CommercialandGovernmentEntityCode.htm) Cd $\boldsymbol{i}$ [DoDAAC](DepartmentofDefenseActivityAddressCode.htm)<sup>i</sup> [Corporation Name](CorporationName.htm)  $\boldsymbol{i}$ [Division](DivisionName.htm) Name  $\boldsymbol{i}$ 

### **Contractor Grid**

[All](All.htm) [Corporation](CorporationName.htm) Name [Division](DivisionName.htm) Name [CAGE](CommercialandGovernmentEntityCode.htm) Cd [DoDAAC](DepartmentofDefenseActivityAddressCode.htm)

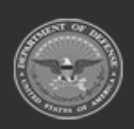

**— 1943 — — 29 Apr 2024 —**

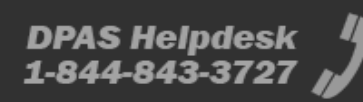

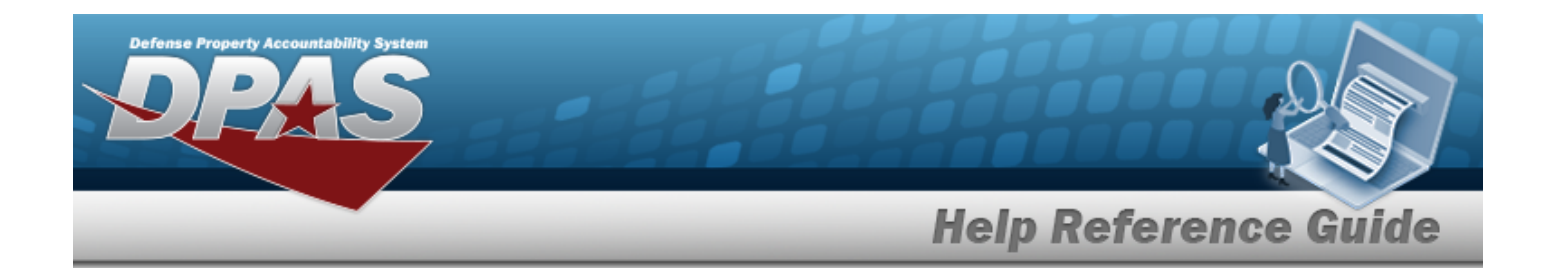

#### **Optional**

[Program](ProgramIdentifier.htm) Id [Established](EstablishedByDateTime.htm) By Dt/Tm [Established](EstablishedBy.htm) By Last [Transaction](LastTransactionDateTime.htm) Dt/Tm Last [Updated](LastUpdatedBy.htm) By [Contractor](ContractorRemarks.htm) Remarks [Contact](ContactPoint.htm) Point **[Country](CountryCode.htm)** [Address](Address1.htm) Line 1 [Address](Address2.htm) Line 2 [City](City.htm) [State](StateCode.htm) [Zip](ZipCode.htm) Cd [Phone](PhoneNumber.htm) Nbr [DSN Nbr](DefenseSwitchedNetworkNbr.htm) [Email Address](EmailAddress.htm) Fax [Nbr](FaxNumber.htm) [POC Remarks](POCRemarks.htm)

### **Procedures**

**DPAS Navigation Helpful Tips**

Click the following link to display [Warehouse](#page-3-0) Navigation Tips.

### **Search for a Contractor**

One or more of the Search Criteria fields can be entered to isolate the results. By default, all Con-

*tractors are displayed. Selecting at any point of this procedure returns all fields to the default "All" setting.*

- 1. In the Search Criteria box, narrow the results by entering one of the following optional fields:.
	- **•** Enter the Logistics Program in the field provided.
	- Enter the CAGE CD, using  $\mathbf{i}$  to assist with the entry.

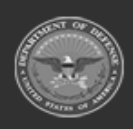

**— 1944 — — 29 Apr 2024 —**
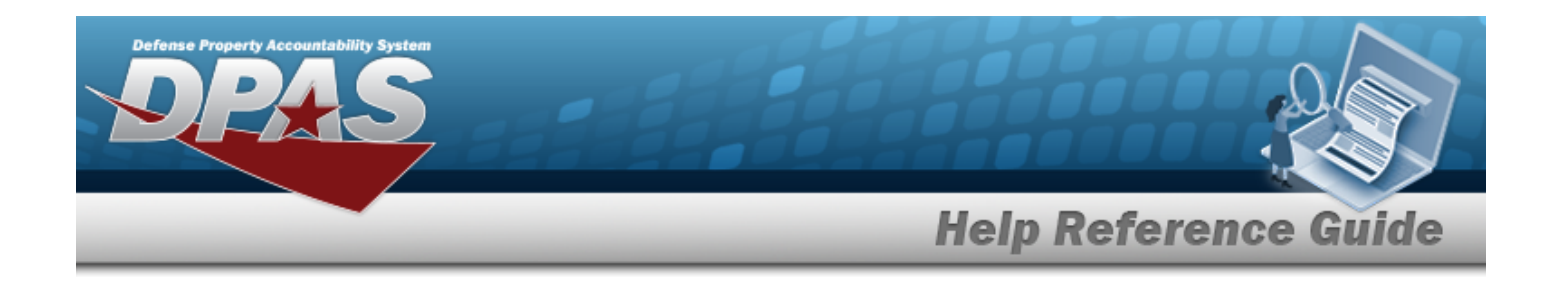

Enter the DODAAC, using  $\mathbf{i}$  to assist with the entry. 2. Select  $\begin{array}{|c|c|c|c|c|}\n\hline\n2. & \text{Select} & \text{to display the search results.}\n\end{array}$ **Add a New Contractor**  $+$  Add Select to display the Add a [Contractor](#page-1945-0) page.

### **Update a Contractor**

Select  $\mathbb{Z}^*$  Edit to display the Update a [Contractor](#page-1954-0) page.

### **Delete a Contractor**

Select  $\mathsf{X}$  Delete to display the Delete a [Contractor](#page-1951-0) page.

### **Common Errors**

The table below provides a list of common errors and possible solutions. There may be more than one solution to a given error.

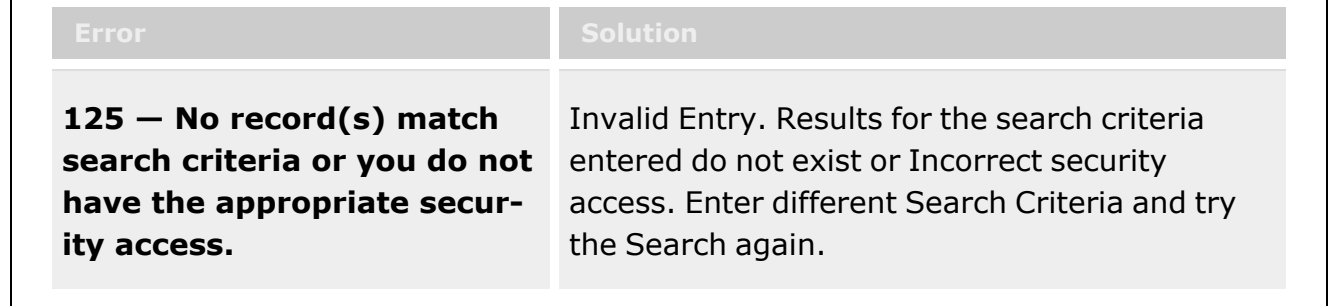

# **Related Topics**

- Add a [Contractor](#page-1945-0)
- <sup>l</sup> Update a [Contractor](#page-1954-0)
- Delete a [Contractor](#page-1951-0)

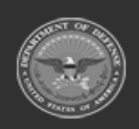

**— 1945 — — 29 Apr 2024 —**

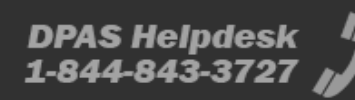

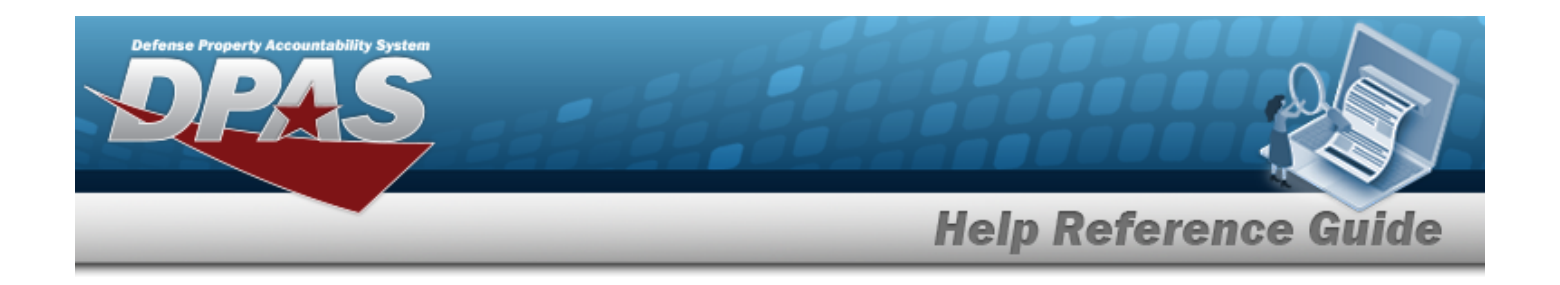

# <span id="page-1945-0"></span>**Add a Contractor**

### **Overview**

The Add a Contractor process provides the ability to create new Contractor information. The Contractor Record is stored at the Logistics Program level, and can move throughout warehouses.

# **Navigation**

 $+$  Add

MASTER DATA MGMT > Contractor >  $\sim$  Add Contractor pop-up window

### **Page Fields**

The following fields display on the **Add Contractor** pop-up window. For more information on each field, select the appropriate [hyperlink](Hyperlink.htm).

### **Instructions**

The table below provides the list of instructions.

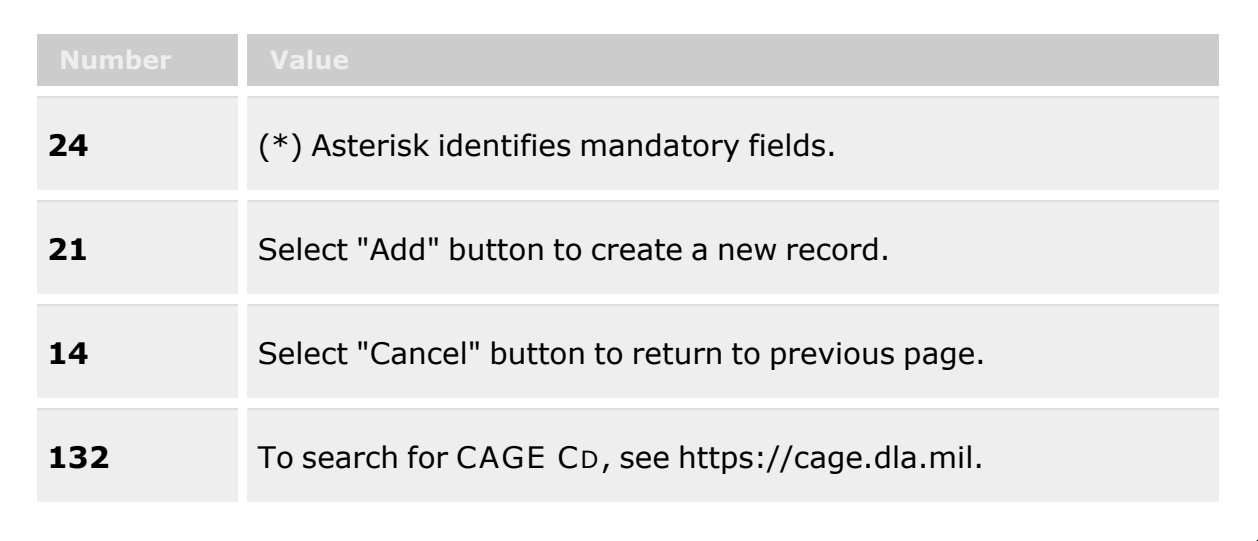

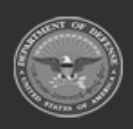

**— 1946 — — 29 Apr 2024 —**

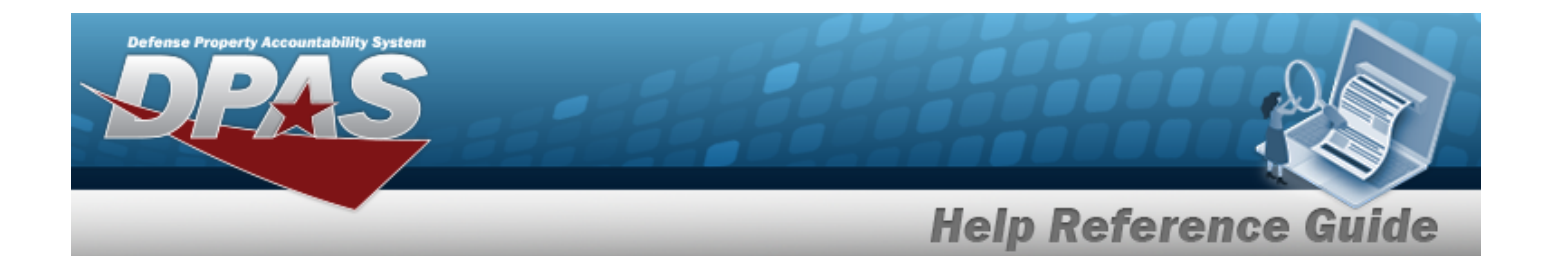

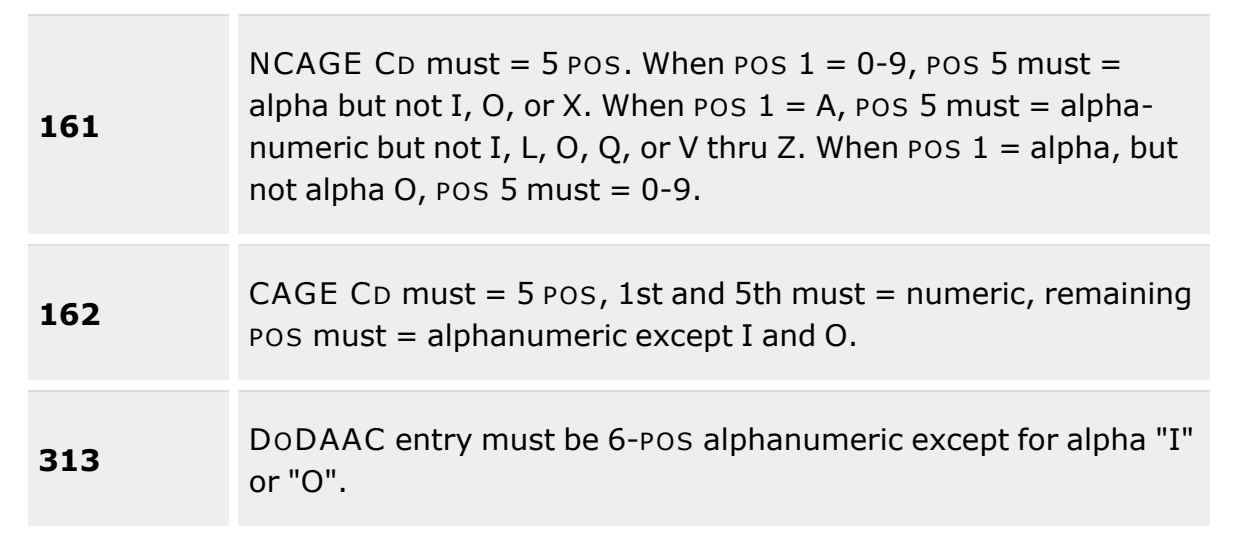

#### **Contractor Tab**

[CAGE](CommercialandGovernmentEntityCode.htm) Cd \* [DoDAAC](DepartmentofDefenseActivityAddressCode.htm) [Corporation](CorporationName.htm) Name \* [Division](DivisionName.htm) Name Add / Edit [Remarks](Add - Edit Remarks.htm)

[Remarks](Remarks.htm) History [Remarks](HistoryRemarks.htm)

### **POC tab**

[Contact](ContactPoint.htm) Point **[Country](CountryCode.htm)** [Phone](PhoneNumber.htm) Nbr [Address](Address1.htm) Line 1 [DSN](DefenseSwitchedNetworkNbr.htm) Nbr [Address](Address2.htm) Line 2 Fax [Nbr](FaxNumber.htm) **[City](City.htm)** E-Mail [Address](EmailAddress.htm) **[State](StateCode.htm)** 

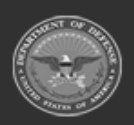

**— 1947 — — 29 Apr 2024 —**

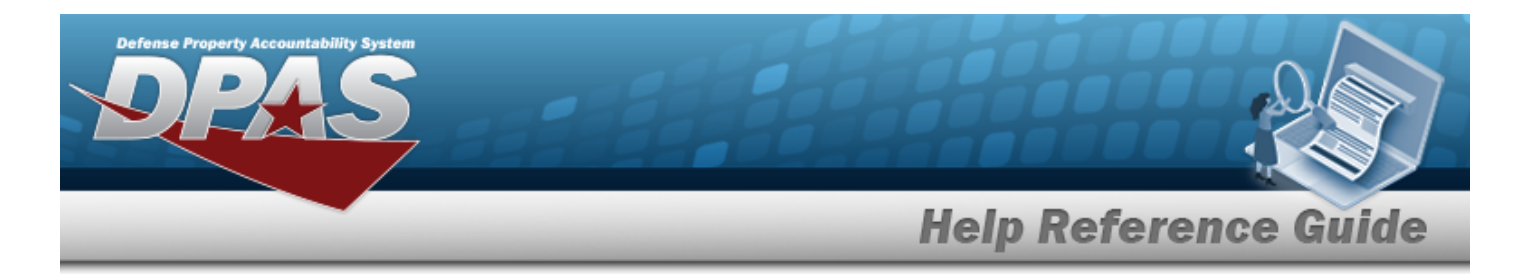

[ZIP](ZipCode.htm) Cd Add / Edit [Remarks](Add - Edit Remarks.htm)

> [Remarks](Remarks.htm) History [Remarks](HistoryRemarks.htm)

(\*) Asterisk identifies mandatory fields.

# **Procedures**

#### **DPAS Navigation Helpful Tips**

Click the following link to display [Warehouse](#page-3-0) Navigation Tips.

### **Add a Contractor**

*Selecting at any point of this procedure removes all revisions and closes the page. Bold numbered steps are required.*

- $+$  Add 1. Select . *The Add Contractor pop-up window displays, with the Contractor Tab available.*
- **2.** Enter the CAGE CD in the field provided. *This is a 5 character field. The 1st and 5th must be numeric, and the remaining characters may be any mixture of alphanumeric characters, but not "I"; "O"; or special characters.*
- 3. Enter the DODAAC in the field provided. *This is a 6-position alphanumeric entry, but not "I"; "O"; or special characters.*
- **4.** Enter the Corporation Name in the field provided. *This is a 50 alphanumeric character field.*
- 5. Enter the Division Name in the field provided. *This is a 25 alphanumeric character field.*
- 6. Select the Add/Edit Remarks [hyperlink](Hyperlink.htm). *The Remarks and History Remarks fields appear.*
	- A. Enter the Remarks in the field provided. *This is a 1024 alphanumeric character field.*
	- B. Enter the History Remarks in the field provided. *This is a 1024 alphanumeric character field.*
- 7. Select the **POC** tab.

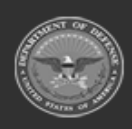

**— 1948 — — 29 Apr 2024 —**

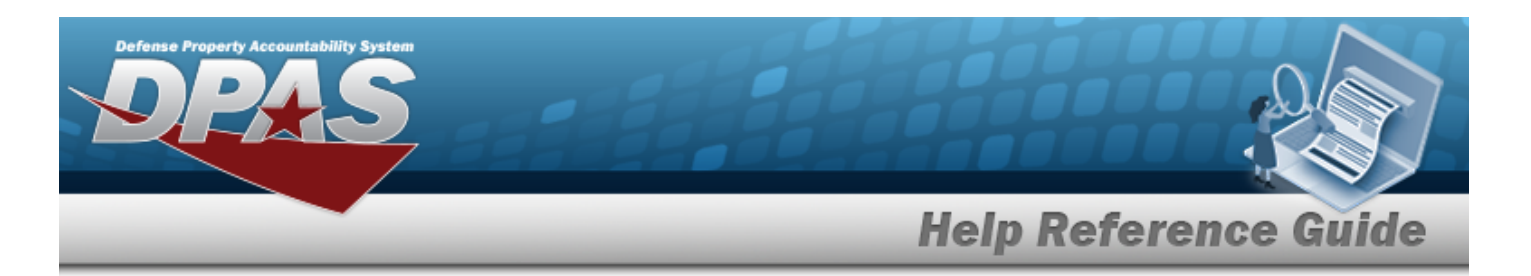

- A. Enter the Contact Point in the field provided. *This is a 25 alphanumeric character field.*
- B. Use  $\mathbb{R}$  to select the [Country](CountryCode.htm).
- C. Enter the PHONE NBR in the field provided. *This is a 25 numeric character field.*
- D. Enter the Address Line 1 in the field provided. *This is a 35 alphanumeric character field.*
- E. Enter the DSN NBR in the field provided. *This is a 25 numeric character field.*
- F. Enter the Address Line 2 in the field provided. *This is a 35 alphanumeric character field.*
- G. Enter the FAX NBR in the field provided. *This is a 25 numeric character field.*
- H. Enter the City in the field provided. *This is a 25 alphanumeric character field.*
- I. Enter the E-mail Address. *This is an 80 alphanumeric character field.*
- J. Use  $\overline{f}$  to select the [State.](StateCode.htm)
- K. Enter the ZIP CD in the field provided. *This is a 10 numeric character field.*
- L. Select the Add/Edit Remarks [hyperlink](Hyperlink.htm). *The Remarks and History Remarks fields appear.*
	- a. Enter the Remarks in the field provided. *This is a 1024 alphanumeric character field.*
	- b. Enter the History Remarks in the field provided. *This is a 1024 alphanumeric character field.*
- **Add** 8. Select **Community** to process the transaction.

# **Common Errors**

The table below provides a list of common errors and possible solutions. There may be more than one solution to a given error.

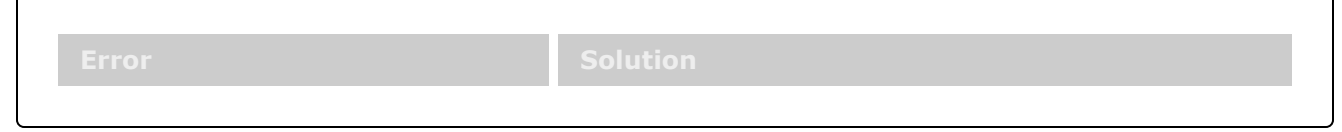

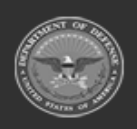

DPAS Helpdesk

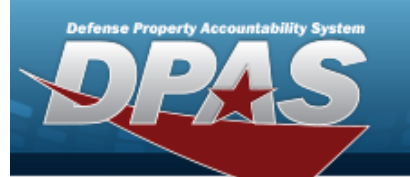

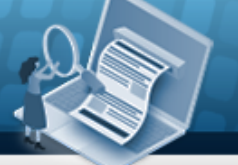

**Help Reference Guide** 

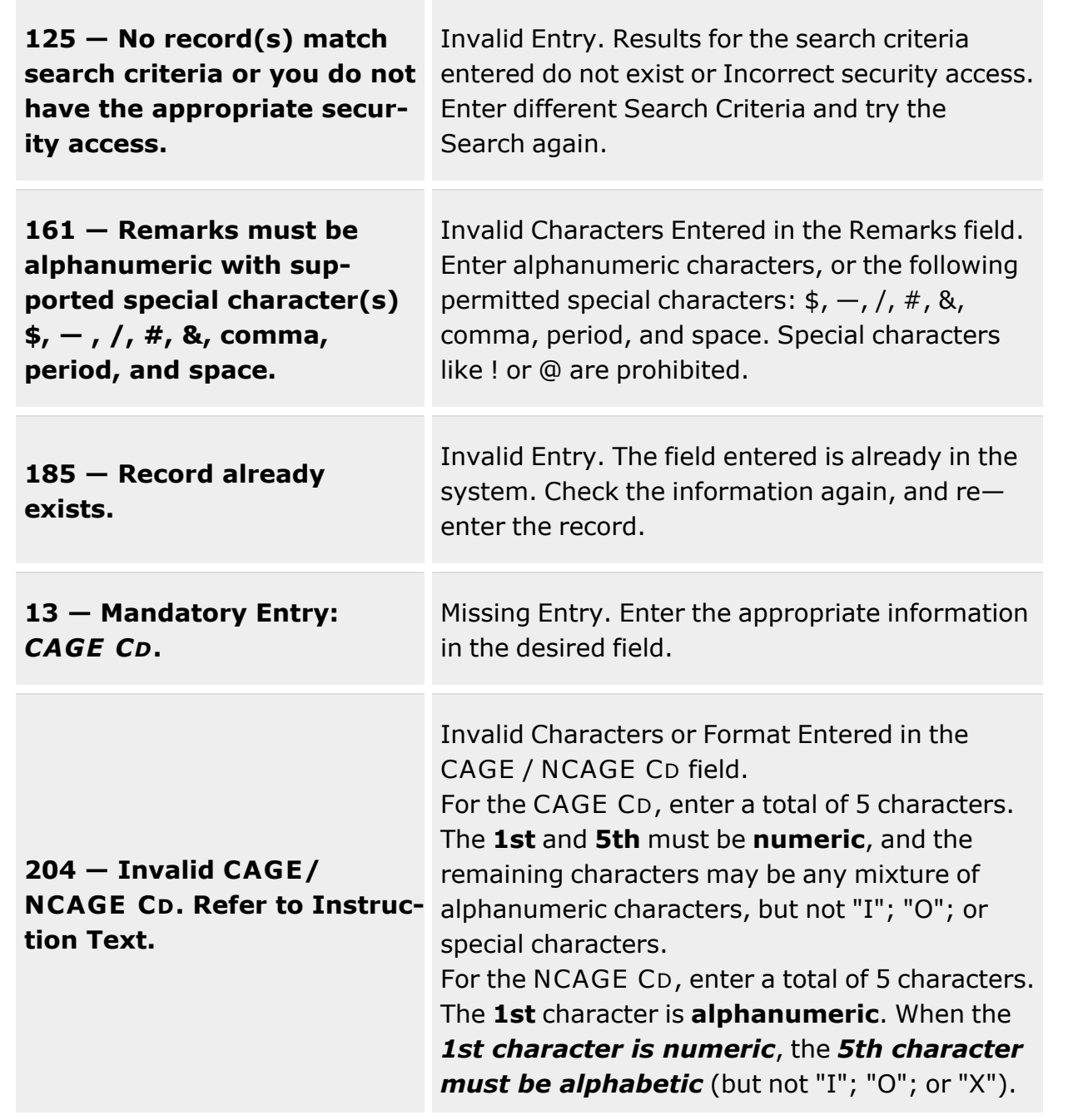

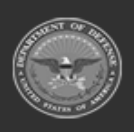

**— 1950 — — 29 Apr 2024 —**

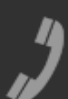

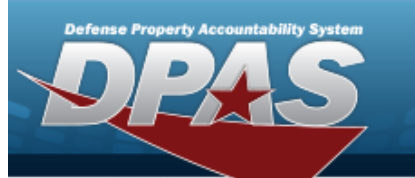

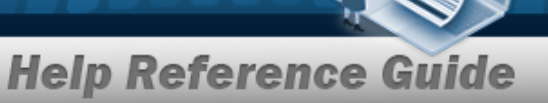

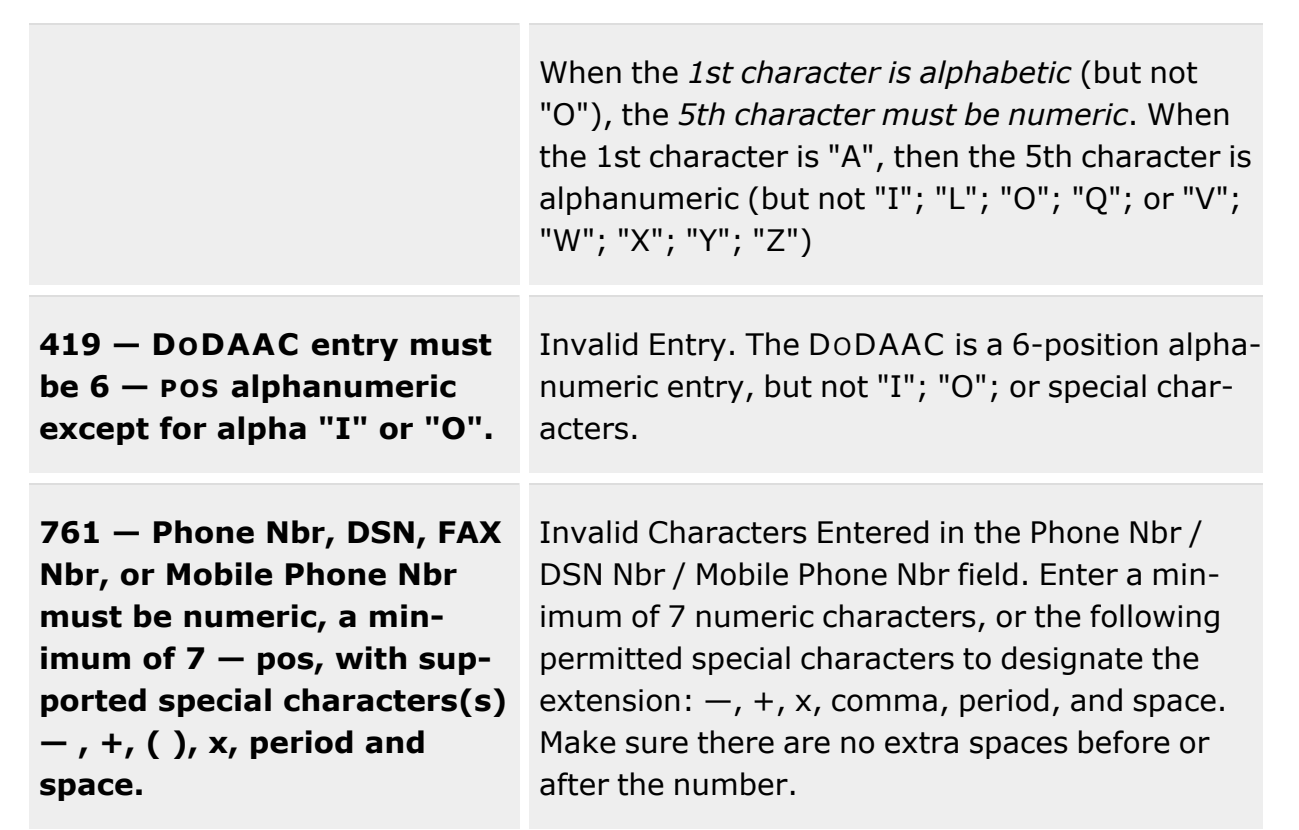

# **Related Topics**

- [Contractor](#page-1941-0) Overview
- Update a [Contractor](#page-1954-0)
- Delete a [Contractor](#page-1951-0)

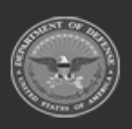

**— 1951 — — 29 Apr 2024 —**

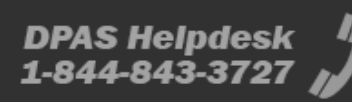

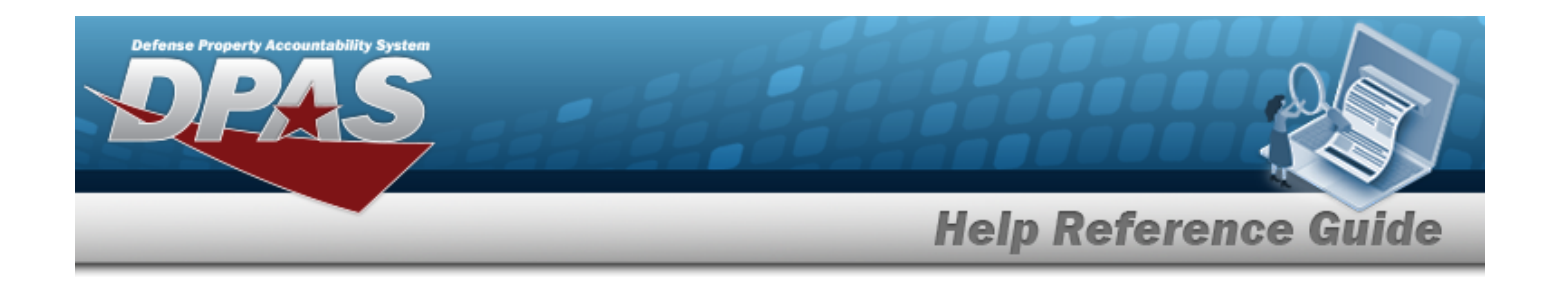

# <span id="page-1951-0"></span>**Delete a Contractor**

### **Overview**

The Delete a Contractor process allows removal of a Contractor Record. The Contractor Record is stored at the Logistics Program level, so this deletes the record throughout the warehouses.

### **Navigation**

MASTER DATA MGMT > Contractor >  $\frac{1}{1}$   $\frac{1}{1}$  > Confirm Delete (Delete Contractor) popup window

### **Page Fields**

The following fields display on the **Confirm Delete (Delete Contractor)** pop-up window. For more information on each field, select the appropriate [hyperlink.](Hyperlink.htm)

### **Instructions**

The table below provides the list of instructions.

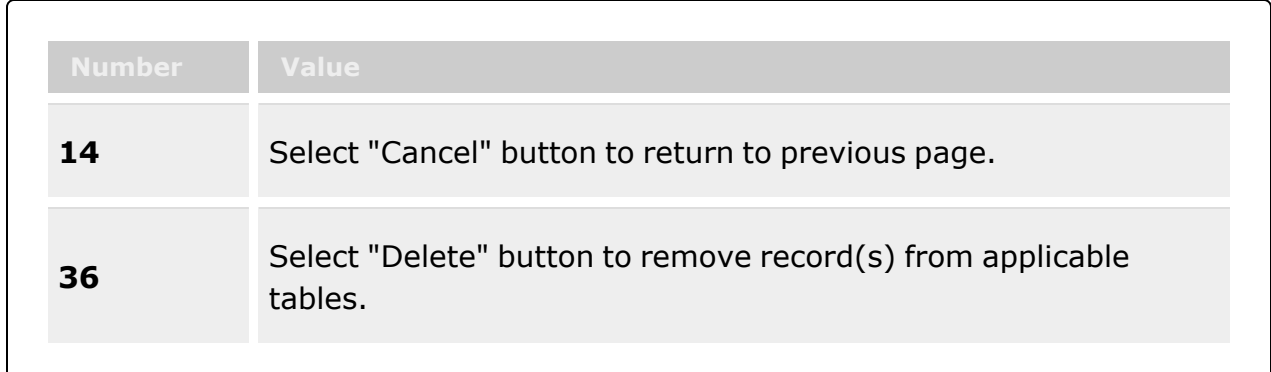

### **Confirm Delete (Delete Contractor)**

History [Remarks](HistoryRemarks.htm)

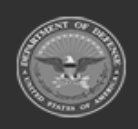

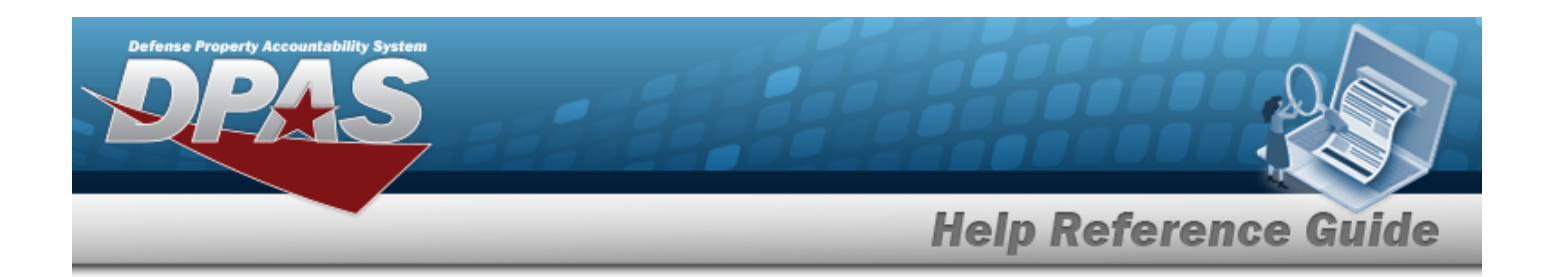

### **Procedures**

#### **DPAS Navigation Helpful Tips**

Click the following link to display [Warehouse](#page-3-0) Navigation Tips.

### **Delete a Contractor**

*Selecting at any point of this procedure removes all revisions and closes the page. Bold numbered steps are required.*

- 1. Select next to the desired entry. *The Confirm Delete (Delete Contractor) pop-up window appears.*
- 2. Enter the History Remarks in the field provided. *This is a 1024 alphanumeric character field.*
	-

3. Select  $\times$  Delete to process the transaction.

### **Common Errors**

The table below provides a list of common errors and possible solutions. There may be more than one solution to a given error.

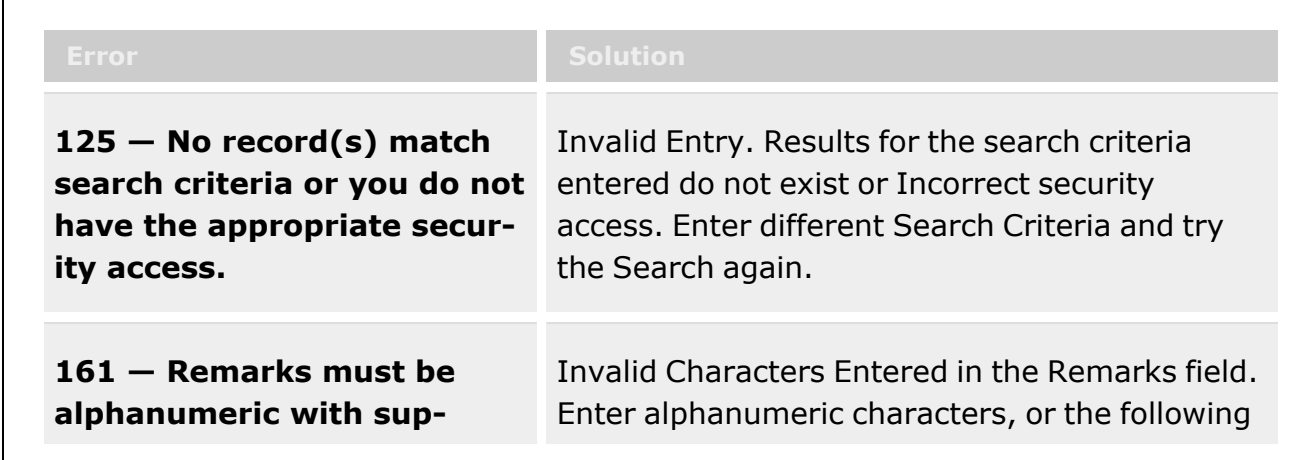

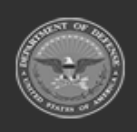

**— 1953 — — 29 Apr 2024 —**

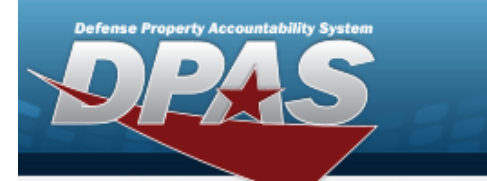

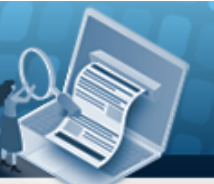

**Help Reference Guide** 

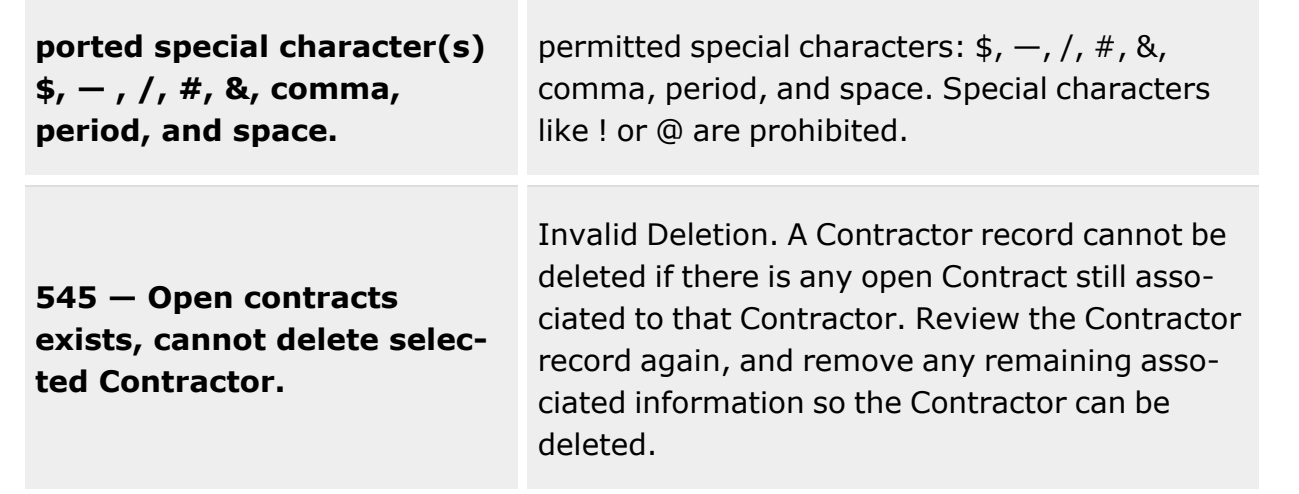

# **Related Topics**

- [Contractor](#page-1941-0) Overview
- Add a [Contractor](#page-1945-0)
- Edit a [Contractor](#page-1954-0)

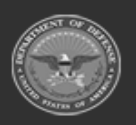

**— 1954 — — 29 Apr 2024 —**

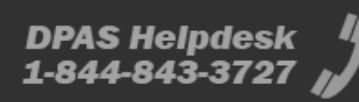

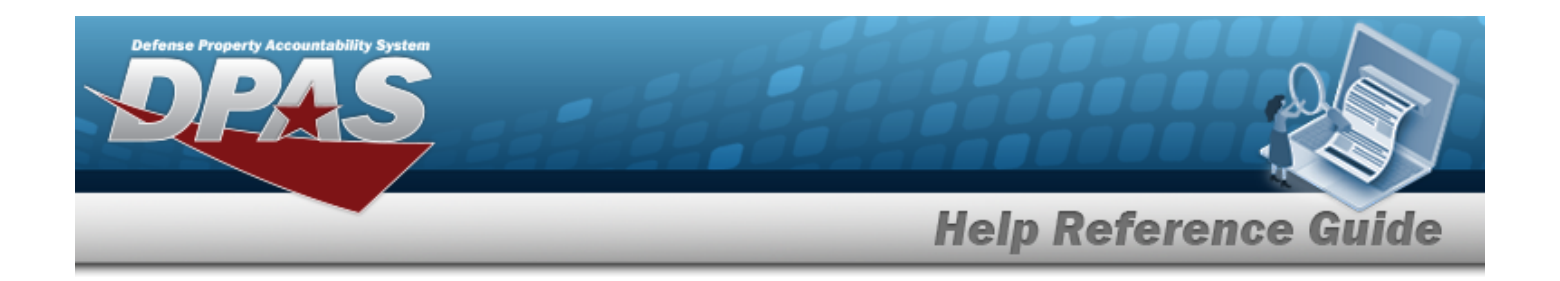

# <span id="page-1954-0"></span>**Update a Contractor**

### **Overview**

The Update a Contractor process allows editing Contractor information. The Contractor Record is stored at the Logistics Program level, and can move throughout warehouses.

# **Navigation**

MASTER DATA MGMT > Contractor >  $\left( \frac{d}{dt} \right)$  > Update Contractor pop-up window

# **Page Fields**

The following fields display on the **Update Contractor** pop-up window. For more information on each field, select the appropriate [hyperlink](Hyperlink.htm).

### **Instructions**

The table below provides the list of instructions.

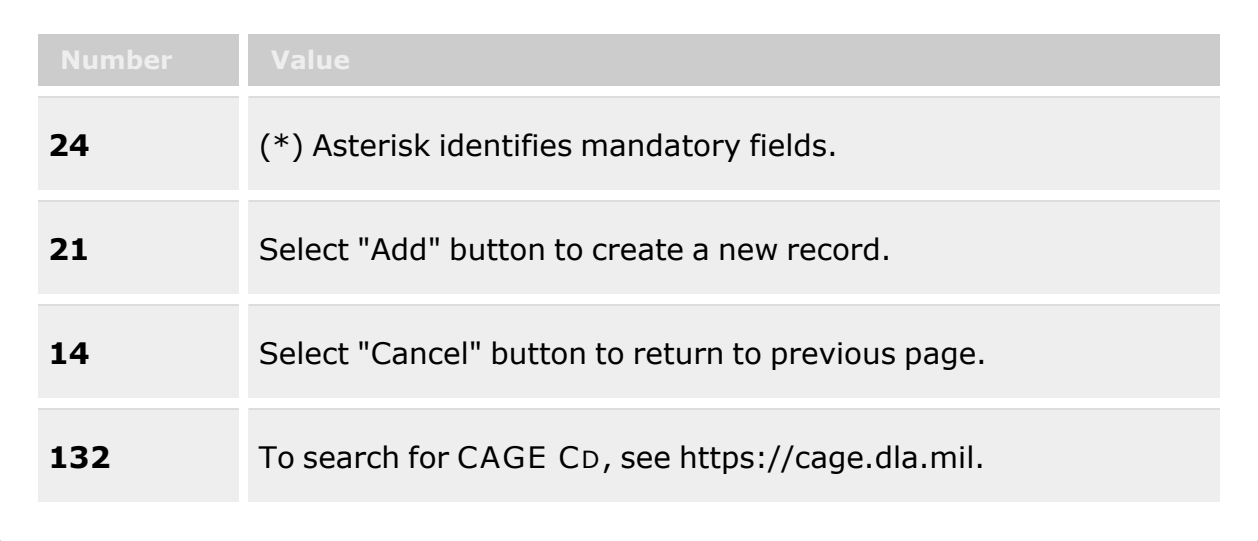

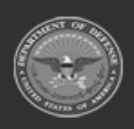

**— 1955 — — 29 Apr 2024 —**

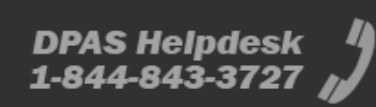

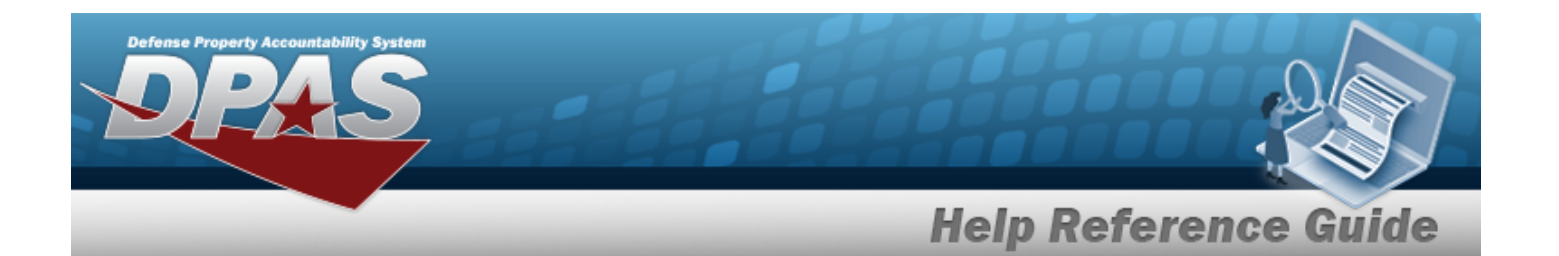

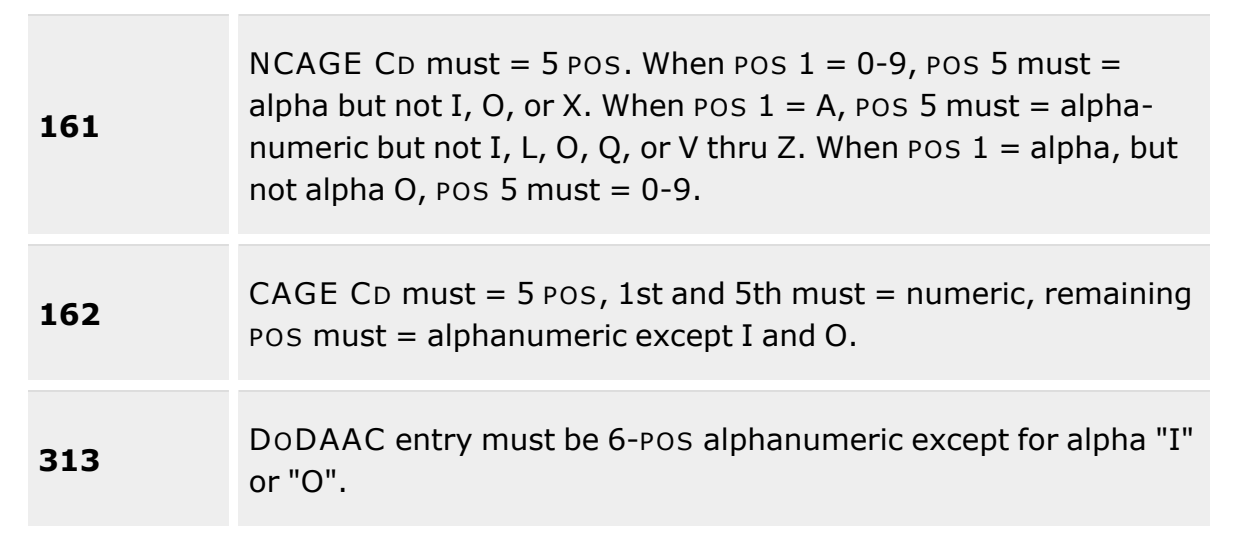

#### **Contractor Tab**

[CAGE](CommercialandGovernmentEntityCode.htm) Cd \* [DoDAAC](DepartmentofDefenseActivityAddressCode.htm) [Corporation](CorporationName.htm) Name \* [Division](DivisionName.htm) Name Add / Edit [Remarks](Add - Edit Remarks.htm)

> [Remarks](Remarks.htm) History [Remarks](HistoryRemarks.htm)

### **POC tab**

[Contact](ContactPoint.htm) Point **[Country](CountryCode.htm)** [Phone](PhoneNumber.htm) Nbr [Address](Address1.htm) Line 1 [DSN](DefenseSwitchedNetworkNbr.htm) Nbr [Address](Address2.htm) Line 2 Fax [Nbr](FaxNumber.htm) [City](City.htm) E-Mail [Address](EmailAddress.htm) **[State](StateCode.htm)** 

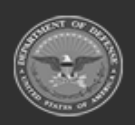

**— 1956 — — 29 Apr 2024 —**

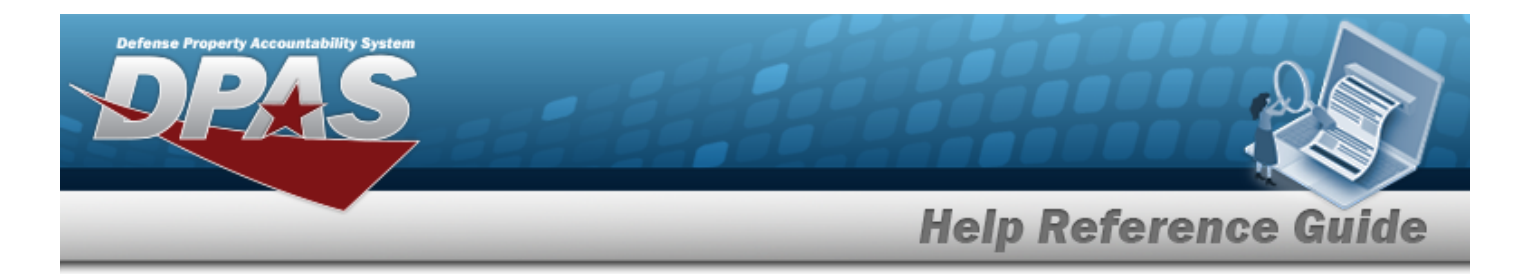

[ZIP](ZipCode.htm) Cd Add / Edit [Remarks](Add - Edit Remarks.htm)

> [Remarks](Remarks.htm) History [Remarks](HistoryRemarks.htm)

(\*) Asterisk identifies mandatory fields.

# **Procedures**

#### **DPAS Navigation Helpful Tips**

Click the following link to display [Warehouse](#page-3-0) Navigation Tips.

### **Update a Contractor**

*Selecting at any point of this procedure removes all revisions and closes the page. Bold numbered steps are required.*

- 1. Select . *The Update Contractor pop-up window displays, with the Contractor Tab available.*
- **2.** Update the CAGE CD, entering the revised code in the field provided. *This is a 5 character field. The 1st and 5th must be numeric, and the remaining characters may be any mixture of alphanumeric characters, but not "I"; "O"; or special characters.*
- 3. Update the DODAAC, entering the revised code in the field provided. *This is a 6 alphanumeric entry, but not "I"; "O"; or special characters.*
- **4.** Update the Corporation Name, entering the revised name in the field provided. *This is a 50 alphanumeric character field.*
- 5. Update the Division Name, entering the revised name in the field provided. *This is a 25 alphanumeric character field.*
- 6. Select the Add/Edit Remarks [hyperlink](Hyperlink.htm). *The Remarks and History Remarks fields appear.*
	- A. Update the Remarks, entering the revised comments in the field provided. *This is a 1024 alphanumeric character field.*
	- B. Enter the History Remarks in the field provided. *This is a 1024 alphanumeric character field.*

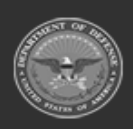

**— 1957 — — 29 Apr 2024 —**

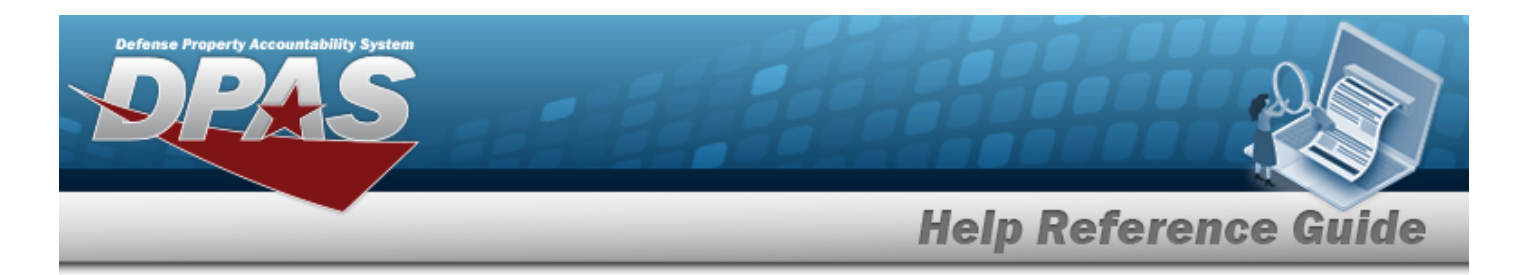

- 7. Select the **POC** tab.
	- A. Update the Contact Point, entering the revised name in the field provided. *This is a 35 alphanumeric character field.*
	- B. Update the [Country,](CountryCode.htm) using  $\overline{f}$  to select the desired code.
	- C. Update the PHONE NBR, entering the revised number in the field provided. *This is a 25 alphanumeric character field.*
	- D. Update the Address Line 1, entering the revised information in the field provided. *This is a 35 alphanumeric character field.*
	- E. Update the DSN NBR, entering the revised number in the field provided. *This is a 25 alphanumeric character field.*
	- F. Update the Address Line 2, entering the revised information in the field provided. *This is a 35 alphanumeric character field.*
	- G. Update the FAX NBR, entering the revised number in the field provided. *This is a 25 alphanumeric character field.*
	- H. Update the City, entering the revised place in the field provided. *This is a 25 alphanumeric character field.*
	- I. Update the Email Address, entering the revised address in the field provided. *This is a 80 alphanumeric character field.*
	- J. Update the [State,](StateCode.htm) using  $\Box$  to select the desired code.
	- K. Update the ZIP CD, entering the revised code in the field provided. *This is a 10 alphanumeric character field.*
	- L. Select the Add/Edit Remarks [hyperlink](Hyperlink.htm). *The Remarks and History Remarks fields appear.*
		- a. Update the Remarks, entering the revised comments in the field provided. *This is a 1024 alphanumeric character field.*
		- b. Enter the History Remarks in the field provided. *This is a 1024 alphanumeric character field.*
- 

Update

8. Select . *The revised Contractor appears in the grid.*

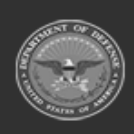

**— 1958 — — 29 Apr 2024 —**

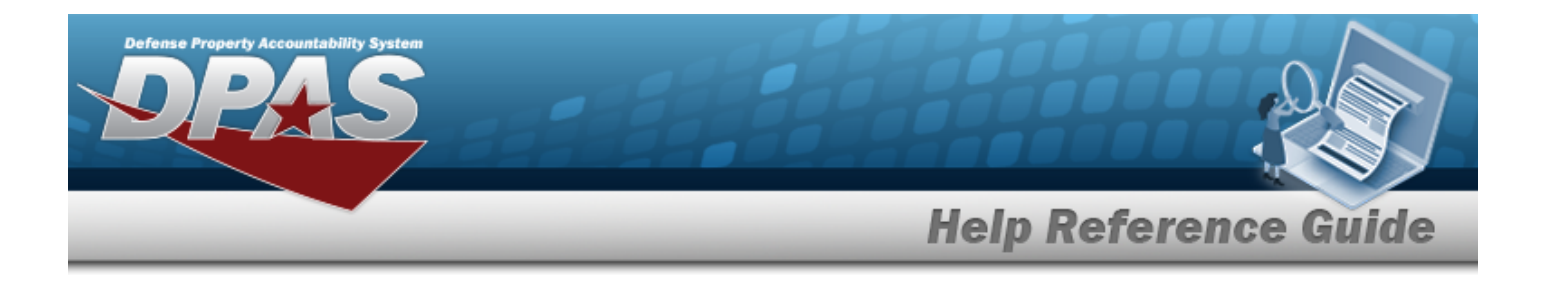

### **Common Errors**

The table below provides a list of common errors and possible solutions. There may be more than one solution to a given error.

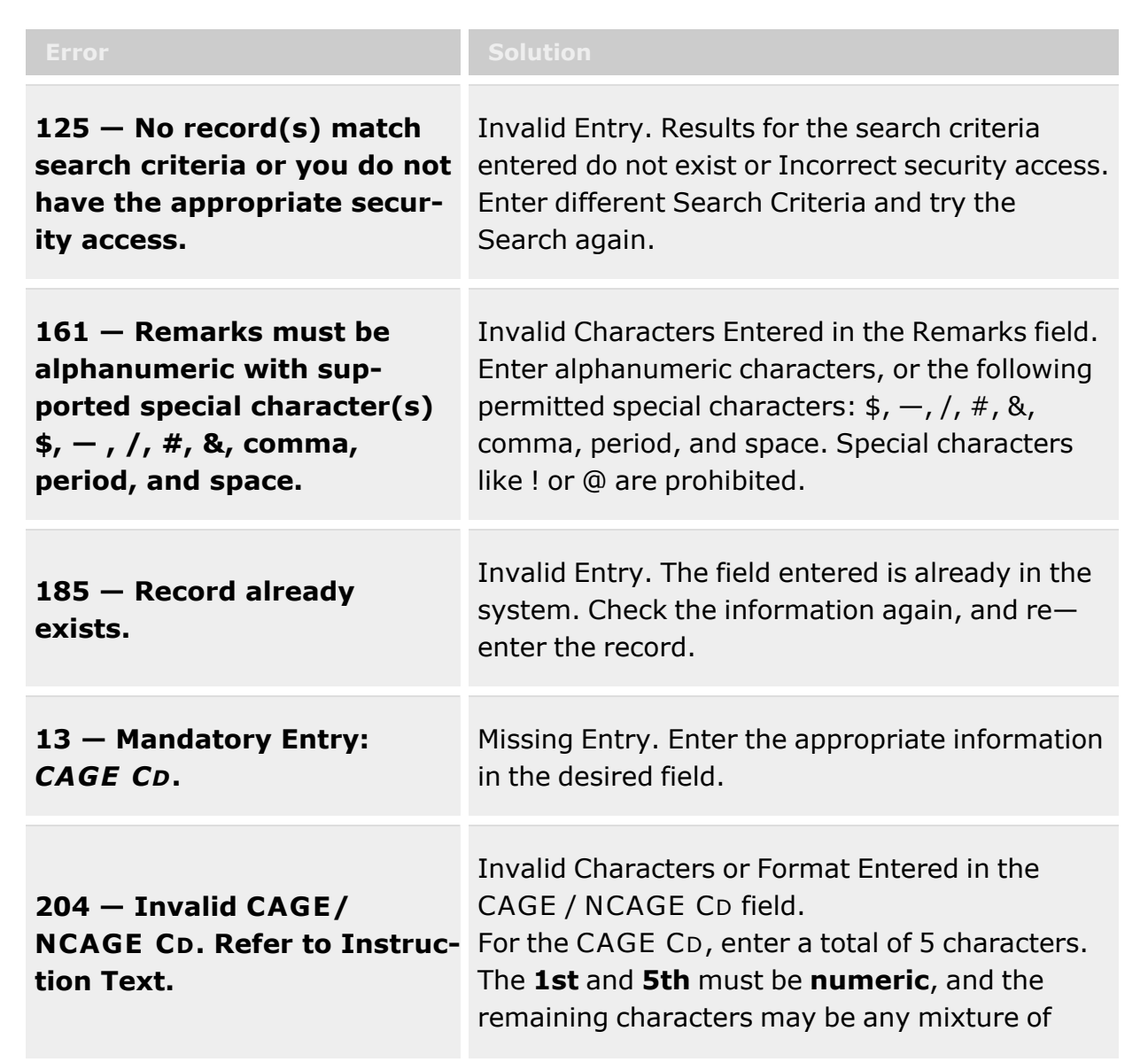

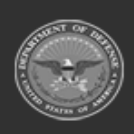

**— 1959 — — 29 Apr 2024 —**

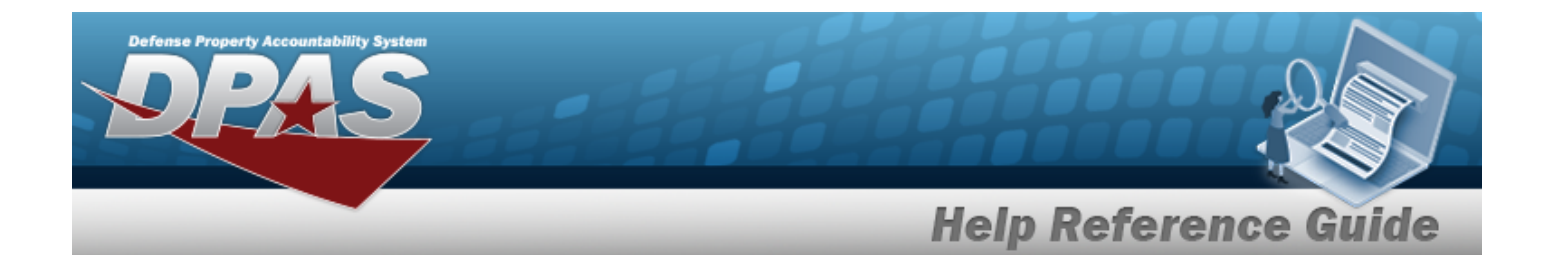

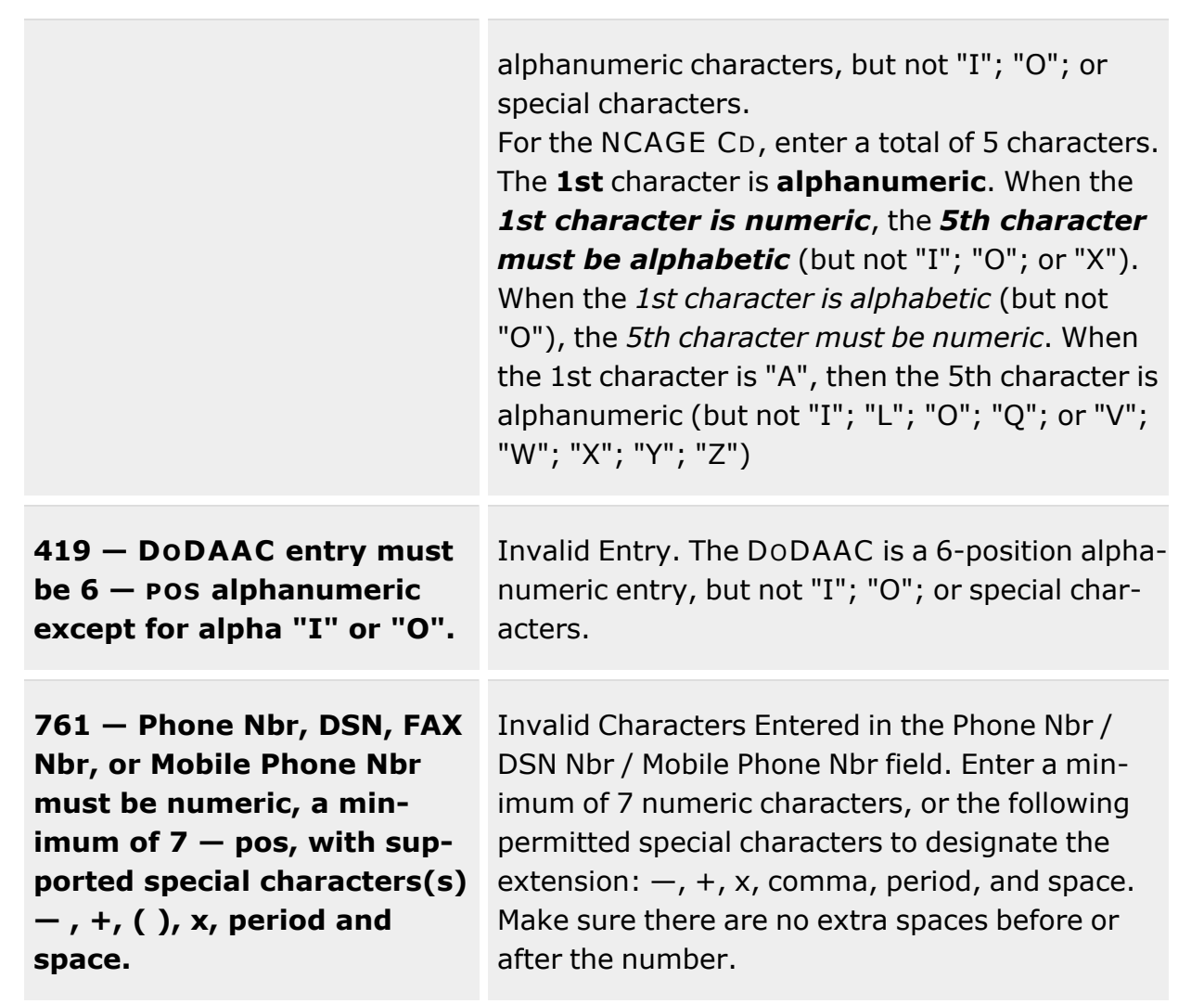

# **Related Topics**

- [Contractor](#page-1941-0) Overview
- Add a [Contractor](#page-1945-0)
- Delete a [Contractor](#page-1951-0)

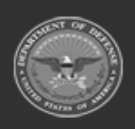

**— 1960 — — 29 Apr 2024 —**

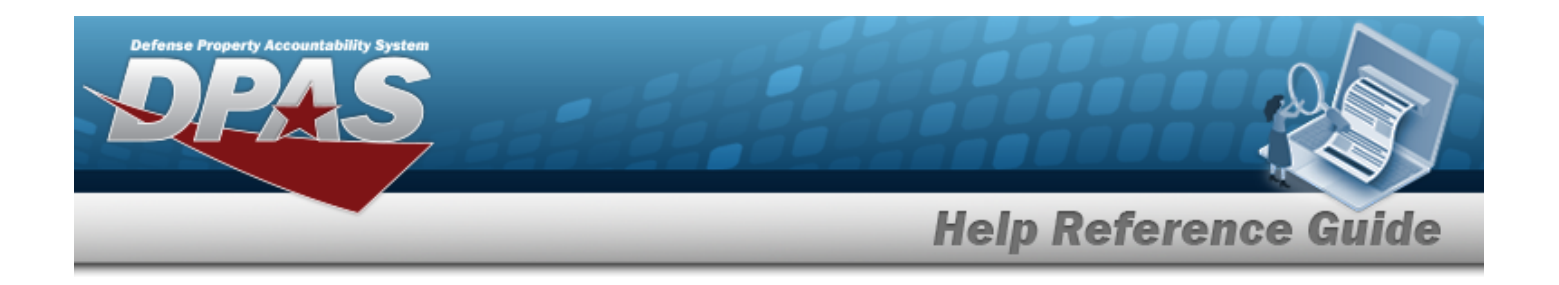

# <span id="page-1960-0"></span>**Contract**

### **Overview**

The Warehouse Management module Contract process provides the ability to view, add, update, or delete Contract information.

Contracts must be associated with a Contractor, and the Contractor information must be complete before any Contracts can be added.

The Contract Record is stored at the Program Management level, along with the Contractor Record. The one contract record is used throughout the Materiel Management and Warehouse Management modules, therefore the records must be unique throughout DPAS.

# **Navigation**

MASTER DATA MGMT > Contract > Contract page

# **Page Fields**

The following fields display on the **Contract** page. For more information on each field, select the appropriate [hyperlink](Hyperlink.htm).

### **Instructions**

The table below provides the list of instructions.

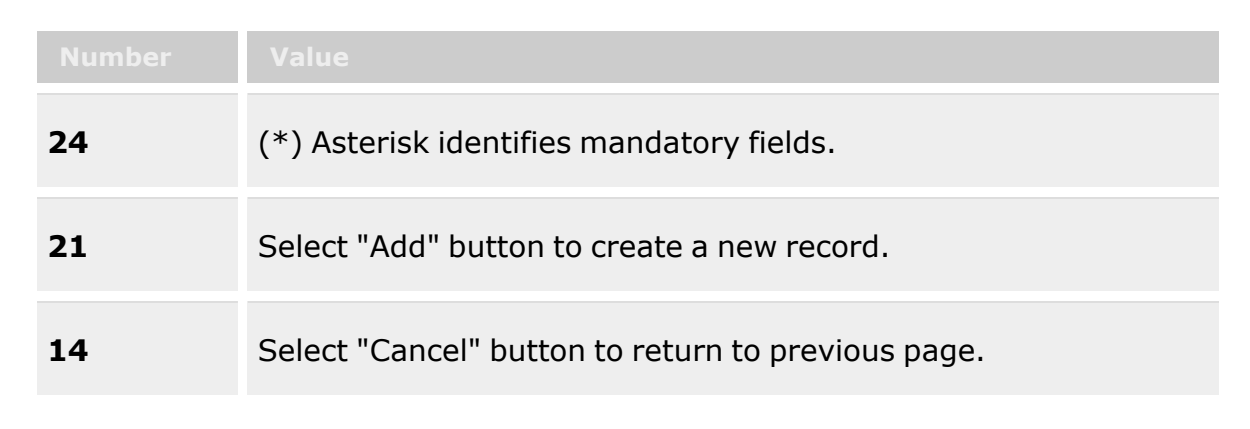

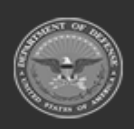

**— 1961 — — 29 Apr 2024 —**

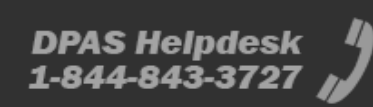

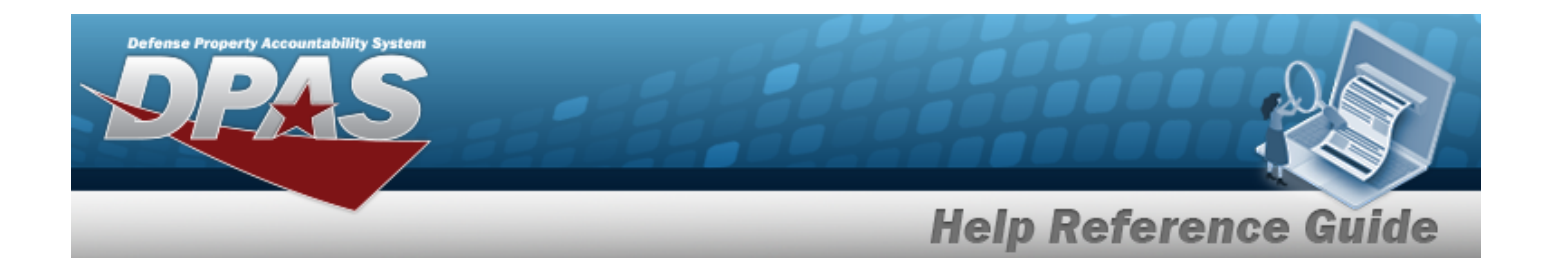

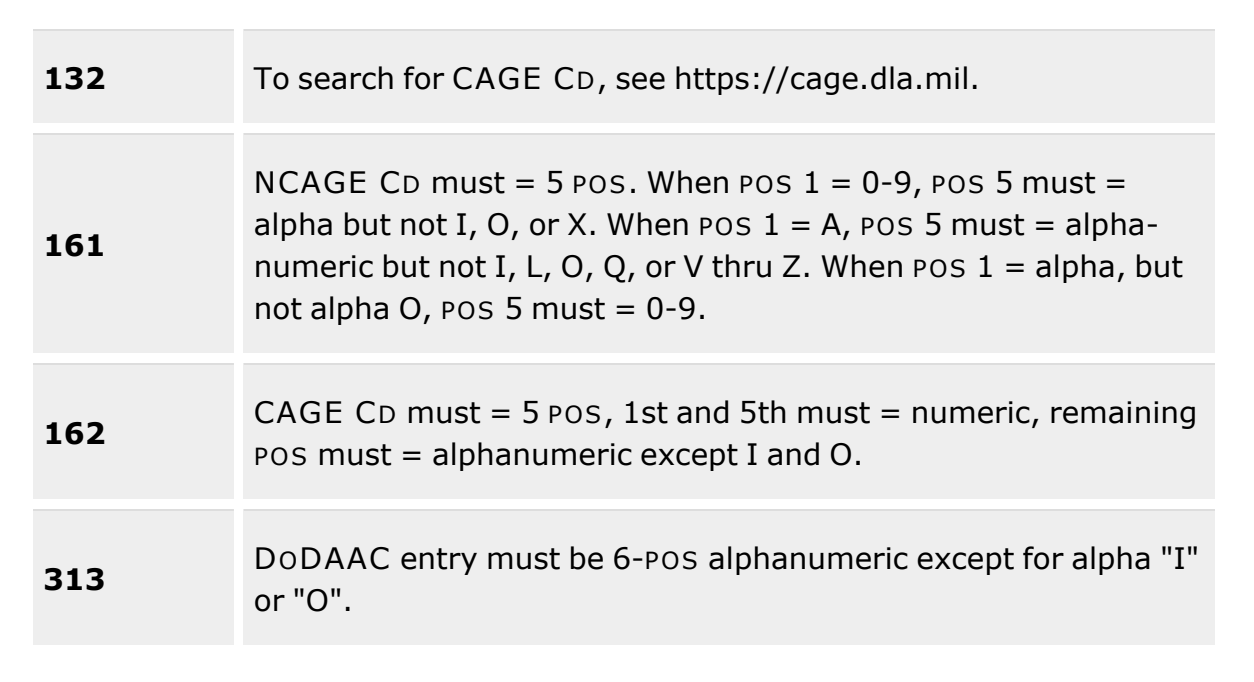

### **Search Criteria Grid**

[Contract](ContractNumber.htm) Nbr [GFM Contractor](GovernmentFurnishedMateriel_ContractorName.htm) Name Dlvry [Order](DeliveryOrderNumber.htm) Nbr [Contract](ContractDesc.htm) Desc [Contract](ContractTypeCodeICP.htm) Type Cd [Start](StartDate.htm) Dt [Expiration](ExpirationDate.htm) Dt

### **Contract Results Grid**

[GFM Contractor](GovernmentFurnishedMateriel_ContractorName.htm) Name [Contract](ContractTypeCodeICP.htm) Type Cd [Contract](ContractNumber.htm) Nbr [Non-DoD Contract](NonDODContractNumber.htm) Nbr Dlvry [Order](DeliveryOrderNumber.htm) Nbr [Contract](ContractDesc.htm) Desc [Start](StartDate.htm) Dt [Expiration](ExpirationDate.htm) Dt

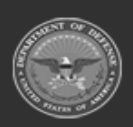

**— 1962 — — 29 Apr 2024 —**

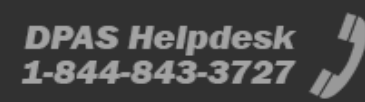

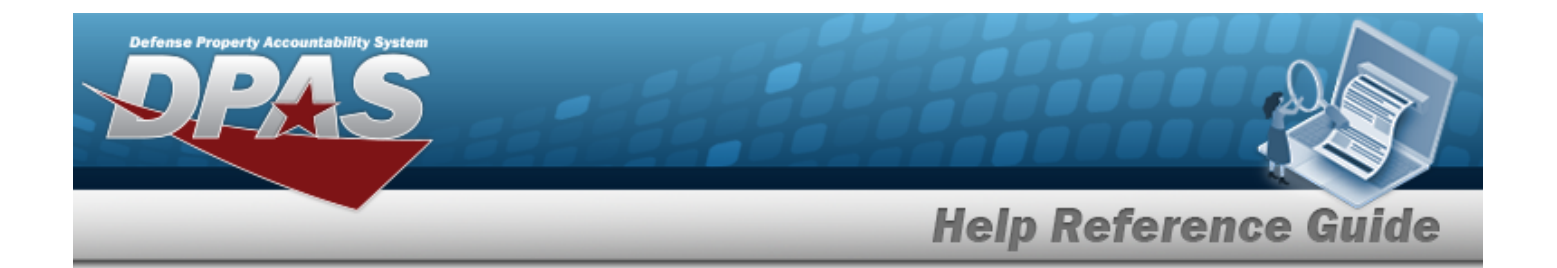

#### **Optional**

#### **Admin POC**

[Contact](ContactPoint.htm) Point [Phone](PhoneNumber.htm) Nbr [DSN Nbr](DefenseSwitchedNetworkNbr.htm) [FAX Nbr](FaxNumber.htm) [Email Address](EmailAddress.htm) [Address](Address1.htm) Line 1 [Address](Address2.htm) Line 2 [City](City.htm) **[State](StateCode.htm)** [ZIP Cd](ZipCode.htm) [Country](CountryCode.htm)

#### **Contract POC**

[Contact](ContactPoint.htm) Point [Phone](PhoneNumber.htm) Nbr [DSN Nbr](DefenseSwitchedNetworkNbr.htm) [FAX Nbr](FaxNumber.htm) [Email Address](EmailAddress.htm) [Address](Address1.htm) Line 1 [Address](Address2.htm) Line 2 [City](City.htm) **[State](StateCode.htm)** [ZIP Cd](ZipCode.htm) [Country](CountryCode.htm)

#### **Issuing POC**

[Contact](ContactPoint.htm) Point [Phone](PhoneNumber.htm) Nbr [DSN Nbr](DefenseSwitchedNetworkNbr.htm) [FAX Nbr](FaxNumber.htm) [Email Address](EmailAddress.htm) [Address](Address1.htm) Line 1 [Address](Address2.htm) Line 2 [City](City.htm) [State](StateCode.htm) [ZIP Cd](ZipCode.htm)

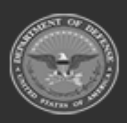

**— 1963 — — 29 Apr 2024 —**

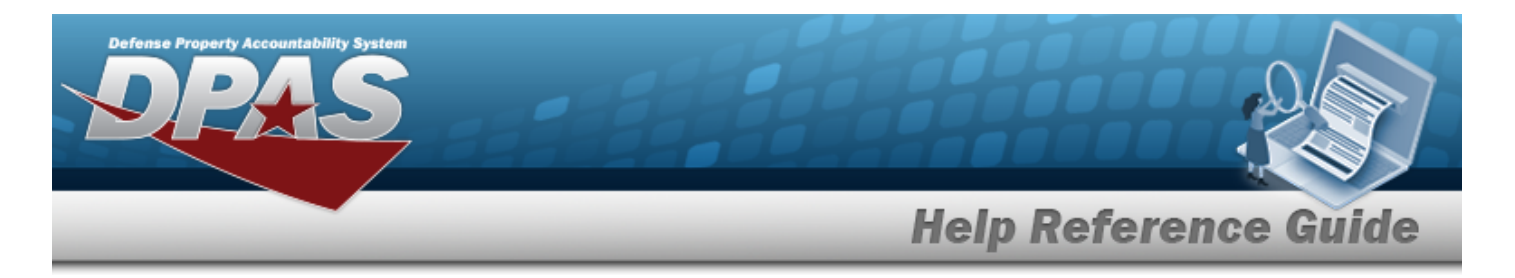

[Country](CountryCode.htm)

#### **Property Admin POC**

[Contact](ContactPoint.htm) Point [Phone](PhoneNumber.htm) Nbr [DSN Nbr](DefenseSwitchedNetworkNbr.htm) [FAX Nbr](FaxNumber.htm) [Email Address](EmailAddress.htm) [Address](Address1.htm) Line 1 [Address](Address2.htm) Line 2 [City](City.htm) **[State](StateCode.htm)** [ZIP Cd](ZipCode.htm) **[Country](CountryCode.htm)** 

[Remarks](Remarks.htm) [Program](ProgramIdentifier.htm) Id [Established](EstablishedDateTime.htm) Dt/Tm [Established](EstablishedBy.htm) By Last [Transaction](LastTransactionDateTime.htm) Dt/Tm Last [Updated](LastUpdatedBy.htm) By

### **Procedures**

#### **DPAS Navigation Helpful Tips**

Click the following link to display [Warehouse](#page-3-0) Navigation Tips.

### **Search for a Contract**

*One or more of the Search Criteria fields can be entered to isolate the results. By default, all*

*results are displayed. Selecting at any point of this procedure returns all fields to the default "All" setting.*

- 1. In the Search Criteria box, narrow the results by entering one of the following optional fields:.
	- <sup>l</sup> Enter the CONTRACT NBR in the field provided. *This is a 13 alphanumeric character field.*

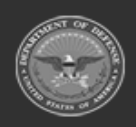

**— 1964 — — 29 Apr 2024 —**

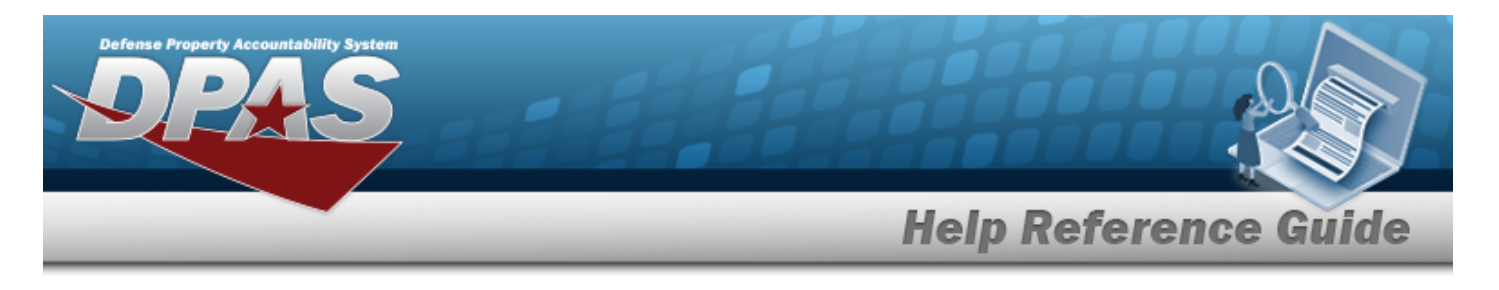

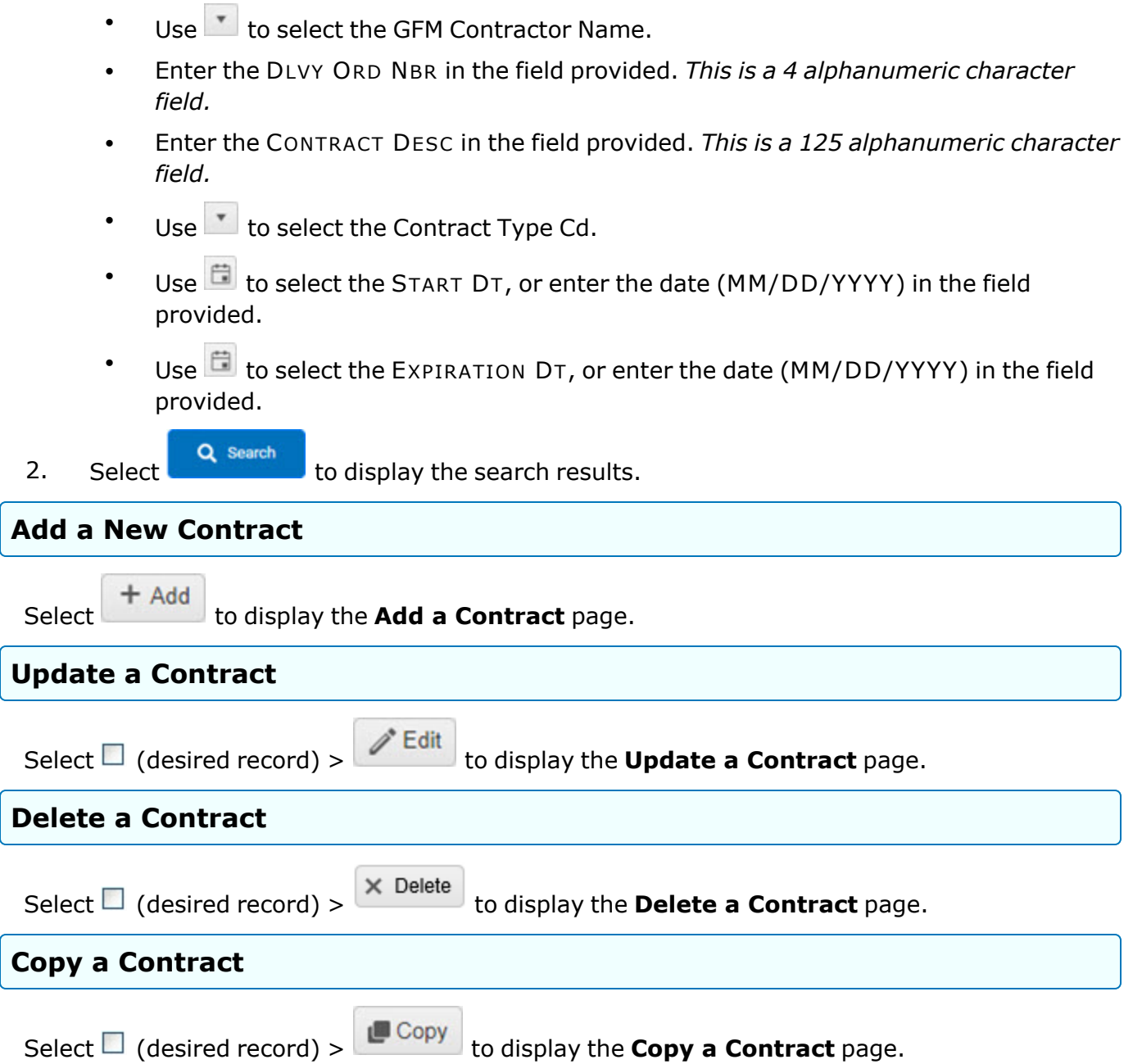

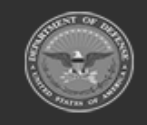

**— 1965 — — 29 Apr 2024 —**

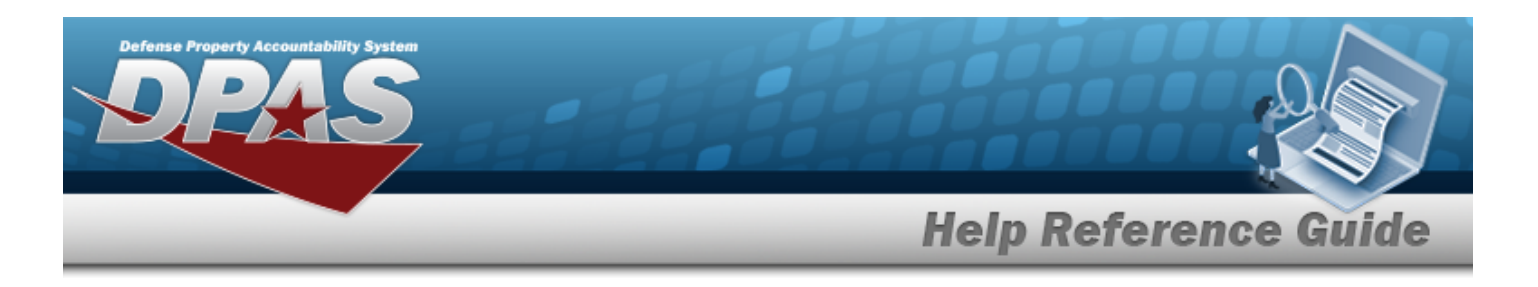

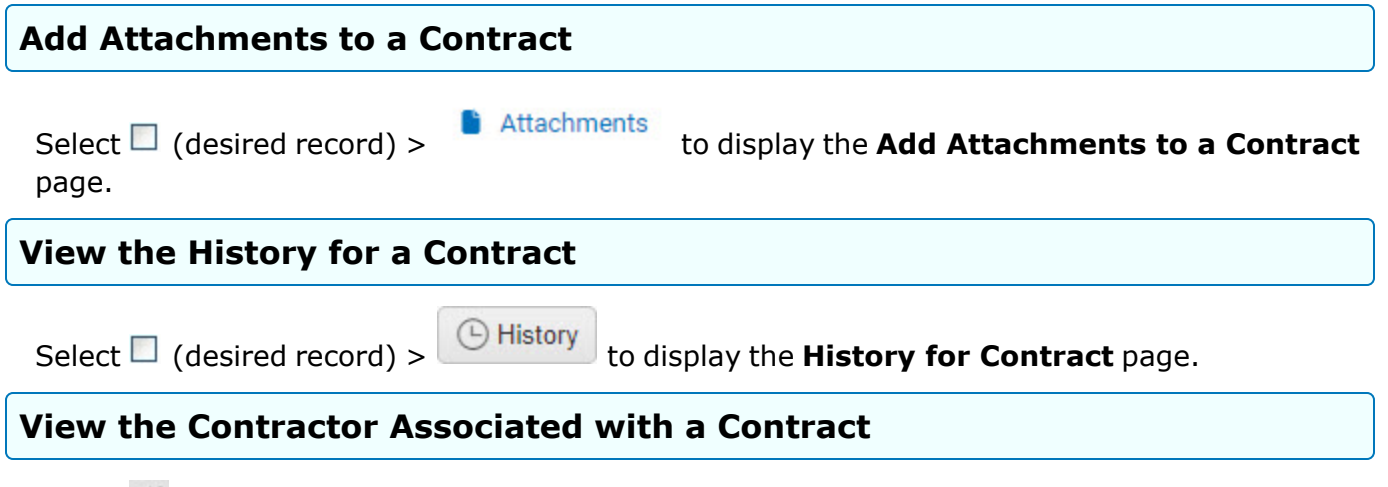

Select **the display the [Contractor](Contractor.htm)** page, listing out the contractors associated with this Division.

### **Common Errors**

The table below provides a list of common errors and possible solutions. There may be more than one solution to a given error.

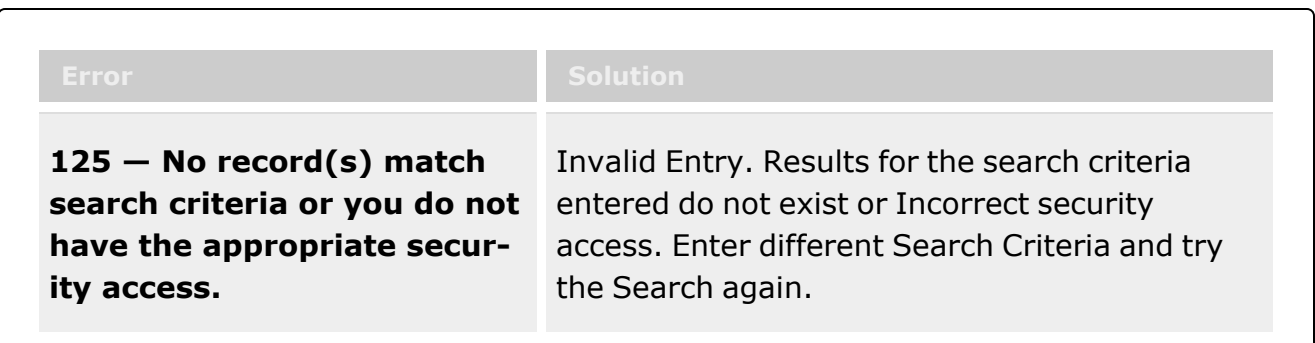

# **Related Topics**

- Add a [Contract](#page-1966-0)
- <sup>l</sup> Update a [Contract](#page-2002-0)
- Delete a [Contract](#page-1994-0)
- Copy a [Contract](#page-1983-0)
- Add [Attachments](#page-1977-0) to a Contract
- View the History for a [Contract](#page-1997-0)

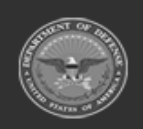

**— 1966 — — 29 Apr 2024 —**

**DPAS Helpdesk** 

1-844-843-3727

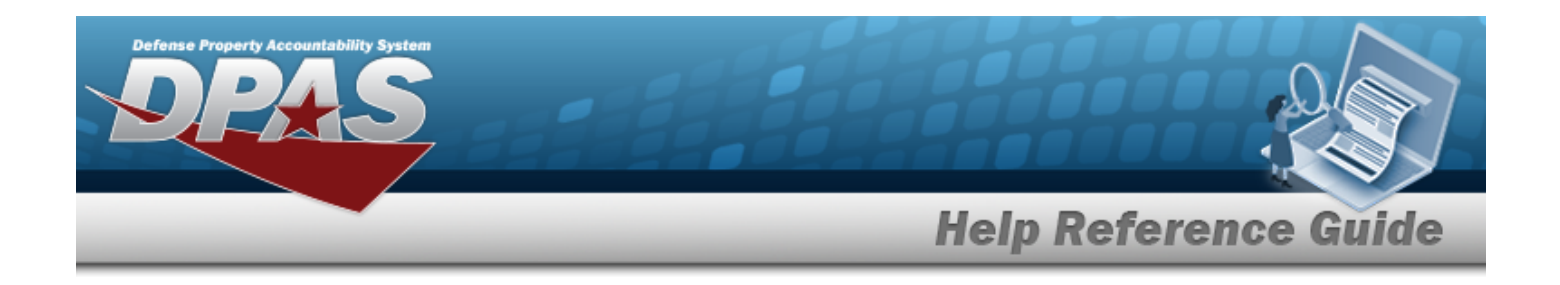

# <span id="page-1966-0"></span>**Add a Contract**

### **Overview**

The Contract Add process provides the ability to create new contract information for a contractor.

### **Navigation**

MASTER DATA MGMT > Contract >  $+$  Add > Add Contract pop-up window

### **Page Fields**

The following fields display on the **Add Contract** page. For more information on each field, select the appropriate [hyperlink.](Hyperlink.htm)

### **Contract Info Tab**

[Contract](ContractTypeCodeICP.htm) Type Cd \* [Contractor](Contractor.htm) \* [Contract](ContractNumber.htm) Nbr \* [Contract](ContractDesc.htm) Desc Dlvry [Order](DeliveryOrderNumber.htm) Nbr [Start](StartDate.htm) Dt [Expiration](ExpirationDate.htm) Dt [Manage](ManageStockNumbers.htm) Stock Nbrs Add / Edit [Remarks](Add - Edit Remarks.htm)

> [Remarks](Remarks.htm) History [Remarks](HistoryRemarks.htm)

### **POC Info Tab**

#### **Contract POC**

[Contact](ContactPoint.htm) Point [Country](CountryCode.htm) [Phone](PhoneNumber.htm) Nbr

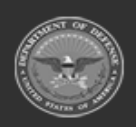

**— 1967 — — 29 Apr 2024 —**

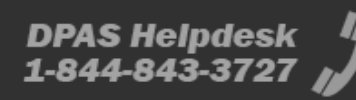

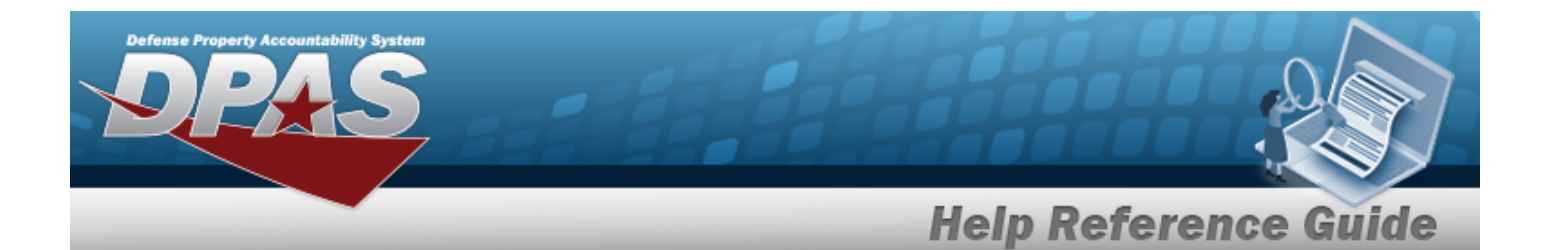

[Address](Address1.htm) Line 1 [DSN Nbr](DefenseSwitchedNetworkNbr.htm) [Address](Address2.htm) Line 2 [FAX Nbr](FaxNumber.htm) [City](City.htm) [Email Address](EmailAddress.htm) **[State](StateCode.htm)** [ZIP Cd](ZipCode.htm) Add / Edit [Remarks](Add - Edit Remarks.htm)

> [Remarks](Remarks.htm)  History [Remarks](HistoryRemarks.htm)

#### **Admin POC**

[DoDAAC](DepartmentofDefenseActivityAddressCode.htm) [Contact](ContactPoint.htm) Point **[Country](CountryCode.htm)** [Phone](PhoneNumber.htm) Nbr [Address](Address1.htm) Line 1 [DSN Nbr](DefenseSwitchedNetworkNbr.htm) [Address](Address2.htm) Line 2 [FAX Nbr](FaxNumber.htm) [City](City.htm) [Email Address](EmailAddress.htm) **[State](StateCode.htm)** [ZIP Cd](ZipCode.htm) Add / Edit [Remarks](Add - Edit Remarks.htm)

> [Remarks](Remarks.htm)  History [Remarks](HistoryRemarks.htm)

#### **Issuing POC**

[DoDAAC](DepartmentofDefenseActivityAddressCode.htm) [Contact](ContactPoint.htm) Point **[Country](CountryCode.htm)** [Phone](PhoneNumber.htm) Nbr [Address](Address1.htm) Line 1 [DSN Nbr](DefenseSwitchedNetworkNbr.htm) [Address](Address2.htm) Line 2 [FAX Nbr](FaxNumber.htm) [City](City.htm)

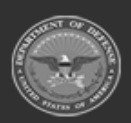

**— 1968 — — 29 Apr 2024 —**

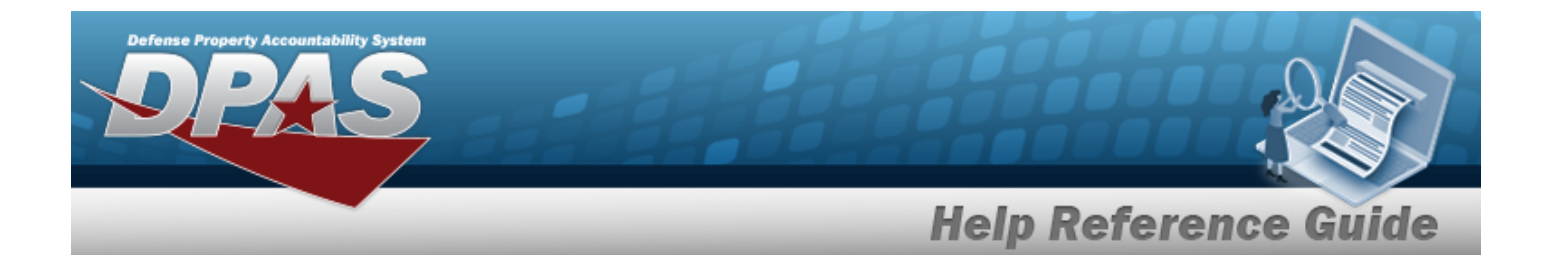

[Email Address](EmailAddress.htm) **[State](StateCode.htm)** [ZIP Cd](ZipCode.htm) Add / Edit [Remarks](Add - Edit Remarks.htm)

> [Remarks](Remarks.htm)  History [Remarks](HistoryRemarks.htm)

#### **Property Admin POC**

[Contact](ContactPoint.htm) Point **[Country](CountryCode.htm)** [Phone](PhoneNumber.htm) Nbr [Address](Address1.htm) Line 1 [DSN Nbr](DefenseSwitchedNetworkNbr.htm) [Address](Address2.htm) Line 2 [FAX Nbr](FaxNumber.htm) **[City](City.htm)** [Email Address](EmailAddress.htm) **[State](StateCode.htm)** [ZIP Cd](ZipCode.htm) Add / Edit [Remarks](Add - Edit Remarks.htm)

> [Remarks](Remarks.htm)  History [Remarks](HistoryRemarks.htm)

#### **Stock Numbers Tab**

[Stock](StockNumber.htm) Nbr Item [Desc](ItemDescription.htm) 

(\*) Asterisk identifies mandatory fields.

### **Procedures**

**DPAS Navigation Helpful Tips**

Click the following link to display [Warehouse](#page-3-0) Navigation Tips.

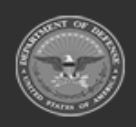

**— 1969 — — 29 Apr 2024 —**

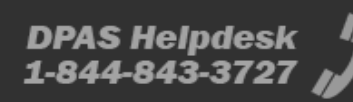

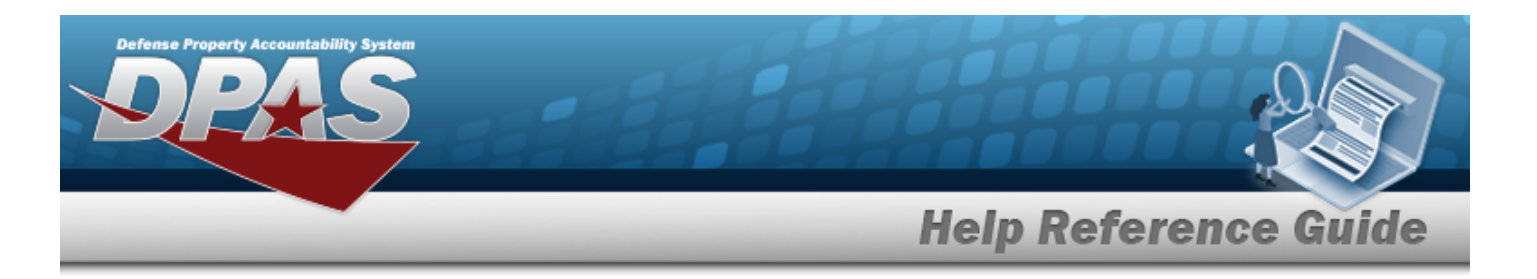

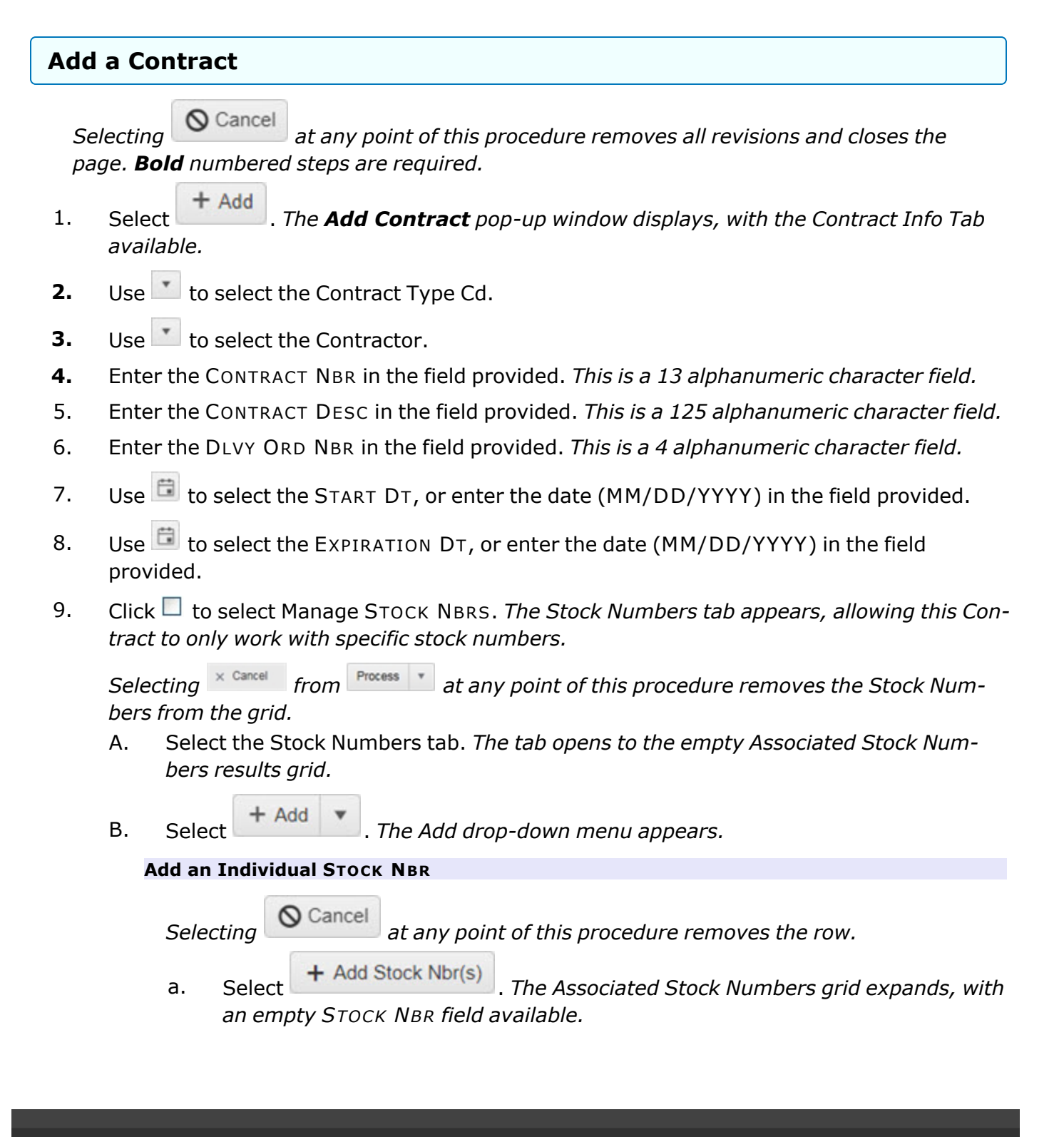

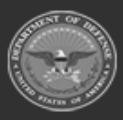

**— 1970 — — 29 Apr 2024 —**

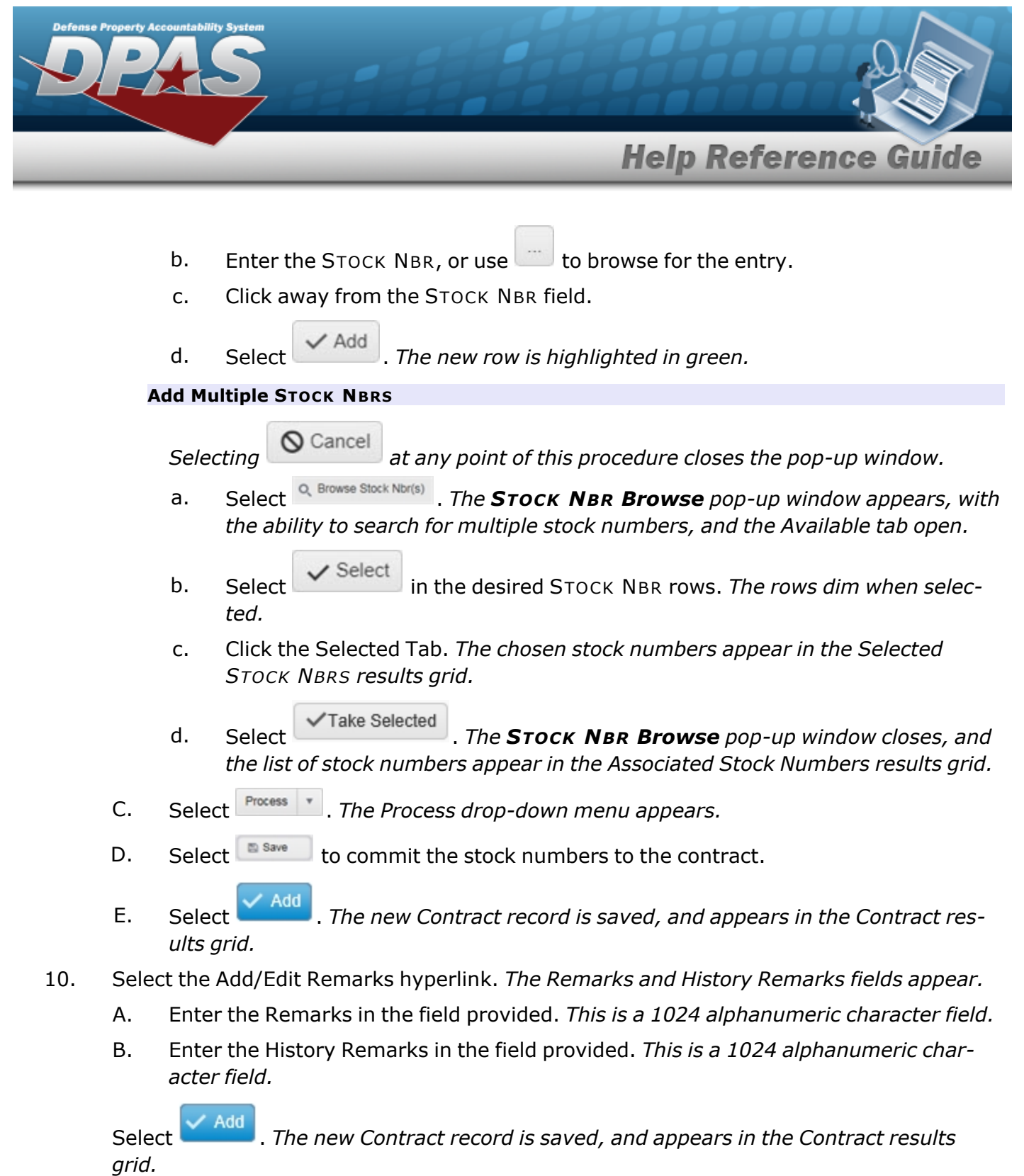

11.

**OR**

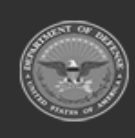

**— 1971 — — 29 Apr 2024 —**

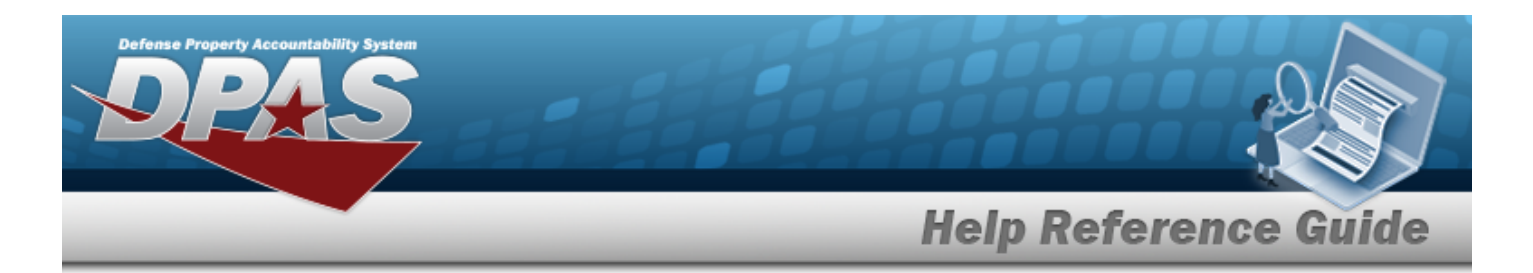

Select the POC Tab. *The tab opens to the Contract POC Details section.*

- A. Enter the information in the Contract POC Details section.
	- a. Enter the Contact Point in the field provided. *This is a 35 alphanumeric character field.*
	- b. Use  $\Box$  to select the [Country](CountryCode.htm).
	- c. Enter the PHONE NBR in the field provided. *This is a 25 alphanumeric character field.*
	- d. Enter the Address Line 1 in the field provided. *This is a 35 alphanumeric character field.*
	- e. Enter the DSN NBR in the field provided. *This is a 25 alphanumeric character field.*
	- f. Enter the Address Line 2 in the field provided. *This is a 35 alphanumeric character field.*
	- g. Enter the FAX NBR in the field provided. *This is a 25 alphanumeric character field.*
	- h. Enter the City in the field provided. *This is a 25 alphanumeric character field.*
	- i. Enter the Email Address in the field provided. *This is a 80 alphanumeric character field.*
	- $i.$  Use  $\overline{1}$  to select the [State.](StateCode.htm)
	- k. Enter the ZIP CD in the field provided. *This is a 10 alphanumeric character field.*
	- l. Select the Add/Edit Remarks [hyperlink](Hyperlink.htm). *The Remarks and History Remarks fields appear.*
		- 1. Enter the Remarks in the field provided. *This is a 1024 alphanumeric character field.*
		- 2. Enter the History Remarks in the field provided. *This is a 1024 alphanumeric character field.*
	- **Add** m. Select . *The new Contract record is saved, and appears in the Contract results grid.*
	- **OR**

B.

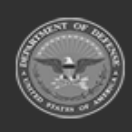

**— 1972 — — 29 Apr 2024 —**

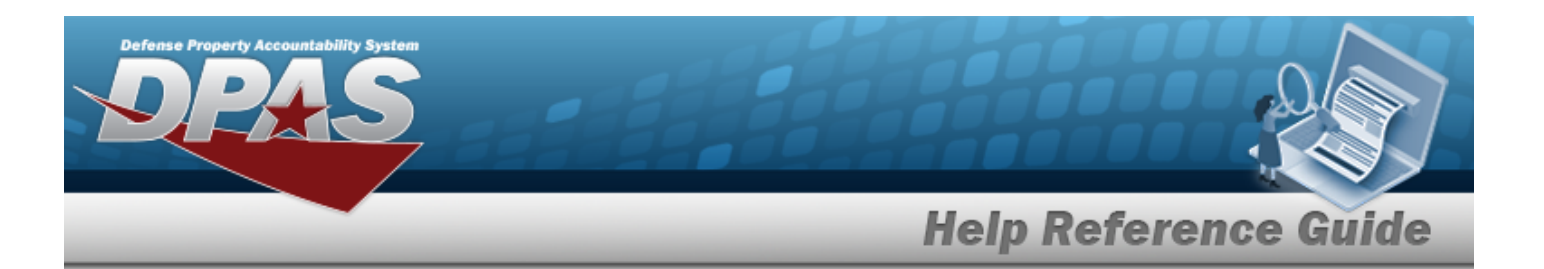

Select the Admin POC Details section.

- a. Enter the DODAAC in the field provided. *This is a 6 alphanumeric character field.*
- b. Enter the Contact Point in the field provided. *This is a 35 alphanumeric character field.*
- c. Use  $\mathbf{t}$  to select the [Country](CountryCode.htm).
- d. Enter the PHONE NBR in the field provided. *This is a 25 alphanumeric character field.*
- e. Enter the Address Line 1 in the field provided. *This is a 35 alphanumeric character field.*
- f. Enter the DSN NBR in the field provided. *This is a 25 alphanumeric character field.*
- g. Enter the Address Line 2 in the field provided. *This is a 35 alphanumeric character field.*
- h. Enter the FAX NBR in the field provided. *This is a 25 alphanumeric character field.*
- i. Enter the City in the field provided. *This is a 25 alphanumeric character field.*
- j. Enter the Email Address in the field provided. *This is a 80 alphanumeric character field.*
- k. Use  $t$  to select the [State.](StateCode.htm)
- l. Enter the ZIP CD in the field provided. *This is a 10 alphanumeric character field.*
- m. Select the Add/Edit Remarks [hyperlink](Hyperlink.htm). *The Remarks and History Remarks fields appear.*
	- 1. Enter the Remarks in the field provided. *This is a 1024 alphanumeric character field.*
	- 2. Enter the History Remarks in the field provided. *This is a 1024 alphanumeric character field.*
- n. Select . *The new Contract record is saved, and appears in the Contract results grid.*

**OR**

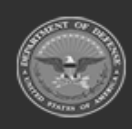

**— 1973 — — 29 Apr 2024 —**

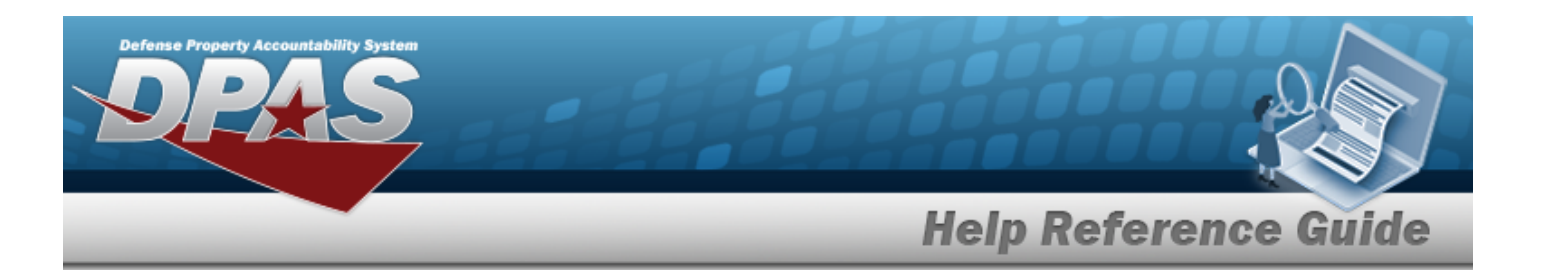

Select the Issuing POC Details section.

- a. Enter the DODAAC in the field provided. *This is a 6 alphanumeric character field.*
- b. Enter the Contact Point in the field provided. *This is a 35 alphanumeric character field.*
- c. Use  $\mathbf{t}$  to select the [Country](CountryCode.htm).
- d. Enter the PHONE NBR in the field provided. *This is a 25 alphanumeric character field.*
- e. Enter the Address Line 1 in the field provided. *This is a 35 alphanumeric character field.*
- f. Enter the DSN NBR in the field provided. *This is a 25 alphanumeric character field.*
- g. Enter the Address Line 2 in the field provided. *This is a 35 alphanumeric character field.*
- h. Enter the FAX NBR in the field provided. *This is a 25 alphanumeric character field.*
- i. Enter the City in the field provided. *This is a 25 alphanumeric character field.*
- j. Enter the Email Address in the field provided. *This is a 80 alphanumeric character field.*
- k. Use  $t$  to select the [State.](StateCode.htm)
- l. Enter the ZIP CD in the field provided. *This is a 10 alphanumeric character field.*
- m. Select the Add/Edit Remarks [hyperlink](Hyperlink.htm). *The Remarks and History Remarks fields appear.*
	- 1. Enter the Remarks in the field provided. *This is a 1024 alphanumeric character field.*
	- 2. Enter the History Remarks in the field provided. *This is a 1024 alphanumeric character field.*
- n. Select . *The new Contract record is saved, and appears in the Contract results grid.*

**OR**

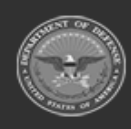

**— 1974 — — 29 Apr 2024 —**

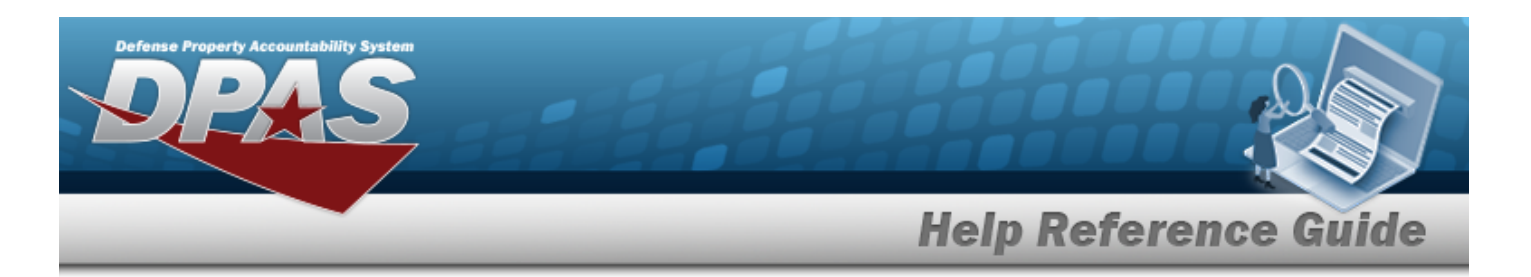

Select the Property Admin POC Details section.

- a. Enter the Contact Point in the field provided. *This is a 35 alphanumeric character field.*
- b. Use  $\mathbb{R}$  to select the [Country](CountryCode.htm).
- c. Enter the PHONE NBR in the field provided. *This is a 25 alphanumeric character field.*
- d. Enter the Address Line 1 in the field provided. *This is a 35 alphanumeric character field.*
- e. Enter the DSN NBR in the field provided. *This is a 25 alphanumeric character field.*
- f. Enter the Address Line 2 in the field provided. *This is a 35 alphanumeric character field.*
- g. Enter the FAX NBR in the field provided. *This is a 25 alphanumeric character field.*
- h. Enter the City in the field provided. *This is a 25 alphanumeric character field.*
- i. Enter the Email Address in the field provided. *This is a 80 alphanumeric character field.*
- $i.$  Use  $\overline{1}$  to select the [State.](StateCode.htm)
- k. Enter the ZIP CD in the field provided. *This is a 10 alphanumeric character field.*
- l. Select the Add/Edit Remarks [hyperlink](Hyperlink.htm). *The Remarks and History Remarks fields appear.*
	- 1. Enter the Remarks in the field provided. *This is a 1024 alphanumeric character field.*
	- 2. Enter the History Remarks in the field provided. *This is a 1024 alphanumeric character field.*
- Add m. Select . *The new Contract record is saved, and appears in the Contract results grid.*

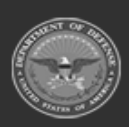

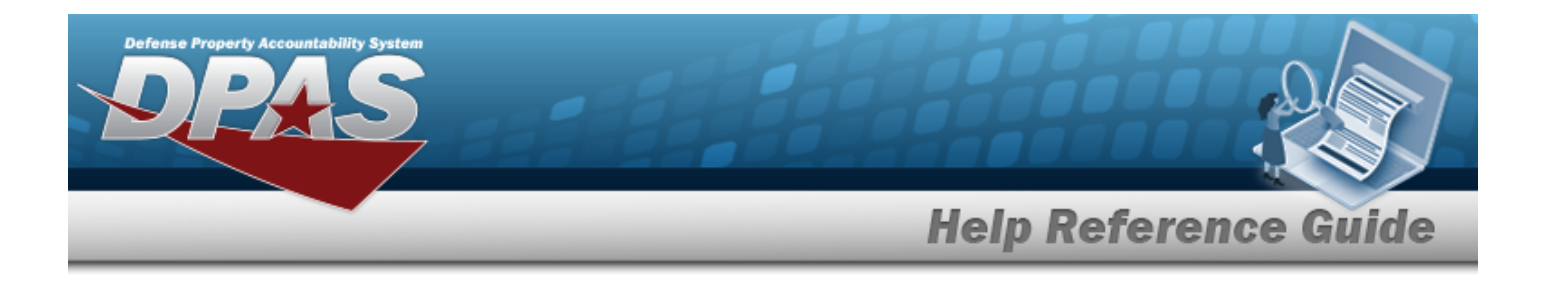

### **Common Errors**

The table below provides a list of common errors and possible solutions. There may be more than one solution to a given error.

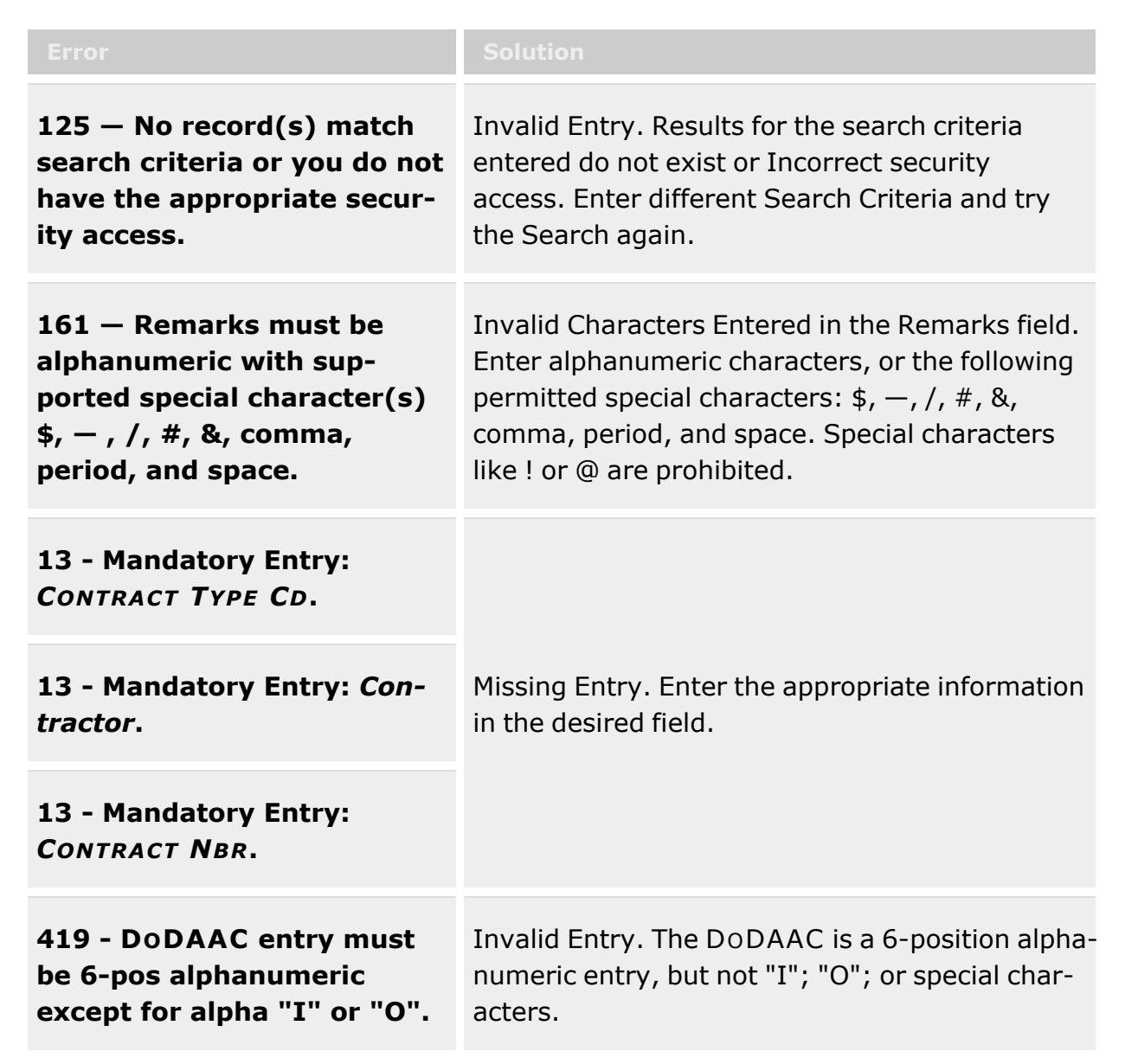

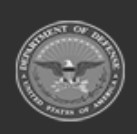

**— 1976 — — 29 Apr 2024 —**

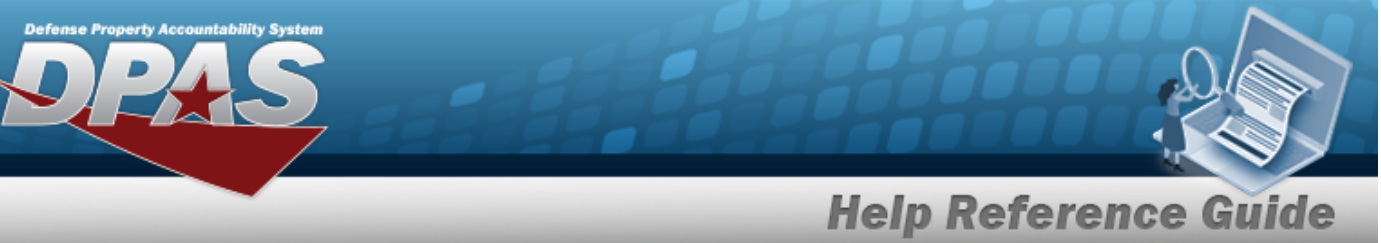

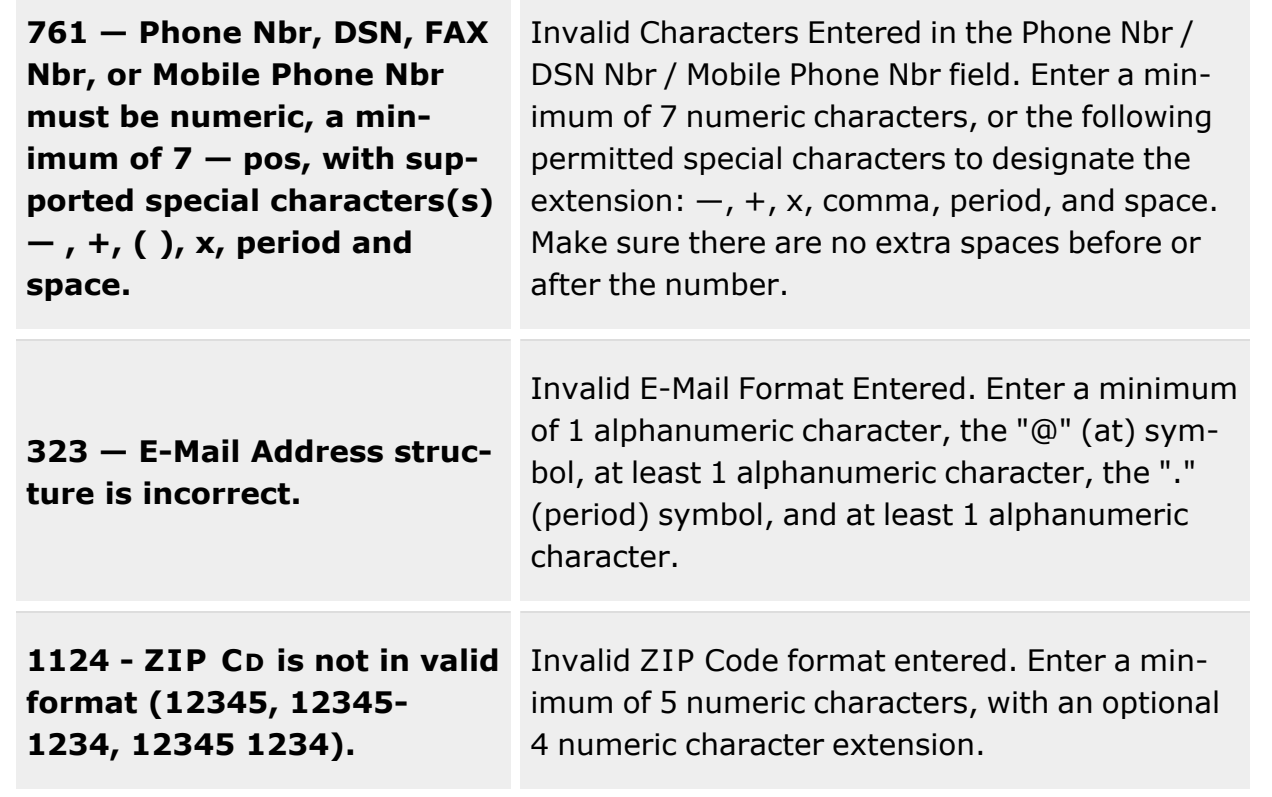

# **Related Topics**

- Contract [Overview](#page-1960-0)
- <sup>l</sup> Update a [Contract](#page-2002-0)
- Delete a [Contract](#page-1994-0)
- Copy a [Contract](#page-1983-0)
- Add [Attachments](#page-1977-0) to a Contract
- View the History for a [Contract](#page-1997-0)

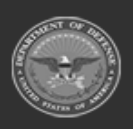

**— 1977 — — 29 Apr 2024 —**

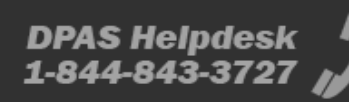

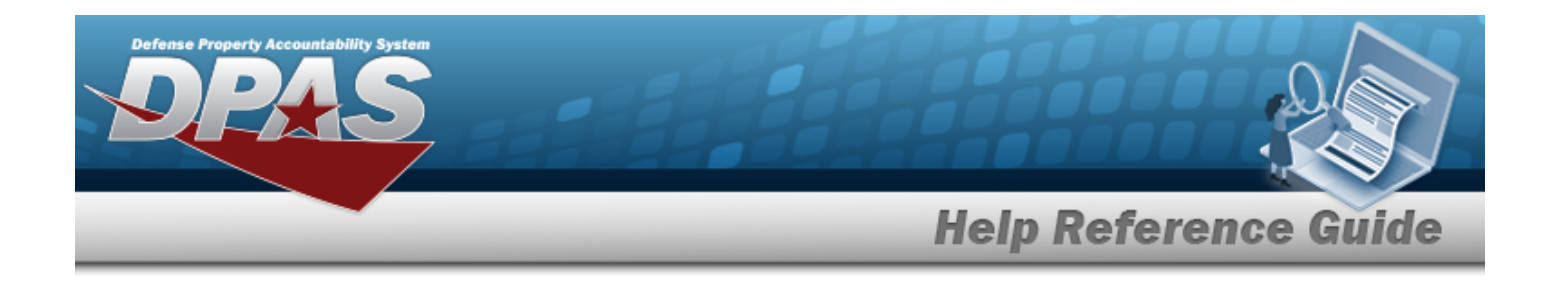

# <span id="page-1977-0"></span>**Add Attachments to a Contract**

### **Overview**

The Contract Add Attachments process provides the ability to attach documents to the contract information for a contractor.

### **Navigation**

MASTER DATA MGMT > Contract >  $\Box$  (desired record) >  $\Box$  Attachments > Attachments for CONTRACT NBR pop-up window

### **Page Fields**

The following fields display on the **Attachments for CONTRACT NBR** pop-up window. For more information on each field, select the appropriate [hyperlink.](Hyperlink.htm)

### **Instructions - Attachments for CONTRACT NBR**

The table below provides the list of instructions.

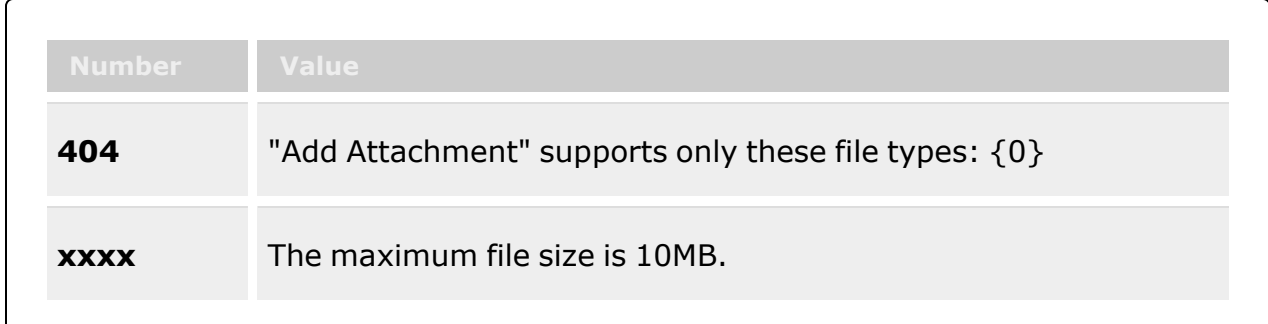

### **Instructions - Attach Files**

The table below provides the list of instructions.

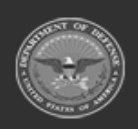

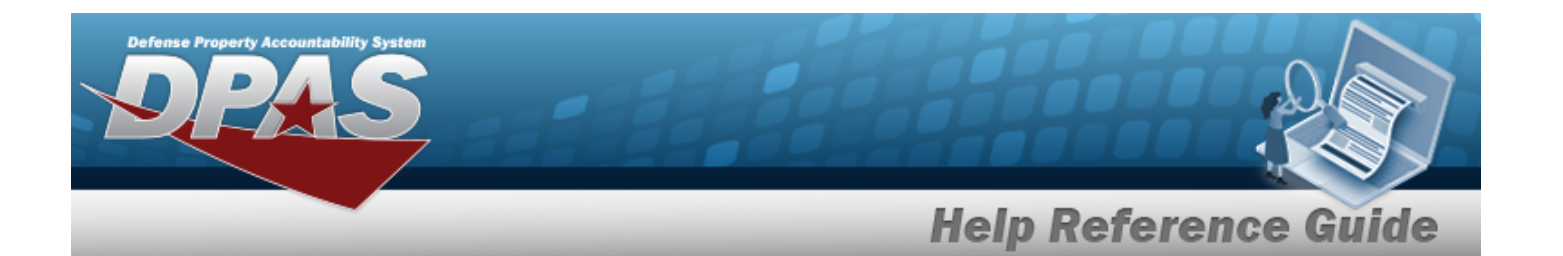

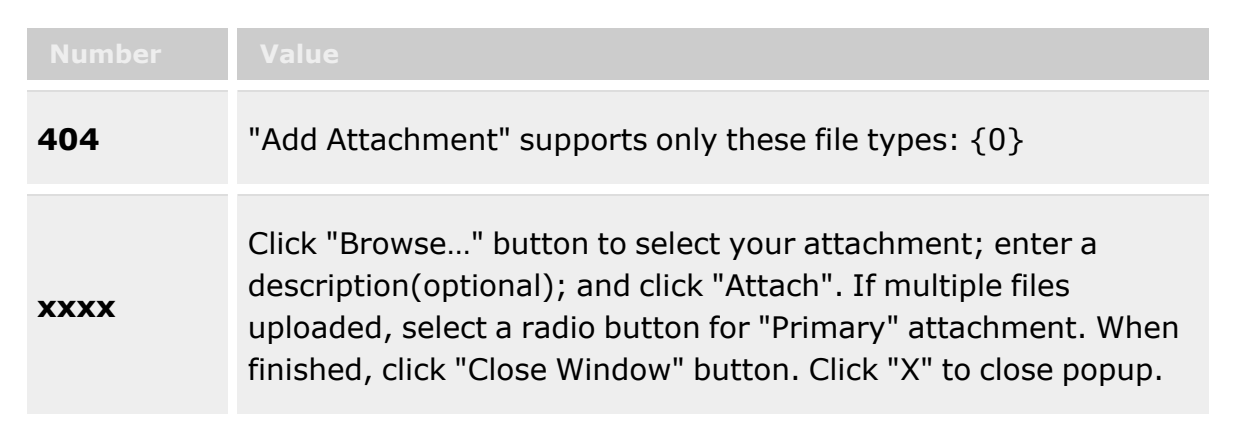

### **Attachments for CONTRACT NBR**

**[Thumbnails](Thumbnails.htm)** [Attach](Attach.htm)

#### **Attach Files**

[Attachment](Attachments.htm) [Desc](Description.htm) [Primary](PrimaryAttachment.htm) [Name](Name.htm) [Desc](Description.htm)

### **Procedures**

**DPAS Navigation Helpful Tips**

Click the following link to display [Warehouse](#page-3-0) Navigation Tips.

### **Attach a Document to a Contract**

*Selecting at any point of this procedure removes all revisions and closes the page. Bold numbered steps are required.*

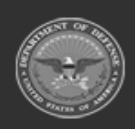

**— 1979 — — 29 Apr 2024 —**

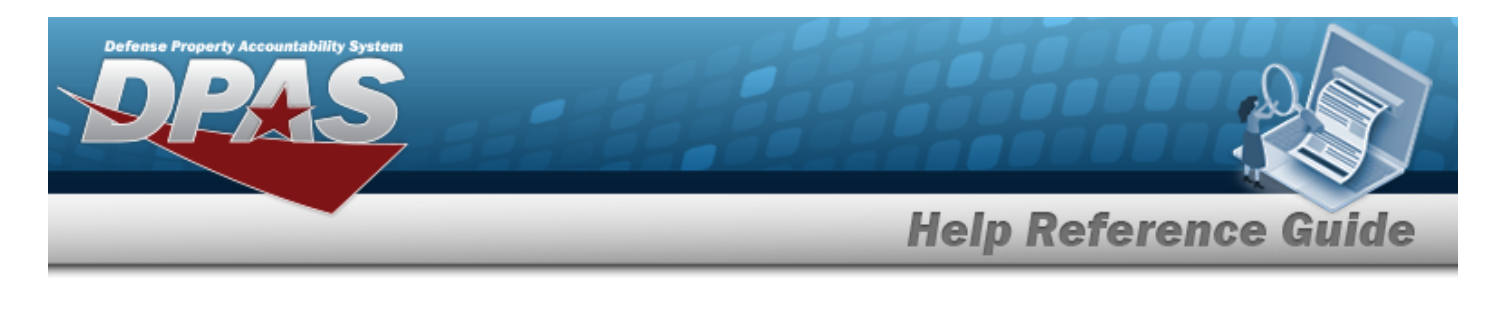

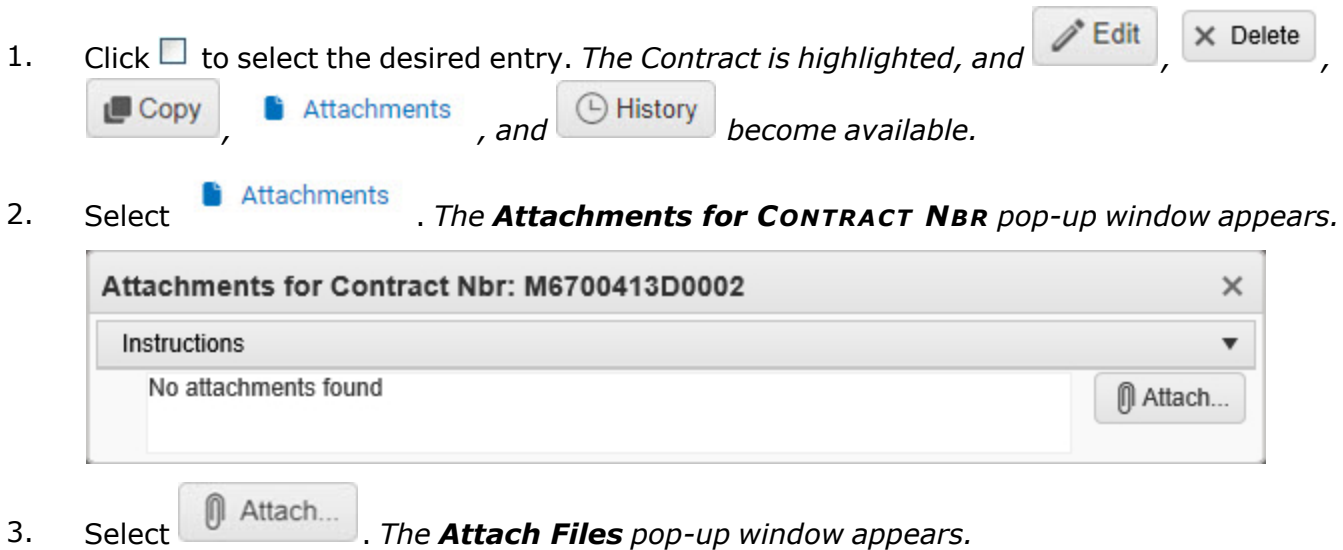

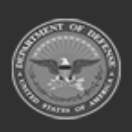

**— 1980 — — 29 Apr 2024 —**

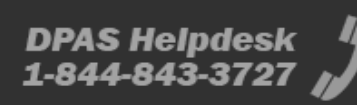

 $\overline{\phantom{a}}$
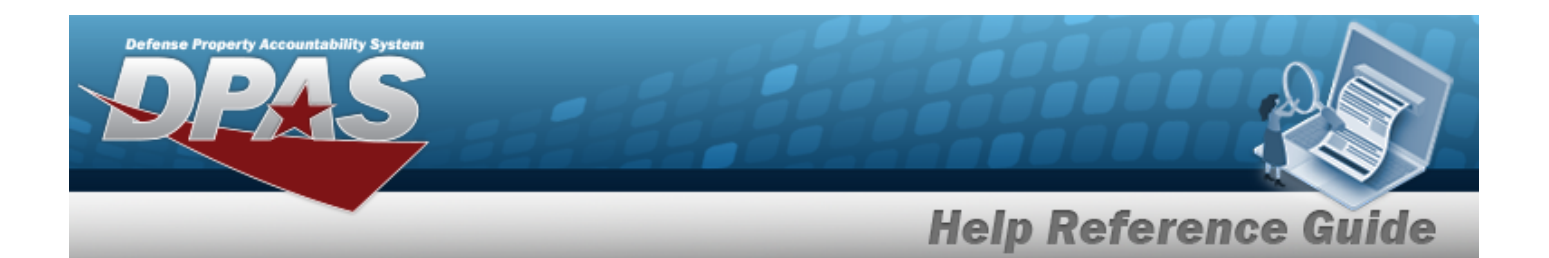

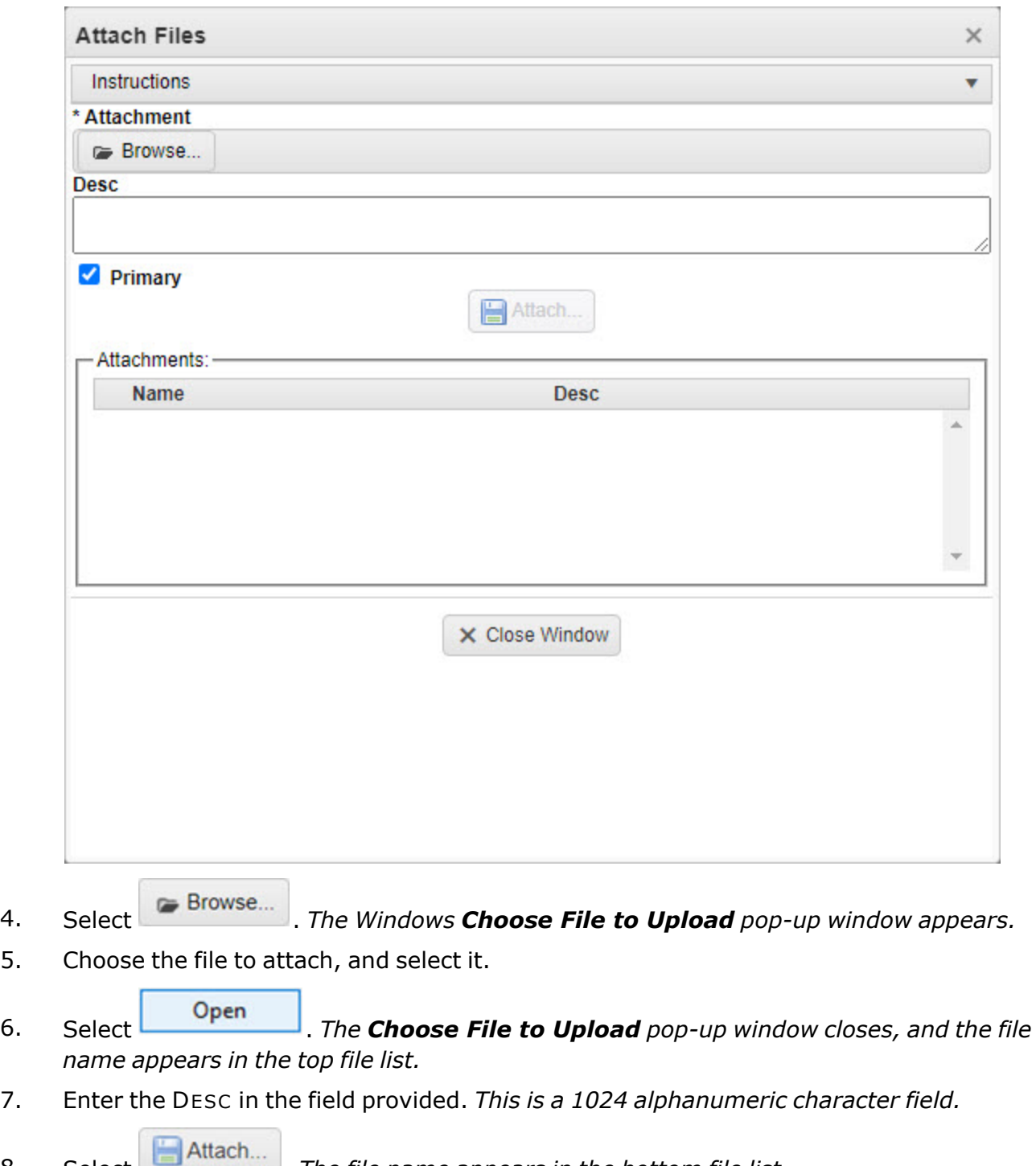

8. Select **.** *The file name appears in the bottom file list.* 

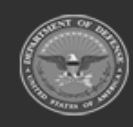

**— 1981 — — 29 Apr 2024 —**

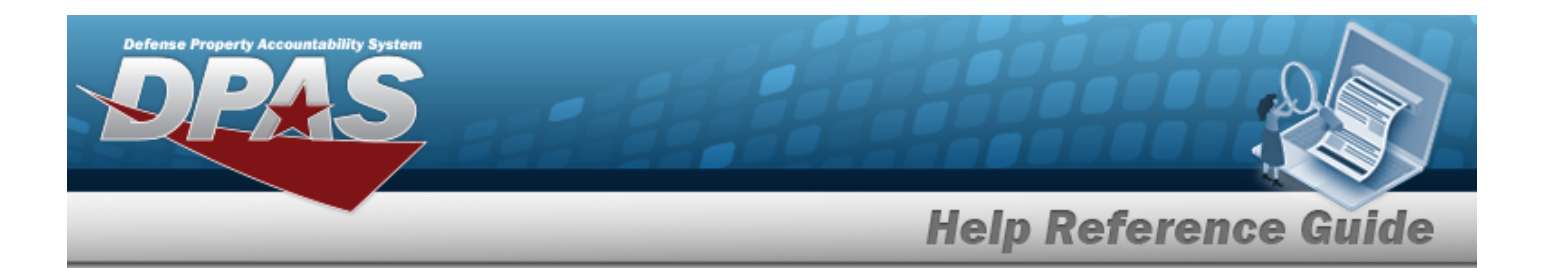

- 9. Repeat Steps 4 8 to attach multiple documents.
- 10. Select the desired  $\bullet$  in the Primary column. *The designated attachment,*  $\bullet$ , *is the Primary Attachment.*
- 11. Select  $\times$  Close Window . The **Attach Files** pop-up window closes, and the file appears in *the Attachments for CONTRACT NBR pop-up window.*

#### **Remove an Attachment**

- A. Select next to the desired document. *The Delete Attachment pop-up window appears.*
- B. Choose one of the following options:
	- $\bullet$ Select  $\begin{array}{|c|} \hline \text{No} & \text{to cancel the deletion.} \end{array}$
	- $\bullet$ Select  $\bigvee$  Yes to confirm the deletion. *The Attachment Deleted pop-up window appears.*
- C. Select  $\begin{array}{|c|c|c|c|c|}\n\hline\n\end{array}$  to complete the process. *The document is removed.*
- 12. Select  $\times$  *The Attachments for CONTRACT NBR pop-up window closes.*

## **Common Errors**

The table below provides a list of common errors and possible solutions. There may be more than one solution to a given error.

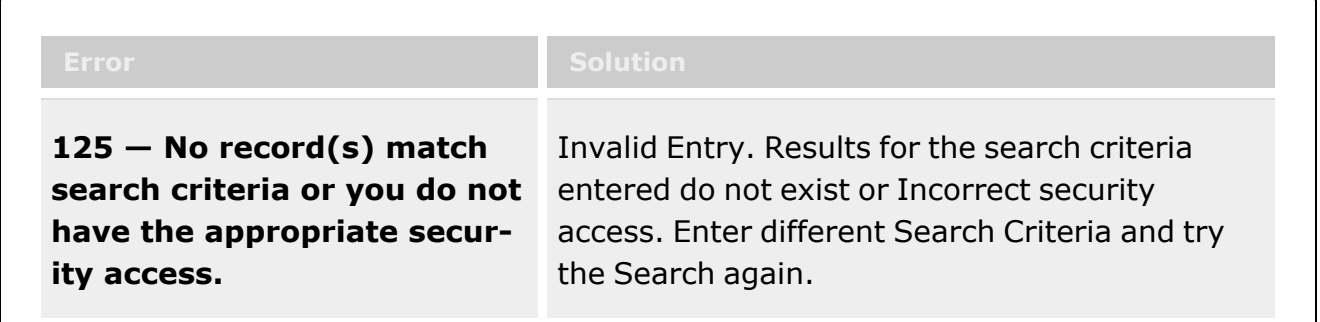

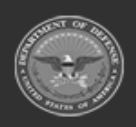

**— 1982 — — 29 Apr 2024 —**

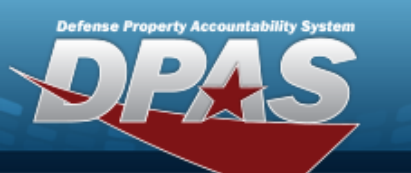

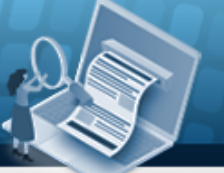

# **Help Reference Guide**

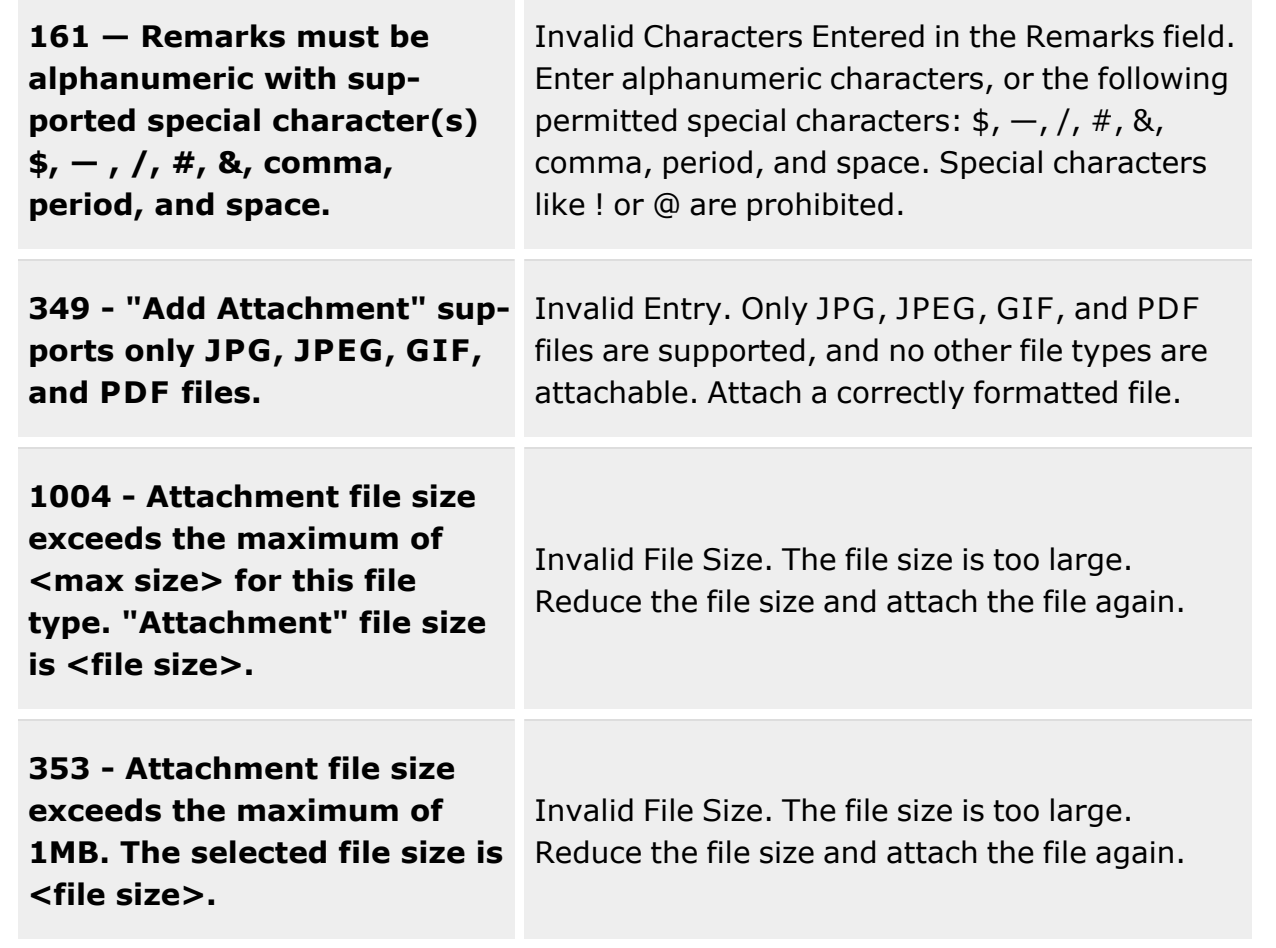

# **Related Topics**

- **Contract [Overview](#page-1960-0)**
- Add a [Contract](#page-1966-0)
- Update a [Contract](#page-2002-0)
- Delete a [Contract](#page-1994-0)
- Copy a [Contract](#page-1983-0)
- View the History for a [Contract](ContractHistory.htm)

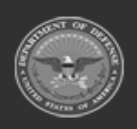

**— 1983 — — 29 Apr 2024 —**

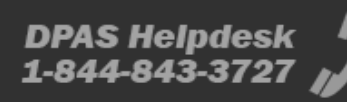

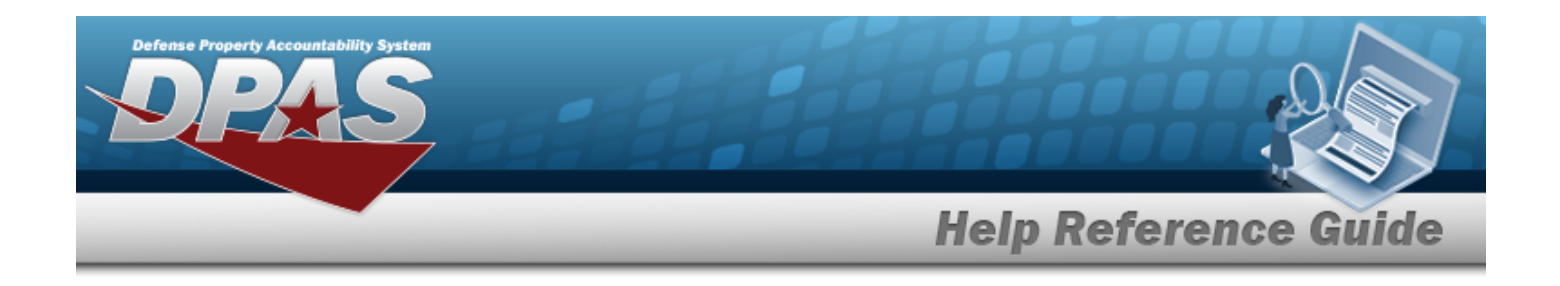

# <span id="page-1983-0"></span>**Copy a Contract**

## **Overview**

The Contract Copy process provides the ability to duplicate all the values in a contract, including POC and stock number associations. The DLVY ORDER NBR, START DT, and EXPIRATION DT fields are not duplicated and expect entries.

## **Navigation**

MASTER DATA MGMT > Contract >  $\Box$  (desired record) >  $\Box$  Copy > Add Contract pop-up window

## **Page Fields**

The following fields display on the **Add Contract** page. For more information on each field, select the appropriate [hyperlink.](Hyperlink.htm)

### **Contract Info Tab**

[Contract](ContractTypeCodeICP.htm) Type Cd \* [Contractor](Contractor.htm) \* [Contract](ContractNumber.htm) Nbr \* [Contract](ContractDesc.htm) Desc Dlvry [Order](DeliveryOrderNumber.htm) Nbr [Start](StartDate.htm) Dt [Expiration](ExpirationDate.htm) Dt [Manage](ManageStockNumbers.htm) Stock Nbrs Add / Edit [Remarks](Add - Edit Remarks.htm)

> [Remarks](Remarks.htm) History [Remarks](HistoryRemarks.htm)

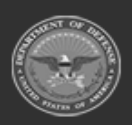

**— 1984 — — 29 Apr 2024 —**

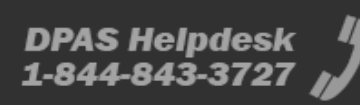

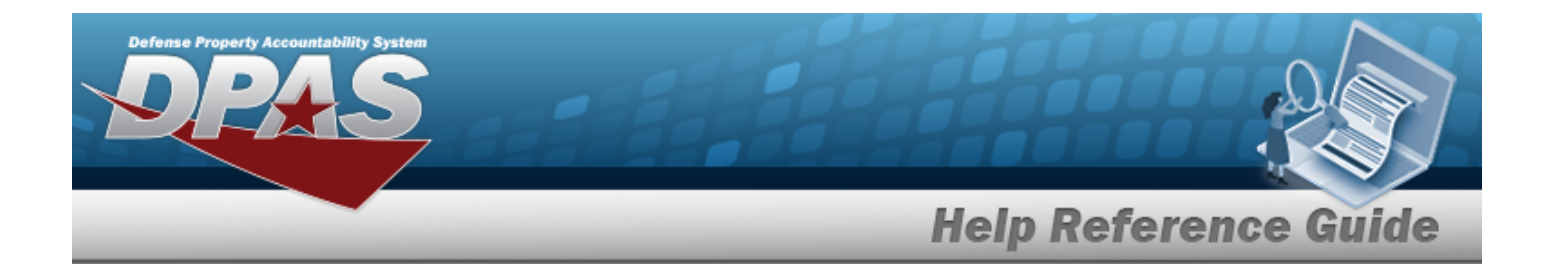

### **POC Info Tab**

#### **Contract POC**

[Contact](ContactPoint.htm) Point **[Country](CountryCode.htm)** [Phone](PhoneNumber.htm) Nbr [Address](Address1.htm) Line 1 [DSN Nbr](DefenseSwitchedNetworkNbr.htm) [Address](Address2.htm) Line 2 [FAX Nbr](FaxNumber.htm) [City](City.htm) [Email Address](EmailAddress.htm) [State](StateCode.htm) [ZIP Cd](ZipCode.htm) Add / Edit [Remarks](Add - Edit Remarks.htm)

> [Remarks](Remarks.htm)  History [Remarks](HistoryRemarks.htm)

#### **Admin POC**

[DoDAAC](DepartmentofDefenseActivityAddressCode.htm) [Contact](ContactPoint.htm) Point **[Country](CountryCode.htm)** [Phone](PhoneNumber.htm) Nbr [Address](Address1.htm) Line 1 [DSN Nbr](DefenseSwitchedNetworkNbr.htm) [Address](Address2.htm) Line 2 [FAX Nbr](FaxNumber.htm) **[City](City.htm)** [Email Address](EmailAddress.htm) [State](StateCode.htm) [ZIP Cd](ZipCode.htm) Add / Edit [Remarks](Add - Edit Remarks.htm)

> [Remarks](Remarks.htm)  History [Remarks](HistoryRemarks.htm)

#### **Issuing POC**

[DoDAAC](DepartmentofDefenseActivityAddressCode.htm)

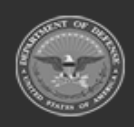

**— 1985 — — 29 Apr 2024 —**

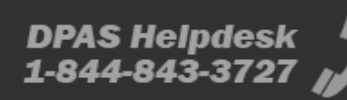

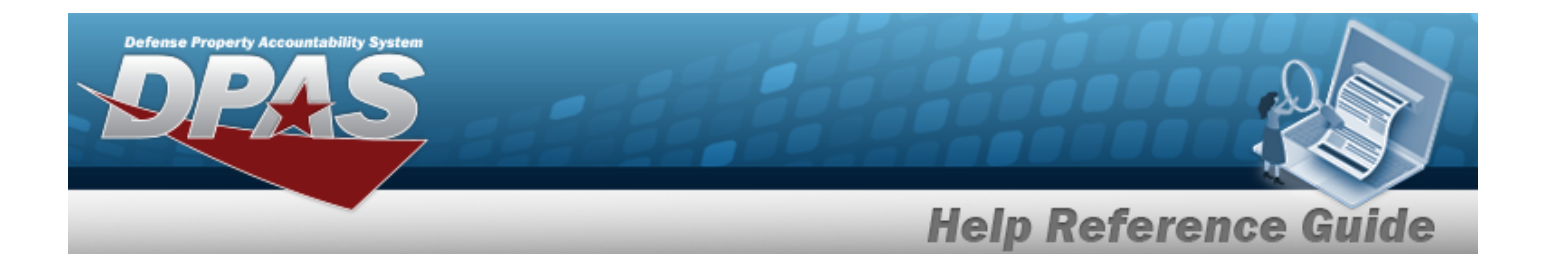

[Contact](ContactPoint.htm) Point **[Country](CountryCode.htm)** [Phone](PhoneNumber.htm) Nbr [Address](Address1.htm) Line 1 [DSN Nbr](DefenseSwitchedNetworkNbr.htm) [Address](Address2.htm) Line 2 [FAX Nbr](FaxNumber.htm) [City](City.htm) [Email Address](EmailAddress.htm) **[State](StateCode.htm)** [ZIP Cd](ZipCode.htm) Add / Edit [Remarks](Add - Edit Remarks.htm)

> [Remarks](Remarks.htm)  History [Remarks](HistoryRemarks.htm)

#### **Property Admin POC**

[Contact](ContactPoint.htm) Point **[Country](CountryCode.htm)** [Phone](PhoneNumber.htm) Nbr [Address](Address1.htm) Line 1 [DSN Nbr](DefenseSwitchedNetworkNbr.htm) [Address](Address2.htm) Line 2 [FAX Nbr](FaxNumber.htm) **[City](City.htm)** [Email Address](EmailAddress.htm) [State](StateCode.htm) [ZIP Cd](ZipCode.htm) Add / Edit [Remarks](Add - Edit Remarks.htm)

> [Remarks](Remarks.htm)  History [Remarks](HistoryRemarks.htm)

### **Stock Numbers Tab**

[Stock](StockNumber.htm) Nbr Item [Desc](ItemDescription.htm) 

(\*) Asterisk identifies mandatory fields.

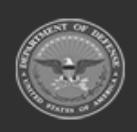

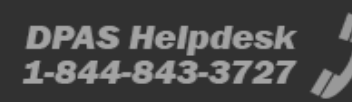

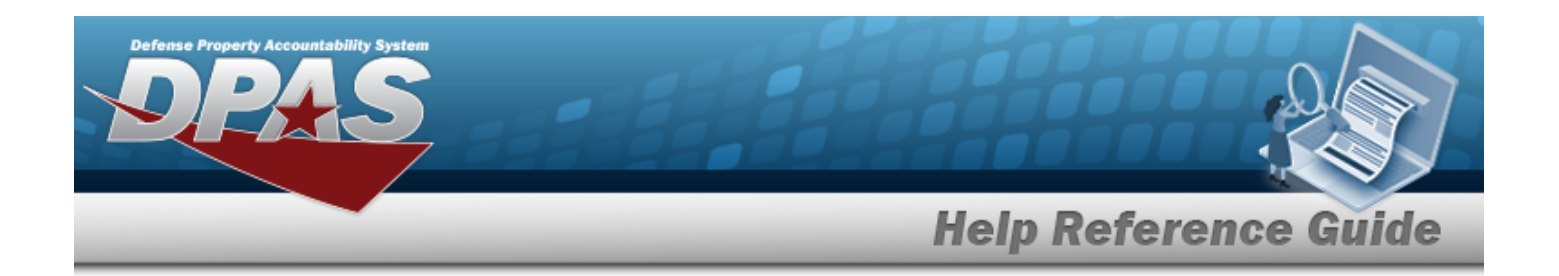

# **Procedures**

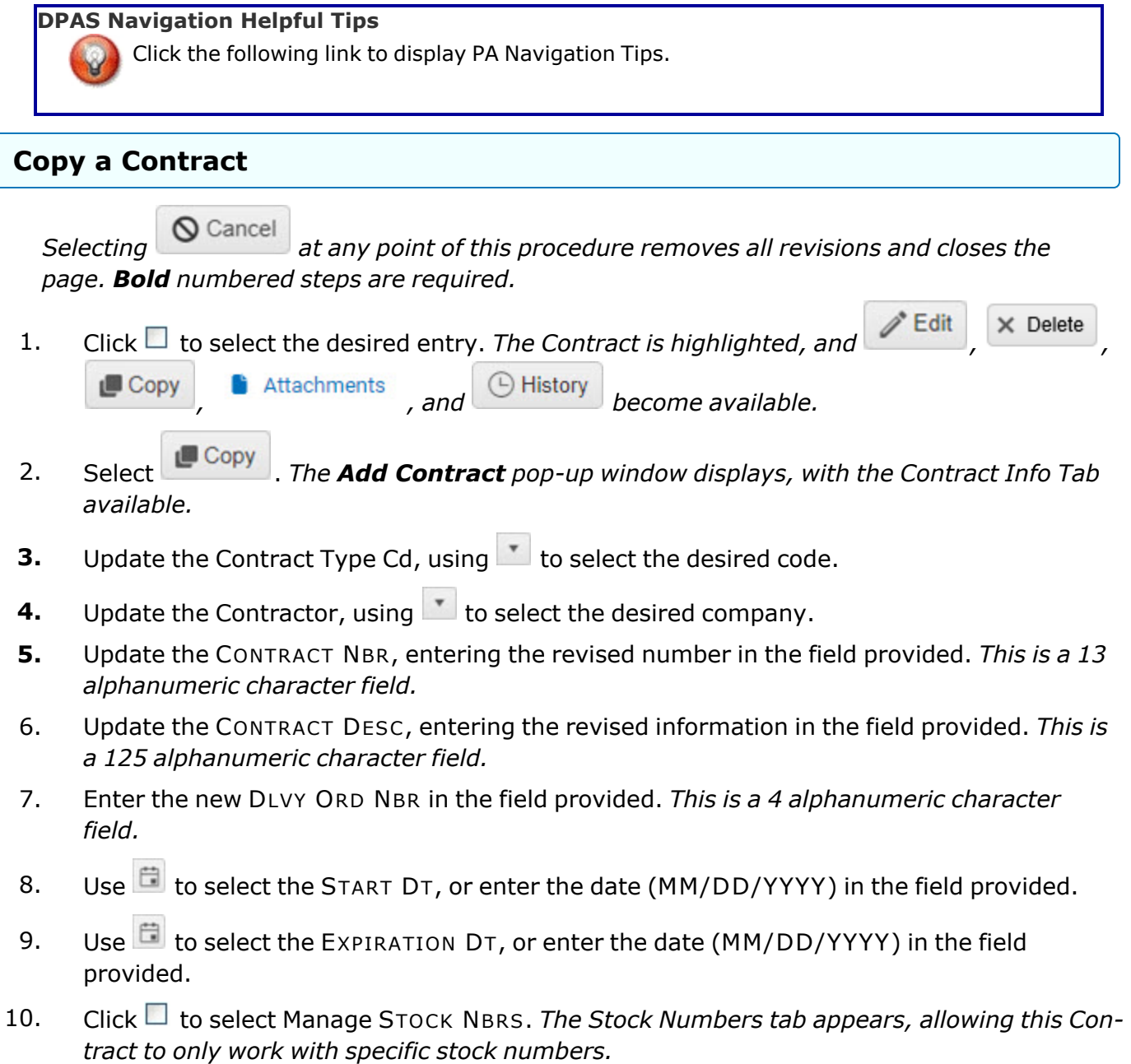

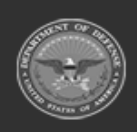

**— 1987 — — 29 Apr 2024 —**

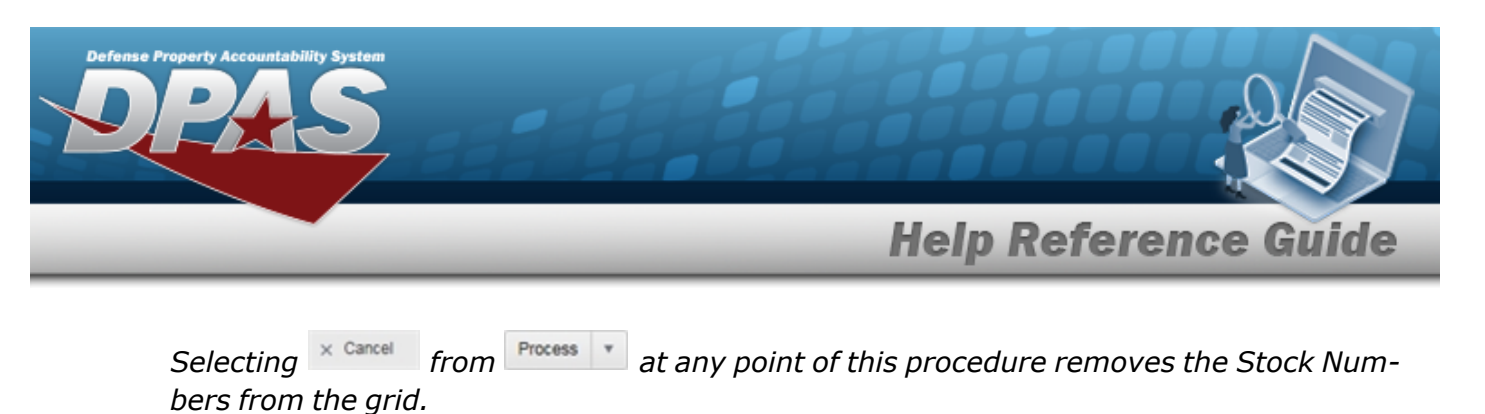

- A. Select the Stock Numbers tab. *The tab opens to the Associated Stock Numbers results grid.*
- B. Select . *The Add drop-down menu appears.*

#### **Add an Individual STOCK NBR**

 $\bigcirc$  Cancel *Selecting at any point of this procedure removes the row.*

- a. Select . *The Associated Stock Numbers grid expands, with an empty STOCK NBR field available.*
- b. Enter the STOCK NBR, or use the browse for the entry.
- c. Click away from the STOCK NBR field.
- d. Select . *The new row is highlighted in green.*

#### **Add Multiple STOCK NBRS**

*Selecting at any point of this procedure closes the pop-up window.*

- a. Select <sup>Q</sup>, Browse Stock Nbr(s)</sub>. The **STOCK NBR Browse** pop-up window appears, with *the ability to search for multiple stock numbers, and the Available tab open.*
- b. Select in the desired STOCK NBR rows. *The rows dim when selected.*
- c. Click the Selected Tab. *The chosen stock numbers appear in the Selected STOCK NBRS results grid.*
- d. Select . *The STOCK NBR Browse pop-up window closes, and the list of stock numbers appear in the Associated Stock Numbers results grid.*
- C. Select . *The Process drop-down menu appears.*
- D. Select  $\Box$  save to commit the stock numbers to the contract.

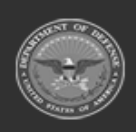

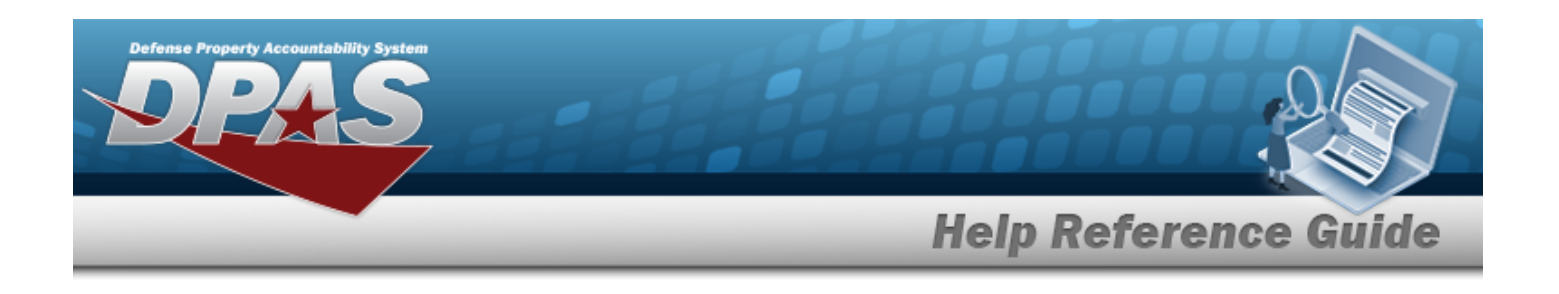

- Add<sup>\*</sup> E. Select . *The copied Contract record is saved, and appears in the Contract results grid.*
- 11. Select the Add/Edit Remarks [hyperlink](Hyperlink.htm). *The Remarks and History Remarks fields appear.*
	- A. Update the Remarks, entering the revised information in the field provided. *This is a 1024 alphanumeric character field.*
	- B. Enter the History Remarks in the field provided. *This is a 1024 alphanumeric character field.*

 $Add$ Select . *The copied Contract record is saved, and appears in the Contract results grid.*

12.

### **OR**

Select the POC Tab. *The tab opens to the Contract POC Details section.*

- A. Verify the information in the Contract POC Details section.
	- a. Update the Contact Point, entering the revised name in the field provided. *This is a 35 alphanumeric character field.*
	- b. Update the [Country,](CountryCode.htm) using  $\Box$  to select the desired code.
	- c. Update the PHONE NBR, entering the revised number in the field provided. *This is a 25 alphanumeric character field.*
	- d. Update the Address Line 1, entering the revised information in the field provided. *This is a 35 alphanumeric character field.*
	- e. Update the DSN NBR, entering the revised number in the field provided. *This is a 25 alphanumeric character field.*
	- f. Update the Address Line 2, entering the revised information in the field provided. *This is a 35 alphanumeric character field.*
	- g. Update the FAX NBR, entering the revised number in the field provided. *This is a 25 alphanumeric character field.*
	- h. Update the City, entering the revised place in the field provided. *This is a 25 alphanumeric character field.*
	- i. Update the Email Address, entering the revised address in the field provided. *This is a 80 alphanumeric character field.*

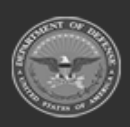

**— 1989 — — 29 Apr 2024 —**

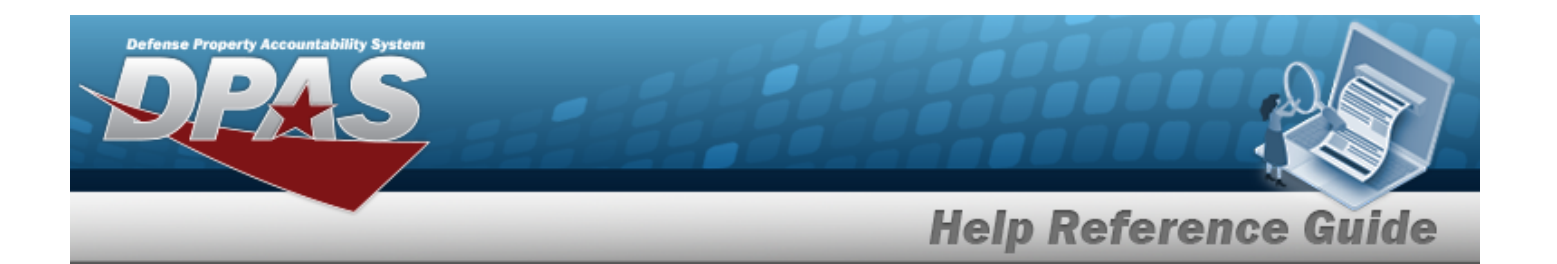

- j. Update the [State,](StateCode.htm) using  $\Box$  to select the desired code.
- k. Update the ZIP CD, entering the revised code in the field provided. *This is a 10 alphanumeric character field.*
- l. Select the Add/Edit Remarks [hyperlink](Hyperlink.htm). *The Remarks and History Remarks fields appear.*
	- 1. Update the Remarks, entering the revised information in the field provided. *This is a 1024 alphanumeric character field.*
	- 2. Enter the History Remarks in the field provided. *This is a 1024 alphanumeric character field.*
- m. Select . *The copied Contract record is saved, and appears in the Contract results grid.*

B.

Verify the information in the Admin POC Details section.

- a. Update the DODAAC, entering the revised code in the field provided. *This is a 6 alphanumeric character field.*
- b. Update the Contact Point, entering the revised name in the field provided. *This is a 35 alphanumeric character field.*
- c. Update the [Country,](CountryCode.htm) using  $\Box$  to select the desired code.
- d. Update the PHONE NBR, entering the revised number in the field provided. *This is a 25 alphanumeric character field.*
- e. Update the Address Line 1, entering the revised information in the field provided. *This is a 35 alphanumeric character field.*
- f. Update the DSN NBR, entering the revised number in the field provided. *This is a 25 alphanumeric character field.*
- g. Update the Address Line 2, entering the revised information in the field provided. *This is a 35 alphanumeric character field.*
- h. Update the FAX NBR, entering the revised number in the field provided. *This is a 25 alphanumeric character field.*
- i. Update the City, entering the revised place in the field provided. *This is a 25 alphanumeric character field.*

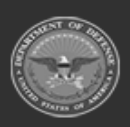

**— 1990 — — 29 Apr 2024 —**

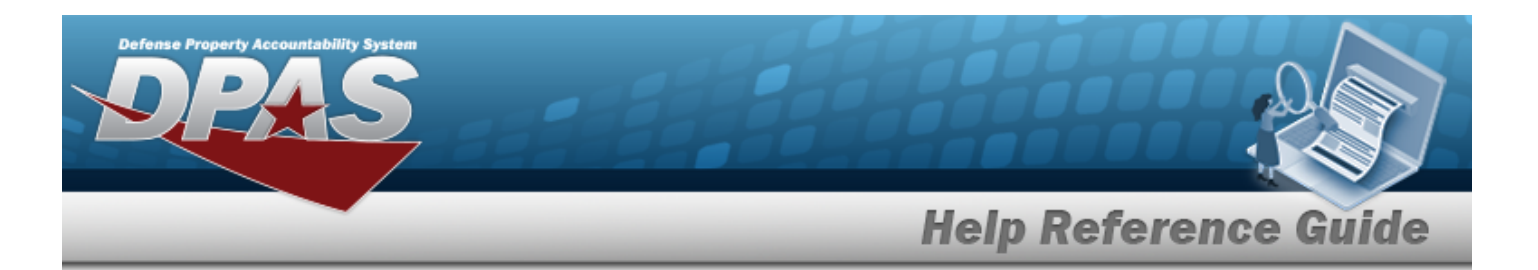

- j. Update the Email Address, entering the revised address in the field provided. *This is a 80 alphanumeric character field.*
- k. Update the [State,](StateCode.htm) using  $\Box$  to select the desired code.
- l. Update the ZIP CD, entering the revised code in the field provided. *This is a 10 alphanumeric character field.*
- m. Select the Add/Edit Remarks [hyperlink](Hyperlink.htm). *The Remarks and History Remarks fields appear.*
	- 1. Update the Remarks, entering the revised information in the field provided. *This is a 1024 alphanumeric character field.*
	- 2. Enter the History Remarks in the field provided. *This is a 1024 alphanumeric character field.*
- n. Select  $\frac{1}{2}$  and  $\frac{1}{2}$ , *The copied Contract record is saved, and appears in the Contract results grid.*

C.

Verify the information in the Issuing POC Details section.

- a. Update the DODAAC, entering the revised code in the field provided. *This is a 6 alphanumeric character field.*
- b. Update the Contact Point, entering the revised name in the field provided. *This is a 35 alphanumeric character field.*
- c. Update the [Country,](CountryCode.htm) using  $\Box$  to select the desired code.
- d. Update the PHONE NBR, entering the revised number in the field provided. *This is a 25 alphanumeric character field.*
- e. Update the Address Line 1, entering the revised information in the field provided. *This is a 35 alphanumeric character field.*
- f. Update the DSN NBR, entering the revised number in the field provided. *This is a 25 alphanumeric character field.*
- g. Update the Address Line 2, entering the revised information in the field provided. *This is a 35 alphanumeric character field.*
- h. Update the FAX NBR, entering the revised number in the field provided. *This is a 25 alphanumeric character field.*

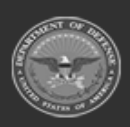

**— 1991 — — 29 Apr 2024 —**

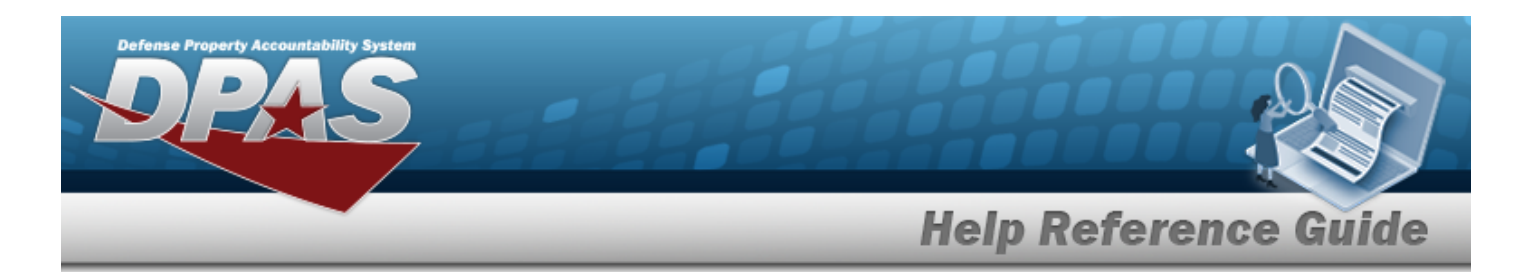

- i. Update the City, entering the revised place in the field provided. *This is a 25 alphanumeric character field.*
- j. Update the Email Address, entering the revised address in the field provided. *This is a 80 alphanumeric character field.*
- k. Update the [State,](StateCode.htm) using  $\mathbb{R}$  to select the desired code.
- l. Update the ZIP CD, entering the revised code in the field provided. *This is a 10 alphanumeric character field.*
- m. Select the Add/Edit Remarks [hyperlink](Hyperlink.htm). *The Remarks and History Remarks fields appear.*
	- 1. Update the Remarks, entering the revised information in the field provided. *This is a 1024 alphanumeric character field.*
	- 2. Enter the History Remarks in the field provided. *This is a 1024 alphanumeric character field.*
- n. Select  $\frac{1}{2}$  and  $\frac{1}{2}$ . The copied Contract record is saved, and appears in the Con*tract results grid.*

D.

Verify the information in the Property Admin POC Details section.

- a. Update the Contact Point, entering the revised name in the field provided. *This is a 35 alphanumeric character field.*
- b. Update the [Country,](CountryCode.htm) using  $\Box$  to select the desired code.
- c. Update the PHONE NBR, entering the revised number in the field provided. *This is a 25 alphanumeric character field.*
- d. Update the Address Line 1, entering the revised information in the field provided. *This is a 35 alphanumeric character field.*
- e. Update the DSN NBR, entering the revised number in the field provided. *This is a 25 alphanumeric character field.*
- f. Update the Address Line 2, entering the revised information in the field provided. *This is a 35 alphanumeric character field.*
- g. Update the FAX NBR, entering the revised number in the field provided. *This is a 25 alphanumeric character field.*

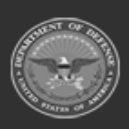

**— 1992 — — 29 Apr 2024 —**

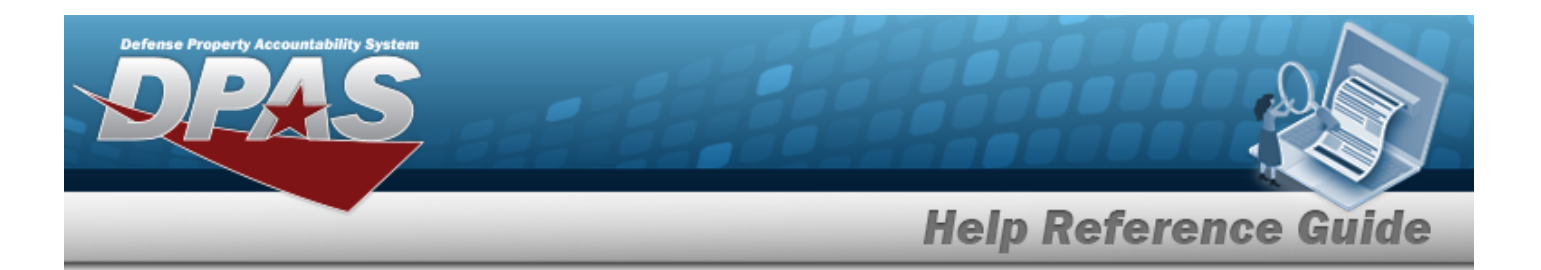

- h. Update the City, entering the revised place in the field provided. *This is a 25 alphanumeric character field.*
- i. Update the Email Address, entering the revised address in the field provided. *This is a 80 alphanumeric character field.*
- j. Update the [State,](StateCode.htm) using  $\Box$  to select the desired code.
- k. Update the ZIP CD, entering the revised code in the field provided. *This is a 10 alphanumeric character field.*
- l. Select the Add/Edit Remarks [hyperlink](Hyperlink.htm). *The Remarks and History Remarks fields appear.*
	- 1. Update the Remarks, entering the revised information in the field provided. *This is a 1024 alphanumeric character field.*
	- 2. Enter the History Remarks in the field provided. *This is a 1024 alphanumeric character field.*
- m. Select  $\frac{1}{2}$  Add  $\frac{1}{2}$ , *The copied Contract record is saved, and appears in the Contract results grid.*

# **Common Errors**

The table below provides a list of common errors and possible solutions. There may be more than one solution to a given error.

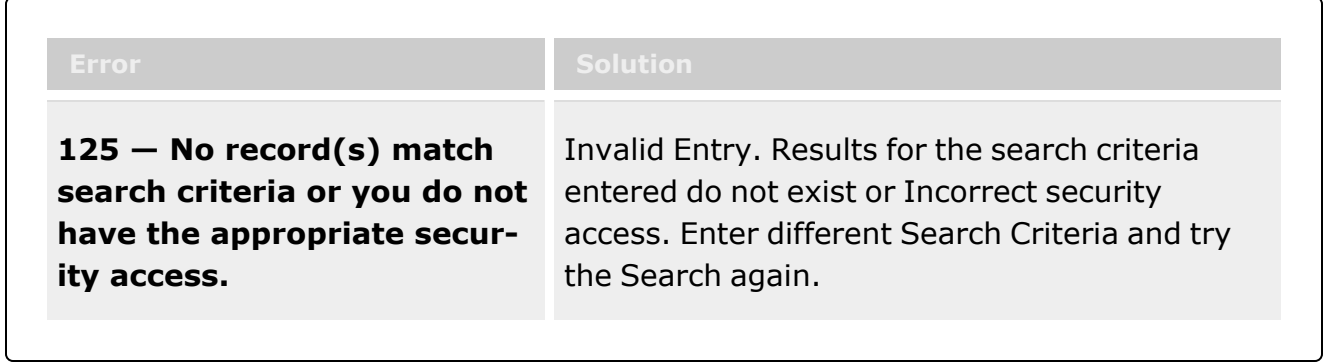

# **Related Topics**

- **Contract [Overview](#page-1960-0)**
- Add a [Contract](#page-1966-0)

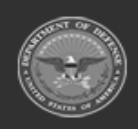

**— 1993 — — 29 Apr 2024 —**

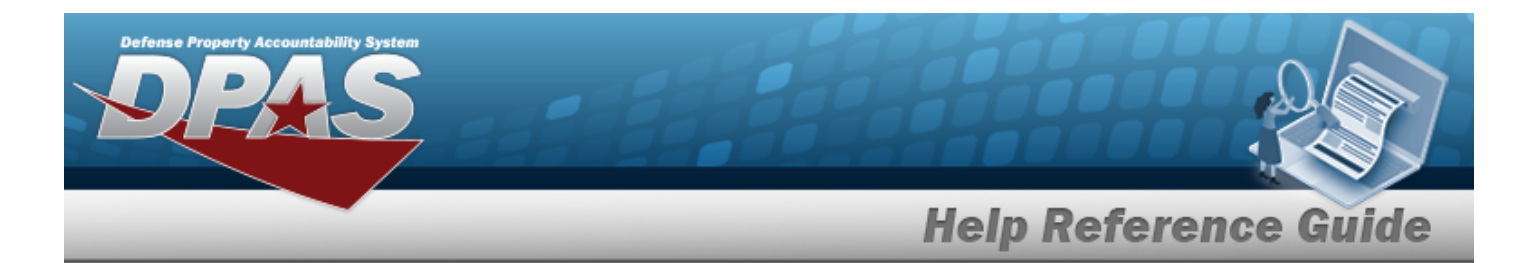

- Update a [Contract](#page-2002-0)
- Delete a [Contract](#page-1994-0)
- Add [Attachments](#page-1977-0) to a Contract
- View the History for a [Contract](#page-1997-0)

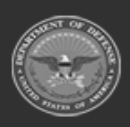

**— 1994 — — 29 Apr 2024 —**

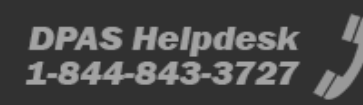

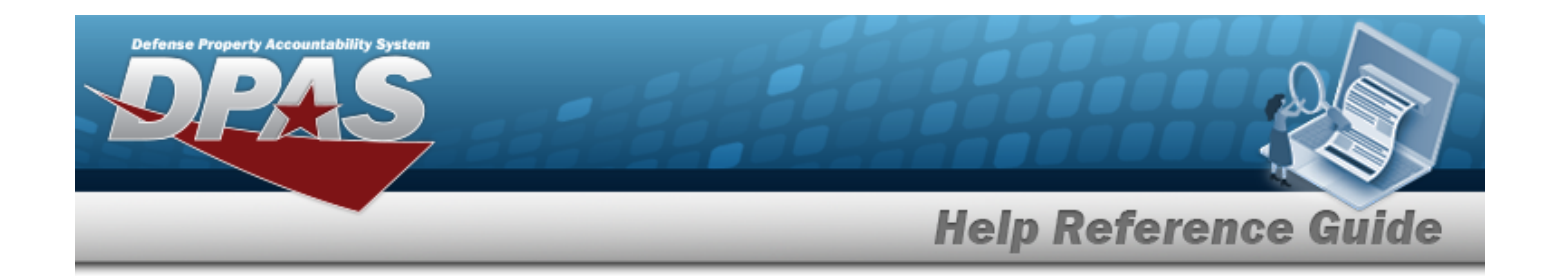

# <span id="page-1994-0"></span>**Delete a Contract**

### **Overview**

The Contract Delete process allows removal of a contract from a contractor.

## **Navigation**

MASTER DATA MGMT > Contract >  $\Box$  (desired record) >  $\Box$  Delete Contract popup window

## **Page Fields**

The following fields display on the **Delete Contract** pop-up window. For more information on each field, select the appropriate [hyperlink](Hyperlink.htm).

#### **Delete Contract**

History [Remarks](HistoryRemarks.htm)

## **Procedures**

**DPAS Navigation Helpful Tips**

Click the following link to display [Warehouse](#page-3-0) Navigation Tips.

#### **Delete a Contract**

*Selecting at any point of this procedure removes all revisions and closes the page. Bold numbered steps are required.*

1. Click  $\Box$  to select the desired entry. *The Contract is highlighted, and*  $\Box$  **Edit**  $\times$  Delete

 $\Box$  Copy

**6** Attachments *and*  $\bigcirc$  History *become available.* 

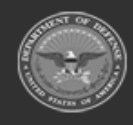

**— 1995 — — 29 Apr 2024 —**

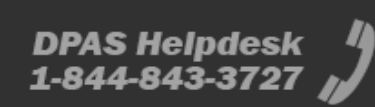

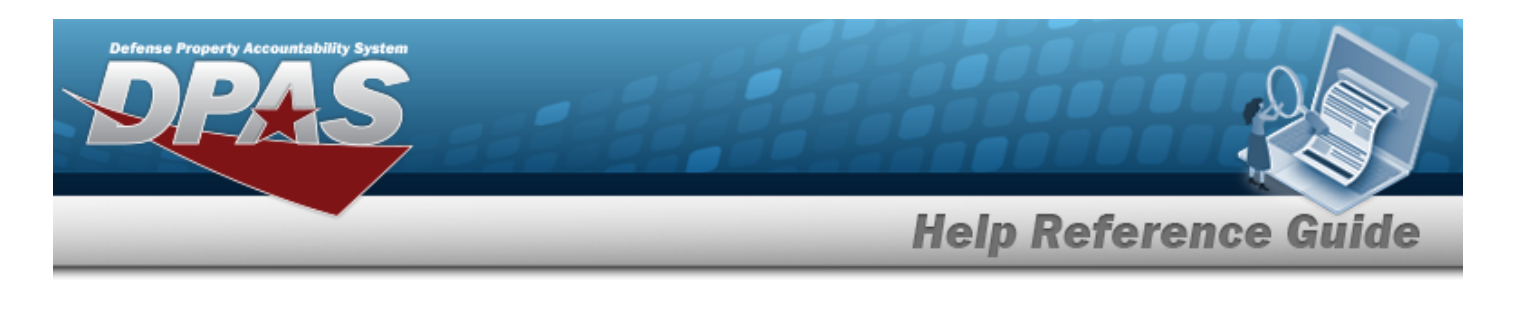

2. Select  $\times$  Delete . *The Delete Contract pop-up* window *appears.* 

- 3. Enter the History Remarks in the field provided. *This is a 1024 alphanumeric character field.*
	-

4. Select  $\overline{\phantom{a}}$  Select  $\overline{\phantom{a}}$  to remove the Contract record.

# **Common Errors**

The table below provides a list of common errors and possible solutions. There may be more than one solution to a given error.

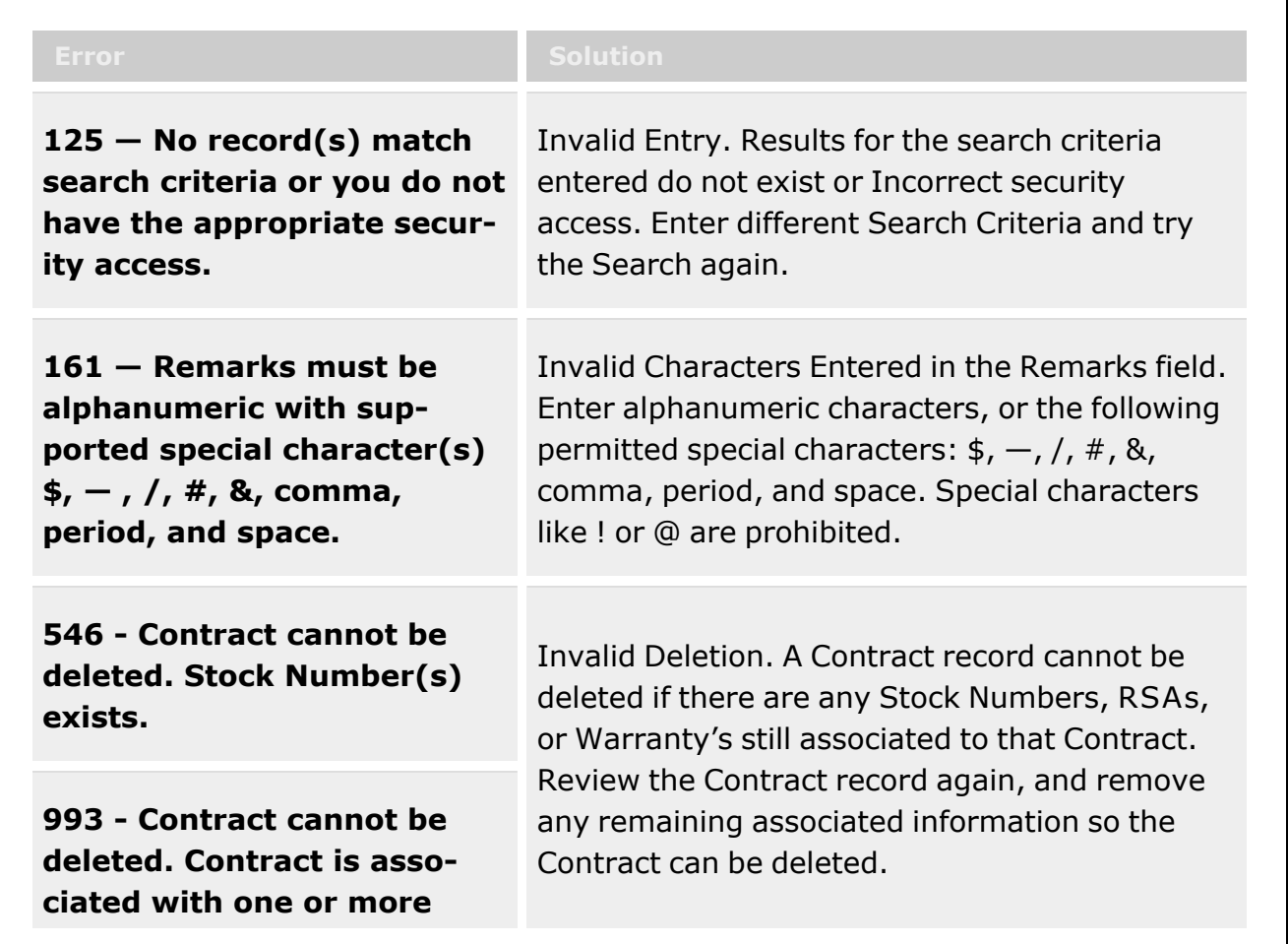

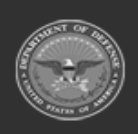

**— 1996 — — 29 Apr 2024 —**

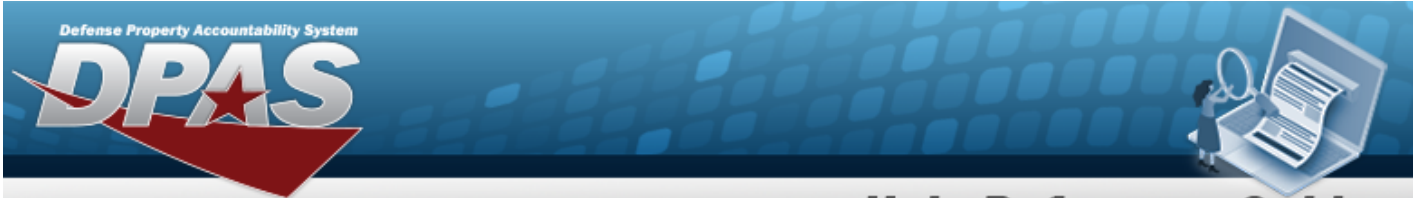

# **Help Reference Guide**

**RSAs.**

**498 - Contract cannot be deleted. Warranty record(s) exists.**

# **Related Topics**

- Contract [Overview](#page-1960-0)
- Add a [Contract](#page-1966-0)
- Update a [Contract](#page-2002-0)
- Copy a [Contract](#page-1983-0)
- Add [Attachments](#page-1977-0) to a Contract
- View the History for a [Contract](#page-1997-0)

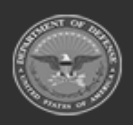

**— 1997 — — 29 Apr 2024 —**

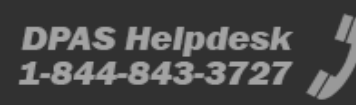

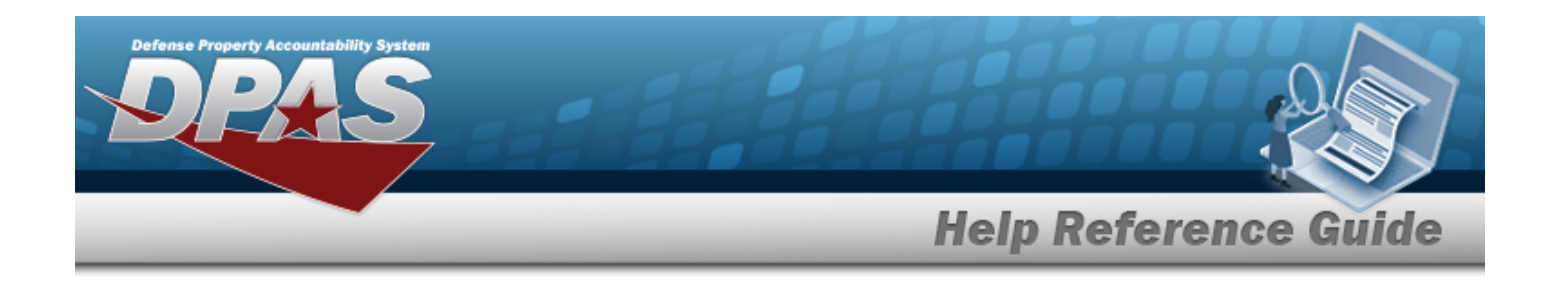

# <span id="page-1997-0"></span>**View the Contract History**

## **Overview**

The Contract History process displays all of the previous transactions regarding a Contract Record. The Contract Record is stored at the Program Management level, along with the Contractor Record. The one contract record is used throughout the Materiel Management and Warehouse Management modules, therefore the records must be unique throughout DPAS.

# **Navigation**

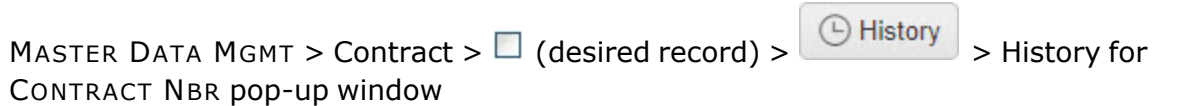

# **Page Fields**

The following fields display on the **History for CONTRACT NBR** pop-up window. For more information on each field, select the appropriate [hyperlink.](Hyperlink.htm)

### **Contract History Grid**

[Operation](Operation.htm) Last [Transaction](LastTransactionDateTime.htm) Dt/Tm Last [Updated](LastUpdatedBy.htm) By [GFM Contractor](GovernmentFurnishedMateriel_ContractorName.htm) Name [Contract](ContractTypeCodeICP.htm) Type Cd [Contract](ContractNumber.htm) Nbr [Non-DOD Contract](NonDODContractNumber.htm) Nbr Dlvry [Order](DeliveryOrderNumber.htm) Nbr [Contract](ContractDesc.htm) Desc [Start](StartDate.htm) Dt [Expiration](ExpirationDate.htm) Dt

#### **Optional**

**Admin POC**

[Contact](ContactPoint.htm) Point

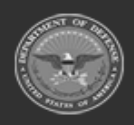

**— 1998 — — 29 Apr 2024 —**

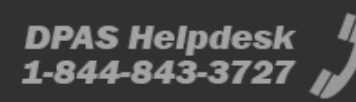

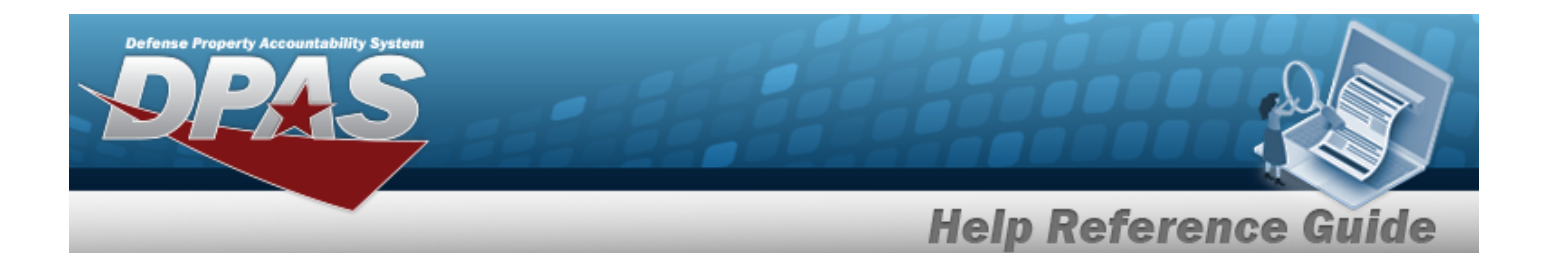

[Phone](PhoneNumber.htm) Nbr [DSN Nbr](DefenseSwitchedNetworkNbr.htm) [FAX Nbr](FaxNumber.htm) [Email Address](EmailAddress.htm) [Address](Address1.htm) Line 1 [Address](Address2.htm) Line 2 [City](City.htm) **[State](StateCode.htm)** [ZIP Cd](ZipCode.htm) [Country](CountryCode.htm)

#### **Contract POC**

[Contact](ContactPoint.htm) Point [Phone](PhoneNumber.htm) Nbr [DSN Nbr](DefenseSwitchedNetworkNbr.htm) [FAX Nbr](FaxNumber.htm) [Email Address](EmailAddress.htm) [Address](Address1.htm) Line 1 [Address](Address2.htm) Line 2 [City](City.htm) [State](StateCode.htm) [ZIP Cd](ZipCode.htm) [Country](CountryCode.htm)

#### **Issuing POC**

[Contact](ContactPoint.htm) Point [Phone](PhoneNumber.htm) Nbr [DSN Nbr](DefenseSwitchedNetworkNbr.htm) [FAX Nbr](FaxNumber.htm) [Email Address](EmailAddress.htm) [Address](Address1.htm) Line 1 [Address](Address2.htm) Line 2 [City](City.htm) **[State](StateCode.htm)** [ZIP Cd](ZipCode.htm) [Country](CountryCode.htm)

#### **Property Admin POC**

[Contact](ContactPoint.htm) Point [Phone](PhoneNumber.htm) Nbr

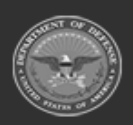

**— 1999 — — 29 Apr 2024 —**

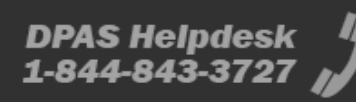

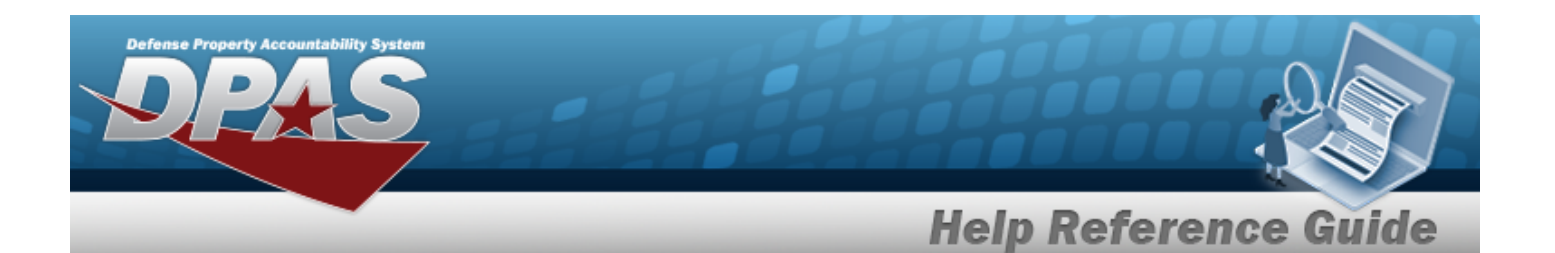

[DSN Nbr](DefenseSwitchedNetworkNbr.htm) [FAX Nbr](FaxNumber.htm) [Email Address](EmailAddress.htm) [Address](Address1.htm) Line 1 [Address](Address2.htm) Line 2 **[City](City.htm) [State](StateCode.htm)** [ZIP Cd](ZipCode.htm) **[Country](CountryCode.htm)** 

[Remarks](Remarks.htm) [Program](ProgramIdentifier.htm) Id [Established](EstablishedDateTime.htm) Dt/Tm [Established](EstablishedBy.htm) By

## **Procedures**

#### **DPAS Navigation Helpful Tips**

Click the following link to display [Warehouse](#page-3-0) Navigation Tips.

### **View the Contract History**

*Selecting at any point of this procedure removes all revisions and closes the page. Bold numbered steps are required.*

1. Click  $\Box$  to select the desired entry. The Contract is highlighted, and  $\Box$  Edit  $\Box$   $\times$  Delete  $\Box$  Copy *, , and become available.*

2. Select **C** History next to the desired entry. *The History for CONTRACT NBR pop-up window appears.*

- 3. *The information regarding the contract record automatically populates and is not editable.*
	- A. *Verify the Operation.*
	- B. *Verify the Last Transaction DT/TM.*
	- C. *Verify the Last Updated By.*

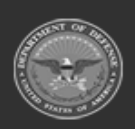

**— 2000 — — 29 Apr 2024 —**

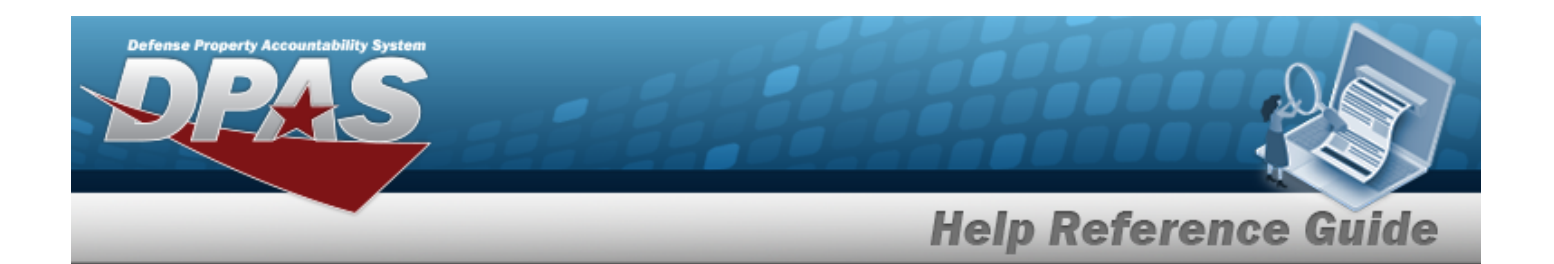

- D. *Verify the GFM CONTRACTOR NAME.*
- E. *Verify the CONTRACT TYPE CD.*
- F. *Verify the CONTRACT NBR.*
- G. *Verify the NON-DOD CONTRACT NBR.*
- H. *Verify the DLVY ORD NBR.*
- I. *Verify the CONTRACT DESC.*
- J. *Verify the START DT.*
- K. *Verify the EXPIRATION DT.*
- 4. Select  $\times$  to close the pop-up window.

# **Common Errors**

The table below provides a list of common errors and possible solutions. There may be more than one solution to a given error.

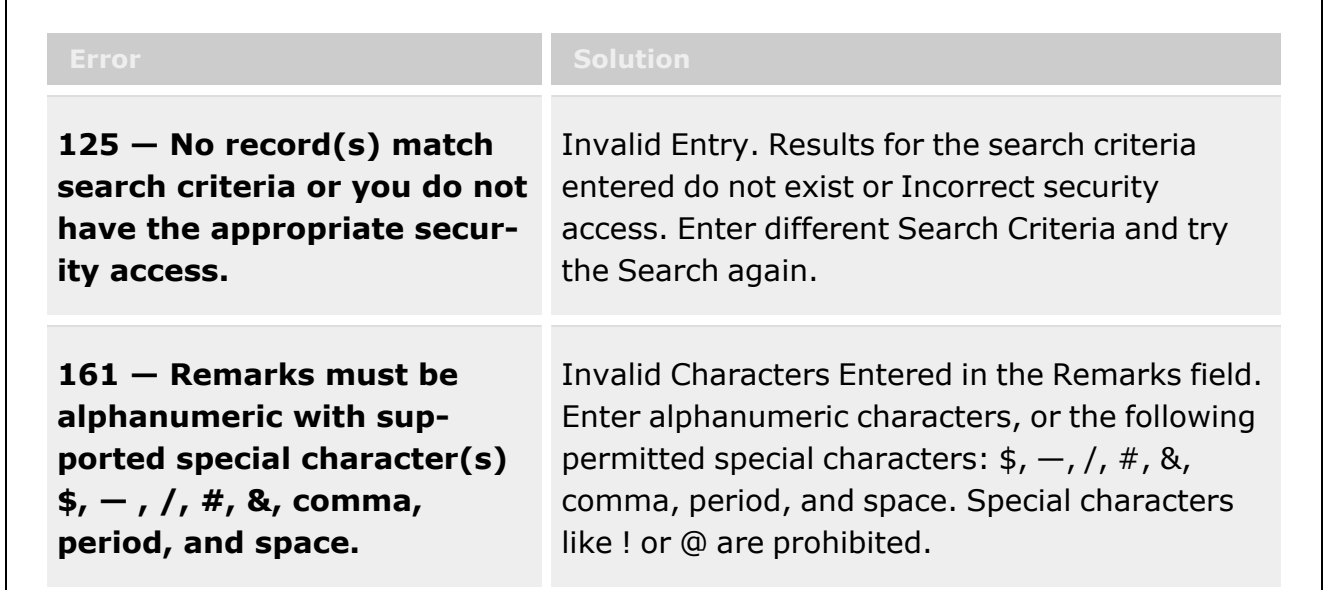

# **Related Topics**

- **Contract [Overview](#page-1960-0)**
- Add a [Contract](#page-1966-0)

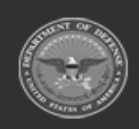

**— 2001 — — 29 Apr 2024 —**

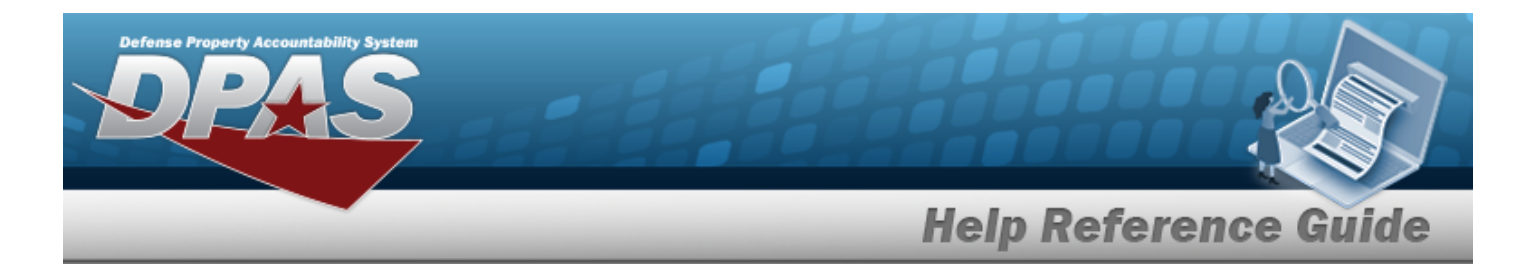

- Update a [Contract](#page-2002-0)
- Delete a [Contract](#page-1994-0)
- Copy a [Contract](#page-1983-0)
- Add [Attachments](#page-1977-0) to a Contract

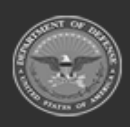

**— 2002 — — 29 Apr 2024 —**

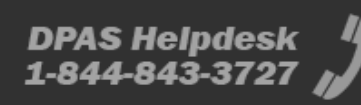

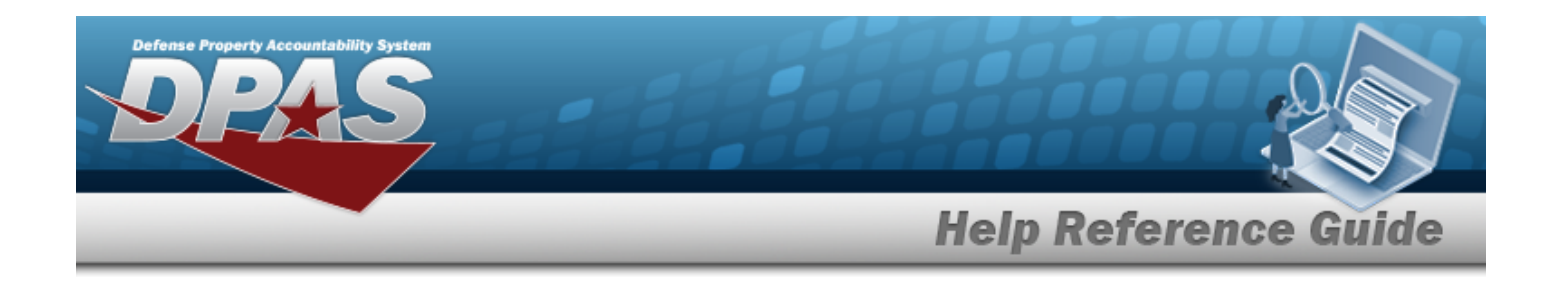

# <span id="page-2002-0"></span>**Update a Contract**

## **Overview**

The Contract Update process allows editing of a contract from a contractor.

# **Navigation**

MASTER DATA MGMT > Contract >  $\Box$  (desired record) >  $\Box$  = Update Contract popup window

## **Page Fields**

The following fields display on the **Update Contract** pop-up window. For more information on each field, select the appropriate [hyperlink](Hyperlink.htm).

### **Contract Info Tab**

[Contract](ContractTypeCodeICP.htm) Type Cd \* [Contractor](Contractor.htm) \* [Contract](ContractNumber.htm) Nbr \* [Contract](ContractDesc.htm) Desc Dlvry [Order](DeliveryOrderNumber.htm) Nbr [Start](StartDate.htm) Dt [Expiration](ExpirationDate.htm) Dt [Manage](ManageStockNumbers.htm) Stock Nbrs [Attachments](Attachments.htm) Add / Edit [Remarks](Add - Edit Remarks.htm)

> [Remarks](Remarks.htm) History [Remarks](HistoryRemarks.htm)

### **POC Info Tab**

#### **Contract POC**

[Contact](ContactPoint.htm) Point **[Country](CountryCode.htm)** 

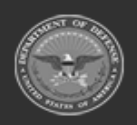

**— 2003 — — 29 Apr 2024 —**

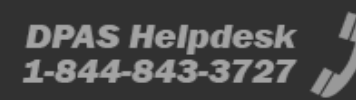

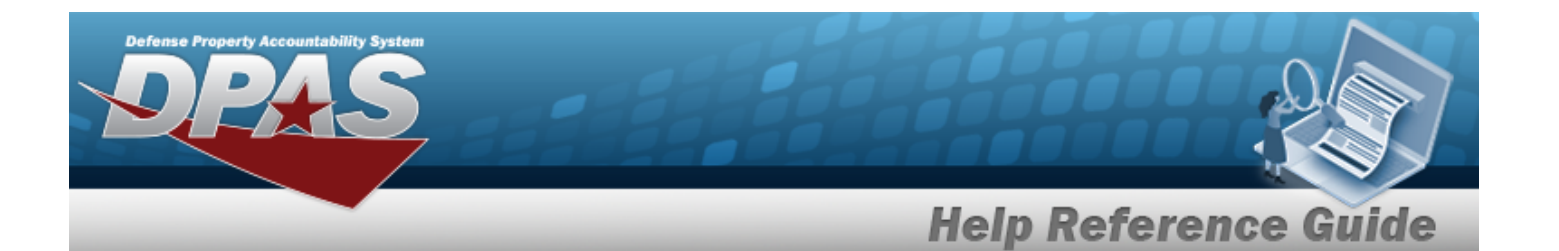

[Phone](PhoneNumber.htm) Nbr [Address](Address1.htm) Line 1 [DSN Nbr](DefenseSwitchedNetworkNbr.htm) [Address](Address2.htm) Line 2 [FAX Nbr](FaxNumber.htm) [City](City.htm) [Email Address](EmailAddress.htm) **[State](StateCode.htm)** [ZIP Cd](ZipCode.htm) Add / Edit [Remarks](Add - Edit Remarks.htm)

> [Remarks](Remarks.htm)  History [Remarks](HistoryRemarks.htm)

#### **Admin POC**

[DoDAAC](DepartmentofDefenseActivityAddressCode.htm) [Contact](ContactPoint.htm) Point **[Country](CountryCode.htm)** [Phone](PhoneNumber.htm) Nbr [Address](Address1.htm) Line 1 [DSN Nbr](DefenseSwitchedNetworkNbr.htm) [Address](Address2.htm) Line 2 [FAX Nbr](FaxNumber.htm) [City](City.htm) [Email Address](EmailAddress.htm) **[State](StateCode.htm)** [ZIP Cd](ZipCode.htm) Add / Edit [Remarks](Add - Edit Remarks.htm)

> [Remarks](Remarks.htm)  History [Remarks](HistoryRemarks.htm)

#### **Issuing POC**

[DoDAAC](DepartmentofDefenseActivityAddressCode.htm) [Contact](ContactPoint.htm) Point **[Country](CountryCode.htm)** [Phone](PhoneNumber.htm) Nbr [Address](Address1.htm) Line 1 [DSN Nbr](DefenseSwitchedNetworkNbr.htm) [Address](Address2.htm) Line 2 [FAX Nbr](FaxNumber.htm)

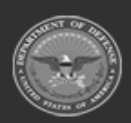

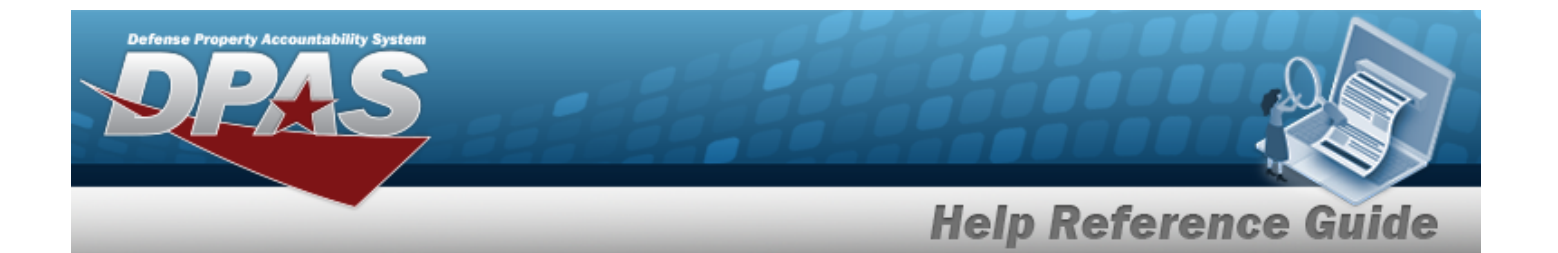

[City](City.htm) [Email Address](EmailAddress.htm) [State](StateCode.htm) [ZIP Cd](ZipCode.htm) Add / Edit [Remarks](Add - Edit Remarks.htm)

> [Remarks](Remarks.htm)  History [Remarks](HistoryRemarks.htm)

#### **Property Admin POC**

[Contact](ContactPoint.htm) Point **[Country](CountryCode.htm)** [Phone](PhoneNumber.htm) Nbr [Address](Address1.htm) Line 1 [DSN Nbr](DefenseSwitchedNetworkNbr.htm) [Address](Address2.htm) Line 2 [FAX Nbr](FaxNumber.htm) [City](City.htm) [Email Address](EmailAddress.htm) **[State](StateCode.htm)** [ZIP Cd](ZipCode.htm) Add / Edit [Remarks](Add - Edit Remarks.htm)

> [Remarks](Remarks.htm)  History [Remarks](HistoryRemarks.htm)

### **Stock Numbers Tab**

[Stock](StockNumber.htm) Nbr Item [Desc](ItemDescription.htm) 

(\*) Asterisk identifies mandatory fields.

# **Procedures**

### **DPAS Navigation Helpful Tips**

Click the following link to display [Warehouse](#page-3-0) Navigation Tips.

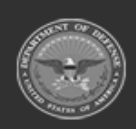

**— 2005 — — 29 Apr 2024 —**

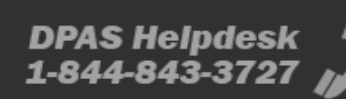

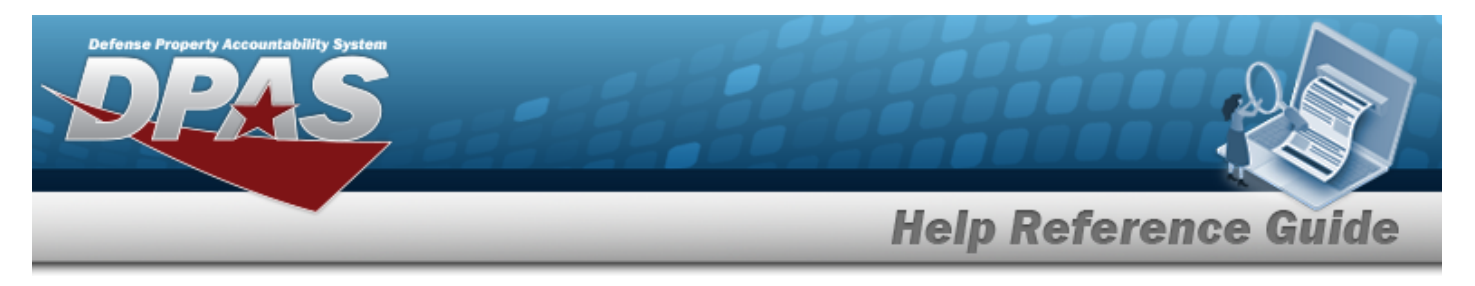

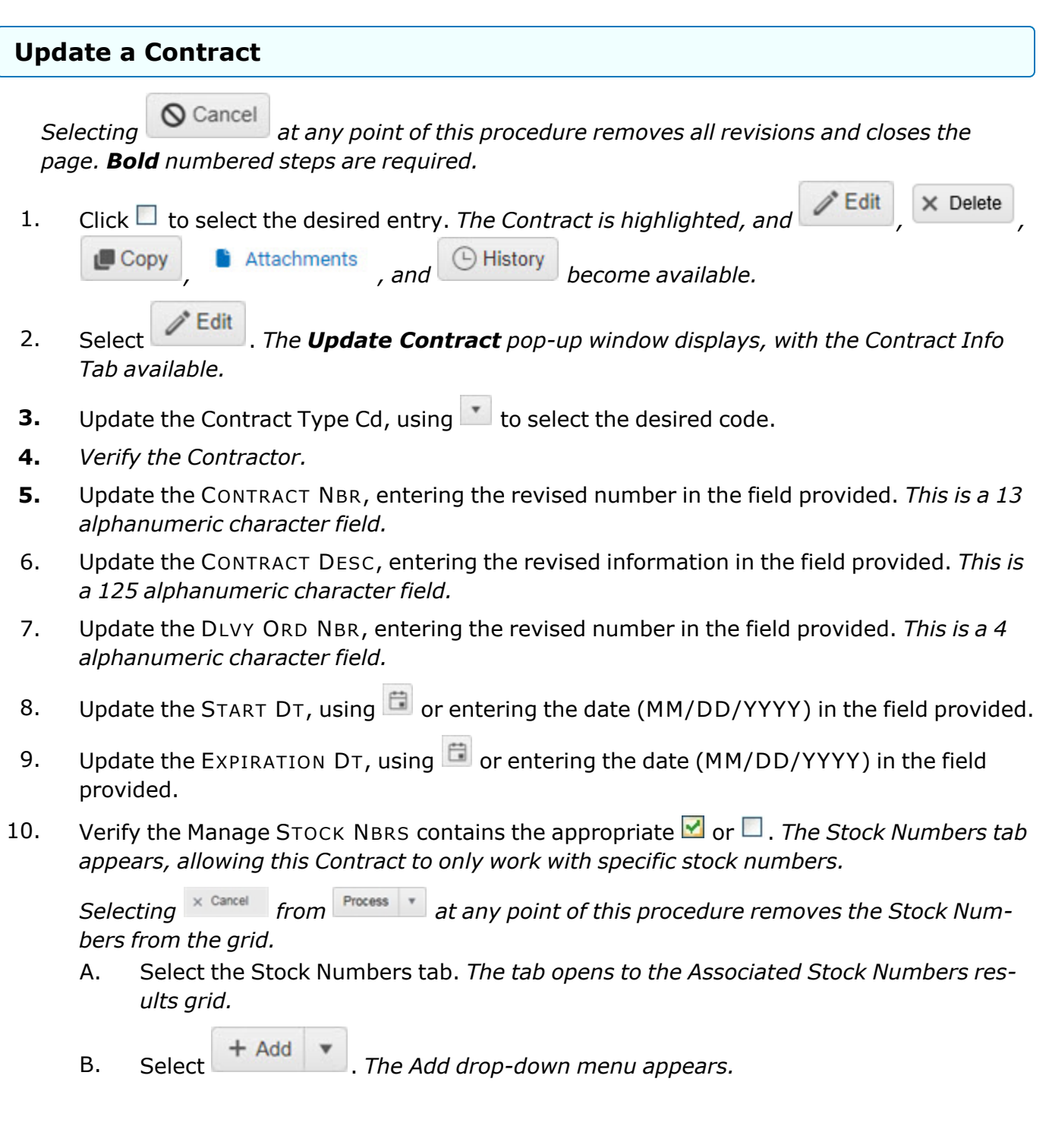

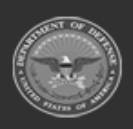

**— 2006 — — 29 Apr 2024 —**

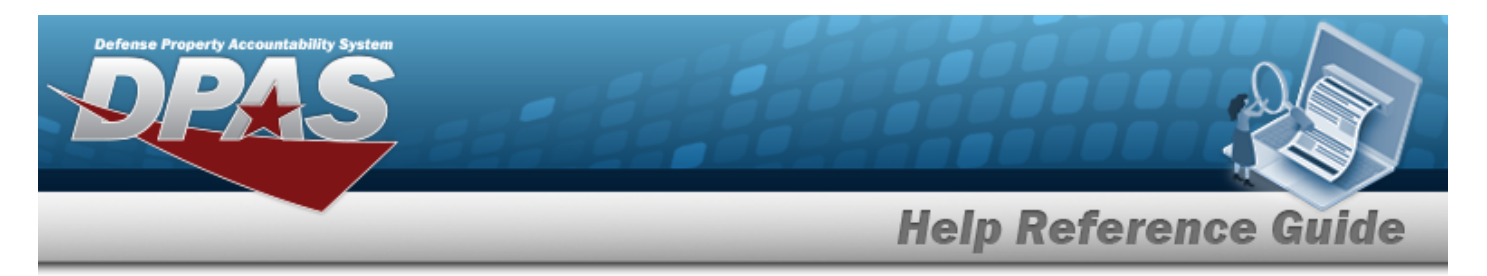

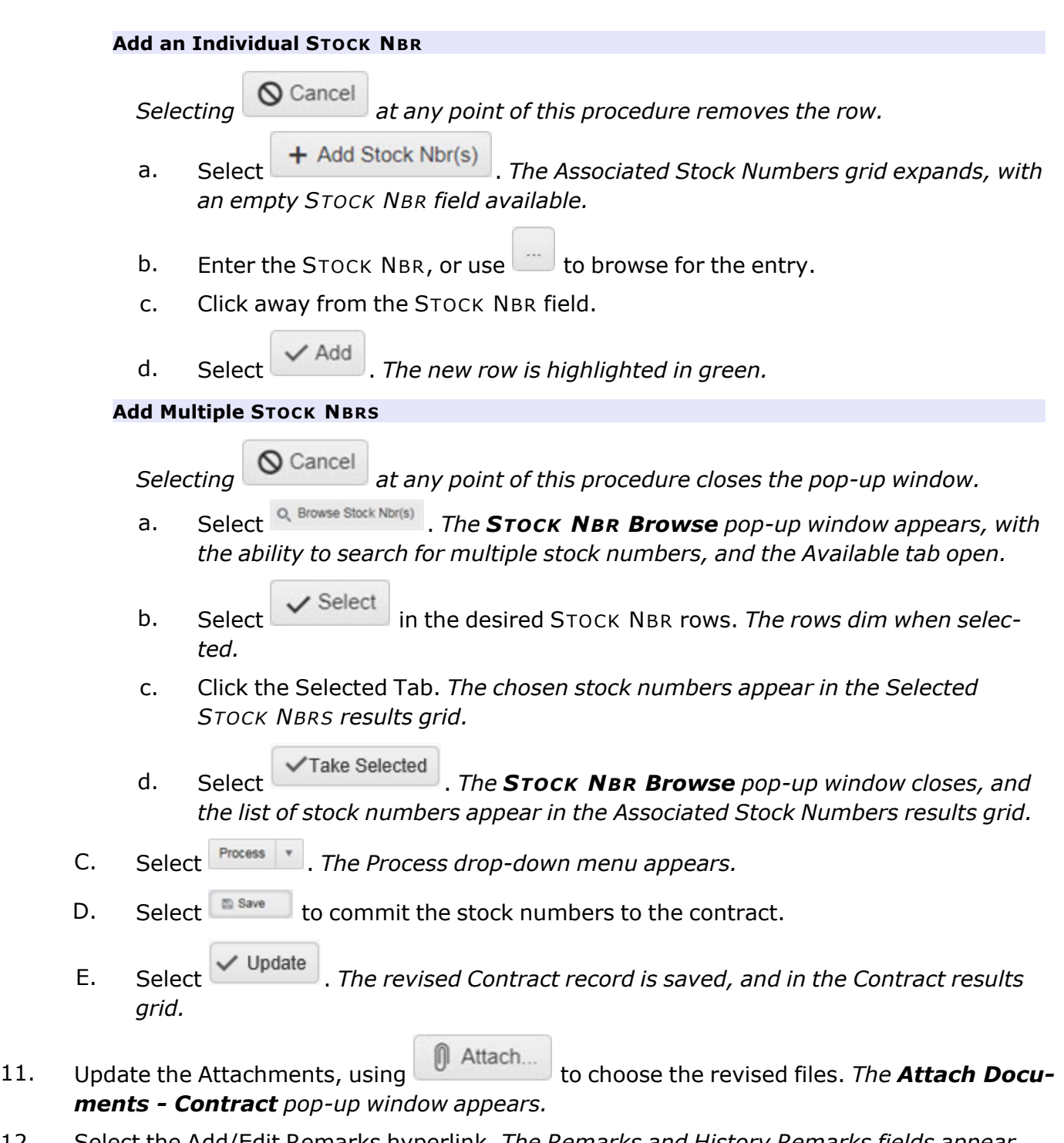

12. Select the Add/Edit Remarks [hyperlink](Hyperlink.htm). *The Remarks and History Remarks fields appear.*

**— 2007 — — 29 Apr 2024 —**

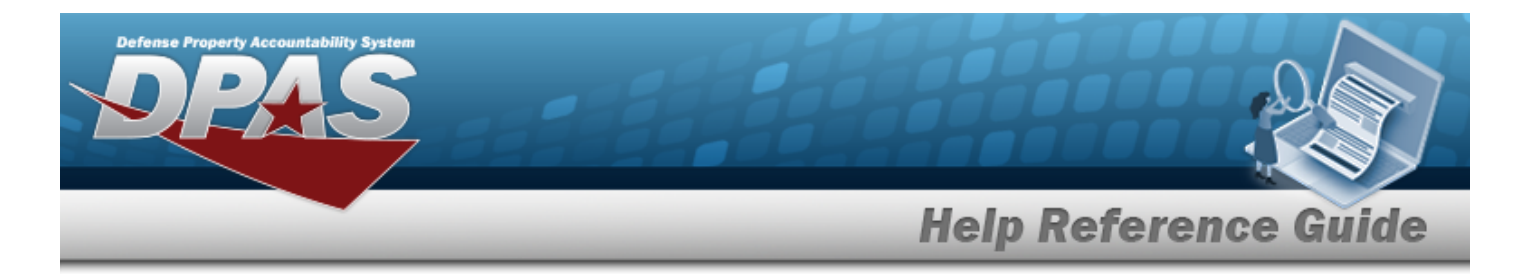

- A. Update the Remarks, entering the revised comments in the field provided. *This is a 1024 alphanumeric character field.*
- B. Enter the History Remarks in the field provided. *This is a 1024 alphanumeric character field.*

Select . *The revised Contract record is saved, and in the Contract results grid.*

### 13.

### **OR**

Select the POC Tab. *The tab opens to the Contract POC Details section.*

- A. Verify the information in the Contract POC Details section.
	- a. Update the Contact Point, entering the revised name in the field provided. *This is a 35 alphanumeric character field.*
	- b. Update the [Country,](CountryCode.htm) using  $\Box$  to select the desired code.
	- c. Update the PHONE NBR, entering the revised number in the field provided. *This is a 25 alphanumeric character field.*
	- d. Update the Address Line 1, entering the revised information in the field provided. *This is a 35 alphanumeric character field.*
	- e. Update the DSN NBR, entering the revised number in the field provided. *This is a 25 alphanumeric character field.*
	- f. Update the Address Line 2, entering the revised information in the field provided. *This is a 35 alphanumeric character field.*
	- g. Update the FAX NBR, entering the revised number in the field provided. *This is a 25 alphanumeric character field.*
	- h. Update the City, entering the revised place in the field provided. *This is a 25 alphanumeric character field.*
	- i. Update the Email Address, entering the revised address in the field provided. *This is a 80 alphanumeric character field.*
	- j. Update the [State,](StateCode.htm) using  $\Box$  to select the desired code.
	- k. Update the ZIP CD, entering the revised code in the field provided. *This is a 10 alphanumeric character field.*
	- l. Select the Add/Edit Remarks [hyperlink](Hyperlink.htm). *The Remarks and History Remarks fields appear.*

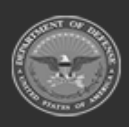

**— 2008 — — 29 Apr 2024 —**

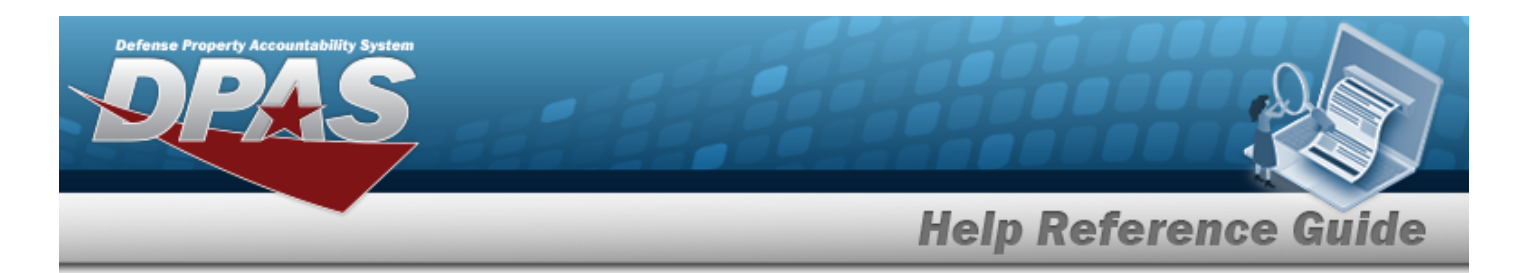

- 1. Update the Remarks, entering the revised comments in the field provided. *This is a 1024 alphanumeric character field.*
- 2. Enter the History Remarks in the field provided. *This is a 1024 alphanumeric character field.*
- m. Select . *The revised Contract record is saved, and in the Contract results grid.*

#### B.

Verify the information in the Admin POC Details section.

- a. Update the DODAAC, entering the revised code in the field provided. *This is a 6 alphanumeric character field.*
- b. Update the Contact Point, entering the revised name in the field provided. *This is a 35 alphanumeric character field.*
- c. Update the [Country,](CountryCode.htm) using  $\Box$  to select the desired code.
- d. Update the PHONE NBR, entering the revised number in the field provided. *This is a 25 alphanumeric character field.*
- e. Update the Address Line 1, entering the revised information in the field provided. *This is a 35 alphanumeric character field.*
- f. Update the DSN NBR, entering the revised number in the field provided. *This is a 25 alphanumeric character field.*
- g. Update the Address Line 2, entering the revised information in the field provided. *This is a 35 alphanumeric character field.*
- h. Update the FAX NBR, entering the revised number in the field provided. *This is a 25 alphanumeric character field.*
- i. Update the City, entering the revised place in the field provided. *This is a 25 alphanumeric character field.*
- j. Update the Email Address, entering the revised address in the field provided. *This is a 80 alphanumeric character field.*
- k. Update the [State,](StateCode.htm) using  $\mathbb{R}$  to select the desired code.
- l. Update the ZIP CD, entering the revised code in the field provided. *This is a 10 alphanumeric character field.*

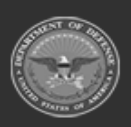

**— 2009 — — 29 Apr 2024 —**

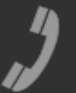

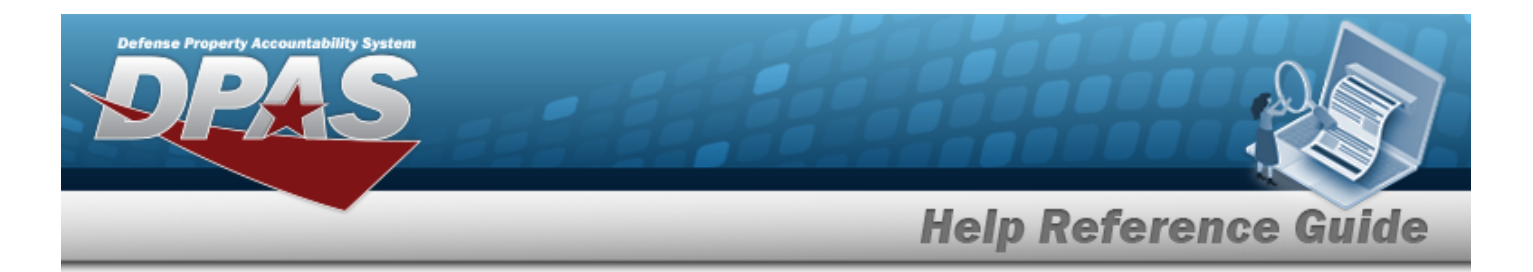

- m. Select the Add/Edit Remarks [hyperlink](Hyperlink.htm). *The Remarks and History Remarks fields appear.*
	- 1. Update the Remarks, entering the revised comments in the field provided. *This is a 1024 alphanumeric character field.*
	- 2. Enter the History Remarks in the field provided. *This is a 1024 alphanumeric character field.*
- n. Select . *The revised Contract record is saved, and in the Contract results grid.*

C.

Verify the information in the Issuing POC Details section.

- a. Update the DODAAC, entering the revised code in the field provided. *This is a 6 alphanumeric character field.*
- b. Update the Contact Point, entering the revised name in the field provided. *This is a 35 alphanumeric character field.*
- c. Update the [Country,](CountryCode.htm) using  $\Box$  to select the desired code.
- d. Update the PHONE NBR, entering the revised number in the field provided. *This is a 25 alphanumeric character field.*
- e. Update the Address Line 1, entering the revised information in the field provided. *This is a 35 alphanumeric character field.*
- f. Update the DSN NBR, entering the revised number in the field provided. *This is a 25 alphanumeric character field.*
- g. Update the Address Line 2, entering the revised information in the field provided. *This is a 35 alphanumeric character field.*
- h. Update the FAX NBR, entering the revised number in the field provided. *This is a 25 alphanumeric character field.*
- i. Update the City, entering the revised place in the field provided. *This is a 25 alphanumeric character field.*
- j. Update the Email Address, entering the revised address in the field provided. *This is a 80 alphanumeric character field.*
- k. Update the [State,](StateCode.htm) using  $\Box$  to select the desired code.

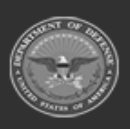

**— 2010 — — 29 Apr 2024 —**

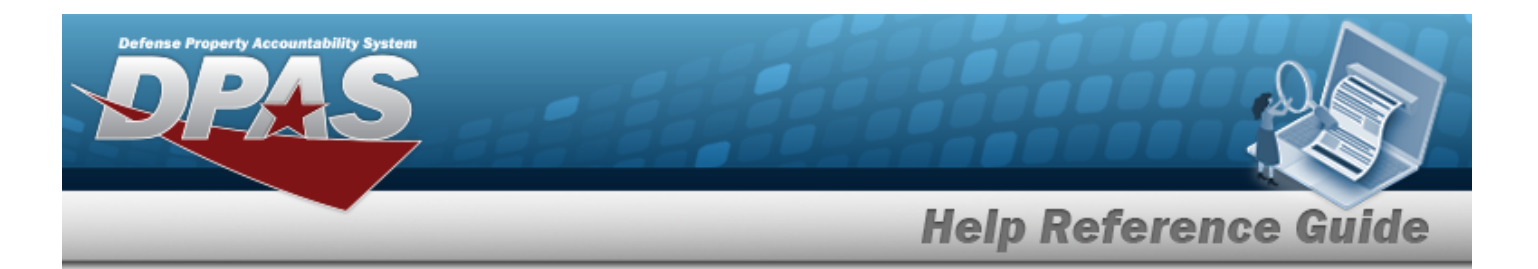

- l. Update the ZIP CD, entering the revised code in the field provided. *This is a 10 alphanumeric character field.*
- m. Select the Add/Edit Remarks [hyperlink](Hyperlink.htm). *The Remarks and History Remarks fields appear.*
	- 1. Update the Remarks, entering the revised comments in the field provided. *This is a 1024 alphanumeric character field.*
	- 2. Enter the History Remarks in the field provided. *This is a 1024 alphanumeric character field.*
- n. Select . *The revised Contract record is saved, and in the Contract results grid.*

D.

Verify the information in the Property Admin POC Details section.

- a. Update the Contact Point, entering the revised name in the field provided. *This is a 35 alphanumeric character field.*
- b. Update the [Country,](CountryCode.htm) using  $\Box$  to select the desired code.
- c. Update the PHONE NBR, entering the revised number in the field provided. *This is a 25 alphanumeric character field.*
- d. Update the Address Line 1, entering the revised information in the field provided. *This is a 35 alphanumeric character field.*
- e. Update the DSN NBR, entering the revised number in the field provided. *This is a 25 alphanumeric character field.*
- f. Update the Address Line 2, entering the revised information in the field provided. *This is a 35 alphanumeric character field.*
- g. Update the FAX NBR, entering the revised number in the field provided. *This is a 25 alphanumeric character field.*
- h. Update the City, entering the revised place in the field provided. *This is a 25 alphanumeric character field.*
- i. Update the Email Address, entering the revised address in the field provided. *This is a 80 alphanumeric character field.*
- j. Update the [State,](StateCode.htm) using  $\Box$  to select the desired code.

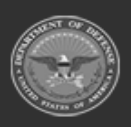

**— 2011 — — 29 Apr 2024 —**

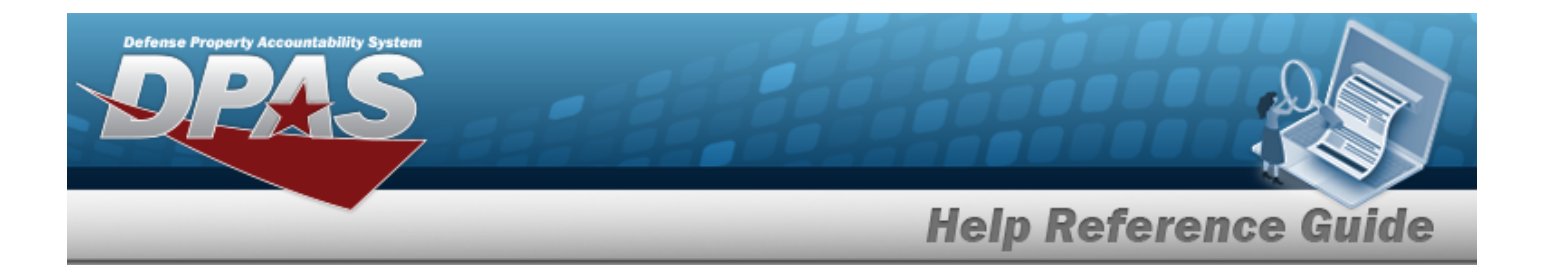

- k. Update the ZIP CD, entering the revised code in the field provided. *This is a 10 alphanumeric character field.*
- l. Select the Add/Edit Remarks [hyperlink](Hyperlink.htm). *The Remarks and History Remarks fields appear.*
	- 1. Update the Remarks, entering the revised comments in the field provided. *This is a 1024 alphanumeric character field.*
	- 2. Enter the History Remarks in the field provided. *This is a 1024 alphanumeric character field.*
- m. Select Update . *The revised Contract record is saved, and in the Contract results grid.*

## **Common Errors**

The table below provides a list of common errors and possible solutions. There may be more than one solution to a given error.

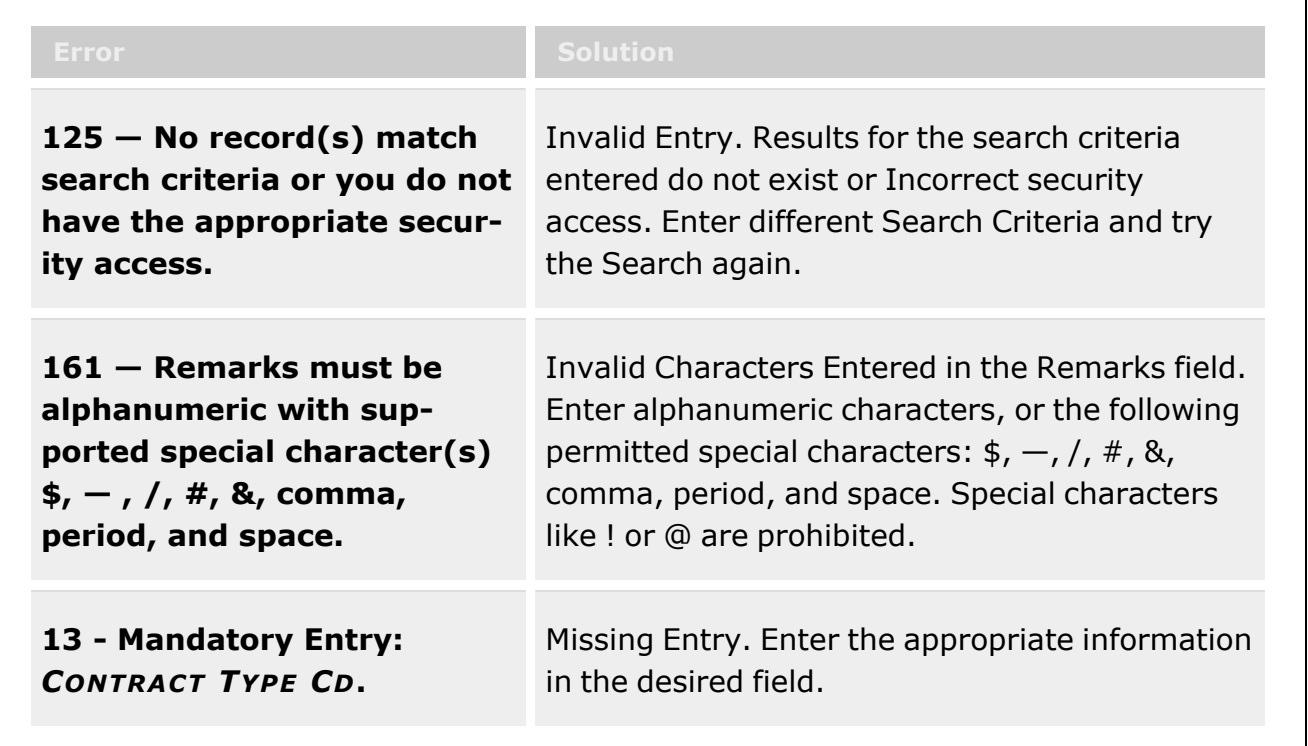

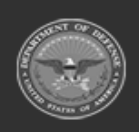

**— 2012 — — 29 Apr 2024 —**

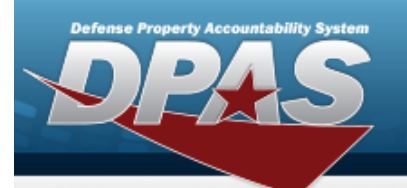

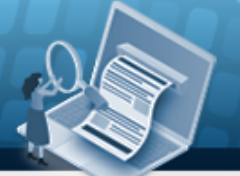

# **Help Reference Guide**

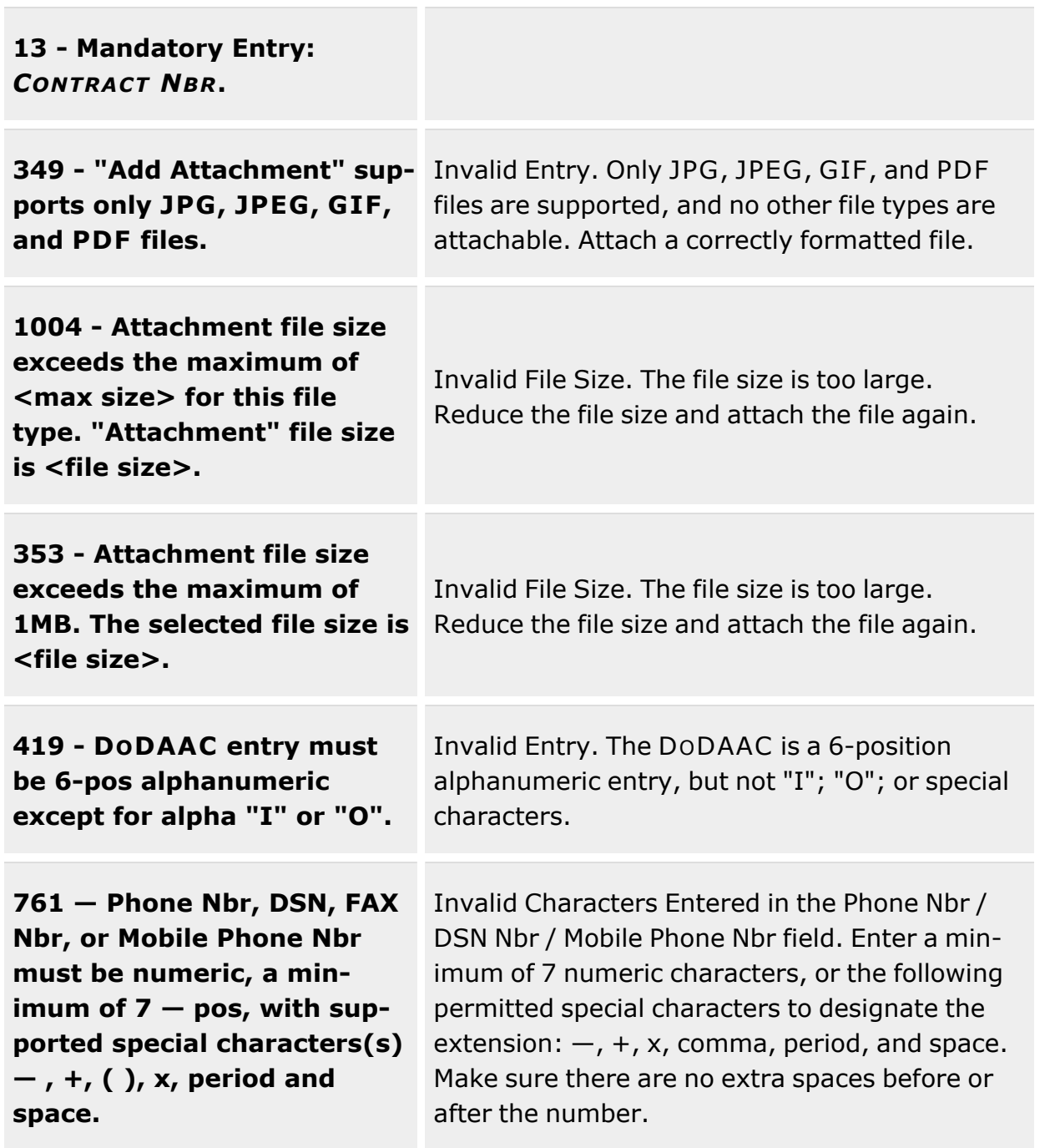

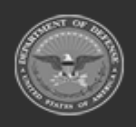

**— 2013 — — 29 Apr 2024 —**

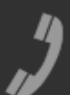

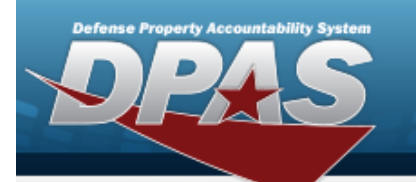

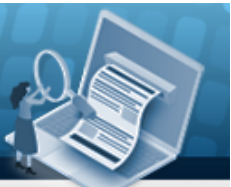

**Help Reference Guide** 

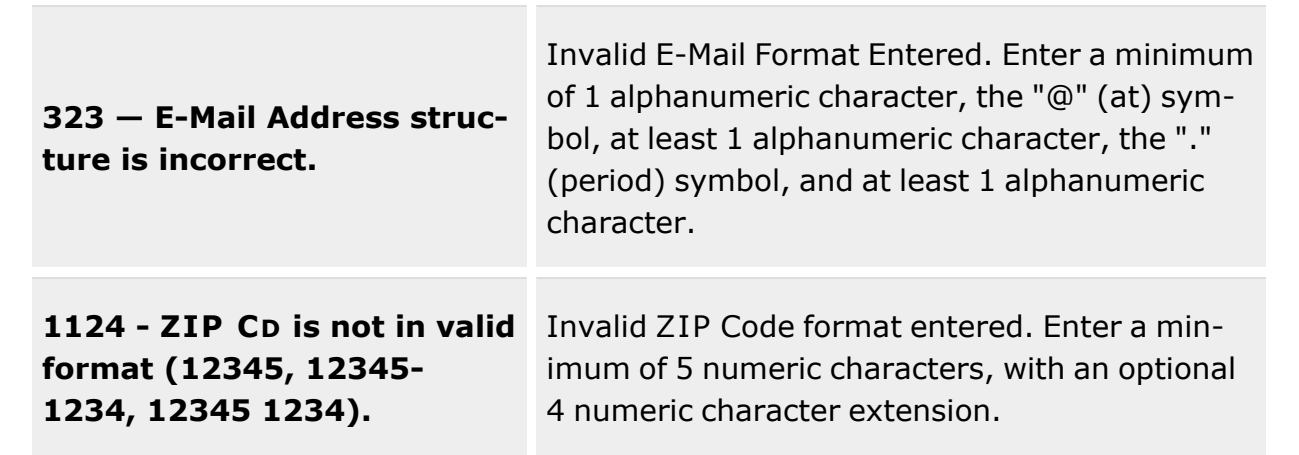

# **Related Topics**

- Contract [Overview](#page-1960-0)
- Add a [Contract](#page-1966-0)
- Delete a [Contract](#page-1994-0)
- Copy a [Contract](#page-1983-0)
- Add [Attachments](#page-1977-0) to a Contract
- View the History for a [Contract](#page-1997-0)

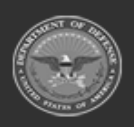

**— 2014 — — 29 Apr 2024 —**

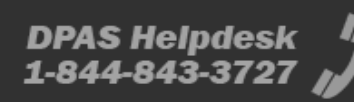

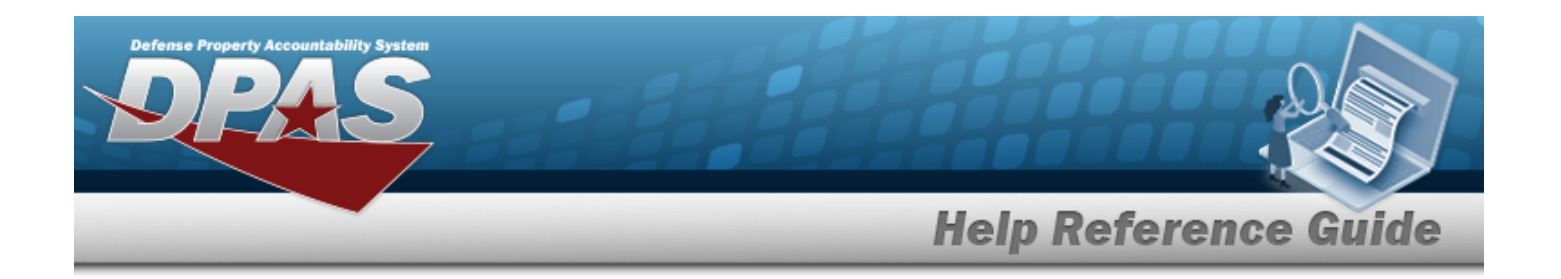

# **My Message Subscriptions**

# **Overview**

The Warehouse Management module Message Subscriptions process is to provide the ability to add, update and delete My Message Subscriptions. The messages displayed in this process are limited to the individual Warehouse member.

Messages are sent when a user sets up a subscription to a process in DPAS. The user subscribes to one or more message types, which triggers a message when actions are taken in that process.

For example, if a user is subscribed to the disposition message type and an action is taken in disposition, the user would receive an email message.

# **Navigation**

MASTER DATA MGMT > Messaging > My Message Subscriptions page

# **Page Fields**

The following fields display on the **My Message Subscriptions** page. For more information on each field, select the appropriate [hyperlink.](Hyperlink.htm)

### **Instructions**

The table below provides the list of instructions.

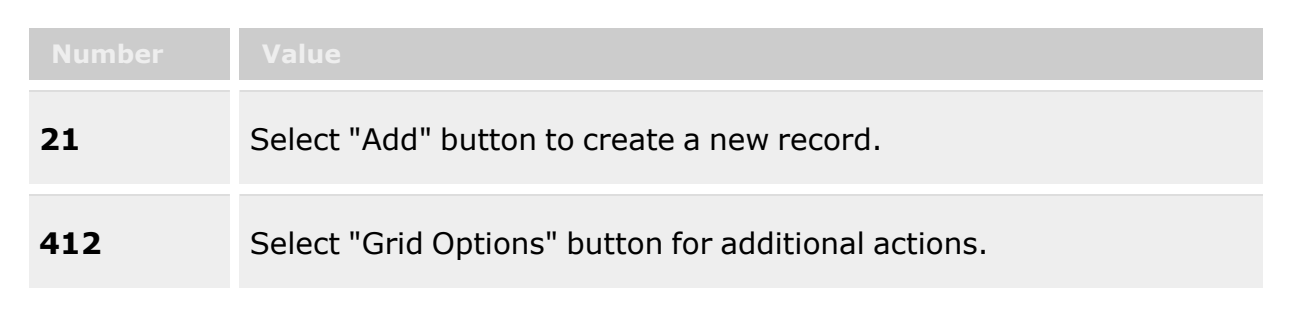

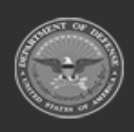

**— 2015 — — 29 Apr 2024 —**

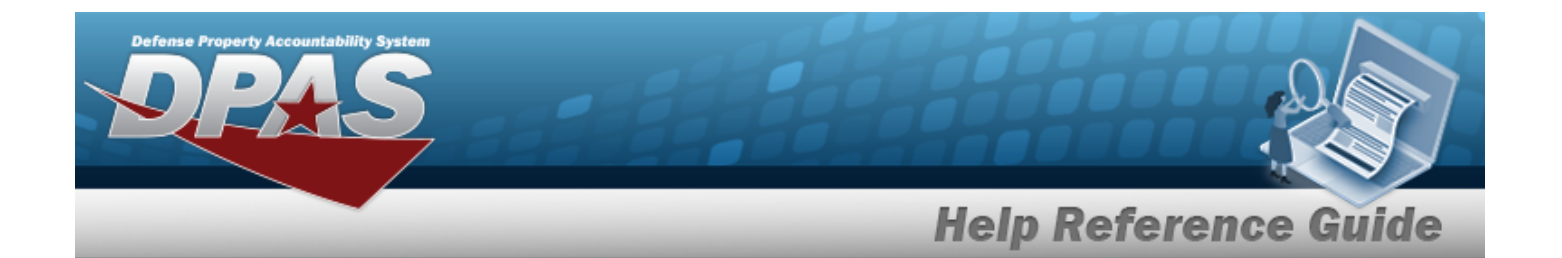

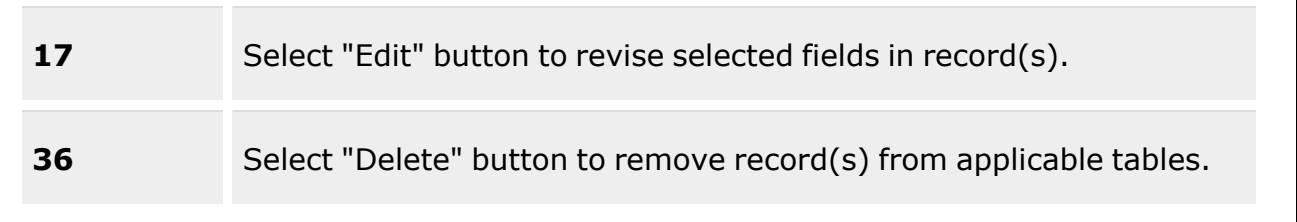

### **Message Subscriptions**

Msg [Type](MessageType.htm) [Name](Name.htm) Msg Dlvry [Method](MsgDlvryMethod.htm)

#### **Optional**

[Warehouse](Warehouse.htm)

## **Procedures**

**DPAS Navigation Helpful Tips**

Click the following link to display [Warehouse](#page-3-0) Navigation Tips.

### **Add a Message Subscription**

 $+$  Add

Select . *The Add a Message [Subscription](#page-2017-0) pop-up window opens.*

### **Update a Message Subscription**

Select . *The Update a Message [Subscription](#page-2020-0) pop-up window opens.*

### **Delete a Message Subscription**

Select . *The Delete a Message [Subscription](#page-2022-0) pop-up window opens.*

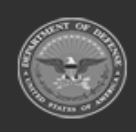

**— 2016 — — 29 Apr 2024 —**
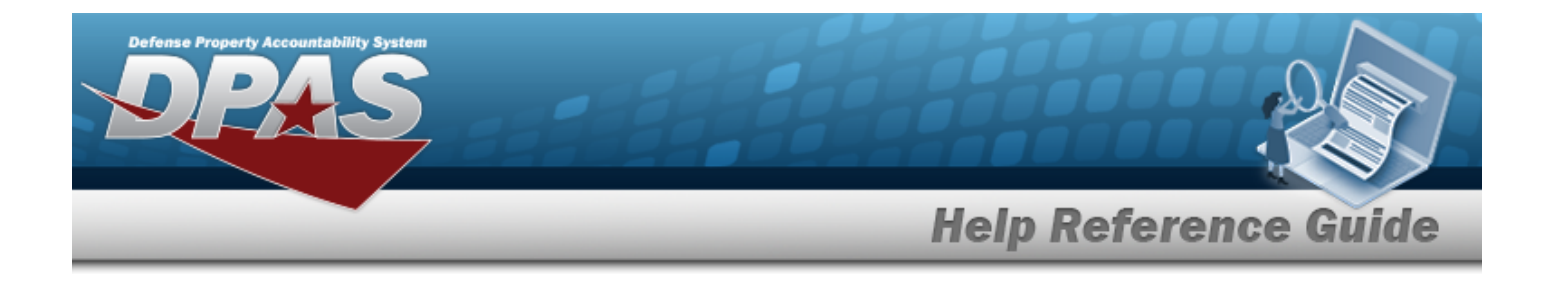

### **Common Errors**

The table below provides a list of common errors and possible solutions. There may be more than one solution to a given error.

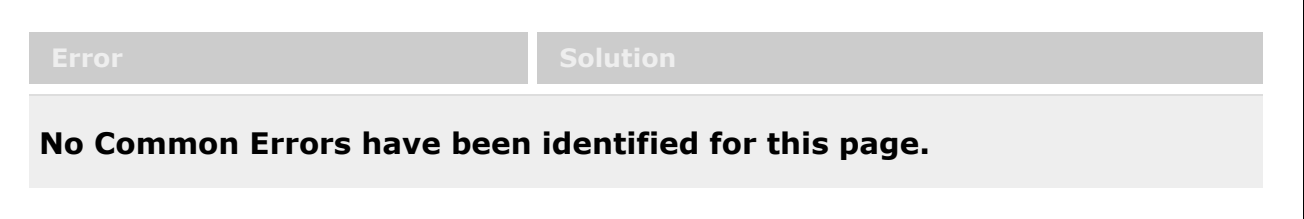

# **Related Topics**

- Add a Message [Subscription](#page-2017-0)
- Update a Message [Subscription](#page-2020-0)
- Delete a Message [Subscription](#page-2022-0)

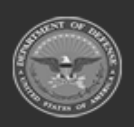

**— 2017 — — 29 Apr 2024 —**

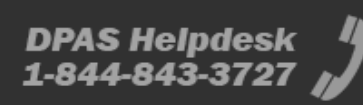

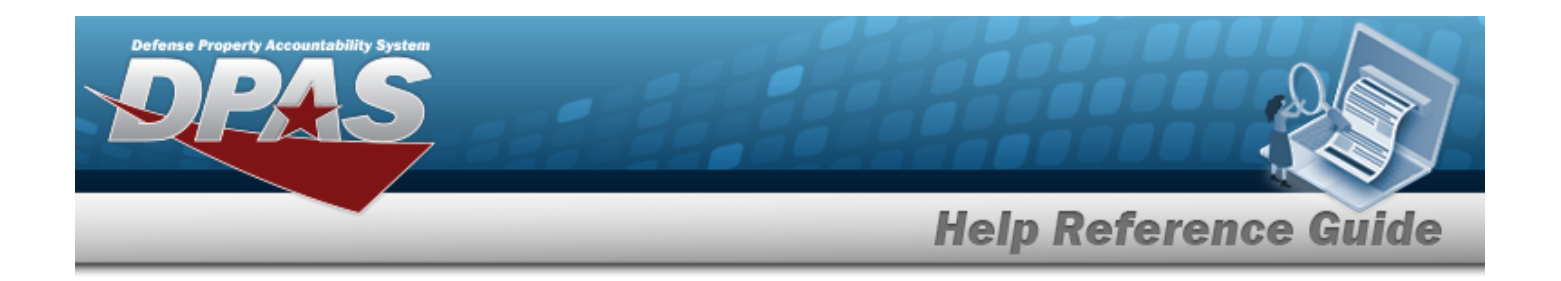

# <span id="page-2017-0"></span>**Add a Message Subscription**

### **Overview**

The Message Subscriptions Add process provides the ability to create a new message subscription. The messages displayed in this process are limited to the individual Warehouse member.

# **Navigation**

MASTER DATA MGMT > Messaging >  $+$  Add  $+$  Add Message Subscriptions pop-up window

# **Page Fields**

The following fields display on the **Add Message Subscriptions** pop-up window. For more information on each field, select the appropriate [hyperlink](Hyperlink.htm).

#### **Instructions**

The table below provides the list of instructions.

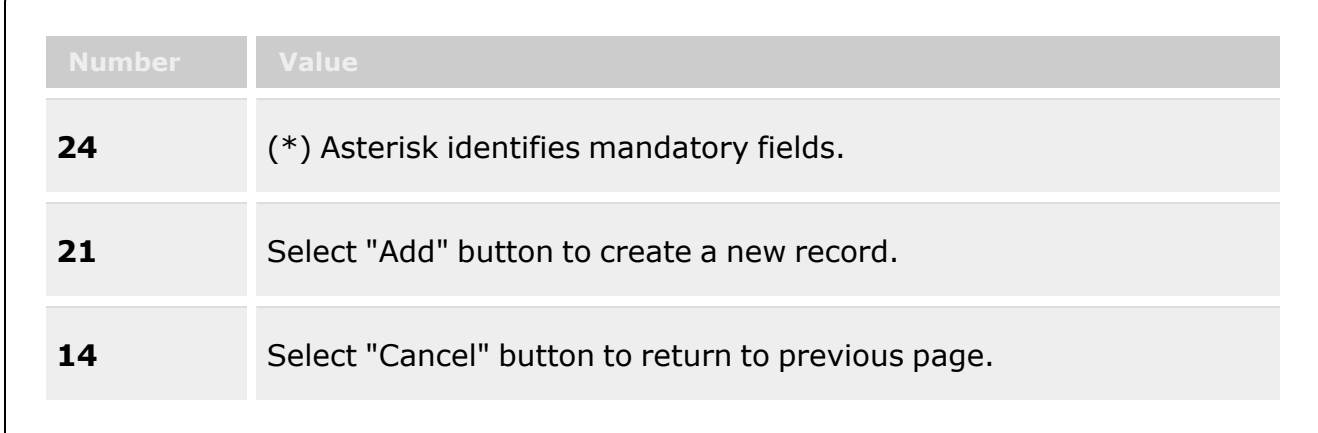

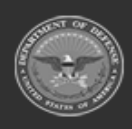

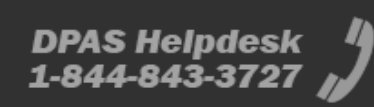

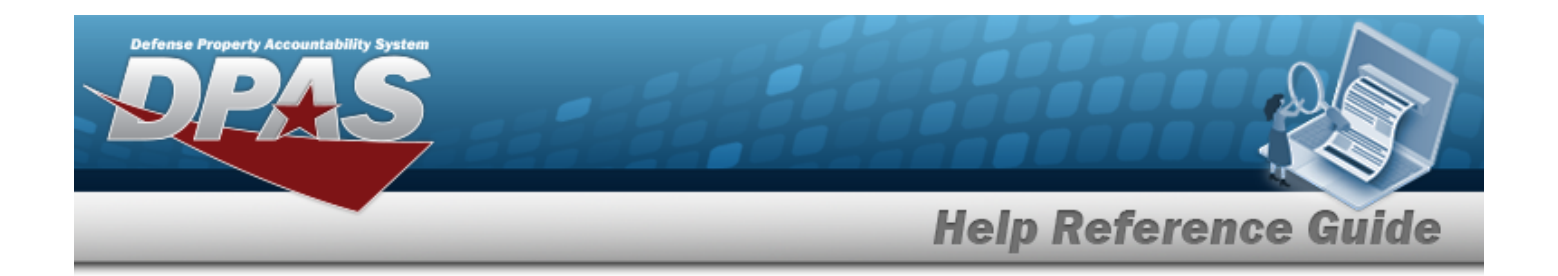

#### **Message Subscription**

Msg Dlvry [Method](MsgDlvryMethod.htm) \* Msg [Type](MessageType.htm) \*

(\*) Asterisk identifies mandatory fields.

### **Procedures**

**DPAS Navigation Helpful Tips**

Click the following link to display [Warehouse](#page-3-0) Navigation Tips.

#### **Add a Message Subscriptions**

*Selecting at any point of this procedure removes all revisions and closes the page. Bold numbered steps are required.*

- **1.** Use to select the Msg Dlvry [Method.](MsgDlvryMethod.htm)
- **2.** Use to select the Msg [Type.](MessageType.htm)
- 3. Select . *The new message subscription is saved, and appears in the Message Subscriptions results grid.*

# **Common Errors**

The table below provides a list of common errors and possible solutions. There may be more than one solution to a given error.

**No Common Errors have been identified for this page.**

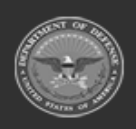

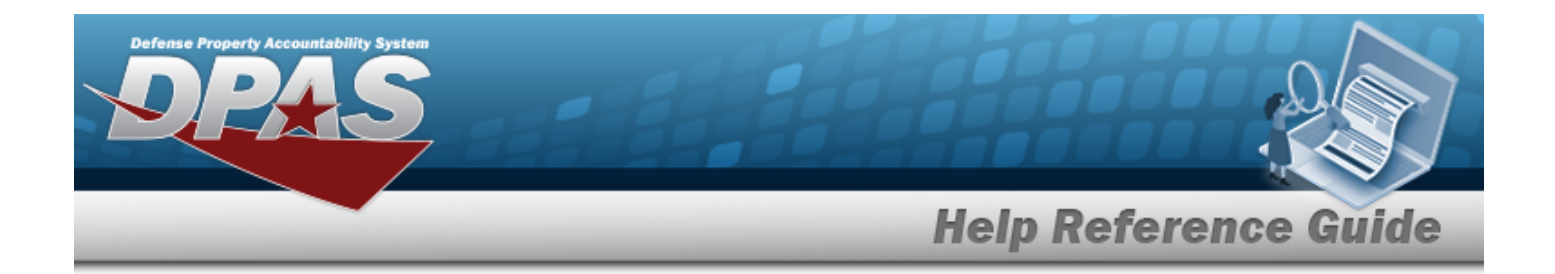

# **Related Topics**

- My Message [Subscription](#page-2014-0)
- Update a Message [Subscription](#page-2020-0)
- Delete a Message [Subscription](#page-2022-0)

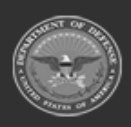

**— 2020 — — 29 Apr 2024 —**

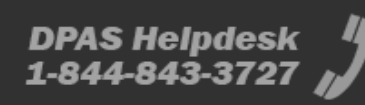

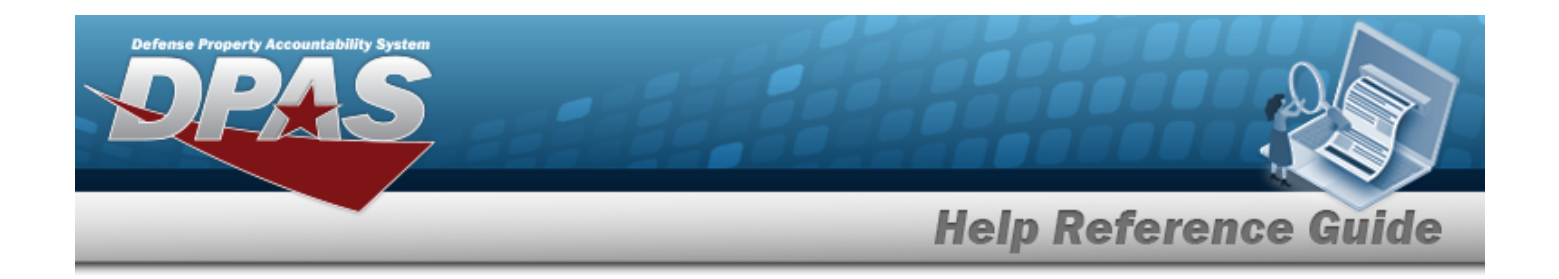

# <span id="page-2020-0"></span>**Update a Message Subscriptions**

### **Overview**

The Message Subscriptions Update process allows editing of a message subscription. The messages displayed in this process are limited to the individual Warehouse member.

# **Navigation**

MASTER DATA MGMT > Messaging >  $\frac{1}{2}$  Edit > Update Message Subscriptions pop-up window

# **Page Fields**

The following fields display on the **Update Message Subscriptions** pop-up window. For more information on each field, select the appropriate [hyperlink](Hyperlink.htm).

#### **Instructions**

The table below provides the list of instructions.

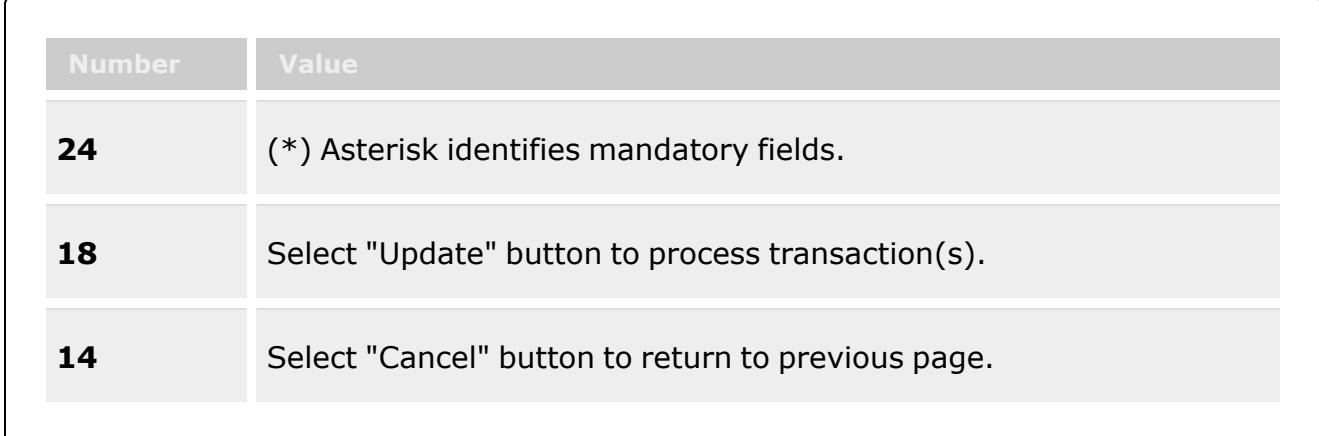

#### **Message Subscription**

Msg Dlvry [Method](MsgDlvryMethod.htm) \*

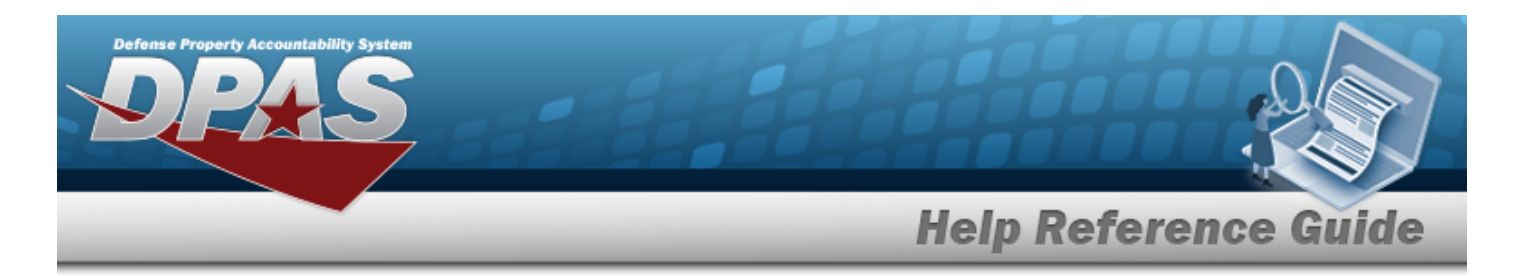

Msg [Type](MessageType.htm) \*

(\*) Asterisk identifies mandatory fields.

# **Procedures**

**DPAS Navigation Helpful Tips**

Click the following link to display [Warehouse](#page-3-0) Navigation Tips.

#### **Update a Message Subscription**

*Selecting at any point of this procedure removes all revisions and closes the page. Bold numbered steps are required.*

- **1.** Update the Msg Dlvry [Method](MsgDlvryMethod.htm), using  $\mathbb{R}$  to select the desired method.
- **2.** Update the Msg [Type,](MessageType.htm) using to select the desired type.
- **Update** 3. Select . *The revised message subscription is saved, and appears in the Message Subscriptions results grid.*

# **Common Errors**

The table below provides a list of common errors and possible solutions. There may be more than one solution to a given error.

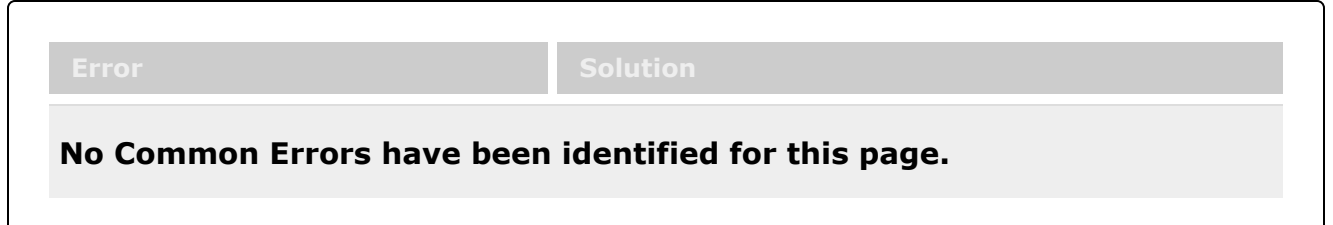

# **Related Topics**

- My Message [Subscription](#page-2014-0)
- Add a Message [Subscription](#page-2017-0)
- Delete a Message [Subscription](#page-2022-0)

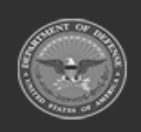

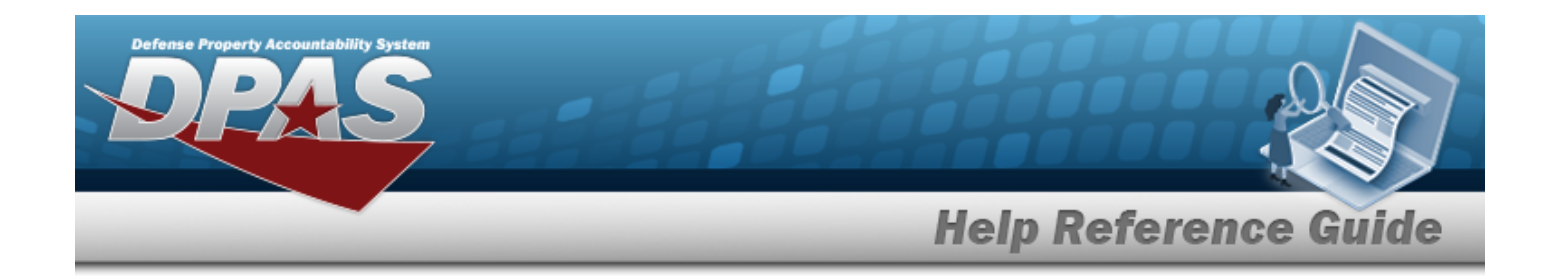

# <span id="page-2022-0"></span>**Delete a Message Subscription**

### **Overview**

The Message Subscriptions Delete process allows removal of a message subscription. The messages displayed in this process are limited to the individual Warehouse member.

# **Navigation**

MASTER DATA MGMT > Messaging >  $\left| \times \right|$  Delete  $\left| \times \right|$  > Delete Message Subscriptions pop-up window

# **Page Fields**

The following fields display on the **Delete Message Subscriptions** pop-up window. For more information on each field, select the appropriate [hyperlink](Hyperlink.htm).

#### **Instructions**

The table below provides the list of instructions.

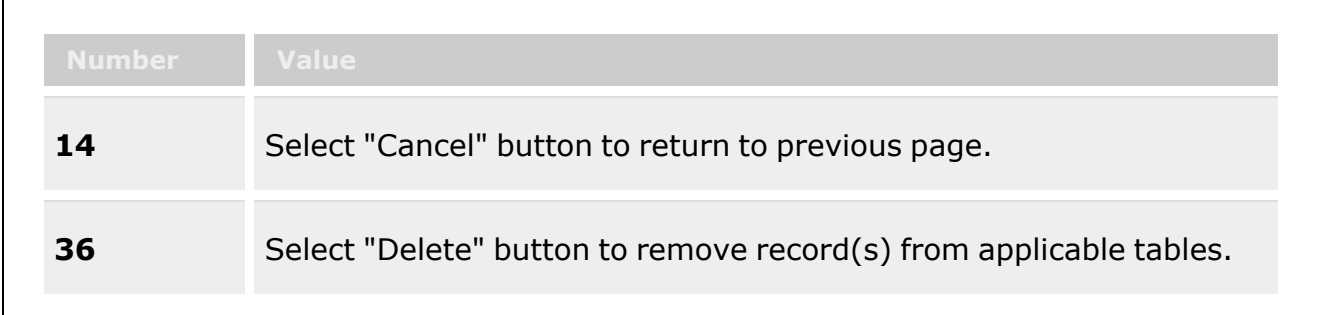

### **Confirm Delete (Delete Message Subscriptions)**

History [Remarks](HistoryRemarks.htm)

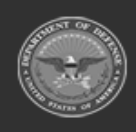

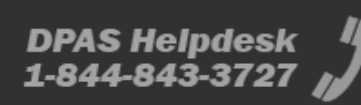

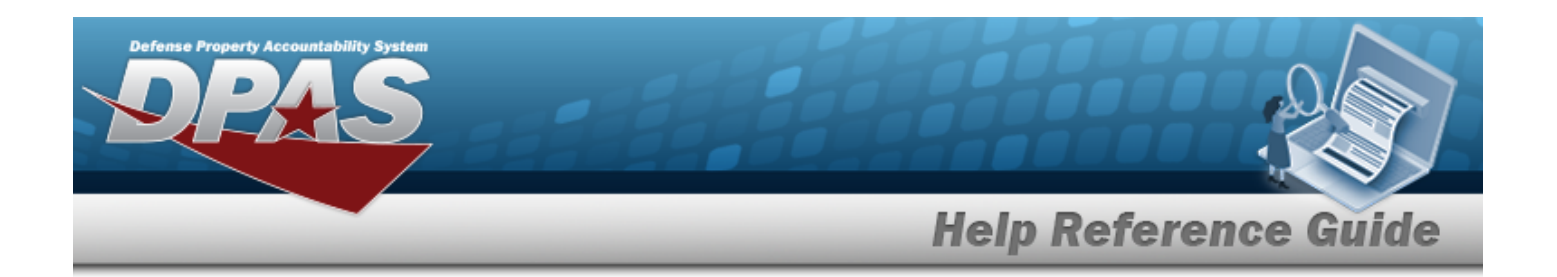

### **Procedures**

**DPAS Navigation Helpful Tips**

Click the following link to display [Warehouse](#page-3-0) Navigation Tips.

#### **Delete a Message Subscription**

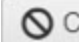

*Selecting at any point of this procedure removes all revisions and closes the page. Bold numbered steps are required.*

- 1. Select  $\overline{\phantom{a}}$  **Select**  $\overline{\phantom{a}}$  next to the desired entry. *The Confirm Delete (Delete Message Subscriptions) pop-up window appears.*
- 2. Enter the History Remarks in the field provided. *This is a 1024 alphanumeric character field.*
	-

3. Select . *The message subscription is removed.*

# **Common Errors**

The table below provides a list of common errors and possible solutions. There may be more than one solution to a given error.

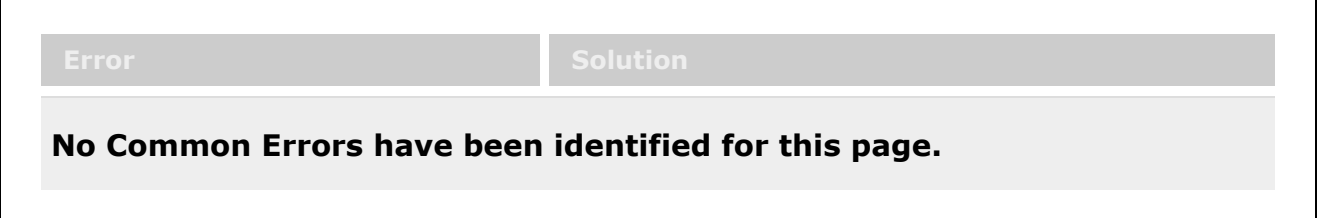

# **Related Topics**

- My Message [Subscription](#page-2014-0)
- Add a Message [Subscription](#page-2017-0)
- <sup>l</sup> Update a Message [Subscription](#page-2020-0)

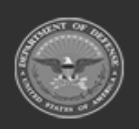

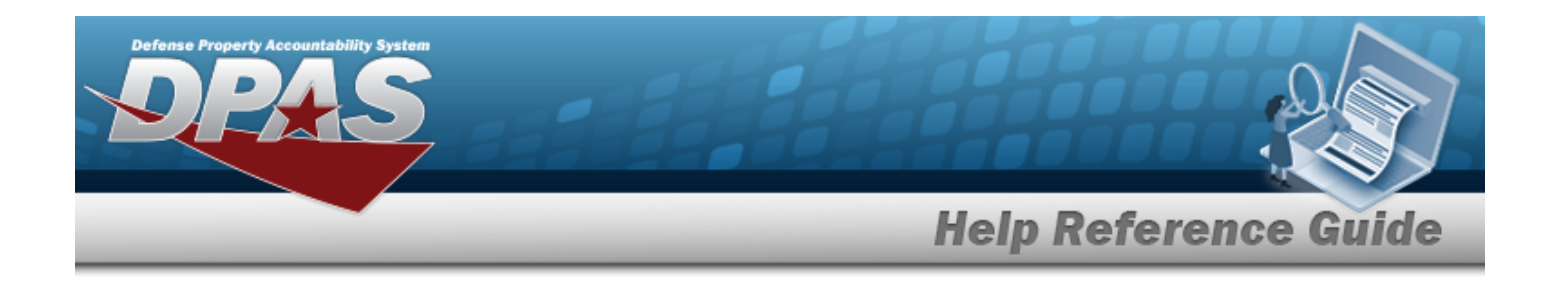

# **Search for an Agency Catalog**

### **Overview**

The Warehouse module Agency Catalog Inquiry process provides the ability to inquire about specific assets by Agency Catalog.

#### **Note**

 $\overline{2}$ 

Some search fields provide **Intellisense i**, which is the automatic completion of a field entry in a software application.

The application displays a selectable word or phrase in that field, based on the input (that was previously entered), without having to completely type the entry.

This is identified by a lowercase italic  $\mathbf{i}$  preceding the field name.

# **Navigation**

Inquiries > Inventory > Agency Catalog Inventory > Agency Catalog Inquiry page

### **Page Fields**

The following fields display on the **Agency Catalog Inquiry** page. For more information on each field, select the appropriate [hyperlink](Hyperlink.htm).

#### **Instructions**

The table below provides the list of instructions.

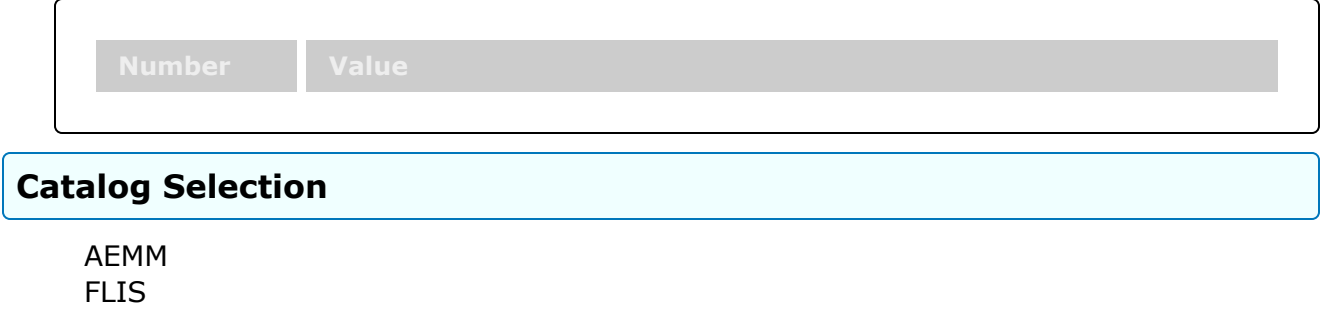

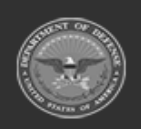

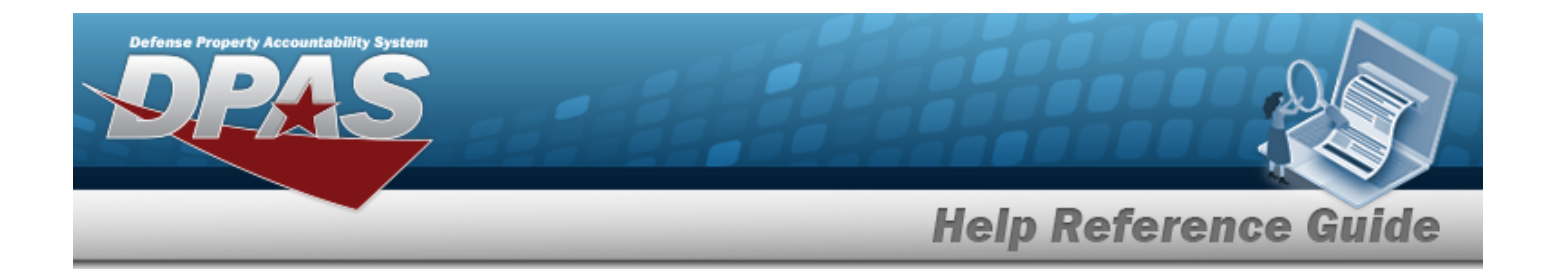

#### **Search Criteria Grid**

[NIIN](NationalItemIdentificationNumber.htm) [CAGE Cd](CommercialandGovernmentEntityCode.htm) [Stock](StockNumber.htm) Nbr Mfr [Part](ManufacturerPartNumber.htm) Nbr Item [Desc](ItemDescription.htm) Mfr [Name](ManufacturerName.htm) Using [Service](UsingServiceCodes.htm) Cd Mfr [Model Nbr](ManufacturerModelNumber.htm) [FSC](FederalSupplyClass.htm) Source [Of Supply](SourceOfSupply.htm) [UPC](UniversalProductCode.htm)

#### **Search Results Grid**

[Stock](StockNumber.htm) Nbr [NIIN](NationalItemIdentificationNumber.htm) Item [Desc](ItemDescription.htm) **[FSC](FederalSupplyClass.htm)** [CAGE Code](CommercialandGovernmentEntityCode.htm) Mfr [Part](ManufacturerPartNumber.htm) Nbr Mfr [Name](ManufacturerName.htm) Mfr [Model Nbr](ManufacturerModelNumber.htm) Source [Of Supply](SourceOfSupply.htm) [UPC](UniversalProductCode.htm) Using [Service](UsingServiceCodes.htm) Cd

#### **Optional**

- [Established By](EstablishedBy.htm) [Established](EstablishedDateTime.htm) Dt/Tm Lst [Updtd](LastUpdatedBy.htm) By Last [Transaction](LastTransactionDateTime.htm) Dt/Tm [Program](ProgramIdentifier.htm) ID [Remarks](Remarks.htm)
- (\*) Asterisk identifies mandatory fields.

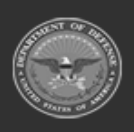

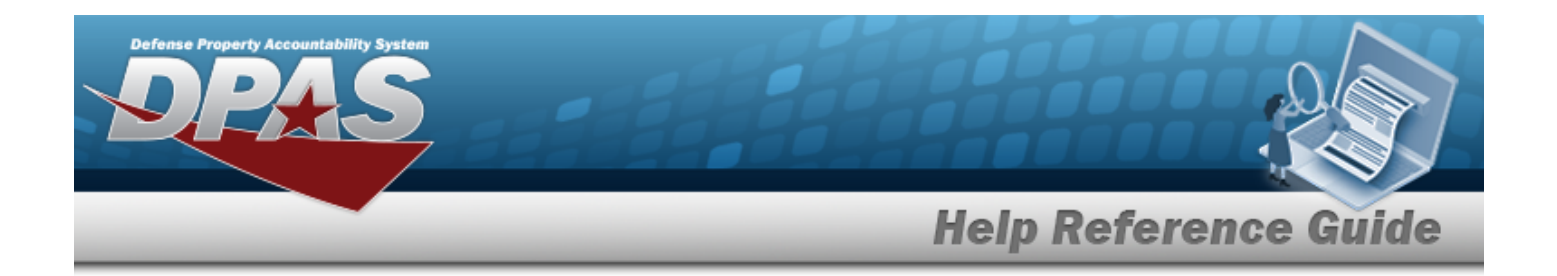

### **Procedures**

**DPAS Navigation Helpful Tips**

Click the following link to display [Warehouse](#page-3-0) Navigation Tips.

### **Search for an Agency Catalog**

*One or more of the Search Criteria fields can be entered to isolate the results. By default, all*

*results are displayed. Selecting at any point of this procedure returns all fields to the default "All" setting.* 

1. In the Catalog section, choose which catalog to search.

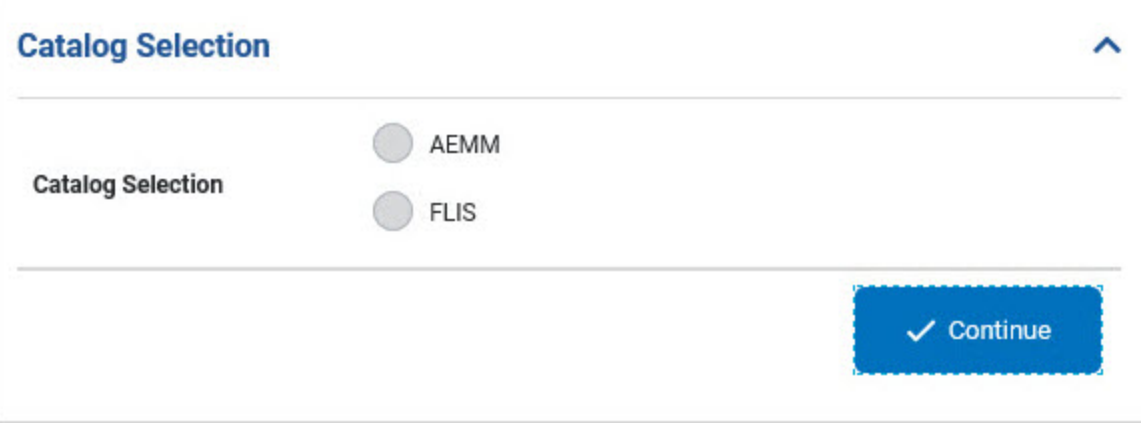

- $\bullet$ Select AEMM if the desired stock number is in that catalog. *The AEMM opens and is searchable.*
- $\bullet$ Select FLIS if the desired stock number is in that catalog. *The FLIS opens and is searchable.*
- $\checkmark$  Continue 2. Select . *The Search Criteria grid appears.*
- 3. In the Search Criteria section, narrow the results by entering one or more of the following optional fields:.

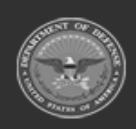

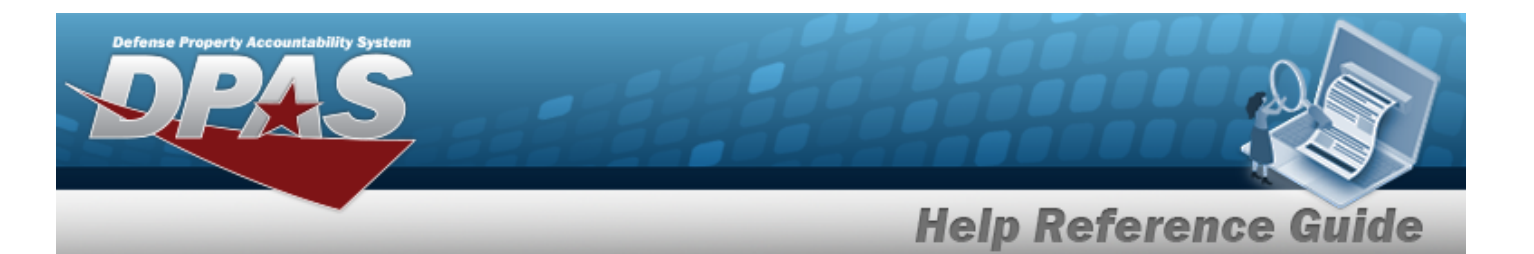

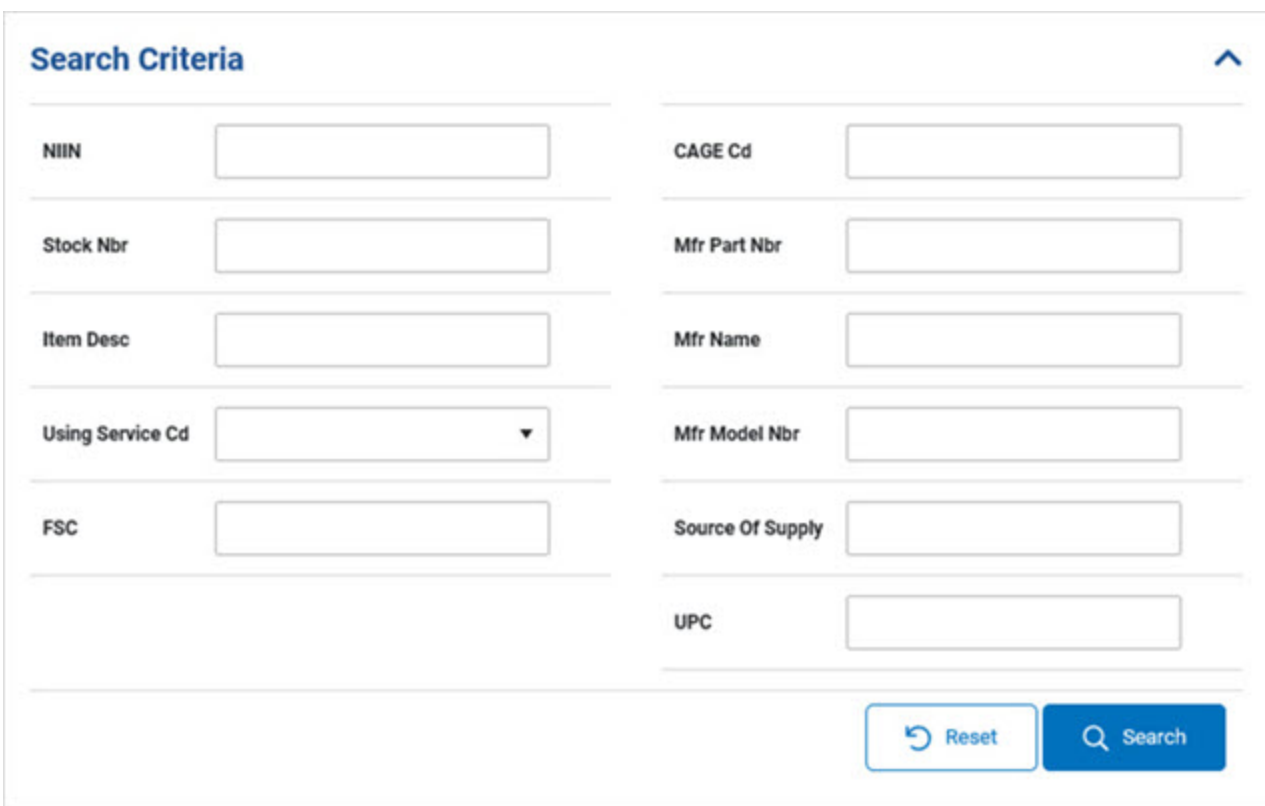

- <sup>l</sup> Enter the NIIN in the field provided. *This is a 7 numeric character field.*
- <sup>l</sup> Enter the CAGE CD in the field provided. *This is a 7 alphanumeric character field.*
- <sup>l</sup> Enter the STOCK NBR in the field provided. *This is a 15 alphanumeric character field.*
- <sup>l</sup> Enter the MFR PART NBR in the field provided. *This is a 35 alphanumeric character field.*
- <sup>l</sup> Enter the ITEM DESC in the field provided. *This is a 256 alphanumeric character field.*
- <sup>l</sup> Enter the MFR NAME in the field provided. *This is a 36 alphanumeric character field.*
- $\bullet$ Use  $\Box$  to select the Using [Service](UsingServiceCodes.htm) Cd.
- <sup>l</sup> Enter the MFR MODEL NBR in the field provided. *This is a 20 alphanumeric character field.*
- <sup>l</sup> Enter the FSC in the field provided. *This is a 4 numeric character field.*
- <sup>l</sup> Enter the Source Of Supply in the field provided. *This is a 3 alphanumeric character*

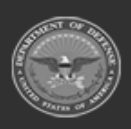

**— 2028 — — 29 Apr 2024 —**

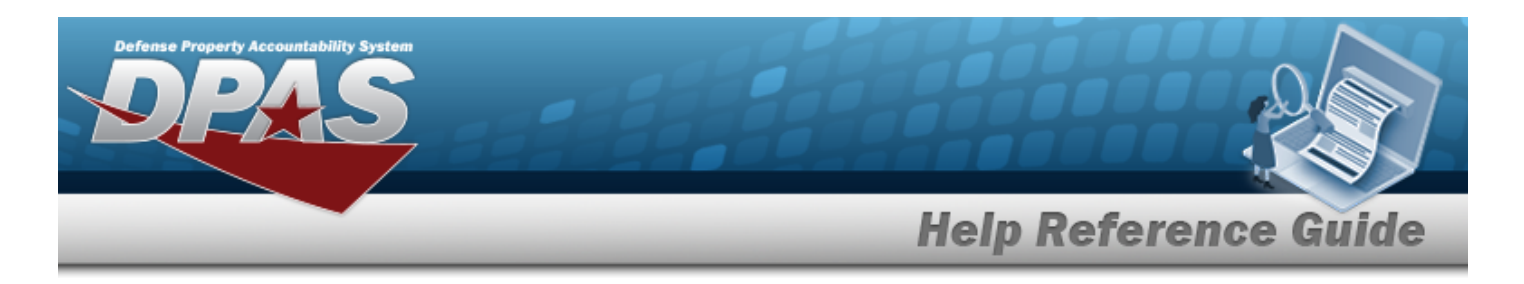

#### *field.*

- <sup>l</sup> Enter the UPC in the field provided. *This is a 12 numeric character field.*
- 

4. Select . *Results appear in the Search Results grid.*

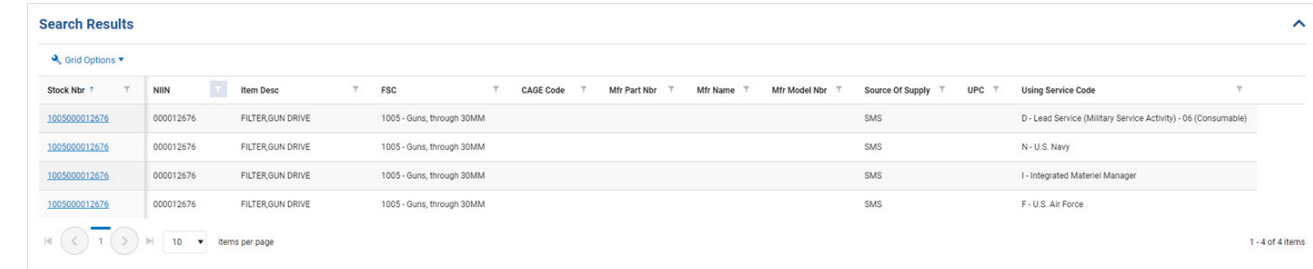

# **Common Errors**

The table below provides a list of common errors and possible solutions. There may be more than one solution to a given error.

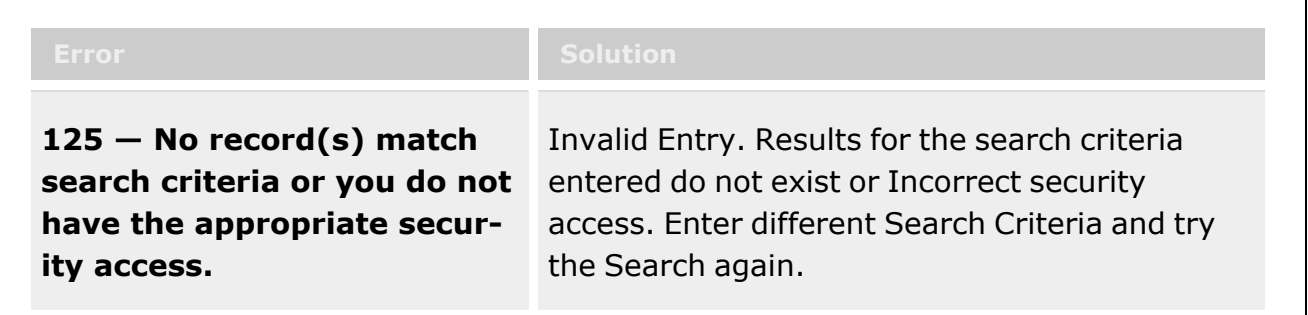

# **Related Topics**

• No Related Topics available for this topic

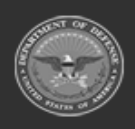

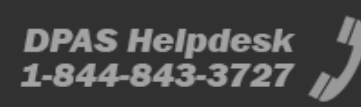

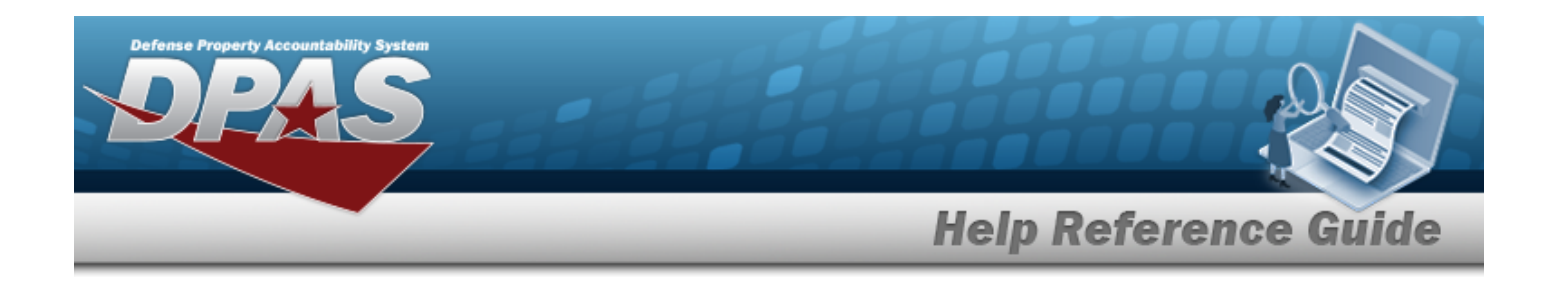

# **Search for a STOCK NBR**

### **Overview**

The Warehouse module STOCK NBR Inquiry process provides the ability to inquire about specific assets by STOCK NBR.

#### **Note**

 $\bullet$ 

Some search fields provide **Intellisense i**, which is the automatic completion of a field entry in a software application.

The application displays a selectable word or phrase in that field, based on the input (that was previously entered), without having to completely type the entry.

This is identified by a lowercase italic  $\mathbf{i}$  preceding the field name.

# **Navigation**

Inquiries > Inventory > STOCK NBR Inventory > STOCK NBR Inventory Inquiry page

### **Page Fields**

The following fields display on the **STOCK NBR Inventory Inquiry** page. For more information on each field, select the appropriate [hyperlink](Hyperlink.htm).

#### **Instructions**

The table below provides the list of instructions.

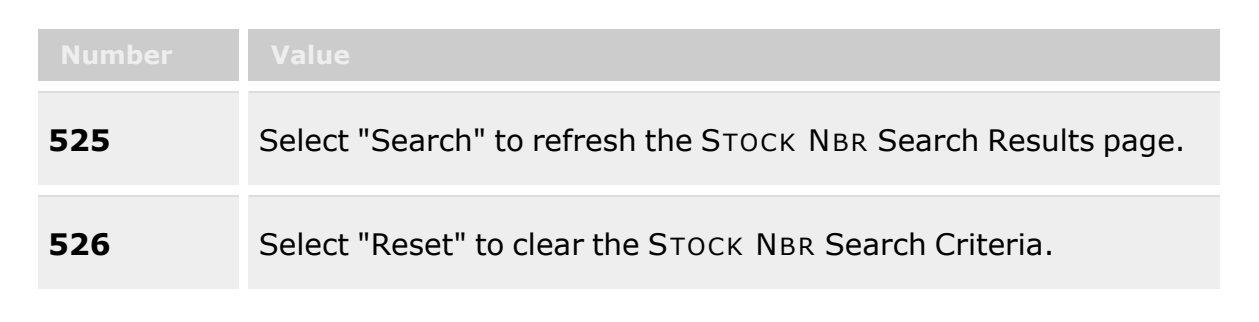

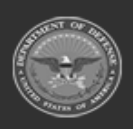

**— 2030 — — 29 Apr 2024 —**

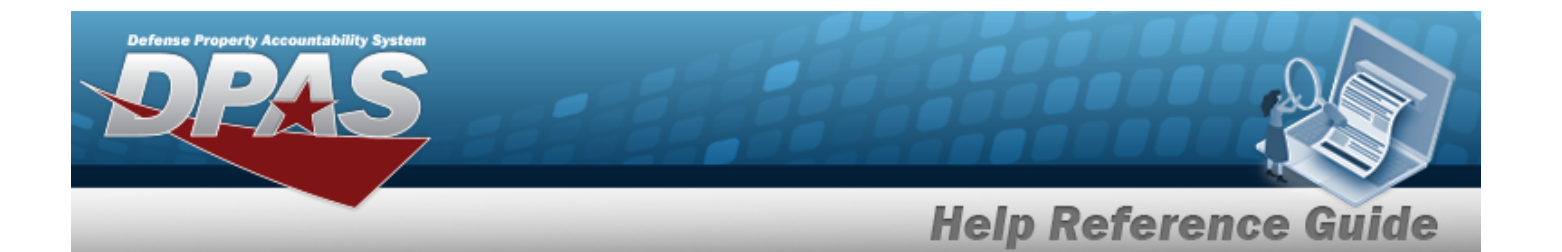

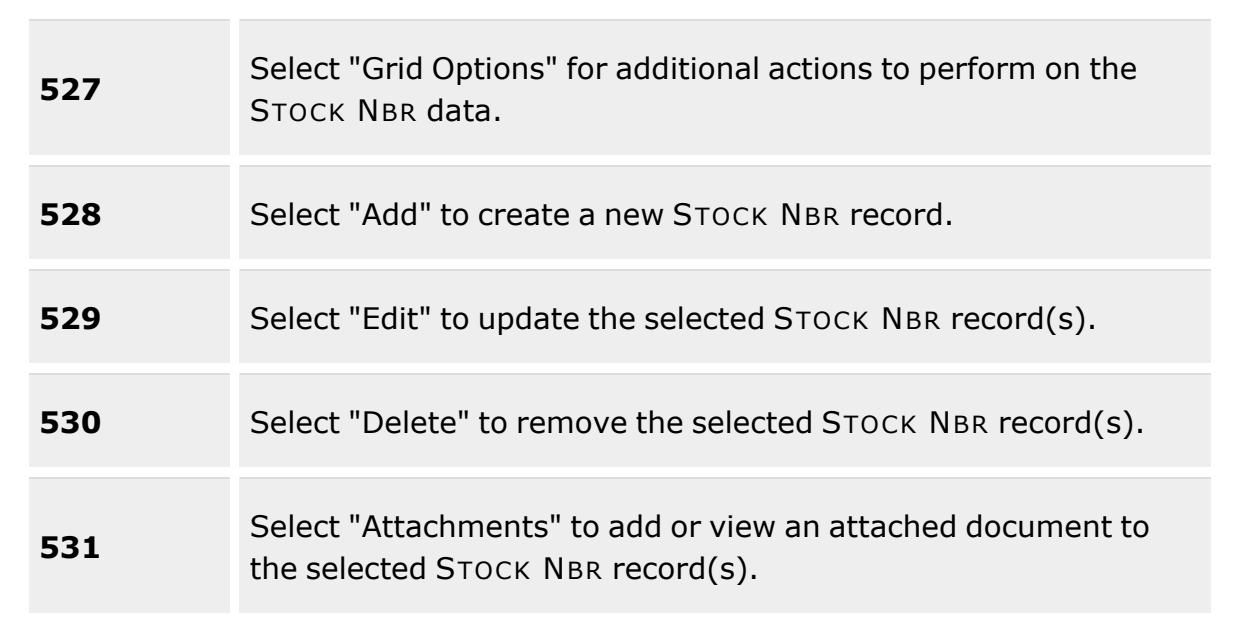

#### **Search Criteria Grid**

[Stock](StockNumber.htm) Nbr Type [Asset](TypeAssetCode.htm) Cd Item [Desc](ItemDescription.htm) **[FSC](FederalSupplyClass.htm)** [LIN/TAMCN](LINTAMCN.htm) Reportable [Commodity](ReportableCommodityType.htm) Type [Stock](StockItemCode.htm) Item Cd [Mgmt](ManagementCode.htm) Cd

#### **Search Results Grid**

[Stock](StockNumber.htm) Nbr [Stock](StockItemCode.htm) Item Cd Item [Desc](ItemDescription.htm) [Mgmt](ManagementCode.htm) Cd [LIN/TAMCN](LINTAMCN.htm) [FSC](FederalSupplyClass.htm) [CIIC](ControlledInventoryItemCode.htm) Type [Asset](TypeAssetCode.htm) Cd

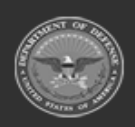

**— 2031 — — 29 Apr 2024 —**

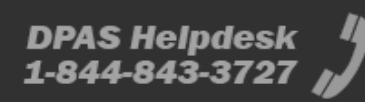

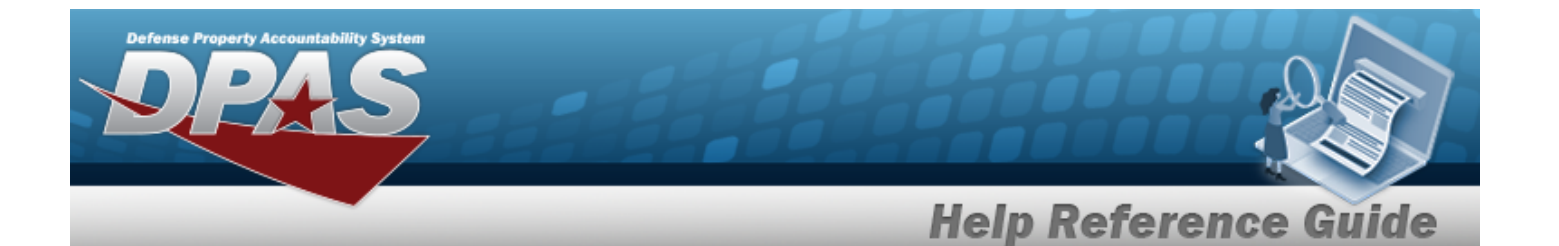

Asset [Category](AssetCategoryCode.htm) Cd [Shelf](ShelfLifeCode.htm) Life Cd Security [Commodity](SecurityCommodityType.htm) Type Reportable [Commodity](ReportableCommodityType.htm) Type Prev [Stock](PreviousStockNumber.htm) Nbr [IT Device](InformationTechnologyDeviceCode.htm) Cd [Accounting](AccountingRequirementsCode.htm) Req Cd [NIIN](NationalItemIdentificationNumberStatusCode.htm) Sts Cd

#### **Optional**

[AAC](AcquisitionAdviceCode.htm) [ADP Equipment](AutomatedDataProcessingEquipmentIdentificationCode.htm) Id Air Force [Budget](AirForceBudgetCode.htm) Cd Air [Force](AirForceFundCode.htm) Fund Cd Air Force [Mgmt](AirForceMaterielManagementAggregationCode.htm) Agrt Cd [Authorization Cd](AuthorizationCode.htm) CAGE [required](CommercialandGovernmentEntityRqd.htm) [CIC](ControlledItemCode.htm) **[CMC](CommodityManagerCode.htm)** [Calibration](CalibrationCode.htm) Cd Catalog [Item Desc](CatalogItemDescription.htm) Catalog [LIN TAMCN](CatalogLINTAMCNID.htm) [Class](ClassCd.htm) Cd [Color](Color.htm) [Commodity](CommodityManagerCode.htm) Mgmt Cd [Consumable](Consumable.htm) [DODIC](DepartmentofDefenseIdentificationCode.htm) [Dehumidified](Dehumidified.htm) [Demil](DemilitarizationCode.htm) Cd [ERRC Designator](ERRCDessignator.htm) Code [Equipment](EquipGrpCd.htm) Group Cd **[Equivalence](Equivalence.htm)** [Established By](EstablishedBy.htm) [Established](EstablishedDateTime.htm) Dt/Tm Fiduciary [Depreciation](FiduciaryDepreciationMethodCode.htm) Method [Freight](FreightDescription.htm) Desc [Gender](Gender.htm) [Hazardous](Hazardous.htm) [Hazardous](HazardousMaterielCode.htm) Materiel Cd [Height](Height.htm) (In) History [Remarks](HistoryRemarks.htm)

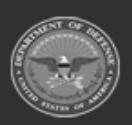

**— 2032 — — 29 Apr 2024 —**

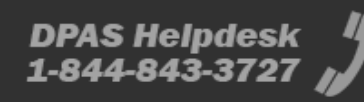

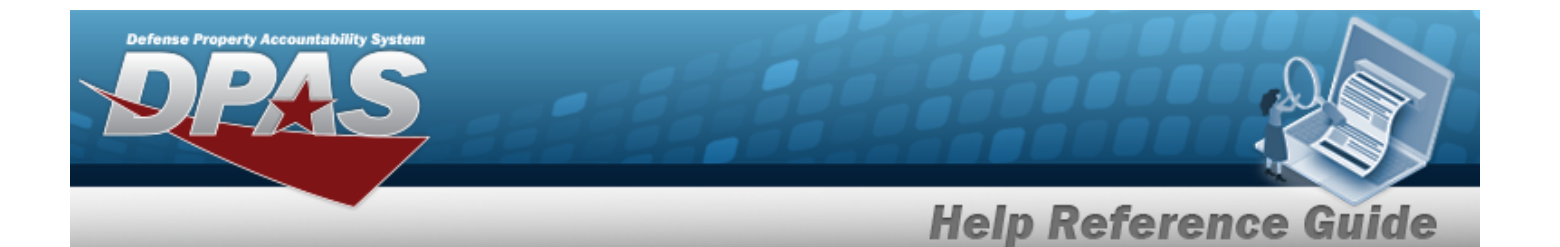

[I&S Indicator](InterchangeableandSubstitutableIndicator.htm) [I&S jump](InterchangeableandSubstitutableJumpToCode.htm) to code [I&S order](InterchangeableandSubstitutableOrderOfUseCode.htm) of use code [Imported](ImportedSheldLifeCode.htm) Shelf Life Cd [Interface](InterfaceSystemCode.htm) System Cd Is [Kit](IsKit.htm) Item [Designator](ItemDesignatorNbr.htm) Nbr Last [Transaction](LastTransactionDateTime.htm) Dt/Tm [Launderable](Launderable.htm) [Length](LengthWH.htm) (In) [Logistics](LogisticsControlCode.htm) Control code [Lst Updtd](LastUpdatedBy.htm) By [MOE rule](MajorOrganizationalEntityRuleCode.htm) code [Managing](ManagingServiceLifeinMonths.htm) Svc Life Months Mat [category Code](MaterielCategoryCode.htm) Meter [Required](MeterRqd.htm) Mfr Contract [Required](ManufacturerContractRequired.htm) Mfr Dt [Required](ManufacturerDateRequired.htm) Mfr Lot [Required](ManufacturerLotRequired.htm) Min [Percent](MinimumPercentUtilization.htm) Util [NIIN](NationalItemIdentificationNumber.htm) Obj [Percent](ObjectPercentUtilization.htm) Util Override [expiration](OverrideExpirationDateFlag.htm) date flg [Precious](PreciousMetalindicatorCode.htm) Metal Cd [Program](ProgramIdentifier.htm) ID Qty per [Pack](QuantityUnitPackCode.htm) Cd [Radiation](Radiation.htm) [Recover](RecoverCode.htm) Cd [Related NSN](RelatedNationalStockNumber.htm) [Remarks](Remarks.htm) [Replenishment](ReplenishmentStartDate.htm) Start Dt [Replenishment](ReplenishmentEndDate.htm) Stop Dt Reportable [Item Control Cd](ReportableItemControlCode.htm) [Returnable?](Returnable.htm) [Secondary](SecondarySerialNbrRqd.htm) Serial Nbr Rqd Shelf life [expiration](ShelfLifeExpirationMonths.htm) months [Size](Size.htm) [Source](SourceOfSupply.htm) of Supply [Stocking](StockingUIPrice.htm) UI Price [Stocking](StockingUI.htm) Unit of Issue Cd Storage [Requirement](Storage Requirement Code.htm) Cd

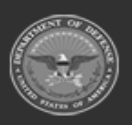

**— 2033 — — 29 Apr 2024 —**

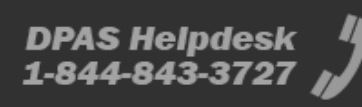

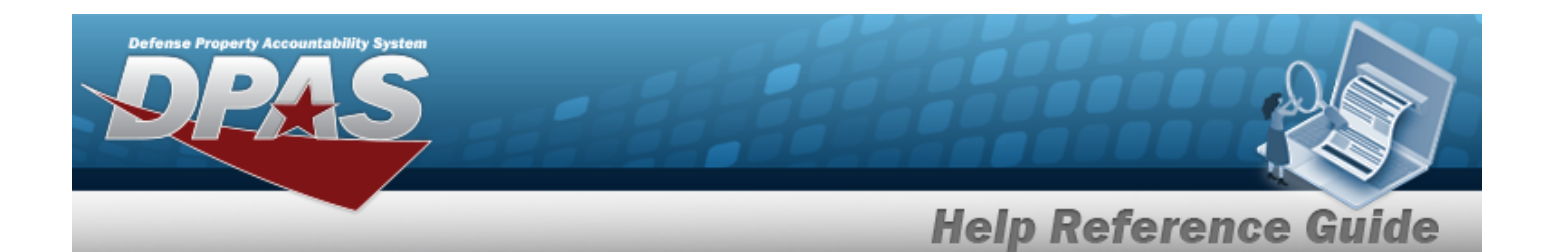

Stores [Account](StoresAccountCode.htm) Cd Supply [Category](SupplyCategoryManagementCode.htm) Materiel Cd [Temperature](TemperatureControlledCd.htm) Control Code UI [Conversion](UnitofIssueConversionFactor.htm) Factor [UII Required](UniqueItemIdentifierRdq.htm) [UIT dsg](UniqueItemTrackingDesignator.htm) code Unit [Cube](UnitCube.htm) (Ft) Unit Of [Issue](UnitofIssue.htm) Unit [Price](UnitPrice.htm) Util [Measure](UtilizationMeasureCode.htm) Cd [Util Svc](UtilizationServiceLife.htm) Life [Width](Width.htm) (In) [Year](YearsServiceLife.htm) Svc Life

(\*) Asterisk identifies mandatory fields.

### **Procedures**

**DPAS Navigation Helpful Tips**

Click the following link to display [Warehouse](#page-3-0) Navigation Tips.

#### **Search for a STOCK NBR**

*One or more of the Search Criteria fields can be entered to isolate the results. By default, all*

**D** Reset *results are displayed. Selecting at any point of this procedure returns all fields to the default "All" setting.* 

1. In the Search Criteria section, narrow the results by entering one or more of the following optional fields:.

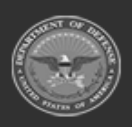

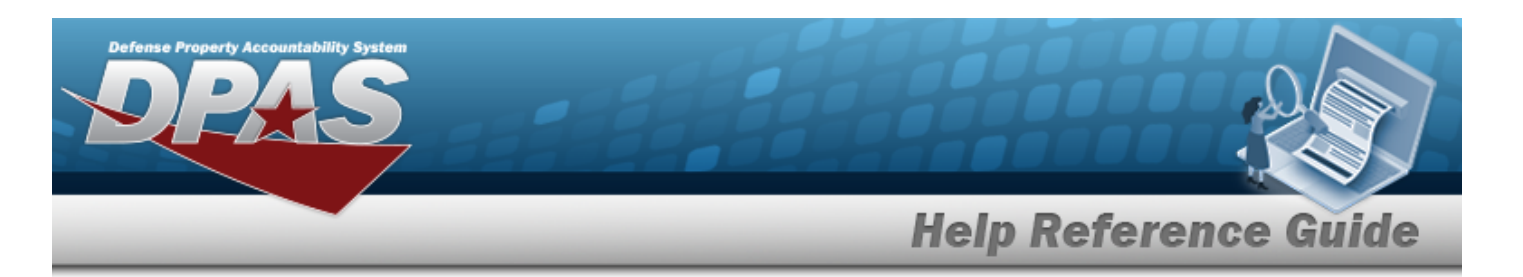

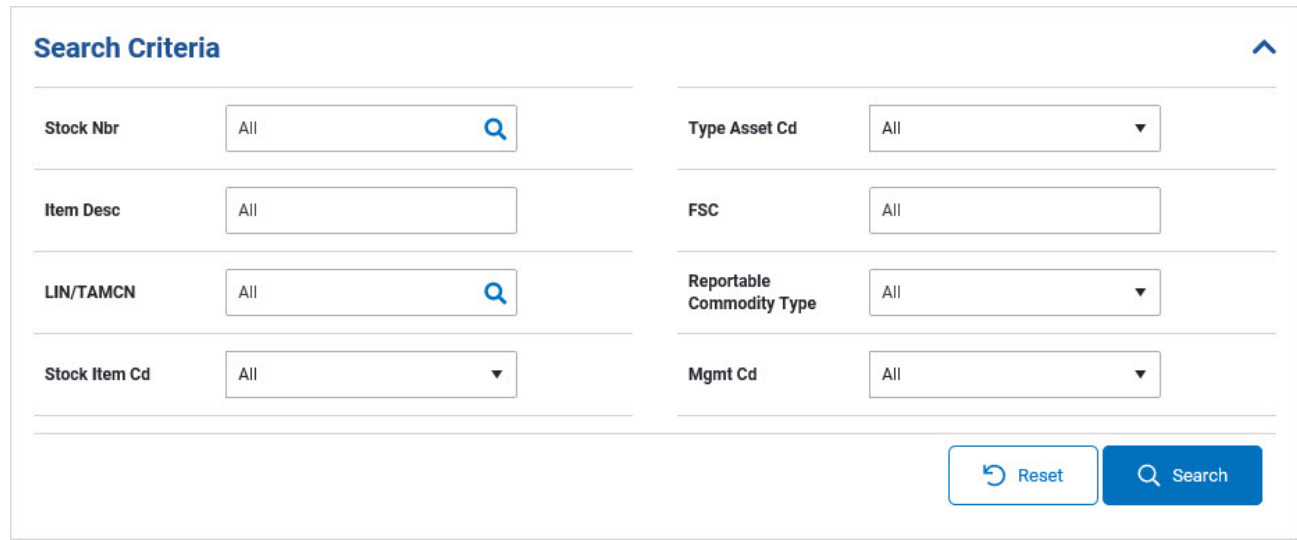

 $\bullet$ Enter the STOCK NBR, or use to browse for the entry. *This is a 15 alphanumeric character field.*

Stock [Number](#page-2256-0) Browse help

- $\bullet$ Use to select the Type [Asset](TypeAssetCode.htm) Cd.
- <sup>l</sup> Enter the ITEM DESC in the field provided. *This is a 256 alphanumeric character field.*
- <sup>l</sup> Enter the FSC in the field provided. *This is a 4 numeric character field.*
- $\bullet$ Enter the LIN/TAMCN, or use to browse for the entry. *This is a 10 alphanumeric character field.*

LIN / TAMCN [Browse](#page-2222-0) help

- $\bullet$ Use to select the Reportable [Commodity](ReportableCommodityType.htm) Type.
- $\bullet$ Use  $\Box$  to select the [Stock](StockItemCode.htm) Item Cd.
- $\bullet$ Use to select the [Mgmt](ManagementCode.htm) Cd.
- 2. Select . *Results appear in the Search Results grid.*

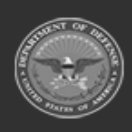

**— 2035 — — 29 Apr 2024 —**

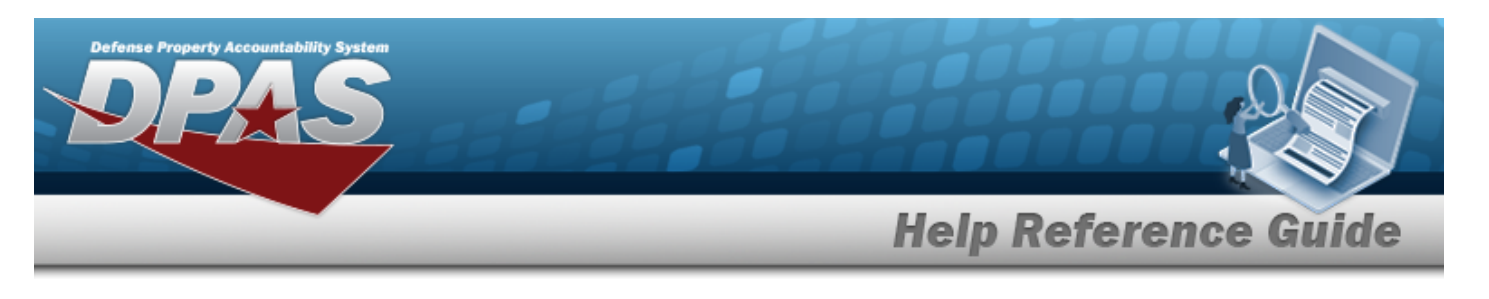

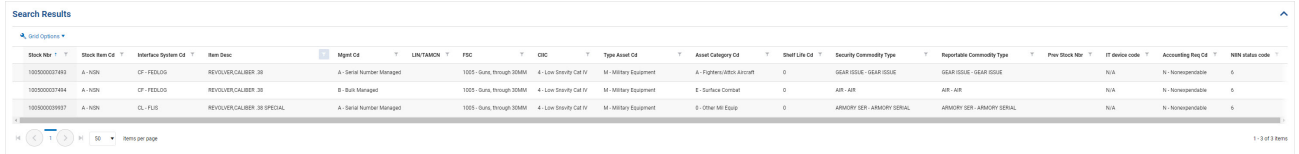

# **Common Errors**

The table below provides a list of common errors and possible solutions. There may be more than one solution to a given error.

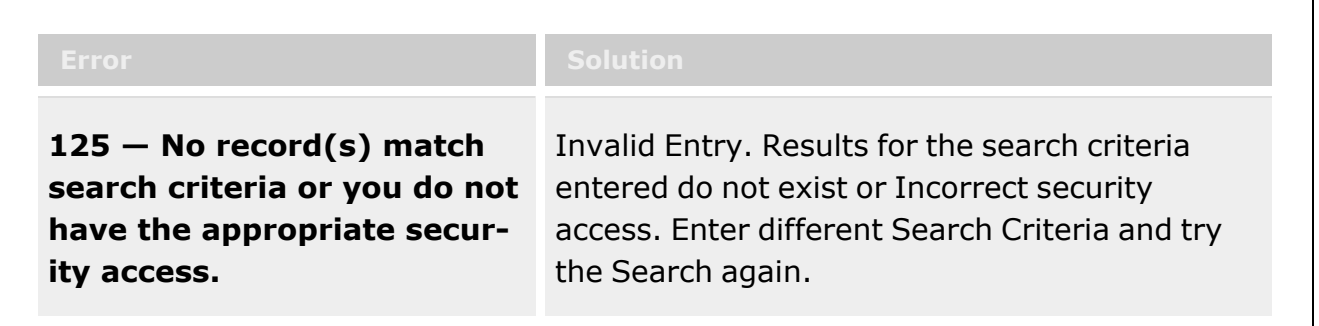

# **Related Topics**

- **•** Stock Number [Overview](#page-127-0)
- [LIN/TAMCN Browse](#page-2222-0)
- Stock [Number](#page-2256-0) Browse

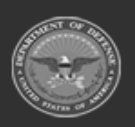

**— 2036 — — 29 Apr 2024 —**

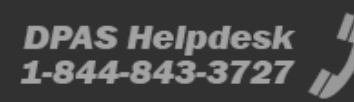

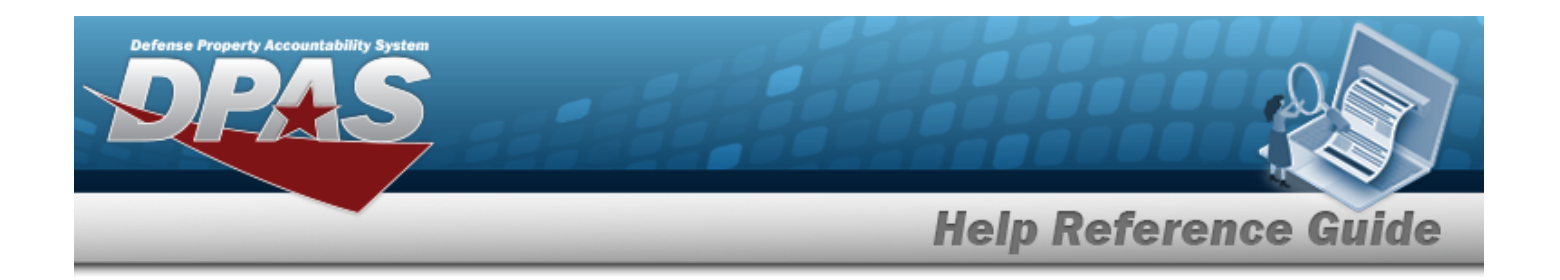

# **Search for Additional Info**

### **Overview**

The Warehouse module Additional Info Inquiry process provides the ability to inquire about the flex field data entered for serialized assets.

With the Enterprise Rollup, searches can be focused within a particular Logistics Programs, Regions, Sites, or Warehouse.

#### **Note**

Some search fields provide **Intellisense i**, which is the automatic completion of a field entry in a software application.

The application displays a selectable word or phrase in that field, based on the input (that was previously entered), without having to completely type the entry.

This is identified by a lowercase italic  $\mathbf{i}$  preceding the field name.

# **Navigation**

Inquiries > Inventory > Additional Info > Additional Info Inquiry page

### **Page Fields**

The following fields display on the **Additional Info Inquiry** page. For more information on each field, select the appropriate [hyperlink](Hyperlink.htm).

#### **Instructions**

The table below provides the list of instructions.

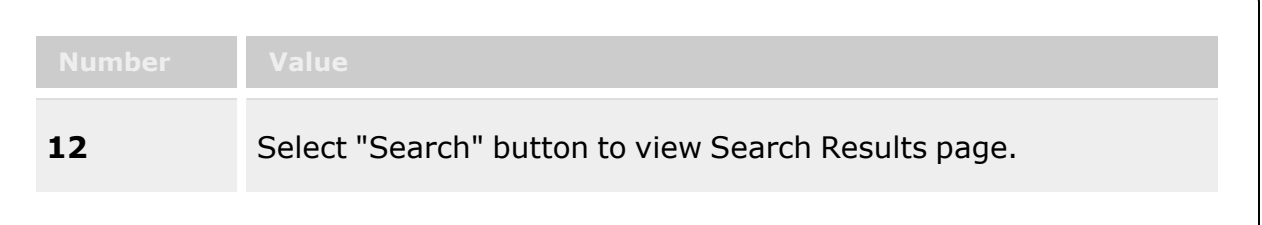

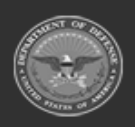

**— 2037 — — 29 Apr 2024 —**

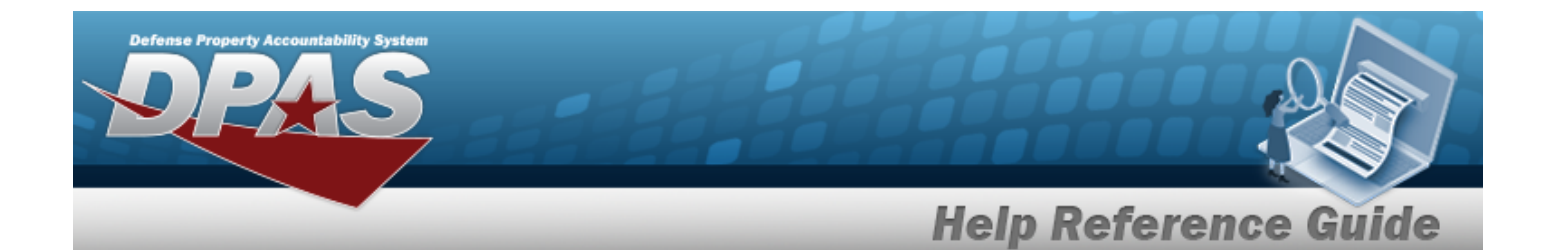

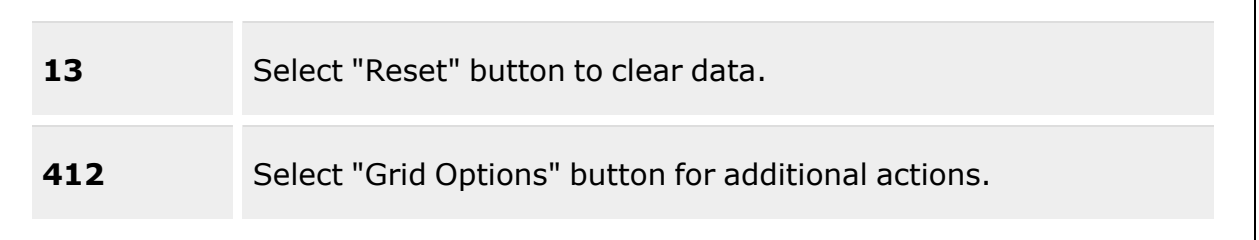

#### **Enterprise Rollup**

[Logistics](LogisticsProgram.htm) Program [Region](Region.htm) [Site](Site.htm) [Warehouse](Warehouse.htm)

#### **Search Criteria Grid**

Stock [Nbr\(s\)](StockNumber.htm)  $\boldsymbol{i}$ Flex [Field\(s\)](FlexField.htm)  $\vec{i}$ [Stock](StockNumberList.htm) Nbr Lists Item [Desc](ItemDescription.htm)  $\boldsymbol{i}$  $LIN/TAMCN$ <sup>1</sup> [Serial](SerialNumber.htm) Nbr [LIN/TAMCN](LINTAMCNDesc.htm) Desc  $\boldsymbol{i}$ 

#### **Additional Info Results Grid**

[LIN/TAMCN](LINTAMCN.htm) [LIN/TAMCN](LINTAMCNDesc.htm) Desc [Stock](StockNumber.htm) Nbr Item [Desc](ItemDescription.htm) [Serial](SerialNumber.htm) Nbr [ICN](InventoryControlNumber.htm) Flex [Field](FlexField.htm) [Additional Info](AdditionalInfo.htm) [Issued?](Issued.htm) [Location](Location.htm) [Container](Container.htm)

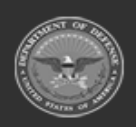

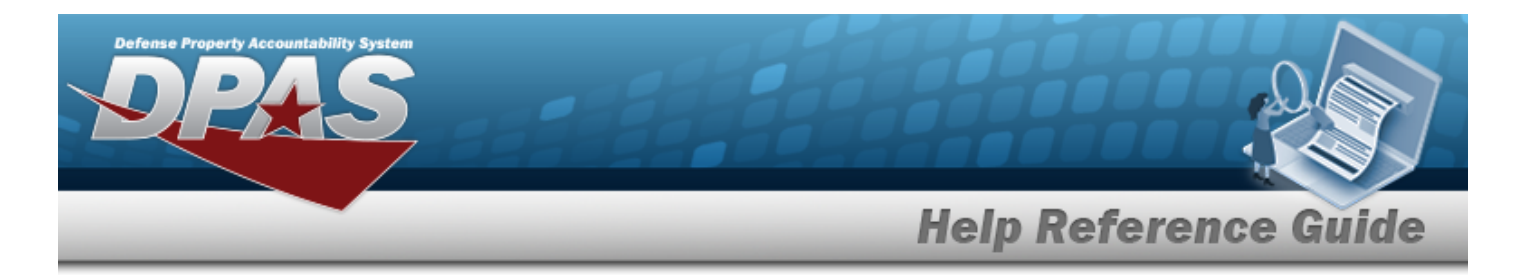

[Warehouse](Warehouse.htm)

**Optional**

[Cond](ConditionCode.htm) Cd

### **Procedures**

#### **DPAS Navigation Helpful Tips**

Click the following link to display [Warehouse](#page-3-0) Navigation Tips.

#### **Search for Additional Info**

*One or more of the Search Criteria fields can be entered to isolate the results. By default, all*

*results are displayed. Selecting at any point of this procedure returns all fields to the default "All" setting.*

1. In the Search Criteria section, narrow the results by entering one or more of the following optional fields:.

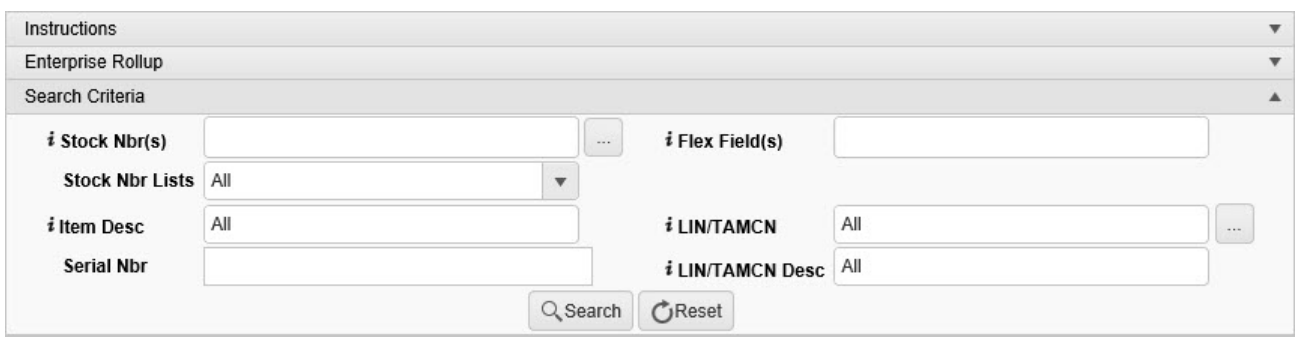

 $\bullet$ Use  $\frac{1}{\sqrt{1-\mu}}$  to assist with the STOCK NBR entry. *This is a 15 alphanumeric character field.*

Stock [Number](#page-2256-0) Browse help

- Enter the Flex Field(s), using  $\vec{i}$  to assist with the entry. *This is a 100 alphanumeric character field.*
- Use  $\mathbb{I}$  to select the [Stock](StockNumberList.htm) Nbr Lists.

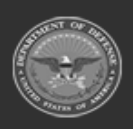

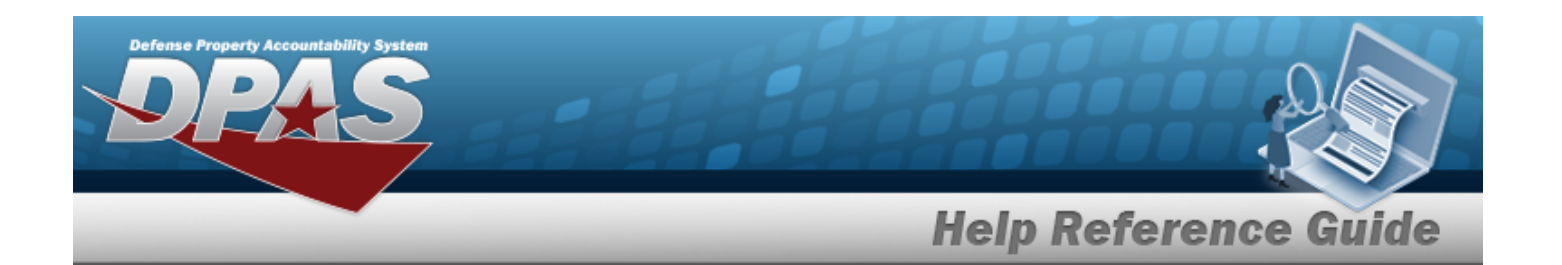

- Enter the ITEM DESC, using **i** to assist with the entry. *This is a 256 alphanumeric character field.*
- $\bullet$ Use  $\boldsymbol{i}$  or  $\Box$  to assist with the LIN/TAMCN entry. *This is a 10 alphanumeric character field.*

Line Item Number / Table of Authorized [Materiel Control](#page-2222-0) Number Browse help

- <sup>l</sup> Enter the SERIAL NBRin the field provided. *This is a 30 alphanumeric character field.*
- Enter the LIN/TAMCN DESC, using  $\vec{i}$  to assist with the entry. *This is a 64 alphanumeric character field.*
- Q Search 2. Select . *Results appear in the Additional Info Results grid.*

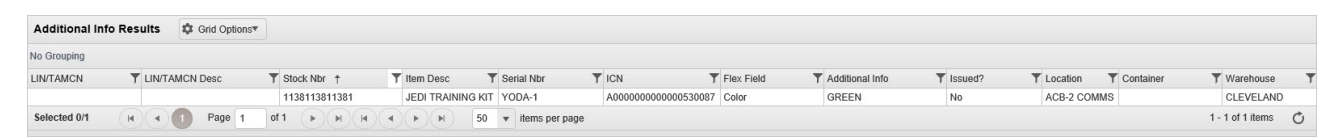

### **Isolate Additional Info Inquiry Results**

*Isolating the Additional Info Search Results can be found in the Enterprise Rollup feature. Select-*

*ing at any point of this procedure returns all fields to the default "All" setting.*

1. In the Enterprise Rollup section, narrow the results by entering one or more of the following optional fields:.

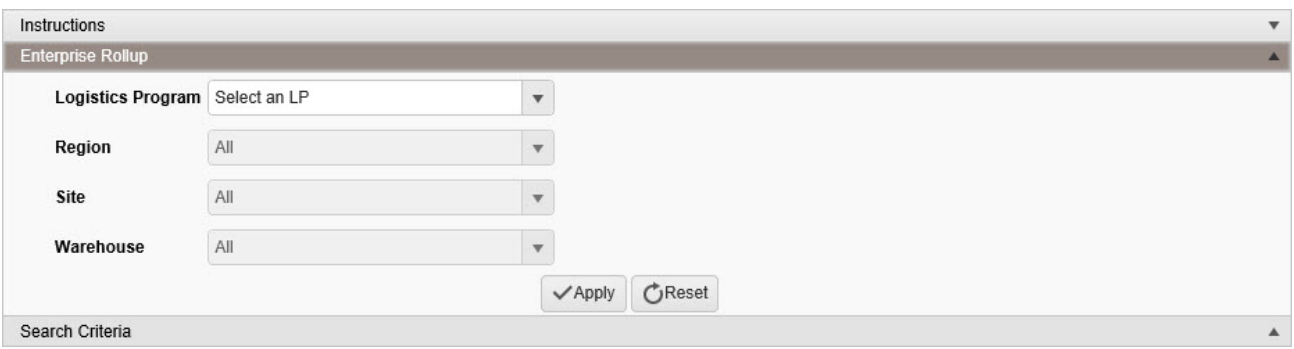

- Use  $\boxed{\phantom{x}}$  to select the [Logistics](LogisticsProgram.htm) Program.
- Use  $\left| \cdot \right|$  to select the [Region.](Region.htm)

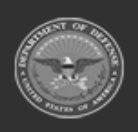

**— 2040 — — 29 Apr 2024 —**

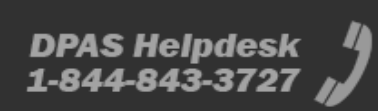

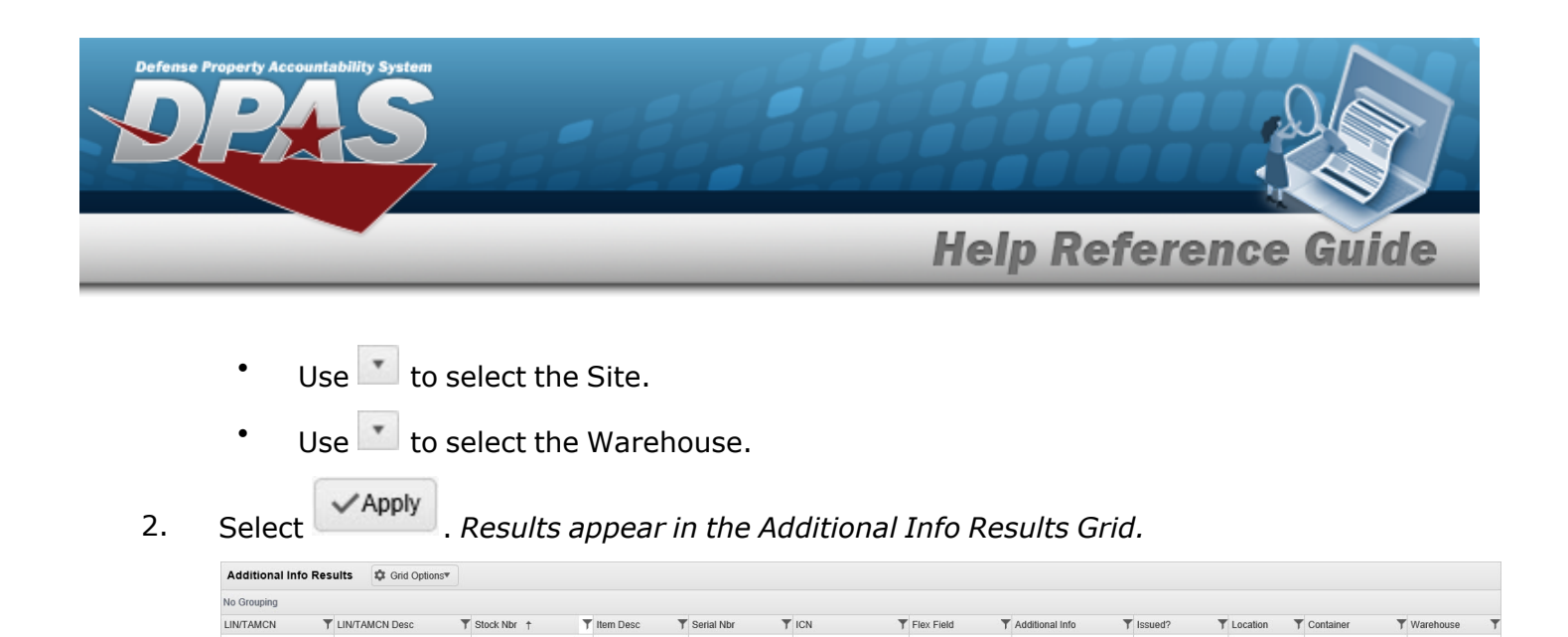

### **Common Errors**

Selected 0/1

1138113811381

(R) (R) Page 1 of 1  $(P)$  (R) (R) (R) (R) (R) 50  $\rightarrow$  tems per page

JEDI TRAINING KIT YODA-1

The table below provides a list of common errors and possible solutions. There may be more than one solution to a given error.

4000000000000530087

GREEN

N<sub>0</sub>

ACB-2 COMMS

CLEVELAND

1 - 1 of 1 items  $\circlearrowright$ 

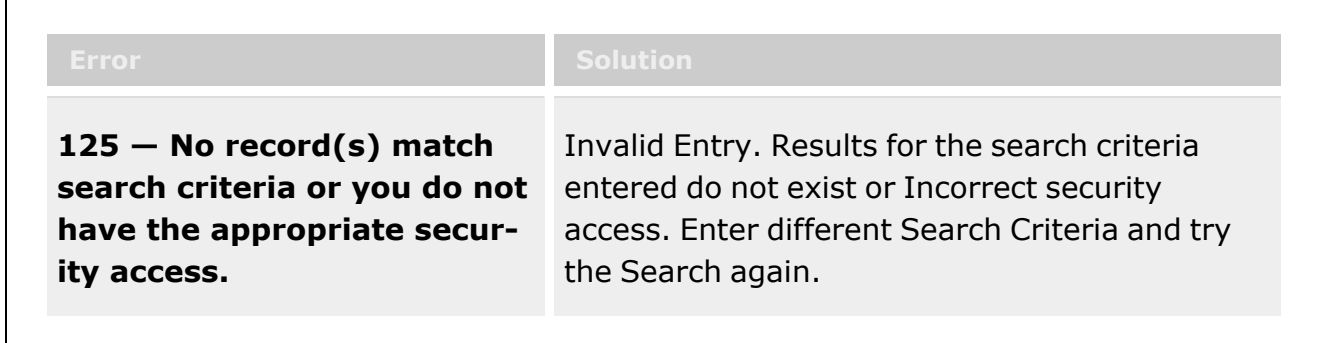

# **Related Topics**

- [LIN/TAMCN](#page-101-0) Overview
- **Stock Number [Overview](#page-127-0)**

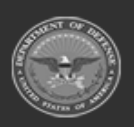

**— 2041 — — 29 Apr 2024 —**

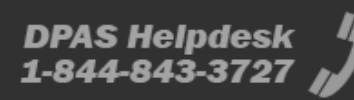

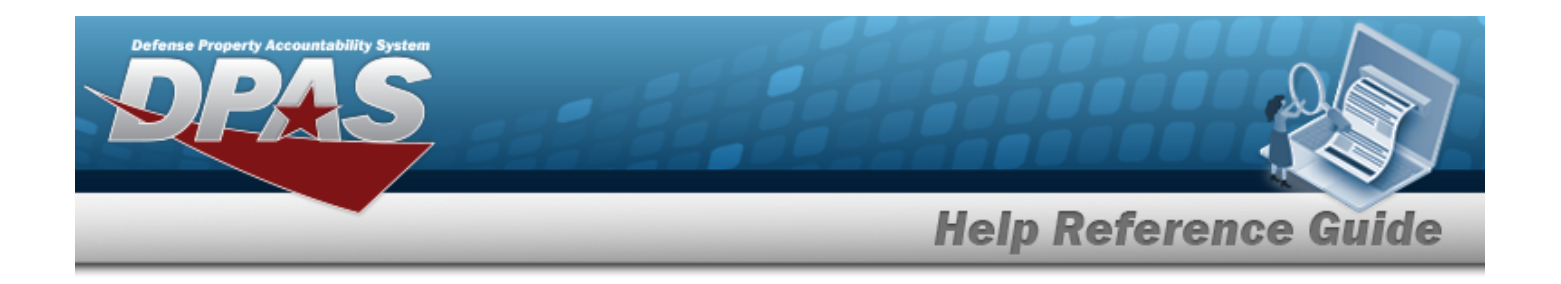

# **Search for an Expiring Items Inventory**

### **Overview**

The Warehouse module Expiring Items Inventory Inquiry process provides the ability to inquire about specific assets by Expiration Date.

With the Enterprise Rollup, searches can be focused within a particular Logistics Programs, Regions, Sites, or Warehouse.

#### **Note**

Some search fields provide **Intellisense i**, which is the automatic completion of a field entry in a software application.

The application displays a selectable word or phrase in that field, based on the input (that was previously entered), without having to completely type the entry.

This is identified by a lowercase italic  $\mathbf{i}$  preceding the field name.

# **Navigation**

Inquiries > Inventory > Expiring Items > Expiring Items Inventory Inquiry page

# **Page Fields**

The following fields display on the **Expiring Items Inventory Inquiry** page. For more information on each field, select the appropriate [hyperlink.](Hyperlink.htm)

#### **Instructions**

The table below provides the list of instructions.

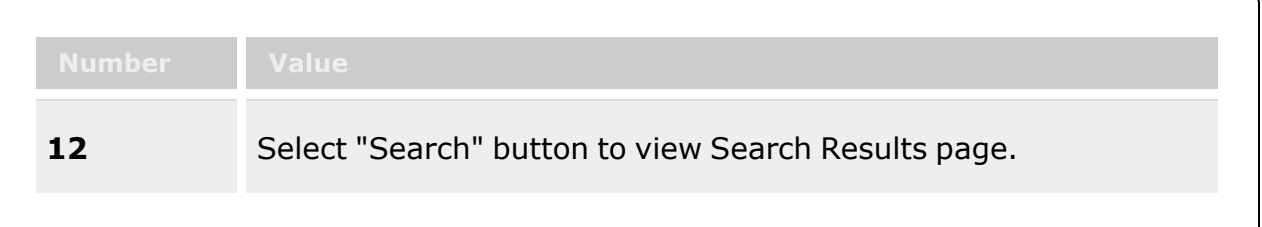

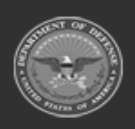

**— 2042 — — 29 Apr 2024 —**

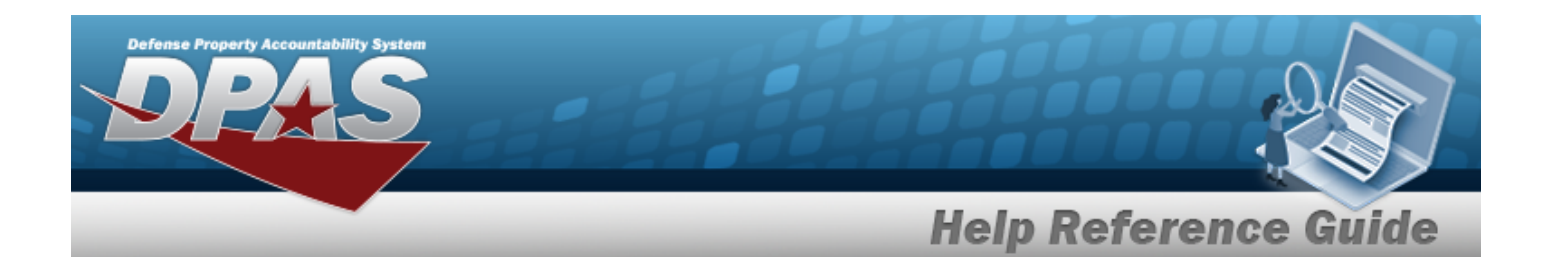

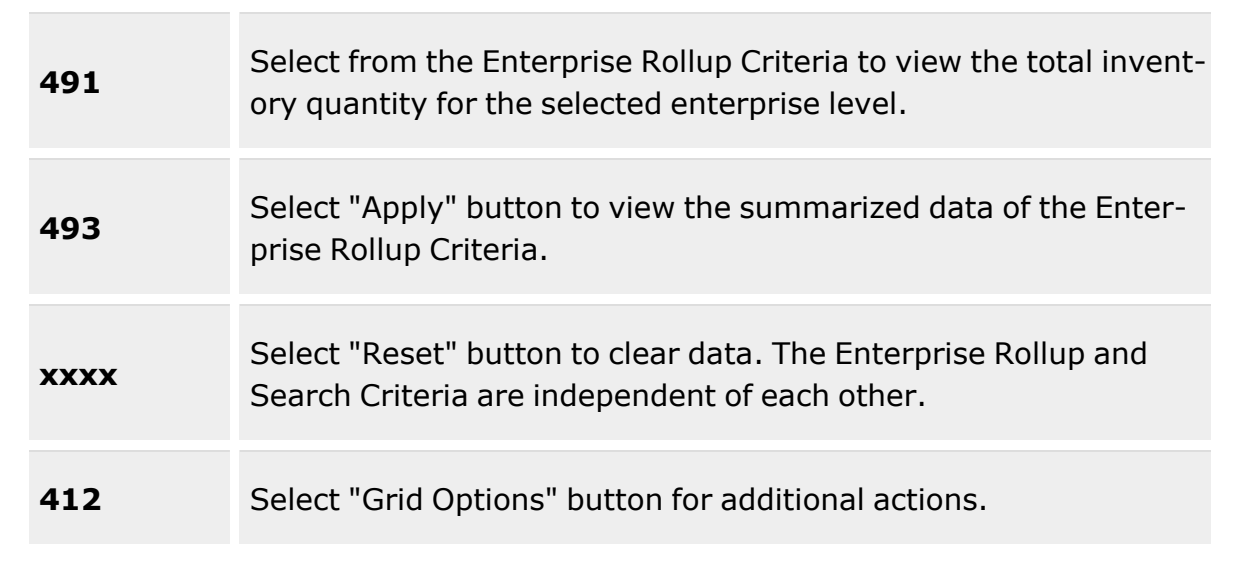

#### **Enterprise Rollup**

[Logistics](LogisticsProgram.htm) Program [Region](Region.htm) [Site](Site.htm) [Warehouse](Warehouse.htm)

#### **Search Criteria Grid**

 $LIN/TAMCN$ <sup>1</sup> Reportable [Commodity](ReportableCommodityType.htm) Type [Stock](StockNumber.htm) Nbr  $$ Item [Desc](ItemDescription.htm)<sup>t</sup> [Location](Location.htm)  $\ddot{i}$ [Container](Container.htm)  $\mathbf{i}$ Owning [DoDAAC](OwningDepartmentofDefenseActivityAddressCode.htm)<sup>i</sup> [Prj](ProjectCode.htm) Cd Mfr [Contract](ManufacturerContractNumber.htm) Nbr Mfr Lot [Nbr](ManufacturerLotNbr.htm) GFM [Contract](GovernmentFurnishedMateriel_ContractNbr.htm) Nbr

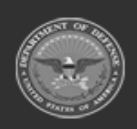

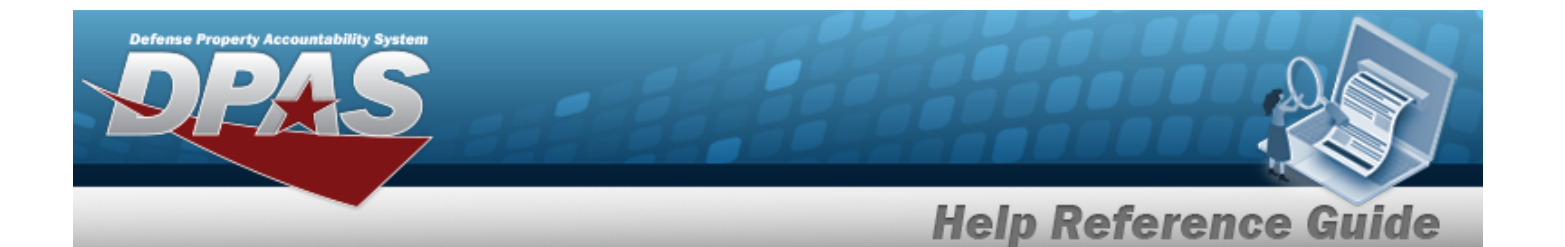

[Expiring](ExpiringBefore.htm) Before \* Show [Components](ShowComponents.htm)

#### **Expiring Items Inquiry Grid**

Inv [Type](InventoryTypeWH.htm) [LIN/TAMCN](LINTAMCN.htm) [LIN/TAMCN](LINTAMCNDesc.htm) Desc [Stock](StockNumber.htm) Nbr Item [Desc](ItemDescription.htm) [ICN](InventoryControlNumber.htm) [Serial](SerialNumber.htm) Nbr [Kit?](IsKit.htm) [Parent](ParentICN.htm) ICN [Parent](ParentSerialNumber.htm) Serial Nbr [Mfr](ManufacturerDate.htm) Dt [Expiration](ExpirationDate.htm) Dt In [Service](InServiceDate.htm) Dt [Managing](ManagingShelfLifeCode.htm) Shelf Life Cd [Expiration](ExpirationSLC.htm) SLC (Mos) On [Hand](OnHandQuantity.htm) Qty [Alloc](AllocatedQuantity.htm) Qty [Issued](IssuedQty.htm) Qty [Total](TotalQty.htm) Qty [Replenishment](ReplenishmentStartDate.htm) Start Dt [Replenishment End](ReplenishmentEndDate.htm) Dt Unit [Price](UnitPrice.htm) Owning [DoDAAC](OwningDepartmentofDefenseActivityAddressCode.htm) Reportable [Commodity](ReportableCommodityType.htm) Type [Mgmt](ManagementCode.htm) Cd [Prj](ProjectCode.htm) Cd GFM [Contract](GovernmentFurnishedMateriel_ContractNbr.htm) Nbr Mfr Lot [Nbr](ManufacturerLotNbr.htm) Mfr [Contract](ManufacturerContractNumber.htm) Nbr [Location](Location.htm) [Container](Container.htm) [Logistics](LogisticsProgram.htm) Program [Region](Region.htm) [Site](Site.htm) [Warehouse](Warehouse.htm)

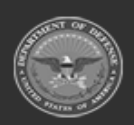

**— 2044 — — 29 Apr 2024 —**

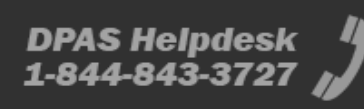

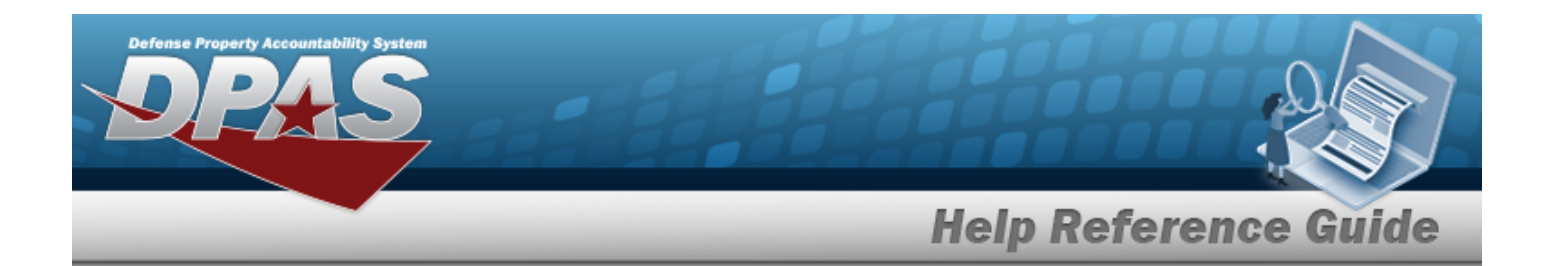

#### **Optional**

[Cond](ConditionCode.htm) Cd [Delivery](DeliveryOrderNumber.htm) Order Nbr [Division](DivisionName.htm) Name [Extended](ExtendedFlg.htm) Flg Issued Price [GFM Contractor](GovernmentFurnishedMateriel_Contractor_DepartmentofDefenseActivityAddressCode.htm) DoDAAC [GFM Contractor](GovernmentFurnishedMateriel_ContractorName.htm) Name [GFM CAGE Cd](GovernmentFurnishedMateriel_CAGECd.htm) [Non DoD Contract](NonDODContractNumber.htm) Nbr [GFM Contract](GovernmentFurnishedMateriel_ContractStartDate.htm) Start Dt [GFM Contract](GovernmentFurnishedMateriel_ContractEndDate.htm) End Dt ERRC [Designator](ERRCDessignator.htm) [ARC](AccountingRequirementsCode.htm) [CAGE Cd](CommercialandGovernmentEntityCode.htm) [CIC](ControlledItemCode.htm) [CIIC](ControlledInventoryItemCode.htm) [Class](ClassCd.htm) Cd [CMC](CommodityManagerCode.htm) [Color](Color.htm) [Dmil](DemilitarizationCode.htm) Cd **[FSC](FederalSupplyClass.htm)** [Gender](Gender.htm) [Hazmat](HazardousMaterielCode.htm) Cd Item [Designator](ItemDesignatorNbr.htm) Nbr Kit is [Managed?](IsManagedKit.htm) [Height](Height.htm) (In) [Length](LengthWH.htm) (In) Last [IUID Registry](LastIUIDRegistryVerify.htm) Verify Meter [Reading](MeterReading.htm) [NIIN](NationalItemIdentificationNumber.htm) Nbr of Attempts [Precious](PreciousMetalindicatorCode.htm) Metal Cd Qty per Unit [Pack](QuantityperUnitPack.htm) [Returnable?](Returnable.htm) Security [Commodity](SecurityCommodityType.htm) Type Shelf Life [Expiration Dt](ShelfLifeExpirationDate.htm) Service Life [Expiration Date](ServiceLifeExpirationDate.htm) [Size](Size.htm) [Source](SourceOfSupply.htm) of Supply

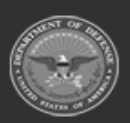

**— 2045 — — 29 Apr 2024 —**

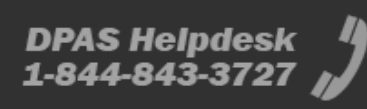

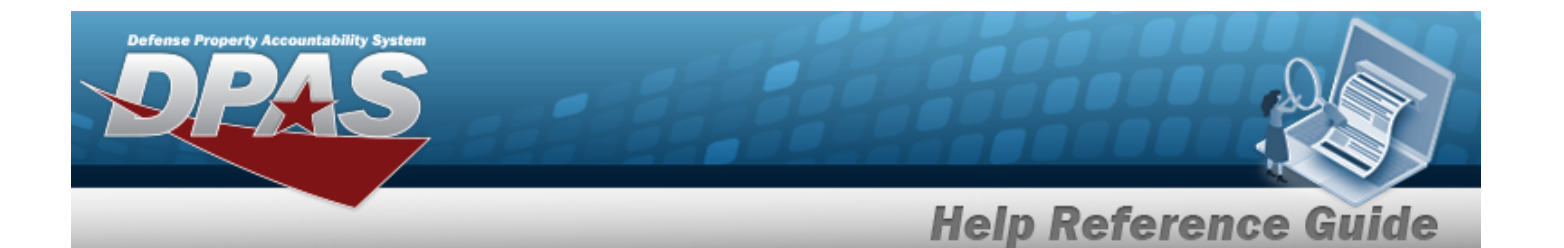

[Stock](StockItemCode.htm) Item Cd [Stocking](StockingUI.htm) UI [Stocking](StockingUIPrice.htm) UI Price Storage [Requirement](Storage Requirement Code.htm) Cd Stores [Account](StoresAccountCode.htm) Cd UI [Conversion](UnitofIssueConversionFactor.htm) Factor [UII](UniqueItemIdentifier.htm) UII [Rqd?](UniqueItemIdentifierRdq.htm) [UII Status](UniqueItemIdentifierStatusCode.htm) Cd [UII Verify Status](UniqueItemIdentifierVerifyStatusCode.htm) Cd Unit [Cube](UnitCube.htm) (Ft) [UI](UnitofIssue.htm) Unit [Weight](UnitWeight.htm) (Lbs) [Width](Width.htm) (In) [Member](Member.htm) [Last](LastCalibrationDt.htm) Cal Dt Last [Insp](LastInspectionDate.htm) Dt Last [Maint](LastMaintenanceDate.htm) Dt Last [Test](LastTestDt.htm) Dt [Next](NextCalDt.htm) Cal Dt [Next](NextInspDt.htm) Insp Dt Next [Maint](NextMaintDt.htm) Dt [Next](NextTestDt.htm) Test Dt [Deferred](DeferredCalDt.htm) Cal Dt [Deferred](DeferredCalMo.htm) Cal Mo [Failed](FailedFlg.htm) Flg [Program](ProgramIdentifier.htm) Id [Established](EstablishedBy.htm) By [Established](EstablishedDateTime.htm) Dt/Tm Last [Updated](LastUpdatedBy.htm) By Last [Transaction](LastTransactionDateTime.htm) Dt/Tm

(\*) Asterisk identifies mandatory fields.

# **Procedures**

#### **DPAS Navigation Helpful Tips**

Click the following link to display [Warehouse](#page-3-0) Navigation Tips.

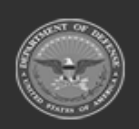

**— 2046 — — 29 Apr 2024 —**

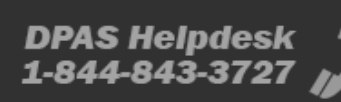

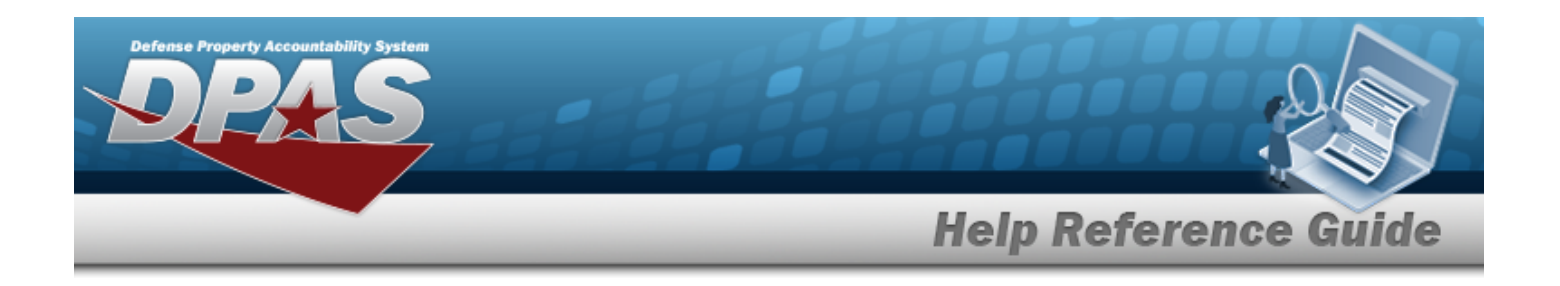

#### **Search for an Expiring Items Inventory**

*One or more of the Search Criteria fields can be entered to isolate the results. By default, all*

*results are displayed. Selecting at any point of this procedure returns all fields to the default "All" setting.*

1. In the Search Criteria section, narrow the results by entering one or more of the following optional fields:.

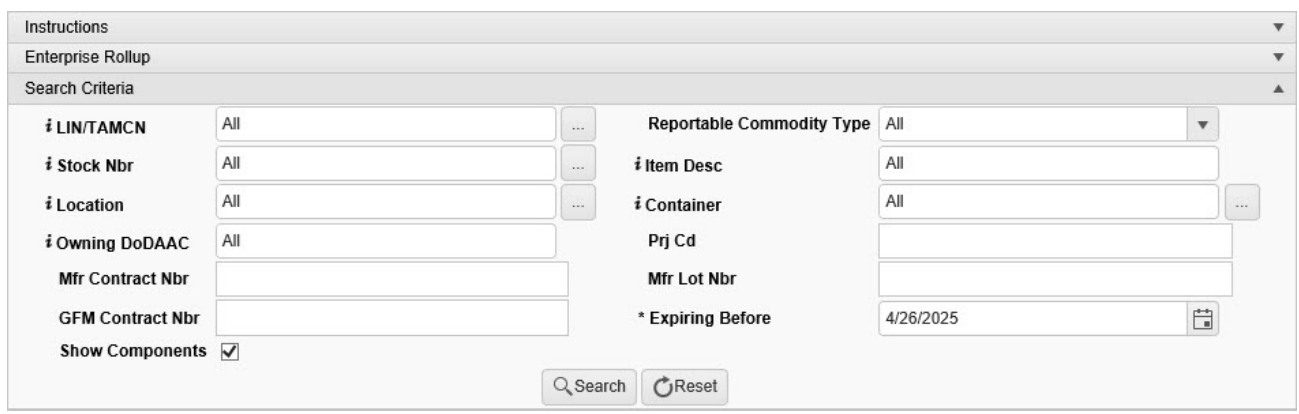

 $\bullet$ Use  $\frac{1}{\sqrt{2}}$  or  $\frac{1}{\sqrt{2}}$  to assist with the LIN/TAMCN entry. *This is a 10 alphanumeric character field.*

Line Item Number / Table of Authorized [Materiel Control](#page-2222-0) Number Browse help

- Use  $\mathbb{R}$  to select the Reportable [Commodity](ReportableCommodityType.htm) Type.
- $\bullet$ Use  $\left| \mathbf{I} \right|$  or  $\left| \frac{m}{n} \right|$  to assist with the STOCK NBR entry. *This is a 15 alphanumeric character field.*

Stock [Number](#page-2256-0) Browse help

- Enter the ITEM DESC, using **t** to assist with the entry. *This is a 256 alphanumeric character field.*
- $\bullet$ Use  $\mathbf{i}$  or  $\Box$  to assist with the Location entry. *This is a 20 alphanumeric character field.*

[Location](#page-2226-0) Browse help

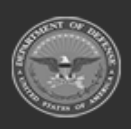

**— 2047 — — 29 Apr 2024 —**

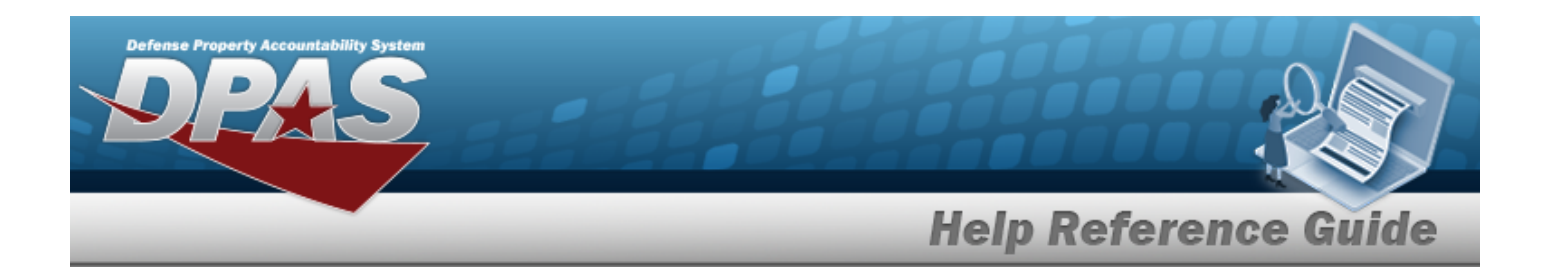

 $\bullet$ Use **i** or to assist with the Container entry. *This is a 20 alphanumeric character field.*

Container [Identification](#page-2164-0) Browse help

- Enter the Owning DoDAAC, using  $\overline{\mathbf{t}}$  to assist with the entry. *This is a 6 alphanumeric character field.*
- <sup>l</sup> Enter the PRJ CD in the field provided. *This is a 3 alphanumeric character field.*
- <sup>l</sup> Enter the MFR CONTRACT NBR in the field provided. *This is a 19 alphanumeric character field.*
- <sup>l</sup> Enter the MFR LOT NBR in the field provided. *This is a 20 numeric character field.*
- <sup>l</sup> Enter the GFM Contract Number in the field provided. *This is a 13 alphanumeric character field.*
- Use **th** to select Expiring Before, or enter the date (MM/DD/YYYY) in the field provided.
- Click  $\Box$  to select the Show Components field. *Results display any Parent Stock Numbers and the Inventory Type ("Component" or "End Item") when selected.*
- 

Q Search

2. Select . *Results appear in the Expiring Items Inquiry grid.*

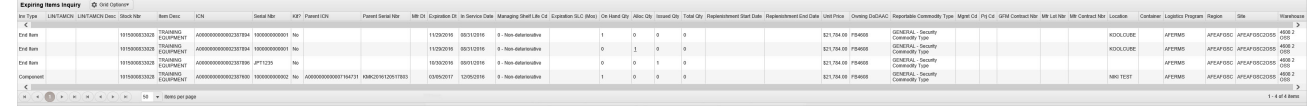

### **Isolate Expiring Items Inventory Inquiry Results**

*Isolating the Expiring Items Search Results can be found in the Enterprise Rollup feature. Select-*

*ing at any point of this procedure returns all fields to the default "All" setting.*

1. In the Enterprise Rollup section, narrow the results by entering one or more of the following optional fields:.

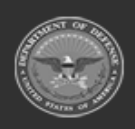

**— 2048 — — 29 Apr 2024 —**

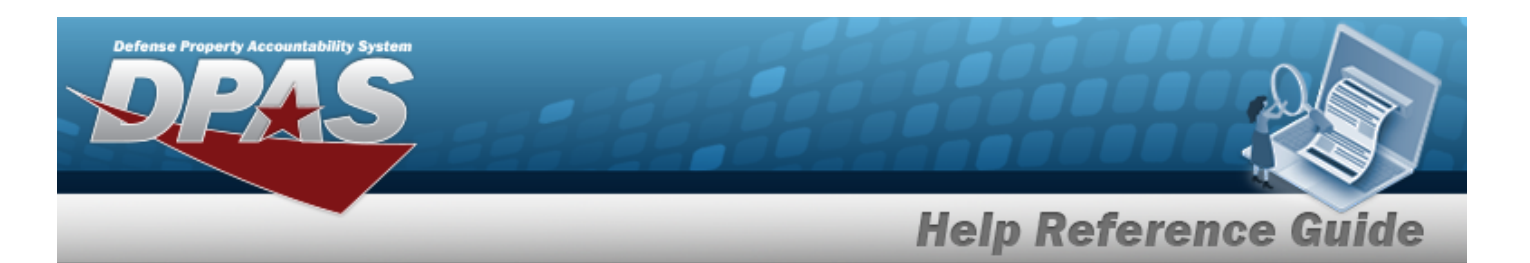

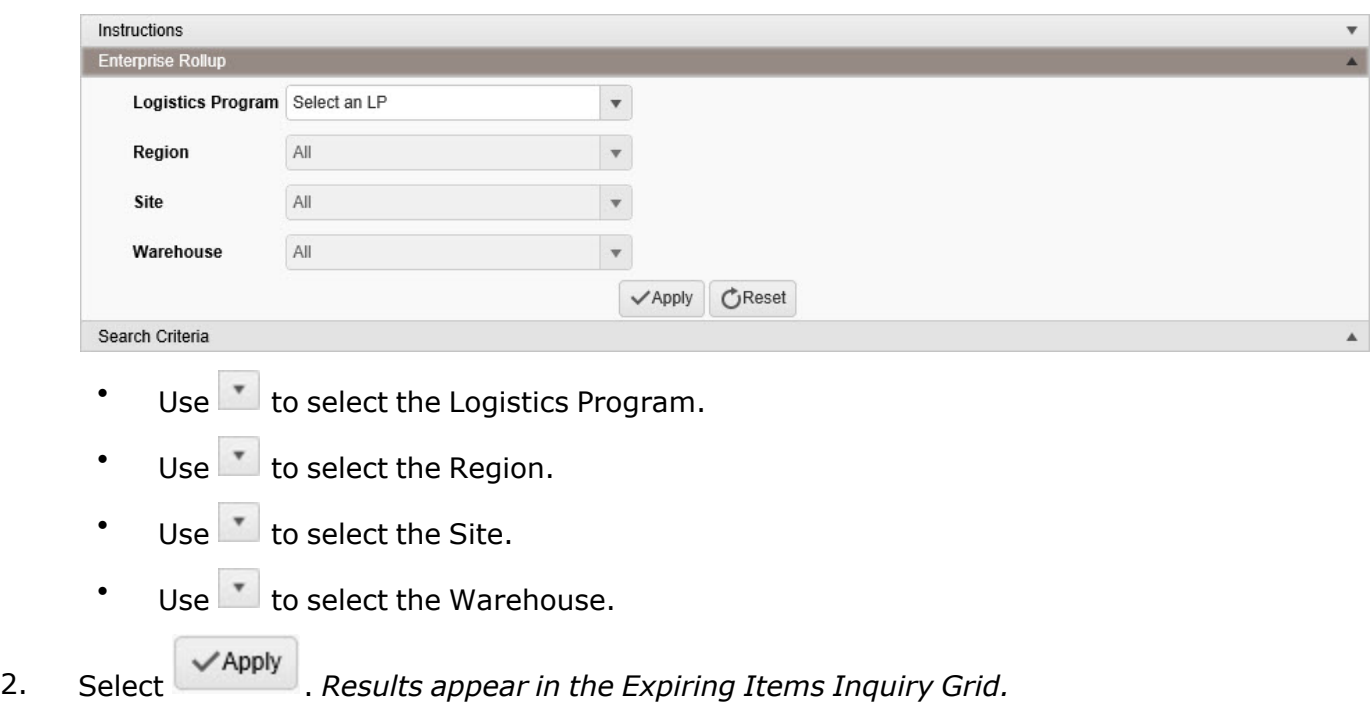

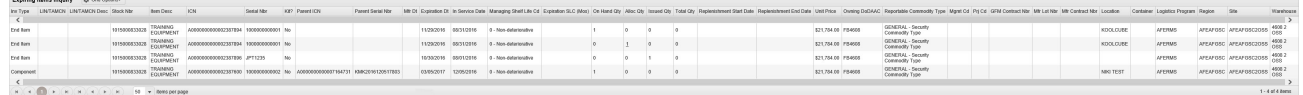

# **Common Errors**

The table below provides a list of common errors and possible solutions. There may be more than one solution to a given error.

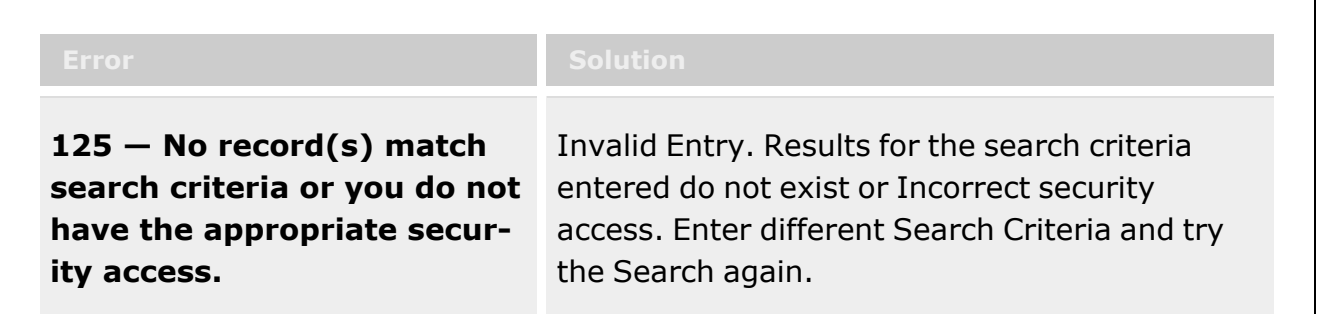

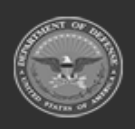

**— 2049 — — 29 Apr 2024 —**

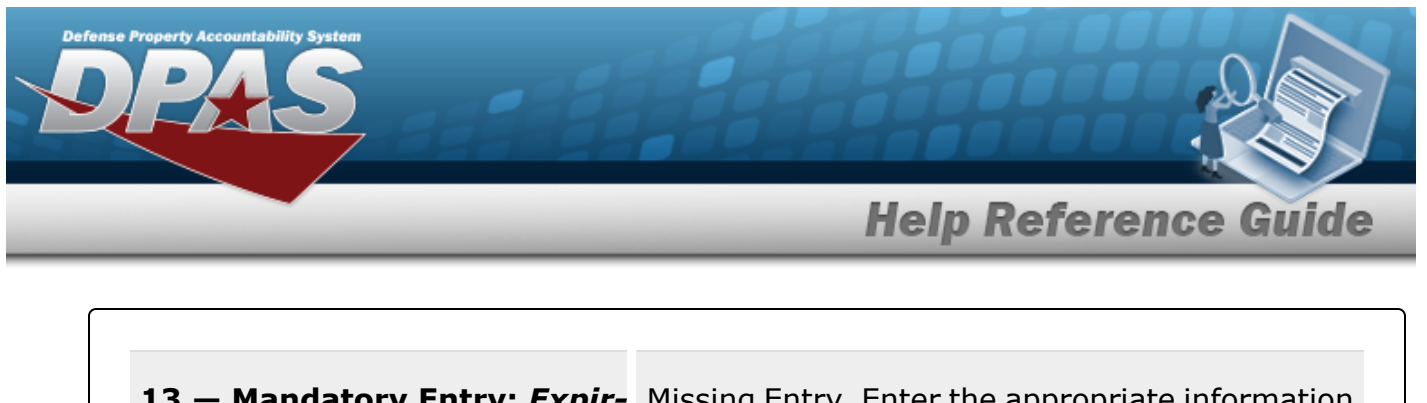

**13 – Mandatory Entry: Expir-** Missing Entry. Enter the appropriate information *ing Before***.** in the desired field.

# **Related Topics**

- [LIN/TAMCN](#page-101-0) Overview
- **•** Stock Number [Overview](#page-127-0)

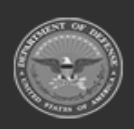

**— 2050 — — 29 Apr 2024 —**

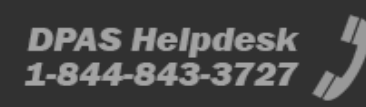

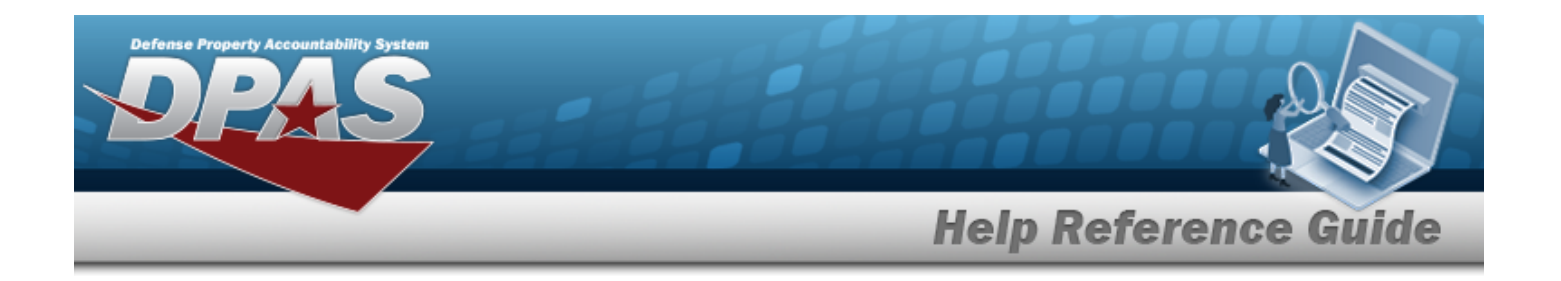

# **Search for an ICN Inventory**

### **Overview**

The Warehouse module ICN Inventory Inquiry process provides the ability to inquire about specific assets by ICN.

With the Enterprise Rollup, searches can be focused within a particular Logistics Programs, Regions, Sites, or Warehouse.

#### **Note**

Some search fields provide **Intellisense i**, which is the automatic completion of a field entry in a software application.

The application displays a selectable word or phrase in that field, based on the input (that was previously entered), without having to completely type the entry.

This is identified by a lowercase italic  $\mathbf{i}$  preceding the field name.

# **Navigation**

Inquiries > Inventory > ICN Inventory > ICN Inventory Inquiry page

### **Page Fields**

The following fields display on the **ICN Inventory Inquiry** page. For more information on each field, select the appropriate [hyperlink](Hyperlink.htm).

#### **Instructions**

The table below provides the list of instructions.

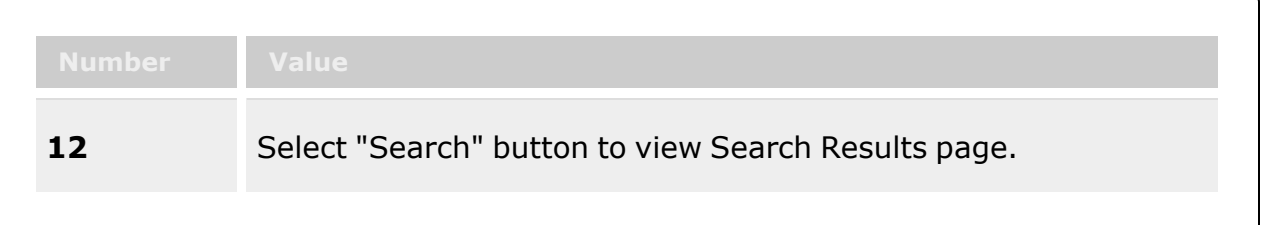

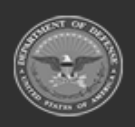

**— 2051 — — 29 Apr 2024 —**

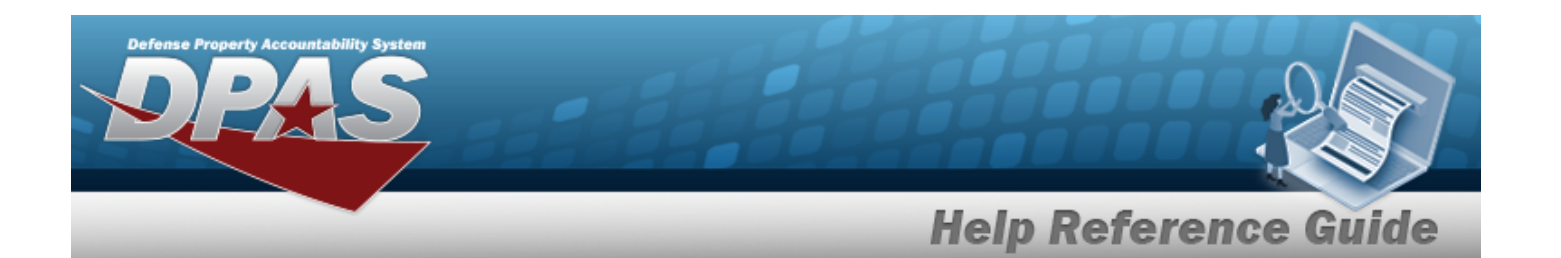

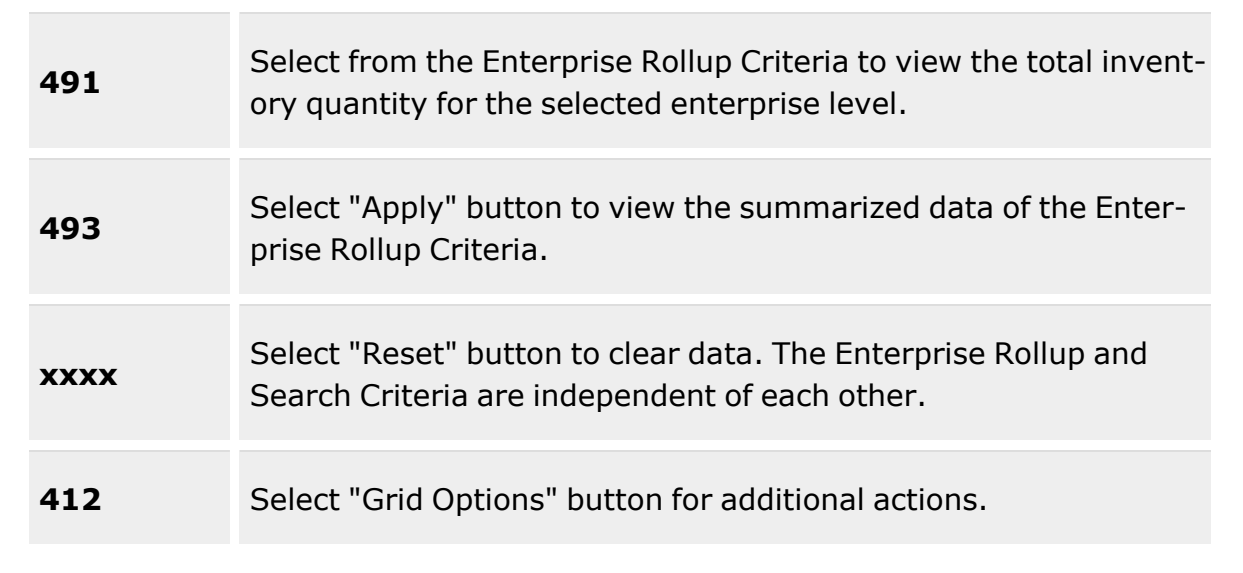

#### **Enterprise Rollup**

[Logistics](LogisticsProgram.htm) Program [Region](Region.htm) [Site](Site.htm) [Warehouse](Warehouse.htm)

#### **Search Criteria Grid**

[LIN/TAMCN](LINTAMCN.htm)<sup>i</sup> [LIN/TAMCN](LINTAMCNDesc.htm) Desc [LIN/TAMCN List](LINTAMCNList.htm) [Stock](StockNumber.htm) Nbr  $$ 

Item [Desc](ItemDescription.htm)  $\boldsymbol{i}$ [Stock](StockNumberList.htm) Nbr List Reportable [Commodity](ReportableCommodityType.htm) Type [Mgmt](ManagementCode.htm) Cd [Location](Location.htm)  $\ddot{i}$ [Container](Container.htm)  $\boldsymbol{i}$ [ICN](InventoryControlNumber.htm)  $\hat{i}$ 

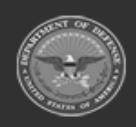
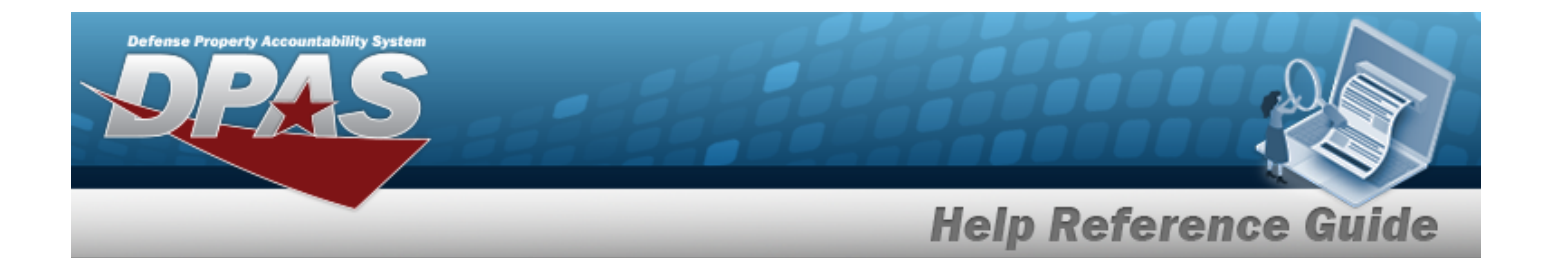

[Serial Nbr](SerialNumber.htm)  $\boldsymbol{i}$ [UII](UniqueItemIdentifier.htm) $i$ [Member](Member.htm)  $\boldsymbol{i}$ Show [Components](ShowComponents.htm)

## **ICN QTY Grid**

Inv [Type](InventoryTypeWH.htm) [LIN/TAMCN](LINTAMCN.htm) [LIN/TAMCN](LINTAMCNDesc.htm) Desc [Stock](StockNumber.htm) Nbr Item [Desc](ItemDescription.htm) [Kit?](IsKit.htm) Kit is [Managed?](IsManagedKit.htm) [Parent](ParentICN.htm) ICN [Parent](ParentSerialNumber.htm) Serial Nbr [ICN](InventoryControlNumber.htm) [Serial](SerialNumber.htm) Nbr [Location](Location.htm) [Container](Container.htm) [Mgmt](ManagementCode.htm) Cd Reportable [Commodity](ReportableCommodityType.htm) Type [Cond](ConditionCode.htm) Cd Owning [DoDAAC](OwningDepartmentofDefenseActivityAddressCode.htm) [Prj](ProjectCode.htm) Cd On [Hand](OnHandQuantity.htm) Qty [Alloc](AllocatedQuantity.htm) Qty [Issued](IssuedQty.htm) Qty [Issued](IssuedPrice.htm) Price [Total](TotalQty.htm) Qty [Total](TotalPrice.htm) Price [Expiration](ExpirationDate.htm) Dt In [Service](InServiceDate.htm) Dt [UII](UniqueItemIdentifier.htm) [UII Status](UniqueItemIdentifierStatusCode.htm) Cd [UII Verify Status](UniqueItemIdentifierVerifyStatusCode.htm) Cd Nbr of Attempts Last [IUID Registry](LastIUIDRegistryVerify.htm) Verify [Extended](ExtendedFlg.htm) Flg

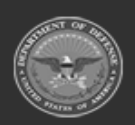

**— 2053 — — 29 Apr 2024 —**

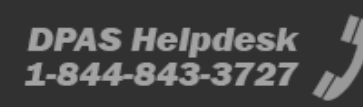

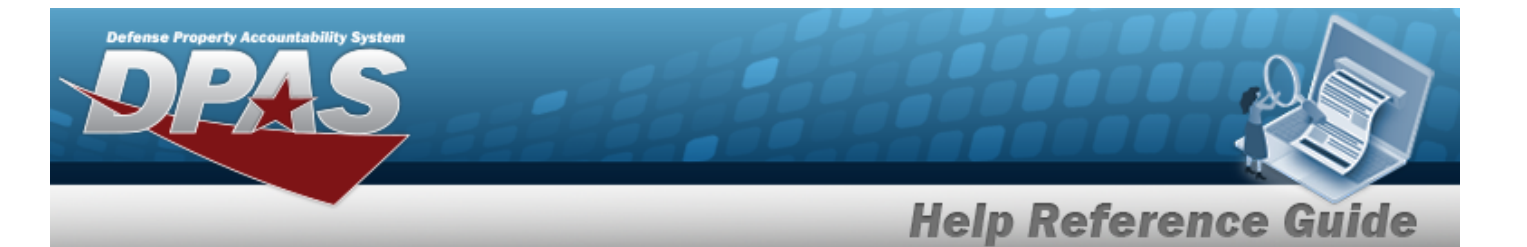

[Logistics](LogisticsProgram.htm) Program

[Warehouse](Warehouse.htm) Date of Last [Inventory](DateOfLastInventory.htm) [Secondary](SecondarySerialNumber.htm) Serial Nbr

#### **Optional**

[Region](Region.htm) [Site](Site.htm)

> Item [Designator](ItemDesignatorNbr.htm) Nbr Inv [Loc](InventoryLocation.htm) Inv [Method](InventoryMethodDLMS.htm) Inv [Input](InventoryInputType.htm) Type Inv Ref [Nbr](InventoryReferenceNumber.htm) [Delivery](DeliveryOrderNumber.htm) Order Nbr [Division](DivisionName.htm) Name GFM [Contract](GovernmentFurnishedMateriel_ContractNbr.htm) Nbr [GFM Contractor](GovernmentFurnishedMateriel_Contractor_DepartmentofDefenseActivityAddressCode.htm) DoDAAC [GFM Contractor](GovernmentFurnishedMateriel_ContractorName.htm) Name [GFM CAGE Cd](GovernmentFurnishedMateriel_CAGECd.htm) [Non DoD Contract](NonDODContractNumber.htm) Nbr [GFM Contract](GovernmentFurnishedMateriel_ContractEndDate.htm) End Dt ERRC [Designator](ERRCDessignator.htm) [ARC](AccountingRequirementsCode.htm) [CAGE Cd](CommercialandGovernmentEntityCode.htm) [CIC](ControlledItemCode.htm) [CIIC](ControlledInventoryItemCode.htm) [Class](ClassCd.htm) Cd [CMC](CommodityManagerCode.htm) [Color](Color.htm) [Dmil](DemilitarizationCode.htm) Cd Shelf Life [Expiration Dt](ShelfLifeExpirationDate.htm) [Expiration](ExpirationSLC.htm) SLC (Mos) **[FSC](FederalSupplyClass.htm)** [Gender](Gender.htm) [Hazmat](HazardousMaterielCode.htm) Cd [Height](Height.htm) (In) [Length](LengthWH.htm) (In) [Managing](ManagingShelfLifeCode.htm) Shelf Life Cd Mfr [Contract](ManufacturerContractNumber.htm) Nbr [Mfr](ManufacturerDate.htm) Dt Mfr Lot [Nbr](ManufacturerLotNbr.htm)

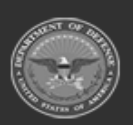

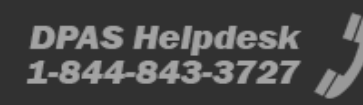

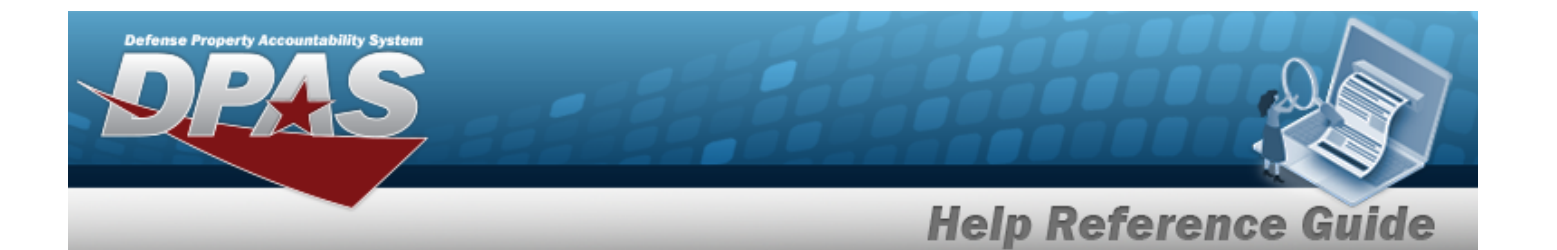

[NIIN](NationalItemIdentificationNumber.htm)

[Precious](PreciousMetalindicatorCode.htm) Metal Cd Qty per Unit [Pack](QuantityperUnitPack.htm) [Returnable?](Returnable.htm) Security [Commodity](SecurityCommodityType.htm) Type Service Life [Expiration Date](ServiceLifeExpirationDate.htm) [Size](Size.htm) [Source](SourceOfSupply.htm) of Supply [Stock](StockItemCode.htm) Item Cd [Stocking](StockingUI.htm) UI [Stocking](StockingUIPrice.htm) UI Price Storage [Requirement](Storage Requirement Code.htm) Cd Stores [Account](StoresAccountCode.htm) Cd UI [Conversion](UnitofIssueConversionFactor.htm) Factor UII [Rqd?](UniqueItemIdentifierRdq.htm) Unit [Cube](UnitCube.htm) (Ft) [UI](UnitofIssue.htm) Unit [Price](UnitPrice.htm) Unit [Weight](UnitWeight.htm) (Lbs) [Width](Width.htm) (In) [Member](Member.htm) [Last](LastCalibrationDt.htm) Cal Dt [Inspected](InspectedBy.htm) By Last [Insp](LastInspectionDate.htm) Dt Last [Maint](LastMaintenanceDate.htm) Dt Last [Test](LastTestDt.htm) Dt [Next](NextCalDt.htm) Cal Dt [Next](NextInspDt.htm) Insp Dt Next [Maint](NextMaintDt.htm) Dt [Next](NextTestDt.htm) Test Dt [Deferred](DeferredCalDt.htm) Cal Dt [Deferred](DeferredCalMo.htm) Cal Mo [Failed](FailedFlg.htm) Flg Meter [Reading](MeterReading.htm) [Utilization](UtilizationMeasureCode.htm) Measure Cd Percent [Utilization](PercentUtilization.htm) [Asset](AssetIdentifier.htm) Id [Facility](FacilityName.htm) [Program](ProgramIdentifier.htm) Id [Established](EstablishedDateTime.htm) Dt/Tm [Established](EstablishedBy.htm) By

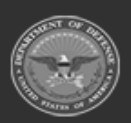

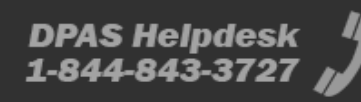

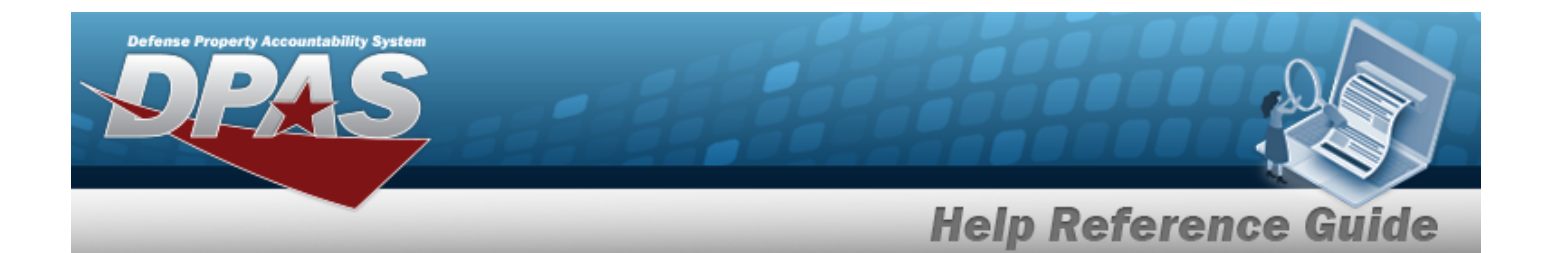

Last [Transaction](LastTransactionDateTime.htm) Dt/Tm Last [Updated](LastUpdatedBy.htm) By

### **Inspection Info**

[Inspection](Inspection.htm) [Type](Type.htm) [Interval](IntervalName.htm) Name [Active](Active.htm) [Interval](Interval.htm) [Interval](IntervalUnit.htm) Unit Next [Inspection Date](NextInspectionDate.htm) [Inspected](InspectedBy.htm) By [Inspection](InspectionUtilization.htm) Utilization [Utilization Interval](UtilizationInterval.htm)

(\*) Asterisk identifies mandatory fields.

# **Procedures**

**DPAS Navigation Helpful Tips**

Click the following link to display [Warehouse](#page-3-0) Navigation Tips.

## **Search for an ICN Inventory**

*One or more of the Search Criteria fields can be entered to isolate the results. By default, all*

*results are displayed. Selecting at any point of this procedure returns all fields to*

*the default "All" setting.*

1. In the Search Criteria section, narrow the results by entering one or more of the following optional fields:.

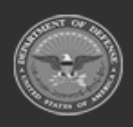

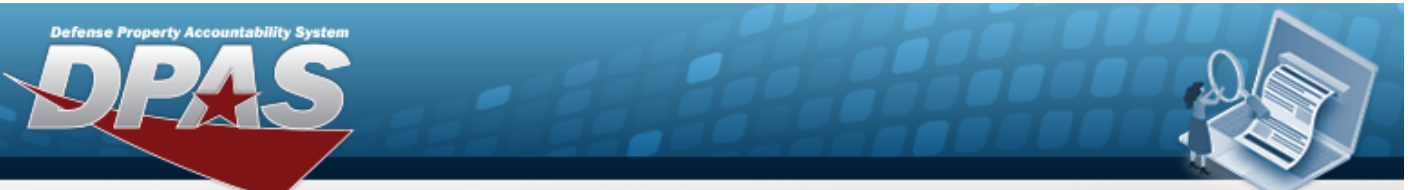

# **Help Reference Guide**

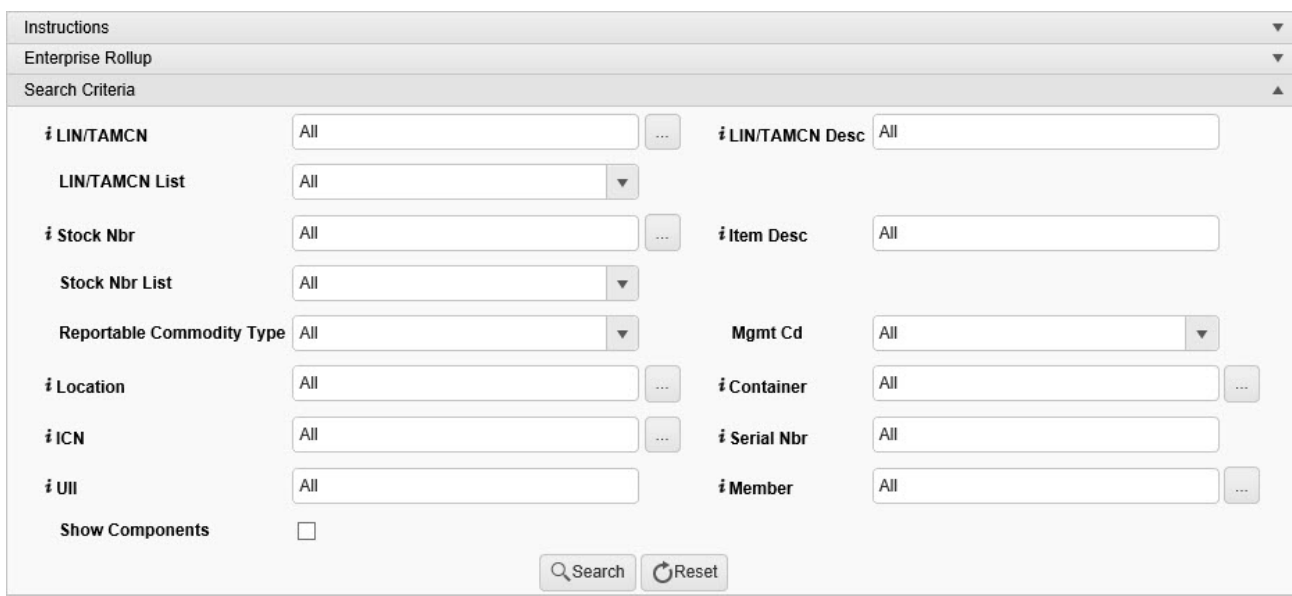

 $\bullet$ Use  $\boldsymbol{i}$  or  $\Box$  to assist with the LIN/TAMCN entry. *This is a 10 alphanumeric character field.*

Line Item Number / Table of Authorized [Materiel Control](#page-2222-0) Number Browse help

- Enter the LIN/TAMCN DESC, using  $\overrightarrow{i}$  to assist with the entry. *This is a 64 alphanumeric character field.*
- Use  $\mathbb{I}$  to select the [LIN/TAMCN List](LINTAMCNList.htm).
- $\bullet$ Use  $\frac{1}{\sqrt{1}}$  or  $\frac{1}{\sqrt{1}}$  to assist with the STOCK NBR entry. *This is a 15 alphanumeric character field.*

Stock [Number](#page-2256-0) Browse help

- Enter the ITEM DESC, using  $\vec{i}$  to assist with the entry. *This is a 256 alphanumeric character field.*
- Use to select the [Stock](StockNumberList.htm) Nbr List.
- Use  $\mathbb{R}$  to select the Reportable [Commodity](ReportableCommodityType.htm) Type.
- Use  $\Box$  to select the [Mgmt](ManagementCode.htm) Cd.

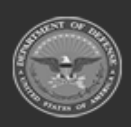

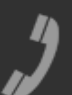

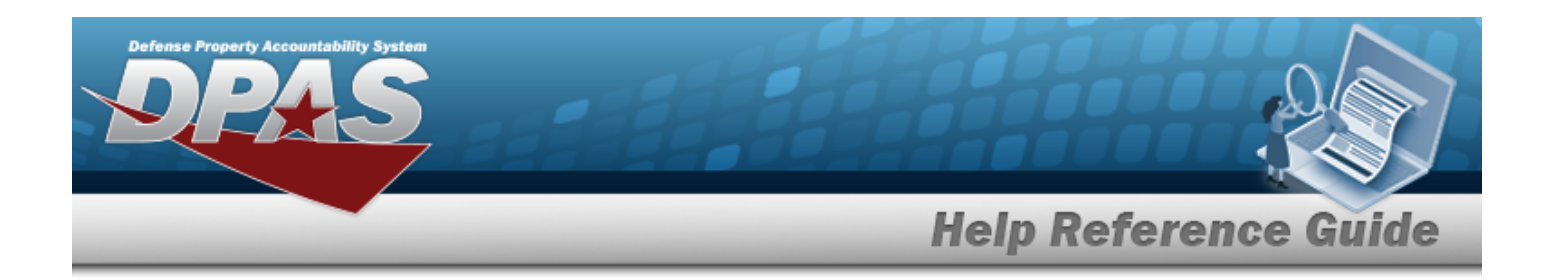

 $\bullet$ Use  $\frac{1}{2}$  or  $\frac{1}{2}$  to assist with the Location entry. *This is a 20 alphanumeric character field.*

[Location](#page-2226-0) Browse help

 $\bullet$ Use  $\mathbf{i}$  or  $\Box$  to assist with the Container entry. This is a 20 alphanumeric char*acter field.*

Container [Identification](#page-2164-0) Browse help

 $\bullet$ Use **i** or **b** to assist with the ICN entry. *This is a 20 alphanumeric character field.*

[Inventory](#page-2195-0) Control Number Browse help

- Enter the SERIAL NBR, using  $\vec{i}$  to assist with the entry. *This is a 30 alphanumeric character field.*
- Enter the UII, using **t** to assist with the entry. *This is a 50 alphanumeric character field.*
- $\bullet$ Use  $\frac{1}{2}$  or  $\frac{1}{2}$  to assist with the Member entry. *This is a 50 alphanumeric character field.*

[Member](#page-2237-0) Profile Browse help

- Click  $\Box$  to select the Show Components field. *Results display any Parent Stock Numbers and the Inventory Type ("Component" or "End Item") when selected.*
- Q Search 2. Select . *Results appear in the ICN QTY grid.*

## **Isolate ICN Results**

*Isolating the ICN Search Results can be found in the Enterprise Rollup feature. Selecting* CReset

*at any point of this procedure returns all fields to the default "All" setting.*

1. In the Enterprise Rollup section, narrow the results by entering one or more of the following optional fields:.

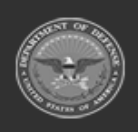

**— 2058 — — 29 Apr 2024 —**

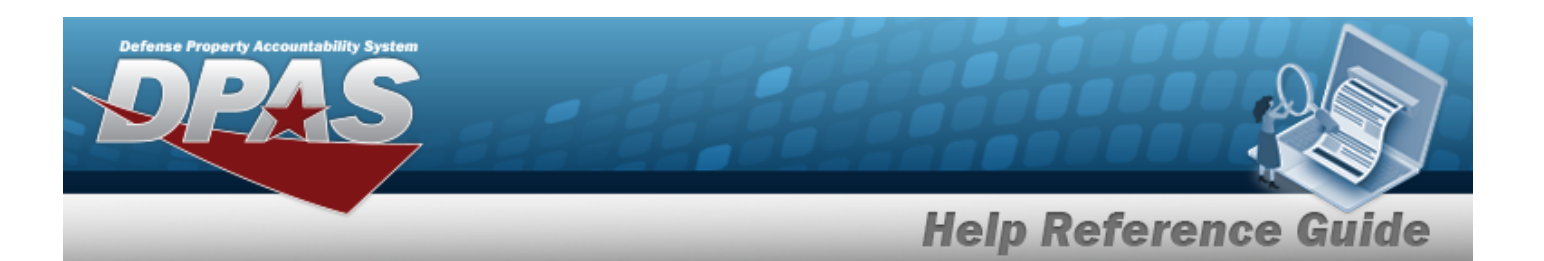

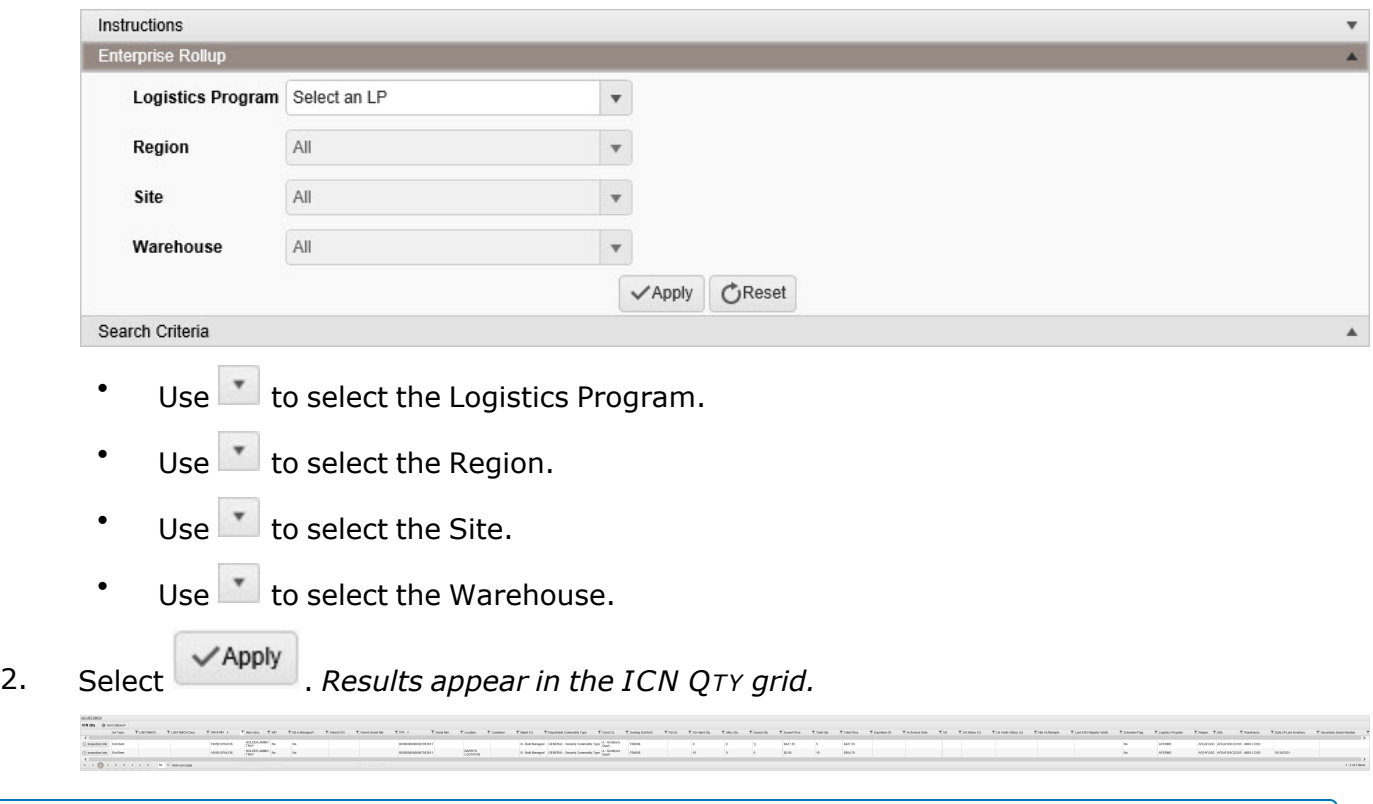

## **View an Inventory Inspection Information**

1. Select **B** Inspection Info . *The Inventory Inspection Information pop-up* window *appears.*

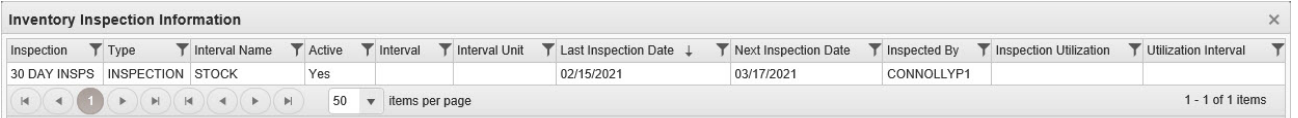

- <sup>l</sup> *Verify the Inspection.*
- <sup>l</sup> *Verify the Type.*
- <sup>l</sup> *Verify the Interval Name.*
- <sup>l</sup> *Verify the Active.*
- <sup>l</sup> *Verify the Interval.*
- <sup>l</sup> *Verify the Interval Unit.*

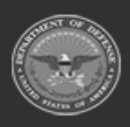

**— 2059 — — 29 Apr 2024 —**

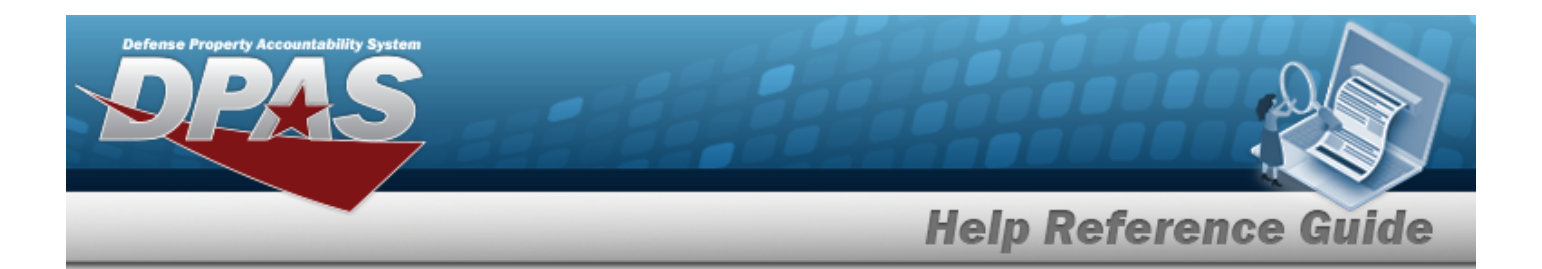

- <sup>l</sup> *Verify the Last Inspection Date.*
- <sup>l</sup> *Verify the Next Inspection Date.*
- <sup>l</sup> *Verify the Inspected By.*
- <sup>l</sup> *Verify the Inspection Utilization.*
- <sup>l</sup> *Verify the Utilization Interval.*
- 2. Select  $\times$  *The Inventory Inspection Information pop-up window closes.*

# **Common Errors**

The table below provides a list of common errors and possible solutions. There may be more than one solution to a given error.

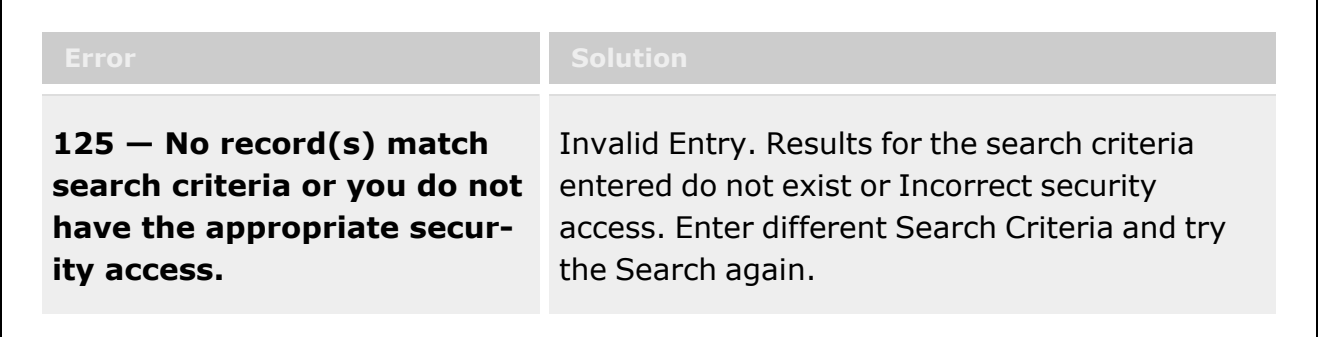

# **Related Topics**

- **[ICN Overview](#page-1255-0)**
- [LIN/TAMCN](#page-101-0) Overview
- **Stock Number [Overview](#page-127-0)**

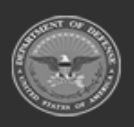

**— 2060 — — 29 Apr 2024 —**

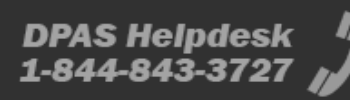

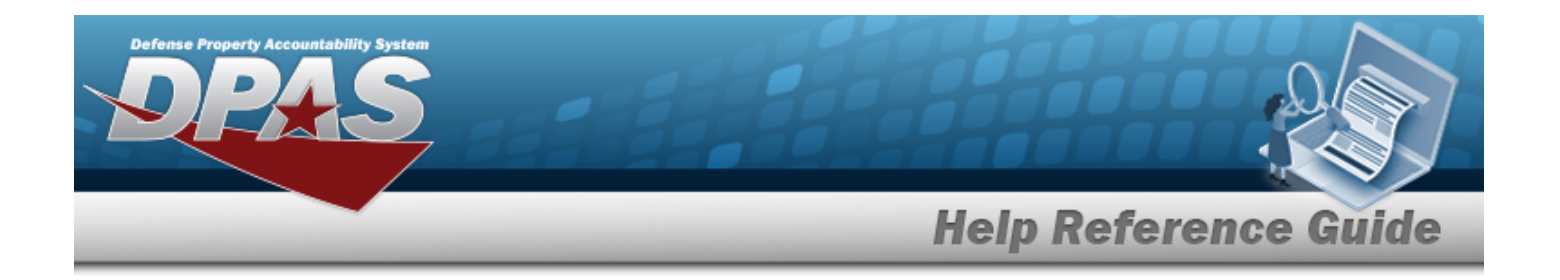

# **Search for an Inventory Activity**

# **Overview**

The Warehouse module Inventory Activity Inquiry process provides the ability to inquire about Inventory Master Records within an individual Warehouse, using either Inventory Changes or Inventory Actions.

**Note**

Both Inventory Change and Inventory Actions require background jobs to complete before viewing. Expect latency in viewing the information.

With the Enterprise Rollup, searches can be focused within a particular Logistics Programs, Regions, Sites, or Warehouse.

#### **Note**

Some search fields provide **Intellisense i**, which is the automatic completion of a field entry in a software application.

The application displays a selectable word or phrase in that field, based on the input (that was previously entered), without having to completely type the entry.

This is identified by a lowercase italic  $\mathbf{I}$  preceding the field name.

# **Navigation**

2

Inquiries > Inventory > Inventory Activity > Inventory Activity Inquiry page

# **Page Fields**

The following fields display on the **Inventory Activity Inquiry** page. For more information on each field, select the appropriate [hyperlink](Hyperlink.htm).

### **Instructions**

The table below provides the list of instructions.

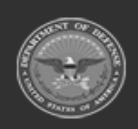

**— 2061 — — 29 Apr 2024 —**

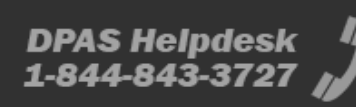

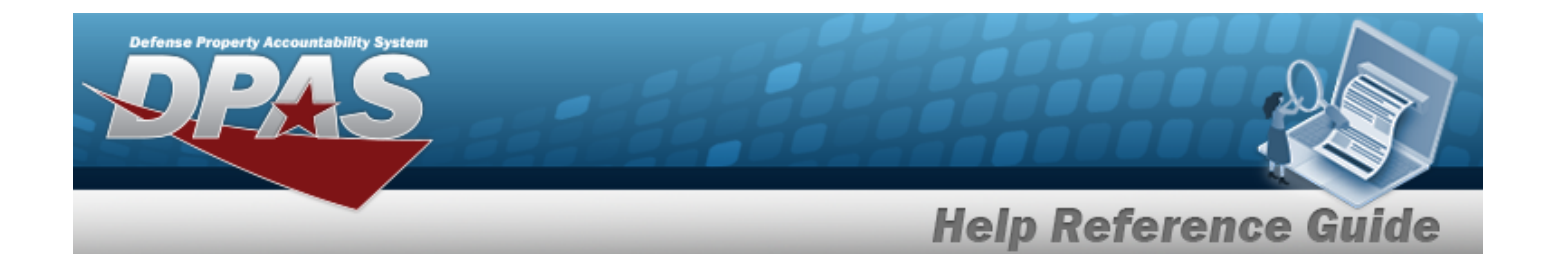

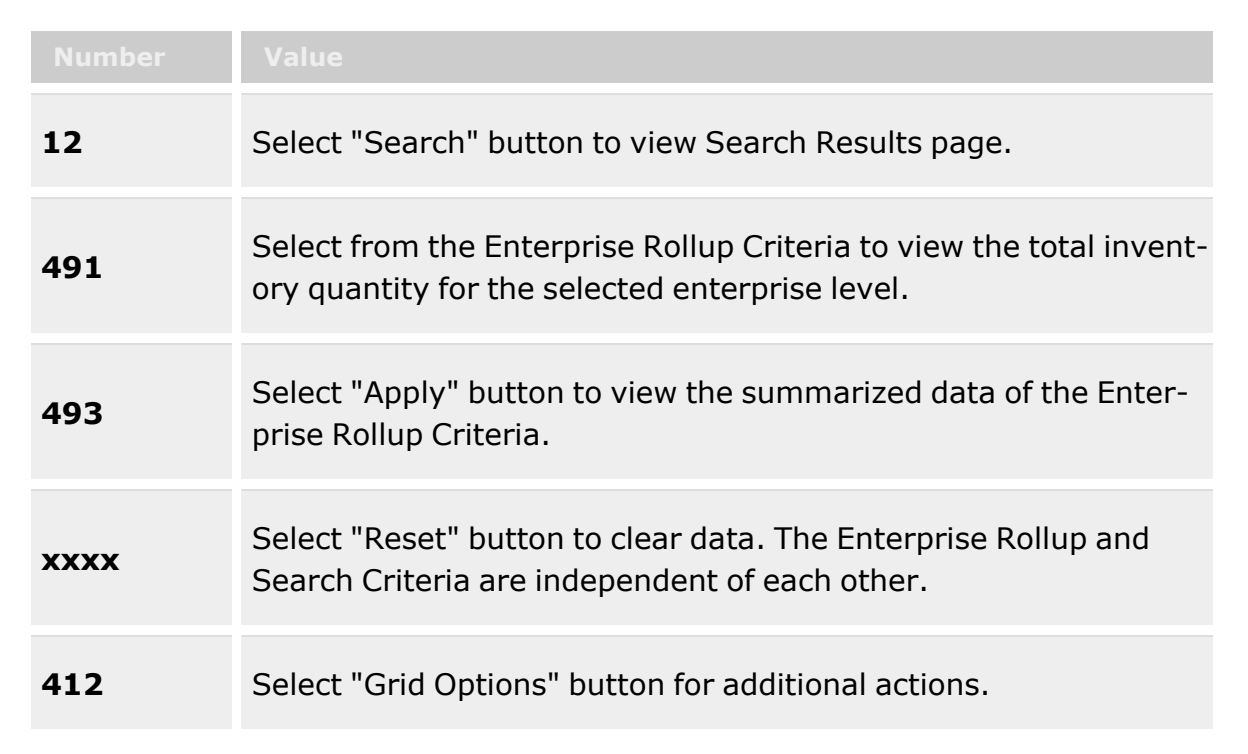

### **Enterprise Rollup**

[Logistics](LogisticsProgram.htm) Program [Region](Region.htm) [Site](Site.htm) [Warehouse](Warehouse.htm)

### **Inventory Changes Search Criteria Grid**

[From](DateFrom.htm) Dt \* [To](DateTo.htm) Dt \* [User](UserId.htm) Id  $\overline{\mathbf{t}}$ [Reason Cd](ReasonCode.htm) Source of [Change](SourceOfChange.htm) [Changed](ChangedField.htm) Field **[FSC](FederalSupplyClass.htm)** Reportable [Commodity](ReportableCommodityType.htm) Type

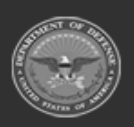

**— 2062 — — 29 Apr 2024 —**

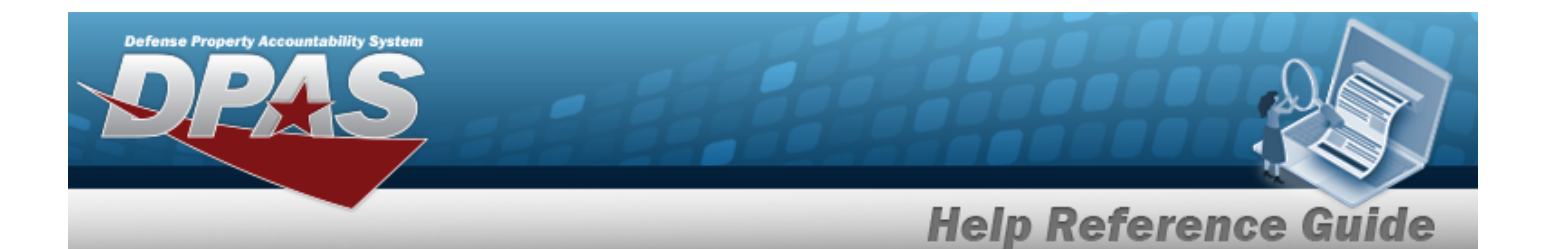

[LIN/TAMCN](LINTAMCN.htm)  $\bm{\ddot{i}}$ [Stock](StockNumber.htm) Nbr  $$ [Location](Location.htm)  $\boldsymbol{i}$ [Container](Container.htm)  $\boldsymbol{i}$ [ICN](InventoryControlNumber.htm)  $\boldsymbol{i}$ [Serial](SerialNumber.htm) Nbr  $\overline{\bm{i}}$ [Document](DocumentNumber.htm) Nbr [UII](UniqueItemIdentifier.htm)  $\boldsymbol{i}$ Show [Components](ShowComponents.htm)

### **Inventory Actions Search Criteria Grid**

[From](DateFrom.htm) Dt \* [To](DateTo.htm) Dt  $*$ [User](UserId.htm) Id  $\boldsymbol{i}$ [ICN](InventoryControlNumber.htm)  $\boldsymbol{i}$ [Stock](StockNumber.htm) Nbr  $\ddot{\bm{i}}$ [Serial](SerialNumber.htm) Nb[r](IntelliSense.htm)  $\boldsymbol{i}$ Source of [Change](SourceOfChange.htm) [UII](UniqueItemIdentifier.htm) $\overline{\mathbf{u}}$ 

### **Inventory Changes Results Grid**

Last [Transaction](LastTransactionDateTime.htm) Dt/Tm Last [Updated](LastUpdatedBy.htm) By Source of [Change](SourceOfChange.htm) [Changed](ChangedField.htm) Field [Changed](ChangedFrom.htm) From [Changed](ChangedTo.htm) To [Changed](ChangeQuantity.htm) Qty Extended Price [Reason](ReasonCode.htm) Cd [Reason Desc](ReasonDescription.htm) [LIN/TAMCN](LINTAMCNDesc.htm) Desc [Stock](StockNumber.htm) Nbr Item [Desc](ItemDescription.htm)

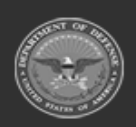

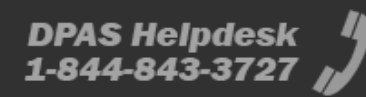

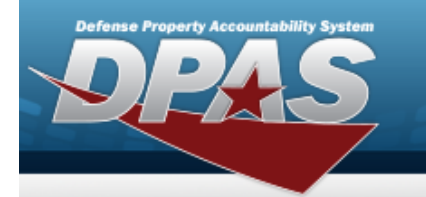

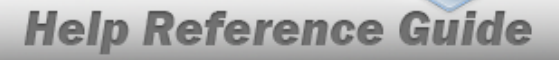

**[ICN](InventoryControlNumber.htm)** [Serial](SerialNumber.htm) Nbr [Facility](FacilityName.htm) [Location](Location.htm) [Container](Container.htm) [Qty](Quantity.htm) [Warehouse](WarehouseDoDAAC.htm) DoDAAC [Recover](RecoverCode.htm) Cd [Location Type](LocationTypeCd.htm) Cd

#### **Optional**

[Asset](AssetIdentifier.htm) ID [Cond](ConditionCode.htm) Cd [Document](DocumentNumber.htm) Nbr ERRC [Designator](ERRCDessignator.htm) [Expiration](ExpirationDate.htm) Date [Extended](ExtendedFlg.htm) Flg [Failed](FailedFlg.htm) Flg **[FSC](FederalSupplyClass.htm)** Stores [Account](StoresAccountCode.htm) Cd Transaction Id In [Service](InServiceDate.htm) Dt [Inv Type](InventoryType.htm) [LIN/TAMCN](LINTAMCN.htm) [CAGE Cd](CommercialandGovernmentEntityCode.htm) Mfr [Contract](ManufacturerContractNumber.htm) Nbr [Mfr](ManufacturerDate.htm) Dt Mfr Lot [Nbr](ManufacturerLotNbr.htm) [Managing](ManagingShelfLifeCode.htm) Shelf Life Cd Meter [Reading](MeterReading.htm) Owning [DoDAAC](OwningDepartmentofDefenseActivityAddressCode.htm) [Prj](ProjectCode.htm) Cd [Parent](ParentStockNumber.htm) Stock Nbr [Parent](ParentICN.htm) ICN [Parent](ParentSerialNumber.htm) Serial Nbr [Program](ProgramIdentifier.htm) Id Reportable [Commodity](ReportableCommodityType.htm) Type [Secondary](SecondarySerialNumber.htm) Serial Nbr Service Life [Expiration Dt](ServiceLifeExpirationDate.htm) Shelf Life [Expiration Dt](ShelfLifeExpirationDate.htm) [Shelf](ShelfLifeType.htm) Life Type

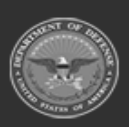

**— 2064 — — 29 Apr 2024 —**

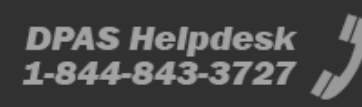

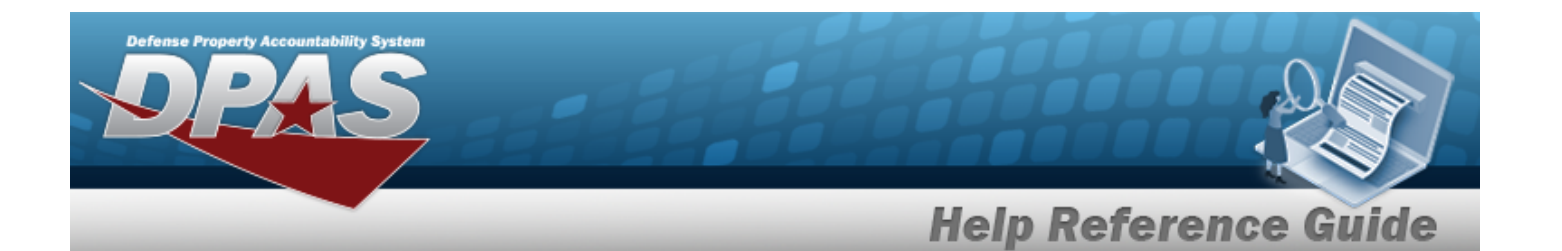

Type [Asset](TypeAssetCode.htm) Cd [UII](UniqueItemIdentifier.htm) Unit [Price](UnitPrice.htm) [Zone](Zone.htm) [Last](LastCalibrationDt.htm) Cal Dt [Next](NextCalDt.htm) Cal Dt Last [Insp](LastInspectionDate.htm) Dt [Next](NextInspDt.htm) Insp Dt Last [Maint](LastMaintenanceDate.htm) Dt Next [Maint](NextMaintDt.htm) Dt Last [Test](LastTestDt.htm) Dt [Next](NextTestDt.htm) Test Dt [Warehouse](Warehouse.htm) [Site](Site.htm) [Region](Region.htm) [Logistics](LogisticsProgram.htm) Program GFM [Contract](GovernmentFurnishedMateriel_ContractNbr.htm) Nbr [Delivery](DeliveryOrderNumber.htm) Order Nbr

### **Inventory Actions Results Grid**

#### **Current Inventory Control Nbr Information**

[Inventory](InventoryControlNumber.htm) Control Number [Serial](SerialNumber.htm) Nbr Mfr [Contract](ManufacturerContractNumber.htm) Nbr Mfr Lot [Nbr](ManufacturerLotNbr.htm) [Secondary](SecondarySerialNumber.htm) Serial Nbr [Mfr](ManufacturerDate.htm) Dt [UII](UniqueItemIdentifier.htm)

#### **Inventory Actions Grid**

Source of [Change](SourceOfChange.htm) [Transaction](TransactionDateTime.htm) Dt/Tm [Personnel](Personnel.htm) [Transaction Desc](TransactionDescription.htm)

(\*) Asterisk identifies mandatory fields.

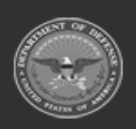

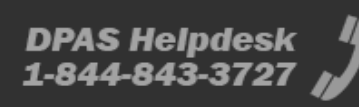

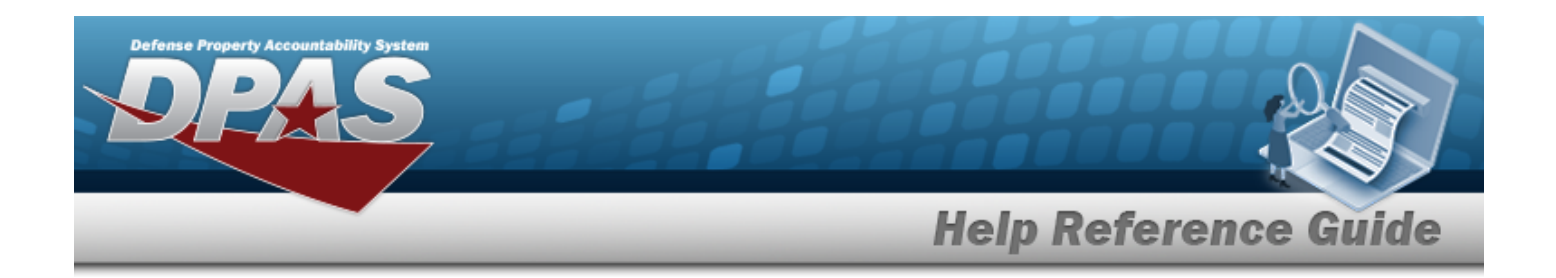

# **Procedures**

**DPAS Navigation Helpful Tips**

Click the following link to display [Warehouse](#page-3-0) Navigation Tips.

### **Search for an Inventory Activity Inventory**

*One or more of the Search Criteria fields can be entered to isolate the results. By default, all*

*results are displayed. Selecting at any point of this procedure returns all fields to the default "All" setting.*

*Selecting at any point of this procedure removes all revisions and closes the page. Bold numbered steps are required.*

#### **Inventory Changes**

1. In the Search Criteria section, narrow the results by entering one or more of the following fields:.

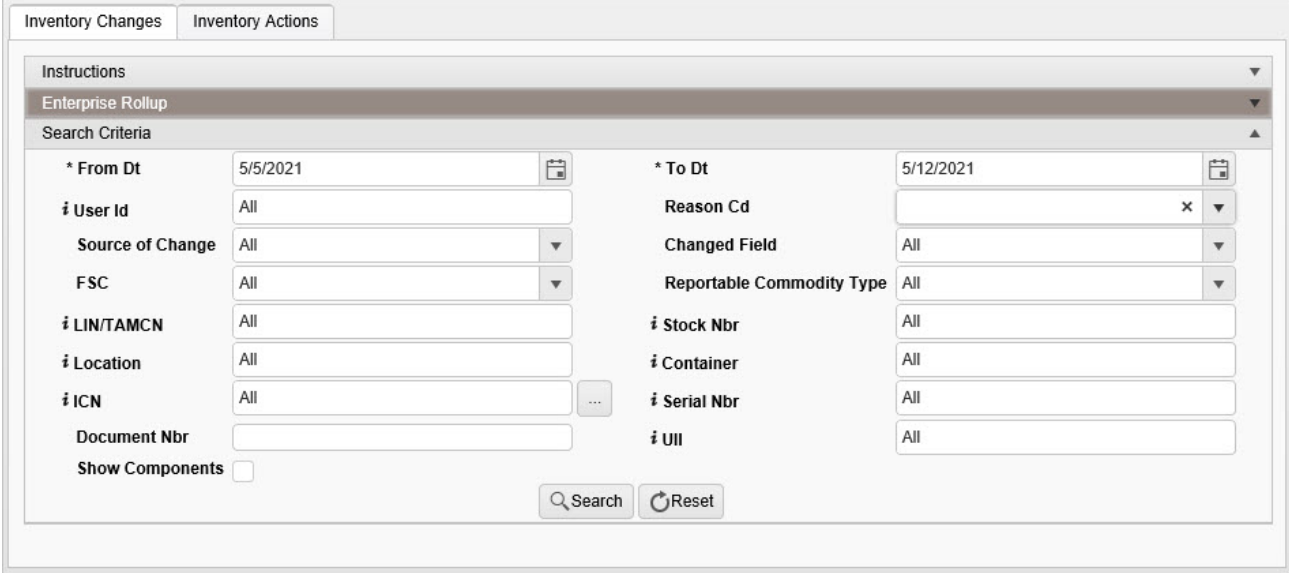

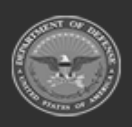

**— 2066 — — 29 Apr 2024 —**

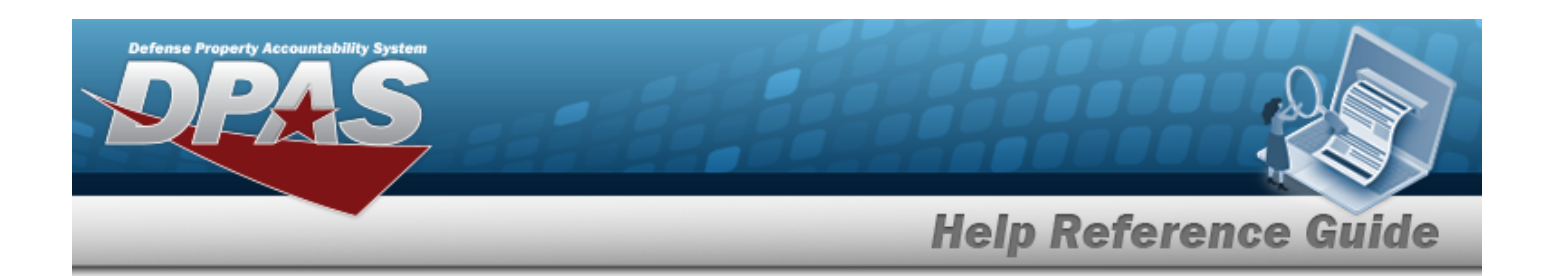

- **A.** Use  $\Box$  to select From DT, or enter the date (MM/DD/YYYY) in the field provided.
- **B.** Use  $\Box$  to select To DT, or enter the date (MM/DD/YYYY) in the field provided.
- C. Enter the User ID, using  $\overrightarrow{i}$  to assist with the entry. This is an 8 alphanumeric char*acter field.*
- D. Use  $\mathbb{Z}$  to select the [Reason](ReasonCode.htm) Cd.
- E. Use  $t$  to select the Source of [Change.](SourceOfChange.htm)
- F. Use to select the [Changed](ChangedField.htm) Field.
- G. Use  $\overline{\phantom{a}}$  to select the [FSC](FederalSupplyClass.htm).
- H. Use  $\mathbb{R}$  to select the Reportable [Commodity](ReportableCommodityType.htm) Type.
- I. Enter the LIN/TAMCN, using  $\frac{1}{1}$  to assist with the entry. This is a 10 alphanumeric *character field.*
- J. Enter the Stock NBR, using **t** to assist with the entry. *This is a 15 alphanumeric character field.*
- K. Enter the Location, using **t** to assist with the entry. This is a 20 alphanumeric char*acter field.*
- L. Enter the Container, using **t** to assist with the entry. *This is a 20 alphanumeric character field.*
- M. Use **the order of assist with the ICN entry.** This is a 20 alphanumeric character *field.*

[Inventory](#page-2195-0) Control Number Browse help

- N. Enter the SERIAL NBR, using  $\overrightarrow{i}$  to assist with the entry. This is a 30 alphanumeric *character field.*
- O. Enter the DOCUMENT NBR in the field provided. *This is a 14 alphanumeric character field.*
- P. Enter the UII, using to assist with the entry. *This is a 50 alphanumeric character field.*

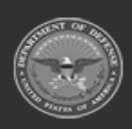

**— 2067 — — 29 Apr 2024 —**

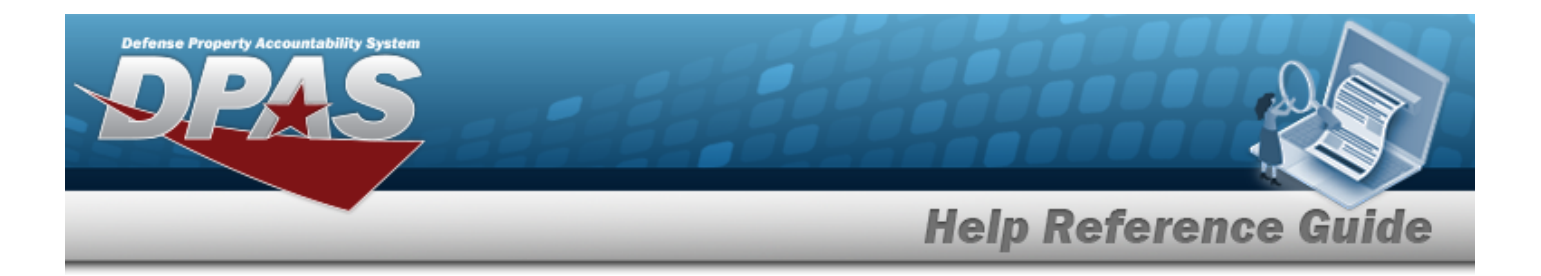

Q. Click  $\Box$  to select the Show Components field. *Results display any Parent Stock Numbers and the Inventory Type ("Component" or "End Item") when selected.*

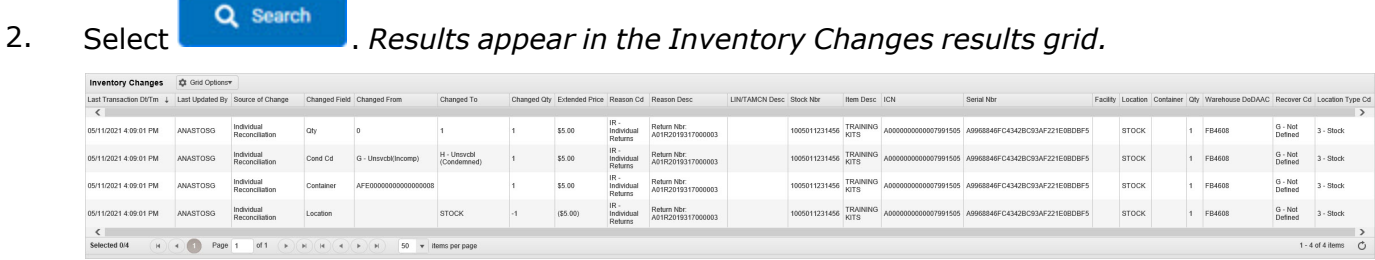

#### **Inventory Actions**

1. In the Search Criteria section, narrow the results by entering one or more of the following fields:.

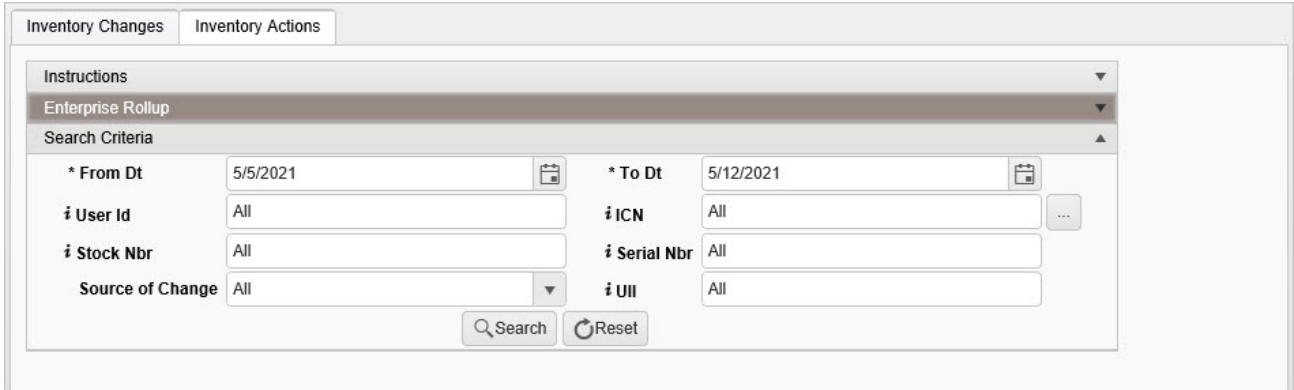

- **A.** Use  $\Box$  to select From DT, or enter the date (MM/DD/YYYY) in the field provided.
- **B.** Use  $\Box$  to select To DT, or enter the date (MM/DD/YYYY) in the field provided.
- C. Enter the User ID, using  $\vec{i}$  to assist with the entry. This is an 8 alphanumeric char*acter field.*
- D. Use **the order of assist with the ICN entry.** This is a 20 alphanumeric character *field.*

[Inventory](#page-2195-0) Control Number Browse help

E. Enter the STOCK NBR, using the assist with the entry. This is a 15 alphanumeric *character field.*

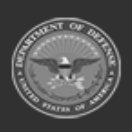

**— 2068 — — 29 Apr 2024 —**

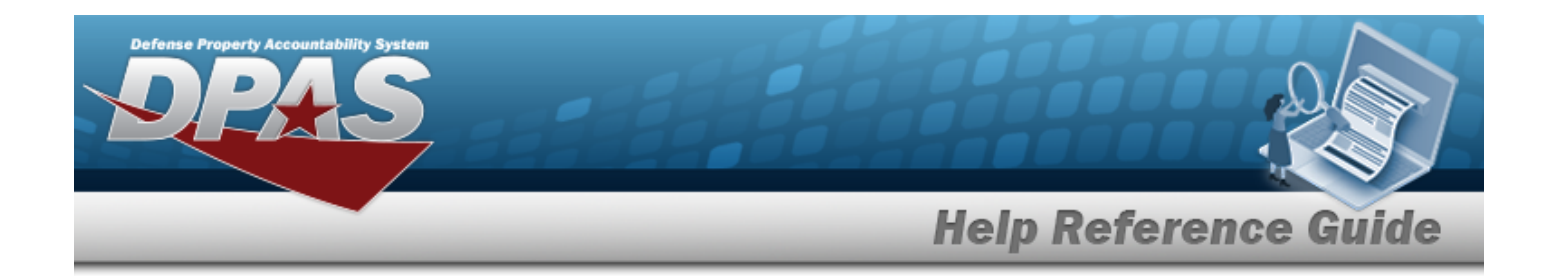

- F. Enter the SERIAL NBR, using **t** to assist with the entry. *This is a 30 alphanumeric character field.*
- G. Use  $\overline{\phantom{a}}$  to select the Source of [Change.](SourceOfChange.htm)
- H. Enter the UII, using **t** to assist with the entry. *This is a 50 alphanumeric character field.*
- 

2. Select . *Results appear in the Current Inventory Control Nbr Information panel and the Inventory Actions results grid.*

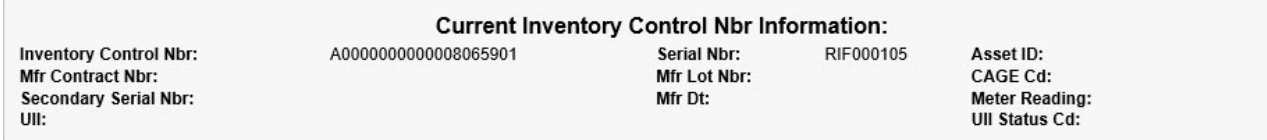

#### **AND**

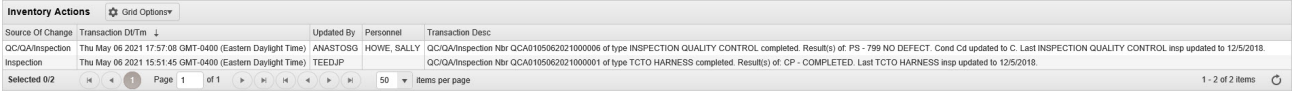

# **Isolate Inventory Activity Inquiry Results**

*Isolating the Inventory Activity Search Results can be found in the Enterprise Rollup feature.*

*Selecting at any point of this procedure returns all fields to the default "All" setting.*

1. In the Enterprise Rollup section, narrow the results by entering one or more of the following optional fields:.

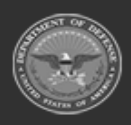

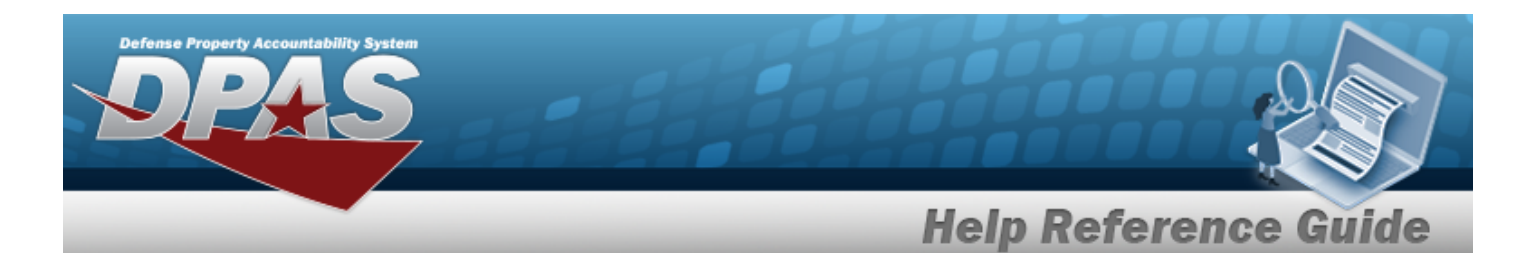

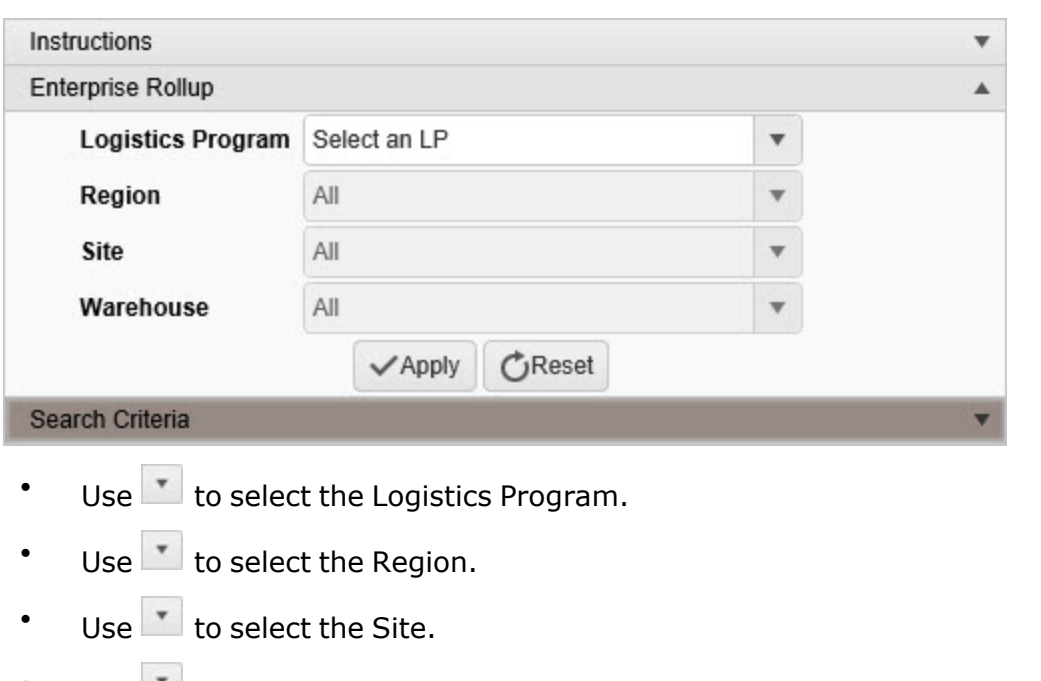

- Use  $\Box$  to select the [Warehouse](Warehouse.htm).
- 2. Select . *Results appear in either one of the Inventory Activity Inquiry Grid.*

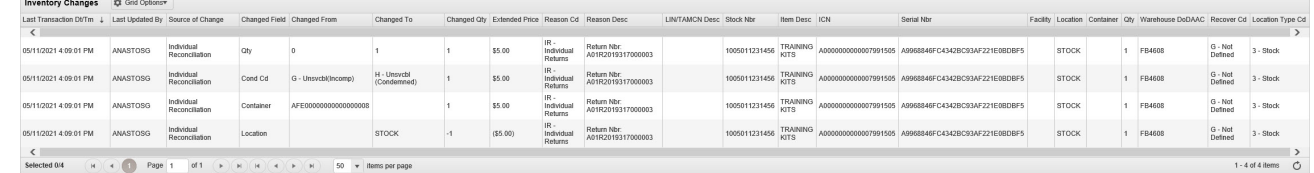

# **Common Errors**

The table below provides a list of common errors and possible solutions. There may be more than one solution to a given error.

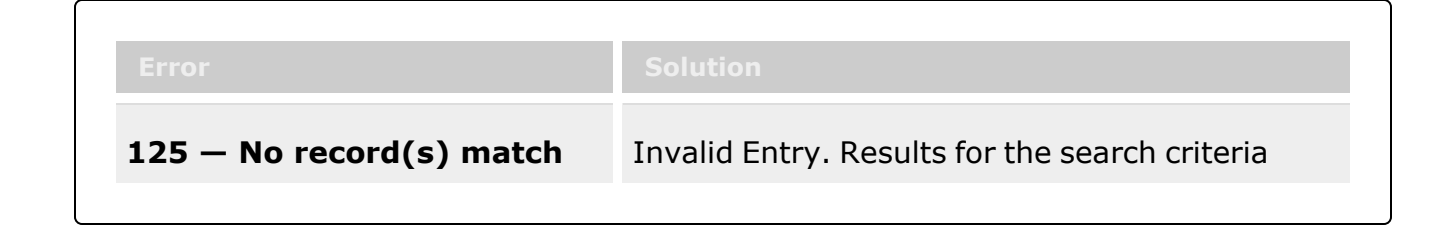

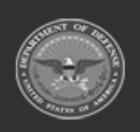

**— 2070 — — 29 Apr 2024 —**

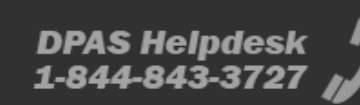

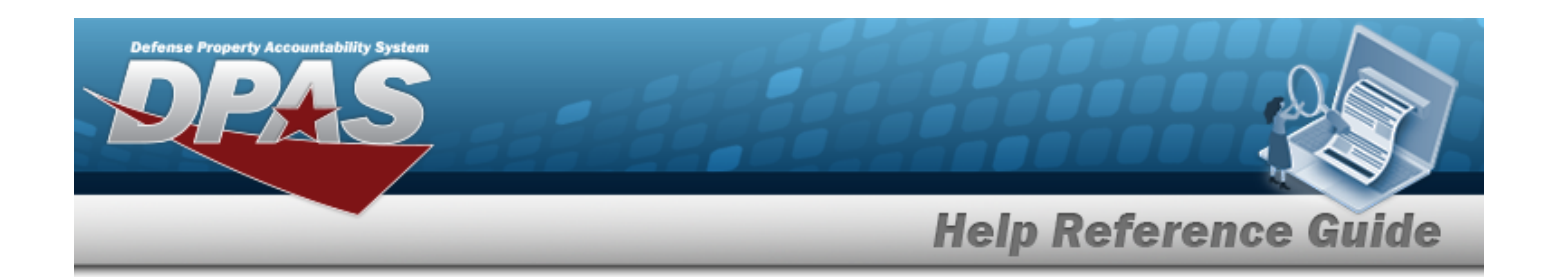

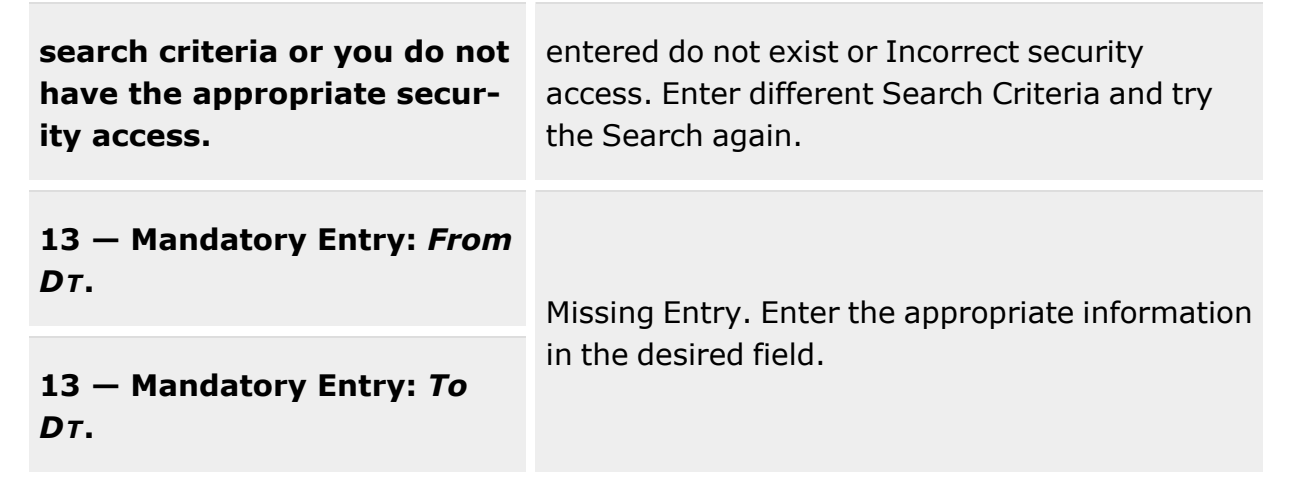

# **Related Topics**

- [LIN/TAMCN](#page-101-0) Overview
- Stock Number [Overview](#page-127-0)
- [ICN Inventory](#page-1255-0) Update Overview

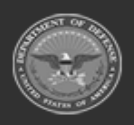

**— 2071 — — 29 Apr 2024 —**

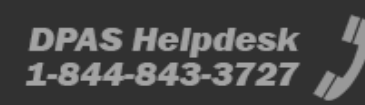

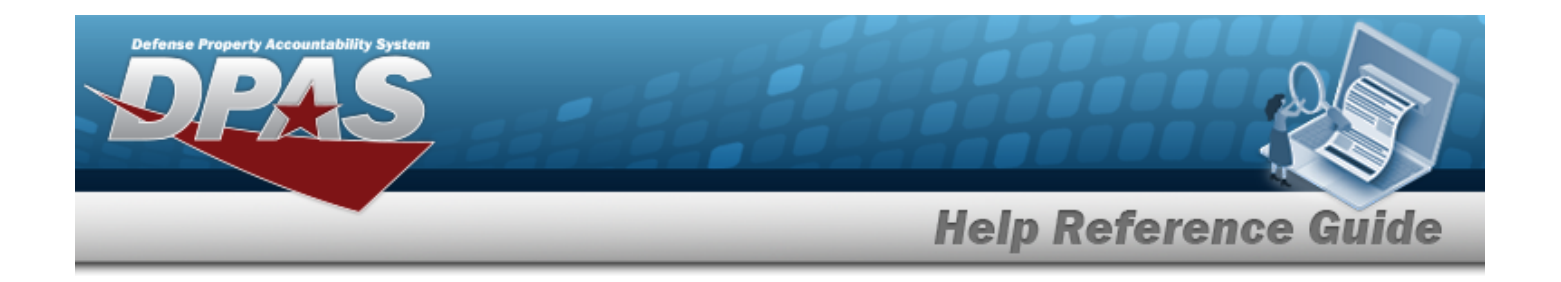

# **Search for a LIN/TAMCN Inventory**

# **Overview**

The Warehouse Management module LIN/TAMCN Inventory Inquiry process provides the ability to inquire about specific assets by LIN/TAMCN.

With the Enterprise Rollup feature, searches can be focused within a particular Logistics Programs, Regions, Sites, or Warehouse.

# **Navigation**

Inquiries > Inventory > LIN/TAMCN Inventory > LIN/TAMCN Inventory page

# **Page Fields**

The following fields display on the **LIN / TAMCN Inventory** page. For more information on each field, select the appropriate [hyperlink](Hyperlink.htm).

## **Instructions**

The table below provides the list of instructions.

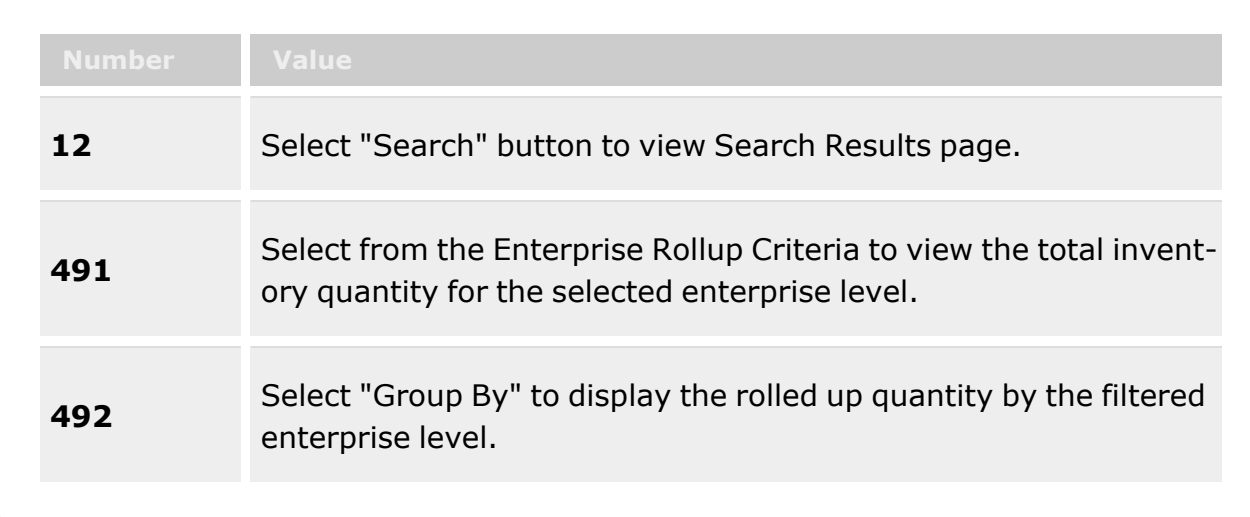

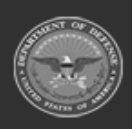

**— 2072 — — 29 Apr 2024 —**

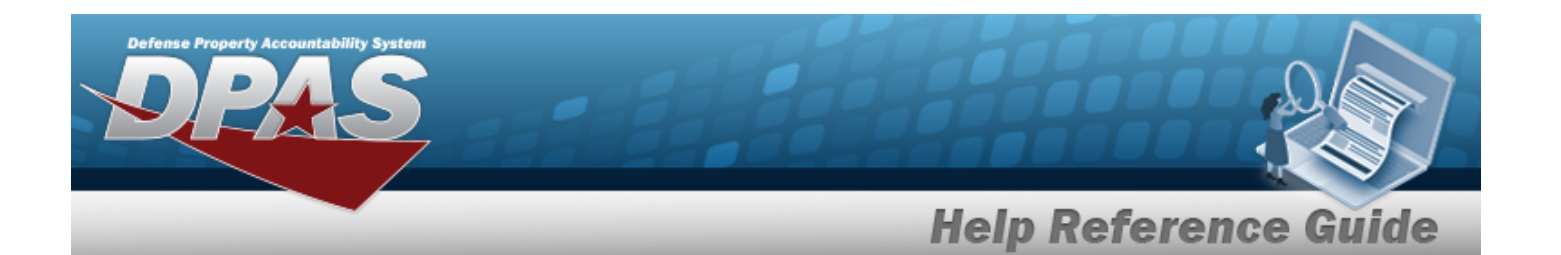

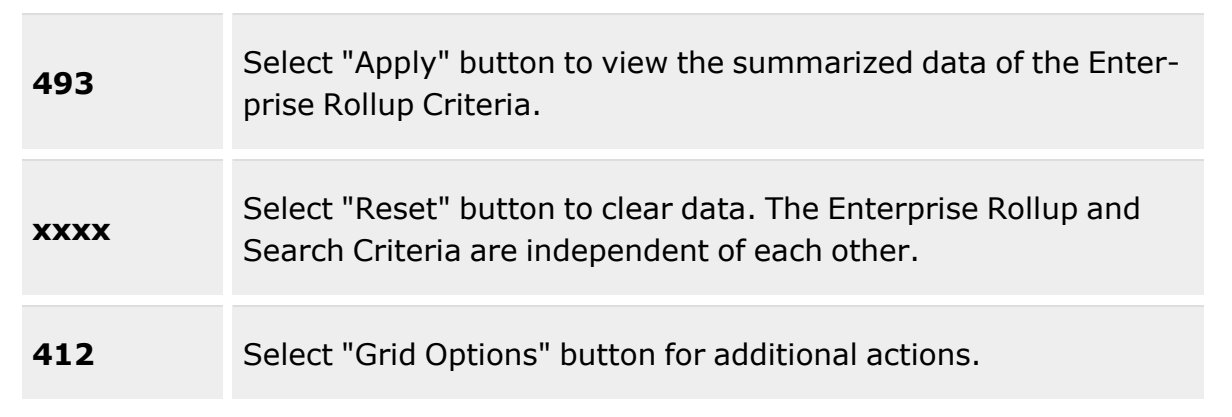

### **Enterprise Rollup**

[Logistics](LogisticsProgram.htm) Program [Group](GroupBy.htm) By [Region](Region.htm) [Site](Site.htm) [Warehouse](Warehouse.htm)

### **Search Criteria Grid**

[LIN/TAMCN](LINTAMCN.htm)<sup>i</sup>

[LIN/TAMCN](LINTAMCNDesc.htm) Desc

### **LIN/TAMCN QTY Grid**

[LIN/TAMCN](LINTAMCN.htm) [LIN/TAMCN](LINTAMCNDesc.htm) Desc [Cond](ConditionCode.htm) Cd Owning [DoDAAC](OwningDepartmentofDefenseActivityAddressCode.htm) [Prj](ProjectCode.htm) Cd [Qty](Quantity.htm) [Logistics](LogisticsProgram.htm) Program [Region](Region.htm) [Site](Site.htm) [Warehouse](Warehouse.htm)

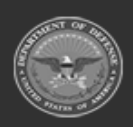

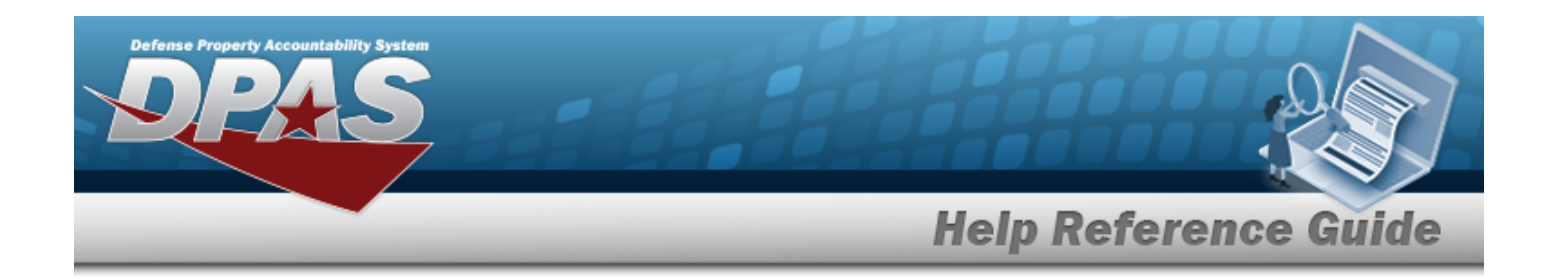

# **Procedures**

**DPAS Navigation Helpful Tips**

Click the following link to display [Warehouse](#page-3-0) Navigation Tips.

# **Search for a LIN/TAMCN Inventory**

*One or more of the Search Criteria fields can be entered to isolate the results. By default, all*

*results are displayed. Selecting at any point of this procedure returns all fields to the default "All" setting.*

1. In the Search Criteria section, narrow the results by entering one of the following optional fields:.

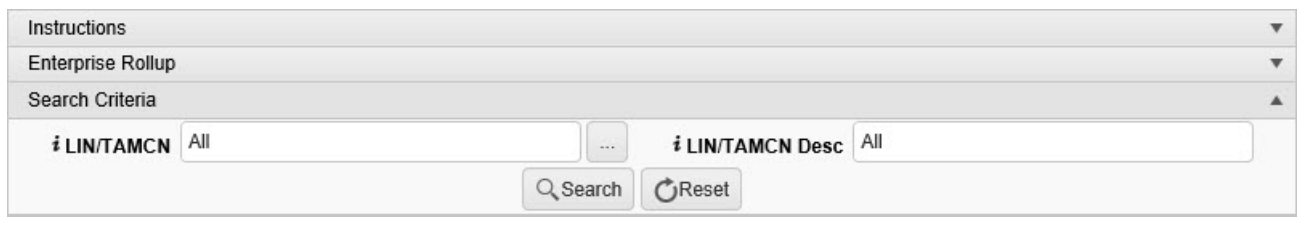

 $\bullet$ Use  $\left| \cdot \right|$  or  $\left| \cdot \right|$  to assist with the LIN/TAMCN entry. *This is a 10 alphanumeric character field.*

Line Item Number / Table of Authorized [Materiel Control](#page-2222-0) Number Browse help

Enter the LIN/TAMCN DESC, using  $\vec{i}$  to assist with the entry. *This is a 64 alphanumeric character field.*

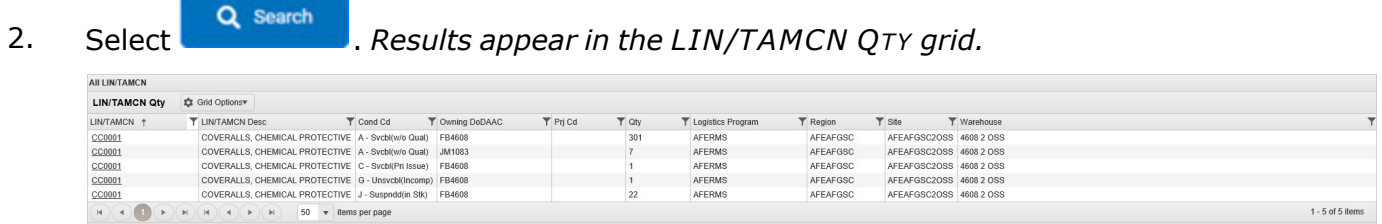

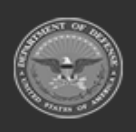

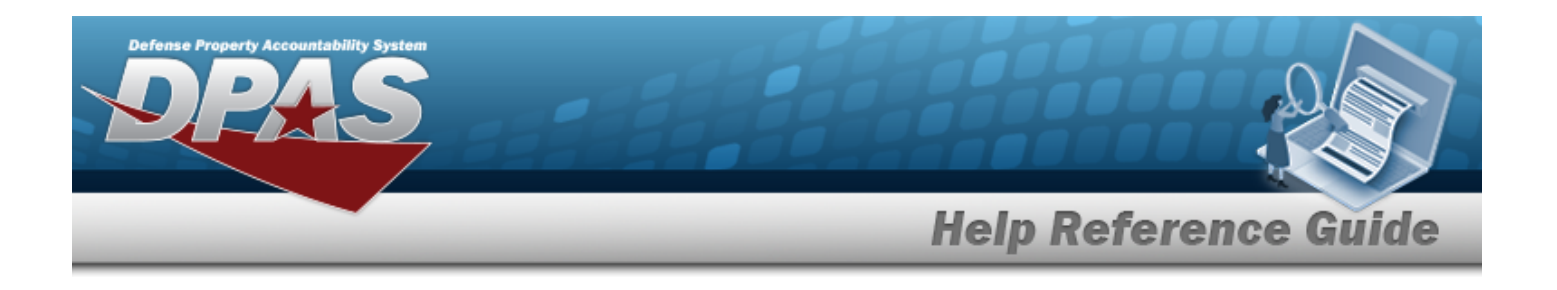

## **Isolate LIN/TAMCN Results**

*Isolating the LIN/TAMCN Search Results can be found in the Enterprise Rollup feature. Select-*

- *ing at any point of this procedure returns all fields to the default "All" setting.*
- 1. In the Enterprise Rollup section, narrow the results by entering one of the following optional fields:.

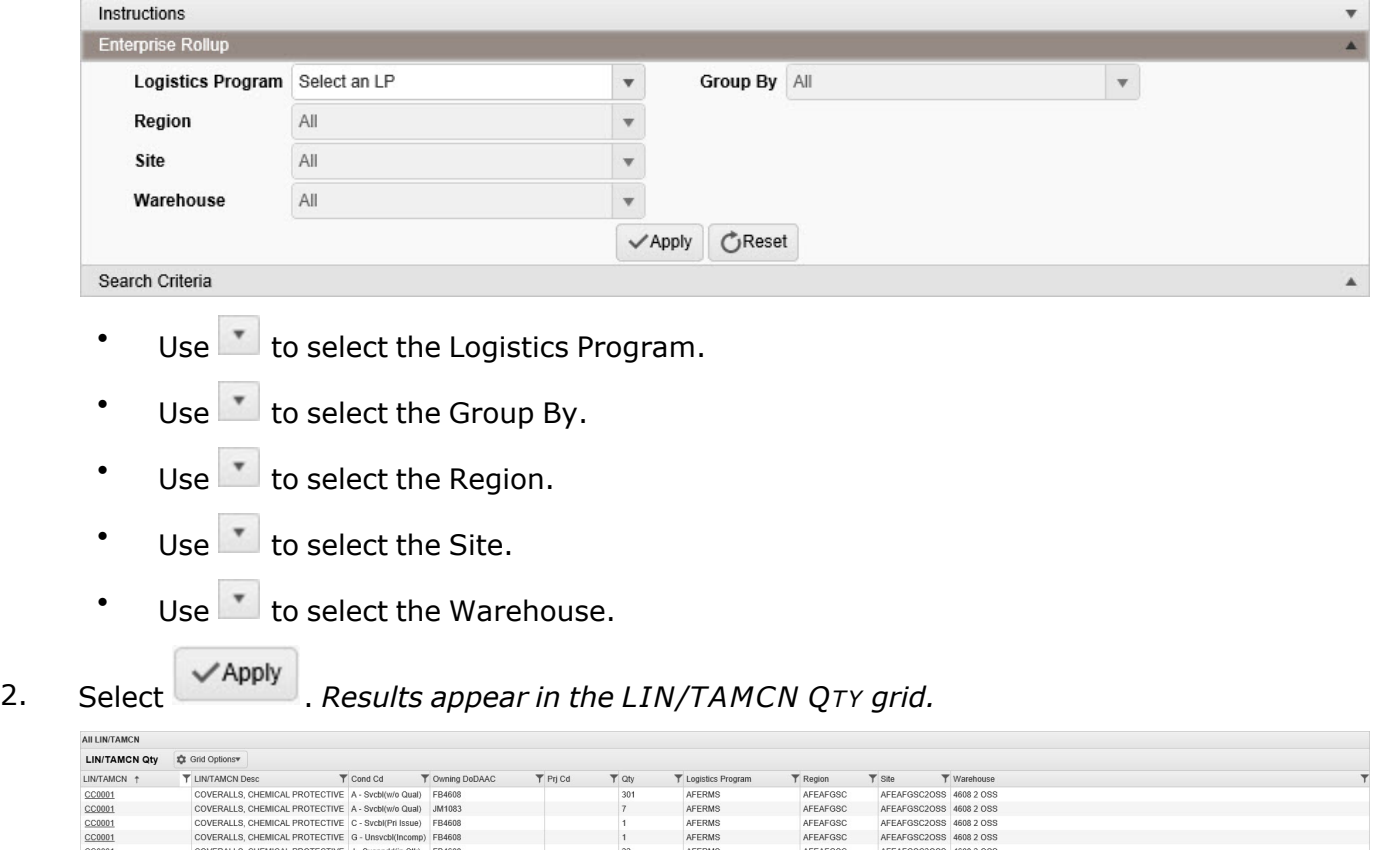

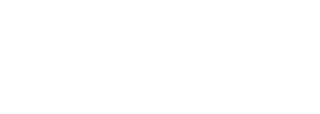

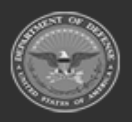

1 - 5 of 5 items

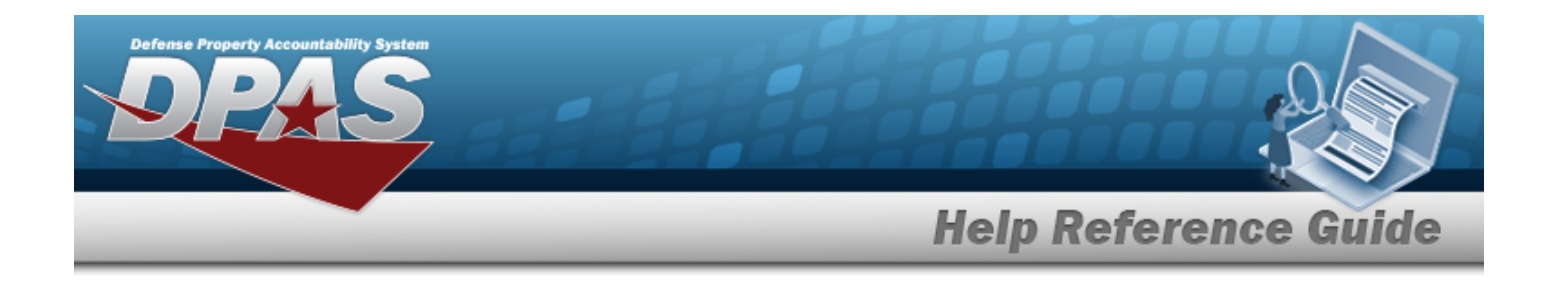

## **View Stock Numbers Associated With a LIN/TAMCN**

### **Attention**  $\Lambda$

This procedure is not available if Enterprise Rollup is used.

Select the desired LIN/TAMCN [hyperlink](Hyperlink.htm). *The Stock Nbr [Inventory](#page-2082-0) Inquiry page appears.*

# **Common Errors**

The table below provides a list of common errors and possible solutions. There may be more than one solution to a given error.

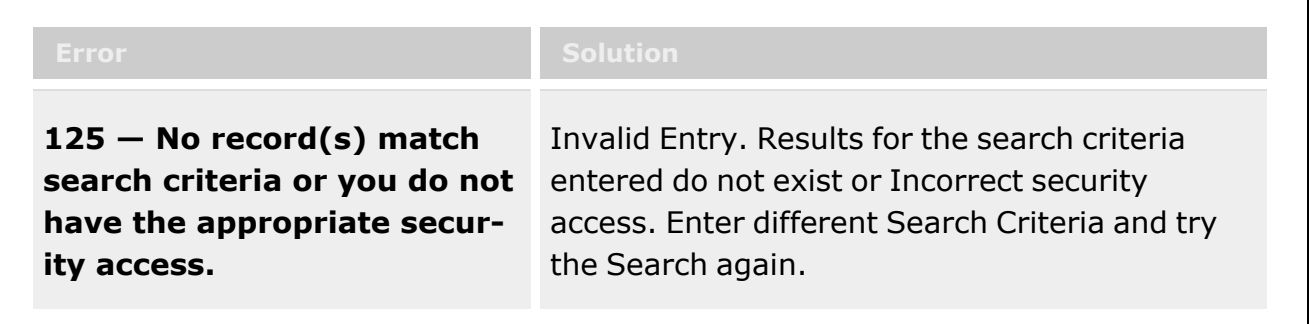

# **Related Topics**

- [LIN/TAMCN](#page-101-0) Overview
- **Stock Number [Overview](#page-127-0)**

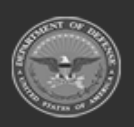

**— 2076 — — 29 Apr 2024 —**

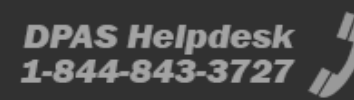

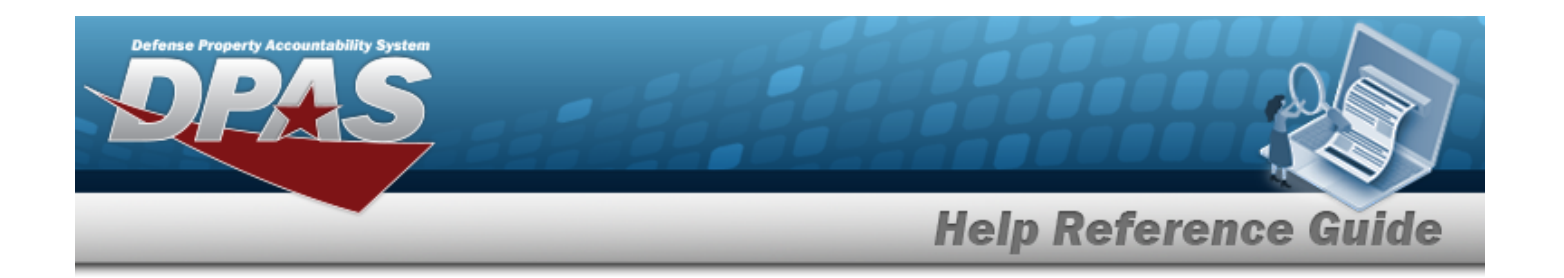

# **Search for the Physical Inventory Reconciliation Results**

# **Overview**

The Warehouse module Additional Info Inquiry process provides the ability to inquire about completed Physical Inventory transactions.

With the Enterprise Rollup, searches can be focused within a particular Logistics Programs, Regions, Sites, or Warehouse.

#### **Note**

Some search fields provide **Intellisense i**, which is the automatic completion of a field entry in a software application.

The application displays a selectable word or phrase in that field, based on the input (that was previously entered), without having to completely type the entry.

This is identified by a lowercase italic  $\mathbf{t}$  preceding the field name.

# **Navigation**

Inquiries > Inventory > Physical Inventory Reconciliation Results Inquiry> Physical Inventory Reconciliation Results Inquiry page

# **Page Fields**

The following fields display on the **Physical Inventory Reconciliation Results Inquiry** page. For more information on each field, select the appropriate [hyperlink.](Hyperlink.htm)

### **Instructions**

The table below provides the list of instructions.

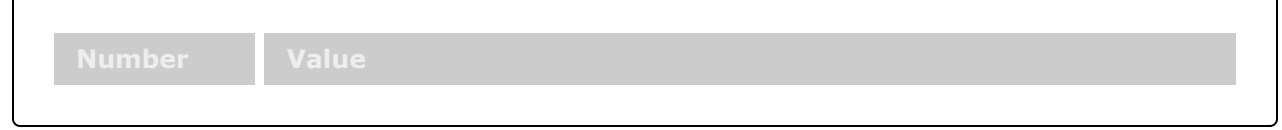

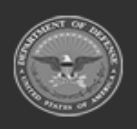

**DPAS Helpdesk** 

1-844-843-3727

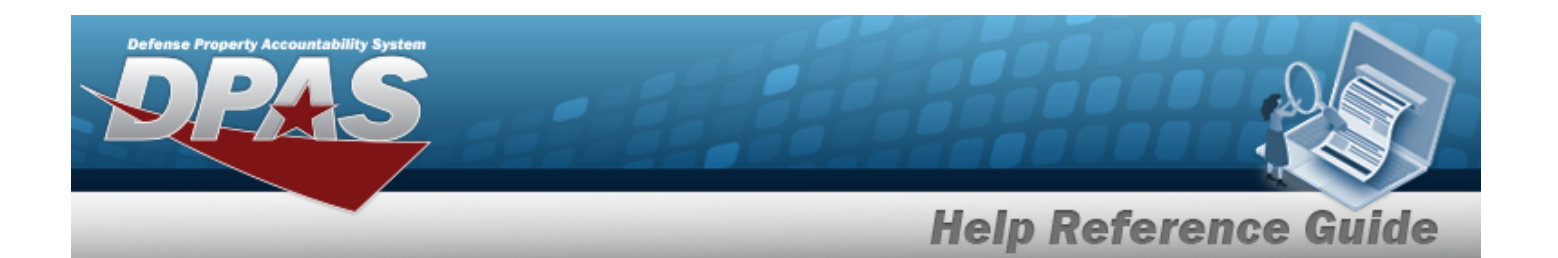

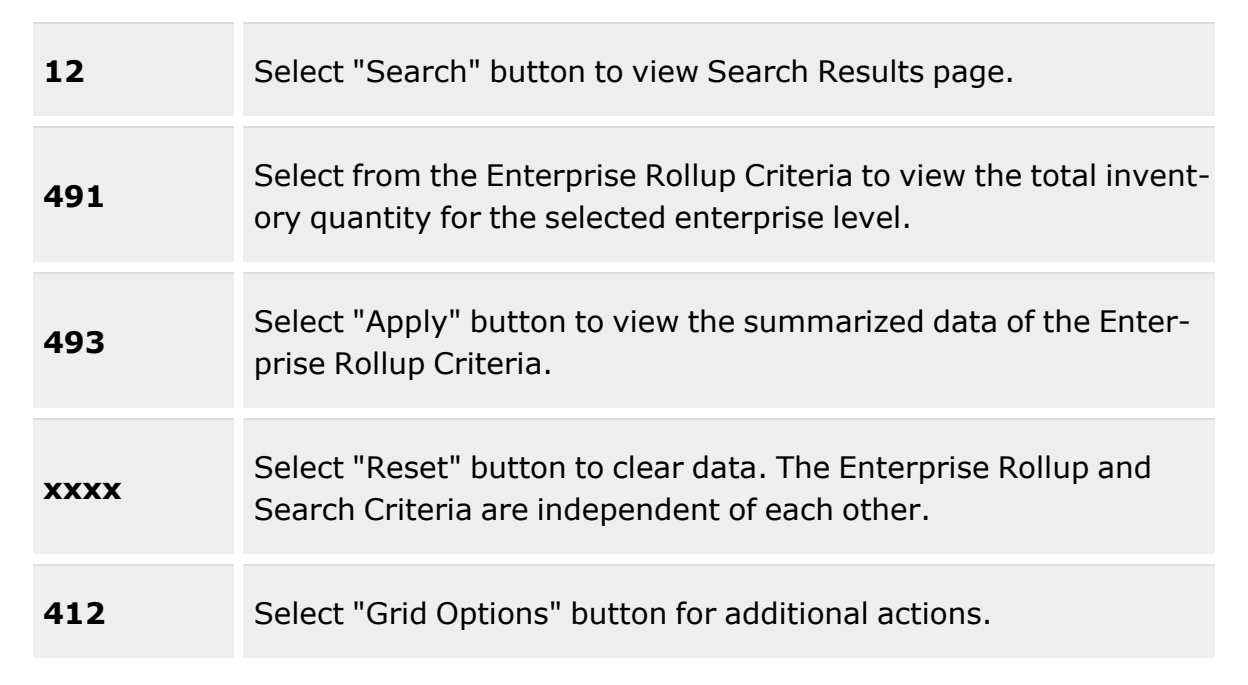

## **Enterprise Rollup**

[Logistics](LogisticsProgram.htm) Program [Region](Region.htm) [Site](Site.htm) [Warehouse](Warehouse.htm)

### **Search Criteria Grid**

[Physical](PhysicalInventoryNumber.htm) Inv Nbr  $\overline{\mathbf{i}}$ [LIN/TAMCN](LINTAMCN.htm)<sup>t</sup> [Stock](StockNumber.htm) Nbr  $\boldsymbol{i}$ Item [Desc](ItemDescription.htm)<sup>t</sup> [From Count](FromCountDate.htm) Dt \* To [Count Dt](ToCountDate.htm)

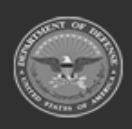

**— 2078 — — 29 Apr 2024 —**

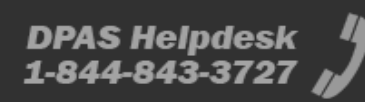

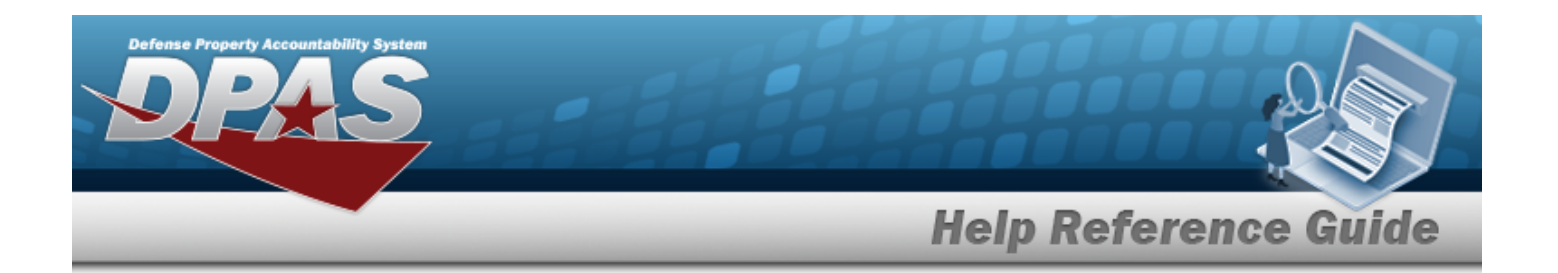

### **Physical Inventory Reconciliation Results Grid**

[Logistics](LogisticsProgram.htm) Program [Region](Region.htm) [Site](Site.htm) [Warehouse](Warehouse.htm) [LIN/TAMCN](LINTAMCN.htm) [Stock](StockNumber.htm) Nbr Item [Desc](ItemDescription.htm) [CIIC](ControlledInventoryItemCode.htm) [Physical](PhysicalInventoryNumber.htm) Inv Nbr [Expected](ExpectedQty.htm) Qty [Counted](CountedQuantityReconciliation.htm) Qty [Discrepant](DiscrepantQuantity.htm) Qty [Discrepant](DiscrepantValue.htm) Value [Counted](CountDtTm.htm) Dt/Tm [Counted](CountedBy.htm) By [Reconciliation Dt/Tm](ReconciliationDtTm.htm) [Action Taken](ActionTaken.htm) [Reconcilier](Reconciler.htm) [Document](DocumentNumber.htm) Nbr

#### **Optional**

[ICN](InventoryControlNumber.htm) [Serial](SerialNumber.htm) Nbr [Cond](ConditionCode.htm) Cd Owning [DoDAAC](OwningDepartmentofDefenseActivityAddressCode.htm) [Location](Location.htm) **[Container](Container.htm)** [Prj](ProjectCode.htm) Cd GFM [Contract](GovernmentFurnishedMateriel_ContractNbr.htm) Nbr [Warehouse](WarehouseDoDAAC.htm) DoDAAC Physical Inv [Established](PhysicalInventoryEstablishedDtTm.htm) Dt/Tm [UI](UnitofIssue.htm) Unit [Price](UnitPrice.htm) [Physical](PhysicalInventoryStatus.htm) Inv Status

(\*) Asterisk identifies mandatory fields.

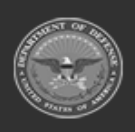

**— 2079 — — 29 Apr 2024 —**

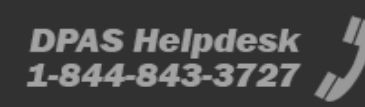

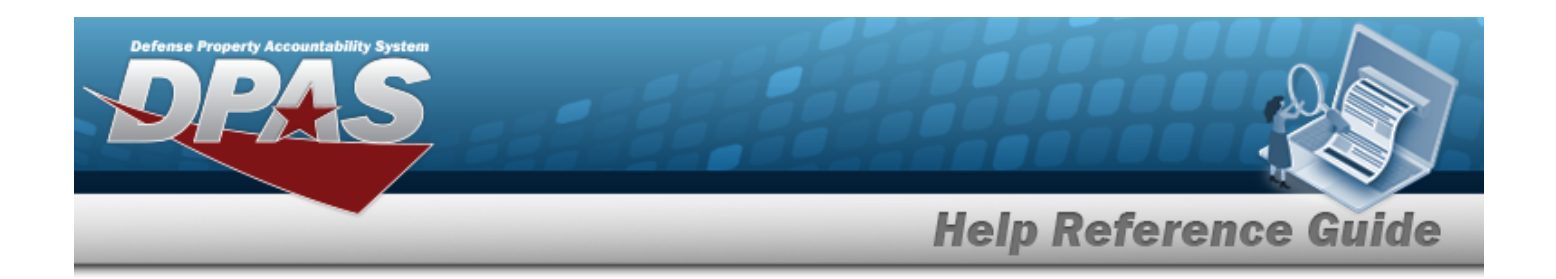

# **Procedures**

**DPAS Navigation Helpful Tips**

Click the following link to display [Warehouse](#page-3-0) Navigation Tips.

## **Search for Physical Inventory Reconciliation Results**

*One or more of the Search Criteria fields can be entered to isolate the results. By default, all*

*results are displayed. Selecting at any point of this procedure returns all fields to the default "All" setting.*

*Selecting at any point of this procedure removes all revisions and closes the page. Bold numbered steps are required.*

1. In the Search Criteria section, narrow the results by entering one or more of the following fields:.

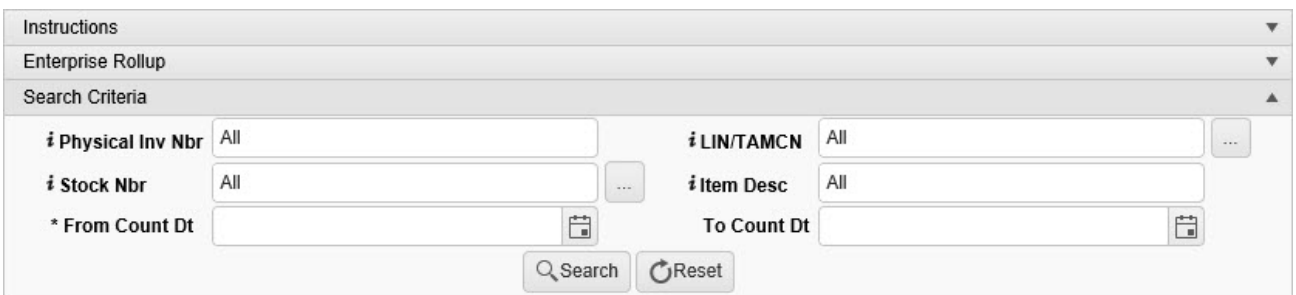

- A. Enter the Physical INV NBR, using **t** to assist with the entry. This is a 32 alpha*numeric character field.*
- B. Use *i* or the assist with the LIN/TAMCN entry. This is a 10 alphanumeric char*acter field.*

Line Item Number / Table of Authorized [Materiel Control](#page-2222-0) Number Browse help

C. Use  $\mathbf{i}$  or  $\mathbf{r}$  to assist with the STOCK NBR entry. This is a 15 alphanumeric char*acter field.*

Stock [Number](#page-2256-0) Browse help

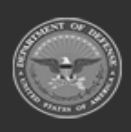

**— 2080 — — 29 Apr 2024 —**

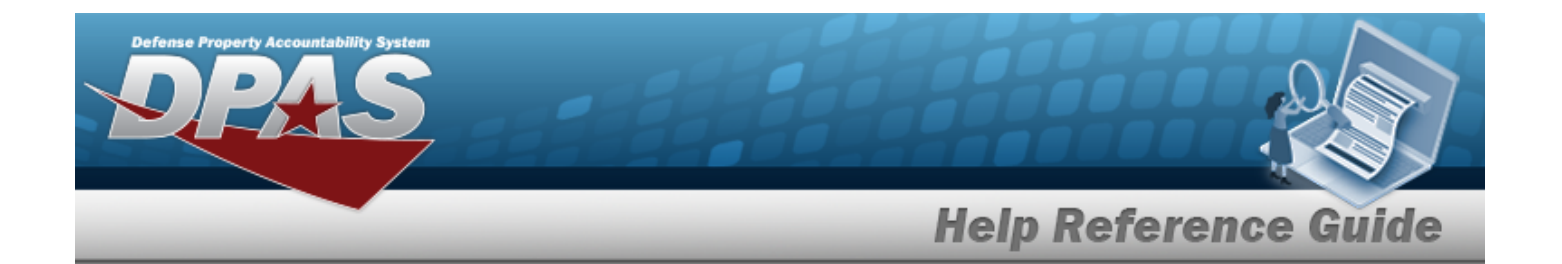

- D. Enter the ITEM DESC, using **t** to assist with the entry. *This is a 256 alphanumeric character field.*
- **E.** Use  $\mathbf{E}$  to select From Count DT, or enter the date (MM/DD/YYYY) in the field provided.
- F. Use  $\Box$  to select To Count DT, or enter the date (MM/DD/YYYY) in the field provided.
- 

Q Search

2. Select . *Results appear in the Physical Inventory Reconciliation Results grid.*

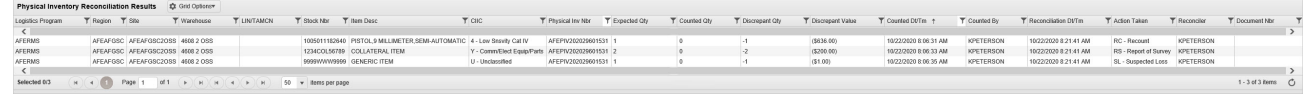

### **Isolate the Physical Inventory Reconciliation Results**

*Isolating the Physical Inventory Reconciliation Search Results can be found in the Enterprise Rol-*

*lup feature. Selecting at any point of this procedure returns all fields to the default "All" setting.*

1. In the Enterprise Rollup section, narrow the results by entering one or more of the following optional fields:.

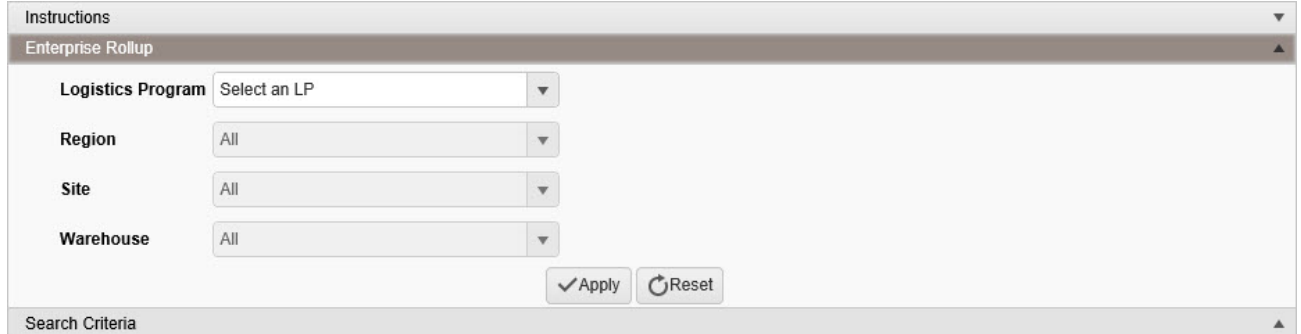

- Use  $\mathbf{t}$  to select the [Logistics](LogisticsProgram.htm) Program.
- Use  $\mathbb{R}$  to select the [Region.](Region.htm)
- $Use$  to select the [Site](Site.htm).
- Use  $\mathbb{I}$  to select the [Warehouse](Warehouse.htm).

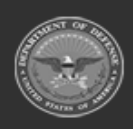

**— 2081 — — 29 Apr 2024 —**

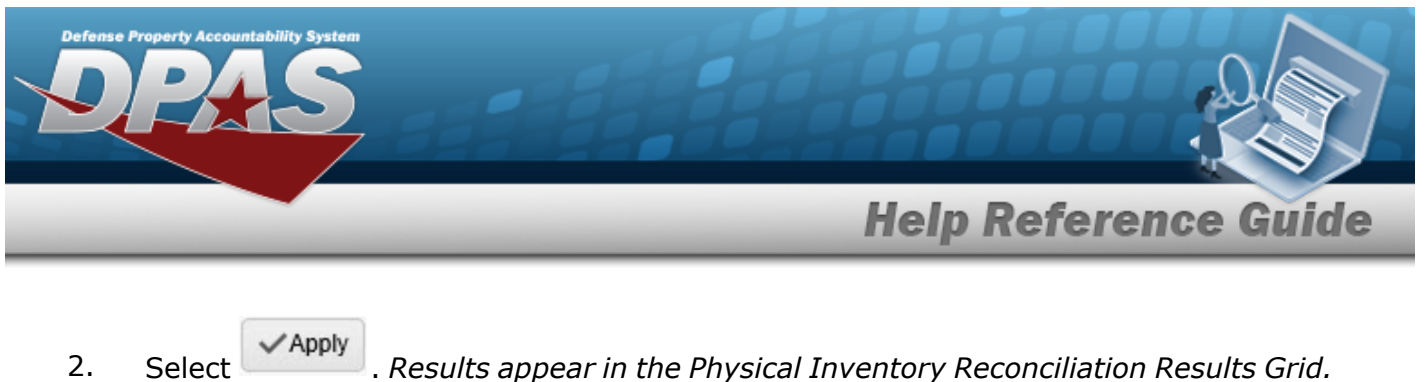

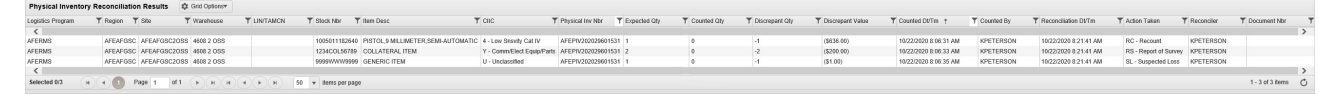

# **Common Errors**

The table below provides a list of common errors and possible solutions. There may be more than one solution to a given error.

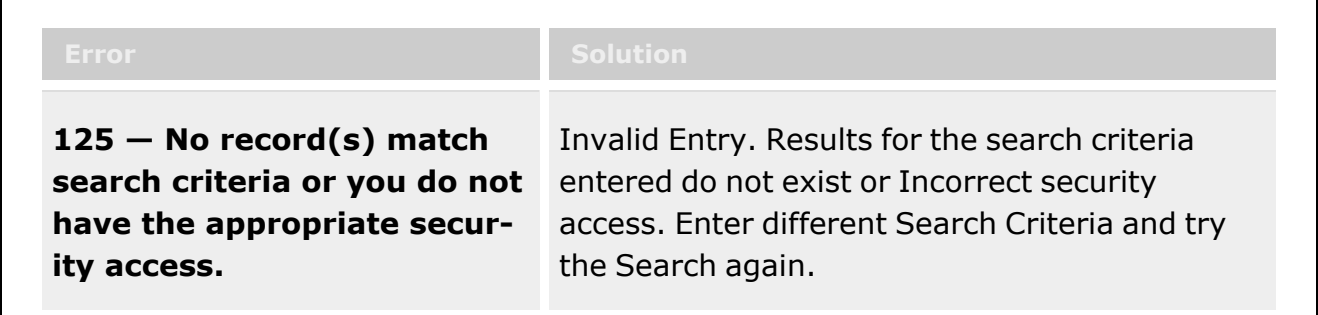

# **Related Topics**

- Physical [Inventory](#page-1324-0) Overview
- [LIN/TAMCN](#page-101-0) Overview
- **.** Stock Number [Overview](#page-127-0)

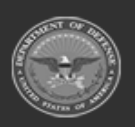

**— 2082 — — 29 Apr 2024 —**

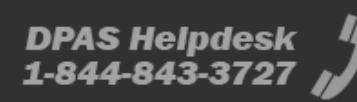

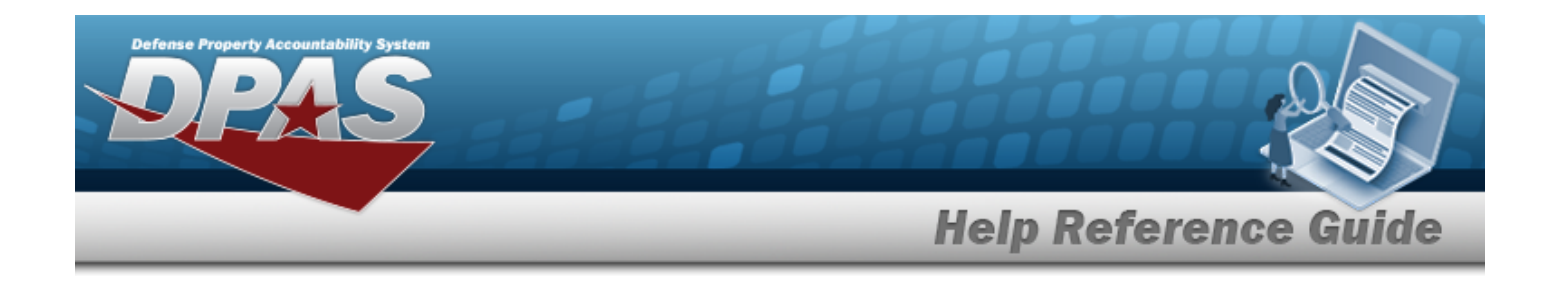

# <span id="page-2082-0"></span>**Search for a STOCK NBR Inventory**

# **Overview**

The Warehouse module STOCK NBR Inventory Inquiry process provides the ability to inquire about specific assets by STOCK NBR.

With the Enterprise Rollup, searches can be focused within a particular Logistics Programs, Regions, Sites, or Warehouse.

#### **Note**

Some search fields provide **Intellisense i**, which is the automatic completion of a field entry in a software application.

The application displays a selectable word or phrase in that field, based on the input (that was previously entered), without having to completely type the entry.

This is identified by a lowercase italic  $\mathbf{i}$  preceding the field name.

# **Navigation**

Inquiries > Inventory > STOCK NBR Inventory > STOCK NBR Inventory Inquiry page

# **Page Fields**

The following fields display on the **STOCK NBR Inventory Inquiry** page. For more information on each field, select the appropriate [hyperlink](Hyperlink.htm).

### **Instructions**

The table below provides the list of instructions.

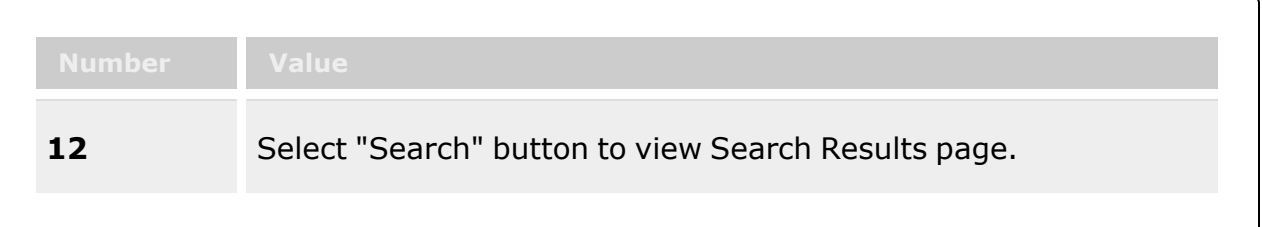

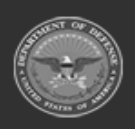

**— 2083 — — 29 Apr 2024 —**

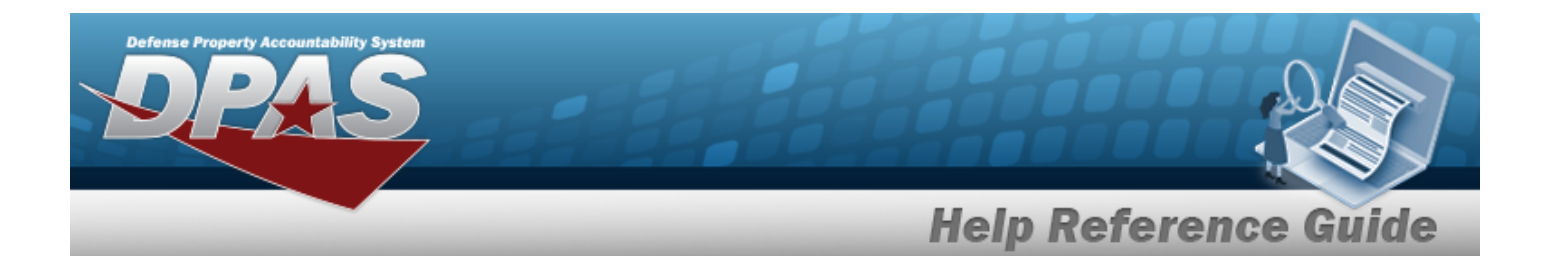

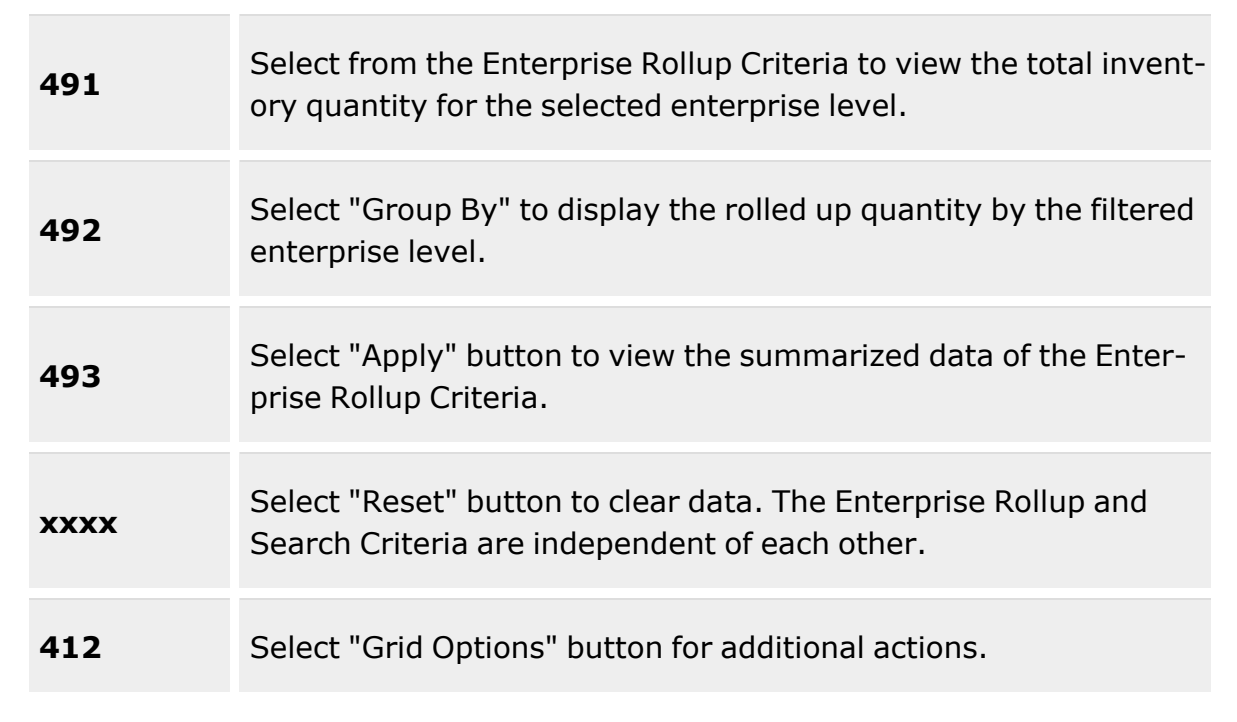

## **Enterprise Rollup**

[Logistics](LogisticsProgram.htm) Program [Group](GroupBy.htm) By [Region](Region.htm) [Site](Site.htm) [Warehouse](Warehouse.htm)

### **Search Criteria Grid**

 $LIN/TAMCN$ <sup>i</sup> [LIN/TAMCN](LINTAMCNDesc.htm) Desc [LIN/TAMCN List](LINTAMCNList.htm) [Stock](StockNumber.htm) Nbr  $\overline{\mathbf{i}}$ Item [Desc](ItemDescription.htm)  $\boldsymbol{i}$ [Stock](StockNumberList.htm) Nbr List Reportable [Commodity](ReportableCommodityType.htm) Type

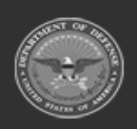

**— 2084 — — 29 Apr 2024 —**

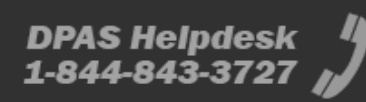

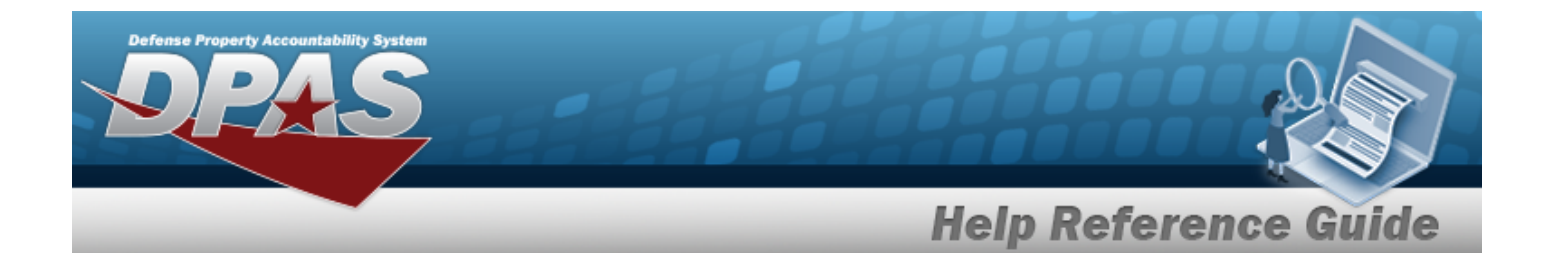

[Mgmt](ManagementCode.htm) Cd Show [Components](ShowComponents.htm) [Show Due](ShowDueIns.htm) Ins

### **STOCK NBR QTY Grid**

Inv [Type](InventoryTypeWH.htm) [LIN/TAMCN](LINTAMCN.htm) [LIN/TAMCN](LINTAMCNDesc.htm) Desc [Stock](StockNumber.htm) Nbr Item [Desc](ItemDescription.htm) [Parent](ParentStockNumber.htm) Stock Nbr [Mgmt](ManagementCode.htm) Cd Reportable [Commodity](ReportableCommodityType.htm) Type [Cond](ConditionCode.htm) Cd Owning [DoDAAC](OwningDepartmentofDefenseActivityAddressCode.htm) [Prj](ProjectCode.htm) Cd On [Hand](OnHandQuantity.htm) Qty [Alloc](AllocatedQuantity.htm) Qty [Issued](IssuedQty.htm) Qty [Total](TotalQty.htm) Qty [Due](DueInQty.htm) In Qty [Logistics](LogisticsProgram.htm) Program [Region](Region.htm) [Site](Site.htm) [Warehouse](Warehouse.htm)

#### **Optional**

Item [Designator](ItemDesignatorNbr.htm) Nbr [ARC](AccountingRequirementsCode.htm) [CIC](ControlledItemCode.htm) [Class](ClassCd.htm) Cd [CMC](CommodityManagerCode.htm) [Color](Color.htm) [Dmil](DemilitarizationCode.htm) Cd [Expiration](ExpirationSLC.htm) SLC (Mos) **[FSC](FederalSupplyClass.htm)** [Gender](Gender.htm) [Hazmat](HazardousMaterielCode.htm) Cd [Height](Height.htm) (In) [Length](LengthWH.htm) (In)

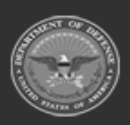

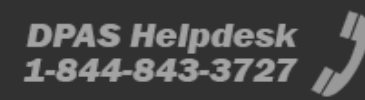

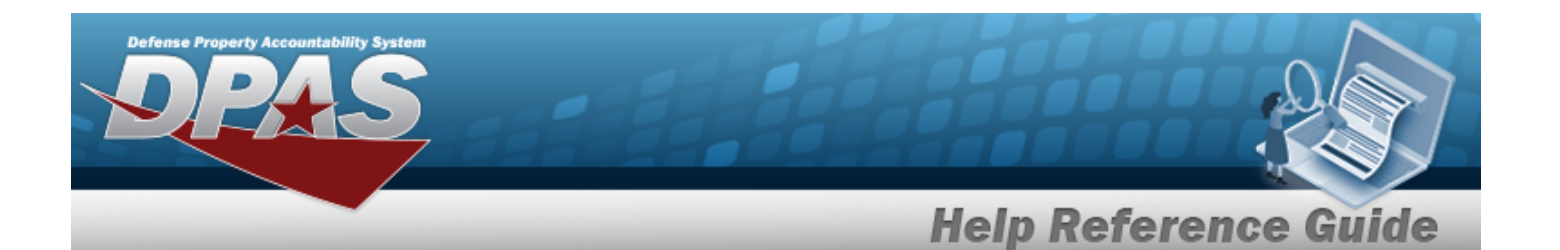

[Managing](ManagingShelfLifeCode.htm) Shelf Life Cd [NIIN](NationalItemIdentificationNumber.htm) [Precious](PreciousMetalindicatorCode.htm) Metal Cd Qty per Unit [Pack](QuantityperUnitPack.htm) [Returnable?](Returnable.htm) Security [Commodity](SecurityCommodityType.htm) Type **[Size](Size.htm)** [Source](SourceOfSupply.htm) of Supply [Stocking](StockingUI.htm) UI [Stocking](StockingUIPrice.htm) UI Price [Stock](StockItemCode.htm) Item Cd Storage [Requirement](Storage Requirement Code.htm) Cd Stores [Account](StoresAccountCode.htm) Cd [UI](UnitofIssue.htm) UI [Conversion](UnitofIssueConversionFactor.htm) Factor Unit [Cube](UnitCube.htm) (Ft) Unit [Price](UnitPrice.htm) Unit [Weight](UnitWeight.htm) (Lbs) [Width](Width.htm) (In)

(\*) Asterisk identifies mandatory fields.

# **Procedures**

**DPAS Navigation Helpful Tips**

Click the following link to display [Warehouse](#page-3-0) Navigation Tips.

### **Search for a STOCK NBR Inventory**

*One or more of the Search Criteria fields can be entered to isolate the results. By default, all*

*results are displayed. Selecting at any point of this procedure returns all fields to the default "All" setting.*

1. In the Search Criteria section, narrow the results by entering one or more of the following optional fields:.

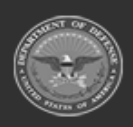

**— 2086 — — 29 Apr 2024 —**

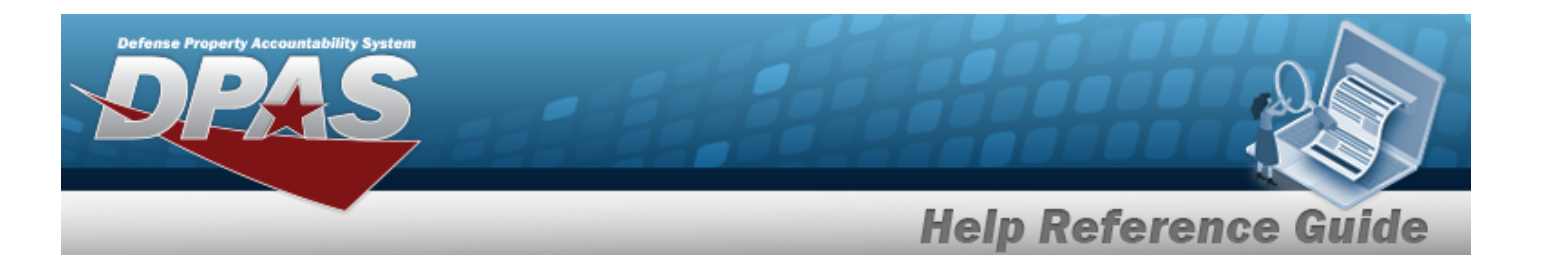

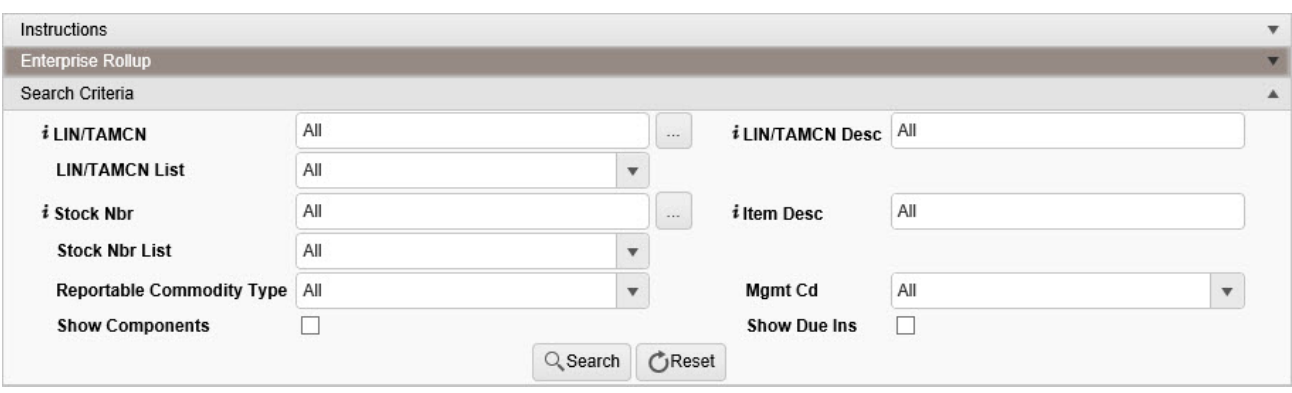

 $\bullet$ Use  $\frac{1}{\sqrt{1-\mu}}$  to assist with the LIN/TAMCN entry. *This is a 10 alphanumeric character field.*

Line Item Number / Table of Authorized [Materiel Control](#page-2222-0) Number Browse help

- Enter the LIN/TAMCN DESC, using  $\overrightarrow{i}$  to assist with the entry. *This is a 64 alphanumeric character field.*
- Use to select the [LIN/TAMCN List](LINTAMCNList.htm).
- $\bullet$ Use  $\boldsymbol{i}$  or  $\Box$  to assist with the STOCK NBR entry. *This is a 15 alphanumeric character field.*

Stock [Number](#page-2256-0) Browse help

- Enter the ITEM DESC, using  $\vec{i}$  to assist with the entry. *This is a 256 alphanumeric character field.*
- Use  $\boxed{\cdot}$  to select the [Stock](StockNumberList.htm) Nbr List.
- Use  $\mathbb{R}$  to select the Reportable [Commodity](ReportableCommodityType.htm) Type.
- Use  $\Box$  to select the [Mgmt](ManagementCode.htm) Cd.
- <sup>l</sup> Click to select the Show Components field. *Results display any Parent Stock Numbers and the Inventory Type ("Component" or "End Item") when selected.*
- Click  $\Box$  to select the Show Due Ins field. *Results display any stock numbers identified by a requisitioner as due in to complete a requisition when selected.*

2. Select . *Results appear in the STOCK NBR QTY grid.*

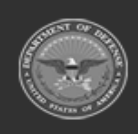

**— 2087 — — 29 Apr 2024 —**

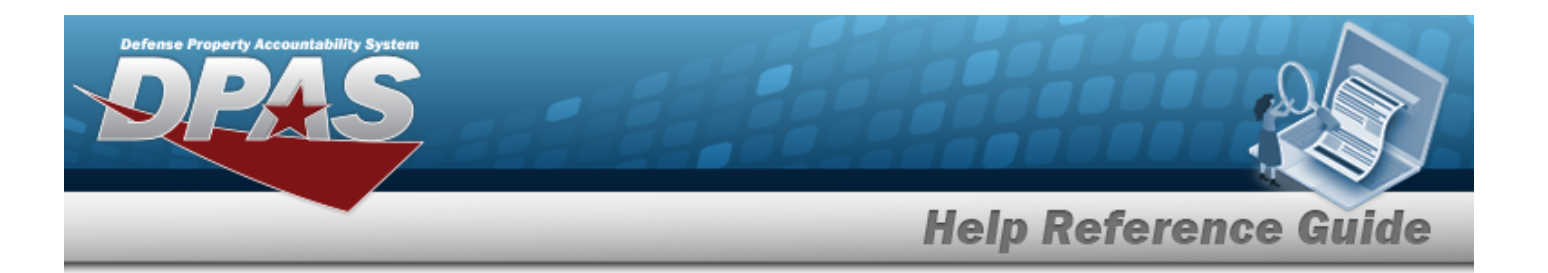

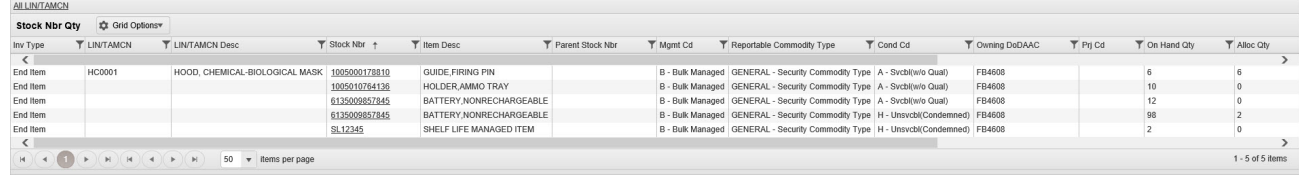

## **Isolate STOCK NBR Results**

*Isolating the STOCK NBR Search Results can be found in the Enterprise Rollup feature. Selecting* **ÖReset** 

*at any point of this procedure returns all fields to the default "All" setting.*

1. In the Enterprise Rollup section, narrow the results by entering one or more of the following optional fields:.

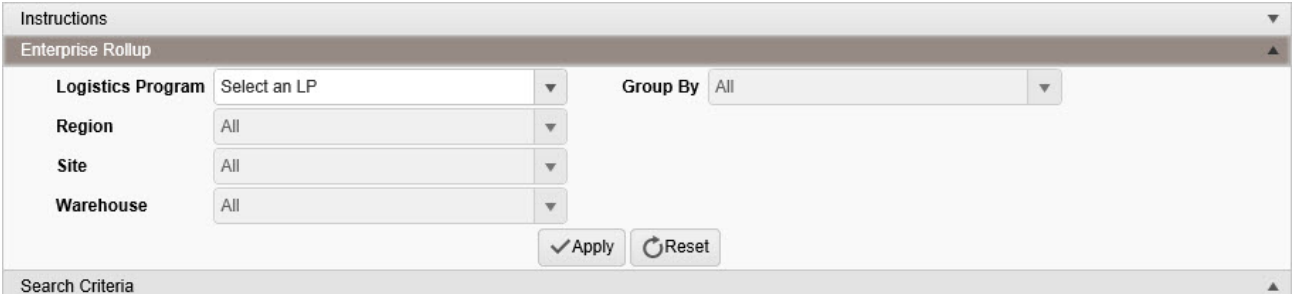

- Use  $\left\vert \mathbf{x}\right\vert$  to select the [Logistics](LogisticsProgram.htm) Program.
- Use  $\boxed{\cdot}$  to select the [Group](GroupBy.htm) By.
- Use  $\left\lfloor \frac{1}{1} \right\rfloor$  to select the [Region.](Region.htm)
- Use  $\Box$  to select the [Site](Site.htm).
- Use  $\overline{\phantom{a}}$  to select the [Warehouse](Warehouse.htm).
- 2. Select . *Results appear in the STOCK NBR QTY grid.*

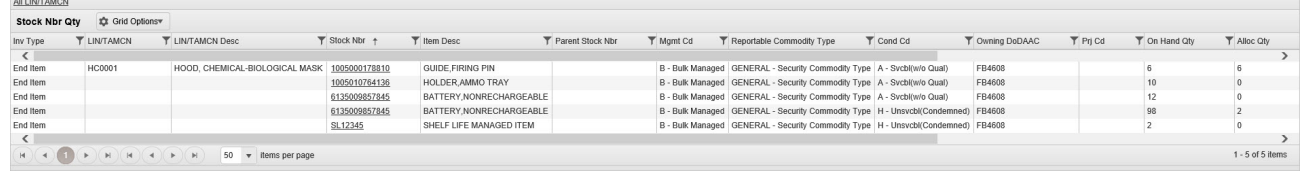

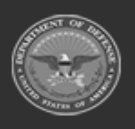

**— 2088 — — 29 Apr 2024 —**

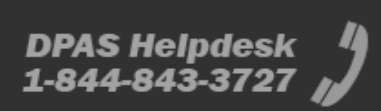
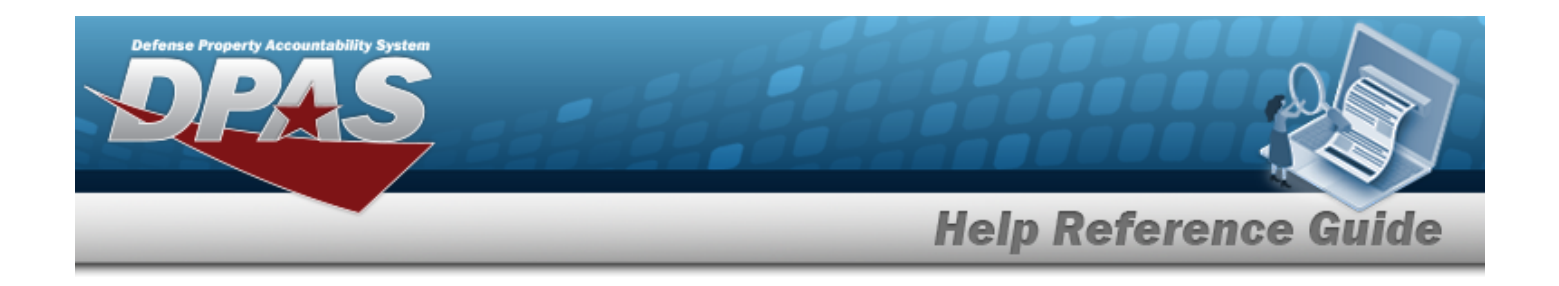

### **View ICNs Associated With a STOCK NBR**

### **Attention** Δ

This procedure is not available if Enterprise Rollup is used.

Select the desired STOCK NBR [hyperlink.](Hyperlink.htm) *The ICN Inventory Inquiry page appears.*

### **Common Errors**

The table below provides a list of common errors and possible solutions. There may be more than one solution to a given error.

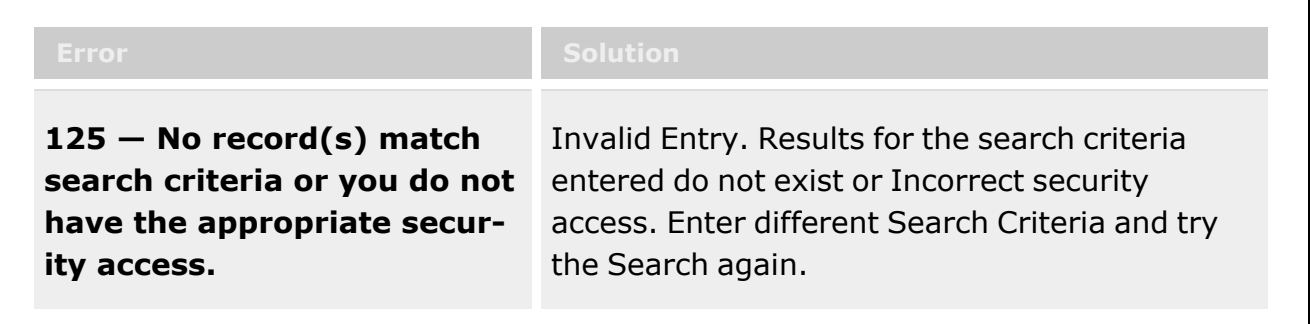

## **Related Topics**

- Stock Number [Overview](#page-127-0)
- [LIN/TAMCN Browse](#page-2222-0)
- **Stock [Number](#page-2256-0) Browse**

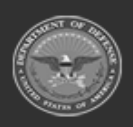

**— 2089 — — 29 Apr 2024 —**

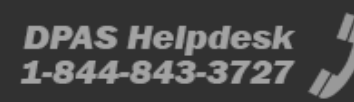

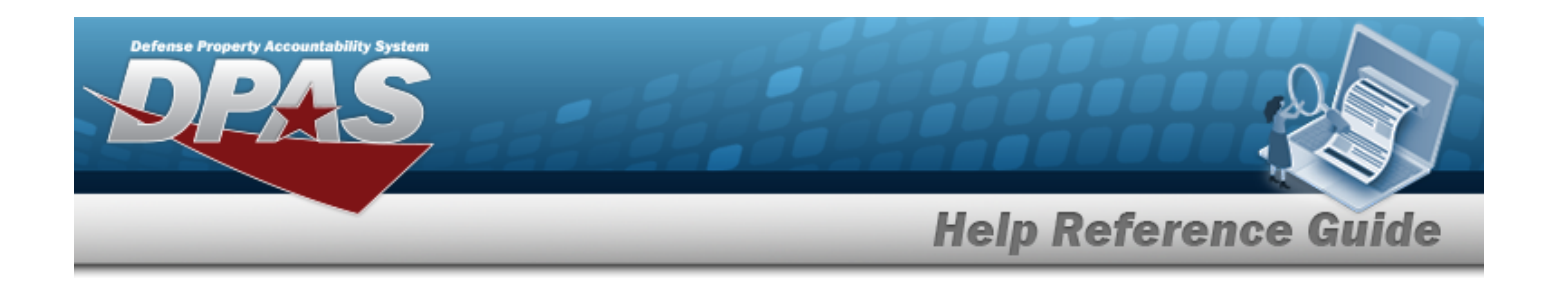

## **Search for an Individual Issue / Return**

## **Overview**

The Warehouse module Individual Issue / Return Inquiry process provides the ability to inquire about current and historical individual issues and returns for data associated with recovery, storage, requisitioning, maintenance and management of issued commodities.

#### **Note**

Some search fields provide **Intellisense i**, which is the automatic completion of a field entry in a software application.

The application displays a selectable word or phrase in that field, based on the input (that was previously entered), without having to completely type the entry.

This is identified by a lowercase italic  $\mathbf{i}$  preceding the field name.

## **Navigation**

Inquiries > Issue / Return Activity

## **Page Fields**

The following fields display on the **Issue / Return Activity** page. For more information on each field, select the appropriate [hyperlink](Hyperlink.htm).

### **Instructions**

The table below provides the list of instructions.

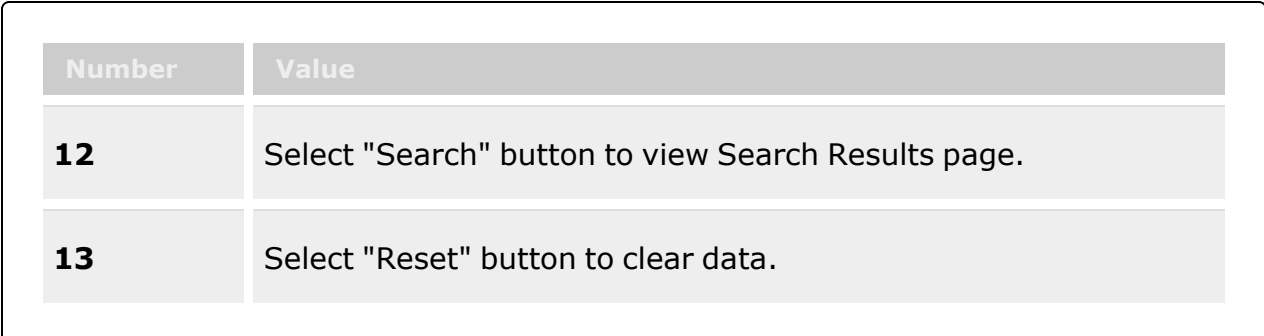

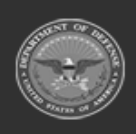

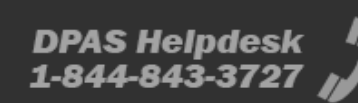

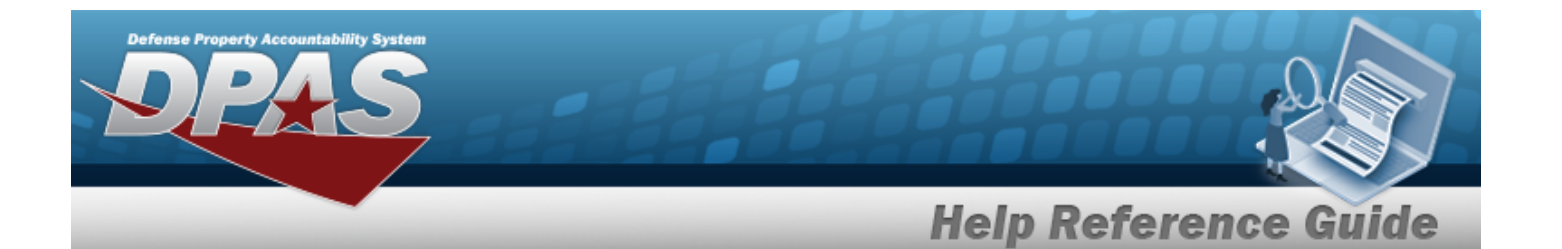

**412** Select "Grid Options" button for additional actions. **Enterprise Rollup** [Logistics](LogisticsProgram.htm) Program [Group](GroupBy.htm) By [Region](Region.htm) [Site](Site.htm) [Warehouse](Warehouse.htm) **Search Criteria** [Inquiry](InquiryType.htm) Type \* [Issue](IssueType.htm) / [Return](ReturnType.htm) Type [From](DateFrom.htm) Dt \* [To](DateTo.htm) Dt [EDI PI](ElectronicDataInterchangePersonalIdentifier.htm) $\pm$ [Member](Member.htm)  $\boldsymbol{i}$  $\overline{u}$ Reportable [Commodity](ReportableCommodityType.htm) Type [Stock](StockNumber.htm) Nbr  $$ Item [Desc](ItemDescription.htm)

### **Issue / Return Activity Search Results**

[Issue](IssueType.htm) Type [Issued](IssueDt.htm) Dt [Issue](IssueNbr.htm) Nbr [EDI PI](ElectronicDataInterchangePersonalIdentifier.htm) [Member](Member.htm) / [Custodian](Custodian.htm) [UIC](UnitIdentificationCode.htm) [LIN/TAMCN](LINTAMCN.htm) [Stock](StockNumber.htm) Nbr

[Issue](IssueNbr.htm) / [Return](ReturnNumber.htm) Nbr

Only [Outstanding](OnlyOutstandingItems.htm) Items

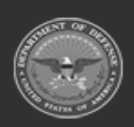

**— 2091 — — 29 Apr 2024 —**

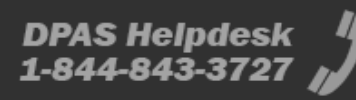

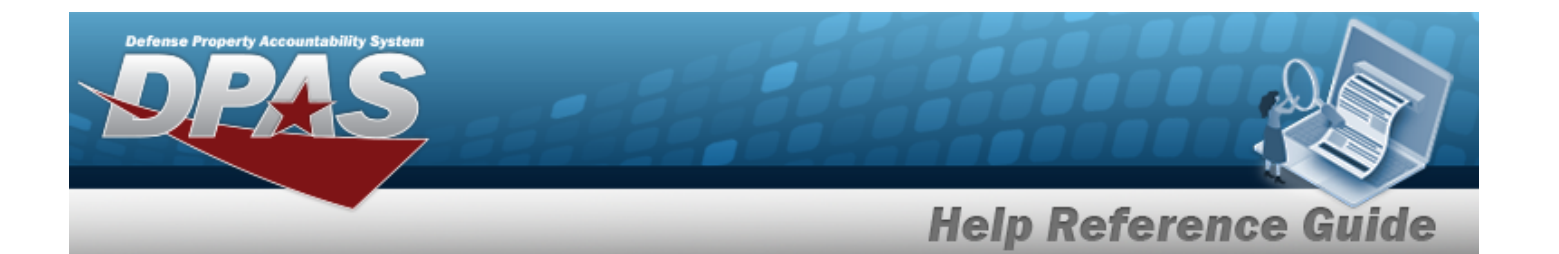

Item [Desc](ItemDescription.htm) Item [Designator](ItemDesignatorNbr.htm) Nbr [Size](Size.htm) [Color](Color.htm) [Serial](SerialNumber.htm) Nbr Qty [Issued](QuantityIssued.htm) Qty [Outstanding](QuantityOutstanding.htm) Unit [Price](UnitPrice.htm) [Condition](ConditionCode.htm) Cd **[ICN](InventoryControlNumber.htm)** [Returnable?](Returnable.htm) Reportable [Commodity](ReportableCommodityType.htm) Type [Logistics](LogisticsProgram.htm) Program [Region](Region.htm) [Site](Site.htm) [Warehouse](Warehouse.htm)

#### **Optional**

[Expiration](ExpirationOfActiveService.htm) of Active Service [CAGE Cd](CommercialandGovernmentEntityCode.htm) [Contract](ContractNumber.htm) Nbr [Established By](EstablishedBy.htm) [Expiration](ExpirationDate.htm) Dt [Established](EstablishedDateTime.htm) Dt/Tm Last [Transaction](LastTransactionDateTime.htm) Dt/Tm Lst [Updated](LastUpdatedBy.htm) By Lot [Nbr](LotNumber.htm) [Mfr Dt](ManufacturerDate.htm) [Pay Grade](PayGrade.htm) [Program](ProgramIdentifier.htm) ID [UII](UniqueItemIdentifier.htm) [Secondary](SecondaryIdentification.htm) Id [Class](ClassYear.htm) Year Duty [Status](DutyStatus.htm)

### (\*) Asterisk identifies mandatory fields.

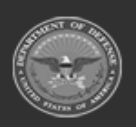

**— 2092 — — 29 Apr 2024 —**

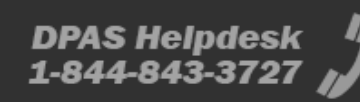

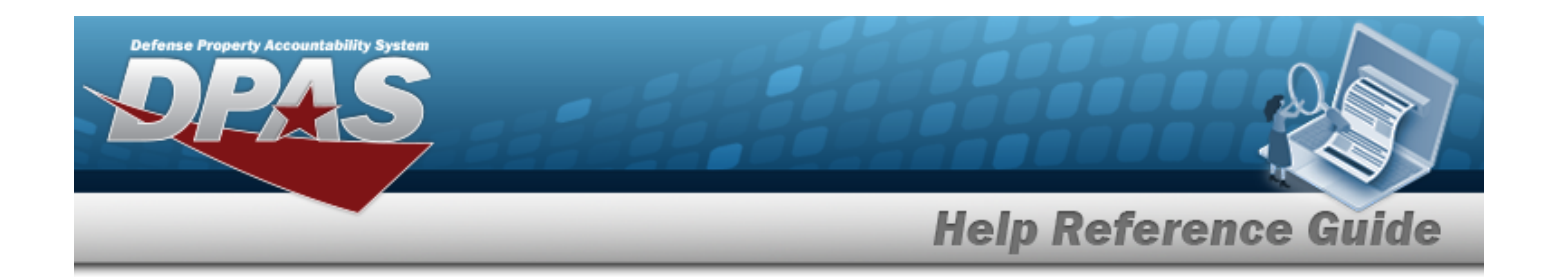

### **Procedures**

**DPAS Navigation Helpful Tips**

Click the following link to display [Warehouse](#page-3-0) Navigation Tips.

### **Search for an Individual Issue / Return**

*One or more of the Search Criteria fields can be entered to isolate the results. By default, all*

*results are displayed. Selecting at any point of this procedure returns all fields to the default "All" setting.*

*Selecting at any point of this procedure removes all revisions and closes the page. Bold numbered steps are required.*

1. In the Search Criteria section, narrow the results by entering one or more of the following fields:.

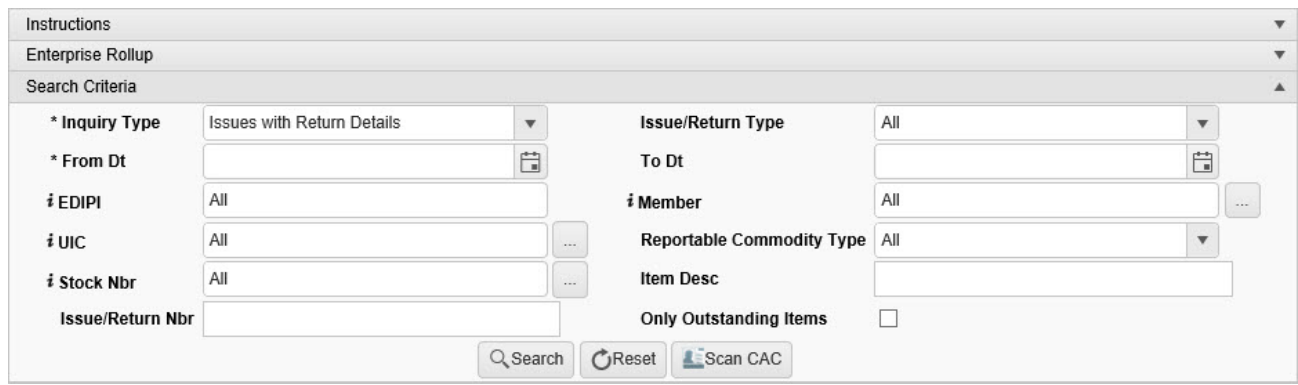

- **A.** Use  $\mathbf{I}$  to select the [Inquiry](InquiryType.htm) Type.
- B. Use  $\overline{f}$  to select the [Issue](IssueType.htm) / [Return](ReturnType.htm) Type.
- **C.** Use  $\Box$  to select From DT, or enter the date (MM/DD/YYYY) in the field provided.
- D. Use  $\Box$  to select To DT, or enter the date (MM/DD/YYYY) in the field provided.
- E. Enter the EDI PI, using **the assist with the entry.** This is a 10 alphanumeric char*acter field.*

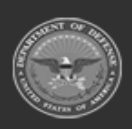

**— 2093 — — 29 Apr 2024 —**

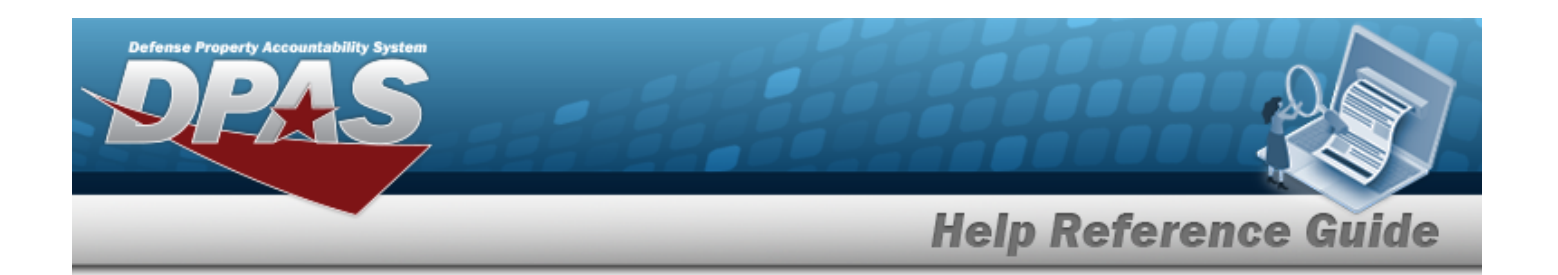

F. Use **i** or to assist with the Member entry. *This is a 50 alphanumeric character field.*

[Member](#page-2237-0) Profile Browse help

- G. Use **the contract or to assist with the UIC entry.** This is a 6 alphanumeric character field. [UIC Browse](#page-2264-0) help
- H. Use to select the Reportable [Commodity](ReportableCommodityType.htm) Type.
- I. Use  $\mathbf{i}$  or  $\Box$  to assist with the STOCK NBR entry. This is a 15 alphanumeric char*acter field.*

Stock [Number](#page-2256-0) Browse help

- J. Enter the ITEM DESC in the field provided. *This is a 256 alphanumeric character field.*
- K. Enter the Issue / Return Nbr in the field provided. *This is a 14 alphanumeric character field.*
- L. Click to select the Only Outstanding Items field. *Results display Individual Issues with an amount in the QTY Outstanding field.*
- 

Q Search

2. Select . *Results appear in the Search Results grid.*

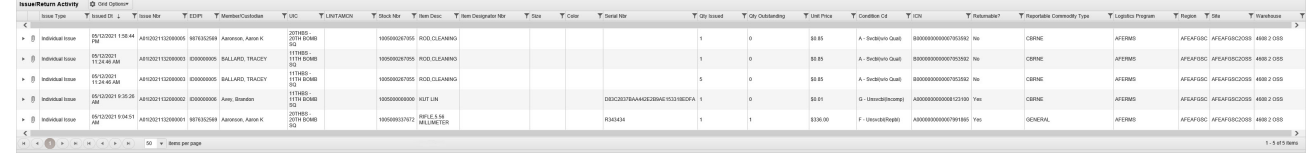

### **Isolate Individual Issue / Return Results**

*Isolating the Individual Issue / Return Search Results can be found in the Enterprise Rollup fea-*

*ture. Selecting at any point of this procedure returns all fields to the default "All" setting.*

1. In the Enterprise Rollup section, narrow the results by entering one or more of the following optional fields:.

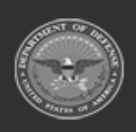

**— 2094 — — 29 Apr 2024 —**

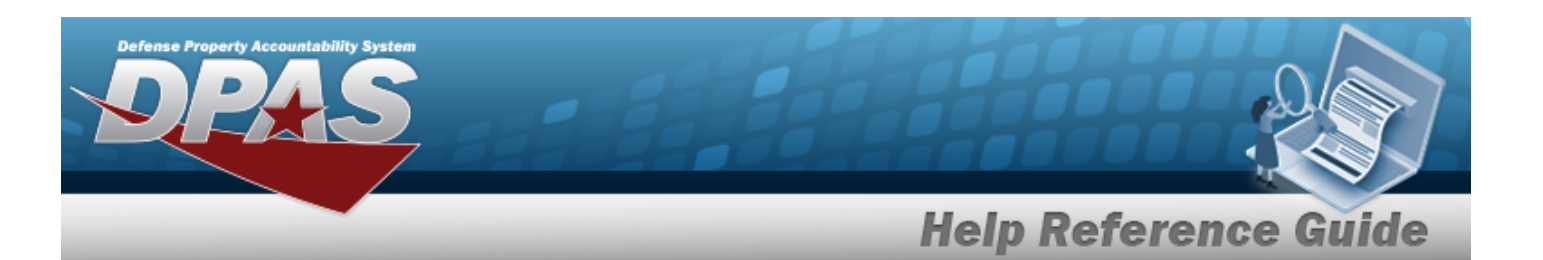

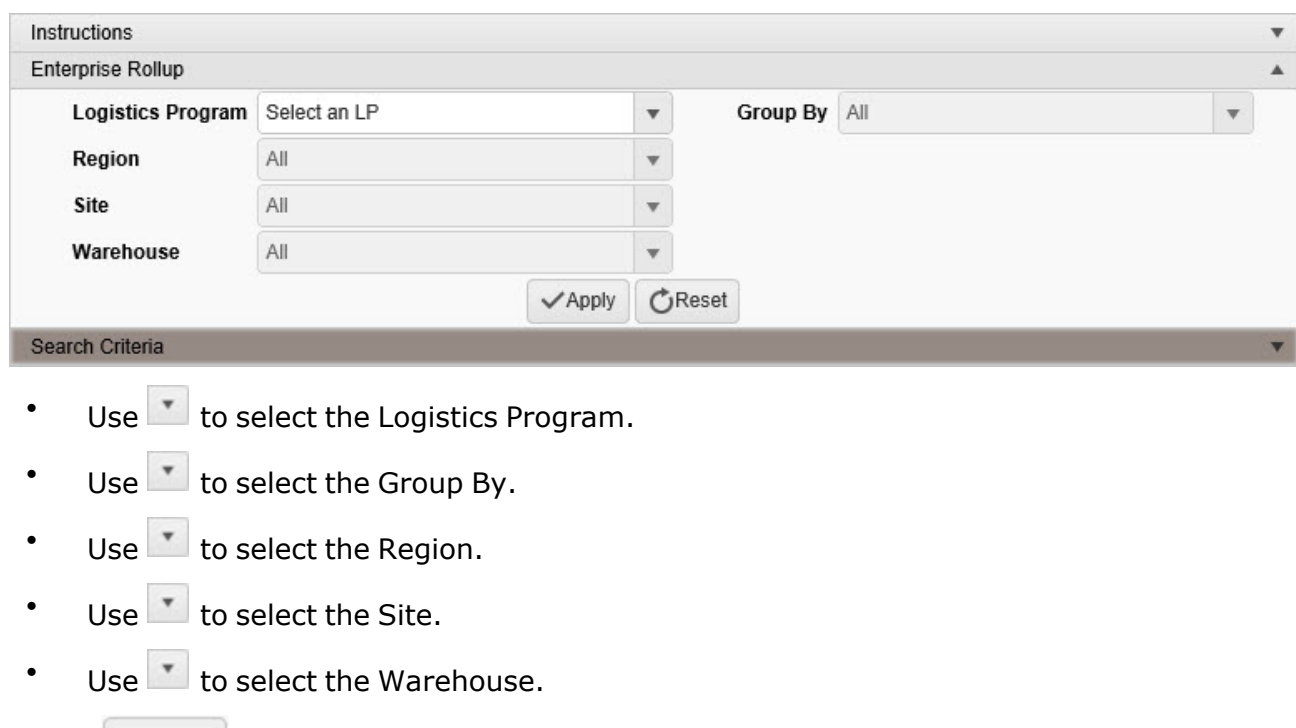

2. Select . *Results appear in the Issue / Return Activity Search Results grid.*

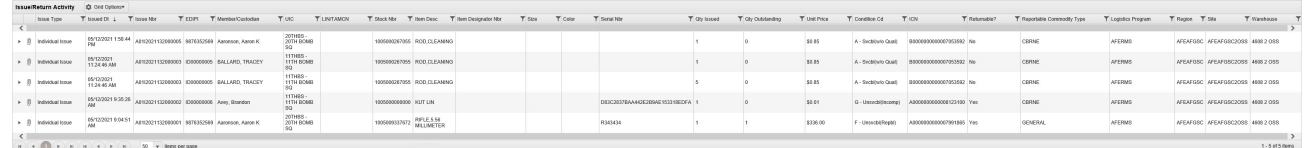

## **Common Errors**

The table below provides a list of common errors and possible solutions. There may be more than one solution to a given error.

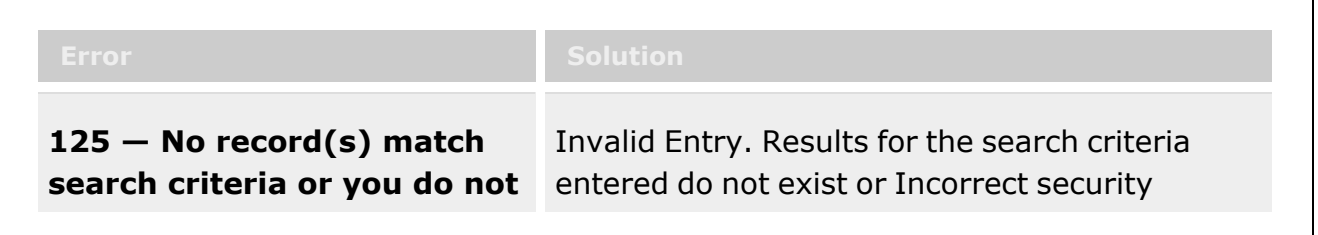

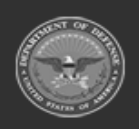

**— 2095 — — 29 Apr 2024 —**

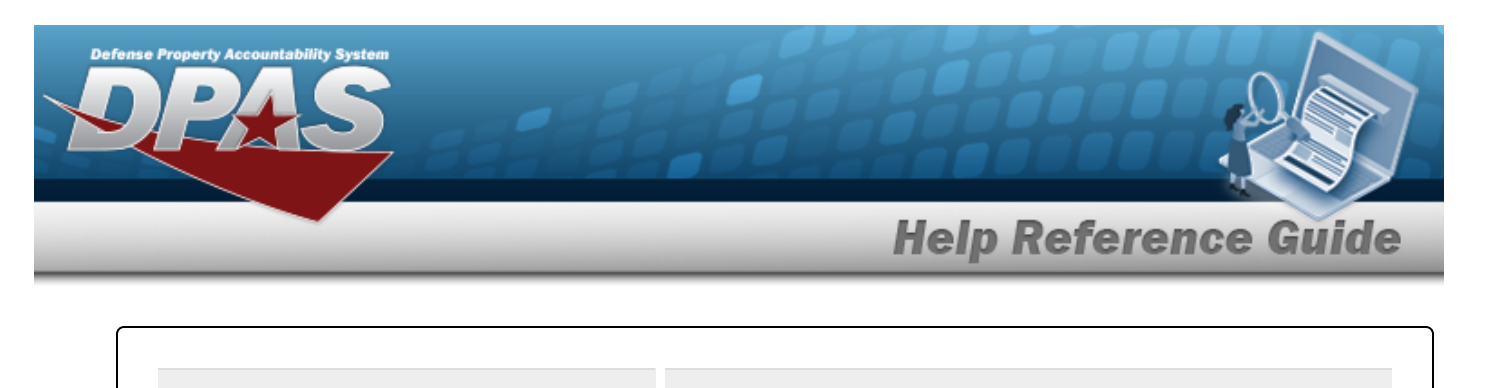

**have the appropriate security access.**

access. Enter different Search Criteria and try the Search again.

## **Related Topics**

- [Individual](#page-912-0) Issue
- Add an [Attachment](#page-927-0) to an Individual Issue
- [Individual](#page-921-0) Issue Member
- [Member](#page-2237-0) Profile Browse
- [UIC Browse](#page-2264-0)
- **•** Stock [Number](#page-2256-0) Browse

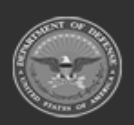

**— 2096 — — 29 Apr 2024 —**

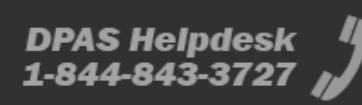

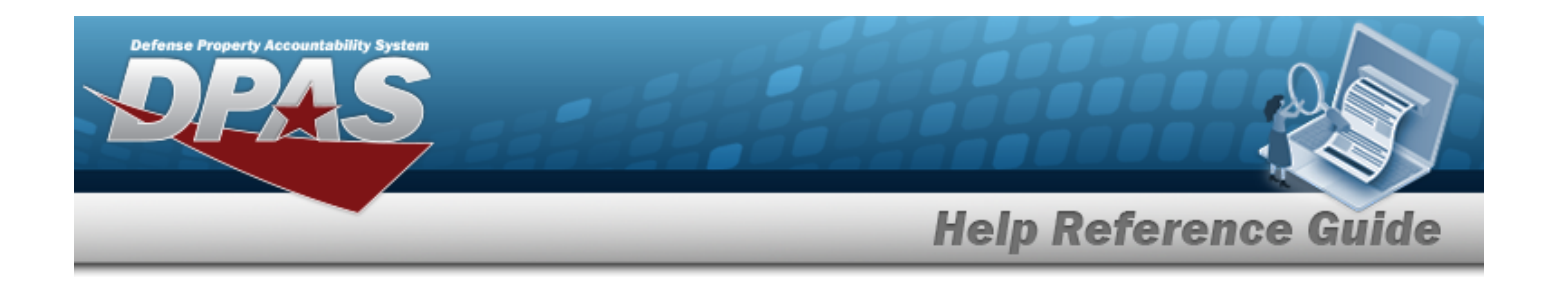

## **Search for a Member Activity**

## **Overview**

The Warehouse module Individual Issue / Return Inquiry process provides the ability to inquire about what was issued to a member / custodian, and show them where they signed for items, and what items they signed for.

**Note**

Some search fields provide **Intellisense i**, which is the automatic completion of a field entry in a software application.

The application displays a selectable word or phrase in that field, based on the input (that was previously entered), without having to completely type the entry.

This is identified by a lowercase italic  $\mathbf{i}$  preceding the field name.

## **Navigation**

Inquiries > Member Activity

## **Page Fields**

The following fields display on the **Member Activity** page. For more information on each field, select the appropriate [hyperlink.](Hyperlink.htm)

### **Instructions**

The table below provides the list of instructions.

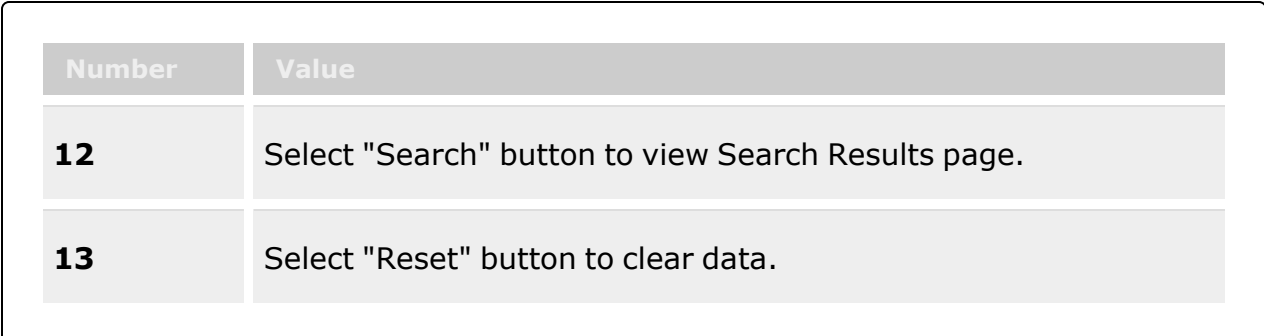

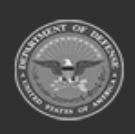

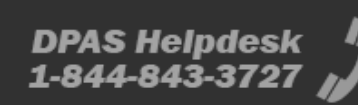

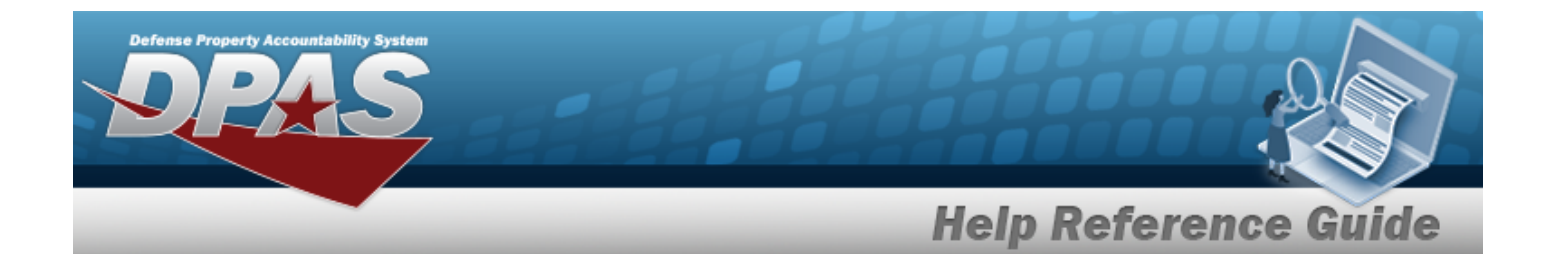

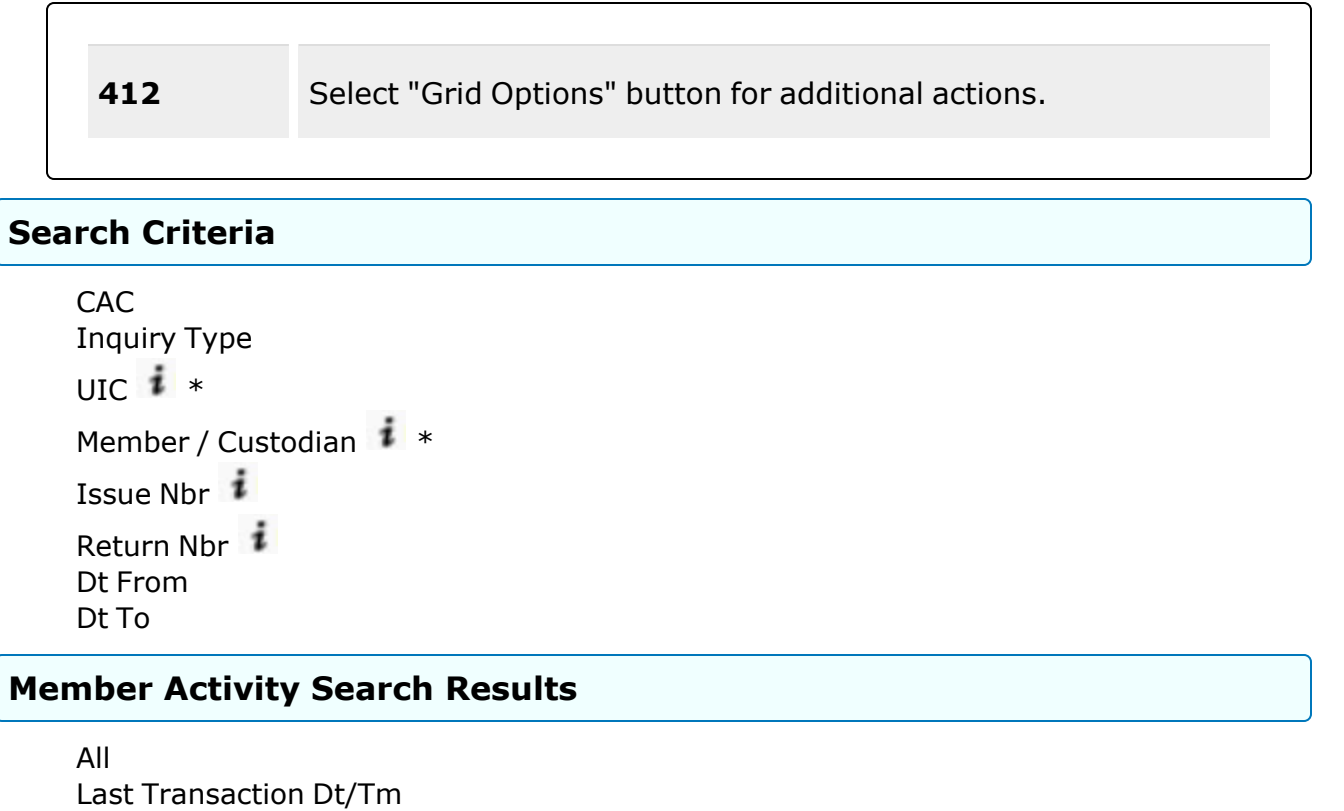

Primary [Attachment](PrimaryAttachment.htm) [Inquiry](InquiryType.htm) Type [UIC](UnitIdentificationCode.htm) [UIC Account](UnitIdentificationCodeAccountName.htm) [Member](Member.htm) [Issue](IssueNbr.htm) Nbr [Issue](IssueDt.htm) Dt [Issue](IssueType.htm) Type End Item Qty [Issued](EndItemQtyIssued.htm) [Return](ReturnNumber.htm) Nbr [Return Dt](ReturnDate.htm) End Item Qty [Returned](EndItemQtyReturned.htm) Is Post [Post](IsPostPost.htm) Is [Reconciliation](IsReconciliation.htm) [Warehouse](Warehouse.htm)

#### **Optional**

[Temp](TemporaryAssignedUIC.htm) UIC

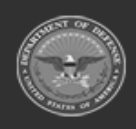

**— 2098 — — 29 Apr 2024 —**

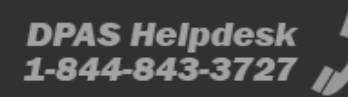

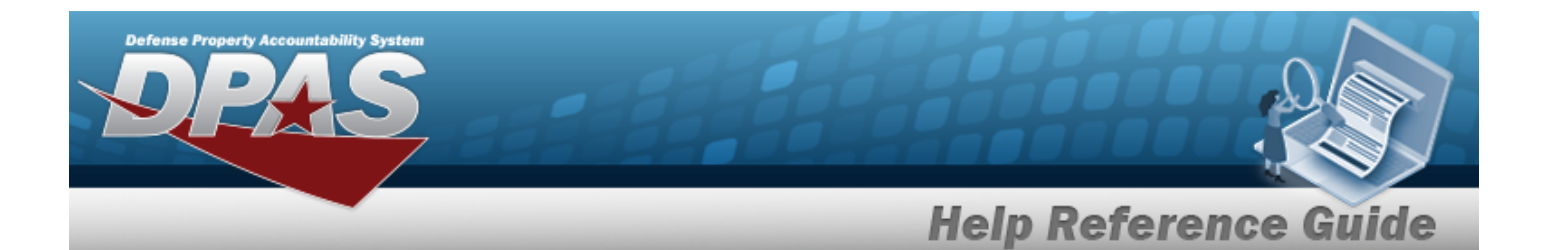

[Secondary](SecondaryIdentification.htm) Id [Class](ClassYear.htm) Year Duty [Status](DutyStatus.htm) [Established By](EstablishedBy.htm) [Established](EstablishedDateTime.htm) Dt/Tm Last [Updated](LastUpdatedBy.htm) By [Program](ProgramIdentifier.htm) ID [Remarks](Remarks.htm)

#### **Issue Details**

SKO [Type](SKOTypeCode.htm) Cd Inv [Type](InventoryType.htm) [Stock](StockNumber.htm) Nbr Parent [Stock Nbr](ParentStockNumber.htm) [ICN](InventoryControlNumber.htm) [Parent](ParentICN.htm) ICN [LIN/TAMCN](LINTAMCN.htm) [Stock](StockNumber.htm) Nbr Item [Desc](ItemDescription.htm) [Mgmt](ManagementCode.htm) Cd Reportable [Commodity](ReportableCommodityType.htm) Type [ICN](InventoryControlNumber.htm) [Serial](SerialNumber.htm) Nbr Mfr [Contract](ManufacturerContractNumber.htm) Nbr Qty [Issued](QuantityIssued.htm) [Qty Returned](QtyReturned.htm) Qty Not [Returned](QuantityNotReturning.htm)

#### **Optional**

[Size](Size.htm) [CAGE Cd](CommercialandGovernmentEntityCode.htm) [Mfr](ManufacturerDate.htm) Dt Mfr Lot [Nbr](ManufacturerLotNbr.htm) [CAGE Cd](CommercialandGovernmentEntityCode.htm) [Established](EstablishedDateTime.htm) Dt/Tm Last [Transaction](LastTransactionDateTime.htm) Dt/Tm Last [Updated](LastUpdatedBy.htm) By

(\*) Asterisk identifies mandatory fields.

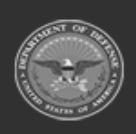

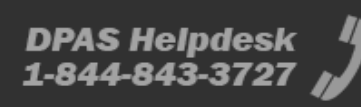

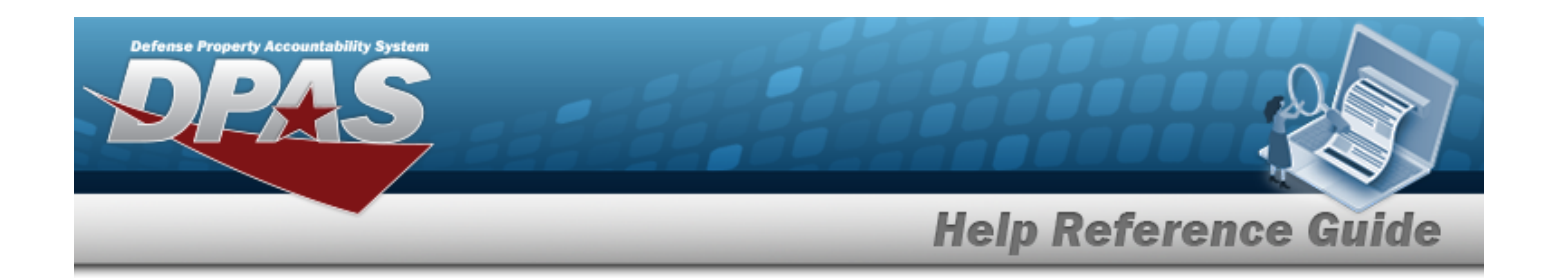

### **Procedures**

#### **DPAS Navigation Helpful Tips**

Click the following link to display [Warehouse](#page-3-0) Navigation Tips.

### **Search for a Member Activity**

*One or more of the Search Criteria fields can be entered to isolate the results. By default, all*

*results are displayed. Selecting at any point of this procedure returns all fields to the default "All" setting.*

*Selecting at any point of this procedure removes all revisions and closes the page. Bold numbered steps are required.*

1. In the Search Criteria section, narrow the results by entering one or more of the following fields:.

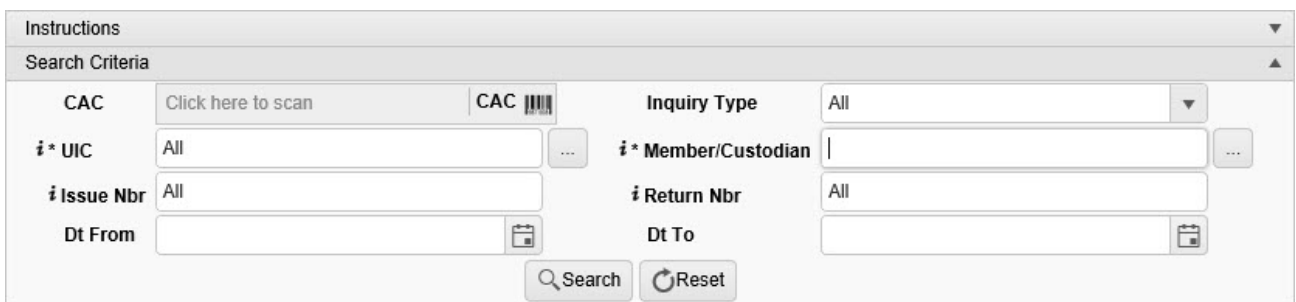

A. Scan the CAC's barcode with a USB Tethered Scanner. *The EDI PI appears in the CAC field.*

CAC JIII Click here to scan

- B. Use  $\mathbf{t}$  to select the [Inquiry](InquiryType.htm) Type.
- **C.** Use **i** or **the assist with the UIC entry.** *This is a 6 alphanumeric character field.* [UIC Browse](#page-2264-0) help

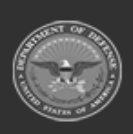

**— 2100 — — 29 Apr 2024 —**

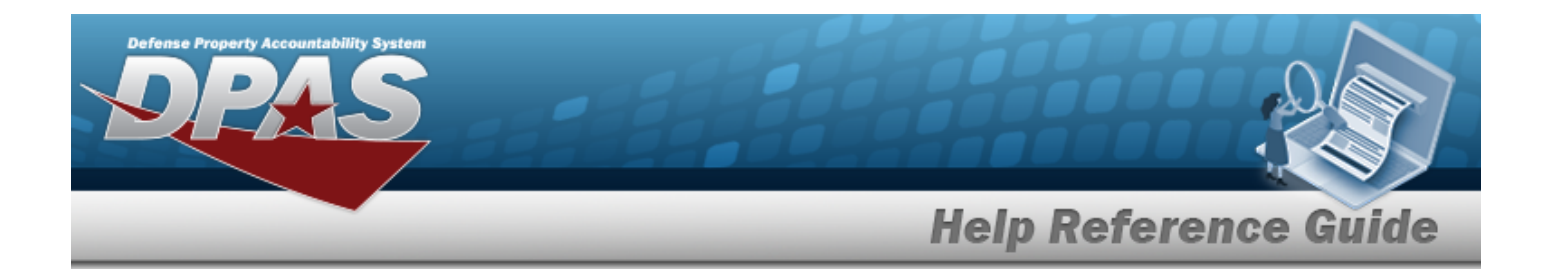

D. Use *i* or **the assist with the Member / Custodian entry.** *This is a 50 alphanumeric character field.*

[Member](#page-2237-0) Profile Browse help

- E. Enter the Issue NBR, using **t** to assist with the entry. *This is a 14 alphanumeric character field.*
- F. Enter the Return NBR, using **t** to assist with the entry. *This is a 18 alphanumeric character field.*
- **G.** Use  $\Box$  to select DT From, or enter the date (MM/DD/YYYY) in the field provided.
- H. Use  $\Box$  to select DT To, or enter the date (MM/DD/YYYY) in the field provided.
- 2. Select . *Results appear in the Search Results grid.*

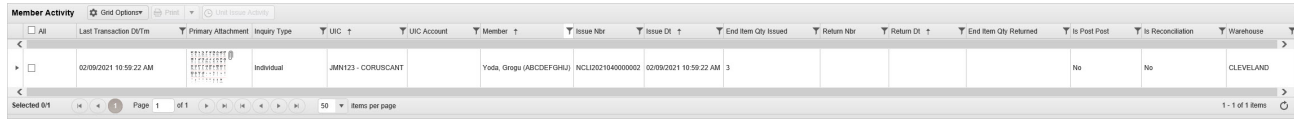

#### **View the Issue Details**

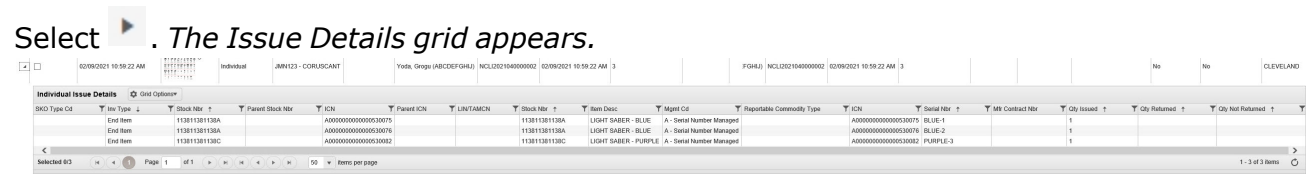

#### **Print the Forms**

1. Select  $\square$  next to the desired request. *A appears,* and  $\overrightarrow{B}$  Print Forms  $\overrightarrow{B}$  *is active.*

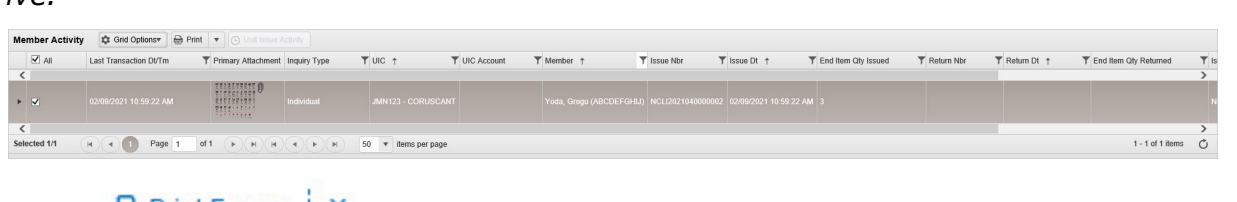

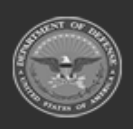

**— 2101 — — 29 Apr 2024 —**

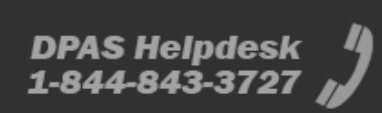

<sup>2.</sup> Select **a** Print Forms  $\downarrow \times$  *A list of forms available to print appears.* 

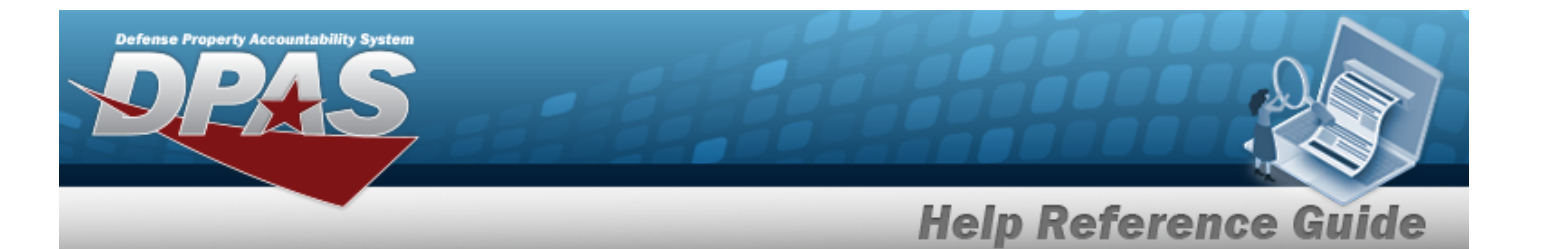

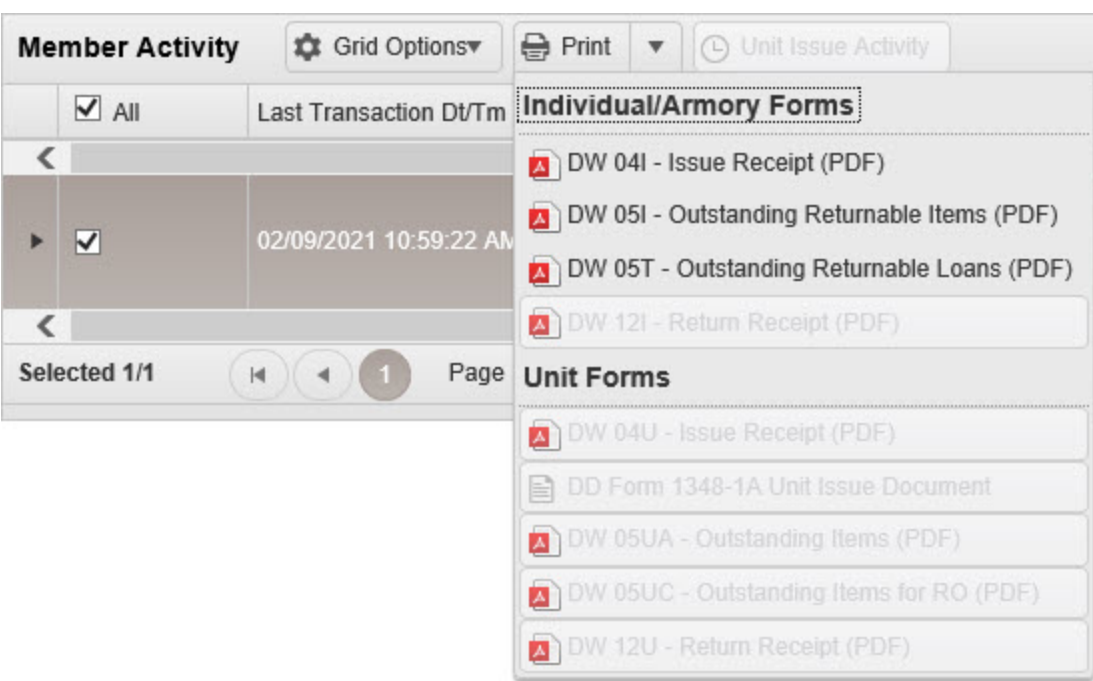

- 3. Select the form to print. *The form generates, and a pop-up window appears.*
- 4. Choose whether to:

Save

Open opens the PDF document, and is immediately printable.

 $\overline{\phantom{a}}$ saves the PDF document, and is printable at a later time.

## **Common Errors**

 $\bullet$ 

 $\bullet$ 

The table below provides a list of common errors and possible solutions. There may be more than one solution to a given error.

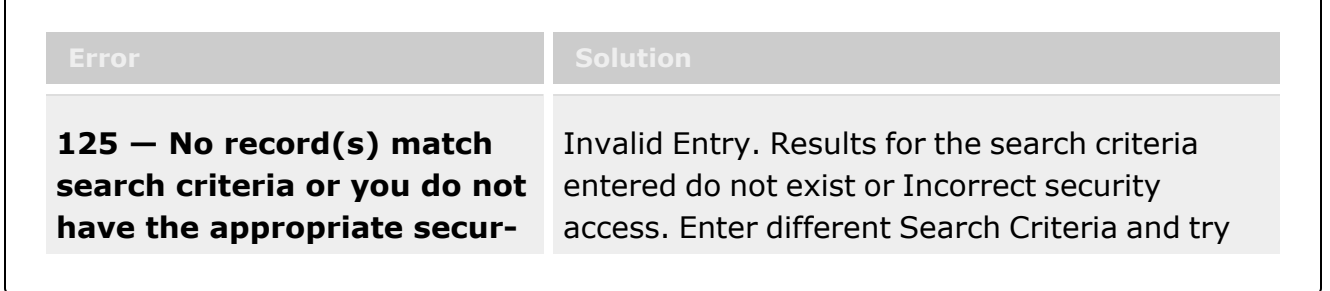

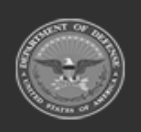

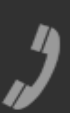

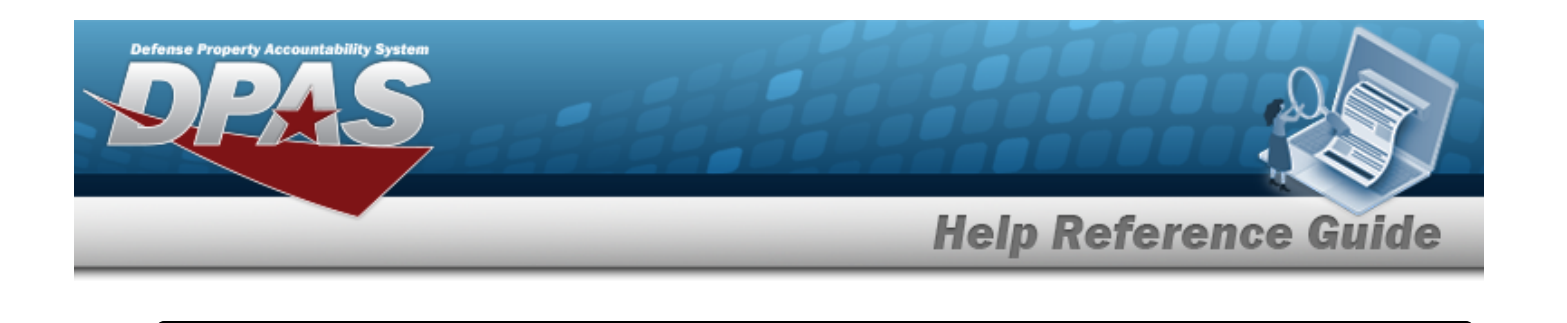

**ity access.** the Search again.

## **Related Topics**

- [Member](#page-1639-0) Profile
- [Member](#page-2237-0) Profile Browse
- [UIC Browse](#page-2264-0)
- [Individual](#page-905-0) Issue
- Unit [Issue](#page-1070-0)
- [Transfer](#page-1170-0) Issue

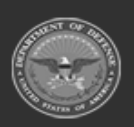

**— 2103 — — 29 Apr 2024 —**

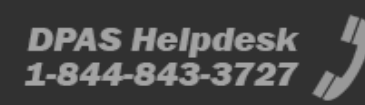

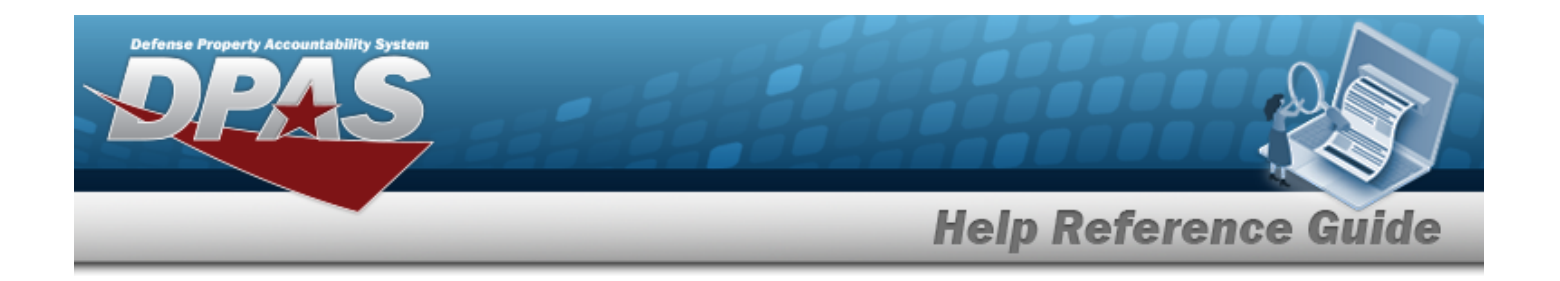

## **Search for a Unit Issue Activity**

## **Overview**

The Unit Issue Activity Inquiry process provides the ability to view activities of Unit Issue records. The process explores and provides details of Request, Issue, Post-Post, Reconciliation, Transfers, and Return records for UICs within the Logistics Program. Records can be isolated by UIC or by Custodian.

**Note**

Some search fields provide **Intellisense i**, which is the automatic completion of a field entry in a software application.

The application displays a selectable word or phrase in that field, based on the input (that was previously entered), without having to completely type the entry.

This is identified by a lowercase italic  $\mathbf{i}$  preceding the field name.

## **Navigation**

Inquiries > Unit Issue > Unit Issue Activity page

## **Page Fields**

The following fields display on the **Unit Issue Activity** page. For more information on each field, select the appropriate [hyperlink.](Hyperlink.htm)

### **Instructions**

The tables below provides the list of instructions.

**Request, Return, Reconciliation, Post-Post, and ICNs Issued/Returned**

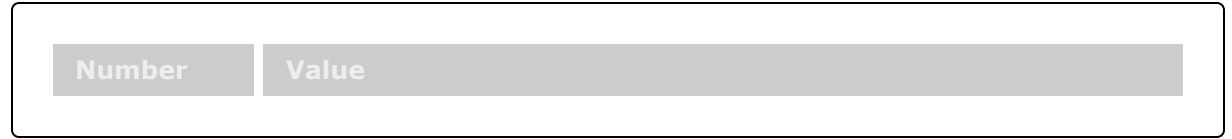

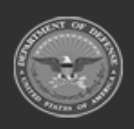

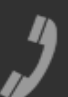

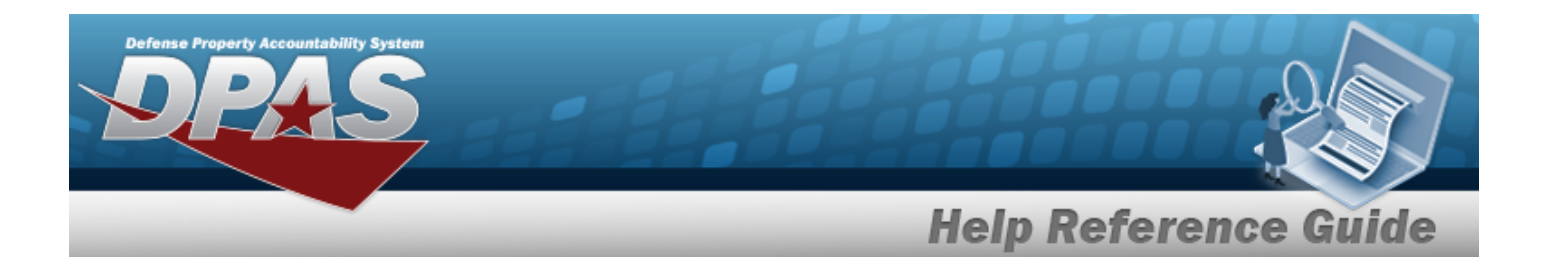

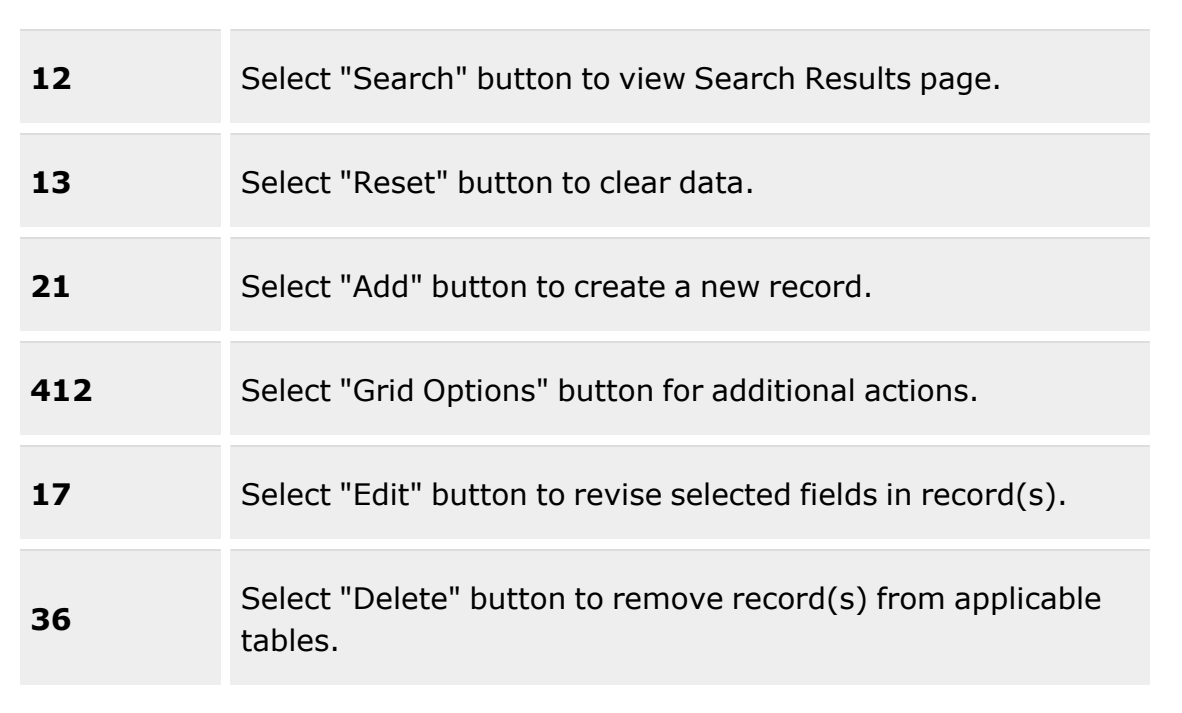

#### **Transfer**

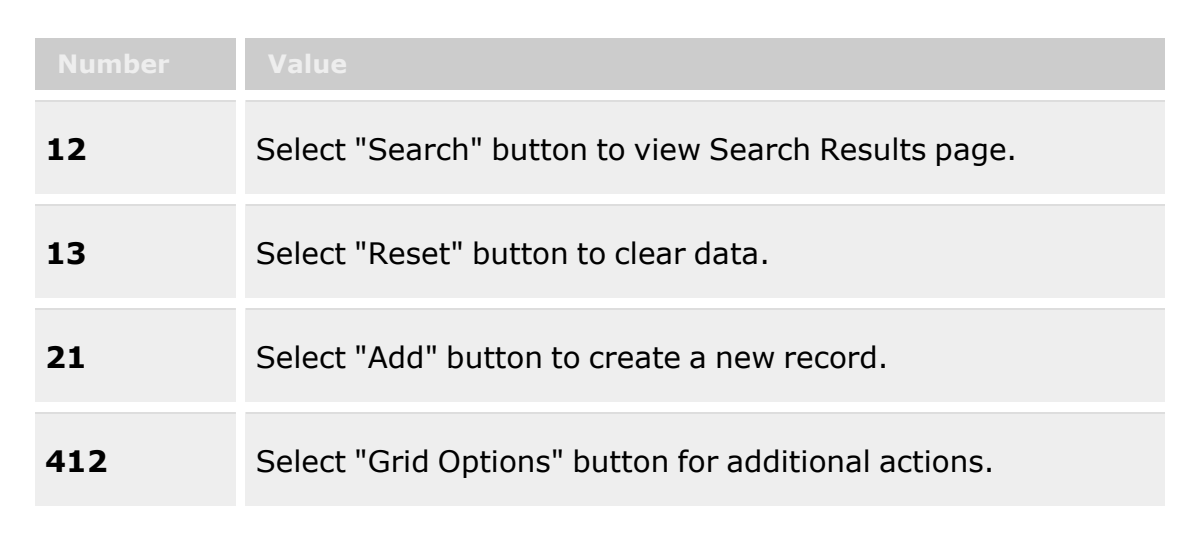

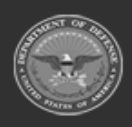

**— 2105 — — 29 Apr 2024 —**

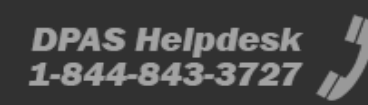

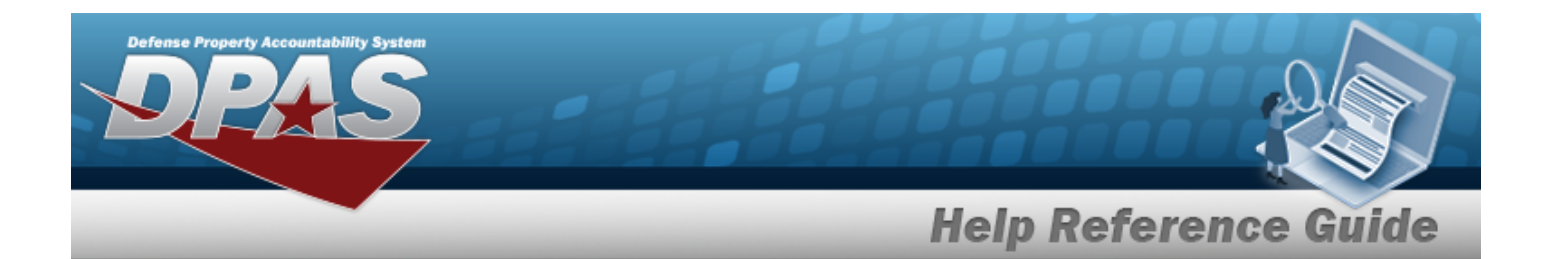

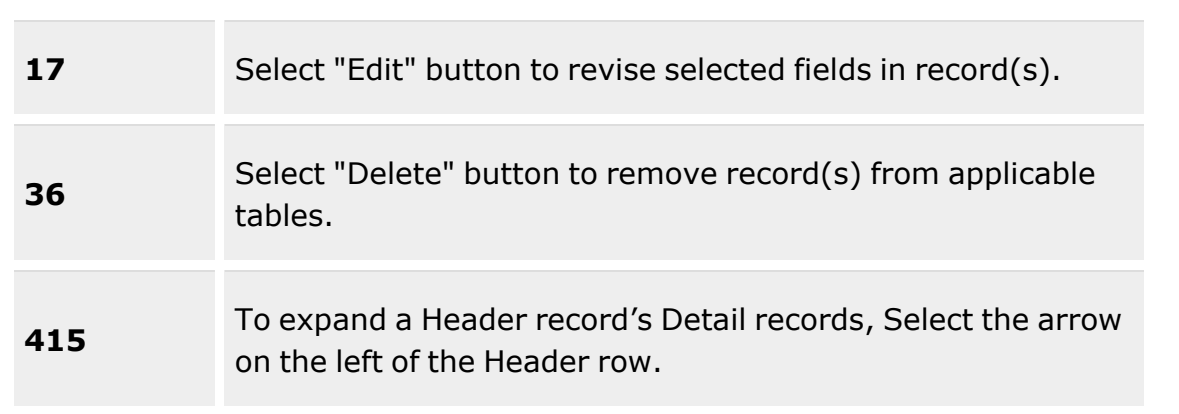

### **UIC Info**

 $UIC$   $\ddot{i}$ [Custodian](Custodian.htm)  $\boldsymbol{i}$ [CAC](CommonAccessCard.htm)

### **Request Tab**

### **Search Criteria**

[Request](RequestNbr.htm) Nbr  $\boldsymbol{i}$ [Document](DocumentNumber.htm) Nbr  $\boldsymbol{i}$ Dt [From](DateFrom.htm) Dt [To](DateTo.htm)

#### **Unit Issue Request Grid**

[All](All.htm)

Last [Transaction](LastTransactionDateTime.htm) Dt/Tm Primary [Attachment](PrimaryAttachment.htm) [Issued](IssueDtTm.htm) Dt/Tm [Requested](RequestedDateTime.htm) Dt/Tm [UIC](UnitIdentificationCode.htm) UIC [Custodian](UnitIdentificationCodeCustodian.htm) [\(RO\)](ResponsibleOfficer.htm) Issue [Status](IssueStatus.htm) [Request](RequestNbr.htm) Nbr

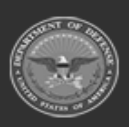

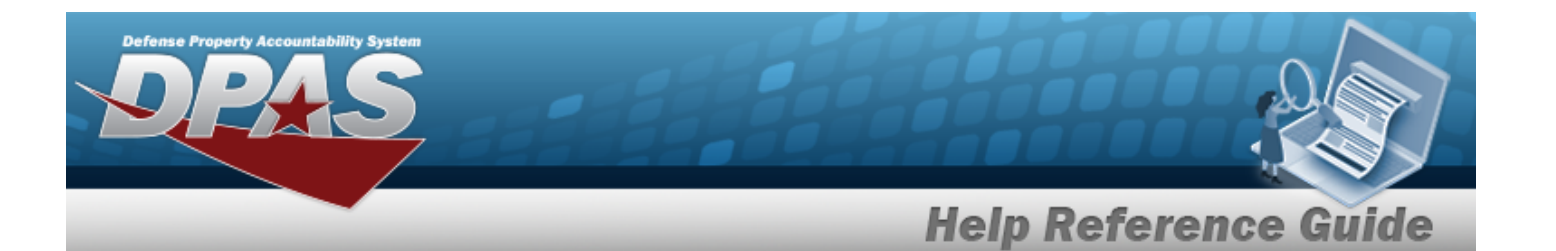

[Pick](PickNbr.htm) Nbr [Document](DocumentNumber.htm) Nbr Head [Count](HeadCount.htm) Est [Return](EstimatedReturnDate.htm) Dt Include [Outstanding](IncludePrevIssuedQtyInCalculation.htm) Qty? [Allowable](AllowableConditionCode.htm) Cond Cds Cost [Center](CostCenter.htm) [Personnel](Personnel.htm) Staging [Location](StagingLocation.htm) Unit [Deploying?](UnitDeploying.htm)

#### **Optional**

[Established](EstablishedBy.htm) By [Established](EstablishedDateTime.htm) Dt/Tm History [Remarks](HistoryRemarks.htm) Last [Updated](LastUpdatedBy.htm) By [Program](ProgramIdentifier.htm) Id [Remarks](Remarks.htm)

#### **Request Details**

[All](All.htm)

Primary [Attachment](PrimaryAttachment.htm) [LIN/TAMCN](LINTAMCN.htm) [Stock](StockNumber.htm) Nbr Item [Desc](ItemDescription.htm) [Mgmt](ManagementCode.htm) Cd [Size](Size.htm) Unit [Price](UnitPrice.htm) [Requested](RequestedConditionCode.htm) Cond Cds [Requested](RequestedQuantity.htm) Qty [MIL Qty](MasterIssueListQuantity.htm) Unit [Outstanding](UnitOutstandingQuantity.htm) Qty

#### **Optional**

[Established](EstablishedBy.htm) By [Established](EstablishedDateTime.htm) Dt/Tm History [Remarks](HistoryRemarks.htm) Last [Transaction](LastTransactionDateTime.htm) Dt/Tm Last [Updated](LastUpdatedBy.htm) By [Program](ProgramIdentifier.htm) Id

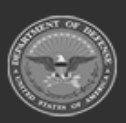

**— 2107 — — 29 Apr 2024 —**

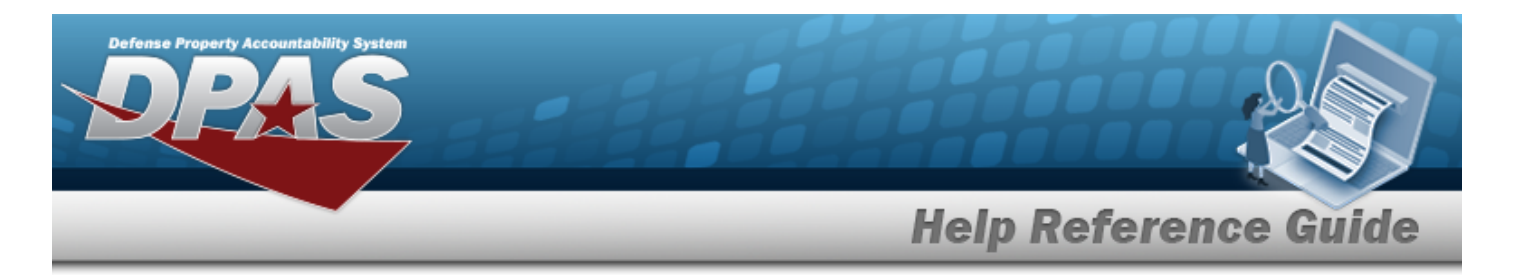

[Remarks](Remarks.htm)

### **Return Tab**

#### **Search Criteria**

Return [Number](ReturnNumber.htm) [Warehouse](Warehouse.htm) Dt [From](DateFrom.htm) Dt [To](DateTo.htm)

#### **Unit Return Grid**

#### [All](All.htm)

Last [Transaction](LastTransactionDateTime.htm) Dt/Tm Primary [Attachment](PrimaryAttachment.htm) [UIC](UnitIdentificationCode.htm) UIC [Custodian](UnitIdentificationCodeCustodian.htm) [\(RO\)](ResponsibleOfficer.htm) Return [Number](ReturnNumber.htm) [Return](ReturnStatus.htm) Status [Warehouse](Warehouse.htm)

#### **Optional**

[Established](EstablishedBy.htm) By [Established](EstablishedDateTime.htm) Dt/Tm History [Remarks](HistoryRemarks.htm) Last [Updated](LastUpdatedBy.htm) By [Program](ProgramIdentifier.htm) Id [Remarks](Remarks.htm)

#### **Return details**

[All](All.htm) Primary [Attachment](PrimaryAttachment.htm) [Issued](IssuedQty.htm) Qty [Outstanding](OutstandingQuantity.htm) Qty [Returning](Returning Quantity.htm) Qty Not [Returning](Not Returning Quantity.htm) Qty Not [Ret. Reason Cd](NotRetReasonCd.htm) Is [Kit](IsKit.htm) [Stock](StockNumber.htm) Nbr

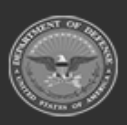

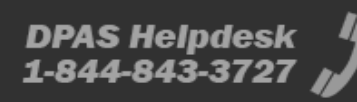

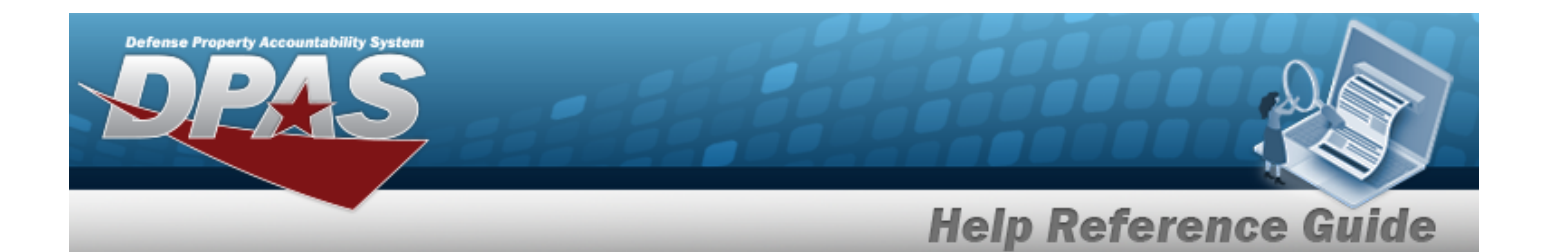

Item [Desc](ItemDescription.htm) Reportable [Commodity](ReportableCommodityType.htm) Type [Size](Size.htm) Unit [Price](UnitPrice.htm) [ICN](InventoryControlNumber.htm) [Serial](SerialNumber.htm) Nbr [CAGE cd](CommercialandGovernmentEntityCode.htm) Mfr [Contract](ManufacturerContractNumber.htm) Nbr [Mfr](ManufacturerDate.htm) Dt Mfr Lot [Nbr](ManufacturerLotNbr.htm) [Cond](ConditionCode.htm) Cd [Location](Location.htm) [Container](Container.htm) [Remarks](Remarks.htm)

#### **Optional**

Inv [Type](InventoryType.htm) Parent [Stock Nbr](ParentStockNumber.htm) Primary [Attachment](PrimaryAttachment.htm) [Parent](ParentICN.htm) ICN [Established](EstablishedBy.htm) By [Established](EstablishedDateTime.htm) Dt/Tm History [Remarks](HistoryRemarks.htm) Last [Transaction](LastTransactionDateTime.htm) Dt/Tm Last [Updated](LastUpdatedBy.htm) By [Program](ProgramIdentifier.htm) Id [Remarks](Remarks.htm)

### **Reconciliation Tab**

#### **Search Criteria**

Reportable [Commodity](ReportableCommodityType.htm) Type Last [Reconciliation](LastReconciliation_From.htm) (From) Last [Reconciliation](LastReconciliation_To.htm) (To) [Reconciliation](ReconciliationDue_From.htm) Due (From) [Reconciliation](ReconciliationDue_To.htm) Due (To) Dt [From](DateFrom.htm) Dt [To](DateTo.htm)

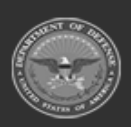

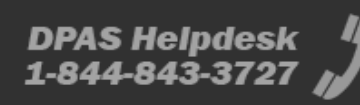

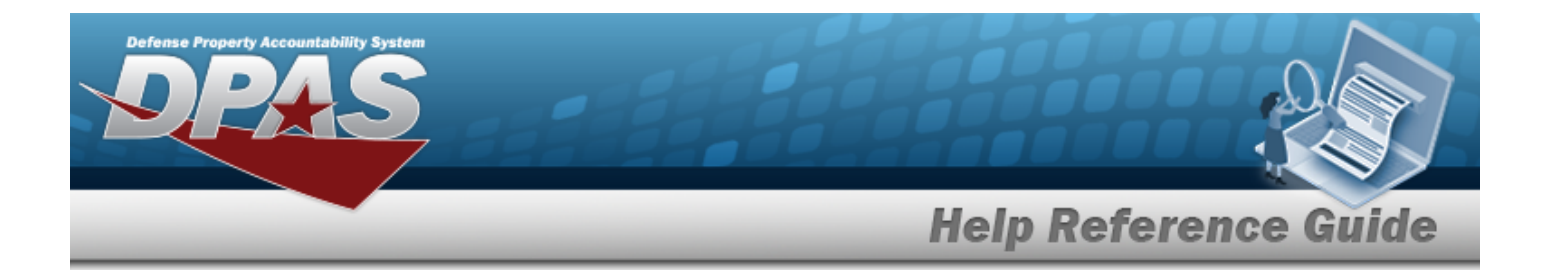

#### **Unit Reconciliation Grid**

[All](All.htm)

Last [Transaction](LastTransactionDateTime.htm) Dt/Tm Primary [Attachment](PrimaryAttachment.htm) [UIC](UnitIdentificationCode.htm) Reportable [Commodity](ReportableCommodityTypeDesc.htm) Type Desc UIC [Custodian](UnitIdentificationCodeCustodian.htm) [\(RO\)](ResponsibleOfficer.htm) [Reconciliation](ReconciliationStatus.htm) Status Last [Reconciliation](LastReconciliationDtTm.htm) Dt/Tm [Reconciliation](ReconciliationDueDate.htm) Due Dt [Override](OverrideReason.htm) Reason

#### **Optional**

[Established](EstablishedBy.htm) By [Established](EstablishedDateTime.htm) Dt/Tm History [Remarks](HistoryRemarks.htm) Last [Updated](LastUpdatedBy.htm) By [Program](ProgramIdentifier.htm) Id [Remarks](Remarks.htm)

### **Post-Post Tab**

#### **Search Criteria**

[Request](RequestNbr.htm) Nbr  $\boldsymbol{i}$ [Warehouse](Warehouse.htm) Dt [From](DateFrom.htm) Dt [To](DateTo.htm)

#### **Unit Post-Post Grid**

[All](All.htm)

Last [Transaction](LastTransactionDateTime.htm) Dt/Tm Primary [Attachment](PrimaryAttachment.htm) [UIC](UnitIdentificationCode.htm) UIC [Custodian](UnitIdentificationCodeCustodian.htm) [\(RO\)](ResponsibleOfficer.htm) [Request](RequestNbr.htm) Nbr [Post-Post](PostPostStatus.htm) Status

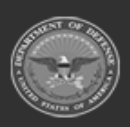

**— 2110 — — 29 Apr 2024 —**

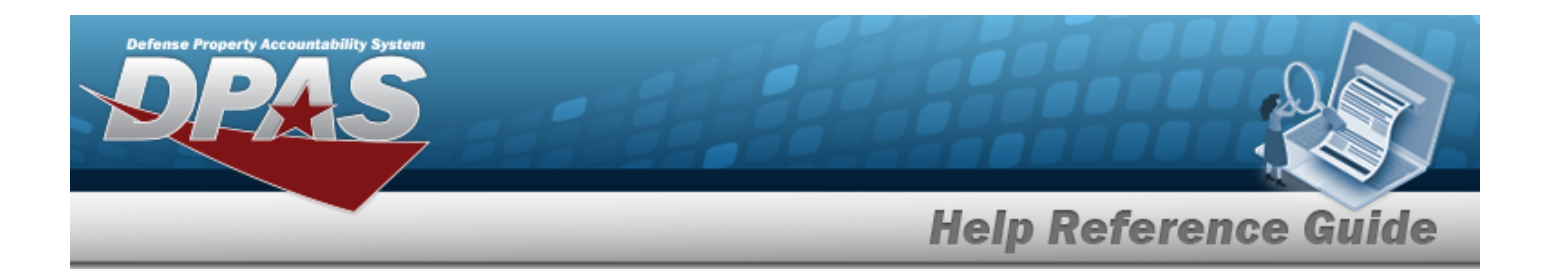

#### **Optional**

[Established](EstablishedBy.htm) By [Established](EstablishedDateTime.htm) Dt/Tm History [Remarks](HistoryRemarks.htm) Last [Updated](LastUpdatedBy.htm) By [Program](ProgramIdentifier.htm) Id [Remarks](Remarks.htm)

#### **Post-Post Details**

[All](All.htm) **[Qty](Quantity.htm)** Primary [Attachment](PrimaryAttachment.htm) [Stock](StockNumber.htm) Nbr Item [Desc](ItemDescription.htm) [Mgmt](ManagementCode.htm) Cd [Size](Size.htm) [ICN](InventoryControlNumber.htm) [Serial](SerialNumber.htm) Nbr [CAGE cd](CommercialandGovernmentEntityCode.htm) Mfr [Contract](ManufacturerContractNumber.htm) Nbr Mfr Lot [Nbr](ManufacturerLotNbr.htm) [Mfr](ManufacturerDate.htm) Dt

#### **Optional**

[Established](EstablishedBy.htm) By [Established](EstablishedDateTime.htm) Dt/Tm History [Remarks](HistoryRemarks.htm) Last [Transaction](LastTransactionDateTime.htm) Dt/Tm Last [Updated](LastUpdatedBy.htm) By [Program](ProgramIdentifier.htm) Id [Remarks](Remarks.htm)

#### **Transfer Tab**

#### **Search Criteria**

[Transfer](TransferNumber.htm) Number To [Individual](ToIndividual.htm)

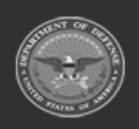

**— 2111 — — 29 Apr 2024 —**

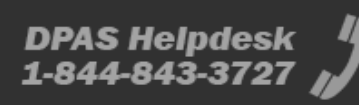

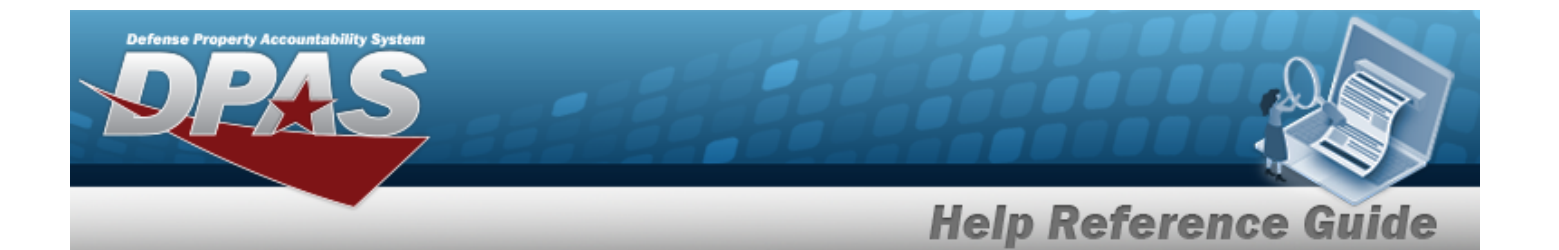

[From](FromUIC.htm) UIC  $\boldsymbol{i}$ [To UIC](ToUIC.htm)  $\hat{i}$ [From Custodian](FromCustodian.htm)  $\boldsymbol{i}$ [To Custodian](ToCustodian.htm)  $\ddot{\bm{i}}$ Reportable [Commodity](ReportableCommodityType.htm) Type

#### **Unit Transfer Grid**

[All](All.htm)

[Transfer](TransferNumber.htm) Number Primary [Attachment](PrimaryAttachment.htm) [From](FromUIC.htm) UIC [From Account](UnitIdentificationCodeFrom.htm) [From Custodian](FromCustodian.htm) [To UIC](ToUIC.htm) To [Account](UnitIdentificationCodeTo.htm) [To Custodian](ToCustodian.htm) Reportable [Commodity](ReportableCommodityType.htm) Type To [Individual](ToIndividual.htm) [Transfer](TransferDate.htm) Dt

#### **Optional**

[Established](EstablishedBy.htm) By [Established](EstablishedDateTime.htm) Dt/Tm History [Remarks](HistoryRemarks.htm) Last [Transaction](LastTransactionDateTime.htm) Dt/Tm Last [Updated](LastUpdatedBy.htm) By [Program](ProgramIdentifier.htm) Id [Remarks](Remarks.htm)

#### **Transfer Details**

[ICN](InventoryControlNumber.htm) Item [Description](ItemDescription.htm) [Outstanding](OutstandingQuantity.htm) Qty Owning [DoDAAC](OwningDepartmentofDefenseActivityAddressCode.htm) Serial [Number](SerialNumber.htm) [Stock](StockNumber.htm) Nbr

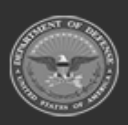

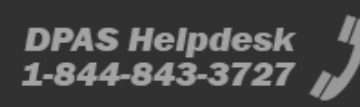

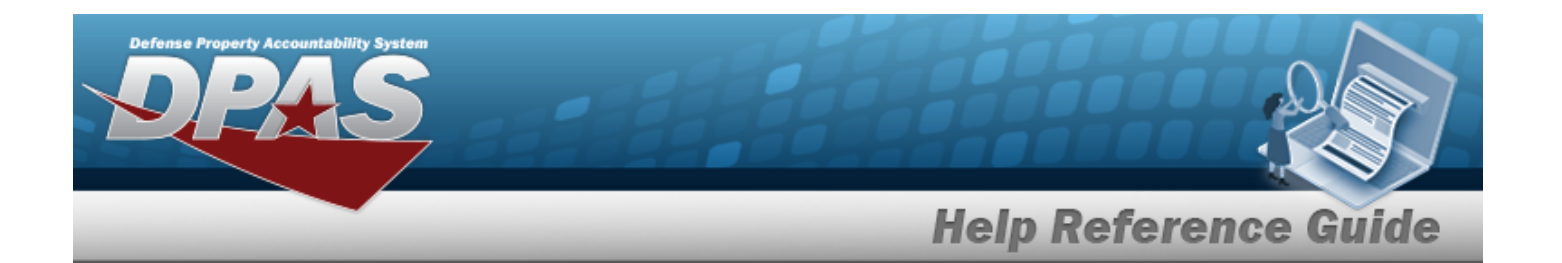

### **ICNs Issued / Returned Tab**

### **Search Criteria**

[Request](RequestNbr.htm) Nbr  $\boldsymbol{i}$ Return [Number](ReturnNumber.htm) [Stock](StockNumber.htm) Nbr  $\hat{i}$ [Management](ManagementCode.htm) Cd [ICN](InventoryControlNumber.htm)  $\hat{i}$ Serial [Number](SerialNumber.htm) Dt [From](DateFrom.htm) Dt [To](DateTo.htm)

### **ICNs Issued / Returned Grid**

Last [Transaction](LastTransactionDateTime.htm) Dt/Tm [UIC](UnitIdentificationCode.htm) UIC [Custodian](UnitIdentificationCodeCustodian.htm) [\(RO\)](ResponsibleOfficer.htm) [Stock](StockNumber.htm) Nbr Item [Desc](ItemDescription.htm) [Mgmt](ManagementCode.htm) Cd [ICN](InventoryControlNumber.htm) [Serial](SerialNumber.htm) Nbr [Document](DocumentNumber.htm) Number Issue [Warehouse](IssueWarehouse.htm) [Request](RequestNbr.htm) Nbr [Issued](IssueDtTm.htm) Dt/Tm Iss [Qty](IssuedQty.htm) Return [Warehouse](ReturnWarehouse.htm) [Return](ReturnNumber.htm) Nbr [Returned](ReturnDateTime.htm) Dt/Tm Ret [Qty](ReturnedQuantity.htm) [Not](Not Returning Quantity.htm) Ret Qty

#### **Optional**

Inv [Type](InventoryType.htm) [LIN/TAMCN](LINTAMCN.htm)

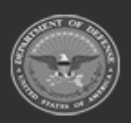

**— 2113 — — 29 Apr 2024 —**

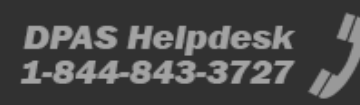

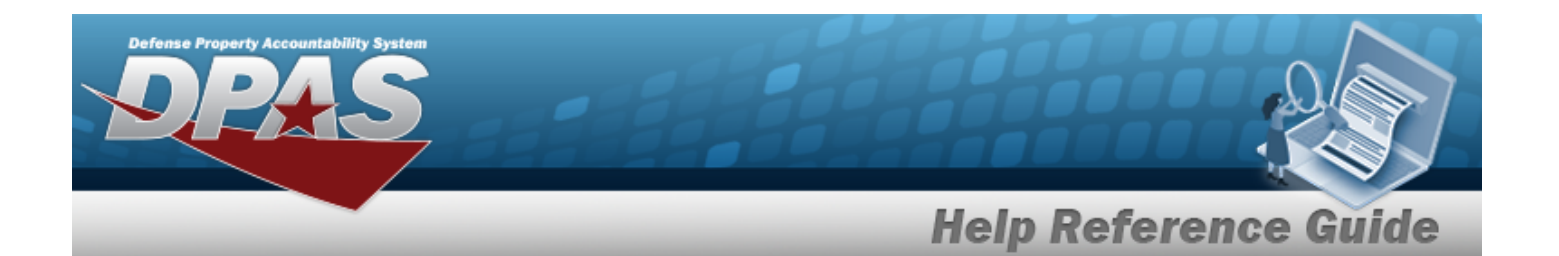

Is [Kit?](IsKit.htm) Is [Post-Post?](IsPostPost.htm) Ret as End [Item?](ReturnasEndItem.htm) New [Parent](NewParentInventoryControlNumber.htm) ICN Not Ret [Reason](NotRetReasonCd.htm) [Established](EstablishedBy.htm) By [Established](EstablishedDateTime.htm) Dt/Tm History [Remarks](HistoryRemarks.htm) Last [Updated](LastUpdatedBy.htm) By [Program](ProgramIdentifier.htm) Id [Remarks](Remarks.htm)

### **Procedures**

**DPAS Navigation Helpful Tips**

Click the following link to display [Warehouse](#page-3-0) Navigation Tips.

### **Search for a Unit Issue Activity**

*One or more of the Search Criteria fields can be entered to isolate the results. By default, all*

*results are displayed. Selecting at any point of this procedure returns all fields to the default "All" setting.*

1. In the UIC Info section, choose which UIC or Custodian to search.

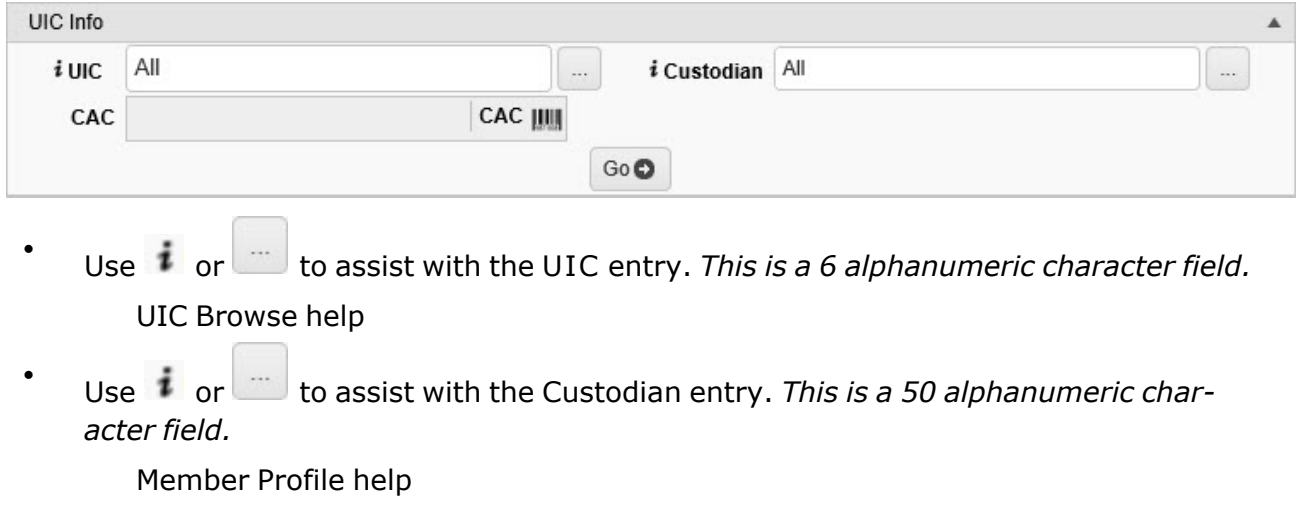

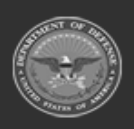

**— 2114 — — 29 Apr 2024 —**

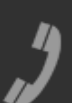

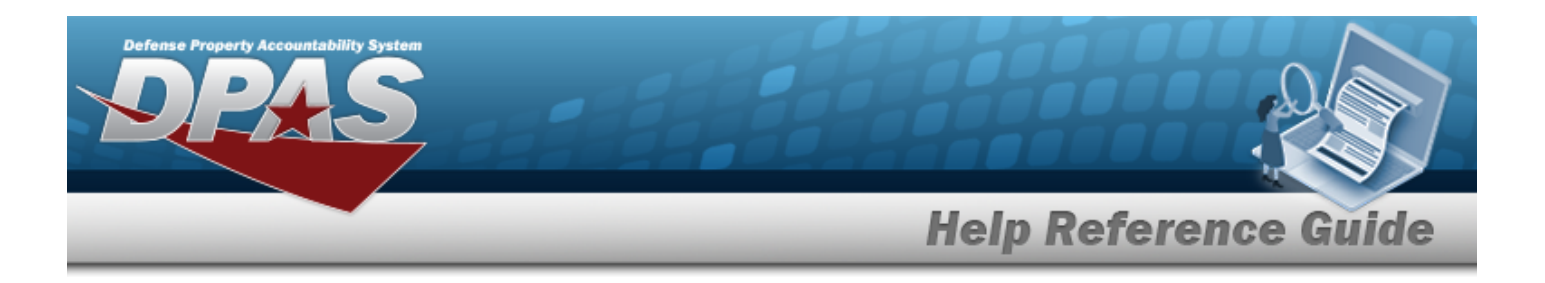

 $\bullet$ Select Click here to scan **CAC IIII** . Using the DPAS supported tethered

*scanner, scan the CAC's barcode. The EDI PI appears in the CAC field.*

- 2. Select . *The Search Criteria grid appears.*
- 3. In the Search Criteria section, narrow the results by entering one or more of the following optional fields:.

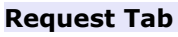

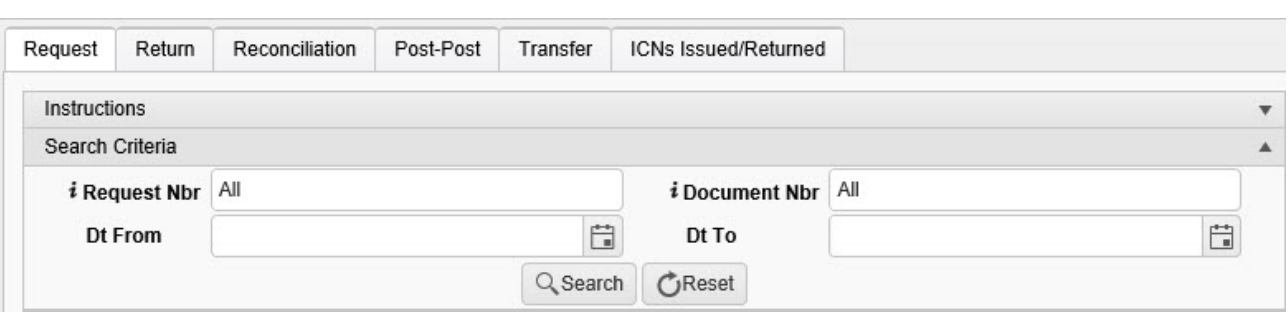

- Enter the Request NBR, using the assist with the entry. This is a 18 alphanumeric *character field.*
- Enter the Document NBR, using  $\overline{t}$  to assist with the entry. *This is a 14 alphanumeric character field.*
- $\cdot$  Use  $\Box$  to select the DT From, or enter the date (MM/DD/YYYY) in the field provided.
- Use  $\Box$  to select the DT To, or enter the date (MM/DD/YYYY) in the field provided.

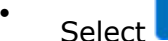

Select . *Results appear in the Search Results grid.*

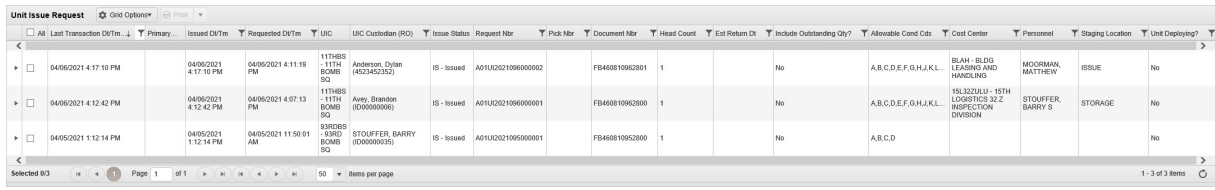

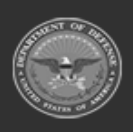

Q Search

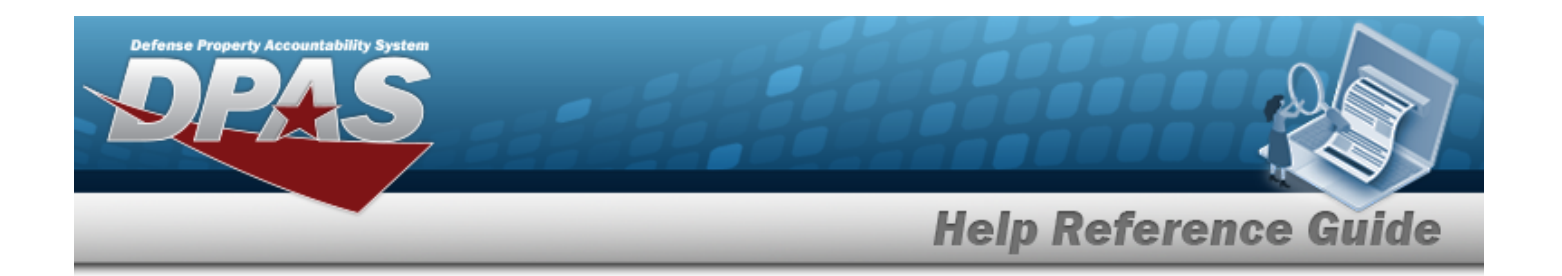

#### **Return Tab**

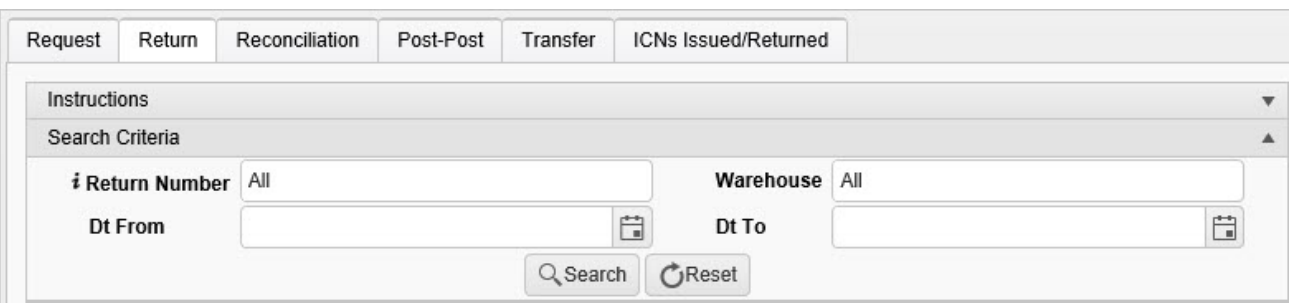

- Enter the Request NBR, using **t** to assist with the entry. *This is a 18 alphanumeric character field.*
- <sup>l</sup> Enter the Warehouse in the field provided. *This is a 50 alphanumeric character field.*
- Use to select the DT From, or enter the date (MM/DD/YYYY) in the field provided.
- Use  $\Box$  to select the DT To, or enter the date (MM/DD/YYYY) in the field provided.

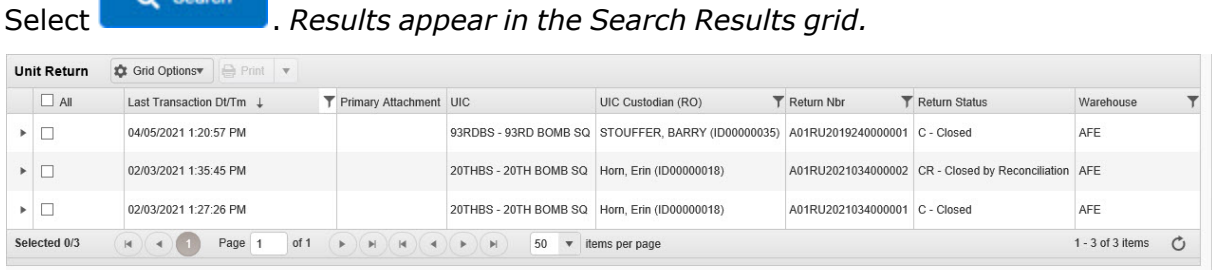

#### **Reconciliation Tab**

 $\bullet$ 

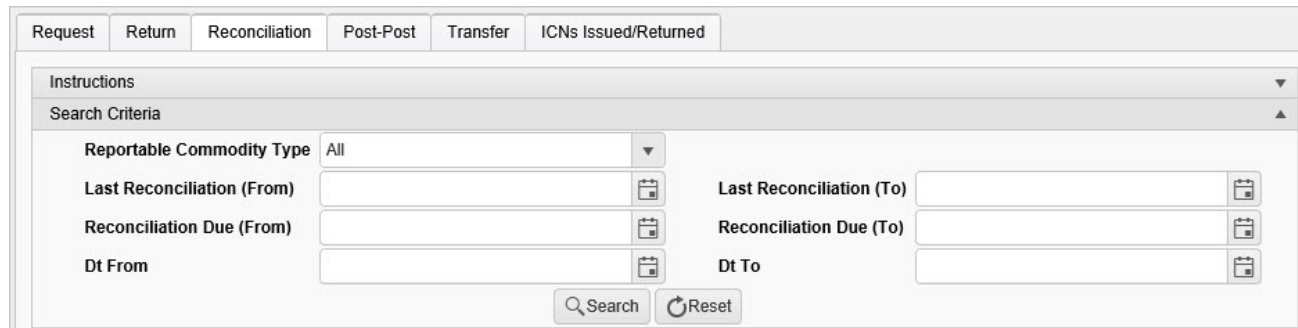

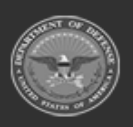

**— 2116 — — 29 Apr 2024 —**

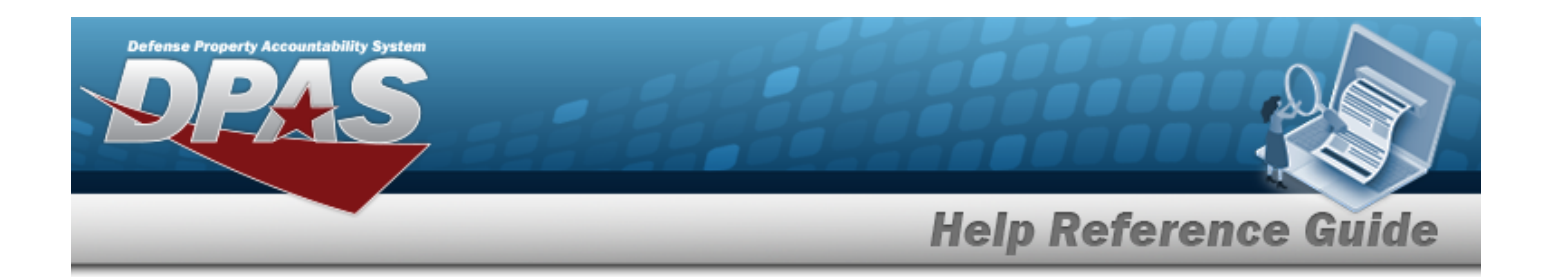

- Use  $\mathbb{F}$  to select the Reportable [Commodity](ReportableCommodityType.htm) Type.
- Use  $\Box$  to select the Last Reconciliation Due (From), or enter the date (MM/DD/YYYY) in the field provided.
- Use  $\Box$  to select the Last Reconciliation Due (To), or enter the date (MM/DD/YYYY) in the field provided.
- Use  $\Box$  to select the Reconciliation Due (From), or enter the date (MM/DD/YYYY) in the field provided.
- Use  $\Box$  to select the Reconciliation Due (To), or enter the date (MM/DD/YYYY) in the field provided.
- Use  $\Box$  to select the DT From, or enter the date (MM/DD/YYYY) in the field provided.
- Use  $\Box$  to select the DT To, or enter the date (MM/DD/YYYY) in the field provided.

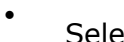

Select . *Results appear in the Search Results grid.*

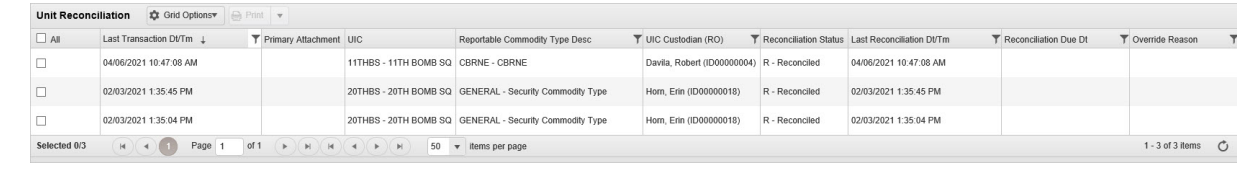

#### **Post-Post Tab**

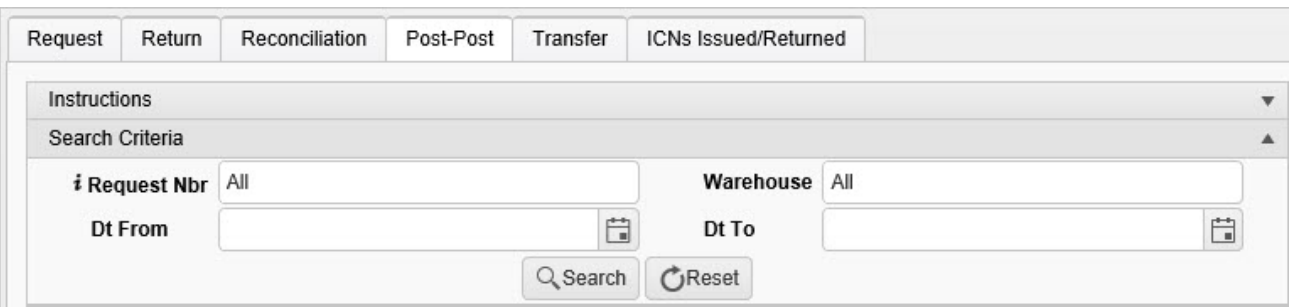

- Enter the Request NBR, using **the assist with the entry.** This is a 18 alphanumeric *character field.*
- <sup>l</sup> Enter the Warehouse in the field provided. *This is a 50 alphanumeric character field.*

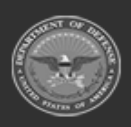

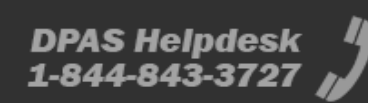

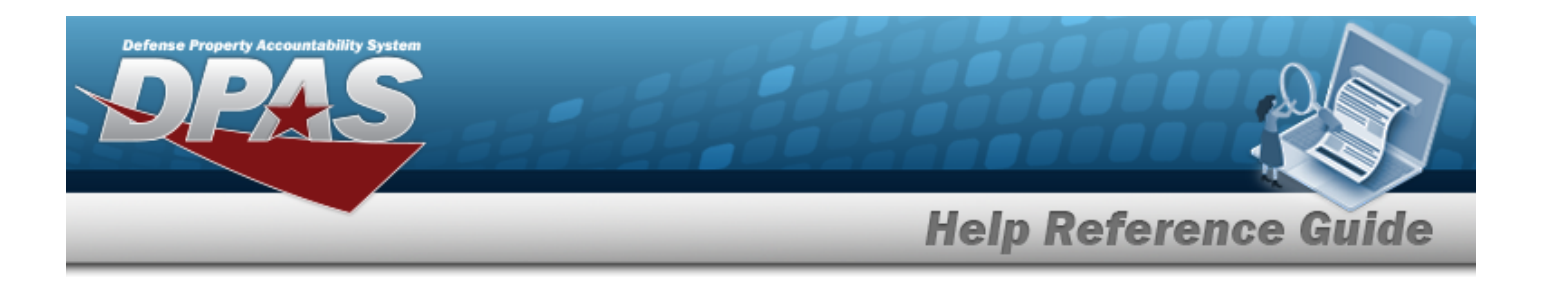

- $\cdot$  Use  $\Box$  to select the DT From, or enter the date (MM/DD/YYYY) in the field provided.
- Use  $\Box$  to select the DT To, or enter the date (MM/DD/YYYY) in the field provided.

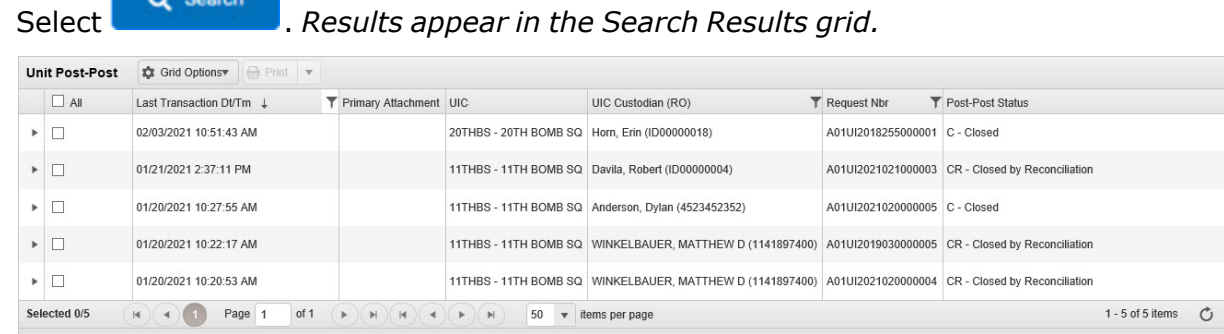

#### **Transfer Tab**

 $\bullet$ 

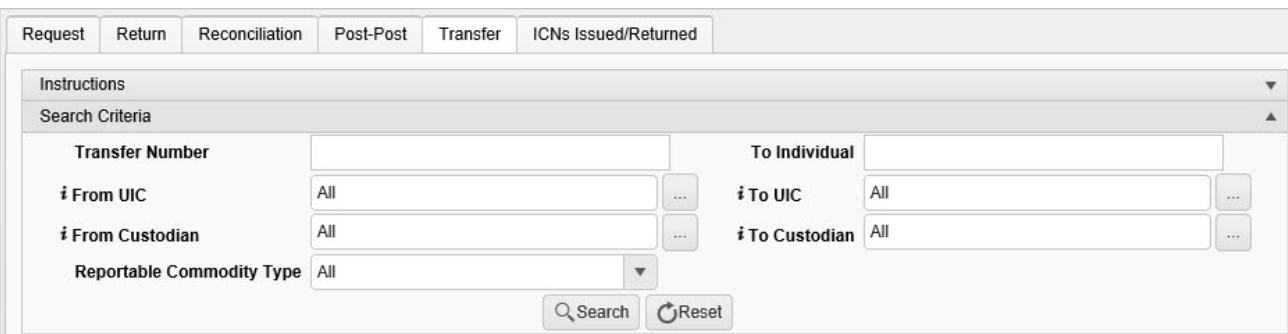

- <sup>l</sup> Enter the Transfer Number in the field provided. *This is a 15 alphanumeric character field.*
- <sup>l</sup> Enter the To Individual in the field provided. *This is a 50 alphanumeric character field.*
- $\bullet$ Use  $\frac{1}{2}$  or  $\frac{1}{2}$  to assist with the From UIC entry. *This is a 6 alphanumeric character field.*

[UIC Browse](#page-2264-0) help

 $\bullet$ Use **i** or to assist with the To UIC entry. *This is a 6 alphanumeric character field.*

[UIC Browse](#page-2264-0) help

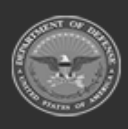

**— 2118 — — 29 Apr 2024 —**

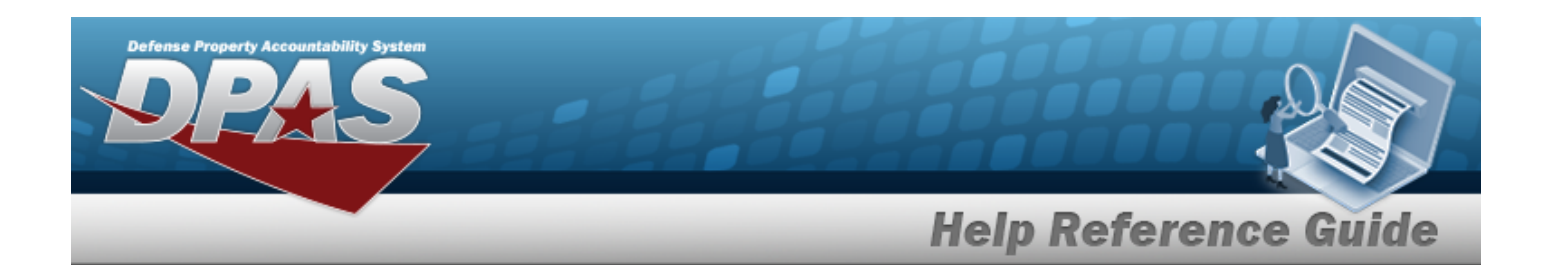

Use **i** or to assist with the From Custodian entry. *This is a 50 alphanumeric character field.*

[Member](#page-2237-0) Profile help

 $\bullet$ Use **i** or **the assist with the To Custodian entry**. *This is a 50 alphanumeric character field.*

[Member](#page-2237-0) Profile help

Use to select the Reportable [Commodity](ReportableCommodityType.htm) Type.

of 1  $(\mathbb{R}) (\mathbb{H}) (\mathbb{H}) (\mathbb{R}) (\mathbb{R}) (\mathbb{H})$  50  $\mathbb{W}$ 

Select . *Results appear in the Search Results grid.*  $\blacktriangleright$   $\Box$ 11TUDO - 11TU DOMB OO CRONE - CRONE

#### **ICNs Issued / Returned Tab**

 $H$   $(4)$   $1$   $Page$   $1$ 

 $\bullet$ 

 $\bullet$ 

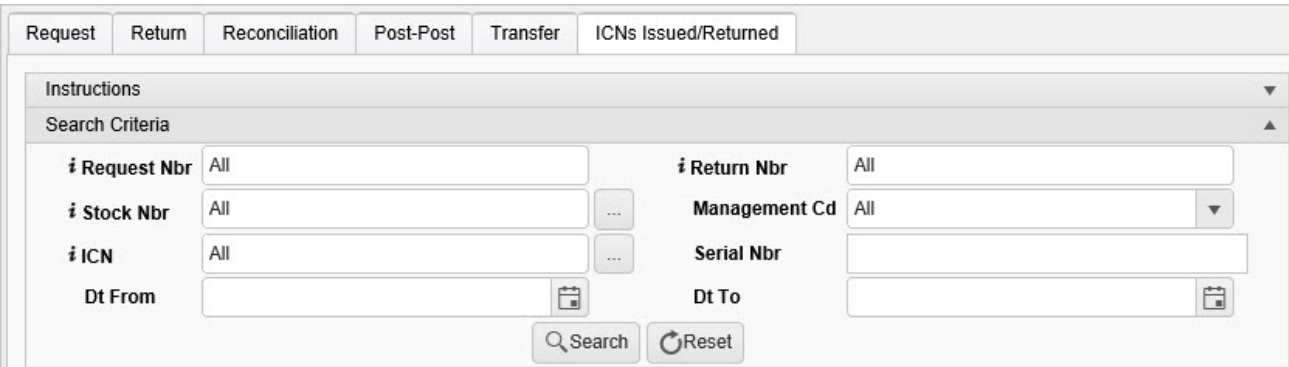

- Enter the Request NBR, using **the assist with the entry.** This is a 18 alphanumeric *character field.*
- Enter the Return NBR, using  $\overrightarrow{1}$  to assist with the entry. *This is a 18 alphanumeric character field.*
- $\bullet$ Use  $\left| \mathbf{i} \right|$  or  $\left| \frac{m}{n} \right|$  to assist with the STOCK NBR entry. *This is a 15 alphanumeric character field.*

Stock [Number](#page-2256-0) Browse help

Use  $\mathbb{R}$  to select the [Management](ManagementCode.htm) Cd.

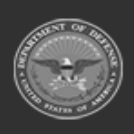

126 01/20/2021 0:42:27 AM

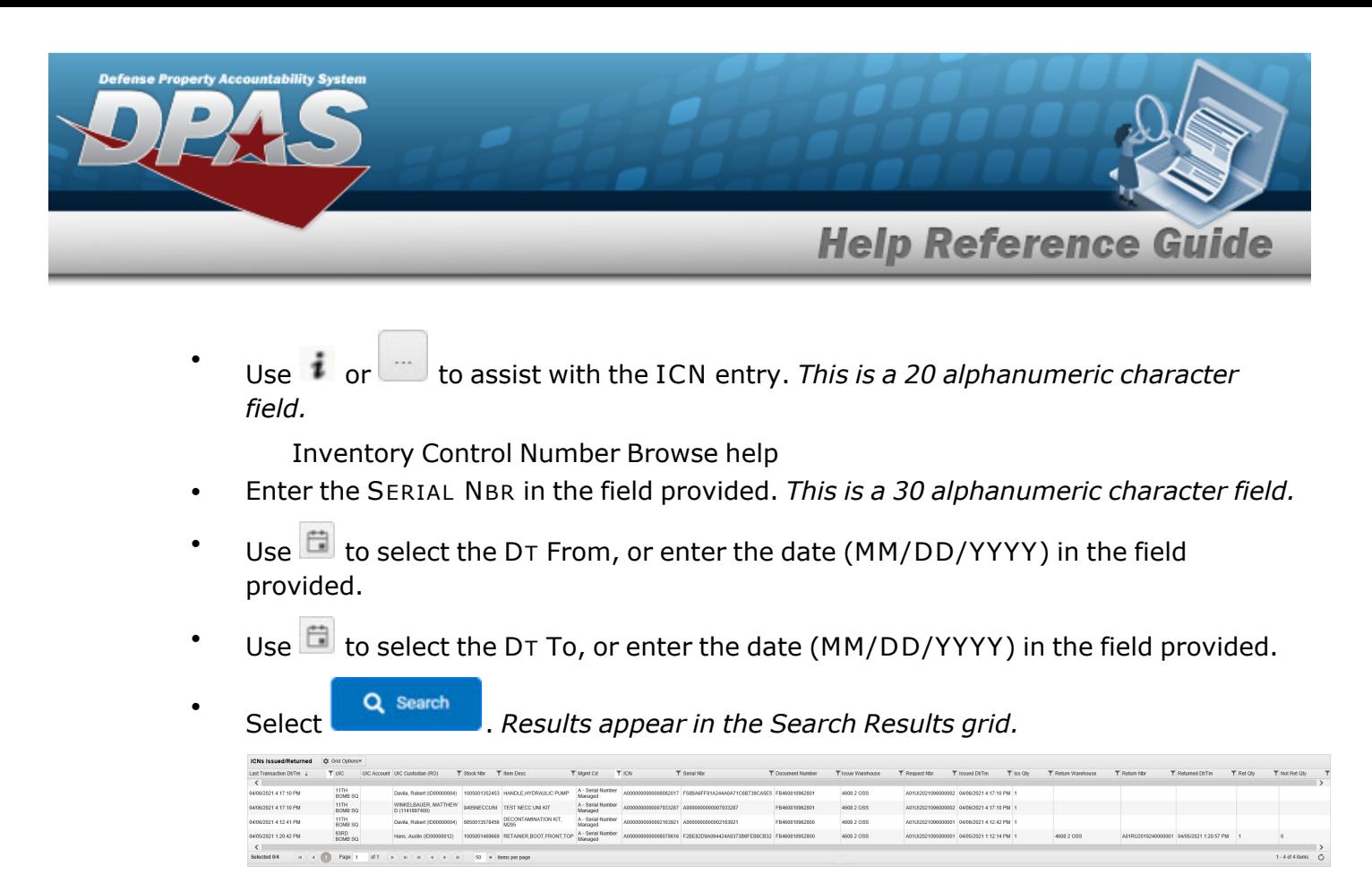

## **Common Errors**

The table below provides a list of common errors and possible solutions. There may be more than one solution to a given error.

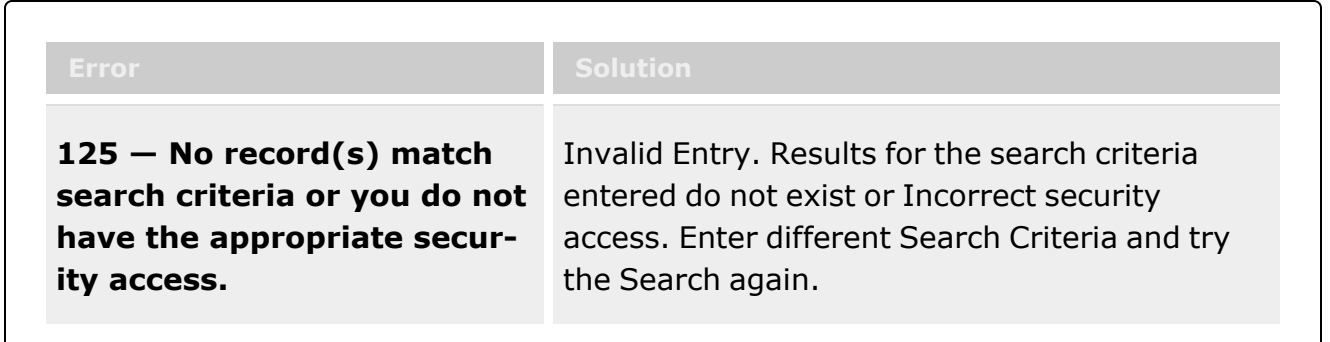

## **Related Topics**

- Unit Issue Request [Overview](#page-1019-0)
- <sup>l</sup> Unit Return [Overview](#page-1070-0)
- <sup>l</sup> Unit Issue [Reconciliation](#page-1113-0) Overview

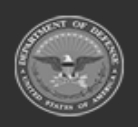

**— 2120 — — 29 Apr 2024 —**

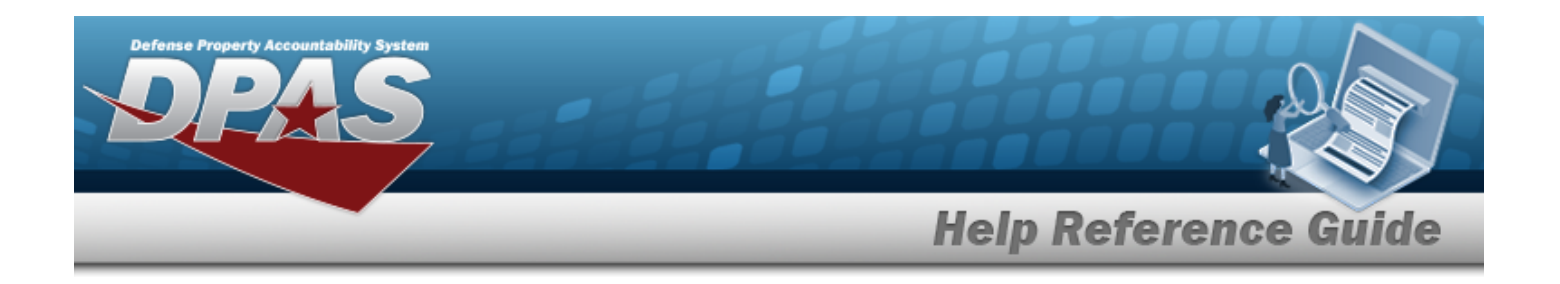

## **Search for a Unit Issue Trend Analysis**

## **Overview**

The Unit Issue Trend Analysis Inquiry process provides the ability to view the metrics on the Unit Issue process.

#### **Note**

 $\overline{P}$ 

Some search fields provide **Intellisense i**, which is the automatic completion of a field entry in a software application.

The application displays a selectable word or phrase in that field, based on the input (that was previously entered), without having to completely type the entry.

This is identified by a lowercase italic  $\mathbf{i}$  preceding the field name.

## **Navigation**

Inquiries > Unit Issue > Unit Issue Trend Analysis page

## **Page Fields**

The following fields display on the **Unit Issue Trend Analysis** page. For more information on each field, select the appropriate [hyperlink](Hyperlink.htm).

### **Instructions**

The table below provides the list of instructions.

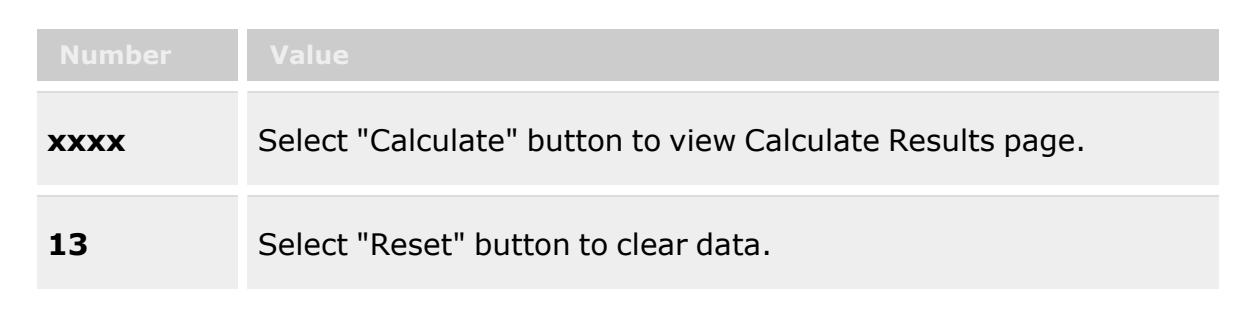

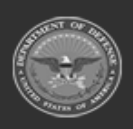

**— 2121 — — 29 Apr 2024 —**

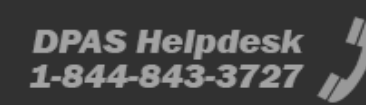

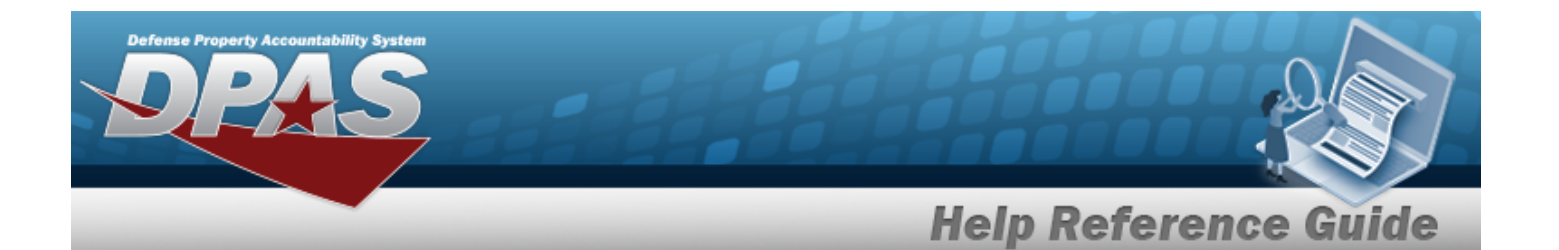

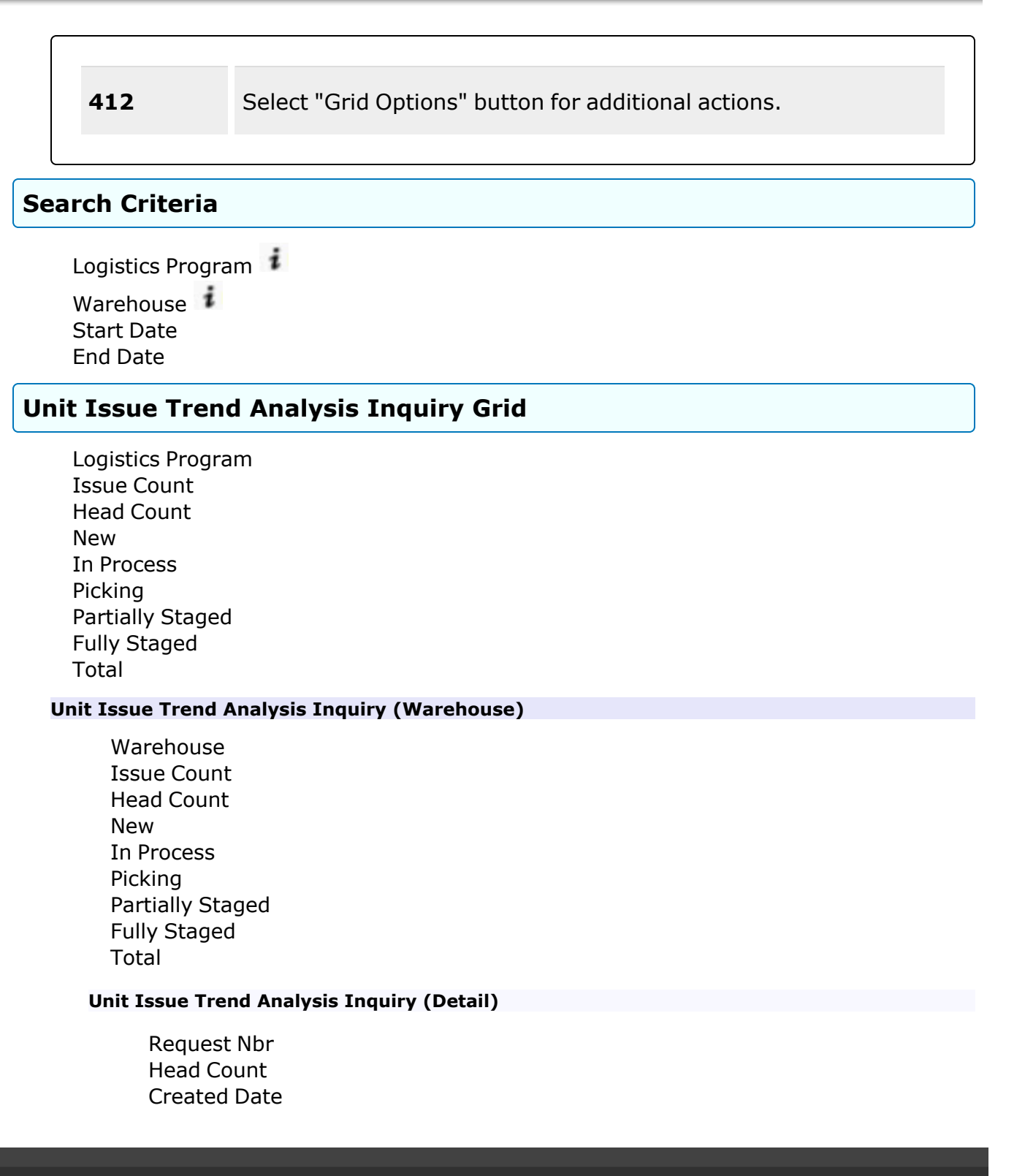

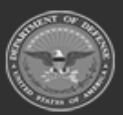

**— 2122 — — 29 Apr 2024 —**

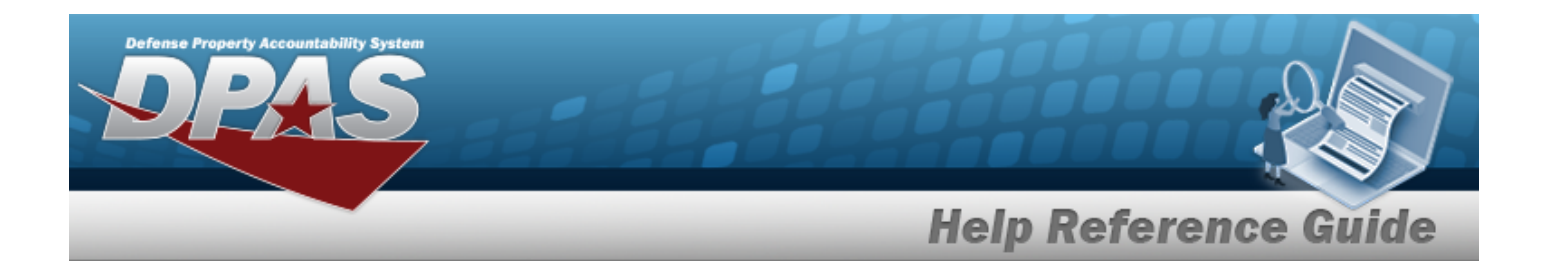

[Issued](IssuedDate.htm) Date [New](New.htm) In [Process](InProcess.htm) [Picking](Picking.htm) [Partially](PartiallyStaged.htm) Staged [Fully Staged](FullyStaged.htm) [Total](Total.htm)

## **Procedures**

**DPAS Navigation Helpful Tips**

Click the following link to display [Warehouse](#page-3-0) Navigation Tips.

### **Search for a Unit Issue Trend Analysis**

*One or more of the Search Criteria fields can be entered to isolate the results. By default, all*

*results are displayed. Selecting at any point of this procedure returns all fields to the default "All" setting.*

1. In the Search Criteria section, narrow the results by entering one or more of the following optional fields:.

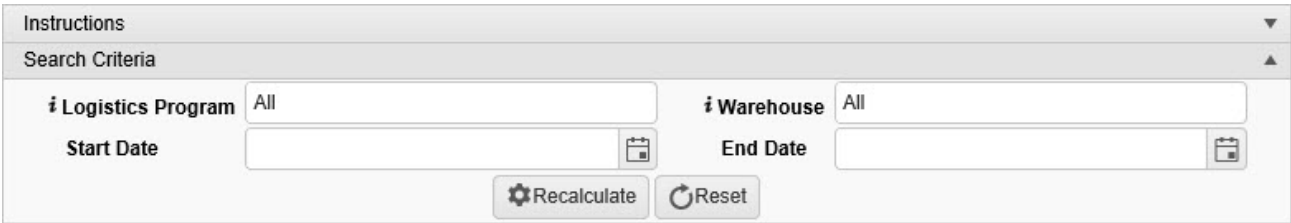

- Enter the Logistics Program, using  $\overrightarrow{i}$  to assist with the entry. *This is a 50 alphanumeric character field.*
- Enter the Warehouse, using  $\boldsymbol{i}$  to assist with the entry. *This is a 50 alphanumeric character field.*
- Use  $\Box$  to select Start Date, or enter the date (MM/DD/YYYY) in the field provided.
- Use  $\mathbb{E}$  to select End Date, or enter the date (MM/DD/YYYY) in the field provided.

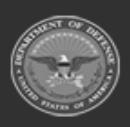

**— 2123 — — 29 Apr 2024 —**

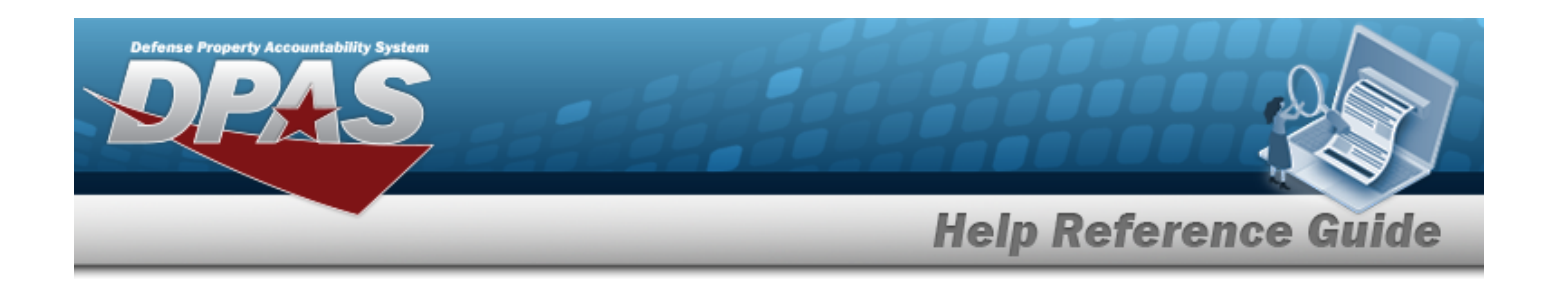

# 2. Select . *Results appear in the Search Results grid.*

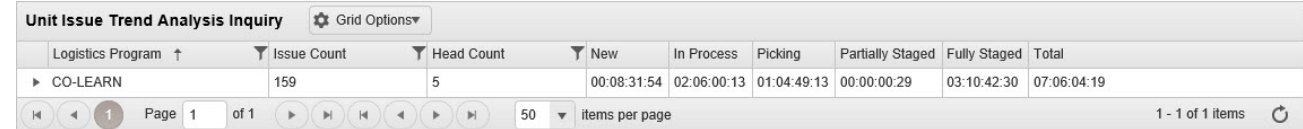

3. Select . *The Warehouse Results Grid appears.*

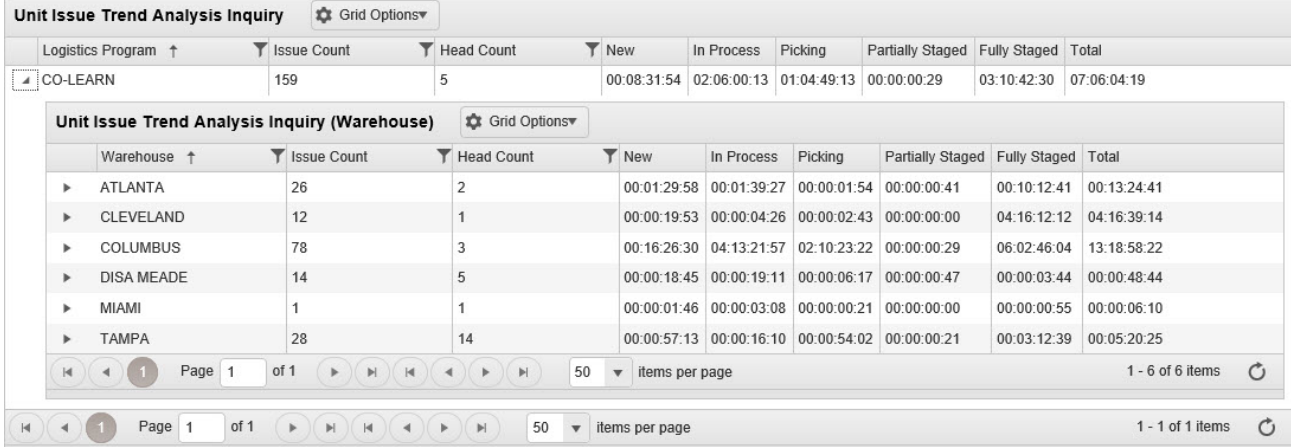

## 4. Select . *The Detail Results Grid appears.*

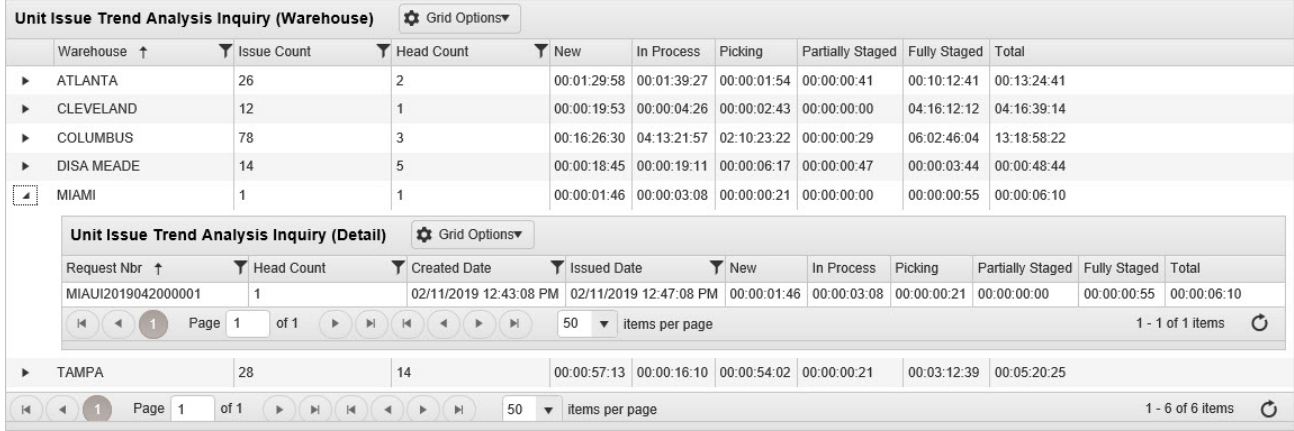

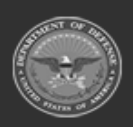

**— 2124 — — 29 Apr 2024 —**
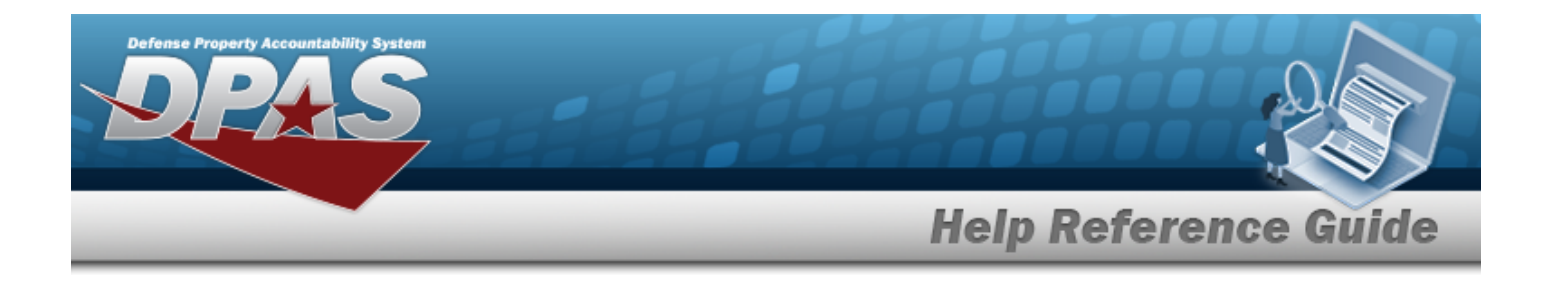

## **Common Errors**

The table below provides a list of common errors and possible solutions. There may be more than one solution to a given error.

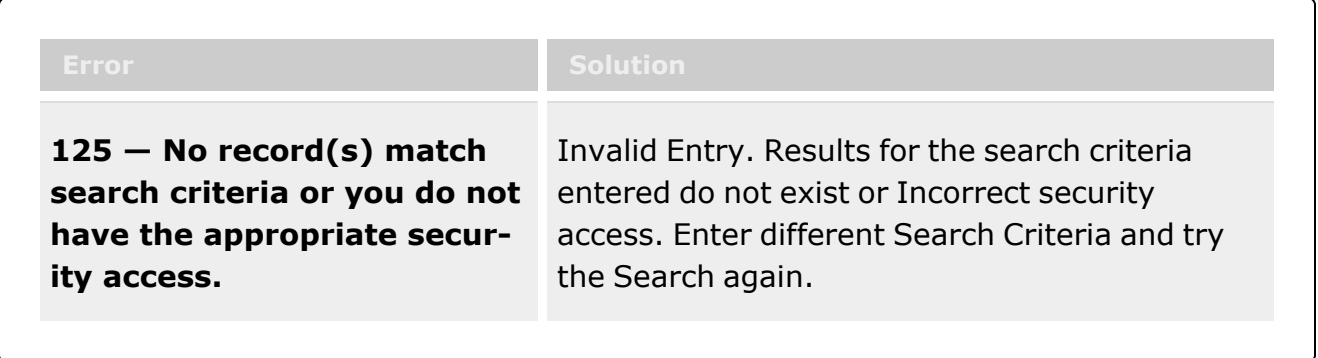

# **Related Topics**

- Unit Issue [Activity](#page-2103-0) Inquiry
- Unit Issue Request [Overview](#page-1019-0)
- Unit Return [Overview](#page-1070-0)
- **•** Unit Issue [Reconciliation](#page-1113-0) Overview

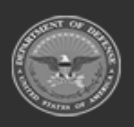

**— 2125 — — 29 Apr 2024 —**

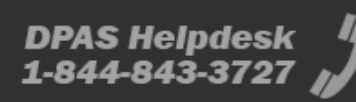

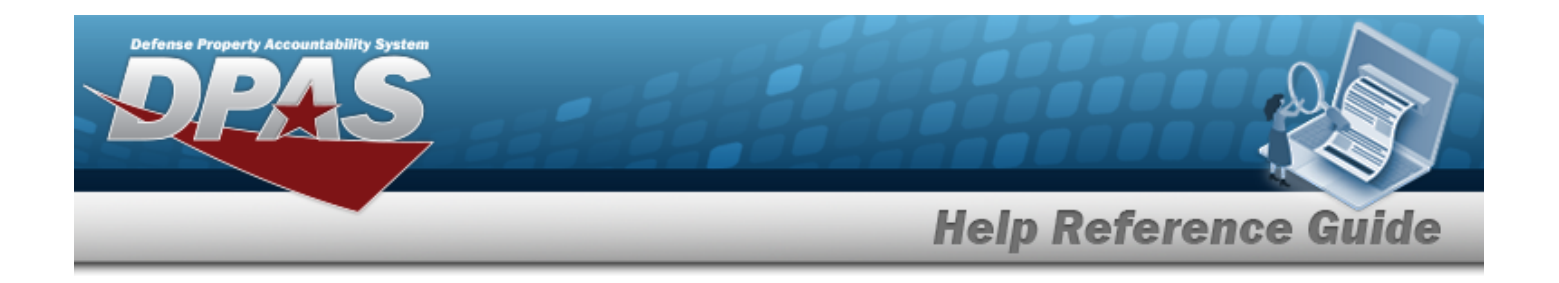

# **Search for a Unit Issue Outstanding Item**

## **Overview**

The Unit Issue Outstanding Items Inquiry process provides the ability to view outstanding issued materiel for a given UIC, a specific asset, and identify the asset holder.

#### **Note**

 $\overline{2}$ 

Some search fields provide **Intellisense i**, which is the automatic completion of a field entry in a software application.

The application displays a selectable word or phrase in that field, based on the input (that was previously entered), without having to completely type the entry.

This is identified by a lowercase italic  $\mathbf{i}$  preceding the field name.

## **Navigation**

Inquiries > Unit Issue > Outstanding Items Inquiry page

## **Page Fields**

The following fields display on the **Outstanding Items Inquiry** page. For more information on each field, select the appropriate [hyperlink](Hyperlink.htm).

#### **Instructions**

The table below provides the list of instructions.

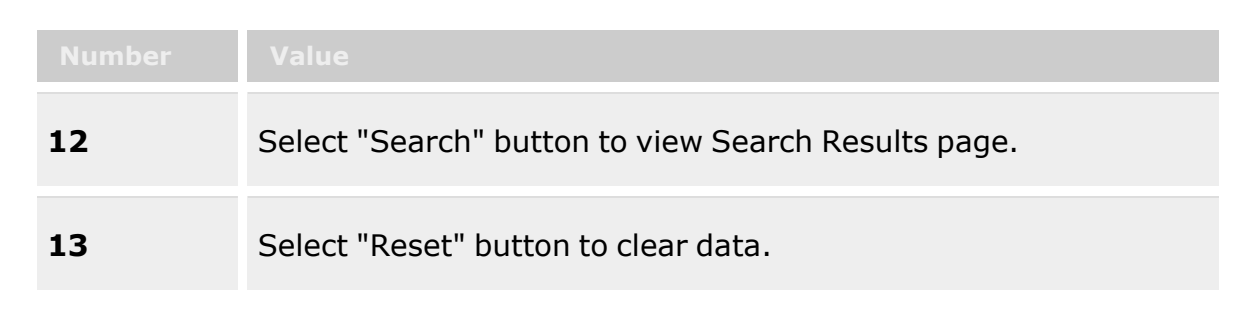

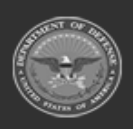

**— 2126 — — 29 Apr 2024 —**

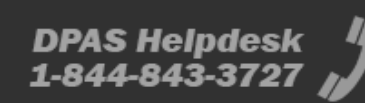

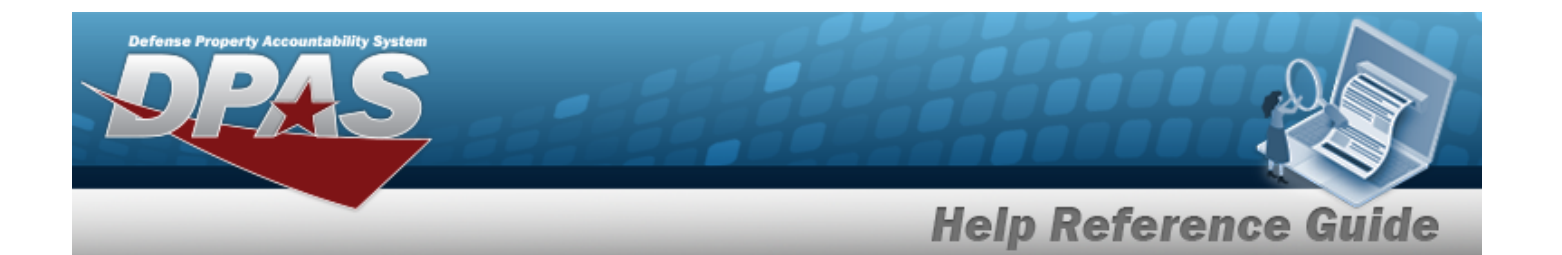

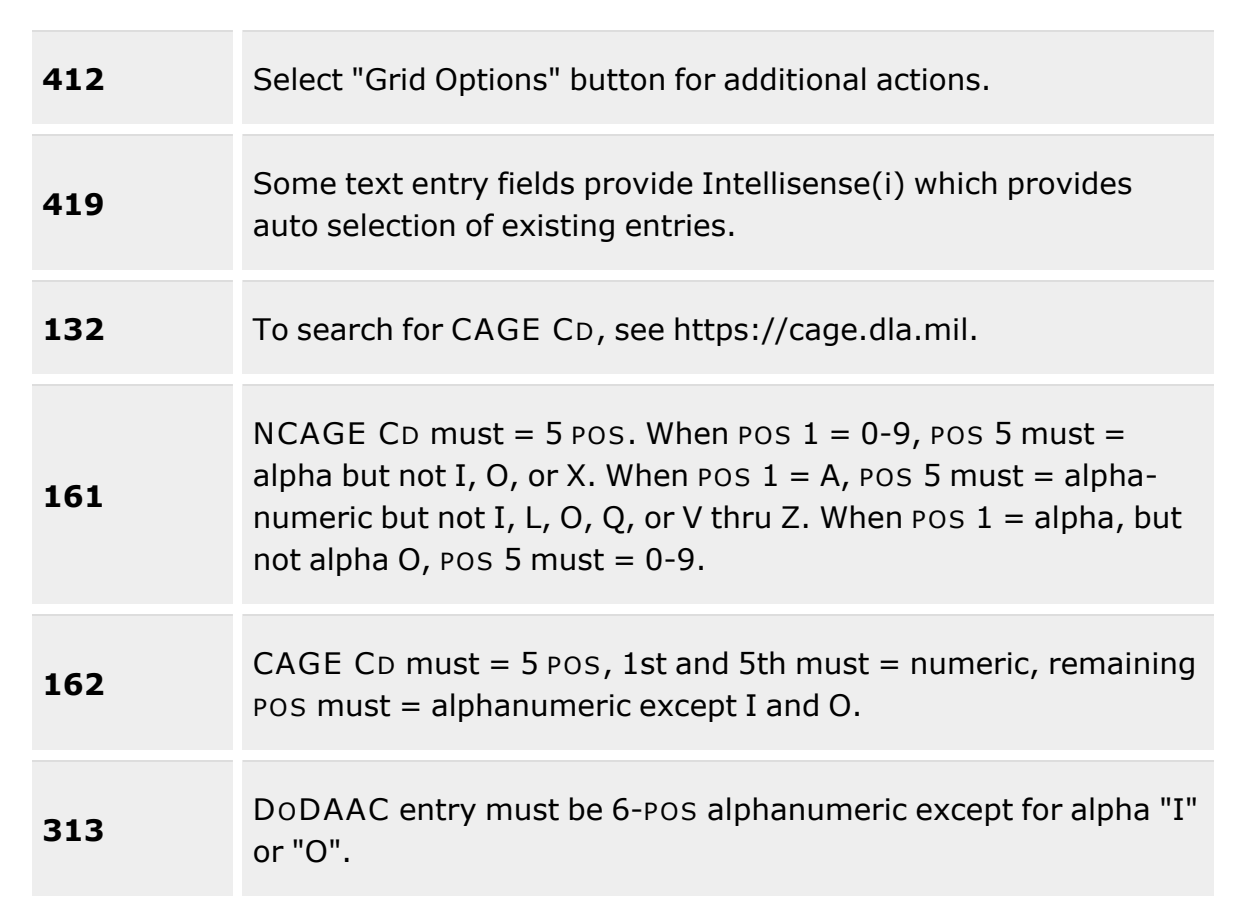

## **Search Criteria Grid**

[UIC](UnitIdentificationCode.htm) / [Account](AccountName.htm) Name  $\boldsymbol{i}$ Owning [DoDAAC](OwningDepartmentofDefenseActivityAddressCode.htm) Reportable [Commodity](ReportableCommodityType.htm) Type [Custodian](Custodian.htm)  $\boldsymbol{i}$ [Stock](StockNumber.htm) Nbr  $$ Item [Desc](ItemDescription.htm) [ICN](InventoryControlNumber.htm)  $\boldsymbol{i}$ [Serial](SerialNumber.htm) Nbr  $\boldsymbol{i}$ Include All [Warehouses](IncludeAllWarehouses.htm)

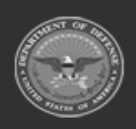

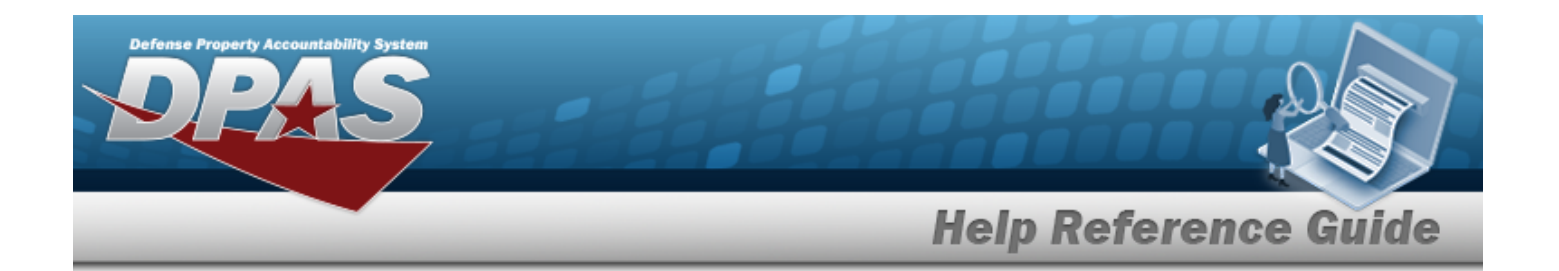

#### **Outstanding Items Inquiry Results Grid**

[All](All.htm)

[UIC](UnitIdentificationCode.htm) [Account](AccountName.htm) Name Reportable [Commodity](ReportableCommodityType.htm) [Custodian](Custodian.htm) [Stock](StockNumber.htm) Nbr Item [Desc](ItemDescription.htm) [Kit?](Kit.htm) [Size](Size.htm) [ICN](InventoryControlNumber.htm) [Serial](SerialNumber.htm) Nbr [Issued](IssuedQty.htm) Qty [Outstanding](OutstandingQuantity.htm) Qty [Cond](ConditionCode.htm) Cd Unit [Price](UnitPrice.htm) [Extended](ExtApprovedPrice.htm) Price Mfg [Contract](ManufacturerContractNumber.htm) Mfg [Date](ManufacturerDate.htm) [Mfg](ManufacturerLotNbr.htm) Lot Owning [DoDAAC](OwningDepartmentofDefenseActivityAddressCode.htm) [Secondary](SecondarySerialNumber.htm) Serial Number [Estimated](EstimatedReturnDate.htm) Return Date

## **Procedures**

**DPAS Navigation Helpful Tips**

Click the following link to display [Warehouse](#page-3-0) Navigation Tips.

## **Search for an Outstanding Item**

*One or more of the Search Criteria fields can be entered to isolate the results. By default, all*

*the default "All" setting.*

*results are displayed. Selecting at any point of this procedure returns all fields to*

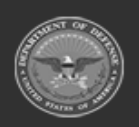

**— 2128 — — 29 Apr 2024 —**

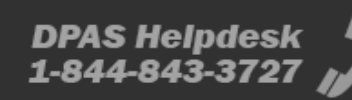

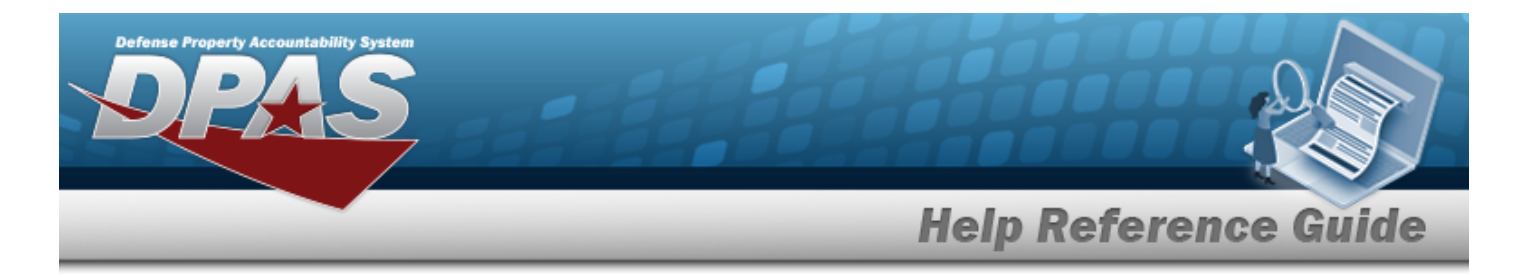

1. In the Search Criteria section, narrow the results by entering one or more of the following optional fields:.

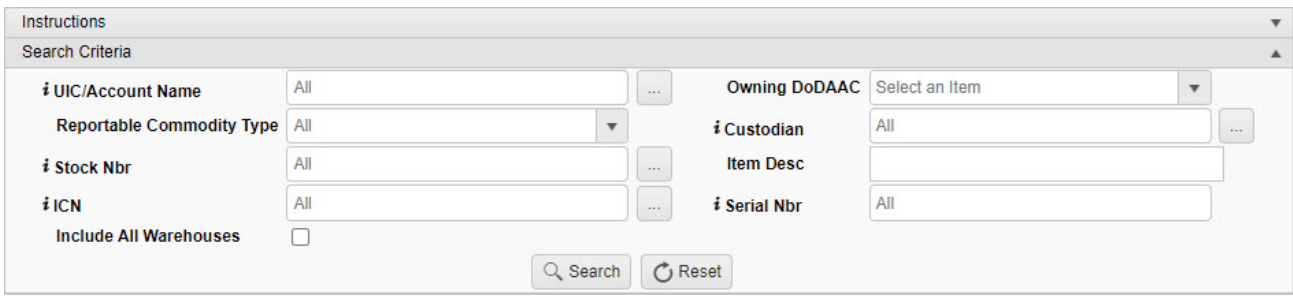

 $\bullet$ Use **i** or to assist with the UIC/Account Name entry. *This is a 6 alphanumeric character field.*

[UIC Browse](#page-2264-0) help

- $U$ se to select the Owning [DoDAAC](OwningDepartmentofDefenseActivityAddressCode.htm).
- Use  $\mathbb{R}$  to select the Reportable [Commodity](ReportableCommodityType.htm) Type.
- $\bullet$ Use  $\left| \mathbf{i} \right|$  or  $\left| \frac{m}{n} \right|$  to assist with the Custodian entry. *This is a 50 alphanumeric character field.*

[Member](#page-2237-0) Profile help

 $\bullet$ Use **i** or  $\Box$  to assist with the STOCK NBR entry. This is a 15 alphanumeric char*acter field.*

Stock [Number](#page-2256-0) Browse help

- <sup>l</sup> Enter the ITEM DESC in the field provided. *This is a 256 alphanumeric character field.*
- $\bullet$ Use **o i l i or**  $\Box$  **i i o** assist with the ICN entry. *This is a 20 alphanumeric character field.*

[Inventory](#page-2195-0) Control Number Browse help

- Enter the SERIAL NBR, using  $\boldsymbol{i}$  to assist with the entry. *This is a 30 alphanumeric character field.*
- <sup>l</sup> Click to select the Include All Warehouses field. *Results display all warehouses in the UIC when selected.*

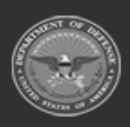

**— 2129 — — 29 Apr 2024 —**

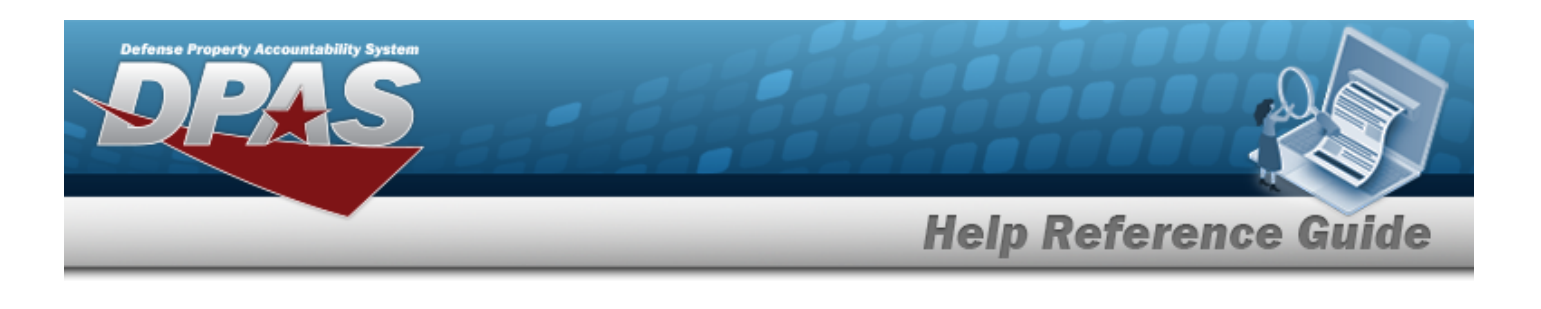

2. Select . *Results appear in the Search Results grid.*

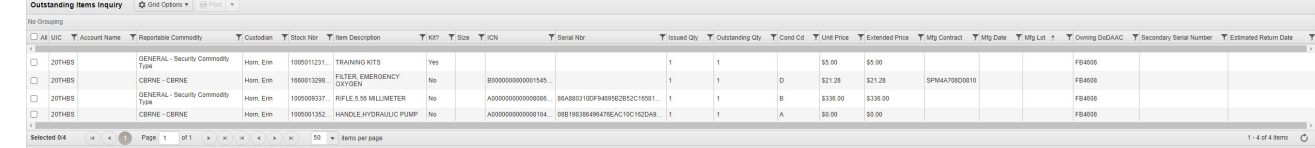

## **Common Errors**

Ċ

The table below provides a list of common errors and possible solutions. There may be more than one solution to a given error.

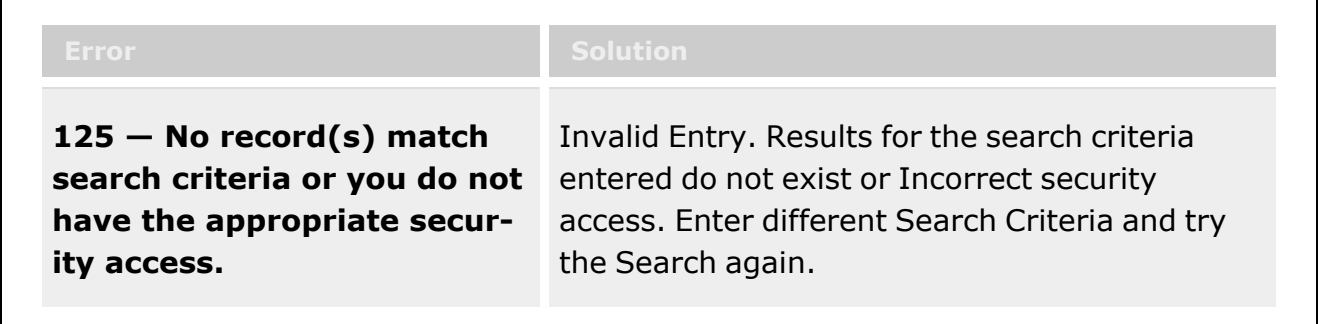

# **Related Topics**

- Unit Issue [Activity](#page-2103-0) Inquiry
- Unit Issue Request [Overview](#page-1019-0)
- Unit Return [Overview](#page-1070-0)
- <sup>l</sup> Unit Issue [Reconciliation](#page-1113-0) Overview

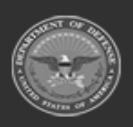

**— 2130 — — 29 Apr 2024 —**

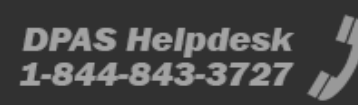

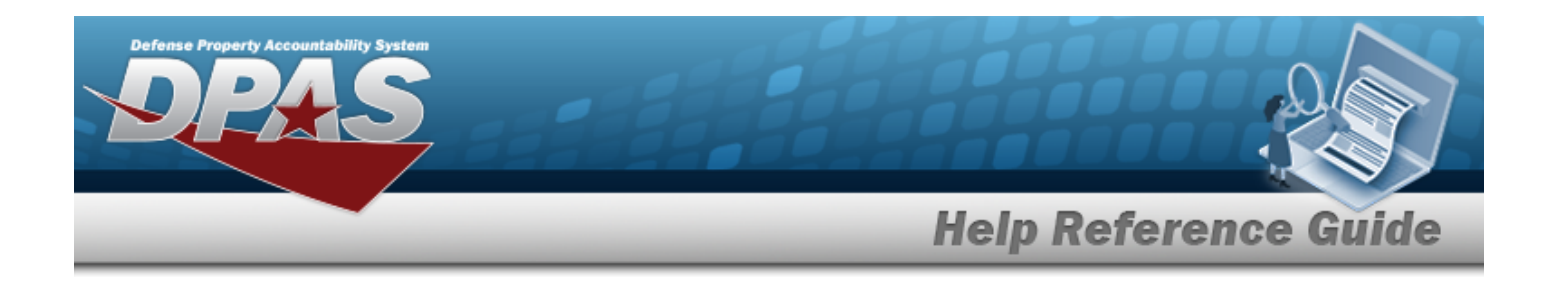

# **Search for a Military Member Personnel**

## **Overview**

The Warehouse module Military Member Personnel Inquiry process provides the ability to inquire about details that might not be available in the Member Profile process.

#### **Note**

 $\mathbf{P}$ 

Some search fields provide **Intellisense i**, which is the automatic completion of a field entry in a software application.

The application displays a selectable word or phrase in that field, based on the input (that was previously entered), without having to completely type the entry.

This is identified by a lowercase italic  $\mathbf{i}$  preceding the field name.

## **Navigation**

Inquiries > Military Member Personnel

## **Page Fields**

The following fields display on the **Military Member Personnel** page. For more information on each field, select the appropriate [hyperlink](Hyperlink.htm).

#### **Instructions**

The table below provides the list of instructions.

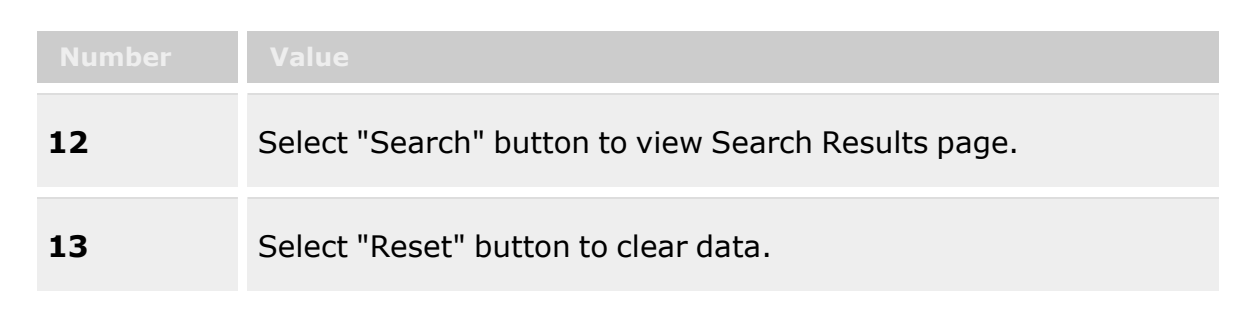

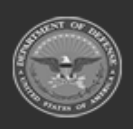

**— 2131 — — 29 Apr 2024 —**

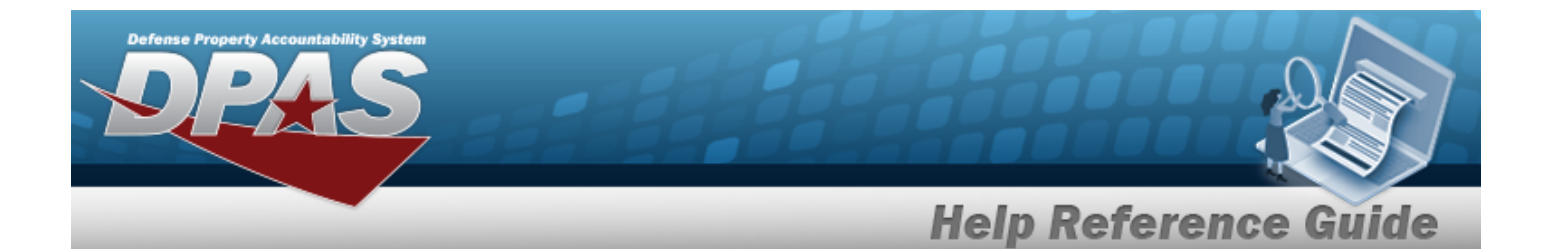

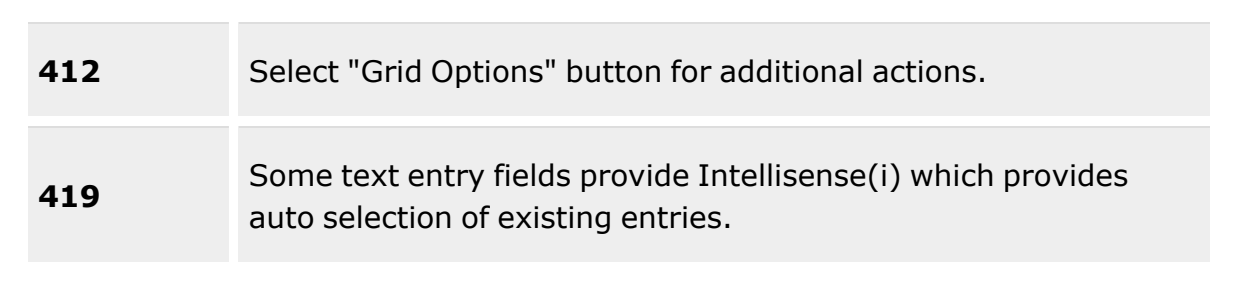

#### **Search Criteria**

[EDI](ElectronicDataInterchangePersonalIdentifier.htm) PI $\bm{i}$ 

Last [Name](LastName.htm)  $\overline{\mathbf{1}}$ First [Name](FirstName.htm)

#### **Military Member Personnel Search Results**

- [EDI](ElectronicDataInterchangePersonalIdentifier.htm) PI
- Last [Name](LastName.htm) First [Name](FirstName.htm) [Middle](MiddleInitial.htm) Initial [Grade](PayGrade.htm) Component Cd [Assigned](AssignedUIC.htm) UIC [Expiration](ExpirationOfActiveService.htm) of Active Service

#### **Optional**

Duty [Status](DutyStatus.htm) [Email Address](EmailAddress.htm) FAP Reporting Unit Code Fut Monitored Cmd Cd Fut Reporting Unit Cd [Gender](Gender.htm) [Interface System](InterfaceSystemCode.htm) Cd Last [Transaction](LastTransactionDateTime.htm) Dt/Tm [Phone](PhoneNumber.htm) Nbr Present Unit Joined Dt Record Status Res Component Cd

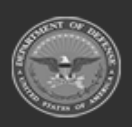

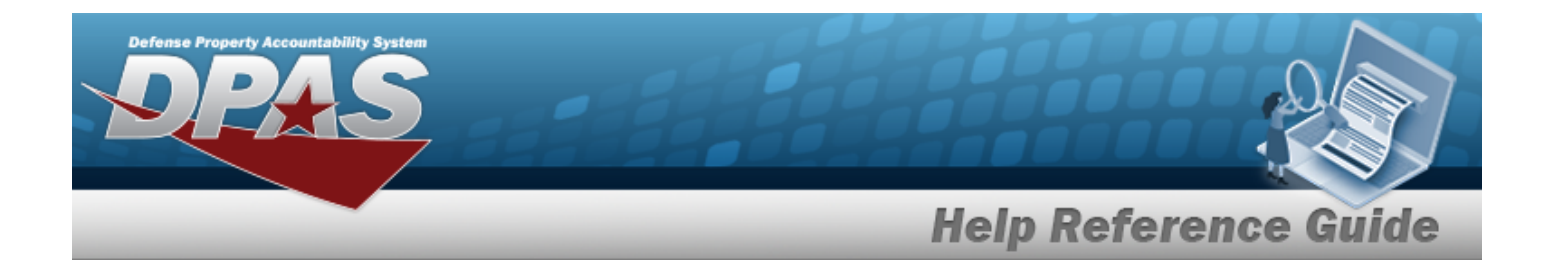

Res Exp Current Contract Res Record Status Res Reporting Unit Cd Res Unit Join Dt Strength Category [Temporary](TemporaryAssignedUIC.htm) Assigned UIC

## **Procedures**

**DPAS Navigation Helpful Tips**

Click the following link to display [Warehouse](#page-3-0) Navigation Tips.

### **Search for a Military Member Personnel**

*One or more of the Search Criteria fields can be entered to isolate the results. By default, all*

*results are displayed. Selecting at any point of this procedure returns all fields to the default "All" setting.*

#### **Enter the fields manually**

1. In the Search Criteria section, narrow the results by entering one or more of the following fields:.

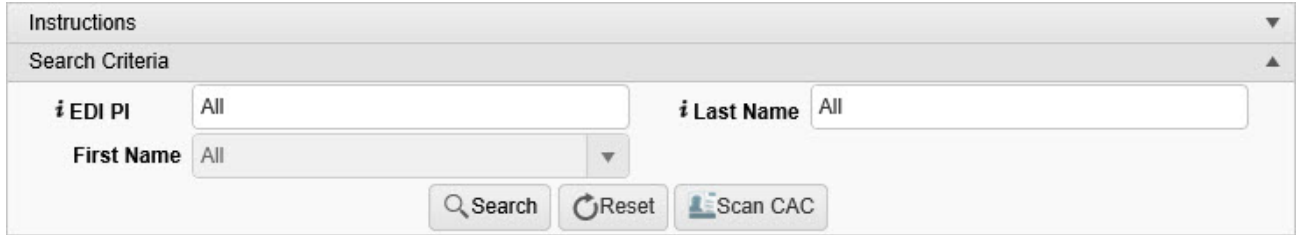

- A. Enter the EDI PI, using  $\frac{1}{1}$  to assist with the entry. This is a 10 alphanumeric char*acter field.*
- B. Enter the Last Name, using  $\vec{i}$  to assist with the entry. *This is a 50 alphanumeric character field.*
- C. Use to select the First [Name](FirstName.htm).

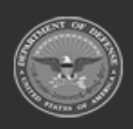

**— 2133 — — 29 Apr 2024 —**

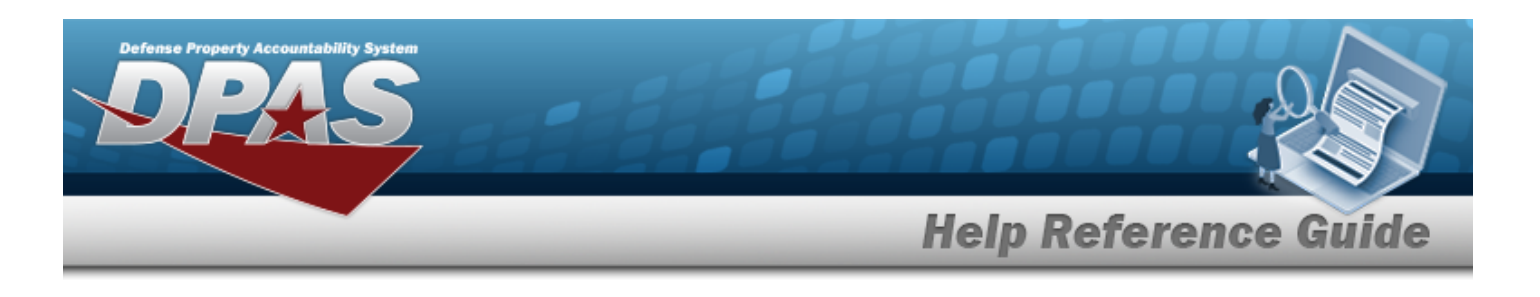

2. Select . *Results appear in the Search Results grid.*  $\overline{\mathbf{T}}$  Member  $\dagger$   $\overline{\mathbf{T}}$  Issue Nbr T Issue Dt T Return Dt +  $\cdot$  $\rightarrow$  n  $\begin{bmatrix} 0 & 0 & 0 & 0 \\ 0 & 0 & 0 & 0 \\ 0 & 0 & 0 & 0 \\ 0 & 0 & 0 & 0 \\ 0 & 0 & 0 & 0 \\ 0 & 0 & 0 & 0 \\ 0 & 0 & 0 & 0 \\ 0 & 0 & 0 & 0 \\ 0 & 0 & 0 & 0 \\ 0 & 0 & 0 & 0 \\ 0 & 0 & 0 & 0 \\ 0 & 0 & 0 & 0 \\ 0 & 0 & 0 & 0 & 0 \\ 0 & 0 & 0 & 0 & 0 \\ 0 & 0 & 0 & 0 & 0 \\ 0 & 0 & 0 & 0 & 0 \\ 0 & 0 & 0 &$ **JMN123** CORUSCANT  $_{\rm No}$ 02/09/2021 10:59:22 AM  $50 - v$  tems per page

**OR**

#### **Scan the Personnel's CAC**

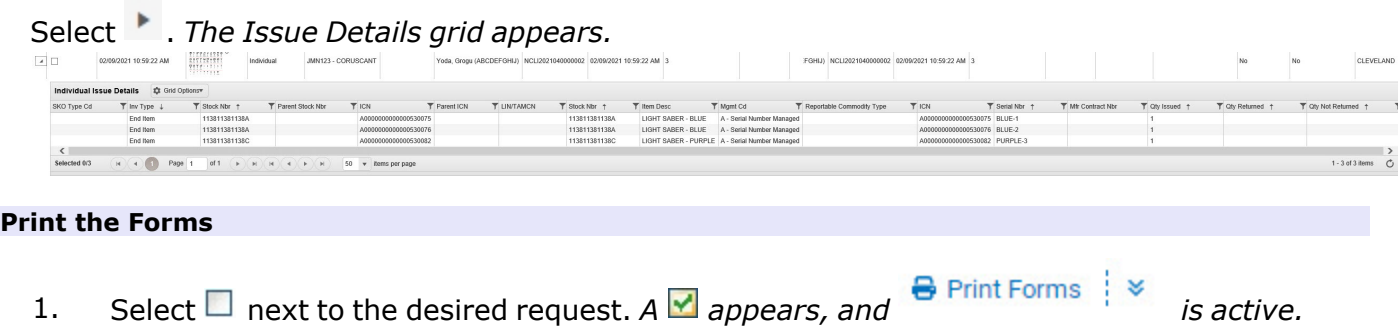

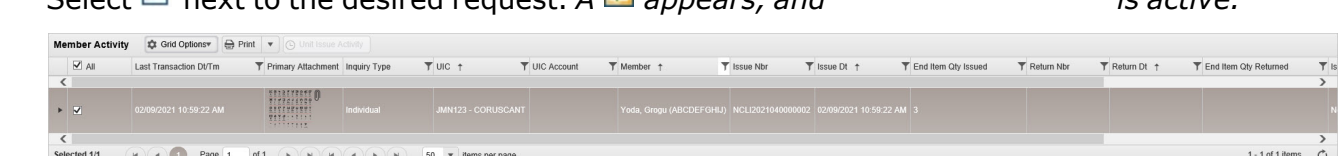

2. Select **&** Print Forms  $\downarrow \infty$  . A list of forms available to print appears.

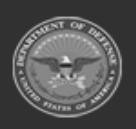

**— 2134 — — 29 Apr 2024 —**

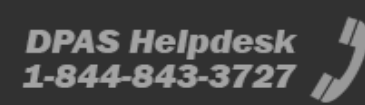

CLEVELAN

 $1 - 1$  of 1 items

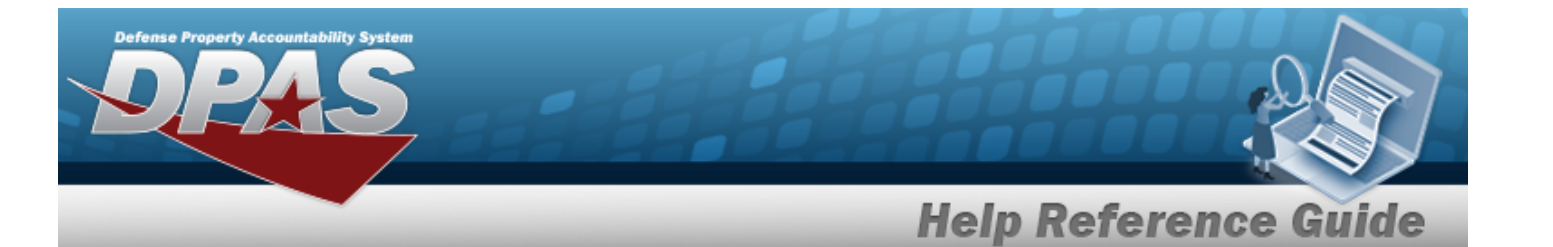

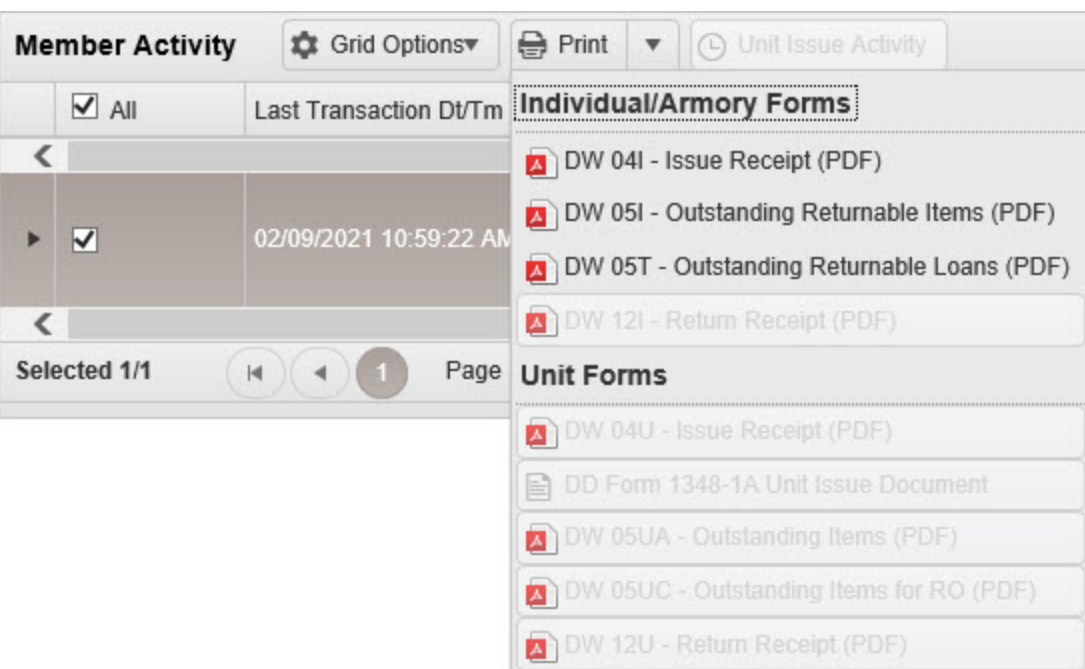

- 3. Select the form to print. *The form generates, and a pop-up window appears.*
- 4. Choose whether to:

Open

Save

 $\bullet$ 

 $\bullet$ 

opens the PDF document, and is immediately printable.

saves the PDF document, and is printable at a later time.

## **Common Errors**

The table below provides a list of common errors and possible solutions. There may be more than one solution to a given error.

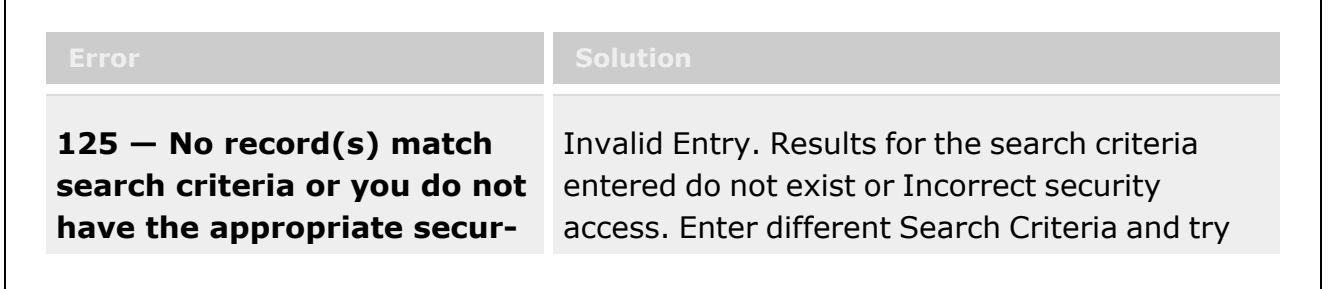

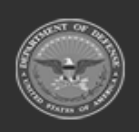

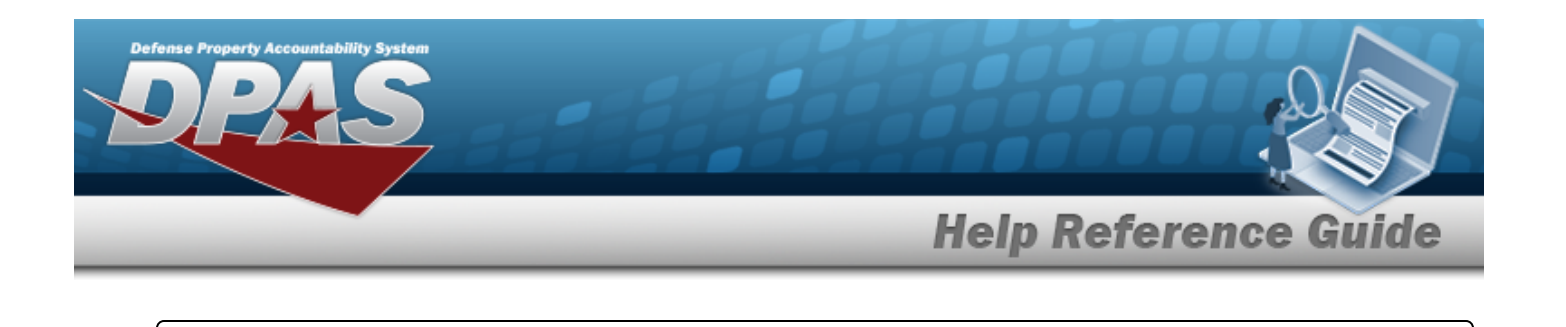

**ity access.** the Search again.

# **Related Topics**

- [Member](#page-1639-0) Profile
- [Member](#page-2237-0) Profile Browse
- [Individual](#page-905-0) Issue
- Unit [Issue](#page-1070-0)
- [Transfer](#page-1170-0) Issue

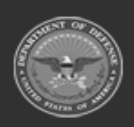

**— 2136 — — 29 Apr 2024 —**

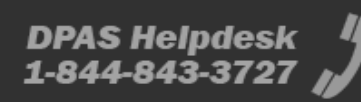

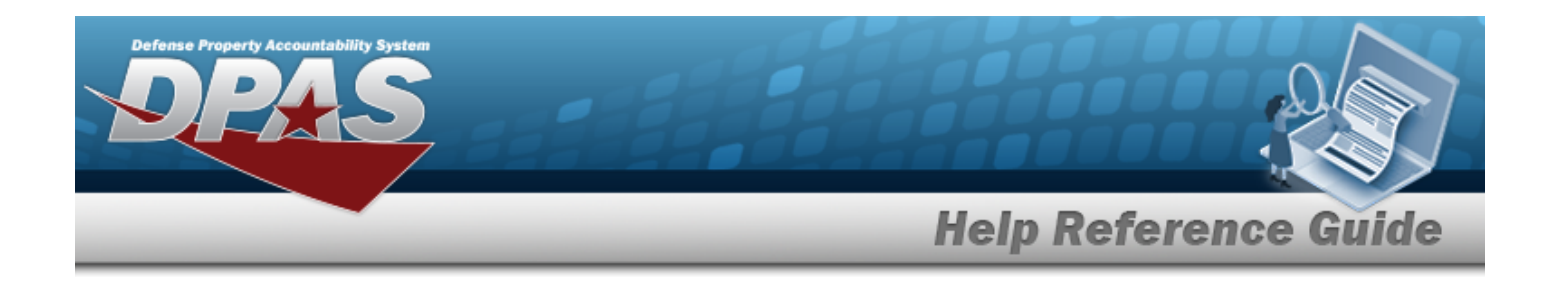

# **Search for a Member Size**

## **Overview**

The Warehouse module Member Size Inquiry process provides the ability to inquire about ???.

**Note**

Ð

Some search fields provide **Intellisense i**, which is the automatic completion of a field entry in a software application.

The application displays a selectable word or phrase in that field, based on the input (that was previously entered), without having to completely type the entry.

This is identified by a lowercase italic  $\mathbf{i}$  preceding the field name.

## **Navigation**

Inquiries > Member Size

# **Page Fields**

The following fields display on the **Member Size** page. For more information on each field, select the appropriate [hyperlink.](Hyperlink.htm)

## **Instructions**

The table below provides the list of instructions.

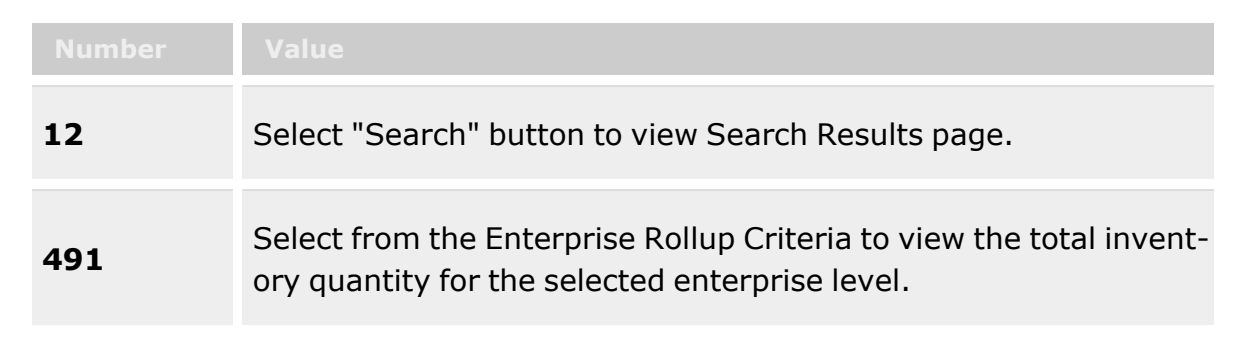

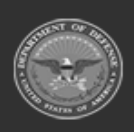

**— 2137 — — 29 Apr 2024 —**

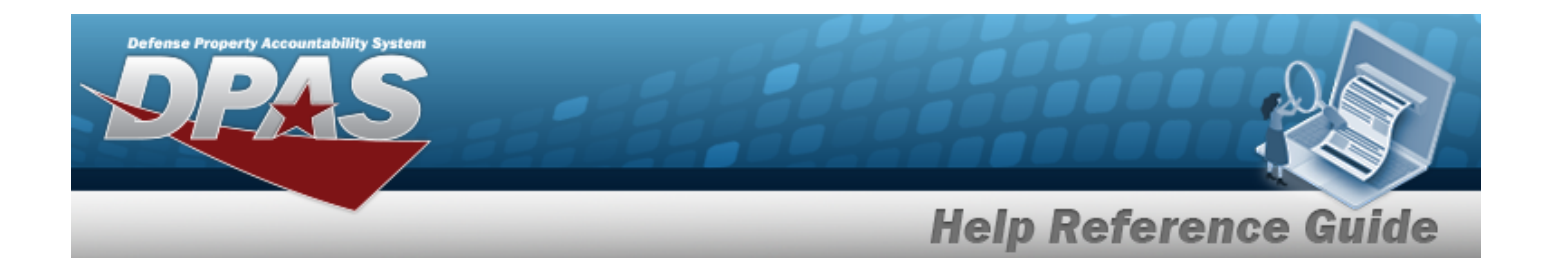

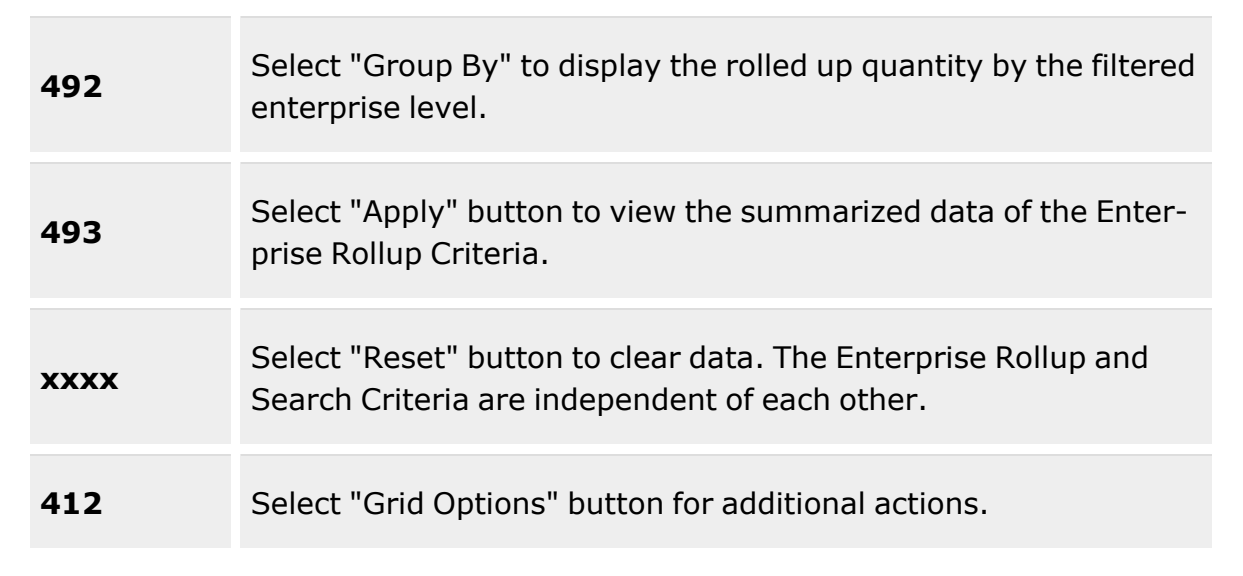

#### **Enterprise Rollup**

[Logistics](LogisticsProgram.htm) Program [Region](Region.htm) [Site](Site.htm) [Warehouse](Warehouse.htm)

### **Search Criteria**

[Member](Member.htm)  $\mathbf{i}$  $UIC$   $\hat{i}$ [EDI](ElectronicDataInterchangePersonalIdentifier.htm) PI $\overline{\imath}$ **[CAC](CommonAccessCard.htm)** 

## **Member Size Inquiry Search Results**

Last [Name](LastName.htm) First [Name](FirstName.htm) [Middle](MiddleInitial.htm) Initial [EDI](ElectronicDataInterchangePersonalIdentifier.htm) PI [UIC](UnitIdentificationCode.htm) Size [Category](SizeCategory.htm)

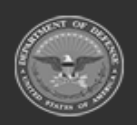

**— 2138 — — 29 Apr 2024 —**

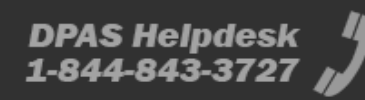

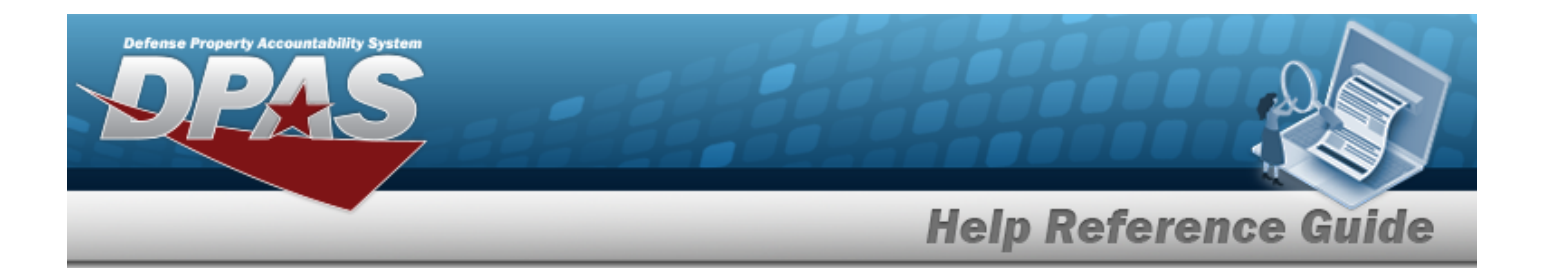

#### [Size](Size.htm)

#### **Optional**

[Warehouse](Warehouse.htm) **[Site](Site.htm)** [Region](Region.htm) [Logistics](LogisticsProgram.htm) Program Last [Updated](LastUpdatedBy.htm) By Last [Transaction](LastTransactionDateTime.htm) Dt/Tm [Established By](EstablishedBy.htm) [Established](EstablishedDateTime.htm) Dt/Tm [Program](ProgramIdentifier.htm) ID

## **Procedures**

#### **DPAS Navigation Helpful Tips**

Click the following link to display [Warehouse](#page-3-0) Navigation Tips.

## **Search for a Member Size**

*One or more of the Search Criteria fields can be entered to isolate the results. By default, all*

*results are displayed. Selecting at any point of this procedure returns all fields to the default "All" setting.*

1. In the Search Criteria section, narrow the results by entering one or more of the following fields:.

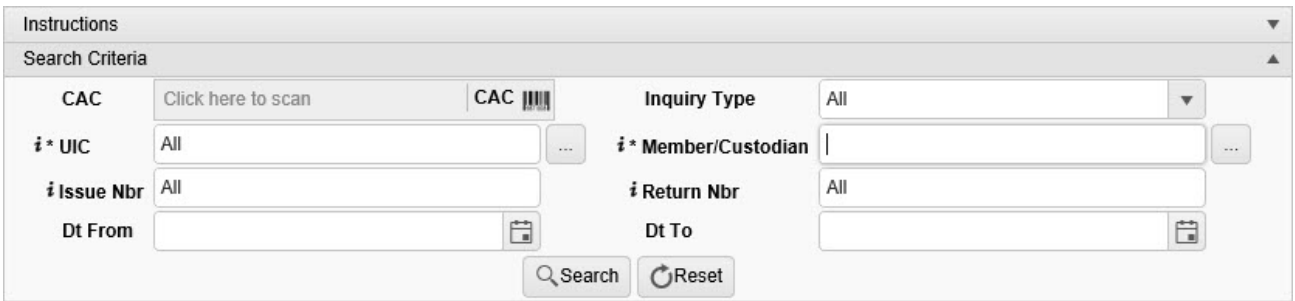

A. Scan the CAC's barcode with a USB Tethered Scanner. *The EDI PI appears in the CAC field.*

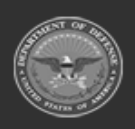

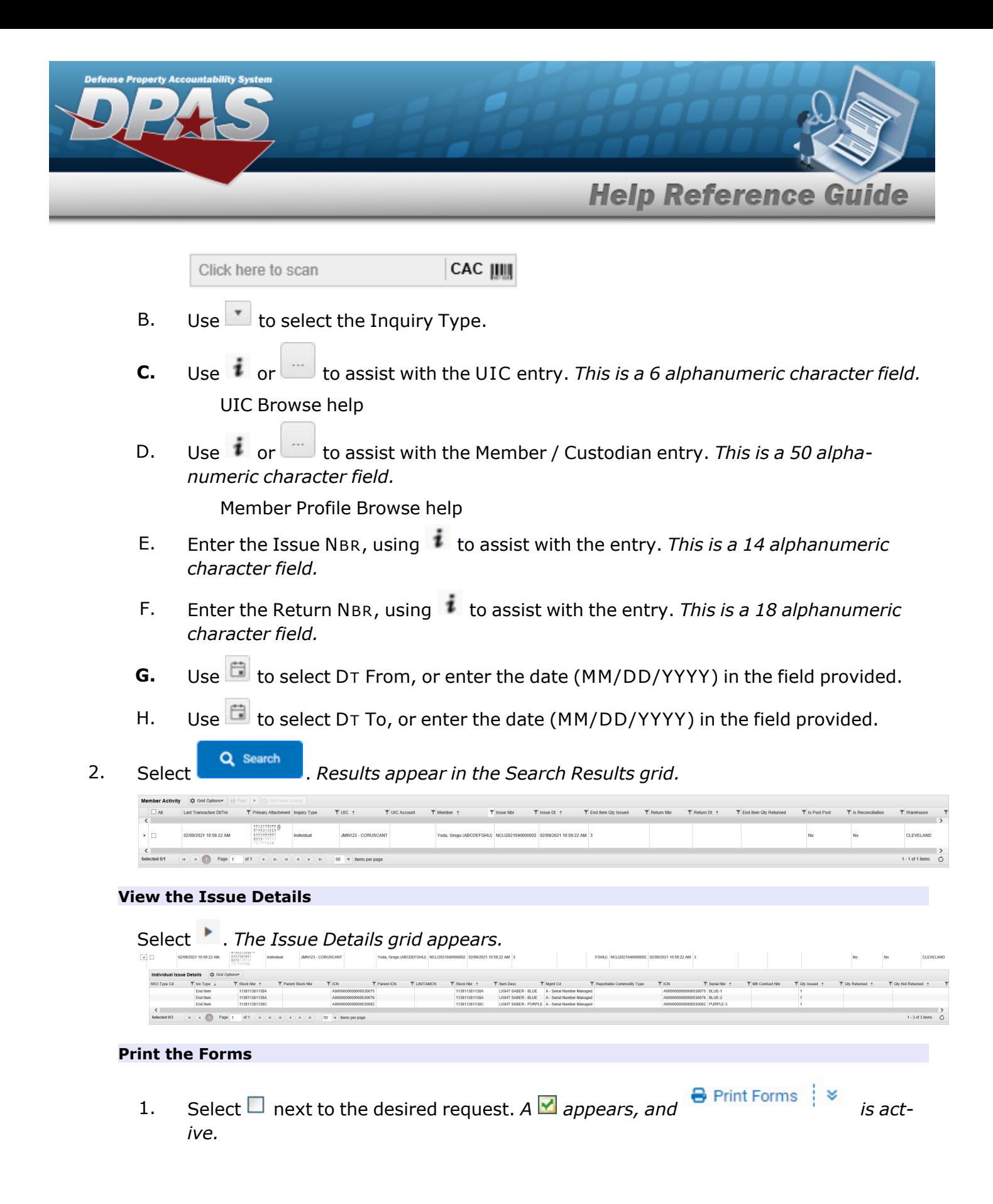

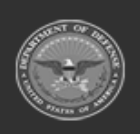

DPAS Helpdesk

1-844-843-372

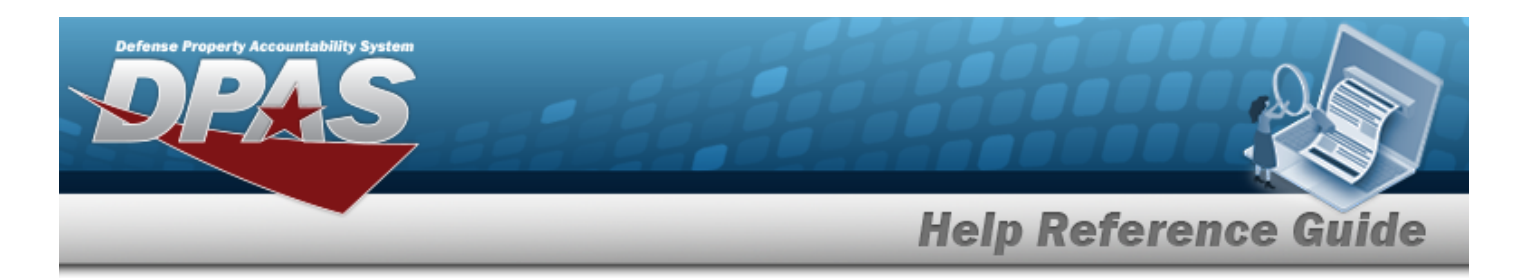

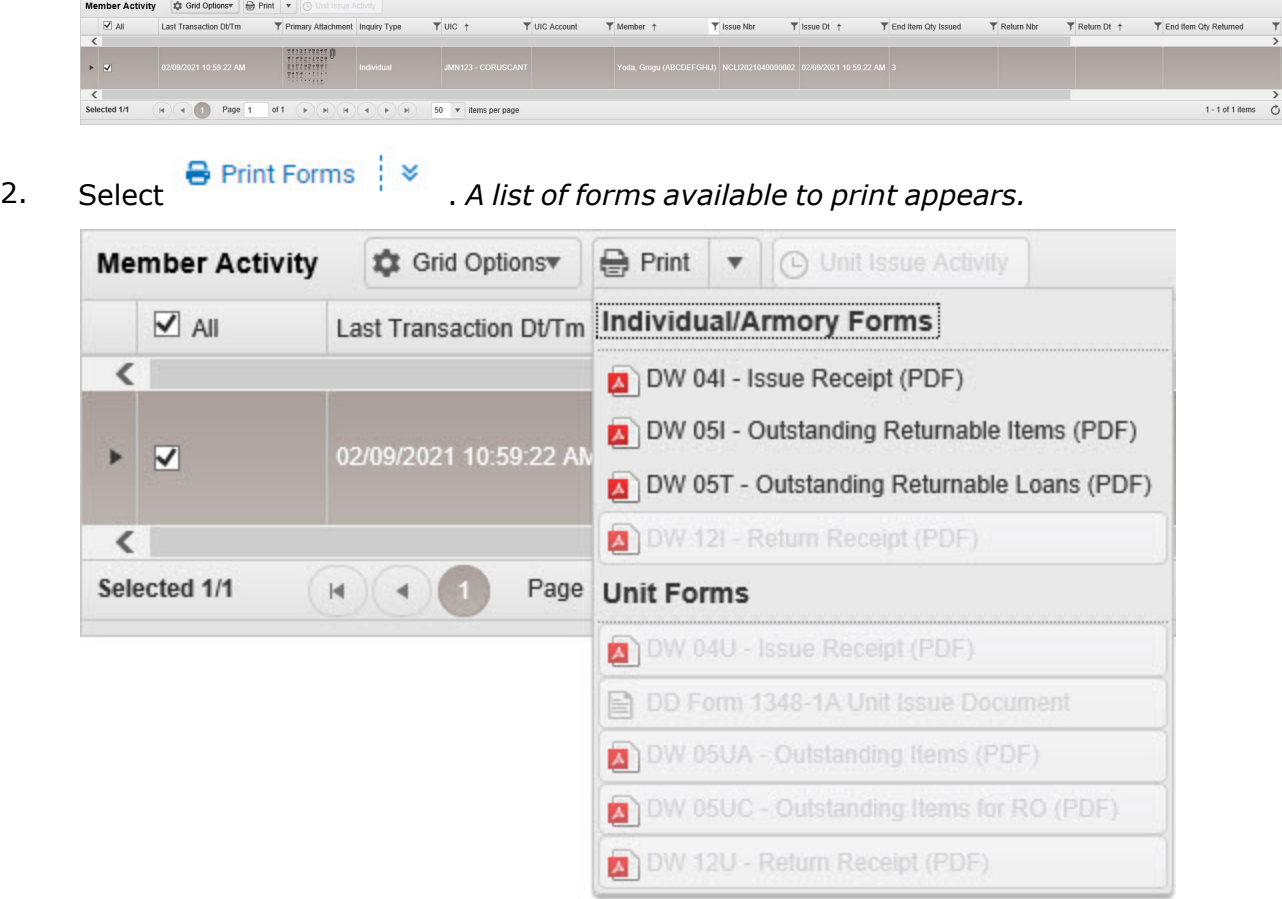

- 3. Select the form to print. *The form generates, and a pop-up window appears.*
- 4. Choose whether to:

 $\bullet$ 

Open  $\bullet$ opens the PDF document, and is immediately printable.

> $\overline{\phantom{a}}$ saves the PDF document, and is printable at a later time.

## **Isolate Additional Info Inquiry Results**

Save

*Isolating the Additional Info Search Results can be found in the Enterprise Rollup feature. Select-*

*ing at any point of this procedure returns all fields to the default "All" setting.*

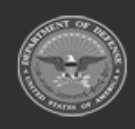

**— 2141 — — 29 Apr 2024 —**

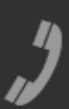

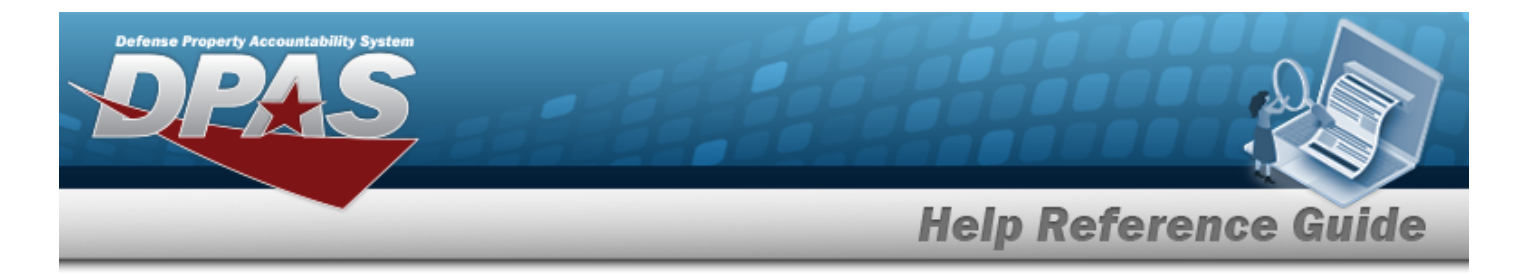

1. In the Enterprise Rollup section, narrow the results by entering one or more of the following optional fields:.

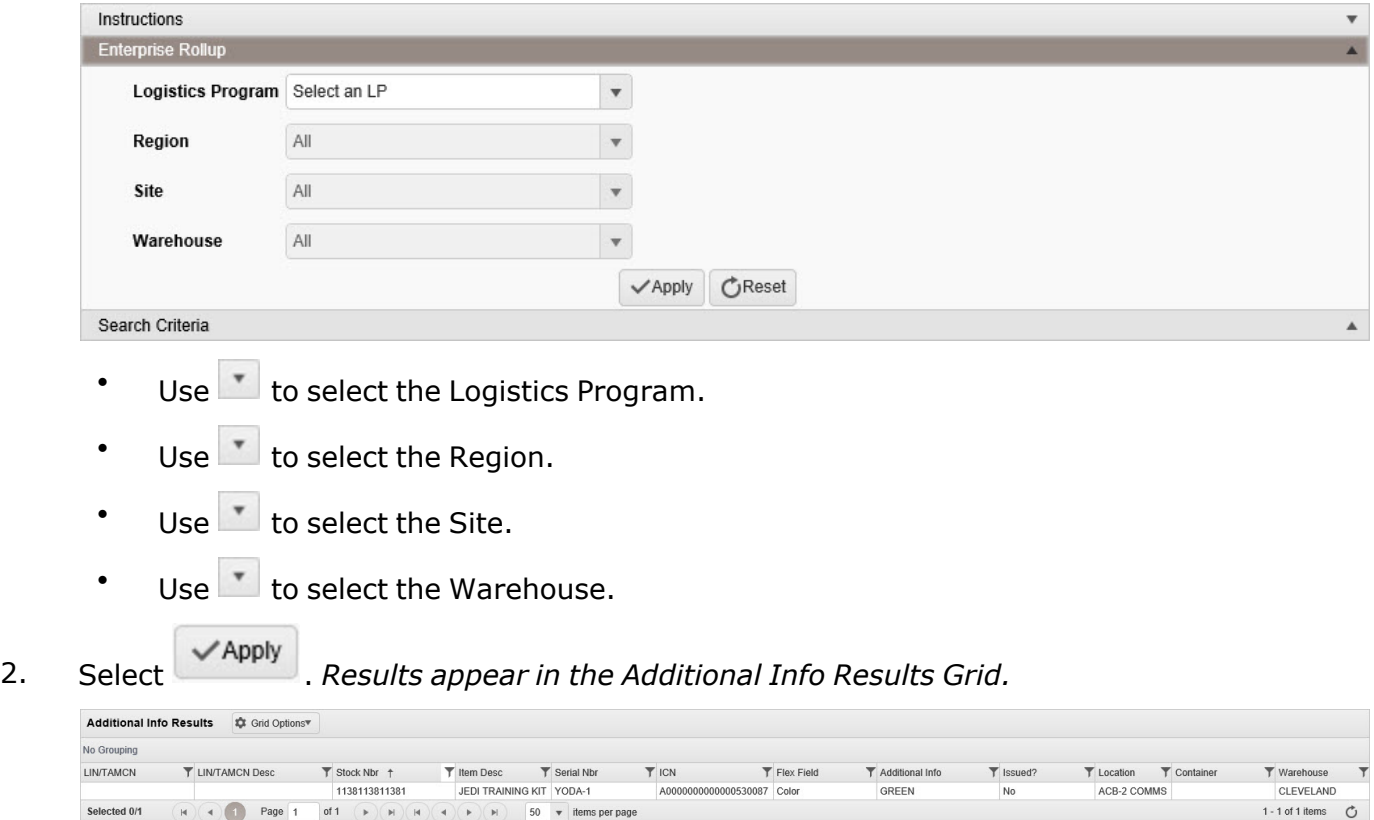

# **Common Errors**

The table below provides a list of common errors and possible solutions. There may be more than one solution to a given error.

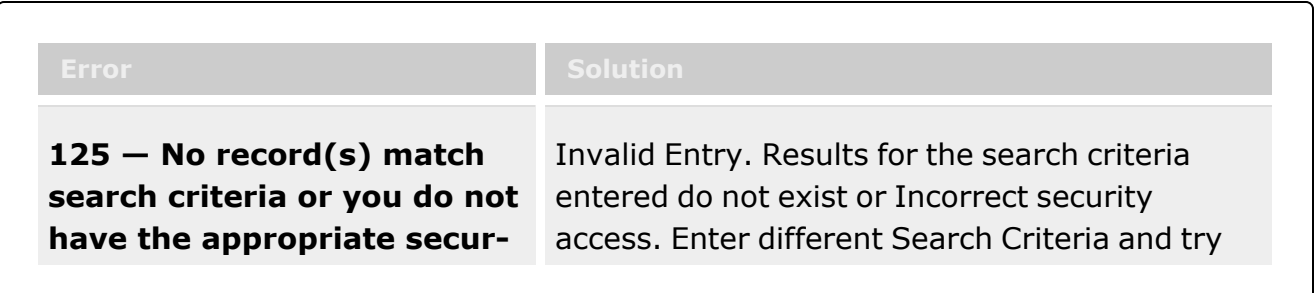

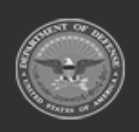

**— 2142 — — 29 Apr 2024 —**

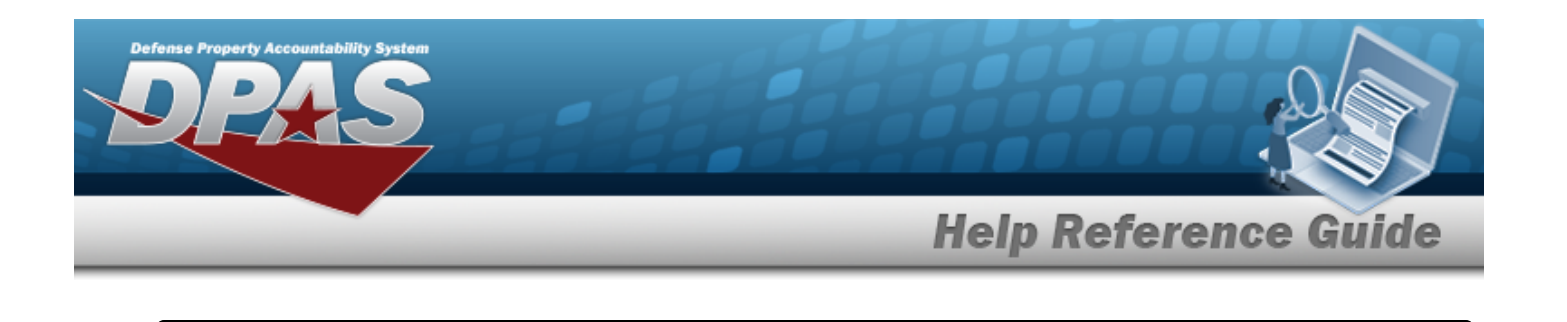

**ity access.** the Search again.

# **Related Topics**

- [Member](#page-1639-0) Profile
- [Member](#page-2237-0) Profile Browse
- [UIC Browse](#page-2264-0)
- [Individual](#page-905-0) Issue
- Unit [Issue](#page-1070-0)
- [Transfer](#page-1170-0) Issue

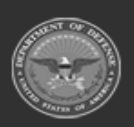

**— 2143 — — 29 Apr 2024 —**

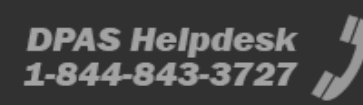

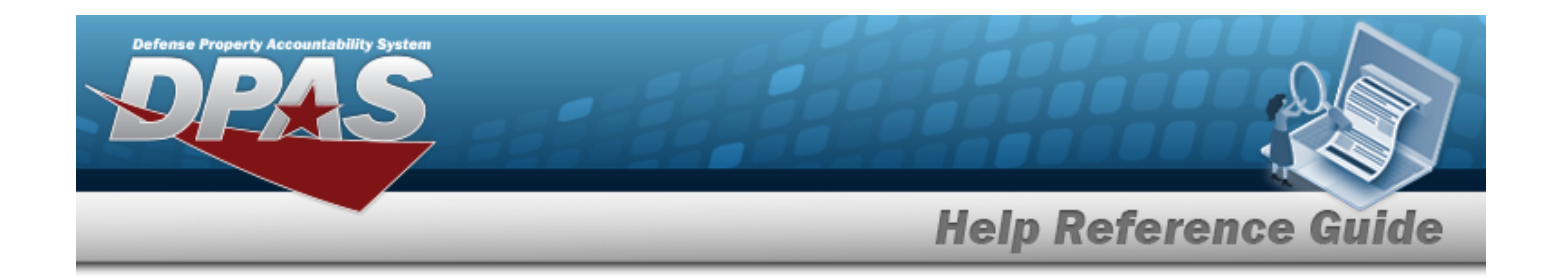

# **DPAS Warehouse Inquiries**

## **Overview**

The Inquiry process provides you with the ability to inquire against specific topics within the DPAS Warehouse application. You can create customized inquiries based on your search criteria for a warehouse topic.

## **Navigation**

Inquiries > Inquiry Selections Available > Inquiry Page

# **Page Fields**

The following fields display on the Inquiries page. For more information on each field, select the appropriate hyperlink.

Page fields vary based upon type of Inquiry selected.

(\*) Asterisk identifies mandatory fields.

#### l

# **Procedures**

#### **To Create an Inquiry:**

- 1. On the Inquiry page the following information provides detailed instruction to utilize the options to create an Inquiry. The following are basic functions you can use to navigate the page:
- <sup>l</sup> **Instruction Text**
- $\cdot$  Intellisense  $\overline{\mathbf{i}}$
- <sup>l</sup> **Grid Options**
- <sup>l</sup> **Filter Options**
- <sup>l</sup> **Number of Pages**

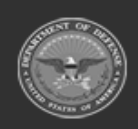

**— 2144 — — 29 Apr 2024 —**

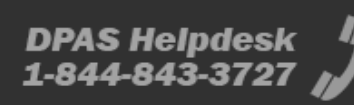

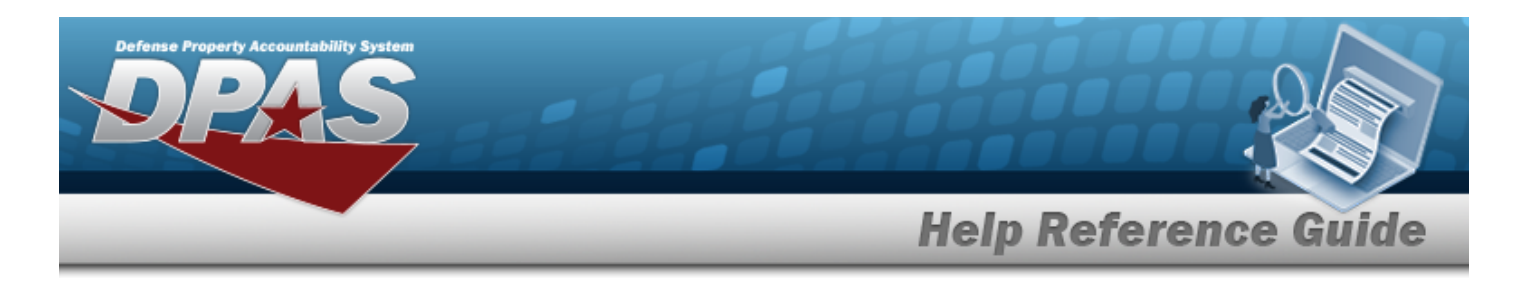

2. **INSTRUCTION TEXT**: Each process has an Instructions area which can be expanded and collapsed by selecting the Instructions title bar. These instructions can help with using the various options on the page. It is recommended you always expand your **Instruction Drop Down** text to display helpful information. The default display is collapsed.

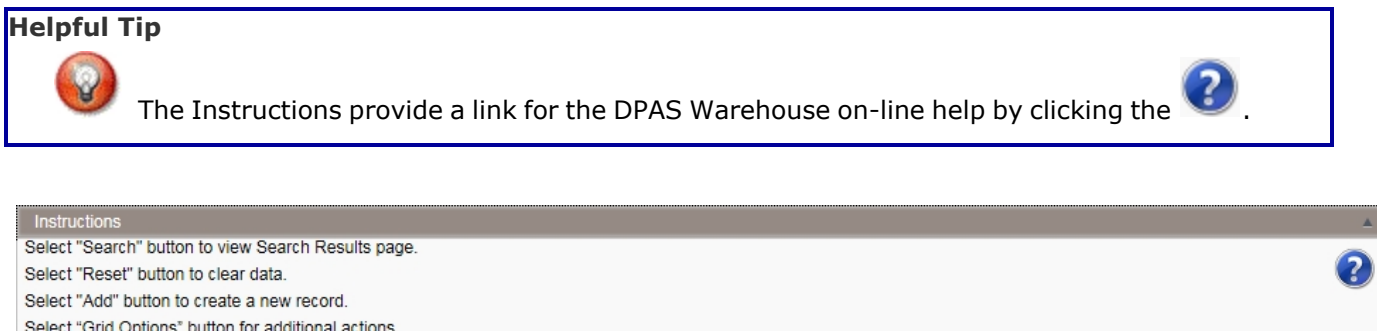

3. **INTELLISENSE**: Some text entry fields provide intellisense(i) which provides auto selection of previous selections. These fields are marked with a lower case i, and will display a selectable list based on your input. When the cursor is placed in these fields, the field border will display darker than the other fields. Begin typing in a field – a list of complete values that match the characters you have typed displays. Continue typing to further refine you search. Select a value from the list when you can identify the value you are looking for.

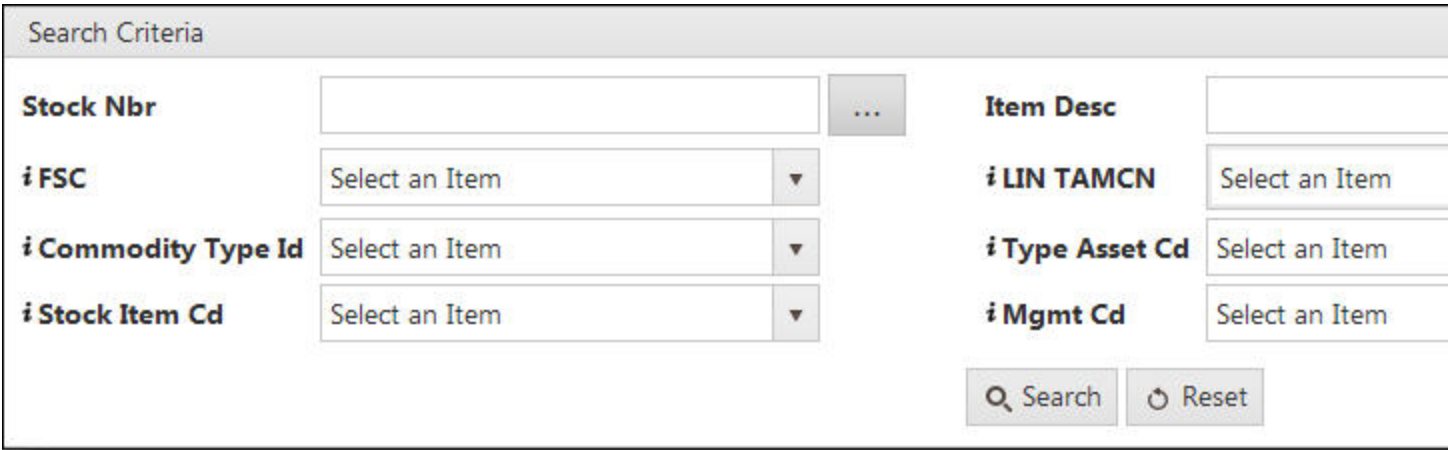

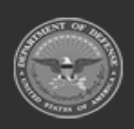

Select "Edit" button to revise selected fields in record(s). Select "Delete" button to remove record(s) from applicable tables.

> **— 2145 — — 29 Apr 2024 —**

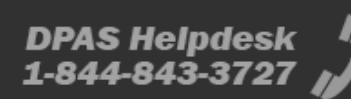

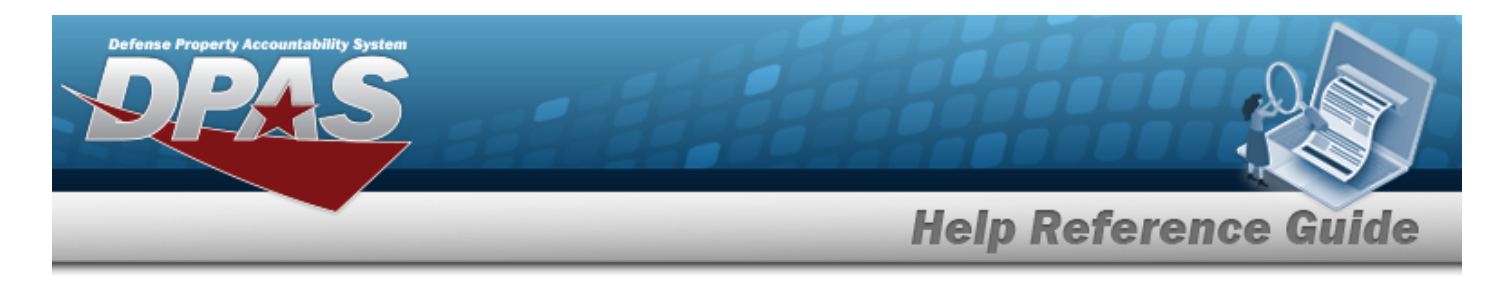

4. **GRID OPTIONS**: The Grid Options provides you with several options to manage your results and how you can display your results.

**Clear Filters** - clears all filter selections and returns to default grid

**Columns** - allows user to display/hide columns - **IMPORTANT!** to ensure all columns are displayd if not sure

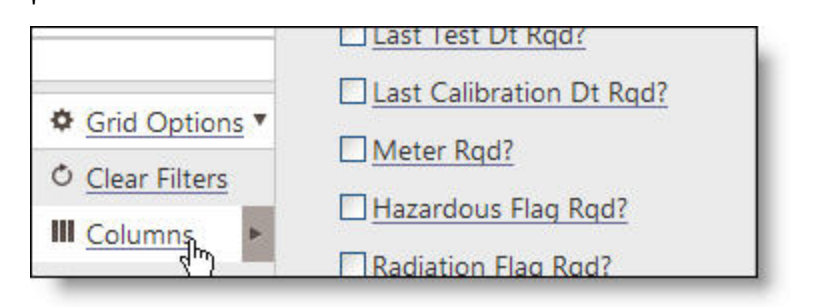

#### **Export** - export data into three different formats

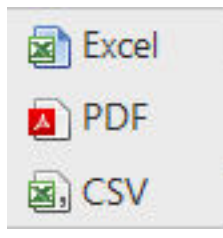

- **Excel** Data is formatted in an Excel spreadsheet where data can be arranged, sorted and analyzed
- **PDF** Data is displayed in an Adobe Portable Document Format which cannot be changed
- **CSV** Data is displayed in a comma separated value file. Used for large amounts of data and can be used in Excel or a database application

**My Queries** - Inquiries saved by you for future use

5. **FILTER ICON**: To help you search you can select the Filter icon (). Make a selection from the drop down list for "Show items with value that" equal the type of filter you want to use for your search. The page display changes the criteria to your selection. Enter your filter criteria and select the Filter button.

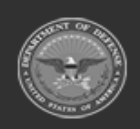

**— 2146 — — 29 Apr 2024 —**

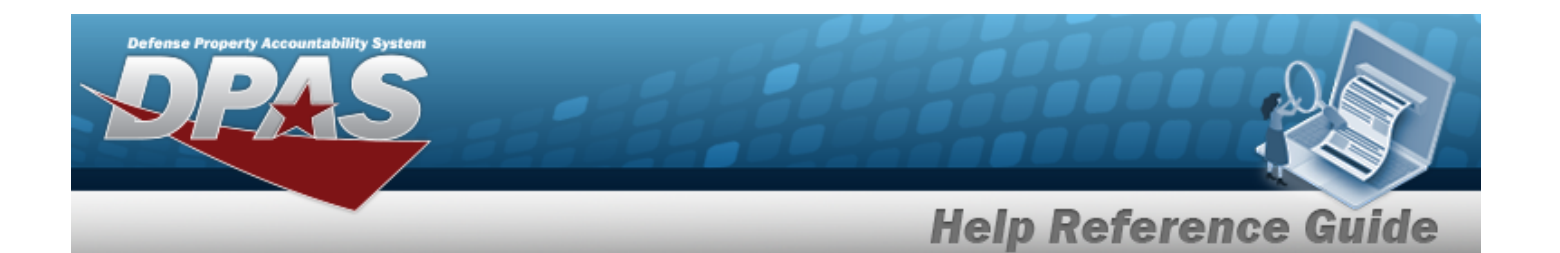

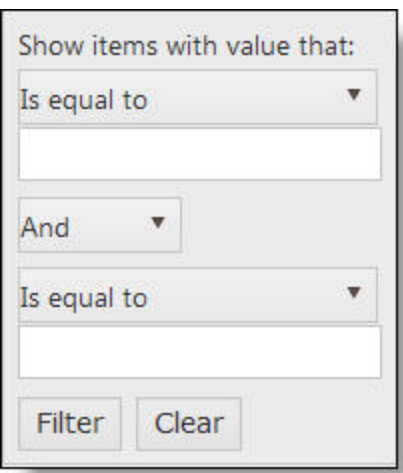

6. **Number of Pages:** To change the number of rows to display on the page, select the Items per page drop-down at the bottom of the page. The default display is 10. The bottom right of the page displays the total number of records. The arrows or numbered buttons are used to move from page to page on the Search Results grid.

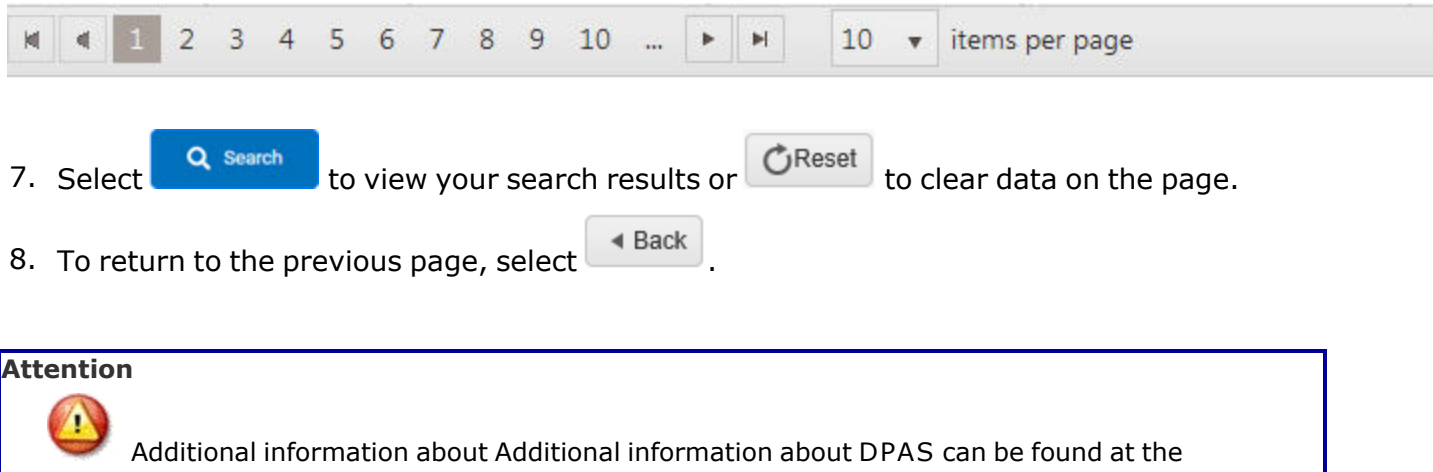

[DPAS Support Site.](http://dpassupport.golearnportal.org/)

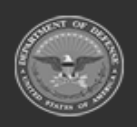

**— 2147 — — 29 Apr 2024 —**

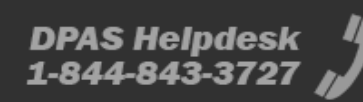

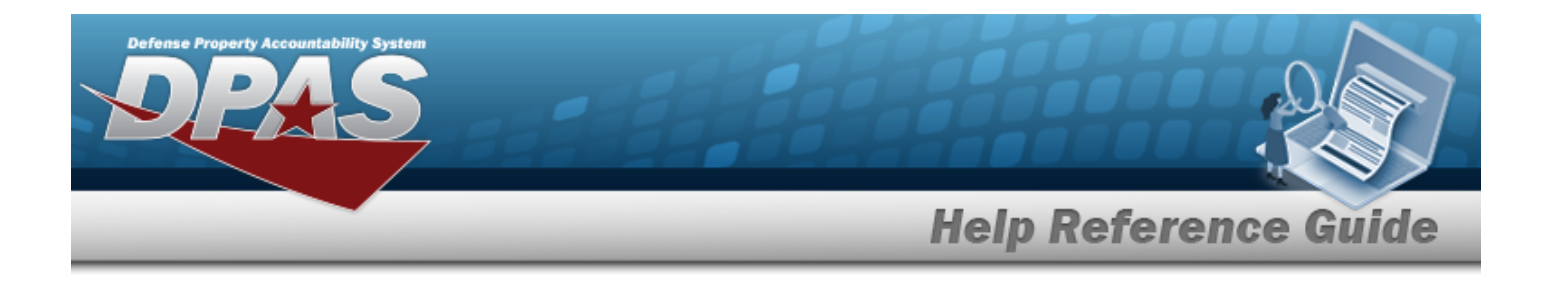

## **Common Errors**

The table below provides a list of common errors and possible solutions. There may be more than one solution to a given error.

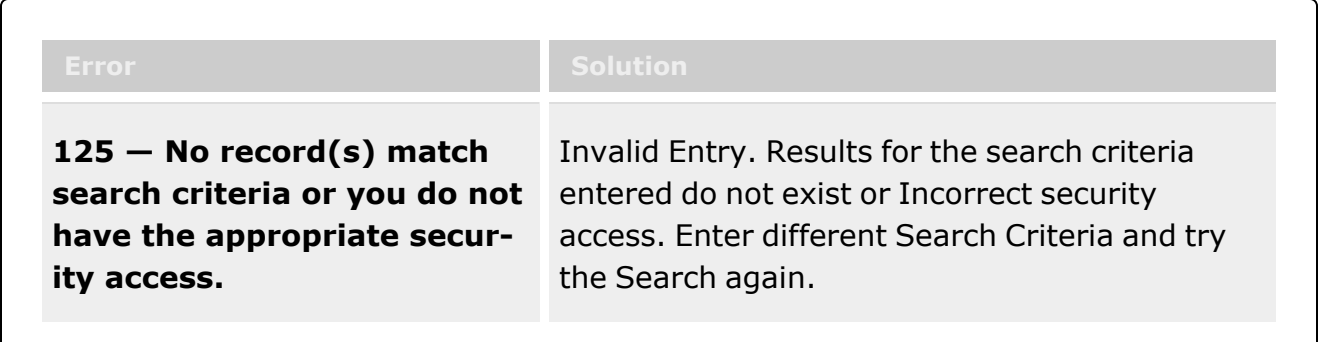

# **Related Topics**

No related topics have been identified for this topic.

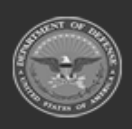

**— 2148 — — 29 Apr 2024 —**

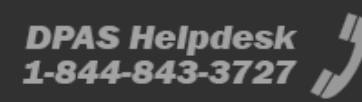

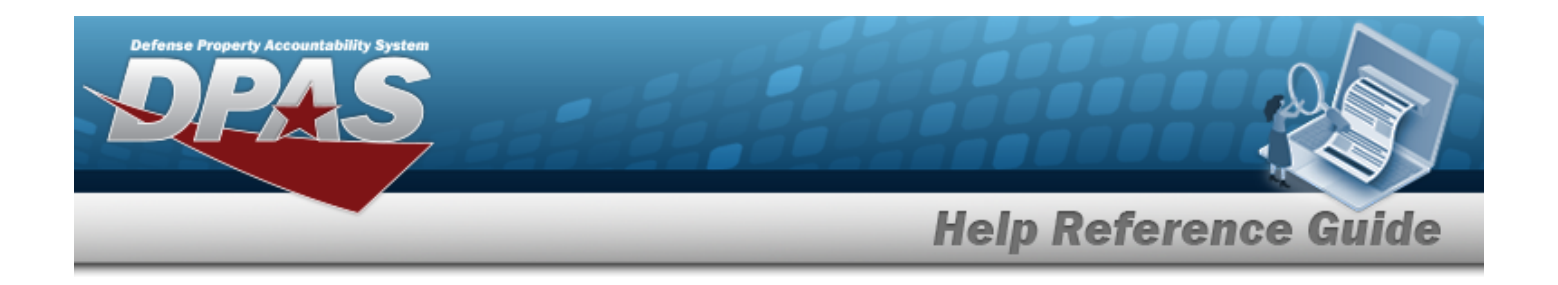

# <span id="page-2148-0"></span>**View Reports**

## **Overview**

The Warehouse Management module Report Manager View Reports process provides the ability to view current and previous versions of reports that were submitted by the individual user and authorized shared reports.

## **Navigation**

Report Manager > View Reports > Report Manager page

## **Page Fields**

The following fields display on the **View Reports Search Criteria** page. For more information on each field, select the appropriate [hyperlink](Hyperlink.htm).

## **Instructions**

The table below provides the list of instructions.

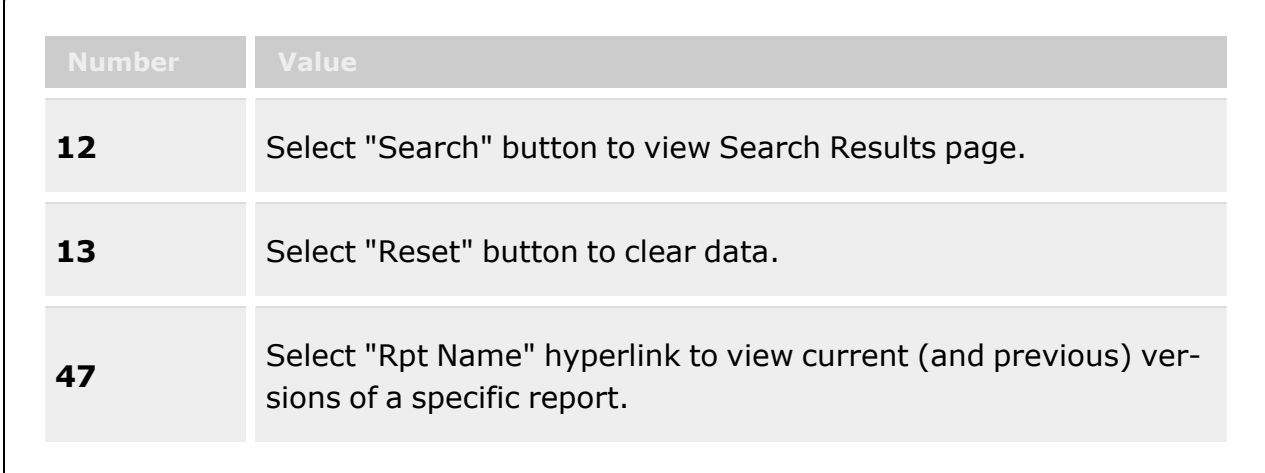

## **Search Criteria Grid**

[Report](ReportNameWHList.htm) Name

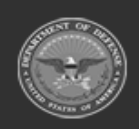

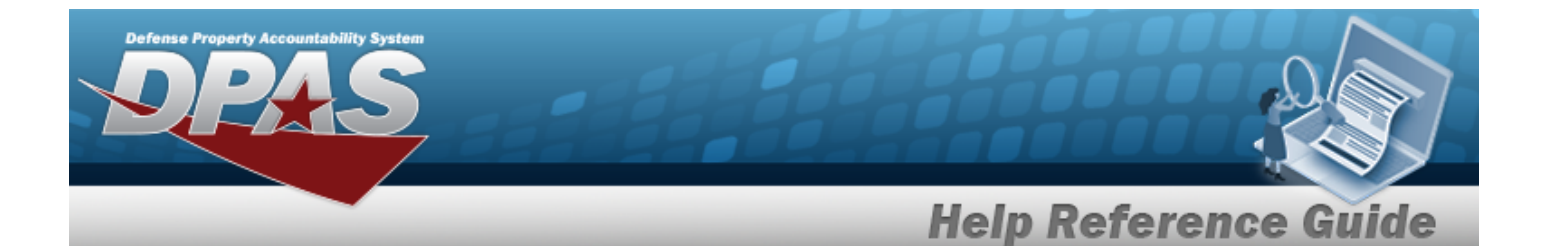

Report [Category](ReportCategory.htm) [Report](ReportTypeViewFormsReports.htm) Type [Report](ReportStatus.htm) Status Private / [Shared](PrivateShared.htm) [Report](ReportForm.htm) / Form

### **Scheduled Reports Grid**

[Download](Download.htm) Is [Private](IsPrivate.htm) Rpt [Format](ReportFormat.htm) Rpt [Name](ReportNameWHList.htm) Rpt [Category](ReportCategory.htm) File [Size](FileSize.htm) [Scheduled](ScheduledDate.htm) Dt [Entered](EnteredDate.htm) Dt [Completed](CompletedDate.htm) Dt [Established](EstablishedBy.htm) By Rpt [Status](ReportStatus.htm) [Remarks](Remarks.htm)

#### **Report Details**

[Parameter](Parameter.htm) [Value](Value.htm)

## **Procedures**

#### **DPAS Navigation Helpful Tips**

Click the following link to display [Warehouse](#page-3-0) Navigation Tips.

#### **Search for a Report**

*One or more of the Search Criteria fields can be entered to isolate the results. By default, all*

*results are displayed. Selecting at any point of this procedure returns all fields to*

*the default "All" setting.*

1. In the Search Criteria panel, narrow the results by entering one or more of the following optional fields:.

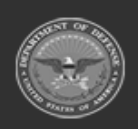

**— 2150 — — 29 Apr 2024 —**

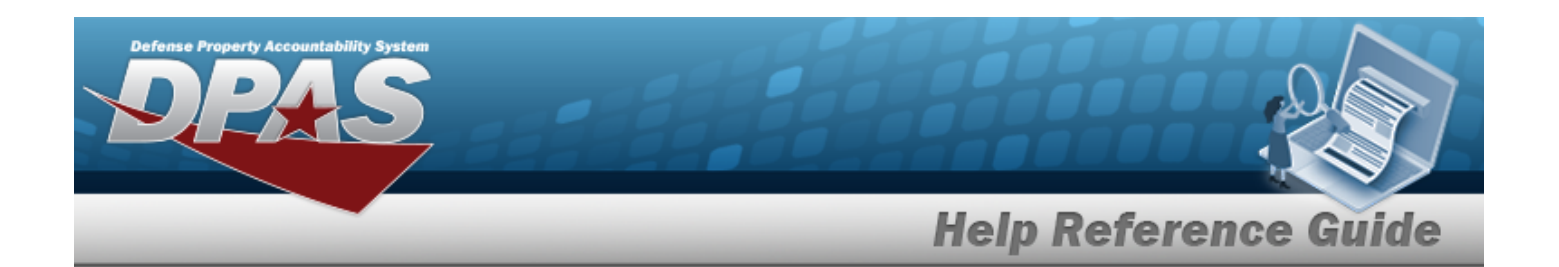

- $\cdot$  Use  $\overline{\phantom{a}}$  to select the [Report](ReportNameWHList.htm) Name.
- Use  $\mathbf{t}$  to select the Report [Category](ReportCategory.htm).
- Use to select the [Report](ReportTypeViewFormsReports.htm) Type.
- Use  $\boxed{\phantom{x}}$  to select the [Report](ReportStatus.htm) Status.
- Use  $\mathbf{I}$  to select the Private / [Shared](PrivateShared.htm).
- Use  $\boxed{\cdot}$  to select the [Report](ReportForm.htm) / Form.
- 

2. Select  $\begin{array}{|c|c|c|c|c|}\n\hline\n2. & \text{Select} & \text{stochastic} \\
\hline\n\end{array}$  to display the search results.

#### **View an Existing Report**

- 1. Select the RPT ID [hyperlink](Hyperlink.htm).
- 2. Follow the prompts provided by the computer. *The report opens outside of DPAS.*

#### **View Scheduled Reports**

Select . *The [Schedule](#page-2152-0) Reports tab appears.*

## **Common Errors**

The table below provides a list of common errors and possible solutions. There may be more than one solution to a given error.

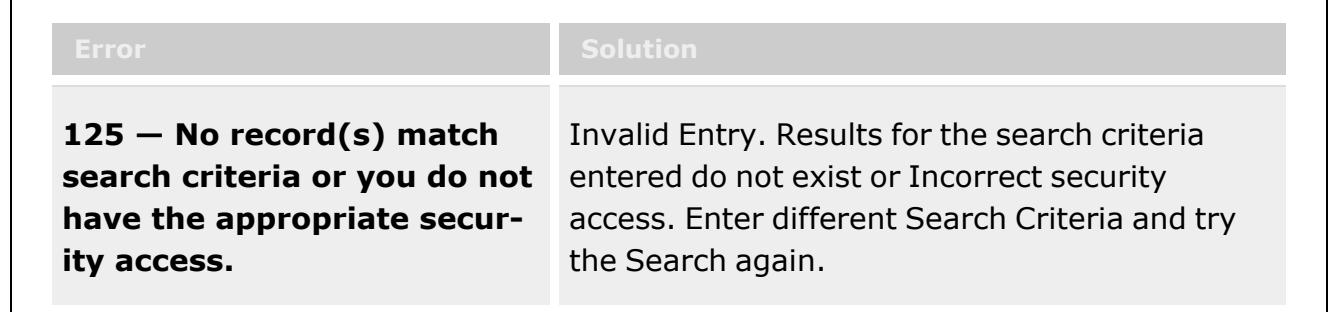

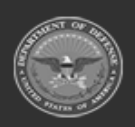

**— 2151 — — 29 Apr 2024 —**

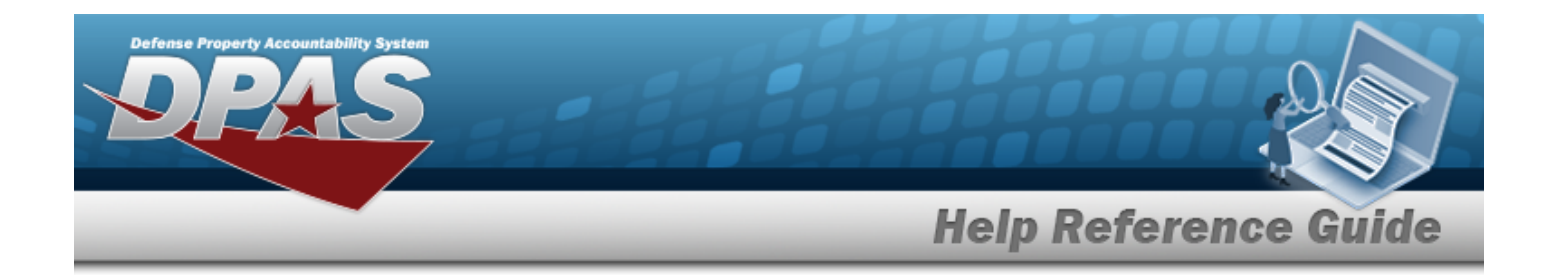

## **Related Topics**

- [Schedule](#page-2152-0) Reports
- Real [Time Reports](#page-2156-0)
- Schedule [ICP Reports](ScheduleReports.htm)
- View [ICP Reports](ViewReports.htm)

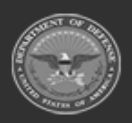

**— 2152 — — 29 Apr 2024 —**

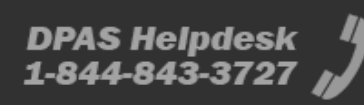

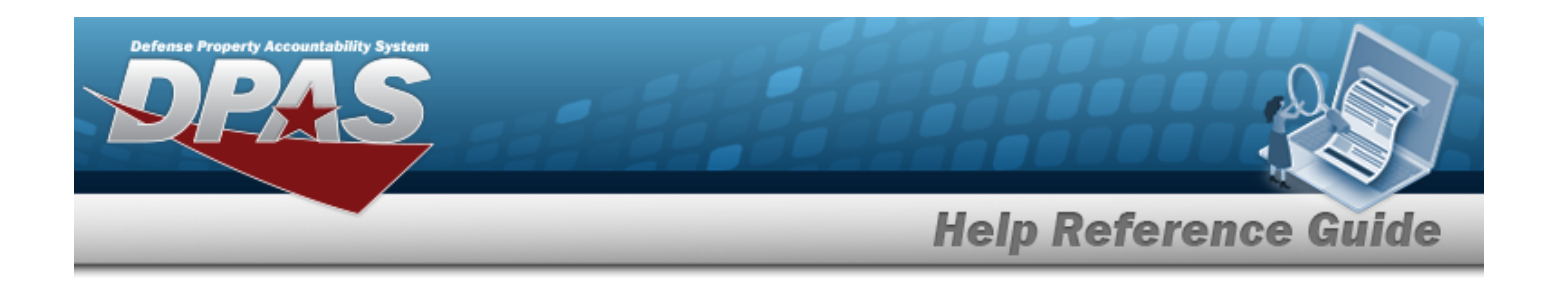

# <span id="page-2152-0"></span>**Schedule Reports**

## **Overview**

The Warehouse Management module Report Manager Schedule Reports process provides the ability to arrange for a pre-determined report to run at a specific date and time.

## **Navigation**

Report Manager > Schedule Reports > Report Manager page

## **Page Fields**

The following fields display on the **Scheduled Reports Search Criteria** page. For more information on each field, select the appropriate [hyperlink.](Hyperlink.htm)

### **Instructions**

The table below provides the list of instructions.

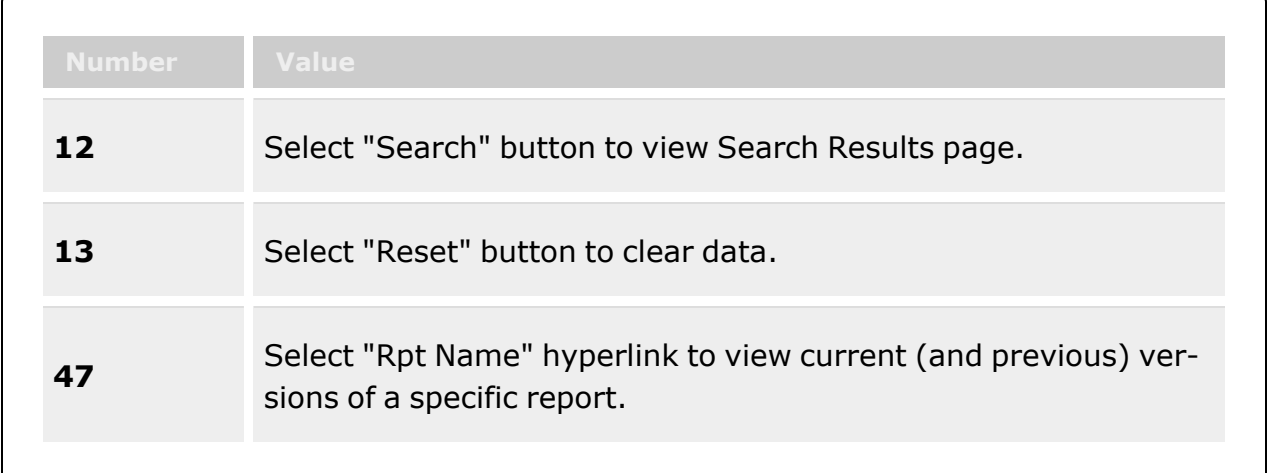

## **Search Criteria Grid**

Report [Category](ReportCategory.htm) [Report](ReportTypeViewFormsReports.htm) Type

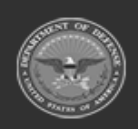

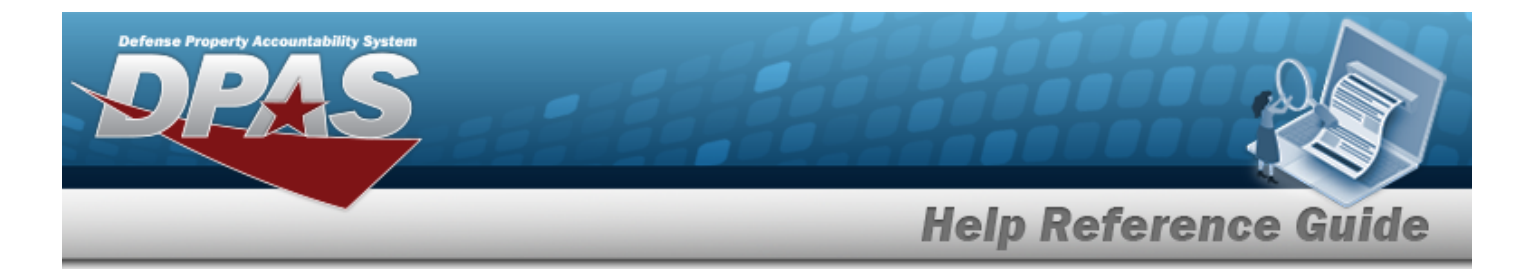

[Report](ReportForm.htm) / Form

#### **Report Definitions Grid**

[Rpt](ReportIdentifier.htm) Id Rpt [Name](ReportNameWHList.htm) Rpt [Type](ReportTypeViewFormsReports.htm) Rpt [Category](ReportCategory.htm)

#### **Report [Parameters](Parameter.htm)**

#### **Submit / Schedule**

Export [File Format](ExportFileFormat.htm) \* [Schedule](ScheduleDateTime.htm) Dt/Tm [Sharing](Sharing.htm) [Remarks](Remarks.htm)

(\*) Asterisk identifies mandatory fields.

## **Procedures**

**DPAS Navigation Helpful Tips**

Click the following link to display [Warehouse](#page-3-0) Navigation Tips.

#### **Search for a Report/Form to Schedule**

*One or more of the Search Criteria fields can be entered to isolate the results. By default, all*

*results are displayed. Selecting at any point of this procedure returns all fields to the default "All" setting.*

- 1. In the Search Criteria panel, narrow the results by entering one or more of the following optional fields:.
	- Use to select the Report [Category](ReportCategory.htm).
	- Use  $\mathbf{I}$  to select the [Report](ReportTypeViewFormsReports.htm) Type.

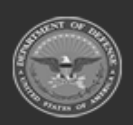

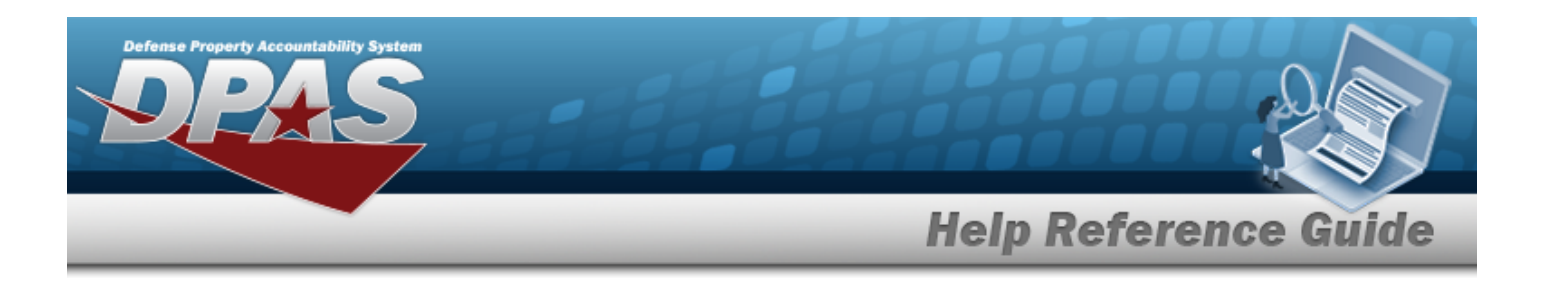

- Use  $\mathbf{t}$  to select the [Report](ReportForm.htm) / Form.
- 

Q Search 2. Select **the search results.** to display the search results.

## **View an Existing Report**

Select . *The View [Reports](#page-2148-0) tab appears.*

## **Select Report Definitions**

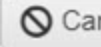

*Selecting at any point of this procedure removes all revisions and closes the page. Bold numbered steps are required.*

- 1. Select the RPT ID [hyperlink](Hyperlink.htm). *Two additional panels appear beneath the Report Definitions panel.*
- 2. Enter the fields in the Report [Parameters](Parameter.htm) panel. *The fields depend upon the report chosen.*
- 3. Enter the fields in the Submit / Schedule panel.
	- **A.** Use  $\mathbf{I}$  to select the Export [File Format](ExportFileFormat.htm).
	- B. Use  $\Box$   $\Theta$  to select the Schedule DT/TM, or enter the date and time (MM/DD/YYYY HH:MM) in the field provided.
	- C. Use  $\mathbf{t}$  to select [Sharing](Sharing.htm).
	- D. Enter the Remarks in the field. *This is a 1024 alphanumeric character field.*
- 4. Select . *The Reporting Schedule Results pop-up window appears.*
- 5. Select . *The Reporting Schedule Results pop-up window closes.*

## **Common Errors**

The table below provides a list of common errors and possible solutions. There may be more than one solution to a given error.

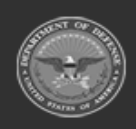

**— 2155 — — 29 Apr 2024 —**

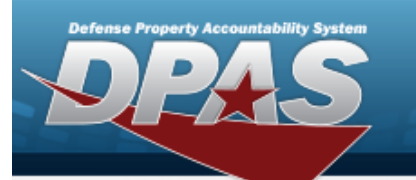

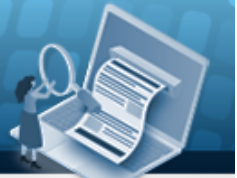

# **Help Reference Guide**

**125 — No record(s) match search criteria or you do not have the appropriate security access.**

Invalid Entry. Results for the search criteria entered do not exist or Incorrect security access. Enter different Search Criteria and try the Search again.

## **Related Topics**

- **View [Reports](#page-2148-0)**
- Real [Time Reports](#page-2156-0)
- Schedule [ICP Reports](ScheduleReports.htm)
- **View [ICP Reports](ViewReports.htm)**

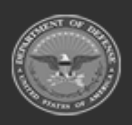

**— 2156 — — 29 Apr 2024 —**

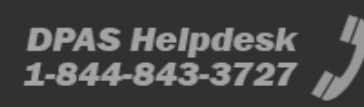

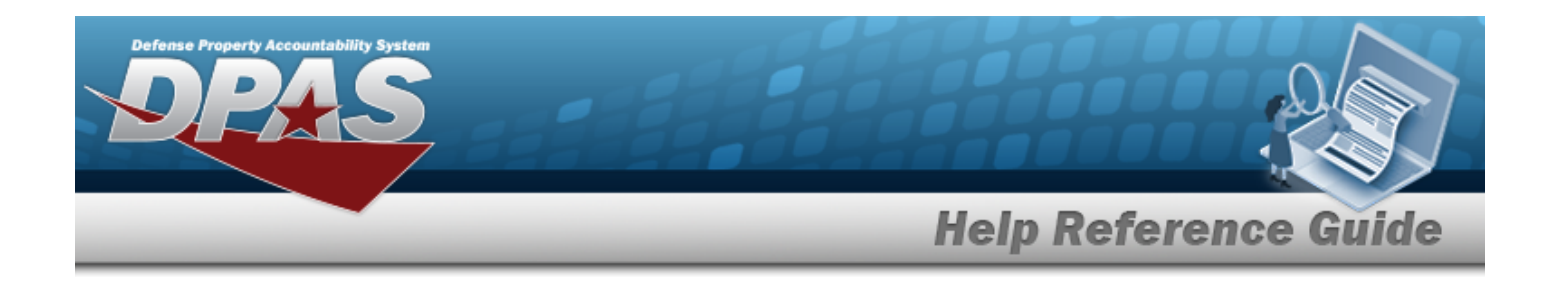

# <span id="page-2156-0"></span>**Real-Time Reports**

## **Overview**

The Warehouse Management module Report Manager Real-Time Report process provides the ability to run a specified list of reports on demand.

## **Navigation**

Report Manager > Real-Time Reports > Real-Time Reports page

## **Page Fields**

The following fields display on the **Real-Time Reports** page. For more information on each field, select the appropriate [hyperlink.](Hyperlink.htm)

## **Instructions**

The table below provides the list of instructions.

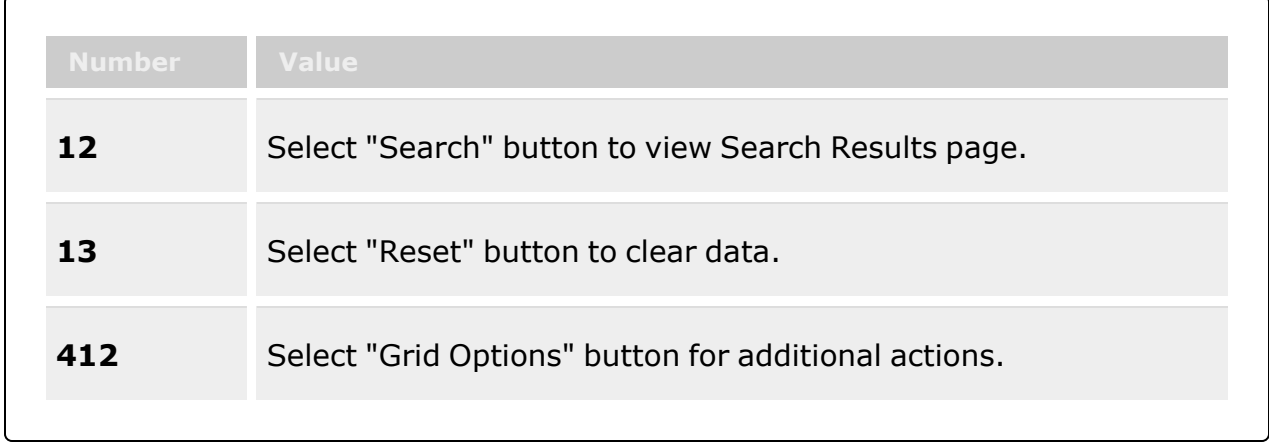

## **Search Criteria**

[Report](ReportNameWHList.htm) Name

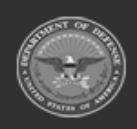

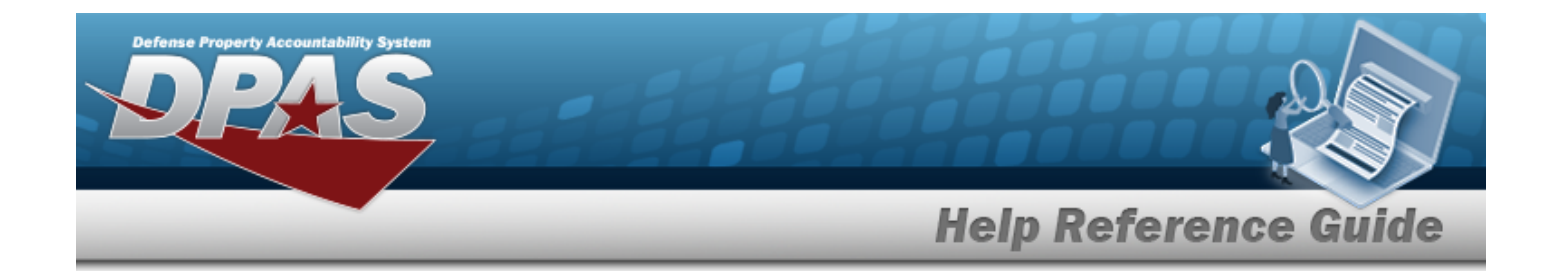

#### **Real-Time Report Results Grid**

[Report](ReportNameWHList.htm) Name [Desc](Description.htm)

#### **Report [Results](ReportResultsGrid.htm) Grid**

## **Procedures**

#### **DPAS Navigation Helpful Tips**

Click the following link to display [Warehouse](#page-3-0) Navigation Tips.

#### **Search For a Real-Time Report**

*One or more of the Search Criteria fields can be entered to isolate the results. By default, all*

*results are displayed. Selecting at any point of this procedure returns all fields to the default "All" setting.*

- 1. In the Search Criteria panel, narrow the results by entering one or more of the following optional fields:.
	- <sup>l</sup> Enter the Report Name in the field provided. *This is a 25 alphanumeric character field.*
	-

2. Select  $\begin{array}{|c|c|c|c|c|}\n\hline\n2. & \text{Select} & \text{to display the search results.}\n\end{array}$ 

#### **Execute a Real-Time Report**

Select . *The Search Results panel collapses, and the Report Results panel opens.*

#### **Export a Real-Time Report**

Select **Grid [Options](Grid Options Overview.htm#Export)**. *The Grid Options menu opens. Follow the instructions from this help topic.*

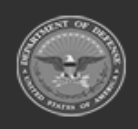

**— 2158 — — 29 Apr 2024 —**

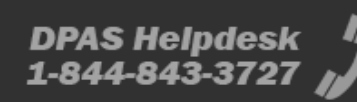

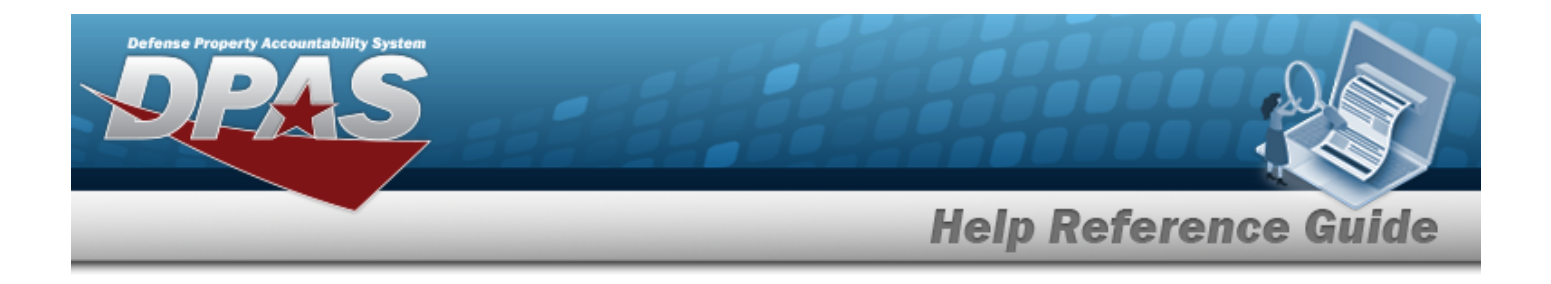

## **Common Errors**

The table below provides a list of common errors and possible solutions. There may be more than one solution to a given error.

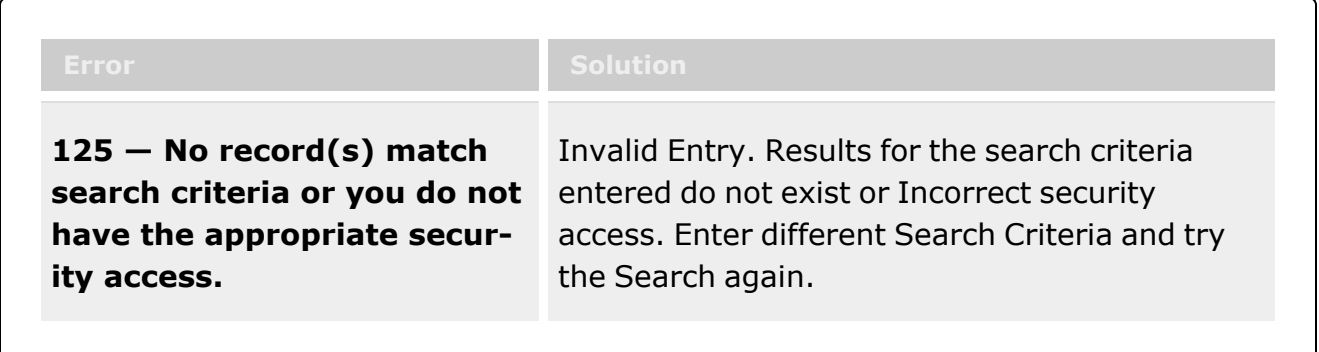

# **Related Topics**

- View [Reports](#page-2148-0)
- [Schedule](#page-2152-0) Reports
- Schedule [ICP Reports](ScheduleReports.htm)
- View [ICP Reports](ViewReports.htm)

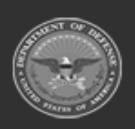

**— 2159 — — 29 Apr 2024 —**

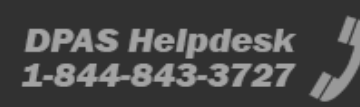

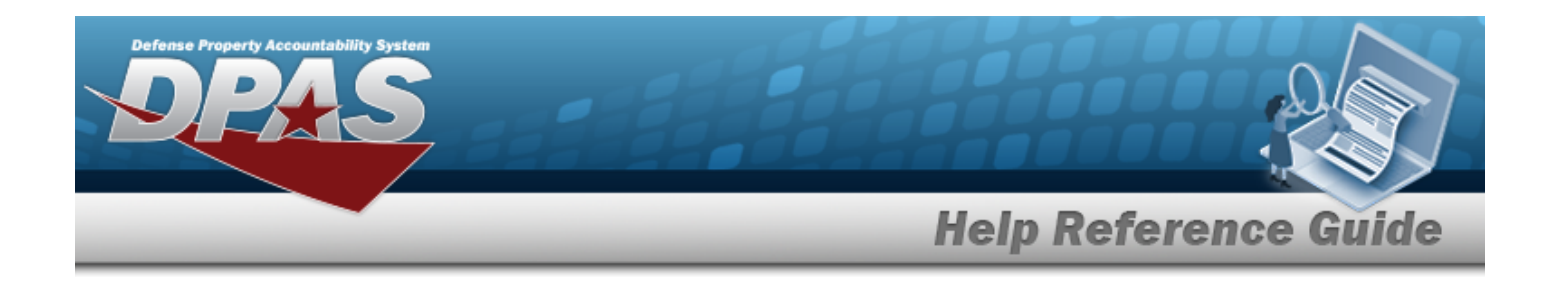

# **Browse for a Real Property Asset**

## **Overview**

The Real Property Asset Browse pop-up window allows searching for RPUIDs by Facility NBR or LAND ACQ TRACT IDs.

## **Navigation**

DPAS Warehouse Module > *VARIOUS PROCEDURAL STEPS* > > Asset Browse pop-up window

## **Page Fields**

The following fields display on the **Asset Browse** pop-up window. For more information on each field, select the appropriate [hyperlink](Hyperlink.htm).

#### **Instructions**

The table below provides the list of instructions.

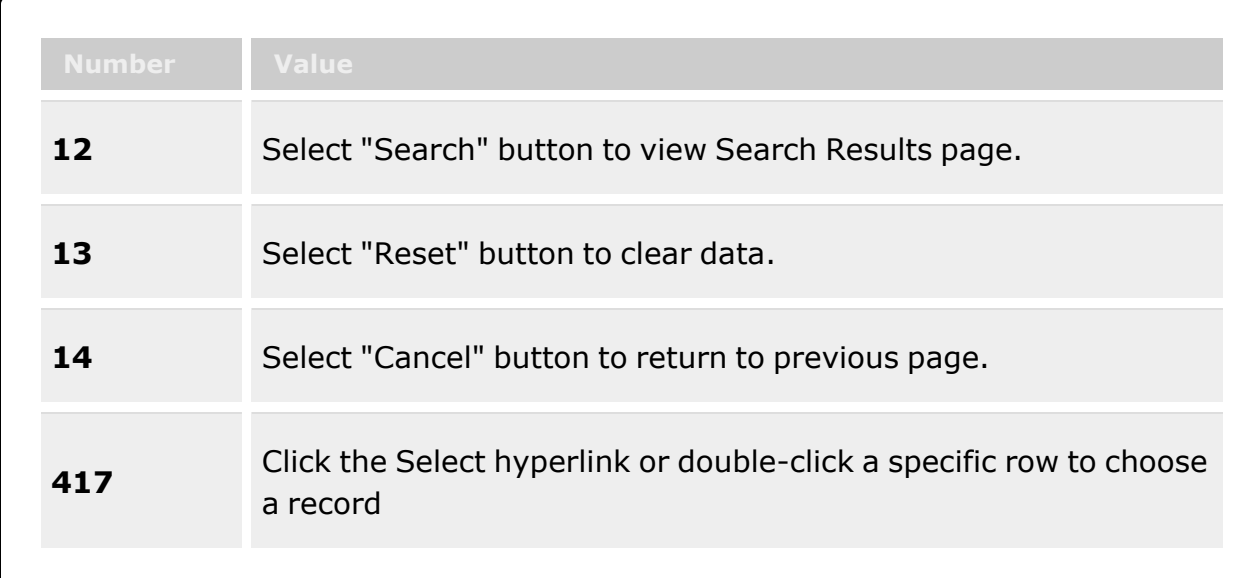

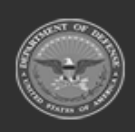

**— 2160 — — 29 Apr 2024 —**
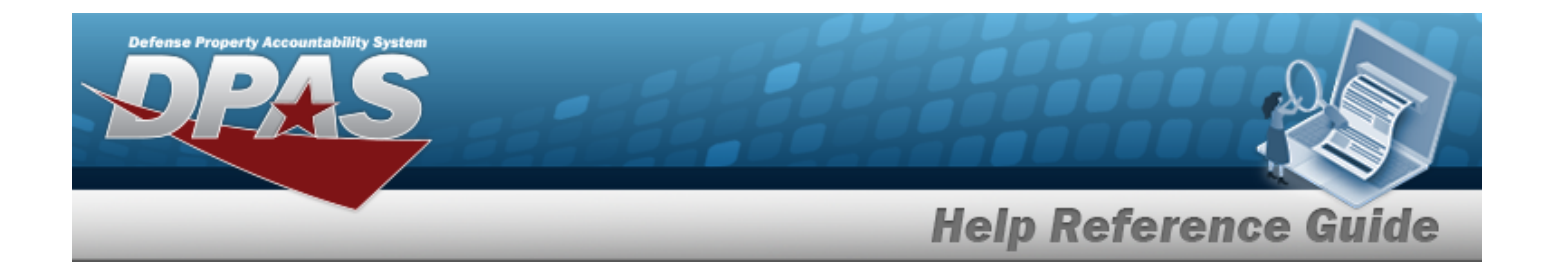

#### **Asset Browse Search Criteria**

[RPSUID](RealPropertySiteUniqueIdentifier.htm)  [Asset](AssetCodeWarehouse.htm) Code Land Acq [Tract](LandAcquisitionTractIdentifier.htm) Id Fac [Nbr](FacilityNumber.htm) [Facility](FacilityName.htm) Name

#### **Asset Browse Results Grid**

[Select](Select.htm) [RPUID](RealPropertyUniqueIdentifier.htm) Fac [Nbr](FacilityNumber.htm) [Facility](FacilityName.htm) Name Land Acq [Tract](LandAcquisitionTractIdentifier.htm) Id

## **Procedures**

**DPAS Navigation Helpful Tips**

Click the following link to display [Warehouse](#page-3-0) Navigation Tips.

#### **Browse for an Asset**

*One or more of the Search Criteria fields can be entered to isolate the results. By default, all*

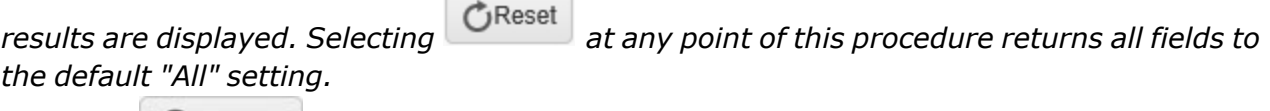

*Selecting at any point of this procedure removes all revisions and closes the page. Bold numbered steps are required.*

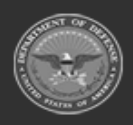

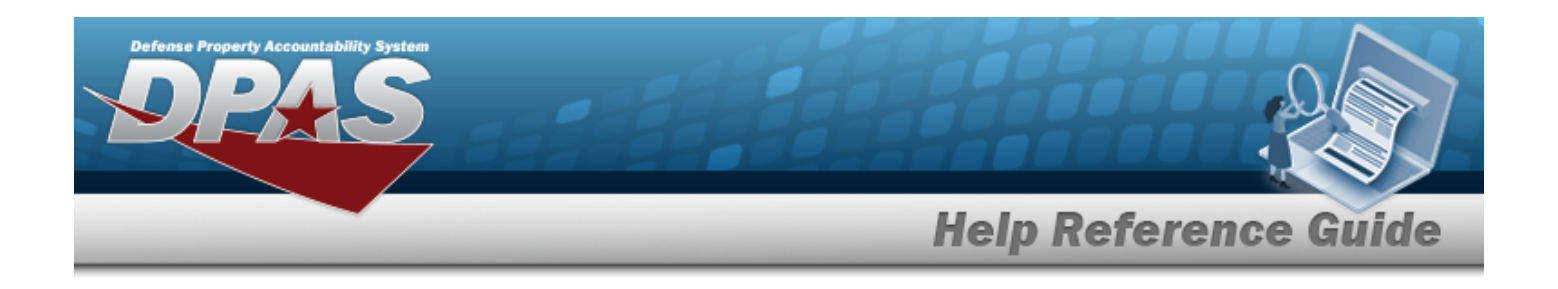

1. Select . *The Asset Browse pop-up window appears*.

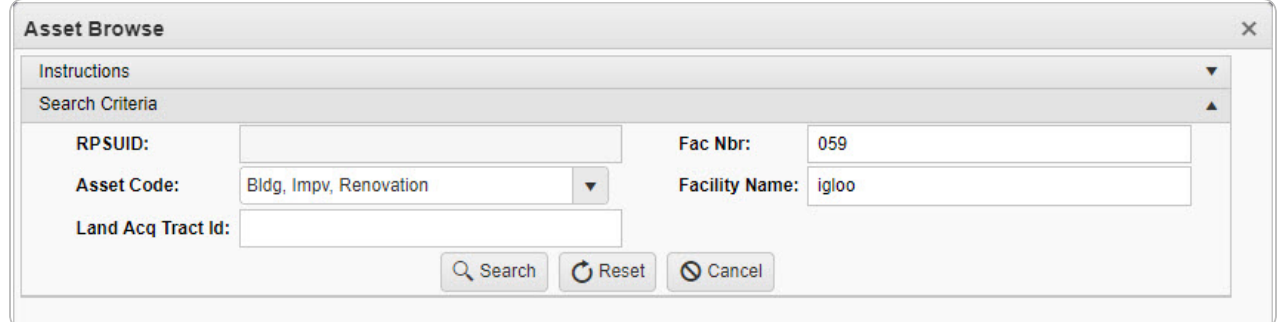

- 2. In the Search Criteria box, narrow the results by entering one or more of the following optional fields:.
	- <sup>l</sup> *The RPSUID automatically populates and is not editable.*
	- $\cdot$  Use  $\overline{\phantom{a}}$  to select the [Asset](AssetCodeWarehouse.htm) Code.
	- <sup>l</sup> Enter the LAND ACQ TRACT ID in the field provided. *This is a 25 alphanumeric character field.*
	- <sup>l</sup> Enter the FAC NBR in the field provided. *This is a 20 alphanumeric character field.*
	- <sup>l</sup> Enter the Facility Name in the field provided. *This is a 30 numeric character field.*
	- Q Search

3. Select . *Results display in the Assets Grid below.*

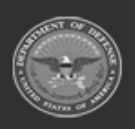

**— 2162 — — 29 Apr 2024 —**

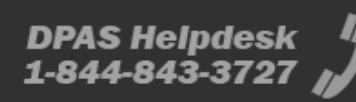

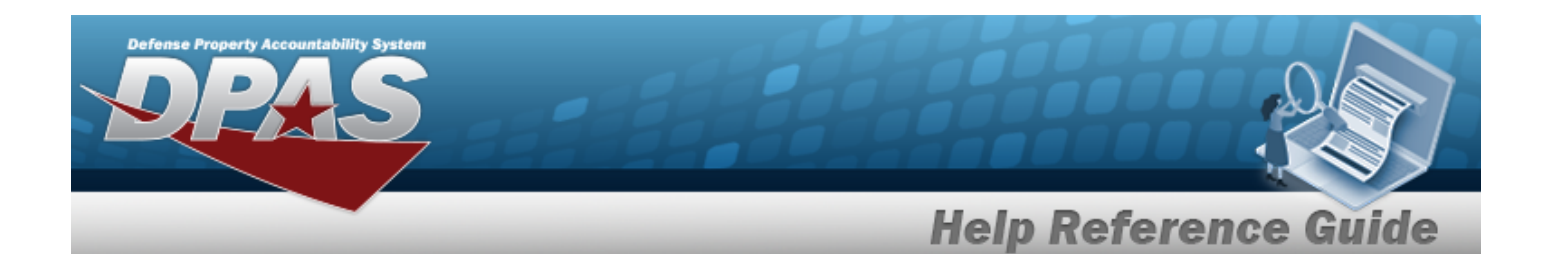

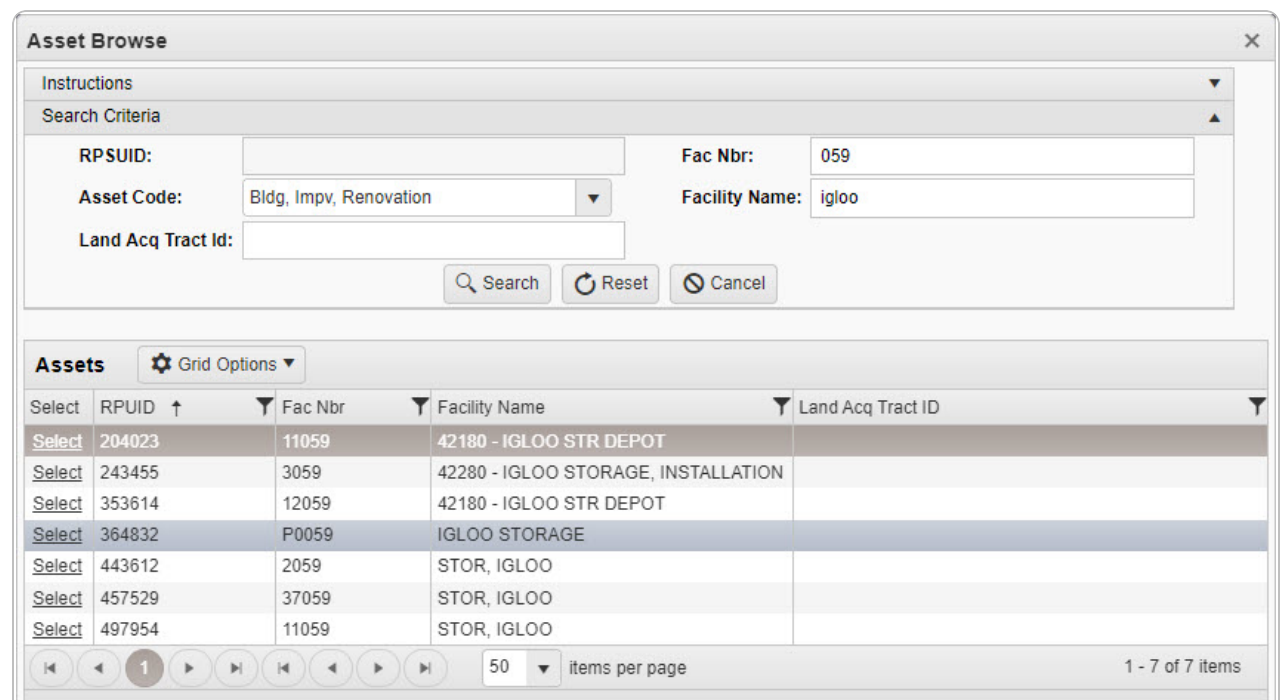

4. Choose the Select [hyperlink](Hyperlink.htm) next to the desired RPUID. *The pop-up window closes and the selected Facility NBR / LAND ACQ TRACT ID appears in the previous screen.*

# **Common Errors**

The table below provides a list of common errors and possible solutions. There may be more than one solution to a given error.

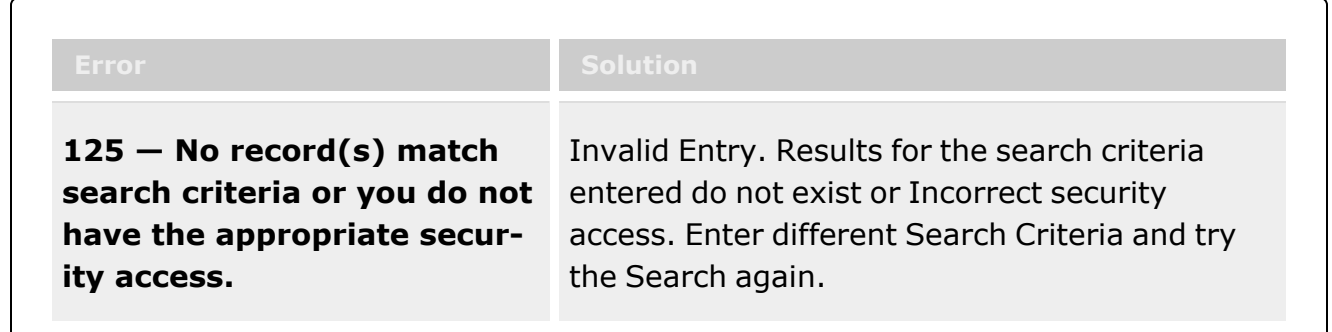

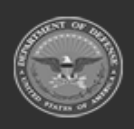

**— 2163 — — 29 Apr 2024 —**

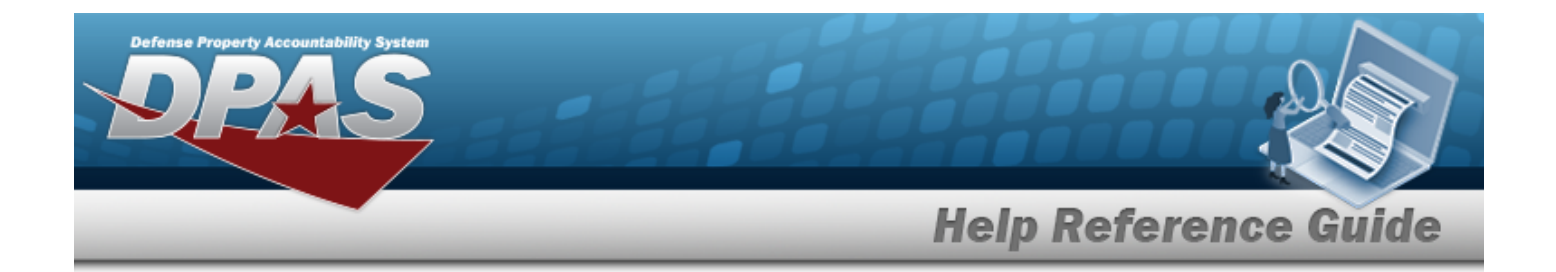

# **Related Topics**

• [Facility](#page-1693-0)

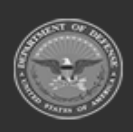

**— 2164 — — 29 Apr 2024 —**

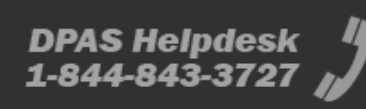

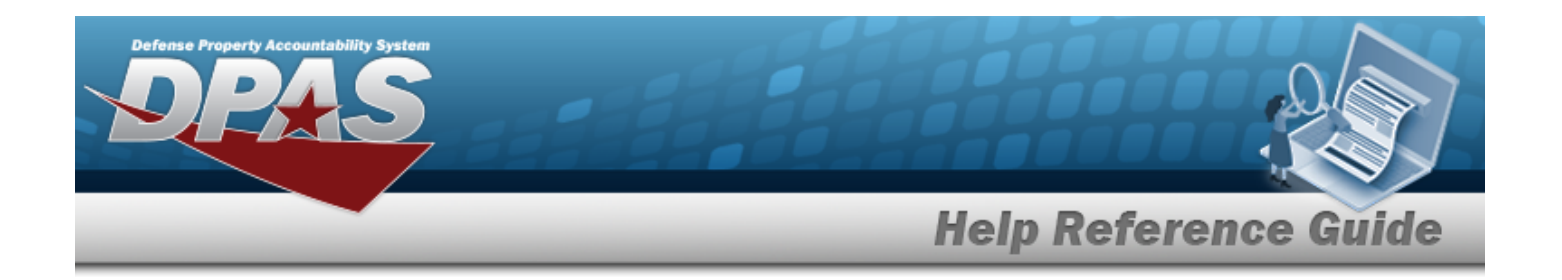

# **Browse for a CONTAINER ID**

## **Overview**

The CONTAINER ID Browse pop-up window allows searching for Containers in the specified Warehouse.

## **Navigation**

DPAS Warehouse Module > *VARIOUS PROCEDURAL STEPS* > > CONTAINER ID Browse pop-up window

## **Page Fields**

The following fields display on the **CONTAINER ID Browse** pop-up window. For more information on each field, select the appropriate [hyperlink.](Hyperlink.htm)

#### **Instructions**

The table below provides the list of instructions.

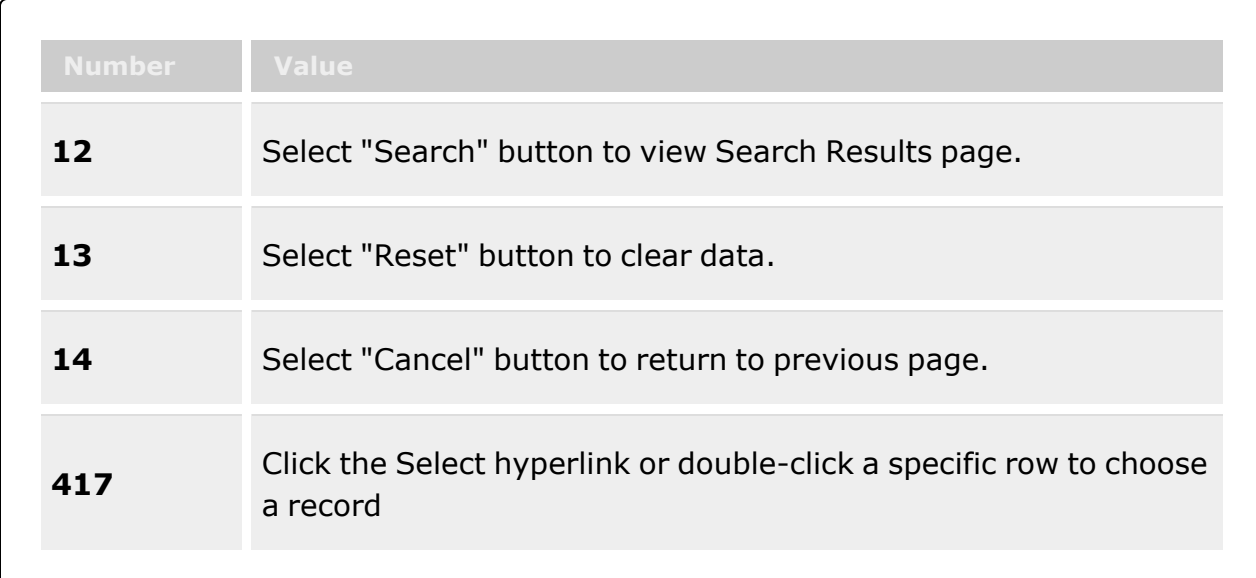

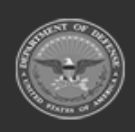

**— 2165 — — 29 Apr 2024 —**

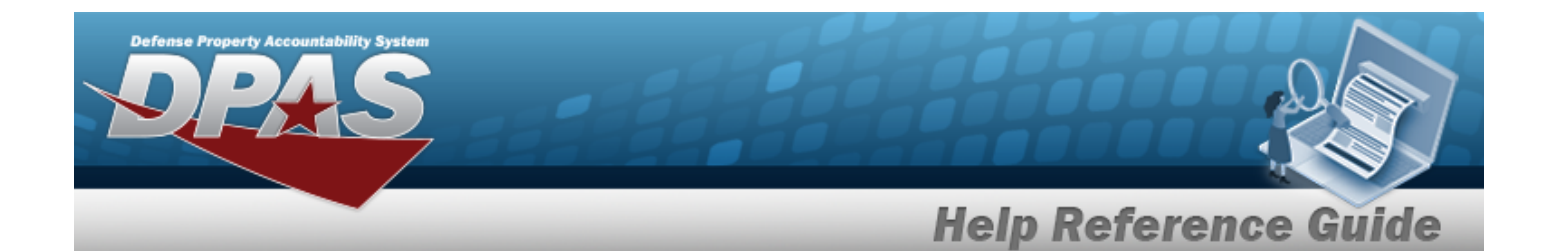

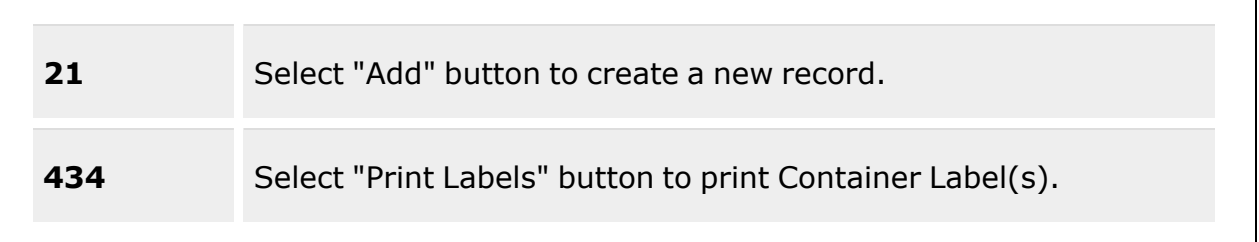

#### **CONTAINER ID Search Criteria**

[Container](ContainerId.htm) Id [Location](Location.htm)  $\boldsymbol{i}$ [Stock](StockNumber.htm) Nbr  $\overline{\mathbf{i}}$ Owning [DoDAAC](OwningDepartmentofDefenseActivityAddressCode.htm) Freeze [Location](FreezeLocation.htm) [Container](ContainerType.htm) Type  $$ [Cond Cd](ConditionCode.htm)

[Capacity](CapacityAvailableQuantity.htm) Avail (Qty) [Location](LocationStatus.htm) Status

#### **CONTAINER ID Browse Results Grid**

[Labels](Labels.htm) **[Select](Select.htm) [Contents](Contents.htm)** [Container](ContainerId.htm) Id [Container](ContainerType.htm) Type [Container](ContainerDesc.htm) Desc [Location](Location.htm) [Location](LocationStatus.htm) Status Freeze [Location](FreezeLocation.htm) [Capacity](CapacityAvailableQuantity.htm) Avail (Qty)

#### **Optional**

[Capacity](CapacityQty.htm) (Qty) [Facility](FacilityFacilities.htm) Full [% \(Qty\)](PercentageFullQuantity.htm) [Mixed](MixCondCode.htm) Cond [Mixed](MixLots.htm) Lots

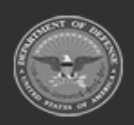

**— 2166 — — 29 Apr 2024 —**

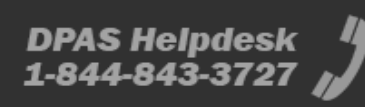

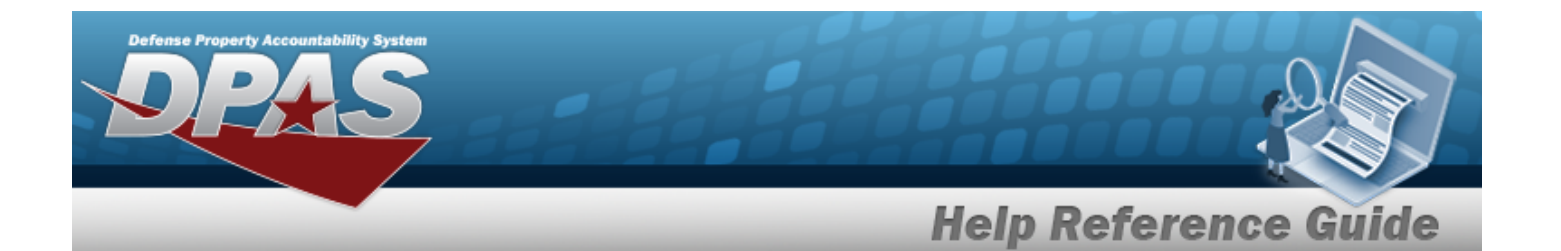

[Mixed Stock](MixStockNumber.htm) Nbr [Remarks](Remarks.htm) [Serial](SerialNumber.htm) Nbr [Stock](StockNumber.htm) Nbr [Zone](Zone.htm)

## **Print Label Request**

Printer [Language](PrinterLanguage.htm) [Label Size](LabelSizeCode.htm) [Label Type](LabelType.htm) [Qty](Quantity.htm)

## **Procedures**

#### **DPAS Navigation Helpful Tips**

Click the following link to display [Warehouse](#page-3-0) Navigation Tips.

#### **Browse for a CONTAINER ID**

*One or more of the Search Criteria fields can be entered to isolate the results. By default, all*

*results are displayed. Selecting at any point of this procedure returns all fields to the default "All" setting.*

*Selecting at any point of this procedure removes all revisions and closes the page. Bold numbered steps are required.*

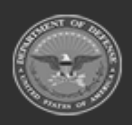

**— 2167 — — 29 Apr 2024 —**

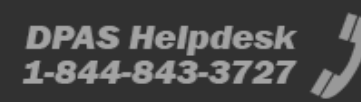

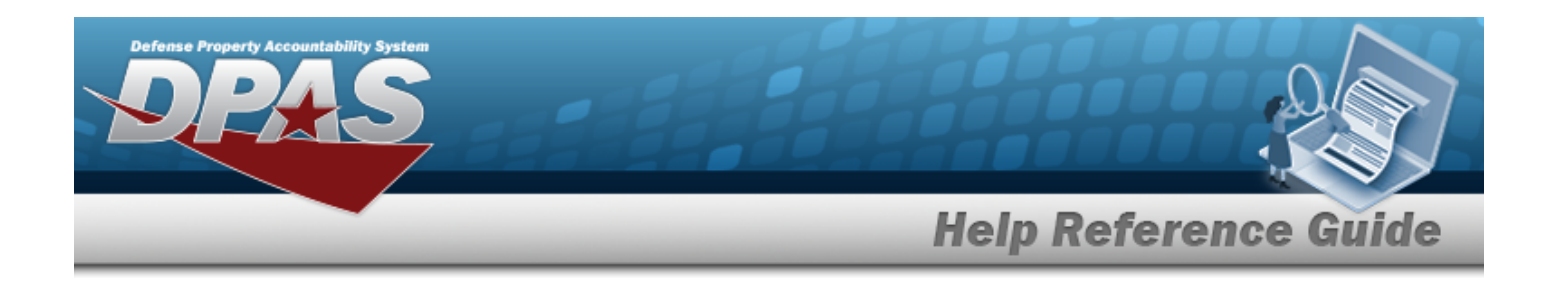

1. Select . *The CONTAINER ID Browse pop-up window appears*.

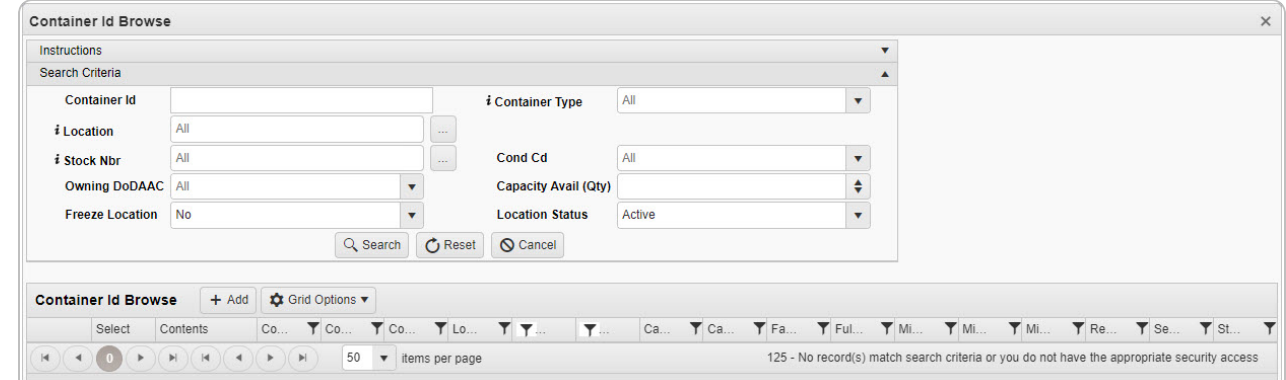

- 2. In the Search Criteria box, narrow the results by entering one or more of the following optional fields:.
	- <sup>l</sup> Enter the CONTAINER ID in the field provided. *This is a 20 alphanumeric character field.*
	- $\bullet$ Use **i** or **b** to assist with the Location entry. *This is a 20 alphanumeric character field.*

[Location](#page-2226-0) Browse help

 $\bullet$ Use *i* or **b** to assist with the STOCK NBR entry. This is a 15 alphanumeric char*acter field.*

Stock [Number](#page-2256-0) Browse help

- Use  $\overline{\phantom{a}}$  to select the Owning [DoDAAC](OwningDepartmentofDefenseActivityAddressCode.htm).
- Use to select the Freeze [Location](FreezeLocation.htm).
- Use  $\overline{t}$  to select the [Container](ContainerType.htm) Type, using  $\overline{t}$  to assist with the entry.
- Use  $\mathbf{t}$  to select the [Cond Cd](ConditionCode.htm).
- Use  $\frac{1}{\epsilon}$  to choose the Capacity Avail (Qty).
- Use  $\boxed{\cdot}$  to select the [Location](LocationStatus.htm) Status.
- Q Search 3. Select to begin the query. *Results display in the CONTAINER ID Grid below.*

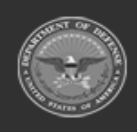

**— 2168 — — 29 Apr 2024 —**

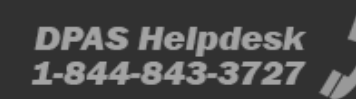

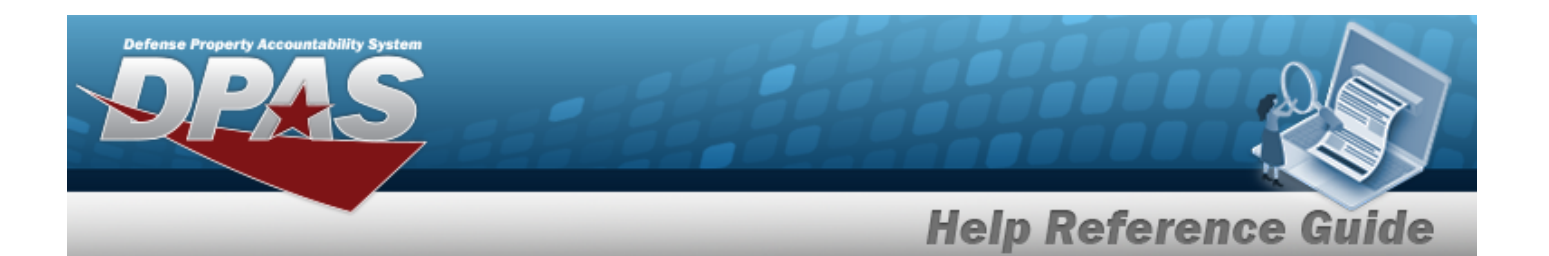

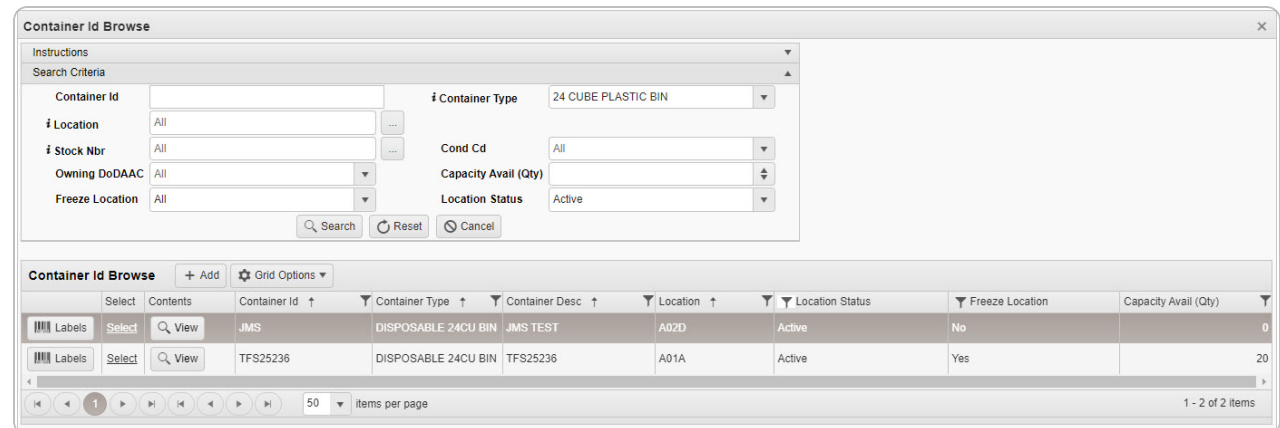

4. Choose the Select [hyperlink](Hyperlink.htm) next to the desired CONTAINER ID. *The pop-up window closes and the selected Container appears in the previous screen.*

#### **Print Container Labels**

1. Select next to the desired container. *The Print Label Request pop-up window appears.*

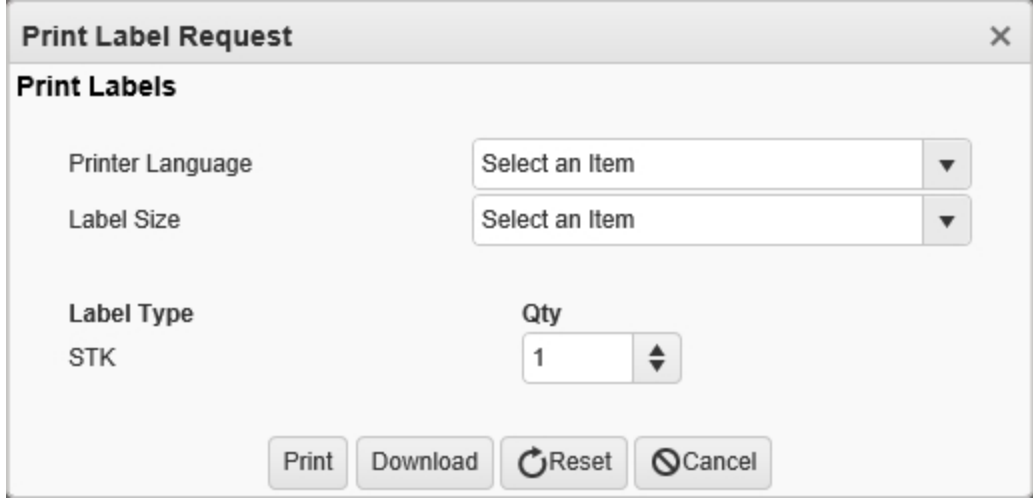

- 2. Use  $\overline{\phantom{a}}$  to select the Printer [Language.](PrinterLanguage.htm)
- 3. Use  $\mathbf{I}$  to select the [Label](LabelSizeCode.htm) Size.
- 4. *The Label Type automatically populates and is not editable.*

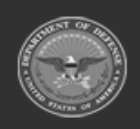

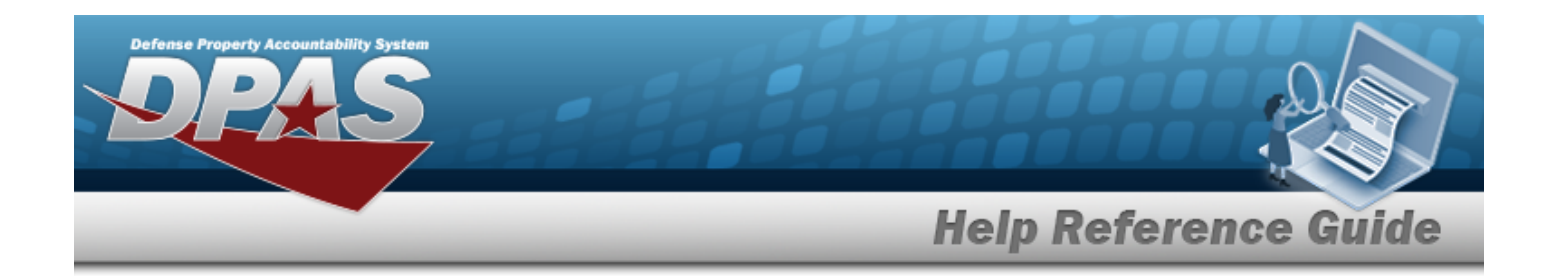

- 5. Use  $\overline{\ast}$  to choose the QTY.
- 6. Select Frint to send the labels to the printer.

#### **View Container Details**

1. Select Q View in the desired Container record row. The **Container Details** pop-up win*dow appears.*

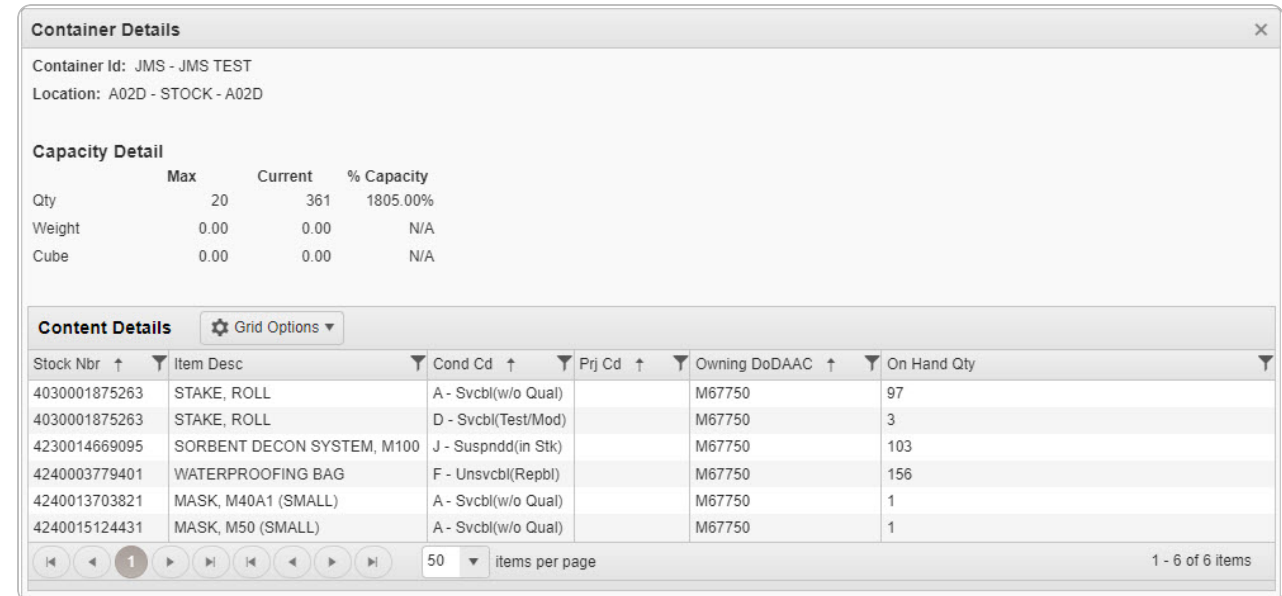

2. Click . *The Container Details pop-up window closes.*

# **Common Errors**

The table below provides a list of common errors and possible solutions. There may be more than one solution to a given error.

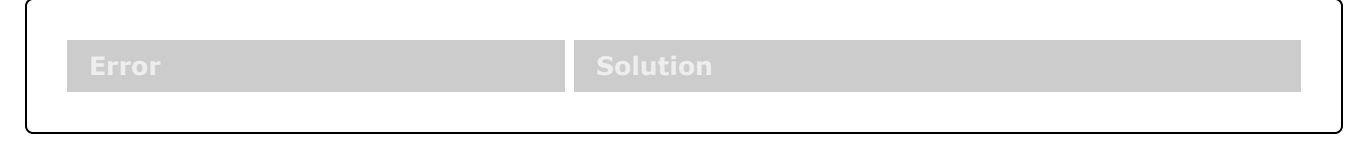

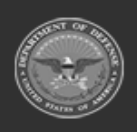

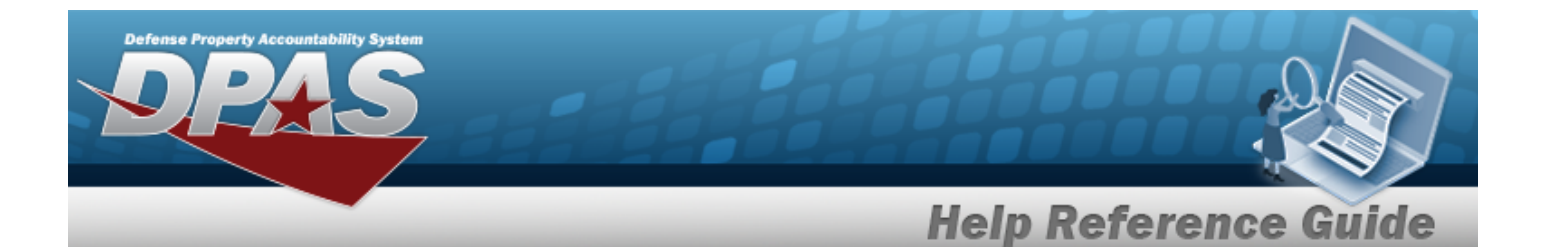

**125 — No record(s) match search criteria or you do not have the appropriate security access.**

Invalid Entry. Results for the search criteria entered do not exist or Incorrect security access. Enter different Search Criteria and try the Search again.

# **Related Topics**

- **[Container](#page-1772-0)**
- **[Disposition](#page-605-0)**
- **[Expiring](#page-2041-0) Items Inquiry**
- [ICN Inventory](#page-2050-0) Inquiry
- <sup>l</sup> Individual [Item Return](#page-955-0)
- <sup>l</sup> [Individual](#page-933-0) Return
- <sup>l</sup> [Inventory](#page-1265-0) Update Manager
- <sup>l</sup> [Inventory](#page-1285-0) Update User
- **[Inspection](#page-845-0)**
- <sup>l</sup> Location [Condition](#page-1797-0) Code Default
- Materiel [Movement](#page-720-0) Pick
- Materiel [Movement](#page-688-0) Plan
- Physical [Inventory](#page-1324-0)
- **[Receiving](#page-450-0)**
- [SKO Assemble](#page-1453-0)
- [SKO Bulk](#page-1469-0) Update
- [SKO Disassemble](#page-1478-0)
- <sup>l</sup> [Transportation](#page-784-0) Pick
- <sup>l</sup> [Transportation](#page-763-0) Plan
- Unit [Issue Return](#page-1070-0)
- <sup>l</sup> [Warehouse](#page-663-0) Transfer

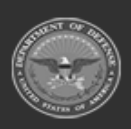

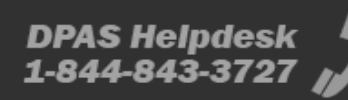

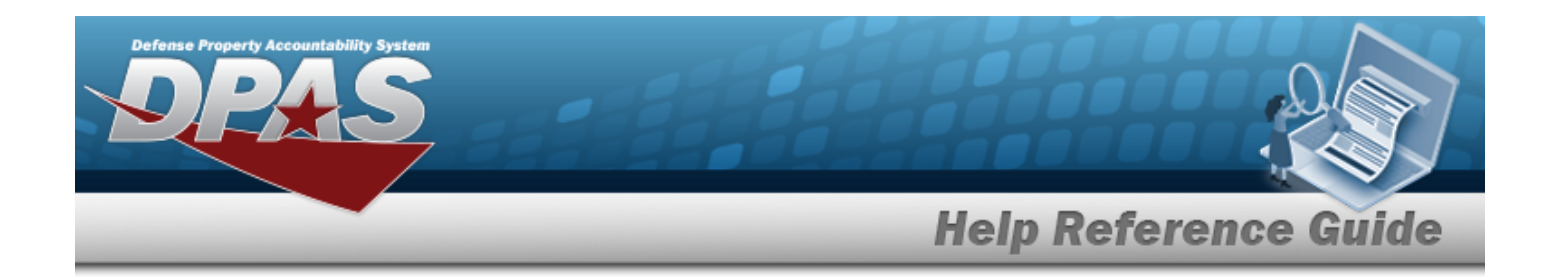

# **Browse for a Contract Number**

## **Overview**

The Contract Number Browse pop-up window allows searching for stored contract numbers in the DPAS catalog.

## **Navigation**

DPAS > *VARIOUS PROCEDURAL STEPS* > > Contract Browse pop-up window

# **Page Fields**

The following fields display on the **Contract Browse** pop-up window. For more information on each field, select the appropriate [hyperlink](Hyperlink.htm).

## **Instructions**

The table below provides the list of instructions.

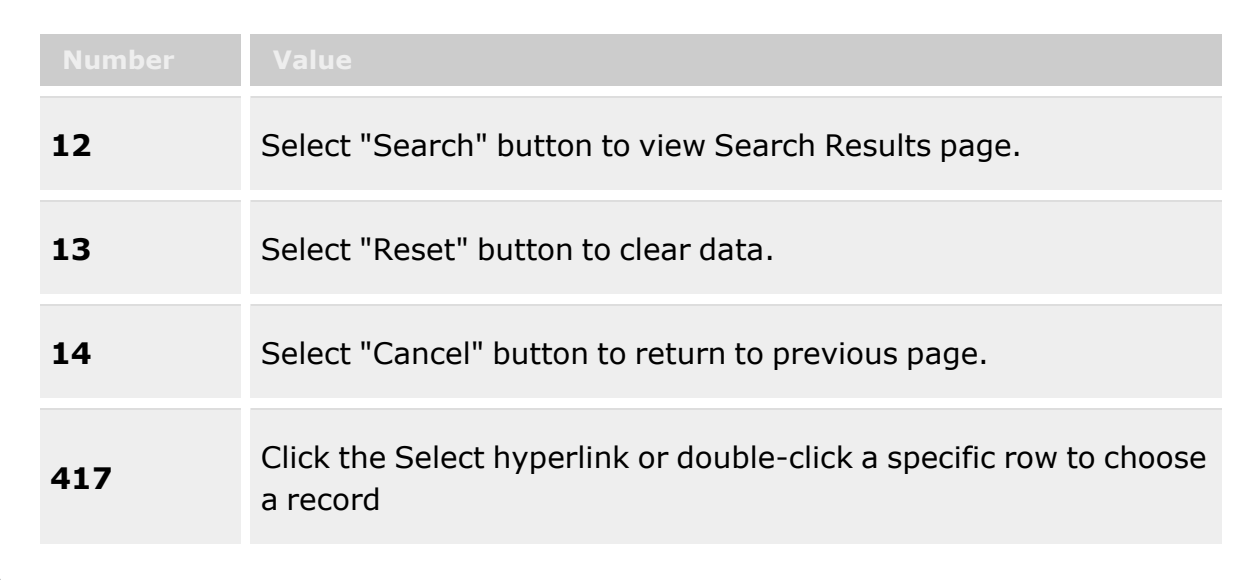

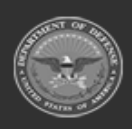

**— 2172 — — 29 Apr 2024 —**

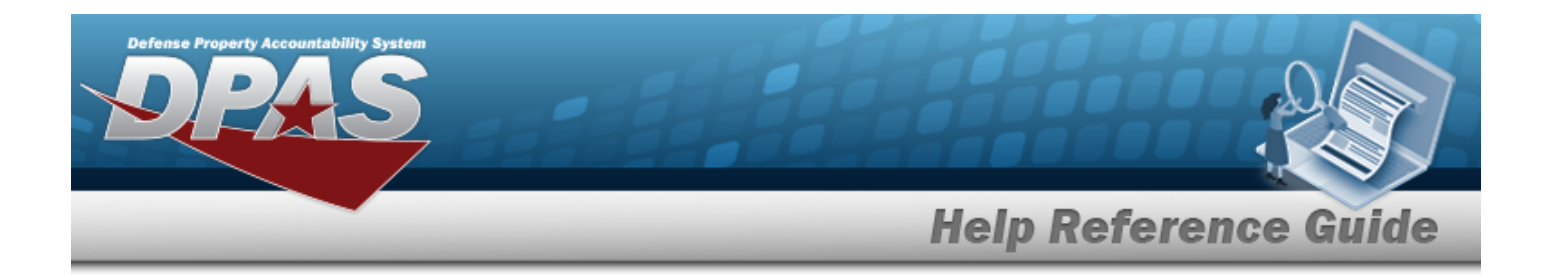

#### **Contract Browse**

[GFM Contract](GovernmentFurnishedMateriel_ContractNbr.htm) Nbr **[Contractor](Contractor.htm)** Dlvry [Order](DeliveryOrderNumber.htm) Nbr [Contract](ContractDesc.htm) Desc [Contract](ContractTypeCodeICP.htm) Type Cd [Start](StartDate.htm) Dt [Expiration](ExpirationDate.htm) Dt

#### **Contract Results Grid**

[GFM Contract](GovernmentFurnishedMateriel_ContractNbr.htm) Nbr [Non-DoD Contract](NonDODContractNumber.htm) Nbr [Contract](ContractDesc.htm) Desc **[Contractor](Contractor.htm)** [Contract](ContractTypeCodeICP.htm) Type Cd Dlvry [Order](DeliveryOrderNumber.htm) Nbr [Start](StartDate.htm) Dt [Expiration](ExpirationDate.htm) Dt

## **Procedures**

**DPAS Navigation Helpful Tips**

Click the following link to display Materiel [Management/Inventory](MaterielManagementNavigationTips.htm) Control Point Navigation [Tips](MaterielManagementNavigationTips.htm).

#### **Browse for a Contract Number**

*One or more of the Search Criteria fields can be entered to isolate the results. By default, all*

*results are displayed. Selecting at any point of this procedure returns all fields to the default "All" setting.*

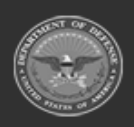

**— 2173 — — 29 Apr 2024 —**

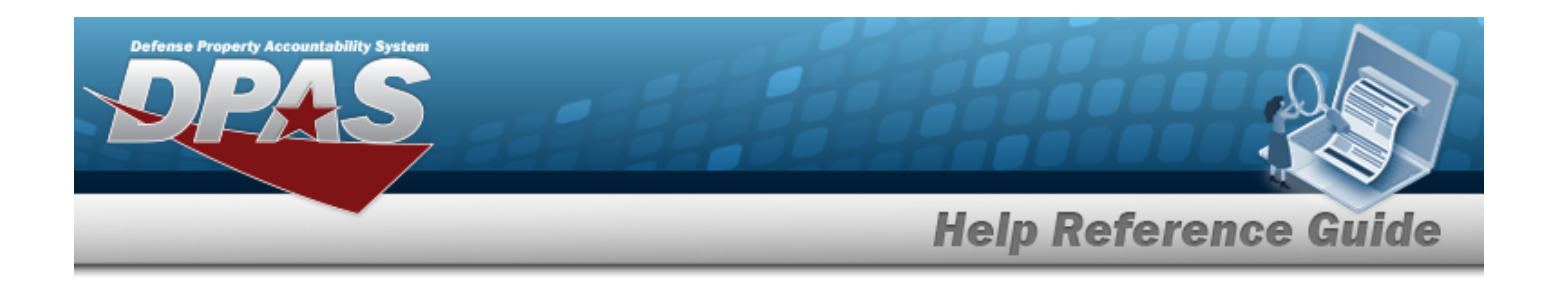

1. Select . *The Contract Browse pop-up window appears*.

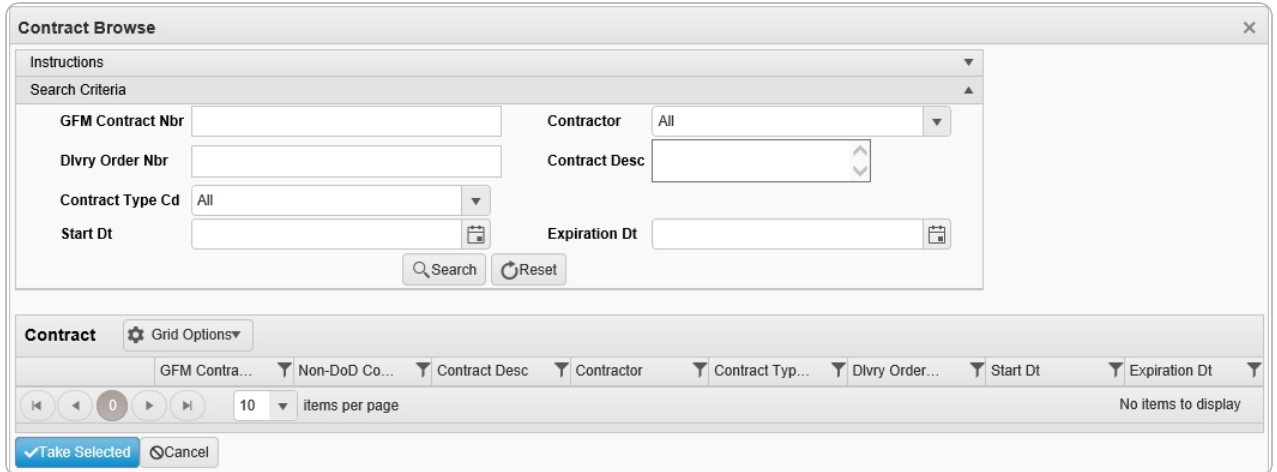

- 2. In the Search Criteria box, narrow the results by entering one or more of the following optional fields:.
	- <sup>l</sup> Enter the GFM CONTRACT NBR in the field provided. *This is a 15 alphanumeric character field.*
	- Use  $\overline{\phantom{a}}$  to select the [Contractor](Contractor.htm).
	- <sup>l</sup> Enter the DLVY ORDER NBR in the field provided. *This is a 11 alphanumeric character field.*
	- <sup>l</sup> Enter the Contract DESC in the field provided. *This is a 1,024 alphanumeric character field.*
	- Use  $\mathbb{R}$  to select the [Contract](ContractTypeCodeICP.htm) Type Cd.
	- Use  $\Box$  to select the START DT, or enter the date (MM/DD/YYYY) in the field provided.
	- Use  $\Box$  to select the EXPIRATION DT, or enter the date (MM/DD/YYYY) in the field provided.
		-

3. Select to begin the query. *Results display in the Contract Results Grid below.*

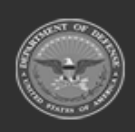

**— 2174 — — 29 Apr 2024 —**

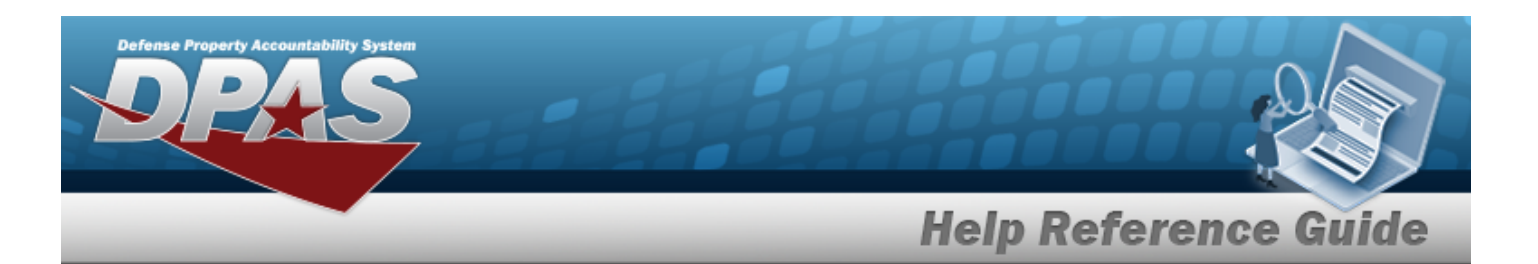

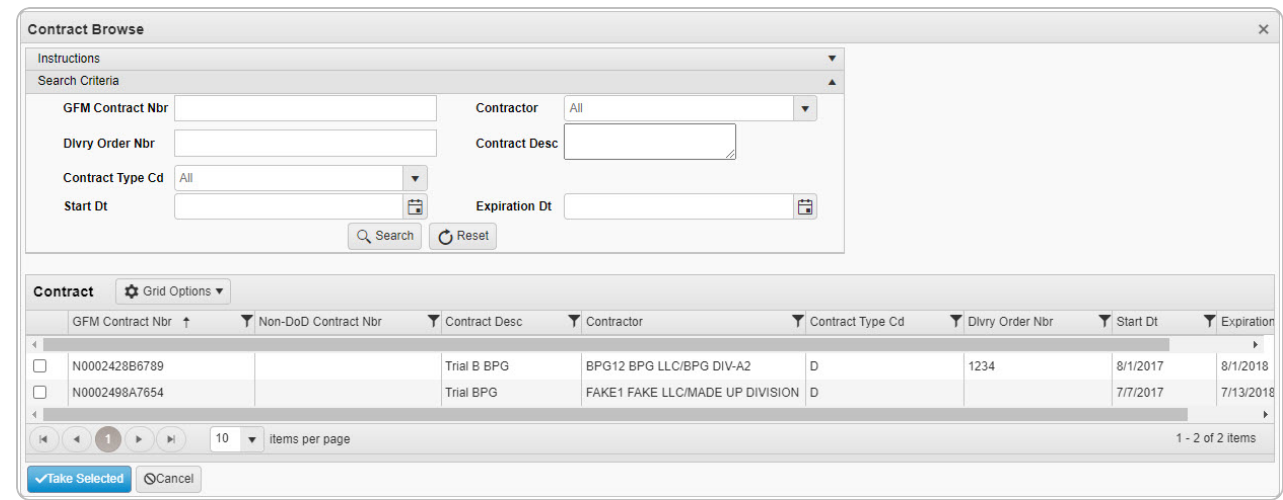

- 4. Click to select the desired contract. *The Contract record is highlighted.*
- 5. Select . *The pop-up window closes and the selected contract number appears in the previous screen.*

## **Common Errors**

The table below provides a list of common errors and possible solutions. There may be more than one solution to a given error.

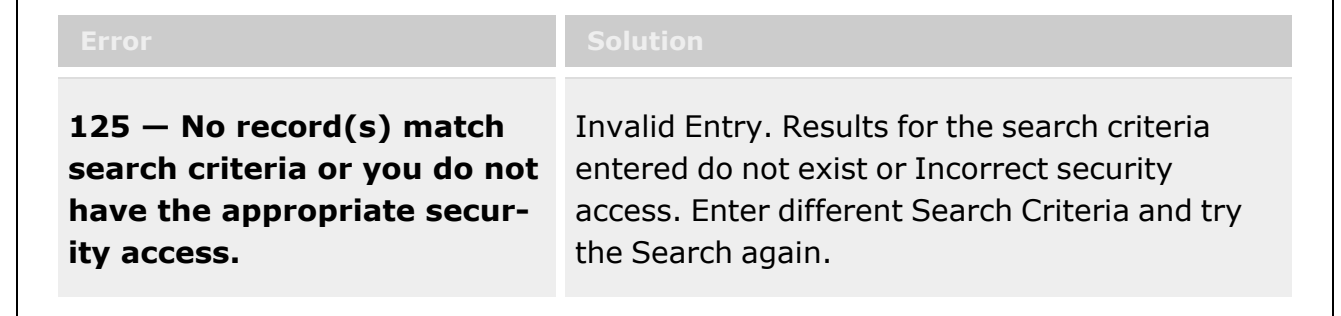

## **Related Topics**

- **ICP [Management](ICPManagement.htm)**
- [SKO Disassemble](#page-1485-0)
- <sup>l</sup> [Inventory](#page-2213-0) Selection

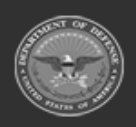

**— 2175 — — 29 Apr 2024 —**

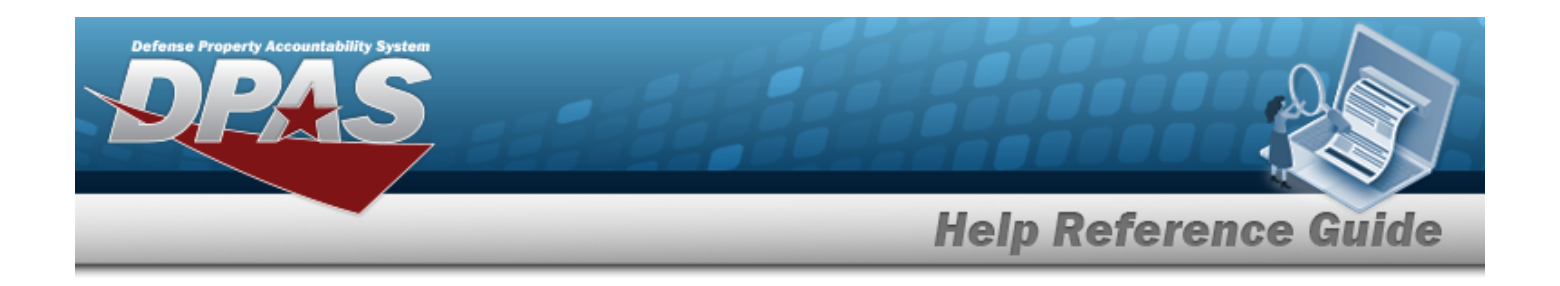

# **Create a Pick Plan**

## **Overview**

The Warehouse Management module Create Pick Plan process provides the ability to create new allocations and distribute them.

#### **Note**

 $\overline{P}$ 

Some search fields provide **Intellisense i**, which is the automatic completion of a field entry in a software application.

The application displays a selectable word or phrase in that field, based on the input (that was previously entered), without having to completely type the entry.

This is identified by a lowercase italic  $\mathbf{i}$  preceding the field name.

# **Navigation**

MATERIEL MGMT > *VARIOUS PROCEDURAL STEPS* > >

Create Pick Plan

> Create Pick Plan pop-up window

## **Page Fields**

The following fields display on the **Create Pick Plan** pop-up window. For more information on each field, select the appropriate [hyperlink](Hyperlink.htm).

## **Instructions**

The table below provides the list of instructions.

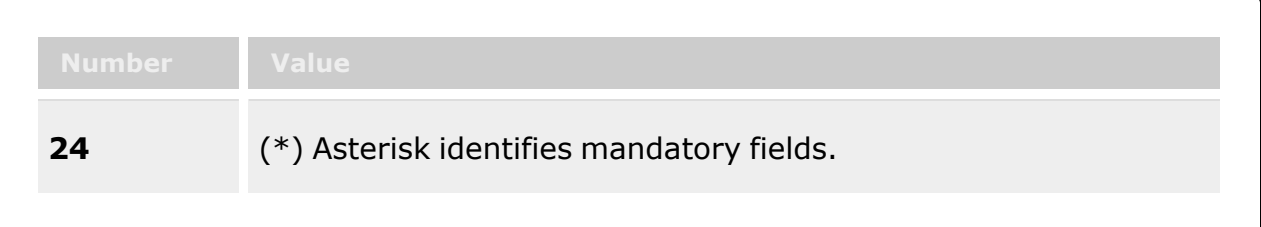

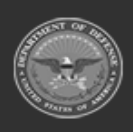

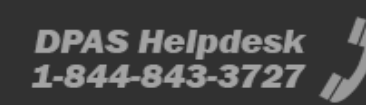

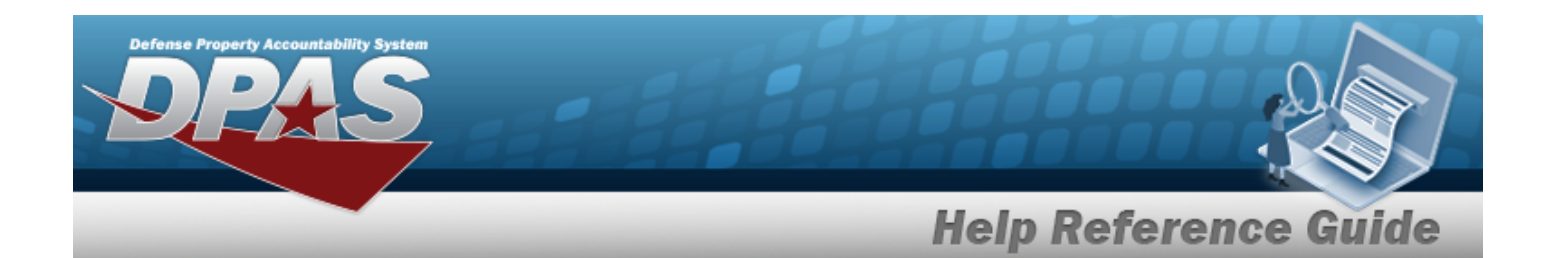

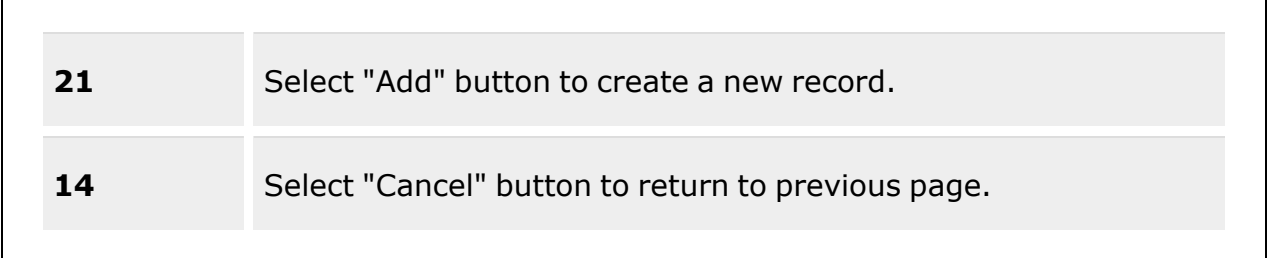

## **Create Pick Plan**

Cost [Center](CostCenter.htm)  $\mathbf{i}$ Staging [Location](StagingLocation.htm)  $\overline{\mathbf{i}}$ [Personnel](Personnel.htm)  $\overline{\mathbf{i}}$ 

## **Procedures**

**DPAS Navigation Helpful Tips** Click the following link to display [Warehouse](#page-3-0) Navigation Tips.

## **Create a Pick Plan**

*One or more of the Search Criteria fields can be entered to isolate the results. By default, all*

*results are displayed. Selecting at any point of this procedure returns all fields to the default "All" setting.*

- 1. Select  $\Box$  next to the desired request.
- 2. Select **Fick 7** *The Pick Menu appears.*

3. Select . *The Create Pick Plan pop-up window appears.*

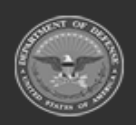

**— 2177 — — 29 Apr 2024 —**

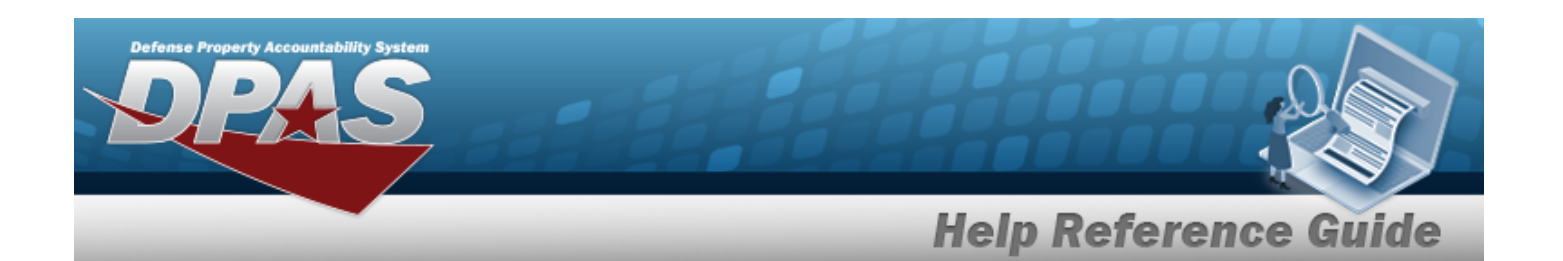

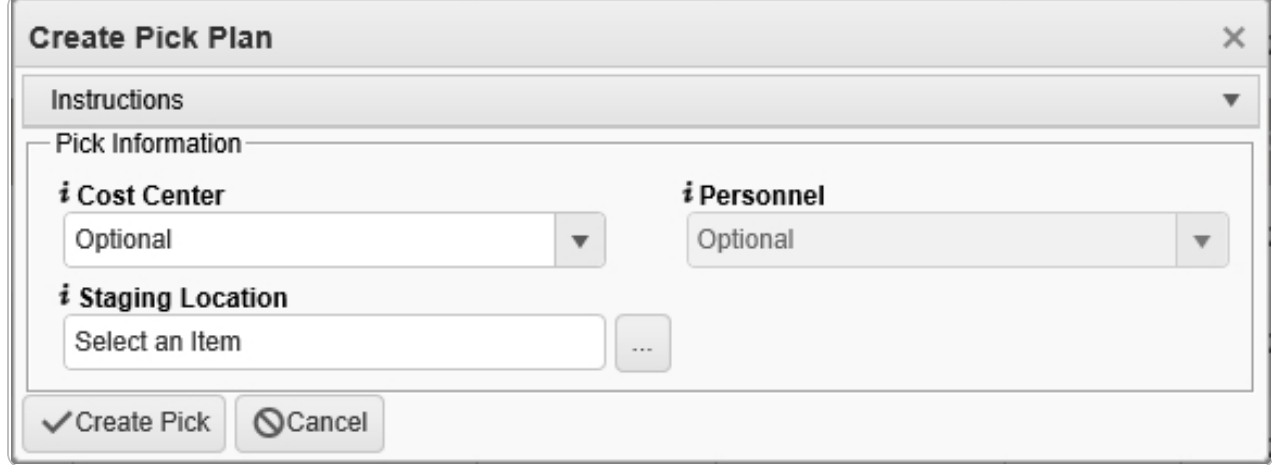

- 4. Use to select the Cost [Center,](CostCenter.htm) or use the assist with the entry. This is a 25 alpha*numeric character field.*
- 5. Use **i** or **the assist with the Staging Location entry.** This is a 20 alphanumeric char*acter field.*

[Location](#page-2226-0) Browse help

- 6. Use to select the [Personnel,](Personnel.htm) or use the assist with the entry. This is a 150 alpha*numeric character field.*
- Create Pick 7. Select . *The new system-generated pick number appears in the Pick NBR column.*

## **Common Errors**

The table below provides a list of common errors and possible solutions. There may be more than one solution to a given error.

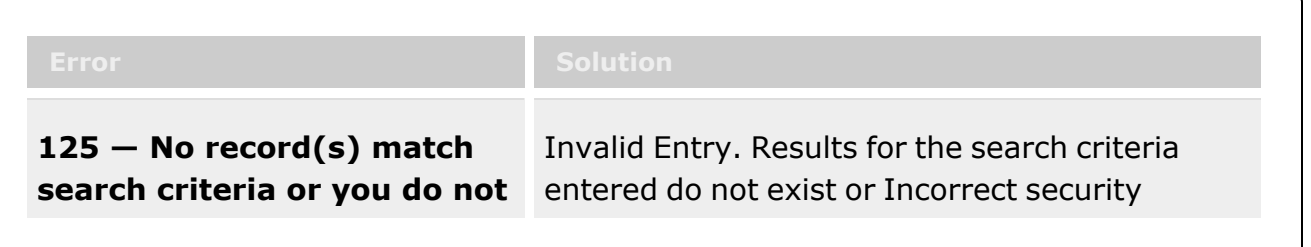

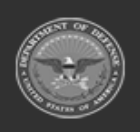

**— 2178 — — 29 Apr 2024 —**

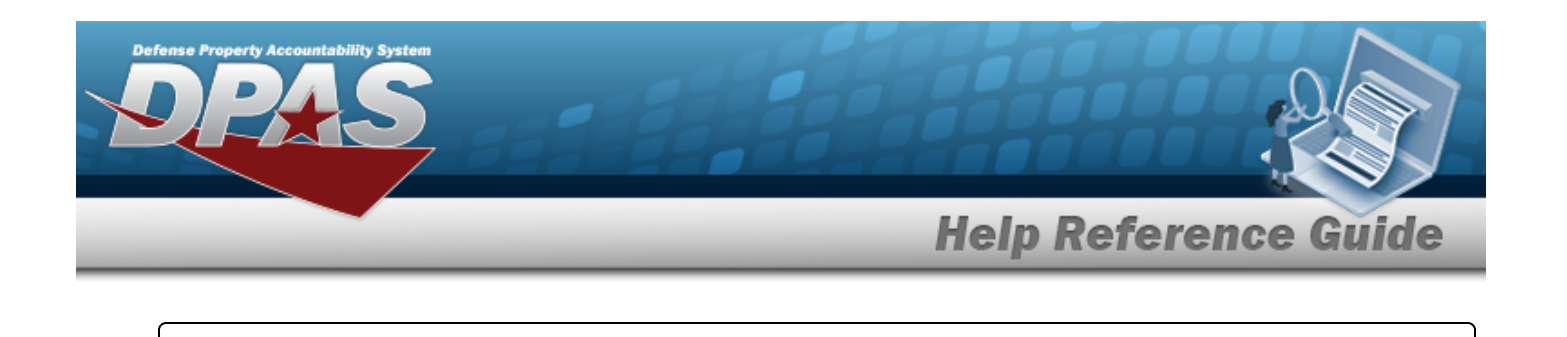

**have the appropriate security access.**

access. Enter different Search Criteria and try the Search again.

# **Related Topics**

Unit Issue Request [Overview](#page-1019-0)

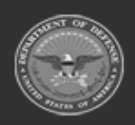

**— 2179 — — 29 Apr 2024 —**

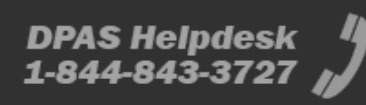

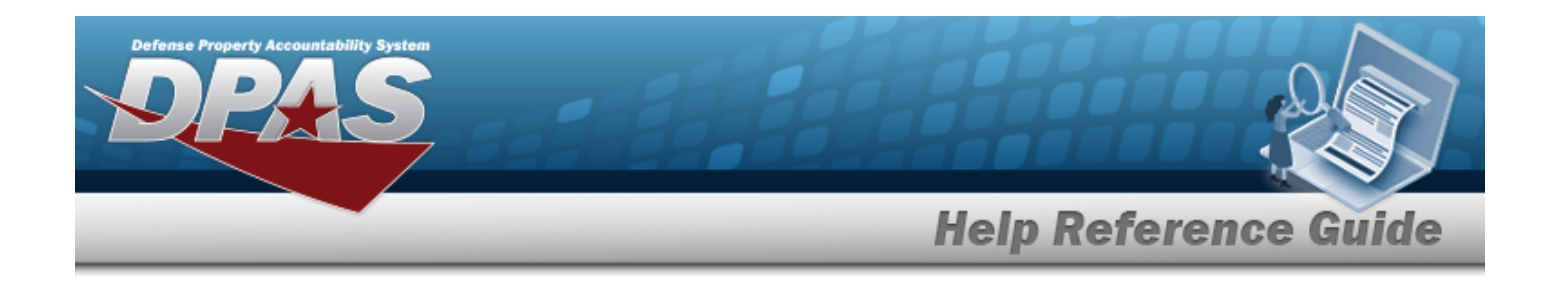

# **Browse for a Document Number**

## **Overview**

The Document Number Browse pop-up window allows searching for documents in the DPAS catalog.

# **Navigation**

DPAS Warehouse Module > *VARIOUS PROCEDURAL STEPS* > > DOCUMENT NBR Browse pop-up window

## **Page Fields**

The following fields display on the **DOCUMENT NBR Browse** pop-up window. For more information on each field, select the appropriate [hyperlink.](Hyperlink.htm)

## **Instructions**

The table below provides the list of instructions.

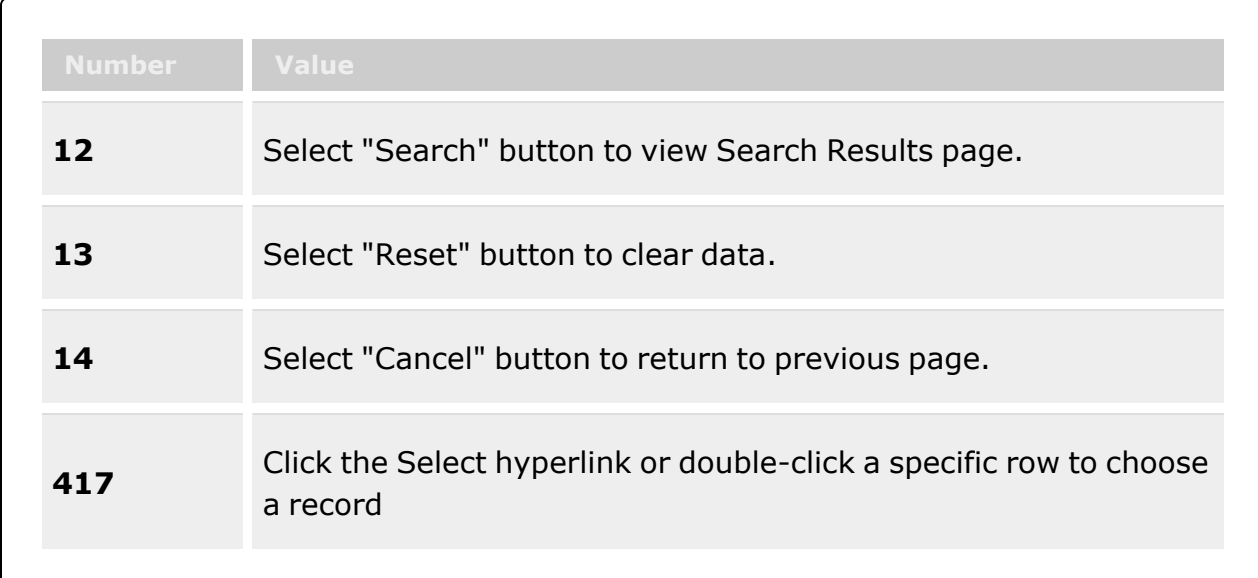

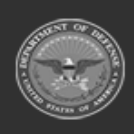

**— 2180 — — 29 Apr 2024 —**

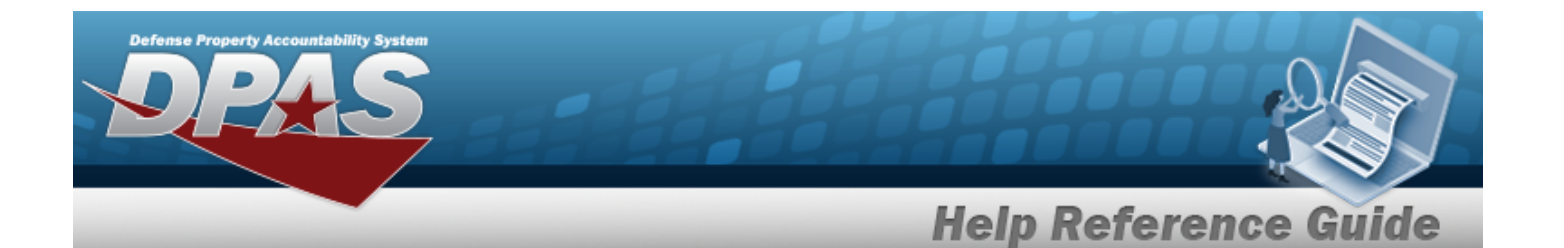

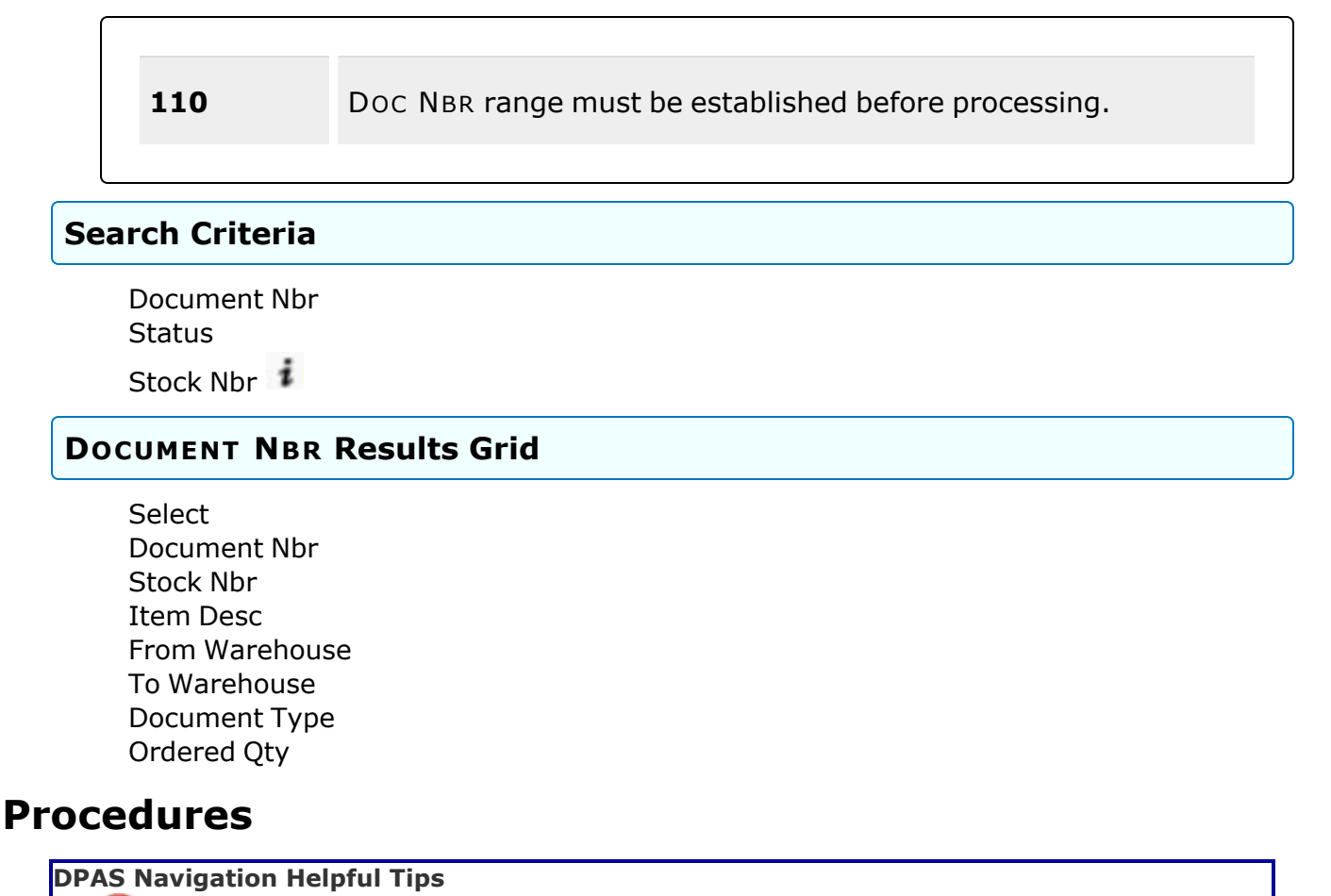

Click the following link to display [Warehouse](#page-3-0) Navigation Tips.

#### **Browse for a Document Number**

*One or more of the Search Criteria fields can be entered to isolate the results. By default, all*

*results are displayed. Selecting at any point of this procedure returns all fields to the default "All" setting.*

*Selecting at any point of this procedure removes all revisions and closes the page. Bold numbered steps are required.*

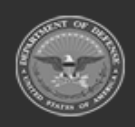

**— 2181 — — 29 Apr 2024 —**

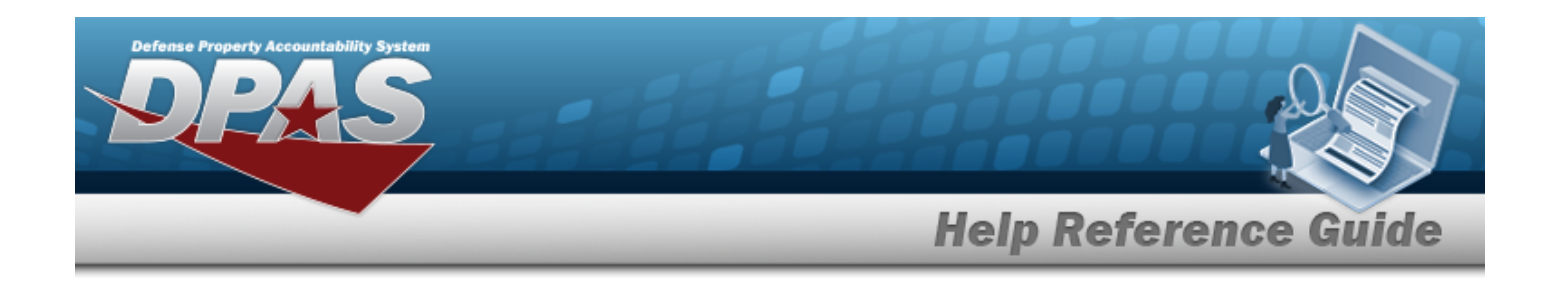

1. Select . *The DOCUMENT NBR Browse pop-up window appears*.

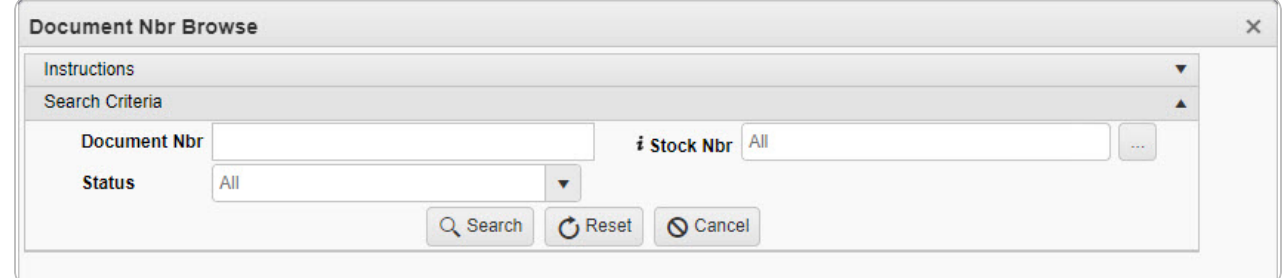

- 2. In the Search Criteria box, narrow the results by entering one or more of the following optional fields:.
	- <sup>l</sup> Enter the Document NBR in the field provided. *This is a 14 alphanumeric character field.*
	- $\cdot$  Use  $\overline{\phantom{a}}$  to select the [Status](DocumentStatus.htm).

Q Search

 $\bullet$ Use  $\mathbf{i}$  or  $\Box$  to assist with the STOCK NBR entry. *This is a 15 alphanumeric character field.*

Stock [Number](#page-2256-0) Browse help

3. Select . *Results display in the DOCUMENT NBR Grid.*

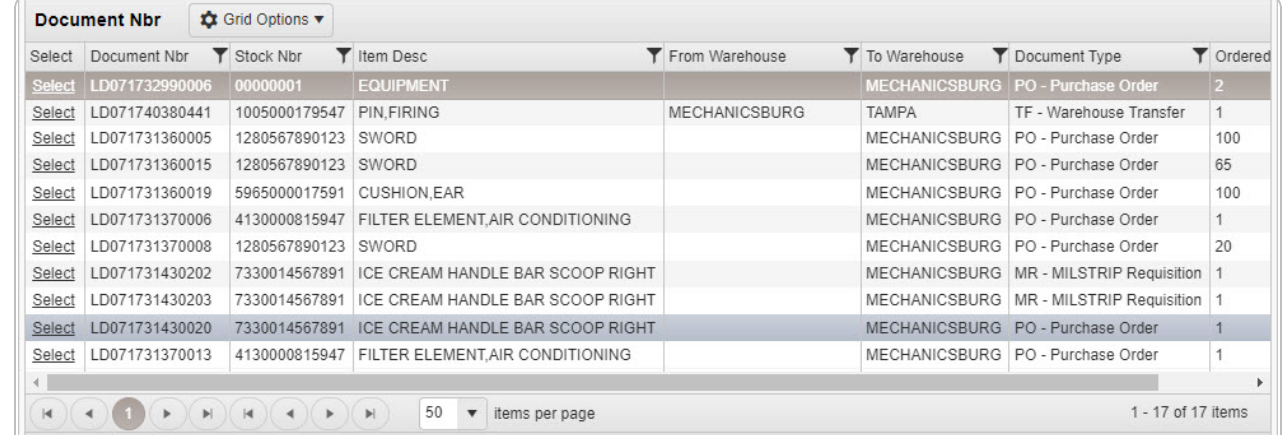

4. Choose the Select [hyperlink](Hyperlink.htm) next to the desired DOCUMENT NBR. *The DOCUMENT NBR Browse pop-up window closes and the selected DOCUMENT NBR appears in the previous screen.*

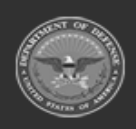

**— 2182 — — 29 Apr 2024 —**

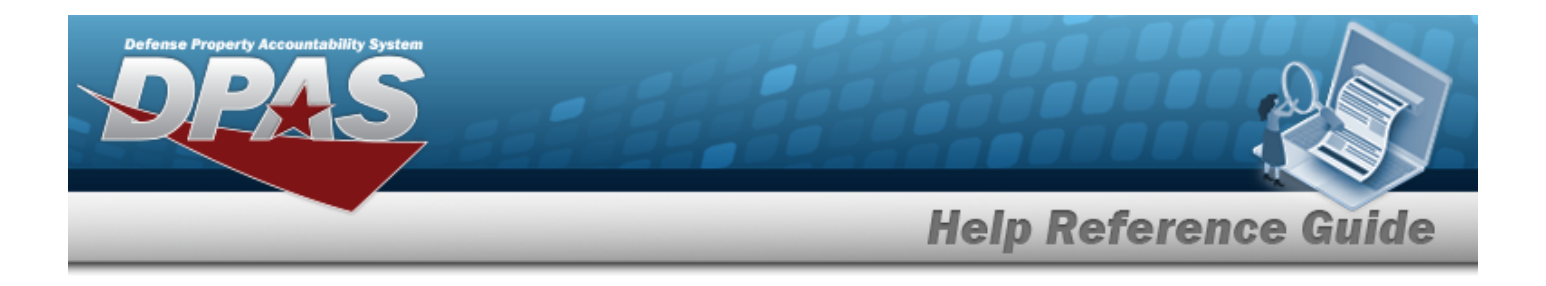

## **Common Errors**

The table below provides a list of common errors and possible solutions. There may be more than one solution to a given error.

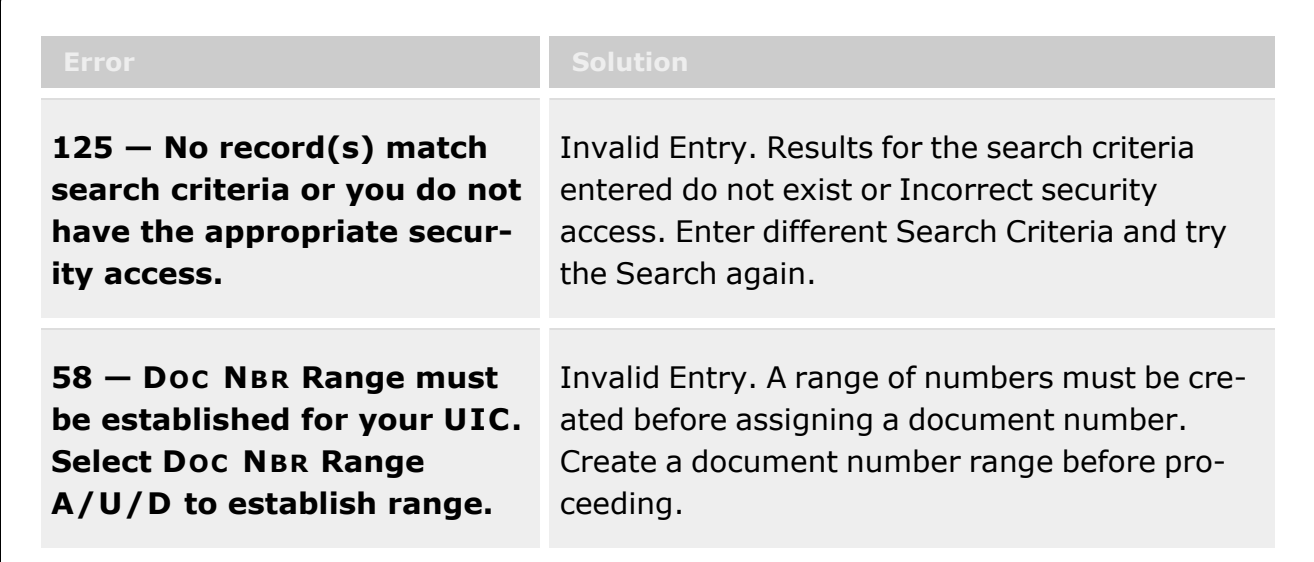

## **Related Topics**

- <sup>l</sup> [Warehouse](#page-663-0) Transfer
- [Warehouse](#page-1227-0) Issue
- <sup>l</sup> [Inventory](#page-1274-0) Update Manager
- <sup>l</sup> QA / QC / [Inspection](#page-812-0) (both Add and Update)

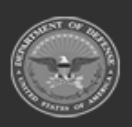

**— 2183 — — 29 Apr 2024 —**

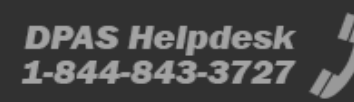

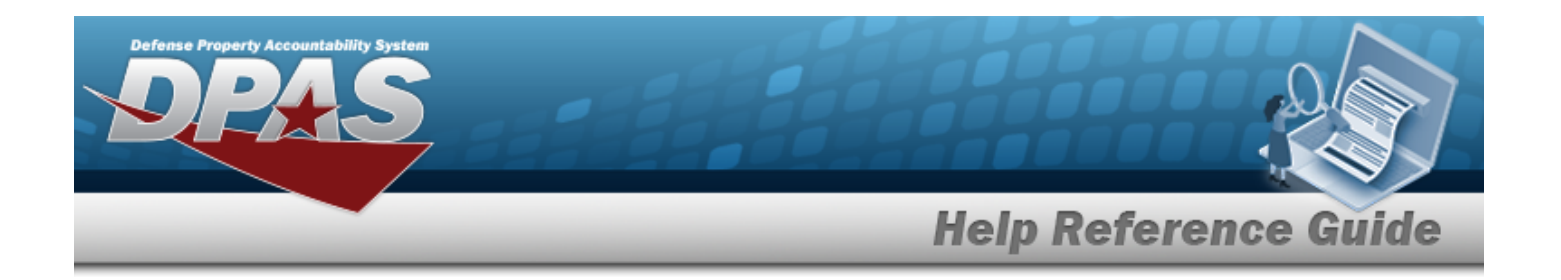

# **Browse for an Exchange**

## **Overview**

The Exchange Browse pop-up window allows searching for replacement assets in the DPAS catalog.

**Note**

Some search fields provide **Intellisense i**, which is the automatic completion of a field  $\mathbf{p}$ entry in a software application.

The application displays a selectable word or phrase in that field, based on the input (that was previously entered), without having to completely type the entry.

This is identified by a lowercase italic  $\mathbf{i}$  preceding the field name.

# **Navigation**

DPAS Warehouse Module > *VARIOUS PROCEDURAL STEPS* > > Exchange Browse pop-up window

## **Page Fields**

**Instructions**

The following fields display on the **Exchange Browse** pop-up window. For more information on each field, select the appropriate [hyperlink](Hyperlink.htm).

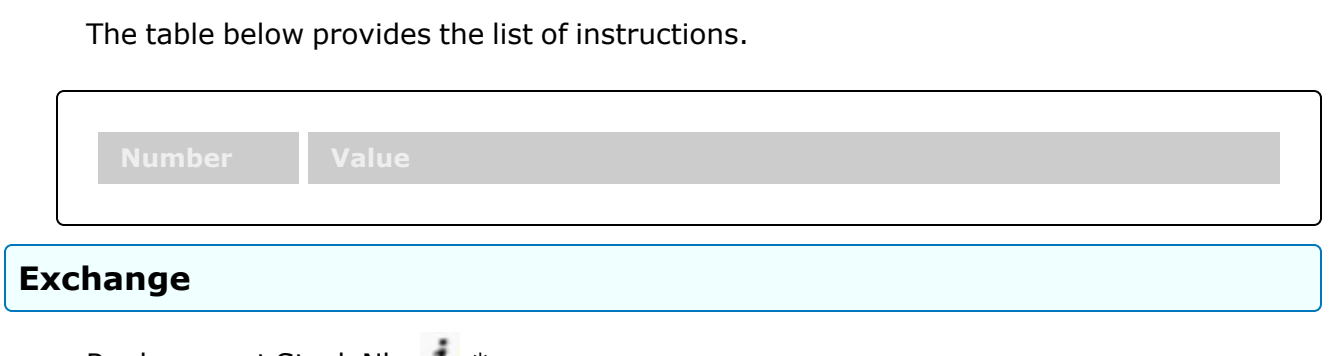

[Replacement](ReplacementStockNumber.htm) Stock Nbr  $\mathbb{I}^*$ 

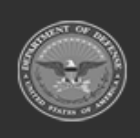

**DPAS Helpdesk** 

1-844-843-3727

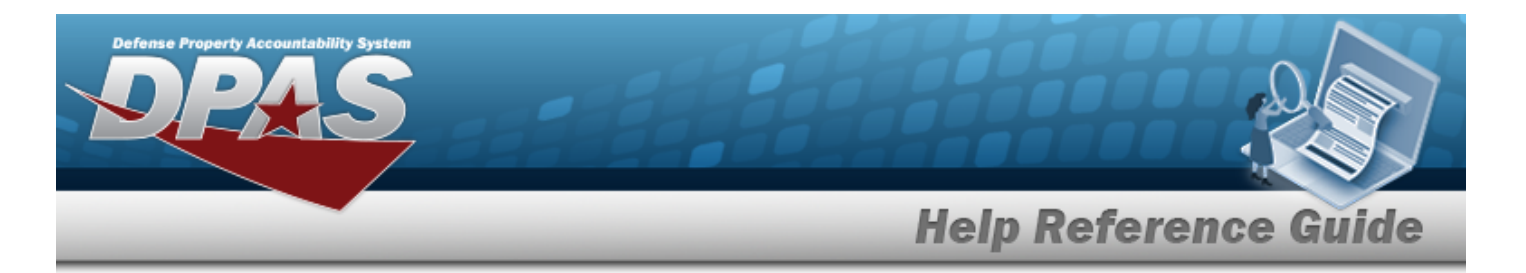

[Exchange](ExchangeReason.htm) Reason \*

[Replacement](ReplacementInventory.htm) Inventory \*

#### **Stock Nbr**

[LIN/TAMCN](LINTAMCN.htm) [Color](Color.htm) [Item Desc](ItemDescription.htm) **[Size](Size.htm)** 

#### **Replacement Items**

[ICN](InventoryControlNumber.htm) [Quantity](Quantity.htm) [Serial](SerialNumber.htm) Nbr [Cond Cd](ConditionCode.htm) [Location Id](LocationId.htm) [Container](ContainerId.htm) Id

## **Procedures**

**DPAS Navigation Helpful Tips**

Click the following link to display [Warehouse](#page-3-0) Navigation Tips.

#### **Browse for a Replacement Stock Number**

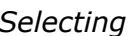

*Selecting at any point of this procedure removes all revisions and closes the page. Bold numbered steps are required.*

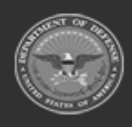

**— 2185 — — 29 Apr 2024 —**

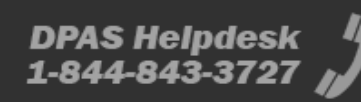

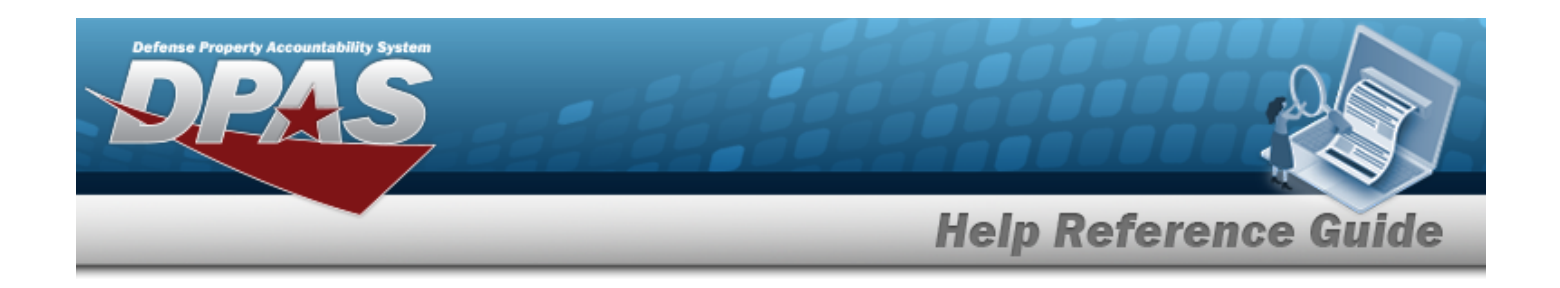

1. Select . *The Exchange Browse pop-up window appears*. Exchange  $\times$  $i$ \* Replacement Stock Nbr

**2.** Use **i** or **the assist with the REPLACEMENT STOCK NBR entry.** *This is a 15 alphanumeric character field. When the field is entered, additional fields appear.*

...

 $\overline{\mathbf{v}}$ 

Stock [Number](#page-2256-0) Browse help

 $\circ$  Cancel

Select an Item

 $+$  Add

\* Exchange Reason Select an Item

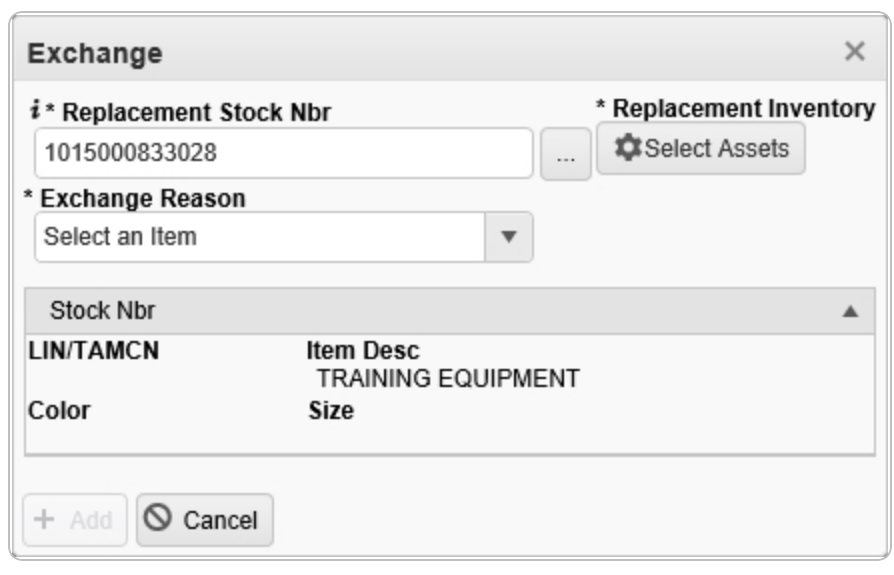

- 3. Select . *The [Inventory](#page-2213-0) Selection Browse pop-up window appears. When the field is entered, additional fields appear.*
- **4.** Use to select the Exchange Reason.

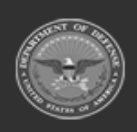

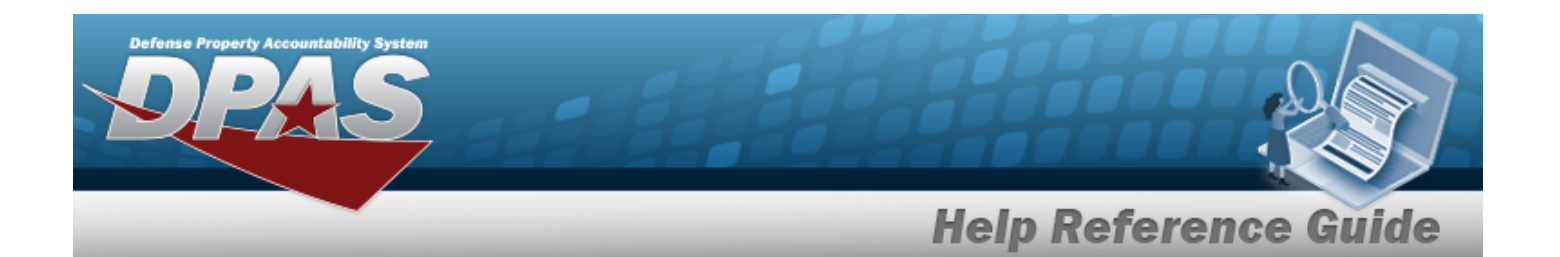

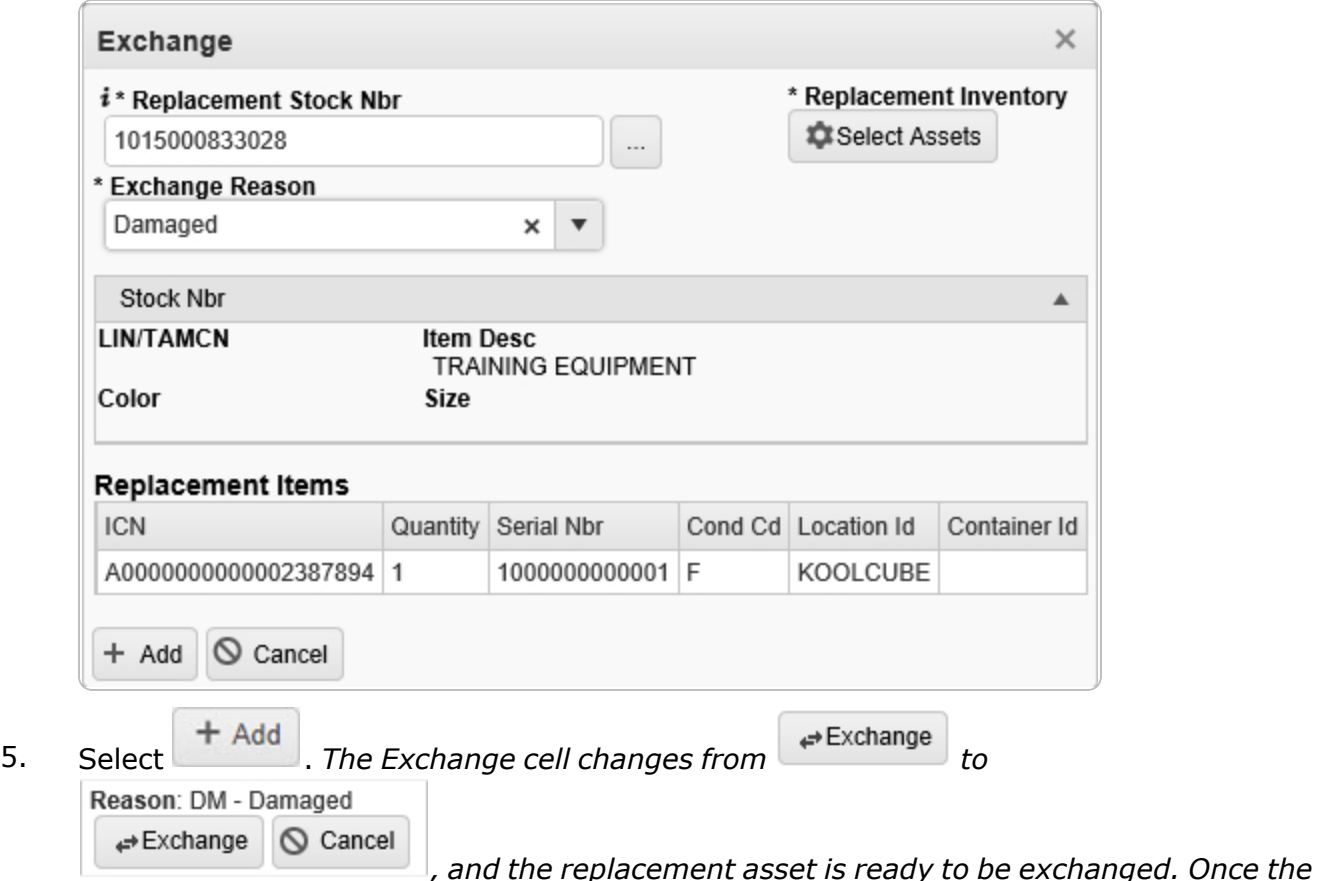

*return is completed, the new asset is issued.*

## **Common Errors**

The table below provides a list of common errors and possible solutions. There may be more than one solution to a given error.

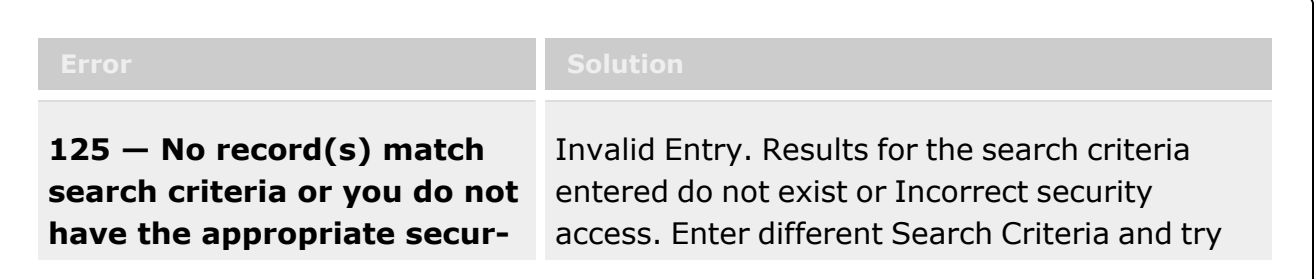

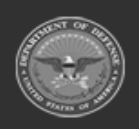

**— 2187 — — 29 Apr 2024 —**

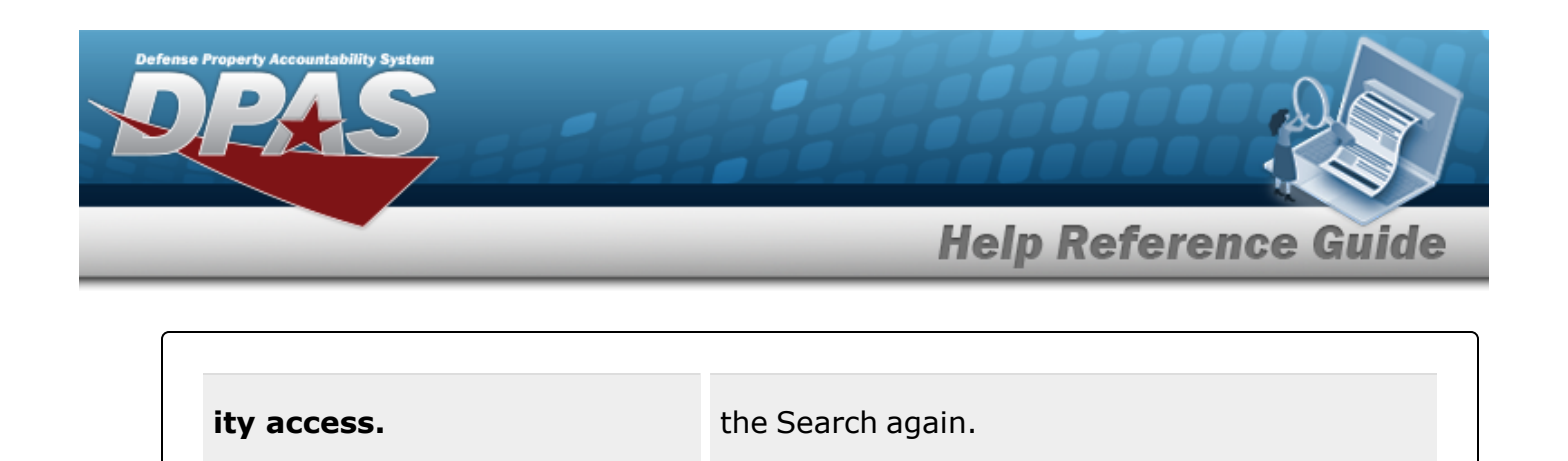

# **Related Topics**

• Add an [Individual](#page-933-0) Return

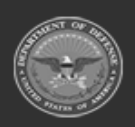

**— 2188 — — 29 Apr 2024 —**

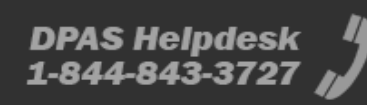

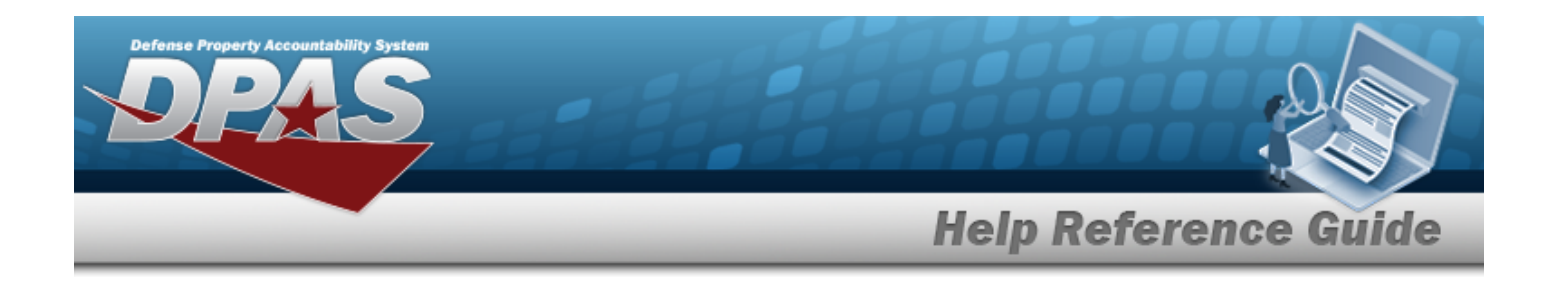

# **Browse for an External Stock Number**

## **Overview**

The External Stock Number Browse pop-up window allows searching for assets outside the DPAS catalog.

# **Navigation**

DPAS Warehouse Module > *VARIOUS PROCEDURAL STEPS* > > External STOCK NBR Browse pop-up window

# **Page Fields**

The following fields display on the **External STOCK NBR Browse** pop-up window. For more information on each field, select the appropriate [hyperlink.](Hyperlink.htm)

## **Instructions**

The table below provides the list of instructions.

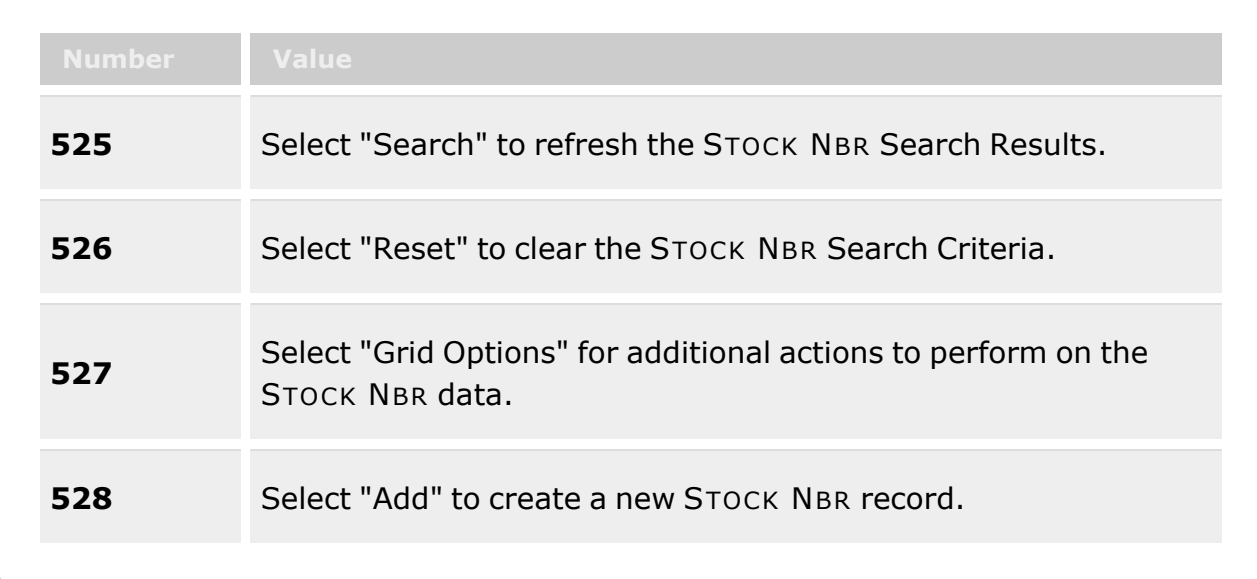

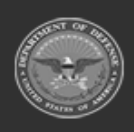

**— 2189 — — 29 Apr 2024 —**

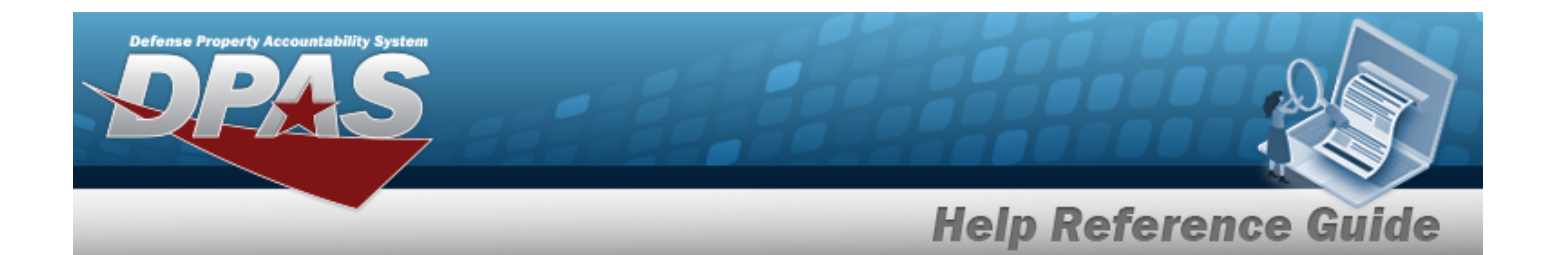

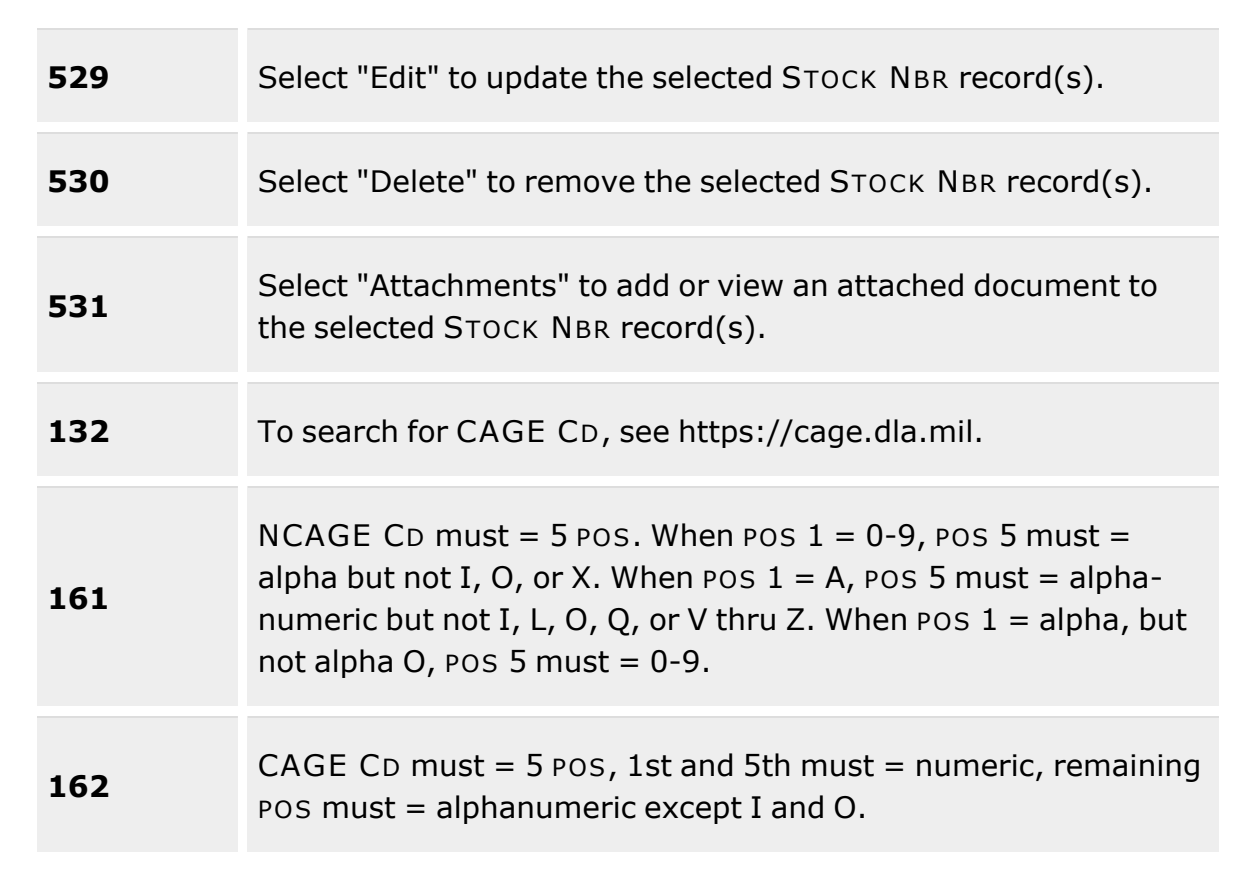

#### **External STOCK NBR Browse**

Select [Interface](SelectInterface.htm) [Stock](StockNumber.htm) Nbr [Item Desc](ItemDescription.htm) [FSC](FederalSupplyClass.htm) [NIIN](NationalItemIdentificationNumber.htm) [Stock Item](StockItemType.htm) Type [USC](UsingServiceCodes.htm) [Manufacturer](ManufacturerName.htm) Name [Manufacturer](ManufacturerPartNumber.htm) Part Number [Model Number](ModelNbr.htm) [CAGE Code](CommercialandGovernmentEntityCode.htm)

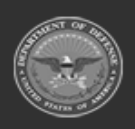

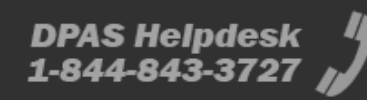

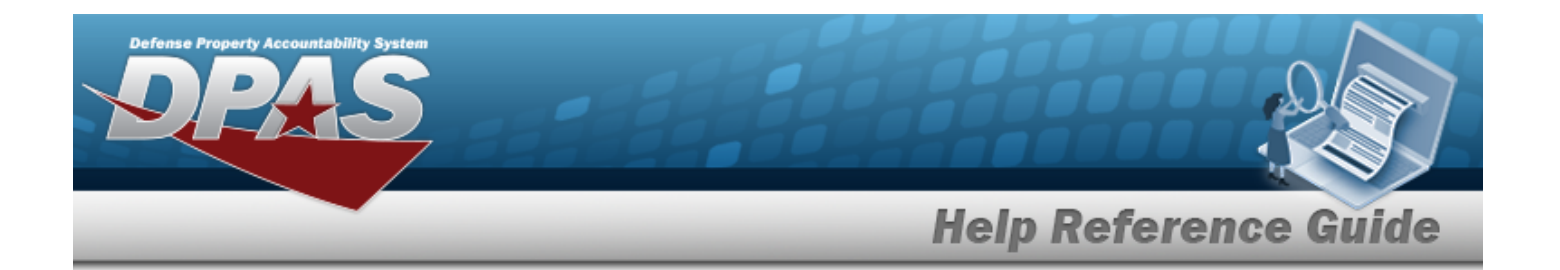

#### **STOCK NBR Results Grid**

**[Select](Select.htm)** [USC](UsingServiceCodes.htm) [Item Desc](ItemDescription.htm) [Manufacturer](ManufacturerPartNumber.htm) Part Number **[FSC](FederalSupplyClass.htm)** [NIIN](NationalItemIdentificationNumber.htm) [ARC](AccountingRequirementsCode.htm) [Recover](RecoverCode.htm) Cd [Dmil](DemilitarizationCode.htm) Cd

#### **Optional**

[Manufacturer](ManufacturerPartNumber.htm) Part Number [Model Number](ModelNbr.htm) [CAGE Code](CommercialandGovernmentEntityCode.htm)

## **Procedures**

**DPAS Navigation Helpful Tips**

Click the following link to display [Warehouse](#page-3-0) Navigation Tips.

#### **Browse for an External Stock Number**

*One or more of the Search Criteria fields can be entered to isolate the results. By default, all*

*results are displayed. Selecting at any point of this procedure returns all fields to the default "All" setting.* 

*Selecting at any point of this procedure removes all revisions and closes the page. Bold numbered steps are required.*

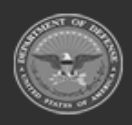

**— 2191 — — 29 Apr 2024 —**

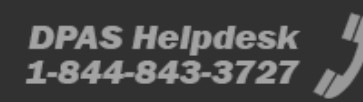

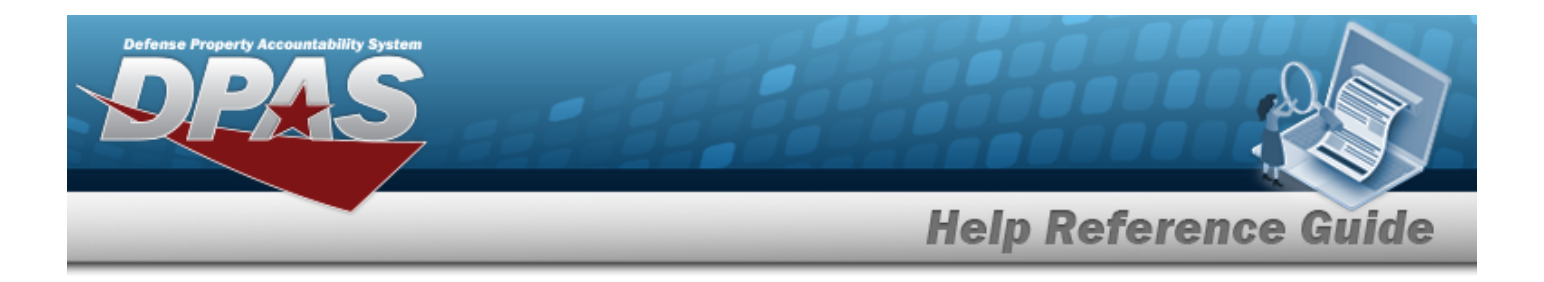

1. Select . *The External STOCK NBR Browse pop-up window appears*.

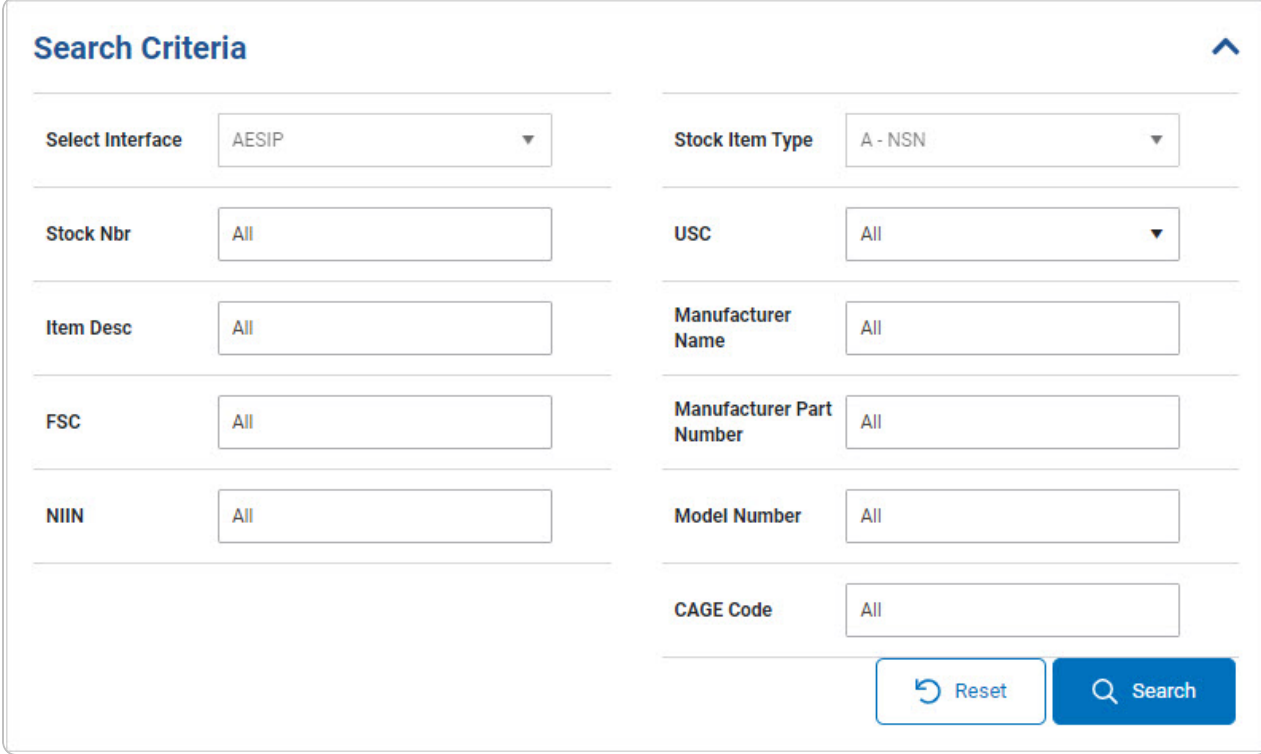

- 2. In the Search Criteria box, narrow the results by entering one or more of the following optional fields:.
	- $\bullet$  $Use$  to select the Select [Interface.](SelectInterface.htm)
	- $\bullet$  $Use$  to select the [Stock Item](StockItemType.htm) Type.
	- <sup>l</sup> Enter the STOCK NBR in the field provided. *This is a 15 alphanumeric character field.*
	- $\bullet$  $Use$  to select the [USC](UsingServiceCodes.htm).
	- <sup>l</sup> Enter the ITEM DESC in the field provided. *This is a 256 alphanumeric character field.*
	- <sup>l</sup> Enter the Manufacturer Name in the field provided. *This is a 36 alphanumeric character field.*
	- <sup>l</sup> Enter the FSC in the field provided. *This is a 4 numeric character field.*

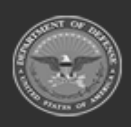

**— 2192 — — 29 Apr 2024 —**

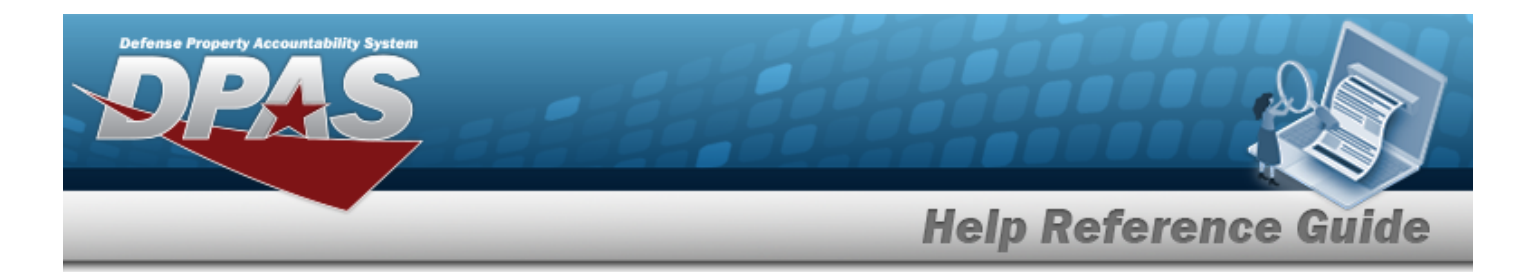

- <sup>l</sup> Enter the Manufacturer Part Number in the field provided. *This is a 36 alphanumeric character field.*
- <sup>l</sup> Enter the NIIN in the field provided. *This is a 9 numeric character field.*
- <sup>l</sup> Enter the Model Number in the field provided. *This is a 20 alphanumeric character field.*
- <sup>l</sup> Enter the CAGE Code in the field provided. *This is a 5 alphanumeric character field.*
- 

3. Select to begin the query. *Results display in the STOCK NBR Grid below.*

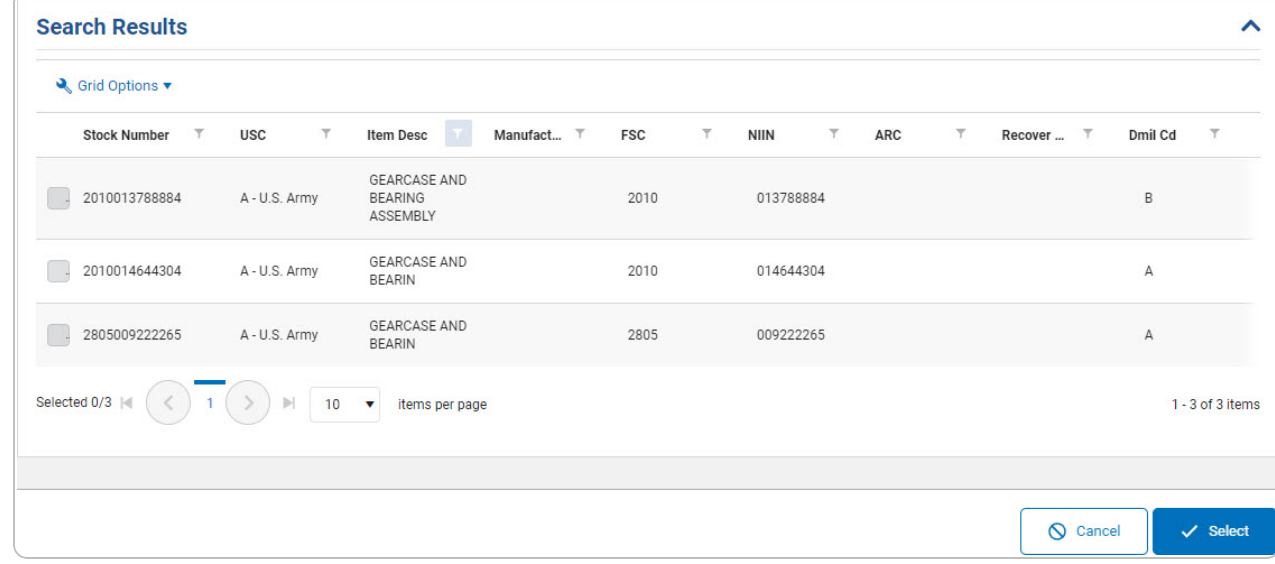

- 4. Click to select the desired STOCK NBR. *The record is highlighted.*
- $\vee$  Select 5. Select . *The pop-up window closes and the selected STOCK NBR appears in the previous screen.*

# **Common Errors**

The table below provides a list of common errors and possible solutions. There may be more than one solution to a given error.

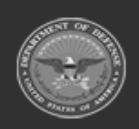

**— 2193 — — 29 Apr 2024 —**

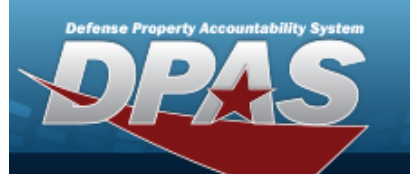

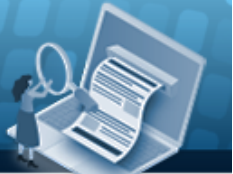

# **Help Reference Guide**

**125 — No record(s) match search criteria or you do not have the appropriate security access.**

Invalid Entry. Results for the search criteria entered do not exist or Incorrect security access. Enter different Search Criteria and try the Search again.

## **Related Topics**

#### **ICP**

- [Stock](StockItem.htm) Item
- [Contract](Contract.htm)
- [DLMS Transaction](DLMSTransaction.htm)
- <sup>l</sup> Inventory [Transaction](InvTransInq.htm) Inquiry
- <sup>l</sup> Inventory [Transaction](InvTransViewer.htm) Viewer
- Physical [Inventory](PhysicalInventory.htm)
- **[Requisition](Requisition.htm)**

#### **Warehouse**

- [Collateral](#page-238-0) Item
- [Equipment Type](#page-362-0)
- Mfr [Part](#page-417-0) Nbr
- **Shelf Life [Extension](#page-378-0)**
- [SKO Catalog](#page-277-0)
- [Stock](#page-194-0) Item
- **Stock [Number](#page-127-0)**
- Substitute [Stock Number](#page-256-0)
- [Master](#page-1675-0) Issue List
- Stock Nbr [Inventory](#page-2029-0) Inquiry
- Unit Issue [Activity](#page-2103-0) Inquiry
- **[Armory](#page-1194-0) Issue**
- **[Disposition](#page-605-0)**
- <sup>l</sup> [Individual](#page-912-0) Issue
- <sup>l</sup> Individual [Item Return](#page-955-0)

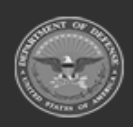

**— 2194 — — 29 Apr 2024 —**

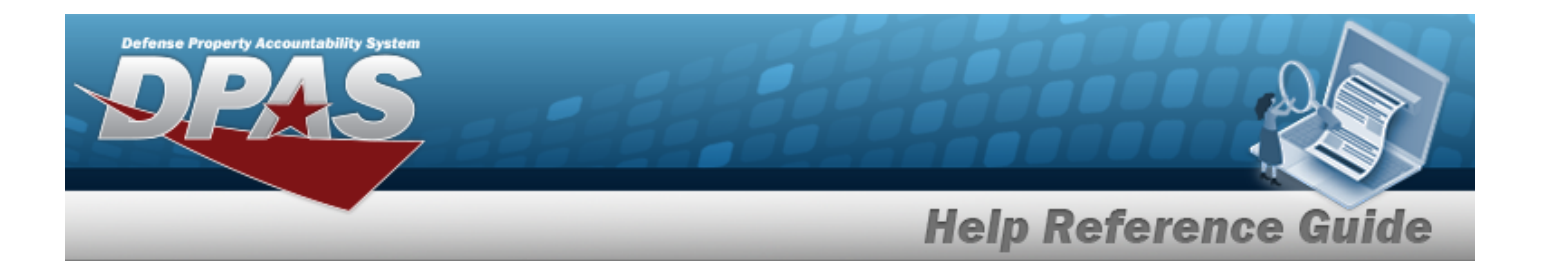

- [Individual Return](#page-933-0)
- <sup>l</sup> [Individual Reconciliation](#page-961-0)
- [Inventory](#page-1255-0) Update ICN
- <sup>l</sup> [Inventory](#page-1265-0) Update Manager
- <sup>l</sup> [Inventory](#page-1285-0) Update User
- [Maintenance](#page-874-0) Issue
- [Materiel](#page-560-0) Release Order
- Physical [Inventory](#page-1324-0)
- Project [Management](#page-1415-0)
- **QC** Inspection
- **[Receiving](#page-450-0)**
- [Replenishment](#page-1317-0) Review
- [SKO Assemble](#page-1453-0)
- [SKO Disassemble](#page-1478-0)
- <sup>l</sup> Unit Issue [Post-Post](#page-1146-0)
- <sup>l</sup> Unit Issue [Return](#page-1070-0)
- [Warehouse](#page-1227-0) Issue
- <sup>l</sup> [Warehouse](#page-663-0) Transfer
- <sup>l</sup> Manage Stock [Number](#page-23-0) Lists
- **[Container](#page-1772-0)**
- <sup>l</sup> Location [Condition](#page-1797-0) Code Default
- Stock Item [Individual](#page-1810-0) Issue Location

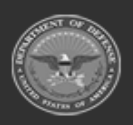

**— 2195 — — 29 Apr 2024 —**

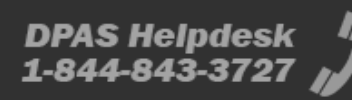

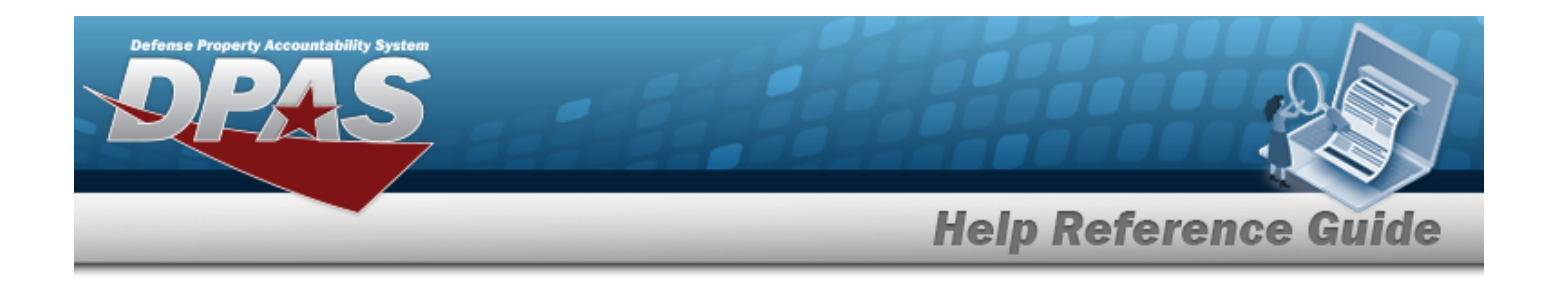

# **Browse for an Inventory Control Number (ICN)**

## **Overview**

The Inventory Control Number (ICN) Browse pop-up window allows searching for assets in the DPAS catalog.

## **Navigation**

DPAS Warehouse Module > *VARIOUS PROCEDURAL STEPS* > > ICN Browse pop-up window

## **Page Fields**

The following fields display on the **ICN Browse** pop-up window. For more information on each field, select the appropriate [hyperlink](Hyperlink.htm).

#### **Instructions**

The table below provides the list of instructions.

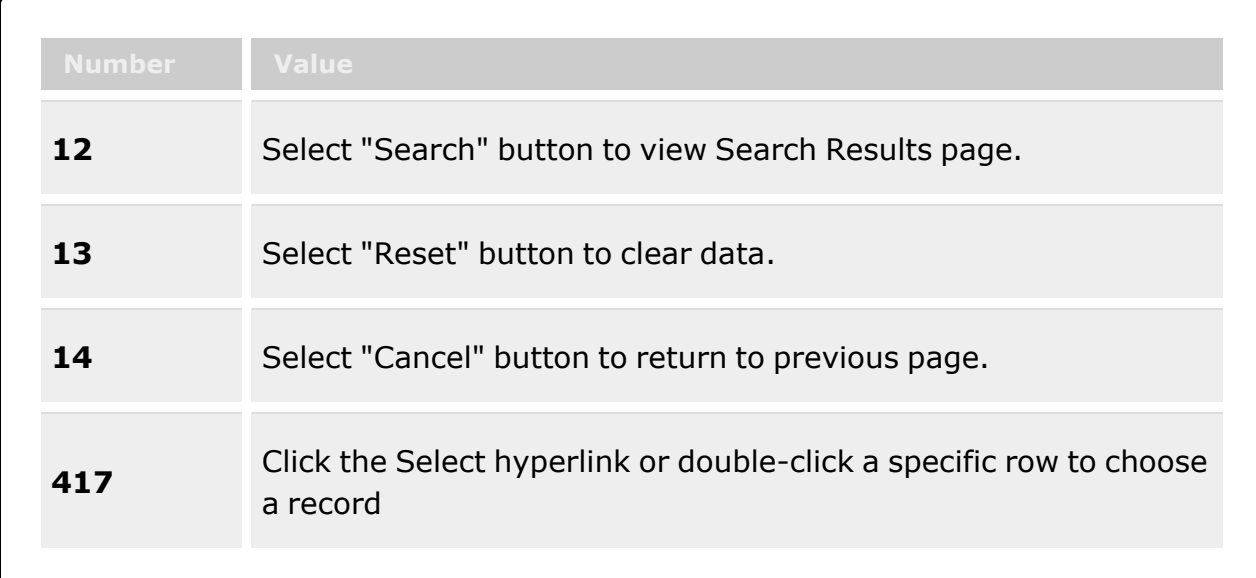

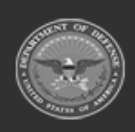

**— 2196 — — 29 Apr 2024 —**
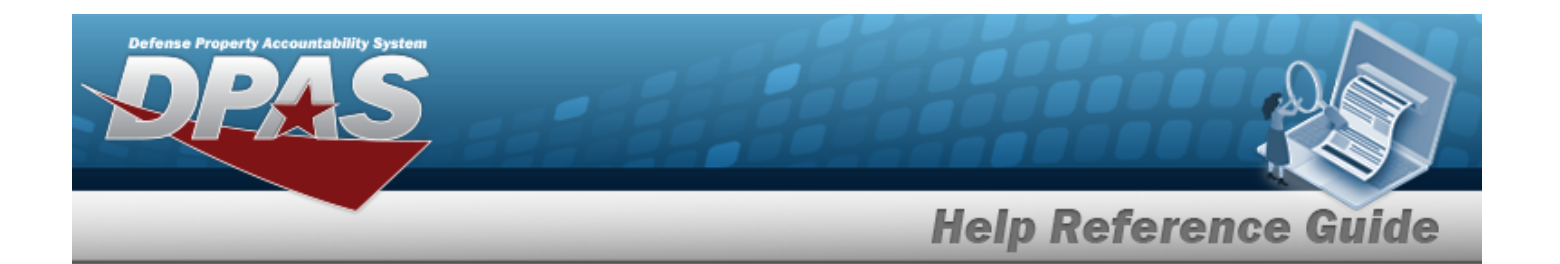

### **ICN Browse**

Scan [Barcode](ScanBarcode.htm) [ICN](InventoryControlNumber.htm)  $\bar{\imath}$ Mfr [Contract](ManufacturerContractNumber.htm) Nbr Mfr Lot [Nbr](ManufacturerLotNbr.htm) Shelf Life [Expiration](ShelfLifeExpirationDate.htm) Dt [Mfr CAGE](ManufacturerCAGE.htm) 1 [Mfr](ManufacturerDate.htm) Dt [Serial](SerialNumber.htm) Nbr  $\overline{\mathbf{t}}$ [Stock](StockNumber.htm) Nbr

### **ICN Results Grid**

**[Select](Select.htm)** [Labels](Labels.htm) [ICN](InventoryControlNumber.htm) [Stock](StockNumber.htm) Nbr [Item Desc](ItemDescription.htm) [In Service](InServiceDate.htm) Dt [Mfr CAGE](ManufacturerCAGE.htm) Mfr [Contract](ManufacturerContractNumber.htm) Nbr Mfr Lot [Nbr](ManufacturerLotNbr.htm) [Mfr](ManufacturerDate.htm) Dt Shelf Life [Expiration](ShelfLifeExpirationDate.htm) Dt [Serial](SerialNumber.htm) Nbr

### **Procedures**

**DPAS Navigation Helpful Tips**

Click the following link to display [Warehouse](#page-3-0) Navigation Tips.

### **Browse for an Inventory Control Number (ICN)**

*One or more of the Search Criteria fields can be entered to isolate the results. By default, all*

*results are displayed. Selecting at any point of this procedure returns all fields to*

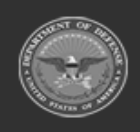

**— 2197 — — 29 Apr 2024 —**

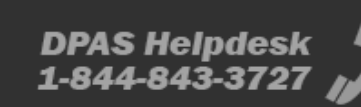

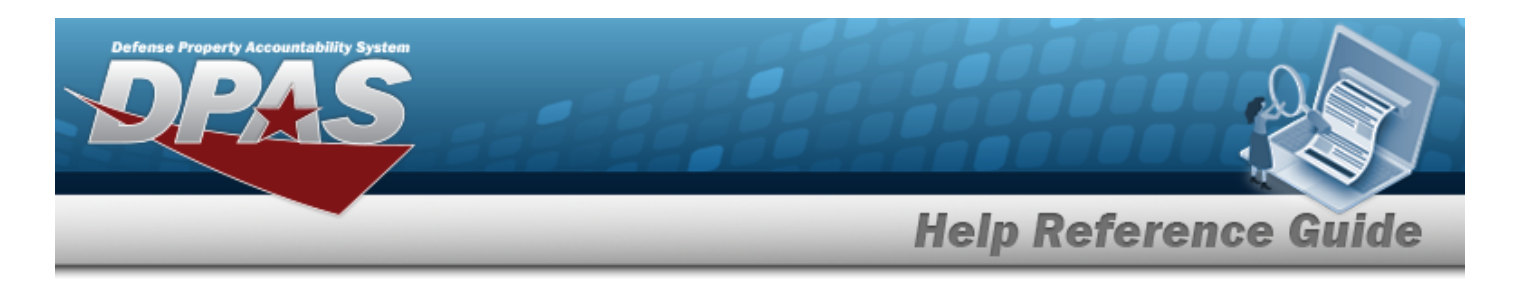

*the default "All" setting.*

*Selecting at any point of this procedure removes all revisions and closes the page. Bold numbered steps are required.*

- 1. Select . *The ICN Browse pop-up window appears*.
- 2. In the Search Criteria box, narrow the results by entering one or more of the following optional fields:.

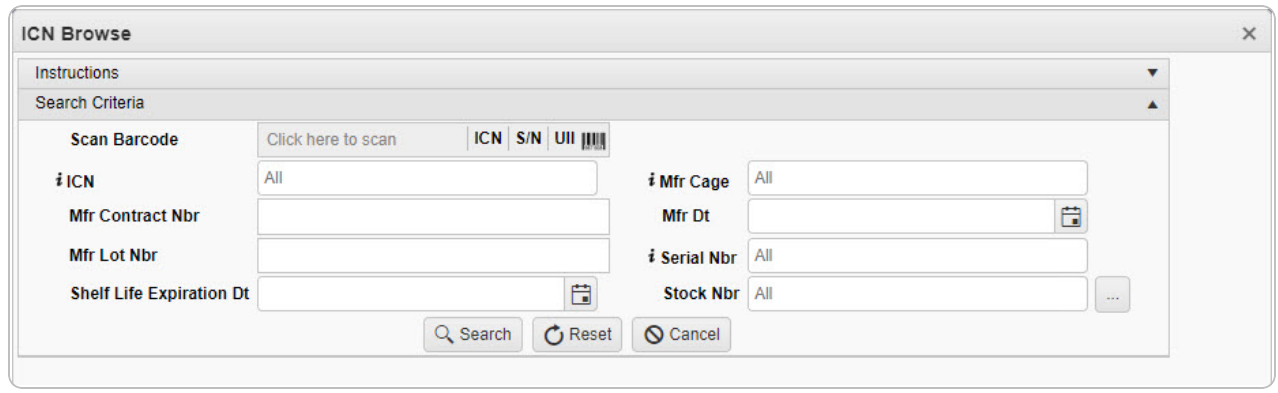

Select Click here to scan **ICN S/N UII IIIII** Using the DPAS supported tethered Click here to scan  $\bullet$ 

*scanner, scan the DPAS generated ICN barcode, serial number barcode, or UII associated with the asset to automatically add it to the grid.*

- Enter the ICN, using  $\vec{i}$  to assist with the entry. *This is a 20 alphanumeric character field.*
- Enter the MFR CAGE, using  $\frac{1}{1}$  to assist with the entry. *This is a 5 numeric character field.*
- <sup>l</sup> Enter the MFR CONTRACT NBR in the field provided. *This is a 50 alphanumeric character field.*
- Use  $\Box$  to select the MFR DATE, or enter the date (MM/DD/YYYY) in the field provided.
- <sup>l</sup> Enter the MFR LOT NBR in the field provided. *This is a 50 alphanumeric character field.*
- Enter the SERIAL NBR, using  $\boldsymbol{i}$  to assist with the entry. *This is a 20 alphanumeric character field.*

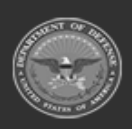

**— 2198 — — 29 Apr 2024 —**

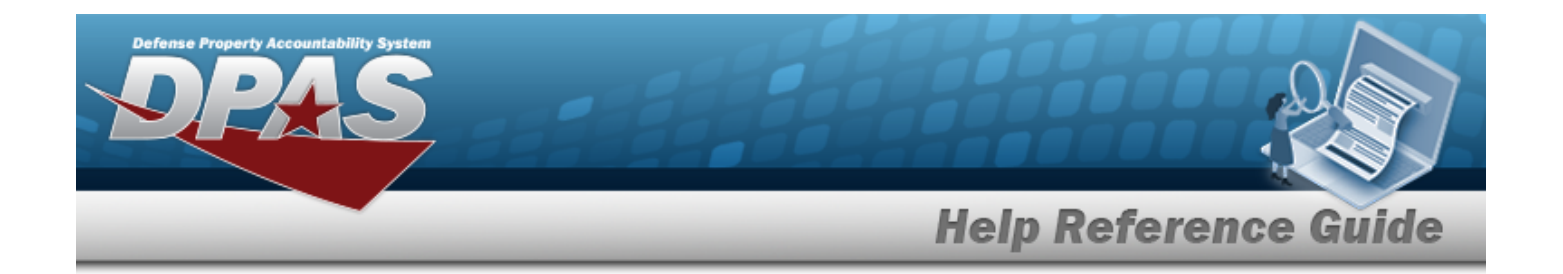

- $\cdot$  Use  $\Box$  to select the Shelf Life Expiration DT, or enter the date (MM/DD/YYYY) in the field provided.
- $\bullet$ Enter the STOCK NBR, or use to browse for the entry. *This is a 15 alphanumeric character field.*

Stock [Number](#page-2256-0) Browse help

3. Select to begin the query. *Results display in the ICN Browse Grid below.*

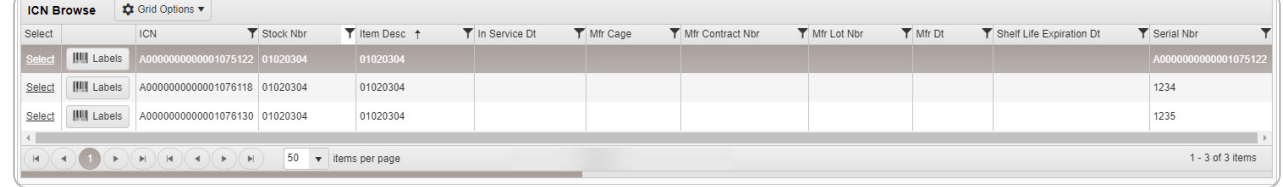

4. Choose the Select [hyperlink](Hyperlink.htm) next to the desired ICN. *The pop-up window closes and the selected ICN appears in the previous screen.*

# **Common Errors**

The table below provides a list of common errors and possible solutions. There may be more than one solution to a given error.

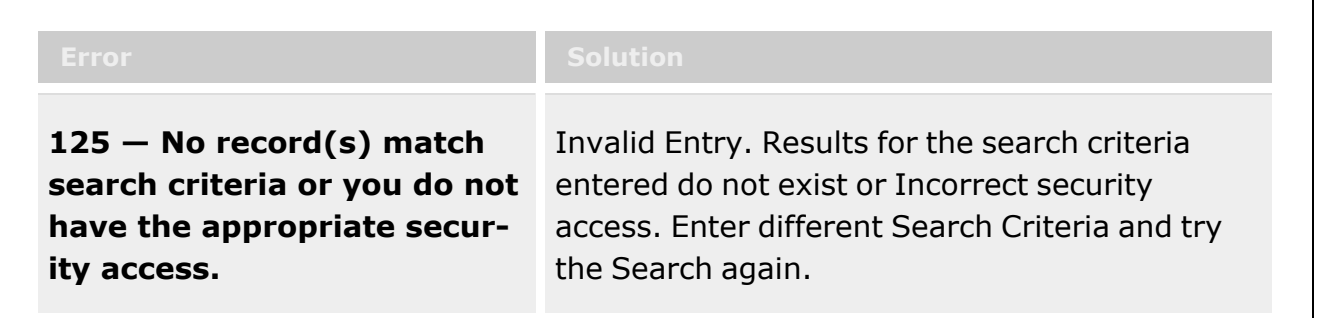

# **Related Topics**

- <sup>l</sup> Allocation [Management](#page-1513-0)
- [Inventory](#page-1255-0) Update ICN
- <sup>l</sup> Individual [Item Return](#page-955-0)
- <sup>l</sup> [Individual Return](#page-933-0)

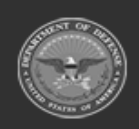

**— 2199 — — 29 Apr 2024 —**

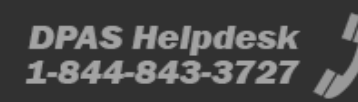

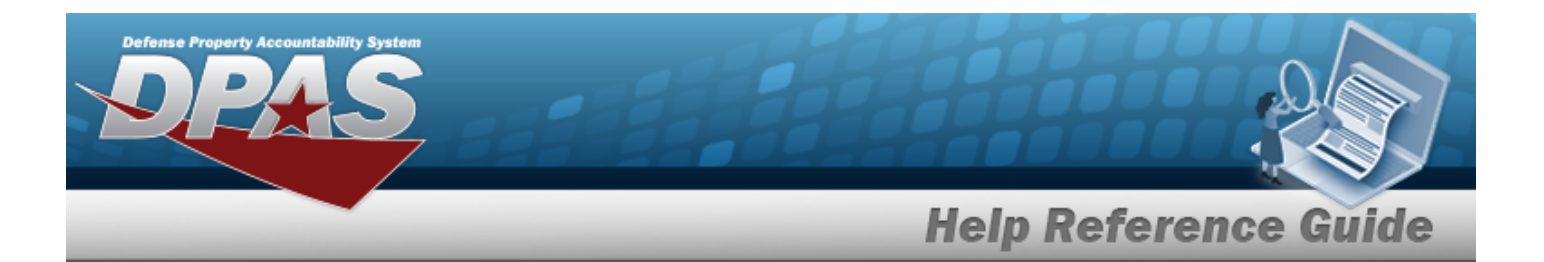

- [Inspection](#page-845-0)
- **[Inventory](#page-2213-0) Selection**
- <sup>l</sup> [Inventory](#page-1265-0) Update Manager
- Physical [Inventory](#page-1324-0)
- [Receiving](#page-450-0)
- <sup>l</sup> [Individual Reconciliation](#page-961-0)
- [SKO Assemble](#page-1453-0)
- [SKO Disassemble](#page-1478-0)
- Unit Issue [Activity](#page-2103-0) Inquiry
- <sup>l</sup> [Inventory](#page-1285-0) Update User

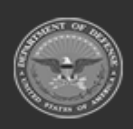

**— 2200 — — 29 Apr 2024 —**

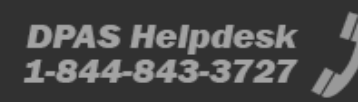

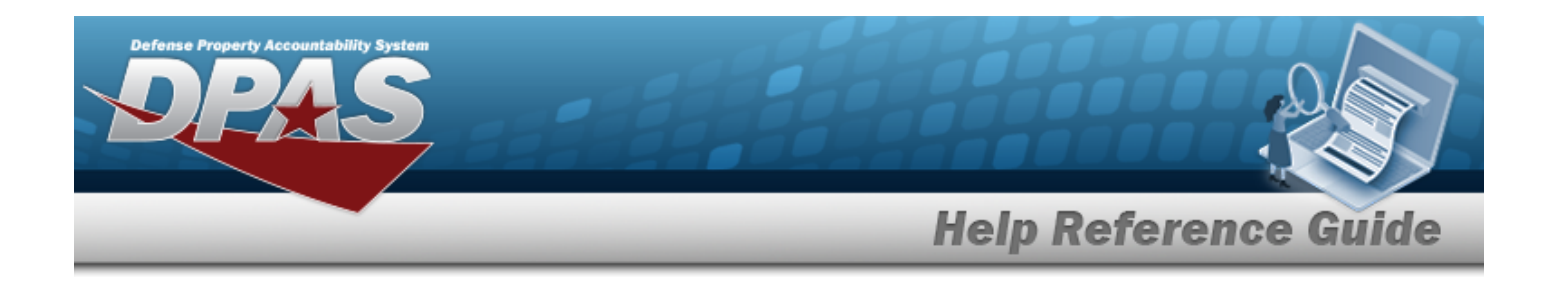

# **Browse for a Real Property Installation**

## **Overview**

The Real Property Installation Browse pop-up window allows searching for installations in the specified physical area.

# **Navigation**

DPAS Warehouse Module > *VARIOUS PROCEDURAL STEPS* > > Installation Browse pop-up window

### **Page Fields**

The following fields display on the **Installation Browse** pop-up window. For more information on each field, select the appropriate [hyperlink](Hyperlink.htm).

### **Instructions**

The table below provides the list of instructions.

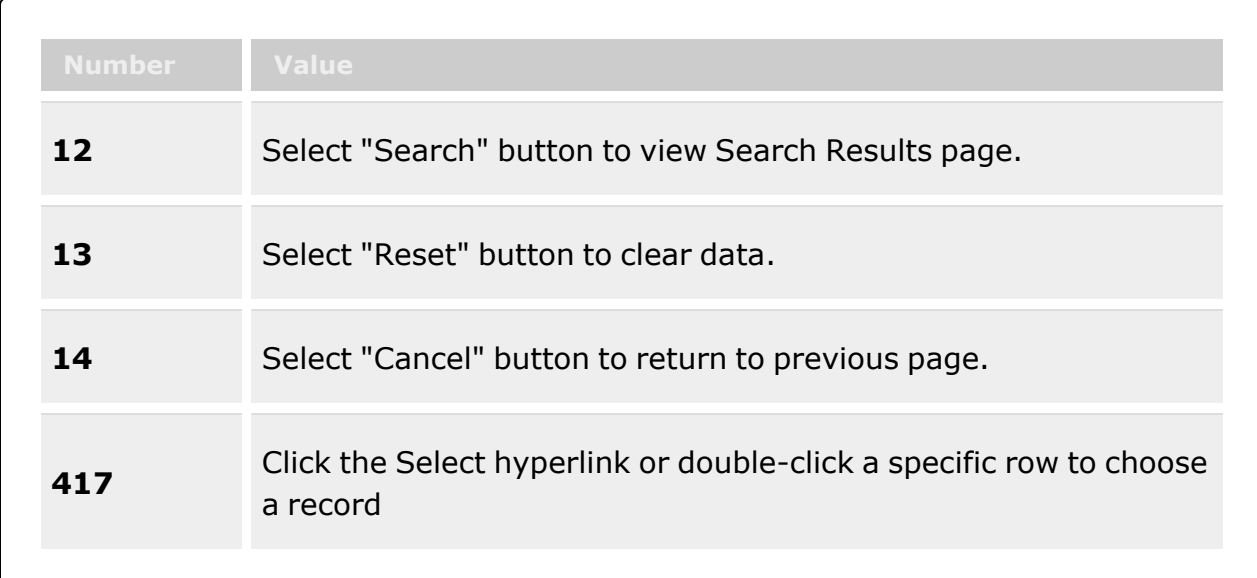

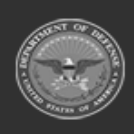

**— 2201 — — 29 Apr 2024 —**

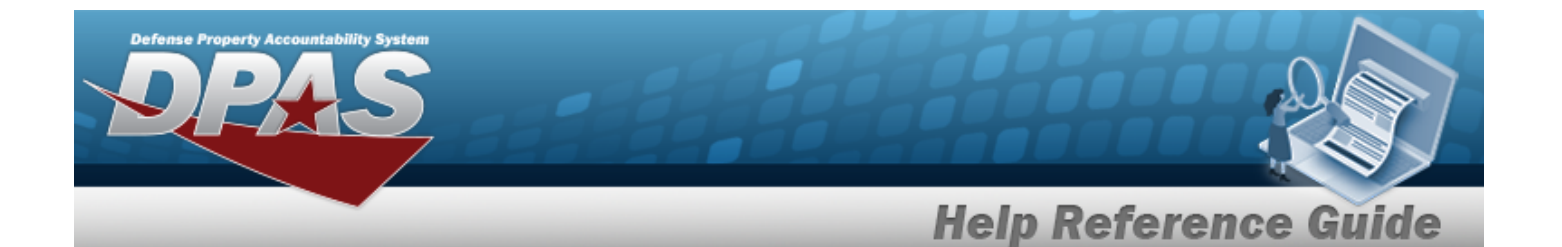

### **Installation Search Criteria**

**[Country](CountryCode.htm)** [ZIP Code](ZipCode.htm) **[State](StateCode.htm)** 

### **Installation Browse Results Grid**

**[Select](Select.htm)** [Instl](InstallationNumber.htm) Nbr Instl [Name](InstallationName.htm) [Instl](InstallationReportingComponentCode.htm) Svc Cd Instl [Close](InstallationCloseDate.htm) Dt

## **Procedures**

**DPAS Navigation Helpful Tips**

Click the following link to display [Warehouse](#page-3-0) Navigation Tips.

### **Browse for an Installation**

*One or more of the Search Criteria fields can be entered to isolate the results. By default, all*

*results are displayed. Selecting at any point of this procedure returns all fields to the default "All" setting.*

*Selecting at any point of this procedure removes all revisions and closes the page. Bold numbered steps are required.*

- 1. Select . *The Installation Browse pop-up window appears*.
- 2. In the Search Criteria box, narrow the results by entering one or more of the following optional fields:.

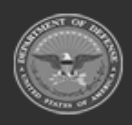

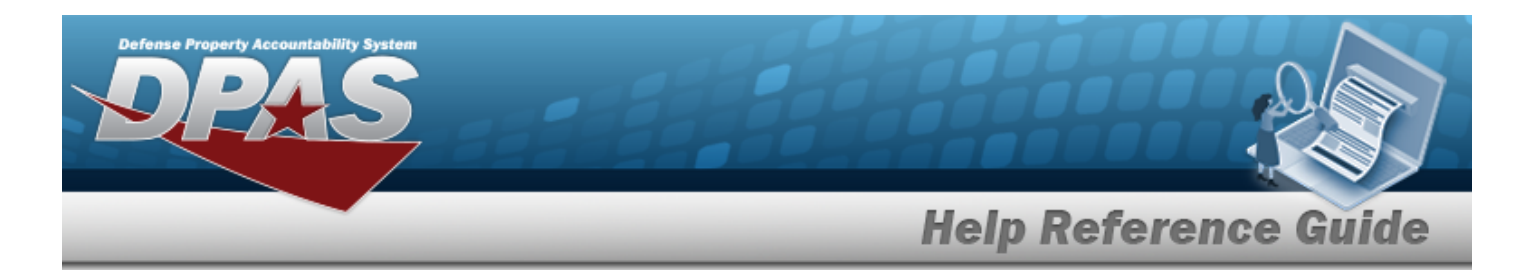

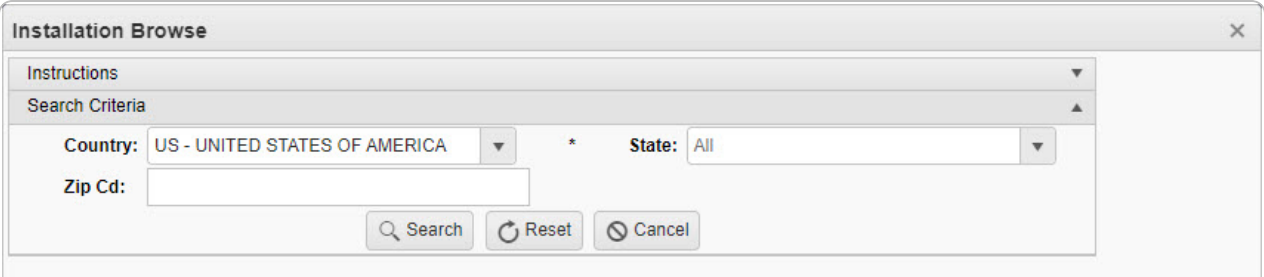

- Use  $\overline{\phantom{a}}$  to select the [Country](CountryCode.htm).
- <sup>l</sup> Enter the ZIP CD in the field provided. *This is a 10 numeric character field.*
- Use  $\mathbf{t}$  to select the [State.](CountryCode.htm)
- 

3. Select . *Results display in the Installation Grid below.*

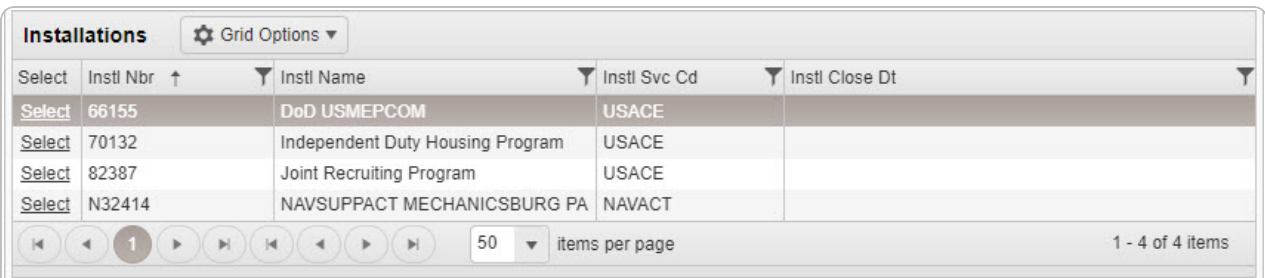

4. Choose the Select [hyperlink](Hyperlink.htm) next to the desired Installation. *The pop-up window closes and the selected Installation appears in the previous screen.*

# **Common Errors**

The table below provides a list of common errors and possible solutions. There may be more than one solution to a given error.

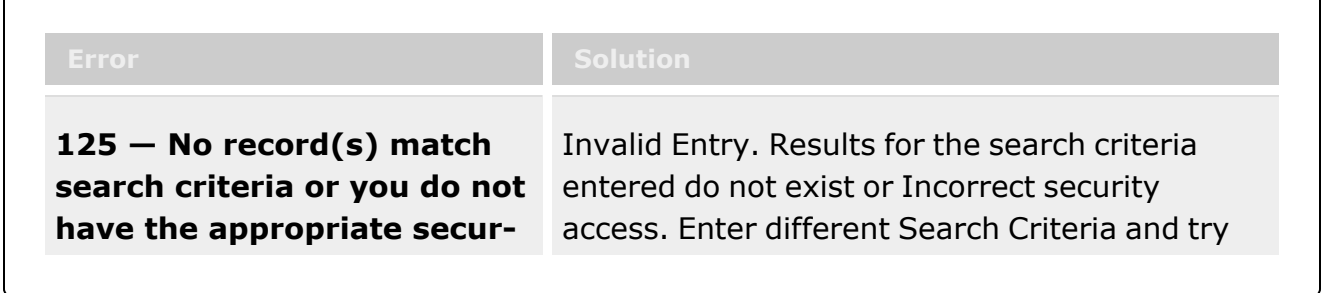

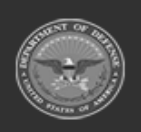

**— 2203 — — 29 Apr 2024 —**

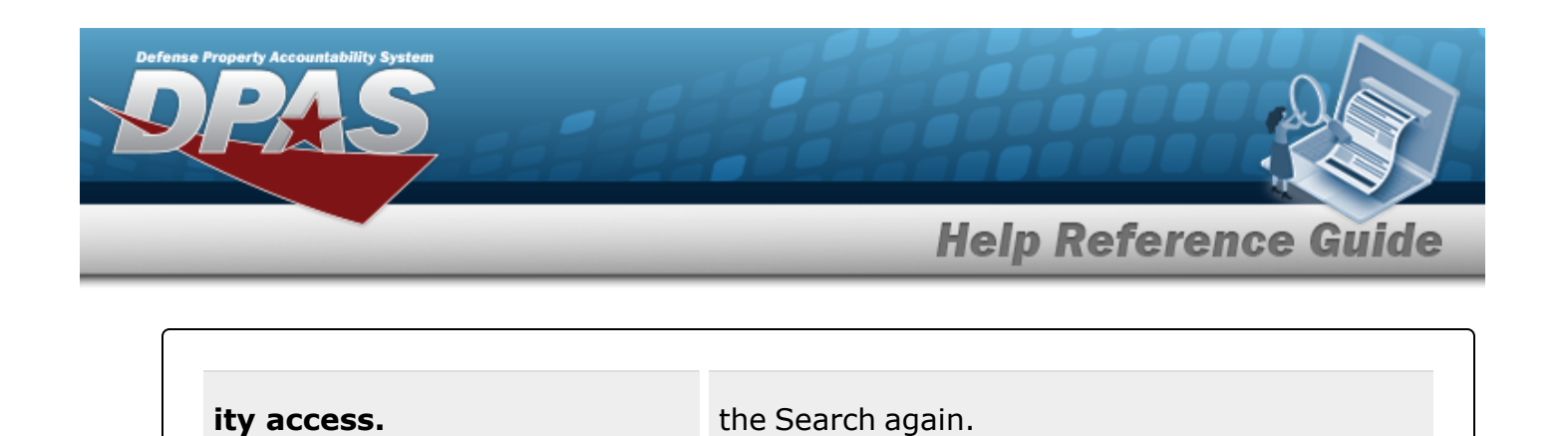

# **Related Topics**

• [Facility](#page-1693-0)

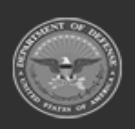

**— 2204 — — 29 Apr 2024 —**

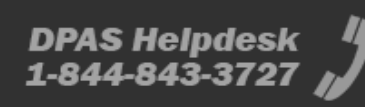

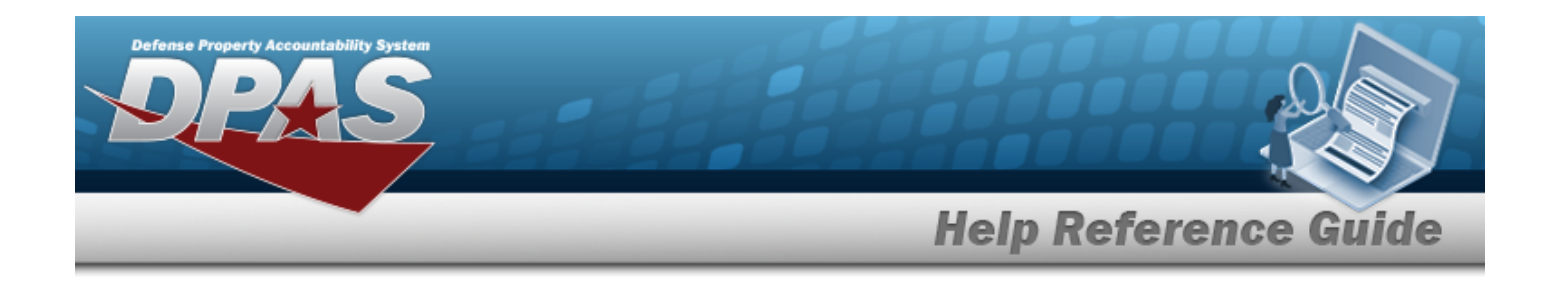

# **Browse for an Internal Stock Number**

# **Overview**

The Internal Stock Number Browse pop-up window allows searching for assets in the DPAS catalog.

# **Navigation**

DPAS Warehouse Module > *VARIOUS PROCEDURAL STEPS* > > Internal STOCK NBR Browse pop-up window

# **Page Fields**

The following fields display on the **Internal STOCK NBR Browse** pop-up window. For more information on each field, select the appropriate [hyperlink.](Hyperlink.htm)

### **Instructions**

The table below provides the list of instructions.

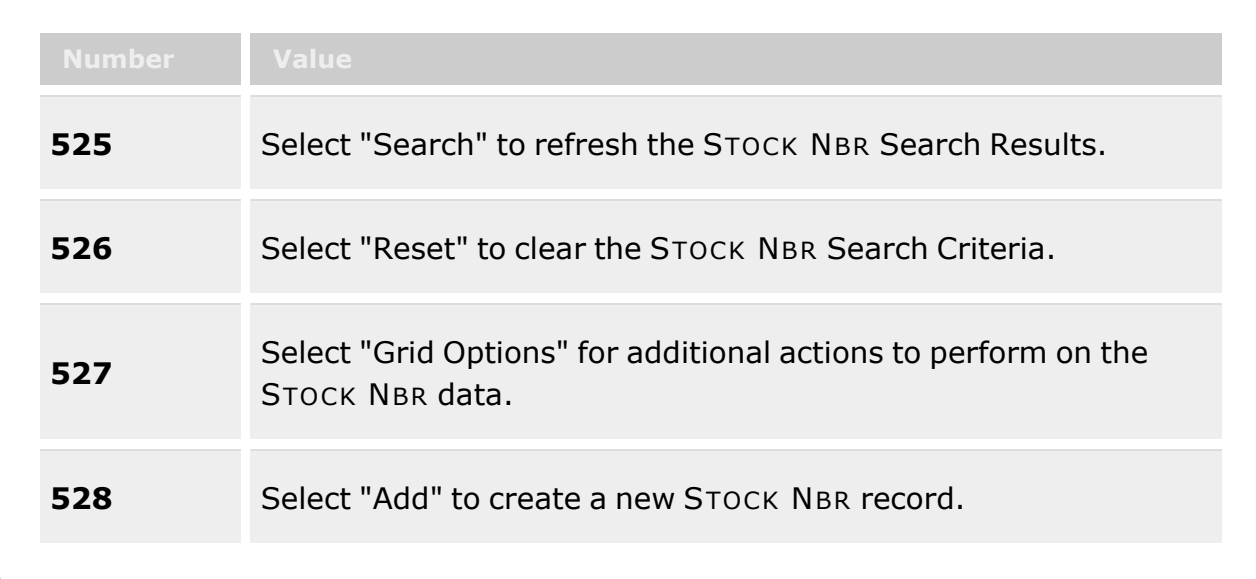

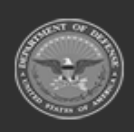

**— 2205 — — 29 Apr 2024 —**

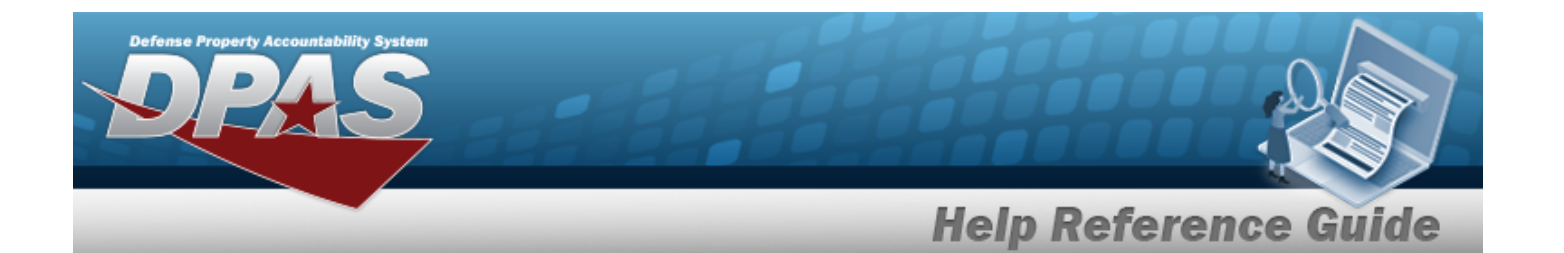

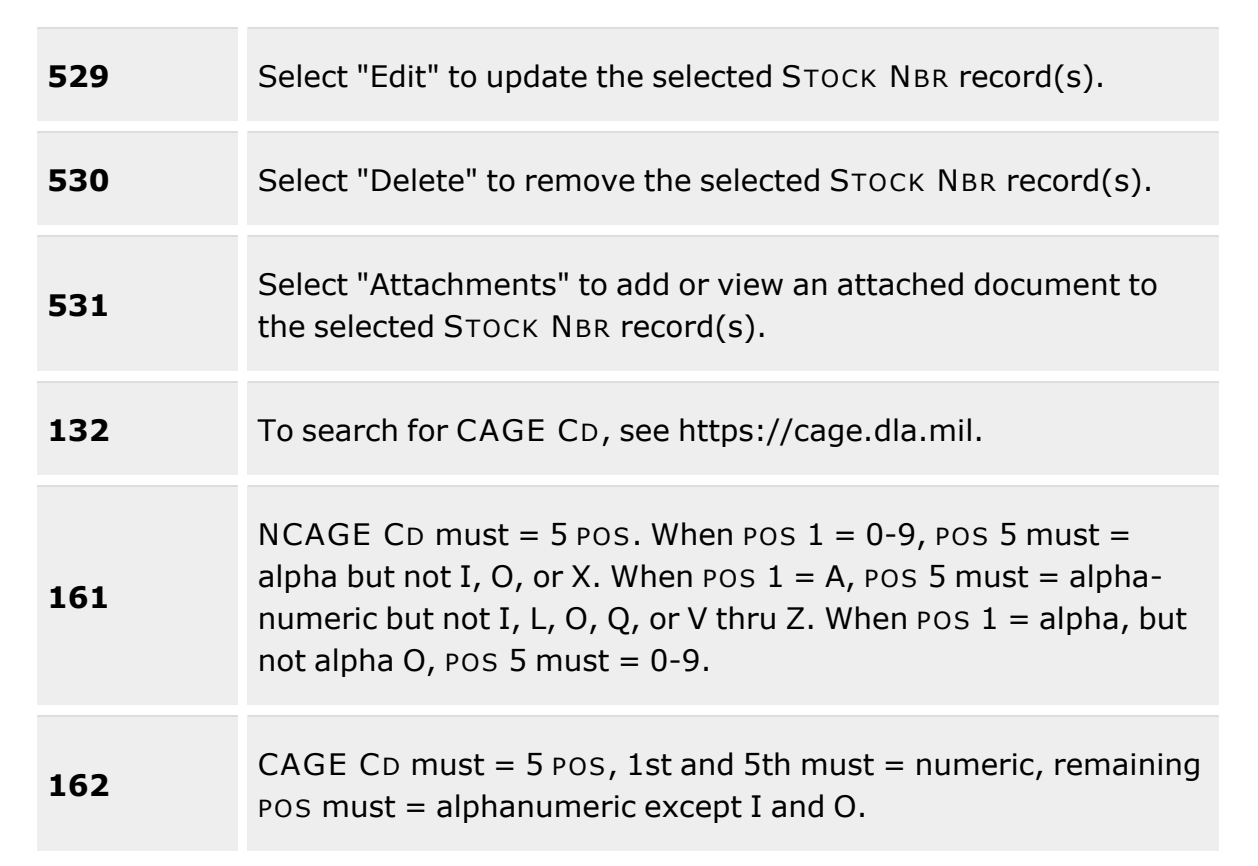

### **Internal STOCK NBR Browse**

[Stock](StockItemType.htm) Item Type

### **A - NSN**

[Stock](StockNumber.htm) Nbr [LIN/TAMCN](LINTAMCN.htm) [Item Desc](ItemDescription.htm) Reportable [Commodity](ReportableCommodityType.htm) Type

**B - Part Nbr**

[Stock](StockNumber.htm) Nbr [LIN/TAMCN](LINTAMCN.htm) [CAGE Cd](CommercialandGovernmentEntityCode.htm) Mfr [Model](ManufacturerModelNumber.htm) Nbr

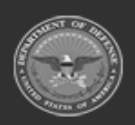

**— 2206 — — 29 Apr 2024 —**

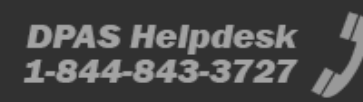

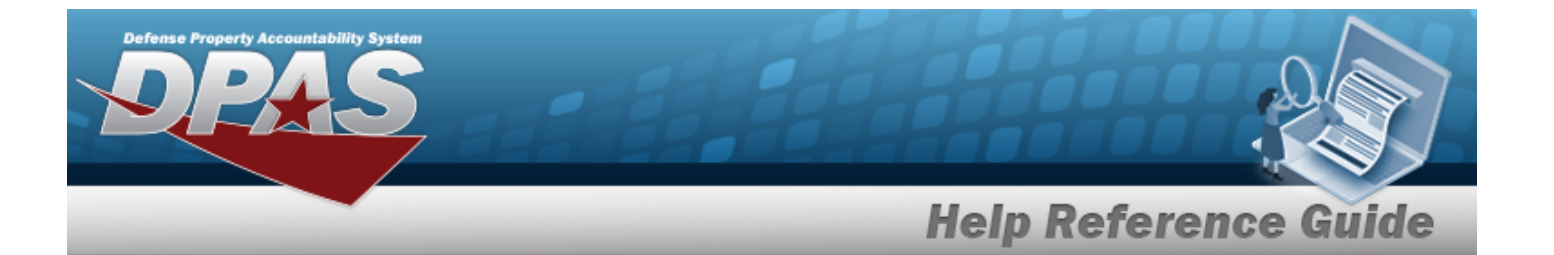

[Item Desc](ItemDescription.htm) Reportable [Commodity](ReportableCommodityType.htm) Type Mfr [Name](ManufacturerName.htm) Mfr [Part](ManufacturerPartNumber.htm) Nbr

#### **J - MCN**

[Stock](StockNumber.htm) Nbr [LIN/TAMCN](LINTAMCN.htm) [Item Desc](ItemDescription.htm) Reportable [Commodity](ReportableCommodityType.htm) Type

#### **I - Intangible**

[Stock](StockNumber.htm) Nbr [LIN/TAMCN](LINTAMCN.htm) [Item Desc](ItemDescription.htm) Reportable [Commodity](ReportableCommodityType.htm) Type

#### **L - Local**

[Stock](StockNumber.htm) Nbr [LIN/TAMCN](LINTAMCN.htm) [Item Desc](ItemDescription.htm) Reportable [Commodity](ReportableCommodityType.htm) Type

### **STOCK NBR Results Grid**

**[Select](Select.htm)** [Stock](StockNumber.htm) Nbr [Stock](StockItemCode.htm) Item Cd [Item Desc](ItemDescription.htm) [Mgmt](ManagementCode.htm) Cd [LIN/TAMCN](LINTAMCN.htm) [FSC](FederalSupplyClass.htm) [CIIC](ControlledInventoryItemCode.htm) Type [Asset](TypeAssetCode.htm) Cd [Shelf](ShelfLifeCode.htm) Life Cd Security [Commodity](SecurityCommodityType.htm) Type Reportable [Commodity](ReportableCommodityType.htm) Type Prev [Stock](PreviousStockNumber.htm) Nbr [IT Device](InformationTechnologyDeviceCode.htm) Cd [Accounting](AccountingRequirementsCode.htm) Req Cd [NIIN](NationalItemIdentificationNumberStatusCode.htm) Sts Cd

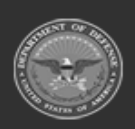

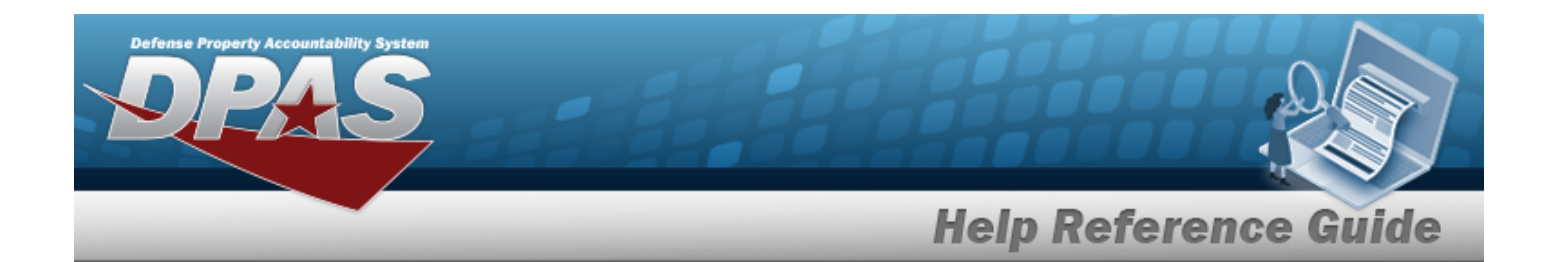

#### **Optional**

[Established](EstablishedBy.htm) By [Established](EstablishedDateTime.htm) Date Time Lst [Updtd](LastUpdatedBy.htm) By Lst [Tran](LastTransactionDateTime.htm) Dt Tm [Program](ProgramIdentifier.htm) Id [Remarks](Remarks.htm)

### **Procedures**

**DPAS Navigation Helpful Tips**

Click the following link to display [Warehouse](#page-3-0) Navigation Tips.

### **Browse for a Stock Number**

*One or more of the Search Criteria fields can be entered to isolate the results. By default, all*

*results are displayed. Selecting at any point of this procedure returns all fields to the default "All" setting.* 

*Selecting at any point of this procedure removes all revisions and closes the page. Bold numbered steps are required.*

- 1. Select . *The Internal STOCK NBR Browse pop-up window appears*.
- 2. In the Search Criteria box, narrow the results by entering one or more of the following optional fields:.
- 3. Use  $\leq$  to select the [Stock](StockItemType.htm) Item Type.

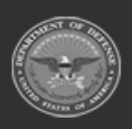

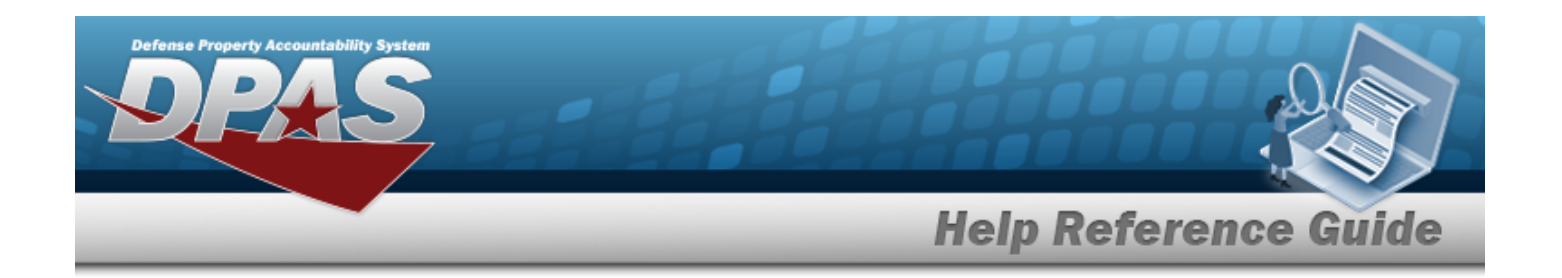

#### **A - NSN**

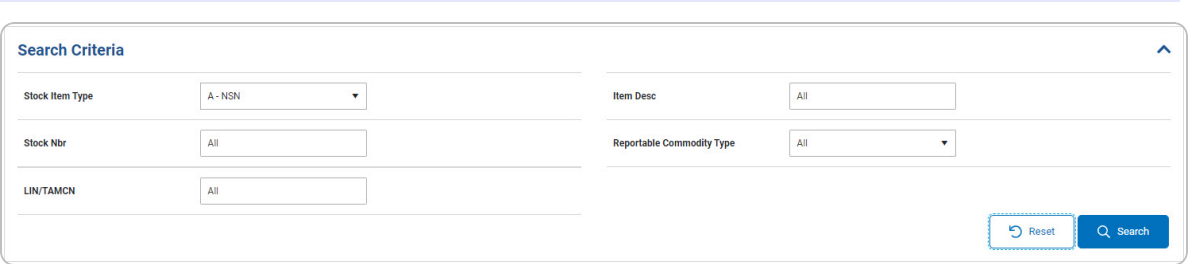

- A. Enter the STOCK NBR in the field provided. *This is a 15 alphanumeric character field.*
- B. Enter the LIN/TAMCN in the field provided. *This is a 10 alphanumeric character field.*
- C. Enter the ITEM DESC in the field provided. *This is a 256 alphanumeric character field.*
- D. Use  $\boxed{\vee}$  to select the Reportable [Commodity](ReportableCommodityType.htm) Type.

#### **B - Part Nbr**

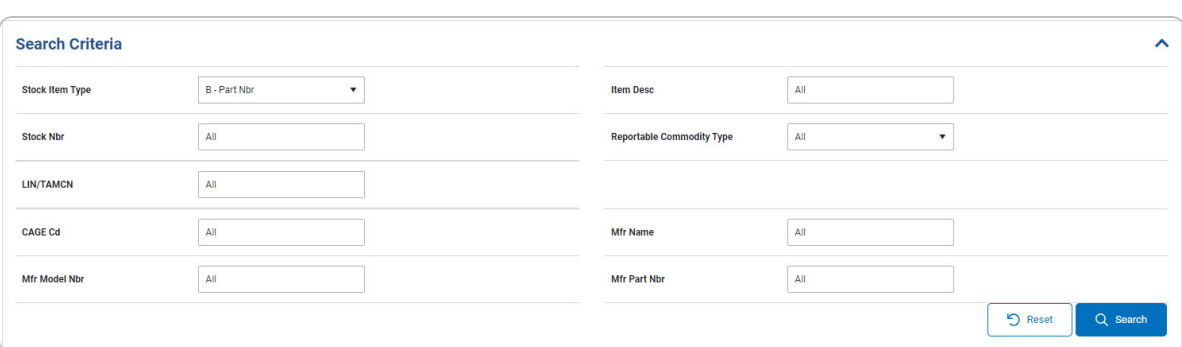

- A. Enter the STOCK NBR in the field provided. *This is a 15 alphanumeric character field.*
- B. Enter the LIN/TAMCN in the field provided. *This is a 10 alphanumeric character field.*
- C. Enter the CAGE Code in the field provided. *This is a 5 alphanumeric character field.*
- D. Enter the MFR MODEL NBR in the field provided. *This is a 48 alphanumeric character field.*
- E. Enter the ITEM DESC in the field provided. *This is a 256 alphanumeric character field.*
- F. Use  $\vee$  to select the Reportable [Commodity](ReportableCommodityType.htm) Type.
- G. Enter the MFR NAME in the field provided. *This is a 36 alphanumeric character field.*

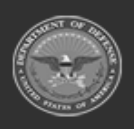

**— 2209 — — 29 Apr 2024 —**

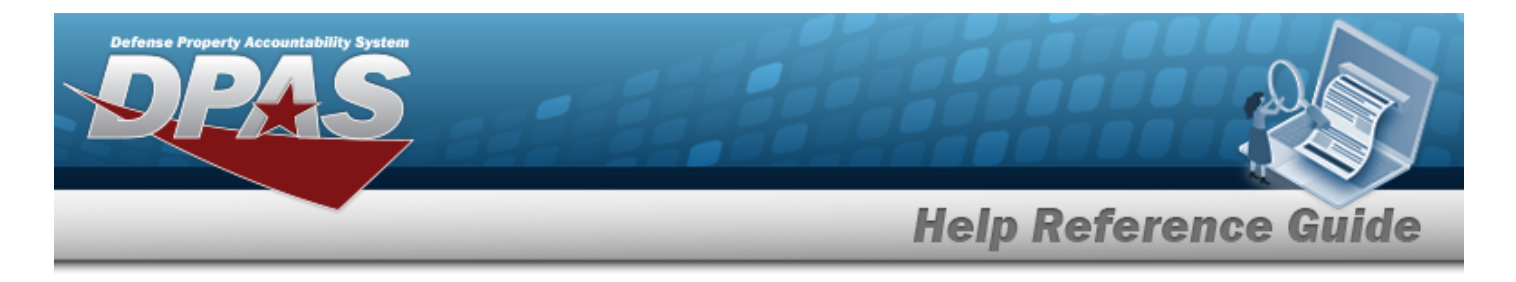

H. Enter the MFR PART NBR in the field provided. *This is a 36 alphanumeric character field.*

#### **J - MCN**

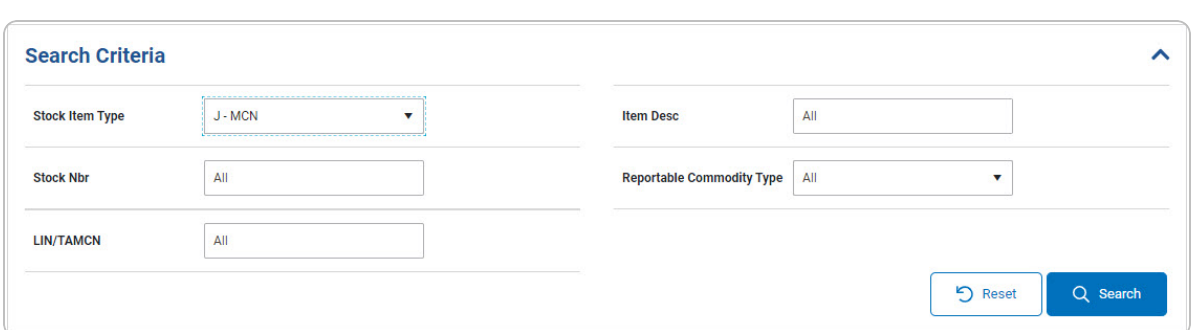

- A. Enter the STOCK NBR in the field provided. *This is a 15 alphanumeric character field.*
- B. Enter the LIN/TAMCN in the field provided. *This is a 10 alphanumeric character field.*
- C. Enter the ITEM DESC in the field provided. *This is a 256 alphanumeric character field.*
- D. Use  $\vee$  to select the Reportable [Commodity](ReportableCommodityType.htm) Type.

### **I - Intangible**

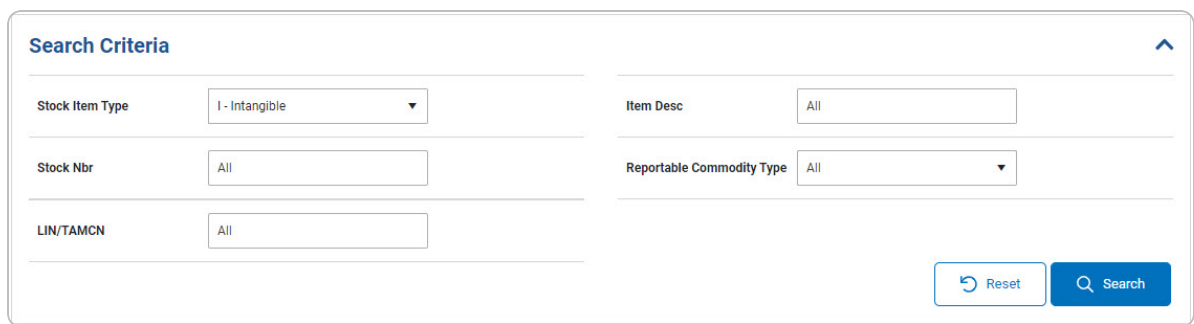

- A. Enter the STOCK NBR in the field provided. *This is a 15 alphanumeric character field.*
- B. Enter the LIN/TAMCN in the field provided. *This is a 10 alphanumeric character field.*
- C. Enter the ITEM DESC in the field provided. *This is a 256 alphanumeric character field.*
- D. Use  $\boxed{\vee}$  to select the Reportable [Commodity](ReportableCommodityType.htm) Type.

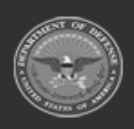

**— 2210 — — 29 Apr 2024 —**

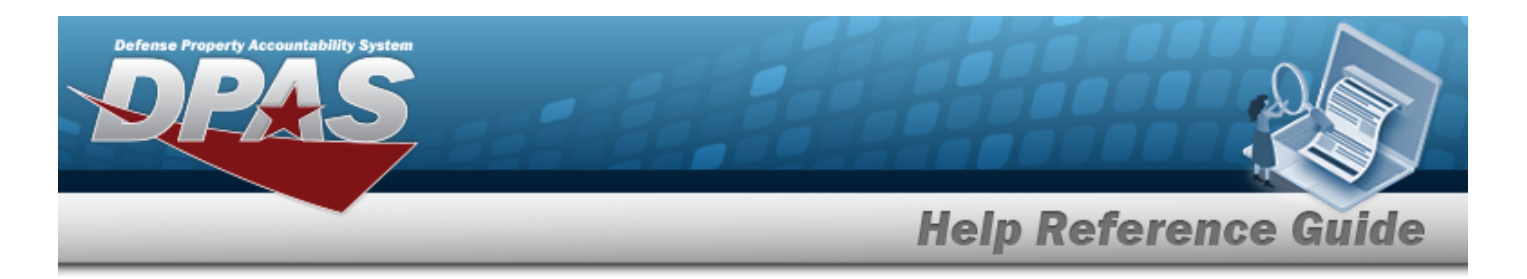

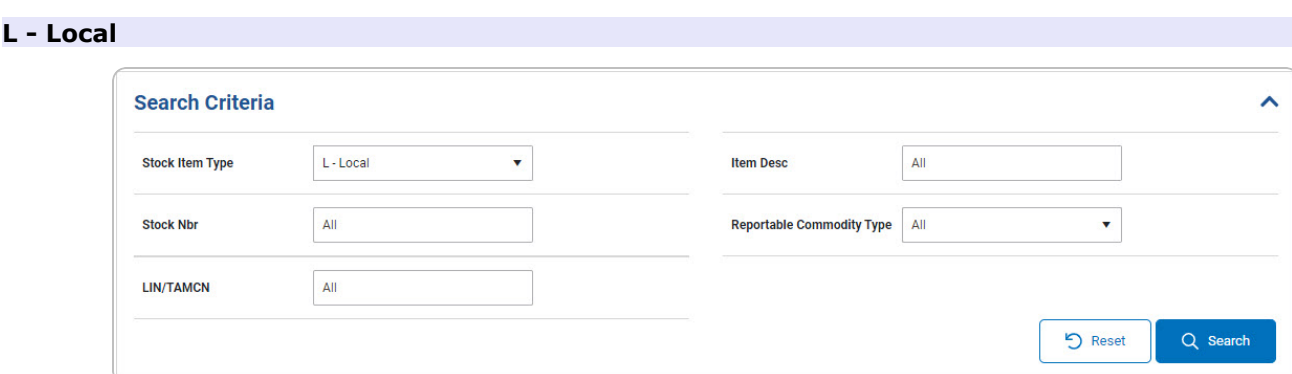

- A. Enter the STOCK NBR in the field provided. *This is a 15 alphanumeric character field.*
- B. Enter the LIN/TAMCN in the field provided. *This is a 10 alphanumeric character field.*
- C. Enter the ITEM DESC in the field provided. *This is a 256 alphanumeric character field.*
- D. Use  $\boxed{\vee}$  to select the Reportable [Commodity](ReportableCommodityType.htm) Type.
- 
- 4. Select to begin the query. *Results display in the STOCK NBR Grid below.*

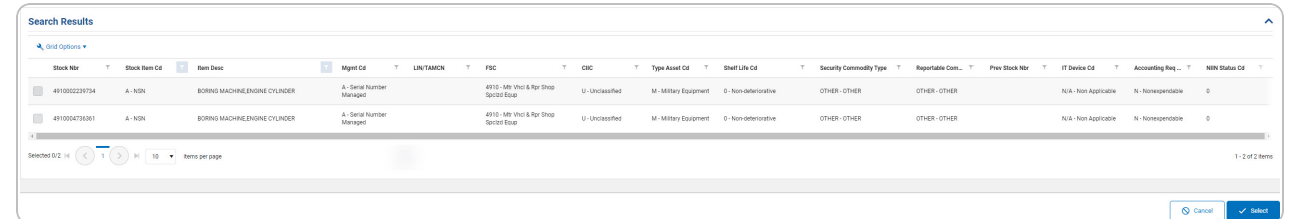

- 5. Click to select the desired STOCK NBR. *The record is highlighted.*
- 6. Select . *The pop-up window closes and the selected STOCK NBR appears in the previous screen.*

# **Common Errors**

The table below provides a list of common errors and possible solutions. There may be more than one solution to a given error.

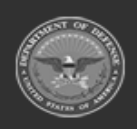

**— 2211 — — 29 Apr 2024 —**

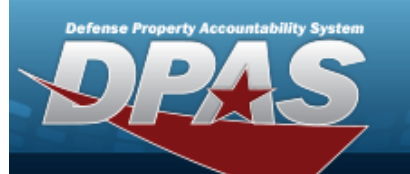

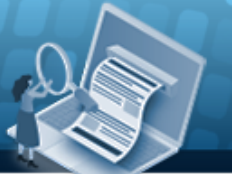

# **Help Reference Guide**

**125 — No record(s) match search criteria or you do not have the appropriate security access.**

Invalid Entry. Results for the search criteria entered do not exist or Incorrect security access. Enter different Search Criteria and try the Search again.

# **Related Topics**

### **ICP**

- [Stock](StockItem.htm) Item
- [Contract](Contract.htm)
- [DLMS Transaction](DLMSTransaction.htm)
- <sup>l</sup> Inventory [Transaction](InvTransInq.htm) Inquiry
- <sup>l</sup> Inventory [Transaction](InvTransViewer.htm) Viewer
- Physical [Inventory](PhysicalInventory.htm)
- **[Requisition](Requisition.htm)**

### **Warehouse**

- [Collateral](#page-238-0) Item
- [Equipment Type](#page-362-0)
- Mfr [Part](#page-417-0) Nbr
- **Shelf Life [Extension](#page-378-0)**
- [SKO Catalog](#page-277-0)
- [Stock](#page-194-0) Item
- **Stock [Number](#page-127-0)**
- Substitute [Stock Number](#page-256-0)
- [Master](#page-1675-0) Issue List
- Stock Nbr [Inventory](#page-2029-0) Inquiry
- Unit Issue [Activity](#page-2103-0) Inquiry
- **[Armory](#page-1194-0) Issue**
- **[Disposition](#page-605-0)**
- <sup>l</sup> [Individual](#page-912-0) Issue
- <sup>l</sup> Individual [Item Return](#page-955-0)

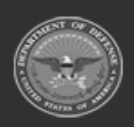

**— 2212 — — 29 Apr 2024 —**

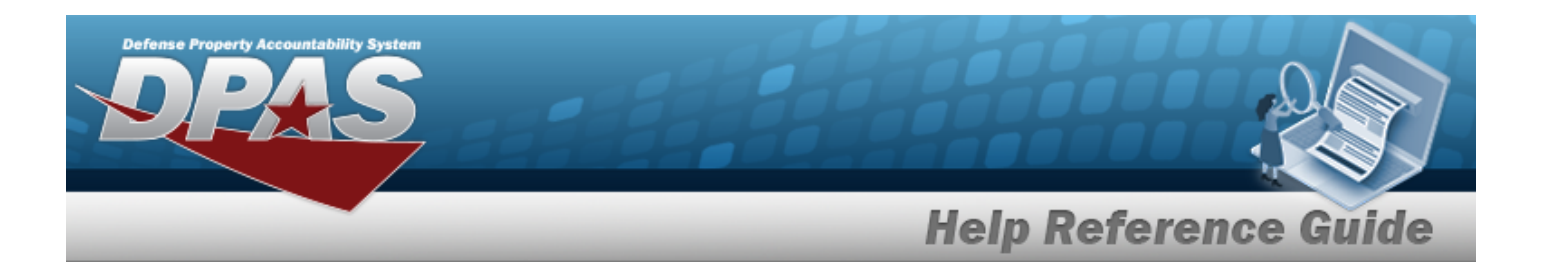

- [Individual Return](#page-933-0)
- <sup>l</sup> [Individual Reconciliation](#page-961-0)
- [Inventory](#page-1255-0) Update ICN
- <sup>l</sup> [Inventory](#page-1265-0) Update Manager
- [Inventory](#page-1285-0) Update User
- [Maintenance](#page-874-0) Issue
- [Materiel](#page-560-0) Release Order
- Physical [Inventory](#page-1324-0)
- Project [Management](#page-1415-0)
- **QC** Inspection
- **[Receiving](#page-450-0)**
- [Replenishment](#page-1317-0) Review
- [SKO Assemble](#page-1453-0)
- [SKO Disassemble](#page-1478-0)
- <sup>l</sup> Unit Issue [Post-Post](#page-1146-0)
- <sup>l</sup> Unit Issue [Return](#page-1070-0)
- [Warehouse](#page-1227-0) Issue
- <sup>l</sup> [Warehouse](#page-663-0) Transfer
- <sup>l</sup> Manage Stock [Number](#page-23-0) Lists
- **[Container](#page-1772-0)**
- <sup>l</sup> Location [Condition](#page-1797-0) Code Default
- Stock Item [Individual](#page-1810-0) Issue Location

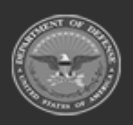

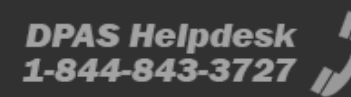

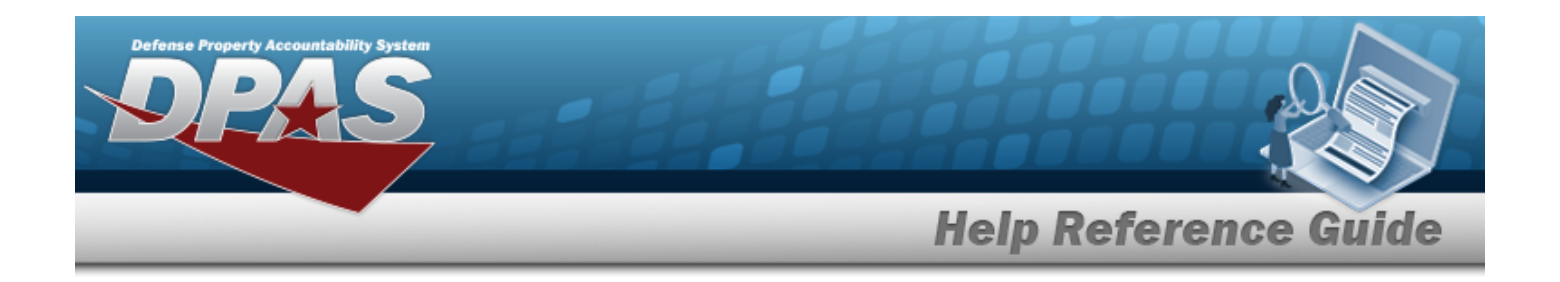

# <span id="page-2213-0"></span>**Browse for an Inventory Selection**

# **Overview**

The Inventory Selection Browse pop-up window allows choosing specified items from the warehouse.

# **Navigation**

DPAS Warehouse Module > *VARIOUS PROCEDURAL STEPS* > > Inventory Selection pop-up window

# **Page Fields**

The following fields display on the **Inventory Selection** pop-up window. For more information on each field, select the appropriate [hyperlink](Hyperlink.htm).

### **Instructions**

The table below provides the list of instructions.

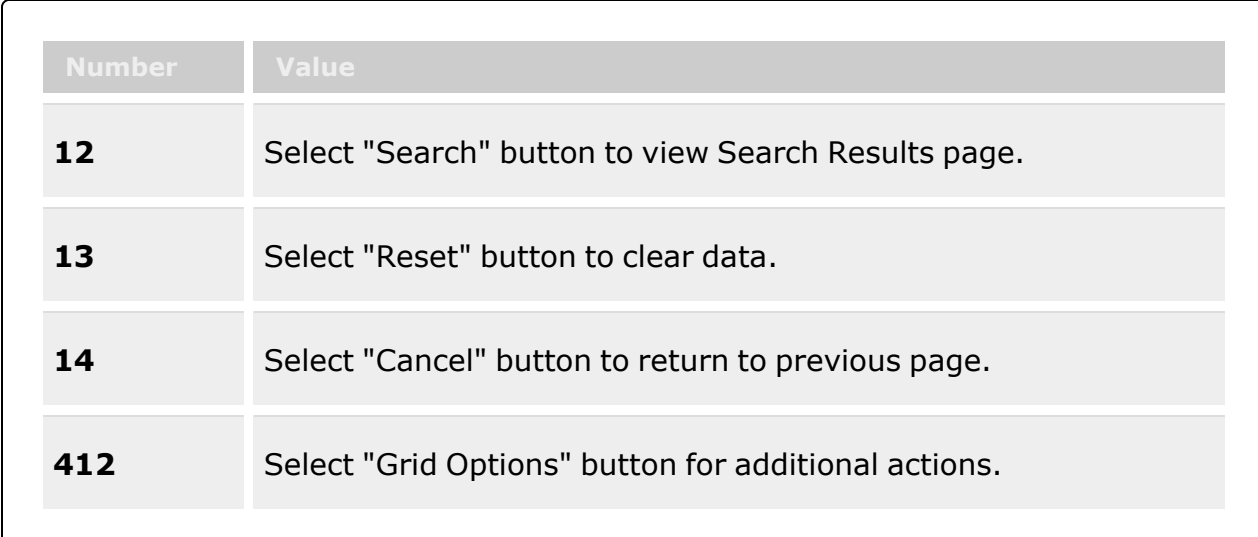

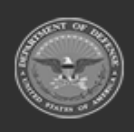

**— 2214 — — 29 Apr 2024 —**

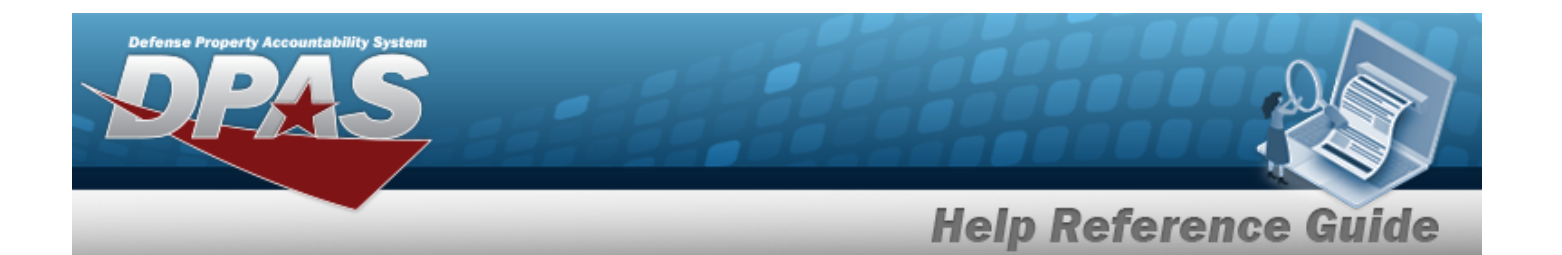

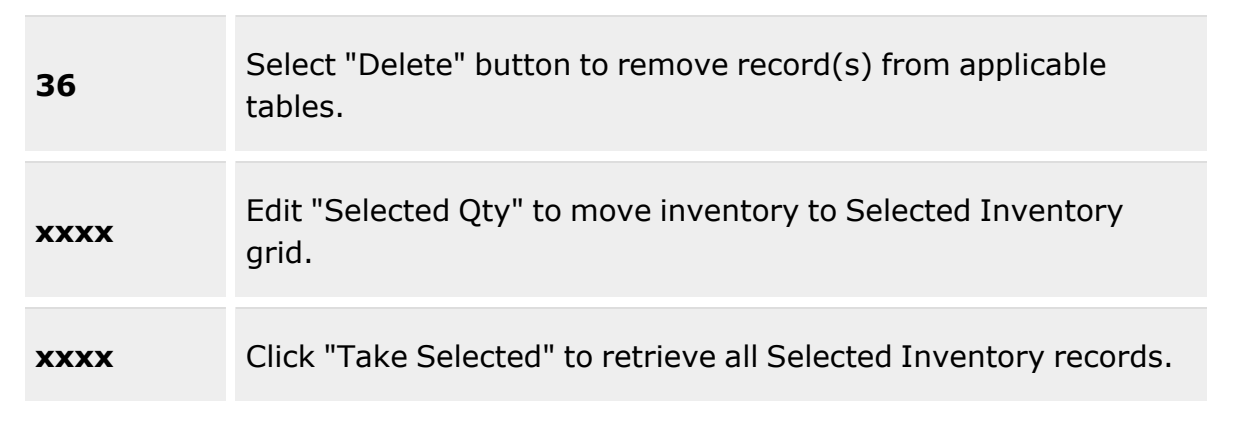

### **Search Criteria Grid**

#### **Required to Search**

[Scan Barcode](ScanBarcode.htm) [Stock](StockNumber.htm) Nbr [ICN](InventoryControlNumber.htm) [Serial](SerialNumber.htm) Nbr [Location](Location.htm) [Container](Container.htm) Item [Desc](ItemDescription.htm)

### **Advanced Search**

[GFM Contract](GovernmentFurnishedMateriel_ContractNbr.htm) Nbr Owning [DoDAAC](OwningDepartmentofDefenseActivityAddressCode.htm) Min Qty [Rqd](MinimumQuantityRequired.htm) [Cond](ConditionCode.htm) Cd [Location Status](LocationStatus.htm) Freeze [Location](FreezeLocation.htm) Mfr [CAGE](ManufacturerCAGE.htm) Mfr [Contract](ManufacturerContractNumber.htm) Nbr Mfr Lot [Nbr](ManufacturerLotNbr.htm) [Mfr](ManufacturerDate.htm) Dt [Additional](AdditionalInfo.htm) Info

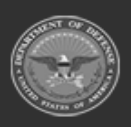

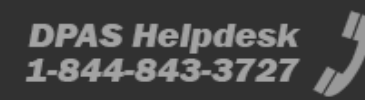

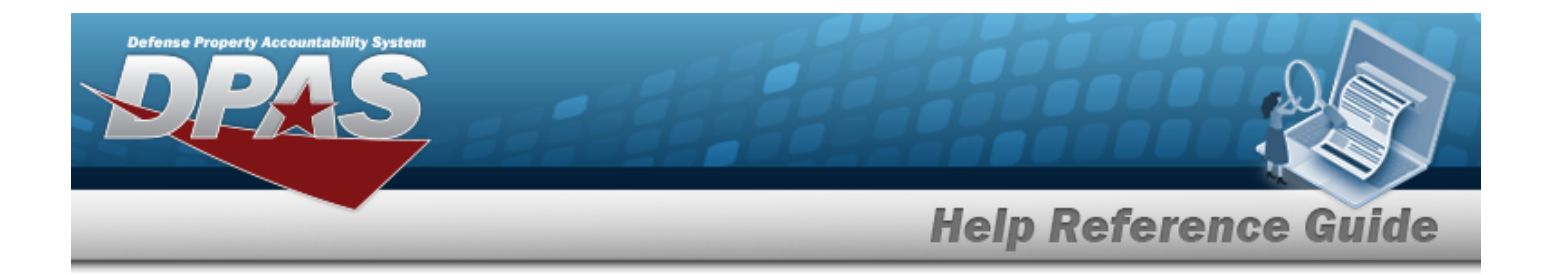

### **Available Inventory**

[Total](TotalQty.htm) Qty Stock Nbr [Allocation](StockNbrAllocationQty.htm) Qty Inventory [Allocation Qty](InventoryAllocationQty.htm) [Available](AvailableQty.htm) Qty

#### **Inventory Selection**

[Selected](SelectedQuantity.htm) Qty [Qty](Quantity.htm) [Reserved](ReservedQuantity.htm) Qty [Available](AvailableQty.htm) Qty **[ICN](InventoryControlNumber.htm)** [Stock](StockNumber.htm) Nbr Item [Desc](ItemDescription.htm) [Serial](SerialNumber.htm) Nbr Shelf Life [Expiration](ShelfLifeExpirationDate.htm) Dt Service Life [Expiration Dt](ServiceLifeExpirationDate.htm) [Expiration](ExpirationDate.htm) Dt [Mfr](ManufacturerDate.htm) Dt Mfr [CAGE](ManufacturerCAGE.htm) Mfr [Contract](ManufacturerContractNumber.htm) Nbr Mfr Lot [Nbr](ManufacturerLotNbr.htm) [Part](PartNumber.htm) Nbr [Cond](ConditionCode.htm) Cd [Location](LocationId.htm) Id [Location Status](LocationStatus.htm) Freeze [Location](FreezeLocation.htm) [Container](ContainerId.htm) ID Owning [DoDAAC](OwningDepartmentofDefenseActivityAddressCode.htm) [Prj](ProjectCode.htm) Cd [Additional](AdditionalInfo.htm) Info

#### **Optional**

[Contract](ContractNumber.htm) / [Dlvry](DeliveryOrderNumber.htm) Ord Nbr Meter [Reading](MeterReading.htm) [Utilization](UtilizationMeasureCode.htm) Measure Code Percent [Utilization](PercentUtilization.htm) [Additional](AdditionalInfo.htm) Info

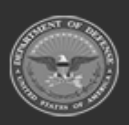

**— 2216 — — 29 Apr 2024 —**

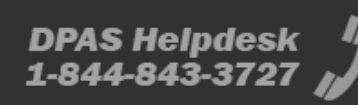

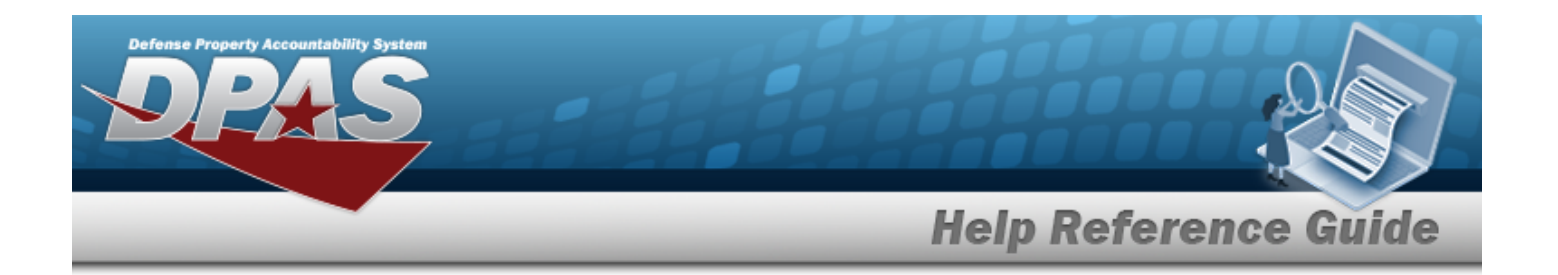

### **Selected Inventory**

[Selected](SelectedQuantity.htm) Qty [Qty](Quantity.htm) **[ICN](InventoryControlNumber.htm)** [Stock](StockNumber.htm) Nbr Item [Desc](ItemDescription.htm) [Serial](SerialNumber.htm) Nbr Shelf Life [Remaining](ShelfLifeRemaining.htm) Shelf Life [Expiration](ShelfLifeExpirationDate.htm) Dt [Cond](ConditionCode.htm) Cd [Location](LocationId.htm) Id Owning [DoDAAC](OwningDepartmentofDefenseActivityAddressCode.htm) [Prj](ProjectCode.htm) Cd [Container](ContainerId.htm) ID [Location Status](LocationStatus.htm) Freeze [Location](FreezeLocation.htm) [GFM Contract](GovernmentFurnishedMateriel_ContractNbr.htm) Nbr

### **Procedures**

**DPAS Navigation Helpful Tips**

Click the following link to display [Warehouse](#page-3-0) Navigation Tips.

### **Select Item(s) from Inventory**

*One or more of the Search Criteria fields can be entered to isolate the results. By default, all*

*the default "All" setting.*

*results are displayed. Selecting at any point of this procedure returns all fields to*

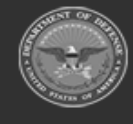

**— 2217 — — 29 Apr 2024 —**

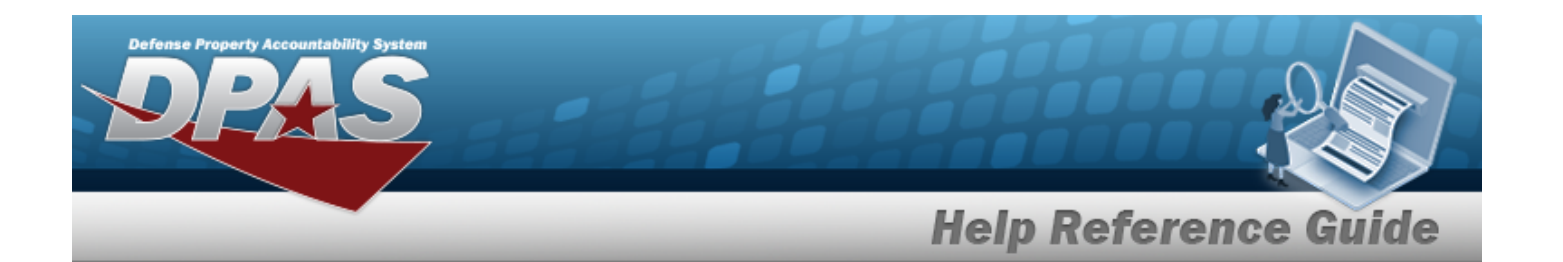

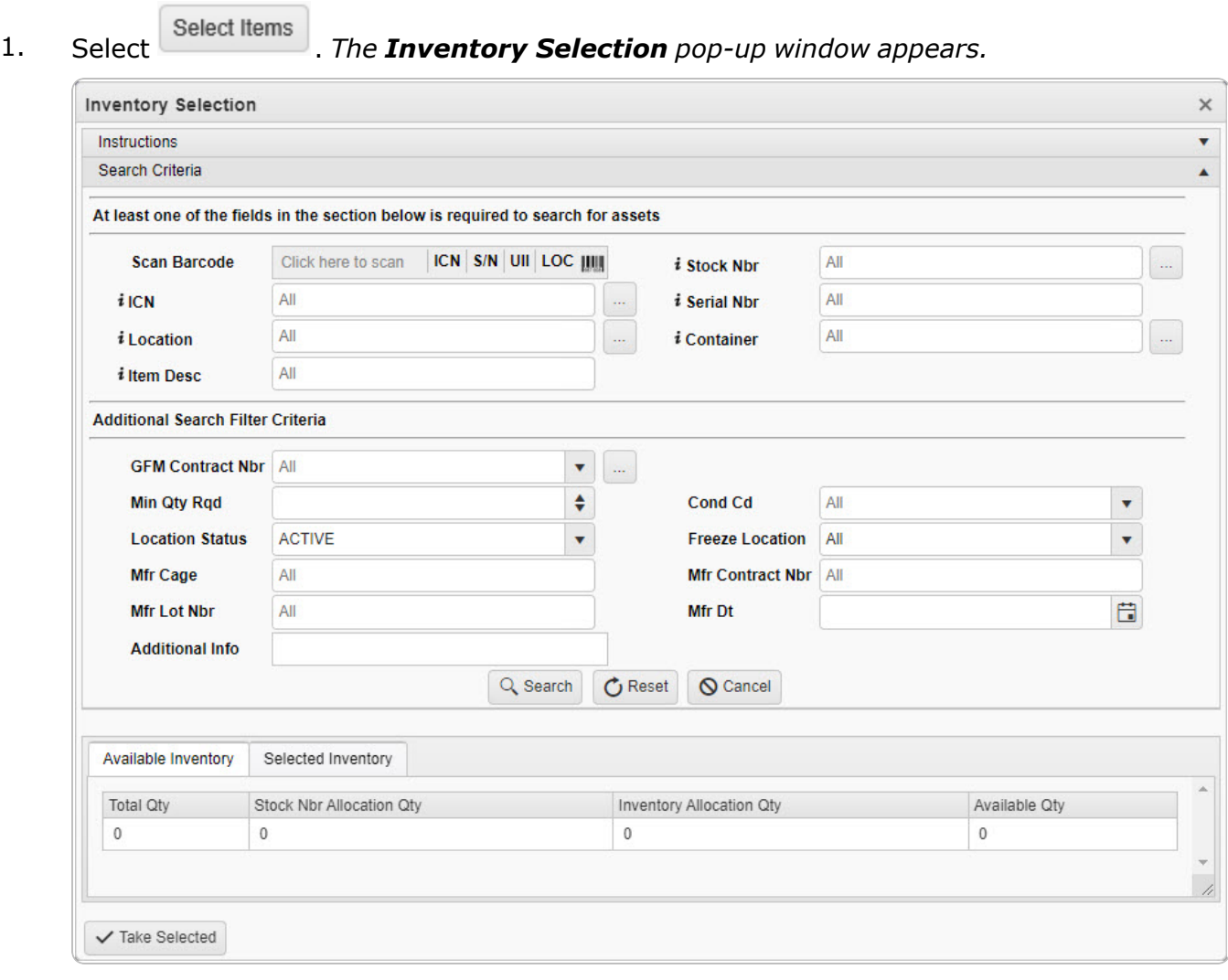

- 2. In the Search Criteria box, narrow the results by entering one or more of the following fields:.
	- $\bullet$ Select Click here to scan **ICN S/N UIL TERN** *Using the DPAS supported tethered scanner, scan the DPAS generated ICN barcode, serial number barcode, or UII associated with the asset to automatically add it to the grid.*
	- $\bullet$ Use  $\mathbf{i}$  or  $\Box$  to assist with the STOCK NBR entry. *This is a 15 alphanumeric character field.*

Stock [Number](#page-2256-0) Browse help

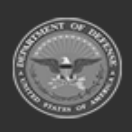

**— 2218 — — 29 Apr 2024 —**

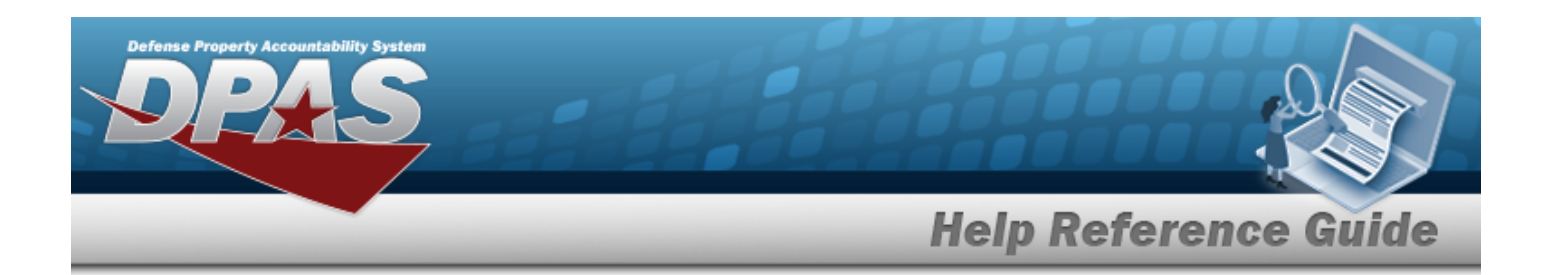

 $\bullet$ Use  $\frac{1}{\sqrt{1-\mu}}$  to assist with the ICN entry. *This is a 20 alphanumeric character field.*

[Inventory](#page-2195-0) Control Number Browse help

- Enter the SERIAL NBR, using  $\vec{i}$  to assist with the entry. *This is a 30 alphanumeric character field.*
- $\bullet$ Use **i** or to assist with the Location entry. *This is a 20 alphanumeric character field.*

[Location](#page-2226-0) Browse help

 $\bullet$ Use  $\left| \mathbf{i} \right|$  or  $\left| \begin{array}{c} \cdots \end{array} \right|$  to assist with the Container entry. *This is a 20 alphanumeric character field.*

Container [Identification](#page-2164-0) Browse help

- Enter the ITEM DESC, using **t** to assist with the entry. *This is a 256 alphanumeric character field.*
- $\bullet$ Use or the select the desired [GFM Contract](GovernmentFurnishedMateriel_ContractNbr.htm) Nbr.

[Contract](#page-2171-0) Number Browse help

- Use  $\frac{1}{\epsilon}$  to choose the correct MIN QTY RQD.
- Use  $\left| \cdot \right|$  to select the [Cond](ConditionCode.htm) Cd.
- <sup>l</sup> Enter the MFR CAGE in the field provided. *This is a 5 alphanumeric character field.*
- <sup>l</sup> Enter the MFR CONTRACT NBR in the field provided. *This is a 19 alphanumeric character field.*
- <sup>l</sup> Enter the MFR LOT NBR in the field provided. *This is a 20 alphanumeric character field.*
- Use  $\Box$  to select the MFR DT, or enter the date (MM/DD/YYYY) in the field provided.
- <sup>l</sup> Enter the Additional INFO in the field provided. *This is a 250 alphanumeric character field.*

Q Search 3. Select . *The results display in the Inventory Selection grid.*

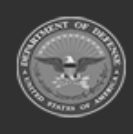

**— 2219 — — 29 Apr 2024 —**

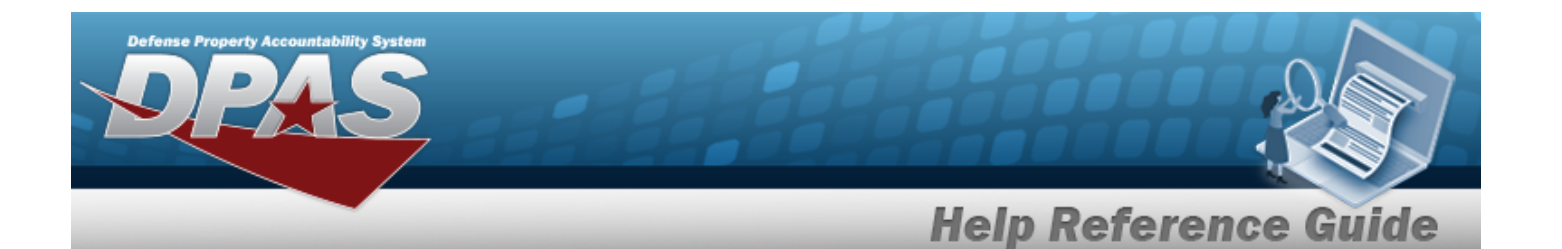

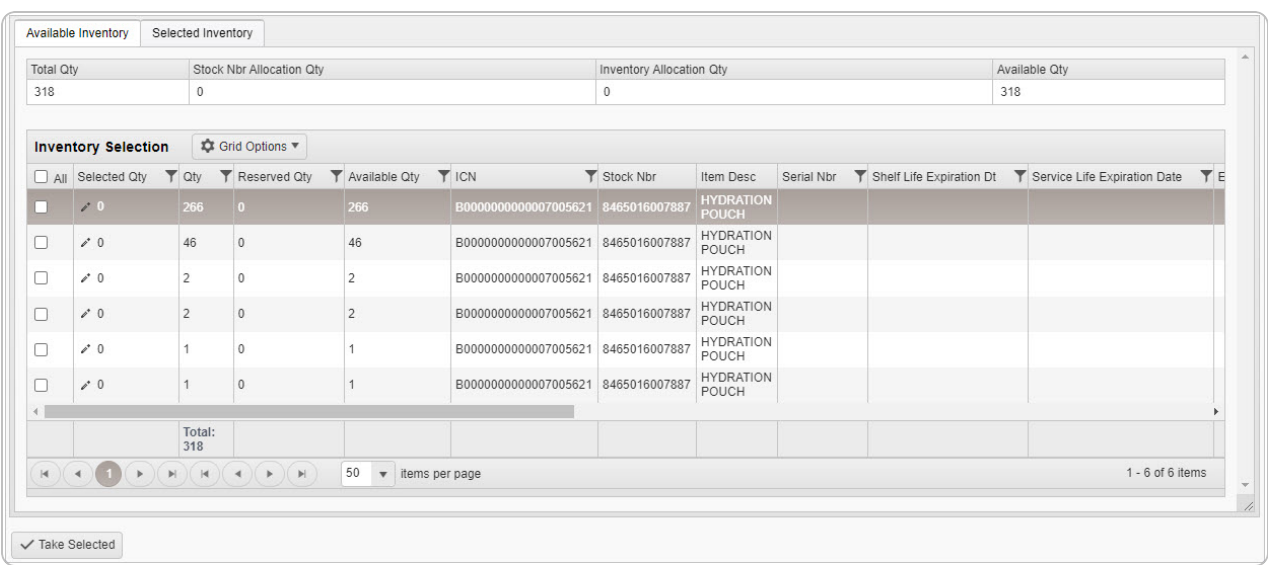

### **Review the Available Inventory**

*Selecting at any point of this procedure removes all revisions and closes the page. Bold numbered steps are required.*

- 1. *The Total QTY automatically populates and is not editable.*
- 2. *The STOCK NBR Allocation QTY automatically populates and is not editable.*
- 3. *The Inventory Allocation QTY automatically populates and is not editable.*
- 4. *The Available QTY automatically populates and is not editable.*

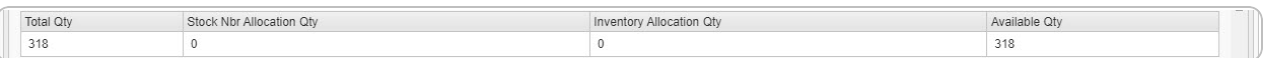

### **Helpful Tip**

The above numbers show how much inventory is in the warehouse. Use these numbers to determine how much to take from each specified Location in the Inventory Selection grid.

- 5. Choose which row to select for the amount of inventory required.
- 6. Select . *The Selected QTY cell changes from the to the .*

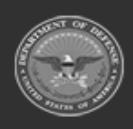

**— 2220 — — 29 Apr 2024 —**

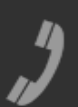

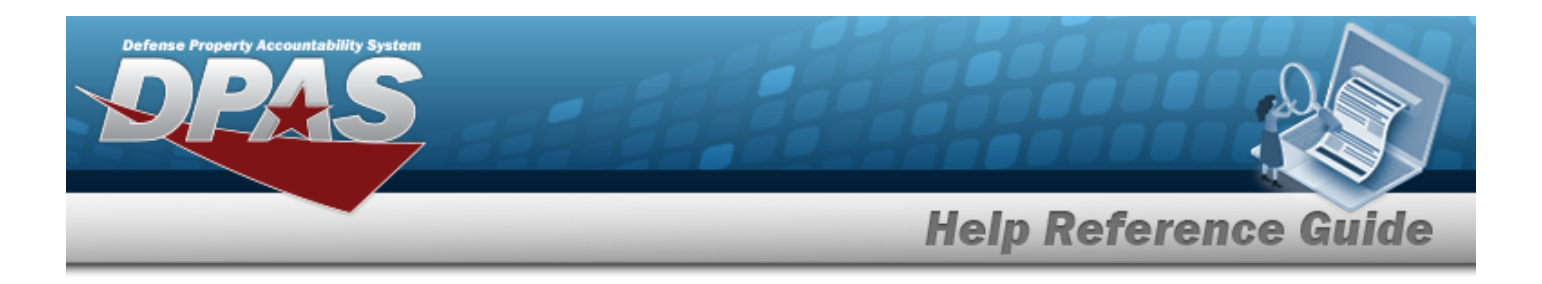

- 7. Use  $\bullet$  to choose the correct Selected QTY. *Repeat until the amount required is completed.*
- 8. Select the Selected Inventory tab.

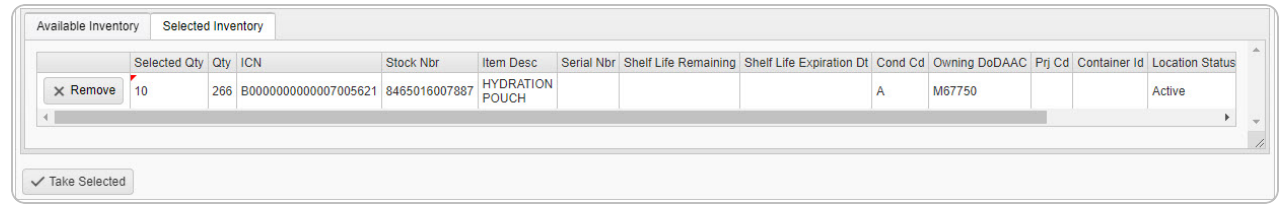

- 9. Review the amounts in the Selected QTY column.
- 10. Select . *The Inventory Selection pop-up window closes, and the chosen amounts of inventory appear in the screen.*

# **Common Errors**

The table below provides a list of common errors and possible solutions. There may be more than one solution to a given error.

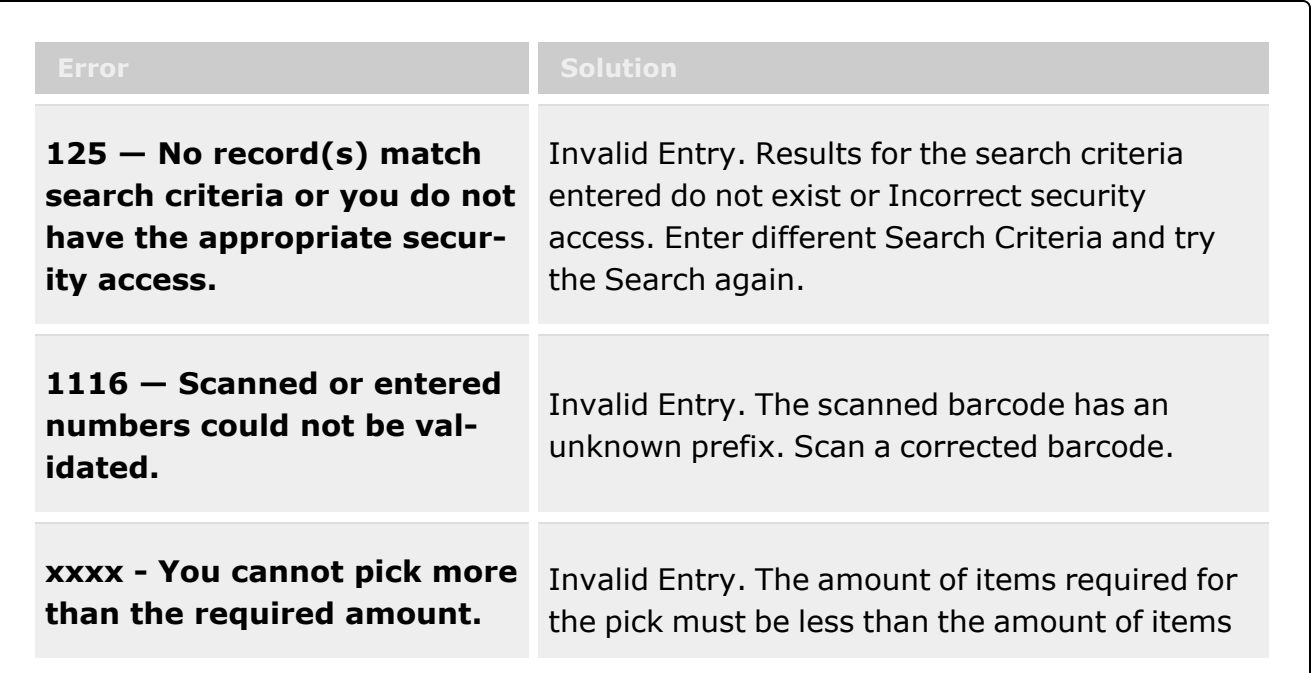

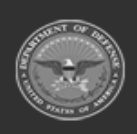

**— 2221 — — 29 Apr 2024 —**

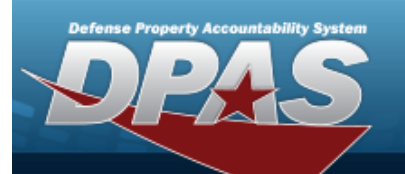

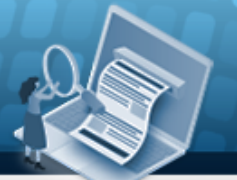

# **Help Reference Guide**

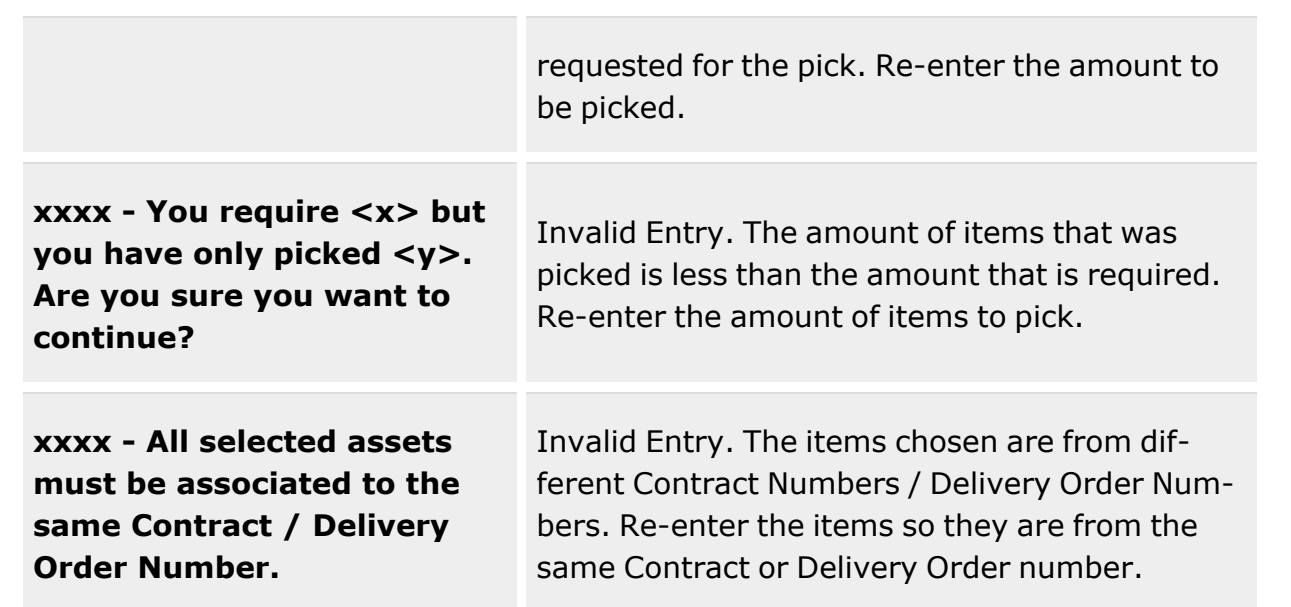

# **Related Topics**

- [Contract](#page-2171-0) Number Browse
- [Exchange](#page-2183-0) Browse
- **[ICN Browse](#page-2195-0)**
- **[Inspection](#page-394-0)**
- Materiel [Movement](#page-720-0) Pick
- <sup>l</sup> QC / QA / [Inspection](#page-812-0)
- [Assemble](#page-1453-0) an SKO
- [Individual](#page-912-0) Issue
- <sup>l</sup> [Individual](#page-933-0) Return
- [Maintenance](#page-874-0) Issue
- [Materiel](#page-560-0) Release Order (MRO)
- Pick [Plan](#page-720-0)
- Unit [Issue](#page-1019-0)
- <sup>l</sup> [Warehouse](#page-663-0) Transfer

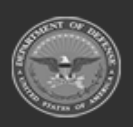

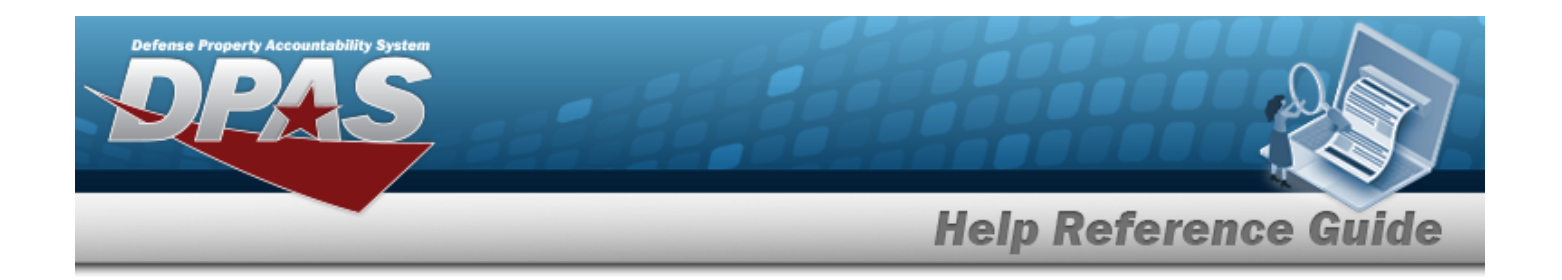

# **Browse for a LIN/TAMCN**

## **Overview**

The LIN/TAMCN Browse pop-up window allows searching for LIN/TAMCNs in the FEDLOG catalog.

# **Navigation**

DPAS Warehouse Module > *VARIOUS PROCEDURAL STEPS* > > LIN/TAMCN Browse pop-up window

# **Page Fields**

The following fields display on the **LIN/TAMCN Browse** pop-up window. For more information on each field, select the appropriate [hyperlink](Hyperlink.htm).

### **Instructions**

The table below provides the list of instructions.

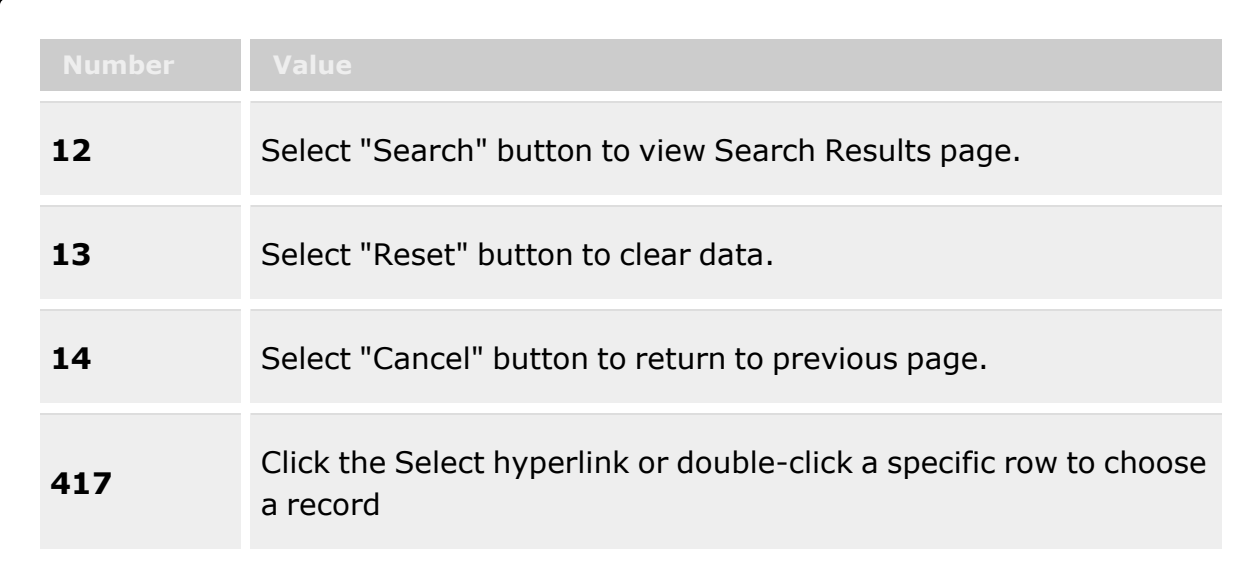

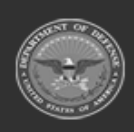

**— 2223 — — 29 Apr 2024 —**

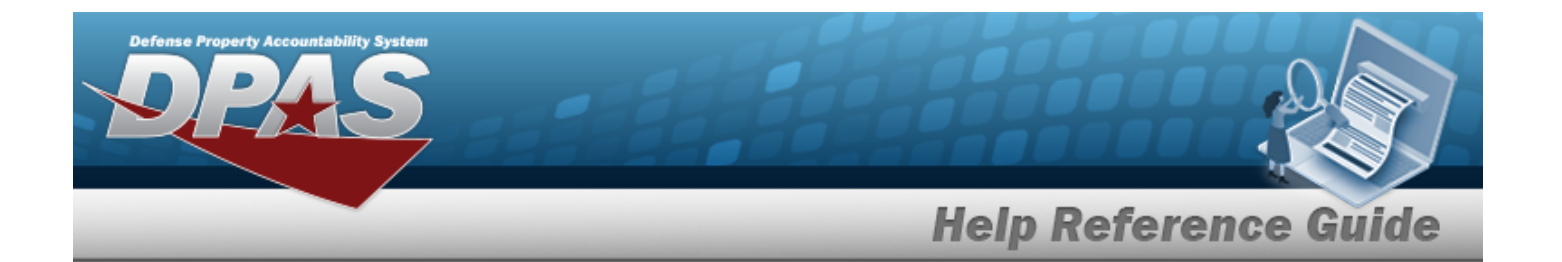

### **LIN/TAMCN Search Criteria**

 $LIN/TAMCN$ 

[LIN/TAMCN Desc](LINTAMCNDesc.htm)  $\boldsymbol{i}$ Size [Category](SizeCategory.htm)

### **LIN/TAMCN Browse Results Grid**

**[Select](Select.htm)** [LIN/TAMCN](LINTAMCN.htm) [LIN/TAMCN Desc](LINTAMCNDesc.htm) Size [Category](SizeCategory.htm)

### **Optional**

[Catalog](CatalogNameCode.htm) Name Cd

### **Procedures**

### **DPAS Navigation Helpful Tips**

Click the following link to display [Warehouse](#page-3-0) Navigation Tips.

### **Browse for a LIN/TAMCN**

*One or more of the Search Criteria fields can be entered to isolate the results. By default, all*

*the default "All" setting.*

*results are displayed. Selecting at any point of this procedure returns all fields to*

*Selecting at any point of this procedure removes all revisions and closes the page. Bold numbered steps are required.*

- 1. Select . *The LIN/TAMCN Browse pop-up window appears*.
- 2. In the Search Criteria box, narrow the results by entering one or more of the following optional fields:.

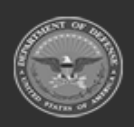

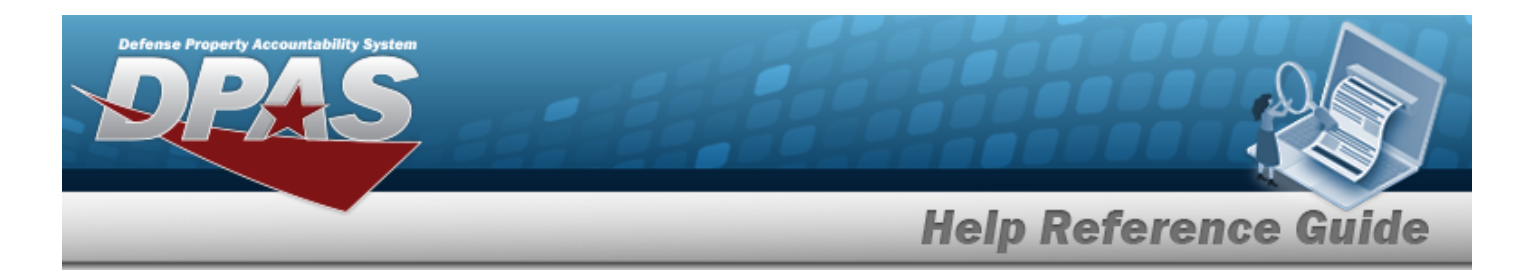

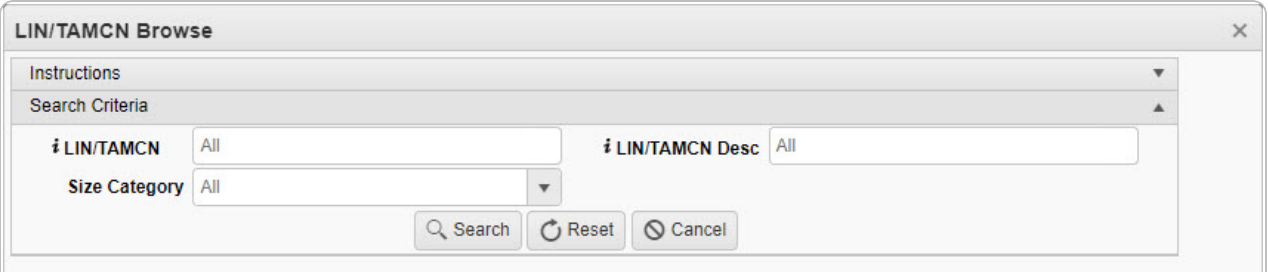

- Enter the LIN/TAMCN, using **t** to assist with the entry. *This is a 10 alphanumeric character field.*
- Use  $\mathbf{t}$  to select the Size [Category.](SizeCategory.htm)
- Enter the LIN/TAMCN DESC, using  $\overrightarrow{I}$  to assist with the entry. *This is a 1,024 alphanumeric character field.*

# Q Search 3. Select to begin the query. *Results display in the LIN/TAMCN Grid below.* LIN/TAMCN **De Grid Options**

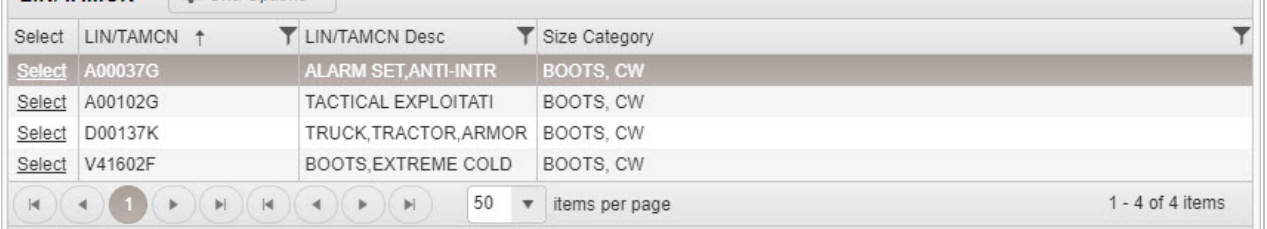

4. Choose the Select [hyperlink](Hyperlink.htm) next to the desired LIN/TAMCN. *The pop-up window closes and the selected LIN/TAMCN appears in the previous screen.*

# **Common Errors**

The table below provides a list of common errors and possible solutions. There may be more than one solution to a given error.

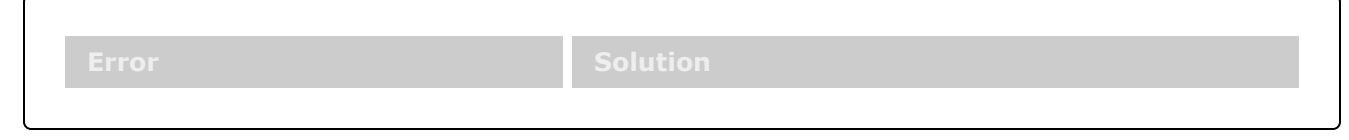

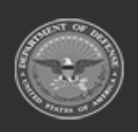

**— 2225 — — 29 Apr 2024 —**

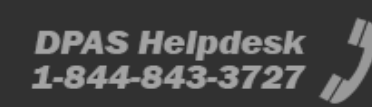

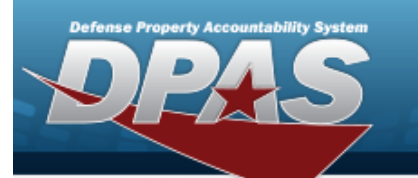

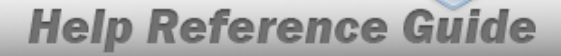

**125 — No record(s) match search criteria or you do not have the appropriate security access.**

Invalid Entry. Results for the search criteria entered do not exist or Incorrect security access. Enter different Search Criteria and try the Search again.

# **Related Topics**

### **ICP**

- [Stock](StockItem.htm) Item
- Physical [Inventory](PhysicalInventory.htm)

### **Warehouse**

- **Shelf Life [Extension](#page-378-0)**
- [SKO Catalog](#page-277-0)
- [Stock](#page-194-0) Item
- Substitute [Stock Number](#page-256-0)
- [Master](#page-1675-0) Issue List
- **[Authorization](#page-1617-0)**
- [LIN/TAMCN Inventory](#page-2071-0) Inquiry
- Stock Nbr [Inventory](#page-2029-0) Inquiry
- [Disposition](#page-605-0)
- [Inventory](#page-1255-0) Update ICN
- <sup>l</sup> [Inventory](#page-1265-0) Update Manager
- [Inventory](#page-1285-0) Update User
- Physical [Inventory](#page-1324-0)
- <sup>l</sup> Location [Condition](#page-1797-0) Code Default

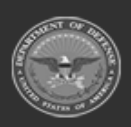

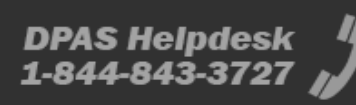

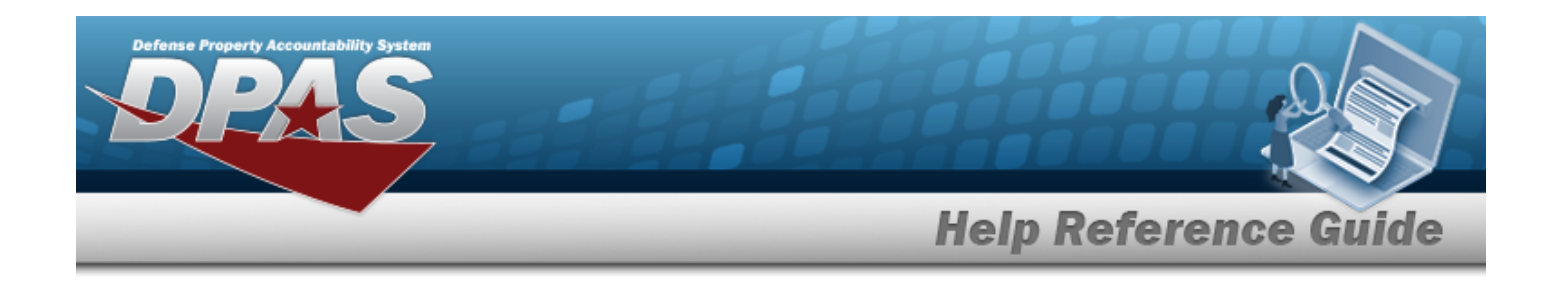

# <span id="page-2226-0"></span>**Browse for a Location**

# **Overview**

The Location Browse pop-up window allows searching for Locations in the specified Warehouse.

# **Navigation**

DPAS Warehouse Module > *VARIOUS PROCEDURAL STEPS* > > Location Browse popup window

# **Page Fields**

The following fields display on the **Location Browse** pop-up window. For more information on each field, select the appropriate [hyperlink](Hyperlink.htm).

### **Instructions**

The table below provides the list of instructions.

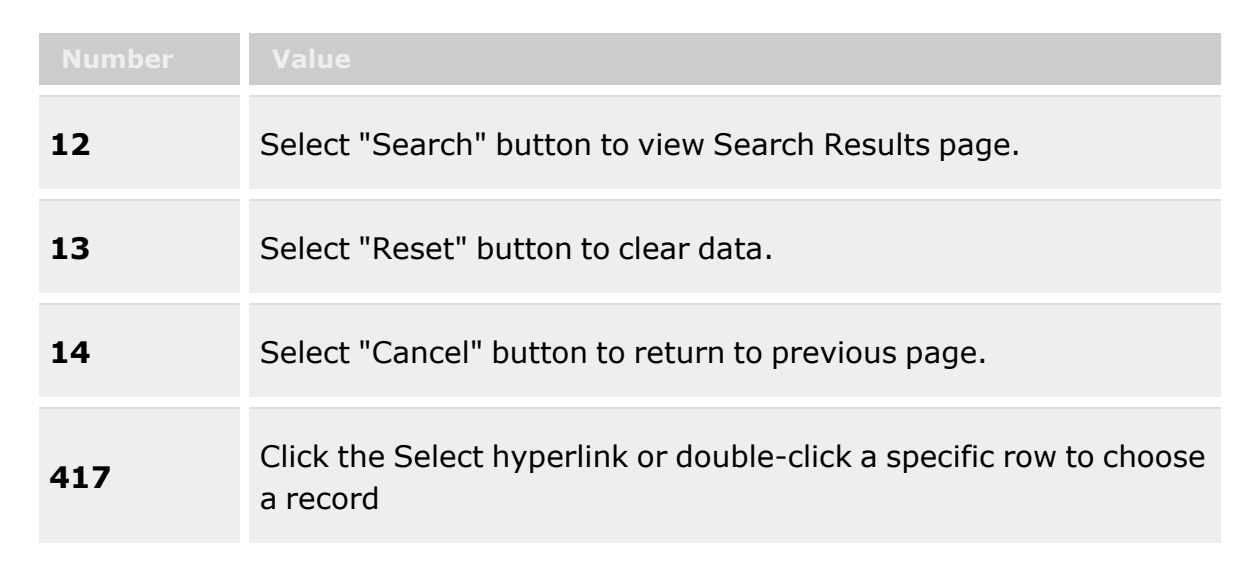

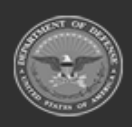

**— 2227 — — 29 Apr 2024 —**

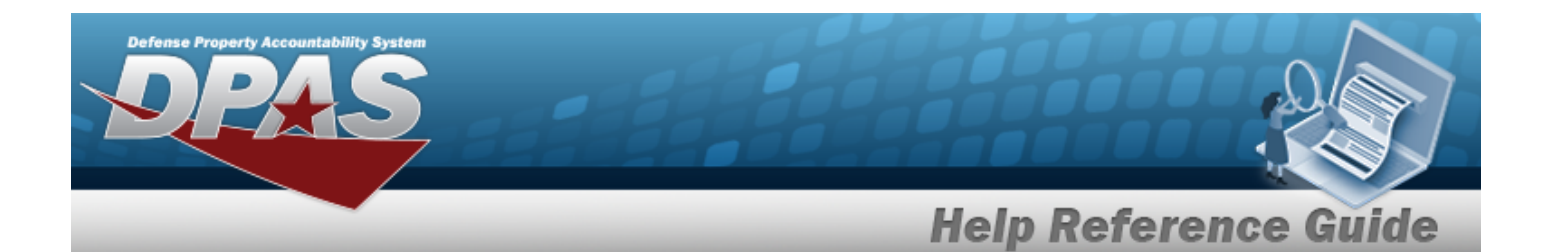

### **Location Search Criteria**

[Facility](FacilityNumber.htm) Nbr  $\overline{\mathbf{i}}$ [Location](LocationId.htm) Id  $\overline{\mathbf{i}}$ [Location](LocationTypeCd.htm) Type [Dehumidified](Dehumidified.htm) **[Outdoor](Outdoor.htm)** Freeze [Location](FreezeLocation.htm) [Location Desc](LocationDescription.htm)  $\mathbf{i}$ [Location](Status-Location.htm) Status [Temperature](TemperatureControlled.htm) Controlled **[Hazardous](Hazardous.htm)** 

### **Location Browse Results Grid**

**[Select](Select.htm)** [Location](LocationId.htm) Id [Location Desc](LocationDescription.htm) [Location](LocationTypeCd.htm) Type Cd Freeze [Location](FreezeLocation.htm) [Location](Status.htm) Status [Facility](FacilityNumber.htm) Nbr Parent [Location](ParentLocationId.htm) Id [Floor](Floor.htm) [Bay](Bay.htm) [Aisle](Aisle.htm) [Row](Aisle.htm) [Rack](Rack.htm) [Inspection](InspectionSchedule.htm) Schedule

### **Optional**

[Hazardous](Hazardous.htm) [Dehumidified](Dehumidified.htm) [Temperature](TemperatureControlled.htm) Controlled **[Outdoor](Outdoor.htm)** [GPS Longitude](GlobalPositioningSystemLongitude.htm) [GPS Latitude](GlobalPositioningSystemLatitude.htm) [RFID Coordinates](RFIDCoordinates.htm) Weight [Capacity](WeightCapacity.htm)

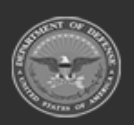

**— 2228 — — 29 Apr 2024 —**

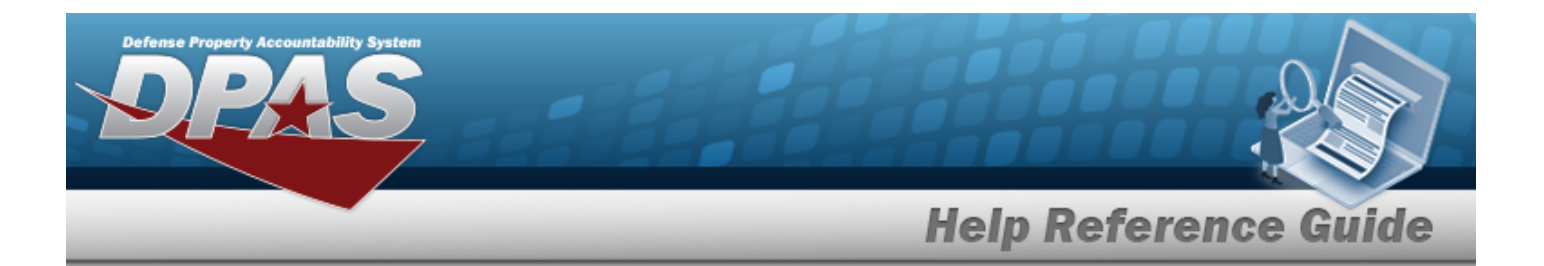

Cube [Capacity](CubeCapacity.htm) [Height](Height.htm) [Length](LengthWH.htm) [Width](Width.htm)

### **Procedures**

**DPAS Navigation Helpful Tips**

Click the following link to display [Warehouse](#page-3-0) Navigation Tips.

### **Browse for a Location**

*One or more of the Search Criteria fields can be entered to isolate the results. By default, all*

*results are displayed. Selecting at any point of this procedure returns all fields to the default "All" setting.*

*Selecting at any point of this procedure removes all revisions and closes the page. Bold numbered steps are required.*

- 1. Select . *The Location Browse pop-up window appears*.
- 2. In the Search Criteria box, narrow the results by entering one or more of the following optional fields:.

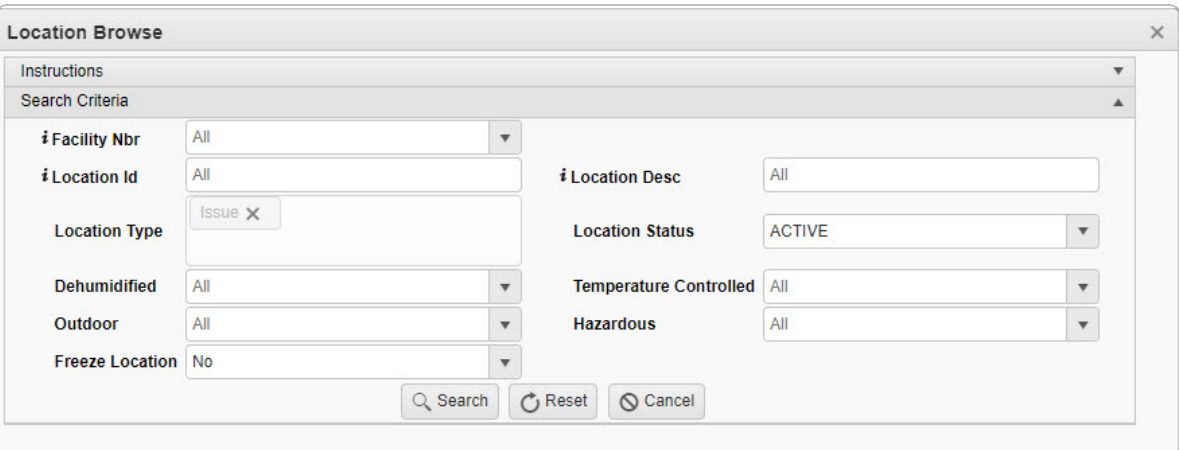

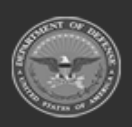

**— 2229 — — 29 Apr 2024 —**

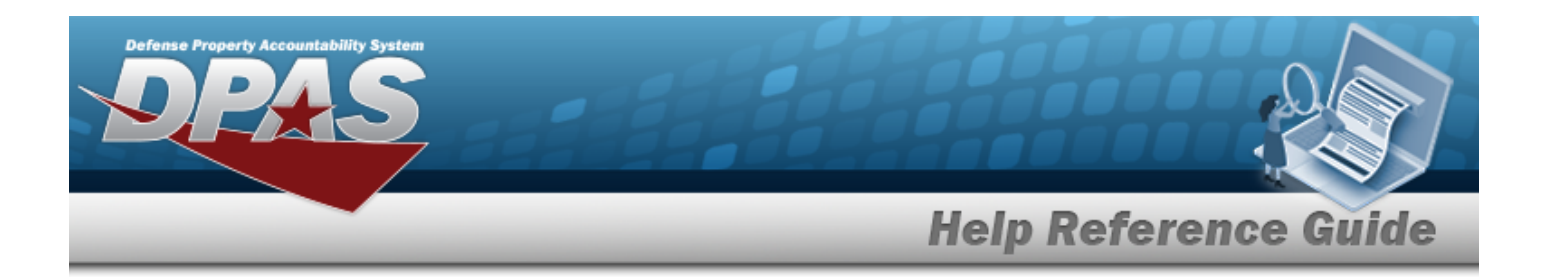

- Use to select the [Facility](FacilityNumber.htm) Nbr, or use  $\frac{1}{1}$  to assist with the entry.
- Enter the Location ID, using **t** to assist with the entry. *This is a 15 alphanumeric character field.*
- Enter the Location Type by selecting the field and choosing at least one type.
- Use  $\Box$  to select if the location is [Dehumidified.](Dehumidified.htm)
- Use  $\Box$  to select if the location is [Outdoor](Outdoor.htm).
- Use  $\overline{\phantom{a}}$  to select if this is a Freeze [Location](FreezeLocation.htm).
- Enter the Location DESC, using  $\vec{i}$  to assist with the entry. *This is a 250 alphanumeric character field.*
- Use  $\left\lceil \frac{1}{\epsilon} \right\rceil$  to select the [Location](Status-Location.htm) Status.

Q Search

- Use  $\mathbb{R}$  to select if the location is [Temperature](TemperatureControlled.htm) Controlled.
- Use  $\mathbb{I}$  to select if the location is [Hazardous.](Hazardous.htm)
- 

3. Select to begin the query. *Results display in the Location Grid below.*

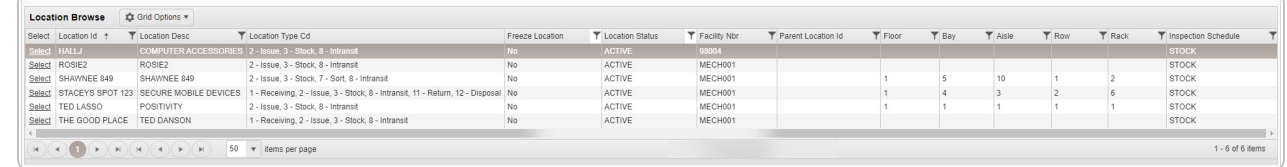

4. Choose the Select [hyperlink](Hyperlink.htm) next to the desired Location. *The pop-up window closes and the selected Location appears in the previous screen.*

# **Common Errors**

The table below provides a list of common errors and possible solutions. There may be more than one solution to a given error.

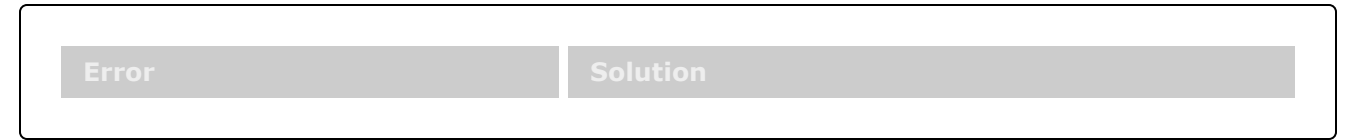

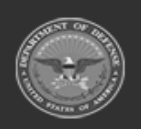

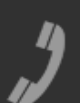

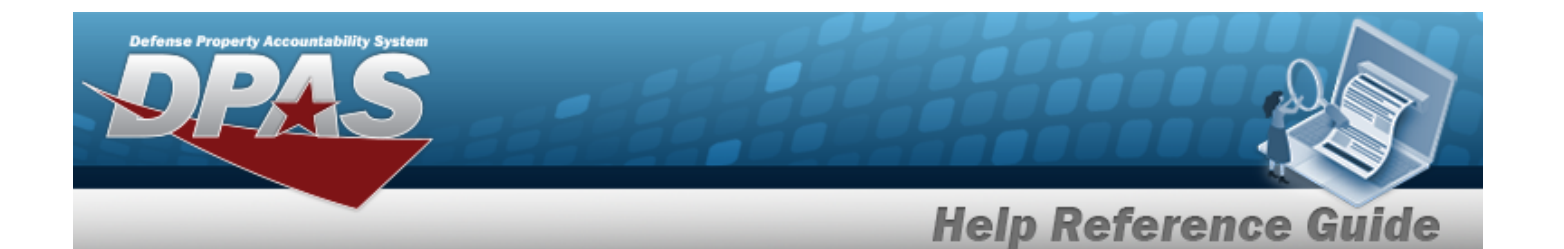

**125 — No record(s) match search criteria or you do not have the appropriate security access.**

Invalid Entry. Results for the search criteria entered do not exist or Incorrect security access. Enter different Search Criteria and try the Search again.

# **Related Topics**

- <sup>l</sup> [Individual](#page-933-0) Return
- <sup>l</sup> Individual [Item Return](#page-955-0)
- <sup>l</sup> Individual [Reconciliation](#page-961-0)
- <sup>l</sup> [Inventory](#page-1265-0) Update Manager
- <sup>l</sup> [Inventory](#page-1285-0) Update User
- <sup>l</sup> Materiel [Movement](#page-720-0) Pick
- Materiel [Movement](#page-688-0) Plan
- Physical [Inventory](#page-1324-0)
- <sup>l</sup> QA / QC / [Inspection](#page-812-0)
- **[Receiving](#page-450-0)**
- [SKO Assemble](#page-1453-0)
- [SKO Bulk](#page-1469-0) Update
- [SKO Disassemble](#page-1478-0)
- <sup>l</sup> [Transportation](#page-784-0) Pick
- <sup>l</sup> [Transportation](#page-763-0) Plan
- Unit Issue [Request](#page-1019-0)
- <sup>l</sup> Unit [Issue Return](#page-1070-0)
- <sup>l</sup> [Warehouse](#page-663-0) Transfer
- **[Container](#page-1772-0)**
- <sup>l</sup> Location [Condition](#page-1797-0) Code Default
- Stock Item [Individual](#page-1810-0) Issue Location

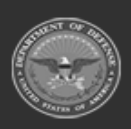

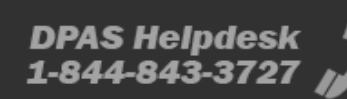

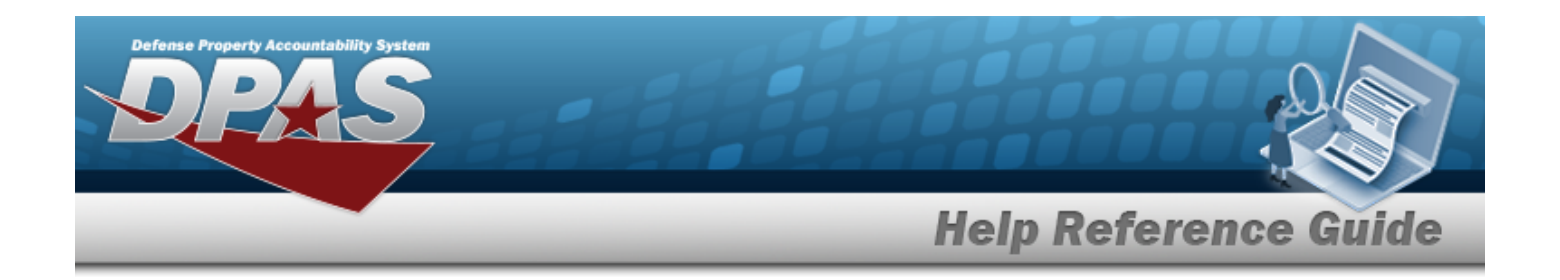

# **Browse for a Master Issue List**

## **Overview**

The Master Issue List Browse pop-up window allows searching for Master Issue Lists in the DPAS catalog.

# **Navigation**

DPAS Warehouse Module > *VARIOUS PROCEDURAL STEPS* > > Master Issue List Browse pop-up window

## **Page Fields**

The following fields display on the **Master Issue List Browse** pop-up window. For more information on each field, select the appropriate [hyperlink.](Hyperlink.htm)

### **Instructions**

The table below provides the list of instructions.

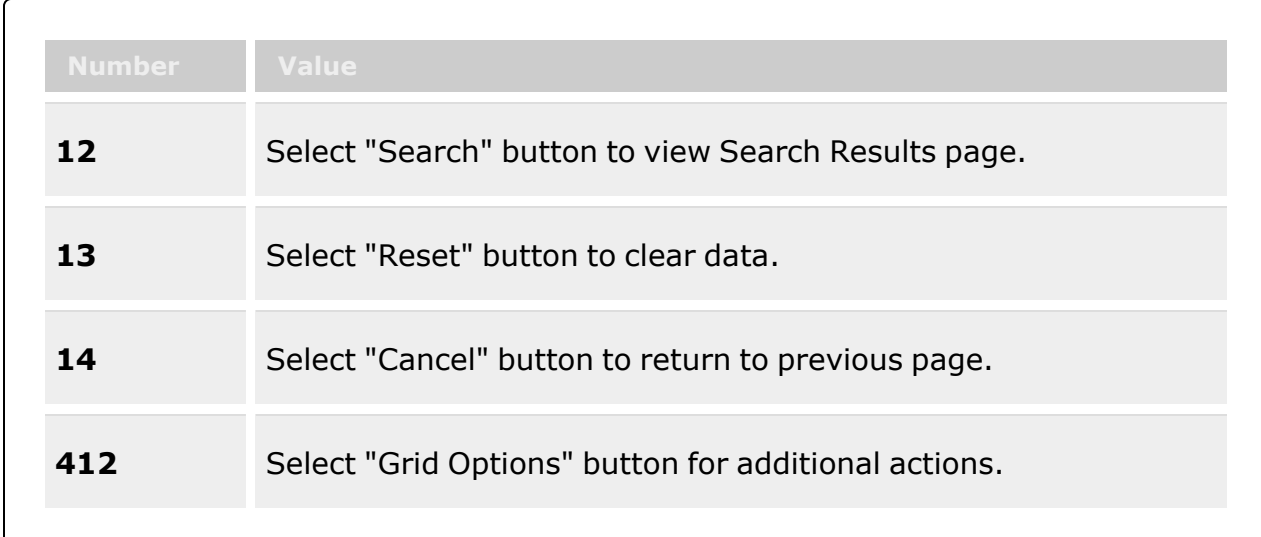

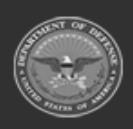

**— 2232 — — 29 Apr 2024 —**
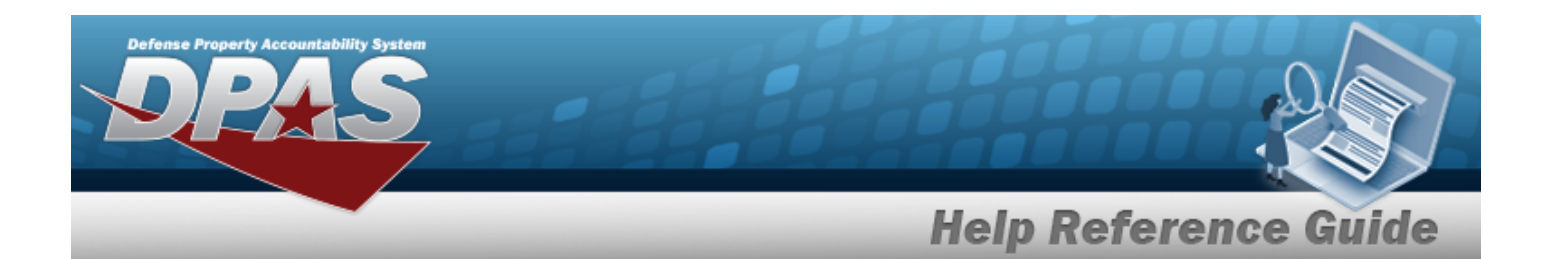

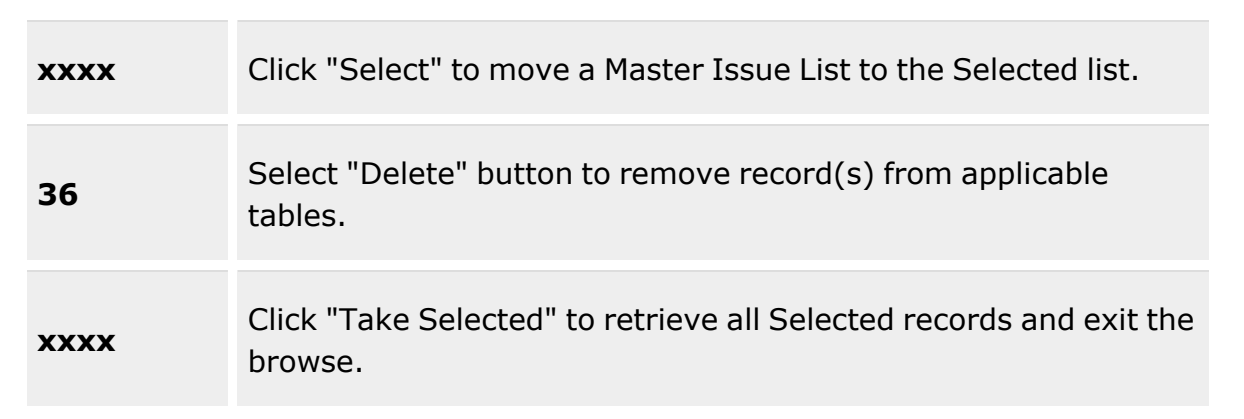

## **Master Issue List Search Criteria**

[Desc](Description.htm)  $\boldsymbol{i}$ 

[Issue](IssueType.htm) Type  $\mathbf{i}$ 

## **Available Master Issue List Results Grid**

[Select](Select.htm) [Desc](Description.htm) [Issue](IssueType.htm) Type

#### **Optional**

[Remarks](Remarks.htm) [Established](EstablishedBy.htm) By [Established](EstablishedDateTime.htm) Dt/Tm Last [Updated](LastUpdatedBy.htm) By Last [Transaction](LastTransactionDateTime.htm) Dt/Tm

## **Available Master Issue List Details Grid**

[LIN/TAMCN](LINTAMCN.htm) [Stock](StockNumber.htm) Nbr [Item Desc](ItemDescription.htm) [Kit?](Kit.htm) [Qty](Quantity.htm) **[Occupation](Occupation.htm)** 

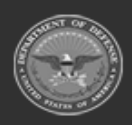

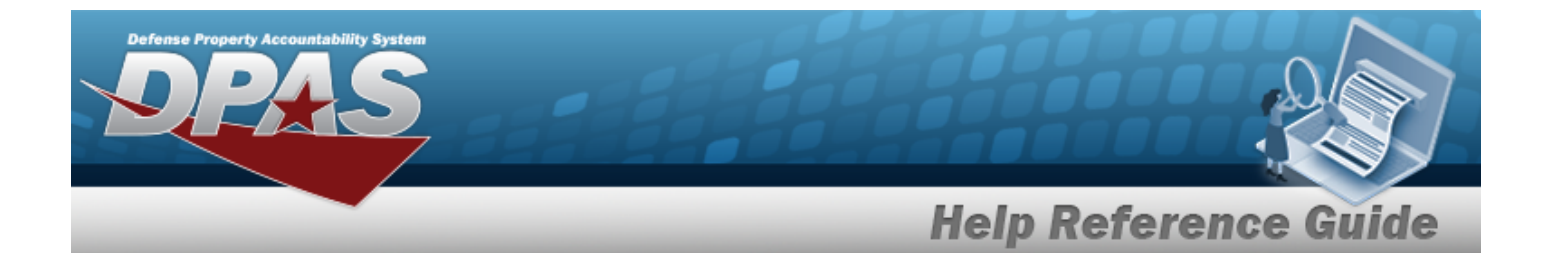

Size [Category](SizeCategory.htm) [Size](Size.htm) [Color](Color.htm)

#### **Optional**

[Established](EstablishedBy.htm) By [Established](EstablishedDateTime.htm) Dt/Tm Last [Updated](LastUpdatedBy.htm) By Last [Transaction](LastTransactionDateTime.htm) Dt/Tm

## **Procedures**

**DPAS Navigation Helpful Tips**

Click the following link to display [Warehouse](#page-3-0) Navigation Tips.

## **Browse for a Master Issue List**

*One or more of the Search Criteria fields can be entered to isolate the results. By default, all*

*results are displayed. Selecting at any point of this procedure returns all fields to the default "All" setting.*

*Selecting at any point of this procedure removes all revisions and closes the page. Bold numbered steps are required.*

- 1. Select . *The Master Issue List Browse pop-up window appears*.
- 2. In the Search Criteria box, narrow the results by entering one or more of the following optional fields:.

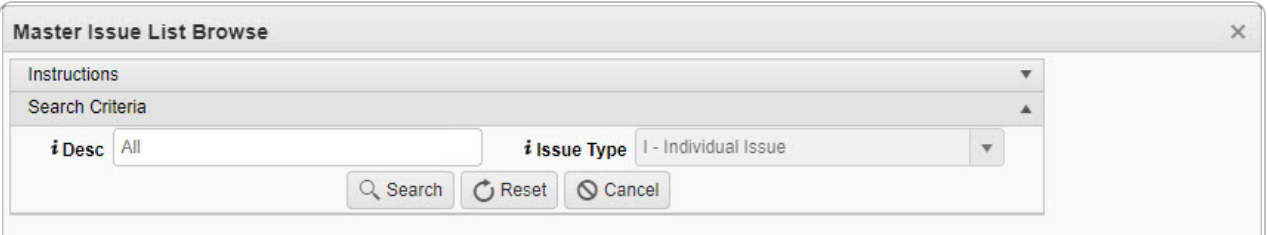

Enter the DESC, using  $\overline{\mathbf{1}}$  to assist with the entry. *This is a 250 alphanumeric character field.*

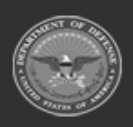

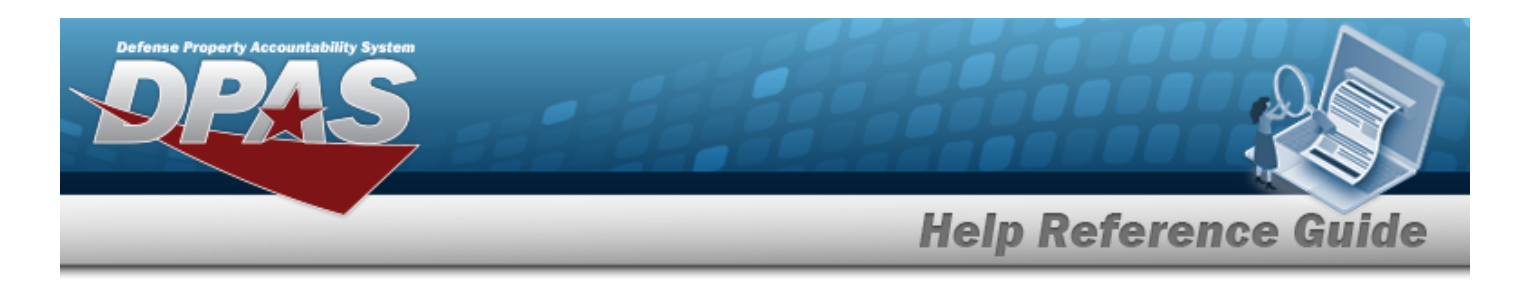

- Use to select the [Issue](IssueType.htm) Type, or use  $\frac{1}{1}$  to assist with the entry.
- 3. Select to begin the query. *Results display in the Available MILs Grid of the Available Tab.*

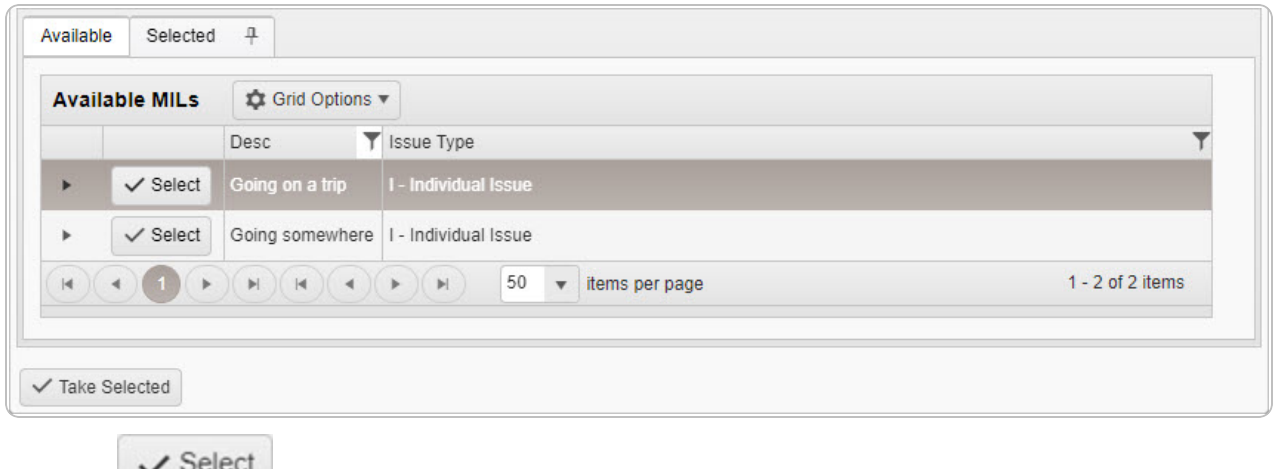

Choose next to the desired MIL. *The MIL is dimmed, and appears in the Selected Tab.*

4.

#### **OR**

Select . *The assets within the MIL appear in the Details grid, and are not editable.*

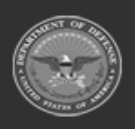

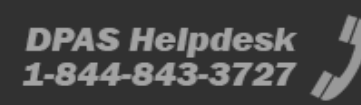

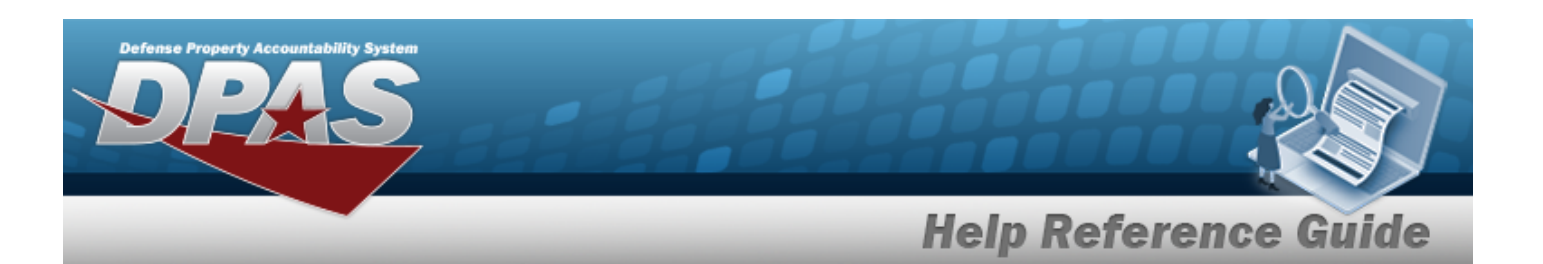

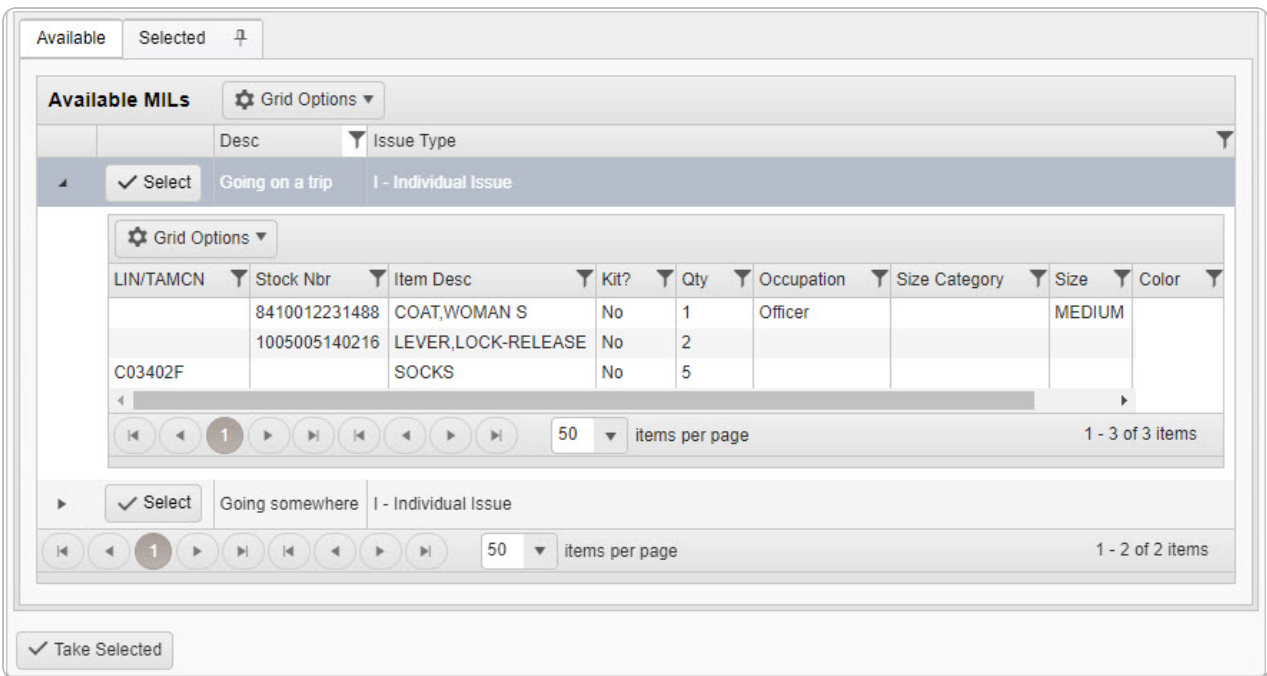

- 5. Select the Selected Tab. *The list of chosen MILs appears in the Selected MILs grid.*
- 6. Select . *The pop-up window closes and the selected MIL appears in the previous screen.*

# **Common Errors**

The table below provides a list of common errors and possible solutions. There may be more than one solution to a given error.

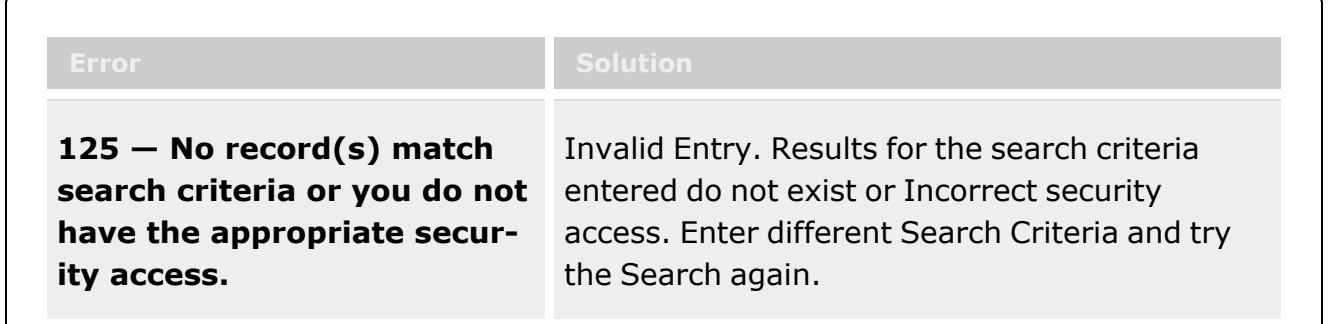

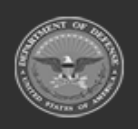

**— 2236 — — 29 Apr 2024 —**

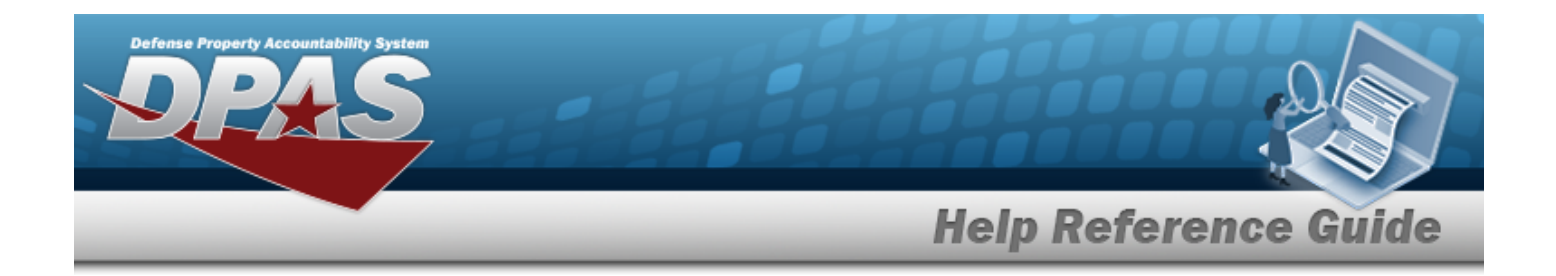

# **Related Topics**

- [Armory](#page-1194-0) Issue
- [Armory](#page-1217-0) Return
- <sup>l</sup> [Individual Issue](#page-912-0)
- <sup>l</sup> [Individual](#page-933-0) Return
- Unit Issue [Request](#page-1019-0)

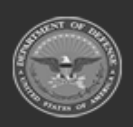

**— 2237 — — 29 Apr 2024 —**

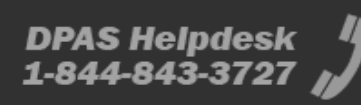

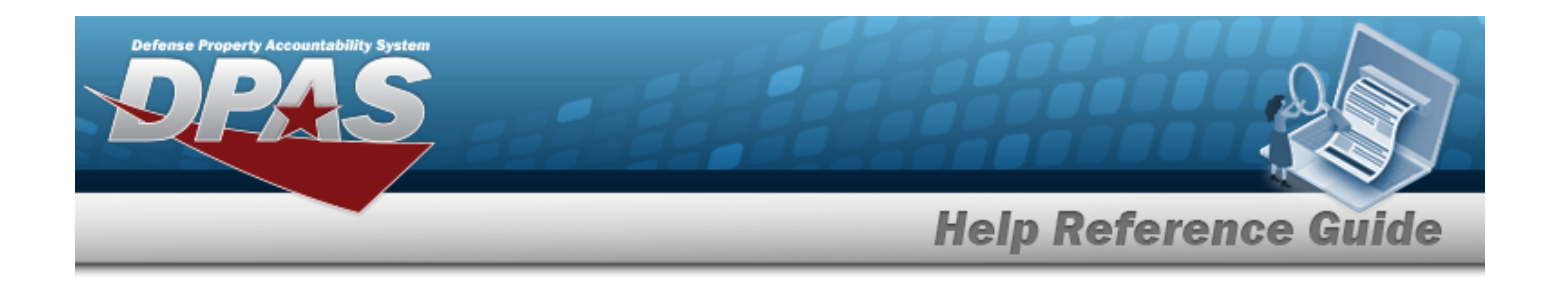

# **Browse for a Member Profile**

# **Overview**

The Member Profile Browse pop-up window allows searching for members associated with the current Logistics Program.

# **Navigation**

DPAS Warehouse Module > *VARIOUS PROCEDURAL STEPS* > > Browse Member Profile pop-up window

# **Page Fields**

The following fields display on the **Browse Member Profile** pop-up window. For more information on each field, select the appropriate [hyperlink.](Hyperlink.htm)

## **Instructions**

The table below provides the list of instructions.

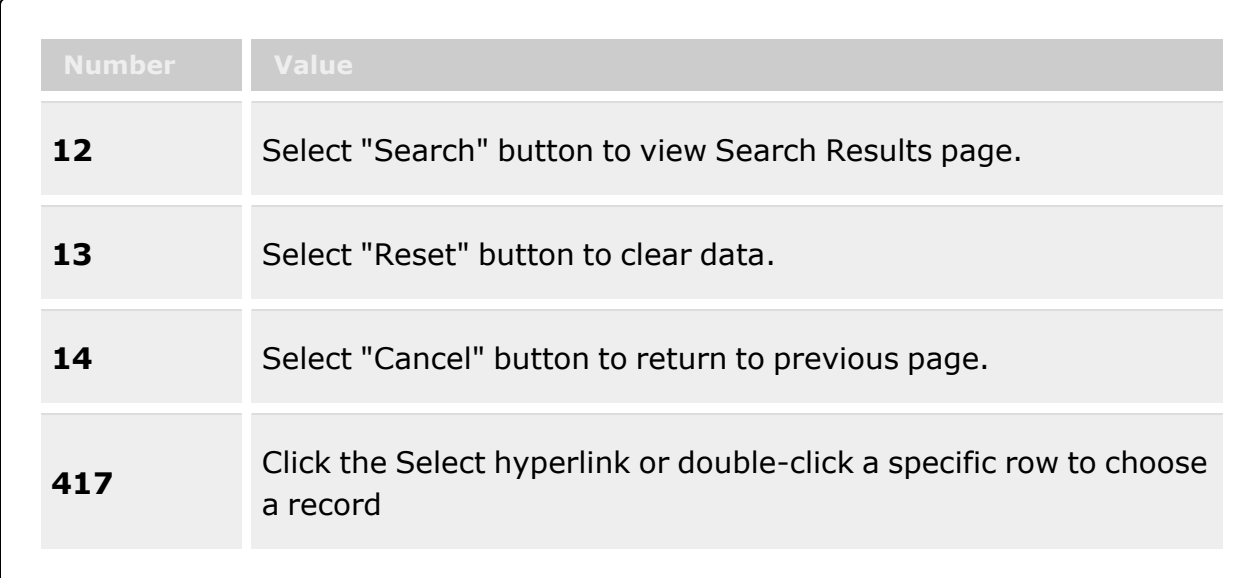

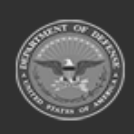

**— 2238 — — 29 Apr 2024 —**

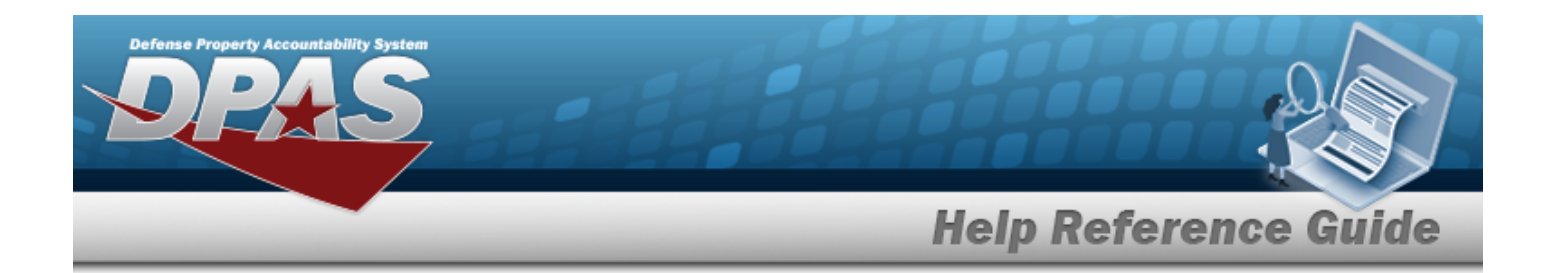

### **Member Search Criteria**

[EDI](ElectronicDataInterchangePersonalIdentifier.htm) PI

First [Name](FirstName.htm)  $\mathbf{i}$ 

Last [Name](LastName.htm)  $\overline{\mathbf{i}}$ Show [Active](ShowActive.htm)

#### **Member Profile Results Grid**

**[Select](Select.htm)** Last [Name](LastName.htm) First [Name](FirstName.htm) [Middle](MiddleInitial.htm) Initial [EDI](ElectronicDataInterchangePersonalIdentifier.htm) PI [Valid](ValidElectronicDataInterchangePersonalIdentifier.htm) EDI PI [Grade](PayGrade.htm) Member [Category](MemberCategoryCode.htm) Cd [Assigned](AssignedUIC.htm) UIC [Temporary](TemporaryAssignedUIC.htm) Assigned UIC

#### **Optional**

Fit [Preference](FitPreference.htm) [Phone](PhoneNumber.htm) Nbr [DSN](DefenseSwitchedNetworkNbr.htm) Nbr [Mobile](MobilePhoneNumber.htm) Phone Nbr Email [Address](EmailAddress.htm) [Assigned](AssignedUIC.htm) UIC [Temporary](TemporaryAssignedUIC.htm) Assigned UIC [Expiration](ExpirationOfActiveService.htm) of Service [Remarks](Remarks.htm) [Logistics](LogisticsProgram.htm) Program [Interface](InterfaceSystemCode.htm) System Cd [Program](ProgramIdentifier.htm) ID [Established](EstablishedDateTime.htm) Dt/Tm [Established](EstablishedBy.htm) By Last [Transaction](LastTransactionDateTime.htm) Dt/Tm Last [Updated](LastUpdatedBy.htm) By [Member](Member.htm)

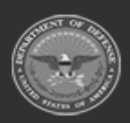

**— 2239 — — 29 Apr 2024 —**

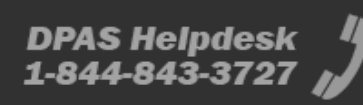

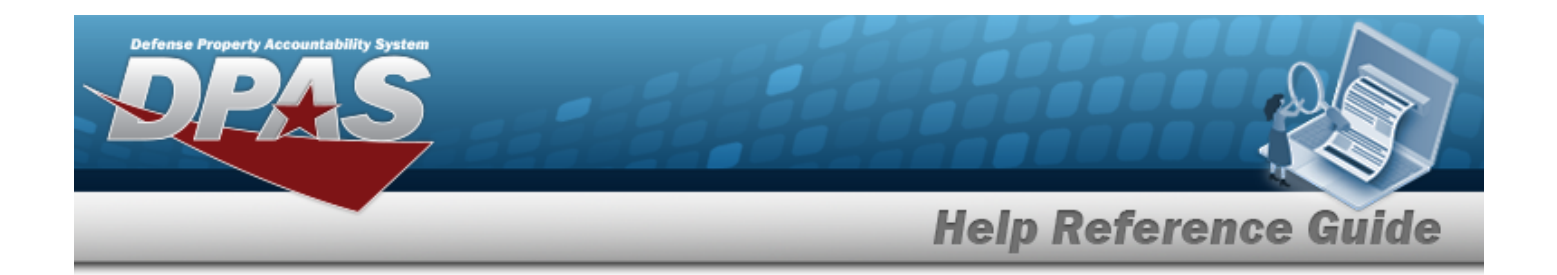

## **Procedures**

**DPAS Navigation Helpful Tips**

Click the following link to display [Warehouse](#page-3-0) Navigation Tips.

## **Browse for a Member Profile**

*One or more of the Search Criteria fields can be entered to isolate the results. By default,*

*all results are displayed. Selecting at any point of this procedure returns all fields to the default "All" setting.*

*Selecting at any point of this procedure removes all revisions and closes the page. Bold numbered steps are required.*

- 1. Select . *The Browse Member Profile pop-up window appears*.
- 2. In the Search Criteria box, narrow the results by entering one or more of the following optional fields:.

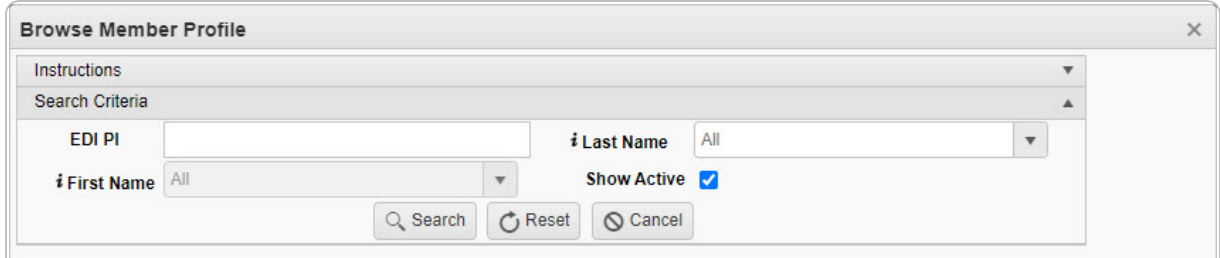

<sup>l</sup> Enter the EDI PI in the field provided. *This is a 10 numeric character field.*

Use to select the First [Name,](FirstName.htm) or use  $\mathbf{t}$  to assist with the entry.

- Use to select the Last [Name](LastName.htm), or use  $t$  to assist with the entry.
- Click  $\Box$  to select the Show Active. *This ensures that only active members are displayed.*
- Q Search

3. Select . *Results display in the Member Profile Grid below.*

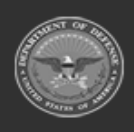

**— 2240 — — 29 Apr 2024 —**

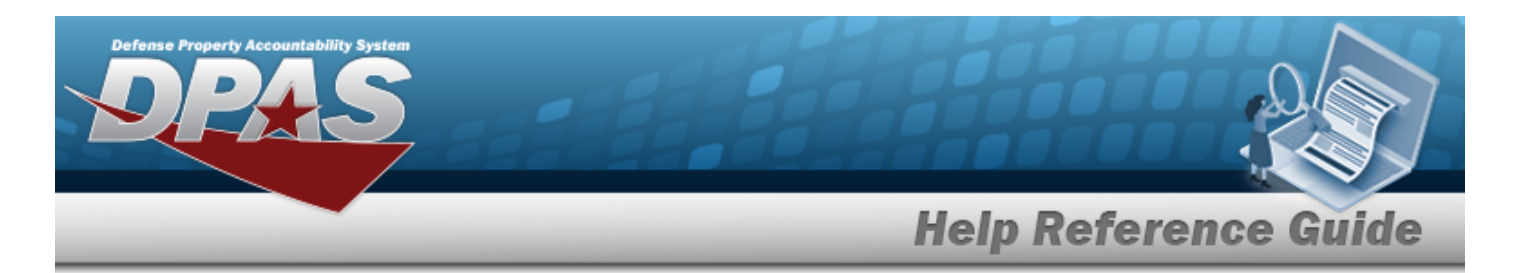

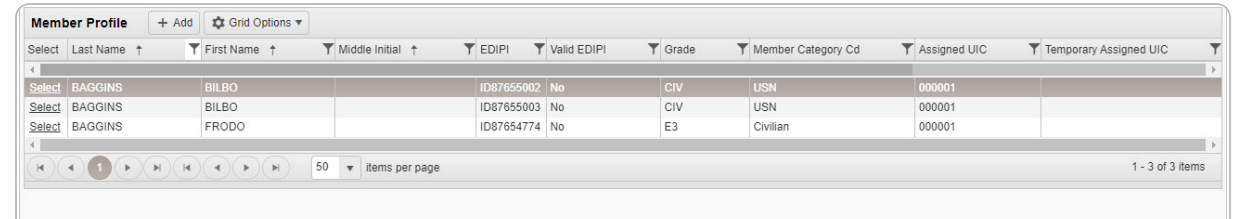

4. Choose the Select [hyperlink](Hyperlink.htm) next to the desired Member. *The pop-up window closes and the selected Member Profile appears in the previous screen.*

# **Common Errors**

The table below provides a list of common errors and possible solutions. There may be more than one solution to a given error.

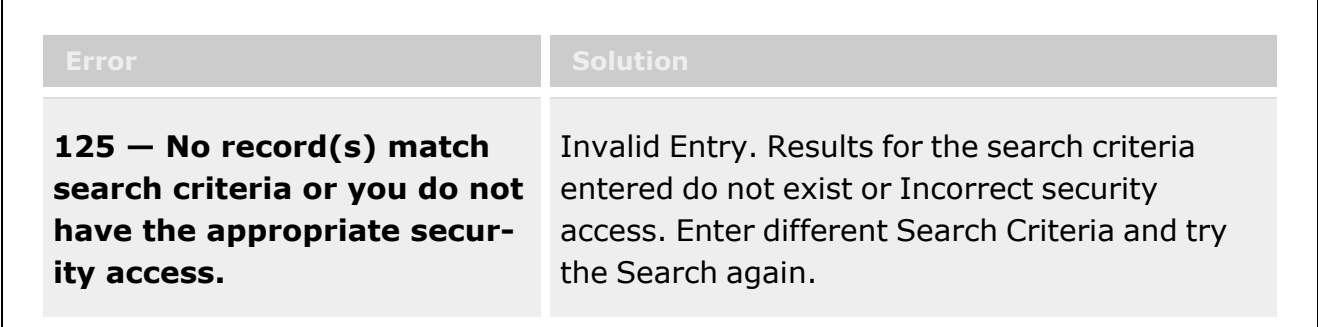

# **Related Topics**

- <sup>l</sup> [Individual Issue](#page-912-0)
- <sup>l</sup> [Individual](#page-933-0) Return
- <sup>l</sup> Individual [Reconciliation](#page-961-0)
- **[Inspection](#page-845-0)**
- **[Location](#page-1734-0)**
- [SKO Assemble](#page-1453-0)
- Unit Issue [Request](#page-1019-0)
- Unit [Issue Return](#page-1070-0)

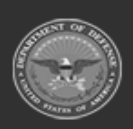

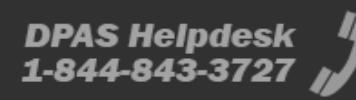

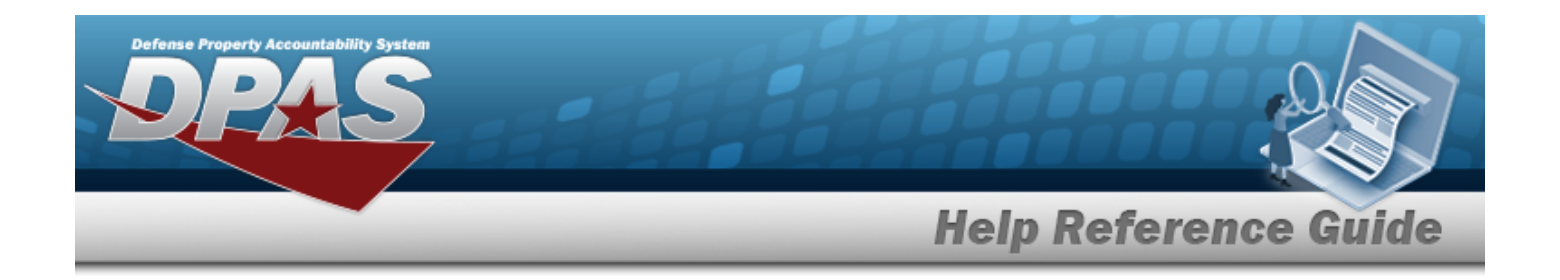

# **Browse for a Remote Storage Activity (RSA)**

## **Overview**

The Remote Storage Activity (RSA) Browse pop-up window allows searching for RSAs within the DODAAC.

# **Navigation**

DPAS Materiel Management Module > *VARIOUS PROCEDURAL STEPS* > > RSA Browse pop-up window

## **Page Fields**

The following fields display on the **RSA Browse** pop-up window. For more information on each field, select the appropriate [hyperlink](Hyperlink.htm).

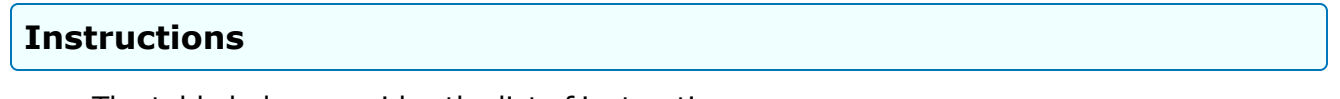

The table below provides the list of instructions.

## **RSA Browse Results Grid**

**[Select](Select.htm)** [CICP/RSA Name](ContractorInventoryControlPointsRemoteStorageActivityName.htm) [DoDAAC](DepartmentofDefenseActivityAddressCode.htm) [RIC](RoutingIdentifierCode.htm)

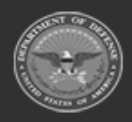

**— 2242 — — 29 Apr 2024 —**

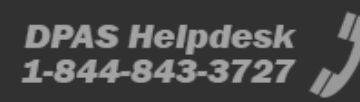

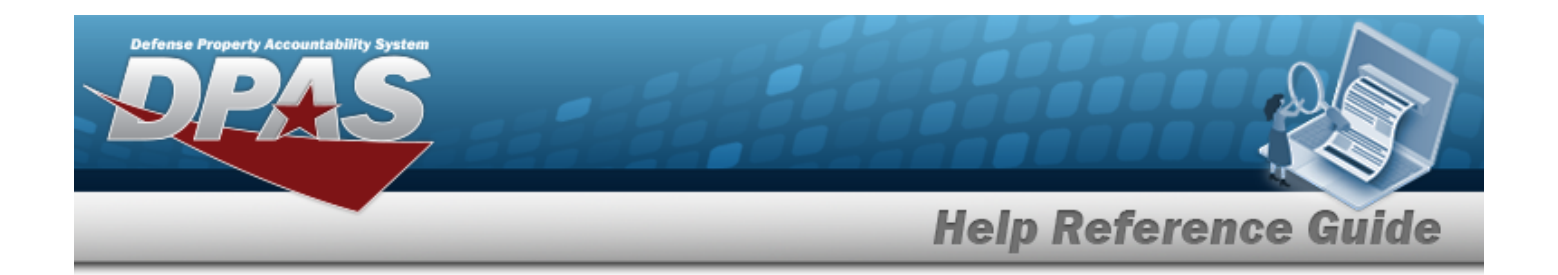

# **Procedures**

**DPAS Navigation Helpful Tips**

Click the following link to display Materiel [Management/Inventory](MaterielManagementNavigationTips.htm) Control Point Navigation [Tips](MaterielManagementNavigationTips.htm).

## **Browse for an RSA**

*Selecting at any point of this procedure removes all revisions and closes the page. Bold numbered steps are required.*

1. Select . *The RSA Browse pop-up window appears, with the list of CICP / RSA names and the encompassing DODAAC*.

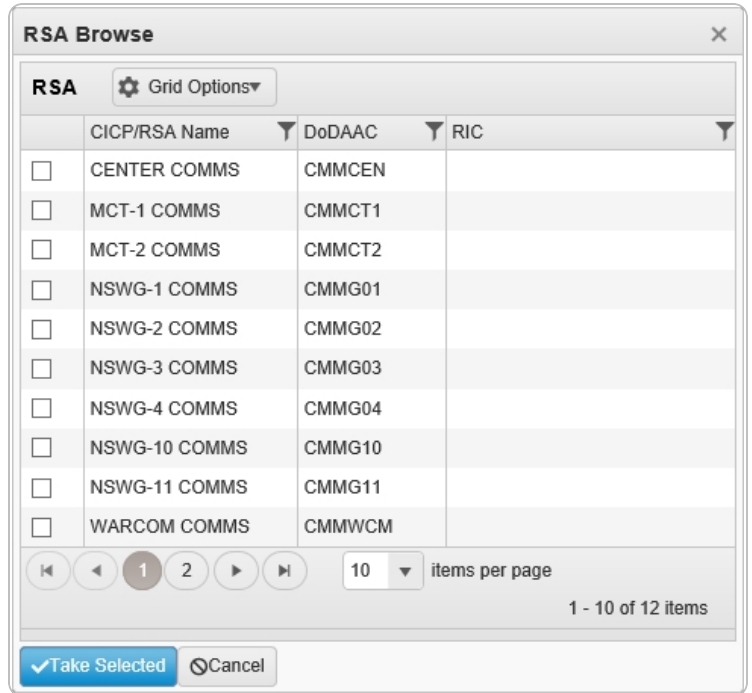

2. Click  $\Box$  to select the desired RSA. The *record is highlighted.* 

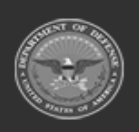

**DPAS Helpdesk** 

1-844-843-3727

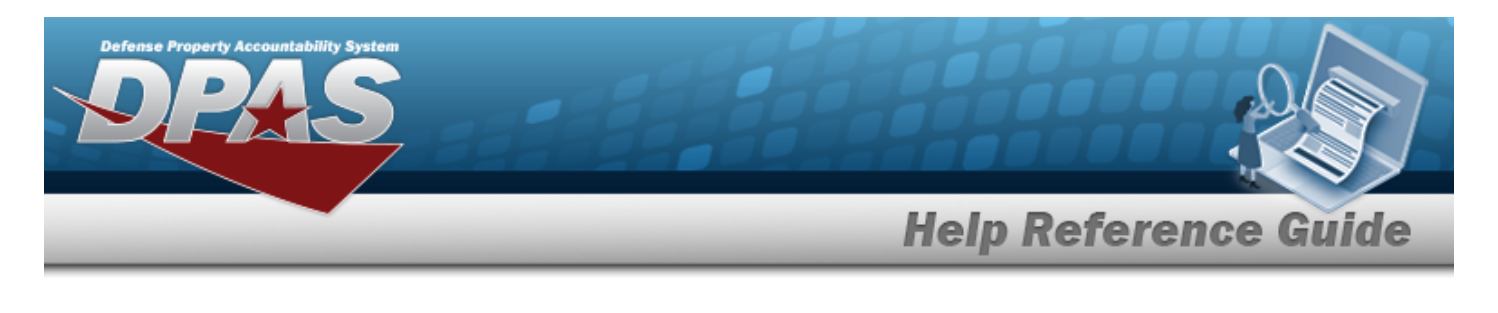

3. Select . *The pop-up window closes and the selected CICP / RSA appears in the previous screen.*

# **Common Errors**

The table below provides a list of common errors and possible solutions. There may be more than one solution to a given error.

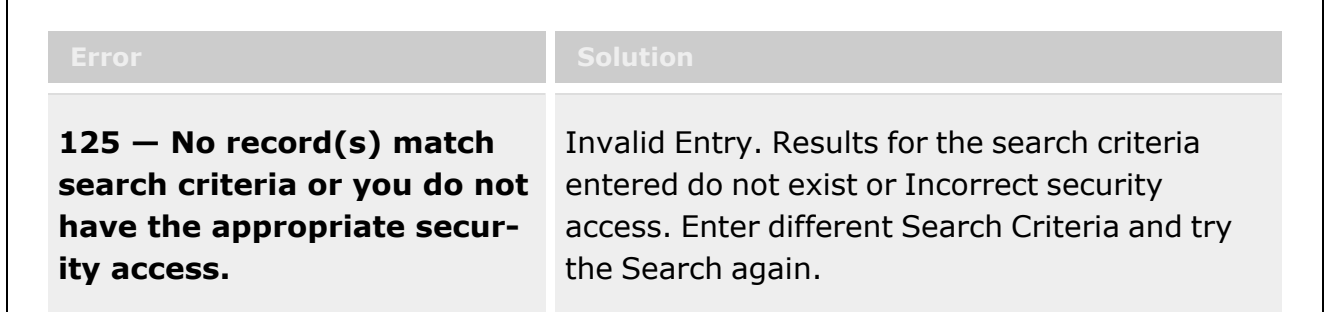

# **Related Topics**

- Physical [Inventory](PhysicalInventory.htm)
- <sup>l</sup> [Intransit](IntransitViewer.htm) Viewer

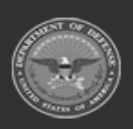

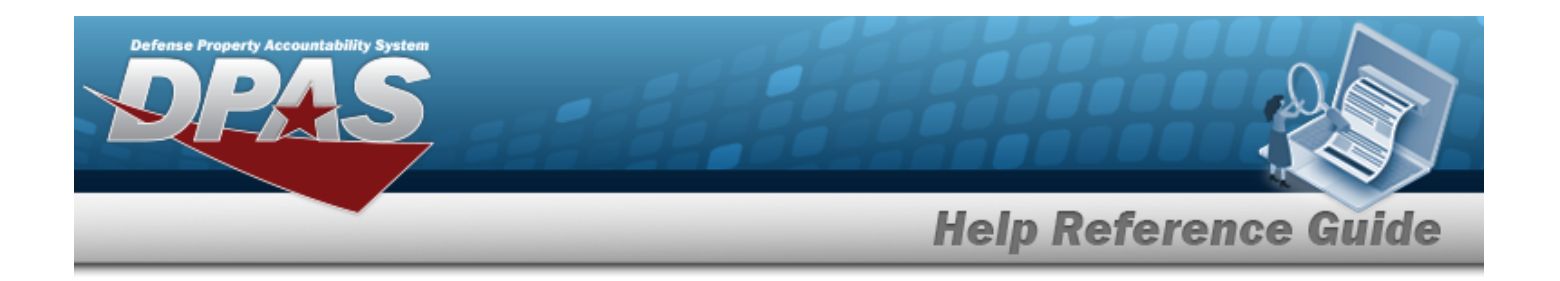

# **Browse for a Real Property Site**

# **Overview**

The Real Property Site Browse pop-up window allows searching for Sites in the specified Installation.

# **Navigation**

DPAS Warehouse Module > *VARIOUS PROCEDURAL STEPS* > > Site Browse pop-up window

# **Page Fields**

The following fields display on the **Site Browse** pop-up window. For more information on each field, select the appropriate [hyperlink](Hyperlink.htm).

## **Instructions**

The table below provides the list of instructions.

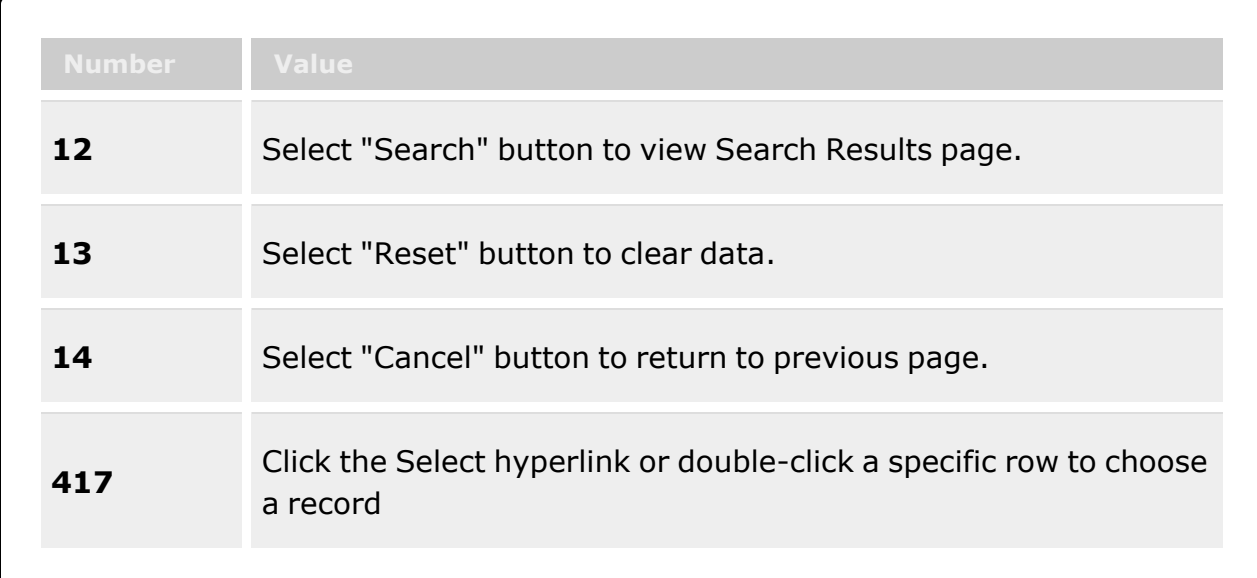

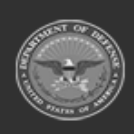

**— 2245 — — 29 Apr 2024 —**

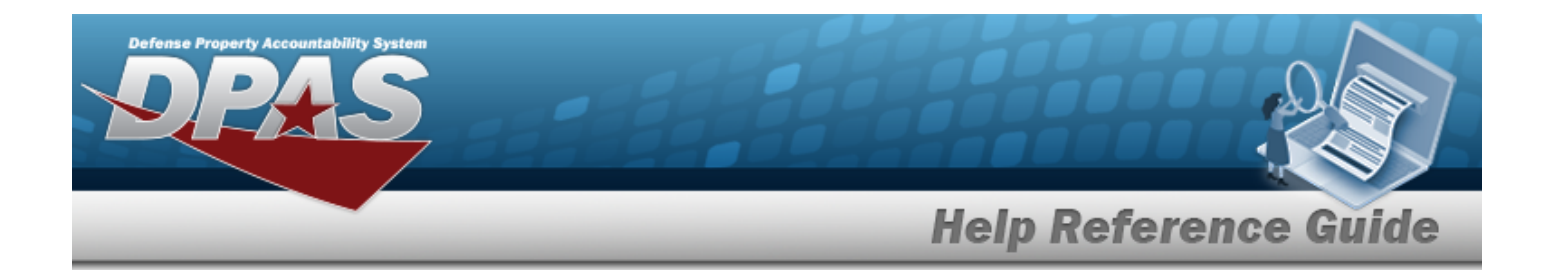

### **Site Search Criteria**

[Installation](InstallationNumber.htm) Nbr Site [Name](SiteName.htm)

### **Site Browse Results Grid**

[Select](Select.htm) Site [Name](SiteName.htm) [RPSUID](RealPropertySiteUniqueIdentifier.htm) 

## **Procedures**

**DPAS Navigation Helpful Tips**

Click the following link to display [Warehouse](#page-3-0) Navigation Tips.

### **Browse for a Site**

*One or more of the Search Criteria fields can be entered to isolate the results. By default, all*

*results are displayed. Selecting at any point of this procedure returns all fields to the default "All" setting.*

*Selecting at any point of this procedure removes all revisions and closes the page. Bold numbered steps are required.*

- 1. Select . *The Site Browse pop-up window appears*.
- 2. In the Search Criteria box, narrow the results by entering one or more of the following optional fields:.

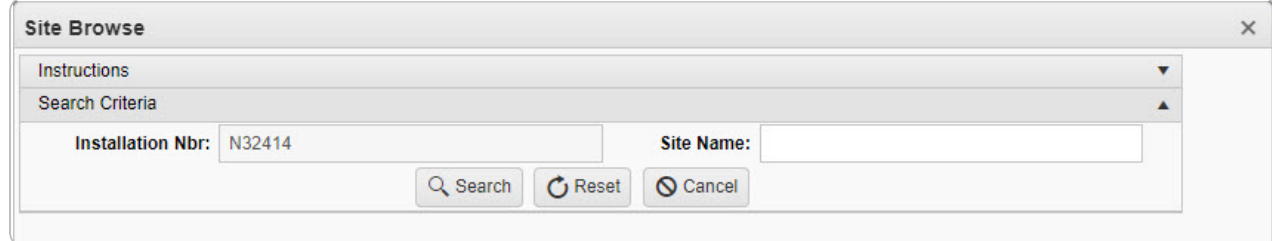

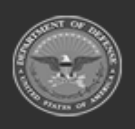

**— 2246 — — 29 Apr 2024 —**

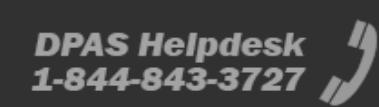

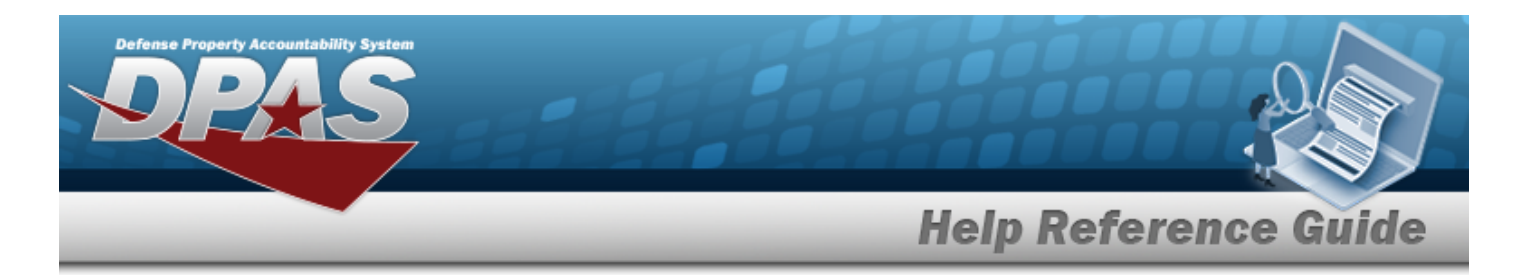

- <sup>l</sup> *The Installation NBR automatically populates and is not editable.*
- <sup>l</sup> Enter the Site Name in the field provided. *This is a 20 alphanumeric character field.*
- Q Search 3. Select to begin the query. *Results display in the Site Grid below.* **Sites ☆** Grid Options Select Site Name † **T** RPSUID ۳ Select NAVOPSPTCEN BALTIMORE MD 617 Select NAVOPSPTCEN BUFFALO NY 1309  $\mathbf{H}^{\bullet}(\mathbf{A})\left(\mathbf{A}\right)\left(\mathbf{B}\right)\left(\mathbf{B}\right)\left(\mathbf{B}\right)\left(\mathbf{A}\right)\left(\mathbf{A}\right)\left(\mathbf{B}\right)\left(\mathbf{B}\right)\left(\mathbf{B}\right)$ 50  $1 - 2$  of 2 items v items per page
- 4. Choose the Select [hyperlink](Hyperlink.htm) next to the desired Real Property Site. *The pop-up window closes and the selected Site appears in the previous screen.*

# **Common Errors**

The table below provides a list of common errors and possible solutions. There may be more than one solution to a given error.

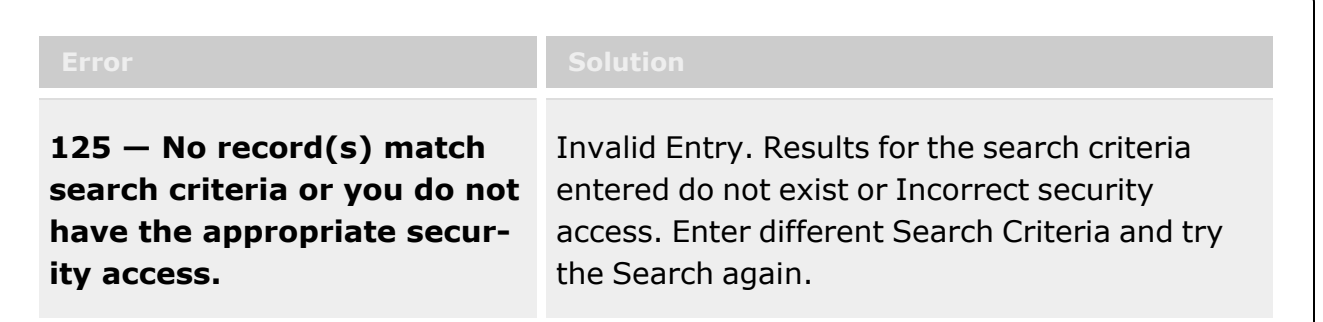

# **Related Topics**

**[Facility](#page-1693-0)** 

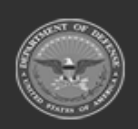

**— 2247 — — 29 Apr 2024 —**

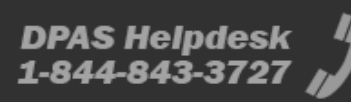

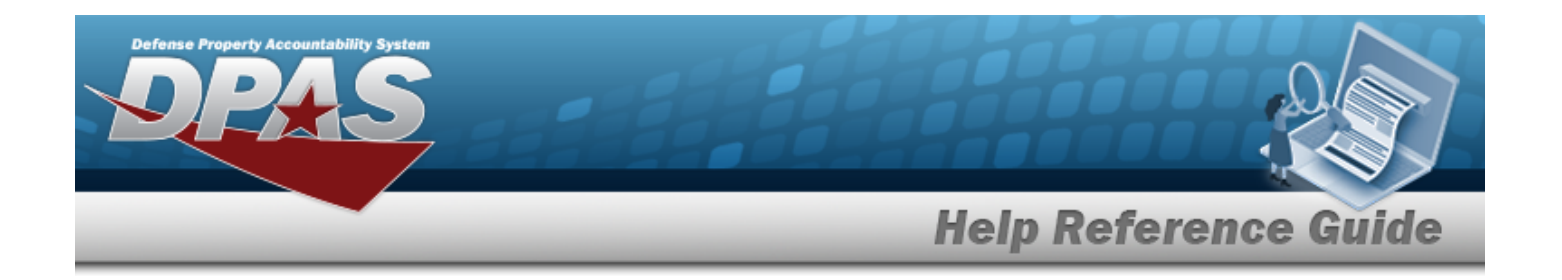

# **Browse for an SKO Inventory**

# **Overview**

The Sets Kits Outfits (SKO) Inventory Management Browse pop-up window allows verification of the components of a serialized kit.

# **Navigation**

DPAS WAREHOUSE MGMT Module > *VARIOUS PROCEDURAL STEPS* > > SKO Inventory Management pop-up window

# **Page Fields**

The following fields display on the **SKO Inventory Management** pop-up window. For more information on each field, select the appropriate [hyperlink.](Hyperlink.htm)

## **Instructions**

The table below provides the list of instructions.

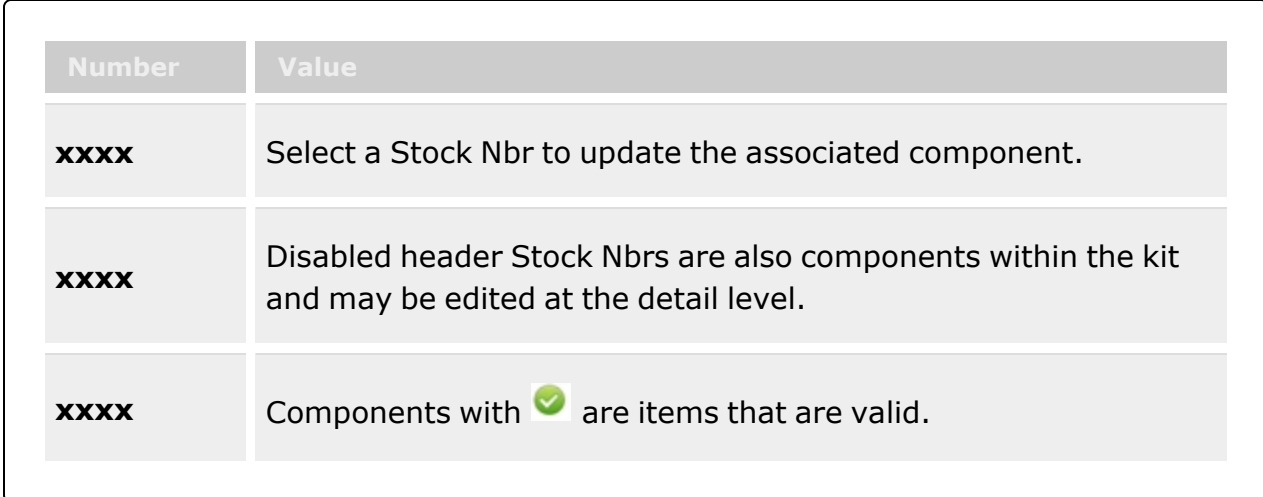

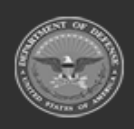

**— 2248 — — 29 Apr 2024 —**

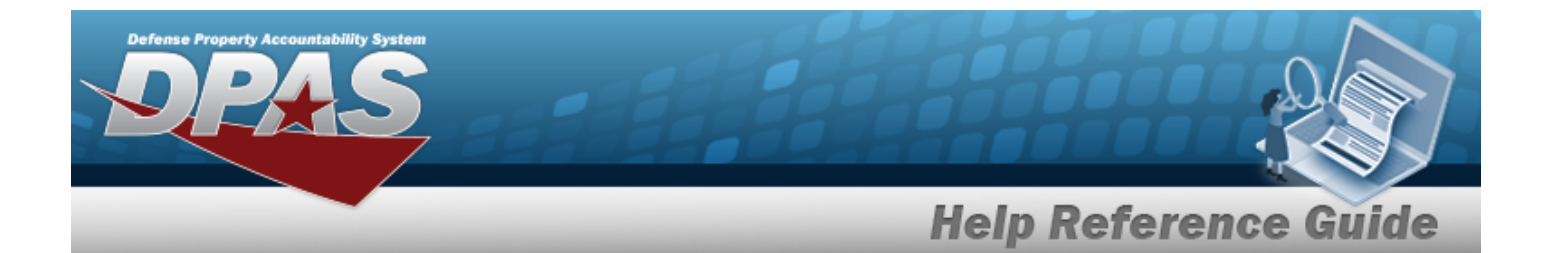

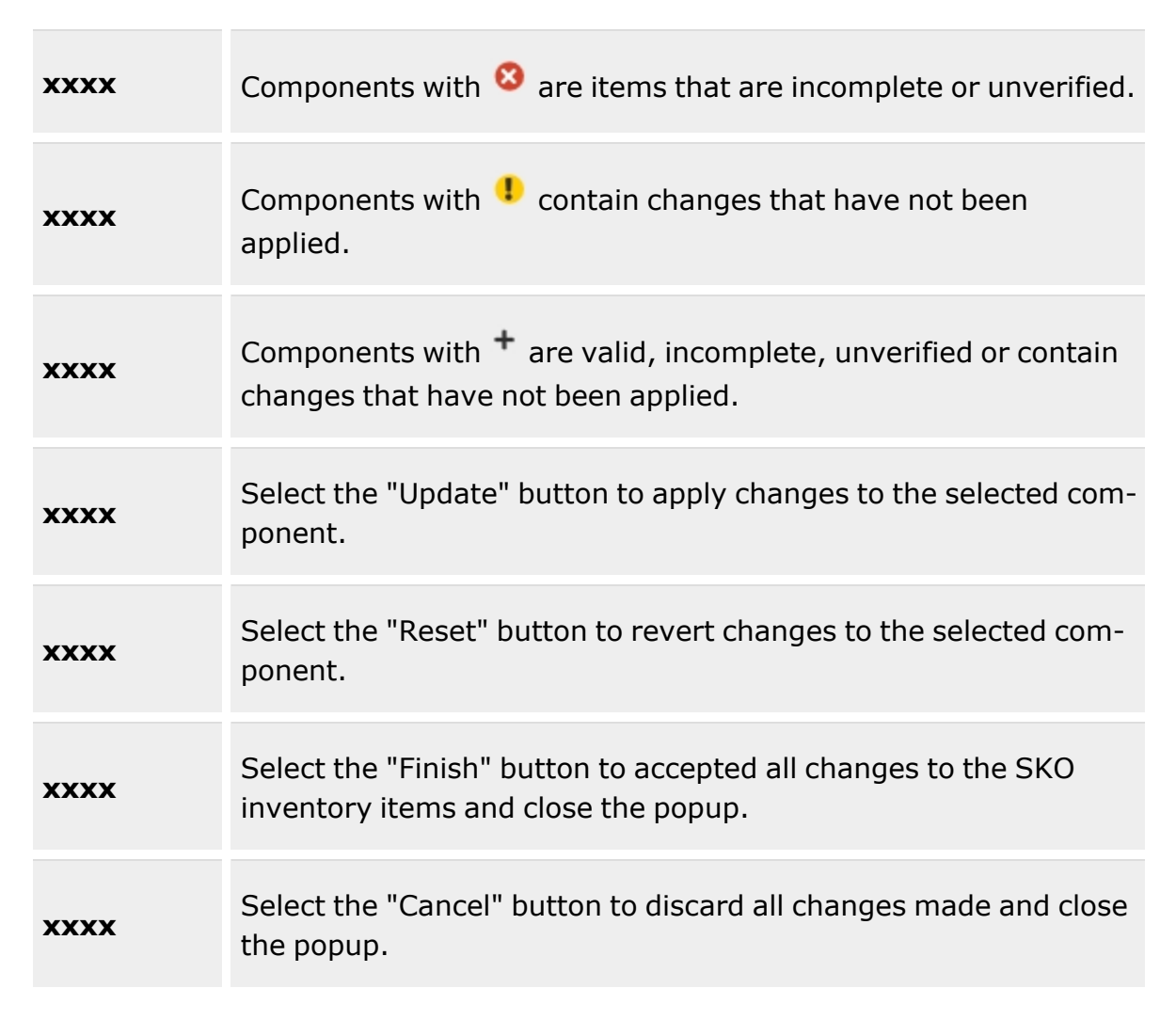

## **SKO Inventory Management**

View [Attachments](ViewAttachments.htm)

#### **All Components Grid**

Select [LIN/TAMCN](LINTAMCN.htm) [Stock](StockNumber.htm) Nbr [Item Desc](ItemDescription.htm)

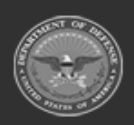

**— 2249 — — 29 Apr 2024 —**

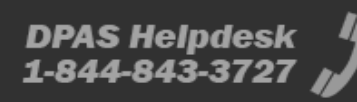

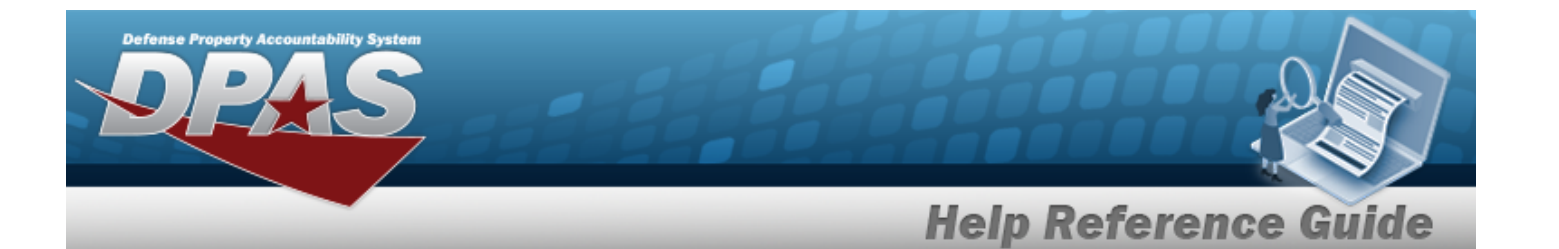

[Part](PartNumber.htm) Nbr [ICN](InventoryControlNumber.htm) [Serial](SerialNumber.htm) Nbr [Cond Cd](ConditionCode.htm) [Qty Issued](QuantityIssued.htm) Qty [Returning](QtyReturning.htm) [Replaced](ReplacedQty.htm) Qty Qty Not [Ret.](QuantityNotReturning.htm) Not Ret. [Reason](NotRetReasonCd.htm) Cd [Verified](Verified.htm)

#### **Optional**

[LIN/TAMCN Desc](LINTAMCNDesc.htm) [Parent](ParentStockNumber.htm) Stock Nbr [Parent](ParentICN.htm) ICN [Serialized](Serialized.htm) [Required](Required.htm) Owning [DoDAAC](OwningDepartmentofDefenseActivityAddressCode.htm) [Project](ProjectCode.htm) Cd [Location](Location.htm) [Container](Container.htm) [Catalog](CatalogQty.htm) Qty [Manufacturer](ManufacturerDate.htm) Dt [Manufacturer](ManufacturerLotNbr.htm) Lot [Manufacturer](ManufacturerContract.htm) Contract Shelf Life [Expiration](ShelfLifeExpirationDate.htm) Dt [Secondary](SecondarySerialNumber.htm) Serial Nbr

#### **Component Details Panel**

#### **Catalog Panel**

[Stock](StockNumber.htm) Nbr [Item Desc](ItemDescription.htm) [Seralized](Serialized.htm) Required for [Complete](RequiredForCompleteKit.htm) Kit

#### **Inventory Panel**

[ICN](InventoryControlNumber.htm) \*

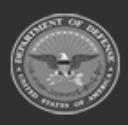

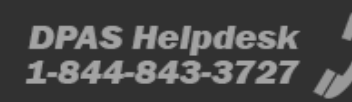

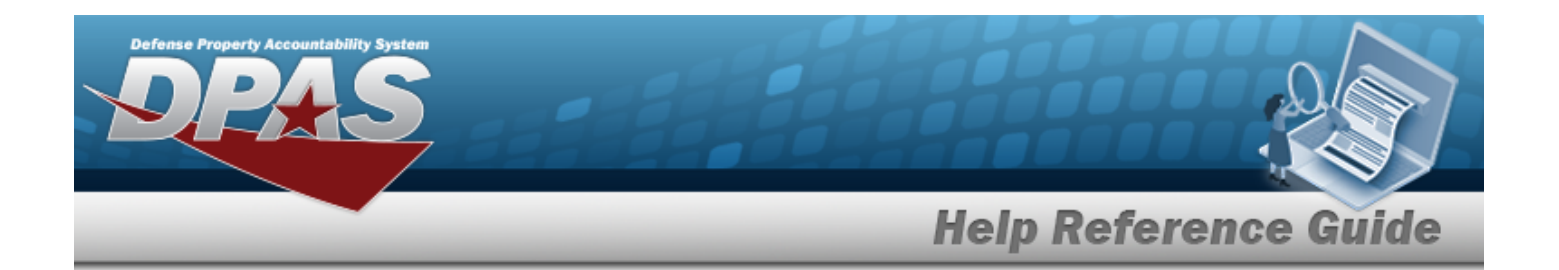

#### **ICN Details Panel**

[Serial](SerialNumber.htm) Nbrs [Asset](AssetIdentifier.htm) ID

[Cond Cd](ConditionCode.htm) \*

#### **Return Details Panel**

[Qty Issued](QuantityIssued.htm) Qty [Returning](QtyReturning.htm) Qty Not [Returning](QuantityNotReturning.htm) Not Ret. [Reason](NotRetReasonCd.htm) Cd

## **Procedures**

**DPAS Navigation Helpful Tips**

Click the following link to display [Warehouse](#page-3-0) Navigation Tips.

## **Verify the SKO**

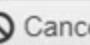

*Selecting at any point of this procedure removes all revisions and closes the page. Bold numbered steps are required.*

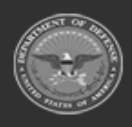

**— 2251 — — 29 Apr 2024 —**

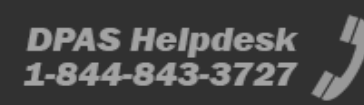

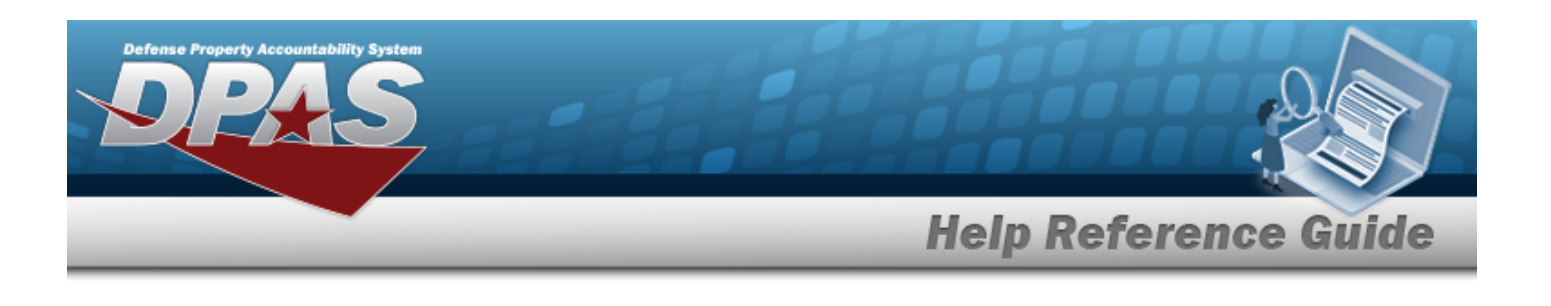

1. Select **Canadian Select Canadian** *SKO Inventory Management pop-up window appears.* 

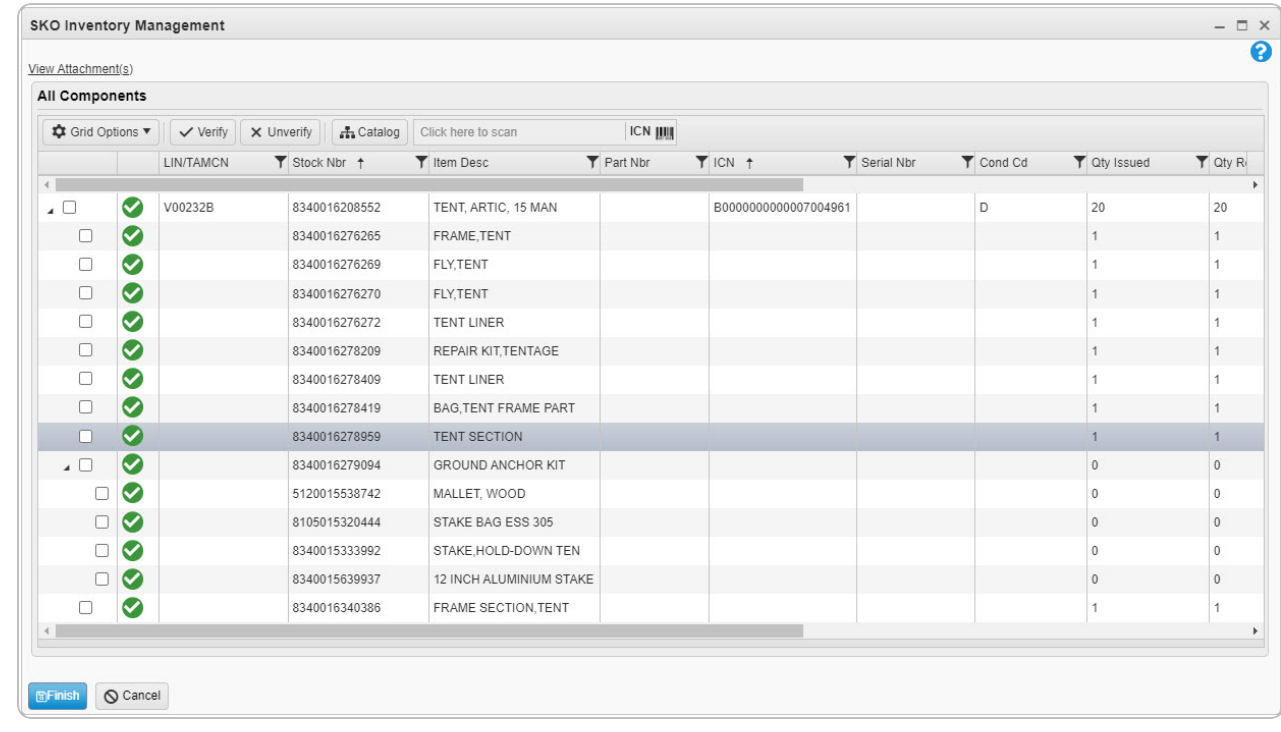

- 2. Select the View Attachments [hyperlink](Hyperlink.htm) to view any information relevant to this SKO.
- 3. Click to select the desired entry. *The SKO record is highlighted, and the Component Details panel appears beneath the All Components grid.*
- 4. *Verify the Catalog panel.*

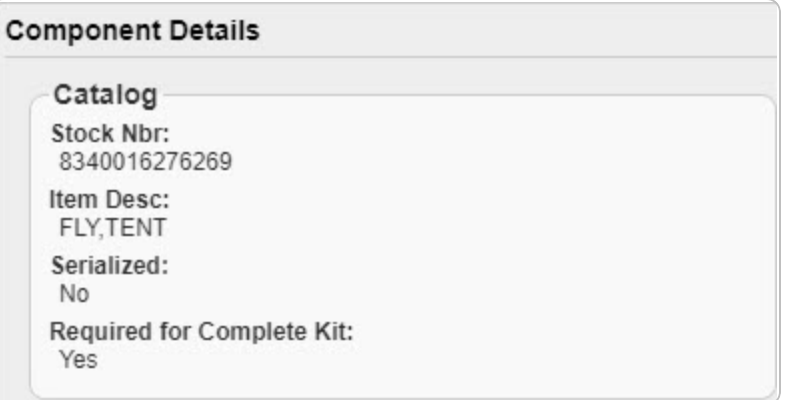

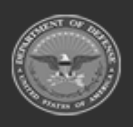

**DPAS Helpdesk**<br>1-844-843-3727

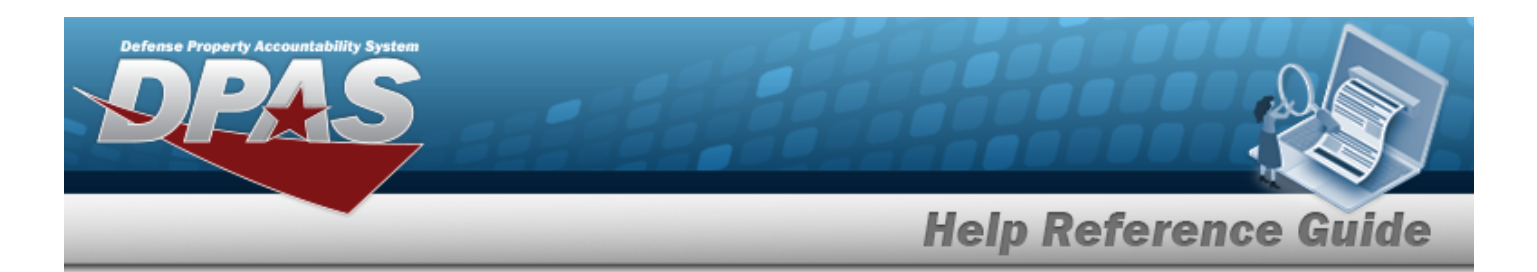

- A. *Verify the STOCK NBR.*
- B. *Verify the ITEM DESC.*
- C. *Verify the Serialized field.*
- D. *Verify the Required for Complete Kit field.*
- 5. *Verify the Inventory panel.*

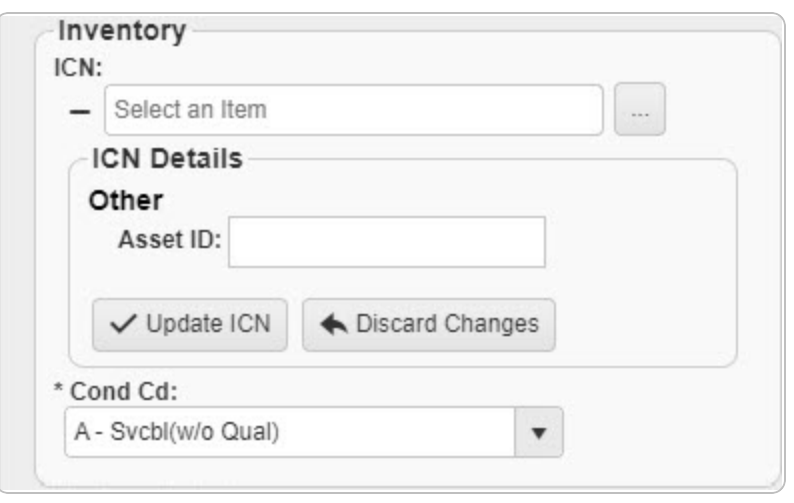

**A.** Update the ICN, using the browse for the revised number. This is a 20 alpha*numeric character field.*

[Inventory](#page-2195-0) Control Number Browse help

- B. *Verify the Other details, like the ASSET ID.*
- **C.** Update the [Cond Cd](ConditionCode.htm), using to select the desired code.
- 6. *Verify the Return Details panel.*

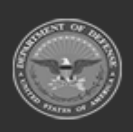

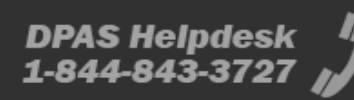

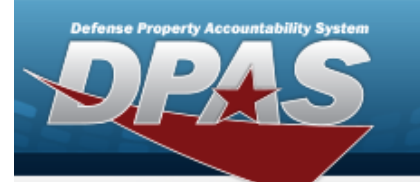

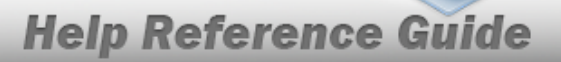

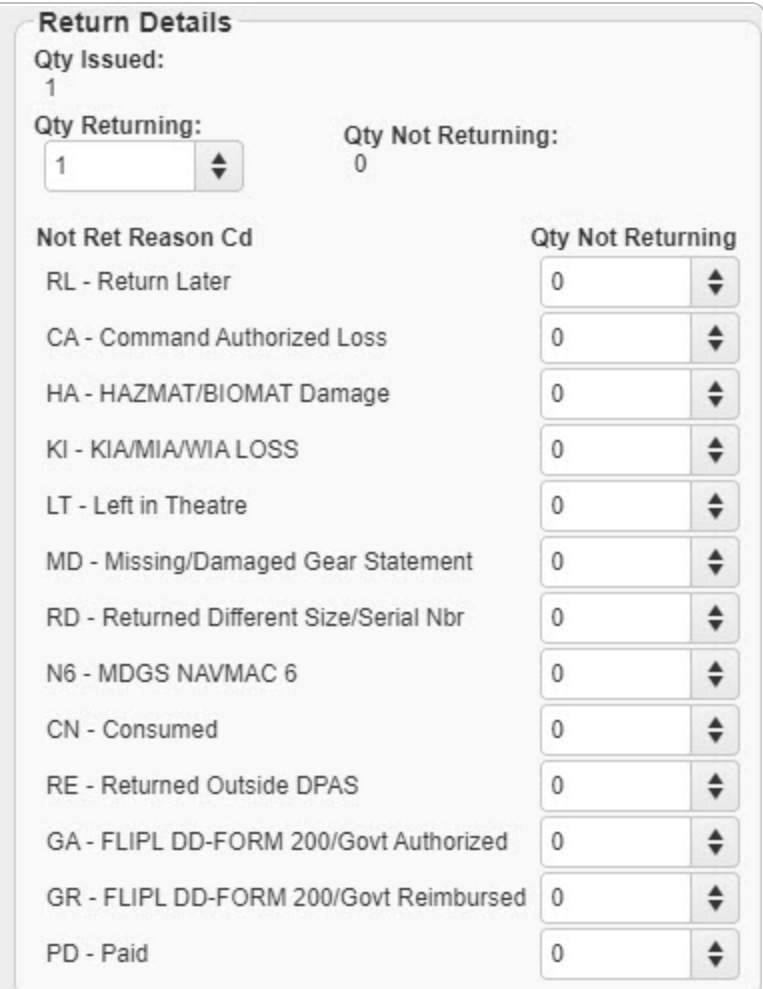

- A. *Verify the QTY ISSUED.*
- B. Update the QTY RETURNING, using  $\stackrel{\bullet}{\bullet}$  to choose the revised quantity.
- C. *Verify the QTY Not Returning. For each asset not being returned, specify the QTY Not Returning for each NOT RET REASON CD .*
	- a. Update the QTY RETURNING for RL  $-$  Return Later, using  $\stackrel{\bullet}{\bullet}$  to choose the revised quantity.
	- b. Update the QTY RETURNING for CA Command Authorized Loss, using  $\frac{1}{2}$  to choose the revised quantity.

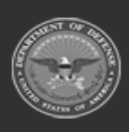

**— 2254 — — 29 Apr 2024 —**

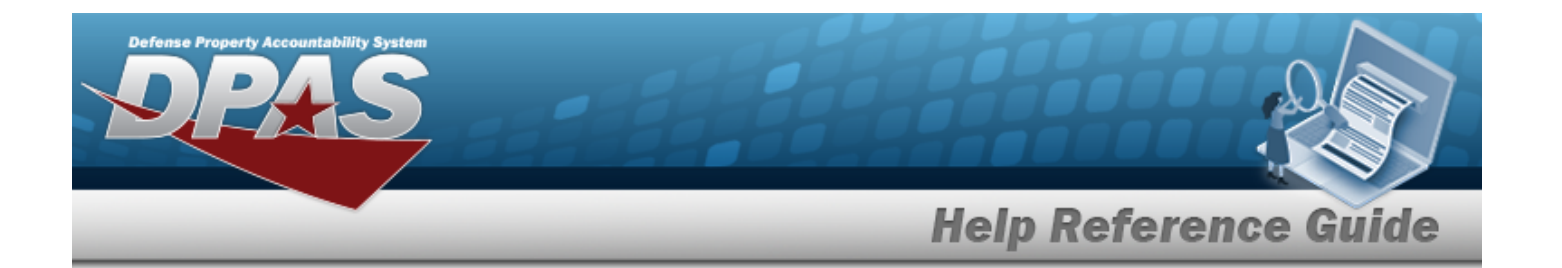

- c. Update the QTY RETURNING for HA  $-$  HAZMAT/BIOMAT Damage, using  $\frac{1}{2}$  to choose the revised quantity.
- d. Update the QTY RETURNING for KI  $-$  KIA/MIA/WIA LOSS, using  $\bullet$  to choose the revised quantity.
- e. Update the QTY RETURNING for LT  $-$  Left in Theatre, using  $\bullet$  to choose the revised quantity.
- f. Update the QTY RETURNING for MD Missing/Damaged Gear Statement, using  $\ddot{\phantom{a}}$  to choose the revised quantity.
- g. Update the QTY RETURNING for RD Returned Different Size/SERIAL NBR, using  $\ddot{\bullet}$  to choose the revised quantity.
- h. Update the QTY RETURNING for N6  $-$  MDGS NAVMAC 6, using  $\stackrel{\triangle}{\bullet}$  to choose the revised quantity.
- i. Update the QTY RETURNING for CN  $-$  Consumed, using  $\downarrow$  to choose the revised quantity.
- j. Update the QTY RETURNING for RE  $-$  Returned Outside DPAS, using  $\frac{1}{2}$  to choose the revised quantity.
- k. Update the QTY RETURNING for GA FLIPL [DD-FORM](DDForm200.htm) 200 /GOVT Authorized, using  $\left| \cdot \right|$  to choose the revised quantity.
- l. Update the QTY RETURNING for GR FLIPL [DD-FORM](DDForm200.htm) 200 /GOVT Reimbursed, using  $\div$  to choose the revised quantity.
- 7. *Verify all of the information in the Individual Return Grid.*
- 8. *Verify the Individual Return records.*
- 9. Select . *The SKO Inventory Management pop-up window closes.*

# **Common Errors**

The table below provides a list of common errors and possible solutions. There may be more than one solution to a given error.

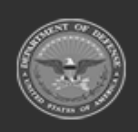

**— 2255 — — 29 Apr 2024 —**

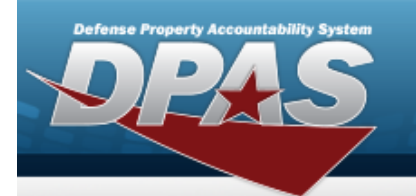

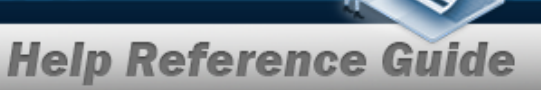

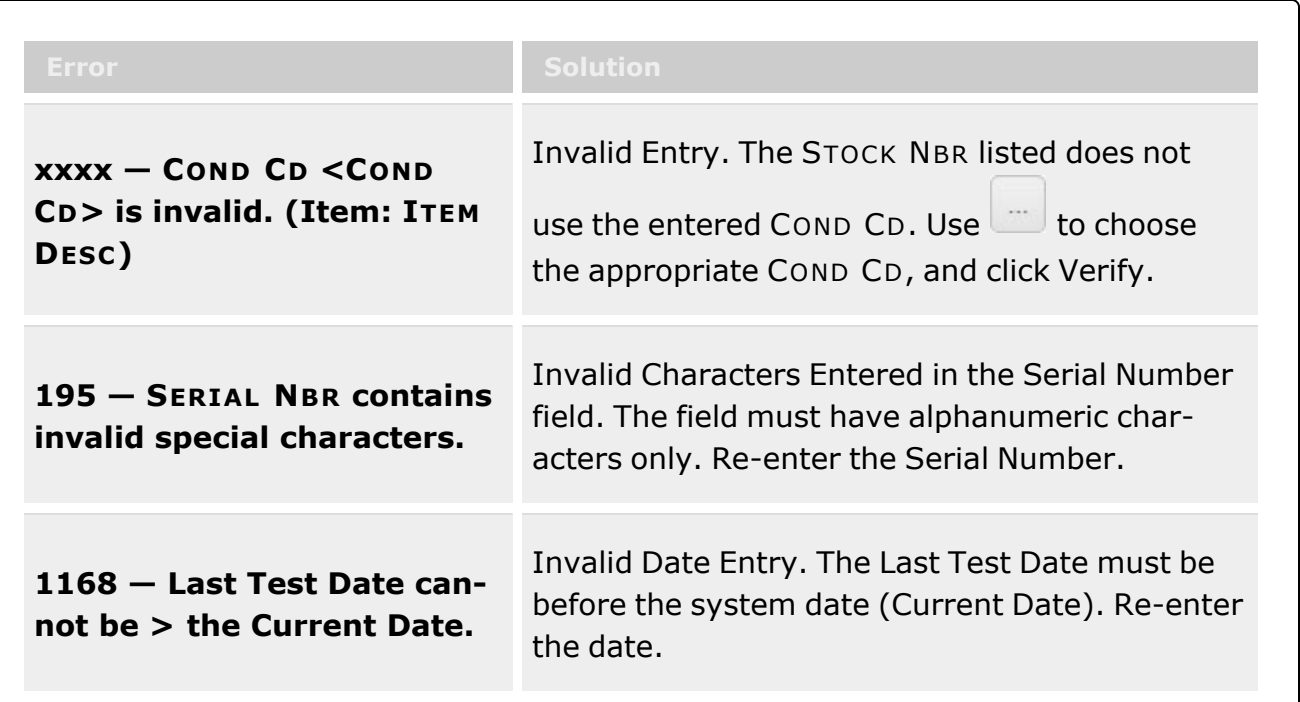

# **Related Topics**

- [Assemble](#page-1453-0) an SKO
- <sup>l</sup> Update an [SKO \(Bulk\)](#page-1469-0)
- Disassemble an [SKO Overview](#page-1478-0)
- <sup>l</sup> QA / QC / [Inspection](#page-812-0)
- Update an [SKO \(Serial\)](#page-1502-0)
- <sup>l</sup> Update an Individual [Reconciliation](#page-1008-0) Return Details
- <sup>l</sup> [Individual](#page-933-0) Return

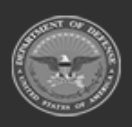

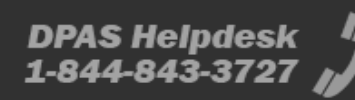

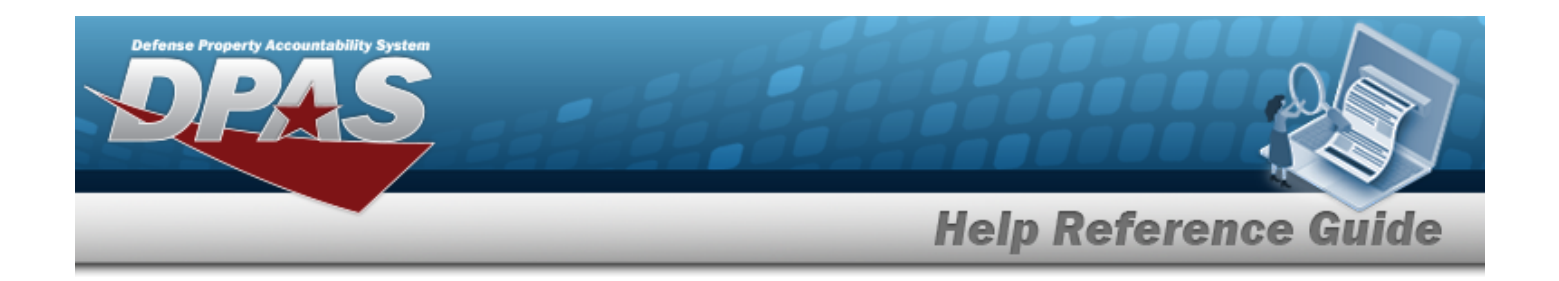

# <span id="page-2256-0"></span>**Browse for a Stock Number — Warehouse**

# **Overview**

The Stock Number Browse pop-up window allows searching for assets in the DPAS catalog.

# **Navigation**

DPAS Warehouse Module > *VARIOUS PROCEDURAL STEPS* > > STOCK NBR Browse pop-up window

# **Page Fields**

The following fields display on the **STOCK NBR Browse** pop-up window. For more information on each field, select the appropriate [hyperlink](Hyperlink.htm).

## **Instructions**

The table below provides the list of instructions.

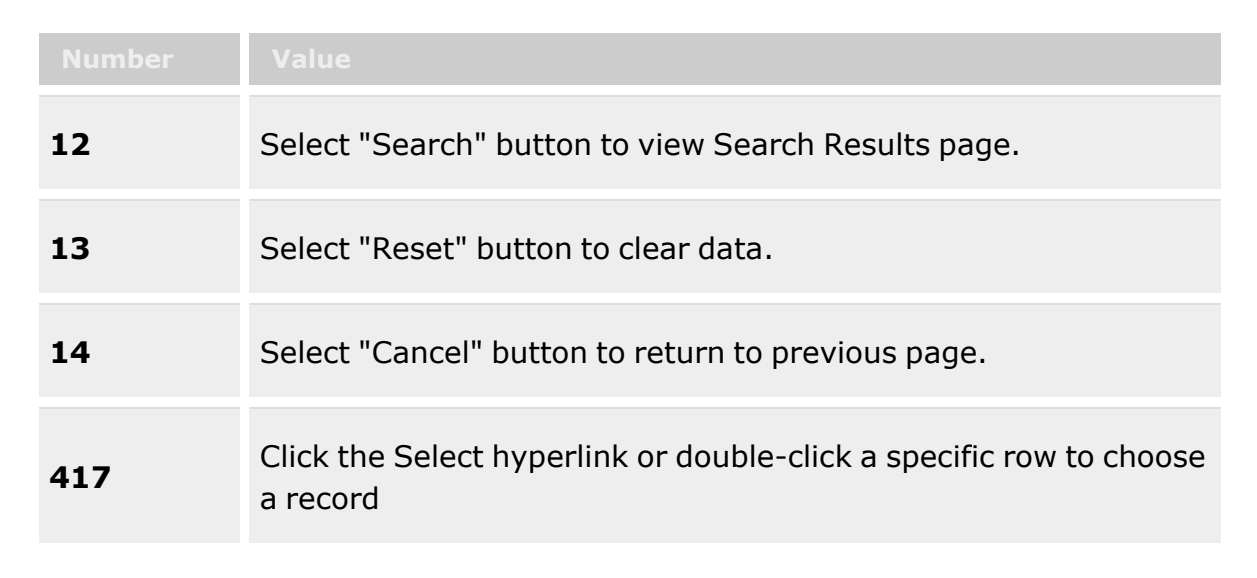

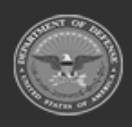

**— 2257 — — 29 Apr 2024 —**

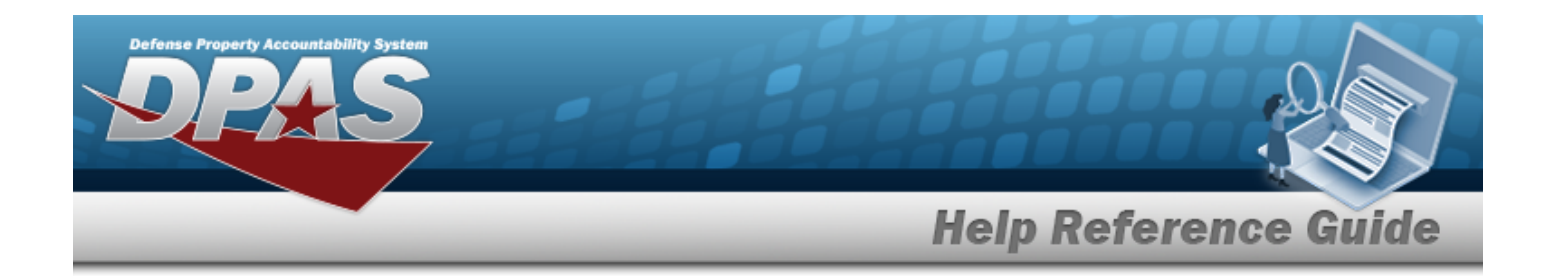

### **STOCK NBR Browse**

[LIN/TAMCN](LINTAMCN.htm)  $\overline{\mathbf{t}}$ [Item Desc](ItemDescription.htm)<sup>t</sup> [Color](Color.htm) [Stock](StockNumber.htm) Nbr [Size](Size.htm) Reportable [Commodity](ReportableCommodityType.htm) Type

## **STOCK NBR Results Grid**

**[Select](Select.htm)** [LIN/TAMCN](LINTAMCN.htm) [Stock](StockNumber.htm) Nbr [Item Desc](ItemDescription.htm) [Size](Size.htm) [Color](Color.htm) Reportable [Commodity](ReportableCommodityType.htm) Type

#### **Optional**

Security [Commodity](SecurityCommodityType.htm) Type [LIN/TAMCN](LINTAMCNDesc.htm) Desc [Mgmt](ManagementCode.htm) Cd

# **Procedures**

### **DPAS Navigation Helpful Tips**

Click the following link to display [Warehouse](#page-3-0) Navigation Tips.

## **Browse for a Stock Number**

*One or more of the Search Criteria fields can be entered to isolate the results. By default, all*

*results are displayed. Selecting at any point of this procedure returns all fields to the default "All" setting.*

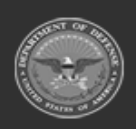

**— 2258 — — 29 Apr 2024 —**

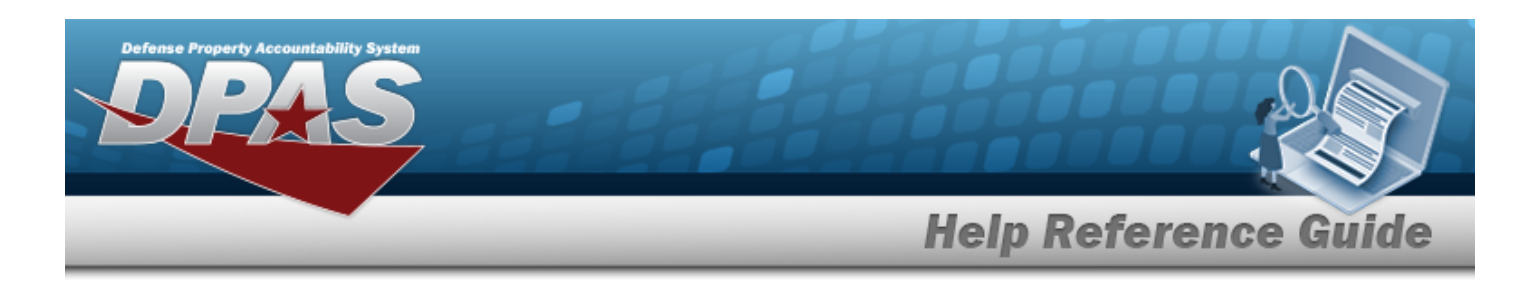

*Selecting at any point of this procedure removes all revisions and closes the page. Bold numbered steps are required.*

- 1. Select **.** *The* **STOCK NBR Browse** pop-up window appears.
- 2. In the Search Criteria box, narrow the results by entering one or more of the following optional fields:.

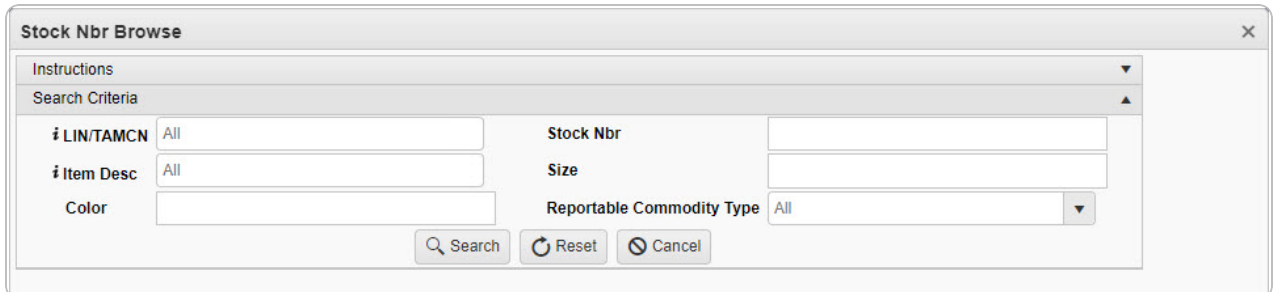

- Enter the LIN/TAMCN, using **t** to assist with the entry. *This is a 10 alphanumeric character field.*
- Enter the ITEM DESC, using **t** to assist with the entry. *This is a 256 alphanumeric character field.*
- <sup>l</sup> Enter the Color in the field provided. *This is a 15 alphanumeric character field.*
- <sup>l</sup> Enter the STOCK NBR in the field provided. *This is a 15 alphanumeric character field.*
- <sup>l</sup> Enter the Size in the field provided. *This is a 50 alphanumeric character field.*
- Use  $\boxed{\vee}$  to select the Reportable [Commodity](ReportableCommodityType.htm) Type.
- 

3. Select to begin the query. *Results display in the STOCK NBR Grid below.*

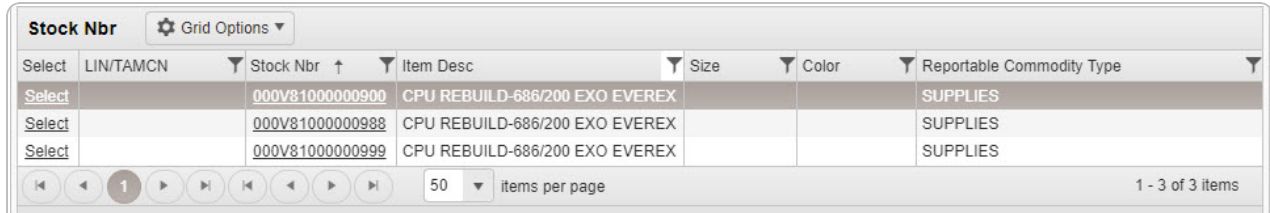

Choose the Select [hyperlink](Hyperlink.htm) next to the desired STOCK NBR. *The pop-up window closes and the selected STOCK NBR appears in the previous screen.*

4. **OR**

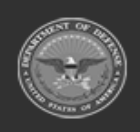

**— 2259 — — 29 Apr 2024 —**

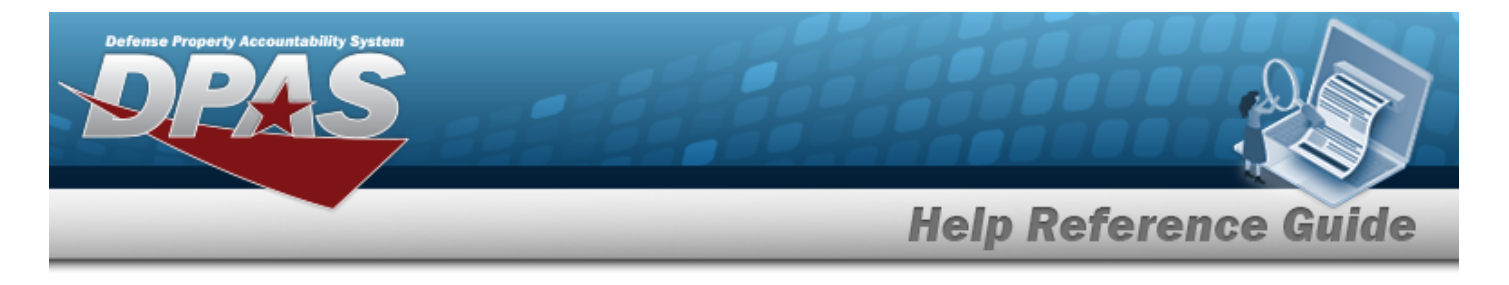

Choose the Stock Nbr [hyperlink.](Hyperlink.htm) *The [Substitute](#page-2261-0) Stock Number Browse pop-up window displays.*

# **Common Errors**

The table below provides a list of common errors and possible solutions. There may be more than one solution to a given error.

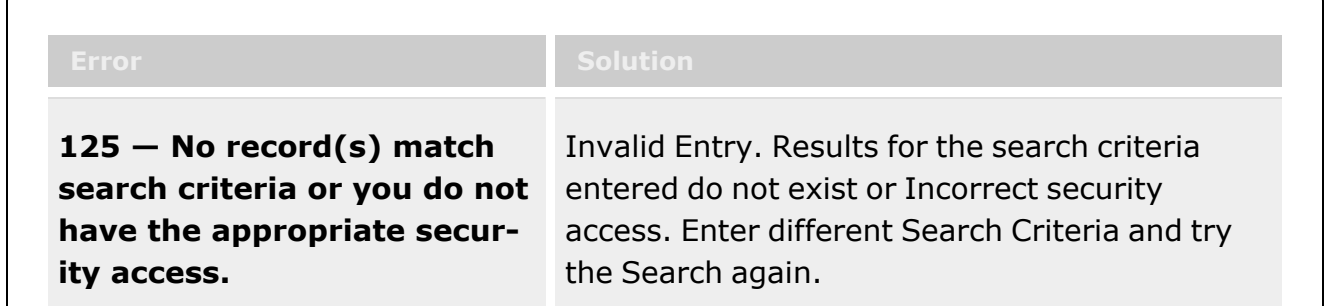

# **Related Topics**

## **MM/ICP**

- [Stock](StockItem.htm) Item
- **[Contract](Contract.htm)**
- [DLMS Transaction](DLMSTransaction.htm)
- <sup>l</sup> Inventory [Transaction](InvTransInq.htm) Inquiry
- <sup>l</sup> Inventory [Transaction](InvTransViewer.htm) Viewer
- Physical [Inventory](PhysicalInventory.htm)
- **[Requisition](Requisition.htm)**

## **Warehouse**

- [Collateral](#page-238-0) Item
- [Equipment Type](#page-362-0)
- Mfr [Part](#page-417-0) Nbr
- **Shelf Life [Extension](#page-378-0)**
- [SKO Catalog](#page-277-0)
- [Stock](#page-194-0) Item
- **Stock [Number](#page-127-0)**

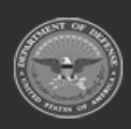

**— 2260 — — 29 Apr 2024 —**

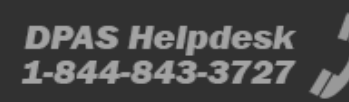

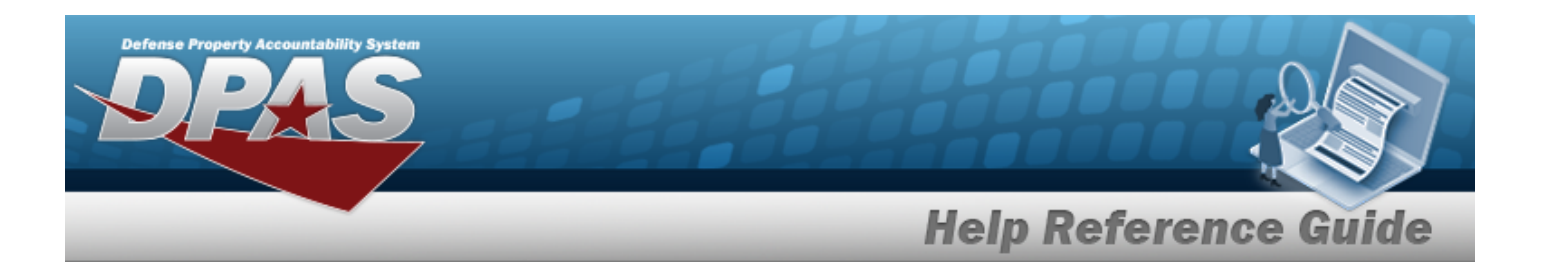

- Substitute [Stock Number](#page-256-0)
- [Master](#page-1675-0) Issue List
- Stock Nbr [Inventory](#page-2029-0) Inquiry
- Unit Issue [Activity](#page-2103-0) Inquiry
- [Armory](#page-1194-0) Issue
- **[Disposition](#page-605-0)**
- <sup>l</sup> [Individual](#page-912-0) Issue
- <sup>l</sup> Individual [Item Return](#page-955-0)
- <sup>l</sup> [Individual Return](#page-933-0)
- [Individual Reconciliation](#page-961-0)
- [Inventory](#page-1255-0) Update ICN
- <sup>l</sup> [Inventory](#page-1265-0) Update Manager
- [Inventory](#page-1285-0) Update User
- [Maintenance](#page-874-0) Issue
- [Materiel](#page-560-0) Release Order
- Physical [Inventory](#page-1324-0)
- Project [Management](#page-1415-0)
- [QC Inspection](#page-812-0)
- **[Receiving](#page-450-0)**
- [Replenishment](#page-1317-0) Review
- [SKO Assemble](#page-1453-0)
- [SKO Disassemble](#page-1478-0)
- <sup>l</sup> Unit Issue [Post-Post](#page-1146-0)
- Unit Issue [Return](#page-1070-0)
- [Warehouse](#page-1227-0) Issue
- <sup>l</sup> [Warehouse](#page-663-0) Transfer
- <sup>l</sup> Manage Stock [Number](#page-23-0) Lists
- **[Container](#page-1772-0)**
- Location [Condition](#page-1797-0) Code Default
- Stock Item [Individual](#page-1810-0) Issue Location

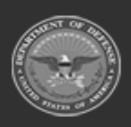

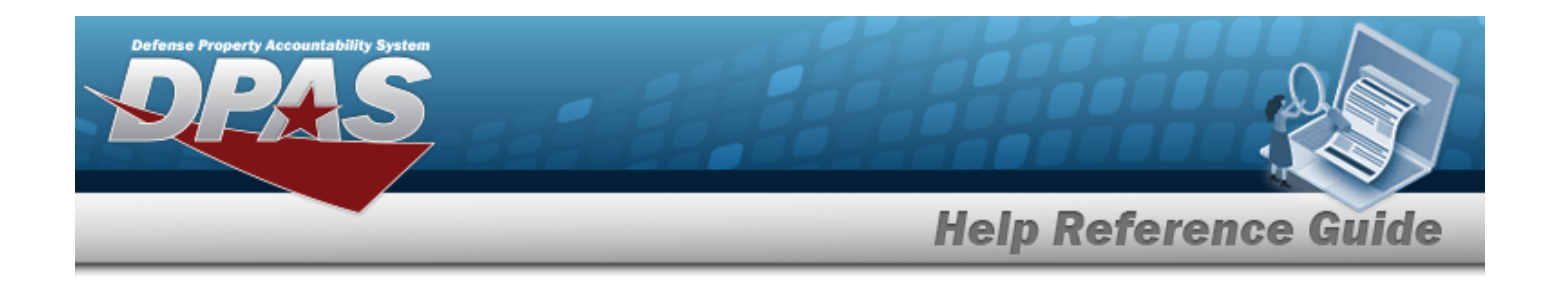

# <span id="page-2261-0"></span>**Browse for a Substitute Stock Number**

## **Overview**

The Substitute Stock Number Browse pop-up window allows searching for replacement assets in the DPAS catalog.

# **Navigation**

DPAS Warehouse Module > *VARIOUS PROCEDURAL STEPS* > > STOCK NBR Browse > STOCK NBR [hyperlink](Hyperlink.htm) > Browse Substitute Stock Numbers pop-up window

## **Page Fields**

The following fields display on the **Browse Substitute Stock Numbers** pop-up window. For more information on each field, select the appropriate [hyperlink.](Hyperlink.htm)

### **Instructions**

The table below provides the list of instructions.

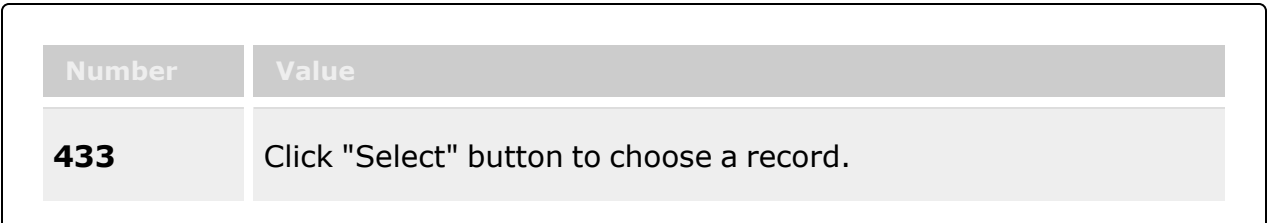

### **Substitute STOCK NBR Results Grid**

**[Select](Select.htm)** [Compatibility](CompatibilityPercentage.htm) % [Substitute](SubstituteStockNbr.htm) Stock Nbr [Substitute](SubstituteItemDescription.htm) Item Desc [Stock](StockItemYN.htm) Item (Y/N) [Substitute](SubstituteColor.htm) Color [Substitute](SubstituteSize.htm) Size

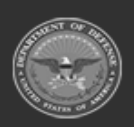

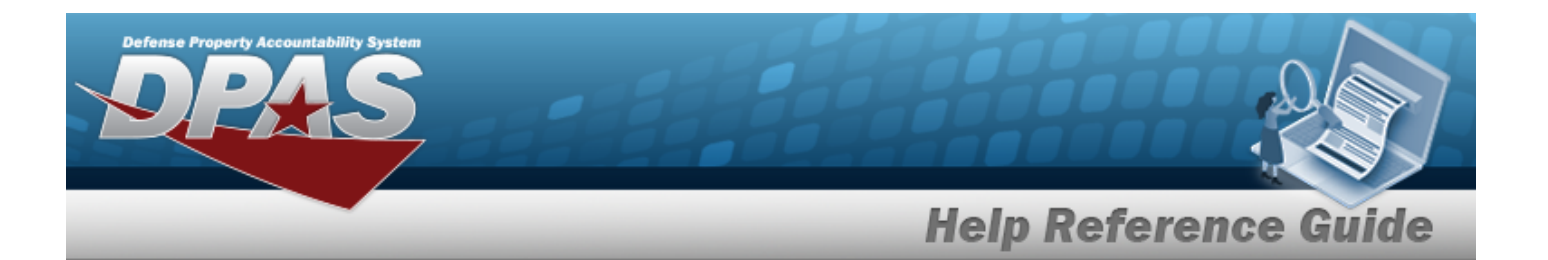

[Substitute](SubstituteStockingUI.htm) Stocking UI [Substitute](SubstitutePrice.htm) Price

#### **Optional**

Substitute [LIN/TAMCN](SubstituteLineItemNumberTableofAuthorizedMaterialControlNumber(LINTAMCN).htm) [Substitute](SubstituteLength(In).htm) Length (ln) [Substitute](SubstituteWidth(In).htm) Width (ln) [Substitute](SubstituteHeight(in).htm) Height (ln) [Substitute](SubstituteWeightLbs.htm) Weight (Lbs) [Established](EstablishedBy.htm) By [Established](EstablishedDateTime.htm) Dt/Tm Last [Transaction](LastTransactionDateTime.htm) Dt/Tm Last [Updated](LastUpdatedBy.htm) By [Program](ProgramIdentifier.htm) Id

## **Procedures**

#### **DPAS Navigation Helpful Tips**

Click the following link to display [Warehouse](#page-3-0) Navigation Tips.

## **Browse for a Substitute Stock Number**

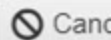

*Selecting at any point of this procedure removes all revisions and closes the page. Bold numbered steps are required.*

1. Select . *The Browse Substitute STOCK NBR pop-up window appears, with the list of replacement stock numbers available*.

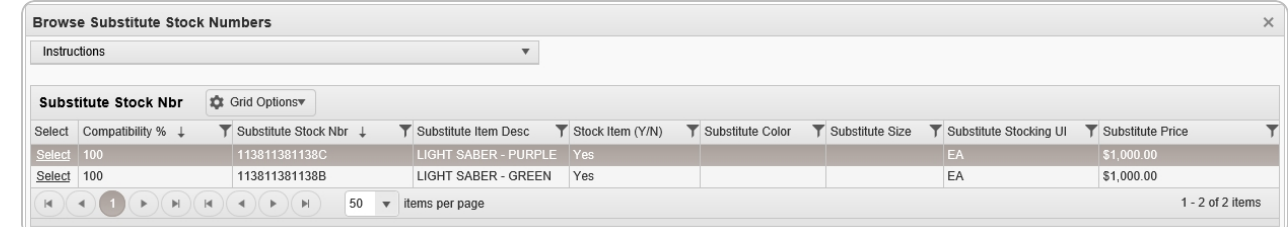

2. Choose the Select [hyperlink](Hyperlink.htm) next to the desired Substitute STOCK NBR. *The pop-up window closes and the selected Substitute STOCK NBR appears in the previous screen.*

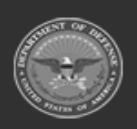

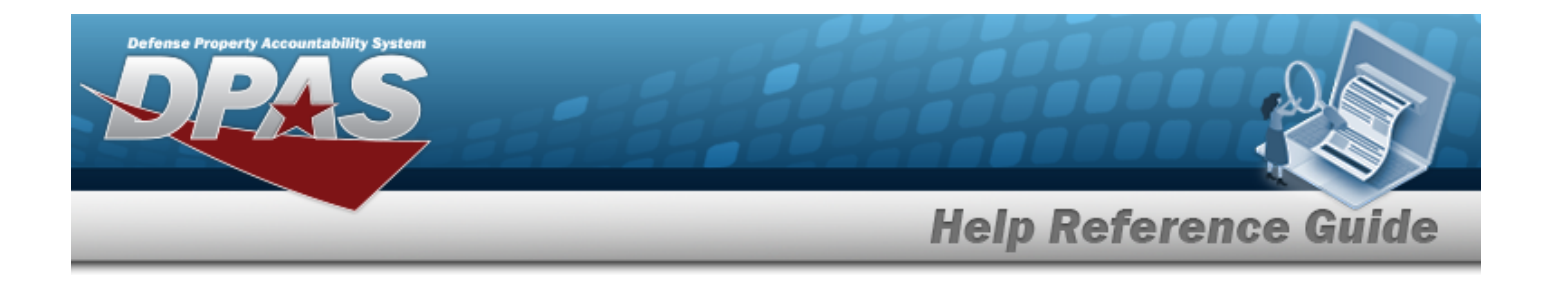

# **Common Errors**

The table below provides a list of common errors and possible solutions. There may be more than one solution to a given error.

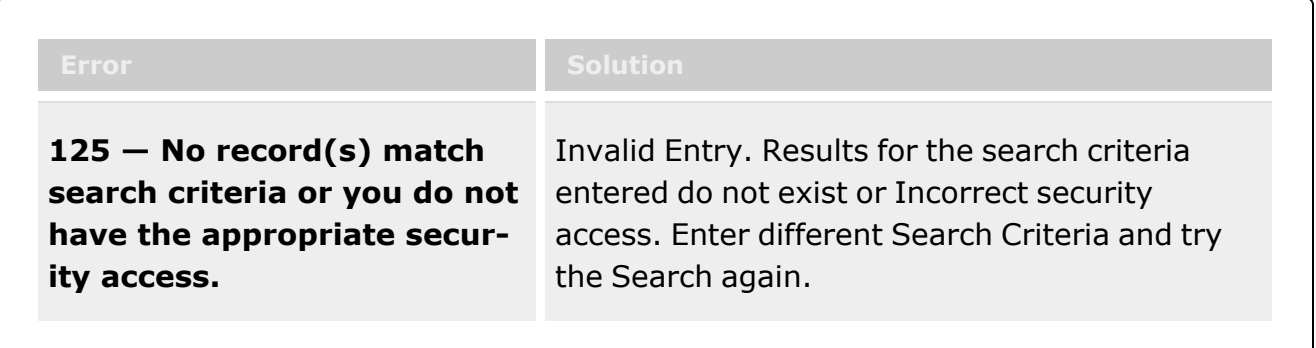

# **Related Topics**

- **•** Stock [Number](#page-2256-0) Browse
- **Stock [Number](#page-127-0)**
- Add a [Substitute](#page-261-0) Stock Number

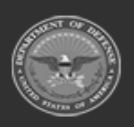

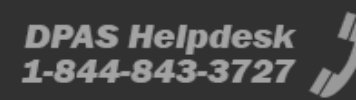

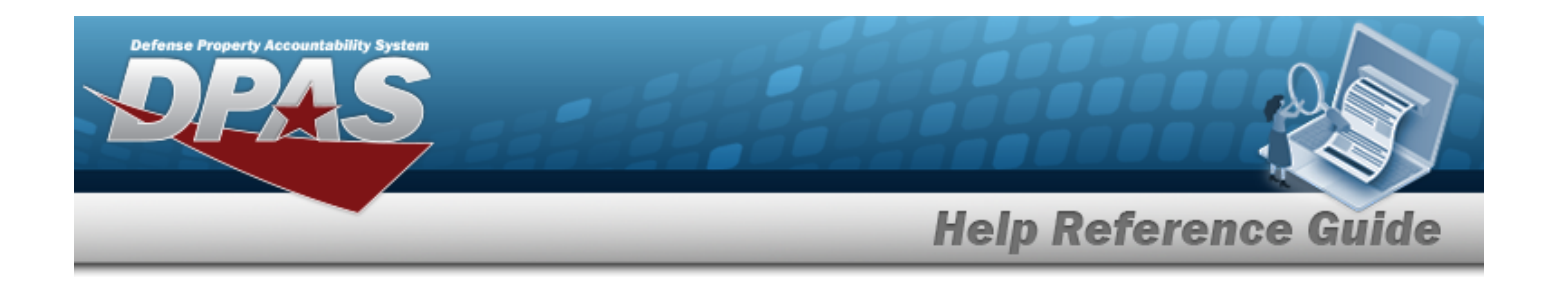

# **Browse for a Unit Identification Code (UIC)**

# **Overview**

The Unit Identification Code (UIC) Browse pop-up window allows searching for units that contain members.

# **Navigation**

DPAS Warehouse Module > *VARIOUS PROCEDURAL STEPS* > > UIC Browse pop-up window

# **Page Fields**

The following fields display on the **UIC Browse** pop-up window. For more information on each field, select the appropriate [hyperlink](Hyperlink.htm).

## **Instructions**

The table below provides the list of instructions.

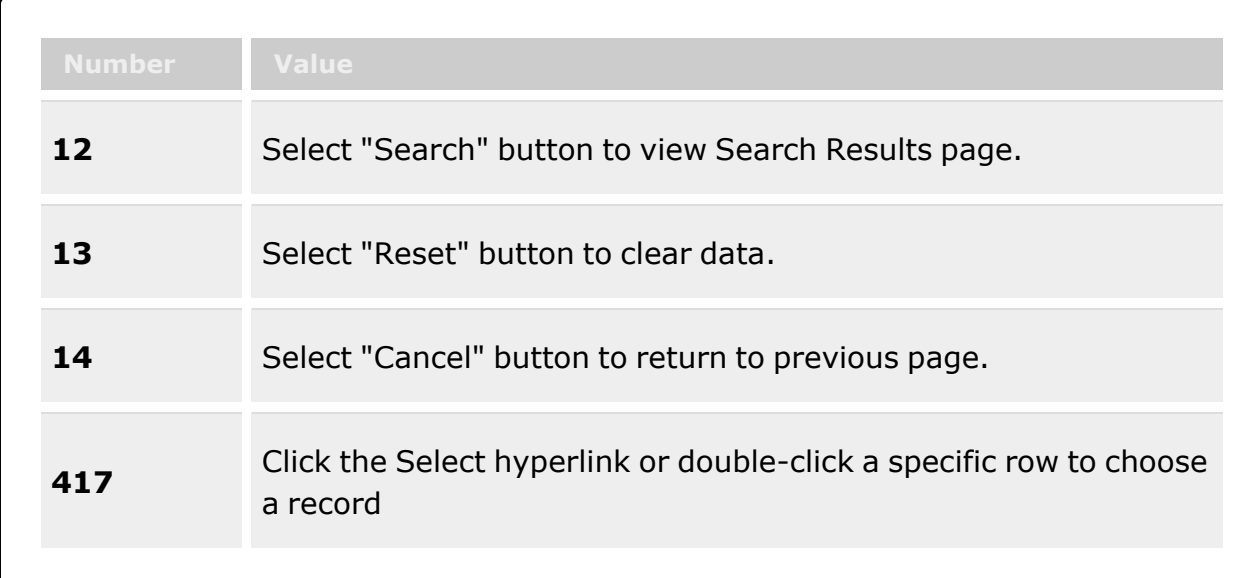

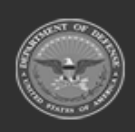

**— 2265 — — 29 Apr 2024 —**

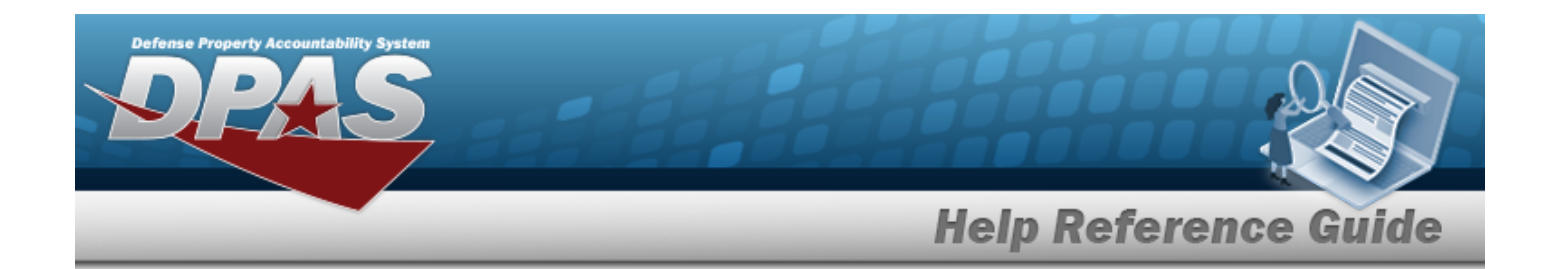

### **UIC Browse**

[UIC](UnitIdentificationCode.htm)

## **UIC Results Grid**

**[Select](Select.htm)** [UIC](UnitIdentificationCode.htm) UIC [Name](UnitIdentificationCodeName.htm) [Parent](ParentUIC.htm) UIC [Logistics](LogisticsProgramName.htm) Program Name [Warehouse](WarehouseName.htm) Name **[Status](StatusUICWarehouse.htm)** 

# **Procedures**

**DPAS Navigation Helpful Tips**

Click the following link to display [Warehouse](#page-3-0) Navigation Tips.

## **Browse for a Unit Identification Code (UIC)**

*One or more of the Search Criteria fields can be entered to isolate the results. By default, all*

*results are displayed. Selecting at any point of this procedure returns all fields to the default "All" setting.*

*Selecting at any point of this procedure removes all revisions and closes the page. Bold numbered steps are required.*

- 1. Select . *The UIC Browse pop-up window appears*.
- 2. In the Search Criteria box, narrow the results by entering one or more of the following optional fields:.

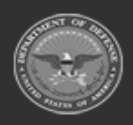

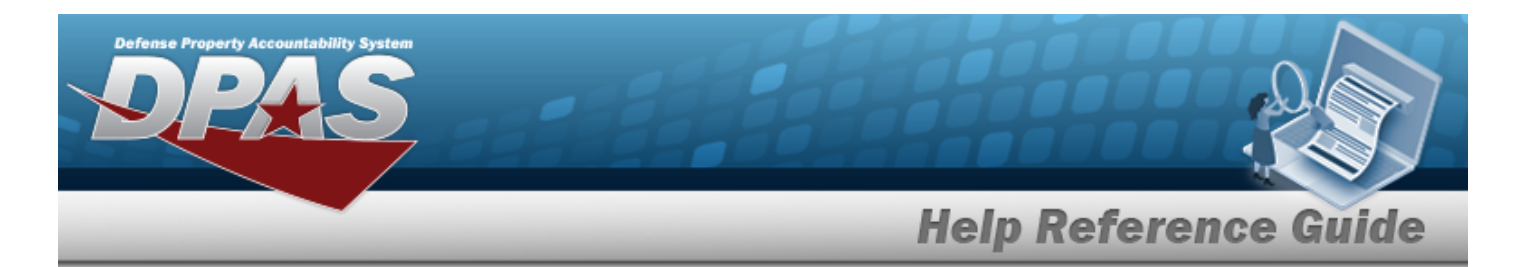

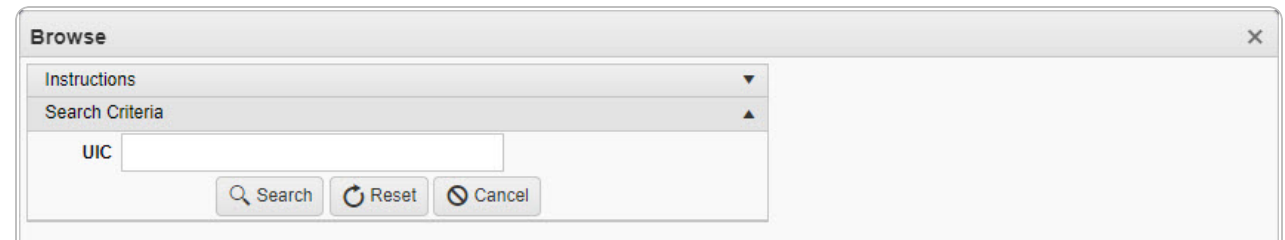

<sup>l</sup> Enter the UIC in the field provided. *This is a 6 alphanumeric character field.*

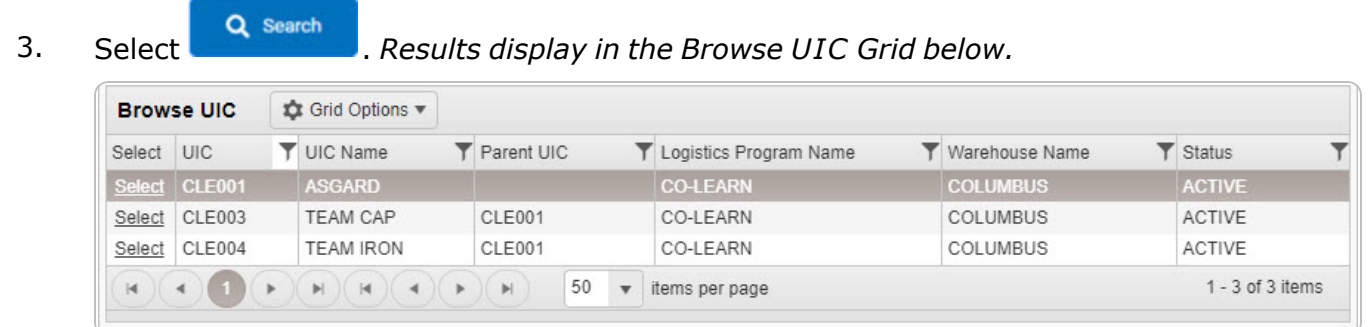

4. Choose the Select [hyperlink](Hyperlink.htm) next to the desired UIC. *The pop-up window closes and the selected UIC appears in the previous screen.*

# **Common Errors**

The table below provides a list of common errors and possible solutions. There may be more than one solution to a given error.

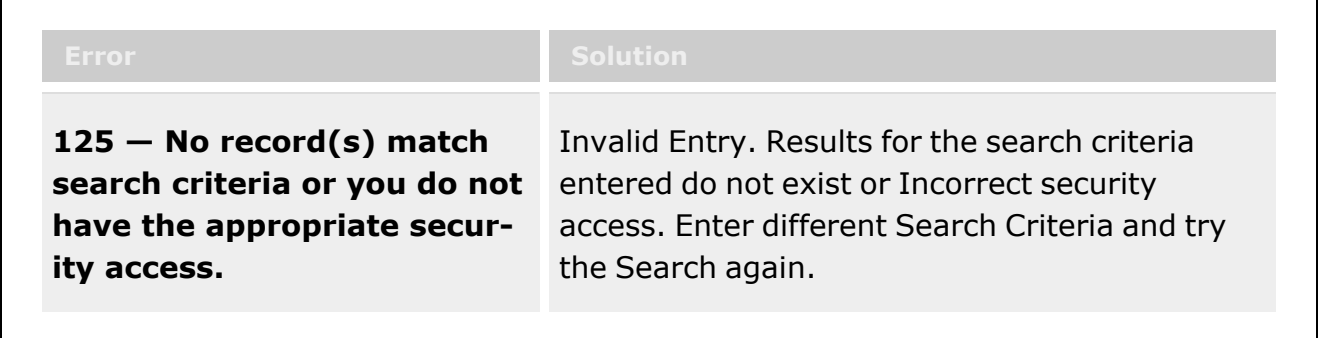

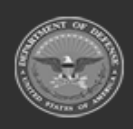

**— 2267 — — 29 Apr 2024 —**

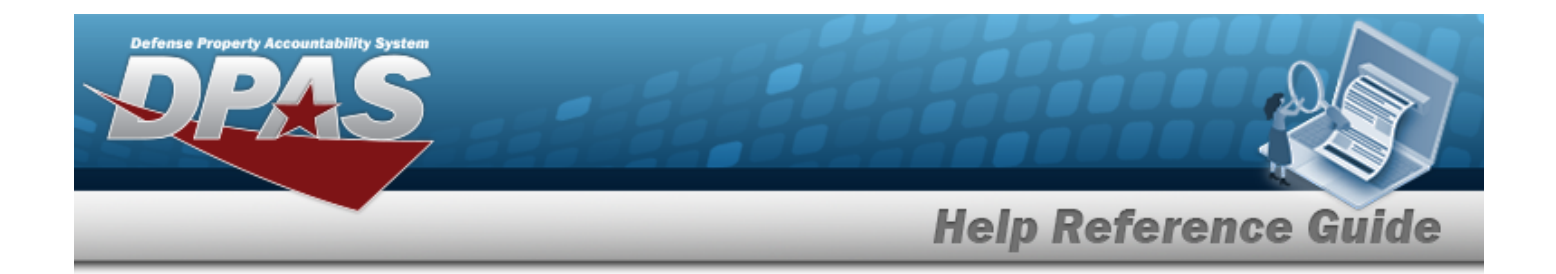

# **Related Topics**

- [Inspection](#page-845-0)
- <sup>l</sup> [Individual](#page-905-0) Issue

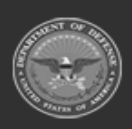

**— 2268 — — 29 Apr 2024 —**

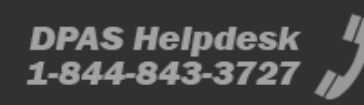
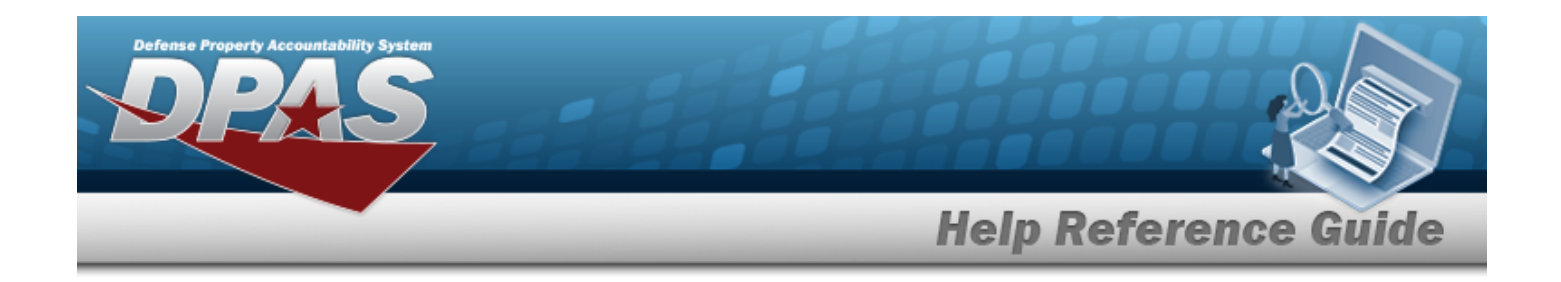

## **Browse for a User**

#### **Overview**

The User Browse pop-up window allows searching for a USER ID within the module.

#### **Navigation**

DPAS Modules > *VARIOUS PROCEDURAL STEPS* > > User Browse pop-up window

#### **Page Fields**

The following fields display on the **User Browse** pop-up window. For more information on each field, select the appropriate [hyperlink](Hyperlink.htm).

#### **Instructions**

The table below provides the list of instructions.

#### **User Browse Grid**

[User](UserId.htm) Id First [Name](FirstName.htm) Last [Name](LastName.htm) [Phone](PhoneNumber.htm) Nbr [Email Address](EmailAddress.htm)

#### **Procedures**

**DPAS Navigation Helpful Tips**

Click the following link to display DPAS [Navigation](DPASNavTips.htm) Tips.

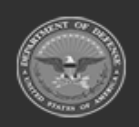

**— 2269 — — 29 Apr 2024 —**

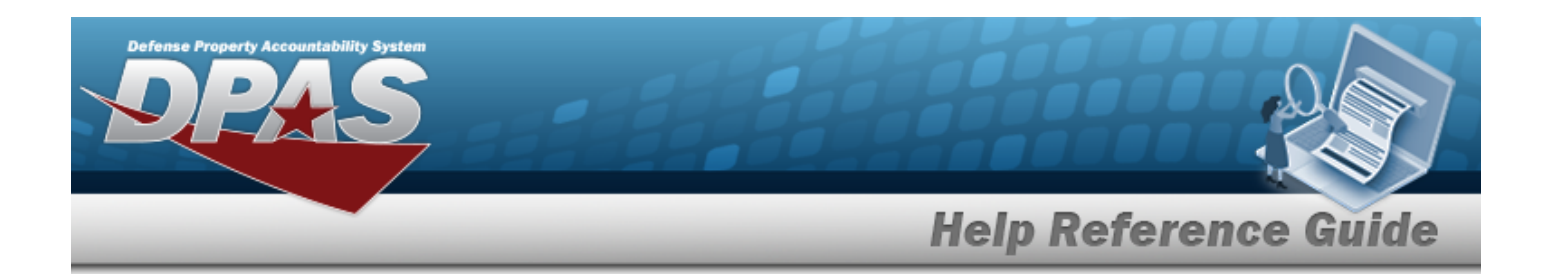

#### **Browse for a User**  *Selecting at any point of this procedure removes all revisions and closes the page. Bold numbered steps are required.* 1. Select . *The User Browse pop-up window appears*. **User Browse**  $\times$ **☆** Grid Options **User Browse** User ID First Name Last Name **Y** Phone Number ▼ Email Address ↓ Y 0 PAKETERSON PRISTINA **KETERSON** NOREPLY@LEIDOS.COM n MILLERA8 ANDREW **MILLER** noreply@leidos.com  $\Box$ CROUSEL LISA CROUSE П. GRETZK3 **KEVIN** GRETZ **BPGROCE** PIDGE GROCE П 50 v items per page 1 - 37 of 37 items  $(1)(\blacktriangleright)(\blacktriangleright)$  $\overline{14}$  $\leftarrow$ **QCancel Take Selected**

- 2. Click to select the User. *The User record is highlighted.*
- 3. Click . *The User Browse pop-up window closes and the selected name appears in the previous screen.*

## **Common Errors**

The table below provides a list of common errors and possible solutions. There may be more than one solution to a given error.

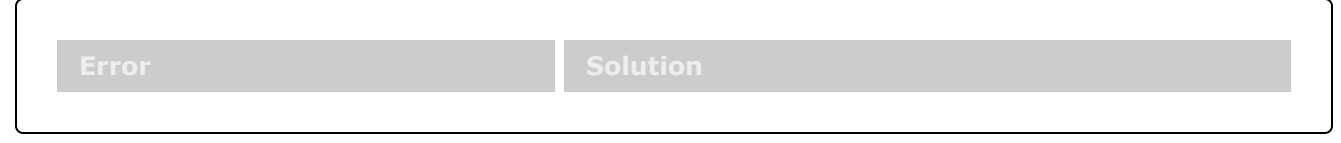

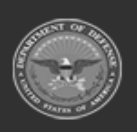

**— 2270 — — 29 Apr 2024 —**

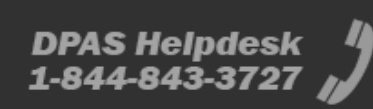

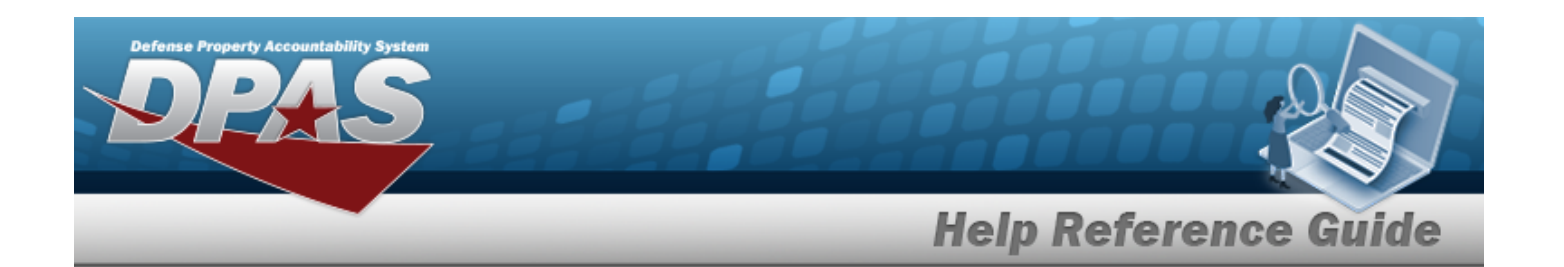

**125 — No record(s) match search criteria or you do not have the appropriate security access.**

Invalid Entry. Results for the search criteria entered do not exist or Incorrect security access. Enter different Search Criteria and try the Search again.

# **Related Topics**

**Item Manager [Overview](ItemManager.htm)** 

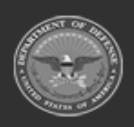

**— 2271 — — 29 Apr 2024 —**

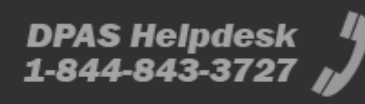

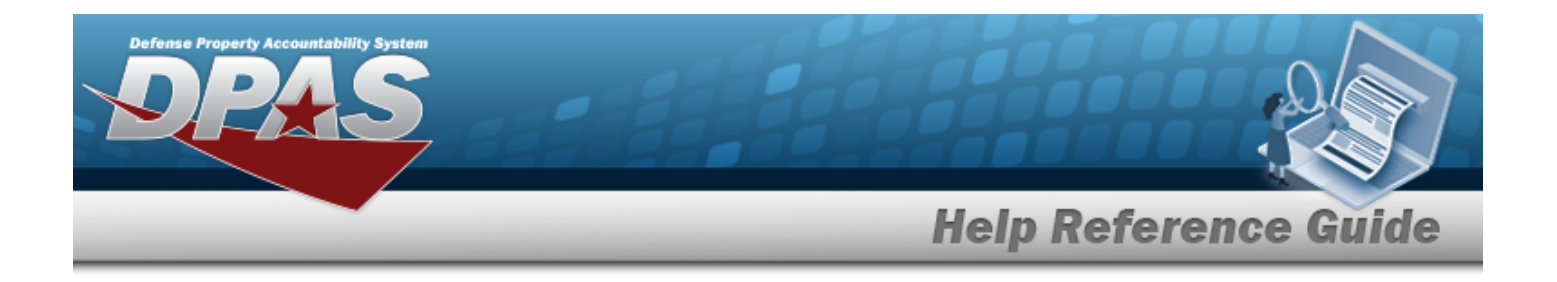

# **Accessibility**

The pages on the Defense Property Accountability System (DPAS) web-site are developed to be accessible to individuals with disabilities, in accordance with Section 508 of the Rehabilitation Act of 1973, as amended-29 U.S.C. § 794.

Specifically, the pages have been developed to comply with the following 508 web site accessibility requirements developed by the Architectural and Transportation Barriers Compliance Board (The Board) and published by the W3C as worldwide [accessibility](http://www.w3.org/TR/1999/WAI-WEBCONTENT-19990505#Guidelines) standards.

These requirements are based upon the Final Rule as Published in the Federal Register on December 21, 2000 at 36 CFR Part 1195 [Docket No. 2001-01] RIN 3014-AA25 and as published in The Board's on-line guide to the standards for Web-based Intranet and Internet Information and Applications (1194.22).

These requirements include the following:

A text equivalent for every non-text element shall be provided (e.g., via "alt," "longdesc," or in element content).

Equivalent alternatives for any multimedia presentation shall be synchronized with the presentation.

Web pages shall be designed so that all information conveyed with color is also available without color, for example from context or markup.

Documents shall be organized so they are readable without requiring an associated style sheet.

Redundant text links shall be provided for each active region of a server-side image map.

Client-side image maps shall be provided instead of server-side image maps except where the regions cannot be defined with an available geometric shape.

Row and column headers shall be identified for data tables.

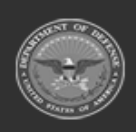

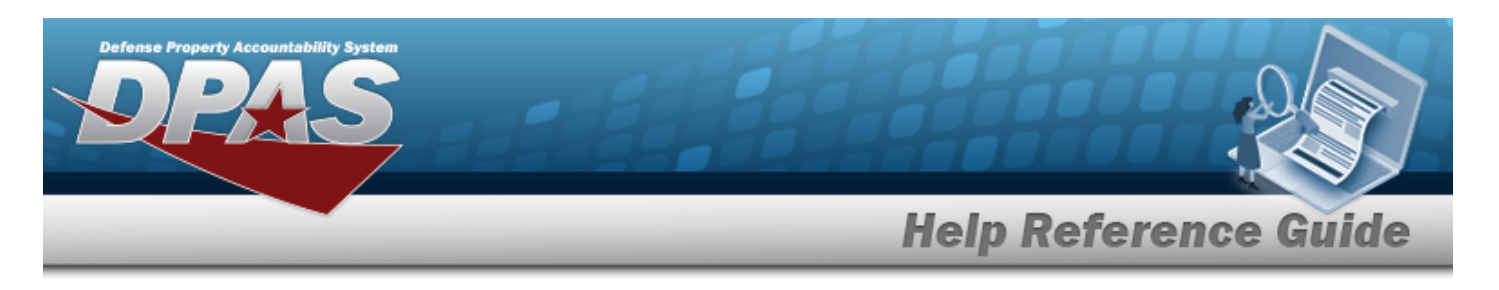

Markup shall be used to associate data cells and header cells for data tables that have two or more logical levels of row or column headers.

Frames shall be titled with text that facilitates frame identification and navigation.

Pages shall be designed to avoid causing the screen to flicker with a frequency greater than 2 Hz and lower than 55 Hz.

A text-only page, with equivalent information or functionality, shall be provided to make a web site comply with the provisions of these standards, when compliance cannot be accomplished in any other way. The content of the text-only page shall be updated whenever the primary page changes.

When pages utilize scripting languages to display content, or to create interface elements, the information provided by the script shall be identified with functional text that can be read by assistive technology.

When a web page requires that an applet, plug-in or other application be present on the client system to interpret page content, the page must provide a link to a plug-in or applet that complies with §1194.21(a) through (l).

When electronic forms are designed to be completed on-line, the form shall allow people using assistive technology to access the information, field elements, and functionality required for completion and submission of the form, including all directions and cues.

A method shall be provided that permits users to skip repetitive navigation links.

When a timed response is required, the user shall be alerted and given sufficient time to indicate more time is required.

If you have trouble using this site, report the issue to the point of contact listed on the [Contact](#page-2275-0) [Us](#page-2275-0) page.

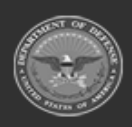

**— 2273 — — 29 Apr 2024 —**

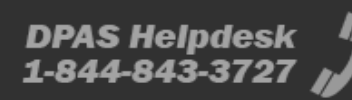

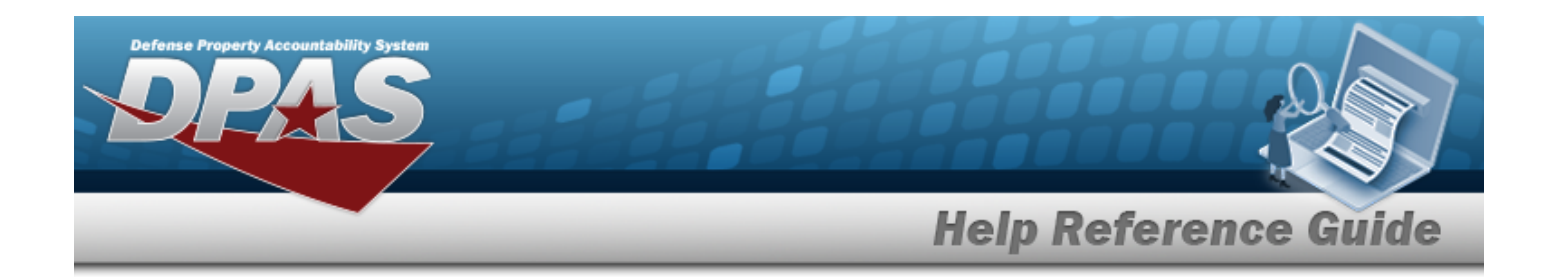

## **Consent To Monitoring**

This is a U.S. Government (USG) Information System (IS) that is provided for USG-authorized use only.

By using this IS (which includes any device attached to this IS), you consent to the following conditions:

The USG routinely intercepts and monitors communications on this IS for purposes including, but not limited to, penetration testing, communications security (COMSEC) monitoring, network operations and defense, personnel misconduct (PM), law enforcement (LE), and counterintelligence (CI) investigations.

At any time, the USG may inspect and seize data stored on this IS.

Communications using, or data stored on, this IS are not private, are subject to routine monitoring, interception, and search, and may be disclosed or used for any USG authorized purpose.

This IS includes security measures (e.g., authentication and access controls) to protect USG interests — not for your personal benefit or privacy.

Notwithstanding the above, using this IS does not constitute consent to PM, LE or CI investigative searching or monitoring of the content of privileged communications, or work product, related to personal representation or services by attorneys, psychotherapists, or clergy, and their assistants.

Such communications and work product are private and confidential. See User Agreement for details.

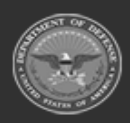

**— 2274 — — 29 Apr 2024 —**

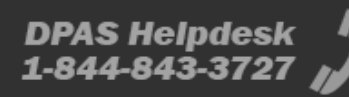

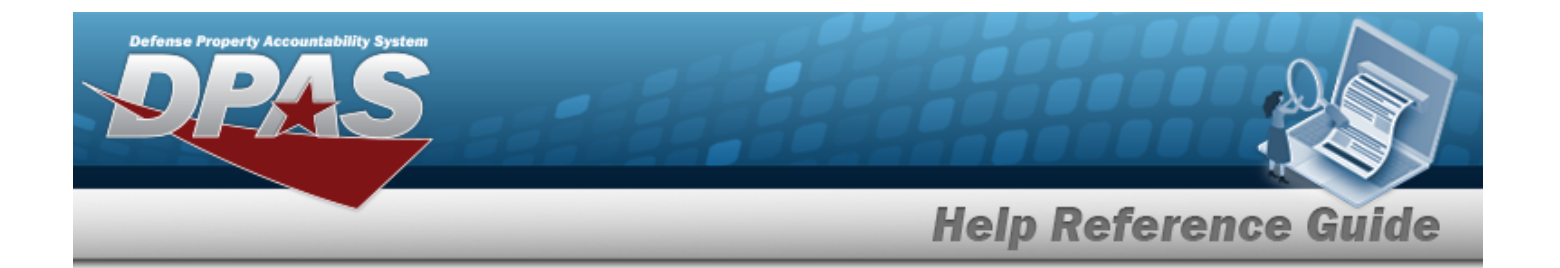

# **External Link Disclaimer**

The appearance of hyperlinks does not constitute endorsement by the Department of Defense (DOD) or the Defense Finance and Accounting Service (DFAS) of this Web site or the information, products or services contained therein.

For other than authorized activities such as military exchanges and Morale, Welfare and Recreation sites, the DOD and the DFAS does not exercise any editorial control over these locations. All links are provided consistent with the Mission of the Defense Property Accountability System (DPAS).

Let us know about existing external links which you believe are inappropriate and about specific additional external links which you believe ought to be included.

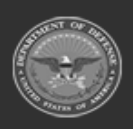

**— 2275 — — 29 Apr 2024 —**

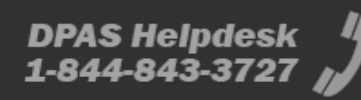

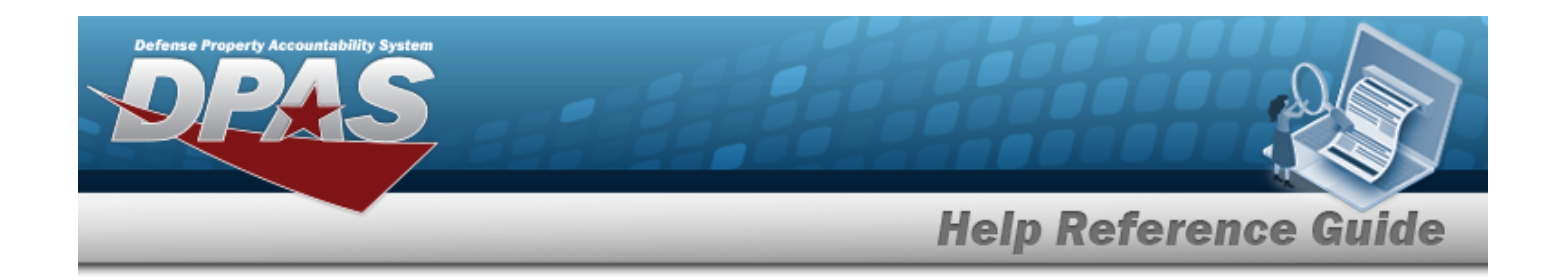

# <span id="page-2275-0"></span>**Contact Us**

## **Contact Name**

DPAS Support Team

#### **POC**

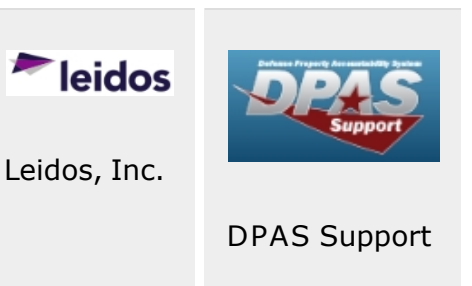

# **Address**

4530 Lena Drive, 2nd Floor; [Mechanicsburg,](https://www.google.com/maps/place/4530+Lena+Dr+2nd+Floor,+Mechanicsburg,+PA+17055/@40.2038838,-76.9491206,17z/data=!3m1!4b1!4m5!3m4!1s0x89c8e9c38abfdda1:0xfa0853da2183639b!8m2!3d40.2038797!4d-76.9469319) PA 17055 USA

# **E-Mail Address**

[DPASSupport@Leidos.com](mailto:dpassupport@leidos.com?subject=DPAS Help)

## **Toll-Free Phone Number:**

#### **Primary:**

[1-844-THE-DPAS](tel:+18448433727)

#### **Alternate:**

[1-888-759-4851](tel:+18887594851)

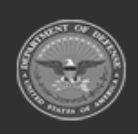

**— 2276 — — 29 Apr 2024 —**

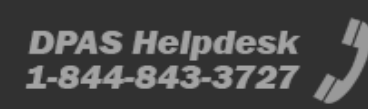